## Alibaba Cloud

Apsara Stack Enterprise Apsara Stack Enterprise User Guide - Cloud Essentials User Guide - Cloud Essentials and Security 1980 and Security

> Product Version: V3.13.0 Document Version: 20220526

> > **C-D Alibaba Cloud**

## Legal disclaimer

Alibaba Cloud reminds you to carefully read and fully understand the terms and conditions of this legal disclaimer before you read or use this document. If you have read or used this document, it shall be deemed as your total acceptance of this legal disclaimer.

- 1. You shall download and obtain this document from the Alibaba Cloud website or other Alibaba Cloudauthorized channels, and use this document for your own legal business activities only. The content of this document is considered confidential information of Alibaba Cloud. You shall strictly abide by the confidentialit y obligations. No part of this document shall be disclosed or provided to any third part y for use without the prior written consent of Alibaba Cloud.
- 2. No part of this document shall be excerpted, translated, reproduced, transmitted, or disseminated by any organization, company or individual in any form or by any means without the prior written consent of Alibaba Cloud.
- 3. The content of this document may be changed because of product version upgrade, adjustment, or other reasons. Alibaba Cloud reserves the right to modify the content of this document without notice and an updated version of this document will be released through Alibaba Cloud-authorized channels from time to time. You should pay attention to the version changes of this document as they occur and download and obtain the most up-to-date version of this document from Alibaba Cloud-authorized channels.
- 4. This document serves only as a reference guide for your use of Alibaba Cloud products and services. Alibaba Cloud provides this document based on the "status quo", "being defective", and "existing functions" of its products and services. Alibaba Cloud makes every effort to provide relevant operational guidance based on existing technologies. However, Alibaba Cloud hereby makes a clear statement that it in no way guarantees the accuracy, integrit y, applicabilit y, and reliabilit y of the content of this document, either explicitly or implicitly. Alibaba Cloud shall not take legal responsibilit y for any errors or lost profits incurred by any organization, company, or individual arising from download, use, or trust in this document. Alibaba Cloud shall not, under any circumstances, take responsibilit y for any indirect, consequential, punitive, contingent, special, or punitive damages, including lost profits arising from the use or trust in this document (even if Alibaba Cloud has been notified of the possibilit y of such a loss).
- 5. By law, all the content s in Alibaba Cloud document s, including but not limited to pictures, architecture design, page layout, and text description, are intellectual propert y of Alibaba Cloud and/or it s affiliates. This intellectual property includes, but is not limited to, trademark rights, patent rights, copyright s, and trade secret s. No part of this document shall be used, modified, reproduced, publicly transmitted, changed, disseminated, distributed, or published without the prior written consent of Alibaba Cloud and/or it s affiliates. The names owned by Alibaba Cloud shall not be used, published, or reproduced for marketing, advertising, promotion, or other purposes without the prior written consent of Alibaba Cloud. The names owned by Alibaba Cloud include, but are not limited to, "Alibaba Cloud", "Aliyun", "HiChina", and other brands of Alibaba Cloud and/or it s affiliates, which appear separately or in combination, as well as the auxiliary signs and patterns of the preceding brands, or anything similar to the company names, trade names, trademarks, product or service names, domain names, patterns, logos, marks, signs, or special descriptions that third parties identify as Alibaba Cloud and/or its affiliates.
- 6. Please directly contact Alibaba Cloud for any errors of this document.

## Document conventions

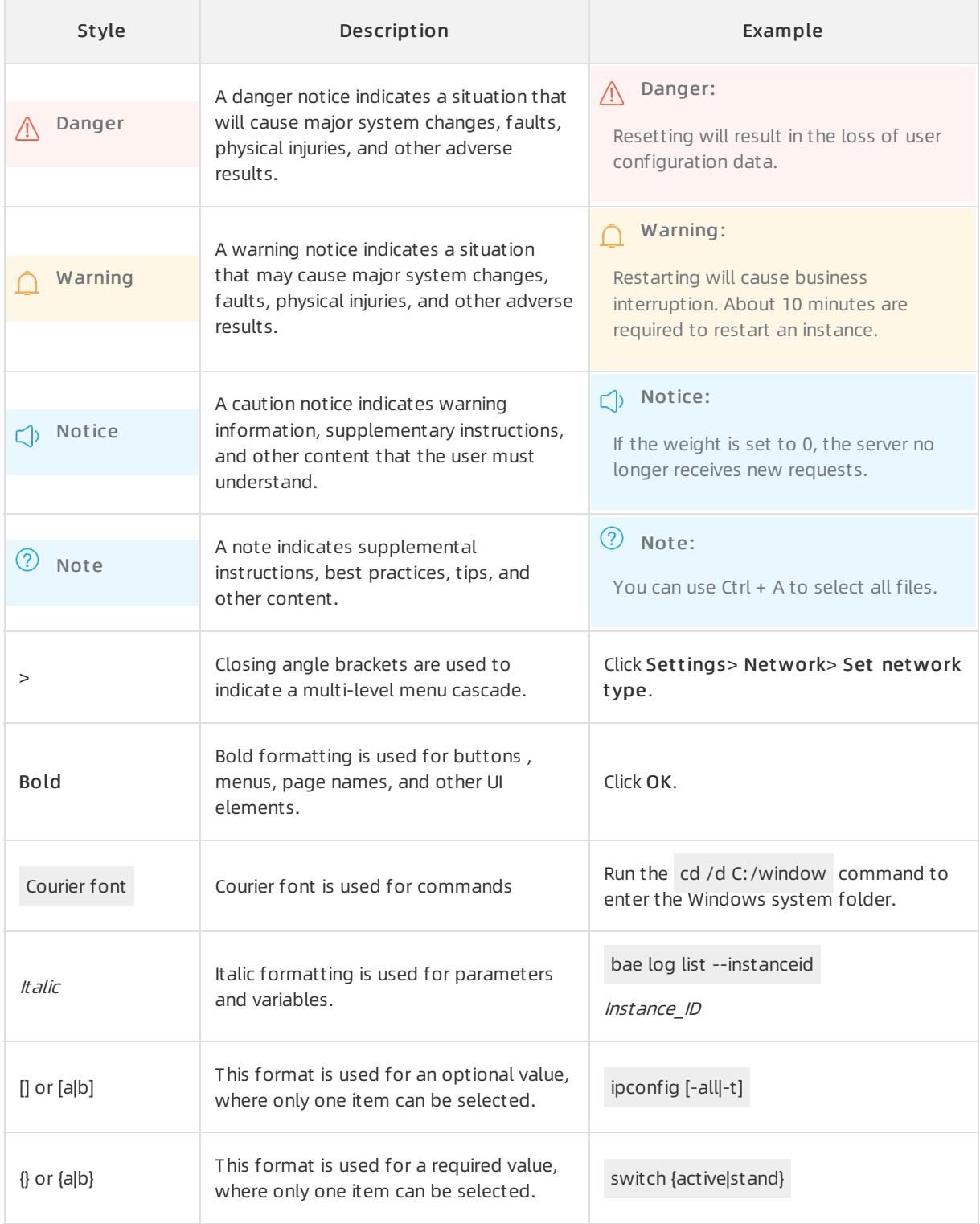

## Table of Contents

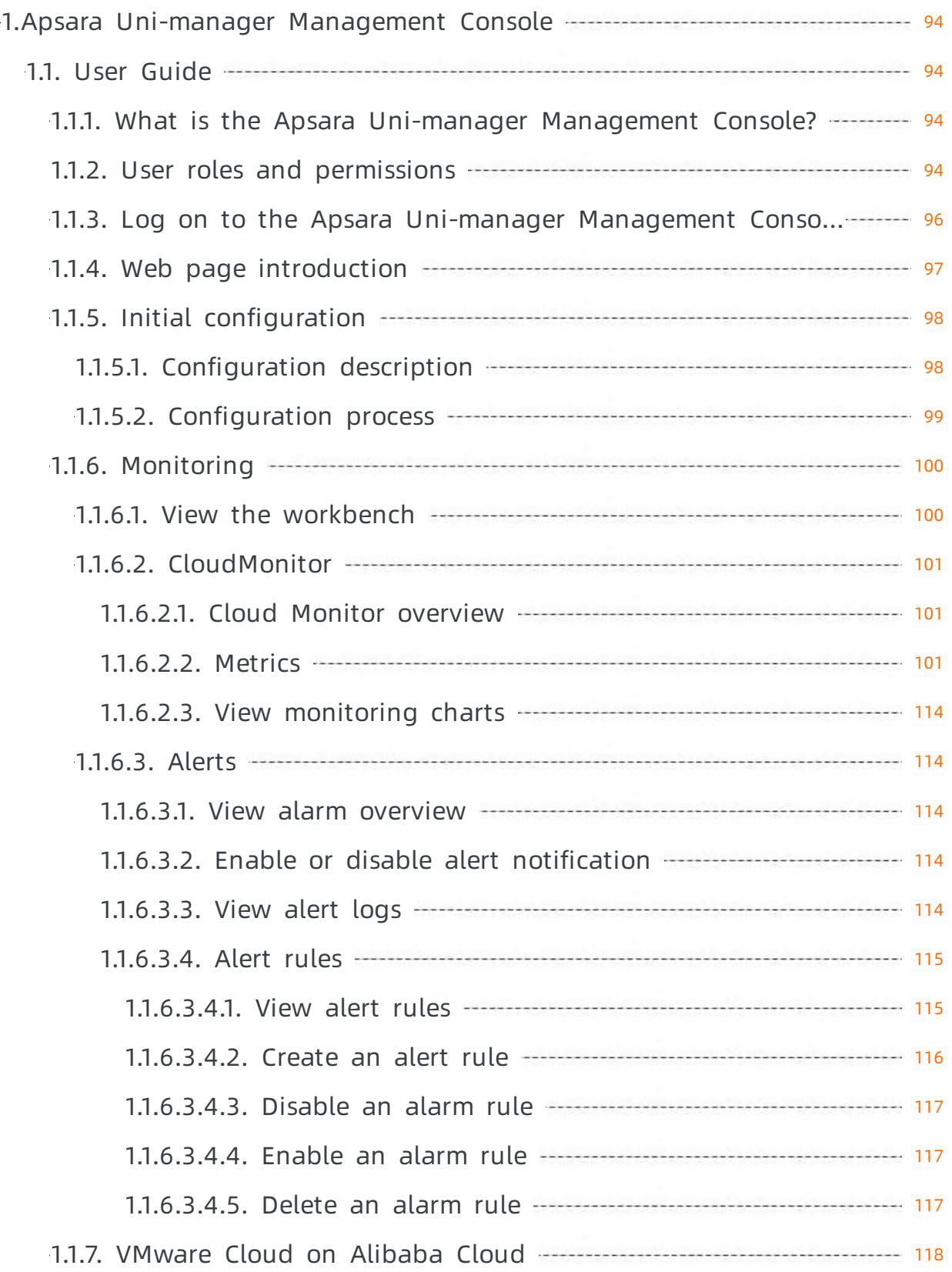

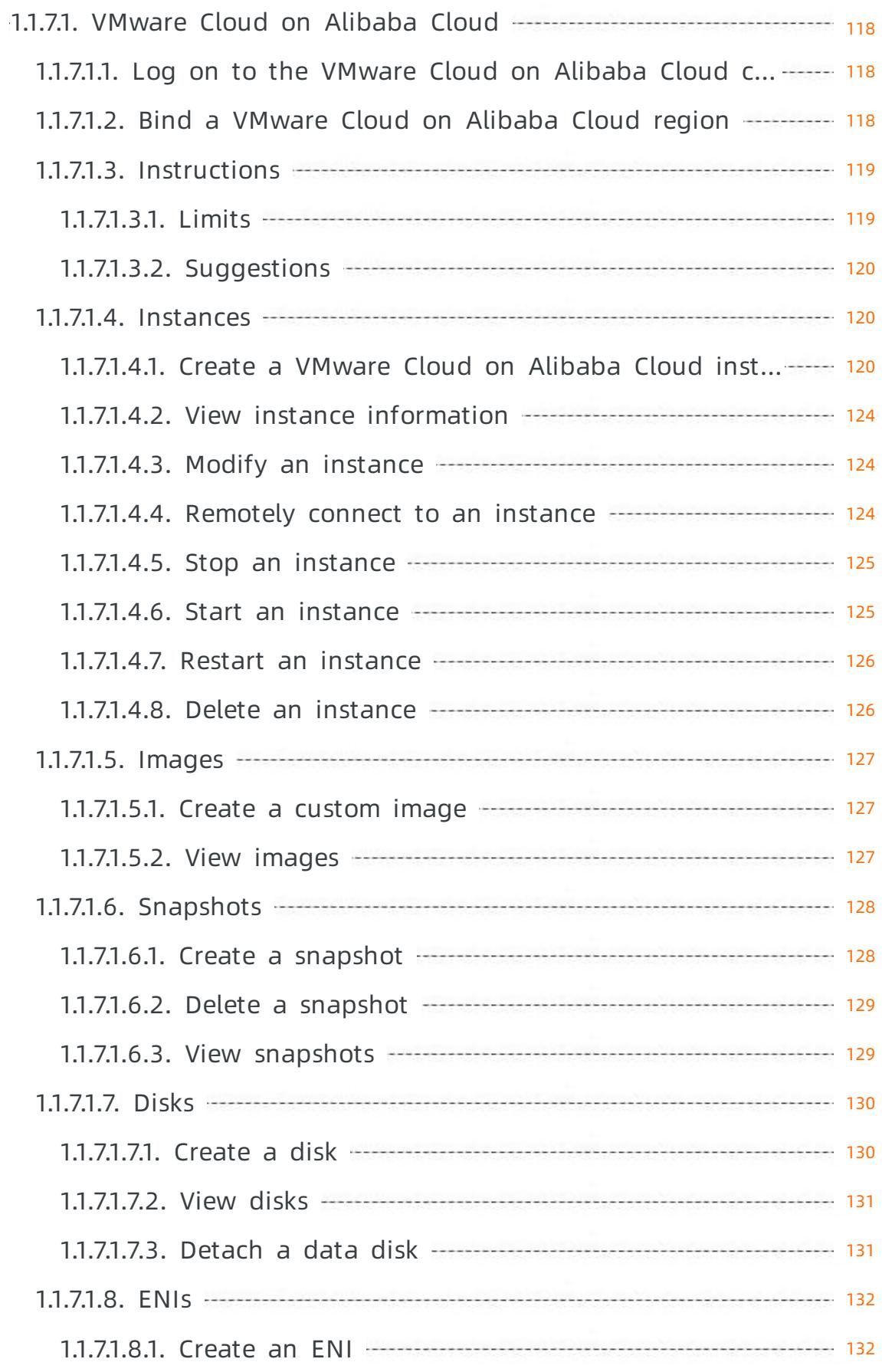

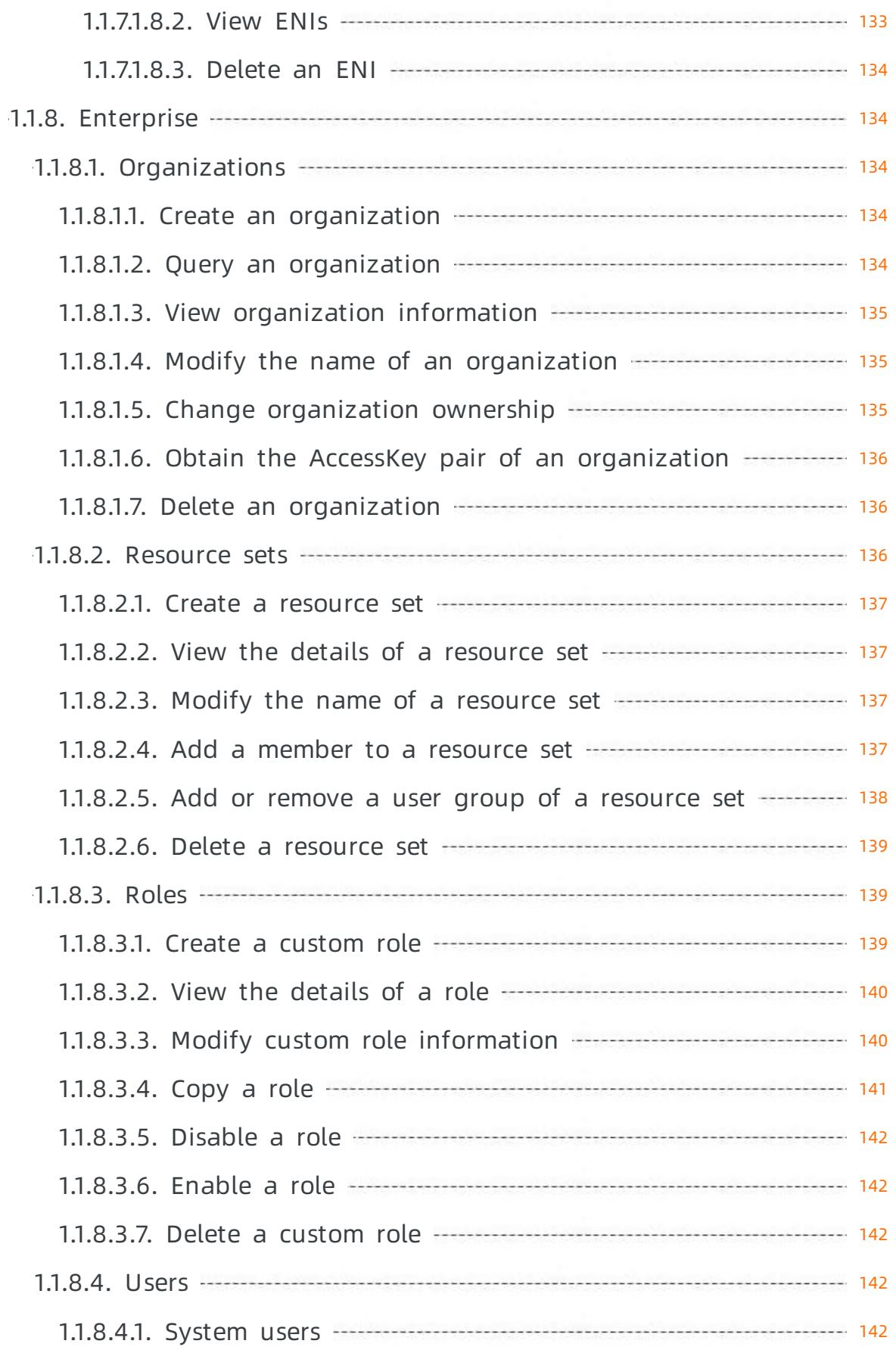

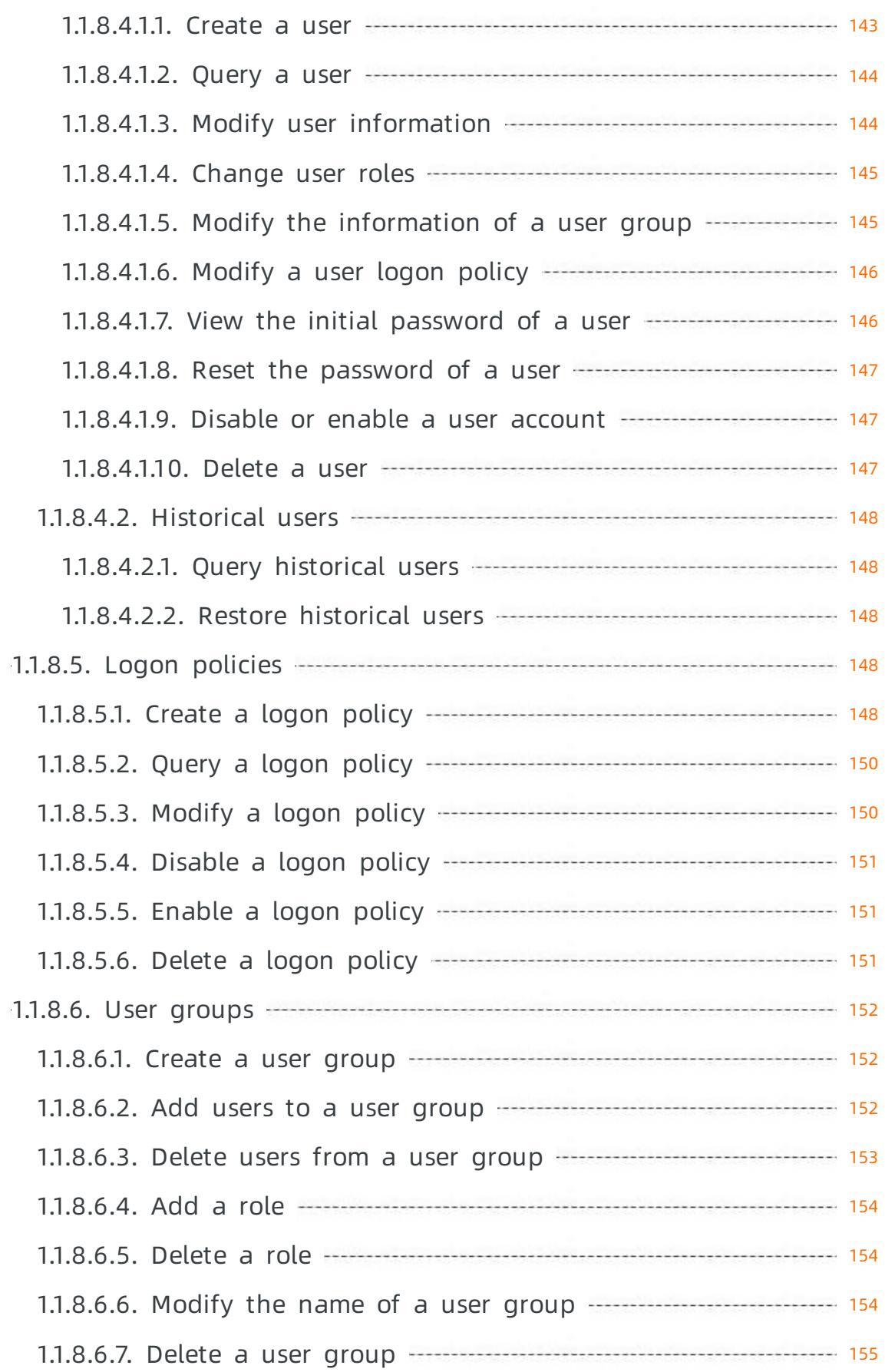

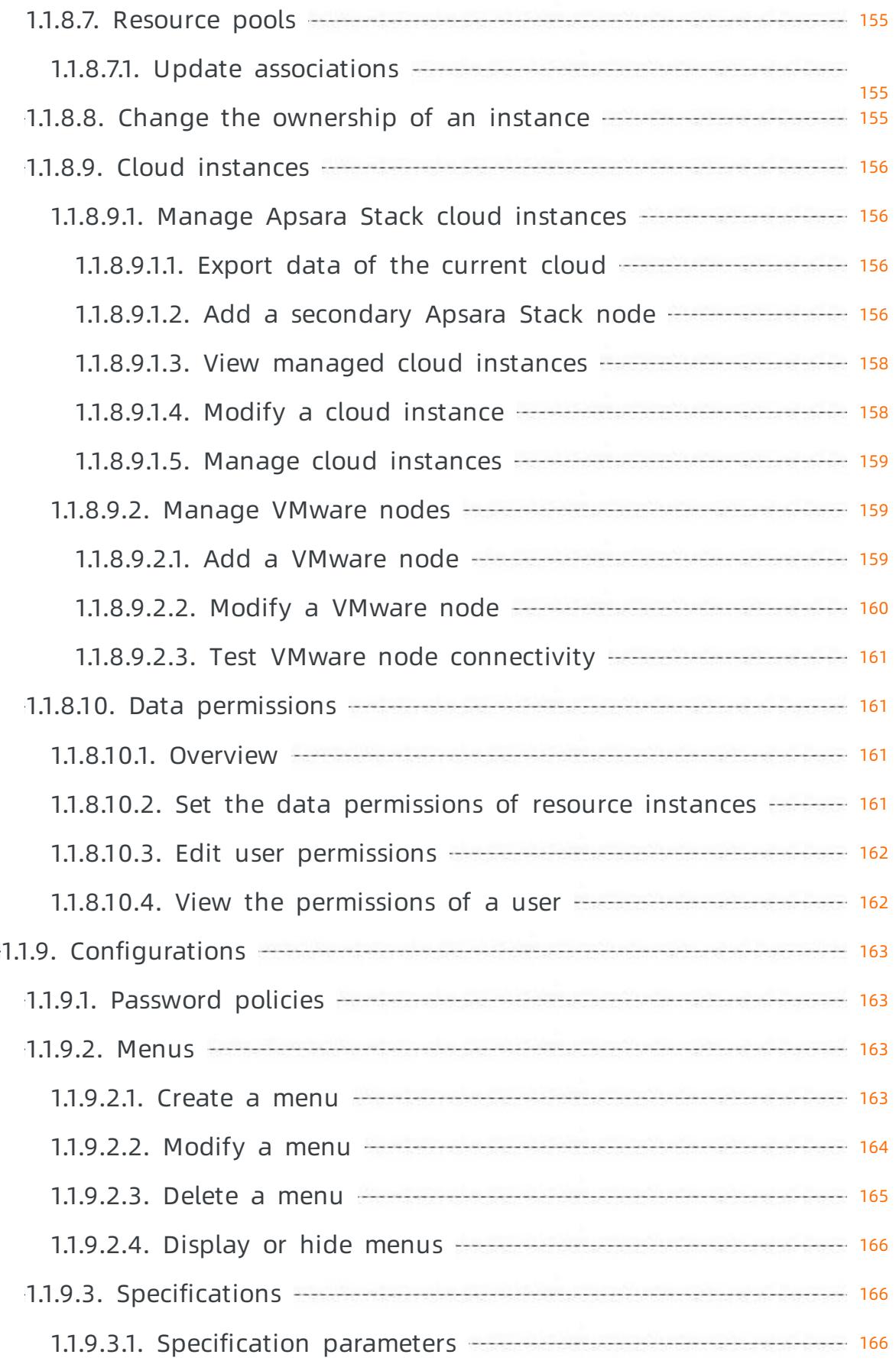

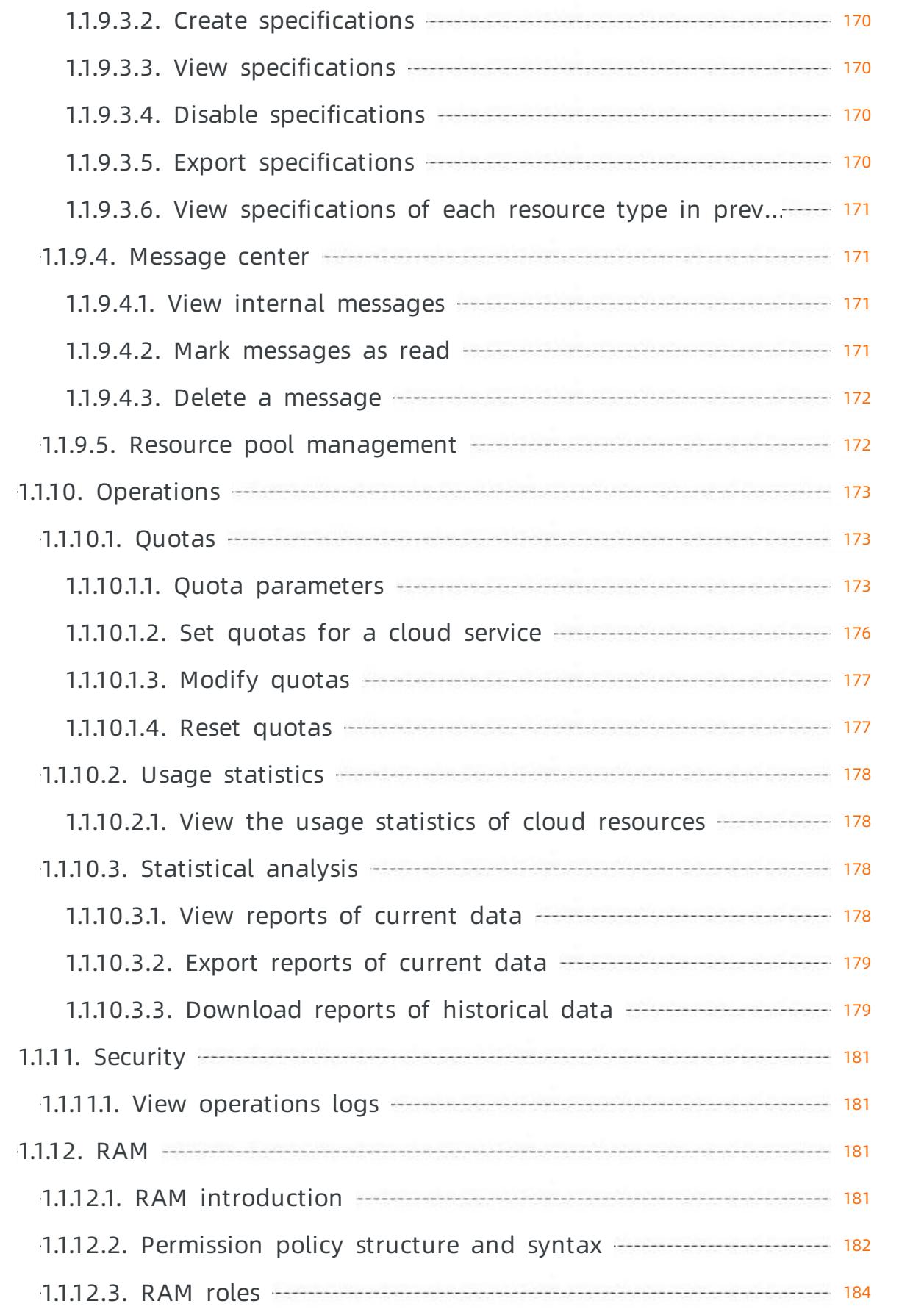

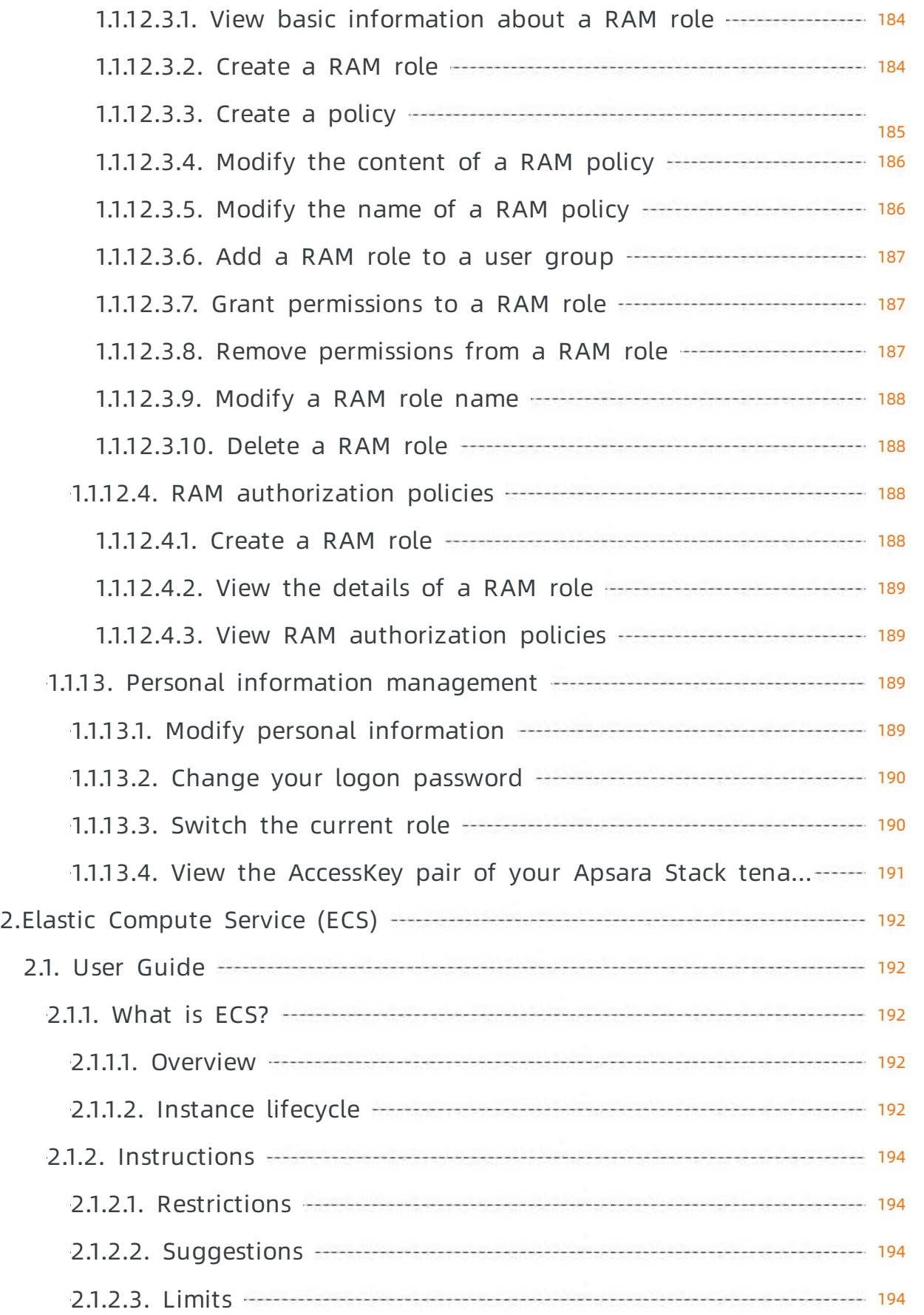

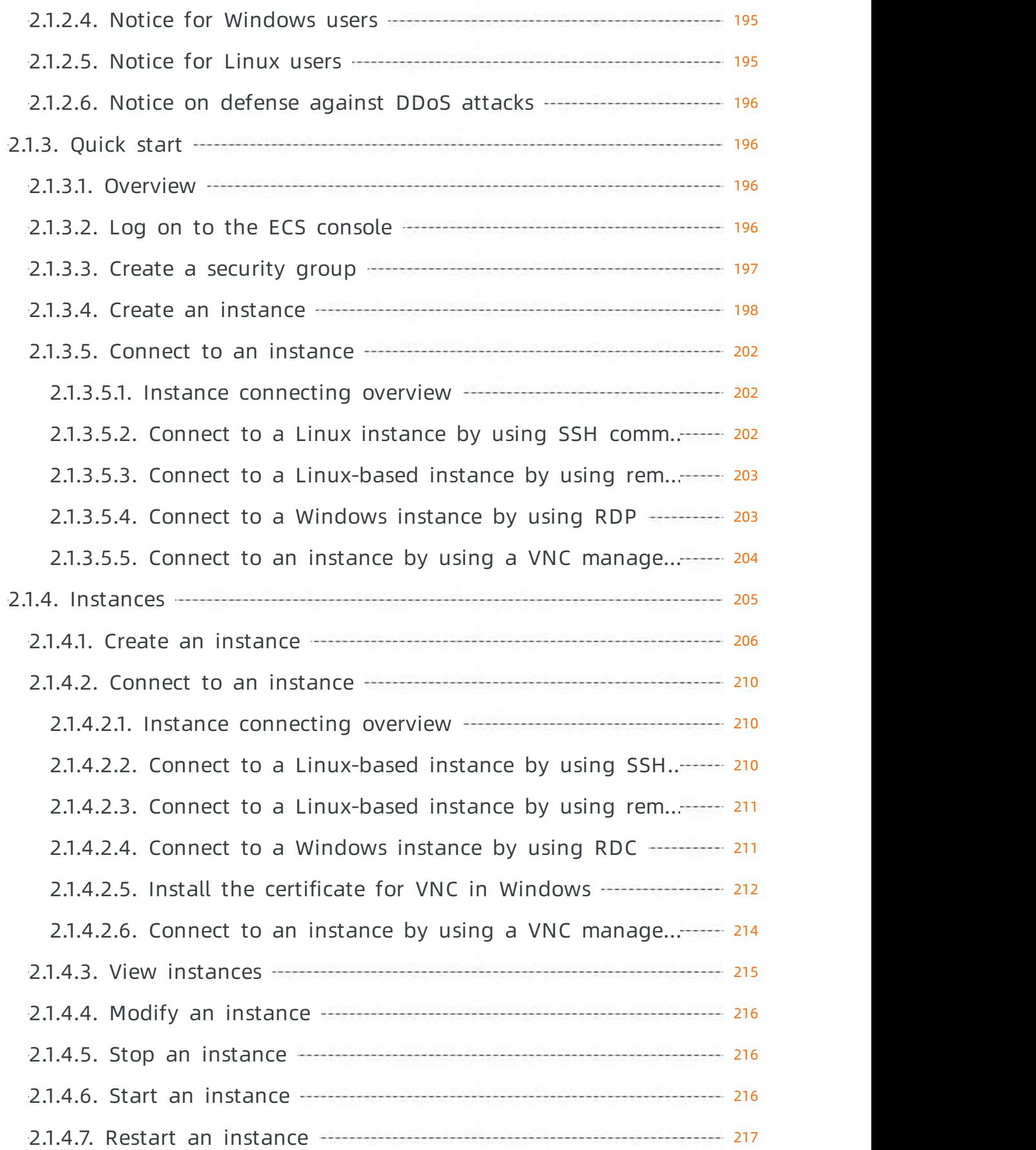

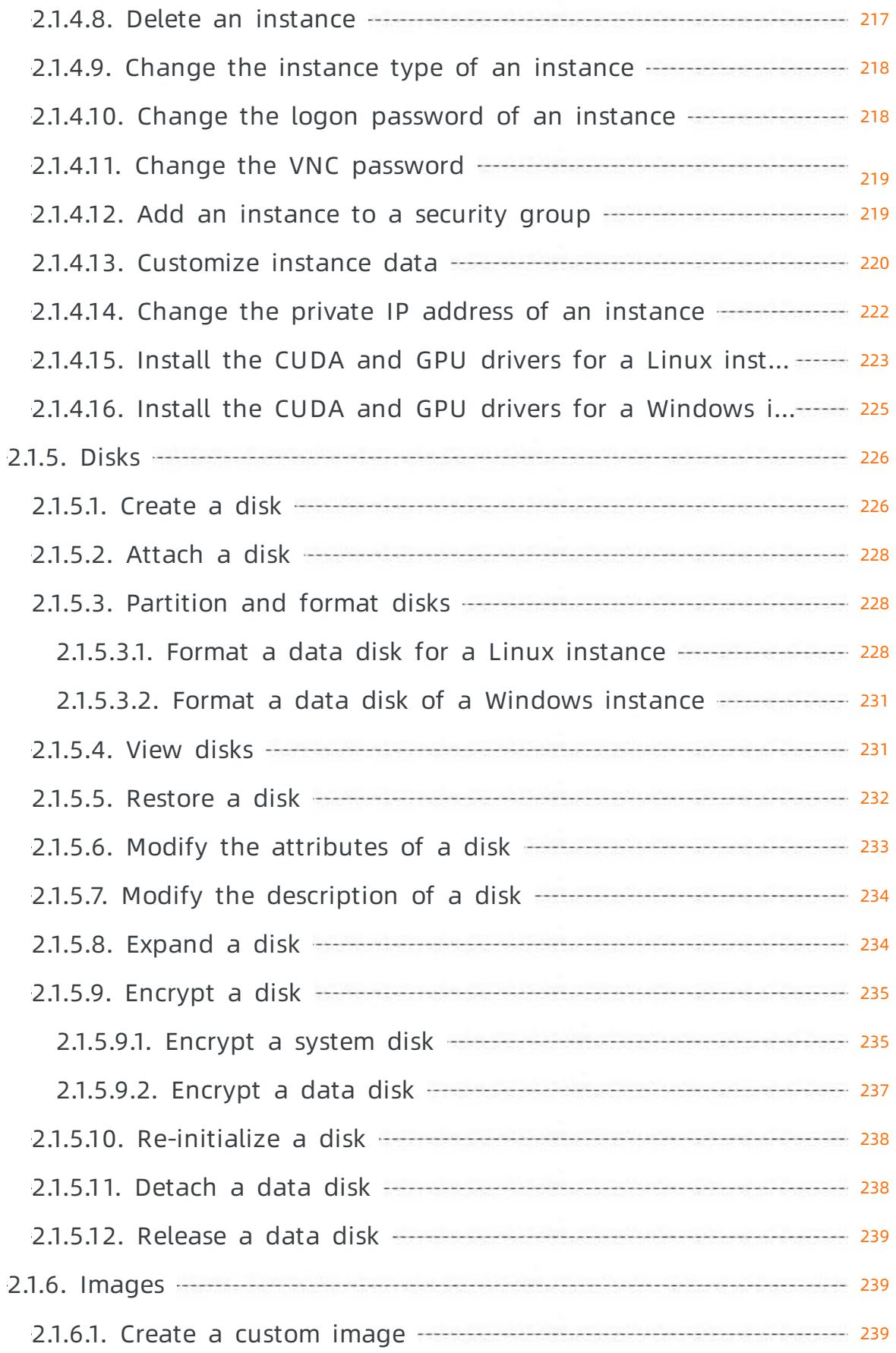

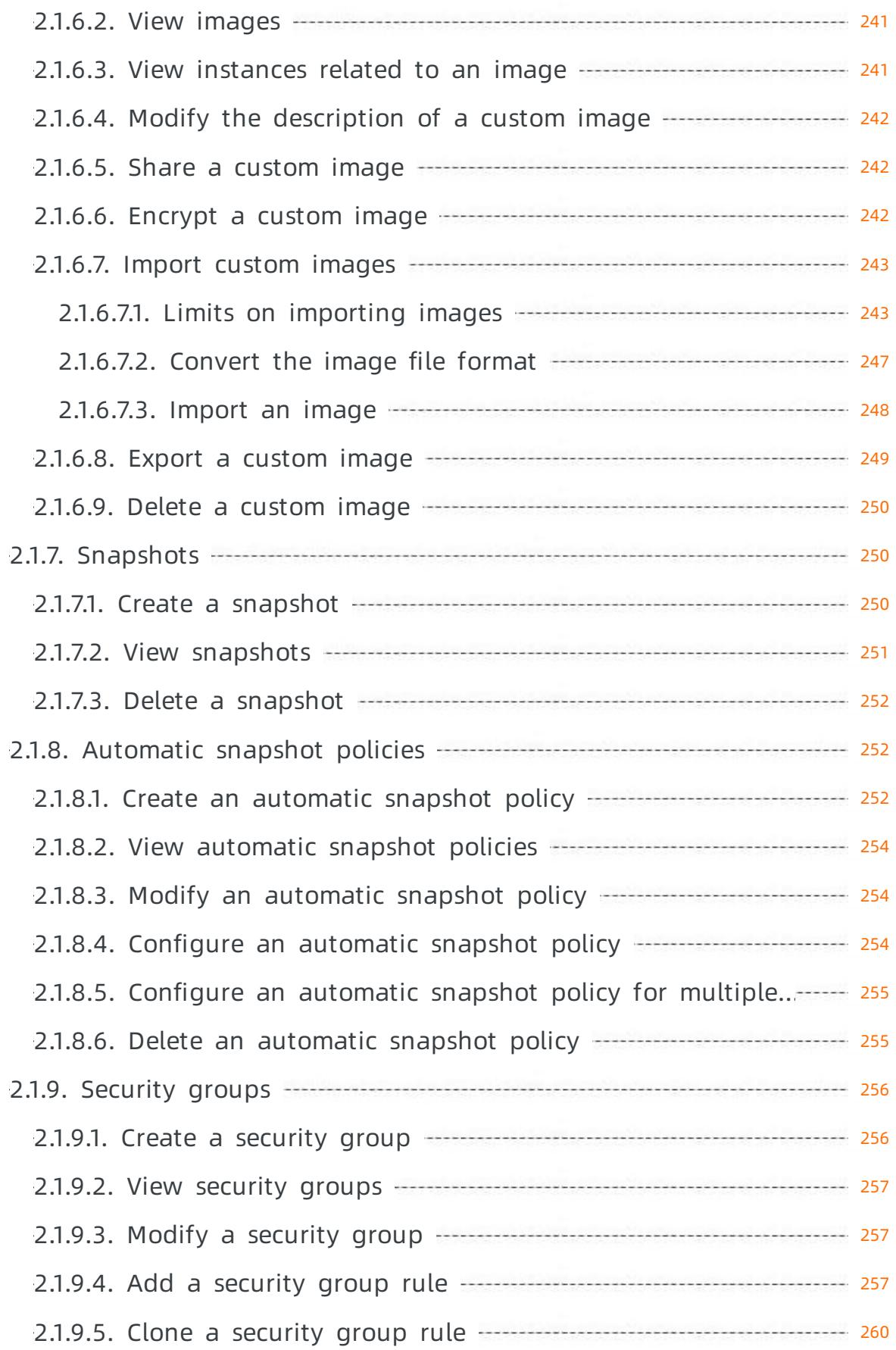

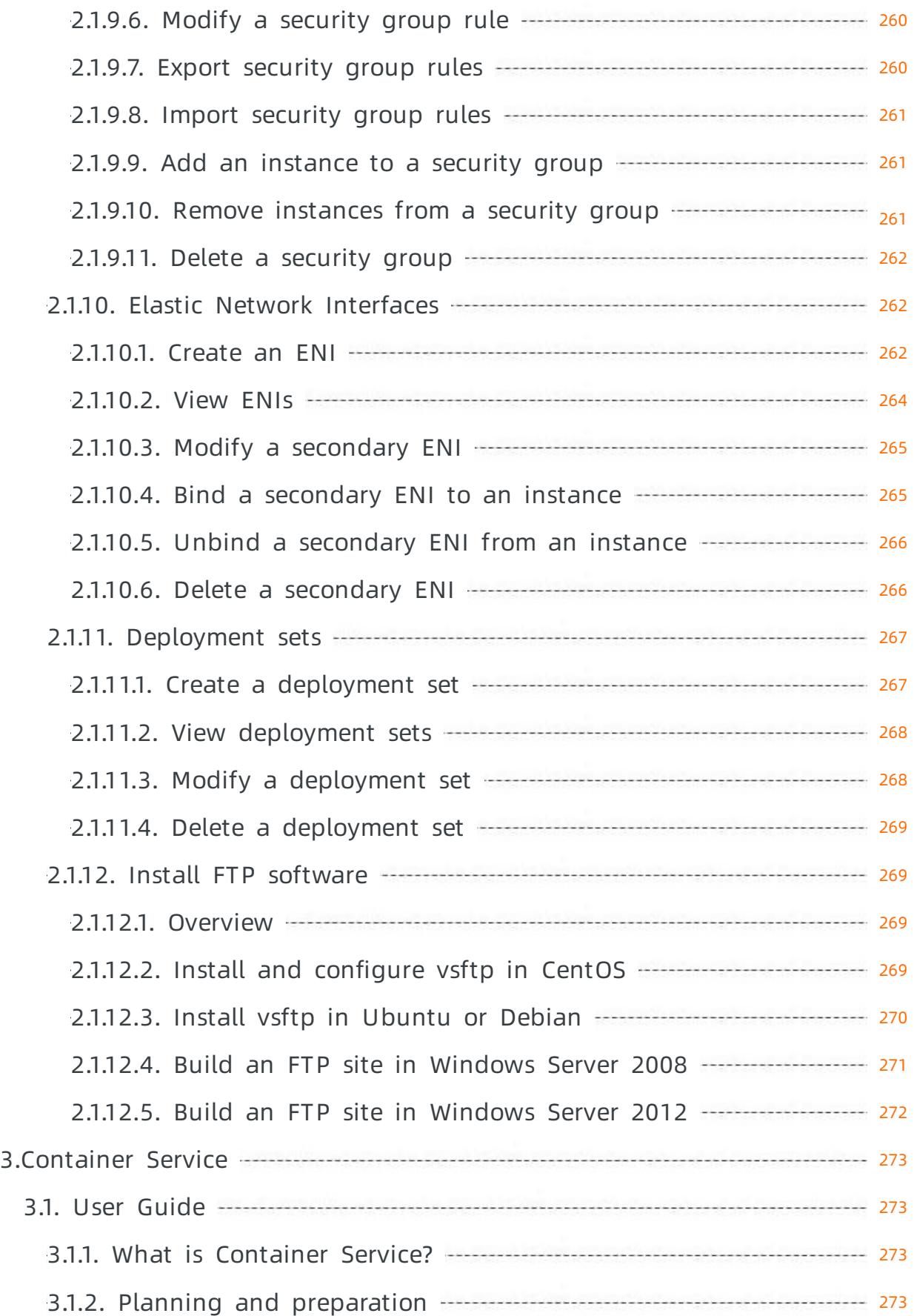

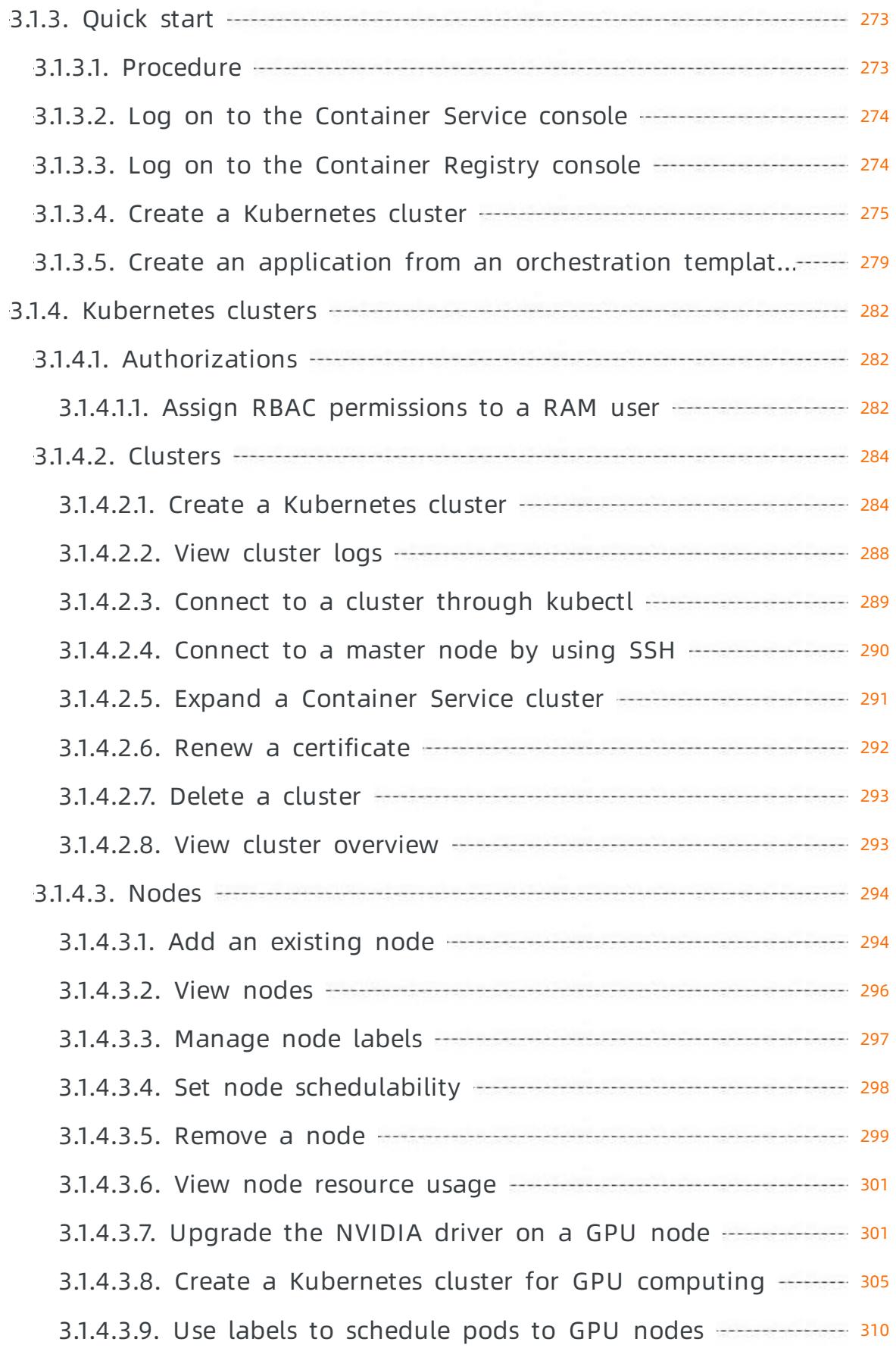

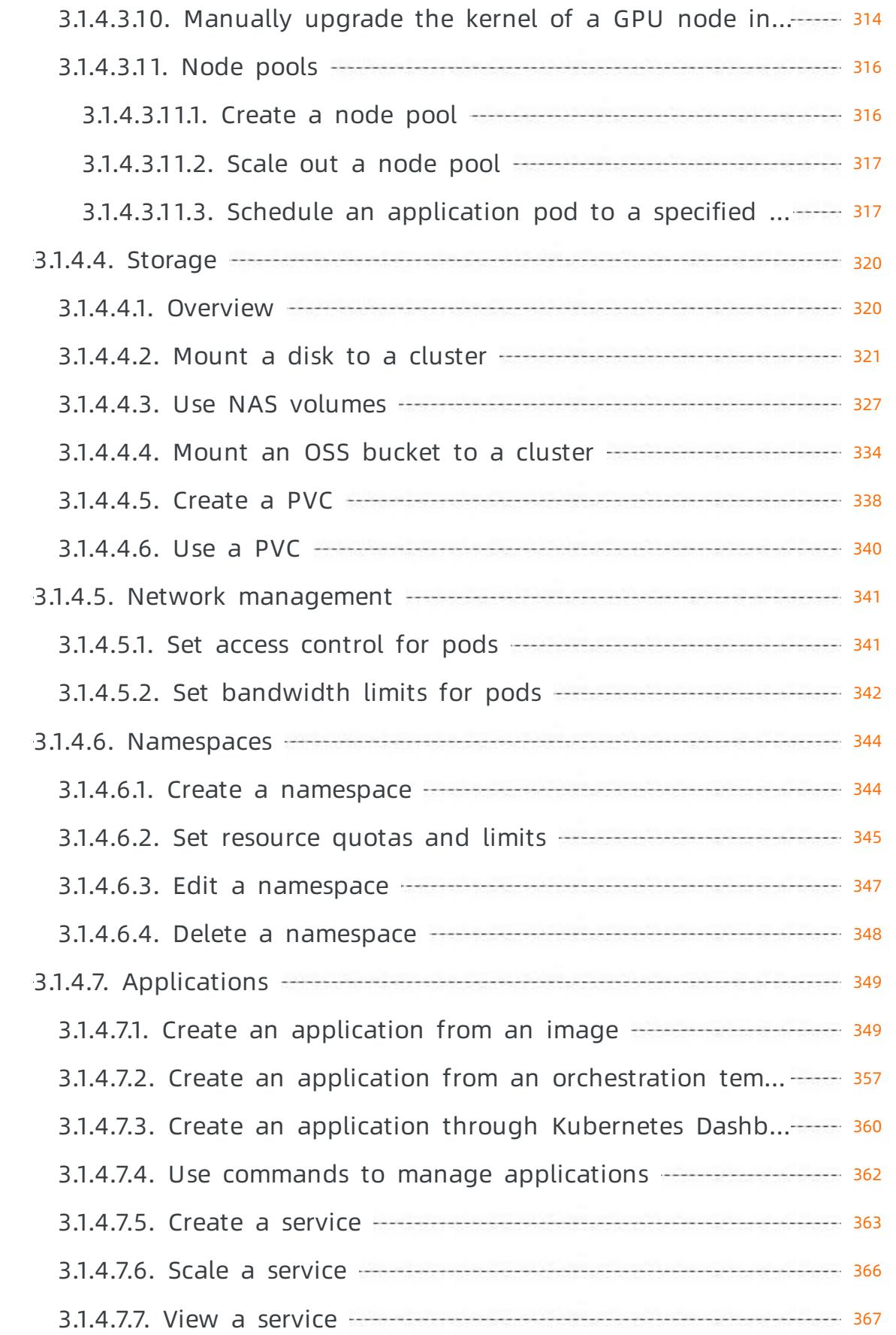

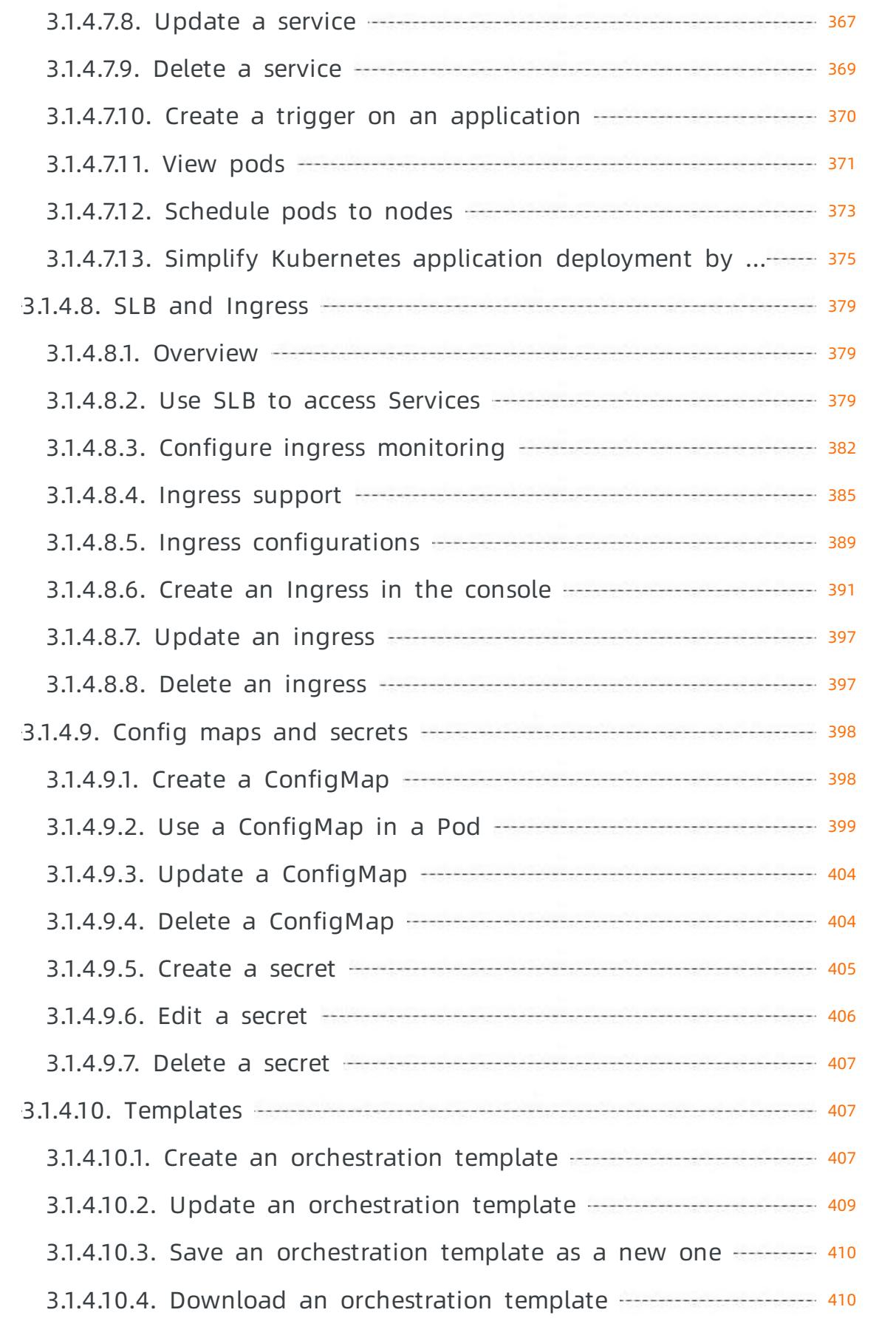

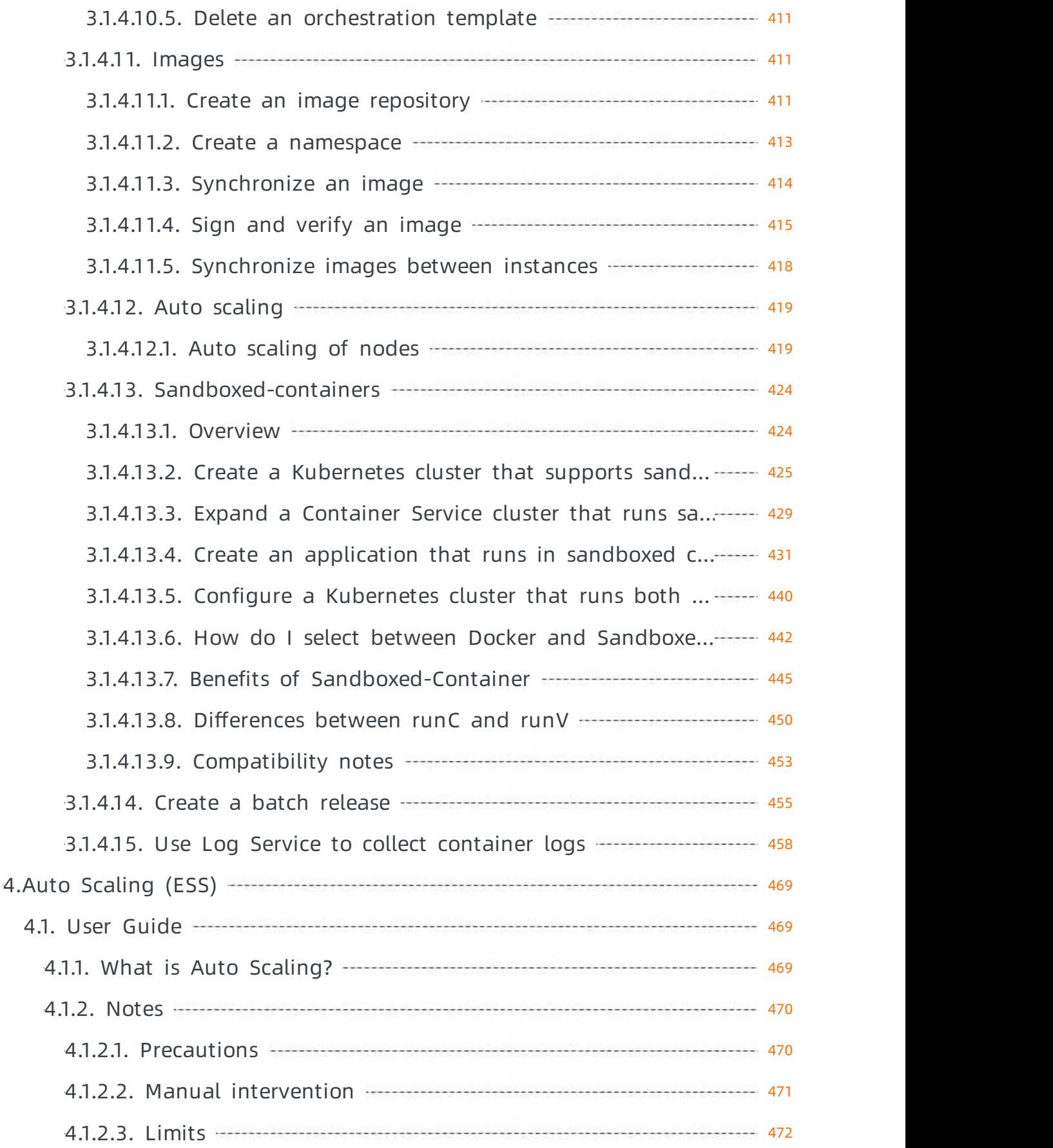

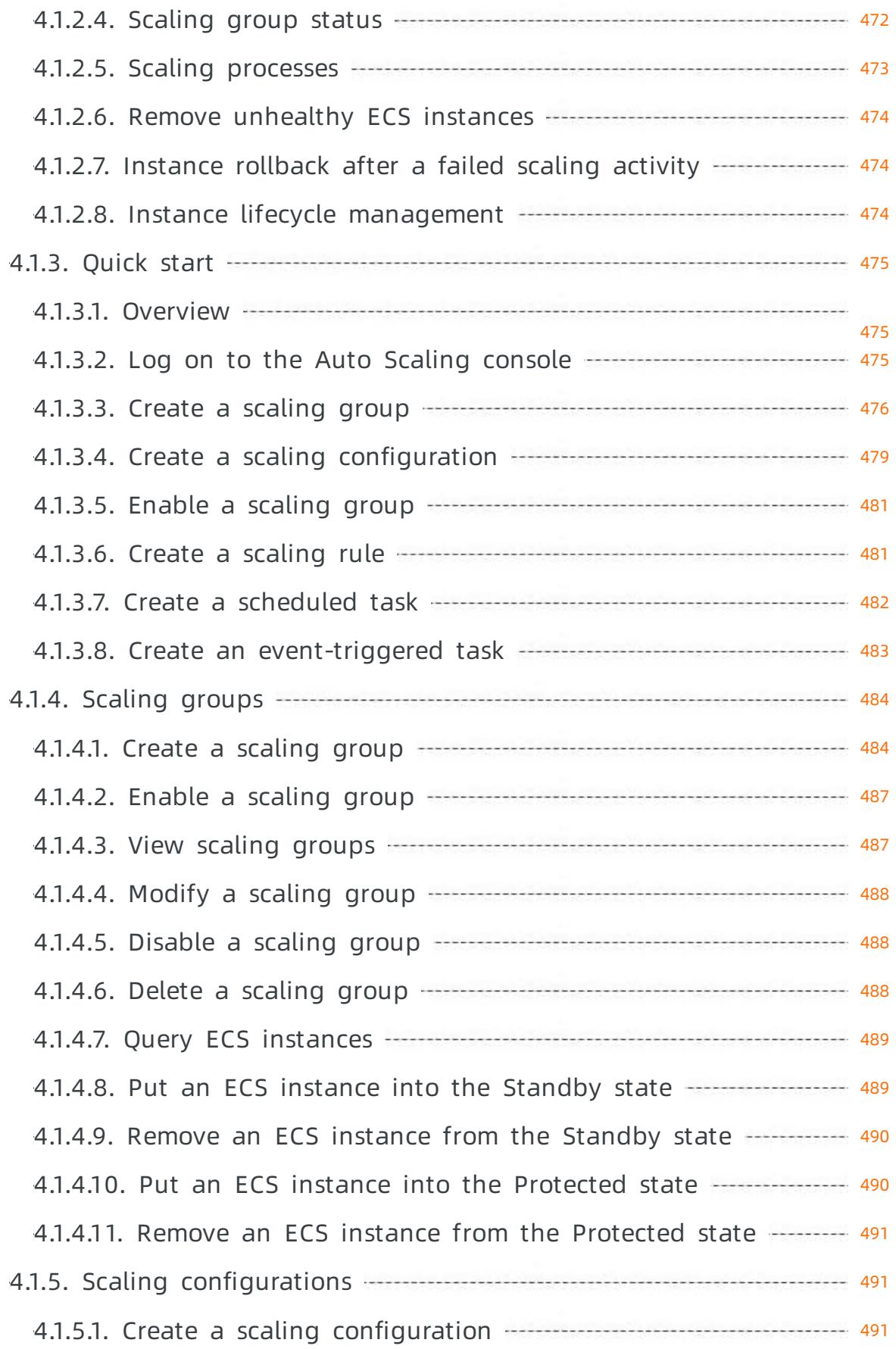

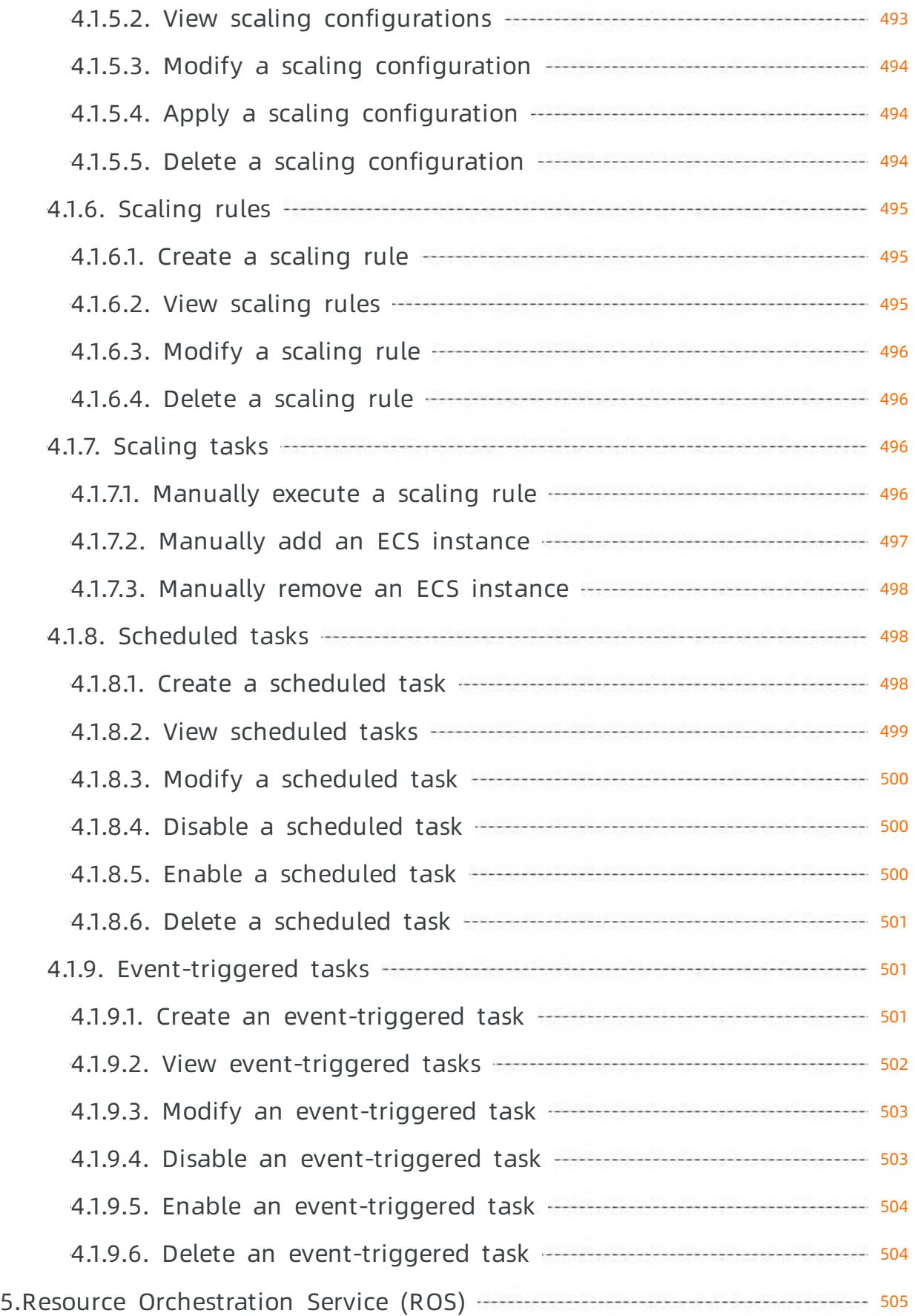

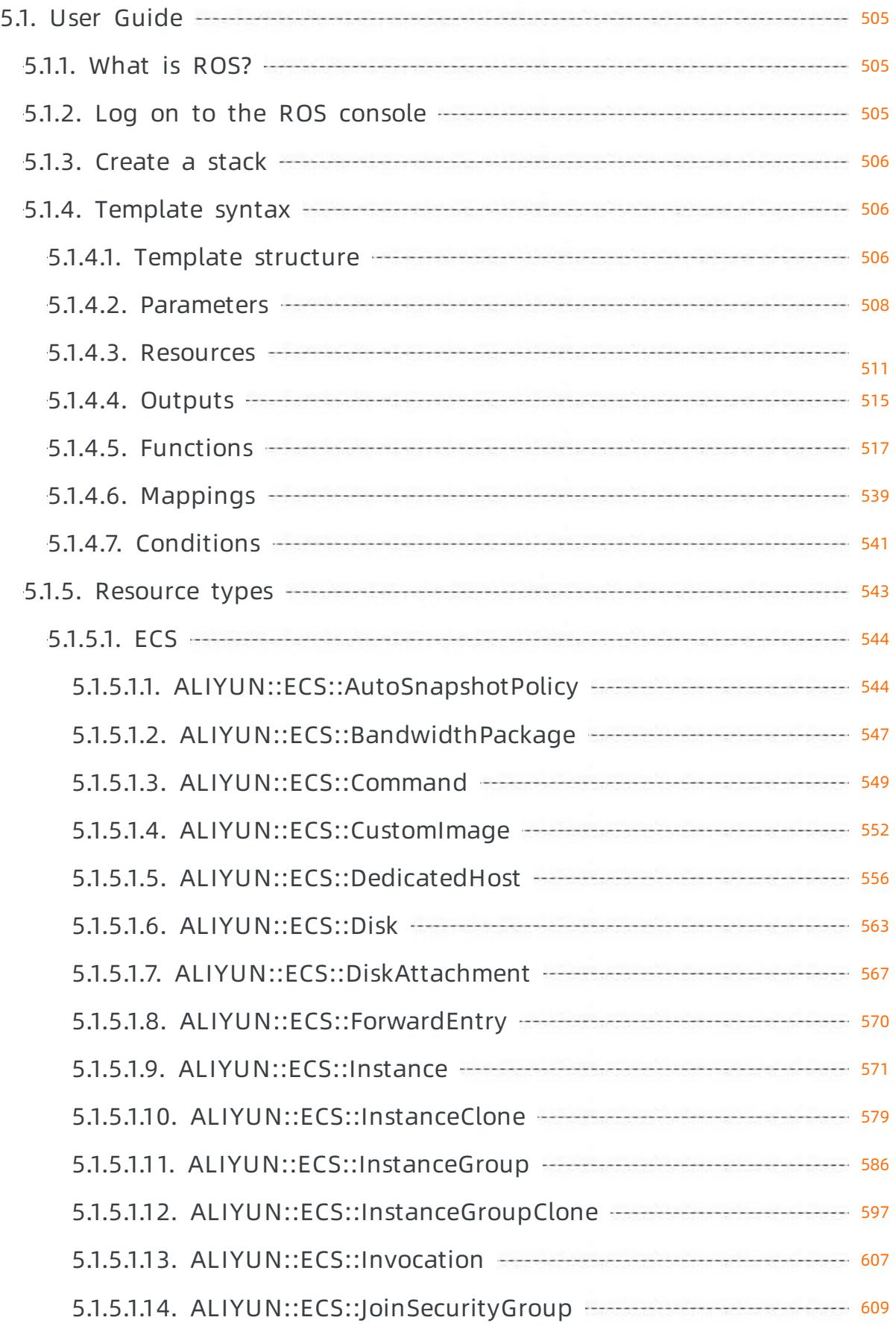

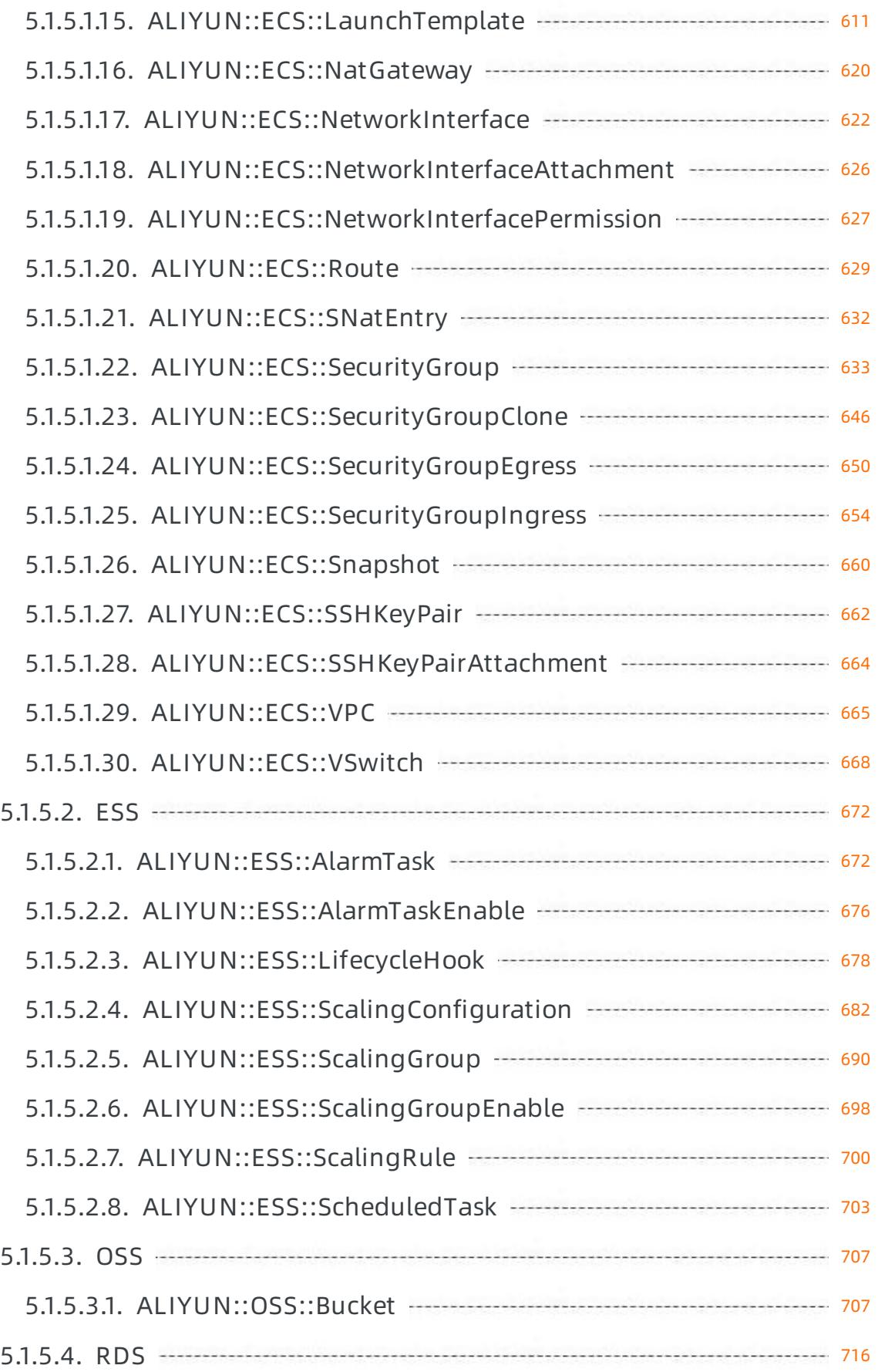

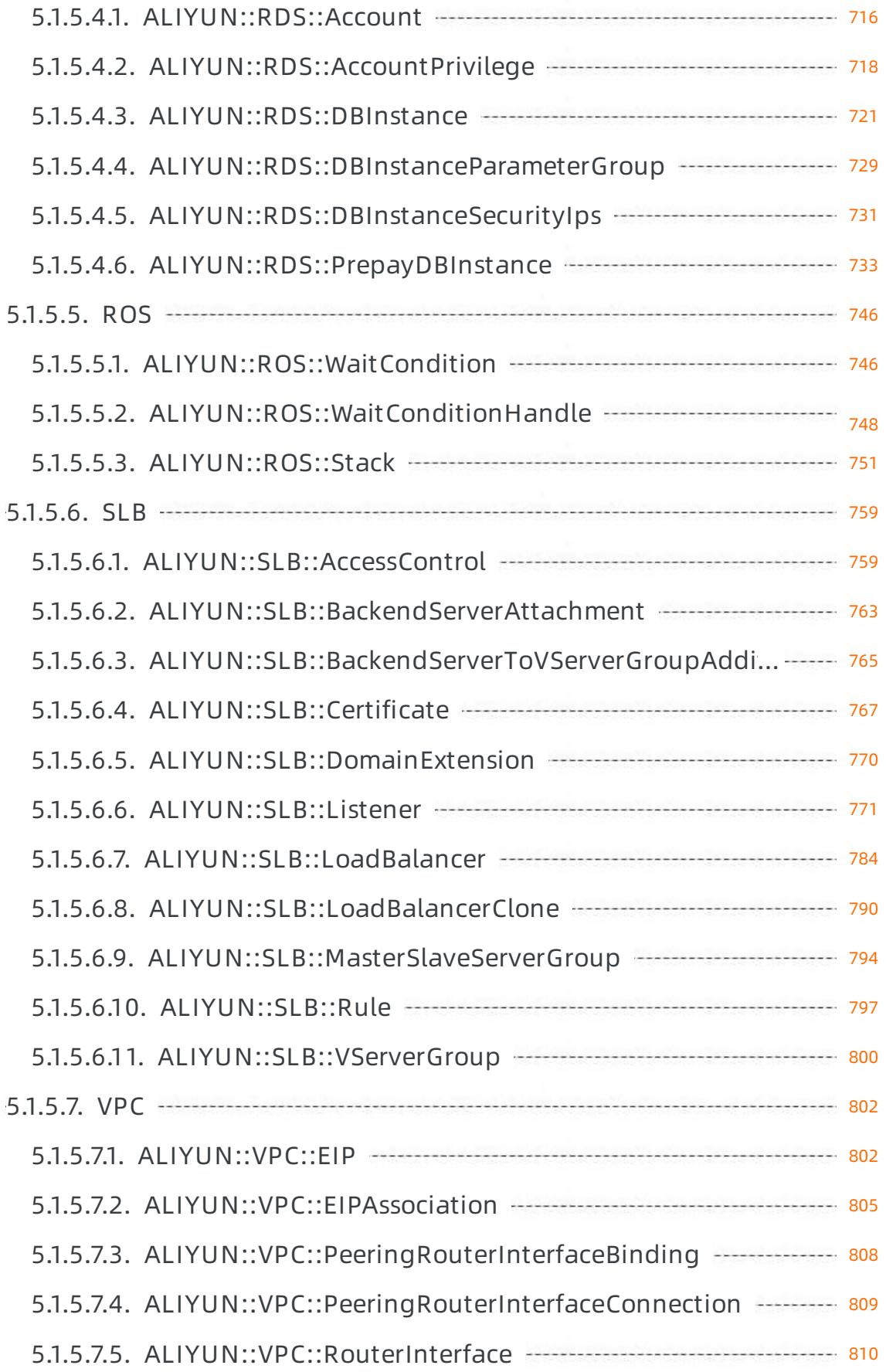

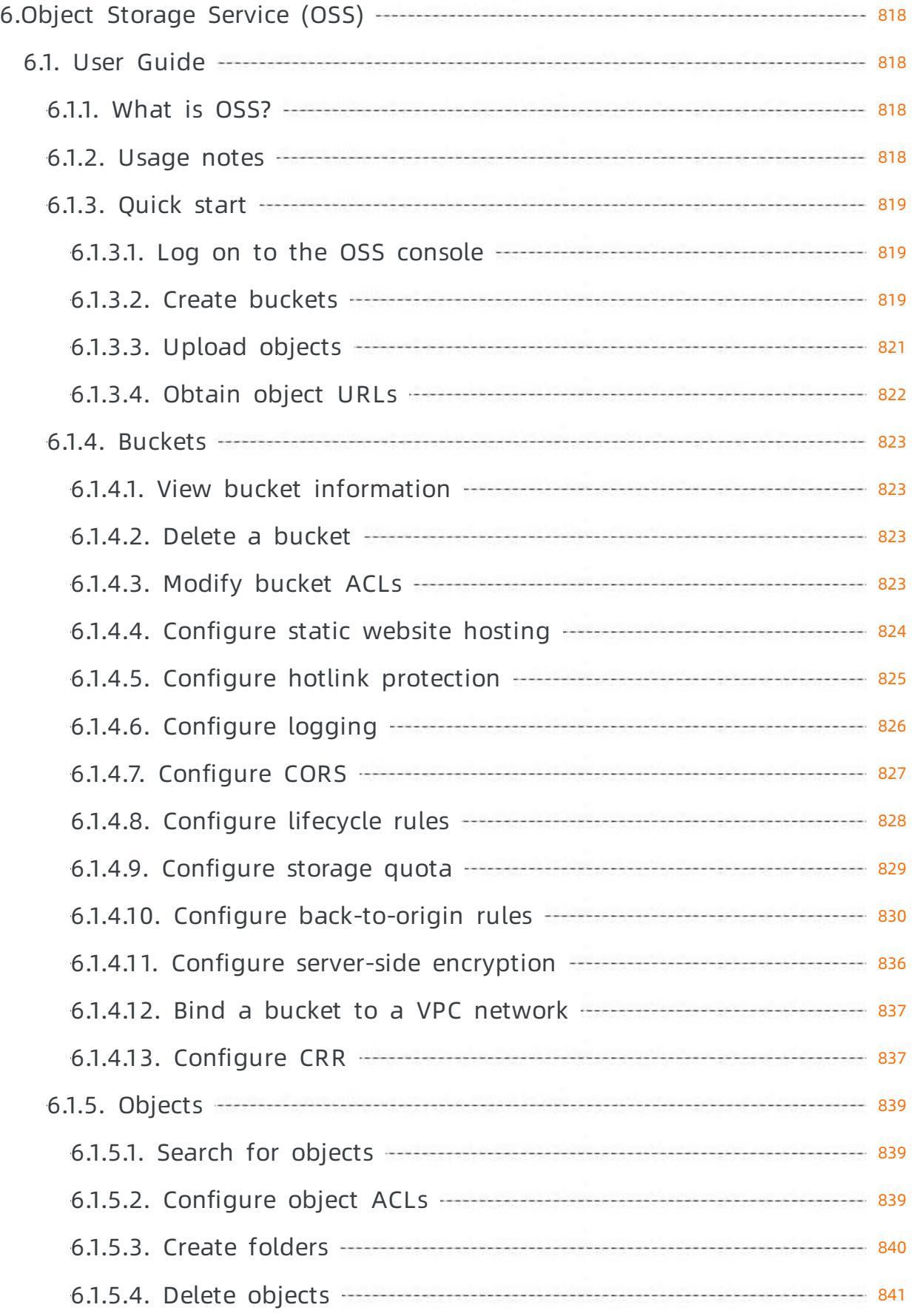

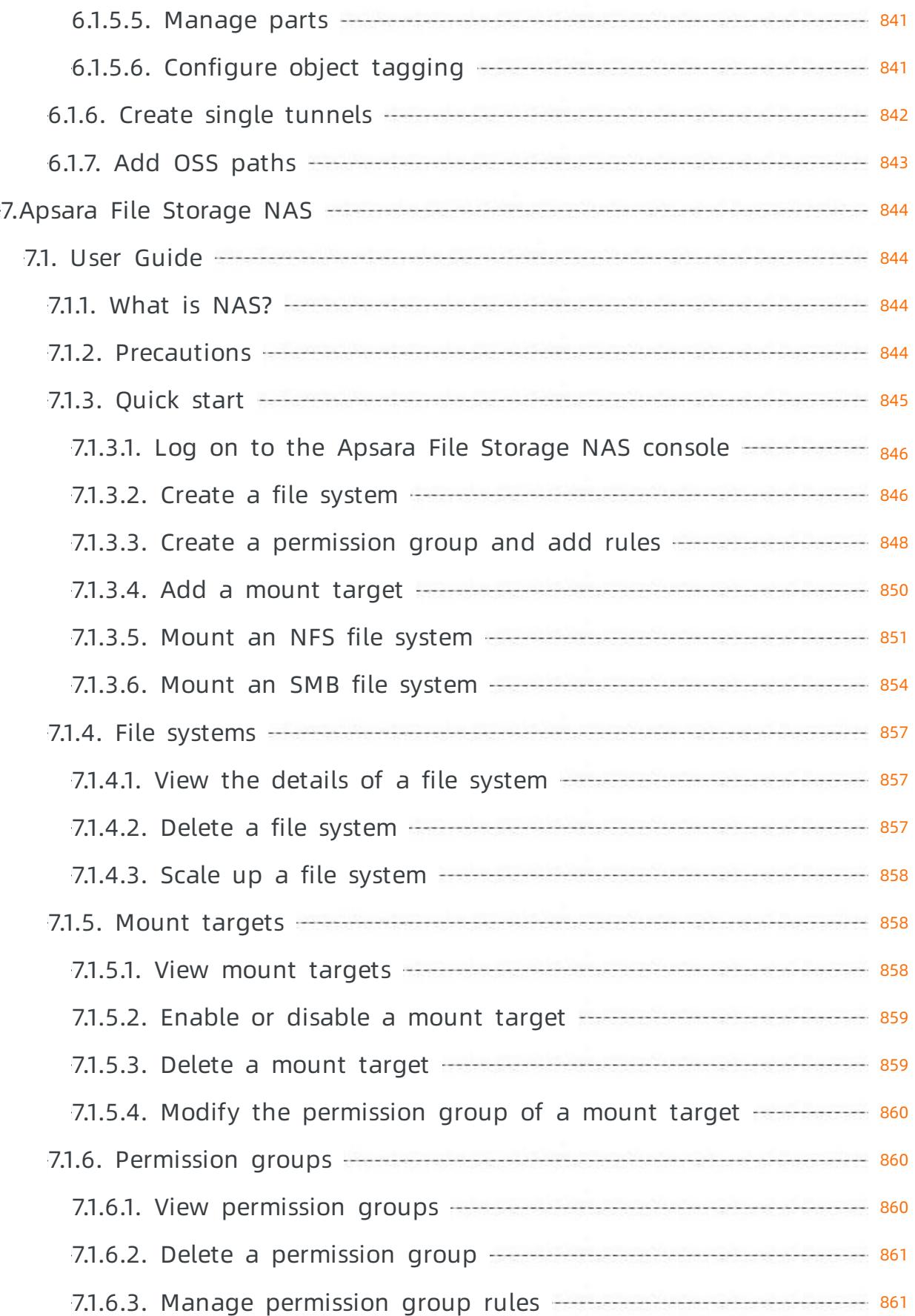

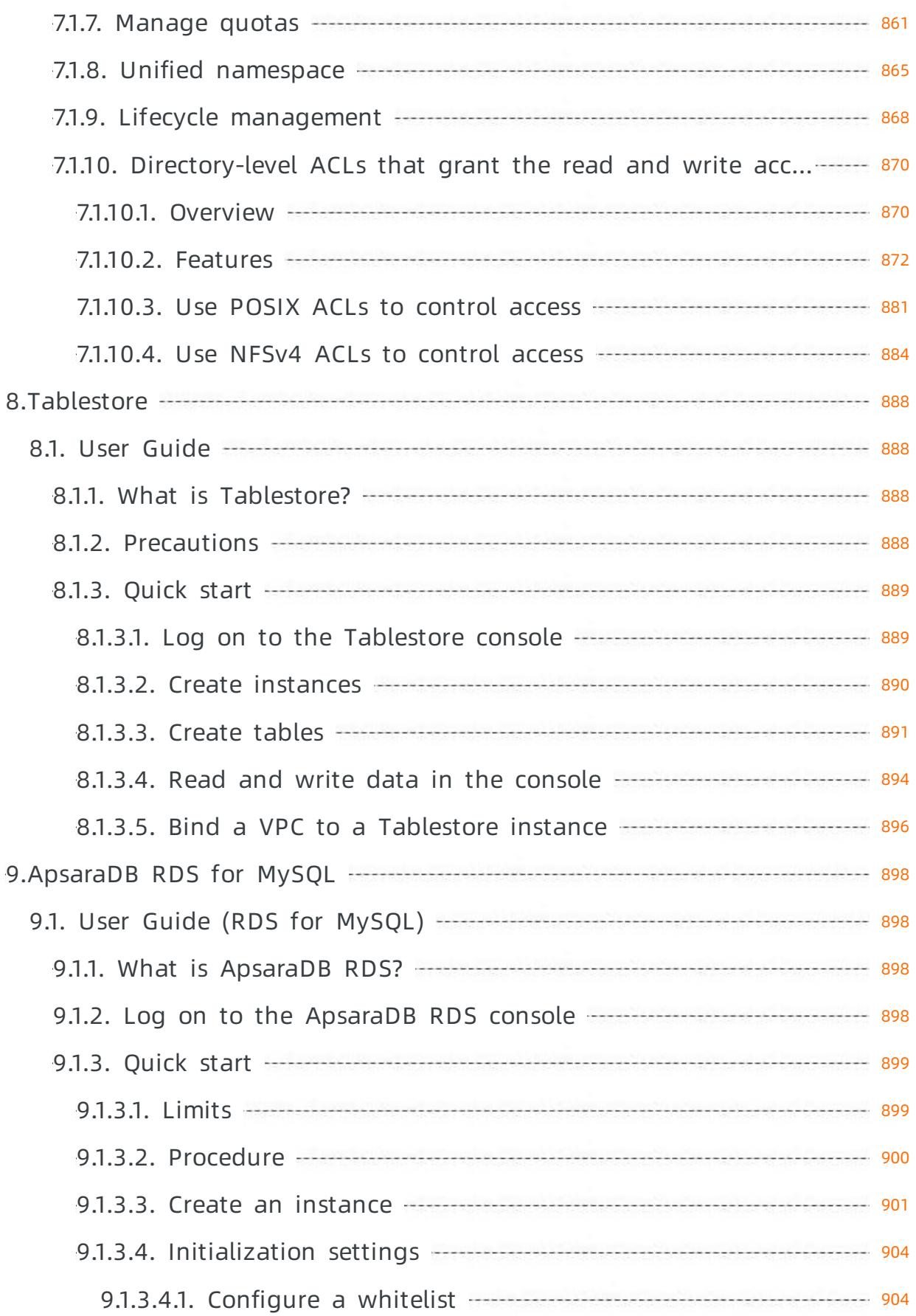

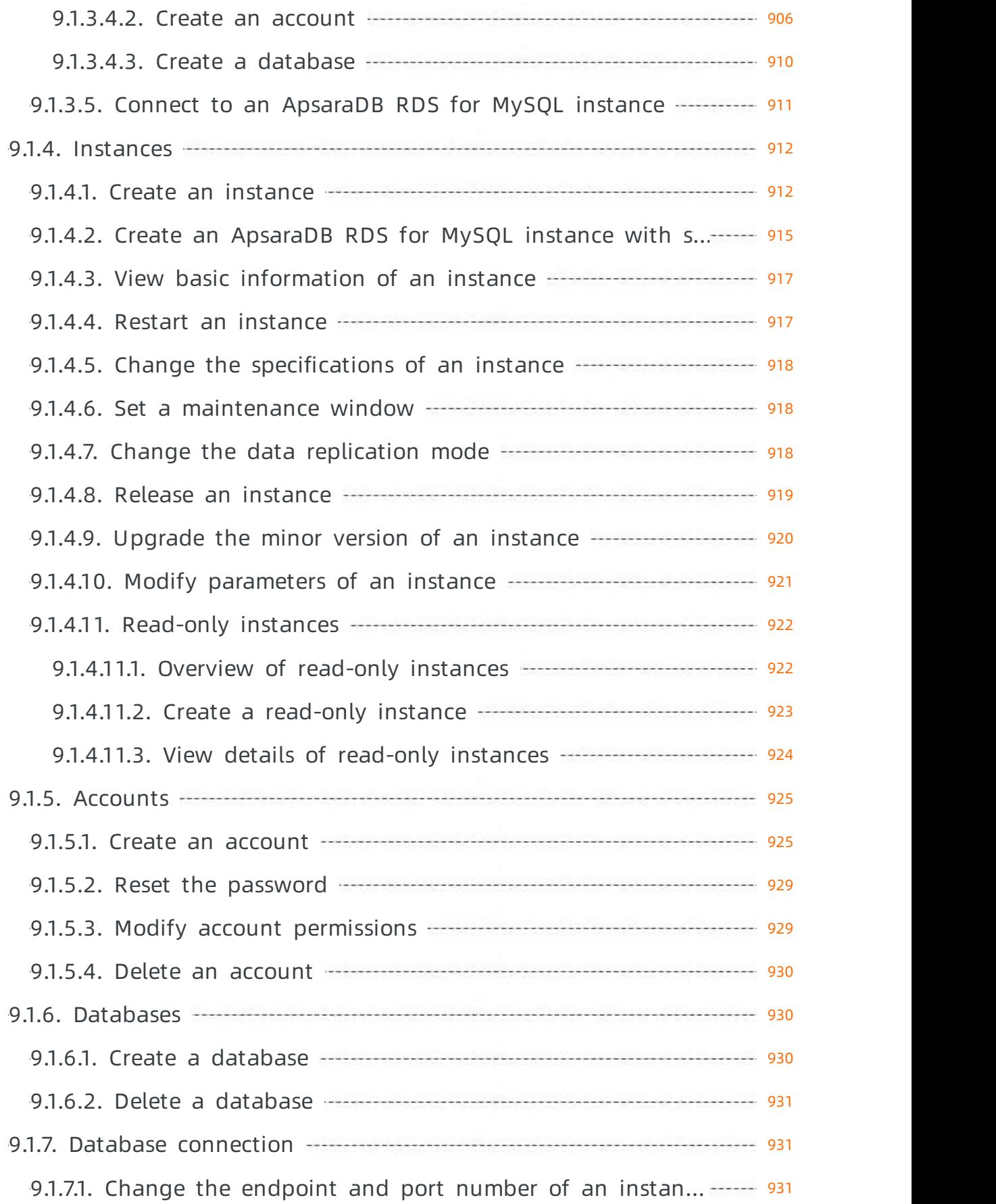

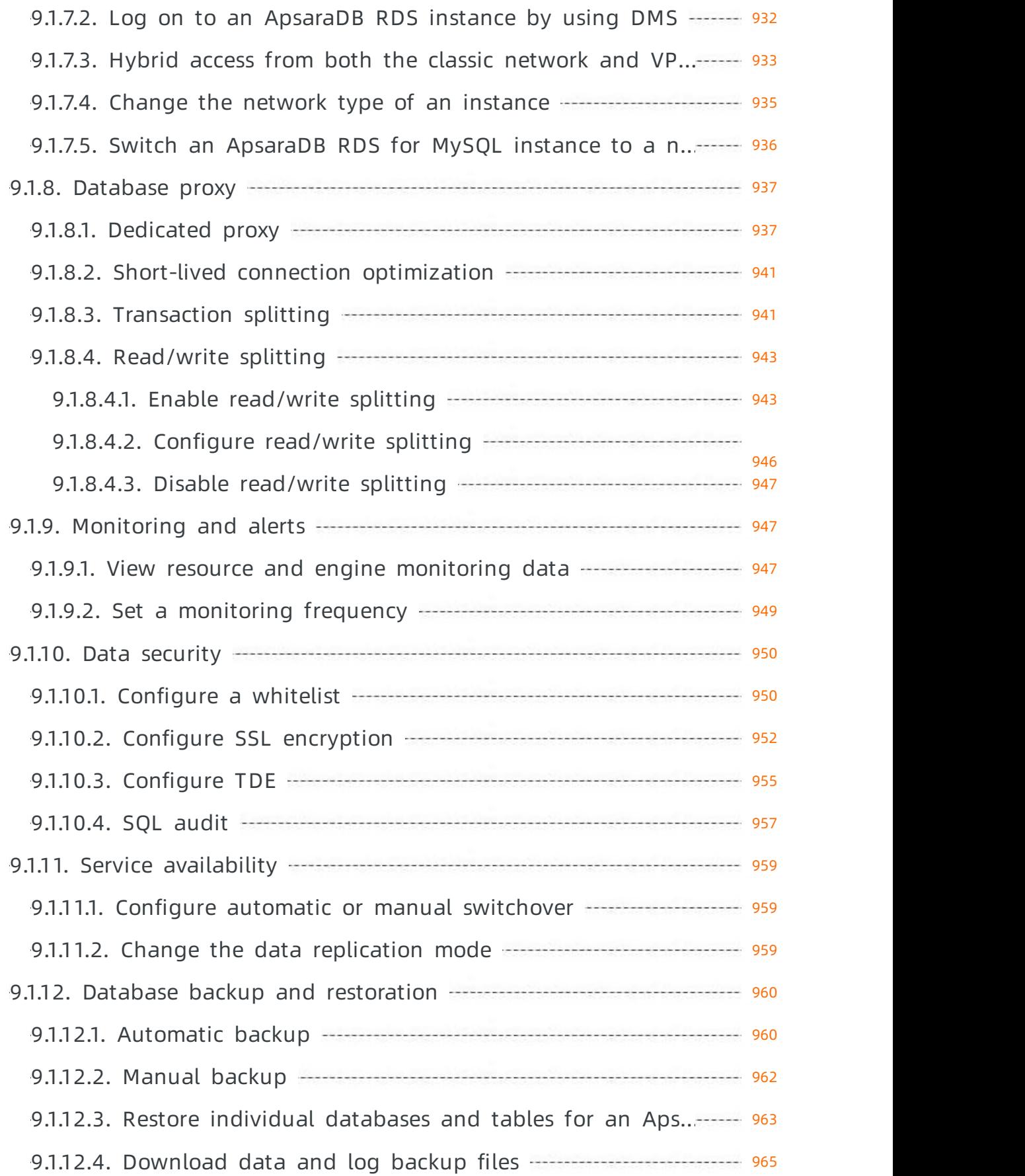

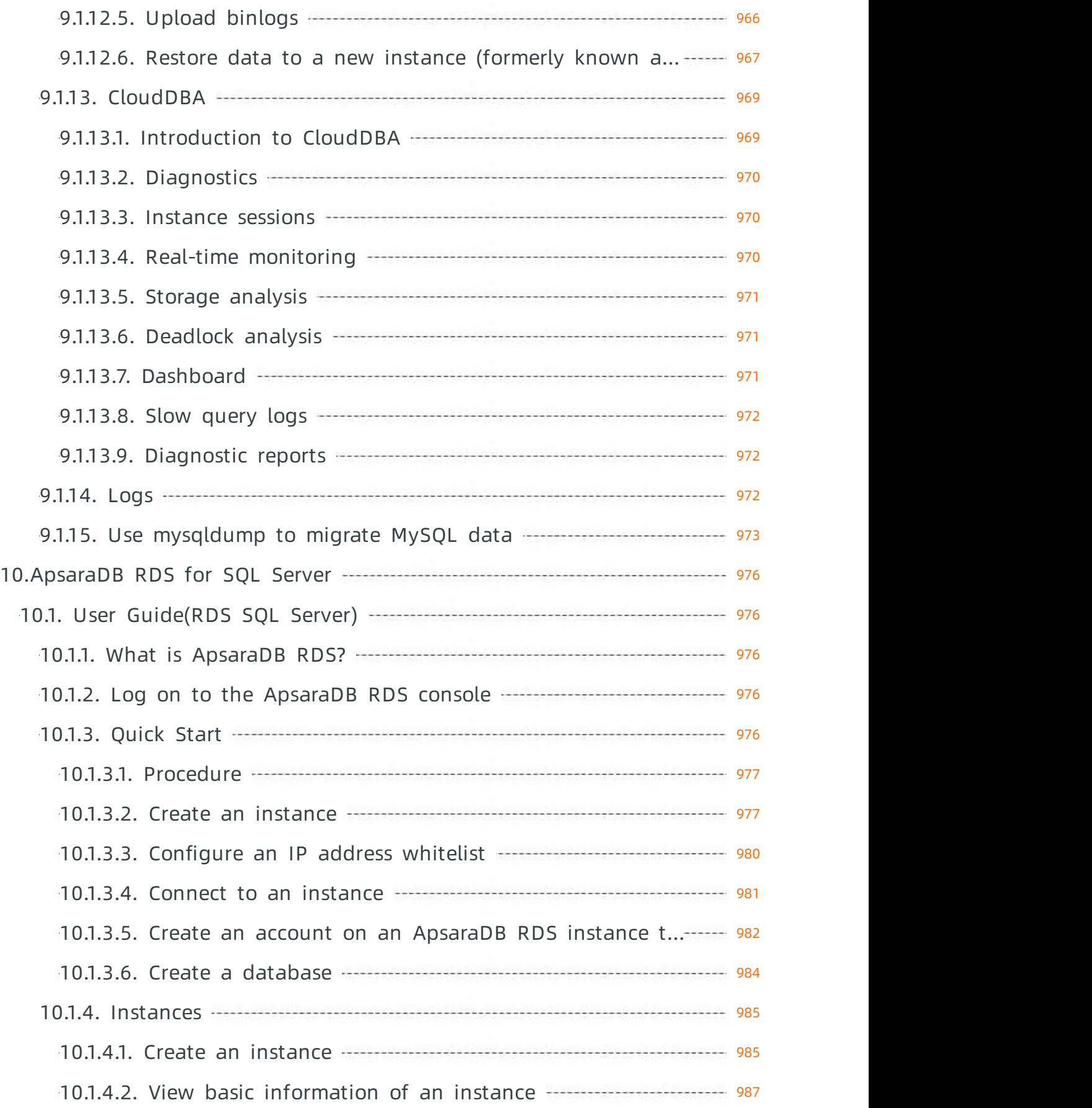

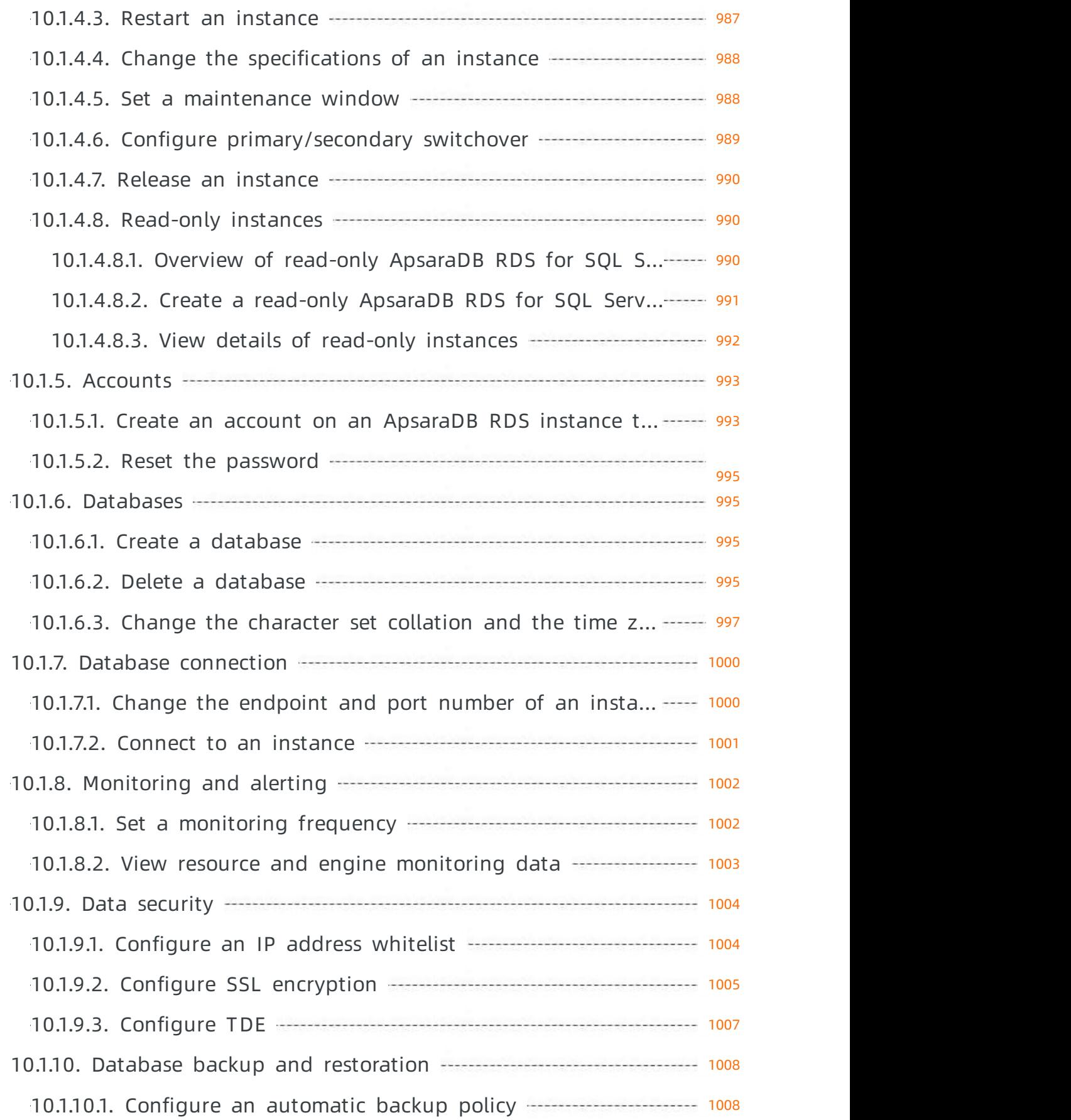

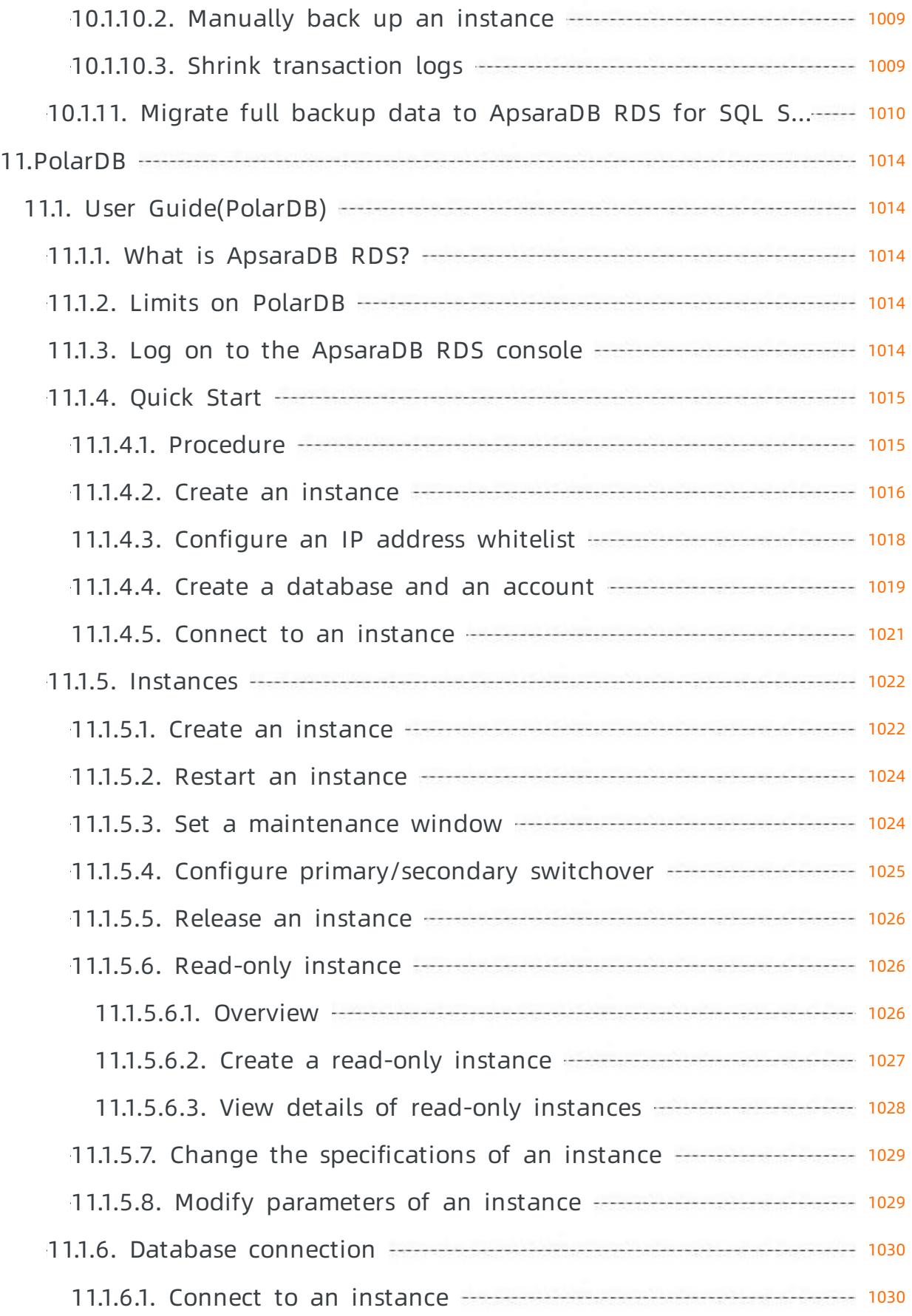

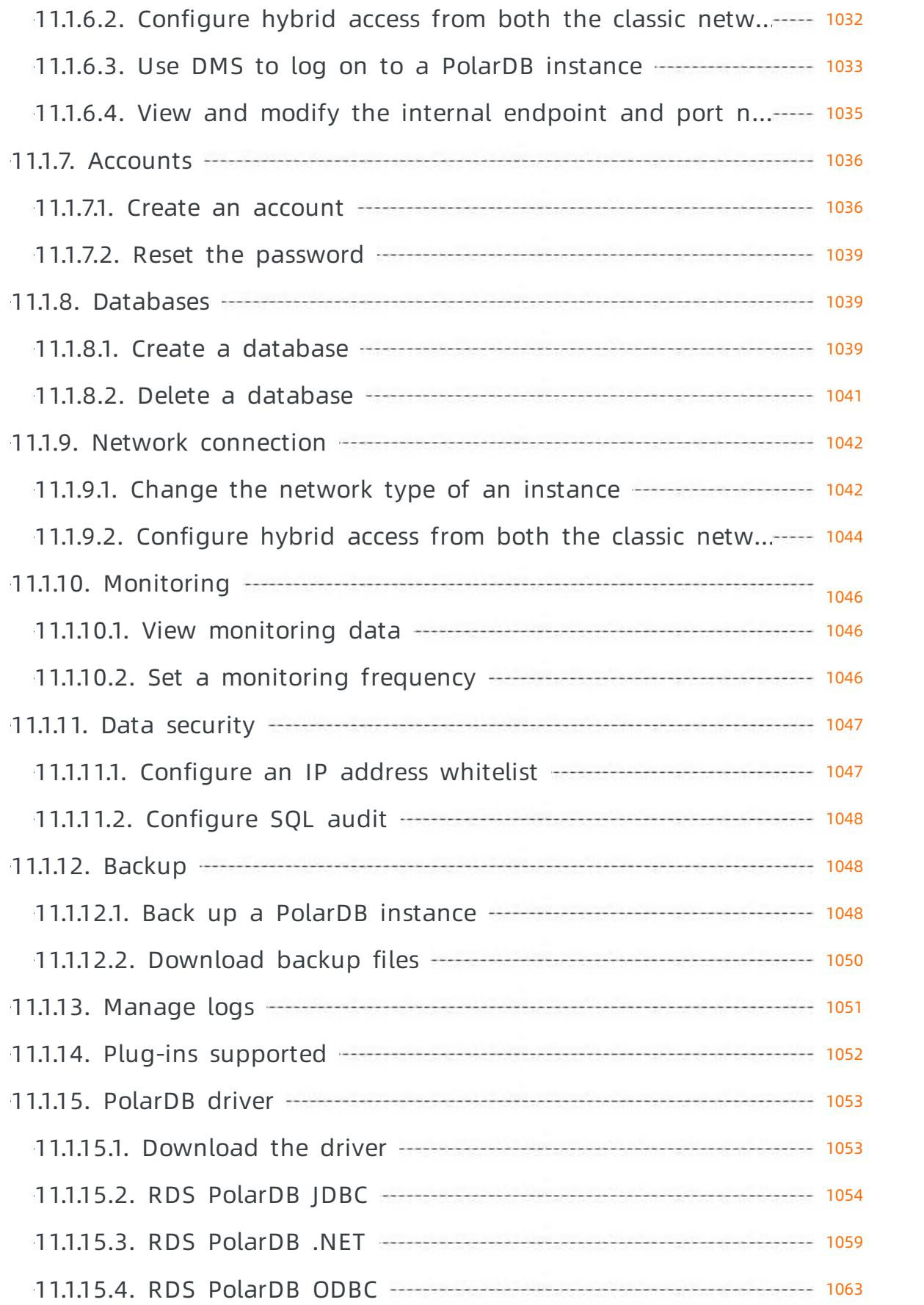

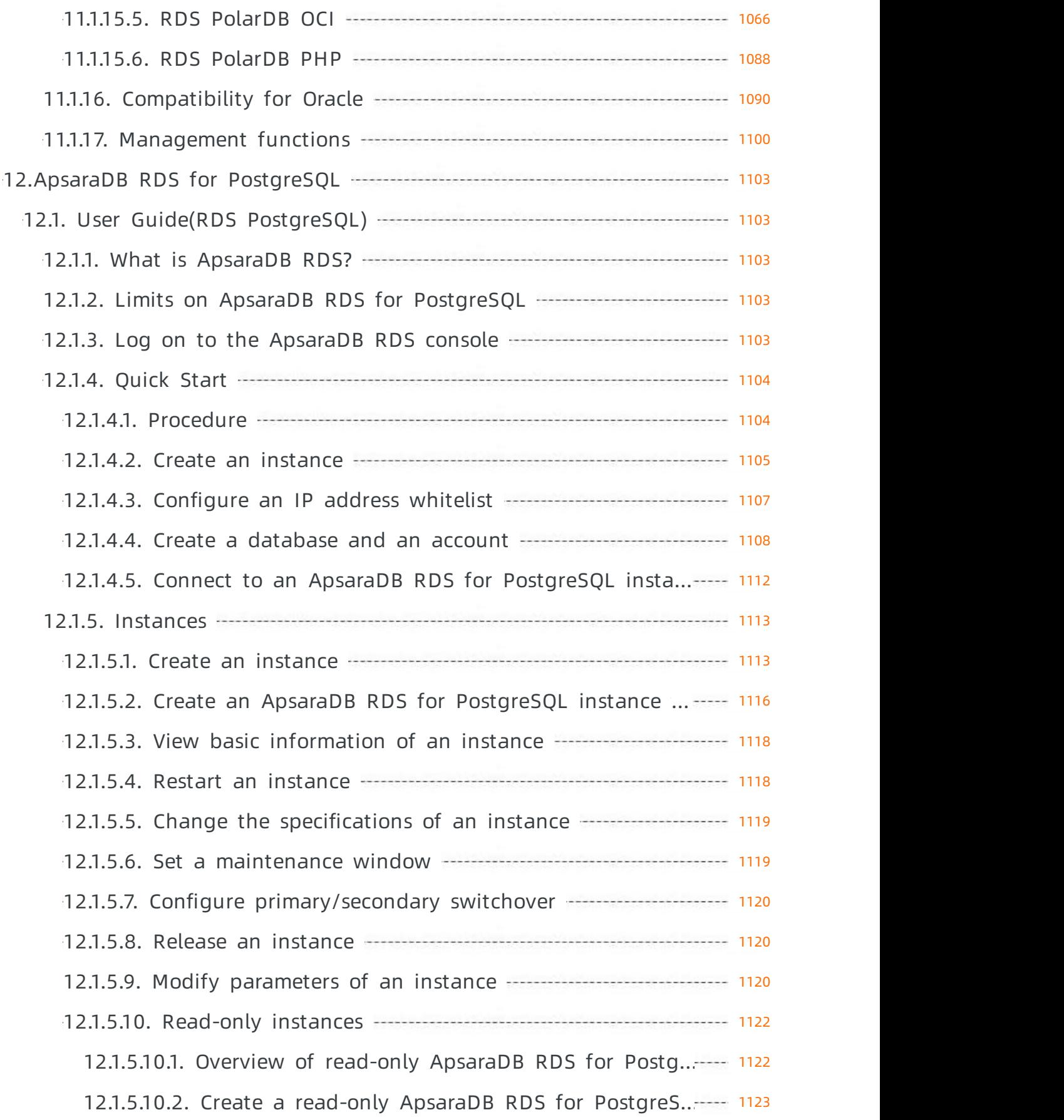

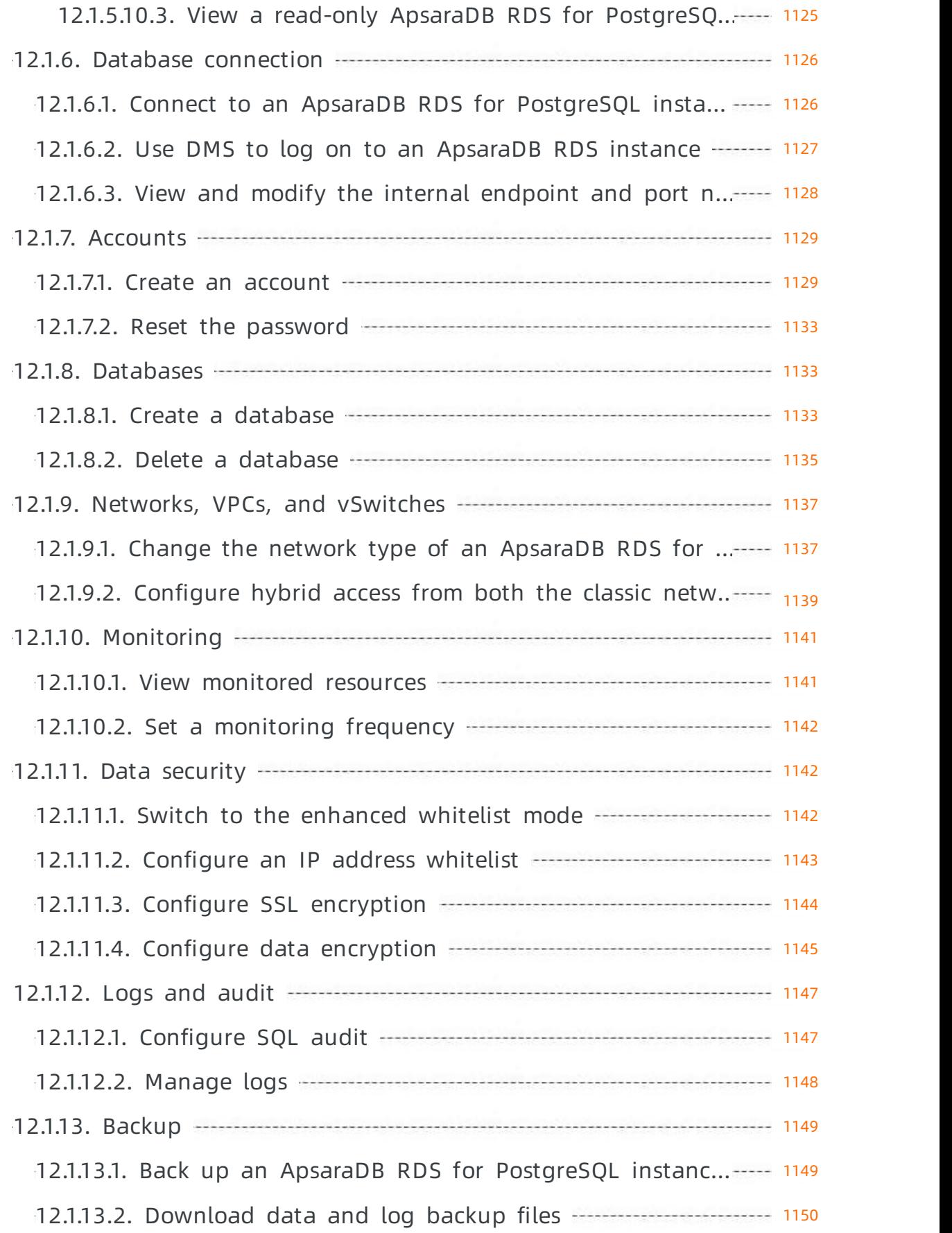

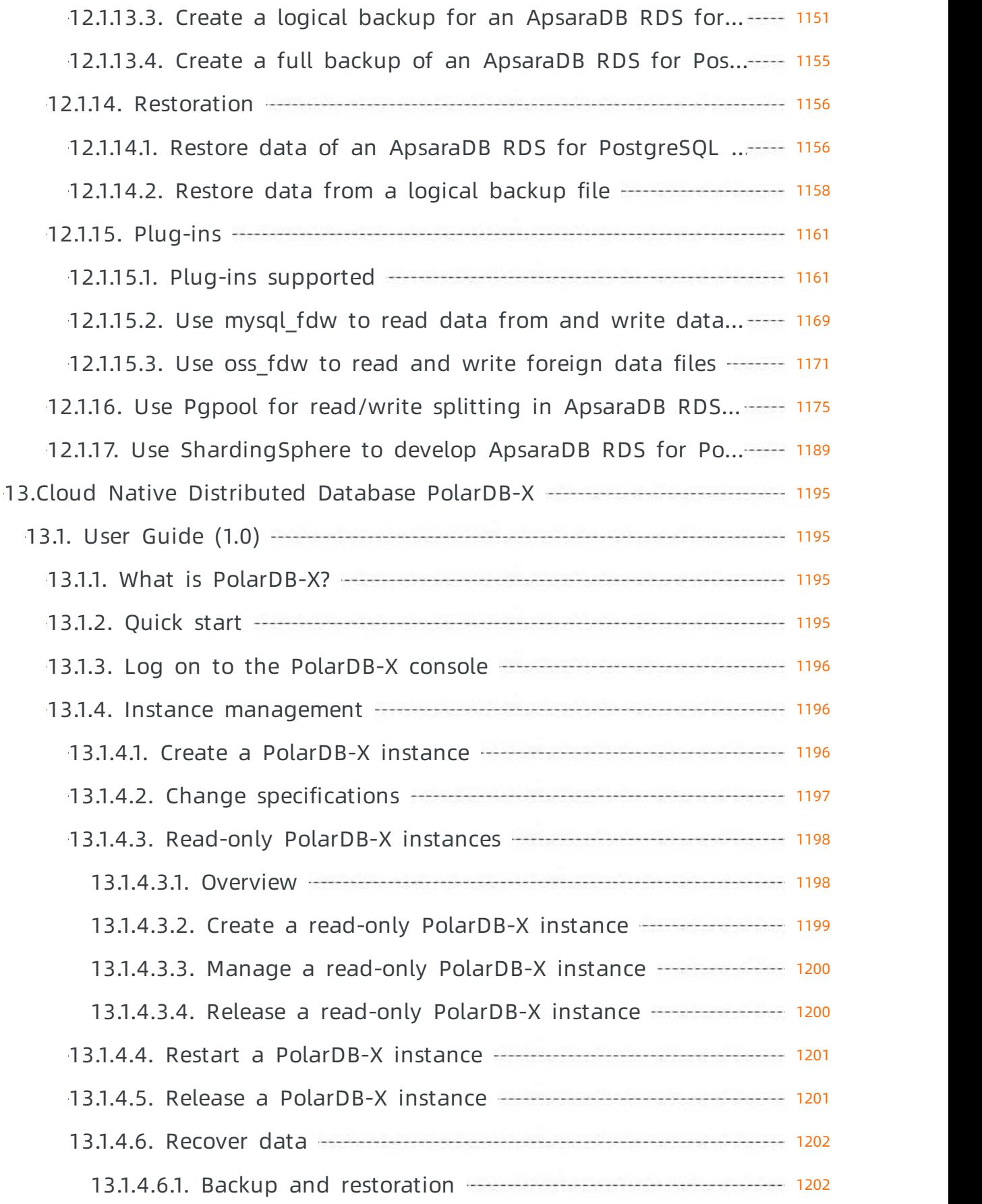

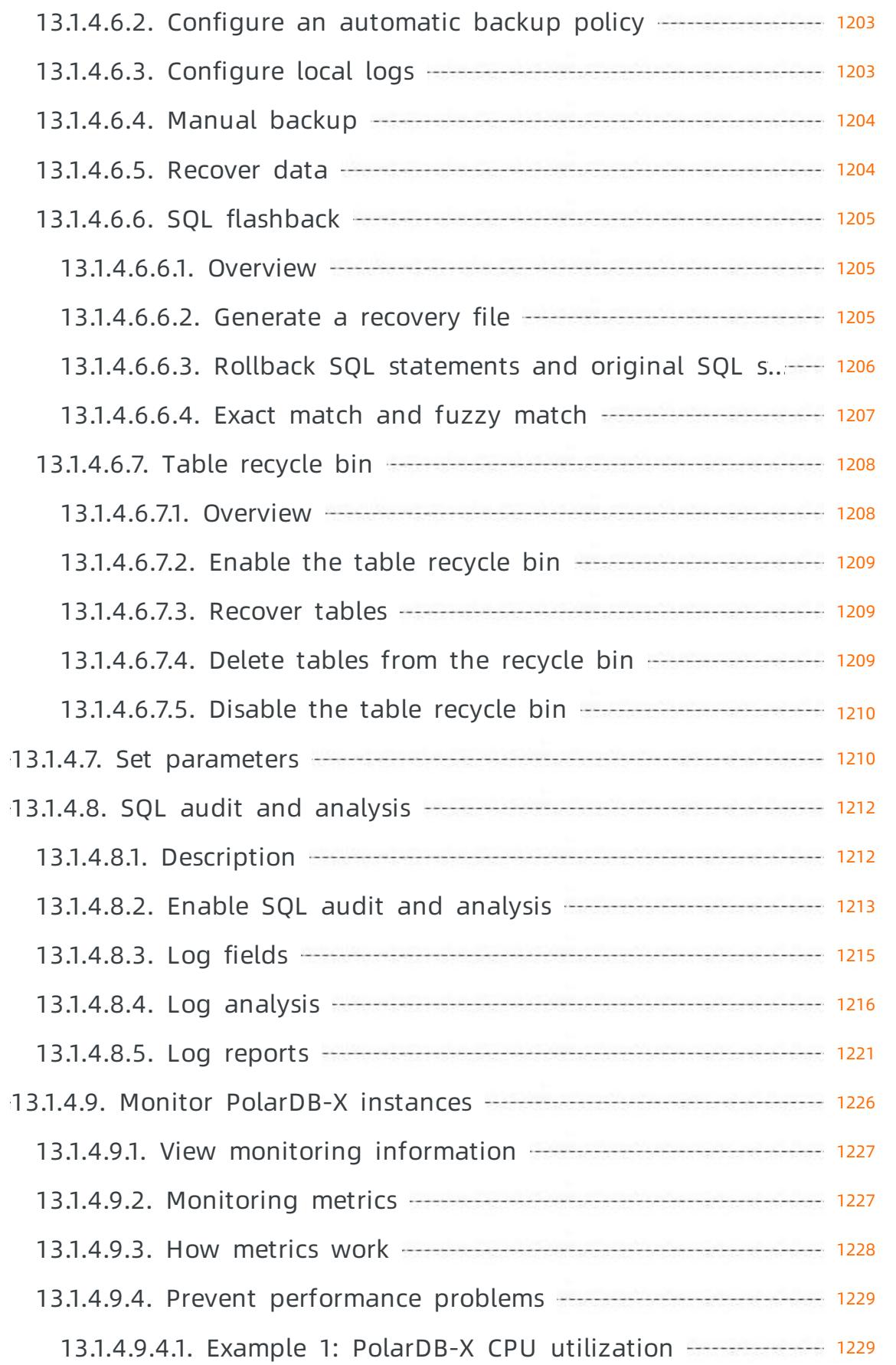
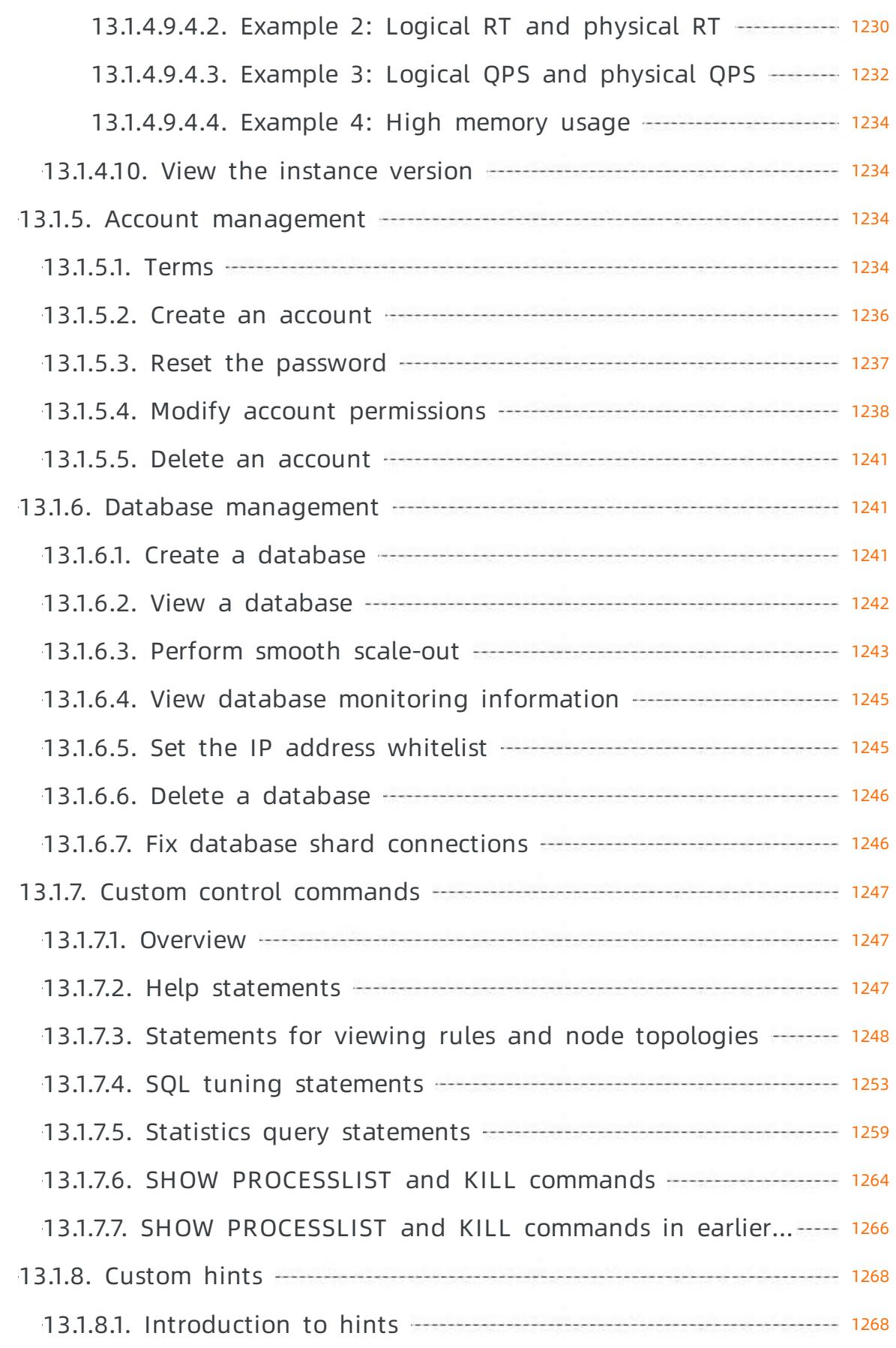

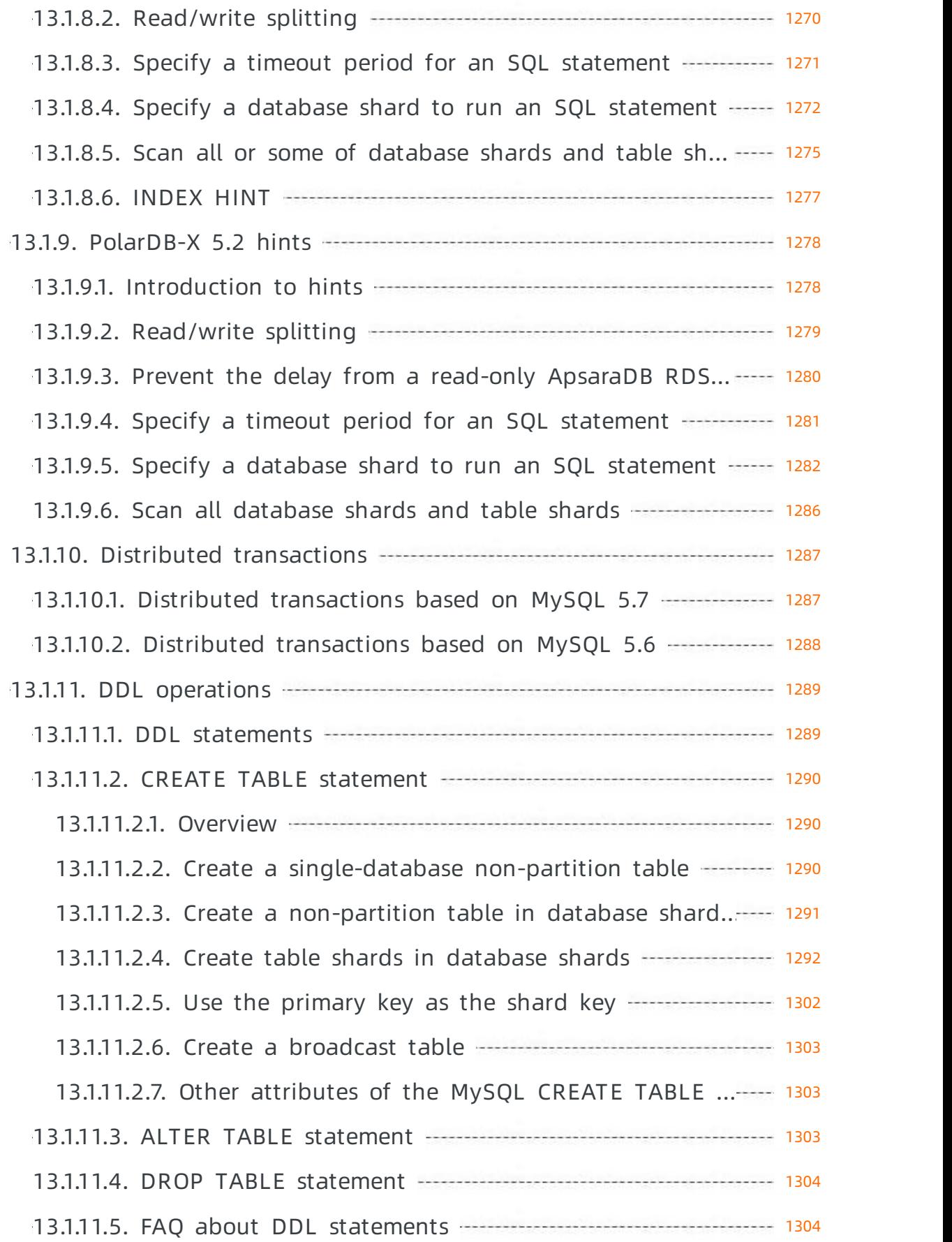

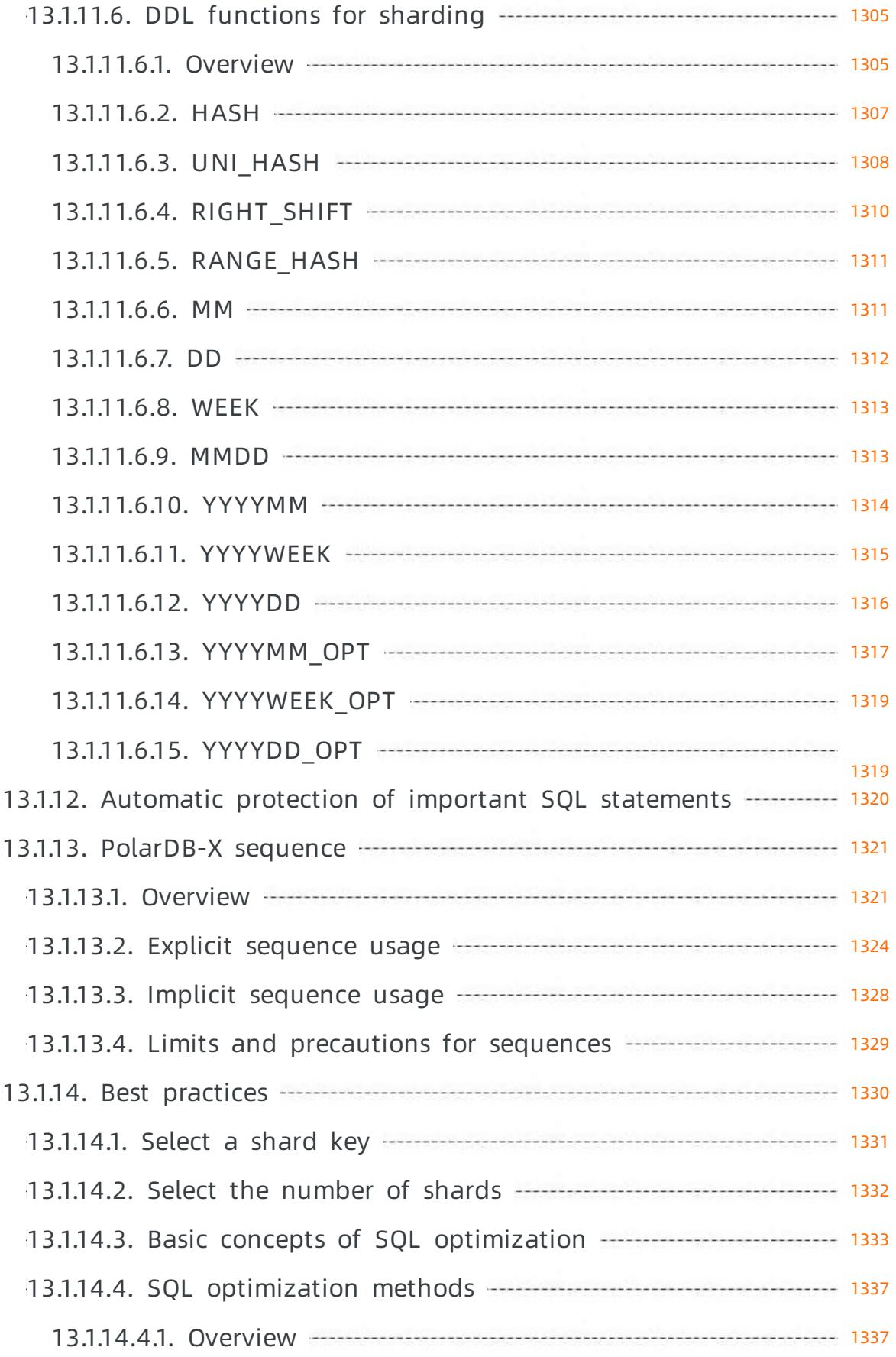

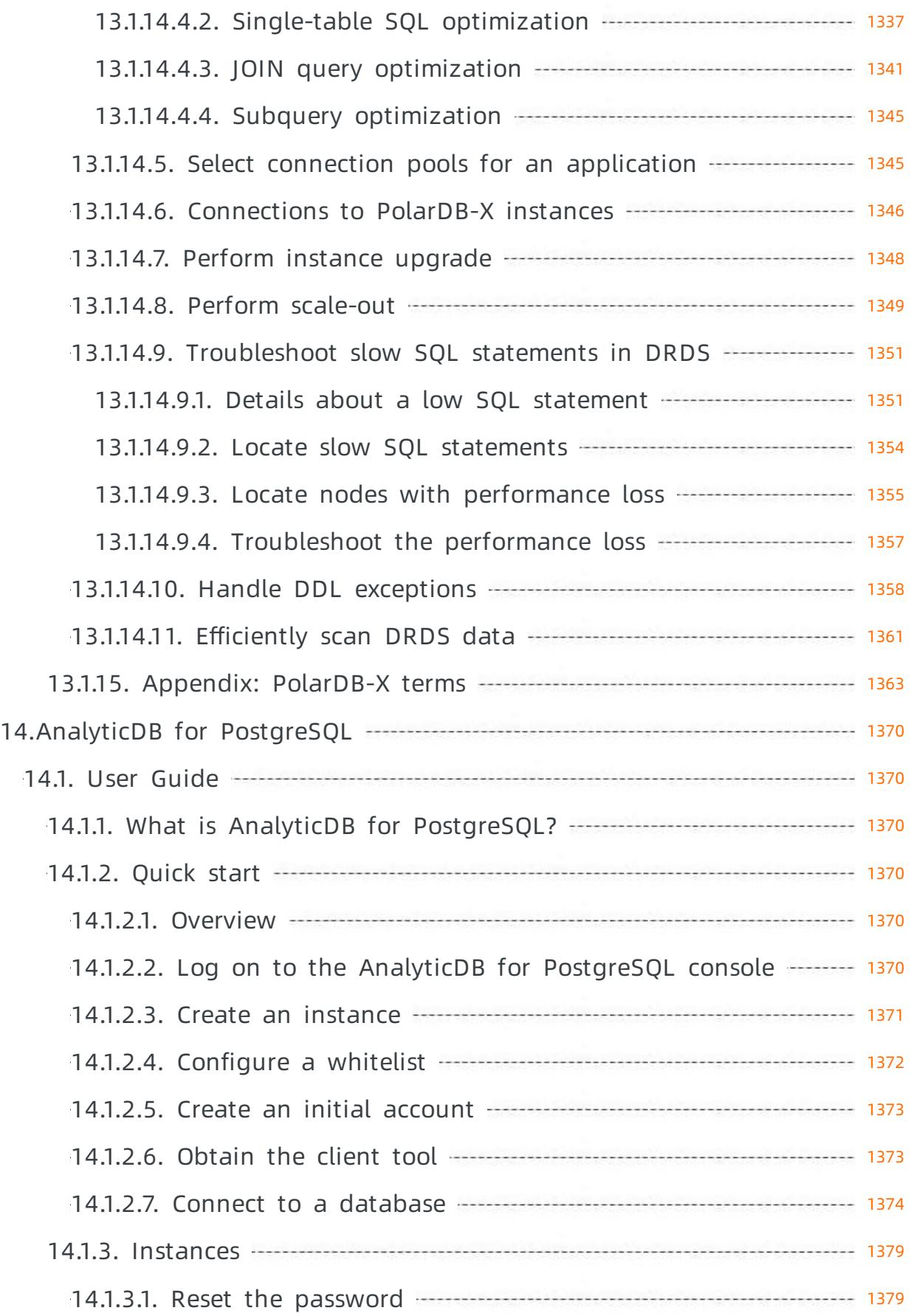

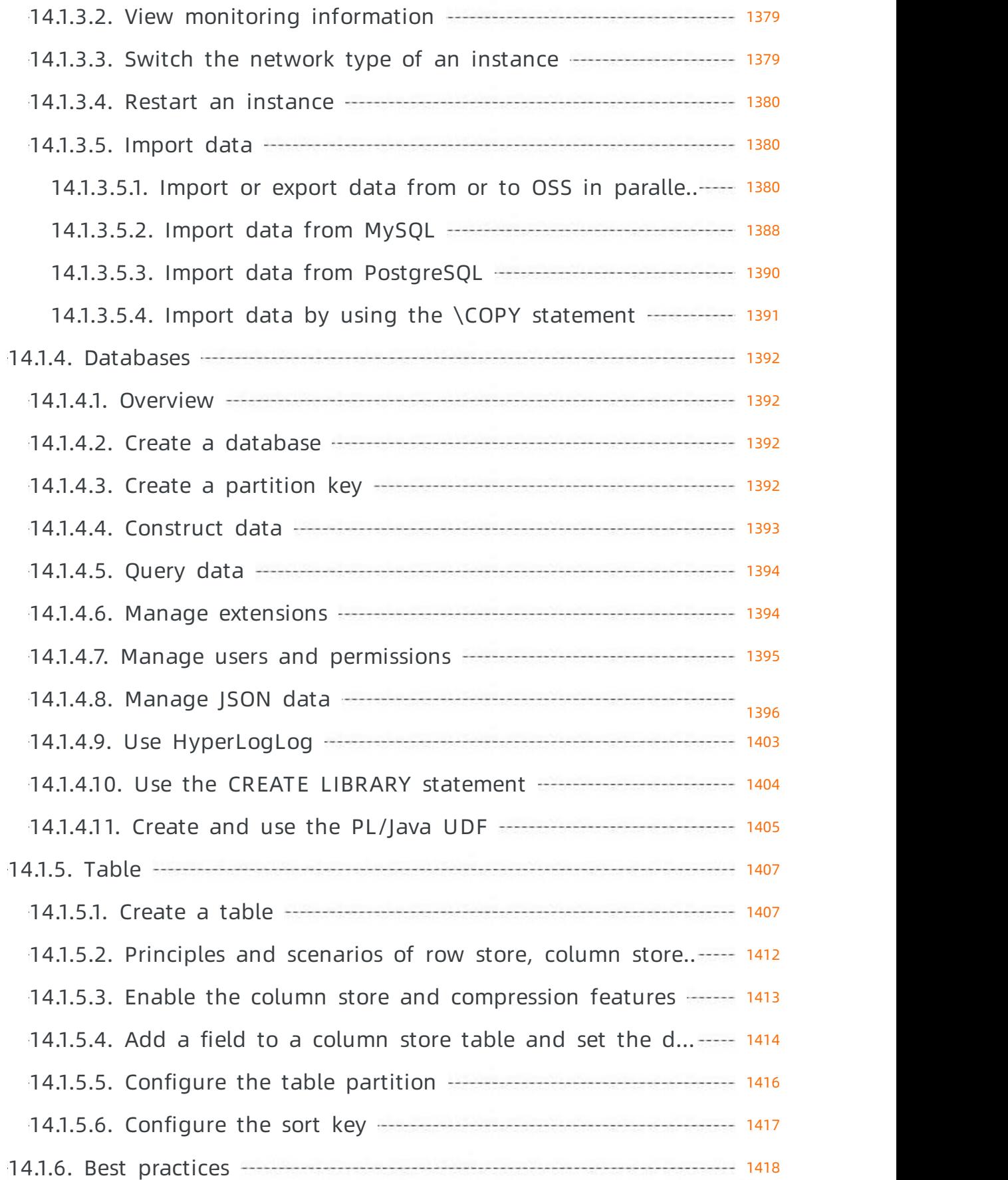

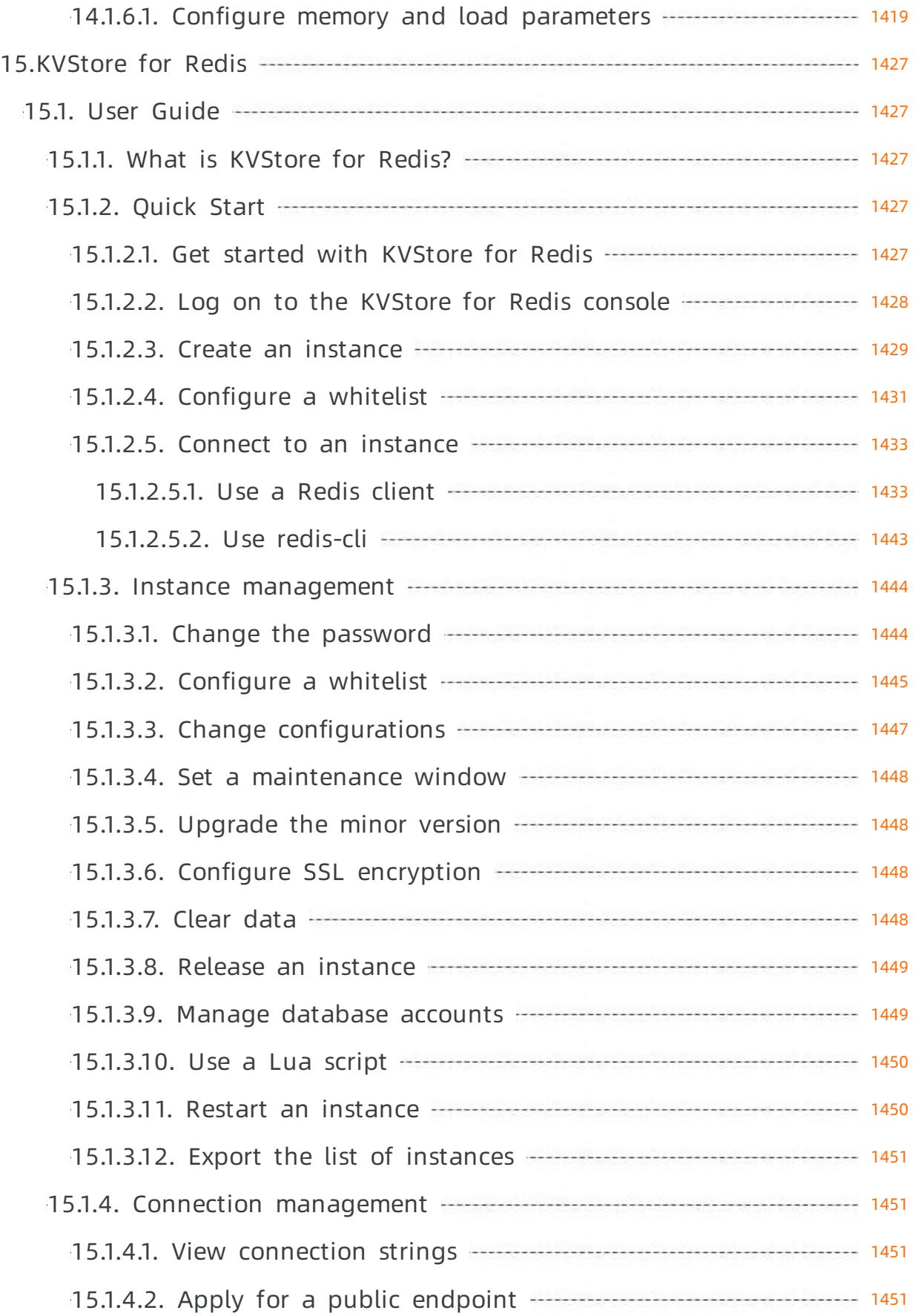

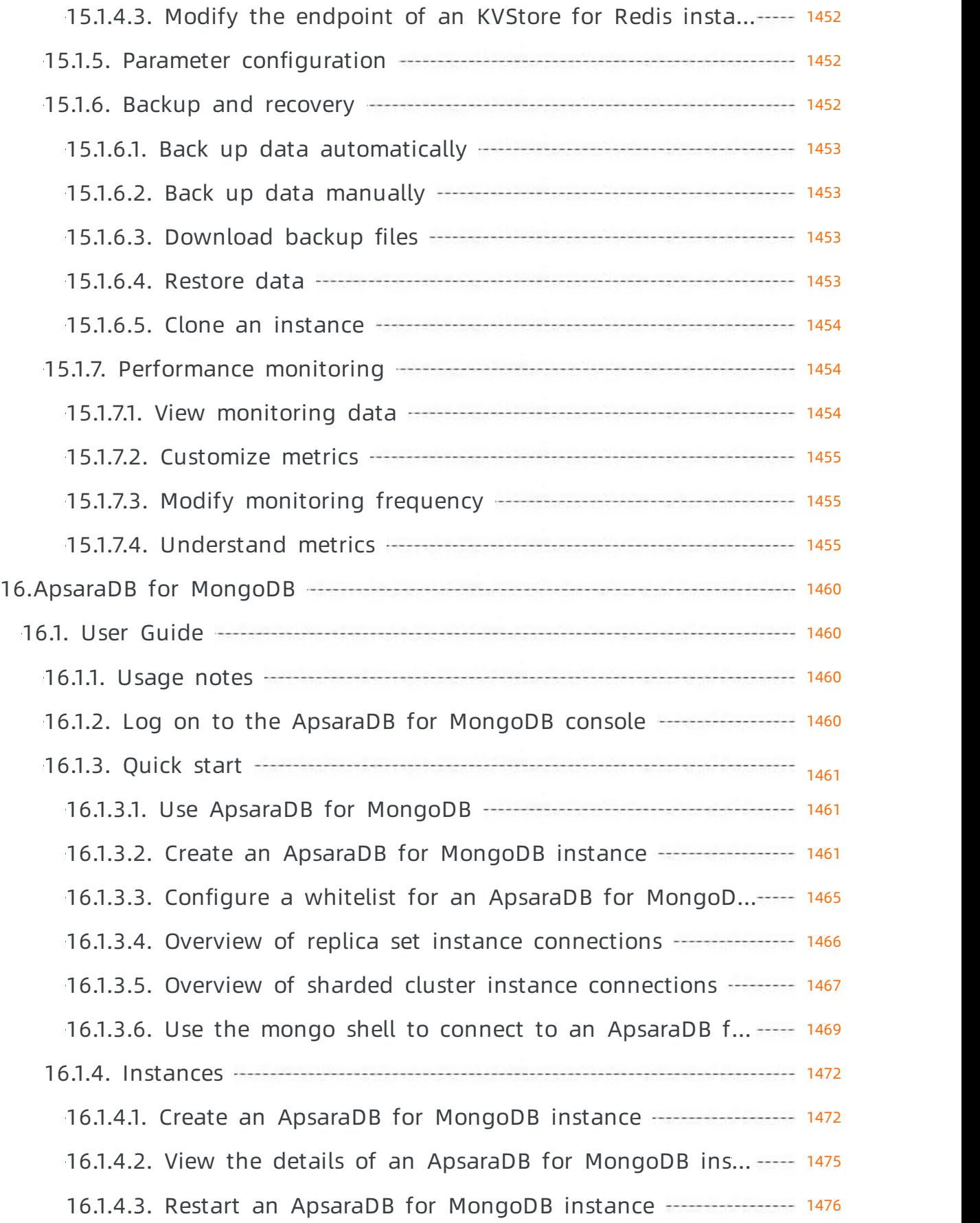

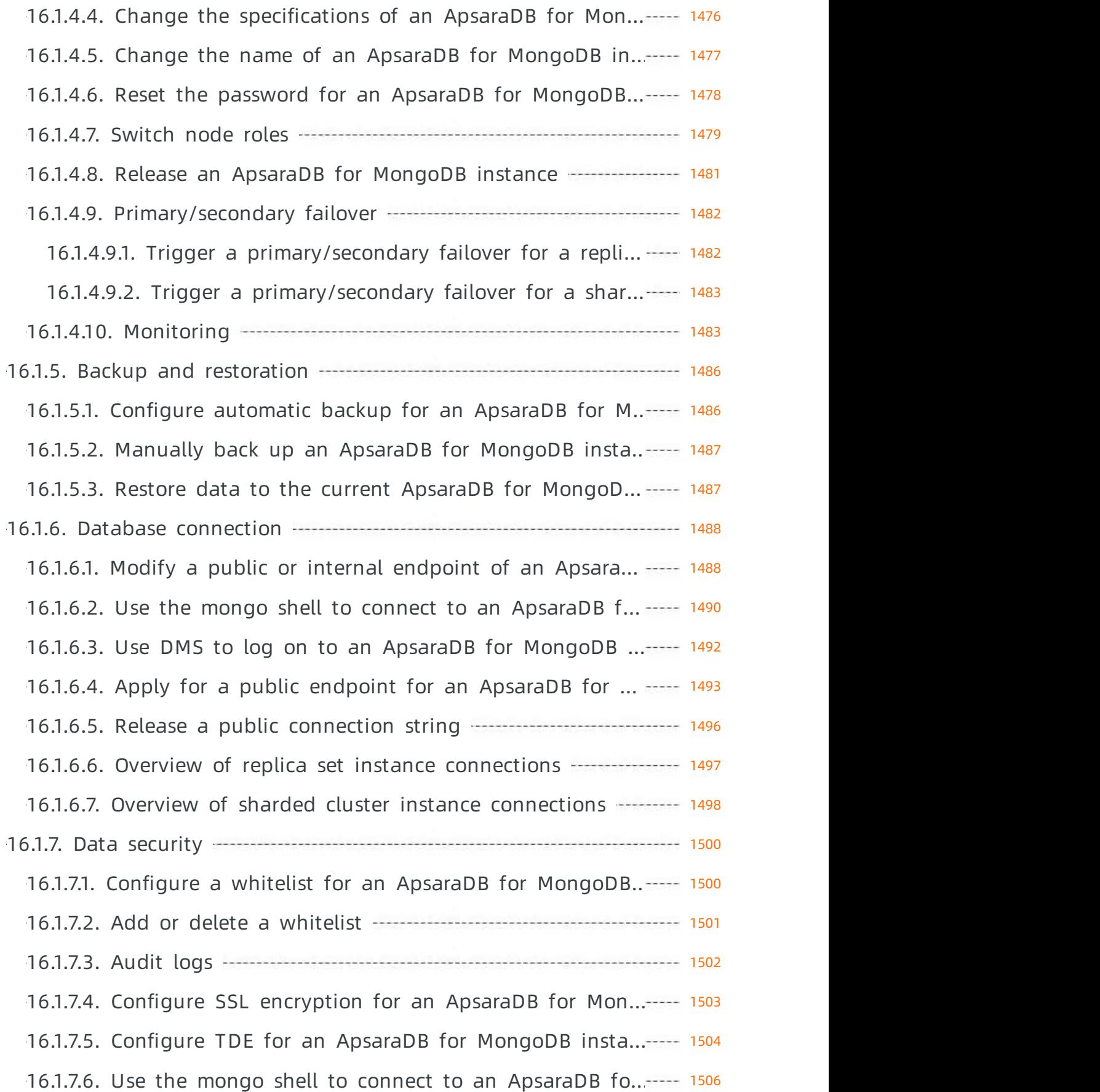

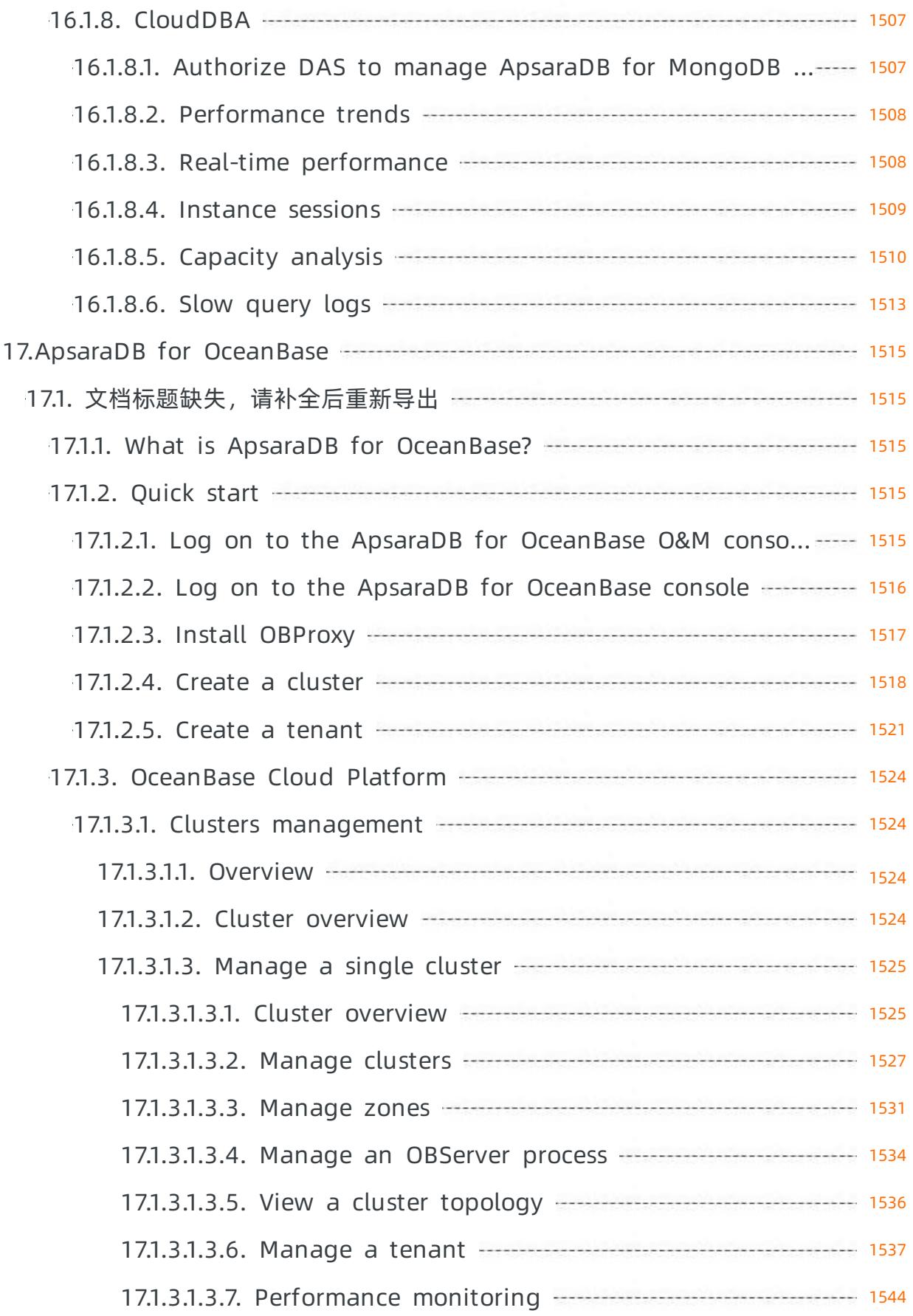

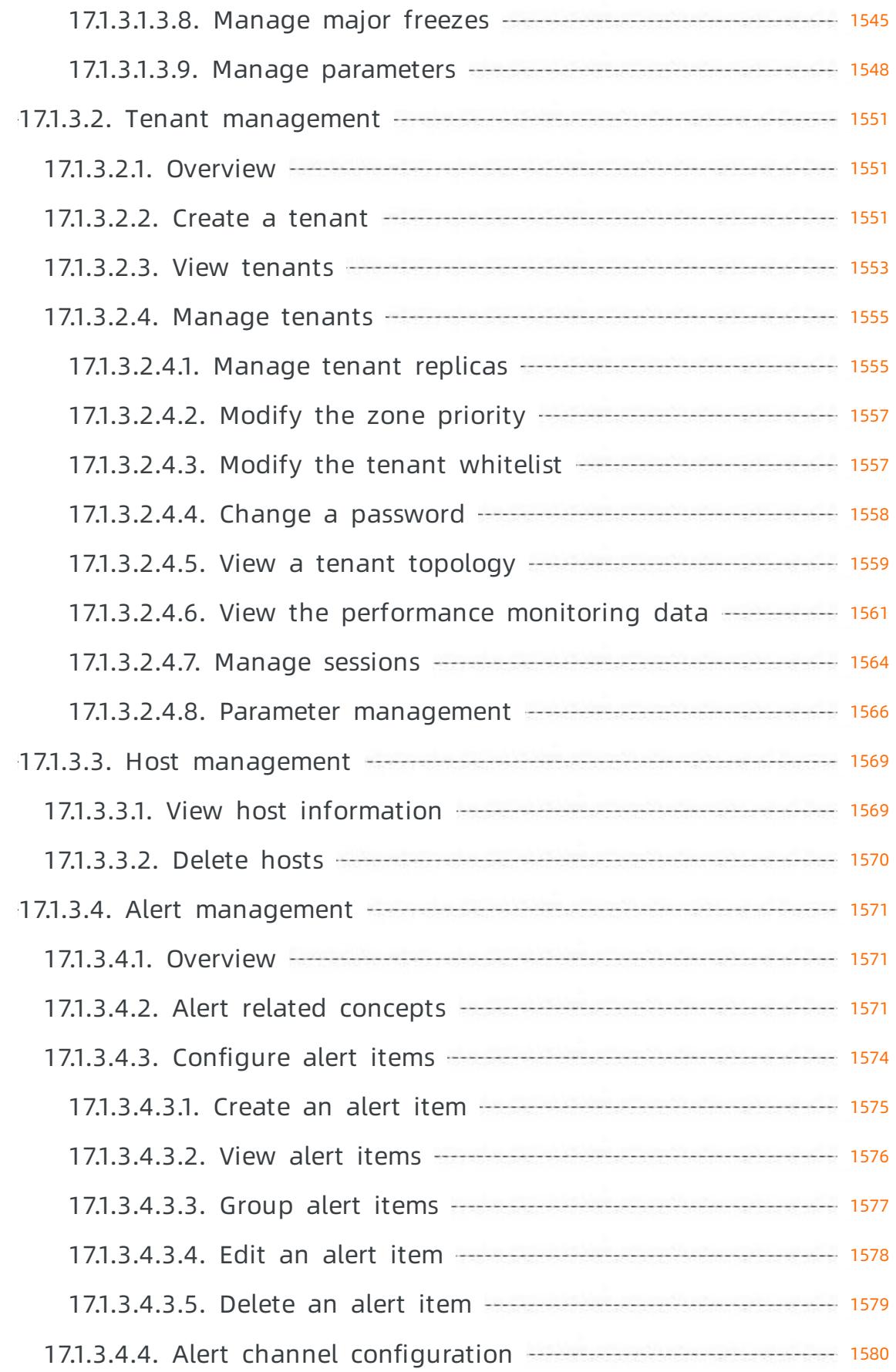

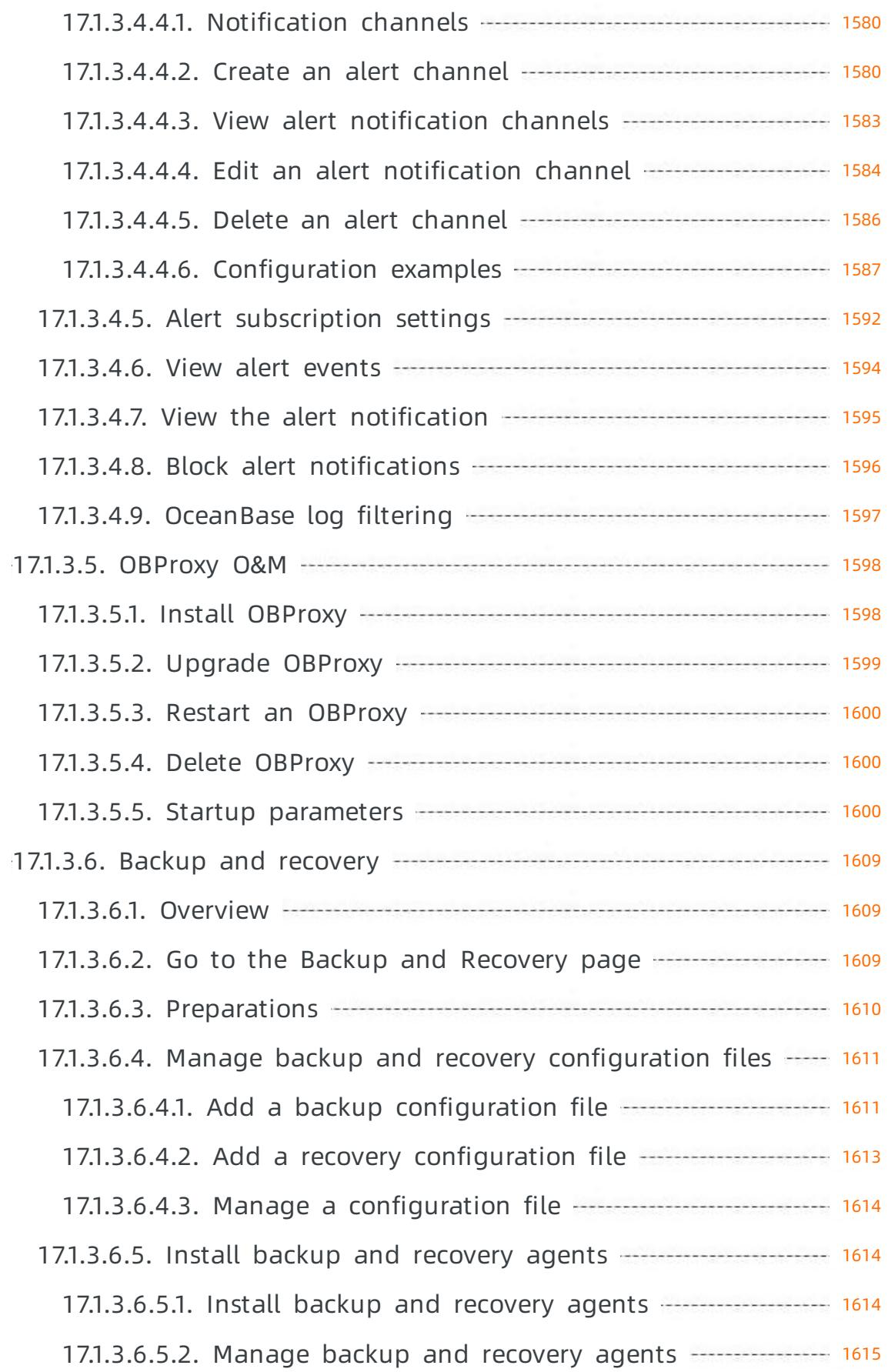

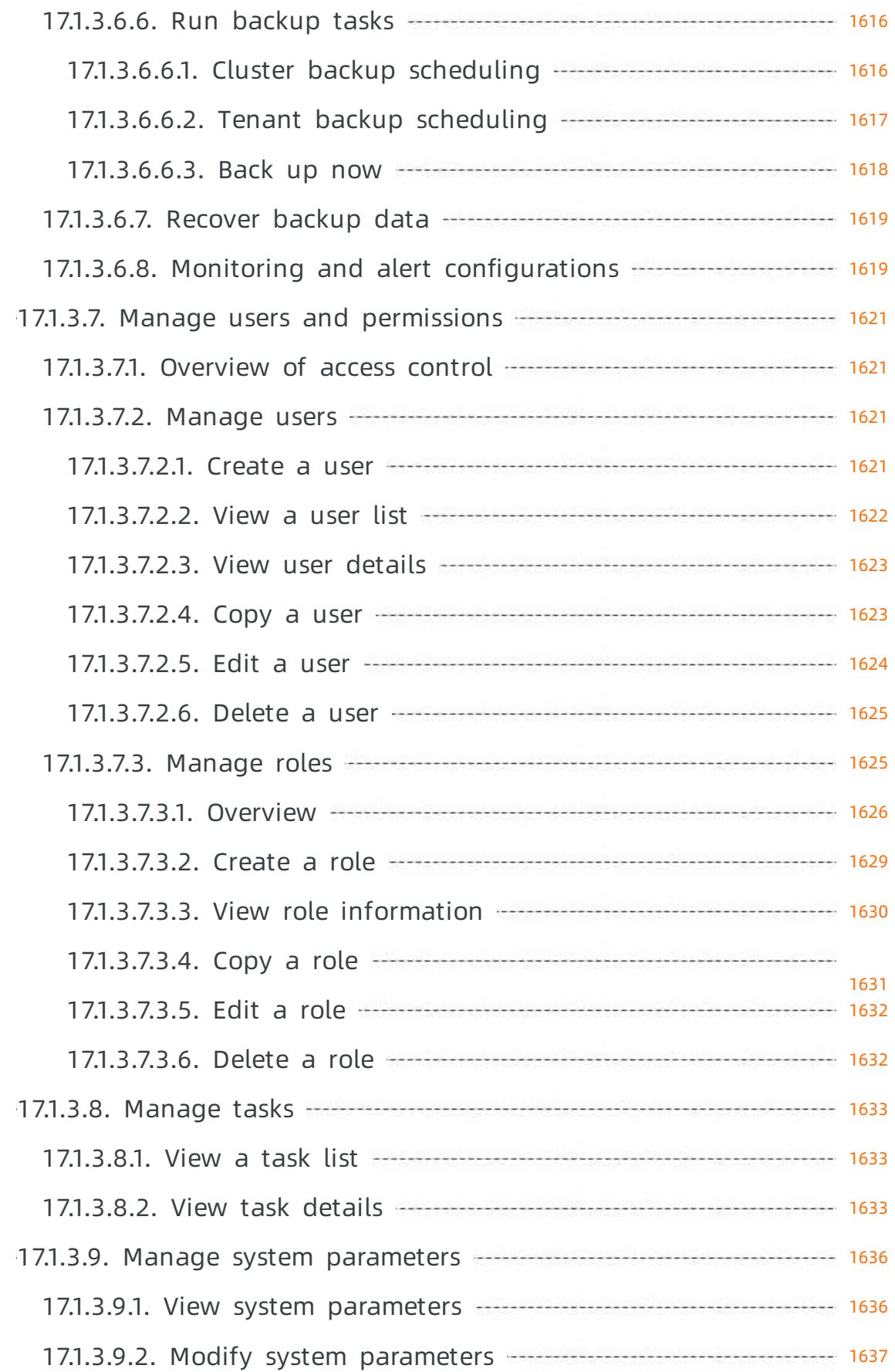

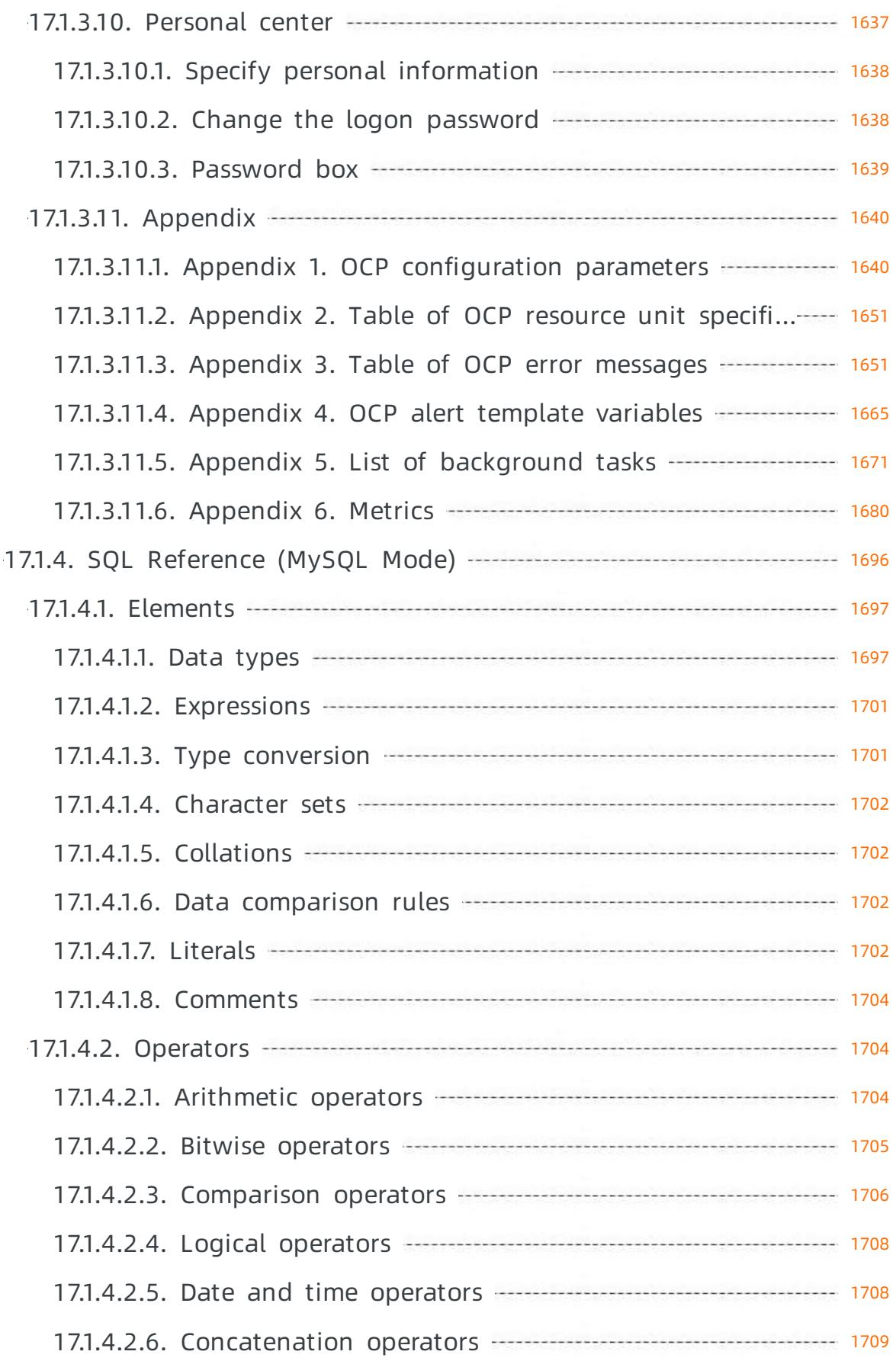

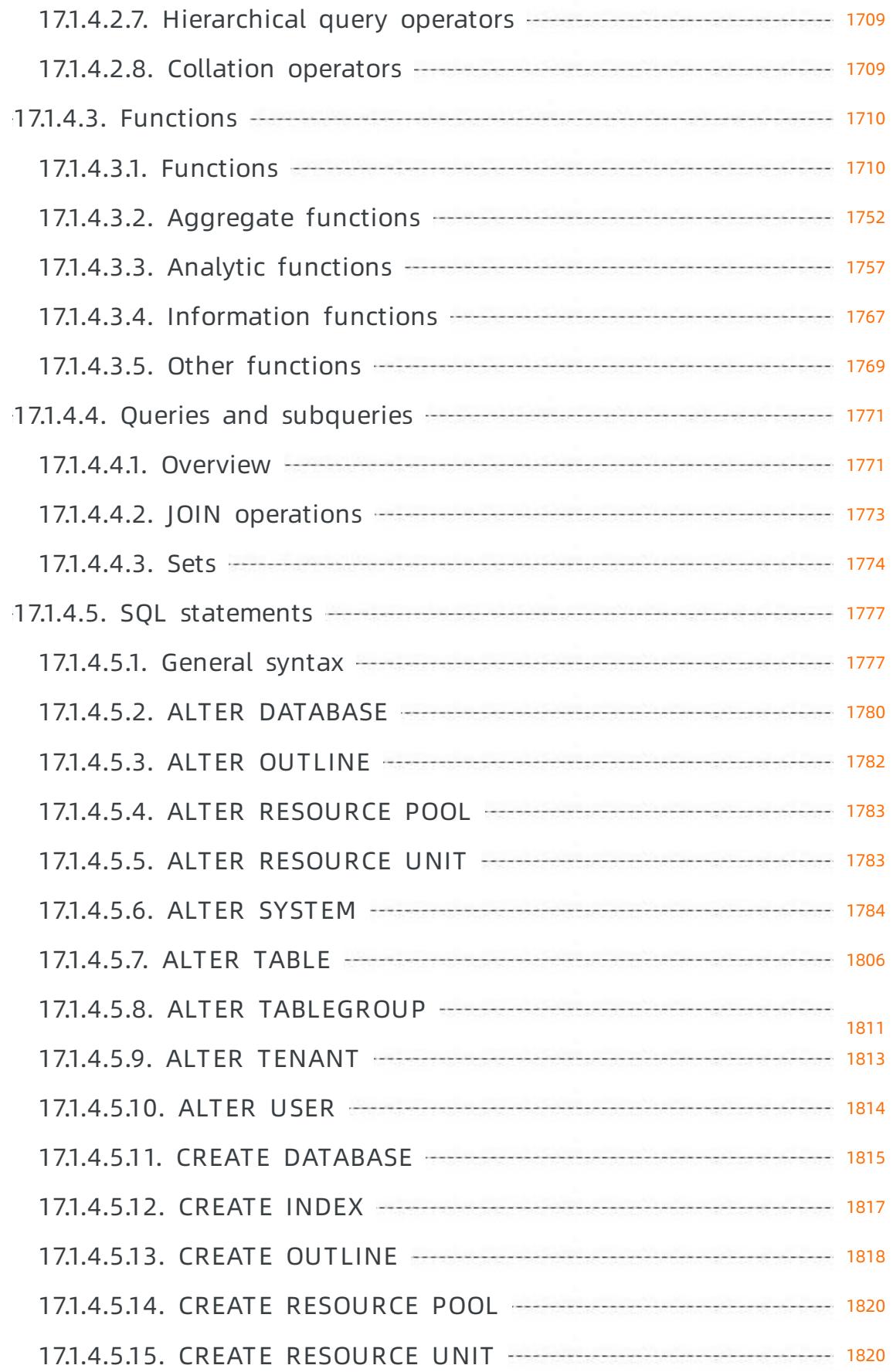

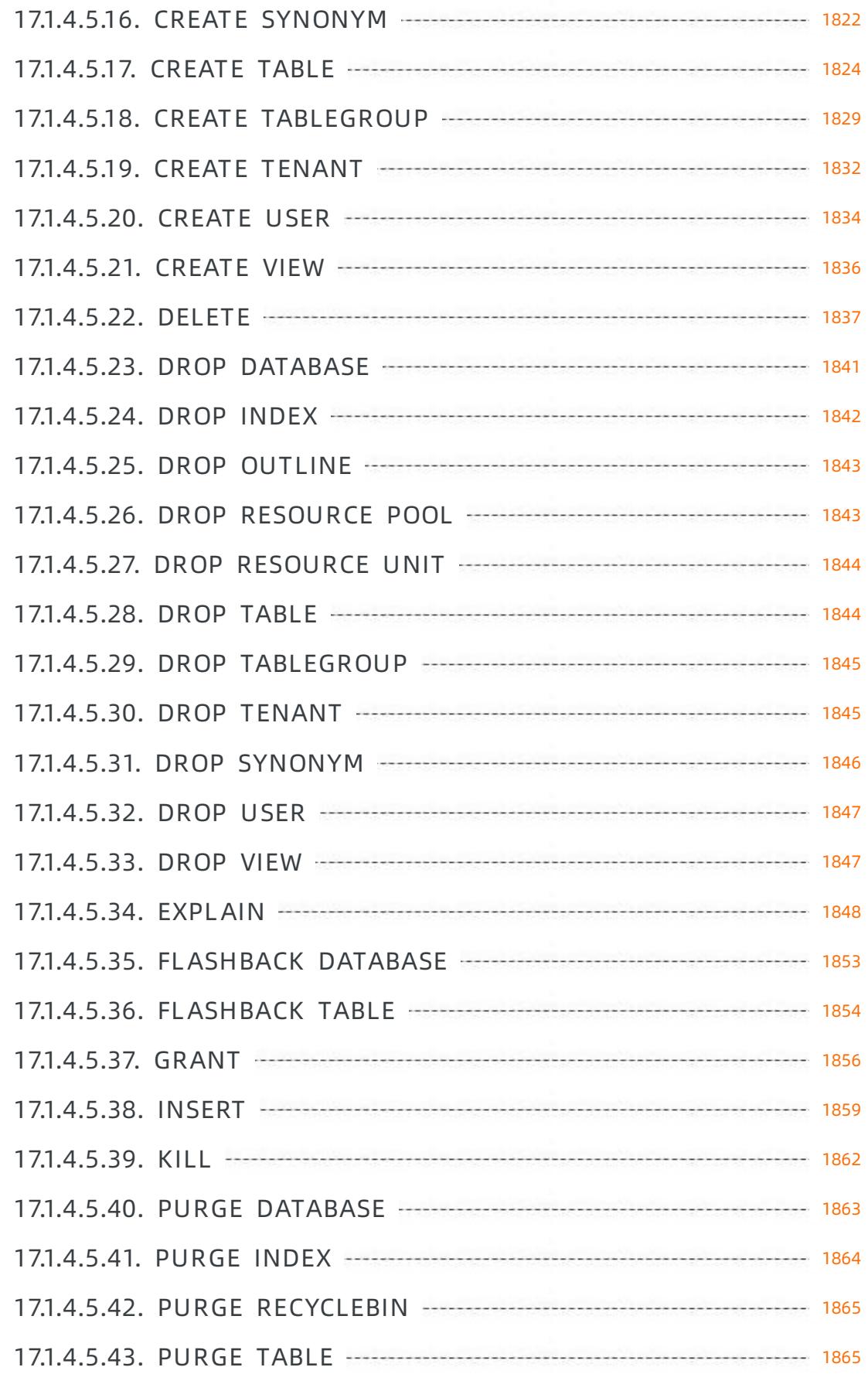

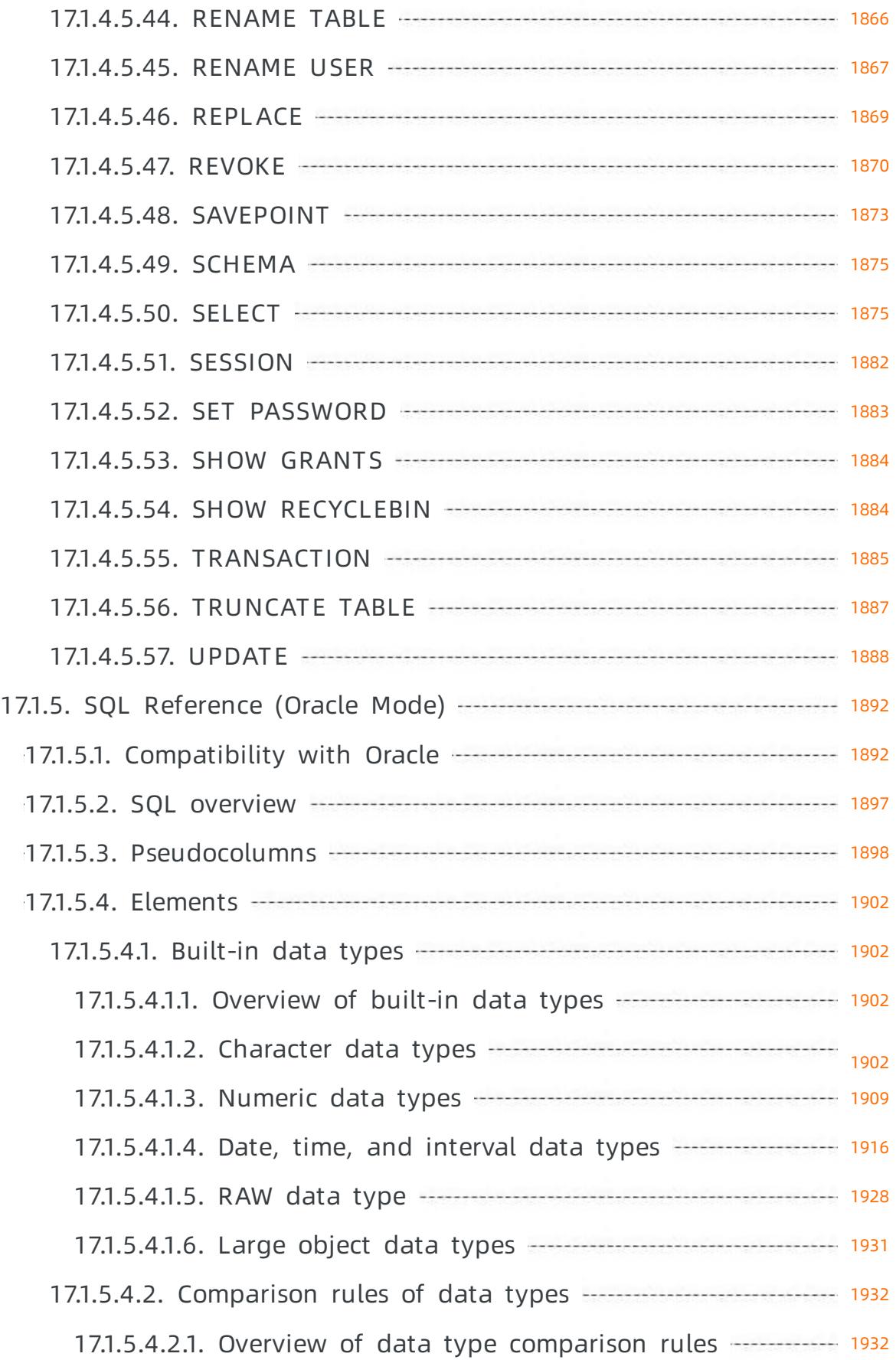

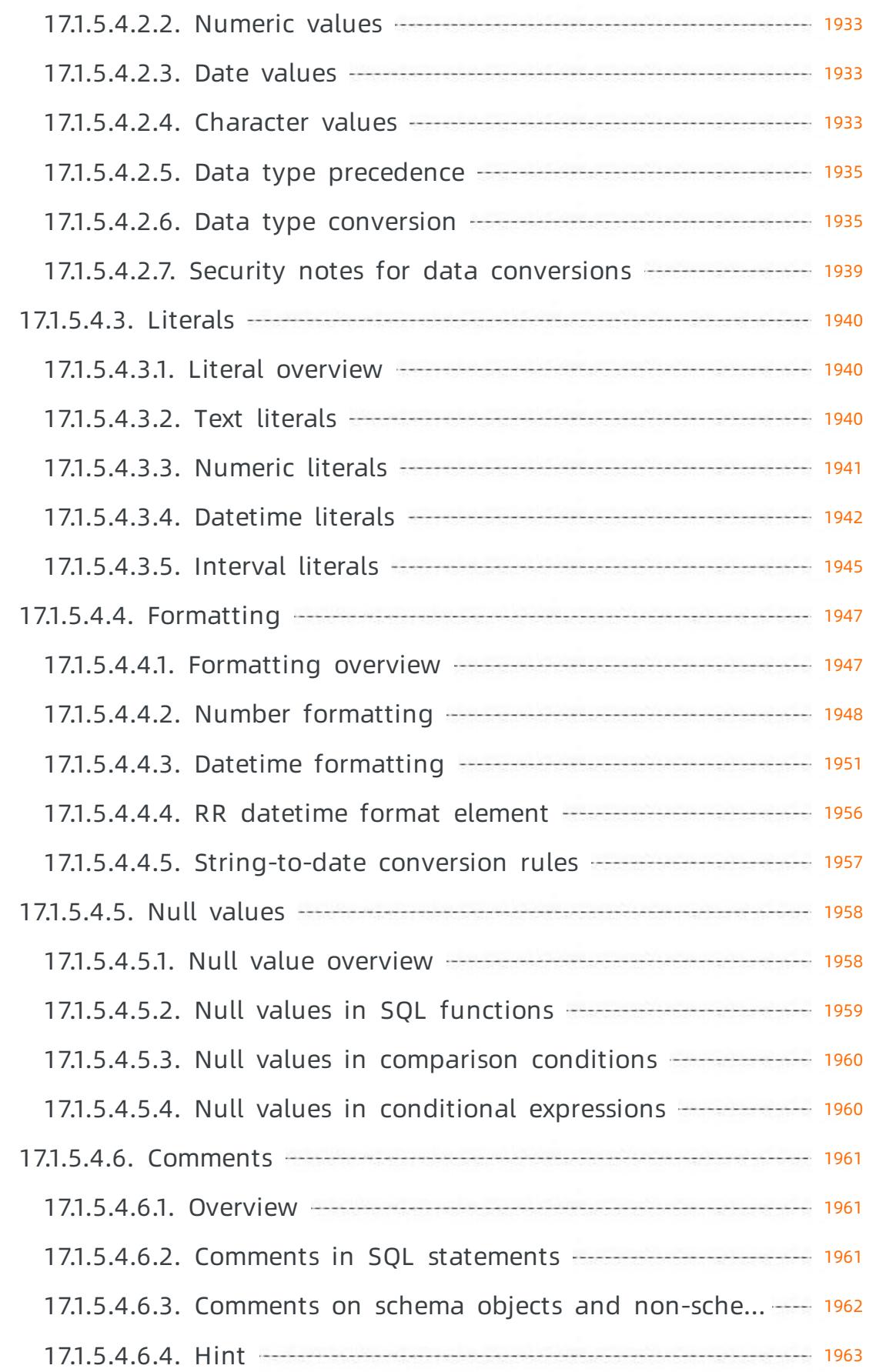

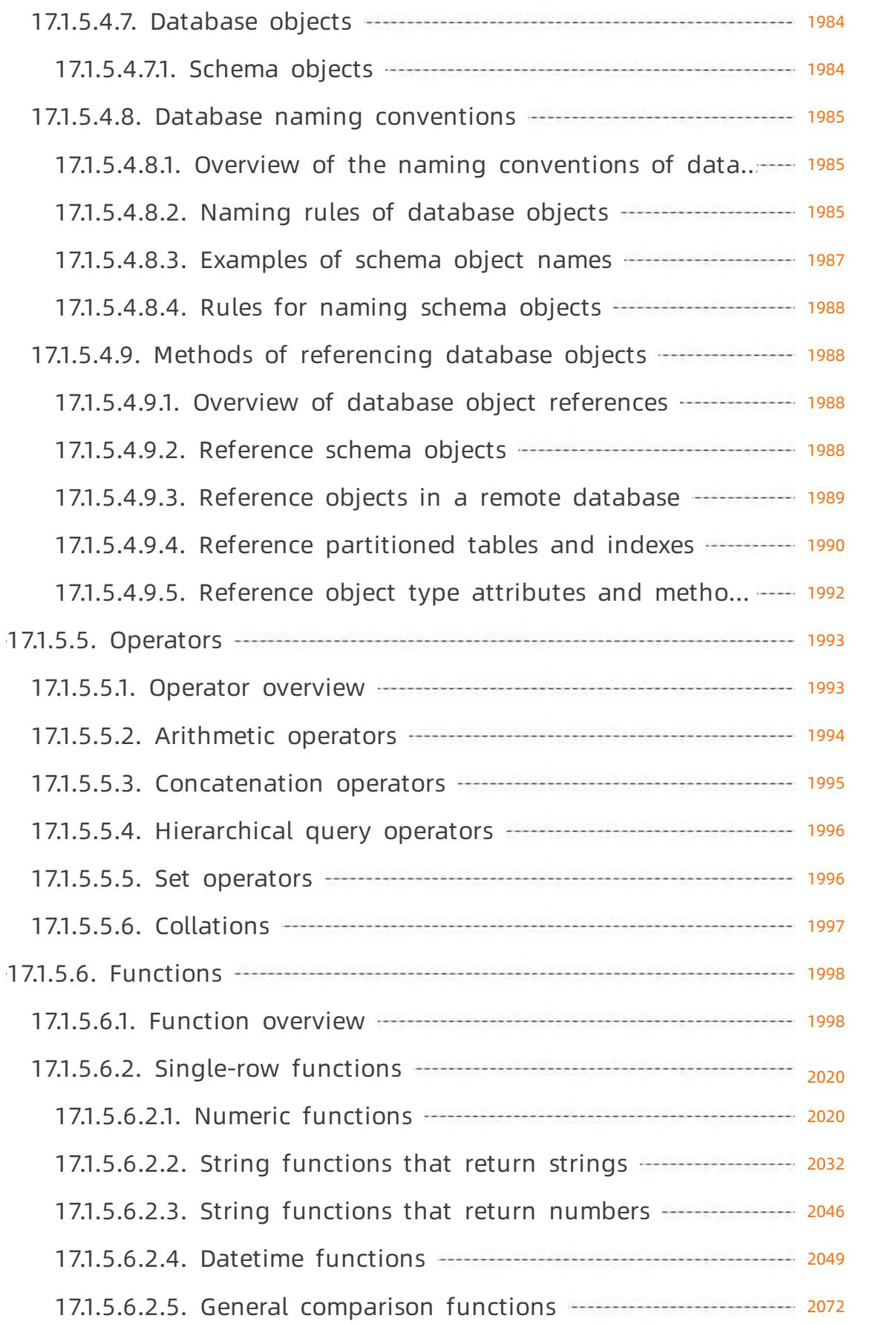

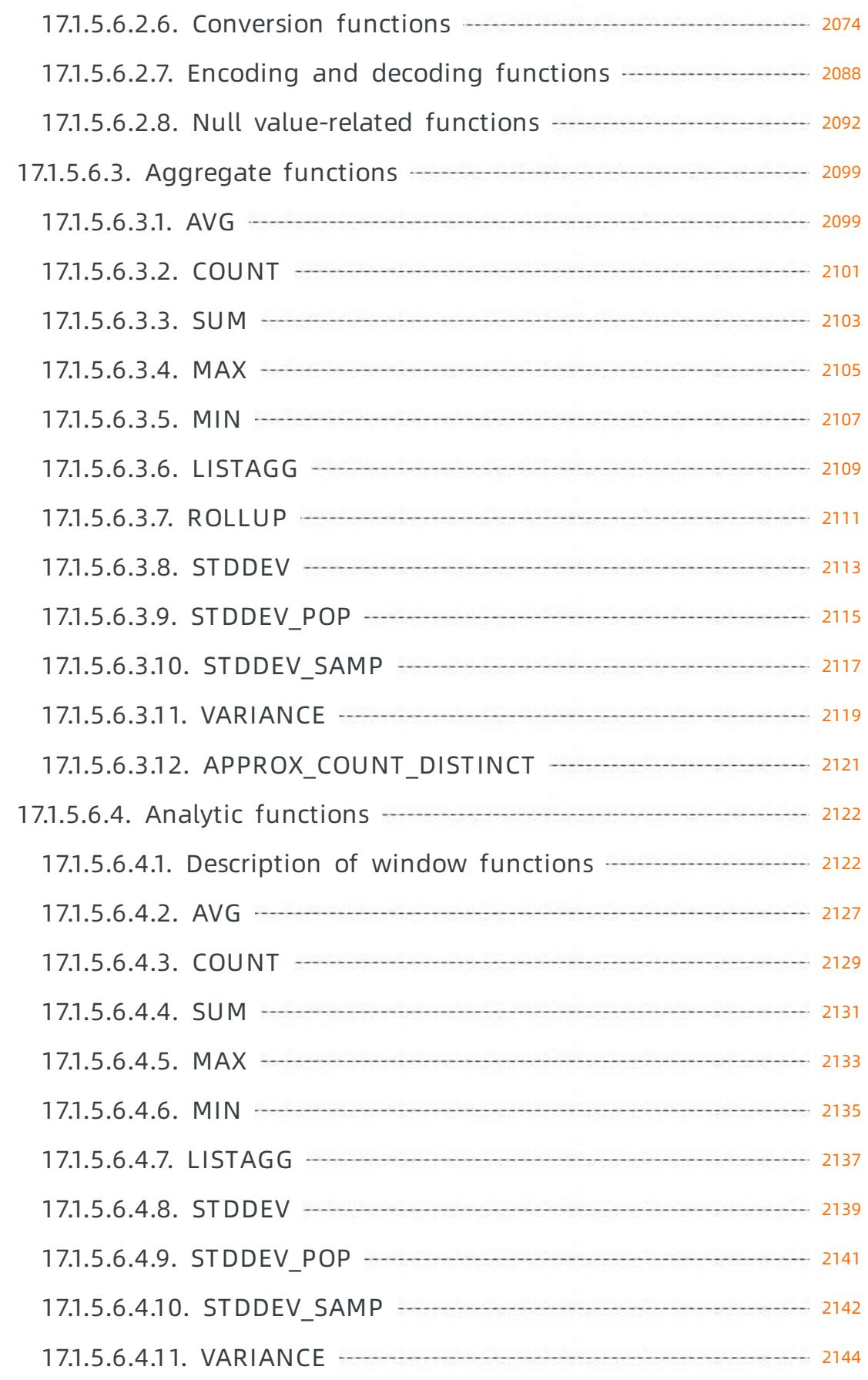

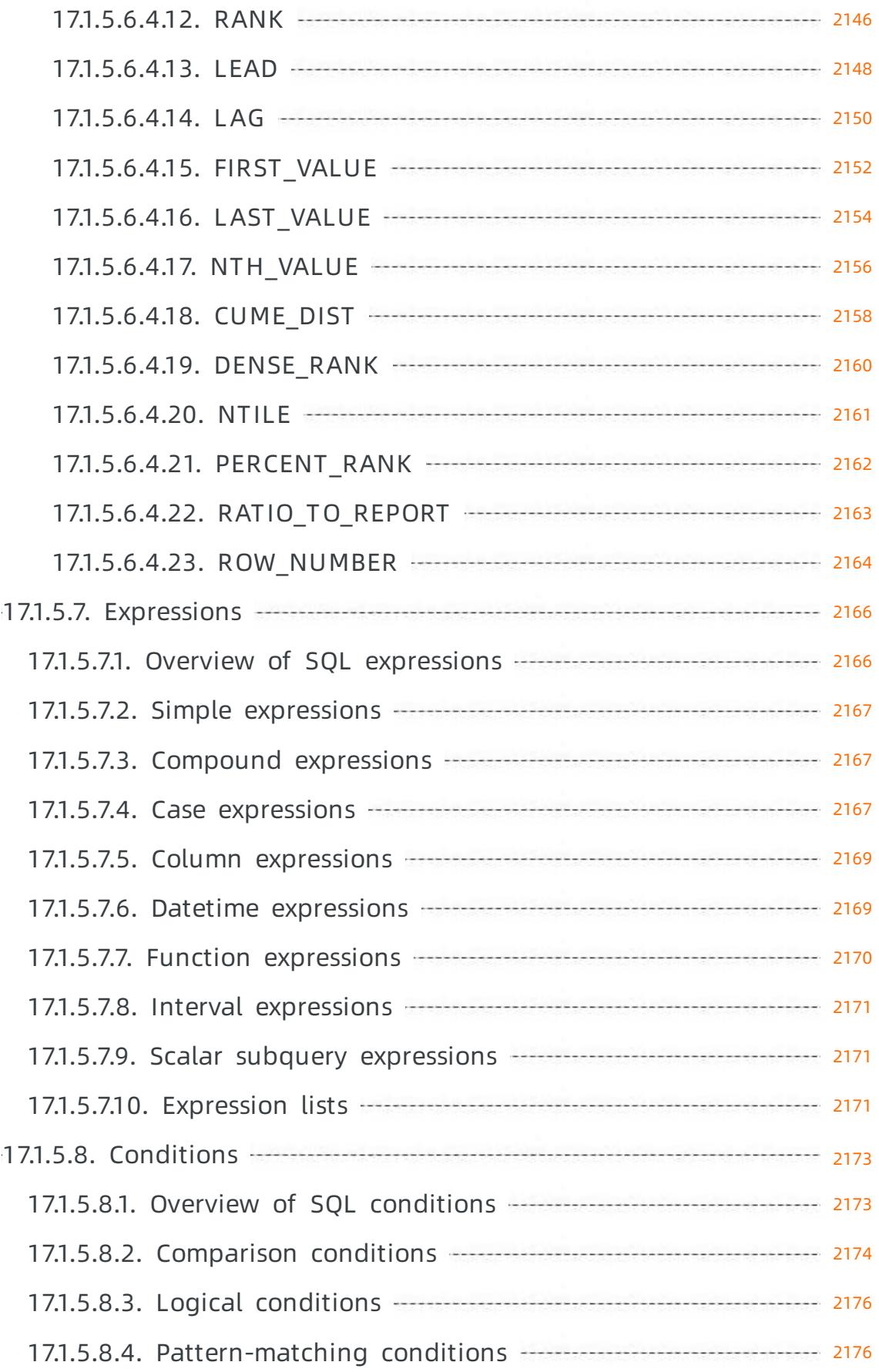

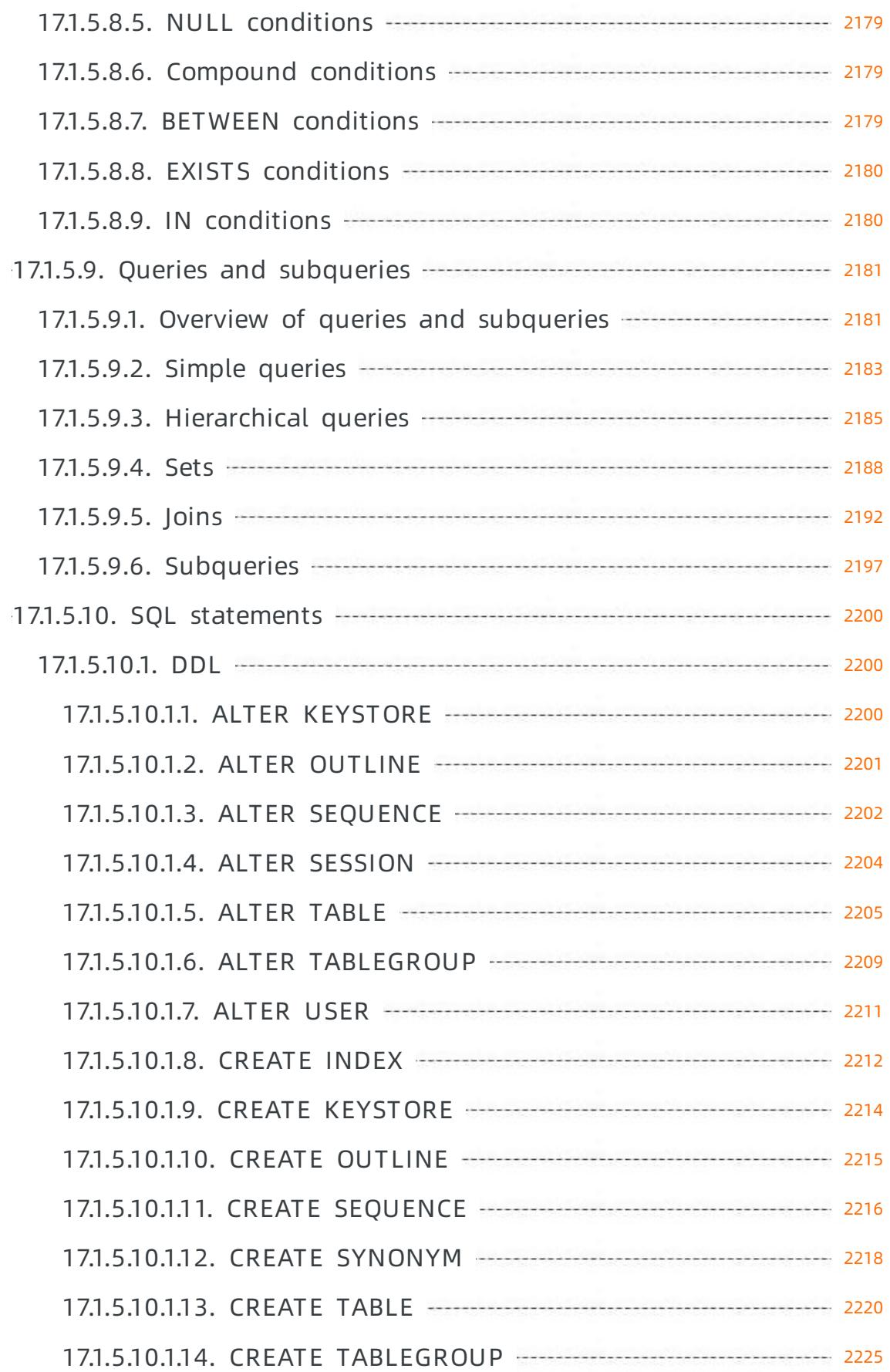

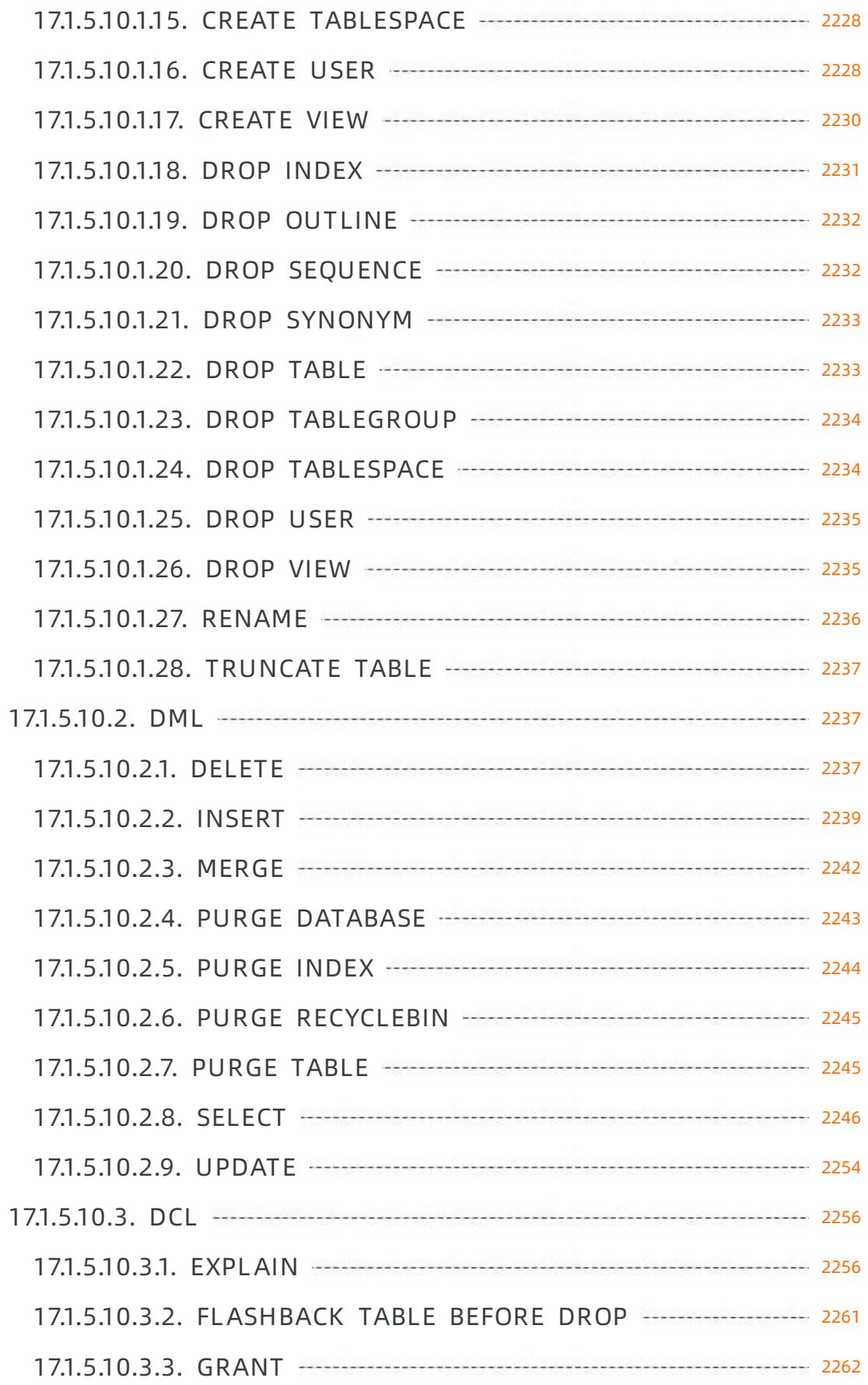

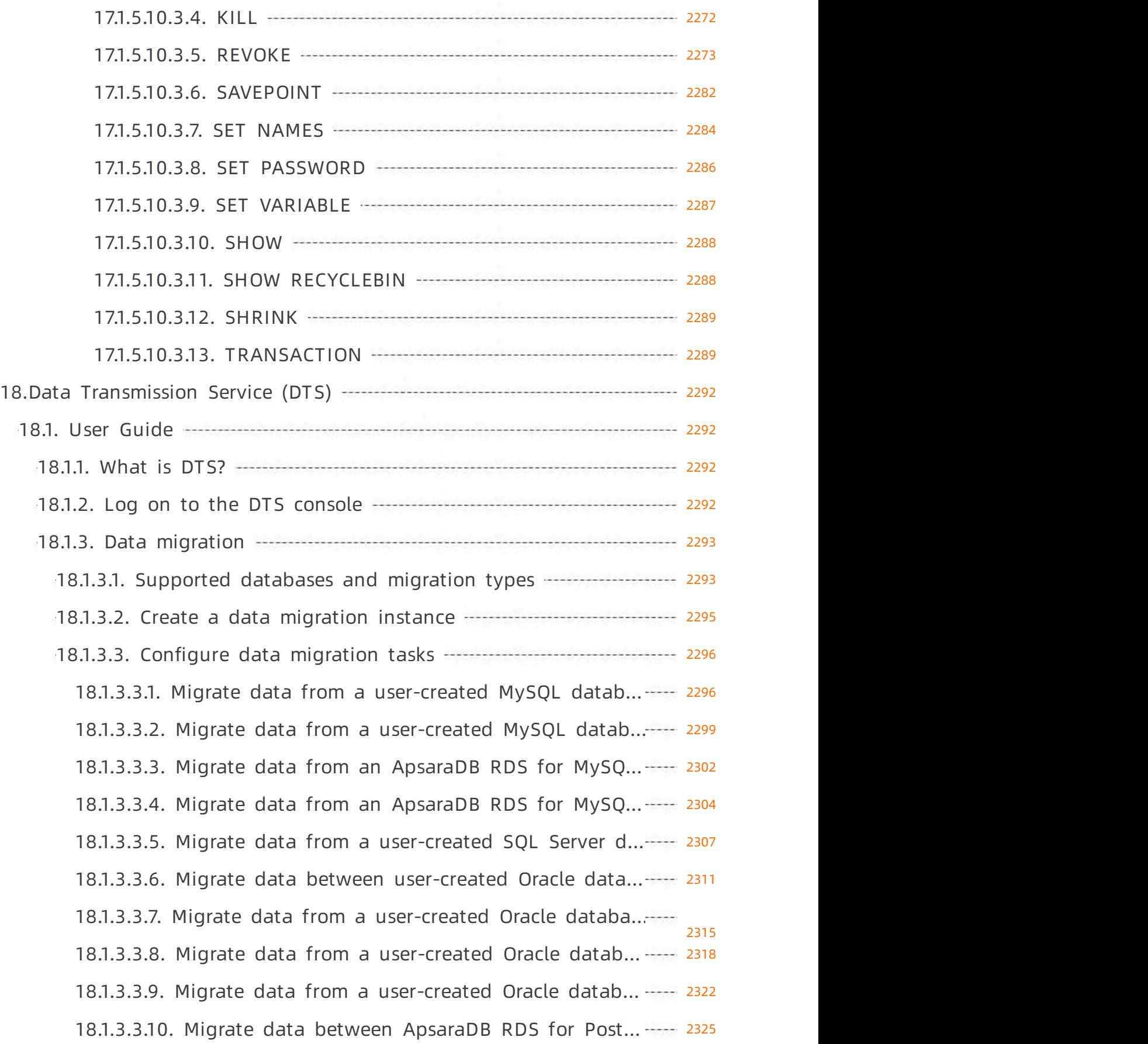

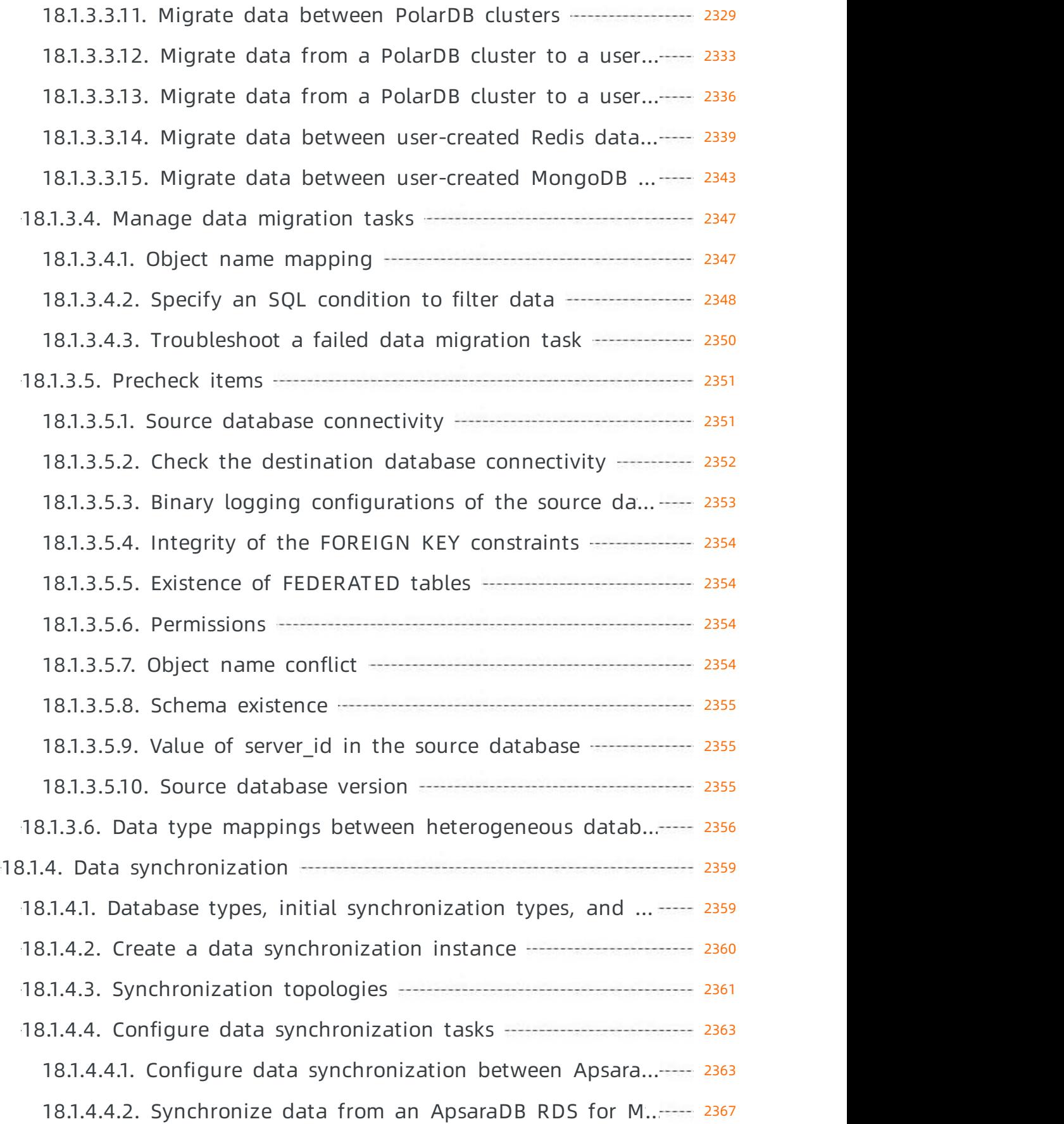

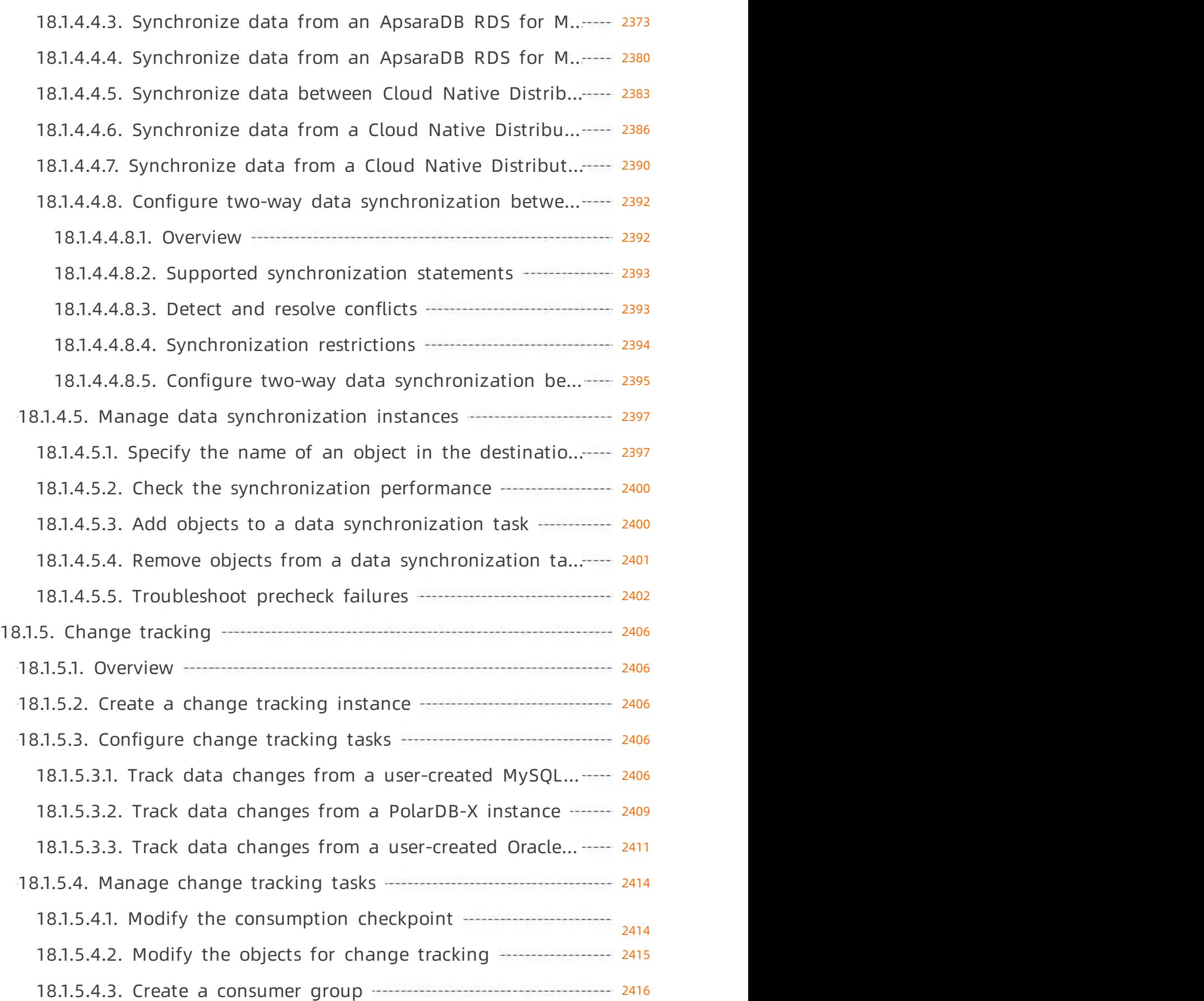

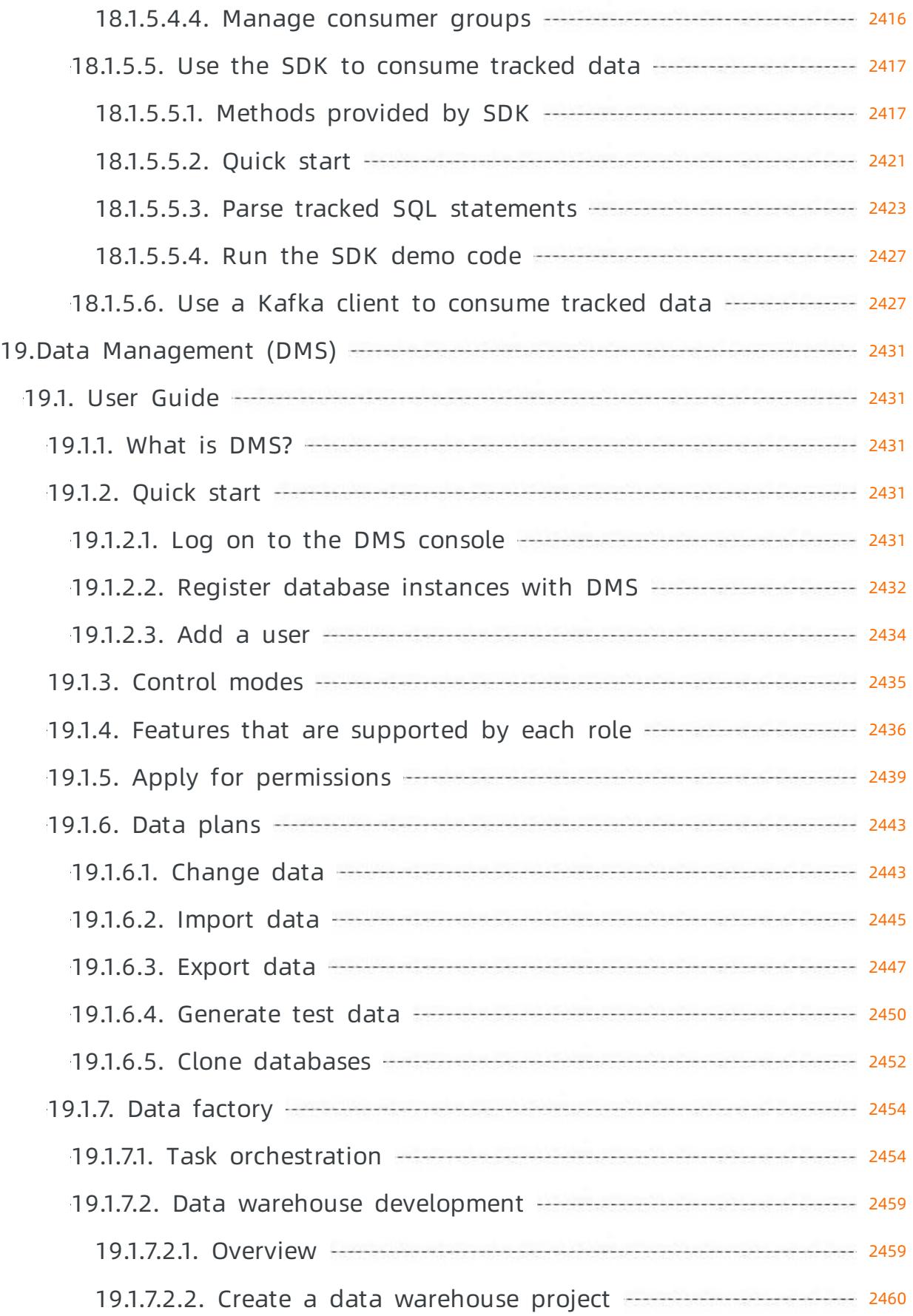

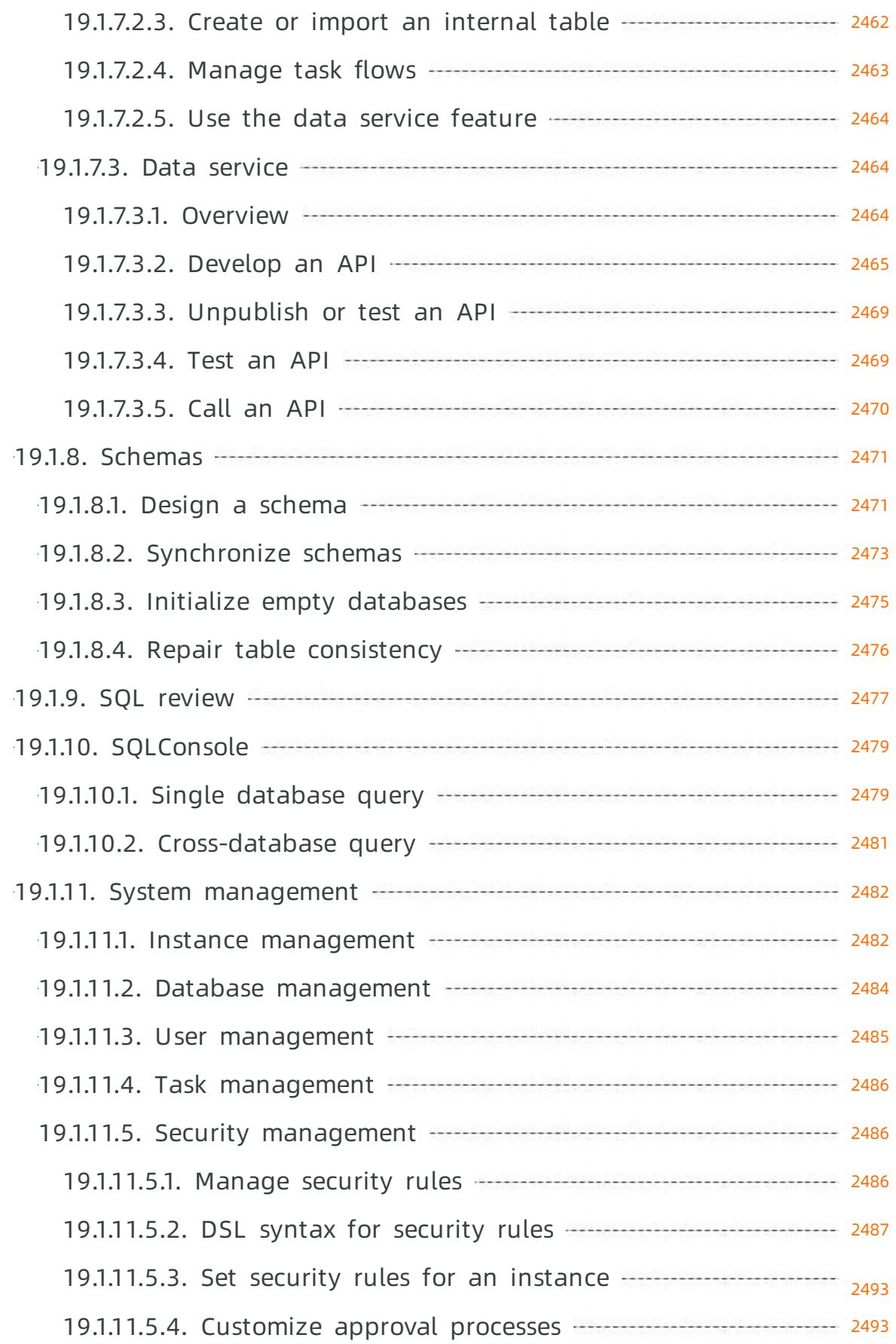

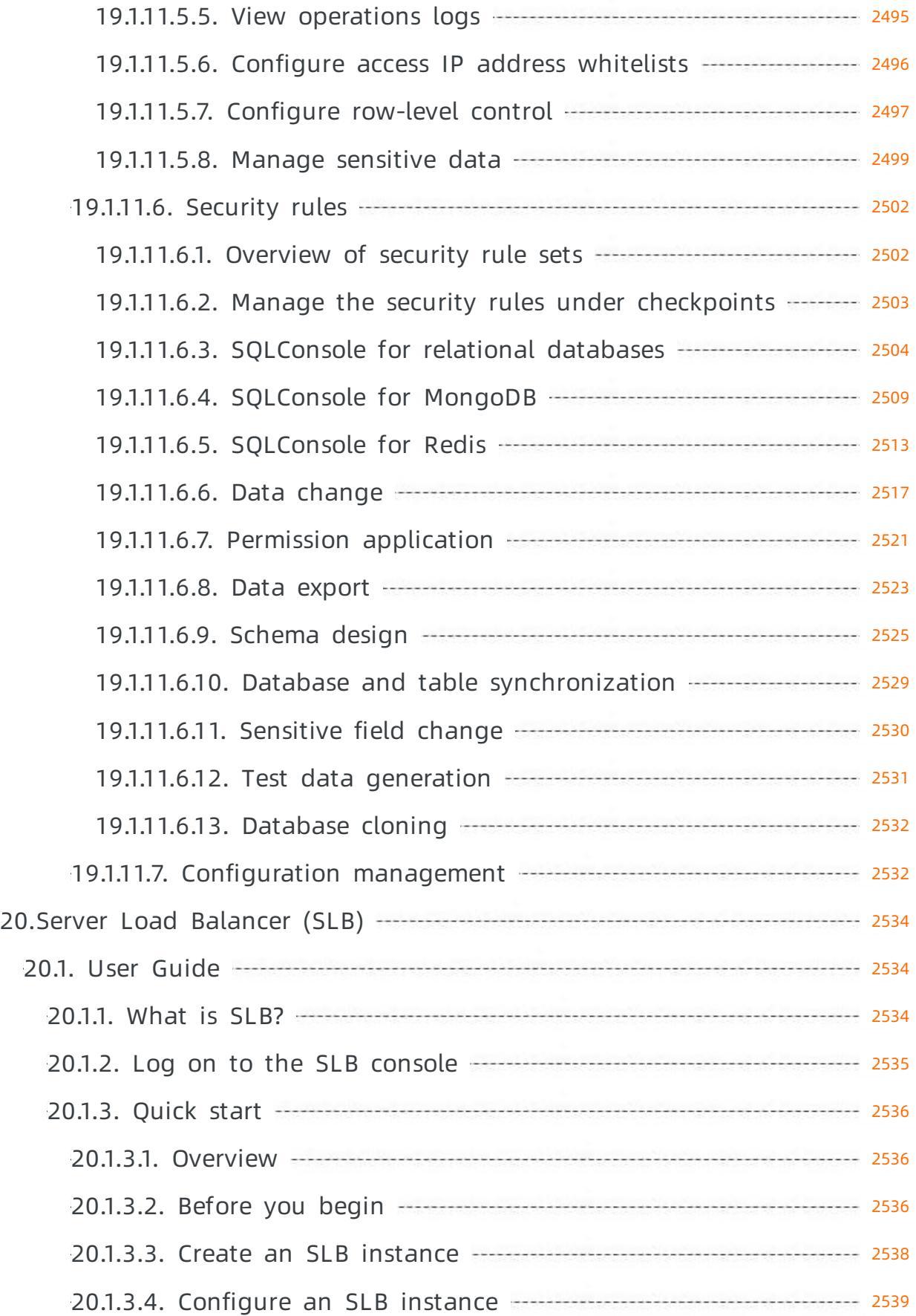

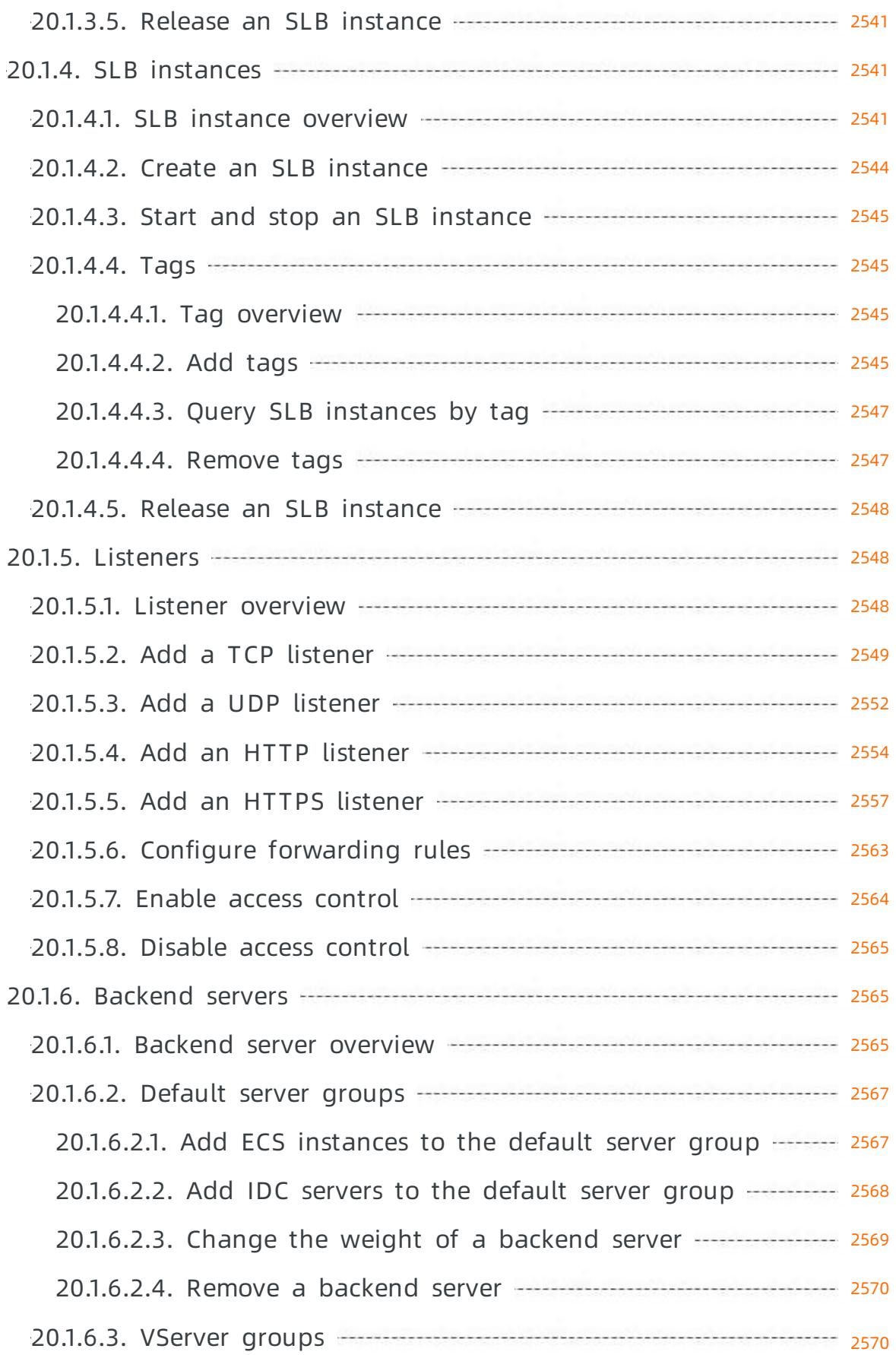

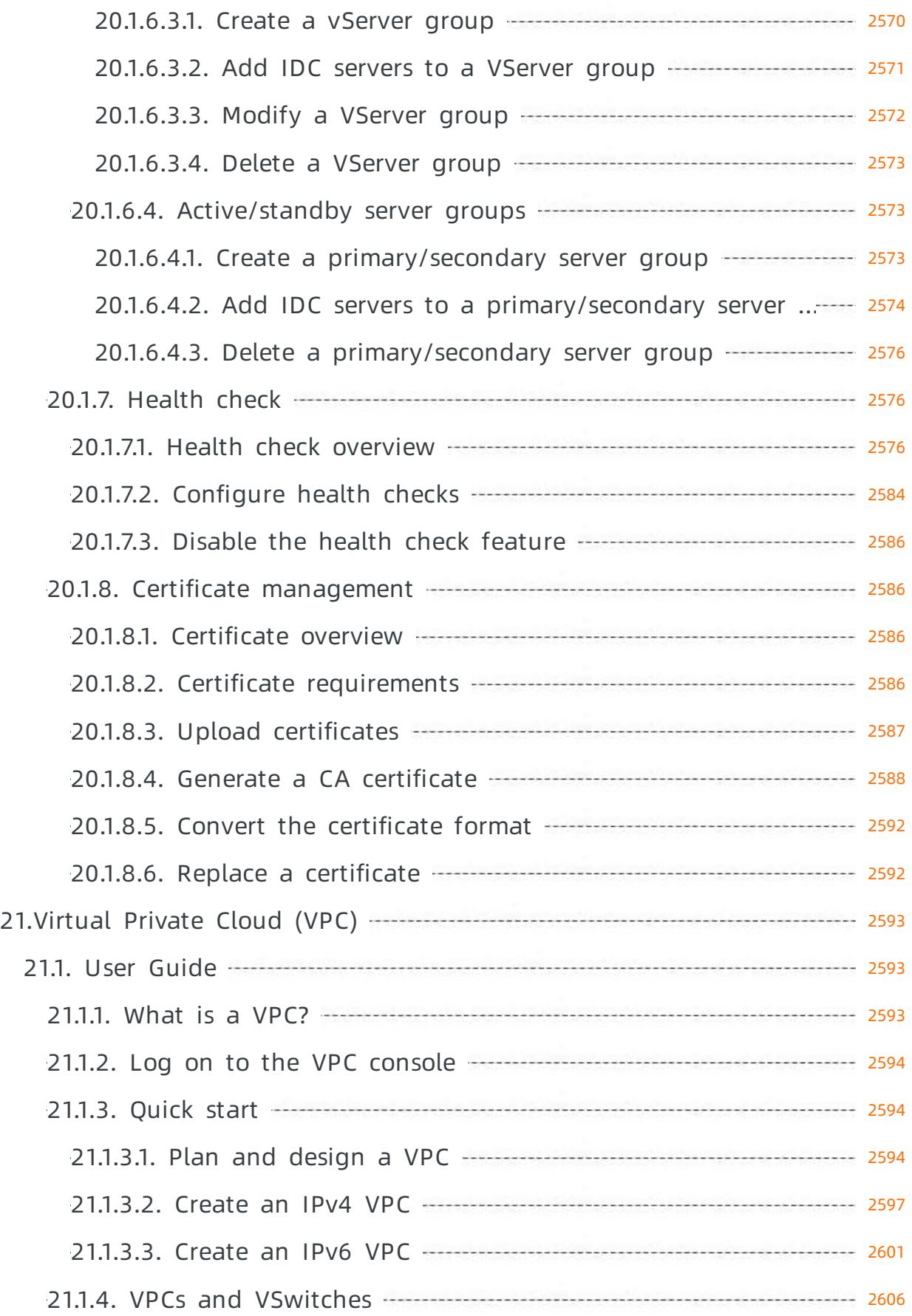

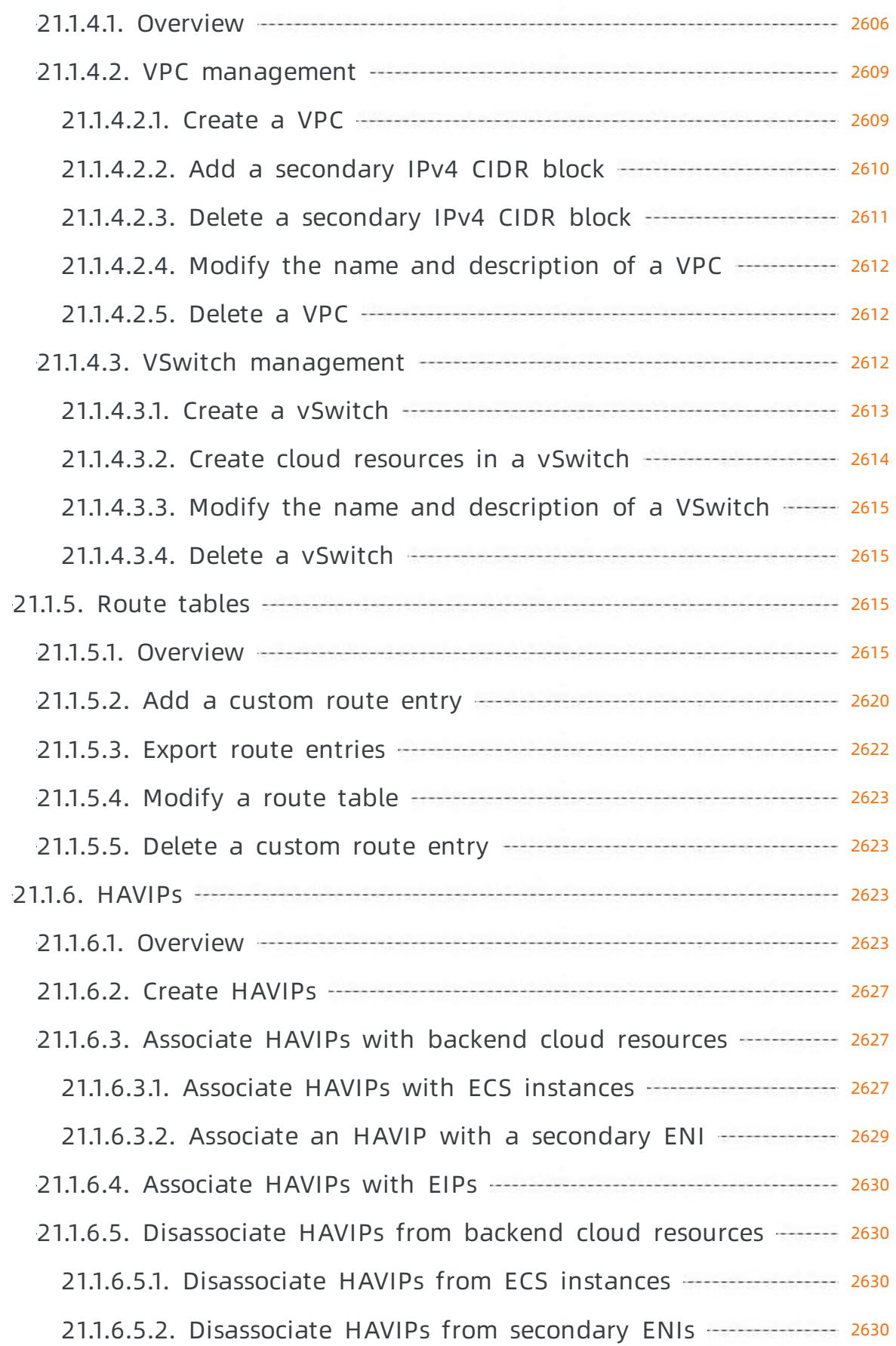

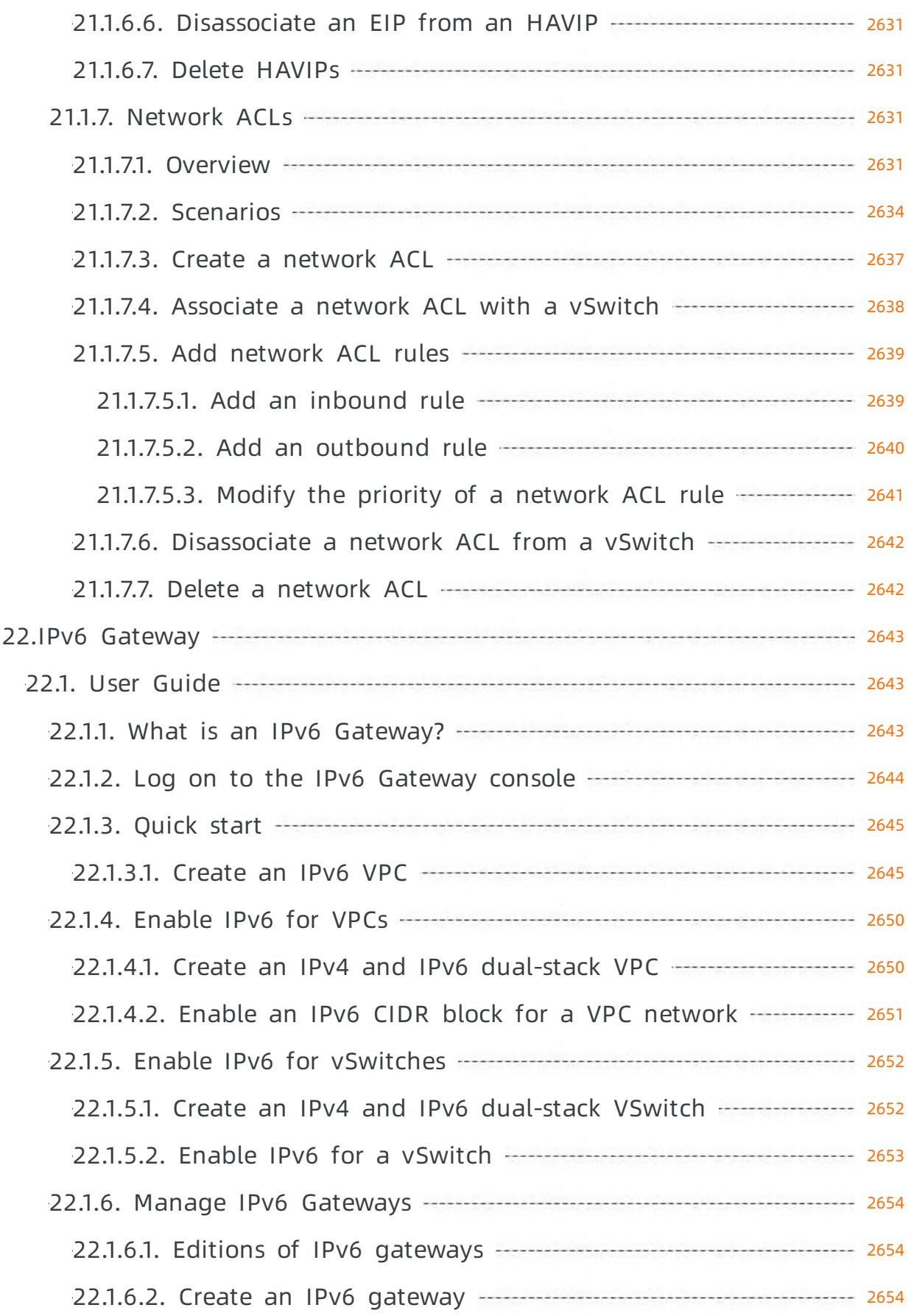

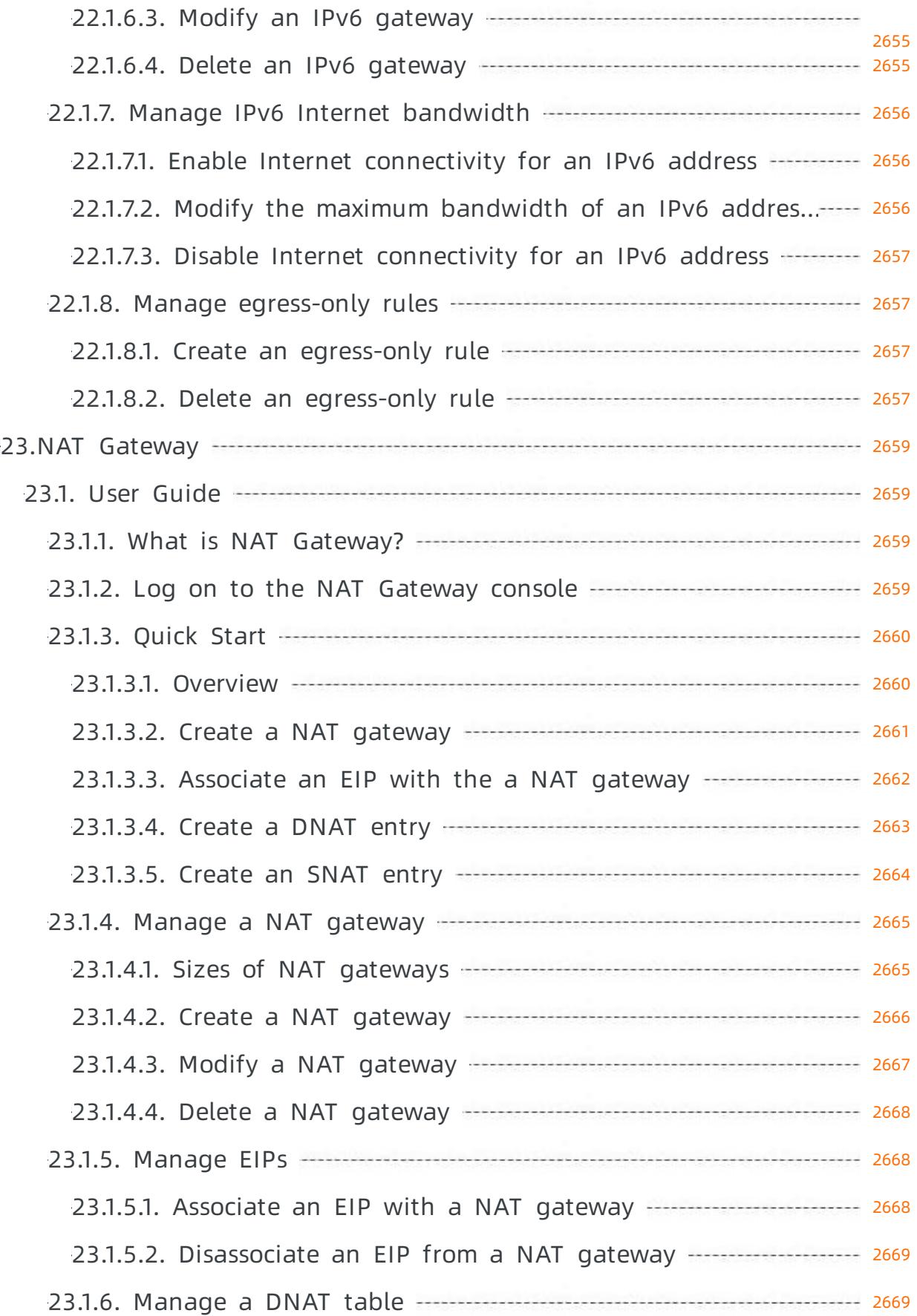

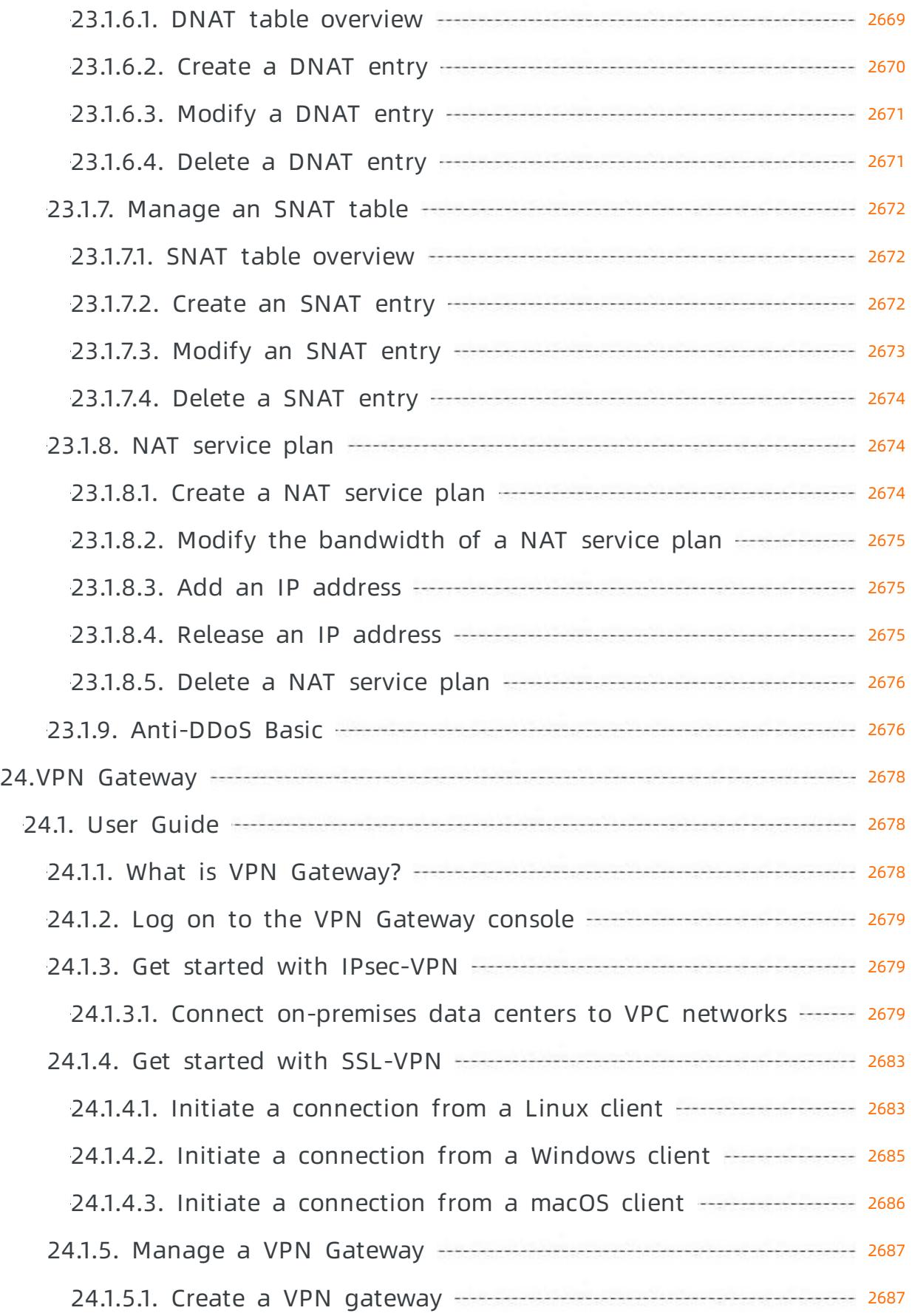

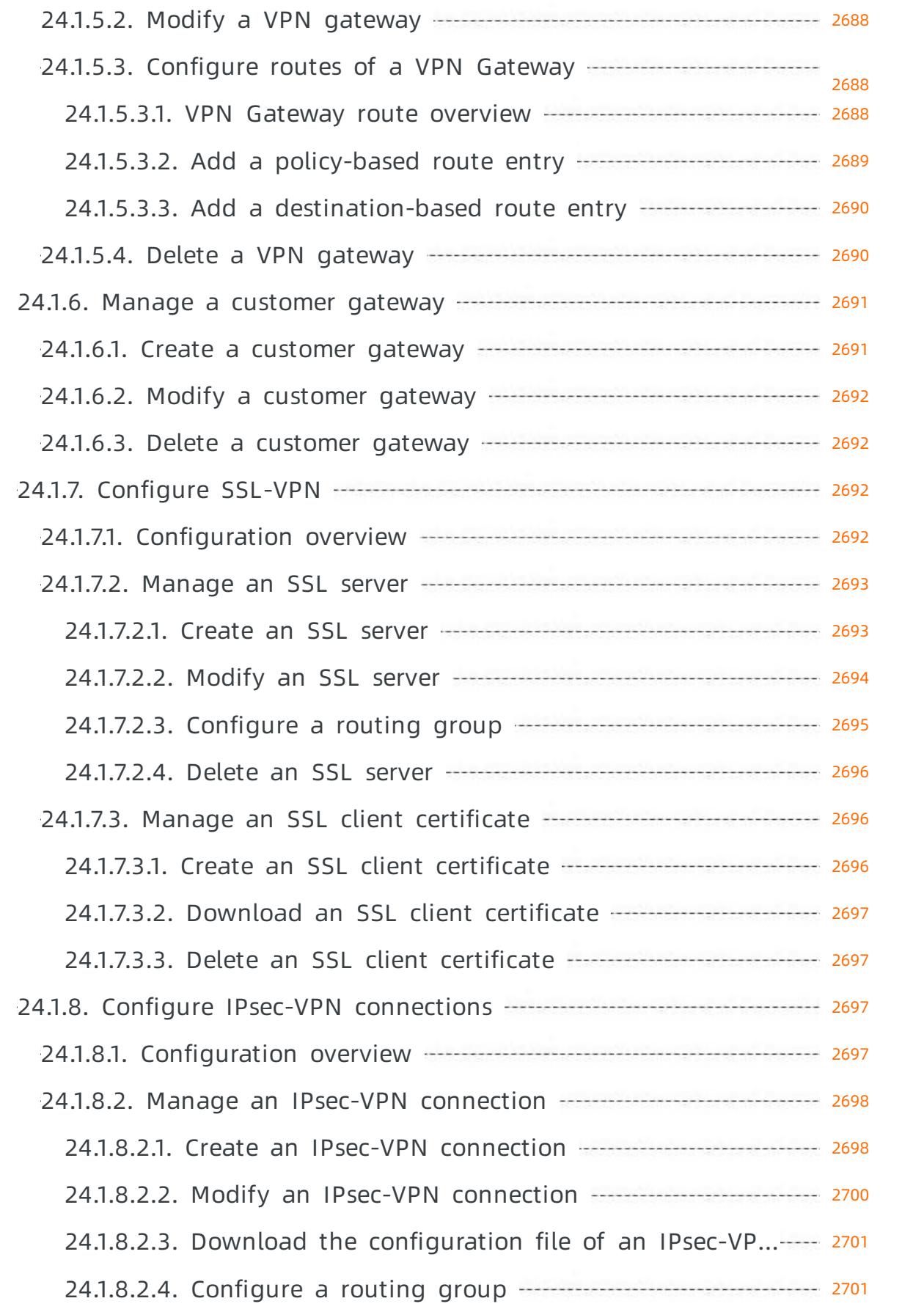

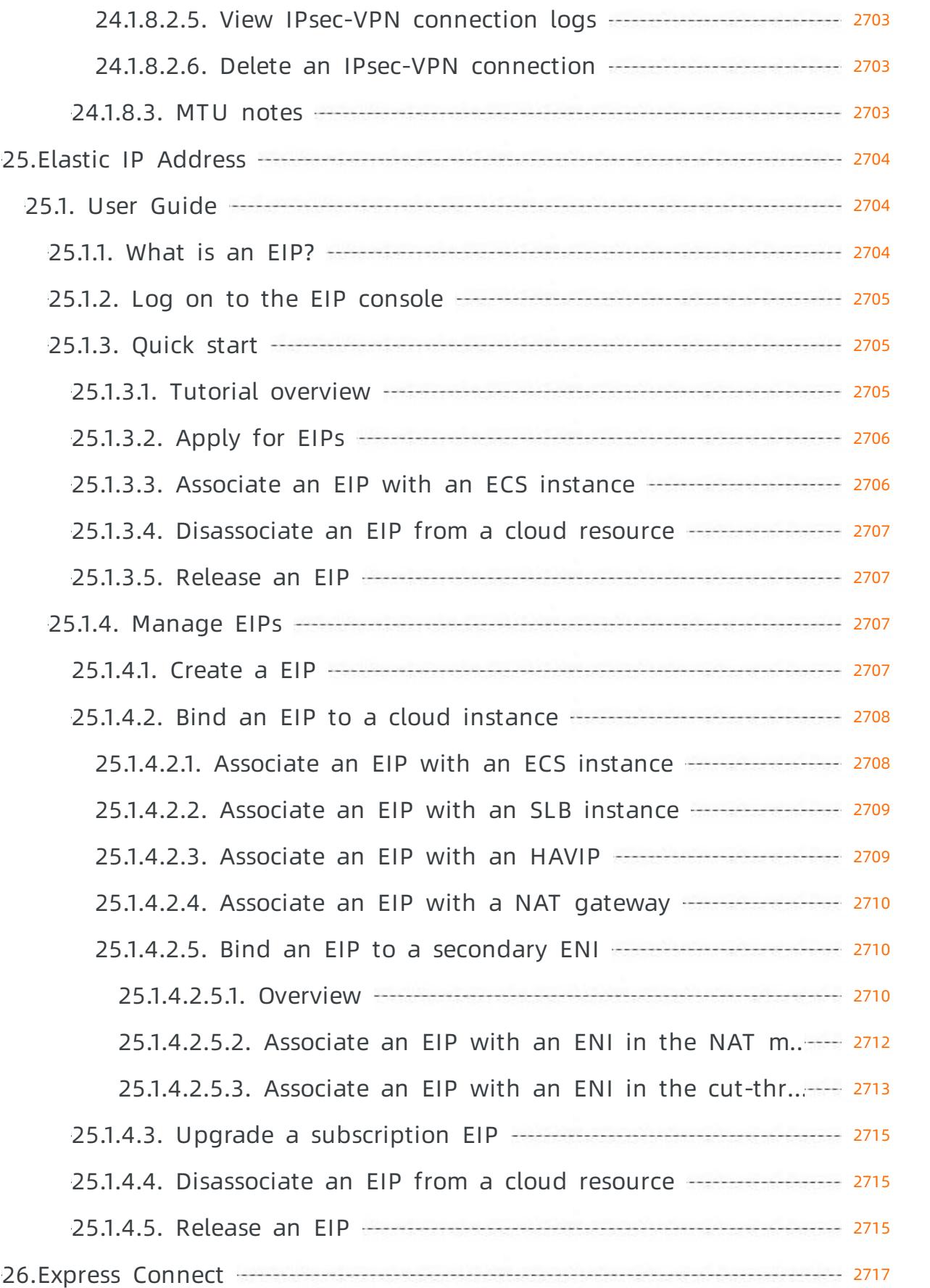
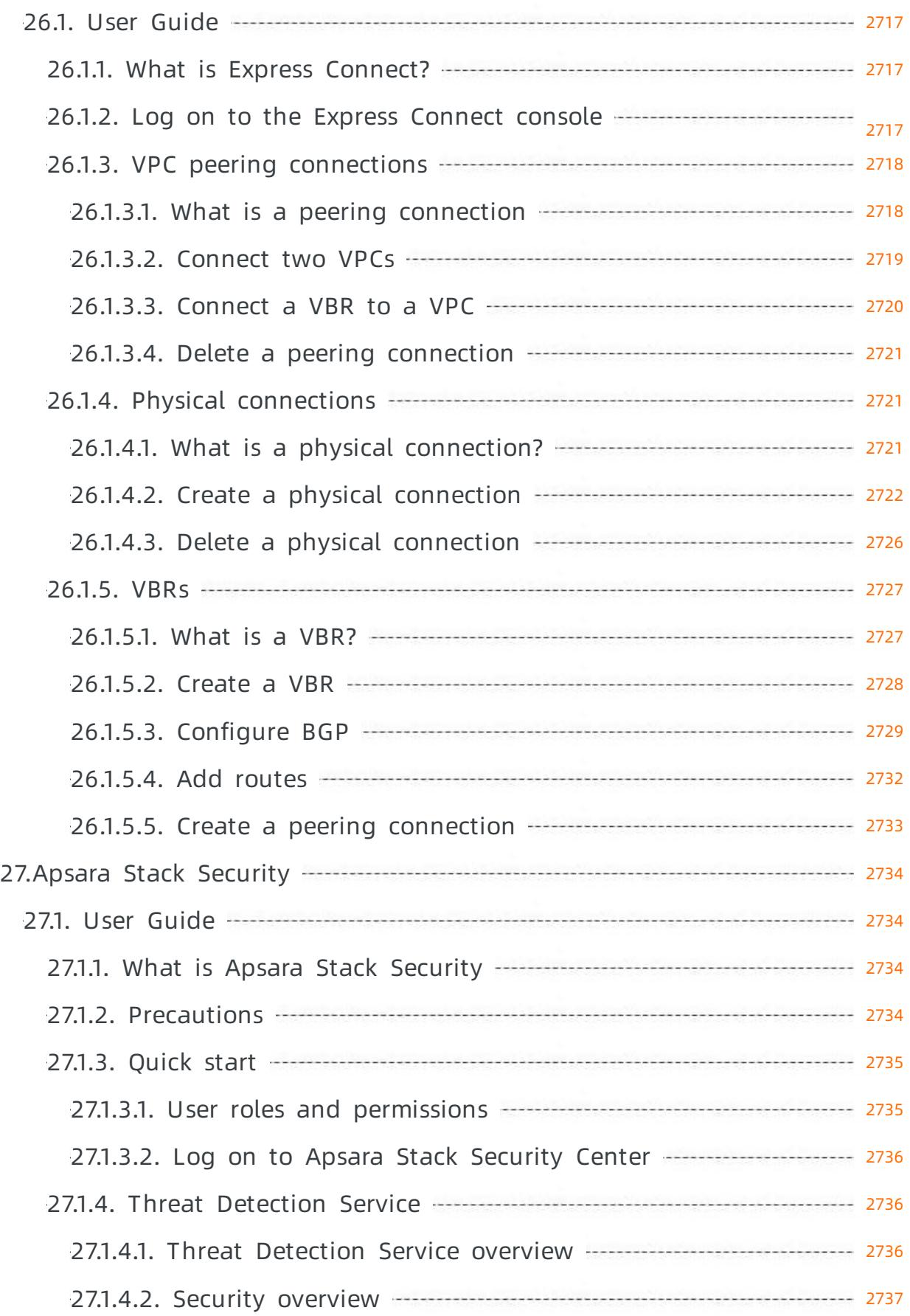

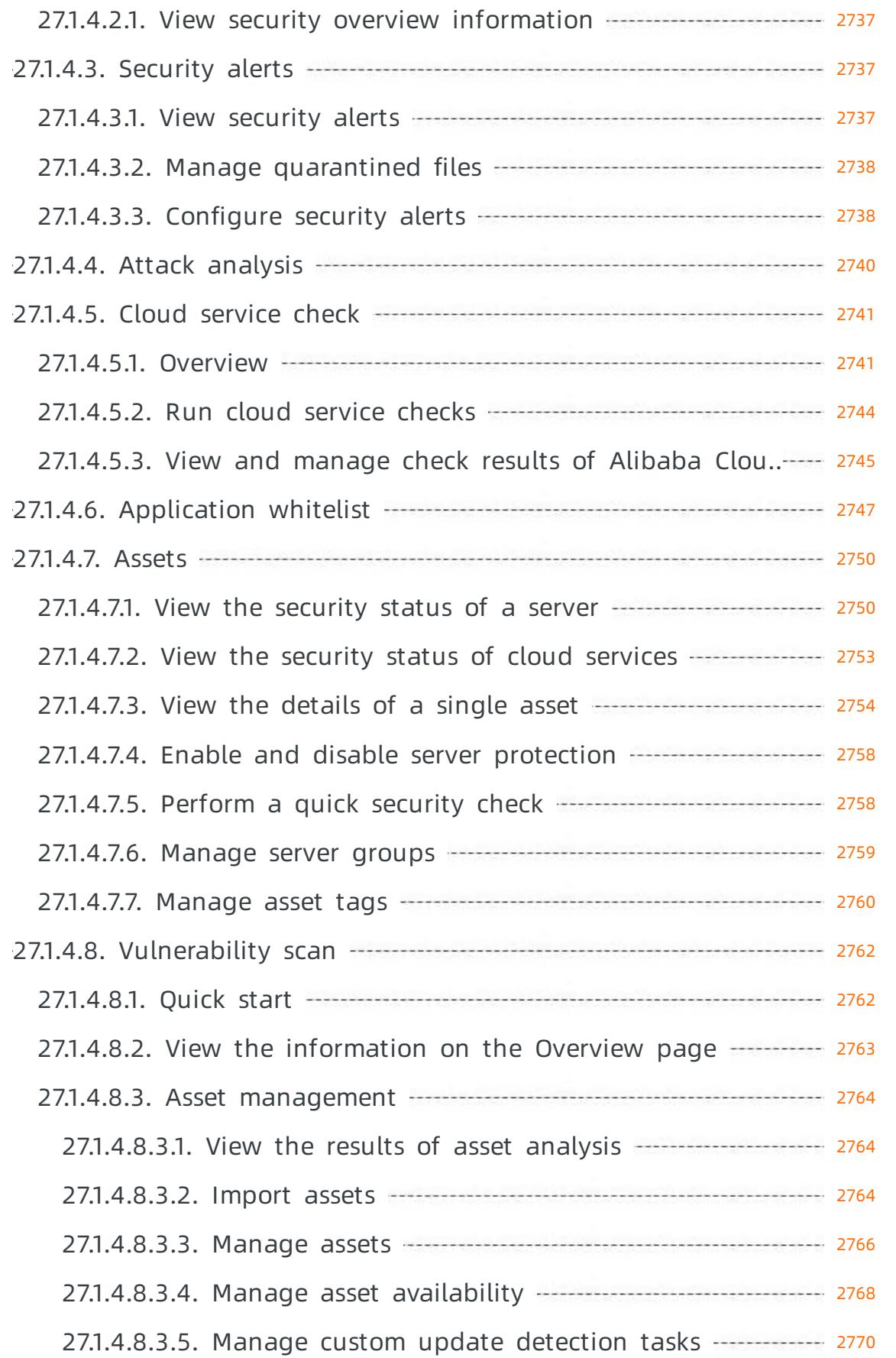

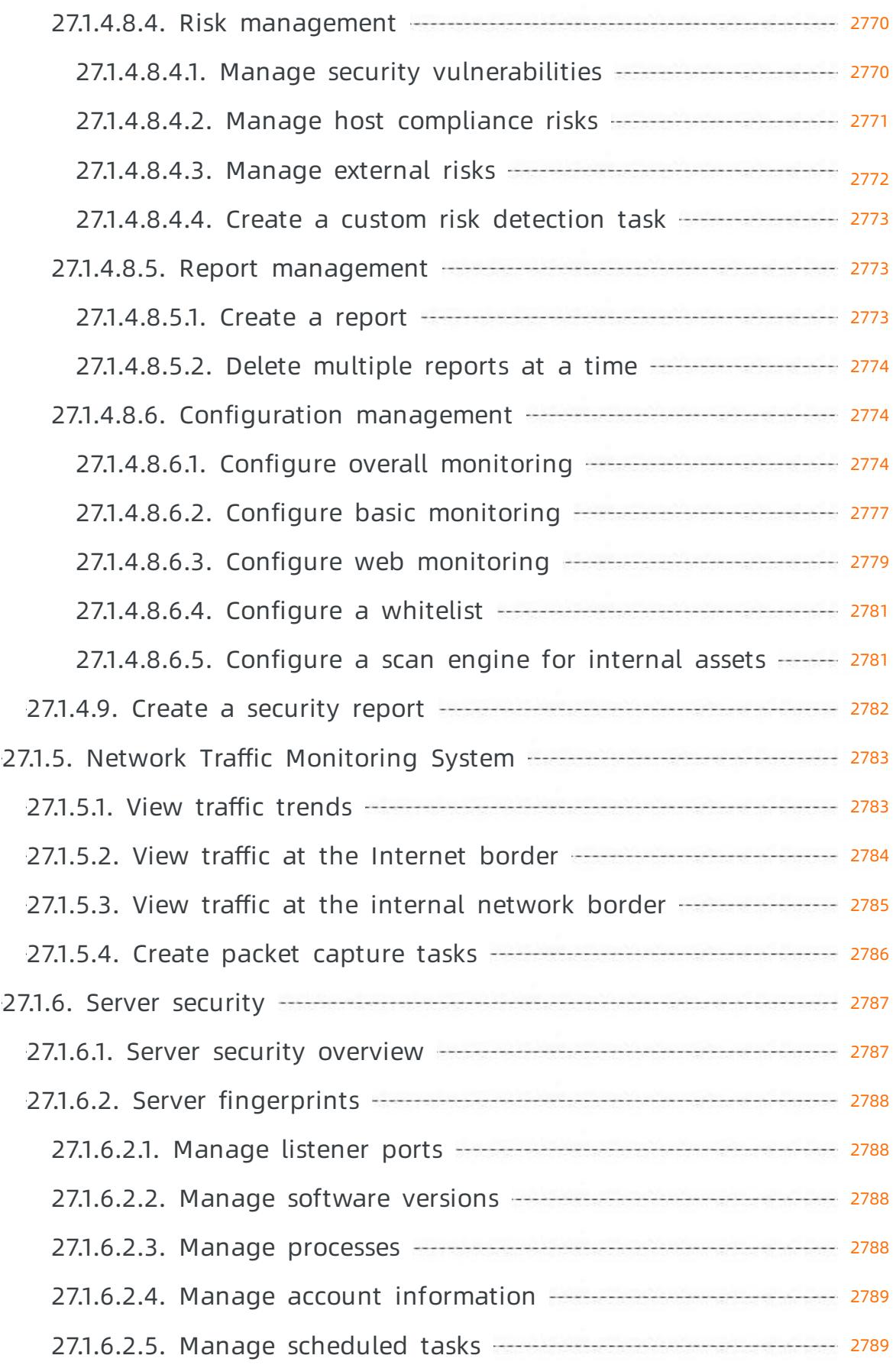

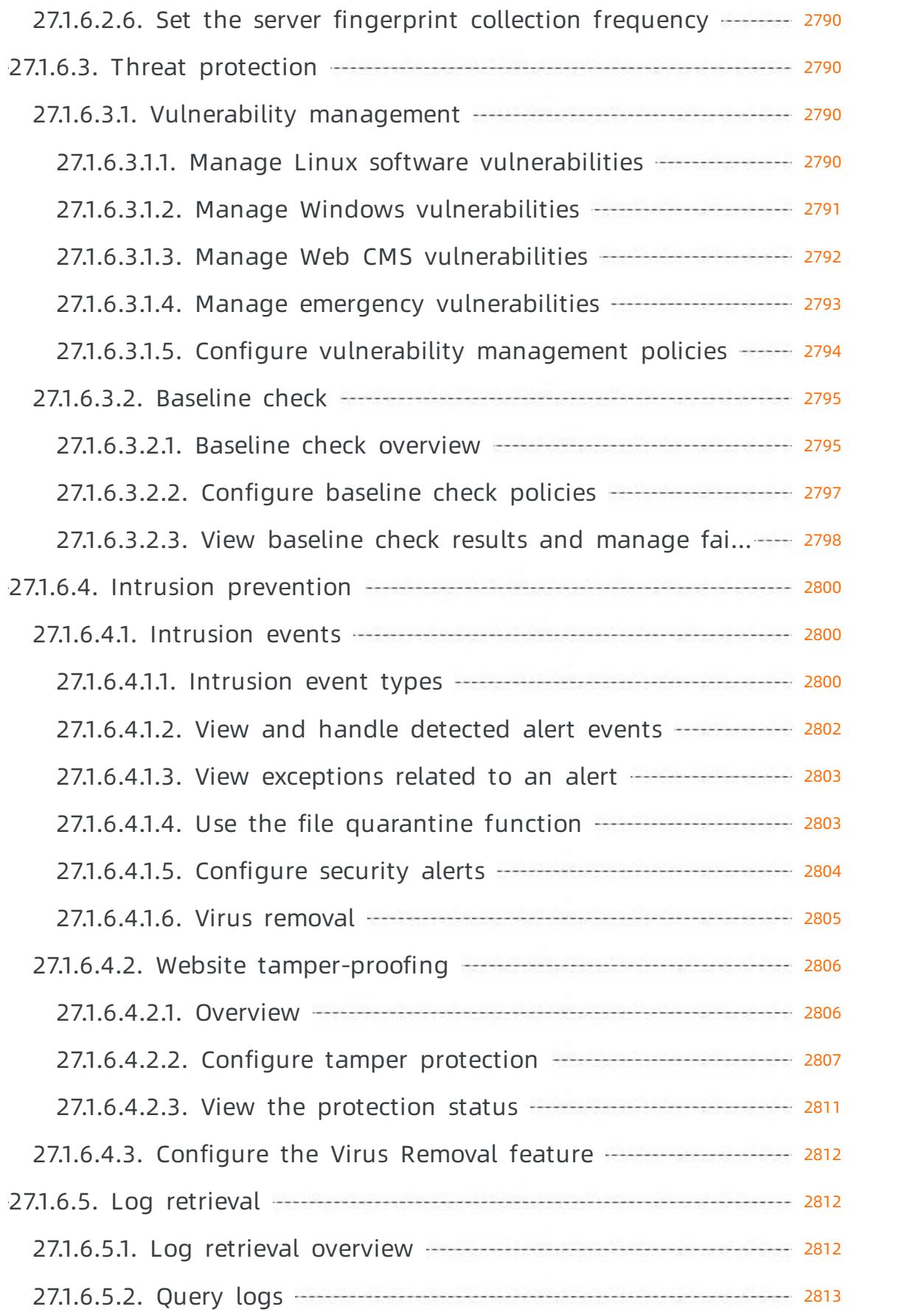

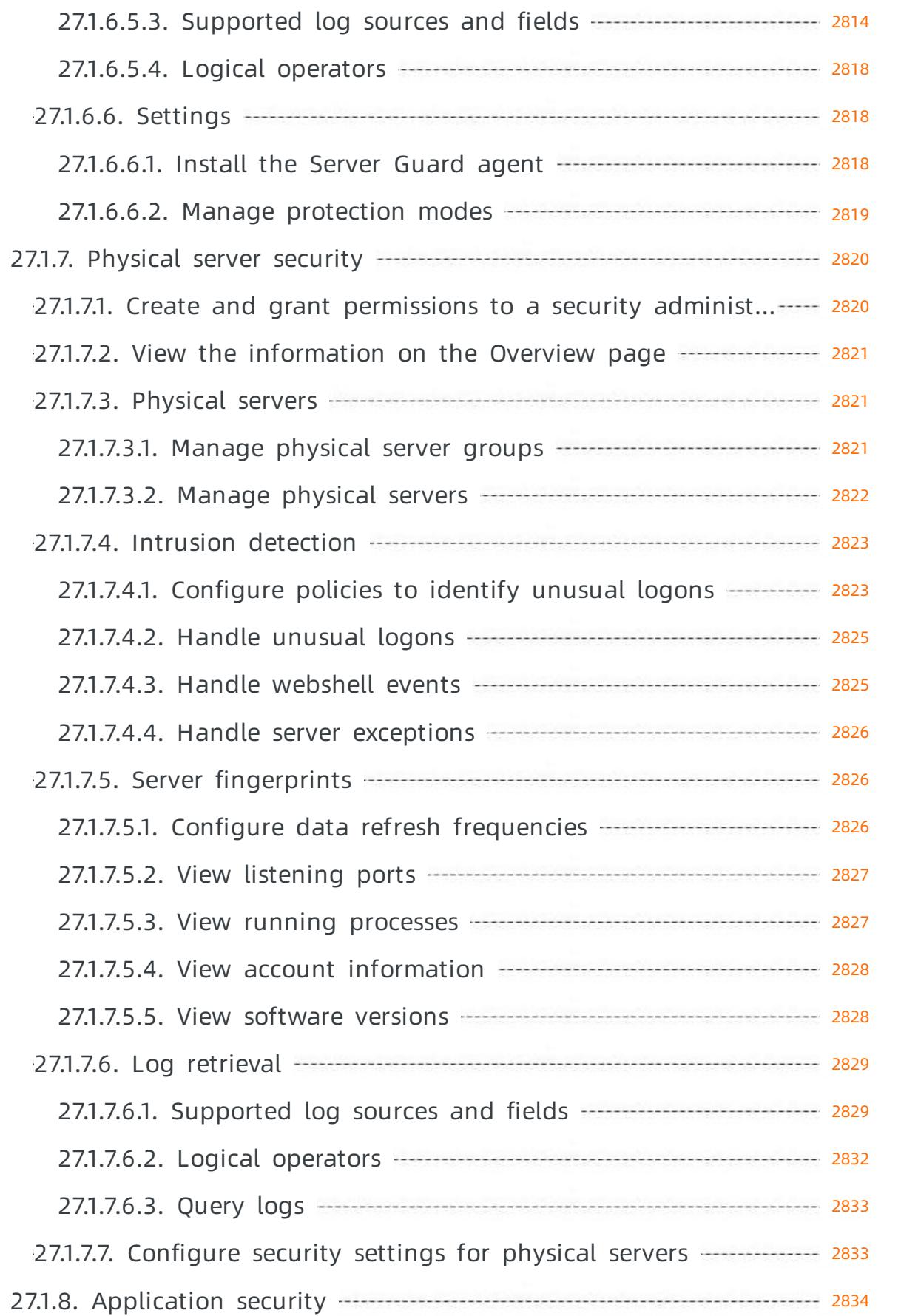

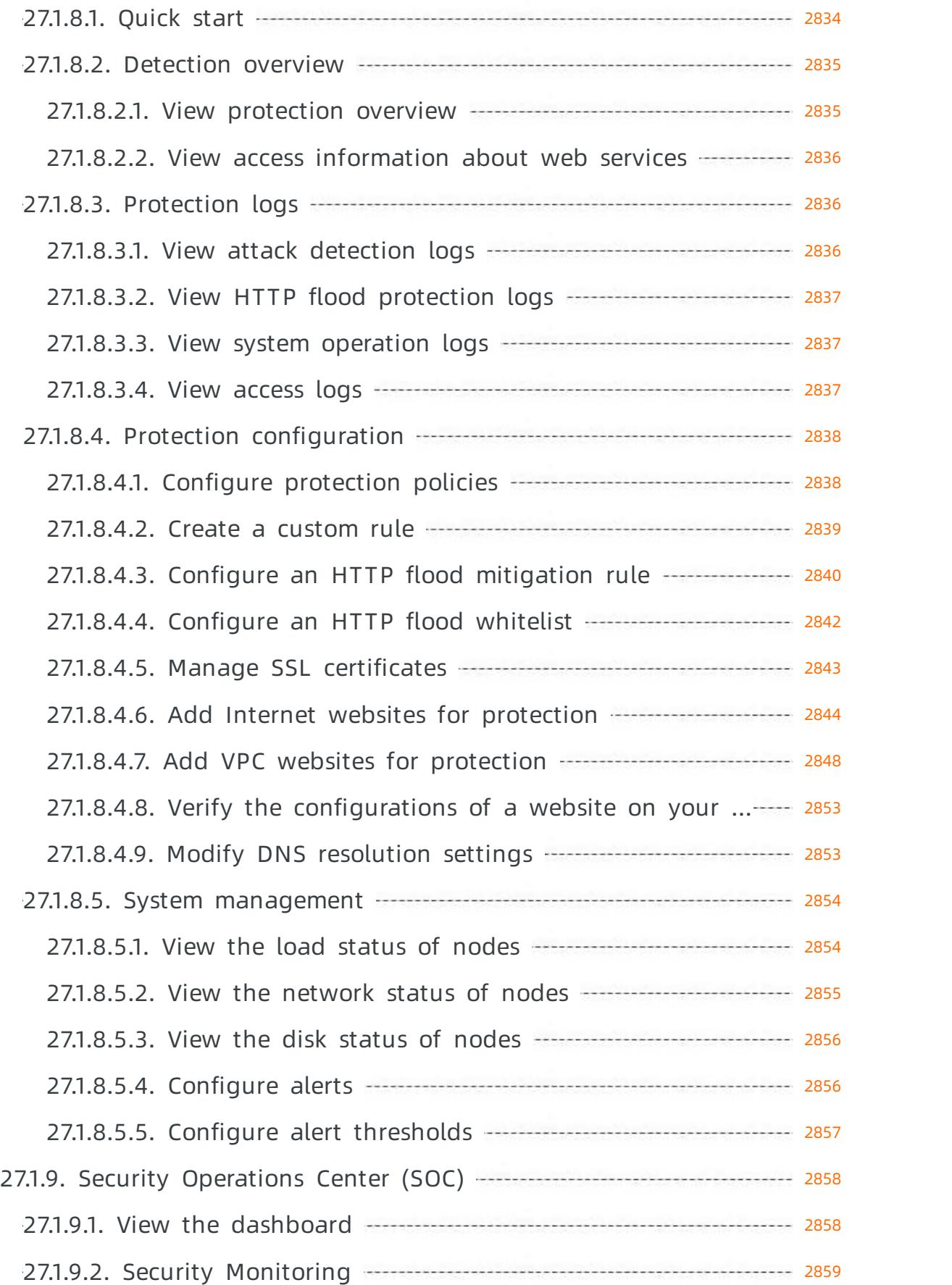

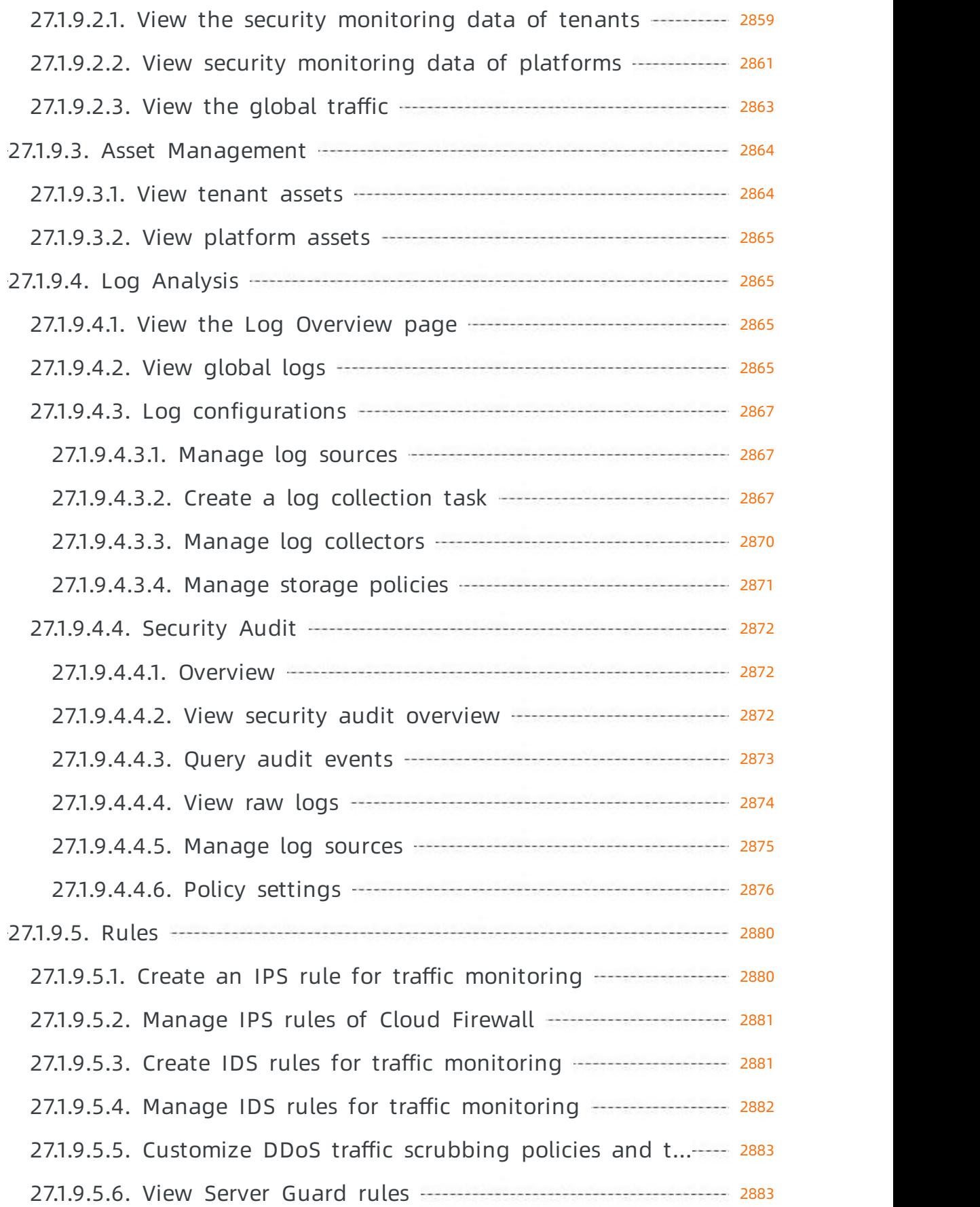

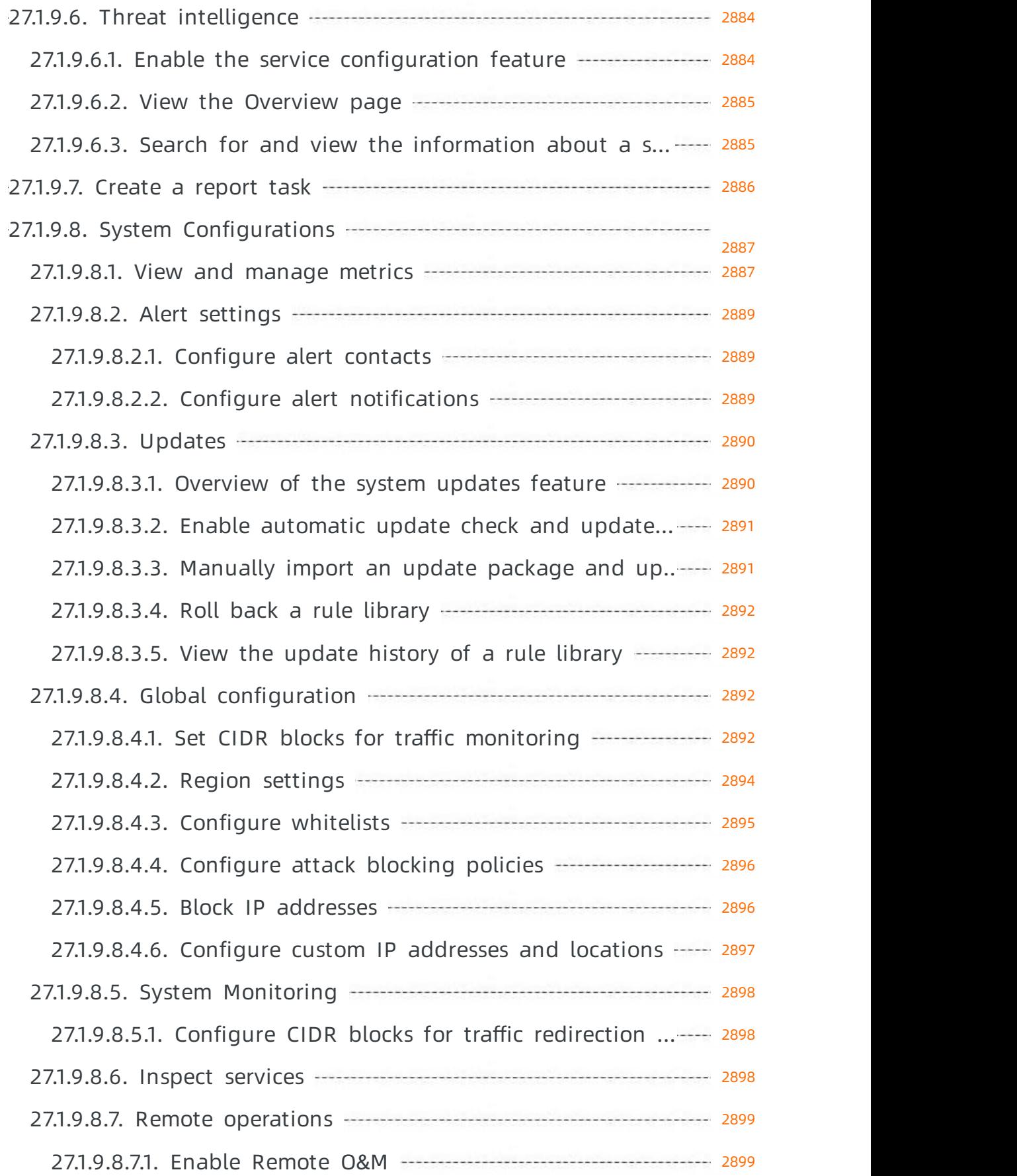

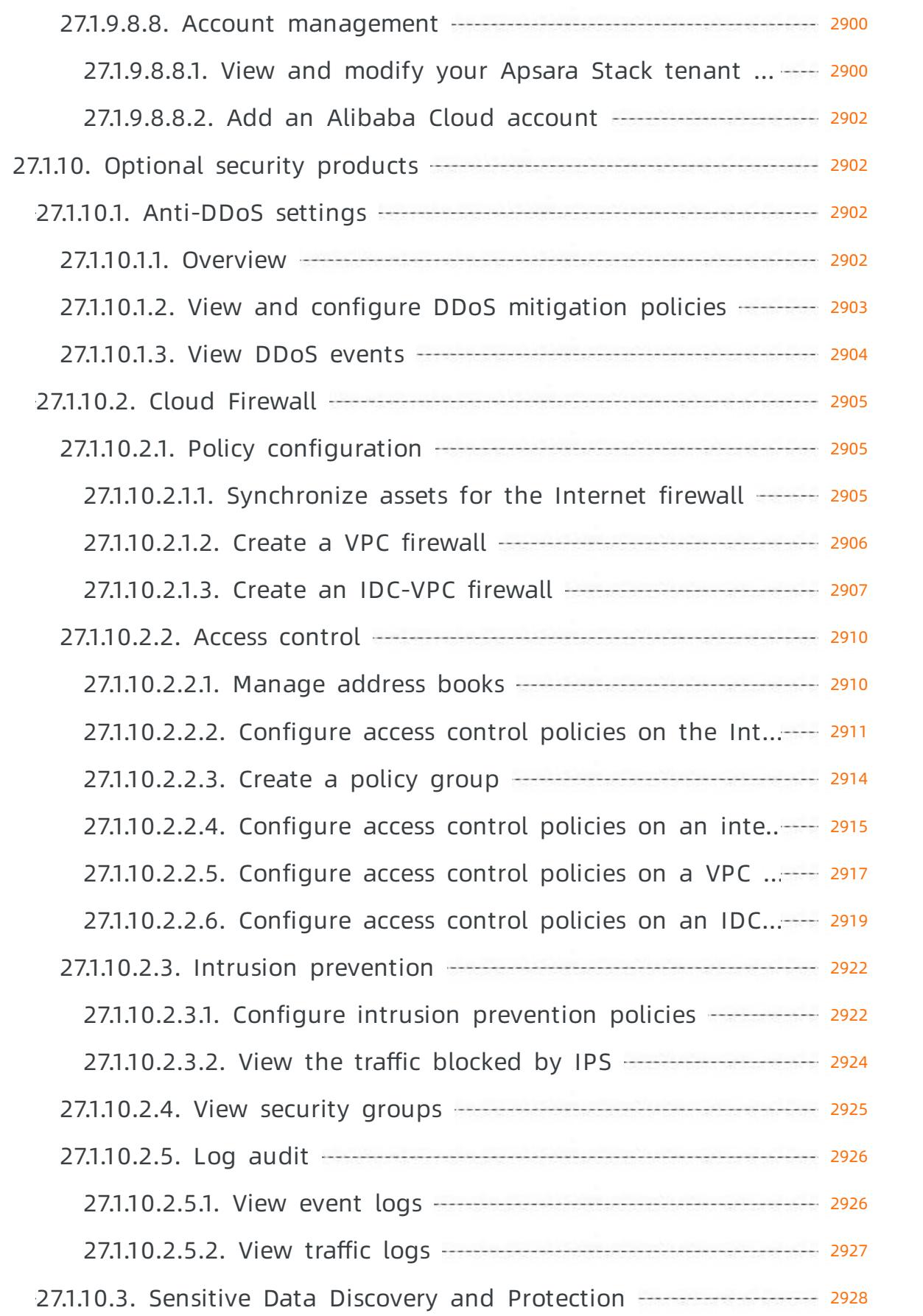

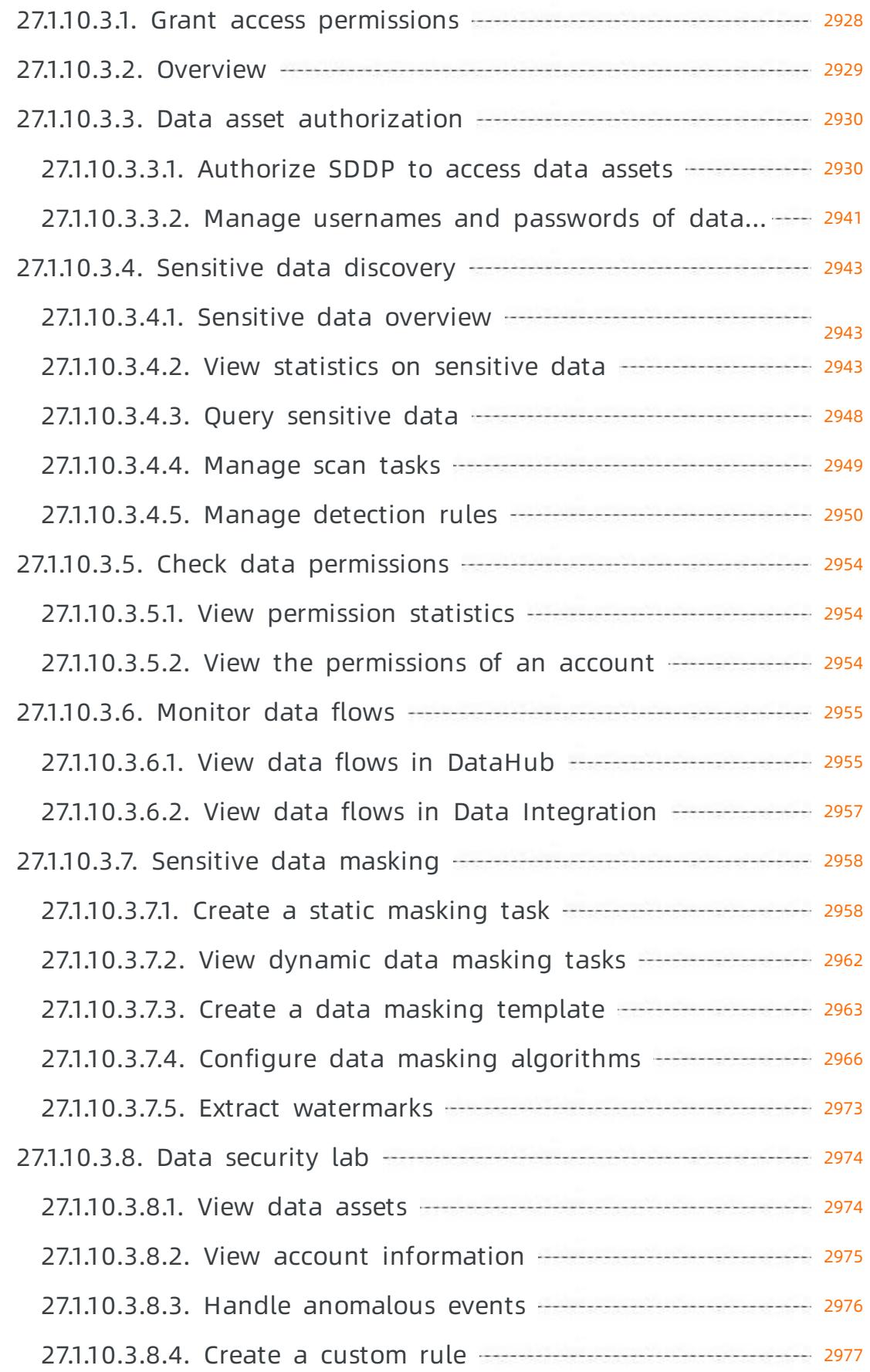

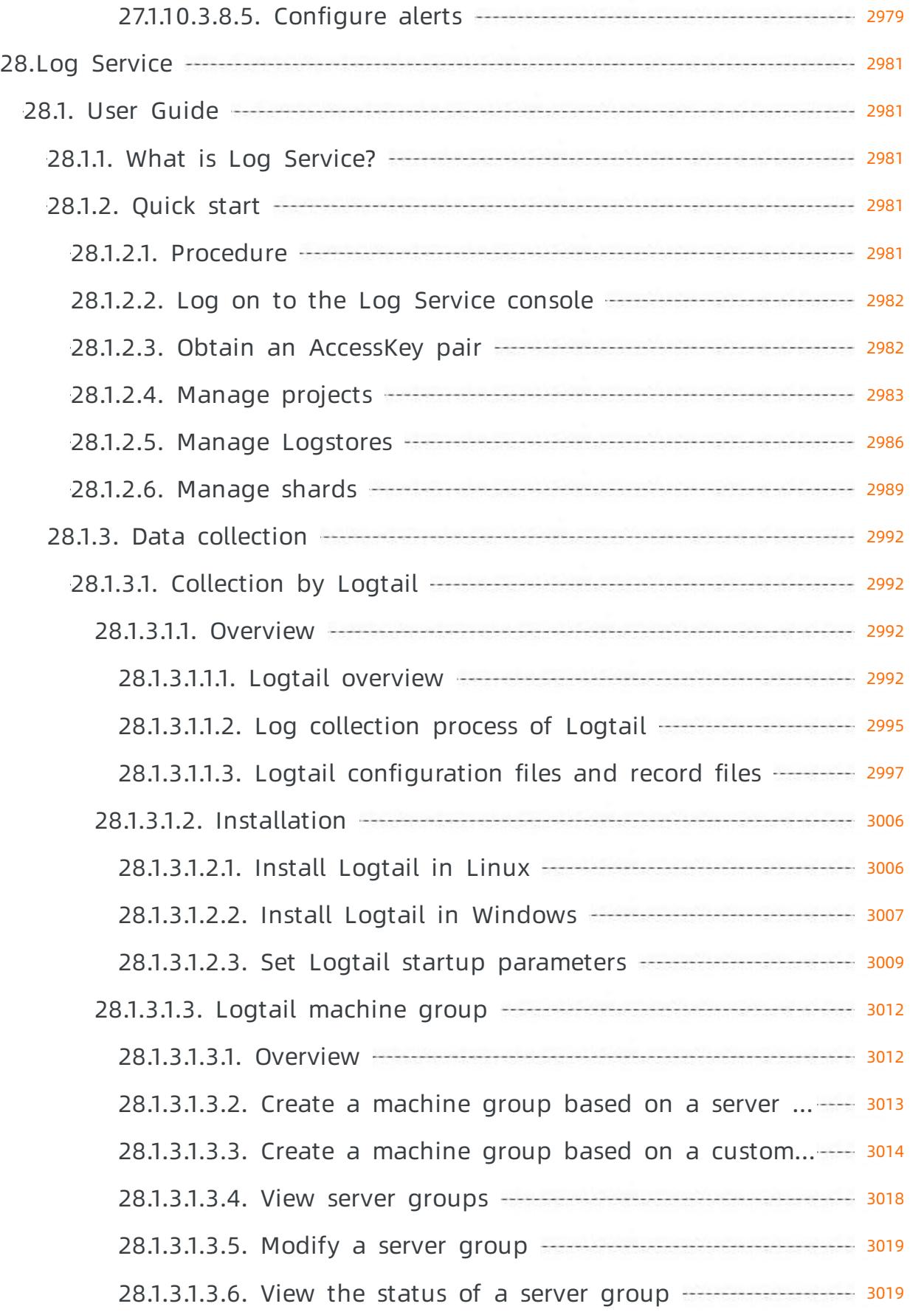

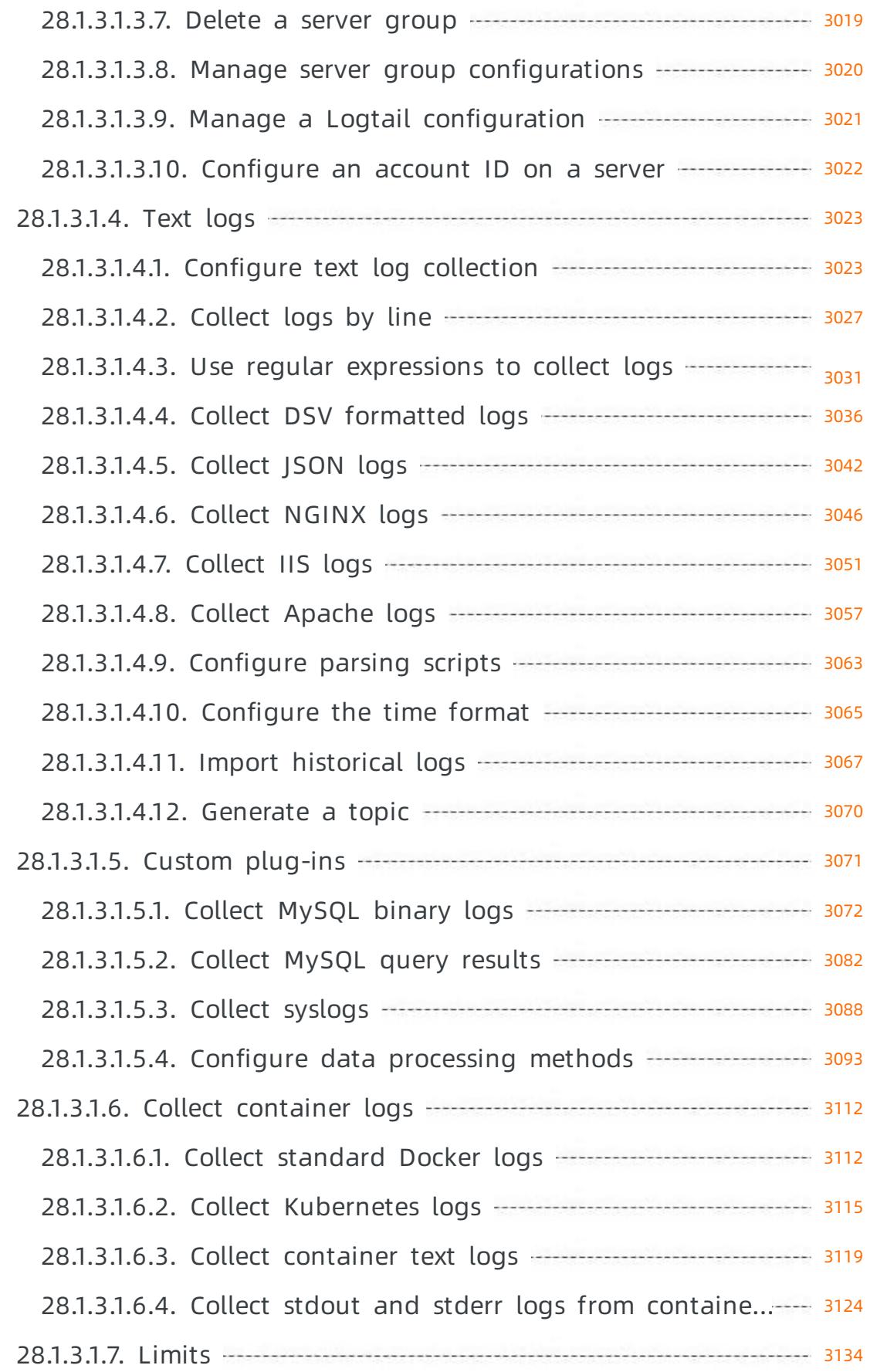

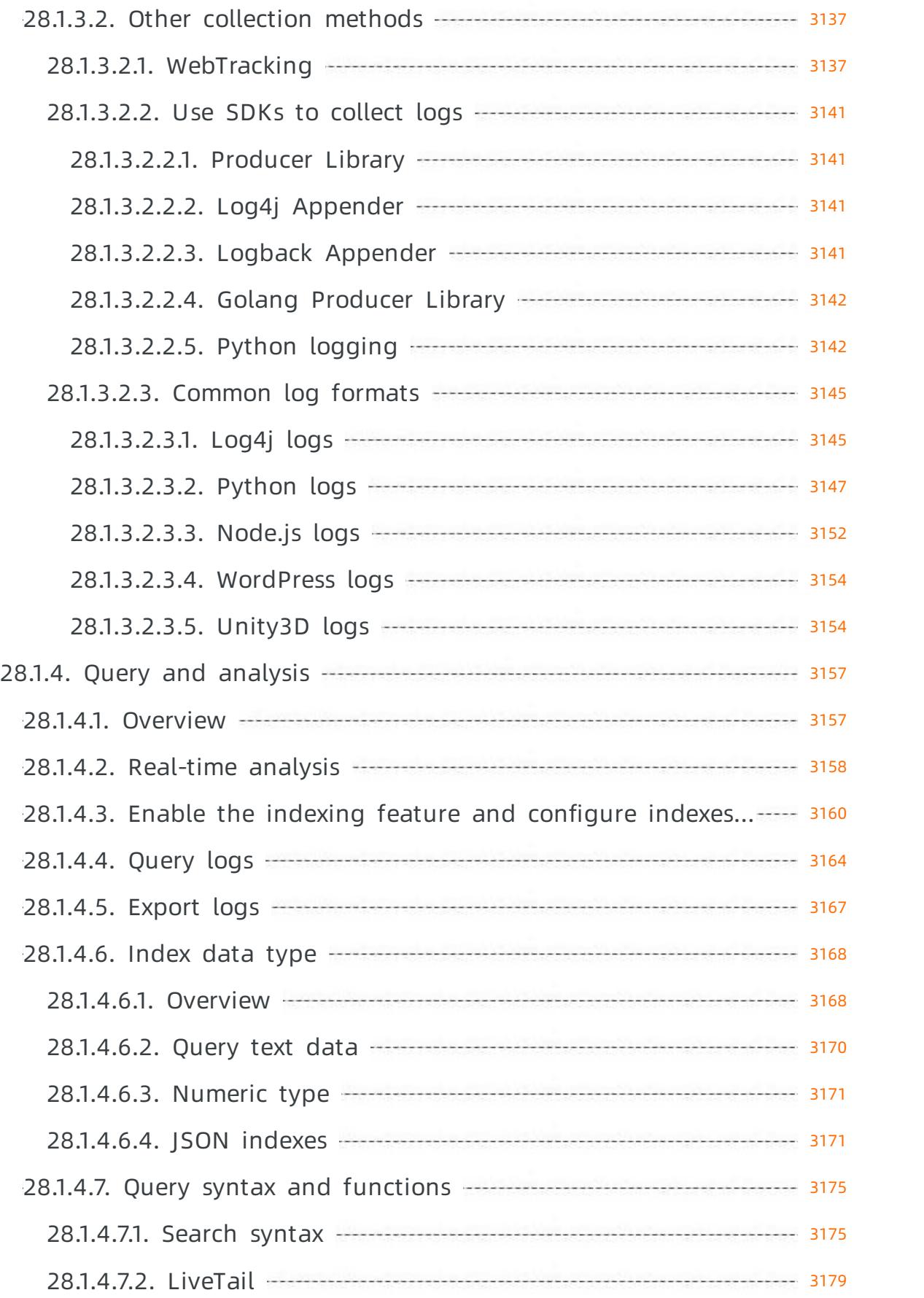

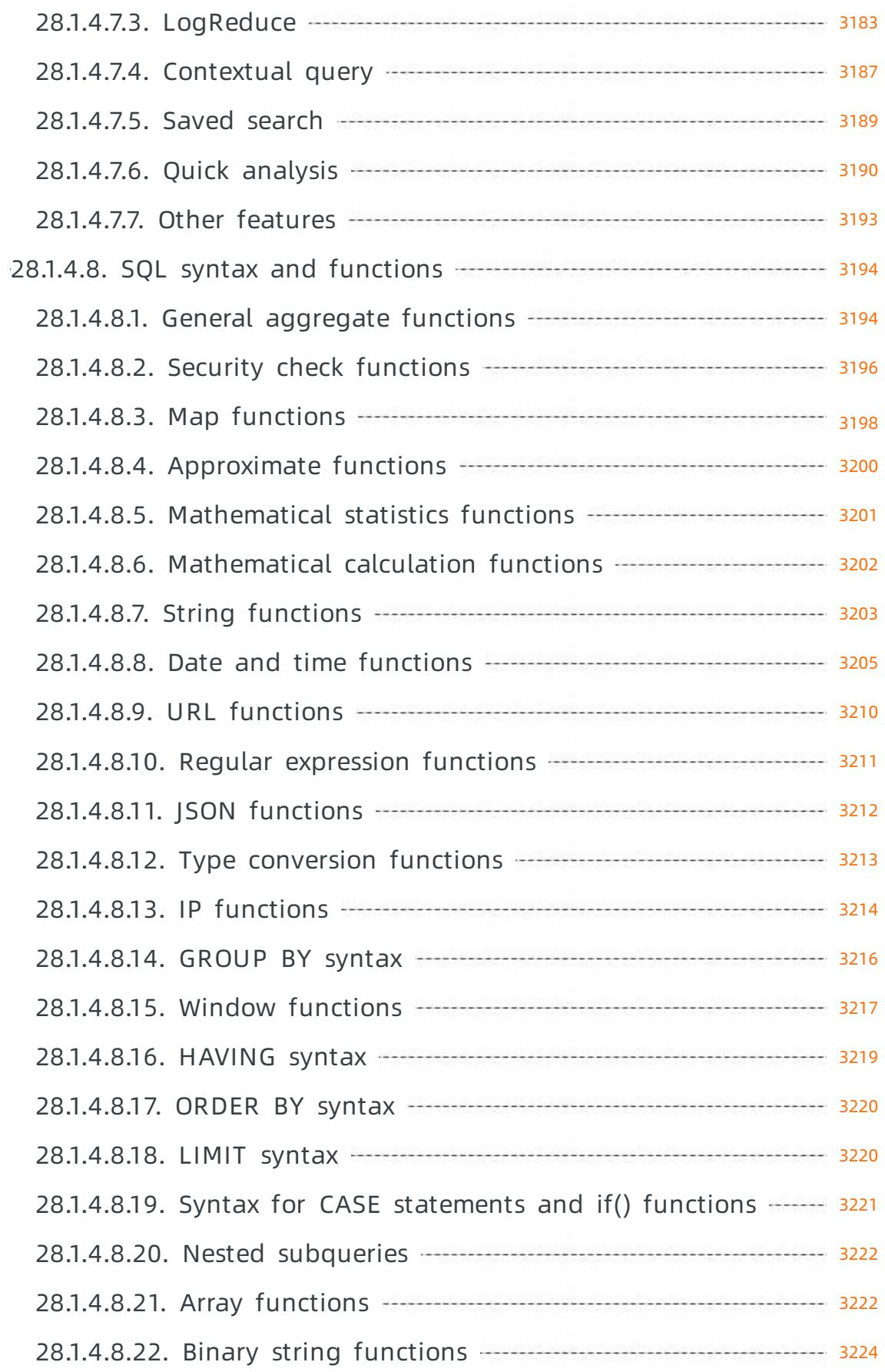

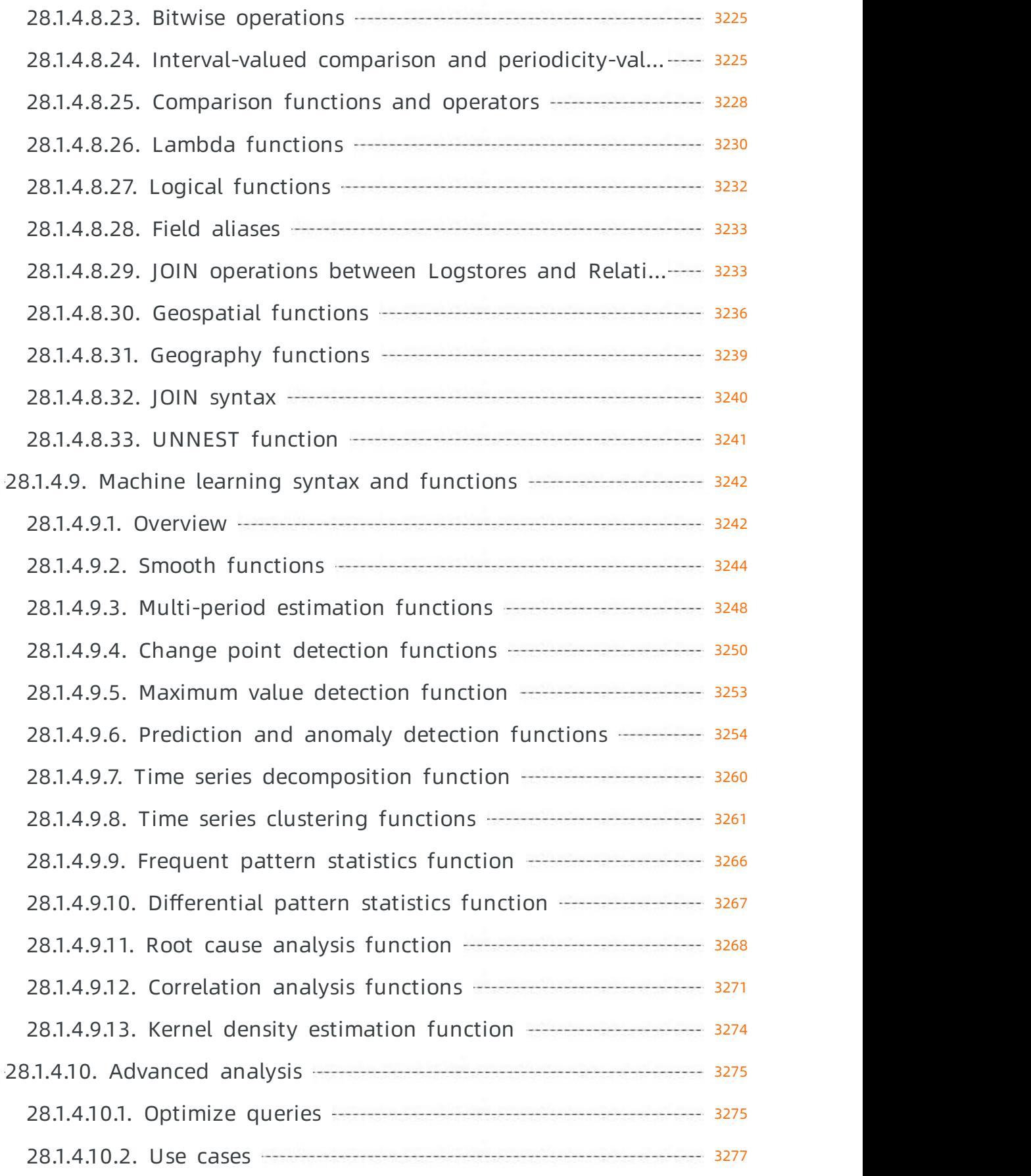

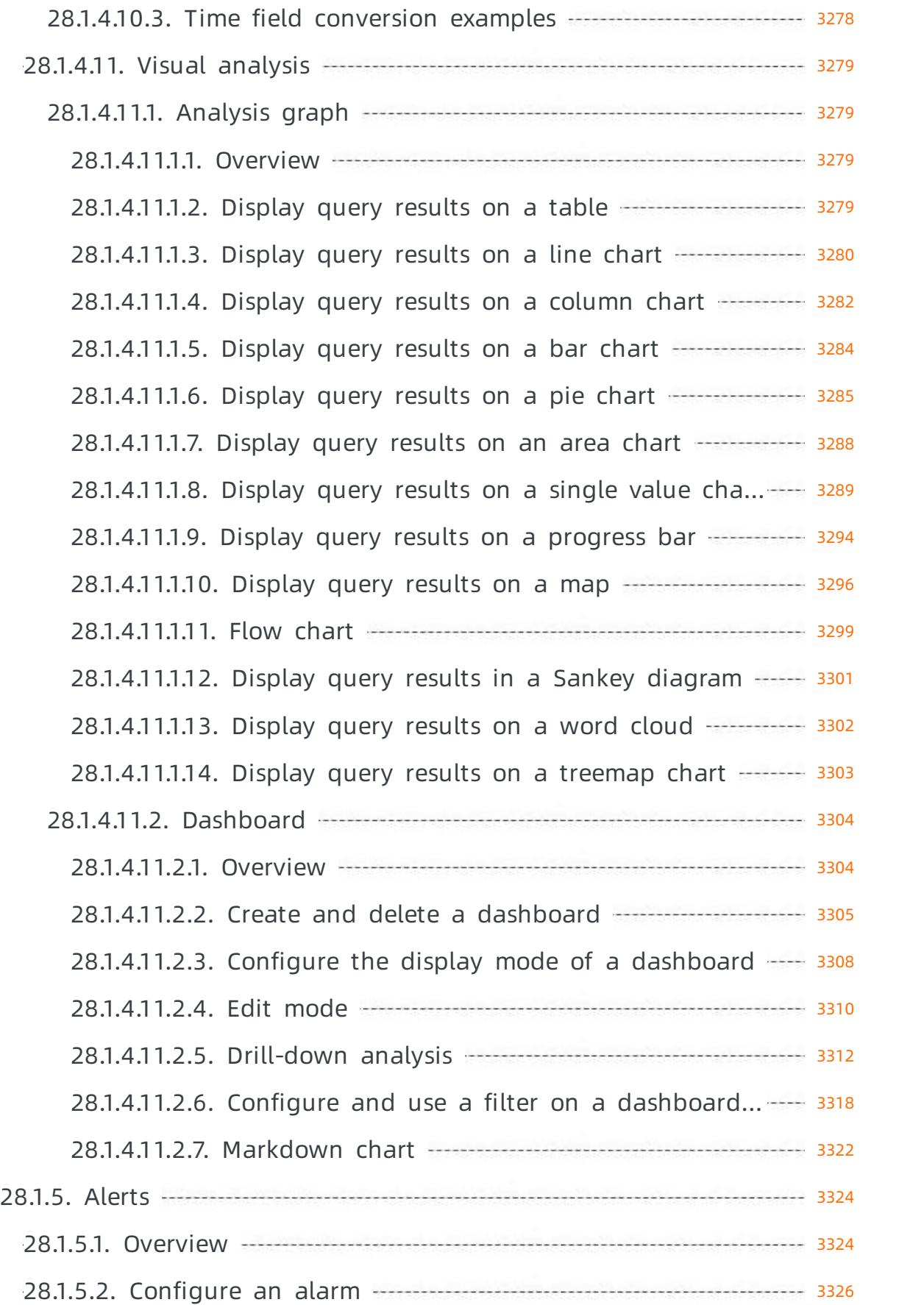

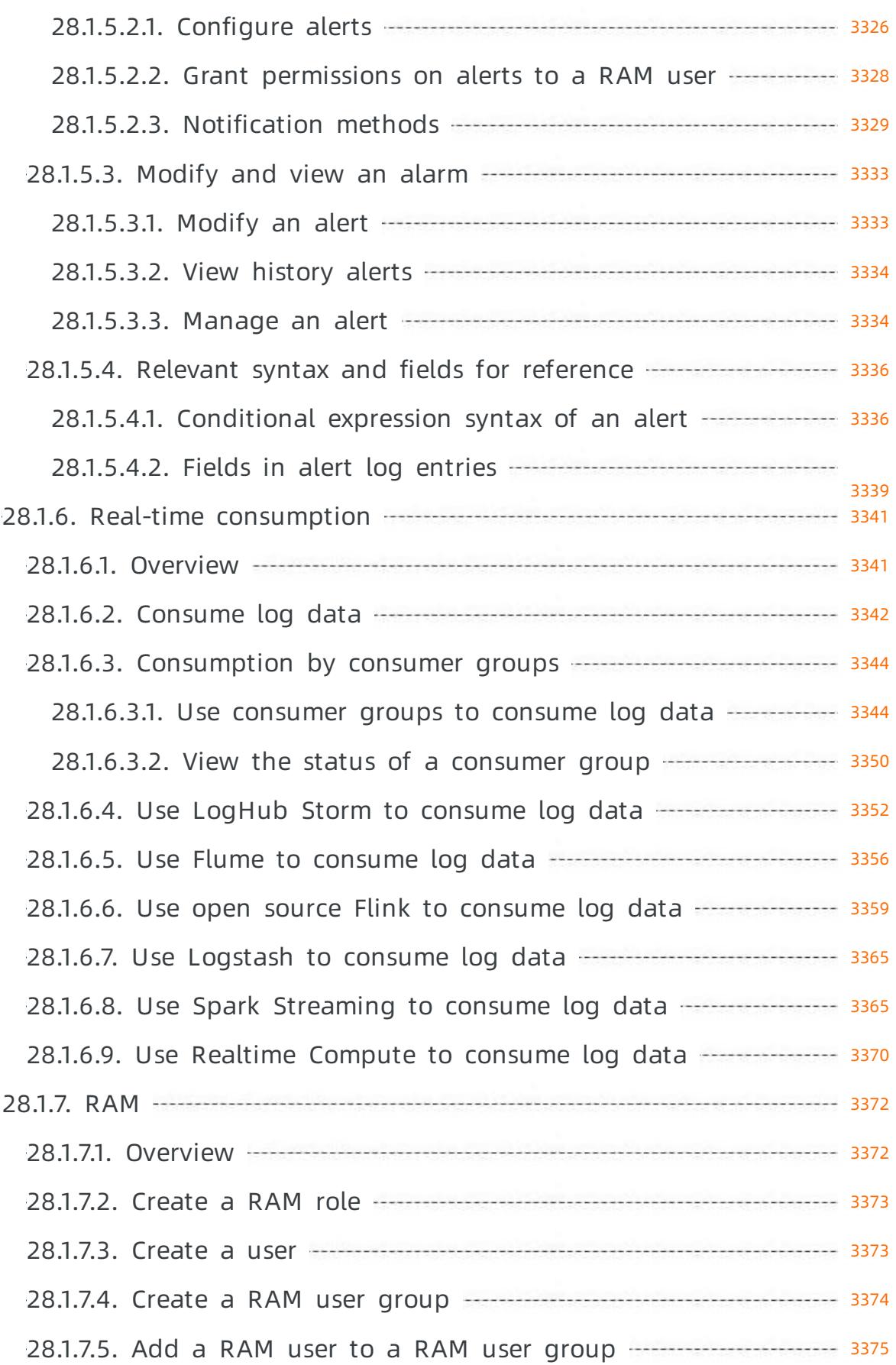

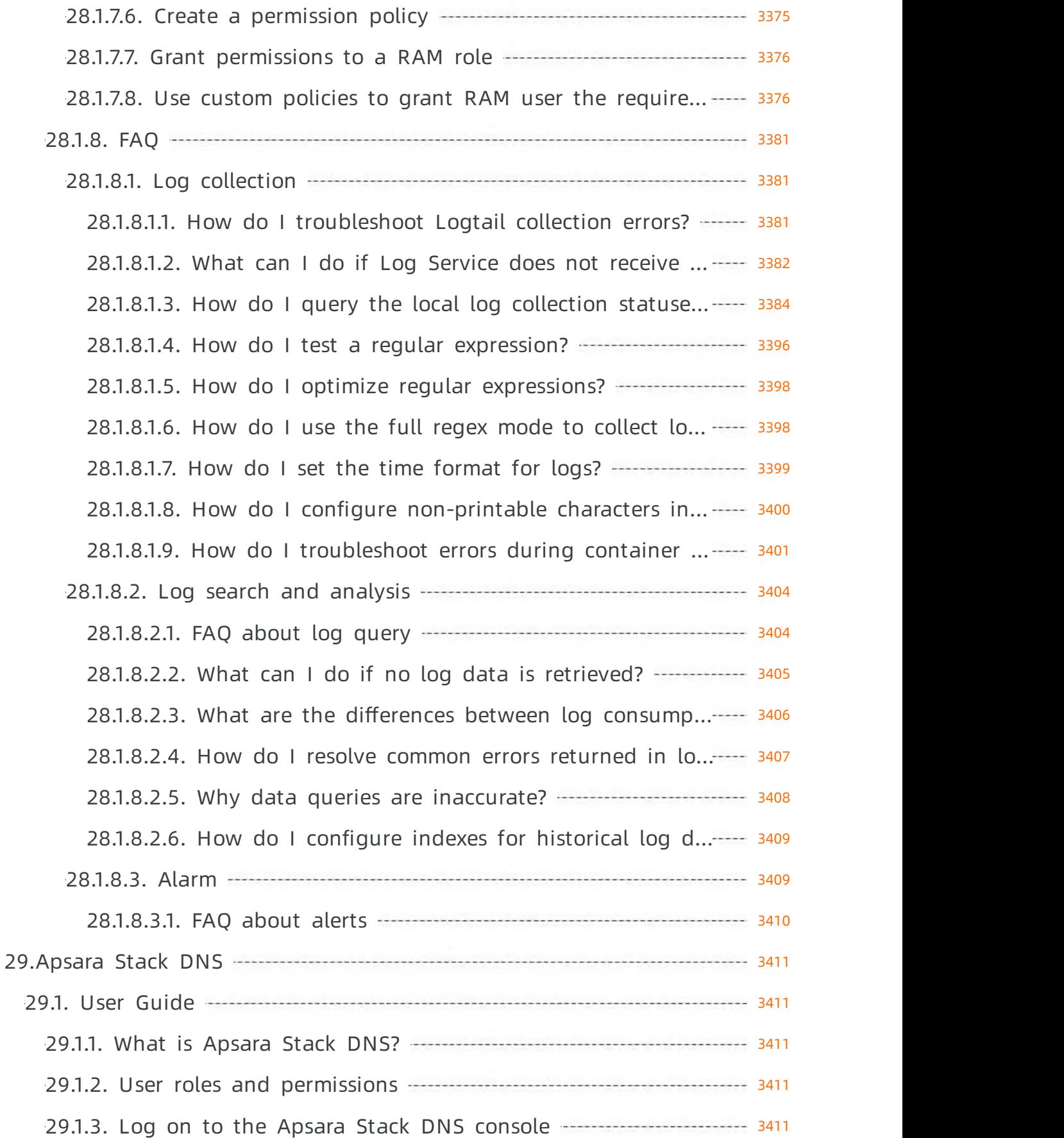

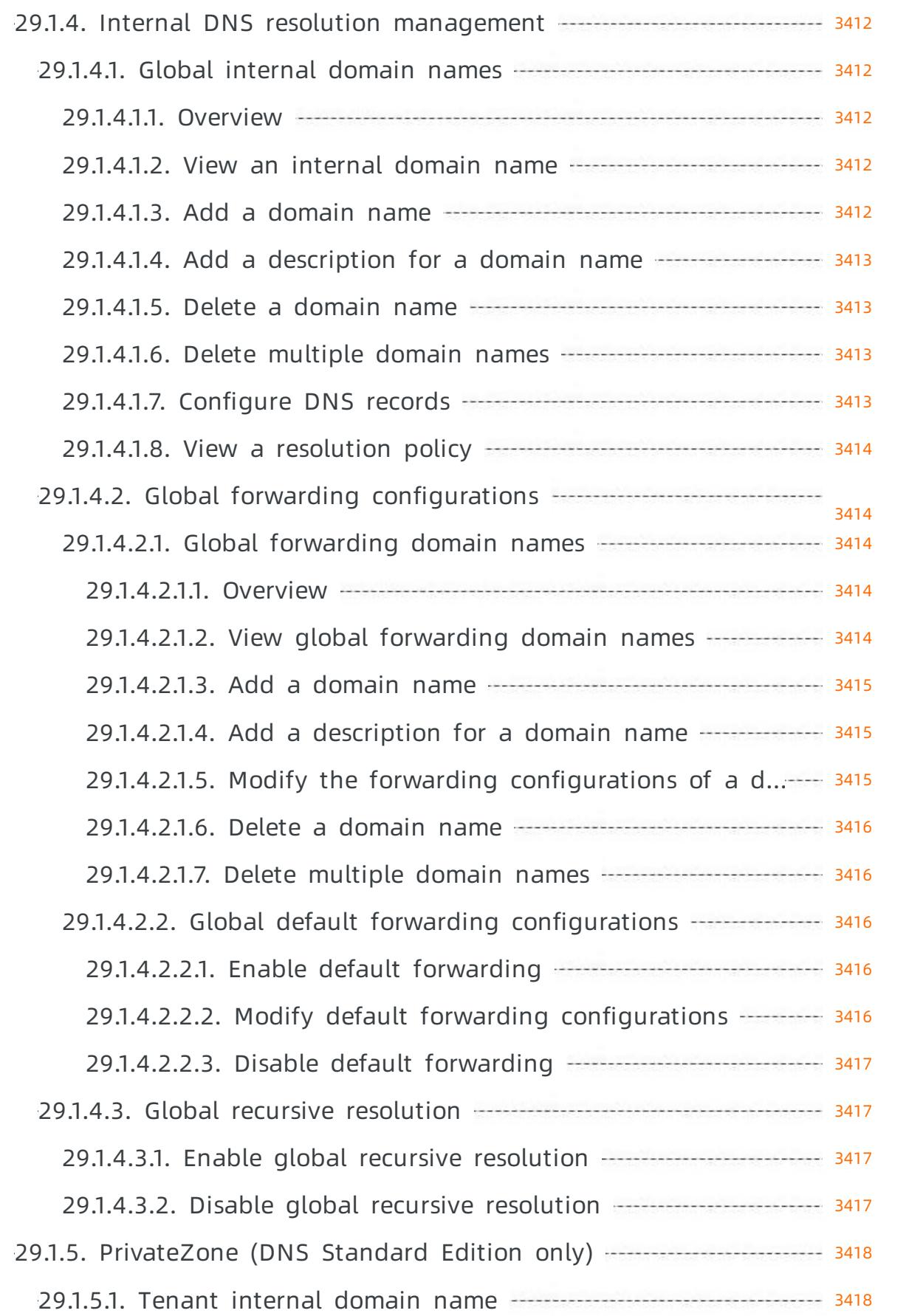

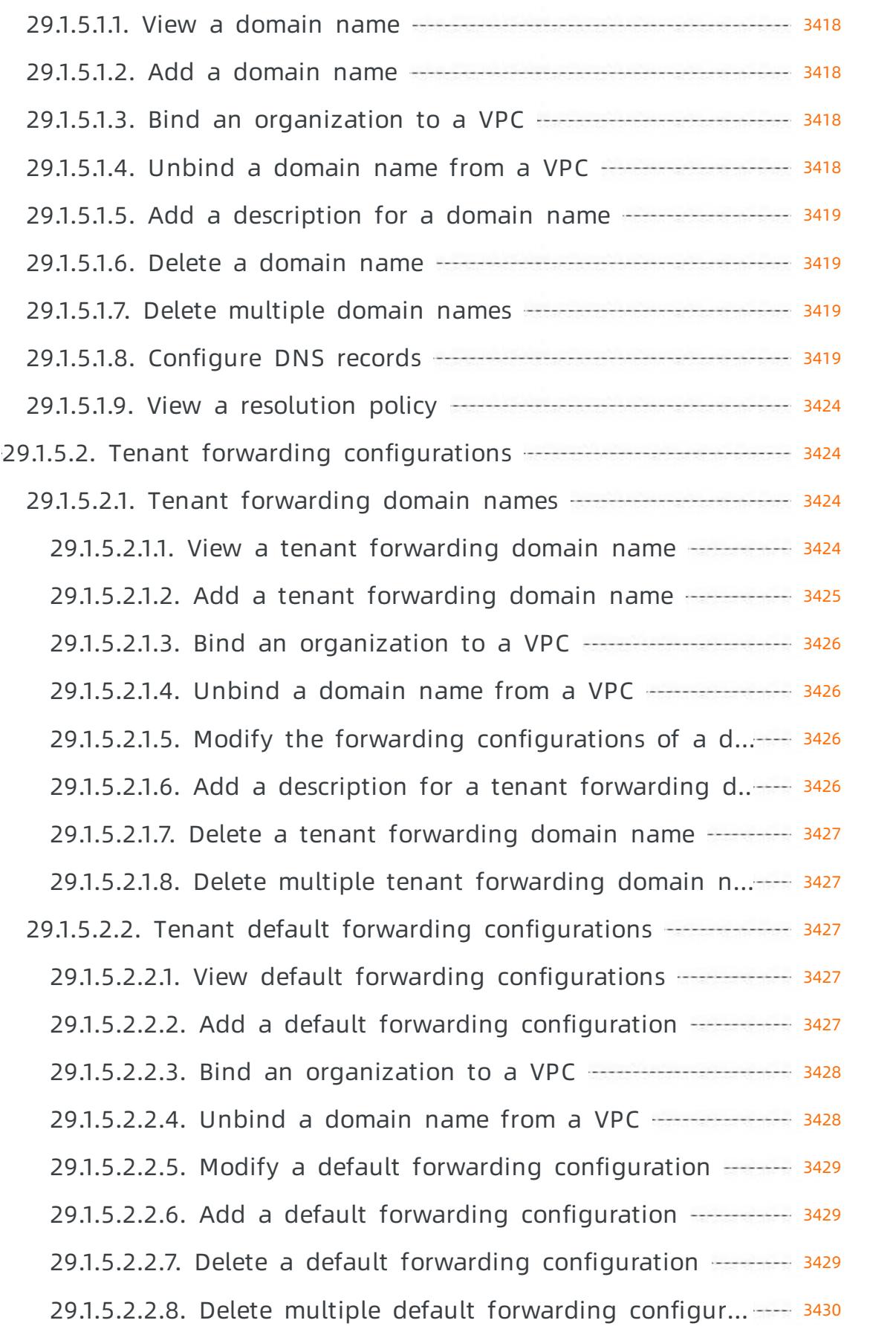

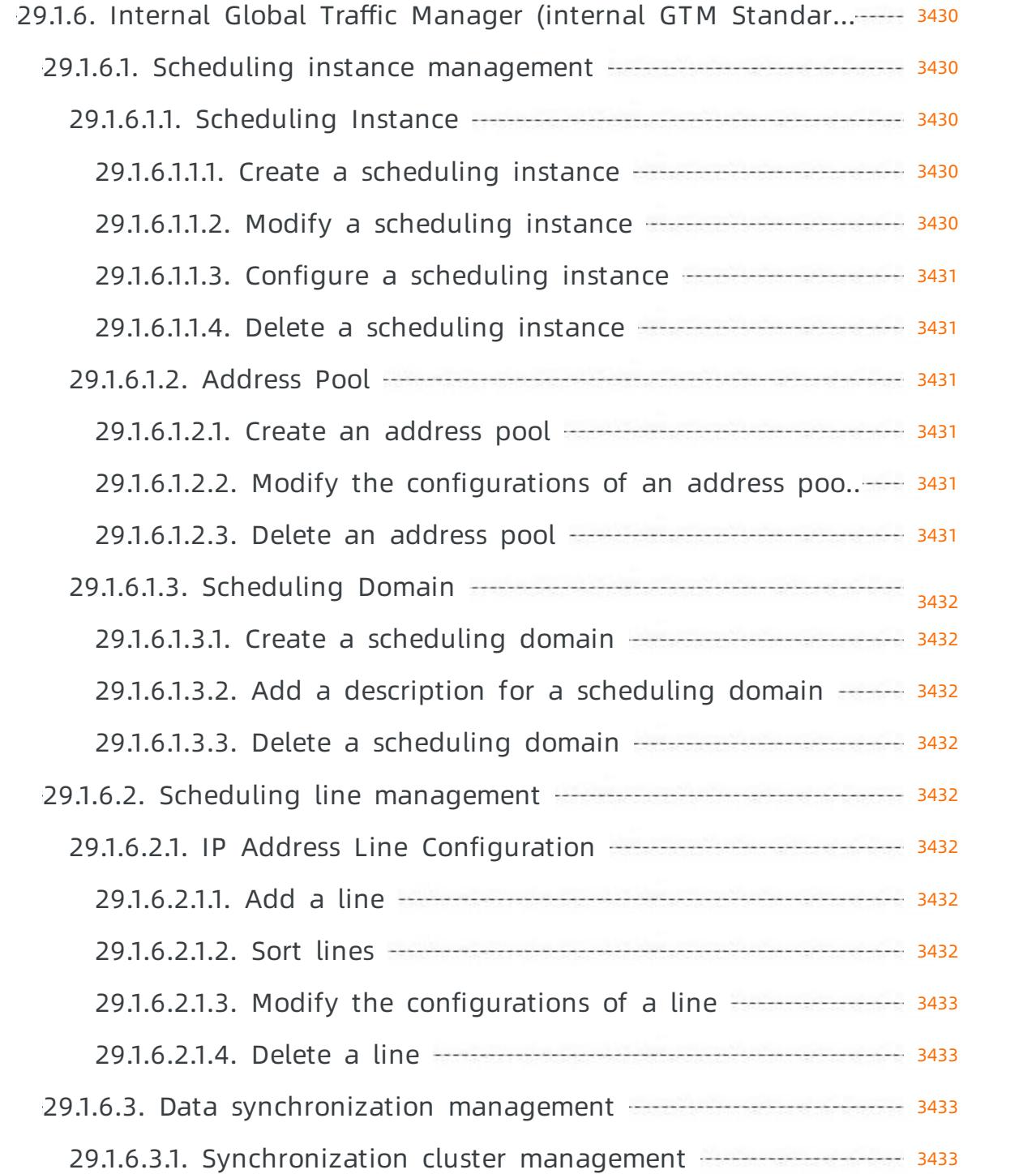

# 1.Apsara Uni-manager Management Console

# 1.1. User Guide

# 1.1.1. What is the Apsara Uni-manager Management Console?

The Apsara Uni-manager Management Console is a service capability platformbased on the Alibaba Cloud Apsara Stack platformand designed for government and enterprise customers. This platformimproves IT management and troubleshooting and is dedicated to providing a leading service capability platformof the cloud computing industry. It provides large-scale and cost-efficient end-to-end cloud computing and big data services for customers in industries such as government, education, healthcare, finance, and enterprise.

## **Overview**

The Apsara Uni-manager Management Console simplifies the management and deployment of physical and virtual resources by building an Apsara Stack platformthat supports various business types of government and enterprise customers. The console helps you build your business systems in a simple and quick manner, fully improve resource utilization, and reduce O&M costs. This allows you to shift yourfocus fromO&M to business. The console brings the Internet economy model to government and enterprise customers, and builds a new ecosystem chain based on cloud computing.

## Workflow

Operations in the Apsara Uni-manager Management Console are divided into the following parts:

- Systeminitialization: This part is designed to complete basic systemconfigurations, such as creating organizations, resource sets, and users, creating basic resources such as VPCs, and creating contacts and contact groups in Cloud Monitor.
- Cloud resource creation: This part is designed to create resources.
- Cloud resource management: This part is designed to complete resource management operations, such as starting, using, and releasing resources, and changing resource configurations and resource quotas.

# 1.1.2. User roles and permissions

This topic describes roles and their permissions.

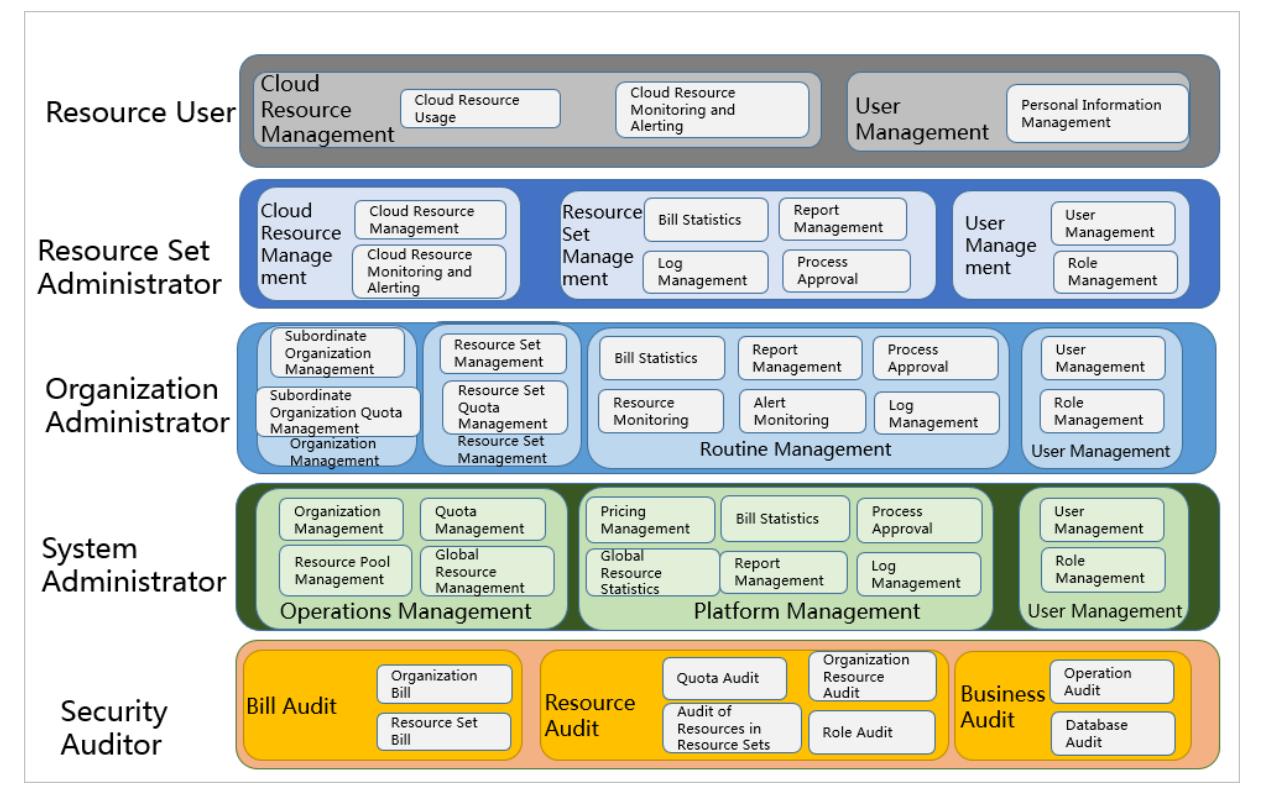

#### Roles and permissions

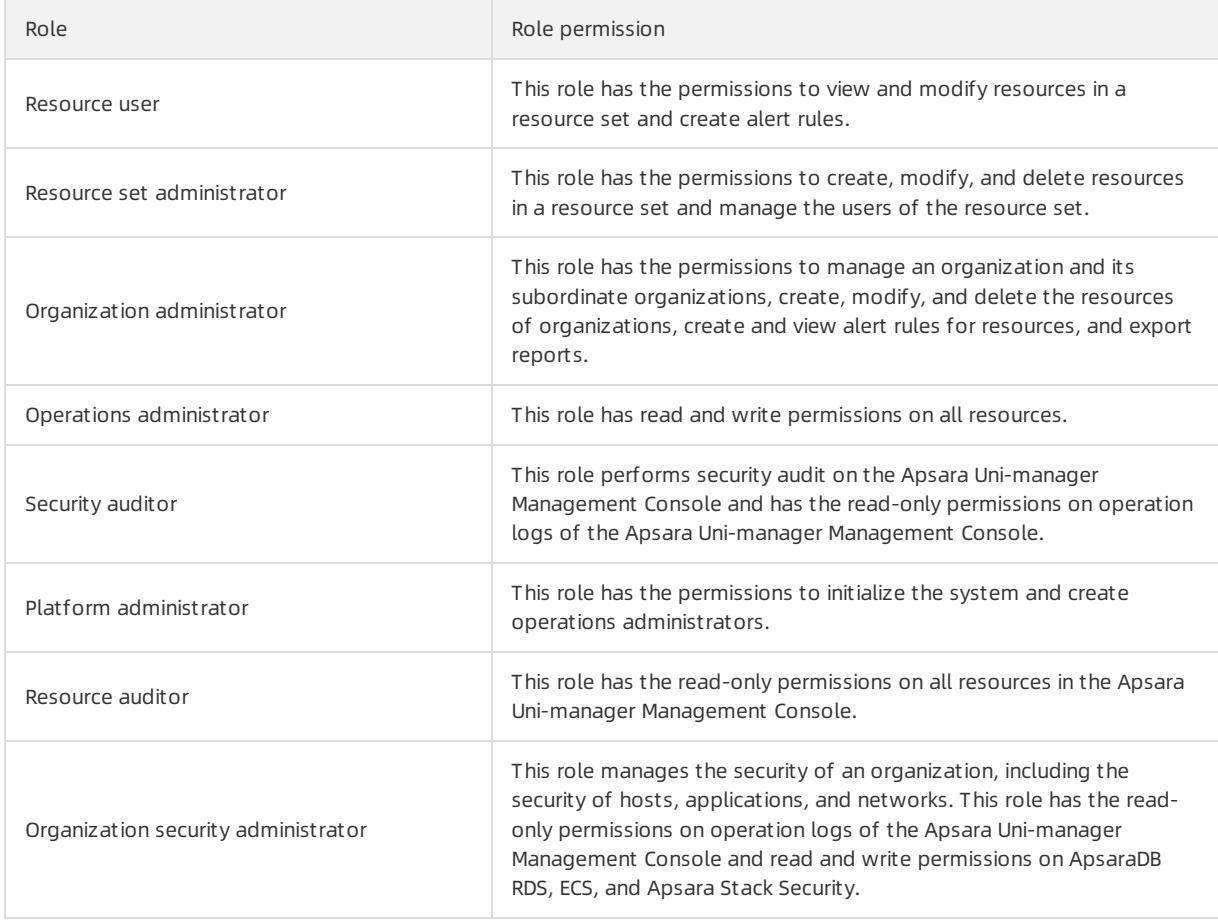

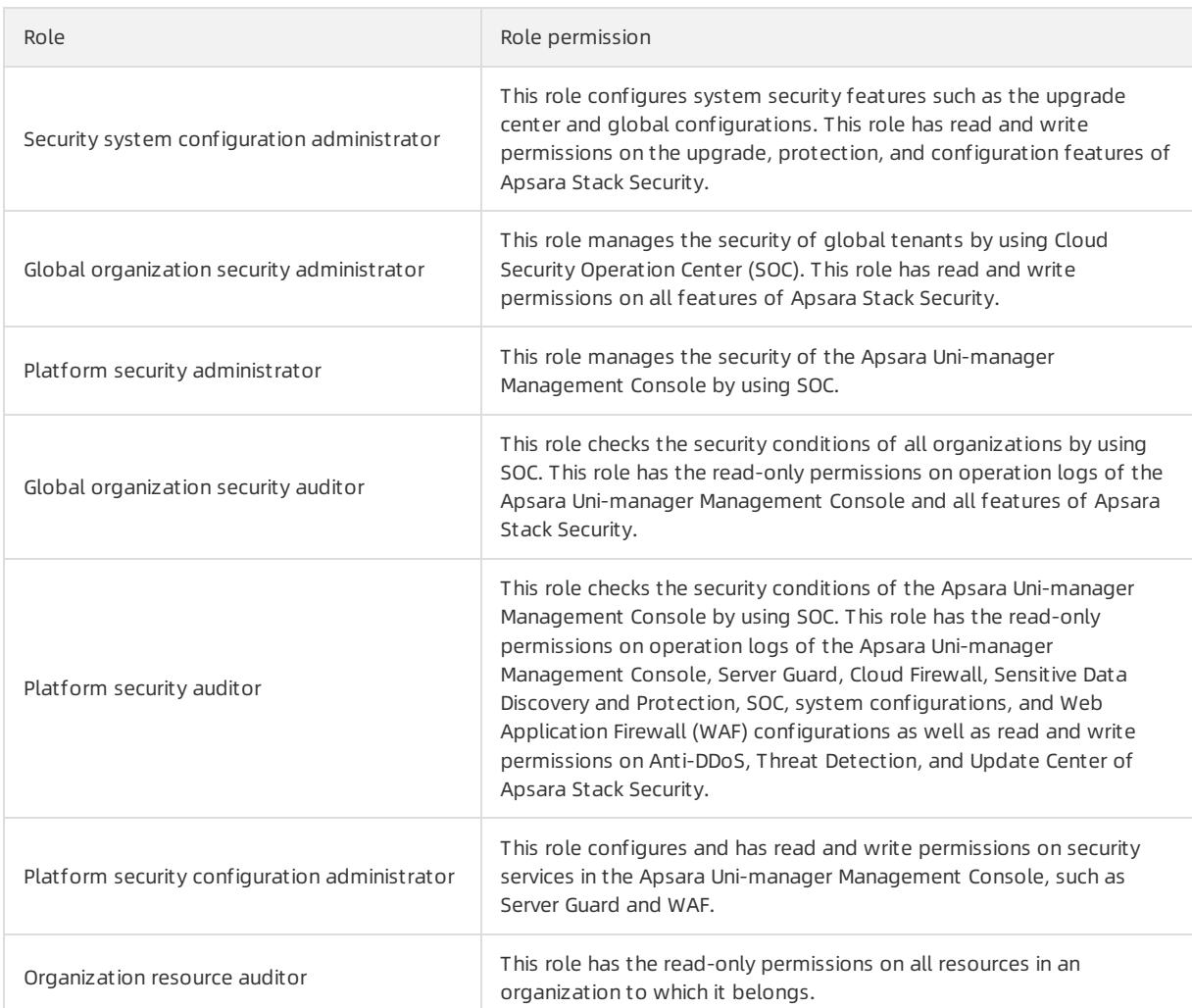

# <span id="page-95-0"></span>1.1.3. Log on to the Apsara Uni-manager Management Console

This topic describes how to log on to the Apsara Uni-manager Management Console.

## Prerequisites

- The URL of the Apsara Uni-manager Management Console is obtained fromthe deployment personnel before you log on to the Apsara Uni-manager Management Console.
- A browseris available. We recommend that you use the Google Chrome browser.

## Procedure

- 1. In the address bar, enterthe URL of the Apsara Uni-manager Management Console. Press the Enter key.
- 2. Enter your username and password.

Obtain the username and password that you can use to log on to the console fromthe operations administrator.

<sup>2</sup> Note When you log on to the Apsara Uni-manager Management Console for the first time, you must change the password of your username. Your password must meet complexity requirements. The password must be 8 to 20 characters in length and must contain at least two of the following character types:

- Uppercase orlowercase letters
- o Digits
- $\circ$  Special characters, which include ! @ # \$ %
- 3. Click Login.

## 1.1.4. Web page introduction

The web page of the Apsara Uni-manager Management Console consists of the search box, top navigation bar, information section of the current logon user, and operation section.

## Apsara Uni-manager Management Console page

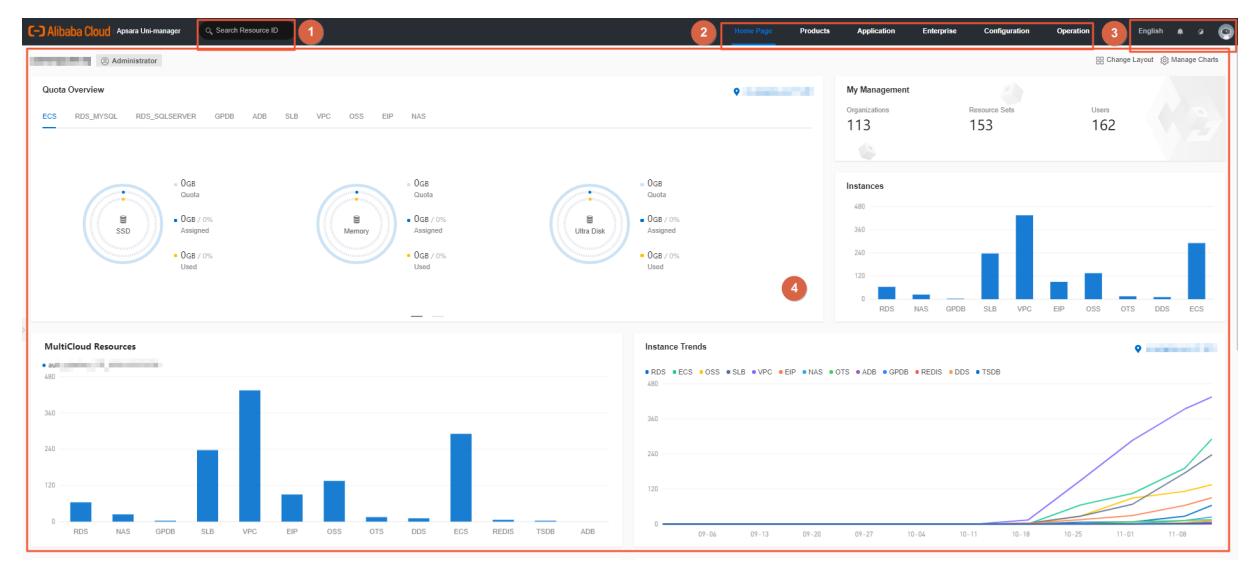

#### Functional sections of the web page

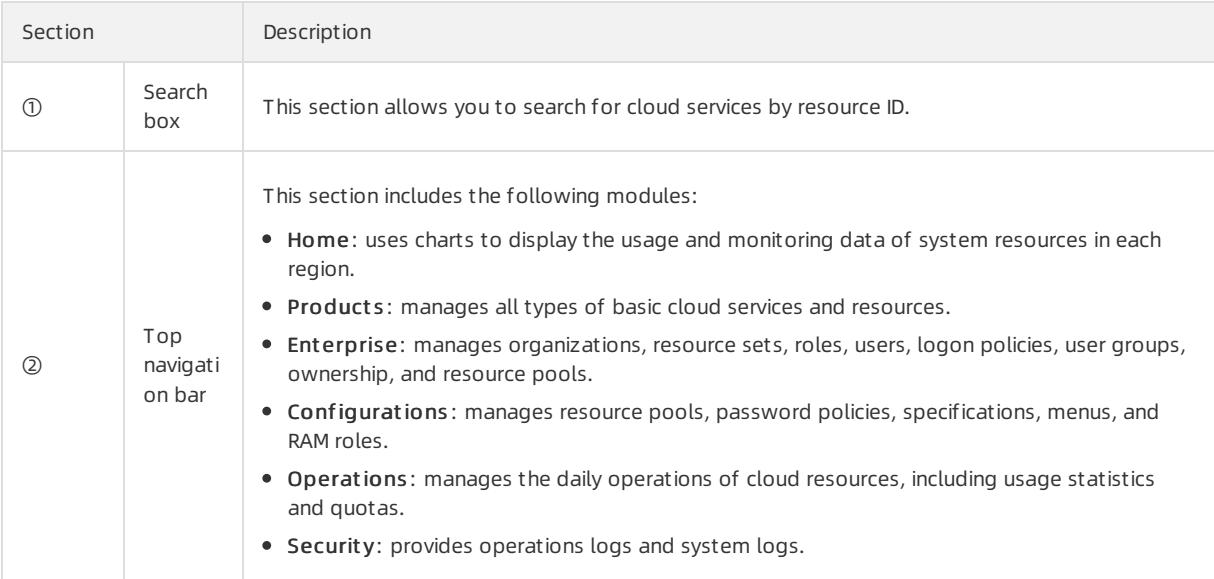

#### Apsara Stack Enterprise

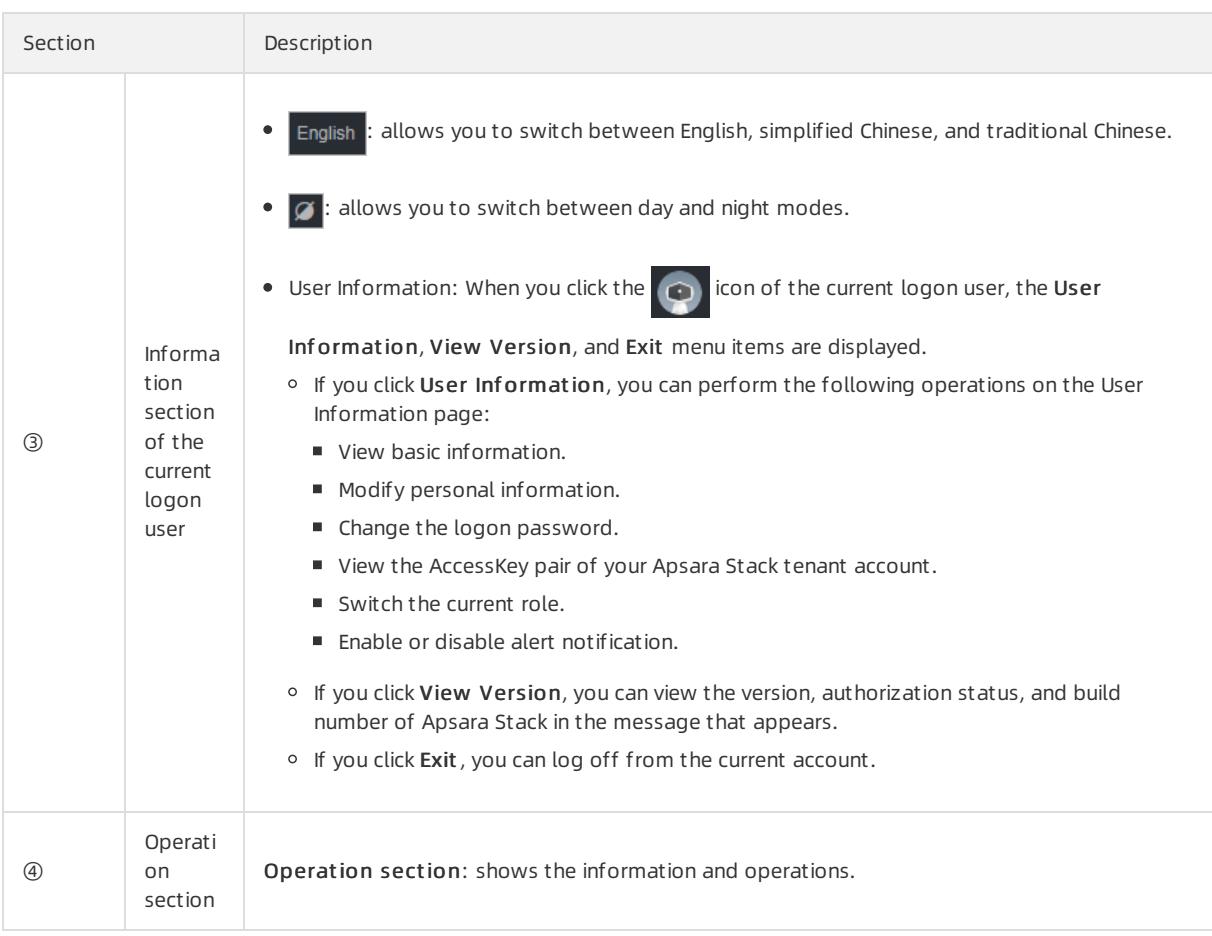

## 1.1.5. Initial configuration

## 1.1.5.1. Configuration description

Before you use the Apsara Uni-manager Management Console, you must complete a series of basic configuration operations as an administrator, such as creating organizations, resource sets, users, and roles and initializing resources. This is the initial systemconfiguration.

The Apsara Uni-manager Management Console manages the organizations, resource sets, users, and roles of cloud data centers in a centralized and service-oriented mannerto grant different resource access permissions to different users.

Organization

Afterthe Apsara Uni-manager Management Console is deployed, a root organization is automatically generated. You can create other organizations underthe root organization.

Organizations are displayed in a hierarchical structure. You can create subordinate organizations under each organization level.

• Resource Set

A resource set is a container used to store resources. Each resource must belong to a resource set.

User

A useris a resource manager and user.

• Role

A role is a set of access permissions. You can assign different roles to different users to implement system access control to meet a variety of different requirements.

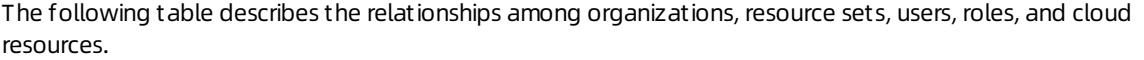

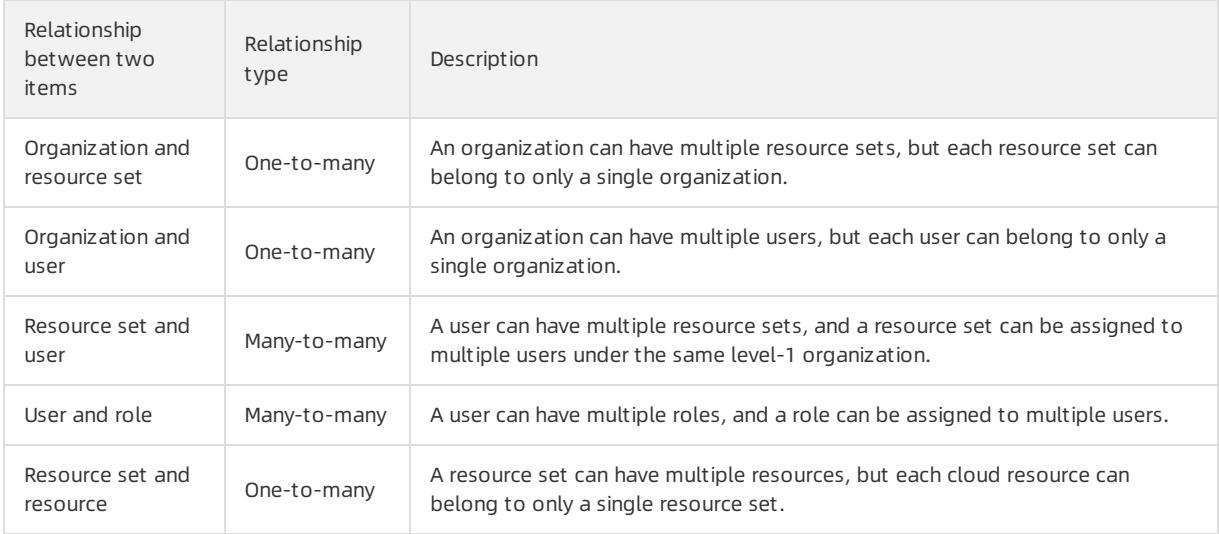

## 1.1.5.2. Configuration process

This topic describes the initial configuration process.

Before you use the Apsara Uni-manager Management Console, you must complete the initial system configurations as an administrator based on the process shown in the following figure.

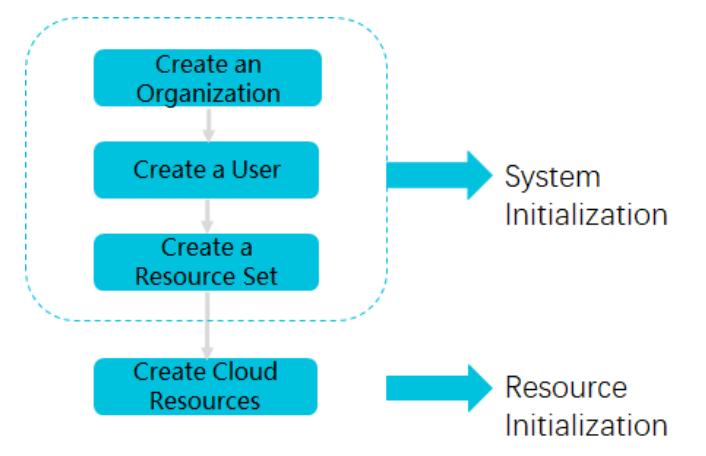

1. Create an [organization](#page-133-0)

Create an organization to store resource sets and their resources.

2. [Create](#page-142-0) a user

Create a user and assign the user different roles to meet different requirements for system access control.

3. Create a [resource](#page-136-0) set

Create a resource set before you apply for resources.

4. Create cloud resources

Create instances in each service console based on project requirements. For more information about how to create cloud service instances, see the user guide of each cloud service.

## 1.1.6. Monitoring

## 1.1.6.1. View the workbench

The Apsara Uni-manager Management Console uses charts to keep you up to date on the current usage and monitoring information of resources.

## Context

 $\heartsuit$  Note The resource types displayed may vary with region types. See your dashboard for available resource types.

## Procedure

1. Log on to the Apsara Uni-manager [Management](#page-95-0) Console.

By default, the workbench page appears when you log on to the Apsara Uni-manager Management Console. To return to the workbench page from other pages, click Home in the top navigation bar.

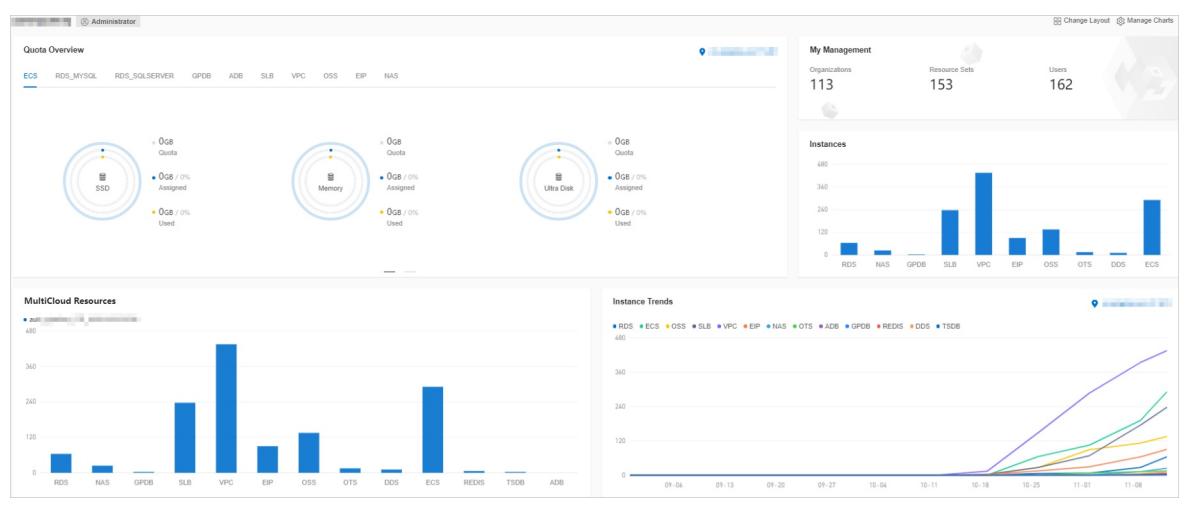

2. On the workbench page, you can view the instance summary information for all regions of the Apsara Stack environment.

You can click Manage Charts in the upper-right corner of the page to select all or individual modules to view relevant information. You can also click Change Layout in the upper-right corner of the page and drag a specific module to a location.

#### $\circ$  Ouota Overview

Shows the usage and quotas of Elastic Compute Service (ECS), ApsaraDB RDS, Object Storage Service (OSS), and Server Load Balancer(SLB) resources.

#### Inst ances

Shows the numbers of ECS instances, ApsaraDB RDS instances, OSS buckets, and SLB instances in each region.

#### o Inst ance Trends

Shows the numbers of ECS instances, ApsaraDB RDS instances, OSS buckets, and SLB instances forthe last five days.

#### Resource Load

Shows the top five ECS and ApsaraDB RDS instances in terms of disk usage, CPU utilization, and memory usage.

#### Alert Rules

Shows the number of alerts and details of the alerts.

#### My Management

Shows the numbers of organizations, resource sets, and users.

 $\circ$  Region Map

Shows the information of all primary and secondary nodes in Apsara Stack. The network connection status and related alerts are displayed for each secondary node.

#### Cloud Resource Count

Shows the cloud services and the number of instances in each secondary node.

## 1.1.6.2. CloudMonitor

## 1.1.6.2.1. Cloud Monitor overview

Cloud Monitor provides real-time monitoring, alerting, and notification services forresources to protect your services and businesses.

Cloud Monitor can monitor metrics for a variety of services such as ECS, ApsaraDB RDS, SLB, OSS, KVStore for Redis, VPN Gateway, AnalyticDB for PostgreSQL, ApsaraDB for MongoDB, EIP, and APIGateway.

You can use the metrics of cloud services to configure alert rules and notification policies. This way, you can stay up to date on the running status and performance of your service instances and scale resources in a timely manner when resources are insufficient.

## 1.1.6.2.2. Metrics

This topic describes the metrics available for each service.

Cloud Monitor checks the availability of services based on their metrics. You can configure alert rules and notification policies forthese metrics to stay up to date on the running status and performance of monitored service instances.

Cloud Monitor can monitorresources of other services, including Elastic Compute Service (ECS), ApsaraDB RDS, Server Load Balancer(SLB), Object Storage Service (OSS), KVStore for Redis, VPN Gateway, AnalyticDB for PostgreSQL, ApsaraDB for MongoDB, Elastic IP Address (EIP), and APIGateway. The following tables list the metrics for each service.

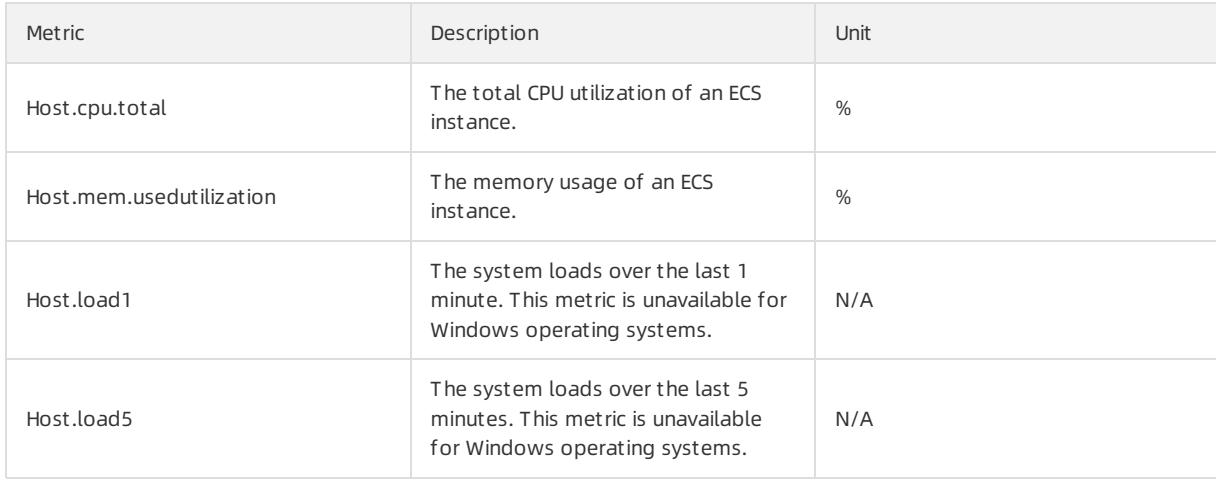

Operating systemmetrics for ECS

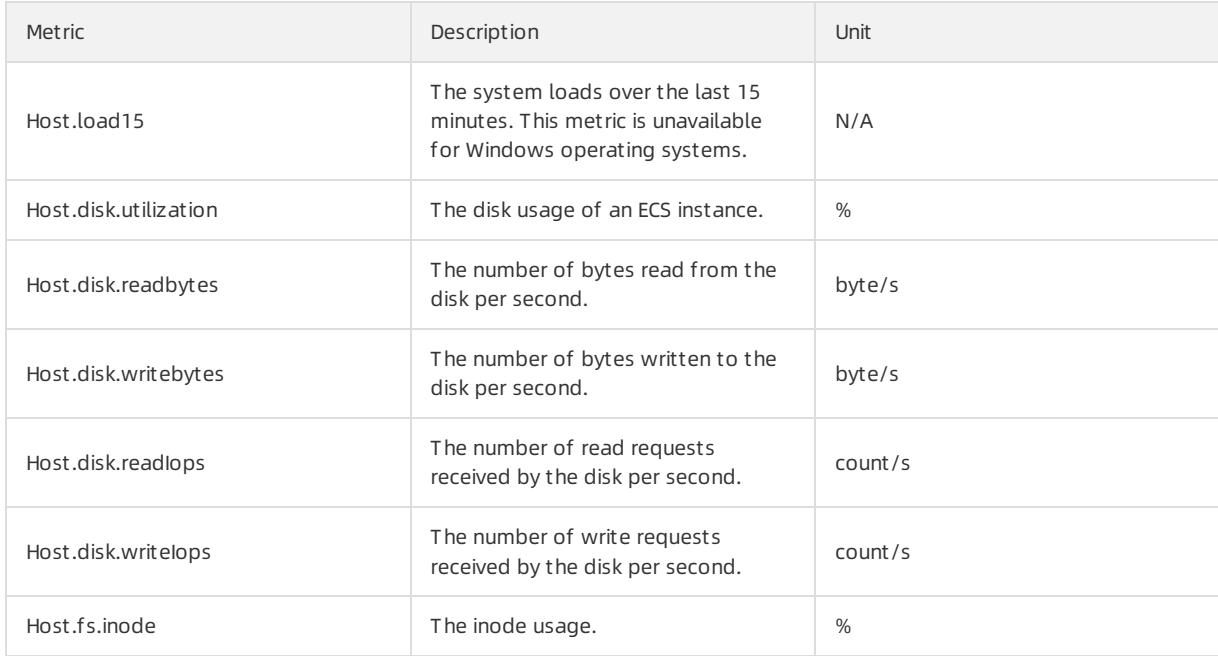

#### Basic metrics for ECS

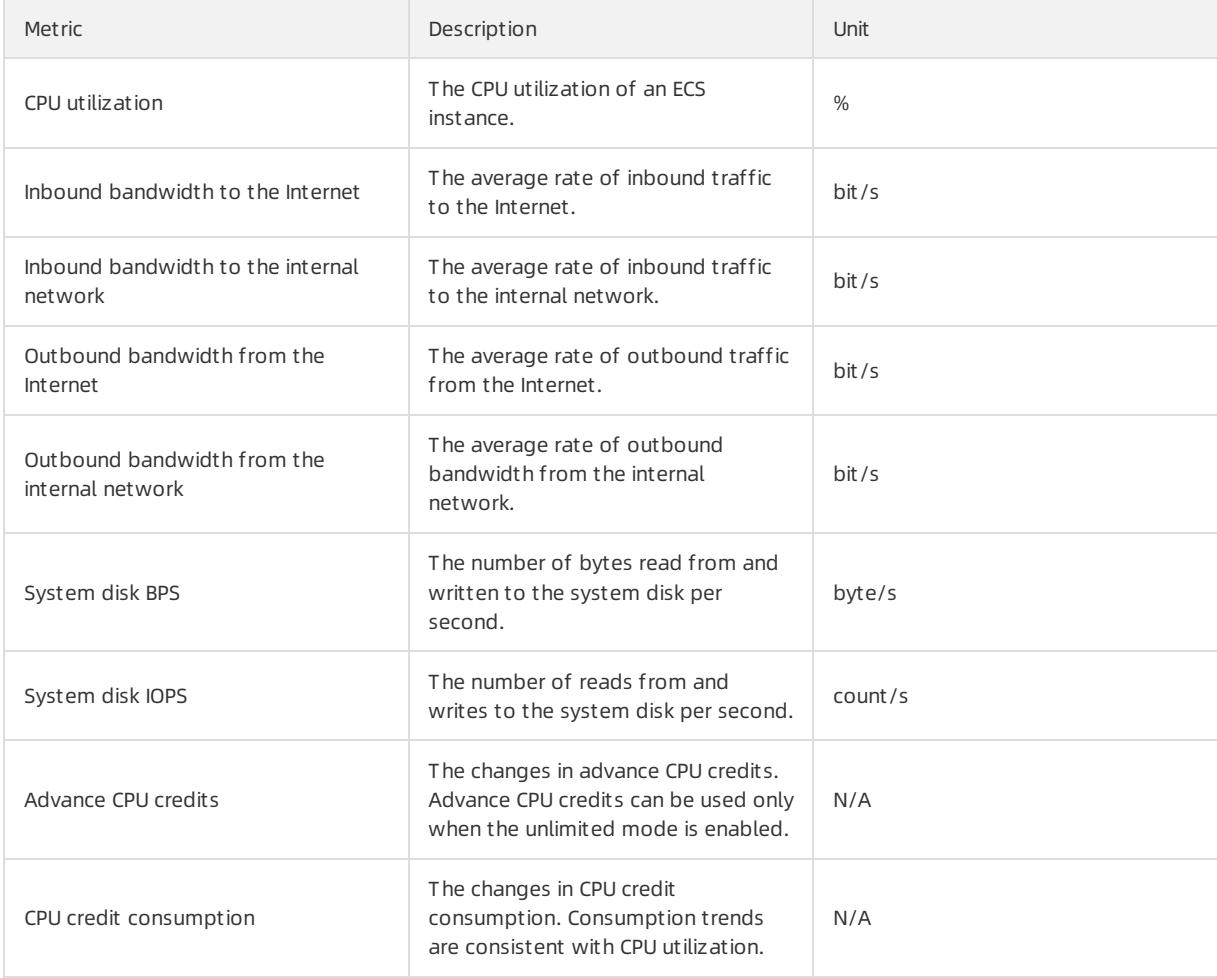

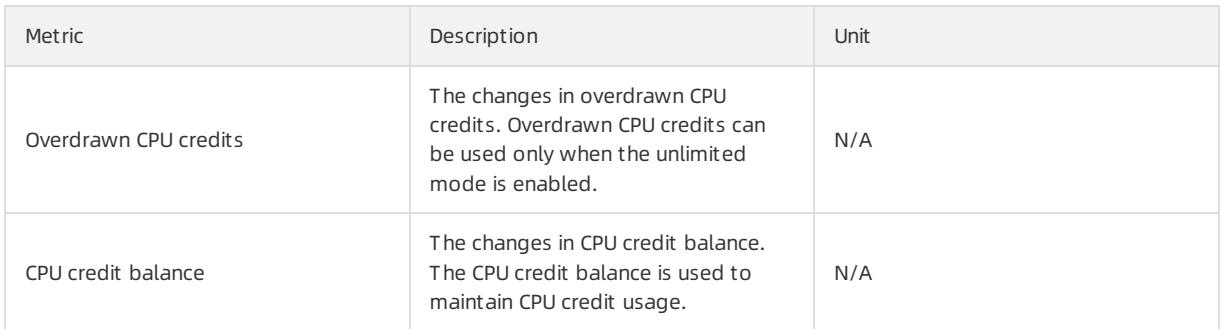

## **2** Note

For ECS instances, you must install a monitoring plug-in to collect metric data at the operating systemlevel.

Installation method: On the Cloud Monit or page, select the target instance fromthe ECS instance list and click Bat ch Inst all in the lower part of the page.

Metric data is displayed in the monitoring chart within 5 to 10 minutes afterthe monitoring plug-in is installed.

#### Metrics for ApsaraDB RDS for PostgreSQL

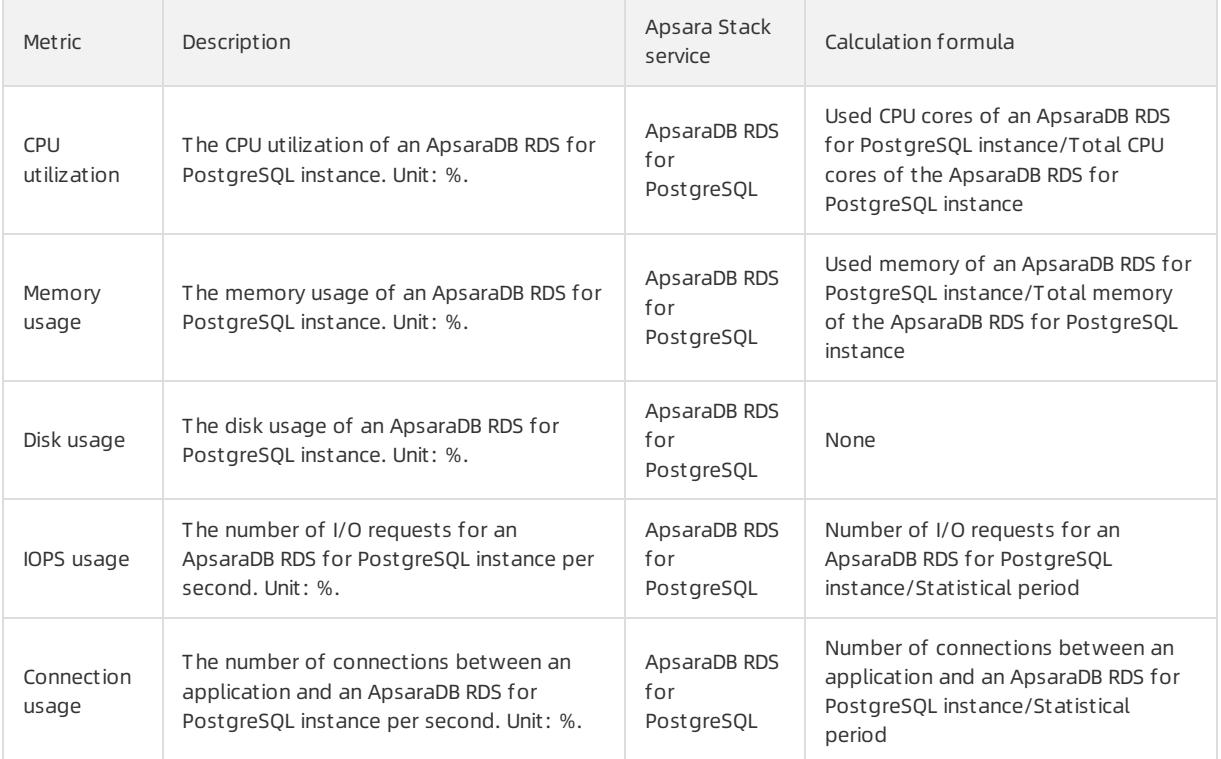

#### Metrics for ApsaraDB RDS for MySQL

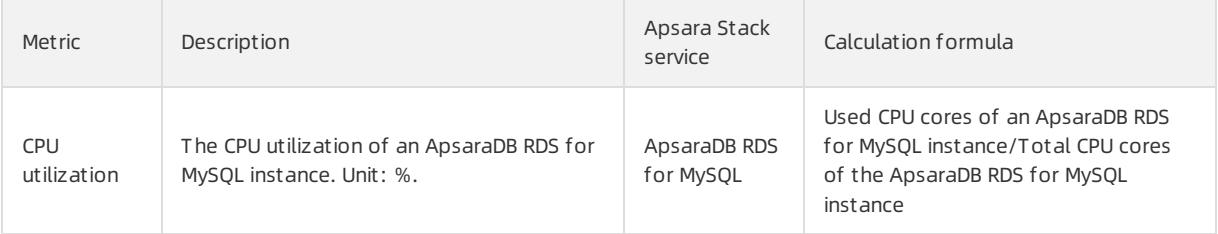

### Apsara Stack Enterprise

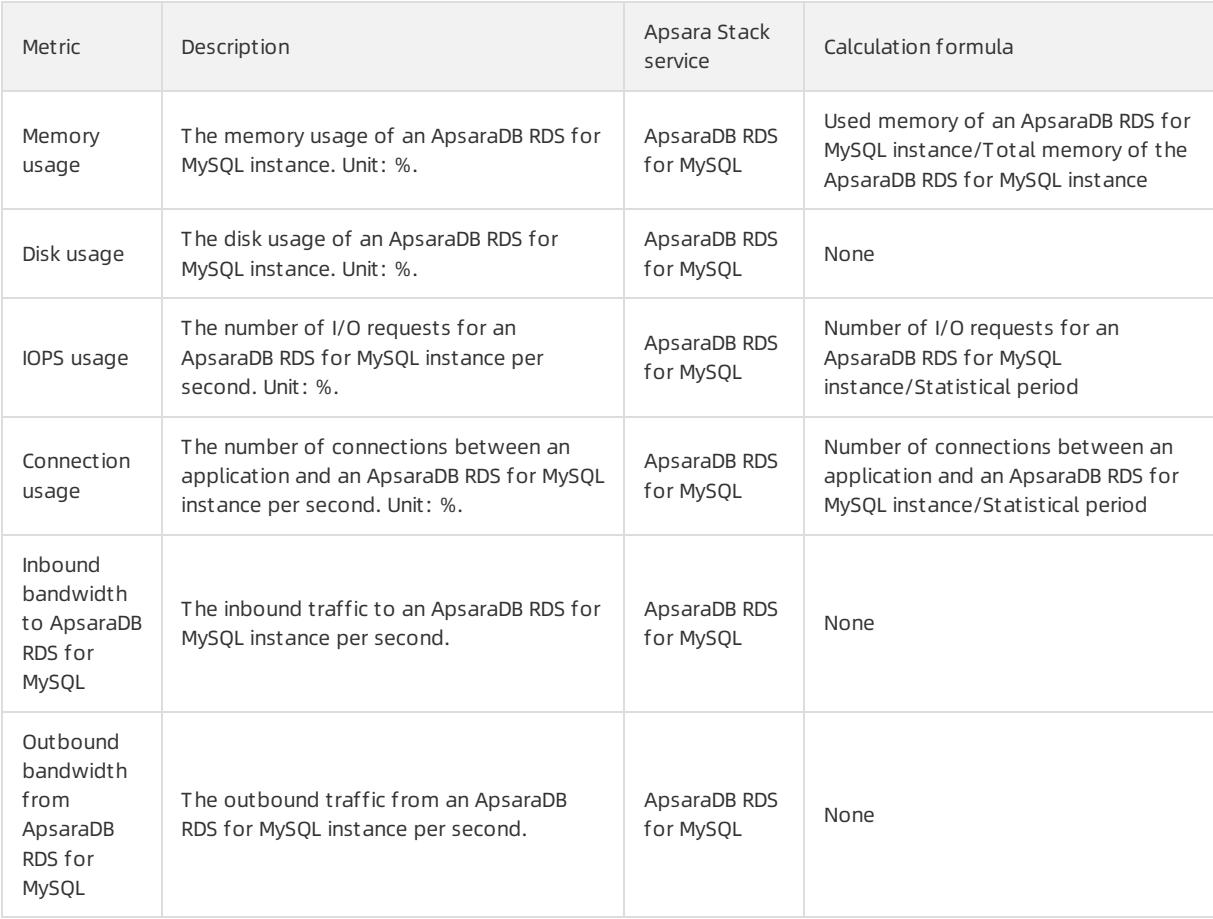

### Metrics for ApsaraDB RDS for SQL Server

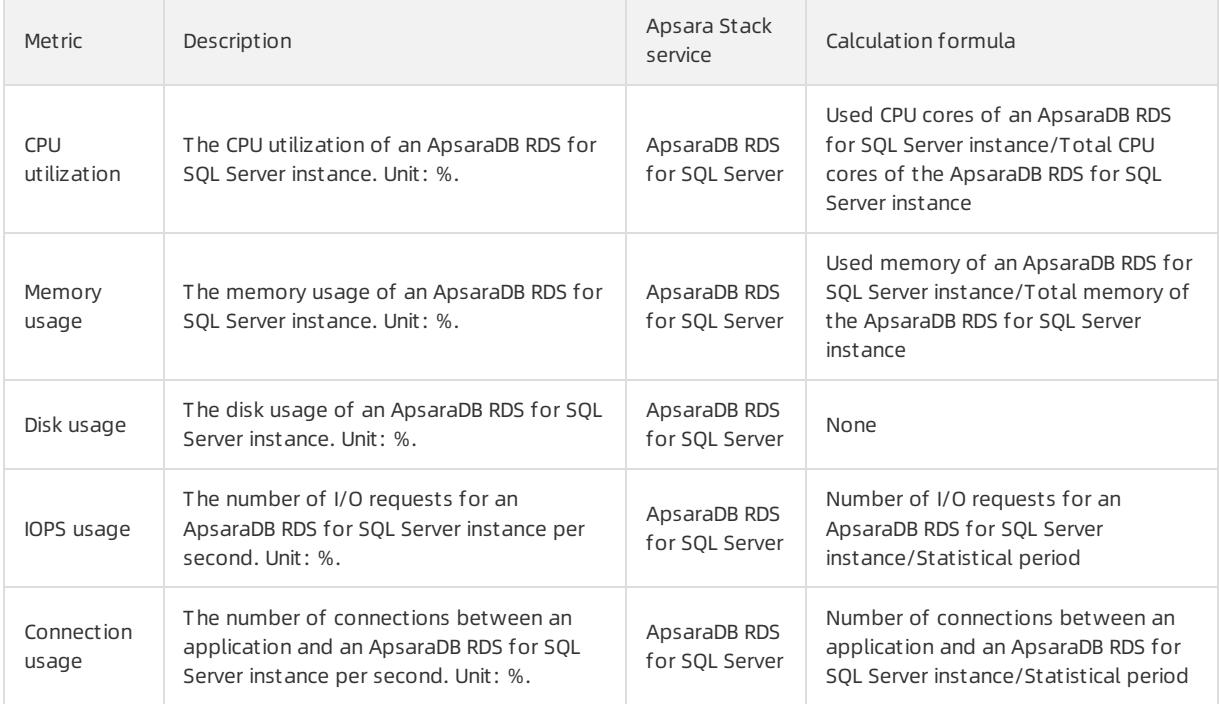

### User Guide - Cloud Essentials and Se curit y·Apsara Uni-manager Manage

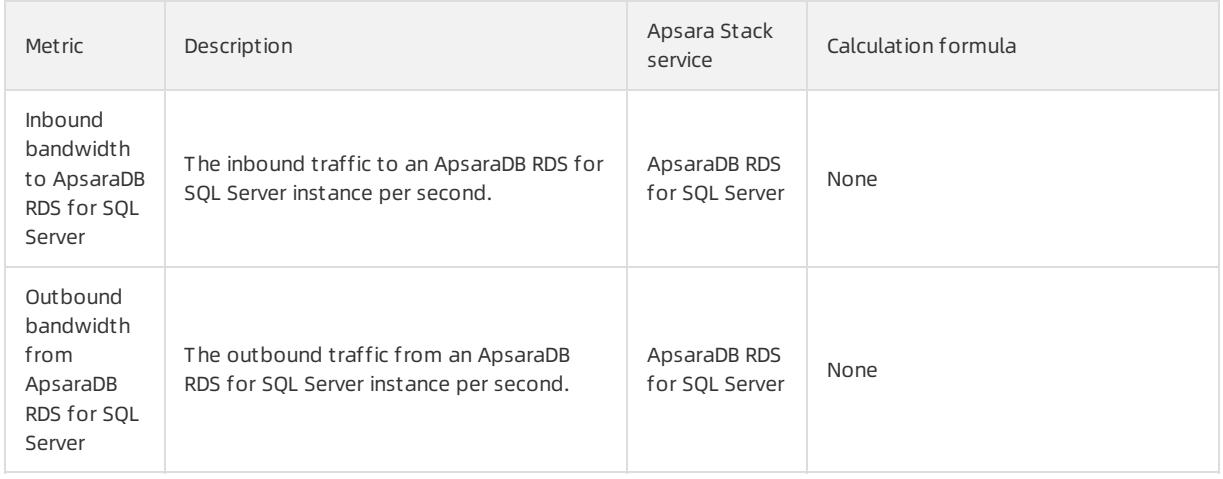

### Metrics for PolarDB

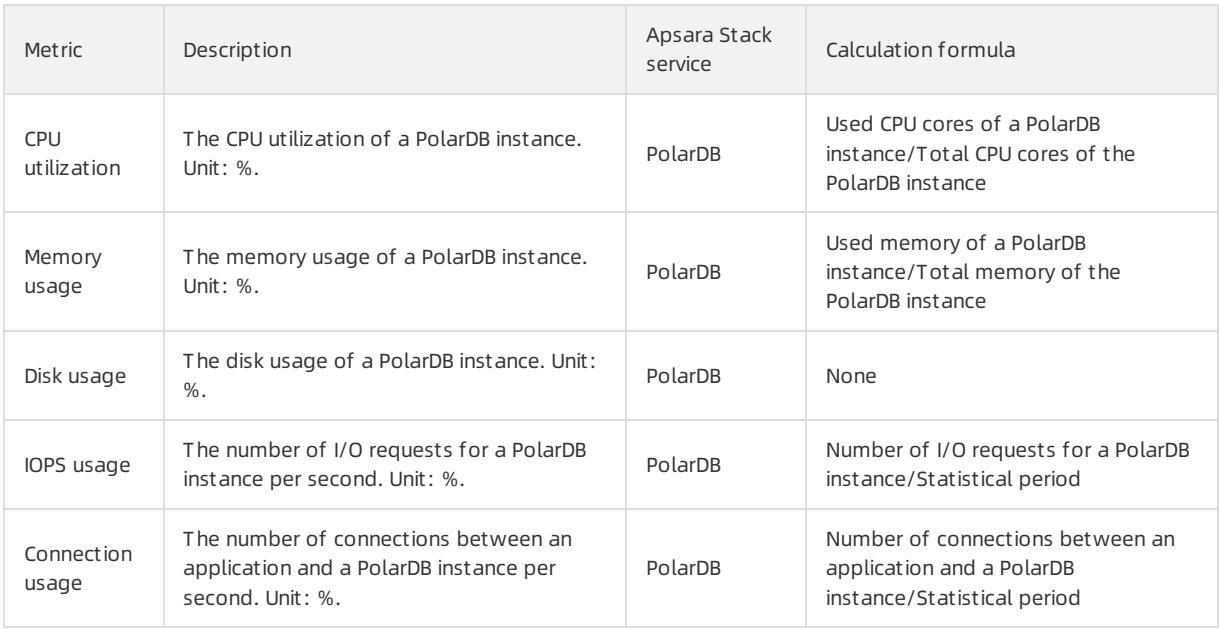

### Metrics for SLB

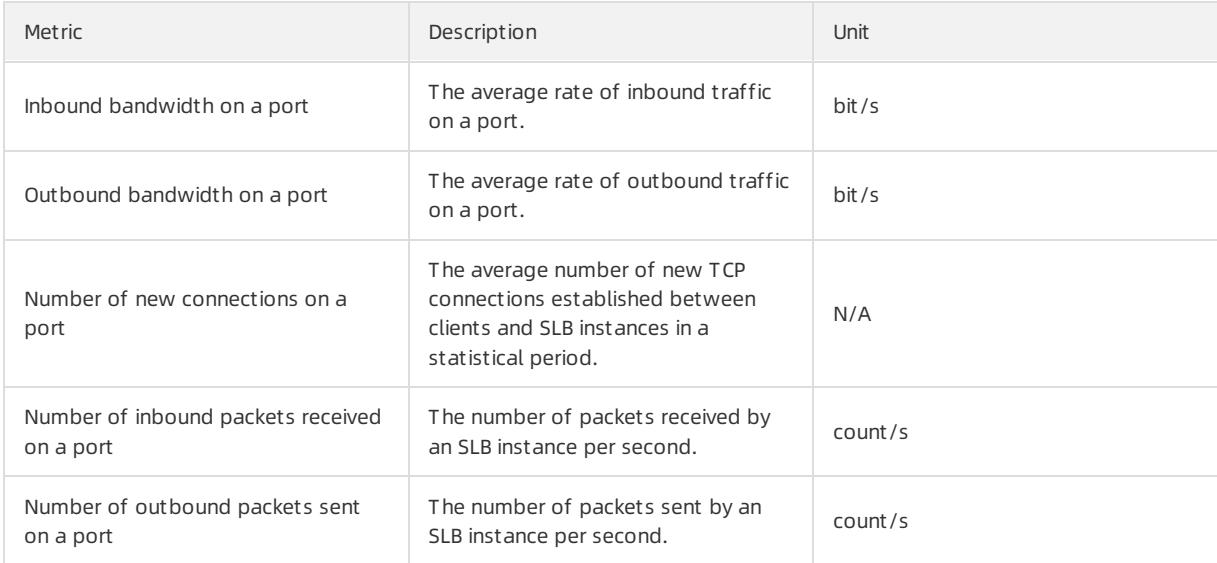

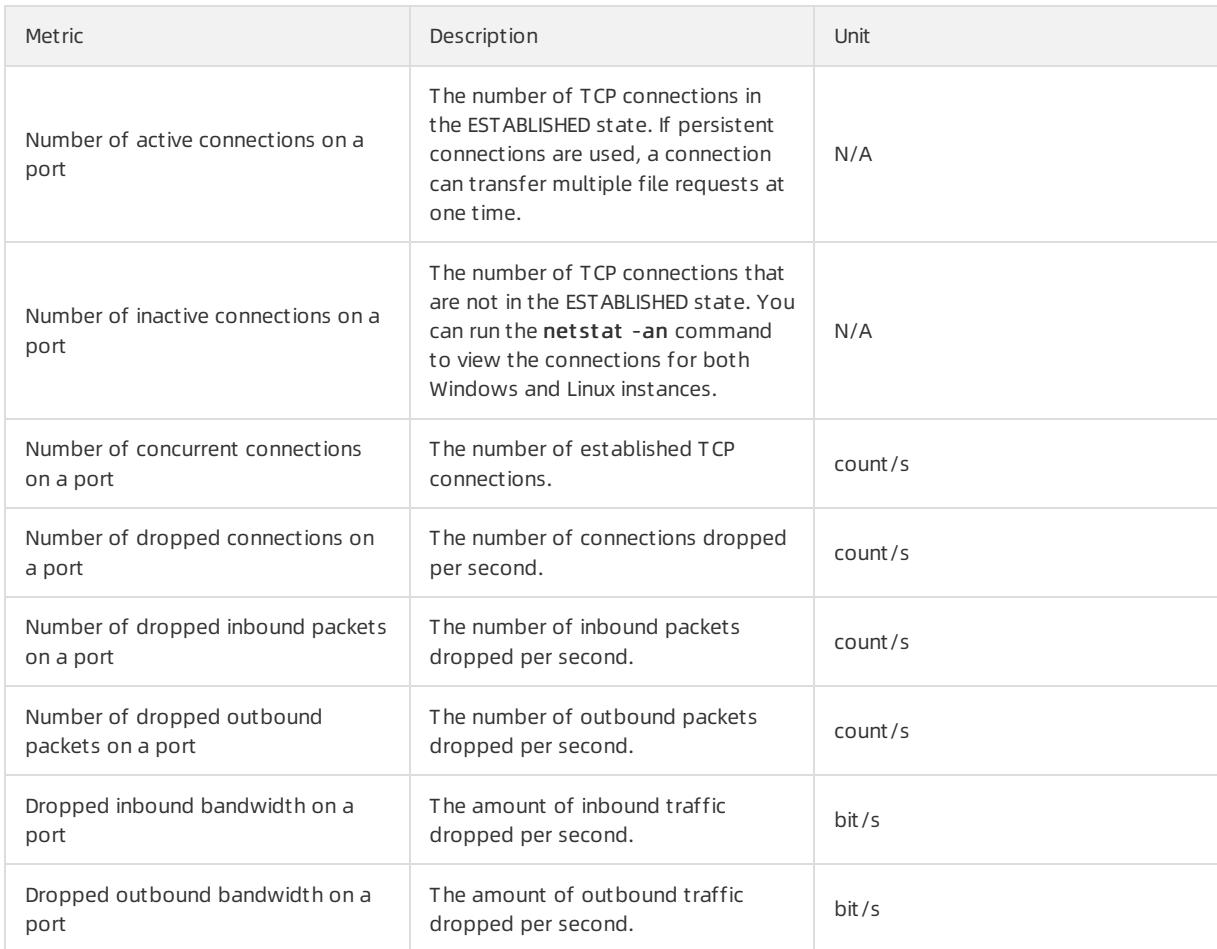

### Metrics for monitoring service overview of OSS

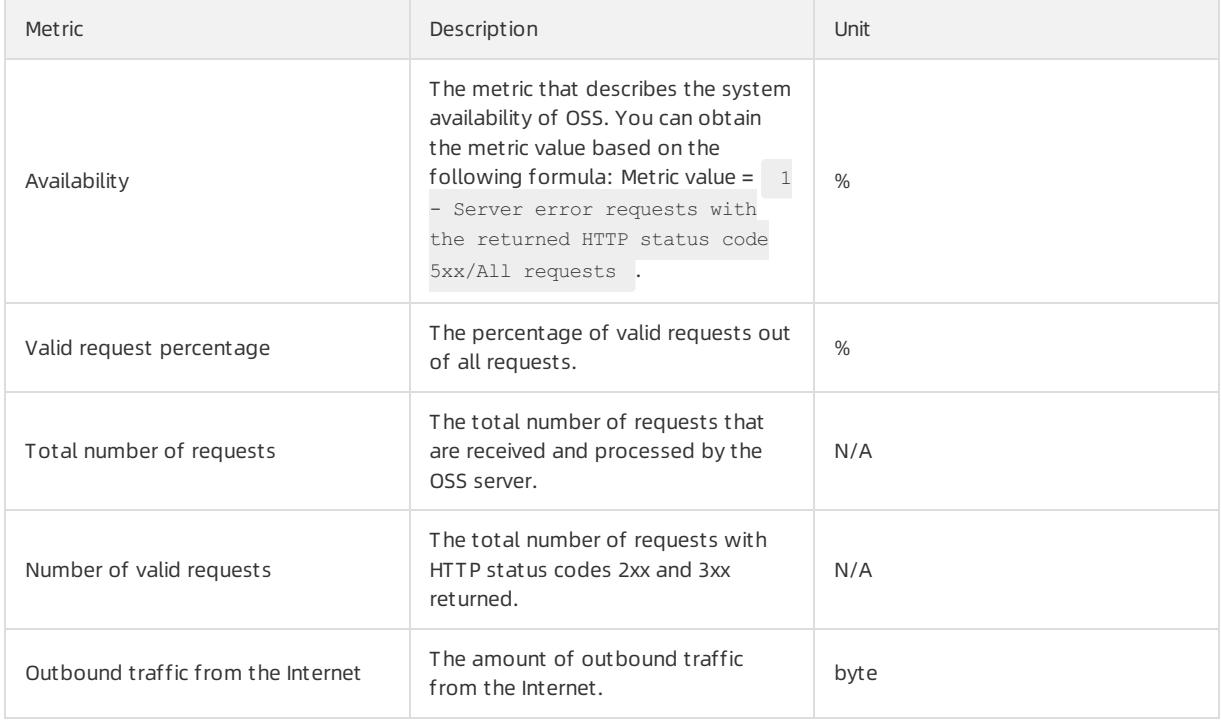

### User Guide - Cloud Essentials and Se curit y·Apsara Uni-manager Manage ment Console

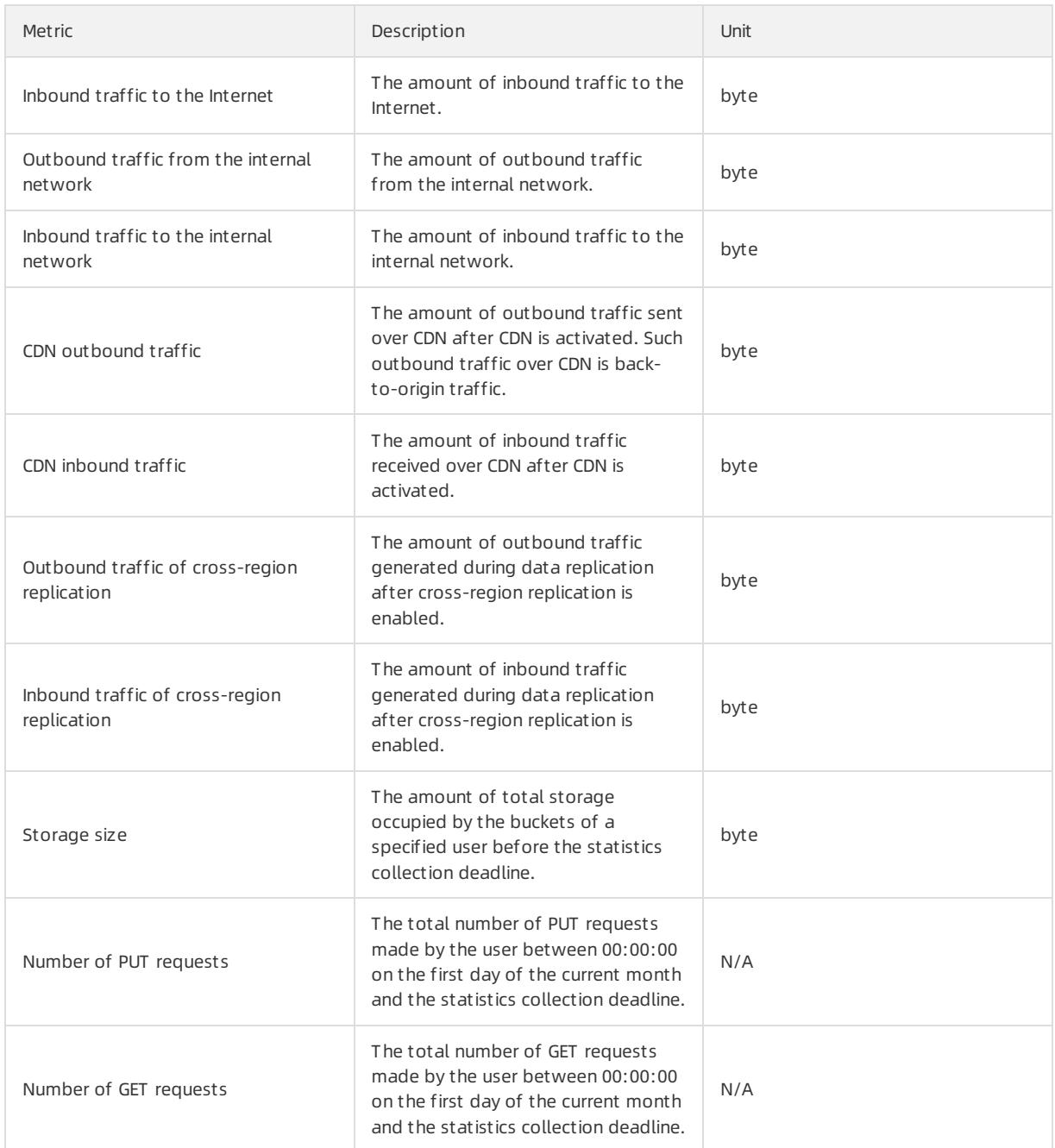

### Metrics for request status details of OSS

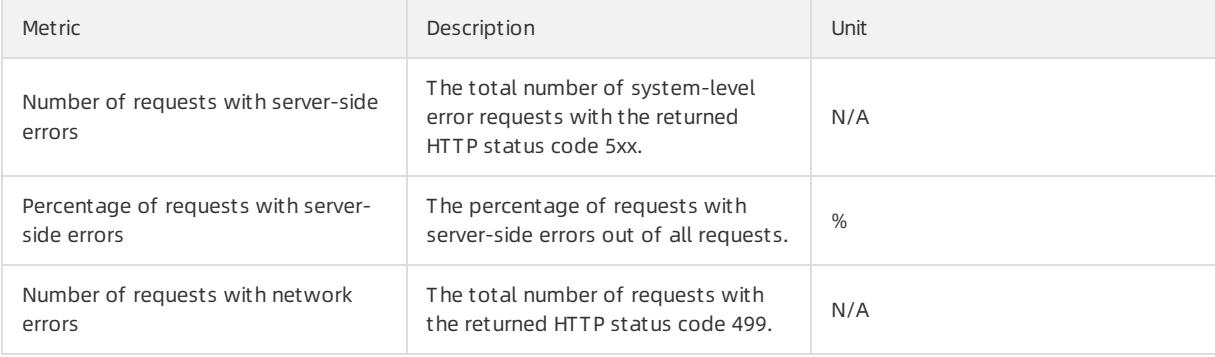

#### Apsara Stack Enterprise

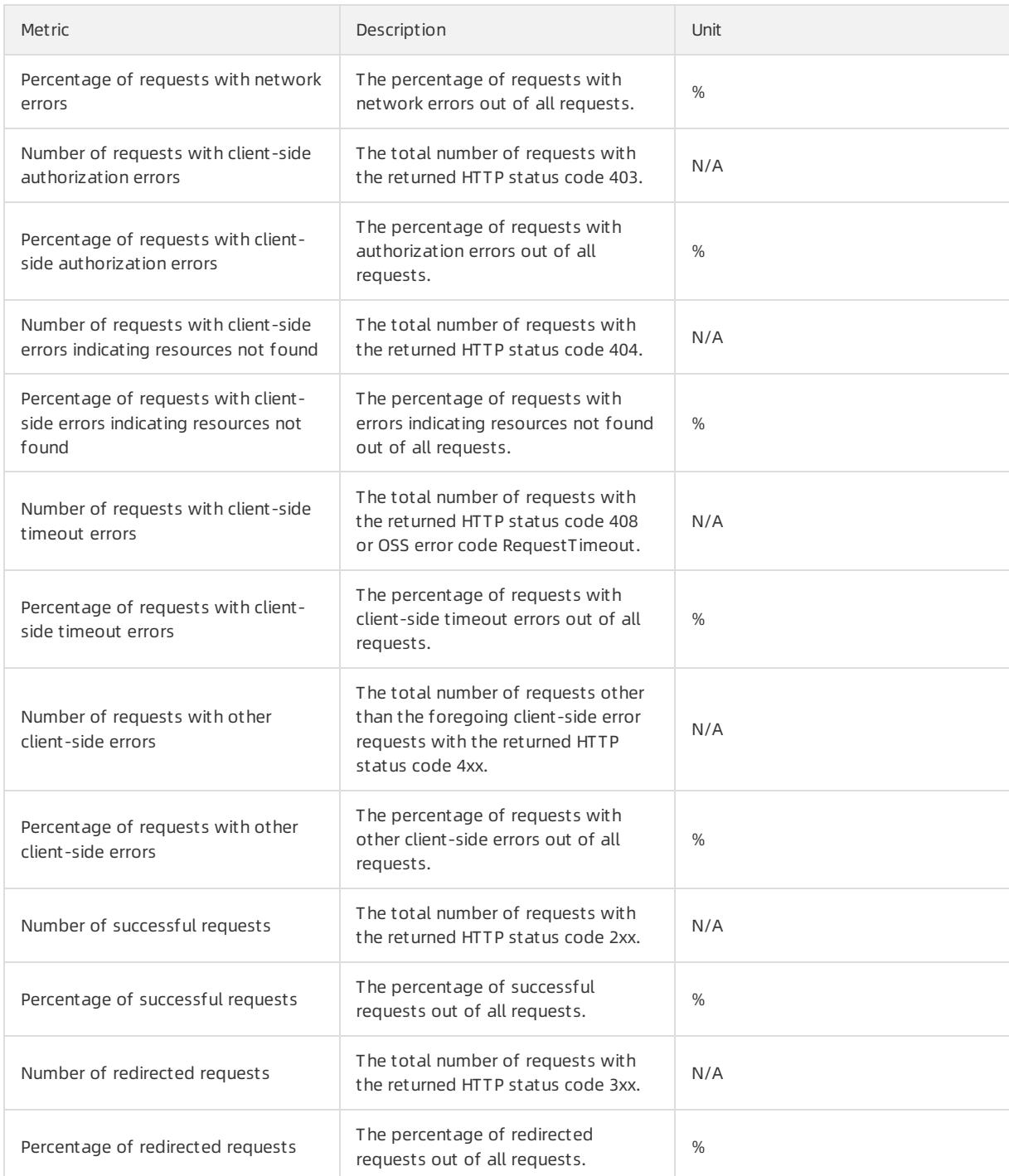

## Metrics for maximum latency of OSS

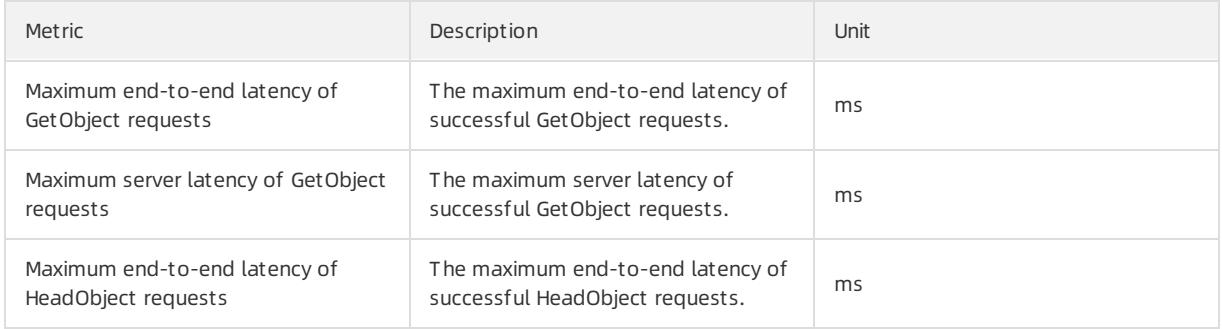
#### User Guide - Cloud Essentials and Se curit y·Apsara Uni-manager Manage ment Console

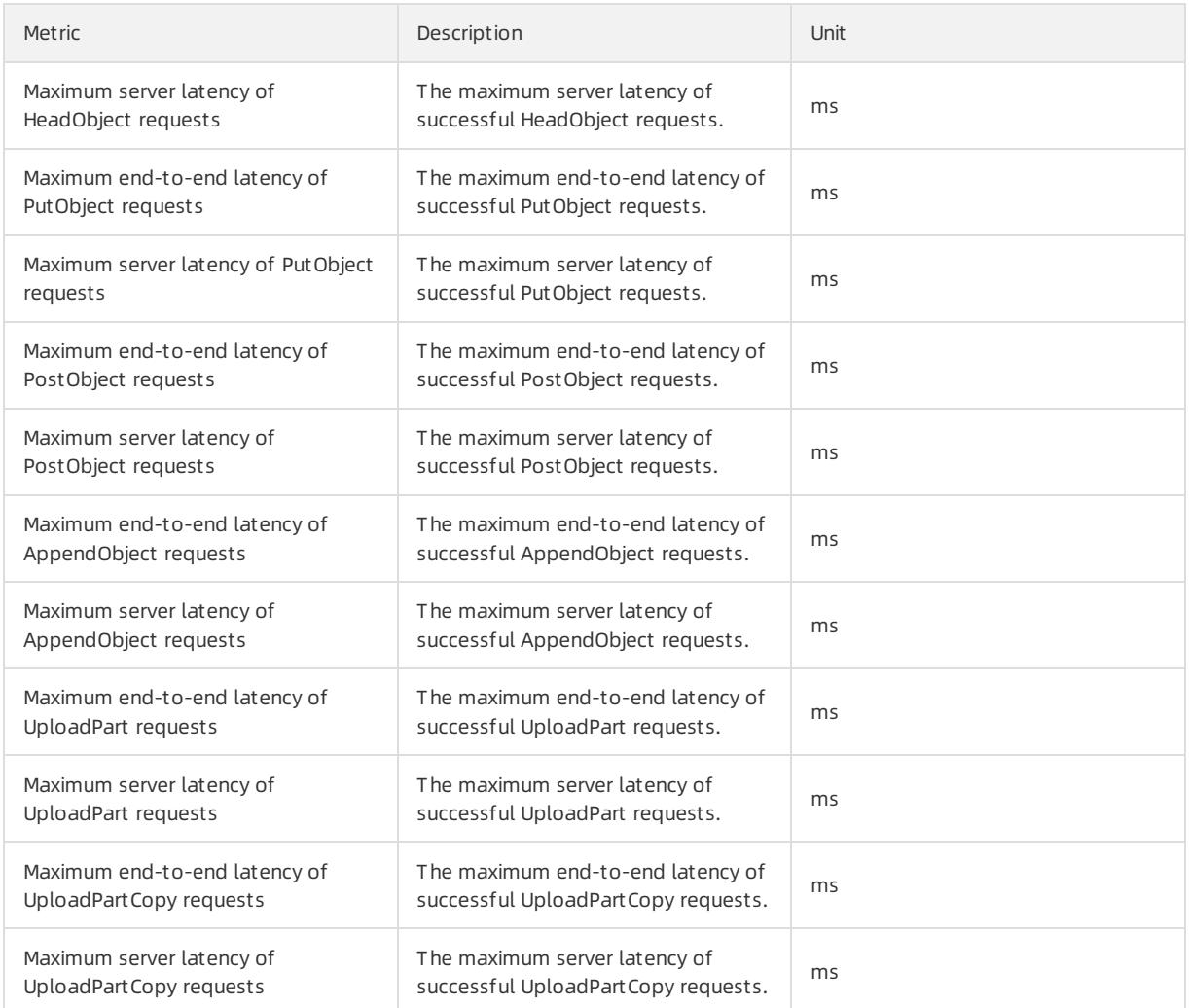

#### Metrics for successful request category of OSS

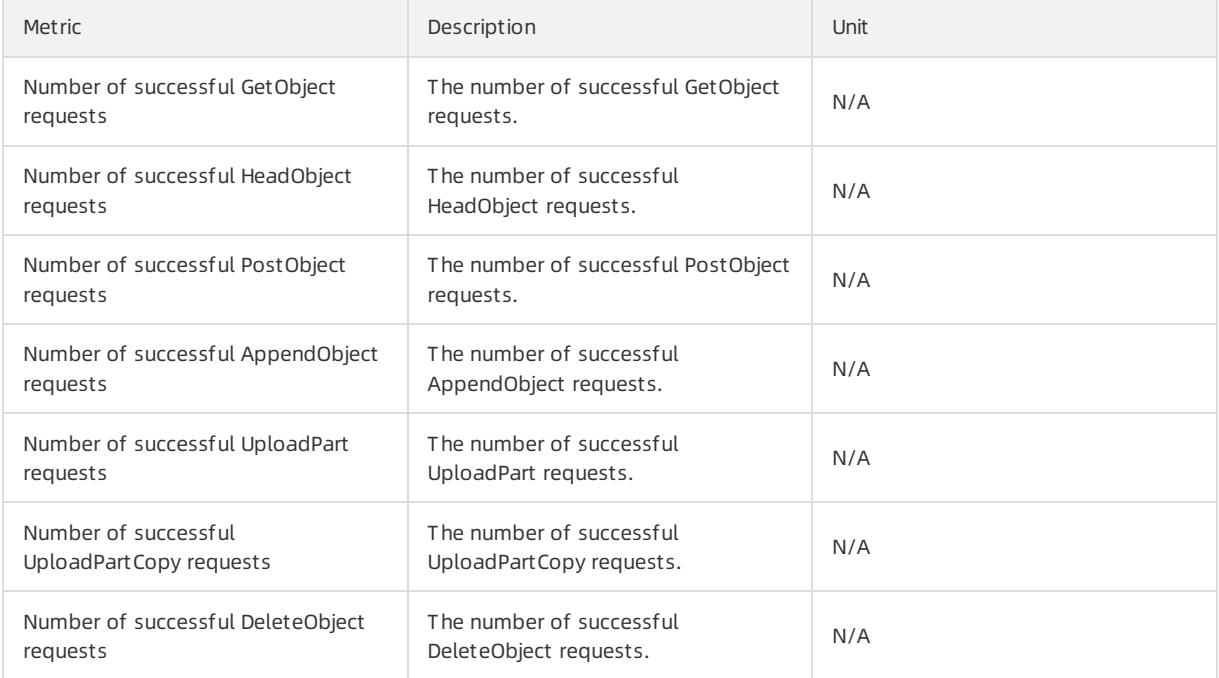

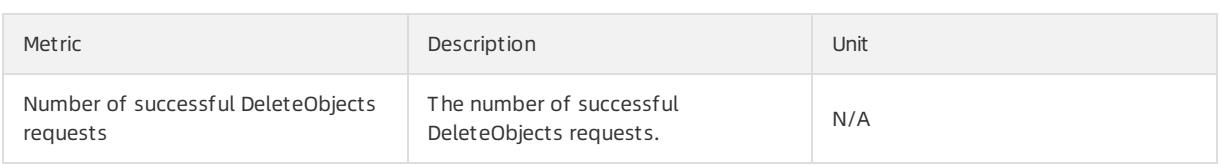

#### Metrics for KVStore for Redis

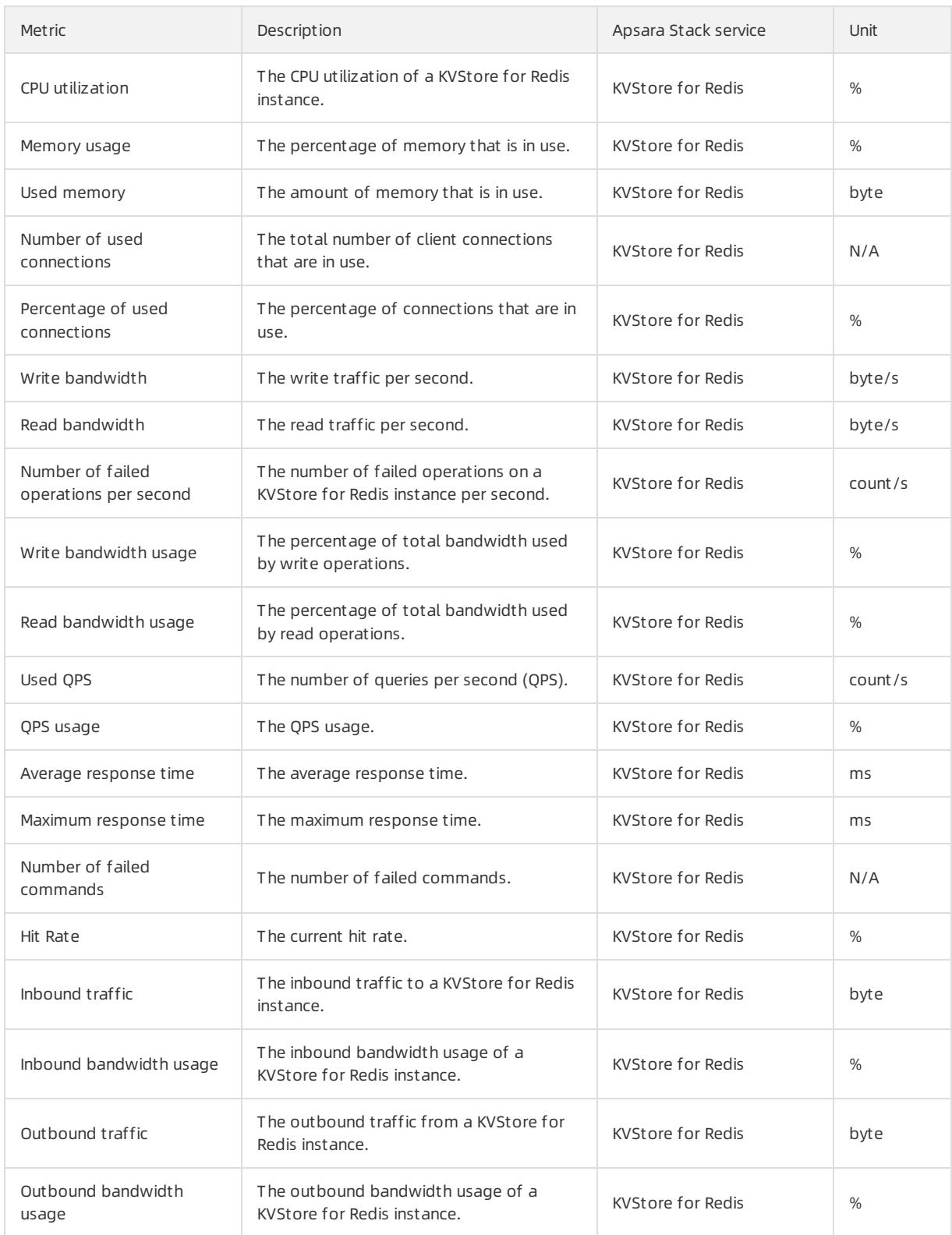

#### Metrics for VPN Gateway

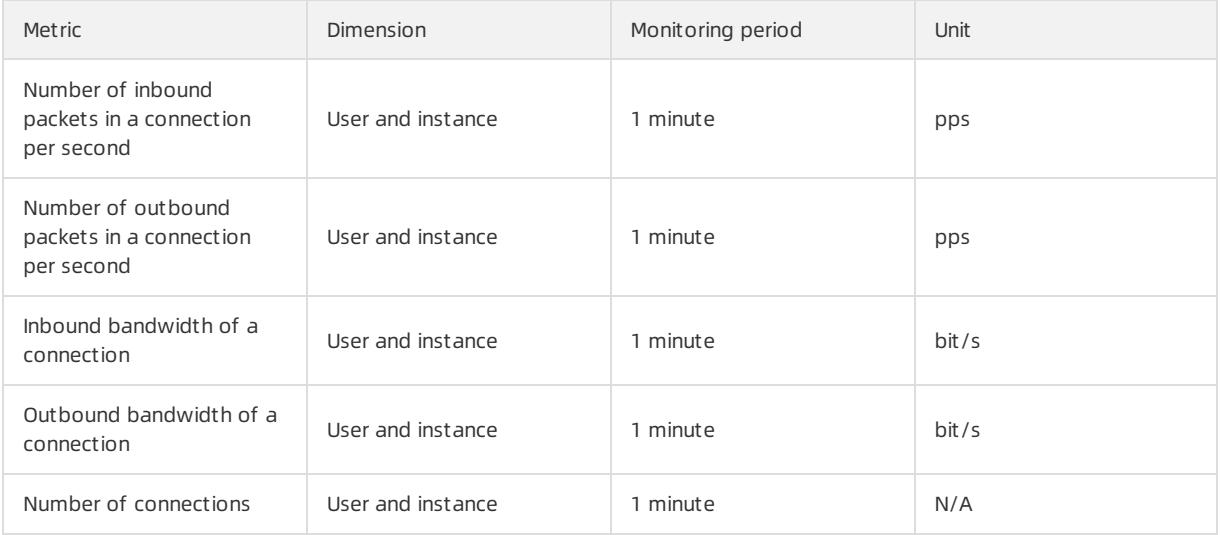

#### Metrics for AnalyticDB for PostgreSQL

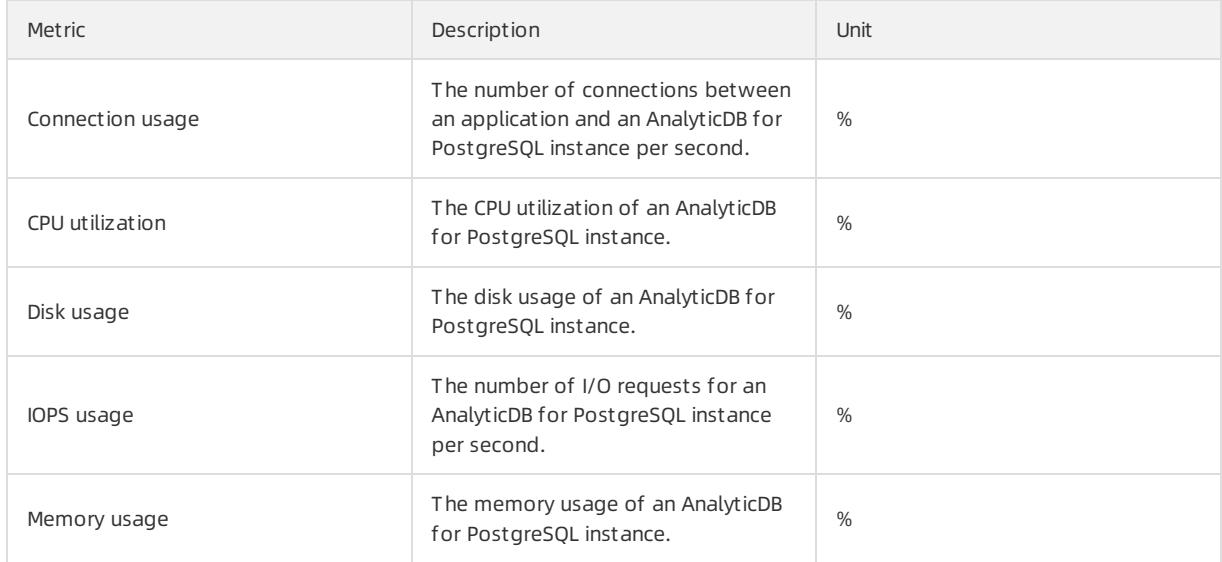

#### Metrics for ApsaraDB for MongoDB

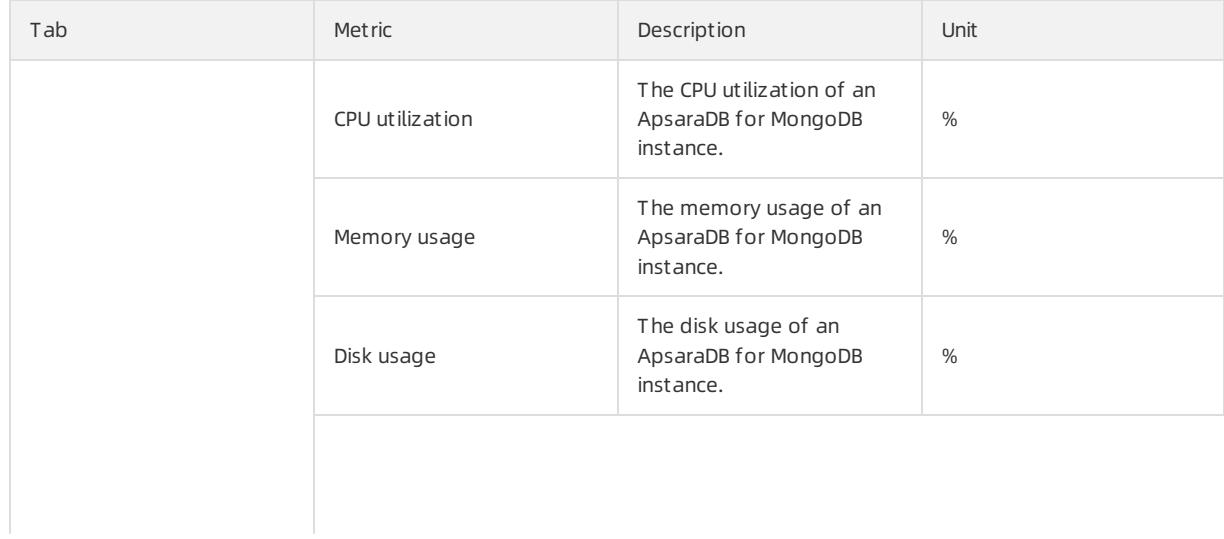

#### Apsara Stack Enterprise

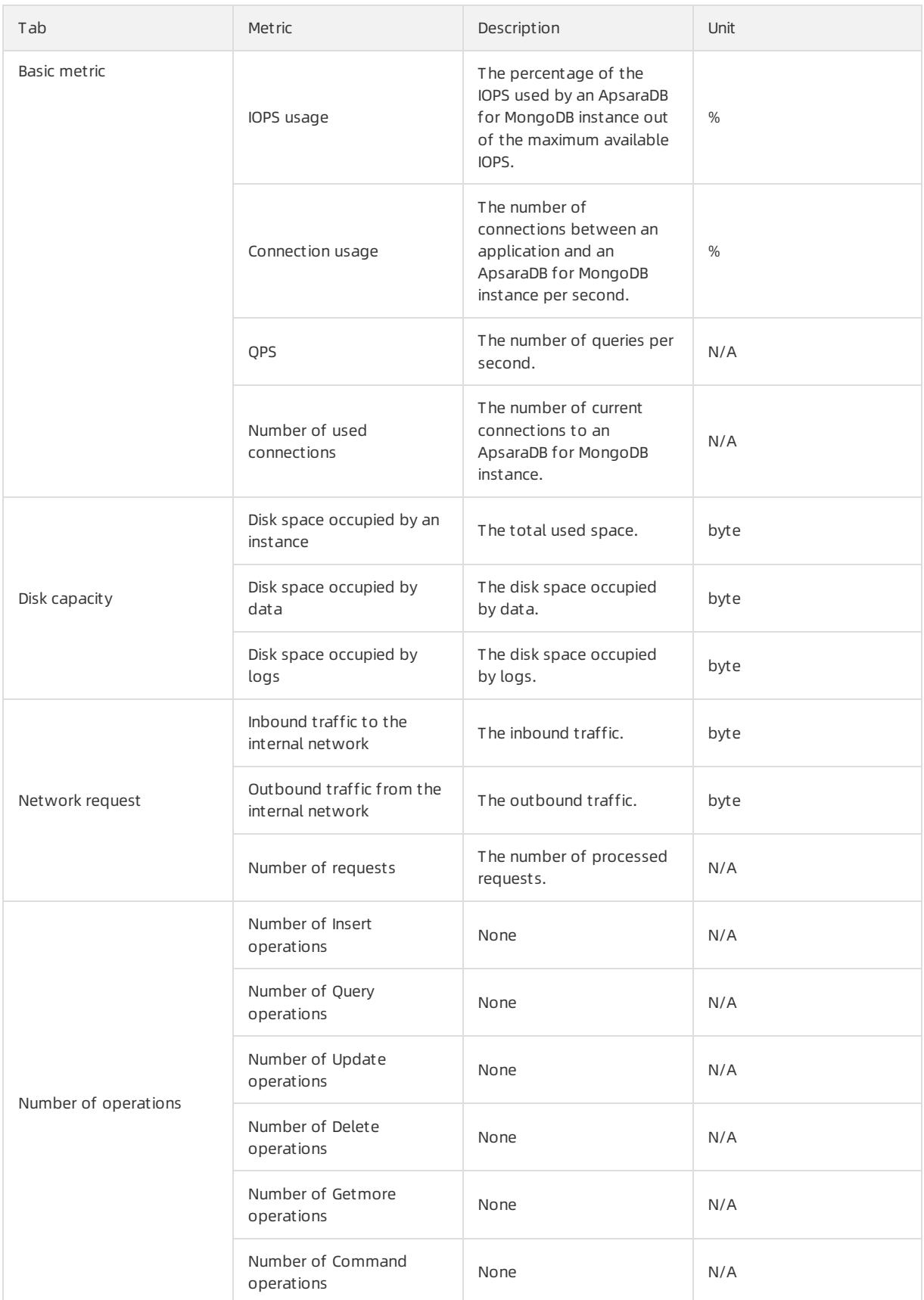

Metrics for EIP

#### User Guide - Cloud Essentials and Se curit y·Apsara Uni-manager Manage

#### ment Console

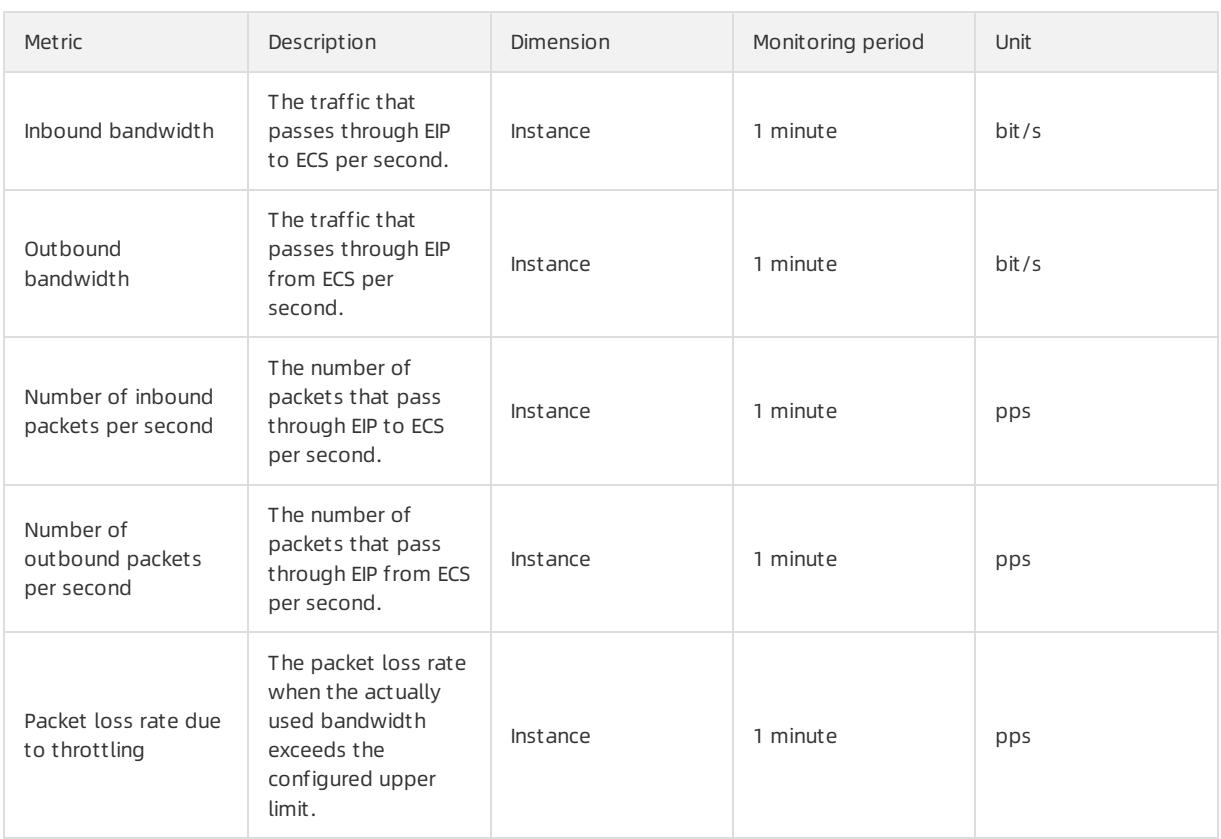

#### Metrics for API Gateway

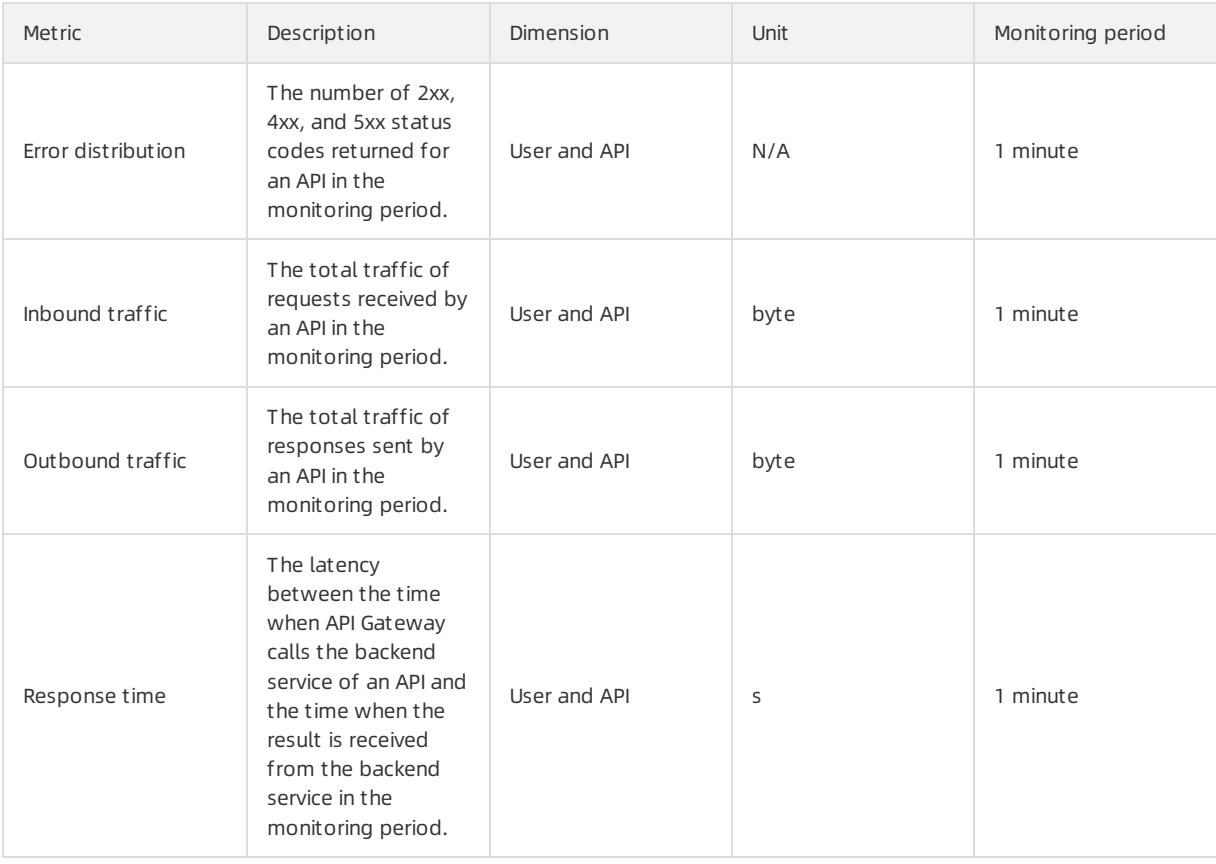

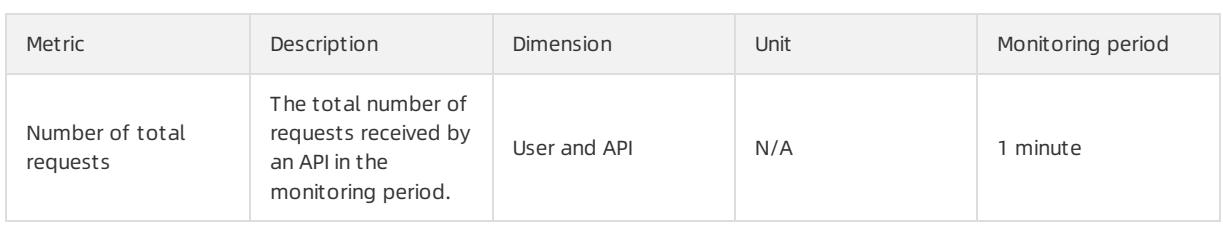

## 1.1.6.2.3. View monitoring charts

You can view monitoring charts to obtain up-to-date information about each instance.

### Procedure

- 1. Log on to the Apsara Uni-manager [Management](#page-95-0) Console as an administrator.
- 2. In the top navigation bar, choose Product s > Monit oring and O&M > CloudMonit or.
- 3. In the left-side navigation pane of the CloudMonitor page, click Cloud Service Monit oring.
- 4. Click a cloud service.
- 5. Click Monit oring Chart s in the Actions column corresponding to an instance.

On the Monitoring Charts page that appears, you can select a date and time to view the monitoring data of each metric.

## 1.1.6.3. Alerts

## 1.1.6.3.1. View alarm overview

On the Overview page in CloudMonitor, you can view the alarmstatus statistics and alarmlogs.

### Procedure

- 1. Log on to the Apsara Uni-manager [Management](#page-95-0) Console as an administrator.
- 2. In the top navigation bar, choose Products > Monitoring and O&M > CloudMonitor.
- 3. In the left-side navigation pane of the CloudMonitor page, click Overview.
- 4. On the Overview page, view the alarmstatus statistics and alarmlogs generated in the last 24 hours.

## 1.1.6.3.2. Enable or disable alert notification

You can choose whether to enable alert notification by SMS, email, or DingTalk.

### Prerequisites

Valid contact information is specified when you create a user. If your contact information is changed, you must modify personal information. For more information, see Modify personal [information](#page-188-0).

### Procedure

- 1. Log on to the Apsara Uni-manager [Management](#page-95-0) Console.
- 2. In the upper-right corner of the homepage, move the pointer over the profile picture and click User Inf ormation.
- 3. In the Notification By section, select SMS, Email, or DingTalk to enable alert notification. To disable alert notification, you can clearthe corresponding check box.

## 1.1.6.3.3. View alert logs

You can view alert information to stay up to date on the running status of ECS, ApsaraDB RDS, SLB, KVStore for Redis, VPN Gateway, AnalyticDB for PostgreSQL, ApsaraDB for MongoDB, EIP, APIGateway, and OSS.

### Context

Alert information contains information for all items that do not comply with your configured alert rules.

#### (?) Note

- The systemcan retain up to one million alert items generated within the last three months.
- This topic describes how to view alert information for ECS. You can view the alert information for other cloud resources in a similar manner.

#### Procedure

- 1. Log on to the Apsara Uni-manager [Management](#page-95-0) Console as an administrator.
- 2. In the top navigation bar, choose Product s > Monit oring and O&M > CloudMonit or.
- 3. In the left-side navigation pane of the CloudMonitor page, choose Alerts > Alert History.
- 4. On the Alert Rule Hist ory List page, filter alert information by rule ID, rule name, service, metric, and date.

The following table describes the fields in the query result. Alert information fields

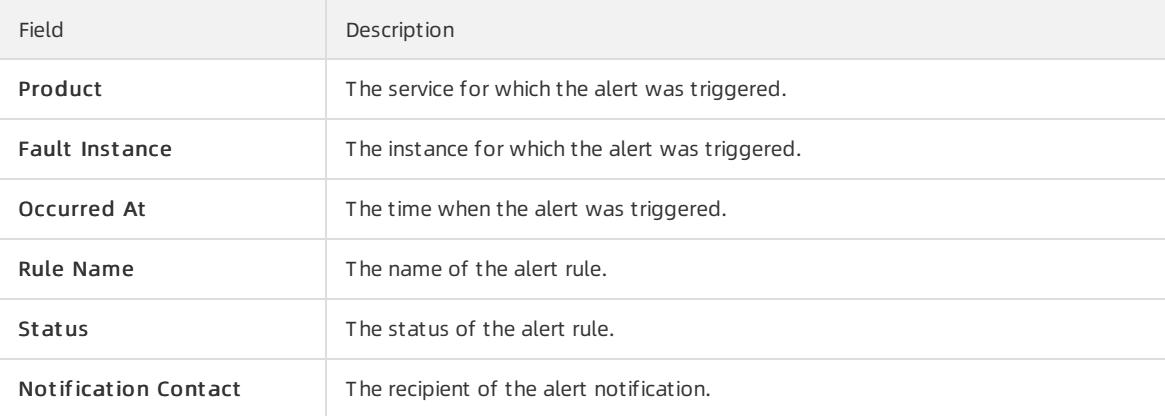

### 1.1.6.3.4. Alert rules

### 1.1.6.3.4.1. View alert rules

After you create alert rules, you can view your alert rules on the Alert Rules page.

### Context

The systemprovides alert rules for ECS, ApsaraDB RDS, SLB, OSS, KVStore for Redis, VPN Gateway, AnalyticDB for PostgreSQL, ApsaraDB for MongoDB, EIP, and API Gateway.

#### Procedure

- 1. Log on to the Apsara Uni-manager [Management](#page-95-0) Console as an administrator.
- 2. In the top navigation bar, choose Products > Monitoring and O&M > CloudMonitor.
- 3. In the left-side navigation pane of the CloudMonitor page, click Cloud Service Monitoring.
- 4. Click a cloud service.
- 5. ClickAlert Rules in the Actions column corresponding to an instance.

On the Alert Rules page, view the detailed information of alert rules.

## 1.1.6.3.4.2. Create an alert rule

You can create an alert rule to monitor an instance.

### Prerequisites

For ECS instances, you must install a monitoring plug-in to collect metric data at the operating systemlevel.

The installation methods are as follows:

- 1. Log on to the Apsara Uni-manager [Management](#page-95-0) Console as an administrator.
- 2. In the top navigation bar, choose Products > Monitoring and O&M > CloudMonitor.
- 3. In the left-side navigation pane, choose Cloud Service Monit oring > ECS.
- 4. In the ECS instance list, select the instances that you want to monitor, and click Batch Install.

#### $(2)$  Note

The monitoring chart displays monitoring data 5 to 10 minutes afterthe monitoring plug-in is installed.

### Procedure

- 1. Log on to the Apsara Uni-manager [Management](#page-95-0) Console as an administrator.
- 2. In the top navigation bar, choose Products > Monitoring and O&M > CloudMonitor.
- 3. In the left-side navigation pane of the Cloud Monitor page, click Cloud Service Monitoring.
- 4. Click a cloud service.
- 5. ClickAlert Rules in the Actions column corresponding to an instance.

 $\oslash$  Note You can also use the search function to query specific instances for which you want to create alert rules.

6. On the Alert Rules page, click Create Alert Rule.

#### Parameters for creating an alert rule

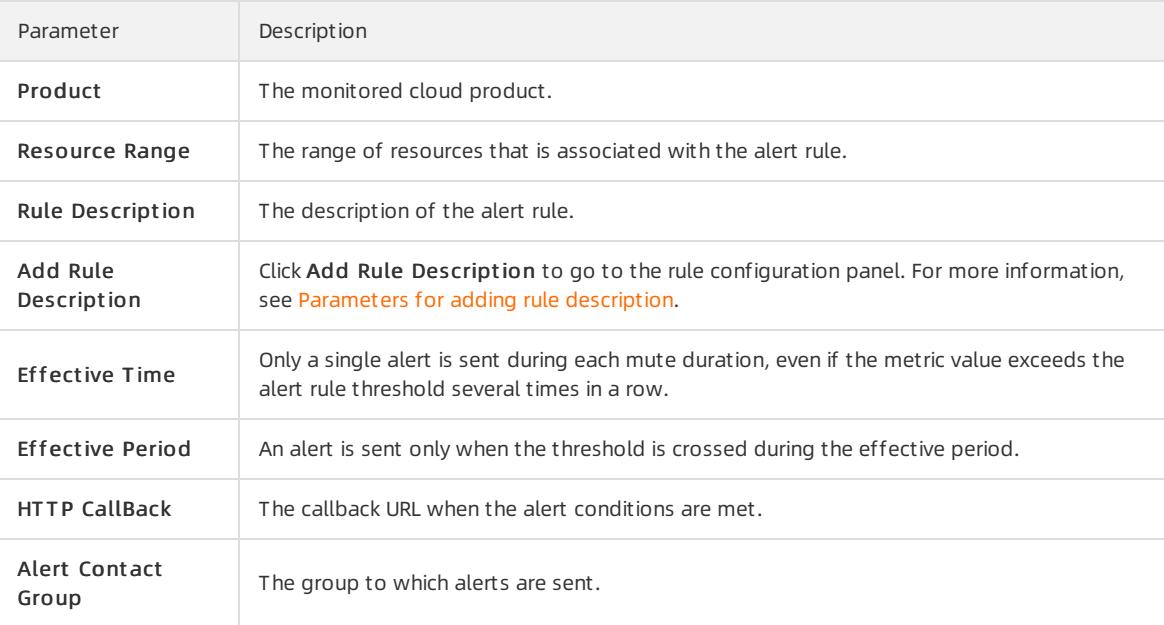

#### Parameters for adding rule description

<span id="page-116-0"></span>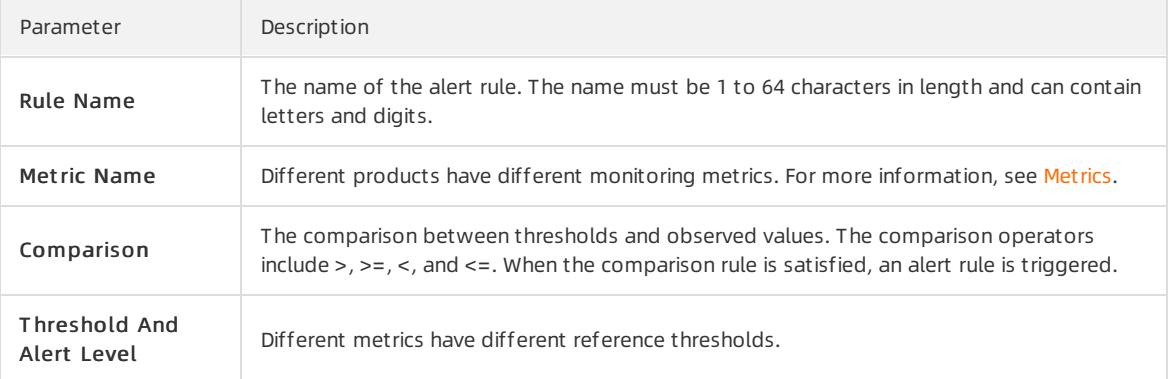

7. Click OK.

## 1.1.6.3.4.3. Disable an alarm rule

You can disable one or more alarmrules as needed.

### Procedure

- 1. Log on to the Apsara Uni-manager [Management](#page-95-0) Console as an administrator.
- 2. In the top navigation bar, choose Products > Monitoring and O&M > CloudMonitor.
- 3. In the left-side navigation pane of the CloudMonitor page, click Cloud Service Monitoring.
- 4. Click a cloud service.
- 5. ClickAlarm Rules in the Actions column corresponding to an instance to go to its Alarm Rules page.
- 6. Select the alarm rule that you want to disable, and click Disable below the alarm rule list.
- 7. In the message that appears, click OK.

### 1.1.6.3.4.4. Enable an alarm rule

After an alarm rule is disabled, it can be re-enabled as needed.

### Procedure

- 1. Log on to the Apsara Uni-manager [Management](#page-95-0) Console as an administrator.
- 2. In the top navigation bar, choose Products > Monitoring and O&M > CloudMonitor.
- 3. In the left-side navigation pane of the CloudMonitor page, click Cloud Service Monit oring.
- 4. Click a cloud service.
- 5. ClickAlarm Rules in the Actions column corresponding to an instance to go to its Alarm Rules page.
- 6. Select the alarmrule that you want to enable, and click Enable below the alarmrule list.
- 7. In the message that appears, click OK.

### 1.1.6.3.4.5. Delete an alarm rule

You can delete alarm rules that are no longer needed.

- 1. Log on to the Apsara Uni-manager [Management](#page-95-0) Console as an administrator.
- 2. In the top navigation bar, choose Products > Monitoring and O&M > CloudMonitor.
- 3. In the left-side navigation pane of the CloudMonitor page, click Cloud Service Monitoring.
- 4. Click a cloud service.
- 5. ClickAlarm Rules in the Actions column corresponding to an instance to go to its Alarm Rules page.
- 6. Select the alarm rule that you want to delete and click Delete in the Actions column.
- 7. In the message that appears, click OK.

## 1.1.7. VMware Cloud on Alibaba Cloud

## 1.1.7.1. VMware Cloud on Alibaba Cloud

## <span id="page-117-1"></span>1.1.7.1.1. Log on to the VMware Cloud on Alibaba Cloud

### console

This topic describes how to log on to the VMware Cloud on Alibaba Cloud console.

### Prerequisites

- Before you log on to the Apsara Uni-manager Management Console, you must obtain the endpoint of the console fromthe deployment personnel.
- A browseris available. We recommend that you use the Google Chrome browser.

### Procedure

- 1. In the address bar, enterthe URL of the Apsara Uni-manager Management Console. Press the Enter key.
- 2. Enter your username and password.

Obtain the username and password that you can use to log on to the console fromthe operations administrator.

 $\oslash$  Note When you log on to the Apsara Uni-manager Management Console for the first time, you must change the password of your username. Your password must meet complexity requirements. The password must be 10 to 32 characters in length and must contain at least two of the following character types:

- Uppercase orlowercase letters
- o Digits
- $\circ$  Special characters, which include ! @ # \$ %
- 3. Click Log On.
- 4. In the top navigation bar, choose Products > Elastic Computing > VMware Cloud on Alibaba Cloud.

### <span id="page-117-0"></span>1.1.7.1.2. Bind a VMware Cloud on Alibaba Cloud region

Before you use VMware Cloud on Alibaba Cloud, you must bind a VMware Cloud on Alibaba Cloud region to an organization.

### **Prerequisites**

A VMware Cloud on Alibaba Cloud region is managed. For more information, see Add a VMware node.

- 1. Log on to the Apsara Uni-manager Management Console.
- 2. In the top navigation bar, click Ent erprise.
- 3. In the left-side navigation pane, clickResource Pools.
- 4. In the organization navigation tree, click an organization. In the Regions section, select the region that you want to bind.
- 5. ClickUpdat e Association.

### 1.1.7.1.3. Instructions

### 1.1.7.1.3.1. Limits

Before you use VMware Cloud on Alibaba Cloud virtual machine (VM) templates, you must familiarize yourself with the limits of instances.

### General limits

You must select appropriate operating systems for VMware Cloud on Alibaba Cloud VM templates.

The following operating systems are verified to be available in the Apsara Uni-manager Management Console:

- CentOS8.2.2004
- CentOS7.2003
- o CentOS6.10
- Ubuntu-20.04.1
- $\circ$  Ubuntu-18.04.5
- Ubuntu-16.04.7
- Windows Server 2016
- Windows Server 2019
- The Apsara Uni-manager Management Console supports VMware vSphere 6.x. Other versions of VMware vSphere, such as 5.x or 7.x, can in theory be supported. However, the specific support depends on the compatibility of the VMware Cloud on Alibaba Cloud API and must be evaluated by the R&D teamof the Apsara Uni-manager Management Console.
- You must install VMware Tools.

For more information, see the VMware documentation. Select Full Installation in the installation process.

You must modify network interface controller configurations in the operating systemof the VM.

When you create a VM in the Apsara Uni-manager Management Console, you can specify the IP address of the operating system. This feature is supported by valid network interface controller configurations.

Operating systems of VM templates must be in DHCP mode. Information such as the MAC address and universally unique identifier(UUID) in the network interface controller configurations must be removed. The following information can be retained.

# TYPE=Ethernet BOOTPROTO=dhcp DEFROUTE=yes NAME=eth0 DEUICE=eth0 ONBOOT=yes

#### 2 Note

Some configurations are required forthe following operating systems:

- CentOS 6: You must clearthe content in the network interface controller configuration file named 70-persistent-net.rules. The file is stored in the /etc/udev/rules.d/ directory.
- CentOS 7: The systemgenerates the name for a network interface controller, such as ifcfg-ens160. You must modify the name to if cfg-eth0 to make the name take effect.
- Ubuntu18.04, 20.04, and later: You must run the sudo rm /etc/netplan/\*.yaml command to remove the network interface controller configurations.

## 1.1.7.1.3.2. Suggestions

Considerthe following operation suggestions to make more efficient use of VMware Cloud on Alibaba Cloud virtual machine (VM) templates.

- Select the latest version of VM hardware.
- Select thin provision for VM disks.

Disk replication is required when you create VMs based on templates. Files of disks of the thin provision type are small in size. This can help accelerate the creation of VMs.

#### 2 Note

Large sizes of disk files in VM templates or slow storage write speeds may cause VM creation to time out and fail. The maximumtimeout period supported by the Apsara Uni-manager Management Console is 10 minutes.

## 1.1.7.1.4. Instances

## 1.1.7.1.4.1. Create a VMware Cloud on Alibaba Cloud instance

A VMware Cloud on Alibaba Cloud instance is a virtual machine (VM) that contains the basic computing components of a server, such as CPU, memory, operating system, network, and disks.

### **Prerequisites**

> Document Version: 20220526 120

- The region where VMware Cloud on Alibaba Cloud is deployed is managed. For more [information,](#page-159-0) see Add a VMware node.
- The region where VMware Cloud on Alibaba Cloud is deployed is bound to an organization. For more information, see Bind a [VMware](#page-117-0) Cloud on Alibaba Cloud region.

- 1. Log on to the [VMware](#page-117-1) Cloud on Alibaba Cloud console.
- 2. In the left-side navigation pane, click Inst ances.
- 3. In the top navigation bar, move the pointer over Region and select the region where VMware Cloud on Alibaba Cloud is deployed.
- 4. Click Create Instance in the upper-right corner.
- 5. Configure parameters listed in the following table to create an instance.

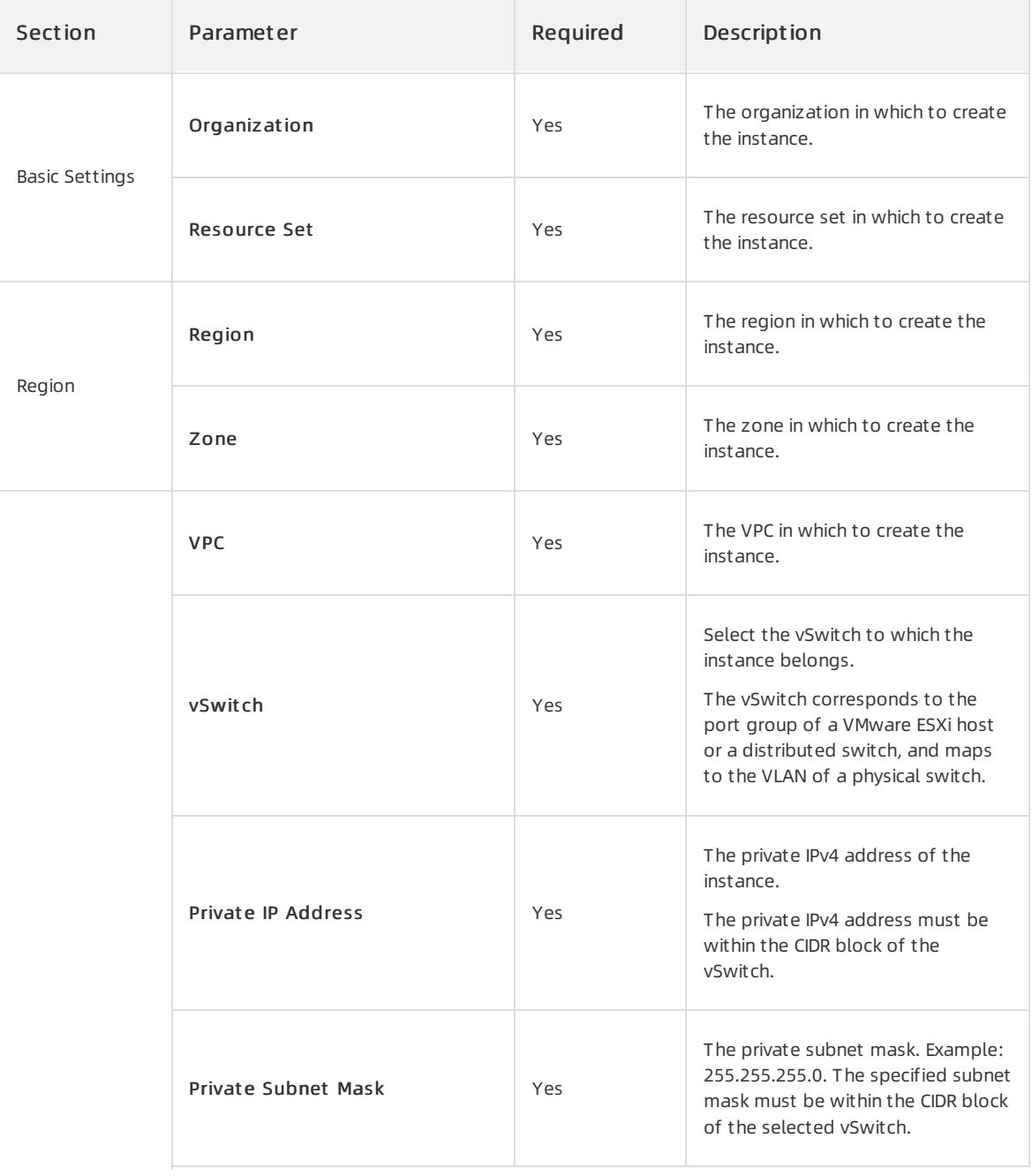

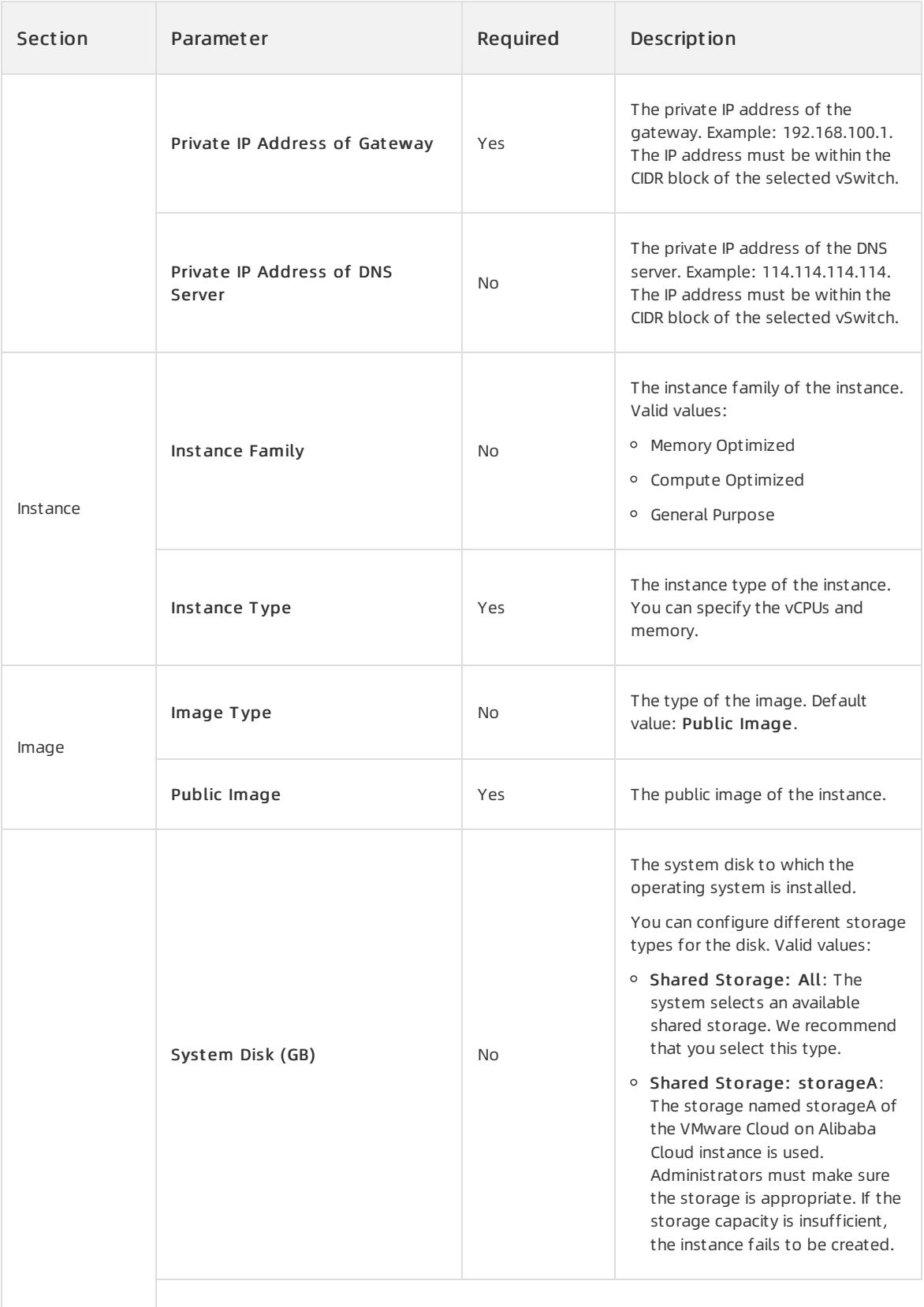

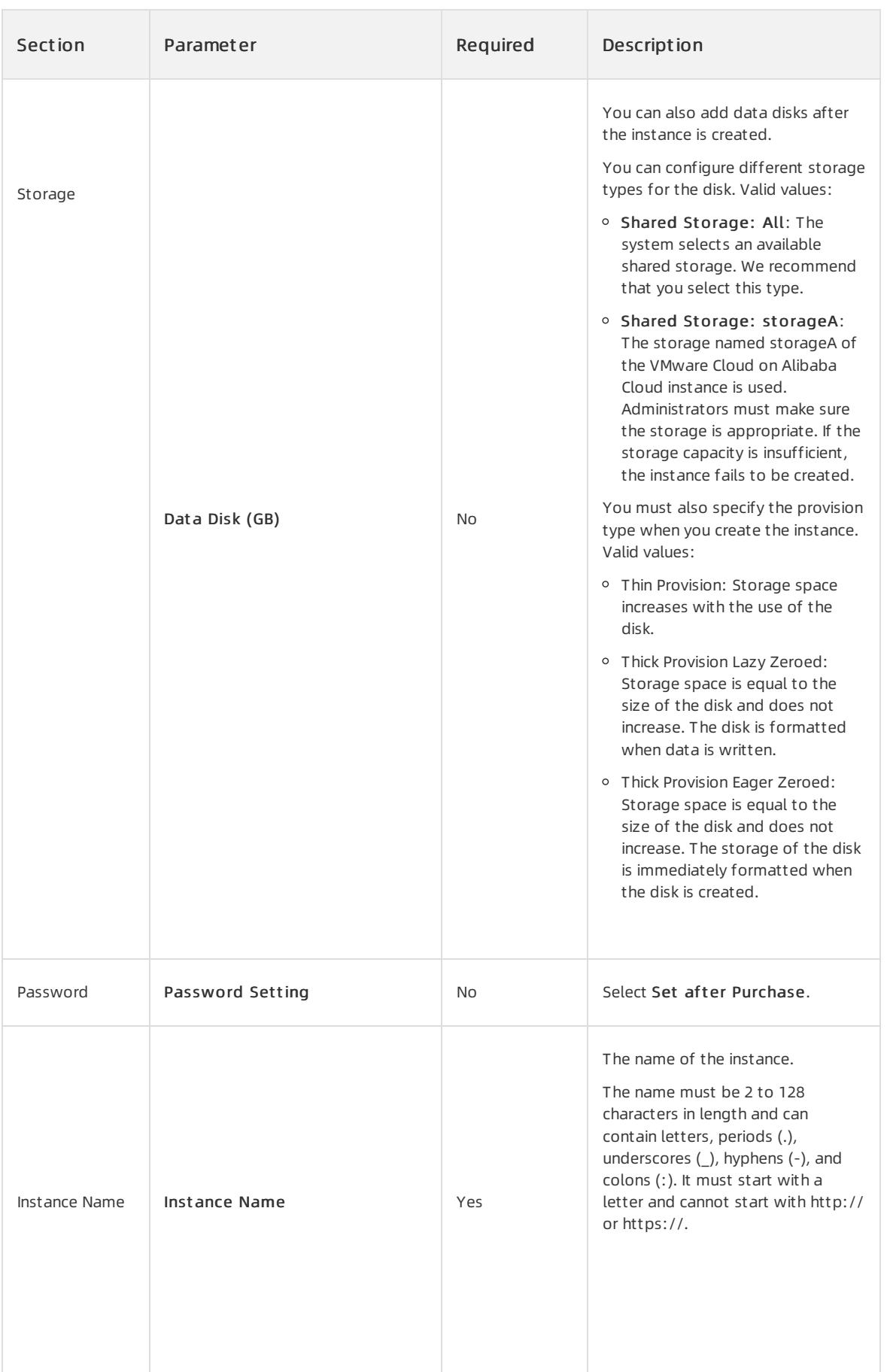

6. Click Submit .

## 1.1.7.1.4.2. View instance information

You can view the list of created instances as well as details of individual instances, such as their basic configurations, disks, and elastic network interfaces (ENIs).

### Procedure

- 1. Log on to the [VMware](#page-117-1) Cloud on Alibaba Cloud console.
- 2. In the left-side navigation pane, click Inst ances.
- 3. In the top navigation bar, move the pointer over Region and select the region where VMware Cloud on Alibaba Cloud is deployed.

You can view the list of VMware Cloud on Alibaba Cloud instances that are deployed in the current region.

- 4. Use one of the following methods to go to the details page of an instance:
	- In the Inst ance ID/Name column, click the instance ID.
	- Click Manage in the Actions column corresponding to the instance.
	- $\circ$  Choose More > Show Details in the Actions column corresponding to the instance.

## 1.1.7.1.4.3. Modify an instance

You can modify the name and description of a created VMware Cloud on Alibaba Cloud instance.

### Procedure

- 1. Log on to the [VMware](#page-117-1) Cloud on Alibaba Cloud console.
- 2. In the left-side navigation pane, click Inst ances.
- 3. In the top navigation bar, move the pointer over Region and select the region where VMware Cloud on Alibaba Cloud is deployed.
- 4. Find the instance that you want to modify and choose More > Modif y in the Actions column.
- 5. Modify the name and description of the instance.
- 6. Click OK.

## 1.1.7.1.4.4. Remotely connect to an instance

You can remotely connect to and manage added VMware Cloud on Alibaba Cloud instances.

- 1. Log on to the [VMware](#page-117-1) Cloud on Alibaba Cloud console.
- 2. In the left-side navigation pane, click Inst ances.
- 3. In the top navigation bar, move the pointer over Region and select the region where VMware Cloud on Alibaba Cloud is deployed.
- 4. Find the instance that you want to manage and click Remote Connection in the Actions column.
- 5. Enter the username and password.
	- $\circ$  For a Linux instance, enter the username root and the logon password.

### $\Omega$  Note

When you log on to the Linux instance, the password is not displayed as you enterit. Press the Enter key after you enterthe password.

For a Windows instance, to use a key combination such as Ctrl+Alt+Delete, click the List icon in the upperright corner of the page and select the corresponding composite key fromthe drop-down list.

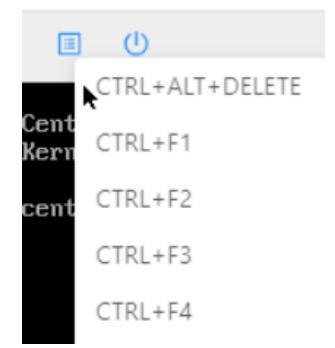

Enterthe username and password, and click the Log On icon.

## 1.1.7.1.4.5. Stop an instance

You can stop VMware Cloud on Alibaba Cloud instances that are not in use. The stop operation interrupts services that are running on the instances. Exercise caution when you performthis operation.

### Prerequisites

The instance is in the Running state.

### Procedure

- 1. Log on to the [VMware](#page-117-1) Cloud on Alibaba Cloud console.
- 2. In the left-side navigation pane, click Inst ances.
- 3. In the top navigation bar, move the pointer over Region and select the region where VMware Cloud on Alibaba Cloud is deployed.
- 4. Use one of the following methods to stop the instance:
	- To stop a single instance, find the instance and choose More > Inst ance St at us > St op in the Actions column.
	- o To stop one or more instances at a time, select the instances and click Stop in the lower part of the Instances page.
- 5. Click OK.

### Execution results

When the instance is being stopped, its status in the Status column changes from Running to Stopping. After the instance is stopped, its status changes to St opped.

### 1.1.7.1.4.6. Start an instance

You can start a stopped instance.

### **Prerequisites**

The instance is in the St opped state.

### Procedure

- 1. Log on to the [VMware](#page-117-1) Cloud on Alibaba Cloud console.
- 2. In the left-side navigation pane, click Inst ances.
- 3. In the top navigation bar, move the pointer over Region and select the region where VMware Cloud on Alibaba Cloud is deployed.
- 4. Use one of the following methods to start the instance:
	- To start a single instance, find the instance and choose More > Inst ance > St at us > St art in the Actions column.
	- o To start one or more instances at a time, select the instances and click Start in the lower part of the Instances page.
- 5. Click OK.

### Execution results

When the instance is being started, its status in the Status column changes from Stopped to Starting. After the instance is started, its status changes to Running.

## 1.1.7.1.4.7. Restart an instance

After you change the logon password of an instance or install system updates, you must restart the instance. The restart operation stops the instances for a period of time. This causes the services that are running on the instances to be interrupted. Exercise caution when you performthis operation.

### **Prerequisites**

The instance is in the Running state.

### Procedure

- 1. Log on to the [VMware](#page-117-1) Cloud on Alibaba Cloud console.
- 2. In the left-side navigation pane, click Inst ances.
- 3. In the top navigation bar, move the pointer over Region and select the region where VMware Cloud on Alibaba Cloud is deployed.
- 4. Use one of the following methods to restart the instance:
	- To restart a single instance, find the instance and choose More > Inst ance St at us > Rest art in the Actions column.
	- To restart one or more instances at a time, select the instances and clickRest art in the lower part of the Instances page.
- 5. In the Restart Instance dialog box, select a restart mode.
	- Rest art : restarts the instance normally.
	- o Force Restart: forces the instance to restart. This may result in loss of unsaved data.
- 6. Click OK.

## 1.1.7.1.4.8. Delete an instance

You can delete instances that are no longer needed to release their resources. Deleted instances cannot be recovered. We recommend that you back up data before you delete an instance. If data disks are released with the instances, the disk data cannot be recovered.

### Prerequisites

<sup>&</sup>gt; Document Version: 20220526 126

The instance is in the St opped state.

#### Procedure

- 1. Log on to the [VMware](#page-117-1) Cloud on Alibaba Cloud console.
- 2. In the left-side navigation pane, click Inst ances.
- 3. In the top navigation bar, move the pointer over Region and select the region where VMware Cloud on Alibaba Cloud is deployed.
- 4. Select the instance and click Delete in the lower part of the Instances page.
- 5. Click OK.

### 1.1.7.1.5. Images

### 1.1.7.1.5.1. Create a custom image

You can create a custom image and use it to create identical instances or replace the system disks of existing instances. This way, you can configure many instances that have identical operating systems and data environments.

### Create a custom image from an instance

You can create a customimage froman instance to replicate the data of all systemand data disks on the instance.

#### 2 Note

To avoid data security risks, we recommend that you delete sensitive data froman instance before you use the instance to create a customimage.

#### 1. Log on to the [VMware](#page-117-1) Cloud on Alibaba Cloud console.

- 2. In the left-side navigation pane, click Inst ances.
- 3. In the top navigation bar, move the pointer over Region and select the region where VMware Cloud on Alibaba Cloud is deployed.
- 4. Find the instance from which you want to create a custom image and choose More > Create Custom Image in the Actions column.
- 5. Set the name, sharing scope, and description for the custom image, and click OK.

The name must be 2 to 128 characters in length and can contain letters, digits, periods (.), underscores (\_), hyphens (-), and colons (:). It cannot start with a special character or digit.

You can set the sharing scope to the permission scope of the image.

The description must be 2 to 256 characters in length and cannot start with http:// or https://.

### 1.1.7.1.5.2. View images

You can view the list of created images.

- 1. Log on to the [VMware](#page-117-1) Cloud on Alibaba Cloud console.
- 2. In the left-side navigation pane, choose Images > Images.
- 3. In the top navigation bar, move the pointer over Region and select the region where the image is created.

4. Select a filter option, enterthe corresponding information in the search box, and then click Search.

You can select multiple filter options to narrow down search results.

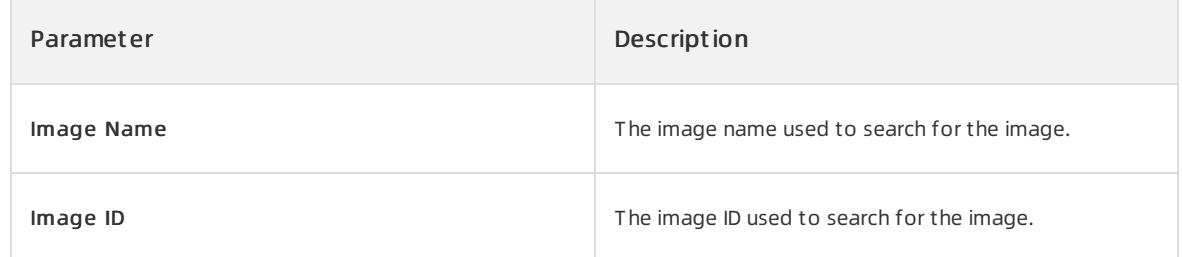

### 1.1.7.1.6. Snapshots

### 1.1.7.1.6.1. Create a snapshot

You can manually create a snapshot for a disk to back up disk data.

### Prerequisites

- The instance to which the disk is attached is in the Running or Stopped state.
- The disk is in the Running state.

### Background information

A snapshot of a disk can be used to roll back data of the disk.

When you create a snapshot, take note of the following items:

- For each disk, the first snapshot is a full snapshot and subsequent snapshots are incremental snapshots. It takes an extended period of time to create the first snapshot. It takes a short period of time to create an incremental snapshot. The amount of taken time depends on the volume of data that has been changed since the latest snapshot. The more data that has been changed, the more time it takes.
- Avoid creating snapshots during peak hours.

- 1. Log on to the [VMware](#page-117-1) Cloud on Alibaba Cloud console.
- 2. In the left-side navigation pane, click Inst ances.
- 3. In the top navigation bar, move the pointer over Region and select the region where VMware Cloud on Alibaba Cloud is deployed.
- 4. Find the instance fromwhich you want to create a snapshot and click the Snapshot s tab.
- 5. Click Create and Bind Snapshot.
- 6. Set the name, type, and description forthe snapshot, and click Submit .

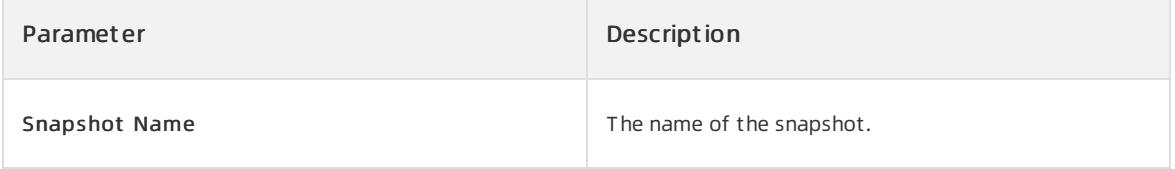

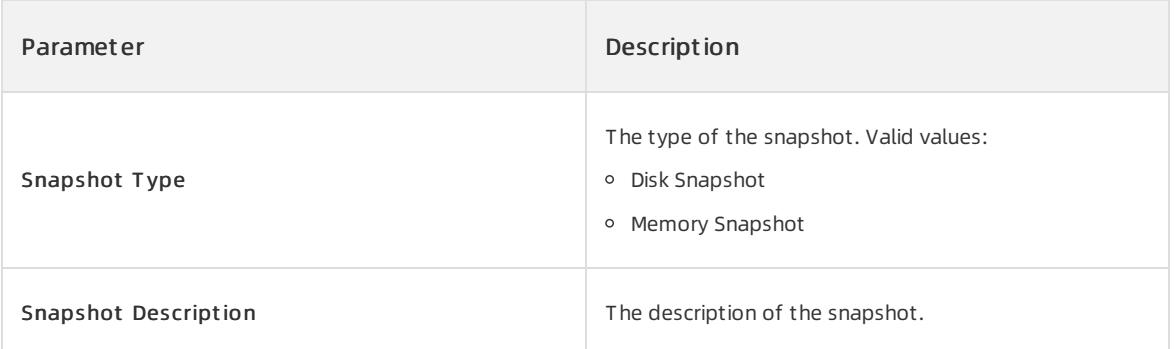

## 1.1.7.1.6.2. Delete a snapshot

You can delete a snapshot that is no longer needed. Afterthe snapshot is deleted, it cannot be recovered.

### Procedure

- 1. Log on to the [VMware](#page-117-1) Cloud on Alibaba Cloud console.
- 2. In the left-side navigation pane, click Inst ances.
- 3. In the top navigation bar, move the pointer over Region and select the region where VMware Cloud on Alibaba Cloud is deployed.
- 4. Find the instance whose snapshot is to be deleted and click the Snapshots tab.
- 5. Use one of the following methods to delete the snapshot:
	- $\circ$  To delete a single snapshot, find the snapshot and click Delete in the Actions column.
	- o To delete one or more snapshots at a time, select the snapshots and click Delete in the lower part of the Snapshots tab.
- 6. Click OK.

### 1.1.7.1.6.3. View snapshots

You can view the list of created snapshots.

#### Procedure

- 1. Log on to the [VMware](#page-117-1) Cloud on Alibaba Cloud console.
- 2. In the left-side navigation pane, click Inst ances.
- 3. In the top navigation bar, move the pointer over Region and select the region where VMware Cloud on Alibaba Cloud is deployed.
- 4. Find the instance in which you want to view snapshots and click the Snapshot s tab.
- 5. Select a filter option, enterthe corresponding information in the search box, and then click Search.

You can select multiple filter options to narrow down search results.

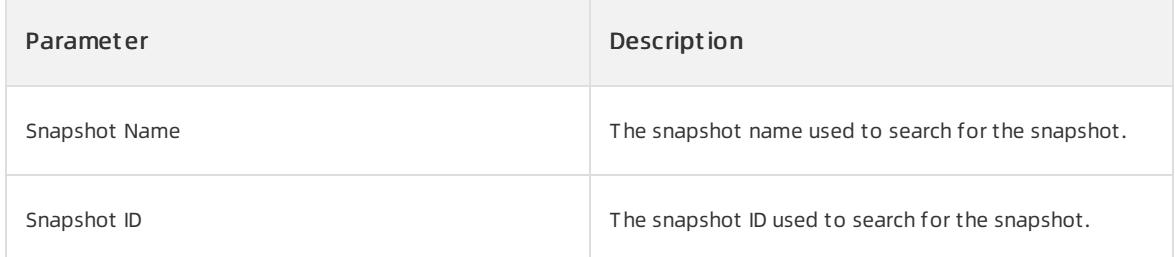

## 1.1.7.1.7. Disks

## 1.1.7.1.7.1. Create a disk

To increase the storage space of VMware Cloud on Alibaba Cloud instances, you can create standalone data disks and then attach themto the instances. This topic describes how to create an empty data disk. You cannot create st andalone system disks.

### Procedure

- 1. Log on to the [VMware](#page-117-1) Cloud on Alibaba Cloud console.
- 2. In the left-side navigation pane, click Inst ances.
- 3. In the top navigation bar, move the pointer over Region and select the region where VMware Cloud on Alibaba Cloud is deployed.
- 4. Find the instance for which you want to create a disk and click the Disks tab.
- 5. ClickCreat e and Att ach Disk.
- 6. Configure parameters listed in the following table to create a disk.

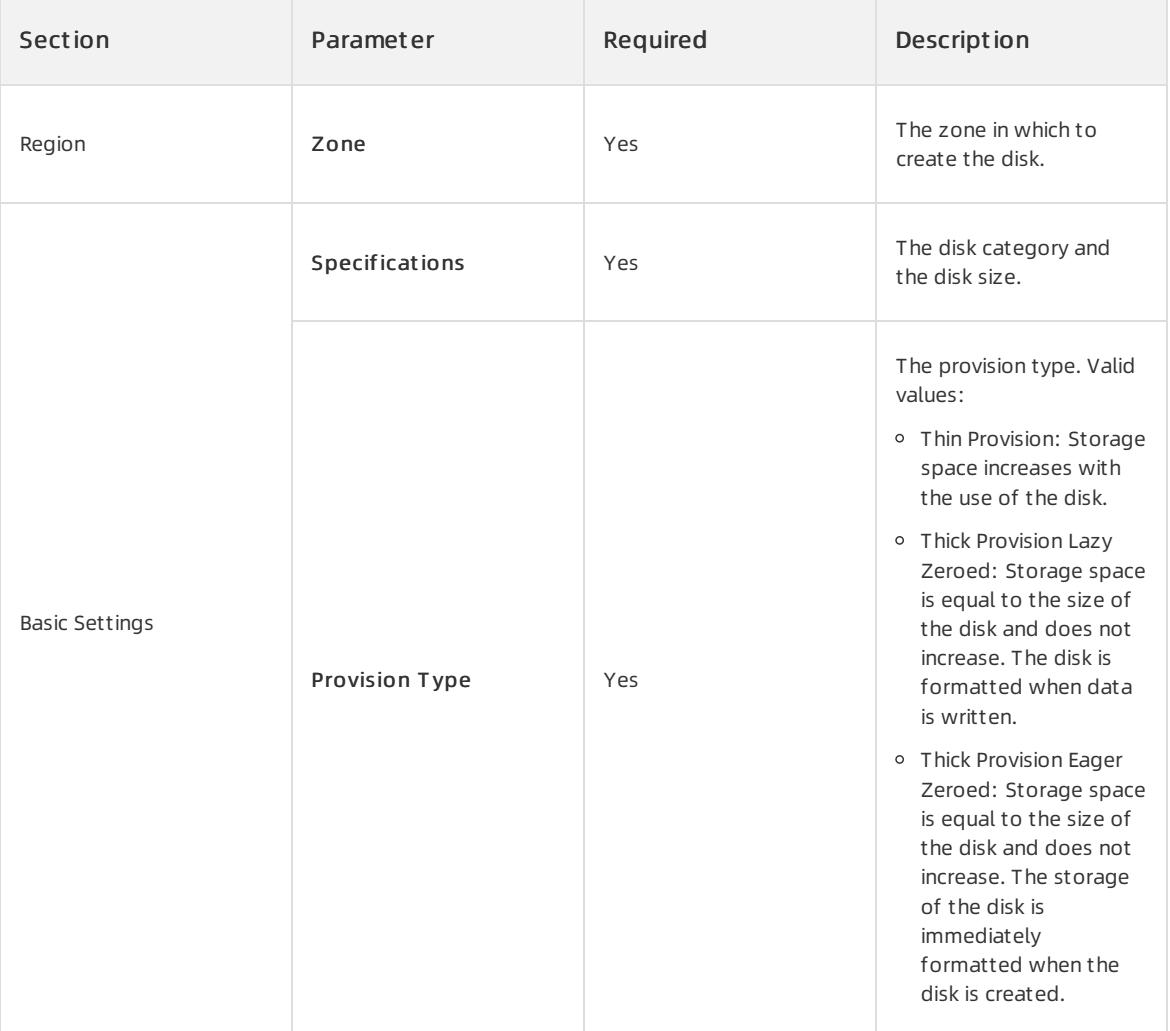

7. Click Submit .

### Execution results

The created disk is displayed in the disk list and in the Running state.

### 1.1.7.1.7.2. View disks

You can view the list of created disks and the details of individual disks.

#### Procedure

- 1. Log on to the [VMware](#page-117-1) Cloud on Alibaba Cloud console.
- 2. In the left-side navigation pane, click Inst ances.
- 3. In the top navigation bar, move the pointer over Region and select the region where VMware Cloud on Alibaba Cloud is deployed.
- 4. Find the instance for which you want to view disks and click the Disks tab.
- 5. Select a filter option fromthe drop-down list, enterthe relevant information in the search box, and then click Search.

You can select multiple filter options to narrow down search results.

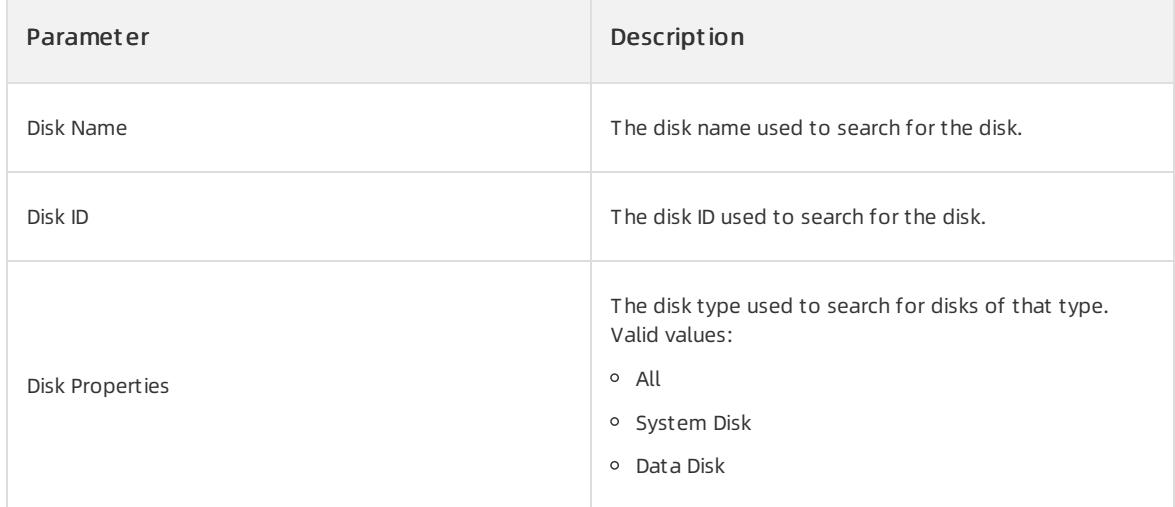

### 1.1.7.1.7.3. Detach a data disk

You can detach data disks. Systemdisks cannot be detached.

### Procedure

#### $\Omega$  Warning

Resources are released after disks are detached. Make sure that the data of a disk is backed up before you detach it.

- 1. Log on to the [VMware](#page-117-1) Cloud on Alibaba Cloud console.
- 2. In the left-side navigation pane, click Inst ances.
- 3. In the top navigation bar, move the pointer over Region and select the region where VMware Cloud on Alibaba Cloud is deployed.
- 4. Find the instance fromwhich you want to detach a data disk and click the Disks tab.
- 5. Find the data disk that you want to detach and choose More > Det ach in the Actions column.
- 6. Click OK.

## 1.1.7.1.8. ENIs

### 1.1.7.1.8.1. Create an ENI

You can create and bind elastic network interfaces (ENIs) to VMware Cloud on Alibaba Cloud instances.

### Prerequisites

A virtual private cloud (VPC) and a vSwitch are created. For more information, see Create a VPC and Create a vSwitch in Apsara Stack VPC User Guide.

### Background information

ENIs are classified into primary and secondary ENIs.

A primary ENI is created by default when an instance is created in a VPC. This primary ENI has the same lifecycle as the instance and cannot be unbound fromthe instance.

ENIs that are separately created are secondary ENIs. This topic describes how to create a secondary ENI.

- 1. Log on to the [VMware](#page-117-1) Cloud on Alibaba Cloud console.
- 2. In the left-side navigation pane, click Inst ances.
- 3. In the top navigation bar, move the pointer over Region and select the region where VMware Cloud on Alibaba Cloud is deployed.
- 4. Find the instance for which you want to create an ENI and click the ENIs tab.
- 5. ClickCreat e and Bind ENI.
- 6. Configure parameters listed in the following table to create an ENI.

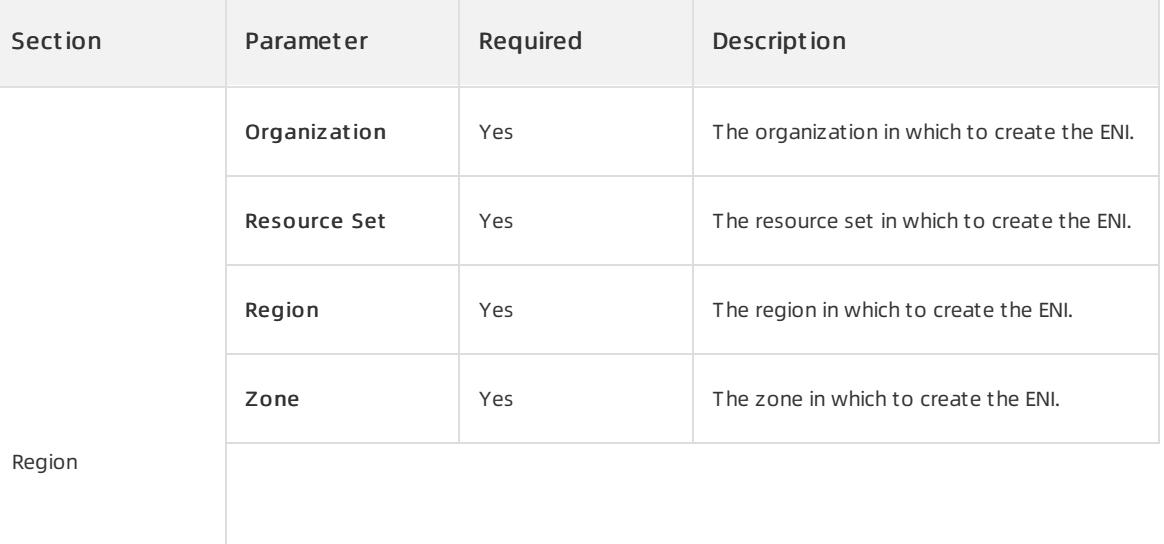

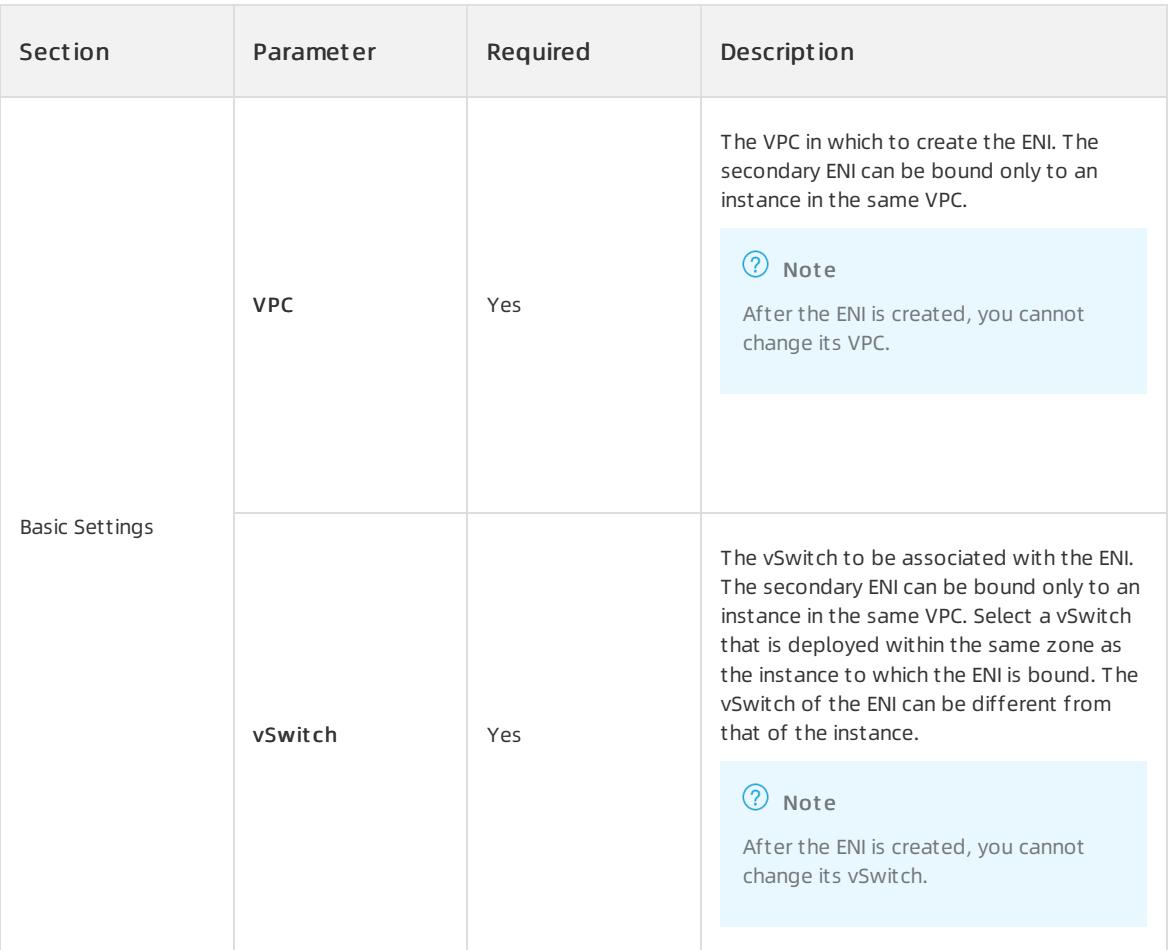

7. Click Submit .

### Execution results

The created ENI is displayed on the ENIs page and is in the Bound state.

### 1.1.7.1.8.2. View ENIs

You can view the list of created elastic network interfaces (ENIs).

### Procedure

- 1. Log on to the [VMware](#page-117-1) Cloud on Alibaba Cloud console.
- 2. In the left-side navigation pane, click Inst ances.
- 3. In the top navigation bar, move the pointer over Region and select the region where VMware Cloud on Alibaba Cloud is deployed.
- 4. Find the instance for which you want to view ENIs and click the ENIs tab.
- 5. Select a filter option fromthe drop-down list, enterthe relevant information in the search box, and then click Search.

You can select multiple filter options to narrow down search results.

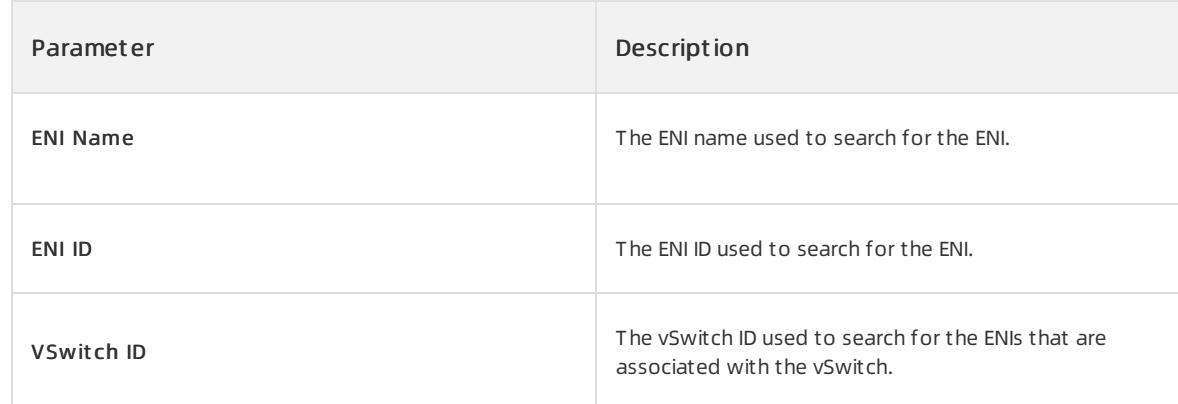

## 1.1.7.1.8.3. Delete an ENI

You can delete secondary elastic network interfaces (ENIs) that are no longer needed.

### Background information

Only secondary ENIs can be deleted. Primary ENIs share the same lifecycle as instances and cannot be deleted.

### Procedure

- 1. Log on to the [VMware](#page-117-1) Cloud on Alibaba Cloud console.
- 2. In the left-side navigation pane, click Inst ances.
- 3. In the top navigation bar, move the pointer over Region and select the region where VMware Cloud on Alibaba Cloud is deployed.
- 4. Find the instance whose secondary ENI is to be deleted and click the ENIs tab.
- 5. Find the secondary ENI and click Delete in the Actions column.
- 6. Click OK.

## 1.1.8. Enterprise

## 1.1.8.1. Organizations

### 1.1.8.1.1. Create an organization

You can create organizations to store resource sets and their resources.

### Procedure

- 1. Log on to the Apsara Uni-manager [Management](#page-95-0) Console as an administrator.
- 2. In the top navigation bar, click Ent erprise.
- 3. In the left-side navigation pane of the Enterprise page, click Organizations.
- 4. In the organization navigation tree, click a parent organization. In the Current Organization section, click Add Organization.
- 5. In the Create Organization dialog box, enter an organization name and click OK.

## 1.1.8.1.2. Query an organization

You can query an organization by name to view its resource sets, users, and user groups.

### Procedure

- 1. Log on to the Apsara Uni-manager [Management](#page-95-0) Console as an administrator.
- 2. In the top navigation bar, click Ent erprise.
- 3. In the left-side navigation pane of the Ent erprise page, clickOrganizations.
- 4. In the search box below Organizations, enter an organization name to query information about the corresponding organization.

### 1.1.8.1.3. View organization information

You can view information about an organization on the Organizations page.

#### Procedure

- 1. Log on to the Apsara Uni-manager [Management](#page-95-0) Console as an administrator.
- 2. In the top navigation bar, click Ent erprise.
- 3. In the left-side navigation pane of the Enterprise page, click Organizations.
- 4. On the Organizations page, click an organization in the organization list.
- 5. On the right side of the page, view the organization information.
	- o In the Resource Sets section, you can view information such as the name, creation time, and creator of each resource set in the organization. Click the name of a resource set to view its details.
	- In the Users section, you can view information such as the name, status, and role of each userin the organization. Click a username to view the user details.
	- $\circ$  In the User Groups section, you can view the name, organization, role, users, and creation time of each user group in the organization.

### 1.1.8.1.4. Modify the name of an organization

Users that have operation permissions on an organization can modify the name of the organization.

#### Procedure

- 1. Log on to the Apsara Uni-manager [Management](#page-95-0) Console.
- 2. In the top navigation bar, click Ent erprise.
- 3. In the left-side navigation pane of the Enterprise page, click Organizations.
- 4. In the organization navigation tree, click an organization name.
- 5. In the Current Organization section, click Edit Organization.
- 6. In the Edit Organization dialog box, modify the organization name.
- 7. Click OK.

## 1.1.8.1.5. Change organization ownership

Users that have operation permissions on organizations can change the ownership of organizations.

#### Prerequisites

- Make sure that each organization underthe target organization has a unique name.
- The ownership of an organization cannot be changed cross level-1 organizations.

#### Context

Users can change the ownership of an organization cross parent organizations. This way, the ownership of subordinate organizations, users, and resources are also changed in a cascading manner.

#### Procedure

- 1. Log on to the Apsara Uni-manager [Management](#page-95-0) Console as an administrator.
- 2. In the top navigation bar, click Ent erprise.
- 3. In the left-side navigation pane of the Ent erprise page, clickChange Ownership.
- 4. On the Change Ownership page, select the target organization and click Change Ownership on the right.
- 5. In the Change Organization dialog box, select the destination organization and click OK to change the ownership of the target organization and resources sets and users underthis organization.

## 1.1.8.1.6. Obtain the AccessKey pair of an organization

An AccessKey pair consists of an AccessKey ID and an AccessKey secret. The AccessKey pair is used to implement symmetric encryption to verify the identity of the requester. The AccessKey ID is used to identify a user. The AccessKey secret is used to encrypt the signature string. This topic describes how to obtain the AccessKey pair of an organization.

### Prerequisites

Only operations administrators and level-1 organization administrators can obtain the AccessKey pair of an organization.

### Procedure

- 1. Log on to the Apsara Uni-manager [Management](#page-95-0) Console.
- 2. In the top navigation bar, click Ent erprise.
- 3. In the left-side navigation pane, click Organizations.
- 4. In the organization navigation tree, click an organization name.
- 5. In the Current Organization section, clickObt ain AccessKey Pair.
- 6. In the AccessKey message, view the AccessKey pair of the organization.

## 1.1.8.1.7. Delete an organization

Administrators can delete organizations that are no longer needed.

### **Prerequisites**

Before you delete an organization, make sure that the organization does not contain users, resource sets, or subordinate organizations. Otherwise, the organization cannot be deleted.

### Procedure

- 1. Log on to the Apsara Uni-manager [Management](#page-95-0) Console as an administrator.
- 2. In the top navigation bar, click Ent erprise.
- 3. In the left-side navigation pane of the Enterprise page, click Organizations.
- 4. In the organization navigation tree, click an organization name. In the Current Organization section, click Delet e Organization.
- 5. In the Confirm message, click OK.

## 1.1.8.2. Resource sets

## <span id="page-136-0"></span>1.1.8.2.1. Create a resource set

You must create a resource set before you apply forresources.

### Procedure

- 1. Log on to the Apsara Uni-manager [Management](#page-95-0) Console as an administrator.
- 2. In the top navigation bar, click Ent erprise.
- 3. In the left-side navigation pane of the Enterprise page, click Resource Sets.
- 4. In the upper-left corner of the Resource Sets page, click Create Resource Set.
- 5. In the Creat e Resource Set dialog box, set Name and Organization.
- 6. Click OK.

### 1.1.8.2.2. View the details of a resource set

When you want to use a cloud resource in your organization, you can view the details of the resource set that contains the resource, including all resource instances and users of the resource set.

### Procedure

- 1. Log on to the Apsara Uni-manager [Management](#page-95-0) Console as an administrator.
- 2. In the top navigation bar, click Ent erprise.
- 3. In the left-side navigation pane of the Enterprise page, click Resource Sets.
- 4. Select an organization fromthe drop-down list, or enter a resource set name in the search bar, and then click Search.
- 5. Click the name of the target resource set .
- 6. On the Resource Set Det ails page, click the Resources and Members tabs to view information about all resource instances and users of the resource set.
- 7. On the Resources tab, click the number of a service to go to the instance list page of the service. The list is automatically filtered and displayed based on the organization and resource set.

## 1.1.8.2.3. Modify the name of a resource set

An administrator can modify the name of a resource set to keep it up-to-date.

### Procedure

- 1. Log on to the Apsara Uni-manager [Management](#page-95-0) Console as an administrator.
- 2. In the top navigation bar, click Ent erprise.
- 3. In the left-side navigation pane of the Enterprise page, click Resource Sets.
- 4. Click More in the Actions column corresponding to a resource set, and choose Edit Name fromthe shortcut menu.
- 5. In the dialog box that appears, enterthe new name.
- 6. Click OK.

### 1.1.8.2.4. Add a member to a resource set

You can add a memberto a resource set so that the member can use the resources in the resource set.

### Prerequisites

Before adding a member, make sure that the following prerequisites are met:

- A resource set is created. For more information, see Create a [resource](#page-136-0) set.
- A useris created. For more information, see [Create](#page-142-0) a user.

### Context

Members of a resource set have the permissions to use resources in the resource set.

Deleting resources froma resource set does not affect the members of the resource set. Similarly, deleting members froma resource set does not affect the resources in the resource set.

You can delete a memberthat is no longer in use in a resource set. After the member is deleted, it will no longer be able to access the resource set.

#### Procedure

- 1. Log on to the Apsara Uni-manager [Management](#page-95-0) Console as an administrator.
- 2. In the top navigation bar, click Ent erprise.
- 3. In the left-side navigation pane of the Enterprise page, click Resource Sets.
- 4. Click More in the Actions column corresponding to a resource set, and choose Add Member fromthe shortcut menu.
- 5. In the dialog box that appears, select a username.
- 6. Click OK.

## 1.1.8.2.5. Add or remove a user group of a resource set

You can add or remove a user group of a resource set to manage user group access to resources in the resource set.

#### Prerequisites

- A resource set is created. For more information, see Create a [resource](#page-136-0) set.
- A user group is created. For more information, see [Create](#page-151-0) a user group.

### Context

User groups in a resource set have the permissions to use resources in the resource set.

Deleting resources froma resource set does not affect user groups of the resource set. Similarly, deleting user groups froma resource set does not affect the resources in the resource set.

You can delete a user group that is no longer in use in a resource set. After the user group is deleted, it will no longer be able to access the resource set.

- 1. Log on to the Apsara Uni-manager [Management](#page-95-0) Console as an administrator.
- 2. In the top navigation bar, click Ent erprise.
- 3. In the left-side navigation pane of the Enterprise page, click Resource Sets.
- 4. Click More in the Actions column corresponding to the target resource set.
- 5. Add or remove a user group.
	- o Select Add User Group. In the dialog box that appears, select a user group. Click OK to add the user group.
	- o Select Delete User Group. In the dialog box that appears, select a user group. Click OK to remove the user group.

## 1.1.8.2.6. Delete a resource set

You can delete resource sets that are not needed as an administrator.

#### Prerequisites

Ensure that the resource set to be deleted does not contain resources, users, or user groups.

 $\Box$  **Notice** A resource set cannot be deleted if it contains resources, users, or user groups.

### Procedure

- 1. Log on to the Apsara Uni-manager [Management](#page-95-0) Console as an administrator.
- 2. In the top navigation bar, click Ent erprise.
- 3. In the left-side navigation pane of the Enterprise page, click Resource Sets.
- 4. Click More in the Actions column corresponding to the target resource set, and select Delete.
- 5. In the message that appears, click OK.

### 1.1.8.3. Roles

### 1.1.8.3.1. Create a custom role

You can create customroles in the Apsara Uni-manager Management Console to more efficiently grant permissions to users so that different personnel can work with different features.

#### Context

A role is a set of access permissions. Each role has a range of permissions. A user can have multiple roles, which means that the useris granted all of the permissions defined for each role. A role can be used to grant the same set of permissions to a group of users.

The total number of customand default roles cannot exceed 20.

#### Procedure

- 1. Log on to the Apsara Uni-manager [Management](#page-95-0) Console as an administrator.
- 2. In the top navigation bar, click Ent erprise.
- 3. In the left-side navigation pane of the Ent erprise page, click Roles.
- 4. In the upper-right corner of the page, click Create Custom Role.
- 5. On the Roles page, set the role name and management permissions.

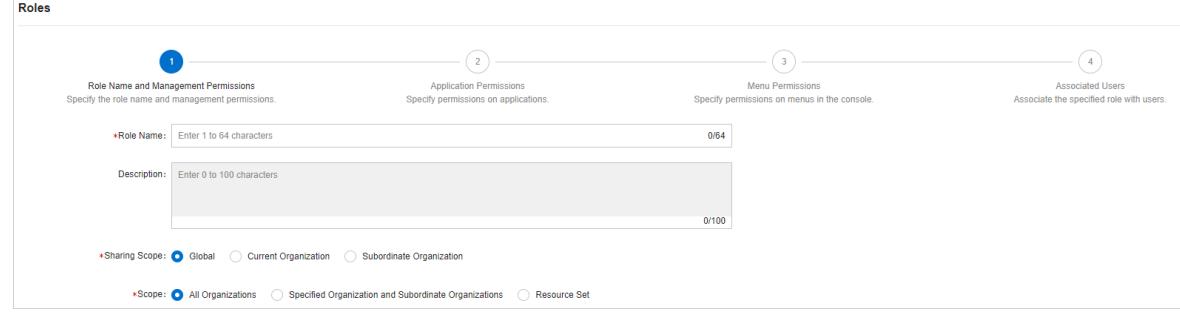

The following table describes the role parameters.

Role parameters

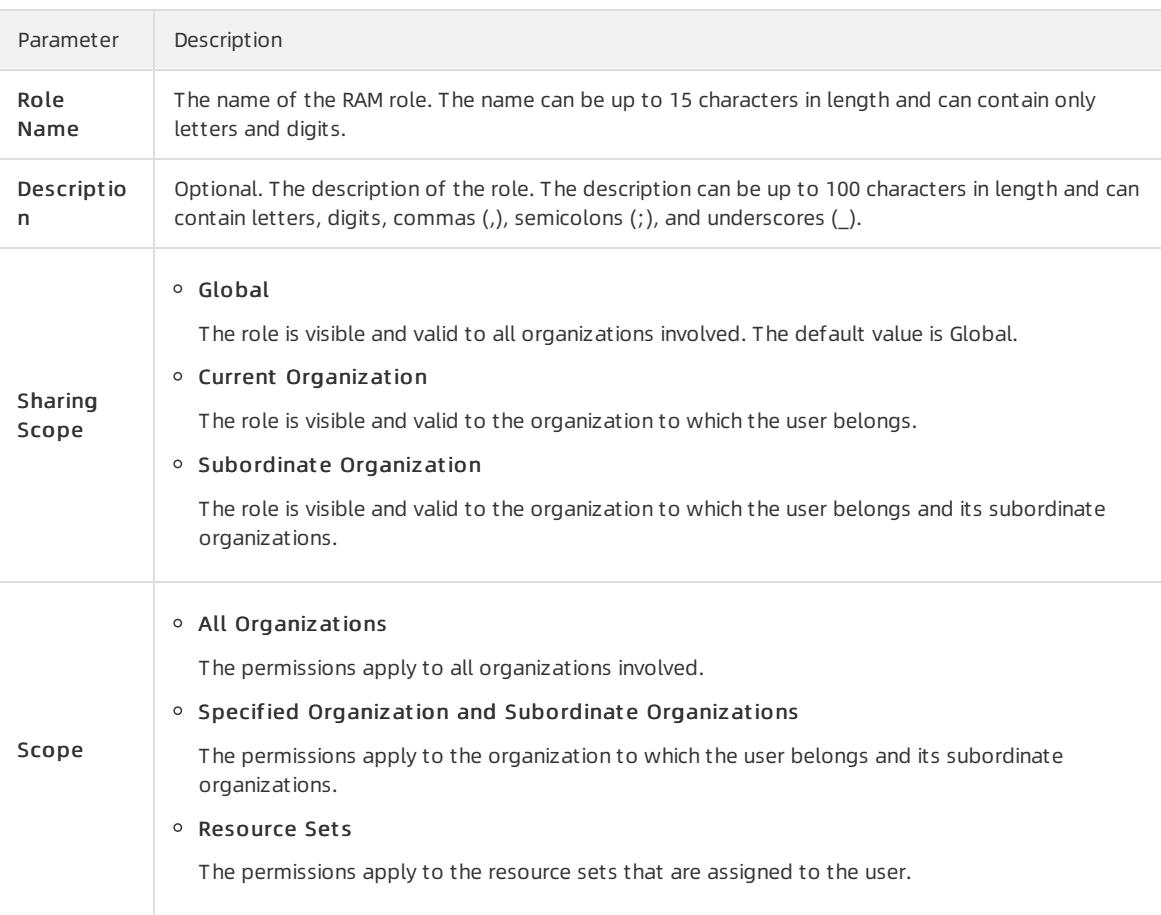

- 6. Select the operation permissions that this role has and click Next.
- 7. In the Application Permissions step, select the operation permissions that this role has on the cloud services, and click Next.
- 8. In the Menu Permissions step, select the operation permissions that this role has on the menus and the homepage template corresponding to the role, and click Create Role.
- 9. In the Associat ed Users step, select the users associated with the role fromthe drop-down list. The associated users are granted the permissions of the role.

## 1.1.8.3.2. View the details of a role

If you are uncertain about the specific permissions of a role, you can go to the Roles page to view the role permissions.

### Procedure

- 1. Log on to the Apsara Uni-manager [Management](#page-95-0) Console as an administrator.
- 2. In the top navigation bar, click Ent erprise.
- 3. In the left-side navigation pane of the Ent erprise page, click Roles.
- 4. Click the name of the role that you want to view. On the Roles page, view the information of the role.

## 1.1.8.3.3. Modify custom role information

You can modify the name and permissions of a customrole as an administrator.

### Context

> Document Version: 20220526 140

Information about preset roles cannot be modified.

#### Procedure

- 1. Log on to the Apsara Uni-manager [Management](#page-95-0) Console as an administrator.
- 2. In the top navigation bar, click Ent erprise.
- 3. In the left-side navigation pane of the Ent erprise page, click Roles.
- 4. In the role name list, click More in the Actions column corresponding to the target customrole, and select Modif y.
- 5. On the Roles page, modify the customrole name, permissions, and associated users or user groups.
	- Modify role name: Enter a new role name in the Role Name field.
	- o Modify permissions: Click the Management Permissions, Application Permissions, or Menu Permissions tab, select or clear related permissions from the corresponding tab, and then click Update.
	- o Bind a user to a role: Click the Associated Users tab and select a user from the Select one or more users drop-down list to add the user. To unbind the userfromthe role, clickRemove in the Actions column.
	- o Manage user groups: Click the User Groups tab, click Add User Group, select a user group from the dropdown list, and then click OK to bind the user group. To unbind the user group from the role, click Remove in the Actions column.

## 1.1.8.3.4. Copy a role

You can copy a preset role or a custom role to create a role that has the same permissions.

#### Context

Operations on the Roles page are the same as those for creating a customrole. You can add, modify, and remove the role permissions in the copied role. By default, if you do not modify the role permissions, the sharing scope, management permissions, application permissions, menu permissions, and associated users of the copied role are all the same as those of the source role.

#### Procedure

- 1. Log on to the Apsara Uni-manager [Management](#page-95-0) Console as an administrator.
- 2. In the top navigation bar, click Ent erprise.
- 3. In the left-side navigation pane of the Ent erprise page, click Roles.
- 4. In the role list, choose More > Copy in the Actions column corresponding to a role.
- 5. On the Roles page, set the new role name, sharing scope, and management permissions.

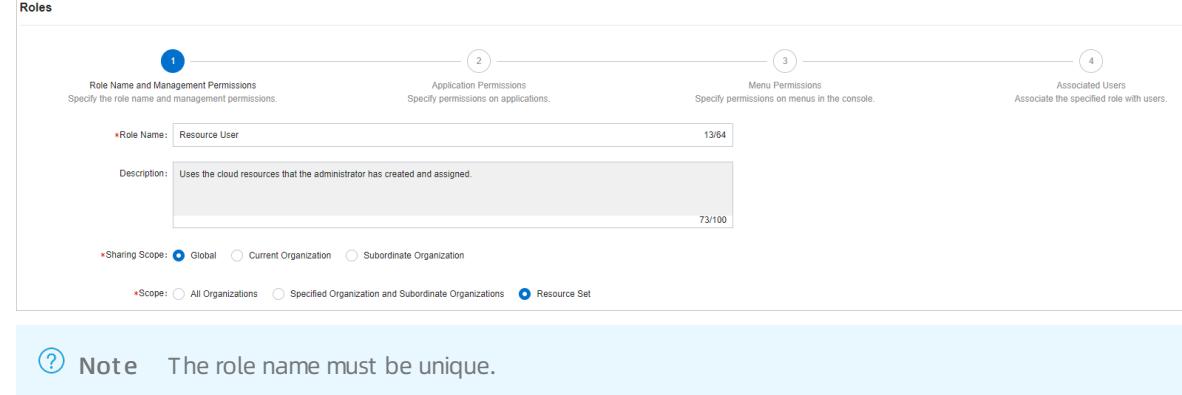

6. Select the operation permissions that this role has and click Next.

- 7. In the Application Permissions step, select the operation permissions that this role has on the cloud services and click Next.
- 8. In the Menu Permissions step, select the operation permissions that this role has on the menus and click Creat e Role.
- 9. In the Associat ed Users step, select the users that are associated with the role fromthe drop-down list. The associated users are granted the permissions of the role.

## 1.1.8.3.5. Disable a role

When you disable a role, the permissions of the role are disabled.

### Procedure

- 1. Log on to the Apsara Uni-manager [Management](#page-95-0) Console as an administrator.
- 2. In the top navigation bar, click Ent erprise.
- 3. In the left-side navigation pane of the Ent erprise page, click Roles.
- 4. In the role list, click More in the Actions column corresponding to a role and choose Disable fromthe shortcut menu.

## 1.1.8.3.6. Enable a role

When you enable a disabled role, the permissions of the role are restored.

### Procedure

- 1. Log on to the Apsara Uni-manager [Management](#page-95-0) Console as an administrator.
- 2. In the top navigation bar, click Ent erprise.
- 3. In the left-side navigation pane of the Ent erprise page, click Roles.
- 4. In the role list, click More in the Actions column corresponding to a disabled role and choose Enable from the shortcut menu.

## 1.1.8.3.7. Delete a custom role

You can delete a customrole that is no longer needed.

### **Prerequisites**

- Default or preset roles cannot be deleted.
- To delete a role, you must unbind all user groups fromthe role.

### Procedure

- 1. Log on to the Apsara Uni-manager [Management](#page-95-0) Console as an administrator.
- 2. In the top navigation bar, click Ent erprise.
- 3. In the left-side navigation pane of the Ent erprise page, click Roles.
- 4. Choose More > Delet e in the Actions column corresponding to a role.
- 5. In the Confirm message, click OK.

### 1.1.8.4. Users

### 1.1.8.4.1. System users

## <span id="page-142-0"></span>1.1.8.4.1.1. Create a user

You can create a user and assign the user different roles as an administratorto meet different requirements for system access control.

- 1. Log on to the Apsara Uni-manager [Management](#page-95-0) Console as an administrator.
- 2. In the top navigation bar, click Ent erprise.
- 3. Use one of the following methods to open the Create User window:
	- o In the left-side navigation pane of the Enterprise page, click Organizations. In the Users section of the Organizations page, click Create User.
	- o In the left-side navigation pane of the Enterprise page, click Users. On the System Users tab of the Users page, click Create.
- 4. In the Create User dialog box, configure the parameters.

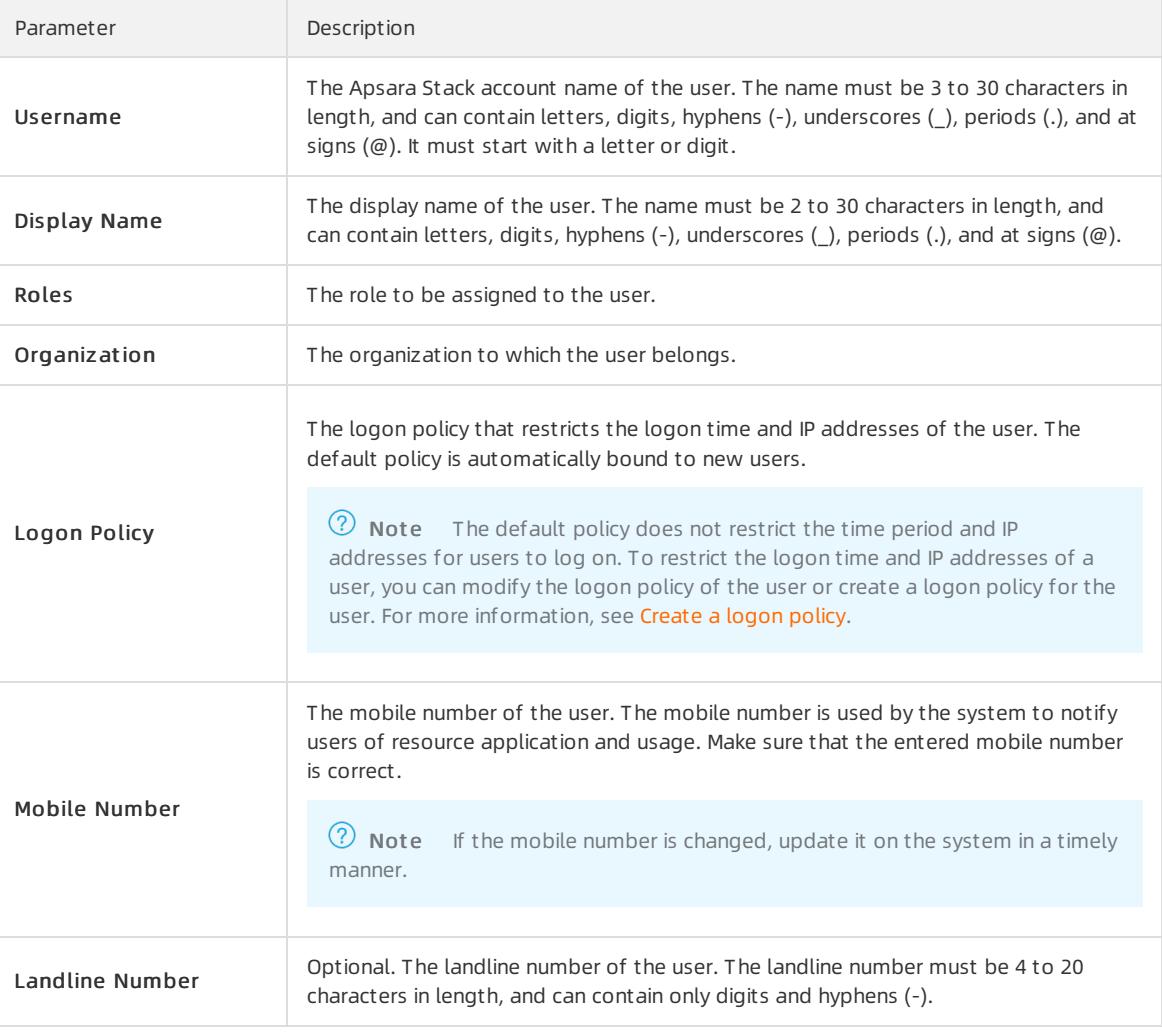

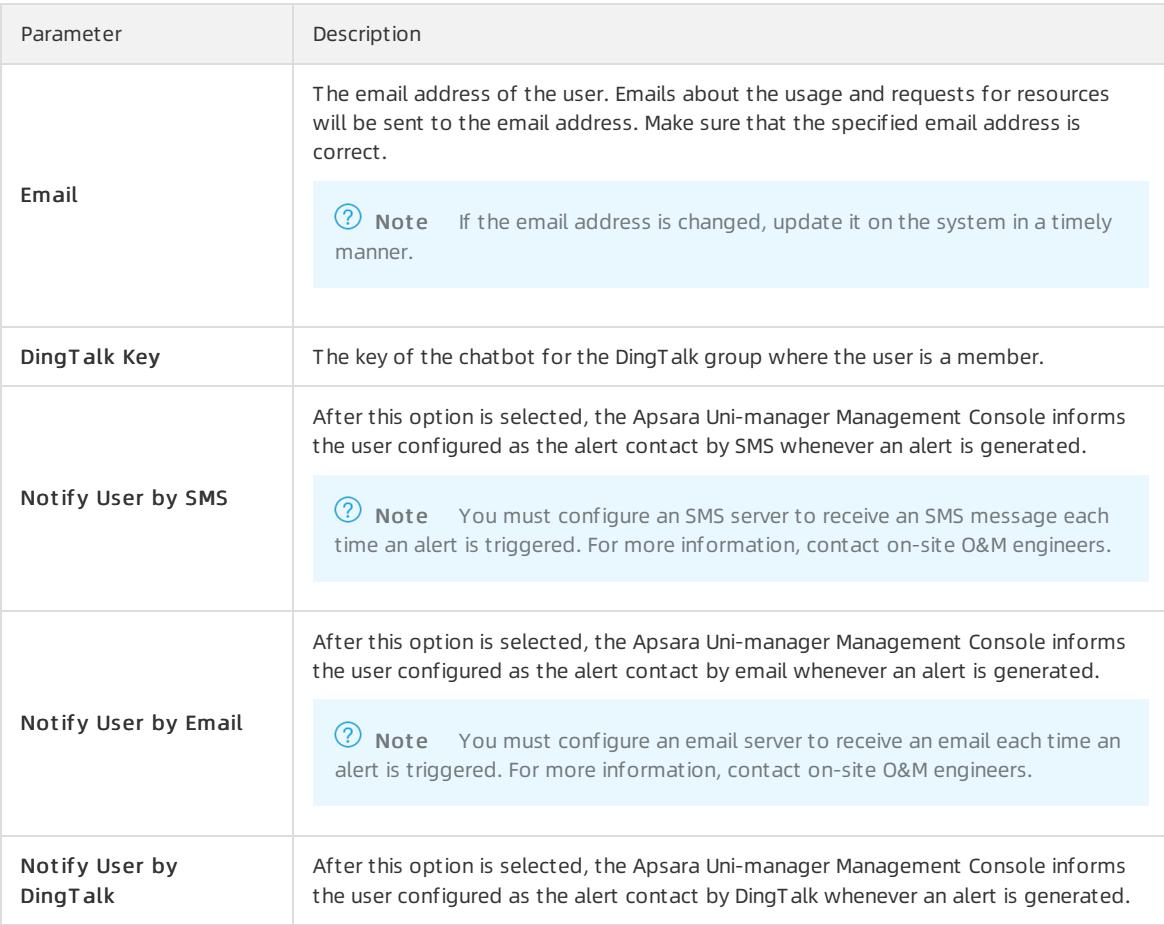

5. Click OK.

## 1.1.8.4.1.2. Query a user

You can view userinformation such as name, organization, mobile number, email address, role, logon time, and initial password.

### Procedure

- 1. Log on to the Apsara Uni-manager [Management](#page-95-0) Console as an administrator.
- 2. In the top navigation bar, click Ent erprise.
- 3. In the left-side navigation pane of the Enterprise page, click Users.
- 4. Click the Syst em Users tab.
- 5. Set Username, Organization, or Role, and then click Search.
- 6. Click More in the Actions column corresponding to a user, and choose User Inf ormation fromthe shortcut menu to view basic information about the user.

## 1.1.8.4.1.3. Modify user information

You can modify userinformation such as display name, mobile number, and email address to keep it up to date.

- 1. Log on to the Apsara Uni-manager [Management](#page-95-0) Console as an administrator.
- 2. In the top navigation bar, click Ent erprise.
- 3. In the left-side navigation pane of the Enterprise page, click Users.
- 4. Click the Syst em Users tab.
- 5. Find the userthat you want to modify and choose More > Edit in the Actions column.
- 6. In the Modif y User Inf ormation dialog box, enterthe relevant information and click OK.

## 1.1.8.4.1.4. Change user roles

You can add, change, and delete roles for a user.

#### Change user roles by using user management

- 1. Log on to the Apsara Uni-manager [Management](#page-95-0) Console as an administrator.
- 2. In the top navigation bar, click Ent erprise.
- 3. In the left-side navigation pane of the Enterprise page, click Users.
- 4. Click the Syst em Users tab.
- 5. Choose More > Aut horize in the Actions column corresponding to a user.
- 6. In the Role field, add, delete, or change userroles.
- 7. Click OK.

#### Change user roles by changing ownership

- 1. Log on to the Apsara Uni-manager [Management](#page-95-0) Console as an administrator.
- 2. In the top navigation bar, click Ent erprise.
- 3. In the left-side navigation pane of the Ent erprise page, clickChange Ownership.
- 4. Click the **i** icon to the left of an organization and click Users.
- 5. In the Users section on the right, set Logon Policy and Role orUsername, and click Search to query a user.
- 6. Find the user and clickChange in the Actions column.
- 7. In the Organization to Change dialog box, select the destination or original organization and select the role to be added or removed from the Assigned Roles drop-down list.

2 Note

- o If you change only roles without changing the organization, select the original organization.
- Blue role names are the roles that are selected, and black role names are the roles that are not selected.

#### 8. Click OK.

## 1.1.8.4.1.5. Modify the information of a user group

On the Users page, you can view the user group information and modify the ownership of users in user groups.

- 1. Log on to the Apsara Uni-manager [Management](#page-95-0) Console as an administrator.
- 2. In the top navigation bar, click Ent erprise.
- 3. In the left-side navigation pane, click Users.
- 4. Click the Syst em Users tab, select a target user, and then click More in the Actions column.
	- o Select Add to User Group. In the dialog box that appears, select the target user group and click OK to add the user to the user group.

 $\circ$  Select Remove from User Group. In the dialog box that appears, select the target user group and click OK to remove the user from the user group.

# 1.1.8.4.1.6. Modify a user logon policy

An administrator can modify a user's logon policy to restrict the permitted logon time and IP addresses of the user.

### **Prerequisites**

A new logon policy is created. For more [information](#page-148-0) about how to create a logon policy, see Create a logon policy.

### Modify a user logon policy

- 1. Log on to the Apsara Uni-manager [Management](#page-95-0) Console as an administrator.
- 2. In the top navigation bar, click Ent erprise.
- 3. In the left-side navigation pane of the Enterprise page, click Users.
- 4. Click the Syst em Users tab.
- 5. Click More in the Actions column corresponding to a user, and choose Logon Policy fromthe shortcut menu.
- 6. In the Assign Logon Policy dialog box, select a logon policy and click OK.

### Modify multiple user logon policies at a time

- 1. Log on to the Apsara Uni-manager [Management](#page-95-0) Console as an administrator.
- 2. In the top navigation bar, click Ent erprise.
- 3. In the left-side navigation pane of the Enterprise page, click Users.
- 4. Click the Syst em Users tab.
- 5. Select multiple users.
- 6. In the upper-right corner of the page, click Logon Policy.
- 7. In the Assign Logon Policies dialog box, select a logon policy and click OK.

# 1.1.8.4.1.7. View the initial password of a user

After a user is created, the system generates an initial password for the user.

### Context

Organization administrators can view the initial passwords of all users in the organizations they manage.

- 1. Log on to the Apsara Uni-manager [Management](#page-95-0) Console as an administrator.
- 2. In the top navigation bar, click Ent erprise.
- 3. Use one of the following methods to view the initial password of a user on the Ent erprise page:
	- In the left-side navigation pane, clickUsers. On the Syst em Users tab of the Users page, select a username.
		- ClickView Initial Password in the upper-right corner of the Users page to view the initial password.
		- Choose More > User Inf ormation in the Actions column corresponding to the user. On the user information page, clickView Password to view the initial password.
	- o In the left-side navigation pane, click Organizations. In the organization navigation tree on the

Organizations page, click an organization name. In the Users section, click a username. On the user information page, clickView Password to view the initial password.

### 1.1.8.4.1.8. Reset the password of a user

If users forget their logon passwords, the system administrator can reset the logon passwords for them.

### **Prerequisites**

Only organization administrators can reset the password of a user.

#### Procedure

- 1. Log on to the Apsara Uni-manager [Management](#page-95-0) Console as an administrator.
- 2. In the top navigation bar, click Ent erprise.
- 3. Use one of the following methods to go to the User Inf ormation page:
	- o In the left-side navigation pane of the Enterprise page, click Users. On the System Users tab of the Users page, click a username.
	- $\circ$  In the left-side navigation pane of the Enterprise page, click Organizations. On the Organizations page, click a username in the Users section.
- 4. ClickReset Password.

Afterthe password is reset, a message is displayed, which indicates that the password has been reset. If you want to view the initial password after password reset, click View Password.

## 1.1.8.4.1.9. Disable or enable a user account

You can disable a user account to prevent the user account fromlogging on to the Apsara Uni-manager Management Console. User accounts that are disabled must be re-enabled before they can be used to log on to the Apsara Uni-manager Management Console again.

#### Context

By default, user accounts are enabled when they are created.

#### Procedure

- 1. Log on to the Apsara Uni-manager [Management](#page-95-0) Console as an administrator.
- 2. In the top navigation bar, click Ent erprise.
- 3. In the left-side navigation pane of the Enterprise page, click Users.
- 4. Click the Syst em Users tab.
- 5. Performthe following operations on the current tab:
	- o Select a user account whose Status is Enabled, choose More > Disable in the Actions column to disable the user account.
	- o Select a user whose Status is Disabled, choose More > Enable in the Actions column to enable the user account.

## 1.1.8.4.1.10. Delete a user

You can delete a specific user as an administrator.

- 1. Log on to the Apsara Uni-manager [Management](#page-95-0) Console as an administrator.
- 2. In the top navigation bar, click Ent erprise.
- 3. On the Enterprise page, use one of the following methods to delete a user:
	- o In the left-side navigation pane of the Enterprise page, click Users. On the page that appears, click the System Users tab. Click More in the Actions column corresponding to the target user, and select Delete.
	- $\circ$  In the left-side navigation pane of the Enterprise page, click Organizations. On the page that appears, find the Users section. Find the target user, click More in the Actions column, and then select Delete.

4. Click OK.

## 1.1.8.4.2. Historical users

# 1.1.8.4.2.1. Query historical users

You can check whether a user has been deleted and restore a userthat has been deleted.

### Procedure

- 1. Log on to the Apsara Uni-manager [Management](#page-95-0) Console as an administrator.
- 2. In the top navigation bar, click Ent erprise.
- 3. In the left-side navigation pane of the Enterprise page, click Users.
- 4. Click the Hist orical Users tab.
- 5. Enter the username that you want to query in the Username search box.

 $\Omega$  Note You can search for usernames by fuzzy match.

6. Click Search.

# 1.1.8.4.2.2. Restore historical users

An administrator can restore a deleted user account fromthe Hist orical Users tab.

### Context

The basic information such as logon password of a restored useris the same as it was before the user was deleted, except forthe organization and role.

#### Procedure

- 1. Log on to the Apsara Uni-manager [Management](#page-95-0) Console as an administrator.
- 2. In the top navigation bar, click Ent erprise.
- 3. In the left-side navigation pane of the Enterprise page, click Users.
- 4. Click the Hist orical Users tab.
- 5. Find the user that you want to restore and click Restore in the Actions column.
- 6. In the Rest ore User dialog box, select an organization and a role.
- 7. Click OK.

# 1.1.8.5. Logon policies

# 1.1.8.5.1. Create a logon policy

To improve the security of the Apsara Uni-manager Management Console, you can create a logon policy as an administrator to control logon access based on the logon time and user IP address.

#### <span id="page-148-0"></span>Context

Logon policies are used to control the time period and IP addresses for users to log on. After a useris bound to a logon policy, user logons are restricted based on the logon time and IP addresses specified in the policy.

A default policy without limits on logon time and IP addresses is automatically generated in the Apsara Unimanager Management Console. The default policy cannot be deleted.

#### Procedure

- 1. Log on to the Apsara Uni-manager [Management](#page-95-0) Console as an administrator.
- 2. In the top navigation bar, click Ent erprise.
- 3. In the left-side navigation pane of the Ent erprise page, click Logon Policies.
- 4. In the upper-right corner of the page, click Create.
- 5. In the Creat e Logon Policy dialog box, set Name, Sharing Scope, Policy Properties, Time Period, and IP Address.

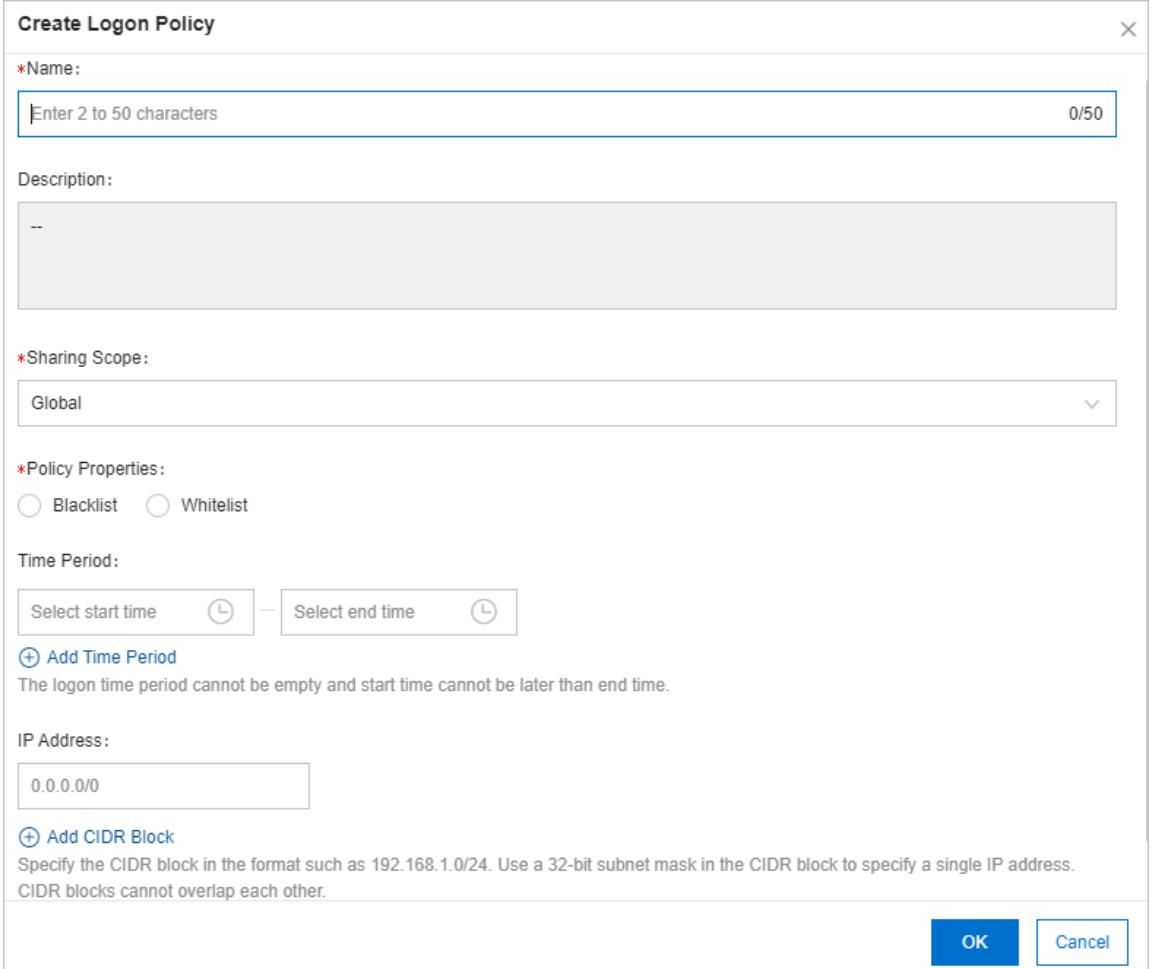

#### Parameters for creating a logon policy

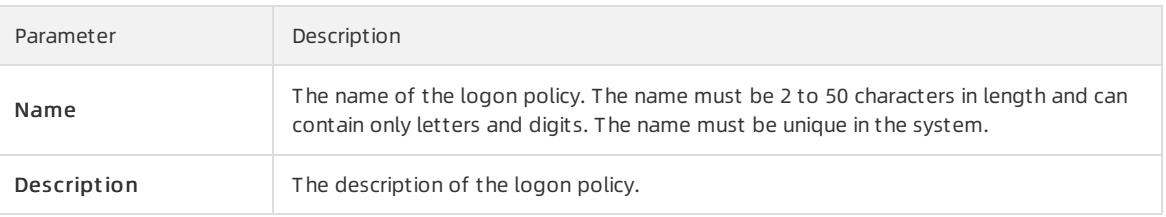

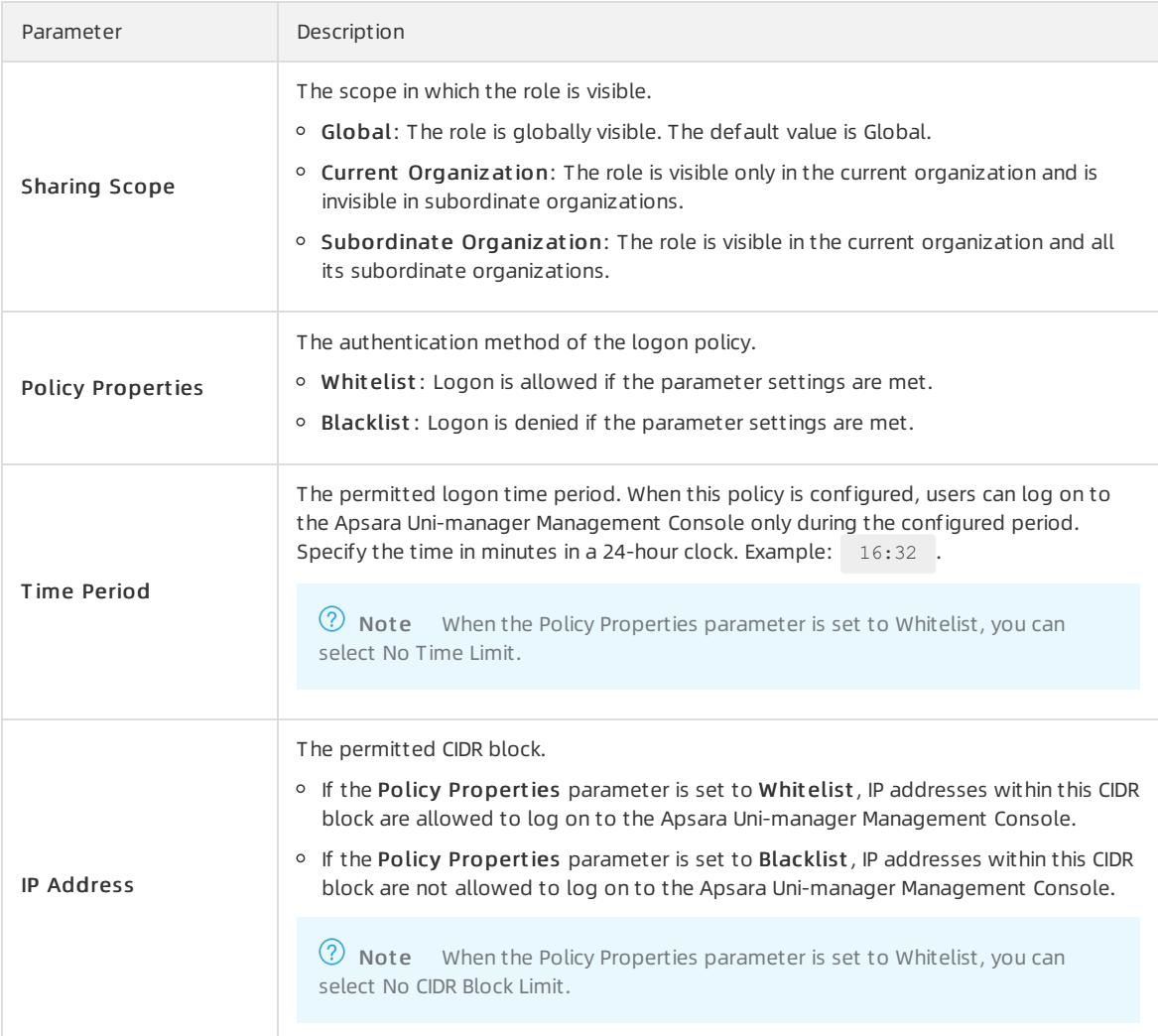

# 1.1.8.5.2. Query a logon policy

You can query the detailed information of a logon policy in the Apsara Uni-manager Management Console.

### Context

When the Apsara Uni-manager Management Console provides services, it automatically generates a default policy without limits on the logon time and IP addresses.

### Procedure

- 1. Log on to the Apsara Uni-manager [Management](#page-95-0) Console as an administrator.
- 2. In the top navigation bar, click Ent erprise.
- 3. In the left-side navigation pane of the Ent erprise page, click Logon Policies.
- 4. Enterthe name of the policy that you want to view and click Search.
- 5. View the logon policy, including the permitted logon time and IP addresses.

# 1.1.8.5.3. Modify a logon policy

You can modify the policy name, policy properties, permitted logon time period, and IP addresses of a logon policy.

#### Procedure

- 1. Log on to the Apsara Uni-manager [Management](#page-95-0) Console as an administrator.
- 2. In the top navigation bar, click Ent erprise.
- 3. In the left-side navigation pane of the Ent erprise page, click Logon Policies.
- 4. Find the logon policy that you want to modify and choose More > Modif y in the Actions column.
- 5. In the Modif y Logon Policy dialog box, modify the logon policy information.
- 6. Click OK.

## 1.1.8.5.4. Disable a logon policy

You can disable logon policies that are no longer needed.

#### Procedure

- 1. Log on to the Apsara Uni-manager [Management](#page-95-0) Console.
- 2. In the top navigation bar, click Ent erprise.
- 3. In the left-side navigation pane of the Ent erprise page, click Logon Policies.
- 4. Find the logon policy that you want to disable and choose More > Disable in the Actions column.

# 1.1.8.5.5. Enable a logon policy

You can re-enable disabled logon policies.

#### Procedure

- 1. Log on to the Apsara Uni-manager [Management](#page-95-0) Console.
- 2. In the top navigation bar, click Ent erprise.
- 3. In the left-side navigation pane of the Enterprise page, click Logon Policies.
- 4. Click More in the Actions column corresponding to a policy, and choose Enable fromthe shortcut menu.

# 1.1.8.5.6. Delete a logon policy

You can delete logon policies that are no longer needed.

#### **Prerequisites**

The logon policy to be deleted is not bound to any users. If a logon policy is bound to a user, the logon policy cannot be deleted.

#### Context

**2** Note The default policy cannot be deleted.

- 1. Log on to the Apsara Uni-manager [Management](#page-95-0) Console as an administrator.
- 2. In the top navigation bar, click Ent erprise.
- 3. In the left-side navigation pane of the Ent erprise page, click Logon Policies.
- 4. Click More in the Actions column corresponding to a policy, and choose Delet e fromthe shortcut menu.
- 5. In the message that appears, click OK.

# 1.1.8.6. User groups

## 1.1.8.6.1. Create a user group

You can create a user group in a selected organization and grant batch authorizations to users in the group.

### Prerequisites

Before creating a user group, you must create an organization. For more information, see Create an [organization](#page-133-0).

### Context

Relationship between user groups and users:

- A user group can contain zero or more users.
- You can add users to user groups as needed.
- You can add a user to multiple user groups.

Relationship between user groups and organizations:

- A user group can only belong to a single organization.
- You can create multiple user groups in an organization.

Relationship between user groups and roles:

- A user group can only be bound to a single role.
- A role can be associated with multiple user groups.
- When a role is associated with a user group, the role permissions are automatically granted to users in the user group.

Relationship between user groups and resource sets:

- You can add zero or more user groups to a resource set.
- A user group can be added to multiple resource sets.

### Procedure

- 1. Log on to the Apsara Uni-manager [Management](#page-95-0) Console as an administrator.
- 2. In the top navigation bar, click Ent erprise.
- 3. In the left-side navigation pane of the Ent erprise page, clickUser Groups.
- 4. In the upper-right corner of the page, click Create User Group.
- 5. In the dialog box that appears, set User Group Name and Organization.

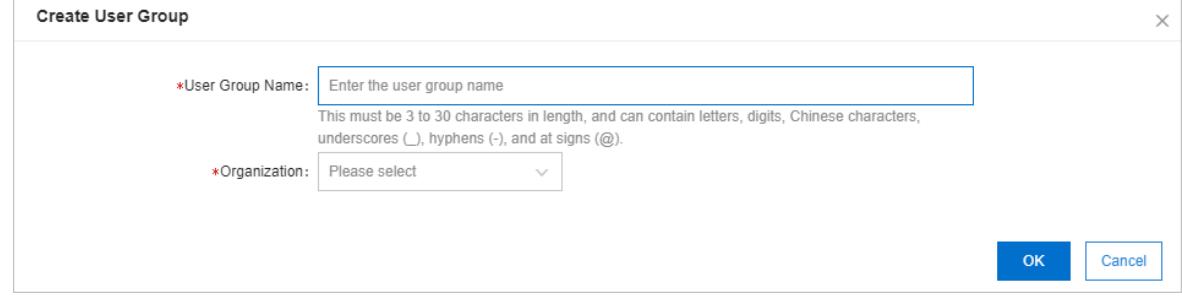

6. Click OK.

# 1.1.8.6.2. Add users to a user group

You can add users to a user group.

### Procedure

- 1. Log on to the Apsara Uni-manager [Management](#page-95-0) Console as an administrator.
- 2. In the top navigation bar, click Ent erprise.
- 3. In the left-side navigation pane of the Enterprise page, click User Groups.
- 4. ClickAdd User in the Actions column corresponding to a user group.
- 5. Select the names of users to be added fromthe left list, and click the right arrow to move themto the right list.

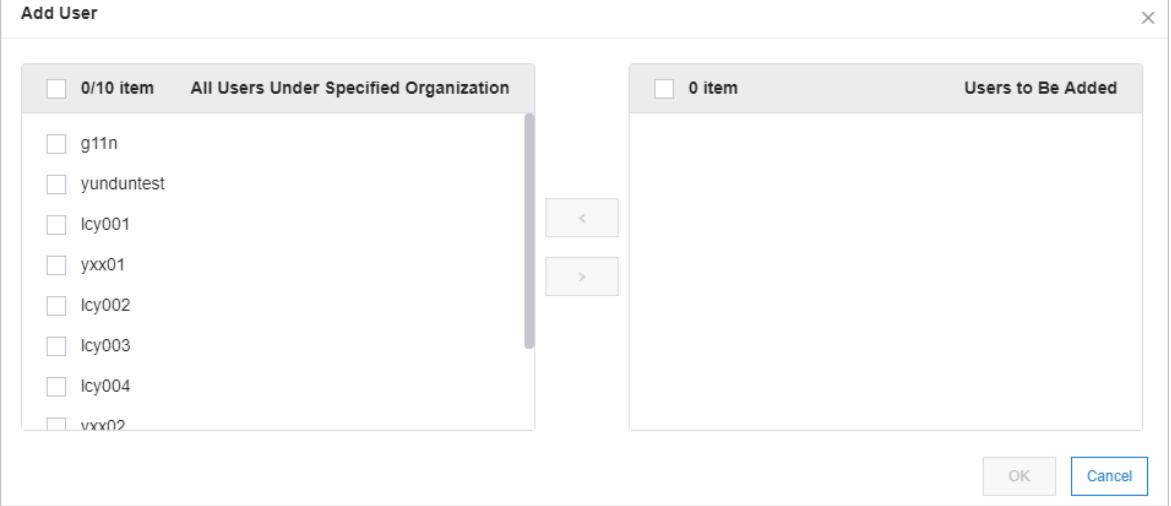

6. Click OK.

## 1.1.8.6.3. Delete users from a user group

You can delete users froma user group.

- 1. Log on to the Apsara Uni-manager [Management](#page-95-0) Console as an administrator.
- 2. In the top navigation bar, click Ent erprise.
- 3. In the left-side navigation pane of the Enterprise page, click User Groups.
- 4. Click Delete User in the Actions column corresponding to a user group.
- 5. Select the names of users to be deleted fromthe Users Under Specified User Group list, and click the right arrow to move themto the Users t o Be Delet ed list.

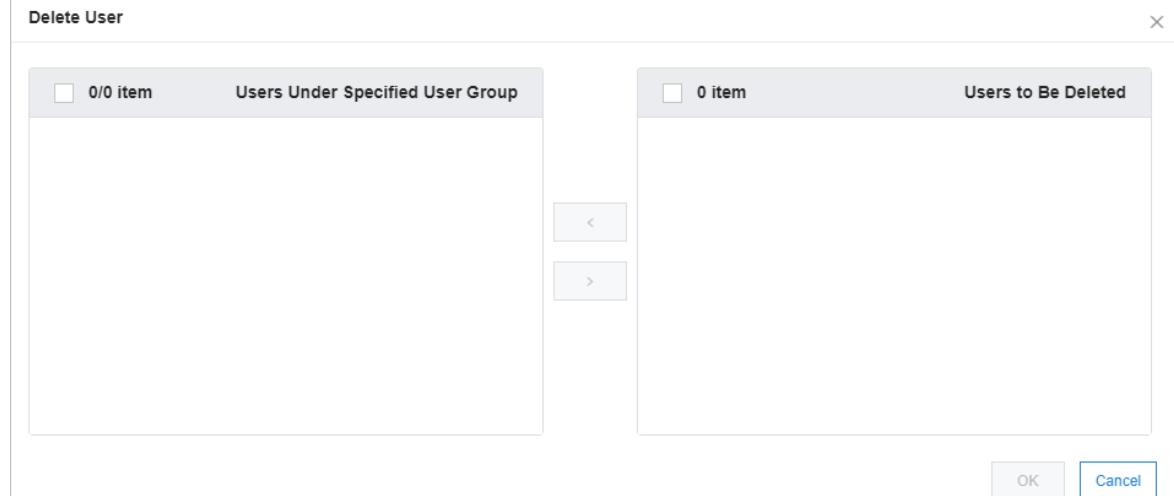

6. Click OK.

# 1.1.8.6.4. Add a role

You can add a role to a user group and assign the role to all users in the group.

### Context

 $\odot$  Note You can add only one role to a user group.

### Procedure

- 1. Log on to the Apsara Uni-manager [Management](#page-95-0) Console as an administrator.
- 2. In the top navigation bar, click Ent erprise.
- 3. In the left-side navigation pane of the Enterprise page, click User Groups.
- 4. ClickAdd Role in the Actions column corresponding to a user group.
- 5. In the dialog box that appears, select a role.
- 6. Click OK.

## 1.1.8.6.5. Delete a role

You can delete existing roles.

### Procedure

- 1. Log on to the Apsara Uni-manager [Management](#page-95-0) Console as an administrator.
- 2. In the top navigation bar, click Ent erprise.
- 3. In the left-side navigation pane of the Enterprise page, click User Groups.
- 4. Find the user group from which you want to delete a role and click Delete Role in the Actions column.
- 5. In the Confirm message, click OK.

## 1.1.8.6.6. Modify the name of a user group

You can modify the names of user groups.

### Procedure

> Document Version: 20220526 154

- 1. Log on to the Apsara Uni-manager [Management](#page-95-0) Console as an administrator.
- 2. In the top navigation bar, click Ent erprise.
- 3. In the left-side navigation pane of the Enterprise page, click User Groups.
- 4. Click Edit User Group in the Actions column corresponding to a user group.
- 5. In the dialog box that appears, enterthe new name.
- 6. Click OK.

## 1.1.8.6.7. Delete a user group

You can delete user groups that are no longer needed.

#### Prerequisites

The user group to be deleted is unbound fromall roles. If a user group is bound to a role, the user group cannot be deleted.

#### Procedure

- 1. Log on to the Apsara Uni-manager [Management](#page-95-0) Console as an administrator.
- 2. In the top navigation bar, click Ent erprise.
- 3. In the left-side navigation pane of the Enterprise page, click User Groups.
- 4. Find the user group that you want to delete and click Delete User Group in the Actions column.
- 5. In the Confirm message, click OK.

### 1.1.8.7. Resource pools

### 1.1.8.7.1. Update associations

You can deploy the Apsara Uni-manager Management Console in multiple regions. You can update the associations between organizations and regions.

#### Procedure

- 1. Log on to the Apsara Uni-manager [Management](#page-95-0) Console as an administrator.
- 2. In the top navigation bar, click Ent erprise.
- 3. In the left-side navigation pane of the Enterprise page, click Resource Pools.
- 4. In the left-side organization navigation tree, click the name of the organization that you want to update.
- 5. In the corresponding region list, select the names of regions to be associated.
- 6. ClickUpdat e Association.

### 1.1.8.8. Change the ownership of an instance

You can change the ownership of an instance fromone resource set to another.

#### Change the ownership of an instance

- 1. Log on to the Apsara Uni-manager [Management](#page-95-0) Console as an administrator.
- 2. In the top navigation bar, click Ent erprise.
- 3. In the left-side navigation pane of the Enterprise page, click Change Ownership.
- 4. Click the idion to the left of an organization and click a resource set.
- 5. In the resource list on the right side of the page, set a service type and a resource type, enter an instance ID, and then click Search to query the instance.
- 6. ClickChange ownership in the Actions column corresponding to the instance to change the ownership of the instance to another resource set.
- 7. Click Change sharing scope in the Actions column corresponding to the instance to change the sharing scope of the instance.
	- Current Organization and Subordinate Organizations: The instance can be shared by the organization that contains the resource set to which the instance belongs and by subordinate organizations.
	- Current Resource Set: The instance can be shared by the resource set to which the instance belongs.
	- Current Organization: The instance can be shared by the organization that contains the resource set to which the instance belongs.
- 8. In the Change Resource Set dialog box, select a resource set and click OK.

## 1.1.8.9. Cloud instances

## 1.1.8.9.1. Manage Apsara Stack cloud instances

## <span id="page-155-0"></span>1.1.8.9.1.1. Export data of the current cloud

You can export the data of secondary Apsara Stack nodes to a configuration file. This can be used by the primary node to manage nodes in a centralized manner.

### Procedure

- 1. Log on to the Apsara Uni-manager [Management](#page-95-0) Console.
- 2. In the top navigation bar, click Ent erprise. In the left-side navigation pane of the Enterprise page, click Cloud Inst ances.
- 3. Click the Apsara St ack Management tab.
- 4. Click Collect Data of Current Cloud to collect the deployment information of the current cloud.
- 5. Click Export to export the information in the JSON format.

## 1.1.8.9.1.2. Add a secondary Apsara Stack node

You can add the configuration information of secondary Apsara Stack nodes to the multi-cloud configuration of the primary Apsara Stack node for centralized management.

- 1. Log on to the Apsara Uni-manager [Management](#page-95-0) Console.
- 2. In the top navigation bar, click Enterprise. In the left-side navigation pane of the Enterprise page, click Cloud Inst ances.
- 3. Click the Apsara St ack Management tab.
- 4. Click Import .

5. In the Creat e Apsara St ack Secondary Node dialog box, enterthe configuration information of a secondary node and click OK.

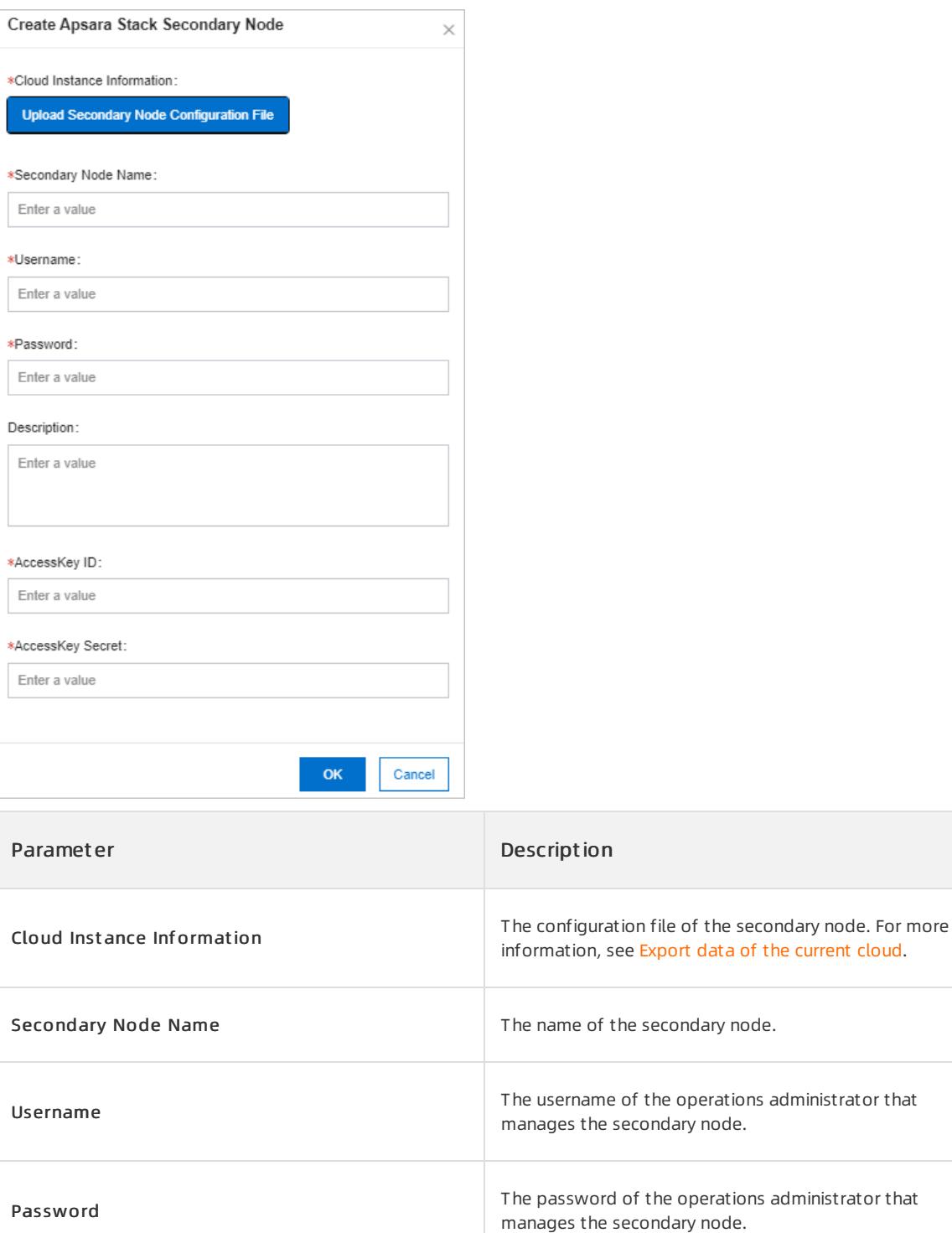

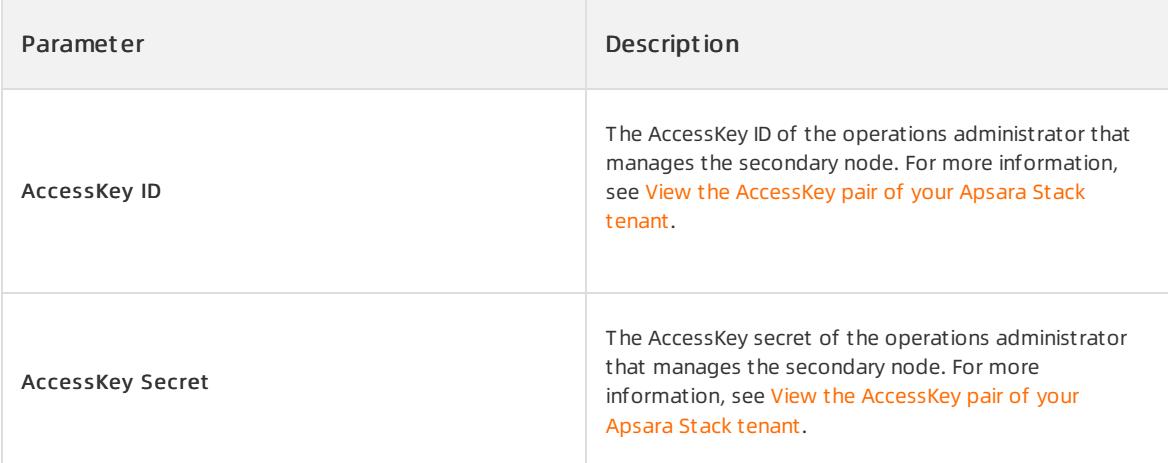

### $\Box$  Notice

You must create an operations administrator account in the secondary node. This account is for dedicated use by the primary node and cannot be the default operations administrator account.

# 1.1.8.9.1.3. View managed cloud instances

You can use the multi-cloud management feature to view the details of all managed cloud instances.

### Procedure

- 1. Log on to the Apsara Uni-manager [Management](#page-95-0) Console.
- 2. In the top navigation bar, click Ent erprise. In the left-side navigation pane of the Enterprise page, click Cloud Inst ances.
- 3. Click the Apsara St ack Management tab.

You can view the name, description, cloud type, cloud role, and address of all managed cloud instances.

- 4. Enter a cloud instance name in the search box and click Search to search forthe cloud instance.
- 5. ClickView Det ails in the Actions column corresponding to the cloud instance.

In the Manage Cloud Instance message, you can view the version, ASAPI address, and region of the cloud.

# 1.1.8.9.1.4. Modify a cloud instance

If you want to change the information of a cloud instance for more efficient management, you can modify it in the Apsara Uni-manager Management Console.

- 1. Log on to the Apsara Uni-manager [Management](#page-95-0) Console.
- 2. In the top navigation bar, click Ent erprise. In the left-side navigation pane of the Enterprise page, click Cloud Inst ances.
- 3. Click the Apsara St ack Management tab.
- 4. Enterthe name of a cloud instance that you want to modify in the search box and click Search to search for the cloud instance.
- 5. Click Edit in the Actions column corresponding to the cloud instance.

6. In the Edit Cloud Instance dialog box, set Cloud Name, Username, Password, Description, AccessKey ID, AccessKey Secret , Longit ude, and Latit ude, and click OK.

## 1.1.8.9.1.5. Manage cloud instances

You can manage Apsara Stack cloud instances to check whether they can be connected.

### Procedure

- 1. Log on to the Apsara Uni-manager [Management](#page-95-0) Console.
- 2. In the top navigation bar, click Ent erprise. In the left-side navigation pane of the Enterprise page, click Cloud Inst ances.
- 3. Click the Apsara St ack Management tab.
- 4. Enter a cloud instance name in the search box and click Search to search forthe cloud instance.
- 5. Click Manage in the Actions column corresponding to the cloud instance.
- 6. In the Manage Cloud Inst ance dialog box, click T est Connectivit y.

## 1.1.8.9.2. Manage VMware nodes

## 1.1.8.9.2.1. Add a VMware node

You can add the configuration information of VMware nodes to the Apsara Stack VMware management configuration for centralized management.

### Prerequisites

- The configuration file of a VMware node is obtained fromthe deployment personnel.
- The VMware node is configured.

- 1. Log on to the Apsara Uni-manager [Management](#page-95-0) Console.
- 2. In the top navigation bar, click Ent erprise.
- 3. In the left-side navigation pane of the Enterprise page, click Cloud Inst ances.
- 4. Click the VMware Management tab.
- 5. ClickCreat e VMware Node.

6. In the Creat e VMware Node dialog box, enterthe configuration information of a VMware node and click OK.

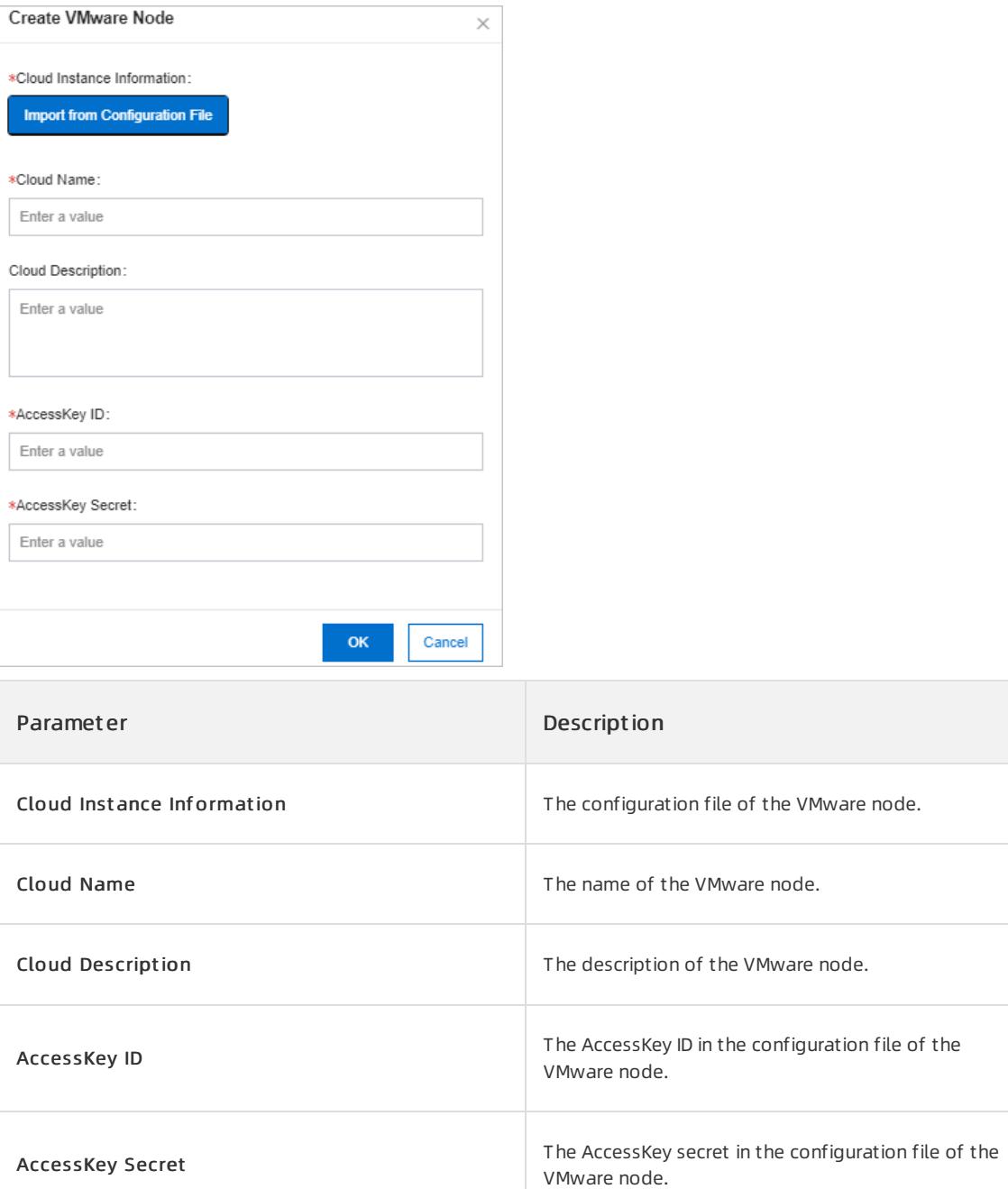

# 1.1.8.9.2.2. Modify a VMware node

If you want to change the information of a VMware node for more efficient management, you can modify it in the Apsara Uni-manager Management Console.

- 1. Log on to the Apsara Uni-manager [Management](#page-95-0) Console.
- 2. In the top navigation bar, click Ent erprise. In the left-side navigation pane of the Enterprise page, click Cloud Inst ances.
- 3. Click the VMware Management tab.
- 4. Enterthe name of a VMware node that you want to modify in the search box and click Search to search for the VMware node.
- 5. Click Edit in the Actions column corresponding to the VMware node.
- 6. In the Edit Cloud Inst ance dialog box, set Cloud Name, Cloud Description, AccessKey ID, and AccessKey Secret , and click OK.

### 1.1.8.9.2.3. Test VMware node connectivity

You can manage VMware nodes to check whether they can be connected.

#### Procedure

- 1. Log on to the Apsara Uni-manager [Management](#page-95-0) Console.
- 2. In the top navigation bar, click Ent erprise. In the left-side navigation pane of the Enterprise page, click Cloud Inst ances.
- 3. Click the VMware Management tab.
- 4. Enter a VMware node name in the search box and click Search to search forthe VMware node.
- 5. Click Manage in the Actions column corresponding to the VMware node.
- 6. In the Manage Cloud Inst ance dialog box, click T est Connectivit y.

### 1.1.8.10. Data permissions

### 1.1.8.10.1. Overview

Data permission management allows you to specify which users can access instances of a specific service, grant data access permissions to the users, and view and modify the data permissions in all the RAM policies attached to specified users.

Apsara Stack controls users and permissions by managing their visibility and operability in the Apsara Uni-manager Management Console. Many Apsara Stack cloud services are directly used by calling their API operations or SDKs instead of in the console. In this case, data access permissions must be controlled by RAM permission verification provided by the cloud services.

RAM policies are configured for such cloud service instances for access control. Automatic judgment is used when personnel are added to or removed from resource sets. However, this judgement method can affect performance and has a high errorrate in complex scenarios. To solve this problem, the authorization of cloud services that require data access permissions is separately managed. Organization administrators can configure the data permissions granted to related personnel on the data authorization page.

### 1.1.8.10.2. Set the data permissions of resource instances

Organization administrators can set the data permissions of resource instances to allow or prohibit access to and operations on cloud services in the Apsara Uni-manager Management Console.

#### Prerequisites

The cloud services that support data authorization include Message Queue (MQ), Object Storage Service (OSS), Log Service, DataHub, and Container Service.

#### Procedure

1. Log on to the Apsara Uni-manager [Management](#page-95-0) Console.

- 2. In the top navigation bar, click Ent erprise.
- 3. In the left-side navigation pane of the Enterprise page, click Data Permissions.
- 4. Click a resource set and click a product type on the right side of the page.
- 5. ClickAut horize in the Actions column corresponding to the instance that you want to manage.
- 6. In the Data Authorization dialog box, select a user on the left side.
- 7. Turn on or off the data permission switches in the Actions column on the right side.

You can also turn on or off the Select All switch to manage permissions in batches.

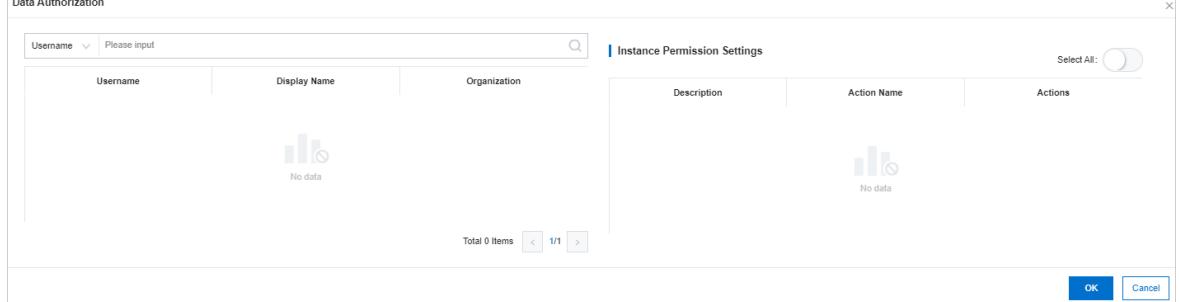

8. Click OK.

**Contractor** 

## 1.1.8.10.3. Edit user permissions

You can use JSON statements to edit user permissions.

#### Procedure

- 1. Log on to the Apsara Uni-manager [Management](#page-95-0) Console.
- 2. In the top navigation bar, click Ent erprise.
- 3. In the left-side navigation pane of the Enterprise page, click Data Permissions.
- 4. In the organization navigation tree, click the  $\blacktriangleright$  icon to the left of the organization that contains the user you want to manage.
- 5. ClickUsers.
- 6. Enterthe username in the search box and click Search.
- 7. Click Edit Permissions in the Actions column corresponding to the user.
- 8. In the Edit Permissions dialog box, select a data permission on the left side and click OK.

If no permissions are available, specify a policy in the text editor. For more information about the syntax and structure of a policy, see [Permission](#page-182-0) policy structure and syntax.

## 1.1.8.10.4. View the permissions of a user

You can view the existing policies of a user.

- 1. Log on to the Apsara Uni-manager [Management](#page-95-0) Console.
- 2. In the top navigation bar, click Ent erprise.
- 3. In the left-side navigation pane of the Enterprise page, clickDat a Permissions.
- 4. In the organization navigation tree, find the organization that contains the user you want to manage and  $click$ the  $\blacktriangleright$  icon.
- 5. ClickUsers.
- 6. Enterthe username in the search box and click Search.
- 7. ClickView Permissions in the Actions column corresponding to the user.

# 1.1.9. Configurations

## 1.1.9.1. Password policies

You can configure password policies for user logons.

#### Procedure

- 1. Log on to the Apsara Uni-manager [Management](#page-95-0) Console as a platformadministrator.
- 2. In the top navigation bar, click Configurations.
- 3. In the left-side navigation pane of the Configurations page, click Security Policies.
- 4. On the Password Policy tab, set the password policy parameters.

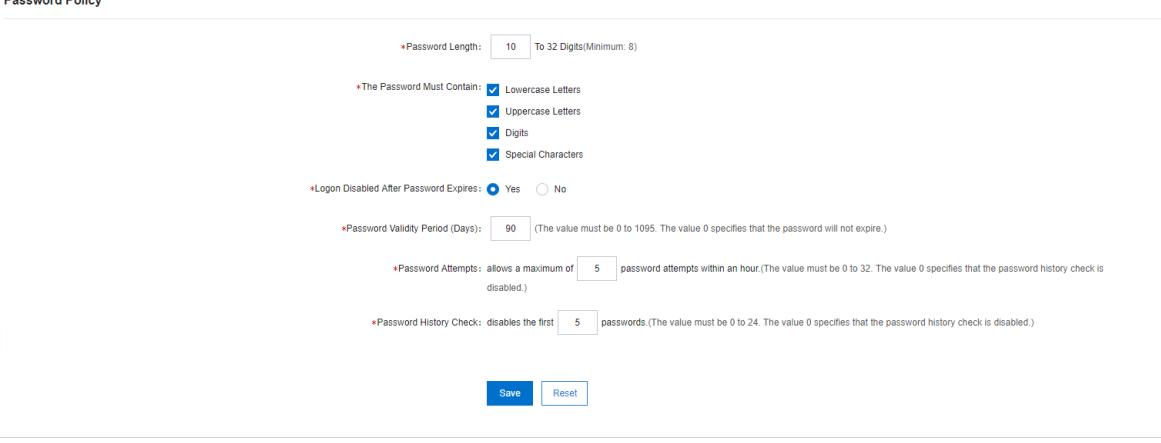

To restore to the default password policy, click Reset.

### 1.1.9.2. Menus

## 1.1.9.2.1. Create a menu

You can create a menu and add its URL to the Apsara Uni-manager Management Console for quick access.

- 1. Log on to the Apsara Uni-manager [Management](#page-95-0) Console as a platform administrator.
- 2. In the top navigation bar, click Configurations.
- 3. In the left-side navigation pane of the Configurations page, click Menu Settings.
- 4. On the Main Menu page, click Create in the upper-right corner.
- 5. In the Creat e dialog box, set the menu parameters.

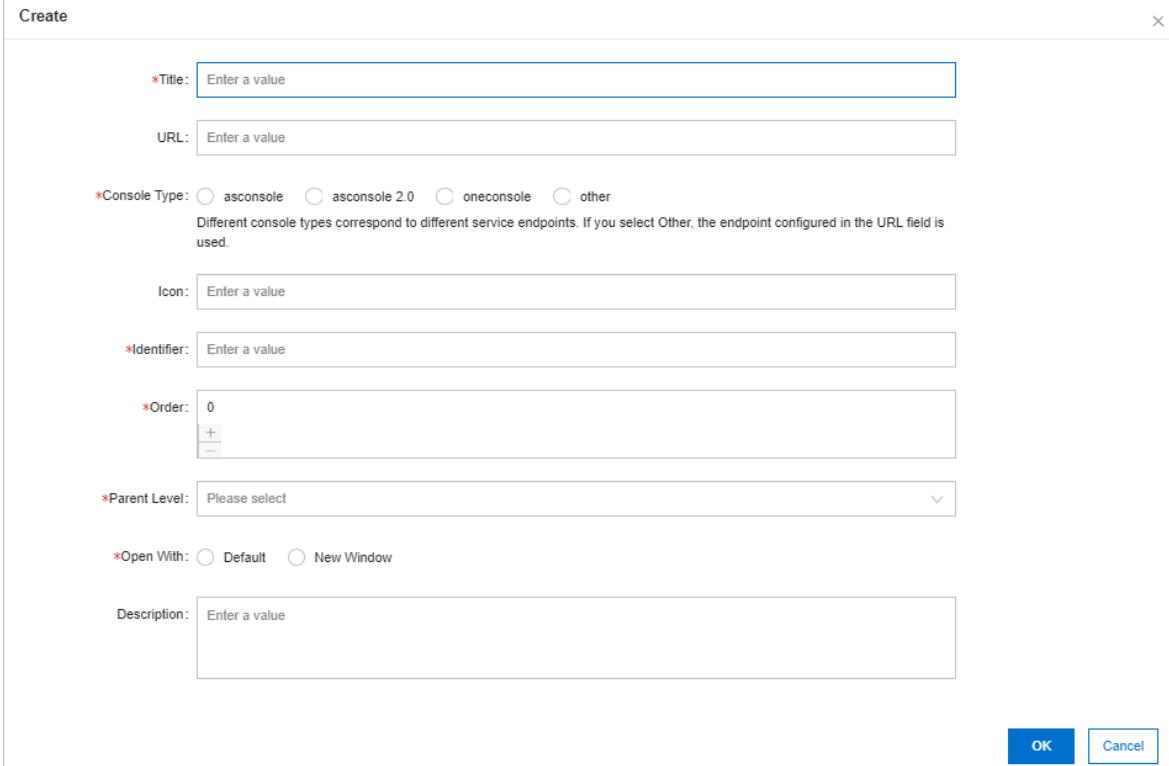

#### Menu parameters

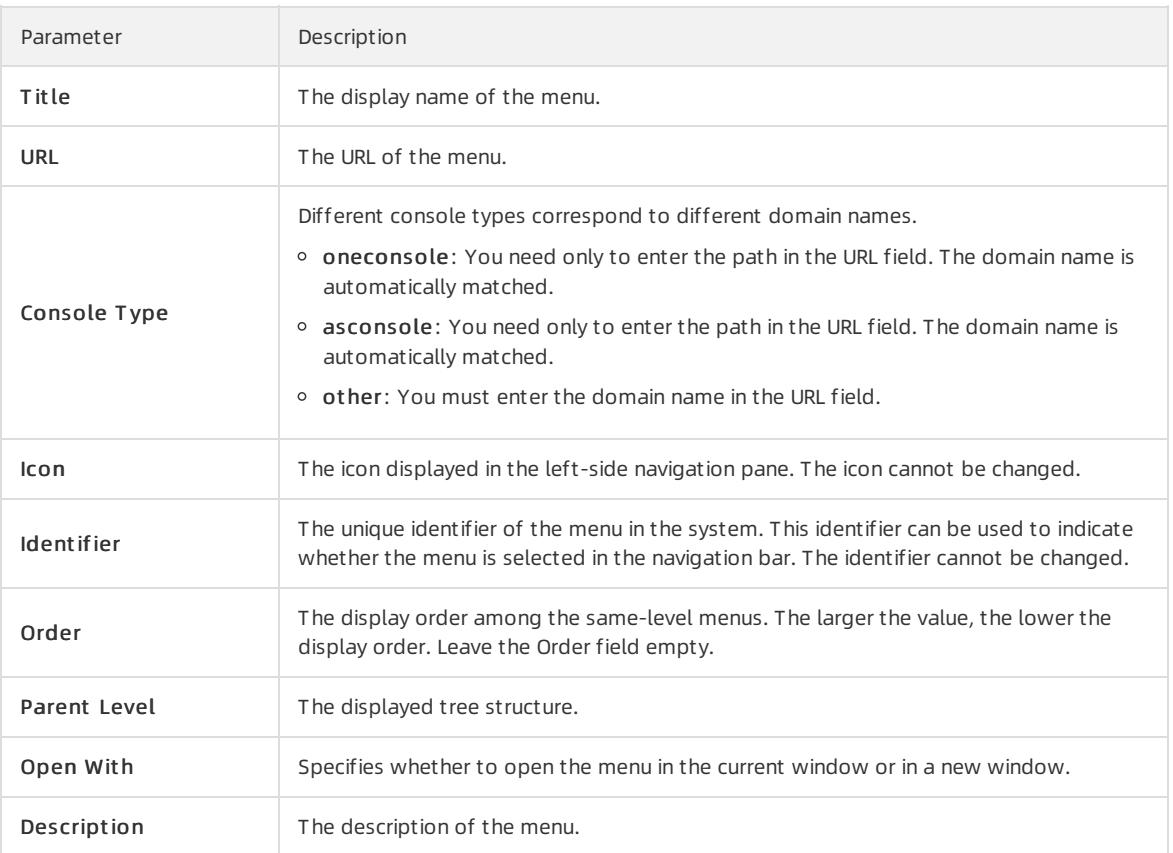

# 1.1.9.2.2. Modify a menu

You can modify an existing menu, including the menu name, URL, icon, and menu order.

### Prerequisites

Default menus cannot be modified.

#### Procedure

- 1. Log on to the Apsara Uni-manager [Management](#page-95-0) Console as an administrator.
- 2. In the top navigation bar, click Configurations.
- 3. In the left-side navigation pane of the Configurations page, click Menu Settings.
- 4. Click Edit in the Actions column corresponding to a menu.
- 5. In the Edit dialog box, modify the relevant information of the menu.

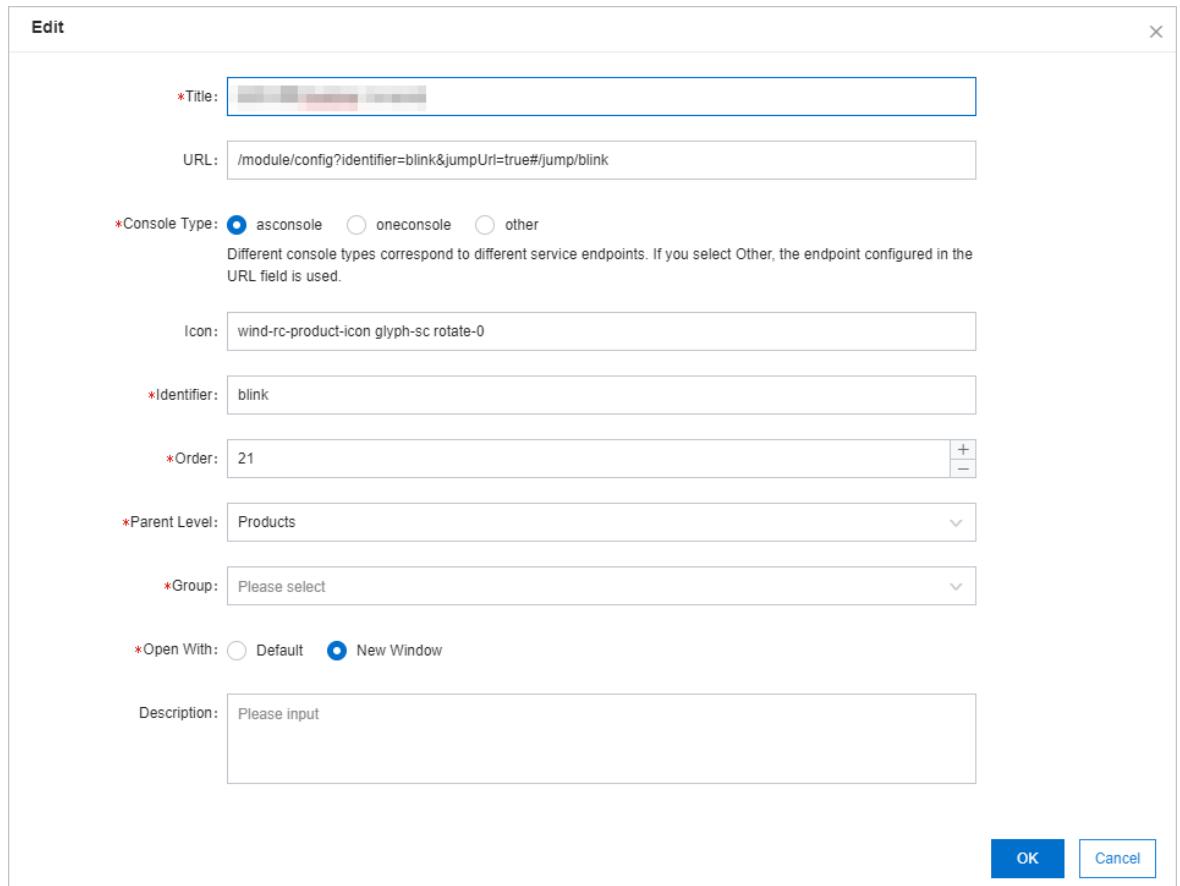

## 1.1.9.2.3. Delete a menu

You can delete menus that are no longer needed.

#### **Prerequisites**

Default menus cannot be deleted.

- 1. Log on to the Apsara Uni-manager [Management](#page-95-0) Console as an administrator.
- 2. In the top navigation bar, click Configurations.
- 3. In the left-side navigation pane of the Configurations page, click Menu Settings.
- 4. Click Delete in the Actions column corresponding to a menu.

5. In the message that appears, click OK.

# 1.1.9.2.4. Display or hide menus

You can display or hide menus as follows:

#### Procedure

- 1. Log on to the Apsara Uni-manager [Management](#page-95-0) Console as an administrator.
- 2. In the top navigation bar, click Configurations.
- 3. In the left-side navigation pane of the Configurations page, click Menu Settings.
- 4. Select or clearthe check box in the Displayed column corresponding to a menu.

# 1.1.9.3. Specifications

# 1.1.9.3.1. Specification parameters

This topic describes the specification parameters of each resource type.

#### OSS

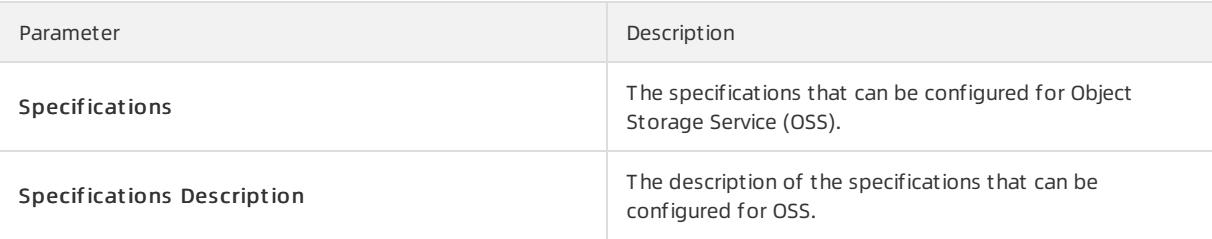

### NAT Gateway

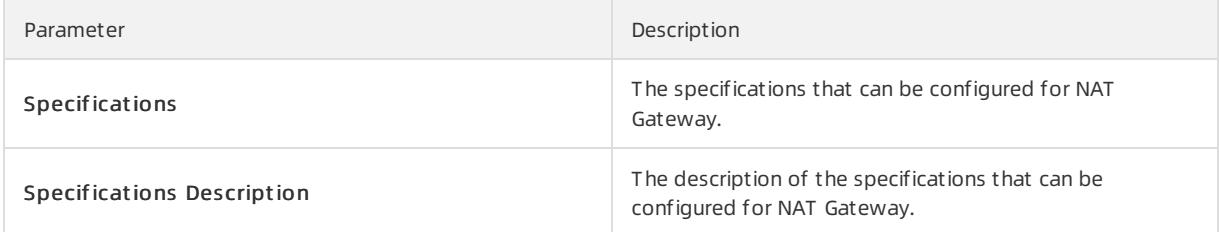

### AnalyticDB for PostgreSQL

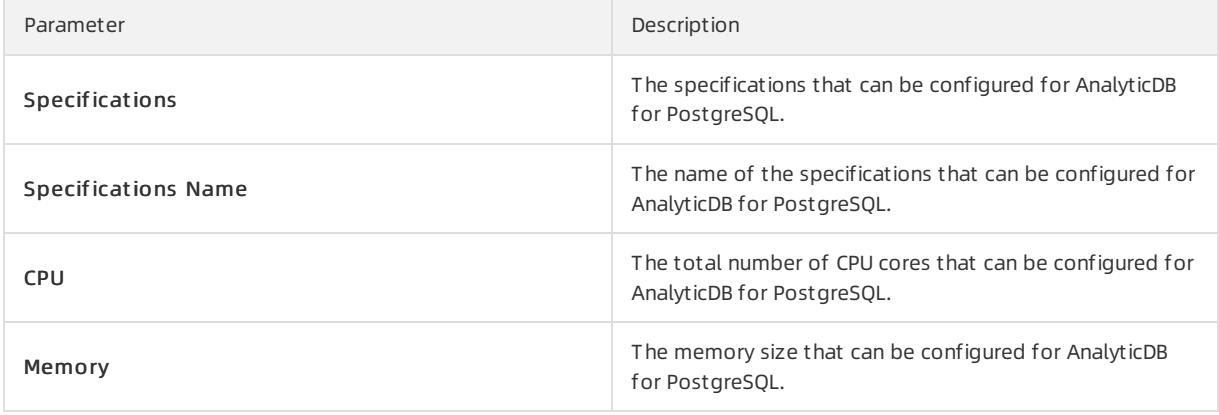

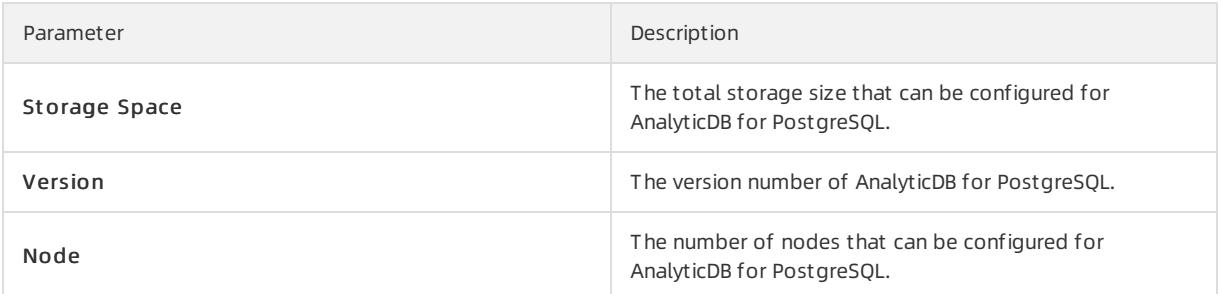

### SLB

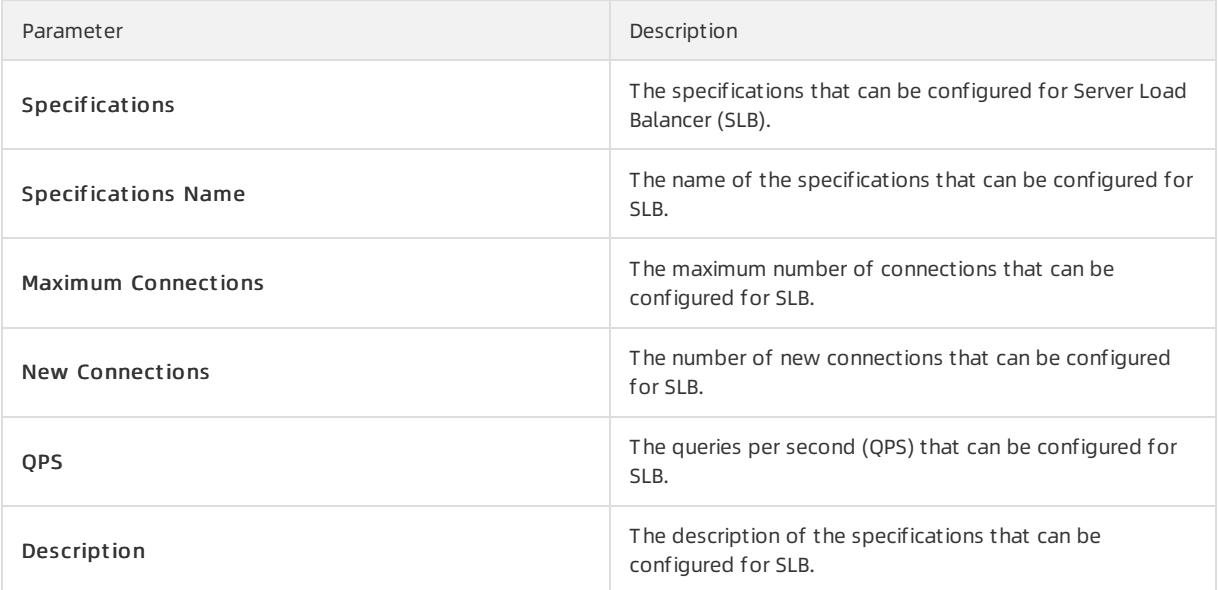

### ApsaraDB RDS

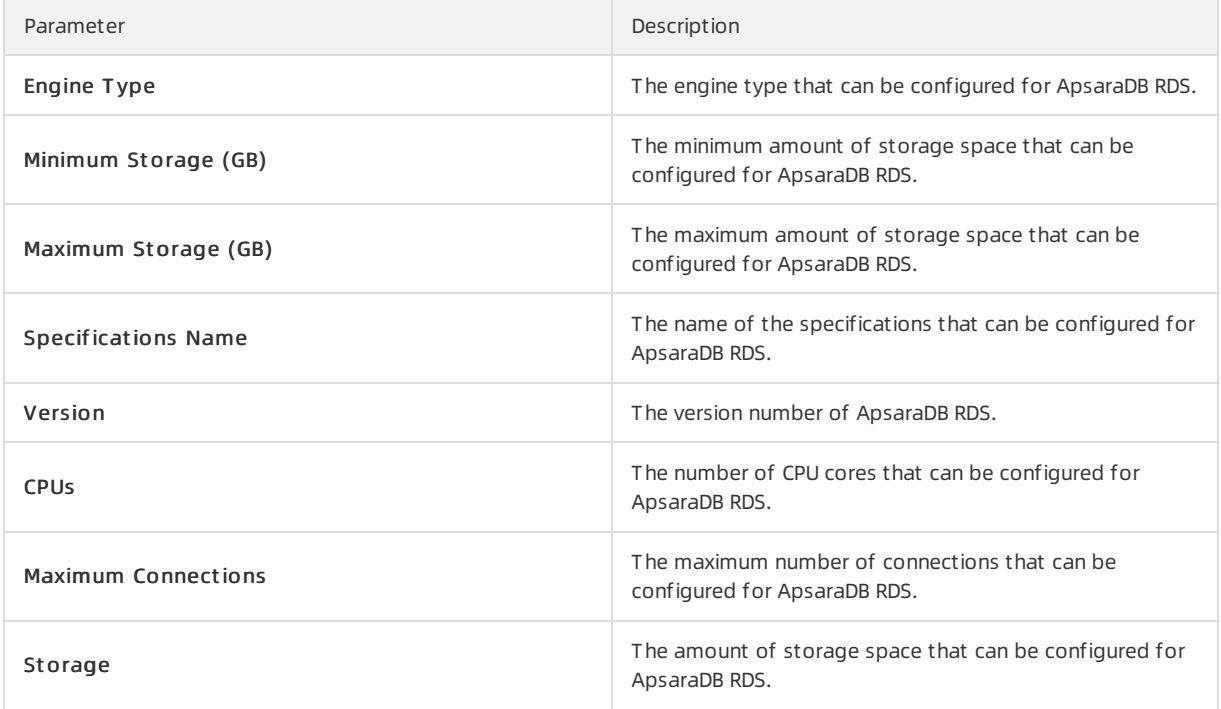

<span id="page-167-0"></span>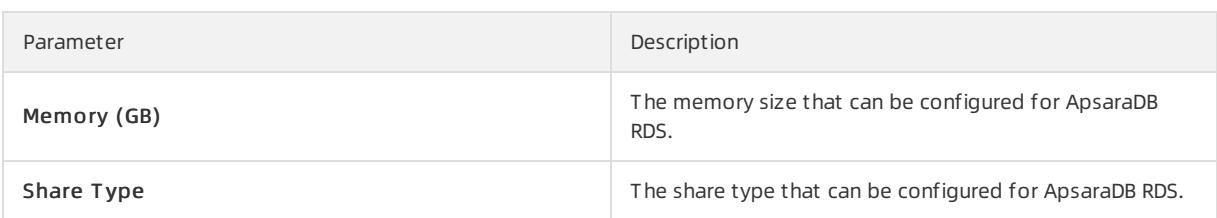

## PolarDB-X

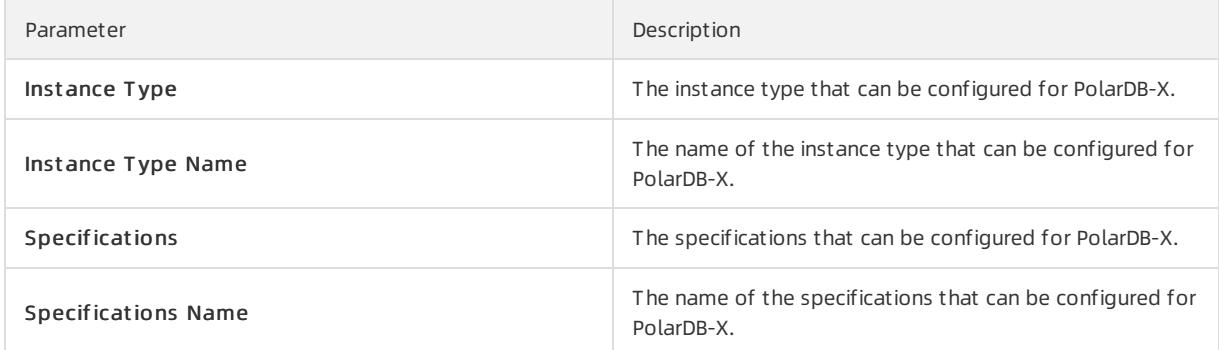

### ECS

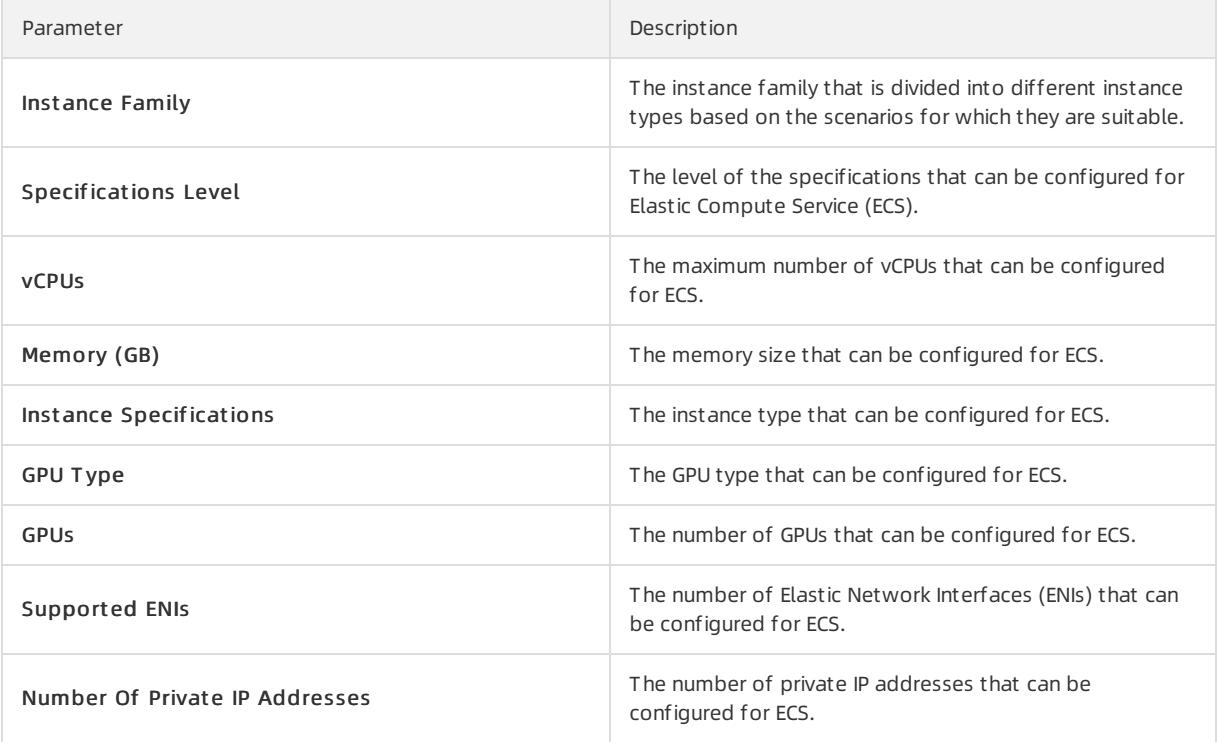

### IPv6 Translation Service

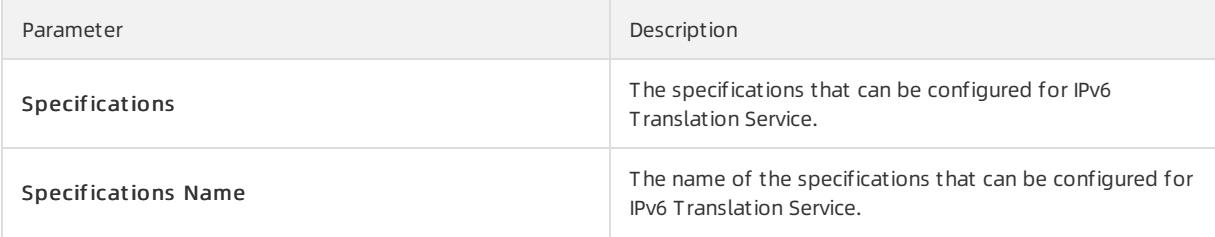

### KVStore for Redis

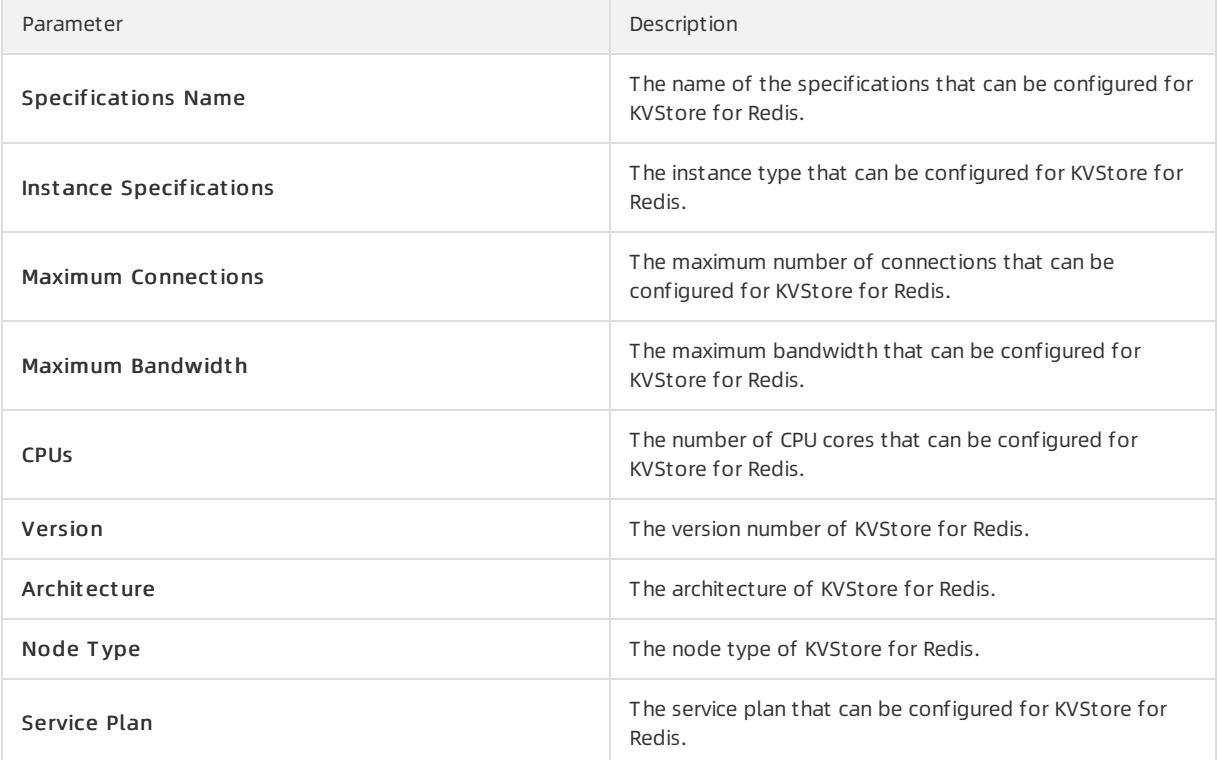

### ApsaraDB for MongoDB

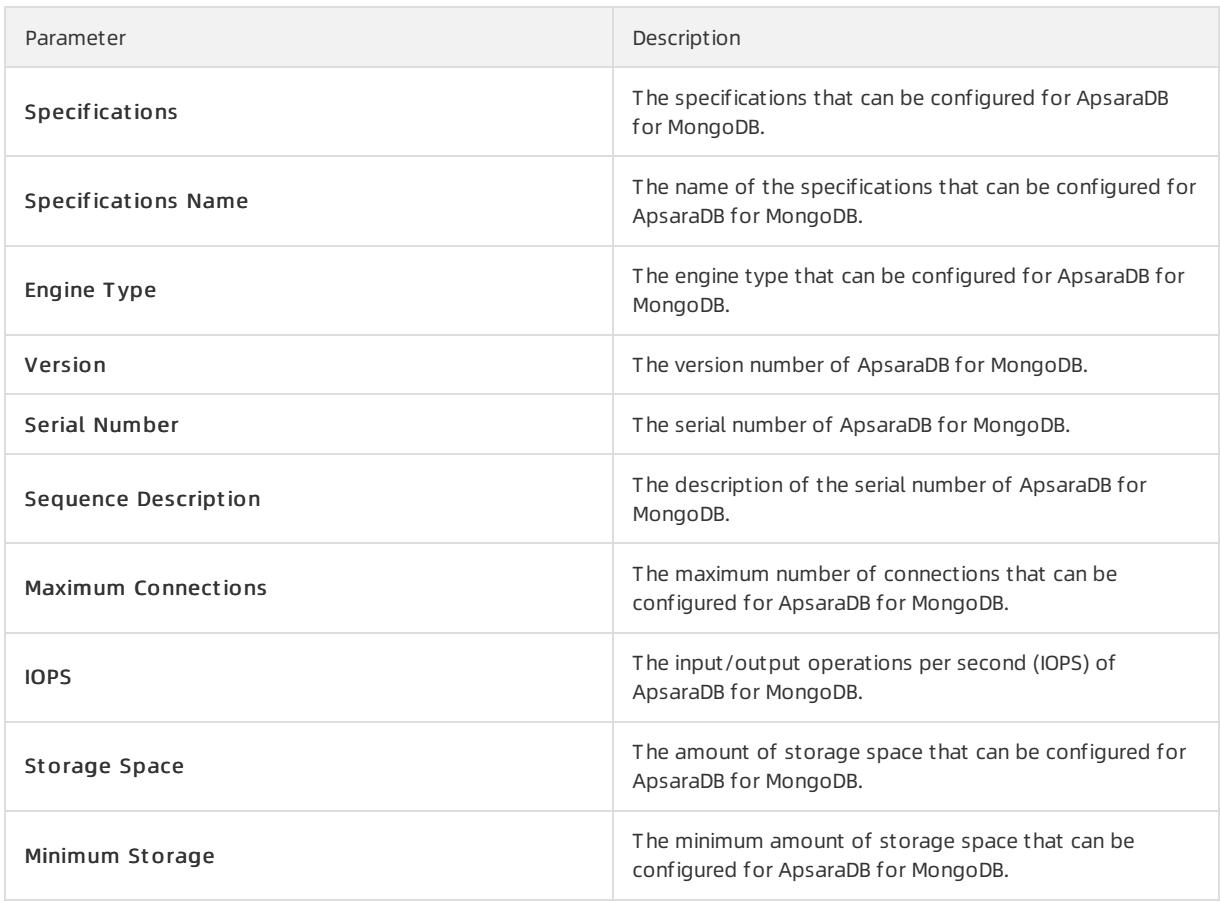

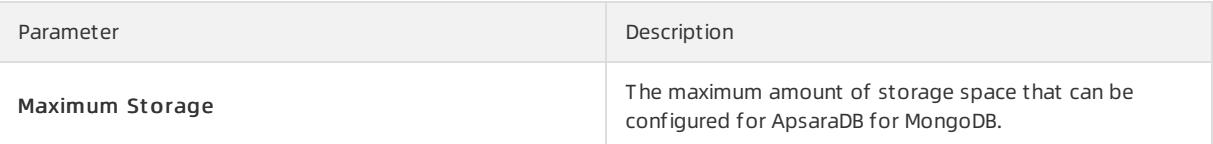

# 1.1.9.3.2. Create specifications

You can customize specifications for each resource type.

### Procedure

- 1. Log on to the Apsara Uni-manager [Management](#page-95-0) Console as a platform administrator.
- 2. In the top navigation bar, click Configurations.
- 3. In the left-side navigation pane of the Configurations page, click Specifications.
- 4. Select the resource type for which you want to create specifications and click the Resource Specifications tab.
- 5. On the Resource Specifications tab, clickCreat e Specifications in the upper-right corner.
- 6. In the dialog box that appears, set the specifications parameters.

For more information about specification parameters, see [Specification](#page-167-0) parameters.

7. Click OK.

# 1.1.9.3.3. View specifications

You can view the specifications of each resource type.

#### Procedure

- 1. Log on to the Apsara Uni-manager [Management](#page-95-0) Console as an administrator.
- 2. In the top navigation bar, click Configurations.
- 3. In the left-side navigation pane of the Configurations page, click Specifications.
- 4. Click the resource type for which you want to view specifications.
- 5. On the Resource Specifications tab, set a region, column, and value. The corresponding information is displayed in the specifications list.
- 6. Click the Existing Specifications tab and view the existing specifications and their quantity.

## 1.1.9.3.4. Disable specifications

By default, the status of newly created specifications is Enabled.

### Procedure

- 1. Log on to the Apsara Uni-manager [Management](#page-95-0) Console as an administrator.
- 2. In the top navigation bar, click Configurations.
- 3. In the left-side navigation pane of the Configurations page, click Specifications.
- 4. Select the resource type for which you want to disable specifications.
- 5. ClickDisable in the Actions column corresponding to the target specifications.
- 6. In the message that appears, click OK.

# 1.1.9.3.5. Export specifications

You can export specifications that you want to view and share.

### Procedure

- 1. Log on to the Apsara Uni-manager [Management](#page-95-0) Console as a platform administrator.
- 2. In the top navigation bar, click Configurations.
- 3. In the left-side navigation pane of the Configurations page, click Specifications.
- 4. Click the resource type whose specifications are created.
- 5. In the upper-right corner of the page, click Export .
- 6. Save the specifications file to a path.

## 1.1.9.3.6. View specifications of each resource type in

### previous versions

You can view specifications of each resource type in previous versions.

### Procedure

- 1. Log on to the Apsara Uni-manager [Management](#page-95-0) Console as an administrator.
- 2. In the top navigation bar, click Configurations.
- 3. In the left-side navigation pane of the Configurations page, click Specifications.
- 4. On the Specifications page, click the resource type for which you want to view specifications.
- 5. Click the Specifications History tab. View the detailed information in the specifications list.

## 1.1.9.4. Message center

## 1.1.9.4.1. View internal messages

You can view the IDs and creation time of all internal messages, including unread and read messages.

### Context

When an instance is created in a resource, all users that have read and operation permissions on this resource will receive the message that the instance is created.

### Procedure

- 1. Log on to the Apsara Uni-manager [Management](#page-95-0) Console as an administrator.
- 2. In the top navigation bar, move the pointer over the  $\blacksquare$  icon and click More.
- 3. In the left-side navigation pane of the Message Cent er page, click the target message scope.
	- Choose Int ernal Messages > All Messages to view all messages, including unread and read messages.
	- Choose Int ernal Messages > Unread Messages to view unread messages.
	- Choose Int ernal Messages > Read Messages to view read messages.

# 1.1.9.4.2. Mark messages as read

You can mark unread messages as read messages to facilitate message management.

- 1. Log on to the Apsara Uni-manager [Management](#page-95-0) Console as an administrator.
- 2. In the top navigation bar, move the pointer over the  $\blacksquare$  icon and click More.
- 3. In the left-side navigation pane of the Message Cent er page, choose Int ernal Messages > Unread Messages.

In the upper part of the Unread Messages page, click different message types to filter messages.

4. On the Unread Messages page, find the message that you want to mark as read and click Mark as Read in the Actions column.

You can also select the check boxes to the left of messages and click Batch Read in the lower-left corner of the page.

5. In the Mark as Read message, click OK.

# 1.1.9.4.3. Delete a message

You can delete messages that are no longer needed.

### Procedure

- 1. Log on to the Apsara Uni-manager [Management](#page-95-0) Console as an administrator.
- 2. In the top navigation bar, move the pointer over the  $\blacksquare$  icon and click More.
- 3. In the left-side navigation pane of the Message Cent er page, choose Int ernal Messages > Unread Messages.
- 4. Find the message that you want to delete on the All Messages tab or other tabs and click Delete.

You can also select the check box to the left of the ID of the message that you want to delete and click Bat ch Delet e in the lower-left corner of the page.

## 1.1.9.5. Resource pool management

You can modify the maximum usage of each resource.

### Prerequisites

- If the physical inventory is unlimited, the logical inventory cannot be less than the used inventory.
- If the physical inventory is limited, the logical inventory cannot be less than the used inventory or greaterthan the physical inventory.

- 1. Log on to the Apsara Uni-manager [Management](#page-95-0) Console as an administrator.
- 2. In the top navigation bar, click Configurations.
- 3. In the left-side navigation pane of the Configurations page, click Resource Pool Management.
- 4. On the Resource Pools page, click the  $\oslash$  icon in the module that you want to modify and modify the number of resources.

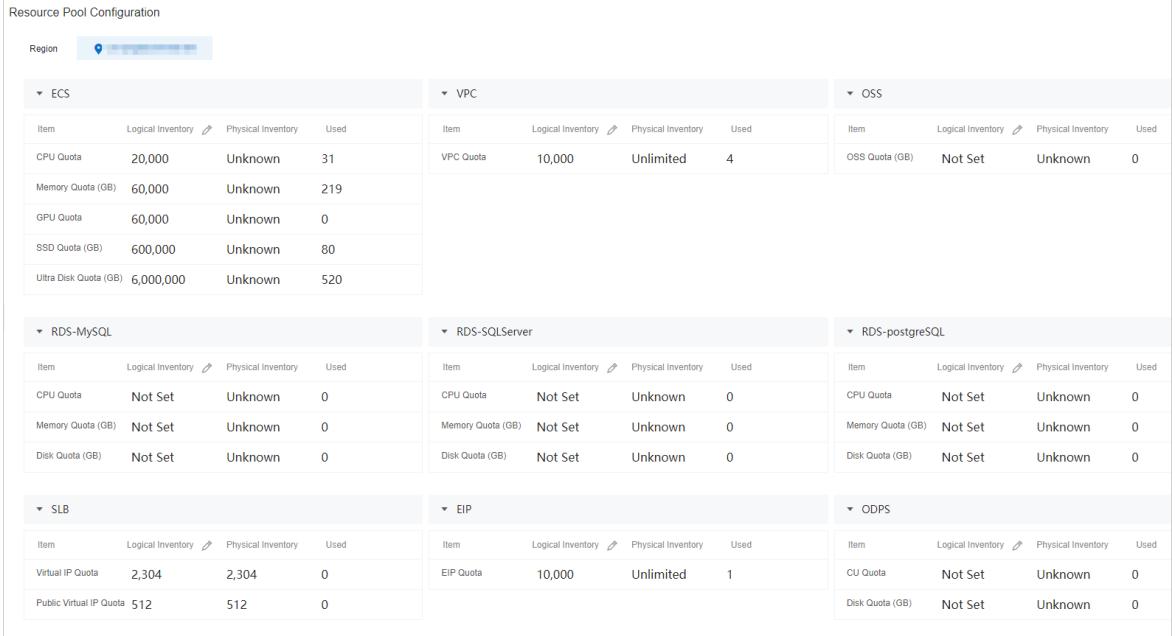

5. Click the  $\bullet$  icon to complete modification.

# 1.1.10. Operations

# 1.1.10.1. Quotas

# 1.1.10.1.1. Quota parameters

This topic describes the quota parameters of each service.

An organization administrator can set resource quotas and create resources within the allowed quotas forthe organization. When the quotas forthe organization are used up, the systemdoes not allow the organization administratorto create more resources forthe organization. To create more resources, you must first increase the quotas forthe organization.

If no quotas are set, you can create an unlimited amount of resources.

#### **ECS**

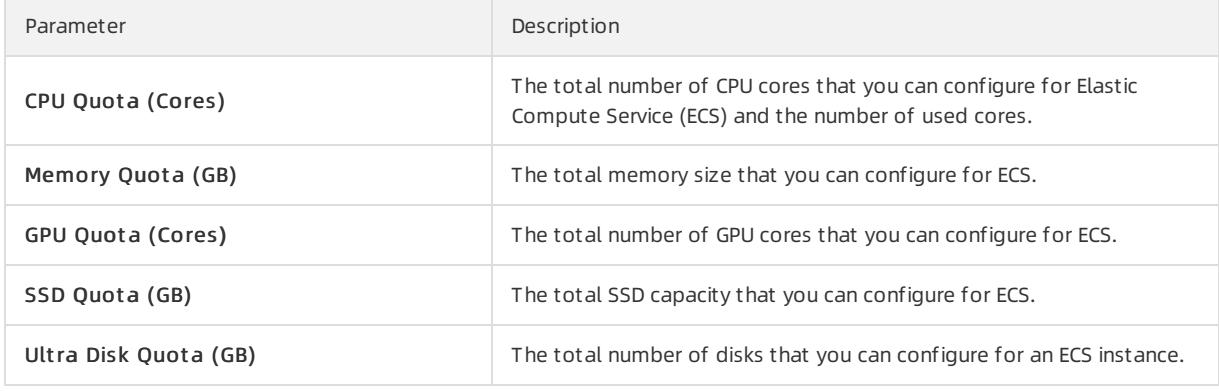

#### VPC

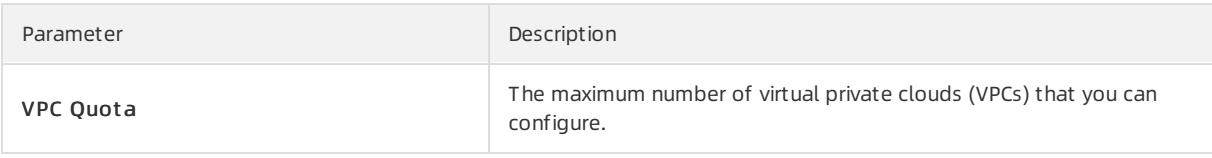

### OSS

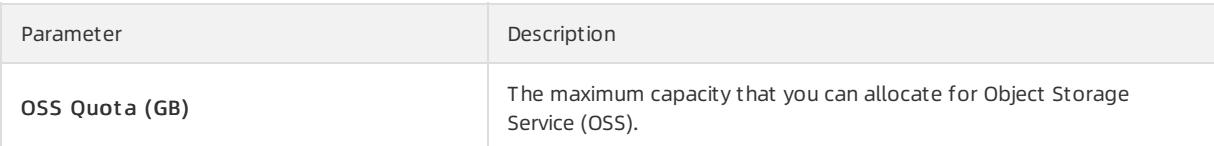

### RDS-MySQL

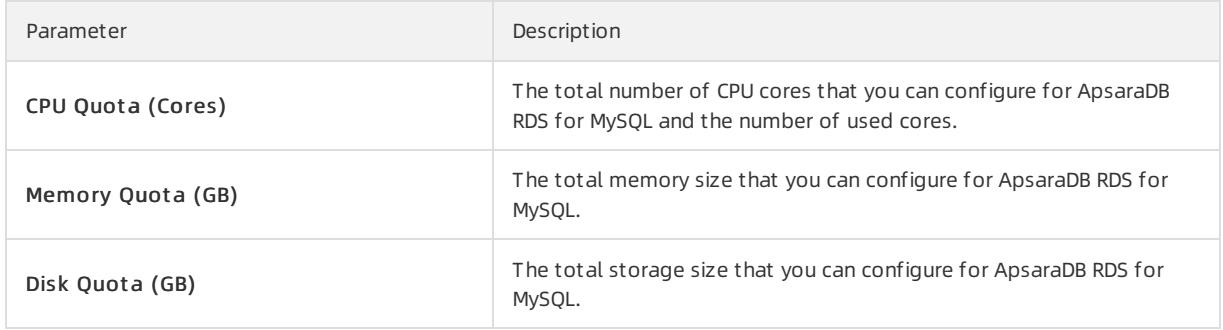

### RDS-PolarDB

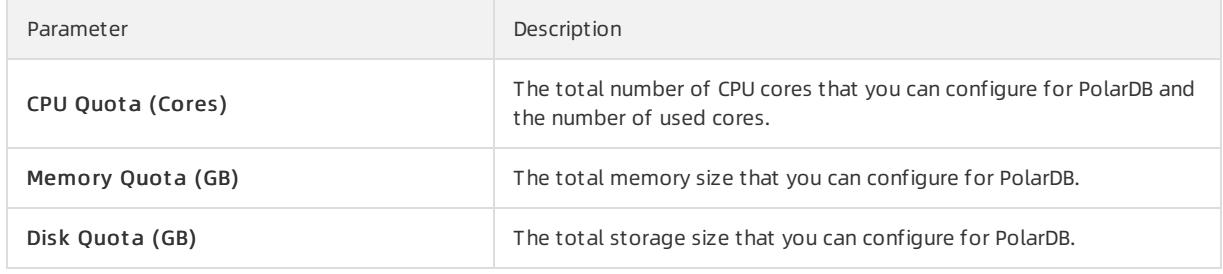

### RDS-SQLServer

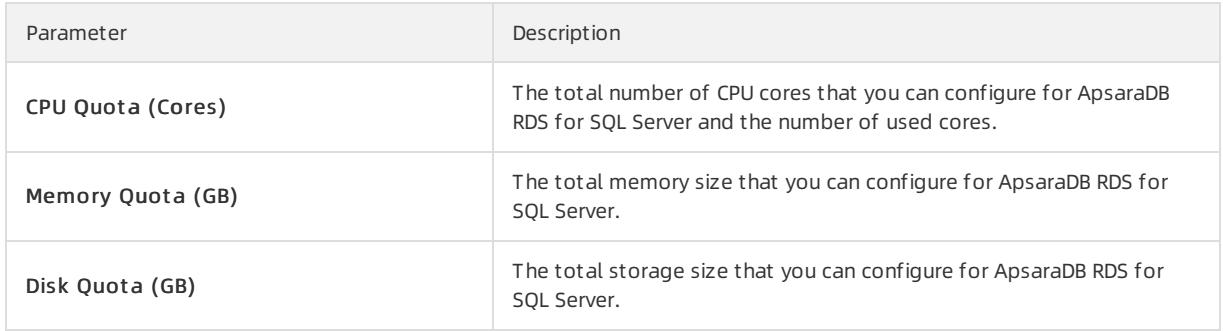

## RDS-PostgreSQL

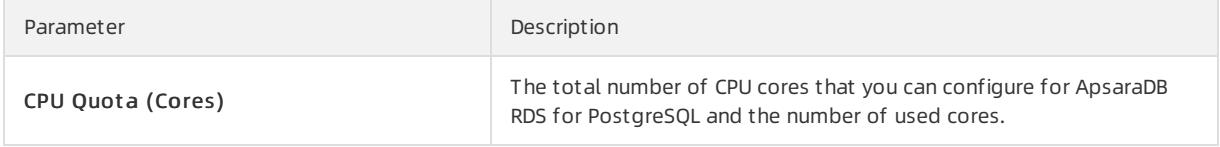

<span id="page-174-0"></span>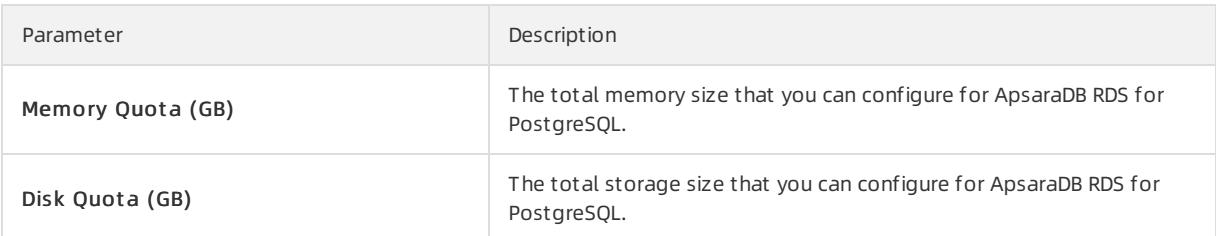

### SLB

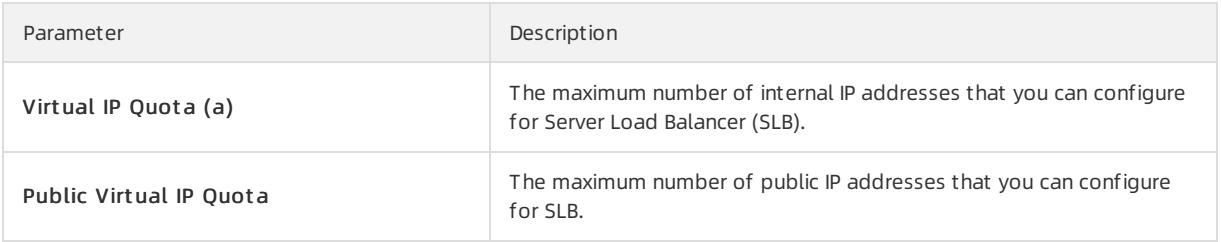

### EIP

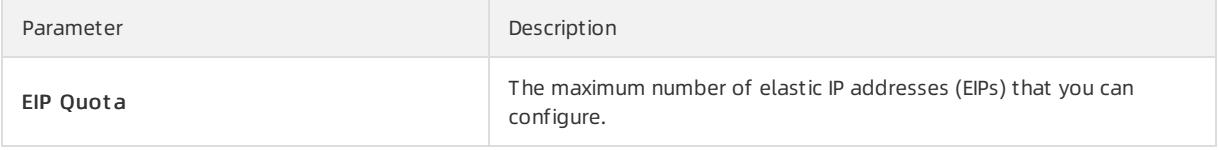

## MaxCompute

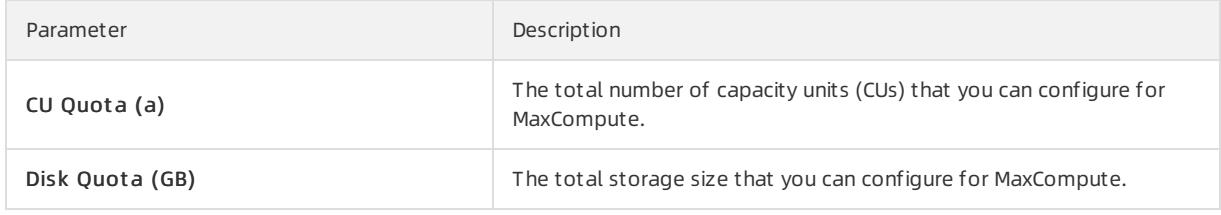

### Redis

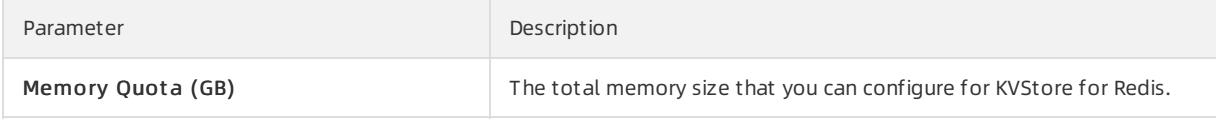

### DRDS

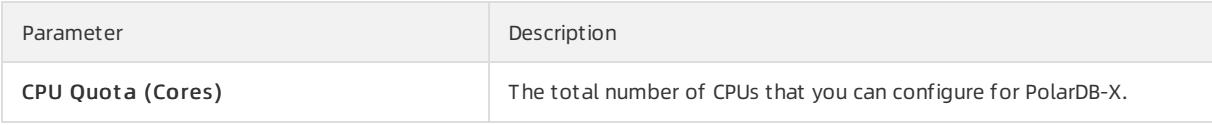

### **NAS**

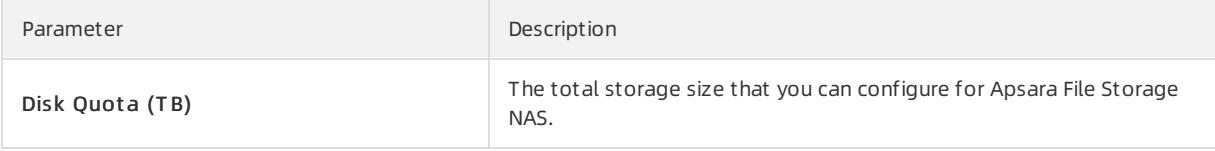

### GPDB

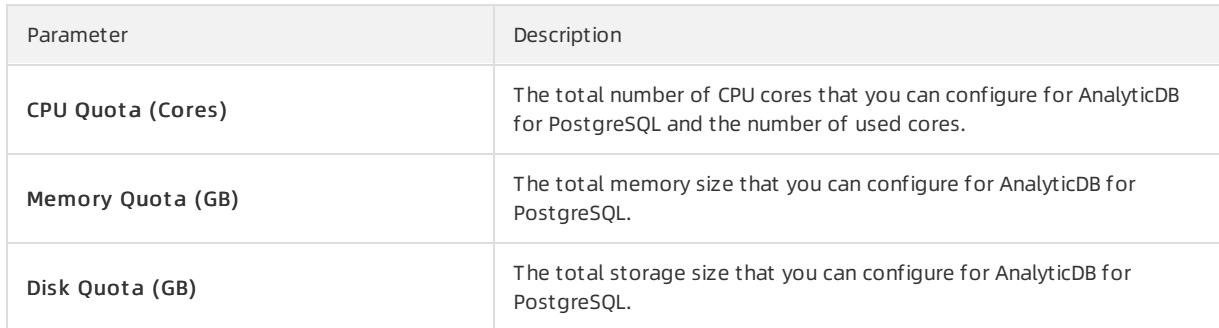

### ADB

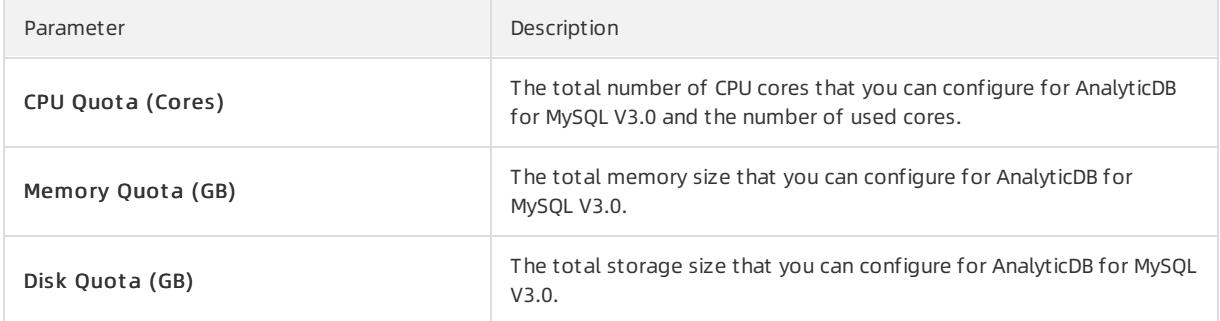

### MongoDB

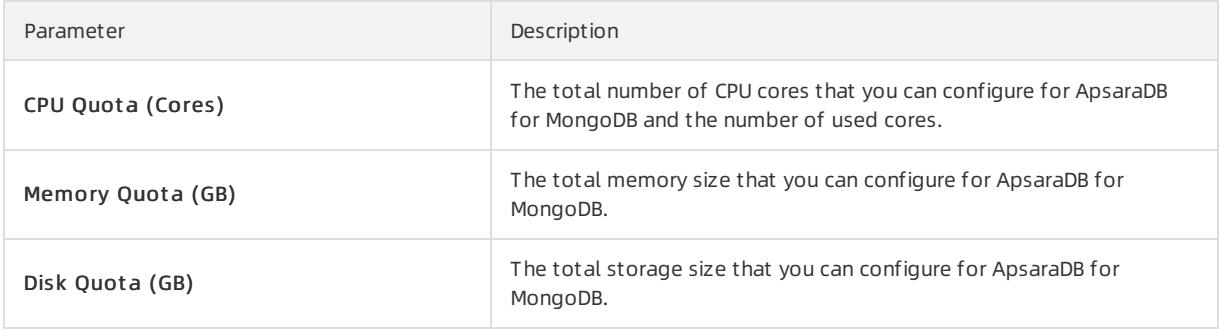

### AnalyticDB for MySQL V2.0

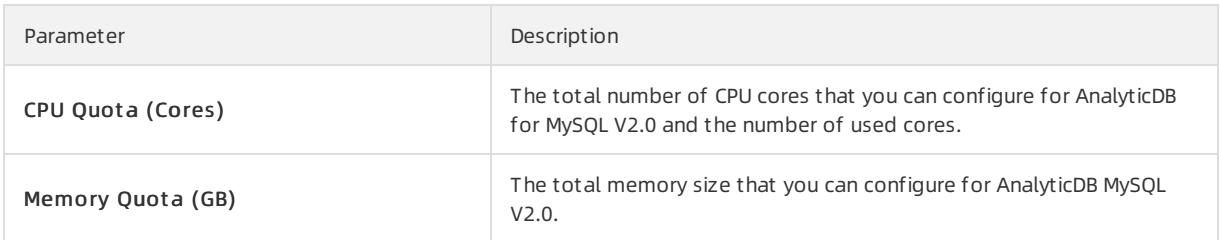

# 1.1.10.1.2. Set quotas for a cloud service

The Apsara Uni-manager Management Console allows you to set quotas to properly allocate resources among organizations.

### Prerequisites

You must set quotas for a parent organization before you can set quotas for its subordinate organizations.

### Context

If the parent organization has quotas (except when the parent organization is a level-1 organization), the available quotas for a subordinate organization are equal to the quotas forthe parent organization minus the quotas for other subordinate organizations.

This topic describes how to modify quotas for Elastic Compute Service (ECS). You can modify quotas for other cloud resources in a similar manner.

### Procedure

- 1. Log on to the Apsara Uni-manager [Management](#page-95-0) Console as an administrator.
- 2. In the top navigation bar, click Operations.
- 3. In the left-side navigation pane of the Operations page, clickQuot as.
- 4. In the left-side navigation tree, click the name of the organization for which you want to create cloud resources.
- 5. Select the cloud service for which you want to set quotas. In this example, ECS is selected.
- 6. In the upper-right corner of the quota section, click Set.
- 7. Set the total quotas and click Save.

For more information about quota parameters, see Quota [parameters](#page-174-0).

## 1.1.10.1.3. Modify quotas

Administrators can adjust quotas for cloud resources based on organizational requirements.

#### Context

This topic describes how to modify quotas for ECS. You can modify quotas for other cloud resources in a similar manner.

#### Procedure

- 1. Log on to the Apsara Uni-manager [Management](#page-95-0) Console as an administrator.
- 2. In the top navigation bar, click Operations.
- 3. In the left-side navigation pane of the Operations page, clickQuot as.
- 4. In the left-side navigation tree, click the name of the organization for which you want to create cloud resources.
- 5. Select the Apsara Stack service for which you want to modify quotas. Forthis example, ECS is selected.
- 6. In the upper-right corner of the quota area, click Modif y.
- 7. Set the total quotas and click Save.

For more information about quota parameters, see Quota [parameters](#page-174-0).

## 1.1.10.1.4. Reset quotas

Administrators can reset quotas as needed.

#### **Prerequisites**

Before deleting a quota for an organization, make sure that no subordinate organizations have any quotas.

- 1. Log on to the Apsara Uni-manager [Management](#page-95-0) Console as an administrator.
- 2. In the top navigation bar, click Operations.
- 3. In the left-side navigation pane of the Operations page, click Quotas.
- 4. In the left-side organization navigation tree, click the name of the target organization.
- 5. Select the cloud service for which you want to reset quotas. Forthis example, ECS is selected.
- 6. In the upper-right corner of the quota section, click Reset.
- 7. In the message that appears, click OK.

## 1.1.10.2. Usage statistics

## 1.1.10.2.1. View the usage statistics of cloud resources

The Apsara Uni-manager Management Console displays statistics about the number of resource instances that run in the Apsara Stack environment by time, organization, resource set, orregion. You can also export statistical reports fromthe Apsara Uni-manager Management Console.

### Context

The cloud resources that can be metered include Elastic Compute Service (ECS), Virtual Private Cloud (VPC), Server Load Balancer(SLB), Object Storage Service (OSS), ApsaraDB RDS for MySQL, Elastic IP Address (EIP), Apsara File Storage NAS, Tablestore, PolarDB-X, KVStore for Redis, AnalyticDB for MySQL, AnalyticDB for PostgreSQL, ApsaraDB for MongoDB, Message Queue (MQ), ApsaraDB RDS for PostgreSQL, ApsaraDB RDS for SQL Server, Log Service, ECS disks, scaling group rules, ApsaraDB for HBase, API gateways, Key Management Service (KMS), AnalyticDB for MySQL V2.0, and Time Series Database (TSDB).

This topic describes how to modify quotas for ECS. You can set quotas for other cloud resources in a similar manner.

### Procedure

- 1. Log on to the Apsara Uni-manager [Management](#page-95-0) Console.
- 2. In the top navigation bar, click Operations.
- 3. In the left-side navigation pane of the Operations page, click Usage Statistics.
- 4. In the Resource Type section, click Elastic Compute Service ECS.
- 5. In the Search Conditions section, set T ime Period, Organization, Resource Set , Region, and Inst ance ID to filter resources.

You can view the statistics in the console or click Export in the upper-right corner to export the statistics to your local computer in the XLS format.

 $\heartsuit$  Note In the console, you can view or export up to 1,000 statistical records to an Excel file. Use the statistics query APIto obtain more statistical data.

The exported file is named <Resource type name>.xls. Find the downloaded file from the download path of the browser.

# 1.1.10.3. Statistical analysis

# 1.1.10.3.1. View reports of current data

You can use reports to view the latest data of each service.

- 1. Log on to the Apsara Uni-manager [Management](#page-95-0) Console.
- 2. In the top navigation bar, click Operations.
- 3. In the left-side navigation pane of the Operations page, choose St atistical Analysis > Report s.
- 4. Click the tab that you want to view.

You can click the Resource Reports, Quota Reports, or Cloud Monitor Reports tab.

5. Set Organizations and Resource Set s and Region and click Search.

You can select the check box to the left of a resource and click Export Selected Reports in the lower-left corner to export the report.

# 1.1.10.3.2. Export reports of current data

You can batch export data that you want to view by cloud service.

### Procedure

- 1. Log on to the Apsara Uni-manager [Management](#page-95-0) Console.
- 2. In the top navigation bar, click Operations.
- 3. In the left-side navigation pane of the Operations page, choose St atistical Analysis > Report s.
- 4. Click the tab that you want to view.

You can click the Resource Reports, Quota Reports, or Cloud Monit or Reports tab.

- 5. Click Export Report s on the right side of the page.
- 6. In the Select Products to Export dialog box, select the check box to the left of a service and click OK. You can also select Select All in the lower-left corner and click OK.

# 1.1.10.3.3. Download reports of historical data

You can download data reports of cloud services within the specified period of time, resource set, and region by creating download tasks.

- 1. Log on to the Apsara Uni-manager [Management](#page-95-0) Console.
- 2. In the top navigation bar, click Operations.
- 3. In the left-side navigation pane of the Operations page, choose St atistical Analysis > Download Cent er.
- 4. In the upper-right corner of the page, click Create Download Task.

5. Enterthe information of the download task.

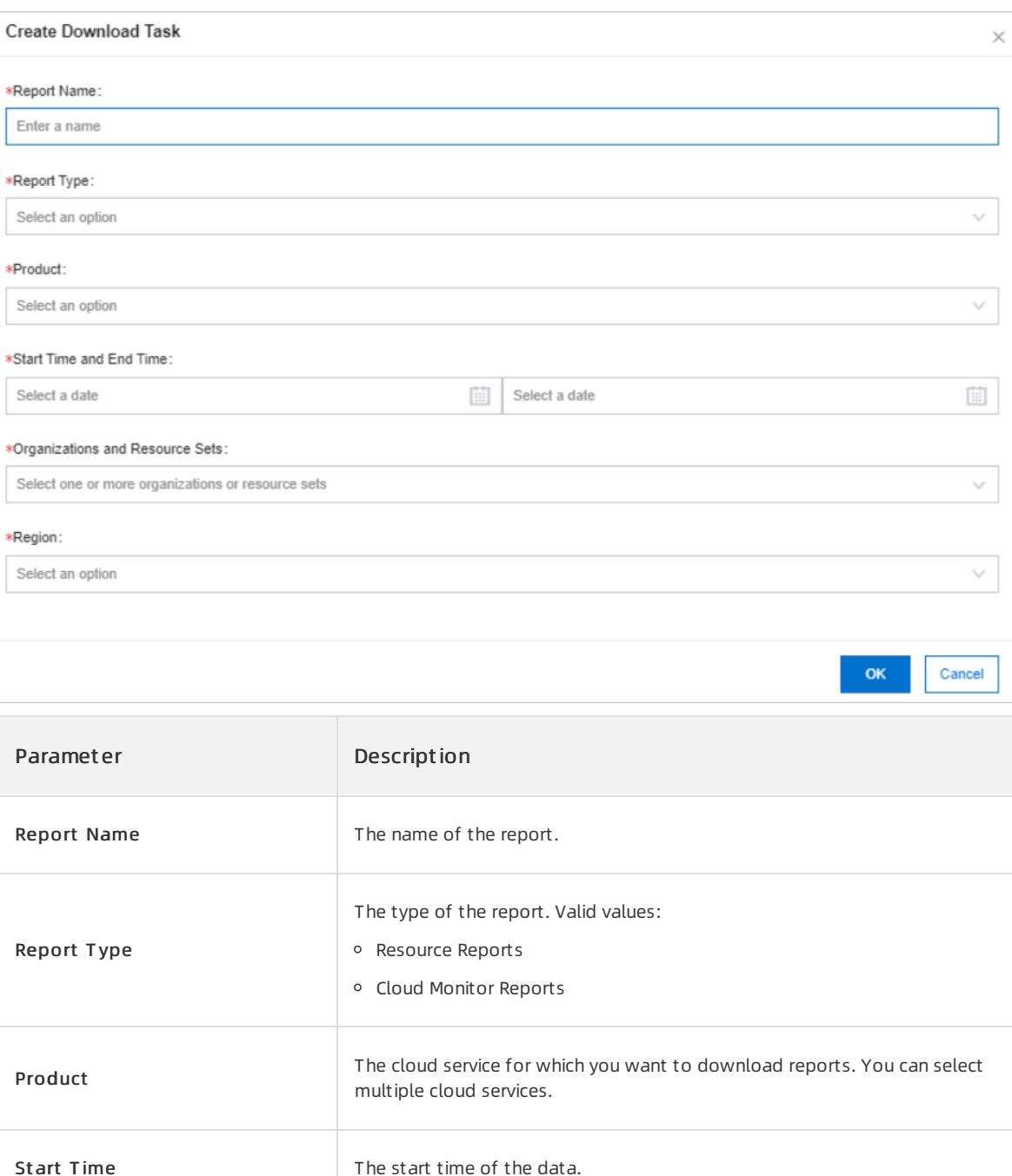

The organization to which the data belongs. You can select multiple

Sets

Organizations and Resource

End Time The end time of the data.

organizations.

Region Region The region of the data. You can select multiple regions.
- 7. Afterthe Creat ed message appears, the Download Center page appears. Enterthe information of the created report in the search box and click Search to search forthe created download task.
- 8. After In Progress changes to Completed in the Status column, click Download Report in the Actions column.

# 1.1.11. Security

# 1.1.11.1. View operations logs

You can view operations logs to obtain up-to-date information for various resources and functional modules in the Apsara Uni-manager Management Console. You can also export operations logs to your PC.

#### Procedure

- 1. Log on to the Apsara Uni-manager [Management](#page-95-0) Console as a security administrator.
- 2. In the top navigation bar, click Securit y.
- 3. You can filterlogs by username, object, level, source IP address, details, start time, and end time.

The following table describes the fields in the query result.

Fields in the query result

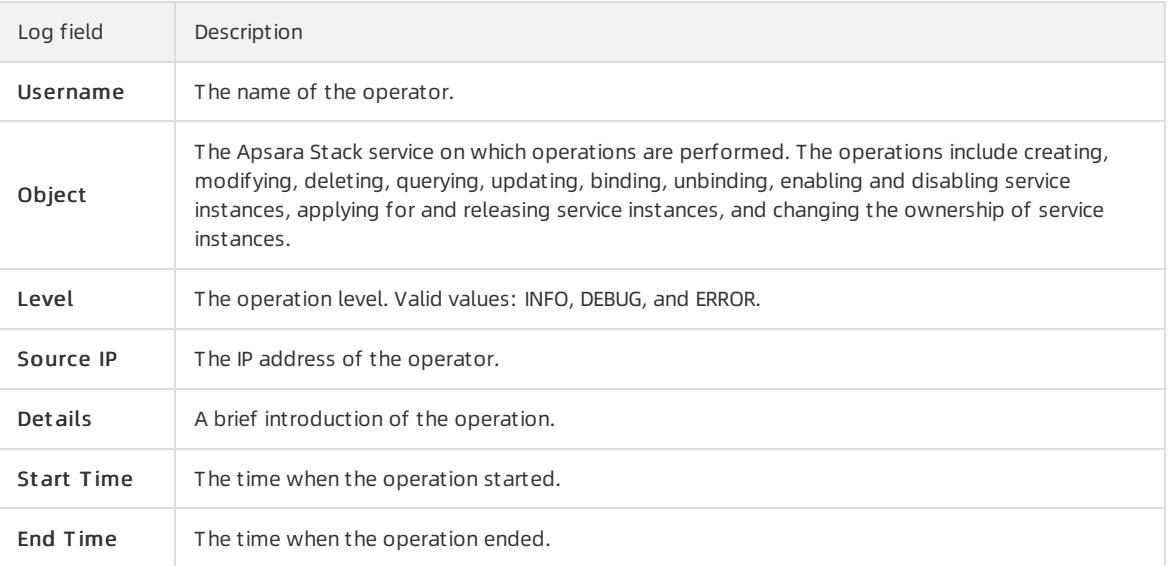

4. (Optional)Click Export to export the logs displayed on the current page to your PC in the XLS format. The exported log file is named log.xls and stored in the C:\Users\Username\Downloads directory.

# 1.1.12. RAM

### 1.1.12.1. RAM introduction

Resource Access Management (RAM) is a resource access control service provided by Apsara Stack.

You can use RAM to manage users and control which resources are accessible to employees, systems, and applications.

RAM provides the following features:

RAM role

To authorize a cloud service in a level-1 organization to use otherresources in the organization, you must create a RAM role. This role specifies the operations that the cloud service can performon resources.

Only systemadministrators and level-1 organization administrators can create RAM roles.

• User group

You can create multiple users within an organization and grant themdifferent operation permissions on cloud resources.

You can create RAM user groups to classify and authorize RAM users within your Apsara Stack tenant account. This simplifies the management of RAM users and their permissions.

You can create RAM permission policies to grant different operation permissions to different user groups.

# 1.1.12.2. Permission policy structure and syntax

This topic describes the structure and syntax used to create or update permission policies in Resource Access Management (RAM).

### Policy characters and usage rules

- Characters in a policy
	- $\circ$  The following characters are JSON tokens and are included in policies: { } [ ] ", : .
	- $\circ$  The following characters are special characters in the syntax and are not included in policies:  $=$  < > ( ) | .
- Use of characters
	- $\circ$  If an element can have more than one value, you can perform the following operations:
		- Separate multiple values by using commas (,) as delimiters between each value and use an ellipsis (...) to describe the remaining values. Example: [ <action string>, <action string>, ...] .
		- Include only one value. Examples: "Action": [<action string>] and "Action": <action string> .
	- A question mark (?) following an element indicates that the element is optional. Example: <condition\_block  $? > .$
	- $\circ$  A vertical bar( | ) between elements indicates multiple options. Example: ("Allow" | "Deny") .
	- o Elements that must be text strings are enclosed in double quotation marks (""). Example: <version\_block> = "Version" : ("1") .

### Policy structure

The policy structure includes the following components:

- The version number.
- A list of statements. Each statement contains the following elements: Effect, Action, Resource, and Condition. The Condition element is optional.

<span id="page-182-0"></span>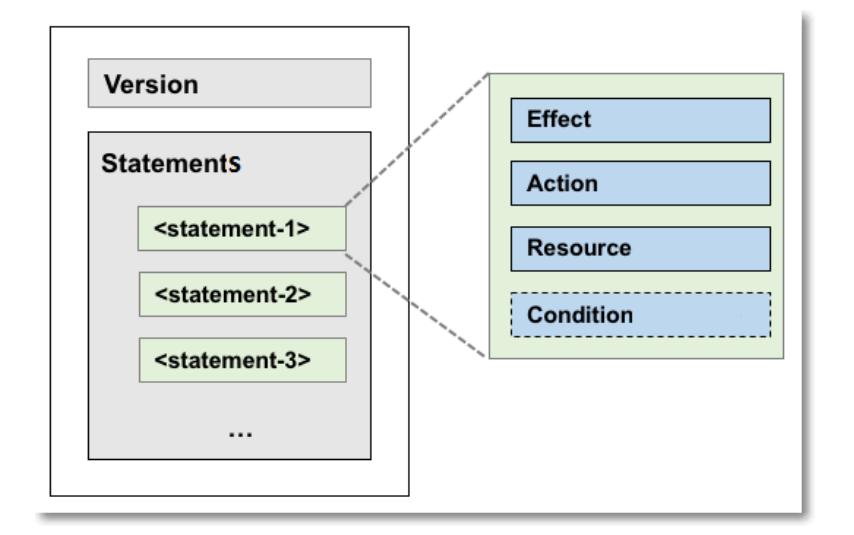

### Policy syntax

```
policy = {
    <version_block>,
    <statement_block>
}
\langleversion block> = "Version" : ("1")
<statement_block> = "Statement" : [ <statement>, <statement>, ... ]
<statement> = {
   <effect_block>,
   <action_block>,
   <resource_block>,
   <condition_block? >
}
<effect_block> = "Effect" : ("Allow" | "Deny")
<action_block> = ("Action" | "NotAction") :
   ("*" | [<action_string>, <action_string>, ...])
<resource_block> = ("Resource" | "NotResource") :
   ("*" | [<resource_string>, <resource_string>, ...])
<condition_block> = "Condition" : <condition_map>
<condition map> = {
  <condition_type_string> : {
     <condition_key_string> : <condition_value_list>,
     <condition_key_string> : <condition_value_list>,
      ...
  },
  <condition_type_string> : {
     <condition_key_string> : <condition_value_list>,
     <condition_key_string> : <condition_value_list>,
      ...
 }, ...
}
\leqcondition value list> = [\leqcondition value>, \leqcondition value>, ...]
<condition_value> = ("String" | "Number" | "Boolean")
```
#### Description:

- The current policy version is 1.
- The policy can have multiple statements.

The effect of each statement can be either Allow or Deny .

 $\heartsuit$  Note In a statement, both the Action and Resource elements can have multiple values.

Each statement can have its own conditions.

 $\heartsuit$  Note A condition block can contain multiple conditions with different operators and logical combinations of these conditions.

- $\bullet$  You can attach multiple policies to a RAM user. If policies that apply to a request include an  $\overline{\phantom{a}}$  allow statement and a  $_{\rm Deny}$  statement, the Deny statement overrides the Allow statement.
- Element value:
	- $\circ$  If an element value is a number or Boolean value, it must be enclosed in double quotation marks ("") in the same way as strings.
	- $\circ$  If an element value is a string, characters such as the asterisk ( $\ast$ ) and question mark ( $\cdot$ ) can be used for fuzzy matching.
		- The asterisk  $(* )$  indicates any number (including zero) of allowed characters. For example,  $\text{ecs:Describ}$  $e^*$  indicates all ECS API operations that start with Describe.
		- The question mark (?) indicates an allowed character.

### Policy format check

Policies are stored in RAM as JSON documents. When you create or update a policy, RAM first checks whether the JSON format is valid.

- For more information about JSON syntax standards, see RFC [7159](http://tools.ietf.org/html/rfc7159).
- We recommend that you use tools such as JSON validators and editors to check whether the policies meet JSON syntax standards.

# 1.1.12.3. RAM roles

# 1.1.12.3.1. View basic information about a RAM role

You can view basic information about a RAM role, including its user groups and existing permission policies.

#### Procedure

- 1. Log on to the Apsara Uni-manager [Management](#page-95-0) Console as an administrator.
- 2. In the top navigation bar, click Ent erprise.
- 3. In the left-side navigation pane of the Ent erprise page, click Roles.
- 4. On the Roles page, click the name of the target RAM role.
- 5. In the basic information section, click the User Groups and Permissions tabs to view relevant information.

# 1.1.12.3.2. Create a RAM role

To authorize a cloud service in a level-1 organization to use otherresources in the organization, you must create a RAM role. This role contains the operations that the cloud service can performon resources.

- 1. Log on to the Apsara Uni-manager [Management](#page-95-0) Console as an administrator.
- 2. In the top navigation bar, click Ent erprise.
- 3. In the left-side navigation pane of the Ent erprise page, click Roles.
- 4. In the upper-right corner of the page, click Create RAM Role.
- 5. On the Roles Create RAM Role page, set Role Name, Description, and Sharing Scope. Valid values of the Sharing Scope parameter:
	- Global

The role is visible and valid to all organizations involved. The default value is Global.

Current Organization

The role is visible and valid to the organization to which the user belongs.

o Subordinate Organization

The role is visible and valid to the organization to which the user belongs and its subordinate organizations.

6. ClickCreat e.

# <span id="page-184-0"></span>1.1.12.3.3. Create a policy

To use a cloud service to access other cloud resources, you must create a policy and attach it to a user group.

- 1. Log on to the Apsara Uni-manager [Management](#page-95-0) Console as an administrator.
- 2. In the top navigation bar, click Ent erprise.
- 3. In the left-side navigation pane of the Ent erprise page, click Roles.
- 4. In the role name list, find the RAM role that you want to modify and choose More > Modif y in the Actions column to go to the Roles page.
- 5. Click the Permissions tab.
- 6. ClickAdd Permission Policy.
- 7. In the Add Permission Policy dialog box, enterinformation of the policy.

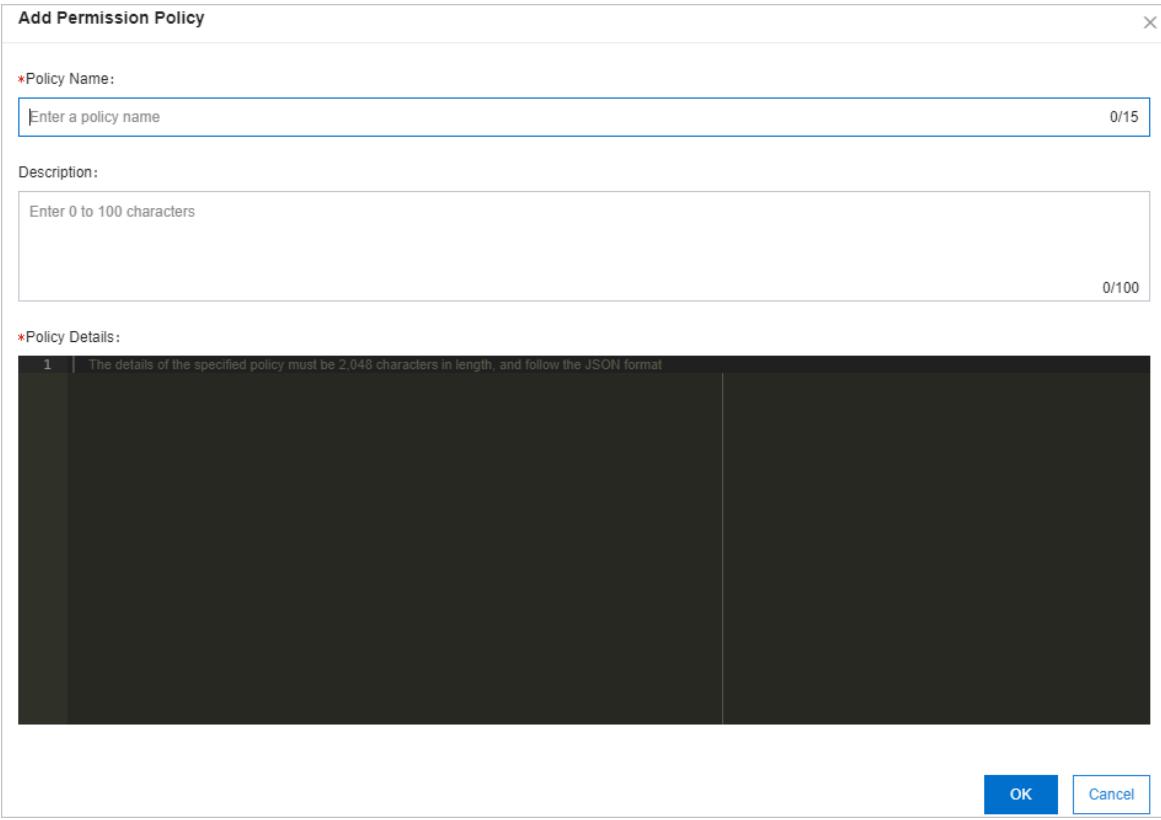

For more information about how to enter the policy content, see [Permission](#page-182-0) policy structure and syntax.

# 1.1.12.3.4. Modify the content of a RAM policy

You can modify the content of a RAM policy.

### Procedure

- 1. Log on to the Apsara Uni-manager [Management](#page-95-0) Console as an administrator.
- 2. In the top navigation bar, click Ent erprise.
- 3. In the left-side navigation pane of the Ent erprise page, click Roles.
- 4. In the role list, find the RAM role that you want to modify and choose More > Modif y in the Actions column to go to the Roles page.
- 5. Click the Permissions tab.
- 6. Click the name of a policy in the Permission Policy Name column.
- 7. In the Modif y Permission Policy dialog box, modify the relevant information and click OK.

For more information about how to modify the policy content, see [Permission](#page-182-0) policy structure and syntax.

# 1.1.12.3.5. Modify the name of a RAM policy

You can modify the name of a RAM policy.

- 1. Log on to the Apsara Uni-manager [Management](#page-95-0) Console as an administrator.
- 2. In the top navigation bar, click Ent erprise.
- 3. In the left-side navigation pane of the Ent erprise page, click Roles.
- 4. In the role name list, find the RAM role that you want to modify and choose More > Modif y in the Actions

column to go to the Roles page.

- 5. Click the Permissions tab. Click the name of that policy that you want to modify in the Permission Policy Name column.
- 6. In the Modif y Permission Policy dialog box, modify the policy name.

### 1.1.12.3.6. Add a RAM role to a user group

You can bind RAM roles to user groups.

#### **Prerequisites**

You must create a user group before RAM roles can be added. For more information, see [Add](#page-153-0) a role.

#### Procedure

- 1. Log on to the Apsara Uni-manager [Management](#page-95-0) Console as an administrator.
- 2. In the top navigation bar, click Ent erprise.
- 3. In the left-side navigation pane of the Ent erprise page, click Roles.
- 4. In the role name list, find the RAM role that you want to modify and choose More > Modif y in the Actions column to go to the Roles page.
- 5. Click the User Groups tab.
- 6. ClickAdd User Group. In the Add User Group dialog box, select a user group.
- 7. Click OK.

### 1.1.12.3.7. Grant permissions to a RAM role

When you grant permissions to a RAM role, all users in the user groups that are assigned this role share the granted permissions.

### Procedure

- 1. Log on to the Apsara Uni-manager [Management](#page-95-0) Console as an administrator.
- 2. In the top navigation bar, click Ent erprise.
- 3. In the left-side navigation pane of the Ent erprise page, click Roles.
- 4. In the role list, find the RAM role that you want to modify and choose More > Modif y in the Actions column to go to the Roles page.
- 5. Click the Permissions tab.
- 6. Click Select Existing Permission Policy.
- 7. In the dialog box that appears, select a RAM policy and click OK.

If no RAM policies are available, see Add a [permission](#page-184-0) policy.

### 1.1.12.3.8. Remove permissions from a RAM role

You can remove permissions that are no longer needed fromRAM roles.

- 1. Log on to the Apsara Uni-manager [Management](#page-95-0) Console as an administrator.
- 2. In the top navigation bar, click Ent erprise.
- 3. In the left-side navigation pane of the Ent erprise page, click Roles.
- 4. In the role list, find the RAM role that you want to modify and choose More > Modif y in the Actions column

to go to the Roles page.

- 5. Click the Permissions tab.
- 6. Find the policy that you want to remove and clickRemove in the Actions column.

# 1.1.12.3.9. Modify a RAM role name

Administrators can modify the names of RAM roles.

### Context

The name of a preset role cannot be modified.

#### Procedure

- 1. Log on to the Apsara Uni-manager [Management](#page-95-0) Console as an administrator.
- 2. In the top navigation bar, click Ent erprise.
- 3. In the left-side navigation pane of the Ent erprise page, click Roles.
- 4. In the role name list, find the RAM role that you want to modify and choose More > Modif y in the Actions column to go to the Roles page.
- 5. Move the pointer over the role name and click the  $\phi$  icon to enter a new role name.

# 1.1.12.3.10. Delete a RAM role

This topic describes how to delete a RAM user.

### **Prerequisites**

Before you delete a RAM role, make sure that no policies are attached to the RAM role.

### Procedure

- 1. Log on to the Apsara Uni-manager [Management](#page-95-0) Console as an administrator.
- 2. In the top navigation bar, click Ent erprise.
- 3. In the left-side navigation pane of the Ent erprise page, click Roles.
- 4. In the role name list, click More in the Actions column corresponding to a RAM role, and choose Delete from the shortcut menu.
- 5. In the message that appears, click OK.

# 1.1.12.4. RAM authorization policies

# <span id="page-187-0"></span>1.1.12.4.1. Create a RAM role

You can create authorization policies and grant themto organizations.

- 1. Log on to the Apsara Uni-manager [Management](#page-95-0) Console as a platformadministrator.
- 2. In the top navigation bar, click Configurations.
- 3. In the left-side navigation pane of the Configurations page, clickRAM Roles.
- 4. In the upper-right corner of the page, click Create RAM User.
- 5. On the Creat e RAM User page, set Organization and Service.

6. Click OK.

# 1.1.12.4.2. View the details of a RAM role

You can view the details of a RAM role, including its role name, creation time, description, and Alibaba Cloud Resource Name (ARN).

### Procedure

- 1. Log on to the Apsara Uni-manager [Management](#page-95-0) Console as an administrator.
- 2. In the top navigation bar, click Configurations.
- 3. In the left-side navigation pane of the Configurations page, clickRAM Roles.
- 4. On the RAM Users page, set Role Name, Service Name, or Organization Name, and click Search in the upper-right corner.

To performanother search, click Clear.

5. Find the target RAM role and click Details in the Actions column.

### 1.1.12.4.3. View RAM authorization policies

You can view the details of a RAM authorization policy, including its policy name, policy type, default version, description, association time, and policy content.

#### Prerequisites

A RAM authorization policy is created. For more information, see [Create](#page-187-0) a RAM role.

#### Procedure

- 1. Log on to the Apsara Uni-manager [Management](#page-95-0) Console as an administrator.
- 2. In the top navigation bar, click Configurations.
- 3. In the left-side navigation pane of the Configurations page, clickRAM Service Linked Role.
- 4. On the RAM Roles page, set Role Name or Service Name and click Search in the upper-right corner.

To performanother search, click Clear.

- 5. Find the RAM role that you want to view and click Details in the Actions column.
- 6. Click the Role Policy tab to view the information of the role authorization policy. ClickDet ails in the Actions column to view the policy details.

# 1.1.13. Personal information management

# 1.1.13.1. Modify personal information

You can modify your personal information to keep it up to date.

- 1. Log on to the Apsara Uni-manager [Management](#page-95-0) Console as an administrator.
- 2. In the upper-right corner of the homepage, move the pointer over the profile picture and click User Inf ormation.

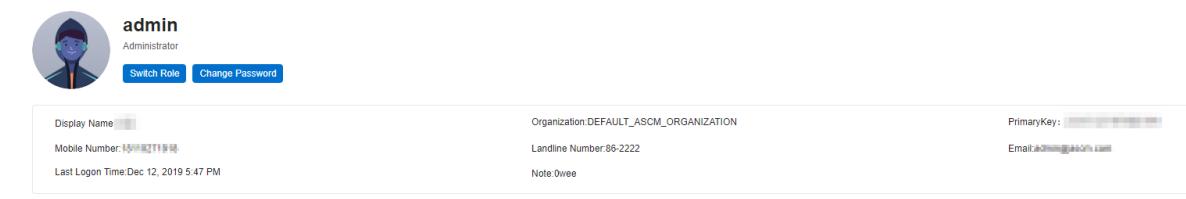

- 3. Click the  $\Diamond$  icon next to the item that you want to modify.
- 4. In the Modify User Information dialog box, modify the relevant information.
- 5. Click OK.

# 1.1.13.2. Change your logon password

To improve security, you must change yourlogon password in a timely manner.

### Procedure

- 1. Log on to the Apsara Uni-manager [Management](#page-95-0) Console as an administrator.
- 2. In the upper-right corner of the homepage, move the pointer overthe user profile picture and choose User Inf ormation fromthe shortcut menu.

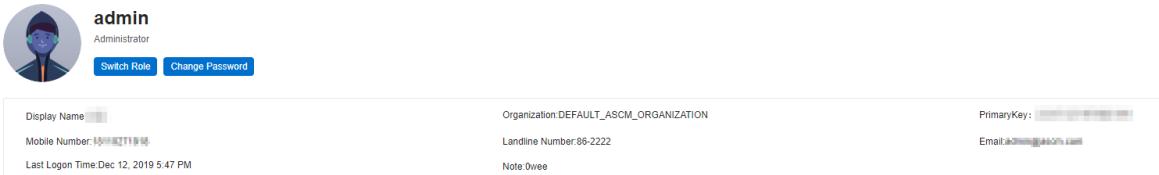

3. ClickChange Password. On the page that appears, set Current Password, New Password, and Confirm Password.

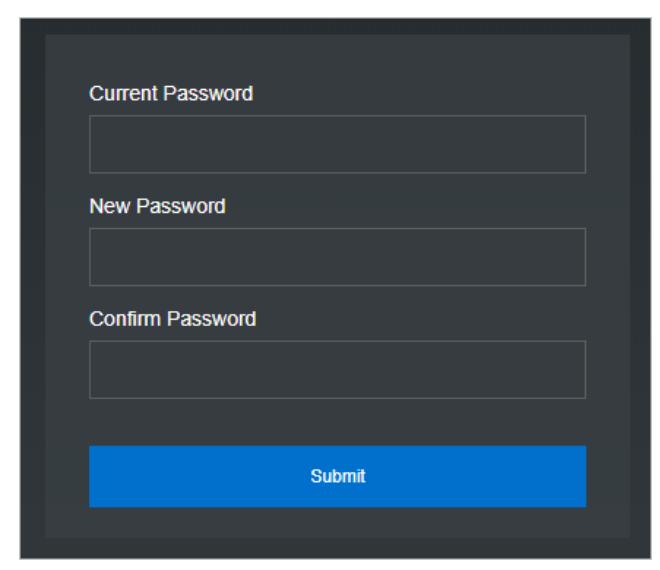

4. Click Submit .

# 1.1.13.3. Switch the current role

You can switch the scope of your current role.

<sup>&</sup>gt; Document Version: 20220526 190

- 1. Log on to the Apsara Uni-manager [Management](#page-95-0) Console as an administrator.
- 2. In the upper-right corner of the homepage, move the pointer overthe user profile picture and choose User Inf ormation fromthe shortcut menu.
- 3. Click Swit ch Role.
- 4. In the Swit ch Role dialog box that appears, select the role that you want to switch to.

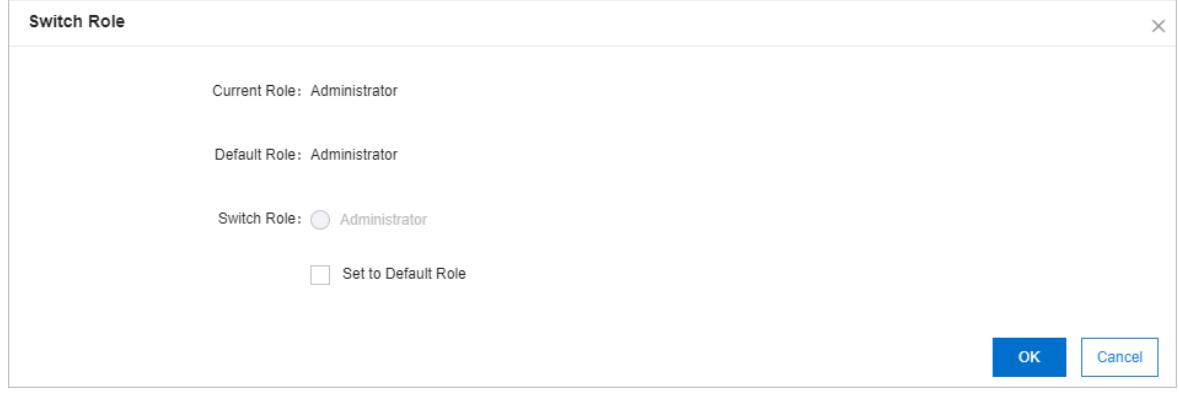

You can also switch back to the default role.

# 1.1.13.4. View the AccessKey pair of your Apsara Stack tenant

### account

To secure cloud resources, the systemmust verify the identity of visitors and ensure that they have the relevant permissions. You must obtain the AccessKey ID and AccessKey secret of your personal account to access cloud resources.

#### Procedure

Ï

- 1. Log on to the Apsara Uni-manager [Management](#page-95-0) Console as an administrator.
- 2. In the upper-right corner of the homepage, move the pointer over the user profile picture and choose User Inf ormation fromthe shortcut menu.
- 3. In the Apsara St ack AccessKey Pair section, view your AccessKey pair.

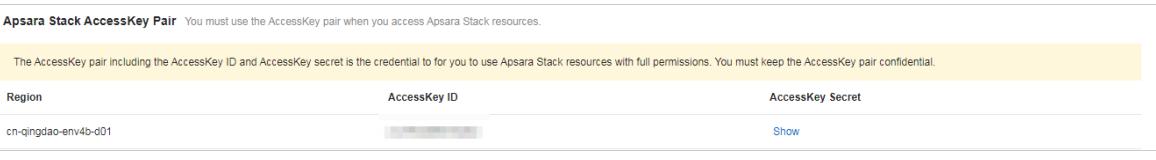

 $\Omega$  Note The AccessKey pair is made up of the AccessKey ID and AccessKey secret. These credentials provide you full permissions on Apsara Stack resources. You must keep the AccessKey pair confidential.

# 2.Elastic Compute Service (ECS) 2.1. User Guide

# 2.1.1. What is ECS?

# 2.1.1.1. Overview

Elastic Compute Service (ECS) is a type of computing service that features elastic processingcapabilities. Compared with physical servers, ECS can be more efficientlymanaged and is more user-friendly. You can create instances, resize disks, and add orrelease any number of ECS instances at any time based on your business needs.

An ECS instance is a virtual computing environment that contains the most basic components of computers such as the CPU, memory, and storage. Users performoperations on ECS instances. Instances are core components of ECS, and operations can be performed on instances by using the ECS console. Otherresources such as block storage, images, and snapshots can only be used afterthey are integrated into ECS instances. For more information, see ECS [components](#page-191-0).

<span id="page-191-0"></span>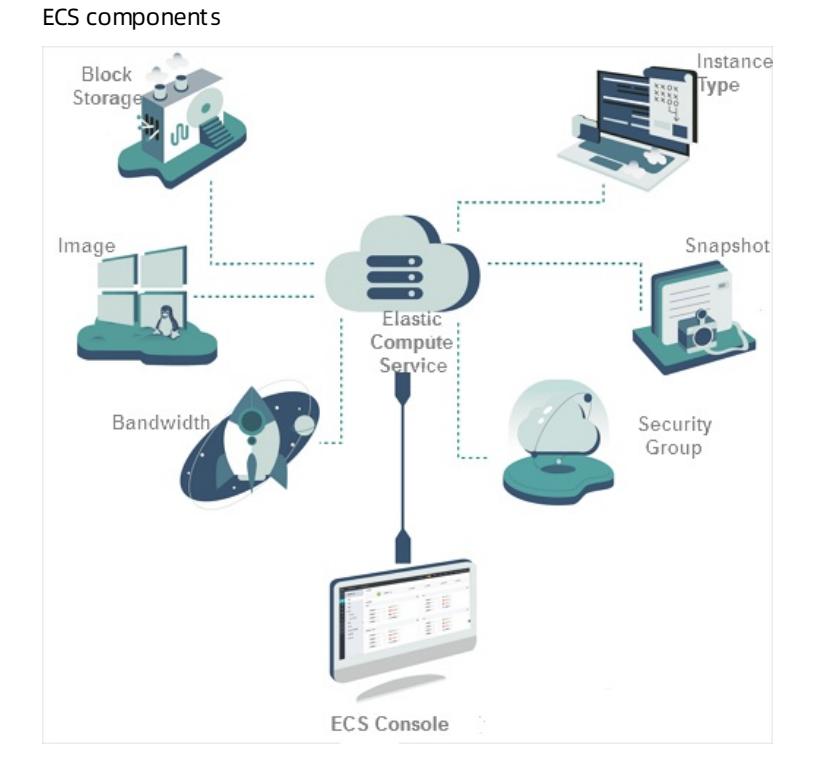

# 2.1.1.2. Instance lifecycle

The lifecycle of an ECS instance begins when the instance is created and ends when the instance is released. This topic describes the instance states in the ECS console, state attributes, and corresponding instance states in API responses.

The following table describes the states that an ECS instances may go through during its lifecycle.

Instance states

#### User Guide - Cloud Essentials and Se curit y·Elastic Compute Service (ECS)

<span id="page-192-0"></span>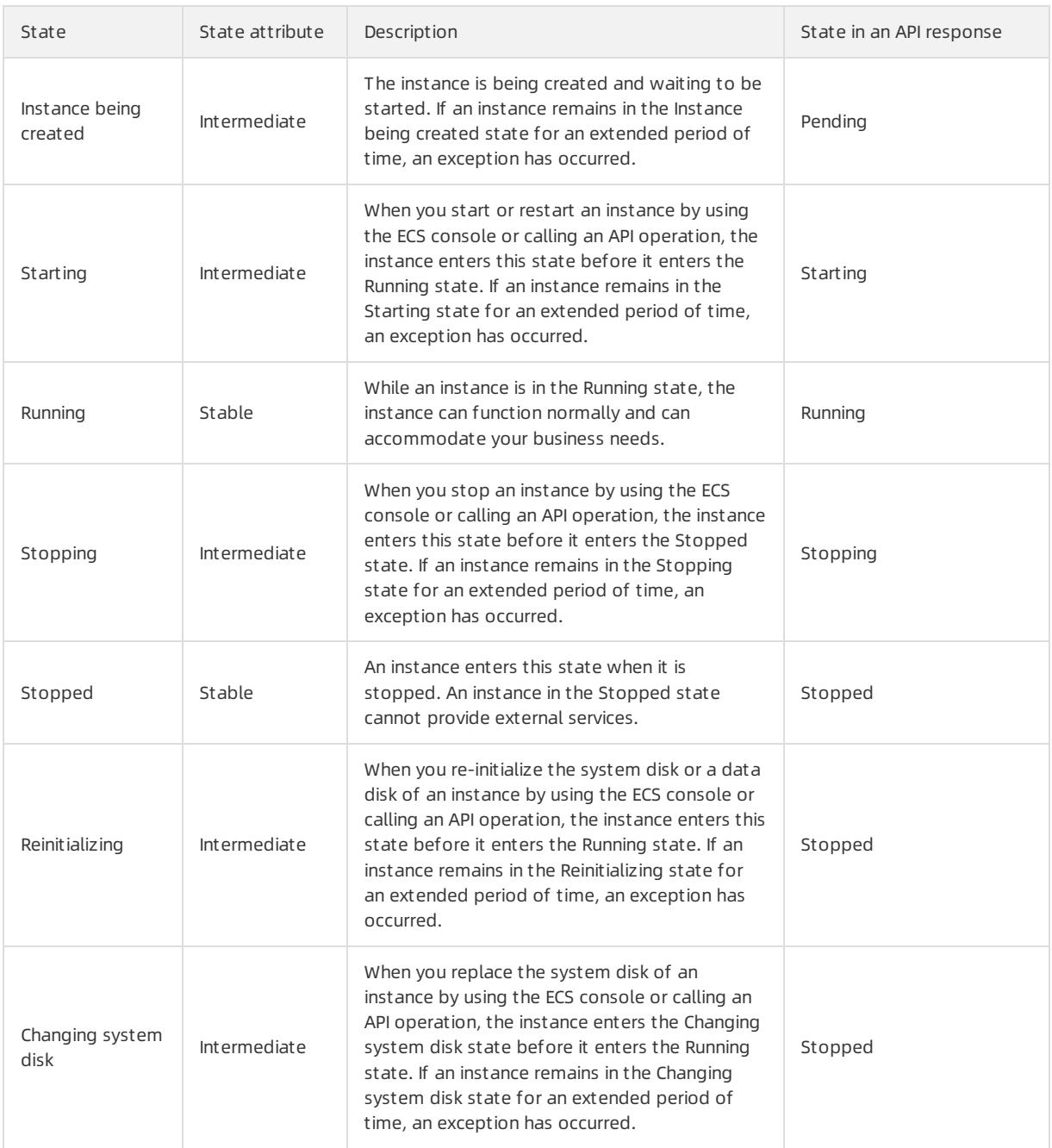

[Instance](#page-192-0) states describes the relationships between instance states in the ECS console and instance states in API responses. The following figure shows the transitions between instance states in APIresponses.

Transitions between instance states in APIresponses

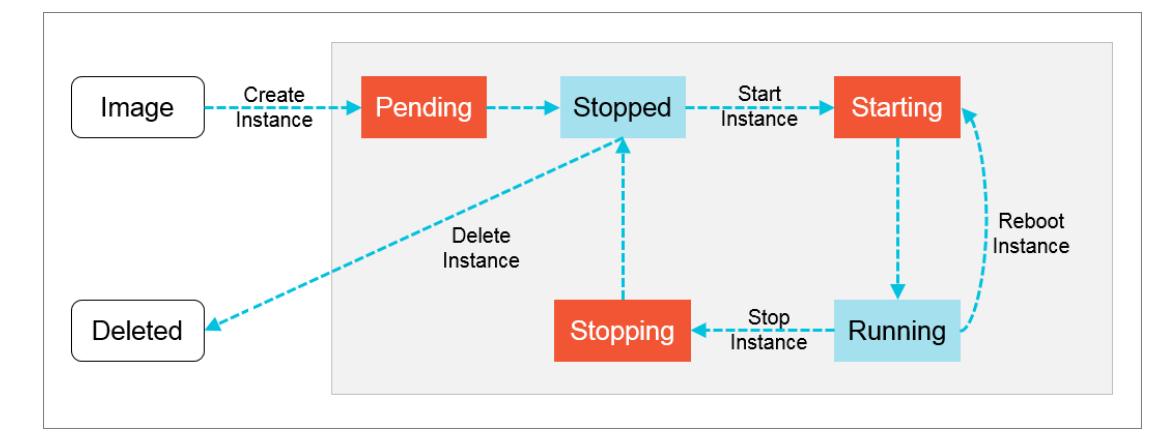

# 2.1.2. Instructions

# 2.1.2.1. Restrictions

Learn about restrictions before performing operations on ECS instances.

- Do not upgrade the kernel or operating systemversion of an ECS instance.
- Do not start SELinux for Linux systems except CentOS and RedHat.
- Do not detach PVDriver.
- Do not arbitrarily modify the MAC address of the network interface.

# 2.1.2.2. Suggestions

Consider the following suggestions to make more efficient use of ECS:

- ECS instances with 4 GiB or higher memory must use a 64-bit operating system. 32-bit operating systems have a maximumof 4 GiB of memory addressing.
- A 32-bit Windows operating systemsupports a maximumof 4 CPU cores.
- To ensure service continuity and avoid failover-induced service unavailability, we recommend that you configure service applications to boot automatically at system startup.

# 2.1.2.3. Limits

Before using ECS instances, you must be familiar with the limits of instance families.

### General limits

- Windows operating systems support a maximumof 64 vCPUs in instance specifications.
- ECS instances do not support the installation of virtualization software and secondary virtualization.
- Sound card applications are not supported. Only GPU instances support virtual sound cards. External hardware devices, such as hardware dongles, USB flash drives, external hard disks, and bank U keys, cannot be directly connected to ECS instances.
- ECS does not support multicast protocols. If multicasting services are required, we recommend that you use unicast instead.

### Instance family ga1

To create a ga1 instance, you must use one of the following images pre-installed with drivers:

- Ubuntu 16.04 with an AMD GPU driver pre-installed
- Windows Server 2016 English version with an AMD GPU driver pre-installed

<span id="page-194-0"></span>Windows Server 2008 R2 English version with an AMD GPU driver pre-installed

Note:

- A ga1 instance uses an optimized driver provided by Alibaba Cloud and AMD. The driveris installed in images provided by Alibaba Cloud and is currently unavailable for download.
- If the GPU driver malfunctions due to improperremoval of related components, you need to replace the system disk to restore GPU related functions.

 $\Omega$  Note This operation causes data loss.

- If the driver malfunctions because an improperimage is selected, you need to replace the systemdisk to reselect an image with an AMD GPU driver pre-installed.
- For Windows Server 2008 or earlier, you cannot connect to the VNC afterthe GPU drivertakes effect. The VNC is irresponsive with a black screen or stuck at the splash screen. You can use other methods such as Remote Desktop Protocol (RDP) to access the system.
- RDP does not support DirectX, OpenGL, or otherrelated applications. You need to install the VNC and a client, or use other supported protocols such as PCOIP and XenDesktop HDX 3D.

### Instance families gn4, gn5i, and gn5

- Bandwidth: If you use an image of Windows Server 2008 R2 for a gn4 instance, you cannot use the Connect to VNC function in the ECS console to connect to the instance afterthe installed GPU drivertakes effect. You need to set the bandwidth to a non-zero value or attach an Elastic IP address to the created instance.
- Image: If an NVIDIA GPU driveris not required, you can select any image, and then Install the CUDA and GPU drivers for a Linux instance or Install the CUDA and GPU drivers for a [Windows](#page-223-0) instance.

# 2.1.2.4. Notice for Windows users

Before using Windows-based ECS instances, you must considerthe following points:

- Data loss may occurif a local disk is used as the data disk of an instance. We recommend that you use a cloud disk to create your instance if you are not sure about the reliability of the data architecture.
- Do not close the built-in shutdownmon.exe process. Otherwise, the server may require a longertime to restart.
- $\bullet$  Do not rename, delete, or disable Administrator accounts or it may affect the use of the server.
- We do not recommend that you use virtual memory.
- When you modify your computer name, you must synchronize the following key values in the registry. Otherwise, the computer name cannot be modified, causing failure when installing certain third-party programs. The following key values must be modified in the registry:

HKEY\_LOCAL\_MACHINE\SYSTEM\ControlSet001\Control\ComputerName\ActiveComputerName

HKEY\_LOCAL\_MACHINE\SYSTEM\CurrentControlSet\Control\ComputerName\ComputerName

# 2.1.2.5. Notice for Linux users

Before using Linux-based ECS instances, you must considerthe following points:

- Do not modify content of the default /etc/issue files under a Linux instance. Otherwise, the customimage created fromthe instance cannot be recognized, and instances created based on the image cannot start as expected.
- Do not arbitrarily modify the permissions of each directory in the partition where the root directory is located, especially permissions of /etc, /sbin, /bin, /boot, /dev, /usr, and /lib directories. Improper modification of permissions can cause errors.
- Do not rename, delete, or disable Linux root accounts.
- Do not compile or performany other operations on the Linux kernel.
- We do not recommend the use of Swap for partitioning.
- Do not enable the NetWorkManager service. This service conflicts with the internal network service of the system, causing network errors.

# 2.1.2.6. Notice on defense against DDoS attacks

You need to purchase Anti-DDoS Pro to defend against DDoS attacks. For more information, see Apsara Stack Security Product Introduction.

# 2.1.3. Quick start

### 2.1.3.1. Overview

This topic describes how to quickly create and connect to an ECS instance.

Performthe following procedure:

1. Create a [security](#page-196-0) group

A security group is a virtual firewall used to control traffic to and fromECS instances. Each ECS instance must be added to at least one security group. Before creating an instance, you must select a security group to control traffic to and fromthe instance.

2. Create an [instance](#page-199-0)

An ECS instance is a virtual machine that contains basic computing components such as CPU, memory, operating system, network, and disks. After a security group is created, you can select an instance type based on your business requirements. For more information, see Instance types.

3. Connect to an [instance](#page-201-0)

Select a remote connection method based on the network configuration and operating systemof the ECS instance and your local operating system. After you log on to the instance, you can perform other operations on it, such as installing applications.

# 2.1.3.2. Log on to the ECS console

This topic describes how to log on to the ECS console.

### Prerequisites

- The URL of the Apsara Uni-manager Management Console is obtained fromthe deployment personnel before you log on to the Apsara Uni-manager Management Console.
- A browseris available. We recommend that you use the Google Chrome browser.

### Procedure

- 1. In the address bar, enterthe URL of the Apsara Uni-manager Management Console. Press the Enter key.
- 2. Enter your username and password.

Obtain the username and password that you can use to log on to the console fromthe operations administrator.

 $\Omega$  Note When you log on to the Apsara Uni-manager Management Console for the first time, you must change the password of your username. Your password must meet complexity requirements. The password must be 8 to 20 characters in length and must contain at least two of the following character types:

- Uppercase orlowercase letters
- o Digits
- $\circ$  Special characters, which include ! @ # \$ %

#### 3. Click Login.

4. In the top navigation bar, choose Products > Elastic Computing > Elastic Compute Service.

# <span id="page-196-0"></span>2.1.3.3. Create a security group

Security groups are an important means for network security isolation. They implement network access control for one or more ECS instances.

#### Prerequisites

A virtual compute cloud (VPC) is created. For more information, see VPC User Guide.

#### Context

Security groups determine whether the instances in the same account that are deployed within the same VPC and region can communicate with each other. By default, if the instances belong to the same security group, they can communicate with each other overthe internal network. If the instances belong to different security groups, you can authorize mutual access between the security groups to allow the instances to communicate with each other overthe internal network.

- 1.
- $\mathcal{L}$
- 3.
- 4. Click Create Security Group.
- 5. Configure the parameters listed in the following table to create a security group.

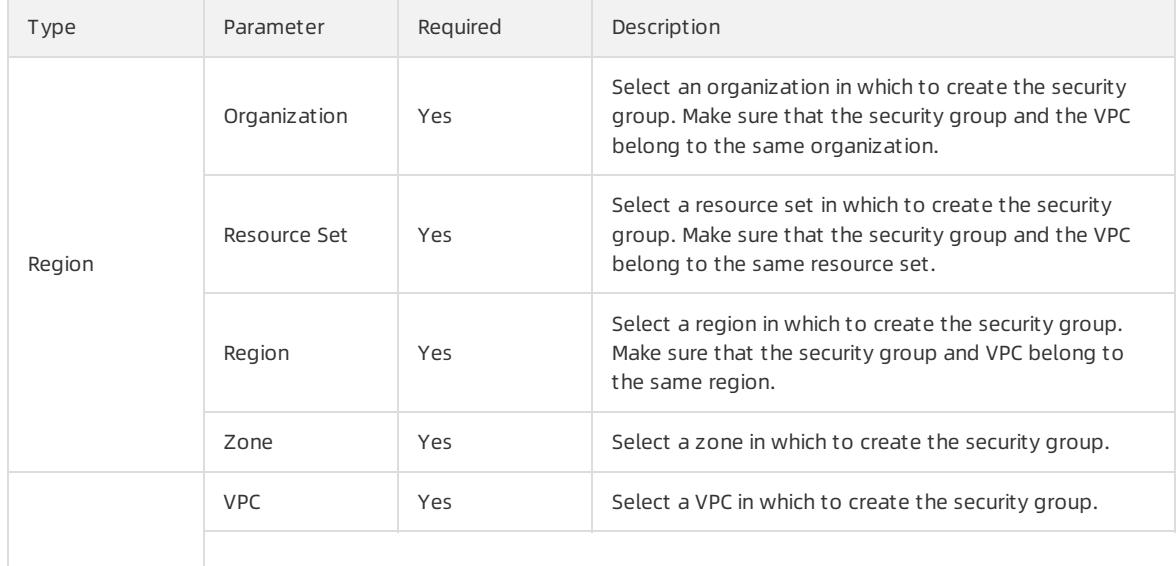

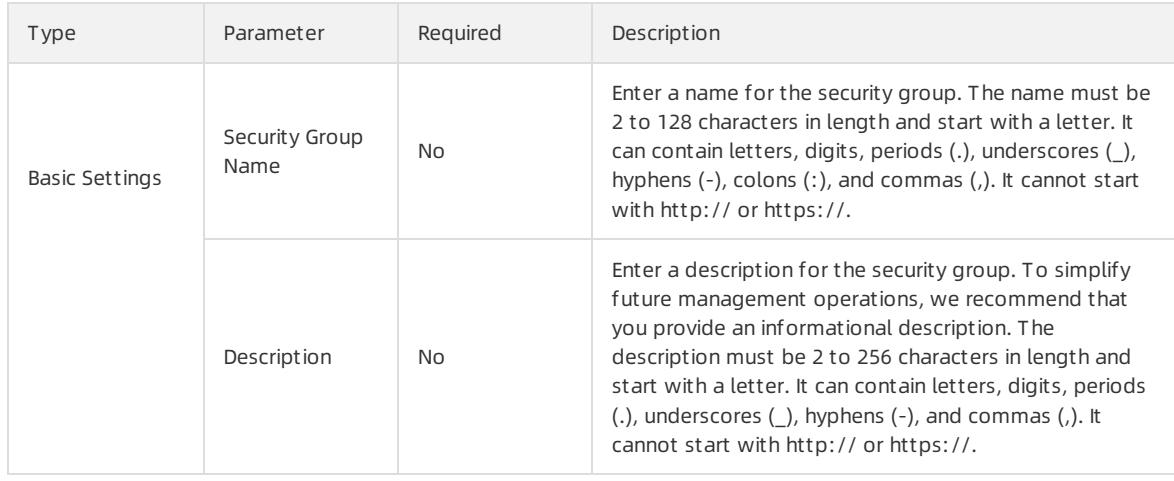

#### 6. Click Submit .

### 2.1.3.4. Create an instance

An ECS instance is a virtual machine that contains the basic computing components of a server, such as CPU, memory, operating system, network, and disks.

#### Prerequisites

- A VPC and a vSwitch are created. For more information, see the "Create a VPC" and "Create a vSwitch" topics in VPC User Guide.
- If you want to assign an IPv6 address to the instance that you want to create, make sure that the VPC and vSwitch are associated with IPv6 CIDR blocks. For more information, see the "Enable an IPv6 CIDR block for a VPC" and "Enable an IPv6 CIDR block for a vSwitch" topics in VPC User Guide
- A security group is available. If no security group is available, create one. For more [information,](#page-196-0) see Create a security group.

#### Context

Some limits apply when you create GPU-accelerated instances. For more information, see [Limits](#page-194-0).

#### Procedure

1.

- $\mathcal{L}$
- 3.
- 4. ClickCreat e Inst ance.
- 5. Configure the parameters listed in the following tables to create an instance.
	- i. Configure the basic settings of the instance.

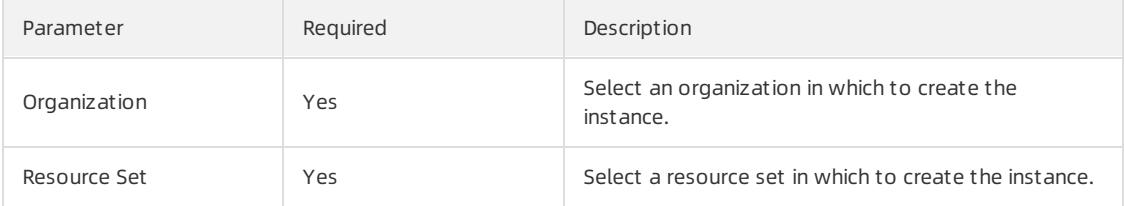

#### ii. Select a region and zone forthe instance.

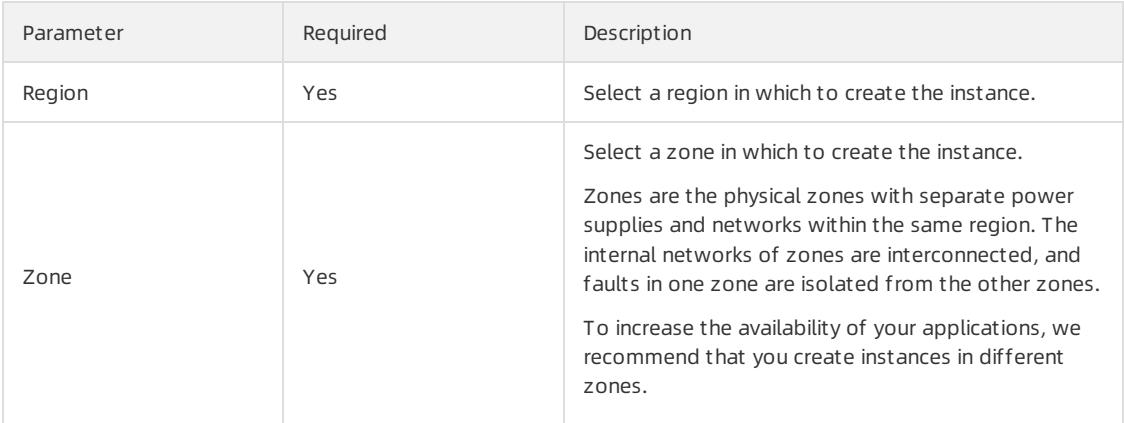

#### iii. Configure the network of the instance.

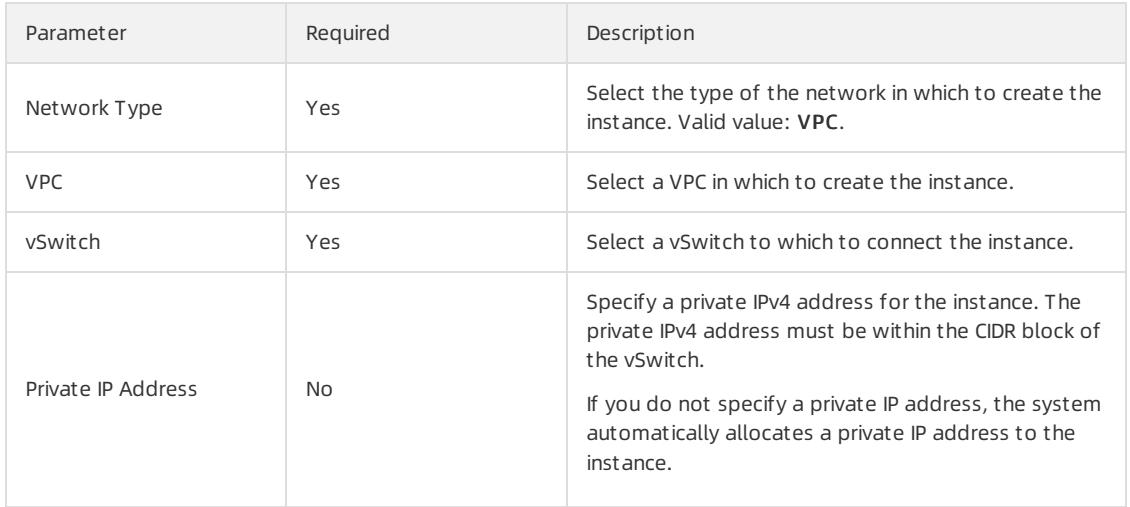

#### iv. (Optional)Specify whetherto assign an IPv6 address to the instance.

- v. Select a security group in which to create the instance.
- vi. Select an instance family and instance type forthe instance.

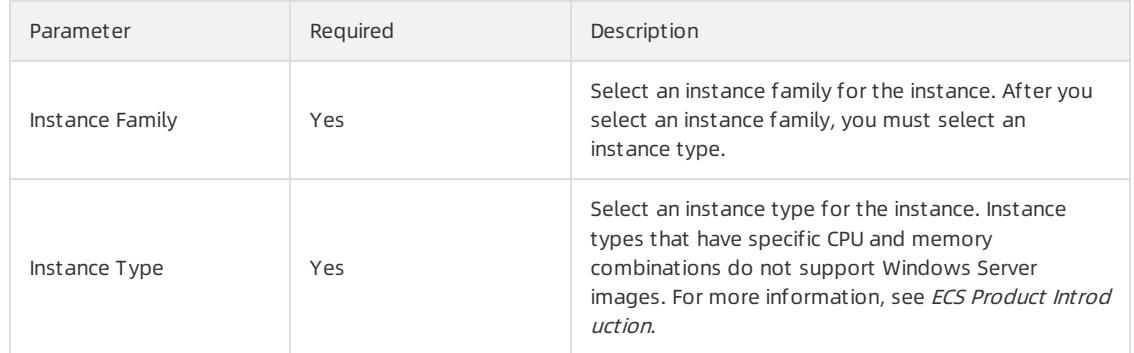

#### <span id="page-199-0"></span>vii. Configure the image to be used by the instance.

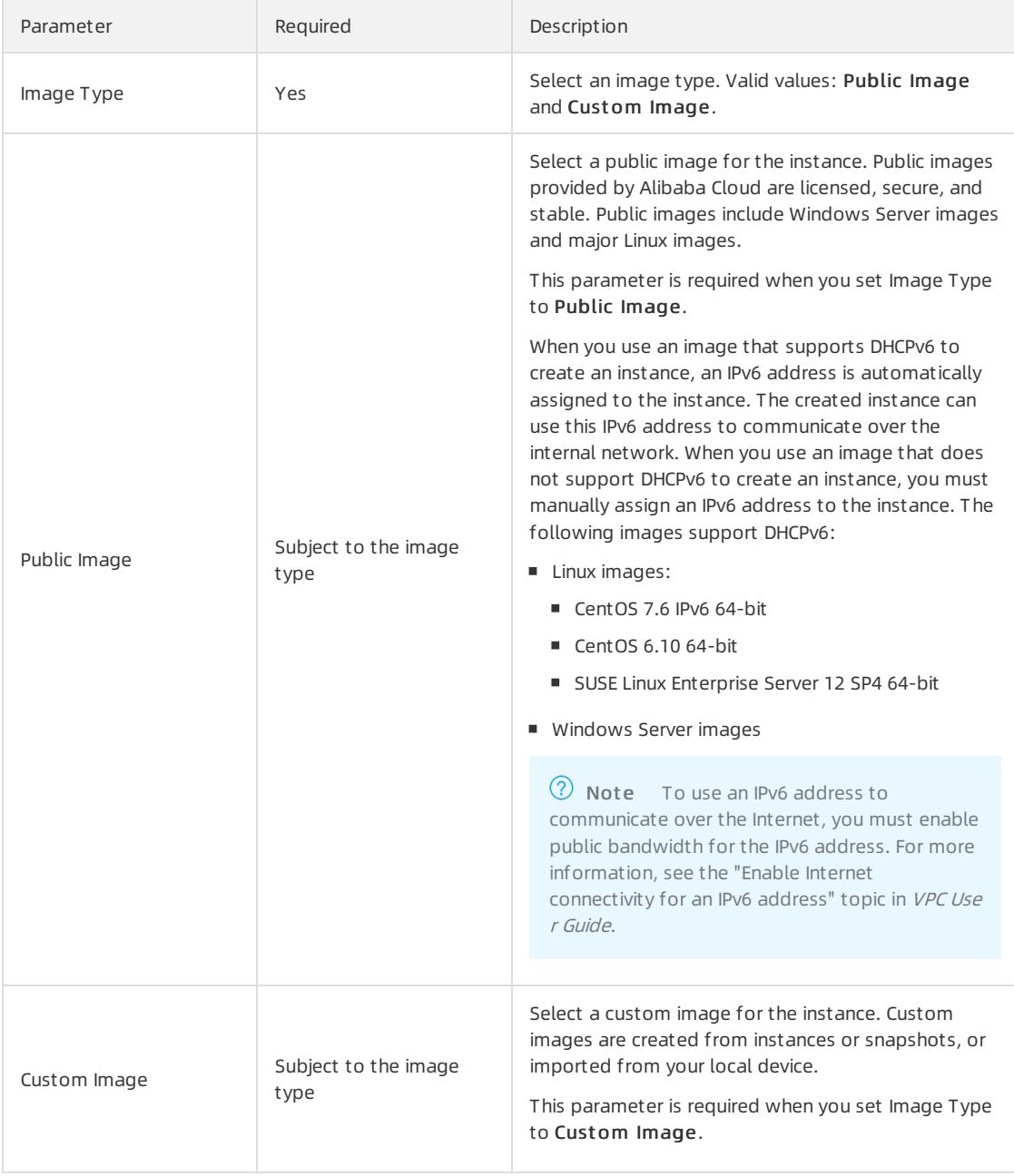

#### viii. Configure the storage settings forthe instance.

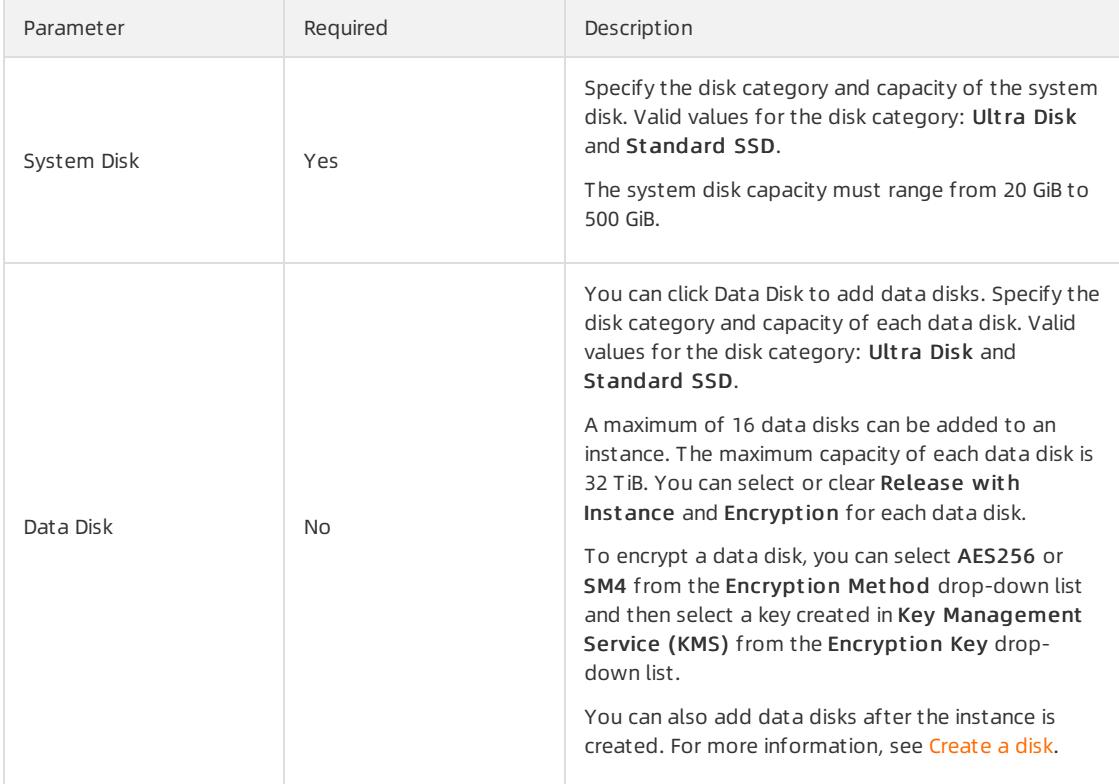

#### ix. Configure the logon password settings forthe instance.

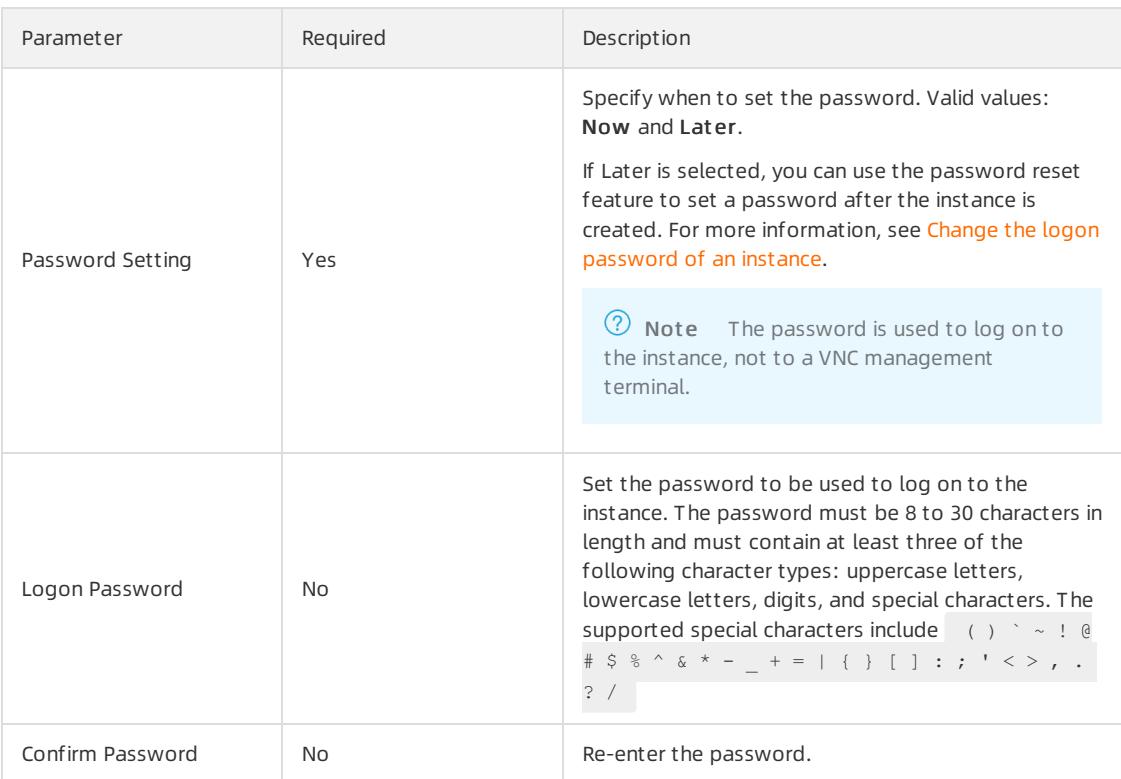

x. (Optional)Select a deployment set in which to create the instance.

xi. (Optional)Enter an instance name.

The name must be 2 to 128 characters in length and start with a letter. It can contain periods (.), underscores (\_), colons (:), and hyphens (-).

If you do not specify a name, the system assigns an instance name at random.

xii. (Optional)In the CustomScript field, enterthe user data to be automatically run on instance startup.

Windows supports batch and PowerShell scripts. Before you perform Base64 encoding of user data, make sure that the data to be encoded includes [bat] or [powershell] as the first line. Linux supports shell scripts.

xiii. Enterthe number of instances that you want to create.

The number must be an integer ranging from 1 to 100.

6. Click Submit .

#### Result

The instance appears in the instance list. When the instance is being created, it is in the Preparing state. After the instance is created, it enters the Running state.

### 2.1.3.5. Connect to an instance

### <span id="page-201-0"></span>2.1.3.5.1. Instance connecting overview

After an instance is created, you can connect to the instance to performoperations such as installing applications.

You can use one of the following methods to connect to an instance:

- Use remote connection tools to connect to instances that have public IP addresses. For more information about the procedure, see the following topics:
	- Connect to a [Linux-based](#page-201-1) instance by using SSH commands in Linux or Mac OS X
	- Connect to a [Linux-based](#page-202-0) instance by using remote connection tools in Windows
	- Connect to a [Windows-based](#page-203-0) instance by using RDP
- Use the VNC feature in the ECS console. For more [information,](#page-204-0) see Connect to an instance by using a VNC management terminal.

The username of a Windows instance is Administrator, and that of a Linux instance is root.

# <span id="page-201-1"></span>2.1.3.5.2. Connect to a Linux instance by using SSH commands

### in Linux or Mac OS X

This topic describes how to use SSH commands to connect to a Linux instance.

### **Prerequisites**

- The instance and the security group are created.
- The instance is in the Running state.
- A logon password is set forthe instance.
- An Elastic IP address (EIP) is bound with the instance.
- An inbound security group rule is added to the security group to allow the SSH port.

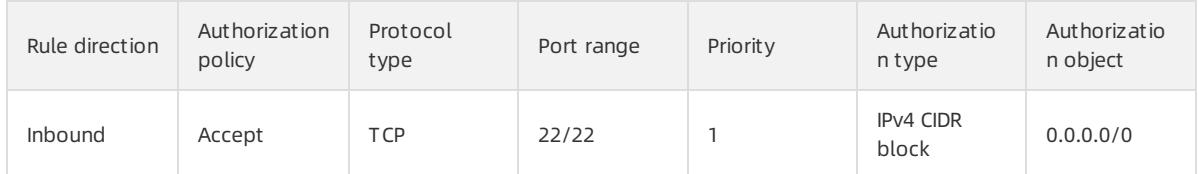

#### Procedure

1. Enterthe following command and press the Enter key.

ssh root@instance IP

2. Enter the instance password of the root user and press the Enter key.

# <span id="page-202-0"></span>2.1.3.5.3. Connect to a Linux-based instance by using remote

### connection tools in Windows

This topic describes how to connect to an instance by using the PuTTY tool.

### Prerequisites

Remote connection tools are designed with similar logics. In this example, PuTTY is used to connect to an instance. Download PuTTY at the following URL: .

### Procedure

- 1. Download and install PuTTY for Windows.
- 2. Start the PuTTY client and complete the following settings:
	- Host Name (orIP Address): Enterthe EIP of the instance to be connected.
	- Port: Select the default port 22.
	- Connection Type: Select SSH.
	- Saved Session: Enter the name of the session. Click Save. After the settings are saved. PuTTY remembers the name and IP address of the instance. This eliminates the need to enterthemevery time you connect to the instance.
- 3. Click Open to connect to the instance.

When you connect to the instance for the first time, PuTTY displays security alerts. Click Yes to proceed.

- 4. Enter the username root and press Enter.
- 5. Enterthe password forthe instance and press Enter.

If a message similarto the following one appears, a connection to the instance is established.

Welcome to aliyun Elastic Compute Server!

# 2.1.3.5.4. Connect to a Windows instance by using RDP

This topic describes how to connect to a Windows instance by using Remote Desktop Protocol (RDP).

#### Prerequisites

- The instance and the security group are created.
- The instance is in the **Running** state.
- A logon password is set forthe instance.
- An Elastic IP address (EIP) is bound with the instance.

<span id="page-203-0"></span>An inbound security group rule is added to the security group to allow the RDP port.

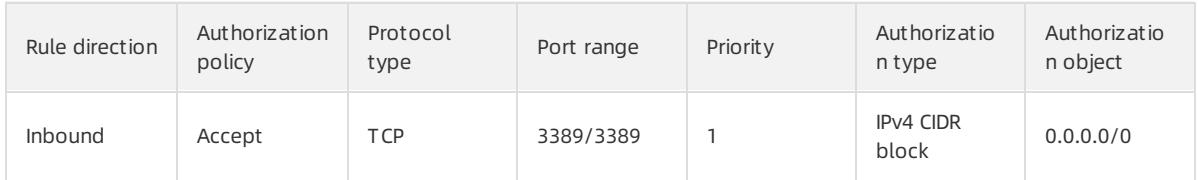

CredSSP-related security updates are installed on the operating systemof the instance.

### Procedure

- 1. Activate the Remote Desktop Connection feature by using any of the following methods:
	- $\circ$  Click St art, enter *mstsc* in the search box, and click mst sc in the search result.
	- $\circ$  Press Windows Key + R. In the Run dialog box that appears, enter mstsc and click OK.
- 2. In the Remote Desktop Connection dialog box, enter the EIP of the instance and click Show Options.
- 3. Enterthe username.

The default username is administrator.

- 4. (Optional)If you do not want to enter the password upon subsequent logons, select Allow me to save credentials.
- 5. Click Connect.
- 6. In the Windows Security dialog box that appears, enter the password for the account and click OK.

#### Result

After you log on to the instance, the Windows desktop appears.

If authentication errors occur orthe required function is not supported, install security updates.

- 1. Connect to an ECS [instance](#page-204-0) by using the VNC before proceeding.
- 2. Choose St art > Control Panel.
- 3. Click Syst em and Securit y.
- 4. Click Check for updates in the Windows Updates pane.
- 5. If updates are available, click Inst all updat es.
- 6. Restart the instance.

# 2.1.3.5.5. Connect to an instance by using a VNC management

## terminal

If otherremote connection tools such as PuTTy, Xshell, and SecureCRT are not installed or do not work properly, you can access your instances by using a VNC management terminal in the ECS console.

### Prerequisites

- The instance to which you want to connect is in the Running state.
- The root certificate is imported to your web browser. For more [information,](#page-212-0) see Install the certificate for VNC in Windows.
- The VNC password is reset if it is yourfirst time to connect to the instance afterthe instance is created. For more information, see Change the VNC [password](#page-218-0).

### Context

<span id="page-204-0"></span>The VNC password is used to log on to a VNC management terminal in the ECS console, whereas the instance password is used to log on to the instance.

You can use a VNC management terminal to connect to an instance to solve specific issues. The following table lists some of the issues.

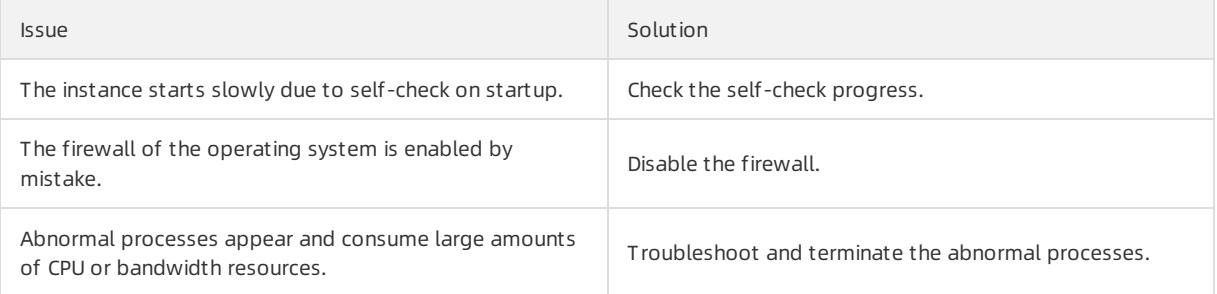

#### Procedure

1.

2.

3.

- 4. Find the instance to which you want to connect and click Remote Connection in the Actions column.
- 5. Enter the VNC password and click OK.

After you are logged on to the VNC management terminal, a logon page similarto the following one appears.

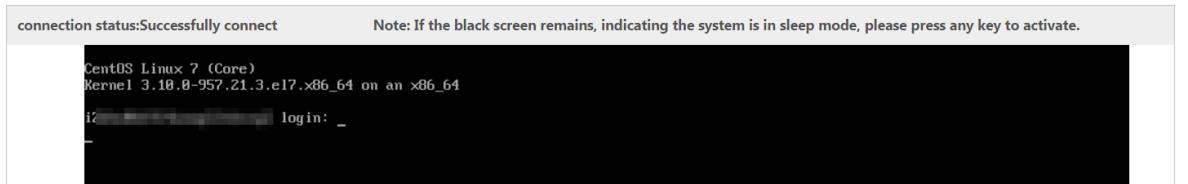

- 6. Enter your username and password.
	- $\circ$  Fo a Linux instance, enter the username root and the logon password.

 $\heartsuit$  Note Passwords in Linux are not displayed as you type. Press the Enter key after you enter the password.

For a Windows instance, to use a key combination such as Ctrl+Alt+Delete, click the List icon in the upperright corner of the VNC page and select the corresponding key combination fromthe drop-down list.

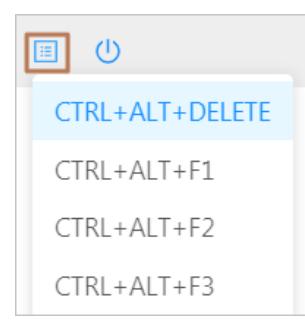

Enter the username and password as prompted, and click the Log On icon such as  $\rightarrow$ 

# 2.1.4. Instances

# 2.1.4.1. Create an instance

An ECS instance is a virtual machine that contains the basic computing components of a server, such as CPU, memory, operating system, network, and disks.

### **Prerequisites**

- A VPC and a vSwitch are created. For more information, see the "Create a VPC" and "Create a vSwitch" topics in VPC User Guide.
- If you want to assign an IPv6 address to the instance that you want to create, make sure that the VPC and vSwitch are associated with IPv6 CIDR blocks. For more information, see the "Enable an IPv6 CIDR block for a VPC" and "Enable an IPv6 CIDR block for a vSwitch" topics in VPC User Guide
- A security group is available. If no security group is available, create one. For more [information,](#page-196-0) see Create a security group.

### Context

Some limits apply when you create GPU-accelerated instances. For more information, see [Limits](#page-194-0).

### Procedure

- 1.
- 2.
- 3.
- 4. Click Create Instance.
- 5. Configure the parameters listed in the following tables to create an instance.
	- i. Configure the basic settings of the instance.

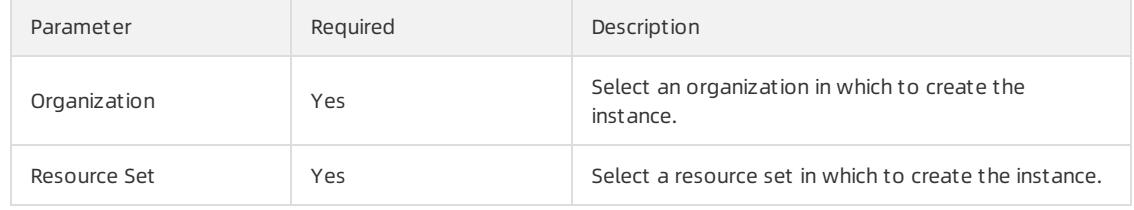

#### ii. Select a region and zone forthe instance.

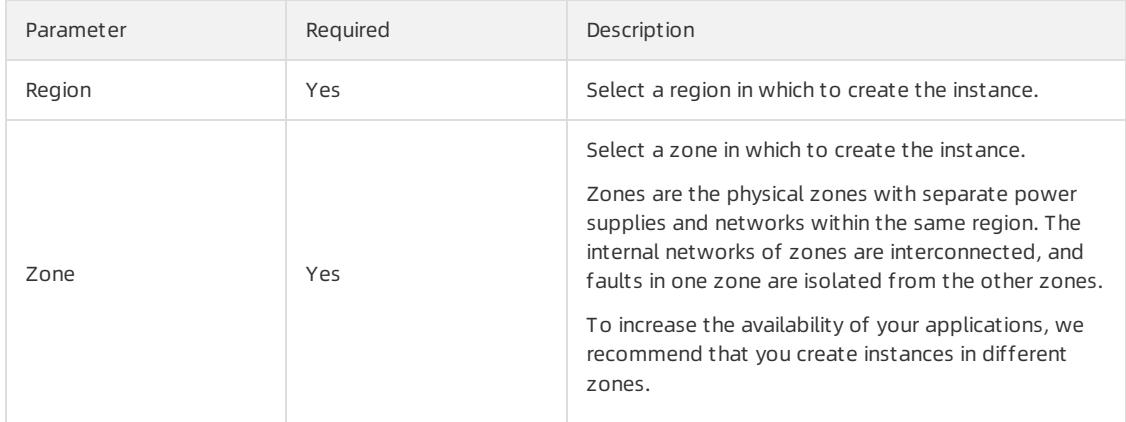

#### iii. Configure the network of the instance.

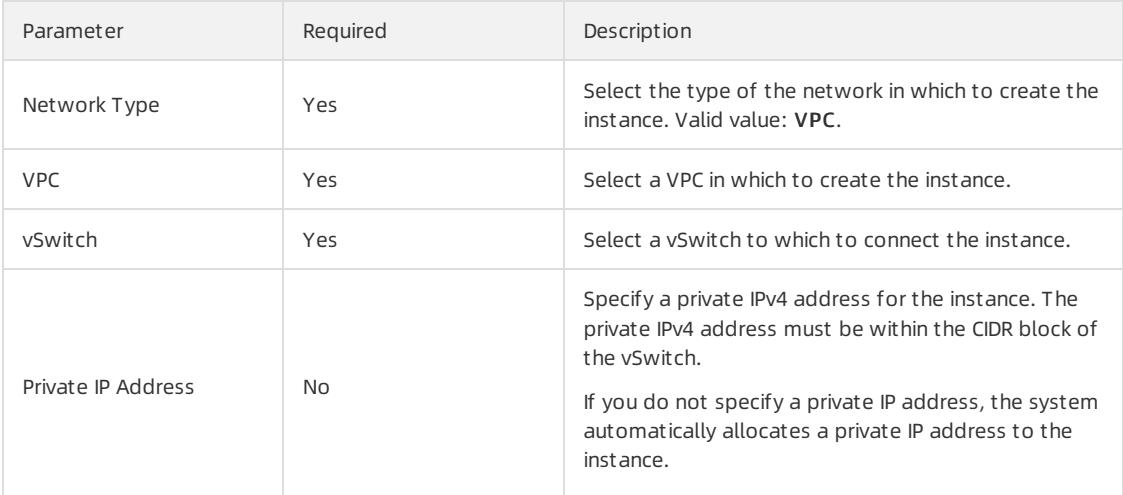

- iv. (Optional)Specify whether to assign an IPv6 address to the instance.
- v. Select a security group in which to create the instance.
- vi. Select an instance family and instance type forthe instance.

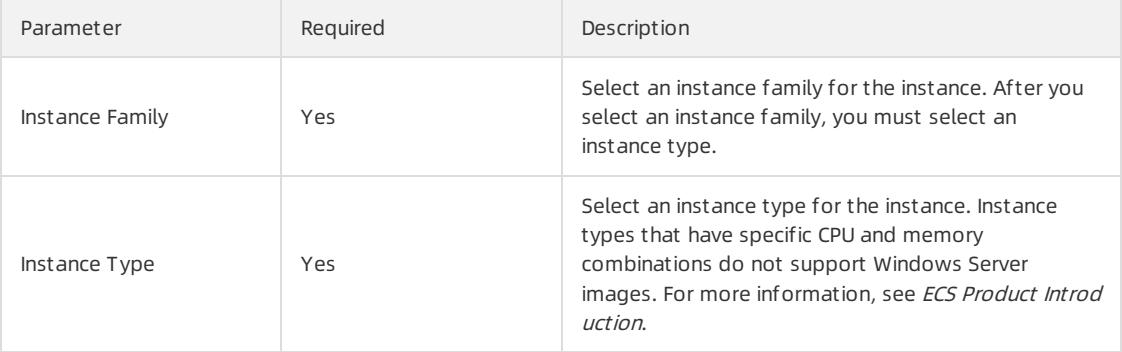

#### vii. Configure the image to be used by the instance.

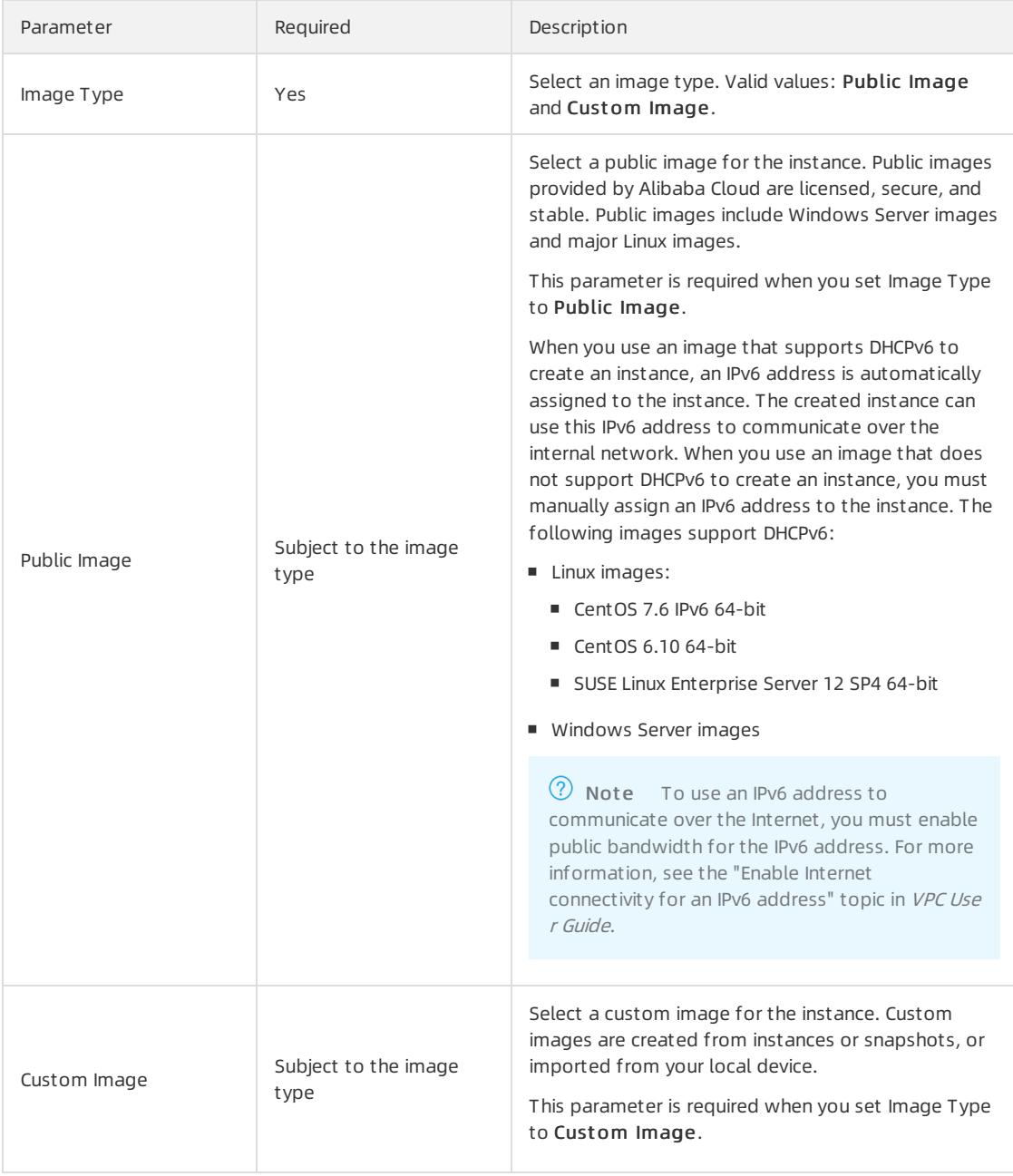

#### viii. Configure the storage settings forthe instance.

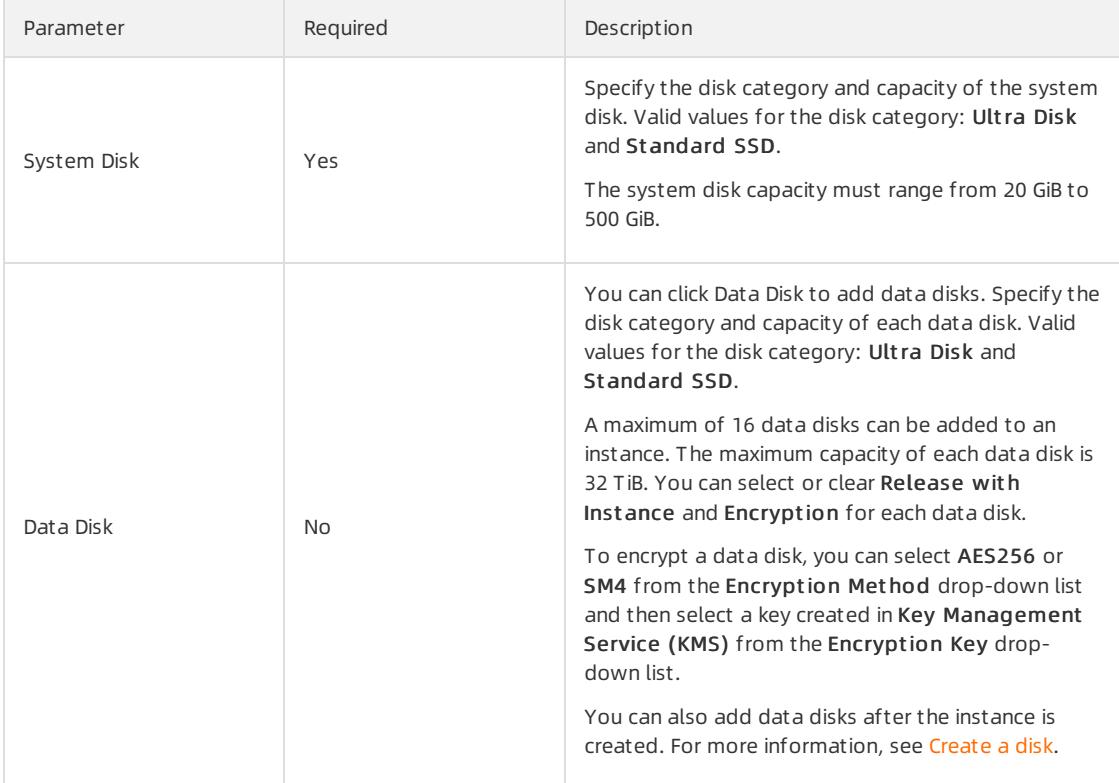

#### ix. Configure the logon password settings forthe instance.

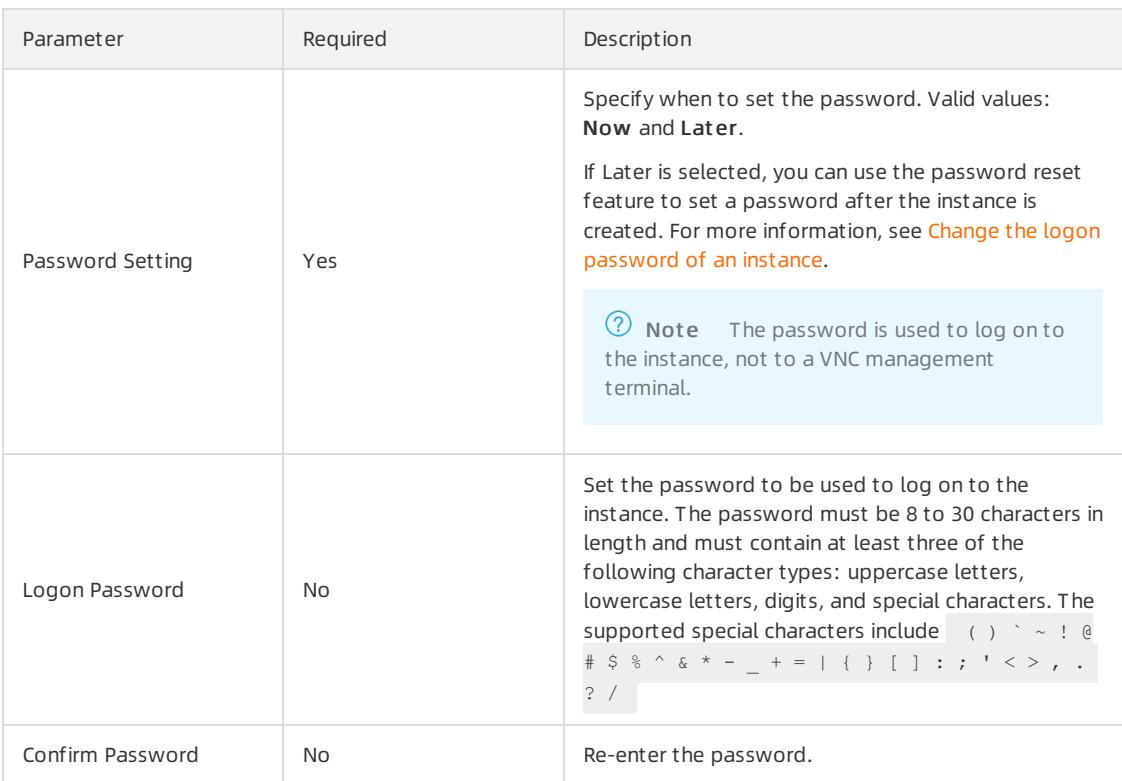

x. (Optional)Select a deployment set in which to create the instance.

xi. (Optional)Enter an instance name.

The name must be 2 to 128 characters in length and start with a letter. It can contain periods (.), underscores (\_), colons (:), and hyphens (-).

If you do not specify a name, the system assigns an instance name at random.

xii. (Optional)In the CustomScript field, enterthe user data to be automatically run on instance startup.

Windows supports batch and PowerShell scripts. Before you perform Base64 encoding of user data, make sure that the data to be encoded includes [bat] or [powershell] as the first line. Linux supports shell scripts.

xiii. Enterthe number of instances that you want to create.

The number must be an integer ranging from 1 to 100.

6. Click Submit .

#### Result

The instance appears in the instance list. When the instance is being created, it is in the Preparing state. After the instance is created, it enters the Running state.

### 2.1.4.2. Connect to an instance

### 2.1.4.2.1. Instance connecting overview

After an instance is created, you can connect to the instance to performoperations such as installing applications.

You can use one of the following methods to connect to an instance:

- Use remote connection tools to connect to instances that have public IP addresses. For more information about the procedure, see the following topics:
	- Connect to a [Linux-based](#page-201-1) instance by using SSH commands in Linux or Mac OS X
	- Connect to a [Linux-based](#page-202-0) instance by using remote connection tools in Windows
	- Connect to a [Windows-based](#page-203-0) instance by using RDP
- Use the VNC feature in the ECS console. For more [information,](#page-204-0) see Connect to an instance by using a VNC management terminal.

The username of a Windows instance is Administrator, and that of a Linux instance is root.

# 2.1.4.2.2. Connect to a Linux-based instance by using SSH

### commands in Linux or Mac OS X

This topic describes how to use SSH commands to connect to a Linux-based instance.

### **Prerequisites**

Create a security group and an instance.

- 1. Enter the following command: ssh root@instance IP .
- 2. Enter the password for the root user to log on to the instance.

# 2.1.4.2.3. Connect to a Linux-based instance by using remote

### connection tools in Windows

This topic describes how to connect to an instance by using the PuTTY tool.

### Prerequisites

Remote connection tools are designed with similar logics. In this example, PuTTY is used to connect to an instance. Download PuTTY at the following URL: .

### Procedure

- 1. Download and install PuTTY for Windows.
- 2. Start the PuTTY client and complete the following settings:
	- Host Name (or IP Address): Enter the EIP of the instance to be connected.
	- Port: Select the default port 22.
	- Connection Type: Select SSH.
	- o Saved Session: Enter the name of the session. Click Save. After the settings are saved, PuTTY remembers the name and IP address of the instance. This eliminates the need to enterthemevery time you connect to the instance.
- 3. Click Open to connect to the instance.

When you connect to the instance for the first time, PuTTY displays security alerts. Click Yes to proceed.

- 4. Enter the username root and press Enter.
- 5. Enterthe password forthe instance and press Enter.

If a message similarto the following one appears, a connection to the instance is established.

Welcome to aliyun Elastic Compute Server!

# 2.1.4.2.4. Connect to a Windows instance by using RDC

This topic describes how to connect to a Windows instance by using Remote Desktop Connection (RDC).

### Prerequisites

- A security group and a Windows instance are created.
- The instance is in the Running state.
- A logon password is set forthe instance.
- An Elastic IP address is associated with the instance.
- An inbound security group rule is added to the security group to allow traffic on the RDP port.

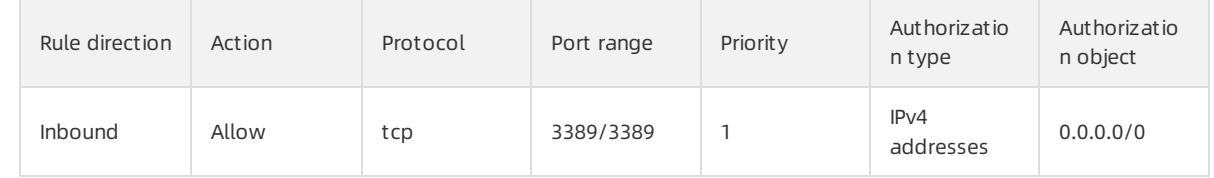

- 1. Use one of the following methods to enable RDC:
	- $\circ$  Click St art, enter *mstsc* in the search box, and click mstsc in the search result.
- $\circ$  Press the Windows logo key+R. In the Run dialog box that appears, enter *mstsc* and click OK.
- 2. In the Remote Desktop Connection dialog box, enter the Elastic IP address of the instance and click Show Options.
- 3. Enterthe username.

The default username is administrator.

- 4. (Optional)If you do not want to enter the password upon subsequent logons, select Allow me to save credentials.
- 5. Click Connect.
- 6. In the Windows Security dialog box that appears, enter the password corresponding to the username you entered and click OK.

#### Result

If the Windows desktop appears, a connection to the Windows instance is established.

If an error message is returned indicating that an authentication error has occurred and the function requested is not supported, install CredSSP updates and try again. Follow these steps to install the updates:

- 1. Connect to an ECS [instance](#page-204-0) by using the VNC.
- 2. Choose St art > Control Panel.
- 3. Click Syst em and Securit y.
- 4. Click Check for updates in the Windows Updates section.
- 5. If updates are available, click Inst all updat es.
- 6. Restart the instance.

# 2.1.4.2.5. Install the certificate for VNC in Windows

Before you log on to the VNC management terminal, you must export the relative certificate fromthe site such as the Apsara Uni-manager Management Console and install the certificate in yourlocal browser.

### Context

The VNC feature is provided by the VNC proxy service. The VNC proxy service uses a certificate different fromthat of Apsara Infrastructure Management Framework. The certificate of the VNC proxy service must be manually imported.

### Procedure

1. Export the certificate fromthe Apsara Uni-manager Management Console.

<span id="page-212-0"></span>i. Log on to the Apsara Uni-manager Management Console. Press the F12 key or Fn+ F12 to view and select the certificate.

For example, in the Chrome browser, press the F12 key to open Chrome DevTools.

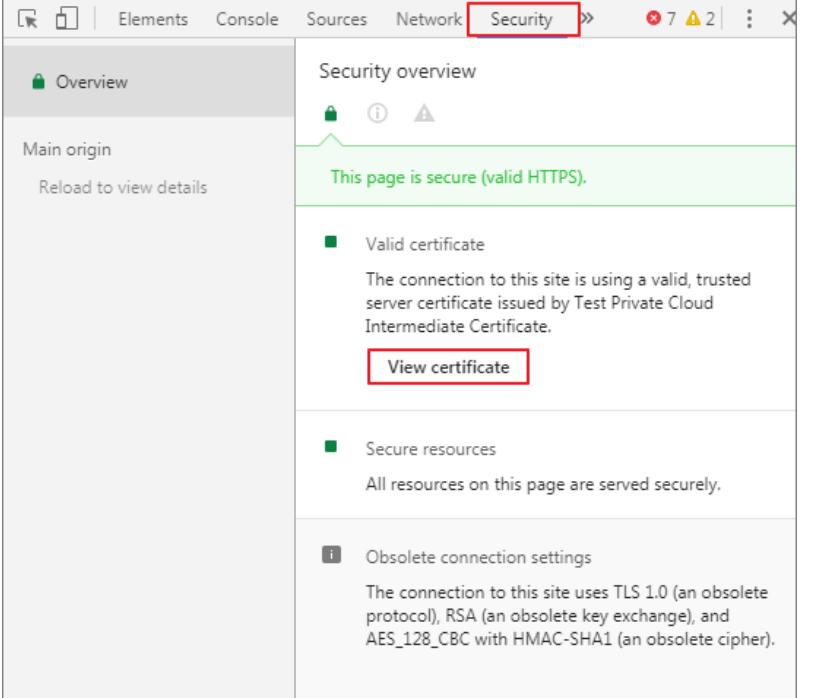

- ii. In the Certificate dialog box, click the Certificate Path tab, select the root certificate, and then click View Certificat e.
- iii. In the Certificate dialog box, click the Details tab and then click Copy to File.
- iv. In the Certificate Export Wizard dialog box, click Next.
- v. Select DER encoded binary X.509 (.CER) as the format and then click Next.
- vi. ClickBrowse, choose where to store the certificate, enter a file name, and then click Save.
- vii. Click Next.
- viii. Click Finish.
- ix. Click OK.
- 2. Install the certificate in your local browser.
	- i. Double-click the certificate.
	- ii. In the Certificat e dialog box, click Inst all Certificat e.
	- iii. In the Certificate Import Wizard dialog box, click Next.
	- iv. Select Place all certificates in the following store and click Browse.
	- v. In the Select Certificate Store dialog box, select Trusted Root Certificate Authority and then click OK.
	- vi. In the Certificat e Import Wizard dialog box, click Next.
	- vii. Click Finish.
	- viii. If a security warning message is displayed, click Yes.
- 3. Restart your browser and log on to the Apsara Uni-manager Management Console.

Afterthe certificate is installed, the security warning message is no longer displayed on the left of the URL when you log on to the Apsara Uni-manager Management Console.

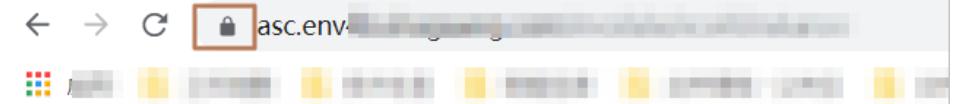

# 2.1.4.2.6. Connect to an instance by using a VNC management

# terminal

If otherremote connection tools such as PuTTy, Xshell, and SecureCRT are not installed or do not work properly, you can access your instances by using a VNC management terminal in the ECS console.

### Prerequisites

- The instance to which you want to connect is in the **Running** state.
- The root certificate is imported to your web browser. For more [information,](#page-212-0) see Install the certificate for VNC in Windows.
- The VNC password is reset if it is yourfirst time to connect to the instance afterthe instance is created. For more information, see Change the VNC [password](#page-218-0).

### Context

The VNC password is used to log on to a VNC management terminal in the ECS console, whereas the instance password is used to log on to the instance.

You can use a VNC management terminal to connect to an instance to solve specific issues. The following table lists some of the issues.

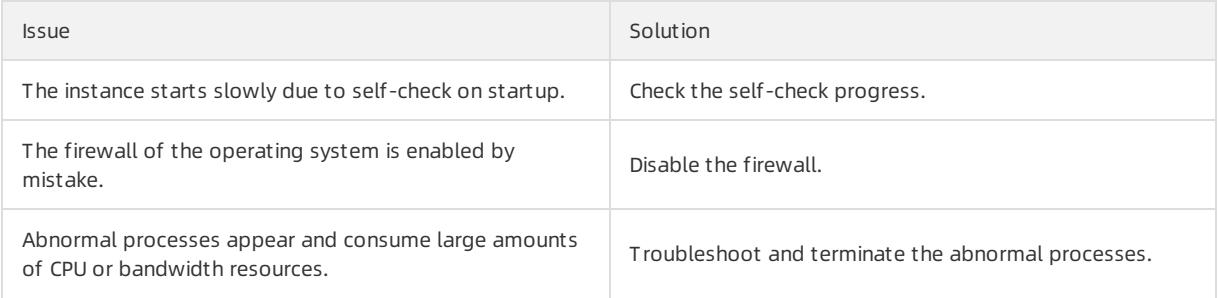

### Procedure

1.

2.

3.

4. Find the instance to which you want to connect and click Remote Connection in the Actions column.

5. Enterthe VNC password and click OK.

After you are logged on to the VNC management terminal, a logon page similarto the following one appears.

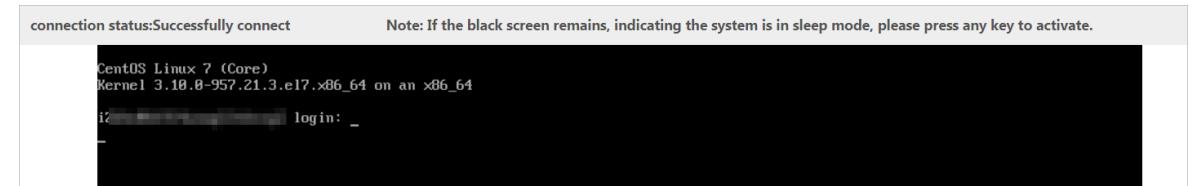

- 6. Enter your username and password.
	- $\circ$  Fo a Linux instance, enter the username root and the logon password.

 $\Omega$  Note Passwords in Linux are not displayed as you type. Press the Enter key after you enter the password.

For a Windows instance, to use a key combination such as Ctrl+Alt+Delete, click the List icon in the upperright corner of the VNC page and select the corresponding key combination fromthe drop-down list.

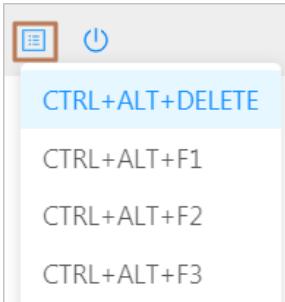

Enter the username and password as prompted, and click the Log On icon such as  $\rightarrow$ 

# 2.1.4.3. View instances

You can view the list of instances and the details of individual instances. The details of an instance include basic configurations, disks, snapshots, security groups, and elastic network interfaces (ENIs).

### Procedure

- 1.
- 2.
- 3.
- 4. Select a filter option fromthe drop-down list, enterthe relevant information in the search bar, and click Search.

You can select multiple filter options to narrow down search results.

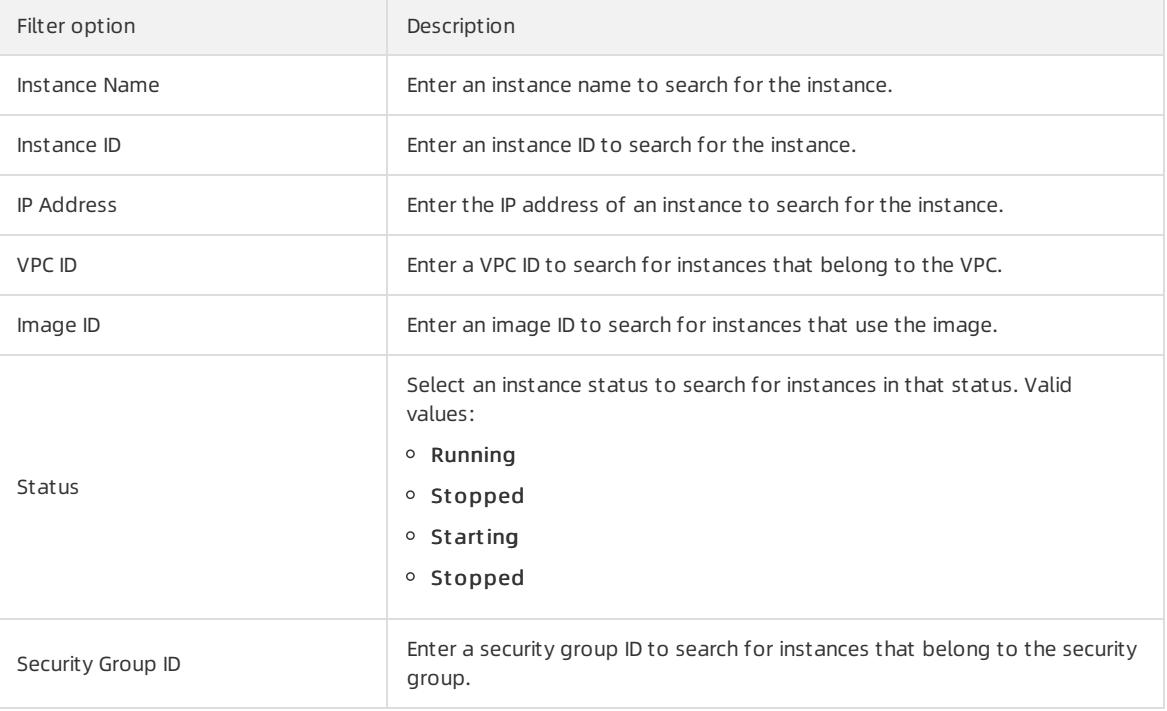

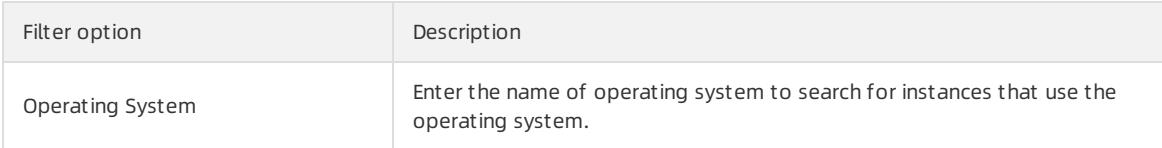

- 5. Use one of the following methods to go to the Instance Details page of an instance:
	- In the Inst ance ID/Name column, click the instance ID.
	- Click Manage in the Actions column corresponding to the instance.
	- $\circ$  Choose More > Show Details in the Actions column corresponding to the instance.

# 2.1.4.4. Modify an instance

You can modify the names, descriptions, and user data of created instances.

### Procedure

1.

2.

3.

- 4. Find the instance that you want to modify and choose More > Modify in the Actions column.
- 5. Modify the name, description, and user data of the instance.

The name must be 2 to 128 characters in length. The description must be 2 to 256 characters in length. The user data must be 2 to 999 characters in length.

6. Click OK.

# 2.1.4.5. Stop an instance

You can stop instances that are not in use. The stop operation interrupts the services that are running on the instances. Exercise caution when you performthis operation.

### Prerequisites

The instance that you want to stop is in the Running state.

#### Procedure

1.

 $\overline{2}$ .

3.

- 4. Use one of the following methods to stop instances:
	- To stop a single instance, find the instance and choose More > Inst ance St at us > St op in the Actions column.
	- To stop one or more instances at a time, select the instances and click St op in the lower-left corner of the Instances page.
- 5. Click OK.

#### Result

When the instance is being stopped, its status in the Status column changes from Running to Stopping. After the instance is stopped, its status changes to St opped.

# 2.1.4.6. Start an instance
You can start stopped instances.

### **Prerequisites**

The instance that you want to start is in the Stopped state.

#### Procedure

1.

- $\mathcal{L}$
- 3.
- 4. Use one of the following methods to start instances:
	- To start a single instance, find the instance and choose More > Inst ance St at us > St art in the Actions column.
	- To start one or more instances at a time, select the instances and click St art in the lower-left corner of the Instances page.
- 5. Click OK.

### Result

When the instance is being started, its status in the Status column changes from Stopped to Starting. After the instance is started, its status changes to Running.

## 2.1.4.7. Restart an instance

You must restart instances after you change their logon passwords or install system updates for the instances. The restart operation stops the instances for a period of time. This causes the services that are running on the instances to be interrupted. Exercise caution when you performthis operation.

## **Prerequisites**

The instance that you want to restart is in the **Running** state.

## Procedure

1.

 $\mathcal{L}$ 

3.

- 4. Use one of the following methods to restart instances:
	- To restart a single instance, find the instance and choose More > Inst ance St at us > Rest art in the Actions column.
	- o To restart one or more instances at a time, select the instances and click Restart in the lower-left corner of the Instances page.
- 5. In the Restart Instance dialog box, select a restart mode.
	- Rest art : restarts the instances normally.
	- Force Rest art : forcibly restarts the instances. This may result in loss of unsaved data.
- 6. Click OK.

## 2.1.4.8. Delete an instance

You can delete instances that are no longer needed to release their resources. Deleted instances cannot be recovered. We recommend that you back up data before you delete instances. If data disks are released along with instances, the data on the disks cannot be recovered.

### **Prerequisites**

The instance to be deleted is in the St opped state.

## Procedure

- 1.
- $\mathcal{L}$
- 3.

4. Select the instance that you want to delete and click Delete in the lower-left corner of the Instances page.

5. Click OK.

## 2.1.4.9. Change the instance type of an instance

You can change the instance types of instances to suit your business needs. This eliminates the need to create new instances.

### Prerequisites

The instance whose instance type you want to change is in the St opped state.

## Procedure

1.

2.

- 3.
- 4. Find the instance whose instance type you want to change and click Upgrade/Downgrade in the Actions column.
- 5. On the Change Configurations page, select a new instance type and click Submit .

The Change Configurations page shows the instance types available for selection.

6. Restart the instance by using the console or by calling an API operation forthe new instance type to take effect.

For more information, see Start an [instance](#page-215-0) or the "StartInstance" topic in ECS Developer Guide.

# 2.1.4.10. Change the logon password of an instance

If you did not set a logon password when you created an instance or have forgotten the password, you can reset the password.

### Procedure

- 1.
- $\mathcal{L}$

- 3.
- 4. Find the instance whose logon password you want to change and use one of the following methods to go to the Instance Details page.
	- o In the Instance ID/Name column, click the ID of the instance.
	- o Click Manage in the Actions column.
	- In the Actions column, choose More > Show Det ails.
- 5. ClickChange Password.
- 6. Enter and confirmthe new password, and then click OK.

The password must be 8 to 30 characters in length and must contain at least three of the following charactertypes: uppercase letters, lowercase letters, digits, and special characters. The supported special characters include ( ) ' ~ ! @ # \$ % ^ & \* - \_ + = | { } [ ] : ; ' < > , . ? /

7. Restart the instance by using the ECS console or by calling an API operation forthe new password to take effect.

For more information, see Restart an [instance](#page-215-0) or the "RebootInstance" topic in ECS Developer Guide.

## 2.1.4.11. Change the VNC password

If you log on to the VNC management terminal forthe first time orforget the VNC password, you can reset the password.

### Procedure

- 1.
- $\mathcal{L}$
- 3.
- 4. Find the instance whose VNC password you want to change and use one of the following methods to go to the Instance Details page:
	- In the Inst ance ID/Name column, click the instance ID.
	- o Click Manage in the Actions column.
	- o In the Actions column, choose More > Show Details.
- 5. ClickChange VNC Password.
- 6. Enter and confirmthe new password, and click OK.

The password must be 6 characters in length and can contain digits and letters. It cannot contain special characters.

7. Restart the instance by using the ECS console or by calling an API operation forthe new password to take effect.

For more information, see Restart an [instance](#page-215-0) or the "RebootInstance" topic in ECS Developer Guide.

## 2.1.4.12. Add an instance to a security group

You can add created instanced to security groups and use security group rules to control network access forthe instances.

## Context

Security groups act as virtual firewalls to provide security isolation and implement network access control for instances.

Security groups determine whether the instances in the same account that are deployed within the same VPC and region can communicate with each other. By default, if the instances belong to the same security group, they can communicate with each other overthe internal network. If the instances belong to different security groups, you can authorize mutual access between the security groups to allow the instances to communicate with each other overthe internal network.

### Procedure

- 1.
- 2.
- 3.

4. Find the security group to which you want to add an instance and click Manage Inst ances in the Actions

column.

- 5. ClickAdd Inst ance.
- 6. In the Add Instance dialog box, select an instance and click OK.

An instance can belong to up to five security groups. After an instance is added to a security group, the rules of the security group automatically apply to the instance.

## 2.1.4.13. Customize instance data

ECS allows you to run the instance customization script upon startup and import data into instances.

## Context

The instance data customization feature is applicable to both Windows and Linux instances. It allows you to:

- Run the instance customization script upon startup.
- Import data into instances.

### Usage instructions

Limit s

The instance data customization feature can only be used when an instance meets all the following requirements:

- o Network type: VPC
- Image: a systemimage or a customimage that is inherited fromthe systemimage
- Operating system: one type included in [Supported](#page-219-0) operating systems Supported operating systems

<span id="page-219-0"></span>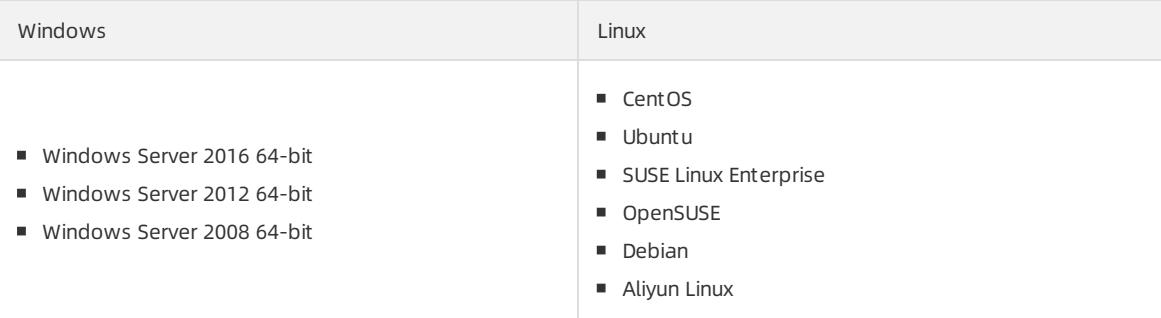

When you configure instance data customization scripts, you must enter customdata based on the type of operating systemand script.

**2** Note Only English characters are allowed.

■ If your data is Base64 encoded, select Enter Base64 Encoded Information.

```
2 Note The size of the customization script cannot exceed 16 KB before the data is Base64
encoded.
```
- For Linux instances, the script format must meet the requirements described in Types of Linux instance [customization](#page-220-0) scripts.
- **For Windows instances, the script can only start with** [bat] **or** [powershell] .
- After starting an instance, run a command to view the following information:
	- Execution result of the instance customization script
	- Data imported to instances
- Console: You can modify the custominstance data in the console. Whetherthe modified instance customization script needs to be re-executed depends on the script type. For example, if the bootcmd script in Cloud Config is modified for Linux instances, the script is automatically executed each time instances are restarted.
- OpenAPI: You can also use OpenAPIto customize instance data. For more information, see Creat eInst ance and Modif yInst anceAttribute in ECS Developer Guide.

#### Linux instance data customization scripts

Linux instance data customization scripts provided by Alibaba Cloud are designed based on the cloud-init architecture. They are used to automatically configure parameters of Linux instances. Customization script types are compatible with the cloud-init.

#### Description of Linux instance data customization scripts

- Linux instance customization scripts are executed after instances are started and before /etc/init is executed.
- Linux instance customization scripts can only be executed with root permissions by default.

#### <span id="page-220-0"></span>Types of Linux instance customization scripts

- User-Dat a Script
	- Description: A script, such as shell script, is used to customize data.
	- o Format: The first line must include #!, such as #! /bin/sh.
	- Limit: The script size (including the first line) cannot exceed 16 KB before the data is Base64 encoded.
	- $\circ$  Frequency: The script is executed only when instances are started for the first time.
	- Example:

```
#! /bin/sh
echo "Hello World. The time is now $(date -R)!" | tee /root/output10.txt
```
#### • Cloud Config Data

- Description: Predefined data is used to configure services, such as specifying yumsources orimporting SSH keys.
- Format: The first line must be #cloud-config .
- Limit: The script size (including the first line) cannot exceed 16 KB before the data is Base64 encoded.
- Frequency: The script execution frequency varies with the specific service.
- Example:

```
#cloud-config
apt:
primary:
- arches: [default]
uri: http://us.archive.ubuntu.com/ubuntu/
```
- Include
	- $\circ$  Description: The configuration content can be saved in a text file and imported into cloud-init as a URL.
	- Format: The first line must be #include .
	- Limit: The script size (including the first line) cannot exceed 16 KB before the data is Base64 encoded.
	- Frequency: The script execution frequency depends on the script type in the text file.
	- Example:

```
#include
http://ecs-image-test.oss-cn-hangzhou.aliyuncs.com/userdata/cloudconfig
```
- $\bullet$  GZIP format
	- Description: Cloud-ini limits the size of customization scripts to 16 KB. You can compress and import the script file into the customization script if the file size exceeds 16 KB.
	- $\circ$  Format: The .gz file is imported into the customization script as a URL in  $\#$ include .
	- Frequency: The script execution frequency depends on the script content contained in the GZIP file.
	- Example:

```
#include
http://ecs-image-test.oss-cn-hangzhou.aliyuncs.com/userdata/config.gz
```
### View the custom data of a Linux instance

Run the following command in the instance:

curl http://100.100.100.200/latest/user-data

### Windows instance customization scripts

Windows instance customization scripts independently developed by Alibaba Cloud can be used to initialize Windows instances.

There are two types of Windows instance customization scripts:

- $\bullet$  Batch processing program: starts with  $\overline{[bat]}$  and serves as the first line. The script size must be smaller than 16 KB before the data is Base64 encoded.
- PowerShell script: starts with [powershell] and serves as the first line. The script size must be smaller than 16 KB before the data is Base64 encoded.

### View the custom data of a Windows instance

Run the following PowerShell command in the instance:

Invoke-RestMethod http://100.100.100.200/latest/user-data/

# 2.1.4.14. Change the private IP address of an instance

Each instance is assigned a private NIC and associated with a private IP address. You can change the private IP address of an instance. The new private IP address must be within the CIDR block of the vSwitch to which the instance is connected and must not be in use by another instance.

### **Prerequisites**

The instance whose private IP address you want to change is in the Stopped state.

#### Procedure

1.

2.

3.

- 4. Find the instance whose private IP address you want to change and choose More > Change Privat e IP Address in the Actions column.
- 5. Enter a new private IP address.

The new private IP address must be within the CIDR block of the vSwitch to which the instance is connected. This IP address must not be in use by anotherinstance or be reserved for a specific purpose.

For example, if the CIDR block of the vSwitch is 192.168.1.0/24, you can use an IP address within the range from192.168.1.1 to 192.168.1.254. The first address 192.168.1.0 is reserved to identify the subnet itself, and the last address 192.168.1.255 is reserved as the broadcast address. Neither address can be used.

6. Click OK.

## 2.1.4.15. Install the CUDA and GPU drivers for a Linux instance

You must install a GPU driver on GPU instances to use the GPU. If the image you use does not contain a preinstalled GPU driver, you must manually install the CUDA and GPU drivers forthe instance.

### Prerequisites

If yourinstance cannot connect to the Internet, the installation file cannot be downloaded. You can install an FTP client on the instance to transferthe installation file to the instance.

#### Context

When installing NVIDIA drivers, you must install the kernel package that contains the kernel headerfile before you install the CUDA and GPU drivers on the instance.

#### Procedure

- 1. Install the kernel package.
	- i. Run the uname -r command to view the current kernel version.
		- A similar out put is displayed:
		- CentOS:  $3.10.0 862.14.4. e17.x86.64$
		- Ubuntu: 4.4.0-117-generic
	- ii. Copy the kernel package of the corresponding version to the instance and install the package.
		- CentOS: Copy the RPM package of the kernel-devel component and run the rpm -ivh 3.10.0-862.14.4.el7.x86\_64.rpm command to install the package. 3.10.0-862.14.4.el7.x86\_64.rpmis used as an example. Replace it with the actual package name.
		- Ubuntu: Copy the DEB package of the linux-headers component and run the dpkg -i 4.4.0-117generic.deb command to install the package. 4.4.0-117-generic.deb is used as an example. Replace it with the actual package name.
- 2. Download the CUDA Toolkit.

i. Access the official CUDA [download](https://developer.nvidia.com/cuda-toolkit-archive) page. Choose the version based on the GPU application requirements for CUDA.

This example uses CUDA [Toolkit](https://developer.nvidia.com/cuda-92-download-archive) 9.2.

Download the CUDA Toolkit

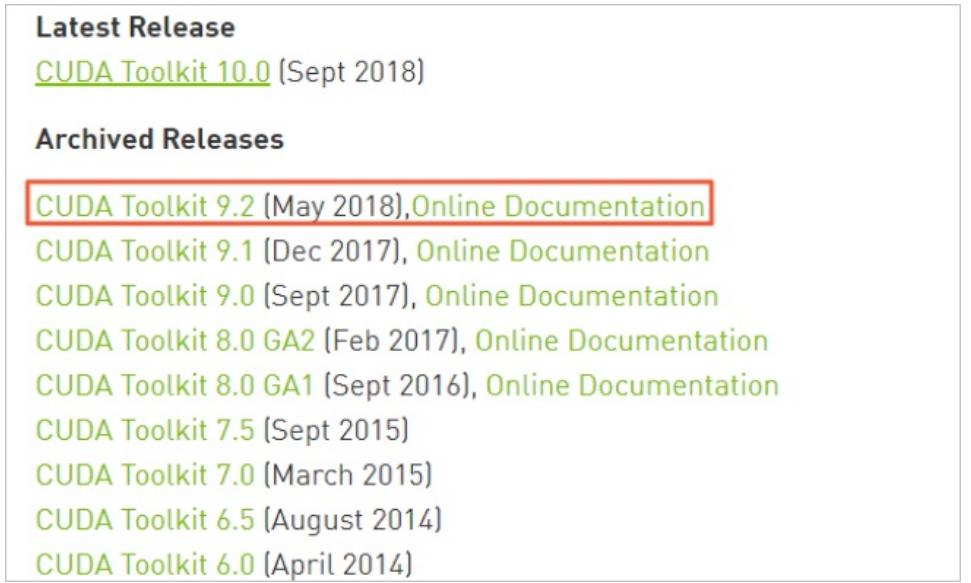

ii. Choose a platform based on your operating system. Select Installer Type to runfile (local) and click Download.

NVIDIA drivers are already included in the CUDA Toolkit.

Download the drivers Select Target Platform <sup>0</sup> Click on the green buttons that describe your target platform. Only supported platforms will be shown. Operating<br>System Linux Mac OSX Architecture <sup>O</sup> Distribution RHEL OpenSUSE Version Installer Type <sup>O</sup> runfile (local) | rpm (local) | rpm (network) Download Installers for Linux CentOS 7 x86\_64 The base installer is available for download below. There is 1 patch available. This patch requires the base installer to be installed first > Base Installer Download (1.7 GB)

- 3. Copy the downloaded cuda\_9.2.148\_396.37\_linux.run file to the instance. cuda\_9.2.148\_396.37\_linux.run is used as an example. Replace it with the actual file name.
- 4. Run the sudo sh ./cuda\_9.2.148\_396.37\_linux.run --silent --verbose --driver --t oolkit --samples command to install the CUDA driver. cuda 9.2.148 396.37 linux.run is used as an example. Replace it with the actual file name.

The installation takes about 10 to 20 minutes. When Driver: Installed is displayed, the installation is successful.

View the CUDA installation result

curit y·Elastic Compute Service (ECS)

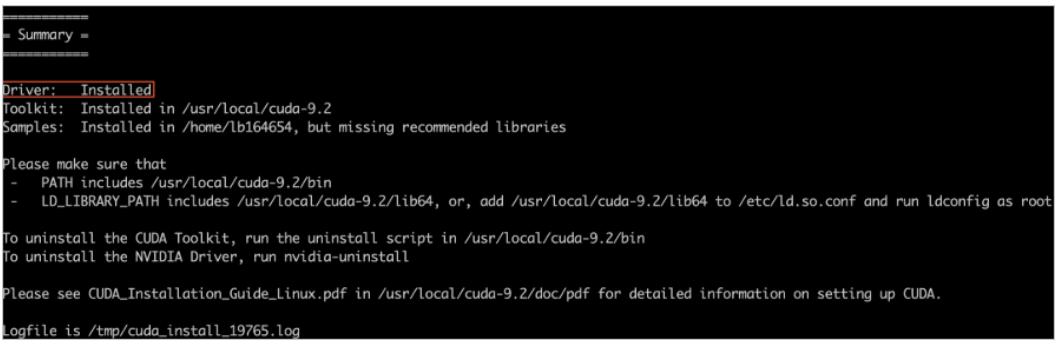

5. Run the nvidia-smi command to view the GPU driver status.

If the output displays the details of the GPU driver, the driver is running properly.

View the GPU driver status

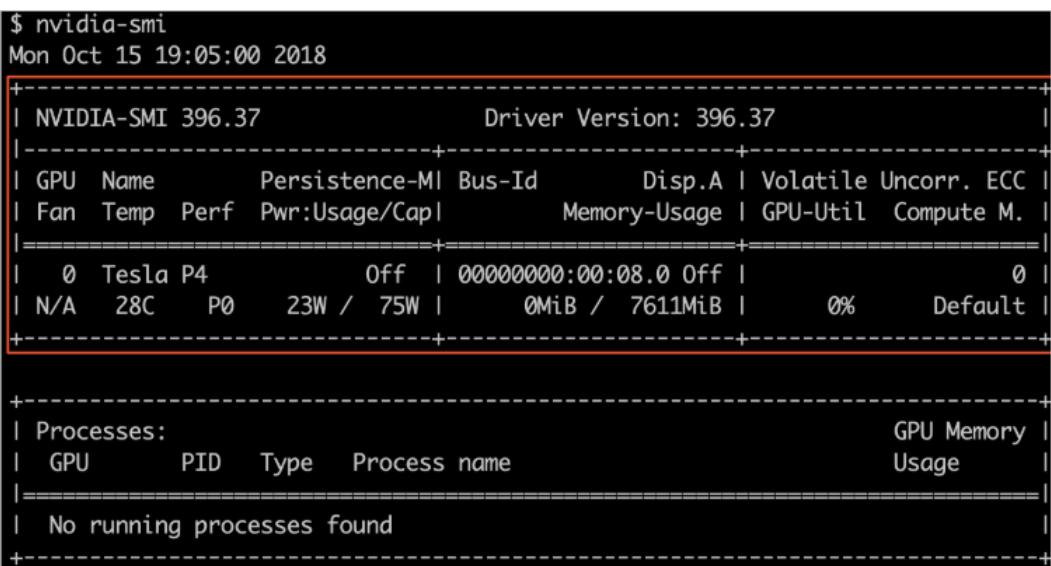

## What's next

If you want to run the OpenGL program, you must first purchase the licenses and install the GRID drivers. For information about the installation procedure, see the official NVIDIA documentation.

# 2.1.4.16. Install the CUDA and GPU drivers for a Windows

## instance

You must install a GPU driver on GPU instances to use the GPU. If the image you use does not contain a preinstalled GPU driver, you must manually install the CUDA and GPU drivers forthe instance.

## Prerequisites

- If yourinstance cannot connect to the Internet, the installation file cannot be downloaded. You can install an FTP client on the instance to transferthe installation file to the instance.
- To compile CUDA programs, first install a Windows compiling environment, such as Visual Studio 2015. If you do not need to compile CUDA programs, ignore it.

### Procedure

1. Download the CUDA Toolkit.

i. Access the official CUDA [download](https://developer.nvidia.com/cuda-toolkit-archive) page. Choose the version based on the GPU application requirements for CUDA.

This example uses CUDA [Toolkit](https://developer.nvidia.com/cuda-92-download-archive) 9.2.

ii. Choose a platform based on your operating system. Set Installer Type to exe (local) and click Download.

NVIDIA drivers are already included in the CUDA Toolkit.

- 2. Copy the downloaded cuda 9.2.148 windows.exe file to the instance. cuda 9.2.148 windows.exe is used as an example. Replace it with the actual file name.
- 3. Double-click cuda 9.2.148 windows.exe and follow the installation wizard to install the CUDA driver. cuda 9. 2.148 windows.exe is used as an example. Replace it with the actual file name. The installation takes about 10 to 20 minutes. When Installed: - Nsight Monitor and HUD Launcher is displayed, the driver is installed.
- 4. Press  $Win + R$  and enter devmgmt.msc. The NVIDIA device is displayed in Display Adapter.
- 5. Press Win + R, enter cmd, and run the "C:\Program Files\NVIDIA Corporation\NVSMI\nvidia-smi" command.

If the output displays the details of the GPU driver, the driver is running properly.

### What's next

If you want to run the OpenGL and DirectX programs, you must first purchase the licenses and install the GRID drivers. Forinformation about the installation procedure, see the official NVIDIA documentation.

# 2.1.5. Disks

## 2.1.5.1. Create a disk

You can create standalone data disks and then attach themto ECS instances to increase the storage space of the instances. This topic describes how to create an empty data disk. You cannot create standalone systemdisks.

#### Context

We recommend that you determine the number and sizes of data disks before you create them. The following limits apply to data disks:

- A maximumof 16 data disks can be attached to an instance. Disks and Shared Block Storage devices share this quota.
- Each Shared Block Storage device can be attached to up to four ECS instances at the same time.
- Each ultra disk, standard SSD, Ultra Shared Block Storage device, or SSD Shared Block Storage device can have a maximumcapacity of 32 TiB.
- Disks cannot be combined in ECS. They are independent of each other. You cannot combine multiple disks into one by formatting them.

We recommend that you do not use Logical Volume Manager (LVM) to create logical volumes across multiple disks, because a snapshot can back up data only of a single disk. If you create a logical volume across several disks, data discrepancies may occur when you restore these disks.

#### Procedure

- 1.
- $\mathcal{L}$
- 3.
- 4. ClickCreat e Disk.
- 5. Configure the parameters listed in the following table to create a disk.

<span id="page-226-0"></span>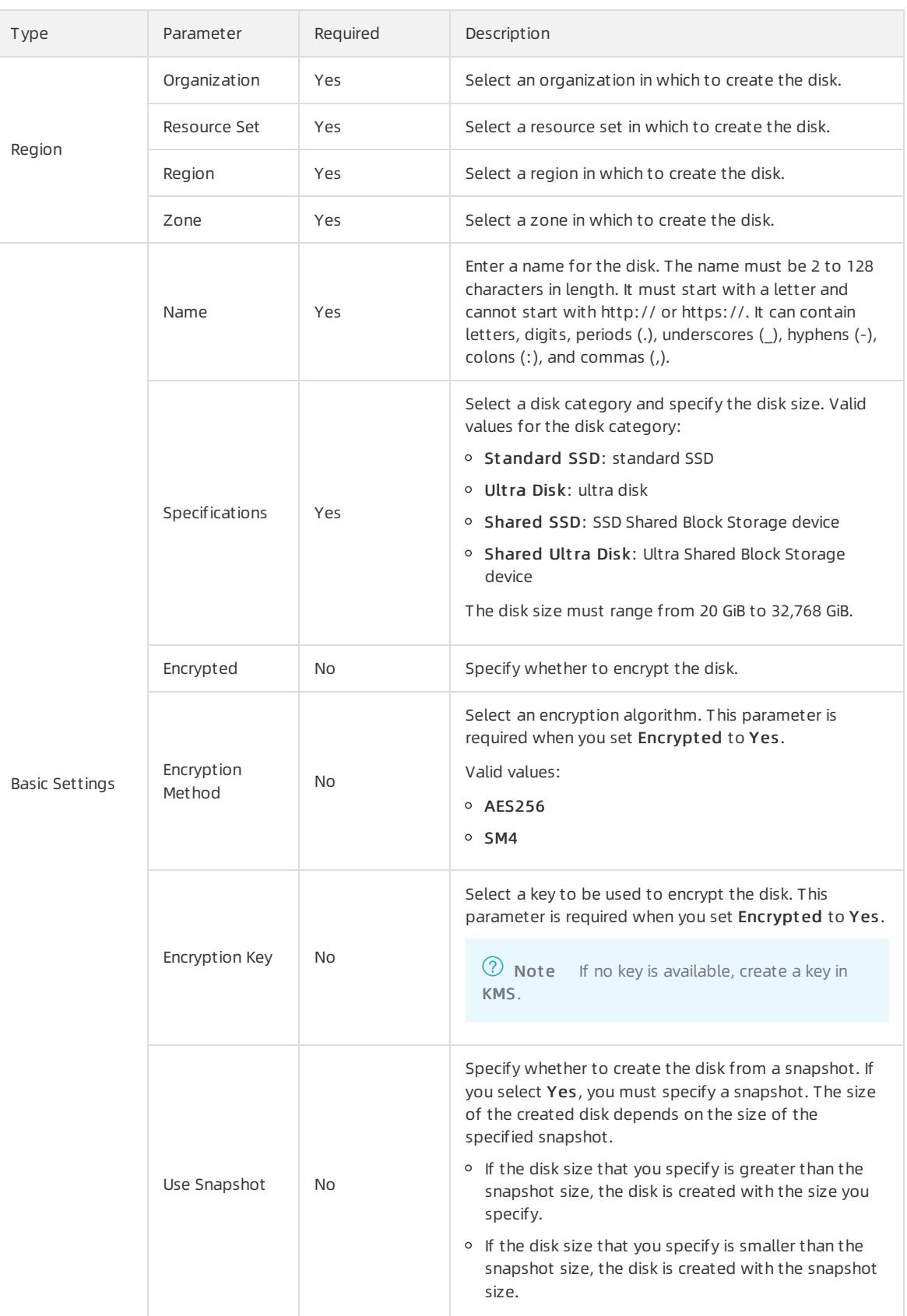

## 6. Click Submit .

### Result

The created disk is displayed in the disk list and in the Pending state.

### What's next

Afterthe disk is created, you must attach the disk to an instance and partition and format the disk. For more information, see the following topics:

- [Attach](#page-227-0) a disk
- Format a data disk for a Linux [instance](#page-229-0)
- Format a data disk of a [Windows](#page-230-0) instance

## <span id="page-227-0"></span>2.1.5.2. Attach a disk

You can attach disks that were created separately to instances as data disks. To attach a disk to an instance, make sure that the disk and the instance are in the same region and zone.

## **Prerequisites**

The disk that you want to attach is in the Pending state.

### Context

- You do not need to attach data disks that are created together with instances.
- A disk can be attached only to a single instance that is in the same zone and region as the disk.
- You can attach a disk to a single instance at a time.
- Each Shared Block Storage device can be attached to up to fourinstances at the same time.

### Procedure

- 1.
- $\mathcal{L}$
- 3.
- 4. Find the disk that you want to attach and choose More > Att ach in the Actions column.
- 5. Specify the destination instance and configure the release mode.
	- $\circ$  If you select Release Disk with Instance, the disk will be released when its associated instance is deleted.
	- o If you do not select Release Disk with Inst ance, the disk will be retained and enter the Pending state when its associated instance is deleted.
- 6. Click OK.

# 2.1.5.3. Partition and format disks

## 2.1.5.3.1. Format a data disk for a Linux instance

Data disks created separately are not partitioned orformatted. This topic describes how to partition and format a data disk of a Linux instance.

## **Prerequisites**

The disk has been attached to the instance.

## Procedure

- 1. Connect to the [instance](#page-201-0).
- 2. Run the fdisk -l command to view all data disks attached to the ECS instance.

If  $\sqrt{dev/vdb}$  is not displayed in the command output, the ECS instance does not have a data disk. Check

#### whether the data disk is attached to the instance.

```
[root@iZ********eZ ~]# fdisk -l
Disk /dev/vda: 42.9 GB, 42949672960 bytes
255 heads, 63 sectors/track, 5221 cylinders
Units = cylinders of 16065 * 512 = 8225280 bytes
Sector size (logical/physical): 512 bytes / 512 bytes
I/O size (minimum/optimal): 512 bytes / 512 bytes
Disk identifier: 0x00078f9c
Device Boot Start End Blocks Id System
/dev/vda1 * 1 5222 41940992 83 Linux
Disk /dev/vdb: 21.5 GB, 21474836480 bytes
16 heads, 63 sectors/track, 41610 cylinders
Units = cylinders of 1008 * 512 = 516096 bytes
Sector size (logical/physical): 512 bytes / 512 bytes
I/O size (minimum/optimal): 512 bytes / 512 bytes
Disk identifier: 0x00000000
```
#### 3. Create partitions forthe data disk.

- i. Run the fdisk /dev/sdb command.
- ii. Enter  $n$  to create a new partition.
- iii. Enter  $p$  to set the partition as the primary partition.
- iv. Enter a partition number and press the Enter key. In this example, 1 is entered to create Partition 1.
- v. Enterthe number of the first available sector. This example uses the default value. This is done by pressing the Enter key. You can also enter a value from1 to 41610 and press the Enter key.
- vi. Enterthe number of the last sector. This example uses the default value. This is done by pressing the Enter key. You can also enter a value from1 to 11748 and press the Enter key.
- vii. (Optional)Optional. To create multiple partitions, repeat steps b through f until all four primary partitions are created.
- viii. Run the wa command to start partitioning.

```
[root@iZ********eZ ~]# fdisk /dev/vdb
Device contains neither a valid DOS partition table, nor Sun, SGI or OSF disklabel
Building a new DOS disklabel with disk identifier 0x01ac58fe.
Changes will remain in memory only, until you decide to write them.
After that, of course, the previous content won't be recoverable.
Warning: invalid flag 0x0000 of partition table 4 will be corrected by w(rite)
WARNING: DOS-compatible mode is deprecated. It's strongly recommended to
        switch off the mode (command 'c') and change display units to
        sectors (command 'u').
Command (m for help): n
Command action
  e extended
  p primary partition (1-4)
p
Partition number (1-4): 1
First cylinder (1-41610, default 1):
Using default value 1
Last cylinder, +cylinders or +size{K,M,G} (1-41610, default 41610):
Using default value 41610
Command (m for help): wq
The partition table has been altered!
```
#### 4. Run the fdisk -l command to view the partitions.

If /dev/vdb1 is displayed in the command output, new partition vdb1 is created.

<span id="page-229-0"></span>[root@iZ\*\*\*\*\*\*\*\*eZ ~]# fdisk -l Disk /dev/vda: 42.9 GB, 42949672960 bytes 255 heads, 63 sectors/track, 5221 cylinders Units = cylinders of  $16065 * 512 = 8225280$  bytes Sector size (logical/physical): 512 bytes / 512 bytes I/O size (minimum/optimal): 512 bytes / 512 bytes Disk identifier: 0x00078f9c Device Boot Start End Blocks Id System /dev/vda1 \* 1 5222 41940992 83 Linux Disk /dev/vdb: 21.5 GB, 21474836480 bytes 16 heads, 63 sectors/track, 41610 cylinders Units = cylinders of  $1008 * 512 = 516096$  bytes Sector size (logical/physical): 512 bytes / 512 bytes I/O size (minimum/optimal): 512 bytes / 512 bytes Disk identifier: 0x01ac58fe Device Boot Start End Blocks Id System /dev/vdb1 1 41610 20971408+ 83 Linux

5. Format the new partition. In this example, the new partition is formatted as ext3 after you run the mkf s.ext3 /dev/vdb1 command.

The time required forformatting depends on the disk size. You can also format the new partition to another file system. For example, you can run the mkf s.ext 4 /dev/vdb1 command to format the partition as ext 4.

Compared with ext2, ext3 only adds the log function. Compared with ext3, ext4 improves on some important data structures. ext4 provides better performance and reliability, and more functions.

```
[root@iZ********leZ ~]# mkfs.ext3 /dev/vdb1
mke2fs 1.41.12 (17-May-2010)
Filesystem label=
OS type: Linux
Block size=4096 (log=2)
Fragment size=4096 (log=2)
Stride=0 blocks, Stripe width=0 blocks
1310720 inodes, 5242852 blocks
262142 blocks (5.00%) reserved for the super user
First data block=0
Maximum filesystem blocks=4294967296
160 block groups
32768 blocks per group, 32768 fragments per group
8192 inodes per group
Superblock backups stored on blocks:
   32768, 98304, 163840, 229376, 294912, 819200, 884736, 1605632, 2654208,
   4096000
Writing inode tables: done
Creating journal (32768 blocks): done
Writing superblocks and filesystem accounting information: done
This filesystem will be automatically checked every 25 mounts or
180 days, whichever comes first. Use tune2fs -c or -i to override.
```
6. Run the echo '/dev/vdb1 /mnt ext3 defaults 0 0' >> /etc/fstab command to write the information of the new partition to the /etc/fstab file. You can run the cat /etc/fstab command to view the new partition information.

Ubuntu 12.04 does not support barriers. To write the information of the new partition into the /etc/fstab file, you must run the echo '/dev/vdb1 /mnt ext3 barrier=0 0 0' >> /etc/fstab command.

In this example, the partition information is added to the ext3 file system. You can also modify the ext3 parameterto add the partition information to anothertype of file system.

To attach the data disk to a specific folder, for example, to store web pages, modify the /mnt part of the preceding command.

```
[root@iZ********eZ ~]# echo '/dev/vdb1 /mnt ext3 defaults 0 0' >> /etc/fstab
[root@iZbp19cdhgdj0aw5r2izleZ ~]# cat /etc/fstab
#
# /etc/fstab
# Created by anaconda on Thu Aug 14 21:16:42 2014
#
# Accessible filesystems, by reference, are maintained under '/dev/disk'
# See man pages fstab(5), findfs(8), mount(8) and/or blkid(8) for more info
#
UUID=94e4e384-0ace-437f-bc96-057dd64f**** / ext4 defaults,barrier=0 1 1
tmpfs /dev/shm tmpfs defaults 0 0
devpts /dev/pts devpts gid=5,mode=620 0 0
sysfs \frac{1}{s} /sys sysfs defaults \frac{1}{s} 0 0
proc /proc /proc proc defaults 0 0
/dev/vdb1 /mnt ext3 defaults 0 0
```
7. Mount the new partitions. Run the mount -a command to mount all the partitions listed in /etc/fstab and run the df -h command to view the result.

If the following information is displayed, the new partitions are mounted and available for use.

```
[root@iZ********eZ ~]# mount -a
[root@iZ********eZ ~]# df -h
Filesystem Size Used Avail Use% Mounted on
/dev/vda1 40G 5.6G 32G 15% /
tmpfs 499M 0 499M 0% /dev/shm
/dev/vdb1 20G 173M 19G 1% /mnt
```
## <span id="page-230-0"></span>2.1.5.3.2. Format a data disk of a Windows instance

Data disks created separately are not partitioned orformatted. This topic describes how to partition and format a data disk of a Windows instance. This example uses Windows Server 2008.

#### Prerequisites

The disk has been attached to an instance.

#### Procedure

- 1. In the lower-left corner of the screen, click the Server Manager icon.
- 2. In the left-side navigation pane of the Server Manager window, choose St orage > Disk Management .
- 3. Right-click an empty partition and select New Simple Volume fromthe shortcut menu.
	- If the disk status is Offline, change it to Online.
- 4. Click Next.
- 5. Set the size of the simple volume, which is the partition size. Then click Next.

The default value is the maximum value of the disk space. You can specify the partition size as needed.

- 6. Specify the drive letter and then click Next.
- 7. Specify the formatting options and then click Next.

We recommend that you format the partition with the default settings provided by the wizard.

8. When the wizard prompts that the partition has been completed, click Finish to close the wizard.

## 2.1.5.4. View disks

You can view the list of disks and the details of individual disks.

#### Procedure

- 1.
- 2.
- 3.
- 4. Select a filter option fromthe drop-down list, enterthe relevant information in the search box, and click search.

You can select multiple filter options to narrow down search results.

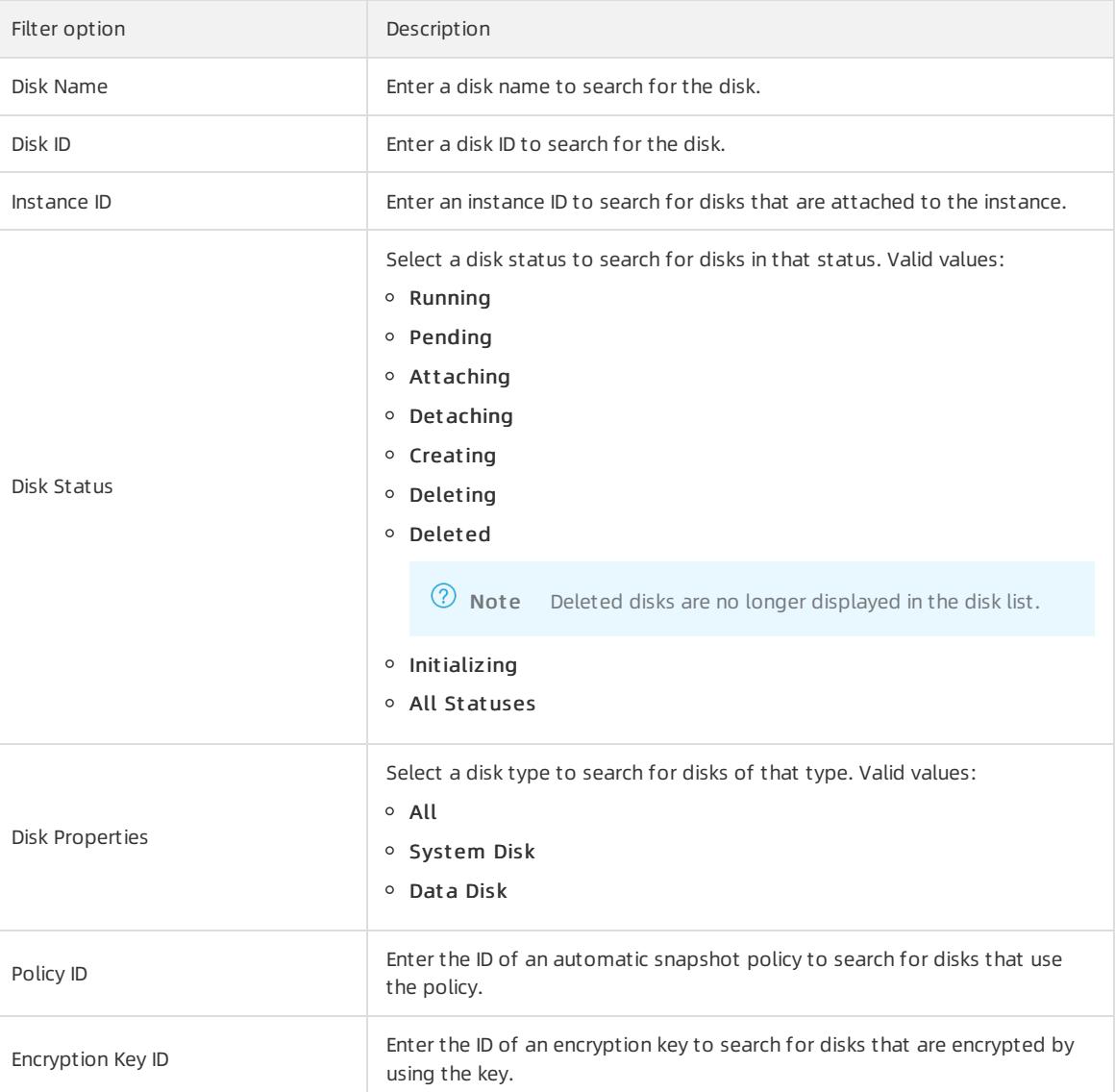

#### 5. In the Disk ID/Name column, click a disk ID to go to the Disk Details page of the disk.

The properties and mount information of the disk are displayed on the Disk Details page.

## 2.1.5.5. Restore a disk

<span id="page-232-0"></span>If you have created snapshots for a disk, you can use one of the snapshots to restore the disk to the state when the snapshot was created. The disk restore operation is irreversible. Afterthe disk is restored, the data stored on the disk before the restore operation is performed cannot be recovered. Exercise caution when you performthis operation.

### Prerequisites

- Snapshots are created forthe disk that you want to restore.
- The disk is not released.
- The instance to which the disk is attached is in the Stopped state.

#### Procedure

- 1.
- $\overline{2}$ .
- 3.
- 4. Select a filtering option fromthe drop-down list, enterthe relevant information in the search bar, and click Search.

You can select multiple filtering options to narrow down the search results.

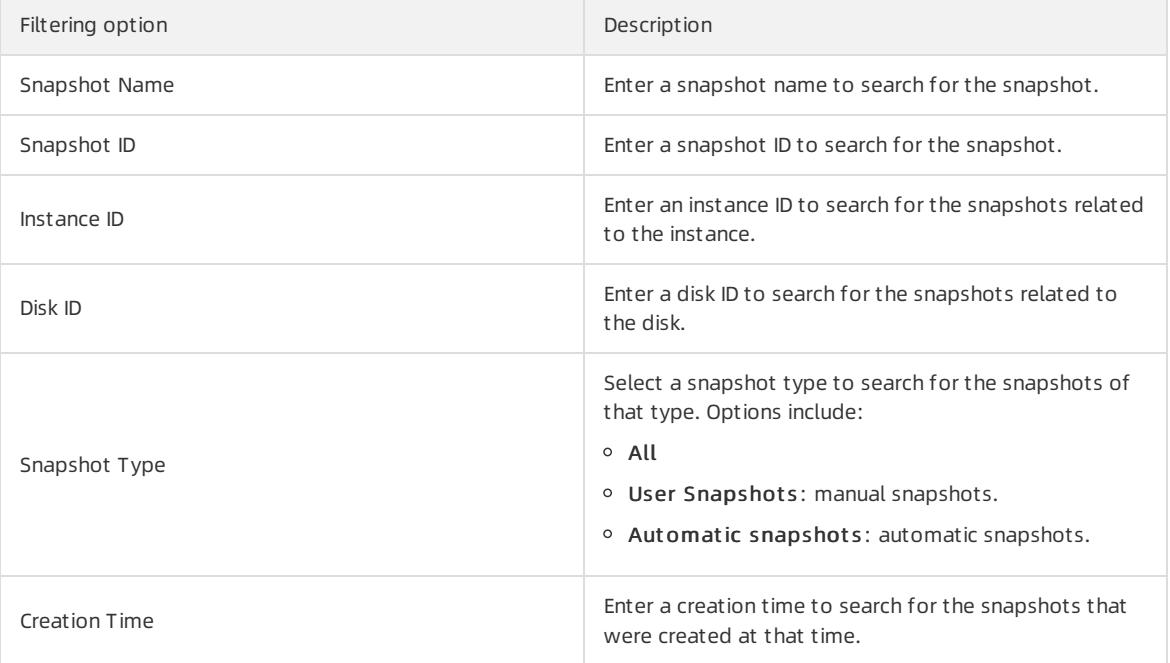

- 5. Find the snapshot that you want to use to restore the specified disk and click Restore Disk in the Actions column.
- 6. Click OK.

# 2.1.5.6. Modify the attributes of a disk

You can modify the attributes of created disks, such as the settings of the Release Disk with Instance and Release Automatic Snapshots with Disk options.

### Procedure

- 1.
- 2.

3.

- 4. Find the disk whose attributes you want to modify and choose More > Modif y Disk Properties in the Actions column.
- 5. Modify the Release Mode settings.
	- Release Disk wit h Inst ance: If this option is selected, the disk will be released when its associated instance is deleted. If this option is not selected, the disk will be retained and enterthe Pending state when its associated instance is deleted.
	- Release Aut omatic Snapshot s wit h Disk: If this option is selected, the automatic snapshots of the disk will be released when the disk is deleted. If this option is not selected, the automatic snapshots will be retained when the disk is deleted.
- 6. Click OK.

## 2.1.5.7. Modify the description of a disk

You can modify the names and descriptions of created disks.

### Procedure

- 1.
- 2.
- 3.
- 4. Find the disk that you want to modify and choose More > Modif y Disk Description in the Actions column.
- 5. Modify the name and description of the disk.

The name must be 2 to 128 characters in length and start with a letter. It can contain letters, digits, periods  $(.)$ , underscores  $(.)$ , colons  $(:)$ , and hyphens  $(-).$ 

The description must be 2 to 256 characters in length and cannot start with http:// or https://.

6. Click OK.

## 2.1.5.8. Expand a disk

You can expand systemdisks or data disks online. After a disk is expanded, you do not need to restart the instance to which the disk is attached forthe new disk capacity to take effect.

## Prerequisites

- To avoid data loss, we recommend that you create a snapshot to back up disk data before you expand a disk. For more information, see Create a [snapshot](#page-250-0).
- No snapshot is being created forthe disk to be expanded.
- The following requirements are met:
	- $\circ$  If the disk is a system disk, the associated instance is in the **Running** state.
	- $\circ$  If the disk is a data disk, one of the following requirements is met:
		- The disk is in the **Pending** state.
		- If the disk is attached to an instance, the instance is in the Running state.
	- $\circ$  If the disk is a Shared Block Storage device, it is in the **Pending** state.

### Context

The following limits apply when you expand a disk.

#### User Guide - Cloud Essentials and Se curit y·Elastic Compute Service (ECS)

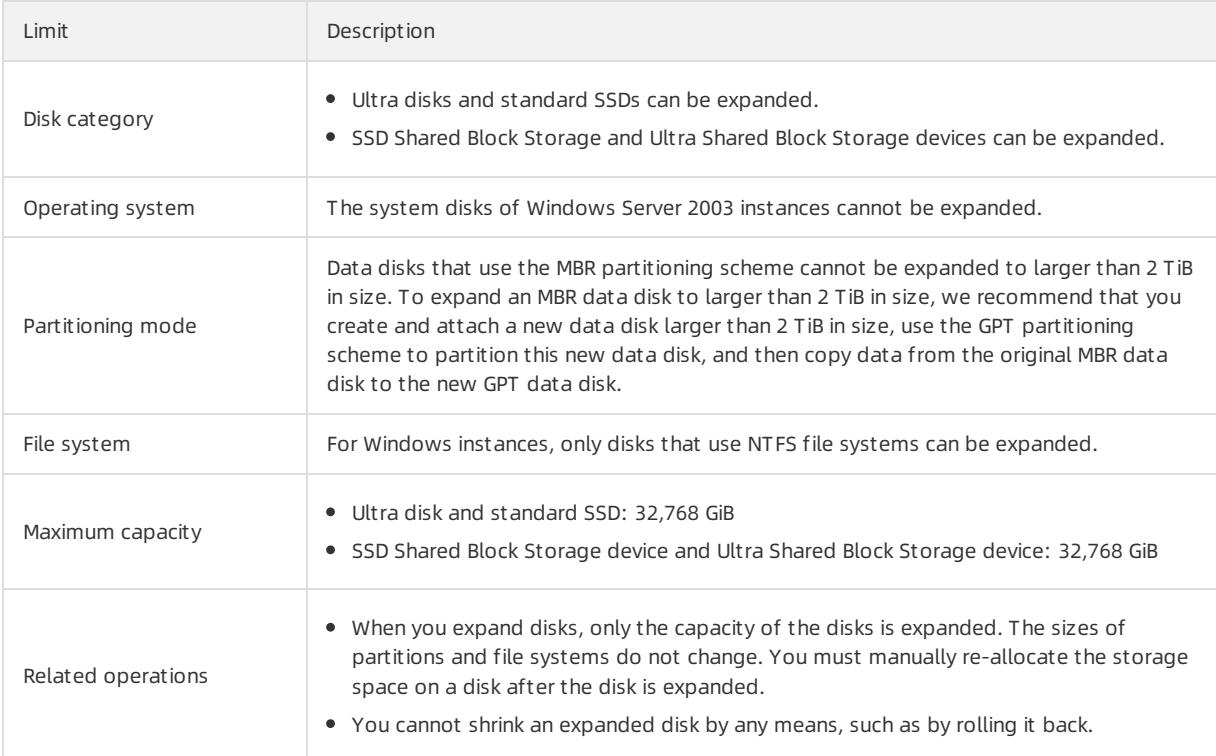

## Procedure

- 1.
- $\mathcal{L}$
- 3.
- 4. Find the disk that you want to expand and choose More > Expand Disk in the Actions column.
- 5. In the Expand Disk dialog box, specify a new capacity forthe disk.

The new capacity must be greater than the current capacity.

6. Click OK.

### Result

When you expand disks, only the capacity of the disks is expanded. The sizes of partitions and file systems do not change. You must manually re-allocate the storage space on a disk afterthe disk is expanded.

## 2.1.5.9. Encrypt a disk

## 2.1.5.9.1. Encrypt a system disk

In the scenarios that require data security and regulatory compliance, you can encrypt disks to secure your data stored on the disks. To encrypt systemdisks, you can encrypt customimages and then use the encrypted custom images to create instances. The systemdisks of the created instances are automatically encrypted.

## Context

You can encrypt system disks only by encrypting custom images.

## Step 1: Create a custom image from an instance

1.

2.

3.

- 4. Find the snapshot from which you want to create a custom image and click Create Custom Image in the Actions column.
- 5. Configure the parameters listed in the following table to create a customimage.

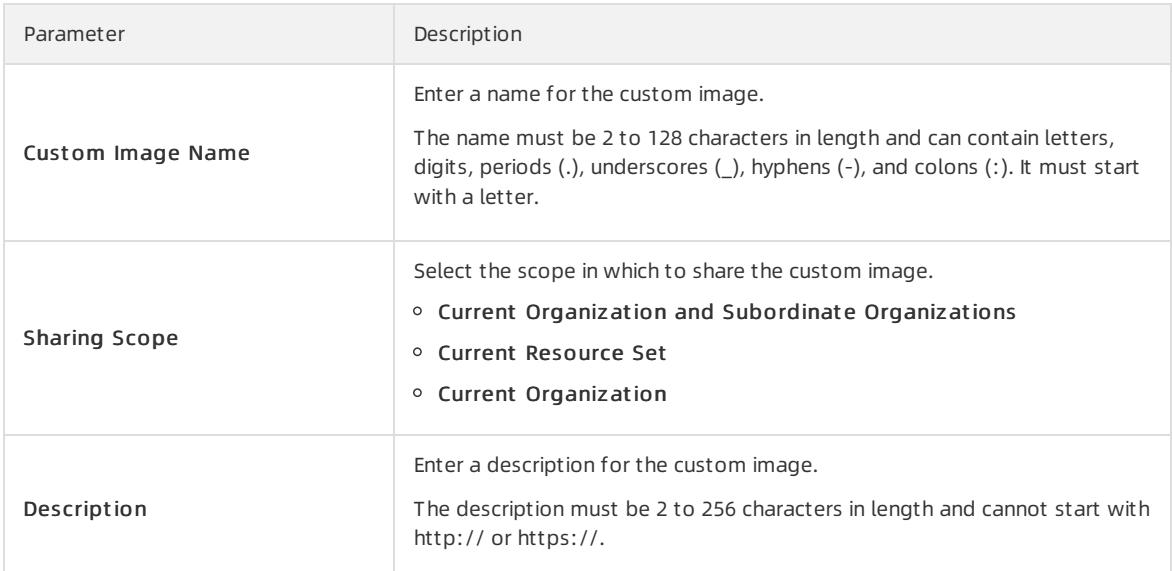

6. Click OK.

## Step 2: Encrypt the custom image

- 1.
- 2.
- 3.
- 4. Click the Cust om Images tab.
- 5. Find the customimage that you want to encrypt and click Encrypt Image in the Actions column.
- 6. In the Encrypt Image dialog box, configure the parameters listed in the following table.

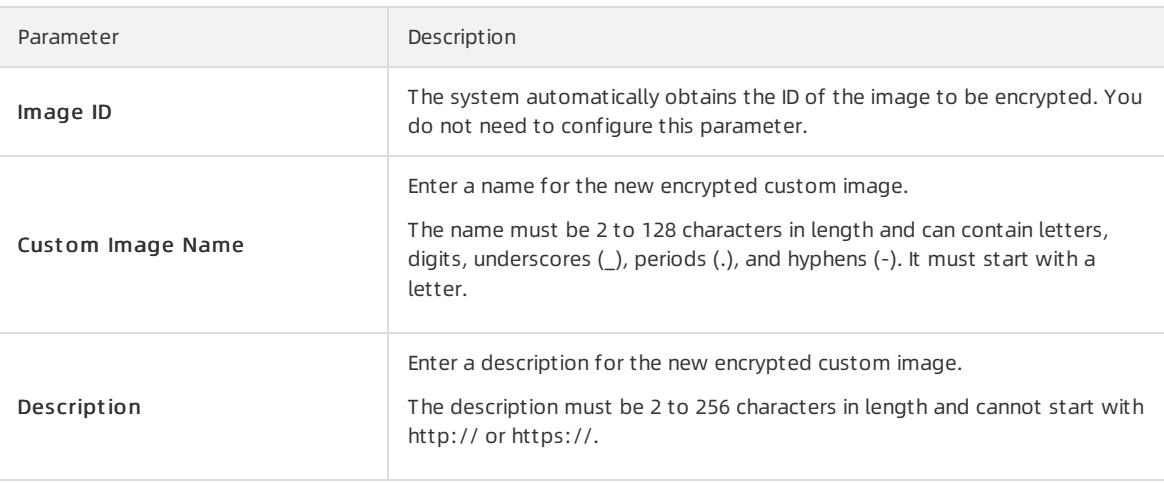

7. Click OK.

### Step 3: Use the encrypted custom image to create an instance

1.

 $\mathcal{L}$ 

- 3.
- 4. ClickCreat e Inst ance.
- 5. Configure the parameters forthe instance.

For more information about how to configure these parameters, see Create an [instance](#page-199-0)

In the Image section, set Image Type to Custom Image. Then, select the image that you encrypted from the Cust om Image drop-down list.

6. Click Submit .

### Result

Afterthe instance is created, you can click its ID to go to the Inst ance Det ails page. Then, you can click the Disks tab and check the value in the Disk Encryption column corresponding to the systemdisk. If the value is Yes, the systemdisk is encrypted.

## 2.1.5.9.2. Encrypt a data disk

In the scenarios that require data security and regulatory compliance, you can encrypt disks to secure your data stored on the disks. After a data disk is created, you cannot change its encryption state. If you want to encrypt a data disk, enable encryption forthe disk when you create it.

#### Context

We recommend that you determine the number and sizes of data disks before you create them. The following limits apply to data disks:

- A maximumof 16 data disks can be attached to an instance. Disks and Shared Block Storage devices share this quota.
- Each Shared Block Storage device can be attached to up to four ECS instances at the same time.
- Each ultra disk, standard SSD, Ultra Shared Block Storage device, or SSD Shared Block Storage device can have a maximumcapacity of 32 TiB.
- Disks cannot be combined in ECS. They are independent of each other. You cannot combine multiple disks into one by formatting them.

We recommend that you do not use Logical Volume Manager (LVM) to create logical volumes across multiple disks, because a snapshot can back up data only of a single disk. If you create a logical volume across several disks, data discrepancies may occur when you restore these disks.

### Procedure

- 1.
- $\mathcal{L}$
- 3.
- 4. Click Create Disk.
- 5. On the Creat e Disk page, configure the parameters forthe disk.

When you encrypt the disk, take note of the following parameters:

- Encrypt ed: Select Yes.
- Encryption Met hod: Select an encryption algorithm.
	- **AES256:** indicates the AES256 encryption algorithm.
- Encryption Key: Select an encryption key.

For information about how to configure the other parameters to create a disk, see [Create](#page-226-0) a disk.

6. Click Submit .

# 2.1.5.10. Re-initialize a disk

You can re-initialize disks to restore them to their initial states.

### Prerequisites

- The disk to be re-initialized is in the Running state.
- The instance to which the disk is attached is in the Stopped state.
- After a disk is re-initialized, the data stored on the disk is lost and cannot be recovered. Exercise caution when you performthis operation. We recommend that you back up disk data or create snapshots before you reinitialize a disk. For more information, see Create a [snapshot](#page-250-0).

## Context

The result of disk re-initialization depends on the disk type and how the disk was created.

- System disk:
	- The disk is restored to the initial state of the image fromwhich the disk was created.
	- $\circ$  If the corresponding image has been deleted, the disk cannot be re-initialized.
- Dat a disk:
	- $\circ$  If the disk is empty when created, the disk is restored to an empty disk.
	- $\circ$  If the disk was created from a snapshot, the disk is restored to the state of the snapshot.
	- If the snapshot fromwhich a disk was created has been deleted, the disk cannot be re-initialized.

### Procedure

1.

2.

3.

- 4. Find the data disk that you want to re-initialize and clickRe-initialize in the Actions column.
- 5. In the Re-initialize Disk dialog box, performoperations based on the disk type.
	- $\circ$  For a system disk, enter and confirm a new instance logon password. Select or clear Instance After Reinitializing Disk, and click OK.

The password must be 8 to 30 characters in length, and must contain at least three of the following charactertypes: uppercase letters, lowercase letters, digits, and special characters. The supported special characters include ( ) ' ~ !  $@#\$$  $@*-+={}$ {}[]:;'<>,.? /

 $\circ$  For a data disk, click OK.

## Result

When the disk is being re-initialized, the disk is in the Initializing state. After the disk is re-initialized, it enters the Running state.

# 2.1.5.11. Detach a data disk

You can det ach dat a disks but cannot det ach system disks.

### Prerequisites

Before you can detach a data disk froma Windows instance, you must bring the data disk offline by using Disk Management.

 $\Omega$  Note To avoid data loss and ensure data integrity, we recommend that you stop read and write operations on the disk before you detach it.

Before you can detach a data disk froma Linux instance, you must connect to the instance and unmount all partitions on the disk.

 $\Omega$  Note If you have added an entry in the /etc/fstab file for the disk partitions to be automatically mounted on instance startup, you must delete the entry from the /etc/fstab file before you detach the disk. Otherwise, you are unable to connect to the instance afterthe instance is restarted.

• The data disk that you want to detach is in the Running state.

### Procedure

1.

- $\mathcal{L}$
- 3.
- 
- 4. Find the data disk that you want to detach and choose More > Det ach in the Actions column.
- 5. Click OK.

# 2.1.5.12. Release a data disk

You can release data disks that are no longer needed. Released disks cannot be recovered. Exercise caution when you release data disks.

## **Prerequisites**

The data disk to be released is in the Pending state. If the data disk is attached to an instance, you must detach the disk fromthe instance before you can release the disk.

### Procedure

1.

 $\mathcal{L}$ 

3.

4. Find the disk that you want to release and choose More > Release fromthe Actions column.

5. Click OK.

# 2.1.6. Images

# 2.1.6.1. Create a custom image

You can create a custom image and use it to create identical instances or replace the system disks of existing instances. This way, you can quickly obtain multiple instances with the same operating systemand data environment.

## Create a custom image from a snapshot

You can create a customimage froma systemdisk snapshot to load the operating systemand data environment of the snapshot to the image. Before you performthis operation, make sure that a systemdisk snapshot is used. You cannot create customimages fromdata disk snapshots.

1.

2.

<span id="page-239-0"></span>3.

- 4. Find the snapshot from which you want to create a custom image and click Create Custom Image in the Actions column.
- 5. Configure the parameters listed in the following table to create a customimage.

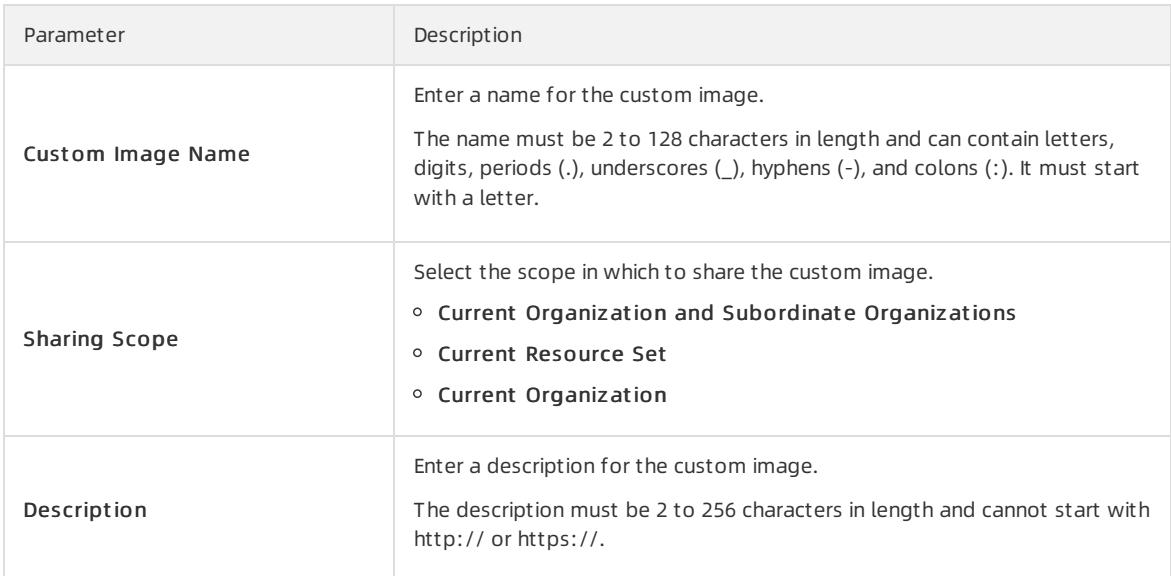

#### 6. Click OK.

### Create a custom image from an instance

You can create a customimage froman instance to replicate the data of all disks of the instance, including the system disk and data disks.

 $\Omega$  Note To avoid data security risks, we recommend that you delete sensitive data from an instance before you use the instance to create a customimage.

When you create a customimage froman instance, a snapshot is automatically generated for each disk on the instance, and all the snapshots constitute a complete customimage.

1.

2.

- 3.
- 4. Find the instance from which you want to create a custom image and choose More > Create Custom Image in the Actions column.
- 5. Configure the parameters listed in the following table to create a customimage.

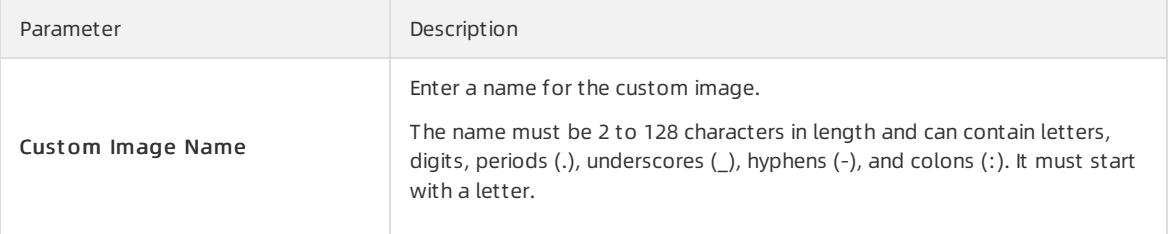

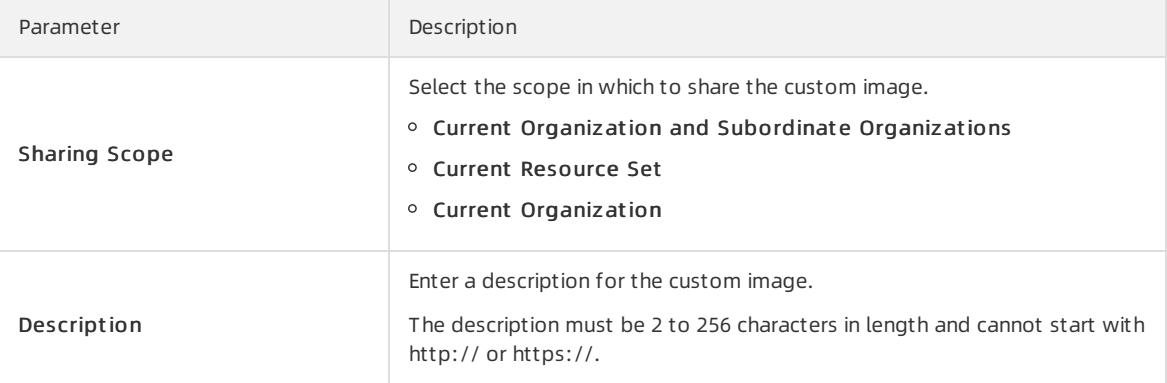

6. Click OK.

## <span id="page-240-0"></span>2.1.6.2. View images

You can view a list of images.

#### Procedure

- 1.
- 2.
- 3.
- 4. Select a tab based on the type of images that you want to view.

You can select the Cust om Images or Public Images tab.

5. Select a filter option fromthe drop-down list, enterthe relevant information in the search bar, and click Search.

You can select multiple filter options to narrow down search results.

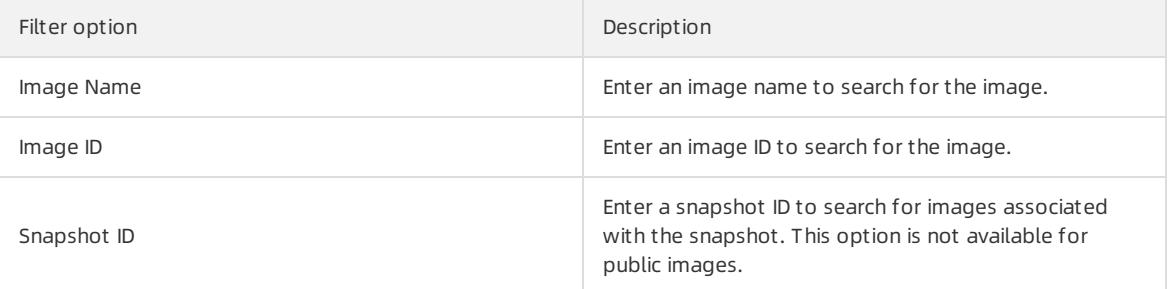

## 2.1.6.3. View instances related to an image

You can view the instances that use a specified image.

#### Procedure

- 1.
- 2.

3.

4. Select a tab based on the type of the image that you want to view.

You can select the Cust om Images or Public Images tab.

5. Find the image and click Related Instances in the Actions column.

### Result

The Instances page appears and shows the instances that use the image. You can performoperations on these instances, such as updating the image.

## 2.1.6.4. Modify the description of a custom image

You can modify the descriptions of created customimages.

### Procedure

- 1.
- 2.
- 3.
- 4. Find the customimage that you want to modify and click Modif y Description in the Actions column.
- 5. In the Modify Description dialog box, modify the image description in the Basic Settings field.

The description must be 2 to 256 characters in length and cannot start with http:// or https://.

6. Click OK.

## 2.1.6.5. Share a custom image

You can share a customimage that you created to the organizations that you manage. Then, the organizations can use the shared image to quickly create multiple identical instances.

### Context

Only customimages can be shared. Shared images do not count towards the image quotas of the organizations to which the images are shared.

The organizations to which images are shared can use the shared images to create instances orreplace the system disks of existing instances.

You can delete shared images. After a shared image is deleted, the image is no longer visible to the organizations to which the image was shared, and the systemdisks of the instances created fromthe image can no longer be re-initialized.

### Procedure

1.

2.

3.

- 4. Find the image that you want to share and click Share Image in the Actions column.
- 5. Configure the Sharing Scope parameter and click OK.

Valid values of Sharing Scope:

- $\circ$  Current Organization and Subordinate Organizations
- Current Resource Set
- Current Organization

## 2.1.6.6. Encrypt a custom image

This topic describes how to encrypt a customimage to generate a new identical encrypted customimage.

### Prerequisites

The customimage that you want to encrypt is in the Available (Available) state.

## Context

To meet the requirements for data security compliance, you can use encrypted customimages to create instances. The system disks of the created instances are automatically encrypted.

### Procedure

- 1.
- $\mathcal{L}$
- 3.
- 4. Click the Cust om Images tab.
- 5. Find the customimage that you want to encrypt and click Encrypt Image in the Actions column.
- 6. In the Encrypt Image dialog box, configure the parameters listed in the following table.

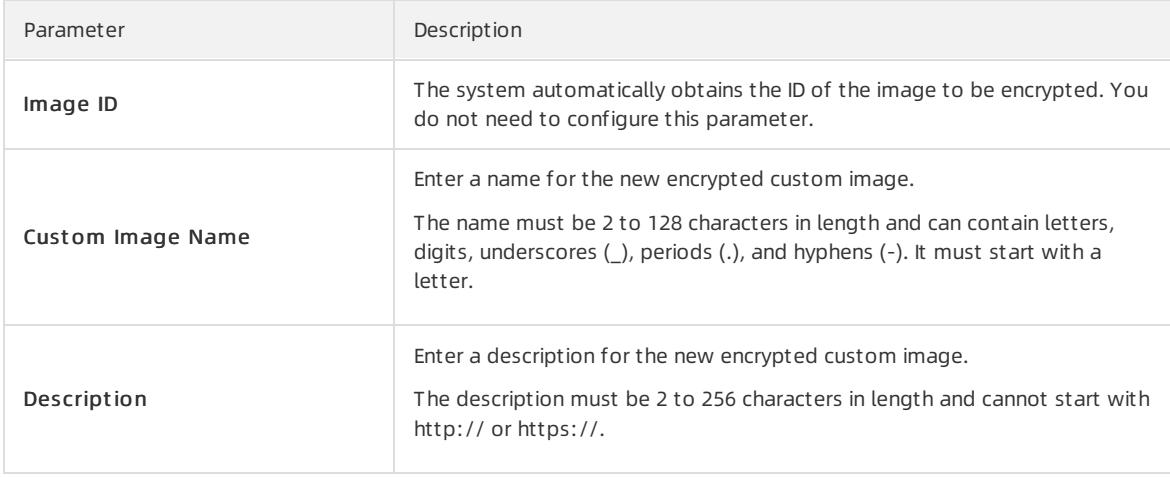

7. Click OK.

### Result

After you encrypt the customimage, a new identical encrypted customimage is generated and displayed on the Custom Images tab.

## 2.1.6.7. Import custom images

## 2.1.6.7.1. Limits on importing images

This topic describes the limits on importing images. You must understand the limits to ensure that the imported images are available and make the import operation more efficient.

When you import images, take note of the limits described in the following sections:

- Linux [images](#page-243-0)
- [Windows](#page-245-0) images

### Linux images

When you import Linux images, take note of the following limits:

- Multiple network interfaces are not supported.
- IPv6 addresses are not supported.
- Each password must be 8 to 30 characters in length. It must contain at least three of the following character types: uppercase letters, lowercase letters, digits, and special characters.
- <span id="page-243-0"></span>Firewalls must be disabled. By default, port 22 is enabled.
- Each Linux systemdisk must range from40 GiB to 500 GiB in size.
- DHCP must be enabled in the images.
- SELinux must be disabled.
- The Kernel-based Virtual Machine (KVM) driver must be installed.
- We recommend that you install cloud-init to configure hostnames, NTP sources, and YUM sources.

#### Limits

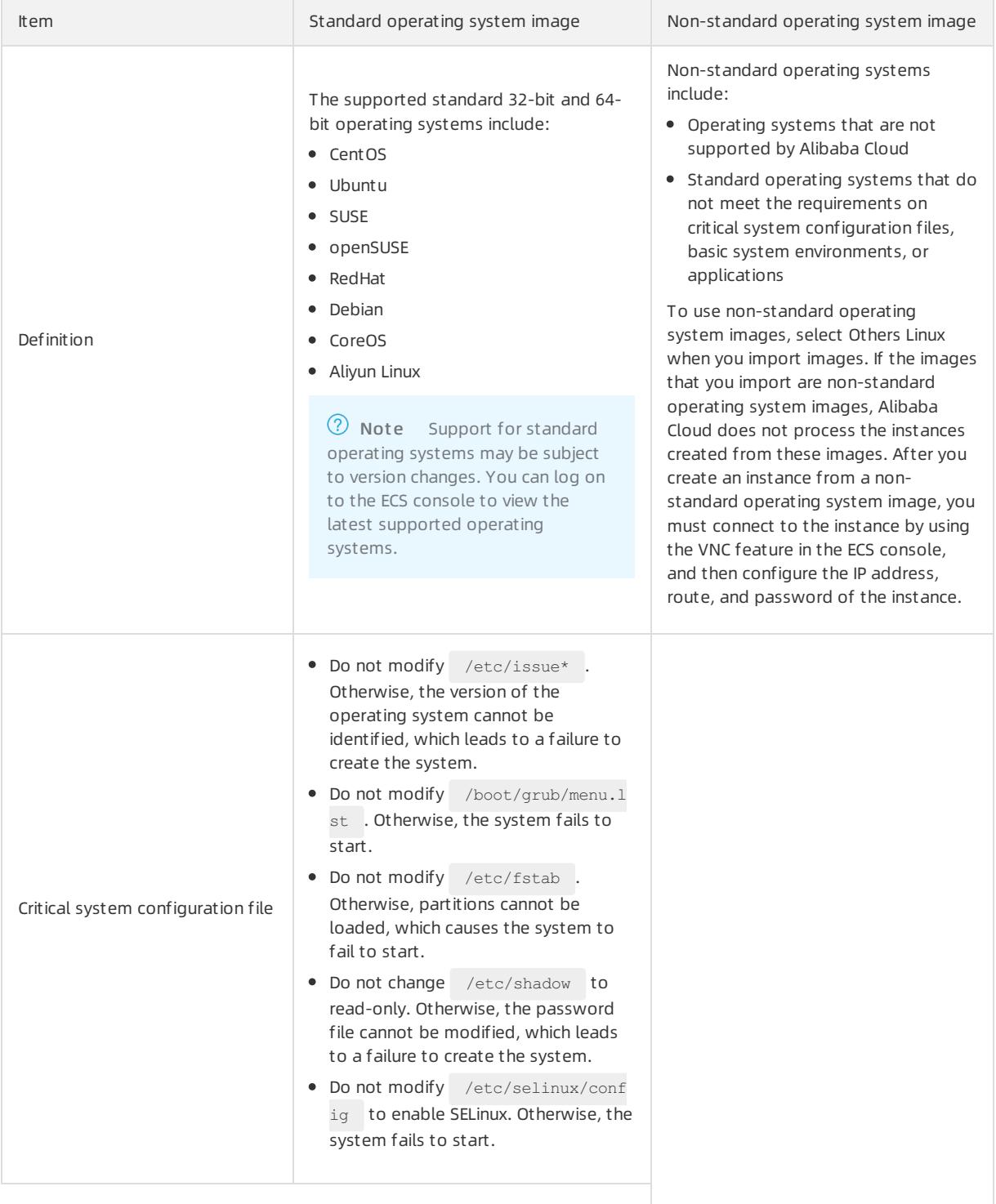

<span id="page-244-0"></span>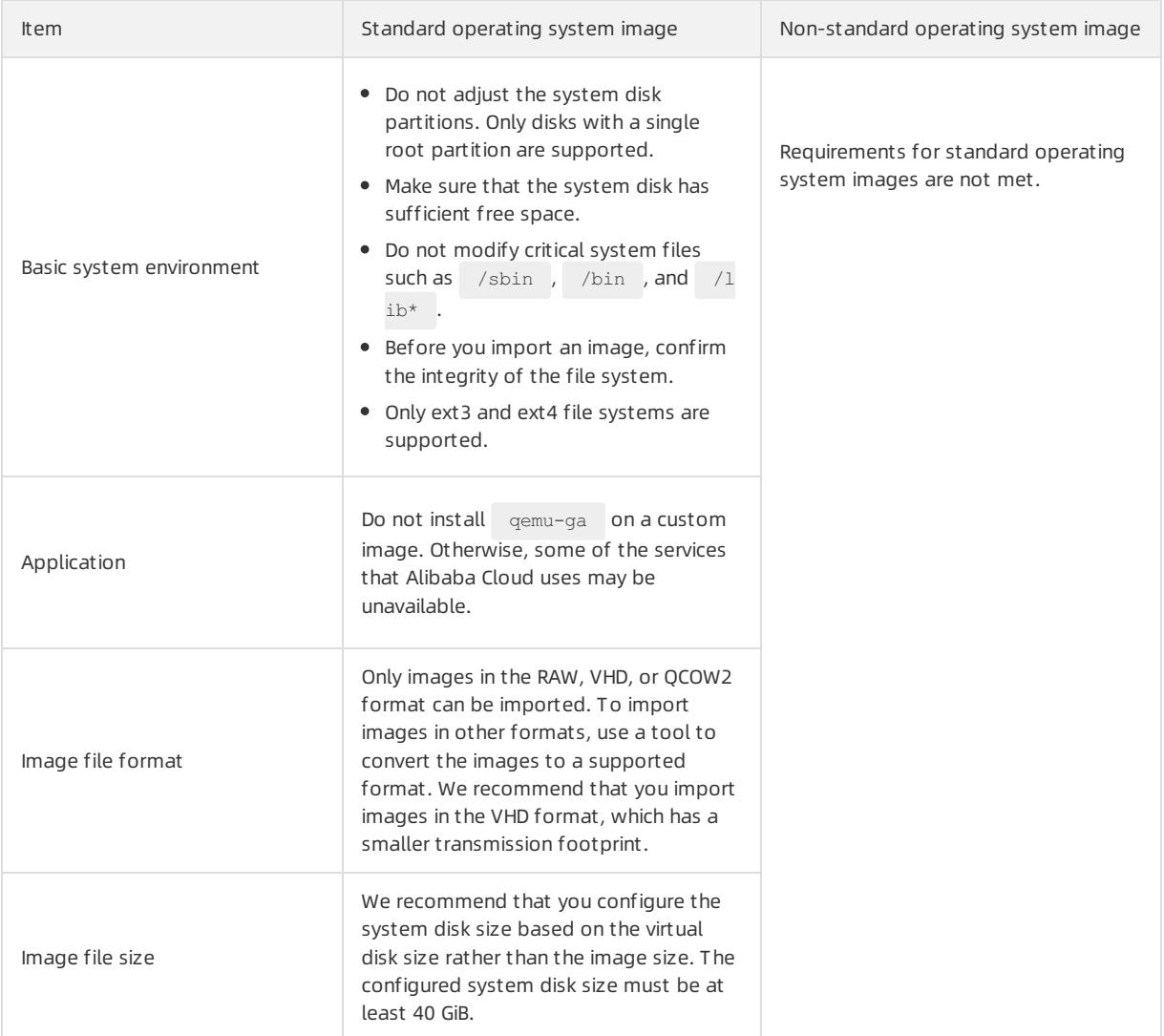

### Windows images

When you import Windows images, take note of the following limits:

- Each password must be 8 to 30 characters in length. It must contain at least three of the following character types: uppercase letters, lowercase letters, digits, and special characters.
- Imported Windows images do not provide the Windows Activation Service.
- Firewalls must be disabled. Otherwise, remote logon is not supported. Port 3389 must be enabled.
- Each Windows systemdisk must range from40 GiB to 500 GiB in size.

#### Limits

Item **International Contract Contract Contract Contract Contract Contract Contract Contract Contract Contract Contract Contract Contract Contract Contract Contract Contract Contract Contract Contract Contract Contract Cont** 

<span id="page-245-0"></span>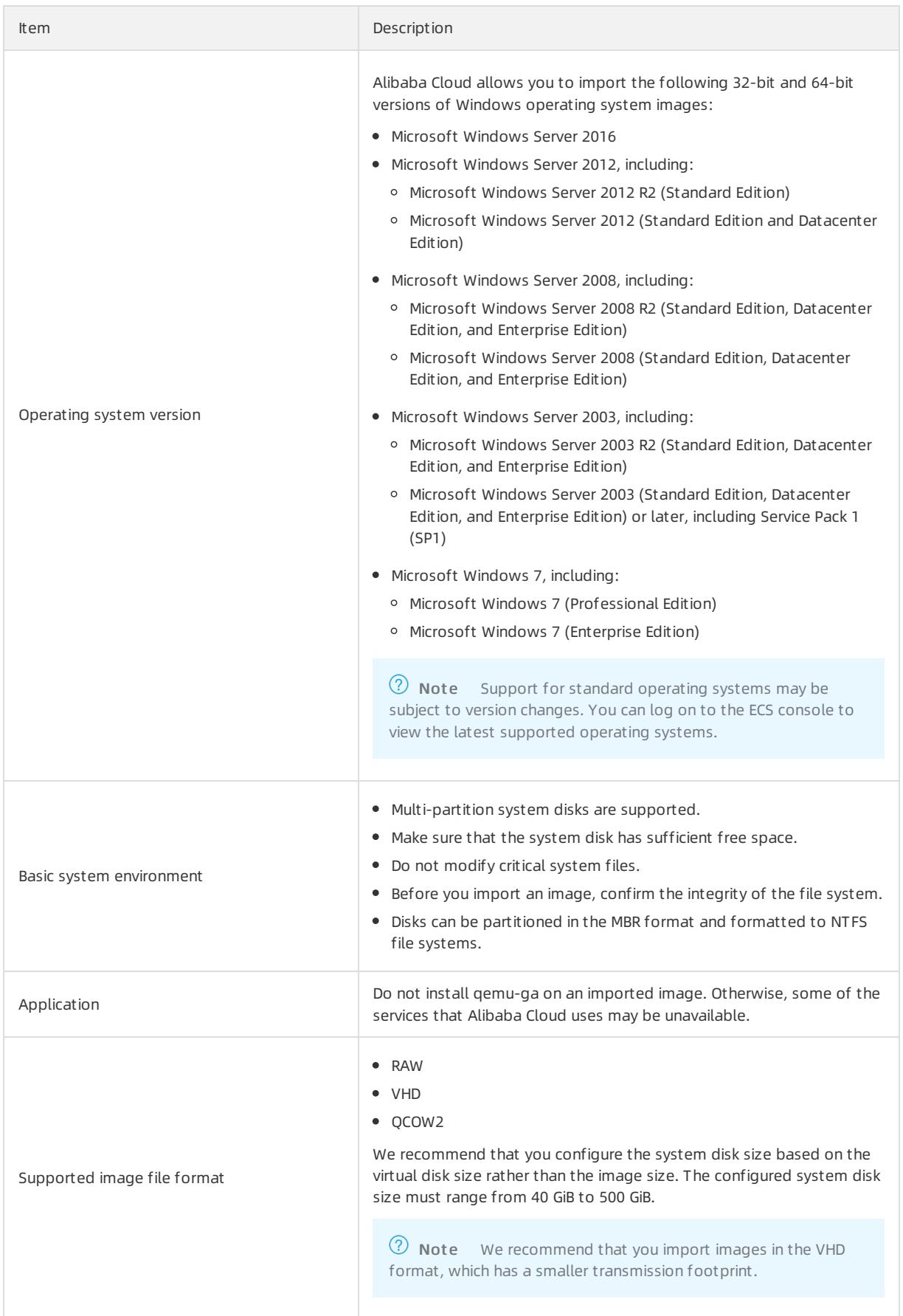

## <span id="page-246-0"></span>2.1.6.7.2. Convert the image file format

You can only import image files in the RAW, VHD, and qcow2 formats to ECS. If you want to import images in other formats, you must convert the image into a supported format. This topic describes how to convert the image format in Windows and Linux.

## Context

You can use the qemu-img tool to convert an image fromVMDK, VDI, VHDX, qcow1, or QED to RAW, VHD, or qcow2, orimplement conversion between RAW, VHD, and qcow2.

 $\heartsuit$  Note We recommend that you use the gcow2 format if your application environment supports this format.

#### Windows

1. Download qemu.

Visit QEMU Binaries for [Windows](https://qemu.weilnetz.de/w64/) (64 bit) to download the qemu tool. Select a qemu version based on your operating system.

2. Install qemu.

The installation path in this example is  $C:$  \Program Files\gemu.

- 3. Configure the environment variables for qemu.
	- i. Choose Start > Computer, right-click Computer, and choose Properties from the shortcut menu.
	- ii. In the left-side navigation pane, click Advanced System Settings.
	- iii. In the System Properties dialog box that appears, click the Advanced tab and then click Environment Variables.
	- iv. In the Environment Variables dialog box that appears, find the Path variable from the System variables section.
		- $\blacksquare$  If the Path variable exists, click Edit.
		- $\blacksquare$  If the Path variable does not exist, click New.
	- v. Add a systemvariable value.
		- In the Edit System Variable dialog box that appears, add  $C:$  \Program Files\qemu to the Variable value field, separate different variable values with semicolons (;), and then click OK.
		- In the New System Variable dialog box that appears, enter Path in the Variable name field, enter  $C:\mathcal{P}$ rogram Files\gemu in the Variable value field, and then click OK.
- 4. Open Command Prompt in Windows and run the qemu-img --help command. If a successful response is displayed, the tool is installed.
- 5. In the Command Prompt window, run the cd [Directory of the source image file] command to switch to a new file directory,

for example, cd D:\ConvertImage .

6. In the Command Prompt window, run the qemu-img convert -f raw -0 qcow2 centos.raw centos.qcow2 command to convert the image file format.

The parameters are described as follows:

- $\circ$  The  $-f$  parameter is followed by the source image format.
- $\circ$  The  $\circ$  parameter (case-sensitive) is followed by the destination image format, source file name, and destination file name.

Afterthe conversion is complete, the destination file appears in the directory of the source image file.

### Linux

- 1. Install the qemu-img tool.
	- For Ubuntu, run the apt install qemu-img command.
	- For CentOS, run the yum install qemu-img command.
- 2. Run the qemu-img convert -f raw -0 qcow2 centos.raw centos.qcow2 command to convert the image file format.

The parameters are described as follows:

- $\circ$  The  $-f$  parameter is followed by the source image format.
- $\circ$  The  $\circ$  parameter (case-sensitive) is followed by the destination image format, source file name, and destination file name.

# 2.1.6.7.3. Import an image

After you upload a local image to an OSS bucket, you can import the image as a customimage to ECS.

## Prerequisites

- An image is made. It meets the limits and requirements forimage import and is in the RAW, VHD, or QCOW2 format. For more information, see Limits on importing custom images and [Convert](#page-246-0) the image file format.
- You are authorized to import images. For more information, see the "RAM" chapter in Apsara Uni-manager Mana gement Console User Guide.
- A local image is uploaded to a bucket by using the OSS console or by calling an OSS API operation. For more information, see the "Upload objects" topic in *OSS User Guide* or the "PutObject" topic in *OSS Developer Guide.*

 $\heartsuit$  Note Make sure that the bucket resides in the region to which you want to import the image as a customimage.

## Procedure

- 1.
- $\mathcal{L}$
- 3.
- 4. Click Import Image.
- 5. Configure the parameters listed in the following table to import the image.

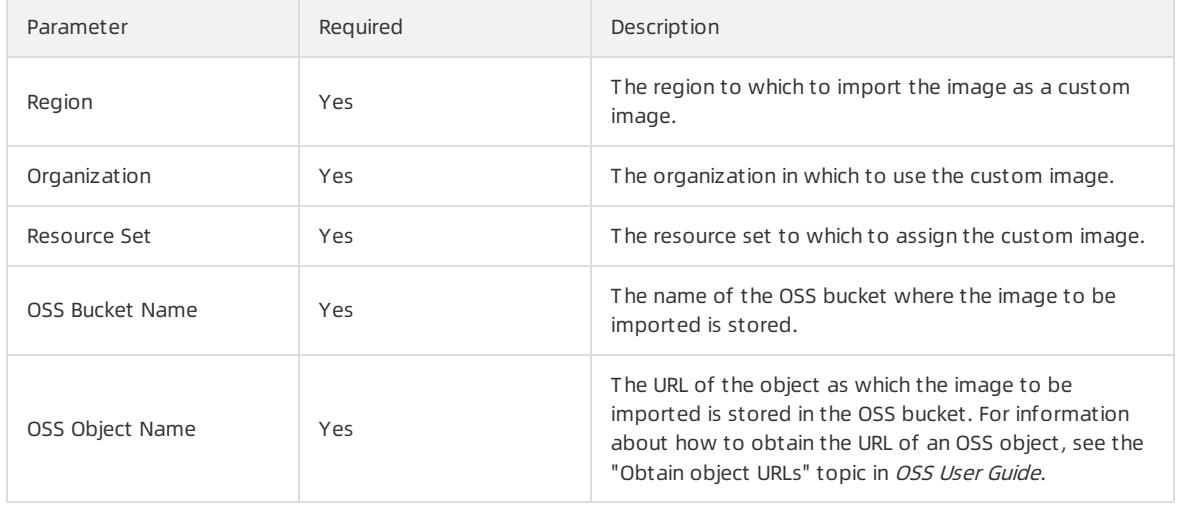

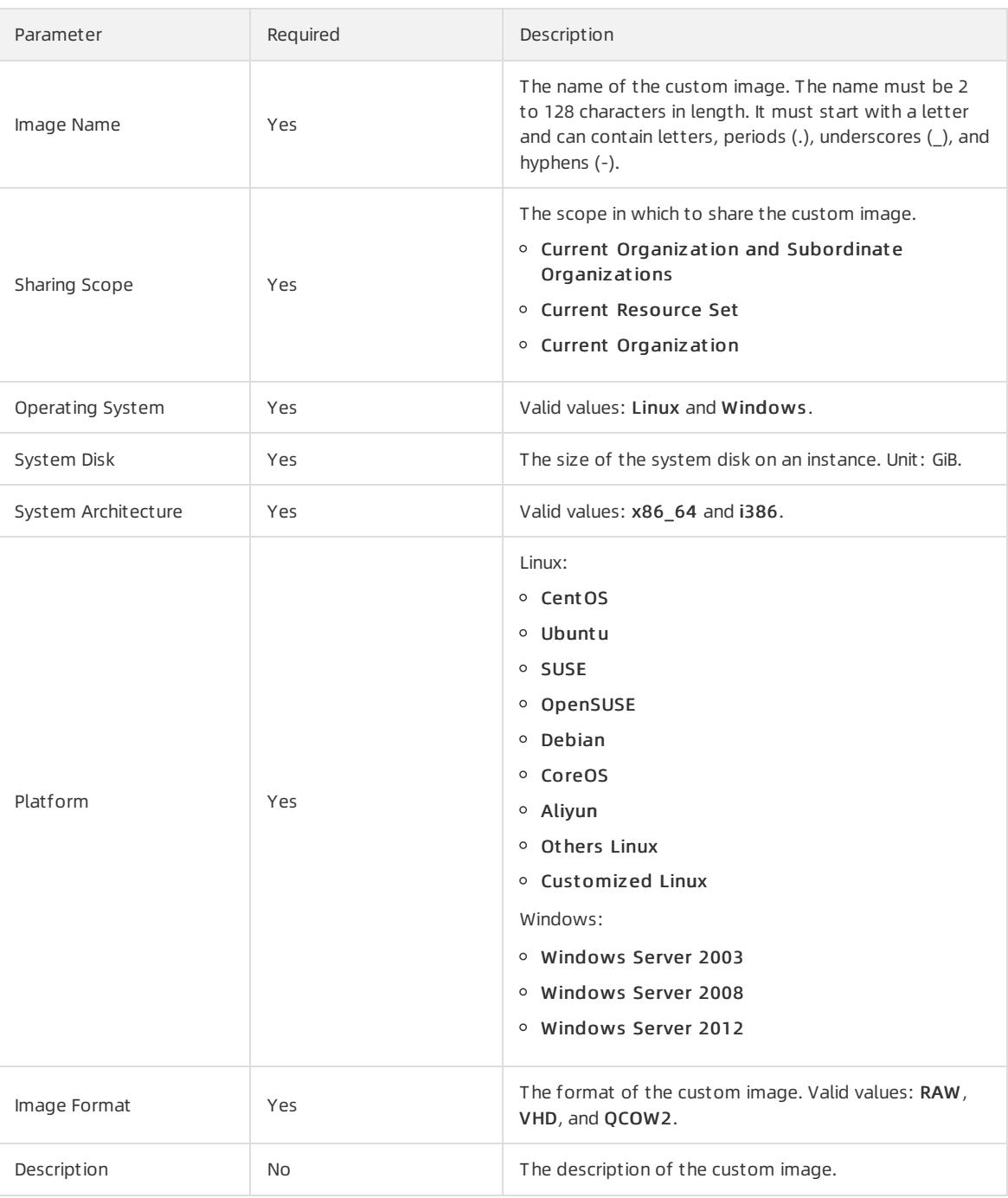

### 6. Click OK.

#### Result

You can go to the Images page to view the creation progress of the customimage. For more information, see View [images](#page-240-0). When 100% is displayed in the Progress column, the customimage is created.

## 2.1.6.8. Export a custom image

You can export customimages to OSS buckets and then download the images to yourlocal device.

## Prerequisites

● OSS is activated and an OSS bucket is created. For more information, see the "Create buckets" topic in OSS User

Guide.

• You are authorized to export images. For more information, see the "RAM" chapter in Apsara Uni-manager Mana gement Console User Guide.

### Context

You can export customimages to the RAW, VHD, or QCOW2 format. After a customimage is exported to an OSS bucket, you can download the image to yourlocal device. For more information, see the "Obtain object URLs" topic in OSS User Guide.

## Procedure

1.

2.

- 3.
- 4. Find the customimage that you want to export and click Export Image in the Actions column.
- 5. Configure the parameters listed in the following table.

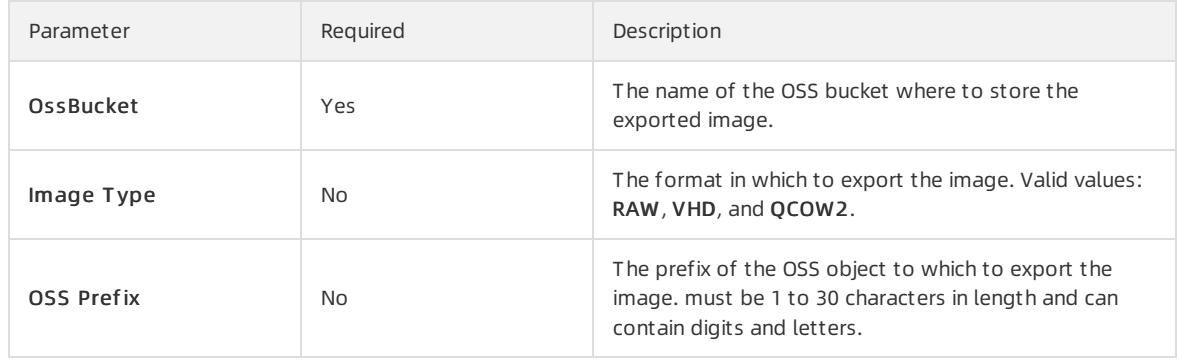

6. Click OK.

## 2.1.6.9. Delete a custom image

You can delete customimages that are no longer needed. Customimages can be deleted but public images cannot.

### Procedure

1.

 $\overline{2}$ .

3.

- 4. Use one of the following methods to delete customimages:
	- $\circ$  To delete a single custom image, find the image and click Delete Image in the Actions column.
	- o To delete one or more custom images at a time, select the images and click Delete in the lower-left corner of the image list.
- 5. Click OK.

# 2.1.7. Snapshots

## 2.1.7.1. Create a snapshot

You can manually create snapshots for disks to back up disk data.

### <span id="page-250-0"></span>Prerequisites

- The associated instance of the disk for which you want to create a snapshot is in the Running or St opped state.
- The disk is in the **Running** state.

### Context

You can retain up to 64 snapshots for each disk.

Snapshots can be used in the following scenarios:

• Restore a disk from one of its snapshots.

For more information, see [Restore](#page-232-0) a disk.

Create a customimage

For more information, see Create a custom image from a snapshot. Data disk snapshots cannot be used to create customimages.

Create a new data disk froma data disk snapshot

To create a data disk froma snapshot, set Use Snapshot to Yes and then specify a snapshot on the Create Disk page. For more information, see [Create](#page-226-0) a disk. The created disk size is determined by the size of the specified snapshot and cannot be changed. When you re-initialize a data disk created froma snapshot, the disk is restored to the status of the snapshot.

When you create a snapshot, take note of the following items:

- For each disk, the first snapshot is a full snapshot and subsequent snapshots are incremental snapshots. It takes longerto create the first snapshot. The amount of time it takes to create an incremental snapshot depends on the volume of data that has been changed since the last snapshot. The more data that has been changed, the longer it takes.
- We recommend that you create snapshots during off-peak hours.

#### Procedure

- 1.
- $\mathcal{L}$
- 3.
- 4. Find the disk for which you want to create a snapshot and click Create Snapshot in the Actions column.
- 5. Enter a snapshot name and description and then click OK.

 $\Omega$  Note The names of manual snapshots cannot start with auto because auto is a prefix reserved for automatic snapshots.

You can go to the Snapshots page to check the creation progress of the snapshot. For more information, see View [snapshots](#page-251-0). When 100% is displayed in the Progress column, the snapshot is created.

## 2.1.7.2. View snapshots

You can view the list of snapshots.

### Procedure

- 1.
- $\mathcal{L}$
- 3.

<span id="page-251-0"></span>4. Select a filter option fromthe drop-down list, enterthe relevant information in the search bar, and click Search.

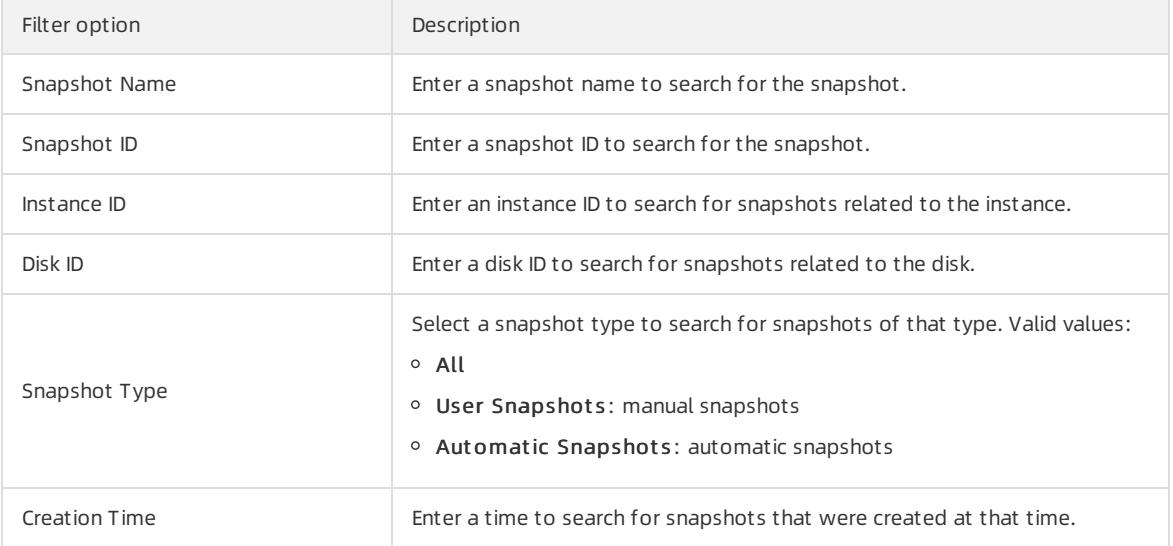

You can select multiple filter options to narrow down search results.

## 2.1.7.3. Delete a snapshot

You can delete snapshots that are no longer needed. Deleted snapshots cannot be recovered. You cannot delete systemdisk snapshots that have been used to create customimages.

### Procedure

- 1.
- 
- 2.
- 3.
- 4. Use one of the following methods to delete snapshots:
	- $\circ$  To delete a single snapshot, find the snapshot and click Delete in the Actions column.
	- o To delete one or more snapshots at a time, select the snapshots and click Delete in the lower-left corner of the Snapshots page.
- 5. Click OK.

# 2.1.8. Automatic snapshot policies

## 2.1.8.1. Create an automatic snapshot policy

Automatic snapshot policies can be applied to systemdisks and data disks to create periodical snapshots of the disks. You can use automatic snapshot policies to improve data security and tolerance against operation faults.

## Context

Automatic snapshot policies can effectively eliminate the following risks associated with manual snapshots:

- When applications such as personal websites or databases deployed on an ECS instance encounter attacks or systemvulnerabilities, you may be unable to manually create snapshots. In this case, you can use the latest automatic snapshots to roll back the affected disks to restore your data and reduce loss.
- You can also specify an automatic snapshot policy to create snapshots before regular systemmaintenance tasks are performed. This eliminates the need to manually create snapshots and ensures that snapshots are
always created before maintenance.

You can retain up to 64 snapshots for each disk. If the maximum number of snapshots for a disk is reached while a new snapshot is being created, the systemdeletes the oldest automatic snapshot.

- 1.
- $\overline{2}$ .
- 3.
- 4. Click Create Policy.
- 5. Configure the parameters listed in the following table to create an automatic snapshot policy.

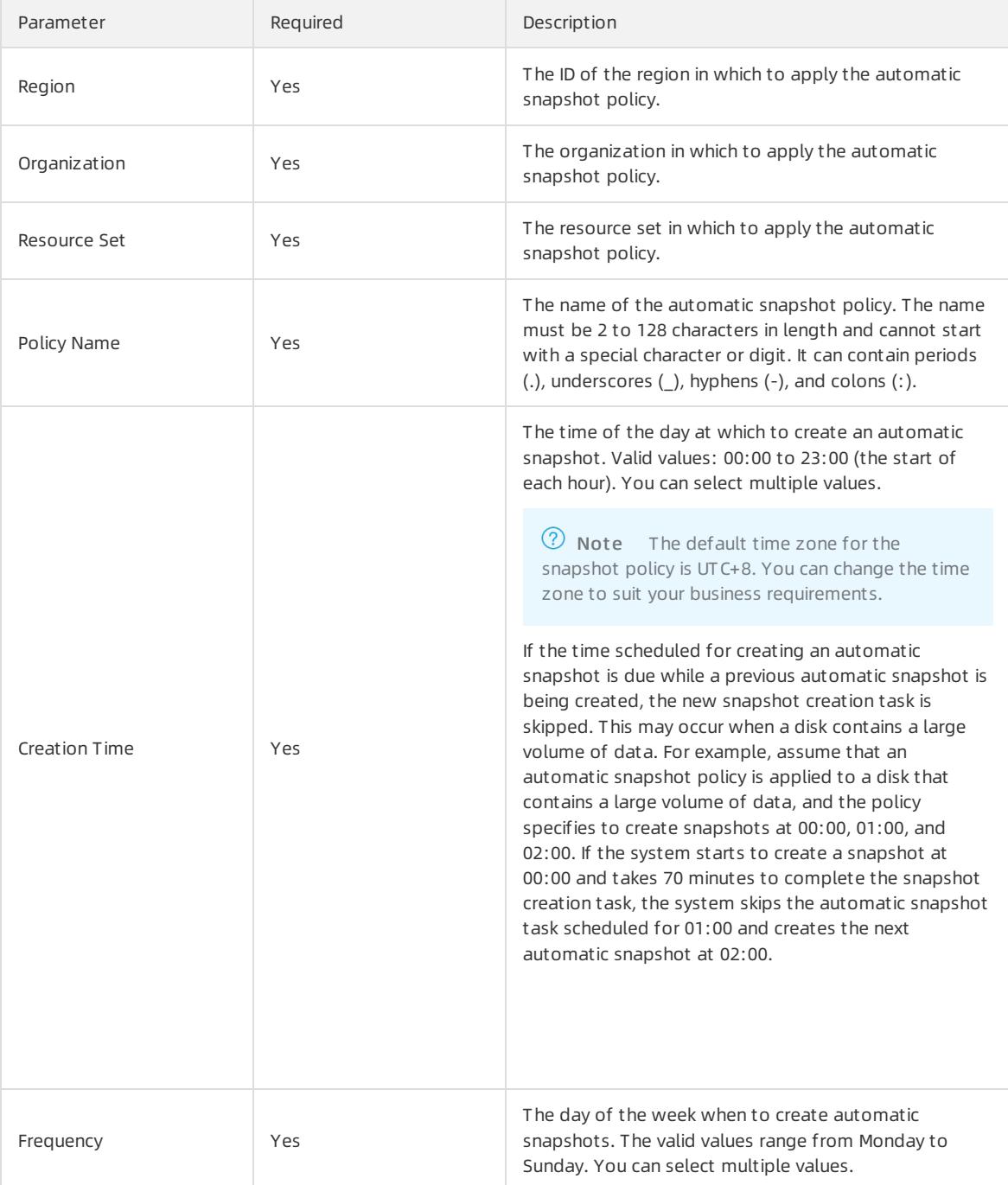

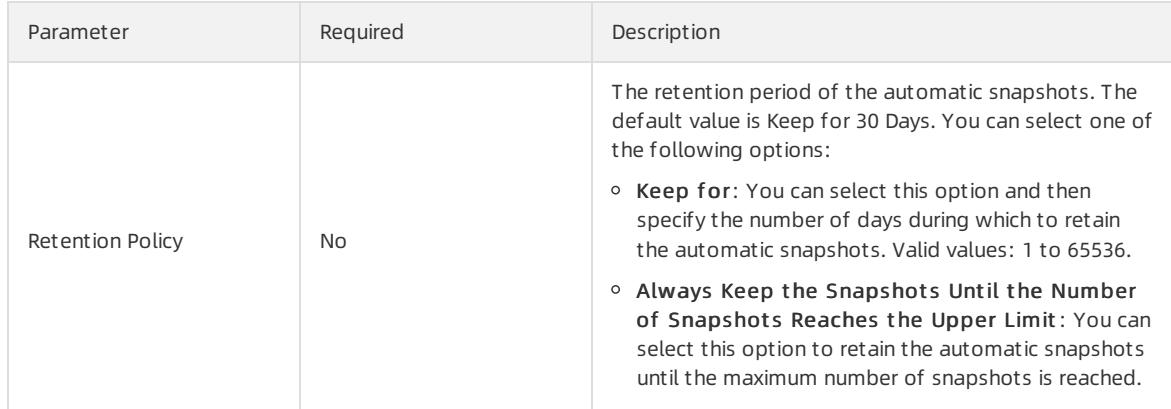

6. Click OK.

#### What's next

Afterthe automatic snapshot policy is created, you must apply it to a disk for snapshots to be automatically created. For more information, see Configure an [automatic](#page-254-0) snapshot policy for multiple disks.

## 2.1.8.2. View automatic snapshot policies

You can view the list of automatic snapshot policies.

#### Procedure

1.

- $\mathcal{L}$
- 3.
- 4. View the list of automatic snapshot policies.

## 2.1.8.3. Modify an automatic snapshot policy

You can modify the attributes of automatic snapshot policies. The attributes of each automatic snapshot policy that can be modified include the name, creation time, frequency, and retention policy.

#### Procedure

1.

2.

3.

- 4. Find the automatic snapshot policy that you want to modify and click Modif y Policy in the Actions column.
- 5. Modify the attributes of the policy.

Changes made to the retention policy do not affect existing snapshots but take effect only on subsequent snapshots.

6. Click OK.

## 2.1.8.4. Configure an automatic snapshot policy

After you apply an automatic snapshot policy to a disk, snapshots will be created automatically forthe disk based on the policy settings. You can cancel an applied automatic snapshot policy at any time.

#### Context

<sup>&</sup>gt; Document Version: 20220526 254

We recommend that you configure the automatic snapshot policy to create automatic snapshots during off-peak hours. You can also manually create a snapshot forthe disk that already has an automatic snapshot policy applied. When an automatic snapshot is being created, you must wait until the snapshot is complete before you can create a manual snapshot. The automatic snapshot is named in the following format: auto\_yyyyMMdd\_1, such as auto\_20140418\_1.

#### Procedure

- 1.
- 2.
- 3.
- 4. Find the disk and click Configure Automatic Snapshot Policy in the Actions column.
- 5. Select a procedure based on the operation you want to performon the policy.
	- $\circ$  To apply an automatic snapshot policy, turn on Automatic Snapshot Policy, select a policy, and then click OK.
	- To cancel an automatic snapshot policy, turn off Aut omatic Snapshot Policy and click OK.

## <span id="page-254-0"></span>2.1.8.5. Configure an automatic snapshot policy for multiple

## disks

After you apply automatic snapshot policies to disks, snapshots are created automatically forthe disks based on the policies. You can disable applied automatic snapshot policies at any time.

#### Context

We recommend that you configure automatic snapshot policies to create automatic snapshots during off-peak hours. You can manually create snapshots for disks that already have automatic snapshot policies applied. When an automatic snapshot is being created for a disk, you must wait forthe snapshot to be complete before you can create a manual snapshot forthe disk. Each automatic snapshot is named in the following format: auto\_yyyyMMdd\_1. Example: auto\_20140418\_1.

#### Procedure

- 1.
- $\mathcal{L}$
- 3.
- 4. Find the automatic snapshot policy that you want to configure and click Apply Policy in the Actions column.
- 5. Apply the policy to disks or disable the policy for disks.
	- o To apply the automatic snapshot policy, select the Disks Without Policy Applied tab, select one or more disks, and then clickApply Policy in the lower part of the tab.
	- o To disable the automatic snapshot policy, select the Disks With Policy Applied tab, select one or more disks, and then click Disable Policy in the lower part of the tab.

## 2.1.8.6. Delete an automatic snapshot policy

You can delete automatic snapshot policies that are no longer needed. After you delete an automatic snapshot policy, the policy is automatically canceled forthe disks that have it applied.

#### Procedure

1.

 $\overline{2}$ 

- 3.
- 4. Find the automatic snapshot policy that you want to delete and click Delete Policy in the Actions column.
- 5. Click OK.

# 2.1.9. Security groups

## 2.1.9.1. Create a security group

Security groups are an important means for network security isolation. They implement network access control for one or more ECS instances.

#### Prerequisites

A virtual compute cloud (VPC) is created. For more information, see VPC User Guide.

#### Context

Security groups determine whether the instances in the same account that are deployed within the same VPC and region can communicate with each other. By default, if the instances belong to the same security group, they can communicate with each other overthe internal network. If the instances belong to different security groups, you can authorize mutual access between the security groups to allow the instances to communicate with each other overthe internal network.

#### Procedure

- 1.
- $\mathcal{L}$
- 3.
- 4. Click Create Security Group.
- 5. Configure the parameters listed in the following table to create a security group.

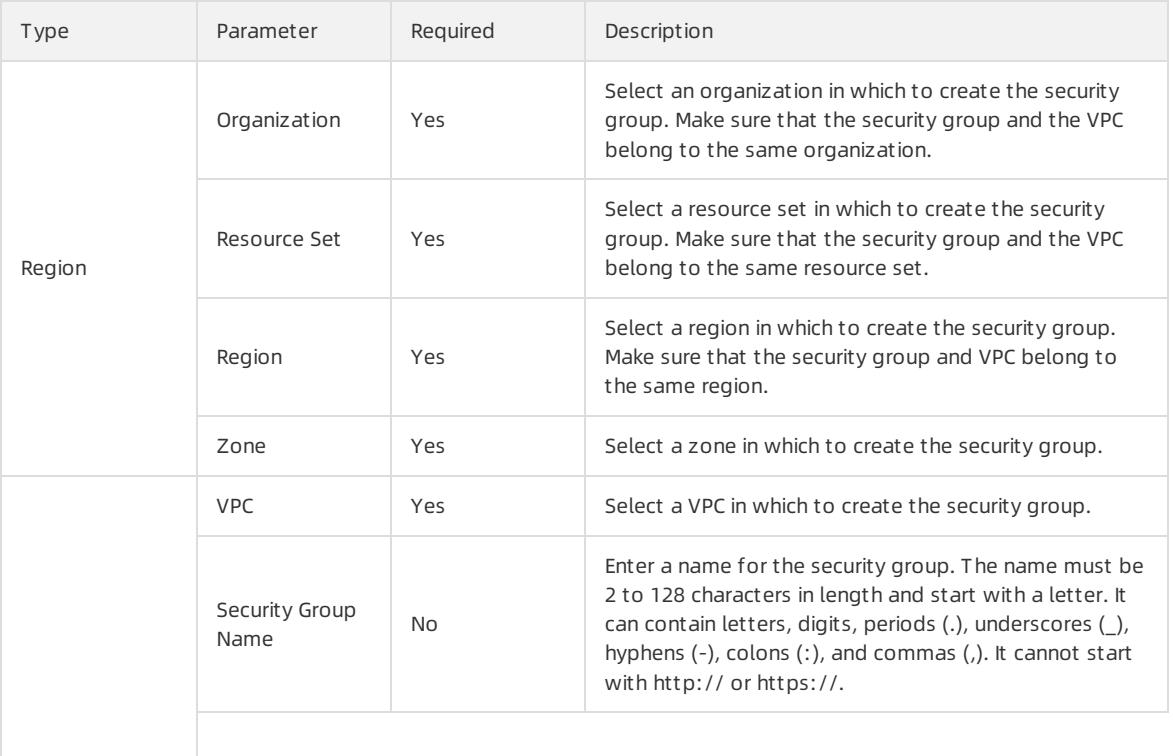

 $B$  Basic Cottings

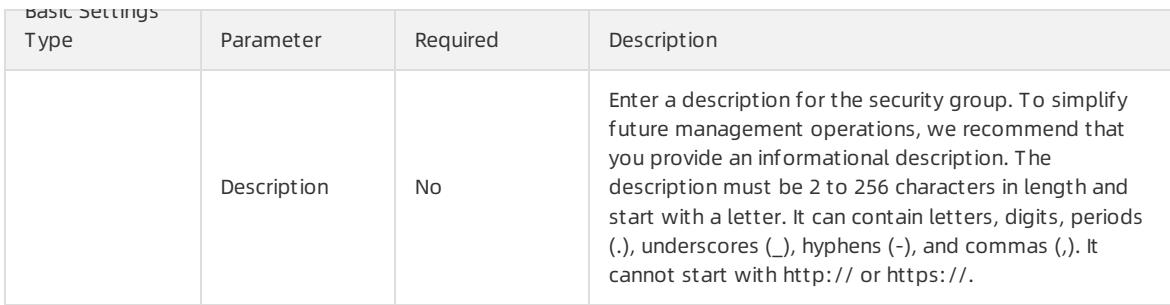

6. Click Submit .

## 2.1.9.2. View security groups

You can view the list of security groups.

#### Procedure

- 1.
- 2.
- 
- 3.
- 4. Select a filter option fromthe drop-down list, enterthe relevant information in the search bar, and click Search.

You can select multiple filter options to narrow down search results.

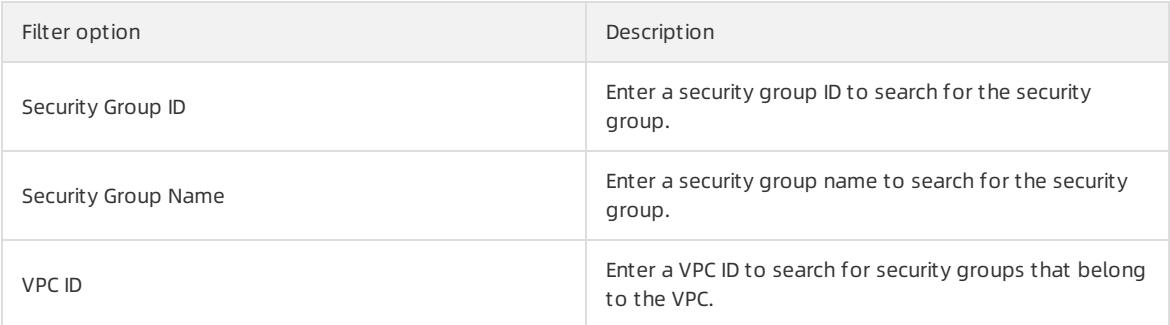

## 2.1.9.3. Modify a security group

You can modify the names and descriptions of created security groups.

#### Procedure

- 1.
- 2.
- 3.
- 4. Find the security group that you want to modify and click Modif y in the Actions column.
- 5. Modify the name and description of the security group.
- 6. Click OK.

## 2.1.9.4. Add a security group rule

You can use security group rules to control access to and fromthe ECS instances in a security group overthe Internet and the internal network.

#### Procedure

- 1.
- 2.
- 3.
- 4. Find the security group to which you want to add a rule and click Rules in the Actions column.

#### 5. Click Create Rule.

6. Configure the parameters listed in the following table to create a security group rule.

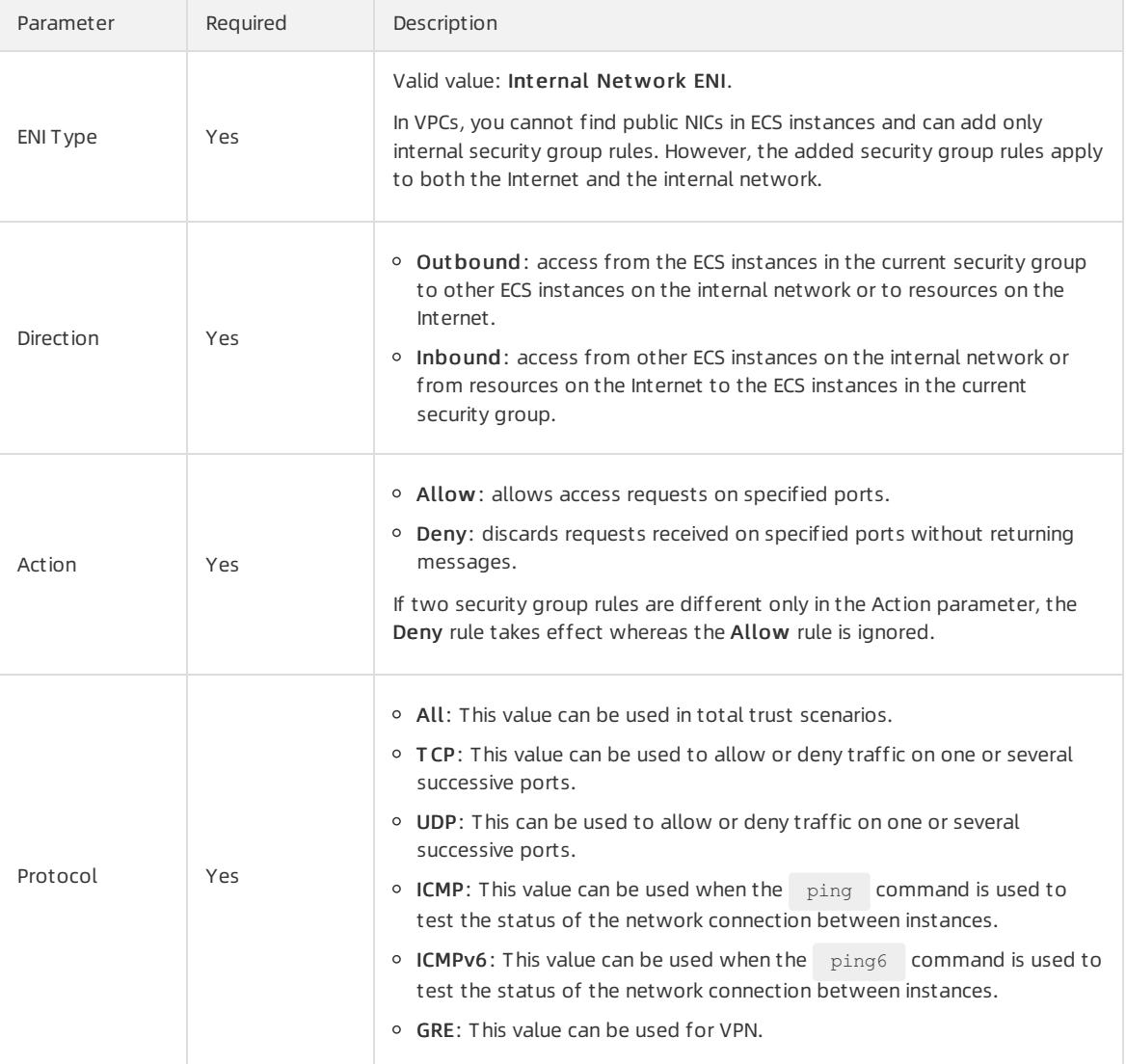

<span id="page-258-0"></span>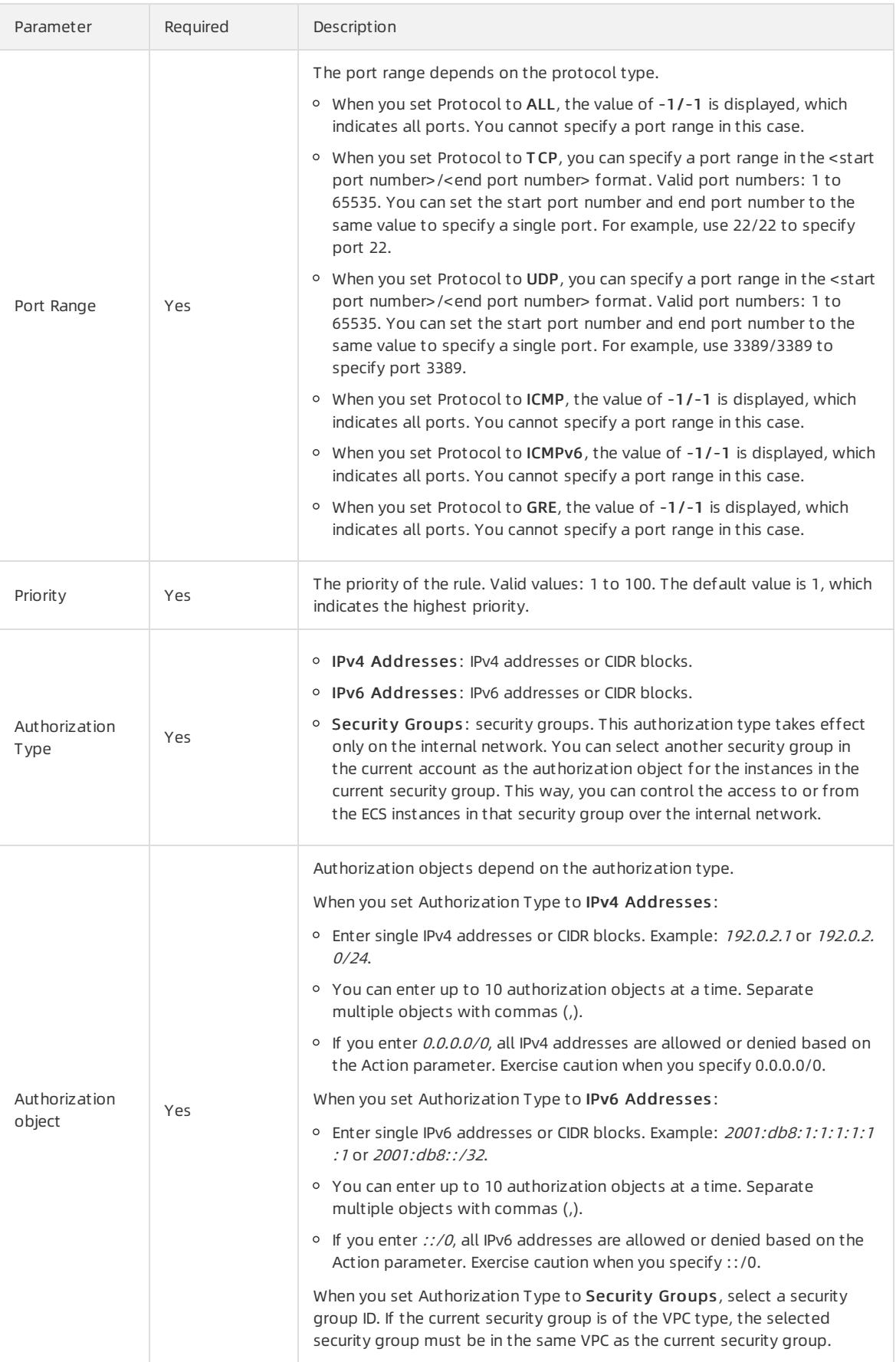

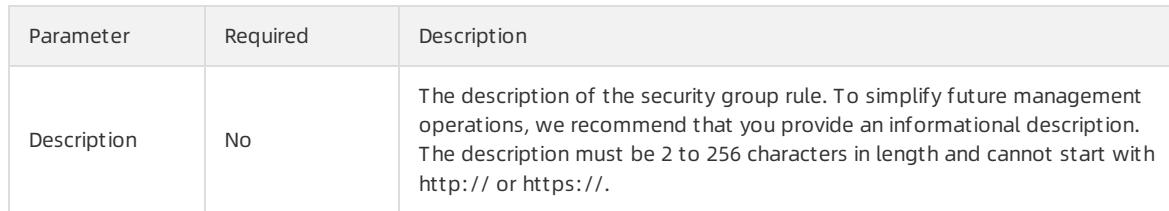

#### 7. Click OK.

## 2.1.9.5. Clone a security group rule

You can clone a security group rule to quickly create a similar rule.

#### Procedure

- 1.
- 2.
- 3.
- 4. Find the target security group and click Rules in the Actions column.
- 5. On the Rules page that appears, click the Inbound or Out bound tab.
- 6. Find the target security group rule and click Clone in the Actions column.
- 7. In the Clone Security Group Rule dialog box, modify the attributes of the security group rule.

For more information about the attributes of [security](#page-258-0) group rules, see Add a security group rule.

8. Click OK.

## 2.1.9.6. Modify a security group rule

You can modify improper rules in a security group to ensure the security of ECS instances in the security group.

#### Procedure

- 1.
- 2.

3.

- 4. Find the target security group and click Rules in the Actions column.
- 5. On the Rules page that appears, click the Inbound or Out bound tab.
- 6. Find the target security group rule and click Modif y in the Actions column.
- 7. In the Modify Security Group Rule dialog box, modify the attributes of the security group rule. For more information about the attributes of security group rules, see Add a [security](#page-258-0) group rule.
- 8. Click OK.

# 2.1.9.7. Export security group rules

You can export security group rules of a security group to a local device for backup.

- 1.
- 2.
- 3.
- 4. Find the target security group and click Rules in the Actions column.
- 5. On the Rules page that appears, click the Inbound or Out bound tab.
- 6. Click Export in the upper-right cornerto download and save the rules to a local device.

## 2.1.9.8. Import security group rules

You can import a local backup file of security group rules into a security group to quickly create or restore security group rules.

#### Procedure

- 1.
- $\mathcal{L}$
- 3.
- 4. Find the target security group and click Rules in the Actions column.
- 5. On the Rules page that appears, click the Inbound or Out bound tab.
- 6. Click Import in the upper-right corner.
- 7. In the Import Rule dialog box, clickChoose File.
- 8. Select the target local backup file of security group rules and click Open. Then, click OK.

The local backup file must be in the CSV format. You can download a template file fromthe Import Rule dialog box.

## 2.1.9.9. Add an instance to a security group

You can add an existing instance to a security group in the same region. Afterthe instance is added, the rules of the security group automatically apply to the instance.

#### Procedure

- 1.
- 2.
- 3.
- 4. Find the security group to which you want to add an instance and click Manage Inst ances in the Actions column.
- 5. ClickAdd Inst ance.
- 6. Select an instance and click OK.

## 2.1.9.10. Remove instances from a security group

You can remove instances fromsecurity groups, but each of the instances must always belong to at least one security group.

#### Prerequisites

The instances to be removed belong to two or more security groups.

#### Context

After an instance is removed froma security group, the instance is isolated fromthe otherinstances in the security group. We recommend that you performall tests in advance to ensure that services can continue to run properly after you remove the instance fromthe security group.

#### Procedure

- 1.
- 2.
- 3.
- 4. Find the security group from which you want to remove instances and click Manage Instances in the Actions column.
- 5. On the Instances page, select one or more instances and click Remove in the lower-left corner.
- 6. Click OK.

## 2.1.9.11. Delete a security group

You can delete security groups that are no longer needed.

#### Prerequisites

No instances exist in the security group that you want to delete.

#### Procedure

- 1.
- $\mathcal{L}$
- 3.
- 4. Use one of the following methods to delete security groups:
	- $\circ$  To delete a single security group, find the security group and click Delete in the Actions column.
	- o To delete one or more security groups at a time, select the security groups and click Delete in the lowerleft corner of the Security Groups page.
- 5. Click OK.

# 2.1.10. Elastic Network Interfaces

## 2.1.10.1. Create an ENI

You can bind elastic network interfaces (ENIs) to instances to create high-availability clusters and implement finegrained network management. You can also unbind an ENIfroman instance and then bind the ENIto another instance to implement a low-cost failover solution.

#### **Prerequisites**

- A virtual private cloud (VPC) and a VSwitch are created. For more information, see Create a VPC and Create a VSwitch in Apsara Stack VPC User Guide .
- A security group is available in the VPC. If no security group is available in the VPC, create a security group. For more information, see Create a [security](#page-196-0) group.

#### Context

ENIs are classified into primary and secondary ENIs.

A primary ENI is created by default when an instance is created in a VPC. This primary ENI has the same lifecycle as the instance and cannot be unbound fromthe instance.

ENIs created separately are secondary ENIs. You can bind secondary ENIs to or unbind themfrominstances. This topic describes how to create a secondary ENI.

<sup>&</sup>gt; Document Version: 20220526 262

- 1.
- 2.
- 3.
- 4. Click Create ENI.
- 5. Configure parameters listed in the following table to create an ENI.

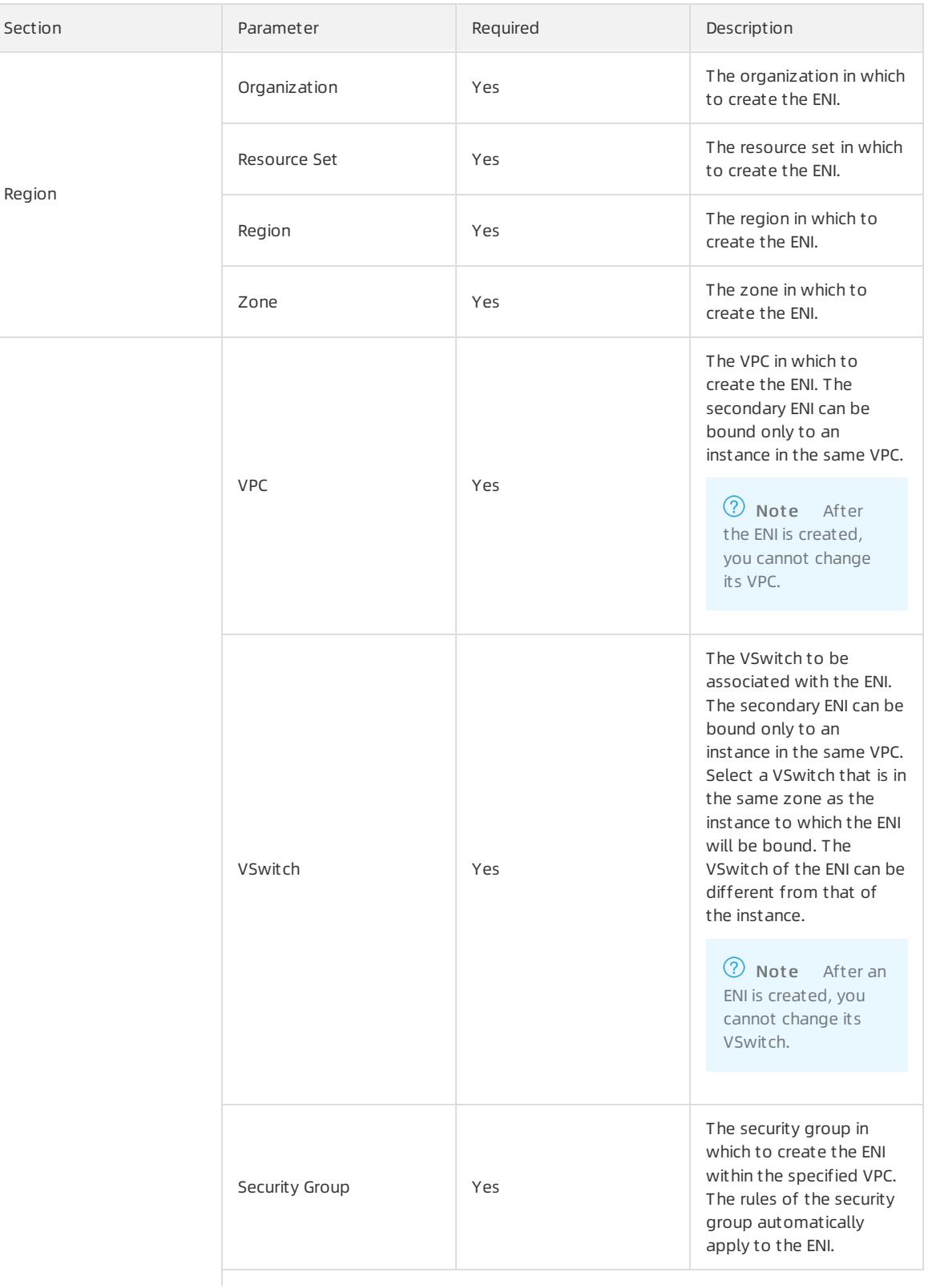

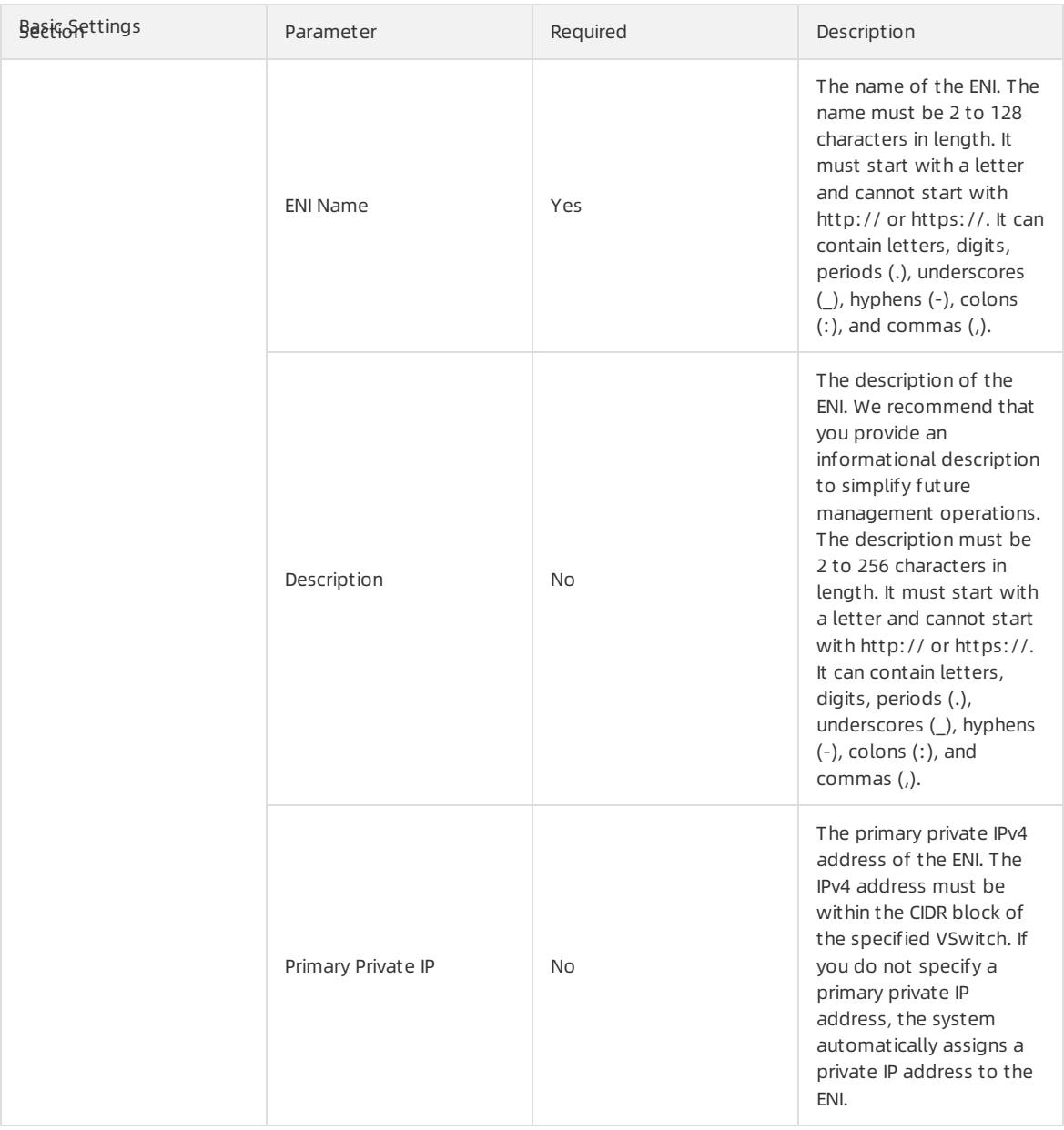

#### 6. Click Submit .

#### Result

The created ENI is displayed on the ENIs page and is in the Available state.

## 2.1.10.2. View ENIs

You can view the list of ENIs.

#### Procedure

- 1.
- 2.

3.

4. Select a filter option fromthe drop-down list, enterthe relevant information in the search bar, and click Search.

You can select multiple filter options to narrow down search results.

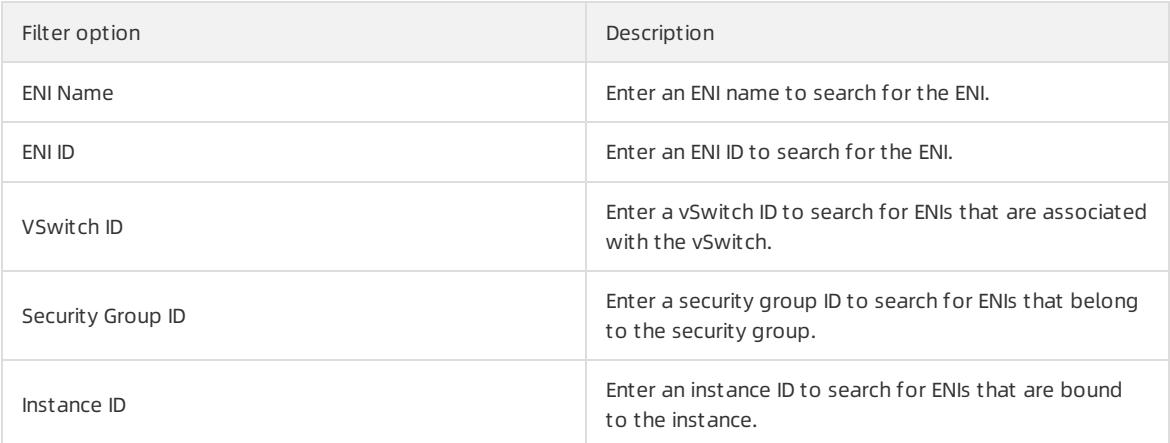

## 2.1.10.3. Modify a secondary ENI

You can modify the attributes of a secondary elastic network interface (ENI), including the name, security group, and description.

#### **Prerequisites**

The secondary ENI is in the Available state.

#### Procedure

- 1.
- $\mathcal{L}$
- 3.
- 4. Find the secondary ENI and click Modif y in the Actions column.
- 5. In the Modify ENI dialog box that appears, modify the name, security group, and description of the ENI.
- 6. Click OK.

# 2.1.10.4. Bind a secondary ENI to an instance

You can bind a secondary elastic network interface (ENI) to an instance. Afterthe ENI is bound to the instance, the instance can process the traffic on the ENI.

#### **Prerequisites**

- The secondary ENI is in the Available state.
- The instance to which you want to bind the secondary ENI is in the Running or Stopped state.
- The instance and the secondary ENI belong to the same VPC.
- The VSwitch with which the secondary ENI is associated is in the same zone as the VSwitch to which the instance is connected. An ENI can be bound only to an instance in the same zone. The VSwitches of the ENI and of the instance can be different but must be in the same zone.

#### Context

The following limits apply when you bind an ENIto an instance:

- You can manually bind only secondary ENIs. Primary ENIs share the same lifecycle as instances and cannot be manually bound.
- An ENI can only be bound to a single ECS instance. However, an ECS instance can be bound with multiple ENIs.

The maximum number of ENIs that can be bound to an instance depends on the instance type. For more information about the number of ENIs that can be bound to an instance of each instance type, see Instance families in *ECS Product Introduction*.

#### Procedure

- 1.
- 2.
- 3.

4. Find the target secondary ENI and click Bind in the Actions column.

5. In the Bind dialog box that appears, select an instance and click OK.

#### Result

In the St at us/Creation T ime column, the status of the secondary ENI changes to Bound.

## 2.1.10.5. Unbind a secondary ENI from an instance

You can unbind a secondary elastic network interface (ENI) froman instance. Afterthe secondary ENI is unbound fromthe instance, the instance no longer processes the traffic on the ENI.

#### **Prerequisites**

- The secondary ENI is in the Bound state.
- The instance is in the Running or Stopped state.

#### Context

Only secondary ENIs can be unbound. Primary ENIs share the same lifecycle as instances and cannot be unbound.

#### Procedure

- 1.
- 2.
- 3.
- 4. Find the secondary ENI and click Unbind in the Actions column.
- 5. Click OK.

#### Result

In the St at us/Creation T ime column, the status of the secondary ENI changes to Available.

## 2.1.10.6. Delete a secondary ENI

You can delete a secondary elastic network interface (ENI) that is no longer needed.

#### Prerequisites

The secondary ENI is in the Available state.

#### Context

You can delete only secondary ENIs. Primary ENIs share the same lifecycle as instances and cannot be deleted.

#### Procedure

1.

 $\mathcal{L}$ 

#### 3.

- 4. Find the secondary ENI and click Delete in the Actions column.
- 5. Click OK.

# 2.1.11. Deployment sets

## 2.1.11.1. Create a deployment set

You can use a deployment set to distribute or aggregate instances involved in your business. You can select hosts, racks, or network switches to improve service availability or network performance.

- 1.
- 2.
- 
- 3.
- 4. Click Create Deployment Set.
- 5. Configure the parameters listed in the following table to create a deployment set.

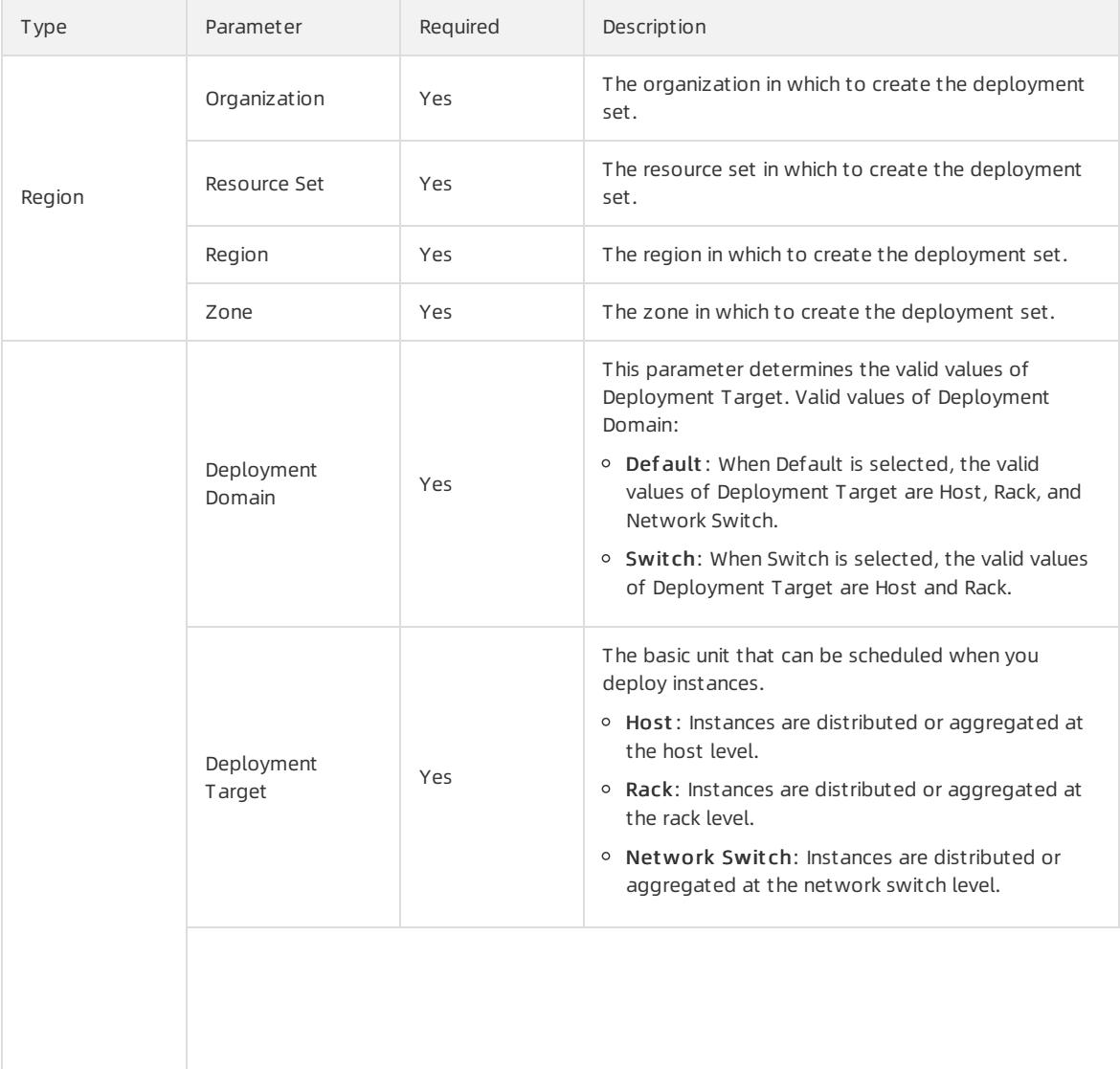

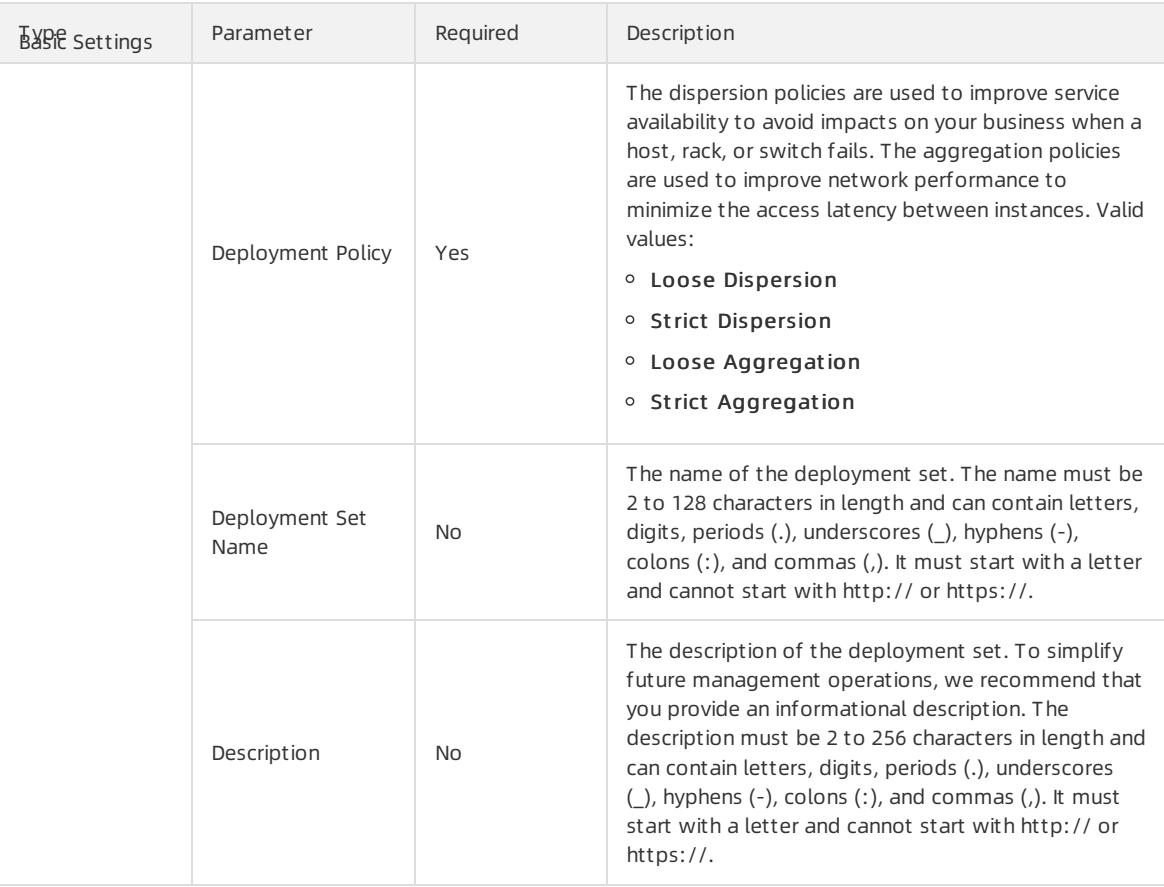

6. Click Submit .

## 2.1.11.2. View deployment sets

You can view the list of deployment sets.

#### Procedure

- 1.
- $\overline{2}$ .

3.

4. Select a filter option fromthe drop-down list, enterthe relevant information in the search bar, and then click Search.

You can select multiple filter options to narrow down search results.

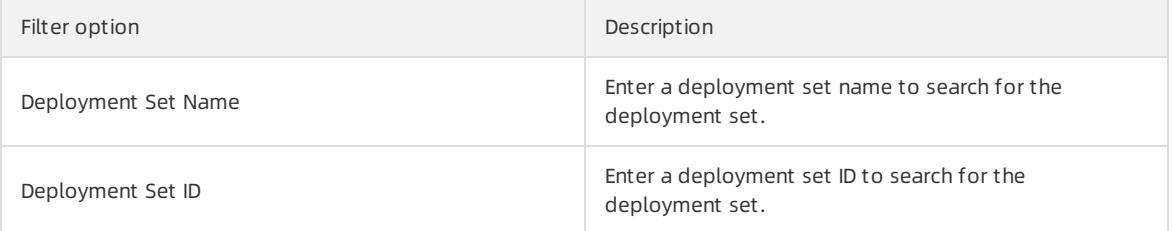

# 2.1.11.3. Modify a deployment set

You can modify the name and description of a deployment set.

#### Procedure

- 1.
- 2.
- 3.
- 4. Find the deployment set and click Modif y in the Actions column.
- 5. In the Change Deployment Set dialog box, change the name of the deployment set.
- 6. Click OK.

## 2.1.11.4. Delete a deployment set

You can delete a deployment set that is no longer needed.

#### **Prerequisites**

No instances exist in the deployment set.

#### Procedure

- 1.
- 2.
- 3.
- 4. Find the deployment set and click Delete in the Actions column.
- 5. Click OK.

## 2.1.12. Install FTP software

## 2.1.12.1. Overview

File Transfer Protocol (FTP) transfers files between a client and a server by establishing two TCP connections. One is the command link fortransferring commands between a client and a server. The otheris the data link used to upload or download data. Before uploading files to an instance, you must build an FTP site forthe instance.

## 2.1.12.2. Install and configure vsftp in CentOS

This topic describes how to install and configure vsftp in CentOS to transferfiles.

#### Procedure

1. Install vsftp.

yum install vsftpd -y

- 2. Add an FTP account and a directory.
	- i. Check the location of the nologin file,

which is usually under the /usr/sbin or /sbin directory.

ii. Create an FTP account.

Run the following commands to create the /alidata/www/wwwroot directory and specify this directory as the home directory of the account pwftp. You can also customize the account name and directory.

```
mkdir -p /alidata/www/wwwroot
useradd -d /alidata/www/wwwroot -s /sbin/nologin pwftp
```
iii. Modify the account password.

passwd pwftp

iv. Modify the permissions on the specified directory.

chown -R pwftp.pwftp /alidata/www/wwwroot

- 3. Configure vsftp.
	- i. Open the vsftp configuration file.

vi /etc/vsftpd/vsftpd.conf

- ii. Change the value of anonymous\_enable from  $YES$  to  $NO$ .
- iii. Delete the comment delimiter  $($   $\ast$   $)$  from the following configuration lines:

```
local_enable=YES
       write_enable=YES
       chroot_local_user=YES
```
iv. Press the Esc key to exit the edit mode, and enter  $\cdot$   $\cdot$  wq to save the modifications and exit.

- 4. Modify the shell configuration.
	- i. Open the shell configuration file.

vi /etc/shells

- ii. If the file does not contain /usr/sbin/nologin or /sbin/nologin, add it to the file.
- 5. Start vsftp and performa logon test.
	- i. Start vsftp.

service vsftpd start

ii. Use the account pwftp to performan FTP logon test.

This example uses the directory /alidata/www/wwwroot.

## 2.1.12.3. Install vsftp in Ubuntu or Debian

This topic describes how to install and configure vsftp in an instance running Ubuntu or Debian to transferfiles.

#### Procedure

1. Update the software source.

apt-get update

2. Install vsftp.

```
apt-get install vsftpd -y
```
- 3. Add an FTP account and a directory.
	- i. Check the location of the *nologin* file, which is typically under the /usr/sbinor /sbin directory.

#### ii. Create an FTP account.

Run the following commands to create the /alidata/www/wwwroot directory and specify this directory as the home directory of the account pwftp. You can also customize the account name and directory.

mkdir -p /alidata/www/wwwroot useradd -d /alidata/www/wwwroot -s /sbin/nologin pwftp

iii. Modify the account password.

passwd pwftp

iv. Modify the permissions on the specified directory.

chown -R pwftp.pwftp /alidata/www/wwwroot

#### 4. Configure vsftp.

i. Open the vsftp configuration file.

vi /etc/vsftpd.conf

- ii. Change the value of anonymous\_enable from  $YES$  to  $NO$ .
- iii. Delete the comment delimiter  $($   $\#$ ) from the following configuration lines:

```
local_enable=YES
       write_enable=YES
       chroot_local_user=YES
       chroot_list_enable=YES
       chroot list file=/etc/vsftpd.chroot list
```
- iv. Press the Esc key to exit the edit mode, and enter  $\cdot$  is  $\frac{1}{x}$  to save the modifications and exit.
- v. Open the /etc/vsftpd.chroot list file and add the FTP account name to the file. Save the modifications and exit.

You can follow steps a to d to open and save the file.

- 5. Modify shell configurations.
	- i. Open the shell configuration file.

vi /etc/shells

- ii. If the file does not contain /usr/sbin/nologin or /sbin/nologin, add it to the file.
- 6. Start vsftp and performa logon test.
	- i. Start vsftp.

service vsftpd restart

ii. Use the account pwftp to performan FTP logon test.

This example uses the directory /alidata/www/wwwroot.

## 2.1.12.4. Build an FTP site in Windows Server 2008

This topic describes how to build an FTP site on an instance running Windows Server 2008.

#### **Prerequisites**

You have added the Web Server (IIS) role and installed FTP on an instance.

#### Procedure

1. Connect to an [instance](#page-201-0).

- 2. Choose St art > Adminstrative T ools > Int ernet Inf ormation Services (IIS) Manager.
- 3. Right-click the server name and select Add FTP Site from the shortcut menu.
- 4. Enter an FTP site name and a physical path, and then click Next.
- 5. Set IP Address to All Unassigned and SSL to No SSL, and then click Next.
- 6. Set Aut hentication to Basic, Aut horization to All Users, and Permissions to Read and Writ e, and click Finish.

#### Result

Then you can use the administrator account and password to upload and download files through FTP. Make sure that the following conditions are met:

- The port forthe FTP site is not in use by other applications, and Windows firewall is not blocking the port.
- The security group of the instance contains a security group rule that allows inbound access to the FTP port.

## 2.1.12.5. Build an FTP site in Windows Server 2012

This topic describes how to build an FTP site on an instance running Windows Server 2012.

#### Prerequisites

You have added the Web Server (IIS) role and installed FTP on an instance.

#### Procedure

- 1. Connect to an [instance](#page-201-0).
- 2. Click the Server Manager icon.
- 3. In the left-side navigation pane, click IIS.
- 4. In the Server area, right-click the server name and select Int ernet Inf ormation Services (IIS) Manager fromthe shortcut menu.
- 5. Right-click the server name and select Add FT P Sit e fromthe shortcut menu.
- 6. Enter an FTP site name and a physical path, and then click Next.
- 7. Set IP Address to All Unassigned and SSL to No SSL, and then click Next.
- 8. Set Aut hentication to Basic, Aut horization to All Users, and Permissions to Read and Writ e, and click Finish.

#### Result

Then you can use the administrator account and password to upload and download files through FTP. Make sure that the following conditions are met:

- The port forthe FTP site is not in use by other applications, and Windows firewall is not blocking the port.
- The security group of the instance contains a security group rule that allows inbound access to the FTP port.

# 3.Container Service

# 3.1. User Guide

# 3.1.1. What is Container Service?

Container Service provides high-performance, scalable, and enterprise-class management service for Kubernetes containerized applications throughout the application lifecycle.

Container Service simplifies the deployment and scaling operations on Kubernetes clusters. Integrated with services such as virtualization, storage, network, and security, Container Service aims to provide the optimal cloud environment for Kubernetes containerized applications. Alibaba Cloud is a Kubernetes Certified Service Provider (KCSP). As one of the first services to participate in the Certified Kubernetes Conformance Program, Container Service provides you with professional support and services.

# 3.1.2. Planning and preparation

Before you start using Container Service, you need to create cloud resources such as VPC networks, VSwitches, disks, and OSS buckets based on your application requirements.

Before you create a Kubernetes cluster, make the following preparations:

• Create a VPC network (optional)

To create a clusterin an existing VPC network, you must create the VPC network and VSwitches in advance.

• Create a volume (optional)

To create a stateful application with network storage, you must create disks or OSS buckets in advance.

# 3.1.3. Quick start

## 3.1.3.1. Procedure

You can performthe following steps to use the Container Service service.

The following diagram shows the procedure to use the Container Service service.

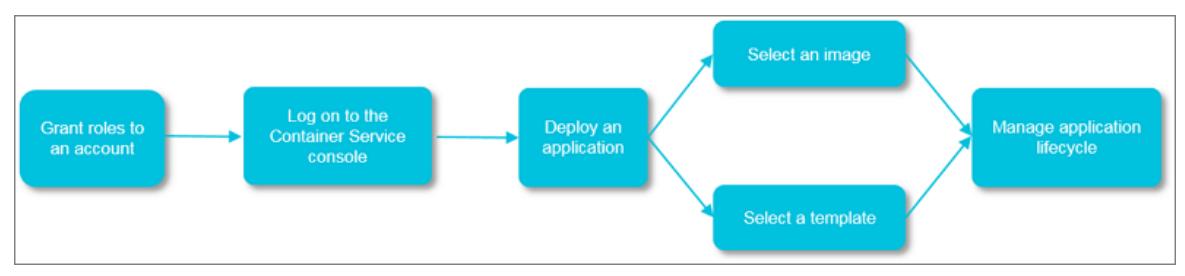

#### St ep 1: Aut horize t he def ault role

Authorize the default role of Container Service to performoperations on the resources that belong to the specified organization.

#### Step 2: Log on to the Container Service console

Log on to the [Container](#page-273-0) Service console. For more information, see Log on to the Container Service console.

#### St ep 3: Creat e an Cont ainer Service clust er

Set the network environment and the number of nodes, and configure node details.

#### Step 4: Deploy an application by using an image or orchestration template

You can use an existing image or orchestration template, or create a new image or orchestration template.

To create an application that consists of services based on different images, use an orchestration template.

St ep 5: Manage t he application lif ecycle

## <span id="page-273-0"></span>3.1.3.2. Log on to the Container Service console

You can performthe following steps to log on to the Container Service console.

#### **Prerequisites**

- The URL of the Apsara Uni-manager Management Console is obtained fromthe deployment personnel before you log on to the Apsara Uni-manager Management Console.
- We recommend that you use the Google Chrome browser.

#### Procedure

- 1. In the address bar, enterthe URL of the Apsara Uni-manager Management Console. Press the Enter key.
- 2. Enter your username and password.

Obtain the username and password that you can use to log on to the console fromthe operations administrator.

 $\odot$  Note When you log on to the Apsara Uni-manager Management Console for the first time, you must change the password of your username. Your password must meet complexity requirements. The password must be 10 to 32 characters in length and must contain at least two of the following character types:

- Uppercase orlowercase letters
- o Digits
- $\circ$  Special characters, which include ! @ # \$ %

3. Click Log On.

- 4. In the top navigation bar, choose Products > Elastic Computing > Container Service for Kubernetes.
- 5. Select the required organization and region.
- 6. Click ACK to go to the Container Service console.

## 3.1.3.3. Log on to the Container Registry console

The following procedure shows how to log on to the Container Registry console.

#### **Prerequisites**

- The URL of the Apsara Uni-manager Management Console is obtained fromthe deployment personnel before you log on to the Apsara Uni-manager Management Console.
- We recommend that you use the Google Chrome browser.

#### Procedure

- 1. In the address bar, enterthe URL of the Apsara Uni-manager Management Console. Press the Enter key.
- 2. Enter your username and password.

Obtain the username and password that you can use to log on to the console fromthe operations administrator.

<sup>2</sup> Note When you log on to the Apsara Uni-manager Management Console for the first time, you must change the password of your username. Your password must meet complexity requirements. The password must be 10 to 32 characters in length and must contain at least two of the following character types:

- Uppercase orlowercase letters
- o Digits
- $\circ$  Special characters, which include ! @ # \$ %
- 3. Click Log On.
- 4. In the top navigation bar, choose Products > Elastic Computing > Container Registry.
- 5. Select an organization and a region.
- 6. Click CR to go to the Container Registry console.

## 3.1.3.4. Create a Kubernetes cluster

This topic describes how to create a Kubernetes clusterin the Container Service console.

- 1. Log on to the [Container](#page-273-0) Service console.
- 2. In the left-side navigation pane, choose Clusters > Clusters. On the Clusters page, click Create Kubernetes Clust er in the upper-right corner of the page.
- 3. On the Create Cluster page, set the parameters for the Kubernetes cluster.

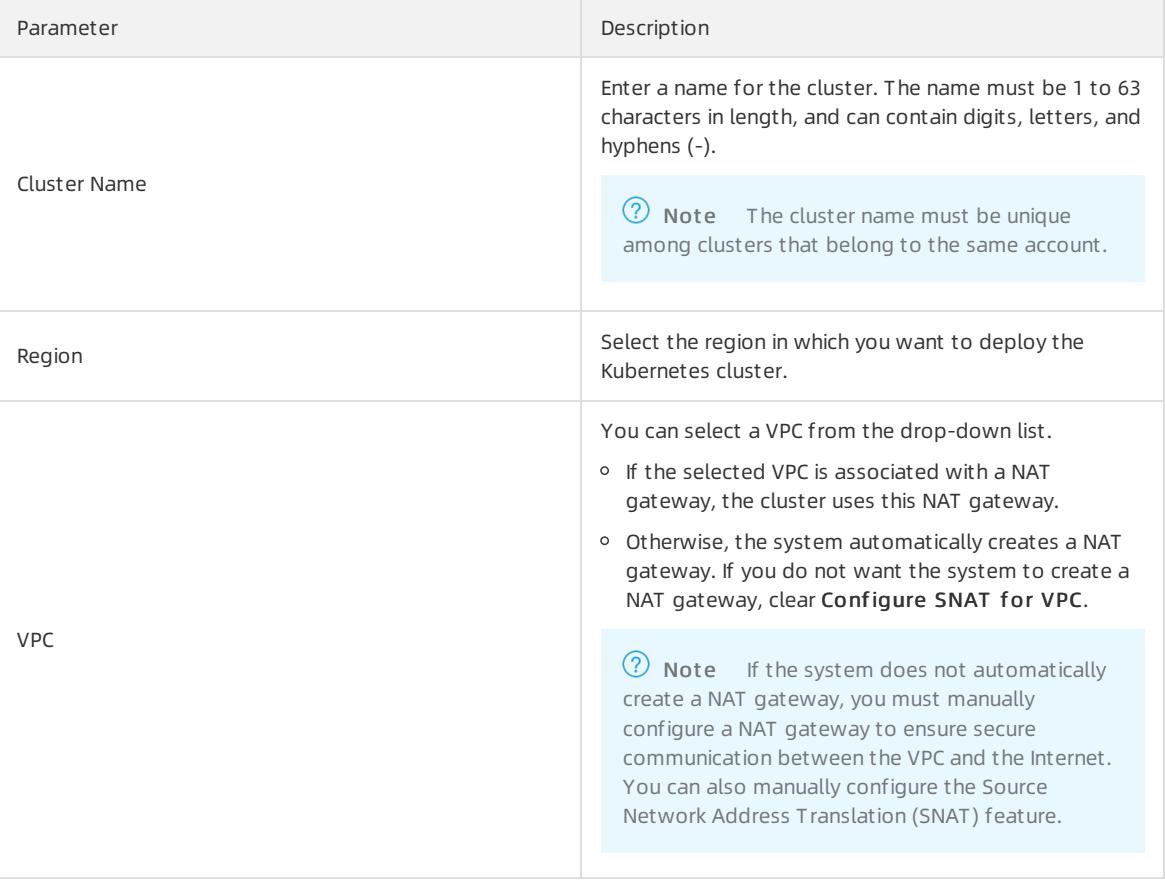

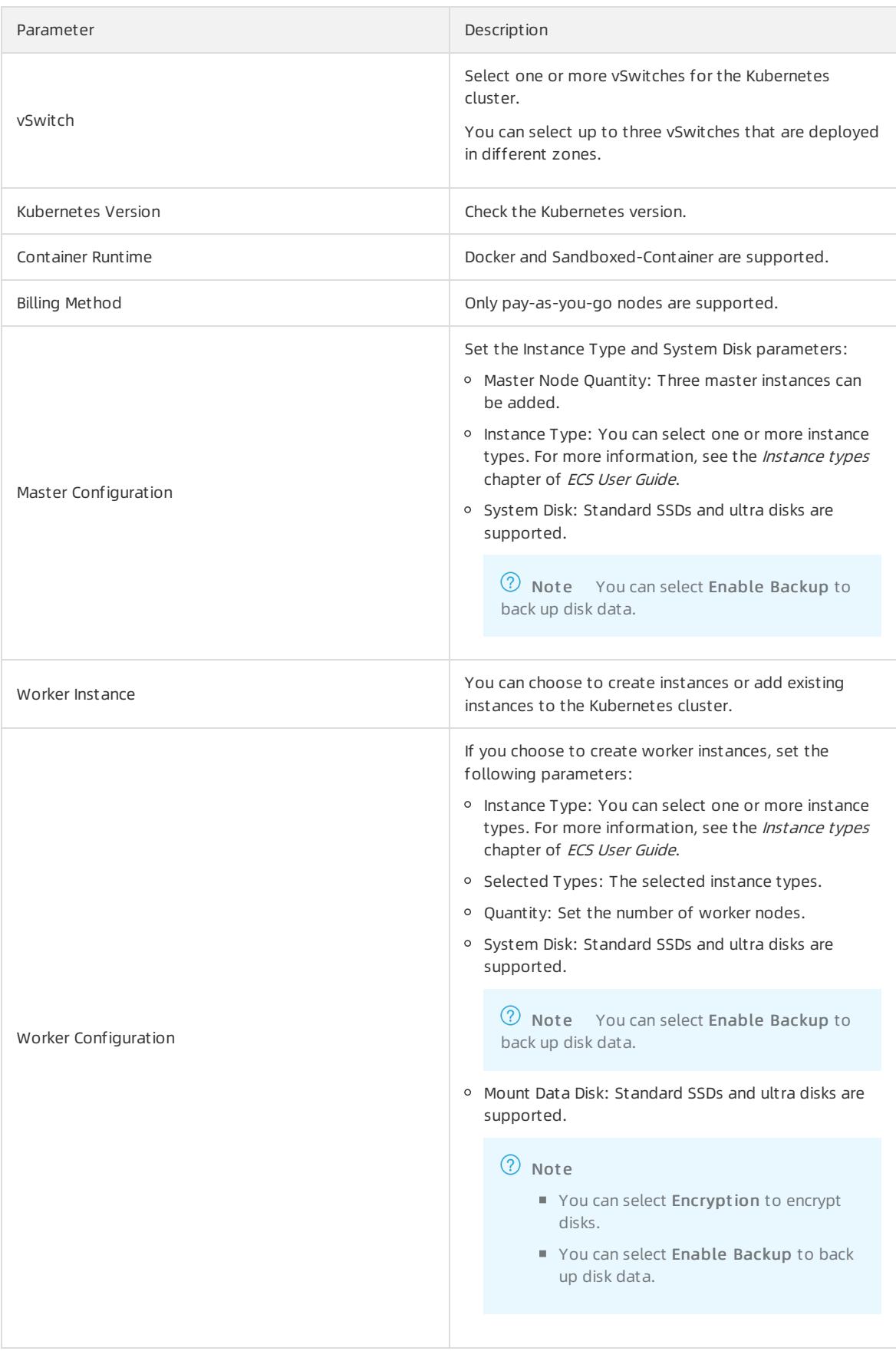

<span id="page-276-0"></span>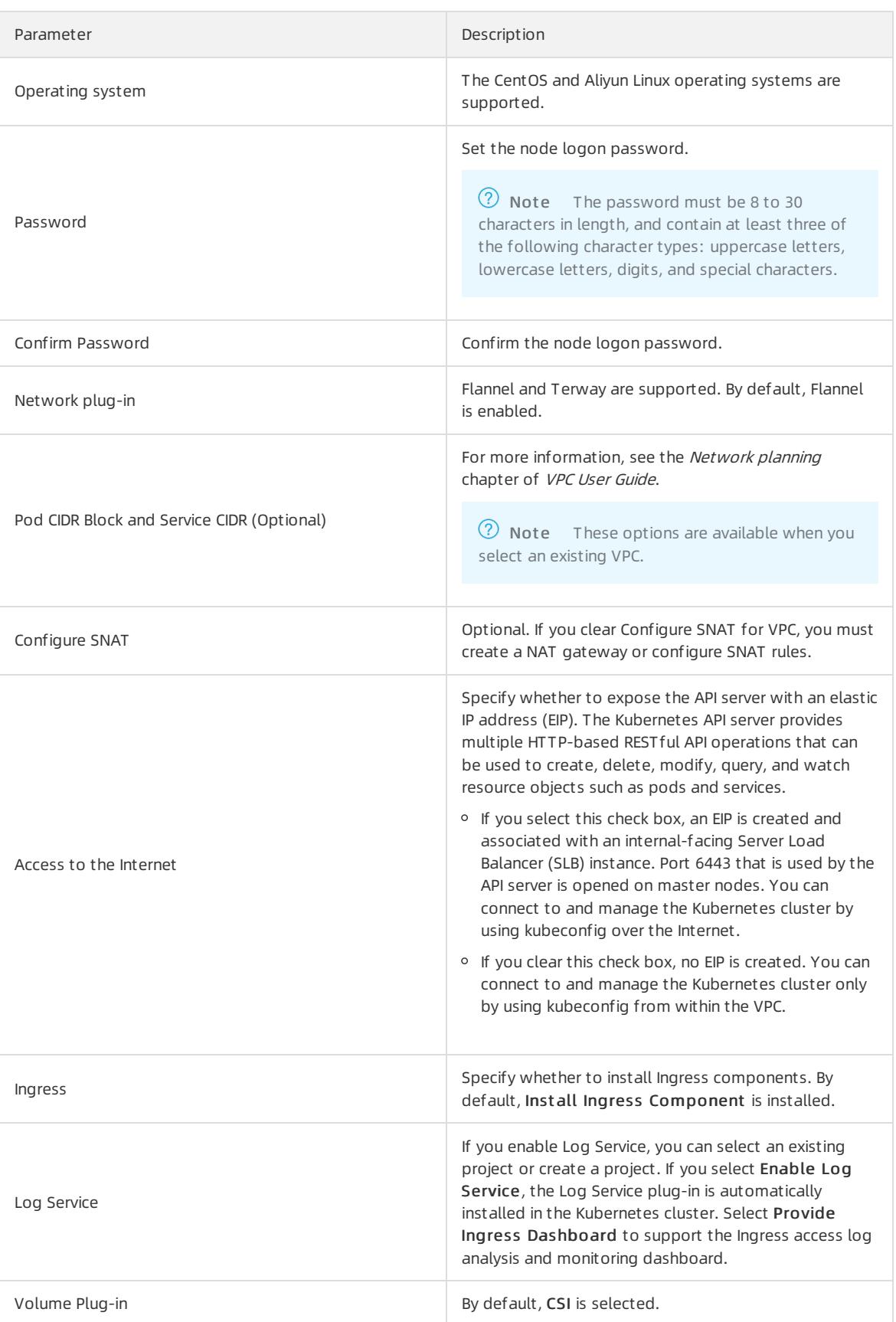

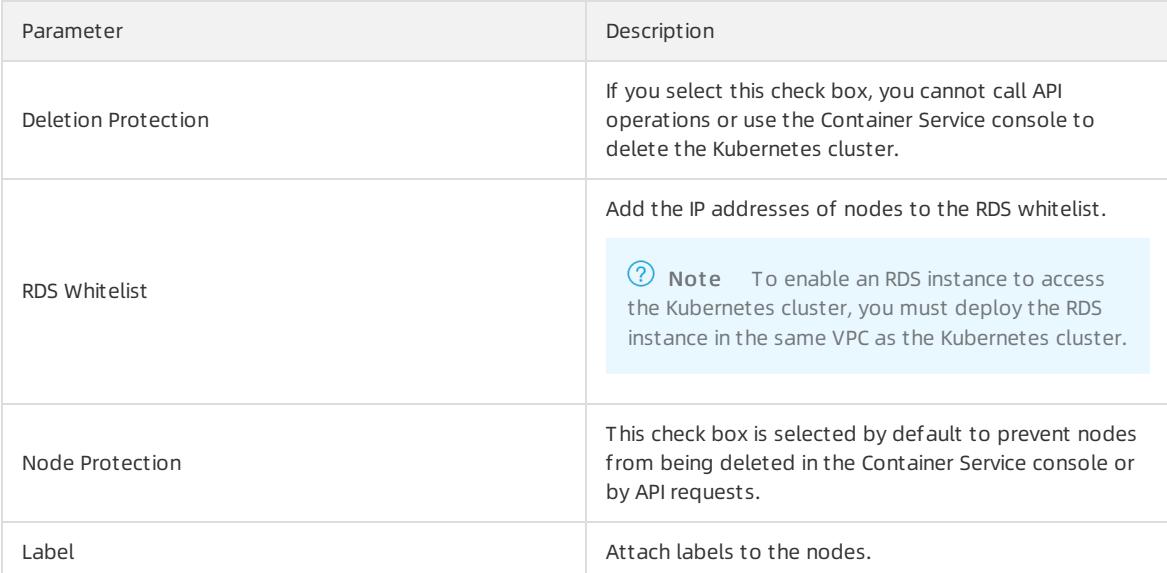

#### 4. Advanced settings

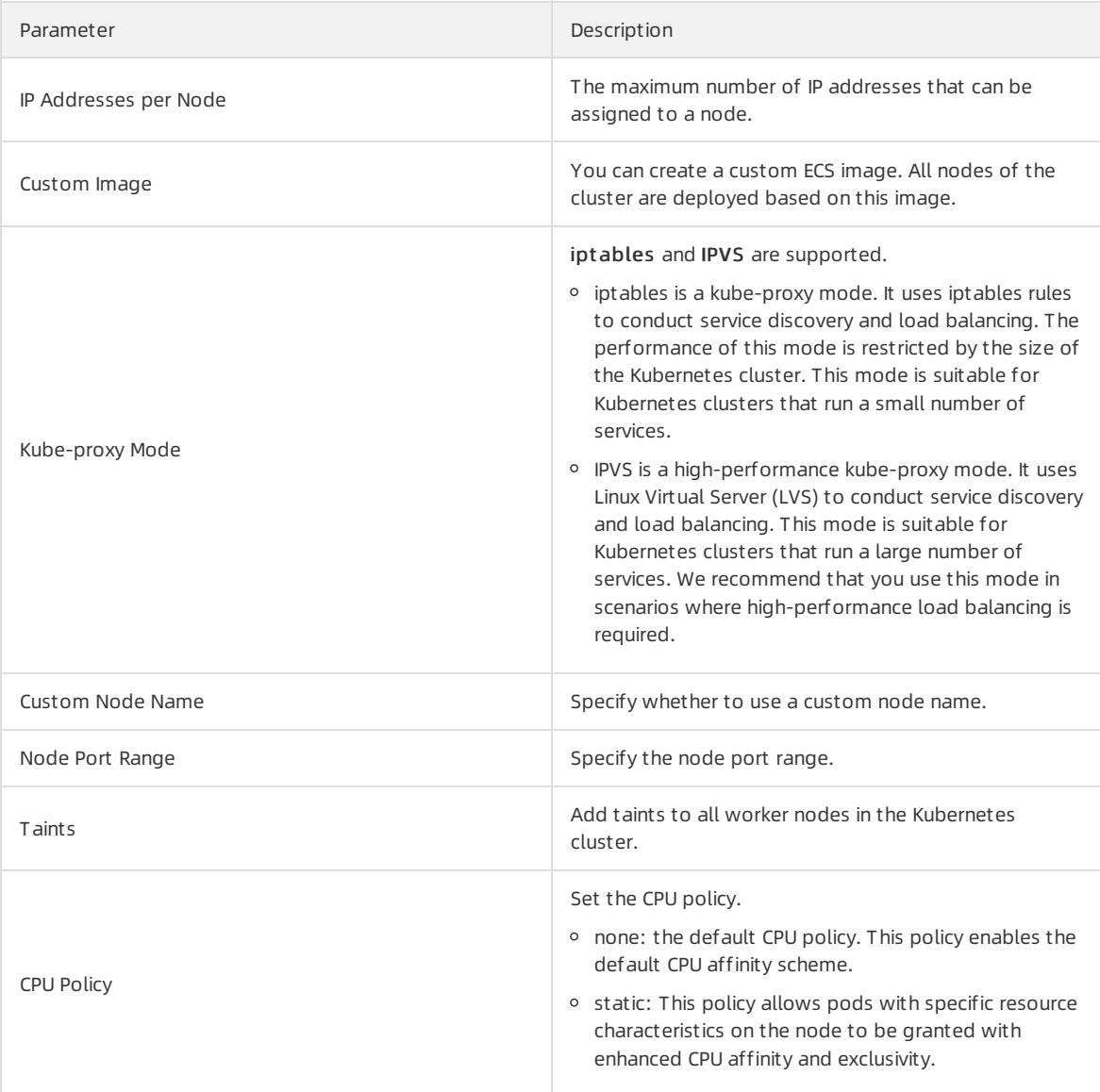

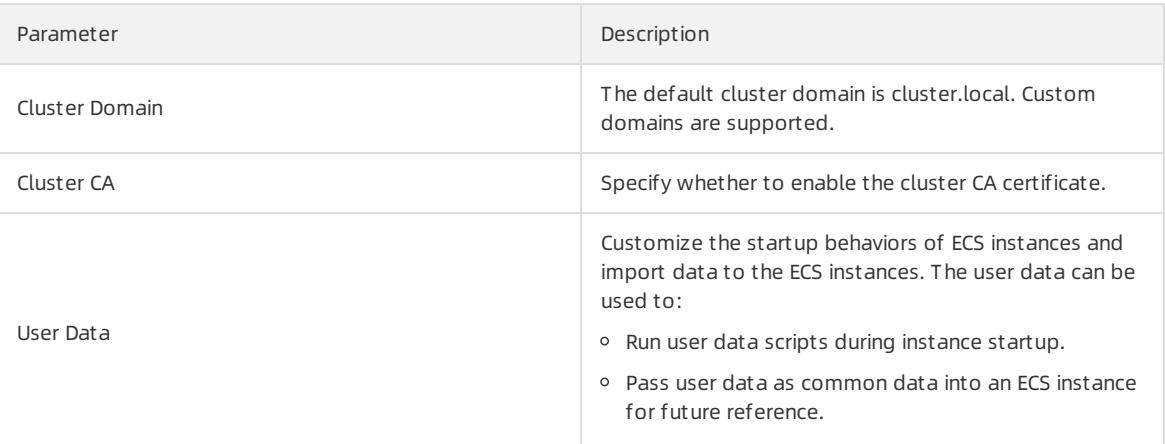

- 5. Click Create Cluster in the upper-right corner of the page.
- 6. On the Confirm Configuration page, after all check items are passed, select the terms of service and disclaimer and click OK to start deployment.

#### Result

Afterthe Kubernetes clusteris created, you can find the cluster on the Clust ers page in the Container Service console.

## 3.1.3.5. Create an application from an orchestration template

Container Service provides orchestration templates that you can use to create applications quickly. You can also modify the templates based on YAML syntax to customize applications.

#### Prerequisites

You have created a Kubernetes cluster. For more information, see Create a [Kubernetes](#page-276-0) cluster.

#### Context

The following example demonstrates how to create an NGINX application consisting of a deployment and a service. The service is associated with a pod created by the deployment.

- 1. Log on to the [Container](#page-273-0) Service console.
- 2. In the left-side navigation pane, choose Applications > Deployments. The Deployments page appears.
- 3. In the upper-right corner, click Create from Template.
- 4. Set the parameters and click Create.
	- o Cluster: Select the cluster where the resource objects are to be deployed.
	- o Namespace: Select the namespace to which the resource objects belong. The default namespace is default. Except for underlying computing resources such as nodes and PVs, most resources are scoped to namespaces.
	- Sample T emplate: Container Service provides YAML templates of various resource types to help you deploy resource objects quickly. You can also create a customtemplate based on YAML syntax to describe the resource that you want to define.
	- o Add Deployment: This feature allows you to quickly define a YAML template.
	- Use Existing T emplat e: You can import an existing template to the configuration page.

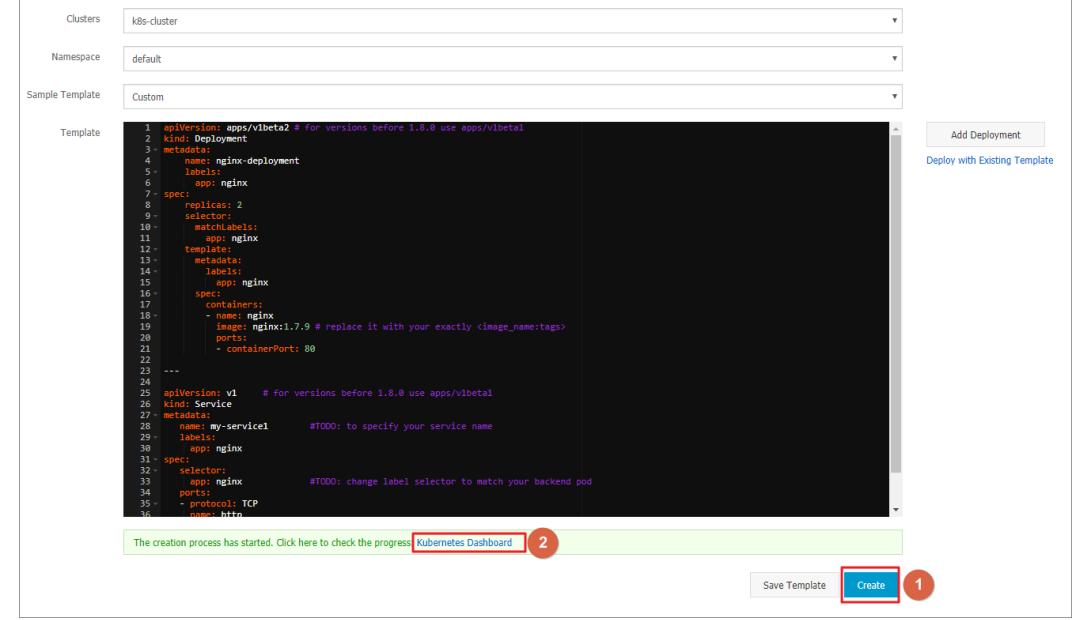

Based on an orchestration template provided by Container Service, the following sample template creates a deployment of an NGINX application.

<sup>2</sup> Note Container Service supports YAML syntax. You can use the  $\overline{---}$  symbol to separate multiple resource objects. This enables you to create multiple resource objects in a single template.

```
apiVersion: apps/v1beta2 # for versions before 1.8.0 use apps/v1beta1
kind: Deployment
metadata:
   name: nginx-deployment
   labels:
    app: nginx
spec:
   replicas: 2
   selector:
    matchLabels:
      app: nginx
   template:
    metadata:
      labels:
        app: nginx
     spec:
      containers:
       - name: nginx
        image: nginx:1.7.9 # replace it with your exactly <image_name:tags>
        ports:
        - containerPort: 80
---apiVersion: v1 # for versions before 1.8.0 use apps/v1beta1
kind: Service
metadata:
  name: my-service1 #TODO: to specify your service name
  labels:
   app: nginx
spec:
  selector:
   app: nginx #TODO: change label selector to match your backend pod
 ports:
  - protocol: TCP
   name: http
   port: 30080 #TODO: choose an unique port on each node to avoid port conflict
   targetPort: 80
 type: LoadBalancer ## This example changes the service type from NodePort to LoadBalanc
er.
```
5. Click Create. A message appears indicating the deployment status.

In the left-side navigation pane, choose Ingresses and Load Balancing > Services to view the newly created service.

6. On Kubernetes Dashboard, verify that a my-service1 service is running and its external endpoint is displayed. Click the address in the Ext ernal Endpoint column.

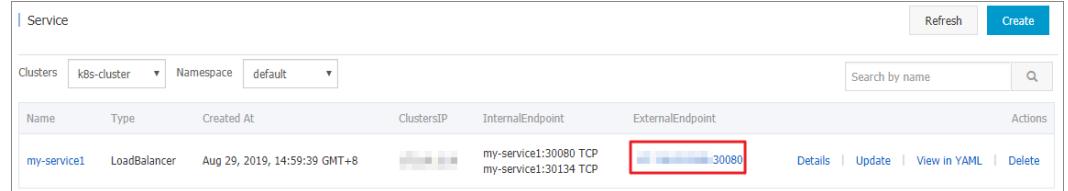

7. You can visit the NGINX welcome page in the browser.

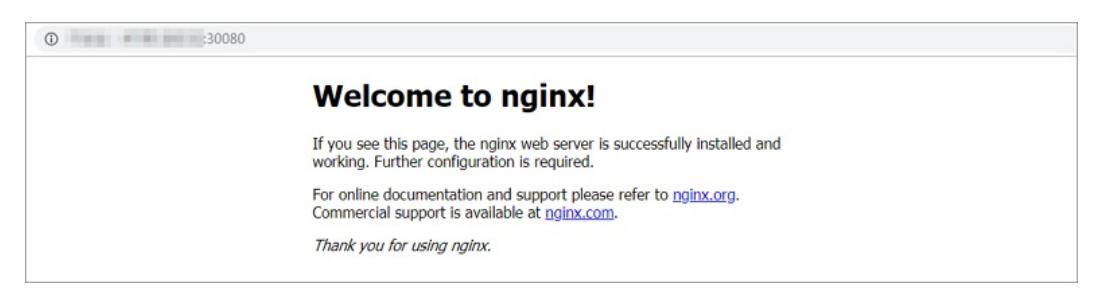

#### What's next

You can also choose Ingresses and Load Balancing > Services in the left-side navigation pane to view the NGINX service.

## 3.1.4. Kubernetes clusters

## 3.1.4.1. Authorizations

## 3.1.4.1.1. Assign RBAC permissions to a RAM user

This topic describes how to assign role-based access control (RBAC) permissions to Resource Access Management (RAM) users. By default, RBAC policies are enabled for Kubernetes 1.6 and later versions. RBAC policies are important for you to improve the management of clusters. You can use RBAC policies to specify the types of operations that are allowed for specific users based on their roles in an organization.

#### Procedure

- 1. Log on to the [Container](#page-273-0) Service console.
- 2. In the left-side navigation pane, choose Clust ers > Aut horizations to go to the Authorizations page.
- 3. Choose Select RAM User > RAM Users, select the required RAM user, and then click Modif y Permissions.

 $\heartsuit$  Note Before you authorize a RAM user, make sure that the RAM user has been granted the RBAC administrator permissions orthe cluster-admin role forthe specified cluster.

4. On the Configure Role-Based Access Control (RBAC) wizard page, click the plus sign (+) to add permissions on one or all clusters and namespaces, select a predefined role in the Permission field, or click the minus sign (-) for a target role to delete the role, and then click Next Step.

 $\circled{?}$  Note You can add permissions of a predefined role and one or more custom roles on a specified cluster or namespace.

The following table defines the permissions of predefined roles on one or all clusters and namespaces.

Roles and permissions

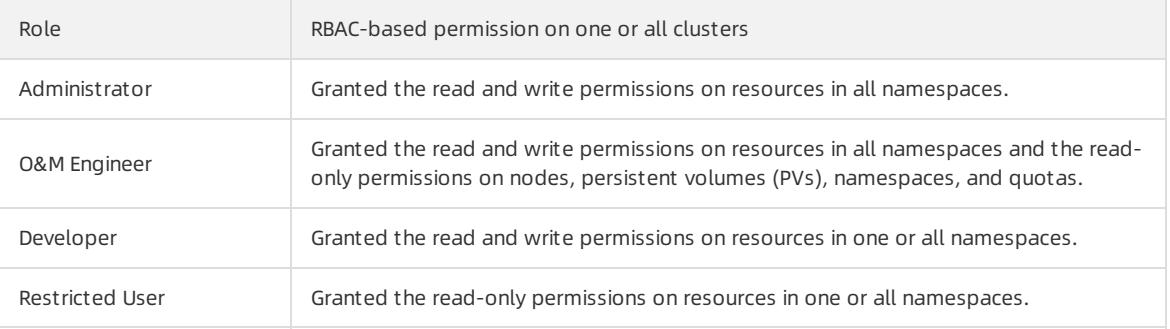

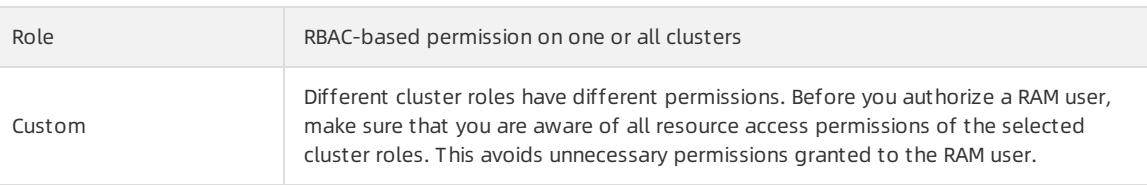

Afterthe authorization, you can use the specified RAM userto log on to the Container Service console and manage the service. For more information, see Log on to the [Container](#page-273-0) Service console.

#### Custom permissions

Container Service supports predefined roles to grant different permissions. These predefined roles include: administrator, O&M engineer, developer, and restricted user. These predefined roles meet most of your requirements when you manage the service in the console. If you want to customize permissions on clusters, you can use customroles.

Container Service provides multiple customroles.

 $\Omega$  Note The cluster-admin role has permissions of a super administrator of clusters and has permissions on all resources.

You can log on to the master node of the specified cluster and run the following command to view the details of custom permissions.

# kubectl get clusterrole

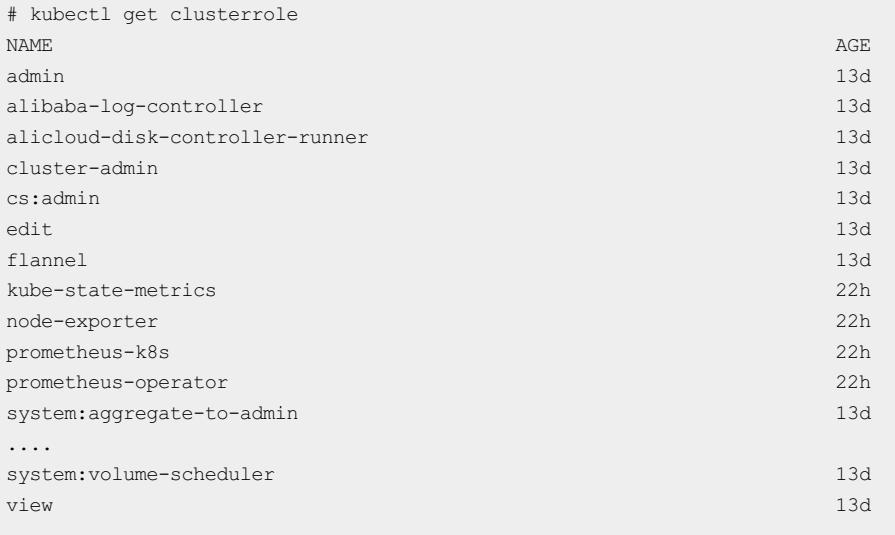

#### In this example, the cluster-admin role is used. On the command line, run the following command to view the permission details:

# kubectl get clusterrole cluster-admin -o yaml

 $\Box$  Notice After a RAM user is granted the permissions of cluster-admin, for the specified cluster, the RAM user has the same permissions as your Alibaba Cloud account and has all permissions on all resources in the cluster. Proceed with caution.

```
# kubectl get clusterrole cluster-admin -o yaml
apiVersion: rbac.authorization.k8s.io/v1
kind: ClusterRole
metadata:
 annotations:
   rbac.authorization.kubernetes.io/autoupdate: "true"
 creationTimestamp: 2018-10-12T08:31:15Z
 labels:
   kubernetes.io/bootstrapping: rbac-defaults
 name: cluster-admin
 resourceVersion: "57"
 selfLink: /apis/rbac.authorization.k8s.io/v1/clusterroles/cluster-admin
 uid: 2f29f9c5-cdf9-11e8-84bf-00163e0b2f97
rules:
- apiGroups:
 -'*'
 resources:
 -'*'
 verbs:
  -'**'
- nonResourceURLs:
  - '*'
  verbs:
  -'^{\star}'
```
# 3.1.4.2. Clusters

## 3.1.4.2.1. Create a Kubernetes cluster

This topic describes how to create a Kubernetes clusterin the Container Service console.

- 1. Log on to the [Container](#page-273-0) Service console.
- 2. In the left-side navigation pane, choose Clusters > Clusters. On the Clusters page, click Create Kubernetes Clust er in the upper-right corner of the page.
- 3. On the Create Cluster page, set the parameters for the Kubernetes cluster.

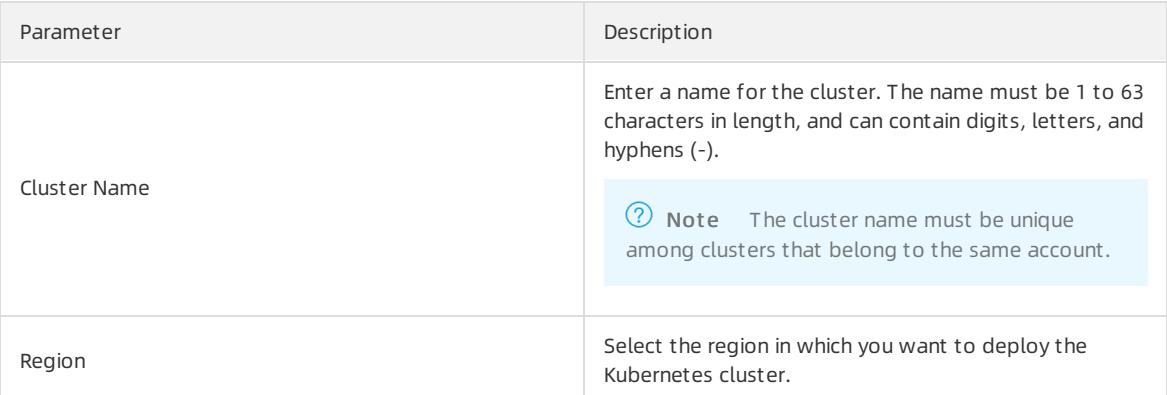

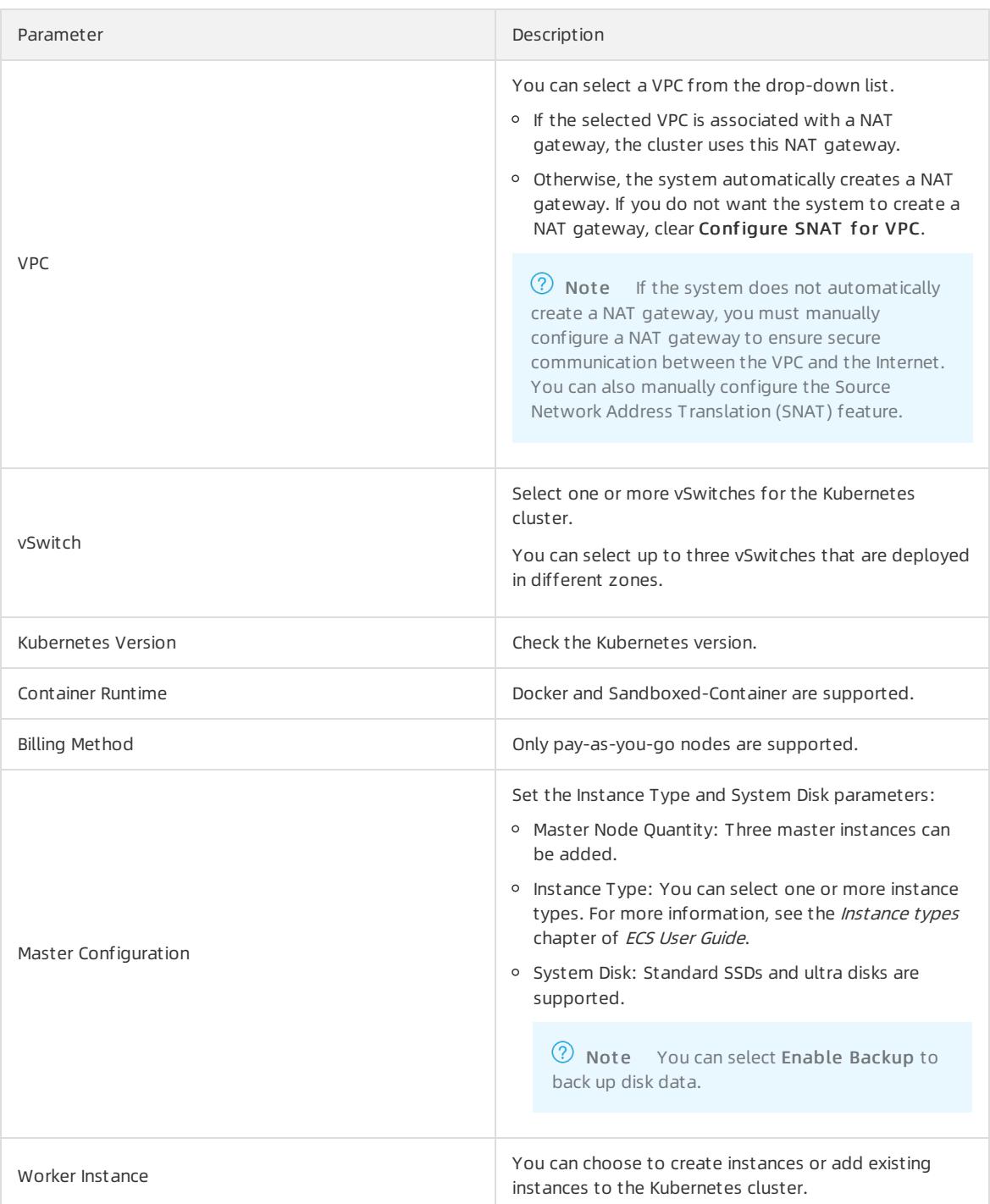

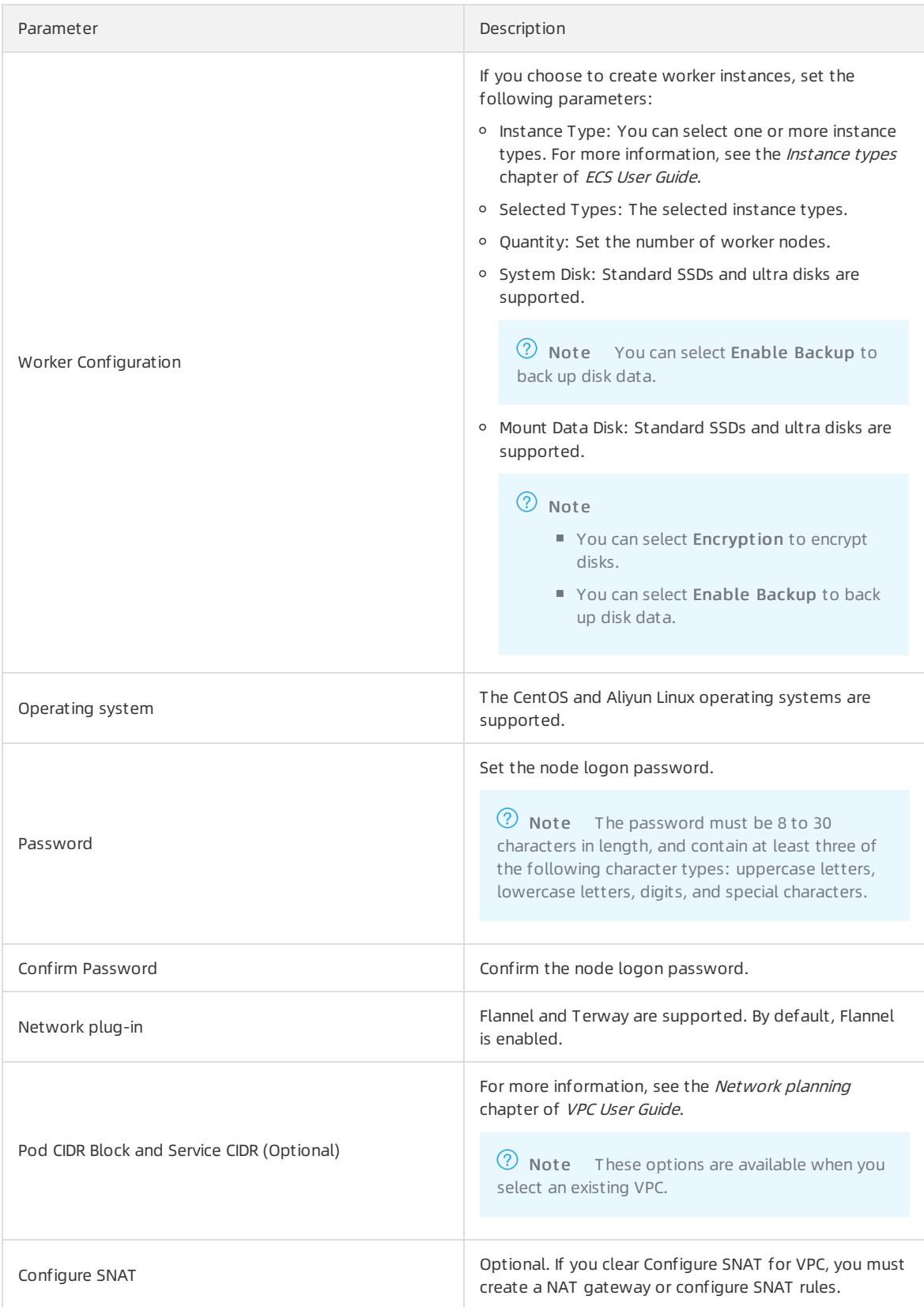

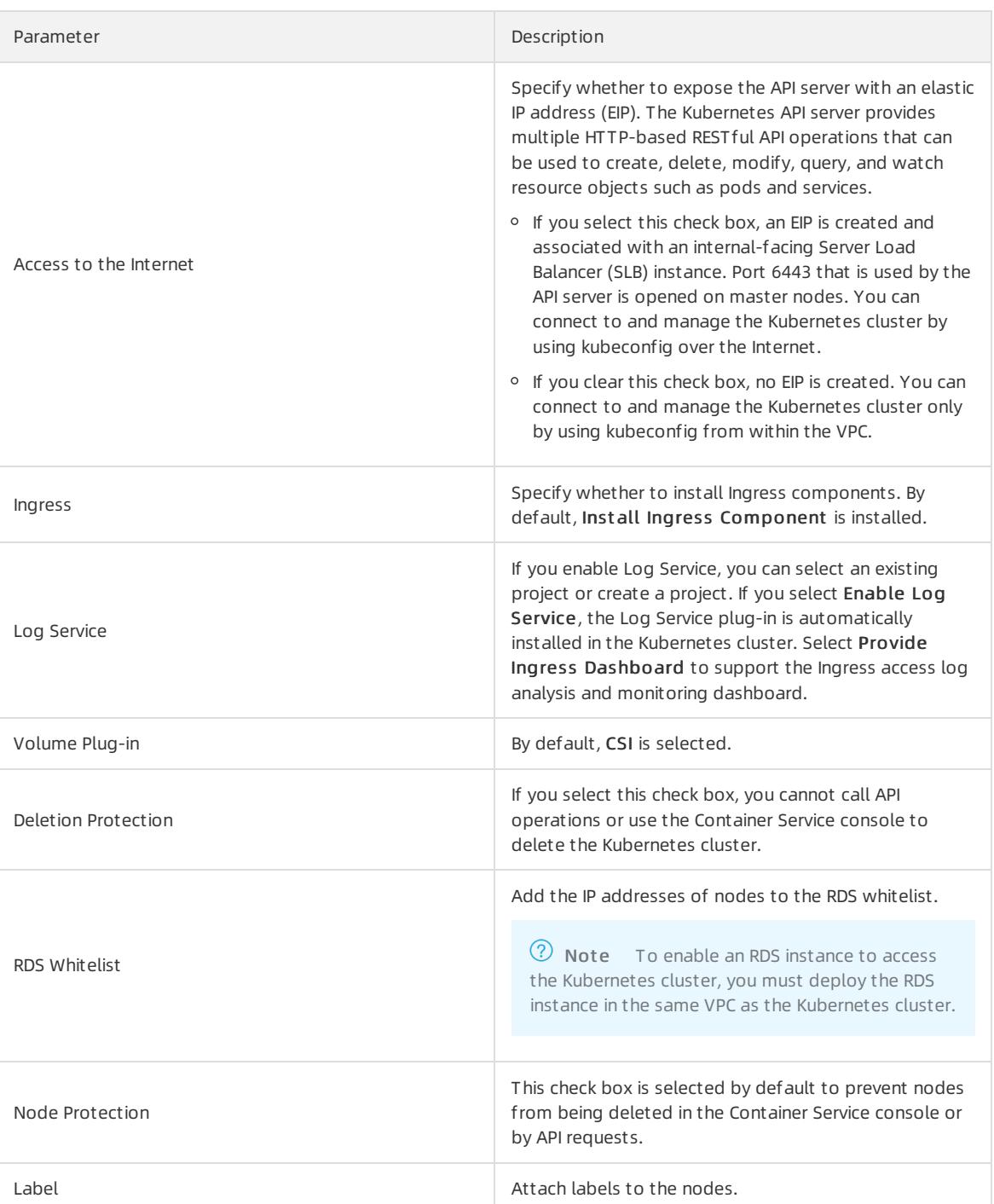

#### 4. Advanced settings

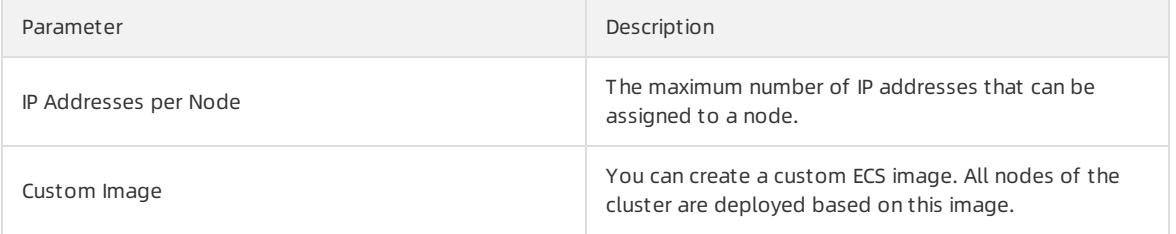

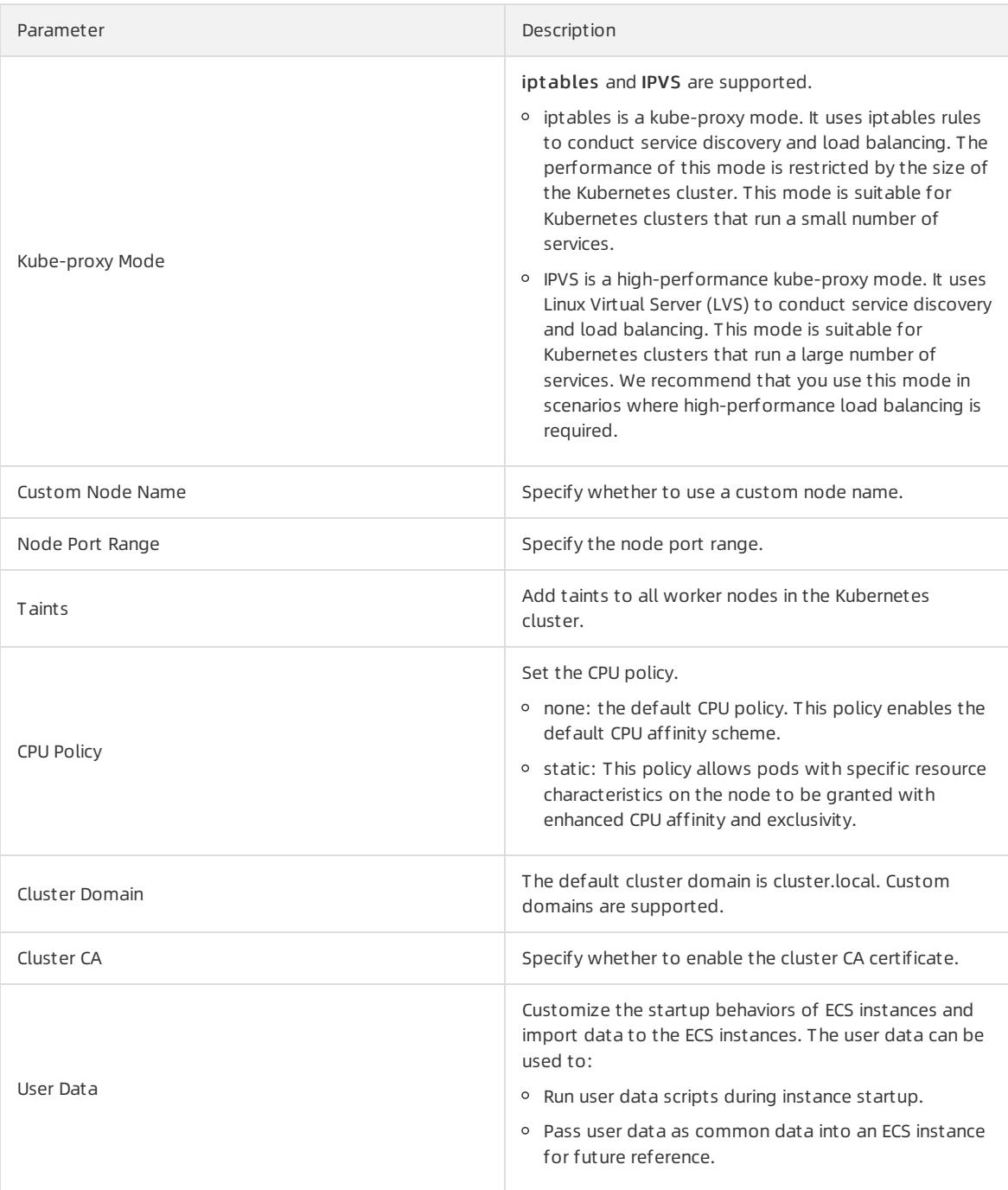

- 5. ClickCreat e Clust er in the upper-right corner of the page.
- 6. On the Confirm Configuration page, after all check items are passed, select the terms of service and disclaimer and click OK to start deployment.

#### Result

Afterthe Kubernetes cluster is created, you can find the cluster on the Clusters page in the Container Service console.

## 3.1.4.2.2. View cluster logs

You can view operation logs through the console.
#### Procedure

- 1. Log on to the [Container](#page-273-0) Service console.
- 2. In the left-side navigation pane, choose Clusters. The Clusters page appears.
- 3. Find the target cluster and clickView Logs in the Actions column.

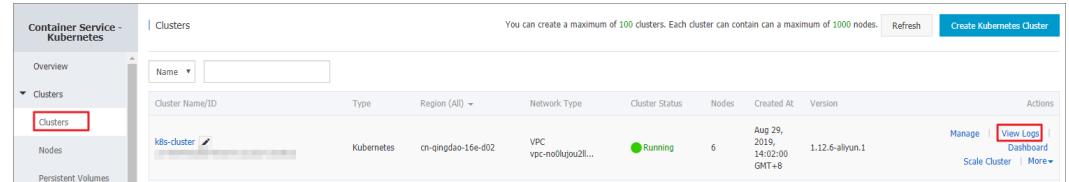

#### You can view operations performed on the cluster.

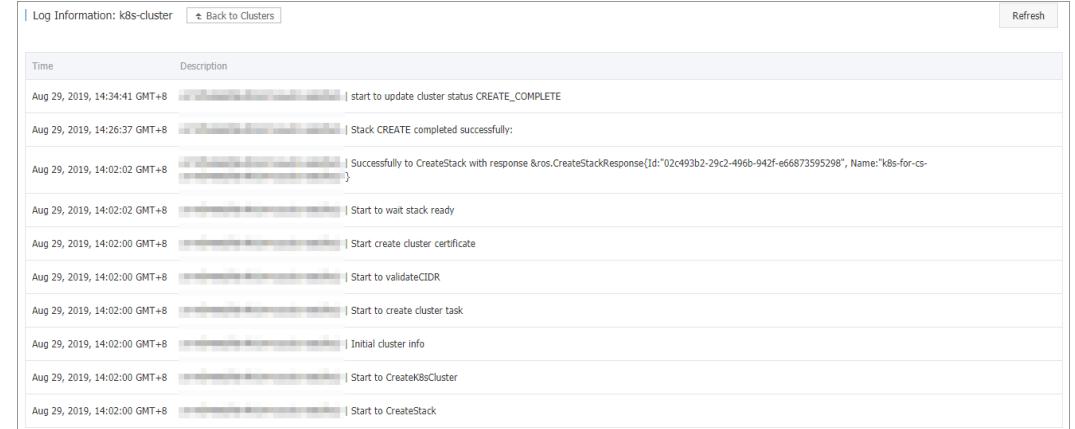

# <span id="page-288-0"></span>3.1.4.2.3. Connect to a cluster through kubectl

You can use the Kubernetes command line tool, [kubectl](https://kubernetes.io/docs/user-guide/kubectl/), to connect to a Kubernetes cluster from a local computer.

### Procedure

- 1. Download the latest kubectl client from the [Kubernetes](https://github.com/kubernetes/kubernetes/blob/master/CHANGELOG.md) change log page.
- 2. Install and set up the kubectl client.

For more information, see Install and set up [kubectl](https://kubernetes.io/docs/tasks/kubectl/install/).

3. Configure the cluster credentials.

You can use the scp command to securely copy the master node configuration file from the /etc/kubern etes/kube.conf directory of the master VM and paste it to the \$HOME/.kube/config directory of the local computer, where the kubectl credentials are expected to be stored.

```
mkdir $HOME/.kube
scp root@<master-public-ip>:/etc/kubernetes/kube.conf $HOME/.kube/config
```
You can find master-public-ip on the cluster details page.

- i. Log on to the [Container](#page-273-0) Service console.
- ii. In the left-side navigation pane, click Clusters. The Clusters page appears.

iii. Find the target cluster and click Manage in the Actions column.

In the Clust er Inf ormation section, you can find the master node IP address.

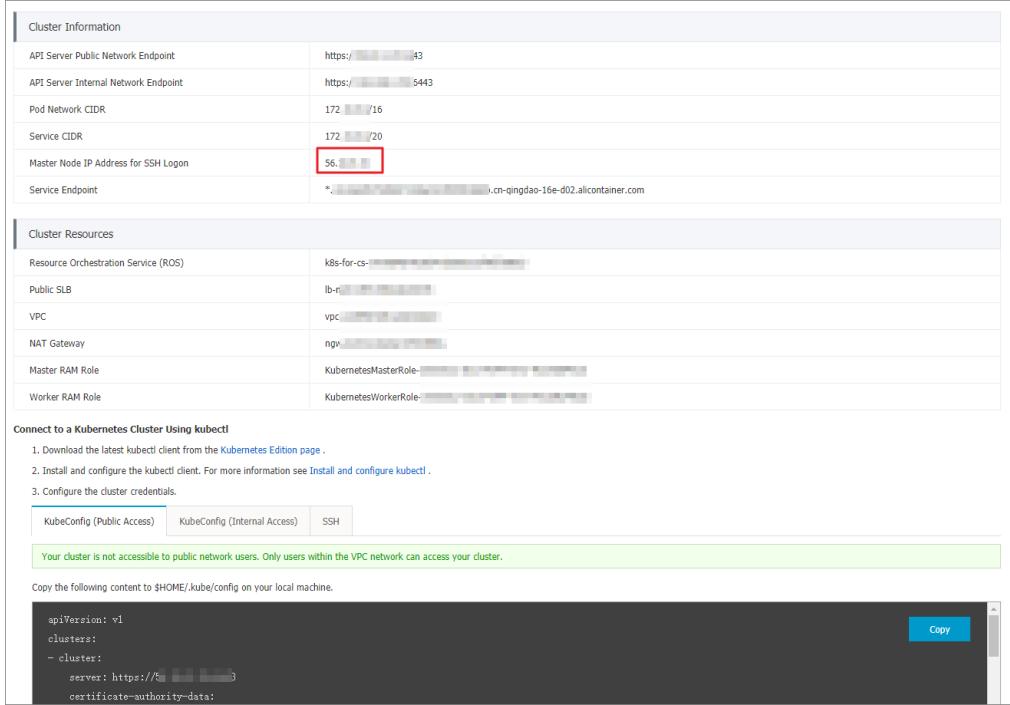

# 3.1.4.2.4. Connect to a master node by using SSH

You can access a master node in a cluster by using a Secure Shell (SSH) client.

#### Prerequisites

- A Kubernetes cluster is created and Use SSH to Access the Cluster from the Internet is selected for the cluster. For more information, see Create a [Kubernetes](#page-276-0) cluster.
- The SSH client can connect to the network where the cluster is deployed.

## Procedure

- 1. Log on to the [Container](#page-273-0) Service console.
- 2. In the left-side navigation pane, choose Clusters > Clusters to go to the Clusters page. Find the cluster that you want to manage, and click Manage in the Actions column forthe cluster.
- 3. The Basic Information page appears. In the Cluster Information section, you can find the IP address that is displayed in the Master Node IP Address for SSH Logon field.

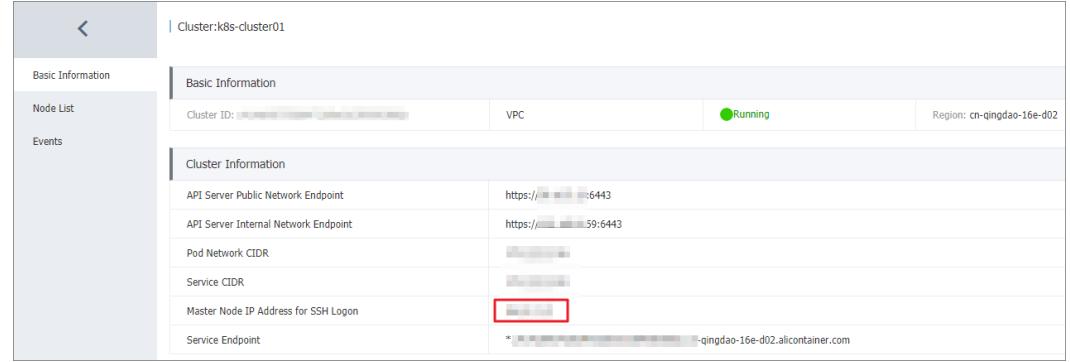

- 4. Use SSH to connect to the clusterfroman SSH client that has access to the cluster network.
	- o If you have a leased line that connects to the cluster network over the Internet, you can use tools such as PuTTY to create an SSH connection.
	- If you have an Elastic Compute Service (ECS) instance that is connected to the Virtual Private Cloud (VPC) network of the cluster, run the following command to create an SSH connection:

```
ssh root@ssh_ip #ssh_ip specifies the IP address of the master node fo
r SSH connection.
```
# <span id="page-290-0"></span>3.1.4.2.5. Expand a Container Service cluster

This topic describes how to scale out the worker nodes of a Container Service clusterin the Container Service console.

#### Context

You cannot scale out the master nodes in a Container Service cluster.

#### Procedure

- 1. Log on to the [Container](#page-273-0) Service console.
- 2. In the left-side navigation pane, choose Clusters > Clusters. The Clusters page appears.
- 3. On the Clust ers page, find the Container Service clusterthat you want to manage and click Expand in the Actions column.
- 4. Go to the Expand page and set the required parameters.

In this example, the number of worker nodes in the Container Service clusteris increased fromthree to five. The following table describes the required parameters.

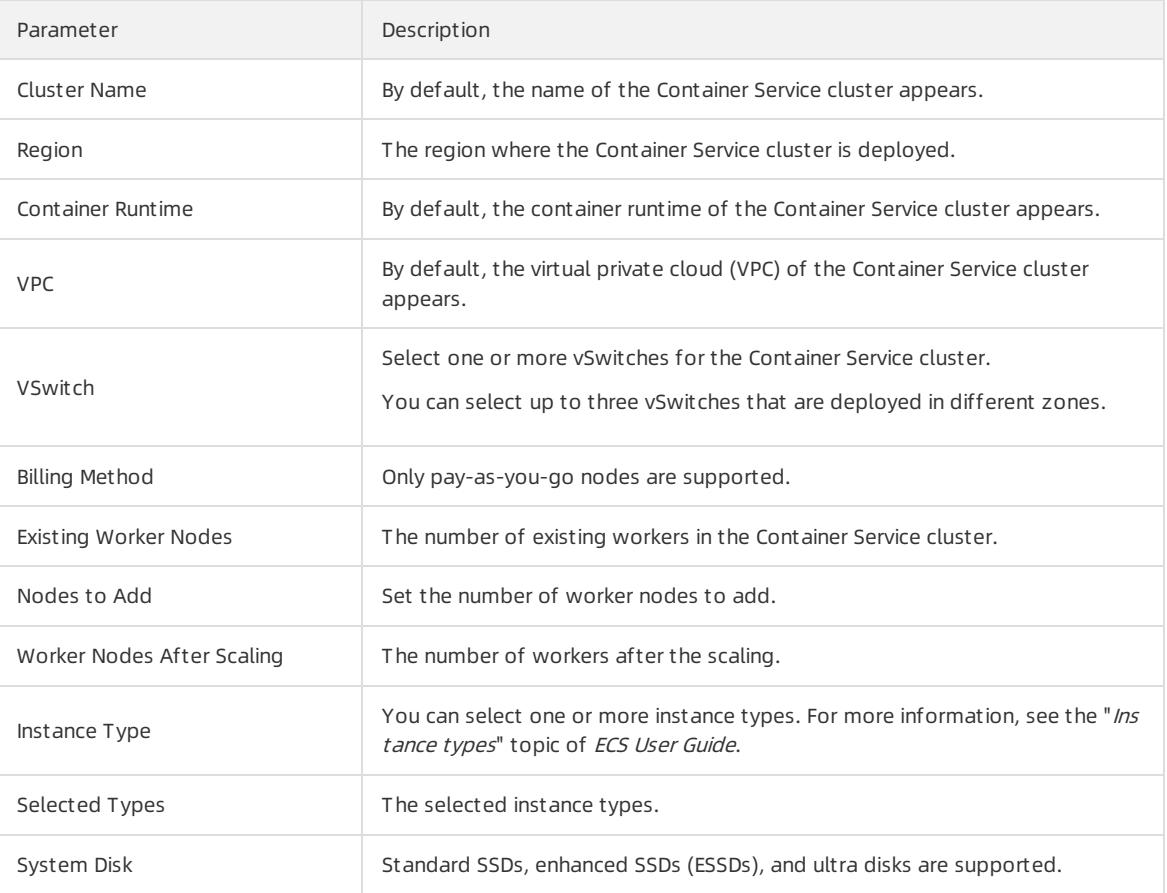

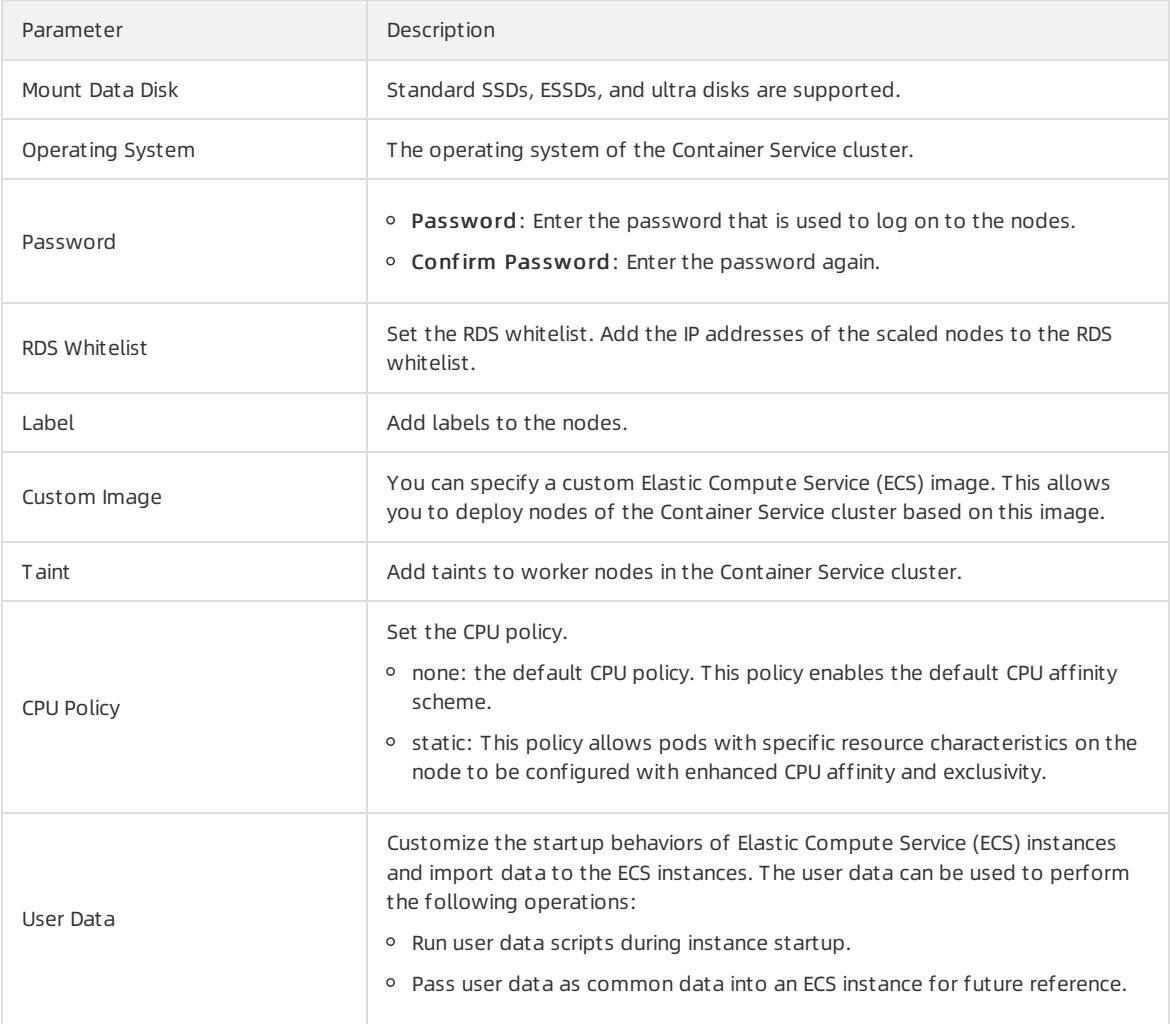

#### 5. Click Submit .

### What's next

After the Container Service cluster is expanded, go to the details page of the Container Service cluster. In the left-side navigation pane, choose Clust ers > Node Pools. You can find that the number of worker nodes is increased from3 to 5.

# 3.1.4.2.6. Renew a certificate

This topic describes how to renew a Kubernetes certificate in the console.

### Prerequisites

You have created a Kubernetes cluster and its certificate is about to expire.

### Procedure

- 1. Log on to the [Container](#page-273-0) Service console.
- 2. In the left-side navigation pane, choose Clusters > Clusters. The Clusters page appears.
- 3. Select the target cluster and click Update Certificate. The Update Certificate page appears.

 $\circled{?}$  Note The Update Certificate button will be displayed two months before your cluster certificate expires.

- 4. Click Update and the Confirm page appears.
- 5. ClickConfirm.

#### Result

- On the Update Certificate page, the following message appears: The certificate has been updated.
- On the Clust ers page, the Updat e Certificat e button has disappeared.

# 3.1.4.2.7. Delete a cluster

You can delete clusters in the Container Service console.

## Procedure

- 1. Log on to the [Container](#page-273-0) Service console.
- 2. In the left-side navigation pane, choose Clusters > Clusters. The Clusters page appears.
- 3. Find the target cluster and choose More > Delet e in the Actions column.

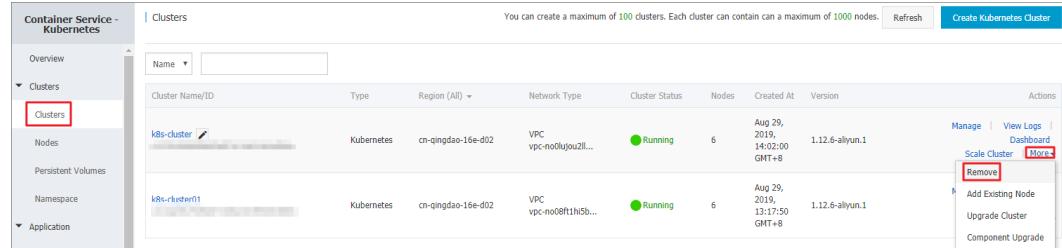

#### What's next

Resource Orchestration Service (ROS) has no permission to delete resources that were manually added under ROScreated resources. For example, if you manually add a VSwitch under a ROS-created VPC instance, ROS cannot delete the VPC instance and therefore the cluster cannot be deleted.

Container Service allows you to force delete clusters. If yourfirst attempt to delete a clusterfails, you can forcibly delete the cluster and ROS stack. However, you still need to manually release the resources that were manually added in the first place.

An error message appears when an attempt to delete a cluster fails.

Select the cluster that you failed to delete and choose More > Delete in the Actions column. In the dialog box that appears, you can view the resources that were manually added. Select the Force Delet e check box and click OK to delete the cluster and ROS resource stack.

# 3.1.4.2.8. View cluster overview

The Container Service console provides a cluster overview page. This page displays the information such as application status, component status, and resource monitoring status. This allows you to check the health status of your cluster at your convenience.

### Procedure

- 1. Log on to the [Container](#page-273-0) Service console.
- 2. In the left-side navigation pane, click Overview. The Overview page appears.
- 3. Select the target cluster and namespace. You can view the application status, component status, and resource monitoring charts.
	- Application Status: displays the statuses of the deployments, pods, and replica sets that are running in the cluster. Green sections indicate a normal state and yellow sections indicate an exception state.
- Node St at us: displays the statuses of the nodes in the cluster.
- Component St at us: Components are deployed in the kube-systemnamespace. Core components are used, such as the scheduler, controller-manager, and etcd.
- $\circ$  Events: displays events such as warnings and errors. If no events are displayed, the cluster is running in the normal state.
- o Monit oring: displays CPU and memory monit oring charts. CPU usage is measured in cores or millicores and accurate to three decimal places. A millicore is one thousandth of a core. Memory usage is measured in GiB and accurate to three decimal places. For more information, see [Meaning](https://kubernetes.io/docs/concepts/configuration/manage-compute-resources-container/#meaning-of-memory) of CPU and Meaning of memory.

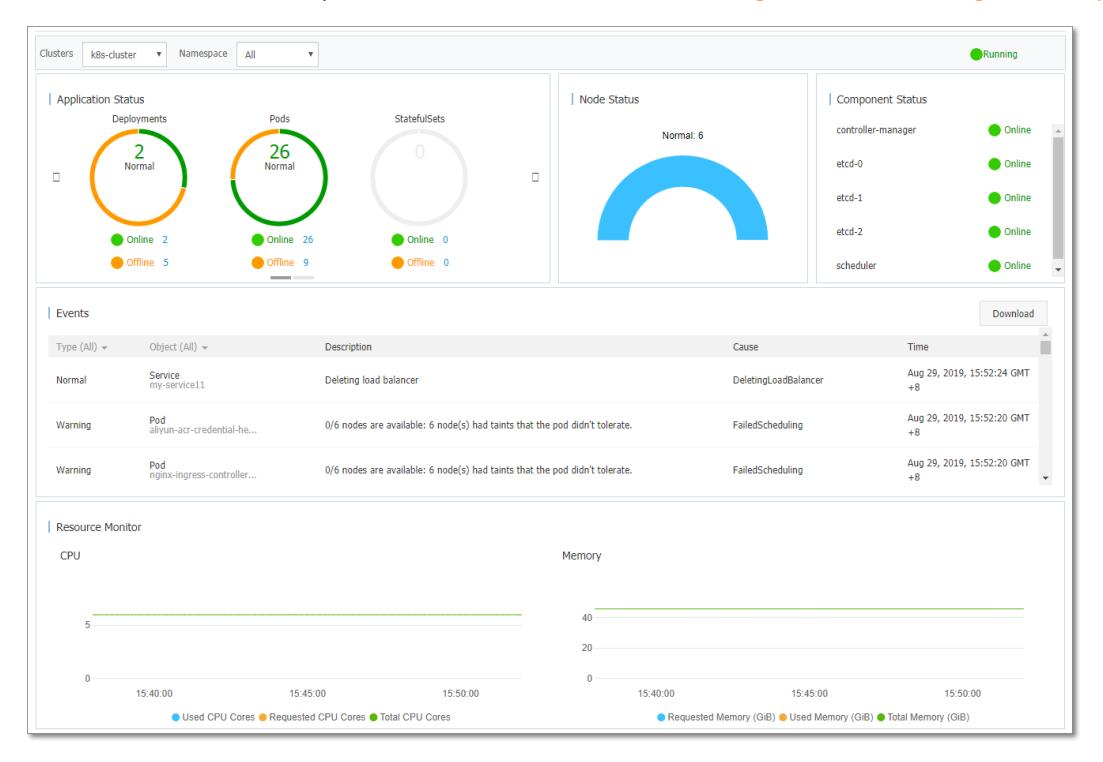

# 3.1.4.3. Nodes

# 3.1.4.3.1. Add an existing node

Container Service allows you to add an existing Elastic Compute Service (ECS) instance to a Kubernetes cluster. You can add only worker nodes to clusters.

### **Prerequisites**

- A Kubernetes clusteris created. For more information, see Log on to the [Container](#page-273-0) Service console.
- An ECS instance is created. Make sure that the region, zone, organization, project, security group, virtual private cloud (VPC), and operating systemsettings of the ECS instance are the same as those of the cluster.

### Context

- By default, a cluster can contain up to 50 nodes. To add more nodes to a cluster, submit a ticket.
- The ECS instance must be in the same region and VPC as the cluster.
- The ECS instance must belong to the same Apsara Stack tenant account as the cluster.
- The ECS instance must be running the CentOS operating system.

### Procedure

1. Log on to the [Container](#page-273-0) Service console.

- 2. In the left-side navigation pane, choose Clust ers > Nodes to go to the Nodes page.
- 3. Select the clusterto which you want to add a node and clickAdd Existing Node in the upper-right corner.

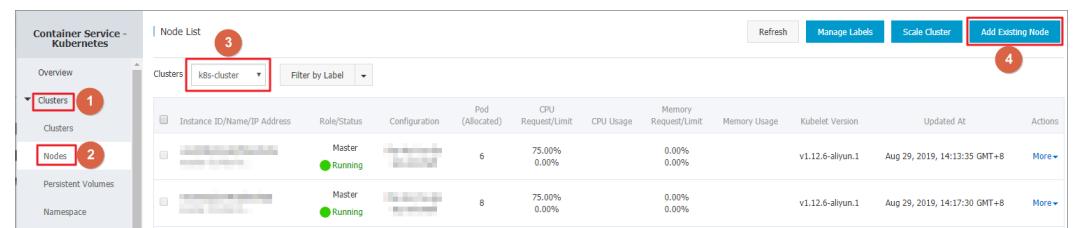

4. On the page that appears, you can manually add existing ECS instances to the cluster.

To manually add an ECS instance, you must obtain the installation command and log on to the ECS instance to run the command. You can add only one ECS instance at a time.

i. Select the ECS instance that you want to add and click Next Step. You can add only one ECS instance at a time.

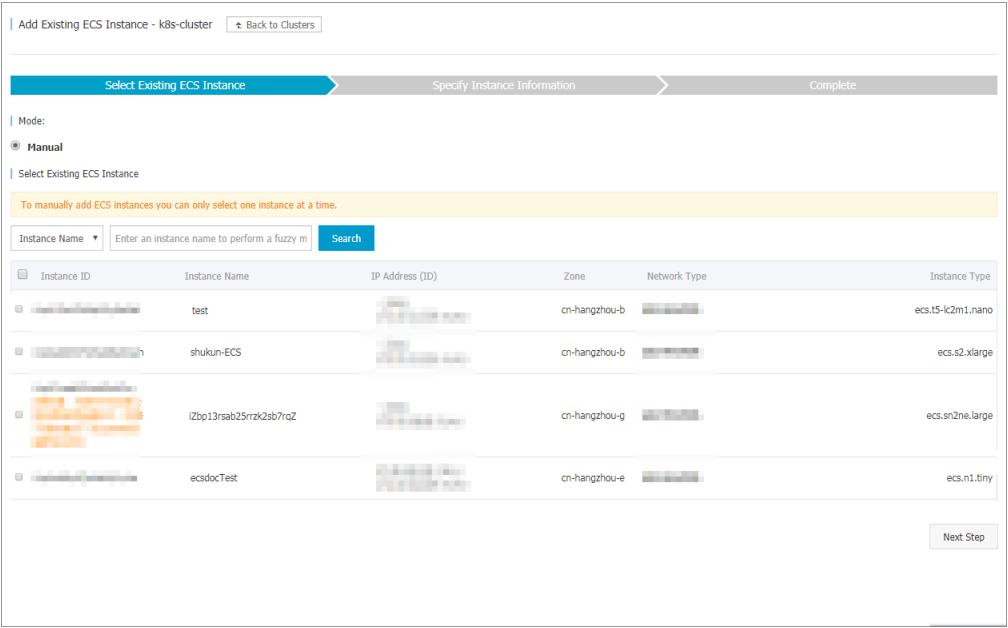

ii. Confirm the instance information and click Next Step.

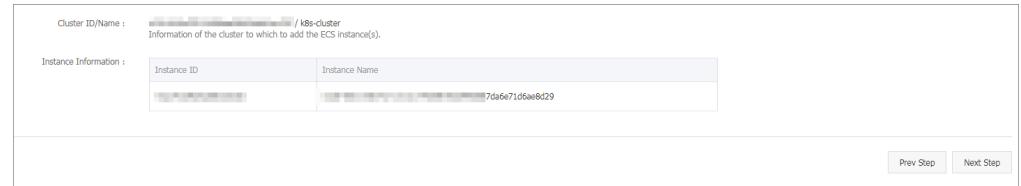

#### iii. Copy the command.

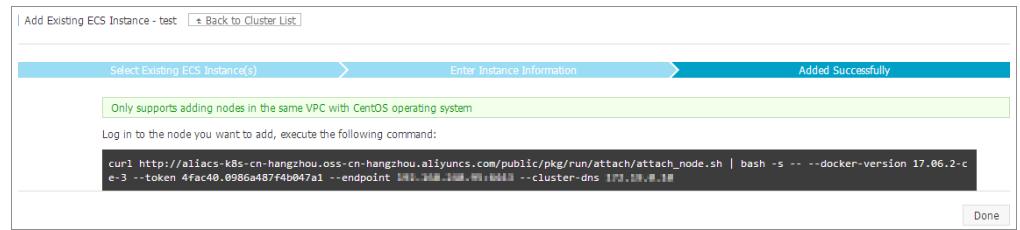

iv. Click Complete.

- v. Go to the Apsara Uni-manager Management Console. In the top navigation bar, choose Product s > Elastic Compute Service. On the Instances page, select the organization and region of the cluster, and then find the ECS instance that you want to add to the cluster.
- vi. Click the instance name to go to the Instance Details tab. Click Connect to VNC. In the dialog box that appears, enter the VNC password and then click OK. After you log on to the instance, paste the copied command and click OK to run the script.

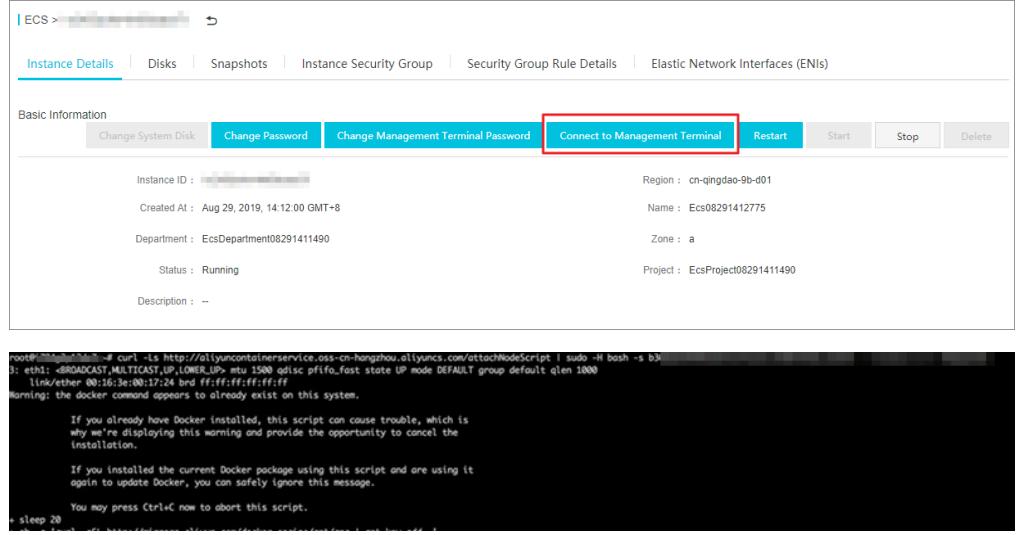

vii. After you run the script, the ECS instance is added to the cluster. You can go to the Clusters page and click the cluster ID to view nodes in the cluster. Check whether the ECS instance has been added to the cluster.

# 3.1.4.3.2. View nodes

You can view the nodes in a clusterthrough commands, the console, orthe Kubernetes Dashboard.

### Through commands

```
<sup>7</sup> Note To view the nodes in a cluster through commands, you need to Connect to a Kubernetes cluster
through kubectl.
```
Use kubectl to connect to a cluster and run the following command to view the nodes in the cluster.

kubectl get nodes

#### A sample out put is as follows:

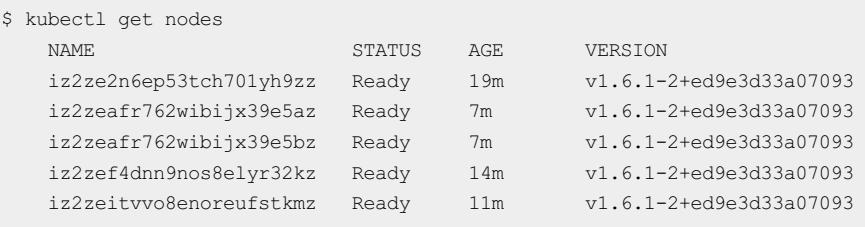

## Through the Container Service console

- 1. Log on to the [Container](#page-273-0) Service console.
- 2. In the left-side navigation pane, choose Clust ers > Nodes to go to the Nodes page.

3. Select the target clusterto view the nodes in the cluster.

## Through the Kubernetes Dashboard

- 1. Log on to the [Container](#page-273-0) Service console.
- 2. In the left-side navigation pane, click Clusters to go to the Clusters page.
- 3. Select the target cluster and click Dashboard in the Actions column to go to the Kubernetes Dashboard.
- 4. In the left-side navigation pane, click Nodes. On the page that appears, you can view all nodes in the cluster.

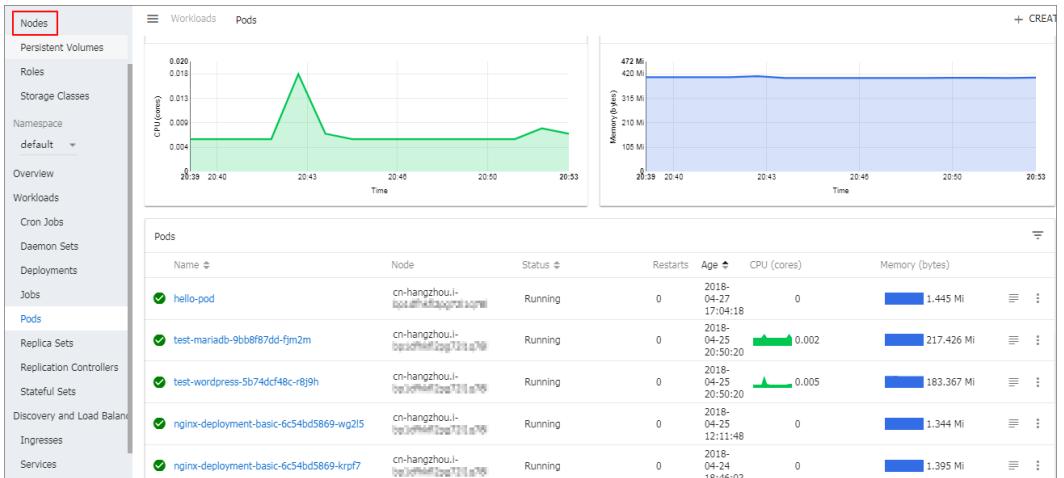

# 3.1.4.3.3. Manage node labels

You can manage node labels through the console. You can add a label to multiple nodes at the same time, filter nodes by label, and remove labels.

For more information about how to use labels to schedule nodes, see Set node [scheduling](#page-298-0).

### Prerequisites

You have created a [Kubernetes](#page-276-0) cluster. For more information, see Create a Kubernetes cluster.

## Add a label to multiple nodes

- 1. Log on to the [Container](#page-273-0) Service console.
- 2. In the left-side navigation pane, choose Clust ers > Nodes to go to the Nodes page.
- 3. Select the target cluster and click Manage Labels in the upper-right corner.
- 4. Select multiple nodes and then clickAdd Label.

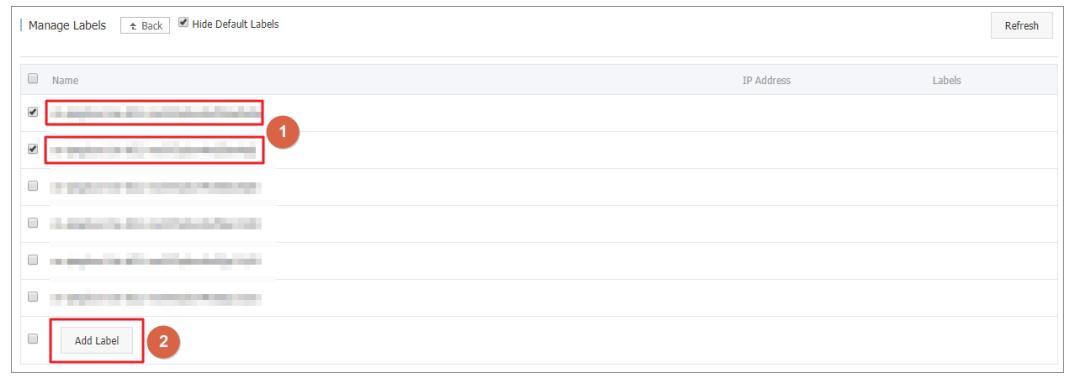

5. In the dialog box that appears, enterthe label name and value, and then click OK.

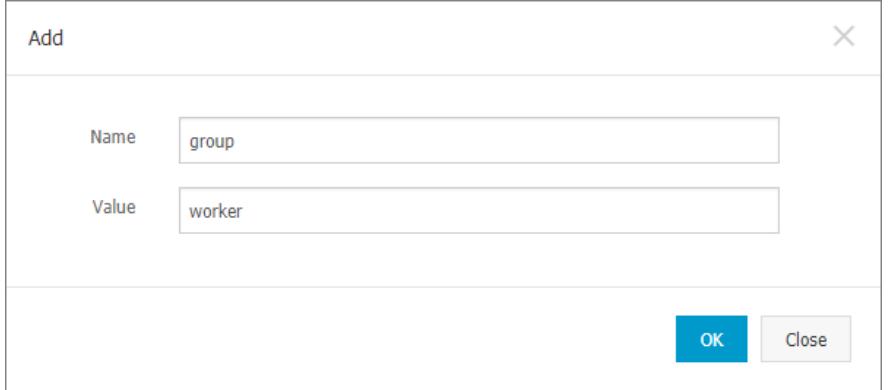

On the Manage Labels page, the selected nodes now have the same label.

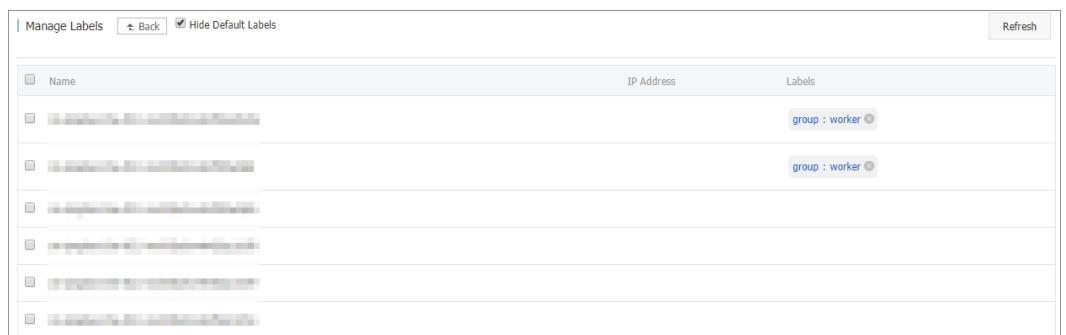

#### Remove a label

- 1. Log on to the [Container](#page-273-0) Service console.
- 2. In the left-side navigation pane, choose Clust ers > Nodes to go to the Nodes page.
- 3. Select the target cluster and click Manage Labels in the upper-right corner.
- 4. Select a node and click the cross sign at the end of a label, for example, group:worker.

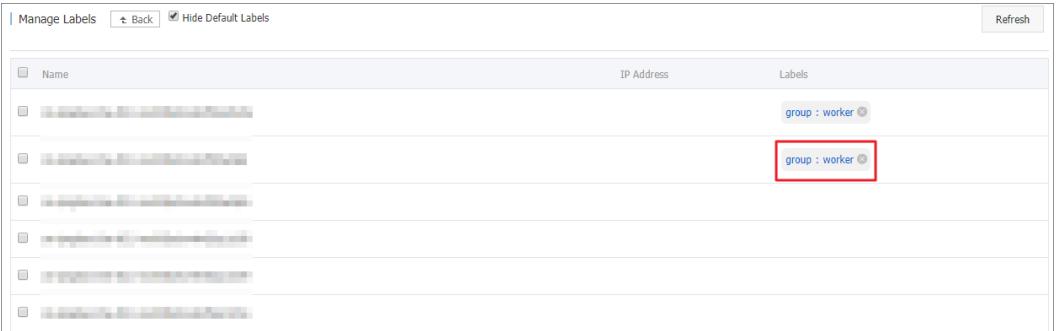

Click Confirm to remove the label.

# 3.1.4.3.4. Set node schedulability

#### Procedure

- 1. Log on to the [Container](#page-273-0) Service console.
- 2. In the left-side navigation pane, choose Clust ers > Nodes to go to the Nodes page.
- 3. Select the target cluster and select one or more nodes. Click Set to Unschedulable.

<span id="page-298-0"></span>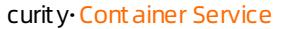

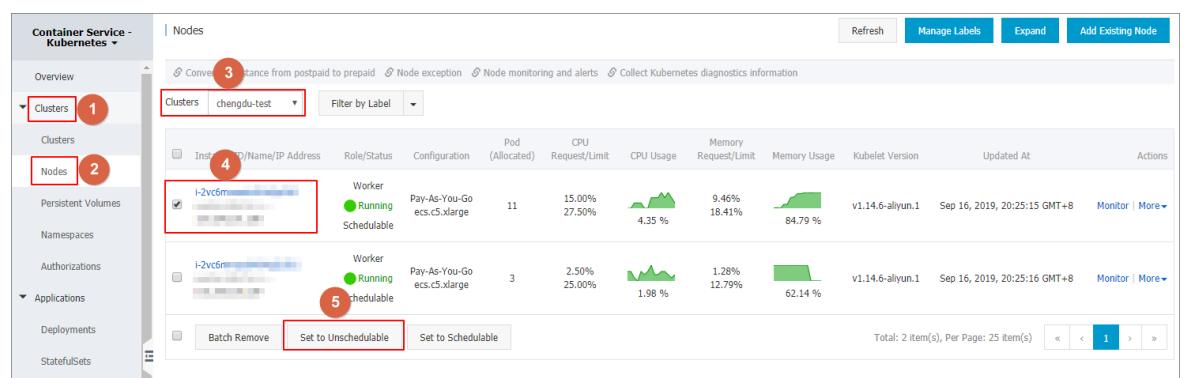

- 4. In the dialog box that appears, you can set the specified nodes to either of the following statues:
	- Set to Unschedulable: Pods will not be scheduled to this node when you deploy new applications.
	- $\circ$  Set to Unschedulable and Drain: Pods will not be scheduled to this node when you deploy new applications. Pods on this node will be evicted, except forthe pods that are managed by DaemonSets.

In this example, Set t o Unschedulable is selected.

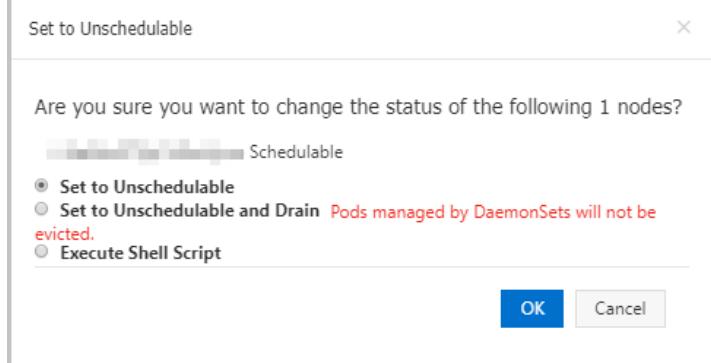

#### 5. Click OK.

The node status is now changed to Unschedulable.

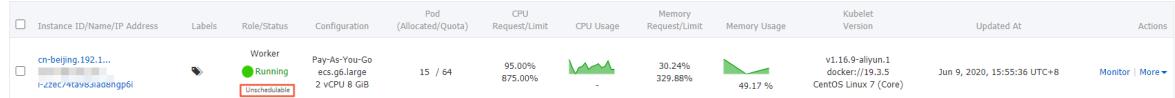

### What's next

Pods will not be scheduled to the node when you deploy new applications.

# 3.1.4.3.5. Remove a node

To restart orrelease an ECS node in a cluster, you must remove the node fromthe clusterfirst. This topic describes how to remove a node.

## Prerequisites

- You have created a Kubernetes cluster. For more information, see Create a [Kubernetes](#page-276-0) cluster.
- You can use kubectl to connect to the Kubernetes cluster. For more information, see Connect to a Kubernetes [clusterthrough](#page-288-0) kubectl.

### Context

- When you remove a node, pods running on the node will be migrated to other nodes, which may cause service interruptions. We recommend that you remove nodes during off-peak hours.
- Unexpected errors may occur when you remove a node. We recommend that you back up your data in advance.
- The node that you choose to remove will be set to the unschedulable state.
- You can only remove worker nodes.

#### Procedure

- 1. Run the following command to migrate the pods on the target node to other nodes.
	- $\Omega$  Note Make sure that the other nodes have sufficient resources.

kubectl drain node-name

- Not e node-name must be in the format of your-region-name.node-id.
	- o your-region-name represents the region where your cluster is deployed.
	- o node-id represents the ID of the ECS instance where the target node is deployed. For example, cnhanghzou.i-xxx.
- 2. In the left-side navigation pane, choose Clust ers > Nodes to go to the Nodes page.
- 3. Select the target cluster. Find the target node and choose More > Remove in the Actions column. The Remove Node page appears.

 $\Omega$  Note To remove multiple nodes at the same time, select nodes on the Nodes page and click Bat ch Remove.

4. (Optional)To release the ECS instance where the target node is deployed, select the Release ECS Inst ance check box.

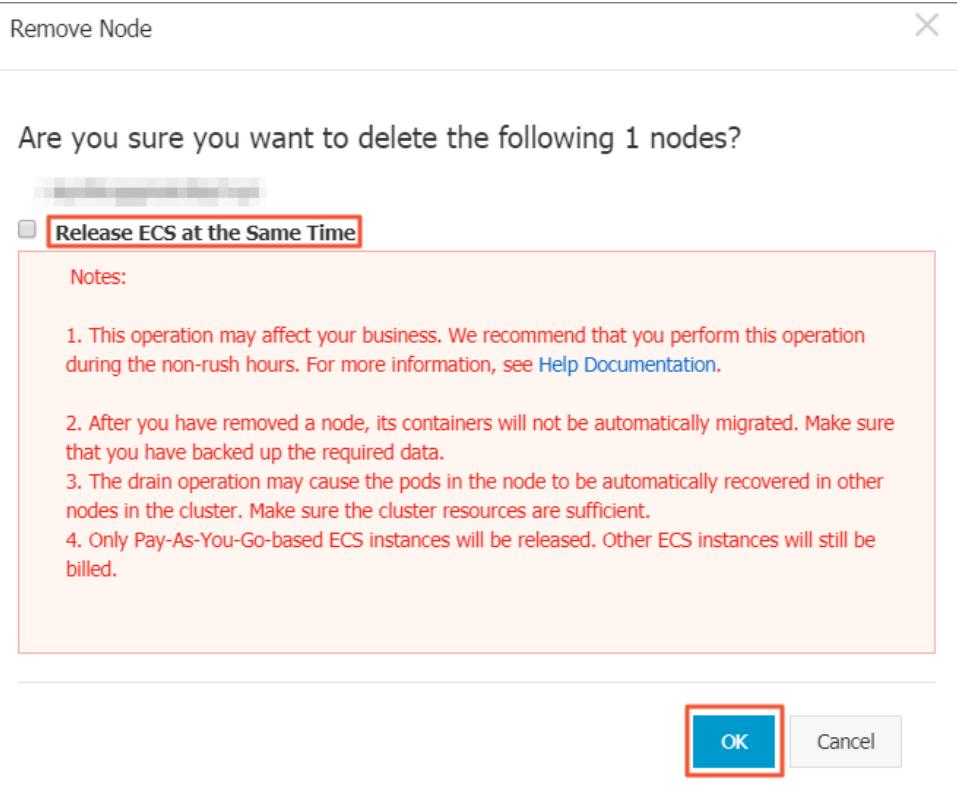

#### $\circled{?}$  Note

- This option only releases pay-as-you-go ECS instances.
- Subscription ECS instances will be automatically released afterthe subscription expires.
- o If you do not select the Release ECS Instance check box, you will continue to be billed for the ECS instance where the target node is deployed.
- 5. Click OK to remove the node.

# 3.1.4.3.6. View node resource usage

You can view the resource usage of the nodes in a clusterthrough the console.

### **Prerequisites**

You have created a [Kubernetes](#page-276-0) cluster. For more information, see Create a Kubernetes cluster.

#### Procedure

- 1. Log on to the [Container](#page-273-0) Service console.
- 2. In the left-side navigation pane, choose Clust ers > Nodes to go to the Nodes page.

You can view the request and usage rate of CPU and memory on each node.

- CPU request rate = sum(The amount of CPU requested by all pods on the node) / Total CPU of the node
- CPU usage rate = sum(The amount of CPU used by all pods on the node) / Total CPU of the node
- $\circ$  Memory request rate = (The amount of memory requested by all pods on the node) / Total memory of the node
- Memory usage rate = sum(The amount of memory used by all pods on the node) / Total memory of the node

 $\odot$  Note

- You can adjust the workload of a node based on resource usage. For more [information,](#page-298-0) see Set node scheduling.
- When the request or usage rate of a node reaches 100%, pods will not be scheduled to the node.

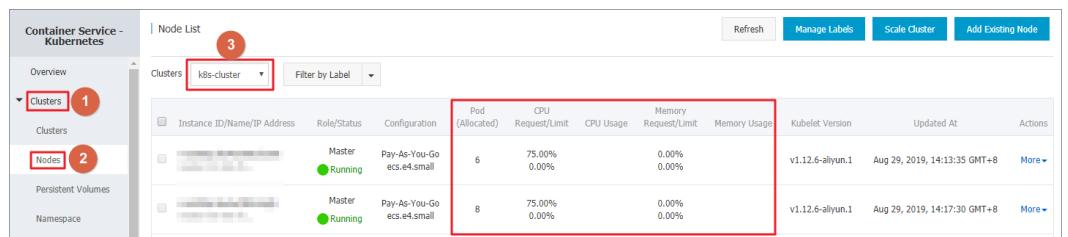

# 3.1.4.3.7. Upgrade the NVIDIA driver on a GPU node

This topic describes how to upgrade the NVIDIA driver on a GPU node when workloads are deployed on the node and when no workload is deployed on the node.

#### Upgrade the NVIDIA driver on a GPU node where workloads are deployed

- 1. Connect to a Kubernetes cluster through kubectl.
- 2. Run the following command to set the target node to unschedulable.

kubectl cordon node-name

2 Note

- Currently, you can only upgrade the NVIDIA driver on worker nodes.
- o node-name must be in the format of your-region-name.node-id.
	- vour-region-name represents the region where your cluster is deployed.
	- node-id represents the ID of the ECS instance where the target node is deployed.

You can run the following command to query *node-name*.

kubectl get node

[root@gpu-test ~]# kubectl cordon cn-hangzhou.i-<br>node/cn-hangzhou.i- , , , , , , , , already c already cordoned

3. Run the following command to migrate pods fromthe target node to other nodes:

kubectl drain node-name --grace-period=120 --ignore-daemonsets=true

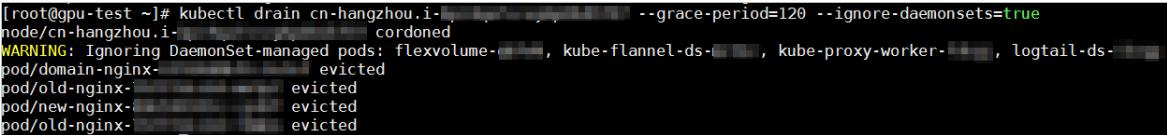

4. Run the following command to log on to the target node:

ssh root@xxx.xxx.x.xx

nvidia-smi

5. Run the following command to check the current NVIDIA driver version:

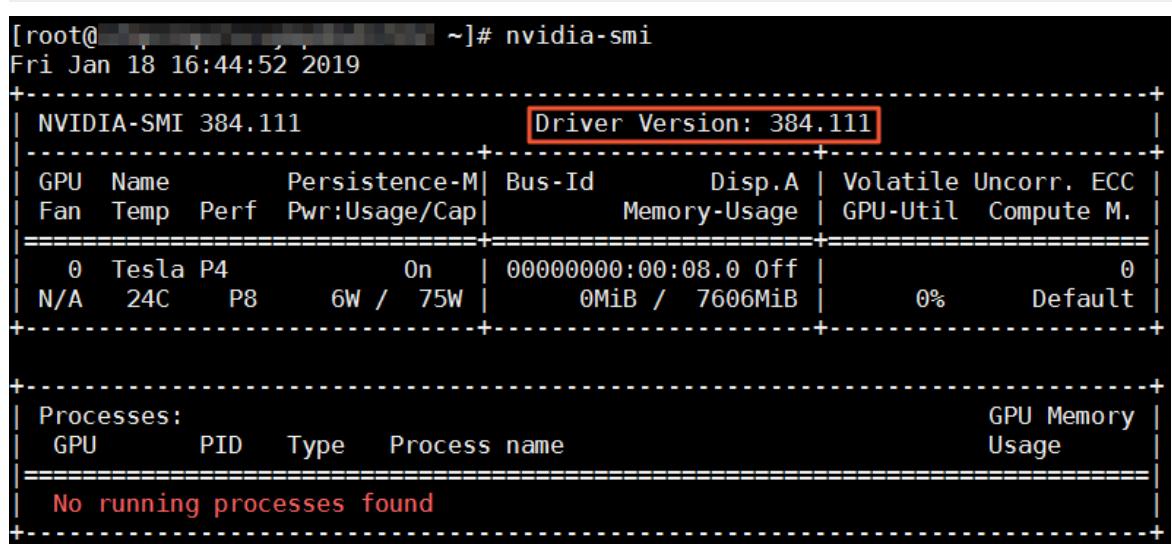

6. Run the following commands to uninstall the existing driver:

#### **②** Note

- $\circ$  If your driver version is 384.111, perform the following steps.
- $\circ$  If your driver version is not 384.111, download the corresponding driver from the official NVIDIA website first.

```
cd /tmp
```
curl -O https://cn.download.nvidia.cn/tesla/384.111/NVIDIA-Linux-x86\_64-384.111.run

chmod u+x NVIDIA-Linux-x86\_64-384.111.run

```
. /NVIDIA-Linux-x86_64-384.111.run --uninstall -a -s -q
```
7. Run the following command to restart the target node:

reboot

- 8. Download the driver that you want to use from the official NVIDIA website. In this example, version 410.79 is used.
- 9. Run the following command to install the downloaded driver underthe directory where it was saved:

sh . /NVIDIA-Linux-x86\_64-410.79.run -a -s -q

#### 10. Run the following commands to configure the driver:

nvidia-smi -pm 1 || true

nvidia-smi -acp 0 || true

- 11. Run the following commands to update device-plugin:
	- mv /etc/kubernetes/manifests/nvidia-device-plugin.yml /

mv /nvidia-device-plugin.yml /etc/kubernetes/manifests/

12. Log on to a master node and run the following command to set the target node to schedulable:

kubectl uncordon node-name

#### Result

Run the following command on a master node to check the NVIDIA driver version on the target node. The driver version is now 410.79.

 $\Omega$  Note Replace *node-name* with the target node name.

kubectl exec -n kube-system -t nvidia-device-plugin-node-name nvidia-smi

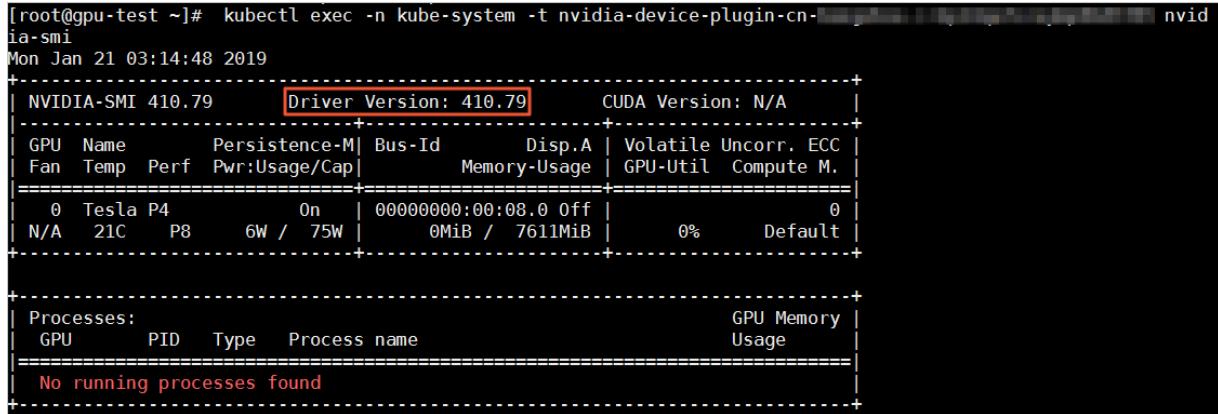

#### Upgrade the NVIDIA driver on a GPU node where no workload is deployed

1. Run the following command to log on to the target node:

ssh root@xxx.xxx.x.xx

nvidia-smi

2. Run the following command to check the current NVIDIA driver version:

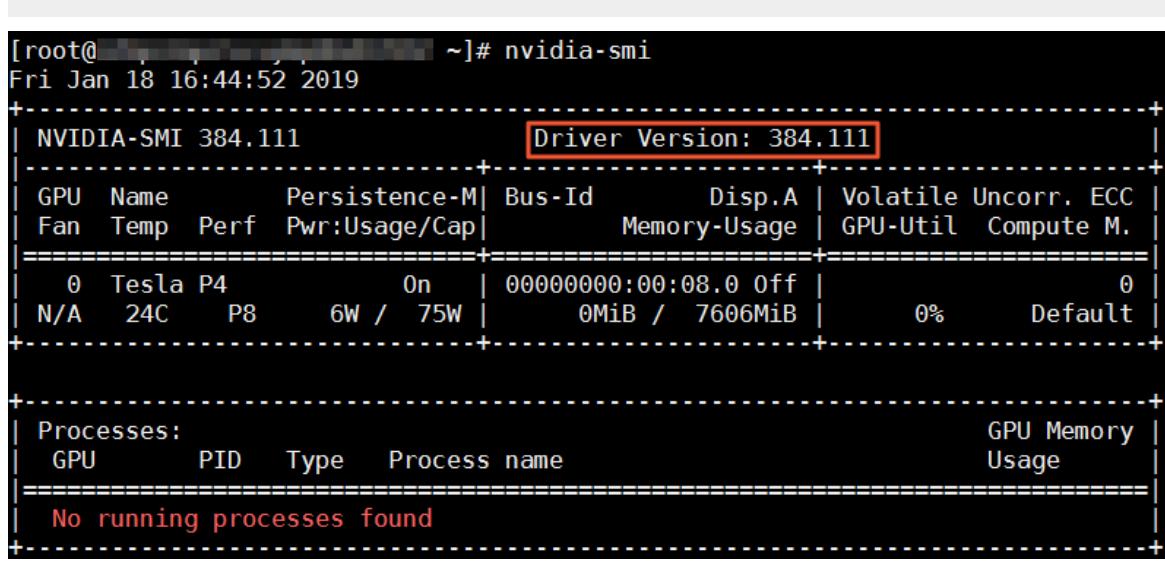

3. Run the following commands to uninstall the existing driver:

## ② Note

- $\circ$  If your driver version is 384.111, perform the following steps.
- $\circ$  If your driver version is not 384.111, download the corresponding driver from the official NVIDIA website first.

#### cd /tmp

curl -O https://cn.download.nvidia.cn/tesla/384.111/NVIDIA-Linux-x86\_64-384.111.run

chmod u+x NVIDIA-Linux-x86\_64-384.111.run

. /NVIDIA-Linux-x86\_64-384.111.run --uninstall -a -s -q

4. Run the following command to restart the target node.

reboot

- 5. Download the driver that you want to use from the official NVIDIA website. In this example, version 410.79 is used.
- 6. Run the following command to install the downloaded driver underthe directory where it was saved:

sh . /NVIDIA-Linux-x86\_64-410.79.run -a -s -q

7. Run the following commands to configure the driver:

nvidia-smi -pm 1 || true

nvidia-smi -acp 0 || true

Result

Run the following command on a master node to check the NVIDIA driver version on the target node. The driver version is now 410.79.

*O* Note Replace *node-name* with the target node name. kubectl exec -n kube-system -t nvidia-device-plugin-node-name nvidia-smi root@gpu-test ~]# kubectl exec -n kube-system -t nvidia-device-plugin-cnia-smi -- -…-<br>Mon Jan 21 03:14:48 2019 NVIDIA-SMI 410.79 CUDA Version: N/A Driver Version: 410.79 GPU Name Persistence-M| Bus-Id |<br>| Disp.A<br>| Memory-Usage Volatile Uncorr. ECC Temp Perf Pwr:Usage/Cap Fan GPU-Util Compute M. Tesla P4 **On** 00000000:00:08.0 Off  $P_{\rm R}$  $6W$  /  $0<sup>2</sup>$  $N/A$ 21C **75W**  $OMiR$  / 7611MiR Default GPU Memory Processes: PID Usage **GPU** Type Process name No running processes found 

## 3.1.4.3.8. Create a Kubernetes cluster for GPU computing

This topic describes how to create a Kubernetes clusterfor GPU computing.

#### **Prerequisites**

The Container Service for Kubernetes, Resource Orchestration Service (ROS), and Resource Access Management (RAM) services are activated.

<sup>7</sup> Note Container Service for Kubernetes uses ROS to deploy applications in Kubernetes clusters. Before you create a Kubernetes cluster, you must activate ROS.

### Context

Starting fromversion 1.8, Kubernetes adds support forthe following hardware acceleration devices by using device [plug-ins](https://kubernetes.io/docs/concepts/cluster-administration/device-plugins/): NVIDIA GPUs, InfiniBand devices, and field-programmable gate arrays (FPGAs). GPU solutions developed by the community will be phased out in version 1.10, and removed fromthe master code in version 1.11. Container Service for Kubernetes enables you to use a GPU-accelerated Kubernetes clusterto run computeintensive tasks such as machine learning and image processing. You can deploy applications and achieve auto

scaling without the need to install NVIDIA drivers or Compute Unified Device Architecture (CUDA) in advance.

You must complete the following operations in the Container Service console to create a Kubernetes cluster:

- Create Elastic Compute Service (ECS) instances, configure a public key to enable SSH logon frommaster nodes to other nodes, and configure the Kubernetes cluster by using cloud-init.
- Create a security group that allows access to the Virtual Private Cloud (VPC) network over Internet Control Message Protocol (ICMP).
- Create a VPC network and a VSwitch and create SNAT rules forthe VSwitch if you do not specify an existing VPC network.
- Create VPC routing rules.
- Create a NAT gateway and an elastic IP address.
- Create a RAM user and grant it permissions to query, create, and delete ECS instances and permissions to add and delete cloud disks. The RAM useris also granted all permissions on Server Load Balancer(SLB), Cloud Monitor, VPC, Log Service, and Network Attached Storage (NAS). The Kubernetes cluster dynamically creates SLB instances, cloud disks, and VPC routing rules based on your settings.
- Create an internal SLB instance and open port 6443.
- Create a public SLB instance and open ports 6443, 8443, and 22. If you choose to enable SSH logon when you create the cluster, port 22 is enabled. Otherwise, port 22 is not enabled.

#### Limits

- Kubernetes clusters support only VPC networks.
- By default, each account has specific quotas on the amount of cloud resources that can be created. You cannot create clusters if the quota limit is exceeded. Make sure that you have sufficient quotas before you create a cluster. To request a quota increase, submit a ticket.
	- You can create up to five clusters across all regions for an account. A cluster can contain up to 40 nodes. To create more clusters or nodes, submit a ticket.

 $\Omega$  Not e In a Kubernet es cluster, you can create up to 48 route entries per VPC. This means that a cluster can contain up to 48 nodes. To increase the number of nodes, submit a ticket to increase the number of route entries first.

- You can create up to 100 security groups for each account.
- You can create up to 60 pay-as-you-go SLB instances for each account.
- You can create up to 20 elastic IP addresses for each account.
- ECS instances have the following limit:

Only CentOS is supported.

### Create a GN5 Kubernetes cluster

GN5 Kubernetes clusters support only Kubernetes 1.12.6-aliyun.1. Kubernetes 1.11.5 is not supported.

- 1. Log on to the [Container](#page-273-0) Service console.
- 2. In the left-side navigation pane, choose Clust ers > Clust ers. The Clust ers page appears.
- 3. In the upper-right corner of the page, click Create Kubernet es Cluster. The Create Kubernet es Cluster page appears.

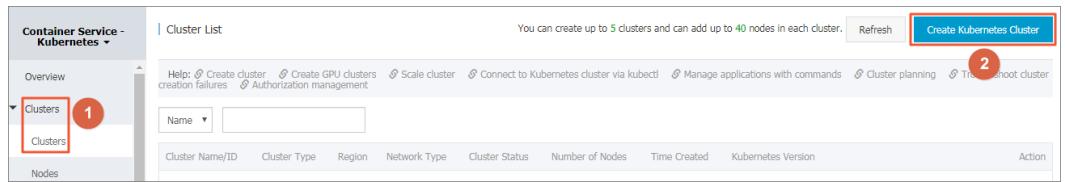

You are redirected to the Dedicat ed Kubernet es tab by default.

 $\Omega$  Note To create a cluster for GPU computing, select ECS instance types with GPU capabilities to create worker nodes. For more information about other parameters, see Cluster [parameters](#page-275-0).

- 4. Configure worker nodes. In this example, worker nodes are used to run GPU tasks and the gn5i-c4gi1 instance type is seleted.
	- i. If you choose to create worker instances, you must set Instance Type and Quantity. Three worker nodes with GPU capabilities are created in this example.

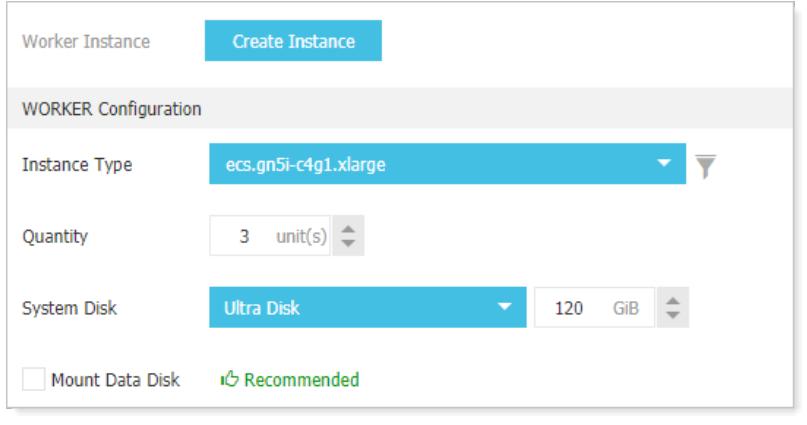

**2** Note We recommend that you use SSD disks.

- ii. If you choose to add existing instances, you must create GPU-accelerated instances in the target region in advance.
- 5. Set the other parameters and click Create Cluster to start the deployment.

Afterthe clusteris created, choose Clust ers > Nodes to go to the Nodes page.

Select the target cluster. Find one of the created nodes and choose More > Det ails to view the GPU-based devices attached to the node.

### Create a GPU experimental environment to run TensorFLow

Jupyteris a standard tool that is used by data scientists to create the experimental environment to run TensorFlow. The following example shows how to deploy a Jupyter application.

- 1. In the left-side navigation pane, choose Applications > Deployments to go to the Deployments page.
- 2. In the upper-right corner of the page, click Create from Template.
- 3. Select the target cluster and namespace. Select a sample template, or set Sample Template to Customand customize the template in the Template field. Then, you can click Create.

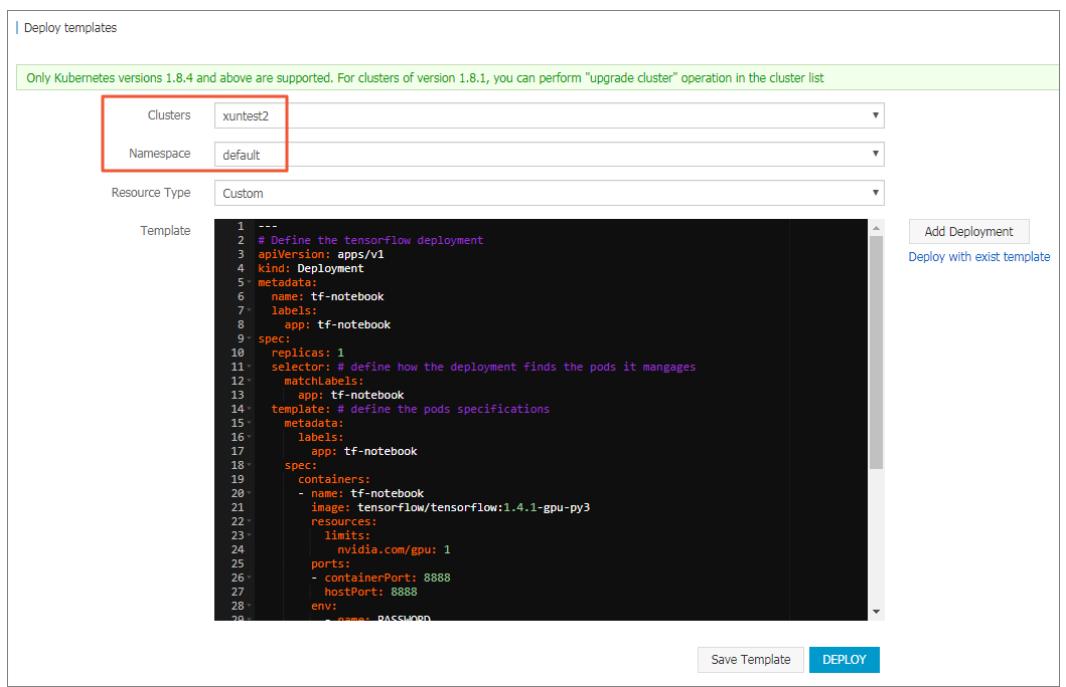

In this example, a Jupyter application template is implemented. The template includes a deployment and a service.

```
---
# Define the tensorflow deployment
apiVersion: apps/v1
kind: Deployment
metadata:
 name: tf-notebook
 labels:
   app: tf-notebook
spec:
 replicas: 1
 selector: # define how the deployment finds the pods it manages
   matchLabels:
    app: tf-notebook
 template: # define the pods specifications
   metadata:
     labels:
      app: tf-notebook
   spec:
     containers:
     - name: tf-notebook
       image: tensorflow/tensorflow:1.4.1-gpu-py3
       resources:
        limits:
          nvidia.com/gpu: 1 \#Specifies the number of NVIDIA GPUs that are
called by the application.
       ports:
       - containerPort: 8888
        hostPort: 8888
       env:
        - name: PASSWORD \qquad #Specifies the password used to access the Jup
yter instance. You can modify the password as required.
         value: mypassw0rd
# Define the tensorflow service
---
apiVersion: v1
kind: Service
metadata:
 name: tf-notebook
spec:
 ports:
 - port: 80
   targetPort: 8888
   name: jupyter
 selector:
   app: tf-notebook
 type: LoadBalancer #Creates an SLB service to ensure that the Jupyter
instance is accessible over the Internet.
```
4. In the left-side navigation pane, choose Ingresses and Load Balancing > Services. Select the target cluster and namespace. Find the tf-notebook service and check its external endpoint.

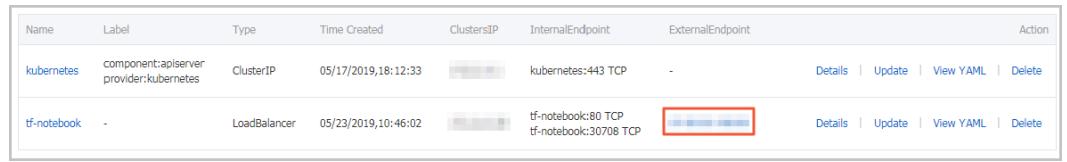

5. To connect to the Jupyter instance in a browser, enter http://EXTERNAL-IP in the address bar and enter the password specified in the template.

6. You can run the following programto verify that the Jupyterinstance has access to GPU-based devices. The programlists all devices that can be used by TensorFlow:

```
from tensorflow.python.client import device lib
def get available devices():
   local_device_protos = device_lib.list_local_devices()
   return [x.name for x in local_device_protos]
print(get_available_devices())
```
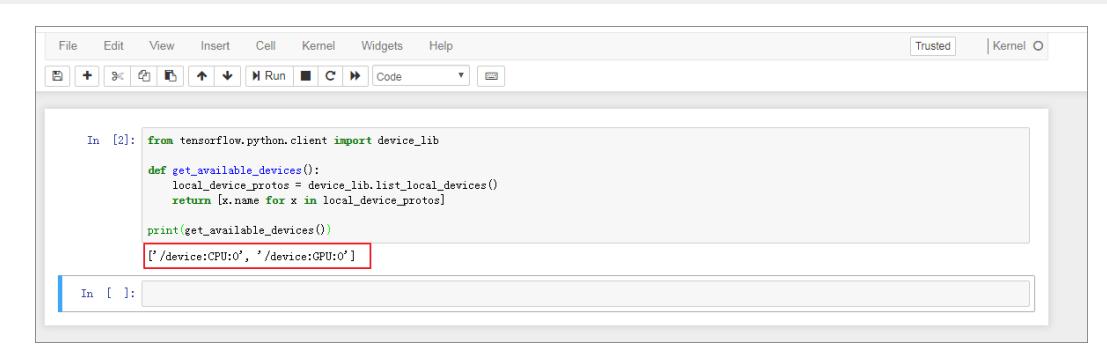

# 3.1.4.3.9. Use labels to schedule pods to GPU nodes

To use Kubernetes clusters for GPU computing, you need to schedule pods to GPU nodes. To make the scheduling more flexible and efficient, you can add labels to GPU nodes.

### Context

When Kubernetes deploys nodes with NVIDIA GPUs, the attributes of these GPUs will be discovered and exposed as node labels, which have the following benefits:

- You can quickly filter GPU nodes by label.
- You can use labels as scheduling conditions when you deploy pods.

#### Procedure

- 1. Log on to the [Container](#page-273-0) Service console.
- 2. In the left-side navigation pane, choose Clust ers > Nodes. The Nodes page appears.

 $\Omega$  Note This example selects a cluster with three worker nodes, among which two are equipped with GPUs. Note the node IP addresses.

3. Select a GPU node and choose More > Det ails in the Actions column to go to Kubernetes Dashboard. You can view the labels attached to the node.

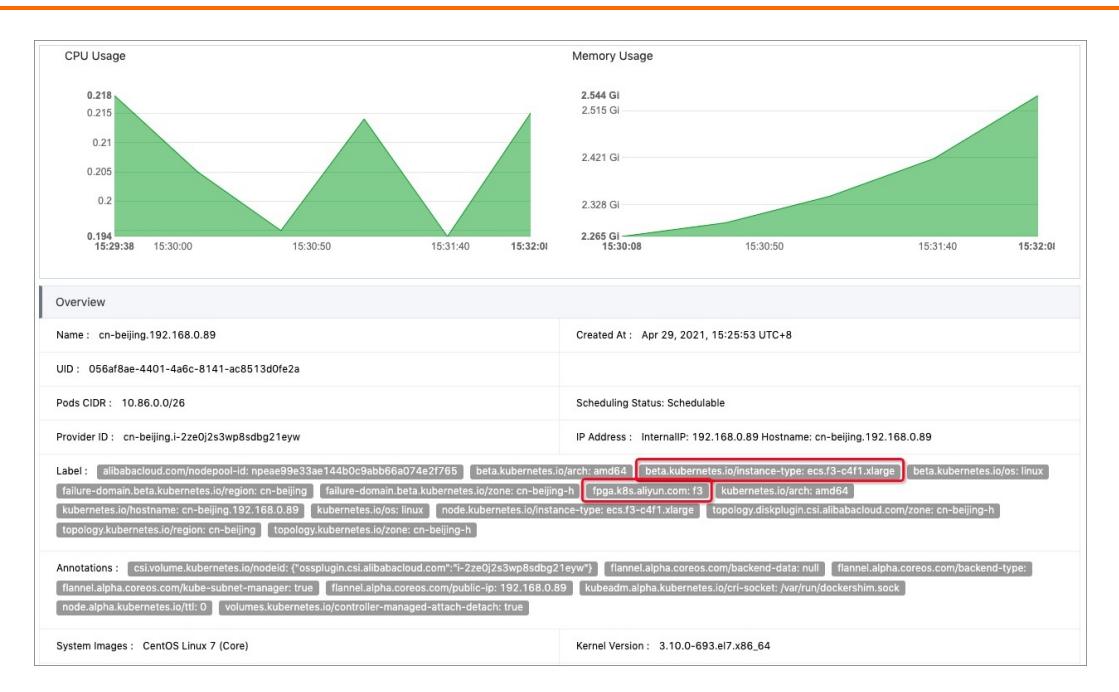

#### You can also log on to a master node and run the following command to view the labels on GPU nodes:

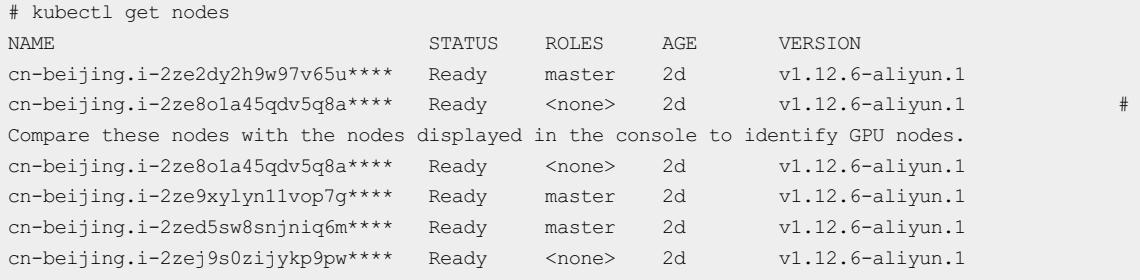

#### Select a GPU node and run the following command to query its labels:

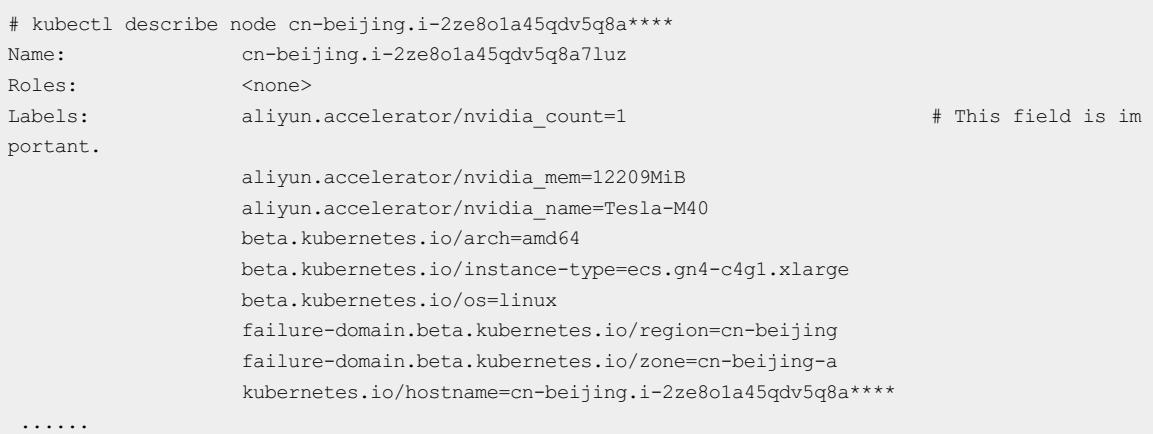

#### In this example, the GPU node is attached with the following three labels:

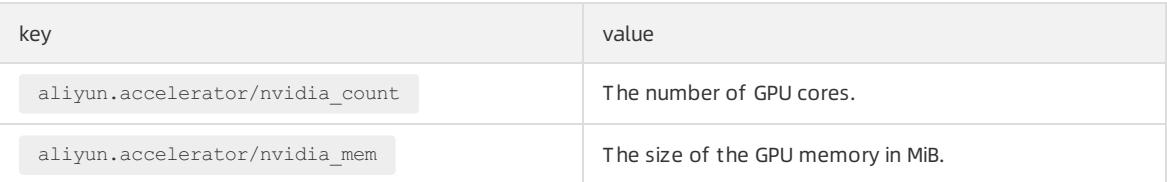

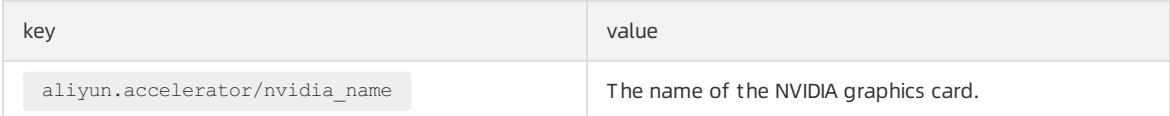

GPU nodes of the same type have the same graphics card name. You can use this label to filter nodes.

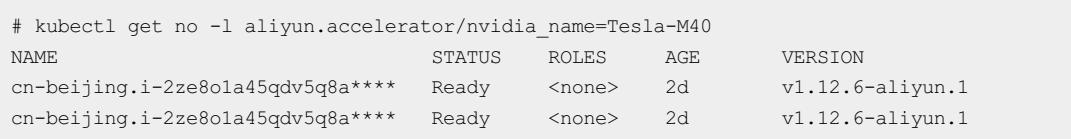

4. Go to the homepage of the Container Service console. In the left-side navigation pane, choose Applications > Deployments. On the page that appears, click Create from T emplate in the upper-right corner.

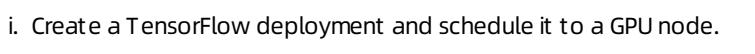

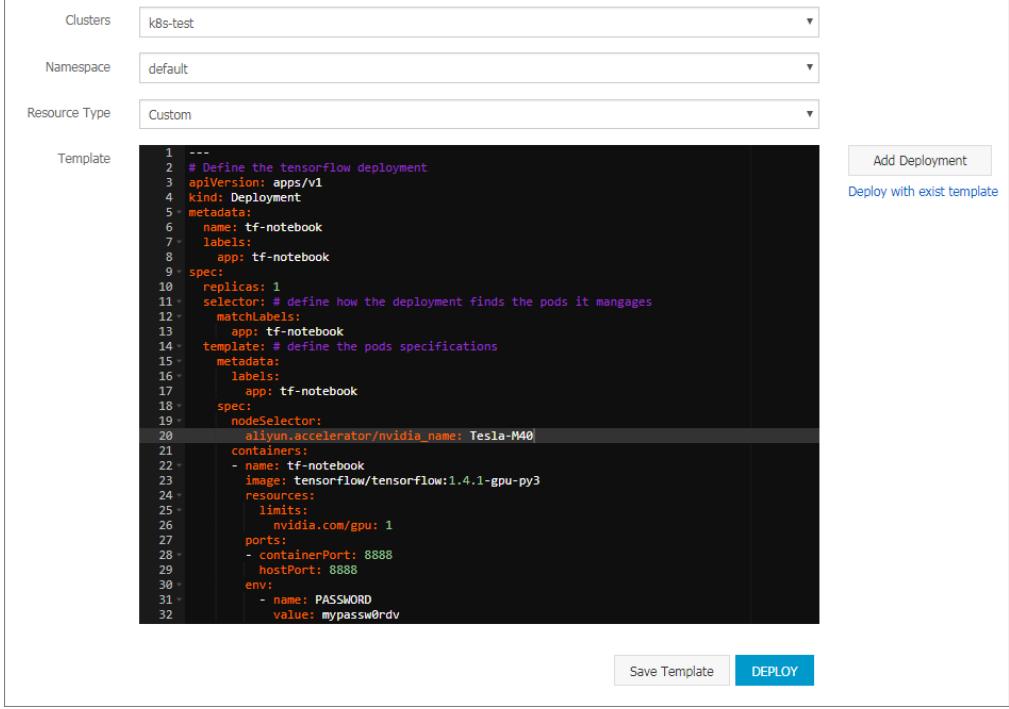

This example uses the following YAML template:

```
---
# Define the tensorflow deployment
apiVersion: apps/v1
kind: Deployment
metadata:
 name: tf-notebook
 labels:
   app: tf-notebook
spec:
 replicas: 1
 selector: # define how the deployment finds the pods it mangages
   matchLabels:
    app: tf-notebook
 template: # define the pods specifications
   metadata:
    labels:
      app: tf-notebook
   spec:
    nodeSelector: # This field is importan
t.
      aliyun.accelerator/nvidia_name: Tesla-M40
     containers:
     - name: tf-notebook
      image: tensorflow/tensorflow:1.4.1-gpu-py3
      resources:
        limits:
         nvidia.com/gpu: 1 # This field is importan
t.
      ports:
      - containerPort: 8888
        hostPort: 8888
      env:
        - name: PASSWORD
          value: mypassw0rdv
```
ii. You can also avoid deploying an application to a GPU node. The following example deploys an NGINX pod and schedules the pod based on node affinity. For more information, see the part about node affinity in Create an [application](#page-352-0) froman image.

This example uses the following YAML template:

```
apiVersion: v1
kind: Pod
metadata:
 name: not-in-gpu-node
spec:
 affinity:
   nodeAffinity:
     requiredDuringSchedulingIgnoredDuringExecution:
       nodeSelectorTerms:
        - matchExpressions:
          - key: aliyun.accelerator/nvidia name
           operator: DoesNotExist
  containers:
  - name: not-in-gpu-node
    image: nginx
```
5. In the left-side navigation pane, choose Applications > Pods. On the page that appears, select the target cluster and namespace.

#### Result

On the Pods page, the two pods frompreceding examples have been scheduled to the target nodes. You can use labels to schedule pods to specific GPU nodes with ease.

# 3.1.4.3.10. Manually upgrade the kernel of a GPU node in a

## cluster

This topic describes how to manually upgrade the kernel of a GPU node in a cluster.

#### Context

The current kernel version is earlier than  $3.10.0 - 957.21.3$ .

#### Procedure

- 1. Connect to a Kubernetes cluster through kubectl.
- 2. Run the following command to set the target GPU node to unschedulable. This example uses node cnbeijing.i-2ze19qyi8votgjz12345 as the target node.

kubectl cordon cn-beijing.i-2ze19qyi8votgjz12345 node/cn-beijing.i-2ze19qyi8votgjz12345 already cordoned

3. Run the following command to drain the target GPU node:

```
# kubectl drain cn-beijing.i-2ze19qyi8votgjz12345 --grace-period=120 --ignore-daemonsets=true
node/cn-beijing.i-2ze19qyi8votgjz12345 cordoned
WARNING: Ignoring DaemonSet-managed pods: flexvolume-9scb4, kube-flannel-ds-r2qmh, kube-proxy-wor
ker-l62sf, logtail-ds-f9vbg
pod/nginx-ingress-controller-78d847fb96-5fkkw evicted
```
4. Uninstall the existing nvidia-driver.

 $\circled{2}$  Note This step uninstalls the version 384.111 driver. If your driver version is not 384.111, you need to download a driver from the official NVIDIA website and replace 384.111 with your actual version number.

i. Log on to the target GPU node and run the  $\frac{1}{\text{mwidth-smi}}$  command to query the driver version.

# nvidia-smi -a | grep 'Driver Version' Driver Version : 384.111

ii. Run the following commands to download the driver installation package:

```
cd /tmp/
curl -O https://cn.download.nvidia.cn/tesla/384.111/NVIDIA-Linux-x86_64-384.111.run
```
 $\heartsuit$  Note The installation package is required to uninstall the driver.

iii. Run the following commands to uninstall the existing nvidia-driver:

```
chmod u+x NVIDIA-Linux-x86_64-384.111.run
. /NVIDIA-Linux-x86_64-384.111.run --uninstall -a -s -q
```
5. Run the following commands to upgrade kernel:

```
yum clean all && yum makecache
yum update kernel -y
```
6. Run the following command to restart the GPU node:

reboot

7. Log on to the GPU node and run the following command to install the kernel-devel package.

```
yum install -y kernel-devel-$(uname -r)
```
8. Run the following commands to download the required driver and install it on the target node. In this example, version 410.79 is used.

```
cd /tmp/
curl -O https://cn.download.nvidia.cn/tesla/410.79/NVIDIA-Linux-x86_64-410.79.run
chmod u+x NVIDIA-Linux-x86_64-410.79.run
sh . /NVIDIA-Linux-x86_64-410.79.run -a -s -q
# warm up GPU
nvidia-smi -pm 1 || true
nvidia-smi -acp 0 || true
nvidia-smi --auto-boost-default=0 || true
nvidia-smi --auto-boost-permission=0 || true
nvidia-modprobe -u -c=0 -m || true
```
9. Check the /etc/rc.d/rc.local file and check whether the following configurations are included. If not, add the following content.

```
nvidia-smi -pm 1 || true
nvidia-smi -acp 0 || true
nvidia-smi --auto-boost-default=0 || true
nvidia-smi --auto-boost-permission=0 || true
nvidia-modprobe -u -c=0 -m || true
```
10. Run the following commands to restart kubelet and Docker.

```
service kubelet stop
service docker restart
service kubelet start
```
11. Run the following command to set the GPU node to schedulable:

```
# kubectl uncordon cn-beijing.i-2ze19qyi8votgjz12345
node/cn-beijing.i-2ze19qyi8votgjz12345 already uncordoned
```
12. Run the following command on the nvidia-device-plugin containerto check the driver version:

kubectl exec -n kube-system -t nvidia-device-plugin-cn-beijing.i-2ze19qyi8votgjz12345 nvidia-smi Thu Jan 17 00:33:27 2019

```
+-----------------------------------------------------------------------------+
| NVIDIA-SMI 410.79 Driver Version: 410.79 CUDA Version: N/A |
|-------------------------------+----------------------+----------------------+
| GPU Name Persistence-M| Bus-Id Disp.A | Volatile Uncorr. ECC |
| Fan Temp Perf Pwr:Usage/Cap| Memory-Usage | GPU-Util Compute M. |
|===============================+======================+======================|
| 0 Tesla P100-PCIE... On | 00000000:00:09.0 Off | 0 |
| N/A 27C P0 28W / 250W | 0MiB / 16280MiB | 0% Default |
+-------------------------------+----------------------+----------------------+
+-----------------------------------------------------------------------------+
| Processes: GPU Memory |
| GPU PID Type Process name | Usage |
|=============================================================================|
| No running processes found |
                                        +-----------------------------------------------------------------------------+
```
# 3.1.4.3.11. Node pools

# <span id="page-315-0"></span>3.1.4.3.11.1. Create a node pool

You can add nodes to a node pool. This allows you to manage multiple nodes as a group. For example, you can manage the labels and taints that are added to the nodes in the node pool. This topic describes how to create a node pool in the Container Service console.

## **Prerequisites**

- A Container Service clusteris created. For more information, see Create a [Kubernetes](#page-276-0) cluster.
- The Container Service cluster must run Kubernetes V1.9 orlater.

#### **◯**Notice

- o By default, you can deploy up to 100 nodes in each Container Service cluster. To increase the quota, [submit](https://workorder-intl.console.aliyun.com/console.htm) a ticket.
- o Before you add an existing Elastic Compute Service (ECS) instance that is deployed in a virtual private cloud (VPC), make sure that an elastic IP address (EIP) is assigned to the ECS instance. Otherwise, make sure that a NAT gateway is created in the same VPC forthe ECS instance. In addition, make sure that the node to be added to the node pool has access to the Internet. Otherwise, you may fail to add the ECS instance.

## Procedure

- 1. Log on to the [Container](#page-273-0) Service console.
- 2. In the left-side navigation pane, choose Clust ers > Node Pools. On the Node Pools page, select the Container Service clusterthat you want to manage fromthe Cluster drop-down list.
- 3. On the Node Pools page, click Create Node Pool.
- 4. In the Create Node Pool dialog box, configure the node pool.

For more information, see Create a [Kubernetes](#page-276-0) cluster. The following list describes some of the parameters:

- Node Pool Name: Enter a name forthe node pool.
- Quantity: Specify the number of nodes that you want to add to the node pool. If you do not want to add nodes to the pool, set this parameterto 0.
- ECS Label: Add labels to the ECS instances.
- Node Label: Add labels to nodes in the node pool.
- CustomResource Group: Specify the resource group to which the nodes of the node pool belong.
- CustomSecurity Group: Set a customsecurity group.
- 5. Click OK.

On the Node Pools page, check whether the node pool is in the Initializing state. This state indicates that the node pool is being created. After the node pool is created, the node pool is in the Active state.

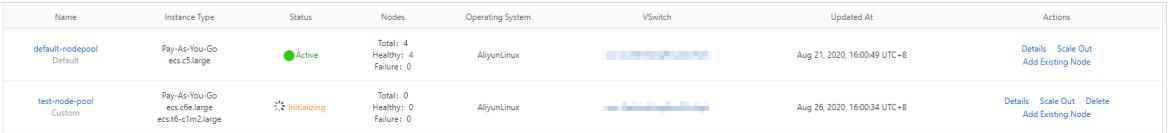

### What's next

After the node pool is created, find the node pool on the Node Pools page and click Details in the Actions column to check further details of node pool.

# 3.1.4.3.11.2. Scale out a node pool

You can manage multiple nodes as a group by adding nodes to a node pool. For example, you can centrally manage the labels and taints on nodes in a node pool. This topic describes how to scale out a node pool in the Container Service console.

## **Prerequisites**

- A node pool is created. For more information, see [Create](#page-315-0) a node pool.
- The Container Service cluster must run Kubernetes V1.9 or later.
	- $\bigcirc$  Notice
		- By default, you can deploy up to 100 nodes in each Container Service cluster. To increase the quota, [submit](https://workorder-intl.console.aliyun.com/console.htm) a ticket.
		- o Before you add an existing ECS instance that is deployed in a virtual private cloud (VPC), make sure that an elastic IP address is assigned to the ECS instance, or a NAT gateway is created in the same VPC forthe ECS instance. In addition, the node must have access to the Internet. Otherwise, you may fail to add the ECS instance.

## Procedure

- 1. Log on to the [Container](#page-273-0) Service console.
- 2. In the left-side navigation pane, choose Clust ers > Node Pools. On the Node Pools page, select the clusterthat you want to manage fromthe Cluster drop-down list.
- 3. On the Node Pools page, find the node pool that you want to scale out and click Scale Out in the Actions column.
- 4. In the dialog box that appears, set the number of nodes to be added to the node pool.
- 5. (Optional)In the dialog box that appears, click Modify Node Pool to modify the node pool.

For more information, see Expand a [Container](#page-290-0) Service cluster. Set the following parameters:

- ECS Label: You can add labels to the specified ECS instances.
- Node Label: You can add labels to the specified nodes.
- Taints: You can add one or more taints to the specified nodes.

 $\heartsuit$  Note If you select Synchronize Node Labels and Taints, you can synchronize the specified labels and taints to the existing and added nodes.

Cloud Monitor: You can install the Cloud Monitor agent on the nodes and view monitoring information about the nodes in the Cloud Monitor console.

6. Click OK.

On the Node Pools page, the St at us column displays Scaling forthe node pool. This indicates that the scale-out event is in progress. Afterthe scale-out event is completed, the St at us column shows Active for the node pool.

### What's next

Click Det ails in the Actions column for the node pool. On the Nodes tab, you can check the nodes that are added to the node pool of the cluster.

# 3.1.4.3.11.3. Schedule an application pod to a specified node

## pool

Labels are an important part of Kubernetes. Services, deployments, and pods are associated with each other by labels. You can set pod scheduling policies related to node labels. This allows you to schedule pods to nodes that have specified labels. This topic describes how to schedule an application pod to a specified node pool.

#### Procedure

1. Add a label to a node pool.

In Container Service, you can manage a group of cluster nodes in a node pool. For example, you can manage labels and taints of all nodes in a node pool. For more information about how to create a node pool, see [Create](#page-315-0) a node pool.

- i. Log on to the [Container](#page-273-0) Service console
- ii. In the left-side navigation pane, choose Clusters > Node Pools. On the Node Pools page, select the clusterthat you want to manage fromthe Cluster drop-down list.
- iii. In the upper-right corner of the Node Pools page, click Create Node Pool.
- iv. On the Create Node Pool page, click Show Advanced Options and then click the **ight**icon to add labels

to nodes.

In this example, the label that is added to the node is pod: nginx.

You can also click Scale Out on the right side of a node pool to update or add labels for nodes. If automatic scaling is enabled for a node pool, click Modify on the right side of the node pool to update or add labels for nodes.

2. Set a scheduling policy forthe application pod.

In the preceding step, the pod: nginx label is added to the nodes in the node pool. You can use the nodeSelector or nodeAffinity field to schedule an application pod to a specified node pool. The following content describes how to schedule an application pod:

o Set nodeSelector.

nodeSelectoris a field in the spec section. Add the pod: nginx label to nodeSelector. You can use the following code block:

```
apiVersion: apps/v1
kind: Deployment
metadata:
 name: nginx-deployment-basic
 labels:
   app: nginx
spec:
  replicas: 2
  selector:
   matchLabels:
     app: nginx
  template:
    metadata:
     labels:
       app: nginx
    spec:
     nodeSelector:
      pod: nginx # After you add the label of a node pool, this application pod can run
only on nodes in the node pool.
     containers:
      - name: nginx
       image: nginx:1.7.9
       ports:
        - containerPort: 80
```
#### o Set nodeAffinity.

You can also use nodeAffinity to schedule application pods. The following four scheduling policies are available:

- requiredDuringSchedulingIgnoredDuringExecution

If this policy is used, the pod must be deployed on a node that meets the requirements. If no nodes meet the requirements, the systemretries until a node that meets the requirements is found. IgnoreDuringExecution indicates that if the label of the node where the pod is deployed changes and does not meet the requirements, the pod continues to run on the node.

- requiredDuringSchedulingRequiredDuringExecution

If this policy is used, the pod must be deployed on a node that meets the requirements. If no nodes meet the requirements, the system retries until a node that meets the requirements is found. RequiredDuringExecution indicates that if the label of the node where the pod is deployed changes and does not meet the requirements, the system selects another node that meets the requirements to deploy the pod.

- preferredDuringSchedulingIgnoredDuringExecution

If this policy is used, the pod is preferentially deployed on a node that meets the requirements. If no nodes meet the requirements, the systemignores these requirements.

- preferredDuringSchedulingRequiredDuringExecution

If this policy is used, the pod is preferentially deployed on a node that meets the requirements. If no nodes meet the requirements, the systemignores these requirements. RequiredDuringExecution indicates that if the label of a node changes and meets the requirements afterthe pod is deployed on another node, the systemdeploys the pod on the node that meets the requirements.

In the following example, the requiredDuringSchedulingIgnoredDuringExecution policy is used to ensure that the application runs on a node in the specified node pool.

```
apiVersion: apps/v1
kind: Deployment
metadata:
 name: nginx-with-affinity
 labels:
   app: nginx-with-affinity
spec:
  replicas: 2
  selector:
   matchLabels:
     app: nginx-with-affinity
  template:
   metadata:
     labels:
       app: nginx-with-affinity
   spec:
     affinity:
       nodeAffinity:
         requiredDuringSchedulingIgnoredDuringExecution:
           nodeSelectorTerms:
           - matchExpressions:
             - key: pod
               operator: In # The application runs on a node that has the pod: nginx lab
el.
               values:
               - nginx
     containers:
      - name: nginx-with-affinity
       image: nginx:1.7.9
       ports:
       - containerPort: 80
```
## Result

All application pods in the preceding examples are scheduled to the xxx.xxx.0.74 node. This node has the pod: nignx label.

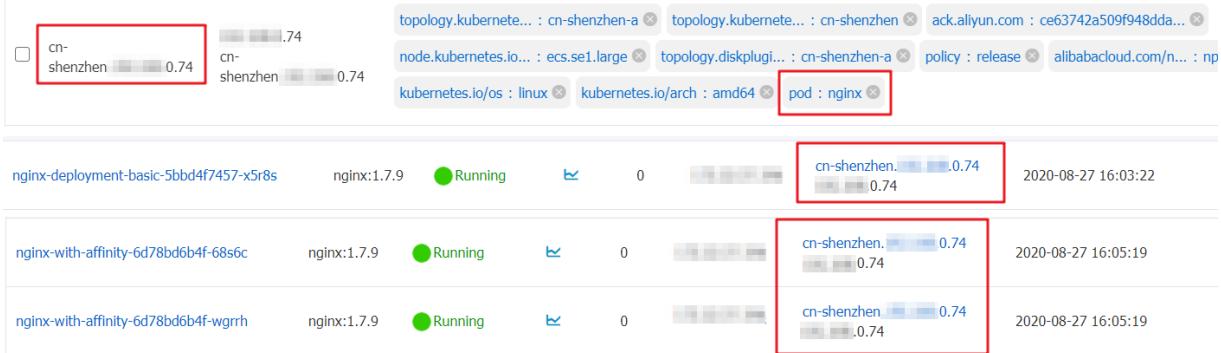

# 3.1.4.4. Storage

# 3.1.4.4.1. Overview

In the Container Service console, you can create volumes of other Apsara Stack services, enabling you to create stateful applications and use Apsara Stack disks and OSS to implement persistent storage.

Both static and dynamic volumes are supported. The following table shows how static and dynamic volumes are supported.

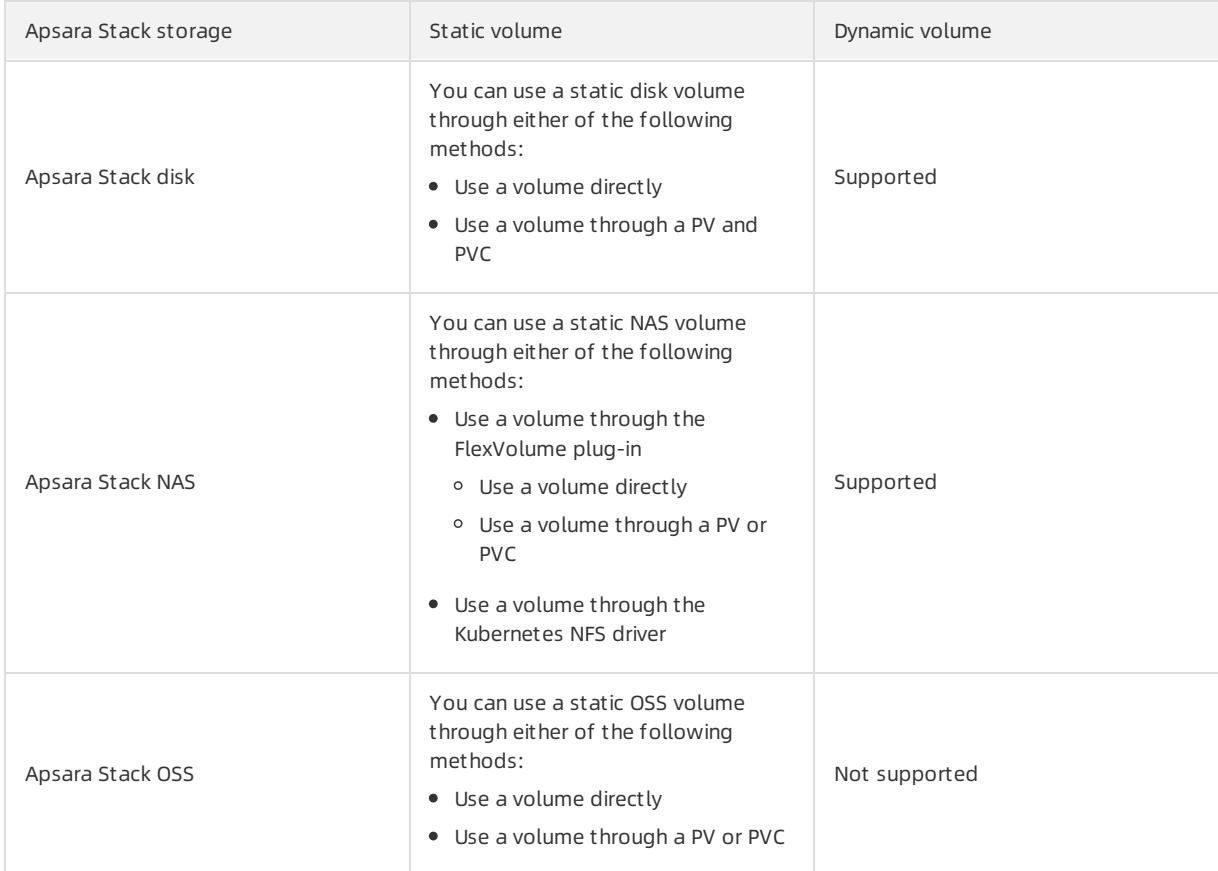

# 3.1.4.4.2. Mount a disk to a cluster

You can mount disks as volumes.

You can mount disks to Kubernetes clusters as volumes.

Disks can be mounted to Kubernetes clusters as the following types of volume:

Mount a disk to a cluster as a statically [provisioned](#page-322-0) volume

You can use statically provisioned volumes in the following ways:

- <span id="page-320-0"></span>Mount a disk as a [volume](#page-320-0)
- Create a persistent volume (PV) and a persistent volume [claim\(PVC\)](#page-320-0)
- Mount a disk as a [dynamically](#page-325-0) provisioned volume

#### Usage Not es

- A disk can be mounted to only one pod.
- Before you mount a disk as a volume to a pod, you must create the disk and obtain its disk ID.

The disk must meet the following capacity requirements:

- A basic disk must have a minimumcapacity of 5 GiB.
- An ultra disk must have a minimumcapacity of 20 GiB.
- A standard SSD must have a minimumcapacity of 20 GiB.
- volumeId: the ID of the disk that you want to mount. The value must be the same as those of volumeName and PV Name.
- The node and the disk to be mounted must be in the same zone.

Only pay-as-you-go disks can be mounted. If you change the billing method of an Elastic Compute Service (ECS) instance in the clusterfrompay-as-you-go to subscription, you cannot change the billing method of its disks to subscription. Otherwise, the disks cannot be mounted to the cluster.

## Mount a disk to a cluster as a statically provisioned volume

You can mount disks as volumes or by creating PVs and PVCs.

#### Prerequisit es

A disk is created in the ECS console.

Use a disk as a volume

Use the following *disk-deploy.yaml* file to create a pod:

```
apiVersion: extensions/v1beta1
kind: Deployment
metadata:
 name: nginx-disk-deploy
spec:
 replicas: 1
 template:
   metadata:
     labels:
      app: nginx
   spec:
     containers:
     - name: nginx-flexvolume-disk
       image: nginx
       volumeMounts:
          - name: "d-bp1j17ifxfasvts3tf40"
           mountPath: "/data"
     volumes:
        - name: "d-bp1j17ifxfasvts3tf40"
         flexVolume:
           driver: "alicloud/disk"
           fsType: "ext4"
           options:
             volumeId: "d-bp1j17ifxfasvts3tf40"
```
#### Creat e a PV and a PVC

#### i. Create a PV of the disk type

You can create a PV of the disk type in the console or by using a YAML file.

#### <span id="page-322-0"></span>■ Create a PV by using a YAML file

Use the following disk-pv.yaml file to create a PV:

 $\circled{?}$  Note The PV name must be the same as the disk ID.

```
apiVersion: v1
kind: PersistentVolume
metadata:
 name: d-bp1j17ifxfasvts3tf40
 labels:
   failure-domain.beta.kubernetes.io/zone: cn-hangzhou-b
   failure-domain.beta.kubernetes.io/region: cn-hangzhou
spec:
 capacity:
   storage: 20Gi
 storageClassName: disk
 accessModes:
    - ReadWriteOnce
  flexVolume:
   driver: "alicloud/disk"
   fsType: "ext4"
   options:
     volumeId: "d-bp1j17ifxfasvts3tf40"
```
#### ■ Create a PV in the console

a. Log on to the [Container](#page-273-0) Service console.

- b. In the left-side navigation pane, choose Clust ers > Persist ent Volumes to go to the Persist ent Volumes page.
- c. On the Persistent Volumes tab, select the cluster that you want to manage and click Create in the upper-right corner.

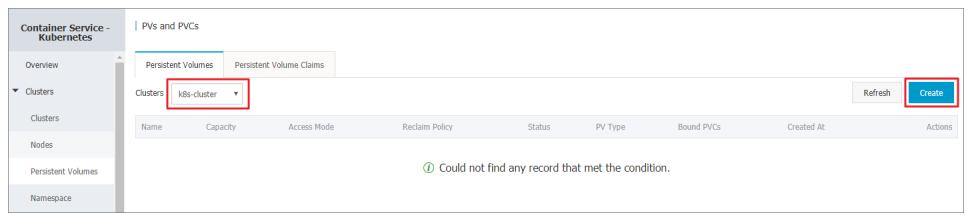

d. Set the parameters in the Create PV dialog box. PV parameters

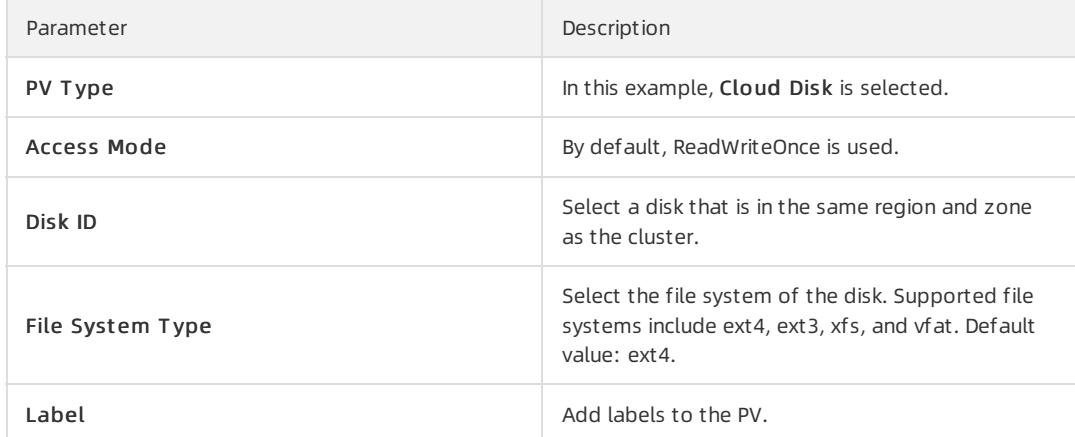

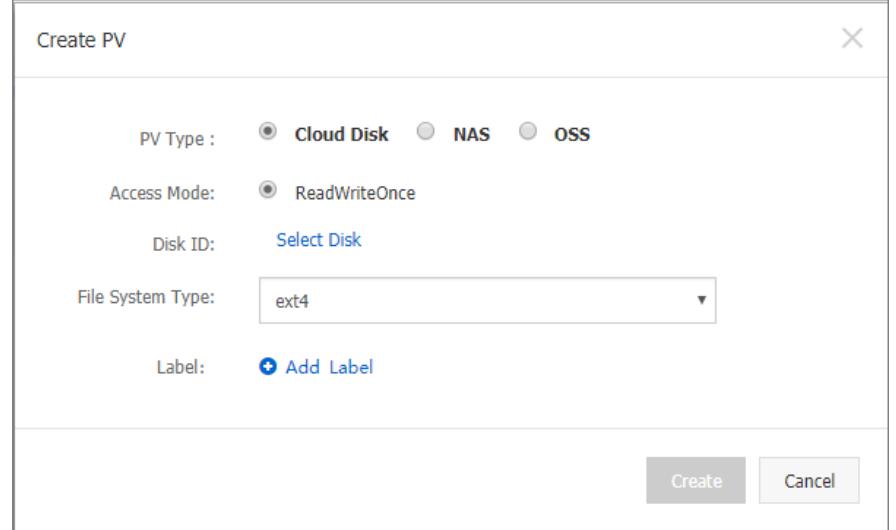

e. ClickCreat e.

## ii. Creat e a PVC

Use the following disk-pvc.yaml file to create a PVC:
kind: PersistentVolumeClaim apiVersion: v1 metadata: name: pvc-disk spec: accessModes: - ReadWriteOnce storageClassName: disk resources: requests: storage: 20Gi

### iii. Create a pod

Use the following *disk-pod.yaml* file to create a pod:

```
apiVersion: v1
kind: Pod
metadata:
 name: "flexvolume-alicloud-example"
spec:
 containers:
   - name: "nginx"
     image: "nginx"
     volumeMounts:
       - name: pvc-disk
         mountPath: "/data"
  volumes:
  - name: pvc-disk
   persistentVolumeClaim:
      claimName: pvc-disk
```
## Mount a disk as a dynamically provisioned volume

To mount a disk as a dynamically provisioned volume, you must create a PVC, create a StorageClass, and then specify the disk type in storageClassName of the PVC.

#### 1. Creat e a St orageClass

```
kind: StorageClass
apiVersion: storage.k8s.io/v1beta1
metadata:
 name: alicloud-disk-common-hangzhou-b
provisioner: alicloud/disk
parameters:
 type: cloud_ssd
 regionid: cn-hangzhou
 zoneid: cn-hangzhou-b
```
#### Parameters

- provisioner: Set this parameterto alicloud/disk, which indicates that the Provisioner plug-in is used to create the StorageClass.
- type: Specify the disk type. Valid values: cloud, cloud\_efficiency, cloud\_ssd, and available. If you set this parameterto available, the systemattempts to create a disk in the following order: ultra disk, standard SSD, and basic disk, and stops until a disk is created.
- regionid: Specify the region of the disk.
- zoneid: Specify the zone of the disk.
- 2. Creat e a Service

```
kind: PersistentVolumeClaim
apiVersion: v1
metadata:
 name: disk-common
spec:
 accessModes:
   - ReadWriteOnce
 storageClassName: alicloud-disk-common-hangzhou-b
 resources:
  requests:
    storage: 20Gi
---kind: Pod
apiVersion: v1
metadata:
 name: disk-pod-common
spec:
 containers:
 - name: disk-pod
   image: nginx
   volumeMounts:
     - name: disk-pvc
       mountPath: "/mnt"
 restartPolicy: "Never"
 volumes:
   - name: disk-pvc
     persistentVolumeClaim:
       claimName: disk-common
```
#### Def ault options

By default, Kubernetes clusters support the following types of StorageClass:

- alicloud-disk-common: basic disk.
- alicloud-disk-efficiency: ultra disk.
- alicloud-disk-ssd: standard SSD.
- alicloud-disk-available: This option ensures high availability. The systemattempts to create an ultra disk first. If no ultra disk is available in the specified zone, the systemattempts to create a standard SSD. If no standard SSD is available, the systemattempts to create a basic disk.

### 3. Creat e a multi-inst ance St at ef ulSet by using a disk

We recommend that you use the volumeClaimTemplates parameter. This parameter allows the systemto dynamically create PVCs and PVs. PVCs are associated with PVs.

apiVersion: v1 kind: Service metadata: name: nginx labels: app: nginx spec: ports: - port: 80 name: web clusterIP: None selector: app: nginx -- apiVersion: apps/v1beta2 kind: StatefulSet metadata: name: web spec: selector: matchLabels: app: nginx serviceName: "nginx" replicas: 2 template: metadata: labels: app: nginx spec: containers: - name: nginx image: nginx ports: - containerPort: 80 name: web volumeMounts: - name: disk-common mountPath: /data volumeClaimTemplates: - metadata: name: disk-common spec: accessModes: [ "ReadWriteOnce" ] storageClassName: "alicloud-disk-common" resources: requests: storage: 10Gi

# 3.1.4.4.3. Use NAS volumes

This topic describes how to use Network Attached Storage (NAS) file systems in Kubernetes clusters.

NAS file systems can be mounted to Kubernetes clusters as the following volume types:

• Statically [provisioned](#page-329-0) NAS volumes

You can use statically provisioned NAS volumes in the following ways:

- Use the FlexVolume plug-in
	- Use a NAS file system as a volume
	- Use a NAS file systemto create a persistent volume (PV) and a persistent volume claim(PVC)
- Use the Network File System(NFS) driver of Kubernetes.
- [Dynamically](#page-332-0) provisioned NAS volumes

## Prerequisites

A NAS file systemis created in the NAS console and a mount target is added. The mount target is used to mount the file systemto the Kubernetes cluster. The NAS file systemand the Kubernetes cluster are deployed in the same Virtual Private Cloud (VPC) network.

## Statically provisioned NAS volumes

You can use the FlexVolume plug-in provided by Alibaba Cloud orthe NFS driver provided by Kubernetes to manage NAS file systems.

#### Use t he FlexVolume plug-in

The FlexVolume plug-in allows you to use a NAS file systemas a volume. You can also use a NAS file systemto create a PV and a PVC.

### $\odot$  Note

- NAS is a shared storage systemthat provides storage services for multiple pods at the same time.
- server: the mount target of the NAS volume.
- path: the mounted directory in the NAS file system. You can specify a subdirectory as a volume. If no subdirectory exists, the system automatically creates and mounts a subdirectory.
- vers: the version of the NFS mounting protocol. Version 4.0 is supported.
- mode: the access permissions on the mounted directory. If the root directory of the NAS file systemis specified as the mounted directory, you cannot modify the access permissions. If the NAS file system stores a large amount of data, the mounting process may take a long time orfail. Therefore, we recommend that you do not set the mode parameter.

#### Use a NAS file syst em as a volume

Use the following nas-deploy. yaml file to create a pod.

```
apiVersion: v1
kind: Pod
metadata:
 name: "flexvolume-nas-example"
spec:
 containers:
   - name: "nginx"
     image: "nginx"
     volumeMounts:
        - name: "nas1"
         mountPath: "/data"
  volumes:
    - name: "nas1"
     flexVolume:
       driver: "alicloud/nas"
       options:
         server: "0cd8b4a576-grs79.cn-hangzhou.nas.aliyuncs.com"
         path: "/k8s"
          vers: "4.0"
```
### Use a NAS file system to create a PV and a PVC

#### Step 1: Create a PV

You can use a YAML file orthe Container Service console to create a PV.

• Create a PV by using a YAML file

```
Use the following nas-pv.yaml file to create a PV.
```

```
apiVersion: v1
kind: PersistentVolume
metadata:
 name: pv-nas
spec:
 capacity:
   storage: 5Gi
 storageClassName: nas
  accessModes:
    - ReadWriteMany
 flexVolume:
   driver: "alicloud/nas"
   options:
     server: "0cd8b4a576-uih75.cn-hangzhou.nas.aliyuncs.com"
     path: "/k8s"
      vers: "4.0"
```
- Create a PV in the console
	- i. Log on to the [Container](#page-273-0) Service console.
	- ii. In the left-side navigation pane, choose Clusters > Persistent Volumes. The PVs and PVCs page appears.
	- iii. On the Persist ent Volumes tab, select the target cluster and click Create in the upper-right corner.

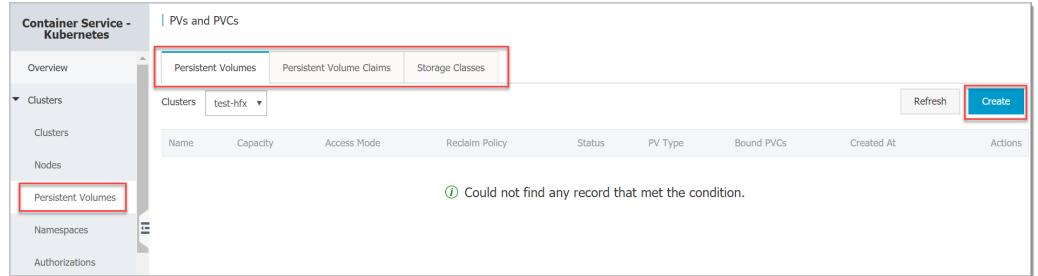

iv. In the Create PV dialog box, set the following parameters:

- **PV Type:** In this example, NAS is selected.
- **Volume Name:** the name of the PV. The name must be unique in the cluster. In this example, pv-nas is specified.
- **Volume Plug-in:** In this example, Flexvolume is selected.
- **Capacity:** the capacity of the PV. The capacity of the PV cannot exceed that of the NAS file system.
- Access Mode: The default mode is ReadWriteMany.
- **Mount Target Domain Name:** Enter the address of the mount target that is used to mount the NAS file systemto the cluster.
- **Subdirect ory:** Enter a subdirectory in the NAS file system. The subdirectory must start with a forward slash  $(\triangle)$ . If this parameter is set, the specified subdirectory is mounted as the PV.
	- If the specified subdirectory does not exist, the systemautomatically creates this subdirectory.
	- This parameter is optional. By default, the root directory of the NAS file system is mounted.
- <span id="page-329-1"></span><span id="page-329-0"></span>**Permissions:** Set the access permissions on the mounted directory, for example, 755, 644, or 777.
	- The permissions can be set only when a subdirectory is mounted as the PV.
	- This parameter is optional. By default, the original permissions are used.
- chmod (Change Mode): In this example, Non-recursive is selected.
- **Version:** The version of the NFS mounting protocol. Version 3 and 4.0 are supported. We recommend that you use the default version 3.
- Label: Add labels for the PV.

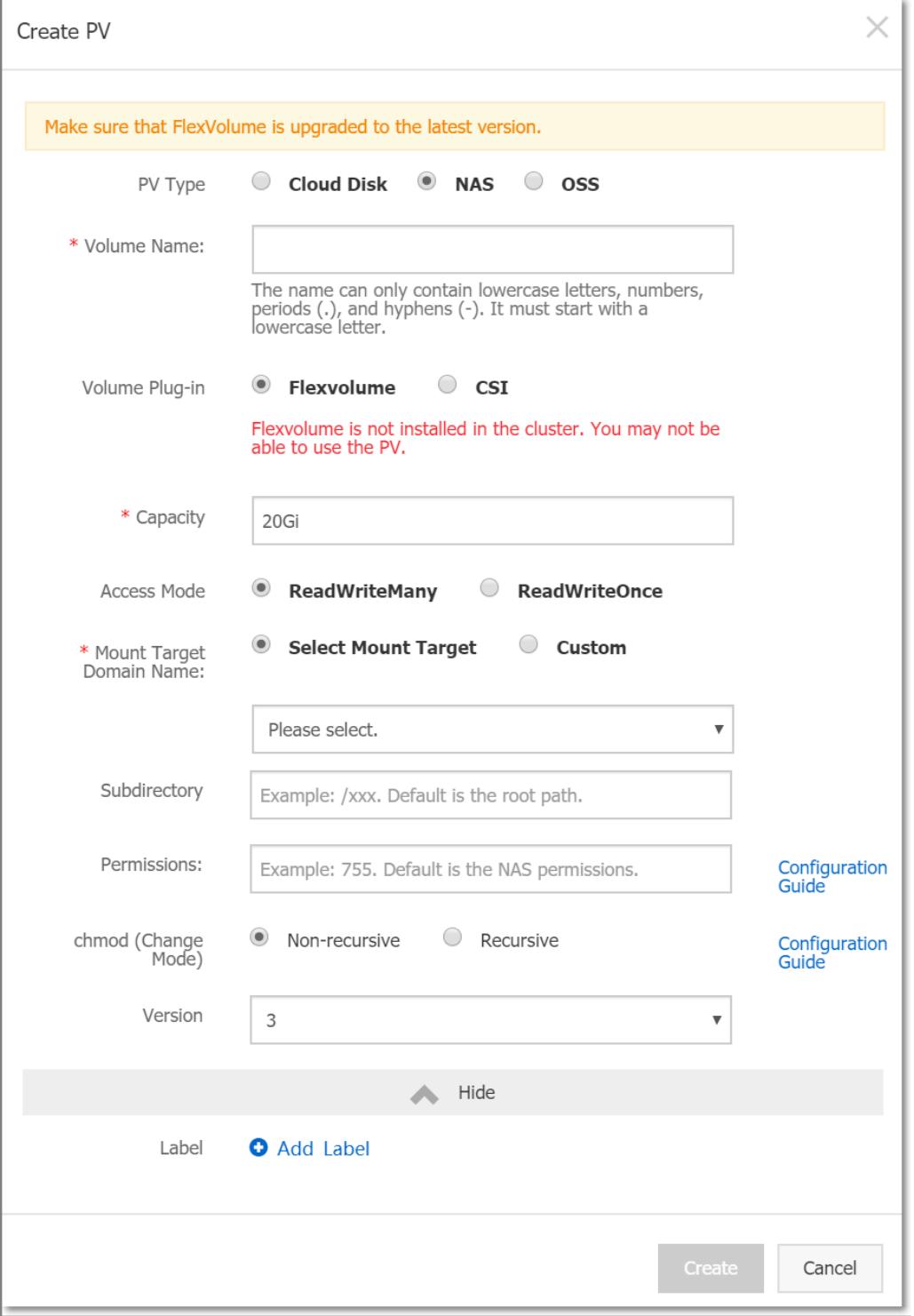

### v. ClickCreat e.

#### Step 2: Create a PVC

Use the following nas-pvc.yam/file to create a PVC.

```
kind: PersistentVolumeClaim
apiVersion: v1
metadata:
 name: pvc-nas
spec:
 accessModes:
   - ReadWriteMany
 storageClassName: nas
 resources:
   requests:
    storage: 5Gi
```
### Step 3: Create a pod

Use the following nas-pod.yam/file to create a pod.

```
apiVersion: v1
kind: Pod
metadata:
 name: "flexvolume-nas-example"
spec:
 containers:
   - name: "nginx"
     image: "nginx"
    volumeMounts:
        - name: pvc-nas
          mountPath: "/data"
 volumes:
  - name: pvc-nas
   persistentVolumeClaim:
       claimName: pvc-nas
```
### Use t he NFS driver

### Step 1: Create a NAS file system

Log on to the NAS console. For more information, see the Create a file system chapter of NAS User Guide.

 $\heartsuit$  Note The NAS file system and the Kubernetes cluster must be deployed in the same region.

In this example, the following mount target is used: 055f84ad83-ixxxx.cn-hangzhou.nas.aliyuncs.com .

#### Step 2: Create a PV

You can use a YAML template orthe Container Service console to create a PV.

• Create a PV by using a YAML template

Use the nas-pv.yam/file to create a PV.

Run the following command to create a PV fromthe NAS file system:

```
root@master # cat << EOF |kubectl apply -f -
apiVersion: v1
kind: PersistentVolume
metadata:
  name: nas
spec:
  capacity:
    storage: 8Gi
  accessModes:
    - ReadWriteMany
  persistentVolumeReclaimPolicy: Retain
  nfs:
    path: /
    server: 055f84ad83-ixxxx.cn-hangzhou.nas.aliyuncs.com
EOF
```
#### • Create a PV in the console

For more information, see Use a NAS file [systemto](#page-329-1) create a PV and a PVC.

#### St ep 3: Creat e a PVC

Create a PVC and associate the PVC with the PV that is created in Step 2.

```
root@master # cat << EOF | kubectl apply -f -
apiVersion: v1
kind: PersistentVolumeClaim
metadata:
    name: nasclaim
spec:
    accessModes:
      - ReadWriteMany
    resources:
      requests:
       storage: 8Gi
EOF
```
### St ep 4: Creat e a Pod

Create an application to use the PV.

```
root@master # cat << EOF |kubectl apply -f -
apiVersion: v1
kind: Pod
metadata:
    name: mypod
spec:
    containers:
      - name: myfrontend
       image: registry.aliyuncs.com/spacexnice/netdia:latest
       volumeMounts:
        - mountPath: "/var/www/html"
          name: mypd
    volumes:
      - name: mypd
        persistentVolumeClaim:
          claimName: nasclaim
EOF
```
The NAS file systemis now mounted to the application that runs in the pod.

# <span id="page-332-0"></span>Dynamically provisioned NAS volumes

If you want to use dynamically provisioned NAS volumes, install a driver plug-in and configure a NAS mount target.

### Inst all t he plug-in

```
apiVersion: storage.k8s.io/v1
kind: StorageClass
metadata:
 name: alicloud-nas
provisioner: alicloud/nas
---
apiVersion: v1
kind: ServiceAccount
metadata:
 name: alicloud-nas-controller
 namespace: kube-system
---
kind: ClusterRoleBinding
apiVersion: rbac.authorization.k8s.io/v1beta1
metadata:
 name: run-alicloud-nas-controller
subjects:
 - kind: ServiceAccount
   name: alicloud-nas-controller
   namespace: kube-system
roleRef:
 kind: ClusterRole
 name: alicloud-disk-controller-runner
 apiGroup: rbac.authorization.k8s.io
---
kind: Deployment
apiVersion: extensions/v1beta1
metadata:
 name: alicloud-nas-controller
 namespace: kube-system
spec:
 replicas: 1
 strategy:
   type: Recreate
 template:
   metadata:
     labels:
       app: alicloud-nas-controller
   spec:
     tolerations:
      - effect: NoSchedule
       operator: Exists
       key: node-role.kubernetes.io/master
      - effect: NoSchedule
       operator: Exists
       key: node.cloudprovider.kubernetes.io/uninitialized
     nodeSelector:
        node-role.kubernetes.io/master: ""
      serviceAccount: alicloud-nas-controller
      containers:
        - name: alicloud-nas-controller
         image: registry.cn-hangzhou.aliyuncs.com/acs/alicloud-nas-controller:v1.8.4
         volumeMounts:
```

```
- mountPath: /persistentvolumes
     name: nfs-client-root
    env:
     - name: PROVISIONER NAME
       value: alicloud/nas
      - name: NFS SERVER
       value: 0cd8b4a576-mmi32.cn-hangzhou.nas.aliyuncs.com
      - name: NFS PATH
       value: /
volumes:
  - name: nfs-client-root
   nfs:
     server: 0cd8b4a576-mmi32.cn-hangzhou.nas.aliyuncs.com
     path: /
```
#### Use a dynamically provisioned NAS volume

```
apiVersion: apps/v1beta1
kind: StatefulSet
metadata:
 name: web
spec:
 serviceName: "nginx"
 replicas: 2
 volumeClaimTemplates:
  - metadata:
     name: html
   spec:
     accessModes:
       - ReadWriteOnce
     storageClassName: alicloud-nas
     resources:
       requests:
        storage: 2Gi
  template:
   metadata:
     labels:
       app: nginx
   spec:
     containers:
      - name: nginx
       image: nginx:alpine
       volumeMounts:
        - mountPath: "/usr/share/nginx/html/"
         name: html
```
# 3.1.4.4.4. Mount an OSS bucket to a cluster

You can mount Object Storage Service (OSS) buckets as volumes in Kubernetes clusters.

You can mount OSS buckets in the following ways:

- Mount an OSS bucket as a volume.
- Create a PV and a PVC.

## **Prerequisites**

To mount an OSS bucket as a statically provisioned volume, you must create an OSS bucket first.

# Background information

- OSS buckets can be mounted as only statically provisioned volumes.
- An OSS bucket can be mounted to one or more pods.
- bucket: Only buckets can be mounted to a Kubernetes cluster. The subdirectories orfiles in a bucket cannot be mounted to a Kubernetes cluster.
- url: Specify the endpoint of the OSS bucket. The endpoint is the domain name that is used to mount the OSS bucket to the Kubernetes cluster.
- akId: Specify your AccessKey ID.
- akSecret: Specify your AccessKey secret.
- otherOpts: the customparameters that are used to mount the OSS bucket. The parameters must be in the following format:  $\overline{\phantom{a}}$  -o \*\*\* -o \*\*\*

 $\heartsuit$  Note To mount an OSS bucket as a volume, you must create a Secret with your AccessKey information when you deploy the flexvolume Service.

# Mount an OSS bucket as a statically provisioned volume

Mount an OSS bucket as a volume

Use the following oss-deploy.yaml file to create a pod:

```
apiVersion: extensions/v1beta1
kind: Deployment
metadata:
 name: nginx-oss-deploy
spec:
  replicas: 1
  template:
   metadata:
      labels:
       app: nginx
   spec:
     containers:
      - name: nginx-flexvolume-oss
       image: nginx
       volumeMounts:
         - name: "oss1"
           mountPath: "/data"
      volumes:
        - name: "oss1"
         flexVolume:
           driver: "alicloud/oss"
           options:
             bucket: "docker"
             url: "oss-cn-hangzhou.aliyuncs.com"
             akId: ***
              akSecret: ***
             otherOpts: "-o max_stat_cache_size=0 -o allow_other"
```
## • Create a static PV and a PVC

## i. Creat e a PV

You can create a PV in the Container Service console or by using a YAML file.

### ■ Create a PV by using a YAML file

Use the following oss-pv.yam/file to create a PV:

```
apiVersion: v1
kind: PersistentVolume
metadata:
 name: pv-oss
spec:
 capacity:
   storage: 5Gi
 accessModes:
   - ReadWriteMany
 storageClassName: oss
 flexVolume:
   driver: "alicloud/oss"
   options:
     bucket: "docker"
    url: "oss-cn-hangzhou.aliyuncs.com"
     akId: ***
     akSecret: ***
     otherOpts: "-o max_stat_cache_size=0 -o allow_other"
```
#### **EX Create a PV in the Container Service console**

- a. Log on to the [Container](#page-273-0) Service console.
- b. In the left-side navigation pane, choose Clust ers > Persist ent Volumes to go to the Persist ent Volumes page.
- c. On the Persist ent Volumes tab, select the cluster that you want to manage and click Create in the upper-right corner.
- d. Set the parameters in the Create PV dialog box. Create a PV in the console

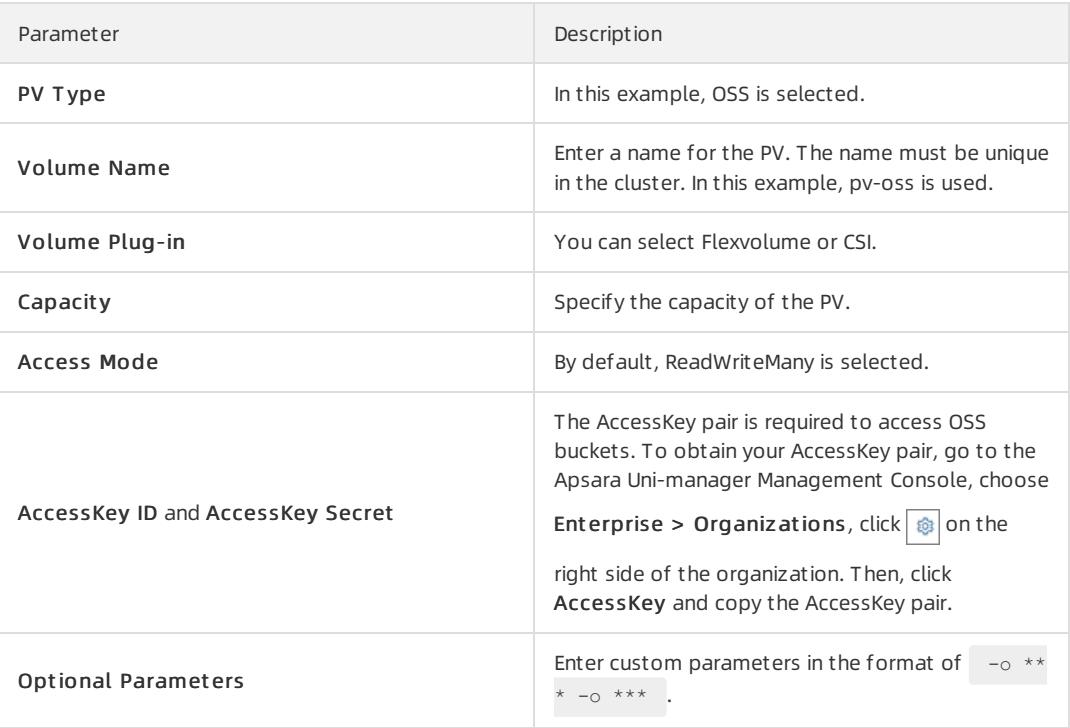

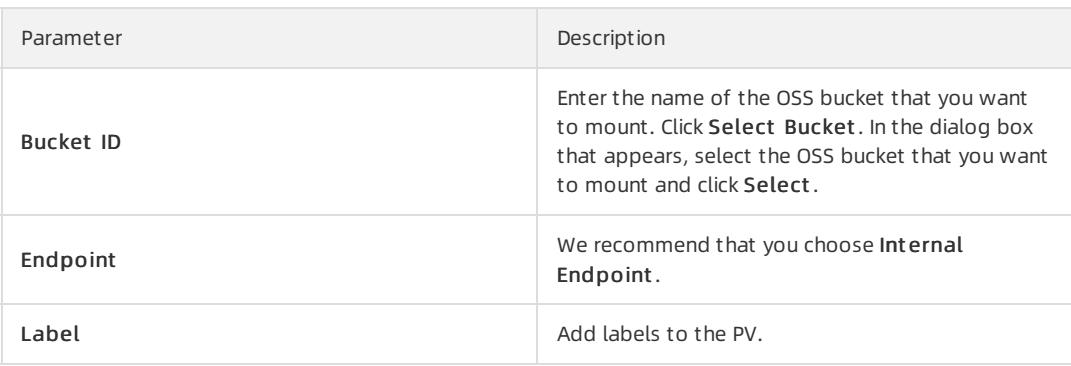

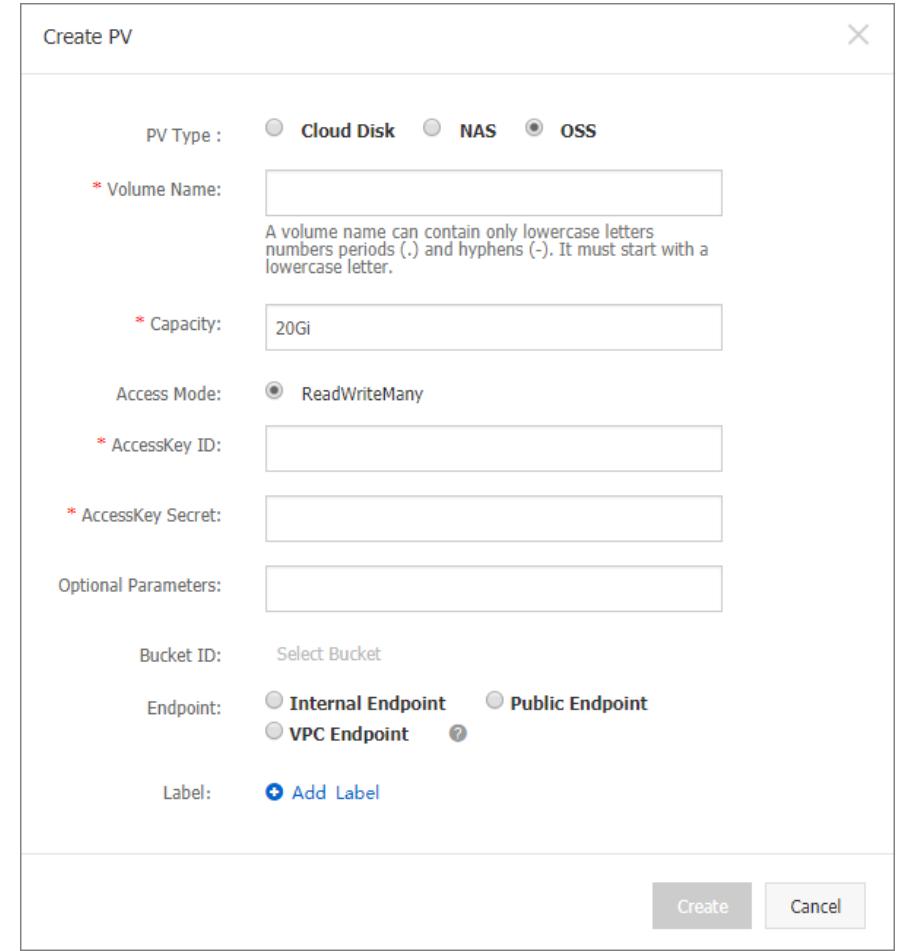

### e. Click Create.

# ii. Creat e a PVC

Use the following oss-pvc.yam/file to create a PVC:

kind: PersistentVolumeClaim apiVersion: v1 metadata: name: pvc-oss spec: storageClassName: oss accessModes: - ReadWriteMany resources: requests: storage: 5Gi

#### iii. Create a pod

Use the following oss-pod.yam/file to create a pod:

```
apiVersion: v1
kind: Pod
metadata:
 name: "flexvolume-oss-example"
spec:
  containers:
   - name: "nginx"
     image: "nginx"
     volumeMounts:
         - name: pvc-oss
          mountPath: "/data"
  volumes:
  - name: pvc-oss
   persistentVolumeClaim:
       claimName: pvc-oss
```
# Can I mount an OSS bucket as a dynamically provisioned volume?

No, you cannot mount an OSS bucket as a dynamically provisioned volume.

# 3.1.4.4.5. Create a PVC

## **Prerequisites**

- You have created a Kubernetes cluster. For more information, see Create a [Kubernetes](#page-276-0) cluster.
- You have created a PV. This example uses a PV created from a disk. For more [information,](#page-323-0) see Use Apsara Stack disks.

By default, PVCs are associated with PVs that have the alicloud-pvname label. PVs created through the Container Service console all have this label. If a PV does not have this label, you need to add the label before you can associate it with a PVC.

# Procedure

- 1. Log on to the [Container](#page-273-0) Service console.
- 2. In the left-side navigation pane, choose Applications > Persist ent Volume Claims. The PVs and PVCs page appears.
- 3. On the Persist ent Volume Claims tab, select the target cluster and namespace, and click Create in the upper-right corner.
- 4. In the Create PVC dialog box, set the parameters, and click Create.

<span id="page-338-0"></span>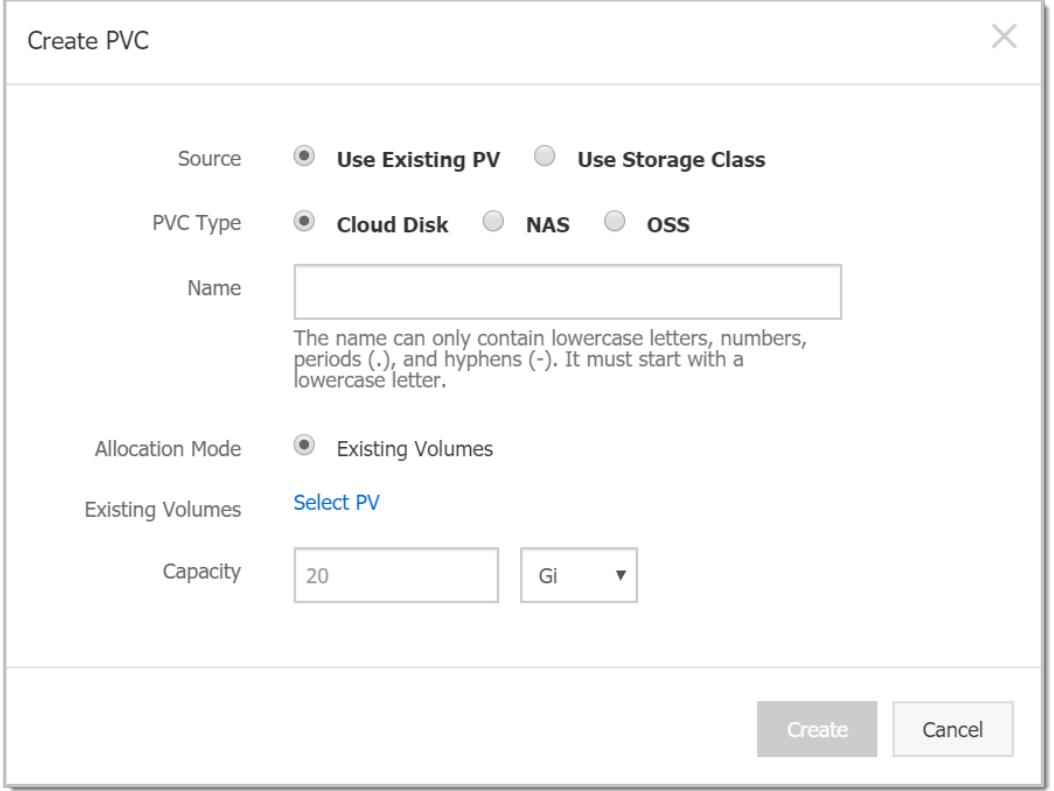

- Source: Select an existing PV or use a storage class.
- o PVC Type: The same as the types of PVs. Three types, cloud disk, NAS, and OSS, are supported.
- o **Name:** The name of the PVC.
- Allocation Mode: Currently, only existing volumes are supported.
- Existing Volumes: Select PVs of the same type as the PVC.
- $\circ$  Capacity: The claimed usage, which cannot be larger than the total capacity of associated PVs.

 $\circled{?}$  Note If your cluster has a PV that is not used, but you cannot find it in the Select PV dialog box, the reason may be that the PV does not have the alicloud-pvname label.

If you cannot find available PVs, you can choose Clusters > Persistent Volumes in the left-side navigation pane. Find the PV that you want to use and click Manage Labels in the Actions column. You can attach a label to the PV and set the label name to alicloud-pvname and the value to the PV name. By default, the disk ID is used as the PV name if the PV is created froma disk.

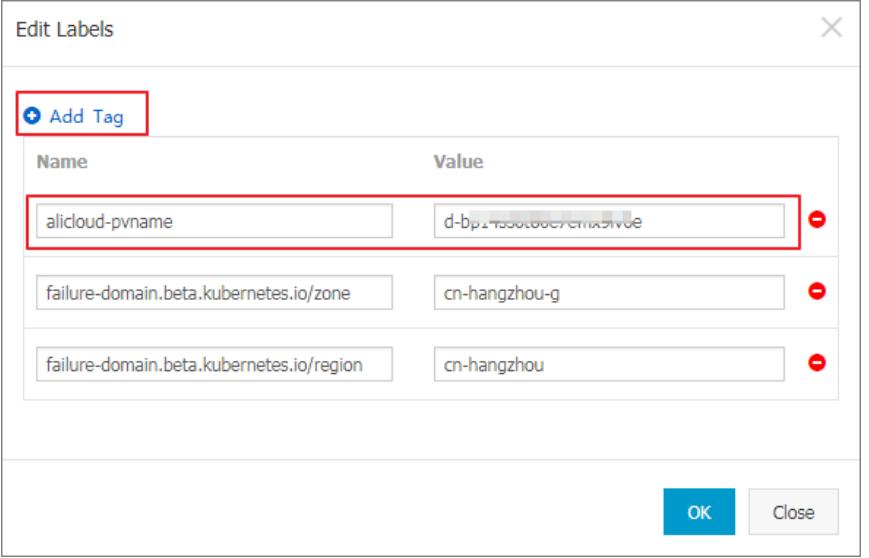

5. On the Persistent Volume Claims page, the newly created PVC is now displayed.

# 3.1.4.4.6. Use a PVC

You can use persistent volume claims (PVCs) in your applications.

## Prerequisites

- You have created a Kubernetes cluster. For more information, see Create a [Kubernetes](#page-276-0) cluster.
- You have created a PVC. This example uses a PVC named pvc-disk. For more information, see [Create](#page-338-0) PVCs.

## Procedure

- 1. Log on to the [Container](#page-273-0) Service console.
- 2. In the left-side navigation pane, choose Applications > Deployments. The Deployments page appears. In the upper-right corner, click Create from Image.
- 3. On the Basic Information page, specify the application name, cluster, namespace, number of replicas, type, labels, and annotations. Then click Next.
- 4. On the Container page, select the image. Then, specify the type of cloud volume. Currently, cloud disks, NAS, and OSS are supported. In this example, select the pvc-disk PVC and click Next.

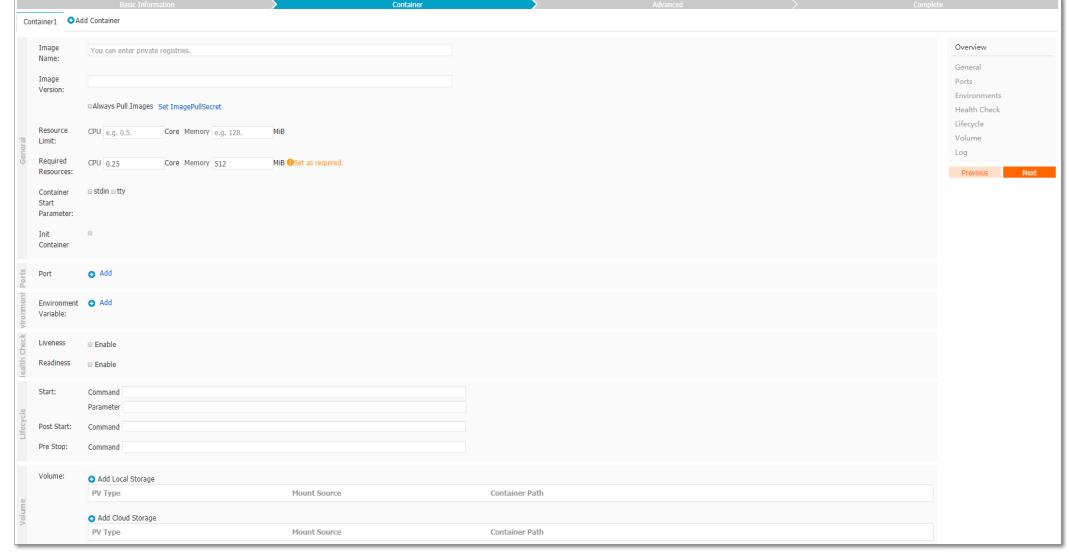

- 5. Configure the test-nginx application, and then click Create.
- 6. Afterthe application is created, choose Applications > Pods in the left-side navigation pane. Select the pod to which the application belongs, and clickView Det ails.
- 7. On the pod details page, click the Volumes tab. Verify that the pod is now associated with the pvc-disk PVC.

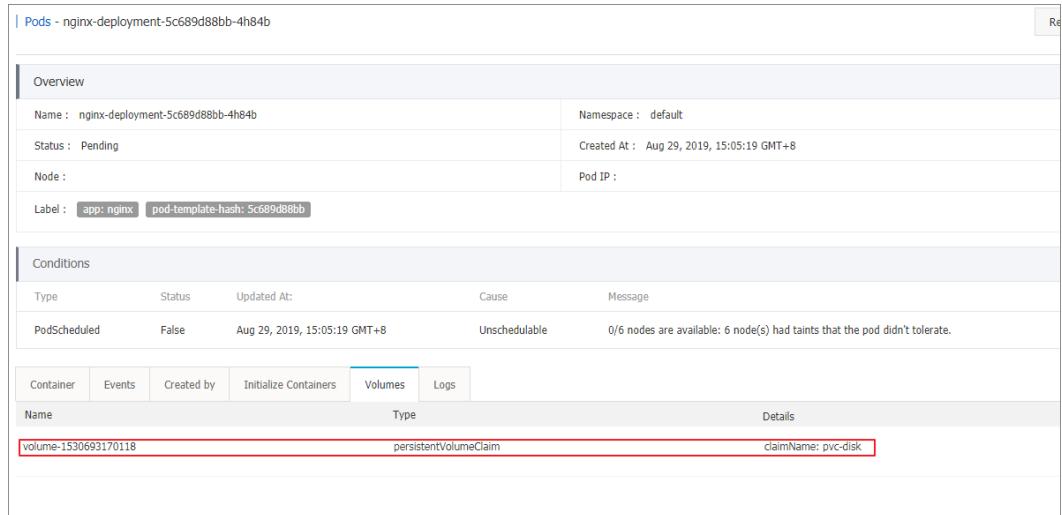

# 3.1.4.5. Network management

# 3.1.4.5.1. Set access control for pods

This topic describes how to use network policies to control access between pods.

# Prerequisites

You have created a Kubernetes cluster and selected the Terwaynet work plug-in. For more information, see Create a [Kubernetes](#page-276-0) cluster.

# Context

You can declare network policies to control access between pods and thus prevent applications frominterfering each other.

## Procedure

For more information about standard Kubernetes network policies, see [Network](https://kubernetes.io/docs/concepts/services-networking/network-policies/) policies.

1. Create a pod that runs as a server and attach  $\Delta$  label run=nginx to the pod. For more information, see Create an application froman [orchestration](#page-279-0) template.

The sample YAML file is as follows:

```
apiVersion: v1
kind: Pod
metadata:
 name: server
 labels:
   run: nginx
spec:
 containers:
   - name: nginx
     image: registry.acs.intranet.env22.com/nginx:1.8
```
2. Create a network policy. For more information, see Create an application froman [orchestration](#page-279-0) template.

The sample YAML file is as follows:

```
kind: NetworkPolicy
apiVersion: networking.k8s.io/v1
metadata:
 name: access-nginx
spec:
 podSelector:
   matchLabels:
     run: nginx # Apply the network policy to pods with the run=nginx label
 ingress:
 - from:
   - podSelector:
       matchLabels:
         access: "true" # Only pods with the access=true label are accessible
```
3. Use the *client.yaml* and *client-label* files to create two pods that run as clients.

One pod has the required label and the other does not.

i. Create the *client.yaml* and *client-label* files with the following contents respectively.

```
# This pod has no label
apiVersion: v1
kind: Pod
metadata:
 name: client
spec:
 containers:
   - name: busybox
     image: registry.acs.intranet.env22.com/acs/busybox
      command: ["sh", "-c", "sleep 200000"]
# This pod has the label
apiVersion: v1
kind: Pod
metadata:
 name: client-label
 labels:
   access: "true"
spec:
 containers:
    - name: busybox
     image: registry.acs.intranet.env22.com/acs/busybox
      command: ["sh", "-c", "sleep 200000"]
```
ii. Run the following commands to create these pods:

```
kubectl apply -f client.yaml
kubectl apply -f client-label.yaml
```
You can see that only the pod with the required label can access the server.

# 3.1.4.5.2. Set bandwidth limits for pods

This topic describes how to limit the bandwidth of inbound and outbound traffic that flows through a pod.

## **Prerequisites**

You have created a Kubernetes cluster and selected the Terwaynet work plug-in. For more information, see

#### Create a [Kubernetes](#page-276-0) cluster.

## Context

Throttling pods helps prevent performance degradation of the host or other workloads when certain pods occupy excessive resources.

## Method

You can use the k8s.aliyun.com/ingress-bandwidth and k8s.aliyun.com/egress-bandwidth annotations for pod throttling.

- k8s.aliyun.com/ingress-bandwidth : limits the pod inbound bandwidth.
- k8s.aliyun.com/egress-bandwidth : limits the pod outbound bandwidth.
- The bandwidth limit is measured in mand k, which represent Mbit/s and Kbit/s respectively.

## Procedure

<span id="page-342-0"></span>1. Create a pod that runs as a server in the console. For more information, see Create an application from an [orchestration](#page-279-0) template.

The sample YAML file is as follows:

```
apiVersion: v1
kind: Pod
metadata:
 name: server
 annotations:
    k8s.aliyun.com/ingress-bandwidth: 10m # Set the inbound bandwidth limit to 10 Mbit/s
    k8s.aliyun.com/egress-bandwidth: 10m
spec:
 containers:
    - name: nginx
      image: registry.acs.intranet.env22.com/nginx:1.8
```
2. Run the kubectl exec command to connect to the pod. To verify that pod throttling is effective, run the following commands to create a file on the pod. Assume that the IP address of the pod created in [step](#page-342-0) 1 is 172.16.XX.XX.

```
cd /usr/share/nginx/html
dd if=/dev/zero of=bigfile bs=1M count=1000
```
- 3. Use the *client-deploy.yaml* file to create a pod that runs as a client.
	- i. Create the *client-deploy.yaml* file with the following content:

```
apiVersion: v1
kind: Pod
metadata:
  name: client
  annotations:
    k8s.aliyun.com/ingress-bandwidth: 10m # Set the inbound bandwidth limit to 10 Mbit/s
    k8s.aliyun.com/egress-bandwidth: 10m
spec:
 containers:
    - name: busybox
     image: registry.acs.intranet.env22.com/acs/netdia
      command: ["sh", "-c", "sleep 200000"]
```
### ii. Run the following command to create the pod:

```
kubectl apply -f client-deploy.yaml
```
4. Run the following command to check whether bandwidth is limited:

kubectl exec -it client sh

# 3.1.4.6. Namespaces

# <span id="page-343-0"></span>3.1.4.6.1. Create a namespace

You can create a namespace in the console.

## Prerequisites

You have created a Kubernetes cluster.

# Context

In a Kubernetes cluster, you can use namespaces to create multiple virtual spaces. When a large number of users share a cluster, you can use namespaces to divide different workspaces and allocate clusterresources to different tasks. Furthermore, you can use [resource](https://kubernetes.io/docs/concepts/policy/resource-quotas/) quotas to allocate resources to each namespace.

## Procedure

- 1. Log on to the [Container](#page-273-0) Service console.
- 2. In the left-side navigation pane, choose Clust ers > Namespaces. The Namespaces page appears.
- 3. Select the target cluster and click Create in the upper-right corner.
- 4. In the dialog box that appears, set the parameters.

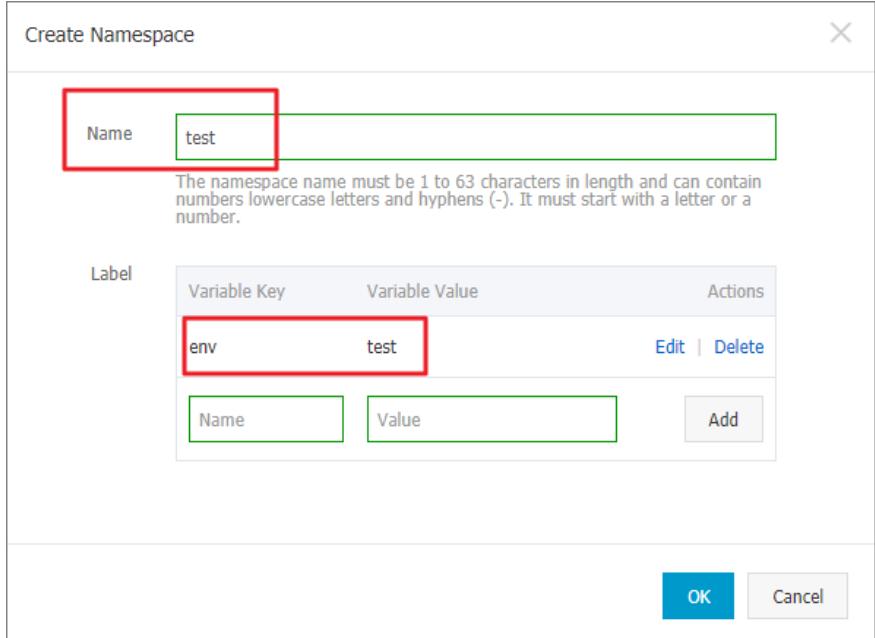

#### Create a namespace

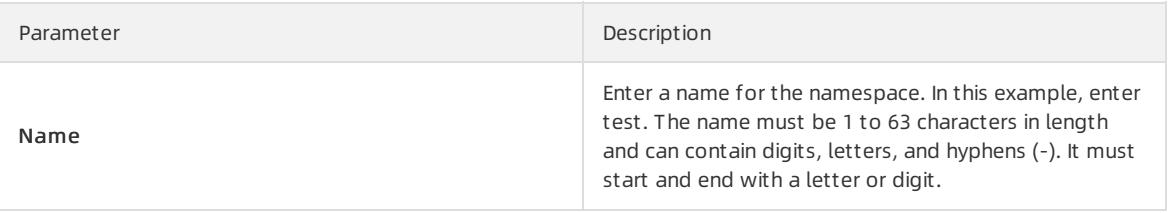

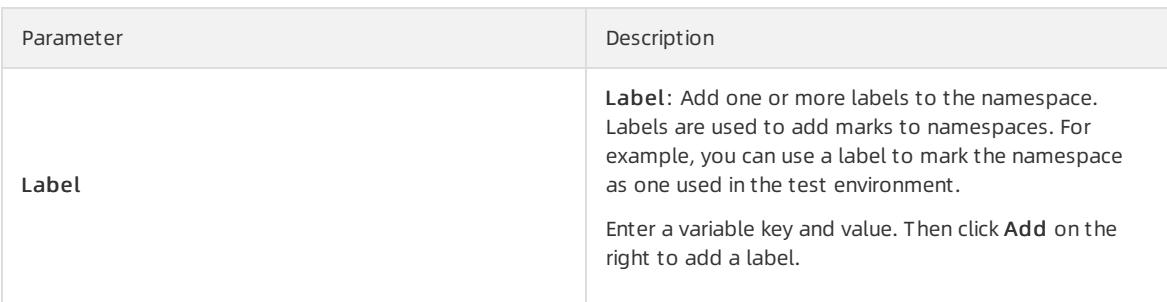

#### 5. Click OK.

6. The newly created namespace is now displayed on the Namespaces page.

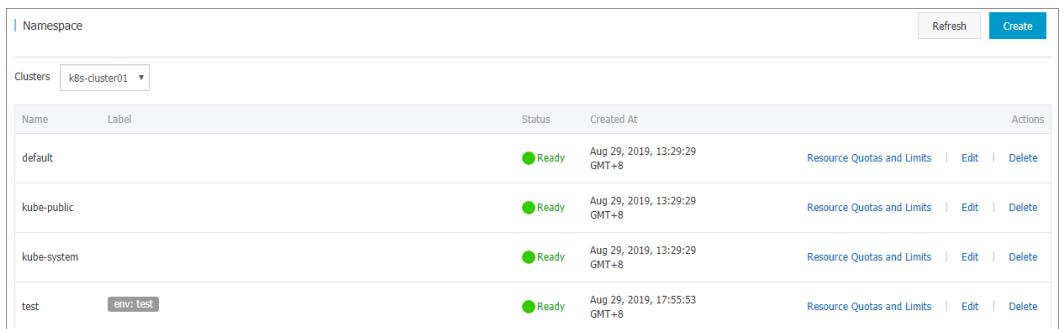

# 3.1.4.6.2. Set resource quotas and limits

You can set resource quotas and limits for a namespace in the console.

# Prerequisites

- You have created a Kubernetes cluster. For more information, see Create a [Kubernetes](#page-276-0) cluster.
- You have created the sample [namespace](#page-343-0) test. For more information, see Create a namespace.
- You can connect to a master node of the cluster. For more [information,](#page-288-0) see Connect to a Kubernetes cluster through kubectl.

# Context

By default, a running pod uses the CPU and memory resources of a node without limit. This means that any pod can use the computing resources of a cluster without restraints. Therefore, pods of a namespace may deplete the cluster resources.

Namespaces can be used as virtual clusters to serve multiple purposes and meet different needs. We recommend that you set resource quotas for all namespaces.

For a namespace, you can set quotas on resources such as CPU, memory, and pod quantity. For more information, see [Resource](https://kubernetes.io/docs/concepts/policy/resource-quotas/) Quotas.

# Procedure

- 1. Log on to the [Container](#page-273-0) Service console.
- 2. In the left-side navigation pane, choose Clust ers > Namespaces. On the Namespaces page, select the target cluster. Find the target namespace and click Resource Quot as and Limits in the Actions column.
- 3. In the dialog box that appears, set resource quotas and default resource limits.

<sup>2</sup> Note After you set CPU and memory quotas for a namespace, you must specify CPU and memory limits when you create a pod. Alternatively, you can set the default resource limits forthe namespace. For more information, see [Resource](https://kubernetes.io/docs/concepts/policy/resource-quotas/?spm=5176.2020520152.0.0.1b5c16ddobysw3) Quotas.

i. Set resource quotas forthe namespace.

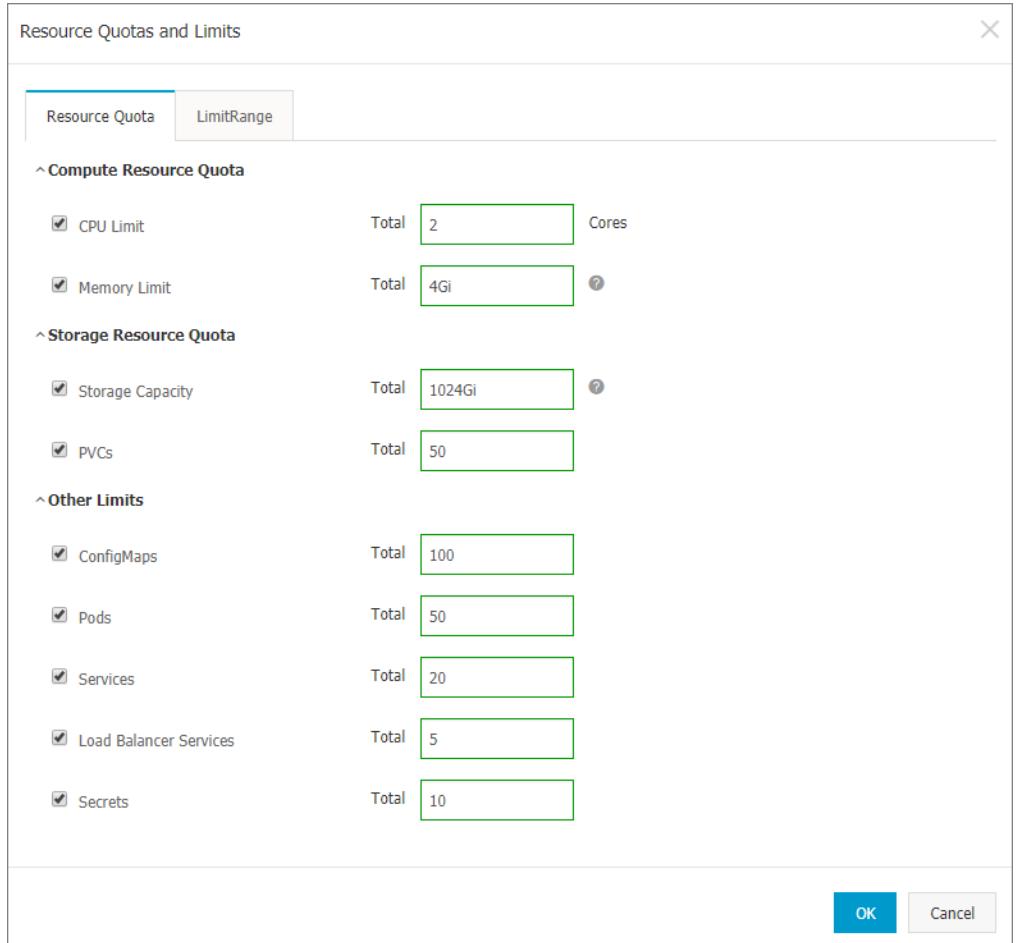

ii. You can set resource limits and resource requests for containers in the namespace. This enables you to control the amount of resources consumed by containers. For more information, see [https://kubernetes.io//memory-default-namespace/](https://kubernetes.io/docs/tasks/administer-cluster/manage-resources/memory-default-namespace/).

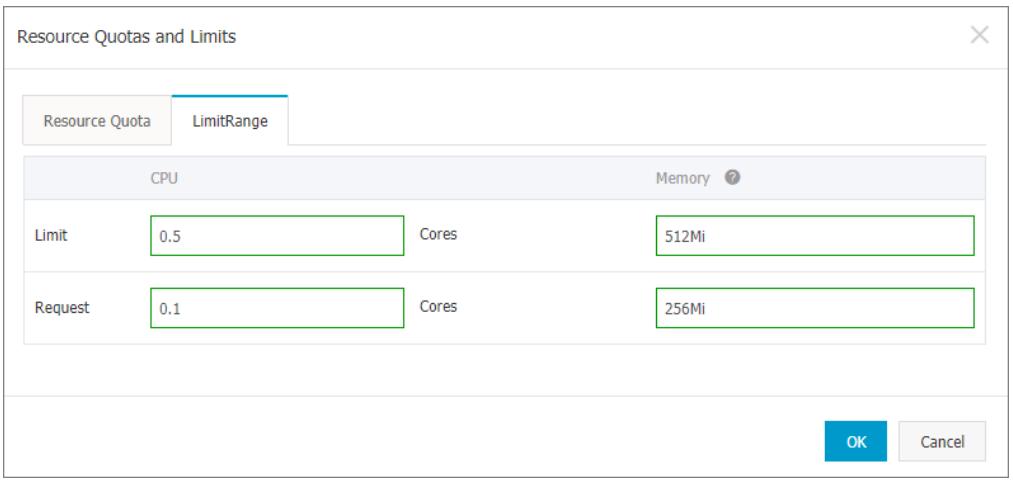

4. After you set resource quotas and limits, connect to a master node of the cluster and run the following commands to query the resource configurations of the namespace.

```
# kubectl get limitrange,ResourceQuota -n test
NAME AGE
limitrange/limits 8m
NAME AGE
resourcequota/quota 8m
# kubectl describe limitrange/limits resourcequota/quota -n test
Name: limits
Namespace: test
Type Resource Min Max Default Request Default Limit Max Limit/Request Ratio
---- -------- --- --- --------------- ------------- -----------------------
Container cpu - - 100m 500m -
Container memory - - 256Mi 512Mi -
Name: quota
Namespace: test
Resource Used Hard
-------- ---- ----
configmaps 0 100
limits.cpu 0 2
limits.memory 0 4Gi
persistentvolumeclaims 0 50
pods 0 50
requests.storage 0 1Ti
secrets 1 10
services 0 20
services.loadbalancers 0 5
```
# 3.1.4.6.3. Edit a namespace

You can edit an existing namespace.

# Prerequisites

- You have created a Kubernetes cluster. For more information, see Create a [Kubernetes](#page-276-0) cluster.
- You have created the sample [namespace](#page-343-0) test. For more information, see Create a namespace.

# Context

When you edit a namespace, you can add, delete, or modify namespace labels based on needs.

# Procedure

- 1. Log on to the [Container](#page-273-0) Service console.
- 2. In the left-side navigation pane, choose Clusters > Namespaces. The Namespaces page appears.
- 3. Select the target cluster. Find the namespace that you want to edit and click Edit in the Actions column.
- 4. In the dialog box that appears, select a label and click Edit to modify its key and value. This example changes a label to env:test-V2 . Then click Save.

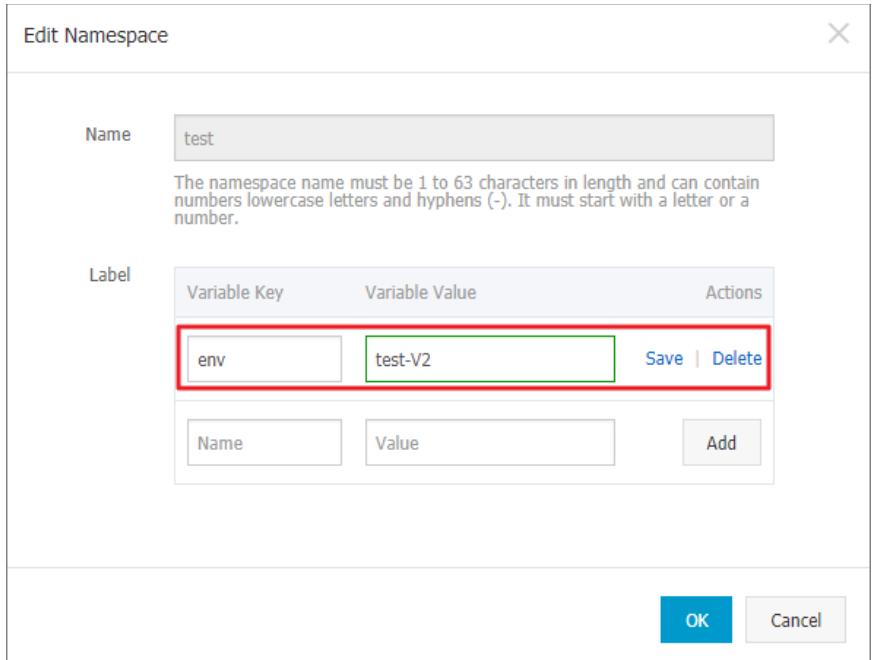

5. Click OK. Go to the Namespaces page and check the newly edited namespace label.

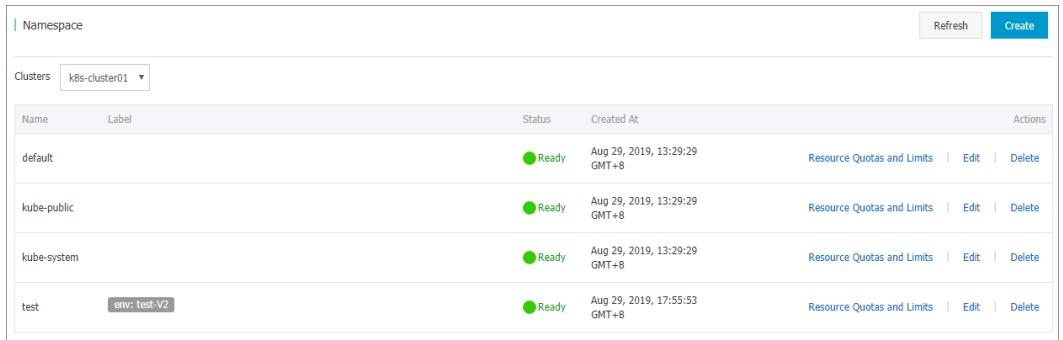

# 3.1.4.6.4. Delete a namespace

You can delete namespaces that are no longer in use.

# Prerequisites

- You have created a Kubernetes cluster. For more information, see Create a [Kubernetes](#page-276-0) cluster.
- You have created the sample [namespace](#page-343-0) test. For more information, see Create a namespace.

# Context

 $\Omega$  Note When you delete a namespace, all resource objects under the namespace will be deleted. Exercise caution when you performthis operation.

# Procedure

- 1. Log on to the [Container](#page-273-0) Service console.
- 2. In the left-side navigation pane, choose Clust ers > Namespaces. The Namespaces page appears.
- 3. Select the target cluster. Find the namespace that you want to delete and click Delete in the Actions column.

4. In the dialog box that appears, click Confirm.

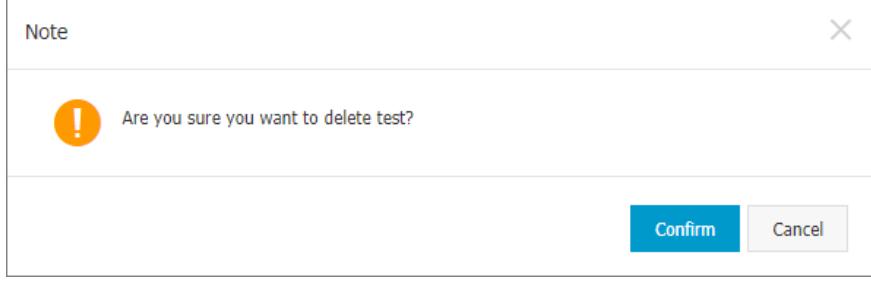

5. The namespace is now deleted fromthe Namespaces page. Resource objects underthe namespace are also deleted.

# 3.1.4.7. Applications

# 3.1.4.7.1. Create an application from an image

You can use an image to create an NGINX application that is accessible over the Internet.

# **Prerequisites**

- A Kubernetes clusteris created. For more information, see Create a [Kubernetes](#page-276-0) cluster.
- Your Kubernetes clusteris accessible overthe Internet.

## Procedure

- 1. Log on to the [Container](#page-273-0) Service console.
- 2. In the left-side navigation pane, choose Applications > Deployment s to go to the Deployments page. Then, click Create from Image in the upper-right corner of the page.
- 3. In the dialog box that appears, set the parameters, including Name, Clust er, Namespace, Replicas, and Type, and select Synchronize Timezone. Click Next.

If you do not set the Namespace parameter, the default namespace is used.

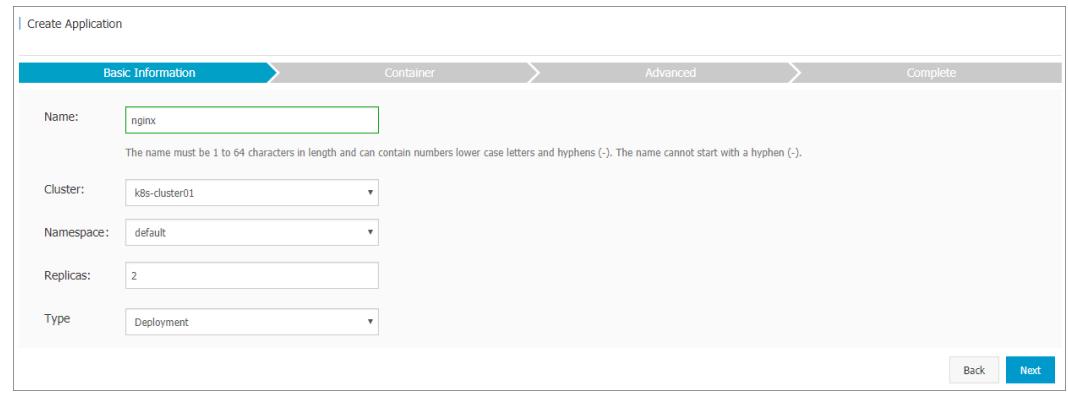

#### 4. Configure containers.

 $\Omega$  Note You can configure multiple containers for the pods of the application.

# i. Configure general settings.

### Container general settings

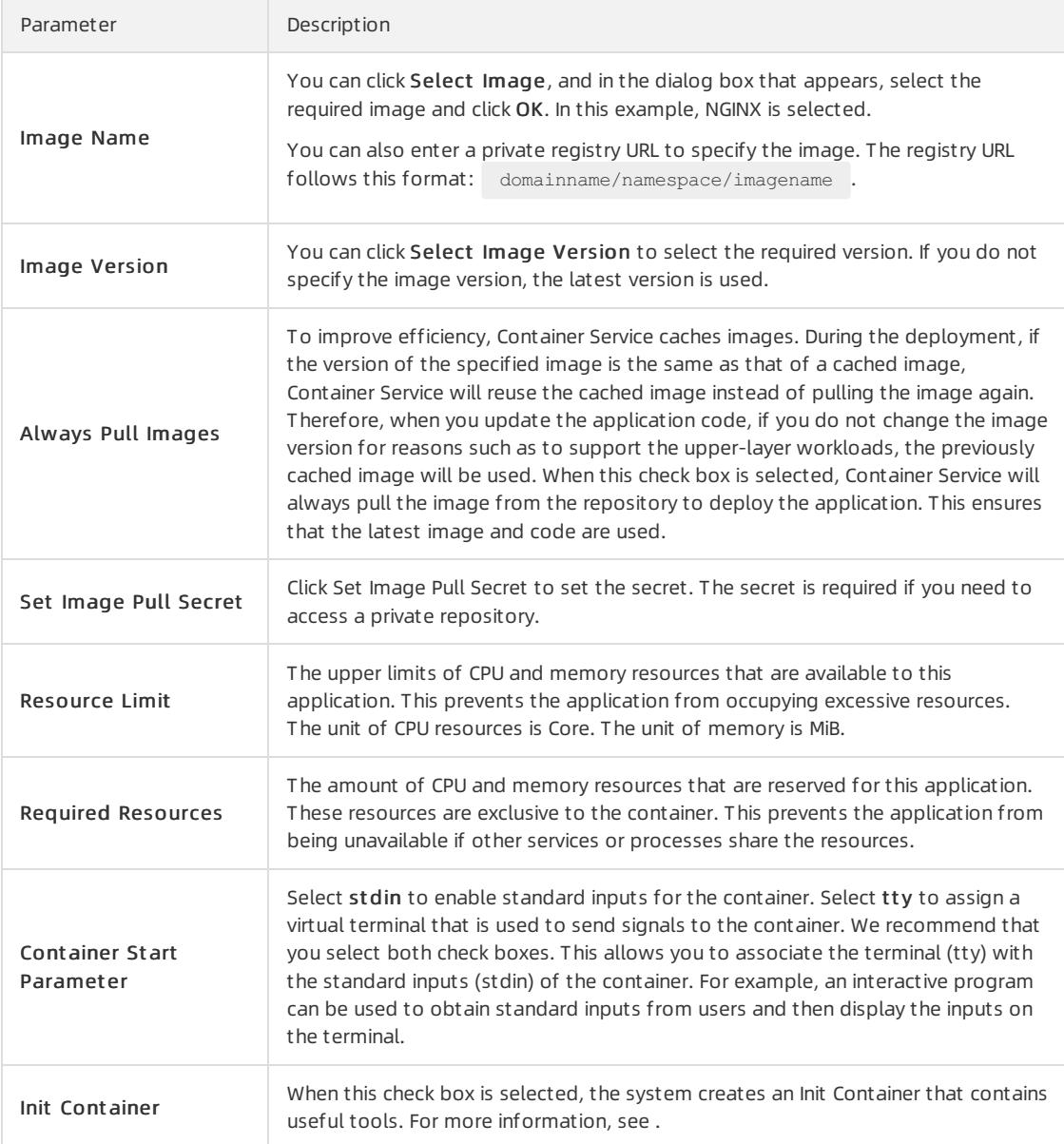

ii. (Optional)Set environment variables.

You can use key-value pairs to set environment variables for pods. Environment variables are used to apply pod configurations to containers. For more information, see Pod [variable](https://kubernetes.io/docs/tasks/inject-data-application/environment-variable-expose-pod-information/?spm=0.0.0.0.8VJbrE).

iii. (Optional)Configure health check settings.

Health check settings include liveness and readiness probes. Liveness probes determine when to restart the container. Readiness probes determine whether the container is ready to start accepting traffic. For more information about health checks, see .

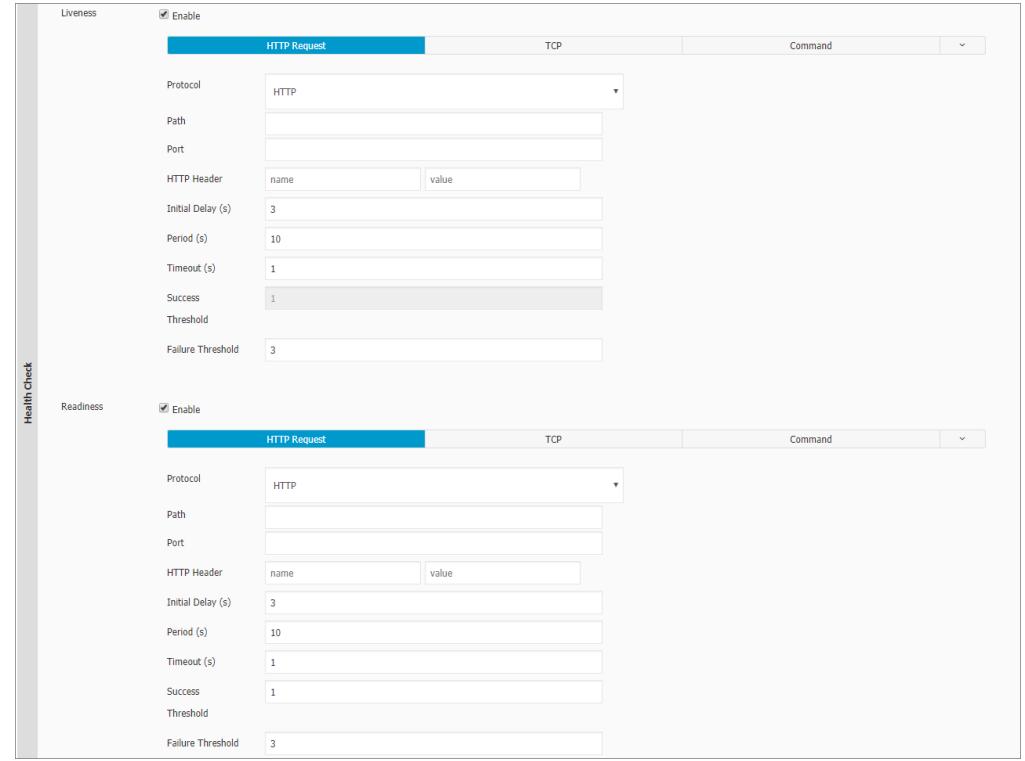

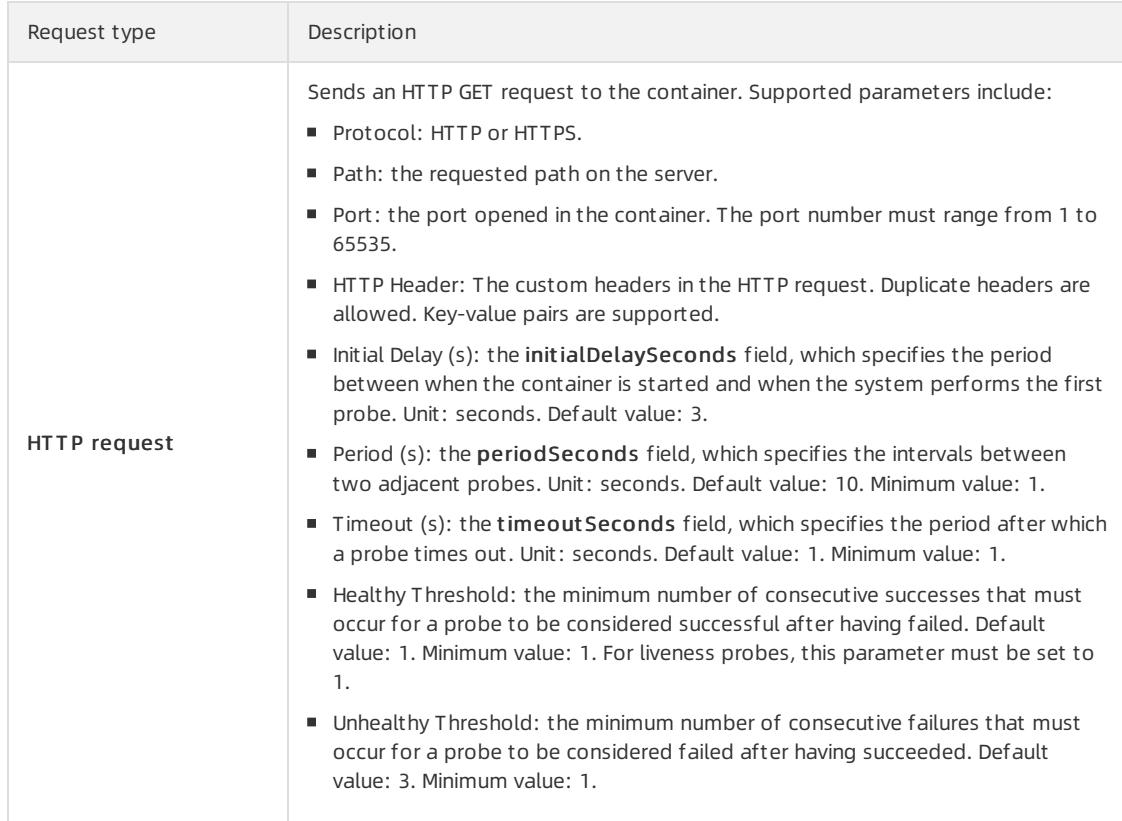

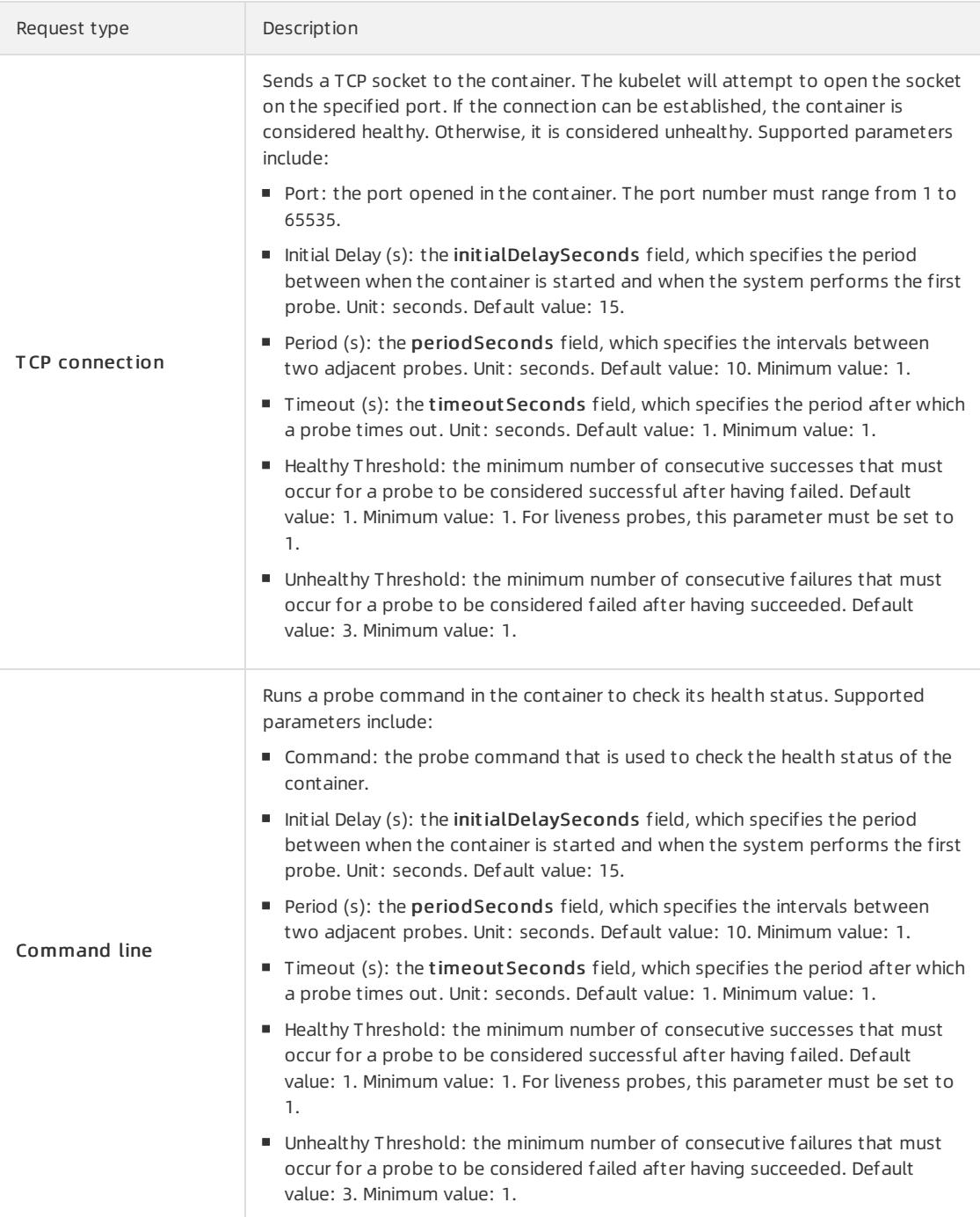

 $\overline{a}$ 

iv. Configure lifecycle events.

You can set the following parameters to configure the lifecycle of the container in the Start, Post Start, and Pre Stop fields. For more information, visit [https://kubernetes.io/docs/tasks/configure-pod](https://kubernetes.io/docs/tasks/configure-pod-container/attach-handler-lifecycle-event/)container/attach-handler-lifecycle-event/.

- Start: the pre-start command and parameter.
- Post Start: the post-start command.
- Pre Stop: the pre-stop command.

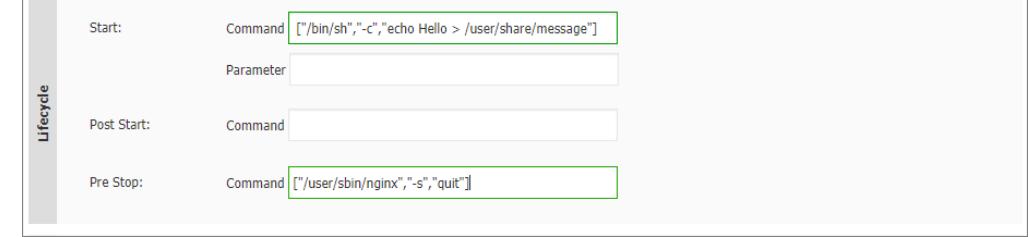

v. (Optional)Configure volumes.

Local storage and cloud storage are supported.

- **Local Storage:** supports host Paths, ConfigMaps, secrets, and temporary directories, and mounts a mount source to the specified path in the container. For more information, see [Volumes](https://kubernetes.io/docs/concepts/storage/volumes/?spm=0.0.0.0.8VJbrE).
- **Cloud Storage:** supports three types of persistent volumes (PVs): cloud disks, Network Attached Storage (NAS), and Object Storage Service (OSS).

In this example, a PV is created from a cloud disk, and the PV is mounted to the  $\ell$ tmp path in the container. Data generated in this path is stored in the cloud disk.

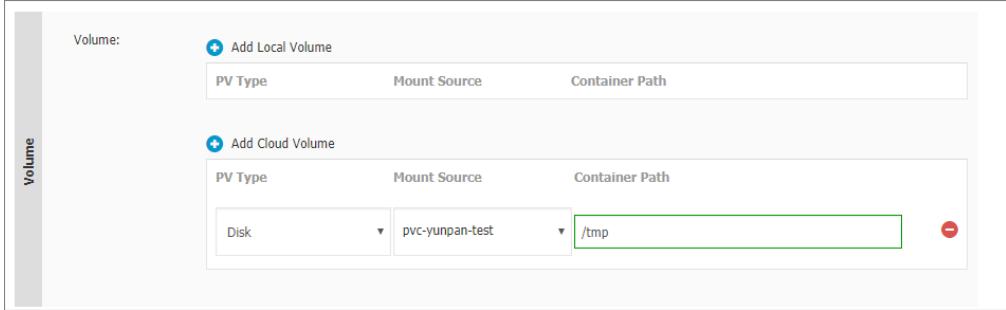

vi. (Optional)Configure Log Service. You can configure collection methods and custom tags.

 $\heartsuit$  Note Make sure that the Log Service agent is installed in the cluster.

Log collection parameters include:

- **Logstore:** the Logstore that is used to store log data in Log Service.
- Log Path in Container: You can set this parameter to stdout or a log path.
	- st dout : collects standard outputs of the container.
	- **Log Path:** collects logs in the specified path of the container. In this example, logs in the following path are collected: /var/log/nginx. Wildcards are supported.

You can also set customtags, which will be collected and output along with logs. Customtags simplify statistical analysis of log data.

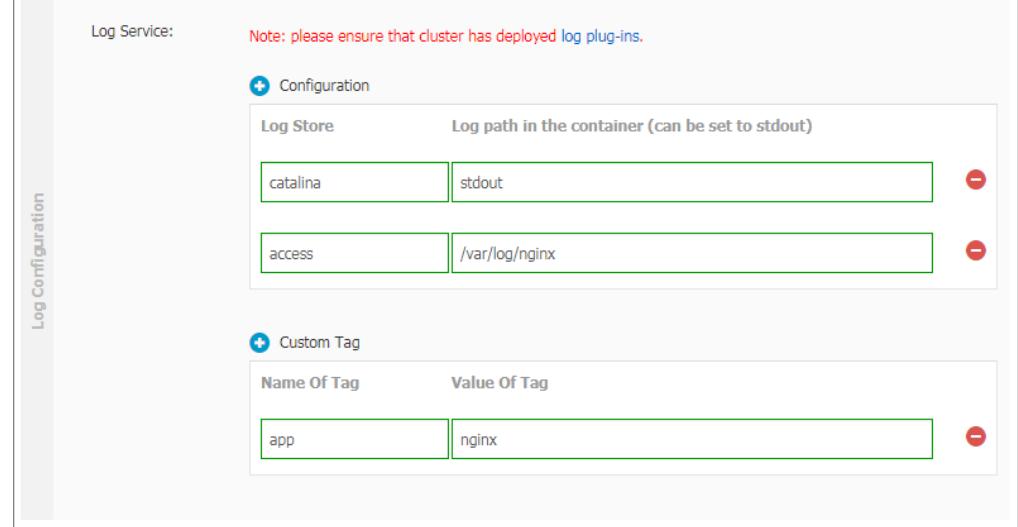

- 5. Set other parameters based on your needs and click Next.
- 6. Configure advanced settings, including the access control settings.

You can configure the method to access pods and click Create to create the application. In this example, a service of the Cluster IP type and an Ingress are created to enable Internet access to the NGINX application.

### 2 Note

You can configure access control settings based on your needs:

- $\circ$  Internal applications: For applications that run inside the cluster, you can create a service of the Cluster IP or Node Port type to enable internal communication to fit your needs.
- $\circ$  External applications: For applications that need to be accessed over the Internet, you can configure access control settings by using one of the following methods:
	- Create a service of the Server Load Balancer (SLB) type and enable access to your application overthe Internet by using the SLB instance.
	- Create a service of the Cluster IP or Node Port type, create an Ingress, and then enable access to your application overthe Internet by using the Ingress. For more information, see

.

i. To create a service, click Create in the Service section. In the dialog box that appears, configure the service and click Create.

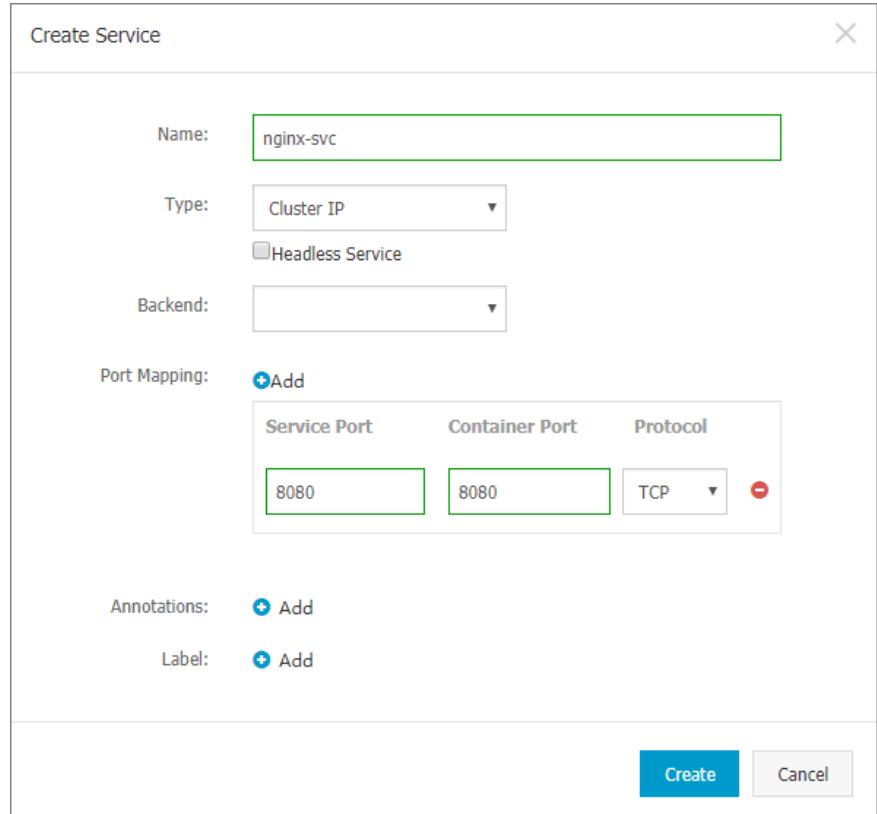

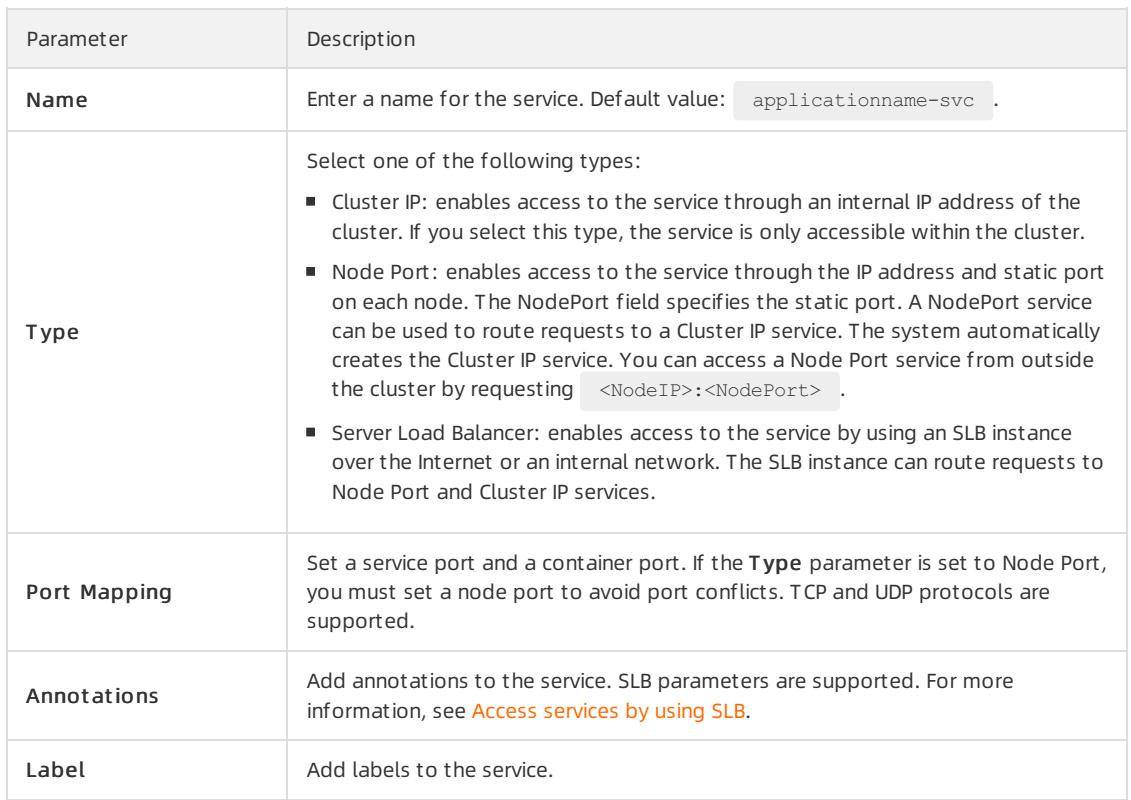

ii. To create an Ingress, click Create in the Ingress section. In the dialog box that appears, configure Ingress rules and click Creat e. For more information about Ingress configuration, see Ingress [configurations](#page-389-0).

When you create an application froman image, you can create an Ingress for only one service. In this example, a virtual host name is used as the test domain. You must add the following entry to the hosts file to map the domain to the IP address of the Ingress. In actual scenarios, use a domain that has obtained an ICP number.

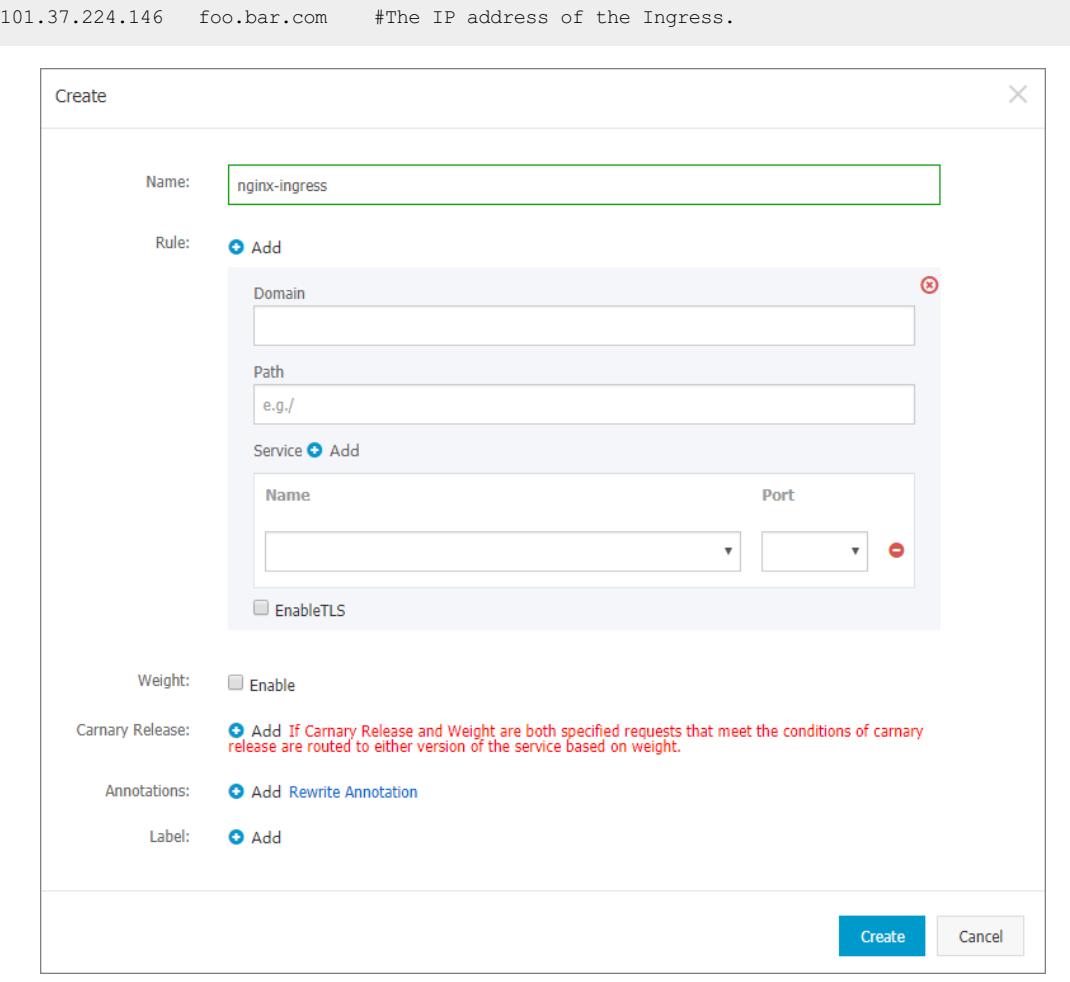

iii. You can find the newly created service and Ingress in the Access Control section. You can click Update or Delet e to make changes.

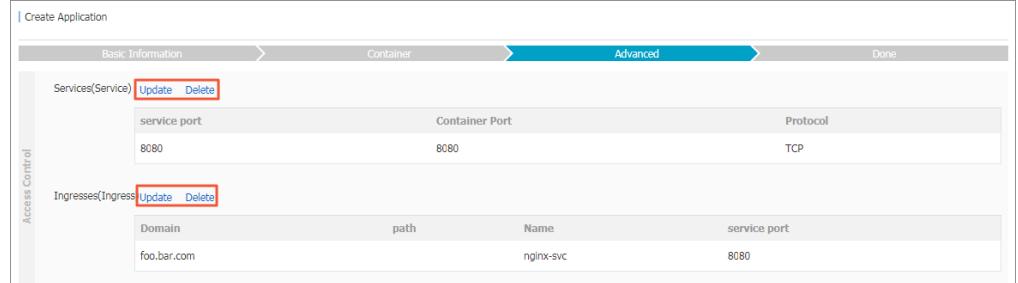

- 7. Click Create.
- 8. Afterthe application is created, a message appears to display the resource objects included in the application. You can click View Det ails to view application details.

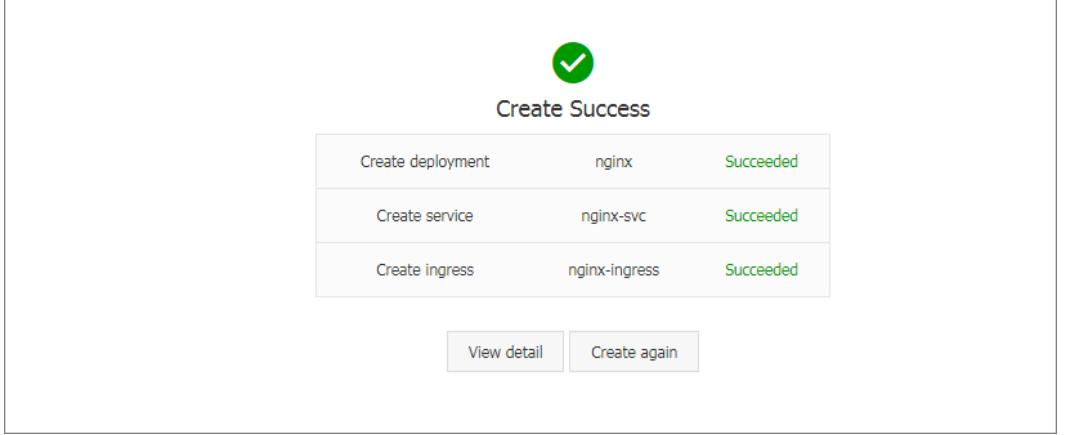

The nginx-deployment page is displayed by default.

9. In the left-side navigation pane, choose Ingresses and Load Balancing > Ingresses. The following rule is displayed on the Ingresses page.

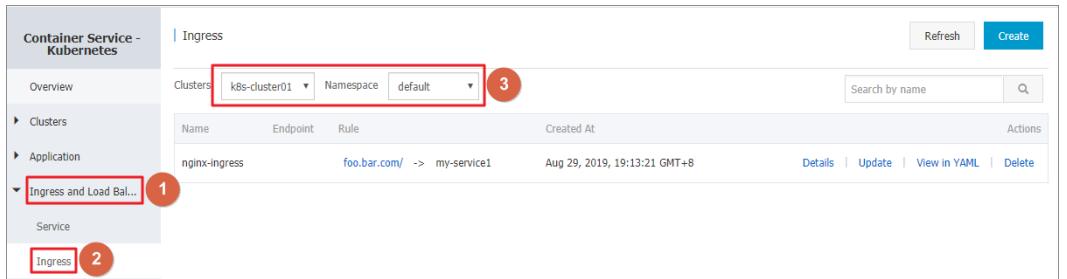

10. Enterthe test domain in the address bar of your browser and press the Enter key. The NGINX welcome page appears.

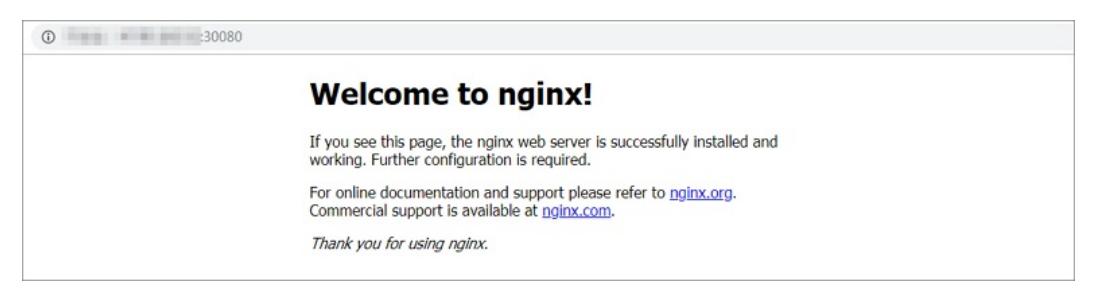

# 3.1.4.7.2. Create an application from an orchestration

# template

Container Service provides orchestration templates that you can use to create applications quickly. You can also modify the templates based on YAML syntax to customize applications.

## **Prerequisites**

You have created a Kubernetes cluster. For more information, see Create a [Kubernetes](#page-276-0) cluster.

# Context

The following example demonstrates how to create an NGINX application consisting of a deployment and a service. The service is associated with a pod created by the deployment.

# Procedure

- 1. Log on to the [Container](#page-273-0) Service console.
- 2. In the left-side navigation pane, choose Applications > Deployments. The Deployments page appears.
- 3. In the upper-right corner, click Create from Template.
- 4. Set the parameters and click Create.
	- $\circ$  Clust er: Select the cluster where the resource objects are to be deployed.
	- o Namespace: Select the namespace to which the resource objects belong. The default namespace is default. Except for underlying computing resources such as nodes and PVs, most resources are scoped to namespaces.
	- o Sample Template: Container Service provides YAML templates of various resource types to help you deploy resource objects quickly. You can also create a customtemplate based on YAML syntax to describe the resource that you want to define.
	- Add Deployment : This feature allows you to quickly define a YAML template.
	- $\circ$  Use Existing Template: You can import an existing template to the configuration page.

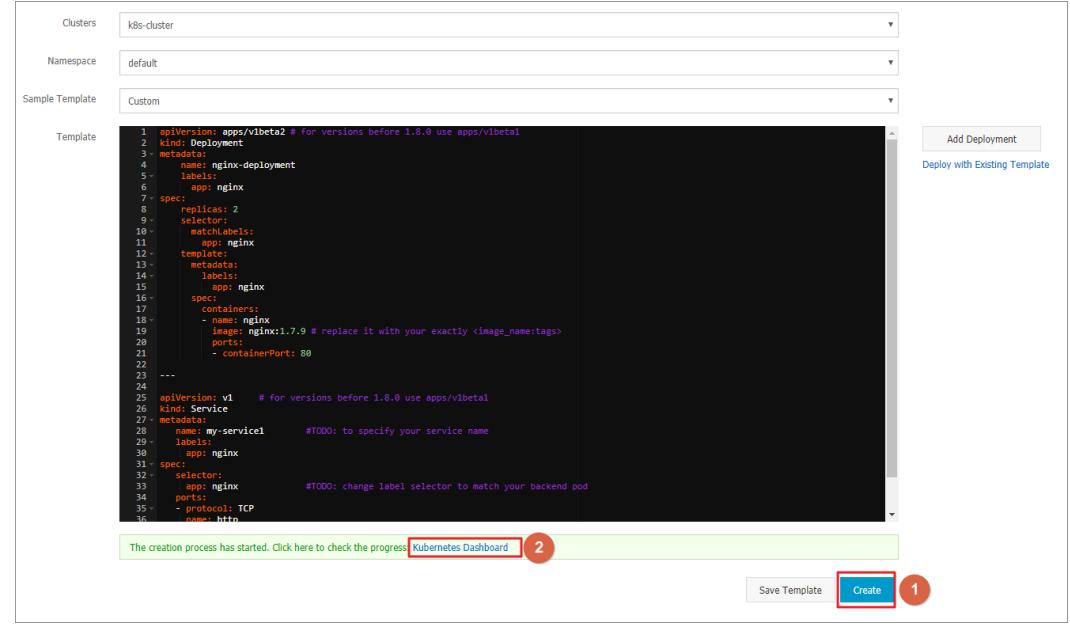

Based on an orchestration template provided by Container Service, the following sample template creates a deployment of an NGINX application.

<sup>2</sup> Note Container Service supports YAML syntax. You can use the  $\overline{---}$  symbol to separate multiple resource objects. This enables you to create multiple resource objects in a single template.

```
apiVersion: apps/v1beta2 # for versions before 1.8.0 use apps/v1beta1
kind: Deployment
metadata:
   name: nginx-deployment
   labels:
    app: nginx
spec:
   replicas: 2
   selector:
    matchLabels:
      app: nginx
   template:
    metadata:
      labels:
        app: nginx
     spec:
      containers:
       - name: nginx
        image: nginx:1.7.9 # replace it with your exactly <image_name:tags>
        ports:
        - containerPort: 80
---apiVersion: v1 # for versions before 1.8.0 use apps/v1beta1
kind: Service
metadata:
  name: my-service1 #TODO: to specify your service name
  labels:
   app: nginx
spec:
  selector:
   app: nginx #TODO: change label selector to match your backend pod
 ports:
  - protocol: TCP
   name: http
   port: 30080 #TODO: choose an unique port on each node to avoid port conflict
   targetPort: 80
 type: LoadBalancer ## This example changes the service type from NodePort to LoadBalanc
er.
```
5. Click Create. A message appears indicating the deployment status.

In the left-side navigation pane, choose Ingresses and Load Balancing > Services to view the newly created service.

6. On Kubernetes Dashboard, verify that a my-service1 service is running and its external endpoint is displayed. Click the address in the Ext ernal Endpoint column.

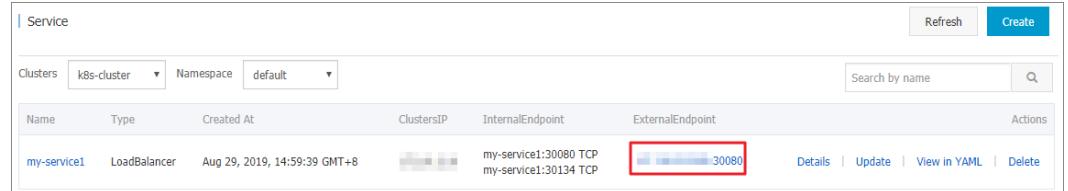

7. You can visit the NGINX welcome page in the browser.

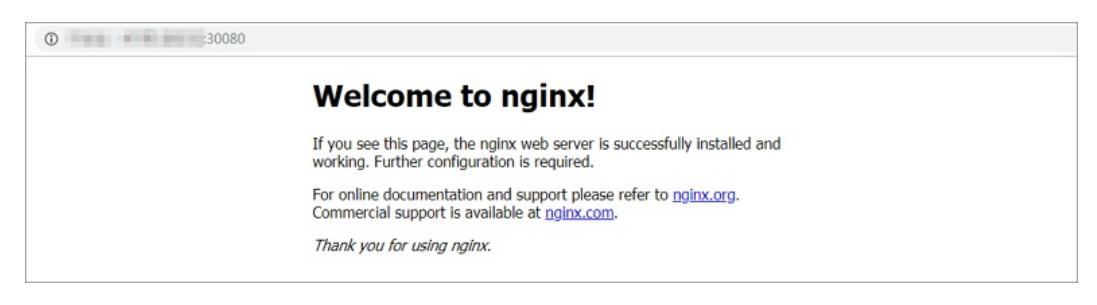

# What's next

You can also choose Ingresses and Load Balancing > Services in the left-side navigation pane to view the NGINX service.

# 3.1.4.7.3. Create an application through Kubernetes

# **Dashboard**

You can create an application through Kubernetes Dashboard.

# Procedure

- 1. Log on to the [Container](#page-273-0) Service console.
- 2. In the left-side navigation pane, choose Clusters > Clusters. The Clusters page appears.
- 3. Find the target cluster and click Dashboard in the Actions column to go to Kubernetes Dashboard.

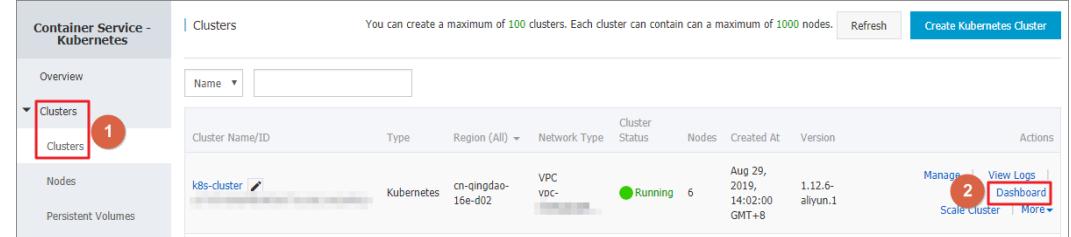

- 4. On the Overview page, click CREATE in the upper-right corner.
- 5. In the dialog box that appears, configure the application.

You can use one of the following methods to create the application.

o CREATE FROM TEXT INPUT: Directly enter an orchestration template in YAML or JSON format to create the application. A sample template in YAML format is provided as follows:
curit y·Container Service

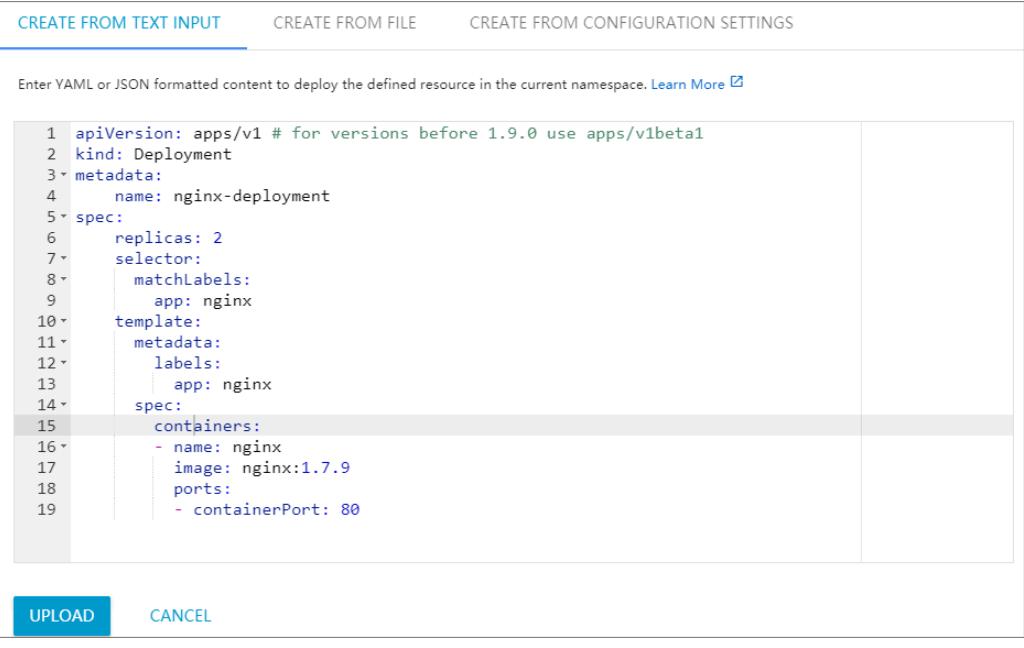

- o CREATE FROM FILE: Import a YAML or JSON configuration file to create the application.
- o **CREATE AN APP:** Set parameters to create the application. Application parameters

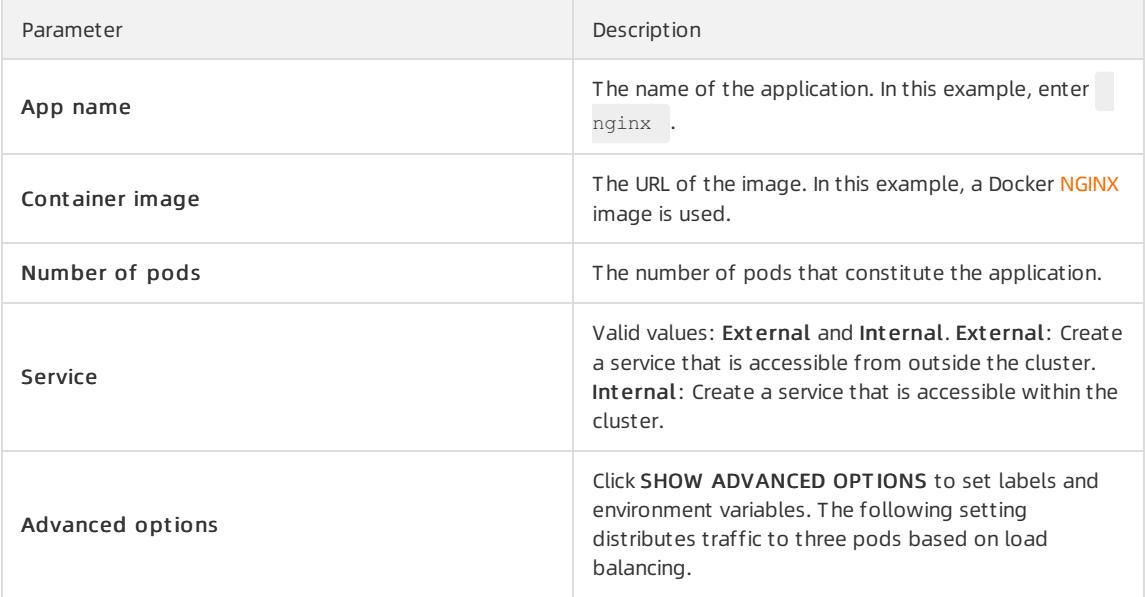

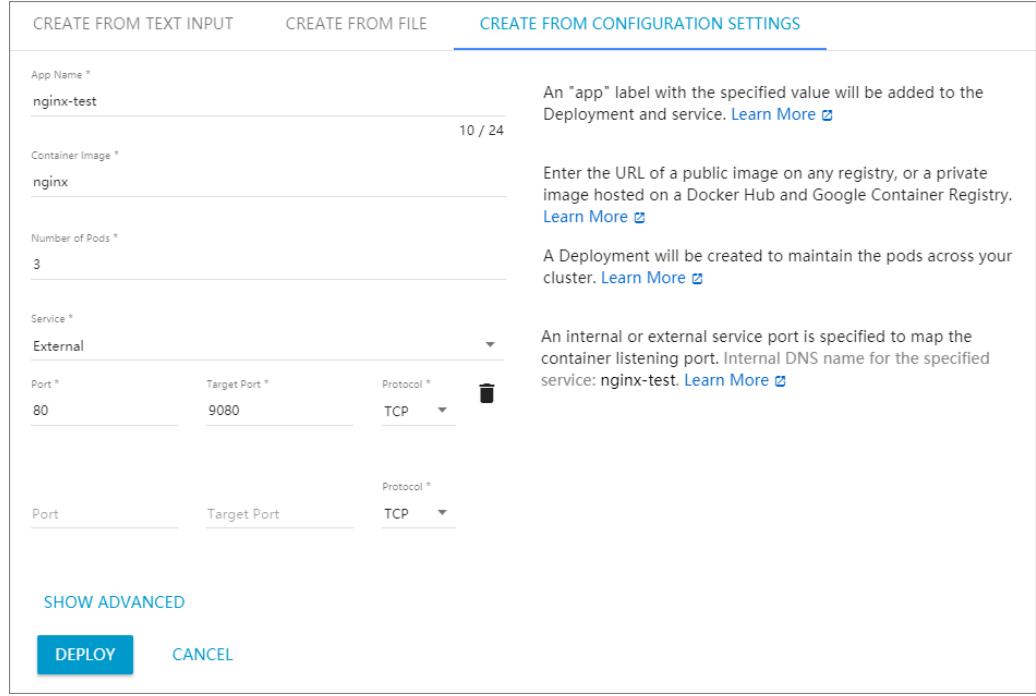

6. ClickDEPLOY to deploy the pods and service.

You can also click SHOW ADVANCED OPTIONS to configure other parameters.

## What's next

After you click DEPLOY, you can click the left-side navigation pane to view the service or pods that constitute the application.

In the left-side navigation pane, click Pods. The icon on the left side of each pod indicates the status of the pod.

 $\bigcirc$  indicates that the pod is being deployed.  $\bigcirc$  indicates that the pod has been successfully deployed.

indicates that an error occurred while deploying the pod.

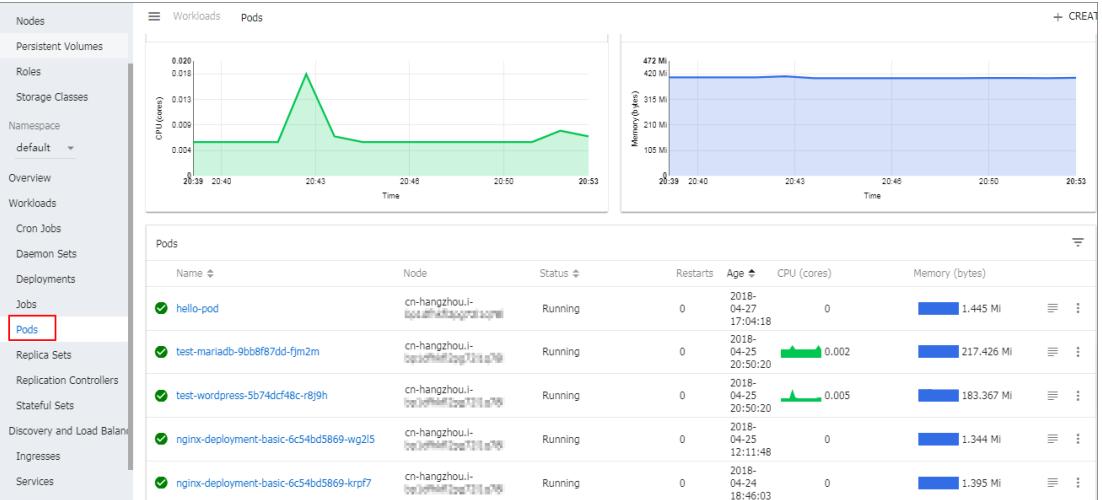

# 3.1.4.7.4. Use commands to manage applications

You can use commands to create applications or view application containers.

## Prerequisites

Before you use commands on your local host, you have connected to a Kubernetes cluster through kubectl. For more information, see Connect to a Kubernetes cluster through kubectl.

## Run a command to create an application

You can use the following command to run a simple container (an NGINX Web server in this example):

```
# kubectl run -it nginx --image=registry.aliyuncs.com/spacexnice/netdia:latest
```
This command creates a service portal forthis container. After you specify --type=LoadBalancer , an SLB route to the NGINX container is created.

# kubectl expose deployment nginx --port=80 --target-port=80 --type=LoadBalancer

## Run a command to view container information

Run the following command to list all running containers in the default namespace:

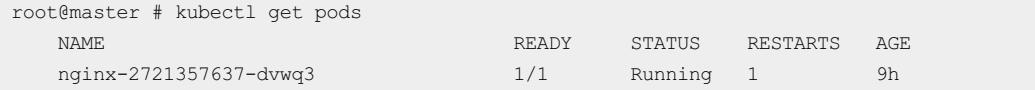

# 3.1.4.7.5. Create a service

You can create a service for your application through the Container Service console. The service provides access to the application.

A Kubernetes service, generally known as microservice, is an abstraction which defines a logical set of pods and a policy by which to access the pods. A label selector usually determines whetherthe set of pods can be accessed by the service.

Each pod has its own IP address. Pods are created and deleted dynamically and quickly. Using pods to provide services externally is therefore not a highly available solution. The service abstraction enables the decoupling between the frontend and the backend. The frontend does not need to be aware of how the backend is implemented, which leads to a loosely coupled microservices based architecture.

For more information, see [Kubernetes](https://kubernetes.io/docs/concepts/services-networking/service) service.

#### **Prerequisites**

You have created a Kubernetes cluster. For more information, see Create a [Kubernetes](#page-276-0) cluster.

#### Step 1: Create a deployment

- 1. Log on to the [Container](#page-273-0) Service console.
- 2. In the left-side navigation pane, choose Applications > Deployments. In the upper-right corner, click Creat e from T emplat e.
- 3. Select the target cluster and namespace. Set the Sample Template field to Customand enterthe following code in the Template field. Then click Create.

<span id="page-363-0"></span>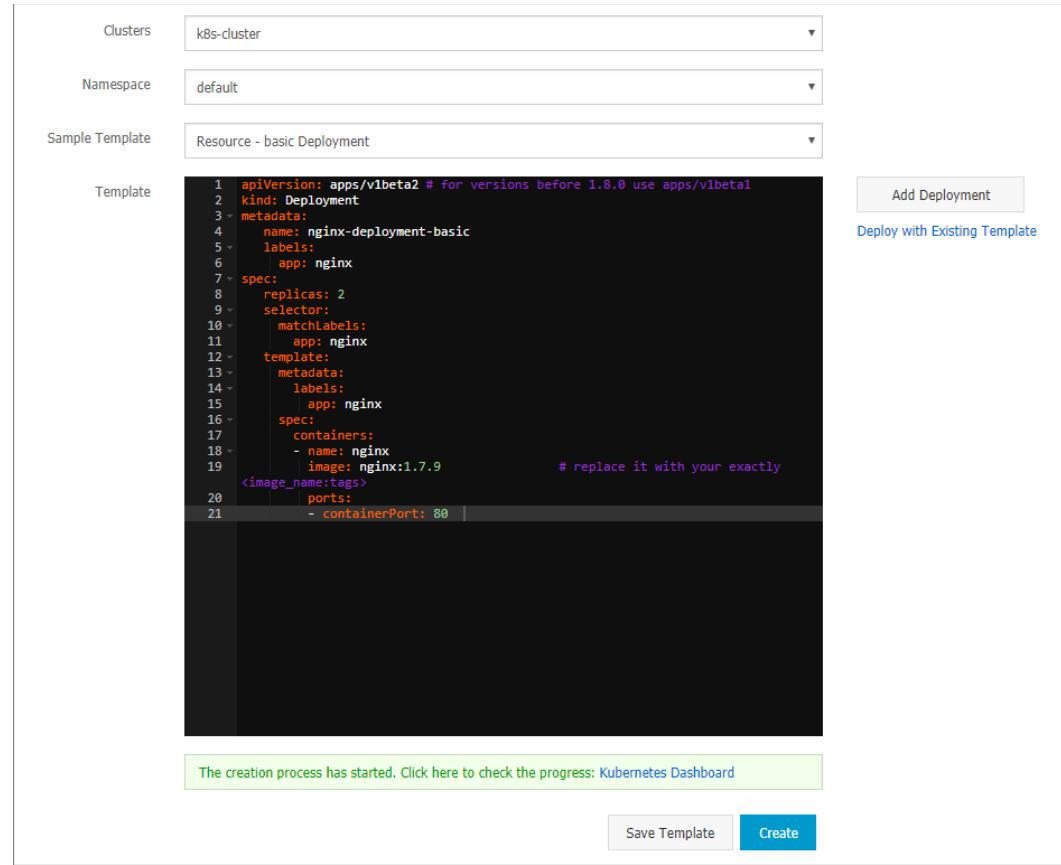

#### In this example, the template of an NGINX deployment is used.

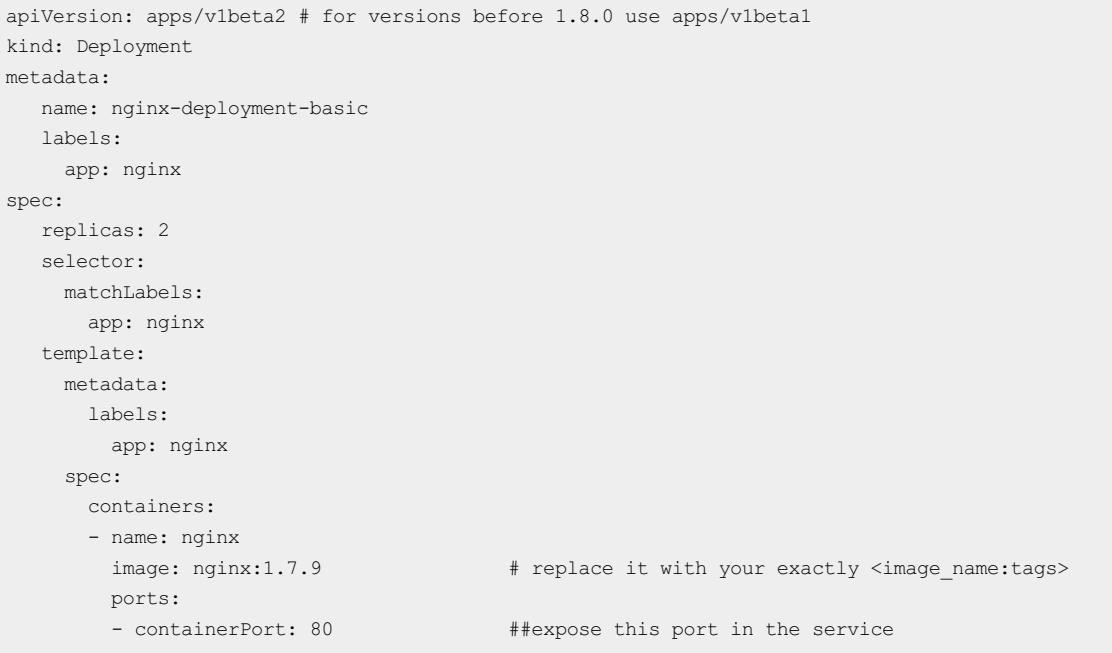

4. ClickKubernet es Dashboard to view the status of the deployment.

## Step 2: Create a service

- 1. Log on to the [Container](#page-273-0) Service console.
- 2. In the left-side navigation pane, choose Ingresses and Load Balancing > Services. The Services page

appears.

- 3. Select the target cluster and namespace. Then click Create in the upper-right corner.
- 4. In the Create Service dialog box that appears, set the following parameters.

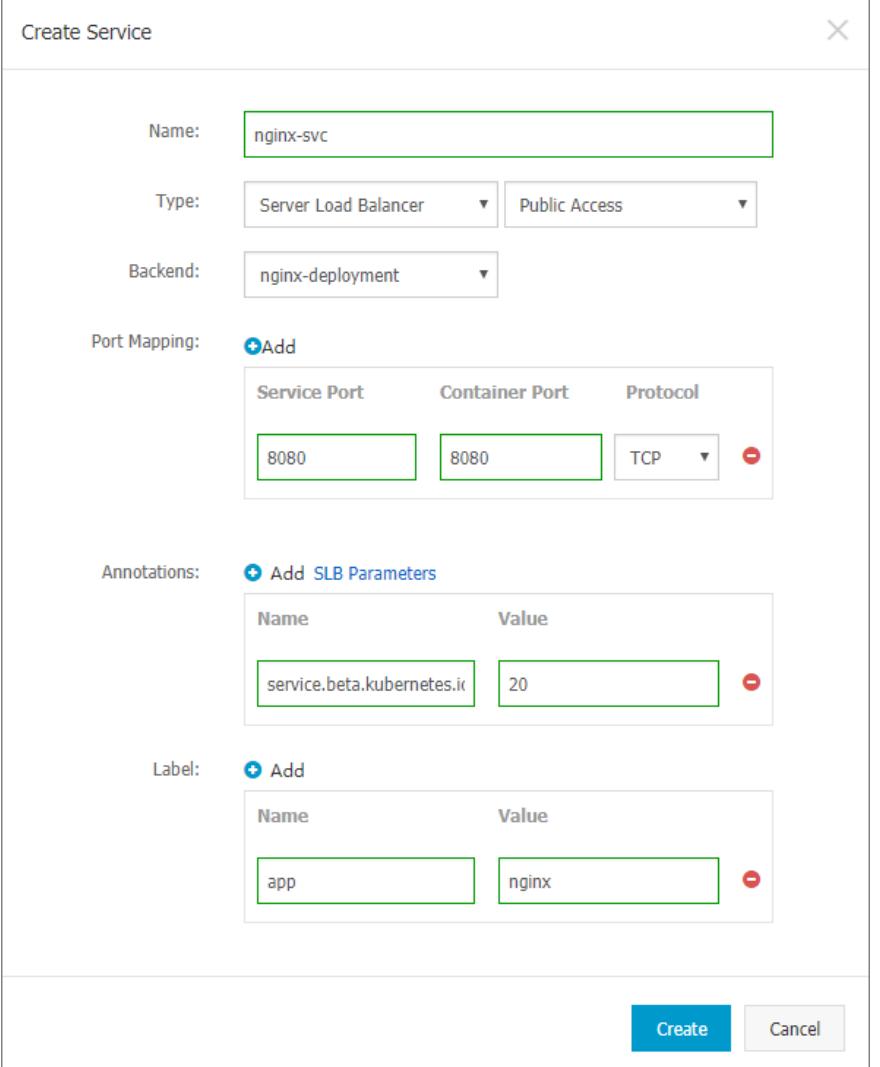

- o Name: The name of the service. In this example, enter nginx-svc.
- $\circ$  Type: The type of the service, namely, how to expose the service.
	- Cluster IP: Exposes the service through an internal IP address in the cluster. When this option is selected, the service is only accessible within the cluster. This is the default service type.
	- Node Port: Exposes the service through the IP address and static port (NodePort) of each node. A NodePort service can route requests to a Cluster IP service, which is automatically created by the system. You can access a Node Port service from out side the cluster by requesting <NodeIP>:<NodePort> .
	- Server Load Balancer: Exposes the service through an SLB instance, which supports Internet access or internal access. An SLB service can route requests to Node Port and Cluster IP services.
- o Backend: The backend object that you want to associate with the service. In this example, select nginxdeployment-basic created fromthe previous step. If you do not specify a deployment, no Endpoint object will be created. You can manually bind the service to an Endpoint object. For more information, see [services-without-selectors](https://kubernetes.io/docs/concepts/services-networking/service/#services-without-selectors).
- Port Mapping: Set the service port and container port. The container port must be the same as the one exposed by the backend pod.
- Annot ations: Add one or more annotations to the service to configure SLB parameters. For example, set the name to service.beta.kubernetes.io and value to 20 . This means that the maximumbandwidth of the service is 20 Mbit/s. For more information, see Access [services](#page-380-0) by using SLB.
- Label: Add labels to the service.
- 5. ClickCreat e. Service nginx-svc is displayed on the Services page.
- 6. You can view basic information about the service. You can also access its external endpoint through a browser.

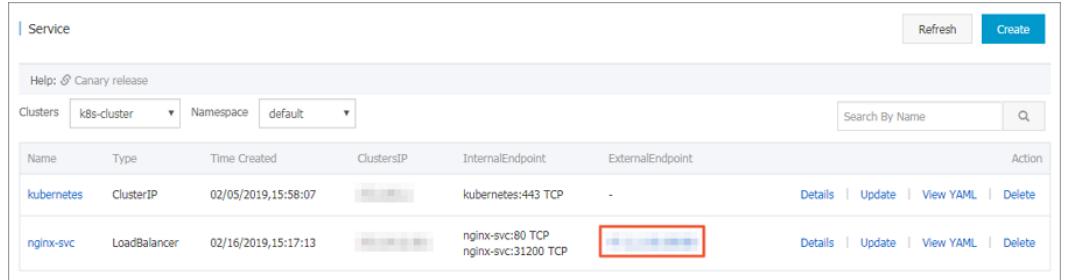

You have created a service and associated it with a backend deployment. You can now visit the NGINX welcome page.

# 3.1.4.7.6. Scale a service

After an application is created, you can scale in or scale out the service based on your needs.

## Procedure

- 1. Log on to the [Container](#page-273-0) Service console.
- 2. In the left-side navigation pane, choose Clusters > Clusters. The Clusters page appears.
- 3. Find the target cluster and click Dashboard in the Actions column to go to Kubernetes Dashboard.

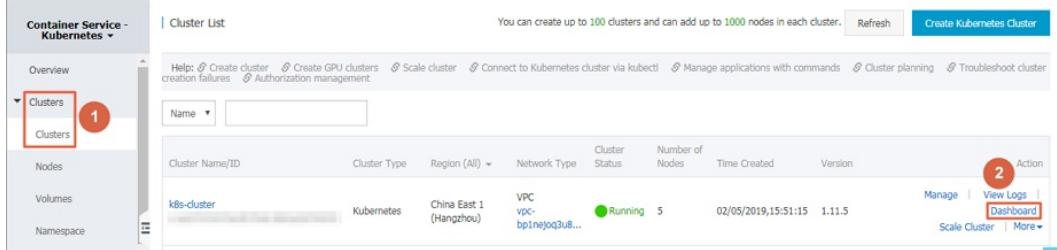

- 4. In the left-side navigation pane, click Deployments.
- 5. Find the target application, click the More icon on the right, and choose Scale.

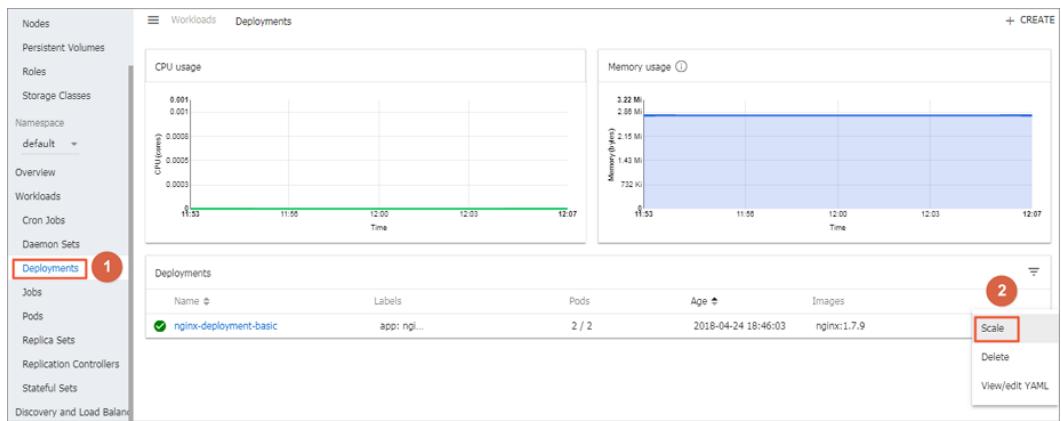

6. In the dialog box that appears, change the Desired number of pods to 2. Then, click OK.

This action adds a new pod and increases the number of replicas to two.

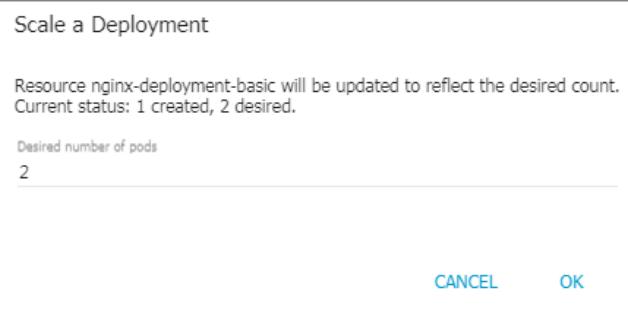

## What's next

The icon on the left side of each Kubernetes object indicates the status of the object.  $\bigcap$  indicates that the

object is being deployed.  $\bullet$  indicates that the object has been successfully deployed.

After a deployment is complete, you can click the deployment name to view details of the running web services. You can view the replica sets included in the deployment, and the CPU and memory usage of these replica sets.

You can also click  $\equiv$  to view container logs.

 $\circled{?}$  Note If no resources are displayed, wait a few minutes and then refresh the page.

# 3.1.4.7.7. View a service

You can view details about a service through the Container Service console.

## Context

If an external service is configured when you create an application, Kubernetes Dashboard creates the external service and preconfigures the SLB instance to direct traffic to containers in the cluster.

## Procedure

- 1. Log on to the [Container](#page-273-0) Service console.
- 2. In the left-side navigation pane, choose Ingresses and Load Balancing > Services. The Services page appears.
- 3. Select the target cluster and namespace. Find the target service and click Details in the Actions column.
- 4. (Optional)You can also go to Kubernetes Dashboard. In the left-side navigation pane, click Services to view all services.

# 3.1.4.7.8. Update a service

You can update a service through the Container Service console.

## Update a service through the Services page

- 1. Log on to the [Container](#page-273-0) Service console.
- 2. In the left-side navigation pane, choose Ingresses and Load Balancing > Services. The Services page appears.
- 3. Select the target cluster and namespace. Find the target service and click Update in the Actions column. In

this example, the target service is nginx-svc.

4. In the dialog box that appears, modify the configurations based on your needs and click Update.

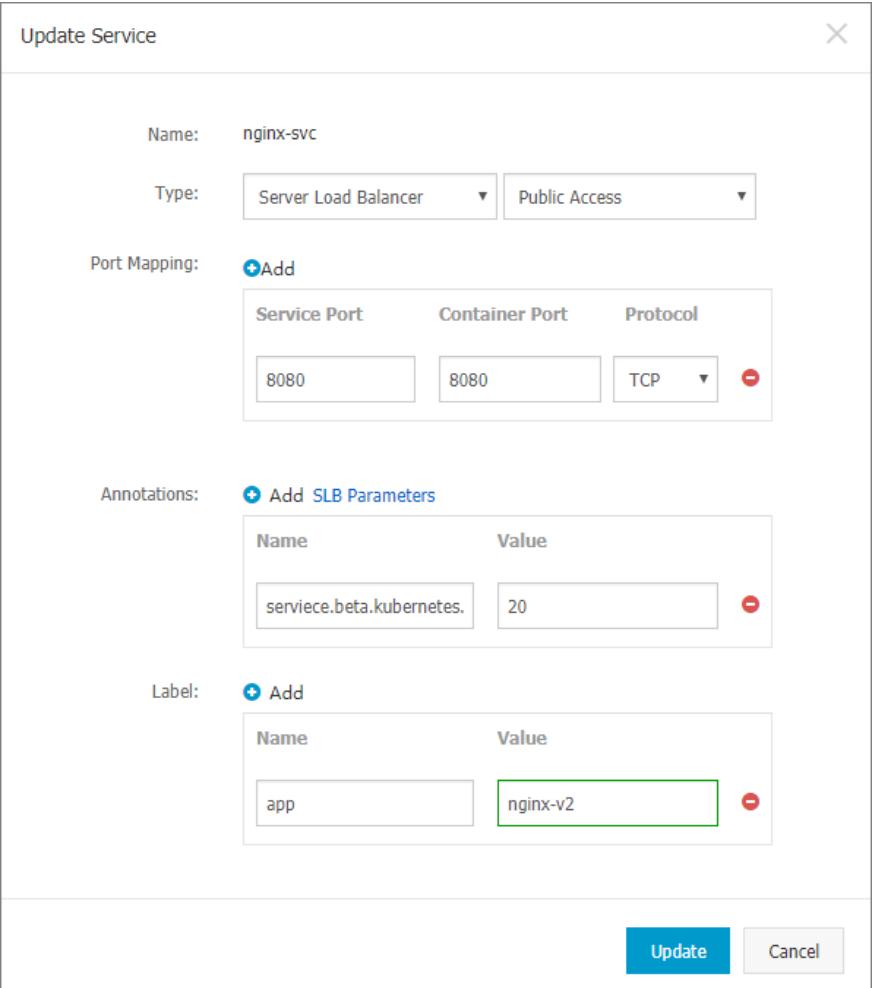

5. Find the service on the Services page and click Details in the Actions column to view configuration changes. In this example, the label of the service is updated.

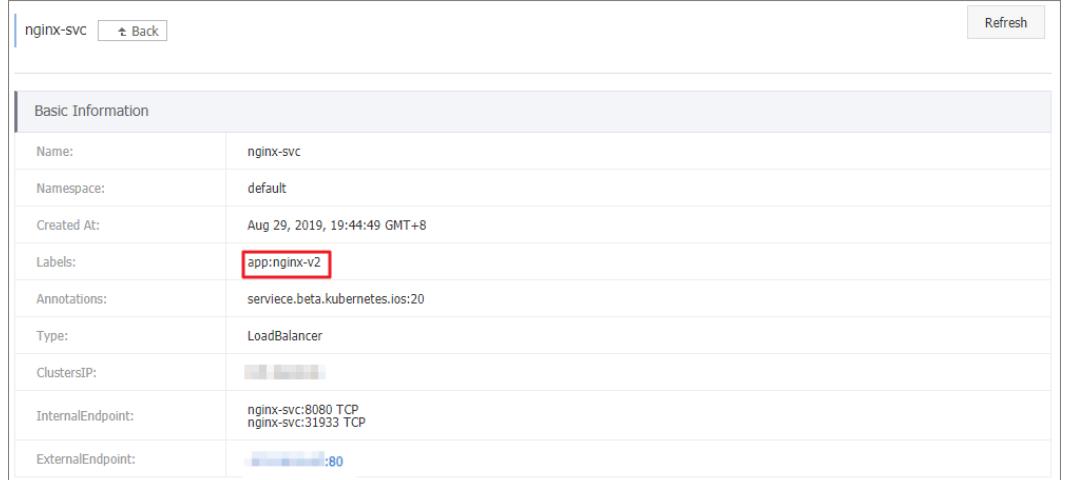

# Update a service through Kubernetes Dashboard

1. Log on to the [Container](#page-273-0) Service console.

- 2. In the left-side navigation pane, choose Clust ers. The Clusters page appears.
- 3. Find the target cluster and click Dashboard in the Actions column.
- 4. On Kubernetes Dashboard, select the target namespace and click Services in the left-side navigation pane.
- 5. Find the target service, click the More icon on the right, and choose View/edit YAML.

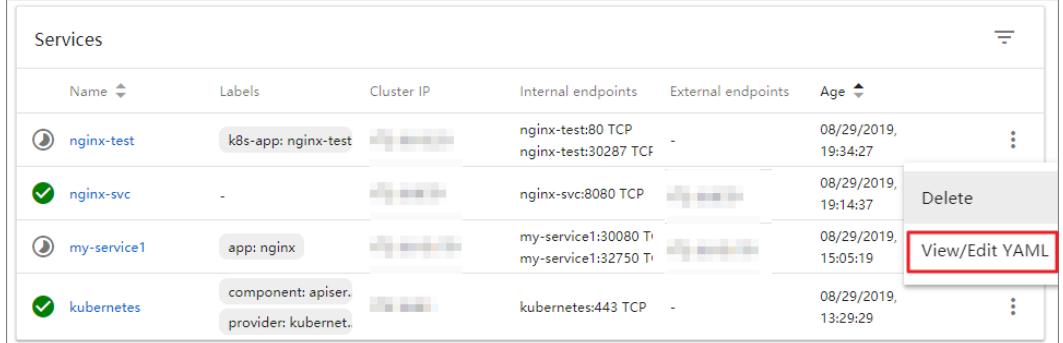

6. In the dialog box that appears, modify the configurations. For example, change nodePort to 31000 . Then clickUPDAT E.

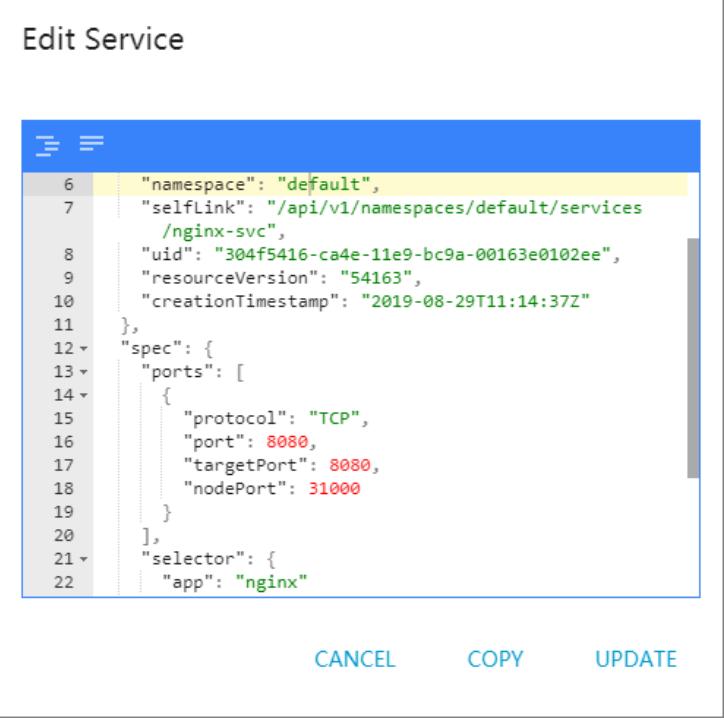

# 3.1.4.7.9. Delete a service

#### Prerequisites

- You have created a Kubernetes cluster. For more information, see Create a [Kubernetes](#page-276-0) cluster.
- You have created a service. For more information, see Create Servoies.

## Procedure

- 1. Log on to the [Container](#page-273-0) Service console.
- 2. In the left-side navigation pane, choose Ingresses and Load Balancing > Services. The Services page appears.
- 3. Select the target cluster and namespace. Find the target service and click Delete in the Actions column. In this example, the target service is nginx-svc.
- 4. In the dialog box that appears, click Confirm. The target service is deleted and disappears from the Services page.

# 3.1.4.7.10. Create a trigger on an application

## **Prerequisites**

- You have created a Kubernetes cluster. For more information, see Create a [Kubernetes](#page-276-0) cluster.
- You have created an application based on which the triggeris created and tested. In this example, an NGINX application is created.

## Procedure

- 1. Log on to the [Container](#page-273-0) Service console.
- 2. In the left-side navigation pane, choose Applications > Deployment s. On the Deployment s page that appears, select the target cluster and namespace. Then find the NGINX application and click Details in the Actions column.
- 3. On the application details page that appears, click Create Trigger in the Trigger section.

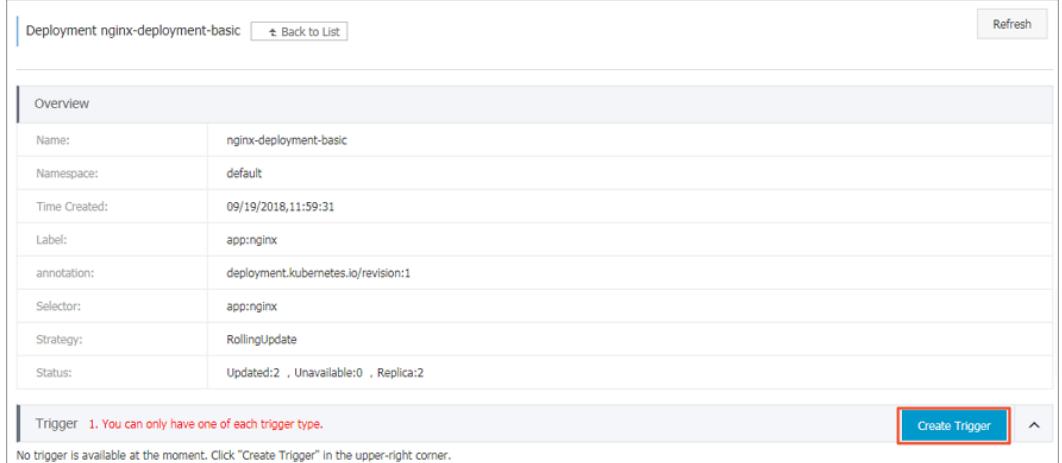

4. In the dialog box that appears, set Action to Redeploy and click OK.

 $\Diamond$  Note Currently, you can only create a trigger to redeploy the application.

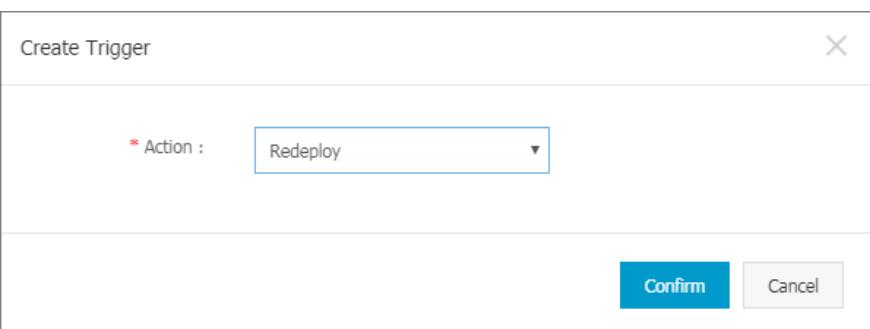

After the trigger is created, a trigger link address is displayed in the Trigger section on the Deployment nginx page.

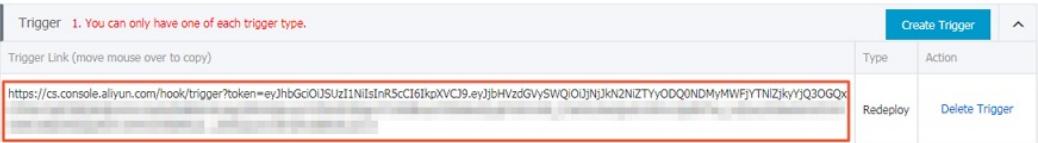

5. Copy the link and open it in your browser. A message appears, displaying information such as the request ID.

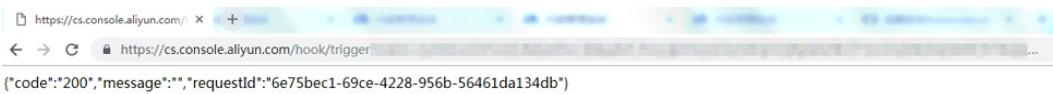

6. Go to the Deployment nginx page. A new pod is displayed on the Pods tab.

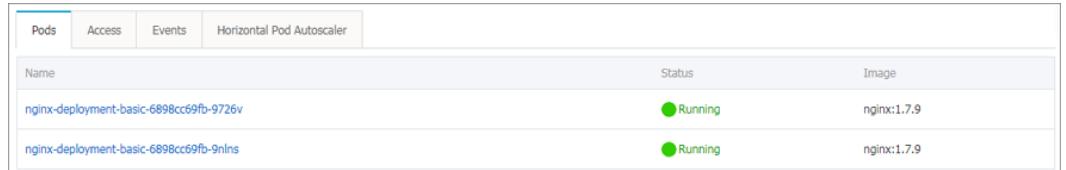

Afterthe new pod is successfully deployed, the old pod will be automatically deleted.

## What's next

You can call triggers through GET or POST requests from a third-party system. For example, you can run curl commands to call triggers.

To call the redeploy trigger, run the following command:

curl https://cs.console.aliyun.com/hook/trigger?token=xxxxxxx

# 3.1.4.7.11. View pods

You can view pods through the console.

## View pods on the Pods page

- 1. Log on to the [Container](#page-273-0) Service console.
- 2. In the left-side navigation pane, choose Applications > Pods. The Pods page appears.
- 3. Select the target cluster and namespace. Find the target pod and click View Details.

 $\Omega$  Note You can update or delete pods on the Pods page. We recommend that you use deployments to manage pods if they were created by deployments.

4. On the pod details page, you can view detailed information about the pod.

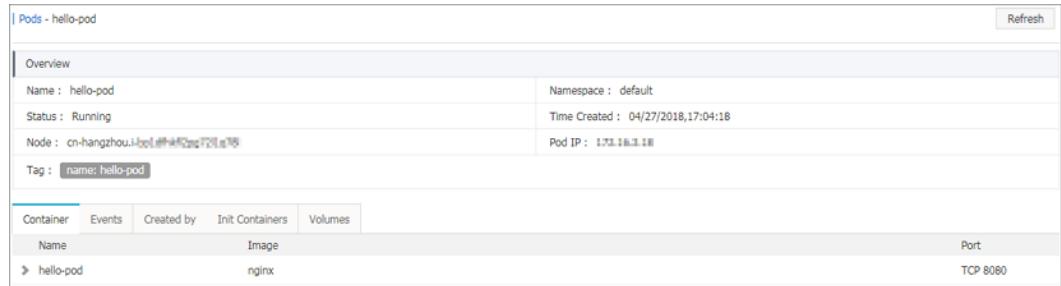

## View pods through Kubernetes Dashboard

1. Log on to the [Container](#page-273-0) Service console.

- 2. In the left-side navigation pane, choose Clusters > Clusters. The Clusters page appears.
- 3. Find the target cluster and click Dashboard in the Actions column. The Kubernetes Dashboard page appears.
- 4. In the left-side navigation pane, click Pods to view pods of the cluster.

You can also click Services in the left-side navigation pane and then click a service name to view pods of the service.

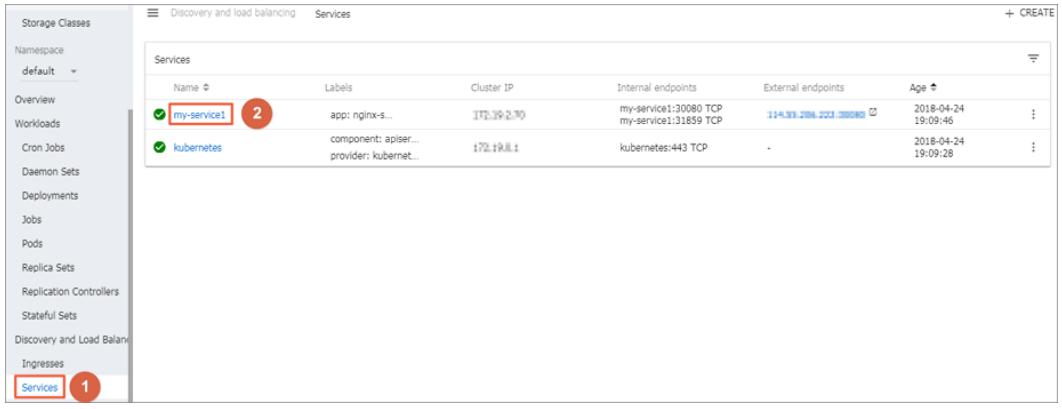

5. The icon at the left side of each pod indicates the status of the pod. indicates that the pod is being

deployed.  $\bullet$  indicates that the pod has been successfully deployed.

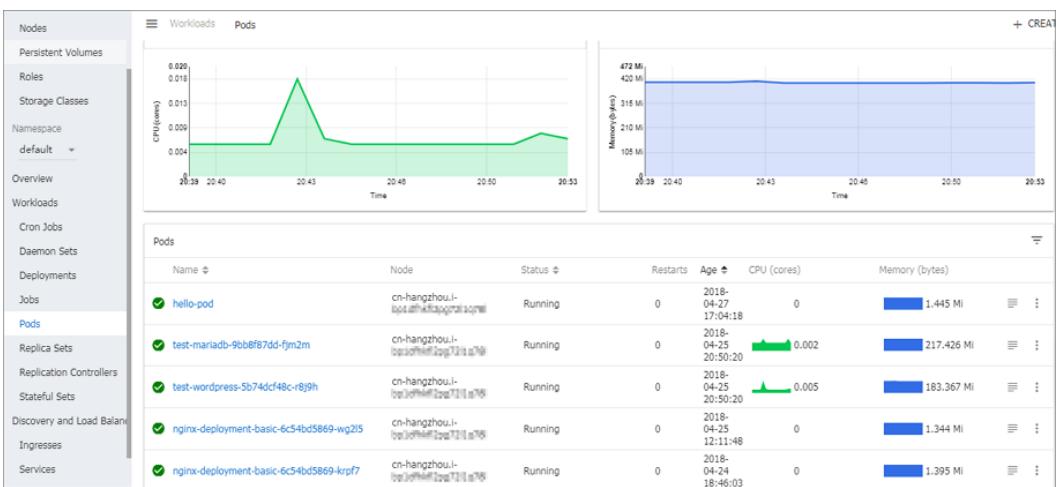

6. Select a pod and click its name to view pod details, including the CPU and memory usage.

7. Select a pod and click  $\equiv$  at the right to view logs.

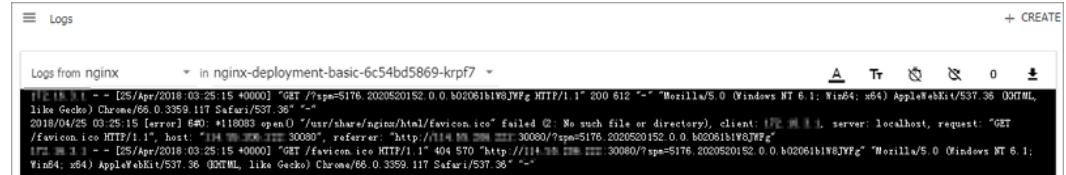

8. You can also click the More icon and click Delete to delete the pod.

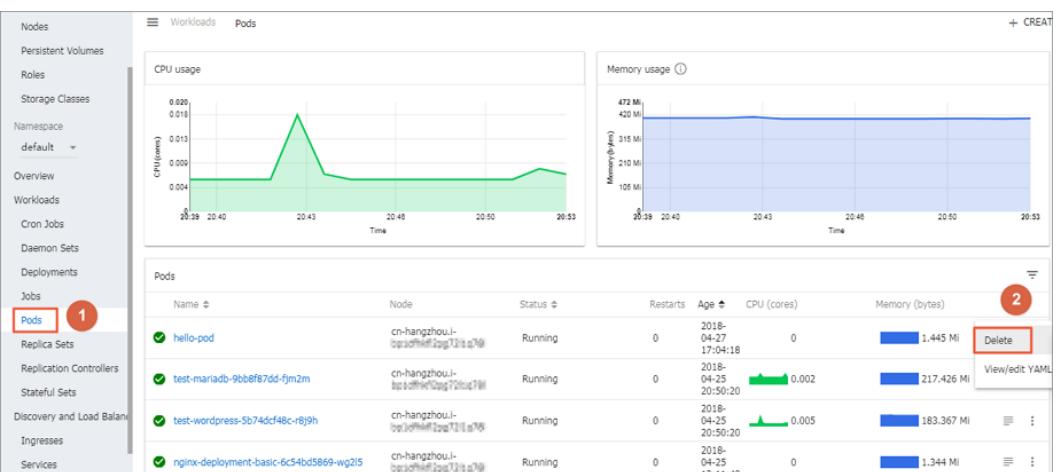

# 3.1.4.7.12. Schedule pods to nodes

You can add labels to nodes and then configure nodeselector to schedule pods to specific nodes. For more information about how nodeSelector works, see [nodeselector](https://kubernetes.io/docs/concepts/configuration/assign-pod-node/#nodeselector).

To meet business needs, you may need to deploy a management service on a master node, or deploy certain services on nodes with SSD storage. You can use the following method to schedule pods to specific nodes based on needs.

## Prerequisites

You have created a [Kubernetes](#page-276-0) cluster. For more information, see Create a Kubernetes cluster.

## Step 1: Add a label to a node

- 1. Log on to the [Container](#page-273-0) Service console.
- 2. In the left-side navigation pane, choose Clust ers > Nodes. The Nodes page appears.
- 3. Select the target cluster and click Manage Labels in the upper-right corner.
- 4. Select one or more nodes and then clickAdd Label. In this example, select a worker node.

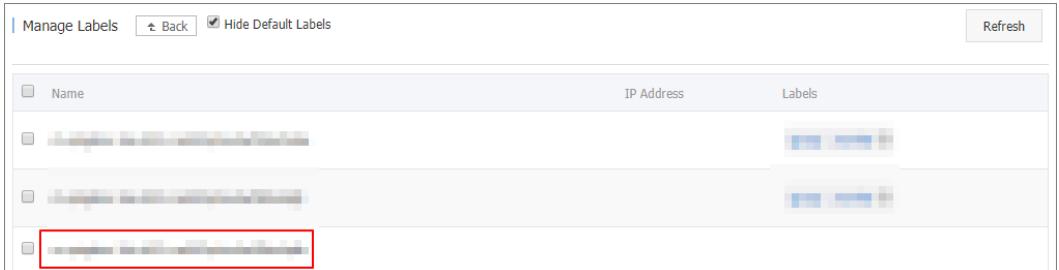

5. In the dialog box that appears, enterthe label name and value, and then click OK.

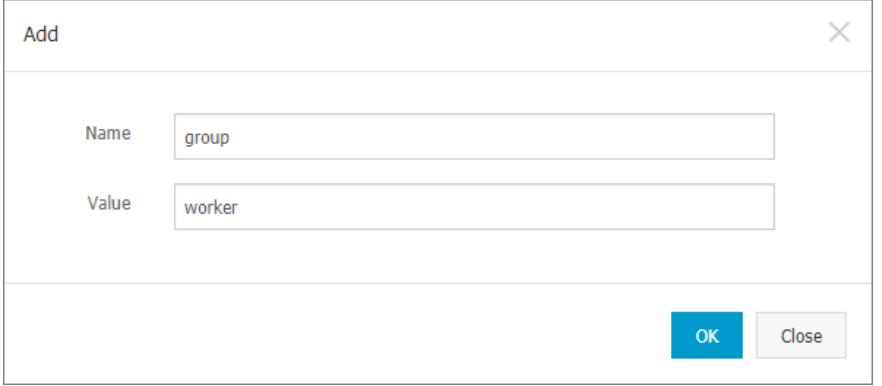

On the Manage Labels page, you can find the group: worker label next to the selected node.

You can also use the following command to add a label to a node: kubectl label nodes <node-name> <labelkey>=<label-value> .

## Step 2: Schedule a pod to the node

- 1. Log on to the [Container](#page-273-0) Service console.
- 2. In the left-side navigation pane, choose Applications > Deployments. The Deployments page appears.
- 3. In the upper-right corner, click Create from Template.
- 4. Configure the template to create a pod and schedule it to the node from step 1. Then, click Create.
	- o Clust er: Select the cluster where the pod is deployed.
	- Namespace: Select the namespace where the pod belongs. In this example, select the default namespace.
	- o Sample Template: In this example, select Custom.

Enterthe following template content:

```
apiVersion: v1
kind: Pod
metadata:
 labels:
   name: hello-pod
 name: hello-pod
spec:
 containers:
   - image: nginx
     imagePullPolicy: IfNotPresent
     name: hello-pod
     ports:
       - containerPort: 8080
         protocol: TCP
     resources: {}
     securityContext:
       capabilities: {}
       privileged: false
     terminationMessagePath: /dev/termination-log
  dnsPolicy: ClusterFirst
 restartPolicy: Always
  nodeSelector:
   group: worker ##This value must be the same as the label of the node from step 1.
status: {}
```
5. Click Create. A message appears indicating the deployment status. After the pod is created, click

Kubernet es Dashboard to check the status of hello-pod.

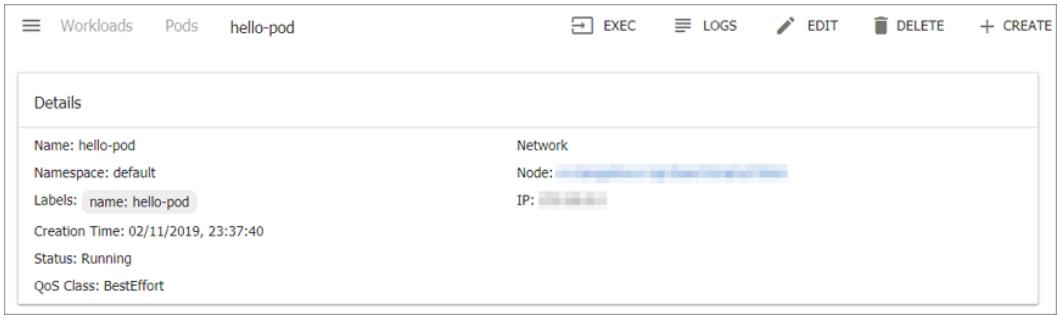

# 3.1.4.7.13. Simplify Kubernetes application deployment by

# using Helm

This topic introduces the basic concepts and components of Helmand describes how to use Helmto deploy the sample applications WordPress and Spark in a Container Service for Kubernetes cluster.

## **Prerequisites**

A Kubernetes clusteris created in the Container Service console. For more [information,](#page-276-0) see Create a Kubernetes cluster.

Tilleris automatically deployed to the cluster when the Kubernetes clusteris created. The Helmcommand-line interface (CLI) is automatically installed on each master node. You must configure the HelmCLIto point to the Alibaba Cloud chart repository.

• The supported Kubernetes version is used.

Only Kubernetes 1.8.4 and later versions are supported. For Kubernetes 1.8.1, you can upgrade the clusterto the required version. To upgrade the cluster, log on to the Container Service console, go to the Clusters page, find the cluster, and then choose More > Upgrade Cluster in the Actions column for the cluster.

## Context

When you run and manage applications with Kubernetes, you can use Helmas the package managerto simplify application distribution and deployment. The Helm project enables consist software packaging and supports version control. In the Container Service console, the App Catalog feature integrates the Helmbinaries and supports the Alibaba Cloud chart repository. This allows you to easily deploy applications by using the HelmCLI or in the Container Service console.

## **Overview**

Helmis an open source tool that is created by Deis. It can be used to simplify the deployment and management of Kubernetes applications.

Helmworks as a Kubernetes package manager and allows you to discover, share, and run applications that are created in Kubernetes. When you use Helm, you must understand the following basic concepts:

- Chart: a packaging format used by Helm. Each chart contains the images, dependencies, and resource definitions that are required forrunning an application. A chart may contain service definitions in a Kubernetes cluster. You can use a chart in a similar way as you use a Homebrew formula, the dpkg packages manager of the Advanced Package Tool (APT) package management system, orthe Red Hat Package Manager(RPM) package for Yellowdog Updater, Modified (YUM).
- Release: an instance of a chart that runs in a Kubernetes cluster. A chart can be installed many times into the same cluster. After a chart is installed, a new release is created. For example, you can install a MySQL chart. If you want to run two databases in your cluster, you can install the MySQL chart twice. Each installation generates a release with a release name.

• Repository: the location where charts are stored and released.

## Helm components

Helmworks in a client-server architecture and consists of the following components:

- The HelmCLI is the Helmclient that runs on your on-premises computer or on the master nodes of a Kubernetes cluster.
- Tilleris the server-side component and runs on a Kubernetes cluster. Tiller manages the lifecycles of Kubernetes applications.
- A repository is used to store charts. The Helmclient can access the index file and packaged charts in a chart repository over HTTP.

## Deploy an application in the Container Service console

- 1. Log on to the [Container](#page-273-0) Service console
- 2. In the left-side navigation pane, choose Market place > App Cat alog to go to the App Catalog page.
- 3. Click a chart, for example, WordPress, to go to the page that shows the details of the chart.

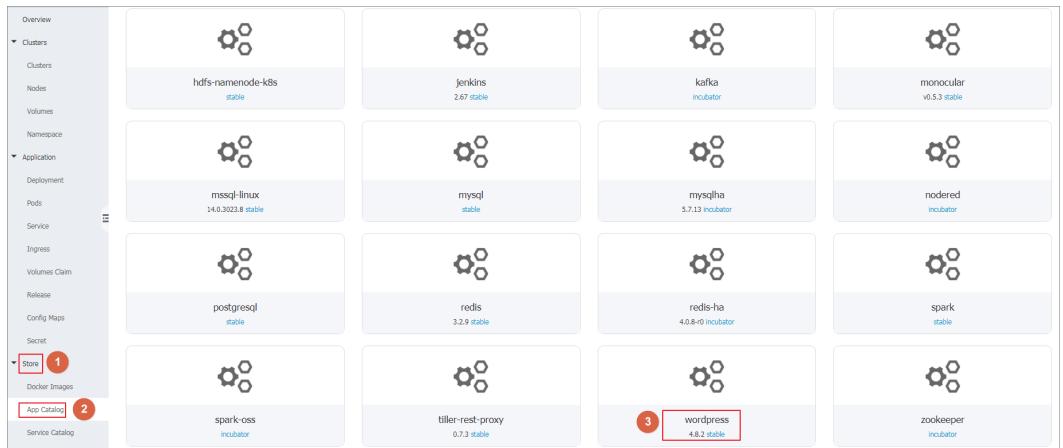

- 4. In the Deploy section on the right of the page, enterthe basic information forthe deployment.
	- Clust er: Select the clusterto which you want to deploy the application.
	- $\circ$  Namespace: Select a namespace for the application. By default, this parameter is set to default.
	- Release Name: Enter a release name forthe application.

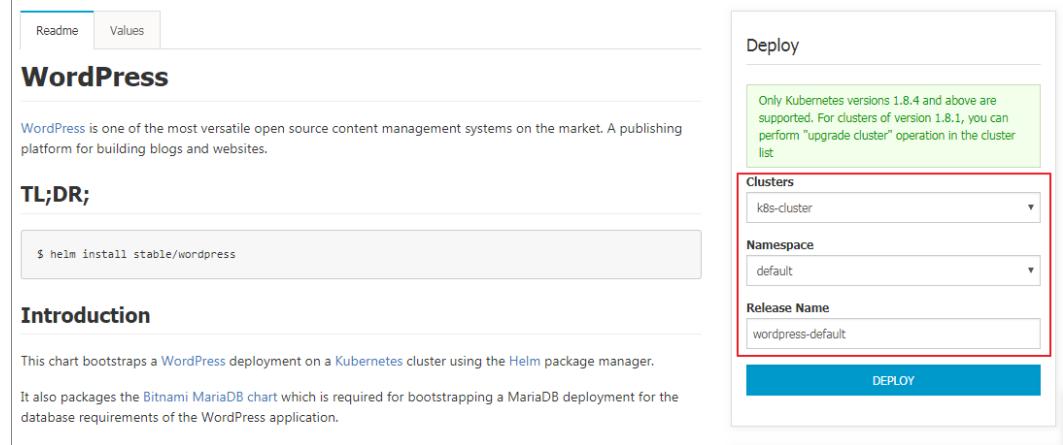

#### 5. Click the Paramet ers tab to set the parameters.

In this example, a dynamically provisioned volume is associated with a persistent volume claim(PVC). For more

#### information, see Use [Apsara](#page-323-0) Stack disks.

 $\circled{?}$  Note Before the association, you must create a persistent volume (PV) as the dynamic volume. The capacity of the PV cannot be less than the value defined by the PVC.

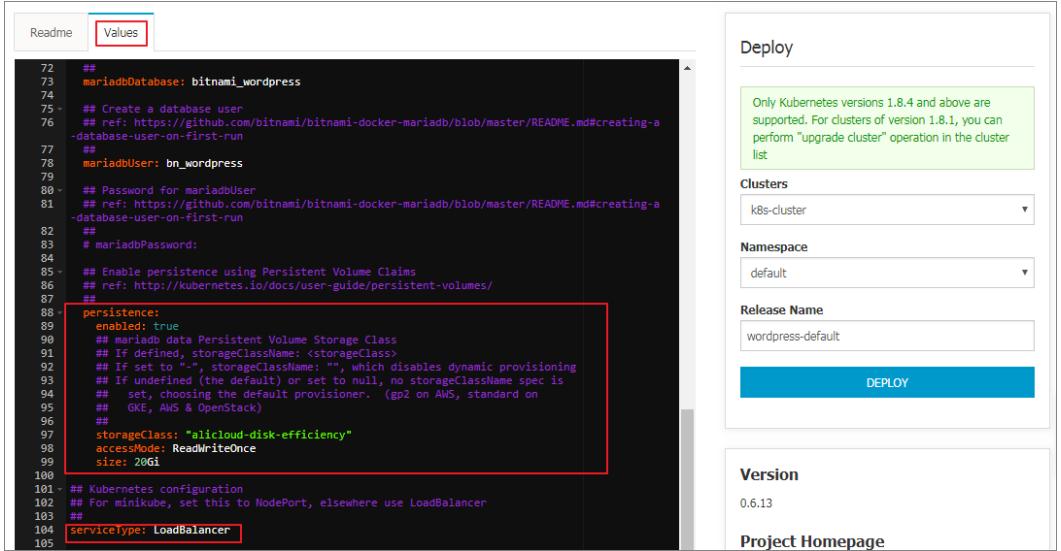

6. After you set the parameters, click Create to deploy the application. After the application is deployed, you are navigated to the release page of the application.

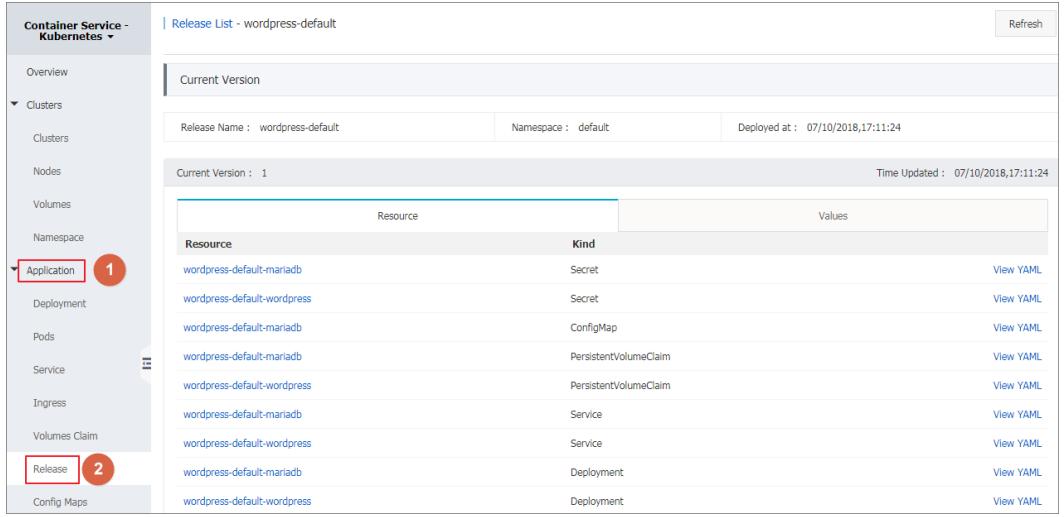

7. In the left-side navigation pane, choose Ingresses and Load Balancing > Services, select the target cluster and namespace, and then find the required service fromthe list of services. In the External Endpoint column forthe service, you can see the external HTTP and HTTPS endpoints.

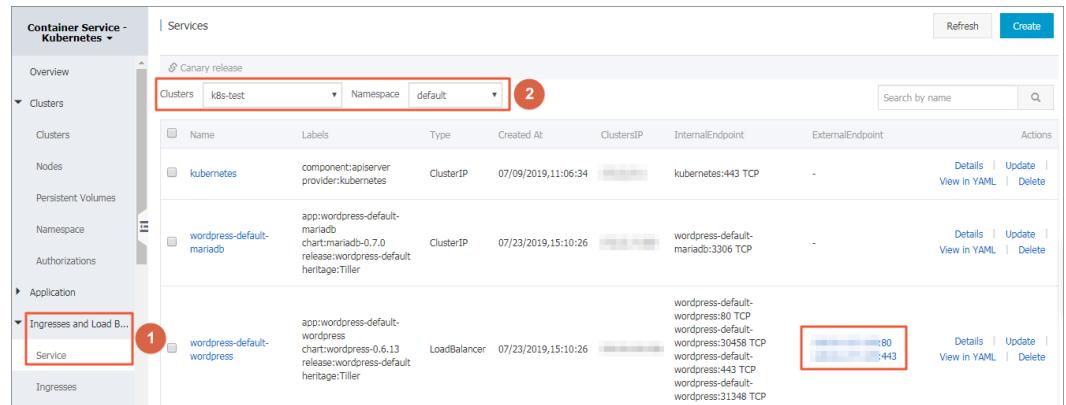

8. Click either of the endpoints to go to the WordPress application where you can publish blog posts.

## Deploy an application by using the Helm CLI

After the Helm CLI is automatically installed on the master node of the Kubernetes cluster and points to the required repository, you can log on to the master node by using SSH. This allows you to deploy applications by using the Helm CLI. For more information, see Connect to a master node [through](#page-289-0) SSH. You can also install and configure the HelmCLI and kubectl on your on-premises computer.

In this example, on your on-premises computer, the HelmCLI and kubectl are installed and configured and the WordPress and Spark applications are deployed.

- 1. Install and configure the HelmCLI and kubectl.
	- i. Install and configure kubectl on your on-premises computer.

For more information, see Connect to a Kubernetes [clusterthrough](#page-288-0) kubectl.

To view the information of the target Kubernetes cluster, on the command line, enter kubectl cluster -info .

- ii. Install Helmon your on-premises computer.
- For more information, see [Install](https://github.com/helm/helm) Helm.
- 2. Deploy the WordPress application.

To deploy a WordPress blog website by using Helm, performthe following steps:

i. On the command line, run the following command:

helm install --name wordpress-test stable/wordpress

 $\heartsuit$  Not e Container Service for Kubernetes allows you to use block storage or disks as dynamically provisioned volumes. Before you deploy the WordPress application, you must create dynamically provisioned volumes based on disks.

#### The following example shows the output:

```
NAME: wordpress-test
LAST DEPLOYED: Mon Nov 20 19:01:55 2017
NAMESPACE: default
STATUS: DEPLOYED
...
```
ii. On the command line, run the following commands to view the release and service of WordPress.

helm list kubectl get svc iii. On the command line, run the following command to view the pod that is associated with the WordPress application. The pod may take a few minutes to change to the running state.

kubectl get pod

iv. On the command line, run the following command to obtain the endpoint of the WordPress application.

```
echo http://$(kubectl get svc wordpress-test-wordpress -o jsonpath='{.status.loadBalancer.ing
ress[0].ip}')
```
You can enterthe preceding endpoint in your browserto access the WordPress application.

You can also follow the chart instructions described in the console and run the following commands to obtain the administrator account and password of the WordPress application:

```
echo Username: user
echo Password: $(kubectl get secret --namespace default wordpress-test-wordpress -o jsonpath=
"{.data.wordpress-password}" | base64 --decode)
```
v. On the command line, run the following command to delete the WordPress application:

helm delete --purge wordpress-test

## Use a third-party chart repository

You can use the default Alibaba Cloud chart repository. You can also use a third-party chart repository if the third-party chart repository is accessible. On the command line, run the following command to add a third-party chart repository:

```
helm repo add Repository name Repository URL
helm repo update
```
For more information about Helm commands, see Helm documentation.

#### References

The Kubernetes community has experienced rapid technological developments based on Helm. These developments have allowed software providers, such as Bitnami, to offer high-quality charts. For more information about available charts, visit https://kubeapps.com/.

## 3.1.4.8. SLB and Ingress

## 3.1.4.8.1. Overview

Container Service allows you to flexibly manage load balancing and customize load balancing policies for Kubernetes clusters. Kubernetes clusters provide you with a variety of methods to access containerized applications. They also allow you to use SLB or Ingress to access internal services and implement load balancing.

## 3.1.4.8.2. Use SLB to access Services

You can access a Service through Server Load Balancer(SLB).

## Use the CLI

1. Create an NGINX application by using the command-line interface (CLI).

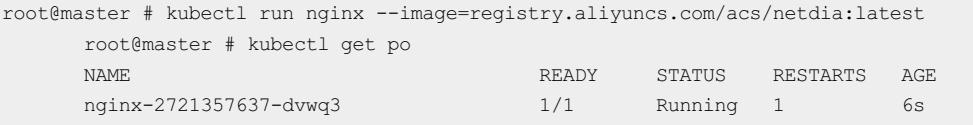

2. Create a Service for the NGINX application and set  $t_{type=LocalBalance}$  to expose the NGINX Service to the Internet through an SLB instance.

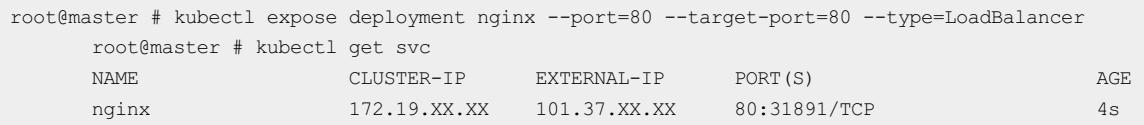

3. Copy http://101.37.xx.xx into the address bar of your browser and press Enterto access the NGINX Service.

## SLB parameters

SLB provides a variety of parameters that you can use to configure features and services such as health check, billing method, and SLB instance type. For more information, see SLB [parameters](#page-381-0).

## Annotations

You can add annot ations to use the load balancing features provided by SLB.

#### Use an existing int ernal-f acing SLB inst ance

You need to add two annotations. You must replace "yourloadbalancer-id" with your SLB instance ID.

```
apiVersion: v1
kind: Service
metadata:
  annotations:
   service.beta.kubernetes.io/alicloud-loadbalancer-address-type: intranet
   service.beta.kubernetes.io/alicloud-loadbalancer-id: your-loadbalancer-id
 labels:
   run: nginx
 name: nginx
 namespace: default
spec:
 ports:
  - name: web
  port: 80
   protocol: TCP
   targetPort: 80
 selector:
   run: nginx
  sessionAffinity: None
  type: LoadBalancer
```
Save the preceding code as an slb.svc file and run the following command: kubectl apply -f slb.svc.

#### Create an HTTPS-based Service of the Loadbalancer type

You must first create a certificate in the SLB console. Then, you can use the certificate ID (cert-id) and the following template to create a LoadBalancer Service and an HTTPS-based SLB instance.

## Apsara Stack Enterprise

<span id="page-380-0"></span>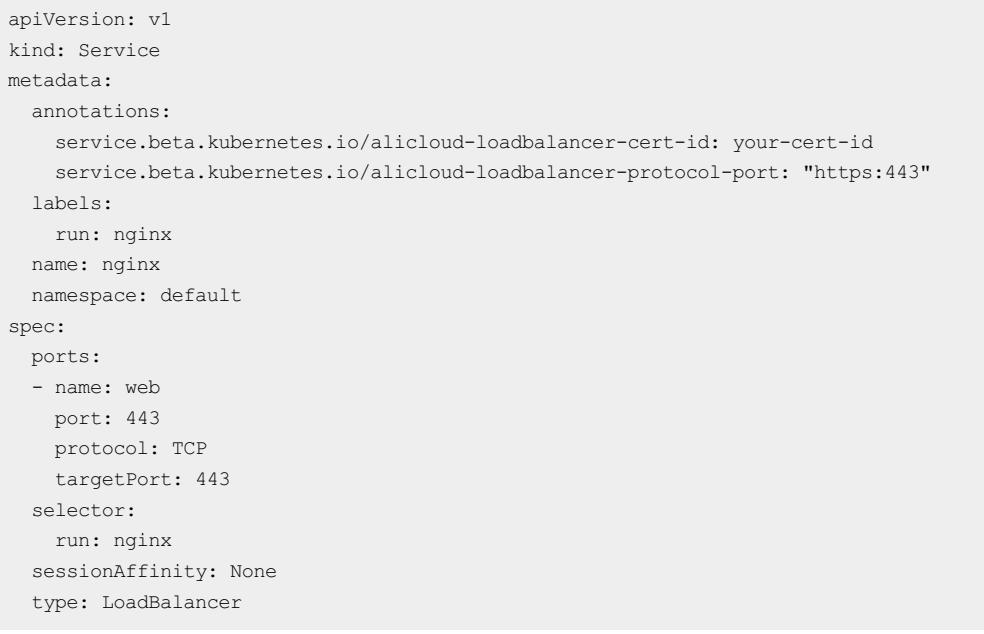

**2** Note Annotations are case sensitive.

## SLB parameters

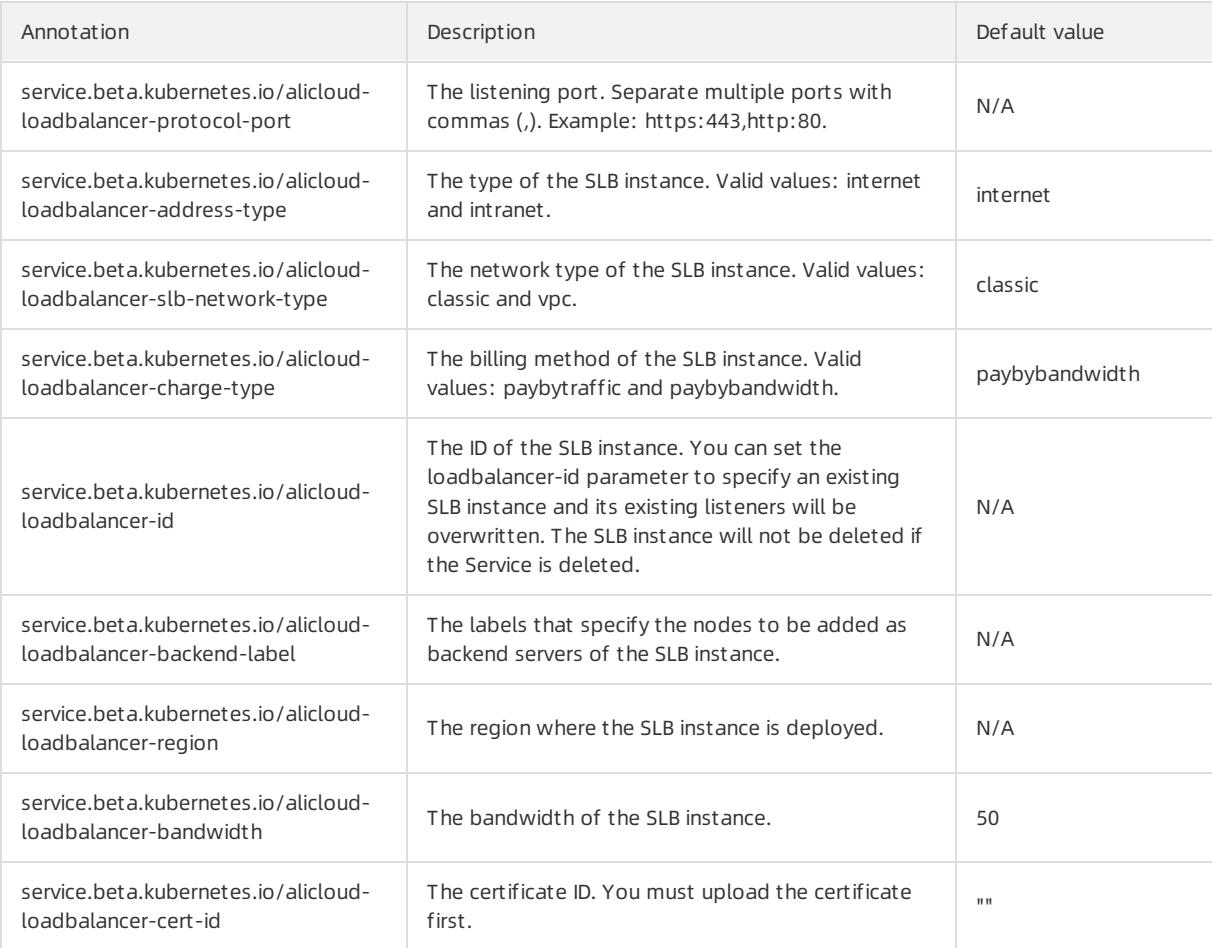

#### <span id="page-381-0"></span>Apsara Stack Enterprise

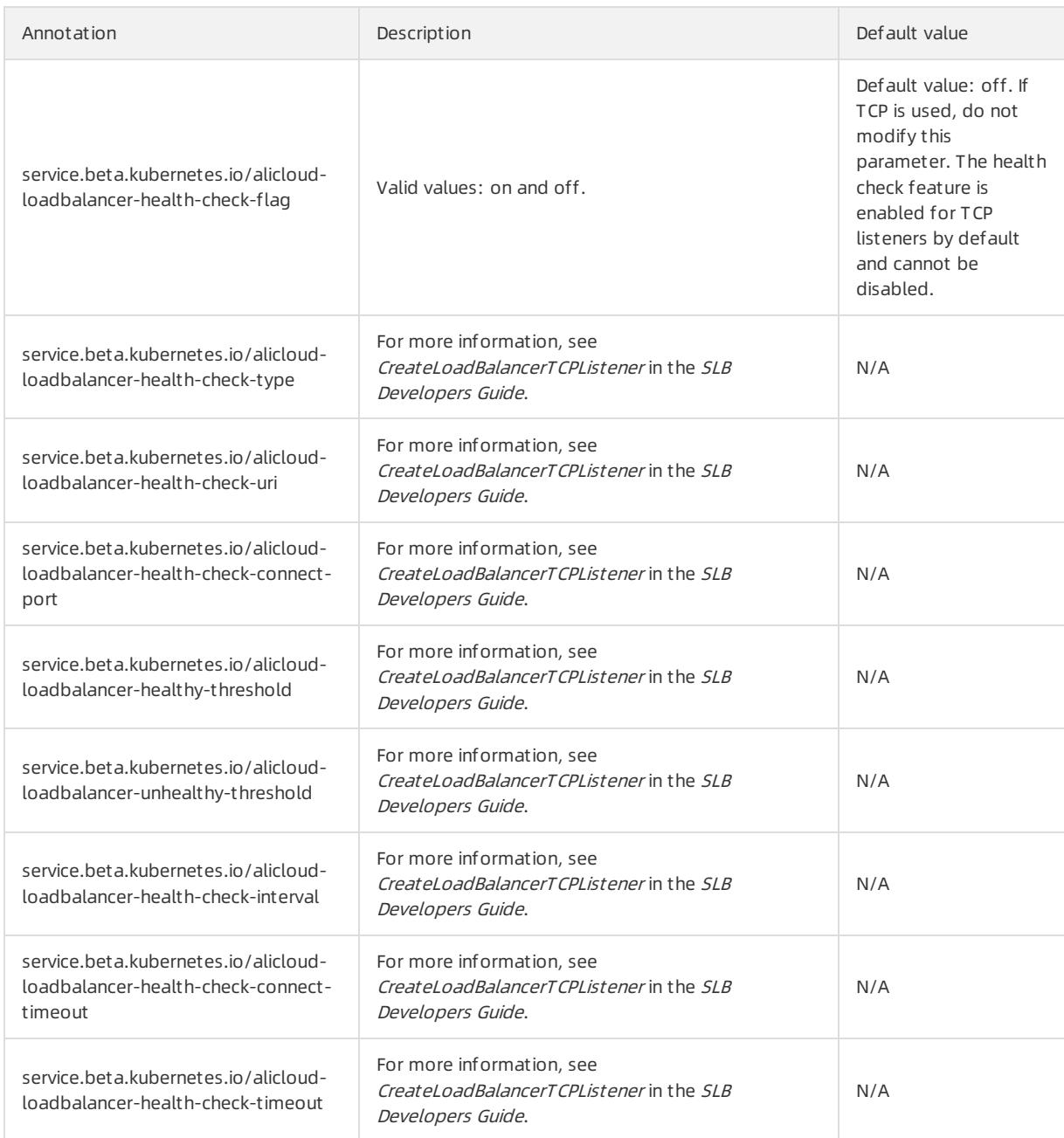

# 3.1.4.8.3. Configure ingress monitoring

You can enable the default VTS module to view ingress monitoring data.

## Enable VTS module by using the CLI

1. Modify the ingress ConfigMap to add the following configuration item: enable-vts-status: "true" .

root@master # kubectl edit configmap nginx-configuration -n kube-system configmap "nginx-configuration" edited

The modified ingress ConfigMap is as follows:

curit y·Container Service

```
apiVersion: v1
data:
 enable-vts-status: "true" # Enable the VTS module
 proxy-body-size: 20m
kind: ConfigMap
metadata:
 annotations:
   kubectl.kubernetes.io/last-applied-configuration: |
     {"apiVersion":"v1","data":{"proxy-body-size":"20m"},"kind":"ConfigMap","metadata":{"annotat
ions":{},"labels":{"app":"ingress-nginx"},"name":"nginx-configuration","namespace":"kube-system"}
}
 creationTimestamp: 2018-03-20T07:10:18Z
 labels:
  app: ingress-nginx
 name: nginx-configuration
 namespace: kube-system
 selfLink: /api/v1/namespaces/kube-system/configmaps/nginx-configuration
```
2. Verify that the VTS module is enabled.

```
root@master # kubectl get pods --selector=app=ingress-nginx -n kube-system
NAME READY STATUS RESTARTS AGE<br>nginx-ingress-controller-79877595c8-78gq8 1/1 Running 0 1h
nginx-ingress-controller-79877595c8-78gq8 1/1
root@master # kubectl exec -it nginx-ingress-controller-79877595c8-78gq8 -n kube-system -- cat /e
tc/nginx/nginx.conf | grep vhost_traffic_status_display
        vhost traffic status display;
        vhost_traffic_status_display_format html;
```
3. Access the NGINX Ingress Controllerfroma local computer.

 $\heartsuit$  Note By default, the VTS port is not enabled for security concerns. The following example uses port forwarding to access the controller.

```
root@master # kubectl port-forward nginx-ingress-controller-79877595c8-78gq8 -n kube-system 18080
Forwarding from 127.0.0.1:18080 -> 18080
Handling connection for 18080
```
4. Visit http://localhost:18080/nginx status to access the NGINX Ingress Controller.

## **Nginx Vhost Traffic Status**

#### Server main Version Uptime Connections Requests<br>
Requests<br>
Reserved than the diverse active reading writing waiting accepted handled Total Req/s<br>
Reserved that the subset of the subset of the subset of the subset of the subset of the **Connections** Requests **Shared memory** Host maxSize usedSize usedNo name nginx-ingress-controller-79877595c8-78gq8 1.13.7 32m 41s **Server zones**  $\textbf{Zone \textcolor{red}{\textbf{Tequets}}} \textbf{Request \textcolor{red}{\textbf{Requets}}} \textbf{Responents} \textbf{Prots} \textbf{Text} \textbf{Text$ **Upstreams** upstream-default-backend 172.16.3.6:8080 up update interval:  $1 \div$  sec **JSON | GITHUB**

## Enable VTS module by using the Kubernetes Dashboard

1. Log on to the [Container](#page-273-0) Service console.

- 2. Find the target cluster and click Dashboard in the Actions column to go to Kubernetes Dashboard.
- 3. In the left-side navigation pane, select the kube-systemnamespace and edit the nginx-configuration ConfigMap to add the following configuration item: enable-vts-status: "true" .

The modified ingress ConfigMap is as follows:

```
{
  "kind": "ConfigMap",
 "apiVersion": "v1",
 "metadata": {
   "name": "nginx-configuration",
   "namespace": "kube-system",
   "selfLink": "/api/v1/namespaces/kube-system/configmaps/nginx-configuration",
   "creationTimestamp": "2018-03-20T07:10:18Z",
   "labels": {
     "app": "ingress-nginx"
   },
    "annotations": {
     "kubectl.kubernetes.io/last-applied-configuration": "{\"apiVersion\":\"v1\",\"data\":{\"pro
xy-body-size\":\"20m\"},\"kind\":\"ConfigMap\",\"metadata\":{\"annotations\":{},\"labels\":{\"app
\":\"ingress-nginx\"},\"name\":\"nginx-configuration\",\"namespace\":\"kube-system\"}}\n"
  }
 },
"data": {
  "proxy-body-size": "20m",
  "enable-vts-status": "true"
 }
}
```
4. Access the NGINX Ingress Controllerfroma local computer.

 $\Omega$  Note By default, the VTS port is not enabled for security concerns. The following example uses port forwarding to access the controller.

```
root@master # kubectl port-forward nginx-ingress-controller-79877595c8-78gq8 -n kube-system 18080
Forwarding from 127.0.0.1:18080 -> 18080
Handling connection for 18080
```
5. Visit http://localhost:18080/nginx status to access the NGINX Ingress Controller.

#### Server main Conn Shared men Version Uptime Connections Requests<br>
1.13.732m 41s active reading writing waiting accepted handled Total Req/s<br>
1.13.732m 41s 7 0 1 6 93566 93566 1428 Host name maxSize usedSize usedNoc nginx-ingress-controller-79877595c8-78gq8 1.13.7 32m 41s 1 vhost\_traffic\_status 10.0 MiB 2.4 KiB **Server zones** Requests Responses Traffic Cache Cache Requests Responses Traffic<br>Total Req/s Time 1xx 2xx 3xx 4xx 5xx Total Sent Rcvd Sent/s Rcvd/s Miss Bypass Expired Stale Updating Revalidated Hit Scarce Total<br>- 660 1 0ms 0 660 0 0 0 6 **Upstreams** upstream-default-backend 172.16.3.6:8080 up Oms 1 0 0 0 0 0ms 0 0 0 0 0  $0B$ update interval: 1 → sec **JSON | GITHUB**

## **Nginx Vhost Traffic Status**

# 3.1.4.8.4. Ingress support

Kubernetes clusters support ingress rules. You can define ingress rules based on your needs to implement load balancing.

In Kubernetes, an ingress is a collection of routing rules that authorize external access to cluster services. You can use an ingress to enable Layer-7 load balancing. You can configure an ingress to provide Kubernetes services with externally reachable URLs, SLB instances, SSL connections, and name-based virtual hosting.

## **Prerequisites**

To test a complex routing scenario, this example creates an NGINX application that consists of multiple services. You need to create an NGINX deployment and multiple services in advance. In practice, replace service names with the actual values.

```
root@master # kubectl run nginx --image=registry.cn-hangzhou.aliyuncs.com/acs/netdia:latest
   root@master # kubectl expose deploy nginx --name=http-svc --port=80 --target-port=80
   root@master # kubectl expose deploy nginx --name=http-svc1 --port=80 --target-port=80
   root@master # kubectl expose deploy nginx --name=http-svc2 --port=80 --target-port80
   root@master # kubectl expose deploy nginx --name=http-svc3 --port=80 --target-port=80
```
## Simple routing

Use the following commands to create a simple ingress that redirects traffic to path /svcto a http-svc service. nginx.ingress.kubernetes.io/rewrite-target: / indicates that traffic to /svc is redirected to the root path /, which can be recognized by the backend service.

```
root@master # cat <<EOF | kubectl create -f -
apiVersion: extensions/v1beta1
kind: Ingress
metadata:
 name: simple
 annotations:
   nginx.ingress.kubernetes.io/rewrite-target: /
spec:
 rules:
  - http:
    paths:
     - path: /svc
       backend:
         serviceName: http-svc
        servicePort: 80
EOF
```
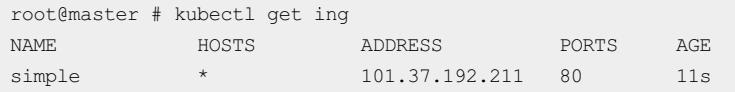

You can now visit http://101.37.192.211/svc to access the NGINX service.

## Simple fanout based on domains

If you have multiple services exposed externally through different domains, you can use the following configuration to implement a simple fanout based on domains:

```
root@master # cat <<EOF | kubectl create -f -
apiVersion: extensions/v1beta1
kind: Ingress
metadata:
 name: simple-fanout
spec:
 rules:
  - host: foo.bar.com
   http:
    paths:
     - path: /foo
      backend:
        serviceName: http-svc1
         servicePort: 80
     - path: /bar
       backend:
         serviceName: http-svc2
         servicePort: 80
  - host: foo.example.com
   http:
     paths:
     - path: /film
       backend:
         serviceName: http-svc3
         servicePort: 80
EOF
```
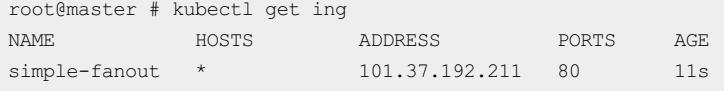

You can now visit http://foo.bar.com/foo to access service http-svc1 , visit http://foo.bar.com/bar to access service http-svc2 , and visit http://foo.example.com/film to access service http-svc3 .

## $\odot$  Note

- $\bullet$  In a production environment, you need to point the domain to the returned address  $101.37.192.211$ .
- In a test environment, you need to add the following mapping rules to the hosts file.

```
101.37.192.211 foo.bar.com
101.37.192.211 foo.example.com
```
## Default domain for simple routing

If you have no domain address, you can use the default domain associated with the ingress to access the service. The default domain is in the following format: \*.[cluster-id].[region-id].alicontainer.com . You can obtain the domain address on the cluster basic information page in the console.

You can use the following configuration to expose the two services through the default domain.

```
root@master # cat <<EOF | kubectl create -f -
apiVersion: extensions/v1beta1
kind: Ingress
metadata:
 name: shared-dns
spec:
 rules:
  - host: foo.[cluster-id].[region-id].alicontainer.com ## Replace with the default domain of your c
luster
   http:
    paths:
     - path: /
      backend:
        serviceName: http-svc1
        servicePort: 80
 - host: bar.[cluster-id].[region-id].alicontainer.com ## Replace with the default domain of your c
luster
   http:
     paths:
     - path: /
       backend:
        serviceName: http-svc2
        servicePort: 80
EOF
```

```
root@master # kubectl get ing
NAME HOSTS ADDRESS PORTS AGE
shared-dns foo.[cluster-id].[region-id].alicontainer.com,bar.[cluster-id].[region-id].alicontainer.
com 47.95.160.171 80 40m
```

```
You can now visit http://foo.[cluster-id].[region-id].alicontainer.com/ to access service http-svc1
and visit http://bar.[cluster-id].[region-id].alicontainer.com to access service http-svc2.
```
## Secure routing

Container Service supports managing multiple certificates to enhance protection for your services.

1. Prepare your certificate.

If you have no certificate, use the following method to generate a test certificate.

 $\heartsuit$  Note The domain must be the same as the one specified in your ingress configuration.

root@master # openssl req -x509 -nodes -days 365 -newkey rsa:2048 -keyout tls.key -out tls.crt -s ubj "/CN=foo.bar.com/O=foo.bar.com"

After you run the preceding command, a certificate file tls.crt and a private key file tls.key are generated.

Use the certificate and private key to create a Kubernetes secret named foo.bar. You need to reference the secret when you create the ingress.

root@master # kubectl create secret tls foo.bar --key tls.key --cert tls.crt

2. Create a secure ingress.

<span id="page-387-0"></span>root@master # cat <<EOF | kubectl create -f apiVersion: extensions/v1beta1 kind: Ingress metadata: name: tls-fanout spec: tls: - hosts: - foo.bar.com secretName: foo.bar rules: - host: foo.bar.com http: paths: - path: /foo backend: serviceName: http-svc1 servicePort: 80 - path: /bar backend: serviceName: http-svc2 servicePort: 80 EOF root@master # kubectl get ing NAME HOSTS ADDRESS PORTS AGE

tls-fanout \* 101.37.192.211 80 11s

3. As described in Simple fanout based on domains, you need to configure the hosts file or set a domain to access the tls ingress.

You can visit http://foo.bar.com/foo to access service http-svc1 and visit http://foo.bar.com/bar to access service http-svc2 .

You can also access the HTTPS service by using HTTP. By default, the ingress redirects HTTP traffic to the HTTPS address. Traffic to http://foo.bar.com/foo is automatically redirected to https://foo.bar.com/f oo .

## Deploy an ingress in Kubernetes Dashboard

1. Create an nginx-svc.yml file with the following code:

```
apiVersion: extensions/v1beta1
kind: Ingress
metadata:
 name: simple
spec:
 rules:
 - http:
    paths:
     - path: /svc
      backend:
        serviceName: http-svc
         servicePort: 80
```
- 2. Log on to the [Container](#page-273-0) Service console.
- 3. In the left-side navigation pane, click Clusters. Find the target cluster and clickDashboard in the Actions column to go to the Overview page.
- 4. Click CREATE in the upper-right corner to create an ingress.

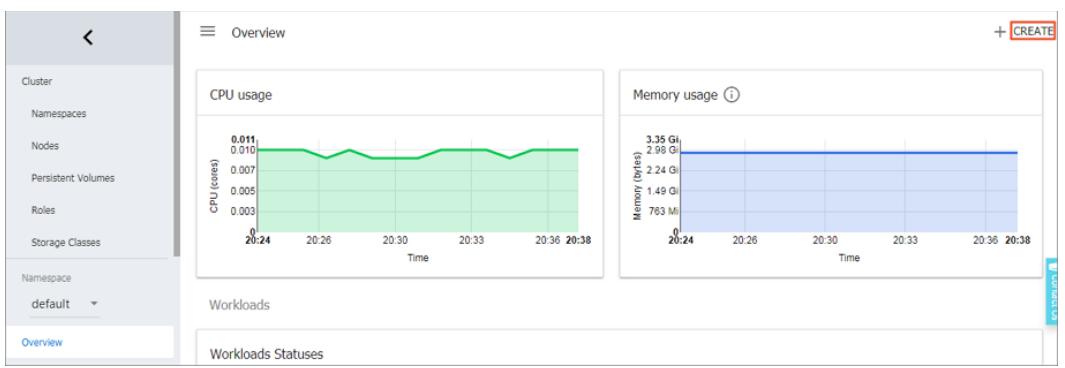

- 5. Click the CREATE FROM FILE tab. Select file nginx-ingress.yml .
- 6. ClickUPLOAD.

This creates an ingress that routes Layer-7 traffic for service http-svc.

7. In the left-side navigation pane, select the def ault namespace and click Ingresses.

You can view the newly created ingress and its endpoint.

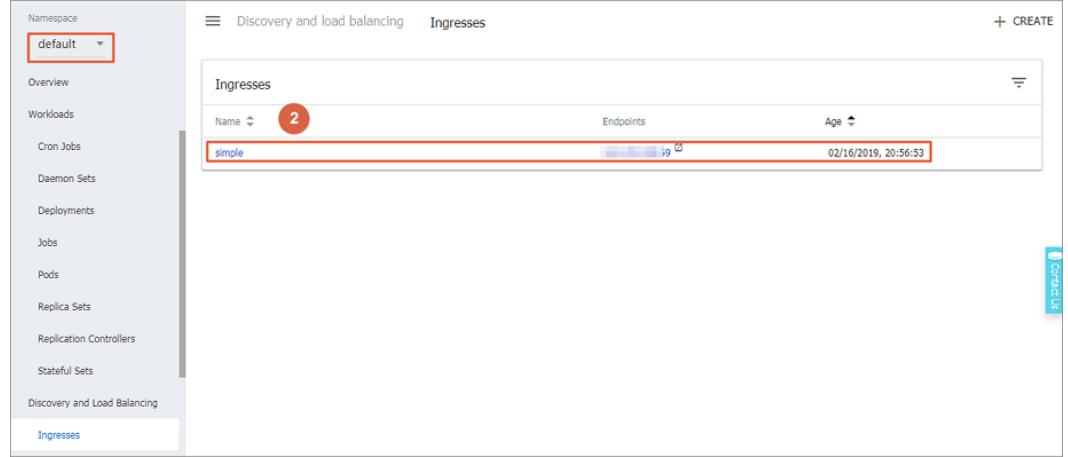

8. Enter the endpoint into your browser to access the http-svc service.

# 3.1.4.8.5. Ingress configurations

Container Service provides Ingress controller components. Integrated with Apsara Server Load Balancer, these components provide Kubernetes clusters with flexible and reliable Ingress service.

An Ingress orchestration template is provided below. When you configure an Ingress through the console, you need to configure annotations and may need to create [dependencies.](#page-393-0) For more information, see Create an ingress through the console, Ingress [support](#page-386-0), and [Kubernetes](https://kubernetes.io/docs/concepts/services-networking/ingress/) Ingress. You can also create ConfigMaps to configure Ingresses. For more information, see [https://kubernetes.github.io/ingress-nginx/user-guide/nginx](https://kubernetes.github.io/ingress-nginx/user-guide/nginx-configuration/configmap/)configuration/configmap/.

```
apiVersion: extensions/v1beta1
kind: Ingress
metadata:
  annotations:
   nginx.ingress.kubernetes.io/service-match: 'new-nginx: header("foo", /^bar$/)' #Canary release ru
le. In this example, the request header is used.
   Nginx. ingress. kubernetes. IO/service-weight: 'New-nginx: 50, old-nginx: 50' #The route weight.
 creationTimestamp: null
 generation: 1
 name: nginx-ingress
 selfLink: /apis/extensions/v1beta1/namespaces/default/ingresses/nginx-ingress
spec:
 rules: ##The Ingress rule.
 - host: foo.bar.com
   http:
     paths:
     - backend:
         serviceName: new-nginx
         servicePort: 80
       path: /
      - backend:
         serviceName: old-nginx
         servicePort: 80
       path: /
tls: ## Enable TLS for secure routing.
  - hosts:
    - *.xxxxxx.cn-hangzhou.alicontainer.com
    - foo.bar.com
   secretName: nginx-ingress-secret ##The Secret name.
status:
 loadBalancer: {}
```
## Annotations

For each Ingress, you can configure its annotations, Ingress controller, and rules, such as the route weight, canary release rule, and rewrite rules. For more information about annotations, see https://kubernetes.github.io/ingress[nginx/user-guide/nginx-configuration/annotations/.](https://kubernetes.github.io/ingress-nginx/user-guide/nginx-configuration/annotations/)

For example, the following rewrite annotation, nginx.ingress.kubernetes.io/rewrite-target: / , indicates that  $\sqrt{path}$  is redirected to the root path  $\sqrt{}$ , which can be recognized by the backend service.

## Rules

Ingress rules are used to manage external access to the services in the cluster and can be HTTP or HTTPS rules. You can configure the following items in rules: domain name (virtual hostname), URL path, service name, and port.

For each rule, you need to set the following parameters:

- $\bullet$  Domain: The test domain or virtual hostname of your service, such as  $\sim$  foo.bar.com.
- Path: The URL path of your service. Each path is associated with a backend service. Server Load Balancer only forwards traffic to the backend if the incoming request matches the domain and path.
- Service: Specify the service in the form of service: port . You also need to specify a route weight for each service. The Ingress routes traffic to the matching service based on the route weight.
	- Name: The name of the backend service.
	- Port: The port of the service.

Weight: The route weight of the service in the service group.

#### $\Omega$  Note

- a. The weight is a percentage value. For example, you can set two services to the same weight of 50%.
- b. A service group includes services that have the same domain and path defined in the Ingress configuration. If no weight is set for a service, the default value, 100, is used.

## Canary release

Container Service supports multiple traffic splitting approaches to suit scenarios such as canary release and A/B testing.

Not e Currently, only Ingress controllers of 0.12.0-5 and later versions support traffic splitting.

- 1. Traffic splitting based on request header
- 2. Traffic splitting based on cookie
- 3. Traffic splitting based on query parameter

After canary release is configured, only requests that match certain rules are routed to the corresponding service. If the weight of the corresponding service is lowerthan 100%, requests that match certain rules are routed to one of the services in the service group based on the weight.

## TLS

You can use a Secret that contains a TLS private key and certificate to encrypt the Ingress. This ensures secure routing. The TLS Secret must contain a certificate named tls.crt and a private key named tls.key. For more information about how [TLS](https://kubernetes.io/docs/concepts/services-networking/ingress/#tls) works, see TLS. For how to create a Secret, see [Configure](#page-387-0) a secure Ingress.

## Labels

You can add labels to the Ingress.

# 3.1.4.8.6. Create an Ingress in the console

The Container Service console is integrated with the Ingress service. You can create an Ingress in the console and manage inbound traffic that is forwarded to different services to meet your business requirements.

## Prerequisites

- A Kubernetes clusteris created and an Ingress controllerruns normally in the cluster. For more information, see Create a [Kubernetes](#page-276-0) cluster.
- You can use kubectl to connect to a master node. For more [information,](#page-288-0) see Connect to a Kubernetes cluster through kubectl.
- In this example, the image is retrieved overthe Internet. You can replace the image address with the one that is accessible to your own cluster. Otherwise, you can build the image that is used in this example and push the image to a repository. To use the image, you can pull the image fromthe repository.

## Step 1: Create a deployment and a service

- 1. Log on to the [Container](#page-273-0) Service console.
- 2. In the left-side navigation pane, choose Applications > Deployments. The Deployments page appears.
- 3. Click Create from Template in the upper-right corner of the page.
- 4. Select the target cluster and namespace, select a sample template or enter a customtemplate, and then clickCreat e.

In this example, two NGINX applications are created. One is named old-nginx and the other is named newnginx.

The following code example shows the template that is used to create old-nginx:

```
apiVersion: extensions/v1beta1
kind: Deployment
metadata:
 name: old-nginx
spec:
 replicas: 2
 selector:
   matchLabels:
     run: old-nginx
 template:
   metadata:
     labels:
       run: old-nginx
   spec:
     containers:
     - image: registry.cn-hangzhou.aliyuncs.com/xianlu/old-nginx
       imagePullPolicy: Always
       name: old-nginx
      ports:
      - containerPort: 80
       protocol: TCP
     restartPolicy: Always
---
apiVersion: v1
kind: Service
metadata:
 name: old-nginx
spec:
 ports:
 - port: 80
   protocol: TCP
   targetPort: 80
 selector:
   run: old-nginx
 sessionAffinity: None
 type: NodePort
```
The following code example shows the template that is used to create new-nginx:

```
apiVersion: extensions/v1beta1
kind: Deployment
metadata:
 name: new-nginx
spec:
 replicas: 1
 selector:
   matchLabels:
     run: new-nginx
 template:
   metadata:
     labels:
       run: new-nginx
    spec:
     containers:
     - image: registry.cn-hangzhou.aliyuncs.com/xianlu/new-nginx
       imagePullPolicy: Always
       name: new-nginx
       ports:
       - containerPort: 80
         protocol: TCP
     restartPolicy: Always
---
apiVersion: v1
kind: Service
metadata:
 name: new-nginx
spec:
 ports:
 - port: 80
   protocol: TCP
   targetPort: 80
 selector:
   run: new-nginx
  sessionAffinity: None
  type: NodePort
```
5. In the left-side navigation pane, choose Ingresses and Load Balancing > Services.

On the Services page, find the newly created services.

## Step 2: Create an Ingress

- 1. Log on to the [Container](#page-273-0) Service console.
- 2. In the left-side navigation pane, choose Ingresses and Load Balancing > Ingresses. The Ingresses page appears.
- 3. Select the target cluster and namespace, and click Create in the upper-right corner of the page.
- 4. In the dialog box that appears, enterthe Ingress name. In this example, nginx-ingress is used.
- 5. Configure Ingress rules.

Ingress rules are used to manage inbound access to the services in the cluster. The rules include HTTP or HTTPS rules. You can configure the following items in rules: domain name (virtual hostname), URL path, service name, port, and weight. For more information, see Ingress [configurations](#page-389-0).

In this example, a rule is added to specify two services forthe default domain name and virtual hostname of the cluster. Traffic routing is based on domains.

<span id="page-393-0"></span>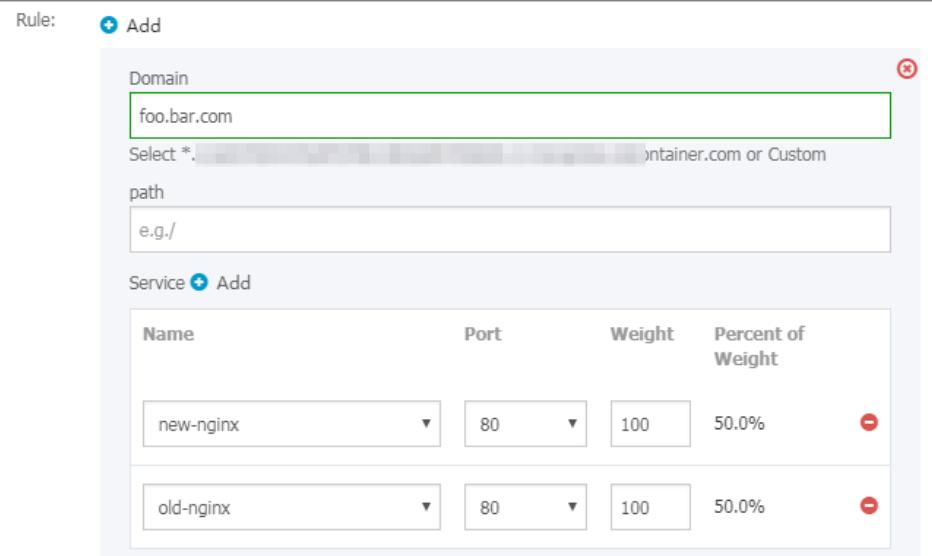

#### Simple f anout configurations based on domains

In this example, a virtual hostname is used as the test domain to provide services. Route weights are specified for both services and a canary release is configured for one of the services. In your production environment, you can use a domain name that has obtained an Internet Content Provider(ICP) numberto provide services.

o Domain: Enterthe test domain name. In this example, foo.bar.com is used.

You must modify the hosts file to add a domain name mapping rule.

118.178.XX.XX foo.bar.com #The IP address of the Ingress.

- $\circ$  Services: Set the path, name, port, and weight of each service.
	- Path: Enter the URL path of each service. In this example, the default root path / is used.
	- Name: In this example, two service names are used: old-nginx and new-nginx.
	- Port: In this example, port 80 is opened.
	- Weight: Set the weight for each service. The weight is a percentage value. Default value: 100. In this example, the same weight 50 is set for each service.
- 6. Configure TLS. Select EnableTLS to enable TLS and configure secure routing. For more information, see [Configure](#page-387-0) a secure Ingress.
	- You can select an existing secret.

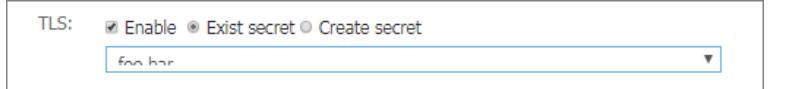

a. Log on to a master node and create the tls.key and tls.crt files.

```
openssl req -x509 -nodes -days 365 -newkey rsa:2048 -keyout tls.key -out tls.crt -subj "/C
N=foo.bar.com/O=foo.bar.com"
```
b. Create a secret.

kubectl create secret tls foo.bar --key tls.key --cert tls.crt

- c. On the command line, enter kubectl get secret and verify that the secret has been created. You can then select the *foo.bar* secret.
- You can also use the TLS private key and certificate to create a secret.

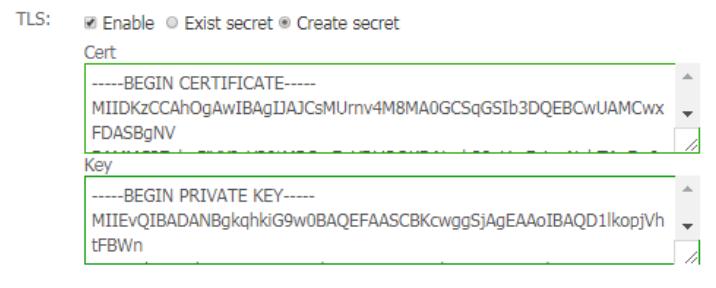

a. Log on to a master node and create the tls.key and tls.crt files.

```
openssl req -x509 -nodes -days 365 -newkey rsa:2048 -keyout tls.key -out tls.crt -subj "/C
N=foo.bar.com/O=foo.bar.com"
```
- b. On the command line, enter vim tls.key and vim tls.crt to obtain the private key and certificate that are generated.
- c. Copy the certificate to the Cert field and the private key to the Key field.
- 7. Configure a canary release.

 $\Omega$  Note Currently, only Ingress controllers of 0.12.0-5 and later versions support traffic splitting.

Container Service supports multiple traffic splitting methods. This allows you to select more suitable solutions for specific scenarios, such as canary releases and A/B testing, including:

- i. Traffic splitting based on request headers
- ii. Traffic splitting based on cookies
- iii. Traffic splitting based on query parameters

After a canary release is configured, requests that match only the specified rules are routed to the new-nginx service. If the weight of new-nginx is lowerthan 100%, requests that match the specified rules are routed to this service based on the weight.

In this example, the rule is added to specify a request header that matches the regular expression  $f_{\text{oo}=\text{bar}\hat{\phi}}$ . Only requests that contain this header can access new-nginx.

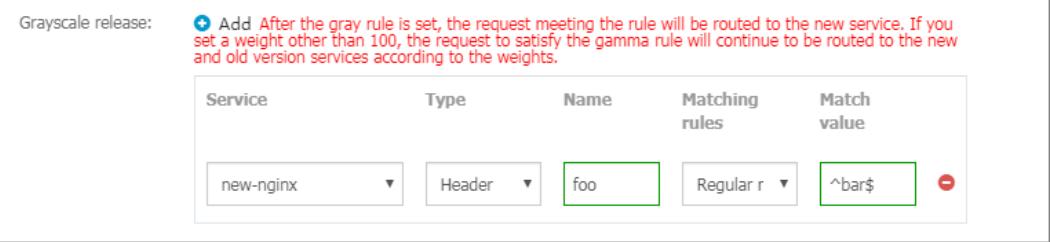

- Services: the service to be accessed.
- o Type: the type of the matching rule, such as Header, Cookie, or Query.
- o Name and Mat ch Value: custom request fields. The name and mat ching value comprise a key-value pair.
- Mat ching Rule: Regular expressions and exact matches are supported.
- 8. Configure annotations.

Click Rewrite Annot ation to add a rewrite annotation for the Ingress. For example, nginx.ingress.kuberne tes.io/rewrite-target: / indicates that /path is redirected to the root path /. The root path can be recognized by the backend service.

 $\Omega$  Note In this example, no path is configured for the service. You do not need to configure rewrite annotations. Rewrite annotations allow the Ingress to forward traffic through root paths to the backend service. This avoids the error 404 that is caused by invalid paths.

You can also click Add to enter annotation names and values in key-value pairs. For more information about Ingress annotations, visit [https://kubernetes.github.io/ingress-nginx/user-guide/nginx](https://kubernetes.github.io/ingress-nginx/user-guide/nginx-configuration/annotations/)configuration/annotations/.

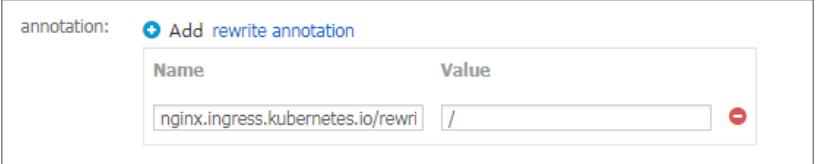

#### 9. Add labels.

Add labels to describe the features of the Ingress.

#### 10. ClickCreat e.

You can find the nginx-ingress Ingress on the Ingresses page.

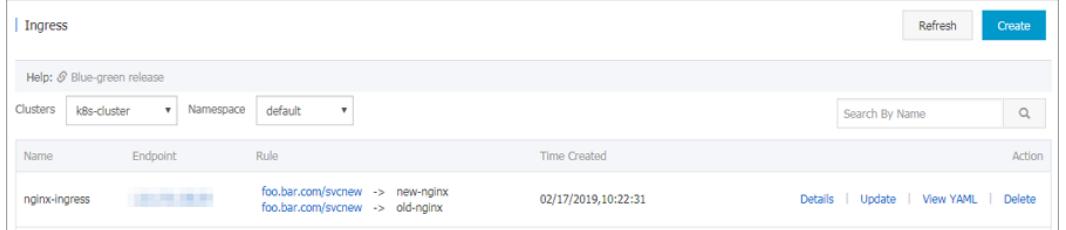

11. Click foo.bar.comto view the NGINX welcome page.

When you click the domain name that points to new-nginx, the old-nginx service page appears.

 $\heartsuit$  Note By default, when you enter the route address in the browser, requests with headers that do not contain foo=^bar\$ are directed to old-nginx.

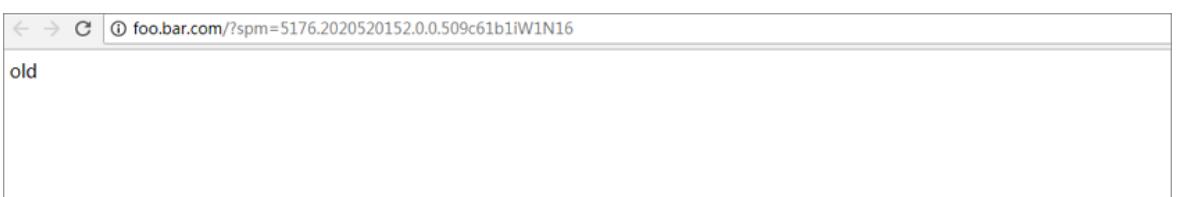

12. Use SSH to log on to a master node. Run the following commands to simulate requests with specific headers and check the results:
```
curl -H "Host: foo.bar.com" http://47.107.XX.XX
old
curl -H "Host: foo.bar.com" http://47.107.XX.XX
old
curl -H "Host: foo.bar.com" http://47.107.XX.XX #Similar to a browser reques
t.
old
curl -H "Host: foo.bar.com" -H "foo: bar" http://47.107.XX.XX #Simulate a request with
a specific header. The results are returned based on the weight.
new
curl -H "Host: foo.bar.com" -H "foo: bar" http://47.107.XX.XX
old
curl -H "Host: foo.bar.com" -H "foo: bar" http://47.107.XX.XX
old
curl -H "Host: foo.bar.com" -H "foo: bar" http://47.107.XX.XX
new
```
# 3.1.4.8.7. Update an ingress

You can update an ingress through the console.

# Prerequisites

- You have created a Kubernetes cluster and an ingress controlleris running normally in the cluster. For more information about creating clusters, see Create a [Kubernetes](#page-276-0) cluster.
- You have created an ingress. For more information, see Create an ingress [through](#page-393-0) the console.

### Procedure

- 1. Log on to the [Container](#page-273-0) Service console.
- 2. In the left-side navigation pane, choose Ingresses and Load Balancing > Ingresses. The Ingresses page appears.
- 3. Select the target cluster and namespace. Find the ingress that you want to update and click Update in the Actions column.
- 4. In the dialog box that appears, modify the parameters and click OK. This example changes foo.bar.com to test.bar.com .

# What's next

On the Ingresses page, you can find the updated ingress rule.

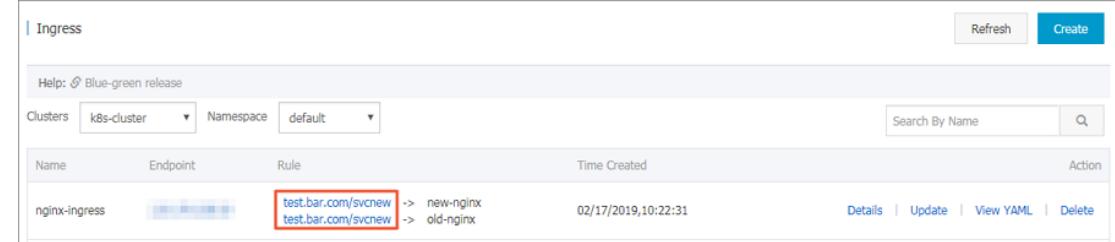

# 3.1.4.8.8. Delete an ingress

# Prerequisites

• You have created a Kubernetes cluster and an ingress controller is running normally in the cluster. For more information about cluster creation, see Create a [Kubernetes](#page-276-0) cluster.

• You have created an ingress. For more information, see Create an ingress [through](#page-393-0) the console.

### Procedure

- 1. Log on to the [Container](#page-273-0) Service console.
- 2. In the left-side navigation pane, choose Ingresses and Load Balancing > Ingresses.
- 3. Select the target cluster and namespace. Find the ingress that you want to delete and click Delete in the Actions column.
- 4. In the dialog box that appears, click OK.

# 3.1.4.9. Config maps and secrets

# 3.1.4.9.1. Create a ConfigMap

You can create a ConfigMap on the ConfigMaps page or by using a template.

### Create a ConfigMap on the ConfigMaps page

- 1. Log on to the [Container](#page-273-0) Service console.
- 2. In the left-side navigation pane, choose Configuration > ConfigMaps. The ConfigMaps page appears.
- 3. Select the target cluster and namespace, and then click Create.
- 4. Set the parameters and click OK. Create a ConfigMap on the ConfigMaps page

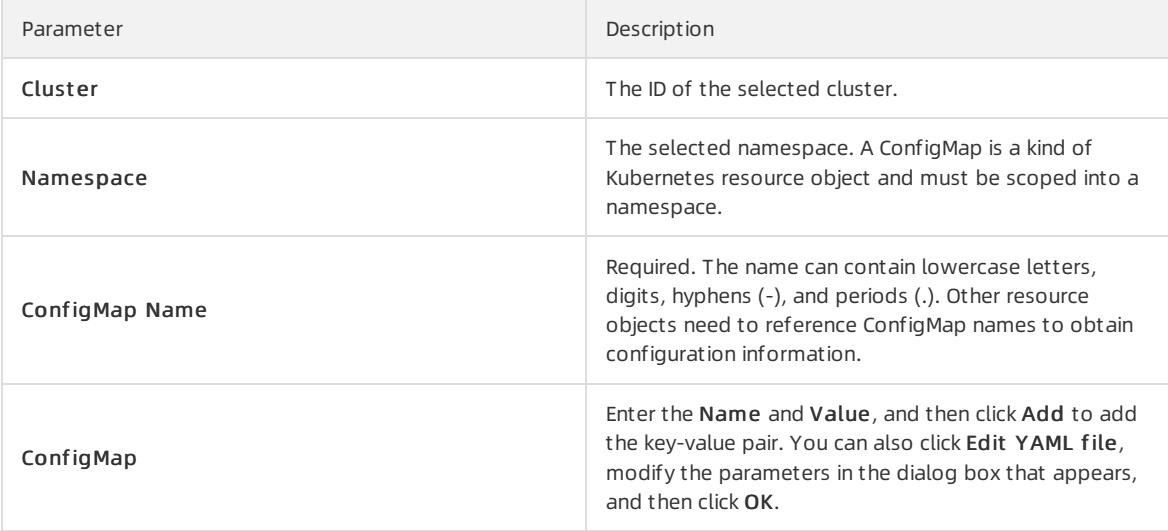

In this example, two variables named enemies and lives are created. Their values are set to aliens and 3 respectively.

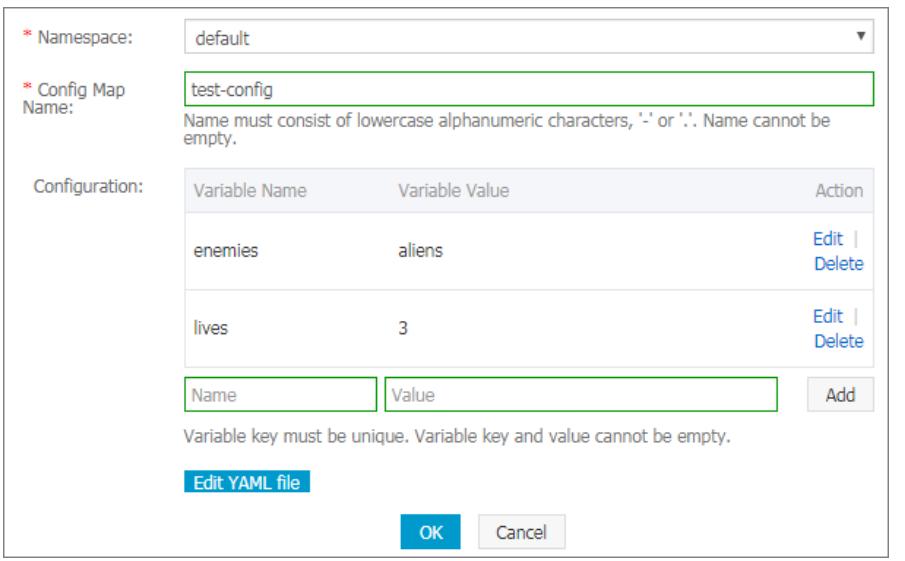

5. Click OK. You can find the newly created ConfigMap on the ConfigMaps page.

You can also click Browse to upload a configuration file to create a ConfigMap.

# Create a ConfigMap from a template

- 1. Log on to the [Container](#page-273-0) Service console.
- 2. In the left-side navigation pane, choose Applications > Deployments. The Deployments page appears.
- 3. In the upper-right corner, click Create from Template.
- 4. On the page that appears, set the parameters and click Create. Create a ConfigMap from a template

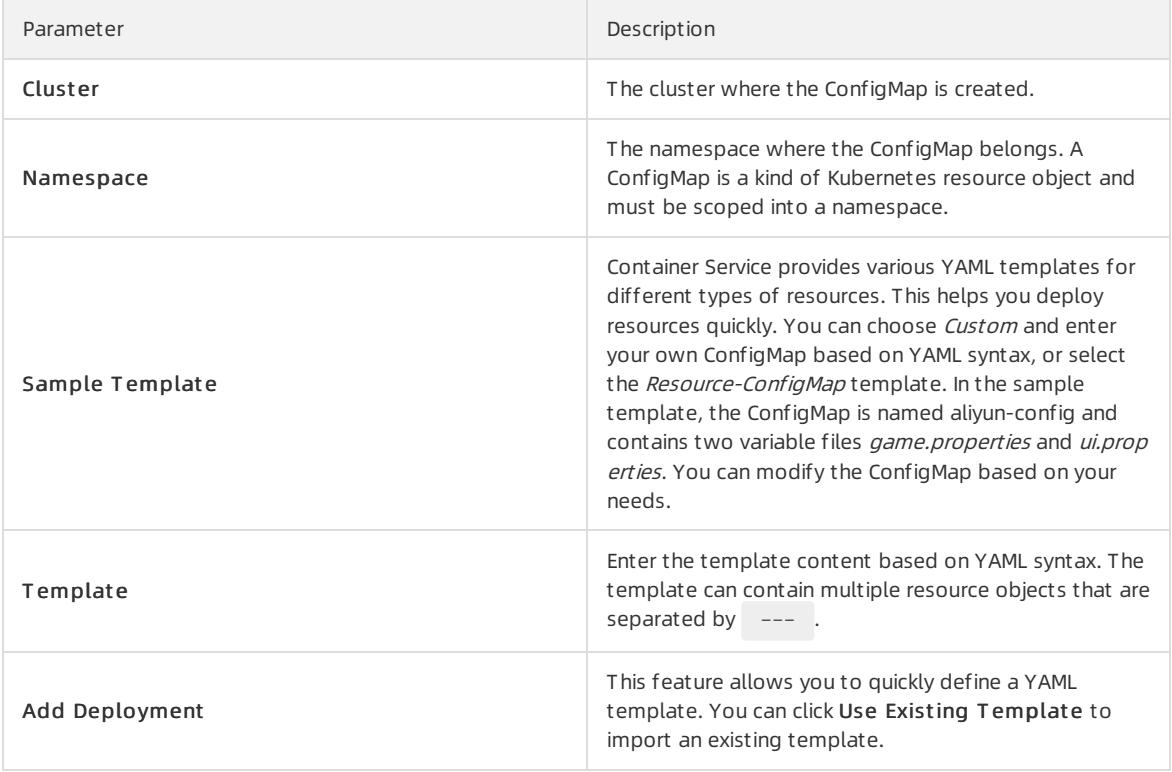

You can find the newly created ConfigMap aliyun-config on the ConfigMaps page.

# 3.1.4.9.2. Use a ConfigMap in a Pod

You can use a ConfigMap in a Pod in the following scenarios:

- Use a ConfigMap to define environment variables
- Use a ConfigMap to configure command line parameters
- Use a ConfigMap in volumes

For more information, see Configure a Pod to use a [ConfigMap](https://kubernetes.io/docs/tasks/configure-pod-container/configure-pod-configmap/).

### Limits

To use a ConfigMap in a Pod, make sure that the ConfigMap and Pod are in the same cluster and namespace.

# Create a ConfigMap

This example creates a ConfigMap named special\_config, which consists of two key-value pairs: SPECIAL\_LEVEL: very and SPECIAL\_TYPE: charm .

You can use the following YAML template to create a ConfigMap.

```
apiVersion: v1
kind: ConfigMap
metadata:
 name: special-config
 namespace: default
data:
 SPECIAL LEVEL: very
 SPECIAL_TYPE: charm
```
You can also log on to the Container Service console and choose Configuration > ConfigMaps in the left-side navigation pane. You can then click Create to create a ConfigMap.

# User Guide - Cloud Essentials and Se

curit y·Container Service

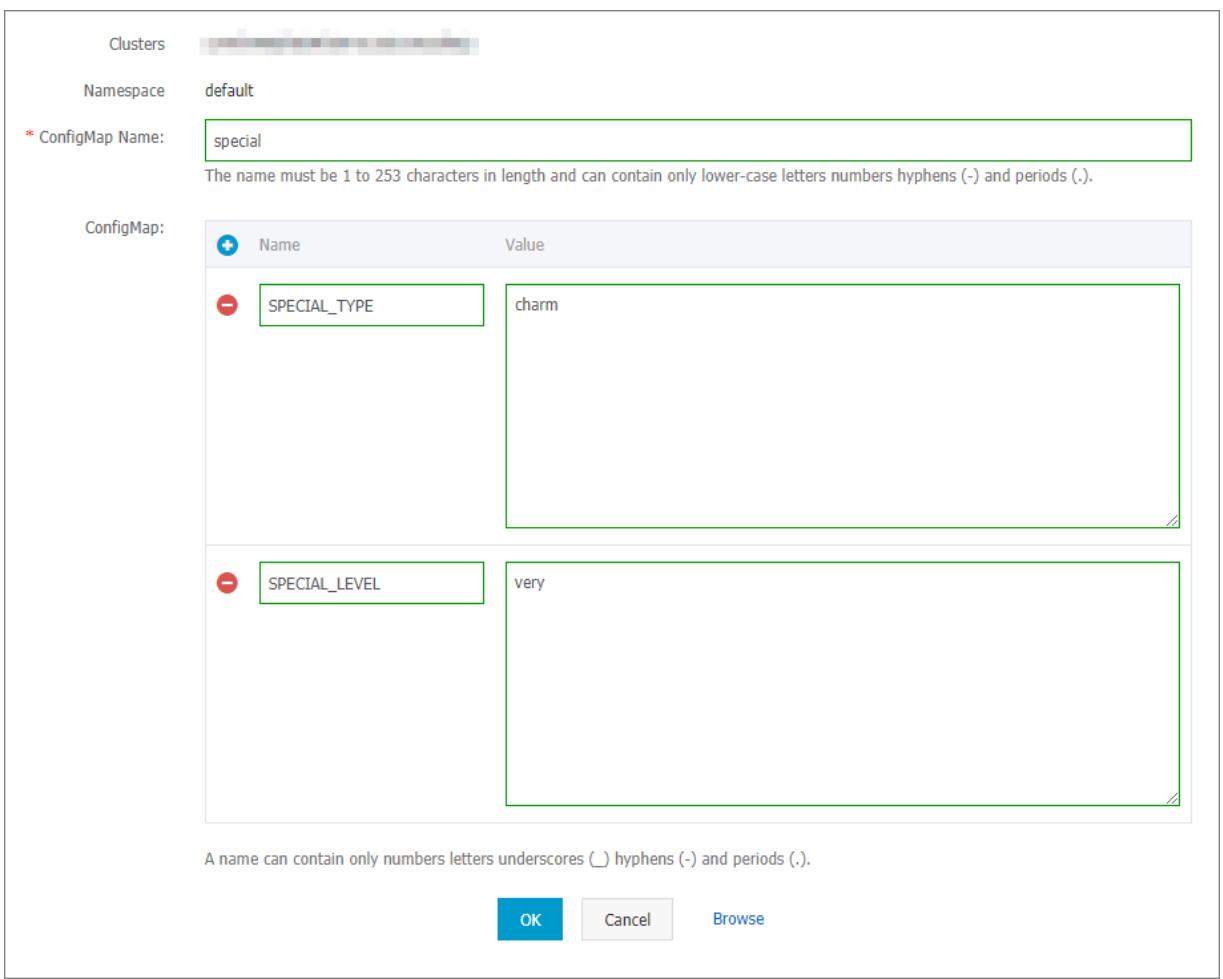

# Use ConfigMaps to define Pod environment variables

### Define t he value of a ConfigMap as an environment variable

You can log on to the Container Service console and choose Applications > Deployment s in the left-side navigation pane. Click Create from Template, select and modify the Pod type template, and deploy the application. You can also go to the Kubernetes dashboard and choose Upload YAML or JSON File.

The following sample template creates a Pod and defines environment variables in the Pod. valueFromis used to reference the value of SPECIAL LEVEL to define an environment variable.

#### Apsara Stack Enterprise

apiVersion: v1 kind: Pod metadata: name: config-pod-1 spec: containers: - name: test-container image: busybox command: [ "/bin/sh", "-c", "env" ] env: - name: SPECIAL LEVEL KEY valueFrom: ##Use valueFrom to denote that env references the value of a Config Map. configMapKeyRef: name: special-config  $\#$ The referenced ConfigMap name. key: SPECIAL\_LEVEL ##The referenced ConfigMap key. restartPolicy: Never

To define the values of multiple ConfigMaps as environment variables, you only need to add multiple env parameters in the Pod definition.

#### Define t he key-value pairs of a ConfigMap as environment variables

To define the key-value pairs of a ConfigMap as Pod environment variables, you can use the envFromparameter. The keys in a ConfigMap are used as the names of the environment variables.

A sample template is provided as follows:

```
apiVersion: v1
kind: Pod
metadata:
 name: config-pod-2
spec:
 containers:
   - name: test-container
     image: busybox
    command: [ "/bin/sh", "-c", "env" ]
     envFrom: ##Reference all the key-value pairs in the special-config ConfigMap.
     - configMapRef:
      name: special-config
 restartPolicy: Never
```
### Use a ConfigMap to configure command line parameters

You can use ConfigMaps to configure the commands or parameter values in a container by using the environment variable replacement syntax  $\frac{f}{VAR}$  NAME). A sample template is provided as follows:

```
apiVersion: v1
kind: Pod
metadata:
 name: config-pod-3
spec:
 containers:
   - name: test-container
     image: busybox
     command: [ "/bin/sh", "-c", "echo $(SPECIAL LEVEL KEY) $(SPECIAL TYPE KEY)" ]
     env:
       - name: SPECIAL LEVEL KEY
        valueFrom:
          configMapKeyRef:
            name: special-config
            key: SPECIAL_LEVEL
       - name: SPECIAL TYPE KEY
         valueFrom:
           configMapKeyRef:
             name: special-config
             key: SPECIAL_TYPE
  restartPolicy: Never
```
Run the Pod and the output is as follows:

very charm

## Use a ConfigMap in volumes

You can use a ConfigMap to define volumes. The following sample template specifies a ConfigMap name under volumes. This stores the key-value pair data to the mountPath path, which is /etc/config in this example. This generates configuration files that are named afterthe keys of the ConfigMap. The corresponding values of the ConfigMap are stored in these files.

```
apiVersion: v1
kind: Pod
metadata:
 name: config-pod-4
spec:
 containers:
   - name: test-container
     image: busybox
     command: [ "/bin/sh", "-c", "ls /etc/config/" ] ##List the names of files under this director
y.
     volumeMounts:
       - name: config-volume
         mountPath: /etc/config
  volumes:
    - name: config-volume
      configMap:
       name: special-config
  restartPolicy: Never
```
Run the Pod and the keys of the ConfigMap are output:

SPECIAL\_TYPE SPECIAL LEVEL

# 3.1.4.9.3. Update a ConfigMap

You can use multiple methods to update a ConfigMap.

## **Note**

If you update a ConfigMap, the applications that use this ConfigMap will be affected.

# Update a ConfigMap on the ConfigMaps page

- 1. Log on to the [Container](#page-273-0) Service console.
- 2. In the left-side navigation pane, choose Configuration > ConfigMaps to go to the ConfigMaps page.
- 3. Select the target cluster and namespace, find the ConfigMap that you want to update, and then click Edit in the Actions column forthe ConfigMap.

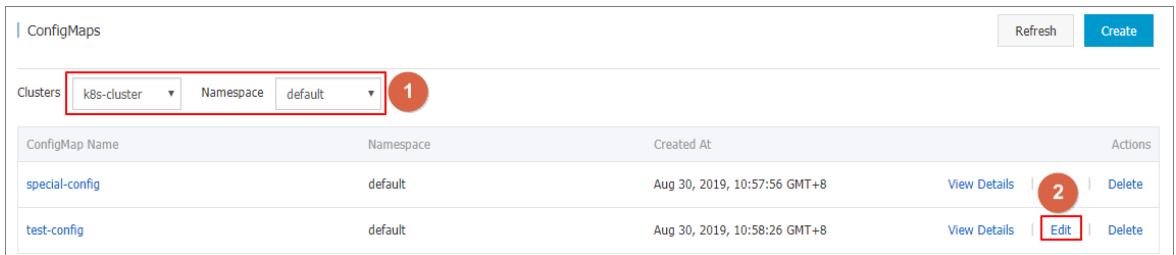

4. In the dialog box that appears, modify the configurations, and click OK.

# Update a ConfigMap by using the Kubernetes dashboard

- 1. Log on to the [Container](#page-273-0) Service console.
- 2. In the left-side navigation pane, choose Clusters > Clusters to go to the Clusters page. Find the cluster that you want to manage and clickDashboard in the Actions column forthe cluster.
- 3. On the Overview page, choose Config and St orage > ConfigMaps in the left-side navigation pane. Select the target ConfigMap and choose  $\Box$ > View/edit YAML. ÷
- 4. In the dialog box that appears, modify the configurations and click Update.

# 3.1.4.9.4. Delete a ConfigMap

You can use multiple methods to delete a ConfigMap.

## Notes

If you delete a ConfigMap, the applications that use this ConfigMap will be affected.

## Delete a ConfigMap on the ConfigMaps page

- 1. Log on to the [Container](#page-273-0) Service console.
- 2. In the left-side navigation pane, choose Configuration > ConfigMaps. The ConfigMaps page appears.
- 3. Select the target cluster and namespace. Find the ConfigMap that you want to delete and click Delete in the Actions column.

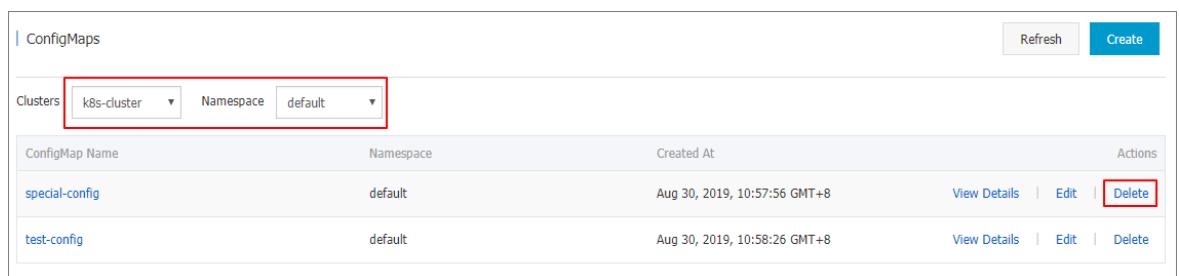

# Delete a ConfigMap through Kubernetes Dashboard

- 1. Log on to the [Container](#page-273-0) Service console.
- 2. In the left-side navigation pane, choose Clust ers > Clust ers. Find the target cluster and clickDashboard in the Actions column.
- 3. On the Kubernetes Dashboard page, choose Config and St orage > Config Maps in the left-side navigation pane. Find the target ConfigMap and choose t he More icon > Delet e.
- 4. In the dialog box that appears, click DELETE.

# <span id="page-404-0"></span>3.1.4.9.5. Create a secret

You can create secrets for applications in the Container Service console.

## Prerequisites

A Kubernetes cluster is created.

### Context

We recommend that you use secrets to store sensitive information in Kubernetes clusters, such as passwords and certificates.

Secrets are classified into the following types:

- Service Account: This type of secret is automatically created by Kubernetes and is automatically mounted to the pod directory /run/secrets/kubernetes.io/serviceaccount. You can use this type of secret to access the Kubernetes API.
- Opaque: This type of secret is encoded in the Base64 format and used to store sensitive information, such as passwords and certificates.

You can use the Container Service console to create only Opaque secrets. Opaque data belongs to the map type. The value of this type must be encoded in the Base64 format. You can encode plain text in the Base64 format by using the console.

You can also manually create secrets by using the command-line interface (CLI). For more information, see [Kubernetes](https://kubernetes.io/docs/concepts/configuration/secret/) secrets.

## Procedure

- 1. Log on to the [Container](#page-273-0) Service console.
- 2. In the left-side navigation pane, choose Configuration > Secrets. The Secrets page appears.
- 3. Select the target cluster and namespace. Click Create in the upper-right corner of the page.
- 4. Configure the secret and click OK.

 $\heartsuit$  Note To enter secret data in plain text, select Encode Data Values Using Base64.

Secret parameters

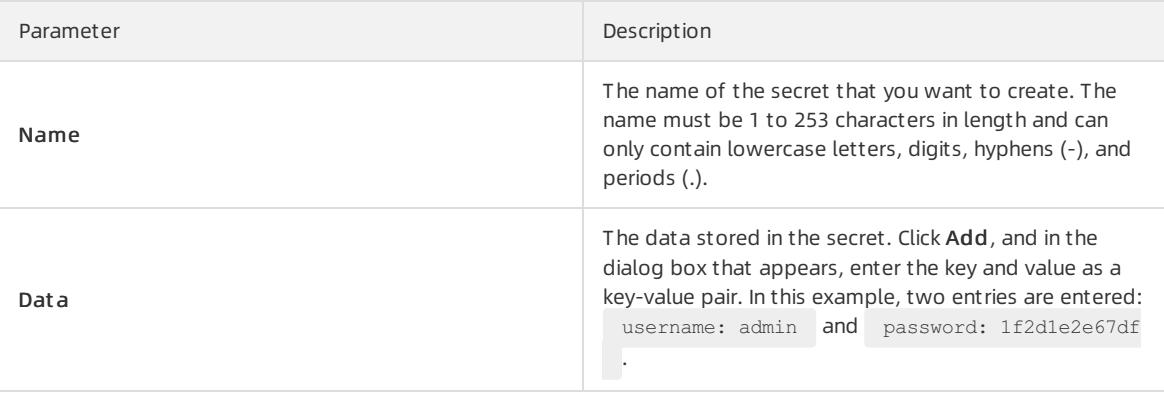

5. You can view the newly created secret on the Secrets page.

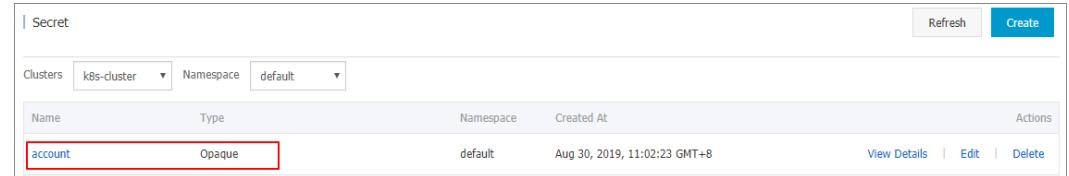

# 3.1.4.9.6. Edit a secret

This topic describes how to edit a secret in the Container Service console.

### Prerequisites

- You have created a Kubernetes cluster.
- You have created a secret. For more information, see [Create](#page-404-0) a secret.

### Procedure

- 1. Log on to the [Container](#page-273-0) Service console.
- 2. In the left-side navigation pane, choose Configuration > Secrets to go to the Secrets page.
- 3. Select the cluster and namespace. Choose the target secret and click Edit in the Actions column.

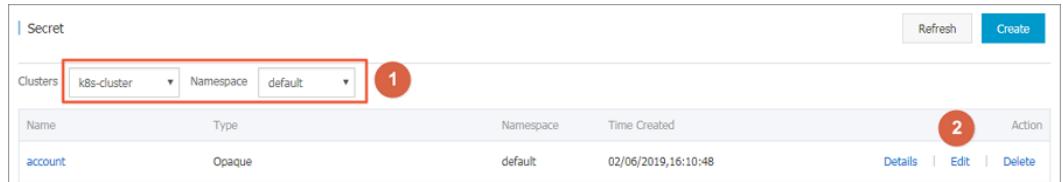

4. On the Edit Secret page, edit the secret based on your needs.

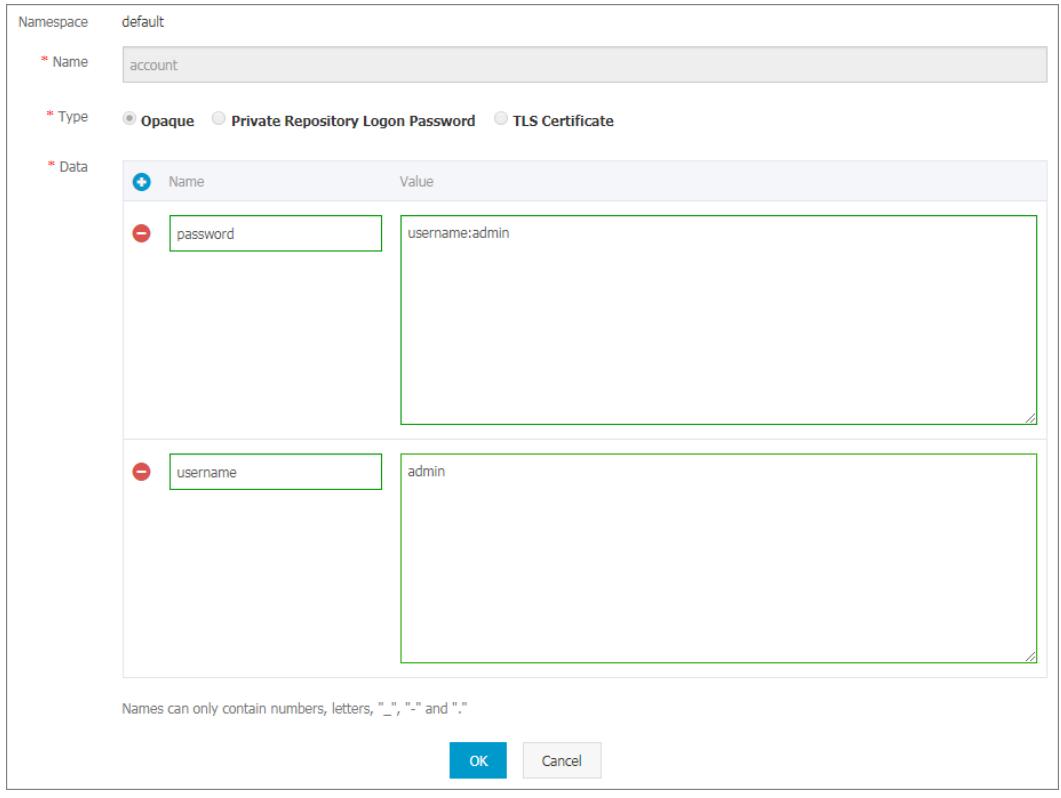

5. Click OK to save your edits.

# 3.1.4.9.7. Delete a secret

This topic describes how to delete a secret in the Container Service console.

# Prerequisites

- You have created a Kubernetes cluster.
- You have created a secret. For more information, see [Create](#page-404-0) a secret.

## Context

 $\heartsuit$  Note Do not delete secrets that were generated during the cluster creation process.

## Procedure

- 1. Log on to the [Container](#page-273-0) Service console.
- 2. In the left-side navigation pane, choose Configuration > Secrets to go to the Secrets page.
- 3. Select the cluster and namespace. Choose the target secret and click Delete in the Actions column.
- 4. In the dialog box that appears, click OK to delete the secret.

# 3.1.4.10. Templates

# 3.1.4.10.1. Create an orchestration template

This topic describes how to use multiple methods to create orchestration templates through the Container Service console.

### <span id="page-407-0"></span>Procedure

- 1. Log on to the [Container](#page-273-0) Service console.
- 2. In the left-side navigation pane, choose Market place > Orchest ration Templates and click Create in the upper-right corner.
- 3. In the dialog box that appears, configure the template, and then click Save. This example demonstrates how to create a Tomcat application template that contains a deployment and a service.
	- o Name: The name of the template.
	- Description: Optional. The description of the template.
	- o Template: Enter the template content based on YAML syntax. The template can contain multiple resource objects that are separated by --- .

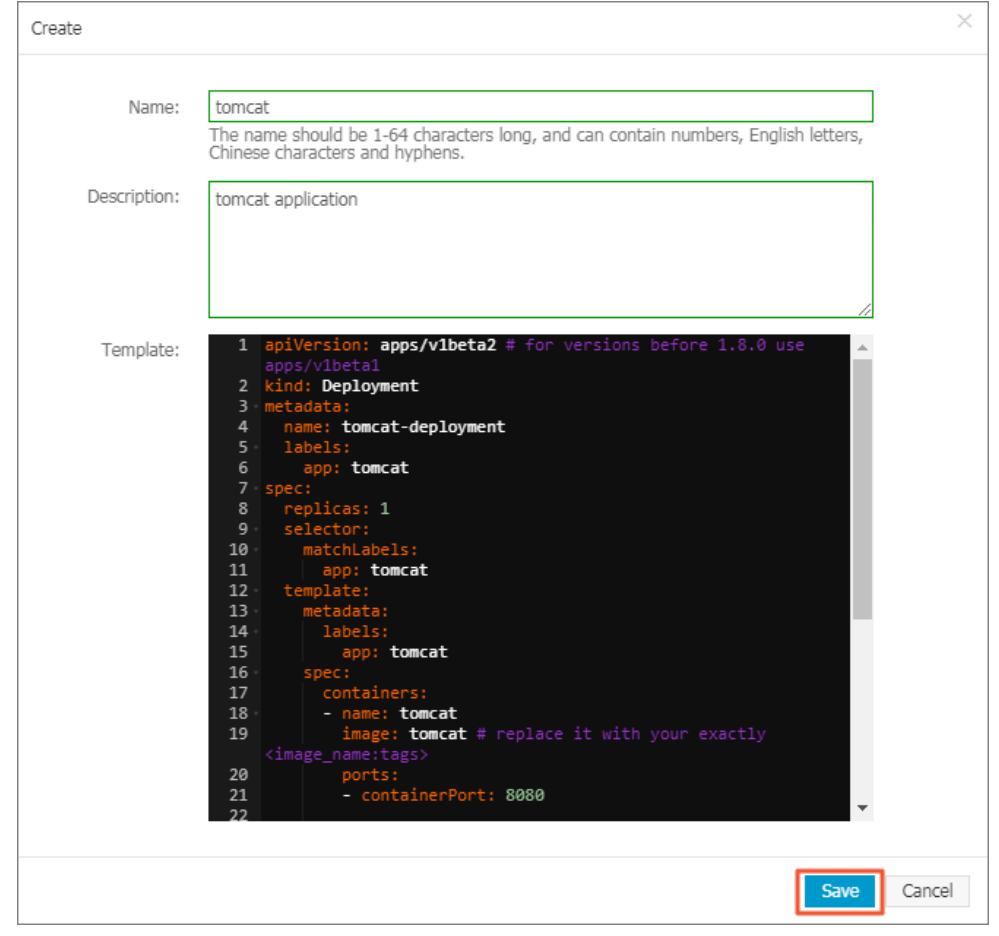

4. Afterthe template is created, you are redirected to the T emplat es page by default. You can find the template on the My T emplat es tab.

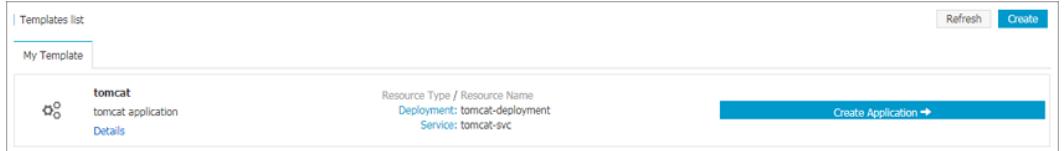

5. (Optional)You can also choose Applications > Deployment s in the left-side navigation pane, and click Creat e from T emplat e to go to the Creat e from T emplat e page. You can modify a built-in template provided by Container Service and save it as a customtemplate.

i. Select a built-in template and click Save T emplat e.

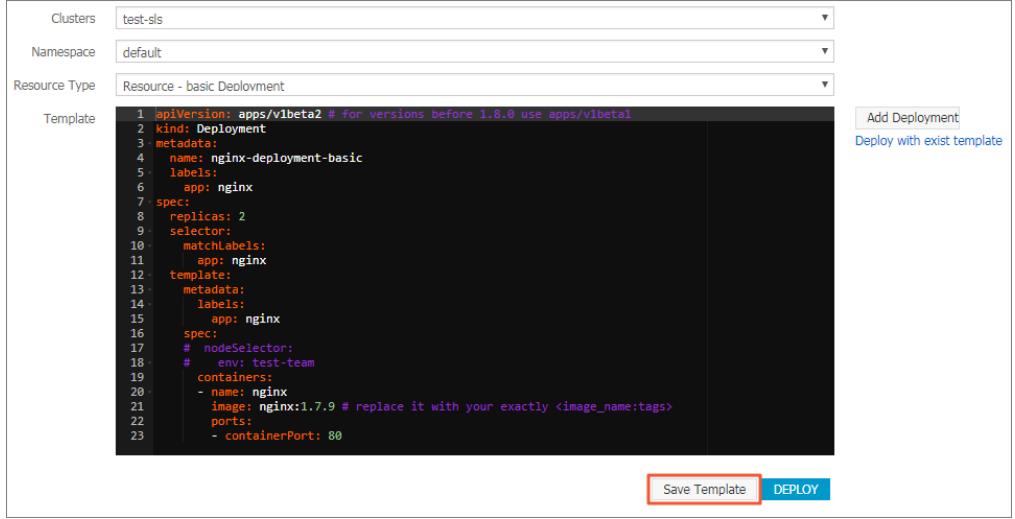

ii. In the dialog box that appears, specify the name, description, and content. Click Save to save the template.

 $\Omega$  Note You can modify the built-in template based on your needs.

iii. In the left-side navigation pane, choose Market place > Orchestration Templates. You can find the newly created template on the My T emplat es tab.

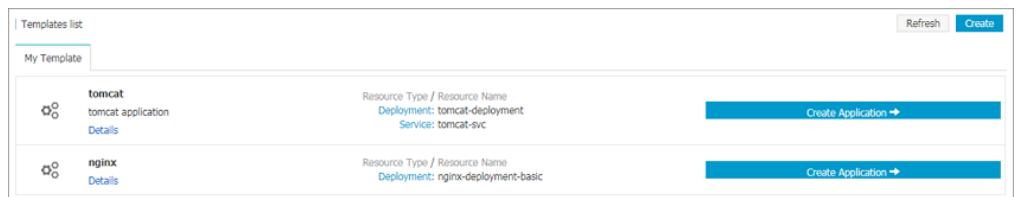

### What's next

You can use the orchestration templates on the My Templates tab to quickly create applications.

# 3.1.4.10.2. Update an orchestration template

This topic describes how to edit and update an orchestration template.

### Prerequisites

You have created an orchestration template. For more information, see Create [orchestration](#page-407-0) templates.

## Procedure

- 1. Log on to the [Container](#page-273-0) Service console.
- 2. In the left-side navigation pane, choose Market place > Orchest ration Templates. The Templates page appears. You can view existing templates on the My T emplat es tab.
- 3. Select the target template and click Details.
- 4. On the template details page, click Edit in the upper-right corner.
- 5. In the dialog box that appears, edit the name, description, and template content, and click Save.
- 6. Go to the Templates page. You can view the template that you have updated on the My Templates tab.

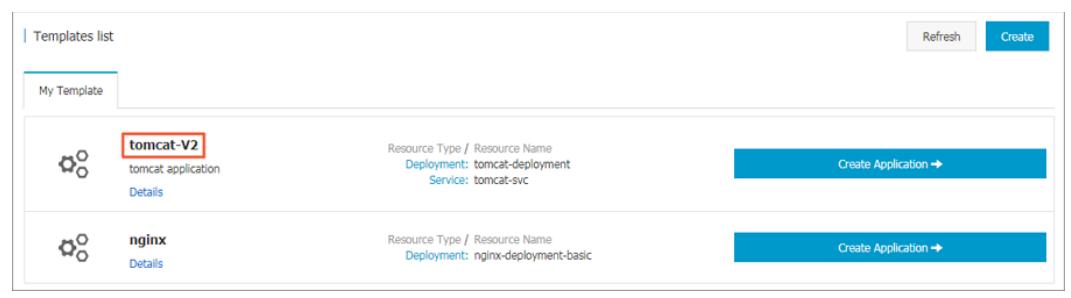

# 3.1.4.10.3. Save an orchestration template as a new one

This topic describes how to save an orchestration template as a new one.

# Prerequisites

You have created an [orchestration](#page-407-0) template. For more information, see Create orchestration templates.

## Procedure

- 1. Log on to the [Container](#page-273-0) Service console.
- 2. In the left-side navigation pane, choose Market place > Orchest ration Templat es. The Templat es page appears. You can view existing templates on the My T emplat es tab.
- 3. Select the target template and click Details.
- 4. On the template details page, modify the template and click Save As in the upper-right corner.
- 5. In the dialog box that appears, enter the template name and click OK.

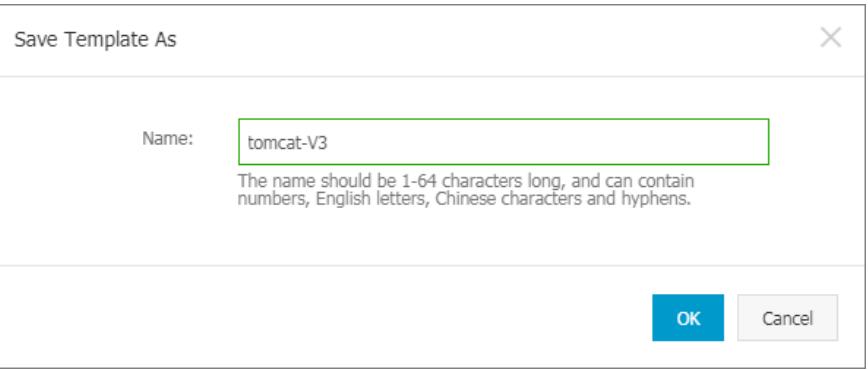

6. Go to the Templates page. The newly saved template is displayed on the My Templates tab.

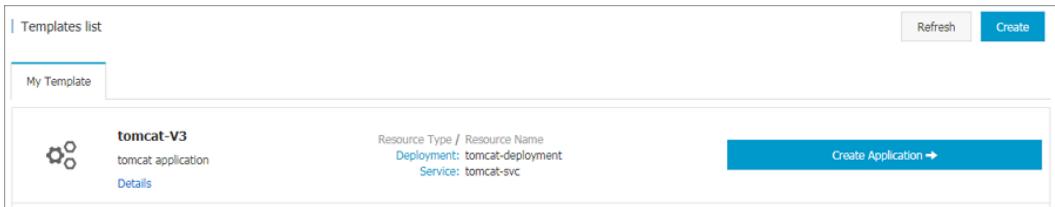

# 3.1.4.10.4. Download an orchestration template

This topic describes how to download an orchestration template.

## **Prerequisites**

You have created an orchestration template. For more information, see Create [orchestration](#page-407-0) templates.

### Procedure

- 1. Log on to the [Container](#page-273-0) Service console.
- 2. In the left-side navigation pane, choose Market place > Orchest ration Templates. The Templates page appears. You can view existing templates on the My T emplat es tab.
- 3. Select the target template and clickDet ails.
- 4. On the template details page, click Download in the upper-right corner to download the template as a YAML file.

# 3.1.4.10.5. Delete an orchestration template

## Prerequisites

You have created an orchestration template. For more information, see Create [orchestration](#page-407-0) templates.

### Procedure

- 1. Log on to the [Container](#page-273-0) Service console.
- 2. In the left-side navigation pane, choose Market place > Orchest ration Templates. The Templates page appears. You can view existing templates on the My T emplat es tab.
- 3. Select the target template and clickDet ails.
- 4. On the template details page, click Delete in the upper-right corner.
- 5. In the dialog box that appears, click OK.

# 3.1.4.11. Images

# 3.1.4.11.1. Create an image repository

This topic describes how to create an image repository in the Container Registry console.

### Prerequisites

The Container Registry service is activated and a namespace is created in the Container Registry service.

## Procedure

- 1. Log on to the [Container](#page-273-0) Registry console.
- 2. In the left-side navigation pane, click Reposit ories to go to the Repositories page. Click Create Repository in the upper-right corner of the page.

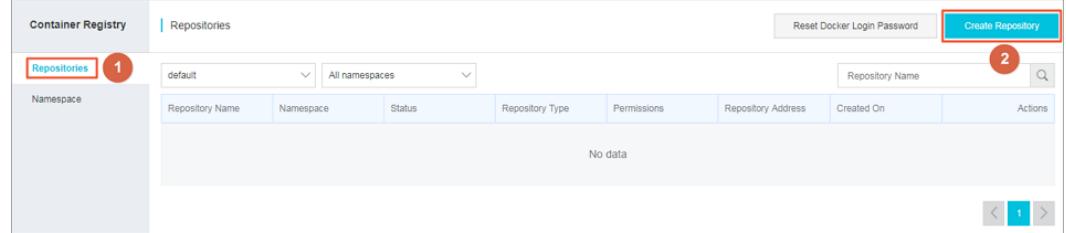

- 3. In the dialog box that appears, set the following parameters and click Next.
	- Region: Use the default value. The region of the repository must be the same as that of the cluster.
	- Namespace: Use the default value. The namespace must be the same as that of the organization that you select when you log on to the console.
	- Reposit ory Name: The repository name must be 2 to 64 characters in length and can contain lowercase letters, digits, and special characters, including underscores (\_), hyphens (-), and periods (.). It cannot start

<span id="page-411-0"></span>or end with a special character.

- o Summary: Enter the repository summary.
- Description: Enter description information. The description must be 0 to 100 characters in length.
- Reposit ory T ype: The repository type can be public or private.

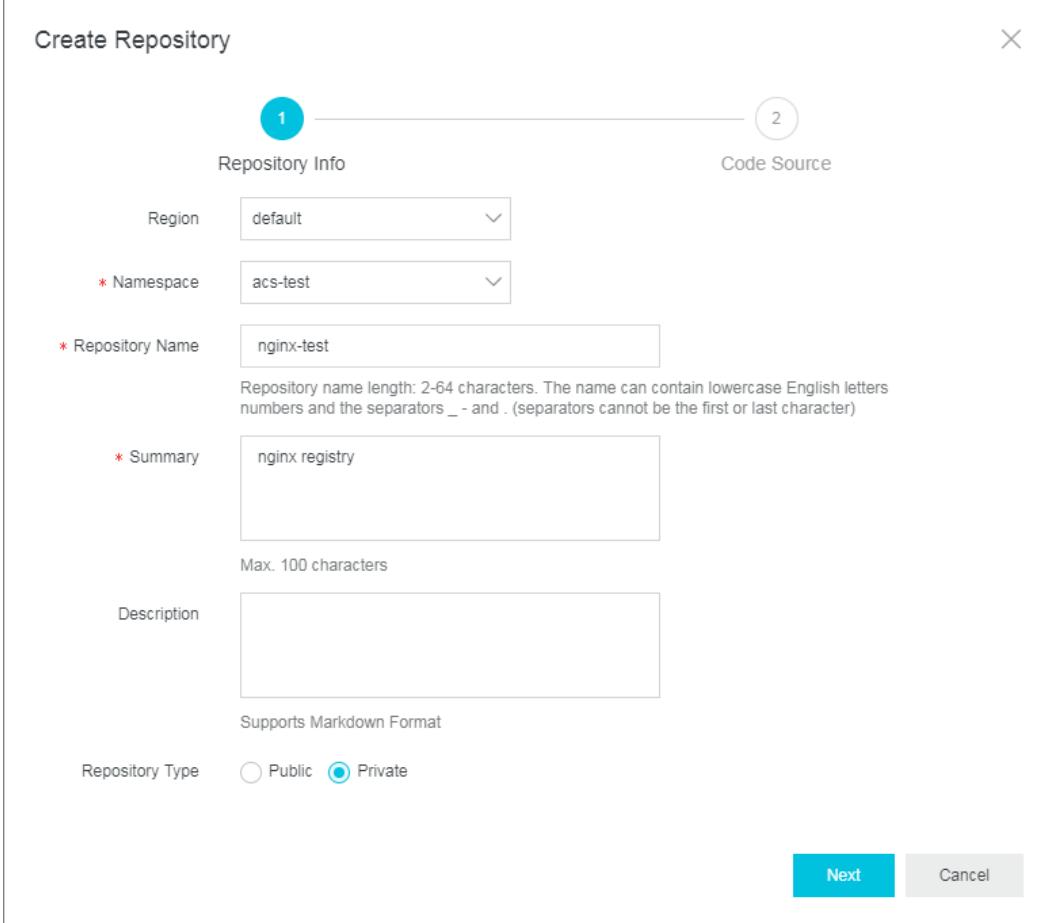

4. Set the code source and click Create Repository.

 $\circled{?}$  Note Currently, only local repositories are supported. You can push images to an image repository by using the command-line interface (CLI).

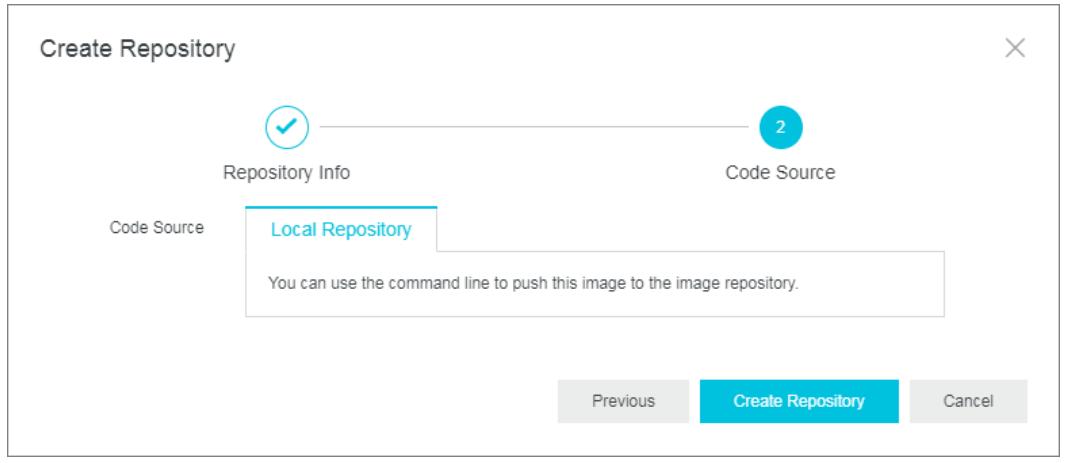

5. Go to the Repositories page to view the newly created repository.

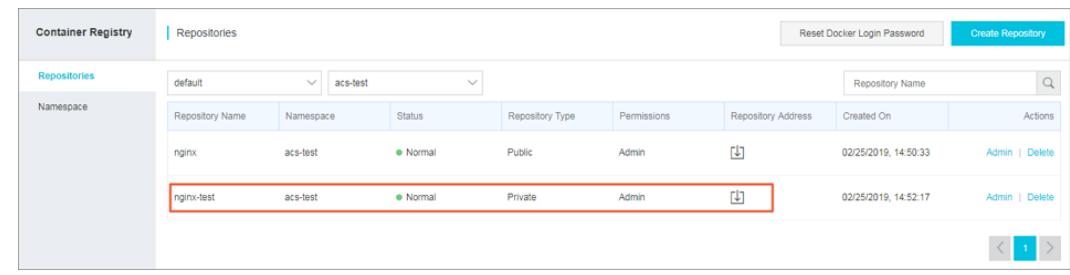

# What's next

You can click Admin in the Actions column forthe repository to go to the Det ails page and learn how to manage the repository.

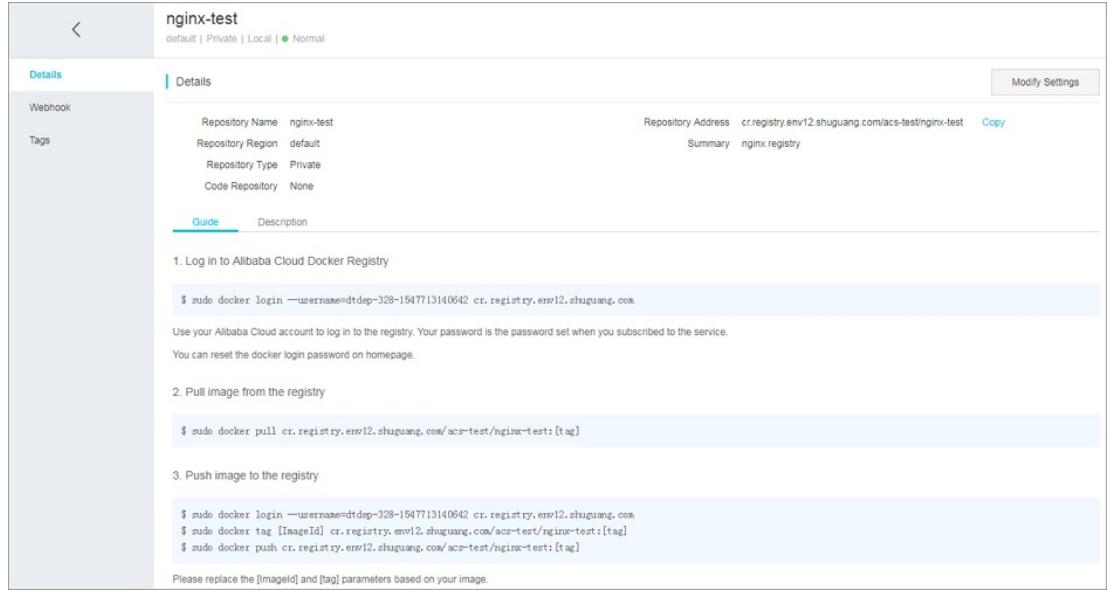

# 3.1.4.11.2. Create a namespace

This topic describes how to create a namespace in the Container Registry console.

## Context

A namespace is a collection of repositories. We recommend that you place the repositories of a company or an organization in the same namespace.

- You can enter a name that corresponds to a company name, such as aliyun or alibaba.
- You can enter a name that corresponds to a teamor organization name forthe namespace, such as misakateam.

### Procedure

- 1. Log on to the [Container](#page-273-0) Registry console
- 2. In the left-side navigation pane, click Namespace. On the page that appears, click Create Namespace to create a namespace.

<span id="page-413-0"></span>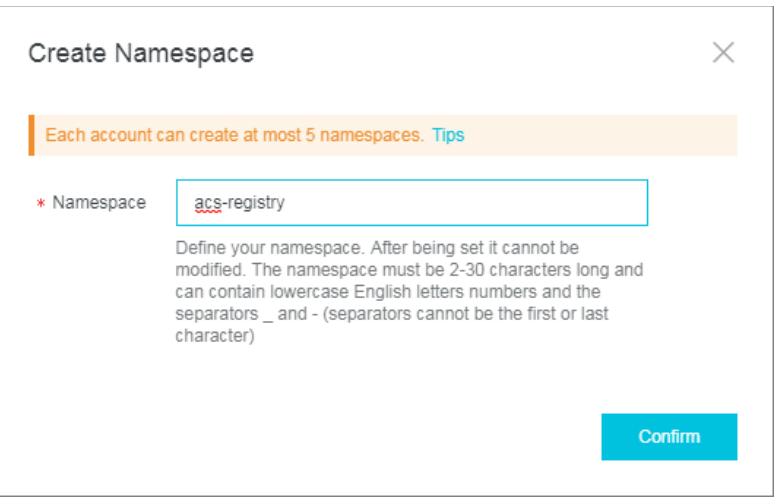

You can find the newly created namespace on the Namespace page.

## 2 Note

- You can turn on orturn off Aut omatically Creat e Reposit ory to specify whetherto automatically create image repositories forthe namespace.
- You can set the repository type to Public or Privat e forthe namespace.

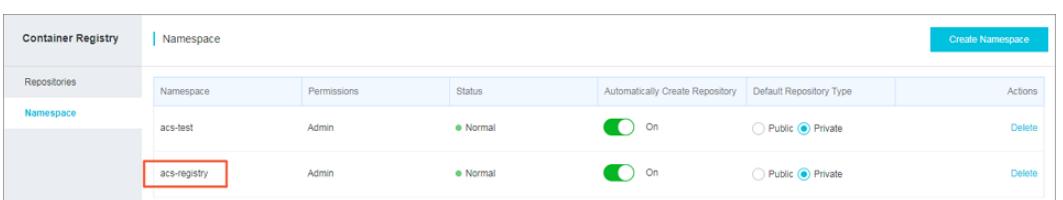

# What's next

You can create more image repositories forthe namespace.

# 3.1.4.11.3. Synchronize an image

Container Registry can be used to synchronize images across data centers. This allows you to retrieve images from the data centerthat is nearest to where your workloads are deployed.

## Prerequisites

- A namespace is created. For more information, see Create a [namespace](#page-413-0).
- An image repository forthe namespace is created. For more information, see Create a [repository](#page-411-0).

## Procedure

- 1. Log on to the [Container](#page-273-0) Registry console.
- 2. In the left-side navigation pane, choose Reposit ories to go to the Reposit ories page.
- 3. Select the target repository and click Admin in the Actions column forthe repository to go to the Details page.
- 4. In the left-side navigation pane, choose T ags. Find the target tag and click Sync in the Actions column for the tag.
- 5. On the Sync page, specify the tag and target repository, and click OK.

A message appears to indicate that the synchronization request is submitted.

## Result

In the left-side navigation pane of the target repository, click Sync to check the status of the synchronization task.

You can click Details in the Actions column for the task to check the task status for the specified image.

# 3.1.4.11.4. Sign and verify an image

When you manage container images, you can use content trust to verify both the integrity and the publisher of images. Image publishers can encrypt images by using digital signatures that are stored in Container Registry. We recommend that you verify the signatures to ensure that only images signed by trusted authorities are deployed. This way, you can minimize or stop attacks that may occur when you run containers.

### Install and configure signature tools

- 1. Install the aliyun client tool. For more information, see Install [Alibaba](https://www.alibabacloud.com/help/doc-detail/121541.htm) Cloud CLI.
- 2. On the command line, run the following command to configure aliyun client:

```
./aliyun configure set \
 --profile akProfile \
 --mode AK \setminus--region cn-qingdao-env17-d01 \
 --access-key-id yourAK \
 --access-key-secret yourAK
```
3. After you install and configure the GPG tool, run the following command to export the public key:

```
#Query the pubKeyId.
gpg --fingerprint
#Export the public key.
gpg --armor --output public-key.txt --export yourUser
```
 $\Omega$  Note For Apsara Stack instances, instanceld is set to default.

## Sign container images

1. On the command line, run the following command to determine the image tag URL:

```
echo image://region/instanceId/namespace/repo@digest | tee imageURL.txt
#e.g.
#echo image://cn-qingdao-env17-d01/default/kritis-test/busybox2@sha256:2f122941b5850006dbb7adda78
d2ea5b382841ca6569fd174bd24c14bfff3dca > imageURL.txt
```
2. On the command line, run the following command to use GPG to sign the unique URL of the image. By default, imageURL.txt.asc is generated.

```
gpg --armor --sign imageURL.txt
```
The imageURL.txt.asc file includes the following content:

```
-----BEGIN PGP MESSAGE-----
owGbwMvMwMEo63vGqaX74wXGNXVJ3CmpaYmlOSV6JRUlcZy7vmfmJqanWunr****
.......
= \Omega<sup>\text{TP}</sup>
-----END PGP MESSAGE-----
```
3. On the command line, run the following command to create a metadata namespace:

./aliyun cr CreateMetadataNamespace --force --version 2018-12-01 --endpoint cr.inter.env17e.shugu ang.com --NamespaceName kritis-test-2 --Description "for test"

4. On the command line, run the following command to create a signature note:

```
cat <<EOF > note.json| jq
{
 "name": "/namespaces/kritis-test-2/notes/image-sign",
 "LongDescription": "long",
 "ShortDescription": "short",
 "ExpirationTime": "2021-01-01T00:00:00Z",
 "Kind": "ATTESTATION",
 "Attestation": {
    "Hint": {
      "HumanReadableName": "ACR"
    }
 }
}
EOF
```
5. On the command line, run the following command to create an occurrence forthe image signature and save the occurrence to the metadata service:

```
cat <<EOF > occurrence.json | jq
{
 "Name": "/namespaces/kritis-test-2/occurrences/randomId1",
 "NoteName": "/namespaces/kritis-test-2/notes/image-sign",
 "ResourceUri": "image://cn-qingdao-env17-d01/default/kritis-test/busybox2@sha256:2f122941b58500
06dbb7adda78d2ea5b382841ca6569fd174bd24c14bff****",
 "Kind": "ATTESTATION",
 "Attestation": {
    "Signatures": [
      {
        "Signature": $(cat imageURL.txt.asc|jq -R --slurp),
        "PublicKeyId": "E5B5FF2AFC3A1D70FE3CE57C1D4DCC42848****"
      }
    ]
 }
}
EOF
```
./aliyun cr CreateMetadataOccurrence --force --version 2018-12-01 --endpoint cr.inter.env17e.shug uang.com --NamespaceName kritis-test-2 --OccurrenceName randomId1 --Occurrence "\$(cat occurrence. json)"

#### 6. On the command line, run the following command to query the image signature:

```
#Retrieve a list of occurrences for a specified note. In this example, one occurrence is created.
./aliyun cr ListMetadataOccurrences --force --version 2018-12-01 --endpoint cr.inter.env17e.shugu
ang.com --NamespaceName kritis-test-2 --NoteName image-sign --PageNo 1 --PageSize 5
#Retrieve a list of occurrences for a specified note that occurs on a resource. In this example,
one occurrence is created.
./aliyun cr ListMetadataOccurrences --force --version 2018-12-01 --endpoint cr.inter.env17e.shugu
ang.com --NamespaceName kritis-test-2 --NoteName image-sign --PageNo 1 --PageSize 5 --ResourceURI
s '["image://cn-qingdao-env17-d01/default/kritis-test/busybox2@sha256:2f122941b5850006dbb7adda78d
2ea5b382841ca6569fd174bd24c14bfff****"]'
```
## Verify an image signature

The following steps describe how to install an image signature verification component and enable the verification feature on Apsara Stack.

- 1. Install the image signature verification component.
	- i. Log on to the [Container](#page-273-0) Service console.
	- ii. Go to the Clusters page, find the cluster in which you want to install the image signature verification component, and in the Actions column forthe cluster, choose More > Install Kritis.
- 2. Configure the signature verification policy.
	- i. Set the following signature parameters to configure the signature verification policy:
		- \$ export namespace=Actual value of namespace
		- \$ export noteName=Actual value of noteName
		- \$ export publicKeyData=Actual value of publicKeyData
		- namespace: the ACR namespace setting used for signing an image.
		- noteName: the noteName setting used for signing an image.
		- publicKeyData: the Base64-encoded GPG public key.
	- ii. On the command line, run the following command to set AttestationAuthority:

 $\Diamond$  Note The default namespace is used in the following example.

```
$ cat <<EOF > aa.yaml
apiVersion: kritis.grafeas.io/v1beta1
kind: AttestationAuthority
metadata:
 name: ${noteName}
spec:
 noteReference: namespaces/${namespace}
 publicKeyData: ${publicKeyData}
EOF
$ kubectl -n default apply -f aa.yaml
```
iii. On the command line, run the following command to set GenericAttestationPolicy:

 $\Omega$  Note The default namespace is used in the following example.

```
$ cat <<EOF > gap.yaml
apiVersion: kritis.grafeas.io/v1beta1
kind: GenericAttestationPolicy
metadata:
 name: my-gap
spec:
 attestationAuthorityNames:
 - ${noteName}
EOF
$ kubectl -n default apply -f gap.yaml
```
3. Test the signature verification feature.

In the test, a signed image is used: registry.acs.example.com/kritis-

test/signed@sha256:2f122941b5850006dbb7adda78d2ea5b382841ca6569fd174bd24c14bfff\*\*\*\*. An unsigned image is also used: registry.acs.example/kritis-test/not-

sign@sha256:efc961b2b3499c25753d3c9f29977f494f49125cf1191071057aa68bffa7\*\*\*\*. If the feature functions as expected, the signature verification policy enables the signed image and disables the unsigned image forthe default namespace. The following example shows how to test the feature:

#A deployment is created based on the signed image. \$ kubectl -n default run test-signed --image=registry.acs.example.com/kritis-test/signed@sha256:2 f122941b5850006dbb7adda78d2ea5b382841ca6569fd174bd24c14bff\*\*\*\* deployment.apps/test-signed created #The unsigned image fails a deployment. \$ kubectl -n default run test-not-signed --image=registry.acs.example/kritis-test/not-sign@sha256 :efc961b2b3499c25753d3c9f29977f494f49125cf1191071057aa68bffa7\*\*\*\* Error from server: admission webhook "kritis-validation-hook-deployments.grafeas.io" denied the r equest: image registry.acs.example/kritis-test/not-sign@sha256:efc961b2b3499c25753d3c9f29977f494f 49125cf1191071057aa68bffa7\*\*\*\* is not attested

 $\heartsuit$  Note After you enable image signature verification, when you create resources, the image ID must be a digest value in the format such as @sha256:<hash>.

## Appendix 1: Use GPG commands to generate publicKeyData

1. On the command line, run the following command to find the local GPG key userthat you want to use:

```
\odot Note The user in the following example is \alpha abcdef@example.com.
$ gpg --list-keys
pub rsa2048 2020-01-08 [SC] [Expired on: 2022-01-07]
      7726310BC6E11E9B57B9CC08E2932E4363F3***
uid [Absolute] abcdef <abcdef@example.com>
sub rsa2048 2020-01-08 [E] [Expired on: 2022-01-07]
```
2. Export the public key of this user and encode the content of the public key in the Base64 format to generate publicKeyData.

```
$ gpg --armor --export <user> |base64 | tr -d '\n'
#In the example, the user is abcdef@example.com.
#Run this command to generate publicKeyData: gpg --armor --export abcdef@example.com |base64 | t
r -d '\n'
# export publicKeyData=$(gpg --armor --export abcdef@example.com |base64 | tr -d '\n')
```
# Appendix 2: Retrieve an image digest value

You can use the following method to find an image digest value. In this example, the image URL is registry.acs.example.com/kritis-test/alpine:3.11.

\$ docker pull registry.acs.example.com/kritis-test/alpine:3.11 \$ docker images --digests | grep registry.acs.example.com/kritis-test/alpine registry.acs.example.com/kritis-test/alpine 3.11 sha256:ddba4d27a7ffc3f86dd6c2f92041af252a1f23a8e742c 90e6e1297bfa1bc0c45 e7d92cdc71fe 2 months ago 5.59MB

The output shows that the image digest value is

sha256:ddba4d27a7ffc3f86dd6c2f92041af252a1f23a8e742c90e6e1297bfa1bc0c45. When you create resources, the following image ID must be used: registry.acs.example.com/kritistest/alpine:sha256:ddba4d27a7ffc3f86dd6c2f92041af252a1f23a8e742c90e6e1297bfa1bc0c45.

# 3.1.4.11.5. Synchronize images between instances

You can configure synchronization rules to automatically synchronize images froma source instance to a destination instance. By default, images are automatically synchronized forinstances that are deployed in different regions.

### Procedure

- 1. Log on to the [Container](#page-273-0) Registry console.
- 2. Go to the Reposit ories page, find the repository that you want to manage, and then click Admin in the Actions column forthe repository.
- 3. The Details page is displayed. In the left-side navigation pane, click Sync.
- 4. In the upper-right corner of the Sync page, click Create. In the Sync dialog box, set the Tag and Target parameters, specify the namespace, repository name, and tag of the target repository, and then click OK. The synchronization rule is created.

### Result

Afterthe synchronization rule is created, a synchronization task is automatically triggered when a new image is uploaded to the repository whose name matches the specified synchronization rule.

# 3.1.4.12. Auto scaling

# 3.1.4.12.1. Auto scaling of nodes

Container Service provides the auto scaling component for nodes to automatically scale in and out. General purpose instances and GPU-accelerated instances can be automatically added to orremoved froma Container Service cluster based on your requirements. This feature supports different scaling modes and is applicable to instances that are deployed across multiple zones and diverse instance types.

### How it works

The auto scaling model of Container Service works in a pattern different fromthe traditional auto scaling model that is based on a resource usage threshold. Developers must understand these differences when they migrate workloads fromdata centers or other orchestration systems such as Swarmto Kubernetes.

The traditional auto scaling model works based on a resource usage threshold. For example, if a cluster has three nodes, and the CPU and memory usage of the nodes in the cluster exceeds a specific threshold, new nodes are added to the cluster. In this case, the following issues may occur:

• How is a resource usage threshold specified and applied?

In a cluster, hot nodes may cause high resource usage and other nodes may cause low resource usage. If an average resource usage is specified as the threshold, auto scaling may be delayed. If the lowest resource usage is specified as the threshold, resources may be wasted during the scaling.

• How is load balancing applied after instances are added?

In Container Service, a pod is used as the smallest unit that runs an application on each node of a Kubernetes cluster. If the resource usage of a pod is high, auto scaling is triggered on the node orin the clusterto which the pod belongs. If the number of pods that run the application and the limits on the pods are unchanged, the workloads cannot be distributed to the added nodes.

How is a scale-in event triggered and implemented?

If a scale-in event is triggered based on a resource usage threshold, the pods that request a large number of resources fromnodes but have low resource usage may be evicted fromthe nodes. If the number of this type of pod is high in the cluster, scheduling resources may be exhausted and specific pods cannot be scheduled.

To fix these issues, Container Service provides a two-layer auto scaling model in which scheduling is decoupled fromresource usage.

In this model, application replicas are modified and scheduled based on the resource usage. If pods become pending due to insufficient scheduling resources in the Kubernetes cluster, new nodes are added to the Kubernetes cluster. The pending pods are scheduled to the new nodes. This optimizes load balancing forthe application that is deployed in the pods. The auto scaling model of Container Service supports the following features:

Triggers a scale-out event

cluster-autoscaleris used to trigger auto scaling by detecting pending pods. When pods become pending due to insufficient scheduling resources, cluster-autoscaler simulates scheduling. Then, the simulated scheduler computes which scaling group can provide new nodes to accept the pending pods. If a scaling group meets the requirements, new nodes are added in the scaling group. During the simulated scheduling, a scaling group is treated as an abstract node, and the instance types in the scaling group indicate the CPU, memory, and GPU capacities of the node. Then, labels and taints are added to the scaling group in the same way labels and taints are added to the node. The simulated schedulerreferences the abstract node during the simulated scheduling. If pending pods can be scheduled to the abstract node, the number of required nodes is calculated to drive the scaling group to create the required nodes.

• Triggers a scale-in event

Only scaled-out nodes can be scaled in. Static nodes cannot be managed by cluster-autoscaler. A scale-in event is triggered on an individual node. When the scheduling resource usage of a node is lowerthan the specified scheduling threshold, a scale-in event is triggered on the node. In this case, cluster-autoscaler simulates pod eviction on the node and checks whether all pods can be evicted fromthe node. clusterautoscaler does not drain the nodes that contain certain pods. For example, if the non-DaemonSet pods that belong to the kube-systemnamespace orthe pods that are controlled by a pod disruption budget (PDB) run on a node, cluster-autoscaler skips this node and then choose among other candidate nodes. After all pods are evicted froma node to other nodes, the node is drained and does not serve your workloads.

• Determines a scaling group for auto scaling

Each scaling group is regarded as an abstract node. cluster-autoscaler selects a scaling group for auto scaling based on a policy that is similarto the scheduling policy. Nodes that meet the scheduling policy are detected. Then, the nodes that meet the policies such as affinity settings are selected. If the nodes do not meet all the policies, cluster-autoscaler selects a scaling group based on the least-waste policy. The least-waste policy ensures the fewest remaining idle resources after simulation. If a GPU scaling group and a CPU scaling group can be used for auto scaling at the same time, a scale-out event is triggered in the CPU scaling group in priority.

- Improves the success rate of auto scaling based on the following factors:
	- Whetherthe scheduling policy is met

After a scaling group is configured, developers must determine the scope of the scheduling policies forthe pods that the scaling group supports. You can set the nodeSelectorfield to filterthe required label of the scaling group and simulate a scale-out event.

Whether scaling resources are sufficient

Afterthe simulated scheduling is passed, a scaling group is selected to add nodes. However, whetherthe specified types of Elastic Compute Service (ECS) instances in the scaling group are available determines whetherthe instances can be deployed. Therefore, you can select different types of instances in multiple zones to improve the success rate of auto scaling.

- Increases the auto scaling speed
	- o Method 1: Enable the swift mode to accelerate auto scaling. After a scaling group experiences a scale-out event and a scale-in event, the swift mode can be enabled forthis scaling group.
	- Method 2: Use a customimage as a base image based on Alibaba Cloud Linux 2 (formerly known as Aliyun Linux 2). This allows you to accelerate resource delivery at the Infrastructure-as-a-Service (IaaS) layer by 50%.

# Usage notes

For each Alibaba Cloud account, the default CPU quota of pay-as-you-go instances in each region is 50 vCPUs. You can create a maximumof 48 customroute entries in each route table in a virtual private cloud (VPC). To

request a quota increase, submit a ticket.

- If you select ECS instances of the same type for auto scaling, the availability of ECS instances fluctuates. We recommend that you configure multiple instance types of the same specification in a scaling group. This improves the success rate of auto scaling.
- In Swift mode, when a node is shut down and reclaimed, the node enters the *NotReady* state. When a scaleout event is triggered, the node enters the Ready state.
- When a node is shut down and reclaimed in Swift mode, you are charged for only the storage costs of disks. Exceptions are nodes that use local disks, such as the instance type of ecs.d1ne.2xlarge, where the computing costs are also charged. However, if the stock of the node resources is sufficient, nodes can be launched at the earliest opportunity.
- If elastic IP addresses (EIPs) are associated with the pods, we recommend that you do not delete the auto scaling group orthe ECS instances that are scaled out by the auto scaling group in the ECS console. Otherwise, the EIPs cannot be automatically released.

### Procedure

- 1. Log on to the [Container](#page-273-0) Service console.
- 2. In the left-side navigation pane, choose Clust ers > Clust ers.
- 3. On the Clusters page, find the cluster that you want to manage and choose More > Auto Scaling in the Actions column.
- 4. On the Configure Auto Scaling page, set the following parameters and click Submit.

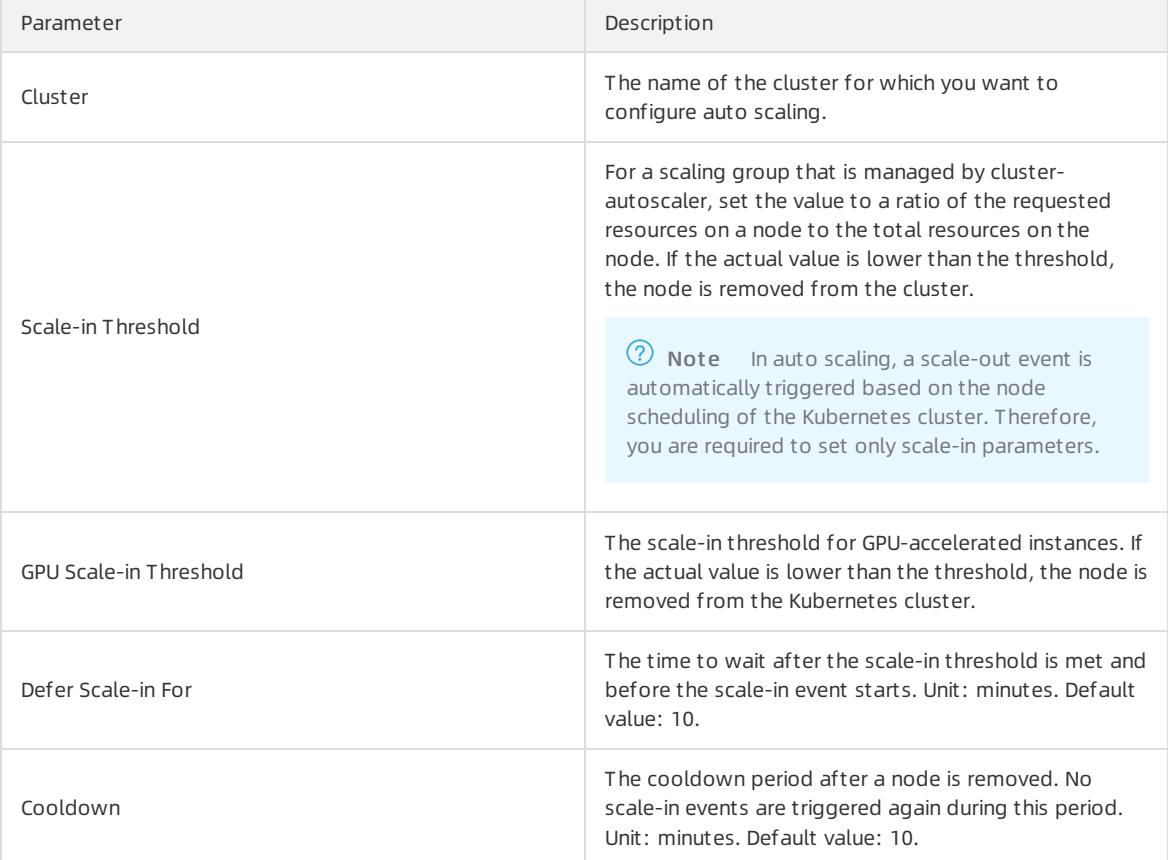

- 5. Click Create Scaling Group and specify the type of resource for auto scaling based on your business requirements. General purpose instances and GPU-accelerated instances are available.
- 6. In the Configure Scaling Group dialog box, set the following parameters.

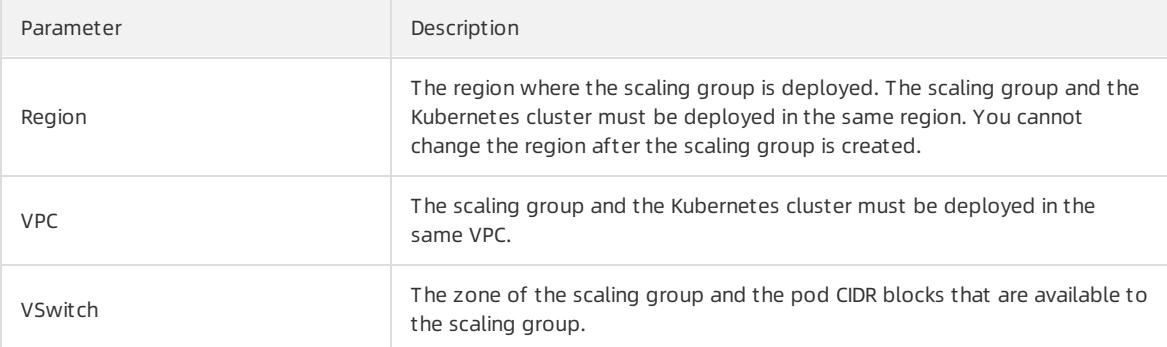

# 7. Configure worker nodes.

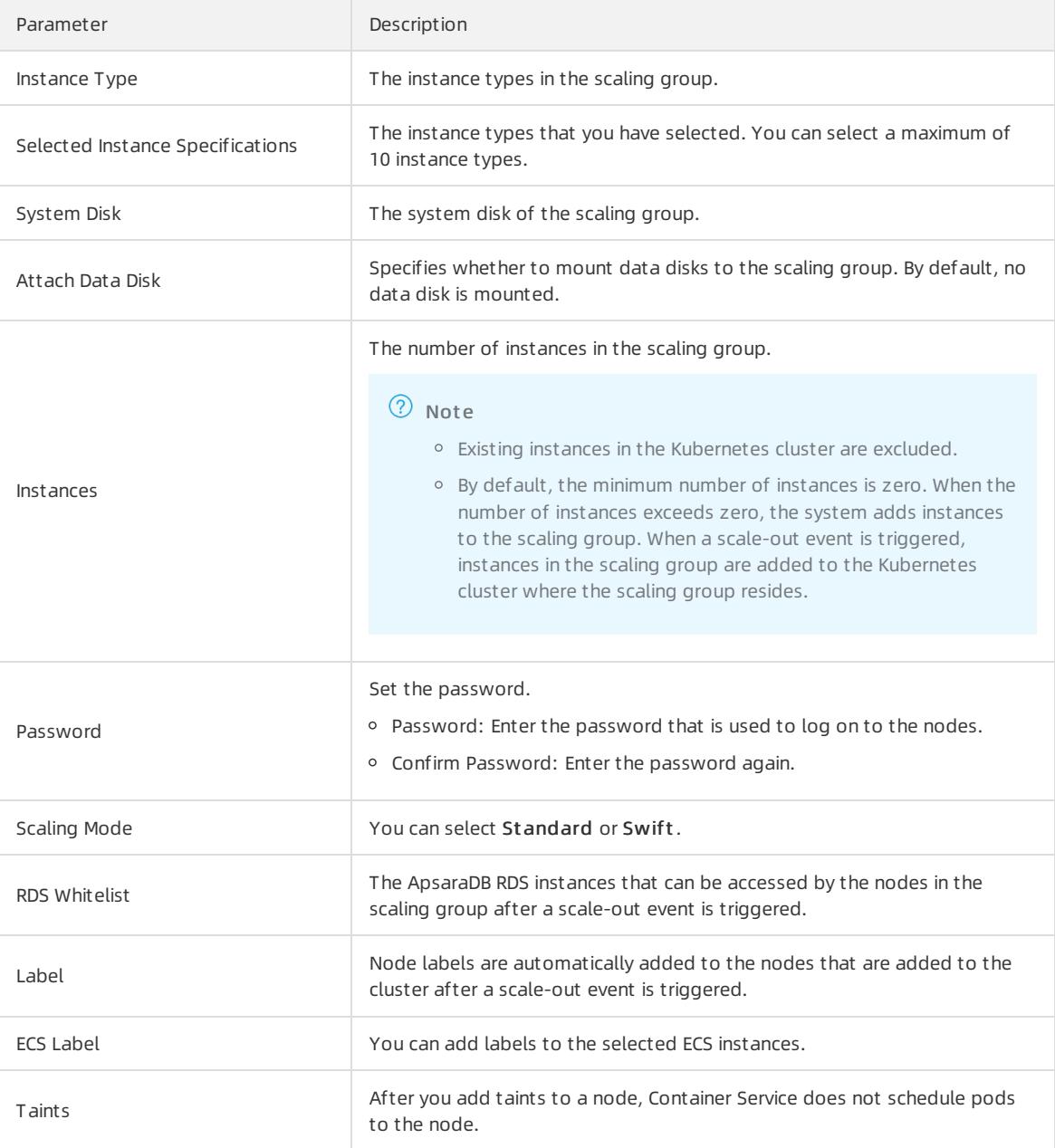

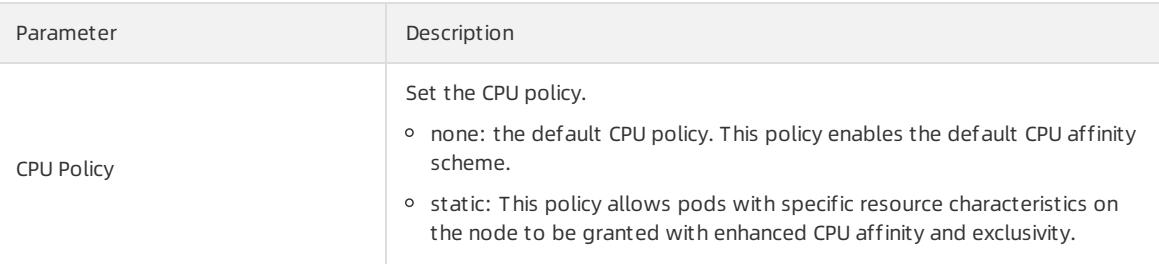

#### 8. Set advanced options.

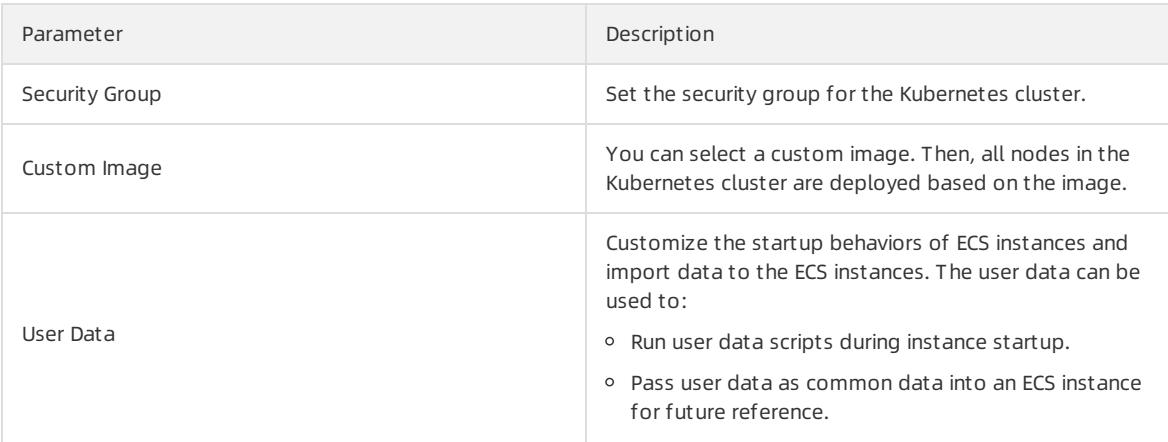

#### 9. Click OK.

## Verify the results

In the left-side navigation pane, choose Applications > Deployment s, select the scaled cluster and the kubesystemnamespace. You can find the cluster-autoscaler component. This indicates that the scaling group is created.

## FAQ

Why does the auto scaling component fail to add nodes after a scale-out event is triggered?

Check whetherthe following scenarios exist:

- The instance types in the scaling group cannot meet the requested resources of pods. By default, system components are installed for each node. Therefore, the requested pod resources must be less than the resource capacity of the instance type.
- You do not authorize the Resource Access Management (RAM) roles to manage the Kubernetes cluster. Authorization must be performed for each Kubernetes clusterthat is involved in the scale-out event.
- The Kubernetes cluster cannot connect to the Internet. The auto scaling component must call Alibaba Cloud API operations. Therefore, the nodes must have access to the Internet.
- Why does the auto scaling component fail to remove nodes after a scale-in event is triggered?

Check whether the following scenarios exist:

- The requested resource threshold of each pod is higherthan the configured scale-in threshold.
- $\circ$  Pods in the *kube-system* namespace are running on the node.
- A pod on the node contains a forced scheduling policy. As a result, other nodes cannot run the pod.
- The pods on the node have [PodDisruptionBudget](https://kubernetes.io/docs/concepts/workloads/pods/disruptions/#how-disruption-budgets-work) and reach the minimumvalue of PodDisruptionBudget.

For more information about FAQ, visit the open source [community](https://github.com/kubernetes/autoscaler/blob/master/cluster-autoscaler/FAQ.md).

How does the systemselect frommultiple scaling groups for a scale-out event?

If pods cannot be scheduled to nodes, the auto scaling component simulates the scheduling of pods based on the configurations of the scaling group. The configurations include the labels, taints, and instance types. If a scaling group can simulate the scheduling of pods, this scaling group is selected forthe scale-out event. If more than one scaling groups can simulate the scheduling of pods, the systemselects the scaling group that has the fewest idle resources left after simulation.

# 3.1.4.13. Sandboxed-containers

# 3.1.4.13.1. Overview

Sandboxed-Container is an alternative to the Docker runtime. Sandboxed-Container allows you to run applications in a sandboxed and lightweight virtual machine that has a dedicated kernel. This enhances resource isolation and improves security.

Sandboxed-Containeris applicable to scenarios such as untrusted application isolation, fault isolation, performance isolation, and workload isolation among multiple users. Sandboxed-Container provides higher security. Sandboxed-Container has minor impacts on application performance and offers the same user experience as Dockerin terms of logging, monitoring, and elastic scaling.

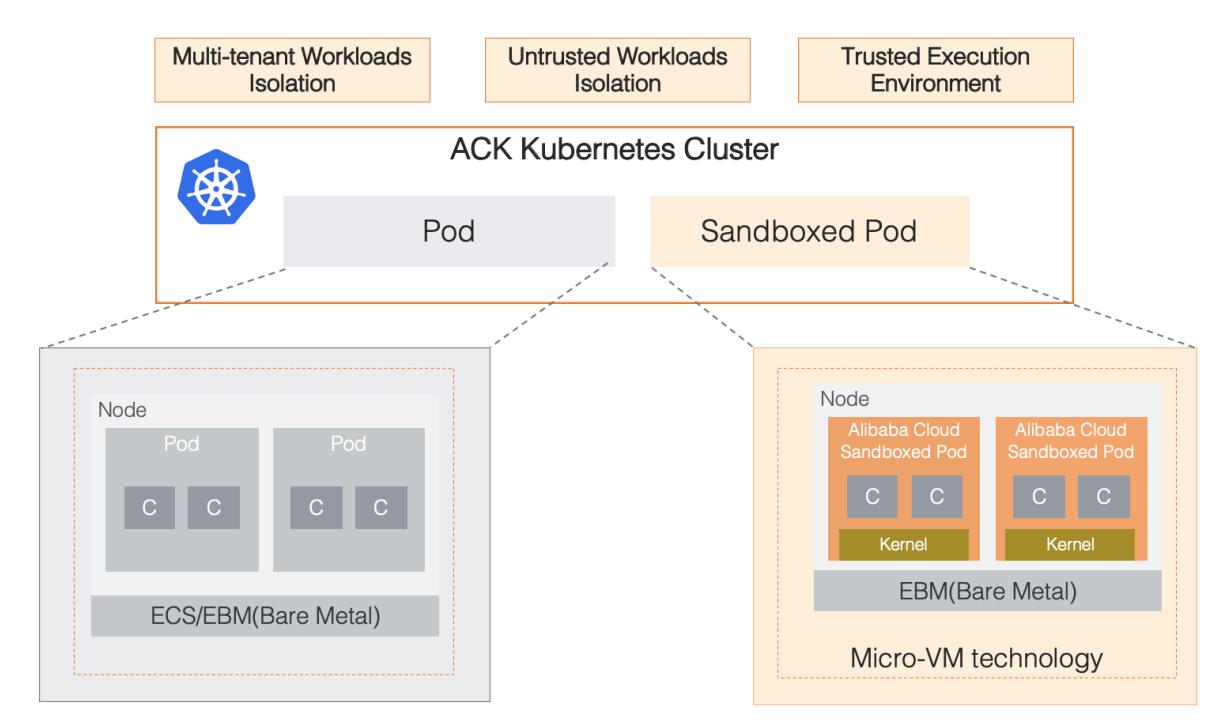

# Architecture

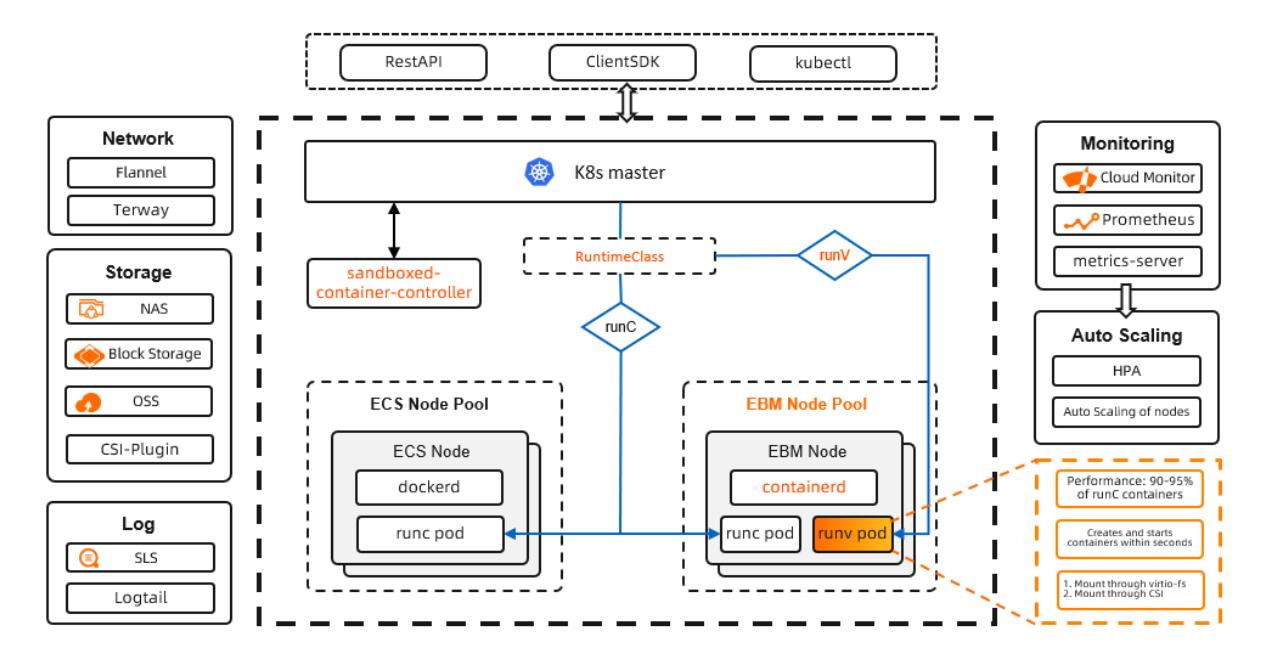

## Features

Sandboxed-Containeris a container-securing runtime that is developed by Alibaba Cloud based on sandboxed and lightweight virtual machines. Compared with Sandboxed-Container V1, Sandboxed-Container V2 maintains the same isolation performance and reduces the pod overhead by 90%. It also allows you to start sandboxed containers 3 times faster and increases the maximumnumber of pods that can be deployed on a host by 10 times. Sandboxed-Container V2 provides the following key features:

- Strong isolation based on sandboxed and lightweight virtual machines.
- Good compatibility with runC in terms of application management.
- Network Attached Storage (NAS) file systems, disks, and Object Storage Service (OSS) buckets can be mounted both directly and through virtio-fs.
- The same user experience as runC in terms of logging, monitoring, and storage.
- Supports [RuntimeClass](https://kubernetes.io/docs/concepts/containers/runtime-class/) (runC and runV). For more information, see RuntimeClass.
- Easy to use with minimum requirements on technical skills.
- Higher stability than Kata [Containers](https://katacontainers.io/). For more information about Kata Containers, see Kata Containers.

# 3.1.4.13.2. Create a Kubernetes cluster that supports

# sandboxed containers

This topic describes how to create a Kubernetes clusterthat runs sandboxed containers in the Container Service console.

- 1. Log on to the [Container](#page-273-0) Service console.
- 2. In the left-side navigation pane, choose Clusters > Clusters and click Create Kubernetes Cluster in the upper-right corner.
- 3. On the Create Kubernetes Cluster page, set the parameters.

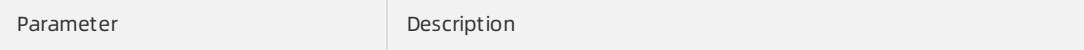

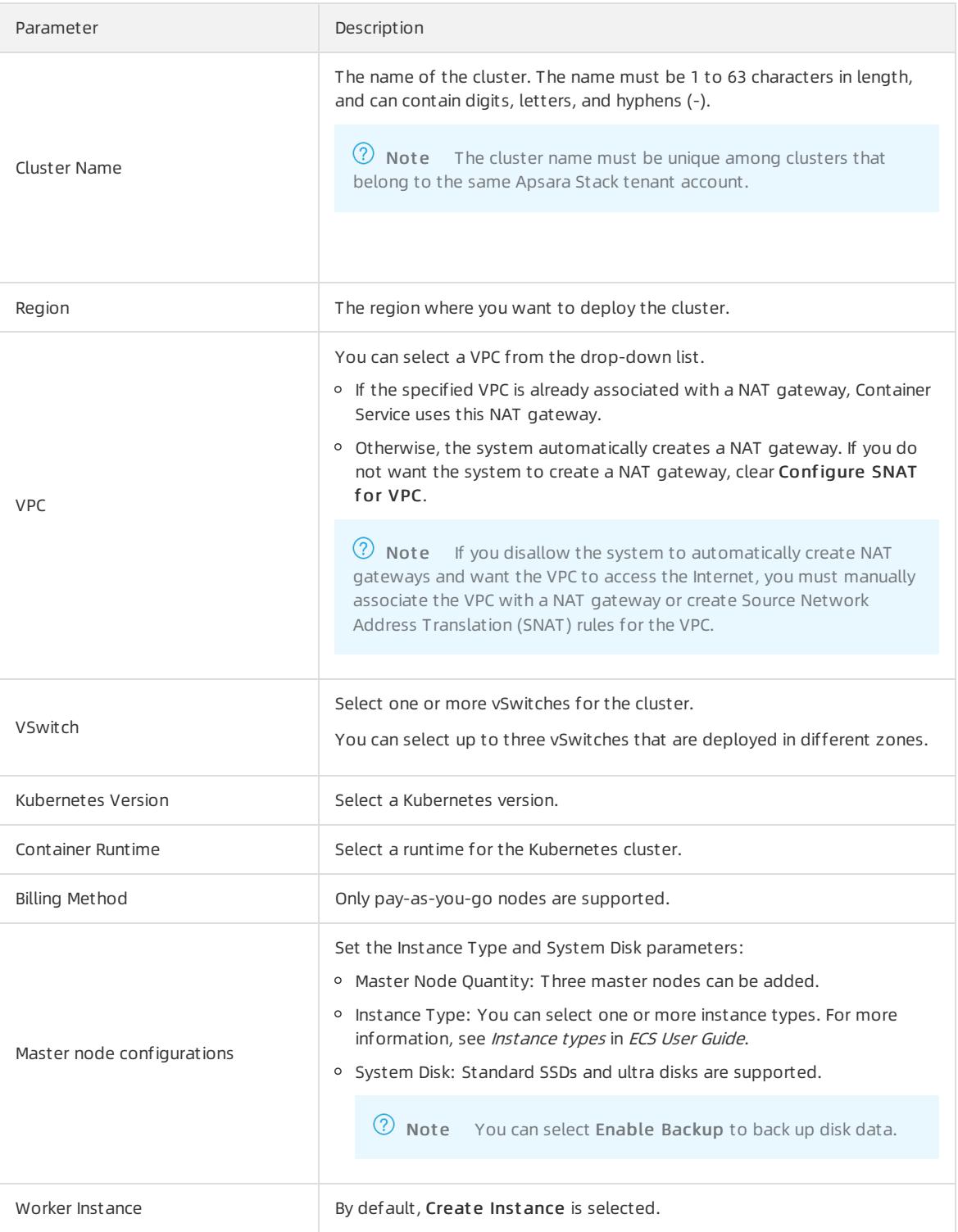

<span id="page-426-0"></span>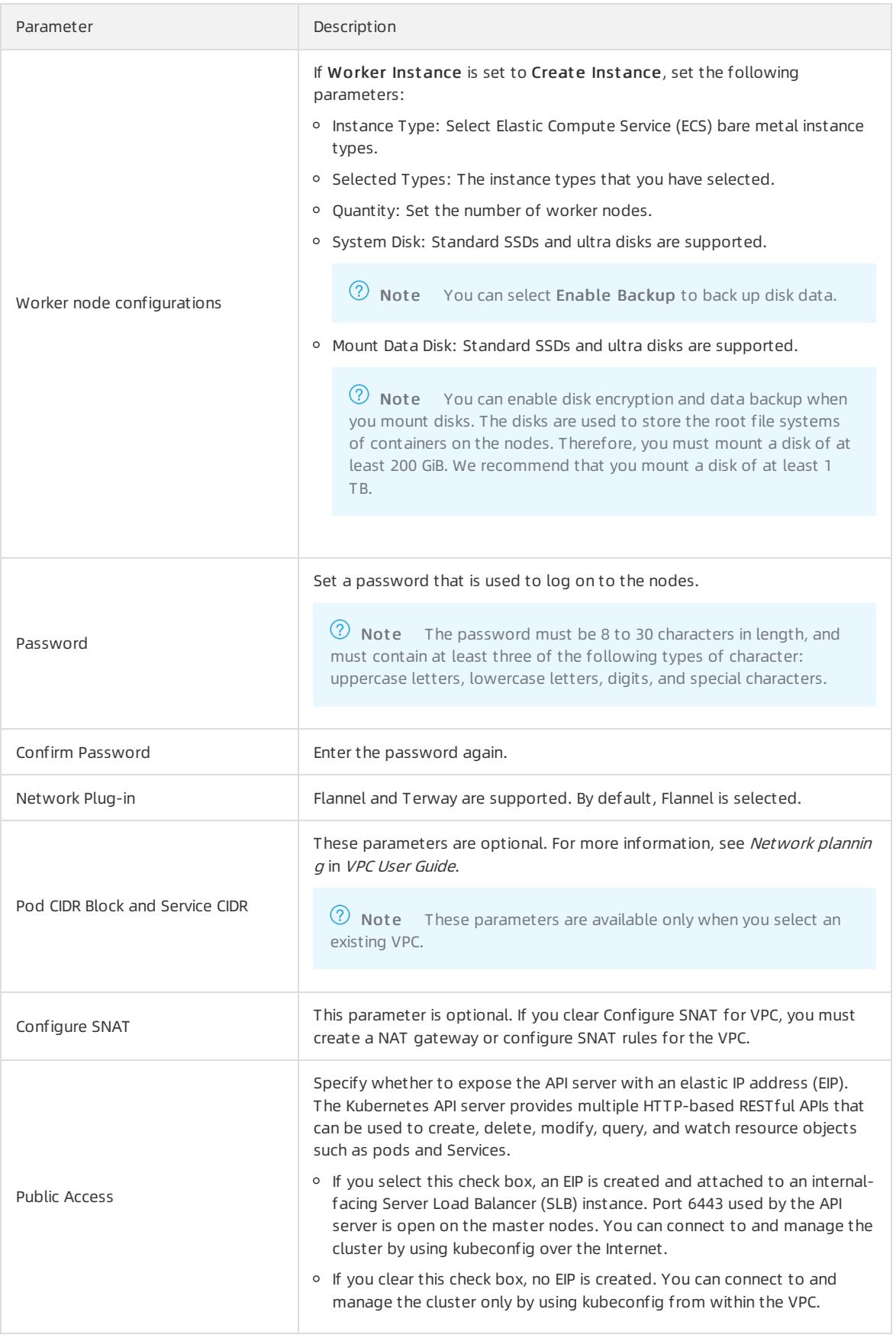

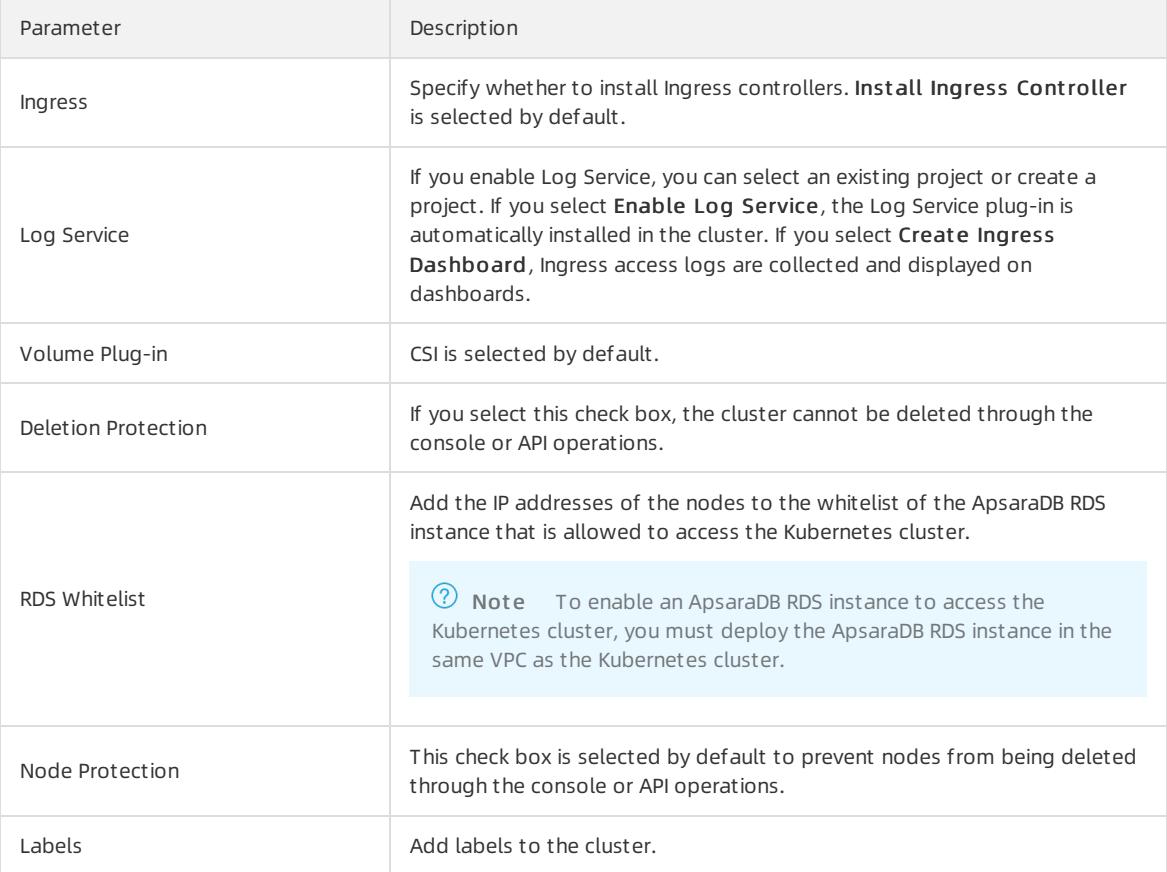

### 4. Complete the advanced settings of the cluster.

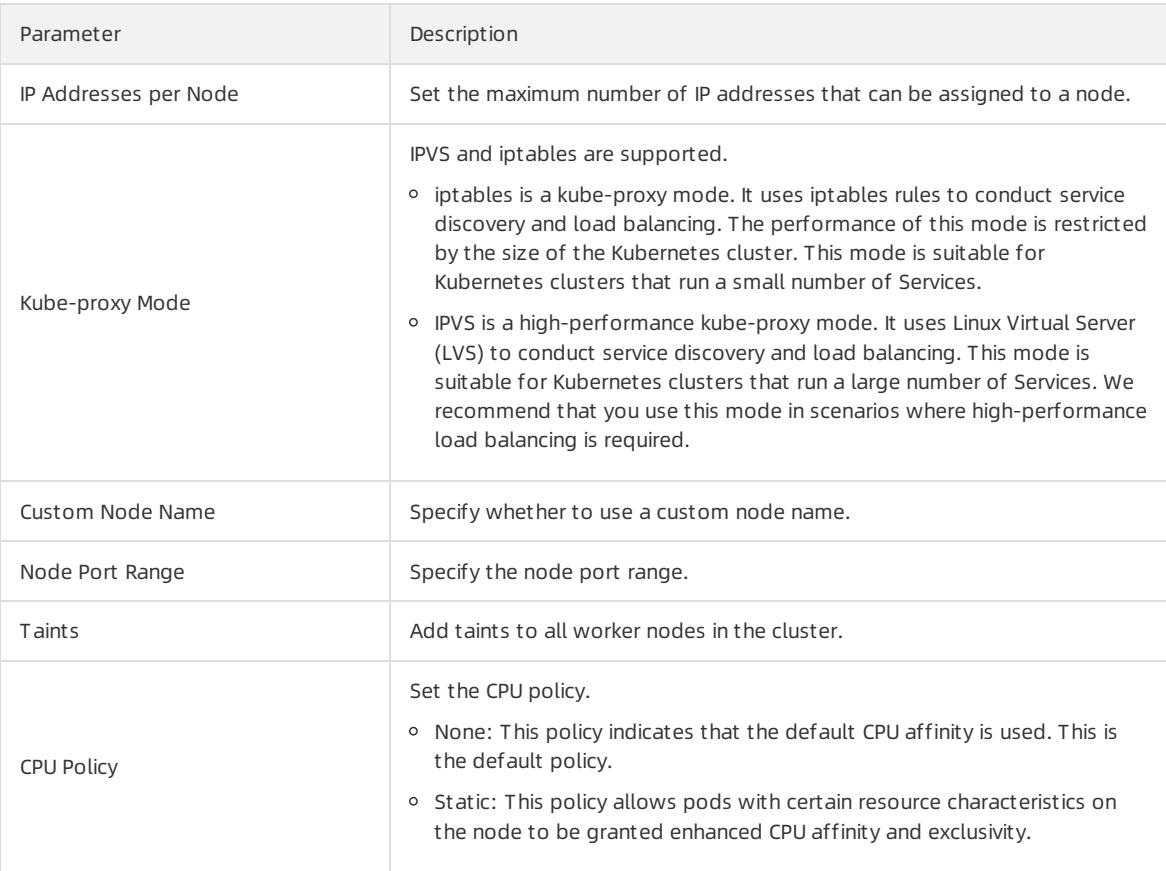

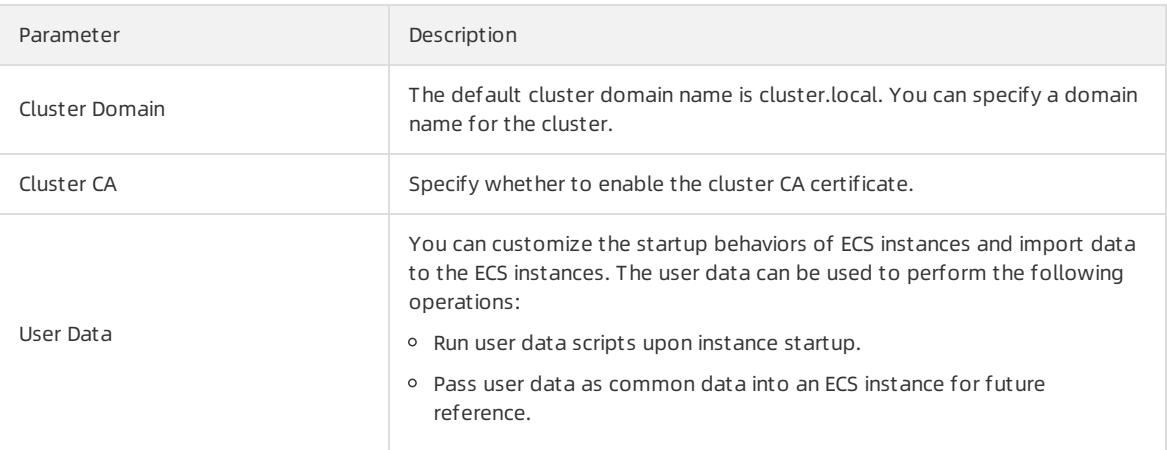

- 5. Click Create Cluster in the upper-right corner of the page.
- 6. On the Confirm page, click OK.

### Result

Afterthe Kubernetes clusteris created, you can find it on the Clust ers page in the Container Service console.

# 3.1.4.13.3. Expand a Container Service cluster that runs

# sandboxed containers

This topic describes how to scale out the worker nodes in a Container Service clusterthat runs sandboxed containers in the Container Service console.

## Prerequisites

You cannot scale out the master nodes in a Container Service clusterthat runs sandboxed containers.

To expand a Container Service clusterthat runs sandboxed containers, you must set the parameters as required in the following table. Otherwise, the added nodes cannot run sandboxed containers.

- 1. Log on to the [Container](#page-273-0) Service console.
- 2. In the left-side navigation pane, choose Clust ers > Clust ers.
- 3. On the Clust ers page, find the clusterthat you want to manage and click Manage in the Actions column.
- 4. Go to the Expand page and set the required parameters.

In this example, the number of worker nodes in the Container Service clusteris increased fromthree to five. The following table describes the required parameters.

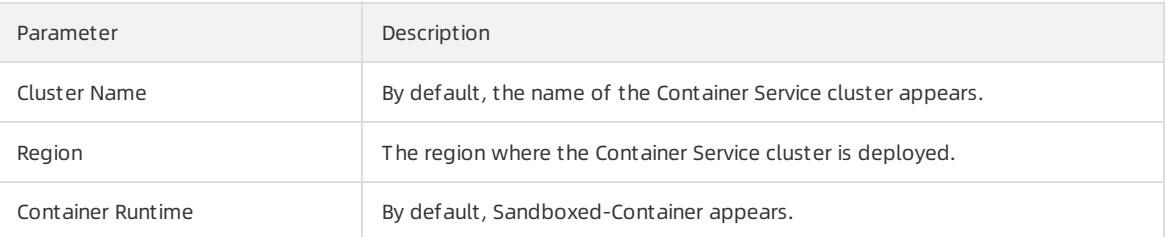

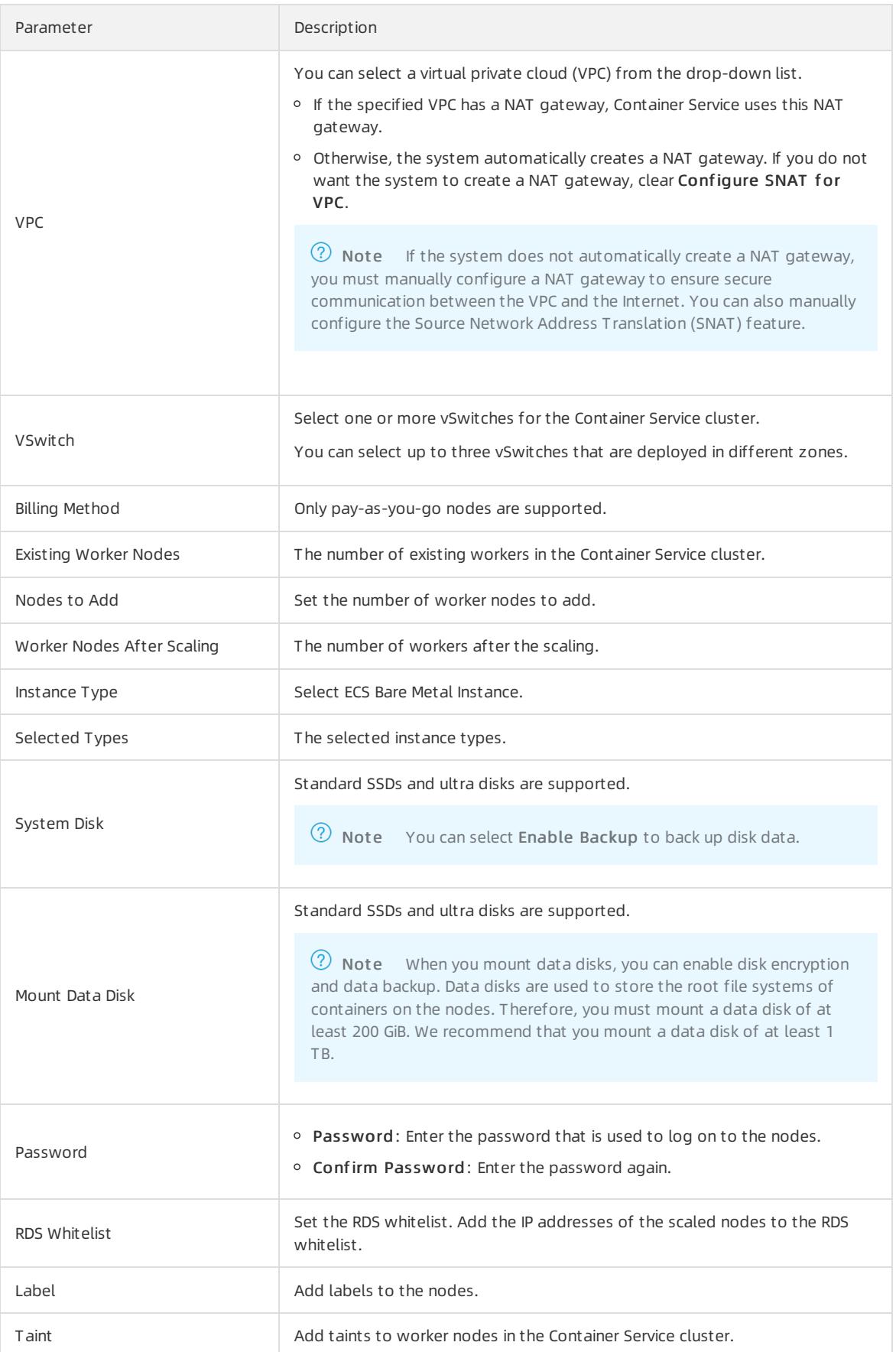

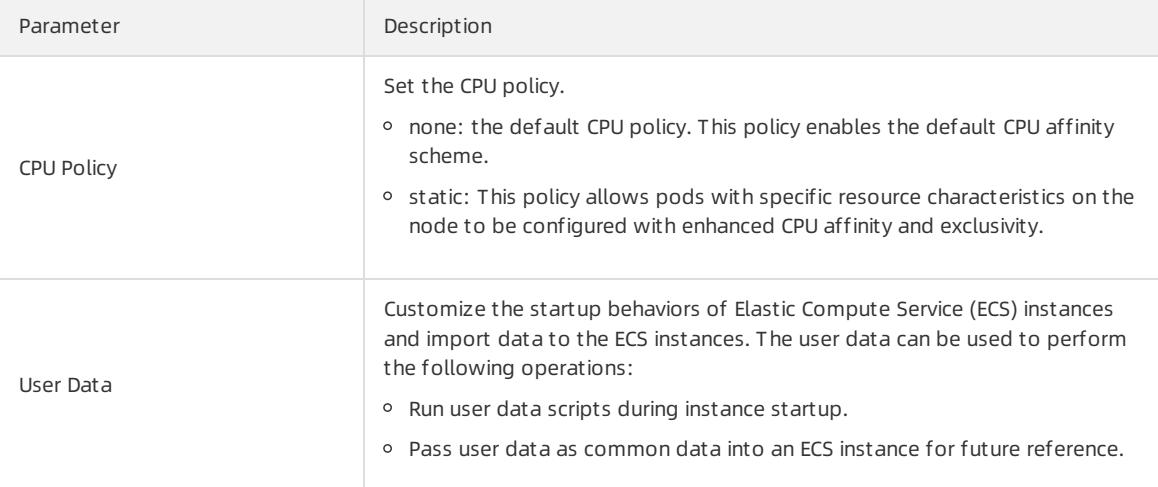

#### 5. Click Submit .

## What's next

After the Container Service cluster is expanded, go to the details page of the Container Service cluster. In the left-side navigation pane, choose Clusters > Node Pools. You can find that the number of worker nodes is increased from3 to 5.

# 3.1.4.13.4. Create an application that runs in sandboxed

# containers

This topic describes how to use an image to create an NGINX application that runs in sandboxed containers. The NGINX application is accessible overthe Internet.

## Prerequisites

A clusterthat contains sandboxed containers is created. For more [information,](#page-426-0) see Create a Kubernetes cluster that supports sandboxed containers.

### Procedure

- 1. Log on to the [Container](#page-273-0) Service console.
- 2. In the left-side navigation pane, choose Applications > Deployment s.
- 3. In the upper-left corner of the Deployment s page, select the cluster and namespace.
- 4. In the upper-right corner of the Deployments page, click Create from Image.
- 5. On the Basic Inf ormation wizard page, set the basic information and parameters forthe application and click Next.

Set Cont ainer Runtime to runv. Set the following parameters: Name, Replicas, T ype, Label, and Annot ations. Select whether you want to enable Synchronize T imezone. The number of replicas specifies the number of pods that are provisioned for in the application.

② Note

In this example, Deployment is selected as the application type.

6. Configure the containers.

<sup>2</sup> Note At the top of the Container wizard page, click Add Container to add more containers for the application.

The following table describes the parameters that are required to configure the containers.

General settings

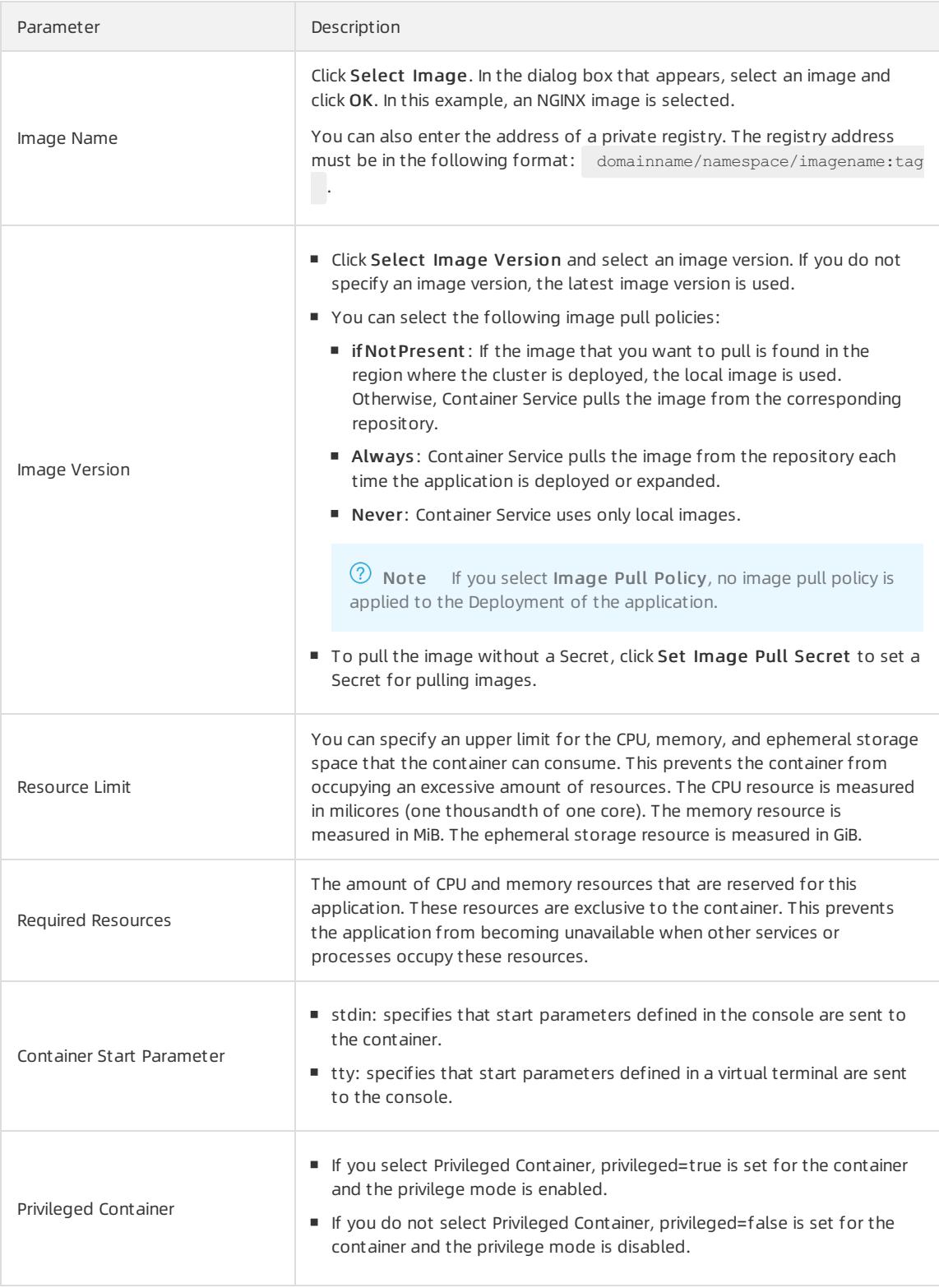
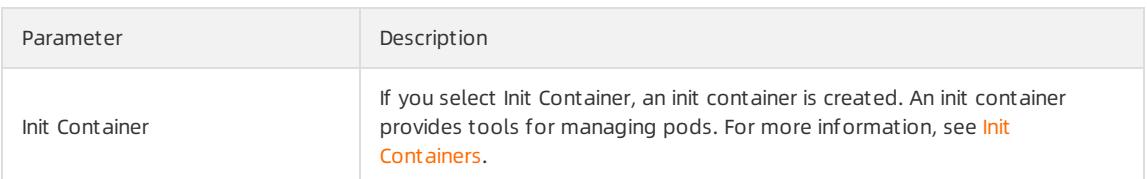

(Optional)Ports

Specify the container ports.

- Name: Enter a name for the port.
- Container Port: Enterthe container port that you want to open. Enter a port numberfrom1 to 65535.
- Protocol: Select TCP or UDP.
- (Optional)Environments

You can use key-value pairs to set environment variables for pods. Environment variables are used to apply pod configurations to containers. For more information, see Pod [variables](https://kubernetes.io/docs/tasks/inject-data-application/environment-variable-expose-pod-information/?spm=0.0.0.0.8VJbrE).

Type: Select the type of the environment variable. You can select Custom, ConfigMaps, Secret, Value/ValueFrom, or ResourceFieldRef . If you select ConfigMaps or Secret as the type of the environment variable, all values in the selected ConfigMap or Secret are passed to the container environment variables. In this example, Secret is selected.

Select Secret fromthe Type drop-down list and select a Secret fromthe Value/ValueFrom dropdown list. All values in the selected Secret are passed to the environment variable.

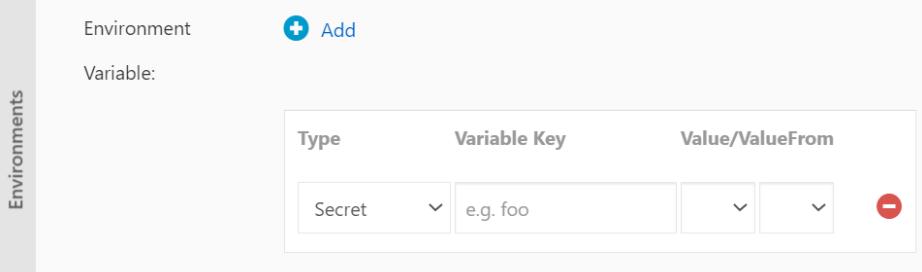

In this case, the YAML file that is used to deploy the application contains the settings that reference all values in the specified Secret.

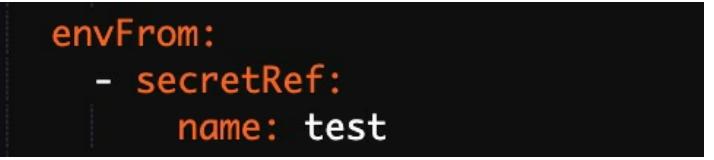

- Variable Key: Specify the key of the environment variable.
- Value/ValueFrom: This reference is used to define the environment variable.
- (Optional)Health Check

Health check settings include liveness and readiness probes. Liveness probes determine when to restart the container. Readiness probes indicate whether the container is ready to accept network traffic. For more information about health checks, see Configure Liveness, [Readiness,](https://kubernetes.io/docs/tasks/configure-pod-container/configure-liveness-readiness-startup-probes/) and Startup Probes.

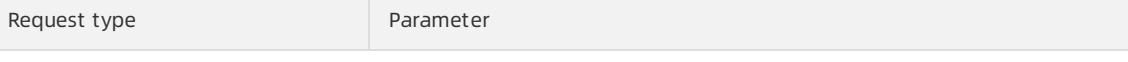

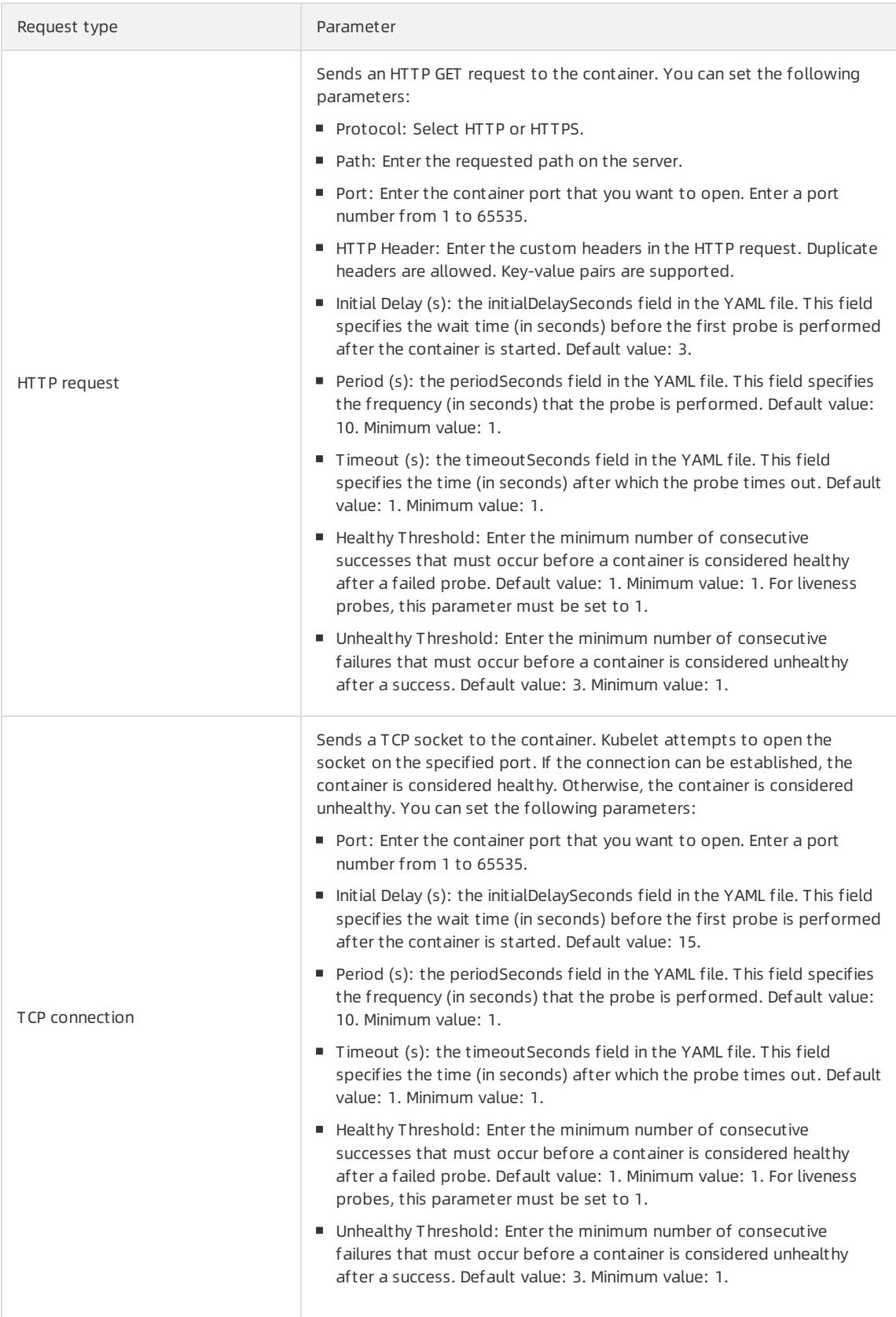

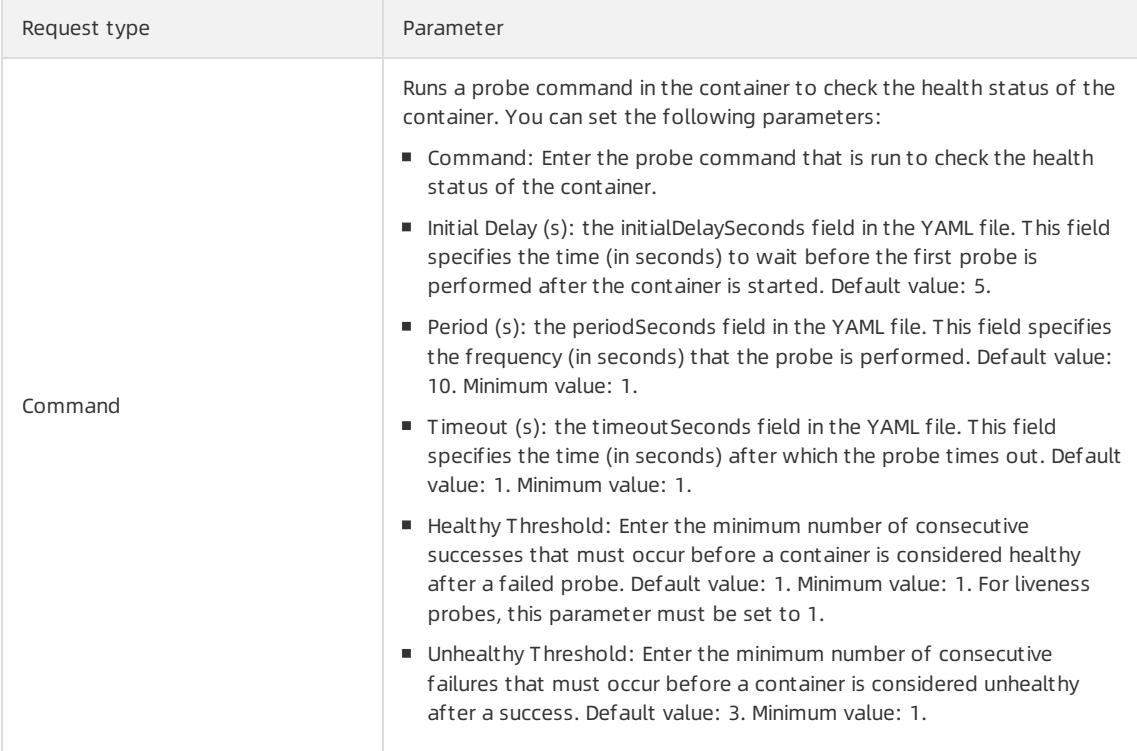

Lifecycle

You can set the following parameters to configure the lifecycle of the container: Start, Post Start, and Pre Stop. For more information, see [Configure](https://kubernetes.io/docs/tasks/configure-pod-container/attach-handler-lifecycle-event/) the lifecycle of a container.

- **Start:** Set the command and parameter that take effect before the container starts.
- Post Start: Set the command that takes effect after the container starts.
- **Pre Stop:** Set the command that takes effect before the container stops.
- (Optional)Volume

You can mount local storage volumes and persistent volume claims (PVCs) to the container.

- Local Storage: You can select HostPath, ConfigMap, Secret, and EmptyDir. The source directory or file is mounted to a path in the container. For more information, see [Volumes](https://kubernetes.io/docs/concepts/storage/volumes/?spm=0.0.0.0.8VJbrE).
- PVC: Select Cloud Storage.

In this example, a PVC named disk-ssd is mounted to the  $\ell$ tmp path of the container.

(Optional)Log

Configure Log Service. You can specify collection configurations and customtags.

 $\bigcirc$  **Notice** Make sure that the Log Service agent has been installed for the cluster.

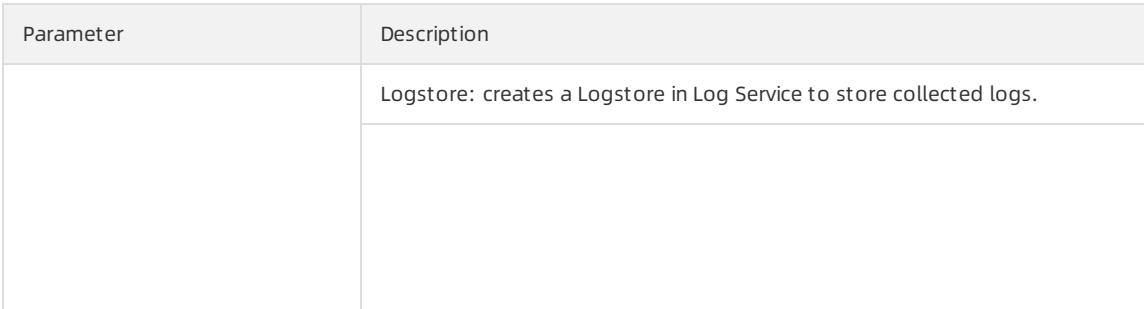

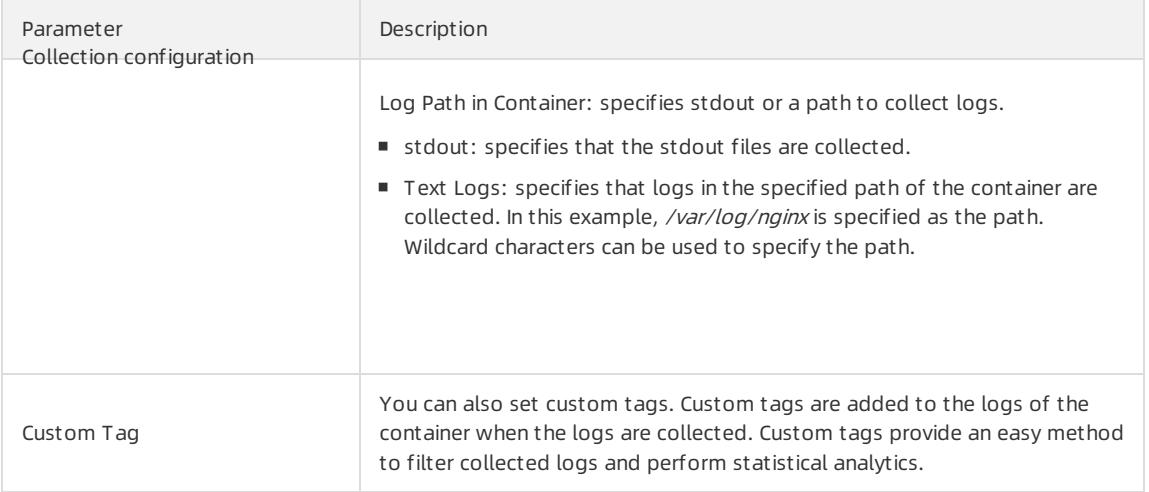

#### 7. Set the preceding parameters based on your business requirements and click Next.

#### 8. (Optional)Configure advanced settings.

#### Access Control

#### $\Omega$  Note

You can configure the following access control settings based on your business requirements:

- Internal applications: For applications that run inside the cluster, you can create a service of the ClusterIP or NodePort type to enable internal communication.
- External applications: For applications that are exposed to the Internet, you can configure access control by using one of the following methods:
	- **EX** Create a service of the LoadBalancertype and enable access to your application over the Internet by using a Server Load Balancer(SLB) instance.
	- Create an Ingress to route external access to a service inside the cluster. For more information, see [Ingress](https://kubernetes.io/docs/concepts/services-networking/ingress/?spm=a2c4g.11186623.2.23.3fdd30dfnyevPx).

Configure the access control settings to enable access to pods that run the application. In this example, a ClusterIP service and an Ingress are created to enable access to the NGINX application overthe Internet.

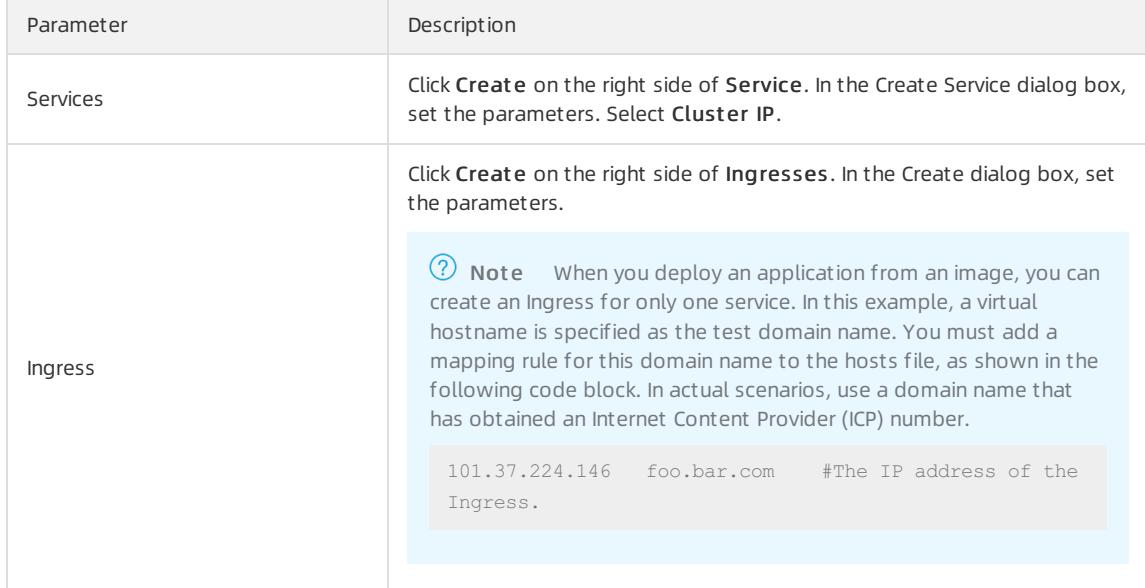

You can find the created service and Ingress in the Access Control section. Click Update or Delete to modify the settings.

o Scaling

Specify whetherto enable HPA to automatically scale the number of pods based on the CPU and memory usage. This enables the application to run smoothly at different load levels.

 $\heartsuit$  Note To enable Horizontal Pod Autoscaler (HPA), you must configure resources that support scaling forthe container. Otherwise, HPA does not take effect.

- Metric: Select CPU Usage or Memory Usage. The selected resource type must be the same as the one you have specified in the Required Resources field.
- **Condition:** Specify the resource usage threshold. HPA triggers scaling events when the threshold is exceeded.
- Max. Replicas: Specify the maximumnumber of replicated pods to which the application can be scaled.
- **Min. Replicas:** Specify the minimum number of replicated pods that must run.

o Scheduling

You can set the following parameters: Update Method, Node Affinity, Pod Affinity, Pod Anti Affinity, and Toleration. For more information, see Affinity and [anti-affinity](https://kubernetes.io/docs/concepts/configuration/assign-pod-node/?spm=a2c4g.11186623.2.31.3fdd30dfnyevPx#affinity-and-anti-affinity).

 $\heartsuit$  Note Node affinity and pod affinity affect pod scheduling based on node labels and pod labels. You can add node labels and pod labels that are provided by Kubernetes to configure node affinity and pod affinity. You can also add customlabels to nodes and pods, and then configure node affinity and pod affinity based on these customlabels.

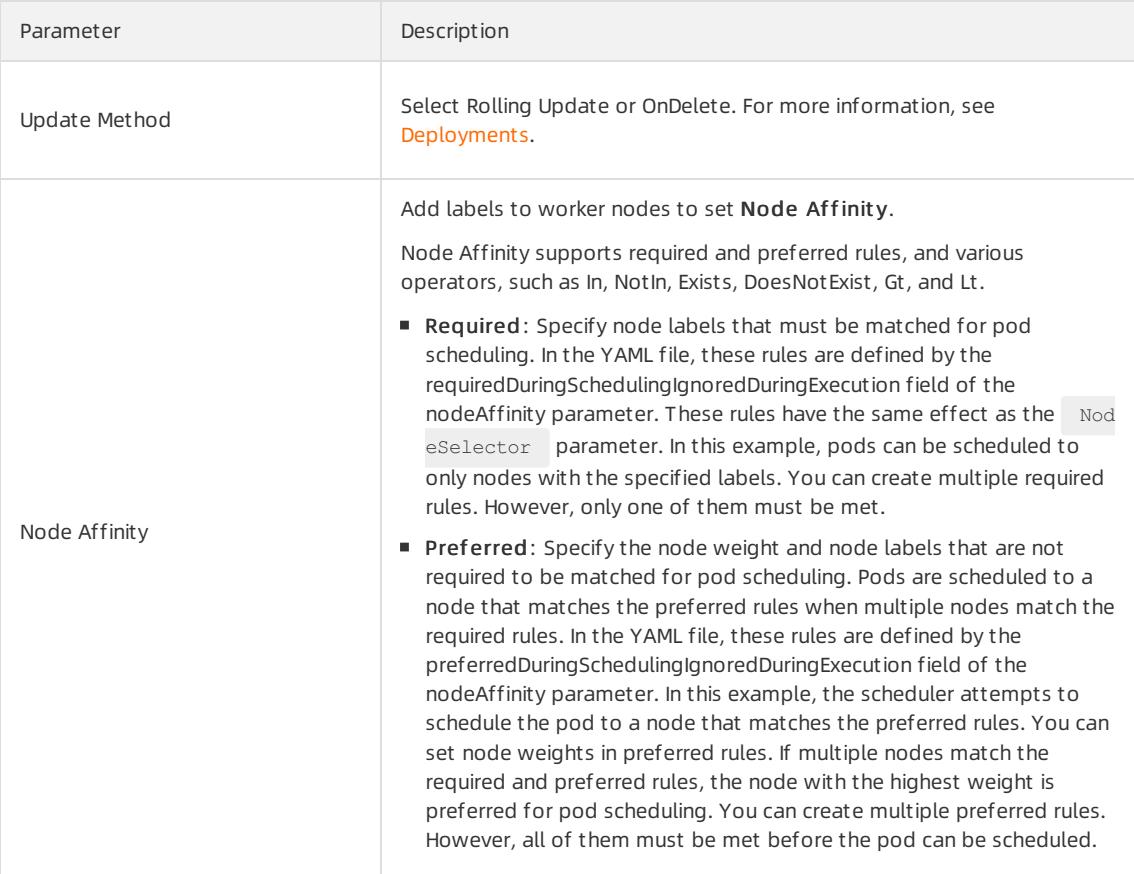

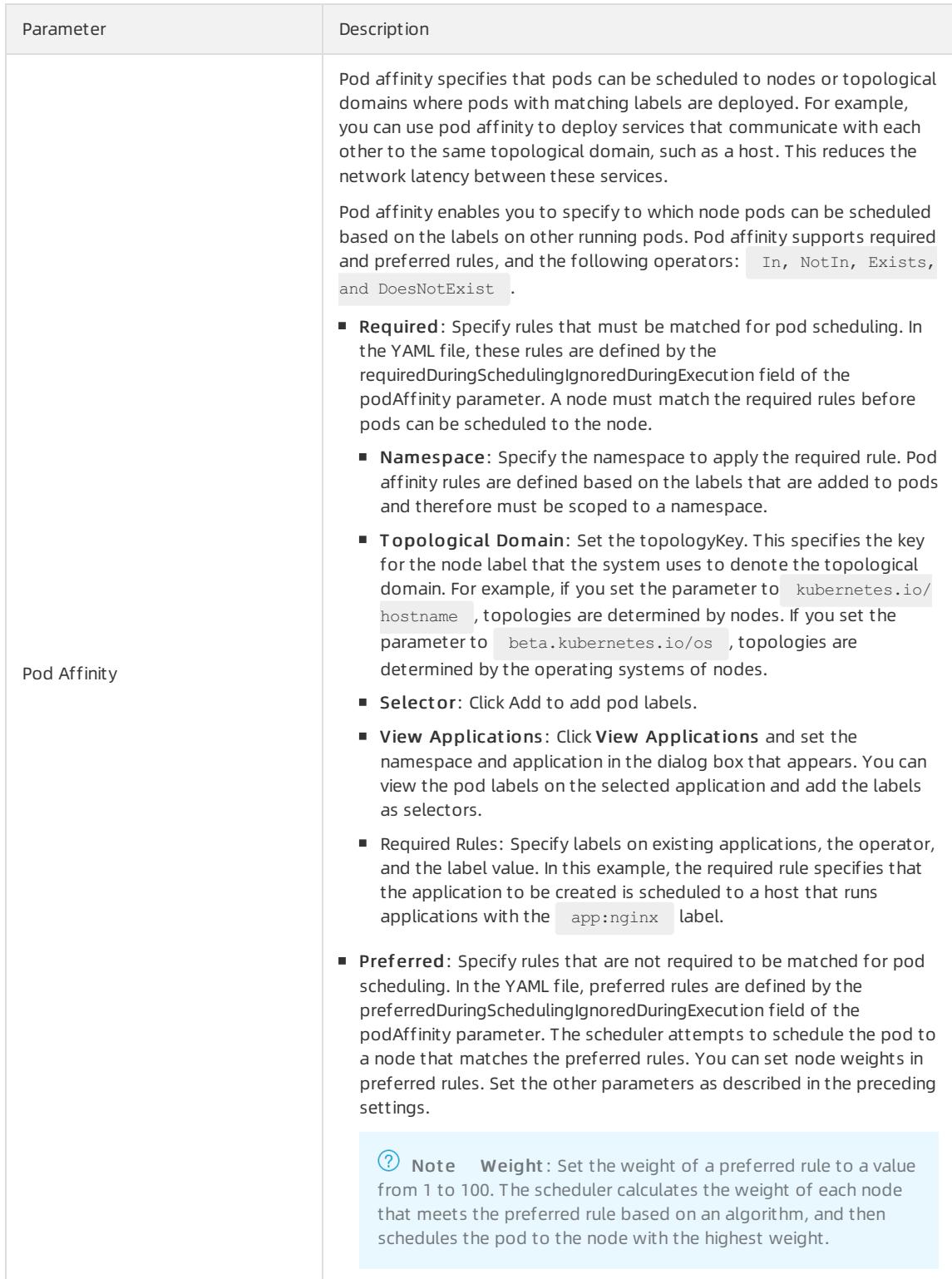

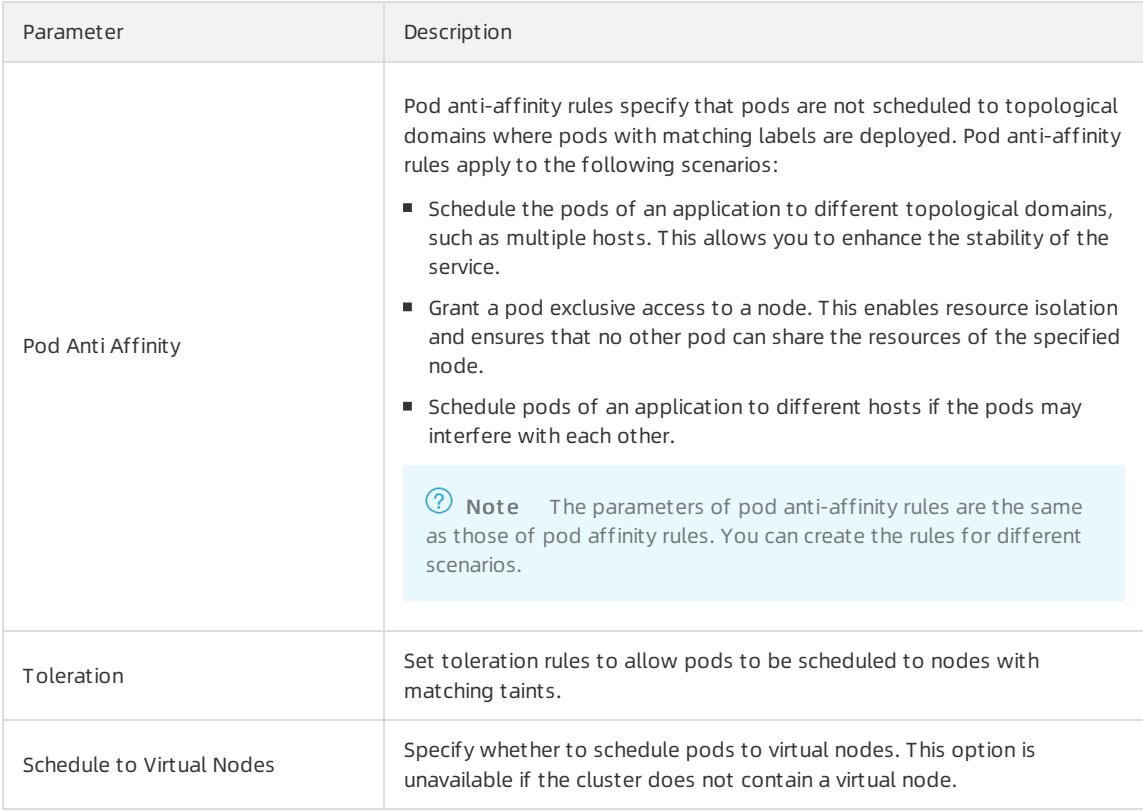

- Labels and Annotations
	- **Pod Labels: Add a label to the pod. The label is used to identify the application.**
	- Pod Annotations: Add an annotation to the pod.

#### 9. Click Create.

Afterthe application is deployed, you are redirected to the Complete page. You can find the resource objects under the application and click View Det ails to view application details.

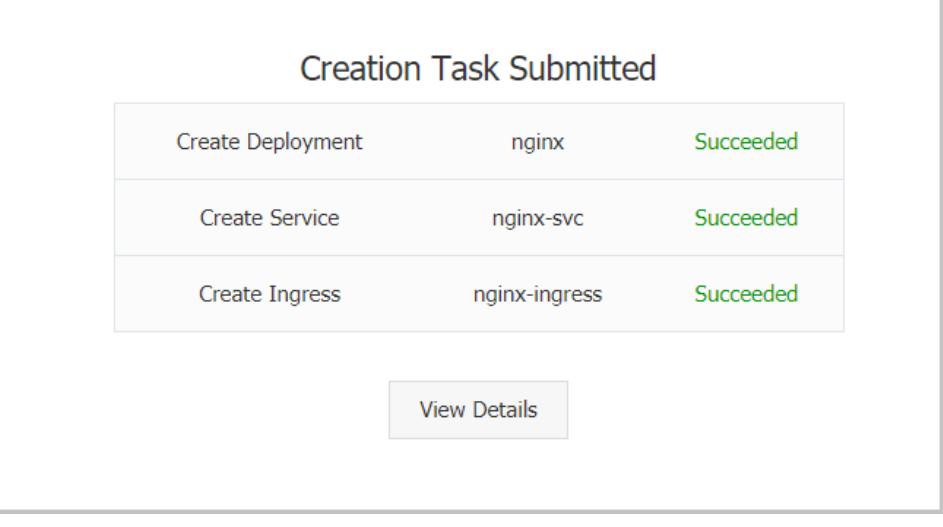

10. In the left-side navigation pane, choose Ingresses and Load Balancing > Ingresses. The created Ingress rule is displayed on the page.

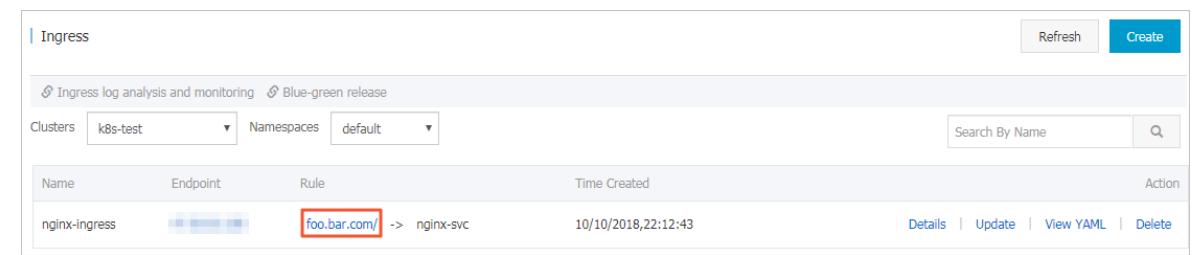

### Result

Enterthe test domain name into the address bar of your browser and press the Enter key. The NGINX welcome page appears.

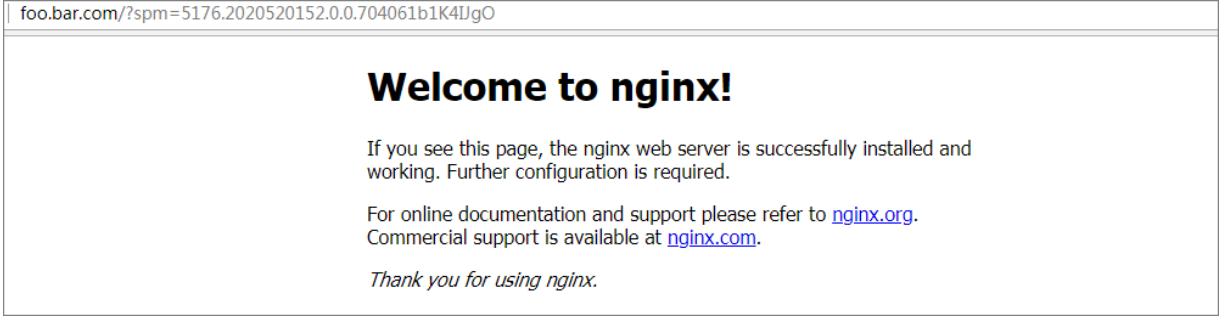

# 3.1.4.13.5. Configure a Kubernetes cluster that runs both

# sandboxed and Docker containers

Node pools support multiple types of container runtime. However, nodes in the same node pool must use the same type of container runtime. Container Service allows you to create node pools of different container runtime types for a cluster. This topic describes how to create a node pool of sandboxed containers and a node pool of Docker containers for a Kubernetes cluster.

### Prerequisites

A Kubernetes clusteris created in the Container Service console. For more [information,](#page-276-0) see Create a Kubernetes cluster.

 $\Box$  Notice The Kubernetes cluster must meet the following requirements:

- The Kubernetes version must be 1.14.6-aliyun.1 orlater.
- The network plug-in must be Flannel or Terway. Terway must run in One ENIfor Multi-Pod mode.
- The volume plug-in must be CSI 1.14.8.39-0d749258-aliyun orlater. Flexvolume is not supported.
- The Logtail version must be 0.16.34.2-f6647154-aliyun orlater.

### Usage notes

- By default, you can deploy up to 100 nodes in a Kubernetes cluster. To increase the quota, click [here](https://workorder-intl.console.aliyun.com/console.htm) to submit a ticket.
- Before you add an existing Elastic Compute Service (ECS) instance that is deployed in a virtual private cloud (VPC), make sure that an elastic IP address (EIP) is attached to the ECS instance, or a Network Address Translation (NAT) gateway is created in the VPC. In addition, the nodes that you want to add to the node pool must have Internet access. Otherwise, the ECS instance cannot be added.

### Create a node pool that runs Docker containers

- 1. Log on to the [Container](#page-273-0) Service console.
- 2. In the left-side navigation pane, choose Clust ers > Nodes.
- 3. On the Node Pools page, click Create Node Pool and set the parameters.

For more information, see Create a [Kubernetes](#page-276-0) cluster. The following table describes the parameters.

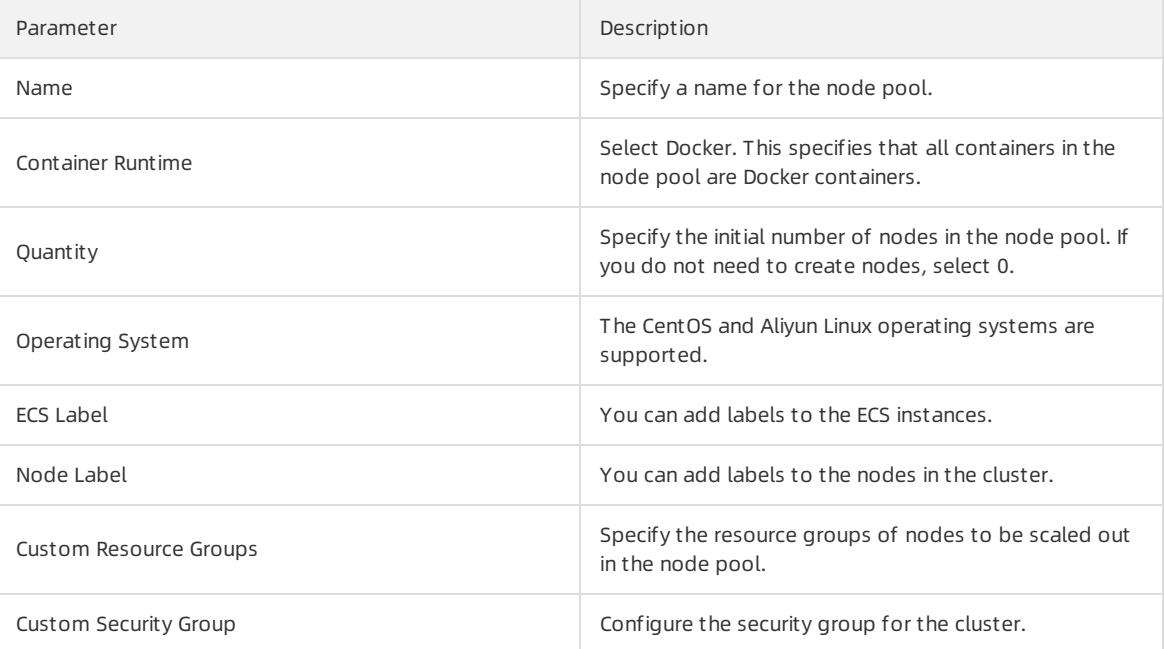

4. Click OK.

### Create a node pool that runs sandboxed containers

- 1. Log on to the [Container](#page-273-0) Service console.
- 2. In the left-side navigation pane, choose Clust ers > Nodes.
- 3. On the Node Pools page, click Create Node Pool and set the parameters.

For more information, see Create a [Kubernetes](#page-276-0) cluster. The following table describes the parameters.

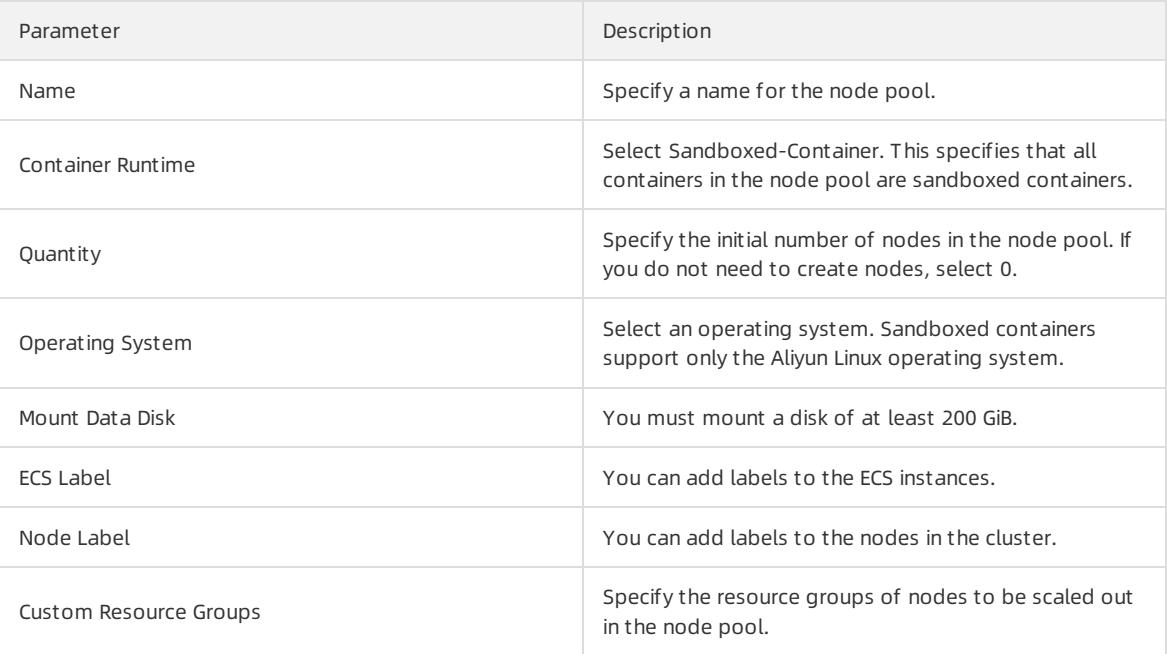

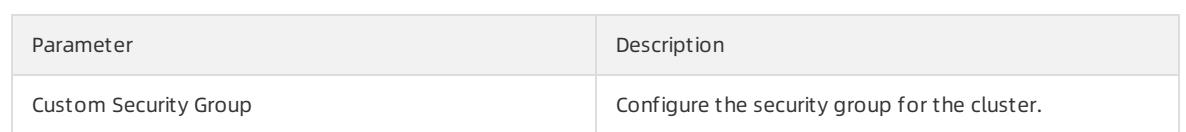

4. Click OK.

#### Result

- After you performthe preceding steps, check the status of the node pool on the Node Pools page. If the node pool is in the Activat ed state, the node pool is created.
- To view detailed information about the nodes in the node pool, connect to the Kubernetes cluster where the node pool is deployed.
	- i. On the Node Pools page, click the name of the node pool that you have created. In the Node Pool Inf ormation section, find and record the Node Pool ID.

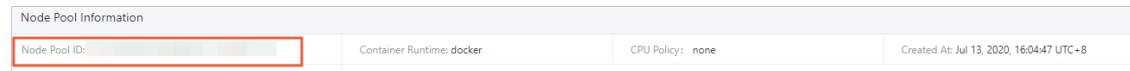

- ii. For more information about how to connect to a Kubernetes cluster, see Connect to a cluster through kubectl.
- iii. Run the following command to query the name of a specified node:

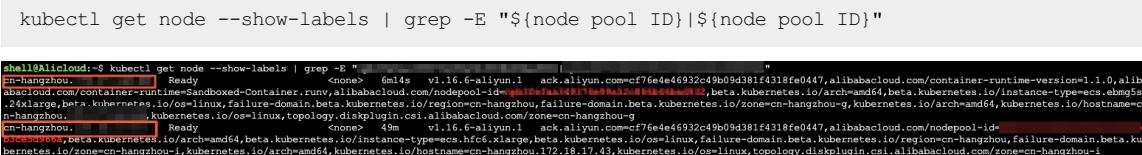

iv. Run the following command to query detailed information about a specified node:

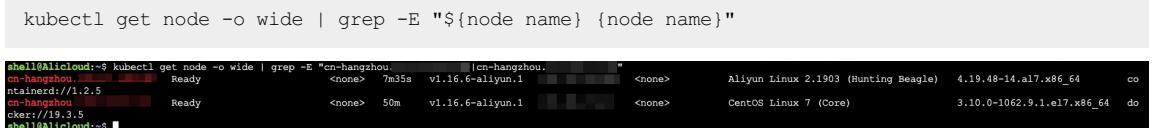

# 3.1.4.13.6. How do I select between Docker and Sandboxed-

# Container?

Containers and images have become the industry standards for software packaging and delivery. Kubernetes has become a standard platformfor building, developing, and managing containerized cloud-native applications. An increasing number of enterprises and customers choose to deploy their applications in Container Service. Container Service supports two types of runtime: Docker and Sandboxed-Container. This topic describes the differences between these runtimes in the following aspects: implementations and limits, commonly used commands provided by Docker Engine and Containerd, and deployment architectures. This provides references for you to select between Docker and Sandboxed-Container based on your requirements.

# Differences between Docker and Sandboxed-Container in terms of implementations and limits

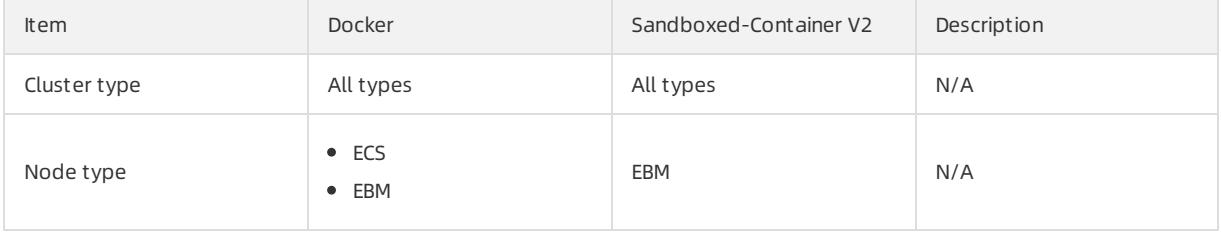

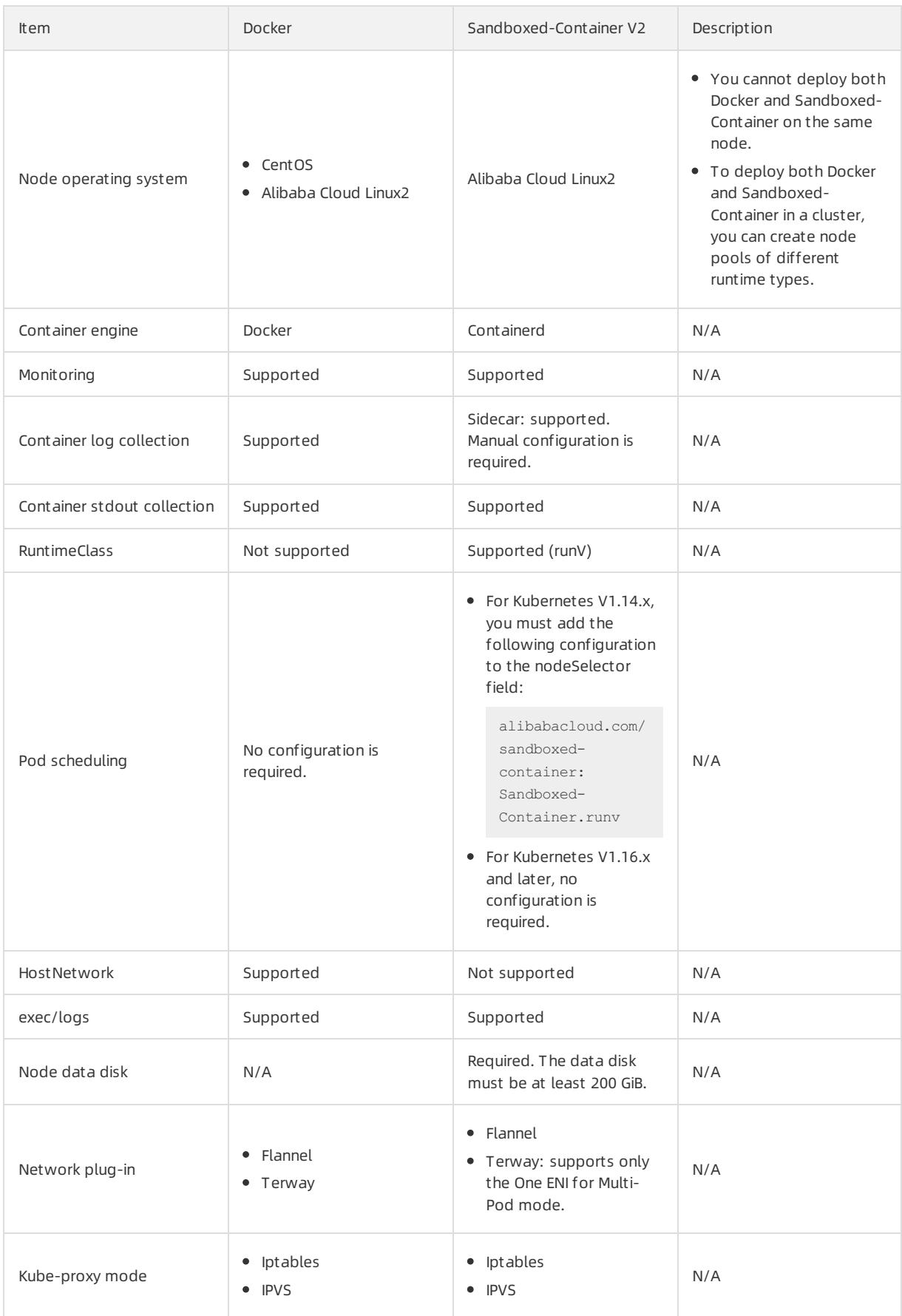

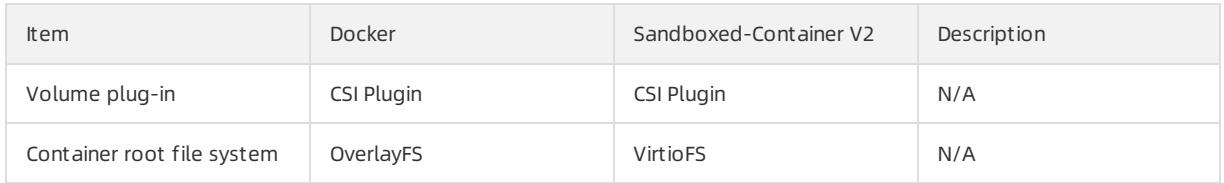

## Differences in the commonly used commands provided by Docker Engine and Containerd

Docker uses Docker Engine for container lifecycle management. Sandboxed-Container uses Containerd for container lifecycle management. These tools support different commands that can be used to manage images and containers. The following table lists the commonly used commands.

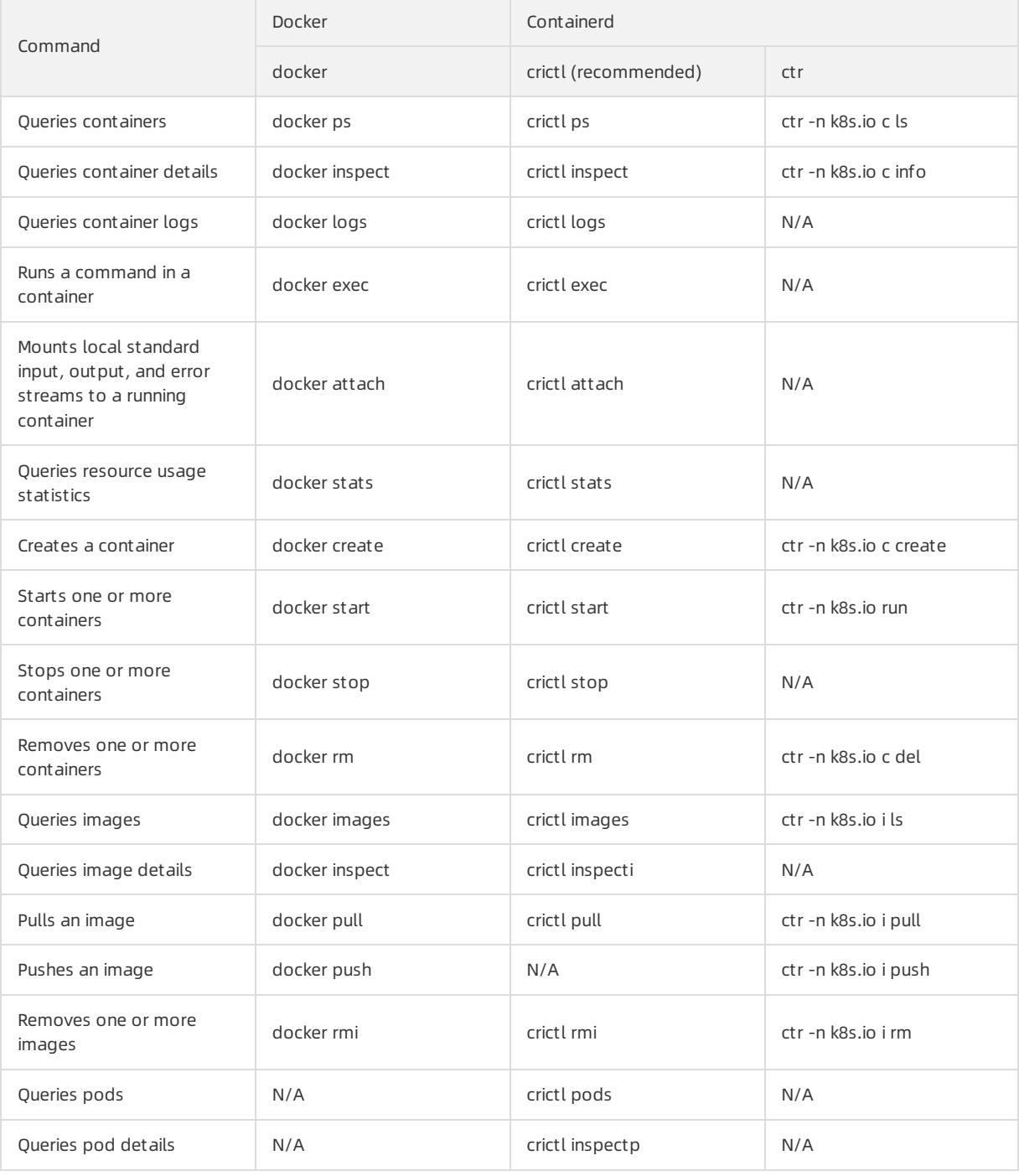

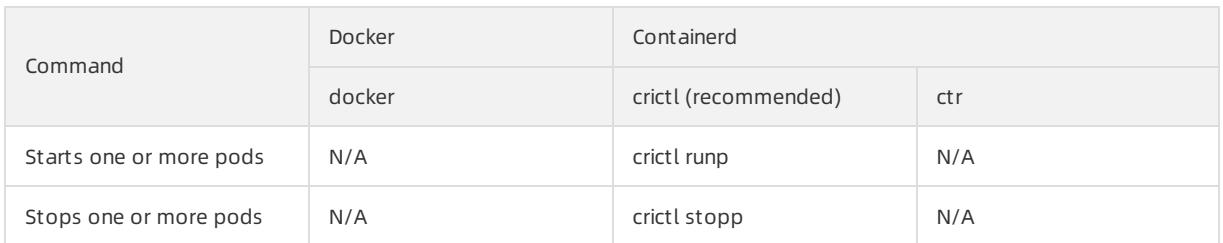

# Differences between Docker and Sandboxed-Container in terms of deployment architectures

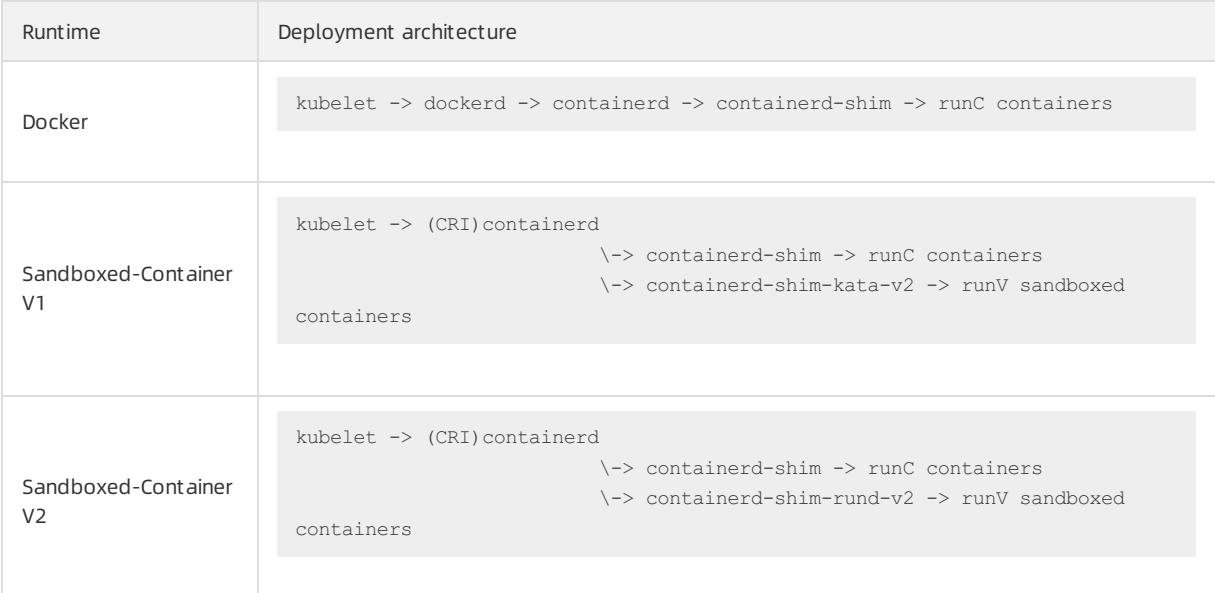

# 3.1.4.13.7. Benefits of Sandboxed-Container

This topic describes the advantages and application scenarios of Sandboxed-Container and provides a comparison between Sandboxed-Container and open source Kata Containers. This allows you to learn more about the benefits of Sandboxed-Container.

### Context

Sandboxed-Container provides an alternative to the Dockerruntime environment. It supports the following features:

- Sandboxed-Container allows your applications to run in a sandboxed and lightweight virtual machine. This virtual machine is equipped with a dedicated kernel and provides betterisolation and enhanced security.
- Compared with open source Kata Containers, Sandboxed-Containeris optimized for storage, networking, and stability.
- You can use Sandboxed-Containerto isolate untrusted applications and applications of different tenants for higher security. You can also use Sandboxed-Containerto isolate applications with faults and applications with degraded performance. This minimizes the negative impact on your service. In addition, Sandboxed-Container offers the same user experience as Dockerin terms of logging, monitoring, and elastic scaling.

### Benefits

Compared with Docker, Sandboxed-Container has the following benefits:

- Strong isolation based on sandboxed and lightweight virtual machines.
- Compatibility with runC in terms of application management.
- High performance that corresponds to 90% performance of applications based on runC.
- The same user experience as runC in terms of logging, monitoring, and storage.
- Support for RuntimeClass.
- Easy to use with limited expertise that is required to use virtual machines.
- Higher stability than that provided by Kata Containers.

### Comparison between Sandboxed-Container and Kata Containers

Sandboxed-Container outperforms Kata Containers in the following aspects.

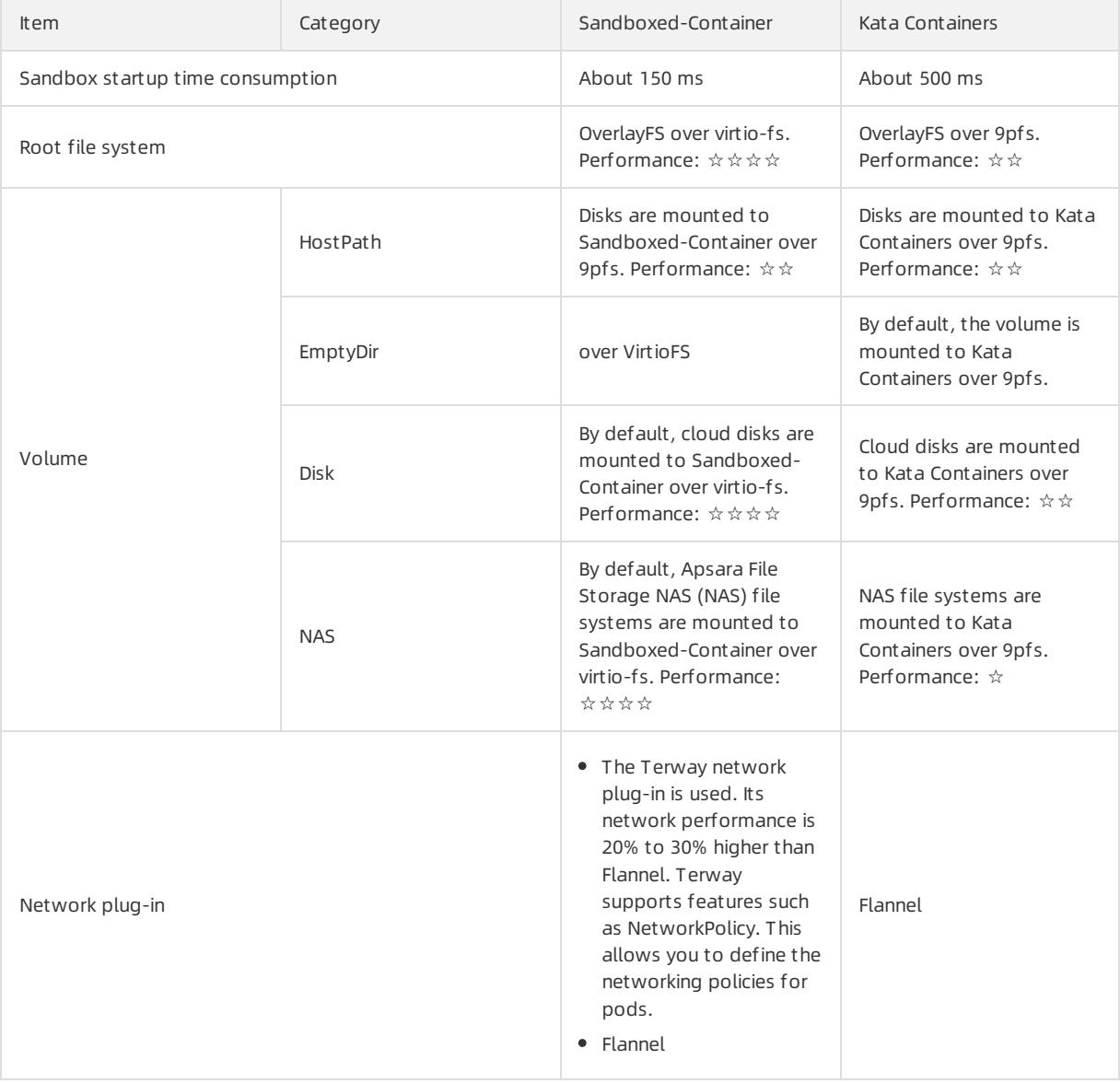

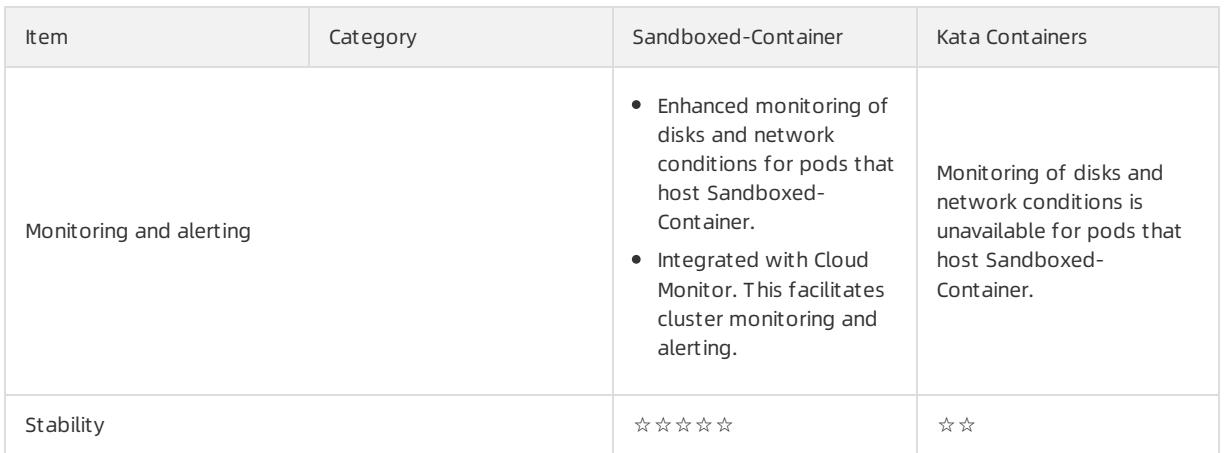

## Applicable scenarios of Sandboxed-Container

This section describes the applicable scenarios of Sandboxed-Container.

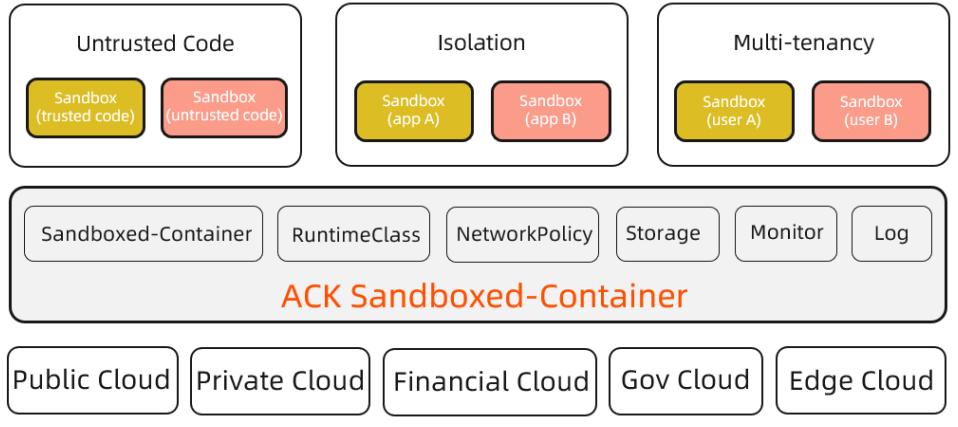

Scenario 1: Sandboxed-Container can run untrusted code and applications in isolated containers. This is not supported by containers in runC.

Security risks of runC

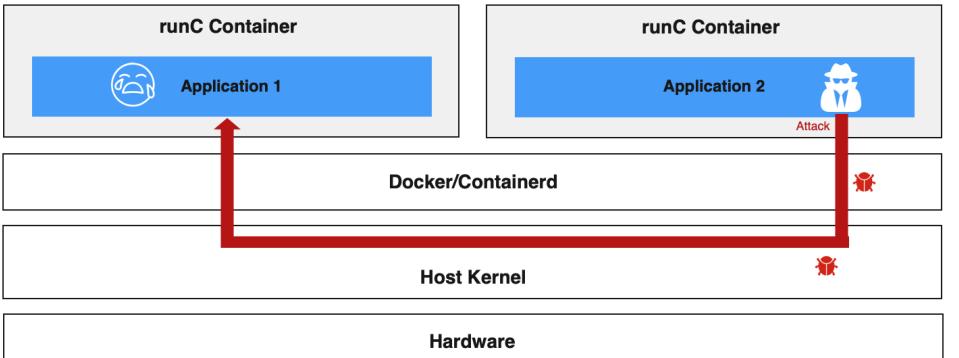

- runC isolates containers by using namespaces and control groups (cgroups). This exposes containers to security threats.
- All containers on a node share the host kernel. If a kernel vulnerability is exposed, malicious code may escape to the host and then infiltrate the backend network. Malicious code execution may cause privilege escalation, compromise sensitive data, and destroy system services and other applications.
- Attackers may also exploit application vulnerabilities to infiltrate the internal network.

You can implement the following measures to reduce security risks of containers in runC.

- Seccomp: filters system calls.
- SElinux: restricts the permissions of container processes, files, and users.
- Capability: limits the capability of container processes.
- dockerd rootless mode: forbids users to use root permissions to run the Docker daemon and containers.

The preceding measures can enhance the security of containers in runC and reduce attacks on the host kernel by malicious containers. However, container escapes and host kernel vulnerabilities remain unresolved.

o Sandboxed-Container prevents potential risks based on container isolation

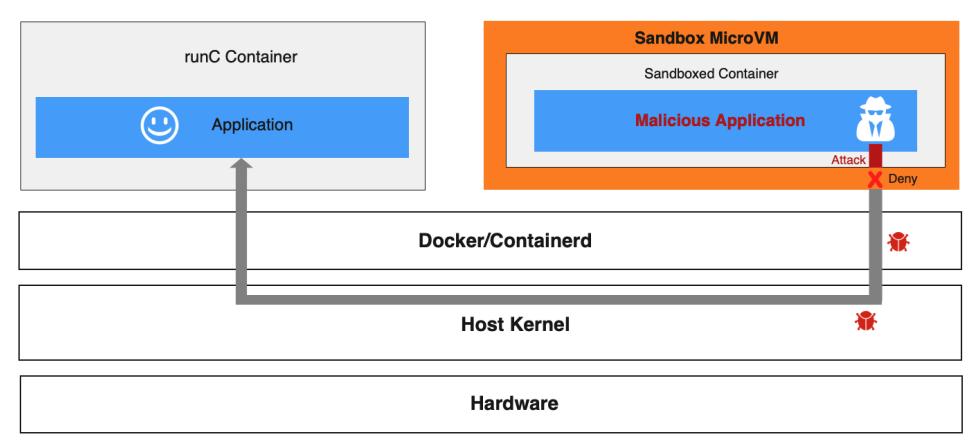

In a Sandboxed-Container runtime environment, applications that have potential security risks are deployed on sandboxed and lightweight virtual machines. Each of the virtual machines has a dedicated guest OS kernel. If a security vulnerability is detected on a guest OS kernel, the attack is limited to one sandbox and does not affect the host kernel or other containers. The Terway network plug-in allows you to define networking policies for pods. This enables systemisolation, data isolation, and network isolation for Sandboxed-Containers.

• Scenario 2: Sandboxed-Container resolves common issues of runC containers, such as fault spreading, resource contention, and performance interference.

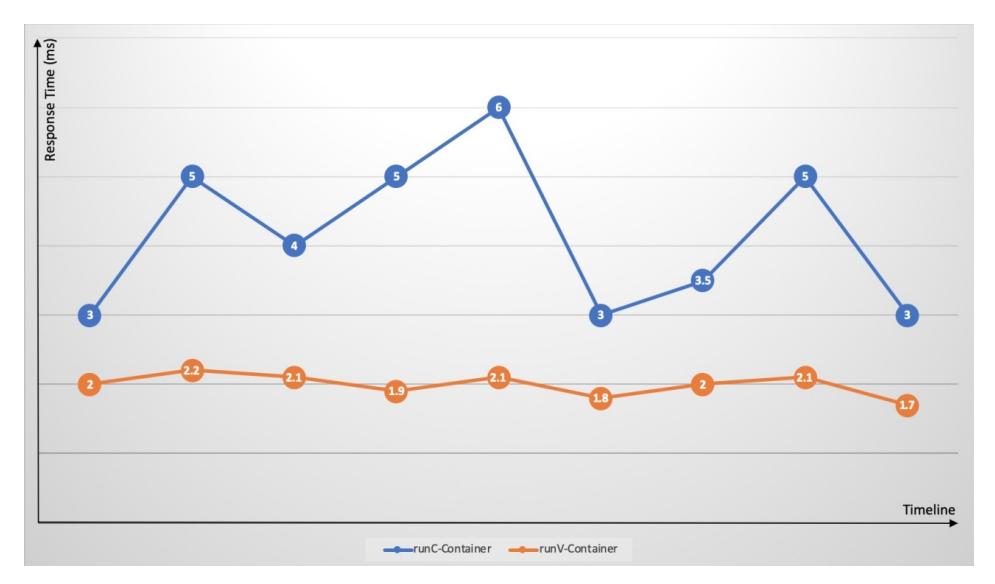

Kubernetes provides easy deployment of different containers on a single node. However, cgroups are not optimized to address resource contention. Resource-intensive applications (such as CPU-intensive, I/O-intensive applications) may compete forthe same resources. This causes significant fluctuations in response time and increases the overall response time. Exceptions orfaults on an application may spread to the hosting node and disrupt the running of the total cluster. For example, memory leaks and frequent core dumps of an application may overload the node, and exceptions on a container may trigger a host kernel bug that results in complete systemfailure. Sandboxed-Container addresses the issues that are common with runC containers by using dedicated guest OS kernels and hypervisors. The issues include failure spreading, resource contention, and performance interference.

• Scenario 3: Sandboxed-Container supports multi-tenant services.

You may need to isolate the applications of an enterprise that consists of multiple business lines or departments. For example, a financial department requires high security applications. However, other nonsecurity-sensitive applications do not have high security requirements. Containers in runC fail to eliminate the potential risks that arise in untrusted applications. In this scenario, you can implement the following counter measures:

- o Deploy multiple independent single-tenant clusters. For example, deploy financial business and other nonsecurity-sensitive business in different clusters.
- Deploy a multi-tenant cluster and separate applications of different business lines by namespaces. The resource of a node is exclusive to a single business line. This solution provides data isolation for coordination with the resource quotas and network policies to implement multi-tenant isolation. Compared with multiple single-tenant clusters, this solution focuses on fewer management planes and thus reduces management costs. However, this solution cannot avoid resource waste on nodes. This issue is caused by low resource utilization of some tenants.

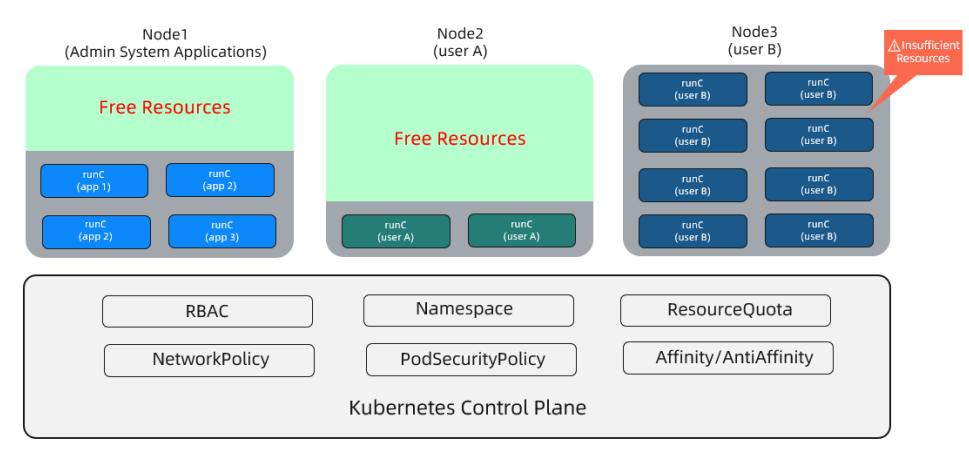

Sandboxed-Container allows you to isolate untrusted applications by using sandboxed virtual machines. This prevents the risks of container escapes. This also allows you to deploy different containerized applications on each node. This way, the following benefits are provided:

- Resource scheduling is simplified.
- A node is no longer exclusive to a service. This improves node resource usage and reduces resource fragments and cluster resource costs.
- $\circ$  Sandboxed containers use lightweight virtual machines to provide almost the same performance as containers in runC.

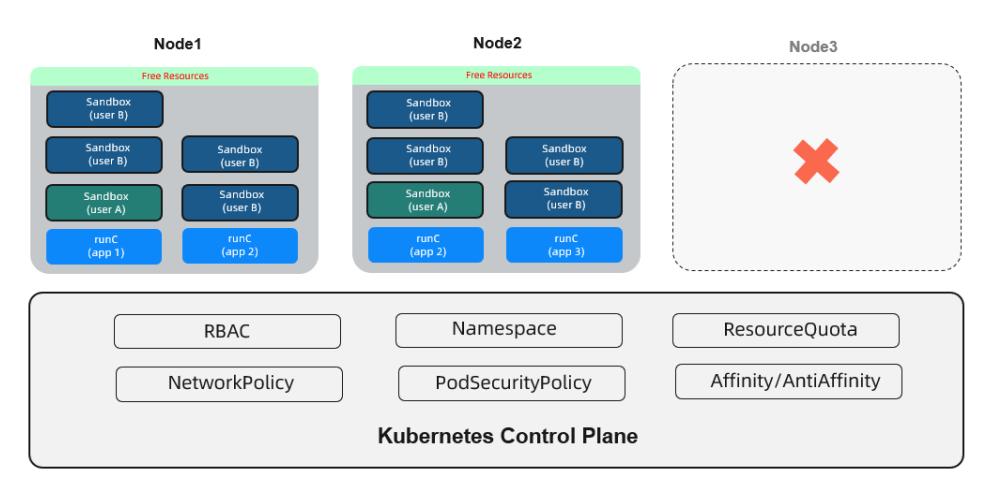

# 3.1.4.13.8. Differences between runC and runV

This topic describes the differences between runC and Sandboxed-Container(runV) in terms of their performance and pod creation methods. This allows you to better understand and utilize the benefits of sandboxed containers.

## Differences between runC and runV

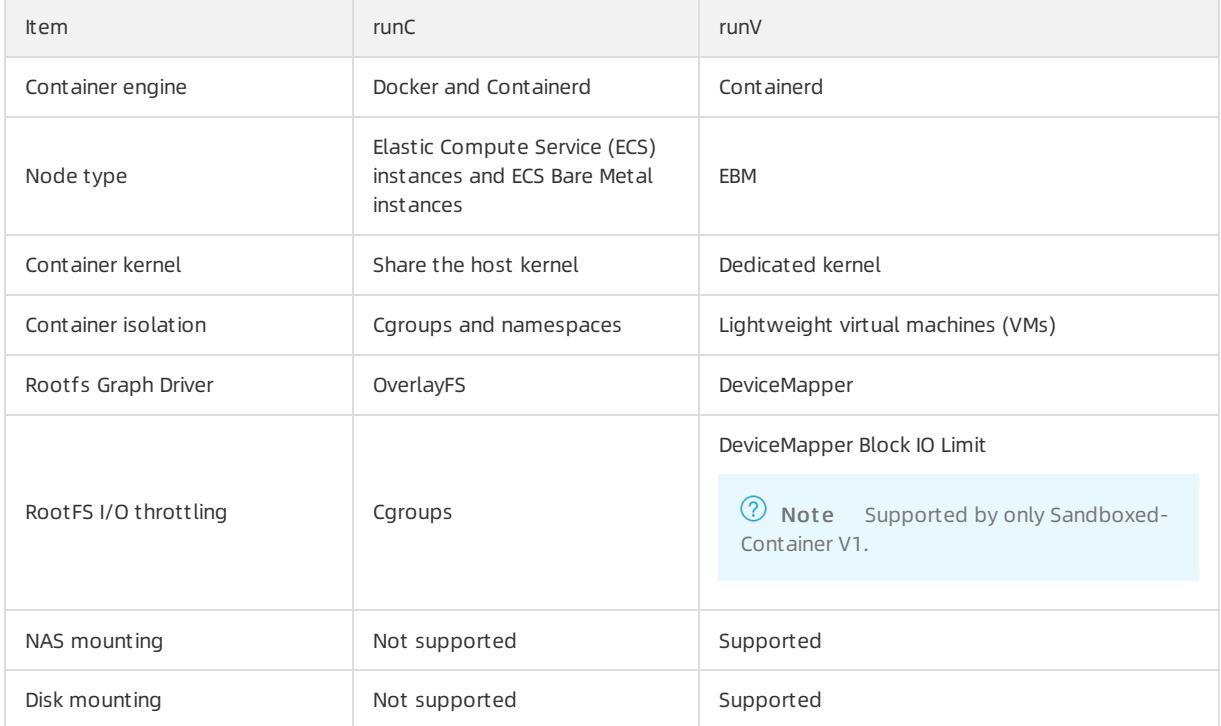

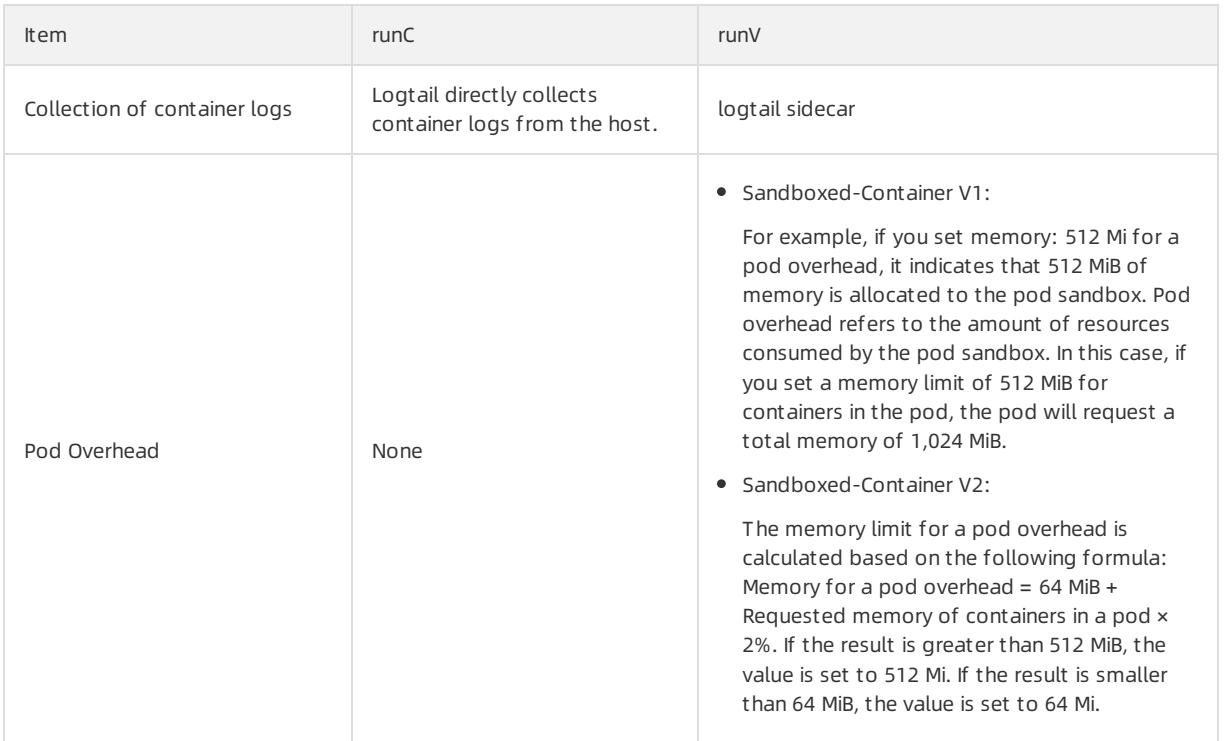

## Differences in pod creation between runC and runV

You can connect to clusters of Container Service by using kubectl. For more [information,](#page-288-0) see Connect to a cluster through kubectl.

- Create a pod that uses runC
	- i. (Optional)Use runtimeClassName: runc to set the container runtime to runC.

 $\circled{?}$  Note The preceding command is optional. runC is the default container runtime.

ii. Run the following commands to create a pod that uses runC:

```
cat <<EOF | kubectl create -f -
apiVersion: v1
kind: Pod
metadata:
 name: busybox-runc
 labels:
   app: busybox-runc
spec:
 containers:
  - name: busybox
   image: registry.cn-hangzhou.aliyuncs.com/acs/busybox:v1.29.2
   command:
   - tail
   - -f- /dev/null
   resources:
     limits:
      cpu: 1000m
      memory: 512Mi
     requests:
       cpu: 1000m
       memory: 512Mi
EOF
```
- Create a pod that uses runV
	- i. Use runtimeClassName: runv to set the container runtime to runV.
	- ii. (Optional)Run the following command to verify that a RuntimeClass object named  $\text{runv}$  exists in the cluster.

kubectl get runtimeclass runv -o yaml

 $\heartsuit$  Note A RuntimeClass object named  $\text{runv}$  is automatically created in a Kubernetes cluster that uses Sandboxed-Container.

iii. Run the following command to create a pod that uses runV:

```
cat <<EOF | kubectl create -f -
apiVersion: v1
kind: Pod
metadata:
  name: busybox-runv
 labels:
   app: busybox-runv
spec:
  runtimeClassName: runv
  nodeSelector:
   alibabacloud.com/container-runtime: Sandboxed-Container.runv
  containers:
  - name: busybox
   image: registry.cn-hangzhou.aliyuncs.com/acs/busybox:v1.29.2
   command:
   - tail
   - -f
   - /dev/null
   resources:
     limite:
       cpu: 1000m
       memory: 512Mi
      requests:
       cpu: 1000m
       memory: 512Mi
EOF
```
 $\Box$  **Notice** If the Kubernetes version is earlier than 1.16, add the following nodeSelector configuration:

```
nodeSelector:
    alibabacloud.com/container-runtime: Sandboxed-Container.runv
```
iv. Run the following command to query the pod that you have created: If the output is runv, it indicates that the pod is running in a sandbox.

```
kubectl get pod busybox-runv -o jsonpath={.spec.runtimeClassName}
```
v. Run the following command to log on to the pod and query its CPU and memory specifications:

```
kubectl exec -ti pod busybox-runv /bin/sh
/ # cat /proc/meminfo | head -n1
MemTotal: 1130692 kB
/ # cat /proc/cpuinfo | grep processor
processor : 0
```
The output shows that the number of CPUs is not the same as that of the host. The total memory is the sum of pod memory and pod overhead. Be aware that the total memory is slightly smaller because the systemalso consumes some memory.

# 3.1.4.13.9. Compatibility notes

This topic describes the pod fields that are supported by Sandboxed-Container. This allows you to fully use the Sandboxed-Container runtime.

### Context

Sandboxed-Container is a new runV container runtime that provides compatibility with runC in terms of pod networking, service networking (ClusterIP and NodePort), and image management. However, Sandboxed-Container does not support all pod fields. To use Sandboxed-Container, you do not need to change your development mode or image packaging method.

## Supported pod fields

Sandboxed-Container supports the following pod fields that are marked by ticks:

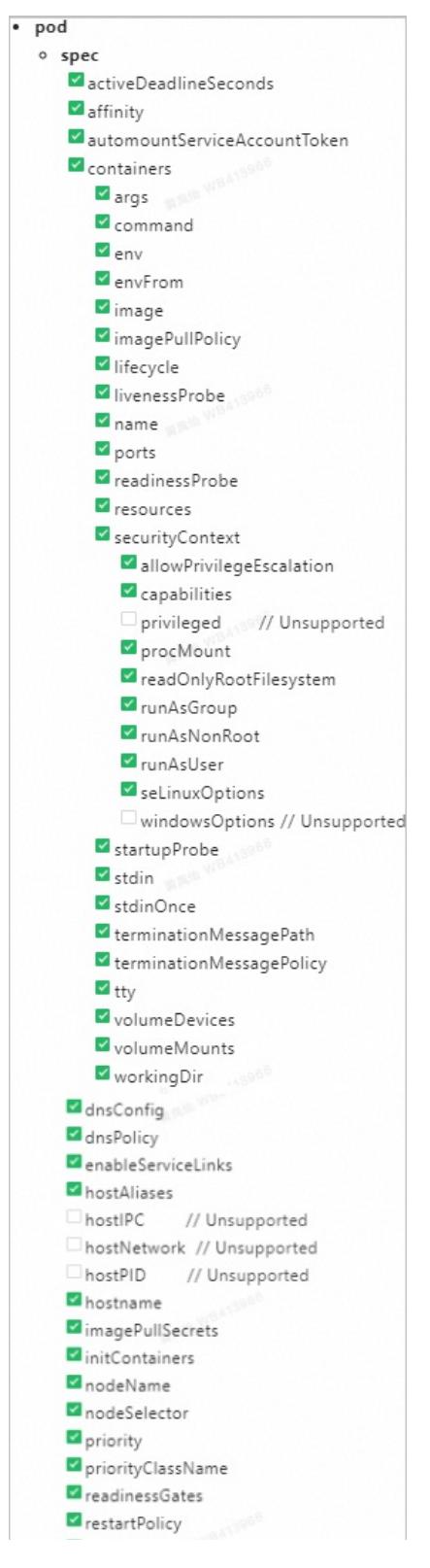

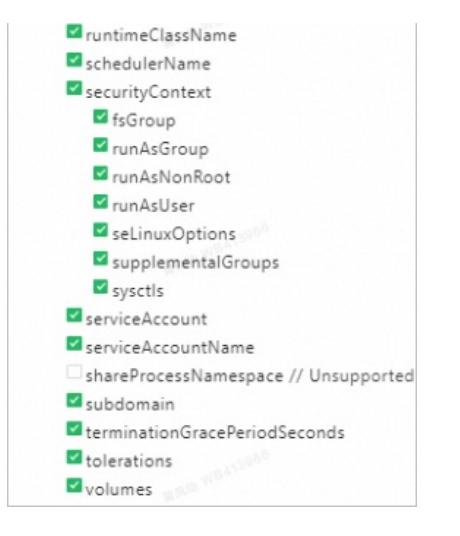

# 3.1.4.14. Create a batch release

### Context

 $\Omega$  Note In Kubernetes clusters of the latest version, alicloud-application-controller is installed by default. This component is only available in Kubernetes 1.9.3 and later. You can upgrade your clusterthrough the console.

### Procedure

- 1. Log on to the [Container](#page-273-0) Service console.
- 2. In the left-side navigation pane, choose Applications > Releases. Click the Bat ch Release tab and click Creat e Bat ch Release in the upper-right corner.

 $\Omega$  Note If the button is dimmed, it indicates that you need to upgrade your cluster first.

3. On the Batch Release Basic Information tab, set the following parameters: application name, cluster, namespace, and release option. Click Next.

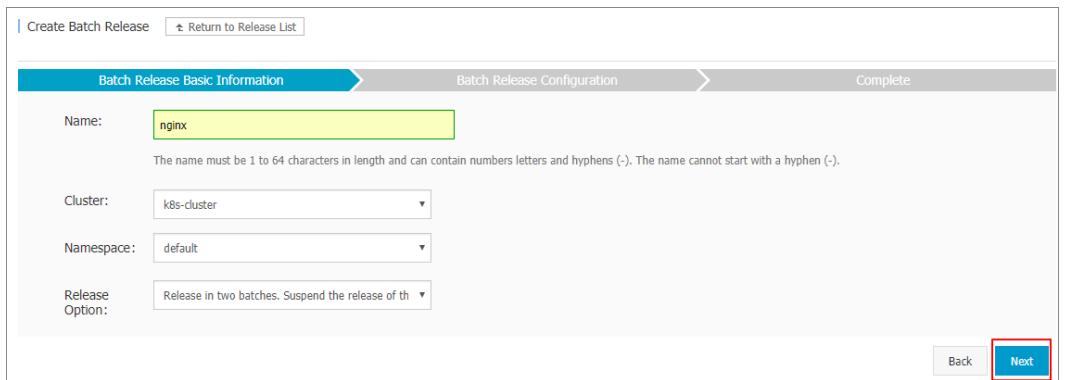

4. On the Batch Release Configuration tab, configure the pods and service, and then click Update to create an application.

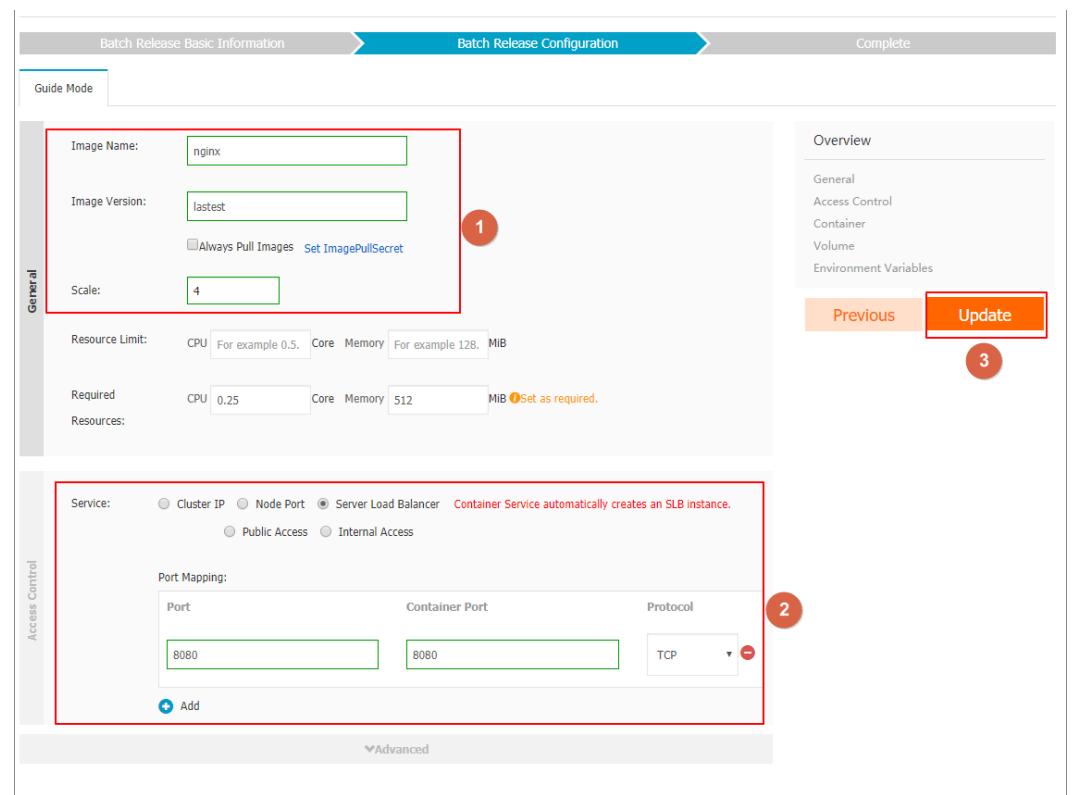

- 5. Go to the Releases page and click the Batch Release tab. You can find the newly created application and its status is Not St art ed. ClickDet ails in the Actions column.
- 6. On the Details tab, you can find more information about the application. ClickChange Configuration in the upper-right cornerto change the application configuration.

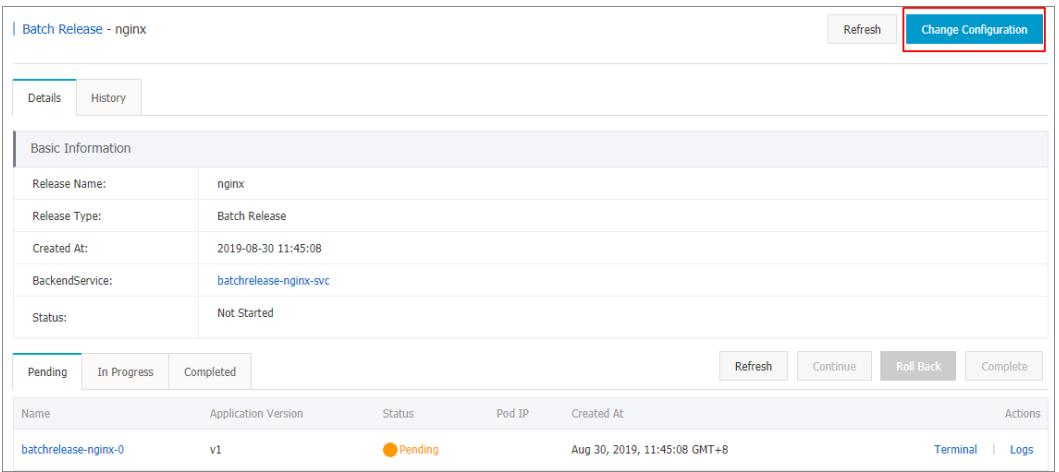

7. On the page that appears, change the configuration and then click Update.

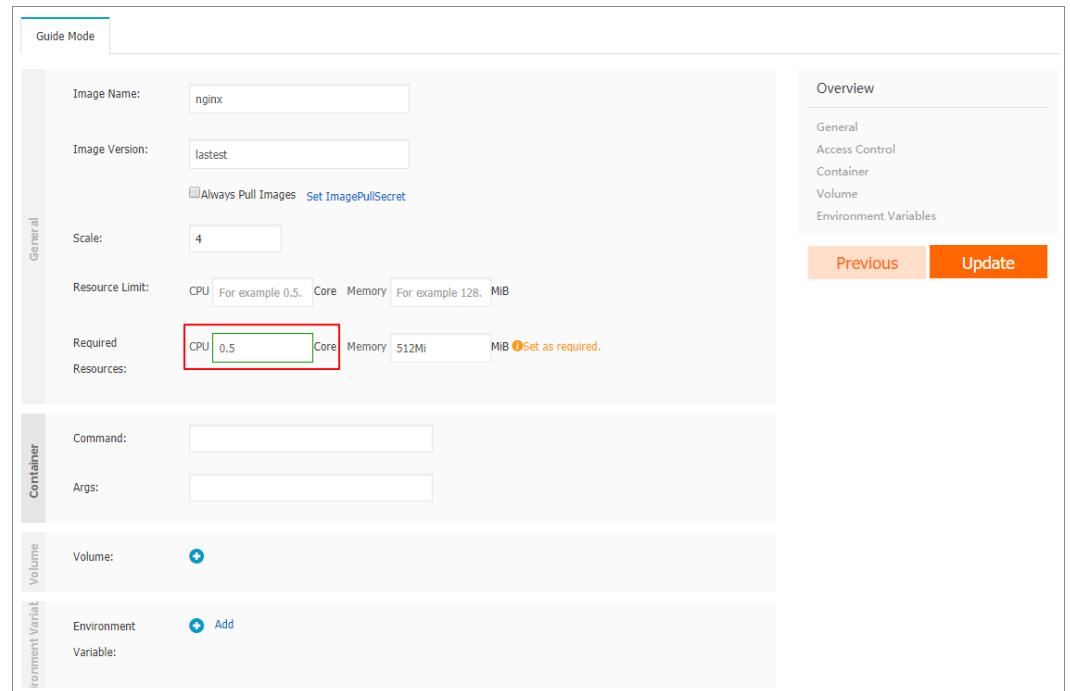

8. You are redirected to the Releases page by default. Click the Batch Release tab and you can find the application status. After the first batch is deployed, click Details.

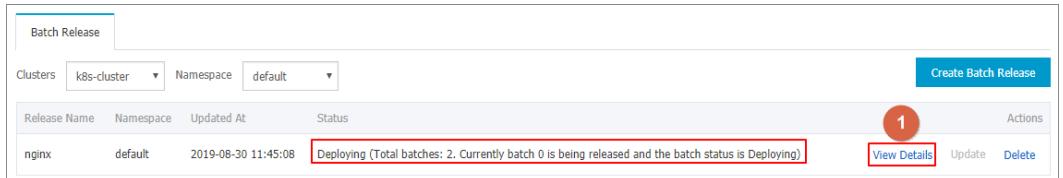

9. On the details tab, two pods are listed in the Not Started list and two pods are listed in the Completed list. This indicates that the first batch has been released. Click Continue to release the second batch of pods. ClickRoll Back to roll back to the previous version.

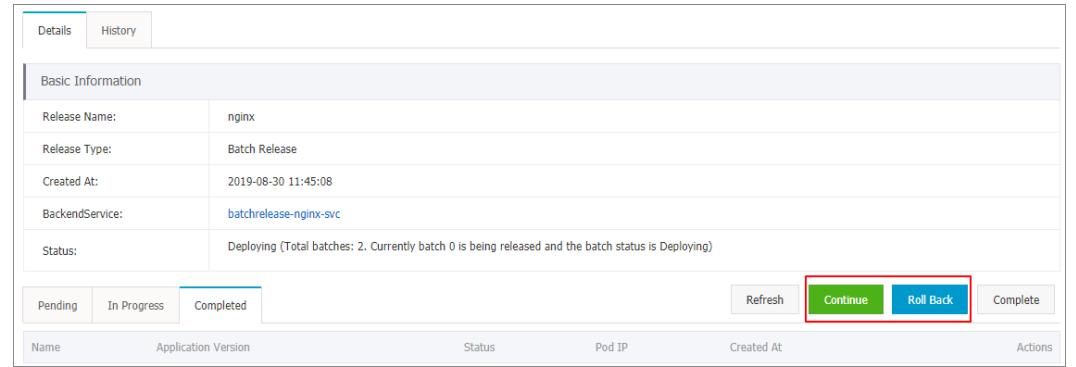

10. After the release is completed, click the Hist ory tab and you can choose to roll back to a previous version.

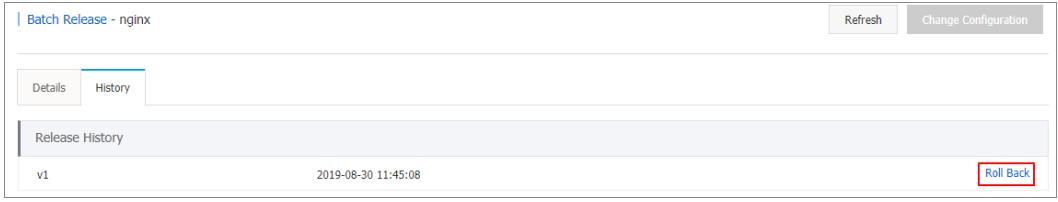

## What's next

You can create a batch release to quickly verify the functionalities of a new application version while serving all production traffic. A batch release requires less resources than a blue-green release. Currently, you can only create batch releases through the wizard. Support for YAML configuration files will be available soon.

# 3.1.4.15. Use Log Service to collect container logs

Container Service is integrated with Log Service. When you create a Kubernetes cluster, you can enable Log Service to collect containerlogs, including standard outputs and text files.

## <span id="page-457-0"></span>Activate Log Service

To activate Log Service, performthe following steps:

- 1. Log on to the Apsara Uni-manager Management Console. In the top navigation bar, choose Products > Log Service to go to the Log Service page.
- 2. Select the required organization and region.
- 3. Click SLS to go to the Log Service console.

### Create a Kubernetes cluster and enable Log Service

To create a Kubernetes cluster, performthe following steps:

1. Log on to the [Container](#page-273-0) Service console.

 $\Omega$  Note The specified organization must be the same as the one you selected when you activate Log Service. For more information, see [Activate](#page-457-0) Log Service.

- 2. In the left-side navigation pane of the Container Service console, choose Clust ers > Clust ers. The Clusters page appears.
- 3. Click Create Kubernetes Cluster. For more information about the [configurations,](#page-276-0) see Create a Kubernetes cluster.
- 4. In the Component Configuration step, select Enable Log Service to install the logging plug-in.
- 5. After you select the check box, you must specify a project to store log data. You can click Select Project and select an existing project fromthe drop-down list that appears.

Create a project. By default, the system names the project in the format of k8s-log-{ClusterID} . ClusterID indicates the unique ID of the clusterto be created.

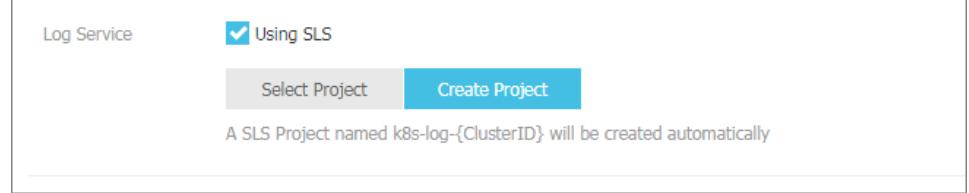

6. After you set the other parameters, click Create Cluster in the upper-right corner of the page. In the dialog box that appears, click OK to create the Kubernetes cluster.

On the Clusters page, you can find the created cluster.

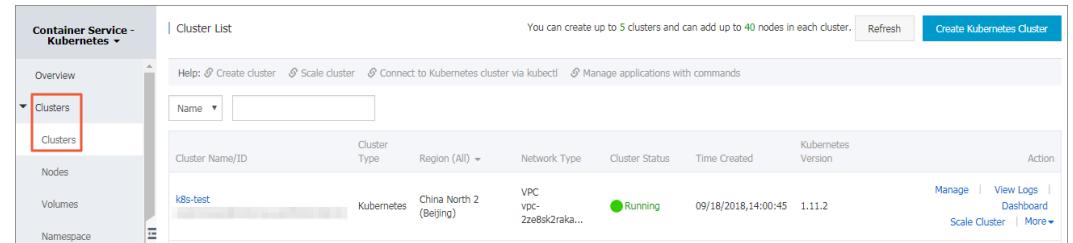

#### Install Log Service components in an existing Kubernetes cluster

If you have created a Kubernetes cluster and activated Log Service, you can performthe following steps to use Log Service:

1. Connect to the Kubernetes cluster by using CloudShell.

For more information, see Connect to a Kubernetes [clusterthrough](#page-288-0) kubectl.

2. Run the script *logtail-dedicated.sh* to install Log Service components in the Kubernetes cluster.

```
#! /env/bin/bash
yaml=$(cat <<-END
---
apiVersion: v1
kind: ConfigMap
metadata:
 name: alibaba-log-config-file
 namespace: kube-system
data:
 ilogtail config.json: |
    {
      "config server address" : "http://logtail. $REGION.sls-pub. $INTERNET DOMAIN",
      "data server address" : "http://data. $REGION.sls-pub. $INTERNET DOMAIN",
      "data server list" :
      \sqrt{2}{
              "cluster" : "$REGION",
              "endpoint" : "data. $REGION.sls-pub. $INTERNET_DOMAIN"
         }
     ],
      "shennong unix socket" : false
    }
---
apiVersion: v1
kind: ConfigMap
metadata:
 name: alibaba-log-configuration
 namespace: kube-system
data:
    log-project: "k8s-log-$CLUSTER_ID"
    log-endpoint: "data. $REGION.sls-pub. $INTERNET_DOMAIN"
   log-machine-group: "k8s-group-$CLUSTER_ID"
   log-config-path: "/etc/ilogtail/conf/apsara/ilogtail config.json"
   log-ali-uid: "$ALI_UID"
   log-access-id: "" # just use blank string
   log-access-key: "" # just use blank string
---
apiVersion: extensions/v1beta1
kind: Deployment
metadata:
 name: alibaba-log-controller
namespace: kube-system
```
#### Apsara Stack Enterprise

namespace: kube-system

```
labels:
   k8s-app: alibaba-log-controller
 annotations:
   component.version: "v0.1.3"
   component.revision: "v1"
spec:
 replicas: 1
 template:
   metadata:
     labels:
       k8s-app: alibaba-log-controller
     annotations:
       scheduler.alpha.kubernetes.io/critical-pod: ''
   spec:
     serviceAccountName: alibaba-log-controller
     tolerations:
       - operator: "Exists"
     containers:
      - name: alibaba-log-controller
       image: $IMAGE_REPO_URL/acs/log-controller-$ARCH:v0.1.3.0-527ff4d-aliyun
       resources:
         limits:
           memory: 100Mi
         requests:
           cpu: 50m
           memory: 100Mi
        env:
         - name: "ALICLOUD LOG PROJECT"
           valueFrom:
             configMapKeyRef:
               name: alibaba-log-configuration
               key: log-project
         - name: "ALICLOUD LOG ENDPOINT"
           valueFrom:
             configMapKeyRef:
               name: alibaba-log-configuration
               key: log-endpoint
         - name: "ALICLOUD LOG MACHINE GROUP"
           valueFrom:
             configMapKeyRef:
               name: alibaba-log-configuration
               key: log-machine-group
         - name: "ALICLOUD ACS K8S FLAG"
           value: "ture"
         - name: "ALICLOUD_ACCESS_KEY_ID"
           valueFrom:
             configMapKeyRef:
               name: alibaba-log-configuration
               key: log-access-id
         - name: "ALICLOUD ACCESS KEY SECRET"
           valueFrom:
             configMapKeyRef:
               name: alibaba-log-configuration
               key: log-access-key
     nodeSelector:
       beta.kubernetes.io/os: linux
---
apiVersion: apiextensions.k8s.io/v1beta1
kind: CustomResourceDefinition
```
#### User Guide - Cloud Essentials and Se

curit y·Container Service

metadata: name: aliyunlogconfigs.log.alibabacloud.com spec: group: log.alibabacloud.com version: v1alpha1 names: kind: AliyunLogConfig plural: aliyunlogconfigs scope: Namespaced -- apiVersion: rbac.authorization.k8s.io/v1beta1 kind: ClusterRoleBinding metadata: name: alibaba-log-controller subjects: - kind: ServiceAccount name: alibaba-log-controller namespace: kube-system roleRef: kind: ClusterRole name: alibaba-log-controller apiGroup: rbac.authorization.k8s.io -- apiVersion: rbac.authorization.k8s.io/v1beta1 kind: ClusterRole metadata: name: alibaba-log-controller labels: k8s-app: alibaba-log-controller rules: - apiGroups: ["log.alibabacloud.com"] resources: - aliyunlogconfigs verbs: - update - get - watch - list - apiGroups: [""] resources: - configmaps verbs: - create - update - get - apiGroups: [""] resources: - events verbs: - create - patch - update -- apiVersion: v1 kind: ServiceAccount metadata: name: alibaba-log-controller namespace: kube-system labels: k8s-app: alibaba-log-controller

kas app. alikana tod controller

```
---
apiVersion: extensions/v1beta1
kind: DaemonSet
metadata:
 name: logtail-ds
 namespace: kube-system
 labels:
   k8s-app: logtail-ds
 annotations:
   component.version: "v0.16.16"
   component.revision: "v0"
spec:
 updateStrategy:
   type: RollingUpdate
 template:
   metadata:
     labels:
       k8s-app: logtail-ds
     annotations:
       scheduler.alpha.kubernetes.io/critical-pod: ''
   spec:
     tolerations:
       - operator: "Exists"
     containers:
     - name: logtail
       image: $IMAGE_REPO_URL/acs/logtail-$ARCH:v0.16.24.0-c46cd2fe-aliyun
       resources:
         limits:
          memory: 512Mi
         requests:
           cpu: 100m
           memory: 256Mi
       livenessProbe:
         exec:
           command:
           - /etc/init.d/ilogtaild
           - status
         initialDelaySeconds: 30
         periodSeconds: 30
        securityContext:
         privileged: false
        env:
         - name: "ALIYUN LOGTAIL CONFIG"
           valueFrom:
             configMapKeyRef:
               name: alibaba-log-configuration
               key: log-config-path
         - name: "ALIYUN LOGTAIL USER ID"
           valueFrom:
             configMapKeyRef:
              name: alibaba-log-configuration
               key: log-ali-uid
         - name: "ALIYUN LOGTAIL USER DEFINED ID"
           valueFrom:
             configMapKeyRef:
               name: alibaba-log-configuration
               key: log-machine-group
         - name: "ALICLOUD_LOG_DOCKER_ENV_CONFIG"
           value: "true"
```
curit y·Container Service

```
- name: "ALICLOUD_LOG_ECS_FLAG"
     value: "ture"
    - name: "ALICLOUD_LOG_DEFAULT_PROJECT"
     valueFrom:
       configMapKeyRef:
        name: alibaba-log-configuration
         key: log-project
    - name: "ALICLOUD LOG ENDPOINT"
     valueFrom:
       configMapKeyRef:
         name: alibaba-log-configuration
         key: log-endpoint
    - name: "ALICLOUD_LOG_DEFAULT_MACHINE_GROUP"
     valueFrom:
       configMapKeyRef:
         name: alibaba-log-configuration
         key: log-machine-group
    - name: "ALICLOUD LOG ACCESS KEY ID"
     valueFrom:
       configMapKeyRef:
         name: alibaba-log-configuration
         key: log-access-id
    - name: "ALICLOUD_LOG_ACCESS_KEY_SECRET"
     valueFrom:
       configMapKeyRef:
        name: alibaba-log-configuration
        key: log-access-key
    - name: "ALIYUN LOG ENV TAGS"
     value: " node name | node ip "
    - name: "_node_name_"
     valueFrom:
       fieldRef:
         fieldPath: spec.nodeName
    - name: "_node_ip_"
     valueFrom:
       fieldRef:
         fieldPath: status.hostIP
  volumeMounts:
  - name: sock
   mountPath: /var/run/docker.sock
  - name: root
   mountPath: /logtail_host
   readOnly: true
 - name: alibaba-log-config-file-volume
   mountPath: /etc/ilogtail/conf/apsara
   readOnly: true
terminationGracePeriodSeconds: 30
nodeSelector:
 beta.kubernetes.io/os: linux
volumes:
- name: sock
 hostPath:
   path: /var/run/docker.sock
   type: Socket
- name: root
 hostPath:
   path: /
   type: Directory
- name: alibaba-log-config-file-volume
   configMap:
```

```
configmap:
          name: alibaba-log-config-file
END
\lambdaecho "$yaml" > logtail.yml
kubectl create -f logtail.yml
```
3. Replace <your server architecture>, <your k8s cluster region id>, <your k8s cluster id>, <k 8s cluster domain suffix>, <your ali\_uid>, and <your\_image\_repo\_url> with actual values, and run the following commands. This allows you to set the environment variables and deploy the components.

```
export ARCH=<your server architecture>
export REGION=<your k8s cluster region id>
export CLUSTER_ID=<your_k8s_cluster_id>
export INTERNET DOMAIN=<k8s cluster domain suffix>
export IMAGE_REPO_URL=<your_image_repo_url>
export ALI_UID=<your_ali_uid>
bash logtail-dedicated.sh // Run the script to install the components
```
#### $\circledR$  Note

- o <your\_server\_architecture> : the server architecture, for example, amd64.
- o <your\_k8s\_cluster\_region\_id> : the region where the Kubernetes cluster is deployed, for example, cn-qingdao-apsara-d01.
- o <your\_k8s\_cluster\_id> : the ID of the Kubernetes cluster.
- o <k8s cluster domain suffix> : the domain suffix of the Kubernetes cluster, for example, env28.internet.com.
- o <your\_ali\_uid> : the ID of the Apsara Stack tenant account, for example, 1234074238634394.
- $\circ$  <your image repo\_url> : the URL of the image repository, for example, registry.cnhangzhou.aliyuncs.com.

### Create an application and configure Log Service

When you create an application in Container Service, you can configure Log Service to collect containerlogs. You can only use YAML templates to configure Log Service.

- 1. Log on to the Container Service console. In the left-side navigation pane, choose Applications > Deployments. In the upper-right corner of the Deployments page, click Create from T emplate.
- 2. YAML templates follow the Kubernetes syntax. You can use environment variables to add collection configurations and customtags. You must also configure volumeMounts and volumes. The following sample template describes how to create a pod.

```
apiVersion: extensions/v1beta1
kind: Deployment
metadata:
 labels:
   app: logtail-test
 name: logtail-test
spec:
 replicas: 1
 template:
   metadata:
     labels:
       app: logtail-test
     name: logtail-test
   spec:
     containers:
      - name: logtail
       image: registry.acs.env28.intranet.com/acs/busybox:latest
       args:
       - ping
       - 127.0.0.1env:
        - name: aliyun_logs_log-stdout
         value: stdout
        - name: aliyun logs log-varlog
         value: /log/*.log
        - name: aliyun logs log tags
         value: tag1=v1
       volumeMounts:
       - name: volumn-sls
         mountPath: /log
      volumes:
      - name: volumn-sls
        emptyDir: {}
```
- o Specify the following configurations in order based on your business requirements:
- Use environment variables to add collection configurations and customtags. All environment variables for collection configurations must be prefixed with aliyun\_logs\_.
- Add collection configurations in the following format:

```
- name: aliyun logs {Logstore name}
 value: {Log path}
```
The preceding YAML template uses two environment variables to add collection configurations. The environment variable aliyun\_logs\_log-stdout indicates that a Logstore named log-stdout is created and standard outputs of container logs are stored in the log-stdout Logstore.

 $\heartsuit$  Note The name of a Logstore can contain hyphens (-) but cannot contain underscores ().

Cust om t ags are configured in the following format:

```
- name: aliyun_logs_{Tag name without underscores ( ) } tags
 value: {Tag name}={Tag value}
```
After a tag is added, the tag is automatically appended to log fields when logtail-ds collects the container logs.

If you specify a log path to collect logs that are not standard outputs, you must configure volumeMounts.

In the preceding YAML template, the mountPath field in volumeMounts is set to /var/log. This allows logtail-ds to collect /var/log/\*.log files.

3. After you edit the YAML template, click Create.

#### Set advanced parameters

You can set more environment variables to apply advanced configurations to log collection. The following table provides details of these variables.

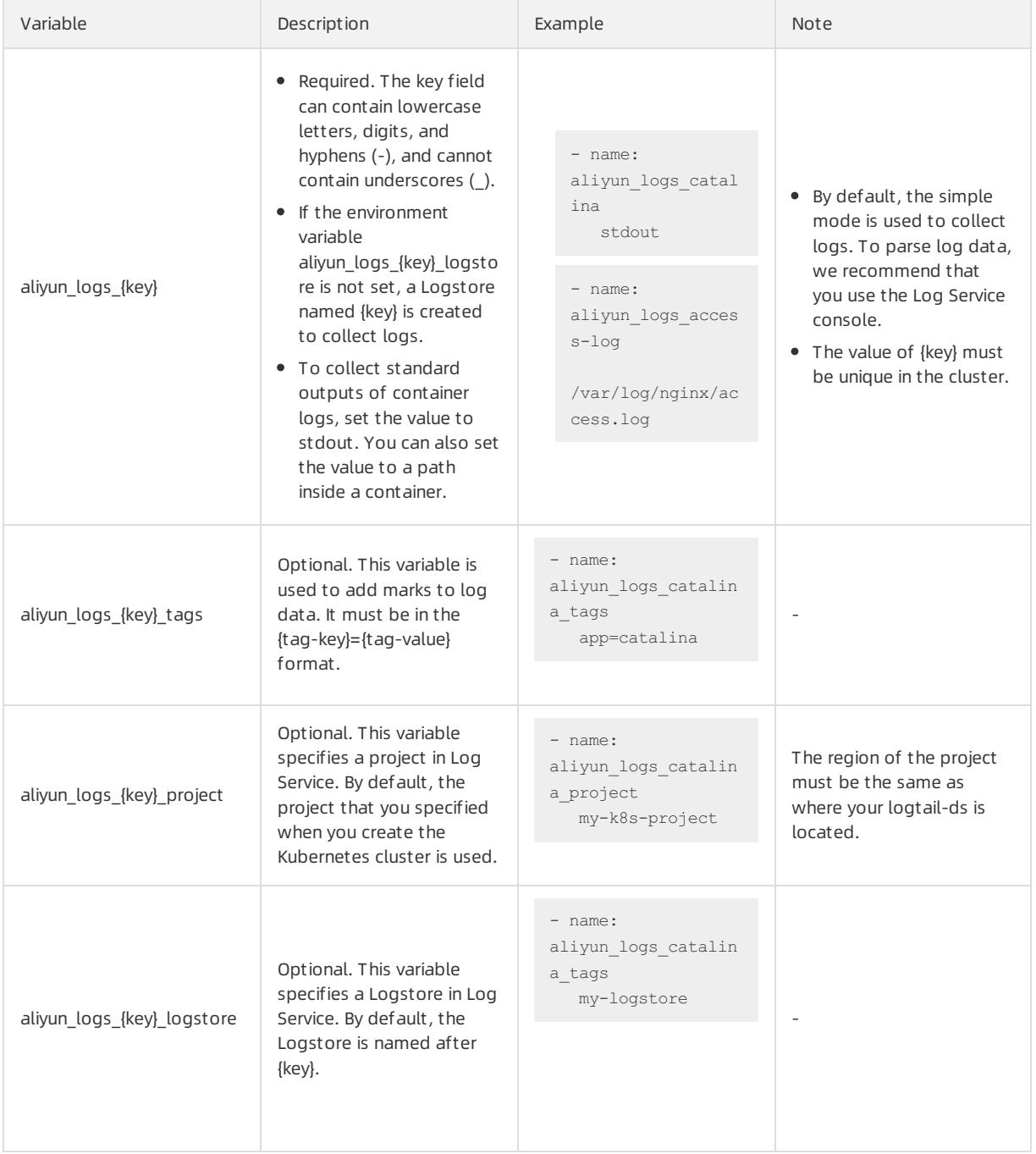

# User Guide - Cloud Essentials and Se

curit y·Container Service

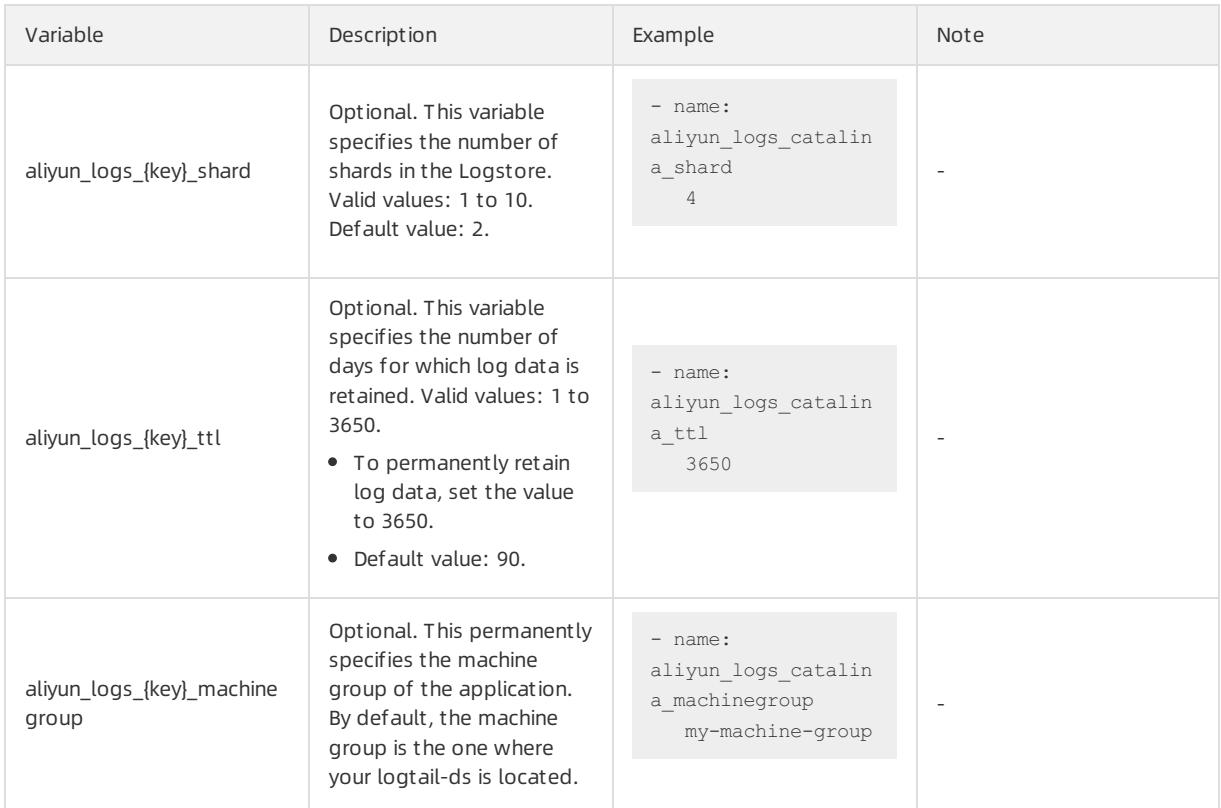

Scenario 1: Collect logs frommultiple applications and store the logs in the same Logstore

In this scenario, set the aliyun logs {key} logstore parameter. The following example shows how to collect standard outputs fromtwo applications and store the logs in stdout-logstore.

Set the following environment variables for Application 1:

######### Set environment variables ###########

- name: aliyun logs app1-stdout

```
value: stdout
```
- name: aliyun\_logs\_app1-stdout\_logstore value: stdout-logstore

Set the following environment variables for Application 2:

```
######### Set environment variables ###########
   - name: aliyun_logs_app2-stdout
     value: stdout
   - name: aliyun logs app2-stdout logstore
     value: stdout-logstore
```
Scenario 2: Collect logs fromdifferent applications and store the logs in different projects

In this scenario, performthe following steps:

- i. Create a machine group in each project and set the machine group ID in the following format: k8s-group- {cluster-id}, where {cluster-id} is the ID of the Kubernetes cluster. You can customize machine group names.
- ii. Specify the project, Logstore, and machine group in the environment variables for each application.

######### Set environment variables ###########

- name: aliyun\_logs\_app1-stdout
	- value: stdout
- name: aliyun logs app1-stdout project value: app1-project
- name: aliyun\_logs\_app1-stdout\_logstore
	- value: app1-logstore
- name: aliyun\_logs\_app1-stdout\_machinegroup
	- value: app1-machine-group

## View logs

To view log data, performthe following steps:

- 1. Log on to the Log Service console. For more information, see [Activate](#page-457-0) Log Service.
- 2. Select the required project. The default project ID is k8s-log-{Cluster ID}.
- 3. In the list of Logstores, find the Logstores and click Search in the Log Search column for each Logstore. In this example, the Logstores are log-stdout and log-varlog.
- 4. On the Raw Logs tab, you can view raw logs in log-stdout and log-varlog.
# 4.Auto Scaling (ESS) 4.1. User Guide

# 4.1.1. What is Auto Scaling?

Auto Scaling is a management service that automatically adjusts your elastic computing resources based on your business needs and policies.

When business loads increase, Auto Scaling automatically adds ECS instances based on user-defined scaling rules to ensure sufficient computing capabilities. When business loads decrease, Auto Scaling automatically removes ECS instances to save costs.

Auto Scaling provides the following features:

• Scale-out

When business loads surge above normal loads, Auto Scaling automatically increases underlying resources. This helps maintain access speed and ensures that resources are not overloaded. For example, if the CPU utilization of ECS instances exceeds 80%, Auto Scaling scales out ECS resources based on your configured rules. During the scale-out event, Auto Scaling automatically creates and adds ECS instances to a scaling group, and adds the new instances to the backend server groups of the associated SLB instances and the whitelists of the associated ApsaraDB RDS instances. The following figure shows the implementation of a scale-out event.

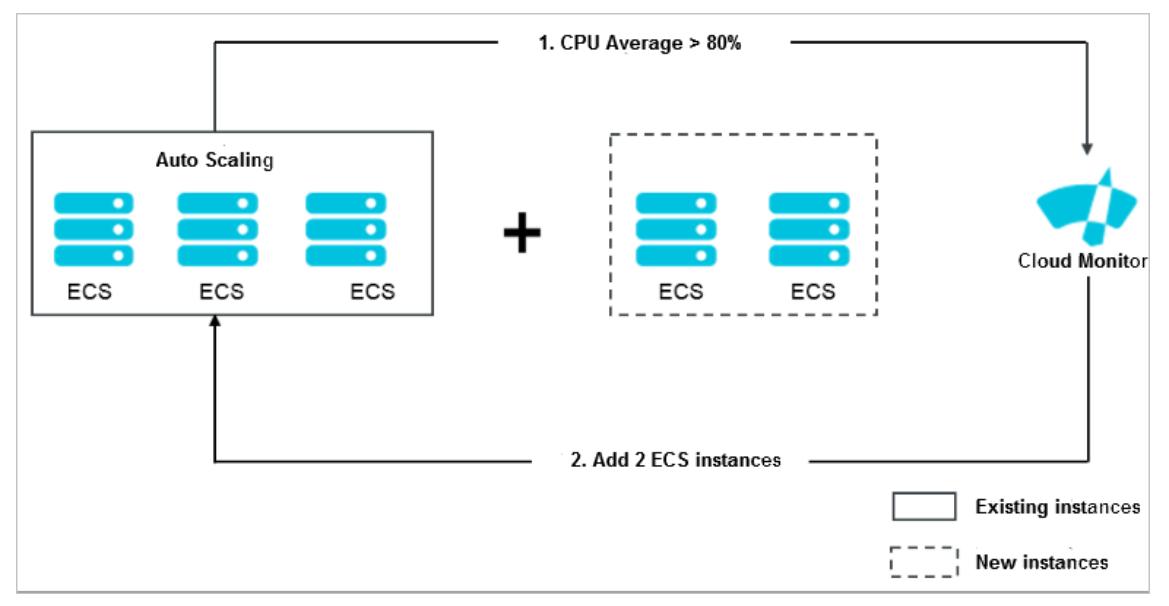

#### • Scale-in

When your business loads decrease, Auto Scaling automatically releases underlying resources to prevent resource wastage and reduce costs. For example, if the CPU utilization of ECS instances in a scaling group is less than 30%, Auto Scaling automatically scales in ECS instances based on your configured rules. During the scale-in event, Auto Scaling removes ECS instances fromthe scaling group and also fromthe backend server groups of the associated SLB instances as well as the whitelists of the associated ApsaraDB RDS instances. The following figure shows the implementation of a scale-in event.

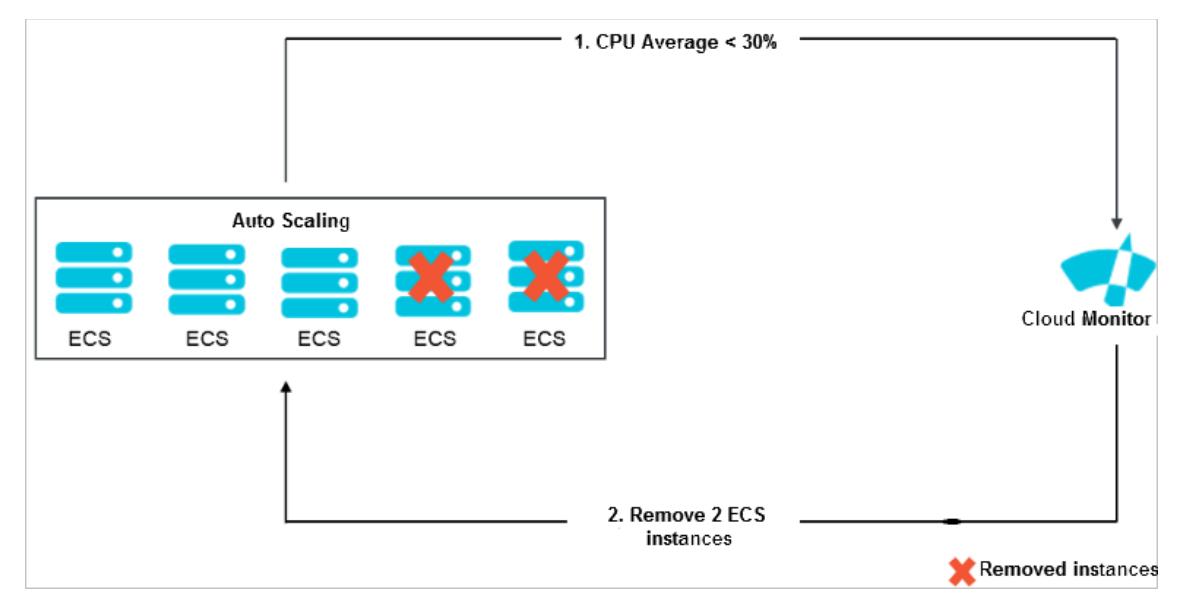

• Elastic recovery

If ECS instances in a scaling group are not in the Running state, Auto Scaling considers the instances to be unhealthy. If an ECS instance is considered unhealthy, Auto Scaling automatically releases the instance and creates a new one. This process is called elastic recovery. It ensures that the number of healthy ECS instances in a scaling group does not fall below the minimum number of ECS instances that you specified for the scaling group. The following figure shows the implementation of elastic recovery.

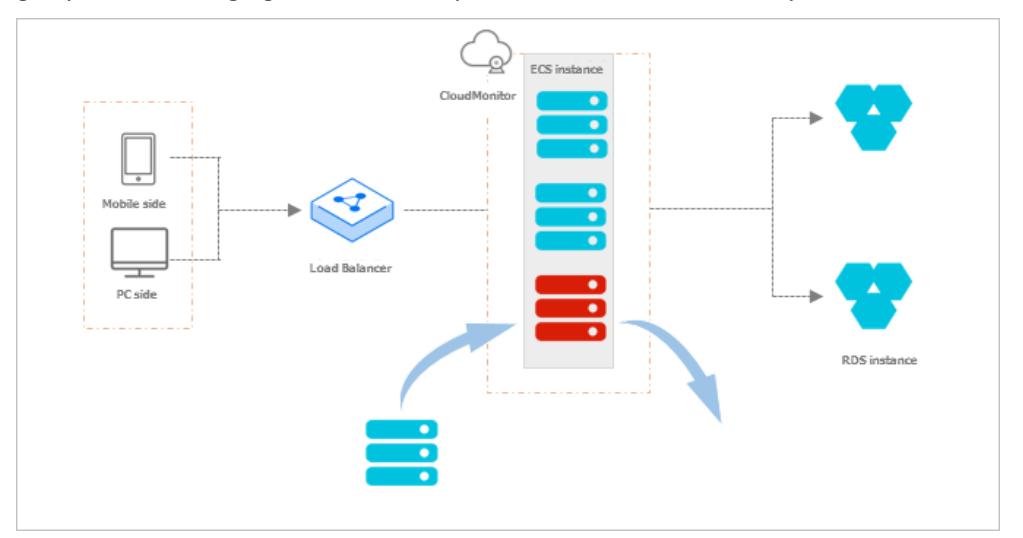

# 4.1.2. Notes

# 4.1.2.1. Precautions

This topic describes the precautions when you use Auto Scaling (ESS).

### Scaling rules

ESS uses scaling rules to scale ECS instances in a scaling group based on the minimum and maximum numbers of ECS instances specified forthe scaling group. Assume that a scaling group can contain up to 45 ECS instances. If you configure a scaling rule to increase the number of ECS instances in the scaling group to 50, ESS only increases the number of ECS instances to 45 at most.

## Scaling activities

> Document Version: 20220526 470

- Only one scaling activity can be executed at a time in a scaling group.
- An ongoing scaling activity cannot be terminated. For example, if a scaling activity is being executed to create 20 ECS instances but only five have been created, you cannot forcibly terminate the scaling activity.
- If some ECS instances fail to be added to a scaling group during a scaling activity, ESS considers that the scaling activity is complete without trying to add the failed instances to the scaling group. ESS rolls back the ECS instances that fails to be added but not the scaling activity. For example, if ESS has created 20 ECS instances for a scaling group, and 19 of the instances are added to SLB instances, only the one ECS instance that failed to be added is automatically released.

### Cooldown period

- During the cooldown period, if you manually execute a scaling task, such as a scaling rule or scheduled task, the task is immediately executed without waiting forthe cooldown period to expire.
- The cooldown period starts after the last ECS instance is added to or removed from a scaling group during a scaling activity.

# 4.1.2.2. Manual intervention

If you manually intervene with Auto Scaling operations, Auto Scaling processes the intervention accordingly.

Auto Scaling does not prevent you fromperforming manual intervention, such as deleting automatically created ECS instances in the ECS console. The following table describes how Auto Scaling processes manual intervention.

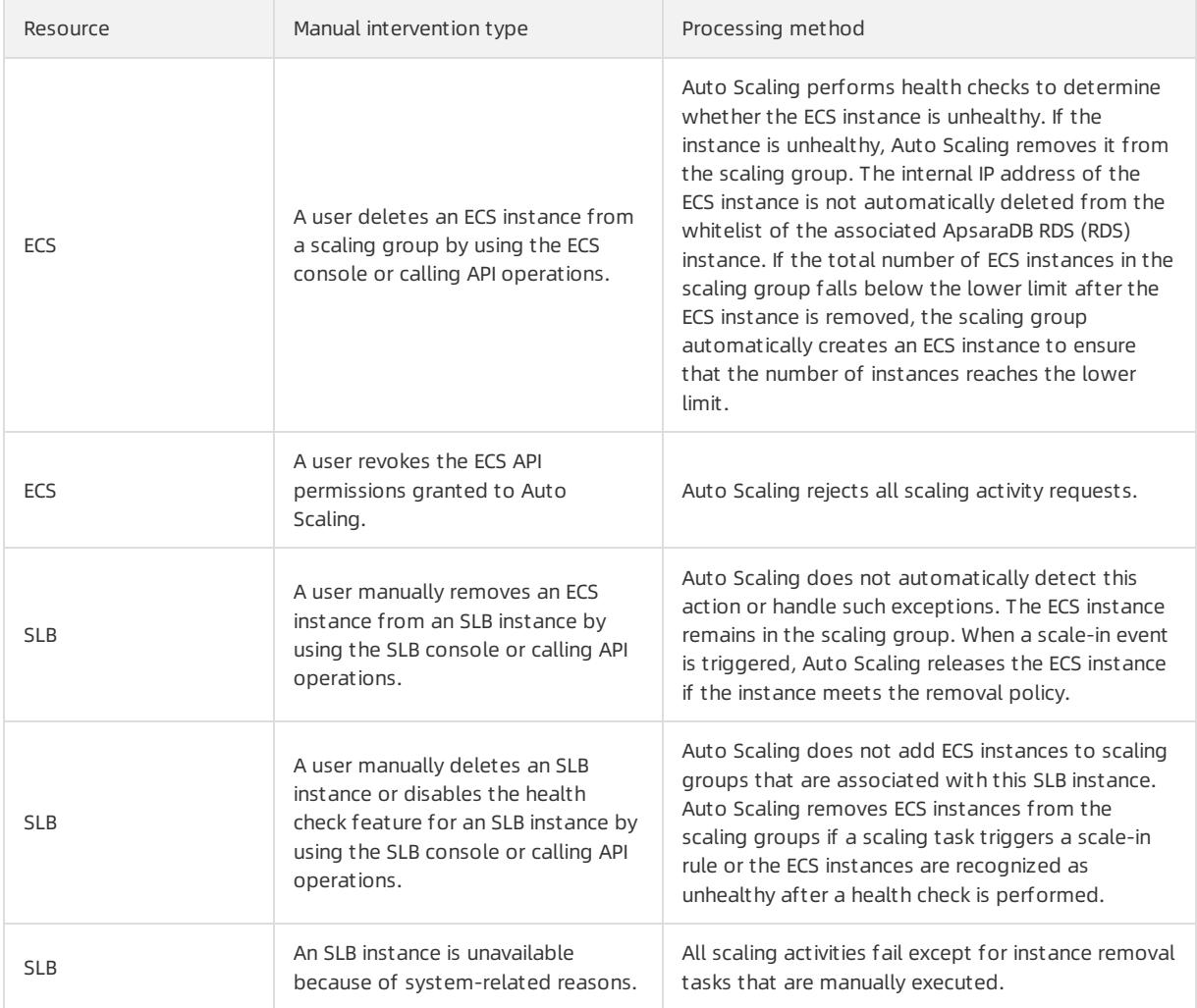

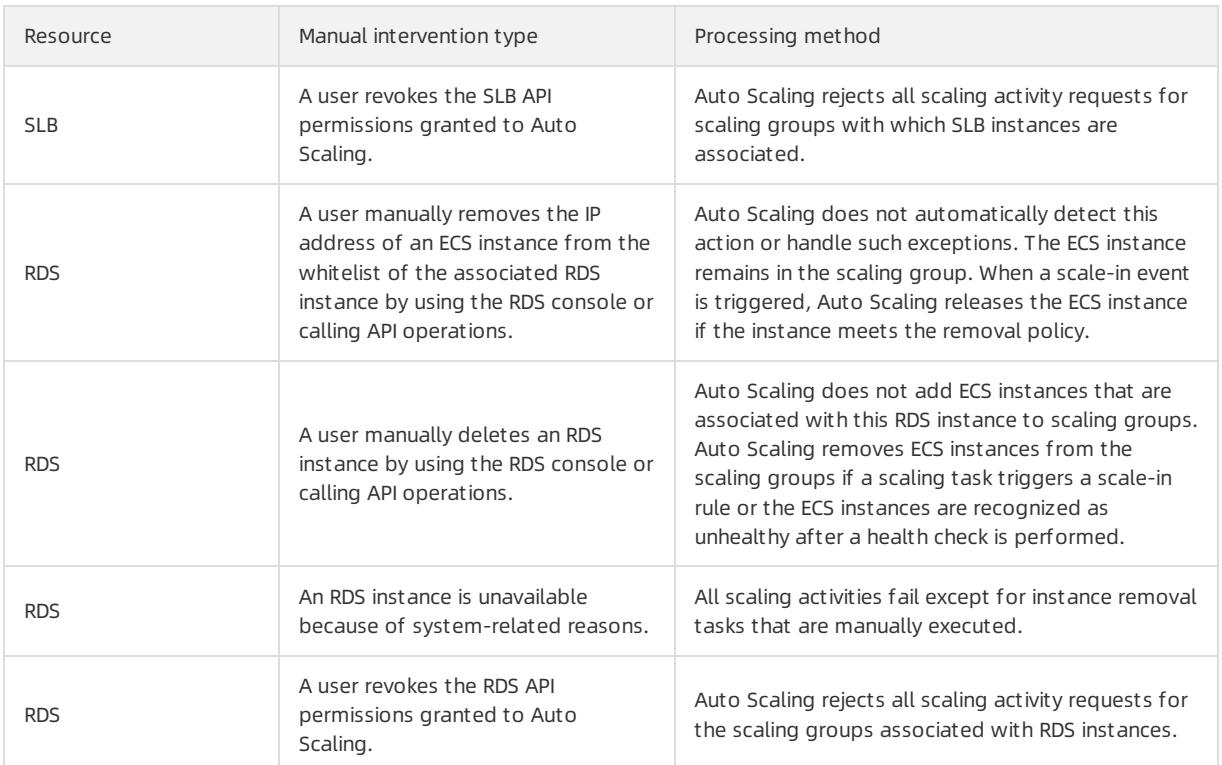

# 4.1.2.3. Limits

This topic describes the limits of ESS.

- ESS does not support vertical scaling. It can only scale the number of ECS instances. The CPU, memory, and bandwidth configurations of ECS instances cannot be automatically adjusted.
- The following table describes the quantity limits that are applied to a scaling group.

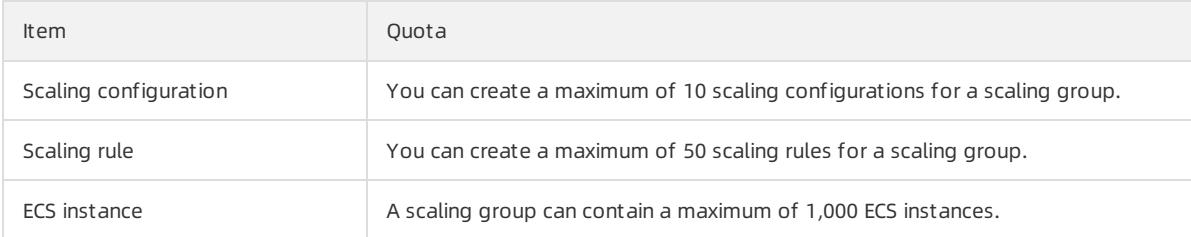

# 4.1.2.4. Scaling group status

This topic describes the states of a scaling group in the console and in an API operation.

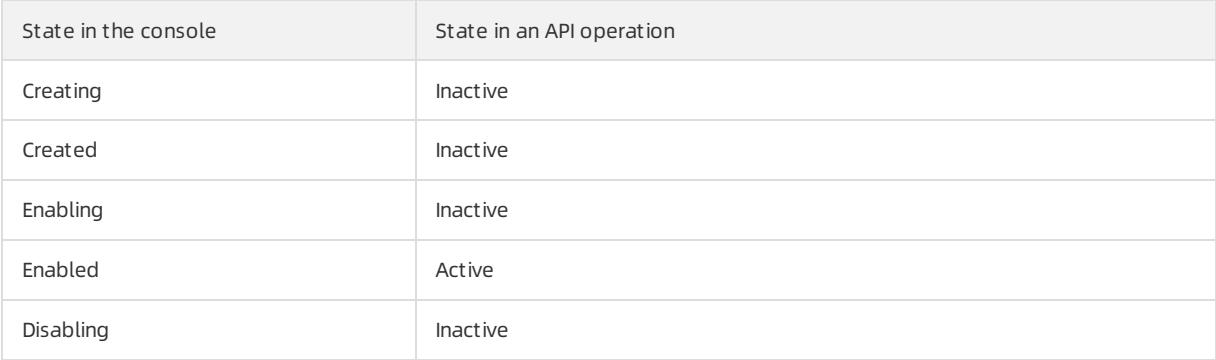

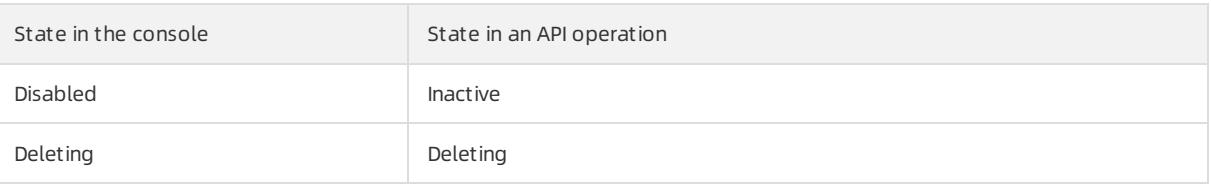

# 4.1.2.5. Scaling processes

Before you use Auto Scaling, you must understand the processes related to scaling activities.

## Automatic scaling of a scaling group

- Automatic scale-out
	- i. Check the health status and boundary conditions of the scaling group.
	- ii. Assign the activity ID and execute the scaling activity.
	- iii. Create ECS instances.
	- iv. Modify Total Capacity.
	- v. Assign IP addresses to the created ECS instances.
	- vi. Add the ECS instances to the whitelist of the associated ApsaraDB RDS instance.
	- vii. Start the ECS instances.
	- viii. Associate the ECS instances with an SLB instance and set the weight to the SLB weight value that is specified when the scaling configuration is created.
	- ix. The cooldown period starts afterthe scaling activity is complete.
- Automatic scale-in
	- i. Check the health status and boundary conditions of the scaling group.
	- ii. Assign the activity ID and execute the scaling activity.
	- iii. Remove ECS instances fromthe associated SLB instance.
	- iv. Stop the ECS instances.
	- v. Remove the ECS instances fromthe whitelist of the associated ApsaraDB RDS instance.
	- vi. Release the ECS instances.
	- vii. Modify Total Capacity.
	- viii. The cooldown period starts afterthe scaling activity is complete.

### Manually add or remove existing ECS instances

- Manually add instances
	- i. Check the health status and boundary conditions of the scaling group, and check the status and type of ECS instances.
	- ii. Assign the activity ID and execute the scaling activity.
	- iii. Add the ECS instances.
	- iv. Modify Total Capacity.
	- v. Add the ECS instances to the whitelist of the associated ApsaraDB RDS instance.
	- vi. Associate the ECS instances with an SLB instance and set the weight to the SLB weight value that is specified in the active scaling configuration.

 $\Omega$  Note If you want to manually add an instance to a scaling group, the instance type of the instance must be the same as that specified in the active scaling configuration of the scaling group. Therefore, you must set the weight to the SLB weight value that is specified in the active scaling configuration.

- vii. The cooldown period starts afterthe scaling activity is complete.
- Manually remove inst ances
	- i. Check the health status and boundary conditions of the scaling group.
	- ii. Assign the activity ID and execute the scaling activity.
	- iii. SLB stops forwarding traffic to ECS instances.
	- iv. Remove the ECS instances fromSLB after 60 seconds.
	- v. Remove the ECS instances fromthe whitelist of the associated ApsaraDB RDS instance.
	- vi. Modify Total Capacity.
	- vii. Remove the ECS instances fromthe scaling group.
	- viii. Afterthe scaling activity is complete, the cooldown period starts.

# 4.1.2.6. Remove unhealthy ECS instances

Before you use ESS, you must understand information about the removal of unhealthy ECS instances.

After an ECS instance is added to a scaling group, ESS checks the status of the instance on a regular basis. If the ECS instance is not in the Running state, ESS removes the ECS instance fromthe scaling group. The removal method depends on how the ECS instance is added:

- If an ECS instance is automatically created, ESS immediately removes and releases it.
- If an ECS instance is manually added, ESS immediately removes it, but does not stop orrelease it.

The removal of unhealthy ECS instances is not limited by the MinSize value. Afterthe unhealthy ECS instances are removed, the number of ECS instances (Total Capacity) may fall below the MinSize value. In this case, ESS automatically creates ECS instances based on the difference between the actual instance number and MinSize value to ensure that the total number of ECS instances is equal to the MinSize value.

# 4.1.2.7. Instance rollback after a failed scaling activity

Before you use ESS, you must understand the mechanismof instance rollback after a failed scaling activity.

If some ECS instances fail to be added to a scaling group during a scaling activity, ESS considers that the scaling activity is complete without trying to add the failed instances to the scaling group. ESS rolls back ECS instances, not the scaling activity.

For example, if a scaling group has created 20 ECS instances, and 19 of the instances are added to SLB instances, only the one ECS instance that failed to be added is automatically released.

# 4.1.2.8. Instance lifecycle management

Before you use Auto Scaling (ESS), you must understand concepts related to the instance lifecycle.

### Automatically created ECS instances

ECS instances are automatically created by ESS based on user-defined scaling configurations and rules.

ESS manages the entire lifecycle of automatically created ECS instances. ESS creates ECS instances during scaleout events, and stops and releases themduring scale-in events.

### Manually added ECS instances

ECS instances are manually added to a scaling group.

ESS does not manage the entire lifecycle of manually added ECS instances. These instances are not automatically created by ESS, but are manually added by a userto a scaling group. If the ECS instances are manually or automatically removed fromthe scaling group, ESS removes the instances but does not stop orrelease them.

#### Instance status

An ECS instance in a scaling group goes through the following states during its lifecycle:

- Pending: The ECS instance is being added to the scaling group. The instance is being created, added to an SLB instance, or added to the whitelist of the associated ApsaraDB RDS instance.
- InService: The ECS instance is added to the scaling group and is providing services normally.
- Removing: The ECS instance is being removed fromthe scaling group.

#### Instance health status

An ECS instance in a scaling group has the following health states:

- Healthy
- Unhealthy

If an ECS instance is not in the Running state, ESS considers the instance to be unhealthy and automatically removes it fromthe scaling group.

- ESS stops and releases automatically created ECS instances.
- ESS does not stop orrelease manually added ECS instances.

# 4.1.3. Quick start

## 4.1.3.1. Overview

This topic describes how to create a scaling group and how to add orremove ECS instances.

You can perform the following steps to create a scaling group, and add or remove ECS instances.

1. Create a [scaling](#page-476-0) group

Set the parameters forthe scaling group, such as the MaximumCapacity and MinimumCapacity of ECS instances.

2. Create a scaling [configuration](#page-479-0)

Set the parameters for the scaling configuration, such as Instance Type and Image.

3. Enable a [scaling](#page-480-0) group

Enable the scaling group after creating the scaling configuration.

4. Create a [scaling](#page-480-1) rule

Specify how to add or remove ECS instances. For example, add an ECS instance to a scaling group.

5. Create a [scheduled](#page-481-0) task

Create scheduled tasks to add orremove instances at a specified time point. Auto Scaling executes the scheduled tasks and scaling rules at the specified time. For example, Auto Scaling can trigger a task to execute a specific scaling rule at 08:00 everyday.

## 4.1.3.2. Log on to the Auto Scaling console

This topic describes how to log on to the Auto Scaling console.

#### **Prerequisites**

- The URL of the Apsara Uni-manager Management Console is obtained fromthe deployment personnel before you log on to the Apsara Uni-manager Management Console.
- A browseris available. We recommend that you use the Google Chrome browser.

#### Procedure

- 1. In the address bar, enterthe URL of the Apsara Uni-manager Management Console. Press the Enter key.
- 2. Enter your username and password.

#### Obtain the username and password that you can use to log on to the console fromthe operations administrator.

<sup>7</sup> Note When you log on to the Apsara Uni-manager Management Console for the first time, you must change the password of your username. Your password must meet complexity requirements. The password must be 8 to 20 characters in length and must contain at least two of the following character types:

- Uppercase orlowercase letters
- o Digits
- $\circ$  Special characters, which include ! @ # \$ %

#### 3. Click Login.

4. In the top navigation bar, choose Product s > Elastic Computing > Aut o Scaling.

# 4.1.3.3. Create a scaling group

This topic describes how to create a scaling group. A scaling group is a group of ECS instances that is dynamically scaled based on the configured scenario. You can specify the minimum and maximum numbers of ECS instances in a scaling group.

#### **Prerequisites**

- A VPC and a vSwitch are created. For more information, see Create a VPC and Create a vSwitch in VPC User Guide.
- To associate a scaling group with SLB instances, make sure that the following requirements are met:
	- You have one or more SLB instances in the Running state.
	- The SLB instances and the scaling group are in the same organization, resource set, and region.
- To associate a scaling group with ApsaraDB RDS (RDS) instances, make sure that the following requirements are met:
	- You have one or more RDS instances in the Running state.
	- The RDS instances and the scaling group are in the same organization, resource set, and region.

- 1.
- $\mathcal{L}$
- 3.
- 4. In the upper-right corner of the Scaling Groups page, click Create Scaling Group.
- 5. Configure parameters forthe scaling group.

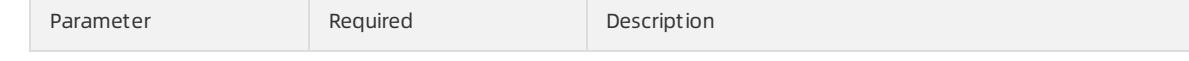

<span id="page-476-0"></span>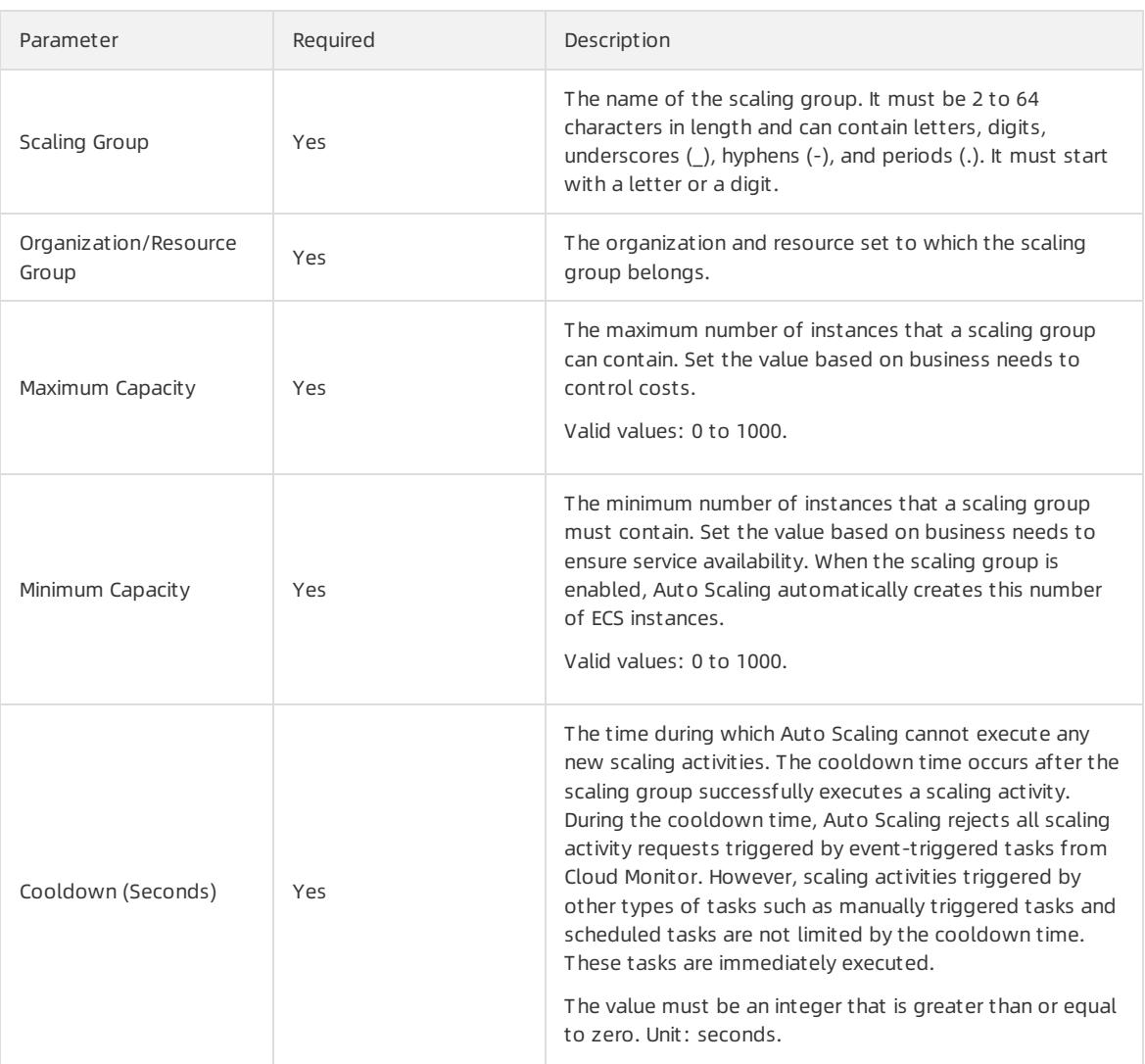

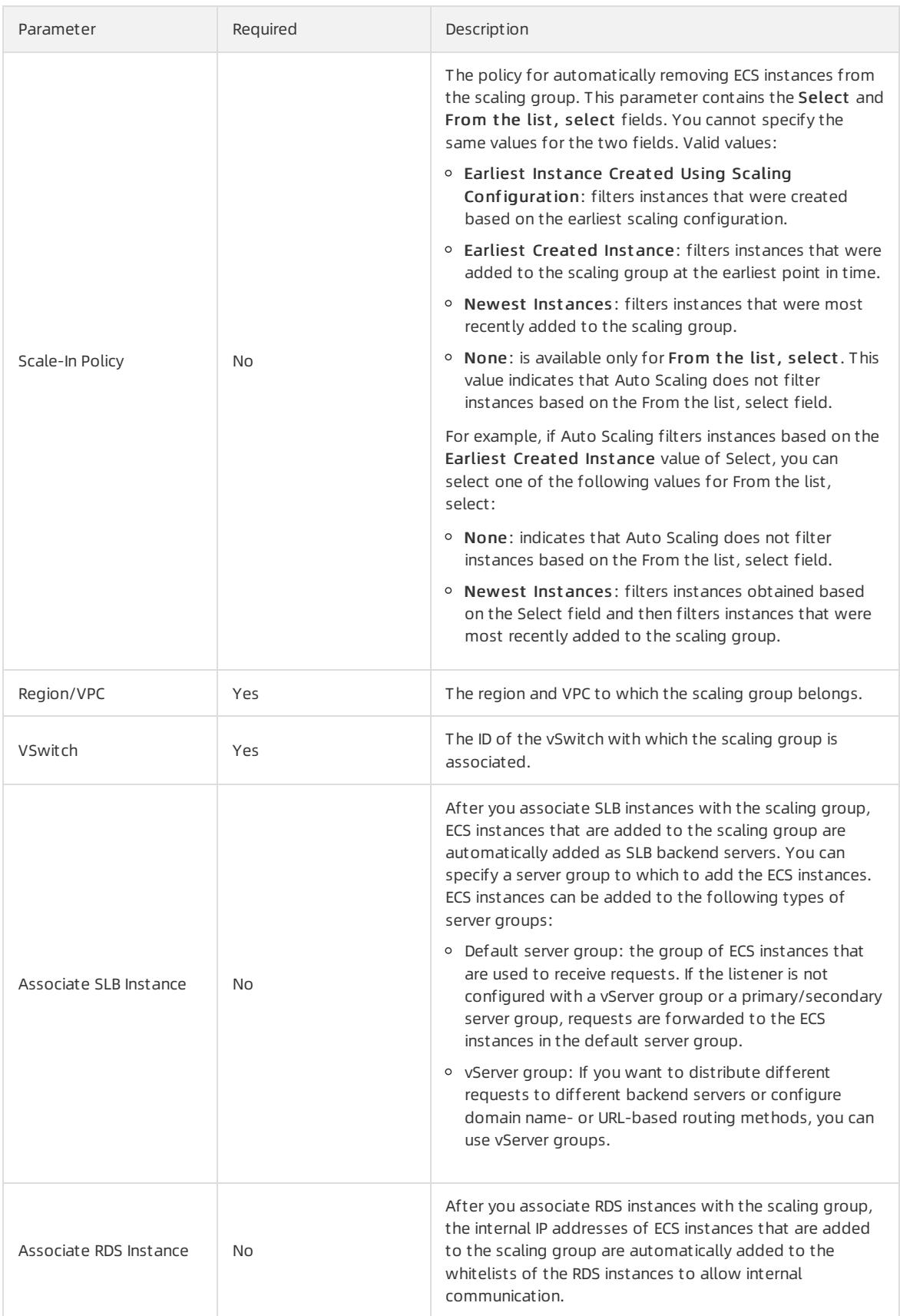

### Result

The created scaling group is displayed in the scaling group list but is in the Disabled state. To enable the scaling group, you must create a scaling configuration. For more information, see Create a scaling [configuration](#page-479-0).

# 4.1.3.4. Create a scaling configuration

This topic describes how to create a scaling configuration for a scaling group.

### Prerequisites

At least one security group is available. If you do not have any security groups, create a security group. For more information, see Create a security group in ECS User Guide.

### Context

You can create only a limited number of scaling configurations for a scaling group. For more information, see the Limits topic in Auto Scaling Product Introduction.

- 1.
- $\overline{2}$ .
- 3.
- 4.
- 5. Choose Creat e > Creat e Scaling Configuration.
- 6. Configure parameters forthe scaling configuration.

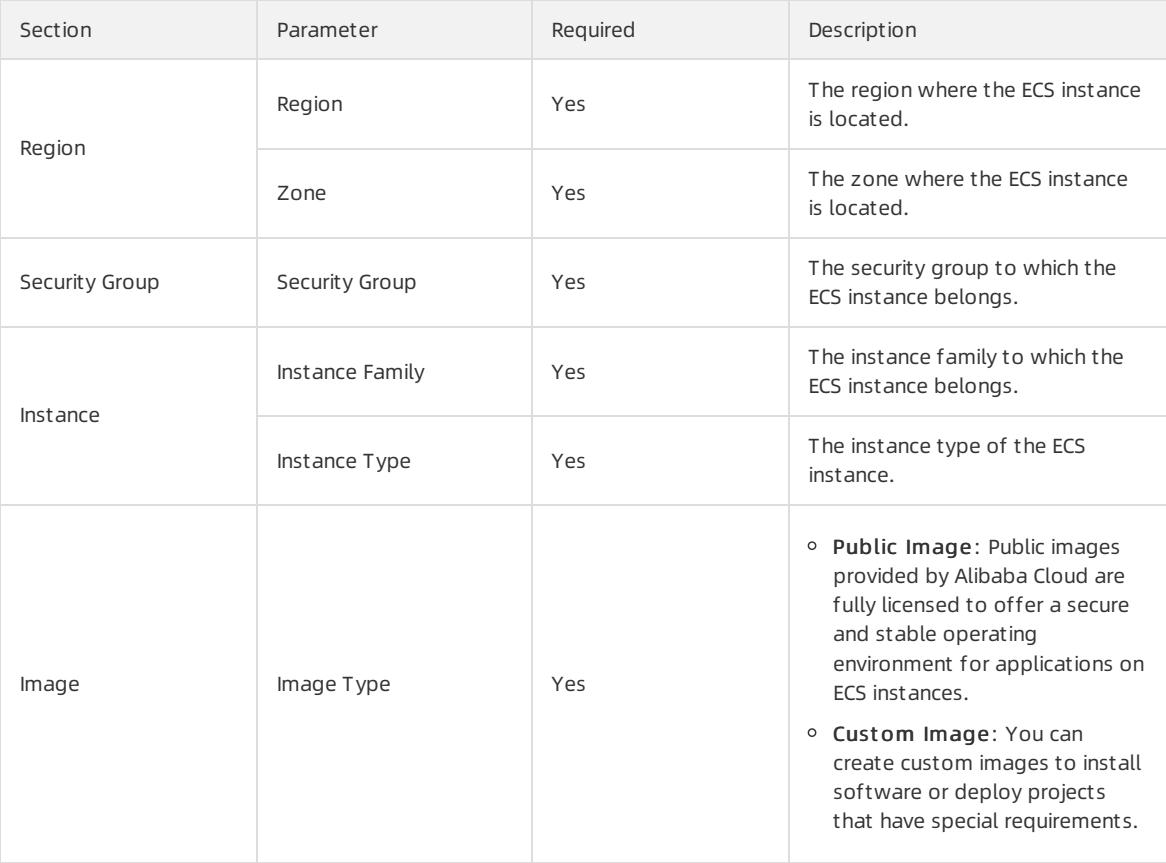

<span id="page-479-0"></span>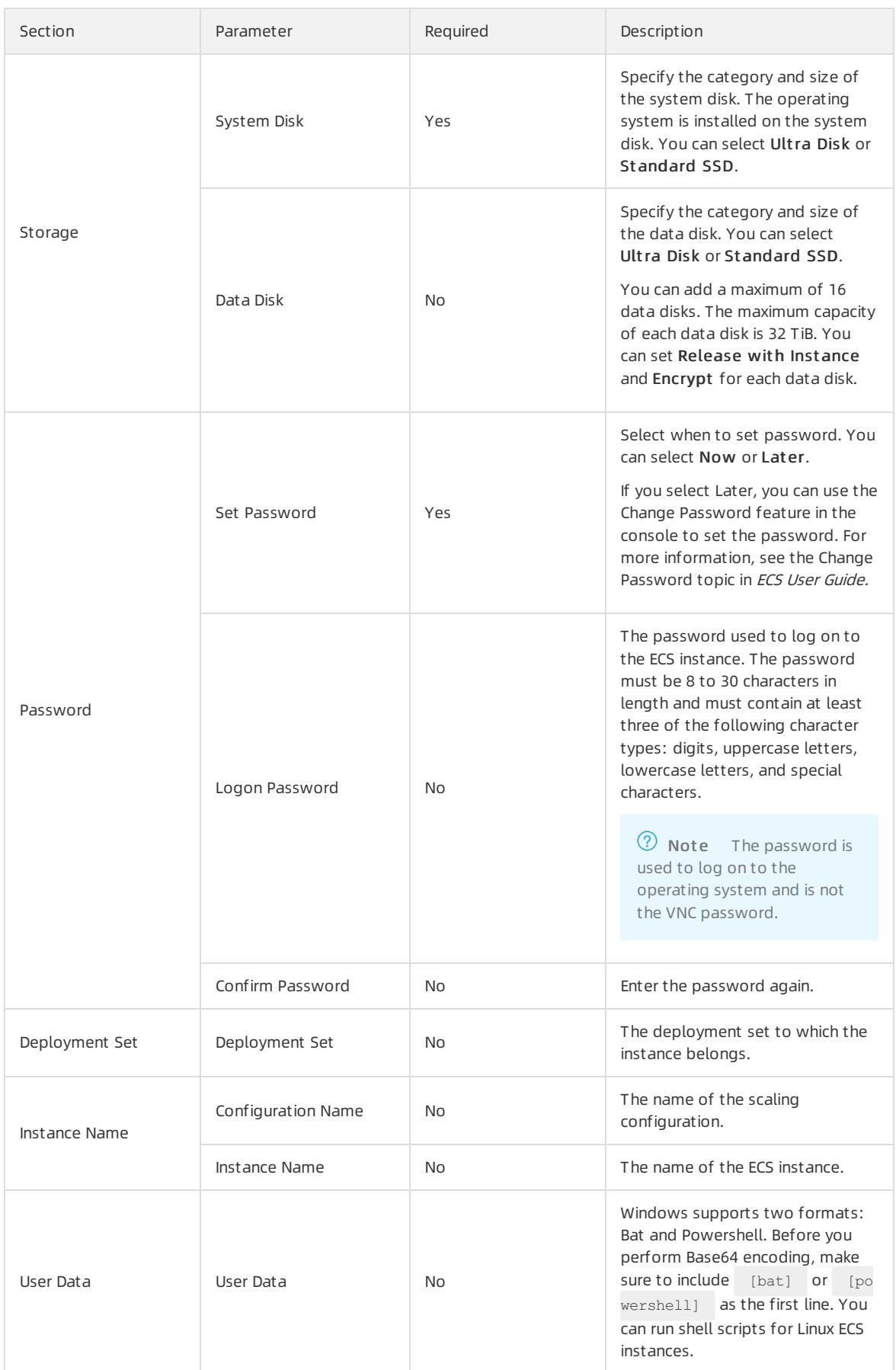

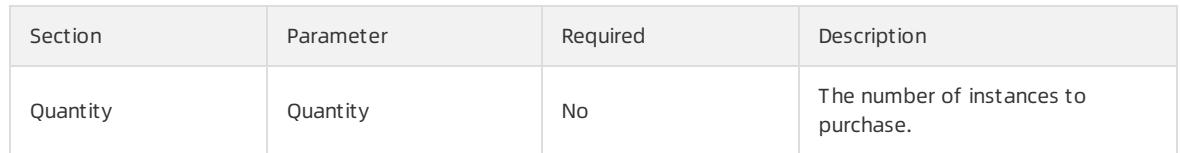

7. Click Submit .

#### Result

Afterthe scaling configuration is created, it is in the Disabled state and is displayed in your scaling configuration list. To automatically create ECS instances, you must apply a scaling configuration. For more information, see Apply a scaling [configuration](#page-493-0).

## <span id="page-480-0"></span>4.1.3.5. Enable a scaling group

This topic describes how to enable a scaling group. You can enable a scaling group to trigger scaling activities.

#### **Prerequisites**

- The scaling group is in the Disabled state.
- The scaling group has a scaling configuration that is in the Enable state.

#### Procedure

1.

- 2.
- 3. Find the target scaling group and click Enable in the Actions column.
- 4. Click OK.

#### Result

In the Status column, the state of the scaling group is changed from Disabled to Enable.

## <span id="page-480-1"></span>4.1.3.6. Create a scaling rule

This topic describes how to create a scaling rule. You can create scaling rules to add orremove ECS instances. For example, you can add an ECS instance to a scaling group.

#### Context

- You can create only a limited number of scaling rules for a scaling group. For more information, see the Limits topic in Auto Scaling Product Introduction.
- After a scaling rule is executed, the resulting number of ECS instances in the scaling group may fall outside of the specified range. In this case, Auto Scaling automatically adjusts the number of ECS instances to ensure that the number of ECS instances in the scaling group is within the specified range.

#### Procedure

1.

- $\mathcal{L}$
- 3.
- 4.
- 5. ClickCreat e Scaling Rule.
- 6. Configure parameters forthe scaling rule.

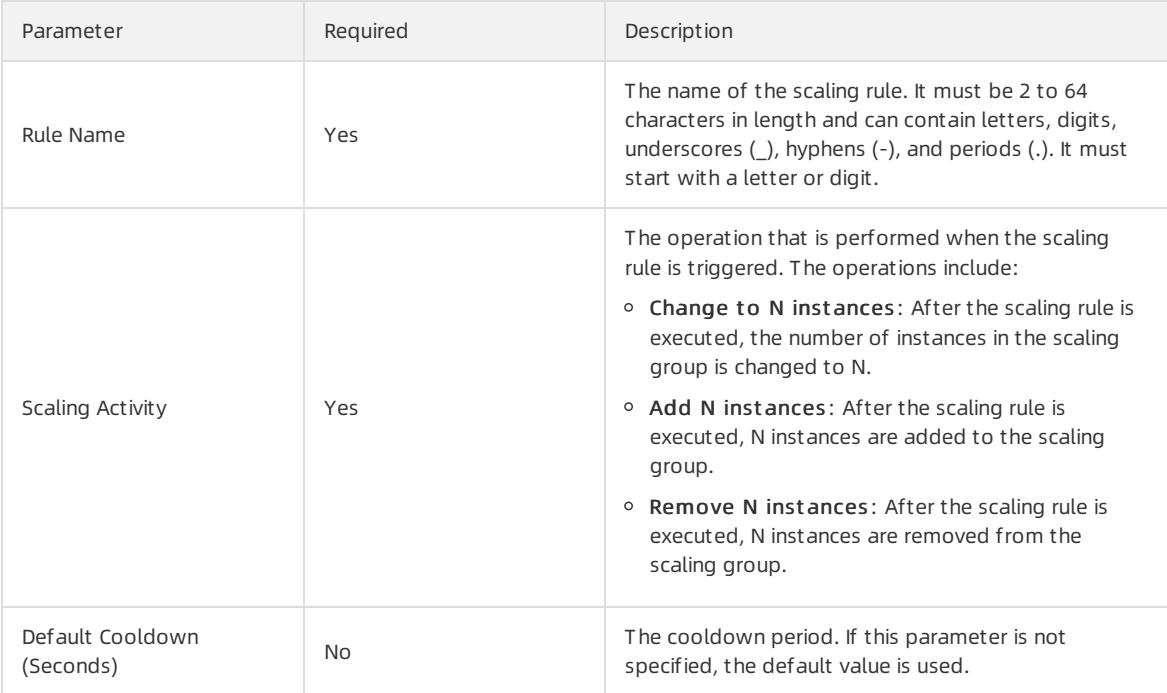

# <span id="page-481-0"></span>4.1.3.7. Create a scheduled task

This topic describes how to create a scheduled task to scale computing resources in response to predictable business changes in the future. Scheduled tasks enable the systemto automatically obtain sufficient computing resources before business peaks and release idle computing resources afterthe business peaks.

### Context

A scheduled task is preconfigured to execute the specified scaling rule at the specified time. When the specified time arrives, the scheduled task automatically scales computing resources. This allows you to reduce costs and meet business requirements. You can also specify the recurrence for scheduled tasks if business changes are regular.

If multiple scheduled tasks need to be executed in 1 minute, Auto Scaling executes the most recently created scheduled task.

- 1.
- 2.
- 3.
- 4. In the upper-right corner of the Scheduled Tasks page, click Create Scheduled Task.
	- 5. In the dialog box that appears, configure parameters forthe scheduled task.

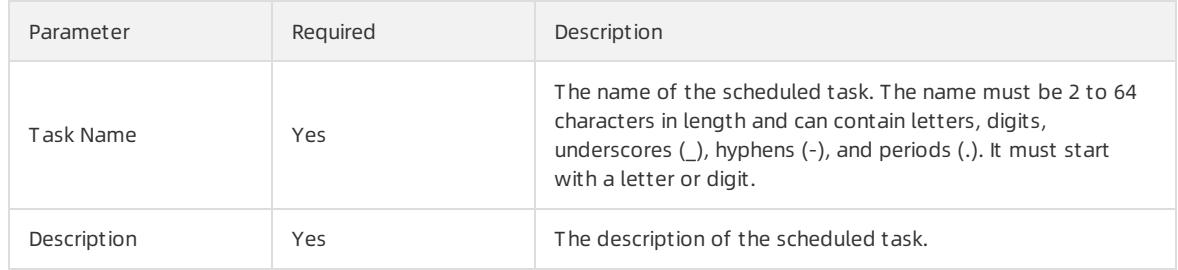

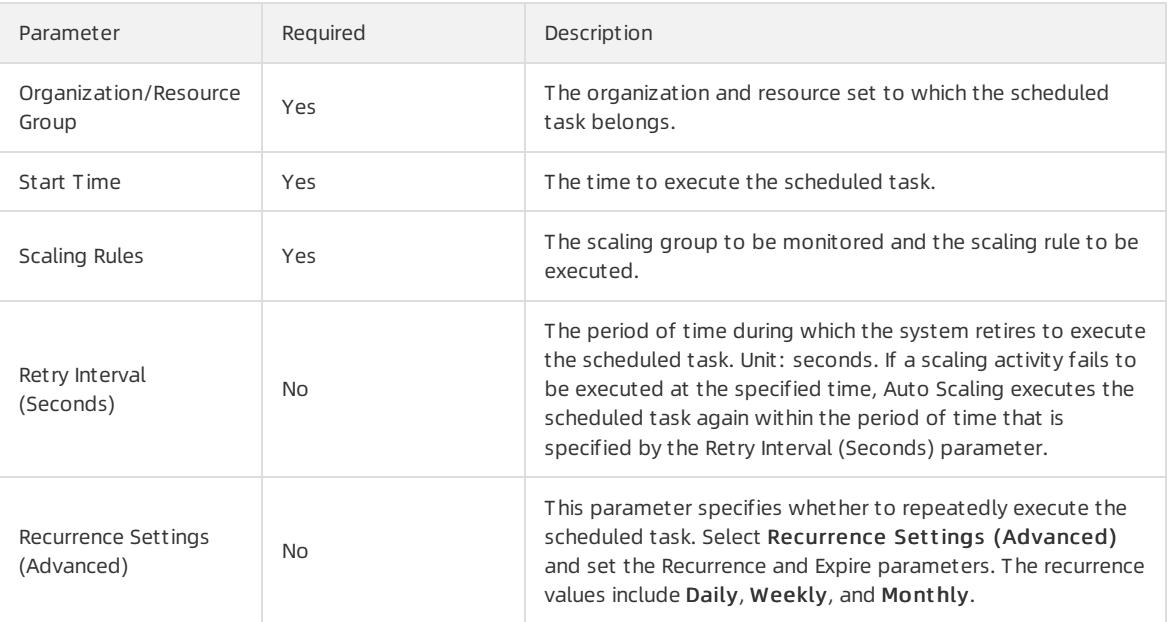

#### Result

The scheduled task that you created is displayed in the scheduled task list.

# 4.1.3.8. Create an event-triggered task

This topic describes how to create an event-triggered task associated with monitoring metrics in response to emergent or unpredictable business changes. After you create and enable an event-triggered task, Auto Scaling collects data forthe specified metric in real time and triggers an alert when the specified condition is met. Then, Auto Scaling executes the scaling rule to scale ECS instances in the scaling group.

- 1.
- 2.
- 3.
- 4. In the upper-right corner of the Event-Triggered Tasks page, click Create Alert.
- 5. In the dialog box that appears, configure parameters forthe event-triggered task.

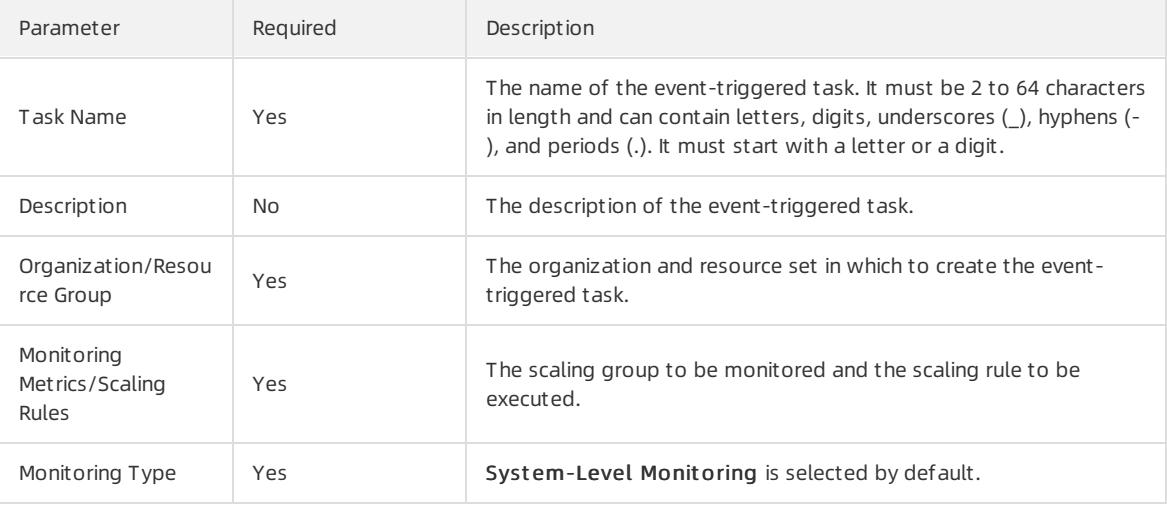

<span id="page-483-0"></span>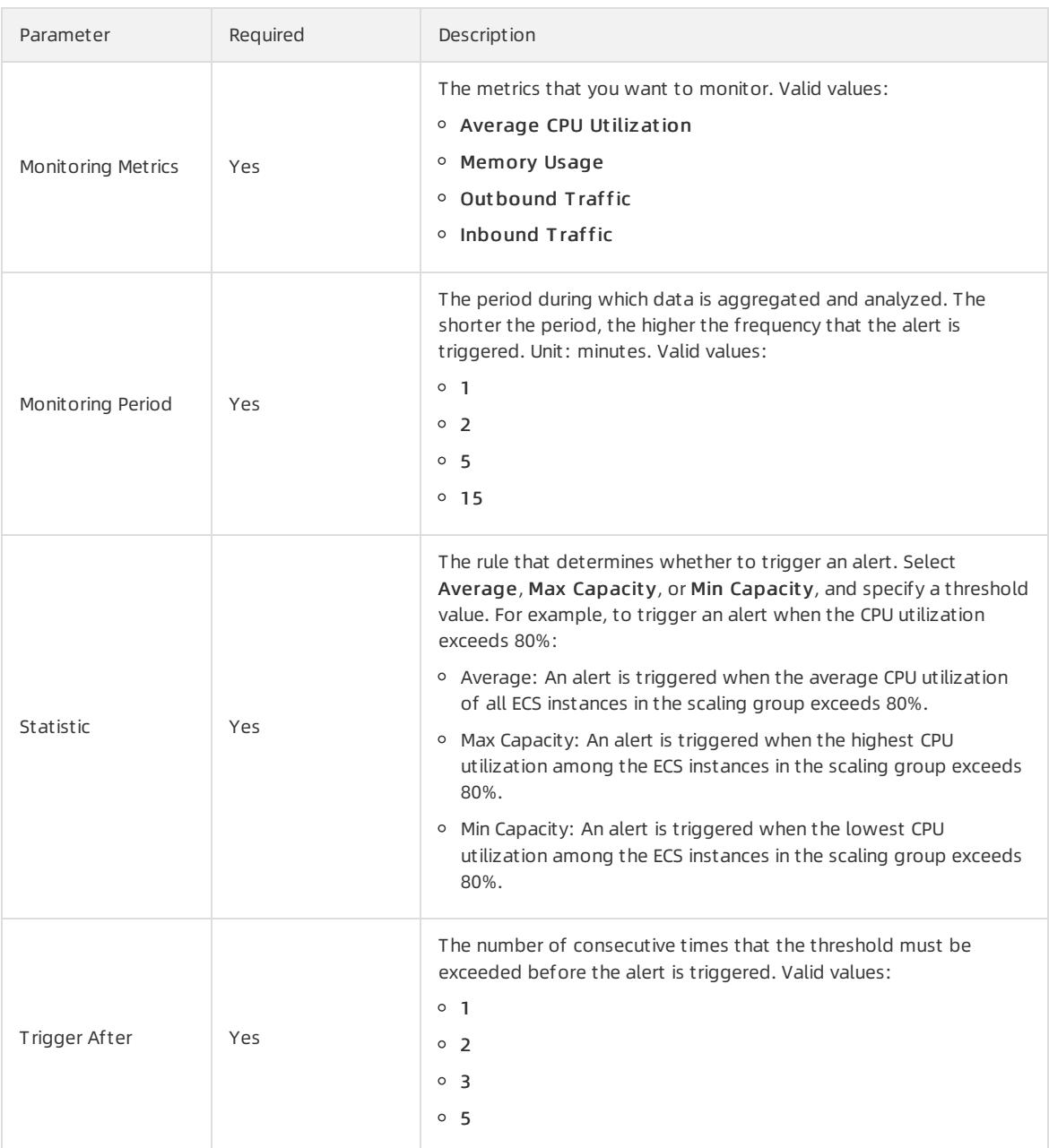

# 4.1.4. Scaling groups

# 4.1.4.1. Create a scaling group

This topic describes how to create a scaling group. A scaling group is a group of ECS instances that is dynamically scaled based on the configured scenario. You can specify the minimum and maximum numbers of ECS instances in a scaling group.

### Prerequisites

- A VPC and a vSwitch are created. For more information, see Create a VPC and Create a vSwitch in VPC User Guide.
- To associate a scaling group with SLB instances, make sure that the following requirements are met:
- You have one or more SLB instances in the Running state.
- The SLB instances and the scaling group are in the same organization, resource set, and region.
- To associate a scaling group with ApsaraDB RDS (RDS) instances, make sure that the following requirements are met:
	- You have one or more RDS instances in the Running state.
	- The RDS instances and the scaling group are in the same organization, resource set, and region.

- 1.
- 2.
- 3.
- 4. In the upper-right corner of the Scaling Groups page, click Create Scaling Group.
- 5. Configure parameters forthe scaling group.

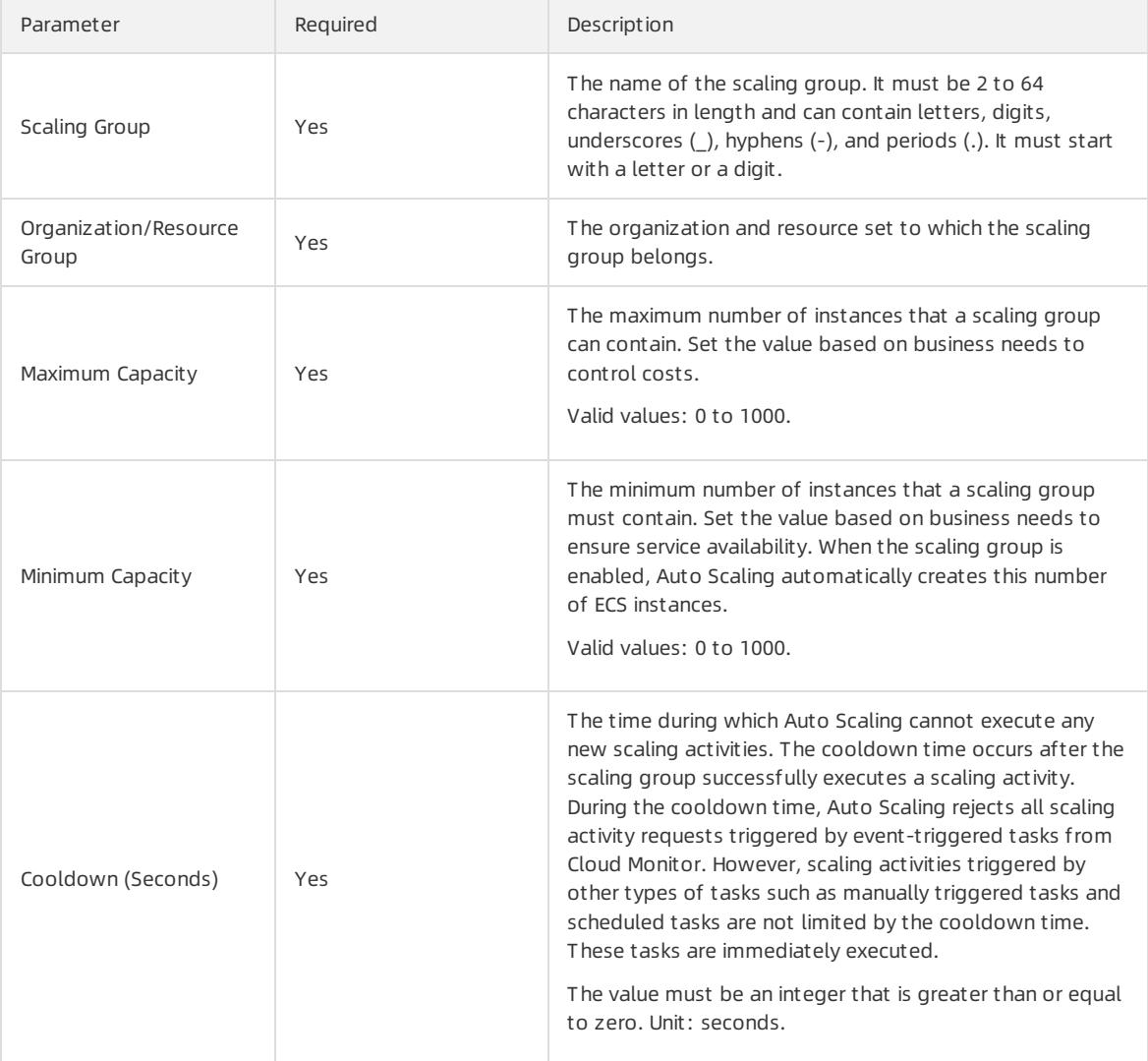

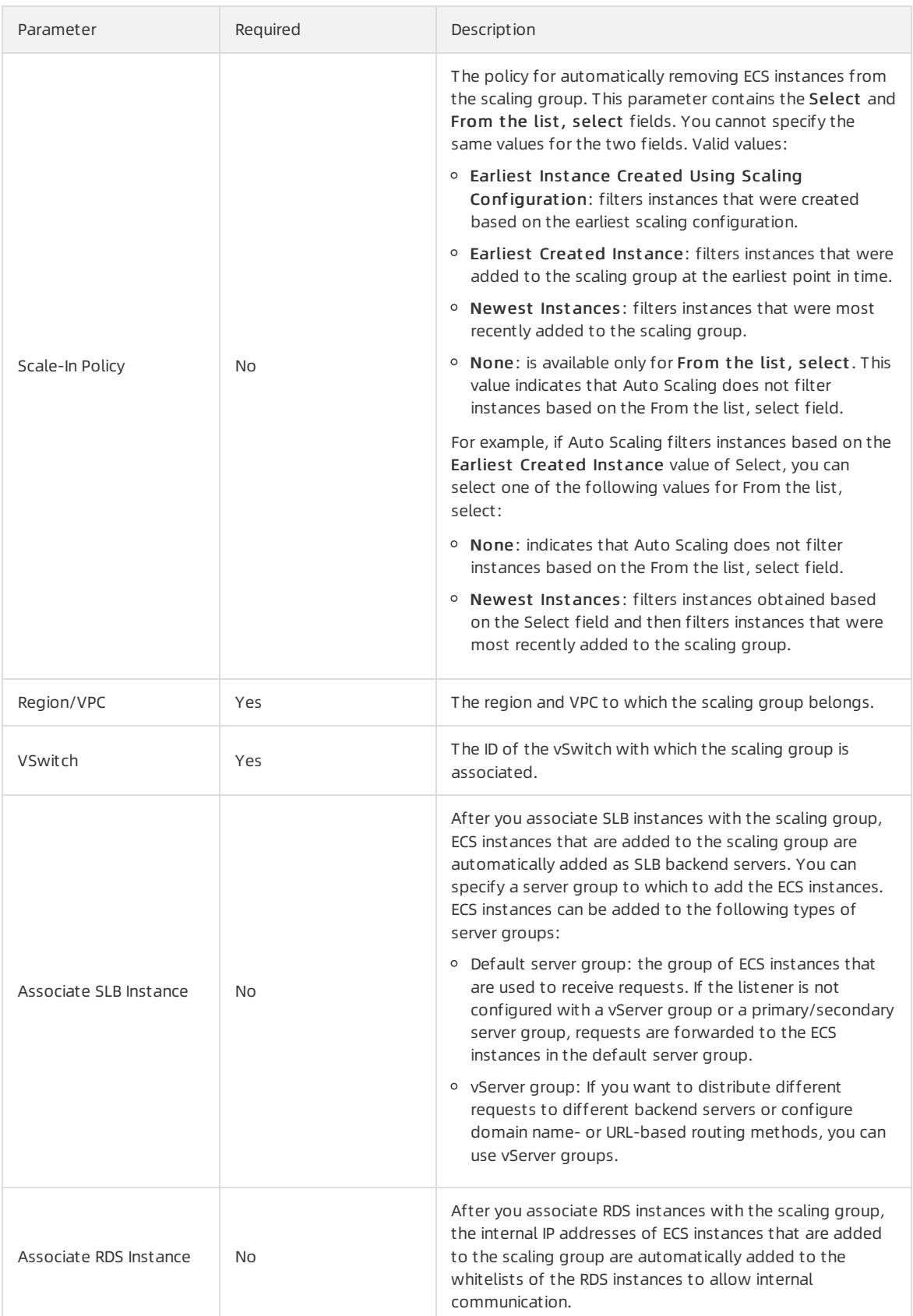

## Result

The created scaling group is displayed in the scaling group list but is in the Disabled state. To enable the scaling group, you must create a scaling configuration. For more information, see Create a scaling [configuration](#page-479-0).

# 4.1.4.2. Enable a scaling group

This topic describes how to enable a scaling group. You can enable a scaling group to trigger scaling activities.

### Prerequisites

- The scaling group is in the Disabled state.
- The scaling group has a scaling configuration that is in the Enable state.

#### Procedure

- 1.
- 2.
- 3. Find the target scaling group and click Enable in the Actions column.
- 4. Click OK.

#### Result

In the St at us column, the state of the scaling group is changed fromDisabled to Enable.

## 4.1.4.3. View scaling groups

This topic describes how to view the scaling group list and the details of a specific scaling group.

#### Procedure

- 1.
- 2. In the top navigation bar, select an organization, a resource set, and a region. The scaling groups that correspond to the specified organization, resource set, and region are displayed.
- 3. Select a filter option, enterthe corresponding information, and then click Search.

You can select multiple filter options to narrow down the search results.

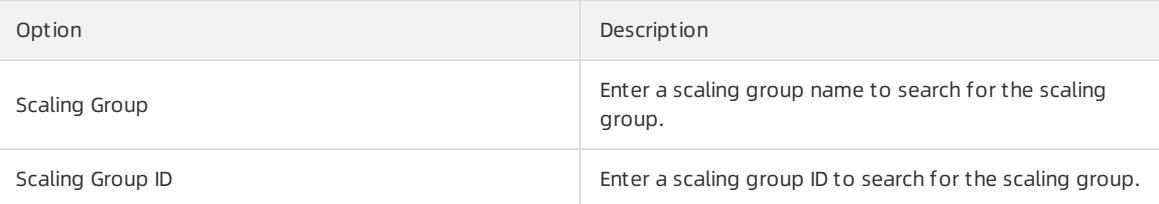

- 4. Click the name of the scaling group in the Scaling Group Name/ID column.
- 5. View the details of the specified scaling group.

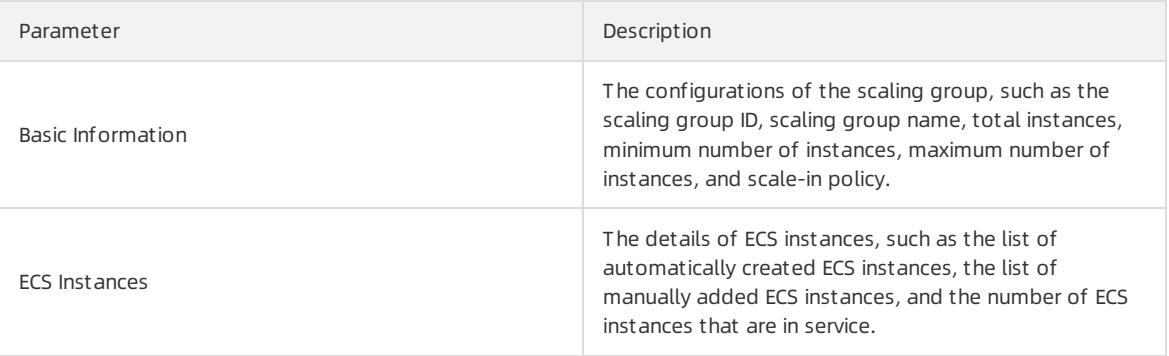

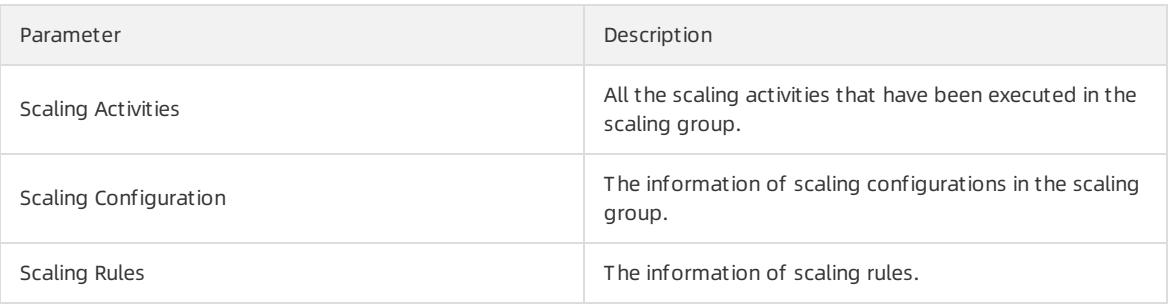

# 4.1.4.4. Modify a scaling group

This topic describes how to modify a scaling group. You can modify the parameters of a specific scaling group, such as the minimum and maximum numbers of ECS instances.

### Context

After you modify the minimum or maximum number of ECS instances that a scaling group can have, if the number of instances in the scaling group is outside this range, Auto Scaling automatically creates orremoves ECS instances until the number of instances are within the range.

#### Procedure

1.

2.

- 3. Find the target scaling group and click Edit in the Actions column.
- 4. Modify the parameters of the scaling group.

You can modify the scaling configuration and other parameters, but not the organization and resource set. For more information about other parameters, see Create a [scaling](#page-476-0) group.

5. Click OK.

# 4.1.4.5. Disable a scaling group

This topic describes how to disable a scaling group.

#### Prerequisites

- The scaling group does not have scaling activities in progress.
- The scaling group is in the Enable state.

#### Procedure

1.

2.

- 3. Find the target scaling group and click Disable in the Actions column.
- 4. Click OK.

### Result

The status of the scaling group is changed fromEnable to Disabled in the St at us column.

## 4.1.4.6. Delete a scaling group

```
> Document Version: 20220526 488
```
This topic describes how to delete a scaling group. When you delete a scaling group, Auto Scaling removes and releases ECS instances that are automatically created, removes ECS instances that are manually added, and deletes the scaling configurations and rules in the scaling group. However, the scheduled tasks and eventtriggered tasks that are associated with the scaling group are not deleted.

### Procedure

- 1.
- 2.
- 3. Find the target scaling group and click Delete in the Actions column.
- 4. Click OK.

# 4.1.4.7. Query ECS instances

You can query all ECS instances in a scaling group and their states.

#### Procedure

- 1.
- $\mathcal{L}$
- 3.
- 4.
- 5.
- 6. View the details of ECS instances.

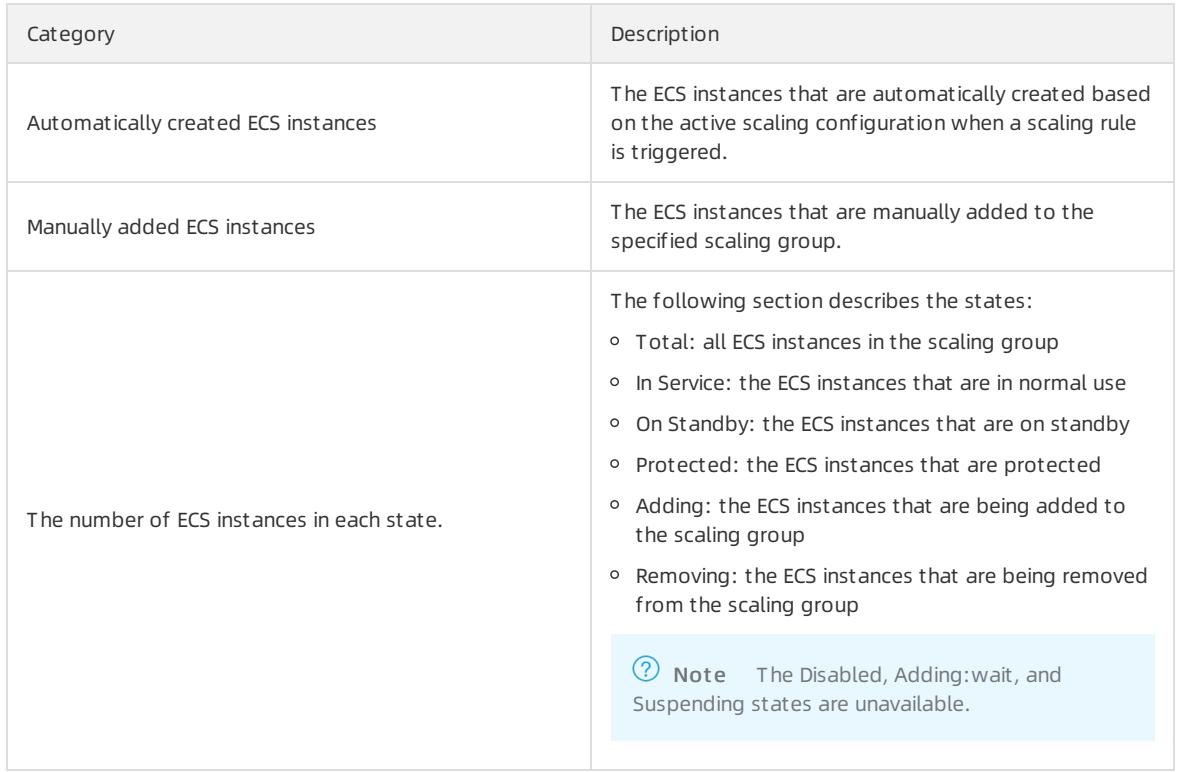

# 4.1.4.8. Put an ECS instance into the Standby state

This topic describes how to put an ECS instance into the Standby state. Auto Scaling does not performhealth checks on or release ECS instances in the Standby state.

### Context

After an ECS instance is put into the Standby state:

- The ECS instance stays in the Standby state until you change its status.
- Auto Scaling stops managing the lifecycle of the ECS instance. You must manually manage the lifecycle of the ECS instance.
- If a scale-in event is triggered, Auto Scaling will not remove the ECS instance.
- When the ECS instance is stopped orrestarted, its health check status is not affected.
- To release the ECS instance, you must first remove it fromthe scaling group.
- If you delete the scaling group, the ECS instance is automatically put out of the Standby state and is released.
- You can also performother operations on the ECS instance, such as stopping, restarting, changing the instance type of, or changing the operating systemof the ECS instance.

### Procedure

- 1.
- $\mathcal{L}$
- 3.
- 4.
- 5.

6. Find the target ECS instance and choose Actions > Swit ch t o St andby in the Actions column.

7. Click OK.

# 4.1.4.9. Remove an ECS instance from the Standby state

This topic describes how to remove an ECS instance fromthe Standby state. You can remove an instance fromthe Standby state to reuse it.

## Context

After an ECS instance is removed fromthe Standby state:

- The ECS instance enters the In Service state.
- When the ECS instance is stopped orrestarted, its health status is updated.
- Auto Scaling continues to manage the lifecycle of the ECS instance, and can remove the ECS instance fromthe scaling group during a scale-in event.

#### Procedure

- 1.
- $\mathcal{L}$
- 3.
- 4.
- 5.

6. Find the target ECS instance and choose Actions > Move Out Of St andby in the Actions column.

7. Click OK.

# 4.1.4.10. Put an ECS instance into the Protected state

This topic describes how to put an ECS instance into the Protected state. Auto Scaling does not performhealth checks on orrelease ECS instances that are in the Protected state.

### Context

After an ECS instance is put into the Protected state:

- The ECS instance stays in the Protected state until you change its status.
- If a scale-in event is triggered, Auto Scaling will not remove the ECS instance. To release the ECS instance, you must remove the ECS instance fromthe Protected state and then remove it fromthe scaling group.
- When the ECS instance is stopped orrestarted, its health check status is not affected.

### Procedure

- 1.
- 2.
- 3.
- 4.
- 5.
- 6. Find the target ECS instance and choose Actions > Switch to Protection in the Actions column.
- 7. Click OK.

# 4.1.4.11. Remove an ECS instance from the Protected state

This topic describes how to remove an ECS instance fromthe Protected state. After an ECS instance is removed fromthe Protected state, Auto Scaling continues to manage the lifecycle of the ECS instance.

#### Procedure

- 1.
- $\mathcal{L}$
- 3.
- 4.
- 5.
- 6. Find the target ECS instance and choose Actions > Move Out Of Prot ection in the Actions column.
- 7. Click OK.

# 4.1.5. Scaling configurations

# 4.1.5.1. Create a scaling configuration

This topic describes how to create a scaling configuration for a scaling group.

## **Prerequisites**

At least one security group is available. If you do not have any security groups, create a security group. For more information, see Create a security group in ECS User Guide.

### Context

You can create only a limited number of scaling configurations for a scaling group. For more information, see the Limits topic in Auto Scaling Product Introduction.

- 1.
- $\overline{2}$ .
- 3.
- 4.

#### 5. Choose Creat e > Creat e Scaling Configuration.

6. Configure parameters forthe scaling configuration.

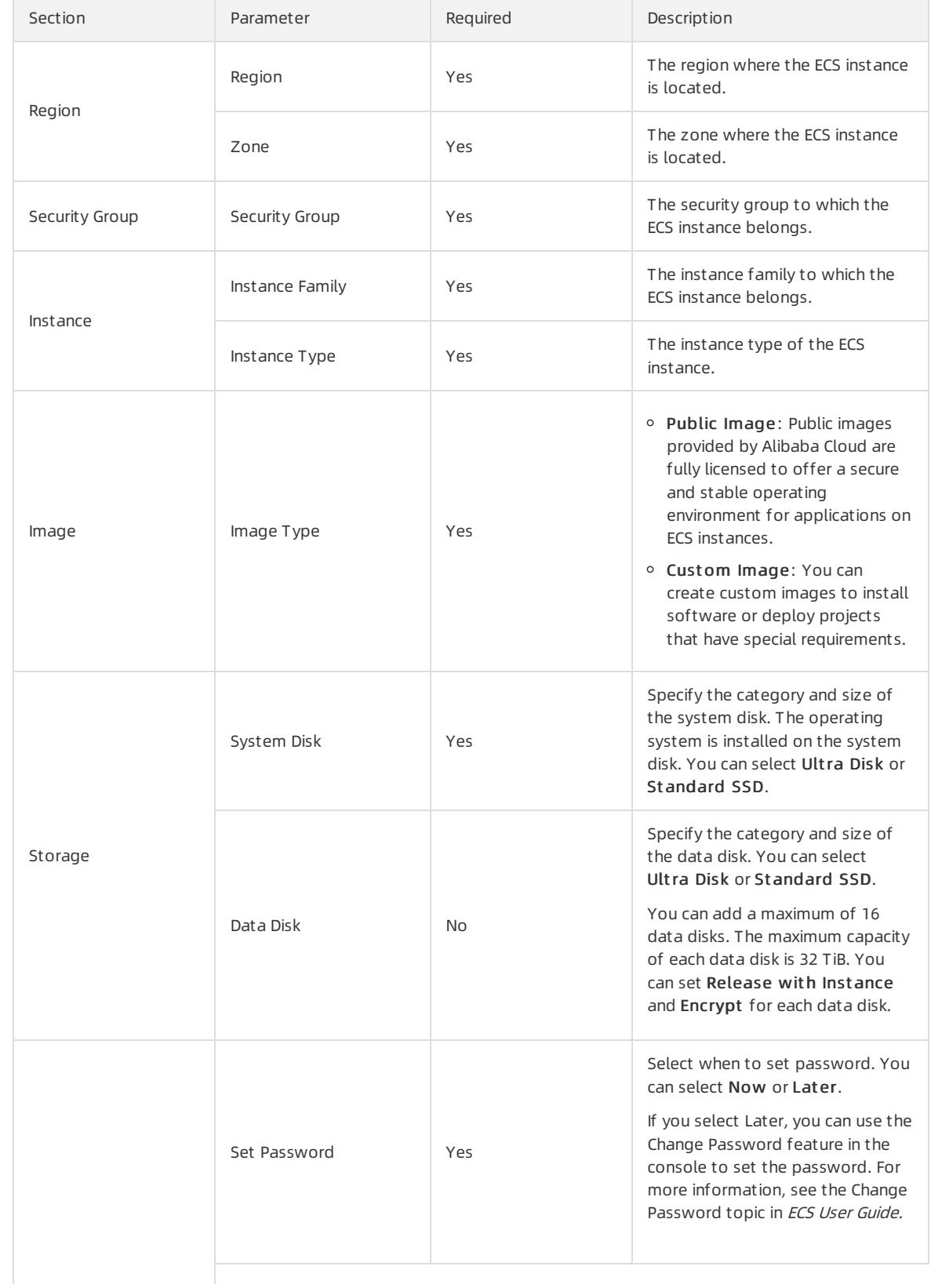

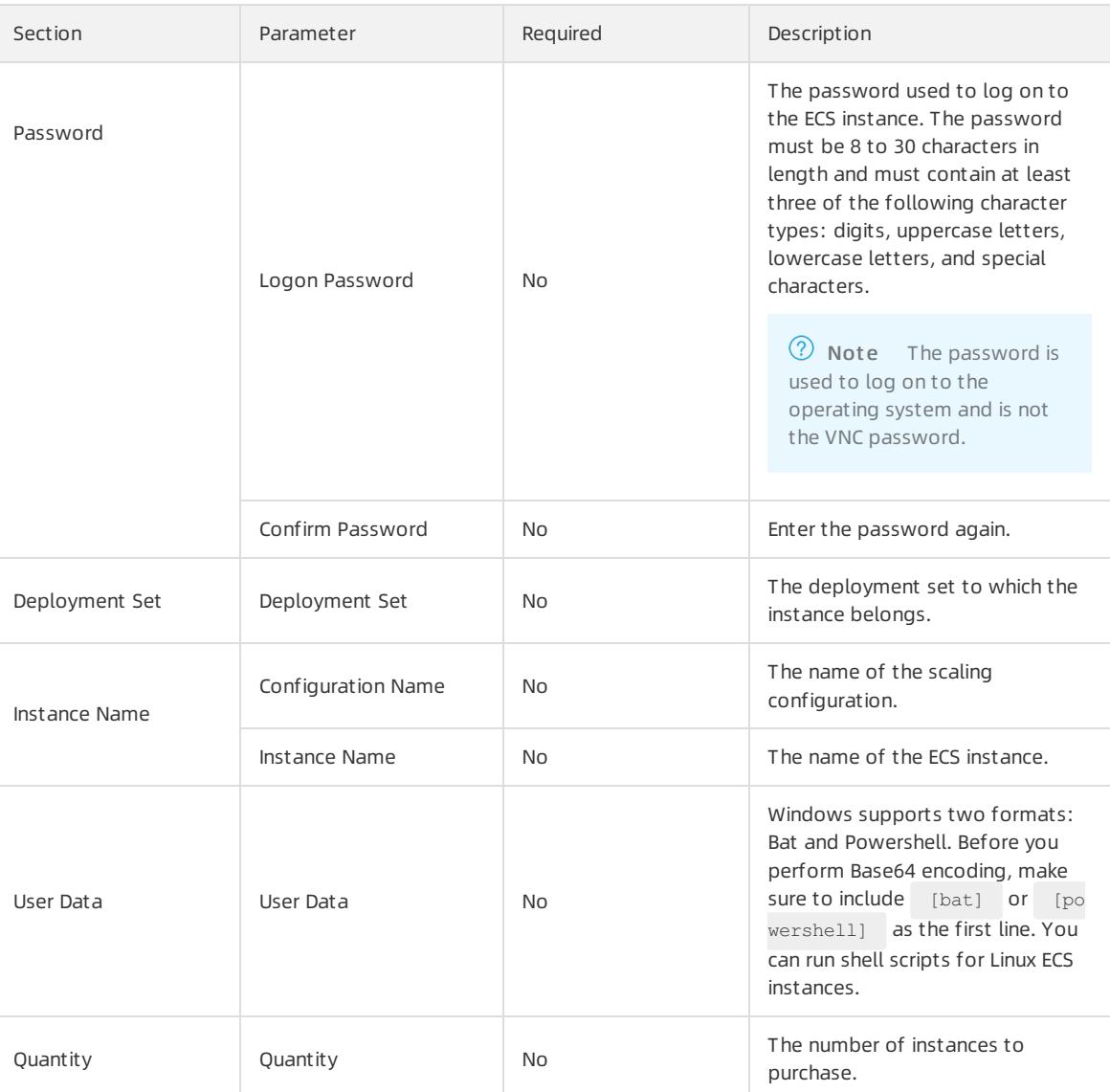

#### 7. Click Submit .

### Result

Afterthe scaling configuration is created, it is in the Disabled state and is displayed in your scaling configuration list. To automatically create ECS instances, you must apply a scaling configuration. For more information, see Apply a scaling [configuration](#page-493-0).

# 4.1.5.2. View scaling configurations

This topic describes how to view scaling configurations.

#### Procedure

2. In the top navigation bar, select an organization, a resource set, and a region.

The scaling groups that correspond to the specified organization, resource set, and region are displayed.

3.

4.

5. View the list of scaling configurations.

<sup>1.</sup>

# 4.1.5.3. Modify a scaling configuration

This topic describes how to modify a scaling configuration. You can modify the parameters of a scaling configuration based on your actual needs.

### Procedure

- 1.
- 2.
- 3.
- 4.
- 5. Find the target scaling configuration and click its name in the Scaling Configuration Name/ID column.
- 6. Modify the parameters of the scaling configuration.

For more information about parameters of the scaling configuration, see Create a scaling [configuration](#page-479-0).

7. Click OK.

# <span id="page-493-0"></span>4.1.5.4. Apply a scaling configuration

This topic describes how to apply a scaling configuration. You can create multiple scaling configurations for a scaling group and apply one.

### Procedure

- 1.
- 2.
- 3.
- 4.
- 5. Find the target scaling configuration and click Select in the Actions column.

Only one scaling configuration can be in the Enabled state in a scaling group. After a scaling configuration is applied, other scaling configurations are put into the Disabled state.

6. Click OK.

## Result

The status of the scaling configuration changes from Disabled to Enable in the Status column.

# 4.1.5.5. Delete a scaling configuration

This topic describes how to delete a scaling configuration that is no longer needed. After you delete a scaling configuration, existing ECS instances that are created fromthe scaling configuration are not removed.

## **Prerequisites**

The scaling configuration is in the Disabled state.

- 1.
- $\mathcal{L}$
- 3.
- 4.
- 5. Find the target scaling configuration and click Delete in the Actions column.

# 4.1.6. Scaling rules

# 4.1.6.1. Create a scaling rule

This topic describes how to create a scaling rule. You can create scaling rules to add orremove ECS instances. For example, you can add an ECS instance to a scaling group.

### Context

- You can create only a limited number of scaling rules for a scaling group. For more information, see the Limits topic in Auto Scaling Product Introduction.
- After a scaling rule is executed, the resulting number of ECS instances in the scaling group may fall outside of the specified range. In this case, Auto Scaling automatically adjusts the number of ECS instances to ensure that the number of ECS instances in the scaling group is within the specified range.

### Procedure

- 1.
- $\mathcal{L}$
- 3.
- 4.
- 5. ClickCreat e Scaling Rule.
- 6. Configure parameters forthe scaling rule.

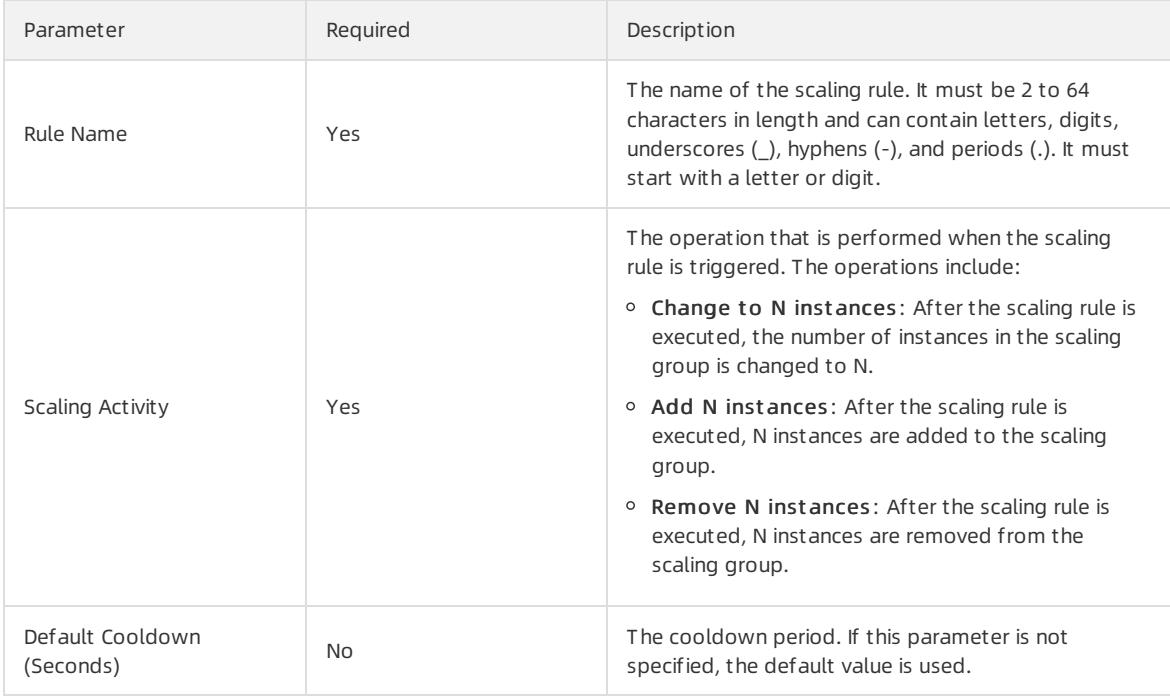

7. Click OK.

# 4.1.6.2. View scaling rules

This topic describes how to view scaling rules.

1.

2. In the top navigation bar, select an organization, a resource set, and a region. The scaling groups that correspond to the specified organization, resource set, and region are displayed.

3.

4.

5. View the list of scaling rules.

# 4.1.6.3. Modify a scaling rule

This topic describes how to modify a scaling rule. You can modify the following parameters of a scaling rule: Rule Name, Scaling Activity, and Default Cooldown.

#### Procedure

1.

2.

3.

4.

- 5. Find the target scaling rule and click Edit in the Actions column.
- 6. Modify the Rule Name, Scaling Activity, and Default Cooldown parameters.
- 7. Click OK.

# 4.1.6.4. Delete a scaling rule

This topic describes how to delete a scaling rule that is no longer needed.

#### Procedure

- 1.
- 2.
- 3.
- 
- 4.

5. Find the target scaling rule and click Delete in the Actions column.

6. In the message that appears, click OK.

# 4.1.7. Scaling tasks

# 4.1.7.1. Manually execute a scaling rule

This topic describes how to manually execute a scaling rule to add or remove ECS instances.

### **Prerequisites**

- The scaling group to which the scaling rule belongs is in the Enable state.
- No scaling activity is in progress in the scaling group to which the scaling rule belongs.

### Context

After the scaling rule is executed, if the number of ECS instances is greater than the maximum number or less than the minimumnumber, Auto Scaling automatically adjusts the number of ECS instances to be within the valid range. Auto Scaling enables you to manually execute scaling rules. You can also associate an event-triggered task or scheduled task with the scaling rule to automatically adjust the number of ECS instances. For more information, see Create a [scheduled](#page-481-0) task and Create an [event-triggered](#page-483-0) task.

### Procedure

- 1.
- 2.
- 3.
- 4.
- 5. Find the scaling rule that you want to execute and click Run in the Actions column.
- 6. In the message that appears, click OK.

## Result

The Scaling Activities page appears. You can view the details of your scaling activity.

# 4.1.7.2. Manually add an ECS instance

This topic describes how to manually add an ECS instance to a scaling group. You can add existing ECS instances to a scaling group to take full advantage of the computing resources.

## Prerequisites

The ECS instance to be added must meet the following conditions:

- The ECS instance and the scaling group to which to add the instance share the same region, organization, and resource set.
- The ECS instance is in the **Running** state.
- The ECS instance does not belong to any scaling groups.
- The ECS instance and the scaling group are in the same VPC.

The scaling group to which to add the ECS instance must meet the following conditions:

- The scaling group is in the Enable state.
- No scaling activity is in progress in the scaling group.

## Context

- When no scaling activity is being executed in the scaling group, you can add an ECS instance to the scaling group without the need to wait forthe cooldown time to expire.
- If the number of instances in the scaling group is greaterthan the maximumnumber of instances after an ECS instance is added to the scaling group, the ECS instance cannot be added.
- The ECS instances that are manually added to a scaling group are not limited by scaling configurations. The instance types of the manually added instances can be different fromthat of the scaling configuration in the Enable state.

- 1.
- $\mathcal{L}$
- 3.
- 4.
- 5. ClickAdd Inst ance.
- 6. Select the ECS instance to be added and click OK.

### Result

The manually added instance is displayed on the Manually Added tab.

# 4.1.7.3. Manually remove an ECS instance

This topic describes how to manually remove an ECS instance that is no longer needed froma scaling group.

### **Prerequisites**

The scaling group must meet the following conditions:

- The scaling group is in the Enable state.
- No scaling activity is in progress in the scaling group.

### Context

- When no scaling activity is being executed in the scaling group, you can immediately remove an ECS instance fromthe scaling group without the need to wait forthe cooldown time to expire.
- After an ECS instances is removed froma scaling group, the number of instances in the scaling group must be greater than or equal to the minimum number of instances. Otherwise, the ECS instance cannot be removed.

### Procedure

- 1.
- 2.
- 3.
- 4.
- 5.
- 6. Use one of the following methods to remove one or more ECS instances froma scaling group:

Manually added ECS instances can only be removed, but cannot be released.

- Find the ECS instance that you want to remove and choose Actions > Remove from Scaling Group in the Actions column.
- Find the ECS instance that you want to remove and release, and choose Actions > Remove from Scaling Group and Release in the Actions column.
- 7. In the message that appears, click OK.

# 4.1.8. Scheduled tasks

# 4.1.8.1. Create a scheduled task

This topic describes how to create a scheduled task to scale computing resources in response to predictable business changes in the future. Scheduled tasks enable the systemto automatically obtain sufficient computing resources before business peaks and release idle computing resources afterthe business peaks.

### Context

A scheduled task is preconfigured to execute the specified scaling rule at the specified time. When the specified time arrives, the scheduled task automatically scales computing resources. This allows you to reduce costs and meet business requirements. You can also specify the recurrence for scheduled tasks if business changes are regular.

If multiple scheduled tasks need to be executed in 1 minute, Auto Scaling executes the most recently created scheduled task.

- 1.
- $\mathcal{L}$
- 3.
- 4. In the upper-right corner of the Scheduled Tasks page, click Create Scheduled Task.
- 5. In the dialog box that appears, configure parameters forthe scheduled task.

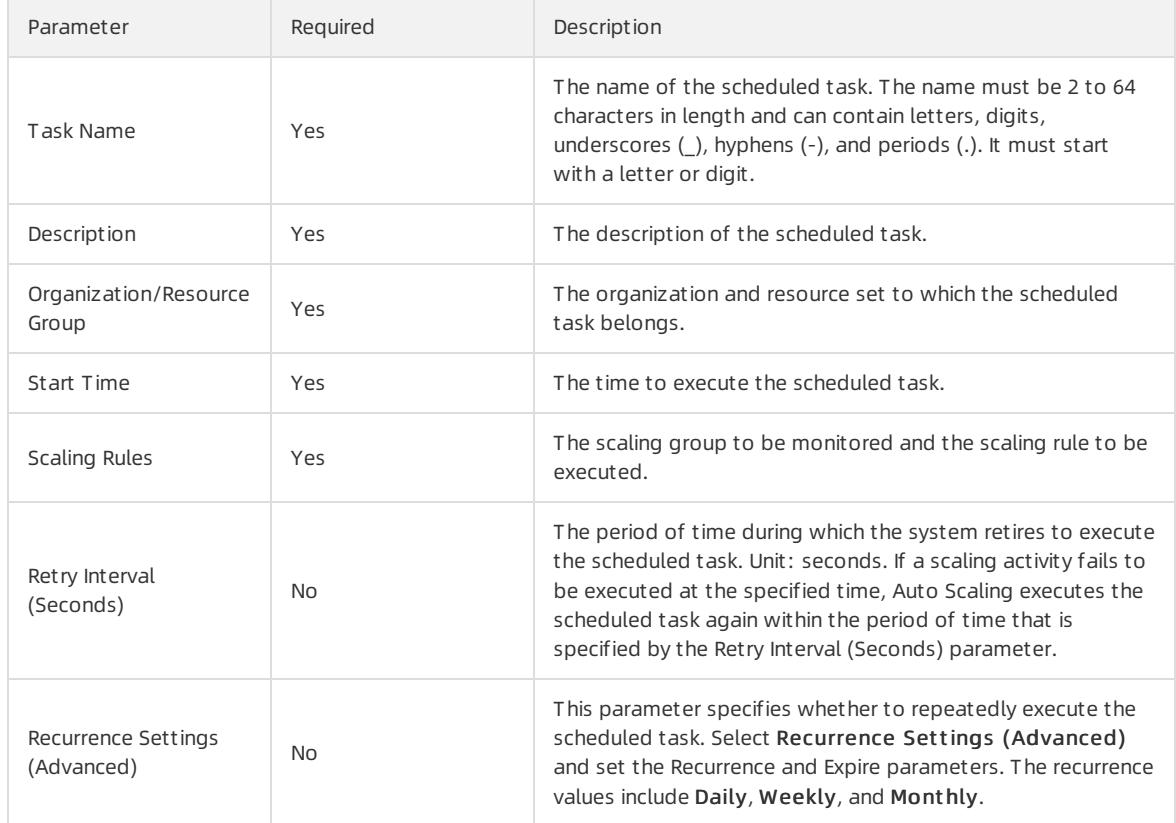

### Result

The scheduled task that you created is displayed in the scheduled task list.

# 4.1.8.2. View scheduled tasks

This topic describes how to view scheduled tasks.

#### Procedure

- 1.
- $\overline{2}$
- 3. In the top navigation bar, select an organization, a resource set, and a region. The scheduled tasks that correspond to the specified organization, resource set, and region are displayed.
- 4. Select a filter option, enter the corresponding information, and then click Search.

You can select multiple filter options to narrow down the search results.

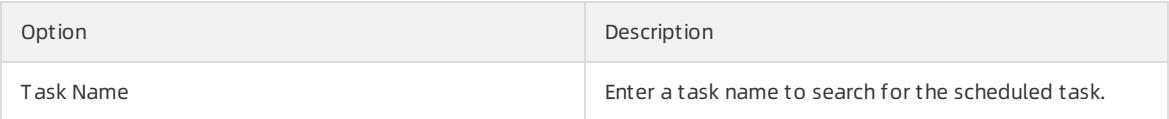

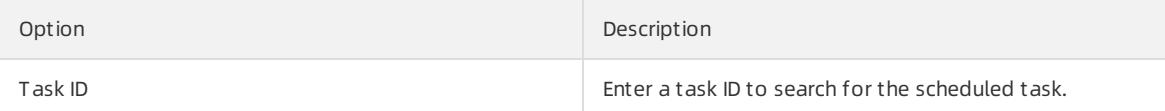

5. View the scheduled task list.

# 4.1.8.3. Modify a scheduled task

This topic describes how to modify a scheduled task. You can modify parameters such as Start Time, Scaling Rules, and Retry Expiry Time for a scheduled task.

#### Procedure

1.

 $\mathcal{L}$ 

3.

- 4. Find the scheduled task that you want to modify and click Edit in the Actions column.
- 5. Modify the parameters of the scheduled task.

You can modify the Recurrence and Expire parameters if you have enabled the Recurrence Settings (Advanced) feature when you create the scheduled task, but the Recurrence Settings (Advanced) feature cannot be disabled. For more [information](#page-481-0) about other parameters of the scheduled task, see Create a scheduled task.

6. Click OK.

# 4.1.8.4. Disable a scheduled task

This topic describes how to disable a scheduled task. You can disable a scheduled task that is no longer needed.

### Prerequisites

The scheduled task is in the Running state.

#### Procedure

1.

2.

3.

- 4. Find the scheduled task that you want to disable and click Disabled in the Actions column.
- 5. In the message that appears, click OK.

#### Result

The status of the scheduled task is changed from **Running** to Stop in the Status column.

# 4.1.8.5. Enable a scheduled task

This topic describes how to enable a scheduled task. You can enable a scheduled task that has been disabled and use it to trigger scaling activities at the specified time point.

## **Prerequisites**

The scheduled task is in the St op state.

- 1.
- $\mathcal{L}$
- 3.
- 4. Find the scheduled task that you want to enable and click Enable in the Actions column.
- 5. In the message that appears, click OK.

### Result

The status of the scheduled task is changed from Stop to Running in the Status column.

# 4.1.8.6. Delete a scheduled task

This topic describes how to delete a scheduled task that is no longer needed.

### Procedure

- 1.
- $\mathcal{L}$
- 3.

4. Find the scheduled task that you want to delete and click Delete in the Actions column.

5. In the message that appears, click OK.

# 4.1.9. Event-triggered tasks

# 4.1.9.1. Create an event-triggered task

This topic describes how to create an event-triggered task associated with monitoring metrics in response to emergent or unpredictable business changes. After you create and enable an event-triggered task, Auto Scaling collects data forthe specified metric in real time and triggers an alert when the specified condition is met. Then, Auto Scaling executes the scaling rule to scale ECS instances in the scaling group.

- 1.
- 2.
- 3.
- 4. In the upper-right corner of the Event-Triggered Tasks page, click Create Alert.
- 5. In the dialog box that appears, configure parameters forthe event-triggered task.

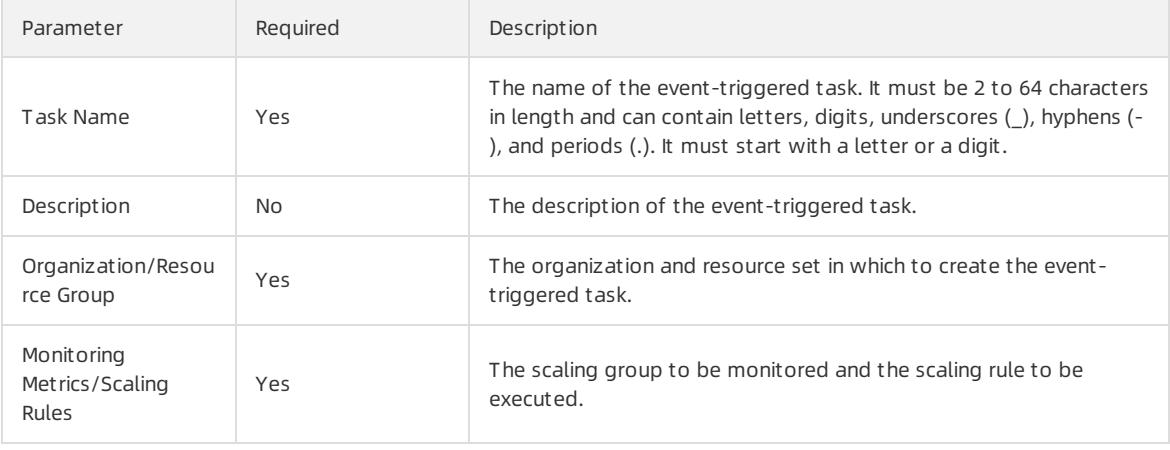

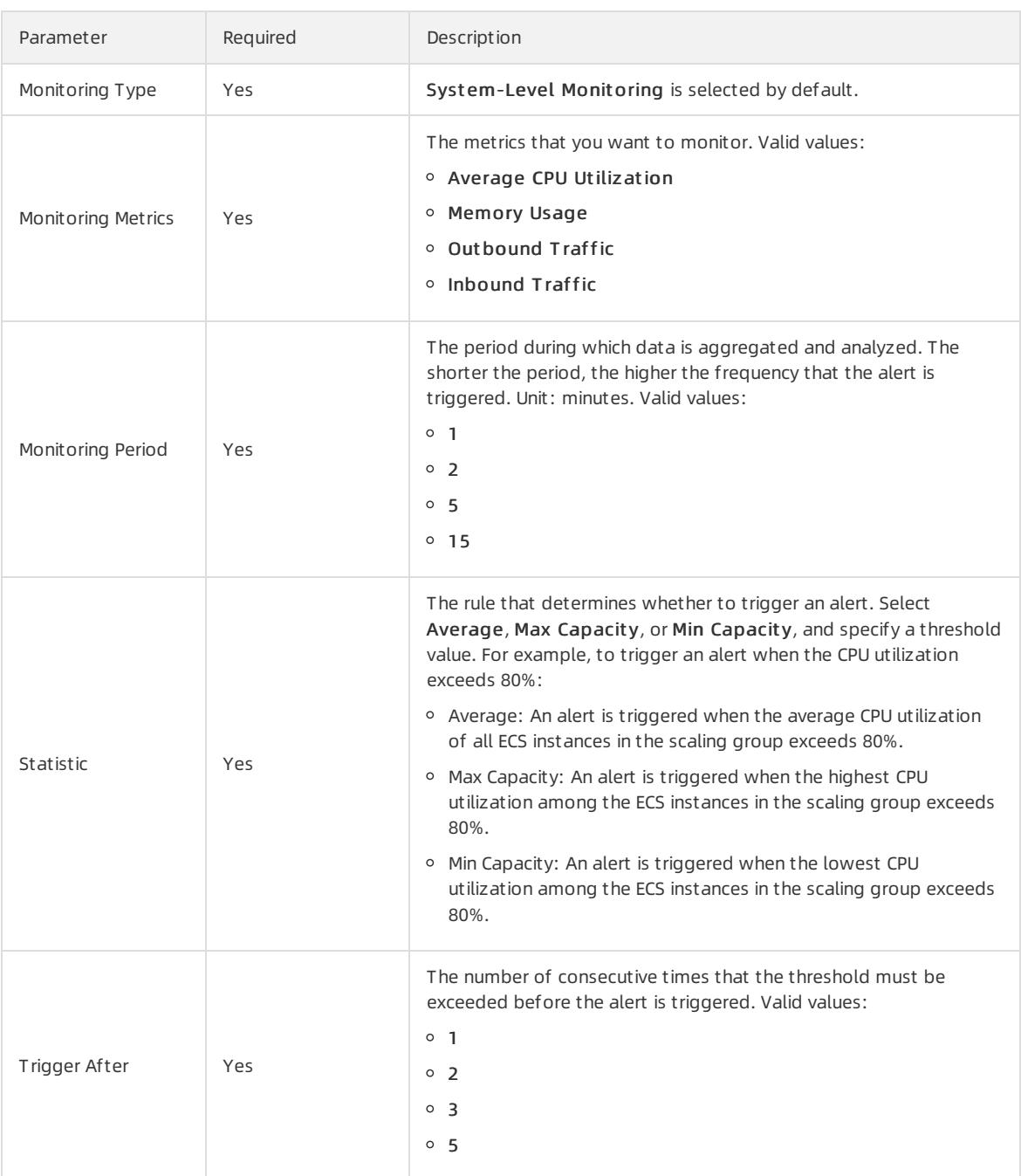

# 4.1.9.2. View event-triggered tasks

This topic describes how to view event-triggered tasks.

#### Procedure

1.

2.

3. In the top navigation bar, select an organization, a resource set, and a region. The event-triggered tasks that correspond to the specific organization, resource set, and region are displayed.

4. Select a filter option, enter the corresponding information, and then click Search.

You can select multiple filter options to narrow down the search results.

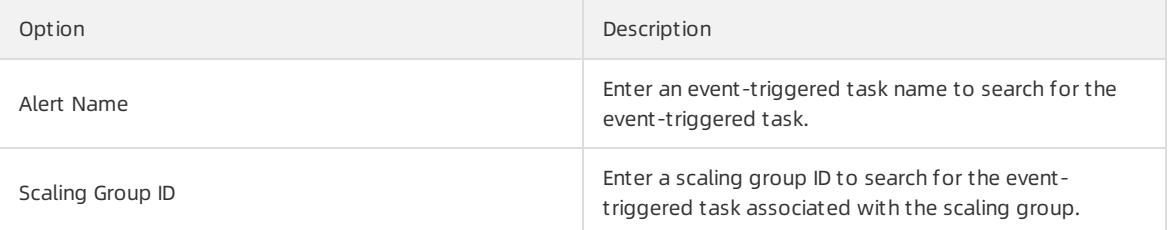

# 4.1.9.3. Modify an event-triggered task

This topic describes how to modify an event-triggered task. You can modify parameters such as Scaling Rules, Monitoring Type, and Statistic for an event-triggered task.

#### Procedure

1.

- $\mathcal{L}$
- 3.
- 4. Find the event-triggered task that you want to modify and click Edit in the Actions column.
- 5. Modify the parameters of the event-triggered task.

For more information about other parameters of the scheduled task, see Create an [event-triggered](#page-483-0) task. The following parameters cannot be modified:

- Organization
- Resource Group
- Monitoring Metrics
- Monitoring Period
- 6. Click OK.

# 4.1.9.4. Disable an event-triggered task

This topic describes how to disable an event-triggered task. You can disable an event-triggered task if you no longer want to use it to trigger scaling activities.

#### **Prerequisites**

The event-triggered task is in the Normal, Alerts, or Insufficient Data state.

#### Procedure

- 1.
- $\mathcal{L}$
- 3.
- 4. Find the event-triggered task that you want to disable and click Disable in the Actions column.
- 5. In the message that appears, click OK.

#### Result

The status of the event-triggered task is changed to St opped in the St at us column.

# 4.1.9.5. Enable an event-triggered task

This topic describes how to enable an event-triggered task. You can enable an event-triggered task that has been disabled to continue to monitor metrics and trigger scaling activities for a scaling group.

### **Prerequisites**

The event-triggered task is in the St opped state.

### Procedure

- 1.
- 2.
- 3.
- 4. Find the event-triggered task that you want to enable and click Enable in the Actions column.
- 5. In the message that appears, click OK.

### Result

The status of the event-triggered task changes from Stopped to Normal in the Status column.

# 4.1.9.6. Delete an event-triggered task

This topic describes how to delete an event-triggered task. You can delete an event-triggered task that is no longer needed.

- 1.
- 2.
- 3.
- 4. Find the event-triggered task that you want to delete and click Delete in the Actions column.
- 5. In the message that appears, click OK.
# 5.Resource Orchestration Service (ROS) 5.1. User Guide

# 5.1.1. What is ROS?

Resource Orchestration Service (ROS) is a service provided by Alibaba Cloud to simplify the management of cloud computing resources. You can author stack templates based on the template specifications defined in ROS. Within a template, you can define required cloud computing resources such as ECS and ApsaraDB RDS instances, and the dependencies between resources. The ROS engine automatically creates and configures all resources in a stack based on a template, which makes automatic deployment and O&M possible.

An ROS template is a readable, easy-to-authortext file. You can directly edit a JSON-formatted template or use the Visual Editor available in the ROS console to edit the template. You can modify templates at any time. You can use version control tools such as SVN and Git to control the template and infrastructure versions. You can use APIs and SDKs to integrate the orchestration capabilities of ROS with your own applications to implement Infrastructure as Code (IaC).

ROS templates are also a standardized way to deliver resources and applications. If you are an independent software vendor(ISV), you can use ROS templates to deliver a holistic systemand solution encompassing cloud resources and applications. ISVs can use this method to integrate Alibaba Cloud resources with their own software systems for centralized delivery.

ROS manages a group of cloud resources as a single unit called a stack. A stack is a group of Alibaba Cloud resources. You can create, delete, and clone cloud resources by stack. In DevOps practices, you can use ROS to clone the development, test, and production environments to simplify the overall migration and scaling of applications.

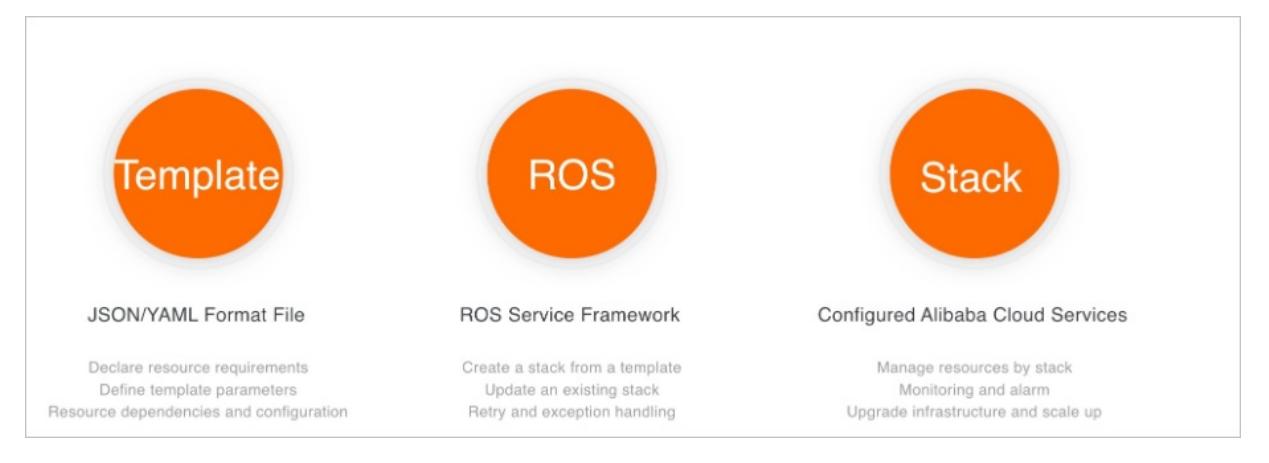

# 5.1.2. Log on to the ROS console

This topic describes how to log on to the ROS console.

# **Prerequisites**

- The URL of the Apsara Uni-manager Management Console is obtained fromthe deployment personnel before you log on to the Apsara Uni-manager Management Console.
- We recommend that you use the Google Chrome browser.

# Procedure

- 1. In the address bar, enterthe URL of the Apsara Uni-manager Management Console. Press the Enter key.
- 2. Enter your username and password.

## <span id="page-505-0"></span>Obtain the username and password that you can use to log on to the console fromthe operations administrator.

 $\Diamond$  Note When you log on to the Apsara Uni-manager Management Console for the first time, you must change the password of your username. Your password must meet complexity requirements. The password must be 10 to 32 characters in length and must contain at least two of the following character types:

- Uppercase orlowercase letters
- o Digits
- $\circ$  Special characters, which include ! @ # \$ %

#### 3. Click Log On.

4. In the top navigation bar, choose Products > Elastic Computing > Resource Orchestration Service.

# 5.1.3. Create a stack

This topic describes how to create a stack in the Resource Orchestration Service (ROS) console.

# **Prerequisites**

Log on to the ROS console. For more information, see Log on to the ROS [console](#page-505-0).

# Procedure

- 1. In the upper-right corner of the page, click Create Stack.
- 2. In the Select Template step, set Organization, Resource Set, and regionId.
- 3. In the Prepare Template section, enter template content in the JSON format. Click Next.
- 4. In the Configure Template Parameters step, enter the stack name and parameters, and click Next.
- 5. In the Configure St ack step, set Rollback on Failure and Timeout Period, and click Next.
- 6. In the Confirm step, check the configurations of template and stack, and click Create Stack.

# What's next

On the St acks page in the ROS console:

- To delete a stack, click Delete in the Actions column corresponding to the stack.
- To update a stack, clickUpdat e in the Actions column corresponding to the stack.
- To recreate a stack, clickRecreat e in the Actions column corresponding to the stack.

# 2 Note

- If you only need to modify the current template and configurations of a specified stack but do not need to change the region where the stack resides, update the stack.
- If you need to modify the current template and configurations of a specified stack and change the region where the stack resides, recreate the stack.

# 5.1.4. Template syntax

# 5.1.4.1. Template structure

A template is a UTF-8 encoded JSON file that is used to create stacks. Templates serve as the blueprint for underlying infrastructure and architecture. Templates define the configurations and dependencies of Alibaba Cloud resources.

# ROS template structure

```
{
  "ROSTemplateFormatVersion" : "2015-09-01",
 "Description" : "The template description used to provide information such as application scenarios
and stack architecture.",
  "Metadata" : {
   // The template metadata that provides information such as layout for visualizations.
  },
  "Parameters" : {
   // The parameters you can specify when you create a stack.
  },
  "Mappings" : {
   // The mapping tables. Mapping tables are nested tables.
  },
  "Conditions": {
   // The conditions defined using internal condition functions. These conditions determine when to
create associated resources.
  },
  "Resources" : {
   // The detailed information of resources such as configurations and dependencies.
  },
 "Outputs" : {
   // The outputs used to provide information such as resource properties. You can use the ROS conso
le or API to obtain the information.
 }
}
```
# ROSTemplateFormatVersion

Required. The template versions supported by Resource Orchestration Service (ROS). Current version: 2015-09-01.

# Description

Optional. The description of the template, which is used to provide information such as the application scenarios and architecture of the template.

A detailed description can help users better understand the content of the template.

# Metadata

Optional. The metadata of the template, in the JSON format.

# Parameters

Optional. The parameters that you can specify when you create a stack. An ECS instance type is often defined as a parameter. Parameters have default values. Parameters can improve the flexibility and reusability of the template. When you create a stack, select appropriate specifications.

# Mappings

Optional. Mappings are defined as nested mapping tables. You can use Fn::FindInMap to retrieve values corresponding to keys. You can also use parameter values as keys. For example, you can search the region-image mapping table for desired images by region.

# Conditions

Optional. The conditions defined using Fn::And, Fn::Or, Fn::Not, and Fn::Equals. Separate multiple conditions with commas (,). The systemwill evaluate all conditions in the template before creating or updating a stack. All resources associated with true conditions are created, and all resources associated with false conditions are ignored.

# Resources

Optional. The detailed information of resources in the stack created based on the template. The information includes resource dependencies and configurations.

# **Outputs**

Optional. The outputs that are used to provide information such as resource properties. You can use the ROS console or APIto obtain the information.

# 5.1.4.2. Parameters

The Parameters section improves the flexibility and reusability of a template. When you create a stack, you can replace parameter values in the template.

For example, assume that you have a web application requiring a stack that contains one SLB instance, two ECS instances, and one ApsaraDB RDS instance. If the web application has a heavy workload, you can select an ECS instance with high specifications when you create the stack. Otherwise, you can select an ECS instance with low specifications. The following example shows how to define the InstanceType parameterfor an ECS instance:

```
"Parameters" : {
 "InstanceType" : {
   "Type" : "String",
   "AllowedValues":["ecs.t1.small","ecs.s1.medium", "ecs.m1.medium", "ecs.c1.large"],
   "Default": "ecs.t1.small",
   "Label": "The ECS instance type",
   "Description" : "The type of the ECS instance you want to create. Default value: ecs.t1.small. Va
lid values: ecs.t1.small, ecs.s1.medium, ecs.m1.medium, and ecs.c1.large."
  }
}
```
You can assign a value to the InstanceType parameter when you create stacks based on templates. If this parameter is not specified, the default value ecs.t1.small is used.

The following example shows how to reference the InstanceType parameter when you define a resource:

```
"Webserver" : {
 "Type" : "ALIYUN::ECS::Instance",
  "InstanceType": {
    "Ref": "InstanceType"
  }
}
```
# Syntax

Each parameter consists of a name and properties. The parameter name can contain only letters and digits and must be unique within the template. You can use the Label field to define the alias of the parameter.

The following table describes the parameter properties.

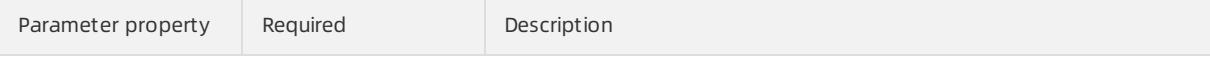

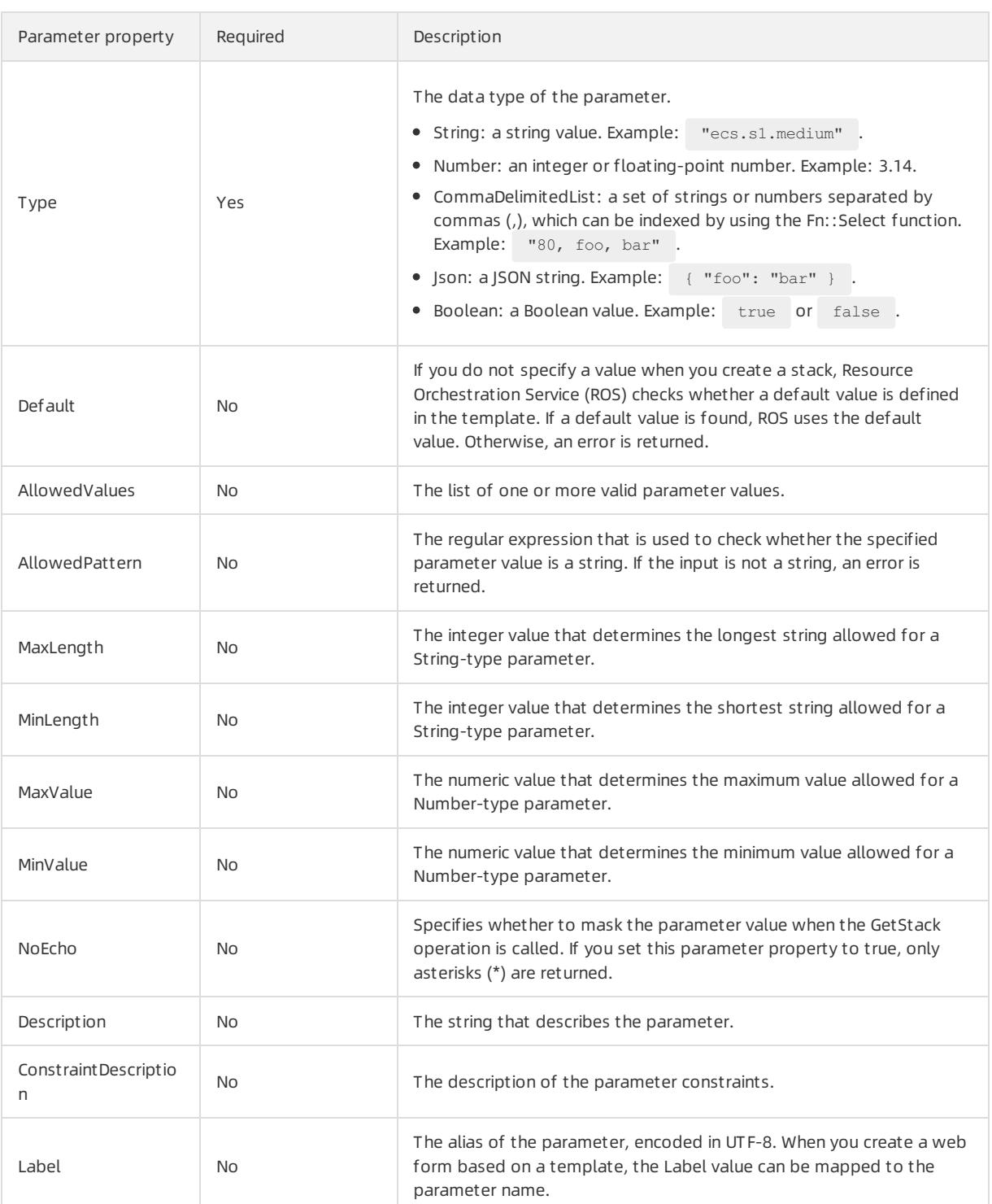

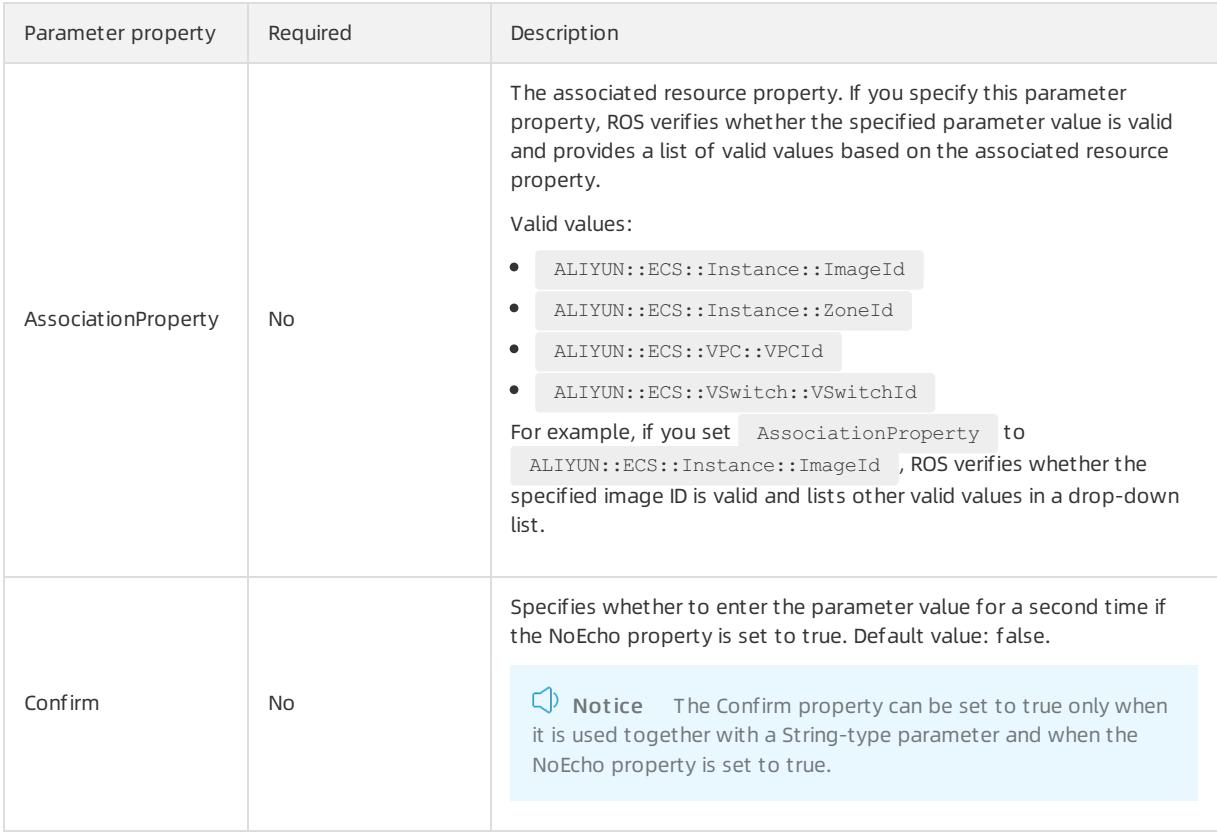

# Examples

In the following example, two parameters are defined in the Parameters section.

```
username
```
- Type: String
- Default value: anonymous. Valid values:
	- anonymous
	- user-one
	- user-two
- Length: 6 to 12

 $\Box$  Notice The default value must also meet the length and valid value requirements.

- password  $\bullet$ 
	- o Type: String
	- Length: 1 to 41
	- The password can contain uppercase letters, lowercase letters, and digits.
	- o If you set the NoEcho property to true, the GetStack operation does not return any parameter values.

```
"Parameters" : {
"username" : {
"Label": "Username",
"Description" : "Enter the username",
"Default": "anonymous",
"Type" : "String",
"MinLength" : "6",
"MaxLength" : "12",
"AllowedValues": ["anonymous", "user-one", "user-two"]
},
"password" : {
"Label": "Password",
"NoEcho" : "True",
"Description" : "Enter the password",
"Type" : "String",
"MinLength" : "1",
"MaxLength" : "41",
"AllowedPattern" : "[a-zA-Z0-9]*"
}
}
```
# Pseudo parameters

Pseudo parameters are internal parameters provided by the ROS engine. They can be referenced in the same manner as user-defined parameters, and their values are determined when ROS is running. The following pseudo parameters are supported:

- ALIYUN::StackName: the name of the stack.
- ALIYUN::StackId: the ID of the stack.
- ALIYUN::Region: the region where the stack resides.
- ALIYUN::AccountId: the userID of the stack.
- ALIYUN::NoValue: specifies whetherthe specific resource property is deleted when the resource is created or updated.

# 5.1.4.3. Resources

This topic describes the properties of each resource and dependencies of resources in a stack. A resource can be referenced by other resources and output items.

# Syntax

Each resource consists of an ID and a description. All resource descriptions are enclosed in braces {}. Separate multiple resources with commas (,). The following sample code shows the Resources syntax:

```
"Resources" : {
   "Resource1 ID": {
       "Type": "The resource type",
       "Condition": "The condition that specifies whether to create the resource",
       "Properties" : {
           The description of the resource properties
       }
   },
   "Resource2 ID" : {
       "Type": "The resource type",
       "Condition": "The condition that specifies whether to create the resource",
       "Properties" : {
           The description of the resource properties
       }
   }
}
```
Parameter description:

- The resource ID must be unique within the template. You can use the resource ID to reference the resource in other parts of the template.
- The Type parameter specifies the type of resource that is being declared. For example, ALIYUN::ECS::Instance indicates that the resource is an Elastic Cloud Service (ECS) instance.
- The Properties section provides additional options that you can specify for a resource. For example, you must specify an image ID for each Alibaba Cloud ECS instance. The image ID is one of the resource properties.

Examples

```
"Resources" : {
 "ECSInstance" : {
   "Type" : "ALIYUN::ECS::Instance",
   "Properties" : {
     "ImageId" : "m-25l0r****"
   }
 }
}
```
If a resource does not need properties to be declared, omit the Properties section of that resource.

Property values can be text strings, string lists, Boolean values, referenced parameters, orreturn values of functions.

The following example shows how to declare different types of property values:

```
"Properties" : {
   "String" : "string",
   "LiteralList" : [ "value1", "value2" ],
   "Boolean" : "true"
    "ReferenceForOneValue" : { "Ref" : "ResourceID" } ,
   "FunctionResultWithFunctionParams" : {
       "Fn::Join" : [ "%", [ "Key=", { "Ref" : "SomeParameter" } ] ] }
}
```
# DeletionPolicy

The DeletionPolicy parameter specifies whetherto retain a resource when its stack is deleted. The following sample code shows how to use the DeletionPolicy parameterto retain an ECS instance when its stack is deleted:

```
"Resources" : {
 "ECSInstance" : {
   "Type" : "ALIYUN::ECS::Instance",
   "Properties" : {
     "ImageId" : "m-25l0r****"
  },
   "DeletionPolicy" : "Retain"
 }
}
```
# DependsOn

The DependsOn parameter allows you to create a specific resource after you create its dependent resource. If you specify the DependsOn parameter for a resource, the resource is created only after its dependent resource specified by the DependsOn parameter is created.

In the following example, WebServer is created only after DatabaseServer is created:

```
{
 "ROSTemplateFormatVersion" : "2015-09-01",
 "Resources" : {
   "WebServer": {
     "Type": "ALIYUN::ECS::Instance",
     "DependsOn": "DatabseServer"
   },
   "DatabseServer": {
     "Type": "ALIYUN::ECS::Instance",
     "Properties": {
       "ImageId" : "m-25l0r****",
       "InstanceType": "ecs.t1.small"
     }
   }
 }
}
```
# Condition

The Condition parameter specifies whether to create the resource. The resource can be created only when the Condition parameter is set to true.

In the following example, WebServer is created only if the condition determined by the MaxAmount parameter is true:

#### Apsara Stack Enterprise

```
{
 "ROSTemplateFormatVersion" : "2015-09-01",
 "Parameters": {
   "MaxAmount": {
     "Type": "Number",
     "Default": 1
   }
 },
 "Conditions": {
   "CreateWebServer": {"Fn::Not": {"Fn::Equals": [0, {"Ref": "MaxAmount"}]}}
 }
 "Resources" : {
   "WebServer": {
     "Type": "ALIYUN::ECS::InstanceGroup",
     "Condition": "CreateWebServer",
     "Properties": {
      "ImageId" : "m-25l0r****",
      "InstanceType": "ecs.t1.small"
       "MaxAmount": {"Ref": "MaxAmount"}
    }
   },
   "DatabseServer": {
     "Type": "ALIYUN::ECS::Instance",
     "Properties": {
       "ImageId" : "m-25l0r****",
       "InstanceType": "ecs.t1.small"
     }
   }
 }
}
```
# Resource declaration example

The following example shows how to declare a resource:

```
"Resources" : {
   "WebServer": {
     "Type": "ALIYUN::ECS::Instance",
      "Properties": {
       "ImageId" : "m-25l0r****",
       "InstanceType": "ecs.t1.small",
       "SecurityGroupId": "sg-25zwc****",
       "ZoneId": "cn-beijing-b",
       "Tags": [{
           "Key": "Department1",
           "Value": "HumanResource"
       },{
           "Key": "Department2",
            "Value": "Finance"
       }
       ]
      }
   },
    "ScalingConfiguration": {
     "Type": "ALIYUN::ESS::ScalingConfiguration",
      "Properties": {
       "ImageId": "ubuntu1404_64_20G_aliaegis_2015****.vhd",
       "InstanceType": "ecs.t1.small",
       "InstanceId": "i-25xhh****",
       "InternetChargeType": "PayByTraffic",
       "InternetMaxBandwidthIn": 1,
       "InternetMaxBandwidthOut": 20,
       "SystemDisk_Category": "cloud",
       "ScalingGroupId": "bwhtvpcBcKYac9fe3vd0****",
       "SecurityGroupId": "sg-25zwc****",
       "DiskMappings": [
            {
                "Size": 10
            },
            {
                "Category": "cloud",
                "Size": 10
            }
       ]
      }
   }
}
```
# 5.1.4.4. Outputs

The Outputs section is used to define the values returned when the GetStack operation is called. For example, if you define an ECS instance ID as an output item, the ECS instance ID is returned when the GetStack operation is called.

# Syntax

Each output itemconsists of an ID and a description. All output descriptions are enclosed in braces {}. Separate multiple output items with commas (,). Each output item can have multiple values in the array format. The following example shows the Outputs syntax:

```
"Outputs" : {
 "Output1 ID" : {
   "Description": "The description of the output item",
   "Condition": "The condition that specifies whether to provide resource properties",
   "Value": "The output value expression"
 },
 "Output2 ID" : {
   "Description": "The description of the output item",
   "Condition": "The condition that specifies whether to provide resource properties",
   "Value" : [
     "Output value expression 1",
     "Output value expression 2",
     ...
   ]
 }
}
```
- Output ID: the ID of the output item. Duplicate IDs are not allowed within a template.
- Description: optional. The description of the output item.
- Value: required. The value returned when the GetStack operation is called.
- Condition: optional. The condition that specifies whetherto create a resource and provide its information. The resource is created and its information is provided only when the specified condition is true.

In the following example, WebServeris created only if the condition determined by the MaxAmount parameter is true:

```
{
 "ROSTemplateFormatVersion" : "2015-09-01",
  "Parameters": {
   "MaxAmount": {
     "Type": "Number",
     "Default": 1
   }
 },
  "Conditions": {
   "CreateWebServer": {"Fn::Not": {"Fn::Equals": [0, {"Ref": "MaxAmount"}]}}
  }
 "Resources" : {
   "WebServer": {
     "Type": "ALIYUN::ECS::InstanceGroup",
     "Condition": "CreateWebServer",
     "Properties": {
       "ImageId" : "m-25l0r****",
      "InstanceType": "ecs.t1.small"
       "MaxAmount": {"Ref": "MaxAmount"}
     }
   }
  }
  "Outputs": {
   "WebServerIP": {
     "Condition": "CreateWebServer",
     "Value": {
       "Fn::GetAtt": ["WebServer", "PublicIps"]
     }
   }
 }
}
```
# Examples

The following example contains two output items.

- The value of the InstanceId parameter of WebServer.
- The values of the PublicIp and PrivateIp parameters of WebServer.

```
"Outputs": {
  "InstanceId": {
   "Value" : {"Fn::GetAtt": ["WebServer", "InstanceId"]}
 },
 "PublicIp & PrivateIp": {
   "Value" : [
     {"Fn::GetAtt": ["WebServer", "PublicIp"]},
     {"Fn::GetAtt": ["WebServer", "PrivateIp"]}
   ]
 }
}
```
# 5.1.4.5. Functions

Resource Orchestration Service (ROS) provides several built-in functions to help you manage stacks. You can use built-in functions to define Resources and Outputs.

# Fn::Base64Encode

The Fn::Base64Encode function is used to return the Base64 representation of the input string.

#### Declaration

"Fn::Base64Encode": "stringToEncode"

#### Parameters

stringToEncode: the string decoded from the Base64-encoded string.

#### Return value

The Base64 representation of the input string.

#### Examples

{"Fn::Base64Encode": "string to encode"}

c3RyaW5nIHRvIGVuY29kzQ== is returned in this example.

# Fn::Base64Decode

The Fn::Base64Decode function is used to return a string decoded froma Base64-encoded string.

#### Declaration

{"Fn::Base64Decode": "stringToEncode"}

#### Parameters

stringToDecode: the string decoded from the Base64-encoded string.

#### Return value

The string decoded fromthe Base64-encoded string.

#### Examples

{"Fn::Base64Decode": "c3RyaW5nIHRvIGVuY29kZQ=="}

string to encode is returned in this example.

# Fn::Base64

The Fn::Base64 function returns the Base64 representation of the input string.

• Declaration

"Fn::Base64": stringToEncode

• Parameters

valueToEncode: the string to be encoded in Base64.

• Return value

The Base64 representation of the input string.

• Examples

"Fn::Base64":"string to encode"

# Fn::FindInMap

The Fn::FindInMap function is used to return the values based on keys in a two-level mapping that is declared in the Mappings section.

#### Declaration

"Fn::FindInMap": ["MapName", "TopLevelKey", "SecondLevelKey"]

#### Parameters

- MapName : the ID of a mapping declared in the Mappings section that contains keys and values.  $\bullet$
- TopLevelKey : the top-level key name. The value is a list of key-value pairs.
- SecondLevelKey : the second-level key name. The value is a string or a number.

#### Return value

The value that is assigned to the SecondLevelKey parameter.

#### Examples

The ImageId property must be specified when you create a WebServer instance. The Mappings section describes the ImageId mappings by region. The Parameters section describes the regions that must be specified by template users. Fn::FindInMap finds the corresponding ImageId mapping in RegionMap based on the region specified by a user, and then finds the corresponding ImageId in the mapping.

- MapName can be set to a custom value, which is "RegionMap" in this example.
- TopLevelKey is set to the region where the stack is created, which is { "Ref" : "regionParam" } in this example.
- SecondLevelKey is set to the required architecture, which is "32" in this example.

#### Apsara Stack Enterprise

```
{
 "ROSTemplateFormatVersion": "2015-09-01",
 "Parameters": {
   "regionParam": {
     "Description": "The region where the ECS instance is created",
     "Type": "String",
     "AllowedValues": [
       "hangzhou",
       "beijing"
     ]
   }
 },
 "Mappings": {
   "RegionMap": {
     "hangzhou": {
      "32": "m-25l0rcfjo",
      "64": "m-25l0rcfj1"
     },
     "beijing": {
       "32": "m-25l0rcfj2",
       "64": "m-25l0rcfj3"
     }
   }
 },
 "Resources": {
   "WebServer": {
     "Type": "ALIYUN::ECS::Instance",
     "Properties": {
       "ImageId": {
         "Fn::FindInMap": [
           "RegionMap",
           {"Ref": "regionParam"},
           "32"
        ]
       },
       "InstanceType": "ecs.t1.small",
       "SecurityGroupId": "sg-25zwc****",
       "ZoneId": "cn-beijing-b",
       "Tags": [
         {
           "Key": "key1",
           "Value": "value1"
         },
         {
           "Key": "key2",
           "Value": "value2"
         }
       ]
     }
   }
 }
}
```
Supported functions

- Fn::FindInMap
- Ref

### Fn::GetAtt

The Fn:: GetAtt function is used to return the value of a property from a resource in a template.

#### Declaration

```
"Fn::GetAtt": ["resourceID", "attributeName"]
```
#### Parameters

- resourceID : the ID of the resource.
- attributeName : the name of the resource property.

#### Return value

The value of the resource property.

#### Examples

The ImageId property of MyEcsInstance is returned in this example.

{"Fn::GetAtt" : ["MyEcsInstance" , "ImageID"]}

# Fn::Join

The Fn::Join function is used to append a set of values into a single value that is separated by a specified delimiter.

#### Declaration

```
{"Fn::Join": ["delimiter", ["string1", "string2", ... ]]}
```
#### Parameters

- delimiter : the value used to divide the string. The delimiter value can be left blank so that all the values are directly combined.
- [ "string1", "string2", ... ] : the list of values that are combined into a string.

#### Return value

The combined string.

#### Examples

```
{"Fn::Join": [ ",", ["a", "b", "c"]]}
```
"a, b, c" is returned in this example.

Supported functions

- Fn::Base64Encode
- Fn::GetAtt
- Fn::Join
- Fn::Select
- $\bullet$  Ref

# Fn::Select

The Fn::Select function is used to return a single data element froma list of data elements by an index.

Declaration

• The following example assumes that the list of data elements is an array:

```
"Fn::Select": ["index", ["value1", "value2", ... ]]
```
• The following example assumes that the list of data elements is a mapping table:

"Fn::Select": ["index", {"key1": "value1", ... }]

#### Parameters

index : the index of the object data element. If the list of data elements is an array, the index must be an integerranging from0 to N-1, where N indicates the number of elements in the array. If the list of data elements is a mapping table, the index must be a key in the mapping table.

If the corresponding value of the index cannot be found, the systemreturns an empty string.

Return value

The object data element.

#### Examples

The following example assumes that the list of data elements is an array:

{"Fn::Select": ["1", ["apples", "grapes", "oranges", "mangoes"]]}

"grapes" is returned in this example.

• The following example assumes that the list of data elements is a mapping table:

```
{"Fn::Select": ["key1", {"key1": "grapes", "key2": "mangoes"}]}
```
"grapes" is returned in this example.

The following example assumes that the list of data elements is a comma-delimited list:

```
"Parameters": {
 "userParam": {
   "Type": "CommaDelimitedList",
     "Default": "10.0.100.0/24, 10.0.101.0/24, 10.0.102.0/24"
 }
}
"Resources": {
 "resourceID": {
     "Properties": {
         "CidrBlock": {"Fn::Select": ["0", {"Ref": "userParam"}]}
   }
  }
}
```
#### Supported functions

Forthe Fn::Select index value, you can use the Ref function.

Forthe Fn::Select list of data elements, you can use the following functions:

- Fn::Base64Encode
- Fn::FindInMap
- Fn::GetAtt
- Fn::Join
- **•** Fn::Select
- $\bullet$  Ref

Ref

The Ref function is used to return the value of a specified parameter orresource.

If the specified parameter is a resource ID, the value of the resource is returned. Otherwise, the system will return the value of the specified parameter.

#### Declaration

"Ref": "logicalName"

#### Parameters

logicalName : the logical name of the resource or parameter that you want to reference.

#### Return value

The value of the resource or parameter.

#### Examples

The following example uses the Ref function to specify regionParamas the region parameterfor RegionMap of WebServer:

#### Apsara Stack Enterprise

```
{
 "ROSTemplateFormatVersion": "2015-09-01",
 "Parameters": {
   "regionParam": {
     "Description": "The region where the ECS instance is created",
     "Type": "String",
     "AllowedValues": [
       "hangzhou",
       "beijing"
     ]
   }
 },
 "Mappings": {
   "RegionMap": {
     "hangzhou": {
       "32": "m-25l0rcfjo",
       "64": "m-25l0rcfj1"
     },
     "beijing": {
       "32": "m-25l0rcfj2",
       "64": "m-25l0rcfj3"
     }
   }
 },
 "Resources": {
   "WebServer": {
     "Type": "ALIYUN::ECS::Instance",
     "Properties": {
       "ImageId": {
         "Fn::FindInMap": [
           "RegionMap",
           {"Ref": "regionParam"},
           "32"
         ]
       },
       "InstanceType": "ecs.t1.small",
       "SecurityGroupId": "sg-25zwc****",
       "ZoneId": "cn-beijing-b",
       "Tags": [
          {
            "Key": "tiantt",
            "Value": "ros"
         },
          {
            "Key": "tiantt1",
            "Value": "ros1"
         }
       ]
     }
   }
 }
}
```
### Supported function

When you use Ref function, you cannot use otherfunctions in it at the same time. You must specify a string value forthe resource logical ID.

## Fn::GetAZs

The Fn::GetAZs function is used to return a list of zones for a specified region.

#### Declaration

"Fn::GetAZs": "region"

#### Parameters

region : the ID of the region.

Return value

The list of zones forthe specified region.

#### Examples

The following example demonstrates how to create an ECS instance in the first zone of a specified region:

```
{
 "ROSTemplateFormatVersion" : "2015-09-01",
 "Resources" : {
   "WebServer": {
     "Type": "ALIYUN::ECS::Instance",
     "Properties": {
       "ImageId": "centos7u2_64_40G_cloudinit_2016****.raw",
       "InstanceType": "ecs.n1.tiny",
       "SecurityGroupId": "sg-2zedcm7ep5quses0****",
       "Password": "Ros1****",
       "AllocatePublicIP": true,
       "InternetChargeType": "PayByTraffic",
       "InternetMaxBandwidthIn": 100,
       "InternetMaxBandwidthOut": 100,
       "SystemDiskCategory": "cloud_efficiency",
       "IoOptimized": "optimized",
       "ZoneId": {"Fn::Select": ["0", {"Fn::GetAZs": {"Ref": "ALIYUN::Region"}}]}
     }
   }
 },
 "Outputs": {
   "InstanceId": {
        "Value": {"Fn::GetAtt": ["WebServer","InstanceId"]}
   },
   "PublicIp": {
        "Value": {"Fn::GetAtt": ["WebServer","PublicIp"]}
   }
 }
}
```
#### Supported functions

- Fn::Base64Encode
- Fn::FindInMap
- Fn::GetAtt
- Fn::Join
- Fn::Select
- Ref

### Fn::Replace

The Fn::Replace function is used to replace a specified substring contained in a string with a new substring.

#### Declaration

{"Fn::Replace": [{"object\_key": "object\_value"}, "object\_string"]}

#### Parameters

- object key : the substring to be replaced.  $\bullet$
- object\_value : the new substring to replace the previous substring.  $\bullet$
- object string : the string whose object key is replaced.

#### Return value

The string after replacement.

#### Examples

The following example demonstrates how to replace "print " with "echo" in the specified script:

```
{
 "ROSTemplateFormatVersion" : "2015-09-01",
 "Resources" : {
   "WebServer": {
     "Type": "ALIYUN::ECS::Instance",
     "Properties": {
       "ImageId" : "centos_7_2_64_40G_base_2017****.vhd",
       "InstanceType": "ecs.n1.medium",
       "SecurityGroupId": "sg-94q49****",
       "Password": "MytestPassword****",
       "IoOptimized": "optimized",
       "VSwitchId": "vsw-94vdv8****",
       "VpcId": "vpc-949uz****",
       "SystemDiskCategory": "cloud_ssd",
       "UserData": {"Fn::Replace": [{"print": "echo"},
        {"Fn::Join": ["", [
            "#! /bin/sh\n",
            "mkdir ~/test_ros\n",
            "print hello > ~/1.txt\n"
        ]]}]}
     }
   }
 },
 "Outputs": {
   "InstanceId": {
        "Value" : {"Fn::GetAtt": ["WebServer","InstanceId"]}
   },
   "PublicIp": {
        "Value" : {"Fn::GetAtt": ["WebServer","PublicIp"]}
   }
 }
}
```
Supported functions

- Fn::Base64Encode
- Fn::GetAtt
- Fn::Join
- Fn::Select

#### $\bullet$  Ref

# Fn::Split

The Fn::Split function is used to split a string into a list of values separated by a specified delimiter and return the list.

Declaration

```
"Fn::Split": ["delim", "original_string"]
```
Parameters

- $\delta$ delim : the specified delimiter, which can be commas (,), semicolons (;), line breaks (\n), and indents (\t).  $\bullet$
- original\_string : the string to be split.  $\bullet$

#### Return value

A list of string values.

Examples

The following example assumes that the list of data elements is an array:

{"Fn::Split": [";", "foo; bar; achoo"]}

["foo", " bar", "achoo "] is returned in this example.

• The following example uses Fn:: Split to split InstanceIds:

```
{
 "Parameters": {
   "InstanceIds": {
     "Type": "String",
     "Default": "instane1_id,instance2_id,instance2_id"
   }
 },
 "Resources": {
   "resourceID": {
     "Type": "ALIYUN::SLB::BackendServerAttachment",
     "Properties": {
       "BackendServerList": {
         "Fn::Split": [
           ",",
            {
             "Ref": "InstanceIds"
            }
         ]
        }
     }
    }
 }
}
```
Supported functions

- Fn::Base64Encode
- Fn::FindInMap
- Fn::GetAtt
- Fn::loin
- Fn::Select
- Fn::Replace
- Fn::GetAZs
- $\bullet$  Fn::If
- Ref

# Fn::Equals

The Fn::Equals function is used to compare whethertwo values are equal. If the two values are equal, true is returned. If the two values are not equal, false is returned.

#### Declaration

```
{"Fn::Equals": ["value_1", "value_2"]}
```
#### Parameters

value: the values to be compared.

Return value

true or false.

Examples

The following example uses Fn::Equals to define a condition in the Conditions section:

```
{
 "ROSTemplateFormatVersion": "2015-09-01",
 "Parameters": {
   "EnvType": {
     "Default": "pre",
     "Type": "String"
   }
 },
 "Conditions": {
   "TestEqualsCond": {
     "Fn::Equals": [
       "prod",
       {"Ref": "EnvType"}
     ]
   }
 }
}
```
Supported functions

- Fn::Or
- Fn::Not
- Fn::Equals
- Fn::FindInMap
- Fn::And
- Ref

# Fn::And

The Fn::And function is used to represent the AND operator, and must contain at least two conditions. If all the specified conditions are evaluated as true, true is returned. If any condition is evaluated as false, false is returned.

Declaration

{"Fn::And": ["condition", {...}]}

#### Parameters

condition : the condition to be evaluated.

#### Return value

true or false.

#### Examples

The following example uses Fn::And to define a condition in the Conditions section:

```
{
 "ROSTemplateFormatVersion" : "2015-09-01",
 "Parameters":{
   "EnvType":{
     "Default":"pre",
     "Type":"String"
   }
 },
 "Conditions": {
   "TestEqualsCond": {"Fn::Equals": ["prod", {"Ref": "EnvType"}]},
   "TestAndCond": {"Fn::And": ["TestEqualsCond", {"Fn::Equals": ["pre", {"Ref": "EnvType"}]}]}
 \, }
}
```
#### Supported functions

- Fn::Or
- Fn::Not
- Fn::Equals
- Fn::FindInMap
- Fn::And
- Ref

### Fn::Or

The Fn::Orfunction is used to represent the OR operator, and must contain at least two conditions. If any specified condition is evaluated as true, true is returned. If all the conditions are evaluated as false, false is returned.

Declaration

```
{"Fn::Or": ["condition", {...}]}
```
#### Parameters

condition : the condition to be evaluated.

Return value

true orfalse.

Examples

The following example uses Fn::Orto define a condition in the Conditions section:

#### Apsara Stack Enterprise

```
{
 "ROSTemplateFormatVersion" : "2015-09-01",
 "Parameters":{
   "EnvType":{
     "Default":"pre",
     "Type":"String"
   }
 },
 "Conditions": {
   "TestEqualsCond": {"Fn::Equals": ["prod", {"Ref": "EnvType"}]},
   "TestOrCond": {"Fn::And": ["TestEqualsCond", {"Fn::Equals": ["pre", {"Ref": "EnvType"}]}]}
 }
}
```
Supported functions

- Fn::Or
- Fn::Not
- Fn::Equals
- Fn::FindInMap
- Fn::And
- Ref

## Fn::Not

The Fn::Not function is used to represent the NOT operator. If a condition is evaluated as false, true is returned. If a condition is evaluated as true, false is returned.

#### Declaration

{"Fn::Not": "condition"}

#### Parameters

condition : the condition to be evaluated.

#### Return value

true orfalse.

#### Examples

The following example uses Fn::Not to define a condition in the Conditions section:

```
{
 "ROSTemplateFormatVersion" : "2015-09-01",
 "Parameters":{
   "EnvType":{
     "Default":"pre",
     "Type":"String"
   }
 },
 "Conditions": {
   "TestNotCond": {"Fn::Not": {"Fn::Equals": ["pre", {"Ref": "EnvType"}]}}
 }
}
```
#### Supported functions

- $\bullet$  Fn $\cdot$ Or
- Fn::Not
- Fn::Equals
- Fn::FindInMap
- Fn::And
- Ref

# Fn::If

This function returns one of two possible values. If a specified condition is evaluated as true, one value is returned. If the specified condition is evaluated as false, the other value is returned. The property values of Resources and Outputs in templates support the Fn: If function. You can use the ALIYUN:: NoValue pseudo parameter as the return value to delete the corresponding property.

Declaration

{"Fn::If": ["condition\_name", "value\_if\_true", "value\_if\_false"]}

#### Parameters

- condition name : the name of the condition in the Conditions section. A condition is referenced by using the condition name.
- value if true : If the specified condition is evaluated as true, this value is returned.
- value if false : If the specified condition is evaluated as false, this value is returned.

### Examples

The following example demonstrates how to determine whetherto create a data disk based on input parameters:

```
{
   "ROSTemplateFormatVersion":"2015-09-01",
   "Parameters":{
       "EnvType":{
           "Default":"pre",
            "Type":"String"
        }
   },
    "Conditions":{
        "CreateDisk":{
            "Fn::Equals":[
                "prod",
                {
                    "Ref":"EnvType"
                }
            ]
        }
   },
   "Resources":{
        "WebServer":{
            "Type":"ALIYUN::ECS::Instance",
            "Properties":{
                "DiskMappings":{
                    "Fn::If":[
                        "CreateDisk",
                         [
                             {
                                 "Category":"cloud_efficiency",
                                 "DiskName":"FirstDataDiskName",
```

```
"DISKName": "FirstDataDiskName",
                                "Size":40
                            },
                            {
                                "Category":"cloud_ssd",
                                "DiskName":"SecondDataDiskName",
                                "Size":40
                            }
                        ],
                        {
                            "Ref":"ALIYUN::NoValue"
                        }
                    ]
                },
                "VpcId":"vpc-2zew9pxh2yirtzqxd****",
                "SystemDiskCategory":"cloud_efficiency",
                "SecurityGroupId":"sg-2zece6wcqriejf1v****",
                "SystemDiskSize":40,
                "ImageId":"centos_6_8_64_40G_base_2017****.vhd",
                "IoOptimized":"optimized",
                "VSwitchId":"vsw-2zed9txvy7h2srqo6****",
                "InstanceType":"ecs.n1.medium"
            }
       }
   },
   "Outputs":{
       "InstanceId":{
           "Value":{
               "Fn::GetAtt":[
                   "WebServer",
                   "InstanceId"
               ]
            }
       },
       "ZoneId":{
           "Value":{
               "Fn::GetAtt":[
                   "WebServer",
                    "ZoneId"
               ]
           }
      \qquad \}}
}
```
Supported functions

- Fn::Or
- Fn::Not
- Fn::Equals
- Fn::FindInMap
- Fn::And
- Ref

# Fn::ListMerge

The Fn::List Merge function is used to merge multiple lists into one list.

#### Declaration

{"Fn::ListMerge": [["list\_1\_item\_1", "list\_1\_imte\_2", ...], ["list\_2\_item\_1", "list\_2\_imte\_2", ...]]}

#### Parameters

- $\bullet$  ["list 1 item 1", "list 1 imte 2", ...] : the first list to merge.
- ["list 2 item 1", "list 2 imte  $2$ ", ...] : the second list to merge into the first list.

#### Examples

The following example demonstrates how to attach two ECS instance groups to an SLB instance:

```
{
 "ROSTemplateFormatVersion" : "2015-09-01",
 "Resources" : {
   "LoadBalancer": {
     "Type": "ALIYUN::SLB::LoadBalancer",
     "Properties": {
       "LoadBalancerName": "ros",
       "AddressType": "internet",
       "InternetChargeType": "paybybandwidth",
     }
   },
    "BackendServer1": {
     "Type": "ALIYUN::ECS::InstanceGroup",
     "Properties": {
       "ImageId" : "m-2ze9uqi7wo61hwep****",
       "InstanceType": "ecs.t1.small",
       "SecurityGroupId": "sg-2ze8yxgempcdsq3****",
       "MaxAmount": 1,
       "MinAmount": 1
     }
   },
   "BackendServer2": {
     "Type": "ALIYUN::ECS::InstanceGroup",
     "Properties": {
       "ImageId" : "m-2ze9uqi7wo61hwep****",
       "InstanceType": "ecs.t1.small",
       "SecurityGroupId": "sg-2ze8yxgempcdsq3iu****",
       "MaxAmount": 1,
       "MinAmount": 1
     }
   },
   "Attachment": {
     "Type": "ALIYUN::SLB::BackendServerAttachment",
     "Properties": {
       "LoadBalancerId": {"Ref": "LoadBalancer"},
       "BackendServerList": { "Fn::ListMerge": [
           {"Fn::GetAtt": ["BackendServer1", "InstanceIds"]},
            {"Fn::GetAtt": ["BackendServer2", "InstanceIds"]}
         ]
       }
     }
   }
 }
}
```
#### Supported functions

- Fn::Base64Encode
- Fn::GetAtt
- Fn::Join
- Fn::Select
- Ref
- Fn::Join
- Fn::If

# Fn::GetJsonValue

The Fn::GetJsonValue function is used to resolve a JSON string and obtain its key value fromthe first layer.

Declaration

```
{"Fn::GetJsonValue": ["key", "json_string"]}
```
#### Parameters

- $\bullet$   $\phantom{i}$  key : the key value.
- json string : the specified JSON string to be resolved.

#### Examples

In the following example, the WebServer instance executes UserData and returns a JSON string, and the WebServer2 instance then obtains the corresponding key value fromthe string.

```
{
 "ROSTemplateFormatVersion" : "2015-09-01",
 "Resources" : {
   "WebServer": {
     "Type": "ALIYUN::ECS::Instance",
      "Properties": {
        "ImageId" : "m-2ze45uwova5fedlu****",
        "InstanceType": "ecs.n1.medium",
        "SecurityGroupId": "sg-2ze7pxymaix640qr****",
        "Password": "Wenqiao****",
        "IoOptimized": "optimized",
        "VSwitchId": "vsw-2zei67xd9nhcqxze****",
        "VpcId": "vpc-2zevx9ios1rszqv0a****",
        "SystemDiskCategory": "cloud_ssd",
        "UserData": {"Fn::Join": ["", [
            "#! /bin/sh\n",
            "mkdir ~/test_ros\n",
            "print hello > \sim/1.txt\n",
            "Fn::GetAtt": ["WaitConHandle", "CurlCli"],
            "\n\overline{\n}"\n,
             "Fn::GetAtt": ["WaitConHandle", "CurlCli"],
             " -d '{\\"id\\" : \\"1\\", \\"data\\": [\\"1111\\", \\"2222\\"]}'\n"
         ]]},
         "PrivateIpAddress": "192.168.XX.XX",
         "HostName": "userdata-1
      }
   },
    "WaitConHandle": {
        "Type": "ALIYUN::ROS::WaitConditionHandle"
   },
    "WaitCondition": {
        "Type": "ALIYUN::ROS::WaitCondition",
        "Properties": {
```

```
"Properties": {
          "Handle": {"Ref": "WaitConHandle"},
         "Timeout": 900
       }
   },
   "WebServer2": {
     "Type": "ALIYUN::ECS::Instance",
     "Properties": {
       "ImageId" : "m-2ze45uwova5fedlu****",
       "InstanceType": "ecs.n1.medium",
       "SecurityGroupId": "sg-2ze7pxymaix640qr****",
       "Password": "Wenqiao****,
       "IoOptimized": "optimized",
       "VSwitchId": "vsw-2zei67xd9nhcqxzec****",
       "VpcId": "vpc-2zevx9ios1rszqv0a****",
       "SystemDiskCategory": "cloud_ssd",
       "UserData":
         {"Fn::Join": ["", [
            "#! /bin/sh\n",
            "mkdir ~/test_ros\n",
            "echo hello > ~/1.txt\n",
            "server 1 token=",
            {"Fn::GetJsonValue": ["1", { "Fn::GetAtt": ["WaitCondition", "Data"]}]},
            \sqrt{n}"
        ]]},
        "PrivateIpAddress": "192.168.XX.XX",
        "HostName": "userdata-2"
     }
   },
 },
 "Outputs": {
   "InstanceId": {
        "Value" : {"Fn::GetAtt": ["WebServer","InstanceId"]}
   },
   "PublicIp": {
        "Value" : {"Fn::GetAtt": ["WebServer","PublicIp"]}
   }
 }
}
```
Supported functions

- Fn::Base64Encode
- Fn::GetAtt
- Fn::Join
- Fn::Select
- Ref
- Fn::Join
- $\bullet$  Fn::If

# Fn::MergeMapToList

The Fn::MergeMapToList function is used to merge multiple mappings into a list of mapping elements.

Declaration

```
{"Fn::MergeMapToList": [{"key_1": ["key_1_item_1", "key_1_item_2", ...]}, {"key_2":["key_2_item_1", "
key_2_item_2", ...]}, ... ]}
```
Parameters

- {"key\_1": ["key\_1\_item\_1", "key\_1\_item\_2", ...]} : the first mapping to merge. The " key\_1" value must be a list.  $\cdot$   $\cdot$   $\cdot$   $\cdot$   $\cdot$  is the key for each mapping in the list of merged mappings. The "key 1" value is  $\cdot$   $\cdot$   $\cdot$ ey\_1\_item\_1" for the first merged mapping and "key\_1\_item\_2" for the second merged mapping. All values follow the same format. The length of the final list of merged mappings is the length of the longest list "key x" from all mappings being merged. If a "key y" list is shorter, the last element of the list is repeated until the list is the longest.
- $\bullet$  ("key 2": ["key 2 item 1", "key 2 item 2", ...]} : the second mapping to merge into the first mapping. The  $\cdot$   $\cdot$   $\cdot$   $\cdot$   $\cdot$   $\cdot$  value must be a list.  $\cdot$   $\cdot$   $\cdot$   $\cdot$   $\cdot$   $\cdot$   $\cdot$  is the key for each mapping in the merged list. The "key\_2" value is "key 2 item 1" for the first merged mapping and "key 2 item 2" for the second merged mapping.

Examples

The following example demonstrates how to merge three mappings. The length of the list based on the key values for each mapping is the same.

```
{
  "Fn::MergeMapToList": [
     {"key_1": ["kye_1_item_1", "kye_1_item_2"]},
     {"key_2": ["kye_2_item_1", "kye_2_item_2"]},
     {"key_3": ["kye_3_item_1", "kye_3_item_2"]}
  ]
}
```
The following code shows the merged result:

```
\overline{a}{
      "key 1": "kye 1 item 1",
      "key 2": "kye 2 item 1",
      "key 3": "kye 3 item 1"
    },
    {
      "key 1": "kye 1 item 2",
      "key_2": "kye_2_item_2",
      "key_3": "kye_3_item_2"
   }
]
```
The length of the list based on the key values for each mapping varies in the following example:

```
{
  "Fn::MergeMapToList": [
     {"key_1": ["kye_1_item_1", "kye_1_item_2"]},
     {"key_2": ["kye_2_item_1", "kye_2_item_2", "key_2_item_3"]},
     {"key_3": ["kye_3_item_1", "kye_3_item_2"]}
  ]
}
```
The following code shows the merged result:

```
\lceil{
      "key_1": "kye_1_item_1",
      "key_2": "kye_2_item_1",
      "key_3": "kye_3_item_1"
   },
    {
      "key_1": "kye_1_item_2",
     "key_2": "kye_2_item_2",
     "key_3": "kye_3_item_2"
    },
    {
     "key 1": "kye 1 item 2",
     "key_2": "kye_2_item_3",
     "key_3": "kye_3_item_2"
    }
\mathbf{I}
```
In the following template example, all instances created in WebServer are added to the VServer group of an SLB instance:

```
{
   "ROSTemplateFormatVersion": "2015-09-01",
   "Resources": {
       "WebServer": {
         "Type": "ALIYUN::ECS::InstanceGroupClone",
         "Properties": {
             "SourceInstanceId": "i-xxxxx",
              "Password": "Hello****",
              "MinAmount": 1,
              "MaxAmount": 1
         }
        },
        "CreateVServerGroup": {
           "Type": "ALIYUN::SLB::VServerGroup",
           "Properties": {
               "LoadBalancerId": "lb-****",
               "VServerGroupName": "VServerGroup-****",
               "BackendServers": {
                  "Fn::MergeMapToList": [
                     {"Port": [6666, 9090, 8080]},
                      {"ServerId": {"Fn::GetAtt": ["WebServer", "InstanceIds"]}},
                      {"Weight": [20, 100]}
                  ]
               }
           }
       }
   }
}
```
Supported functions

- Fn::Base64Encode
- Fn::GetAtt
- Fn::Join
- Fn::Select
- Ref
- Fn::Join
- $\bullet$  Fn::If
- Fn::ListMerge
- Fn::GetIsonValue

# Fn::Avg

The Fn::Avg function is used to return the average value of a set of numbers.

#### Declaration

{"Fn::Avg": [ndigits, [number1, number2, ... ]]}

### Parameters

- ndigits : the number of decimal places to report. This parameter value must be an integer.
- [ number1, number2, ... ] : the set of numbers for which the average value will be calculated. Each element in the group must be either a number or a string that can be converted into a number.

### Return value

The average value of the set of numbers.

### Examples

```
{ "Fn::Avg": [ 1, [1, 2, 6.0] ] }
{ "Fn::Avg": [ 1, ['1', '2', '6.0'] ] }
```
### 3.0 is returned in this example.

### Supported functions

- Fn::GetAtt
- Ref

# Fn::SelectMapList

The Fn::SelectMapList function is used to return a list of map elements.

### Declaration

```
{"Fn::SelectMapList": ["key2", [{"key1": "value1-1", "key3": "value1-3"}, {"key1": "value2-1", "key2"
: "value2-2"}, {"key1": "value3-1", "key2": "value3-2"}, ...] ] }
```
Parameters

 $\bullet$   $\phantom{i}$  key2 : the key to be queried in the map.

```
[{ "key1": "value1-1", "key3": "value1-3" }, ... ] : the list of maps.
```
Return value

A list of key values for all maps in the map list.

Examples

```
{
"Fn::SelectMapList": [
  "key2",
  \sqrt{ }{"key1": "value1-1", "key3": "value1-3"},
      {"key1": "value2-1", "key2": "value2-2"},
      {"key1": "value3-1", "key2": "value3-2"}
  ]
]
}
```
["value2-2","value3-2"] is returned in this example.

# Fn::Add

The Fn::Add function is used to sumthe values of parameters.

#### Declaration

```
{"Fn::Add": [{"Product": "ROS"}, {"Fn": "Add"}]}
```
#### Paramet<sub>ers</sub>

- The parameters must be arranged as a list.
- The parameters in the list can be of the Number, List, or Dictionary type. All the parameters must be of the same type. The list must contain at least two parameters.

#### Return value

If the parameter values are numbers, sumthe parameter values. If the parameter values are lists, concatenate the values. If the parameter values are dictionaries, merge the values. If the two parameters have the same key, overwrite the former parameter value with the latter.

Examples

```
{
"Fn::Add": [
  {"Product": "ROS"},
  {"Fn": "Add"}
]
}
```
{"Fn":"Add","Product":"ROS"} is returned in this example.

# 5.1.4.6. Mappings

The Mappings section is a key-value mapping table. When mappings are used in Resources or Outputs definitions, use Fn::FindInMap to find their values by using corresponding keys.

# Syntax

A mapping consists of key-value pairs, where both the keys and values can be strings or numbers. Multiple mappings are separated with commas (,). Each mapping name must be unique. Mappings must be pure data and cannot parse functions.

# Examples

The following example shows a correct mapping definition:

```
"Mappings": {
   "ValidMapping": {
       "TestKey1": {"TestValu1": "value1"},
       "TestKey2": {"TestValu2": "value2"},
       1234567890: {"TestValu3": "value3"},
       "TestKey4": {"TestValu4": 1234}
   }
}
```
The following example shows an incorrect mapping definition:

```
"Mappings": {
   "InvalidMapping1": {
       "ValueList": ["foo", "bar"],
         "ValueString": "baz"
  },
   "InvalidMapping2": ["foo", {"bar" : "baz"}],
    "InvalidMapping3": "foobar"
}
```
The following example shows how to use Fn::FindInMap to find the return value:
```
e (ROS)
```

```
{
 "ROSTemplateFormatVersion": "2015-09-01",
 "Parameters": {
   "regionParam": {
     "Description": "The region where the ECS instance is created",
     "Type": "String",
     "AllowedValues": [
       "hangzhou",
       "beijing"
     ]
   }
 },
 "Mappings": {
   "RegionMap": {
     "hangzhou": {
       "32": "m-25l0rcfjo",
       "64": "m-25l0rcfj1"
     },
     "beijing": {
       "32": "m-25l0rcfj2",
       "64": "m-25l0rcfj3"
     }
   }
 },
 "Resources": {
   "WebServer": {
     "Type": "ALIYUN::ECS::Instance",
     "Properties": {
       "ImageId": {
         "Fn::FindInMap": [
           "RegionMap",
           \left\{ \right."Ref": "regionParam"
           },
           "32"
         ]
       },
       "InstanceType": "ecs.t1.small",
       "SecurityGroupId": "sg-25zwc****",
       "ZoneId": "cn-beijing-b",
       "Tags": [
         {
           "Key": "Department1",
           "Value": "HumanResource"
         },
         {
           "Key": "Department2",
           "Value": "Finance"
         }
       ]
     }
   }
 }
}
```
# 5.1.4.7. Conditions

There are four conditional operators: Fn::And, Fn::Or, Fn::Not, and Fn::Equals. These operators, along with the parameters that you specify when you create or update a stack, are used to evaluate each condition. You can reference other conditions, parameters, and mappings in your condition. Conditions are used in resource and output definitions to establish dependencies. Use Fn::If or Condition in resource and output definitions to implement conditions.

### Syntax

Each condition consists of a condition name and a condition body. The condition name is a string. The condition body starts with Fn::And, Fn::Or, Fn::Not, or Fn::Equals. You can reference other conditions in your condition and separate multiple conditions with commas (,). Each condition name must be unique.

The following functions can be used, but not as the outermost functions:

"Fn::Select ", "Fn::Join", "Fn::Split ", "Fn::Replace","Fn::Base64Encode", "Fn::Base64Decode", "Fn::MemberListToMap","Fn::If", "Fn::ListMerge", "Fn::GetJsonValue", "Fn::MergeMapToList ","Fn::SelectMapList ", "Fn::Add", "Fn::Avg", "Fn::Str", "Fn::Calculate","Ref"(parameterreferences only), and "Fn:: FindInMap".

### Examples

The following example shows how to define conditions:

```
"Conditions" : {
      "DevEnv": {"Fn::Equals": ["Dev", {"Ref": "EnvType"}]},
      "UTEnv": {"Fn::Equals": ["UT", {"Ref": "EnvType"}]},
      "PREEnv": {"Fn::Not": {"Fn::Or": ["DevEnv", "UTEnv"]}},
      "ProdEnv": {"Fn::And": [{"Fn::Equals": ["Prod", {"Ref": "EnvType"}]}, "PREEnv"]}
}
```
The following example shows how to use conditions in a resource definition:

In this example, a condition is used to determine whetherto create a data disk and an OSS bucket for an ECS instance based on the EnvType value.

```
{
    "ROSTemplateFormatVersion":"2015-09-01",
    "Parameters":{
        "EnvType":{
            "Default":"pre",
            "Type":"String"
        }
    },
    "Conditions":{
        "CreateProdRes":{
            "Fn::Equals":[
                "prod",
                 {
                     "Ref":"EnvType"
                 }
            ]
        }
    },
    "Resources":{
        "WebServer":{
            "Type":"ALIYUN::ECS::Instance",
            "Properties":{
                "DiskMappings":{
                     "Fn::If":[
                         "CreateProdRes",
                         \Gamma
```

```
{
                                "Category":"cloud_efficiency",
                                "DiskName":"FirstDataDiskName",
                                "Size":40
                            },
                            {
                                "Category":"cloud_ssd",
                                "DiskName":"SecondDataDiskName",
                                "Size":40
                            }
                        ],
                        {
                            "Ref":"ALIYUN::NoValue"
                       }
                   ]
                },
                "VpcId":"vpc-2zew9pxh2yirtzqxd****",
                "SystemDiskCategory":"cloud_efficiency",
                "SecurityGroupId":"sg-2zece6wcqriejf1v****",
                "SystemDiskSize":40,
                "ImageId":"centos_6_8_64_40G_base_2017****.vhd",
                "IoOptimized":"optimized",
               "VSwitchId":"vsw-2zed9txvy7h2srqo6****",
                "InstanceType":"ecs.n1.medium"
           }
       },
        "OssBucket": {
           "Type": "ALIYUN::OSS::Bucket",
            "Condition": "CreateProdRes",
            "Properties": {
               "AccessControl": "private",
                "BucketName": "myprodbucket"
            }
       }
   },
    "Outputs":{
       "InstanceId":{
           "Value":{
               "Fn::GetAtt":[
                   "WebServer",
                   "InstanceId"
               ]
           }
       },
        "OssDomain":{
            "Condition": "CreateProdRes",
            "Value":{
               "Fn::GetAtt":[
                  "OssBucket",
                   "DomainName"
               ]
           }
       }
   }
}
```
# 5.1.5. Resource types

# 5.1.5.1. ECS

# 5.1.5.1.1. ALIYUN::ECS::AutoSnapshotPolicy

ALIYUN::ECS::AutoSnapshotPolicy is used to create an automatic snapshot policy.

### Statement

```
{
 "Type" : "ALIYUN::ECS::AutoSnapshotPolicy",
 "Properties" : {
   "TimePoints" : String,
   "RepeatWeekdays" : String,
   "RetentionDays" : Integer,
   "DiskIds" : String,
   "AutoSnapshotPolicyName" : String
 }
}
```
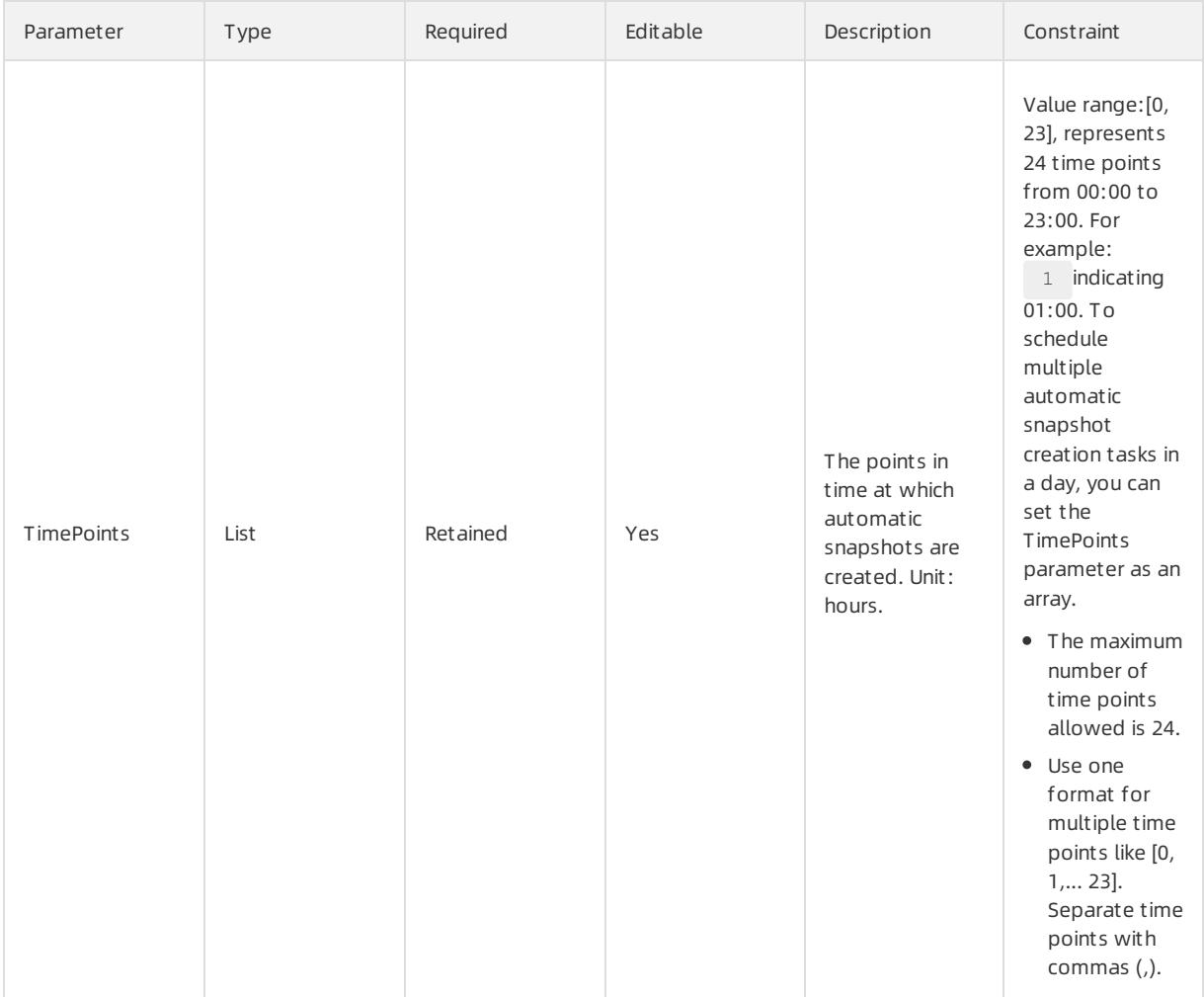

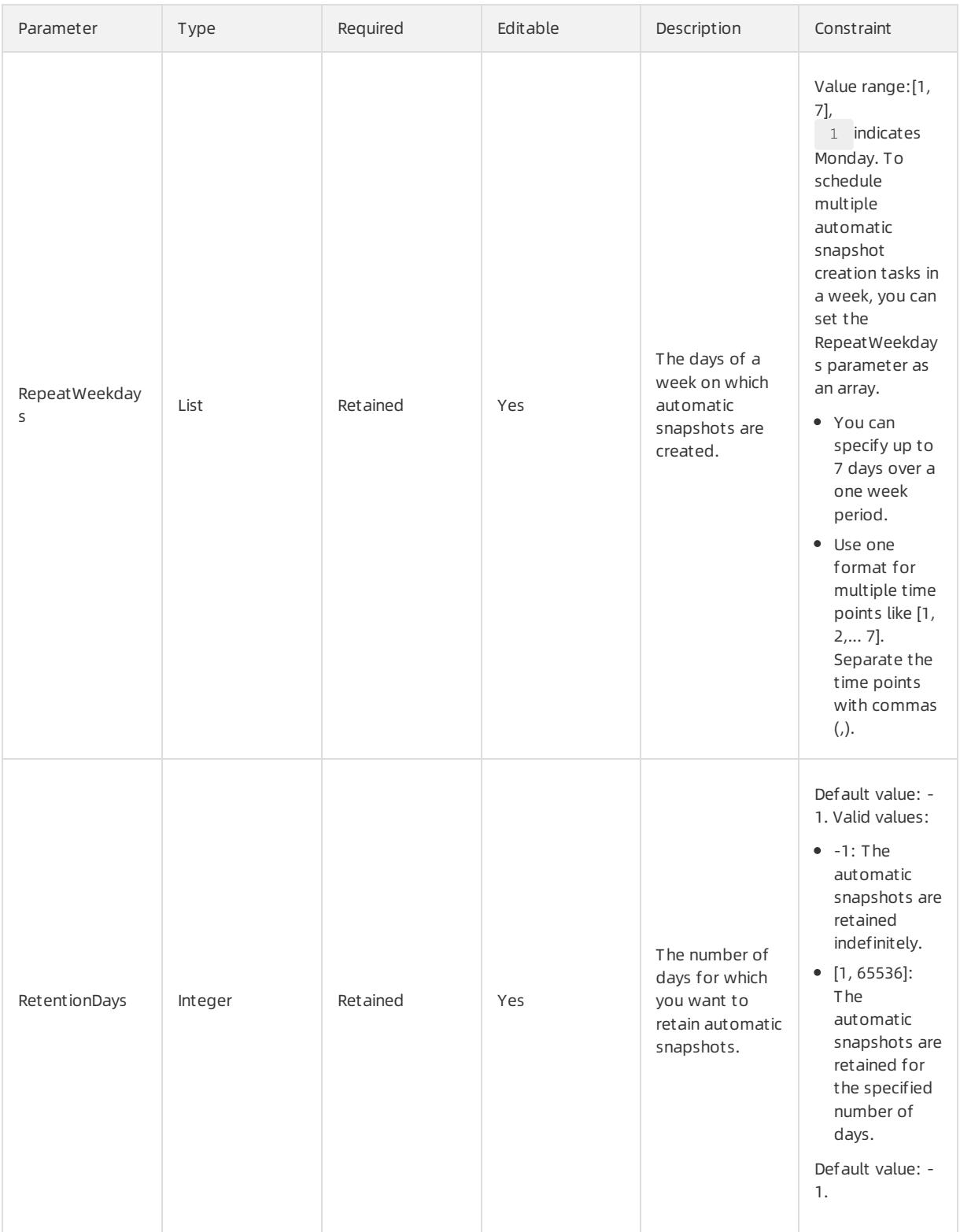

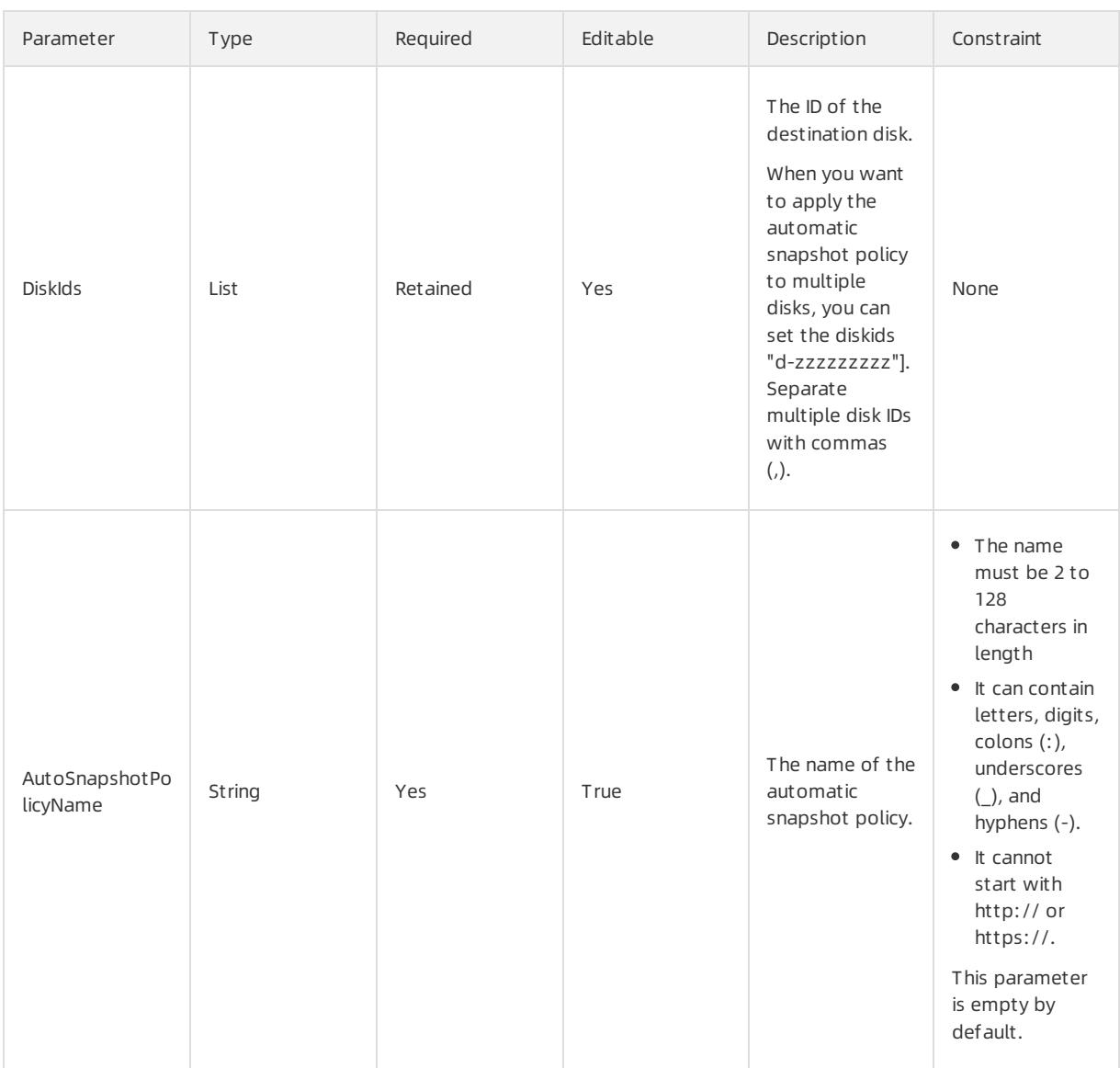

## Response parameters

#### Fn::GetAtt

AutoSnapshotPolicyId: the ID of the automatic snapshot policy.

```
{
 "ROSTemplateFormatVersion": "2015-09-01",
 "Resources": {
   "AutoSnapshotPolicy": {
     "Type": "ALIYUN::ECS::AutoSnapshotPolicy",
     "Properties": {
       "TimePoints": ["0"],
       "RepeatWeekdays": ["1"],
       "RetentionDays": 10,
       "DiskIds": ["<DiskId>"],
       "AutoSnapshotPolicyName": "MyAutoSnapshotPolicy"
    }
   }
 }
}
```
# 5.1.5.1.2. ALIYUN::ECS::BandwidthPackage

ALIYUN::ECS::BandwidthPackage is used to create a service plan for a NAT gateway.

### Syntax

```
{
 "Type": "ALIYUN::ECS::BandwidthPackage",
 "Properties": {
   "Description": String,
   "NatGatewayId": String,
    "ZoneId": String,
   "BandwidthPackageName": String,
   "Bandwidth": Integer,
    "IpCount": Integer
 }
}
```
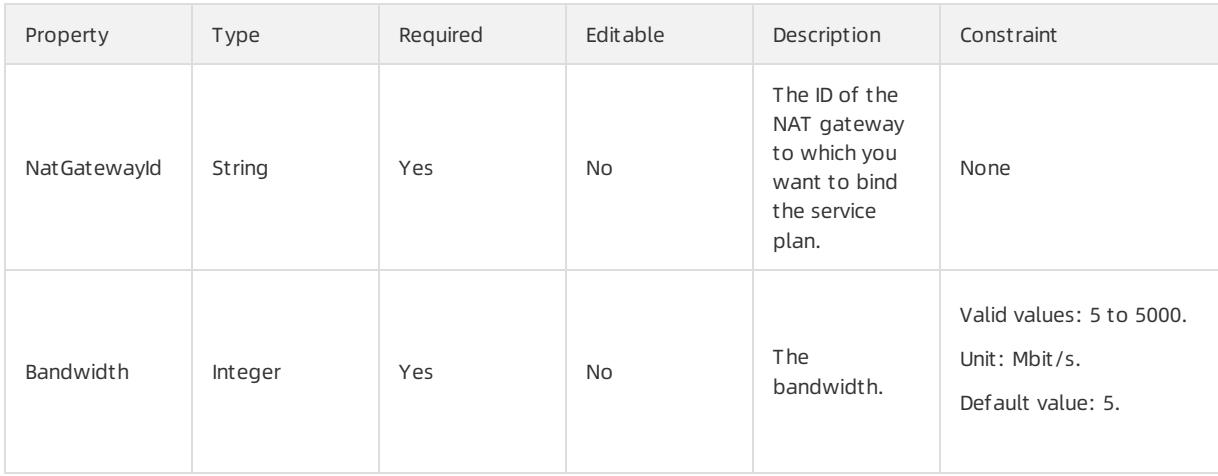

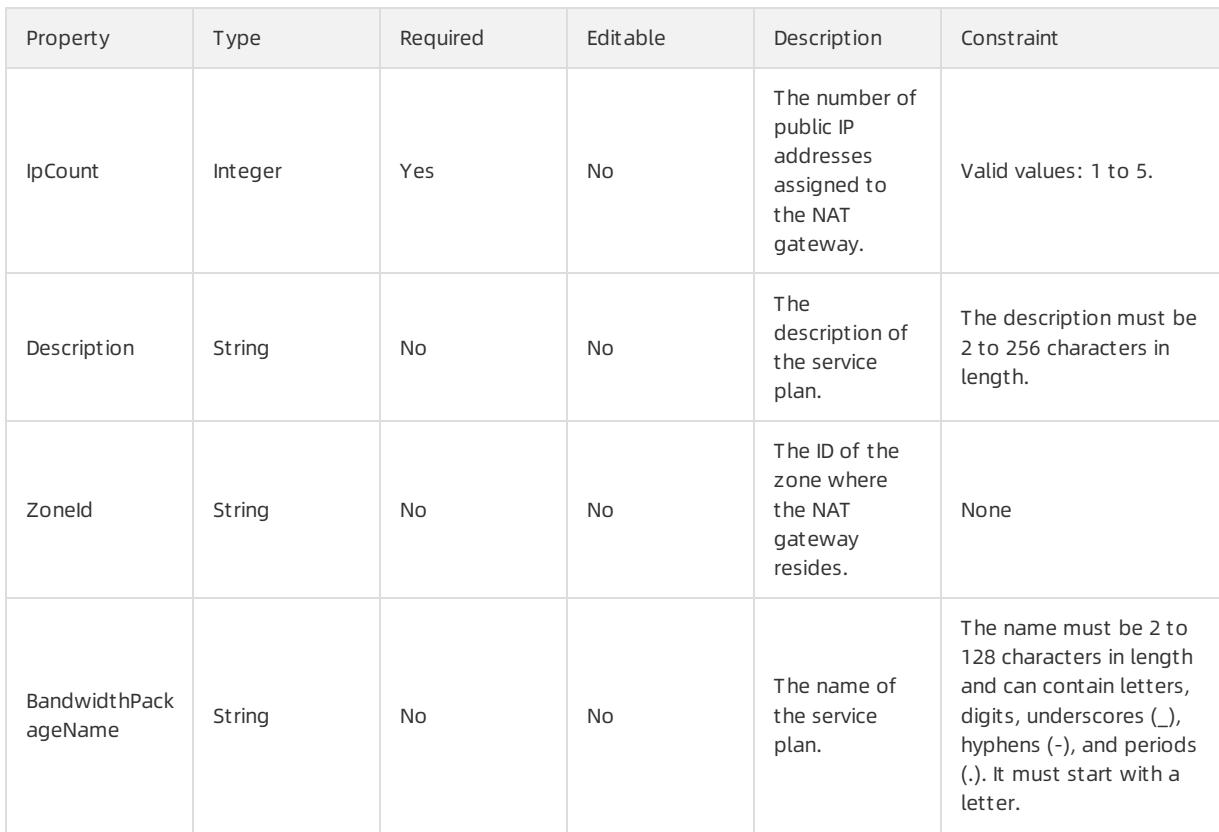

## Response parameters

Fn::GetAtt

- BandwidthPackageId: the ID of the service plan.
- BandwidthPackageIps: all IP addresses included in the service plan.

## Examples

```
{
 "ROSTemplateFormatVersion": "2015-09-01",
 "Resources": {
   "BandwidthPackage": {
     "Type": "ALIYUN::ECS::BandwidthPackage",
     "Properties": {
       "BandwidthPackageName": "pkg_2",
       "Description": "my_bandwidth",
       "NatGatewayId": "ngw-h1xox****",
       "IpCount": 2,
       "Bandwidth": 5,
       "ZoneId": "cn-beijing-c"
    }
   }
 },
 "Outputs": {
   "BandwidthPackageId": {
        "Value": {"Fn::GetAttr": ["BandwidthPackage","BandwidthPackageId"]}
  },
   "BandwidthPackageIps": {
       "Value": {"Fn::GetAttr": ["BandwidthPackage","BandwidthPackageIps"]}
   }
 }
}
```
# 5.1.5.1.3. ALIYUN::ECS::Command

ALIYUN::ECS::Command is used to create a Cloud Assistant command.

### Statement

```
{
 "Type": "ALIYUN::ECS::Command",
 "Properties": {
   "Name": String,
   "WorkingDir": String,
   "CommandContent": String,
   "Timeout": Integer,
   "Type": String,
    "Description": String
 }
}
```
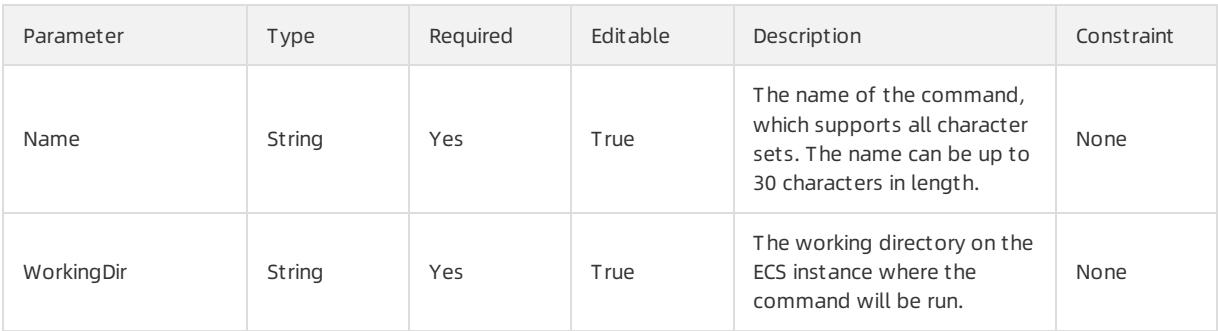

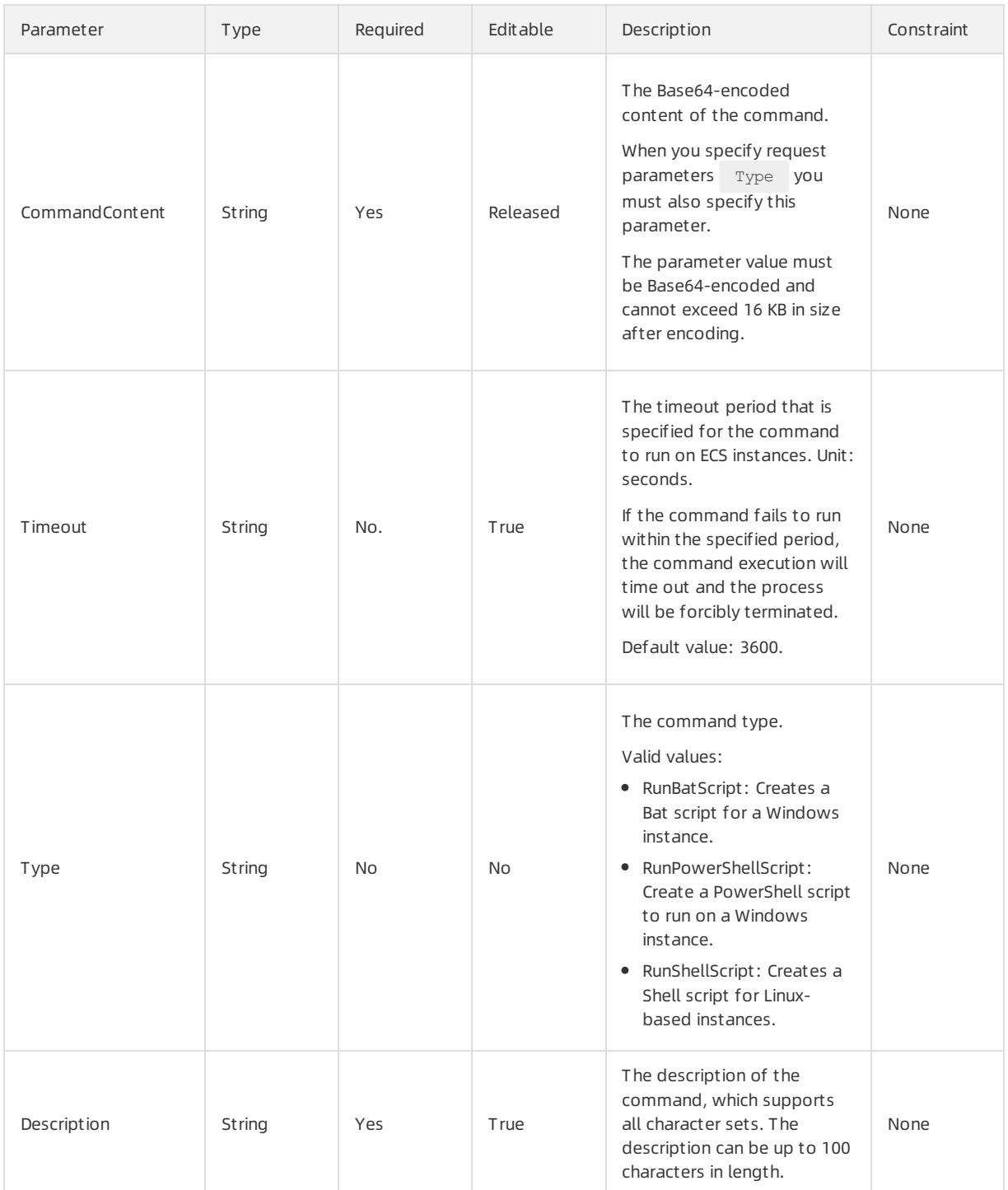

## Response parameters

Fn::GetAtt

CommandId: the ID of the command.

```
{
 "ROSTemplateFormatVersion": "2015-09-01",
 "Parameters": {
   "WorkingDir": {
```
#### User Guide - Cloud Essentials and Se

```
"Type": "String",
      "Description": "The path where command will be executed in the instance."
   },
    "CommandContent": {
     "Type": "String",
     "Description": "The content of command. Content requires base64 encoding. Maximum size support
16KB."
   },
    "Type": {
     "Type": "String",
     "Description": "The type of command."
   },
   "Description": {
     "Type": "String",
     "Description": "The description of command."
   },
    "Timeout": {
     "Type": "Number",
     "Description": "Total timeout when the command is executed in the instance. Input the time unit
as second. Default is 3600s."
    },
    "Name": {
     "Type": "String",
      "Description": "The name of command."
   }
  },
  "Resources": {
   "Command": {
     "Type": "ALIYUN::ECS::Command",
     "Properties": {
       "WorkingDir": {
         "Ref": "WorkingDir"
       },
        "CommandContent": {
         "Ref": "CommandContent"
       },
        "Type": {
         "Ref": "Type"
        },
        "Description": {
         "Ref": "Description"
        },
        "Timeout": {
         "Ref": "Timeout"
       },
        "Name": {
         "Ref": "Name"
        }
      }
   }
  },
  "Outputs": {
    "CommandId": {
     "Description": "The id of command created.",
     "Value": {
       "Fn::GetAtt": [
         "Command",
         "CommandId"
       ]
      }
```
}  $\longrightarrow$  $\overline{\phantom{a}}$ }

# 5.1.5.1.4. ALIYUN::ECS::CustomImage

ALIYUN::ECS::CustomImage is used to create a customimage.

### Statement

```
\{"Type": "ALIYUN::ECS::CustomImage",
 "Properties": {
   "Description": String,
   "InstanceId": String,
   "ImageName": String,
   "ImageVersion": String,
    "SnapshotId": String,
   "Tag": List,
   "ResourceGroupId": String,
    "Platform": String,
   "DiskDeviceMapping": List,
   "Architecture": String
 }
}
```
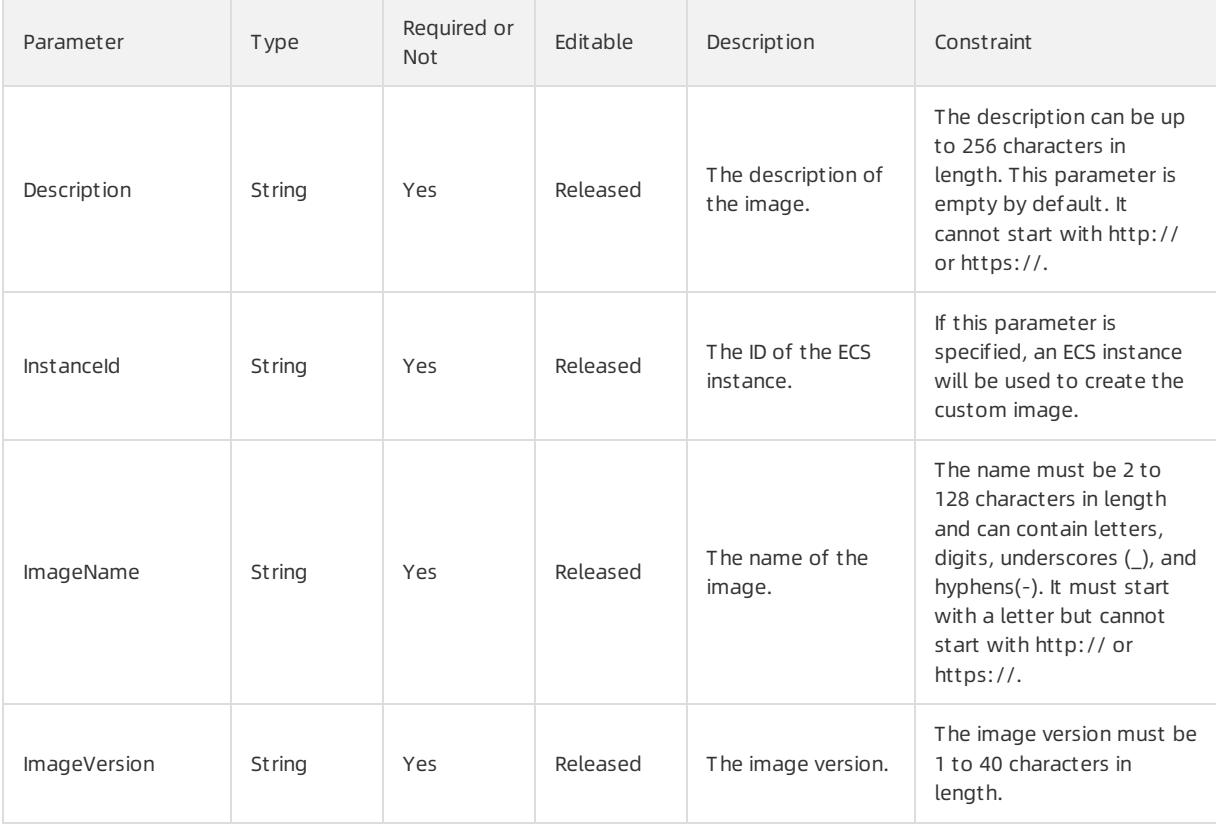

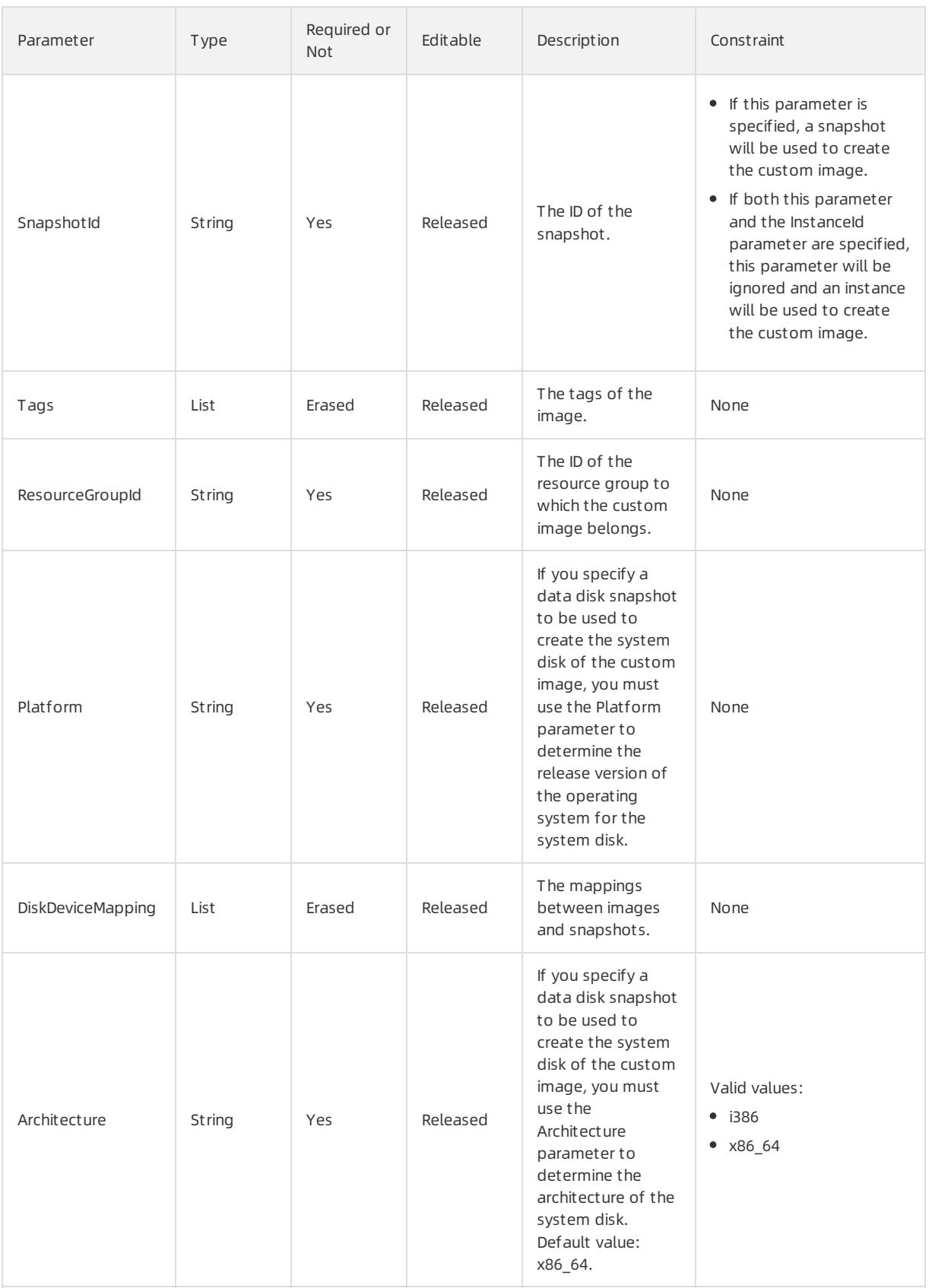

## Tag syntax

```
"Tag": [
 \{"Key": String,
  "Value": String
\qquad \}\, \, \,
```
## Tag properties

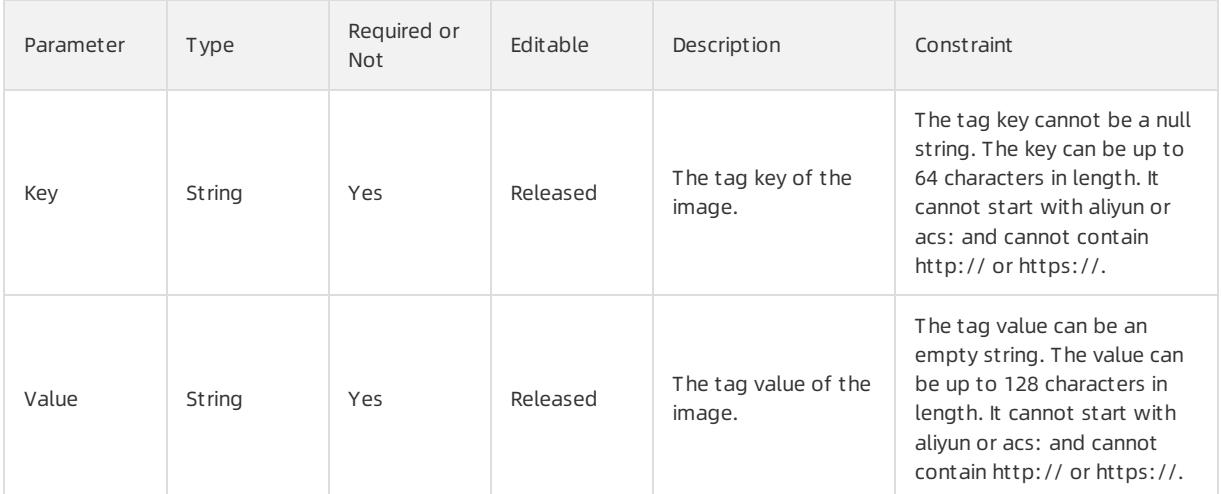

## DiskDeviceMapping

```
"DiskDeviceMapping": [
 \{"Device": String,
   "SnapshotId": String,
   "Size": Integer,
   "DiskType": String
 }
\, \, \,
```
## DiskDeviceMapping properties

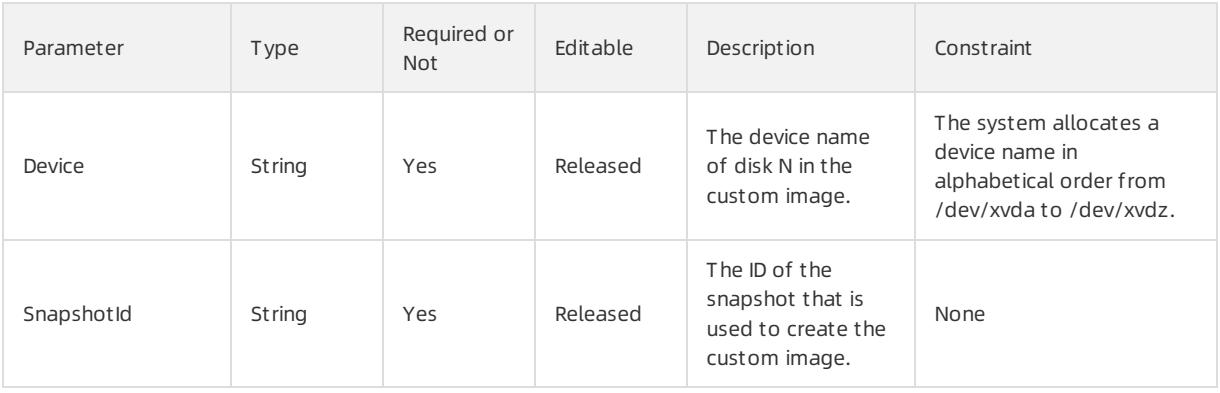

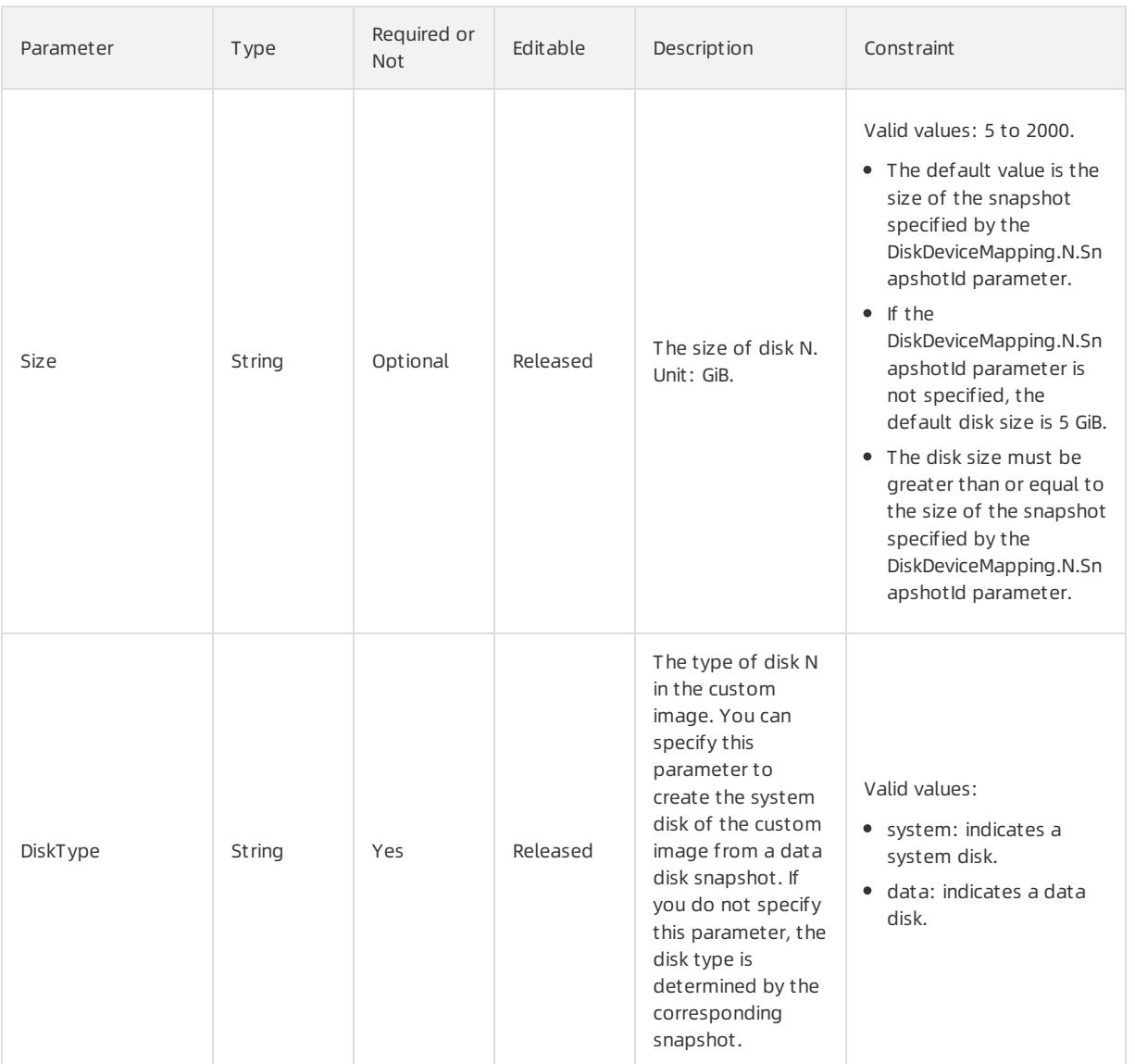

## Response parameters

Fn::GetAtt

ImageId: the ID of the customimage.

```
{
 "ROSTemplateFormatVersion": "2015-09-01",
 "Resources": {
   "WebServer": {
     "Type": "ALIYUN::ECS::InstanceGroup",
     "Properties": {
       "VpcId": "vpc-2zevx9ios1rszqv0a****",
       "MinAmount": 1,
       "SecurityGroupId": "sg-2ze7pxymaix640qr****",
       "ImageId": {
         "Ref": "CustomImage"
       },
       "IoOptimized": "optimized",
       "SystemDisk_Description": "SystemDisk.Description",
       "SystemDisk_DiskName": "SystemDisk.DiskName",
       "SystemDisk_Category": "cloud_ssd",
       "VSwitchId": "vsw-2zei67xd9nhcqxzec****",
       "Password": "Wenqiao****",
       "InstanceType": "ecs.n1.medium",
       "MaxAmount": 1
     }
   },
   "CustomImage": {
     "Type": "ALIYUN::ECS::CustomImage",
     "Properties": {
       "InstanceId": "i-2zefq1f3ynnrr89q****",
       "SnapshotId": "s-2ze0ibk1pvak4mw6****",
       "ImageName": "image-test-****",
       "ImageVersion": "verison-6-1"
     }
   }
 },
 "Outputs": {
   "CustomImage": {
     "Value": {
       "Fn::GetAtt": [
         "CustomImage",
         "ImageId"
       ]
     }
   },
   "InstanceIds": {
     "Value": {
       "Fn::GetAtt": [
         "WebServer",
         "InstanceIds"
       ]
     }
   }
 }
}
```
# 5.1.5.1.5. ALIYUN::ECS::DedicatedHost

ALIYUN::ECS::DedicatedHost is used to create a dedicated host.

### Statement

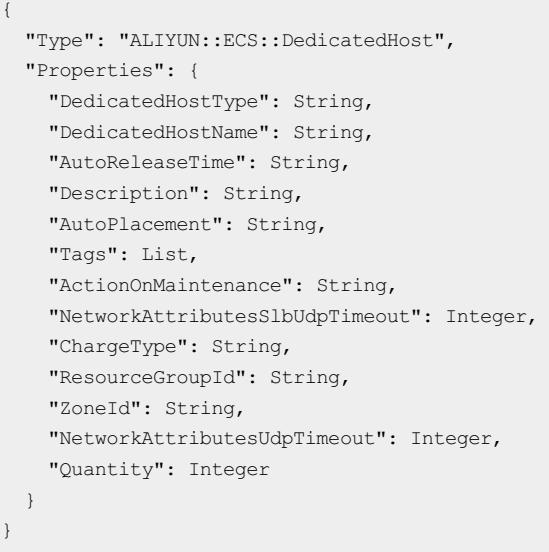

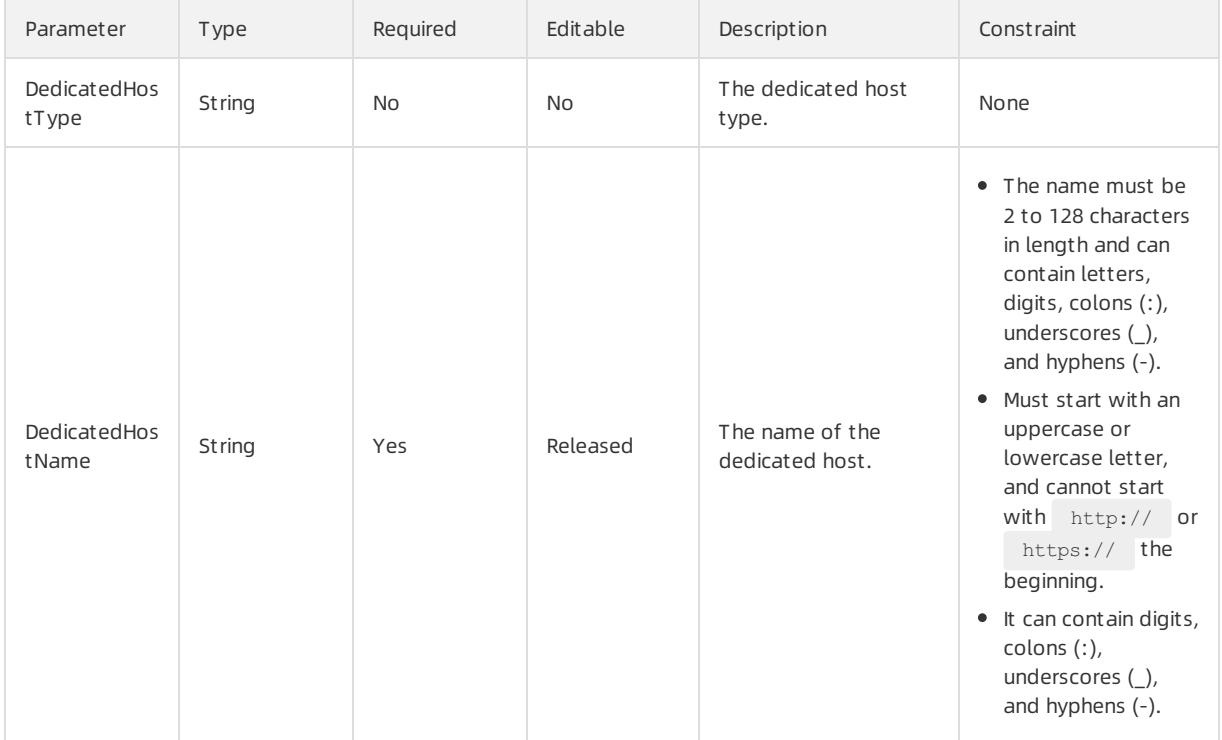

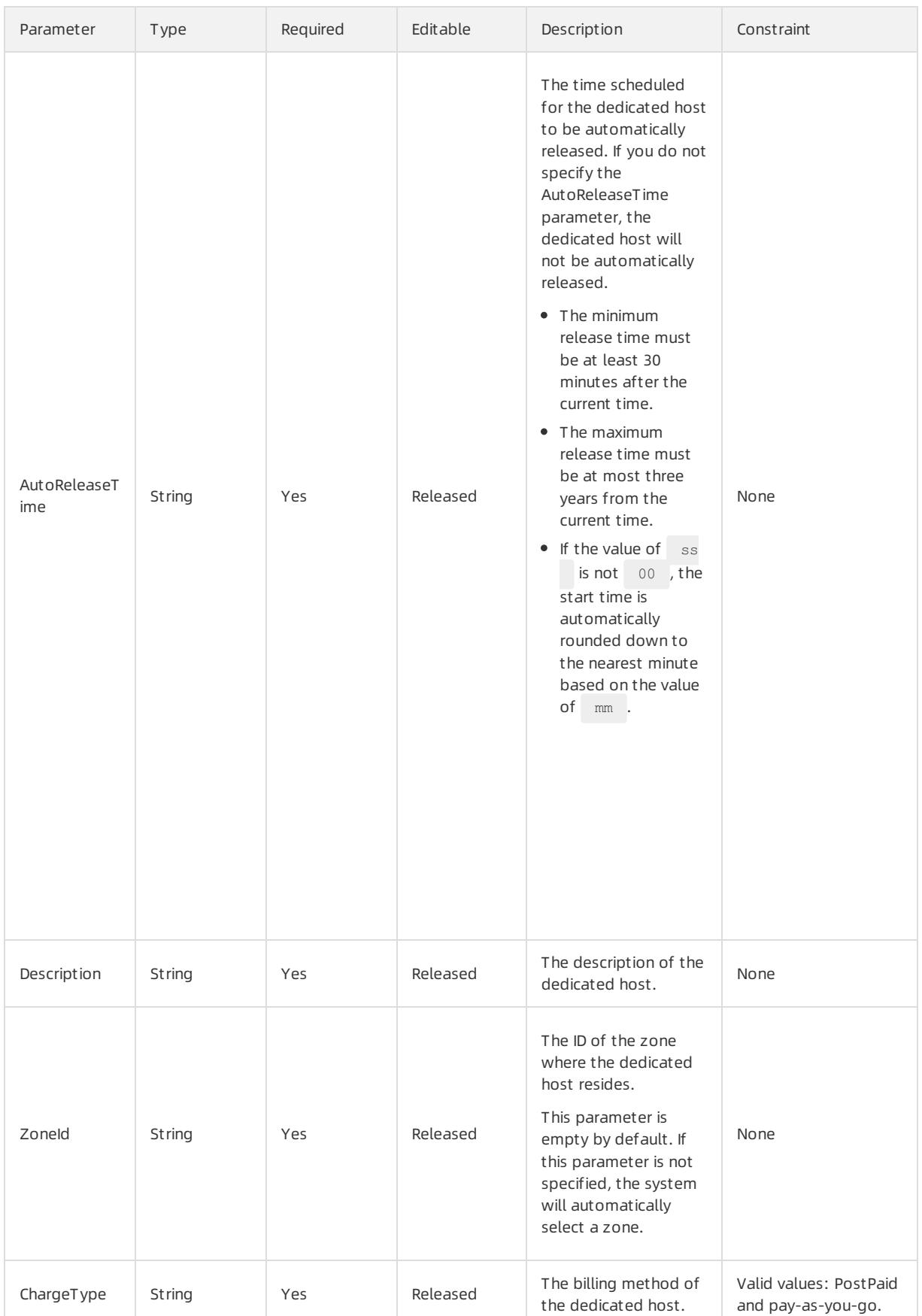

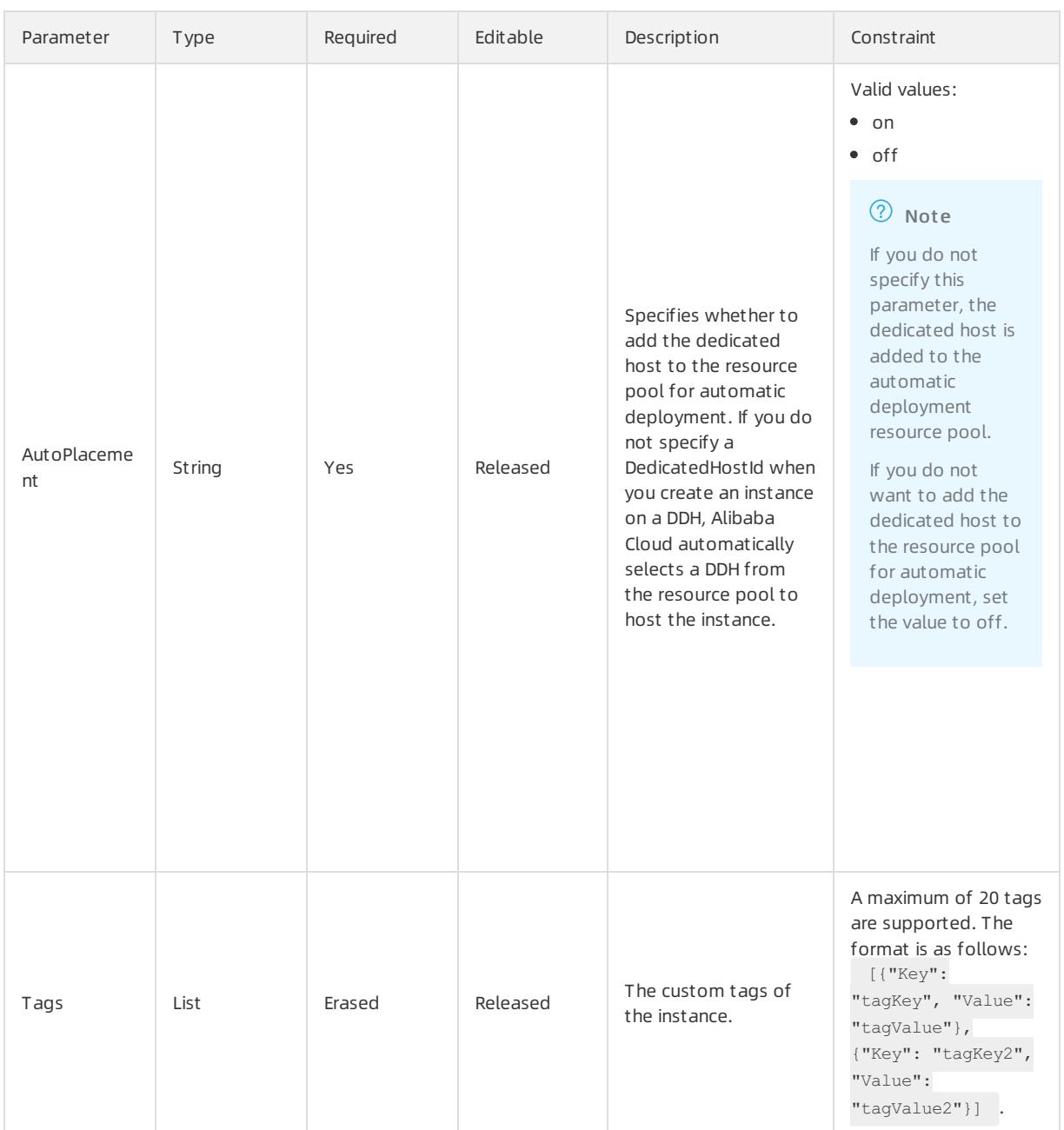

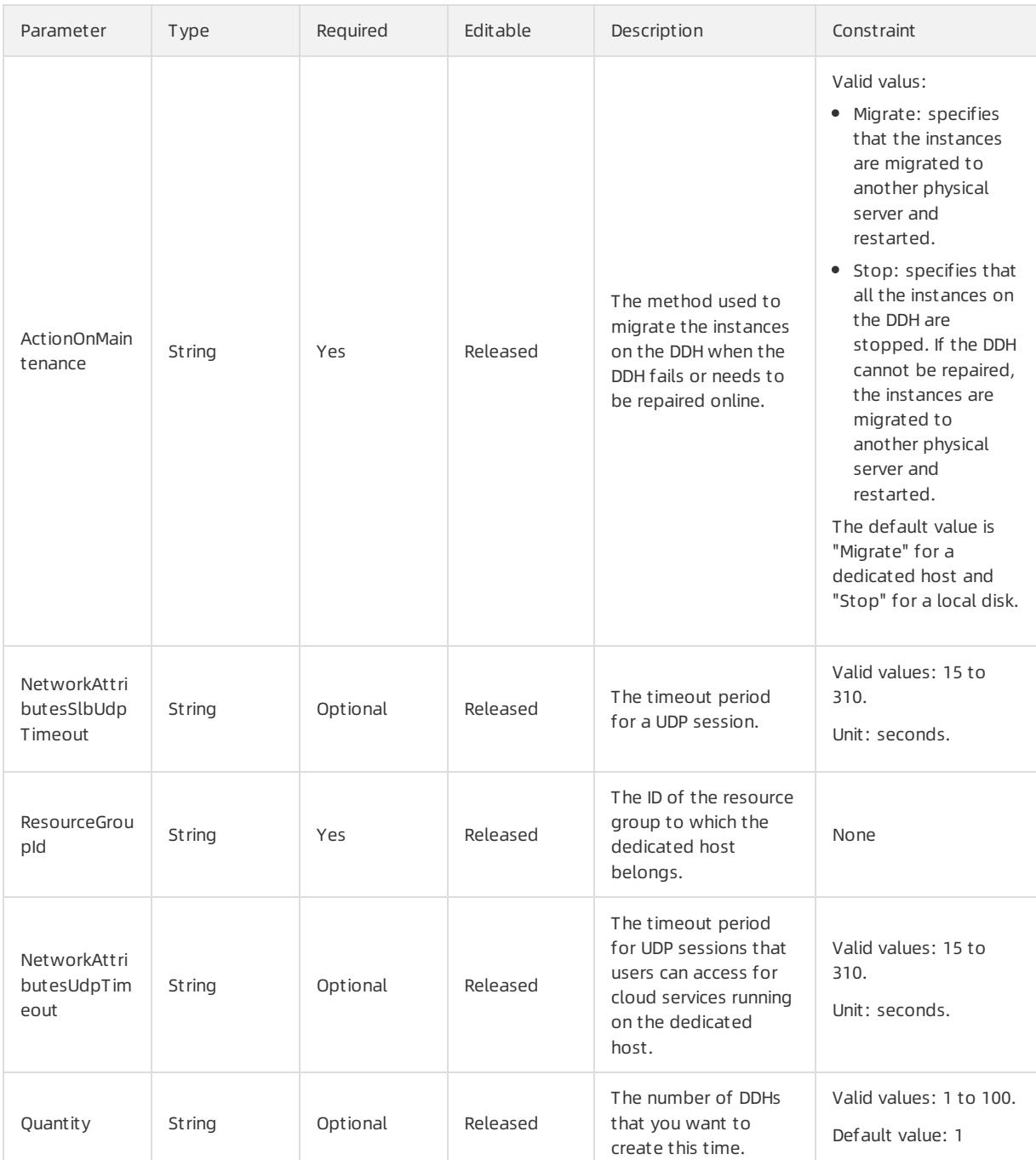

## Response parameters

Fn::GetAtt

- OrderId: the ID of the order.
- DedicatedHostIds: the list of host IDs.

```
{
 "ROSTemplateFormatVersion": "2015-09-01",
 "Parameters": {
   "AutoRenewPeriod": {
     "Type": "Number",
```

```
"Description": "The time period of auto renew. When the parameter InstanceChargeType is PrePaid
, it will take effect. It could be 1, 2, 3, 6, 12\. Default value is 1.",
      "AllowedValues": [
       1,
        2,
        3,
        6,
        12
      \cdot"Default": 1
    },
    "Description": {
     "Type": "String",
     "Description": "The description of host."
    },
    "ZoneId": {
     "Type": "String",
     "Description": "The zone to create the host."
    },
    "DedicatedHostName": {
      "Type": "String",
      "Description": "The name of the dedicated host, [2, 128] English or Chinese characters. It must
begin with an uppercase/lowercase letter or a Chinese character, and may contain numbers, ' ' or '-'.
It cannot begin with http:// or https://."
    },
    "ChargeType": {
      "Type": "String",
      "Description": "Instance Charge type, allowed value: Prepaid and Postpaid. If specified Prepaid
, please ensure you have sufficient balance in your account. Or instance creation will be failure. De
fault value is Postpaid.",
     "AllowedValues": [
       "PrePaid",
       "PostPaid"
     ],
     "Default": "PostPaid"
    },
    "AutoRenew": {
     "Type": "String",
      "Description": "Whether renew the fee automatically? When the parameter InstanceChargeType is P
rePaid, it will take effect. Range of value:True: automatic renewal.False: no automatic renewal. Defa
ult value is False.",
      "AllowedValues": [
       "True",
        "False"
     ],
      "Default": "False"
    },
    "Period": {
      "Type": "Number",
      "Description": "Prepaid time period. Unit is month, it could be from 1 to 9 or 12, 24, 36, 48,
60\. Default value is 1.",
      "AllowedValues": [
       1,
        2,
        3,
        4,
        5,
        6,
        7,
```
8,

```
\mathbf{v},
        9,
        12,
        24,
        36,
       48,
       60
     ],
     "Default": 1
    },
    "DedicatedHostType": {
     "Type": "String",
     "Description": "The instance type of host."
    },
    "PeriodUnit": {
     "Type": "String",
     "Description": "Unit of prepaid time period, it could be Week/Month. Default value is Month.",
      "AllowedValues": [
       "Week",
       "Month"
     ],
      "Default": "Month"
    },
    "AutoReleaseTime": {
      "Type": "String",
      "Description": "Auto release time for created host, Follow ISO8601 standard using UTC time. for
mat is 'yyyy-MM-ddTHH:mm:ssZ'. Not bigger than 3 years from this day onwards"
   }
  },
  "Resources": {
    "Host": {
     "Type": "ALIYUN::ECS::DedicatedHost",
      "Properties": {
         "Description": {
         "Ref": "Description"
       },
        "ZoneId": {
         "Ref": "ZoneId"
        },
        "DedicatedHostName": {
         "Ref": "DedicatedHostName"
        },
        "ChargeType": {
         "Ref": "ChargeType"
        },
         "DedicatedHostType": {
         "Ref": "DedicatedHostType"
        },
        "PeriodUnit": {
         "Ref": "PeriodUnit"
       },
       "AutoReleaseTime": {
         "Ref": "AutoReleaseTime"
        }
      }
   }
  },
  "Outputs": {
    "OrderId": {
      "Description": "The order id list of created instance.",
```

```
"Value": {
       "Fn::GetAtt": [
         "Host",
         "OrderId"
      \Box}
   },
   "DedicatedHostIds": {
     "Description": "The host id list of created hosts",
     "Value": {
       "Fn::GetAtt": [
         "Host",
         "DedicatedHostIds"
      \blacksquare ]
     }
   }
 }
}
```
# 5.1.5.1.6. ALIYUN::ECS::Disk

ALIYUN::ECS::Disk is used to create an ECS Disk.

### Statement

```
{
 "Type": "ALIYUN::ECS::Disk",
 "Properties": {
   "DiskName": String,
   "Description": String,
   "Tags": List,
   "AutoSnapshotPolicyId": String,
   "Encrypted": Boolean,
   "ZoneId": String,
   "ResourceGroupId": String,
   "SnapshotId": String,
   "DiskCategory": String,
   "PerformanceLevel": String,
   "DeleteAutoSnapshot": Boolean,
   "Size": Integer
 }
}
```
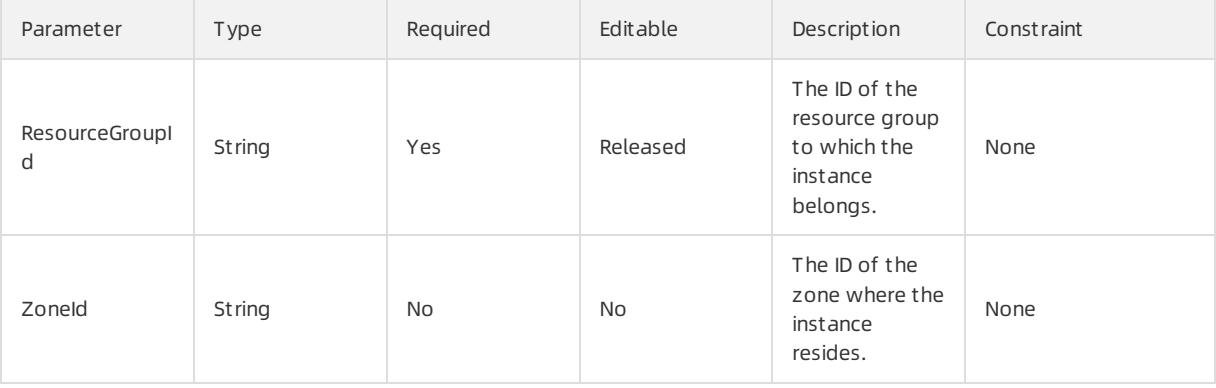

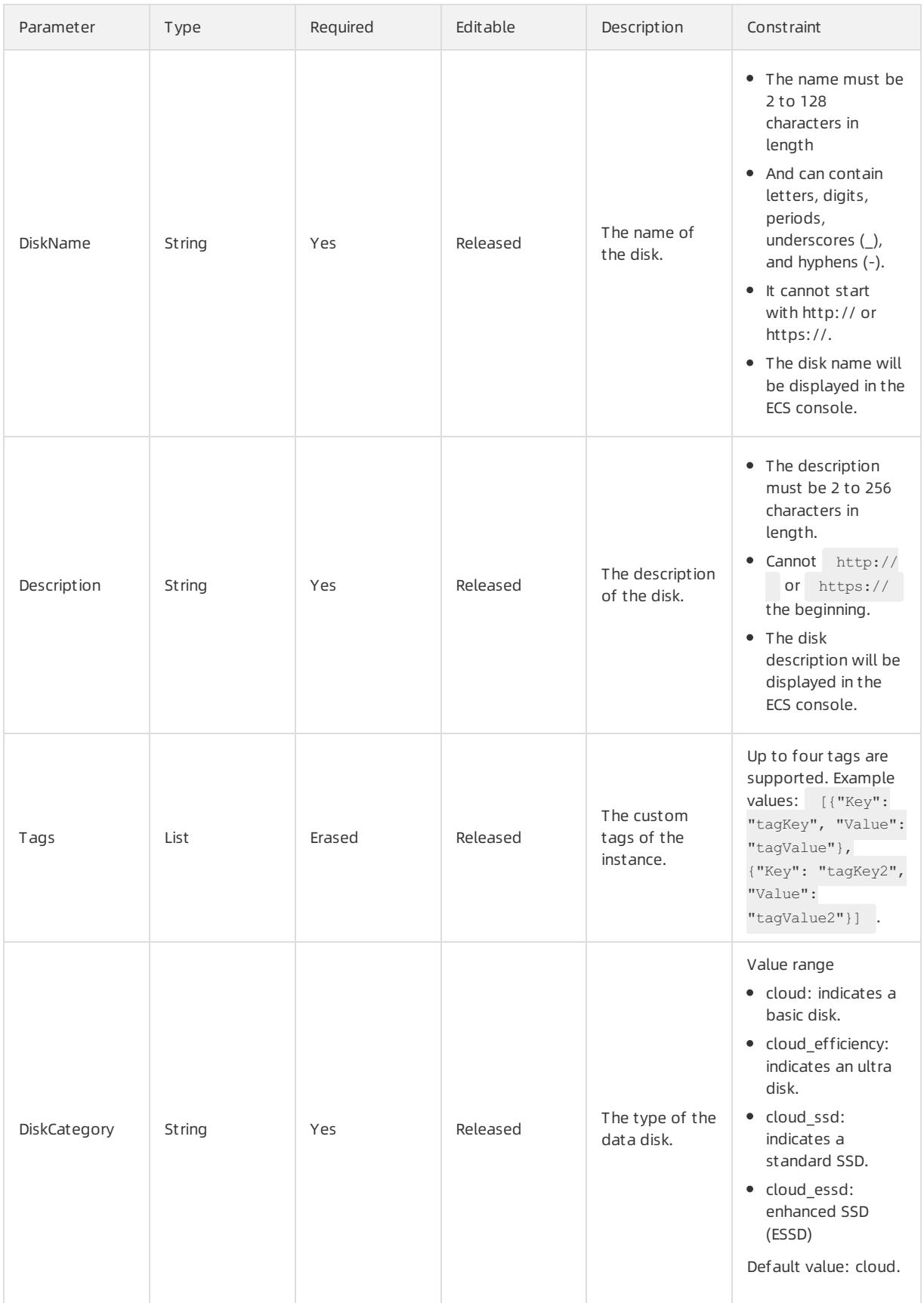

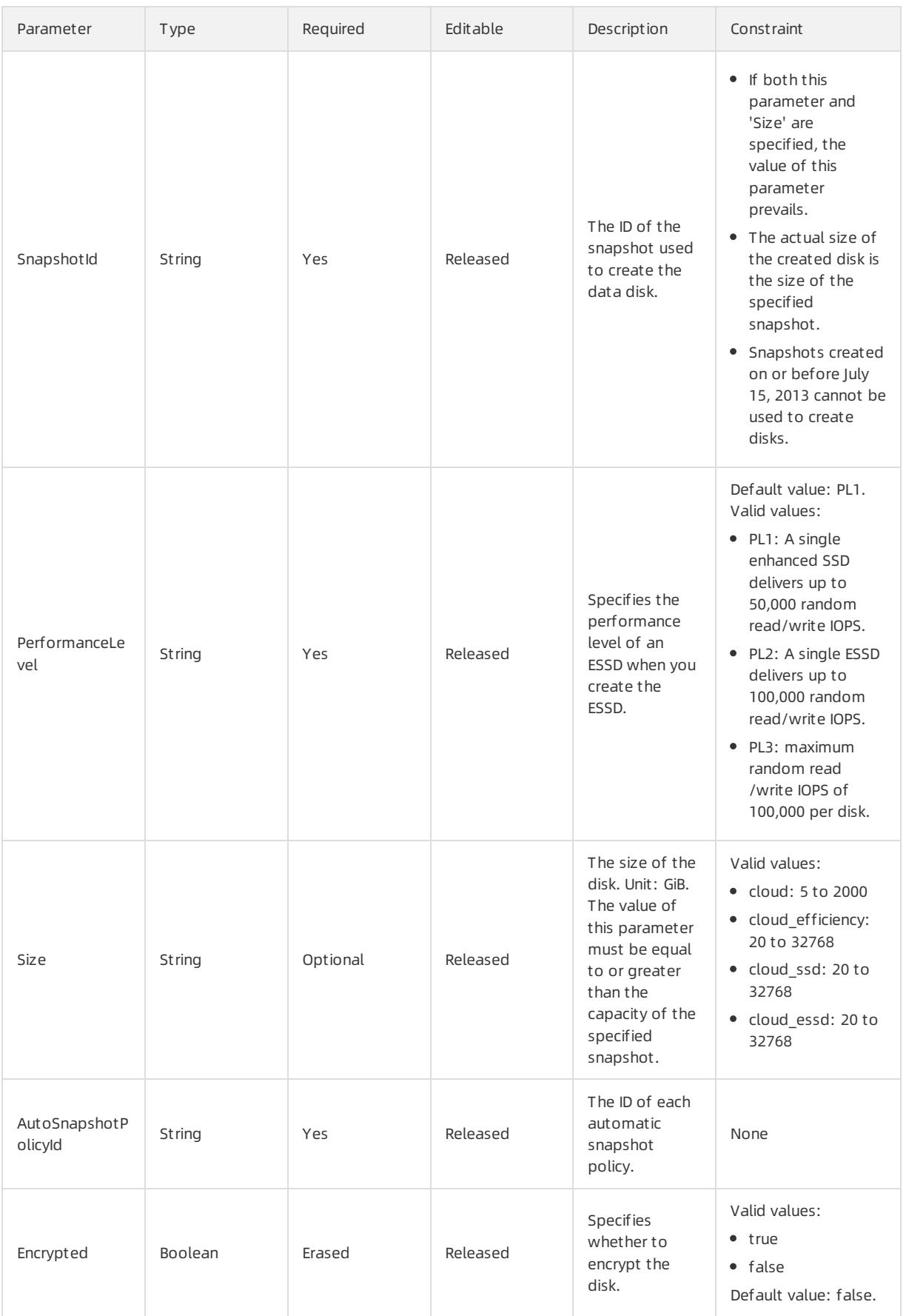

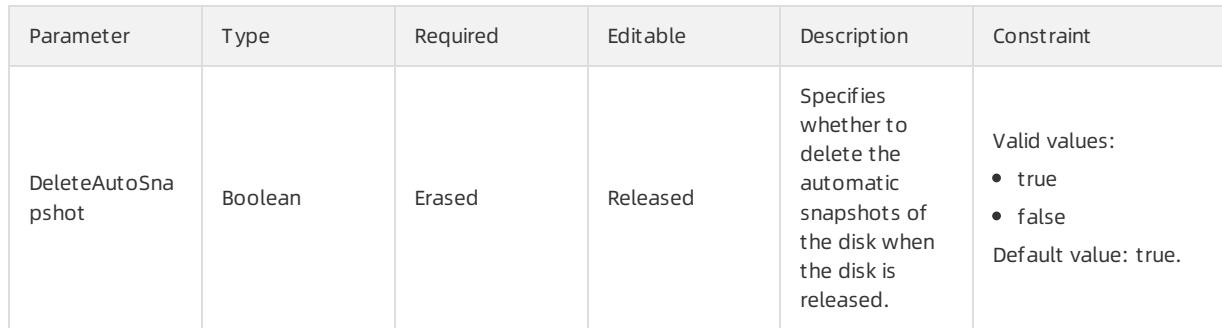

## Tags syntax

```
"Tags" : [
 \left\{ \right."Value" : String,
    "Key" : String
 }
\, ] \,
```
## Tags properties

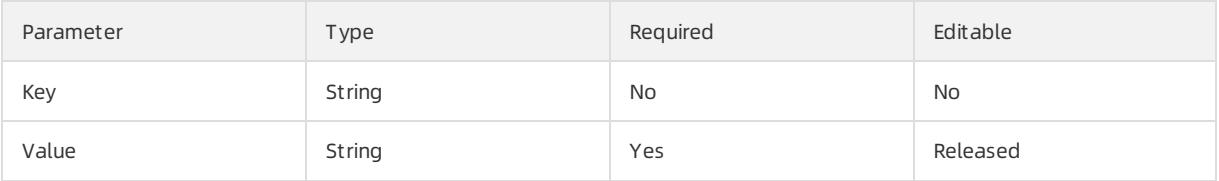

### Response parameters

Fn::GetAtt

- DiskId: the ID of the disk.
- $\bullet$  Status: The Status of the disk.

```
{
 "ROSTemplateFormatVersion" : "2015-09-01",
 "Resources" : {
   "DataDisk": {
     "Type": "ALIYUN::ECS::Disk",
     "Properties": {
       "Size": 10,
       "ZoneId": "cn-beijing-a",
       "DiskName": "DataDisk",
       "Description": "ECSDataDisk"
    }
  }
 },
 "Outputs": {
   "DiskId": {
       "Value" : {"Fn::GetAtt": ["DataDisk","DiskId"]}
  },
   "Status": {
       "Value" : {"Fn::GetAtt": ["DataDisk","Status"]}
   }
 }
}
```
# 5.1.5.1.7. ALIYUN::ECS::DiskAttachment

ALIYUN::ECS::DiskAttachment is used to attach an ECS disk.

### Statement

```
{
  "Type" : "ALIYUN::ECS::DiskAttachment",
  "Properties" : {
     "DiskId" : String,
     "InstanceId" : String,
     "Device" : String,
     "DeleteWithInstance" : String
  }
}
```
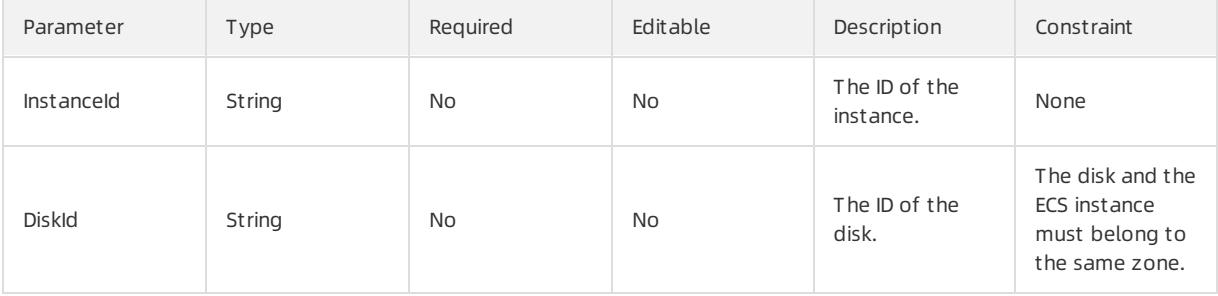

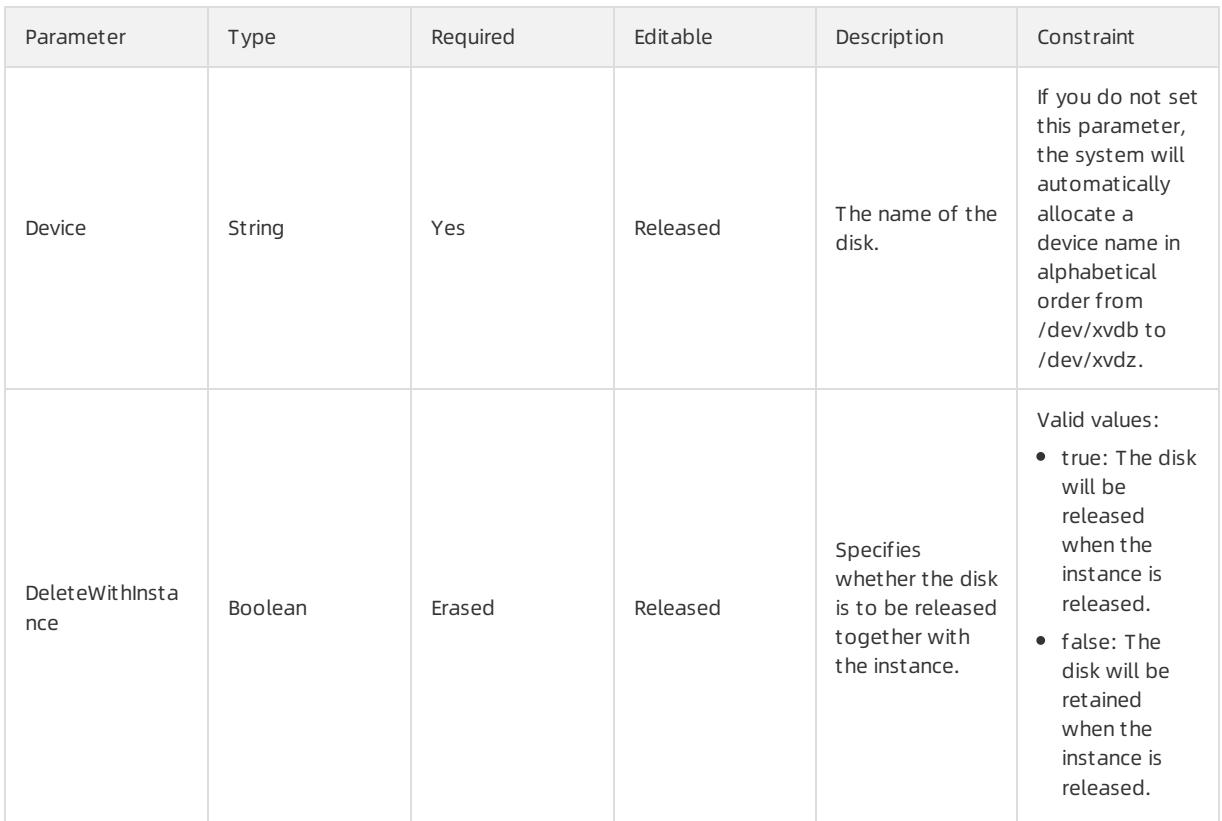

### Response parameters

Fn::GetAtt

- DiskId: the ID of the disk.
- Status: The Status of the disk.
- The name of the Device: disk.

```
{
 "ROSTemplateFormatVersion": "2015-09-01",
 "Resources": {
   "DiskAttachment": {
     "Type": "ALIYUN::ECS::DiskAttachment",
     "Properties": {
       "InstanceId": {
         "Ref": "InstanceId"
       },
       "Device": {
        "Ref": "Device"
       },
       "DeleteWithInstance": {
        "Ref": "DeleteWithInstance"
       },
       "DiskId": {
        "Ref": "DiskId"
       }
      }
   }
  },
  "Parameters": {
```
"InstanceId": { "Type": "String", "Description": "The ID of the instance to attach the disk." }, "Device": { "Type": "String", "Description": "The device where the volume is exposed on the instance. The device name could b e /dev/xvd[a-z]. If this parameter is not specified, the default value will be used." }, "DeleteWithInstance": { "Type": "Boolean", "Description": "If this parameter is set to true, the disk will be deleted while the instance i s deleted. If this parameter is set to false, the disk will be retained after the instance is deleted .", "AllowedValues": [ "True", "true", "False", "false"  $\Box$ }, "DiskId": { "Type": "String", "Description": "The ID of the disk to be attached." } }, "Outputs": { "Status": { "Description": "The disk status now.", "Value": { "Fn::GetAtt": [ "DiskAttachment", "Status" ] } }, "Device": { "Description": "The device where the volume is exposed on the ECS instance.", "Value": { "Fn::GetAtt": [ "DiskAttachment", "Device"  $\Box$ } }, "DiskId": { "Description": "The ID of the created disk.", "Value": { "Fn::GetAtt": [ "DiskAttachment", "DiskId" ] } } } }

# 5.1.5.1.8. ALIYUN::ECS::ForwardEntry

ALIYUN::ECS::ForwardEntry is used to configure the DNAT table of a NAT Gateway.

### Statement

```
{
 "Type": "ALIYUN::ECS::ForwardEntry",
 "Properties": {
   "ExternalIp": String,
   "ExternalPort": String,
   "ForwardTableId": String,
   "InternalIp": String,
   "IpProtocol": String,
   "InternalPort": String
 }
\}
```
## Properties

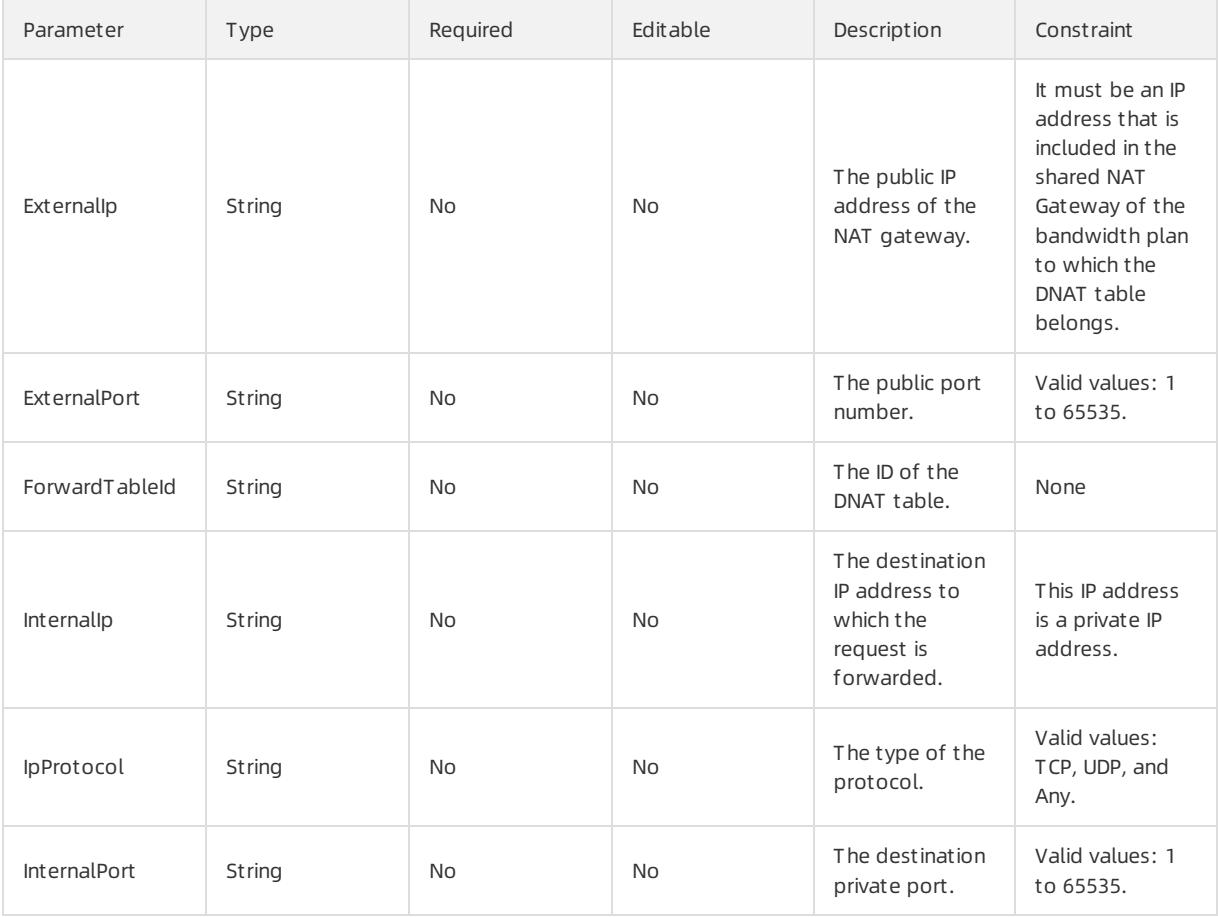

### Response parameters

#### Fn::GetAtt

ForwardEntryId: the ID of each entry in the DNAT table.

```
{
 "ROSTemplateFormatVersion": "2015-09-01",
 "Resources": {
   "ForwardEntry": {
     "Type": "ALIYUN::ECS::ForwardEntry",
     "Properties": {
       "ForwardTableId": "my_forwardtable",
       "ExternalIp": "101.201.XX.XX",
       "ExternalPort": "8080",
       "IpProtocol": "TCP",
       "InternalIp": "10.2.XX.XX",
       "InternalPort": "80"
    }
   }
 },
 "Outputs": {
   "ForwardEntryId": {
     "Value" : {"Fn::GetAttr": ["ForwardEntry","ForwardEntryId"]}
   }
 }
}
```
# 5.1.5.1.9. ALIYUN::ECS::Instance

ALIYUN::ECS::Instance is used to create an ECS instance.

### Statement

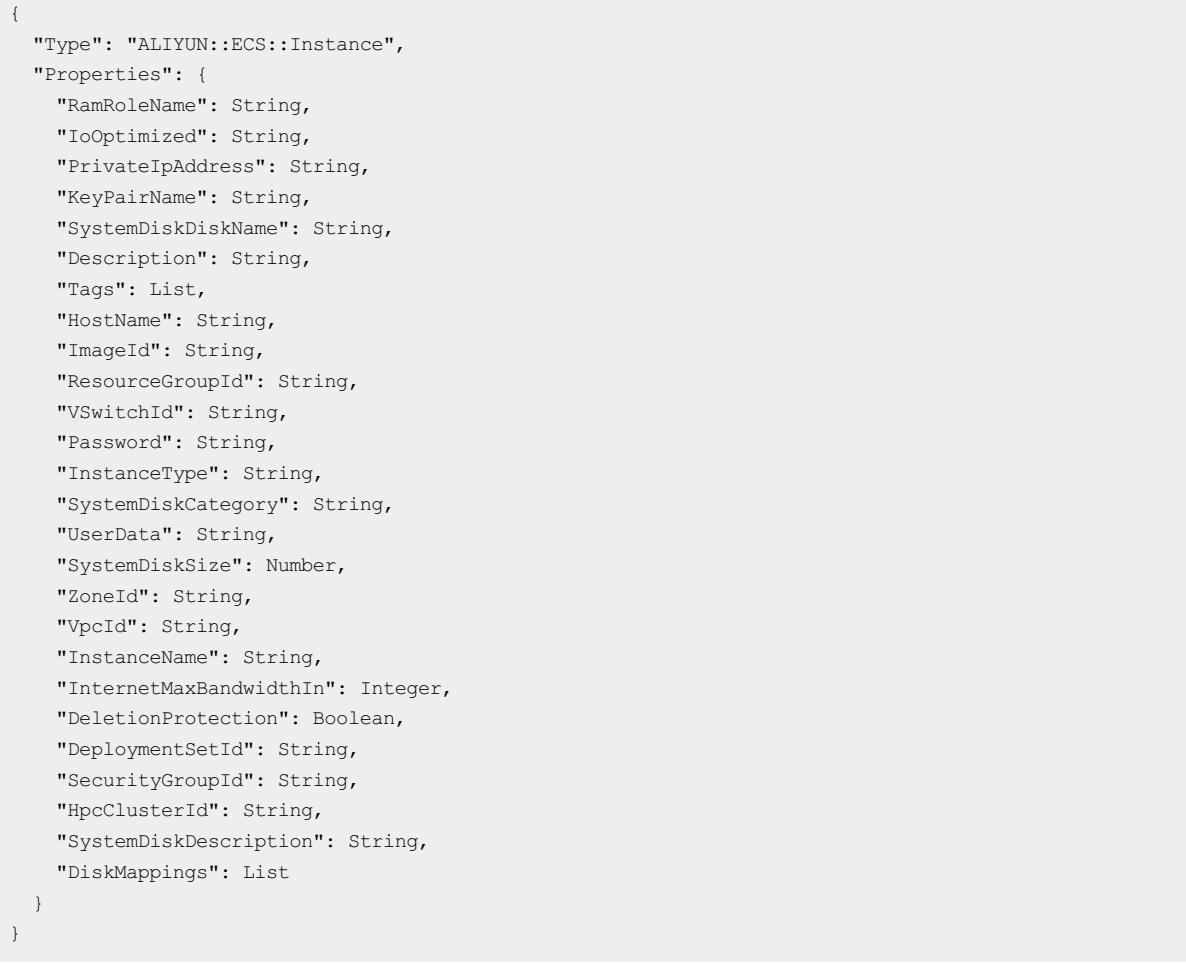

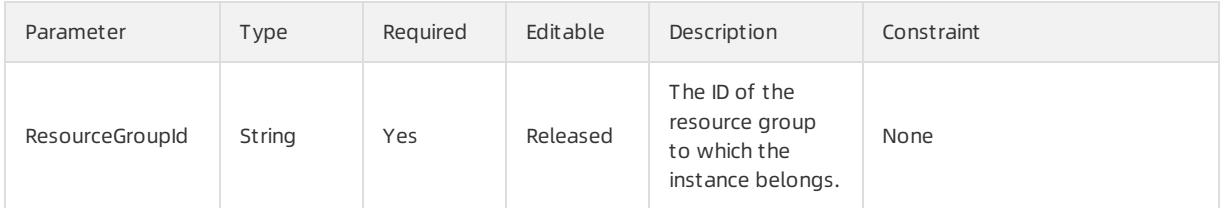

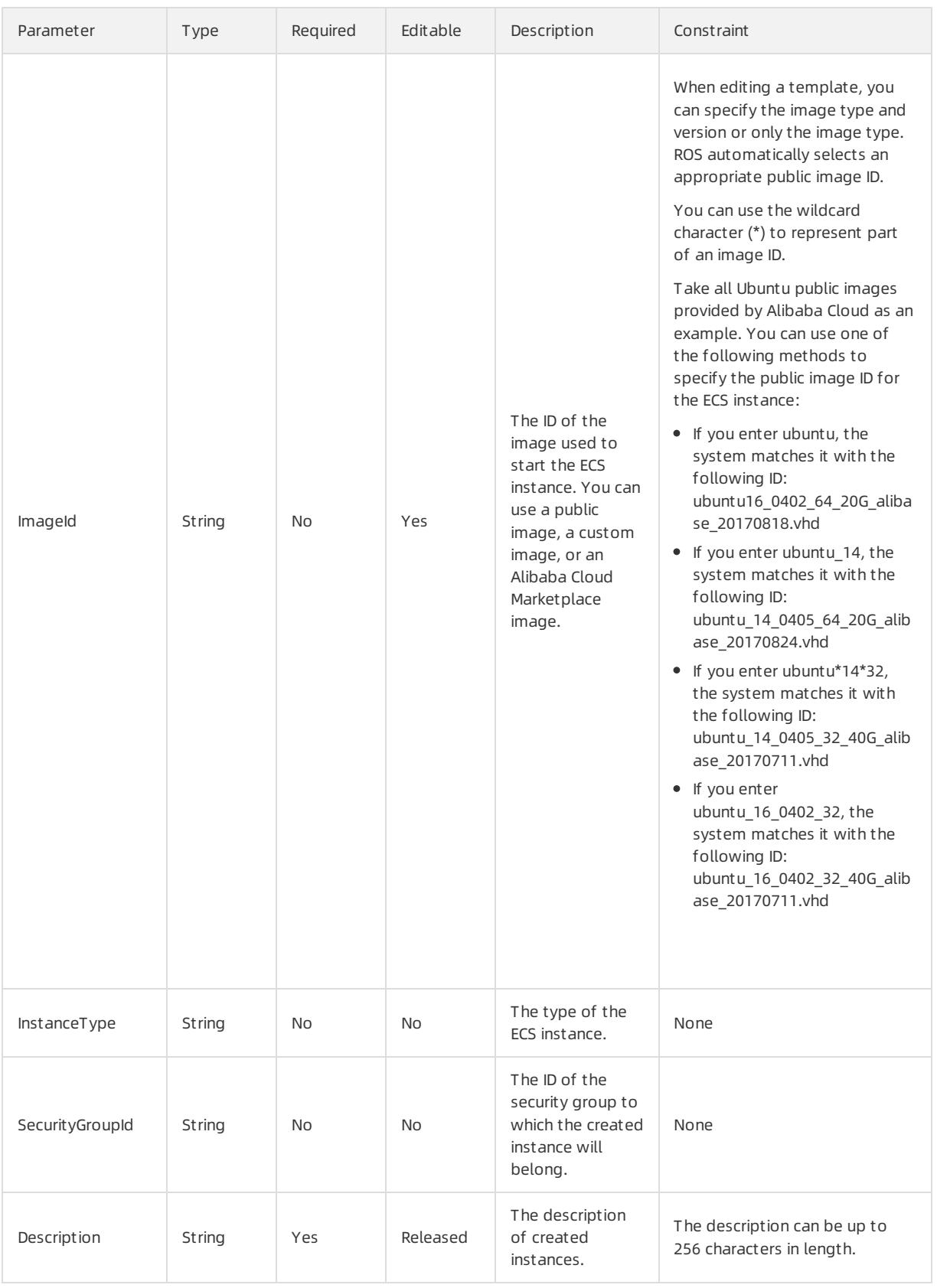

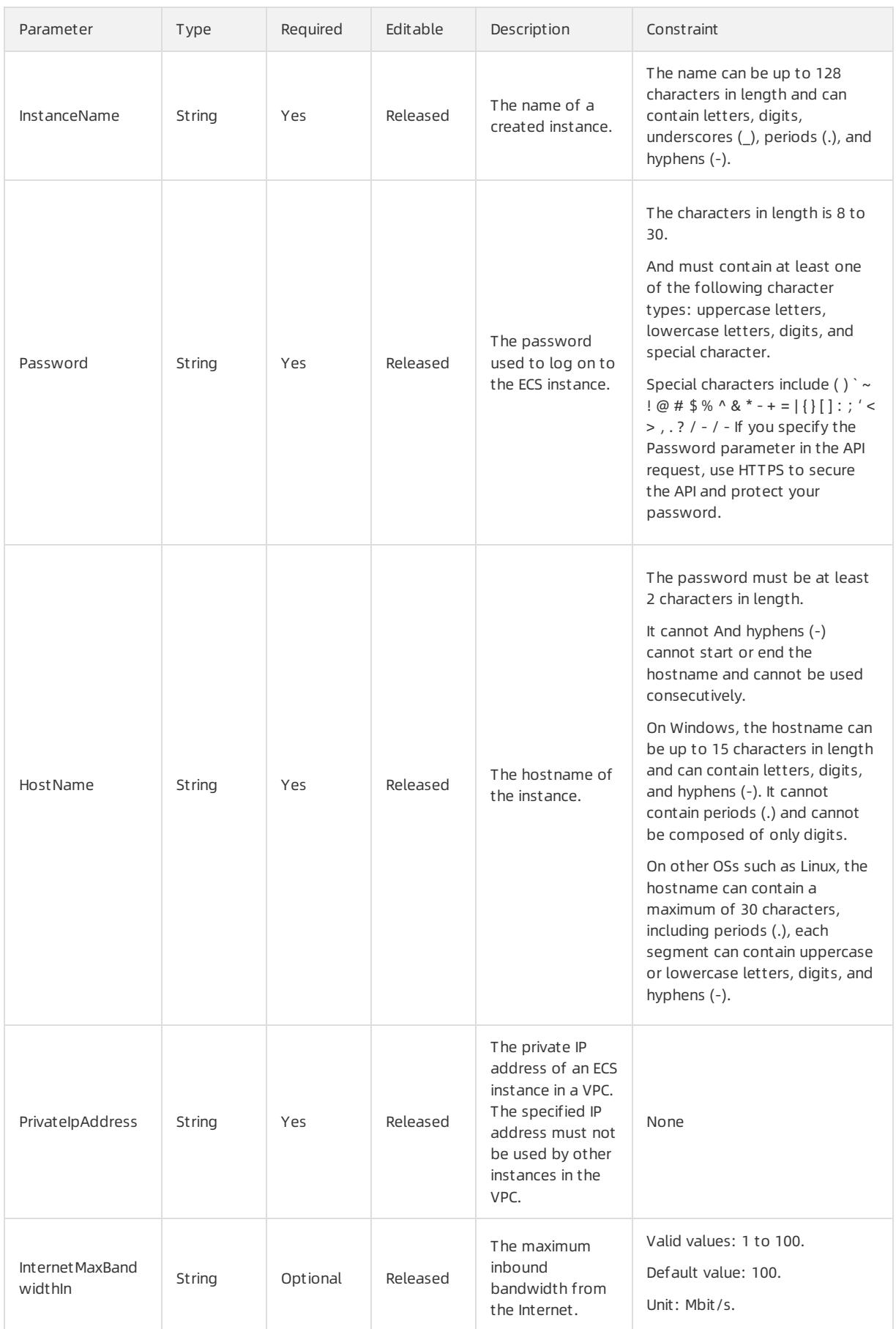

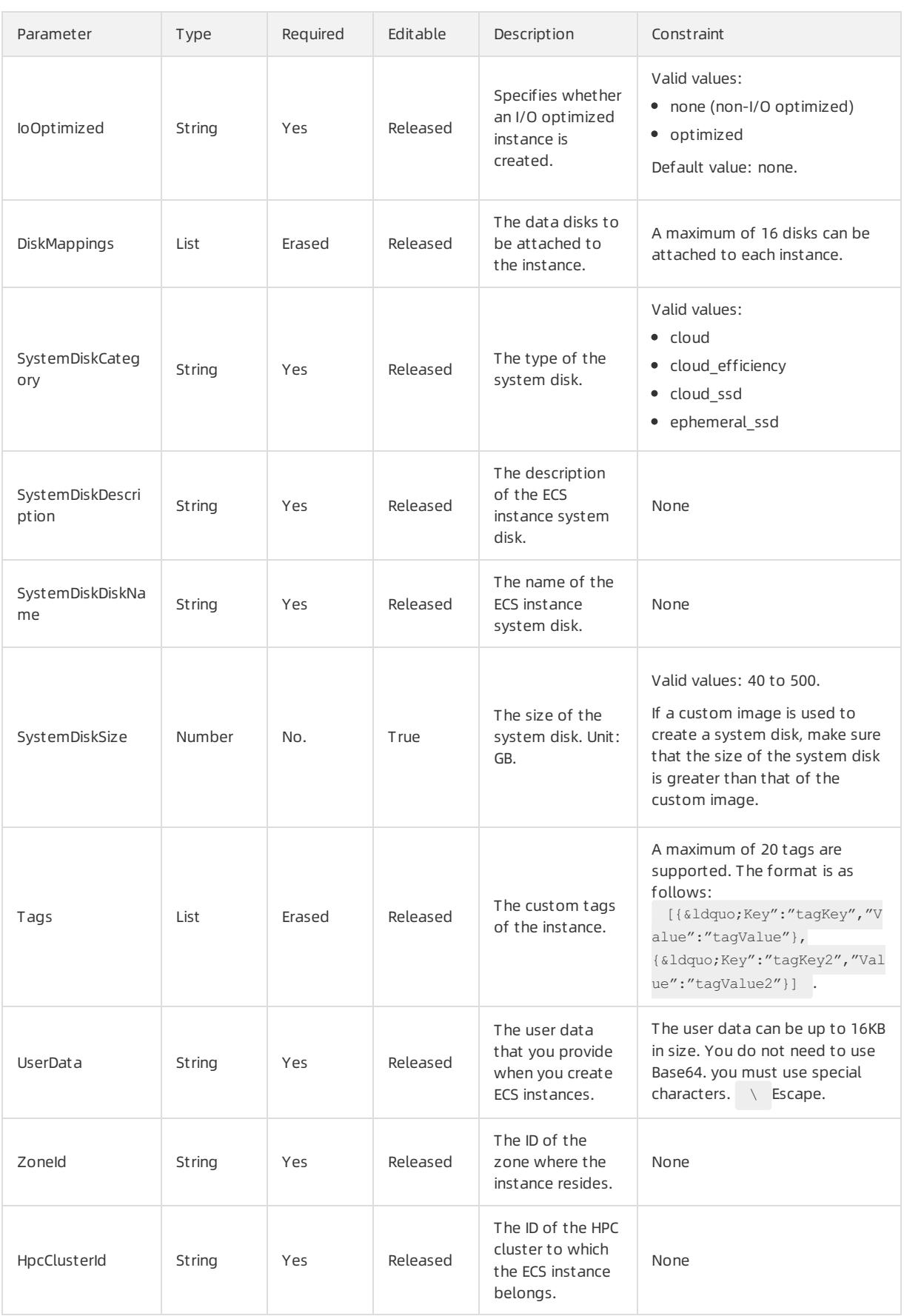

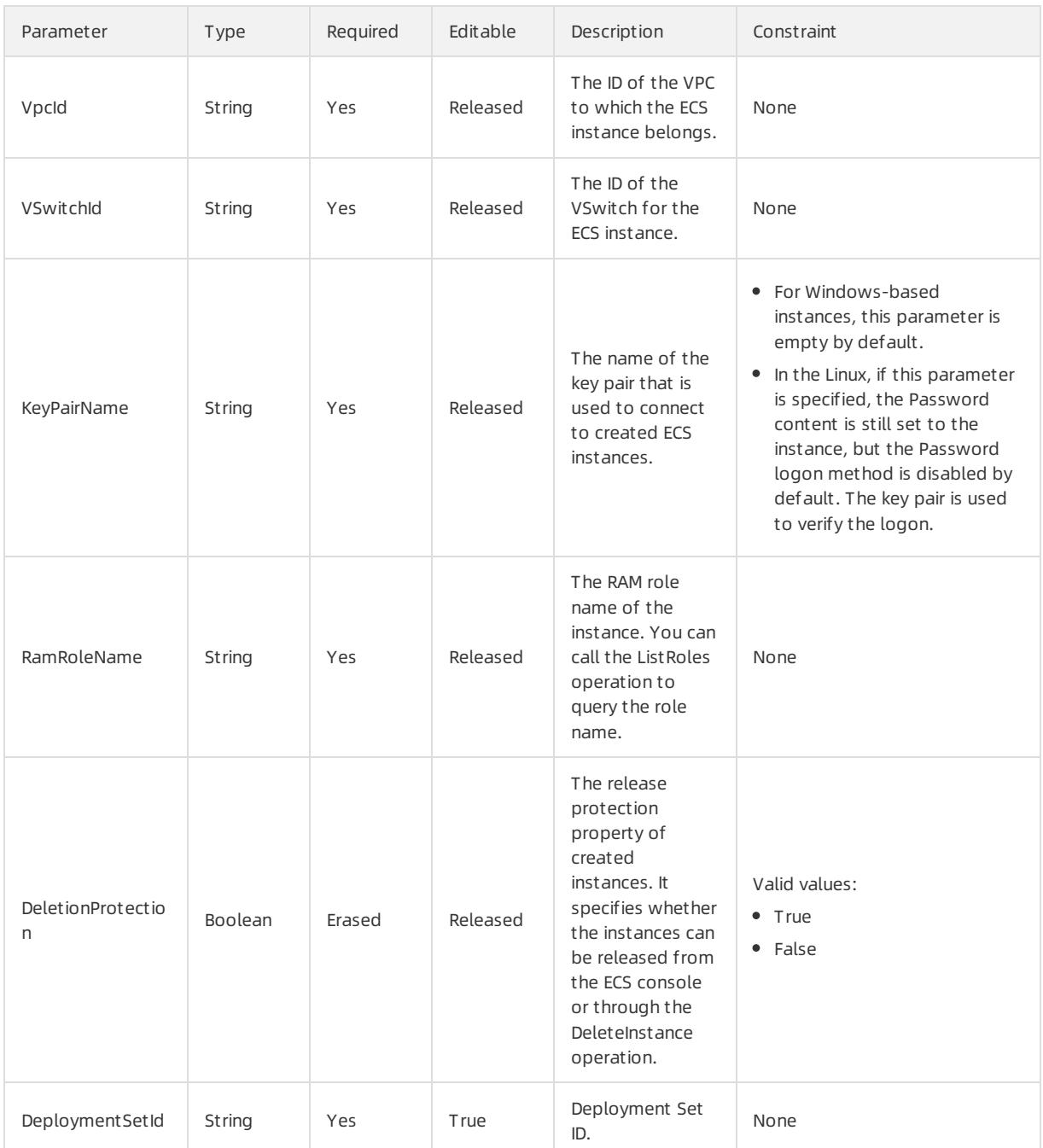

## DiskMappings syntax

```
"DiskMappings": [
 \{"Category": String,
   "DiskName": String,
   "Description": String,
   "Device": String,
   "SnapshotId": String,
   "Size": String
 }
]
```
# DiskMappings properties

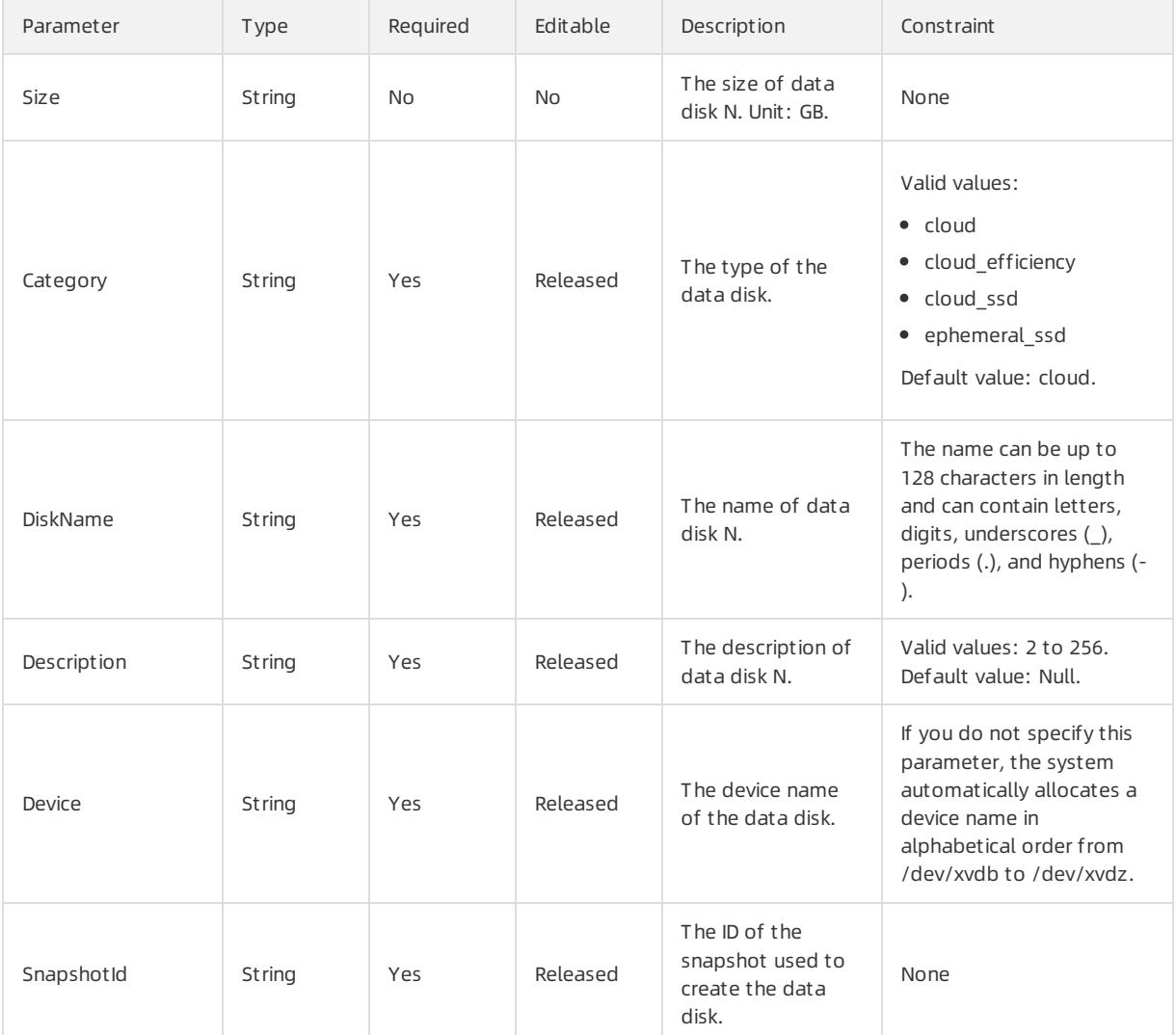

### Tags syntax

```
"Tags": [
 \{"Value": String,
  "Key": String
\qquad \}\, \, \,
```
## Tags properties

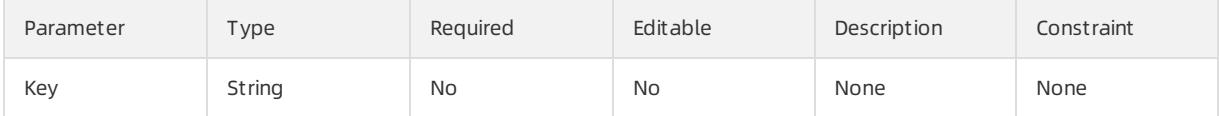

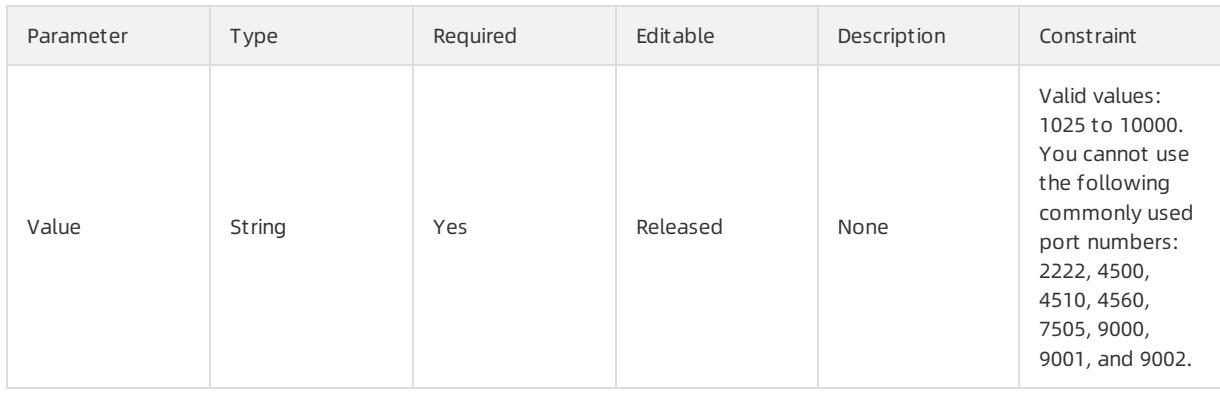

### Response parameters

Fn::GetAtt

- InstanceId: the ID of the instance. An ID is a globally unique identifier(GUID) generated by the systemfor an instance.
- Privatelp: The private IP address of the instance in a VPC. This parameter takes effect only when the NetworkType parameter is set to VPC.
- InnerIp: The private IP address of the instance in a Classic network. This parameter takes effect only when the NetworkType parameter is set to Classic.
- PublicIp: the public IP address of the instance in a Classic network. This parametertakes effect only when the NetworkType parameter is set to Classic.
- ZoneId: the zone ID.
- Host Name: the host name of the instance.

### Sample request

### User Guide - Cloud Essentials and Se curit y·Resource Orchestration Servic e (ROS)

```
{
 "ROSTemplateFormatVersion": "2015-09-01",
 "Resources": {
   "WebServer": {
     "Type": "ALIYUN::ECS::Instance",
     "Properties": {
       "ImageId": "m-25l0rc****",
       "InstanceType": "ecs.t1.small",
       "SecurityGroupId": "sg-25zwc****",
       "ZoneId": "cn-beijing-b",
       "Tags": [{
           "Key": "tiantt",
           "Value": "ros"
       },{
           "Key": "tiantt1",
           "Value": "ros1"
       }
       ]
     }
   }
  },
 "Outputs": {
   "InstanceId": {
        "Value": {"get_attr": ["WebServer","InstanceId"]}
   },
   "PublicIp": {
        "Value": {"get_attr": ["WebServer","PublicIp"]}
   }
 }
}
```
# 5.1.5.1.10. ALIYUN::ECS::InstanceClone

ALIYUN::ECS::InstanceClone is used to clone an ECS instance.

## Statement

 $\mathcal{L}$ 

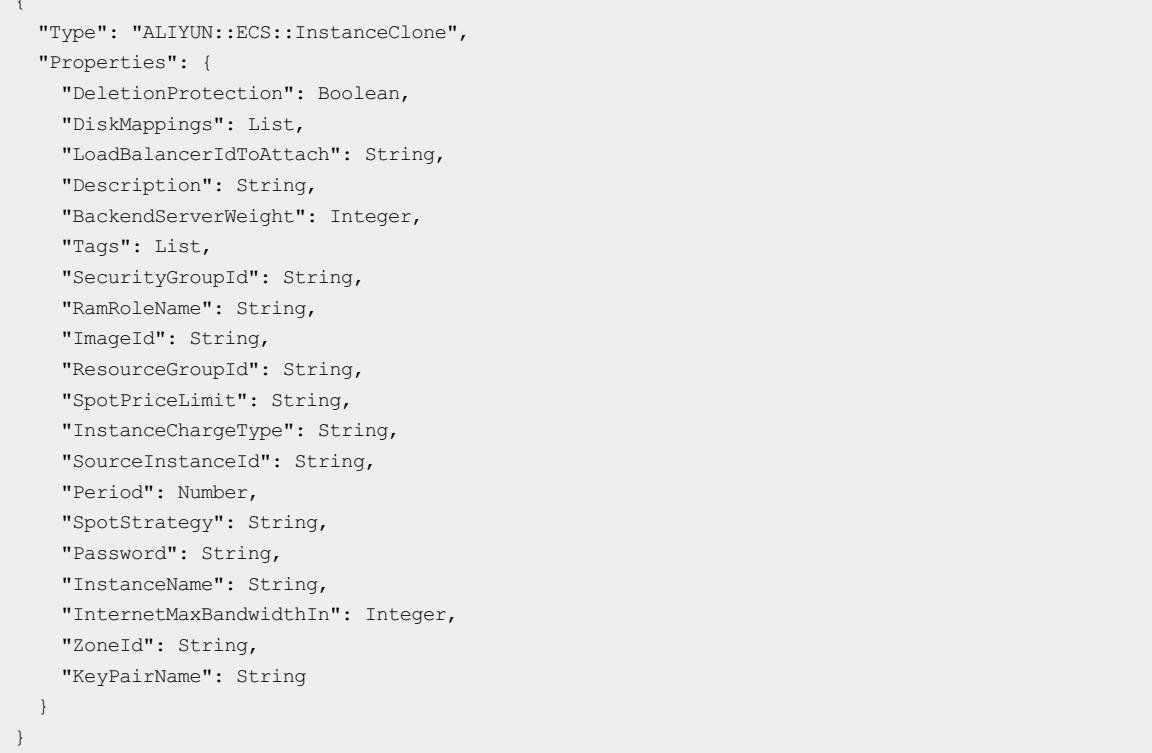

# Properties

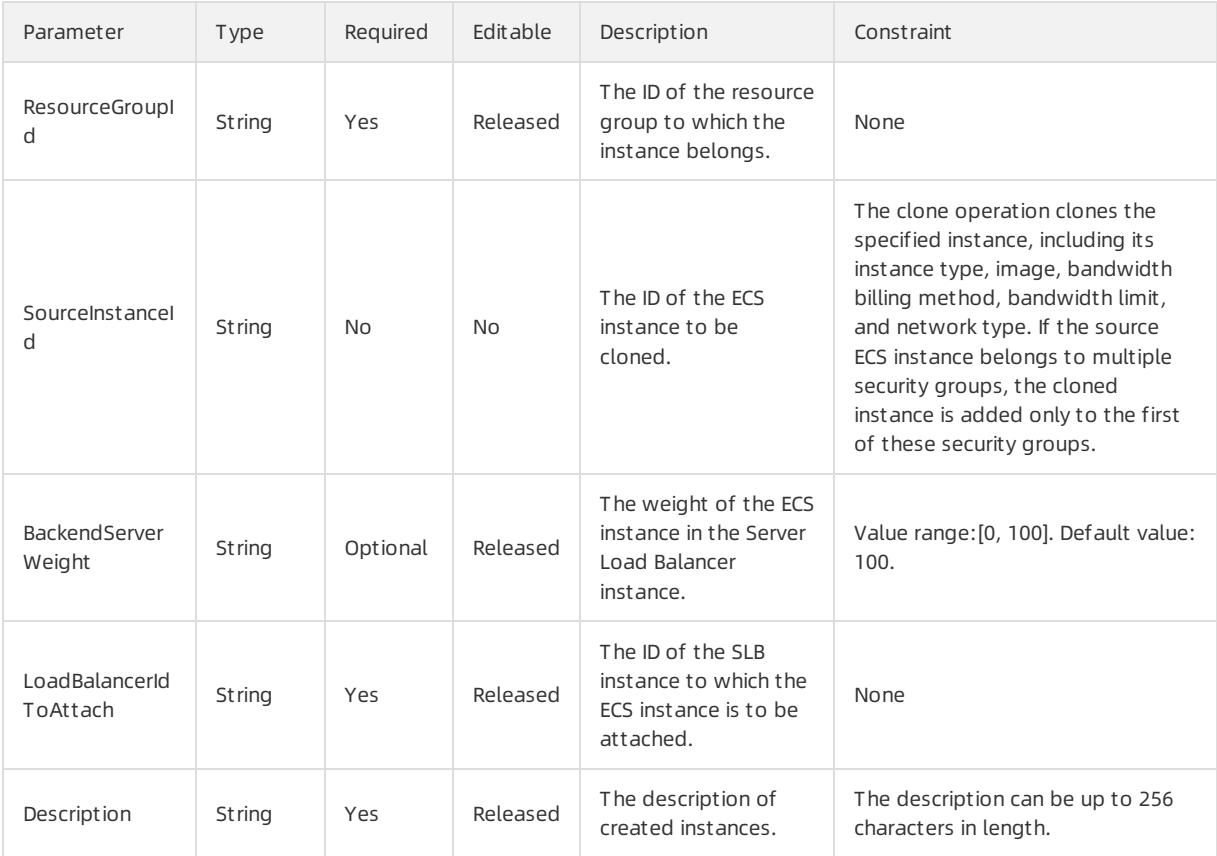

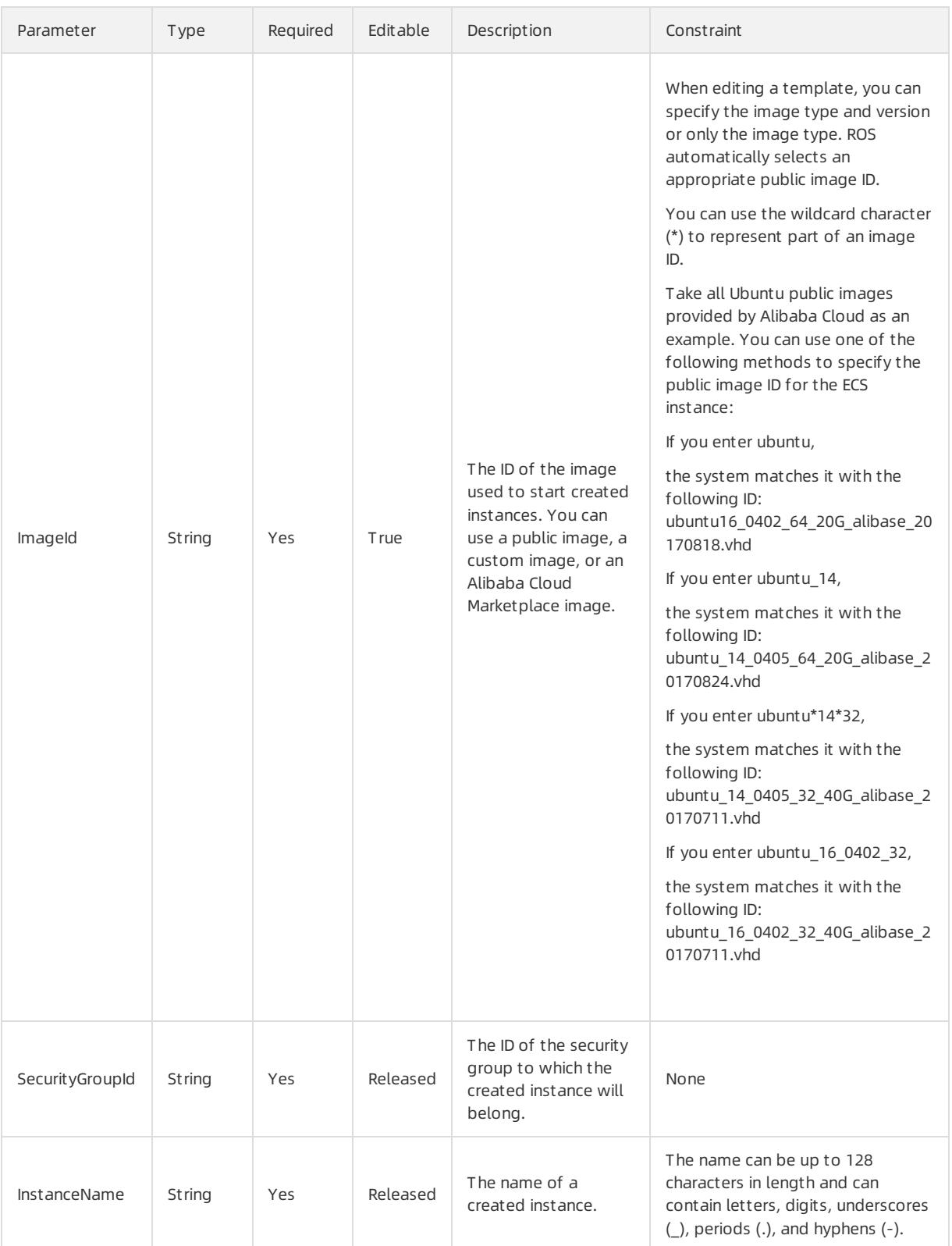

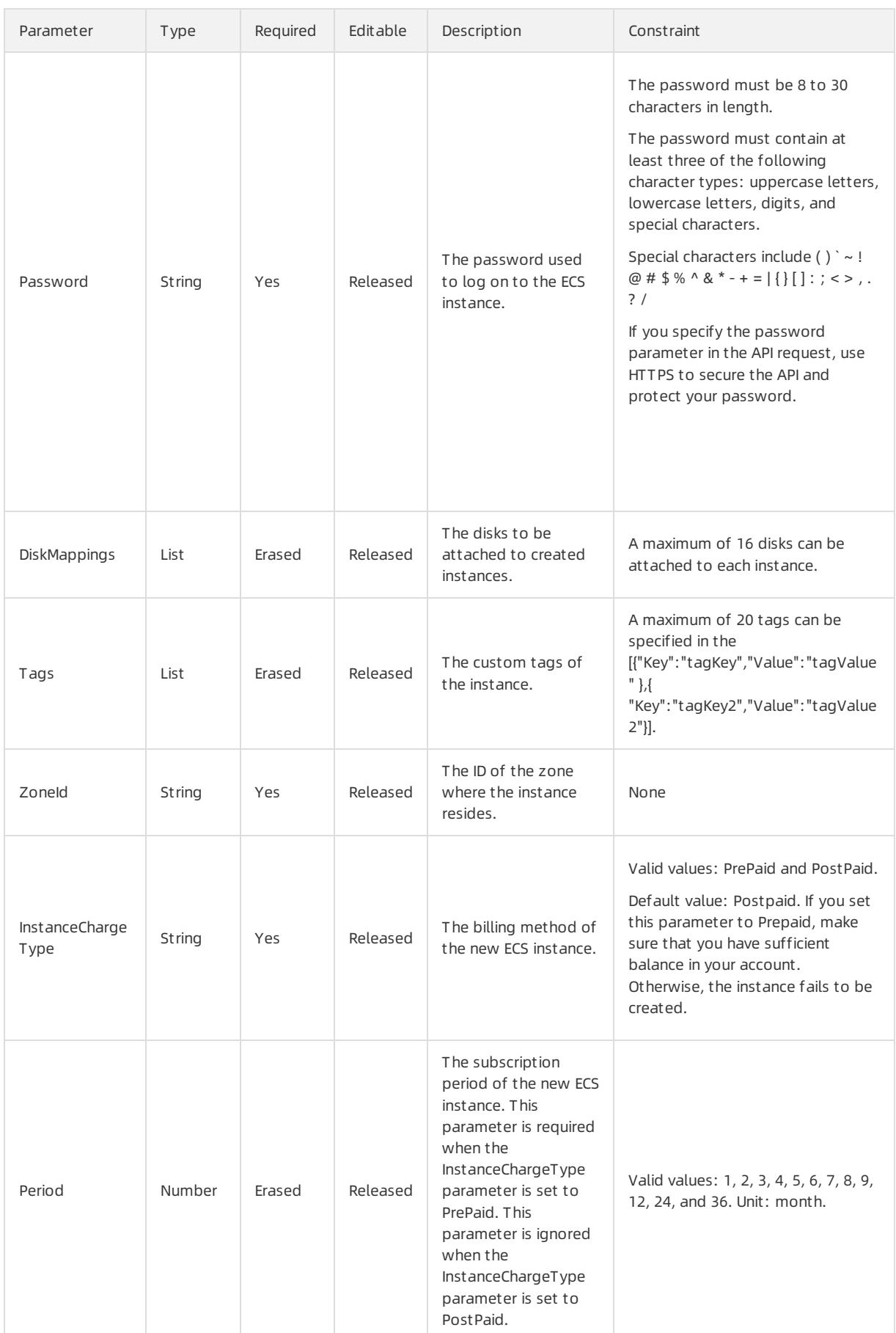

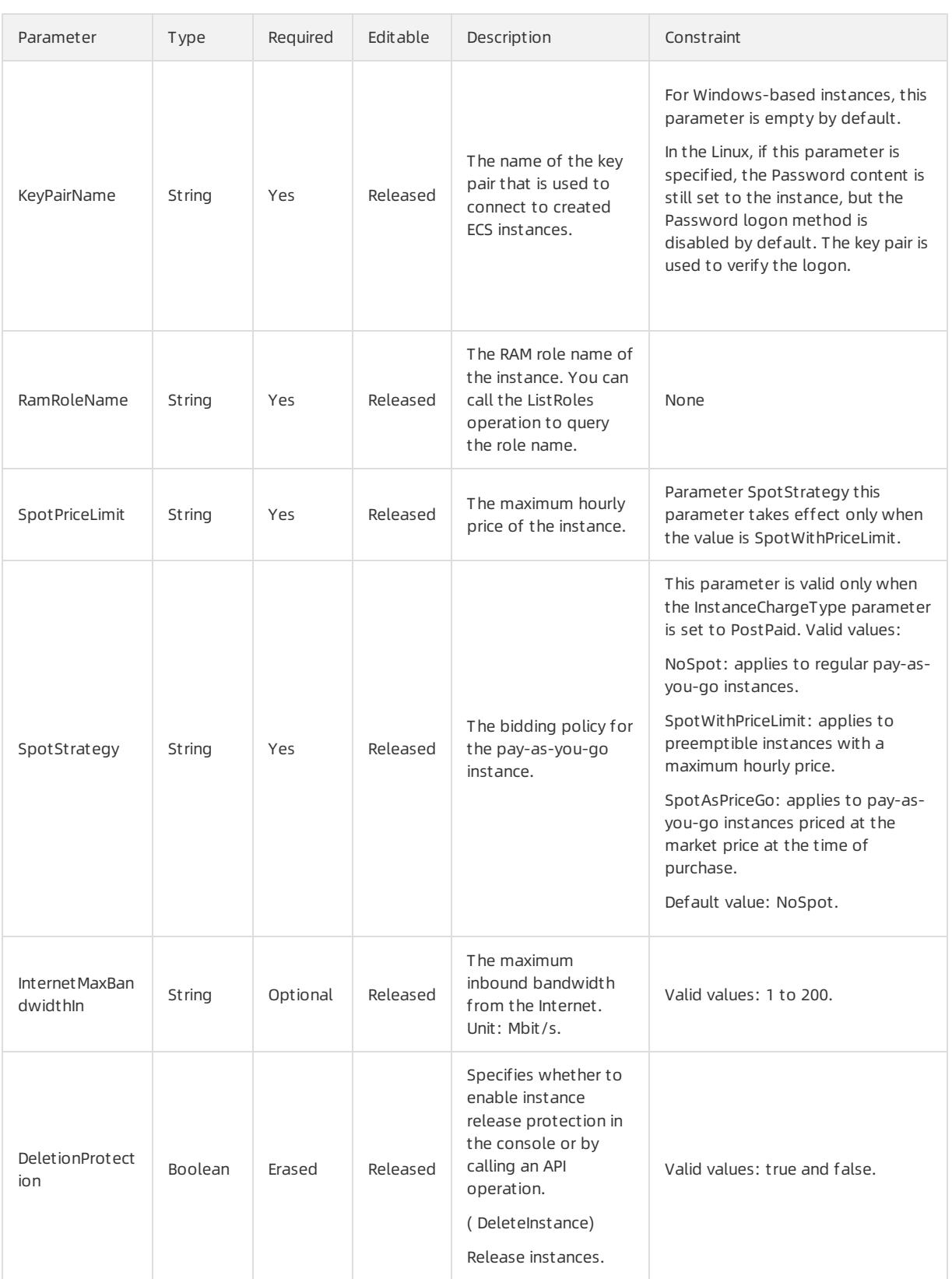

# DiskMappings syntax

```
"DiskMappings": [
 \{"Category": String,
    "DiskName": String,
    "Description": String,
   "Device": String,
    "SnapshotId": String,
    "Size": String
\qquad \}\bar{J}
```
# DiskMappings properties

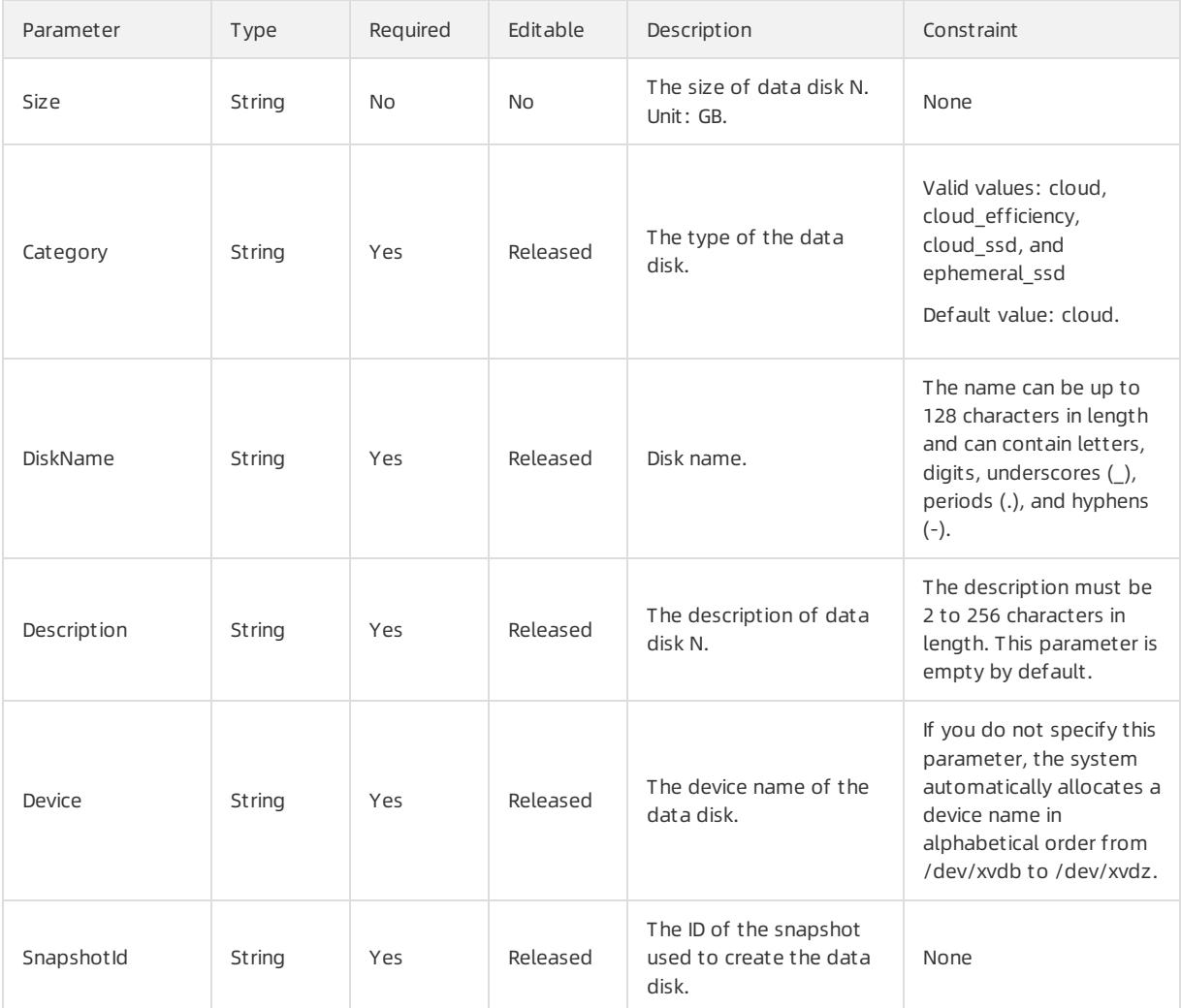

## Tags syntax

```
"Tags": [
 \{"Value": String,
   "Key": String
 }
\mathbf{I}
```
## Tags properties

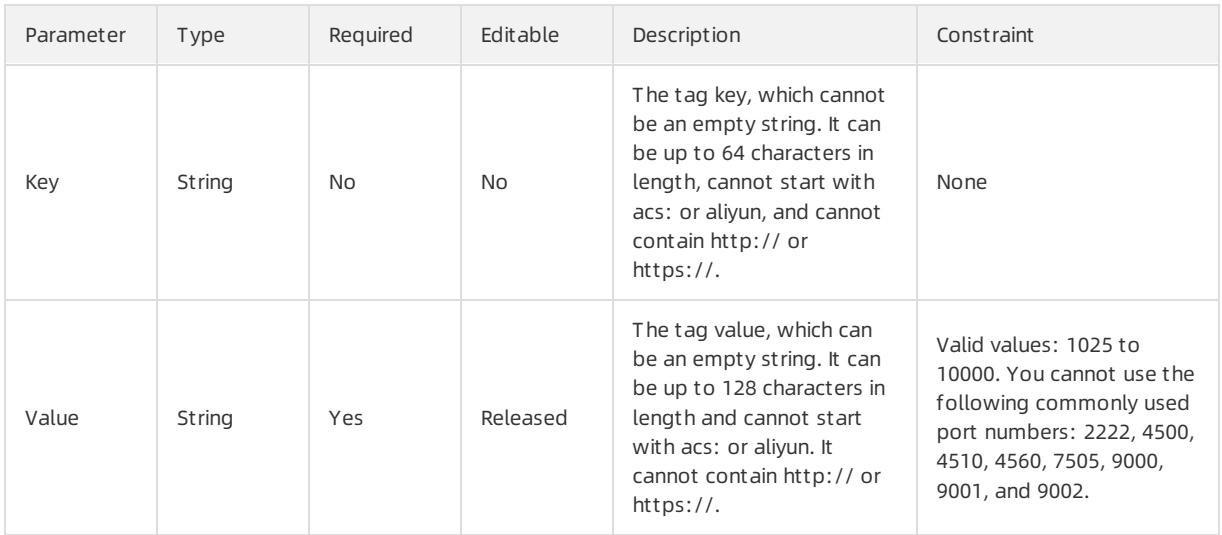

### Response parameters

Fn::GetAtt

- InstanceId: the ID of the instance. An ID is a globally unique identifier(GUID) generated by the systemfor an instance.
- Privatelp: The private IP address of the instance in a VPC. This parameter takes effect only when the NetworkType parameter is set to VPC.
- InnerIp: The private IP address of the instance in a Classic network. This parametertakes effect only when the NetworkType parameter is set to Classic.
- PublicIp: the public IP address of the instance in a Classic network. This parametertakes effect only when the NetworkType parameter is set to Classic.
- Zoneld: the zone ID.
- HostName: the hostname of the instance.

### Sample request

```
{
 "ROSTemplateFormatVersion": "2015-09-01",
 "Resources": {
   "WebServer": {
     "Type": "ALIYUN::ECS::InstanceClone",
     "Properties": {
       "SourceInstanceId": "i-25zsk****",
       "SecurityGroupId": "sg-25zwc****",
       "ZoneId": "cn-beijing-b",
       "DiskMappings": [
           {"Size": 10, "Category": "cloud"},
           {"Size": 10, "Category": "cloud", "SnapshotId": "s-25wsw****"}
       ]
     }
   }
 },
 "Outputs": {
   "InstanceId": {
        "Value": {"get_attr": ["WebServer","InstanceId"]}
   },
   "PublicIp": {
        "Value": {"get_attr": ["WebServer","PublicIp"]}
   }
 }
}
```
# 5.1.5.1.11. ALIYUN::ECS::InstanceGroup

ALIYUN::ECS::InstanceGroup is used to create an ECS instance group.

### Syntax

```
{
 "Type": "ALIYUN::ECS::InstanceGroup",
 "Properties": {
   "SystemDiskAutoSnapshotPolicyId": String,
   "DedicatedHostId": String,
   "LaunchTemplateName": String,
   "RamRoleName": String,
   "IoOptimized": String,
   "PrivateIpAddress": String,
   "KeyPairName": String,
   "SystemDiskDiskName": String,
   "Description": String,
   "Tags": List,
   "HostName": String,
   "ImageId": String,
   "ResourceGroupId": String,
   "VSwitchId": String,
   "EniMappings": List,
   "Password": String,
   "InstanceType": String,
   "MaxAmount": Integer,
   "AutoReleaseTime": String,
   "SystemDiskCategory": String,
   "UserData": String,
    "LaunchTemplateId": String,
   "LaunchTemplateVersion": String,
   "SystemDiskSize": Number,
   "ZoneId": String,
   "VpcId": String,
   "InternetMaxBandwidthIn": Integer,
   "DeletionProtection": Boolean,
   "DeploymentSetId": String,
   "Ipv6AddressCount": Integer,
   "SecurityGroupId": String,
   "HpcClusterId": String,
   "SystemDiskDescription": String,
   "Ipv6Addresses": List,
   "NetworkType": String,
   "DiskMappings": List,
   "SystemDiskPerformanceLevel": String
 }
}
```
## Properties

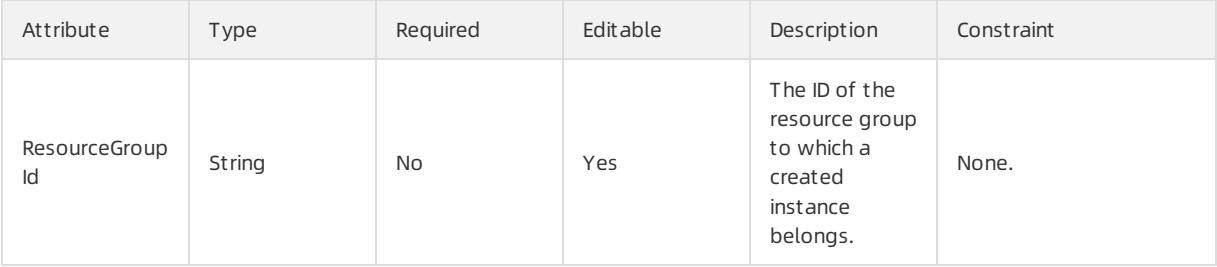

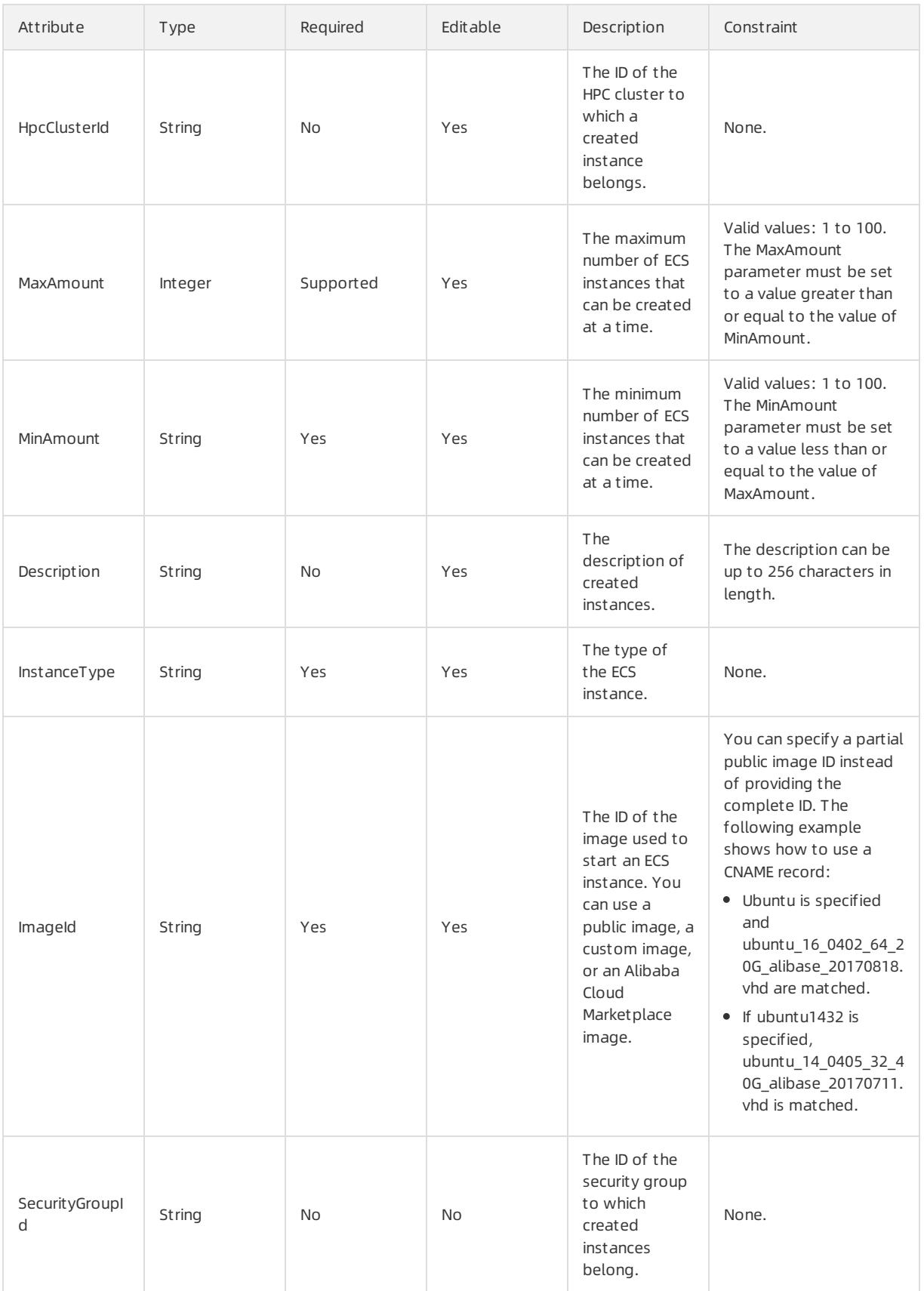

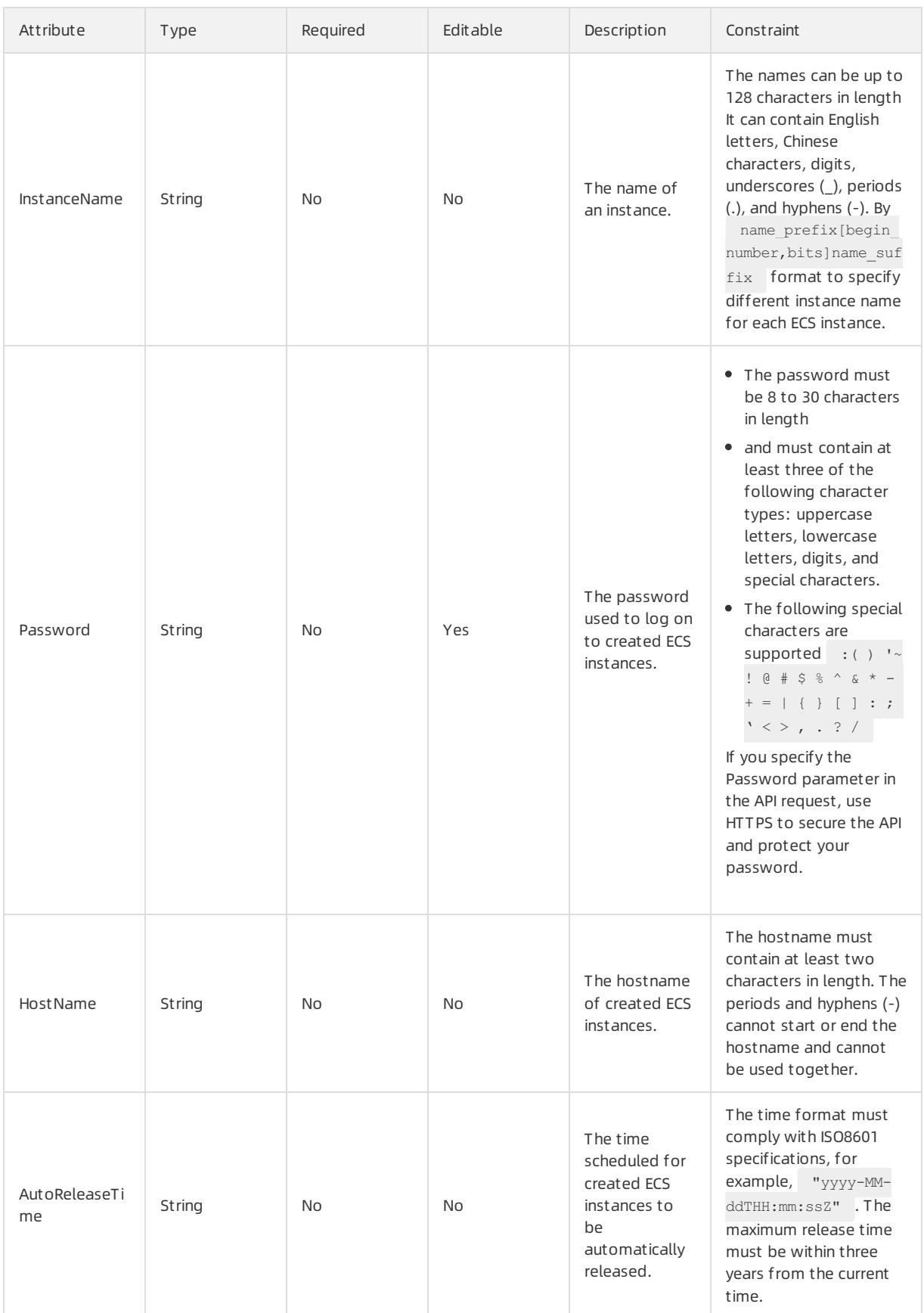

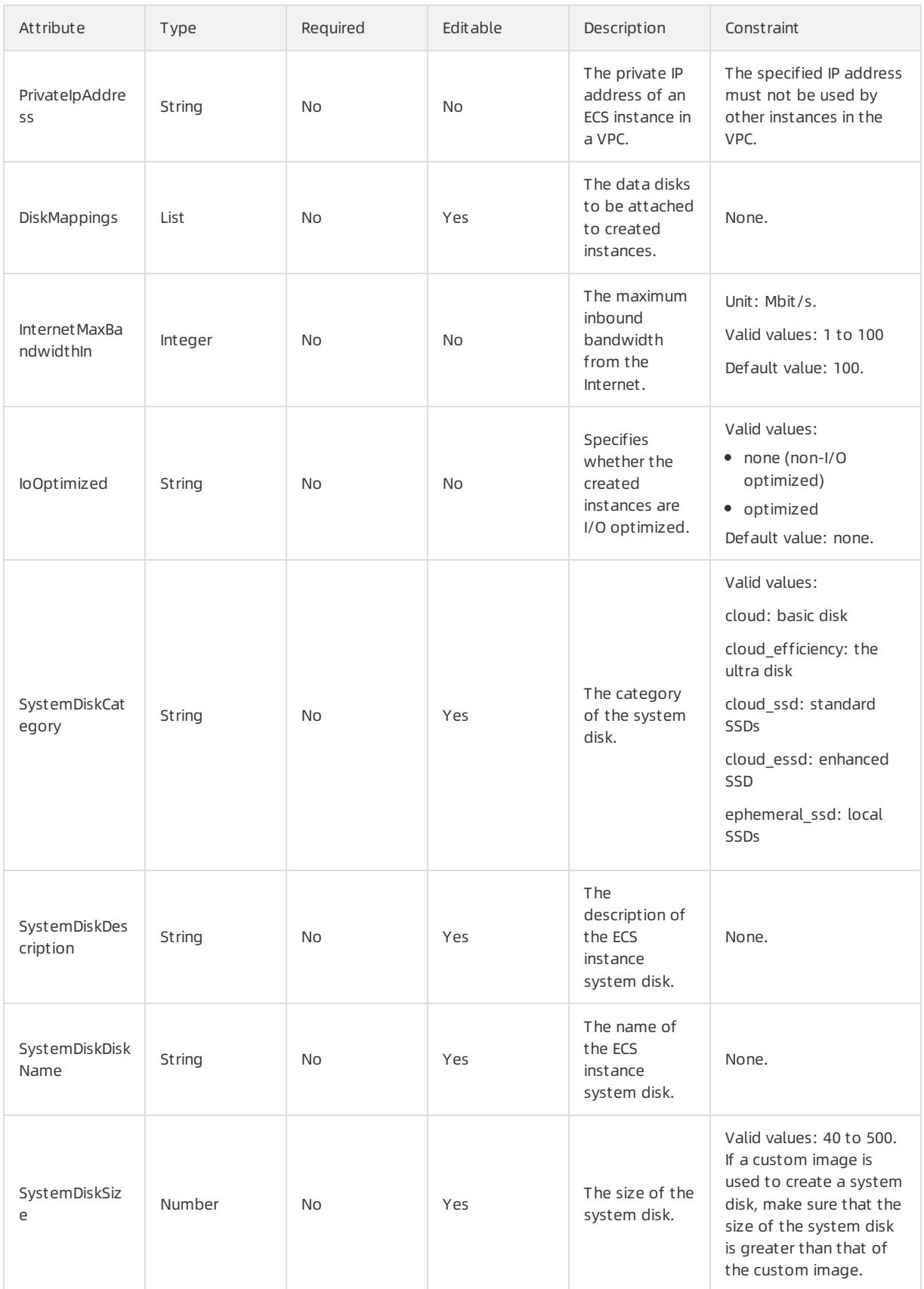

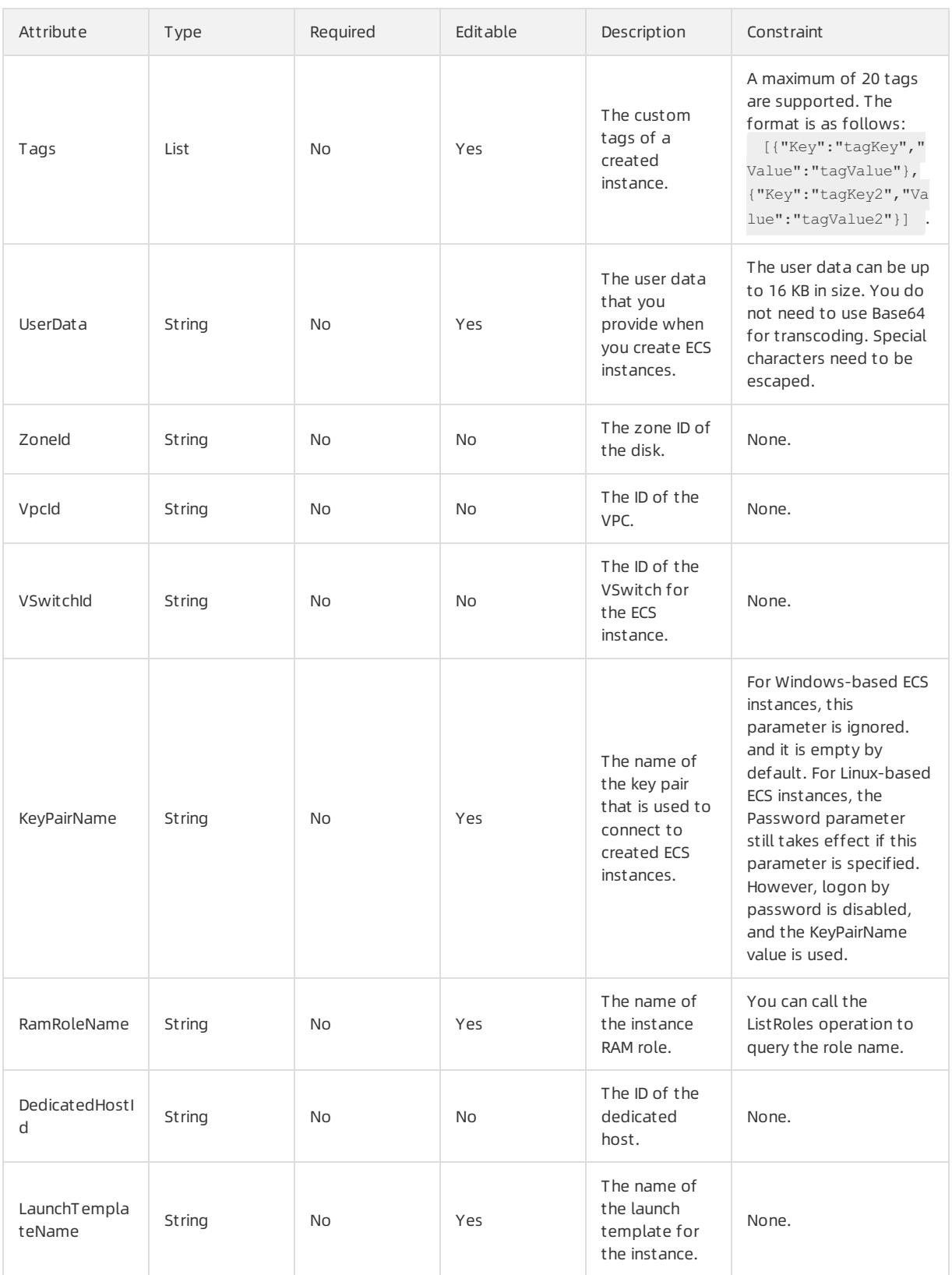

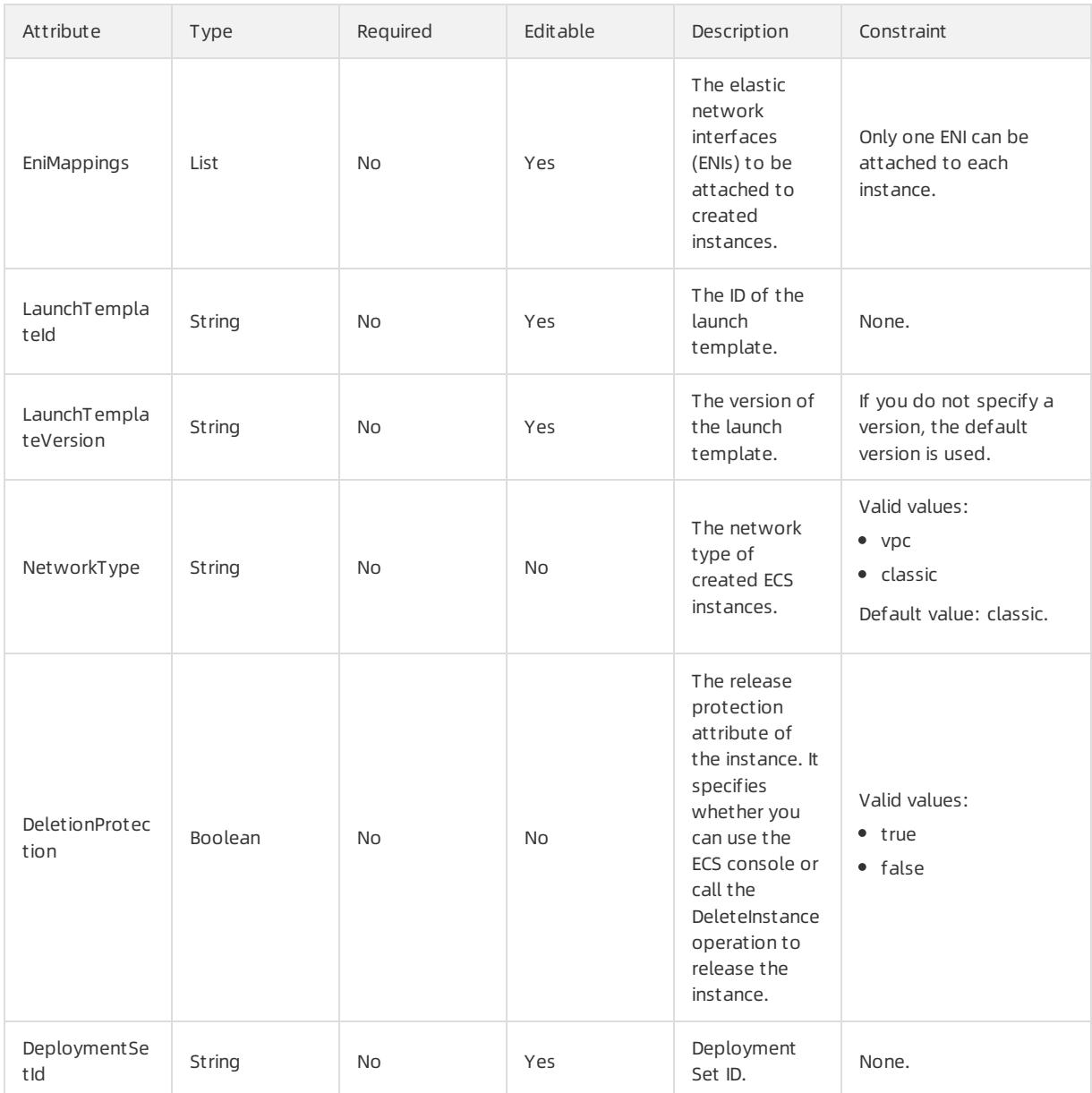

## DiskMappings syntax

```
"DiskMappings": [
 \{"Category": String,
   "DiskName": String,
   "Description": String,
   "Device": String,
   "SnapshotId": String,
   "Size": String,
   "Encrypted": String,
   "KMSKeyId": String,
   "PerformanceLevel": String,
   "AutoSnapshotPolicyId": String
 }
]
```
# DiskMappings properties

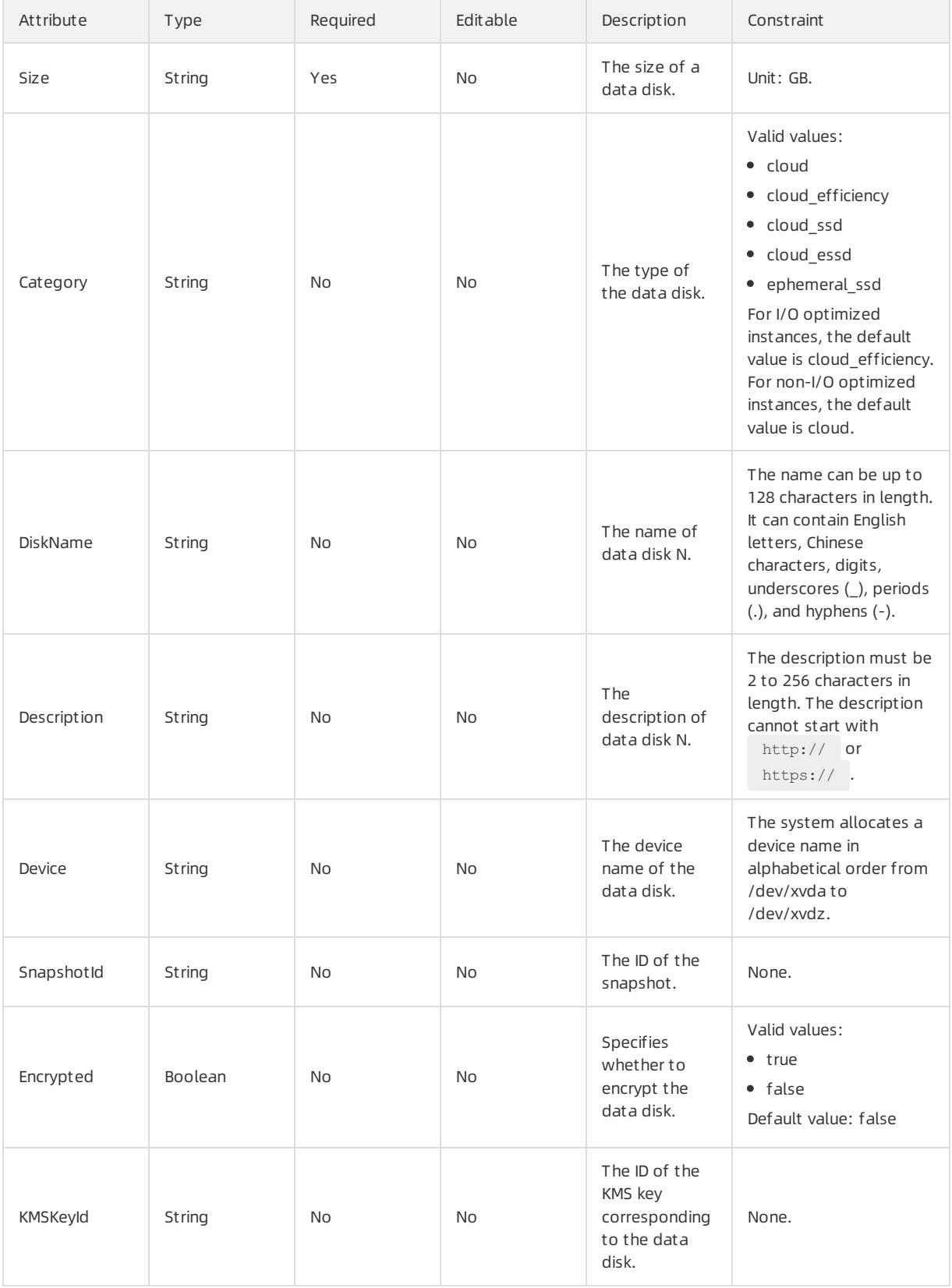

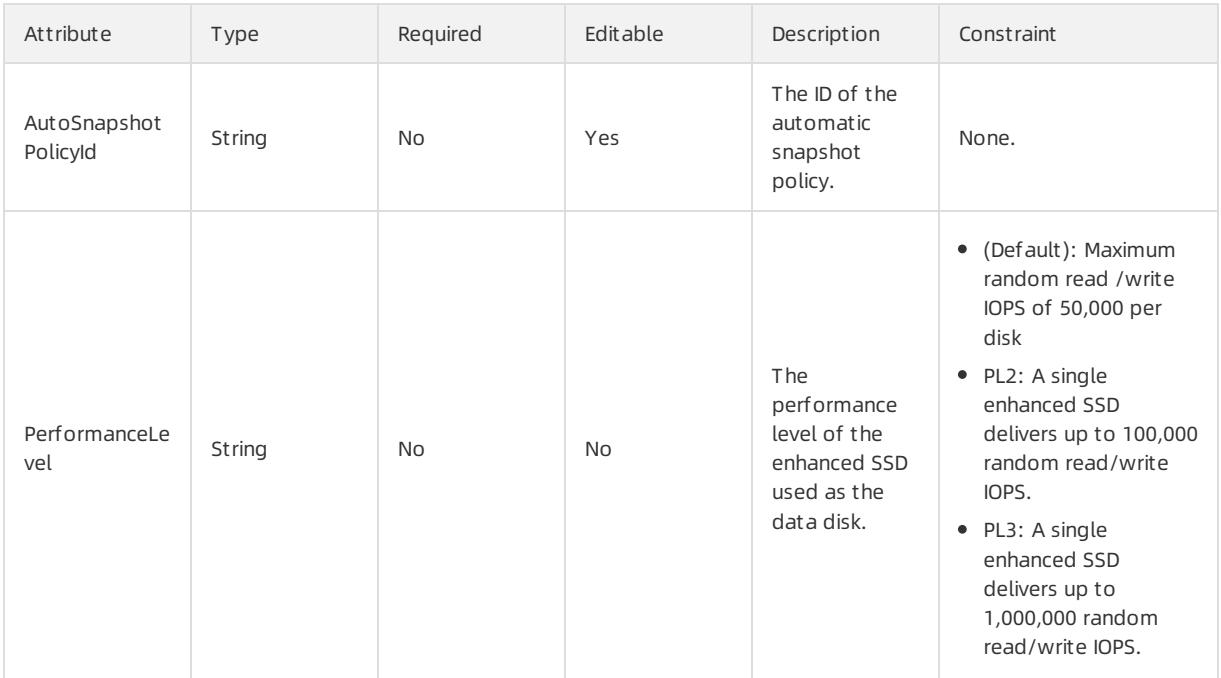

## Tags syntax

```
"Tags": [
 \{"Value": String,
   "Key": String
 }
\, \, \,
```
# Tags properties

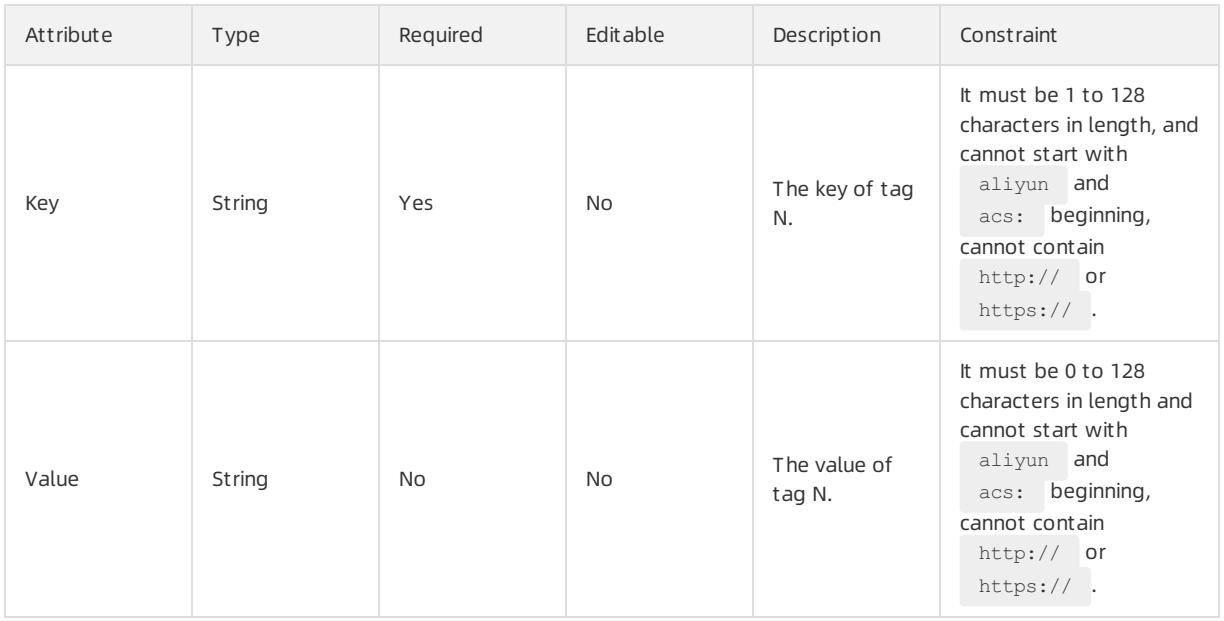

# EniMappings syntax

User Guide - Cloud Essentials and Se curit y·Resource Orchestration Servic e (ROS)

```
"EniMappings": [
 \{"SecurityGroupId": String,
    "VSwitchId": String,
    "Description": String,
   "NetworkInterfaceName": String,
   "PrimaryIpAddress": String
\qquad \}\bar{J}
```
# EniMappings properties

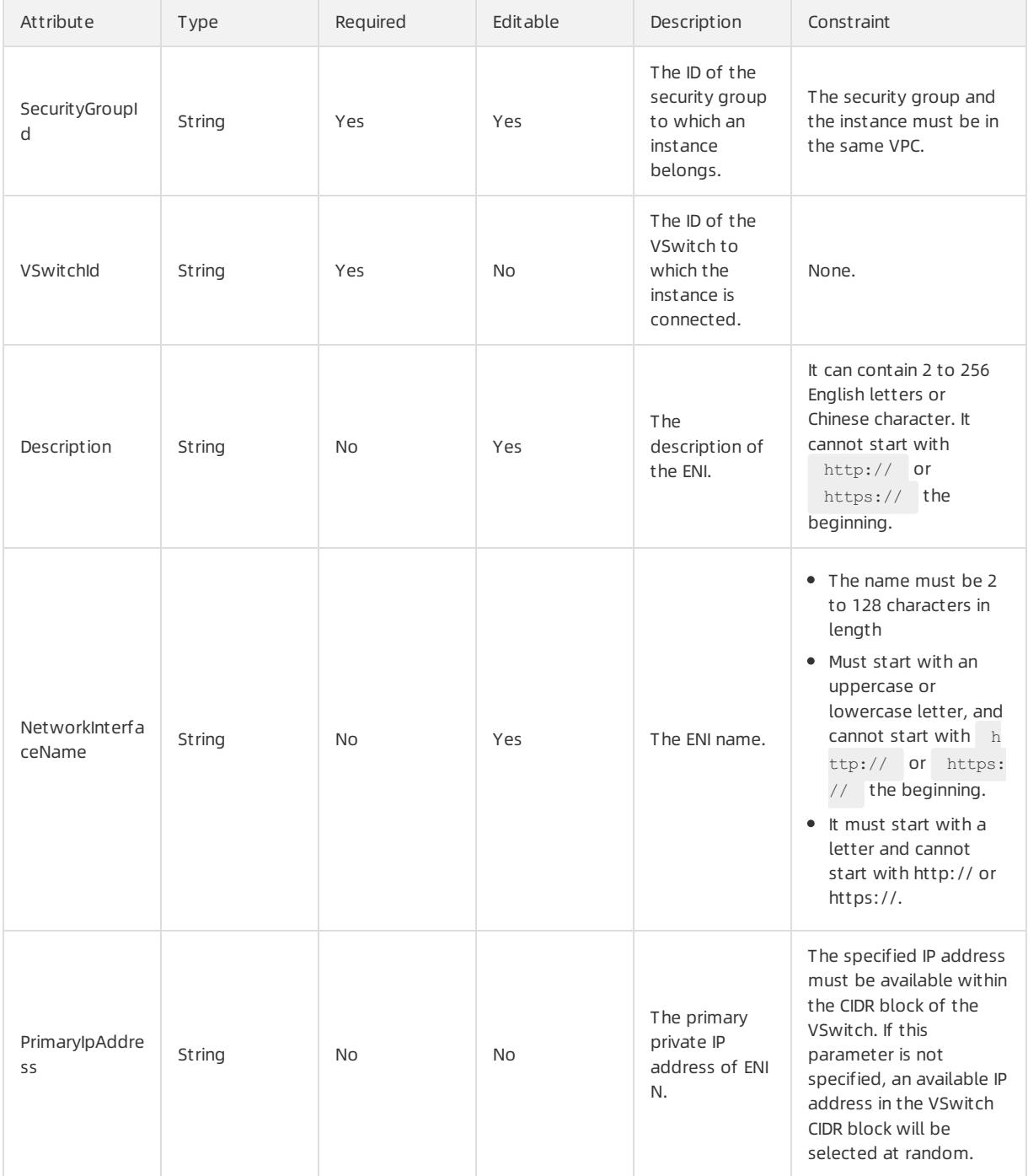

### Return value

Fn::GetAtt

- InstanceIds: the IDs of created instances in the ECS instance group. An ID is a system-generated globally unique identifier(GUID) for an instance.
- PrivateIps: the list of private IP addresses of instances in a VPC. This parametertakes effect only when the NetworkType parameter is set to VPC. For example, a Json-formatted Array: ["172.16.XX.XX", "172.16.XX.XX ", shellip; "172.16.XX.XX"] the maximum number of IP addresses that can be specified. Separate multiple IP addresses with commas (,).
- Innerlos: the list of private IP addresses of instances in a classic network. This parameter takes effect only when the NetworkType parameter is set to Classic. For example, a Json-formatted Array: ["10.1.XX.XX", "10.1.XX. XX", shellip; "10.1.XX.XX"] the maximum number of IP addresses that can be specified. Separate multiple IP addresses with commas (,).
- PublicIps: the list of public IP addresses of instances in a classic network. This parametertakes effect only when the NetworkType parameter is set to Classic. For example, a Json-formatted Array: ["42.1.XX.XX", "42.1.XX. XX", shellip; "42.1.XX.XX"] the maximum number of IP addresses that can be specified. Separate multiple IP addresses with commas (,).
- HostNames: the list of hostnames of all instances.
- OrderId: the list of order IDs of all instances.
- Zonelds: the IDs of the zones where created instances reside.
- RelatedOrderIds: the list of related order IDs of created ECS instances.

## Examples

### User Guide - Cloud Essentials and Se curit y·Resource Orchestration Servic e (ROS)

```
{
 "ROSTemplateFormatVersion":"2015-09-01",
 "Resources":{
   "WebServer": {
     "Type": "ALIYUN::ECS::InstanceGroup",
     "Properties": {
       "ImageId":"m-25l0r****",
       "InstanceType": "ecs.t1.small",
       "SecurityGroupId": "sg-25zwc****",
       "ZoneId": "cn-beijing-b",
       "MaxAmount":1,
       "MinAmount":1,
       "Tags": [{
           "Key": "tiantt",
           "Value": "ros"
       },{
           "Key": "tiantt1",
            "Value": "ros1"
       }
       ]
      \}}
  },
 "Outputs": {
   "InstanceIds": {
        "Value":{"get_attr": ["WebServer","InstanceIds"]}
  },
   "PublicIps": {
        "Value":{"get_attr": ["WebServer","PublicIps"]}
   }
 }
}
```
# 5.1.5.1.12. ALIYUN::ECS::InstanceGroupClone

ALIYUN::ECS::InstanceGroupClone is used to clone an ECS instance group.

### Statement

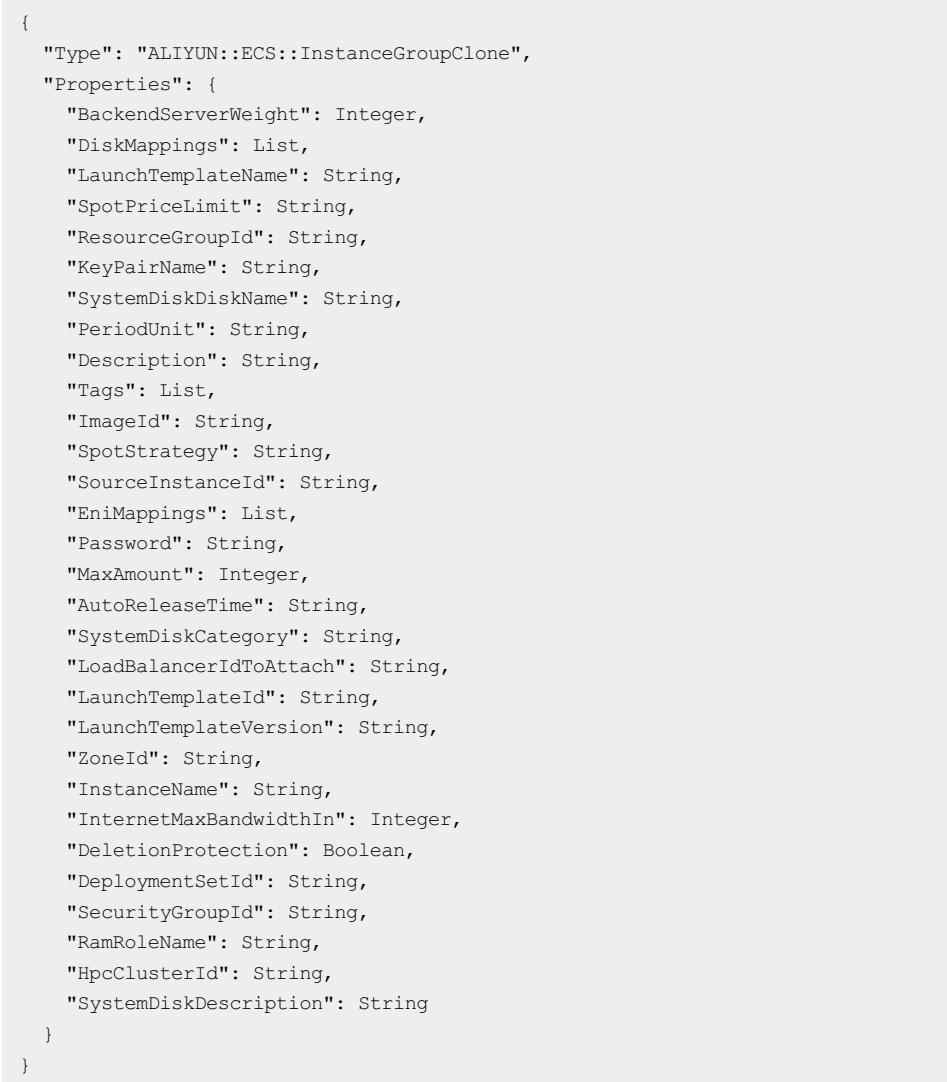

# Properties

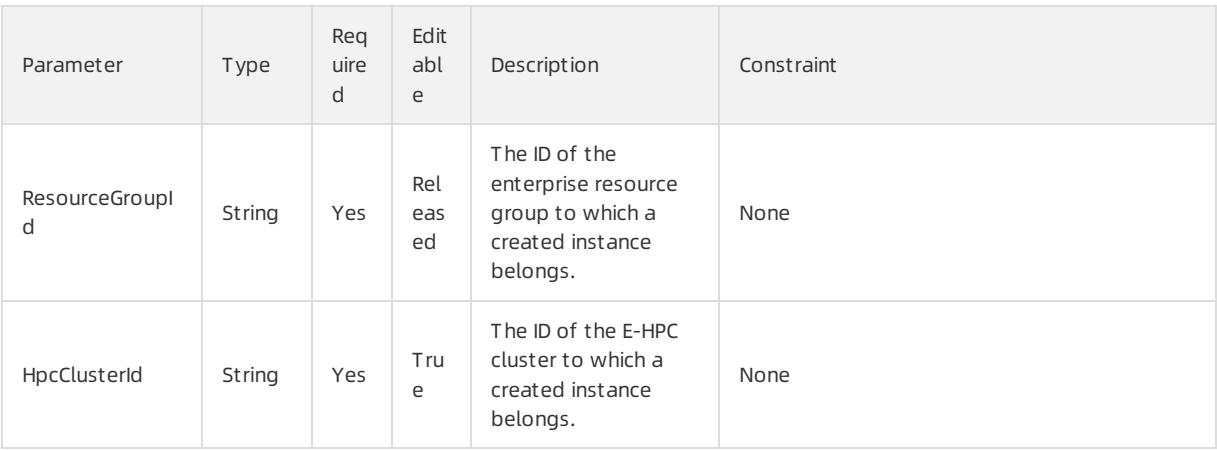

### User Guide - Cloud Essentials and Se curit y·Resource Orchestration Servic e (ROS)

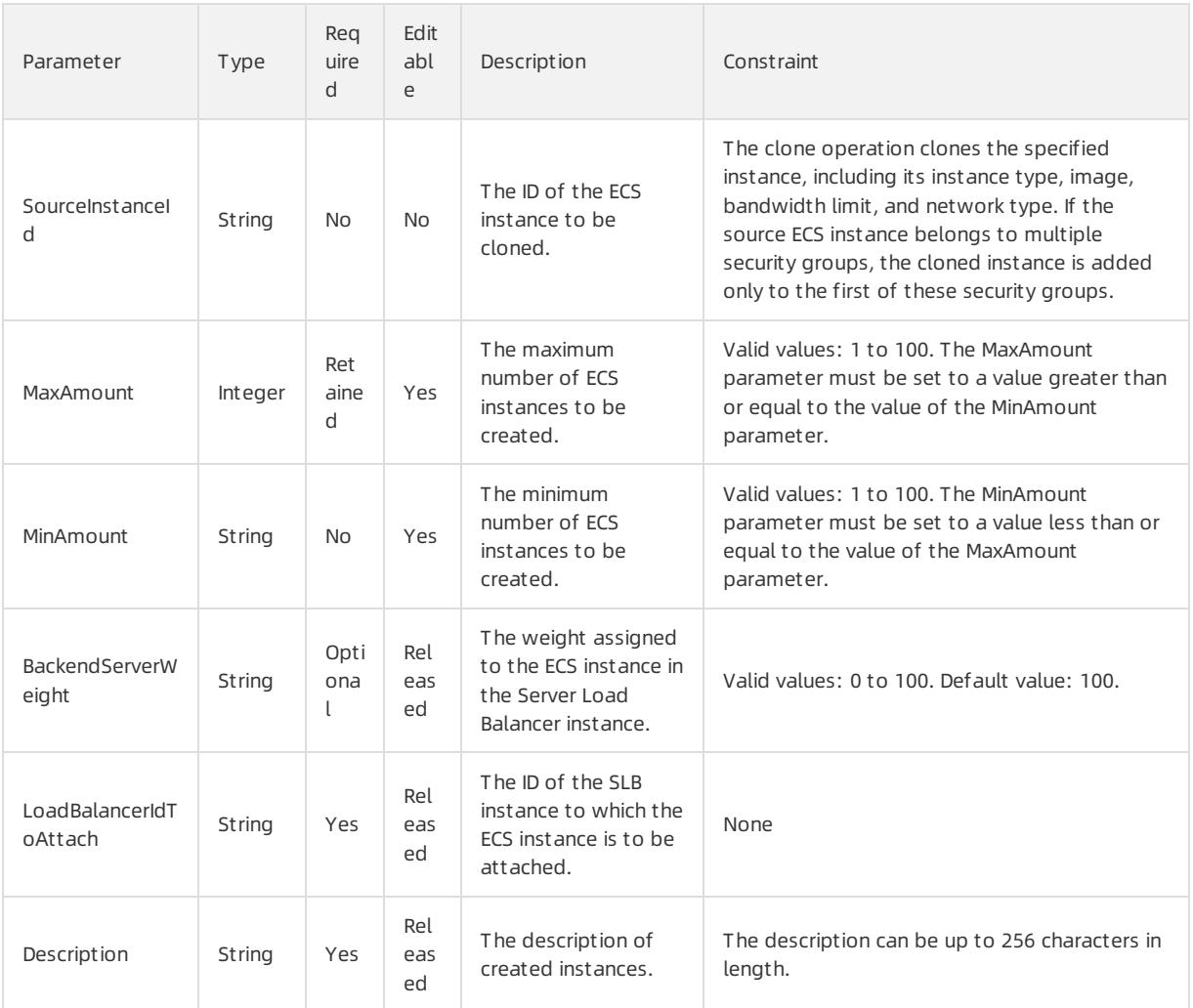

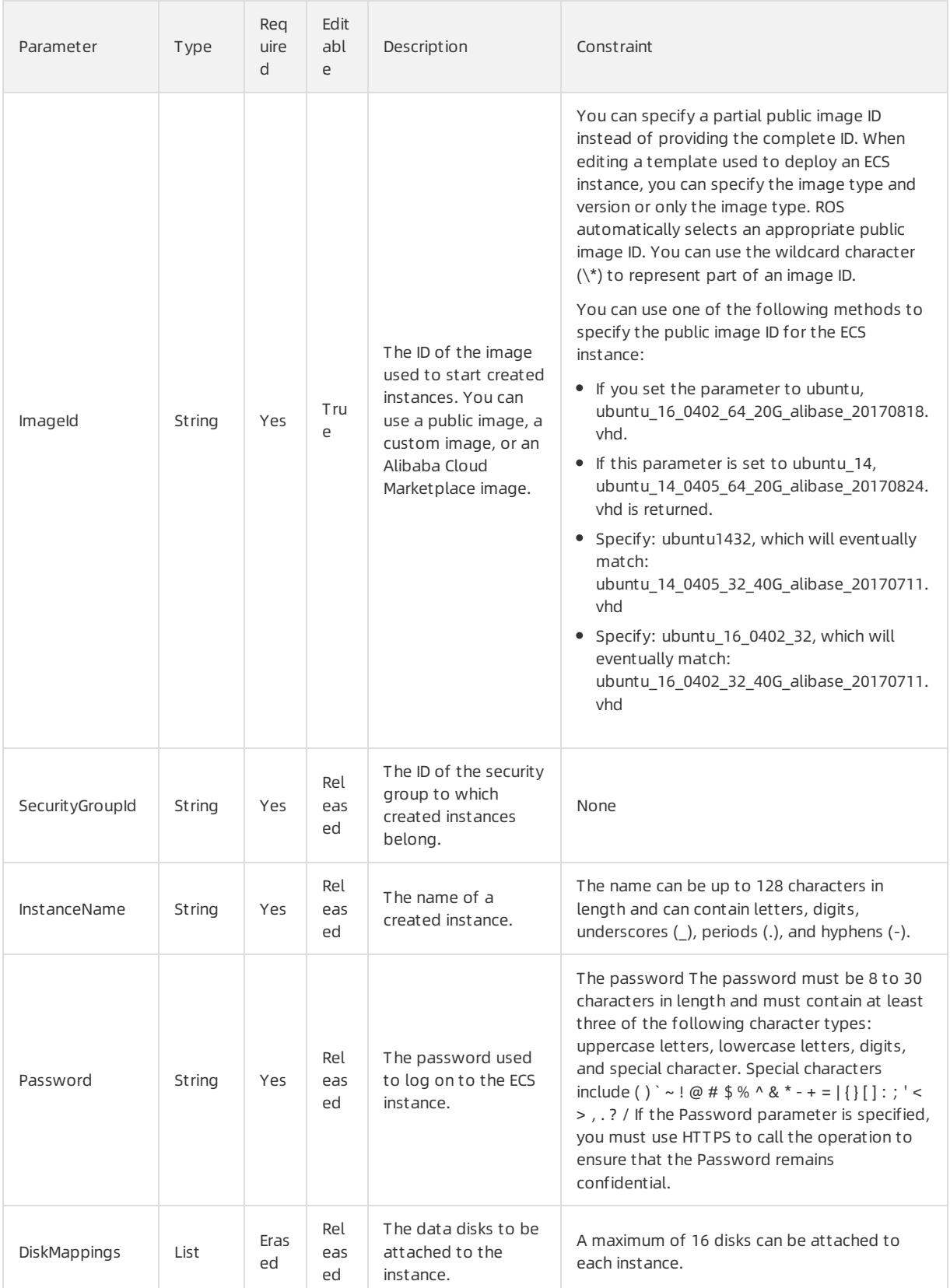

### User Guide - Cloud Essentials and Se curit y·Resource Orchestration Servic e (ROS)

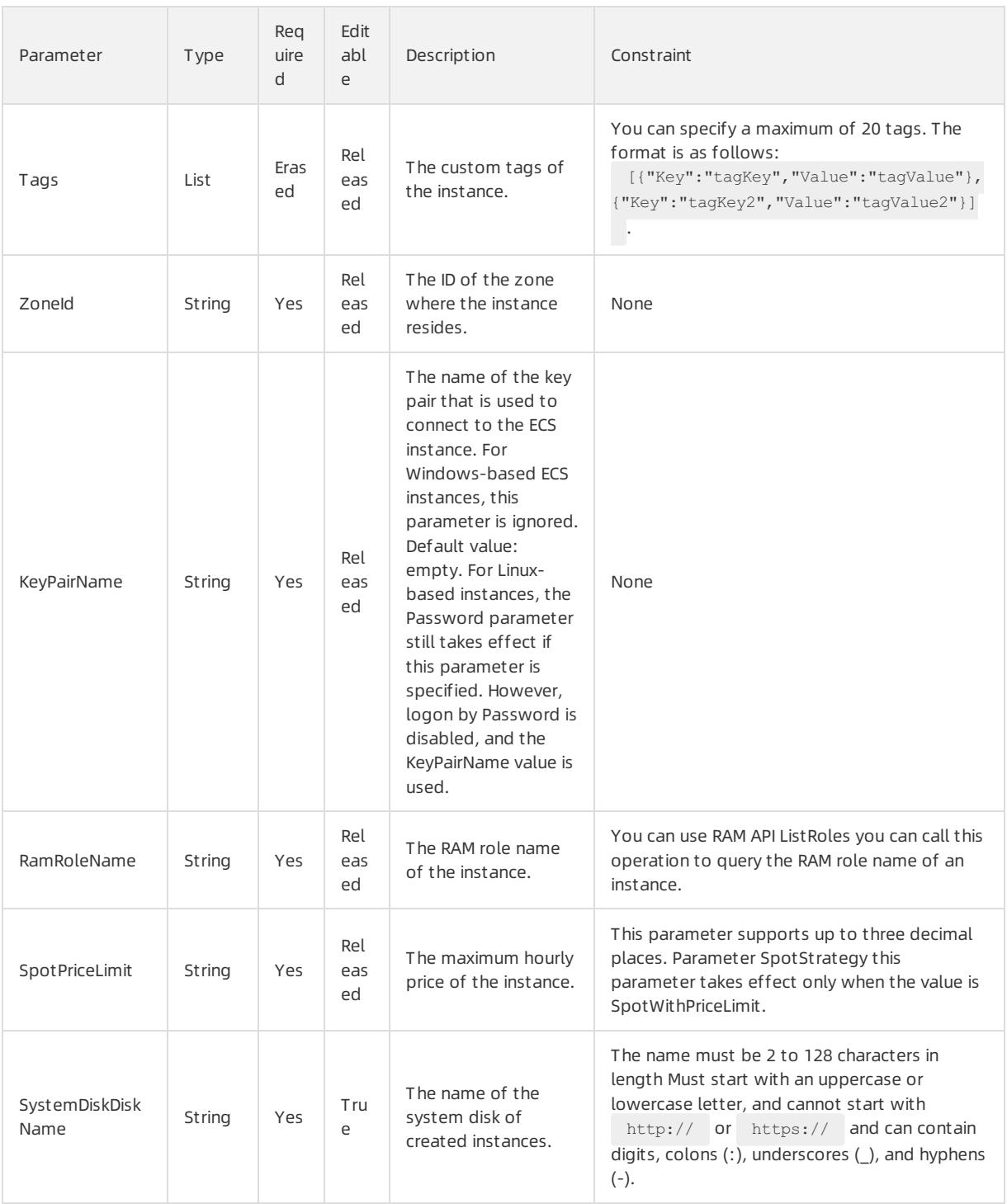

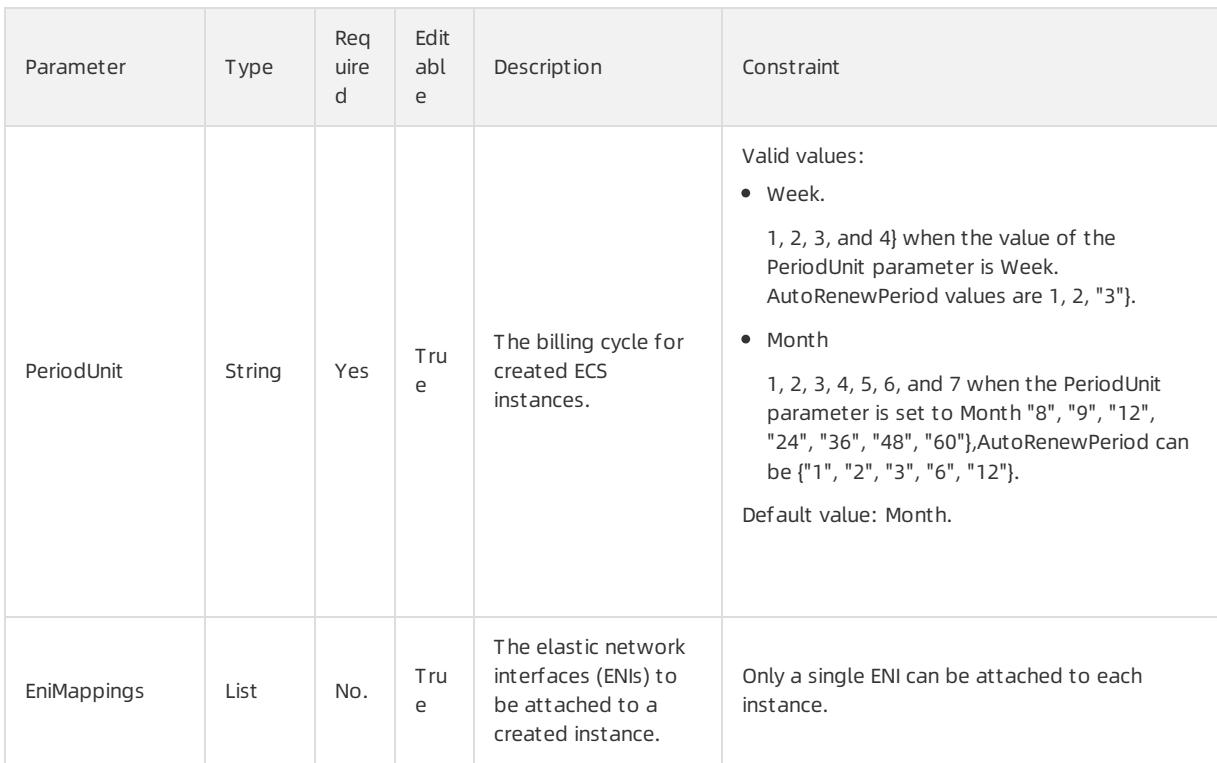

### User Guide - Cloud Essentials and Se curit y·Resource Orchestration Servic e (ROS)

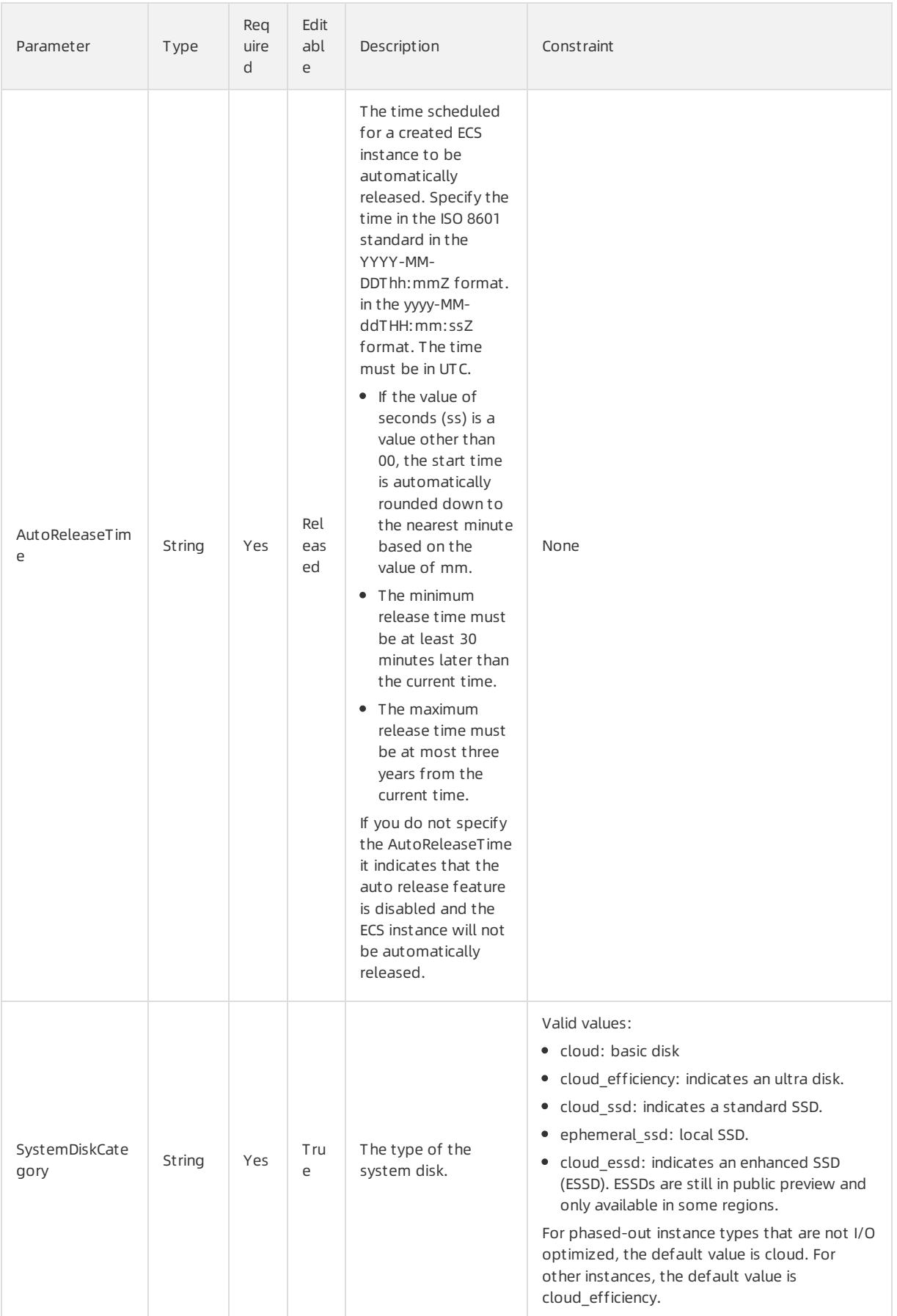

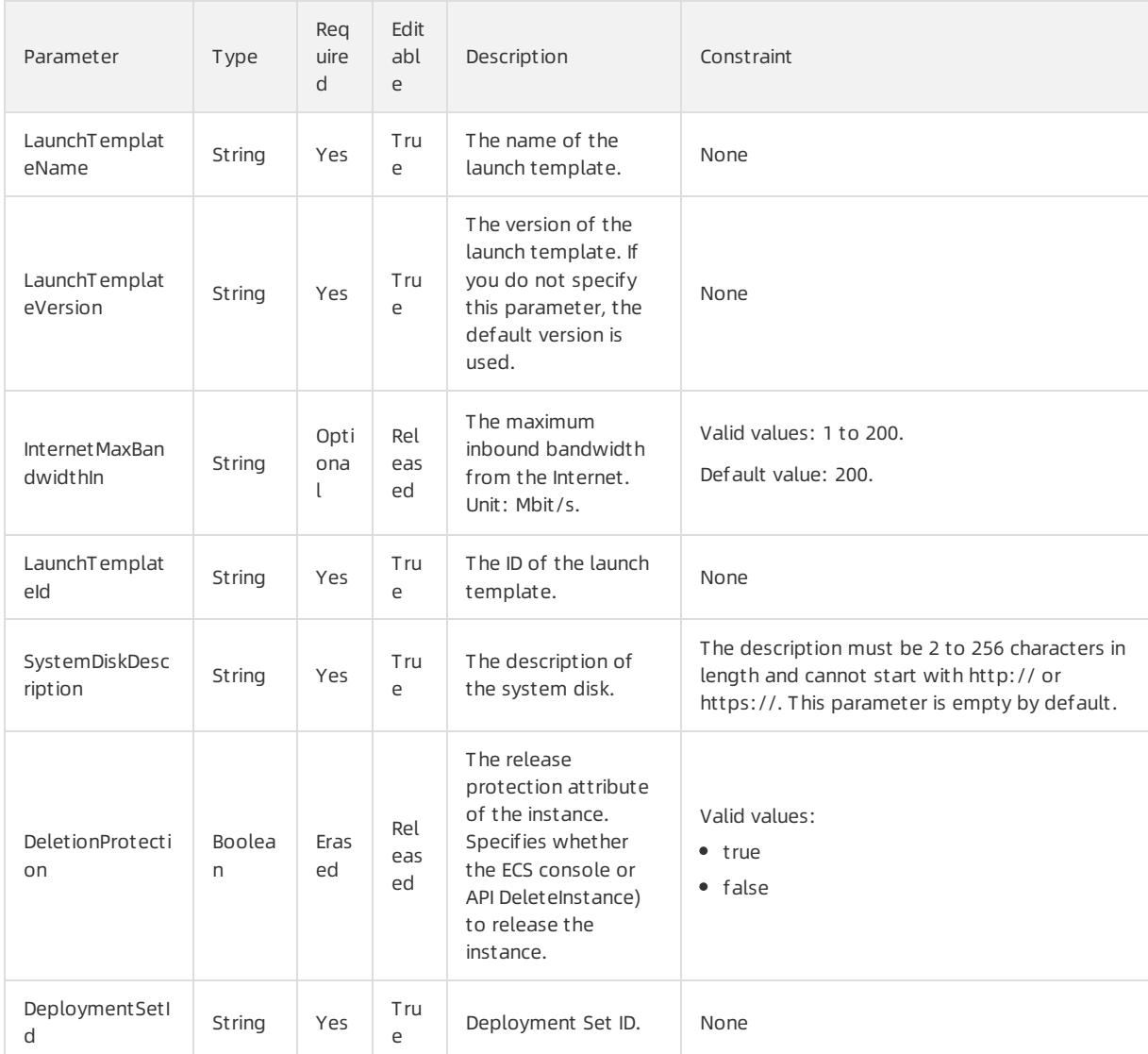

## DiskMappings syntax

```
"DiskMappings": [
 \{"Category": String,
   "DiskName": String,
   "Description": String,
   "Encrypted": String,
   "KMSKeyId": String,
   "Device": String,
   "SnapshotId": String,
    "Size": String
 }
]
```
# DiskMappings properties

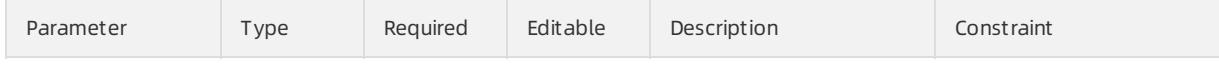

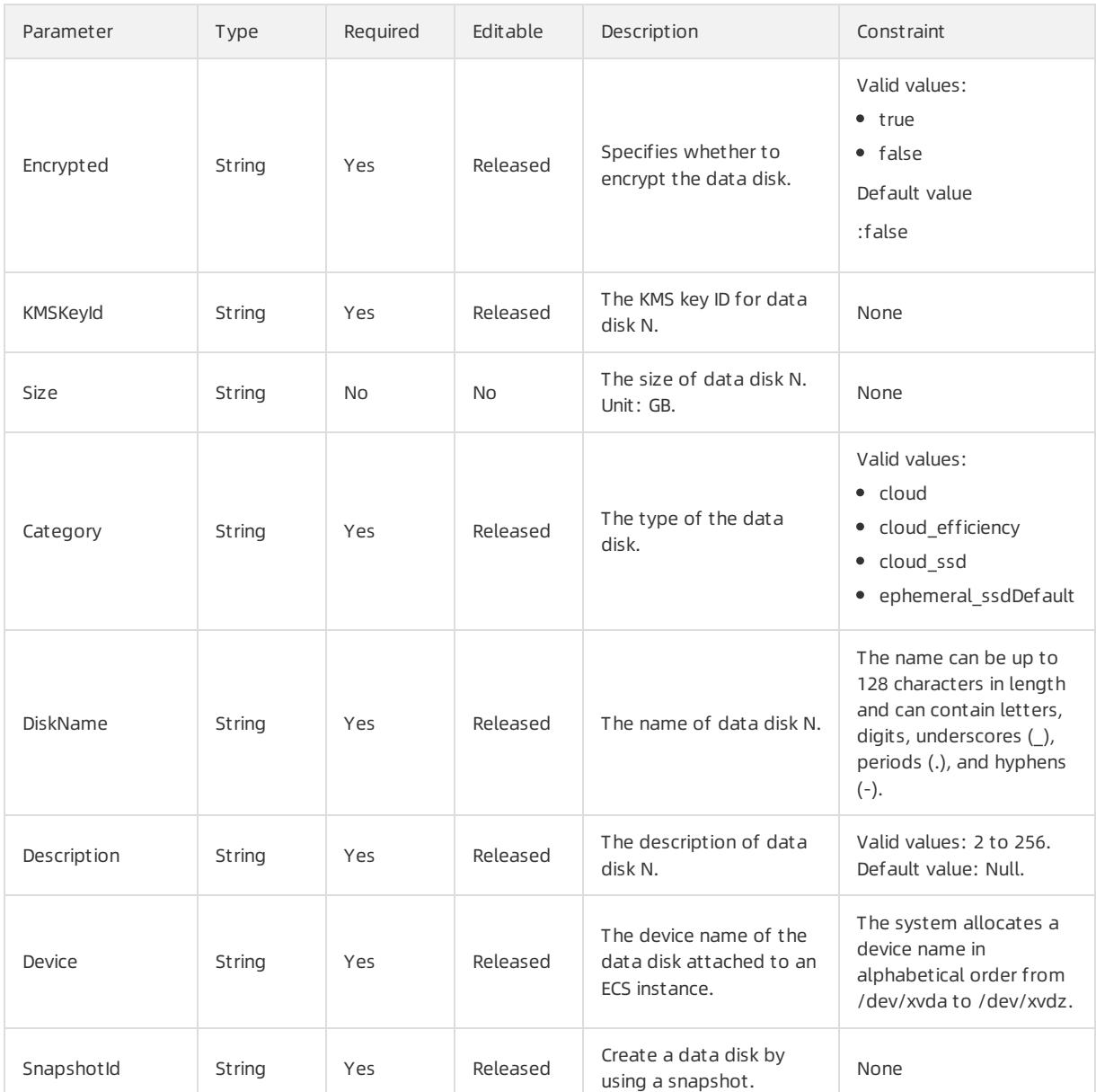

## EniMappings syntax

```
"EniMappings": [
 \left\{ \begin{array}{c} \end{array} \right."SecurityGroupId": String,
    "VSwitchId": String,
    "Description": String,
    "NetworkInterfaceName": String,
     "PrimaryIpAddress": String
  }
\, \, \,
```
# EniMappings properties

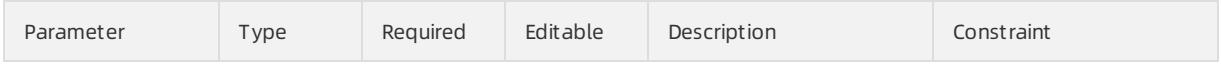

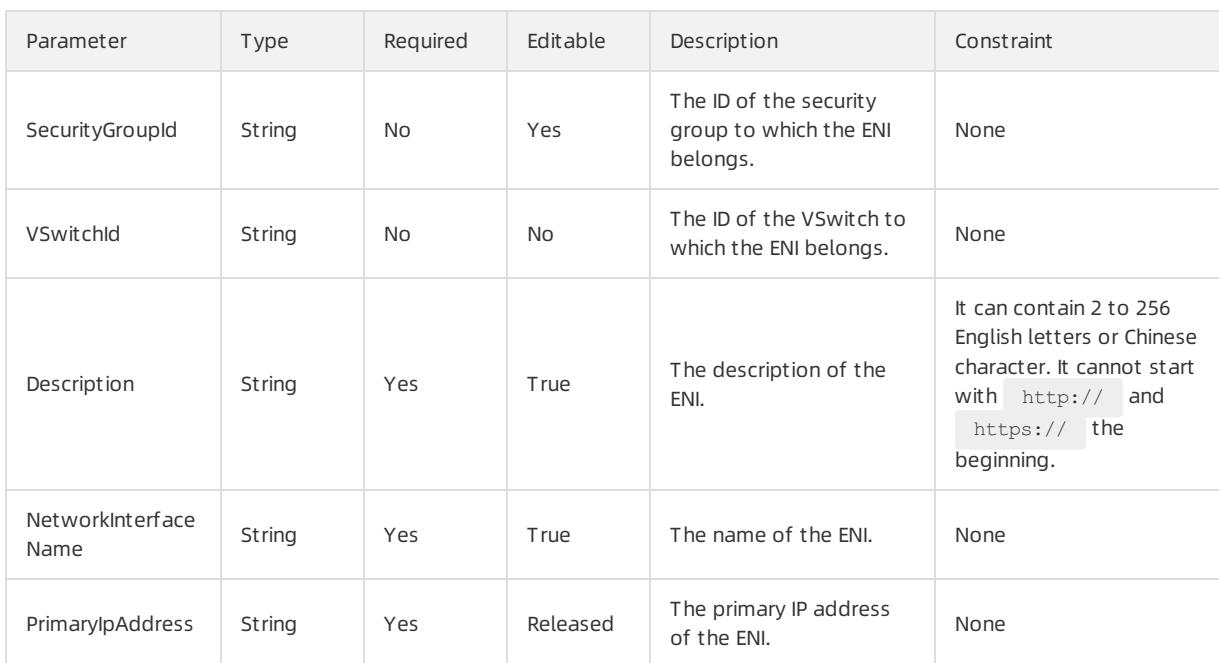

# Tags syntax

```
"Tags": [
 {
    "Value": String,
    "Key": String
 }
]
```
# Tags properties

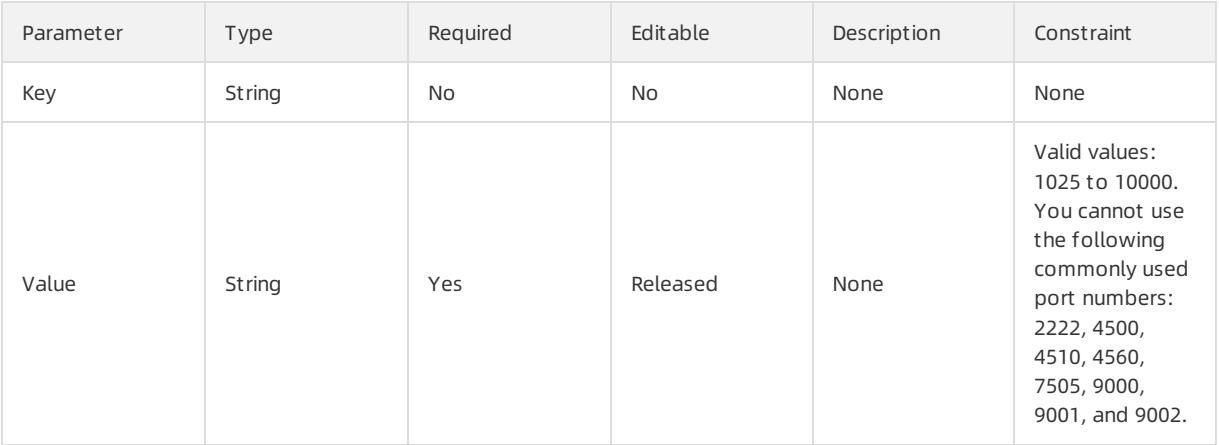

## Response parameters

Fn::GetAtt

- InstanceIds: the IDs of instances in the ECS instance group. An ID is a globally unique identifier(GUID) generated by the systemfor an instance.
- Privatelps: the private IP addresses of VPC-type instances. This parameter is valid only when the NetworkType parameteris set to VPC. The parameter value is a JSON-formatted array, containing up to 100 IP addresses separated by commas (,). Example: ["172.16.XX.XX", "172.16.XX.XX", ... "172.16.XX.XX"].
- InnerIps: the private IP addresses of instances in the classic network. This parameter is valid only when the

NetworkType parameteris set to Classic. The parameter value is a JSON-formatted array, containing up to 100 IP addresses separated by commas (,). Example: ["10.1.XX.XX", "10.1.XX.XX", ... "10.1.XX.XX"].

- PublicIps: the public IP addresses of instances in the classic network. This parameter is applicable only when the NetworkType parameteris set is Classic. The parameter value is a JSON-formatted array, containing up to 100 IP addresses separated by commas (,). Example: ["42.1.XX.XX", "42.1.XX.XX", ... "42.1.XX.XX"].
- HostNames: the hostnames of all instances. The parameter value is a JSON-formatted array. Example: ["host1", "host2", ... "host3"].
- OrderId: the order IDs of all instances.
- Zonelds: the IDs of the zones where created instances reside.

### Sample request

```
{
 "ROSTemplateFormatVersion": "2015-09-01",
  "Resources": {
   "WebServer": {
     "Type": "ALIYUN::ECS::InstanceGroupClone",
     "Properties": {
       "SourceInstanceId": "i-25zsk****",
       "ImageId": "m-25l0r****",
       "SecurityGroupId": "sg-25zwc****",
       "ZoneId": "cn-beijing-b",
       "MaxAmount": 1,
       "MinAmount": 1
     }
   }
 },
 "Outputs": {
   "InstanceIds": {
     "Value": {"get_attr": ["WebServer","InstanceIds"]}
   },
   "PublicIps": {
     "Value": {"get_attr": ["WebServer","PublicIps"]}
   }
 }
}
```
# 5.1.5.1.13. ALIYUN::ECS::Invocation

ALIYUN::ECS::Invocation is used to invoke a Cloud Assistant command for one or more ECS instances.

### Statement

```
{
 "Type": "ALIYUN::ECS::Invocation",
 "Properties": {
   "Timed": Boolean,
   "Frequency": String,
   "CommandId": String,
   "InstanceIds": List
 }
}
```
## Properties

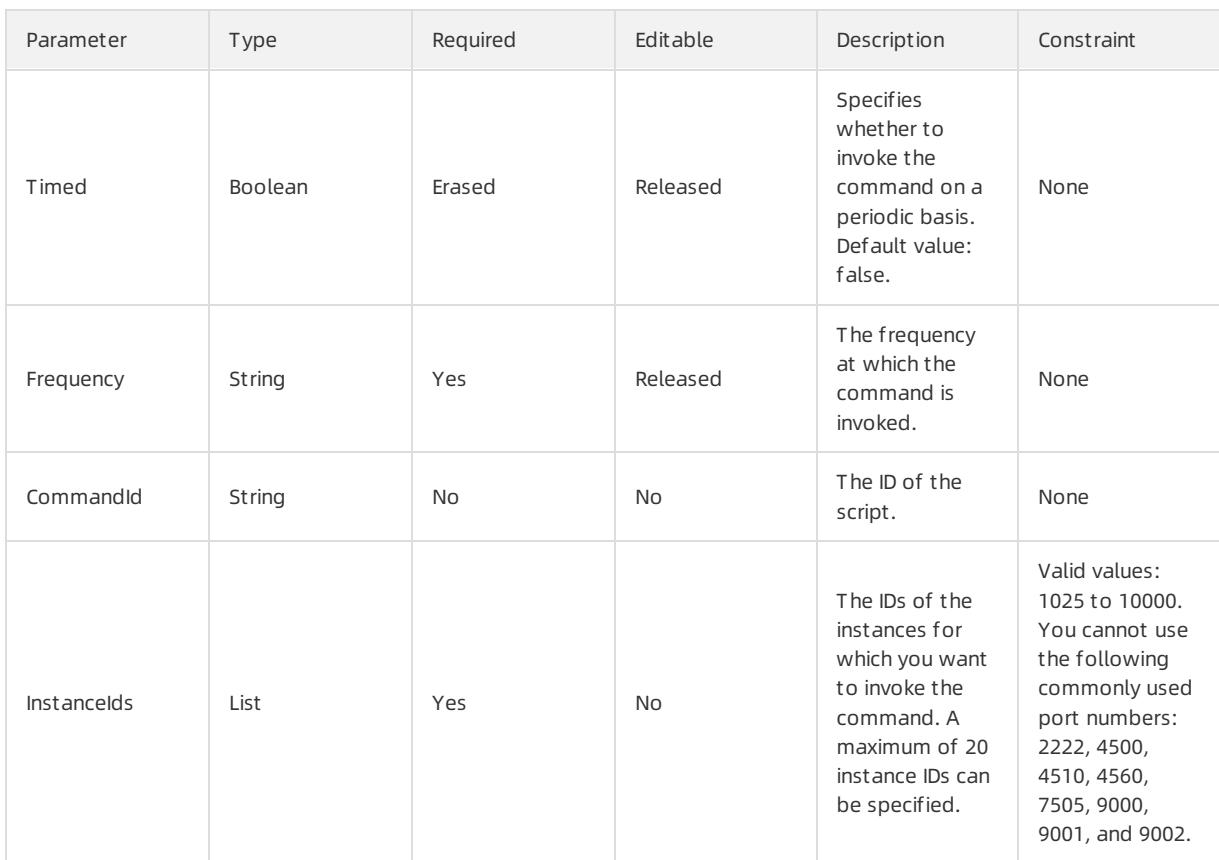

## Response parameters

Fn::GetAtt

The execution ID of the InvokeId: command.

## Sample request

```
{
 "ROSTemplateFormatVersion": "2015-09-01",
  "Parameters": {
    "Timed": {
      "Type": "Boolean",
      "Description": "Whether it is timed execution. Default is False.",
     "AllowedValues": [
       "True",
       "true",
       "False",
       "false"
     ]
    },
    "Frequency": {
     "Type": "String",
     "Description": "The frequency of timing execution (the shortest frequency is performed every 1
minute). It is mandatory when Timing is True.The value rule follows the rules of the cron expression.
"
    },
    "CommandId": {
     "Type": "String",
      "Description": "The id of command."
    },
    II The II is a II in II in II
```
### User Guide - Cloud Essentials and Se curit y·Resource Orchestration Servic e (ROS)

```
"InstanceIds": {
      "Type": "CommaDelimitedList",
     "Description": "The instance id list. Select up to 20 instances at a time.Instances selected ne
twork type must be VPC network, status must be running"
  \hspace{0.1cm} }
  },
 "Resources": {
    "Invocation": {
      "Type": "ALIYUN::ECS::Invocation",
      "Properties": {
        "Timed": {
         "Ref": "Timed"
        },
        "Frequency": {
          "Ref": "Frequency"
        },
        "CommandId": {
          "Ref": "CommandId"
        },
        "InstanceIds": {
          "Fn::Split": [
            ",",
            {
              "Ref": "InstanceIds"
            },
            {
              "Ref": "InstanceIds"
            }
          ]
        }
      }
   }
  },
  "Outputs": {
    "InvokeId": {
      "Description": "The id of command execution.",
      "Value": {
        "Fn::GetAtt": [
          "Invocation",
          "InvokeId"
        \, ]
      }
    }
  }
}
```
# 5.1.5.1.14. ALIYUN::ECS::JoinSecurityGroup

ALIYUN::ECS::JoinSecurityGroup is used to add one or more ECS instances to a specified security group.

## Syntax

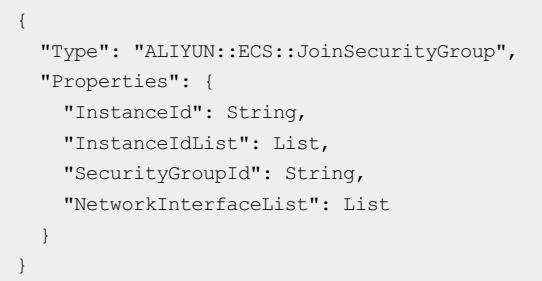

## Properties

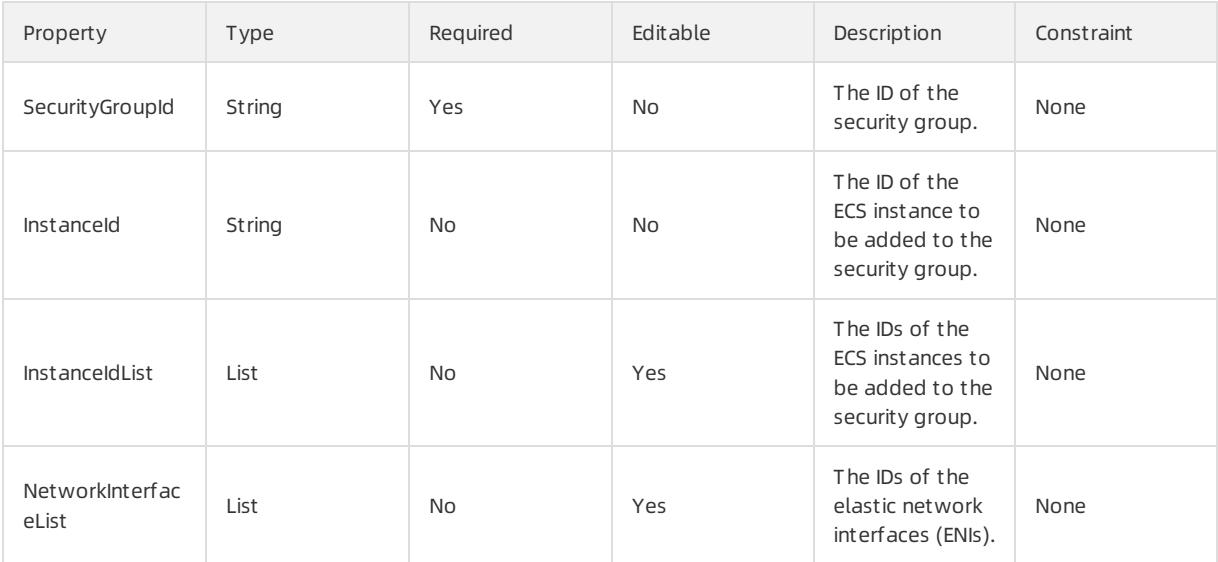

### Response parameters

Fn::GetAtt

None

## Examples

```
JSON format
```

```
{
 "ROSTemplateFormatVersion": "2015-09-01",
 "Resources": {
   "SG": {
     "Type": "ALIYUN::ECS::JoinSecurityGroup",
     "Properties": {
      "SecurityGroupId": "sg-m5eagh7rzys2z8sa****",
      "InstanceIdList": [
        "i-m5e505h9bgsio0wy****",
        "i-m5e505hio0wyjc6r****"
      ]
     }
   }
 }
}
```
YAML format

```
ROSTemplateFormatVersion: '2015-09-01'
Resources:
 SG:
   Type: ALIYUN::ECS::JoinSecurityGroup
   Properties:
     SecurityGroupId: sg-m5eagh7rzys2z8sa****
     InstanceIdList:
      - i-m5e505h9bgsio0wy****
      - i-m5e505hio0wyjc6r****
```
# 5.1.5.1.15. ALIYUN::ECS::LaunchTemplate

ALIYUN::ECS::LaunchTemplate is used to create an ECS instance launch template.

### Syntax

```
{
  "Type": "ALIYUN::ECS::LaunchTemplate",
  "Properties": {
    "LaunchTemplateName": String,
    "VersionDescription": String,
    "ImageId": String,
    "InstanceType": String,
    "SecurityGroupId": String,
    "NetworkType": String,
    "VSwitchId": String,
    "InstanceName": String,
    "Description": String,
    "InternetMaxBandwidthIn": Integer,
    "InternetMaxBandwidthOut": Integer,
    "HostName": String,
    "ZoneId": String,
    "SystemDiskCategory": String,
    "SystemDiskSize": Number,
    "SystemDiskDiskName": String,
    "SystemDiskDescription": String,
    "IoOptimized": String,
    "InternetChargeType": String,
    "UserData": String,
    "KeyPairName": String,
    "RamRoleName": String,
    "AutoReleaseTime": String,
    "SpotStrategy": String,
    "SpotPriceLimit": String,
    "SecurityEnhancementStrategy": String,
    "DiskMappings": List,
    "NetworkInterfaces": List,
    "Tags": List,
    "TemplateTags": List
  }
}
```
## Properties

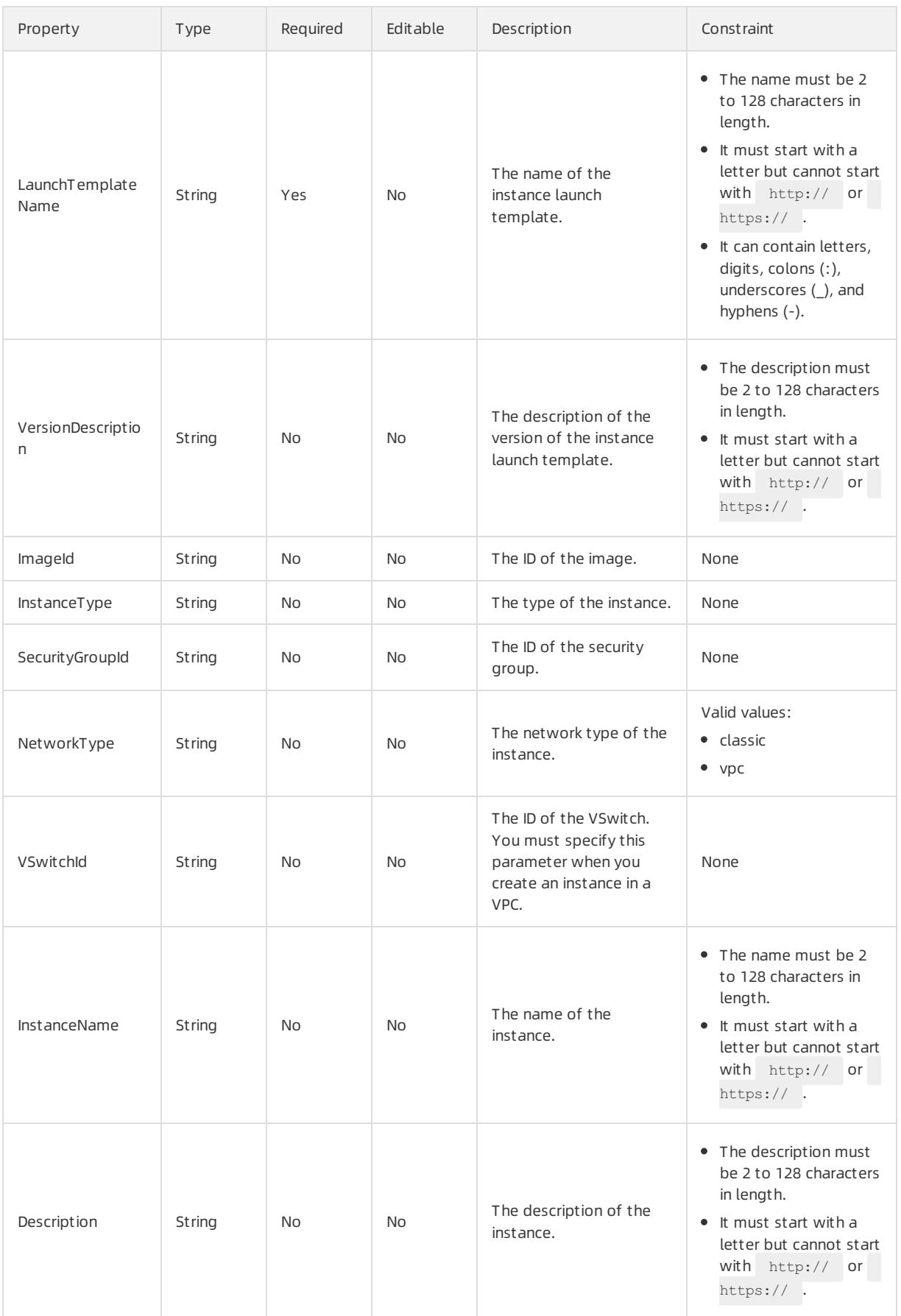
### User Guide - Cloud Essentials and Se curit y·Resource Orchestration Servic e (ROS)

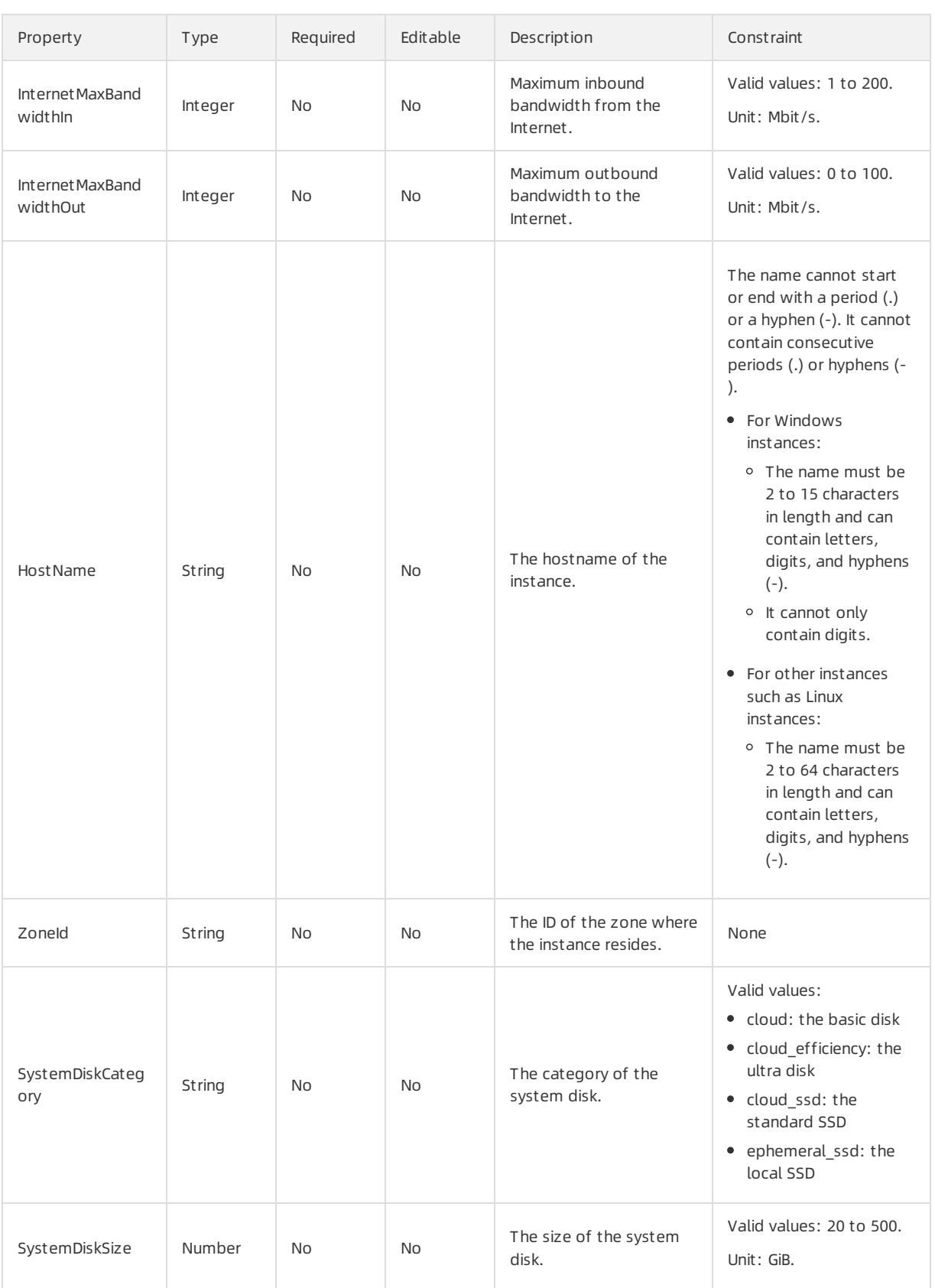

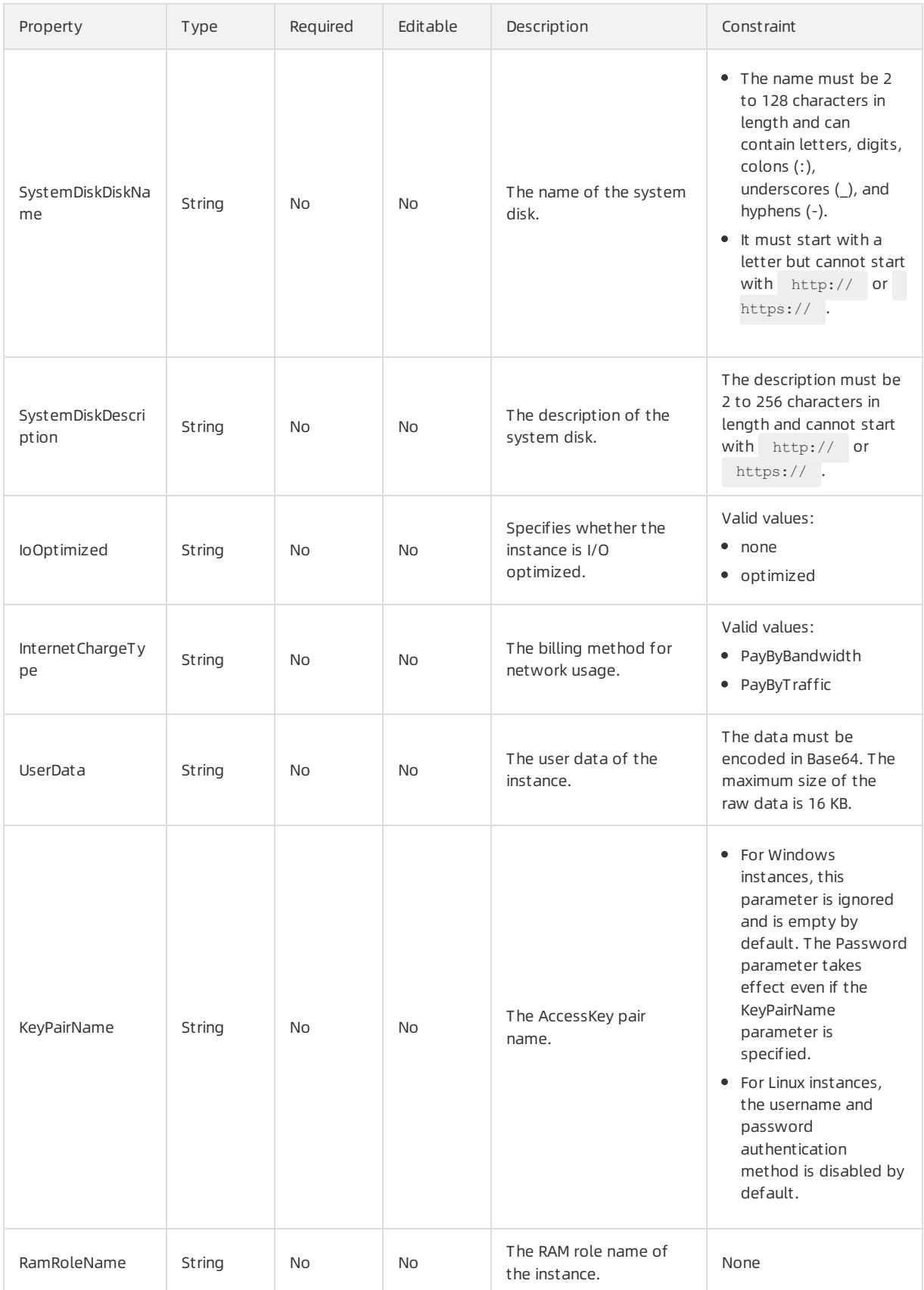

### User Guide - Cloud Essentials and Se curit y·Resource Orchestration Servic e (ROS)

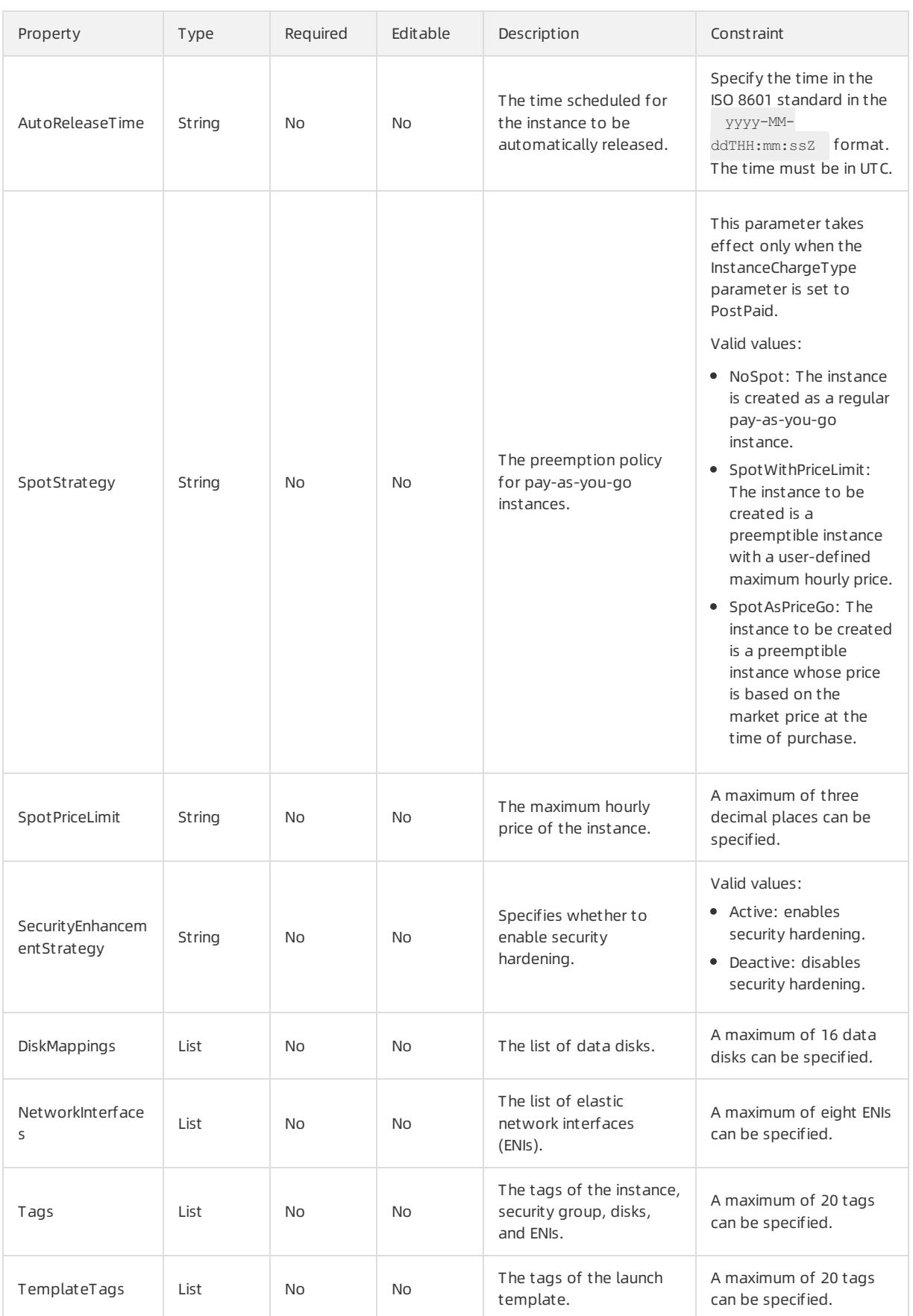

## DiskMappings syntax

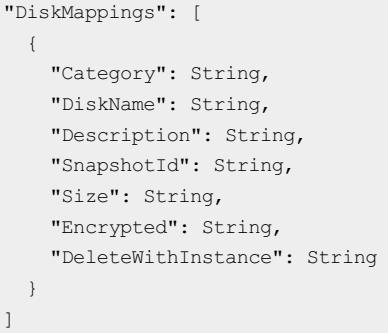

## DiskMappings properties

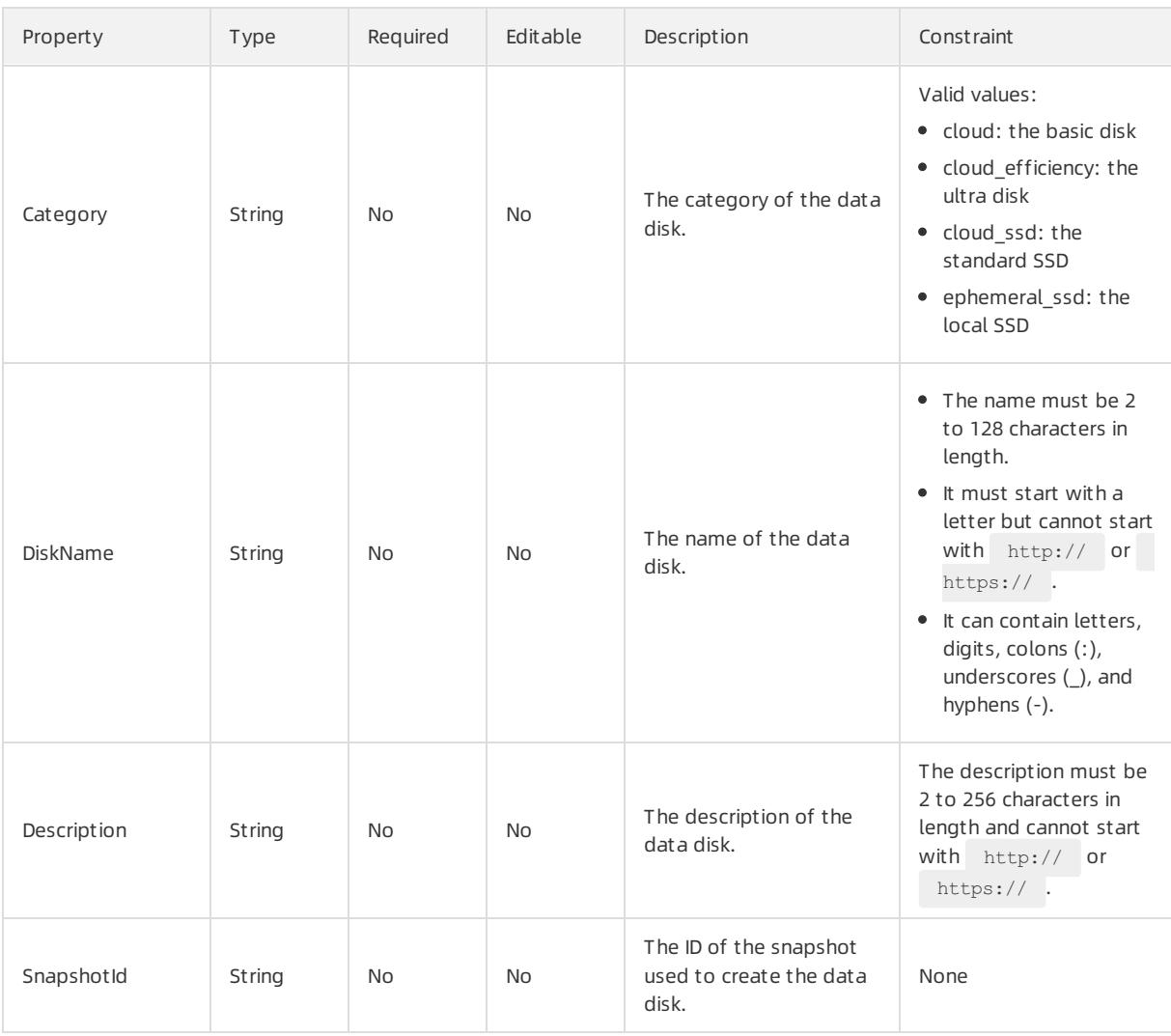

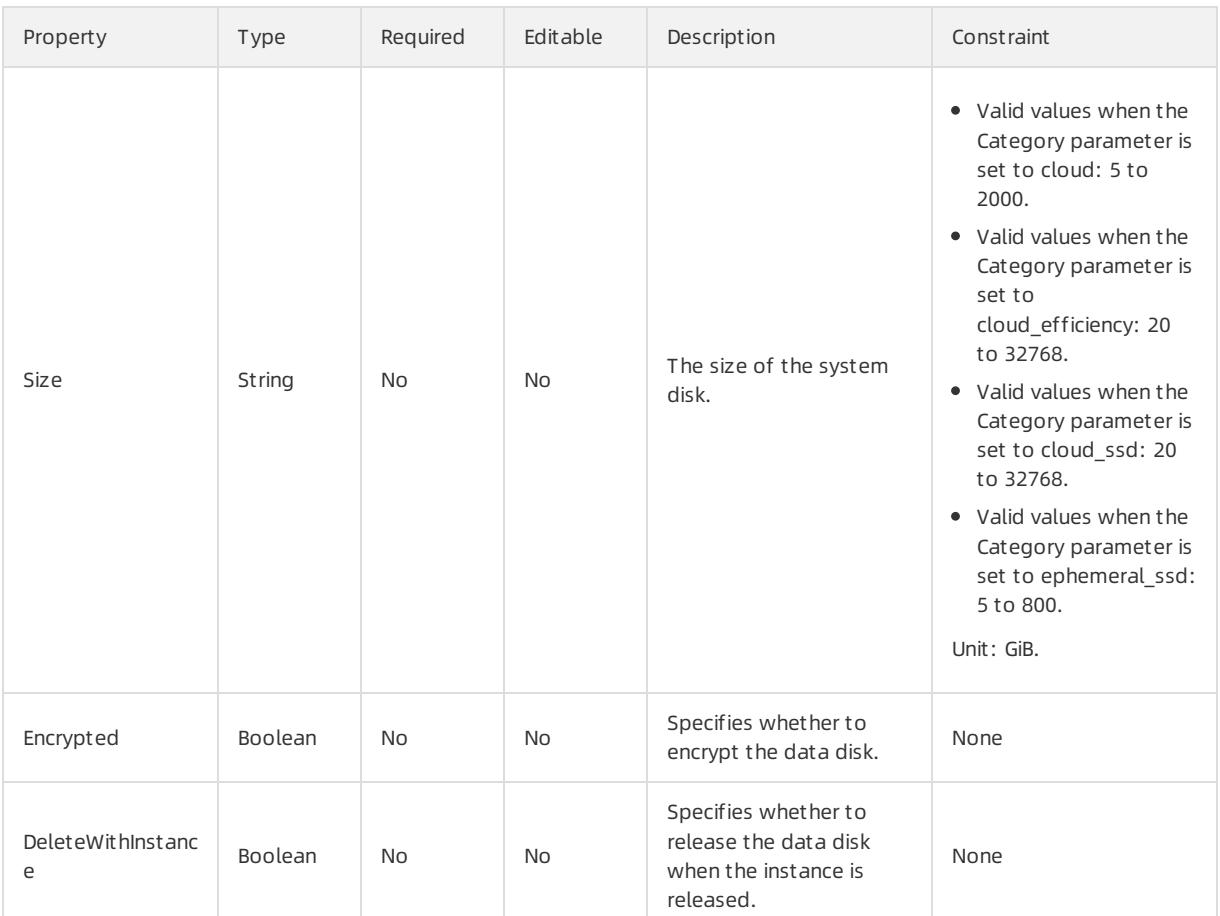

## NetworkInterfaces syntax

```
"NetworkInterfaces": [
 \left\{ \right."PrimaryIpAddress": String,
    "VSwitchId": String,
    "SecurityGroupId": String,
    "NetworkInterfaceName": String,
    "Description": String
 }
]
```
## NetworkInterfaces properties

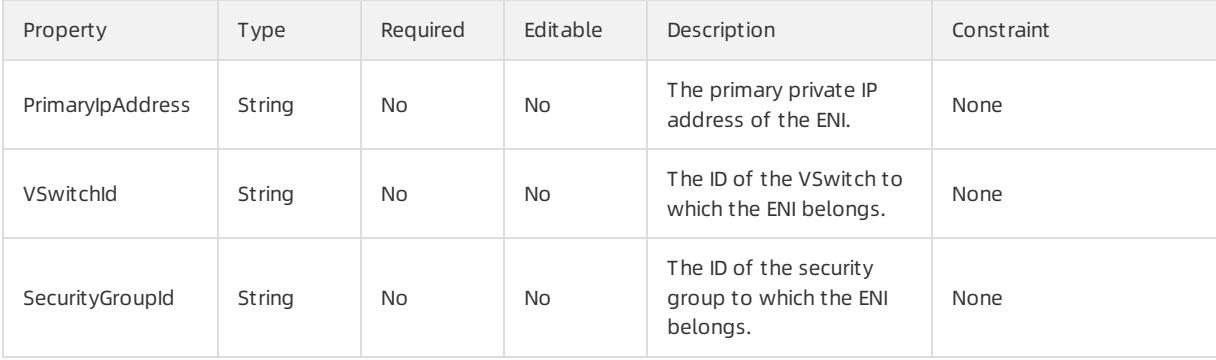

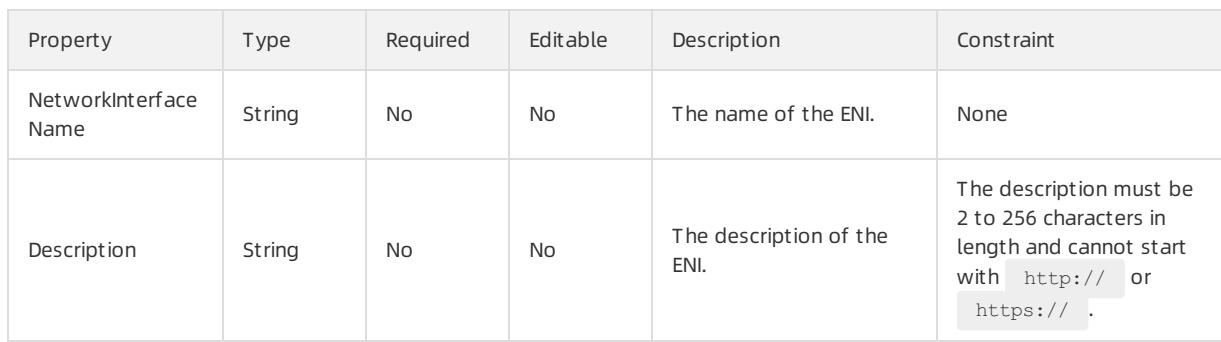

## Tags syntax

```
"Tags": [
  \{"Value": String,
    "Key": String
  }
\overline{\phantom{a}}
```
## Tags properties

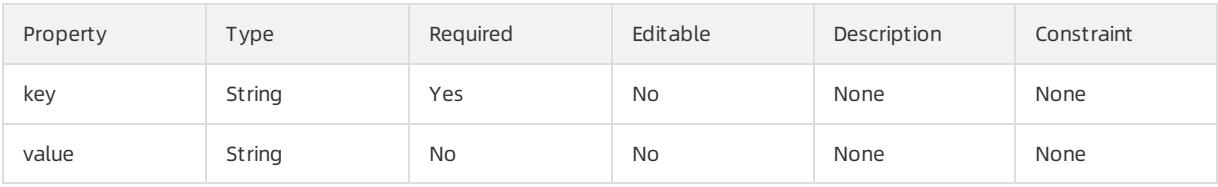

## TemplateTags syntax

```
"TemplateTags": [
 \left\{ \right."Value": String,
     "Key": String
  }
\mathbf{I}
```
## TemplateTags properties

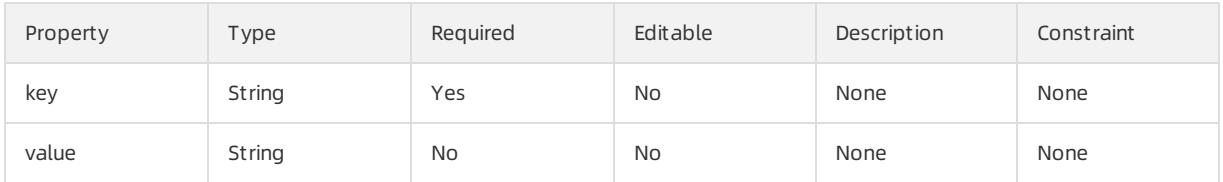

### Response parameters

Fn::GetAtt

- LaunchTemplateId: the ID of the instance launch template.
- LaunchTemplateName: the name of the instance launch template.
- DefaultVersionNumber: the default version number of the instance launch template.
- LatestVersionNumber: the latest version number of the instance launch template.

## Examples

#### User Guide - Cloud Essentials and Se

curit y·Resource Orchestration Servic

e (ROS)

```
{
  "ROSTemplateFormatVersion": "2015-09-01",
  "Resources": {
    "Template1": {
      "Type": "ALIYUN::ECS::LaunchTemplate",
      "Properties": {
        "LaunchTemplateName": "MyTemplate",
        "VersionDescription": "Launch template with all properties set",
        "ImageId": "m-2ze9uqi7wo61hwep****",
        "InstanceType": "ecs.n4.small",
        "SecurityGroupId": "sg-2ze8yxgempcdsq3i****",
        "NetworkType": "vpc",
        "VSwitchId": "vsw-2zei67xd9nhcqxzec****",
        "InstanceName": "InstanceName",
        "Description": "Description of template",
        "InternetMaxBandwidthIn": 100,
        "InternetMaxBandwidthOut": 200,
        "HostName": "tttinfo",
        "ZoneId": "cn-beijing-a",
        "SystemDiskCategory": "cloud_ssd",
        "SystemDiskSize": "40",
        "SystemDiskDiskName": "TheSystemDiskName",
        "SystemDiskDescription": "The system disk description",
        "IoOptimized": "optimized",
        "InternetChargeType": "PayByBandwidth",
        "UserData": "dGhpcyBpcyBhIHVzZXIgZGF0YSBleG1h****",
        "KeyPairName": "ThisIsKeyPair",
        "RamRoleName": "ThisIsRamRole",
        "AutoReleaseTime": "2050-10-01T00:00:00Z",
        "SpotStrategy": "SpotWithPriceLimit",
        "SpotPriceLimit": "100.001",
        "SecurityEnhancementStrategy": "Active",
        "DiskMappings": [
          {
            "Category": "cloud ssd",
            "Size": 40,
            "SnapshotId": "s-2ze1fr2bipove27b****",
            "Encrypted": true,
            "DiskName": "dataDisk1",
            "Description": "I am data disk 1",
            "DeleteWithInstance": true
      },
      {
            "Category": "cloud_efficiency",
            "Size": 20,
            "SnapshotId": "s-2ze4k0w8b33mlsqu****",
            "Encrypted": false,
            "DiskName": "dataDisk2",
            "Description": "I am data disk 2",
            "DeleteWithInstance": true
       }
     ],
     "NetworkInterfaces": [
       {
            "PrimaryIpAddress": "10.10.1.1",
            "VSwitchId": "vsw-2zetgeiqlemyok9z5****",
            "SecurityGroupId": "sg-2ze8yxgempcdsq3i****",
            "NetworkInterfaceName": "my-eni1",
            "Description": "My eni 1"
         },
```

```
},
    ],
     "Tags": [
        \left\{\begin{array}{c} \end{array}\right."Key": "key1",
           "Value": "value1"
         },
         {
           "Key": "key2",
           "Value": "value2"
         }
        ],
     "TemplateTags": [
       {
           "Key": "templateKey1",
            "Value": "templateValue1"
            },
           {
            "Key": "templateKey2",
           "Value": "templateValue2"
           }
       ]
       }
     }
 },
 "Outputs": {
     "LaunchTemplateId": {
         "Value": {"Fn::GetAtt": ["Template1","LaunchTemplateId"]}
   },
  "LaunchTemplateName": {
       "Value": {"Fn::GetAtt": ["Template1","LaunchTemplateName"]}
   },
  "DefaultVersionNumber": {
         "Value": {"Fn::GetAtt": ["Template1","DefaultVersionNumber"]}
   },
  "LatestVersionNumber": {
         "Value": {"Fn::GetAtt": ["Template1","LatestVersionNumber"]}
   }
 }
}
```
# 5.1.5.1.16. ALIYUN::ECS::NatGateway

ALIYUN::ECS::NatGateway is used to create a NAT Gateway for a VPC.

### Statement

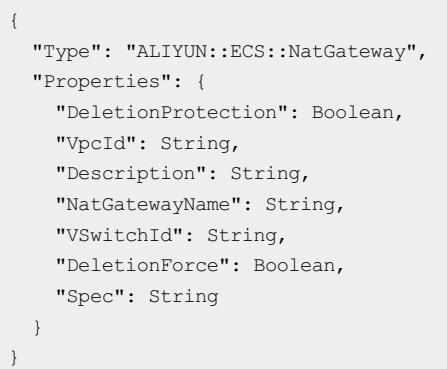

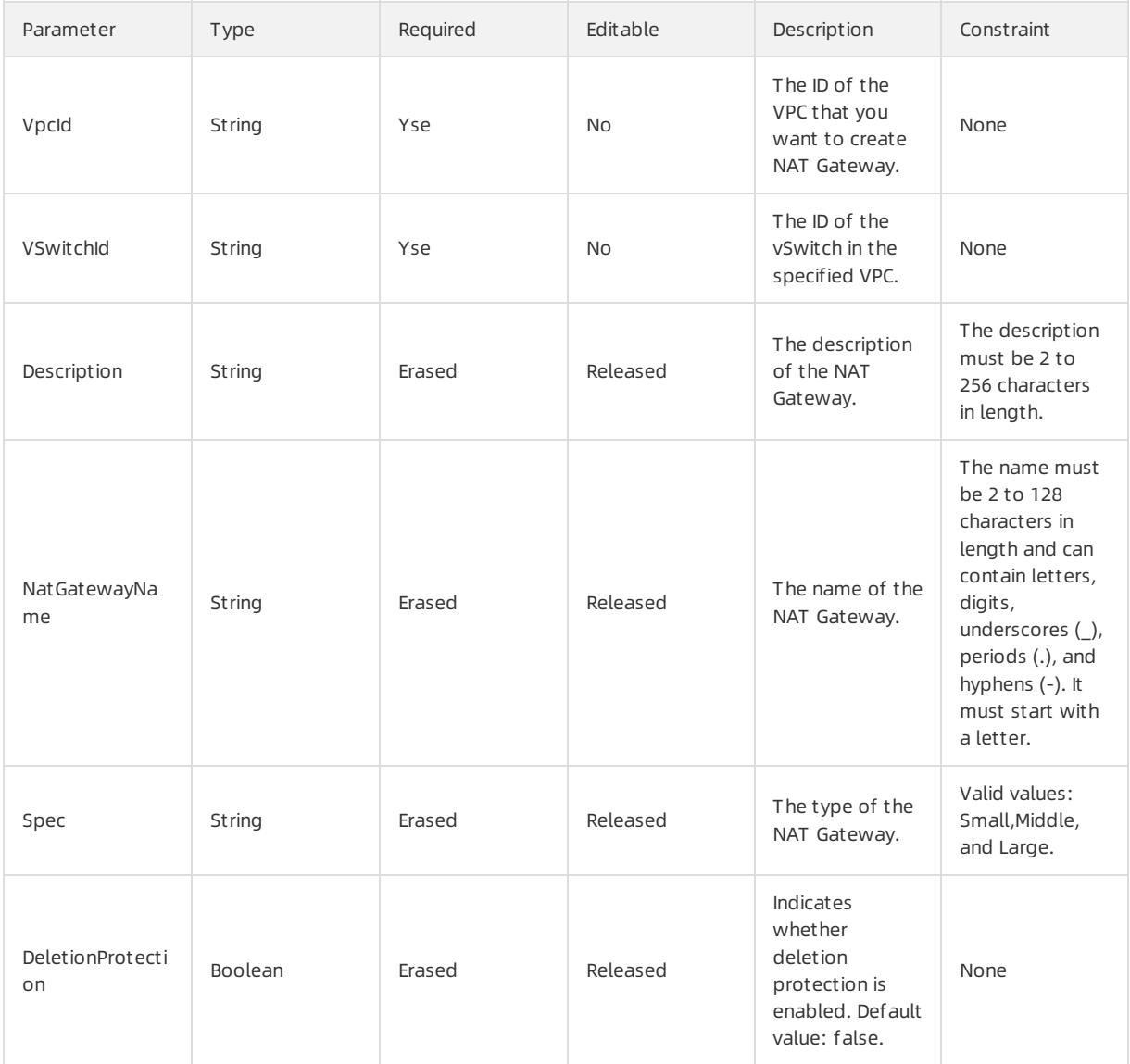

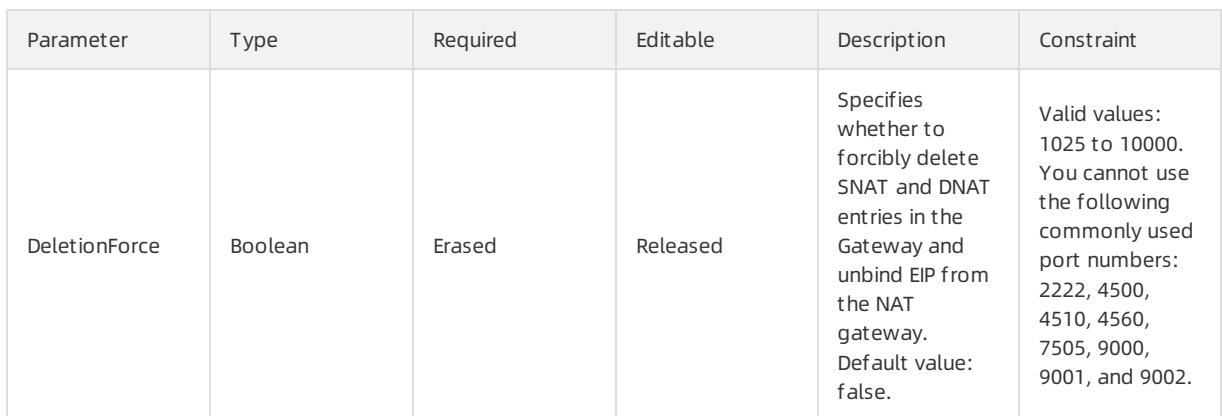

### Response parameters

Fn::GetAtt

- ForwardTableId: the ID of the port forwarding table.
- The ID of the SNatTableId: SNat source network address translation table.
- NatGatewayId: the unique ID of the Nat gateway.

## Sample request

```
{
 "ROSTemplateFormatVersion": "2015-09-01",
 "Resources": {
   "NatGateway": {
     "Type": "ALIYUN::ECS::NatGateway",
     "Properties": {
       "NatGatewayName": "nat_gateway_1",
       "Description": "my nat gateway",
       "VpcId": "vpc-25o8s****",
       "VSwitchId": "vsw-25rc1****",
       "Spec": "Small"
     }
   }
 },
 "Outputs": {
   "NatGatewayId": {
        "Value": {"Fn::GetAttr": ["NatGateway","NatGatewayId"]}
   },
   "ForwardTableId": {
        "Value": {"Fn::GetAttr": ["NatGateway","ForwardTableId"]}
   },
   "SNatTableId": {
        "Value": {"Fn::GetAttr": ["NatGateway", "SNatTableId"]}
   }
 }
}
```
# 5.1.5.1.17. ALIYUN::ECS::NetworkInterface

ALIYUN::ECS::NetworkInterface is used to create an elastic network interface (ENI).

### Statement

<sup>&</sup>gt; Document Version: 20220526 622

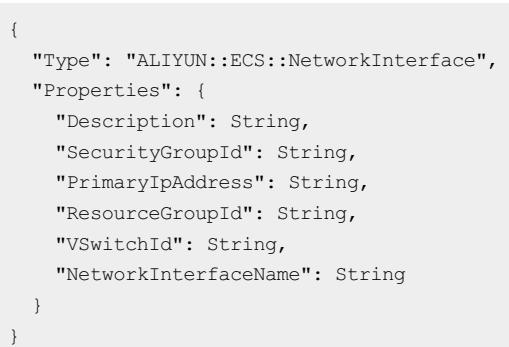

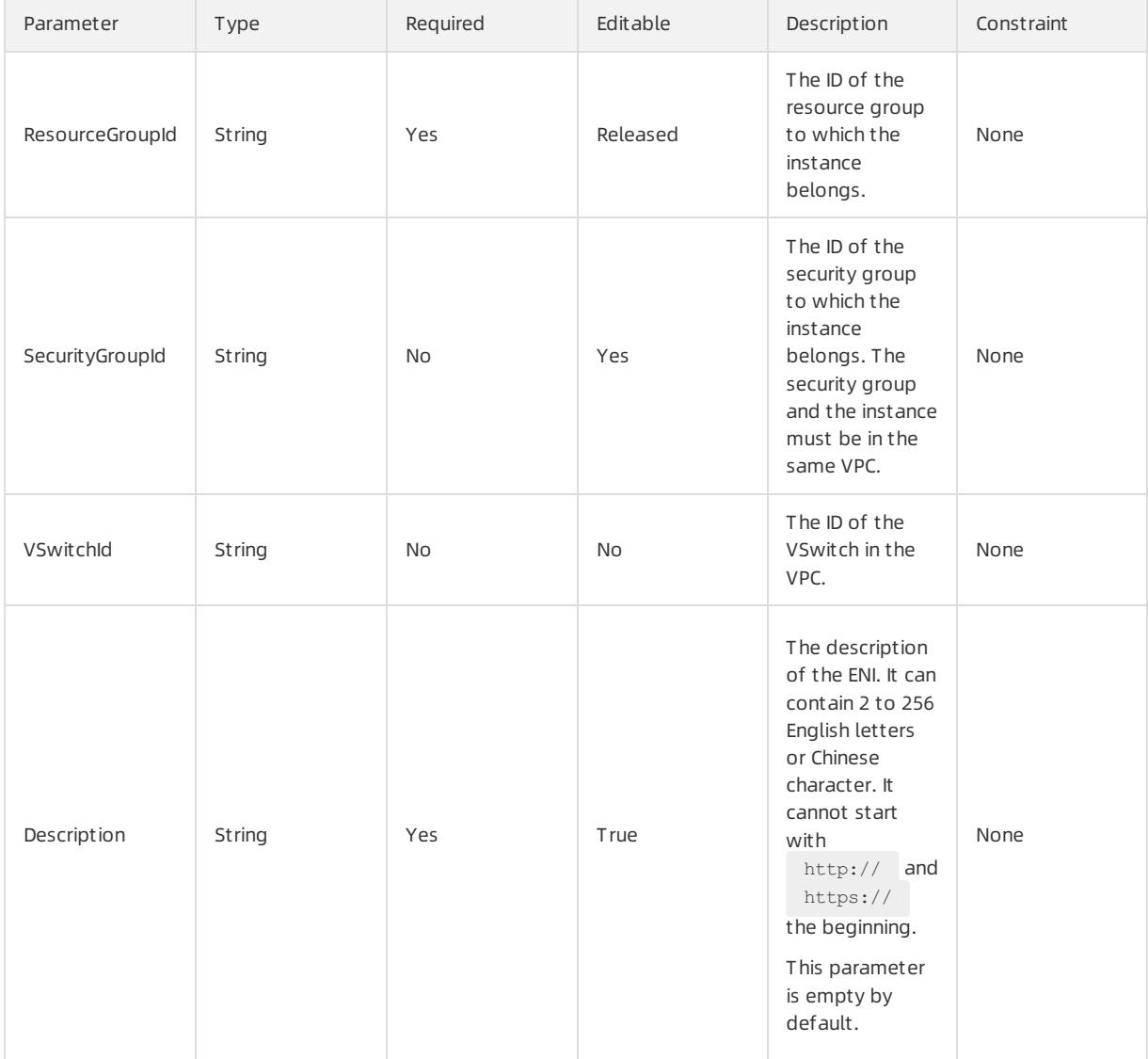

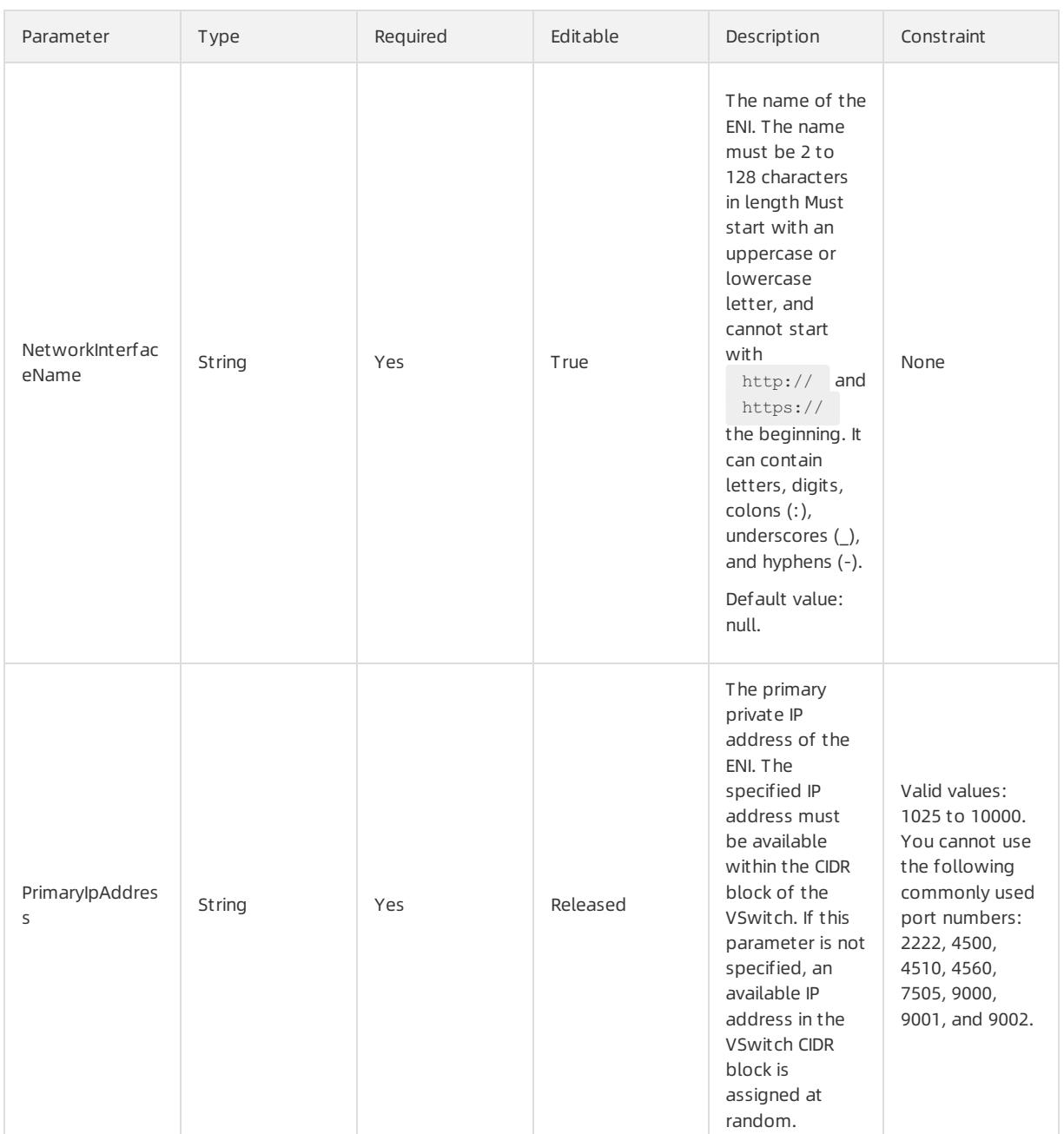

### Response parameters

Fn::GetAtt

- NetworkInterfaceId: the ID of the ENI.
- The MAC address of the MacAddress: Elastic Network Interface.
- The private IP address of the PrivateIpAddress: Elastic Network Interface.

### Sample request

```
{
 "ROSTemplateFormatVersion": "2015-09-01",
 "Parameters": {
   "Description": {
     "Type": "String",
     "Description": "Description of your ENI. It is a string of [2, 256] English or Chinese characte
```
rs." }, "SecurityGroupId": { "Type": "String", "Description": "The ID of the security group that the ENI joins. The security group and the ENI must be in a same VPC." }, "VSwitchId": { "Type": "String", "Description": "VSwitch ID of the specified VPC. Specifies the switch ID for the VPC." }, "NetworkInterfaceName": { "Type": "String", "Description": "Name of your ENI. It is a string of [2, 128] Chinese or English characters. It must begin with a letter and can contain numbers, underscores (\_), colons (:), or hyphens (-)." }, "PrimaryIpAddress": { "Type": "String", "Description": "The primary private IP address of the ENI. The specified IP address must have the same Host ID as the VSwitch. If no IP addresses are specified, a random network ID is assigned fo r the ENI." } }, "Resources": { "EniInstance": { "Type": "ALIYUN::ECS::NetworkInterface", "Properties": { "Description": { "Ref": "Description" }, "SecurityGroupId": { "Ref": "SecurityGroupId" }, "VSwitchId": { "Ref": "VSwitchId" }, "NetworkInterfaceName": { "Ref": "NetworkInterfaceName" }, "PrimaryIpAddress": { "Ref": "PrimaryIpAddress" } } } }, "Outputs": { "NetworkInterfaceId": { "Description": "ID of your Network Interface.", "Value": { "Fn::GetAtt": [ "EniInstance", "NetworkInterfaceId" ] } } } }

# 5.1.5.1.18. ALIYUN::ECS::NetworkInterfaceAttachment

ALIYUN::ECS::NetworkInterfaceAttachment is used to attach an elastic network interface (ENI) to an instance in a VPC.

### Statement

```
{
 "Type": "ALIYUN::ECS::NetworkInterfaceAttachment",
 "Properties": {
   "InstanceId": String,
   "NetworkInterfaceId": String
 }
}
```
## Properties

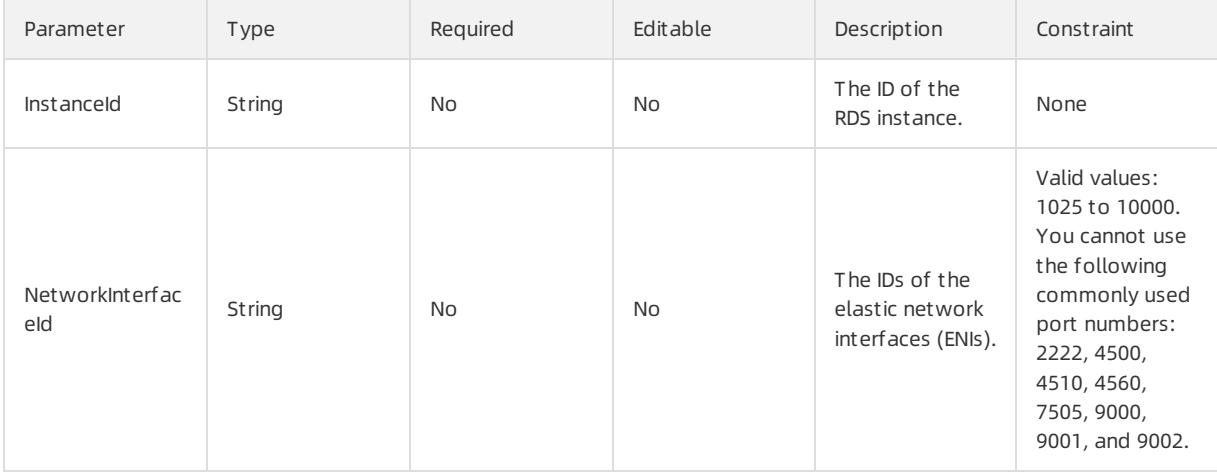

### Response parameters

Fn::GetAtt

NetworkInterfaceId: the ID of the ENI.

### Sample request

### User Guide - Cloud Essentials and Se curit y·Resource Orchestration Servic e (ROS)

```
{
 "ROSTemplateFormatVersion": "2015-09-01",
 "Parameters": {
   "InstanceId": {
     "Type": "String",
     "Description": "ECS instance id"
   },
   "NetworkInterfaceId": {
     "Type": "String",
     "Description": "Network interface id"
   }
 },
 "Resources": {
   "EniAttachment": {
     "Type": "ALIYUN::ECS::NetworkInterfaceAttachment",
     "Properties": {
       "InstanceId": {
         "Ref": "InstanceId"
       },
       "NetworkInterfaceId": {
         "Ref": "NetworkInterfaceId"
       }
     }
   }
 },
 "Outputs": {
   "NetworkInterfaceId": {
     "Description": "ID of your Network Interface.",
     "Value": {
       "Fn::GetAtt": [
         "EniAttachment",
         "NetworkInterfaceId"
       ]
     }
   }
 }
}
```
# 5.1.5.1.19. ALIYUN::ECS::NetworkInterfacePermission

ALIYUN::ECS::NetworkInterfacePermission is used to grant an account the permission to attach an elastic network interface (ENI) to an instance.

### Syntax

```
{
 "Type": "ALIYUN::ECS::NetworkInterfacePermission",
 "Properties": {
   "NetworkInterfaceId": String,
   "AccountId": String,
   "Permission": String
 }
}
```
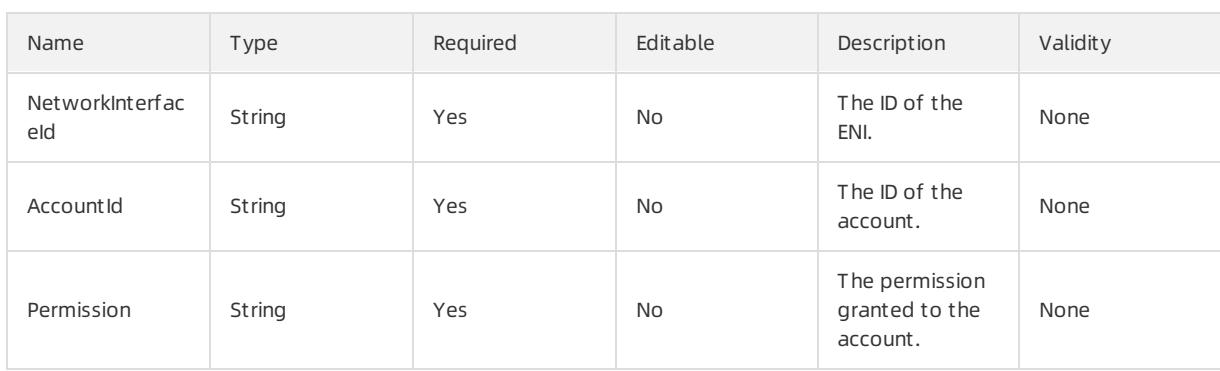

## Response parameters

### Fn::Get Att

NetworkInterfacePermissionId: the ID of the ENI permission.

### Examples

### User Guide - Cloud Essentials and Se curit y·Resource Orchestration Servic e (ROS)

```
{
 "ROSTemplateFormatVersion": "2015-09-01",
 "Parameters": {
   "AccountId": {
     "Type": "String",
     "Description": "the account id"
   },
   "Permission": {
     "Type": "String",
     "Description": "the permission",
     "Default": "InstanceAttach"
   },
   "NetworkInterfaceId": {
     "Type": "String",
     "Description": "Network interface id"
   }
 },
 "Resources": {
   "EniPermission": {
     "Type": "ALIYUN::ECS::NetworkInterfacePermission",
     "Properties": {
       "AccountId": {
         "Ref": "AccountId"
       },
       "Permission": {
         "Ref": "Permission"
       },
       "NetworkInterfaceId": {
         "Ref": "NetworkInterfaceId"
       }
     }
   }
 },
 "Outputs": {
   "NetworkInterfacePermissionId": {
     "Description": "the network interface permission id",
     "Value": {
       "Fn::GetAtt": [
         "EniPermission",
         "NetworkInterfacePermissionId"
      ]
     }
   }
 }
}
```
# 5.1.5.1.20. ALIYUN::ECS::Route

ALIYUN::ECS::Route is used to create a customroute.

## Syntax

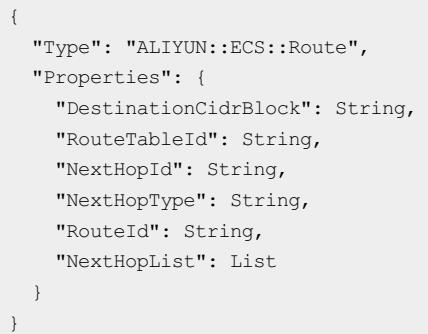

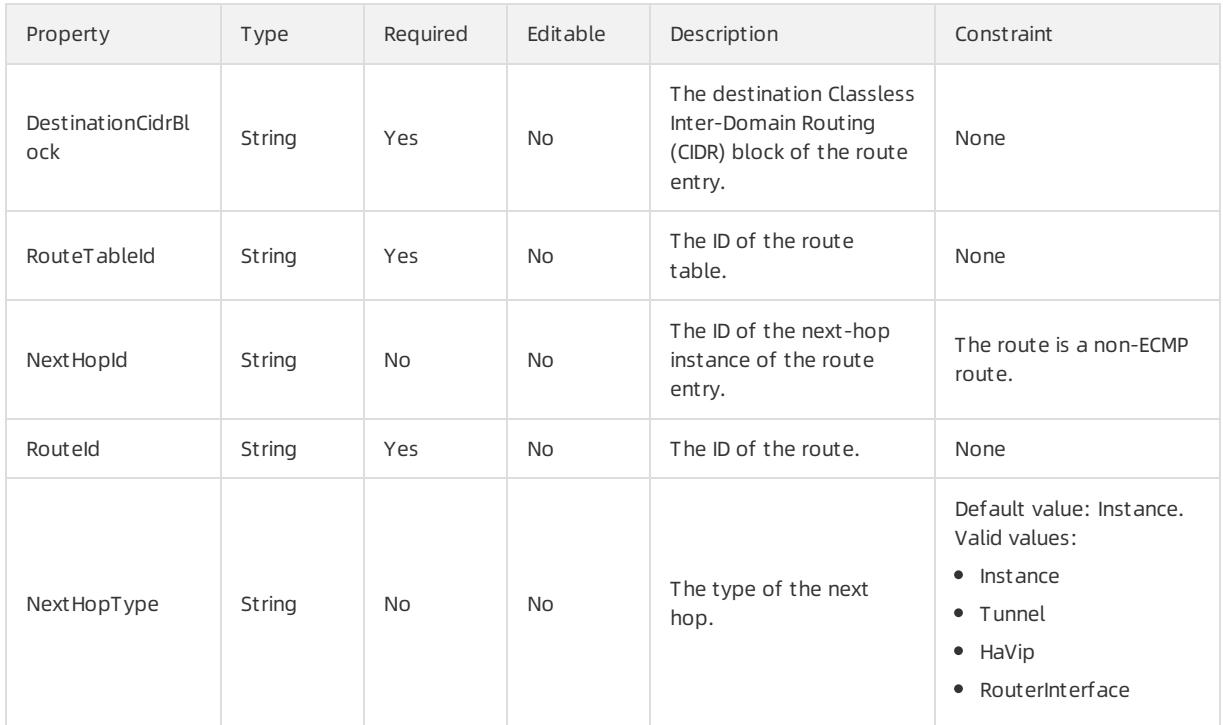

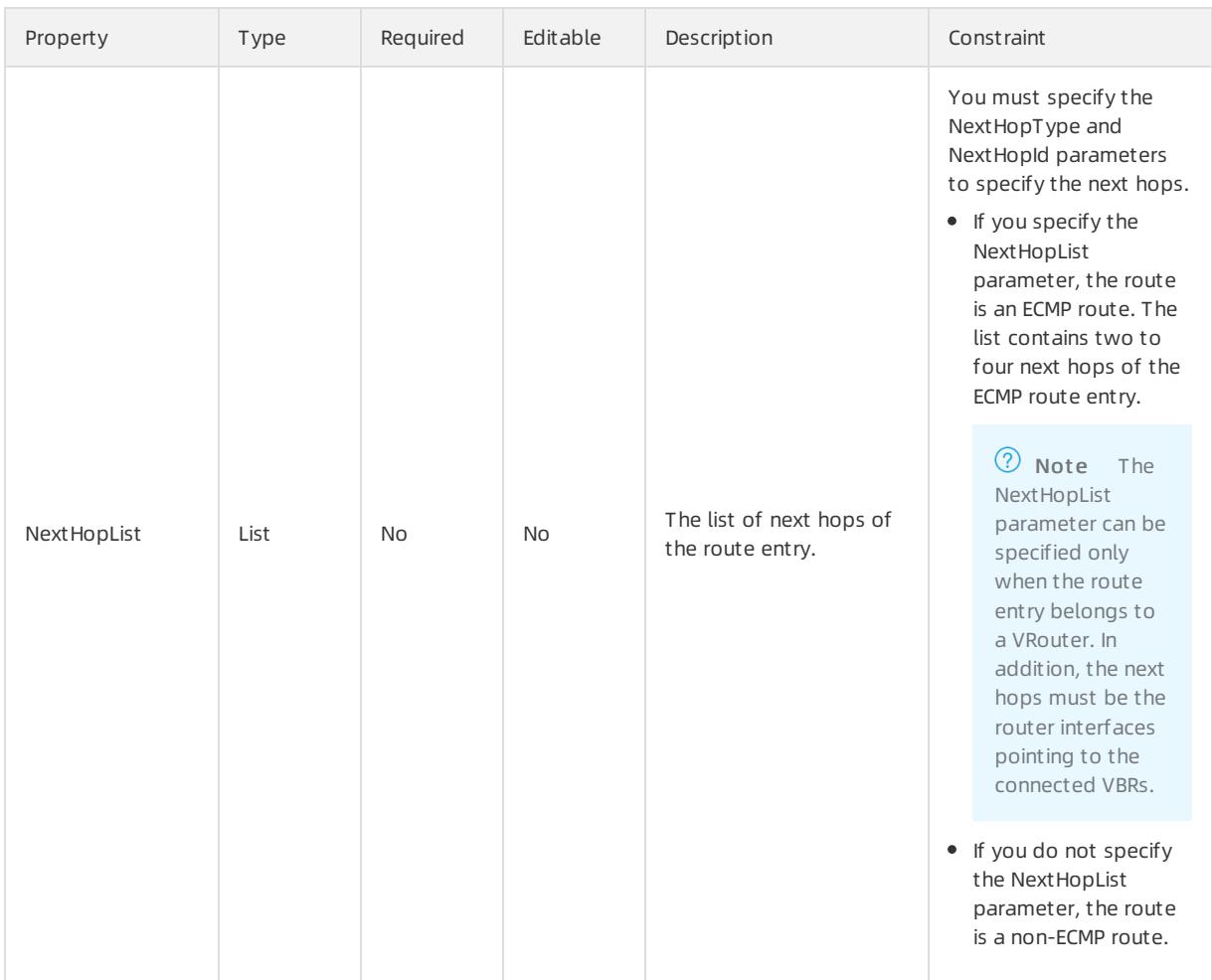

## NextHopList syntax

```
"NextHopList": [
 \{"NextHopId": String,
   "NextHopType": String
 }
]
```
## NextHopList properties

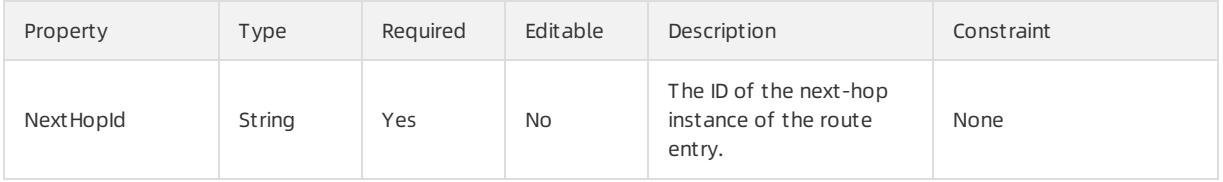

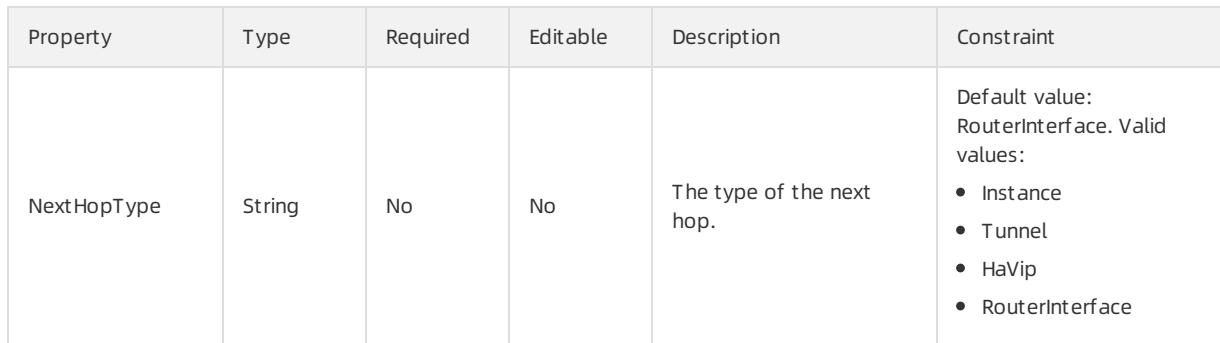

### Response parameters

Fn::GetAtt

None

### Examples

```
{
 "ROSTemplateFormatVersion": "2015-09-01",
 "Resources": {
   "ECSRoute": {
     "Type": "ALIYUN::ECS::Route",
    "Properties": {
"RouteId": "vrt-25mz0****",
      "RouteTableId": "vtb-25oud****",
      "DestinationCidrBlock": "172.16.XX.XX/24",
      "NextHopId": "i-25xzy****"
     }
   }
 }
}
```
# 5.1.5.1.21. ALIYUN::ECS::SNatEntry

ALIYUN::ECS::SNatEntry is used to configure a NAT Gateway table in a source network address translation.

### Statement

```
{
 "Type": "ALIYUN::ECS::SNatEntry",
 "Properties": {
  "SNatTableId": String,
  "SNatIp": String,
   "SourceVSwitchId": String
 }
}
```
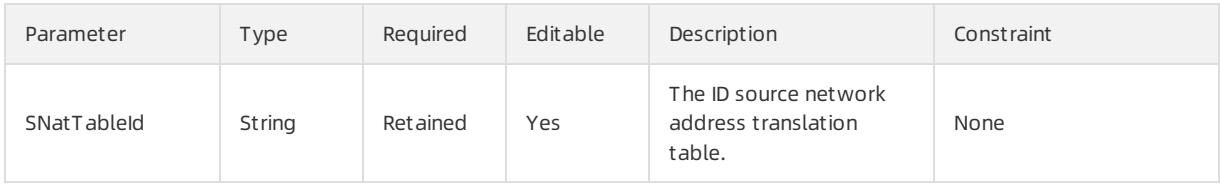

### User Guide - Cloud Essentials and Se curit y·Resource Orchestration Servic e (ROS)

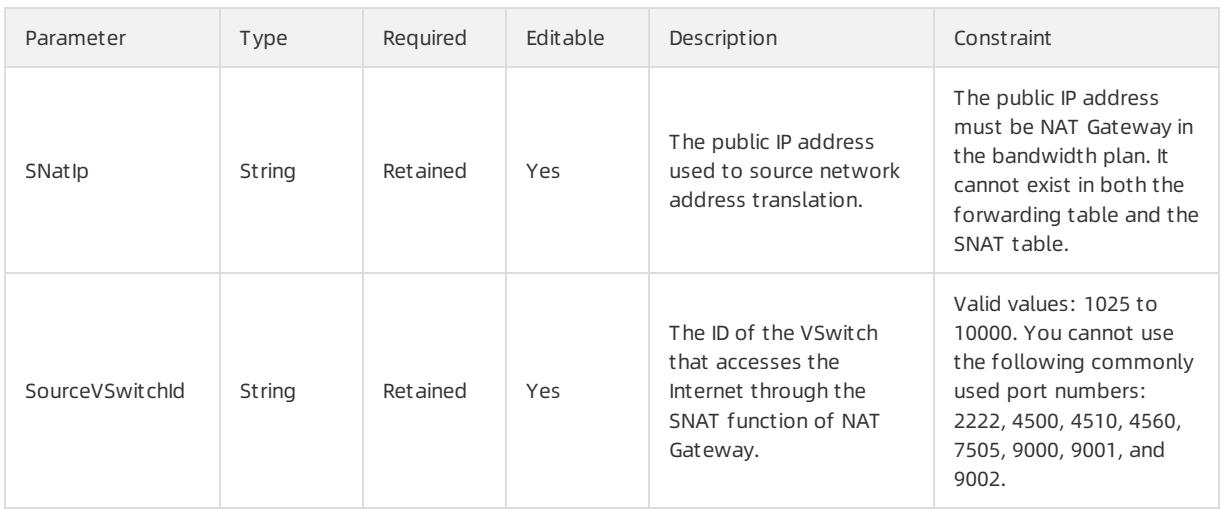

### Response parameters

#### Fn::GetAtt

SNatEntryId: the table entry ID in the source network address translation table.

### Sample request

```
{
 "ROSTemplateFormatVersion": "2015-09-01",
 "Resources": {
   "SNatEntry": {
     "Type": "ALIYUN::ECS::SNatEntry",
     "Properties": {
       "SNatTableId": "stb-3er41****",
       "SourceVSwitchId": "vsw-25rc1****",
       "SNatIp": "101.201.XX.XX"
     }
   \hspace{0.1cm} }
  },
  "Outputs": {
   "SNatEntryId": {
       "Value": {"Fn::GetAttr": ["SNatEntry","SNatEntryId"]}
   }
}
```
# 5.1.5.1.22. ALIYUN::ECS::SecurityGroup

ALIYUN::ECS::SecurityGroup is used to create a security group.

### Statement

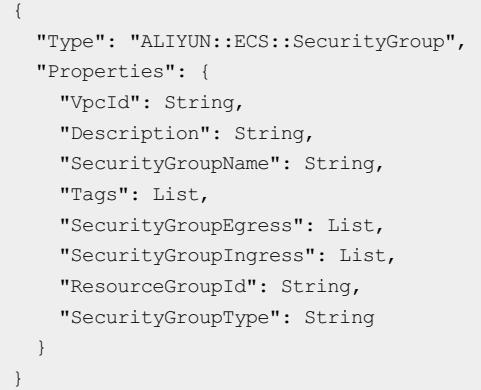

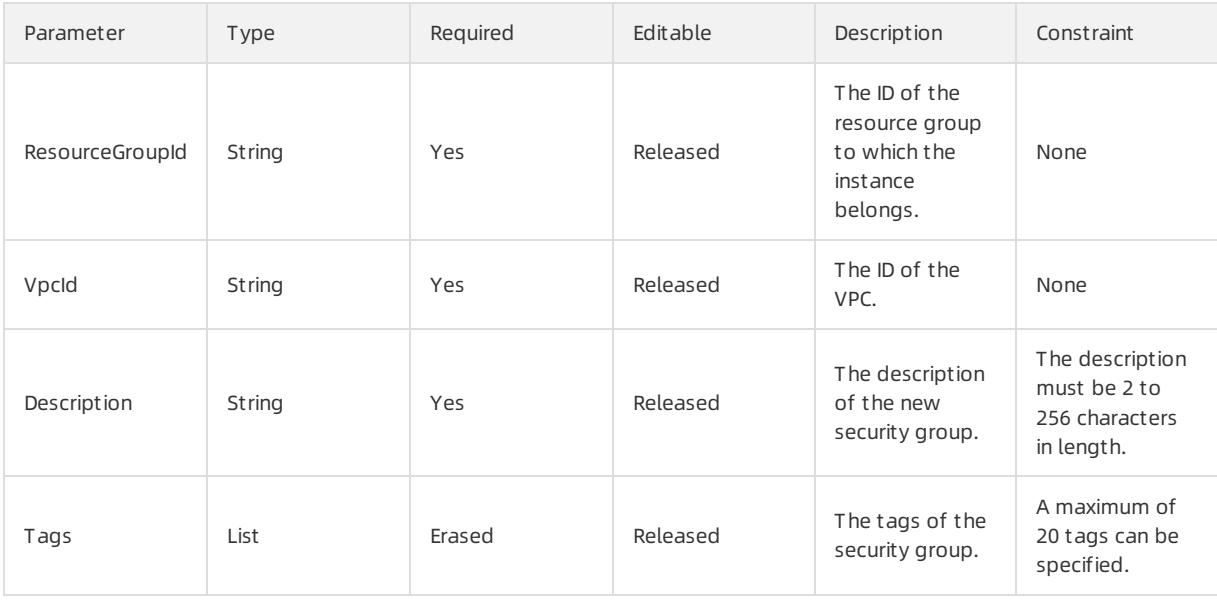

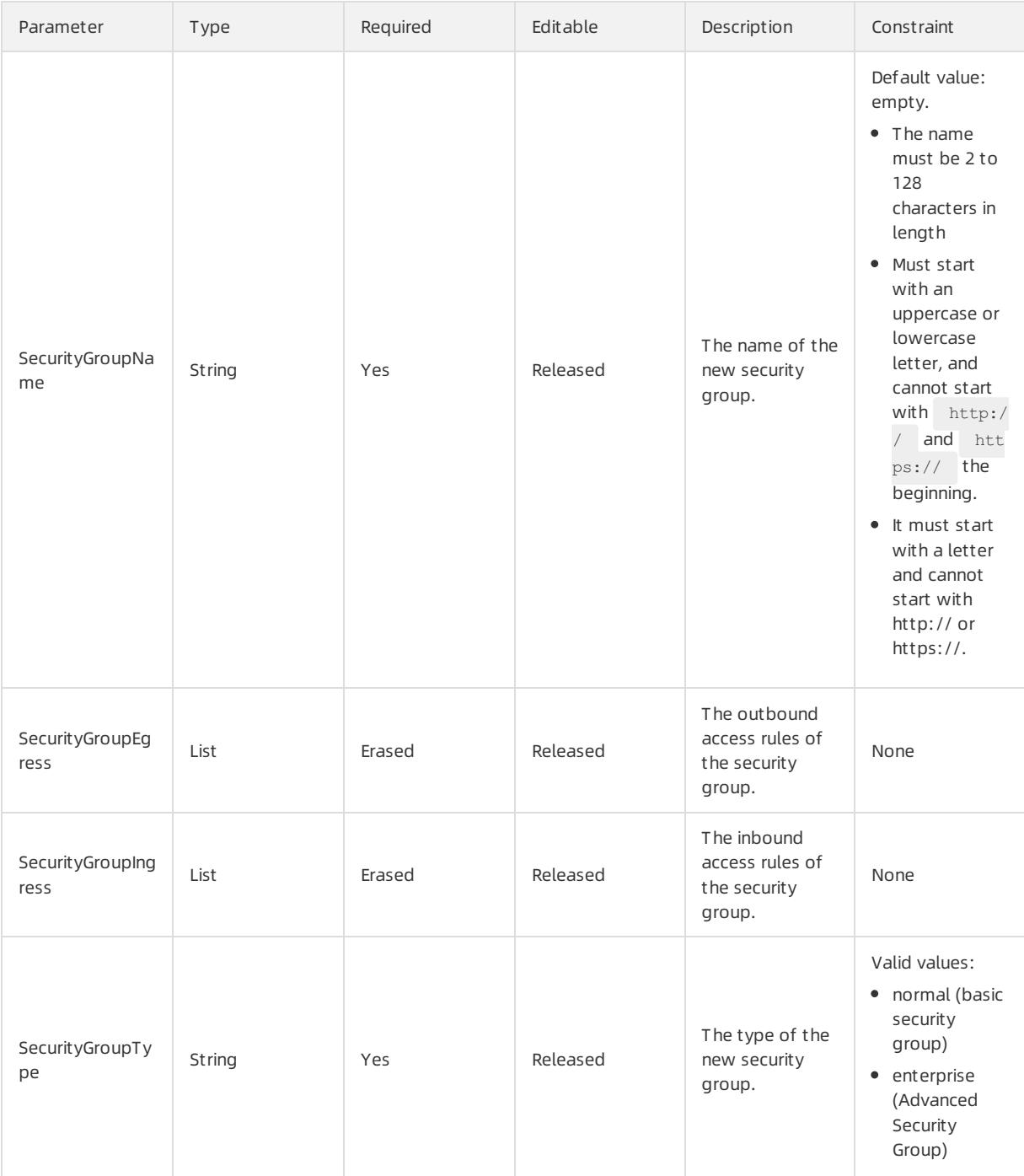

## Tags syntax

```
"Tags": [
 \{"Value" : String,
    "Key" : String
 }
\, \, \, \,
```
## Tags properties

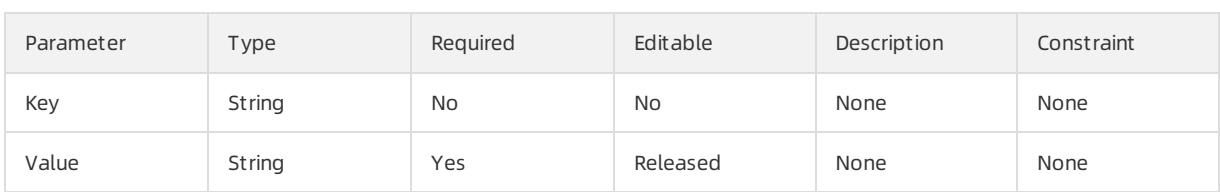

## SecurityGroupEgress syntax

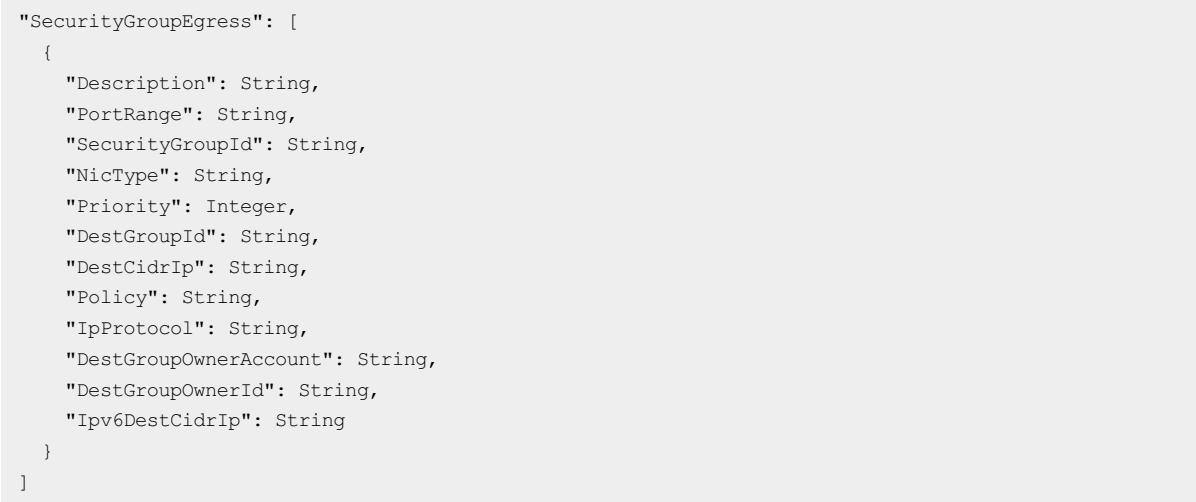

## SecurityGroupEgress properties

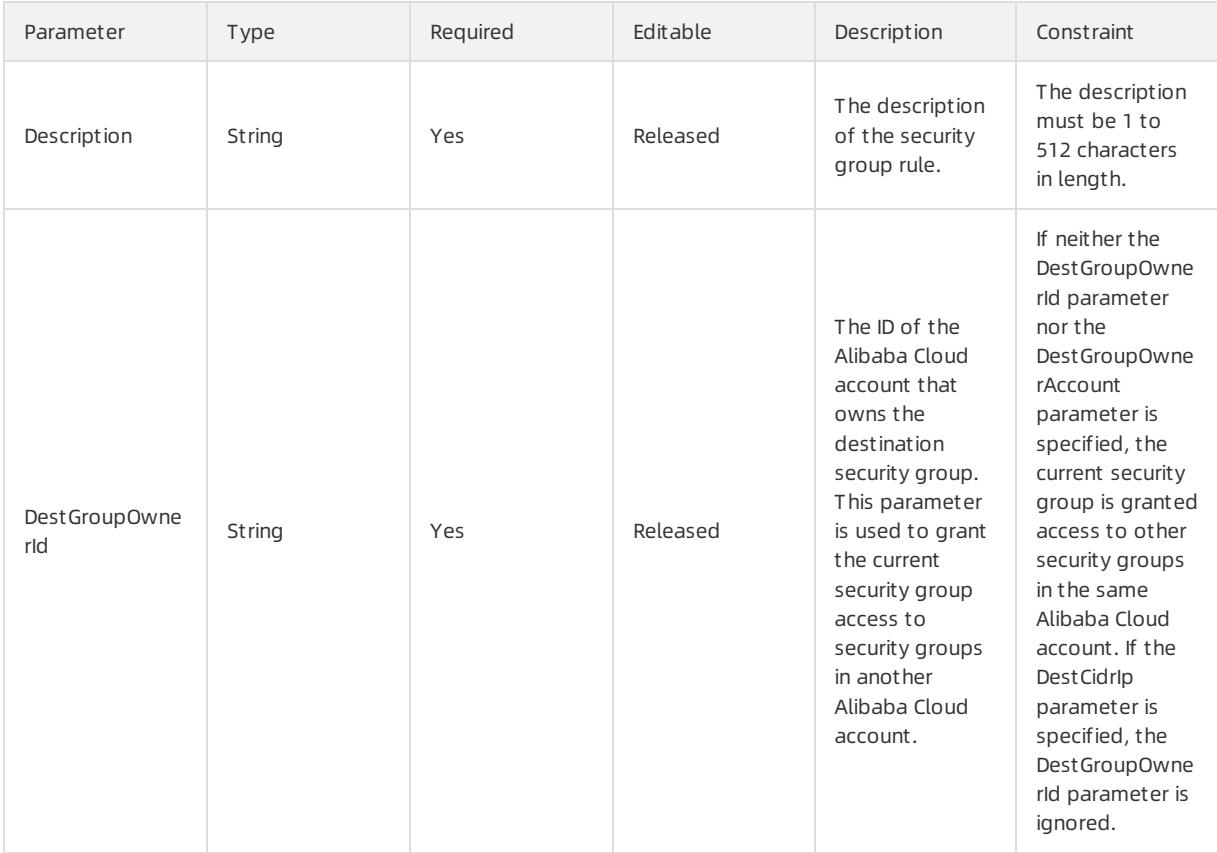

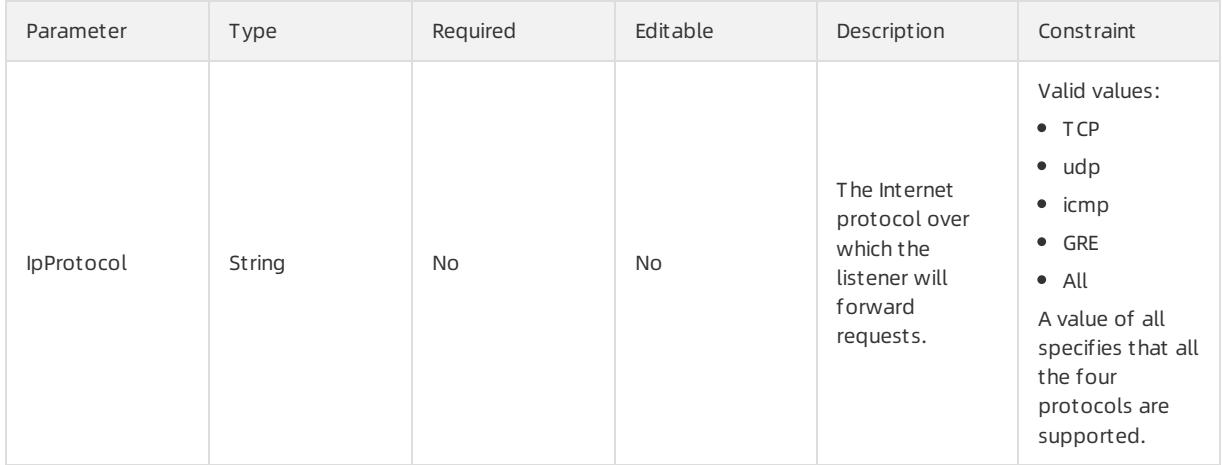

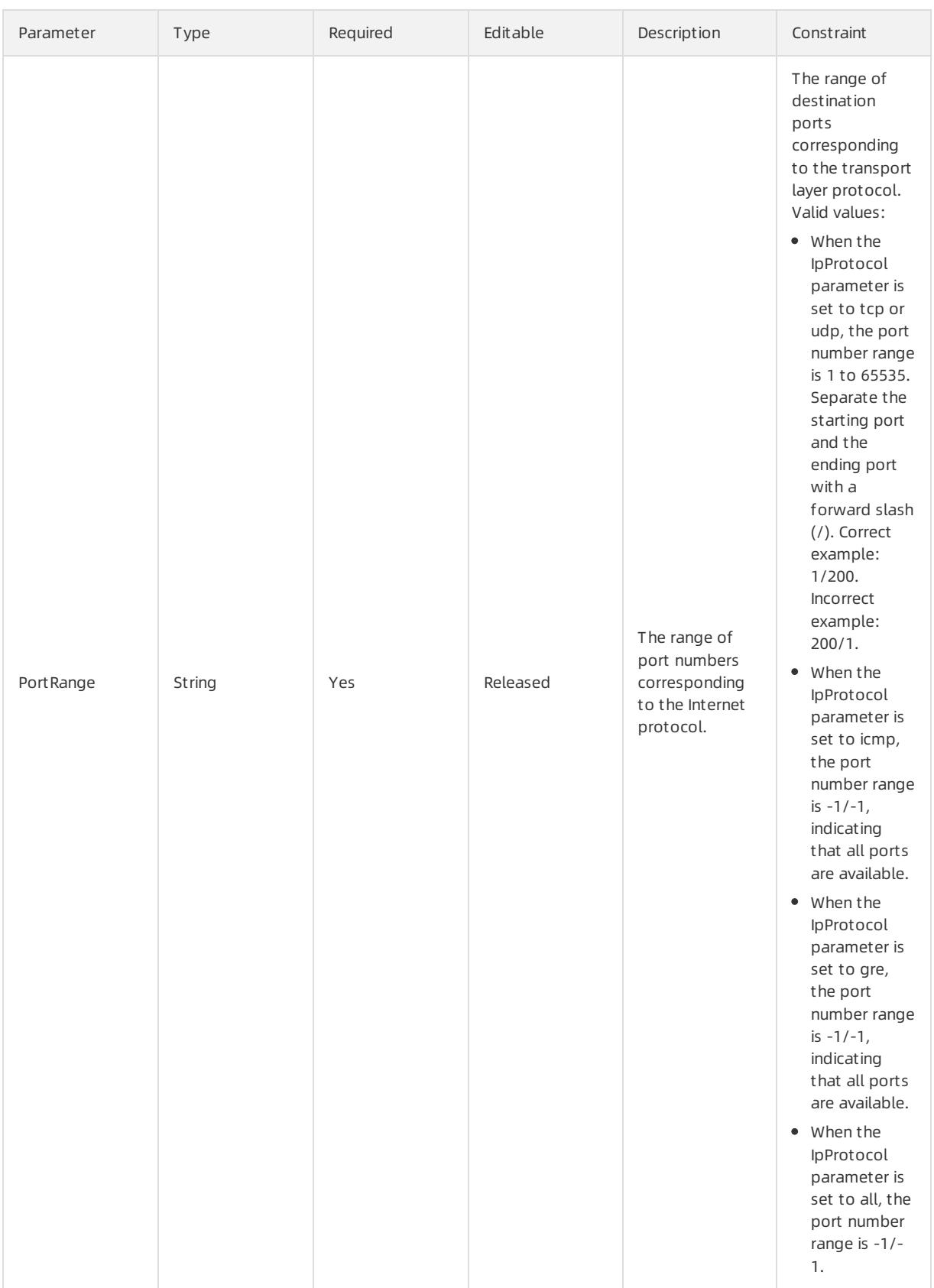

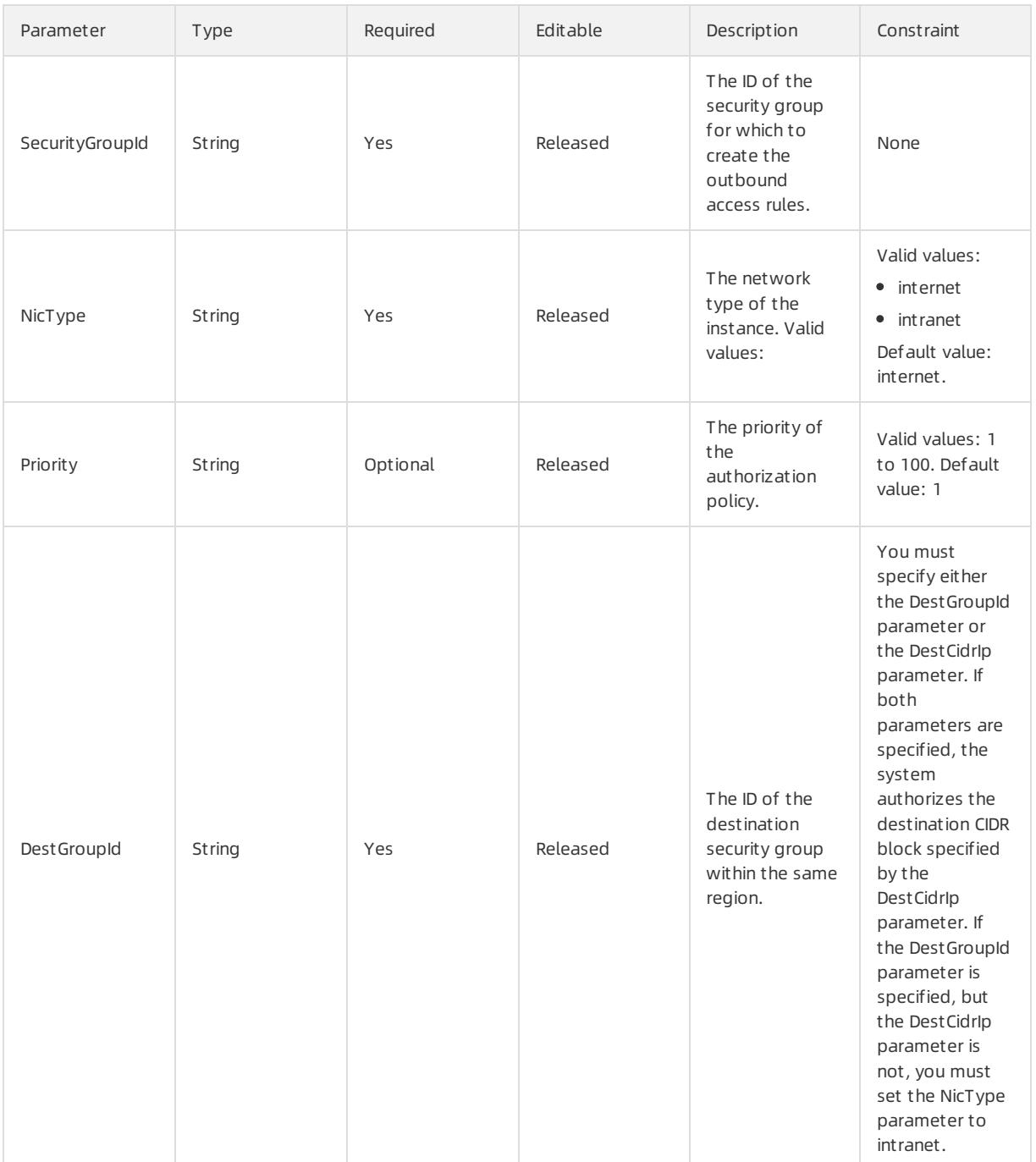

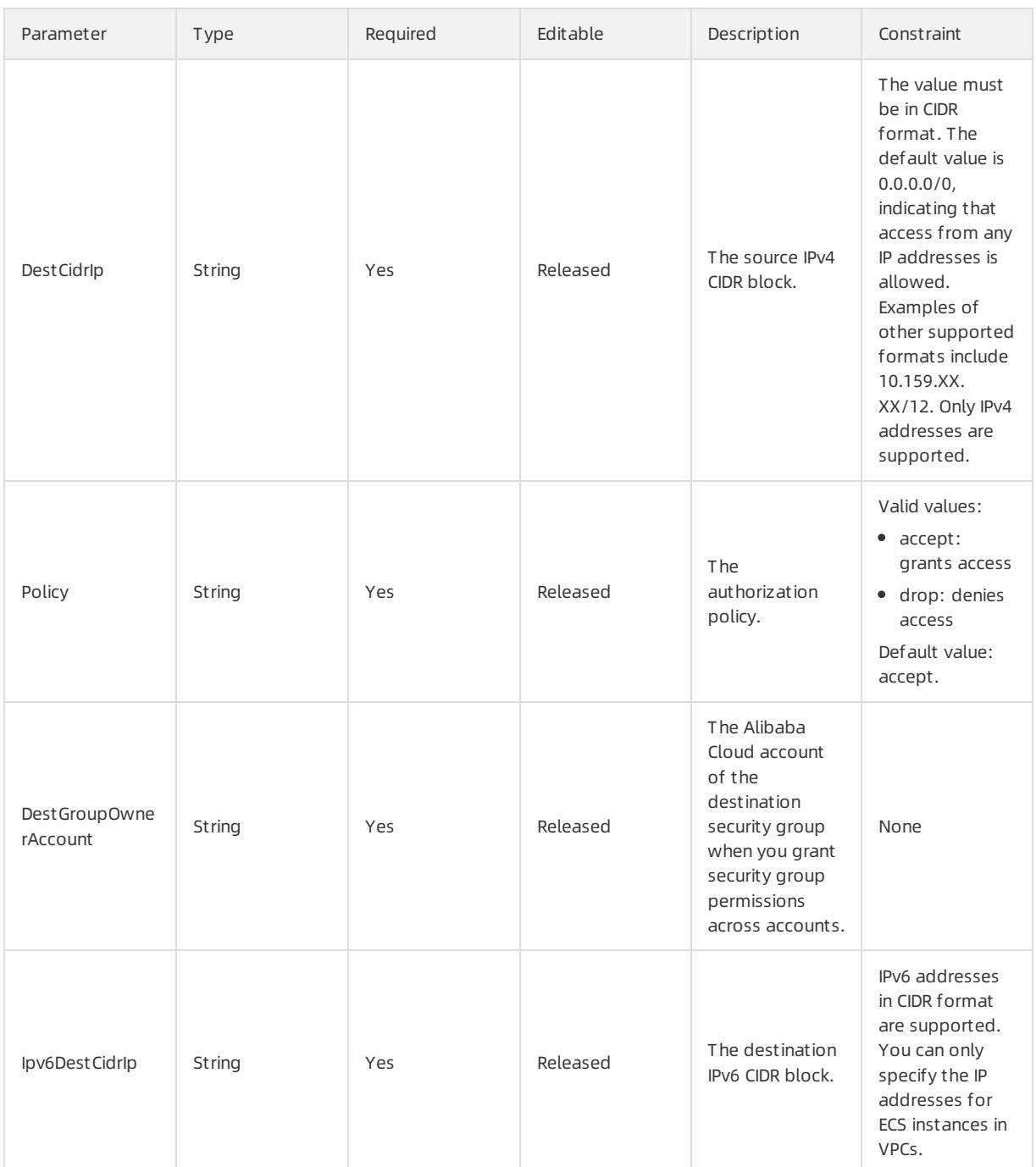

## SecurityGroupIngress syntax

User Guide - Cloud Essentials and Se curit y·Resource Orchestration Servic e (ROS)

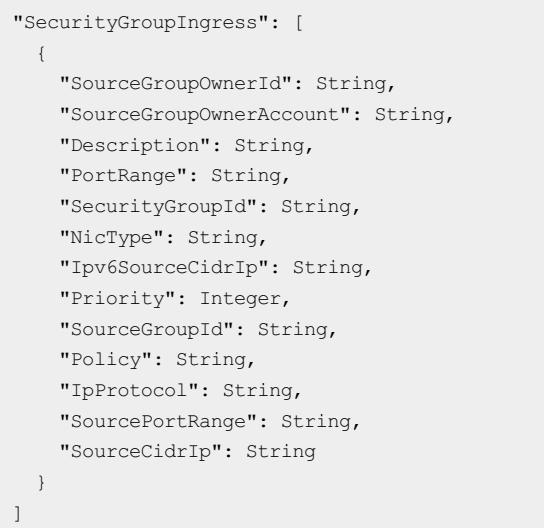

# SecurityGroupIngress properties

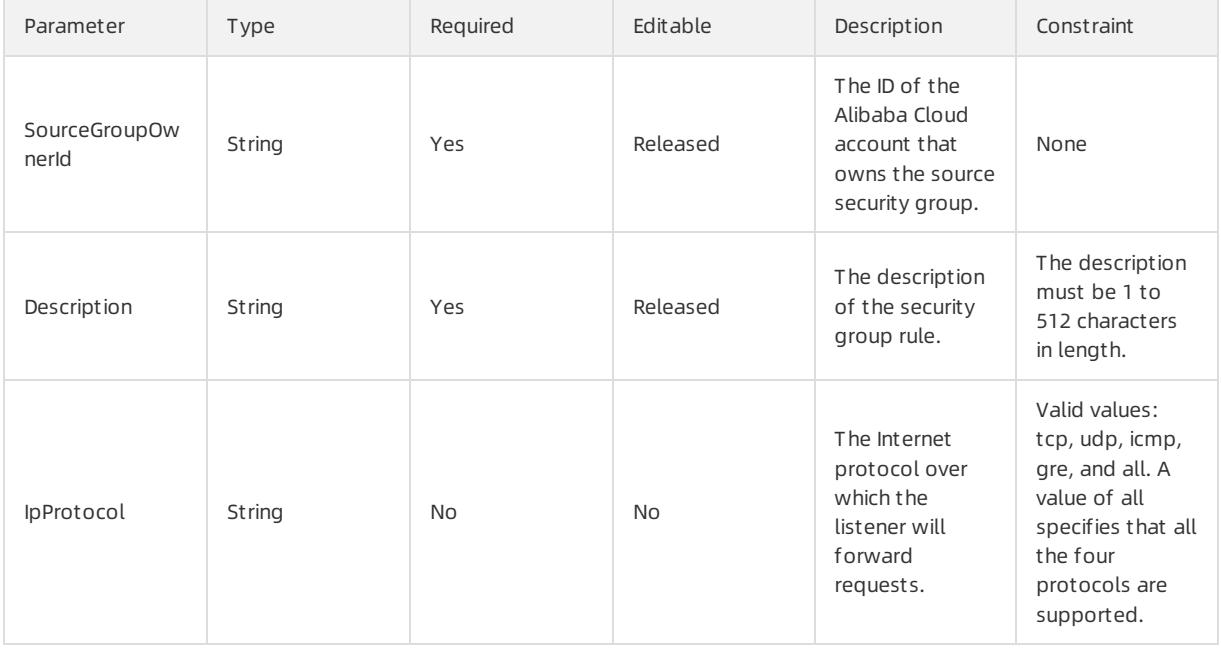

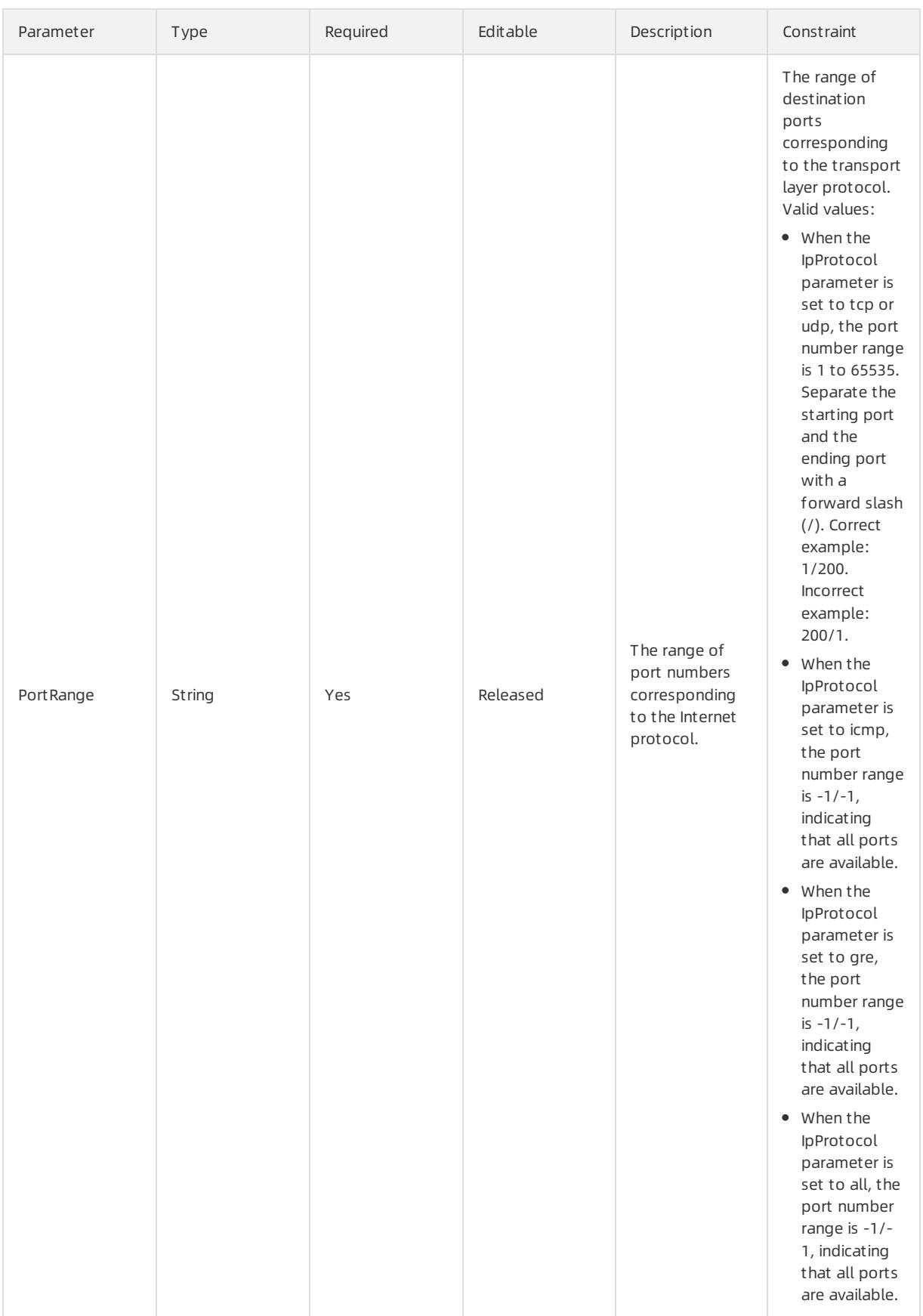

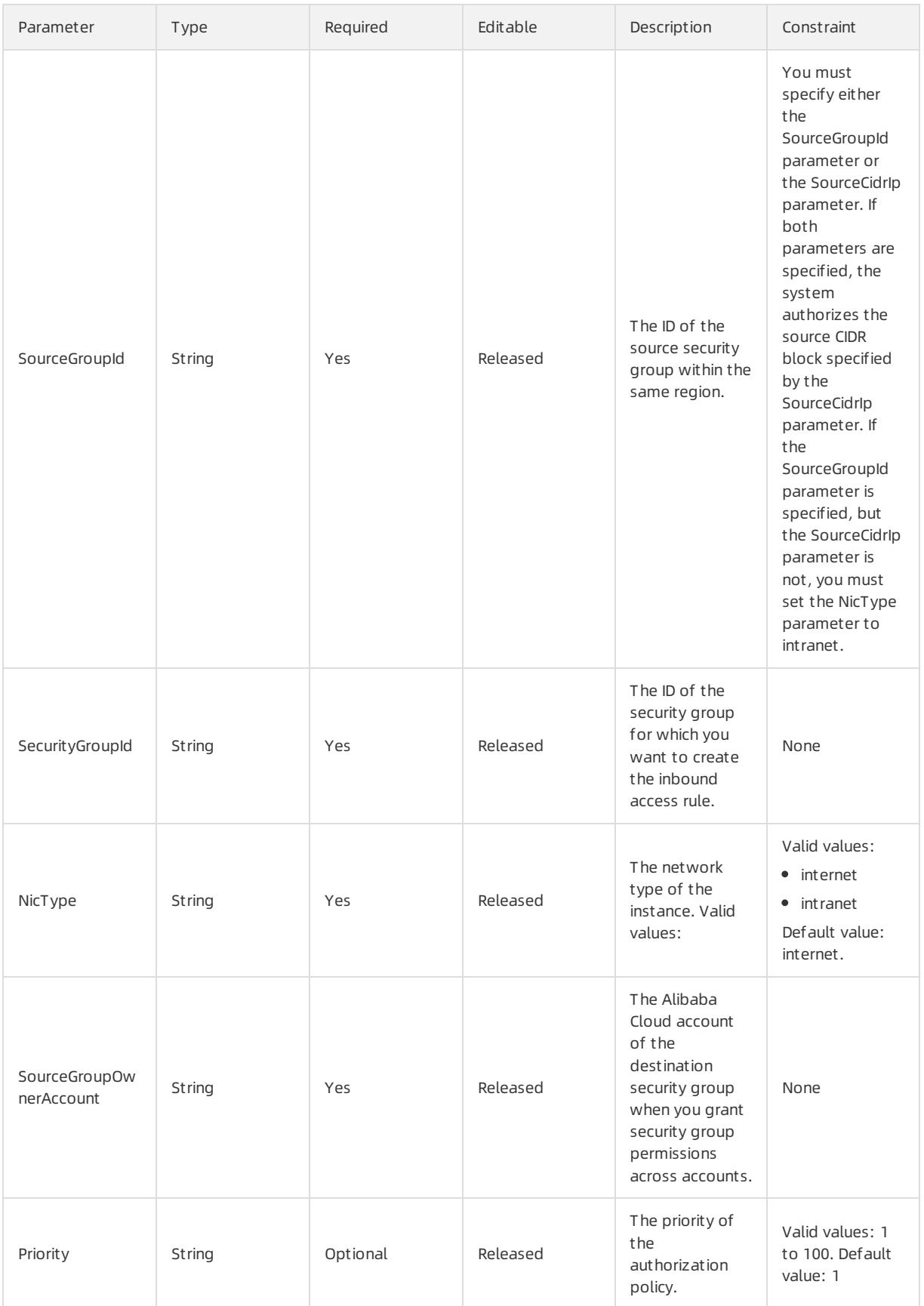

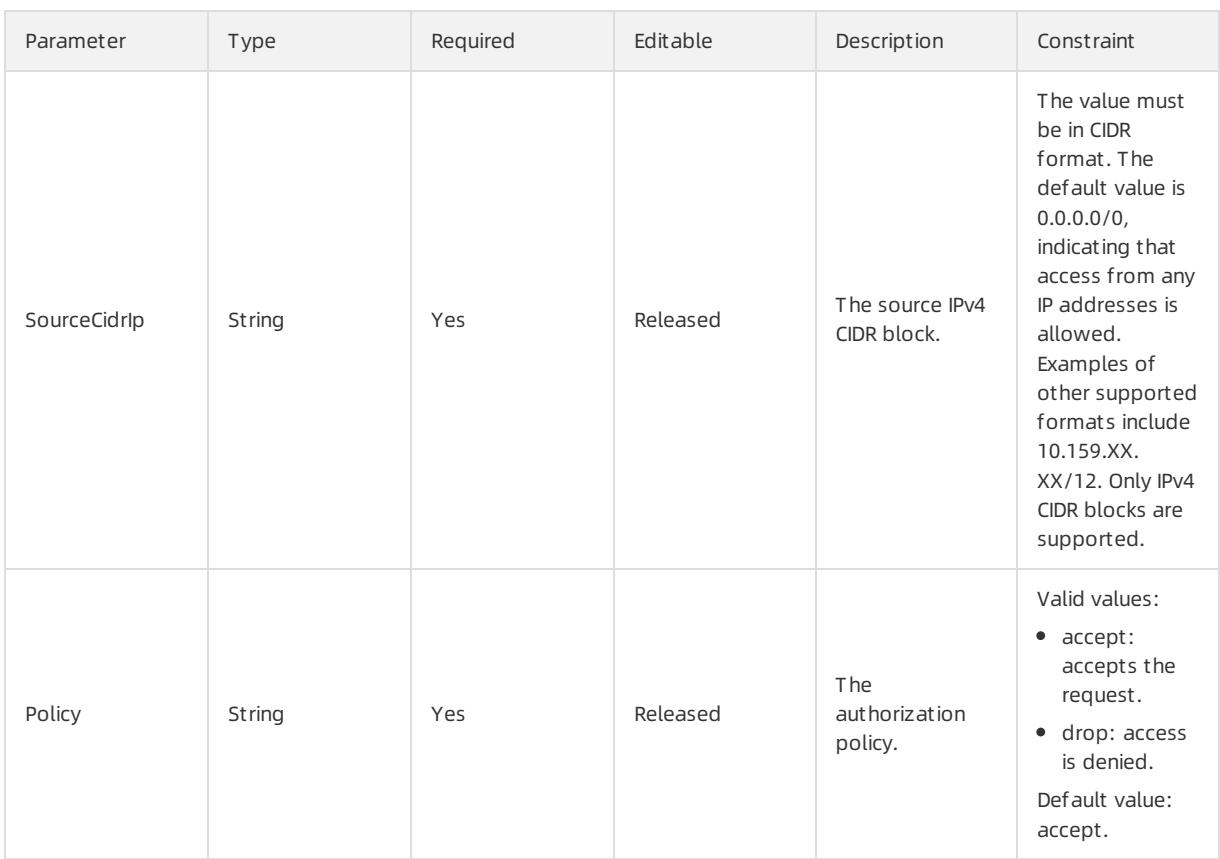

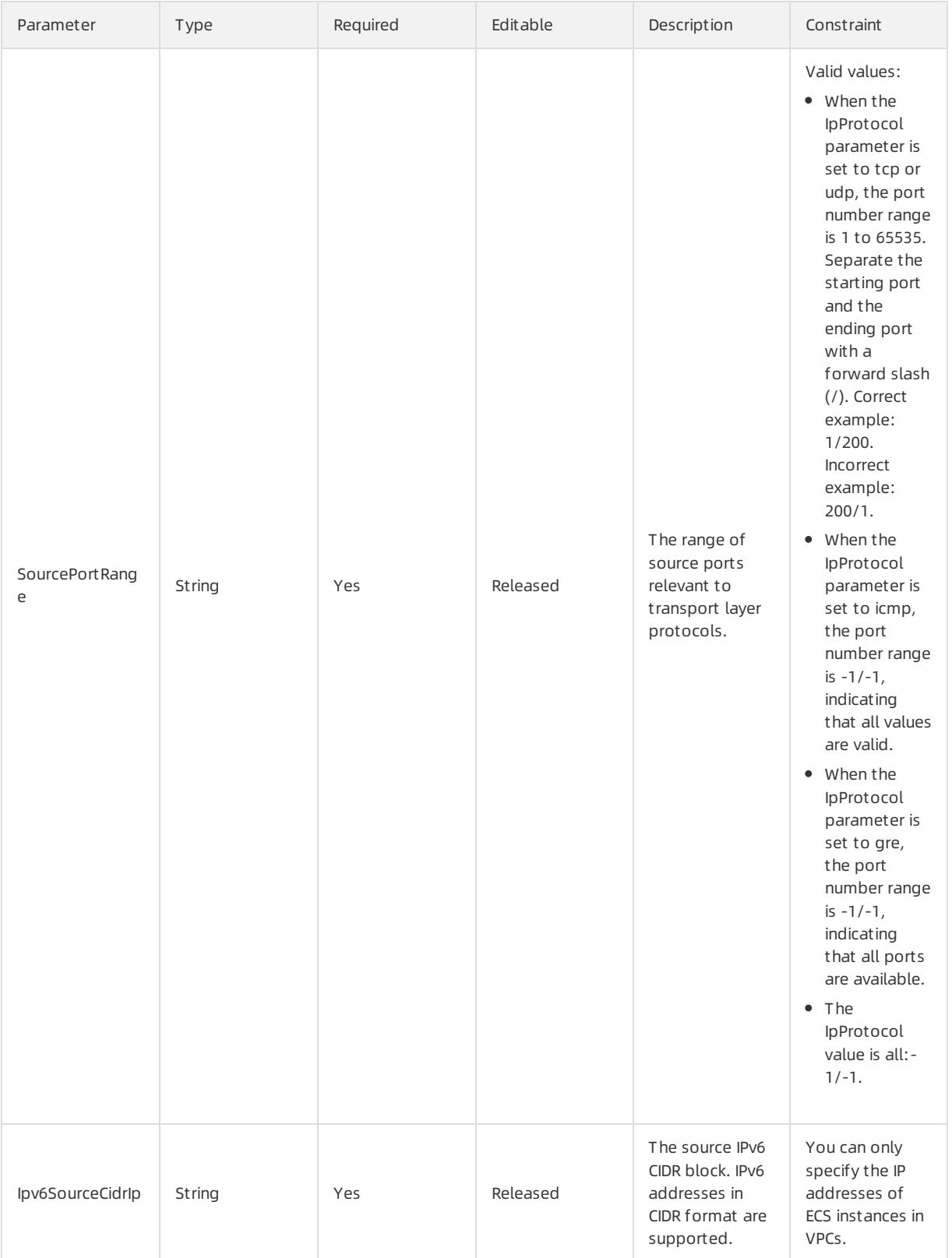

## Response parameters

### Fn::GetAtt

SecurityGroupId: the ID of the new security group.

### Sample request

```
{
 "ROSTemplateFormatVersion" : "2015-09-01",
 "Resources" : {
   "SG": {
     "Type": "ALIYUN::ECS::SecurityGroup",
     "Properties": {
       "SecurityGroupName": {
         "Ref": "SecurityGroupName"
       },
       "SecurityGroupIngress": [
         {
           "SourceCidrIp": "0.0.0.0/0",
           "IpProtocol": "all",
           "NicType": "internet",
           "PortRange": "-1/-1",
           "Priority": 1
         },
         {
           "SourceCidrIp": "0.0.0.0/0",
           "IpProtocol": "all",
           "NicType": "intranet",
           "PortRange": "-1/-1",
           "Priority": 1
         }
       ],
        "SecurityGroupEgress": [
         \{"IpProtocol": "all",
           "DestCidrIp": "0.0.0.0/0",
           "NicType": "internet",
           "PortRange": "-1/-1",
            "Priority": 1
         },
          {
           "IpProtocol": "all",
           "DestCidrIp": "0.0.0.0/0",
           "NicType": "intranet",
           "PortRange": "-1/-1",
           "Priority": 1
         }
       \cdot"VpcId": {
         "Ref": "Vpc"
       }
      }
   }
 },
 "Outputs": {
   "SecurityGroupId": {
     "Value" : {"Fn::GetAtt": ["SG","SecurityGroupId"]}
   }
 }
}
```
# 5.1.5.1.23. ALIYUN::ECS::SecurityGroupClone

ALIYUN::ECS::SecurityGroupClone is used to clone a security group.

### Syntax

```
\{"Type": "ALIYUN::ECS::SecurityGroupClone",
 "Properties": {
   "DestinationRegionId": String,
   "VpcId": String,
   "Description": String,
   "SecurityGroupName": String,
   "SourceSecurityGroupId": String,
   "ResourceGroupId": String,
   "NetworkType": String,
    "SecurityGroupType": String
 }
}
```
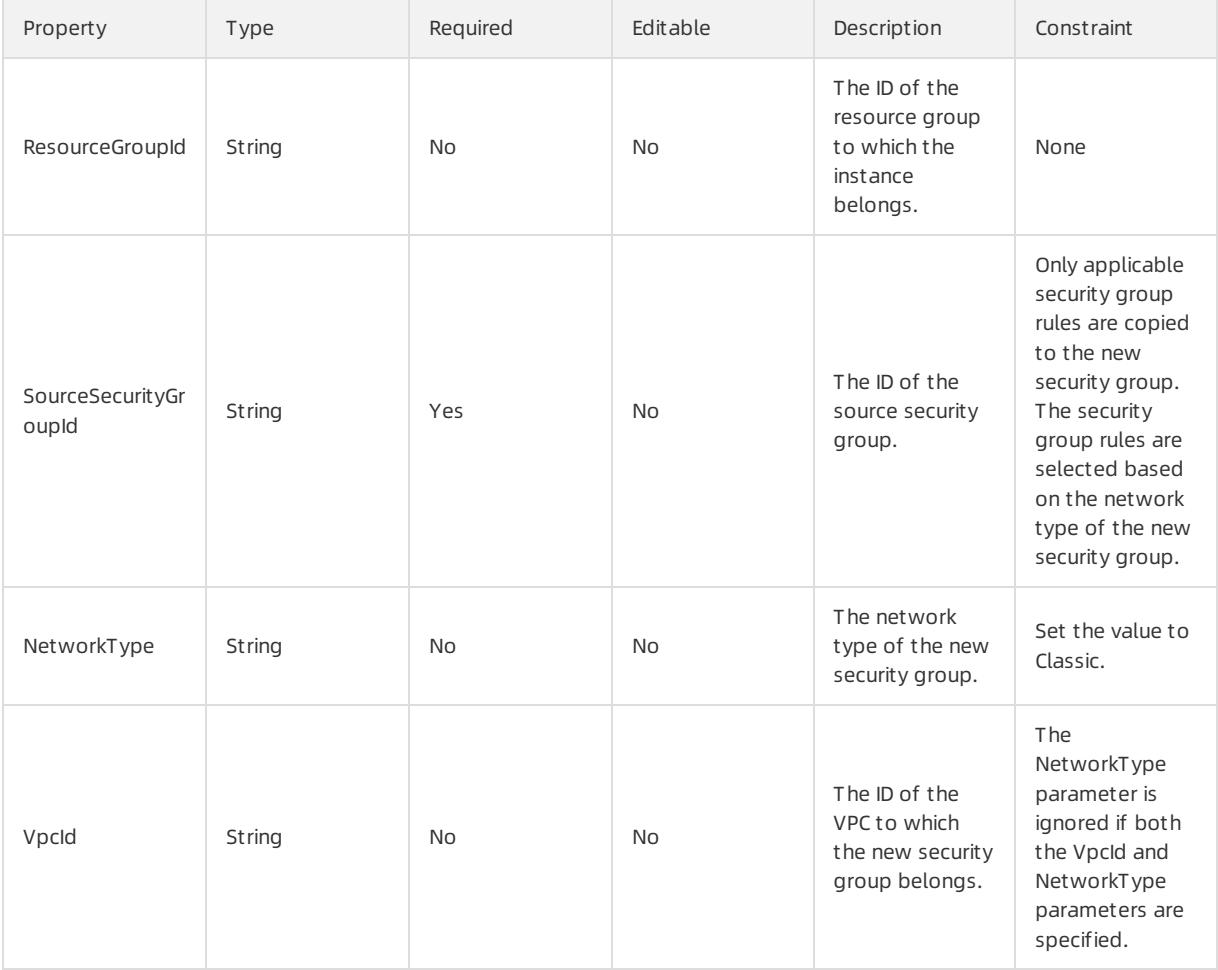

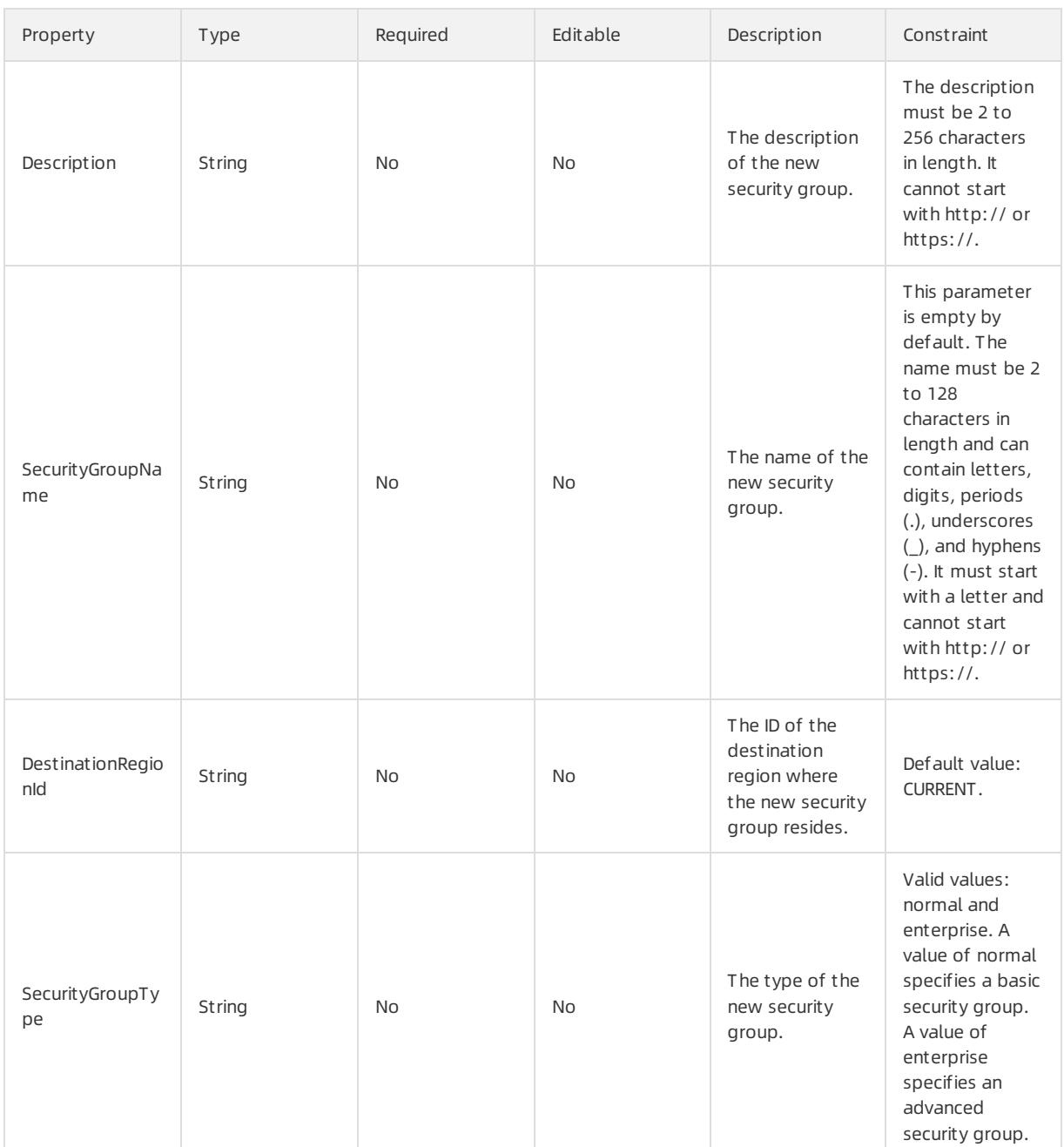

### Response parameters

Fn::GetAtt

SecurityGroupId: the ID of the new security group.

## Examples

```
{
 "ROSTemplateFormatVersion": "2015-09-01",
 "Resources": {
   "SecurityGroupClone": {
     "Type": "ALIYUN::ECS::SecurityGroupClone",
     "Properties": {
      "SourceSecurityGroupId": {
         "Ref": "SourceSecurityGroupId"
```
```
},
        "VpcId": {
         "Ref": "VpcId"
        },
        "Description": {
         "Ref": "Description"
        },
        "SecurityGroupName": {
          "Ref": "SecurityGroupName"
        },
        "DestinationRegionId": {
         "Ref": "DestinationRegionId"
        },
        "NetworkType": {
         "Ref": "NetworkType"
        }
      }
   }
  },
  "Parameters": {
    "SourceSecurityGroupId": {
     "Type": "String",
     "Description": "Source security group ID is used to copy properties to clone new security group
. If the NetworkType and VpcId is not specified, the same security group will be cloned. If NetworkTy
pe or VpcId is specified, only proper security group rules will be cloned."
    },
    "VpcId": {
      "Type": "String",
     "Description": "Physical ID of the VPC."
   },
    "Description": {
     "Type": "String",
     "Description": "Description of the security group, [2, 256] characters. Do not fill or empty, t
he default is empty."
   },
    "SecurityGroupName": {
     "Type": "String",
      "Description": "Display name of the security group, [2, 128] English or Chinese characters, mus
t start with a letter or Chinese in size, can contain numbers, ' ' or '.', '-'"
   },
    "DestinationRegionId": {
     "Default": "CURRENT",
     "Type": "String",
     "Description": "Clone security group to the specified region. Default to current region."
    },
    "NetworkType": {
     "Type": "String",
      "Description": "Clone new security group as classic network type. If the VpcId is specified, th
e value will be ignored.",
     "AllowedValues": [
       "Classic"
     ]
   }
  },
  "Outputs": {
    "SecurityGroupId": {
     "Description": "Generated security group id of new security group.",
      "Value": {
       "Fn::GetAtt": [
        "SecurityGroupClone",
```

```
"SecurityGroupClone",
             "SecurityGroupId"
        \Box}
   \hspace{0.1cm} }
 }
}
```
# 5.1.5.1.24. ALIYUN::ECS::SecurityGroupEgress

ALIYUN::ECS::SecurityGroupEgress is used to create an outbound access rule for a security group.

### Syntax

```
{
 "Type": "ALIYUN::ECS::SecurityGroupEgress",
 "Properties": {
   "SecurityGroupId": String,
   "IpProtocol": String,
   "PortRange": String,
   "DestGroupId": String,
   "DestGroupOwnerAccount": String,
   "DestCidrIp": String,
    "Policy": String,
   "Priority": String,
   "NicType": String,
    "Ipv6DestCidrIp": String
 }
}
```
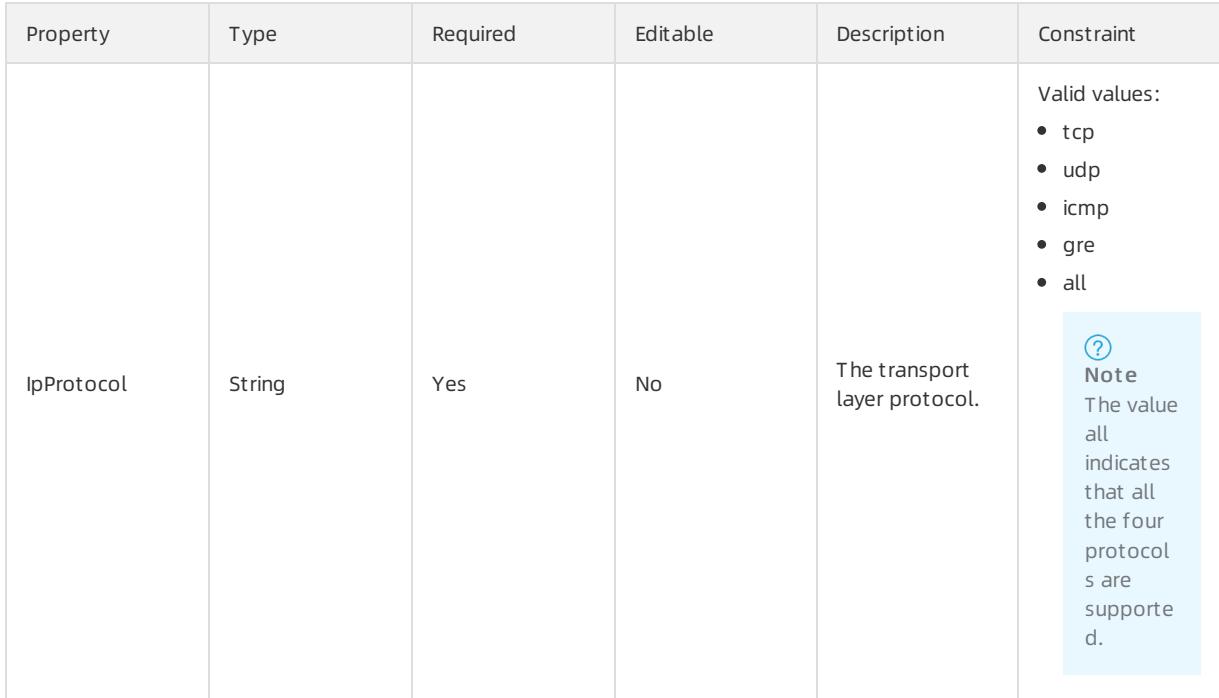

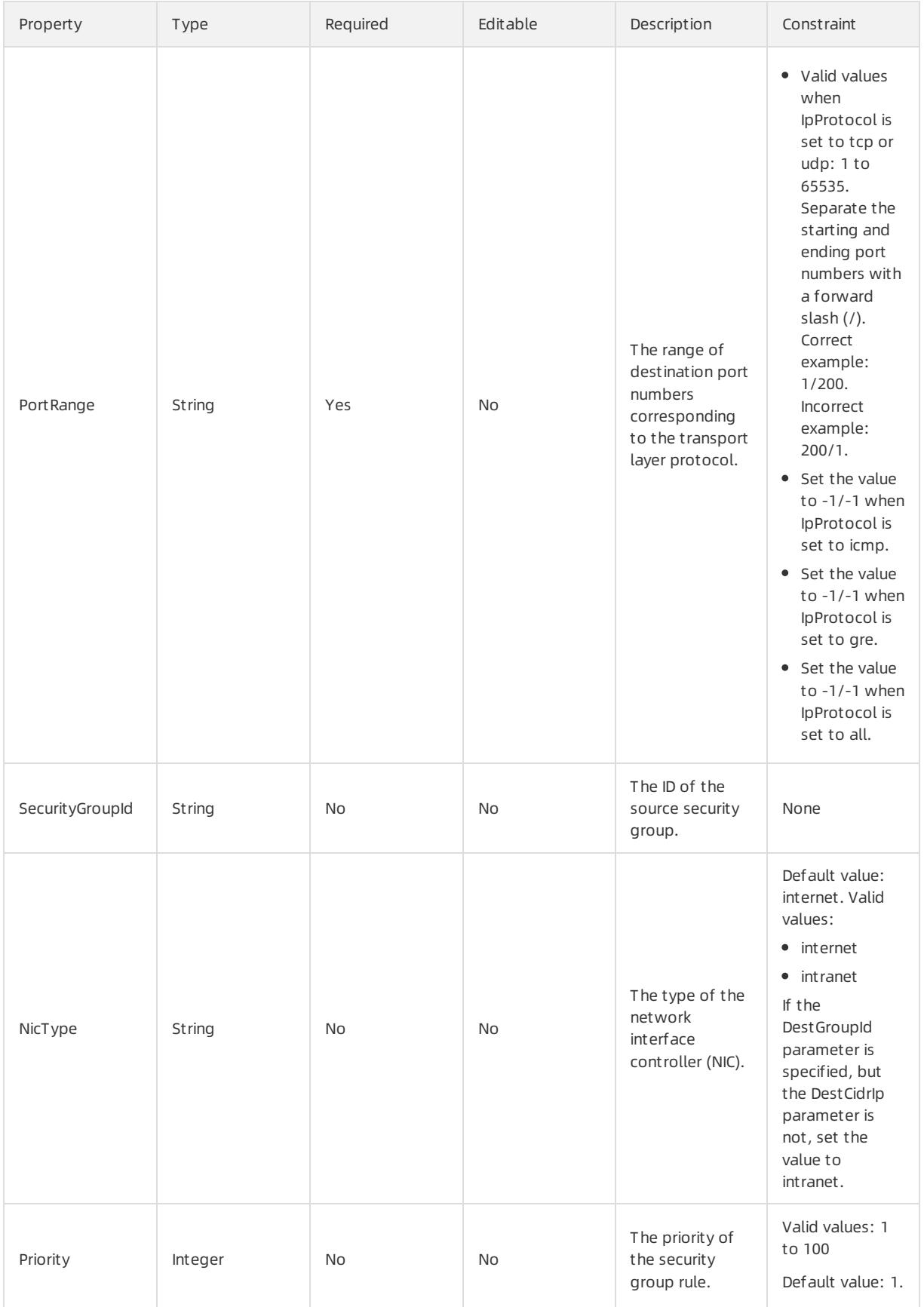

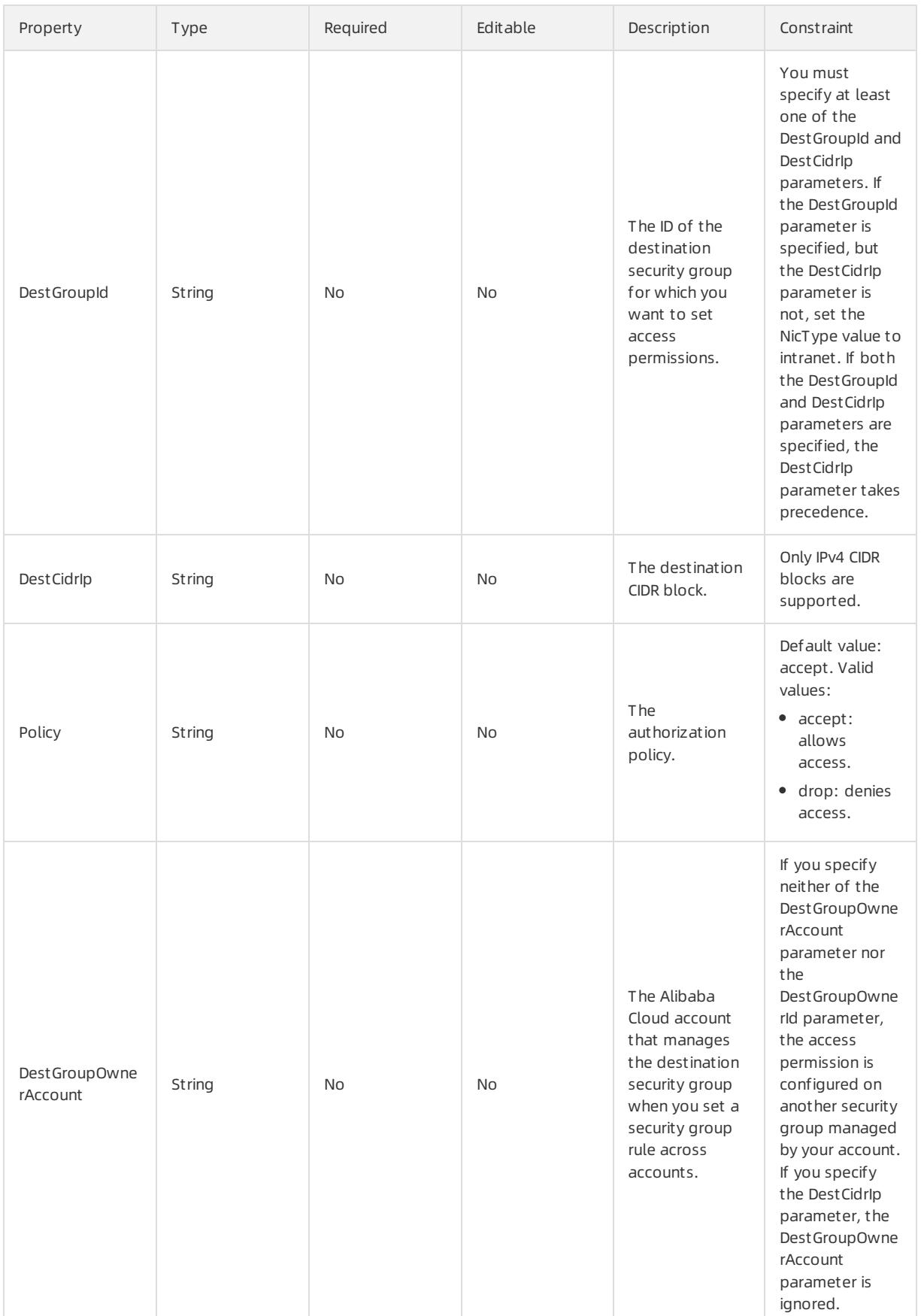

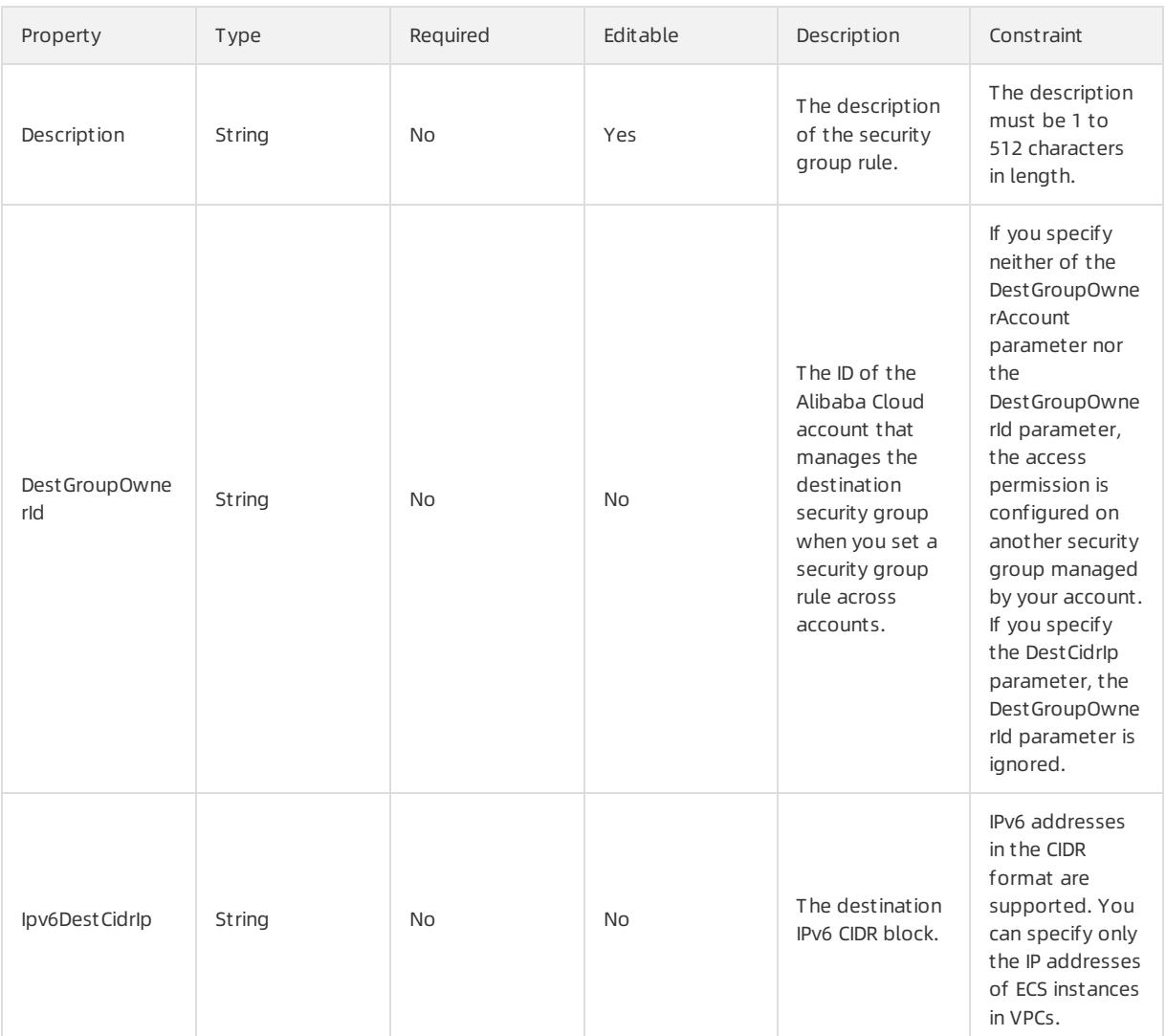

## Response parameters

Fn::GetAtt

None

## Examples

```
{
 "ROSTemplateFormatVersion": "2015-09-01",
 "Resources": {
   "SG": {
     "Type": "ALIYUN::ECS::SecurityGroupEgress",
     "Properties": {
       "SecurityGroupId": "sg-25bow****",
      "IpProtocol": "tcp",
       "PortRange": "65535/65535",
       "DestCidrIp": "0.0.0.0/0"
     }
   }
 }
}
```
# 5.1.5.1.25. ALIYUN::ECS::SecurityGroupIngress

ALIYUN::ECS::SecurityGroupIngress is used to create an inbound access rule for a security group.

#### Syntax

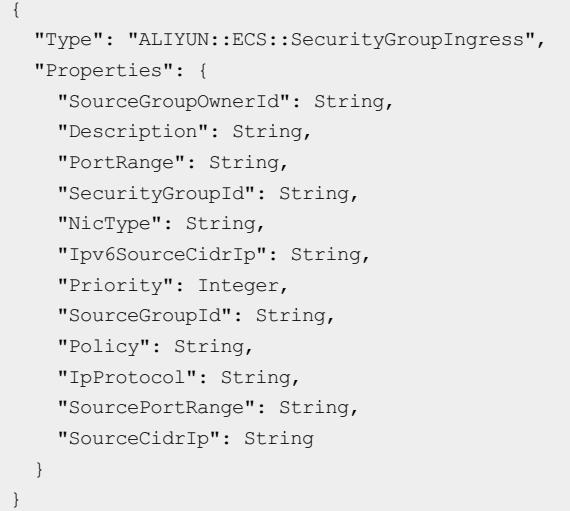

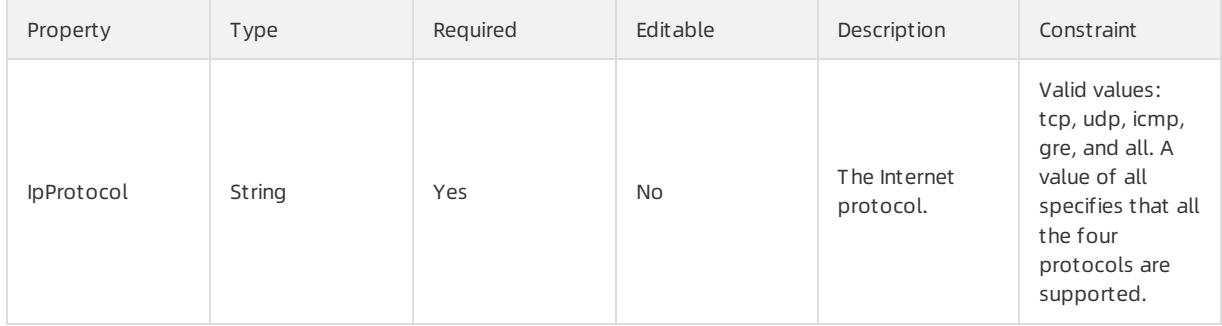

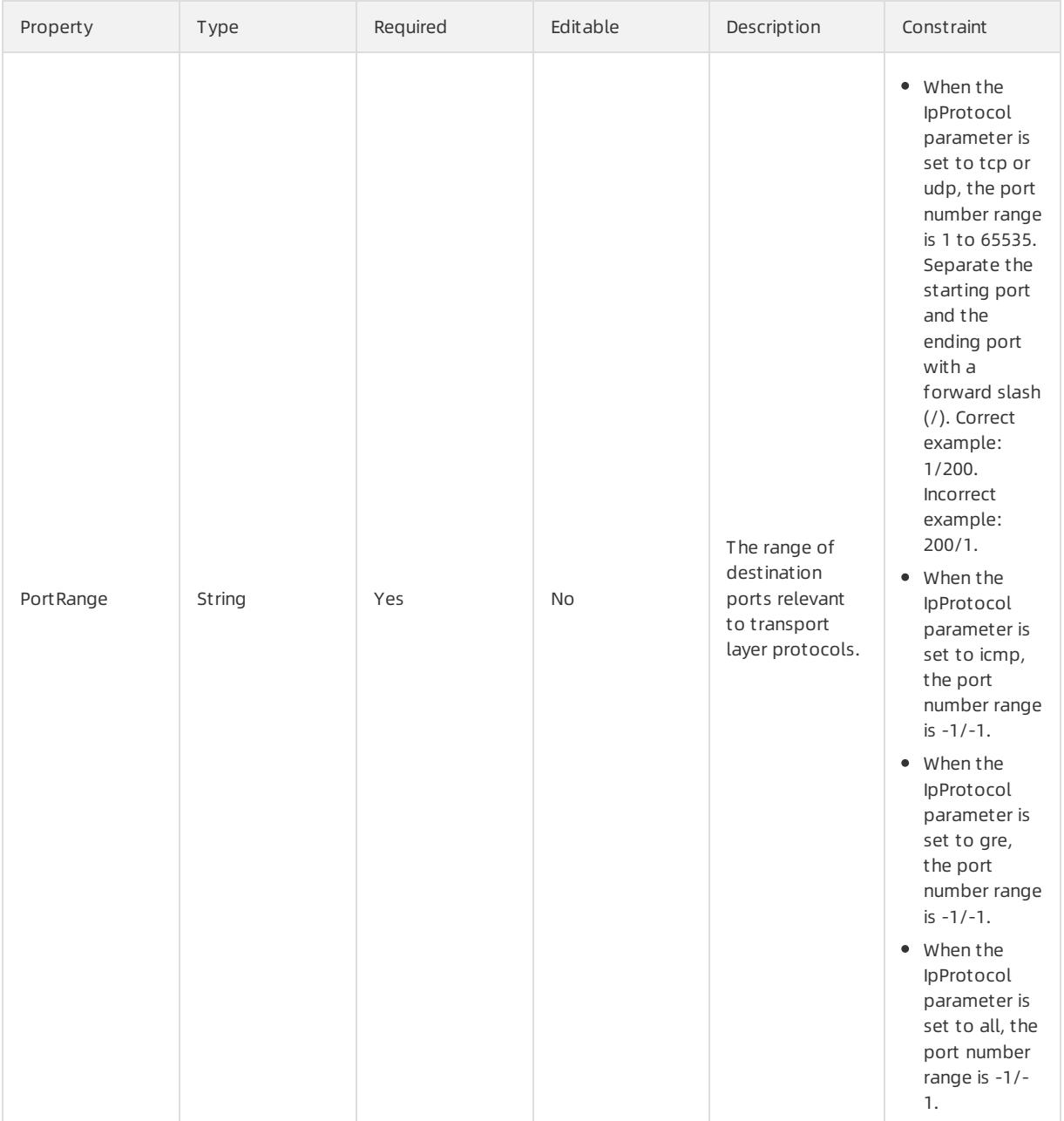

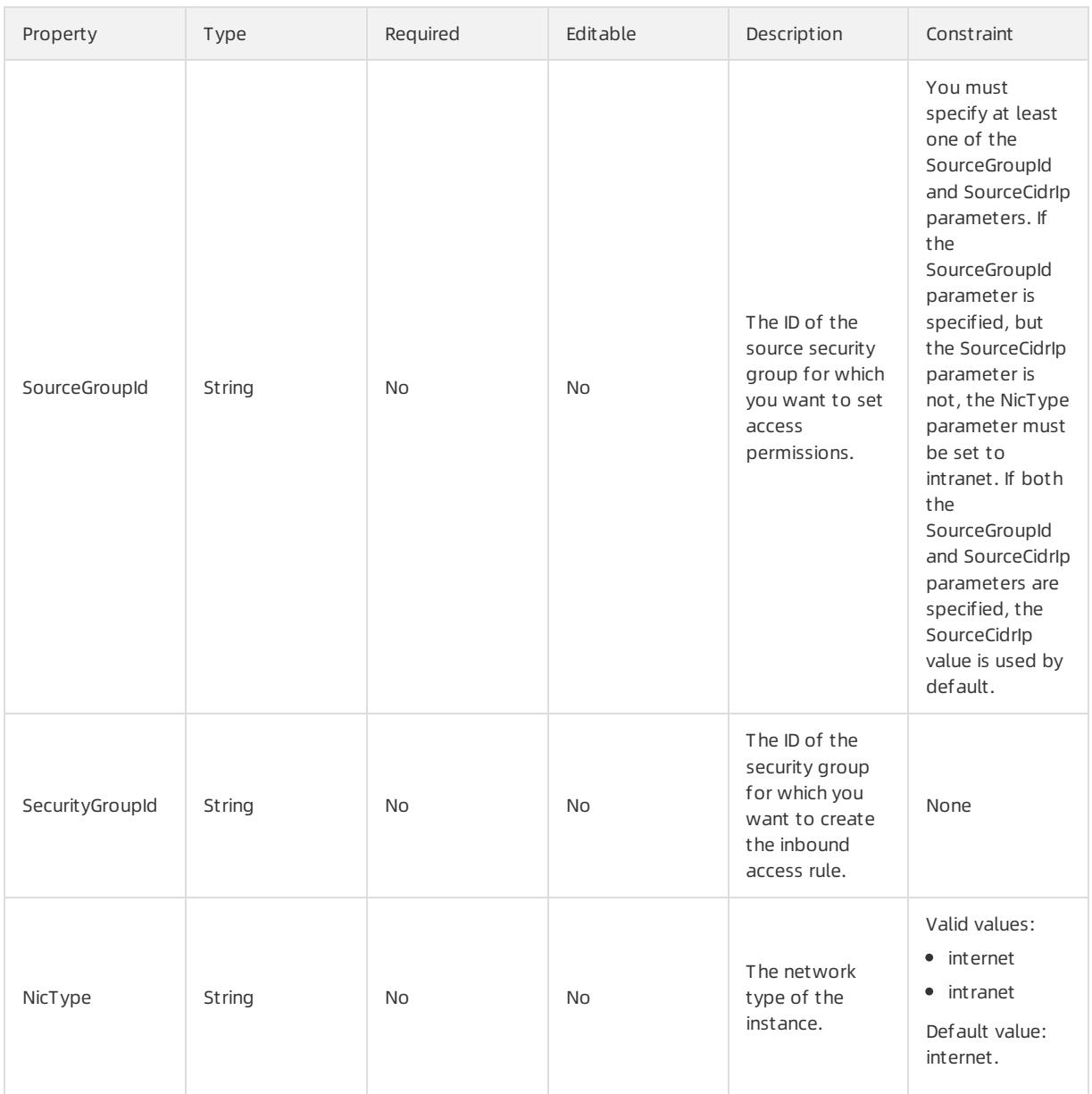

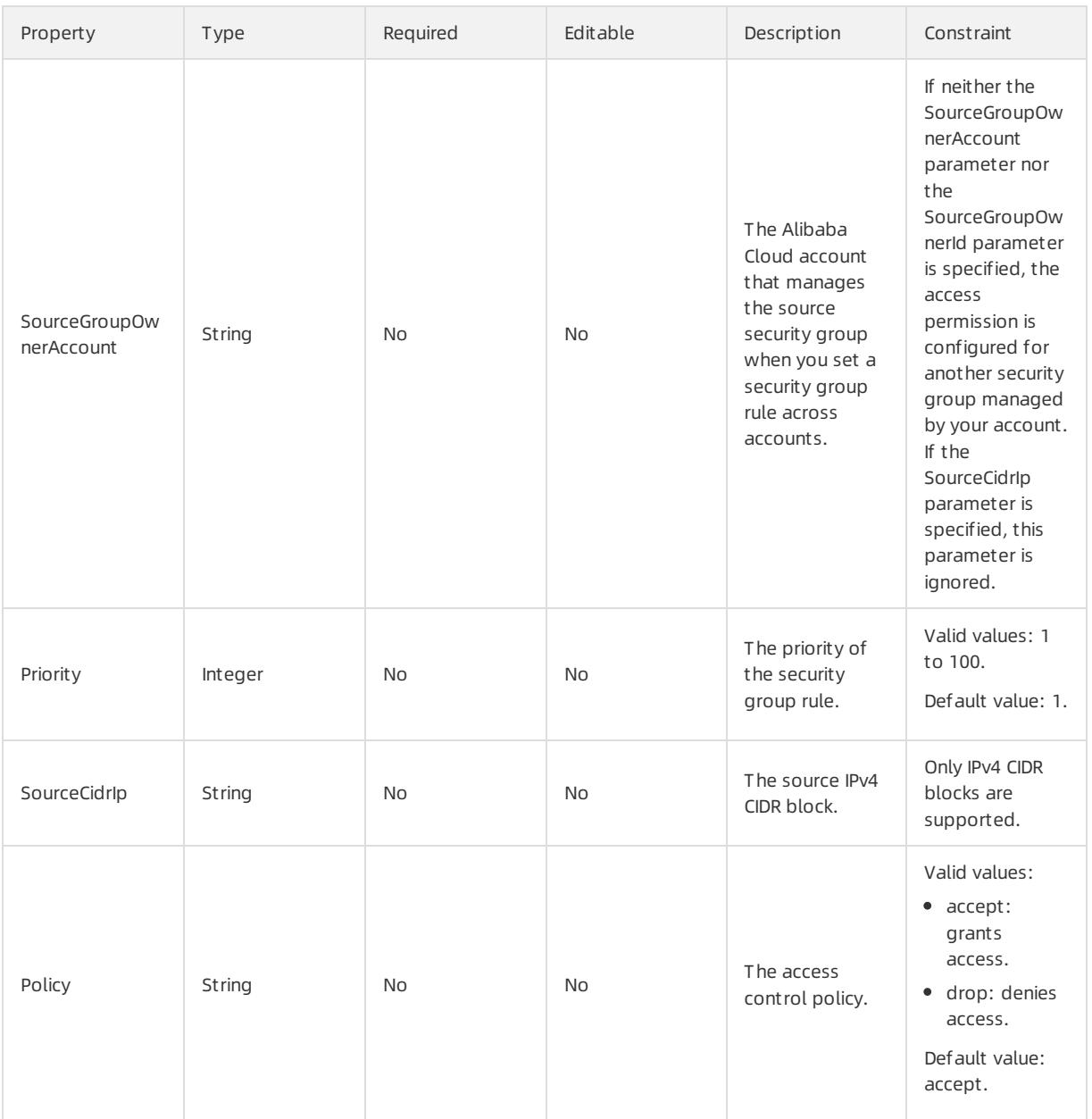

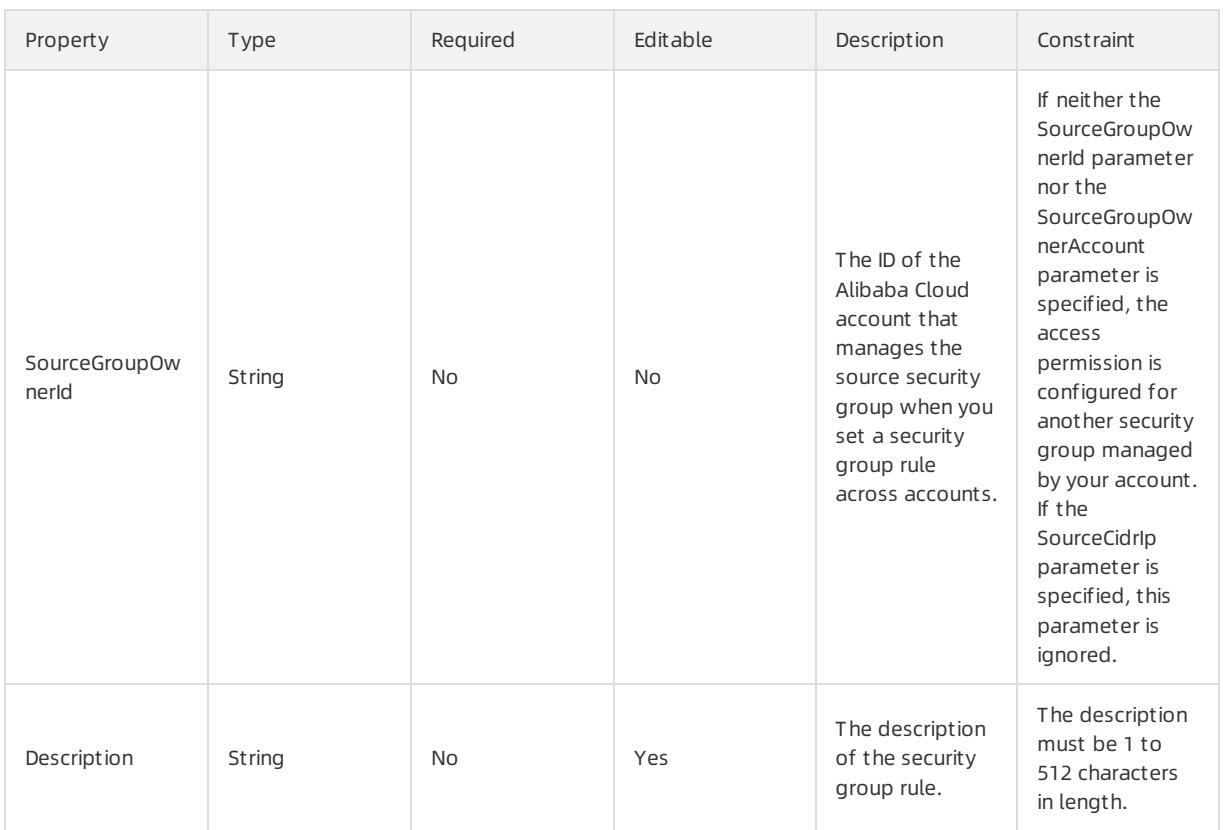

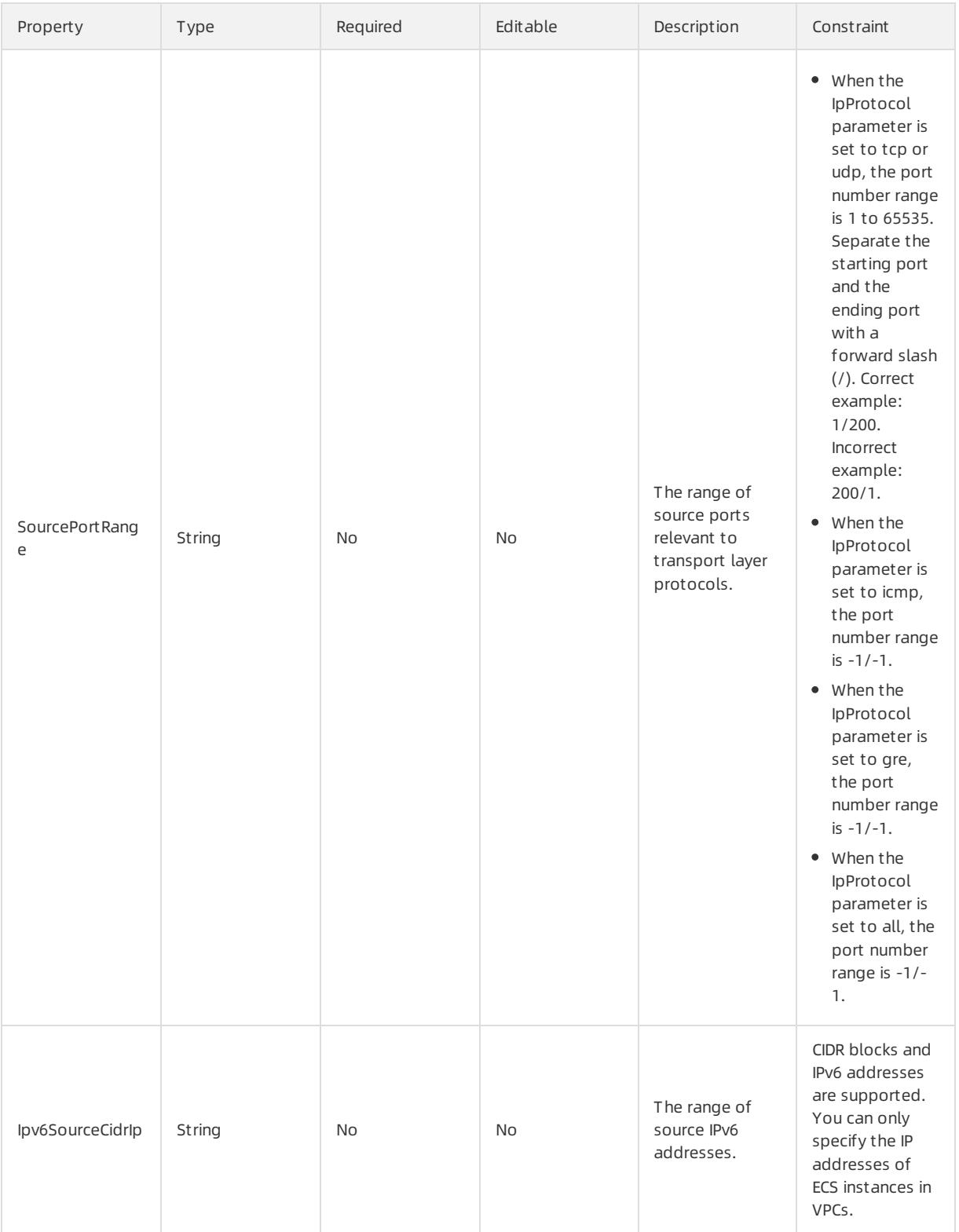

Fn::GetAtt

None

# Examples

```
{
 "ROSTemplateFormatVersion": "2015-09-01",
 "Resources": {
   "SG": {
     "Type": "ALIYUN::ECS::SecurityGroupIngress",
     "Properties": {
       "SecurityGroupId": "sg-25bow****",
       "IpProtocol": "tcp",
      "PortRange": "65535/65535",
      "SourceCidrIp": "0.0.0.0/0"
    }
  }
 }
}
```
# 5.1.5.1.26. ALIYUN::ECS::Snapshot

ALIYUN::ECS::Snapshot is used to create a disk Snapshot.

#### Statement

```
{
 "Type": "ALIYUN::ECS::Snapshot",
 "Properties": {
   "SnapshotName": String,
   "Timeout": Integer,
   "Description": String,
   "DiskId": String
 }
}
```
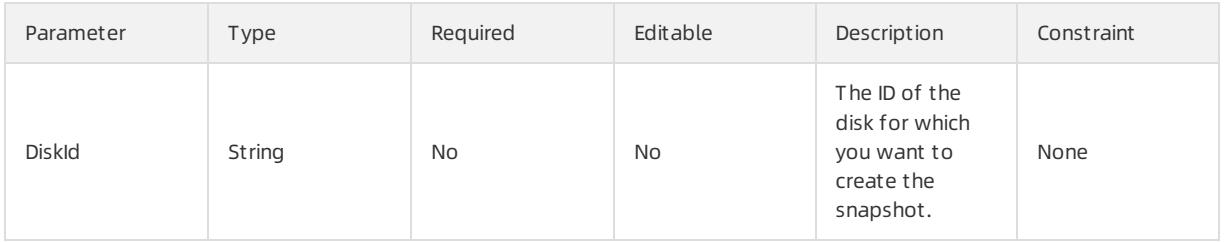

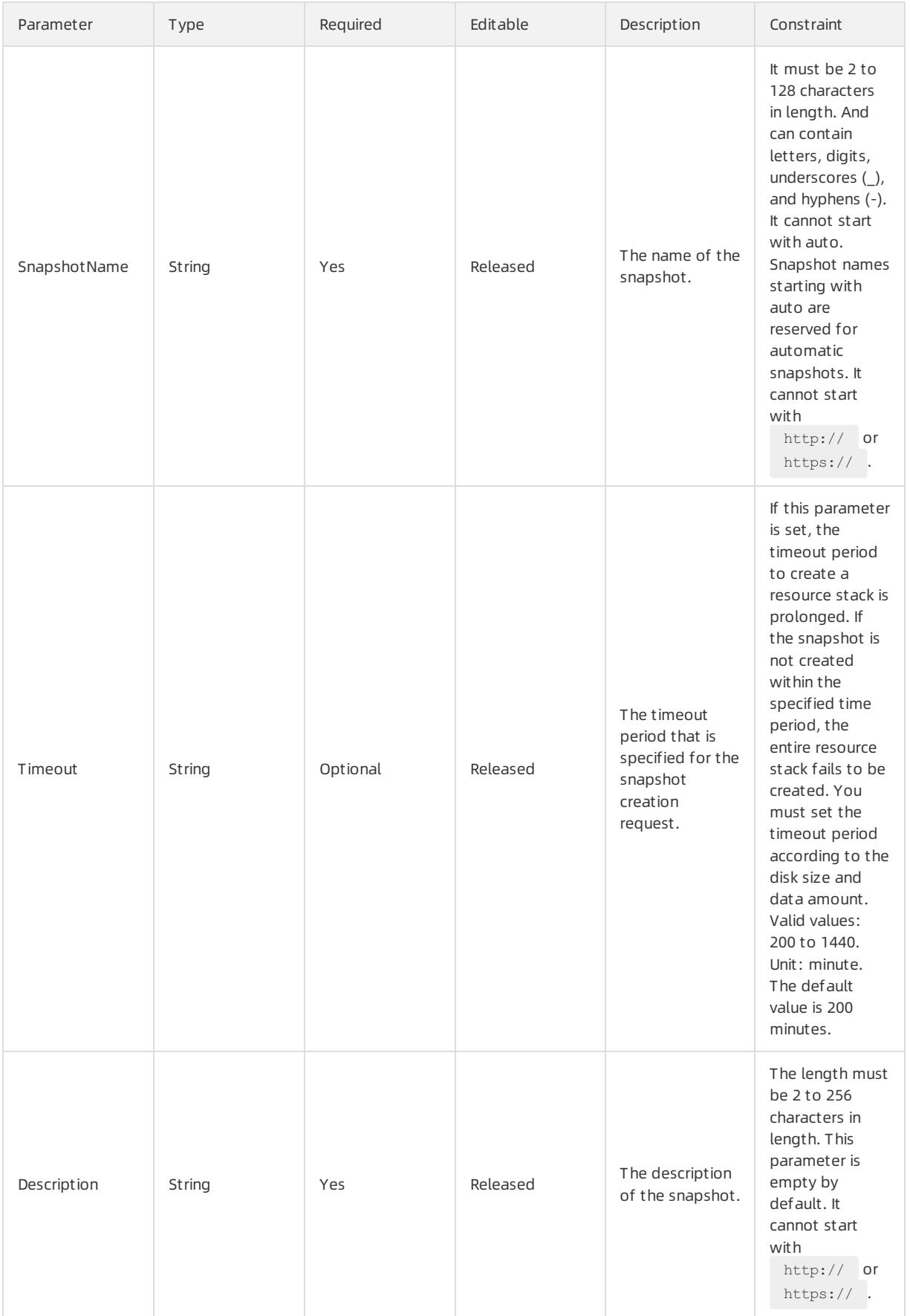

#### Fn::GetAtt

SnapshotId: the ID of the snapshot.

## Sample request

```
{
 "ROSTemplateFormatVersion": "2015-09-01",
 "Resources": {
   "Snapshot": {
     "Type": "ALIYUN::ECS::Snapshot",
     "Properties": {
       "DiskId": "d-2zedgvuvu8cylvrd****"
     }
   }
  },
  "Outputs": {
   "SnapshotId": {
     "Value": {
       "Fn::GetAtt": [
         "Snapshot",
         "SnapshotId"
       ]
     }
    }
  }
}
```
# 5.1.5.1.27. ALIYUN::ECS::SSHKeyPair

ALIYUN::ECS::SSHKeyPair is used to create or import an SSH key pair to an ECS instance.

## Statement

```
{
 "Type": "ALIYUN::ECS::SSHKeyPair",
 "Properties": {
  "ResourceGroupId": String,
   "KeyPairName": String,
   "PublicKeyBody": String
 }
}
```
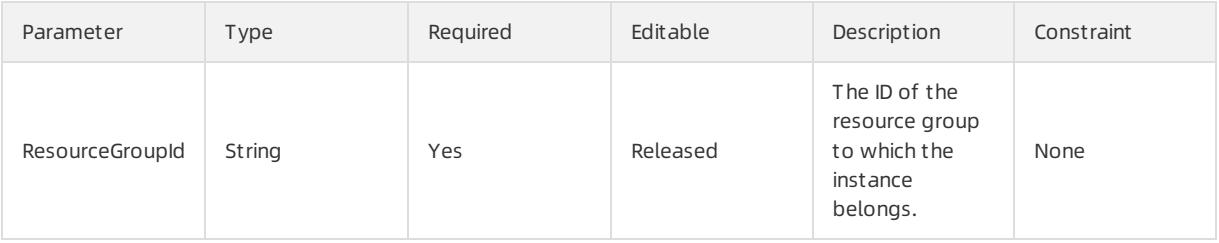

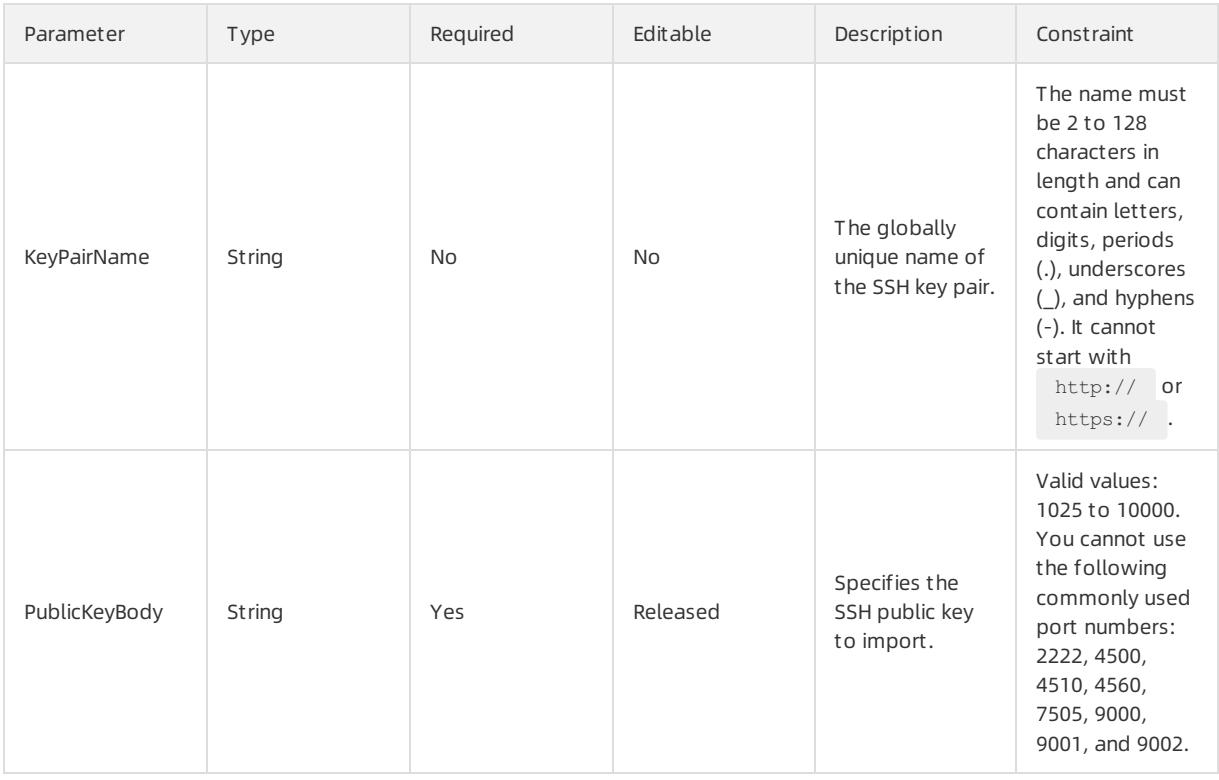

Fn::GetAtt

- KeyPairFingerPrint: the fingerprint of the key pair. The message-digest algorithm 5 (MD5) is used based on the public key fingerprint format defined in RFC 4716.
- PrivateKeyBody: the private key of the key pair. An unencrypted RSA private key must be encoded using PEM and must be in the PKCS#8 format. The private key of a key pair can only be obtained at the time of its creation. If you import an existing public key, no private key information will be available.
- KeyPairName: the globally unique name of the SSH key pair.

## Sample request

```
{
 "ROSTemplateFormatVersion": "2015-09-01",
 "Resources": {
   "SSHKeyPair": {
     "Type": "ALIYUN::ECS::SSHKeyPair",
     "Properties": {
       "KeyPairName": "ssh_key_pair_v1"
     }
   }
 },
 "Outputs": {
   "KeyPairName": {
     "Value": {
       "Fn::GetAtt": [
        "SSHKeyPair",
        "KeyPairName"
      \overline{1}}
   },
   "PrivateKeyBody": {
     "Value": {
       "Fn::GetAtt": [
        "SSHKeyPair",
         "PrivateKeyBody"
       ]
     }
   },
   "KeyPairFingerPrint": {
     "Value": {
       "Fn::GetAtt": [
         "SSHKeyPair",
         "KeyPairFingerPrint"
       ]
     }
   }
 }
}
```
# 5.1.5.1.28. ALIYUN::ECS::SSHKeyPairAttachment

ALIYUN::ECS::SSHKeyPairAttachment is used to bind an SSH key pairto an ECS instance.

### Statement

```
{
 "Type": "ALIYUN::ECS::SSHKeyPairAttachment",
 "Properties": {
   "InstanceIds": List,
   "KeyPairName": String
 }
}
```
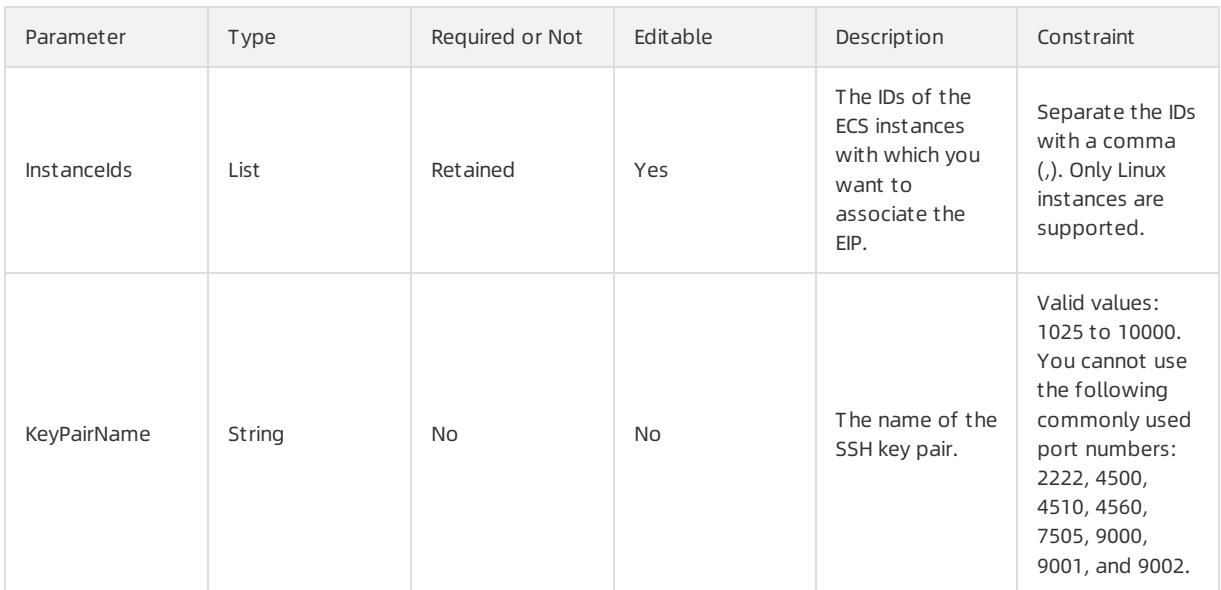

Fn::GetAtt

None

## Sample request

```
{
 "ROSTemplateFormatVersion": "2015-09-01",
 "Resources": {
   "SSHKeyPairAttachment": {
     "Type": "ALIYUN::ECS::SSHKeyPairAttachment",
     "Properties": {
       "KeyPairName": "ssh_key_pair_v1",
       "InstanceIds": [
         'I-2zeiofnh20hj**** has been added * ',
         'I-2zebt3kfvxm2**** has two records *'
       ]
     }
   }
  }
}
```
# 5.1.5.1.29. ALIYUN::ECS::VPC

ALIYUN::ECS::VPC is used to create a VPC.

## Statement

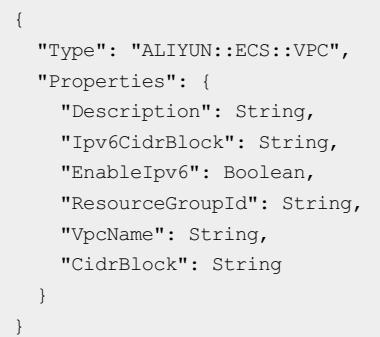

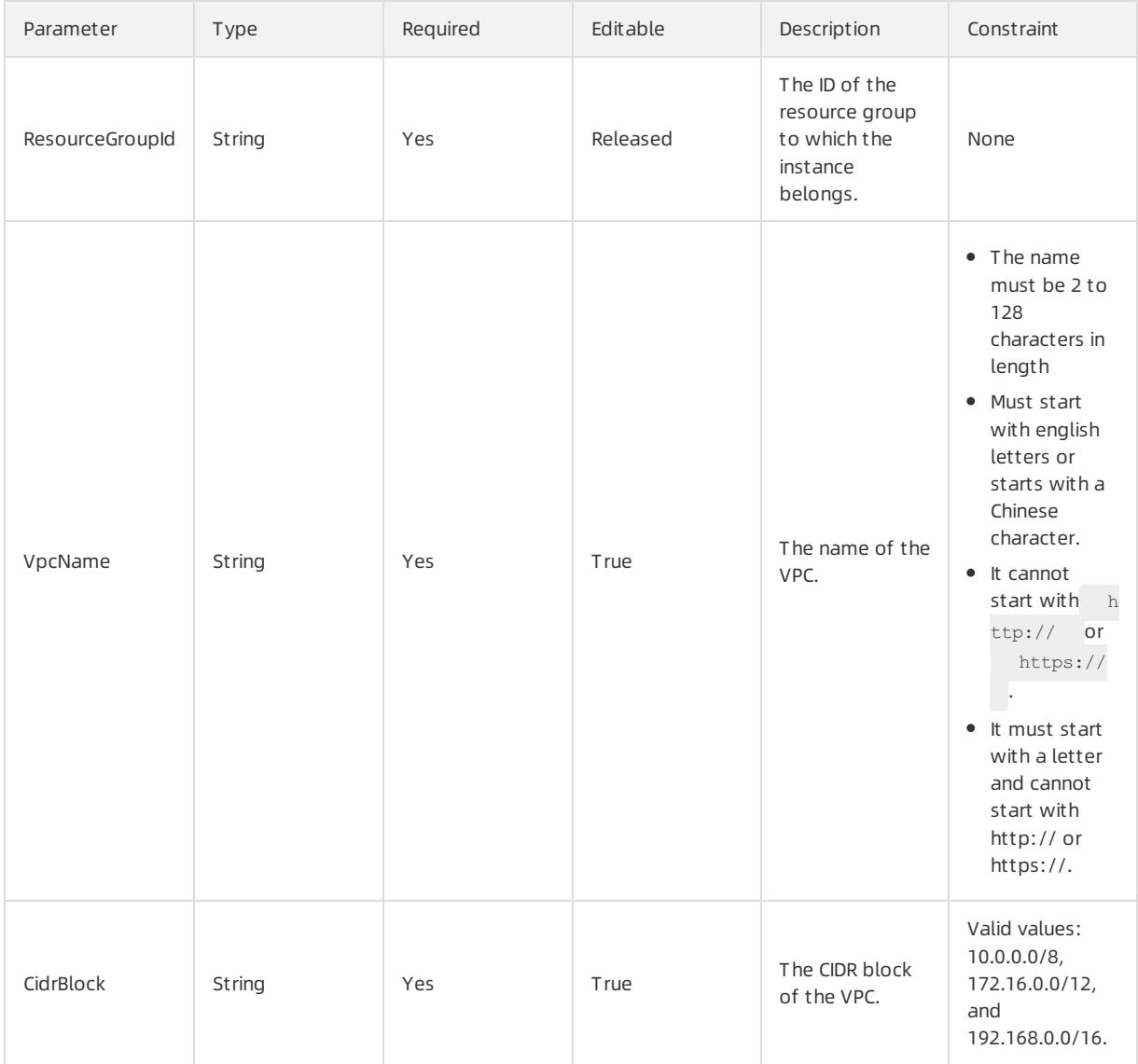

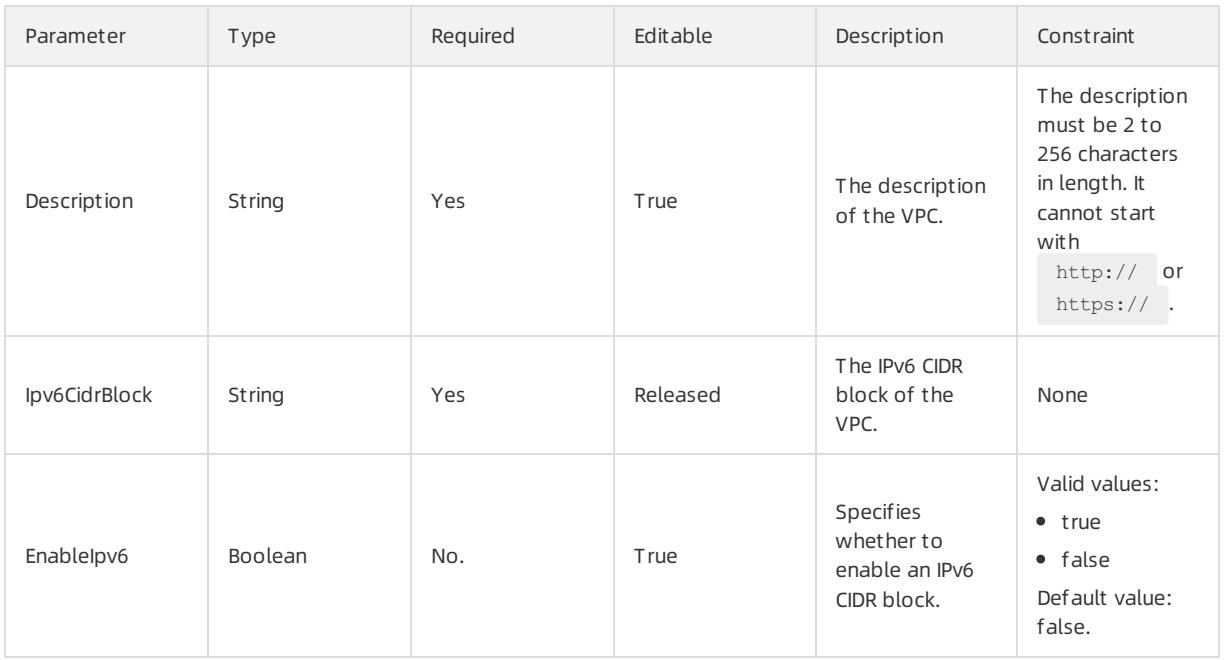

Fn::GetAtt

- VpcId: The VPC ID allocated by the system.
- VRouterId: the ID of the vRouter.
- RouteTableId: the ID of the routing table.

## Sample request

```
{
 "ROSTemplateFormatVersion": "2015-09-01",
 "Resources": {
   "EcsVpc": {
     "Type": "ALIYUN::ECS::VPC",
     "Properties": {
       "CidrBlock": "172.16.0.0/12",
      "VpcName": "vpc-test-del"
    }
   }
 },
 "Outputs": {
   "VpcId": {
     "Value": {
      "Fn::GetAtt": [
        "EcsVpc",
        "VpcId"
      \Box}
   },
   "VRouterId": {
     "Value": {
      "Fn::GetAtt": [
        "EcsVpc",
        "VRouterId"
      \Box}
   },
   "RouteTableId": {
     "Value": {
      "Fn::GetAtt": [
        "EcsVpc",
        "RouteTableId"
      \Box}
   }
 }
}
```
# 5.1.5.1.30. ALIYUN::ECS::VSwitch

ALIYUN::ECS::VSwitch is used to create a VSwitch.

## Statement

```
{
 "Type": "ALIYUN::ECS::VSwitch",
 "Properties": {
   "VSwitchName": String,
   "VpcId": String,
   "Description": String,
   "Ipv6CidrBlock": Integer,
   "ZoneId": String,
   "CidrBlock": String
 }
}
```
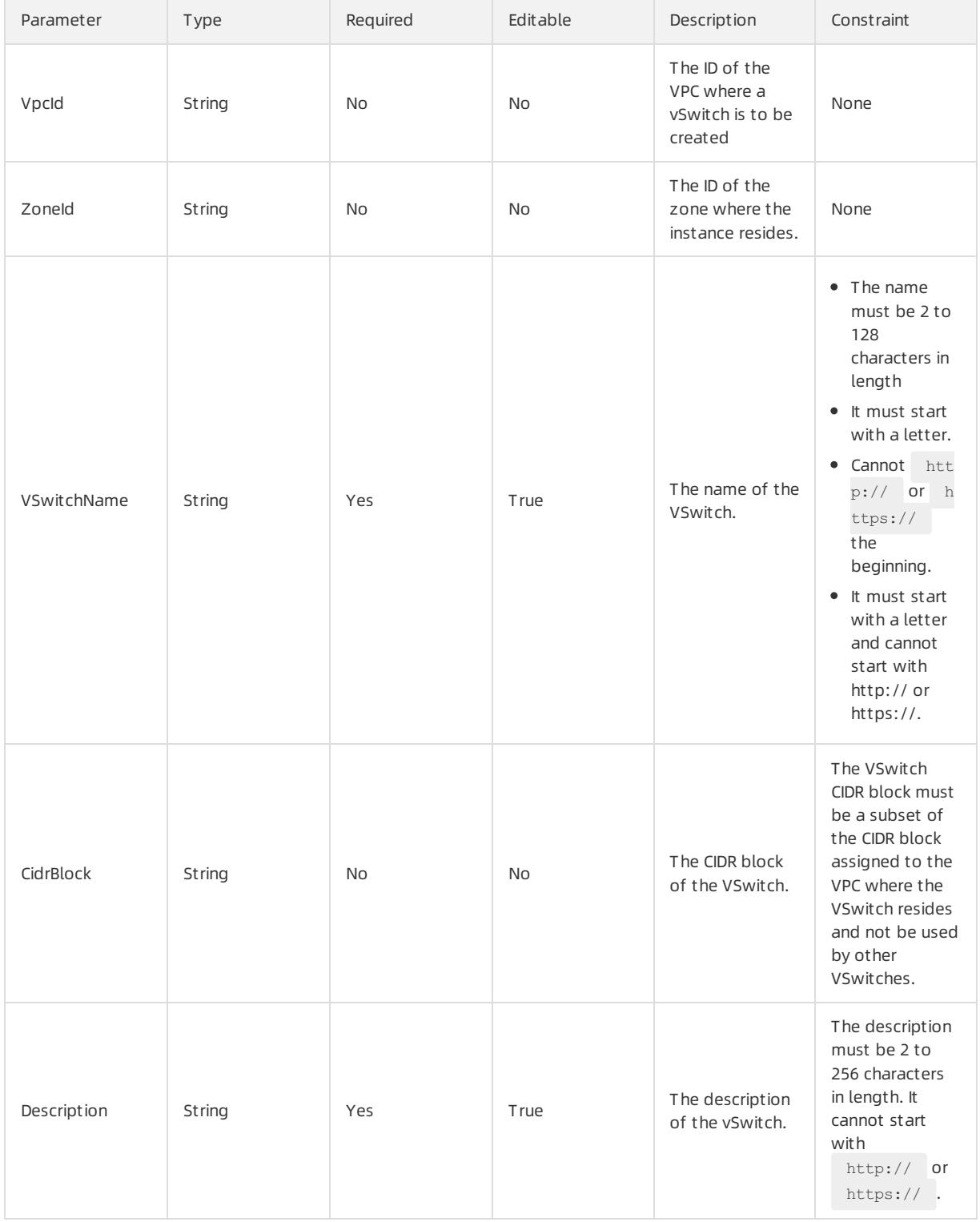

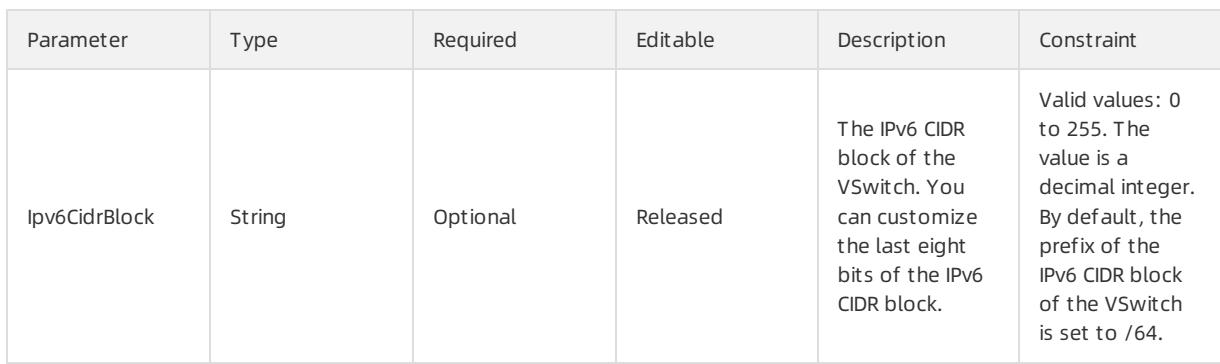

Fn::GetAtt

- VSwitchId: indicates the vSwitch ID allocated by the system.
- CidrBlock: the IPv4 CIDR block of the vSwitch.
- Ipv6CidrBlock: the IPv6 CIDR block of the vSwitch.

## Sample request

```
{
 "ROSTemplateFormatVersion": "2015-09-01",
 "Parameters": {
   "VpcName": {
     "Type": "String"
   },
   "VSwitch1CidrBlock": {
     "Type": "String",
     "Default": "172.16.100.0/24"
   },
   "VSwitch2CidrBlock": {
       "Type": "String",
       "Default": "172.16.80.0/24"
   }
 },
 "Resources": {
   "EcsVpc": {
     "Type": "ALIYUN::ECS::VPC",
     "Properties": {
       "CidrBlock": "172.16.0.0/12",
       "VpcName": {"Ref": "VpcName"},
     },
   },
   "VSwitch1": {
     "Type": "ALIYUN::ECS::VSwitch",
     "Properties": {
       "ZoneId": "cn-beijing-a",
       "CidrBlock": {"Ref": "VSwitch1CidrBlock"},
       "VpcId": { "Fn::GetAtt": [ "EcsVpc", "VpcId" ] },
       "VSwitchName": "create_vpc_vswitch_sg1"
     }
   },
   "VSwitch2": {
     "Type": "ALIYUN::ECS::VSwitch",
     "Properties": {
       "ZoneId": "cn-beijing-a",
       "CidrBlock": {"Ref": "VSwitch2CidrBlock"},
```

```
"VpcId": { "Fn::GetAtt": [ "EcsVpc", "VpcId" ] },
    "VSwitchName": "create_vpc_vswitch_sg2"
 }
},
"SG_VSwitch1": {
 "Type": "ALIYUN::ECS::SecurityGroup",
 "Properties": {
   "SecurityGroupName": "app_mall",
   "Description": "this is created by heat",
   "VpcId": { "Fn::GetAtt": [ "EcsVpc", "VpcId" ] }
 },
  "Outputs": {
    "SecurityGroupId": {
        "Value": {"get_attr": ["SG_VSwitch1","SecurityGroupId"]}
    }
  }
},
"SG_VSwitch1_InRule": {
 "Type": "ALIYUN::ECS::SecurityGroupIngress",
  "Properties": {
    "SecurityGroupId": { "Fn::GetAtt": [ "SG_VSwitch1", "SecurityGroupId" ] },
    "IpProtocol": "tcp",
    "PortRange": "1/65535",
    "SourceCidrIp": {"Ref": "VSwitch2CidrBlock"}
 }
},
"SG_VSwitch1_OutRule": {
 "Type": "ALIYUN::ECS::SecurityGroupEgress",
 "Properties": {
   "SecurityGroupId": { "Fn::GetAtt": [ "SG_VSwitch1", "SecurityGroupId" ] },
   "IpProtocol": "tcp",
   "PortRange": "1/65535",
   "DestCidrIp": {"Ref": "VSwitch2CidrBlock"}
 }
},
"SG_VSwitch2": {
 "Type": "ALIYUN::ECS::SecurityGroup",
  "Properties": {
   "SecurityGroupName": "app_mall",
   "Description": "this is created by heat",
    "VpcId": { "Fn::GetAtt": [ "EcsVpc", "VpcId" ] }
 },
},
"SG_VSwitch2_InRule": {
  "Type": "ALIYUN::ECS::SecurityGroupIngress",
  "Properties": {
    "SecurityGroupId": { "Fn::GetAtt": [ "SG_VSwitch2", "SecurityGroupId" ] },
   "IpProtocol": "tcp",
   "PortRange": "1/65535",
    "SourceCidrIp": {"Ref": "VSwitch1CidrBlock"}
 }
},
"SG_VSwitch2_OutRule": {
 "Type": "ALIYUN::ECS::SecurityGroupEgress",
 "Properties": {
    "SecurityGroupId": { "Fn::GetAtt": [ "SG_VSwitch2", "SecurityGroupId" ] },
    "IpProtocol": "tcp",
    "PortRange": "1/65535",
    "DestCidrIp": {"Ref": "VSwitch1CidrBlock"}
```
}

}  $\longrightarrow$  $\begin{array}{c} \begin{array}{c} \end{array} \\ \begin{array}{c} \end{array} \end{array}$ }

# 5.1.5.2. ESS

# 5.1.5.2.1. ALIYUN::ESS::AlarmTask

ALIYUN::ESS::AlarmTask is used to create a metric-based alarmtask.

#### Syntax

```
{
 "Type": "ALIYUN::ESS::AlarmTask",
 "Properties": {
   "Statistics": String,
   "Name": String,
   "EvaluationCount": Integer,
   "Period": Integer,
   "MetricType": String,
   "ComparisonOperator": String,
   "Dimensions": List,
    "ScalingGroupId": String,
    "AlarmAction": List,
    "Threshold": Number,
   "MetricName": String,
   "GroupId": Integer,
    "Description": String
 }
}
```
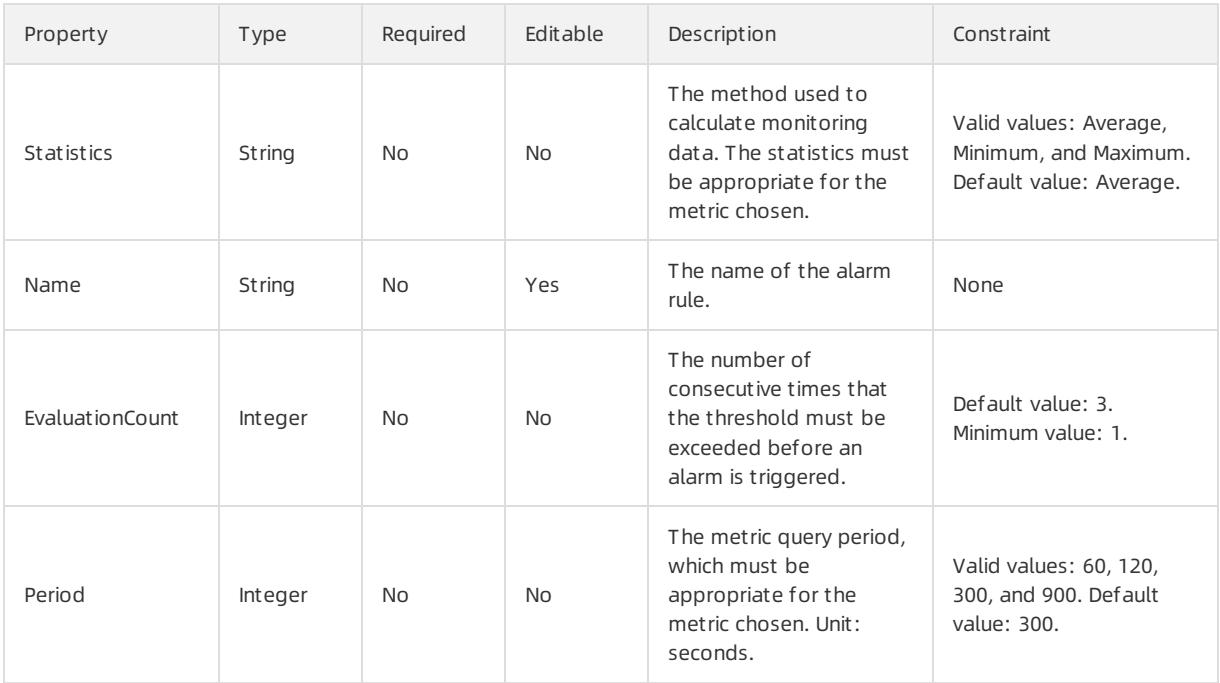

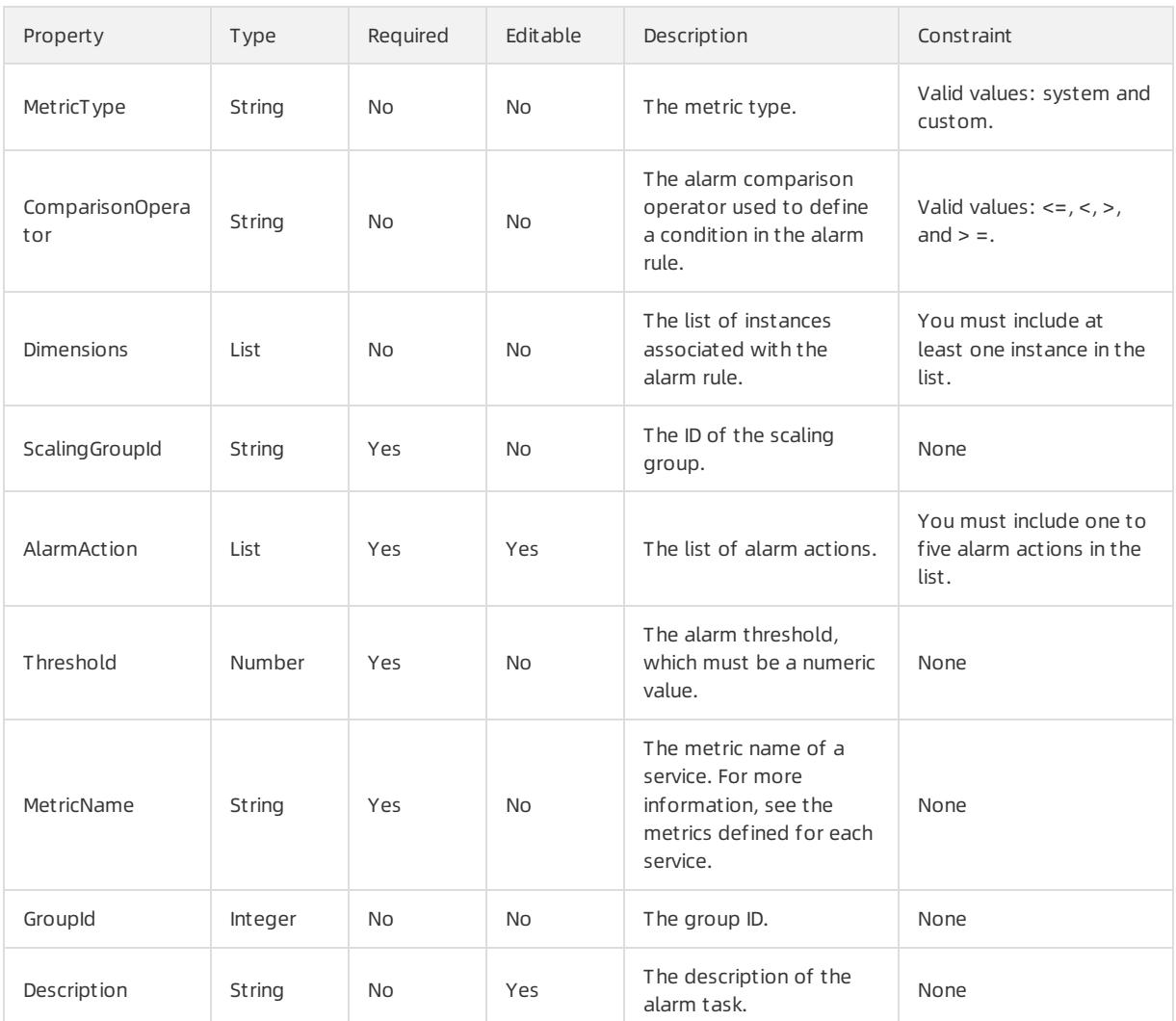

## Dimensions syntax

```
"Dimensions": [
 \left\{ \right."DimensionKey": String,
    "DimensionValue": String
 }
\, ] \,
```
# Dimensions properties

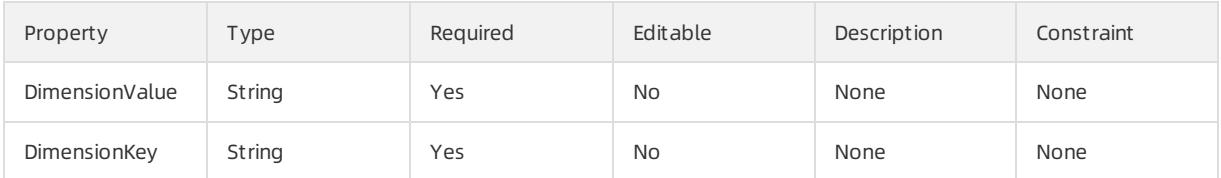

## Response parameters

## Fn::GetAtt

AlarmTaskId: the ID of the alarmtask.

## Examples

```
{
 "ROSTemplateFormatVersion": "2015-09-01",
 "Parameters": {
   "ComparisonOperator": {
     "Type": "String",
     "Description": "Comparison Operator",
     "AllowedValues": [
       ">=""<=",
       ">',
       "]
   },
   "Description": {
     "Type": "String",
     "Description": "Description"
   },
   "ScalingGroupId": {
     "Type": "String",
     "Description": "The ID of the scaling group."
   },
   "MetricType": {
     "Type": "String",
     "Description": "Metric Type",
     "AllowedValues": [
       "system",
       "custom"
     ]
   },
   "EvaluationCount": {
     "Type": "Number",
     "Description": "Evaluation Count",
     "MinValue": 1
   },
   "Period": {
     "Type": "Number",
     "Description": "Period",
     "AllowedValues": [
       60,
      120,
       300,
       900
     ]
   },
   "Dimensions": {
     "Type": "CommaDelimitedList",
     "Description": "Dimensions",
     "MinLength": 1
   },
   "Statistics": {
     "Type": "String",
     "Description": "Statistics",
     "AllowedValues": [
       "Average",
       "Minimum",
       "Maximum"
      ]
```

```
},
 "Name": {
   "Type": "String",
   "Description": "Name"
 },
 "GroupId": {
   "Type": "Number",
   "Description": "Group Id"
 },
 "MetricName": {
   "Type": "String",
   "Description": "Metric Name"
 },
 "AlarmAction": {
   "Type": "CommaDelimitedList",
   "Description": "Alarm Actions",
   "MinLength": 1,
   "MaxLength": 5
 },
 "Threshold": {
   "Type": "Number",
   "Description": "Threshold"
 }
},
"Resources": {
 "AlarmTask": {
   "Type": "ALIYUN::ESS::AlarmTask",
   "Properties": {
     "ComparisonOperator": {
       "Ref": "ComparisonOperator"
     },
     "Description": {
       "Ref": "Description"
     },
     "ScalingGroupId": {
      "Ref": "ScalingGroupId"
     },
     "MetricType": {
      "Ref": "MetricType"
     },
     "EvaluationCount": {
       "Ref": "EvaluationCount"
     },
     "Period": {
       "Ref": "Period"
     },
     "Dimensions": {
       "Fn::Split": [
         ",",
         \{"Ref": "Dimensions"
         },
         {
           "Ref": "Dimensions"
          }
       \, ]
     },
     "Statistics": {
       "Ref": "Statistics"
```
},

 $,$ ,  $\overline{)}$ 

```
"Name": {
        "Ref": "Name"
       },
       "GroupId": {
         "Ref": "GroupId"
       },
       "MetricName": {
         "Ref": "MetricName"
       },
       "AlarmAction": {
         "Fn::Split": [
           ",",
           {
             "Ref": "AlarmAction"
           },
           \left\{ \right."Ref": "AlarmAction"
           }
         ]
       },
       "Threshold": {
         "Ref": "Threshold"
       }
     }
   }
 },
 "Outputs": {
   "AlarmTaskId": {
     "Description": "The alarm task ID",
     "Value": {
       "Fn::GetAtt": [
         "AlarmTask",
         "AlarmTaskId"
      \Box}
   }
 }
}
```
# 5.1.5.2.2. ALIYUN::ESS::AlarmTaskEnable

ALIYUN::ESS::AlarmTaskEnable is used to start an alarmtask. You can call this operation to enable alarmtasks when the task is stopped.

#### Statement

```
{
 "Type": "ALIYUN::ESS::AlarmTaskEnable",
 "Properties": {
   "AlarmTaskId": String,
   "Enable": Boolean
 }
}
```
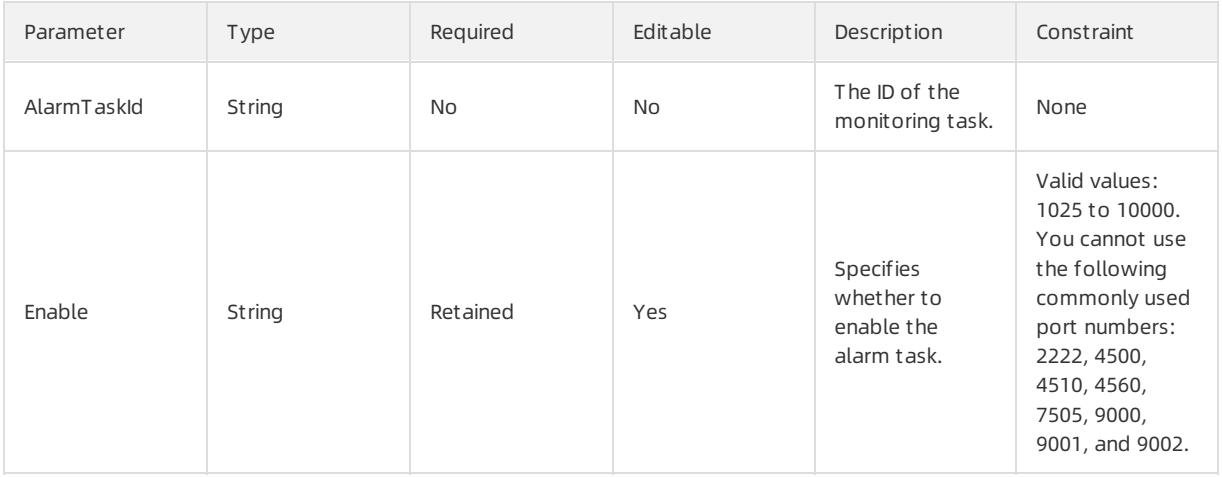

## Response parameters

Fn::GetAtt

None

# Sample request

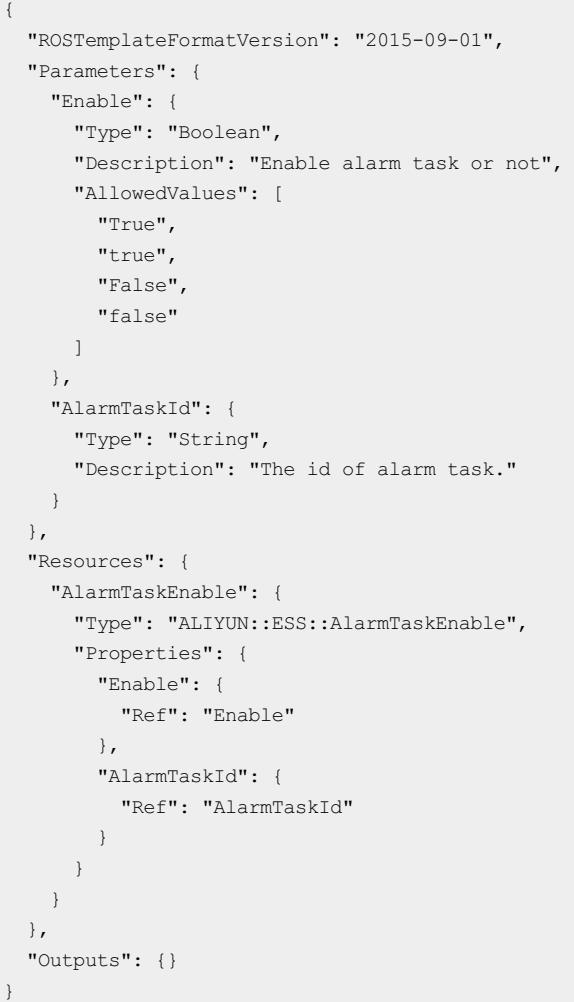

# 5.1.5.2.3. ALIYUN::ESS::LifecycleHook

ALIYUN::ESS::LifecycleHook is used to create a lifecycle hook for a scaling group.

#### Syntax

```
{
 "Type": "ALIYUN::ESS::LifecycleHook",
 "Properties": {
   "LifecycleHookName": String,
   "NotificationArn": String,
   "HeartbeatTimeout": Integer,
   "NotificationMetadata": String,
   "ScalingGroupId": String,
   "DefaultResult": String,
   "LifecycleTransition": String
 }
}
```
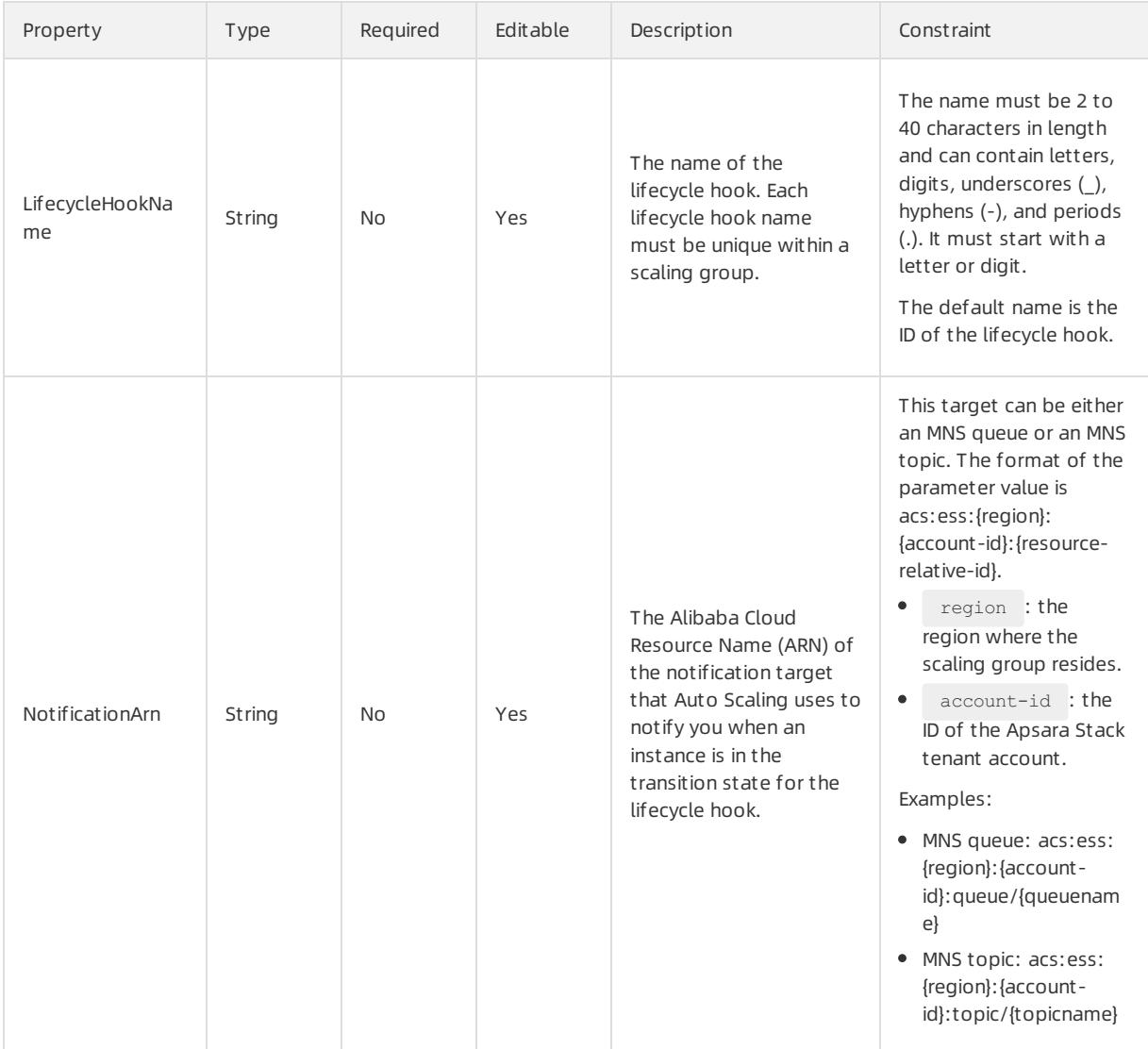

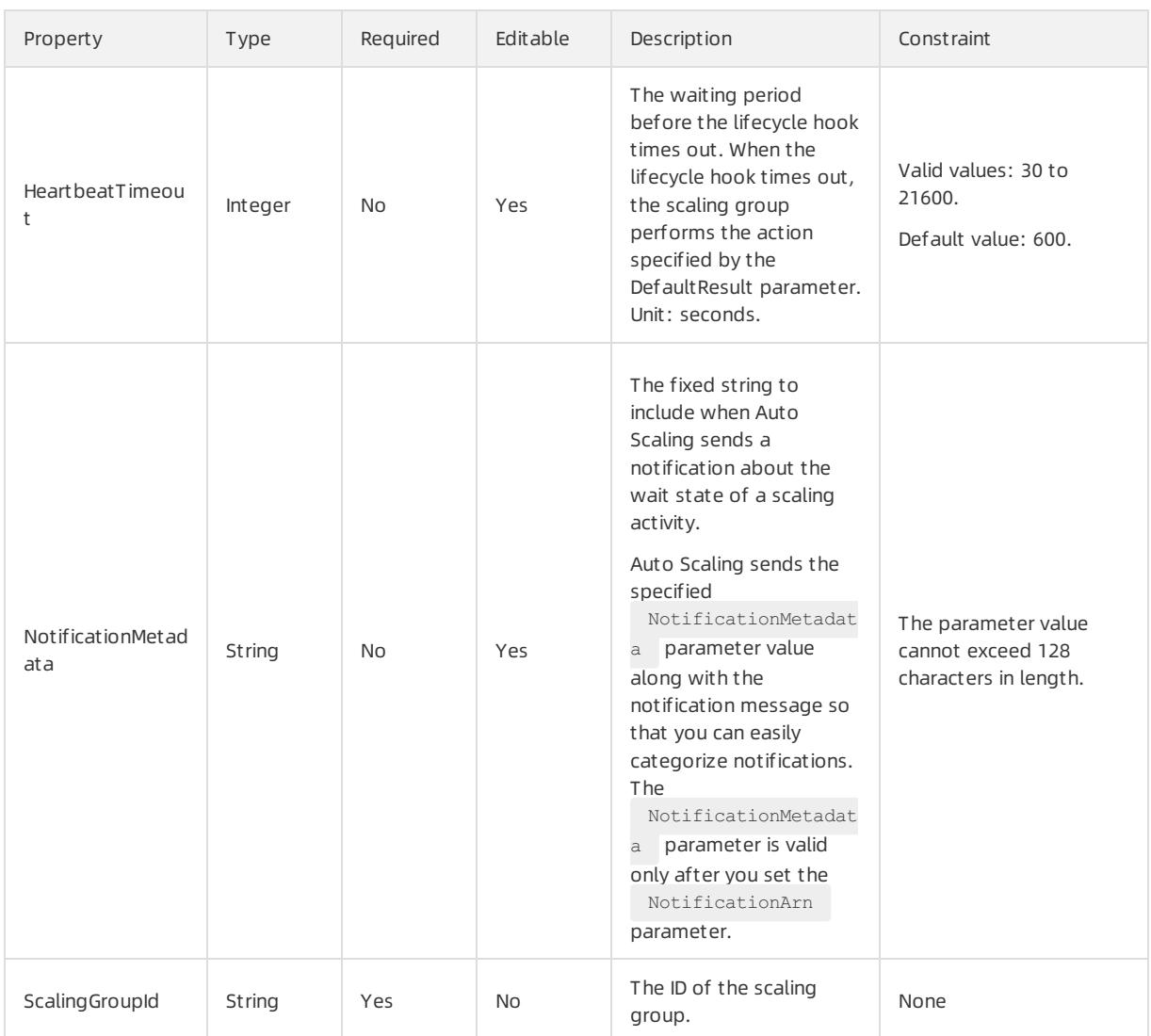

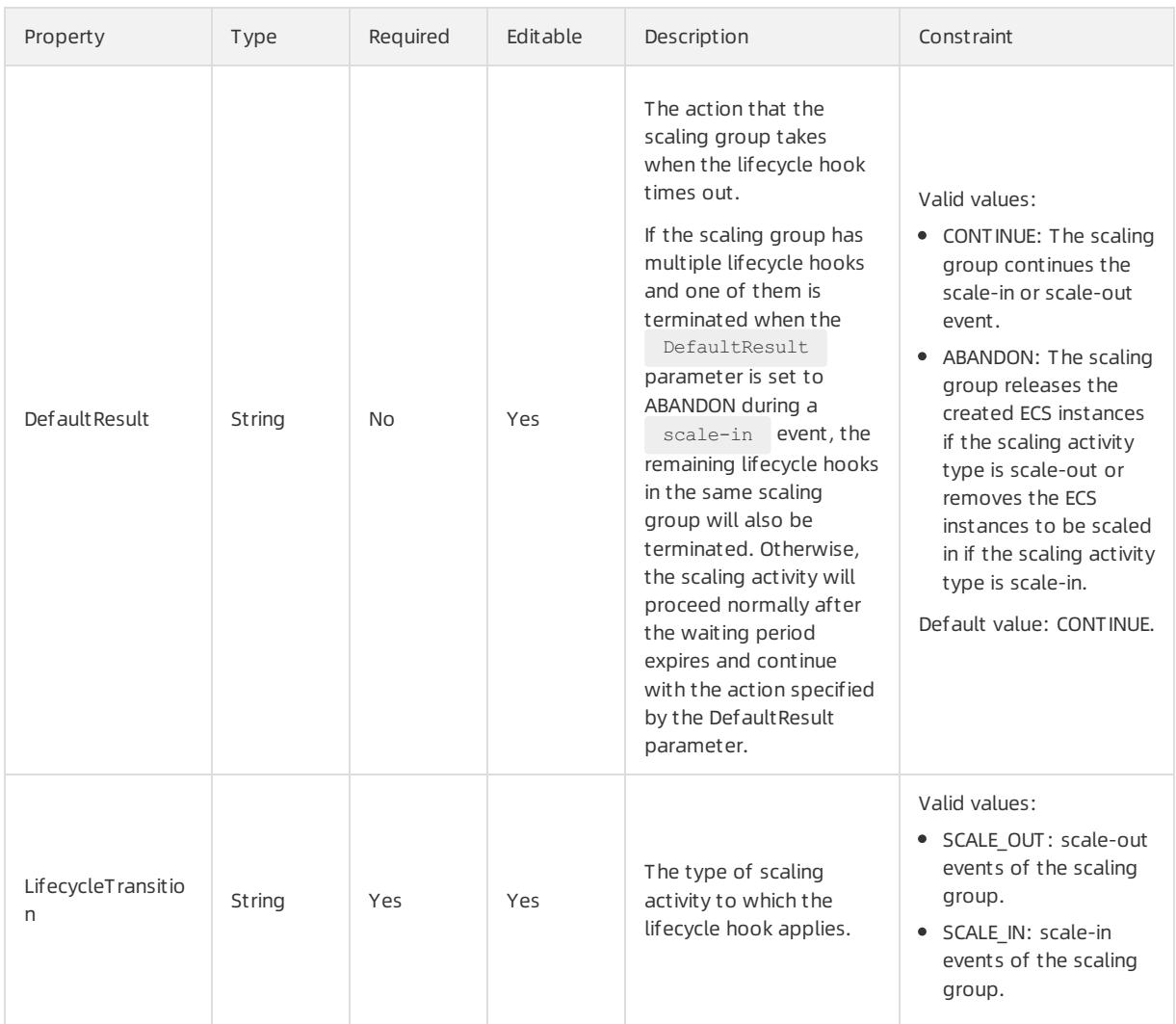

Fn::GetAtt

LifecycleHookId: the ID of the lifecycle hook.

## Examples

```
{
 "ROSTemplateFormatVersion": "2015-09-01",
 "Parameters": {
   "LifecycleHookName": {
     "Type": "String",
```
"Description": "The name of the lifecycle hook. Each name must be unique within a scaling group . The name must be 2 to 40 characters in length and can contain letters, numbers, Chinese characters, and special characters including underscores (\_), hyphens (-) and periods (.).\nDefault value: Lifecy cle Hook ID",

```
"AllowedPattern": "^[a-zA-Z0-9\lu9fa5][- .a-zA-Z0-9\lu4e00-\lu9fa5]{1,63}$"
```

```
},
"NotificationArn": {
```

```
"Type": "String",
```
"Description": "The Alibaba Cloud Resource Name (ARN) of the notification target that Auto Scal ing will use to notify you when an instance is in the transition state for the lifecycle hook. This t arget can be either an MNS queue or an MNS topic. The format of the parameter value is acs:ess:{regio n}:{account-id}:{resource-relative-id}.\nregion: the region to which the scaling group locates\naccou

n $\{r\in\{r\}\mid r\in\{r\}\mid\{r\}\in\mathcal{C}\}$  . The region to the scaling group locates  $\mathcal{C}$ nt-id: Alibaba Cloud ID\nFor example:\nMNS queue: acs:ess:{region}:{account-id}:queue/{queuename}\nMN S topic: acs:ess:{region}:{account-id}:topic/{topicname}", "AllowedPattern": "^acs:ess:([a-zA-Z0-9-]+):(\\d+):(queue|topic)/([a-zA-Z0-9][a-zA-Z0-9-]{0,255 }) $$$ ", "MaxLength": 300 }, "ScalingGroupId": { "Type": "String", "Description": "The ID of the scaling group." }, "LifecycleTransition": { "Type": "String", "Description": "The scaling activities to which lifecycle hooks apply Value range:\n SCALE\_OUT: scale-out event\n SCALE IN: scale-in event", "AllowedValues": [ "SCALE\_OUT", "SCALE\_IN"  $\Box$ }, "HeartbeatTimeout": { "Type": "Number", "Description": "The time, in seconds, that can elapse before the lifecycle hook times out. If t he lifecycle hook times out, the scaling group performs the default action (DefaultResult). The range is from 30 to 21,600 seconds. The default value is 600 seconds.\nYou can prevent the lifecycle hook f rom timing out by calling the RecordLifecycleActionHeartbeat operation. You can also terminate the li fecycle action by calling the CompleteLifecycleAction operation.", "MinValue": 30, "MaxValue": 21600 }, "NotificationMetadata": { "Type": "String", "Description": "The fixed string that you want to include when Auto Scaling sends a message abo ut the wait state of the scaling activity to the notification target. The length of the parameter can be up to 128 characters. Auto Scaling will send the specified NotificationMetadata parameter along wi th the notification message so that you can easily categorize your notifications. The NotificationMet adata parameter will only take effect after you specify the NotificationArn parameter.", "MaxLength": 128 }, "DefaultResult": { "Type": "String", "Description": "The action that the scaling group takes when the lifecycle hook times out. Valu e range:\n CONTINUE: the scaling group continues with the scale-in or scale-out process.\n ABANDON: t he scaling group stops any remaining action of the scale-in or scale-out event.\nDefault value: CONTI NUE\nIf the scaling group has multiple lifecycle hooks and one of them is terminated by the DefaultRe sult=ABANDON parameter during a scale-in event (SCALE\_IN), the remaining lifecycle hooks under the sa me scaling group will also be terminated. Otherwise, the action following the wait state is the next action, as specified in the parameter DefaultResult, after the last lifecycle event under the same sc aling group.", "AllowedValues": [ "CONTINUE", "ABANDON" ] } }, "Resources": { "LifecycleHook": { "Type": "ALIYUN::ESS::LifecycleHook",

```
"Properties": {
 "LifecycleHookName": {
```
681 > Document Version: 20220526

```
"Ref": "LifecycleHookName"
       },
       "NotificationArn": {
         "Ref": "NotificationArn"
       },
       "ScalingGroupId": {
         "Ref": "ScalingGroupId"
       },
       "LifecycleTransition": {
         "Ref": "LifecycleTransition"
       },
       "HeartbeatTimeout": {
         "Ref": "HeartbeatTimeout"
       },
       "NotificationMetadata": {
         "Ref": "NotificationMetadata"
       },
       "DefaultResult": {
         "Ref": "DefaultResult"
       }
     }
   }
 },
 "Outputs": {
   "LifecycleHookId": {
     "Description": "The lifecycle hook ID",
     "Value": {
       "Fn::GetAtt": [
         "LifecycleHook",
         "LifecycleHookId"
       ]
     }
   }
 }
}
```
# 5.1.5.2.4. ALIYUN::ESS::ScalingConfiguration

ALIYUN::ESS::ScalingConfiguration is used to create a scaling configuration for a scaling group.

#### Statement

 $\left\{ \right.$ 

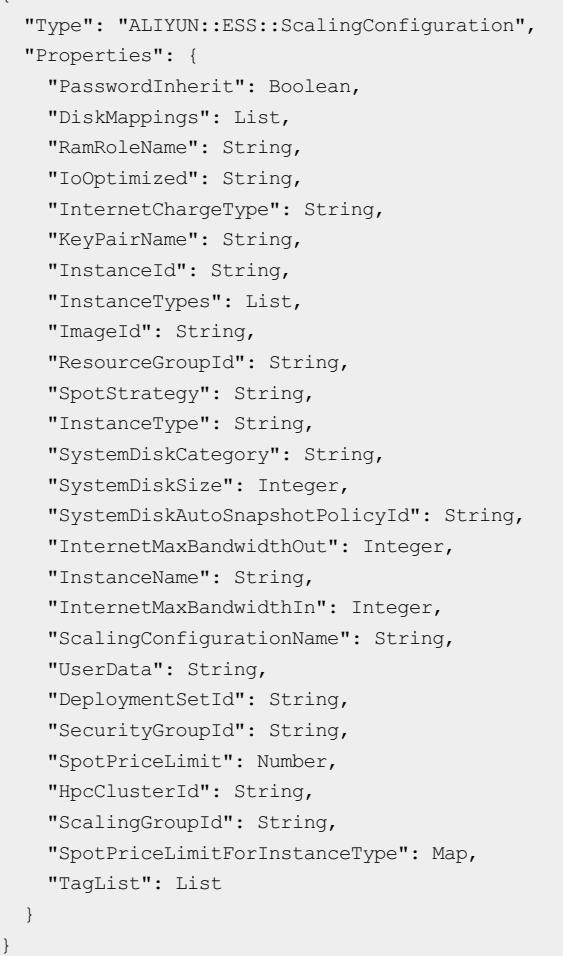

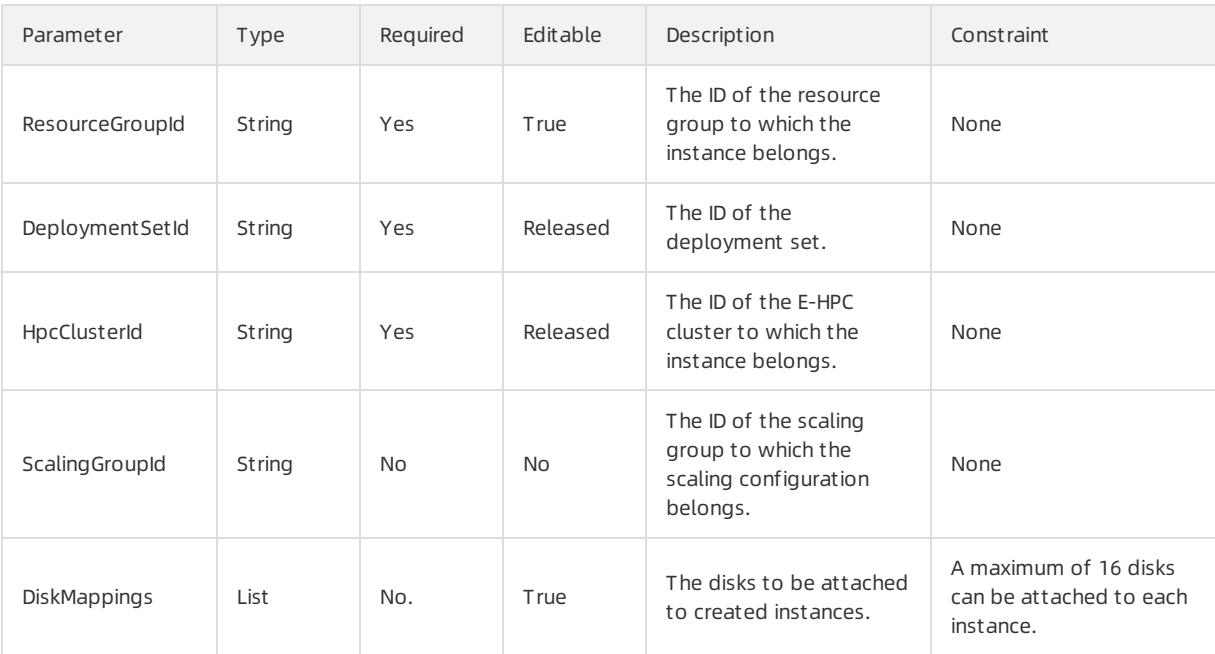

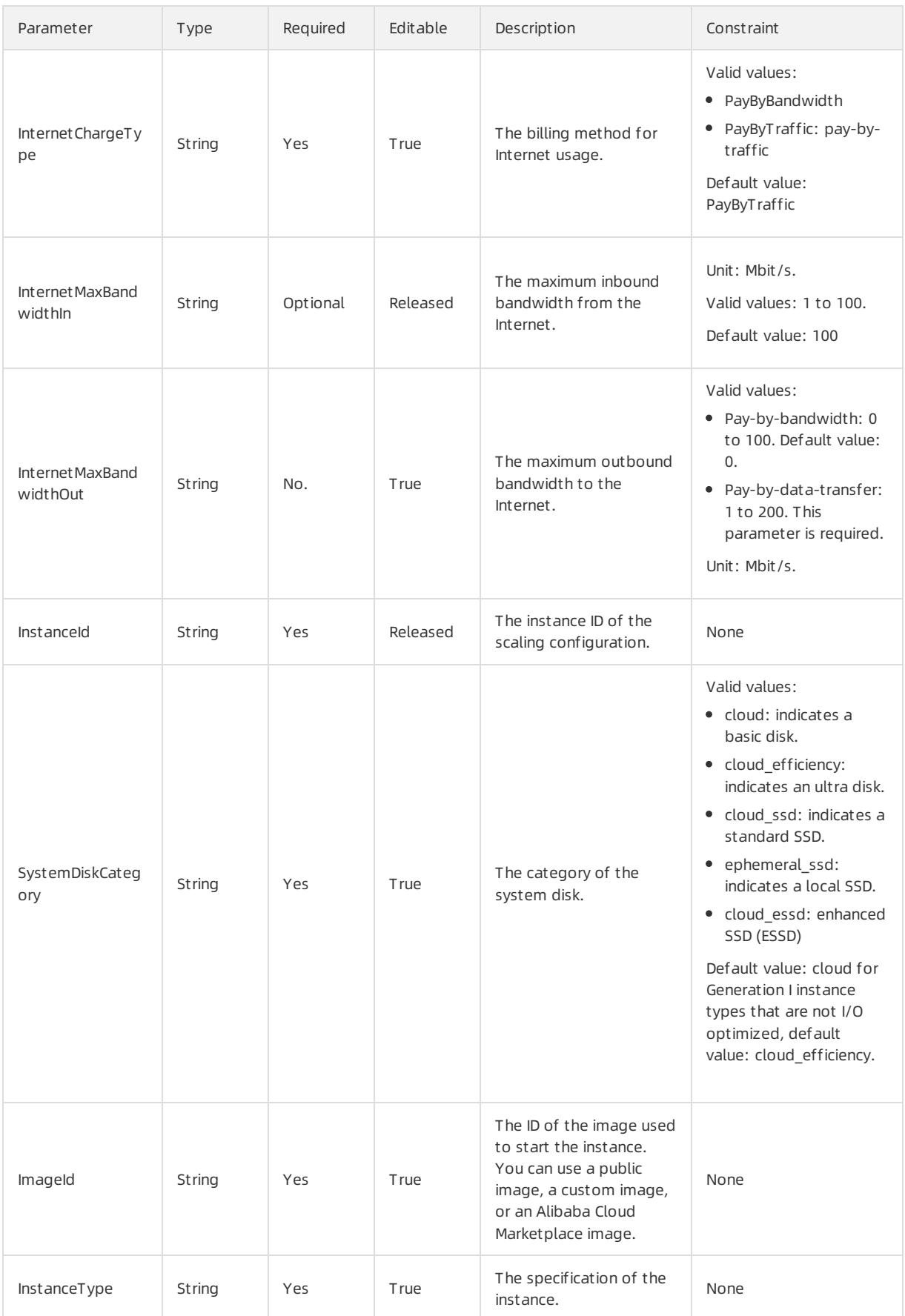
#### User Guide - Cloud Essentials and Se curit y·Resource Orchestration Servic e (ROS)

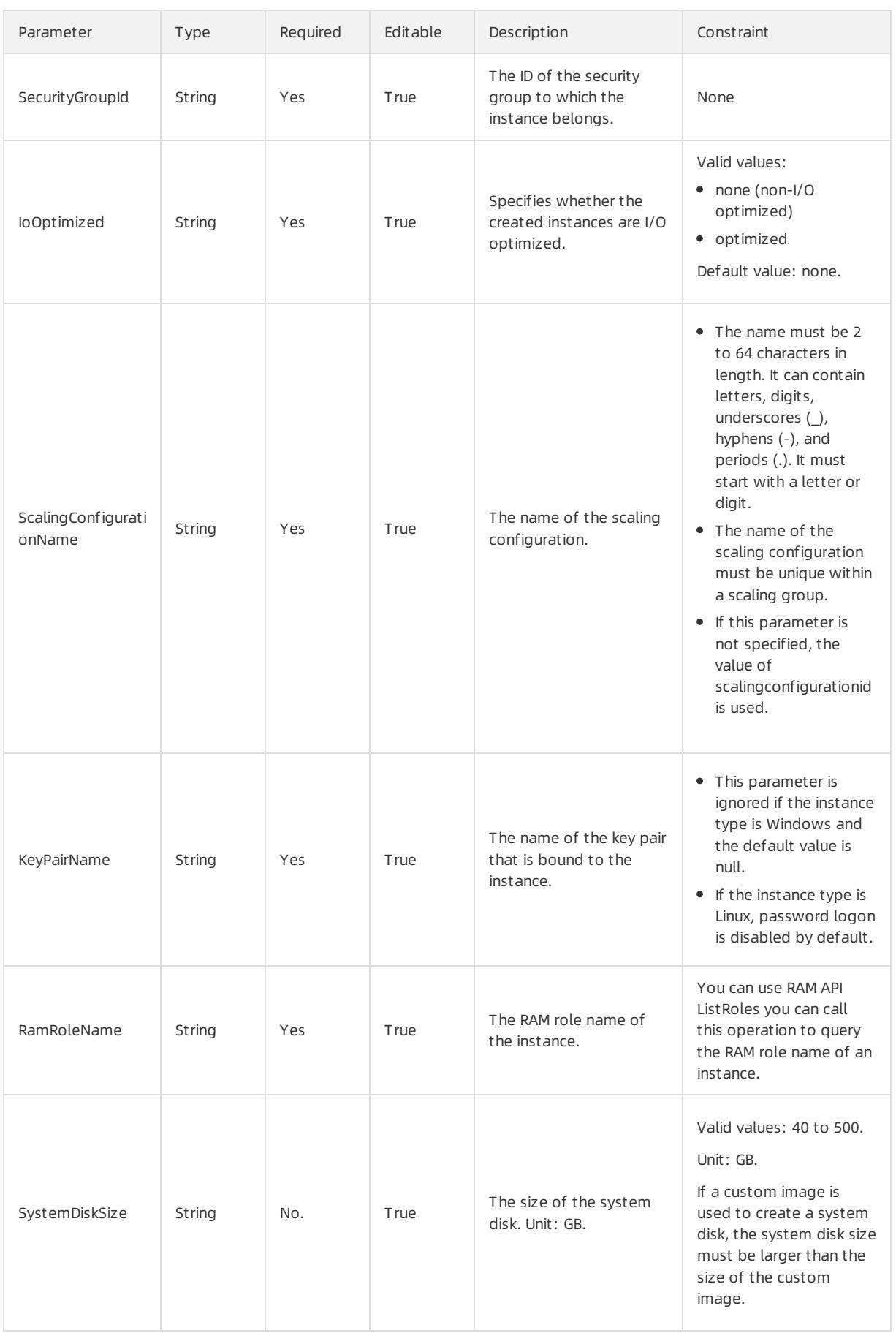

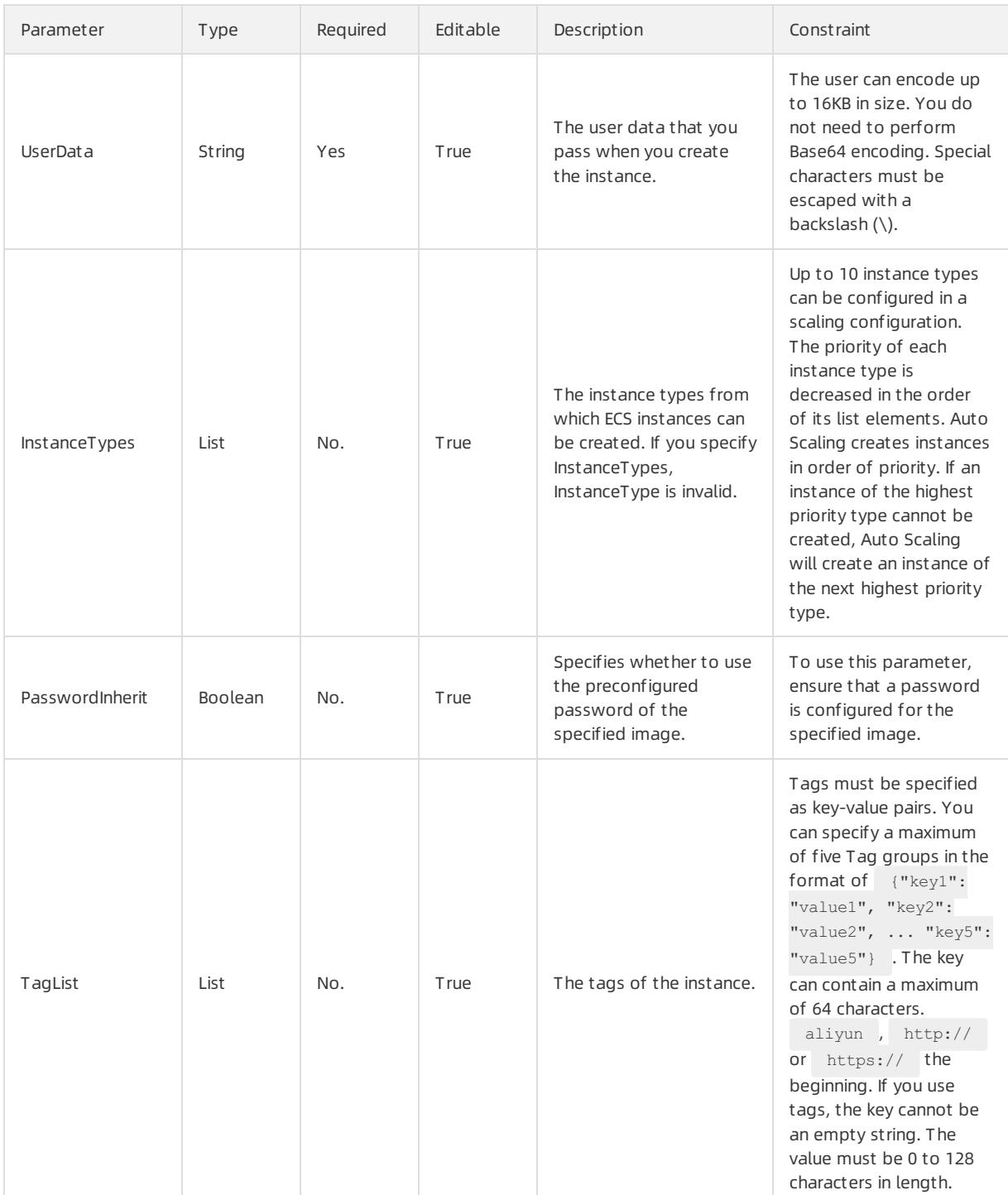

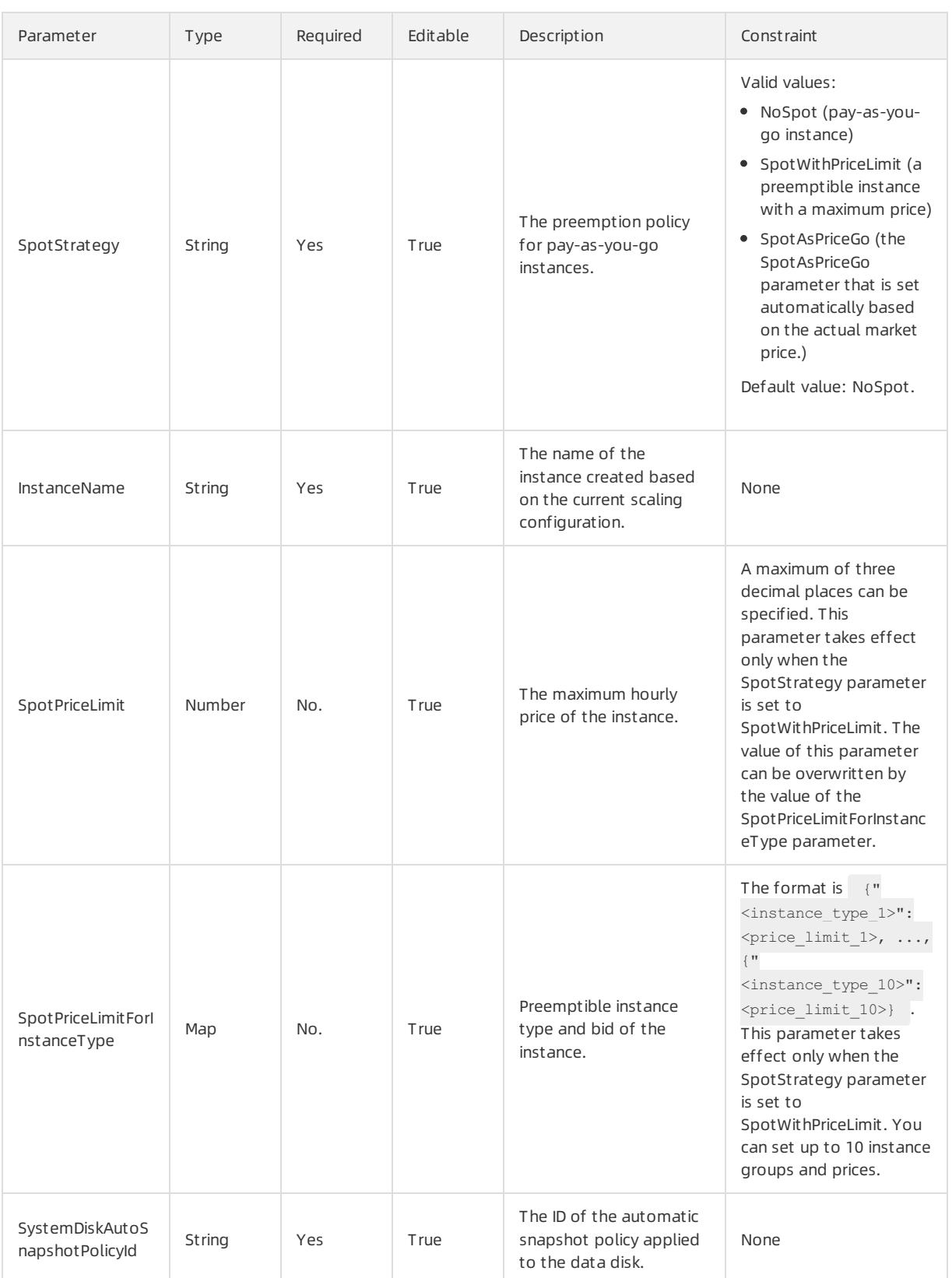

# DiskMappings syntax

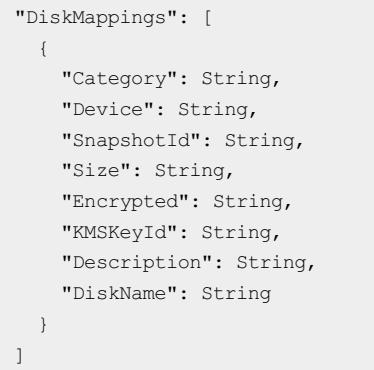

# DiskMappings properties

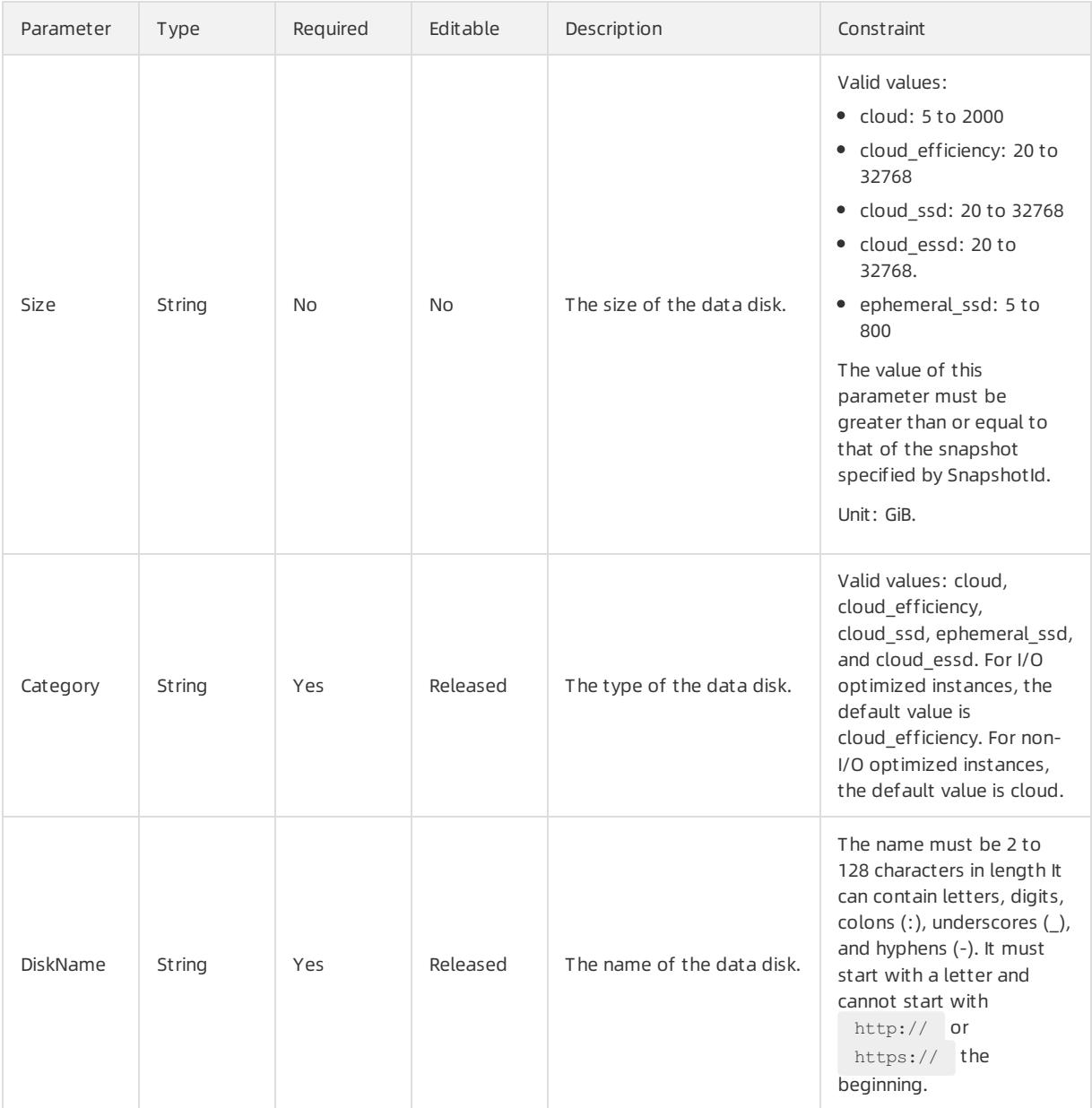

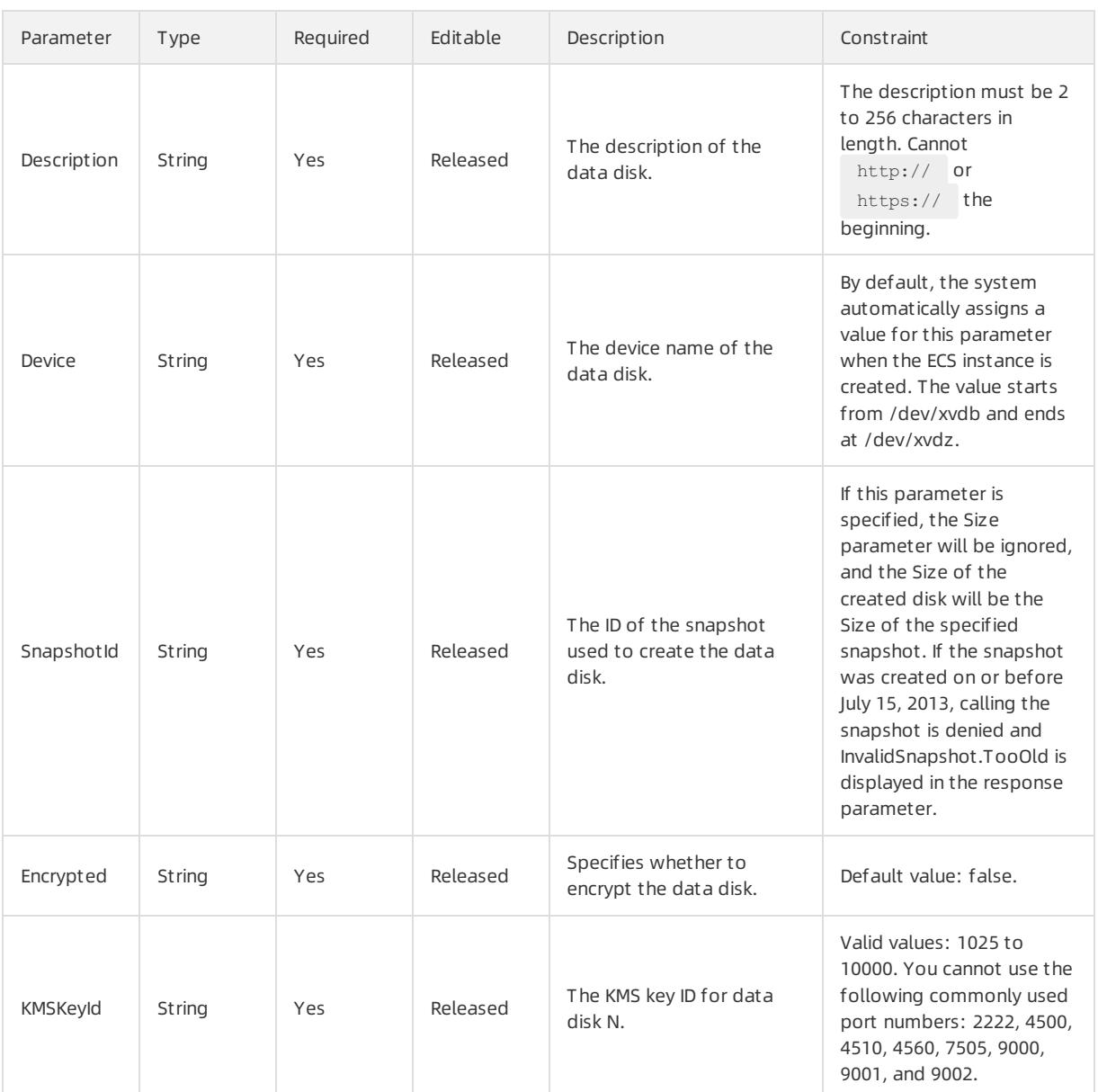

### Response parameters

#### Fn::GetAtt

ScalingConfigurationId: the ID of the scaling configuration. This ID is a globally unique identifier (GUID) generated by the system.

### Sample request

```
{
 "ROSTemplateFormatVersion": "2015-09-01",
 "Resources": {
   "ScalingConfiguration": {
     "Type": "ALIYUN::ESS::ScalingConfiguration",
      "Properties": {
        "ImageId": "ubuntu1404_64_20G_aliaegis_2015****.vhd",
        "InstanceType": "ecs.t1.small",
        "InstanceId": "i-25xhh****",
        "InternetChargeType": "PayByTraffic",
        "InternetMaxBandwidthIn": 1,
        "InternetMaxBandwidthOut": 20,
        "SystemDisk_Category": "cloud",
        "ScalingGroupId": "bwhtvpcBcKYac9fe3vd0****",
        "SecurityGroupId": "sg-25zwc****",
        "DiskMappings": [
          {
            "Size": 10
          },
          {
            "Category": "cloud",
            "Size": 10
          \lambda]
      }
   }
 },
 "Outputs": {
   "ScalingConfiguration": {
     "Value": {"get_attr": ["ScalingConfigurationId"]}
    }
 }
}
```
# 5.1.5.2.5. ALIYUN::ESS::ScalingGroup

ALIYUN::ESS::ScalingGroup is used to create a scaling group. A scaling group is a group of ECS instances that are dynamically scaled based on the configured scenario. A scaling group does not take effect immediately afterit is created. You must use ALIYUN::ESS::ScalingGroupEnable to enable the scaling group to trigger scaling rules and execute scaling activities.

#### Syntax

 $\mathbb{R}^2$ 

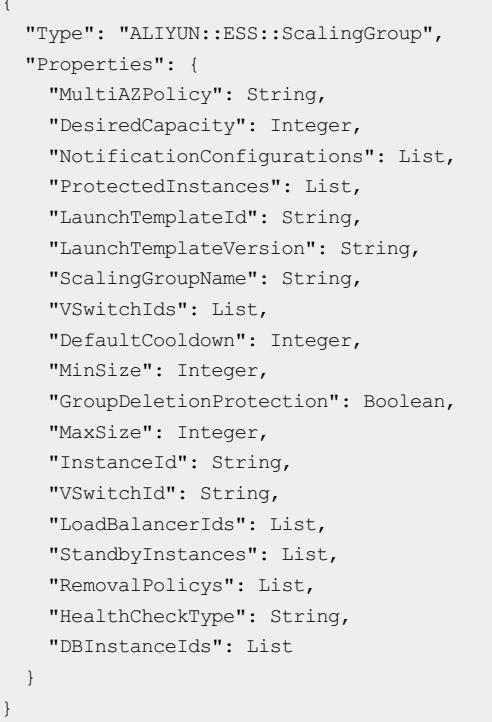

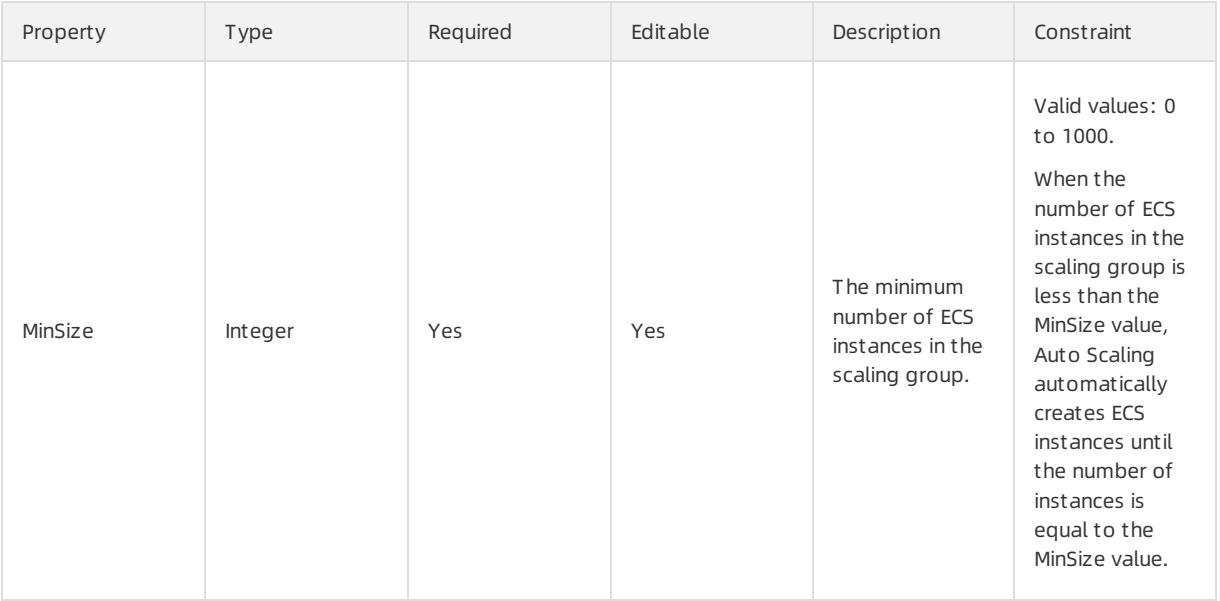

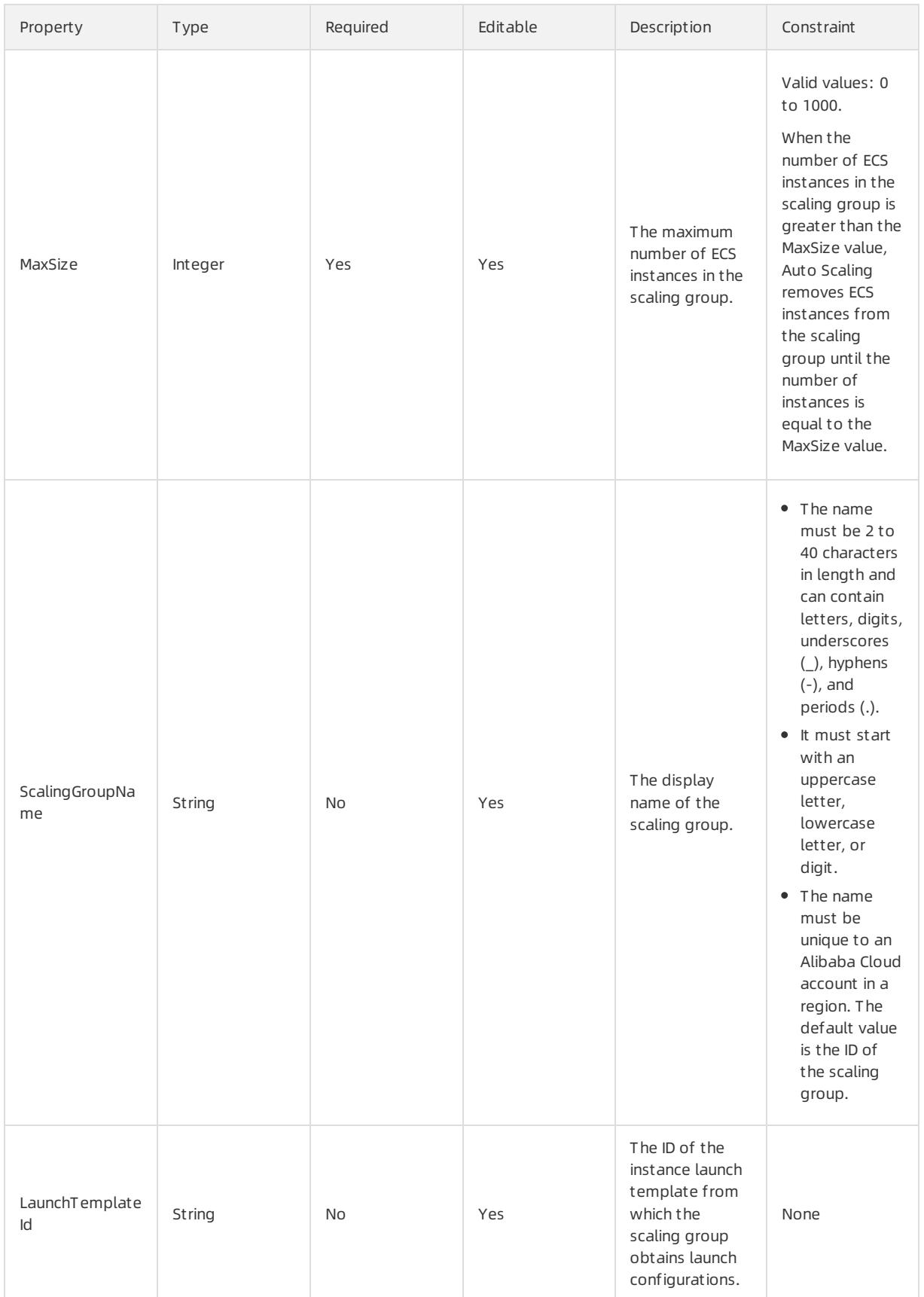

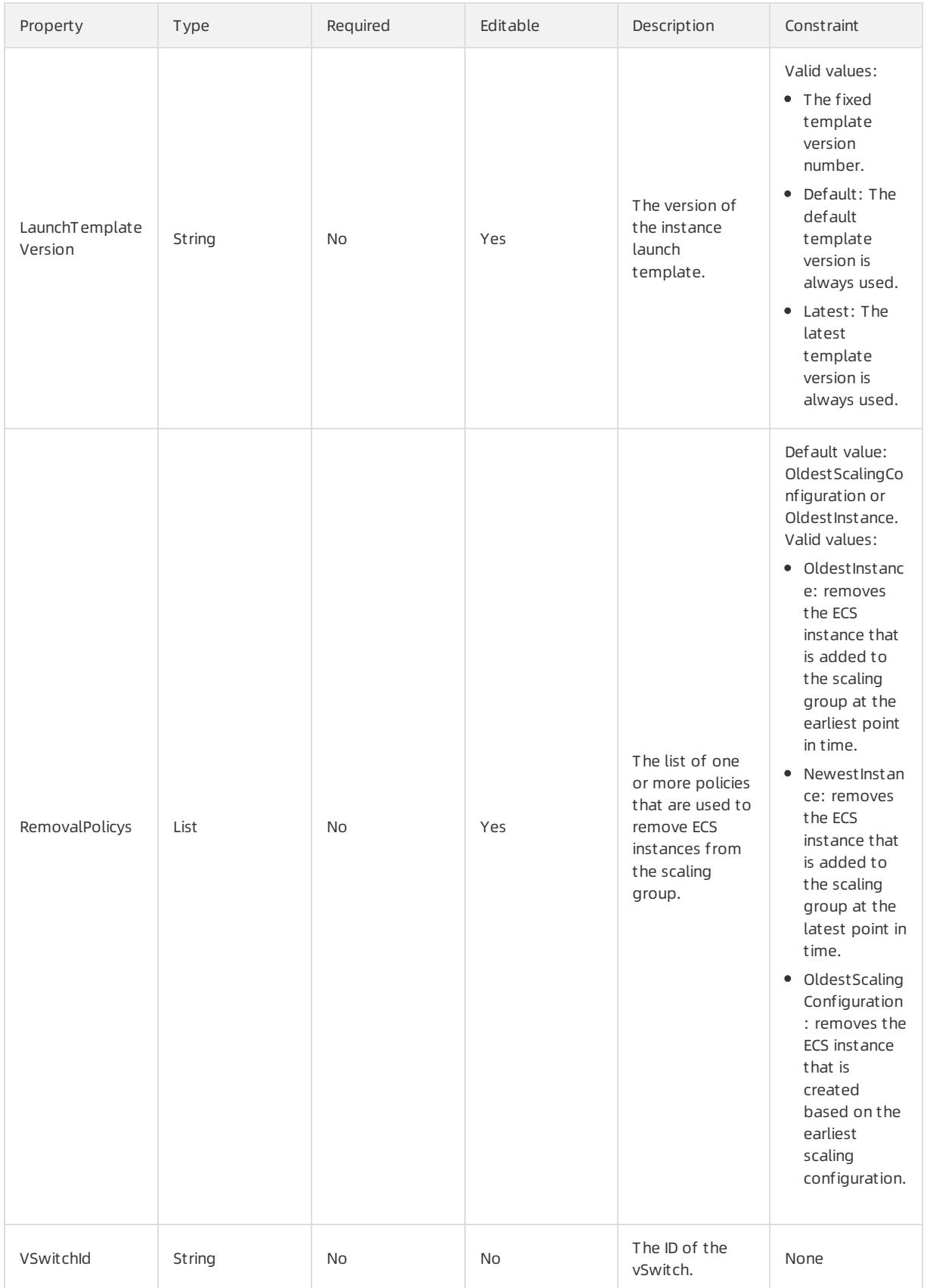

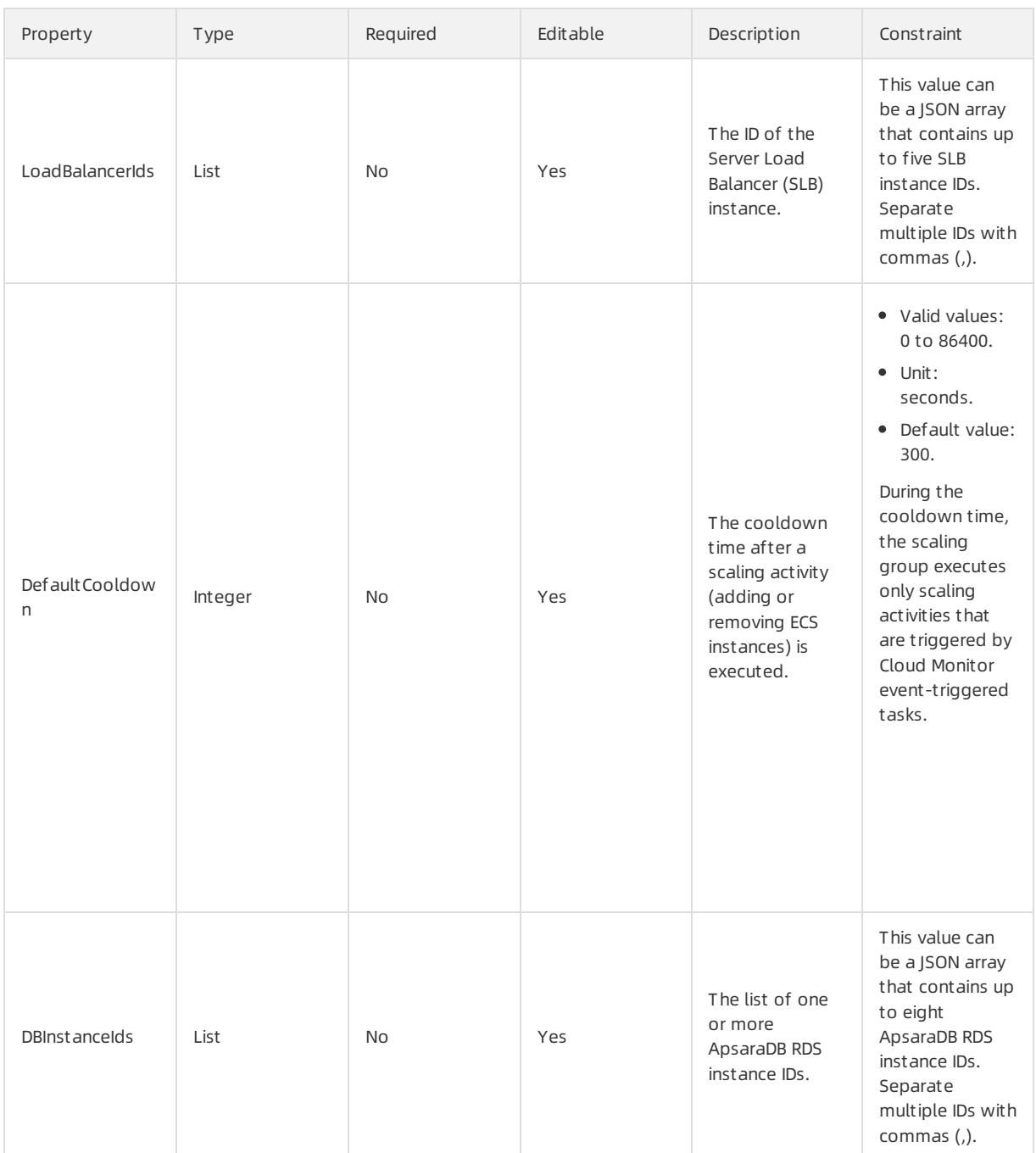

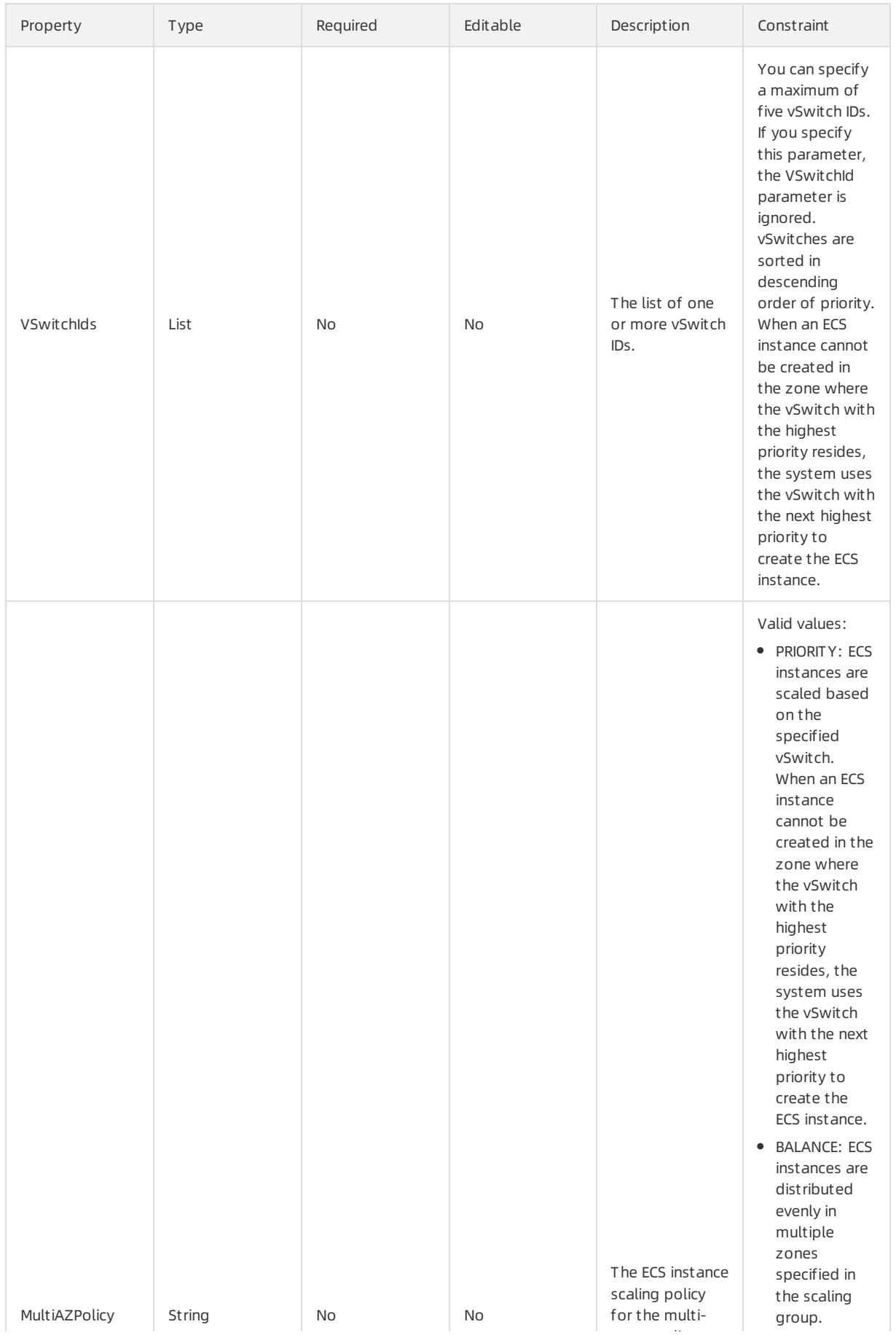

zone scaling

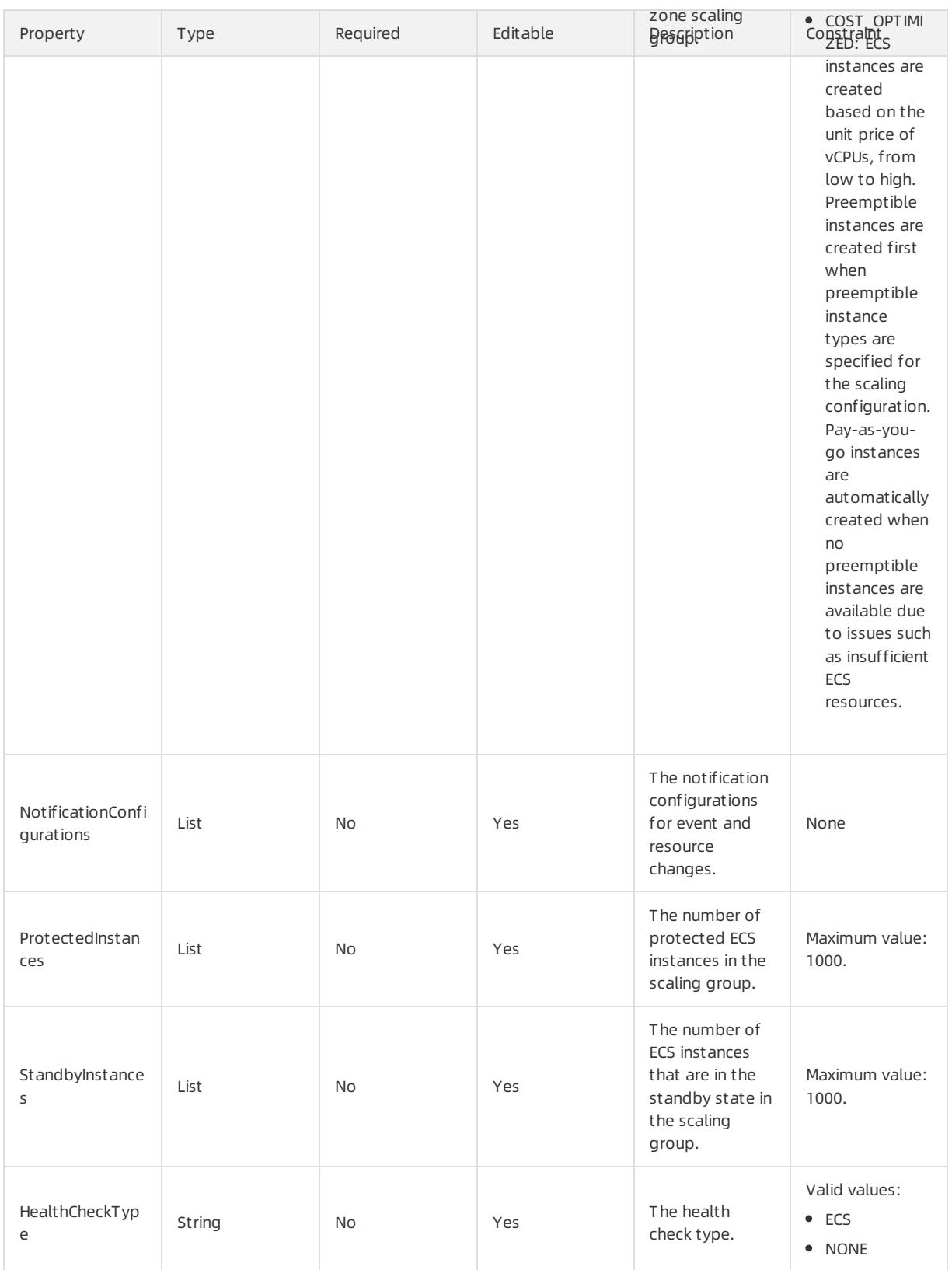

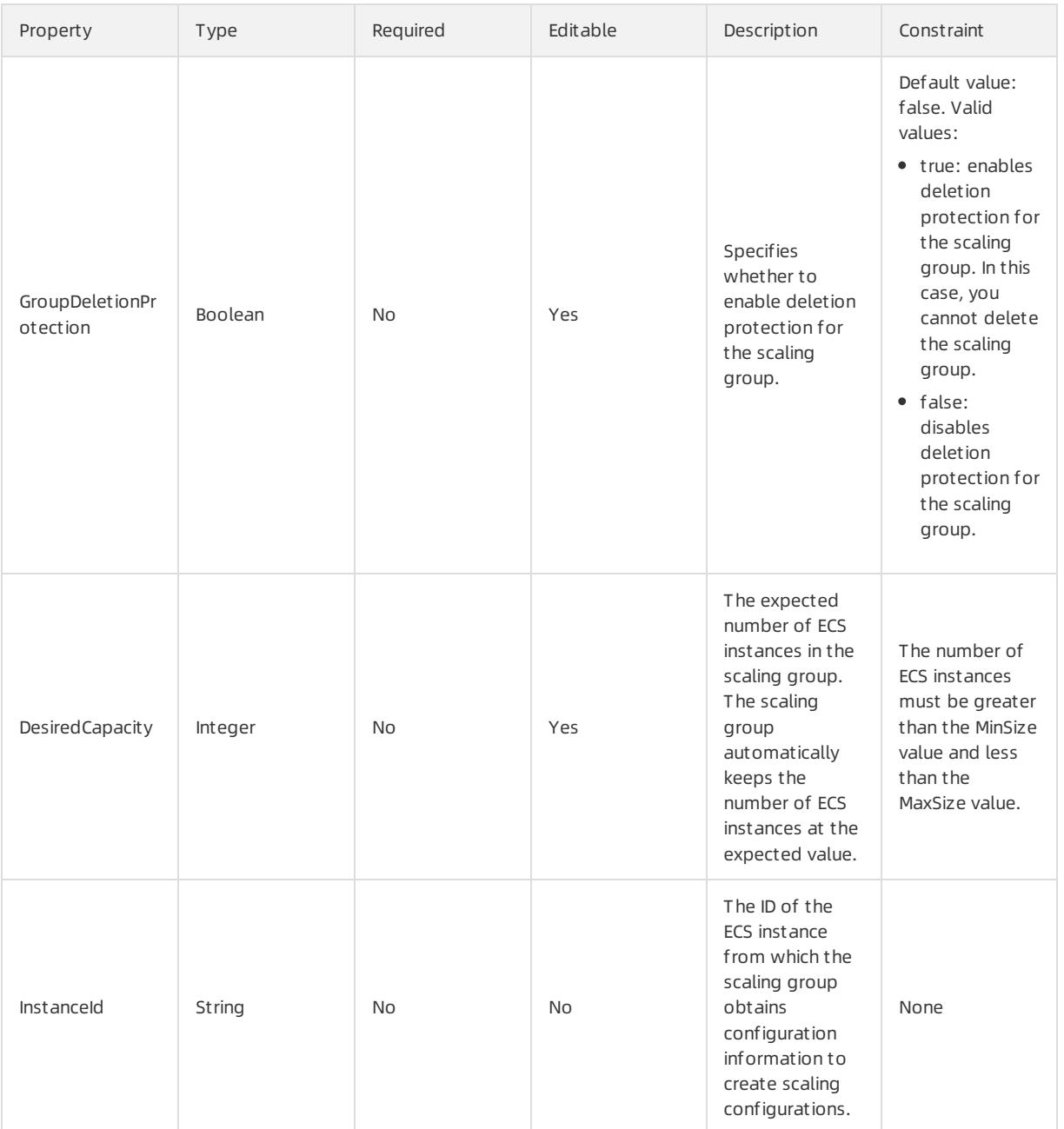

#### Response parameters

Fn::GetAtt

ScalingGroupId: the ID of the scaling group. This ID is a globally unique identifier (GUID) that is generated by the system.

## Examples

```
{
 "ROSTemplateFormatVersion": "2015-09-01",
 "Resources": {
   "ScalingGroup": {
     "Type": "ALIYUN::ESS::ScalingGroup",
     "Properties": {
       "MaxSize": 1,
       "MinSize": 1,
       # "ScalingGroupName": "HeatCreatedR****",
       # "DefaultCooldown": 500,
       # "RemovalPolicy_1": "",
       # "RemovalPolicy_2": "",
     }
   }
 },
 "Outputs": {
   "ScalingGroup": {
        "Value": {"Fn::GetAtt": ["ScalingGroup", "ScalingGroupId"]}
   }
 }
}
```
# 5.1.5.2.6. ALIYUN::ESS::ScalingGroupEnable

ALIYUN::ESS::ScalingGroupEnable is used to enable a scaling group.

### Syntax

```
{
 "Type": "ALIYUN::ESS::ScalingGroupEnable",
 "Properties": {
   "ScalingConfigurationId": String,
   "ScalingRuleArisExecuteVersion": Integer,
   "ScalingRuleAris": List,
   "ScalingGroupId": String,
   "RemoveInstanceIds": List,
   "InstanceIds": List
 }
}
```
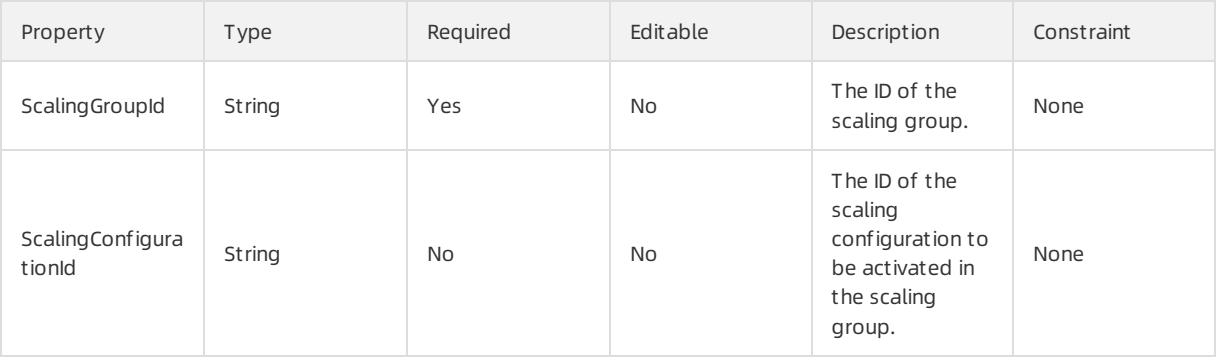

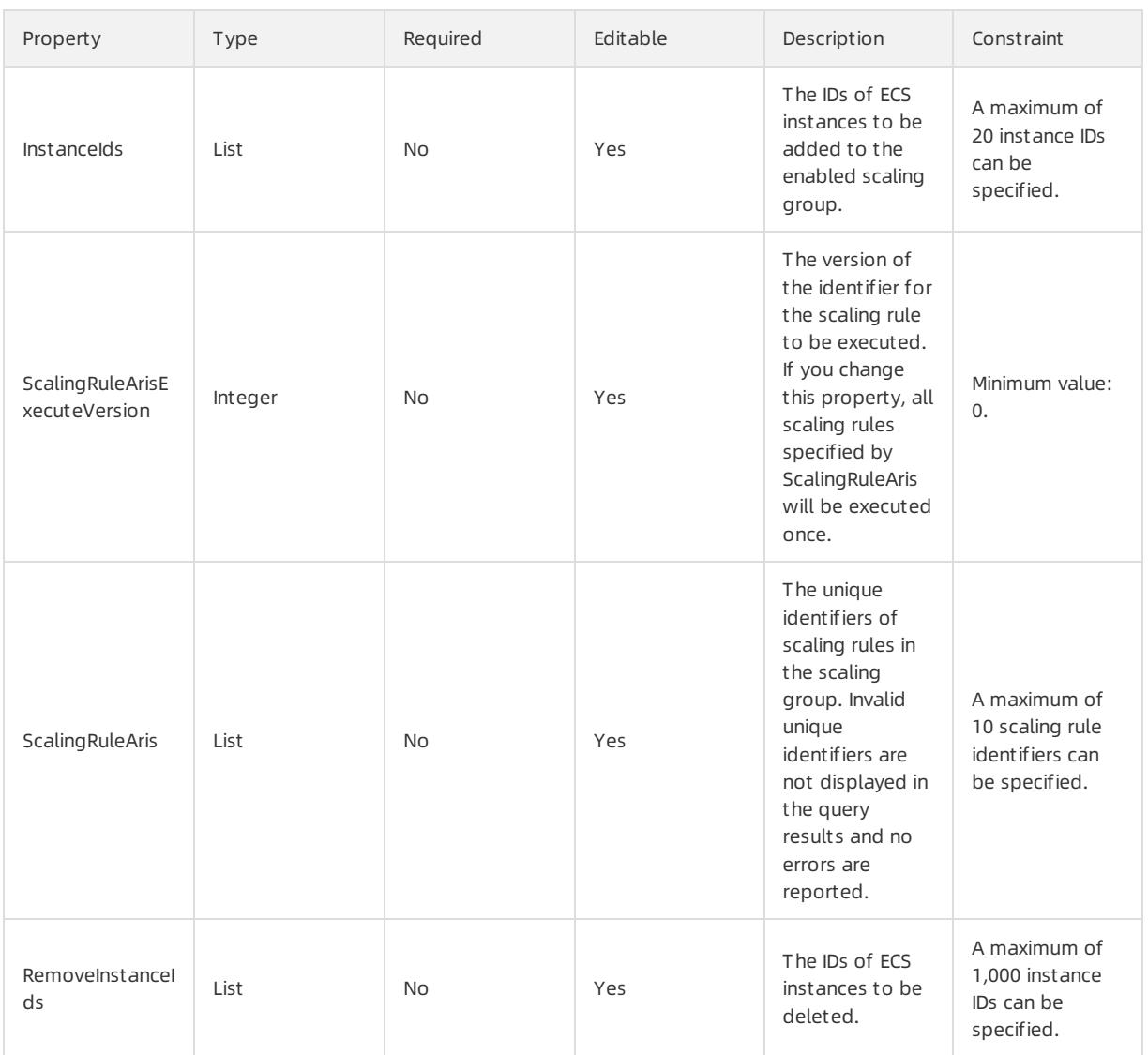

### Response parameters

Fn::GetAtt

- LifecycleState: the status of the scaling group.
- ScalingInstances: the instances that are automatically created in the scaling group.
- ScalingGroupId: the ID of the scaling group.
- ScalingRuleArisExecuteResultInstancesRemoved: the instances that are removed from the scaling group by executing the scaling rules specified by ScalingRuleAris.
- ScalingRuleArisExecuteResultNumberOfAddedInstances: the number of instances that are added to the scaling group by executing the scaling rules specified by ScalingRuleAris.
- ScalingInstanceDetails: the instance scaling details.
- ScalingRuleArisExecuteErrorInfo: the errorinformation about the execution of the scaling rules specified by ScalingRuleAris.
- ScalingRuleArisExecuteResultInstancesAdded: the instances that are added to the scaling group by executing the scaling rules specified by ScalingRuleAris.

### Examples

```
{
 "ROSTemplateFormatVersion": "2015-09-01",
 "Resources": {
   "ScalingGroupEnable": {
     "Type": "ALIYUN::ESS::ScalingGroupEnable",
     "Properties": {
       "ScalingGroupId": "r0HUqbJ411cc2eQw8bU****",
       "ScalingConfigurationId": "bJlLfdexm77Ldsyptmel****",
       "InstanceIds": "",
     }
   }
 },
 "Outputs": {
   "ScalingGroupEnable": {
     "Value": {"Fn::GetAtt": ["ScalingGroupEnable", "LifecycleState"]}
   }
 }
}
```
# 5.1.5.2.7. ALIYUN::ESS::ScalingRule

ALIYUN::ESS::ScalingRule is used to create a scaling rule.

### Syntax

```
{
 "Type": "ALIYUN::ESS::ScalingRule",
 "Properties": {
   "AdjustmentValue": Integer,
   "Cooldown": Integer,
   "ScalingGroupId": String,
   "AdjustmentType": String,
   "ScalingRuleName": String
 }
}
```
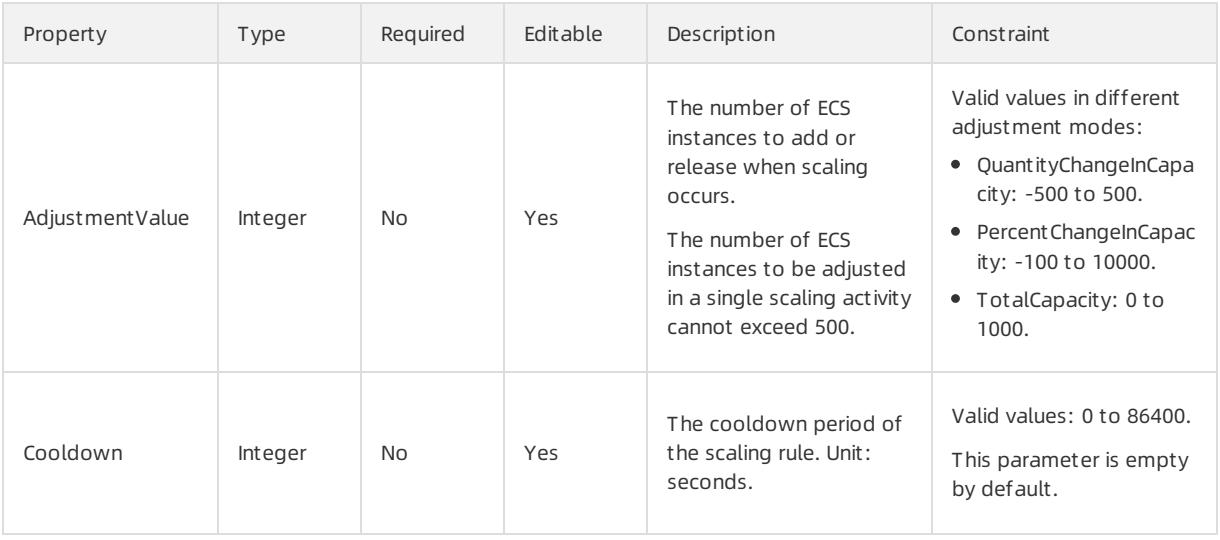

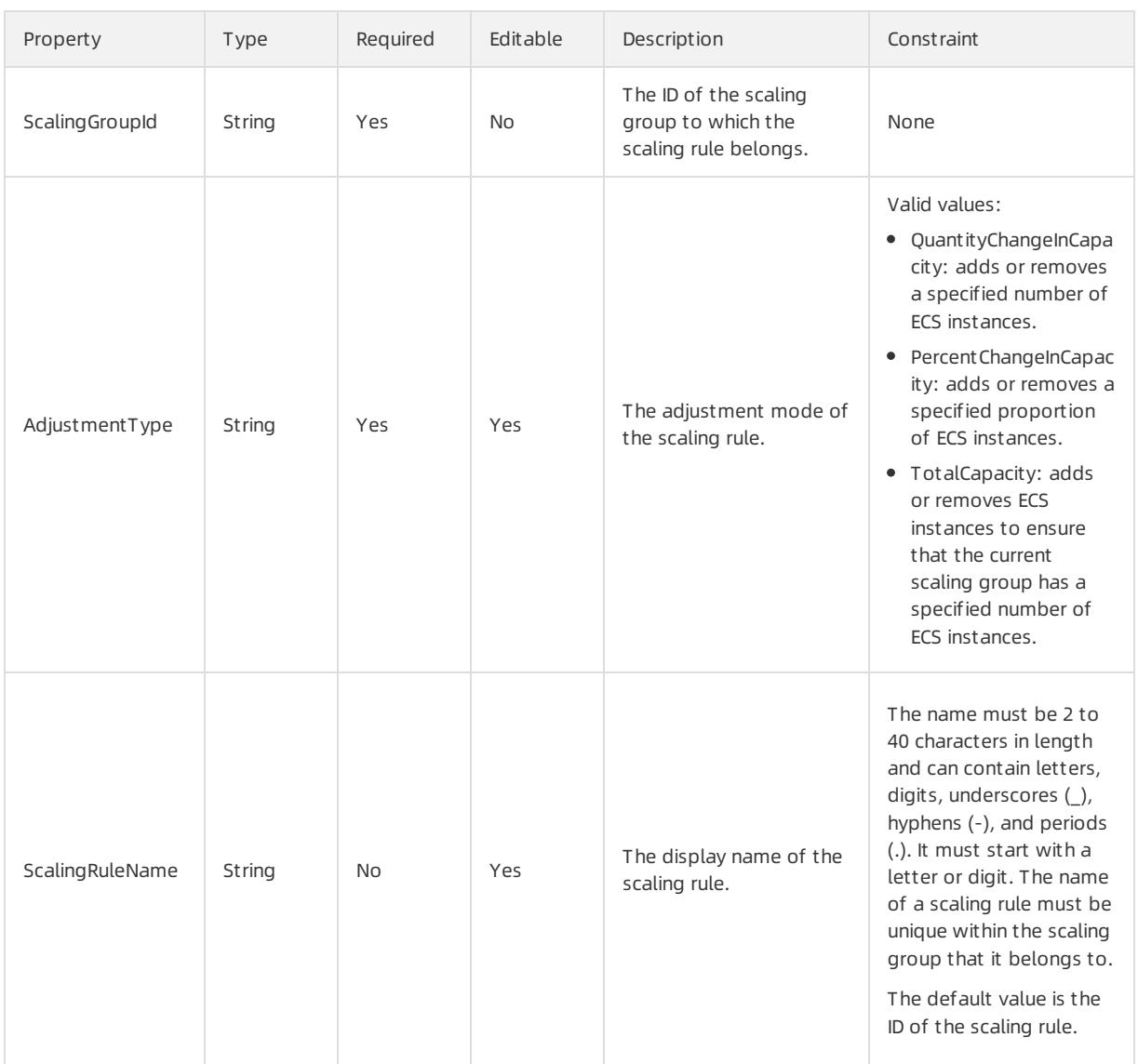

### Response parameters

Fn::GetAtt

- ScalingRuleAri: the unique identifier of the scaling rule.
- ScalingRuleId: the ID of the scaling rule. It is a globally unique identifier (GUID) generated by the system.

### Examples

```
{
 "ROSTemplateFormatVersion": "2015-09-01",
 "Resources": {
   "ScalingRule": {
     "Type": "ALIYUN::ESS::ScalingRule",
     "Properties": {
       "ScalingRuleName": {
         "Ref": "ScalingRuleName"
       },
       "Cooldown": {
         "Ref": "Cooldown"
       },
       "ScalingGroupId": {
```

```
"Ref": "ScalingGroupId"
        },
        "AdjustmentType": {
         "Ref": "AdjustmentType"
        },
        "AdjustmentValue": {
          "Ref": "AdjustmentValue"
        }
      }
    }
  },
  "Parameters": {
    "ScalingRuleName": {
      "AllowedPattern": "^[a-zA-Z0-9\\u4e00-\\u9fa5][- .a-zA-Z0-9\\u4e00-\\u9fa5]{1,63}$","Type": "String",
      "Description": "Name shown for the scaling group, which is a string containing 2 to 40 English
or Chinese characters. It must begin with a number, a letter (case-insensitive) or a Chinese characte
r and can contain numbers, \{\nabla \cdot \mathbf{w}_n\}, \{\nabla \cdot \mathbf{w}_n\}. The account name in the same scaling group is uniq
ue in the same region. If this parameter value is not specified, the default value is ScalingRuleId."
    },
    "Cooldown": {
     "Type": "Number",
     "Description": "Cool-down time of a scaling rule. Value range: [0, 86,400], in seconds. The def
ault value is empty.",
     "MaxValue": 86400,
      "MinValue": 0
   },
    "ScalingGroupId": {
      "Type": "String",
      "Description": "ID of the scaling group of a scaling rule."
    },
    "AdjustmentType": {
      "Type": "String",
      "Description": "Adjustment mode of a scaling rule. Optional values:\n- QuantityChangeInCapacity
: It is used to increase or decrease a specified number of ECS instances.\n- PercentChangeInCapacity:
It is used to increase or decrease a specified proportion of ECS instances.\n- TotalCapacity: It is u
sed to adjust the quantity of ECS instances in the current scaling group to a specified value.",
      "AllowedValues": [
        "QuantityChangeInCapacity",
        "PercentChangeInCapacity",
        "TotalCapacity"
     ]
    },
    "AdjustmentValue": {
      "Type": "Number",
      "Description": "Adjusted value of a scaling rule. Value range:\n- QuantityChangeInCapacity: [-5
00, 500]\n- PercentChangeInCapacity: [-100, 10000]\n- TotalCapacity: [0, 1000]",
      "MaxValue": 10000,
      "MinValue": -500
    }
  },
  "Outputs": {
    "ScalingRuleAri": {
      "Description": "Unique identifier of a scaling rule.",
      "Value": {
        "Fn::GetAtt": [
          "ScalingRule",
          "ScalingRuleAri"
        ]
```
}

```
}
   },
   "ScalingRuleId": {
     "Description": "ID of a scaling rule, generated by the system and globally unique.",
     "Value": {
      "Fn::GetAtt": [
        "ScalingRule",
         "ScalingRuleId"
       ]
     }
   }
 }
}
```
# 5.1.5.2.8. ALIYUN::ESS::ScheduledTask

ALIYUN::ESS::ScheduledTask is used to create a scheduled task based on input parameters.

### Syntax

```
{
 "Type": "ALIYUN::ESS::ScheduledTask",
 "Properties": {
  "TaskEnabled": Boolean,
   "Description": String,
   "ScheduledTaskName": String,
   "LaunchExpirationTime": Integer,
   "LaunchTime": String,
   "RecurrenceEndTime": String,
   "RecurrenceType": String,
   "RecurrenceValue": String,
   "ScheduledAction": String
 }
}
```
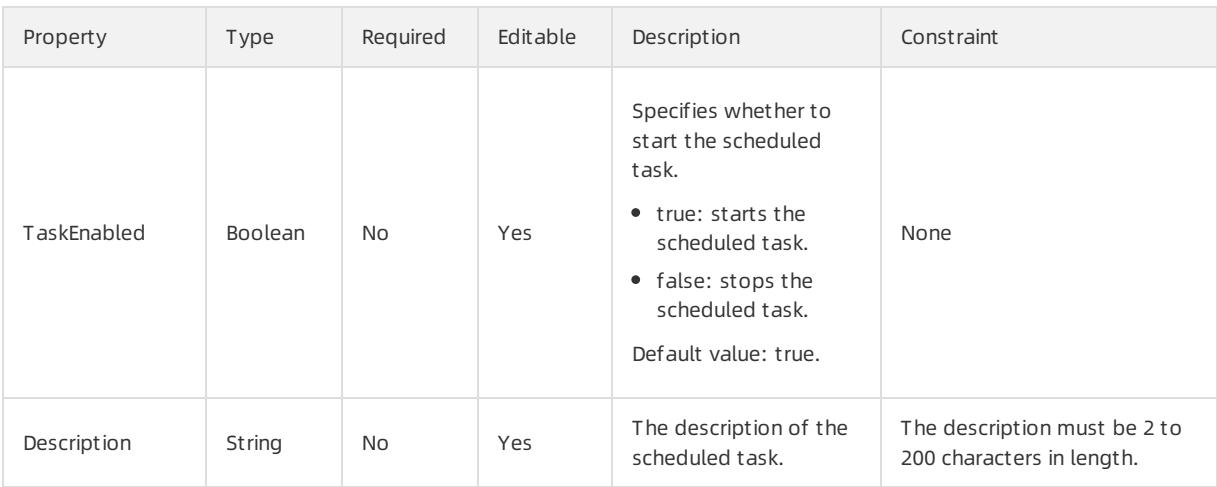

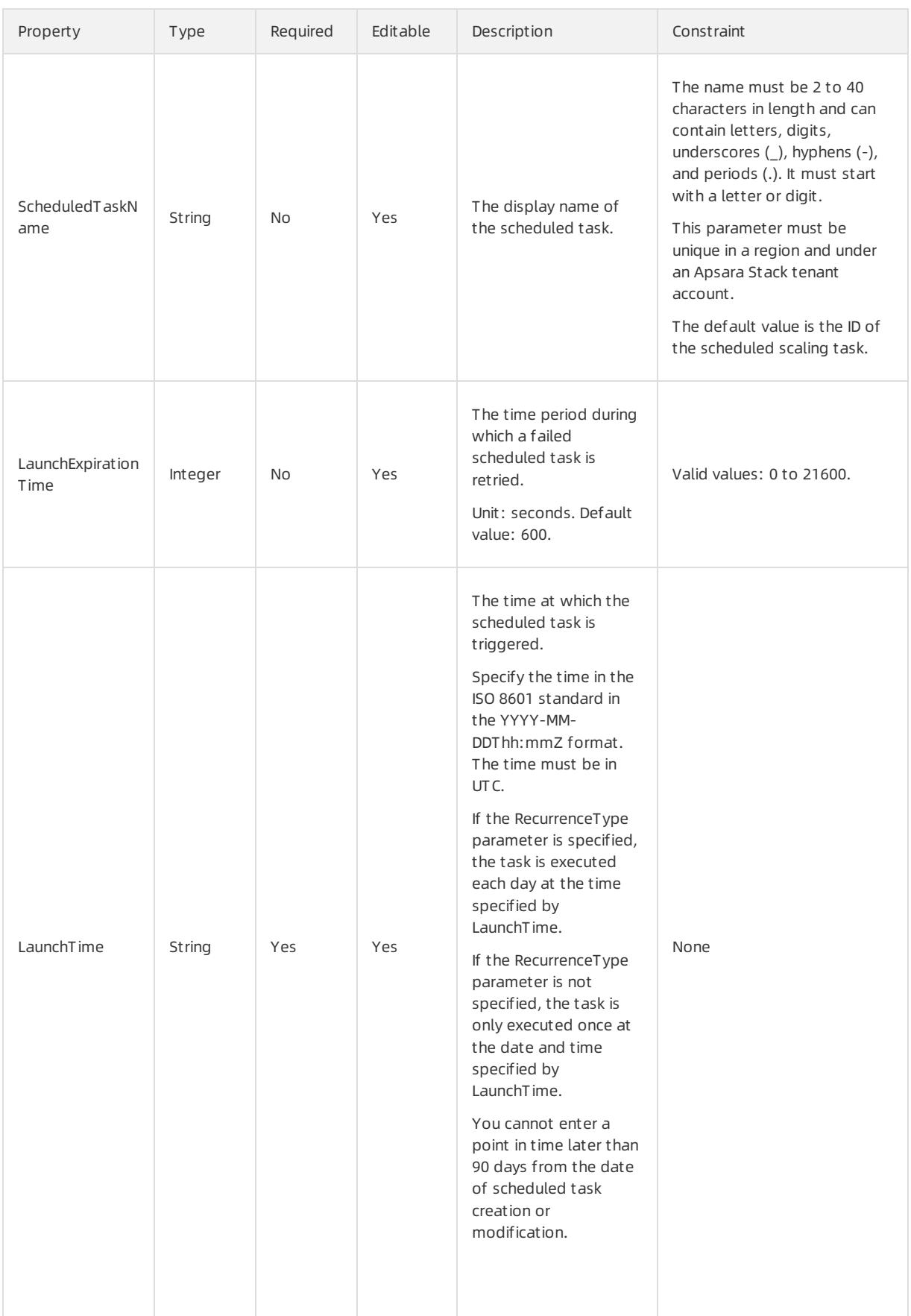

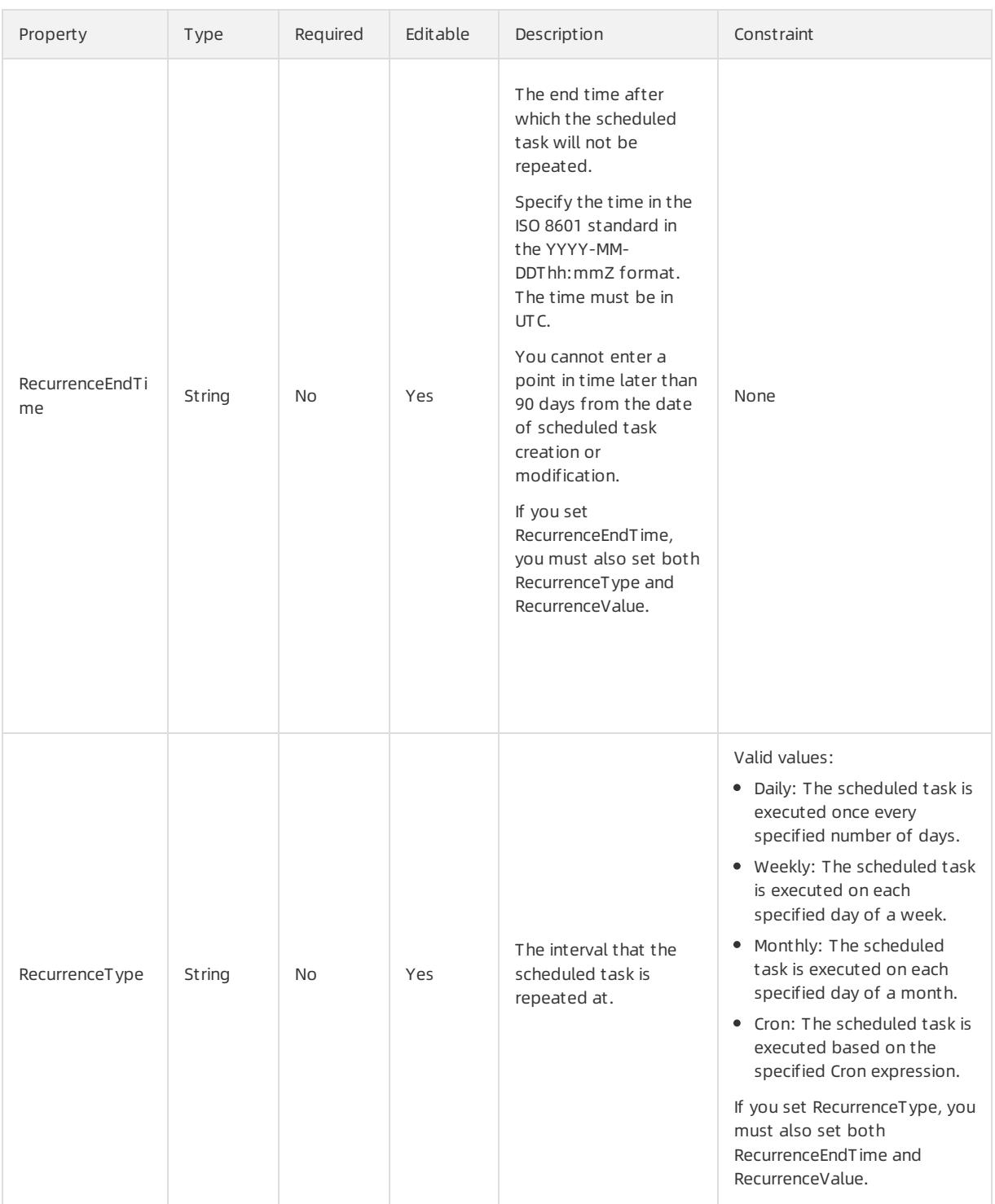

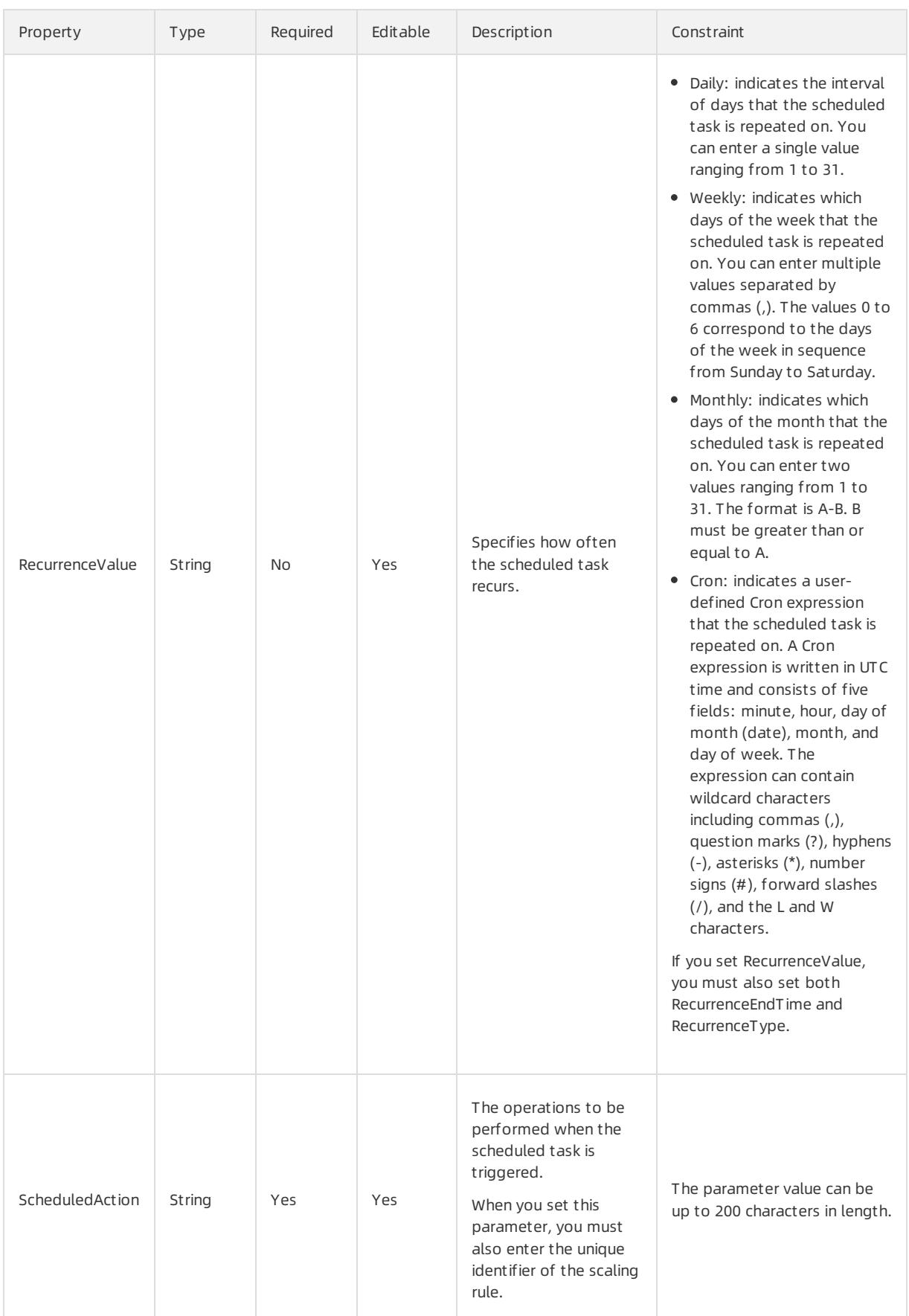

#### Response parameters

#### Fn::GetAtt

ScheduledTaskId: the ID of the scheduled task. This ID is a globally unique identifier (GUID) generated by the system.

### Examples

```
{
 "ROSTemplateFormatVersion": "2015-09-01",
 "Resources": {
   "ScheduledTask": {
     "Type": "ALIYUN::ESS::ScheduledTask",
     "Properties": {
       "TaskEnabled": "true",
       "Description": "scheduledtask",
       "ScheduledTaskName": "task1",
       "LaunchTime": "2014-08-17T16:52Z",
       "RecurrenceEndTime": "2014-08-17T16:55Z",
       "RecurrenceType": "Daily",
       "RecurrenceValue": "1",
       "ScheduledAction": "ari:acs:ess:cn-qingdao:1344371:scalingRule/cCBpdYdQuBe2cUxOdu6piOk"
     }
   }
 },
 "Outputs": {
   "ScheduledTaskId": {
     "Value": {
       "FN::GetAtt": [
         "ScheduledTask",
         "ScheduledTaskId"
       ]
     }
   }
 }
}
```
# 5.1.5.3. OSS

# 5.1.5.3.1. ALIYUN::OSS::Bucket

ALIYUN::OSS::Bucket is used to create an OSS bucket.

#### Syntax

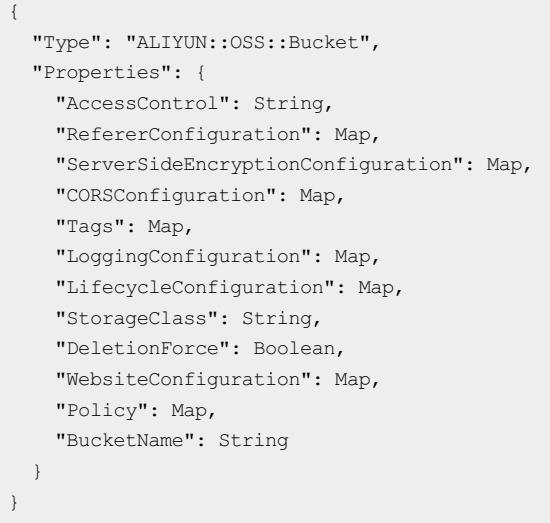

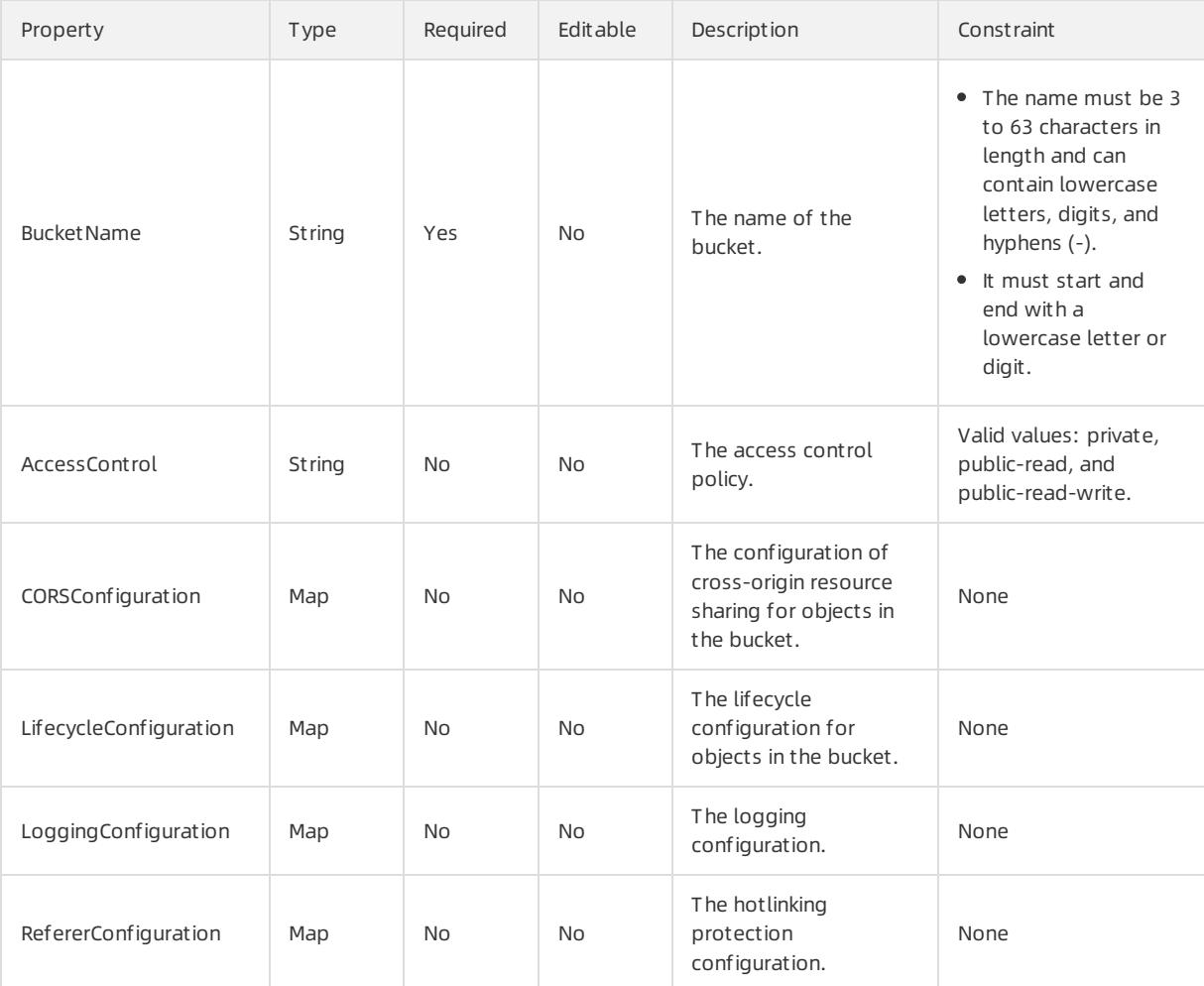

#### User Guide - Cloud Essentials and Se curit y·Resource Orchestration Servic e (ROS)

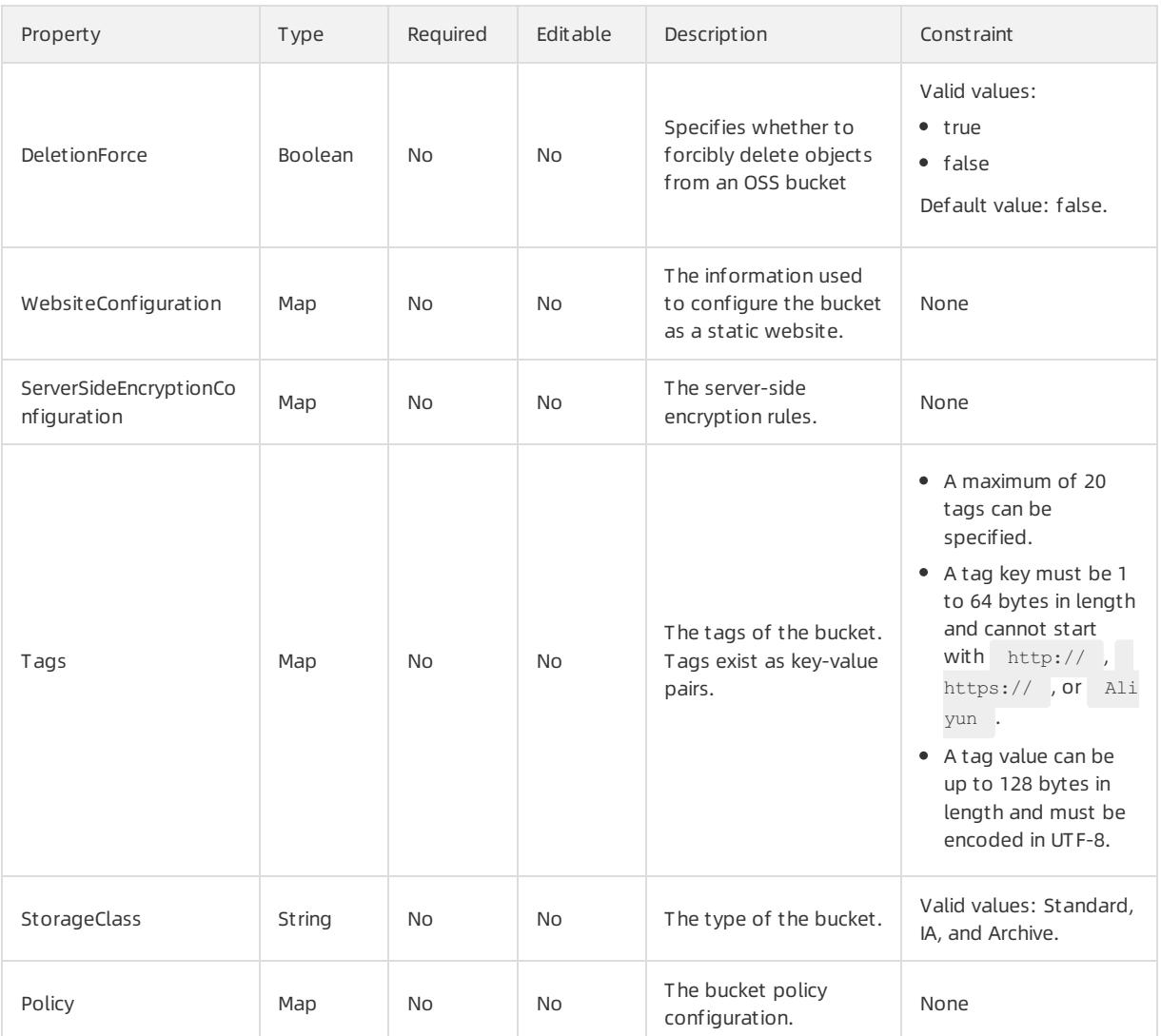

# CORSConfiguration syntax

```
"CORSConfiguration": {
 "CORSRule": [
   \left("AllowedHeader": String,
     "AllowedMethod": List,
     "AllowedOrigin": List,
     "ExposeHeader": List,
     "MaxAgeSeconds": Integer
   }
 \, ]
}
```
# CORSConfiguration properties

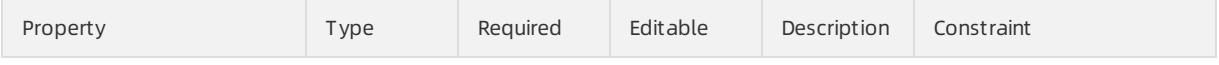

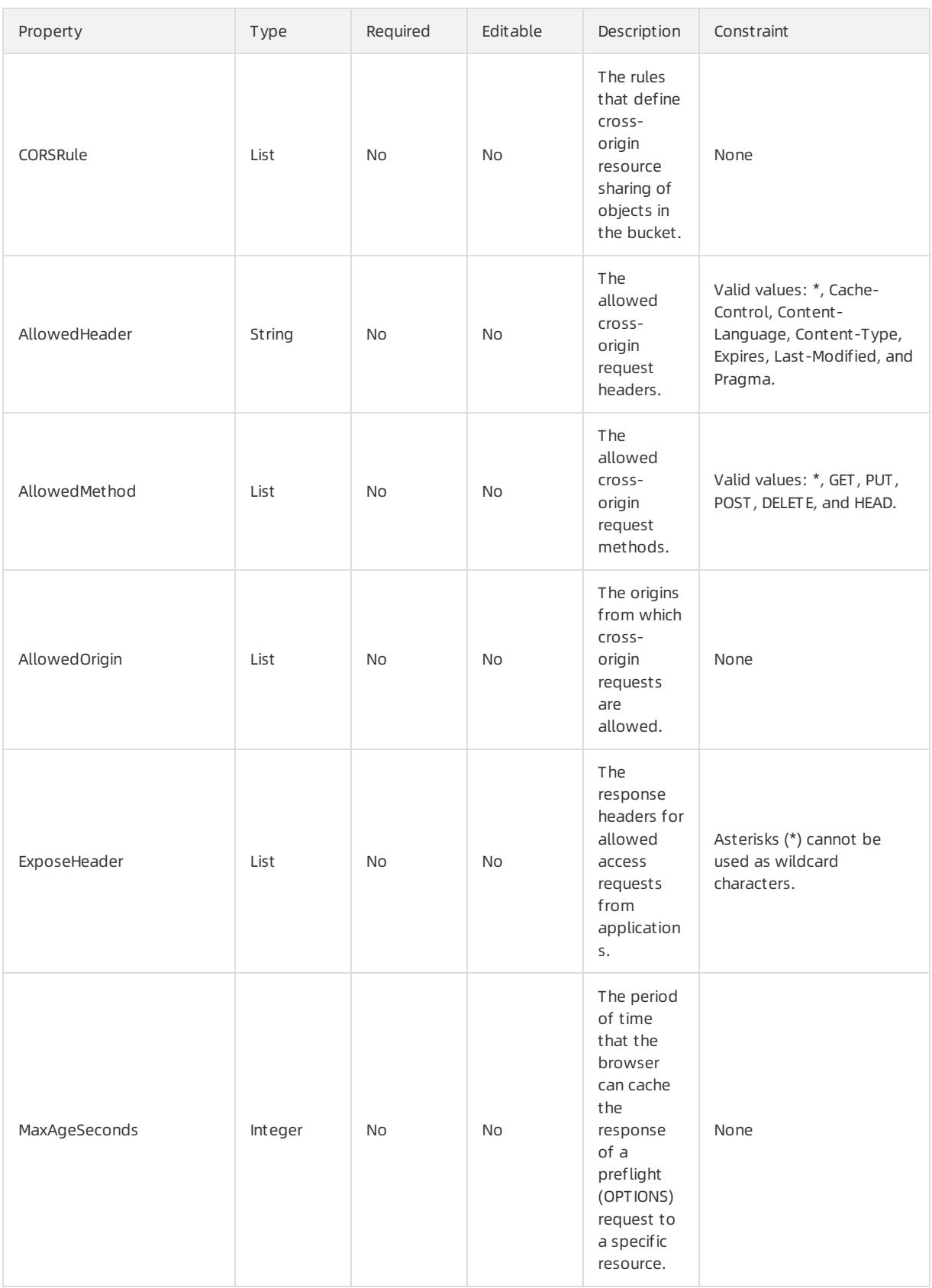

# LifecycleConfiguration syntax

User Guide - Cloud Essentials and Se curit y·Resource Orchestration Servic e (ROS)

```
"LifecycleConfiguration": {
 "Rule": [
   \left\{ \right."ID": String,
      "Prefix": String,
      "Status": String,
      "Expiration": Map,
      "AbortMultipartUpload": Map
  \qquad \}]
}
```
# LifecycleConfiguration properties

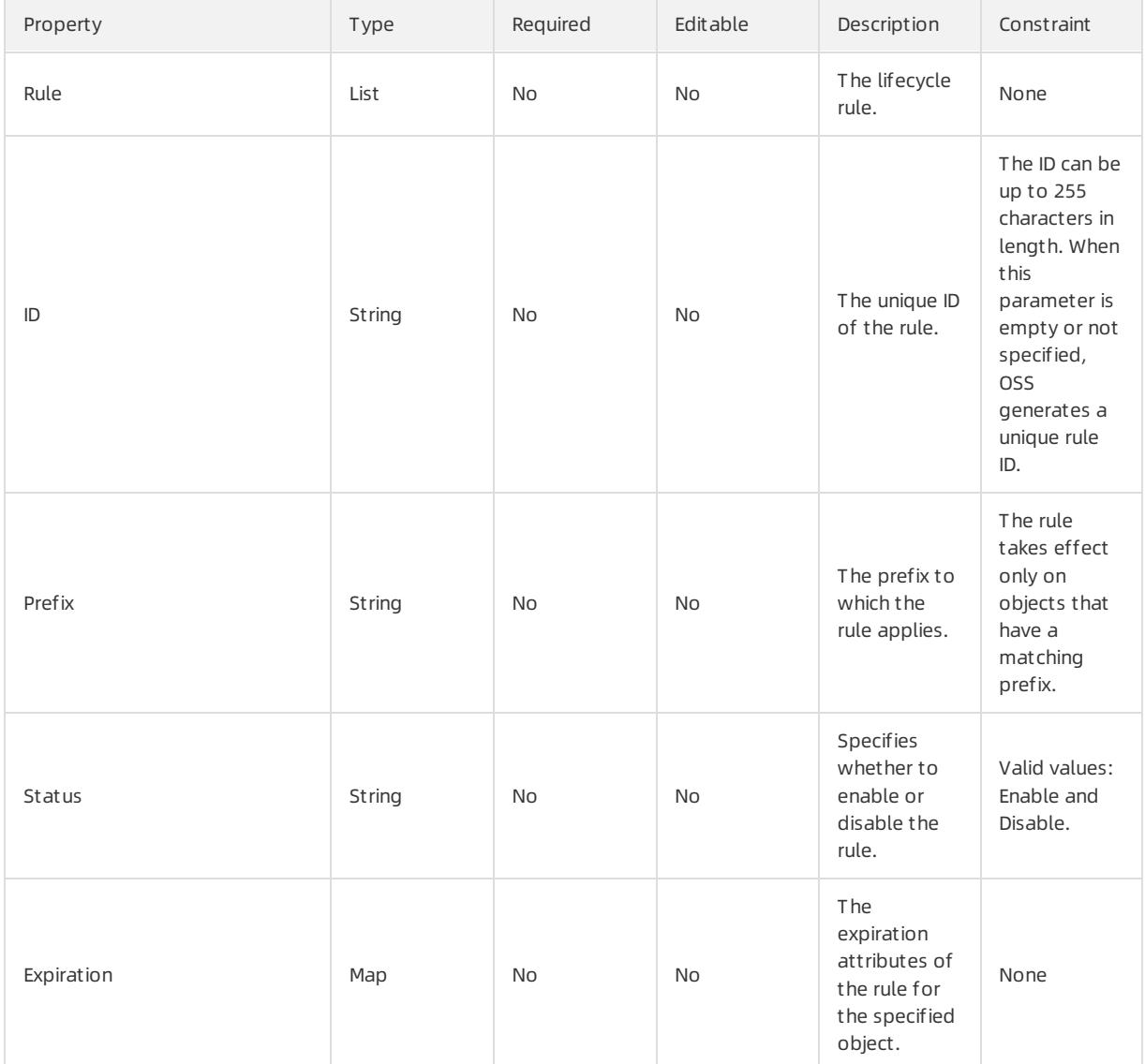

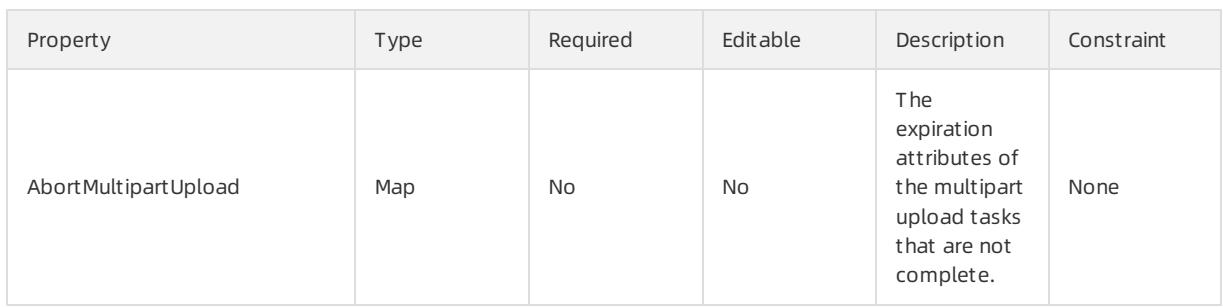

### Expiration syntax

```
"Expiration":{
  "Days": Number,
  "CreatedBeforeDate": String
}
```
# Expiration properties

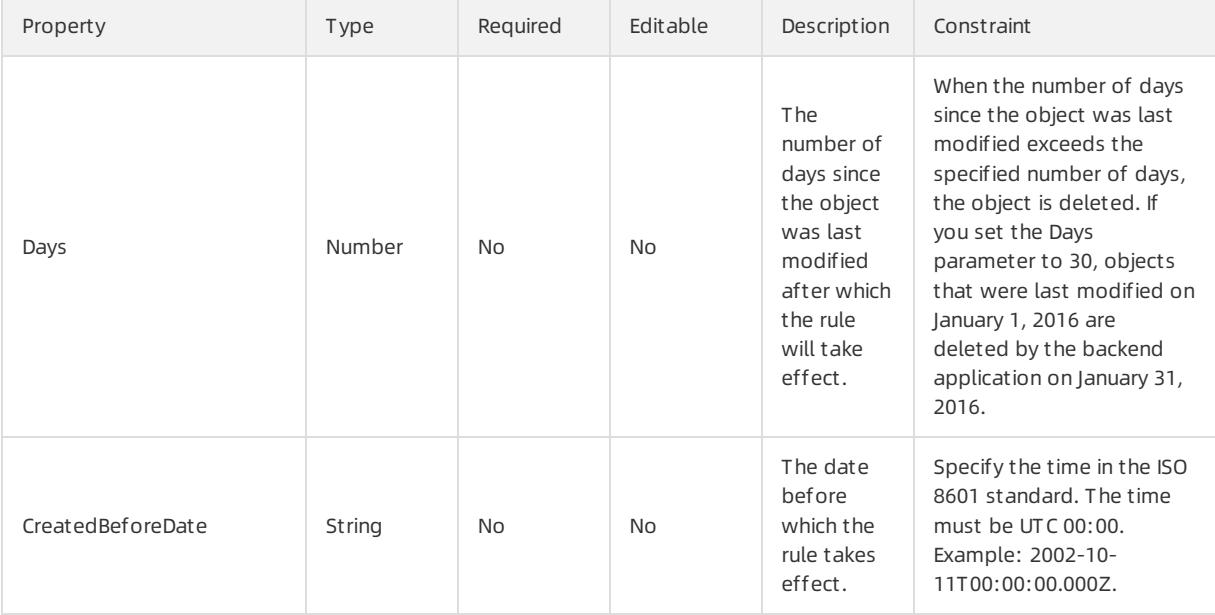

# AbortMultipartUpload syntax

```
"AbortMultipartUpload": {
 "CreatedBeforeDate": String,
 "Days": Number
}
```
# AbortMultipartUpload properties

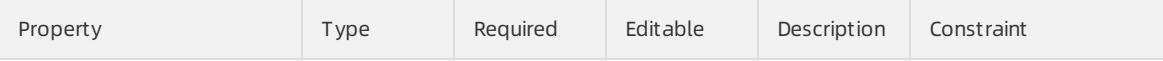

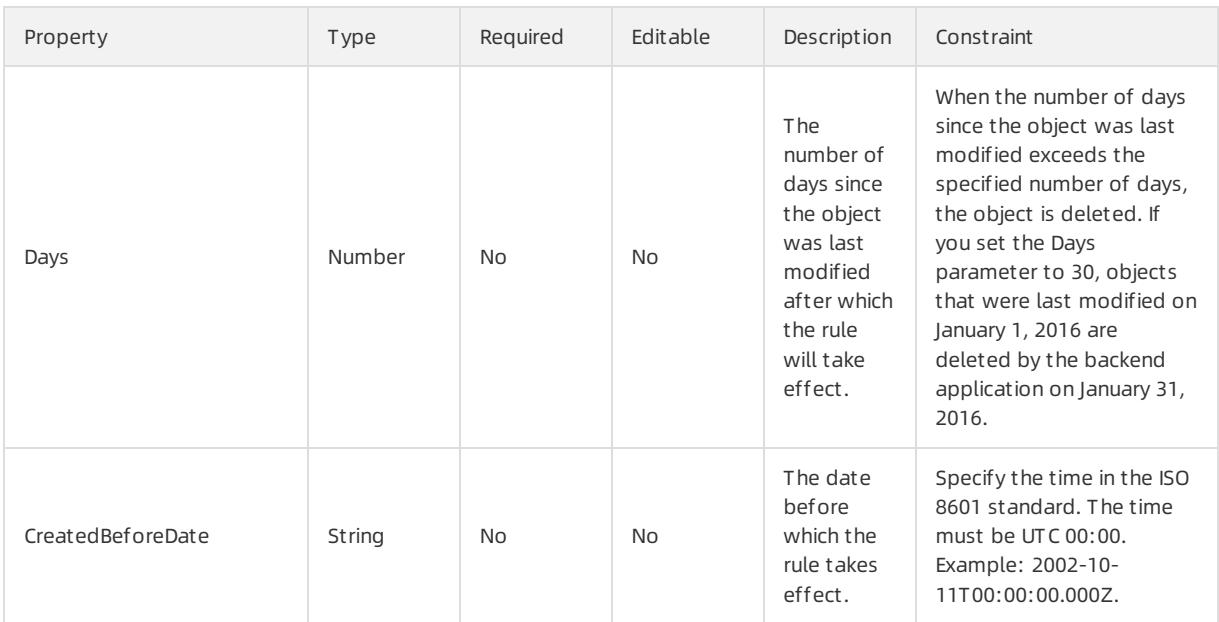

## LoggingConfiguration syntax

```
"LoggingConfiguration": {
 "TargetBucket": String,
 "TargetPrefix": String
\}
```
## LoggingConfiguration properties

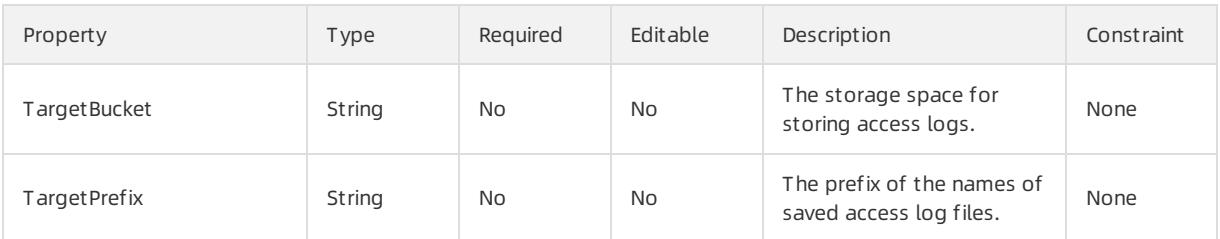

## WebsiteConfiguration syntax

```
"WebsiteConfiguration":{
 "IndexDocument": String,
 "ErrorDocument": String
}
```
## WebsiteConfiguration properties

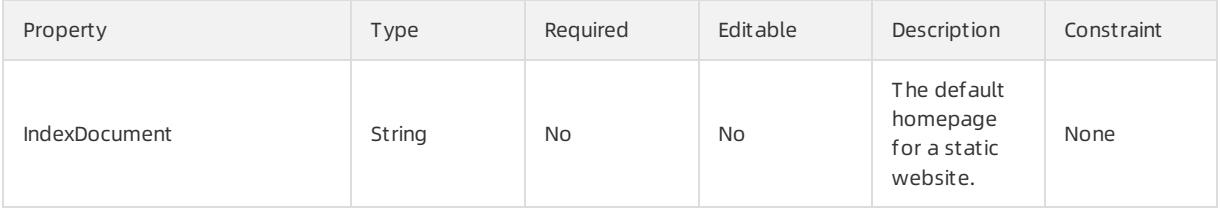

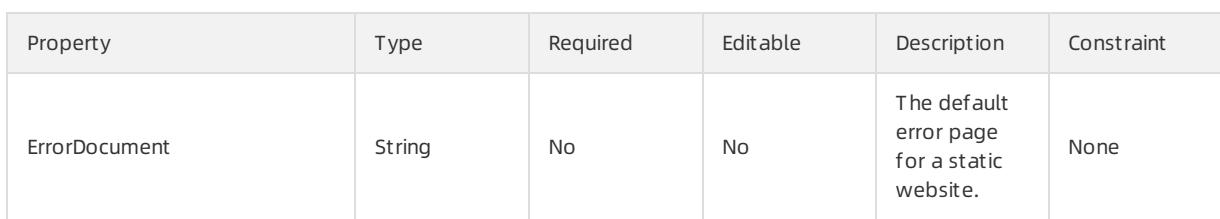

# RefererConfiguration syntax

```
"RefererConfiguration":{
  "AllowEmptyReferer": String,
  "RefererList": List
}
```
# RefererConfiguration properties

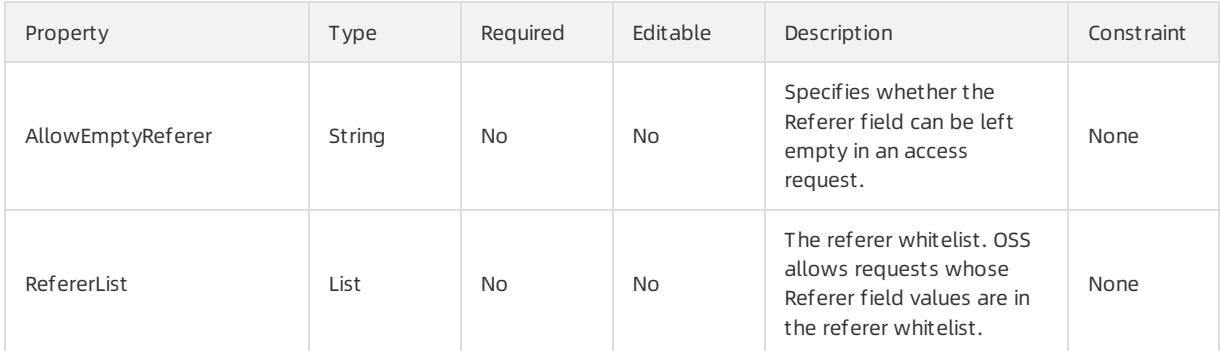

## ServerSideEncryptionConfiguration syntax

```
"ServerSideEncryptionConfiguration":{
 "KMSMasterKeyID": String,
 "SSEAlgorithm": String
}
```
## Properties

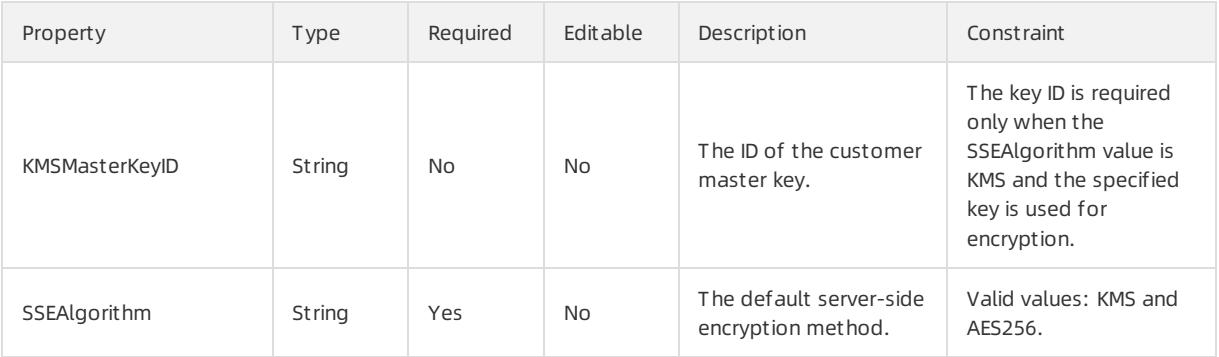

### Response parameters

Fn::GetAtt

- Name: the bucket name, which must be globally unique.
- DomainName: the public domain name of the specified bucket.
- InternalDomainName: the internal domain name of the specified bucket.

### Examples

{

```
"ROSTemplateFormatVersion": "2015-09-01",
 "Resources": {
   "Bucket": {
     "Type": "ALIYUN::OSS::Bucket",
     "Properties": {
       "AccessControl": "private",
       "BucketName": "rostest",
       "WebsiteConfiguration":{
           "IndexDocument": "index1.html",
           "ErrorDocument": "error404.html"
       },
       "LoggingConfiguration": {
           "TargetBucket": "cos-mirror",
           "TargetPrefix": "test404"
       },
       "CORSConfiguration": {
           "CORSRule": [{
               "AllowedHeader": ["*"],
               "AllowedMethod": ["GET", "PUT"],
               "AllowedOrigin": ["*"],
               "ExposeHeader": ["Date"],
                "MaxAgeSeconds": 3600
           }]
       },
        "LifecycleConfiguration": {
            "Rule": [{
               "ID": "deleteRule",
                "Prefix": "test/",
                "Status": "Enabled",
                "Expiration":{
                   "Days": 2
               },
               "AbortMultipartUpload":{
                   "CreatedBeforeDate": "2014-10-11T00:00:00.000Z"
                }
           }]
       },
       "RefererConfiguration": {
           "AllowEmptyReferer": true,
           "RefererList": ["http://www.aliyun.com", "https://www.?.aliyuncs.com"]
       }
      }
   }
 },
 "Outputs": {
   "Name": {
        "Value": {"Fn::GetAtt": ["Bucket","Name"]}
   },
   "DomainName": {
        "Value": {"Fn::GetAtt": ["Bucket","DomainName"]}
   }
 }
}
```
# 5.1.5.4. RDS

# 5.1.5.4.1. ALIYUN::RDS::Account

ALIYUN::RDS::Account is used to create a database management Account.

### Statement

```
{
 "Type": "ALIYUN::RDS::Account",
 "Properties": {
   "AccountDescription": String,
   "DBInstanceId": String,
   "AccountPassword": String,
   "AccountType": String,
   "AccountName": String
 }
}
```
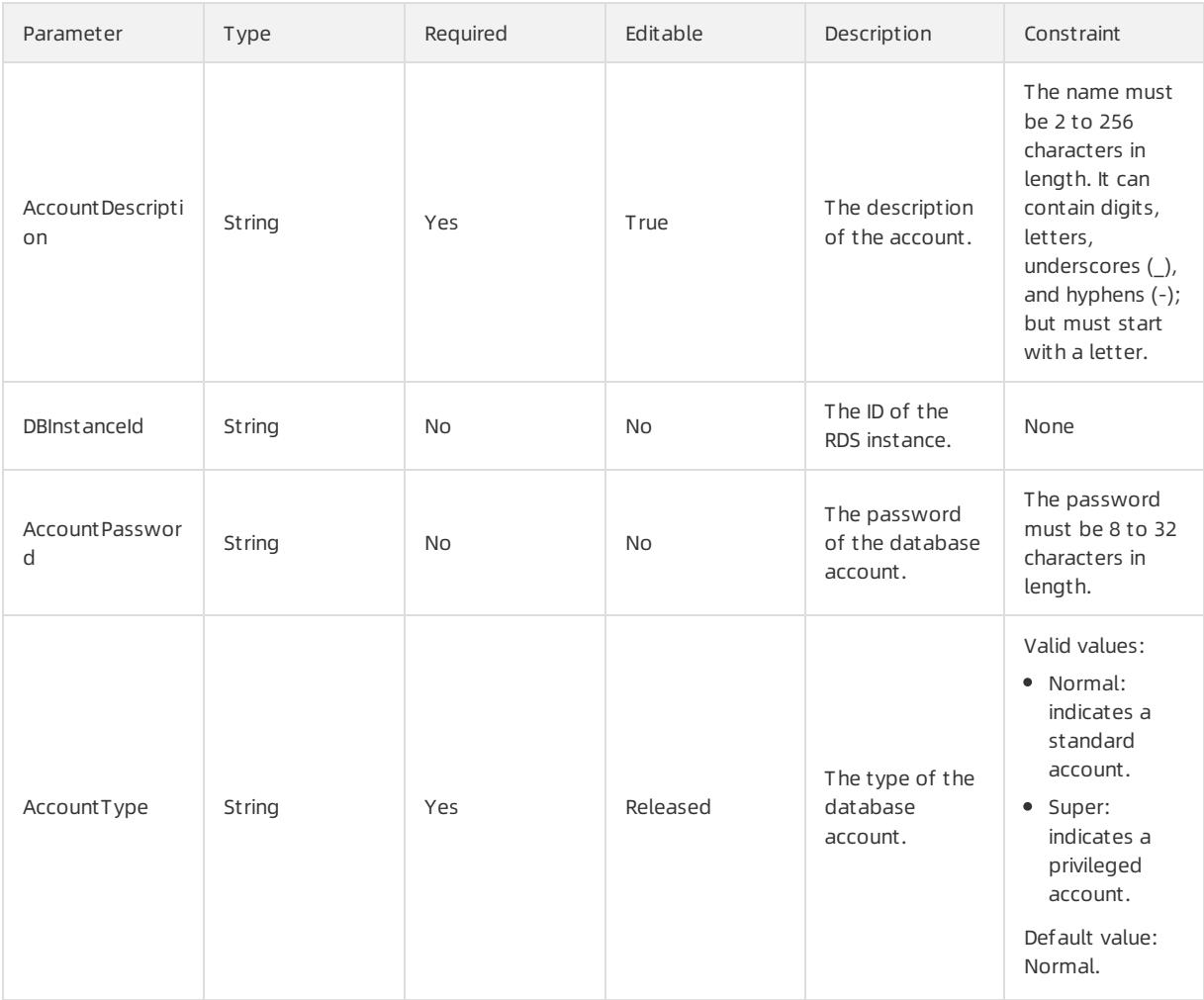

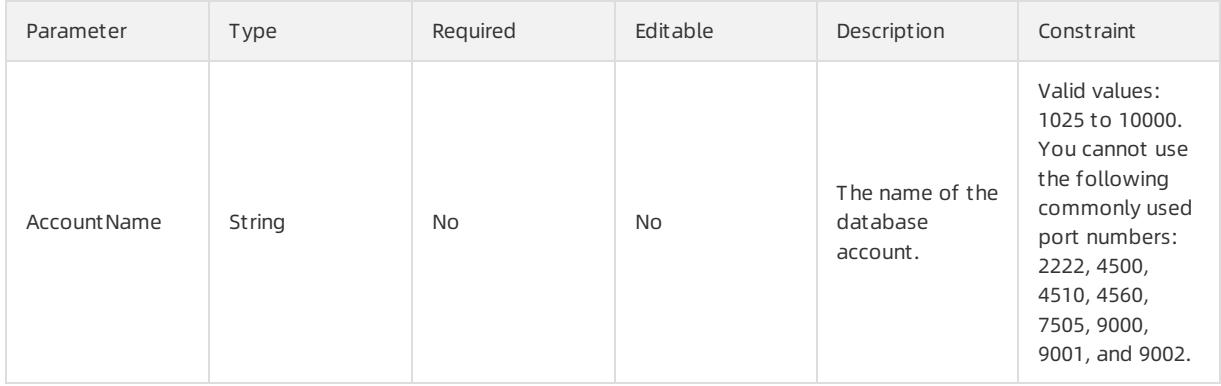

#### Response parameters

Fn::GetAtt

AccountName: the name of the database account.

#### Sample request

```
{
  "ROSTemplateFormatVersion": "2015-09-01",
  "Resources": {
    "Account": {
     "Type": "ALIYUN::RDS::Account",
      "Properties": {
        "AccountDescription": {
         "Ref": "AccountDescription"
       },
       "DBInstanceId": [
         "Ref": "DBInstanceId"
        },
        "AccountPassword": {
         "Ref": "AccountPassword"
       },
        "AccountType": {
         "Ref": "AccountType"
       },
       "AccountName": {
         "Ref": "AccountName"
       }
      }
   }
  },
  "Parameters": {
   "AccountDescription": {
      "Type": "String",
      "Description": "Account remarks.\nIt cannot begin with http:// or https://.\nIt must start with
a Chinese character or English letter.\nIt can include Chinese and English characters/letters, unders
cores (_), hyphens (-), and digits.\nThe length may be 2-256 characters."
    },
    "DBInstanceId": [
     "Type": "String",
      "Description": "RDS instance ID."
    },
    "AccountPassword": {
      "MinLength": 8,
     "Type": "String",
     "Description": "The account password for the database instance. It may consist of letters, digi
```

```
ts, or underlines, with a length of 8 to 32 characters.",
      "MaxLength": 32
    },
    "AccountType": {
      "Default": "Normal",
      "Type": "String",
      "Description": "Privilege type of account.\nNormal: Common privilege.\nSuper: High privilege. A
nd the default value is Normal.\nThis parameter is valid for MySQL 5.5/5.6 only.\nMySQL 5.7, SQL Serv
er 2012/2016, PostgreSQL, and PPAS each can have only one initial account. Other accounts are created
by the initial account that has logged on to the database.",
      "AllowedValues": ["Normal", "Super"]
    },
    "AccountName": {
     "Type": "String",
      "Description": "Account name, which must be unique and meet the following requirements:\nStart
with a letter;\nConsist of lower-case letters, digits, and underscores ();\nContain no more than 16
characters.\nFor other invalid characters, see Forbidden keywords table."
   }
  },
  "Outputs": {
   "AccountName": {
     "Description": "Account name",
     "Value": {
       "Fn::GetAtt": ["Account", "AccountName"]
     }
   }
  }
}
```
"Description": "The account password for the database instance. It may consist of letters, digi

# 5.1.5.4.2. ALIYUN::RDS::AccountPrivilege

ALIYUN::RDS::AccountPrivilege is used to grant database access permissions to accounts.

### Statement

```
{
 "Type": "ALIYUN::RDS::AccountPrivilege",
 "Properties": {
   "AccountPrivilege": String,
   "DBInstanceId": String,
   "DBName": String,
   "AccountName": String
 }
}
```
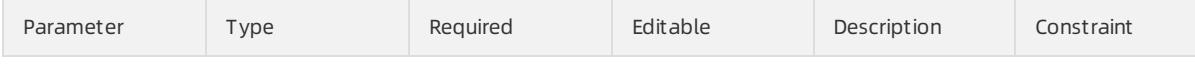

#### User Guide - Cloud Essentials and Se curit y·Resource Orchestration Servic e (ROS)

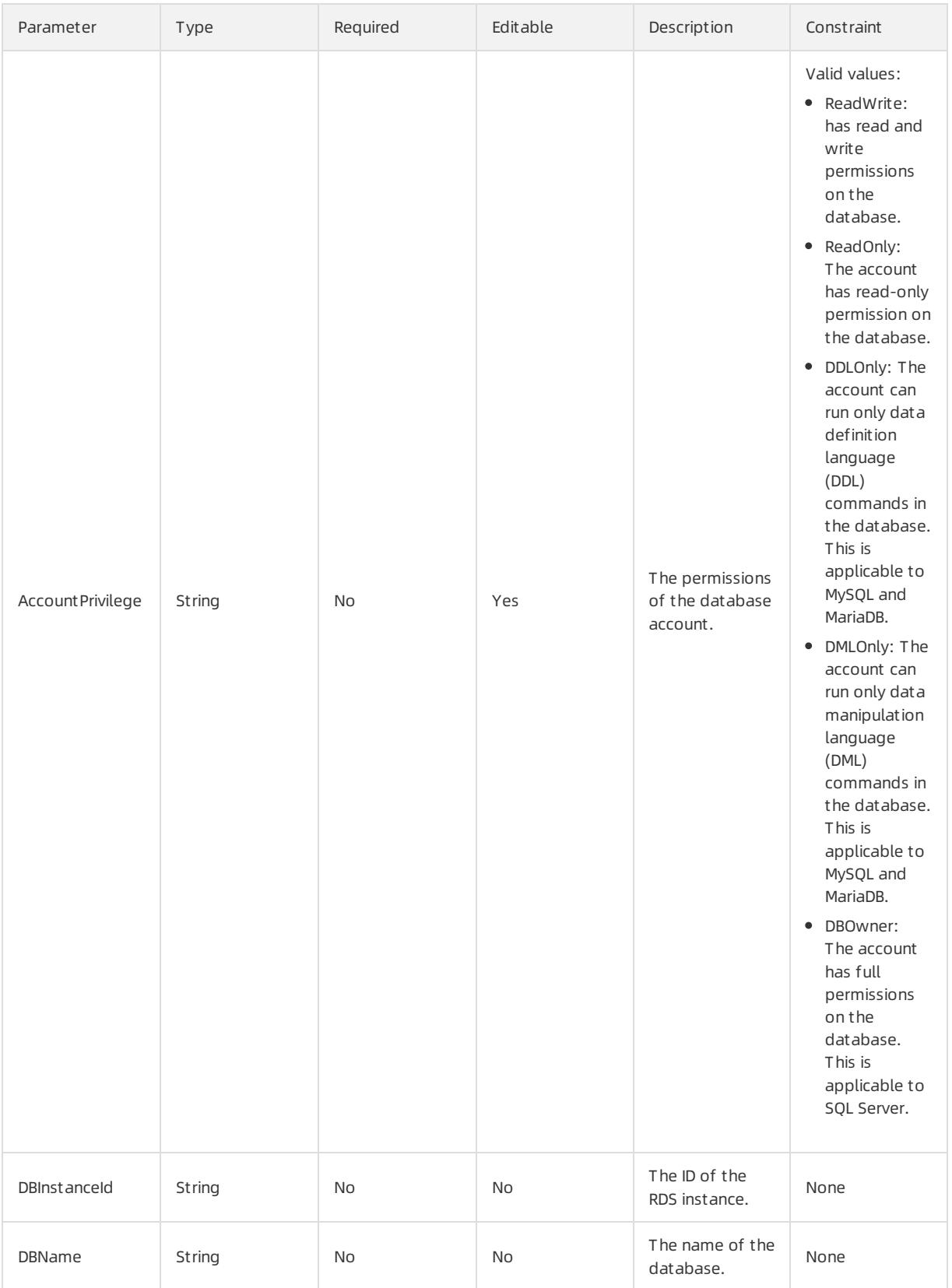

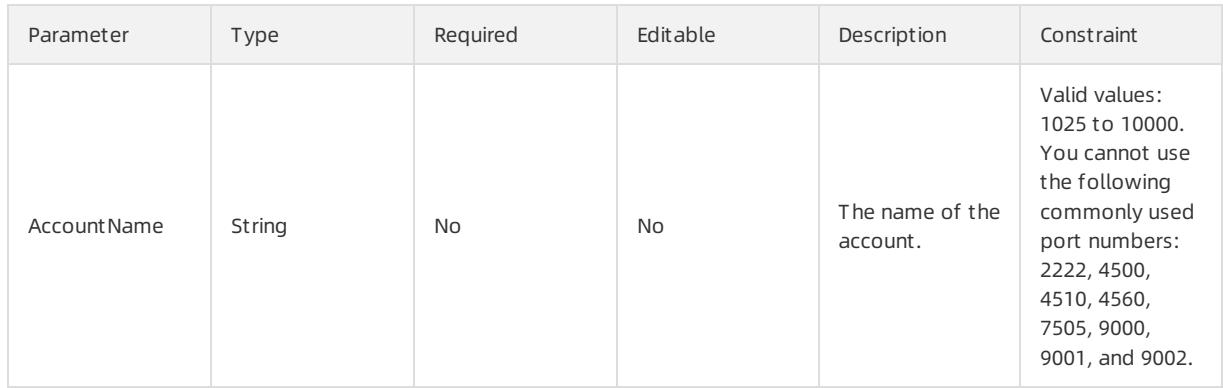

## Response parameters

Fn::GetAtt

None

## Sample request
#### User Guide - Cloud Essentials and Se curit y·Resource Orchestration Servic e (ROS)

```
{
 "ROSTemplateFormatVersion": "2015-09-01",
 "Resources": {
   "AccountPrivilege": {
     "Type": "ALIYUN::RDS::AccountPrivilege",
     "Properties": {
       "AccountPrivilege": {
         "Ref": "AccountPrivilege"
       },
       "DBInstanceId": [
        "Ref": "DBInstanceId"
       },
       "DBName": {
        "Ref": "DBName"
       },
       "AccountName": {
        "Ref": "AccountName"
       }
     }
   }
 },
 "Parameters": {
   "AccountPrivilege": {
     "Type": "String",
     "Description": "RDS account privilege",
     "AllowedValues": ["ReadOnly", "ReadWrite", "DDLOnly", "DMLOnly", "DBOwner"]
   },
   "DBInstanceId": [
     "Type": "String",
     "Description": "RDS instance ID."
   },
   "DBName": {
     "Type": "String",
     "Description": "RDS database name"
   },
   "AccountName": {
     "Type": "String",
     "Description": "RDS account name."
   }
 },
 "Outputs": {}
}
```
## 5.1.5.4.3. ALIYUN::RDS::DBInstance

ALIYUN::RDS::DBInstance is used to create an ApsaraDB RDS instance.

## Syntax

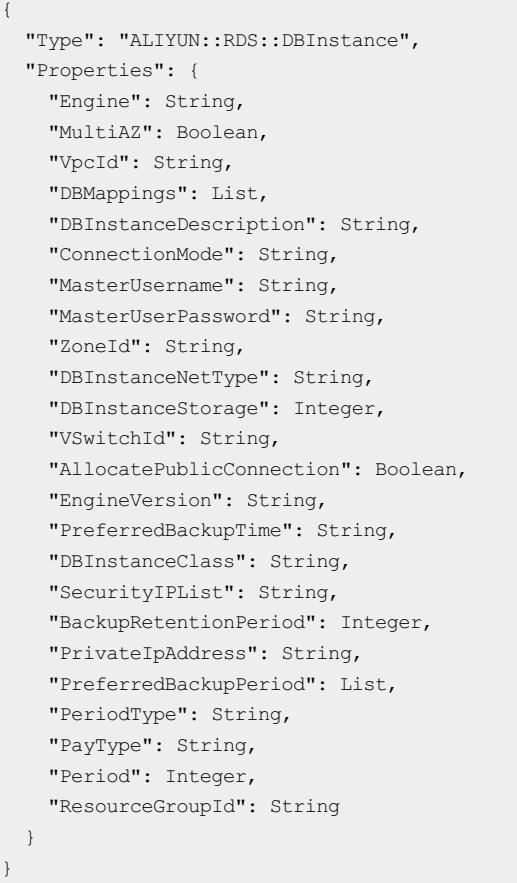

## Properties

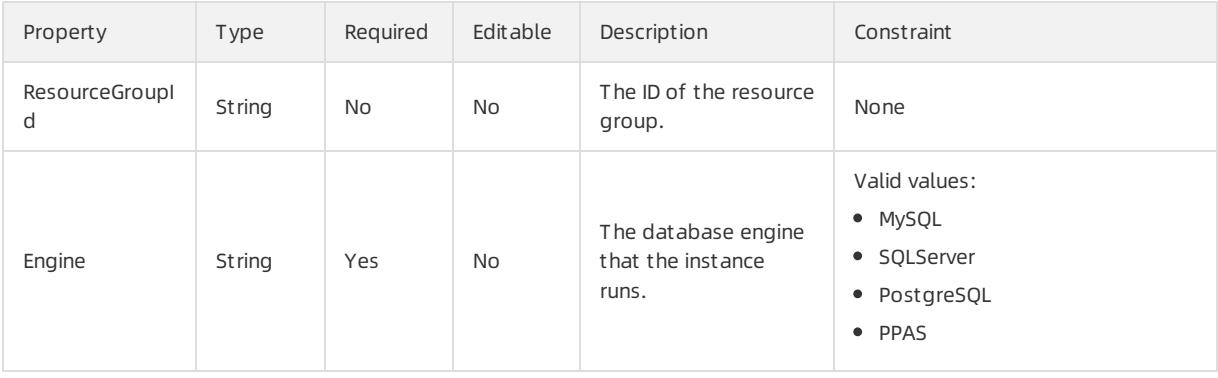

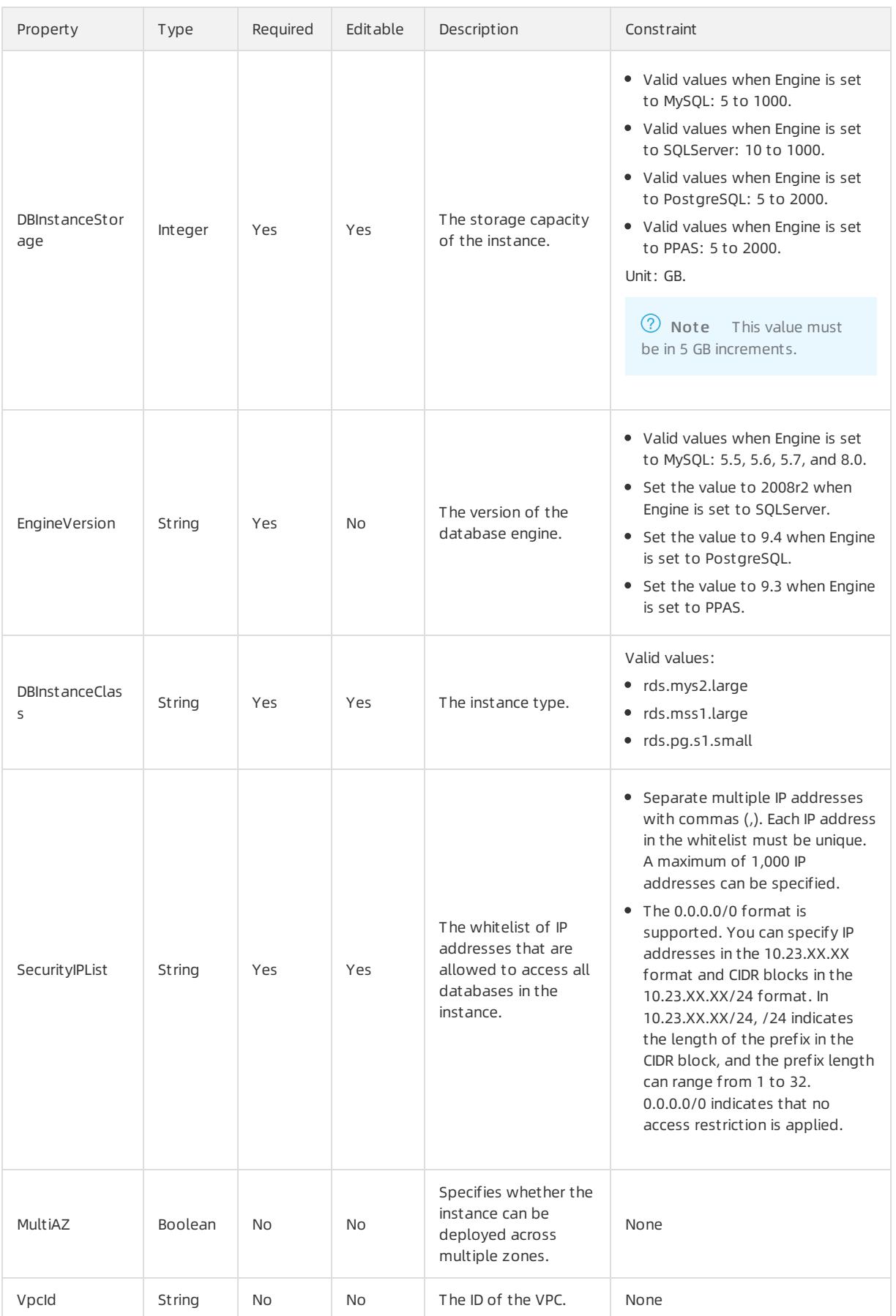

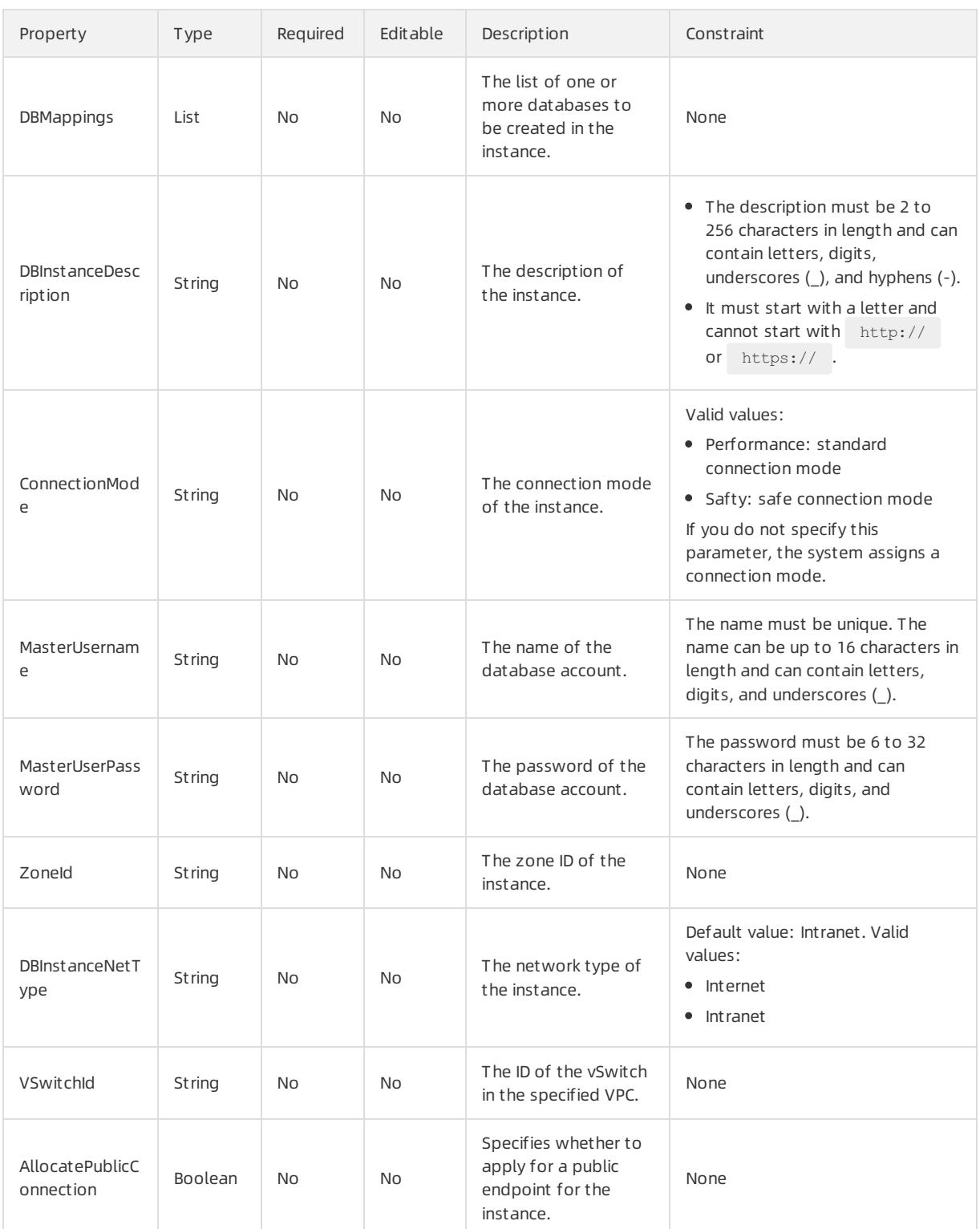

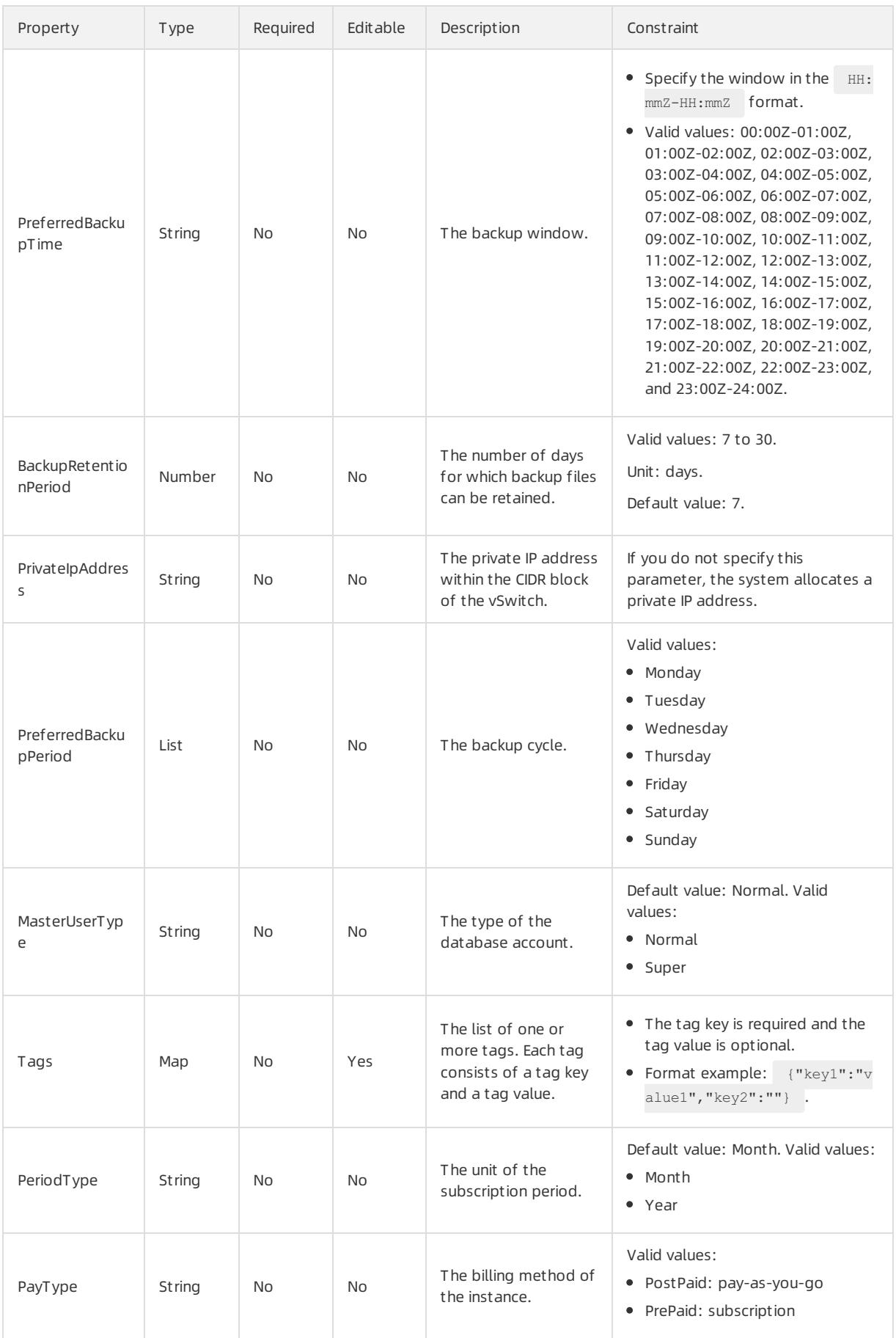

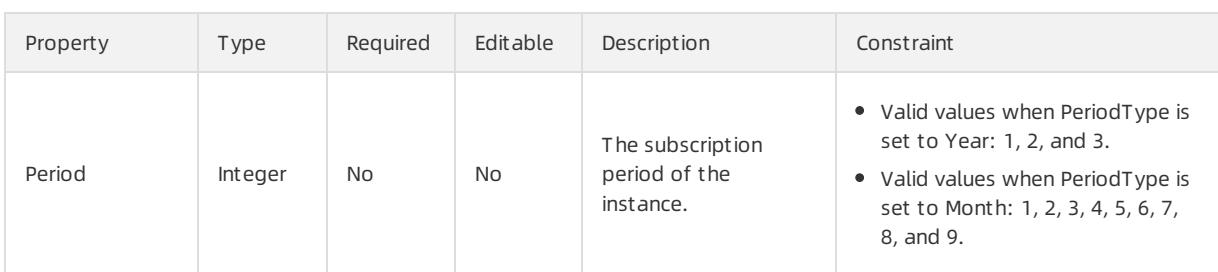

## DBMappings syntax

```
"DBMappings": [
 \{"DBDescription": String,
    "CharacterSetName": String,
    "DBName": String
 }
\, \, \,
```
## DBMappings properties

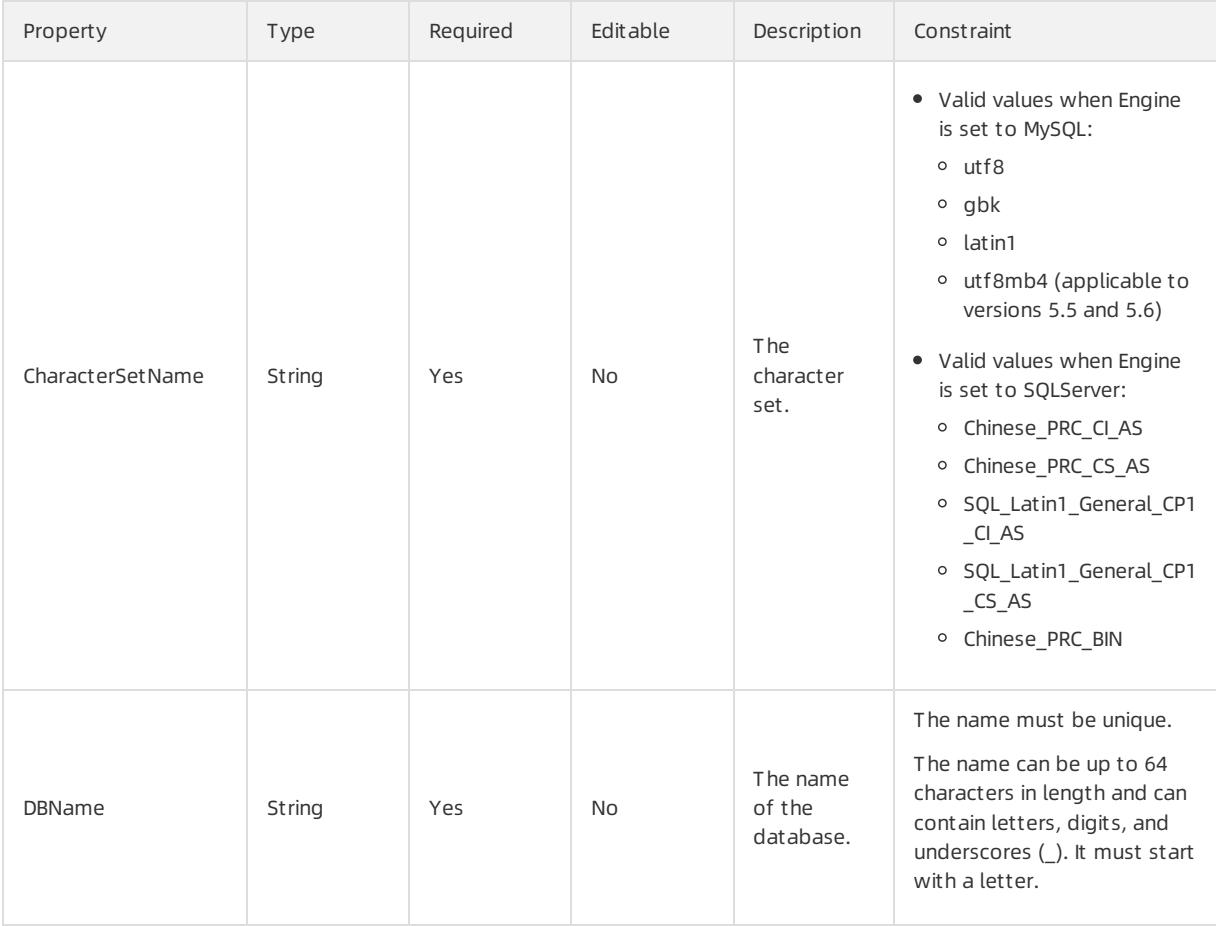

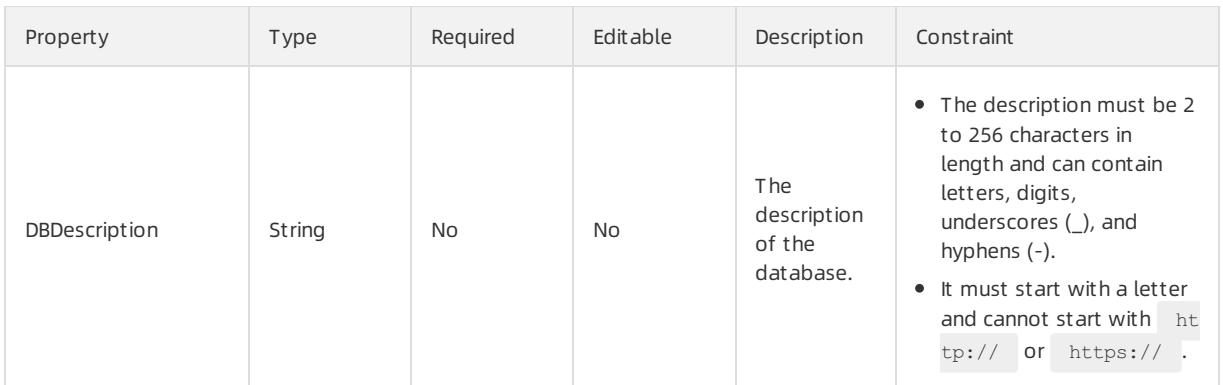

### Response parameters

Fn::GetAtt

- DBInstanceId: the ID of the instance.
- InnerPort: the internal port of the instance.
- InnerIPAddress: the internal IP address of the instance.
- InnerConnectionString: the internal endpoint of the instance.
- PublicPort: the public port of the instance.
- PublicConnectionString: the public endpoint of the instance.
- PublicIPAddress: the public IP address of the instance.

## Examples

The following example demonstrates how to create an ApsaraDB RDS instance in the classic network:

```
{
 "ROSTemplateFormatVersion": "2015-09-01",
 "Resources": {
   "Database": {
     "Type": "ALIYUN::RDS::DBInstance",
     "Properties": {
       "Engine": "MySQL",
       "EngineVersion": "5.6",
       "DBInstanceClass":"rds.mysql.t1.small",
       "DBInstanceStorage": 10,
       "DBInstanceNetType": "Internet",
       "SecurityIPList": "0.0.0.0/0",
       "MasterUsername": "A****",
       "DBMappings":[{
           "DBName": "hope",
           "CharacterSetName": "utf8"
       }]
     }
   }
 },
 "Outputs": {
   "DBInstanceId": {
     "Value": {"get_attr": ["DBInstanceId"]}
   },
   "PublicConnectionString": {
     "Value": {"get_attr": ["ConnectionString"]}
   },
   "PublicPort": {
     "Value": {"get_attr": ["Port"]}
   }
 }
}
```
The following example demonstrates how to create an ApsaraDB RDS instance in a VPC:

#### User Guide - Cloud Essentials and Se curit y·Resource Orchestration Servic e (ROS)

```
{
 "ROSTemplateFormatVersion": "2015-09-01",
 "Resources": {
   "Database": {
     "Type": "ALIYUN::RDS::DBInstance",
     "Properties": {
       "Engine":"MySQL",
       "EngineVersion":"5.6",
       "DBInstanceClass":"rds.mys2.small",
       "DBInstanceStorage":"10",
       "DBInstanceNetType":"Intranet",
       "SecurityIPList": "0.0.0.0/0",
       "VSwitchId": "ttt",
       "VpcId": "myvp****"
     }
   }
 },
 "Outputs": {
   "DBInstanceId": {
     "Value": {"get_attr": ["DBInstanceId"]}
   },
   "InnerConnectionString": {
     "Value": {"get_attr": ["ConnectionString"]}
   },
   "InnerPort": {
     "Value": {"get_attr": ["Port"]}
   }
 }
}
```
# 5.1.5.4.4. ALIYUN::RDS::DBInstanceParameterGroup

ALIYUN::RDS::DBInstanceParameterGroup is used to modify parameters of an ApsaraDB RDS instance.

### Syntax

```
{
 "Type": "ALIYUN::RDS::DBInstanceParameterGroup",
 "Properties": {
  "Forcerestart": String,
   "DBInstanceId": String,
   "Parameters": List
 }
}
```
## Properties

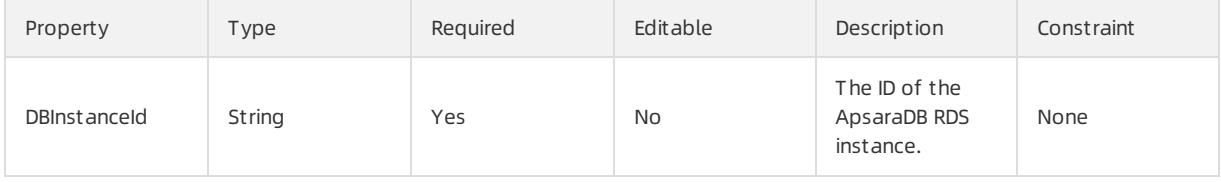

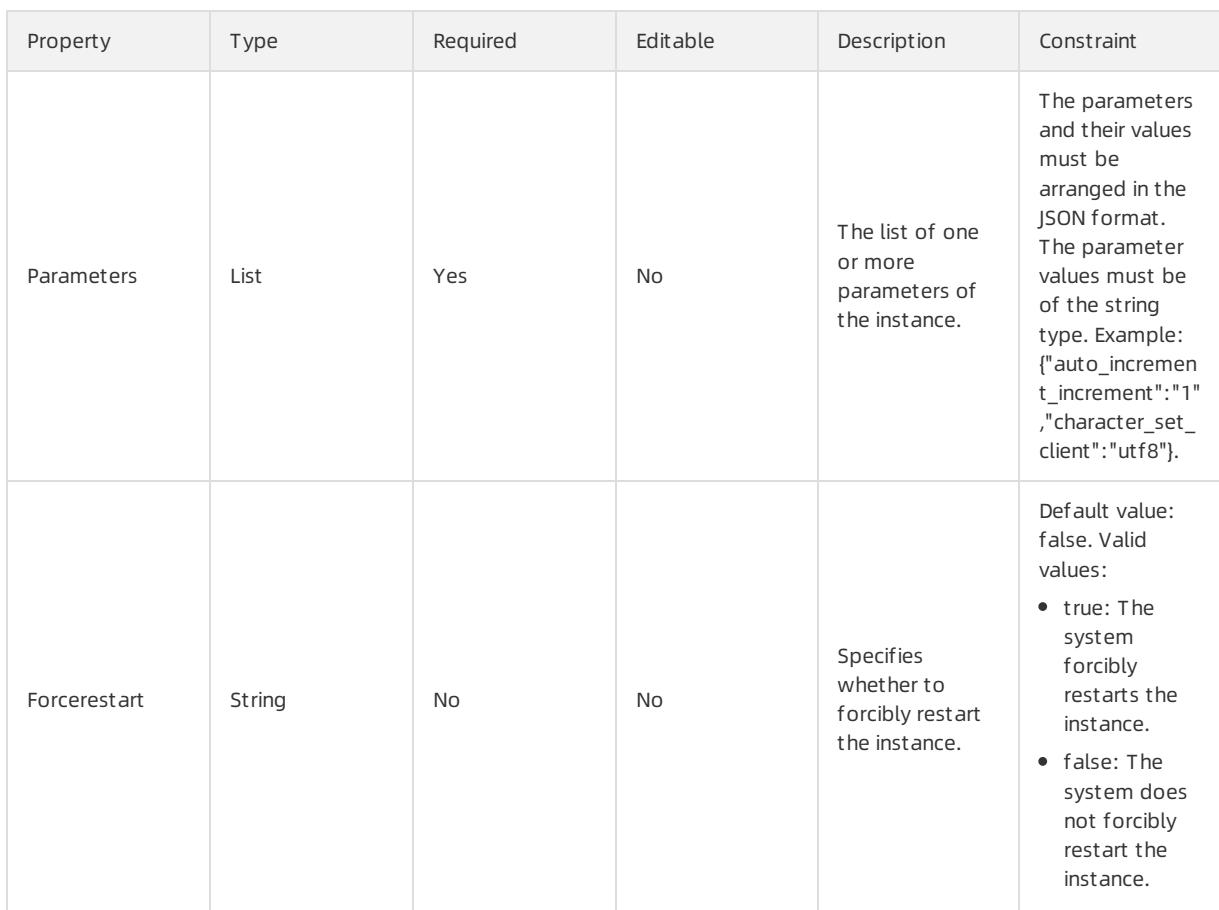

## Response parameters

Fn::GetAtt

None

## Examples

#### User Guide - Cloud Essentials and Se curit y·Resource Orchestration Servic e (ROS)

```
{
 "ROSTemplateFormatVersion": "2015-09-01",
 "Resources": {
   "Database": {
     "Type": "ALIYUN::RDS::DBInstance",
     "Properties": {
       "Engine": "MySQL",
       "EngineVersion": "5.6",
       "DBInstanceClass": "rds.mys2.small",
       "DBInstanceStorage": "10",
       "DBInstanceNetType": "Intranet",
       "SecurityIPList": "0.0.0.0/0"
     }
   },
   "DatabaseConfig": {
     "Type": "ALIYUN::RDS::DBInstanceParameterGroup",
     "Properties": {
       "DBInstanceId": {
        "Ref": "Database"
       },
       "Parameters": [
         {
           "Key": "auto increment increment",
           "Value": "xxx"
         }
       ]
     \}}
 },
 "Outputs": {
   "DBInstanceId": {
     "Value": {
       "Fn::GetAtt": [
         "Database",
         "DBInstanceId"
       ]
     }
   }
 }
}
```
# 5.1.5.4.5. ALIYUN::RDS::DBInstanceSecurityIps

ALIYUN::RDS::DBInstanceSecurityIps is used to modify the instance whitelist.

## Statement

```
{
 "Type": "ALIYUN::RDS::DBInstanceSecurityIps",
 "Properties": {
   "DBInstanceId": String,
   "DBInstanceIPArrayName": String,
   "DBInstanceIPArrayAttribute": String
 }
}
```
## Properties

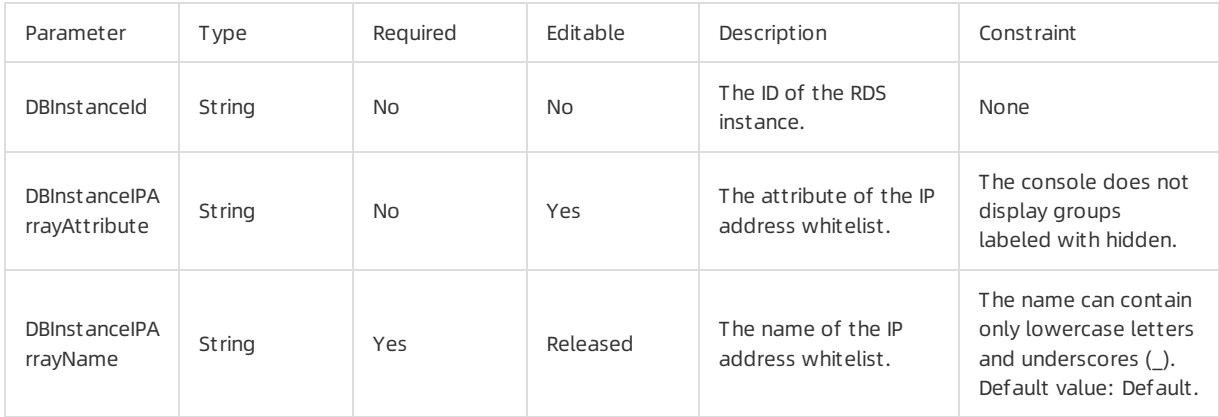

## Response parameters

Fn::GetAtt

SecurityIps: the IP address whitelist after the modification.

## Sample request

## User Guide - Cloud Essentials and Se curit y·Resource Orchestration Servic

e (ROS)

```
{
  "ROSTemplateFormatVersion": "2015-09-01",
  "Resources": {
   "DBInstanceSecurityIps": {
      "Type": "ALIYUN::RDS::DBInstanceSecurityIps",
      "Properties": {
        "DBInstanceIPArrayName": {
         "Ref": "DBInstanceIPArrayName"
       },
       "DBInstanceId": [
         "Ref": "DBInstanceId"
       },
       "DBInstanceIPArrayAttribute": {
         "Ref": "DBInstanceIPArrayAttribute"
        }
     }
    }
  },
  "Parameters": {
    "DBInstanceIPArrayName": {
     "Type": "String",
     "Description": "Group name of the security ips, only support lower characters and '_'. Advice u
se a new group name avoid effect your database system. If the properties is not specified, it will se
t to default group, please be careful."
   },
    "DBInstanceId": [
     "Type": "String",
      "Description": "Database instance id to update security ips."
   },
   "DBInstanceIPArrayAttribute": {
     "Type": "String",
     "Description": "Security ips to add or remove."
   }
  },
  "Outputs": {
    "SecurityIps": {
     "Description": "The security ips of selected database instance.",
      "Value": {
       "Fn::GetAtt": [
         "DBInstanceSecurityIps",
          "SecurityIps"
       \, ]
      }
   }
  }
}
```
# 5.1.5.4.6. ALIYUN::RDS::PrepayDBInstance

ALIYUN::RDS::PrepayDBInstance is used to create a subscription ApsaraDB RDS instance.

## Syntax

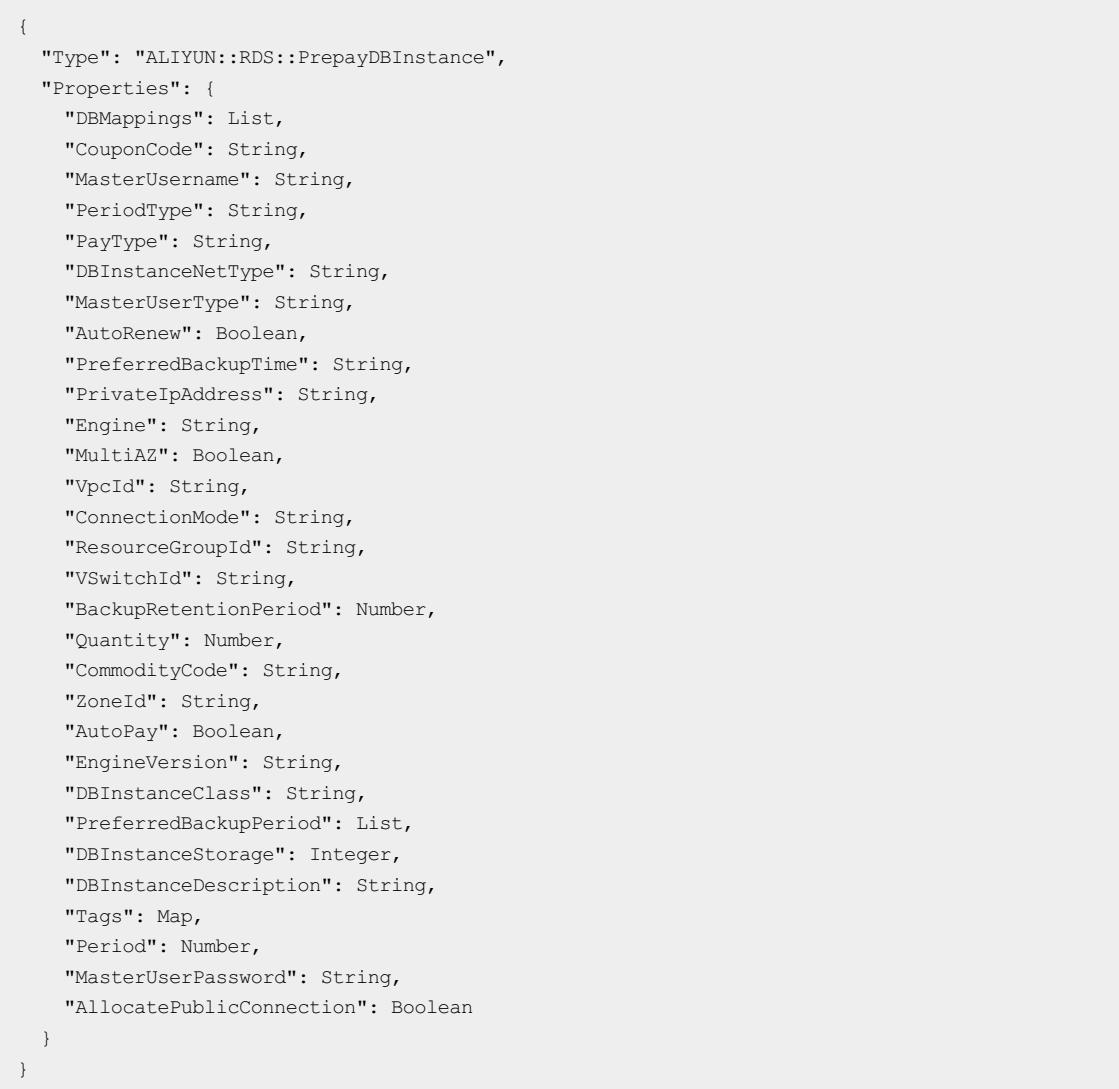

# Properties

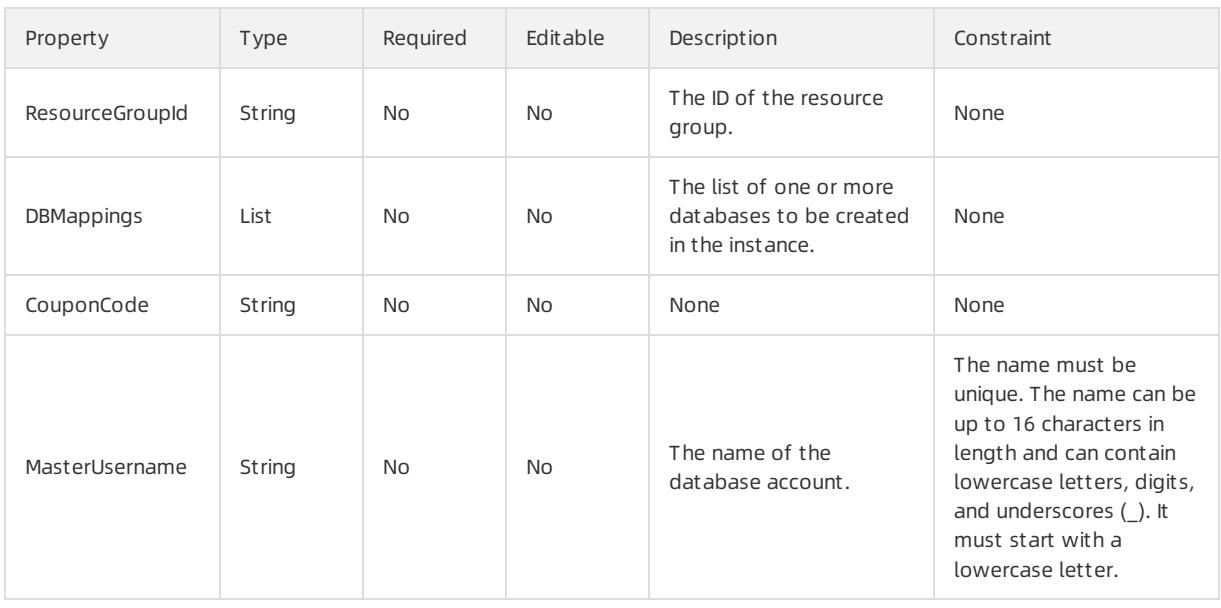

### User Guide - Cloud Essentials and Se curit y·Resource Orchestration Servic e (ROS)

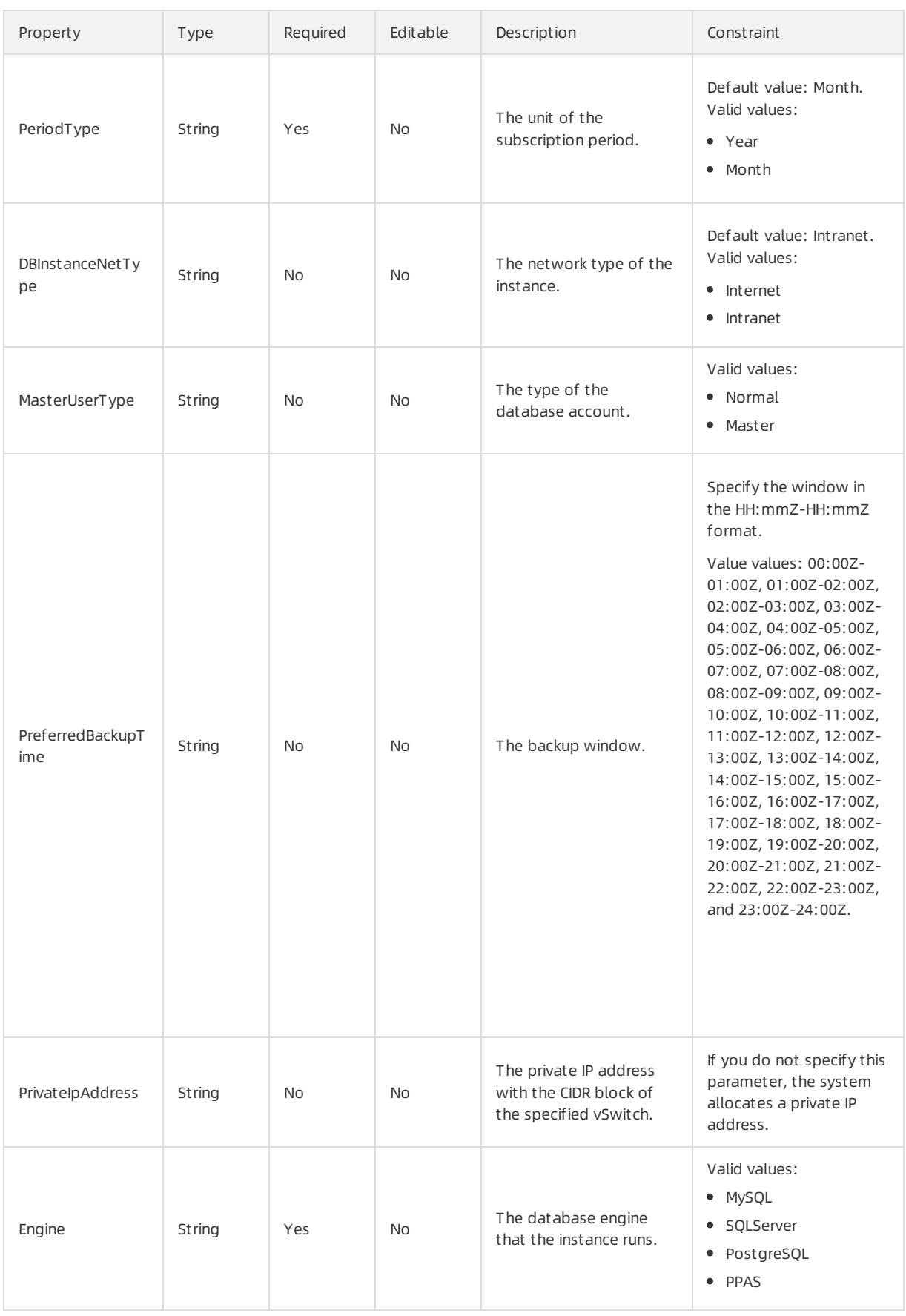

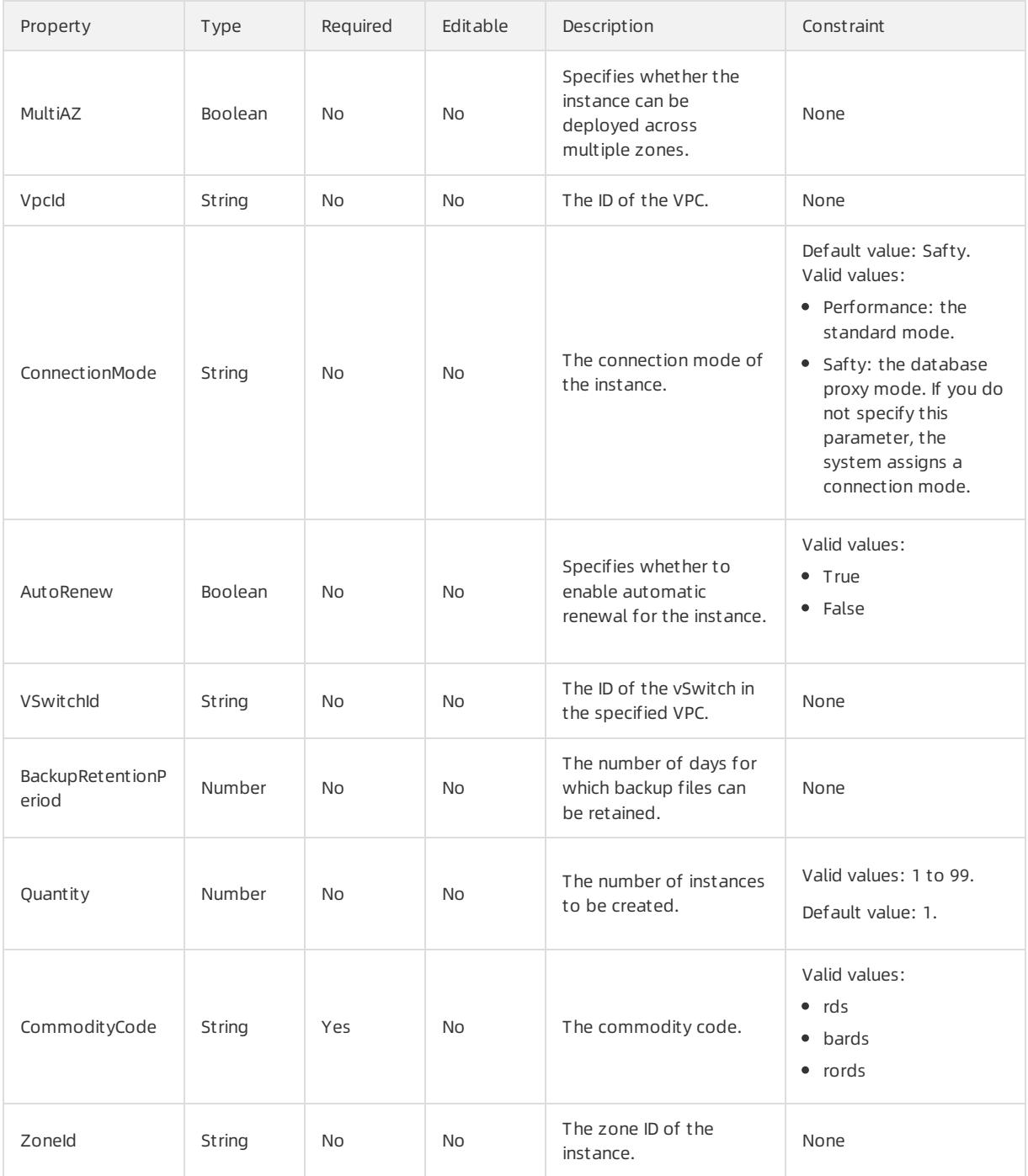

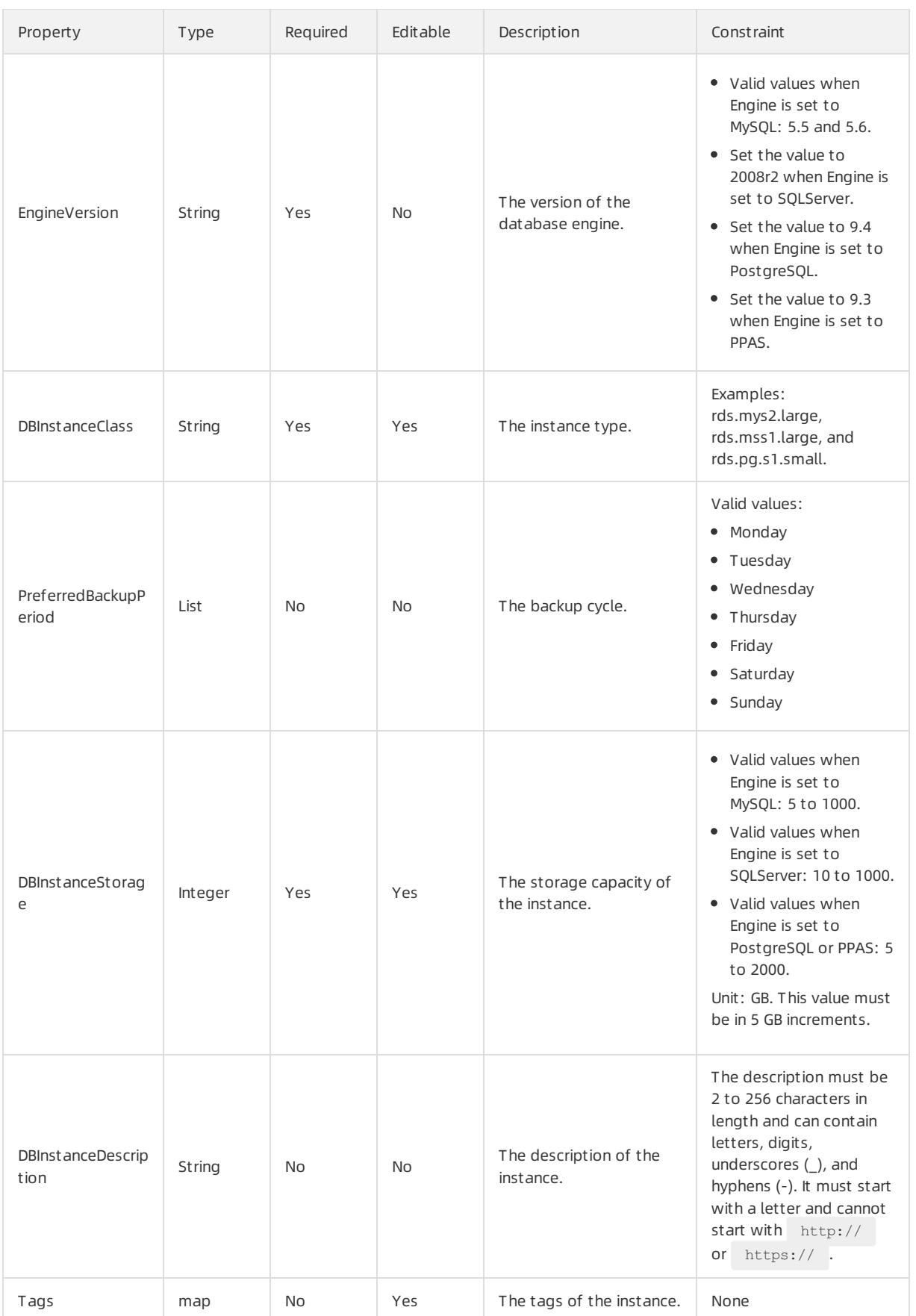

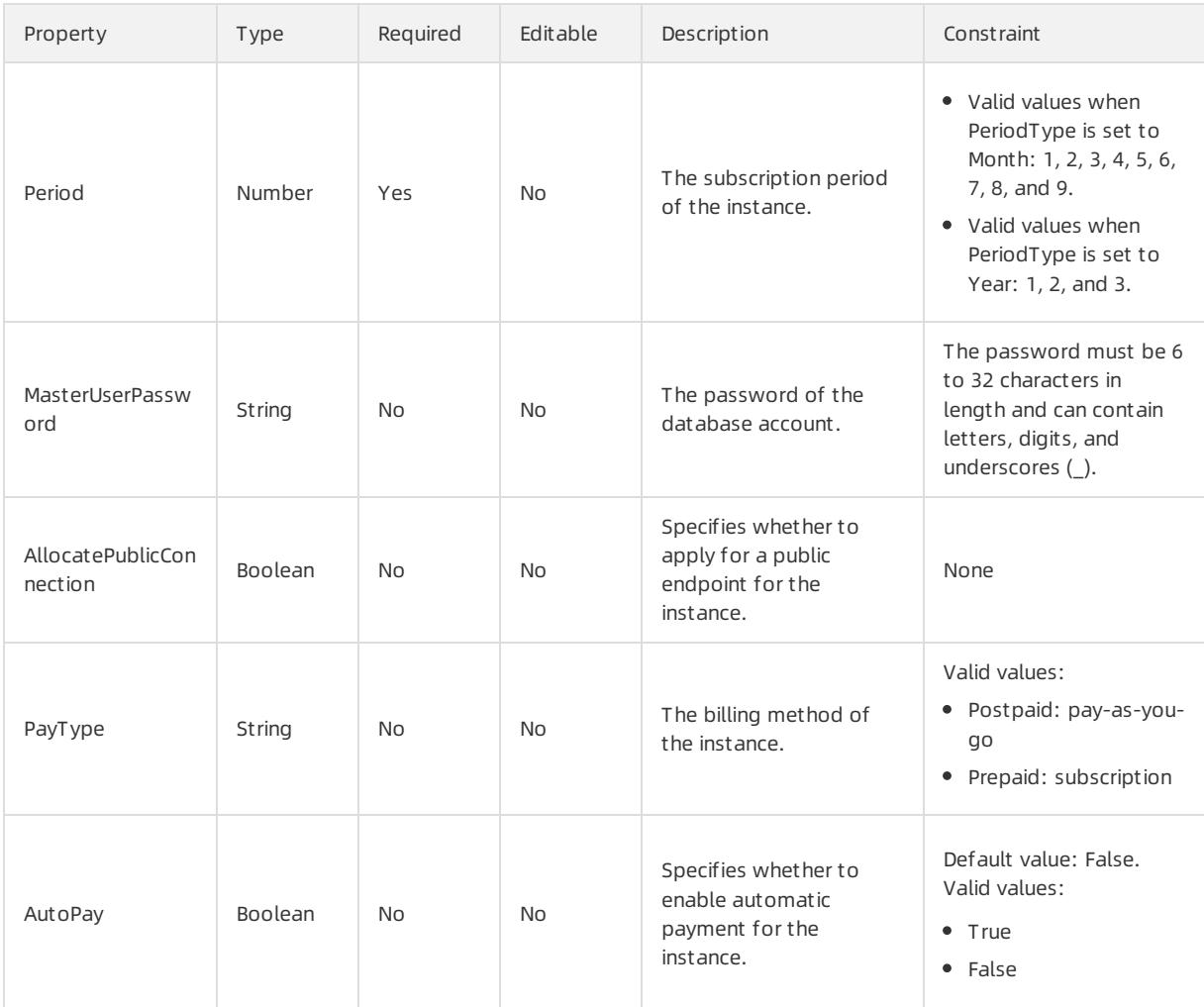

## DBMappings syntax

```
"DBMappings": [
 \{"DBDescription": String,
   "CharacterSetName": String,
    "DBName": String
 }
\, \, \,
```
## DBMappings properties

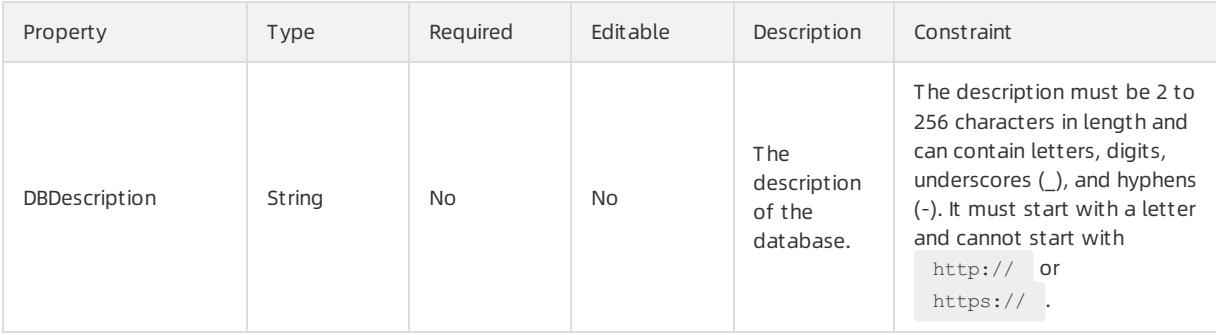

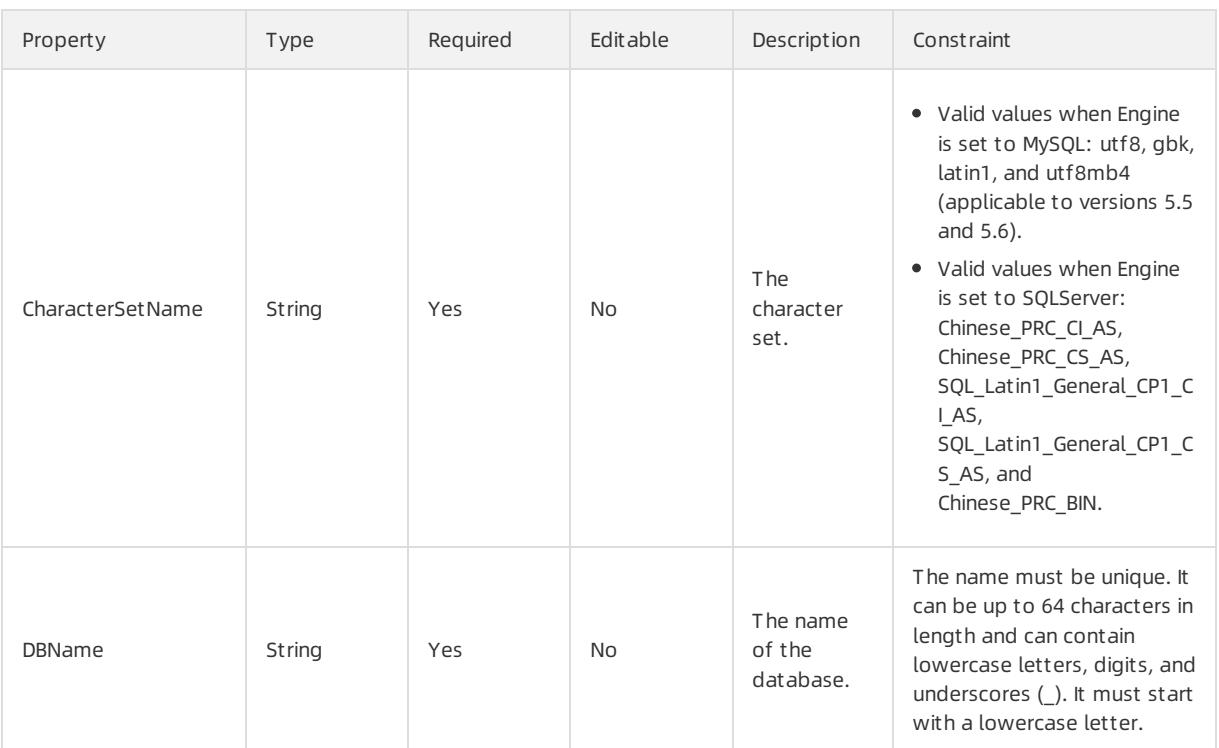

### Response parameters

Fn::GetAtt

- InnerPort: the internal port of the instance.
- OrderId: the order ID of the instance.
- PublicConnectionString: the public endpoint of the instance.
- InnerIPAddress: the internal IP address of the instance.
- DBInstanceId: the ID of the instance.
- PublicIPAddress: the public IP address of the instance.
- PublicPort: the public port of the instance.
- InnerConnectionString: the internal endpoint of the instance.

## Examples

```
{
 "ROSTemplateFormatVersion": "2015-09-01",
 "Parameters": {
   "PeriodType": {
     "Type": "String",
     "Description": "Charge period for created instances.",
     "AllowedValues": [
       "Month",
       "Year"
     ],
     "Default": "Month"
   },
   "PrivateIpAddress": {
     "Type": "String",
     "Description": "The private ip for created instance."
   },
   "DBInstanceNetType": {
    "Type": "String",
```

```
T is the string of T"Description": "Database instance net type, default is Intranet.Internet for public access, Int
ranet for private access.",
      "AllowedValues": [
       "Internet",
       "Intranet"
     ],
      "Default": "Intranet"
    },
    "AutoRenew": {
      "Type": "Boolean",
     "Description": "Auto renew the prepay instance. If the period type is by year, it will renew by
year, else it will renew by month.",
     "AllowedValues": [
       "True",
       "true",
       "False",
       "false"
     ],
      "Default": false
    },
    "PreferredBackupPeriod": {
      "Type": "CommaDelimitedList",
      "Description": "Automate backups cycle if automated backups are enabled.",
      "AllowedValues": [
        "Monday",
        "Tuesday",
        "Wednesday",
        "Thursday",
        "Friday",
        "Saturday",
        "Sunday"
     ]
    },
    "DBInstanceStorage": {
     "Type": "Number",
     "Description": "Database instance storage size. mysql is [5,1000]. sql server 2008r2 is [10,100
0], sql server 2012/2012 web/2016-web is [20,1000]. PostgreSQL and PPAS is [5,2000]. Increased every
5 GB, Unit in GB"
    },
    "CommodityCode": {
     "Type": "String",
      "Description": "The CommodityCode of the order.",
      "AllowedValues": [
       "rds",
        "bards",
        "rords"
      \cdot"Default": "rds"
    },
    "DBMappings": {
     "Type": "CommaDelimitedList",
     "Description": "Database mappings to attach to db instance."
    },
    "MultiAZ": {
     "Type": "Boolean",
      "Description": "Specifies if the database instance is a multiple Availability Zone deployment.
",
      "AllowedValues": [
        "True",
```

```
"true",
        "False",
        "false"
      ],
      "Default": false
    },
    "Engine": {
      "Type": "String",
      "Description": "Database instance engine type. Support MySQL/SQLServer/PostgreSQL/PPAS now.",
     "AllowedValues": [
       "MySQL",
       "SQLServer",
       "PostgreSQL",
       "PPAS"
     ]
    },
    "DBInstanceDescription": {
     "Type": "String",
     "Description": "Description of created database instance."
    },
    "Tags": {
      "Type": "Json",
      "Description": "The tags of an instance.\nYou should input the information of the tag with the
format of the Key-Value, such as {\"key1\":\"value1\",\"key2\":\"value2\", ... \"key5\":\"value5\"}.\
nAt most 5 tags can be specified.\nKey\nIt can be up to 64 characters in length.\nCannot begin with a
liyun.\nCannot begin with http:// or https://.\nCannot be a null string.\nValue\nIt can be up to 128
characters in length.\nCannot begin with aliyun.\nCannot begin with http:// or https://.\nCan be a nu
ll string."
   },
    "EngineVersion": {
      "Type": "String",
      "Description": "Database instance version of the relative engine type.Support MySQL: 5.5/5.6/5.
7; SQLServer: 2008r2, 20012, 2012_web, 2012_std_ha, 2012_ent_ha, 2016_web, 2016_std_ha, 2016_ent_ha;
PostgreSQL:9.4; PPAS: 9.3.",
     "AllowedValues": [
       "5.5",
       "5.6",
       "5.7",
       "2008r2",
        "2012",
        "2012_web",
       "2012_std_ha",
        "2012_ent_ha",
        "2016 web",
        "2016_std_ha",
        "2016_ent_ha",
        "9.4",
        "9.3"
     ]
    },
    "ZoneId": {
      "Type": "String",
      "Description": "selected zone to create database instance. You cannot set the ZoneId parameter
if the MultiAZ parameter is set to true."
   },
    "DBInstanceClass": {
     "Type": "String",
     "Description": "Database instance type. Refer the RDS database instance type reference, such as
'rds.mys2.large', 'rds.mss1.large', 'rds.pg.s1.small' etc"
    },
```

```
\mathbf{r}"AllocatePublicConnection": {
      "Type": "Boolean",
      "Description": "If true, allocate public connection automate.",
      "AllowedValues": [
       "True",
        "true",
       "False",
       "false"
     ]
    },
    "PreferredBackupTime": {
     "Type": "String",
      "Description": "The daily time range during which automated backups are created if automated ba
ckups are enabled.",
      "AllowedValues": [
        "00:00Z-01:00Z",
        "01:00Z-02:00Z",
        "02:00Z-03:00Z",
        "03:00Z-04:00Z",
        "04:00Z-05:00Z",
        "05:00Z-06:00Z",
        "06:00Z-07:00Z",
        "07:00Z-08:00Z",
        "08:00Z-09:00Z",
        "09:00Z-10:00Z",
        "10:00Z-11:00Z",
        "11:00Z-12:00Z",
        "12:00Z-13:00Z",
        "13:00Z-14:00Z",
        "14:00Z-15:00Z",
        "15:00Z-16:00Z",
        "16:00Z-17:00Z",
        "17:00Z-18:00Z",
        "18:00Z-19:00Z",
        "19:00Z-20:00Z",
        "20:00Z-21:00Z",
        "21:00Z-22:00Z",
        "22:00Z-23:00Z",
        "23:00Z-24:00Z"
     ]
    },
    "VSwitchId": {
     "Type": "String",
      "Description": "The vSwitch id of created instance. For VPC network, the property is required."
    },
    "Quantity": {
     "Type": "Number",
     "Description": "The number of instance to be created, default is 1, max number is 99",
     "MinValue": 1,
     "MaxValue": 99,
     "Default": 1
    },
    "Period": {
      "Type": "Number",
      "Description": "Prepaid time period. While choose by pay by month, it could be from 1 to 9. Whi
le choose pay by year, it could be from 1 to 3.",
      "MinValue": 1,
      "MaxValue": 9,
      "Default": 1
```
## User Guide - Cloud Essentials and Se

curit y·Resource Orchestration Servic e (ROS)

```
},
    "MasterUserPassword": {
     "Type": "String",
     "Description": "The master password for the database instance. ",
     "MinLength": 8,
     "MaxLength": 32
    },
    "CouponCode": {
     "Type": "String",
     "Description": "The coupon code of the order."
    },
    "MasterUserType": {
      "Type": "String",
      "Description": "Privilege type of account.\n Normal: Common privilege. \n Super: High privilege
. And the default value is Normal.This parameter is valid for MySQL 5.5/5.6 only. MySQL 5.7, SQL Serv
er 2012/2016, PostgreSQL, and PPAS each can have only one initial account. \nOther accounts are creat
ed by the initial account that has logged on to the database.",
      "AllowedValues": [
        "Normal",
       "Super"
     ],
     "Default": "Normal"
    },
    "VpcId": {
     "Type": "String",
     "Description": "The VPC id of created database instance. For VPC network, the property is requi
red."
   },
    "MasterUsername": {
     "Type": "String",
     "Description": "The master user name for the database instance. "
    },
    "ConnectionMode": {
      "Type": "String",
      "Description": "Connection Mode for database instance,support 'Performance' and 'Safty' mode. D
efault is RDS system assigns. ",
      "AllowedValues": [
       "Performance",
        "Safty"
     ]
    },
    "BackupRetentionPeriod": {
     "Type": "Number",
     "Description": "The number of days for which automatic DB backups are retained.",
     "MinValue": 7,
     "MaxValue": 30,
     "Default": 7
    }
  },
  "Resources": {
    "PrepayDBInstance": {
      "Type": "ALIYUN::RDS::PrepayDBInstance",
      "Properties": {
        "PeriodType": {
         "Ref": "PeriodType"
        },
        "PrivateIpAddress": {
         "Ref": "PrivateIpAddress"
        },
           .<br>December 1993 - December 1994
```
"DBInstanceNetType": { "Ref": "DBInstanceNetType" }, "AutoRenew": { "Ref": "AutoRenew" }, "PreferredBackupPeriod": { "Fn::Split": [ ",", { "Ref": "PreferredBackupPeriod" }, { "Ref": "PreferredBackupPeriod" } ] }, "DBInstanceStorage": { "Ref": "DBInstanceStorage" }, "CommodityCode": { "Ref": "CommodityCode" }, "DBMappings": { "Fn::Split": [ ",", { "Ref": "DBMappings" }, { "Ref": "DBMappings" } ] }, "MultiAZ": { "Ref": "MultiAZ" }, "Engine": { "Ref": "Engine" }, "DBInstanceDescription": { "Ref": "DBInstanceDescription" }, "Tags": { "Ref": "Tags" }, "EngineVersion": { "Ref": "EngineVersion" }, "ZoneId": { "Ref": "ZoneId" }, "DBInstanceClass": { "Ref": "DBInstanceClass" }, "AllocatePublicConnection": { "Ref": "AllocatePublicConnection" }, "PreferredBackupTime": { "Ref": "PreferredBackupTime"

}, "VSwitchId": { "Ref": "VSwitchId" }, "Quantity": { "Ref": "Quantity" }, "Period": { "Ref": "Period" }, "MasterUserPassword": { "Ref": "MasterUserPassword" }, "CouponCode": { "Ref": "CouponCode" }, "MasterUserType": { "Ref": "MasterUserType" }, "VpcId": { "Ref": "VpcId" }, "MasterUsername": { "Ref": "MasterUsername" }, "ConnectionMode": { "Ref": "ConnectionMode" }, "BackupRetentionPeriod": { "Ref": "BackupRetentionPeriod" } } } }, "Outputs": { "InnerConnectionString": { "Description": "DB instance connection url by Intranet.", "Value": { "Fn::GetAtt": [ "PrepayDBInstance", "InnerConnectionString"  $\Box$ } }, "DBInstanceId": { "Description": "The instance id of created database instance.", "Value": { "Fn::GetAtt": [ "PrepayDBInstance", "DBInstanceId" ] } }, "InnerIPAddress": { "Description": "IP Address for created DB instance of Intranet.", "Value": { "Fn::GetAtt": [ "PrepayDBInstance", "InnerIPAddress"

]

```
]
    \hspace{0.1cm} }
   },
   "PublicConnectionString": {
     "Description": "DB instance connection url by Internet.",
     "Value": {
       "Fn::GetAtt": [
         "PrepayDBInstance",
         "PublicConnectionString"
       ]
     }
   },
   "PublicIPAddress": {
     "Description": "IP Address for created DB instance of Internet.",
     "Value": {
       "Fn::GetAtt": [
         "PrepayDBInstance",
         "PublicIPAddress"
      \Box}
   },
    "OrderId": {
     "Description": "The order id list of created instance.",
     "Value": {
       "Fn::GetAtt": [
         "PrepayDBInstance",
         "OrderId"
      \Box}
   },
   "PublicPort": {
     "Description": "Internet port of created DB instance.",
     "Value": {
       "Fn::GetAtt": [
         "PrepayDBInstance",
         "PublicPort"
       \blacksquare <br> ]
     }
   },
   "InnerPort": {
     "Description": "Intranet port of created DB instance.",
     "Value": {
       "Fn::GetAtt": [
         "PrepayDBInstance",
         "InnerPort"
       ]
     }
   }
 }
}
```
# 5.1.5.5. ROS

# 5.1.5.5.1. ALIYUN::ROS::WaitCondition

ALIYUN::ROS::WaitCondition is used to create an instance to process UserData messages.

### Statement

```
{
 "Type": "ALIYUN::ROS::WaitCondition",
 "Properties": {
   "Count": Number,
   "Handle": String,
   "Timeout": Number
 }
}
```
## Properties

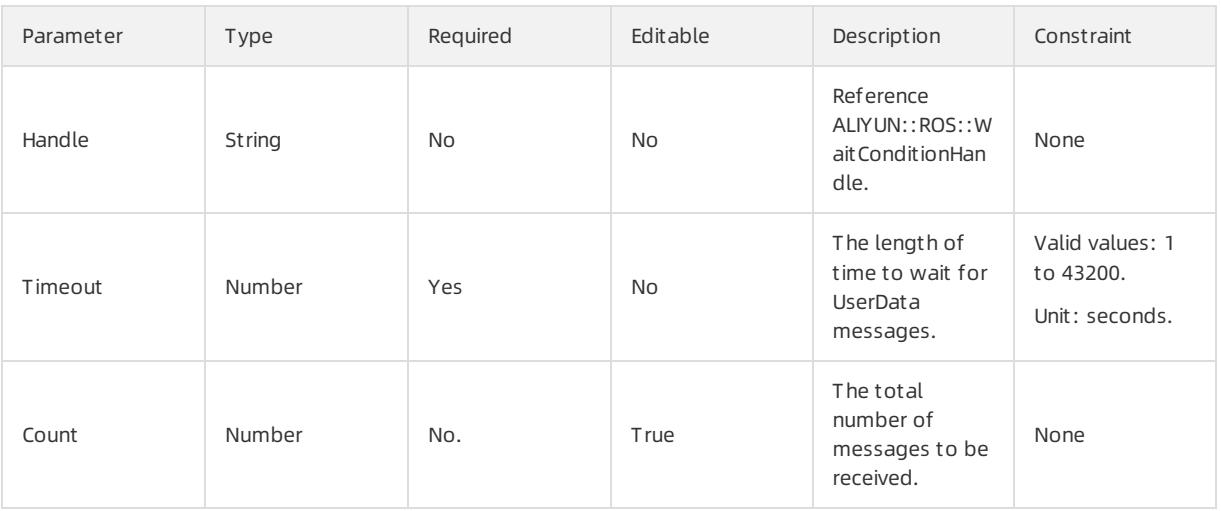

### Response parameters

Fn::GetAtt

- Data: A JSON-serialized dictionary that contains the signal Data afterthe most recent stack creation or update.
- LastData: a JSON-serialized dictionary that contains the signal data before the most recent stack update.
- JoinedErrorData: a string consisting of the ErrorData signal data.
- JoinedLastErrorData: a string consisting of the LastErrorData signal data.
- ErrorData: a JSON-serialized dictionary that contains the error signal data afterthe most recent stack creation or update.
- Lasterprotodata: a JSON-serialized dictionary that contains the error signal data before the most recent stack update.

### Sample request

{ "ROSTemplateFormatVersion": "2015-09-01", "Resources": { "WaitCondition": { "Type": "ALIYUN::ROS::WaitCondition", "Properties": { "Handle": { "Ref": "WaitConHandle" }, "Timeout": 5, "Count": 2 } }, "WaitConHandle": { "Type": "ALIYUN::ROS::WaitConditionHandle" } }, "Outputs": { "CurlCli": { "Value": { "Fn::GetAtt": [ "WaitConHandle", "CurlCli"  $\Box$ } }, "Data": { "Value": { "Fn::GetAtt": [ "WaitCondition", "Data"  $\Box$ } } } }

# 5.1.5.5.2. ALIYUN::ROS::WaitConditionHandle

ALIYUN::ROS::WaitConditionHandle is used to create an instance that sends and receives messages during UserData execution.

## Statement

```
{
 "Type": "ALIYUN::ROS::WaitConditionHandle",
 "Properties": {
   "Count": Integer,
   "Mode": String
 }
}
```
## Properties

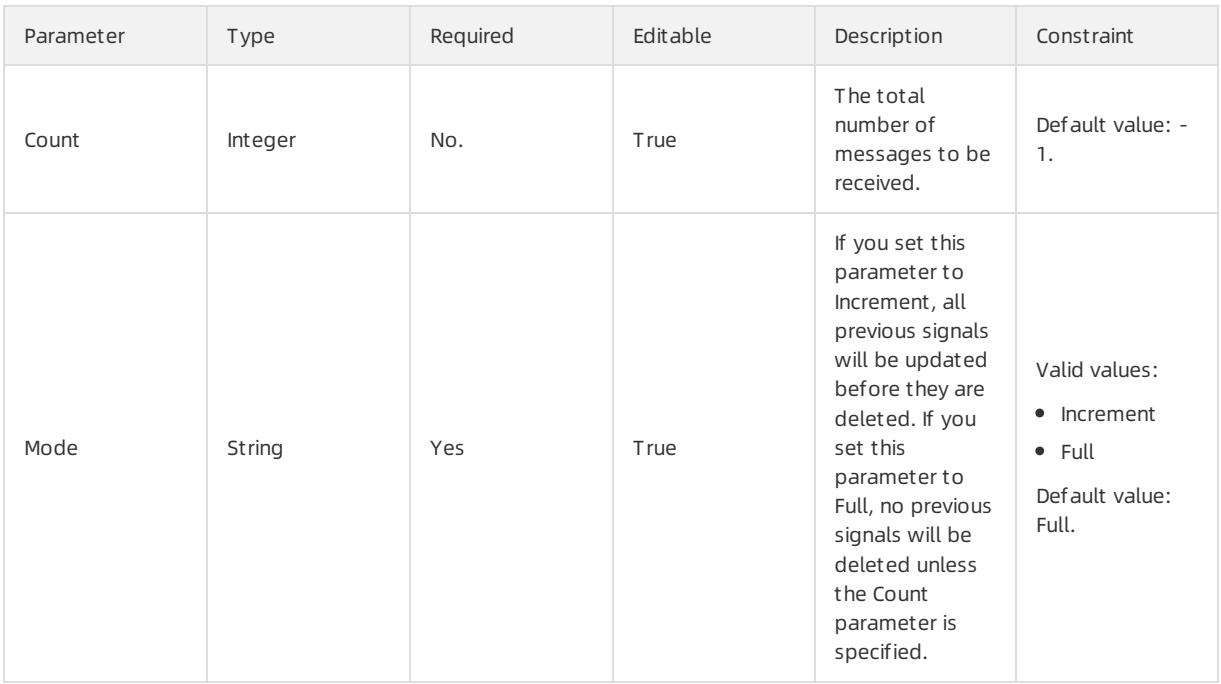

### Response parameters

Fn::GetAtt

- CurlCli: A curl Command is generated by the resource. You can use the command to send the UserData execution result or status to Resource Orchestration Service.
- WindowsCurlCli: provides Windows with cURL CLI command prefixes and sends a message indicating that the execution is completed orfailed. Windows does not support the curl command. Therefore, you must install curl.exe and add it to PATH. You can add --data-binary "{\"status\": \" success \"} to indicate success, or by adding --data-binary "{\"status\": \" failure \"} to indicate failure.
- PowerShellCurlCli: provides PowerShell with cURL CLI command prefixes and sends a message indicating that the execution is completed orfailed. Because this cmdlet was introduced in PowerShell 3.0, make sure that the PowerShell version meets this constraint. By \$PSVersionTable. PSVersion displays the version. You can add -Body '{"status": "success "} to indicate success, or by adding -Body '{"status": "failure "} to indicate failure.

## Sample request

```
{
 "ROSTemplateFormatVersion": "2015-09-01",
 "Parameters": {
   "Mode": {
     "Type": "String",
      "Description": "If set to Increment, all old signals will be deleted before update. In this mod
e, WaitCondition.Count should reference an incremental value instead of a full value, such as Scaling
GroupEnable.ScalingRuleArisExecuteResultNumberOfAddedInstances.\n\nIf set to Full, no old signal will
be deleted unless Count is set. In this mode, WaitCondition.Count should reference a full value, such
as the same value with InstanceGroup.MaxAmount. It is recommended to use this mode with Count.\n\nDef
ault to Full.",
      "AllowedValues": [
       "Increment",
        "Full"
     ],
      "Default": "Full"
    },
    "Count": {
```

```
"Type": "Number",
      "Description": "There are 3 preconditions that make Count taking effect:\n1.Mode is set to Full
.\n2.Count >= 0.\n3.The id of signal is not specified. If so, it will be a self-increasing integer st
arted from 1. For example, the id of the first signal is 1, the id of the second signal is 2, and so
on.\n\nIf Count takes effect, signals with id > Count will be deleted before update.\nThe default val
ue is -1, which means no effect.\nIt is recommended to quote the same value with WaitCondition.Count.
",
      "Default": -1
    }
  },
  "Resources": {
    "WaitConditionHandle": {
      "Type": "ALIYUN::ROS::WaitConditionHandle",
      "Properties": {
        "Mode": {
         "Ref": "Mode"
       },
       "Count": {
         "Ref": "Count"
        }
      }
   }
  },
  "Outputs": {
    "CurlCli": {
      "Description": "Convenience attribute, provides curl CLI command prefix, which can be used for
signalling handle completion or failure. You can signal success by adding --data-binary '{\"status\"
: \"SUCCESS\"}' , or signal failure by adding --data-binary '{\"status\": \"FAILURE\"}'",
      "Value": {
        "Fn::GetAtt": [
          "WaitConditionHandle",
          "CurlCli"
        ]
      }
    },
    "WindowsCurlCli": {
     "Description": "Convenience attribute, provides curl CLI command prefix for Windows, which can
be used for signalling handle completion or failure. As Windows does not support curl command, you ne
ed to install curl.exe and add it to PATH first. You can signal success by adding --data-binary \"{\\
\"status\\\": \\\"SUCCESS\\\"}\" , or signal failure by adding --data-binary \"{\\\"status\\\": \\\"F
\text{AILURE}\setminus\setminus\mathbf{''} \setminus\mathbf{''} ",
      "Value": {
        "Fn::GetAtt": [
          "WaitConditionHandle",
          "WindowsCurlCli"
       ]
      }
    },
    "PowerShellCurlCli": {
      "Description": "Convenience attribute, provides curl CLI command prefix for PowerShell, which c
an be used for signalling handle completion or failure. As this cmdlet was introduced in PowerShell 3
.0, ensure the version of PowerShell satisfies the constraint. (Show the version via $PSVersionTable.
PSVersion.) You can signal success by adding -Body '{\"status\": \"SUCCESS\"}' , or signal failure by
adding -Body '{\"status\": \"FAILURE\"}' ",
      "Value": {
        "Fn::GetAtt": [
          "WaitConditionHandle",
          "PowerShellCurlCli"
        ]
```
} } } }

# 5.1.5.5.3. ALIYUN::ROS::Stack

ALIYUN::ROS::Stack is used to create a nested stack. You can have a maximumof five nested levels.

ALIYUN::ROS::Stack is used in a top-level template to nest stacks as resources.

You can add output values froma nested stack contained within the template. You can use Fn::GetAtt together with the logical name of the nested stack and the output name in the Outputs.NestedStackOutputName format.

 $\heartsuit$  Note We recommend that you run an update to the Nested stack from the parent stack.

When you apply a template change to update a top-level stack, ROS updates the top-level stack and initiates an update to its nested stacks. Resource orchestration service (ROS) updates resources that have been modified in the nested stack, but does not update resources that have not been modified in the nested stack.

### Statement

```
{
 "Type": "ALIYUN::ROS::Stack",
 "Properties": {
   "TemplateURL": String,
   "TimeoutMins": Number,
   "Parameters": Map
 }
}
```
## Properties

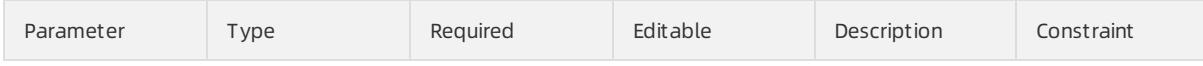

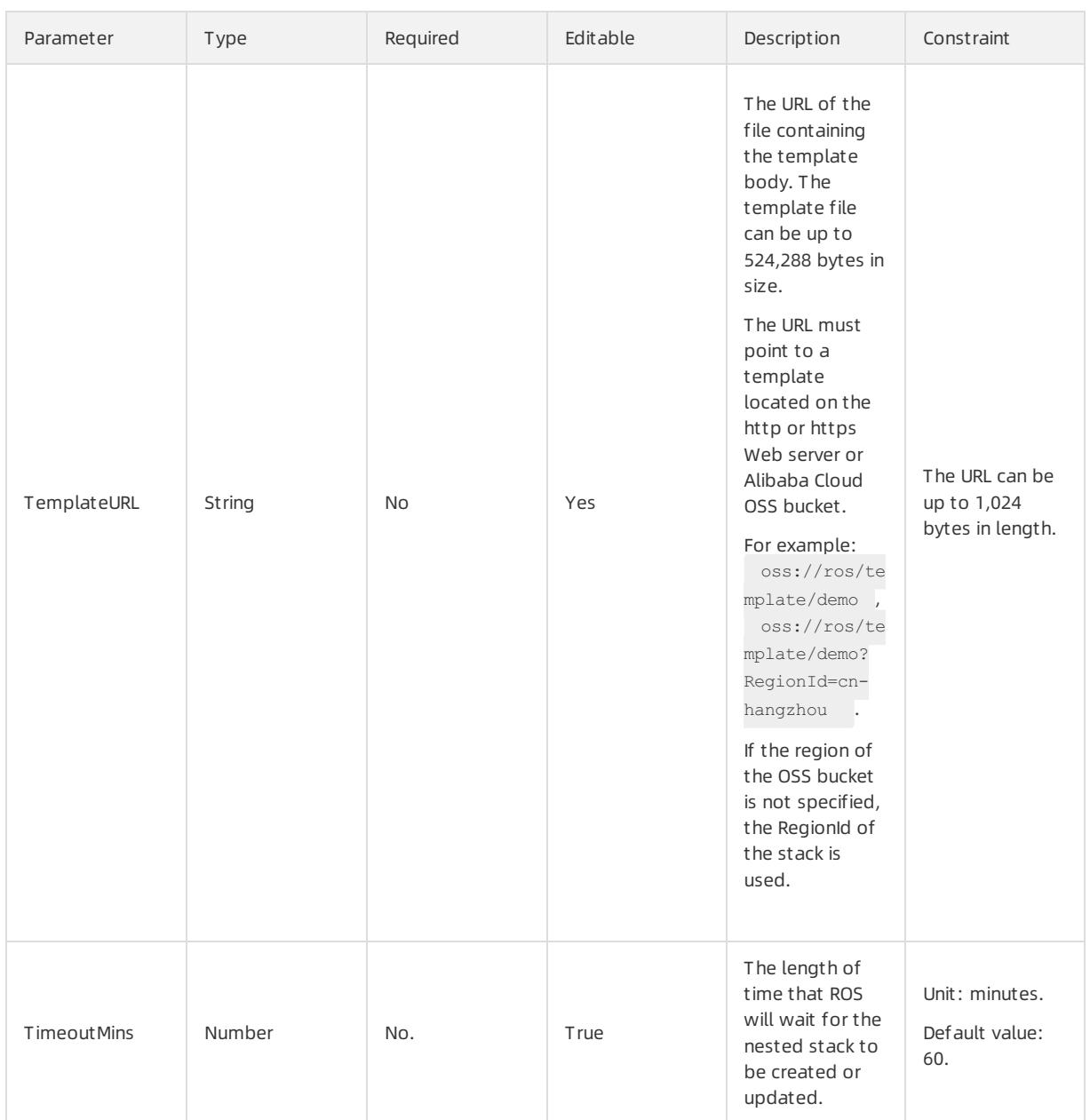

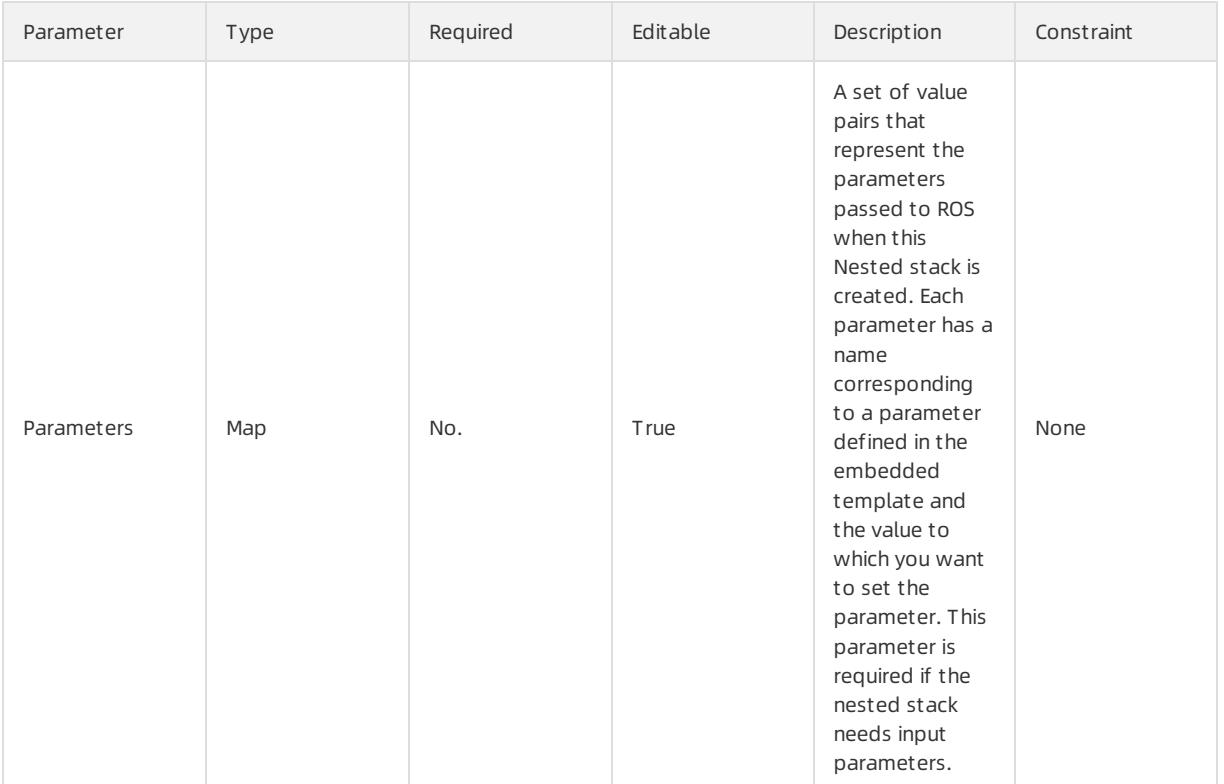

## Response parameters

#### Fn::GetAtt

You can use the following code to obtain the output of the nested stack:

```
{
 "Fn::GetAtt": [
   "<nested stack>",
   "Outputs.<nested_stack_output_name>"
 \, ]
}
```
When you use  $Ref$  to reference resources in a nested stack, the Alibaba Cloud Resource Name (ARN) of the nested stack is returned. Example: arn:acs:ros::cn-hangzhou:12345\*\*\*\*:stacks/test-nested-stack-Demojzkyq7mn2ykj/e71c1e04-1a57-46fc-b9a4-cf7ce0d3\*\*\*\*

## Examples

The following code provides an example of how to create a VPC, a VSwitch, and a security group in a nested stack and save the output results to the oss://ros/template/vpc.txt directory:

```
{
 "ROSTemplateFormatVersion": "2015-09-01",
  "Description": "One VPC, VSwitch, security group.",
  "Parameters": {
   "ZoneId": {
     "Type": "String",
     "Description": "The available zone"
   },
   "SecurityGroupName": {
     "Type": "String",
     "Description": "The security group name",
```
"Default": "my-sg-name"

```
"Default": "my-sg-name"
 },
 "VpcName": {
   "Type": "String",
   "Description": "The VPC name",
   "MinLength": 2,
   "MaxLength": 128,
   "ConstraintDescription": "[2, 128] English or Chinese letters",
   "Default": "my-vpc-name"
 },
 "VpcCidrBlock": {
   "Type": "String",
   "AllowedValues": [
     "192.168.0.0/16",
     "172.16.0.0/12",
     "10.0.0.0/8"
   ],
   "Default": "10.0.0.0/8"
 },
 "VSwitchCidrBlock": {
   "Type": "String",
   "Description": "The VSwitch subnet which must be within VPC",
   "Default": "10.0.10.0/24"
 },
 "UpdateVersion": {
   "Type": "Number",
   "Default": 0
 }
},
"Resources": {
 "Vpc": {
   "Type": "ALIYUN::ECS::VPC",
   "Properties": {
     "CidrBlock": {
       "Ref": "VpcCidrBlock"
     },
     "VpcName": {
       "Ref": "VpcName"
     }
   }
 },
 "VSwitch": {
   "Type": "ALIYUN::ECS::VSwitch",
   "Properties": {
     "CidrBlock": {
       "Ref": "VSwitchCidrBlock"
     },
     "ZoneId": {
       "Ref": "ZoneId"
     },
     "VpcId": {
       "Fn::GetAtt": [
         "Vpc",
         "VpcId"
       \lceil}
   }
 },
 "SecurityGroup": {
  "Type": "ALIYUN::ECS::SecurityGroup",
```
User Guide - Cloud Essentials and Se curit y·Resource Orchestration Servic e (ROS)

```
"Type": "ALIYUN::ECS::SecurityGroup",
     "Properties": {
       "SecurityGroupName": {
         "Ref": "SecurityGroupName"
       },
       "VpcId": {
         "Ref": "Vpc"
       }
     }
   },
   "WaitConditionHandle": {
     "Type": "ALIYUN::ROS::WaitConditionHandle",
     "Properties": {
      "UpdateVersion": {
         "Ref": "UpdateVersion"
       }
     }
   }
  },
  "Outputs": {
   "SecurityGroupId": {
     "Value": {
      "Fn::GetAtt": [
        "SecurityGroup",
         "SecurityGroupId"
       ]
     }
   },
   "VpcId": {
     "Value": {
      "Fn::GetAtt": [
        "Vpc",
         "VpcId"
      ]
     }
   },
   "VSwitchId": {
     "Value": {
       "Fn::GetAtt": [
         "VSwitch",
         "VSwitchId"
       ]
     }
   }
 }
}
```
The following code provides an example of a top-level stack:

```
{
 "ROSTemplateFormatVersion": "2015-09-01",
 "Description": "One ECS instance.",
 "Parameters": {
   "ImageId": {
     "Default": "centos_7",
     "Type": "String",
     "Description": "Image Id, represents the image resource to startup the ECS instance"
   },
    "InstanceType": {
     "Type": "String",
     "Description": "The ECS instance type,",
```
"Description": "The ECS instance type,",

"Default": "ecs.xn4.small"

```
},
    "ZoneId": {
     "Type": "String",
     "Description": "The available zone "
   },
   "InstanceChargeType": {
     "Type": "String",
     "AllowedValues": [
       "PrePaid",
       "PostPaid"
     ],
     "Default": "PostPaid",
     "Description": "The instance charge type"
    },
    "SecurityGroupName": {
     "Type": "String",
     "Description": "The security group name",
     "Default": "my-sg-name"
   },
    "NetworkInterfaceName": {
     "Type": "String",
     "Description": "The Network interface name",
     "Default": "my-eni-name"
   },
    "VpcName": {
     "Type": "String",
     "Description": "The VPC name",
     "MinLength": 2,
     "MaxLength": 128,
     "ConstraintDescription": "[2, 128] English or Chinese letters",
     "Default": "my-vpc-name"
    },
    "IoOptimized": {
     "AllowedValues": [
       "none",
       "optimized"
     ],
     "Description": "IO optimized, optimized is for the IO optimized instance type",
     "Type": "String",
     "Default": "optimized"
    },
    "SystemDiskCategory": {
     "AllowedValues": [
       "cloud",
       "cloud efficiency",
       "cloud_ssd"
     ],
     "Description": "System disk category: average cloud disk(cloud), efficient cloud disk(cloud_
efficiency) or SSD cloud disk(cloud_ssd)",
     "Type": "String",
     "Default": "cloud_ssd"
   },
    "VpcCidrBlock": {
     "Type": "String",
     "AllowedValues": [
       "192.168.0.0/16",
       "172.16.0.0/12",
       "10.0.0.0/8"
```
#### User Guide - Cloud Essentials and Se curit y·Resource Orchestration Servic e (ROS)

```
\Box,
   "Default": "10.0.0.0/8"
 },
 "VSwitchCidrBlock": {
   "Type": "String",
   "Description": "The VSwitch subnet which must be within VPC",
   "Default": "10.0.10.0/24"
 },
 "UpdateVersion": {
   "Type": "Number",
   "Default": 0
 }
},
"Resources": {
 "NetworkStack": {
   "Type": "ALIYUN::ROS::Stack",
   "Properties": {
     "TemplateURL": "oss://ros/template/vpc.txt",
      "TimeoutMins": 5,
      "Parameters": {
       "ZoneId": {
         "Ref": "ZoneId"
       },
       "SecurityGroupName": {
         "Ref": "SecurityGroupName"
       },
       "VpcName": {
         "Ref": "VpcName"
       },
       "VpcCidrBlock": {
         "Ref": "VpcCidrBlock"
       },
       "VSwitchCidrBlock": {
         "Ref": "VSwitchCidrBlock"
       },
       "UpdateVersion": {
         "Ref": "UpdateVersion"
       }
      }
   }
 },
 "WebServer": {
   "Type": "ALIYUN::ECS::Instance",
   "Properties": {
     "ImageId": {
       "Ref": "ImageId"
     },
     "InstanceType": {
       "Ref": "InstanceType"
     },
      "InstanceChargeType": {
       "Ref": "InstanceChargeType"
     },
      "SecurityGroupId": {
       "Fn::GetAtt": [
         "NetworkStack",
         "Outputs.SecurityGroupId"
       ]
      },
      ", "<br>"Vizi = T - 3 H + - - 0
```

```
"VpcId": {
       "Fn::GetAtt": [
        "NetworkStack",
         "Outputs.VpcId"
      ]
      },
      "VSwitchId": {
       "Fn::GetAtt": [
        "NetworkStack",
         "Outputs.VSwitchId"
      \Box},
      "IoOptimized": {
       "Ref": "IoOptimized"
     },
     "ZoneId": {
       "Ref": "ZoneId"
     },
      "SystemDisk_Category": {
       "Ref": "SystemDiskCategory"
     },
     "DiskMappings": [
       \{"Category": "cloud_ssd",
         "Size": 20
       }
     ]
   }
  }
},
"Outputs": {
 "InstanceId": {
   "Value": {
     "Fn::GetAtt": [
       "WebServer",
      "InstanceId"
     ]
   }
  },
  "PublicIp": {
   "Value": {
    "Fn::GetAtt": [
      "WebServer",
      "PublicIp"
     ]
   }
  },
  "SecurityGroupId": {
   "Value": {
     "Fn::GetAtt": [
      "NetworkStack",
       "Outputs.SecurityGroupId"
     ]
   }
  },
  "VpcId": {
   "Value": {
     "Fn::GetAtt": [
       "NetworkStack",
       "Outputs.VpcId"
```

```
]
    }
   },
   "VSwitchId": {
     "Value": {
      "Fn::GetAtt": [
        "NetworkStack",
        "Outputs.VSwitchId"
      ]
     }
   },
   "NetworkStackArn": {
    "Value": {
      "Ref": "NetworkStack"
    \rightarrow}
 }
}
```
# 5.1.5.6. SLB

# 5.1.5.6.1. ALIYUN::SLB::AccessControl

ALIYUN::SLB::AccessControl is used to create an access control list (ACL).

## Syntax

```
{
 "Type": "ALIYUN::SLB::AccessControl",
 "Properties": {
   "AddressIPVersion": String,
   "AclName": String,
   "AclEntrys": List
 }
}
```
## Properties

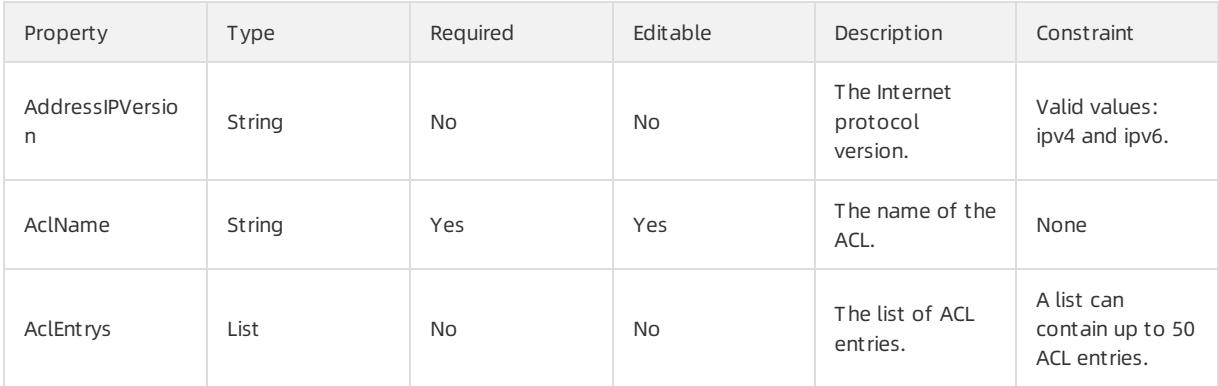

# AclEntrys syntax

```
"AclEntrys": [
 \{"comment": String,
   "entry": String
 }
\, \, \,
```
# AclEntrys properties

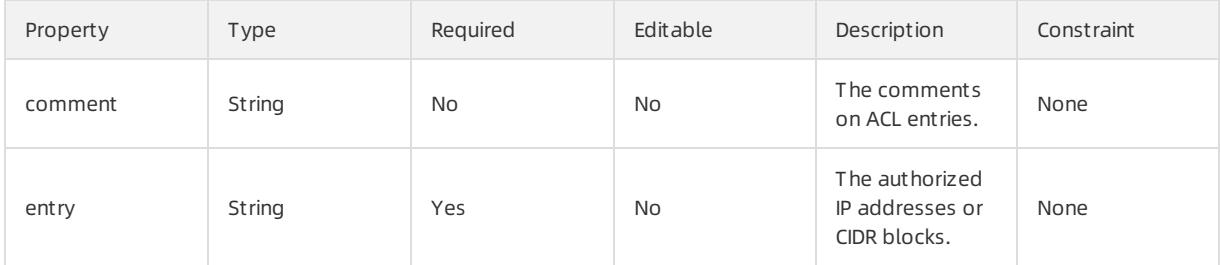

### Response parameters

Fn::GetAtt

AclId: the ID of the ACL.

# Examples

Resource usage example

#### User Guide - Cloud Essentials and Se curit y·Resource Orchestration Servic e (ROS)

```
{
 "ROSTemplateFormatVersion": "2015-09-01",
 "Resources": {
   "AccessControl": {
     "Type": "ALIYUN::SLB::AccessControl",
     "Properties": {
       "AddressIPVersion": {
         "Ref": "AddressIPVersion"
       },
       "AclName": {
         "Ref": "AclName"
       },
       "AclEntrys": {
         "Fn::Split": [",", {
           "Ref": "AclEntrys"
         }, {
           "Ref": "AclEntrys"
         }]
       }
     }
   }
 },
 "Parameters": {
   "AddressIPVersion": {
     "Type": "String",
     "Description": "IP version. Could be \"ipv4\" or \"ipv6\".",
     "AllowedValues": ["ipv4", "ipv6"]
   },
   "AclName": {
     "Type": "String",
     "Description": "The name of the access control list."
   },
   "AclEntrys": {
     "Type": "CommaDelimitedList",
     "Description": "A list of acl entrys. Each entry can be IP addresses or CIDR blocks. Max length
: 50.",
     "MaxLength": 50
   }
 },
 "Outputs": {
   "AclId": {
     "Description": "The ID of the access control list.",
     "Value": {
       "Fn::GetAtt": ["AccessControl", "AclId"]
    }
   }
 }
}
```
Example of combined use of SLB-related resources

```
{
 "ROSTemplateFormatVersion": "2015-09-01",
 "Resources": {
   "LoadBalancer": {
     "Type": "ALIYUN::SLB::LoadBalancer",
     "Properties": {
       "LoadBalancerName": "slb-with-listener-and-acl",
      "AddressType": "internet",
```

```
"AddressType": "internet",
      "InternetChargeType": "paybybandwidth",
      "Bandwidth": 10,
      "VpcId": "vpc-xxxxxxxxxxxxxxxxxxxx",
      "VSwitchId": "vsw-xxxxxxxxxxxxxxxxxxxx"
   }
 },
 "ACL": {
   "Type": "ALIYUN::SLB::AccessControl",
   "Properties": {
     "AclName": "acl-for-listener",
     "AddressIPVersion": "ipv4",
     "AclEntrys": [
       \left\{ \right."entry": "192.168.x.x"
       },
        {
         "entry": "10.0.x.x/24",
         "comment": "just comment"
       }
      ]
    }
 },
 "CreateListener": {
   "Type": "ALIYUN::SLB::Listener",
   "Properties": {
      "LoadBalancerId": {
       "Ref": "LoadBalancer"
     },
      "ListenerPort": "80",
      "BackendServerPort": 8080,
      "Bandwidth": 1,
      "Protocol": "http",
     "HealthCheck": {
       "HealthyThreshold": 3,
       "UnhealthyThreshold": 3,
       "Interval": 2,
       "Timeout": 5
      },
      "Scheduler": "wrr",
      "RequestTimeout": 179,
      "IdleTimeout": 59,
      "AclId": {
       "Ref": "ACL"
     },
      "AclStatus": "on",
     "AclType": "white"
   }
 }
},
"Outputs": {
 "LoadBalanceDetails": {
   "Value": {
     "Fn::GetAtt": [
       "LoadBalancerId",
       "Listeners"
     ]
   }
 }
```
}

}

# 5.1.5.6.2. ALIYUN::SLB::BackendServerAttachment

ALIYUN::SLB::BackendServerAttachment is used to add backend servers.

### Statement

```
{
 "Type": "ALIYUN::SLB::BackendServerAttachment",
 "Properties": {
   "LoadBalancerId": String,
   "BackendServers": List,
   "BackendServerList": List,
   "BackendServerWeightList": List
 }
}
```
# Properties

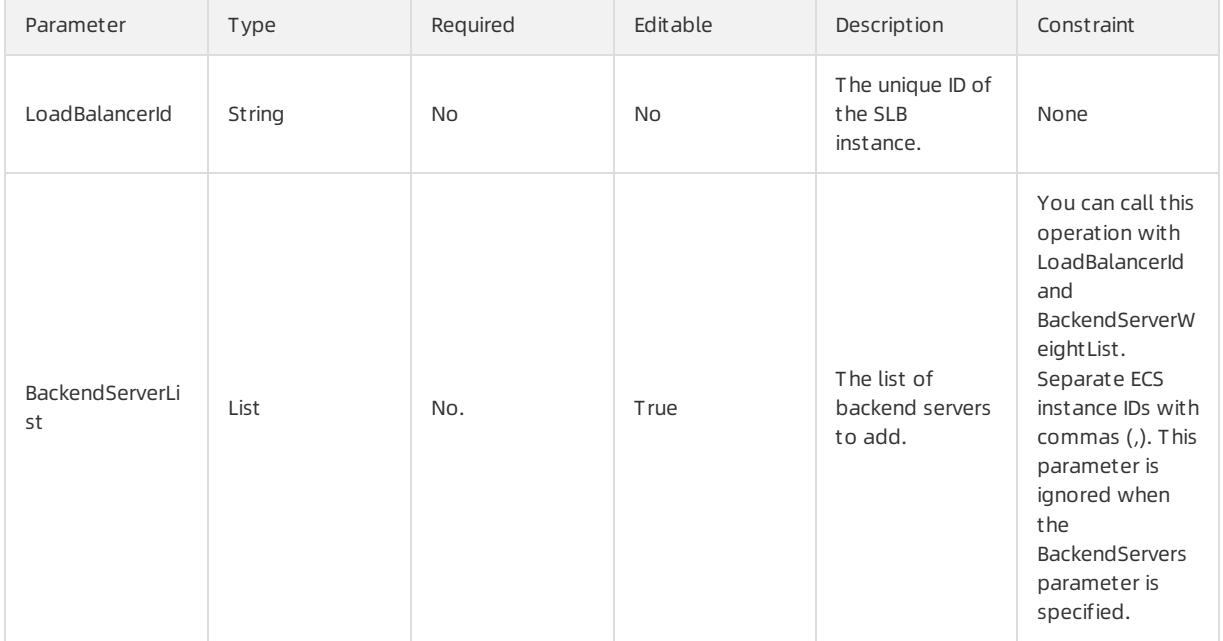

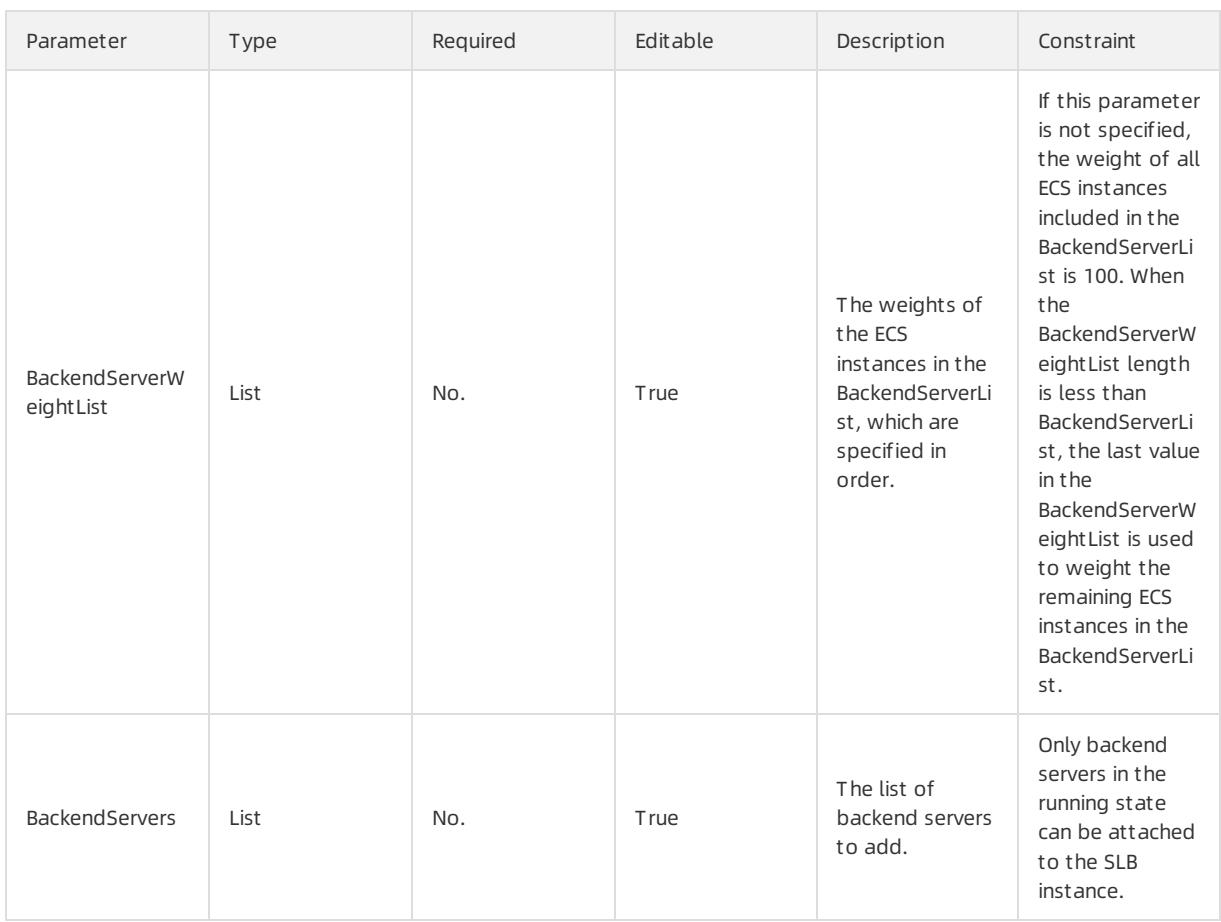

# BackendServers syntax

```
"BackendServers": [
 \left\{ \right."ServerId" : String,
   "Weight" : Integer
 }
]
```
# BackendServers properties

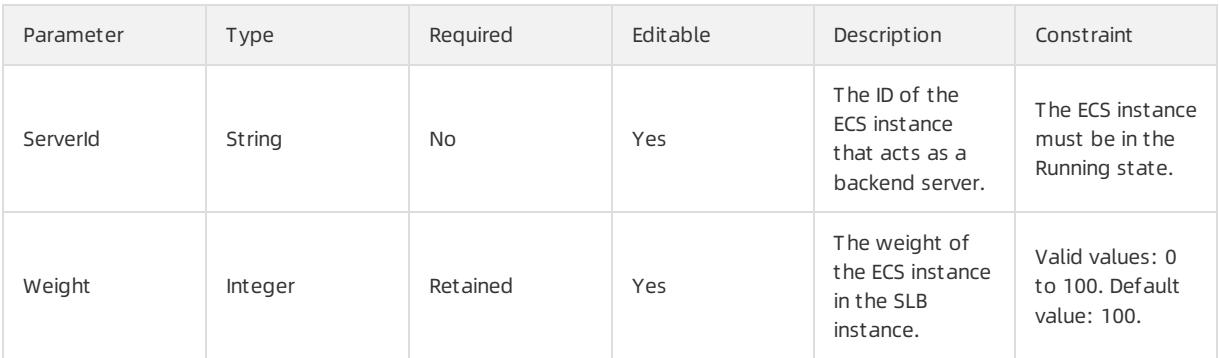

# Response parameters

Fn::GetAtt

BackendServers: the backend servers added to the SLB instance.

LoadBalancerId: the ID of the SLB instance.

### Sample request

```
{
  "ROSTemplateFormatVersion": "2015-09-01",
  "Resources": {
   "Attachment2": {
     "Type": "ALIYUN::SLB::BackendServerAttachment",
     "Properties": {
       "LoadBalancerId": "15187200816-cn-beijing-btc-****",
       "BackendServerList": [
         "i-25o0m****",
         "i-25zsk****"
       ],
        "BackendServerWeightList": [
         "20",
         "100"
       ]
      }
   }
  }
}
```
# 5.1.5.6.3. ALIYUN::SLB::BackendServerToVServerGroupAddition

ALIYUN::SLB::BackendServerToVServerGroupAddition is used to add backend servers to an existing VServer group.

#### Statement

```
{
 "Type": "ALIYUN::SLB::BackendServerToVServerGroupAddition",
 "Properties": {
   "BackendServers": List,
   "VServerGroupId": String
 }
}
```
## Properties

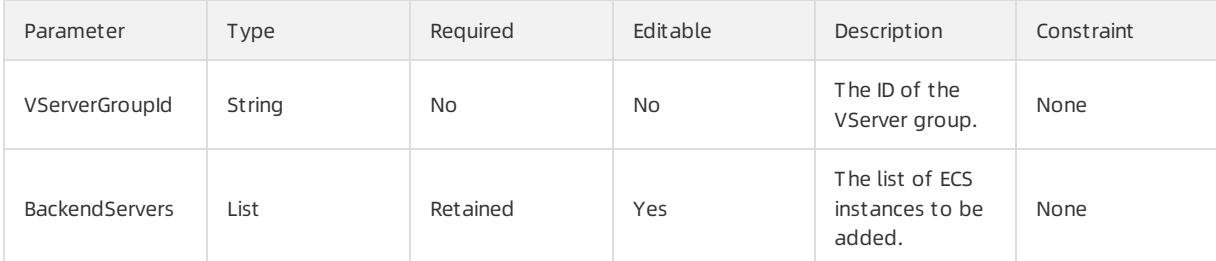

### BackendServers syntax

```
"BackendServers": [
  \left\{ \right."ServerId": String,
    "Port": Integer,
    "Weight": Integer
 }
\, \, \,
```
# BackendServers properties

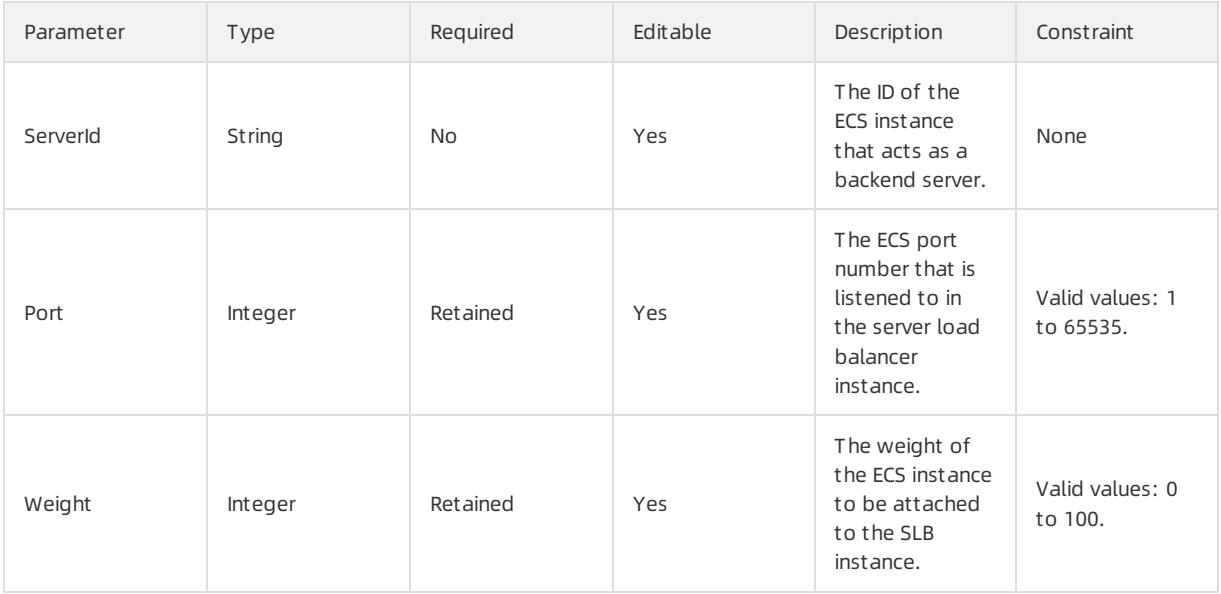

# Response parameters

Fn::GetAtt

VServerGroupId: the ID of the VServer group.

# Sample request

#### User Guide - Cloud Essentials and Se curit y·Resource Orchestration Servic e (ROS)

```
{
 "ROSTemplateFormatVersion": "2015-09-01",
 "Resources": {
   "AttachVServerGroup": {
     "Type": "ALIYUN::SLB::BackendServerToVServerGroupAddition",
     "Properties": {
       "VServerGroupId": "sg-2zenh4ndwrqg14yt0****",
       "BackendServers": [
         {
           "ServerId": "i-25zsk****",
           "Weight": 20,
           "Port": 8080
          },
         {
           "ServerId": "i-25zsk****",
           "Weight": 100,
           "Port": 8081
          }
        ]
     }
   }
 }
}
```
# 5.1.5.6.4. ALIYUN::SLB::Certificate

ALIYUN::SLB::Certificate is used to upload a certificate to an SLB instance. Server certificates and CA certificates are supported.

Notice

- You can upload only one CA certificate at a time ("CertificateType": "CA ").
- You can upload only one server certificate and the corresponding private key at a time ("CertificateType": "Server ").

Syntax

```
{
 "Type": "ALIYUN::SLB::Certificate",
 "Properties": {
   "CertificateName": String,
   "Certificate": String,
   "AliCloudCertificateName": String,
   "PrivateKey": String,
   "ResourceGroupId": String,
   "CertificateType": String,
   "AliCloudCertificateId": String
 }
}
```
## Properties

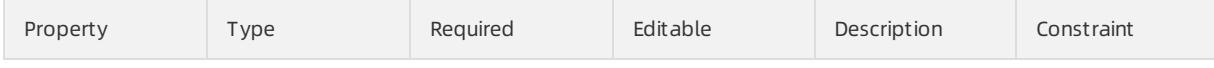

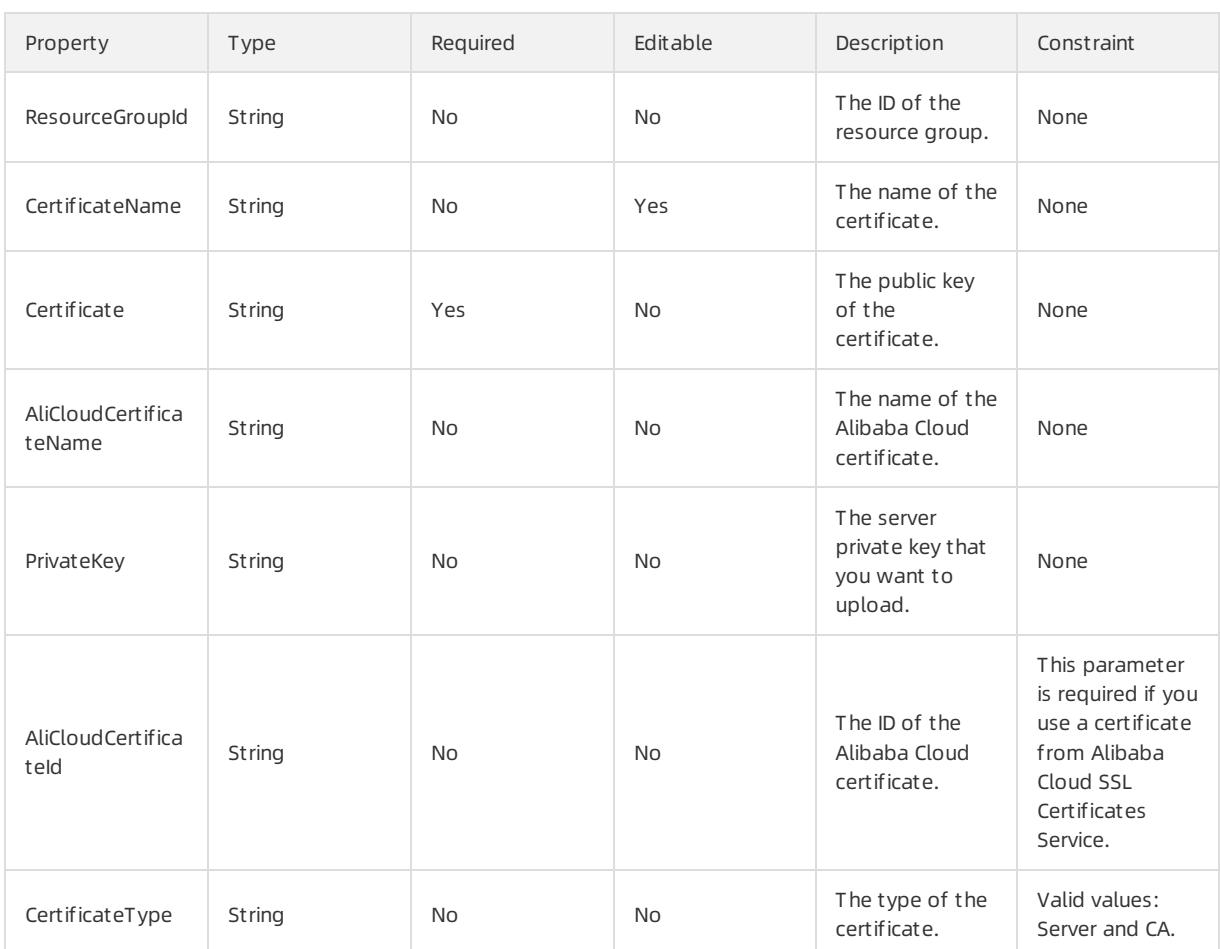

# Response parameters

Fn::GetAtt

- CertificateId: the ID of the certificate.
- Fingerprint: the fingerprint of the certificate.

# Examples

```
{
 "ROSTemplateFormatVersion": "2015-09-01",
  "Parameters": {
   "CertificateType": {
     "Type": "String",
     "Description": "The type of the certificate.",
      "AllowedValues": [
       "Server",
       "CA"
     ],
     "Default": "Server"
   },
    "AliCloudCertificateName": {
     "Type": "String",
     "Description": "The name of the Alibaba Cloud certificate."
   },
    "PrivateKey": {
     "Type": "String",
      "Description": "The private key."
```
#### User Guide - Cloud Essentials and Se curit y·Resource Orchestration Servic

e (ROS)

```
},
   "CertificateName": {
     "Type": "String",
     "Description": "The name of the certificate."
   },
   "Certificate": {
     "Type": "String",
     "Description": "The content of the certificate public key."
   },
   "AliCloudCertificateId": {
     "Type": "String",
     "Description": "The ID of the Alibaba Cloud certificate."
   }
 },
 "Resources": {
   "Certificate": {
     "Type": "ALIYUN::SLB::Certificate",
     "Properties": {
       "CertificateType": {
         "Ref": "CertificateType"
       },
       "AliCloudCertificateName": {
         "Ref": "AliCloudCertificateName"
       },
       "PrivateKey": {
         "Ref": "PrivateKey"
       },
       "CertificateName": {
        "Ref": "CertificateName"
       },
       "Certificate": {
        "Ref": "Certificate"
       },
       "AliCloudCertificateId": {
        "Ref": "AliCloudCertificateId"
       }
     }
   }
 },
 "Outputs": {
   "Fingerprint": {
     "Description": "The fingerprint of the certificate.",
     "Value": {
       "Fn::GetAtt": [
         "Certificate",
         "Fingerprint"
       \Box}
   },
   "CertificateId": {
     "Description": "The ID of the certificate.",
     "Value": {
      "Fn::GetAtt": [
         "Certificate",
         "CertificateId"
       ]
     }
   }
 }
}
```
# 5.1.5.6.5. ALIYUN::SLB::DomainExtension

ALIYUN::SLB::DomainExtension is used to create a domain extension for an SLB instance.

# Statement

 $\frac{1}{2}$ 

```
{
 "Type": "ALIYUN::SLB::DomainExtension",
 "Properties": {
   "Domain": String,
   "ListenerPort": Integer,
   "ServerCertificateId": String,
   "LoadBalancerId": String
 }
}
```
## Properties

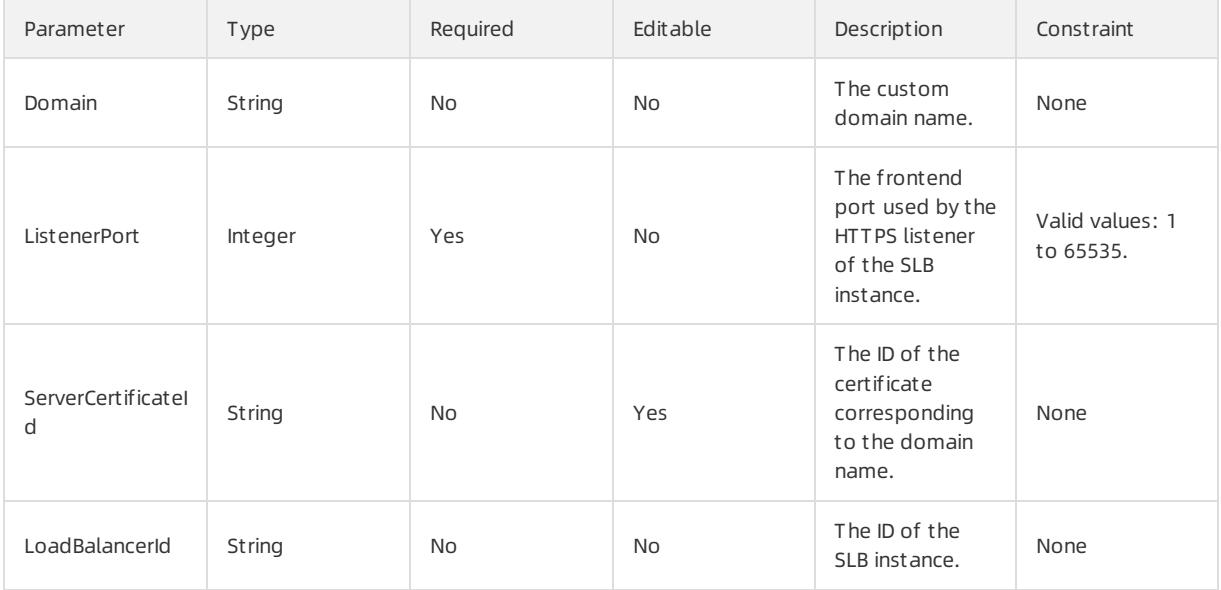

### Response parameters

Fn::GetAtt

- DomainExtensionId: the ID of the created domain extension.
- ListenerPort: The frontend port used by the SLB instance.

### Sample request

User Guide - Cloud Essentials and Se curit y·Resource Orchestration Servic

e (ROS)

```
{
 "ROSTemplateFormatVersion": "2015-09-01",
 "Resources": {
   "DomainExtension": {
     "Type": "ALIYUN::SLB::DomainExtension",
     "Properties": {
       "Domain": "*.example.com",
       "ListenerPort": "443",
       "ServerCertificateId": "123157908552****_166f8204689_1714763408_70998****",
       "LoadBalancerId": "lb-bp1o94dp5i6earr9g****"
    }
   }
 },
 "Outputs": {
   "DomainExtensionId": {
     "Value": {
      "Fn::GetAtt": [
        "DomainExtension",
        "DomainExtensionId"
      \Box}
   },
   "ListenerPort": {
     "Value": {
       "Fn::GetAtt": [
         "DomainExtension",
         "ListenerPort"
      \Box}
   }
 }
}
```
# 5.1.5.6.6. ALIYUN::SLB::Listener

ALIYUN::SLB::Listeneris used to create a listenerfor an SLB instance.

### Statement

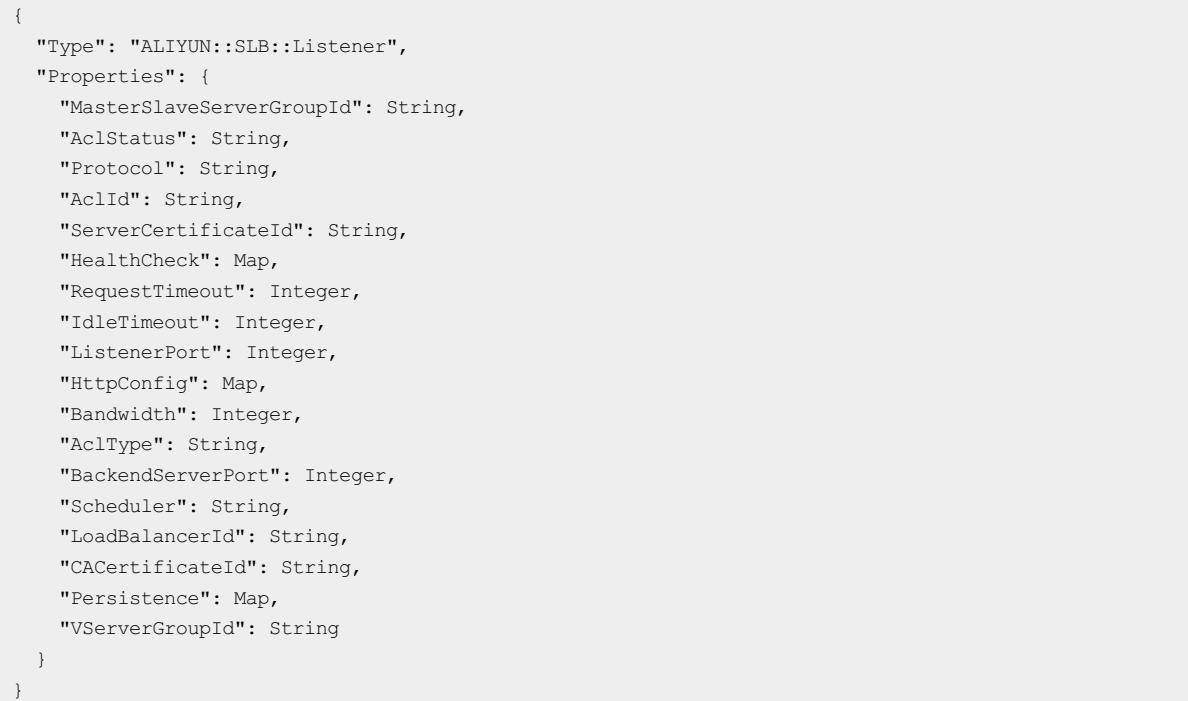

# Properties

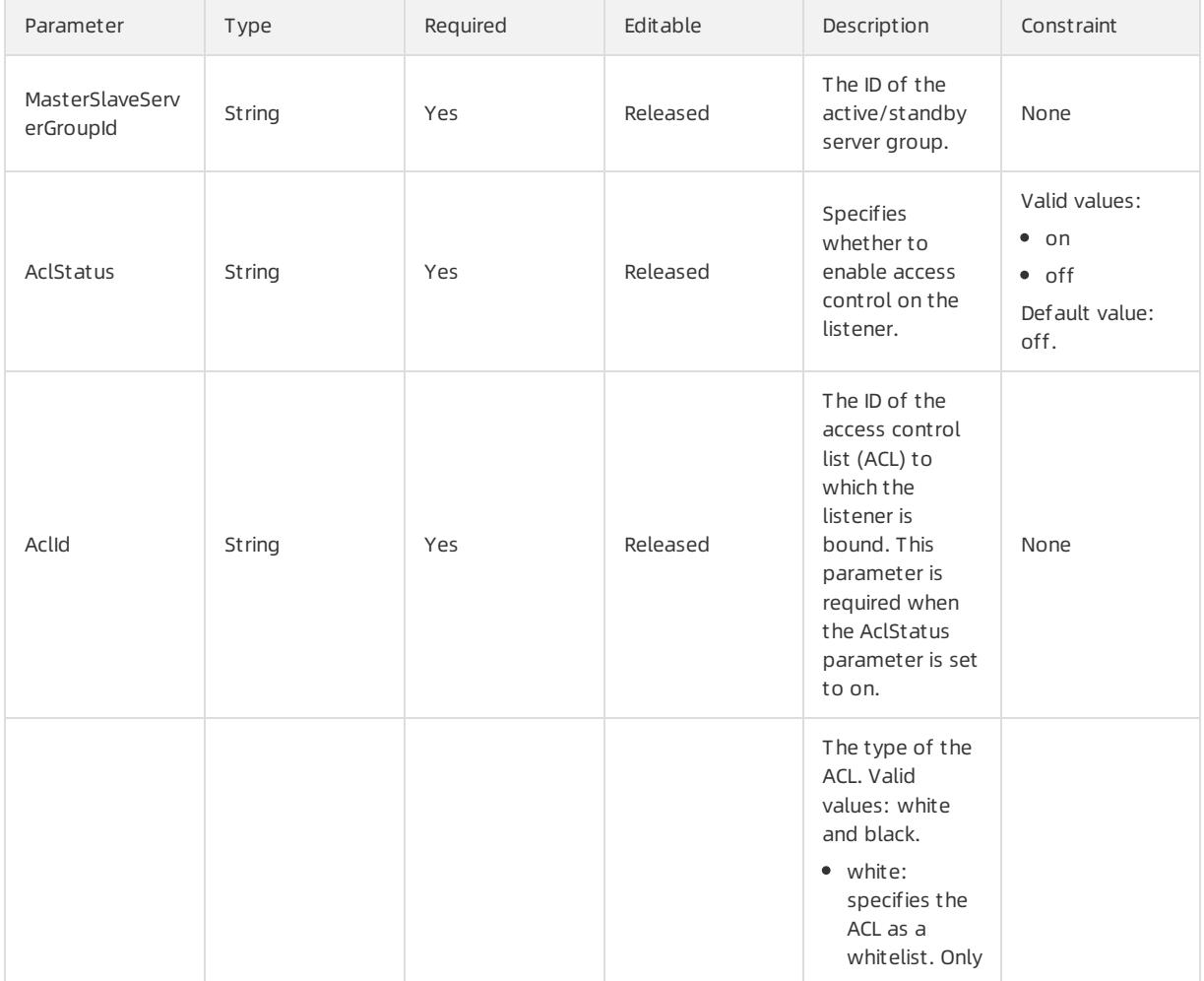

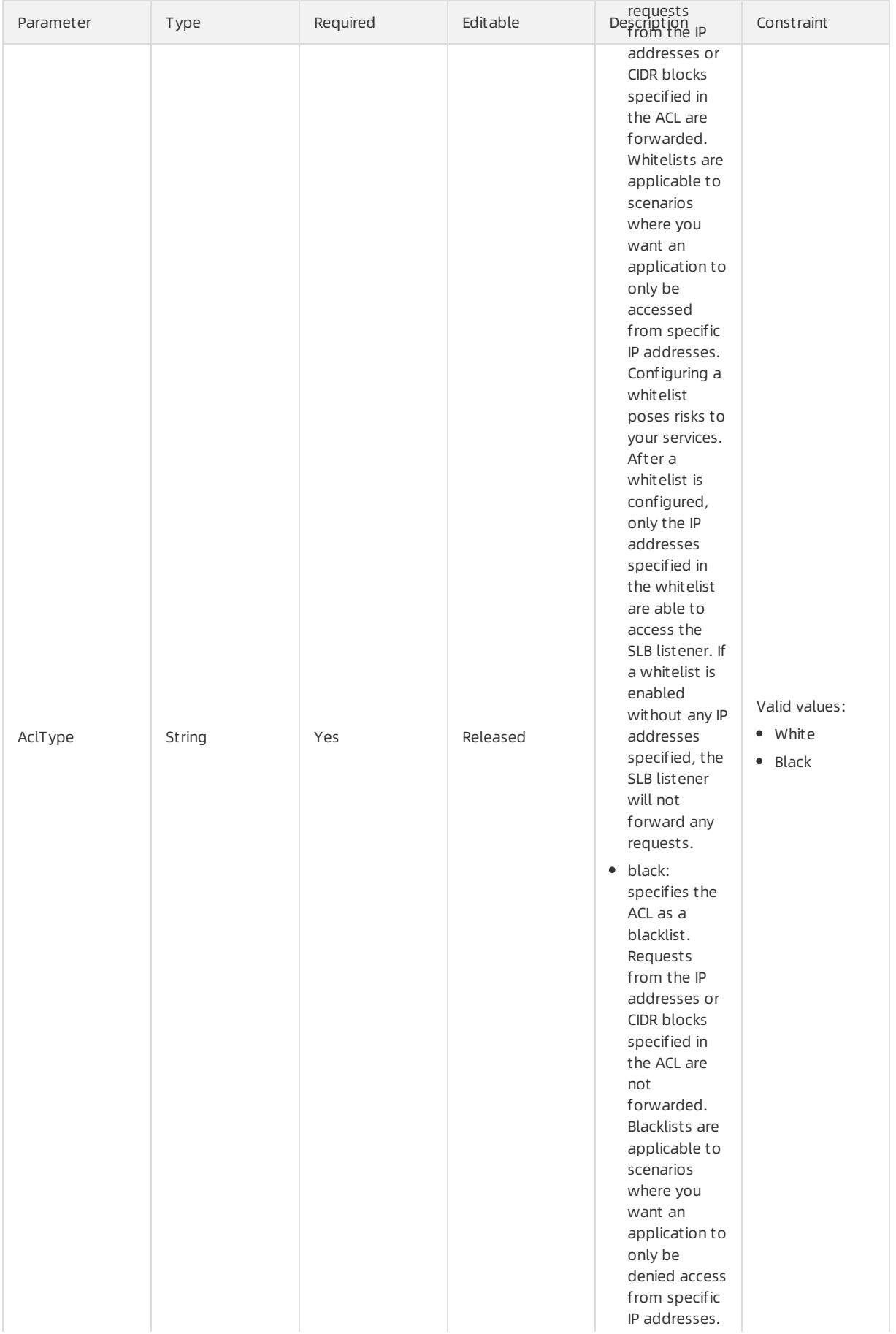

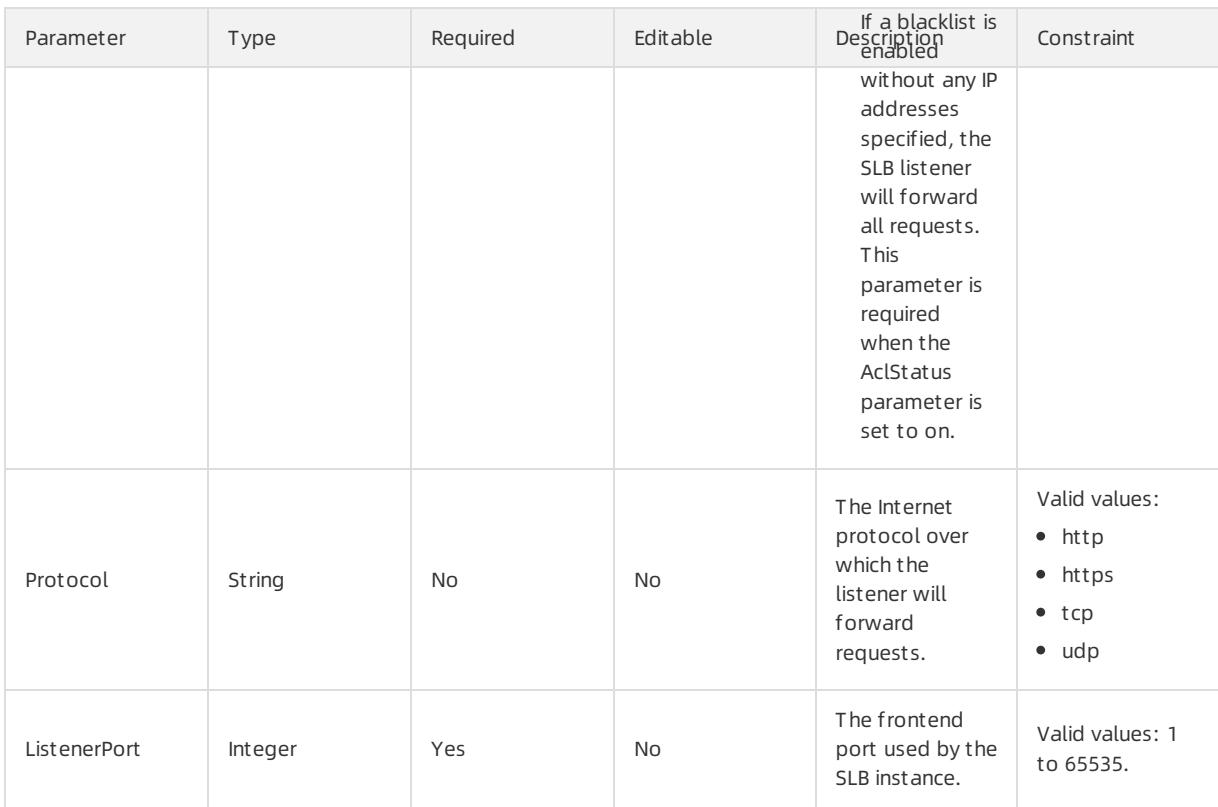

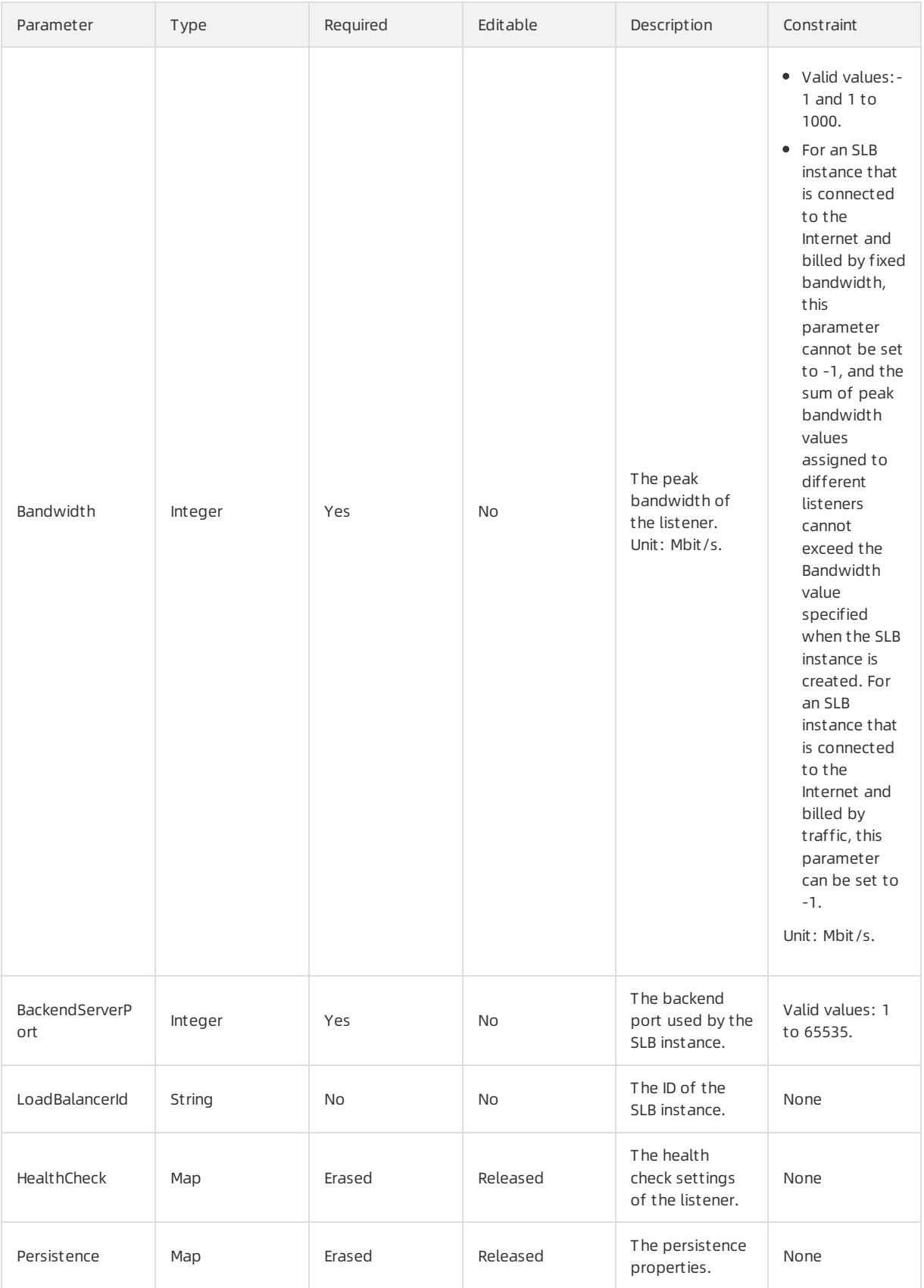

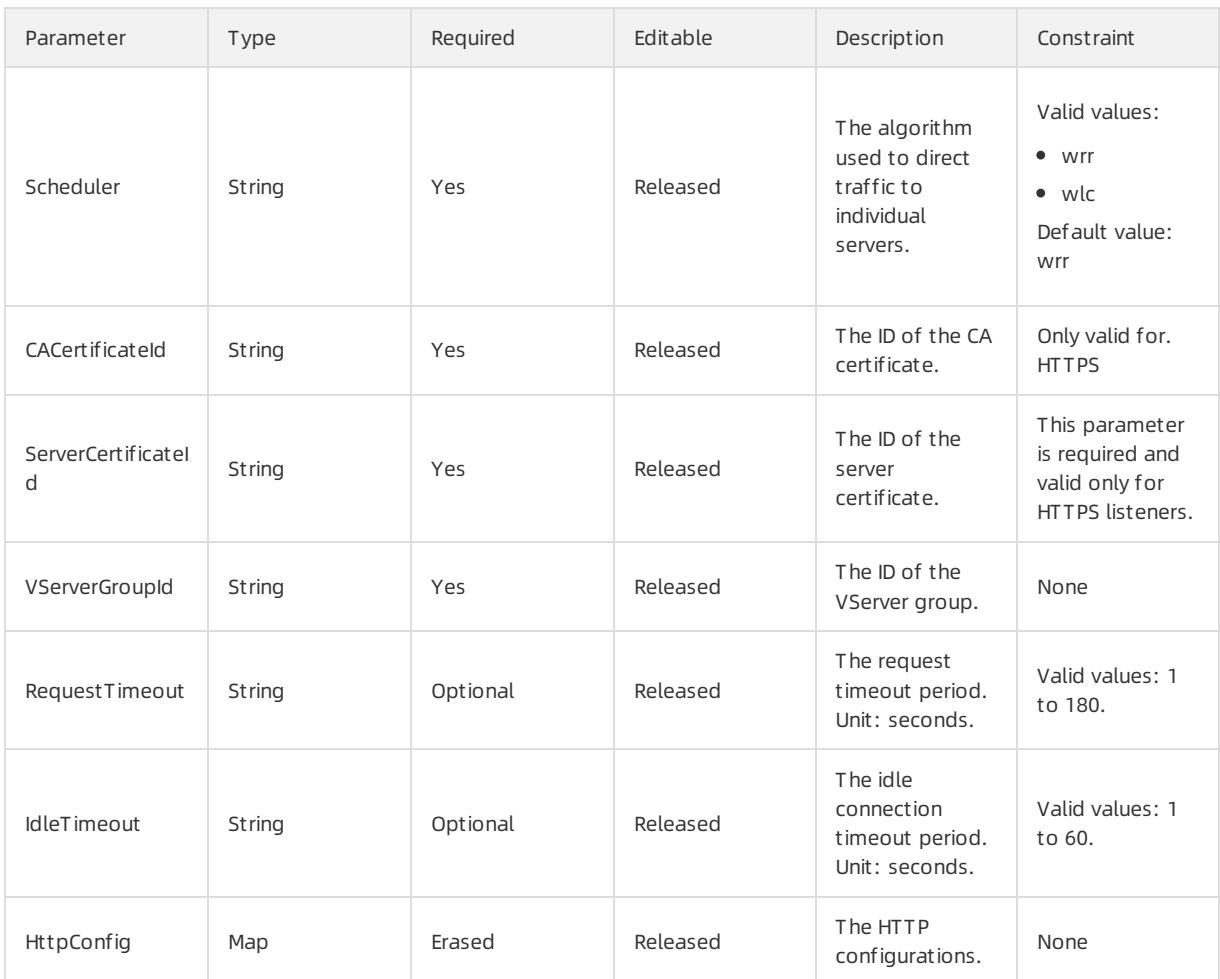

# HealthCheck syntax

```
"HealthCheck": {
 "Domain": String,
 "Interval": Integer,
 "URI": String,
 "HttpCode": String,
 "HealthyThreshold": Integer,
 "Timeout": Integer,
 "UnhealthyThreshold": Integer,
 "Port": Integer
}
```
# HealthCheck properties

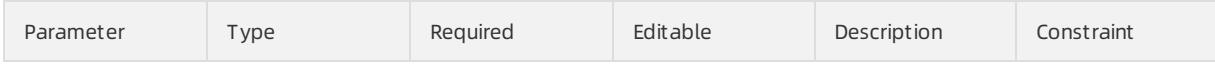

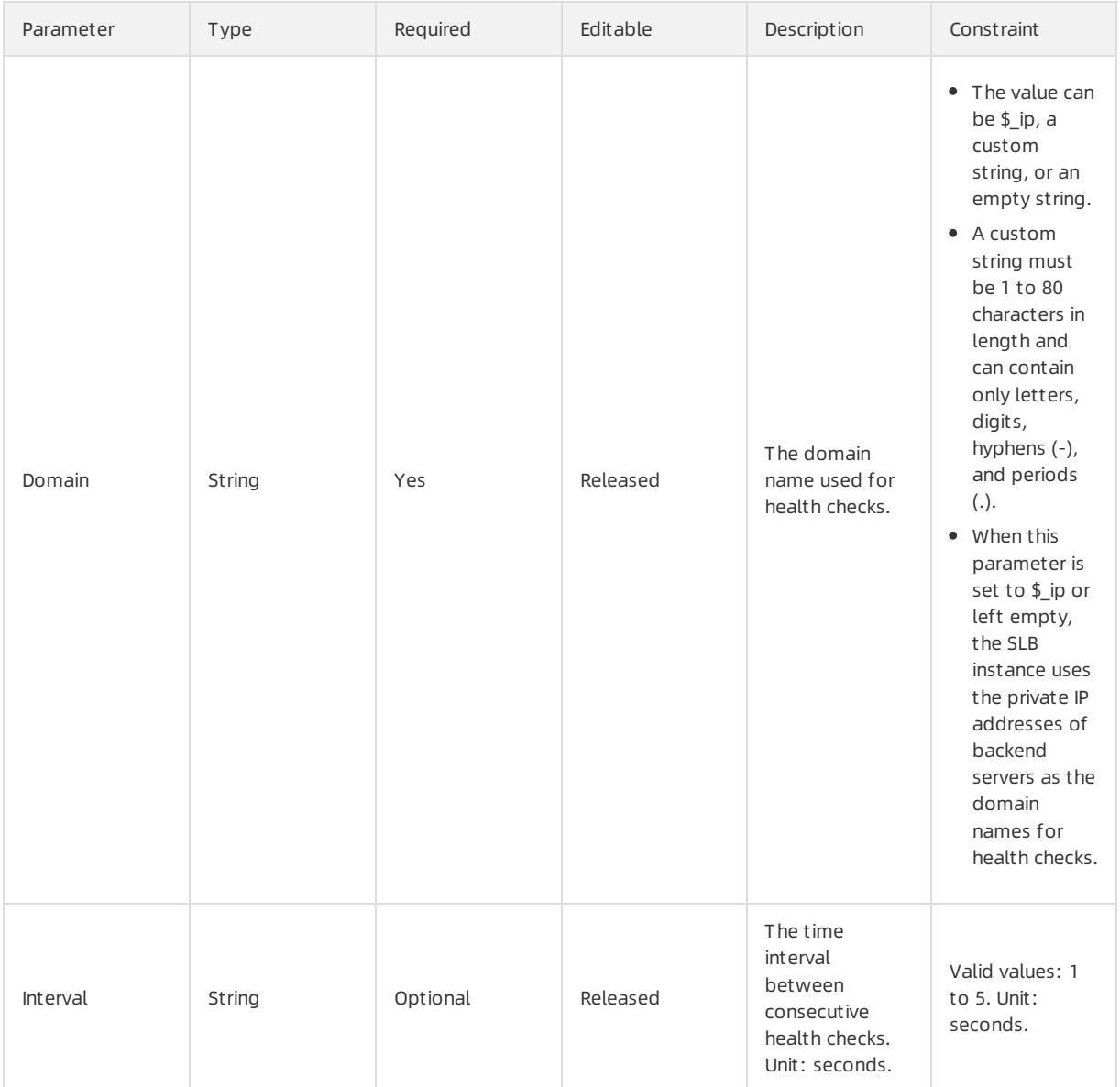

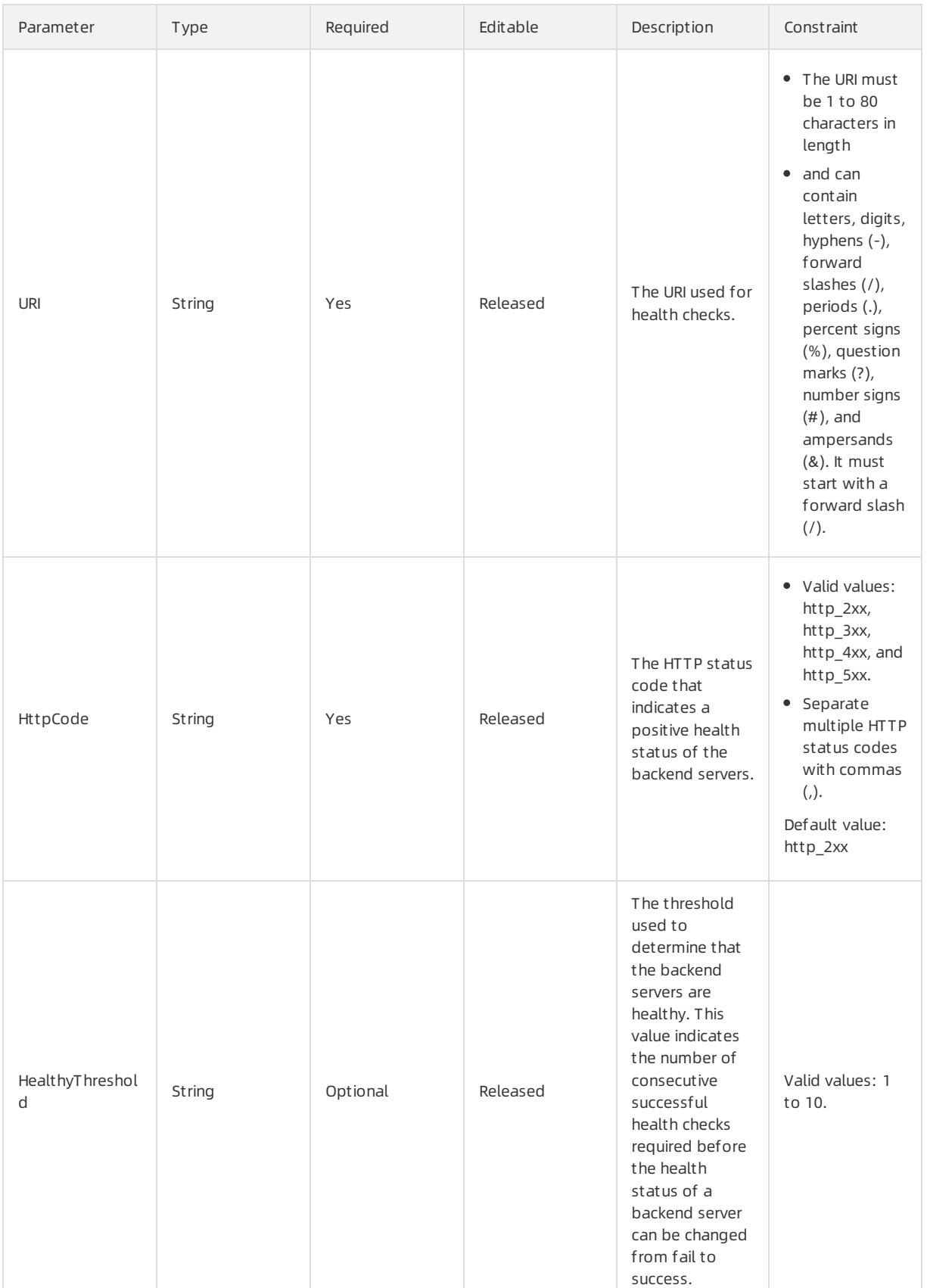

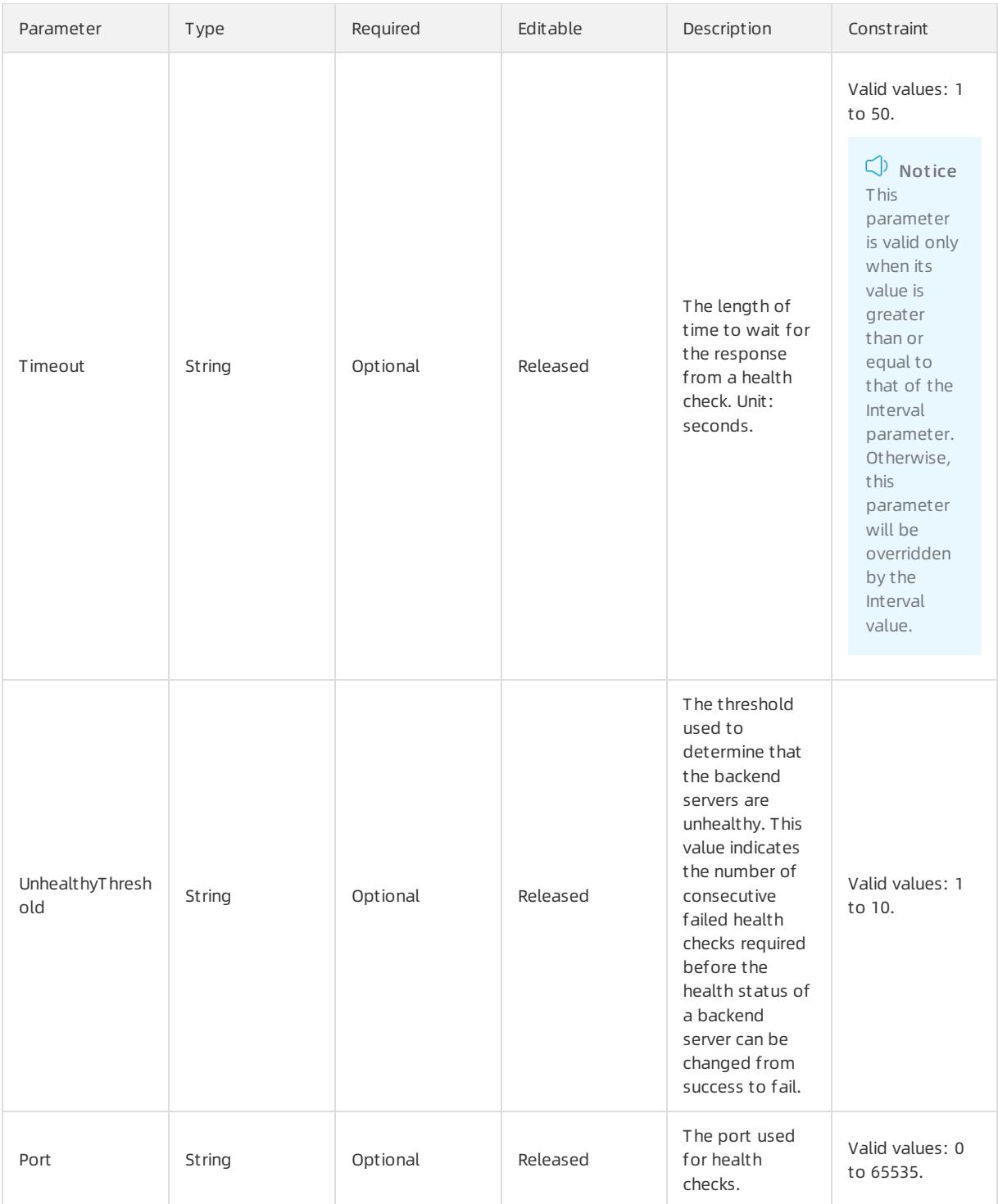

# Persistence syntax

```
"Persistence": {
 "PersistenceTimeout": Integer,
 "CookieTimeout": Integer,
 "XForwardedFor": String,
 "Cookie": String,
 "StickySession": String,
 "StickySessionType": String
}
```
# Persistence properties

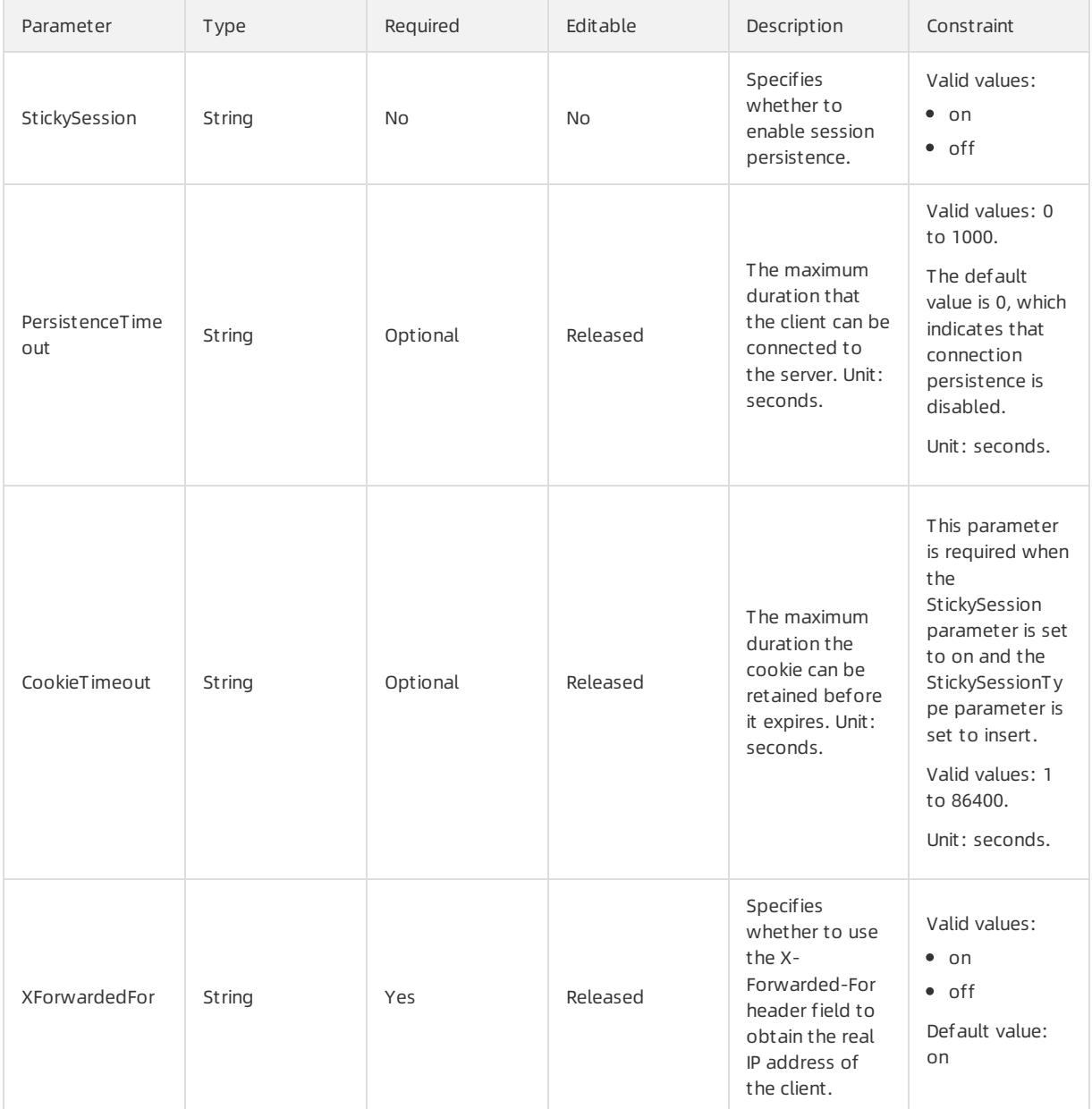

#### User Guide - Cloud Essentials and Se curit y·Resource Orchestration Servic e (ROS)

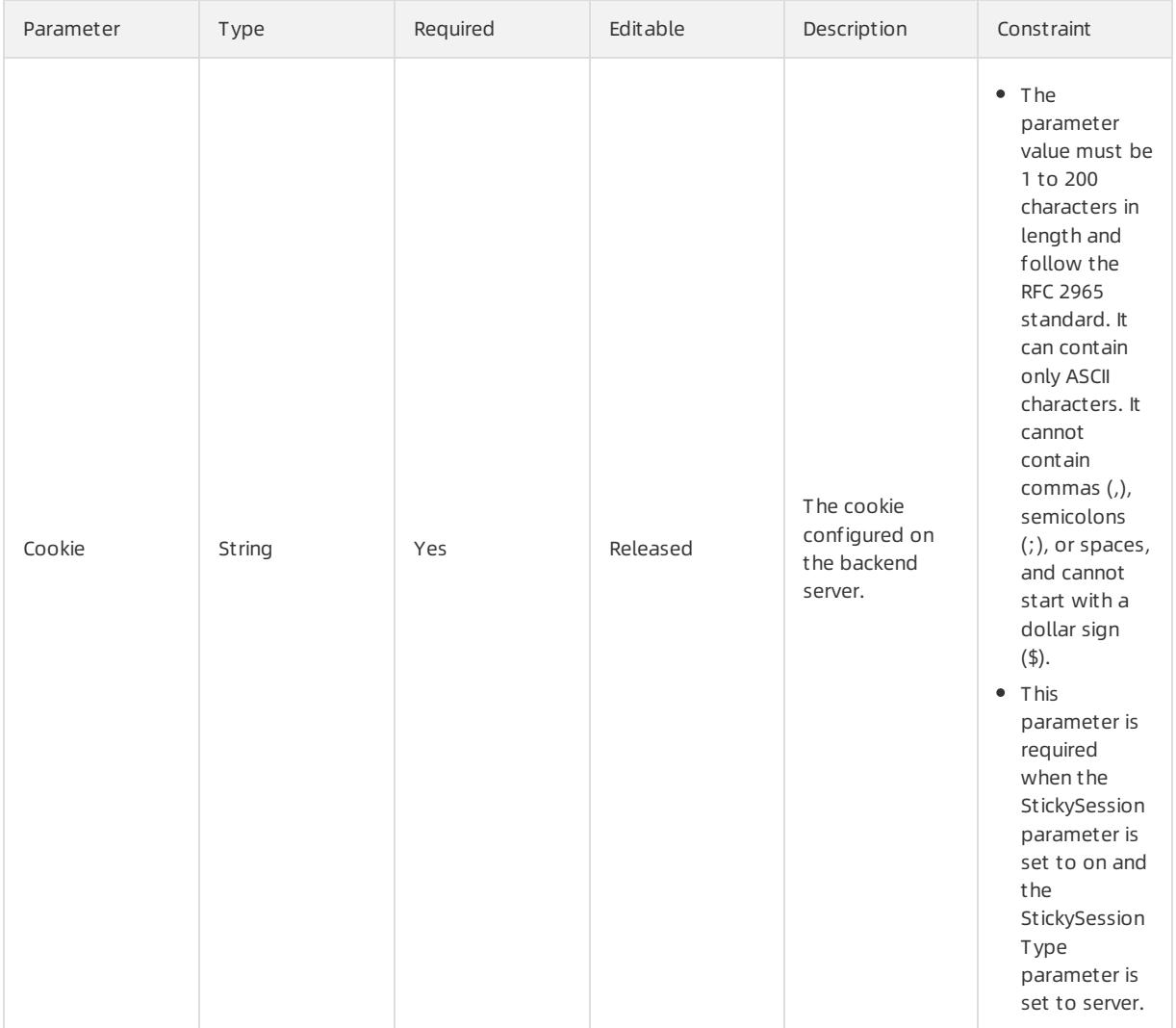

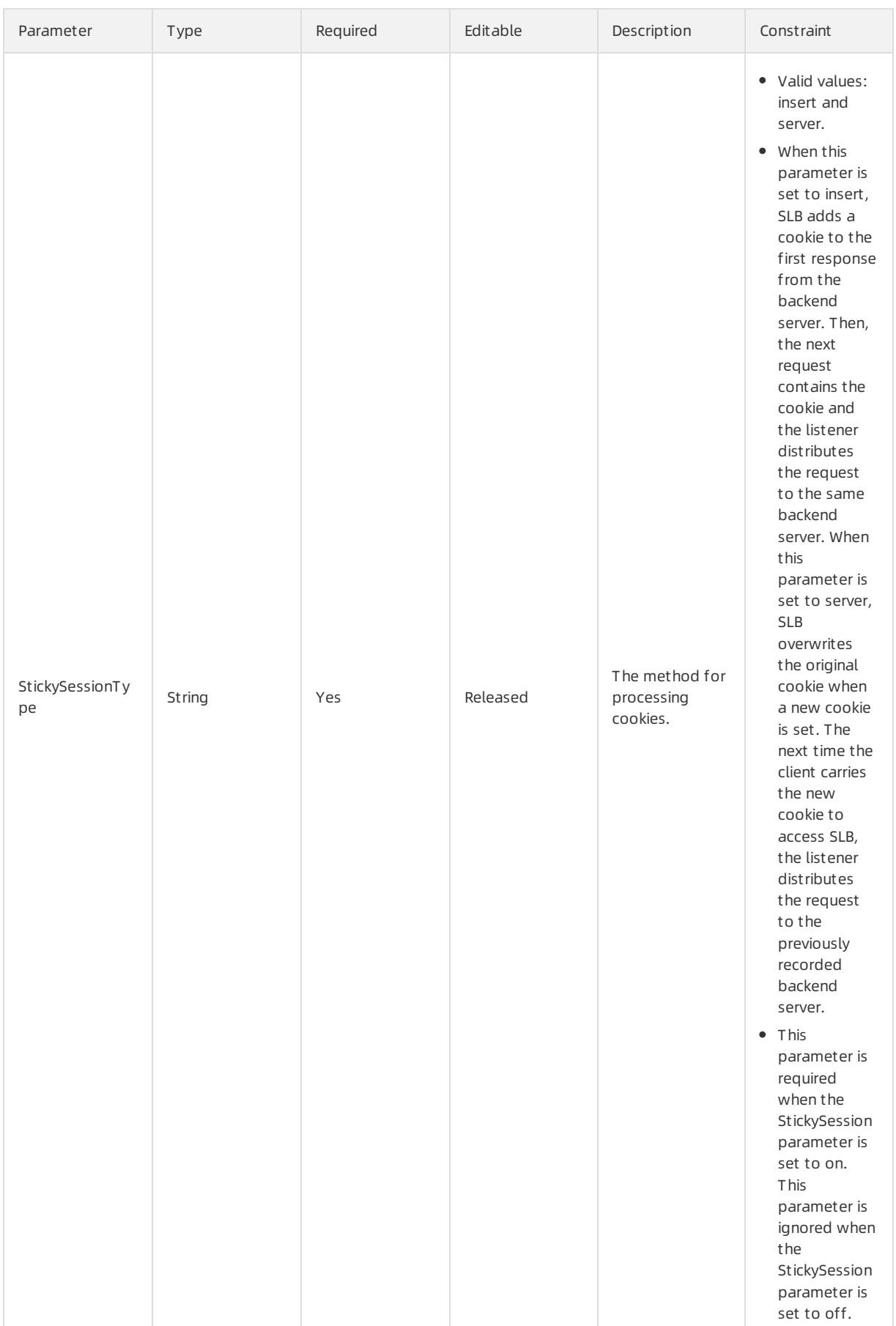

# HttpConfig syntax

```
"HttpConfig": {
 "ForwardPort": Integer,
  "ListenerForward": String
}
```
# HttpConfig properties

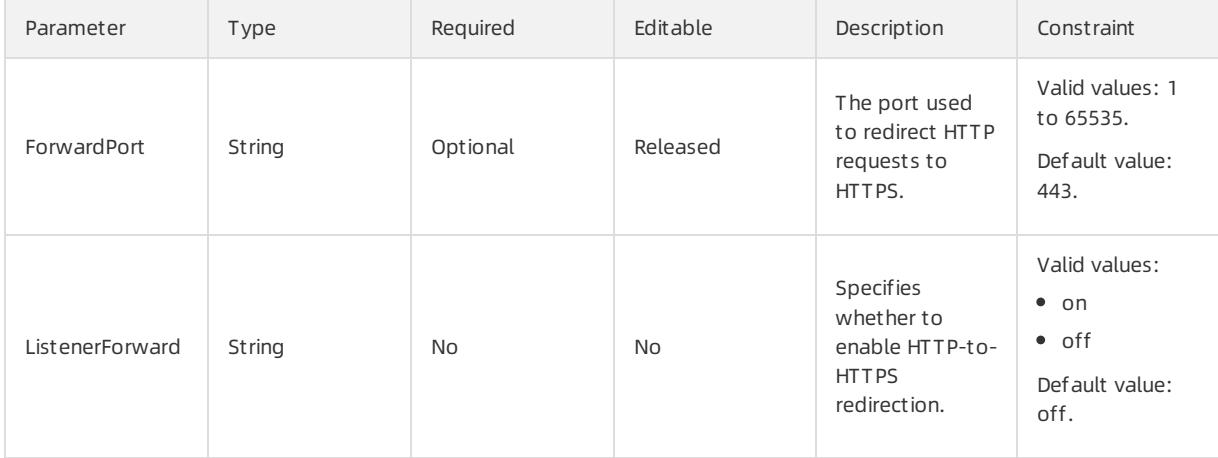

## Response parameters

Fn::GetAtt

- LoadBalancerId: the unique ID of the SLB instance.
- ListenerPortsAndProtocol: an array consisting of the ports and protocols used by the SLB listener.

### Sample request

```
{
 "ROSTemplateFormatVersion": "2015-09-01",
 "Resources": {
   "LoadBalancer": {
     "Type": "ALIYUN::SLB::LoadBalancer",
     "Properties": {
       "LoadBalancerName": "createdByHeat",
       "AddressType": "internet",
       "InternetChargeType": "paybybandwidth"
     }
   },
   "CreateListener": {
     "Type": "ALIYUN::SLB::Listener",
     "Properties": {
       "LoadBalancerId": {"Ref": "LoadBalancer"},
       "ListenerPort": "8094",
       "BackendServerPort": 8080,
       "Bandwidth": 1,
       "Protocol": "http",
       "HealthCheck": {
         "HealthyThreshold": 3,
         "UnhealthyThreshold": 3,
         "Interval": 2,
         "Timeout": 5,
         "HttpCode": "http 2xx, http 3xx, http 4xx, http 5xx"
       },
       "Scheduler": "wrr",
         "Persistence": {
         "PersistenceTimeout": 1,
         "XForwardedFor": "on",
         "StickySession": "on",
         "StickySessionType": "insert",
         "CookieTimeout": 10,
         "Cookie": "1"
       }
     }
   }
 },
 "Outputs": {
 "LoadBalanceDetails": {
    "Value": {"Fn::GetAtt": ["LoadBalancer", "LoadBalancerId"]}
 }
 }
}
```
# 5.1.5.6.7. ALIYUN::SLB::LoadBalancer

ALIYUN::SLB::LoadBalancer is used to create an SLB instance.

## Statement

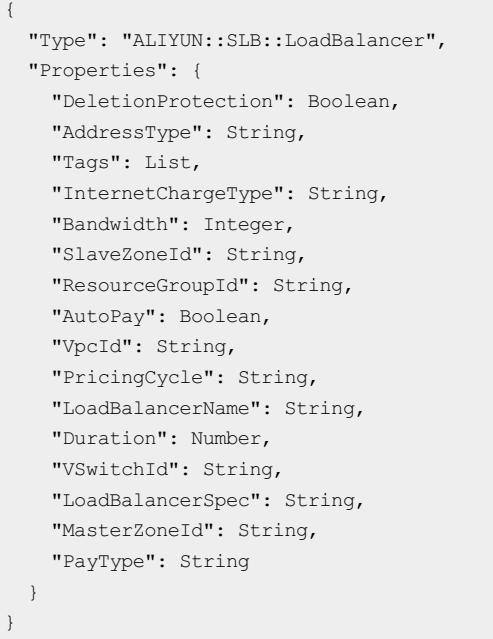

# Properties

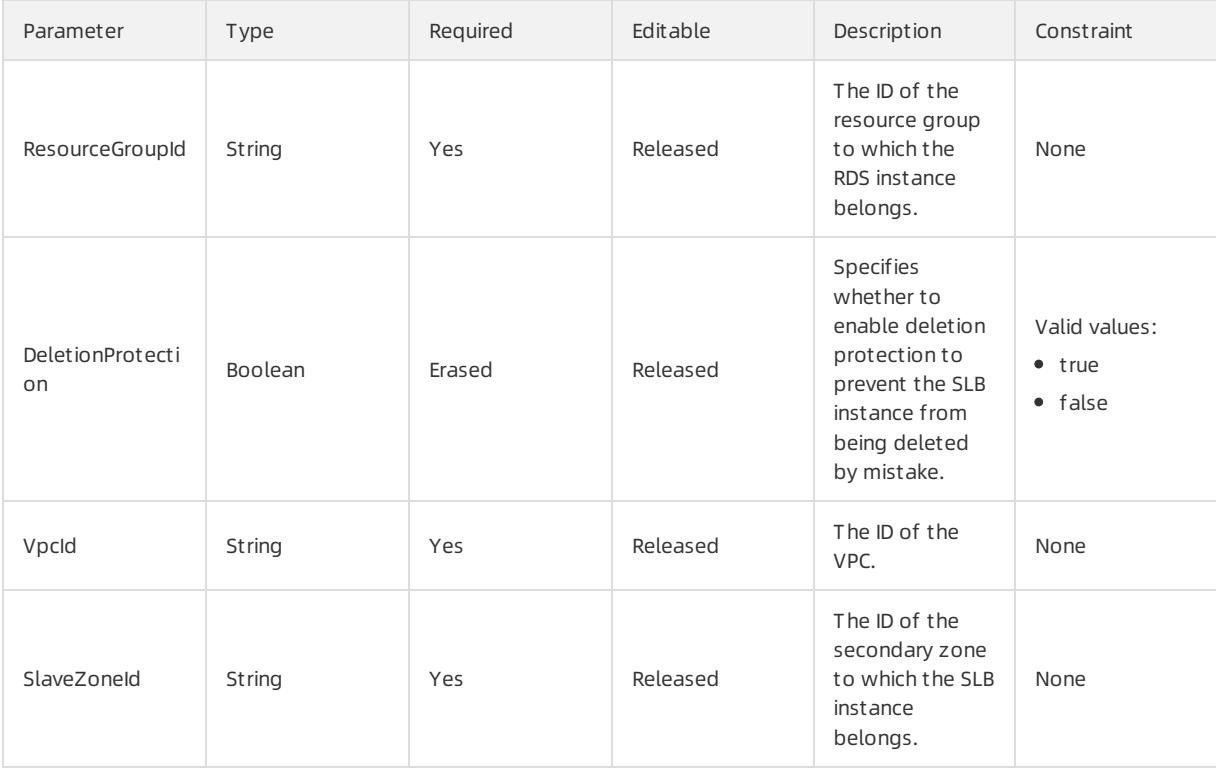

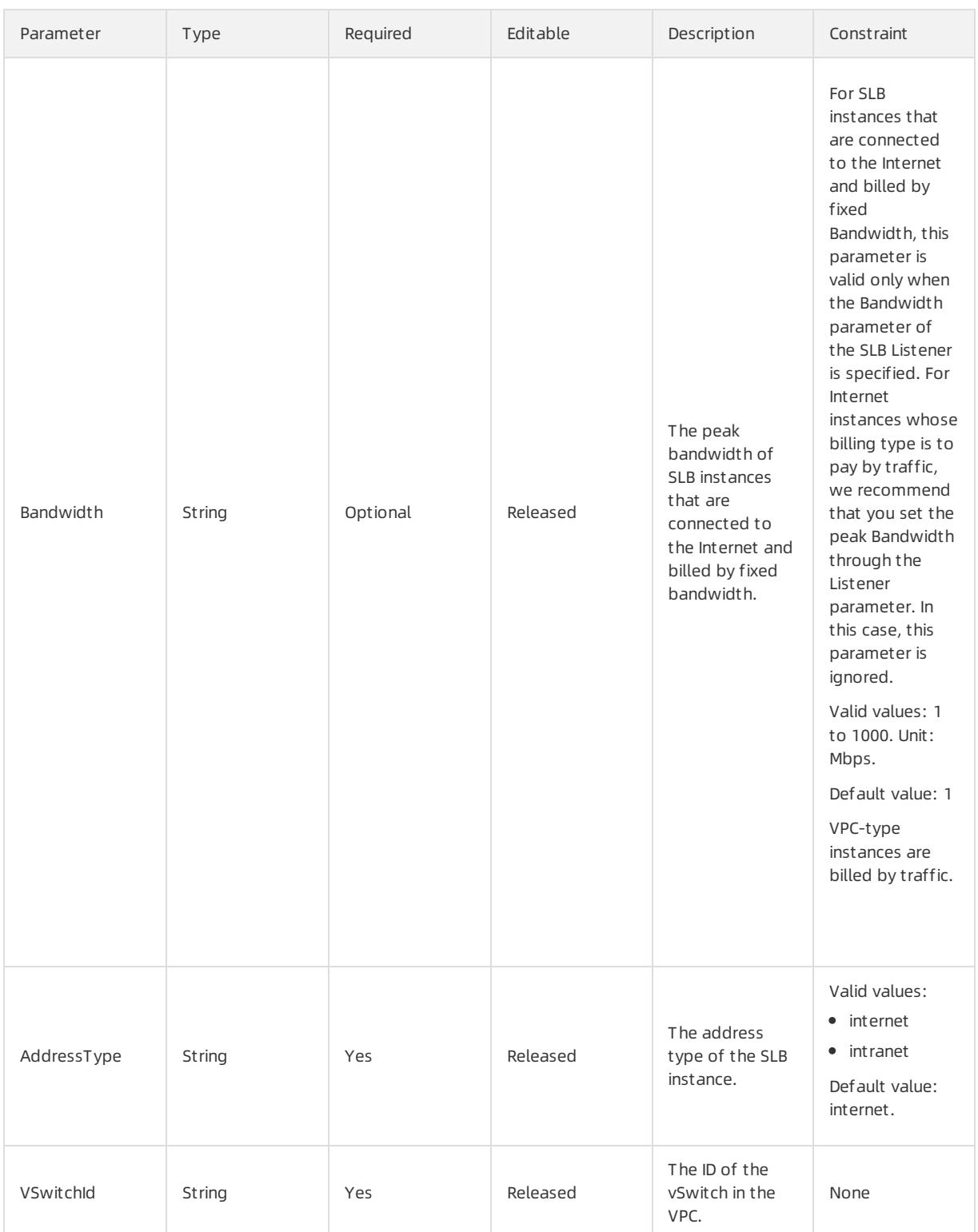

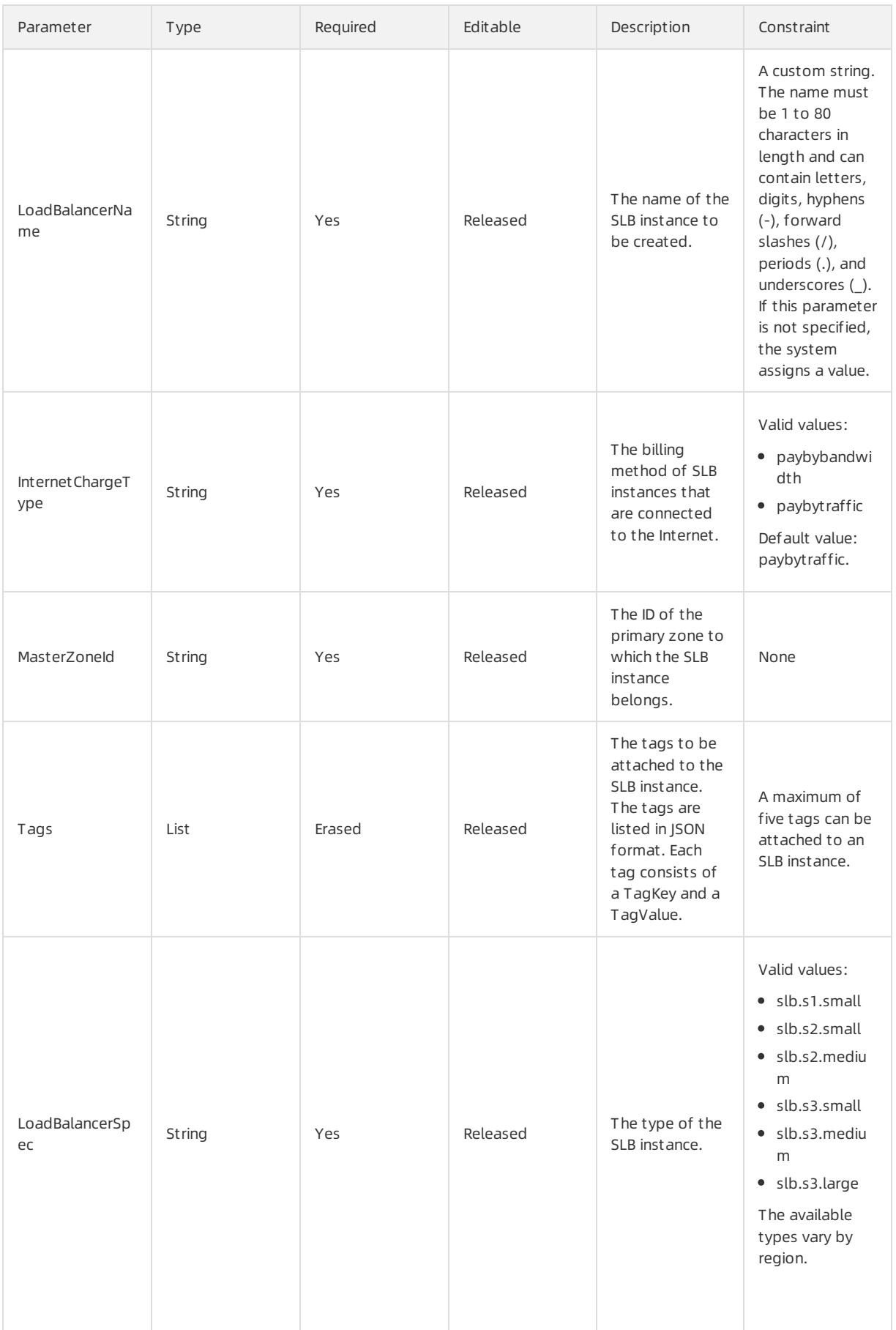

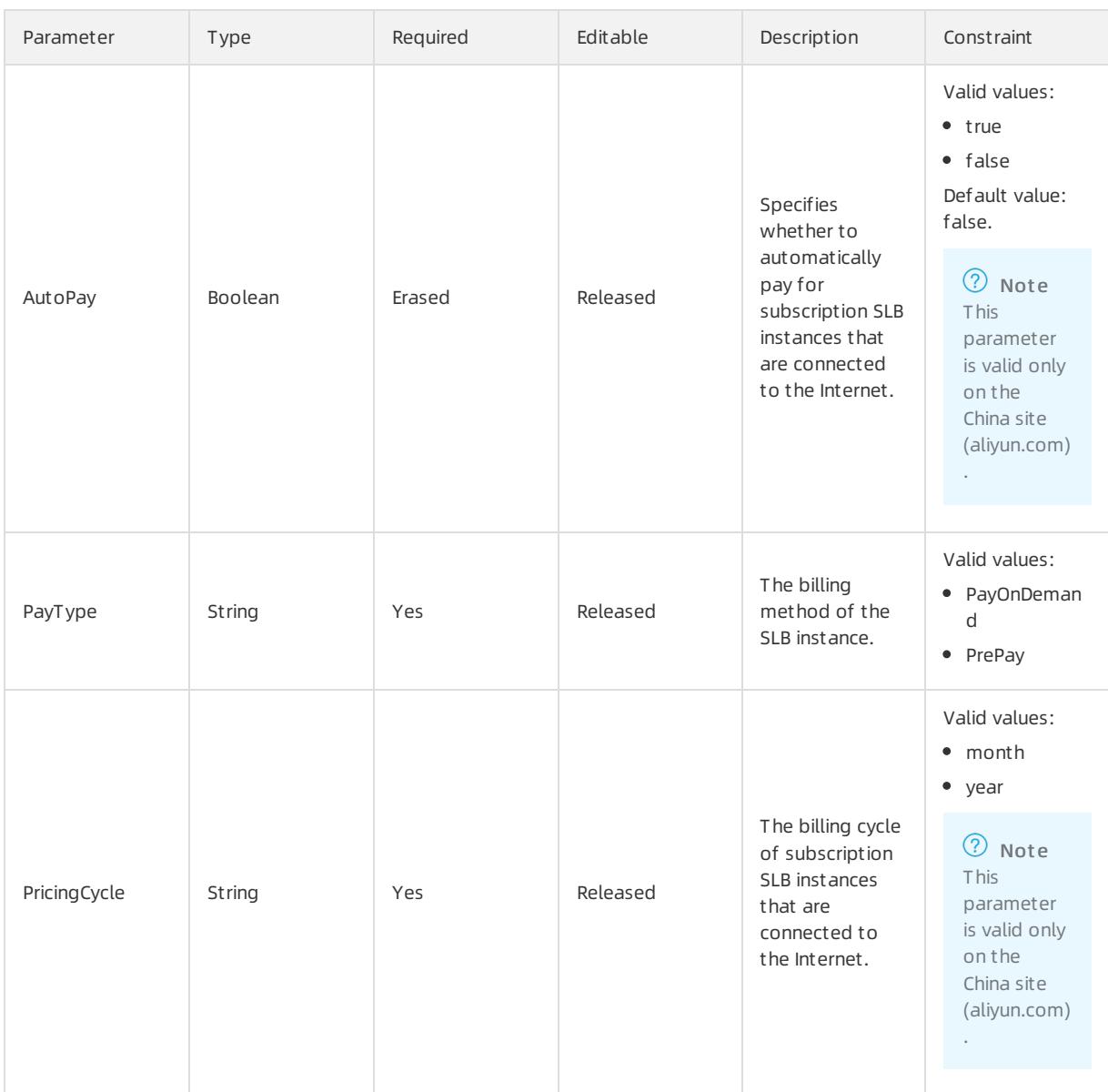

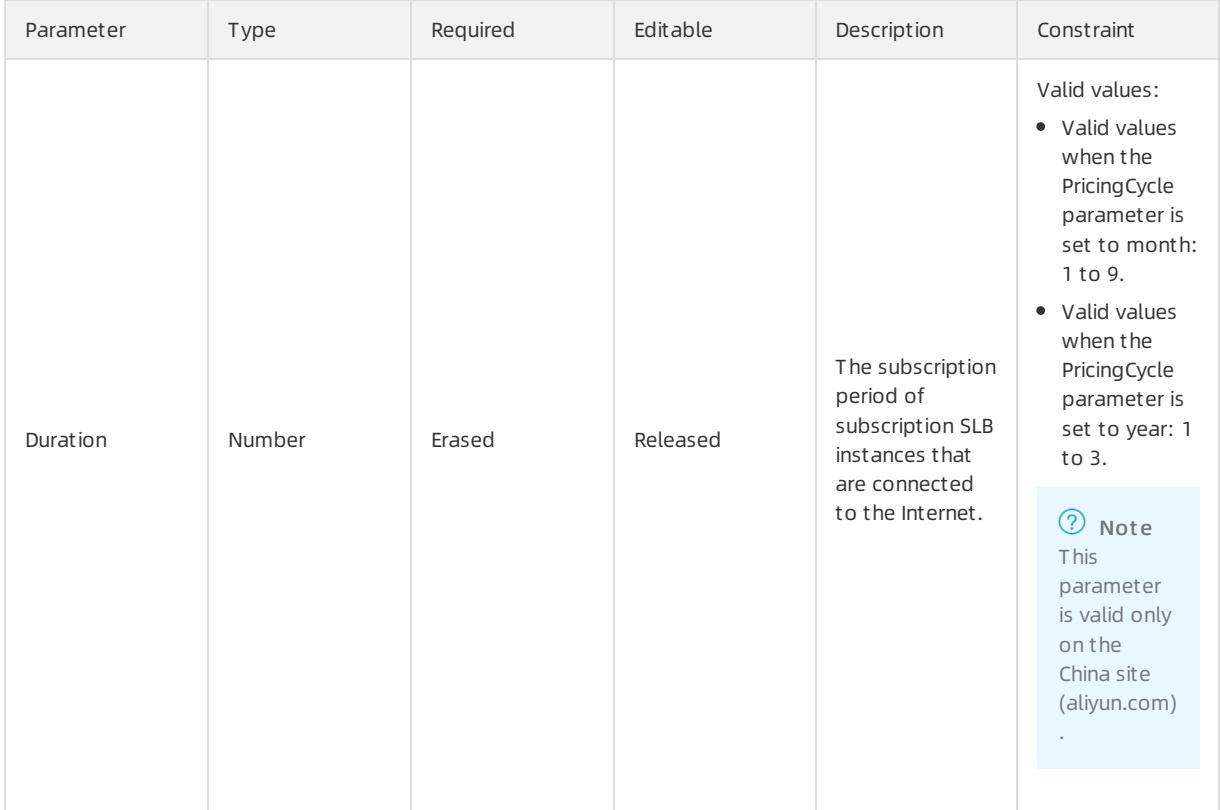

# Tags syntax

```
"Tags": [
 \{"Value": String ,
  "Key": String
}
\, \, \,
```
# Tags properties

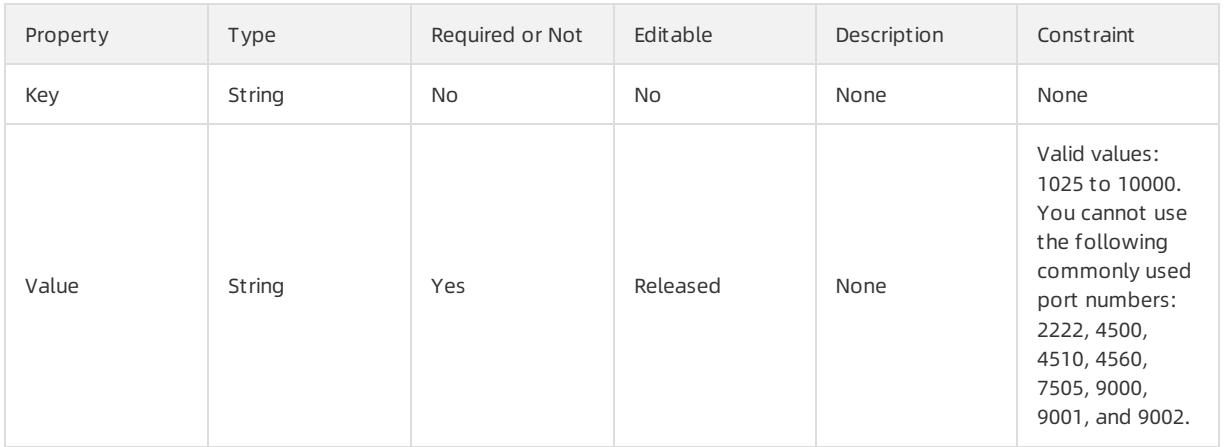

# Response parameters

### Fn::Get Att

LoadBalancerId: the unique ID of the SLB instance.

- NetworkType: the network type of the SLB instance, which can be vpc or classic.
- AddressType: the address type of the SLB instance, which can be intranet or internet.
- IpAddress: the IP address of the SLB instance.
- OrderId: the ID of the order.

### Sample request

```
{
 "ROSTemplateFormatVersion": "2015-09-01",
 "Resources": {
    "CreateLoadBalance": {
     "Type": "ALIYUN::SLB::LoadBalancer",
     "Properties": {
       "LoadBalancerName": "createdByHeat",
       "AddressType": "internet",
       "InternetChargeType": "paybybandwidth",
     }
   }
  },
  "Outputs": {
   "LoadBalanceDetails": {
     "Value": {
       "Fn::GetAtt": ["CreateLoadBalance", "LoadBalancerId"]}
   }
 }
}
```
# 5.1.5.6.8. ALIYUN::SLB::LoadBalancerClone

ALIYUN::SLB::LoadBalancerClone is used to clone an SLB instance.

### Syntax

```
{
 "Type": "ALIYUN::SLB::LoadBalancerClone",
 "Properties": {
   "Tags": List,
    "ResourceGroupId": String,
    "VSwitchId": String,
    "LoadBalancerName": String,
    "SourceLoadBalancerId": String,
    "TagsPolicy": String,
    "BackendServersPolicy": String,
    "BackendServers": List
 }
}
```
## Properties

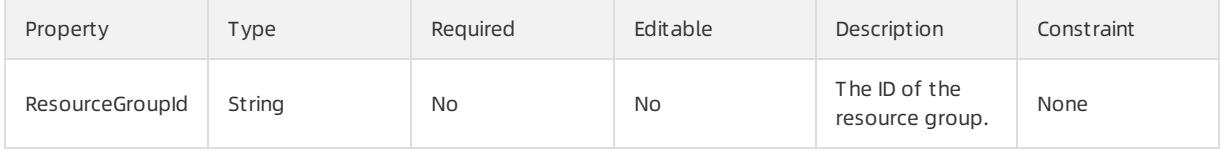

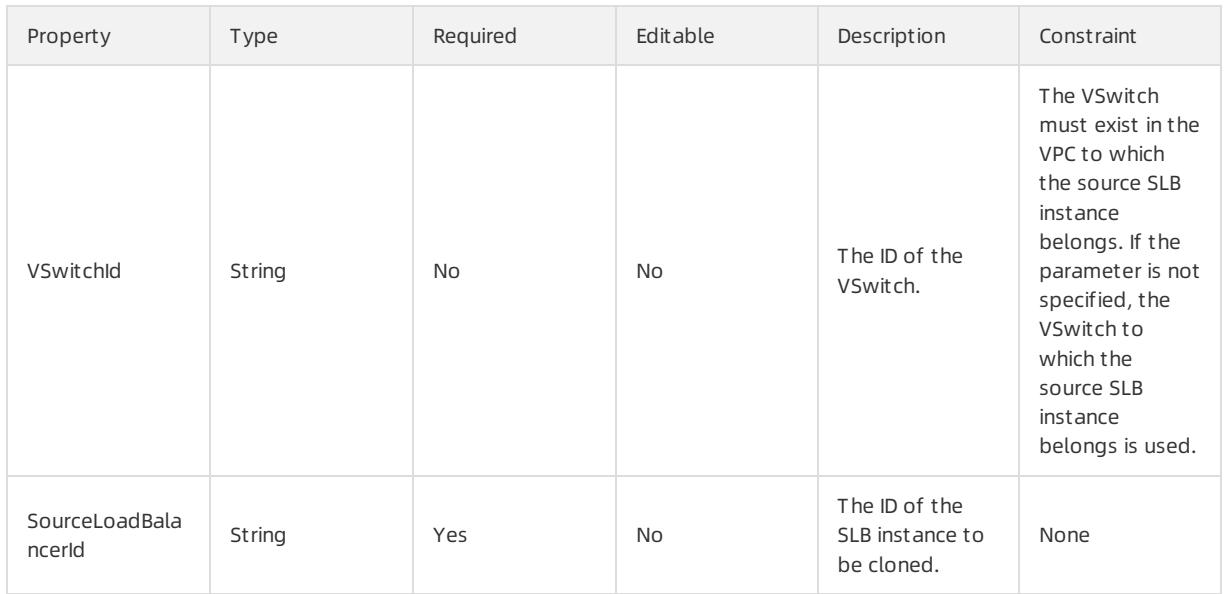

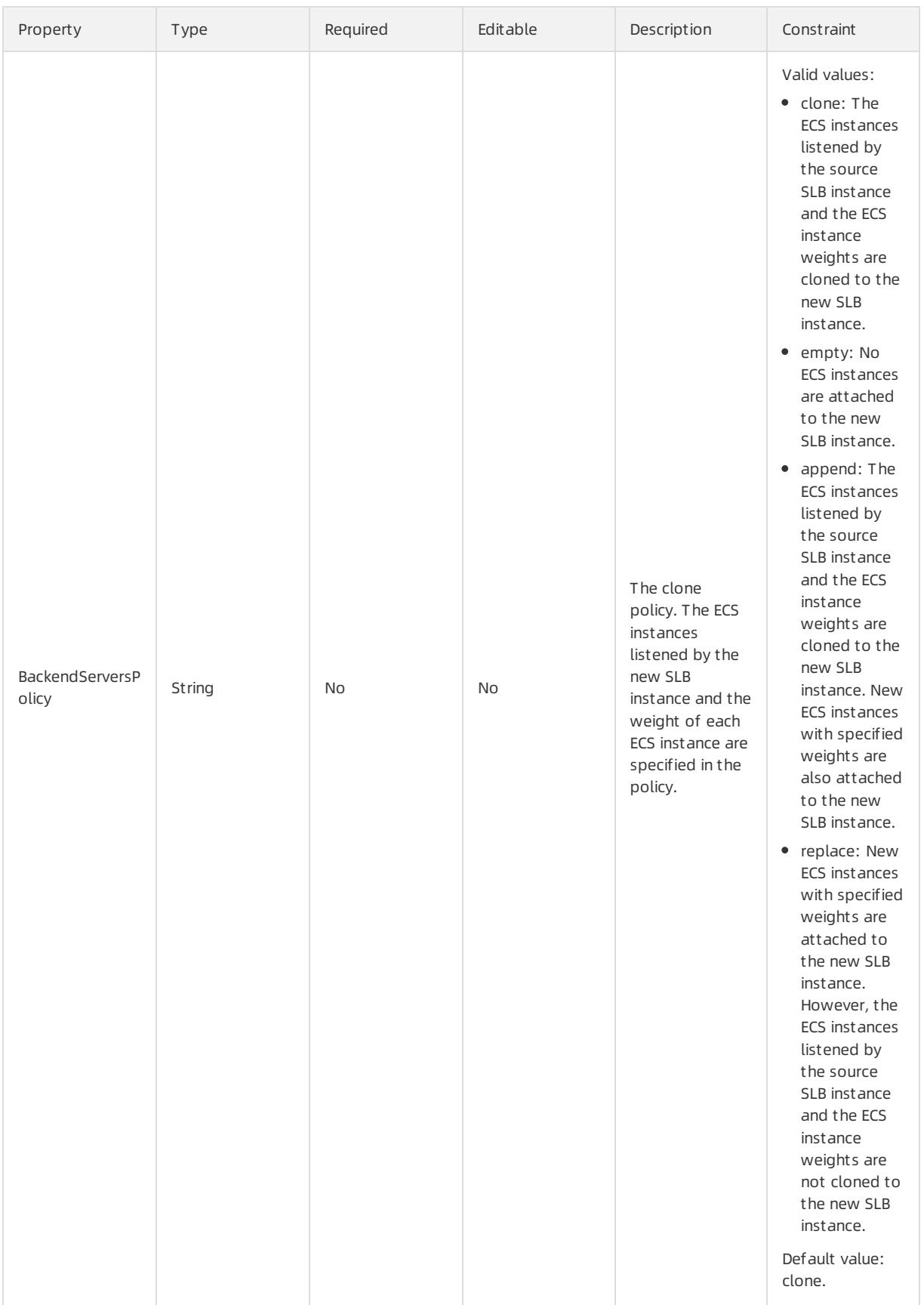
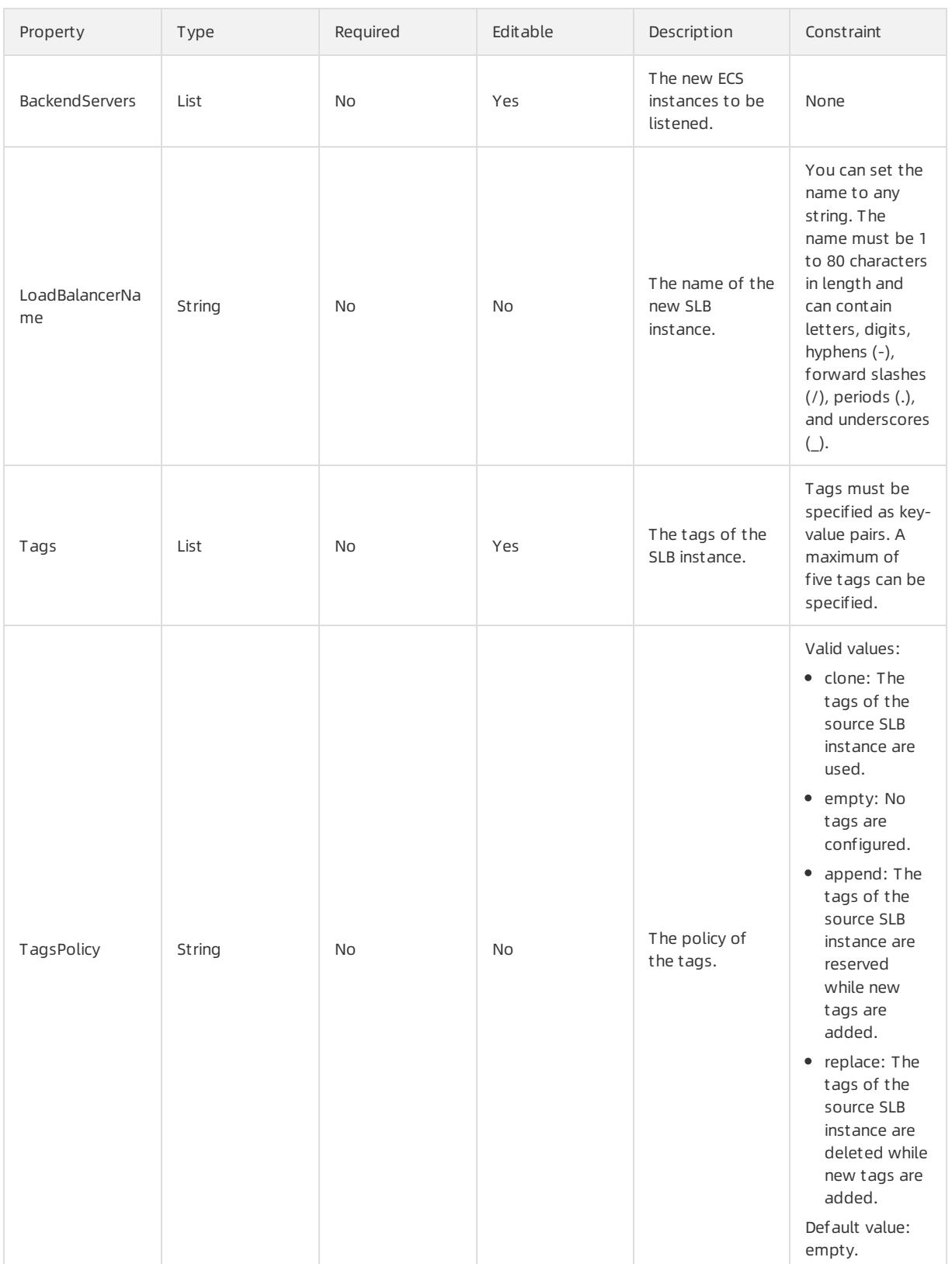

### BackendServers syntax

```
"BackendServers": [
 \{"ServerId": String,
   "Weight": Integer
 }
\, \, \,
```
#### BackendServers properties

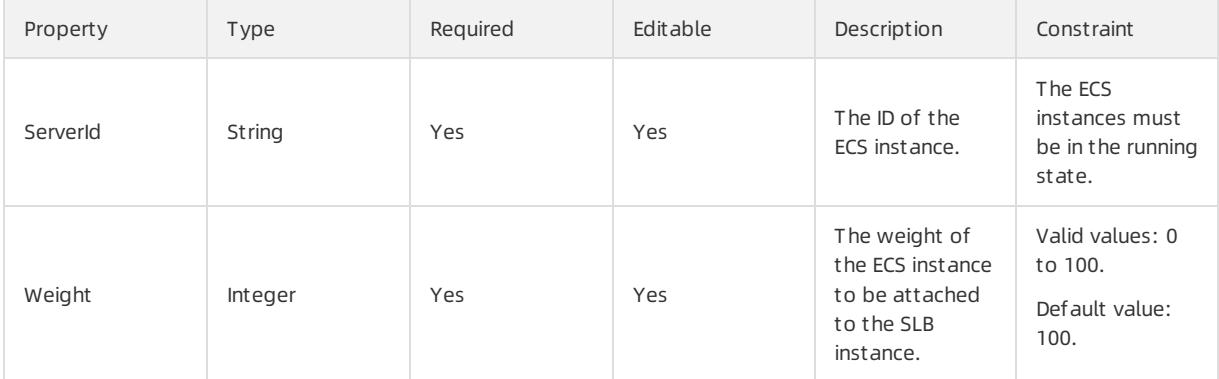

#### Response parameters

Fn::GetAtt

LoadBalancerId: the ID of the new SLB instance.

#### Examples

```
{
 "ROSTemplateFormatVersion" : "2015-09-01",
 "Resources" : {
    "CloneLoadBalance": {
     "Type": "ALIYUN::SLB::LoadBalancerClone",
     "Properties": {
       "SourceLoadBalancerId": "150ebed5f06-cn-beijing-btc-***",
       "LoadBalancerName": "rosnew",
        "BackendServersPolicy": "replace",
        "BackendServers": [
            {
                "ServerId": "i-25zsk****",
                "Weight": 20
            }
       ]
      }
   }
  },
  "Outputs": {
   "LoadBalanceDetails": {
        "Value" : {"Fn::GetAtt": ["CloneLoadBalance", "LoadBalancerId"]}
   \rightarrow}
}
```
### 5.1.5.6.9. ALIYUN::SLB::MasterSlaveServerGroup

#### ALIYUN::SLB::MasterSlaveServerGroup is used to create a primary/secondary server group.

 $\Box$  Notice A primary/secondary server group contains only two ECS instances: a primary server and a secondary server.

#### Syntax

```
{
 "Type": "ALIYUN::SLB::MasterSlaveServerGroup",
 "Properties": {
   "MasterSlaveServerGroupName": String,
   "MasterSlaveBackendServers": List,
   "LoadBalancerId": String
 }
}
```
#### Properties

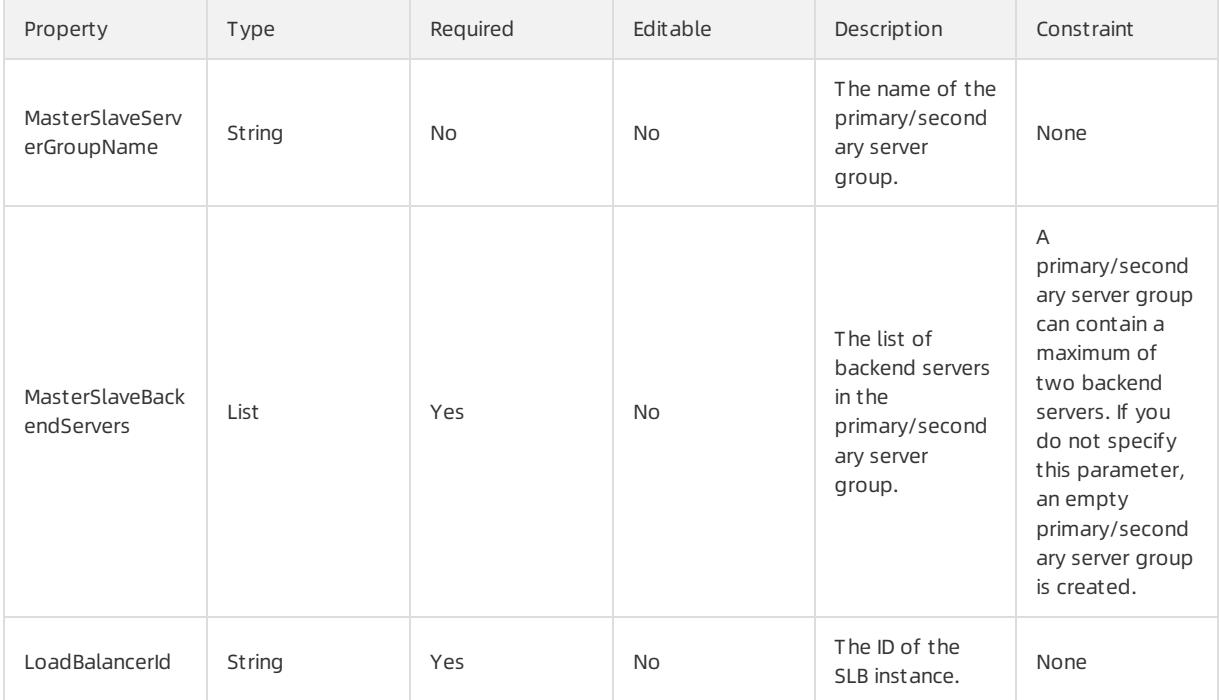

#### MasterSlaveBackendServers syntax

```
"MasterSlaveBackendServers": [
 \left\{ \right."ServerId": String,
   "Port": Integer,
   "Weight": Integer,
    "ServerType": String
  }
]
```
#### MasterSlaveBackendServers properties

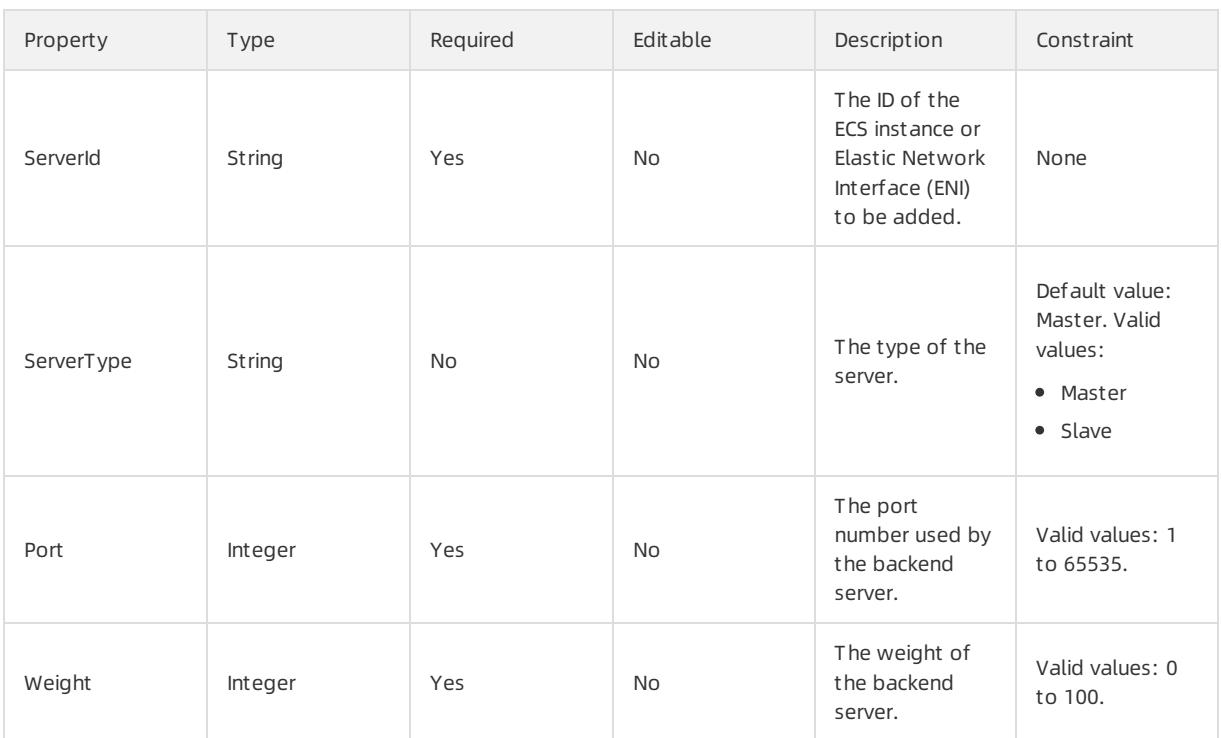

Fn::GetAtt

MasterSlaveServerGroupId: the ID of the primary/secondary server group.

#### Examples

#### User Guide - Cloud Essentials and Se curit y·Resource Orchestration Servic

e (ROS)

```
{
 "ROSTemplateFormatVersion": "2015-09-01",
 "Resources": {
   "MasterSlaveServerGroup": {
     "Type": "ALIYUN::SLB::MasterSlaveServerGroup",
     "Properties": {
       "MasterSlaveServerGroupName": "Group1",
       "MasterSlaveBackendServers": [
         {
           "ServerId": "vm****",
           "Port": "80",
           "Weight": "100",
           "ServerType": "Master"
         },
         {
           "ServerId": "vm****",
           "Port": "90",
           "Weight": "100",
           "ServerType": "Slave"
         \lambda],
       "LoadBalancerId": "lb-bp1hv944r69al4j9j****"
     }
   }
 },
 "Outputs": {
   "MasterSlaveServerGroupId": {
     "Value": {
       "Fn::GetAtt": [
         "MasterSlaveServerGroup",
         "MasterSlaveServerGroupId"
       ]
     }
   }
 }
}
```
### 5.1.5.6.10. ALIYUN::SLB::Rule

ALIYUN::SLB::Rule is used to add forwarding rules for a specified HTTP or HTTPS listener.

#### Statement

```
{
 "Type": "ALIYUN::SLB::Rule",
 "Properties": {
   "ListenerPort": Integer,
   "RuleList": List,
   "LoadBalancerId": String
 }
}
```
### Properties

#### Apsara Stack Enterprise

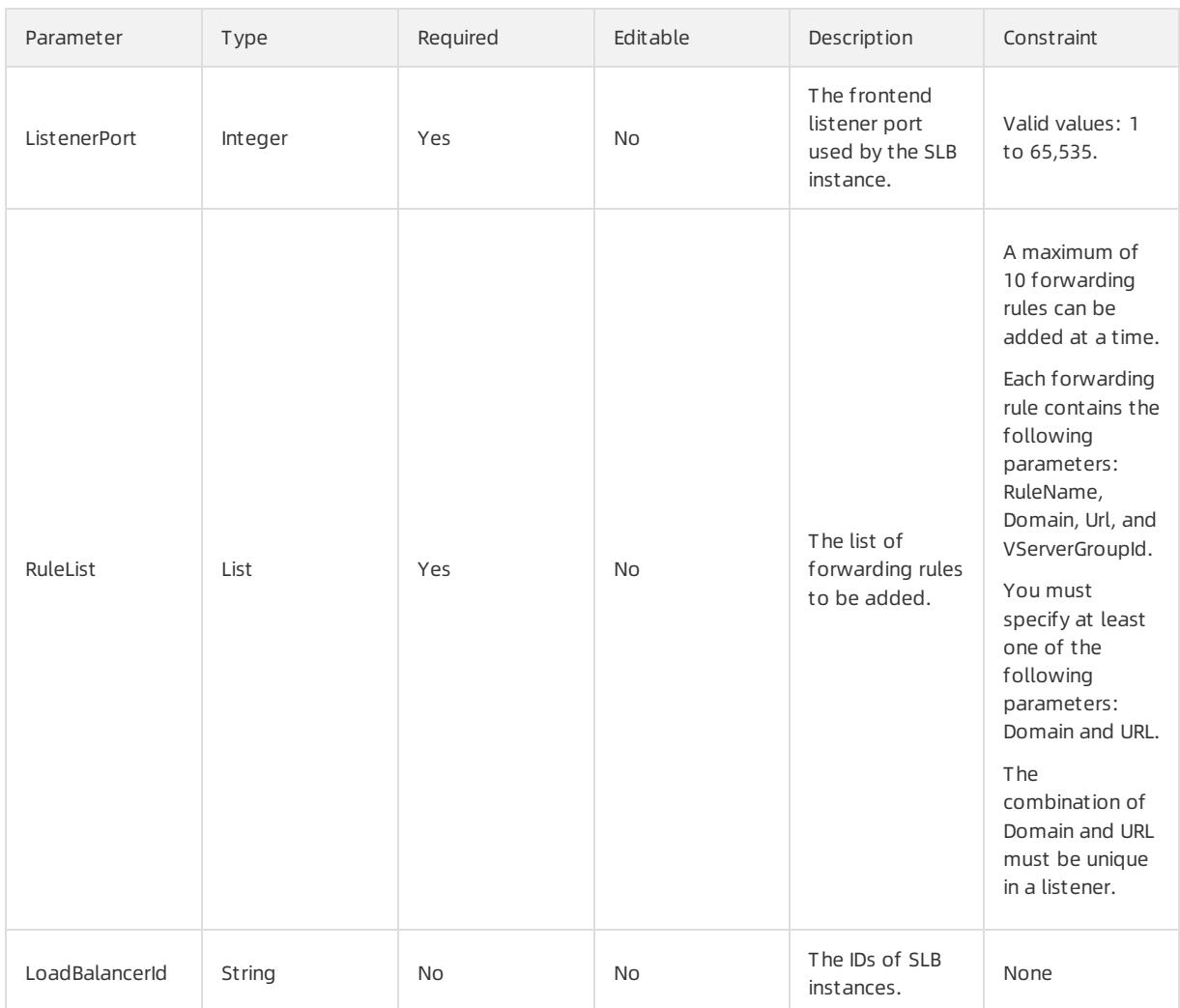

#### RuleList syntax

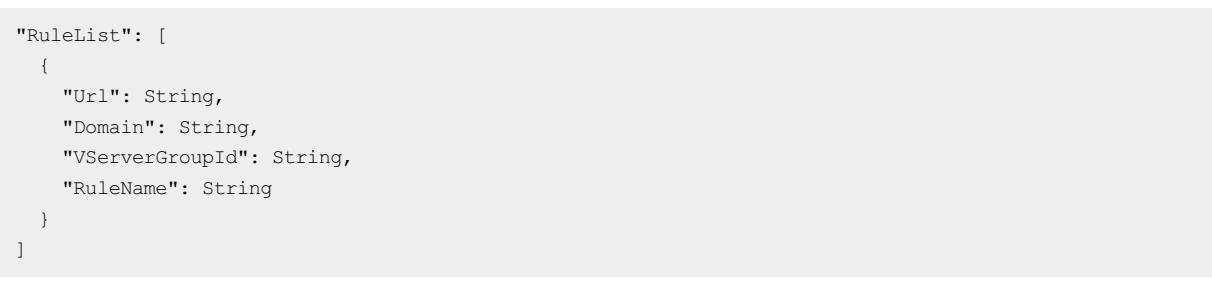

### RuleList properties

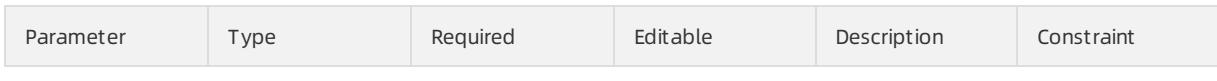

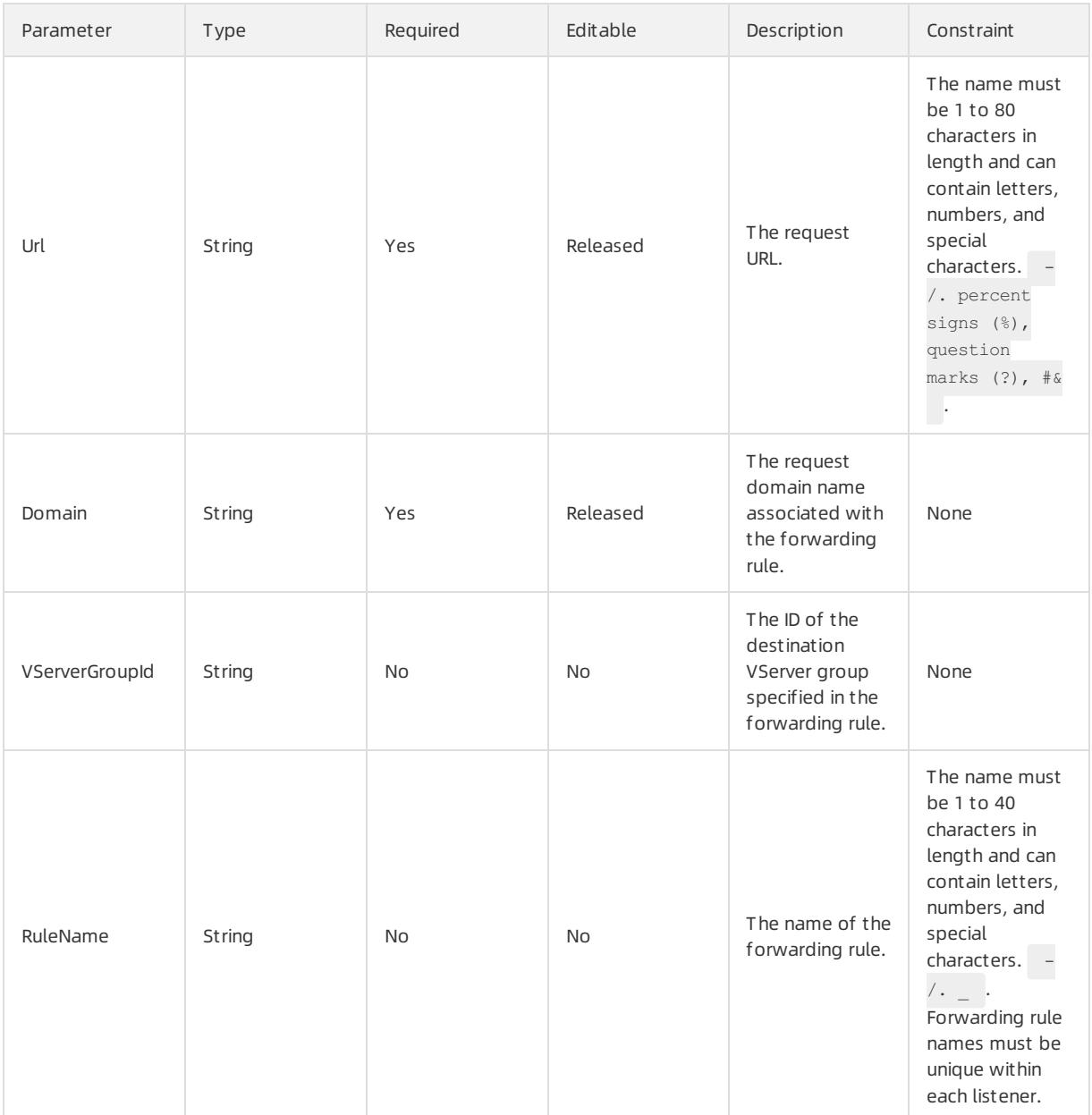

Fn::GetAtt

Rules: the list of forwarding rules.

#### Sample request

#### Apsara Stack Enterprise

```
{
  "ROSTemplateFormatVersion": "2015-09-01",
  "Resources": {
    "Rule": {
      "Type": "ALIYUN::SLB::Rule",
      "Properties": {
        "ListenerPort": {
         "Ref": "ListenerPort"
       },
        "RuleList": {
         "Fn::Split": [",", {
           "Ref": "RuleList"
         }, {
            "Ref": "RuleList"
         }]
        },
        "LoadBalancerId": {
         "Ref": "LoadBalancerId"
        }
      }
    }
  },
  "Parameters": {
    "ListenerPort": {
      "Type": "Number",
      "Description": "The front-end HTTPS listener port of the Server Load Balancer instance. Valid v
alue:\n1-65535",
      "MaxValue": 65535,
      "MinValue": 1
   },
    "RuleList": {
     "MinLength": 1,
     "Type": "CommaDelimitedList",
     "Description": "The forwarding rules to add.",
     "MaxLength": 10
   },
    "LoadBalancerId": {
     "Type": "String",
      "Description": "The ID of Server Load Balancer instance."
    }
  },
  "Outputs": {
    "Rules": {
     "Description": "A list of forwarding rules. Each element of rules contains \"RuleId\".",
      "Value": {
       "Fn::GetAtt": ["Rule", "Rules"]
     }
    }
  }
}
```
### 5.1.5.6.11. ALIYUN::SLB::VServerGroup

ALIYUN::SLB::VServerGroup is used to create a VServer group and adds backend servers to the SLB instance.

#### Syntax

<sup>&</sup>gt; Document Version: 20220526 800

```
{
   "Type" : "ALIYUN::SLB::VServerGroup",
   "Properties" : {
       "VServerGroupName" : String,
       "BackendServers" : List,
       "LoadBalancerId" : String
   }
}
```
### Properties

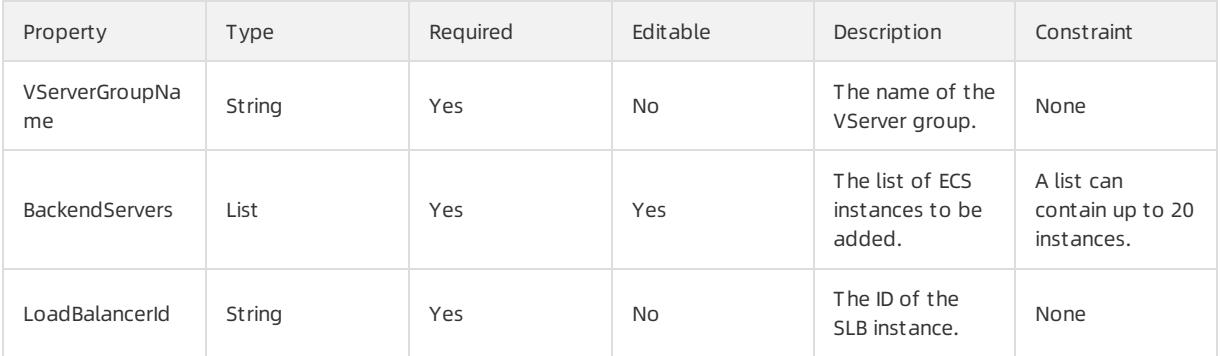

#### BackendServers syntax

```
"BackendServers" : [
    \left\{ \begin{array}{c} \end{array} \right."ServerId" : String,
           "Port" : Integer,
           "Weight" : Integer
     }
]
```
### BackendServers properties

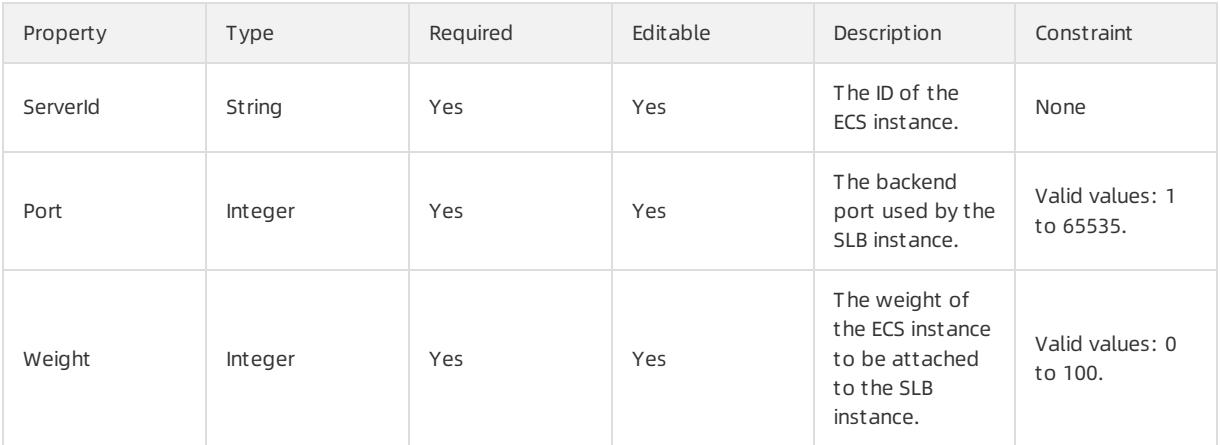

#### Response parameters

Fn::GetAtt

VServerGroupId: the ID of the VServer group.

BackendServers: the list of backend servers added to the SLB instance

#### Examples

```
{
   "ROSTemplateFormatVersion": "2015-09-01",
   "Resources": {
       "CreateVServerGroup": {
           "Type": "ALIYUN::SLB::VServerGroup",
            "Properties": {
                "LoadBalancerId": "lb-2zenh4ndwrqg14yt0****",
                "VServerGroupName": "VServerGroup-****",
                "BackendServers": [
                    {
                        "ServerId": "i-25zsk****",
                        "Weight": 20,
                        "Port": 8080
                    },
                    {
                        "ServerId": "i-25zsk****",
                        "Weight": 100,
                        "Port": 8081
                    }
               ]
           }
      \longrightarrow},
   "Outputs": {
       "VServerGroupId": {
           "Value" : {"Fn::GetAttr": ["CreateVServerGroup", "VServerGroupId"]
        }
     }
  }
}
```
### 5.1.5.7. VPC

### 5.1.5.7.1. ALIYUN::VPC::EIP

ALIYUN::VPC::EIP is used to apply for an Elastic IP address.

#### Statement

```
{
 "Type": "ALIYUN::VPC::EIP",
 "Properties": {
   "Isp": String,
   "Period": Number,
   "ResourceGroupId": String,
   "AutoPay": Boolean,
   "InstanceChargeType": String,
   "PricingCycle": String,
   "InternetChargeType": String,
   "Bandwidth": Number
 }
}
```
### Properties

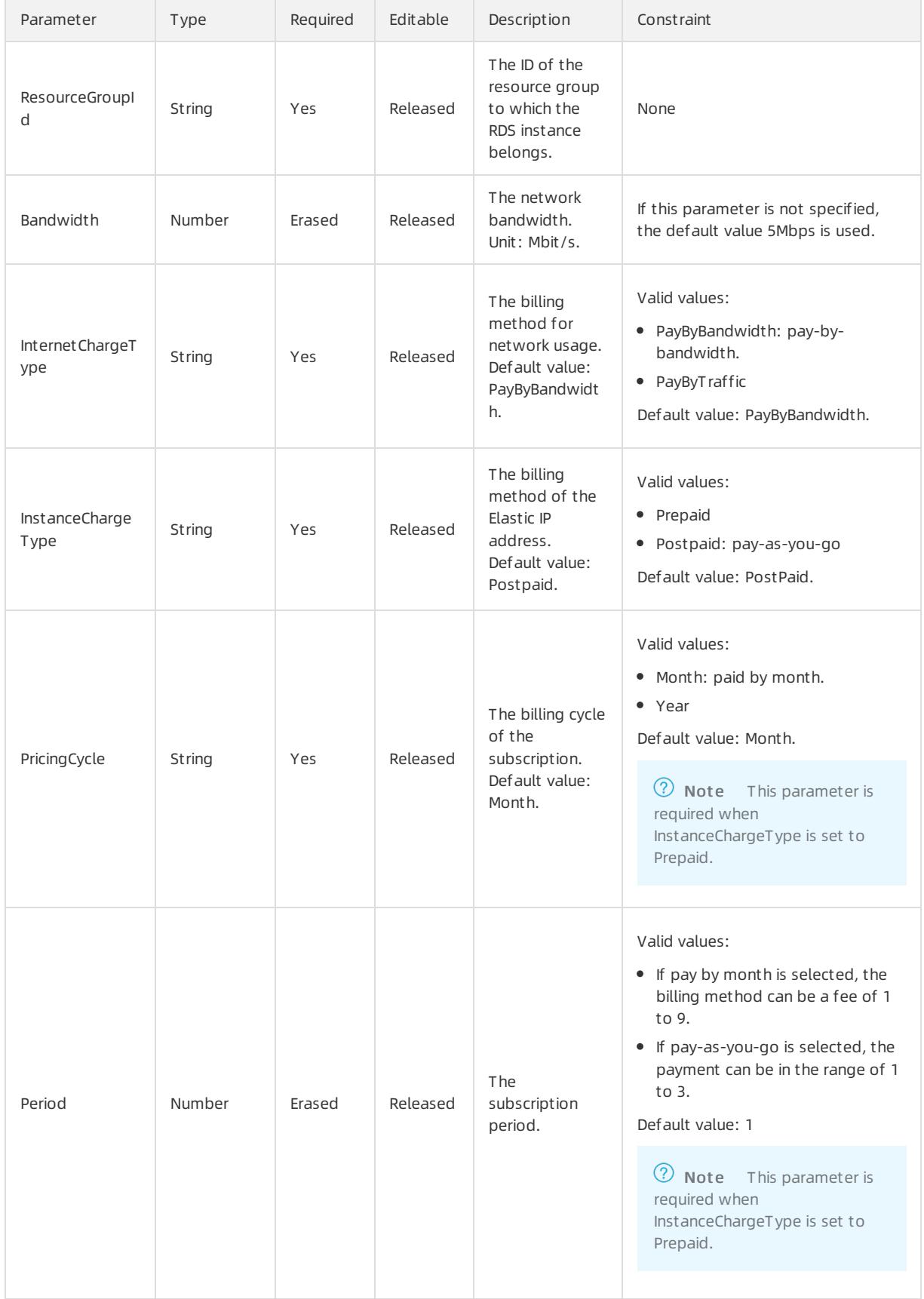

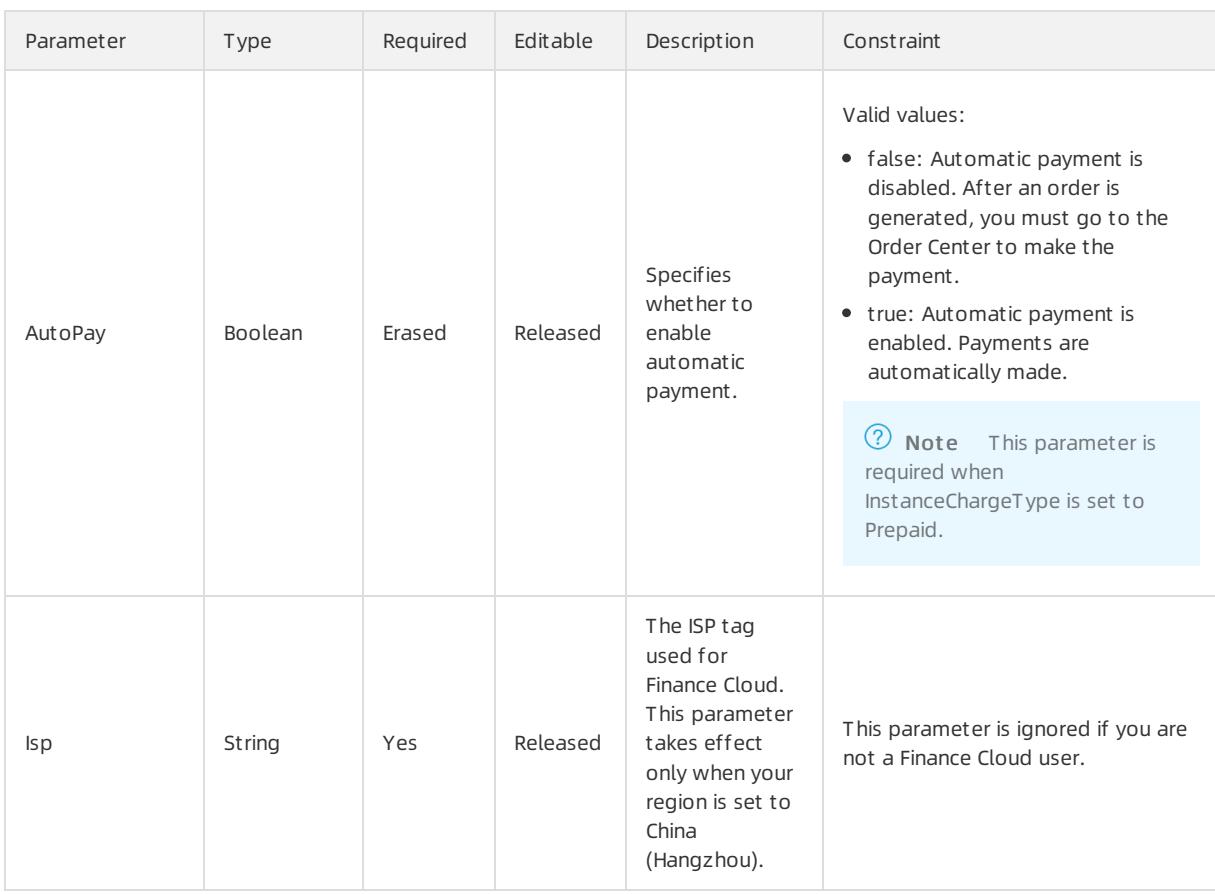

Fn::GetAtt

- EipAddress: the allocated Elastic IP address.
- AllocationId: the ID of the instance that the Elastic IP address is allocated to.
- OrderId: The order ID that is returned when you set the InstanceChargeType parameter to Prepaid.

#### Sample request

#### User Guide - Cloud Essentials and Se curit y·Resource Orchestration Servic e (ROS)

```
{
 "ROSTemplateFormatVersion": "2015-09-01",
 "Resources": {
   "Eip": {
     "Type": "ALIYUN::VPC::EIP",
     "Properties": {
       "InternetChargeType": "PayByTraffic",
         "Bandwidth": 200
    }
   }
 },
 "Outputs": {
   "EipAddress": {
     "Value" : {"Fn::GetAtt": ["Eip", "EipAddress"]}
   \rightarrow"AllocationId": {
     "Value" : {"Fn::GetAtt": ["Eip", "AllocationId"]}
   },
   "OrderId": {
     "Value" : {"Fn::GetAtt": ["Eip", "OrderId"]}
   }
 }
}
```
# 5.1.5.7.2. ALIYUN::VPC::EIPAssociation

ALIYUN::VPC::EIPAssociation is used to associate an Elastic IP address with a cloud service instance.

#### Statement

```
{
 "Type": "ALIYUN::VPC::EIPAssociation",
 "Properties": {
  "AllocationId": String,
   "InstanceId": String,
   "PrivateIpAddress": String,
   "Mode": String
 }
}
```
#### Properties

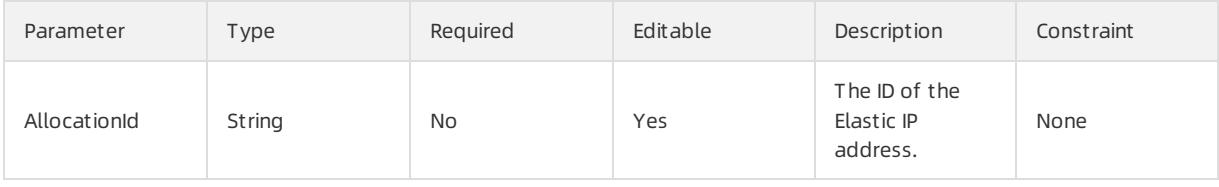

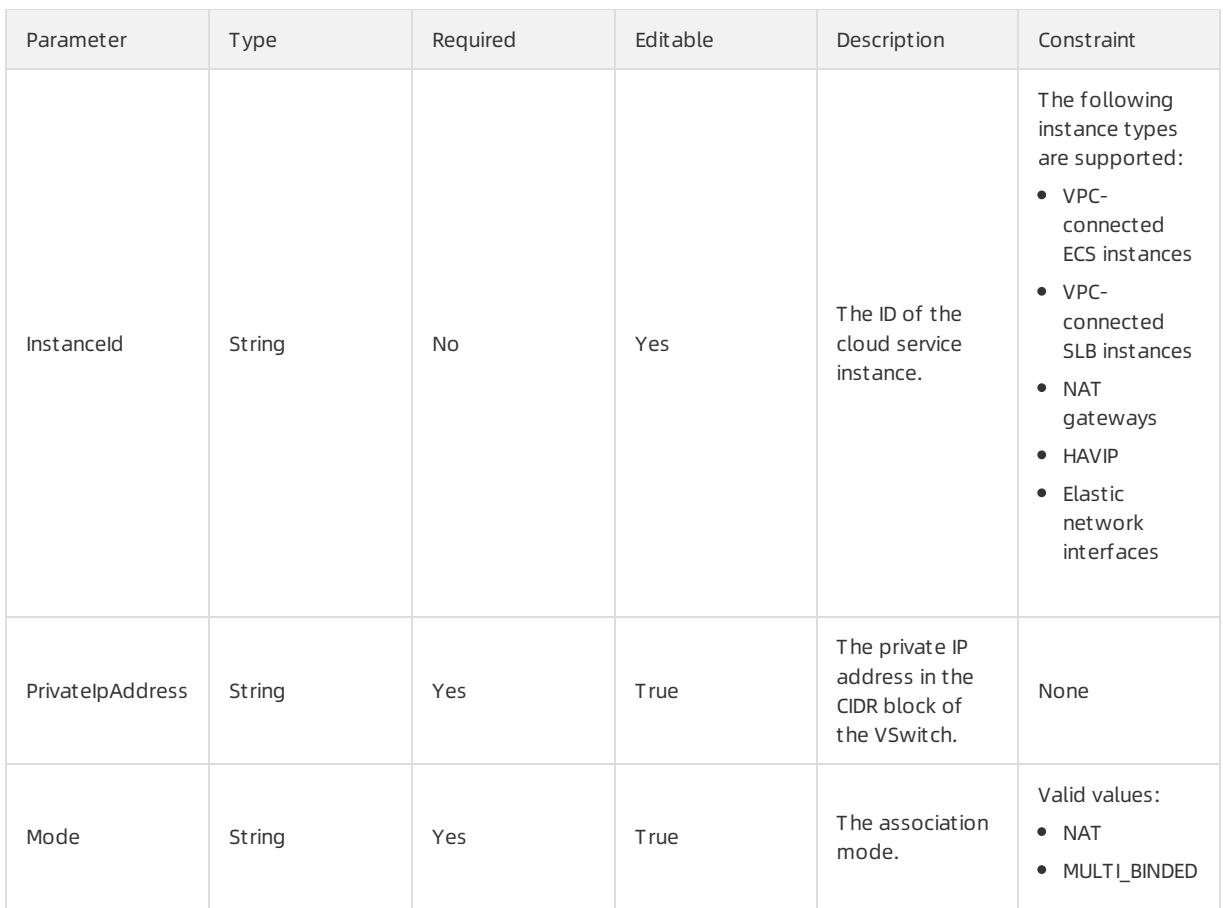

Fn::GetAtt

- EipAddress: The allocated Elastic IP address.
- AllocationId: The ID of the instance to which the Elastic IP address is allocated.

#### Examples

JSON format

#### User Guide - Cloud Essentials and Se curit y·Resource Orchestration Servic e (ROS)

```
{
 "ROSTemplateFormatVersion": "2015-09-01",
 "Resources": {
   "Eip": {
     "Type": "ALIYUN::VPC::EIP",
     "Properties": {
       "InternetChargeType": "PayByTraffic",
         "Bandwidth": 200
    }
   },
   "EipAssociation": {
     "Type": "ALIYUN::VPC::EIPAssociation",
     "Properties": {
       "InstanceId": "<LoadBalancerId>",
      "InstanceType": "EcsInstance",
      "AllocationId": {
         "Fn::GetAtt": ["Eip", "AllocationId"]
       }
     }
   }
  },
  "Outputs": {
   "EipAddress": {
     "Value" : {"Fn::GetAtt": ["EipAssociation", "EipAddress"]}
   },
   "AllocationId": {
     "Value" : {"Fn::GetAtt": ["EipAssociation", "AllocationId"]}
   }
 }
}
```
#### YAML format

#### Apsara Stack Enterprise

```
ROSTemplateFormatVersion: '2015-09-01'
Resources:
 Eip:
   Type: ALIYUN::VPC::EIP
   Properties:
     InternetChargeType: PayByTraffic
     Bandwidth: 200
 EipAssociation:
   Type: ALIYUN::VPC::EIPAssociation
   Properties:
     InstanceId: "<LoadBalancerId>"
     InstanceType: EcsInstance
     AllocationId:
      Fn::GetAtt:
       - Eip
       - AllocationId
Outputs:
 EipAddress:
   Value:
     Fn::GetAtt:
     - EipAssociation
     - EipAddress
 AllocationId:
   Value:
     Fn::GetAtt:
     - EipAssociation
     - AllocationId
```
### 5.1.5.7.3. ALIYUN::VPC::PeeringRouterInterfaceBinding

ALIYUN::VPC::PeeringRouterInterfaceBinding is used to associate two routerinterfaces to be interconnected.

#### Statement

```
{
 "Type": "ALIYUN::VPC::PeeringRouterInterfaceBinding",
 "Properties": {
   "OppositeRouterId": String,
   "OppositeInterfaceId": String,
   "OppositeInterfaceOwnerId": String,
   "RouterInterfaceId": String
 }
}
```
#### Properties

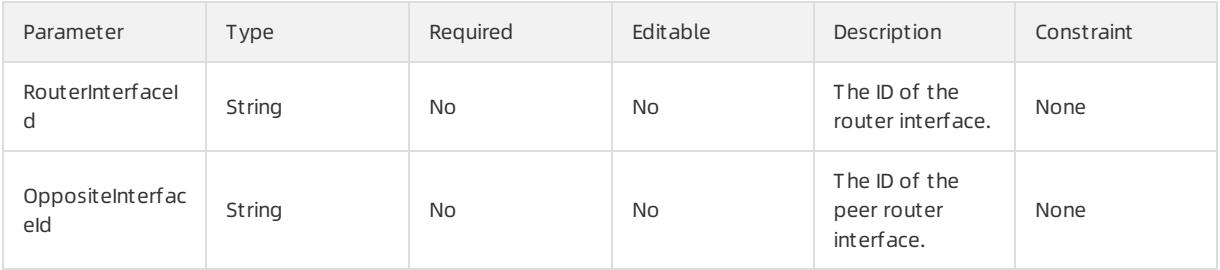

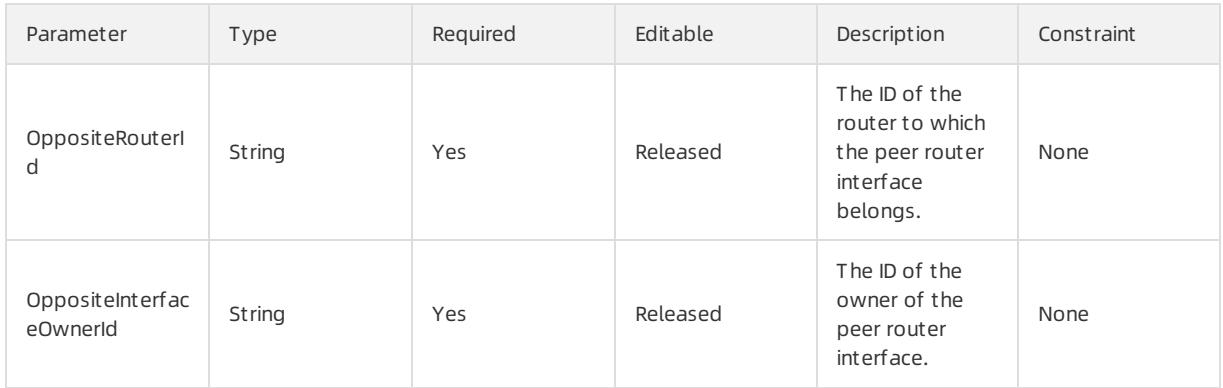

Fn::GetAtt

RouterInterfaceId: the ID of the vRouter.

#### Sample request

```
{
 "ROSTemplateFormatVersion": "2015-09-01",
 "Resources": {
   "InitiatorRouterInterfaceBinding": {
     "Type": "ALIYUN::VPC::PeeringRouterInterfaceBinding",
     "Properties": {
       "RouterInterfaceId": "ri-2zedgo0ih64g1me29****",
       "OppositeInterfaceId": "ri-2zex1tkyym98pjaor****",
       "OppositeRouterId": "vrt-2zexb35tzoriu0286****"
     }
   }
 }
}
```
### 5.1.5.7.4. ALIYUN::VPC::PeeringRouterInterfaceConnection

ALIYUN::VPC::PeeringRouterInterfaceConnection is used to initiate a router interface connection.

#### Statement

```
{
 "Type": "ALIYUN::VPC::PeeringRouterInterfaceConnection",
 "Properties": {
   "OppositeInterfaceId": String,
   "RouterInterfaceId": String
 }
}
```
#### Properties

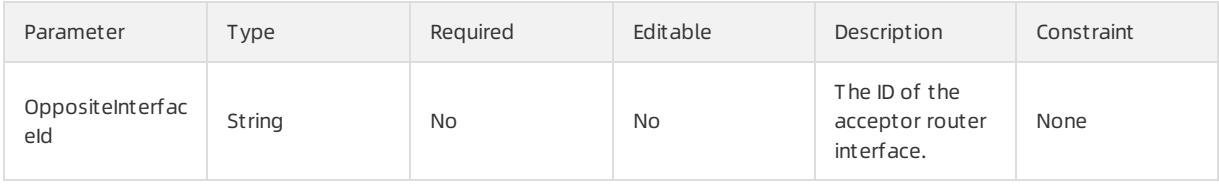

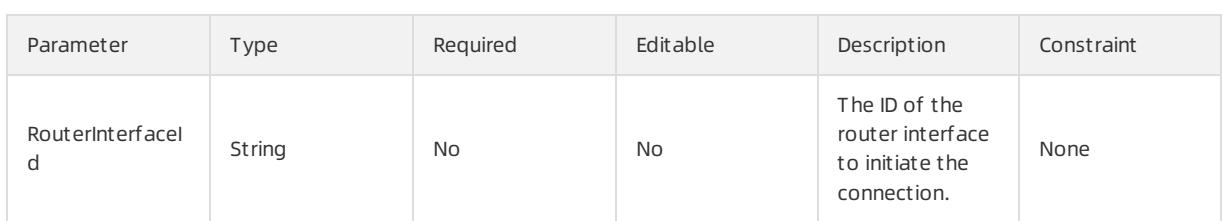

Fn::GetAtt

- OppositeInterfaceId: the ID of the acceptor router interface.
- RouterInterfaceId: the ID of the routerinterface that initiates the connection.

#### Sample request

```
{
 "ROSTemplateFormatVersion": "2015-09-01",
 "Resources": {
   "InitiatorRouterInterfaceBinding": {
     "Type": "ALIYUN::VPC::PeeringRouterInterfaceConnection",
     "Properties": {
       "RouterInterfaceId": "ri-2zedgo0ih64g1me29****",
       "OppositeInterfaceId": "ri-2ze4k5n2aeardu8cy****"
     }
   }
 }
}
```
### 5.1.5.7.5. ALIYUN::VPC::RouterInterface

ALIYUN::VPC::RouterInterface is used to create a router interface.

#### Syntax

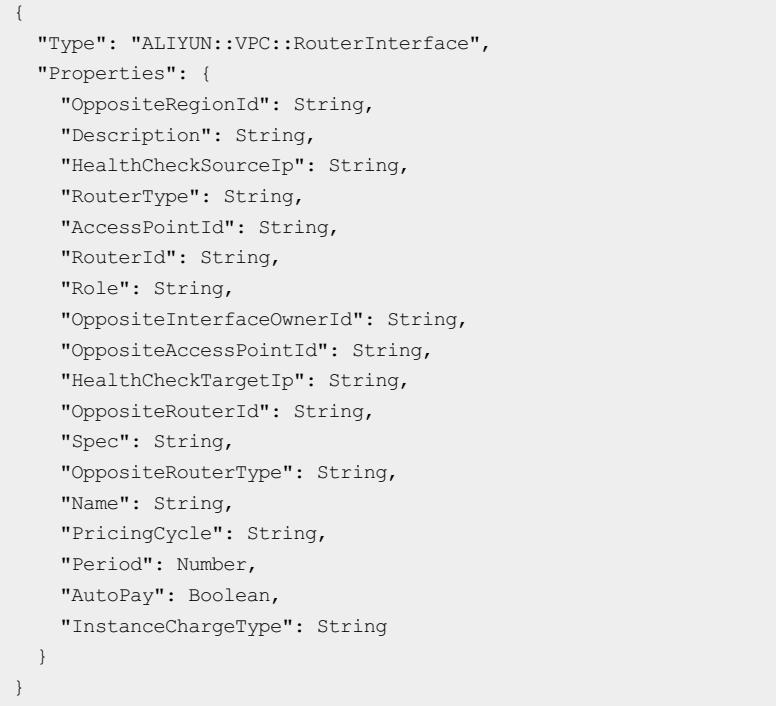

# Properties

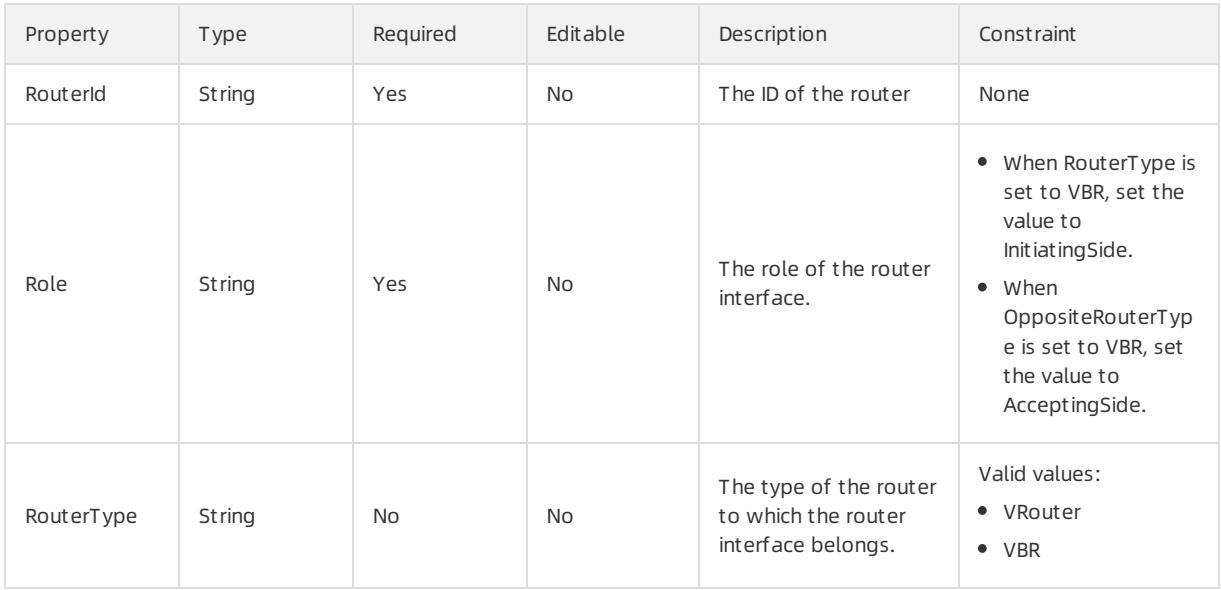

#### Apsara Stack Enterprise

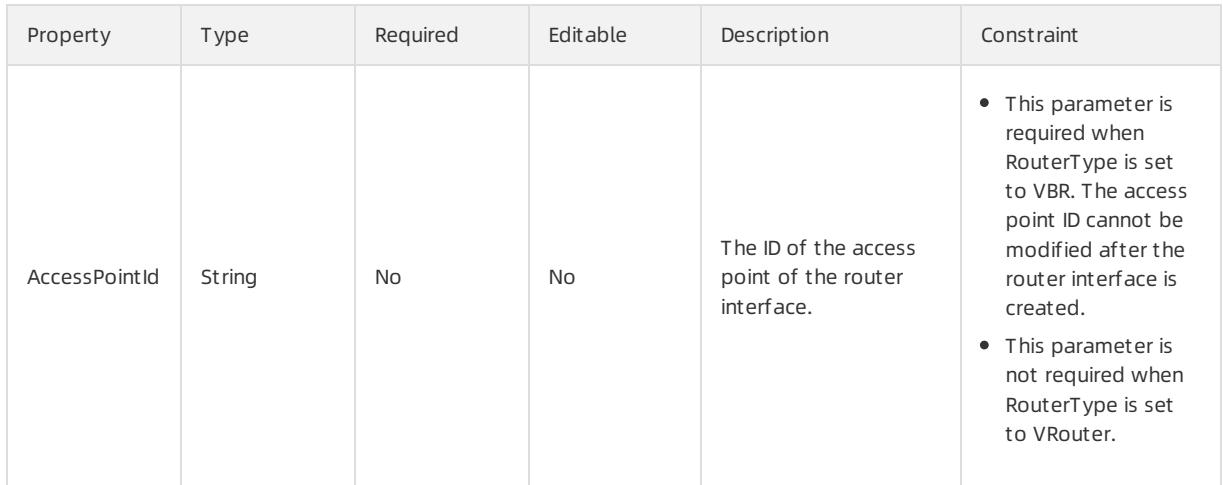

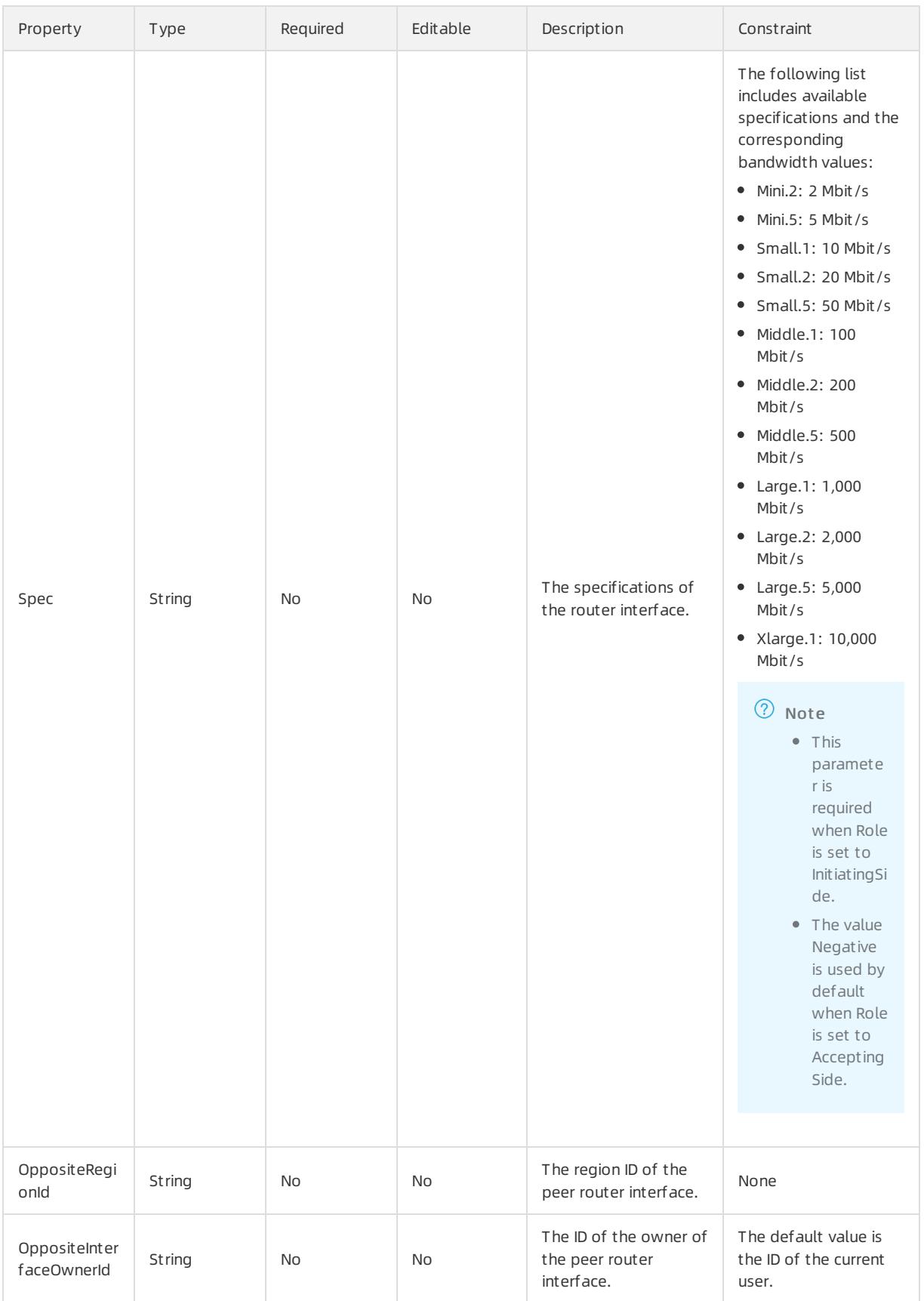

#### Apsara Stack Enterprise

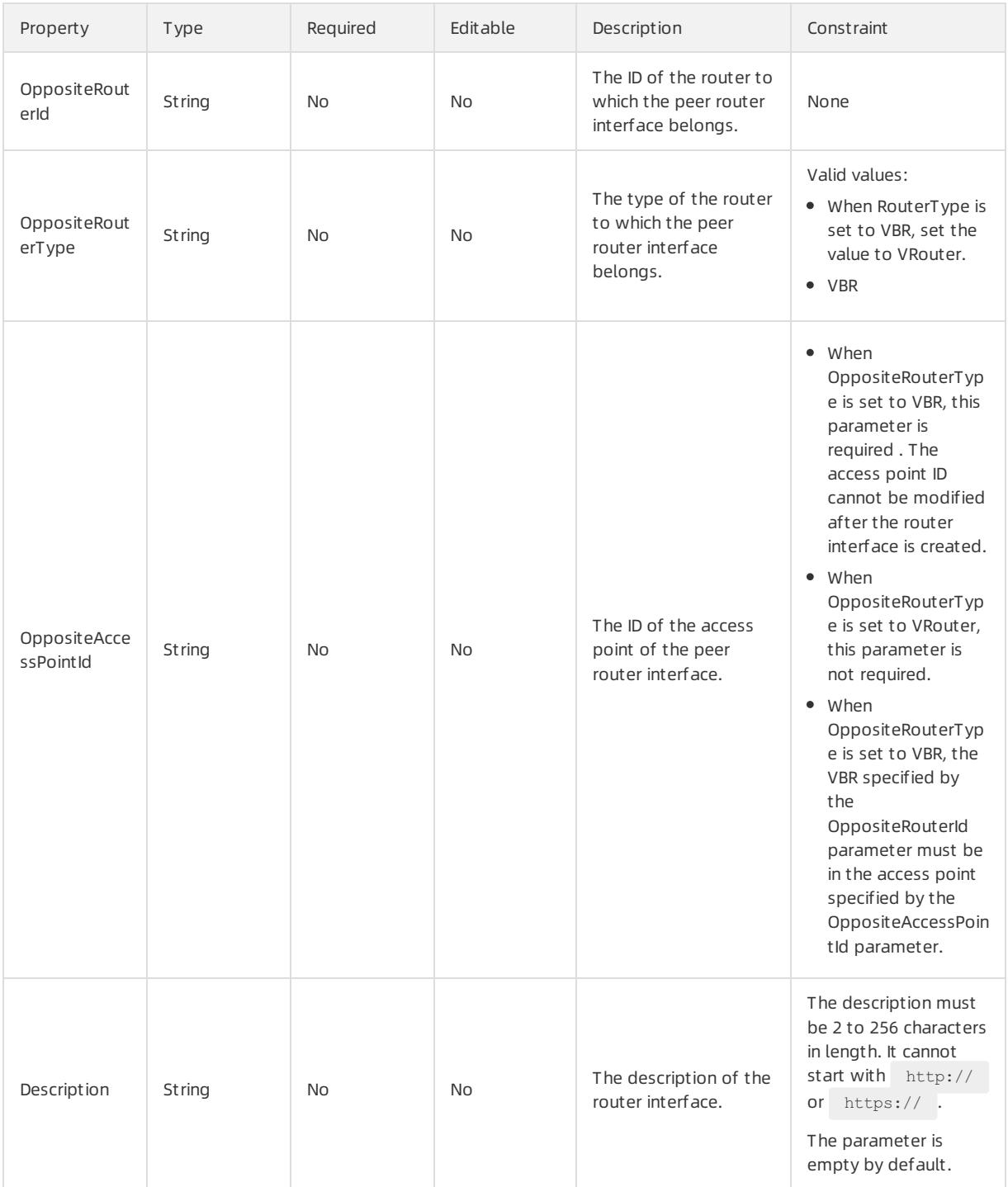

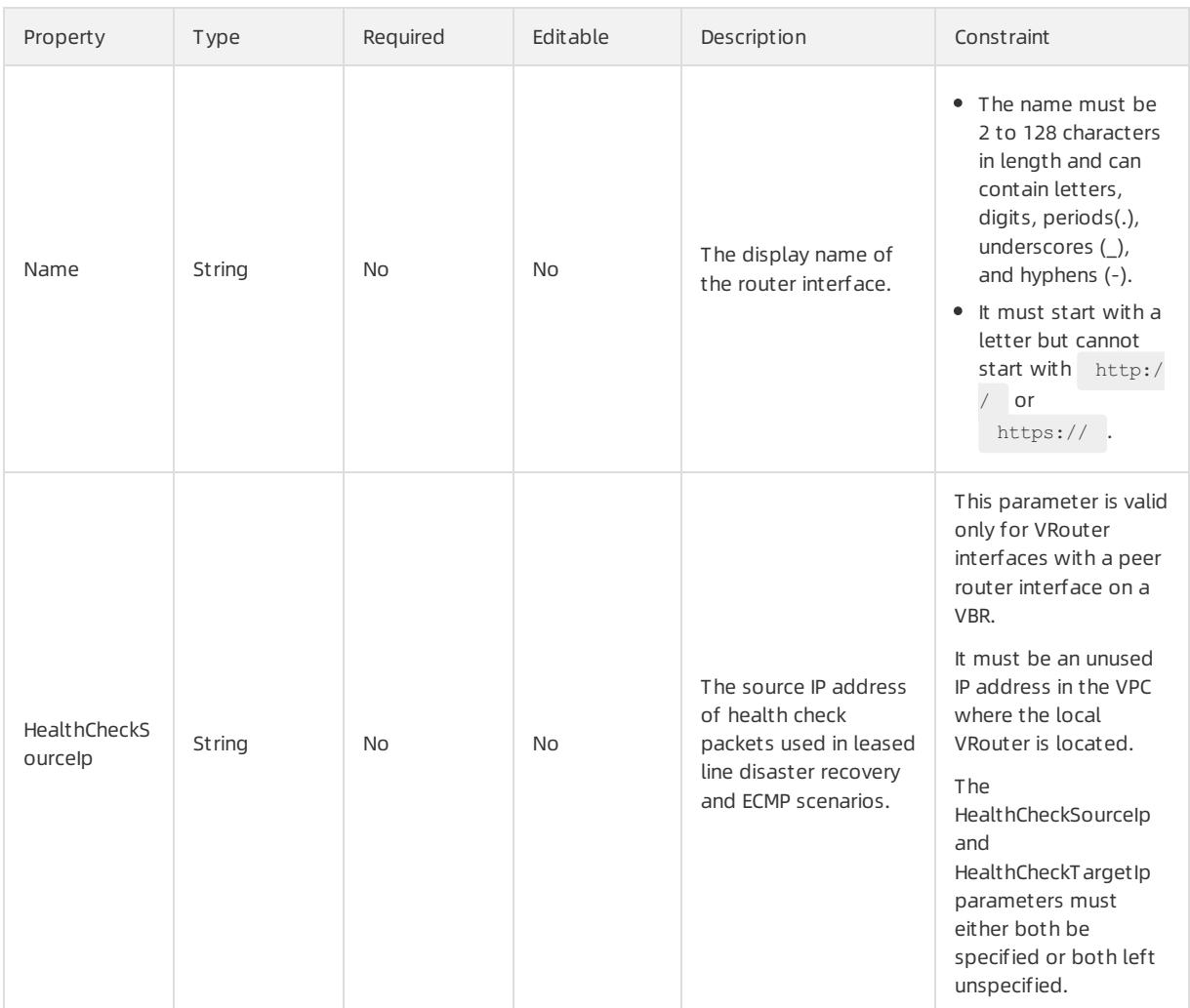

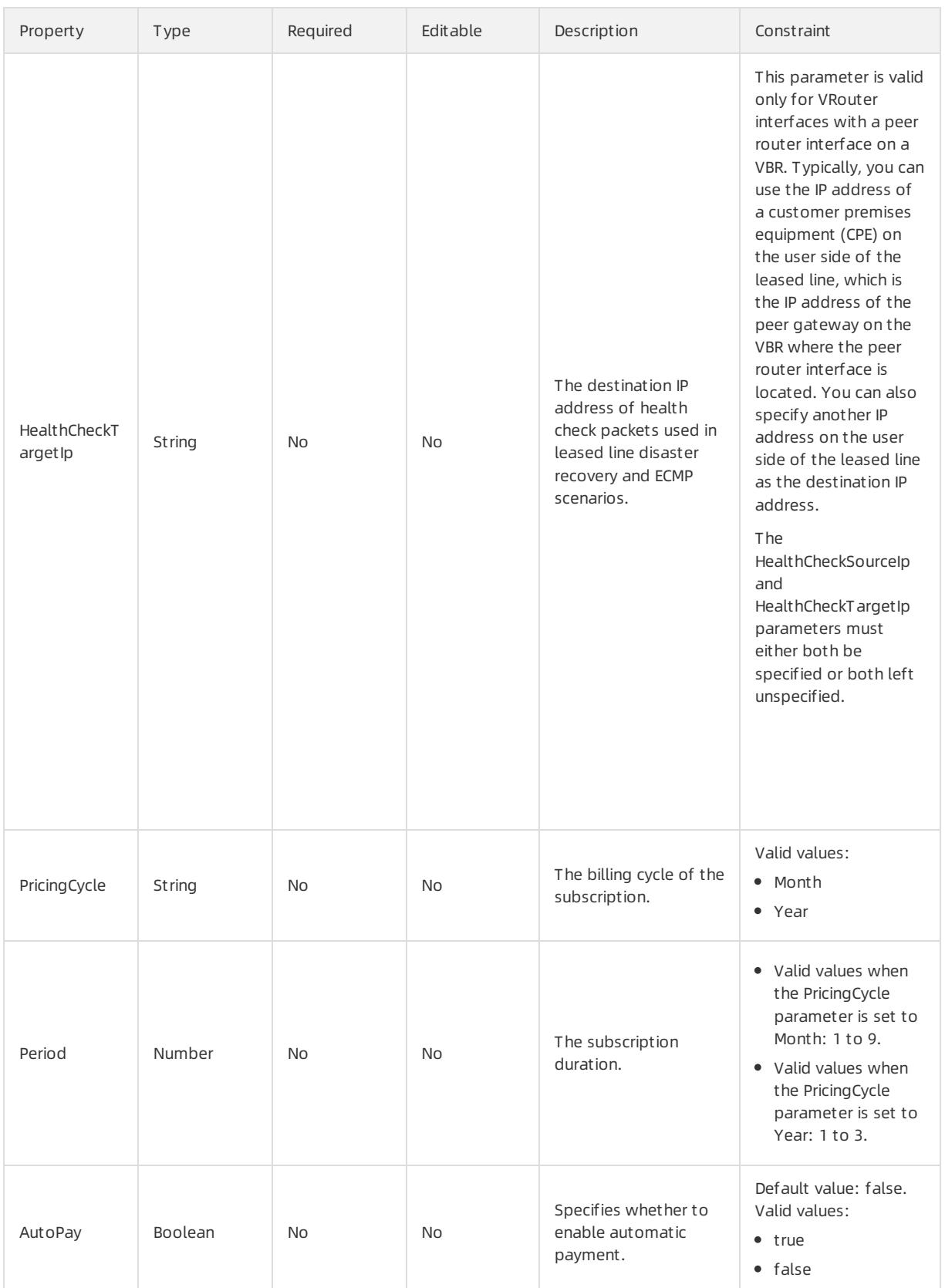

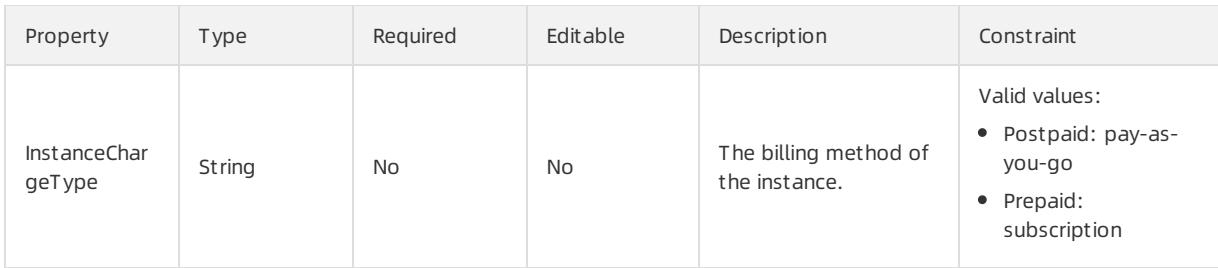

Fn::GetAtt

RouterInterfaceId: the ID of the router interface.

#### Examples

```
{
 "ROSTemplateFormatVersion": "2015-09-01",
 "Resources": {
   "RouterInterface": {
     "Type": "ALIYUN::VPC::RouterInterface",
     "Properties": {
       "Name": "RouterInterface_1",
       "Description": "VPC initiator RouterInterface",
       "RouterId": "vrt-2ze2i147e5n0bicoe****",
       "Role": "AcceptingSide",
       "OppositeRegionId": "cn-beijing",
       "HealthCheckSourceIp": "10.0.XX.XX",
       "HealthCheckTargetIp": "192.168.XX.XX"
     }
   }
 },
  "Outputs": {
   "RouterInterfaceId": {
     "Value": {"Fn::GetAtt": ["RouterInterface", "RouterInterfaceId"]}
  }
 }
}
```
# 6.Object Storage Service (OSS) 6.1. User Guide

# 6.1.1. What is OSS?

Object Storage Service (OSS) is a secure, cost-effective, and highly reliable cloud storage service provided by Alibaba Cloud. It enables you to store a large amount of data in the cloud.

Compared with user-created server storage, OSS has outstanding advantages in reliability, security, costeffectiveness, and data processing capabilities. OSS enables you to store and retrieve a variety of unstructured data objects, such as text, images, audios, and videos overthe network at any time.

OSS is an object storage service based on key-value pairs. Files uploaded to OSS are stored as objects in buckets. You can obtain the content of an object based on the object key.

In OSS, you can performthe following operations:

- Create a bucket and upload objects to the bucket.
- Obtain an object URL fromOSS to share or download the object.
- Modify the attributes or metadata of a bucket or an object. You can also configure the ACL of the bucket or the object.
- Performbasic and advanced operations in the OSS console.
- Performbasic and advanced operations by using OSS SDKs or calling RESTful API operations in your application.

# 6.1.2. Usage notes

Before you use OSS, you must understand the following content:

To allow other users to use all or part of OSS features, you must create RAM users and grant permissions to the users by configuring RAM policies.

Before you use OSS, you must also understand the following limits.

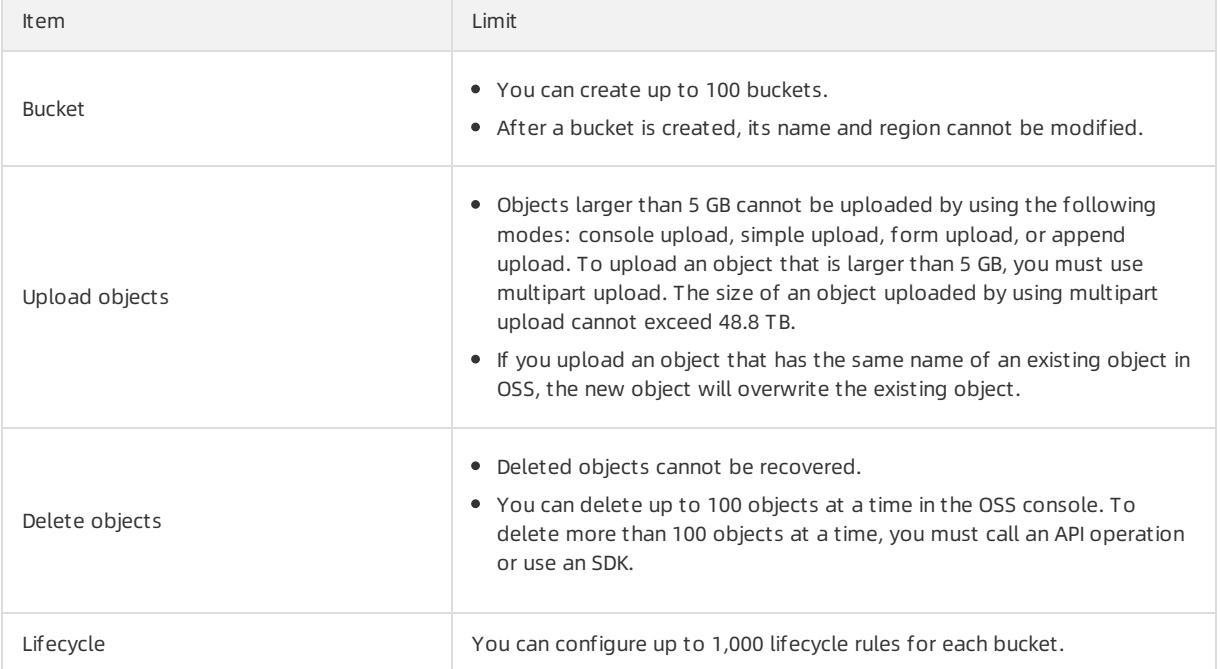

# 6.1.3. Quick start

### <span id="page-818-0"></span>6.1.3.1. Log on to the OSS console

This topic describes how to log on to the OSS console.

#### **Prerequisites**

- The URL of the Apsara Uni-manager Management Console is obtained fromthe deployment personnel before you log on to the Apsara Uni-manager Management Console.
- We recommend that you use Google Chrome.

#### Procedure

- 1. In the address bar, enterthe URL used to access the Apsara Uni-manager Management Console. Press Enter.
- 2. Enter your username and password.

Obtain the username and password that you can use to log on to the console fromthe operations administrator.

 $\Omega$  Note When you log on to the Apsara Uni-manager Management Console for the first time, you must change the password of your username. Your password must meet complexity requirements. The password must be 10 to 32 characters in length and must contain at least two of the following character types:

- Uppercase orlowercase letters
- o Digits
- $\circ$  Special characters, which include ! @ # \$ %
- 3. Click Login to go to the Apsara Uni-manager Management Console.
- 4. In the top navigation bar, choose Products > Object Storage Service.

### 6.1.3.2. Create buckets

Objects uploaded to OSS are stored in a bucket. You must create a bucket before you upload objects to OSS.

#### Procedure

- 1. Log on to the OSS [console](#page-818-0).
- 2. In the left-side navigation pane, click Buckets. On the Buckets page, click Create Bucket.
- 3. On the Create OSS Bucket page, configure parameters.

The following table describes the parameters that you can configure.

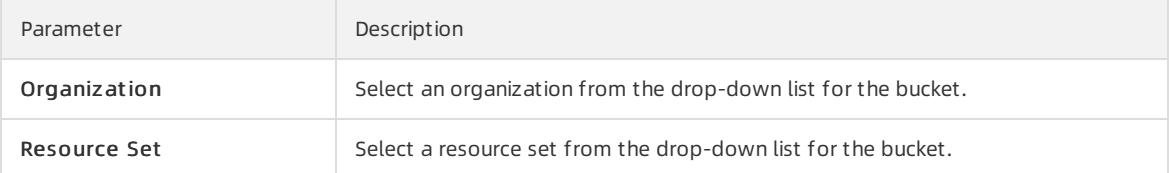

<span id="page-819-0"></span>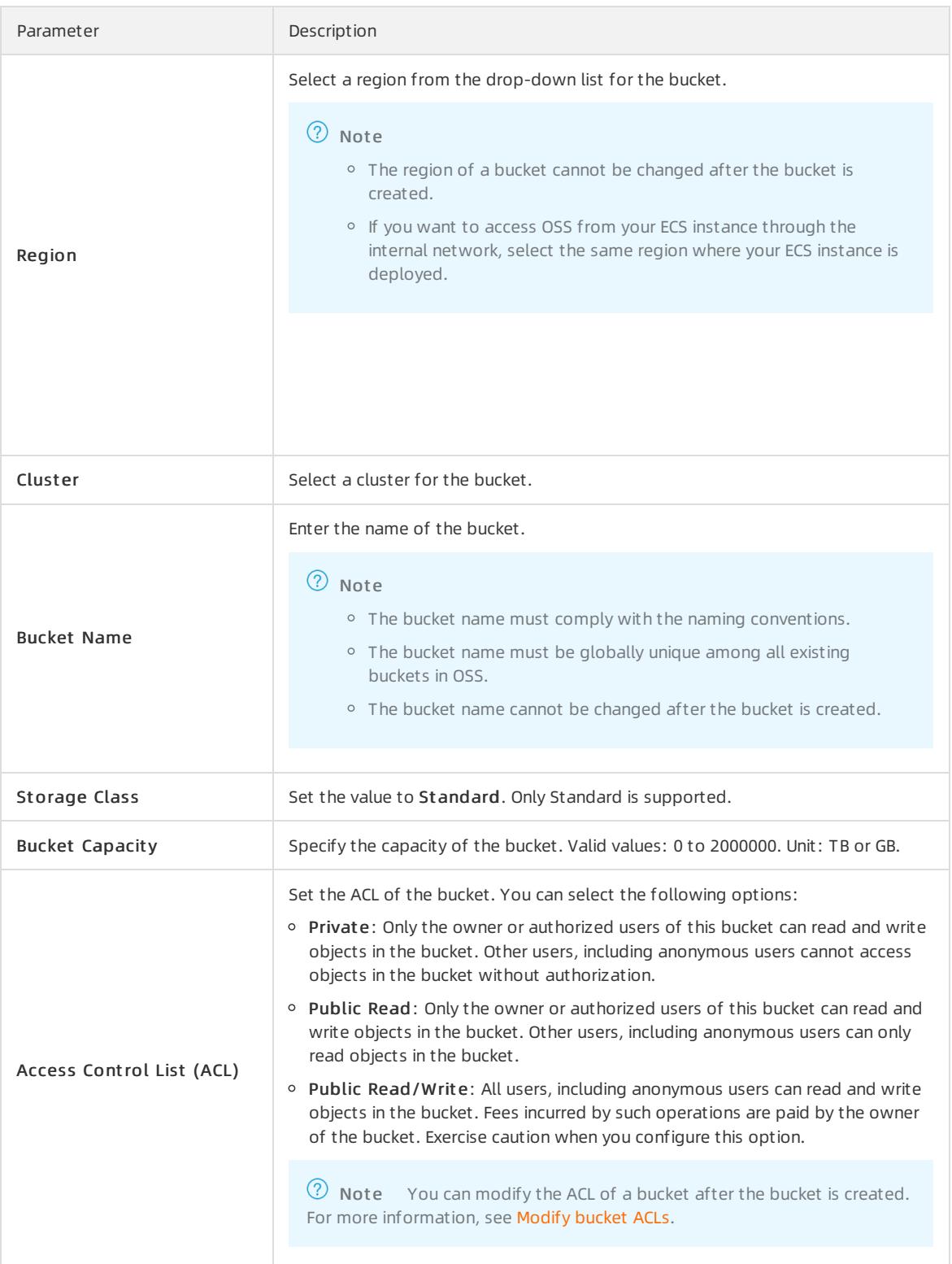

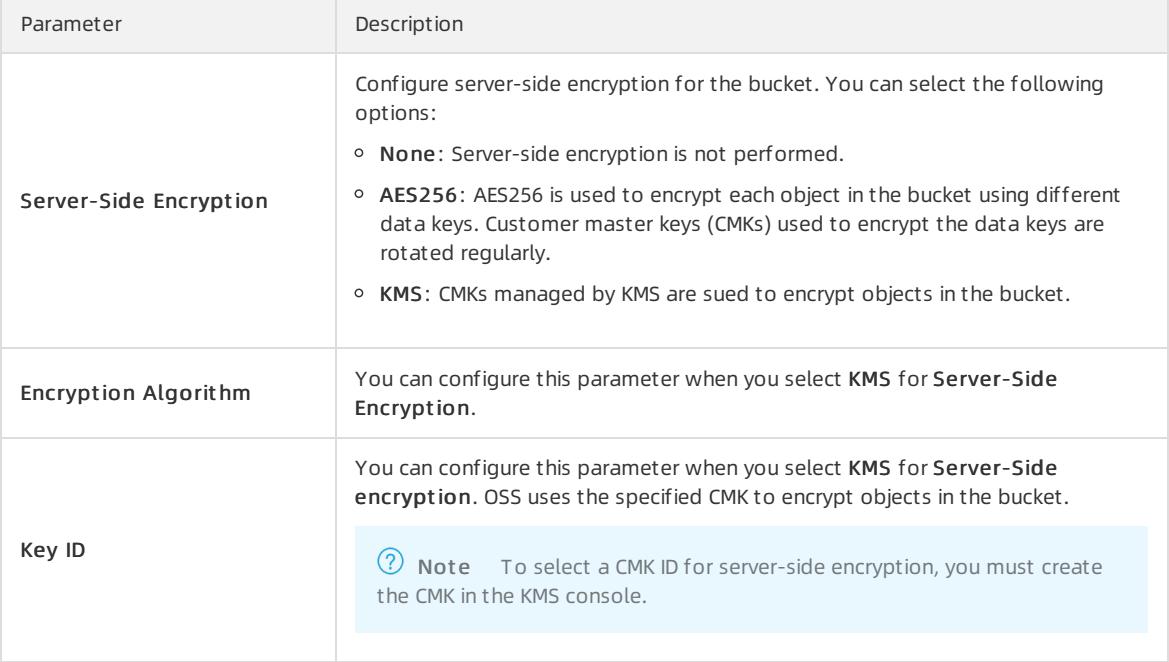

#### 4. Click Submit .

### 6.1.3.3. Upload objects

After you create a bucket, you can upload objects to it.

#### Prerequisites

A bucket is created. For more information about how to create a bucket, see Create [buckets](#page-819-0).

#### Context

You can upload an object of any format to a bucket. You can use the OSS console to upload an object up to 5 GB in size. To upload an object largerthan 5 GB, use OSS SDKs or call an API operation.

- 1. Log on to the OSS [console](#page-818-0).
- 2. In the left-side navigation pane, click Buckets. On the Buckets page, click the name of the bucket to which you want to upload objects.
- 3. On the bucket details page, click the Files tab.
- 4. ClickUpload.
- 5. In the Upload panel, set the parameters described in the following table.

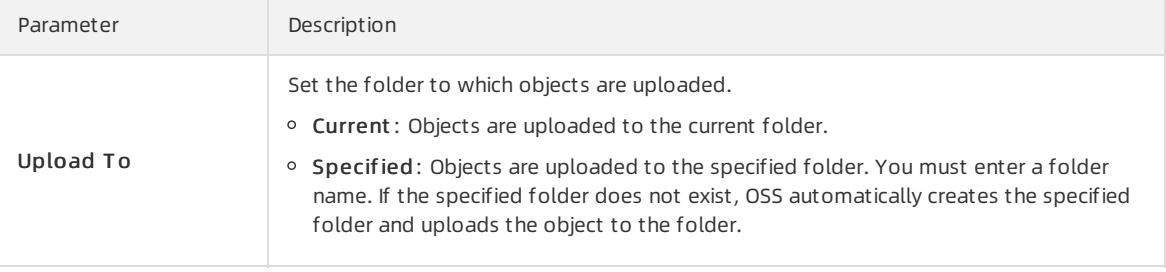

<span id="page-821-0"></span>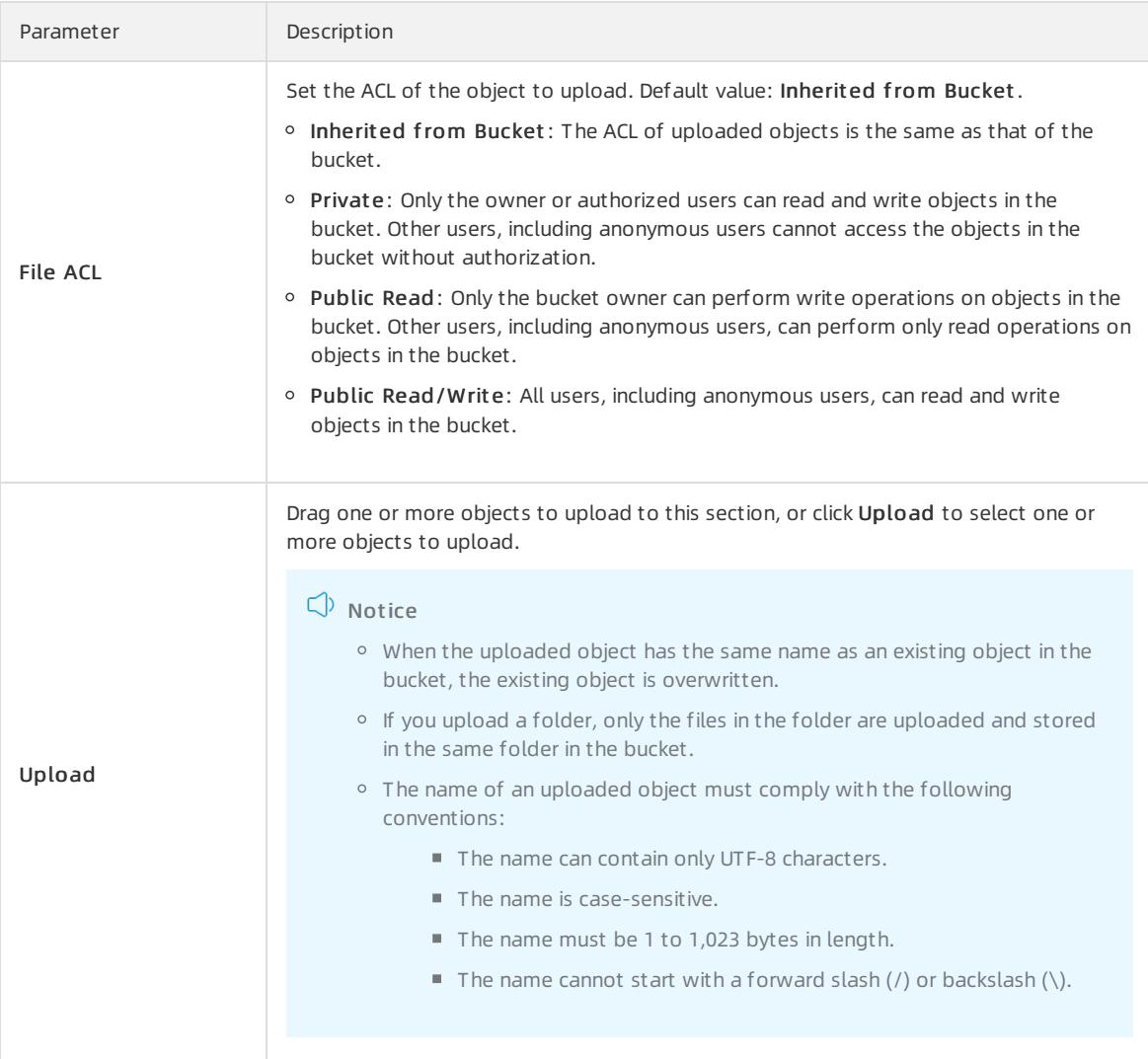

6. In the Upload T asks panel, wait until the upload task is complete.

Do not refresh or close the Upload T asks panel when objects are being uploaded. Otherwise, the upload tasks are interrupted.

### 6.1.3.4. Obtain object URLs

You can obtain the URL of an uploaded object and share the URL with other users to preview or download the object.

#### Prerequisites

An object is uploaded to the bucket. For more information, see Upload [objects](#page-821-0).

- 1. Log on to the OSS [console](#page-818-0).
- 2. In the left-side navigation pane, click Buckets. On the Buckets page, click the name of the bucket in which the object whose URL you want to obtain is stored.
- 3. Click the Files tab.
- 4. Click the name of the object whose URL you want to obtain. In the View Details panel, click Copy File URL.

# 6.1.4. Buckets

### 6.1.4.1. View bucket information

You can view the detailed information about the created buckets in the OSS console.

#### **Prerequisites**

A bucket is created. For more information about how to create a bucket, see Create [buckets](#page-819-0).

#### Procedure

- 1. Log on to the OSS [console](#page-818-0).
- 2. In the left-side navigation pane, click Buckets. On the Buckets page, click the name of the bucket that you want to view.
- 3. On the Overview tab, you can view the information about the bucket, including the organization, resource set, endpoints, and basic settings.

### 6.1.4.2. Delete a bucket

You can delete a bucket in the OSS console.

#### Prerequisites

All objects and parts in the bucket are deleted. For more information, see Delete [objects](#page-840-0) and [Manage](#page-840-1) parts.

 $\Box$  Warning Deleted objects, parts, and buckets cannot be recovered. Exercise caution when you delete objects, parts, and buckets.

#### Procedure

- 1. Log on to the OSS [console](#page-818-0).
- 2. In the left-side navigation pane, click Buckets. On the Buckets page, click the name of the bucket that you want to delete.
- 3. On the bucket details page that appears, click Delete Bucket in the upper right corner. In the message that appears, click OK.

### <span id="page-822-0"></span>6.1.4.3. Modify bucket ACLs

OSS provides access control list (ACL) to control access to buckets. By default, the ACL of bucket is private. You can modify the ACL of the bucket afterit is created.

#### **Prerequisites**

A bucket is created. For more information about how to create a bucket, see Create [buckets](#page-819-0).

#### Context

You can set the ACL of a bucket to one of the following values:

- Private: Only the owner or authorized users of this bucket can read and write objects in the bucket. Other users, including anonymous users cannot access the objects in the bucket without authorization.
- Public Read: Only the owner or authorized users of this bucket can write objects in the bucket. Other users, including anonymous users can only read objects in the bucket.
- Public Read/Write: Any users, including anonymous users can read and write objects in the bucket.

 $\Box$  Warning If you set the ACL of a bucket to Public Read or Public Read/Write, other users can read the data in the bucket without authentication, which results in security risks. To ensure the security of your data, we recommend that you configure the ACL of your bucket to private.

#### Procedure

- 1. Log on to the OSS [console](#page-818-0).
- 2. In the left-side navigation pane, click Buckets. On the Buckets page, click the name of the bucket for which you want to modify the ACL.
- 3. Click the Basic Settings tab. Find the Access Control List (ACL) section.
- 4. Click Configure. Modify the bucket ACL.
- 5. Click Save.

### 6.1.4.4. Configure static website hosting

You can configure static website hosting for a bucket in the OSS console so that users can access the website by using the domain name of the bucket.

#### Prerequisites

A bucket is created. For more information about how to create a bucket, see Create [buckets](#page-819-0).

- 1. Log on to the OSS [console](#page-818-0).
- 2. In the left-side navigation pane, click Buckets. On the Buckets page, click the name of the bucket for which you want to configure static website hosting.
- 3. Click the Basic Settings tab. Find the St atic Pages section.
- 4. Click Configure and then set the parameters described in the following table.

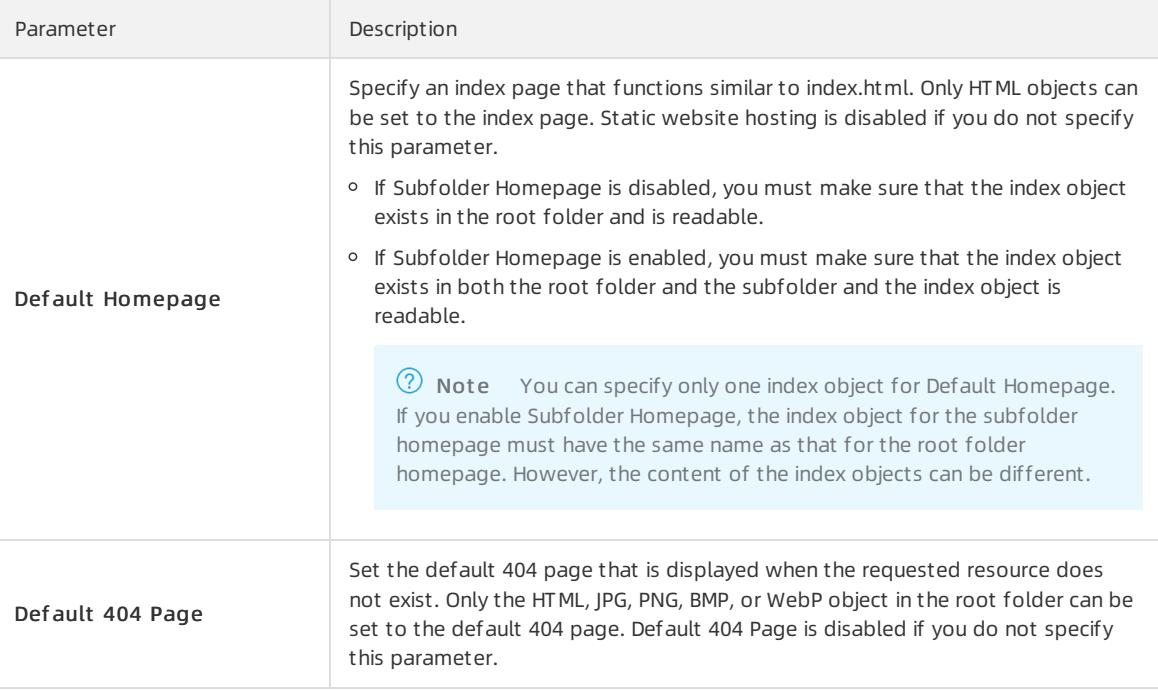

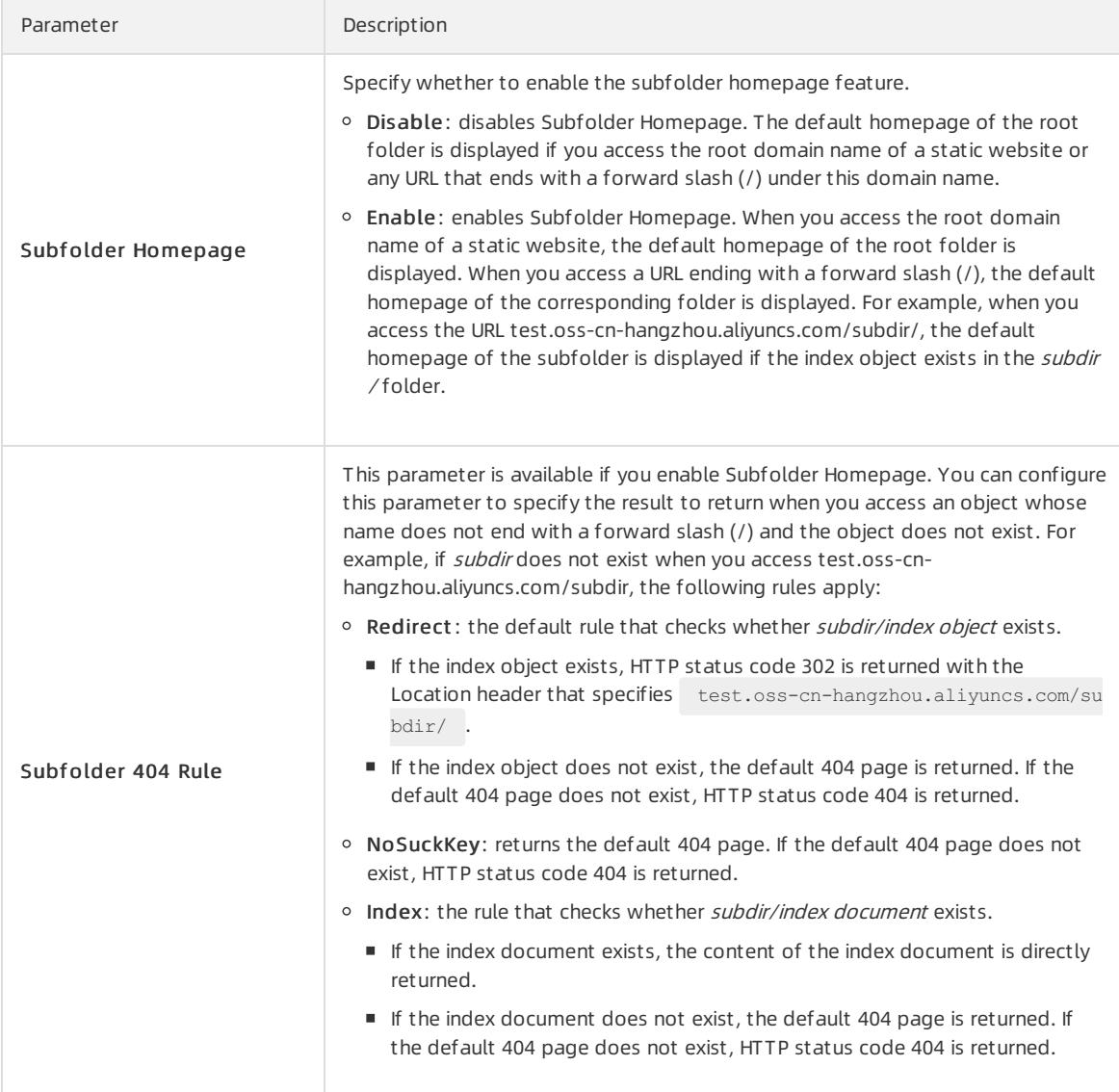

#### 5. Click Save.

# 6.1.4.5. Configure hotlink protection

You can configure hotlink protection for a bucket in the OSS console to prevent data in your bucket frombeing accessed by unauthorized domain names.

#### **Prerequisites**

A bucket is created. For more information about how to create a bucket, see Create [buckets](#page-819-0).

#### Context

The hotlink protection feature allows you to configure a Referer whitelist for a bucket. This way, only requests fromdomain names included in the Referer whitelist can access data in the bucket. OSS allows you to configure Referer whitelists based on the Referer headerfield in HTTP and HTTPS requests.

After hotlink protection is configured for a bucket, OSS verifies requests to objects in the bucket only when the requests are initiated fromsigned URLs or anonymous users. Requests that contain the Authorization field in the header are not verified.

#### Procedure

- 1. Log on to the OSS [console](#page-818-0).
- 2. In the left-side navigation pane, click Buckets. On the Buckets page, click the name of the bucket for which you want to configure hotlink protection.
- 3. Click the Basic Settings tab. Find the Hotlink Prot ection section.
- 4. Click Configure. Configure the parameters.
	- $\circ$  Enter domain names or IP addresses in the Referer Whitelist field. Separate multiple Referers by using line feed. You can use asterisks (\*) and question marks (?) as wildcards. Example:
		- If you add www.example.com to the Referer whitelist, requests sent from URLs that start with www.exa mple.com, such as www.example.com/123 and www.example.com.cn are allowed.
		- If you add \*www.example.com/ to the Referer whitelist, requests sent from http://www.example.com/ and https://www.example.com/ are allowed.
		- An asterisk (\*) can be used as a wildcard to indicate zero or more characters. For example, if you add \*.example.com to the Referer whitelist, requests sent from URLs such as *help.example.com* and www.exa mple.comare allowed.
		- A question mark (?) can be used as a wildcard to indicate a single character. For example, if you add example?.com to the Referer whitelist, requests sent from URLs such as examplea.com and exampleb.co <sup>m</sup>are allowed.
		- You can add domain names or IP addresses that include a port number, such as www.example.com:8080 and 10.10.10.10:8080, to the Referer whitelist.
	- $\circ$  Select whether to turn on Allow Empty Referer to allow requests in which the Referer field is empty.

An HTTP or HTTPS request that contains an empty Refererindicates that the request does not contain the Refererfield orthe value of the Refererfield is empty.

If you do not allow empty Referers fields, only HTTP or HTTPS requests which include an allowed Referer field can access the objects in the bucket.

 $\heartsuit$  Note By default, if you use the bucket endpoint to preview an MP4 object, the browser sends a request that contains the Refererfield and a request that does not contain the Refererfield at the same time. Therefore, you must not only add the bucket endpoint to the Referer whitelist but also allow empty Refererfields. To use the bucket endpoint to preview an object of otherformats, you need only to allow empty Refererfields.

5. Click Save.

# 6.1.4.6. Configure logging

When you access OSS, a large number of access logs are generated. You can use the logging feature to store OSS access logs in a specified bucket.

#### Prerequisites

A bucket is created. For more information about how to create a bucket, see Create [buckets](#page-819-0).

- 1. Log on to the OSS [console](#page-818-0).
- 2. In the left-side navigation pane, click Buckets. On the Buckets page, click the name of the bucket for which you want to configure logging.
- 3. Click the Basic Settings tab. Find the Logging section.
- 4. ClickConfigure. Turn on the Logging switch. Select Destination Bucket and set Log Prefix.
- o Destination Bucket: Select the name of the bucket used to store access logs from the drop-down list. You must be the owner of the selected bucket, and the bucket must be in the same region as the bucket for which logging is enabled.
- o Log Prefix: Enter the prefix and folder where the access logs are stored. If you specify log/<TargetPrefix> as the prefix, access logs are stored in the  $\log$  directory.
- 5. Click Save.

# 6.1.4.7. Configure CORS

You can configure cross-origin resource sharing (CORS) in the OSS console to enable cross-origin access.

#### Prerequisites

A bucket is created. For more information about how to create a bucket, see Create [buckets](#page-819-0).

#### Context

OSS provides CORS over HTML5 to implement cross-origin access. When OSS receives a cross-origin request (or an OPTIONS request) for a bucket, OSS reads the CORS rules of the bucket and checks the relevant permissions. OSS matches the request with the rules one by one. When OSS finds the first match, OSS returns a corresponding header in the response. If no match is found, OSS does not include any CORS header in the response.

- 1. Log on to the OSS [console](#page-818-0).
- 2. In the left-side navigation pane, click Buckets. On the Buckets page, click the name of the bucket for which you want to configure CORS.
- 3. Click the Basic Settings tab. In the Cross-Origin Resource Sharing (CORS) section, click Configure.
- 4. Click Create Rule. In the Create Rule panel, configure the parameters described in the following table.

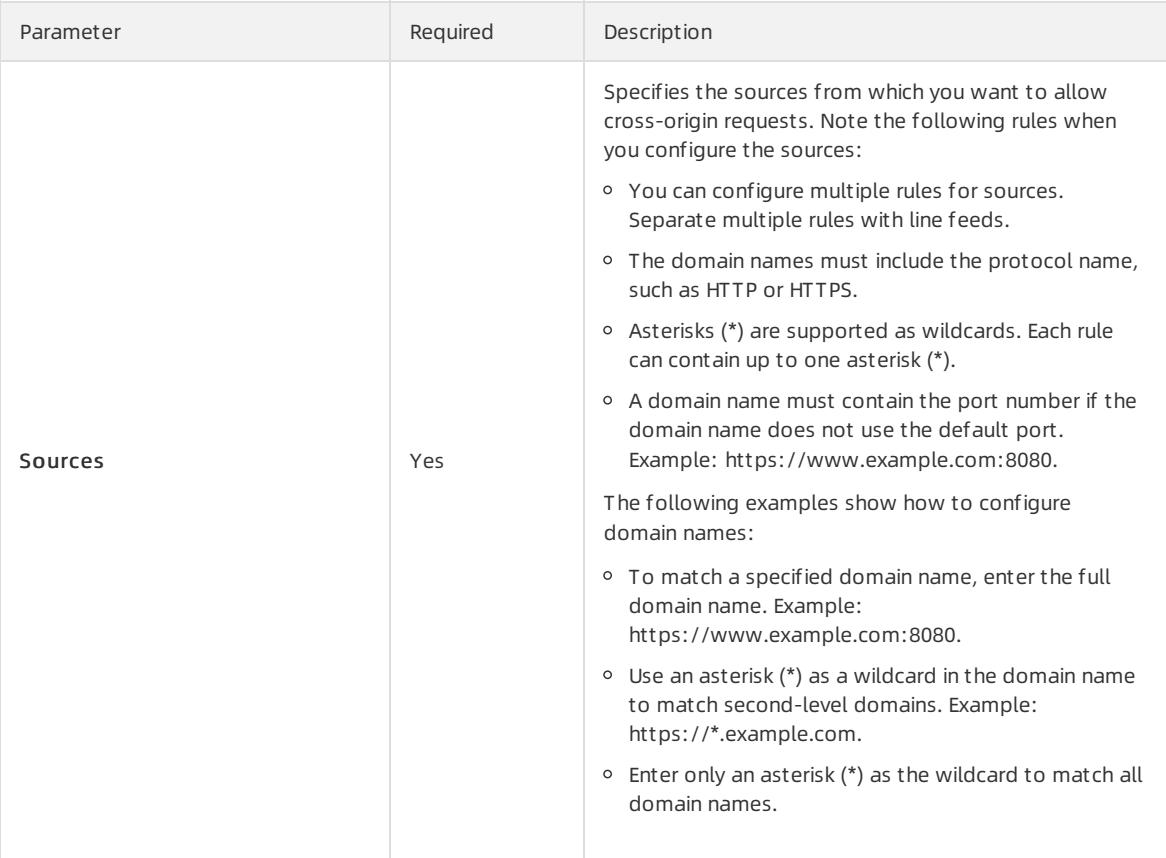

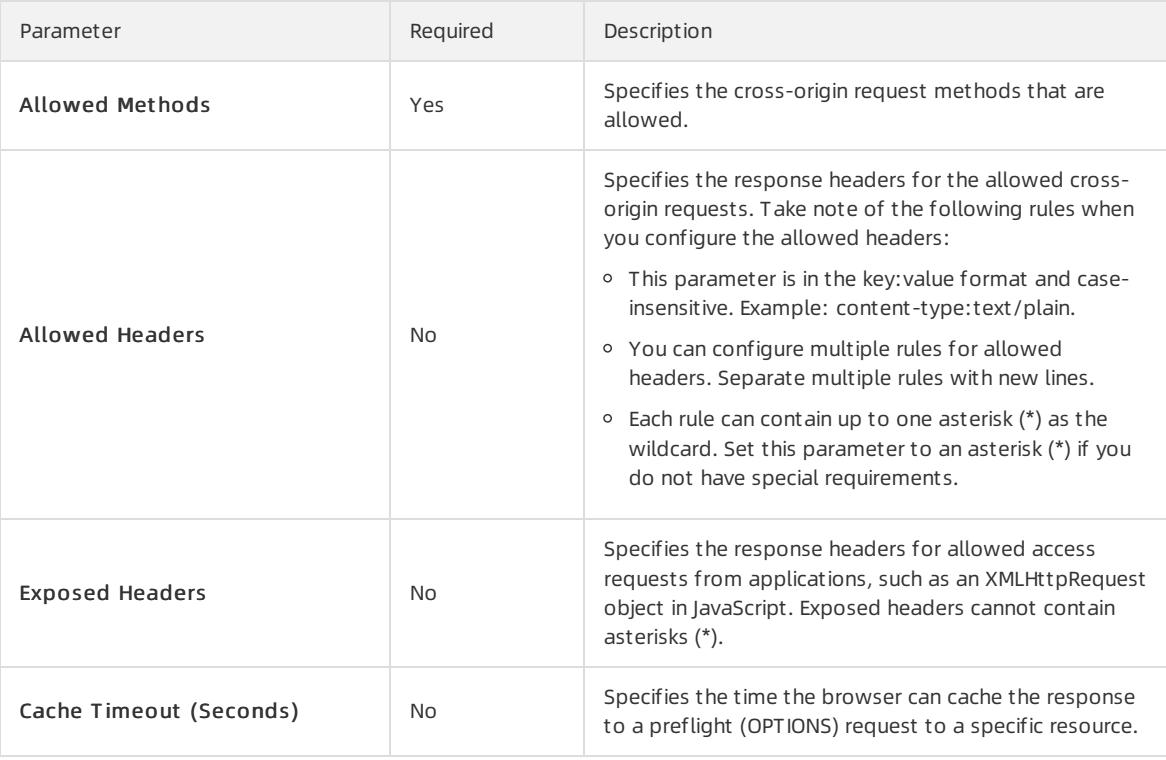

 $\Omega$  Note You can configure up to 10 rules for each bucket.

5. Click OK.

### 6.1.4.8. Configure lifecycle rules

You can configure lifecycle rules for a bucket and manage the rules in the OSS console.

#### Prerequisites

A bucket is created. For more information, see Create [buckets](#page-819-0).

#### Context

Take note of the following items when you configure lifecycle rules for a bucket:

- After a lifecycle rule is configured, it is loaded within 24 hours and takes effect within 24 hours afterit is loaded. Check the configurations of a rule before you save the rule.
- Objects that are deleted based on lifecycle rules cannot be recovered. Configure lifecycle rules based on your requirements.
- You can configure up to 100 lifecycle rules in the OSS console. To configure more than 100 rules, use ossutil or OSS SDKs.

- 1. Log on to the OSS [console](#page-818-0).
- 2. In the left-side navigation pane, click Buckets. On the Buckets page, click the name of the bucket for which you want to configure lifecycle rules.
- 3. Click the Basic Settings tab. Find the Lifecycle section. Click Configure.
- 4. Click Create Rule. In the Create Rule panel, configure the parameters described in the following table.
<span id="page-828-0"></span>curit y·Object Storage Service (OSS)

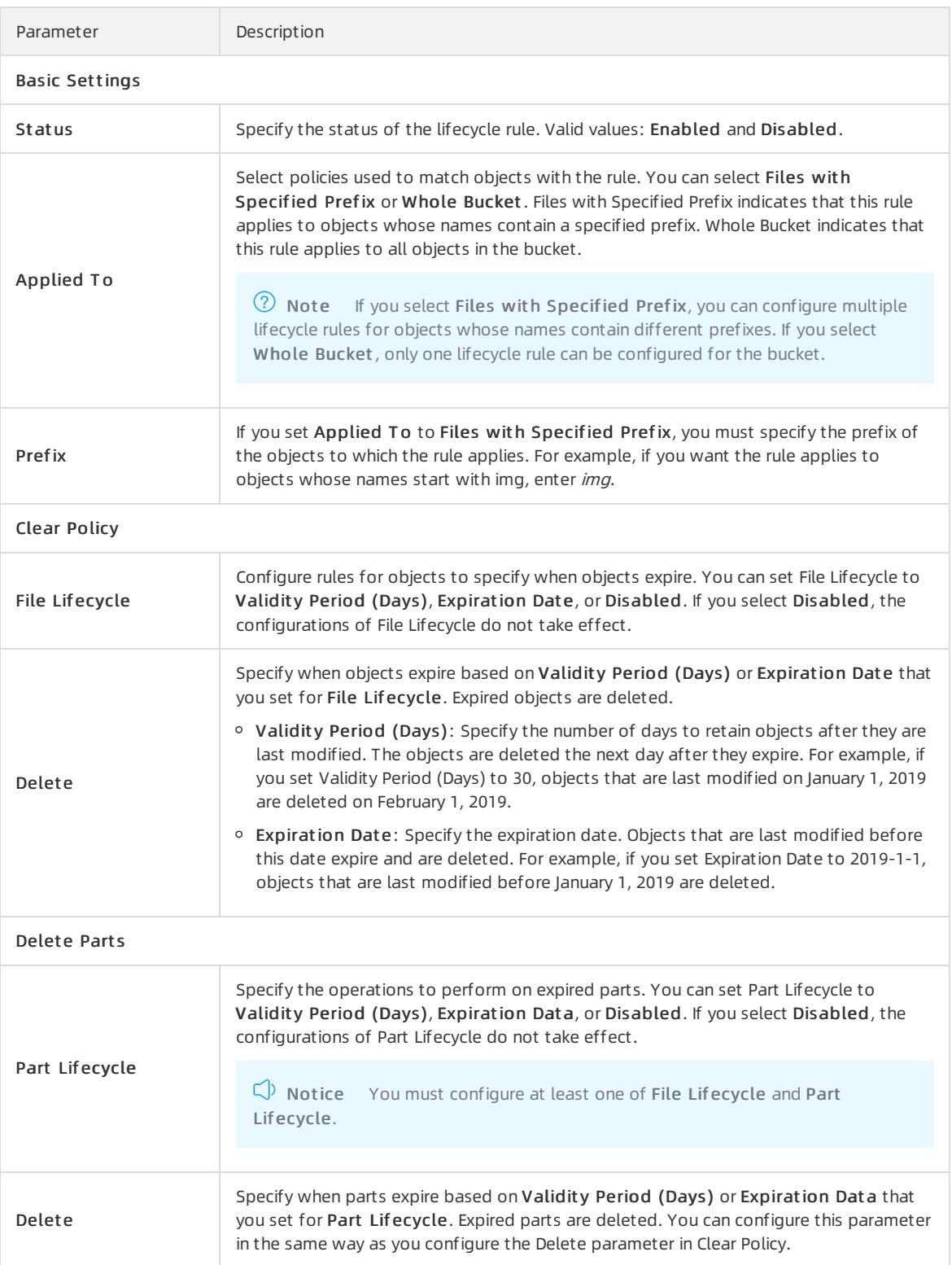

5. Click OK.

## 6.1.4.9. Configure storage quota

If the capacity of a bucket reaches the specified storage quota, write operations such as PutObject, MultipartUpload, CopyObject, PostObject, and AppendObject cannot be performed on the bucket. This topic describes how to configure the storage quota of a created bucket.

#### **Prerequisites**

A bucket is created. For more information, see Create [buckets](#page-819-0).

#### Context

Take note of the following items when you configure the storage quota of a bucket:

- Before you configure the storage quota of a bucket, make sure that the quota does not limit your business because write operations cannot be performed if the bucket capacity reaches the quota.
- In general, it takes about an hourfor OSS to determine whetherthe bucket capacity exceeds the storage quota. In some cases, it can take longer.

#### Procedure

- 1. Log on to the OSS [console](#page-818-0).
- 2. In the left-side navigation pane, click Buckets. On the Buckets page, click the name of the bucket for which you want to configure storage quota.
- 3. Click the Basic Settings tab, find the St orage Quot a section.
- 4. Click Configure. Turn on Storage Quota and set Storage Quota.
	- Units: TB or GB.
	- Valid values: -1 to 2000000

The default value is -1, which indicates that the bucket capacity is not limited.

5. Click Save.

## 6.1.4.10. Configure back-to-origin rules

If you access data in a bucket that has no back-to-origin rules configured and the data does not exist, 404 Not Found is returned. However, if you configure back-to-origin rules that contain the correct origin URL, you can obtain the data based on the back-to-origin rules.

#### Context

Back-to-origin supports the mirroring and redirection modes. You can configure back-to-origin rules for hot migration and specific request redirection.

Mirroring-based back-to-origin

After mirroring-based back-to-origin rules are configured for a bucket, you can obtain an object in the bucket based on the rules when the requested object is not found. For example, when you performthe GetObject operation on an object and the object is not found, OSS retrieves the object based on the origin URL, returns the object, and then writes the object to OSS. Mirroring-based back-to-origin rules are used to seamlessly migrate data to OSS. This feature allows you to migrate a service that already runs on a user-created origin orin another cloud service to OSS without interrupting services.

• Redirection-based back-to-origin

Afterredirection-based back-to-origin rules are configured for a bucket, you can obtain an object in the bucket based on the rules when the requested object is not found. For example, when you performthe GetObject operation on an object and the object is not found, OSS redirects the request to the origin URL, and then a browser or client returns the content fromthe origin. You can use this feature to redirect requests for objects and develop various services based on redirection.

You can configure up to 20 back-to-origin rules, which are run in a sequence that they are configured.

 $\Box$  Notice Back-to-origin rules and versioning cannot be configured for a bucket at the same time.

#### Configure a mirroring-based back-to-origin rule

#### 1. Log on to the OSS [console](#page-818-0).

- 2. In the left-side navigation pane, click Buckets. On the Buckets page, click the name of the bucket for which you want to configure the mirroring-based back-to-origin rule.
- 3. Click the Basic Settings tab. In the Back-to-Origin section, click Configure.
- 4. Click Create Rule. In the Create Rule panel, set the parameters described in the following table to create a mirroring-based back-to-origin rule.

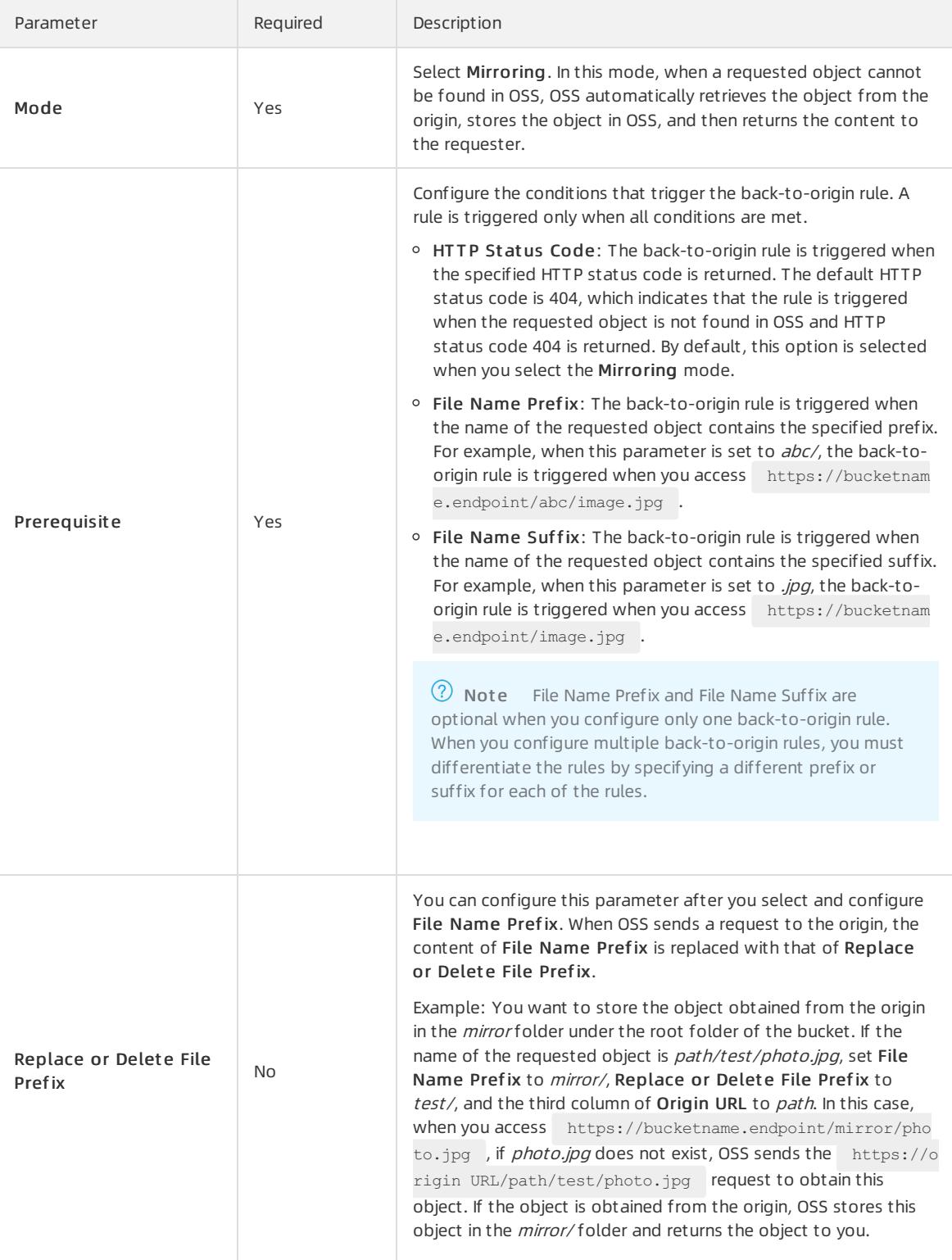

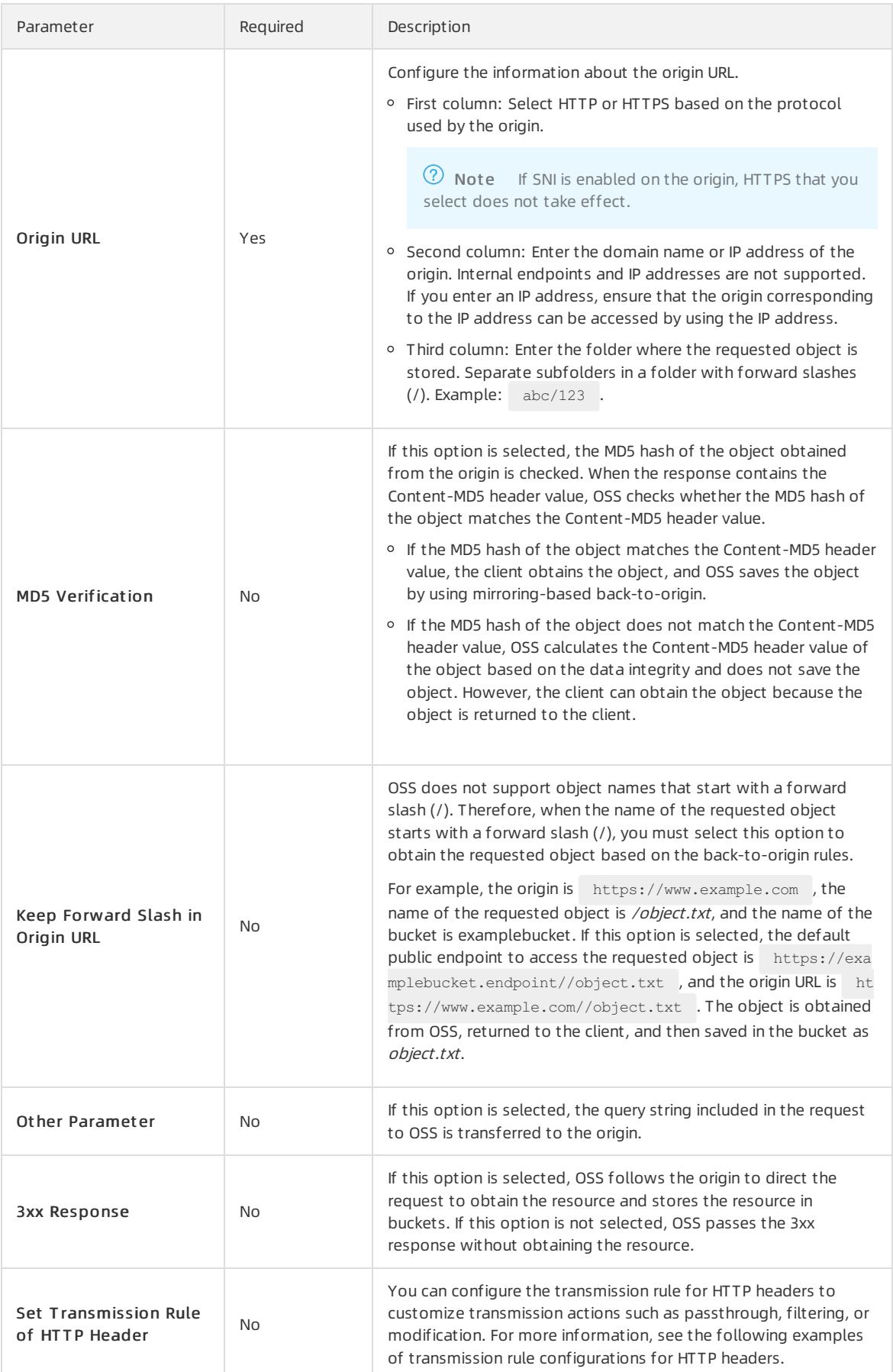

The following figure provides a sample transmission rule for HTTP headers.

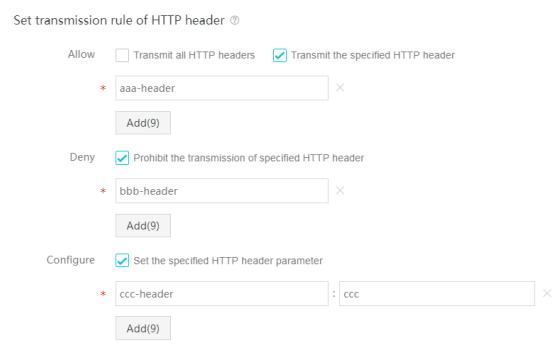

You send a request that contains the following HTTP headers to OSS.

```
GET /object
host : bucket.oss-cn-hangzhou.aliyuncs.com
aaa-header : aaa
bbb-header : bbb
ccc-header : 111
```
Afterthe mirroring-based back-to-origin rule is triggered, OSS sends the following request to the origin:

```
GET /object
host : source.com
aaa-header : aaa
ccc-header : ccc
```
Transmission rules do not support the following HTTP headers:

- Headers that contain the following prefixes:
	- $x$ -oss-
	- $\blacksquare$  oss-
	- **x-drs-**
- All standard HTTP headers. Examples:
	- content-length
	- authorization2
	- u authorization
	- nange
	- $\blacksquare$  date

#### Configure a redirection-based back-to-origin rule

- 1. Log on to the OSS [console](#page-818-0).
- 2. In the left-side navigation pane, click Buckets. On the Buckets page, click the name of the bucket for which you want to configure a redirection-based back-to-origin rule.
- 3. Click the Basic Settings tab. In the Back-to-Origin section, click Configure.
- 4. ClickCreat e Rule. In the Creat e Rule panel, configure the parameters described in the following table to create a redirection-based back-to-origin rule.

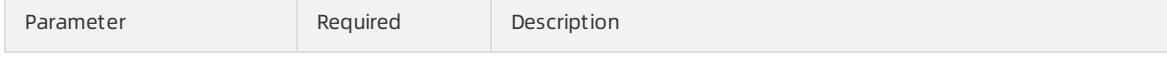

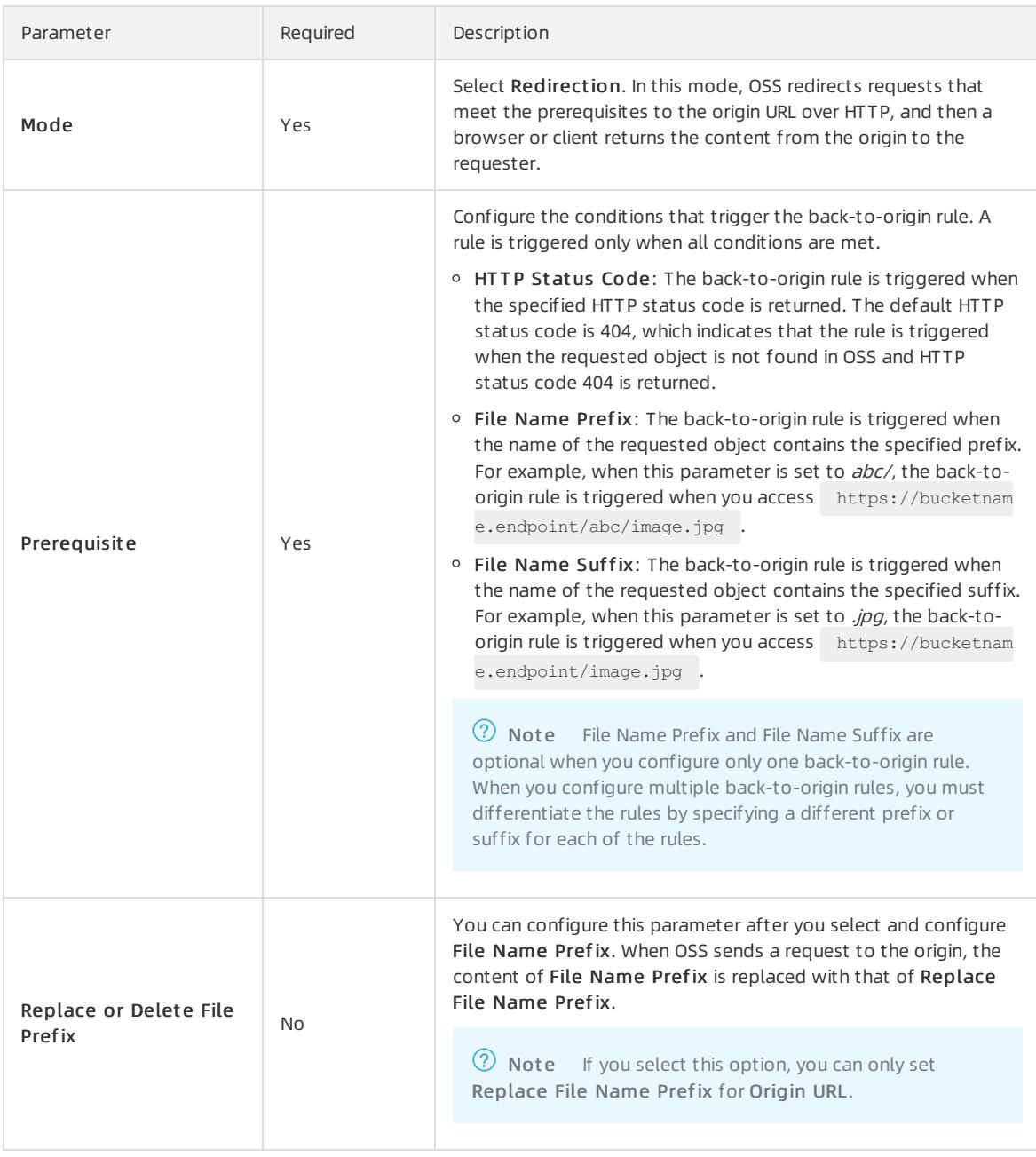

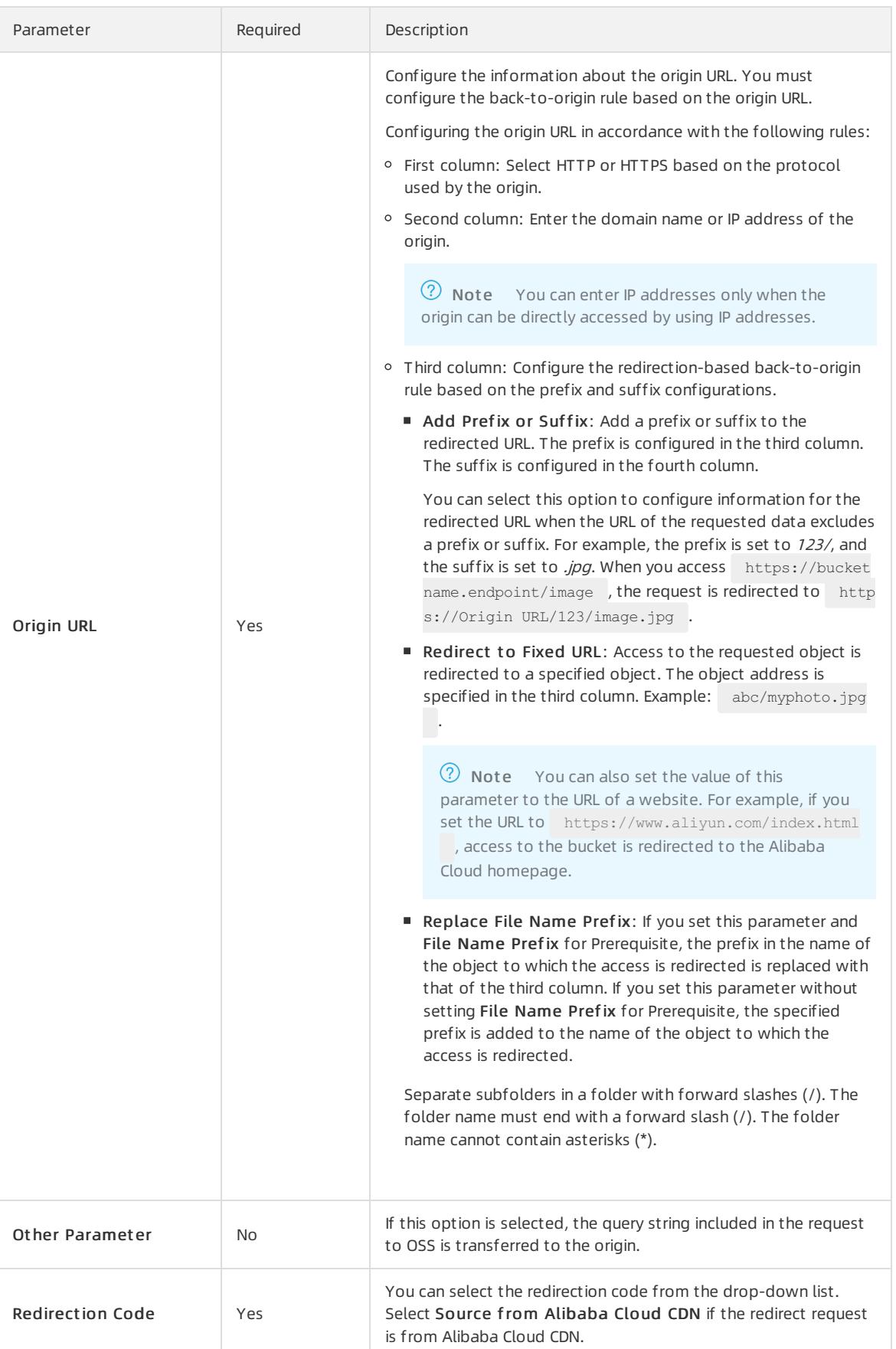

#### 5. Click OK.

## 6.1.4.11. Configure server-side encryption

OSS supports server-side encryption. When you upload an object to a bucket for which server-side encryption is enabled, OSS encrypts the object and stores the encrypted object. When you download the encrypted object from OSS, OSS automatically decrypts the object and returns the decrypted object to you. A header is added in the response to indicate that the object is encrypted on the OSS server.

#### Context

OSS supports the following encryption methods:

Server-side encryption by using KMS (SSE-KMS)

OSS uses the default customer master key (CMK) managed by KMS or a specified CMK to encrypt objects. The CMK is managed by KMS to ensure confidentiality, integrity, and availability at minimal costs.

Server-side encryption by using OSS-managed keys (SSE-OSS)

OSS uses data keys to encrypt objects and manages the data keys. In addition, OSS uses master keys that are regularly rotated to encrypt data keys.

You can enable server-side encryption in the OSS console by using one of the following methods:

- Method 1: Enable [server-side](#page-835-0) encryption when you create a bucket
- Method 2: Enable [server-side](#page-836-0) encryption on the Basic Settings tab

#### <span id="page-835-0"></span>Method 1: Enable server-side encryption when you create a bucket

- 1. Log on to the OSS [console](#page-818-0).
- 2. In the left-side navigation pane, click Buckets. On the Buckets page, click Create Bucket.
- 3. On the Create OSS Bucket page, set parameters.

You can set the following parameters to configure server-side encryption forthe bucket.

- o Server-Side Encryption: Specify the encryption methods.
	- None: Server-side encryption is not performed.
	- AES256: AES256 is used to encrypt each object in the bucket by using different data keys. The CMKs used to encrypt the data keys are rotated regularly.
	- SM4: SM4 is used to encrypt each object in the bucket by using different data keys. The CMKs used to encrypt the data keys are rotated regularly.
	- **KMS:** CMKs managed by KMS are used to encrypt objects in the bucket.
- Encryption Algorit hm: This parameter can be configured when you select KMS for Server-Side Encryption. You can select SM4 orAES256.
- © Key ID: This parameter can be configured when you select KMS for Server-Side Encryption. OSS uses the specified CMK to encrypt objects in the bucket.

 $\Diamond$  Note To select a CMK ID for server-side encryption, you must create the CMK in the KMS console.

4. Click Submit .

#### Method 2: Enable server-side encryption on the Basic Settings tab

- 1. Log on to the OSS [console](#page-818-0).
- 2. In the left-side navigation pane, click Buckets. On the Buckets page, click the name of the bucket for which you want to configure server-side encryption.
- 3. Click the Basic Settings tab. Find the Server-side Encryption section.
- 4. Click Configure and set the following parameters:
- <span id="page-836-0"></span>Encryption Met hod: Specify the encryption method.
	- None: Server-side encryption is not performed.
	- OSS-Managed: Keys managed by OSS are used to encrypt your data.
	- **KMS:** CMKs managed by KMS are used to encrypt objects in the bucket.
- Encryption Algorit hm: You can select SM4 orAES256.
	- AES256: AES256 is used to encrypt each object in the bucket by using different data keys. CMKs used to encrypt the data keys are rotated regularly.
	- SM4: SM4 is used to encrypt each object in the bucket by using different data keys. CMKs used to encrypt the data keys are rotated regularly.
- CMK: This parameter can be configured when you select KMS for Encryption Met hod. OSS uses the specified CMK to encrypt objects in the bucket.

 $\heartsuit$  Note To select a CMK ID for server-side encryption, you must create the CMK in the KMS console.

5. Click Save.

 $\Box$  Notice The configurations of the default encryption method for a bucket do not affect the encryption configurations of existing objects within the bucket.

## 6.1.4.12. Bind a bucket to a VPC network

You can bind your bucket to a specified virtual private cloud (VPC) network to allow only requests from IP addresses within the VPC network to access your bucket.

#### Prerequisites

A VPC network is created. For more information, see the "Create a VPC" chapter of VPC User Guide.

#### Procedure

- 1. Log on to the OSS [console](#page-818-0).
- 2. In the left-side navigation pane, click Buckets. On the Buckets page, click the name of the bucket that you want to bind to the VPC network.
- 3. Click the Overview tab. Click Bind VPC in the VPC Info section.
- 4. On the Bind VPC page, select the VPC network that you create.

You can also click Create VPC to create a new VPC network.

5. Click Submit .

### 6.1.4.13. Configure CRR

Cross-region replication (CRR) enables the automatic and asynchronous (nearreal-time) replication of objects across buckets in different OSS regions. Operations such as the creation, overwriting, and deletion of objects can be synchronized fromthe source bucket to the destination bucket.

#### **Prerequisites**

The steps described in Create [buckets](#page-819-0) are performed or a bucket is created in the region.

#### Context

This feature meets the requirements of geo-disasterrecovery or data replication. Objects in the destination bucket are extra replicas of objects in the source bucket. They have the same object names, object content, and object metadata such as the creation time, owner, user metadata, and object ACL.

#### Procedure

- 1. Log on to the OSS [console](#page-818-0).
- 2. In the left-side navigation pane, click the name of a bucket for which you want to configure CRR to go to the bucket details page.
- 3. On the bucket details page, click the Basic Settings tab. Find the Cross-Region Replication section.
- 4. Click Enable. In the Cross-Region Replication dialog box that appears, configure the parameters described in the following table.

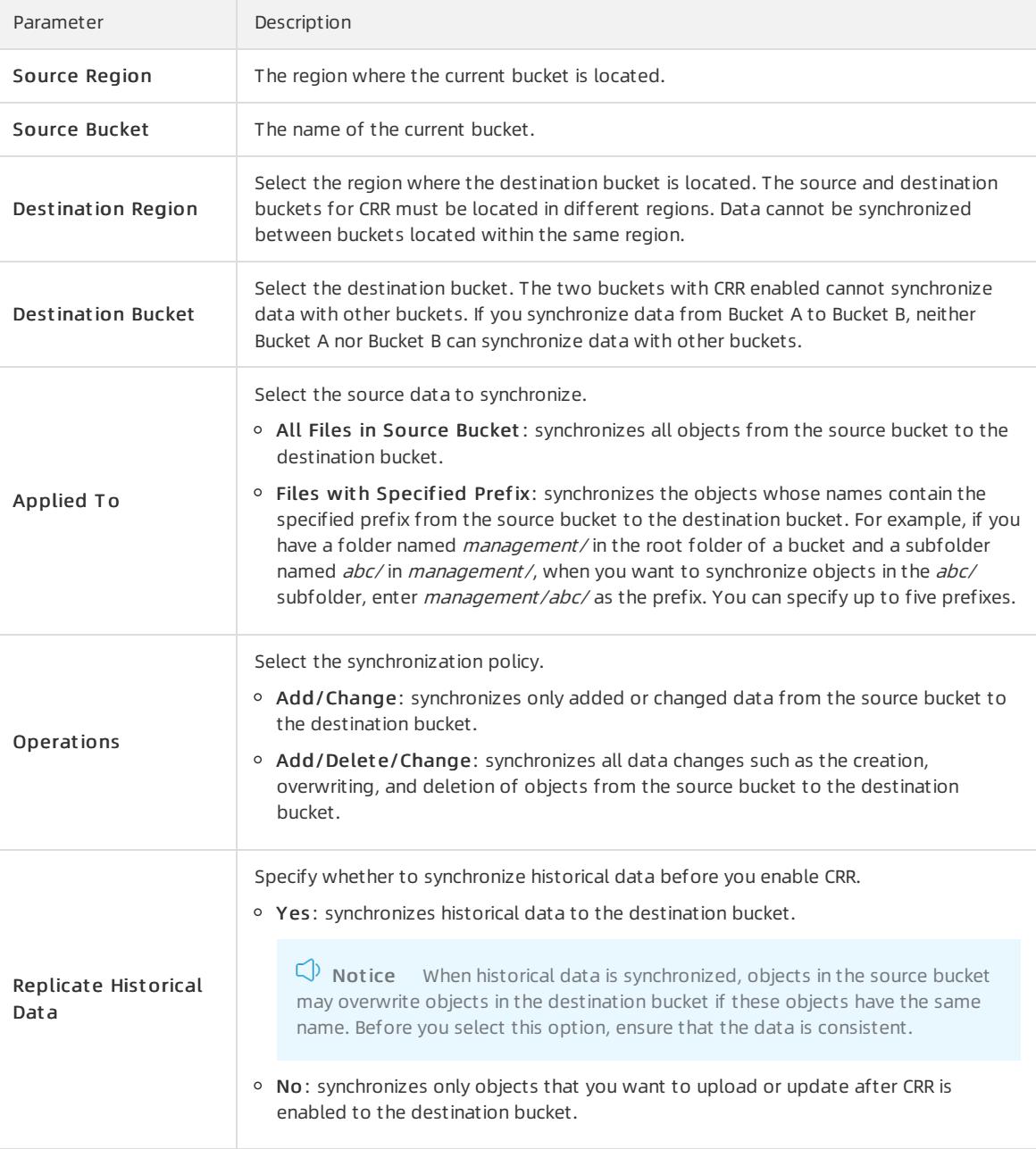

#### 5. Click OK.

#### $\circled{?}$  Note

- Afterthe configuration is complete, it may take three to five minutes for CRR to take effect. Synchronization information is displayed afterthe source bucket is synchronized.
- o In CRR, data is asynchronously (near real-time) replicated. It takes several minutes to several hours forthe data to be replicated to the destination bucket based on the amount of data.

## 6.1.5. Objects

### 6.1.5.1. Search for objects

You can search for objects whose names contain specific prefixes in buckets orfolders in the OSS console.

#### **Prerequisites**

Object are uploaded to the bucket. For more information, see [Upload](#page-821-0) objects.

#### Context

When you search for objects based on a prefix, search strings are case-sensitive and cannot contain forward slashes (/). You can search for objects only in the root folder of the current bucket orin the current folder. Subfolders and objects stored in subfolders cannot be searched.

#### Procedure

- 1. Log on to the OSS [console](#page-818-0).
- 2. In the left-side navigation pane, click Buckets. On the Buckets page, click the name of the bucket in which the objects that you want to search for are stored.
- 3. Click the Files tab.
- 4. Search for objects.
	- Search for objects orfolders within the root folder of the bucket

In the upper-right corner, enter the prefix to search in the search box and press Enter or click the icon to

search forrelated objects. Objects and subfolders whose names contain the specified prefix within the root folder of the bucket are displayed.

Search for objects or subfolders within a specified folder

Click the folderin which the objects or subfolders that you want to search for are stored. In the upper-right corner, enter the prefix to search in the search box and press Enter or click the icon to search for related

objects. Objects and subfolders whose names contain the specified prefix within the current folder are displayed.

## 6.1.5.2. Configure object ACLs

You can configure the ACL of an object in the OSS console to control access to the object.

#### Prerequisites

An object is uploaded to the bucket. For more information, see Upload [objects](#page-821-0).

#### Procedure

- 1. Log on to the OSS [console](#page-818-0).
- 2. In the left-side navigation pane, click Buckets. On the Buckets page, click the name of the bucket that

contains the object whose ACL you want to configure.

- 3. In the left-side navigation pane, click Files.
- 4. Click the name of the object whose ACL you want to configure. In the View Det ails panel, click Set ACL on the right side of File ACL.

You can also choose More > Set ACL in the Actions column corresponding to the object whose ACL you want to configure.

5. In the Set ACL panel, configure the ACL of the object.

You can set the ACL of the object to one of the following values:

- $\circ$  Inherited from Bucket: The ACL of the object is the same as that of the bucket.
- Private: Only the owner or authorized users of this bucket can read and write objects in the bucket. Other users, including anonymous users cannot access the objects in the bucket without authorization.
- Public Read: Only the owner or authorized users of this bucket can write objects in the bucket. Other users, including anonymous users can only read objects in the bucket.
- Public Read/Writ e: All users, including anonymous users can read and write objects in the bucket. Fees incurred by such operations are charged to the owner of the bucket. Exercise caution when you set the object ACL to this value.

6. Click OK.

## 6.1.5.3. Create folders

You can use the OSS console to create and simulate basic features of folders in Windows. This topic describes how to create a folder by using the OSS console.

#### Prerequisites

A bucket is created. For more information, see Create [buckets](#page-819-0).

#### Context

OSS does not use a hierarchical structure for objects, but instead uses a flat structure. All elements are stored in buckets as objects. To facilitate object grouping and to simplify management, the OSS console displays objects whose names end with a forward slash (/) as folders. These objects can be uploaded and downloaded. You can use OSS folders in the OSS console in the same manner as you use folders in Windows.

 $\Omega$  Note The OSS console displays objects whose names end with a forward slash (*/*) as folders, regardless of whetherthese objects contain data. The objects can only be downloaded by calling an API operation or by using OSS SDKs.

#### Procedure

- 1. Log on to the OSS [console](#page-818-0).
- 2. In the left-side navigation pane, click Buckets. On the Buckets page, click the name of the bucket in which you want to create folders.
- 3. Click the Files tab. On the page that appears, click Create Folder.
- 4. In the Creat e Folder panel, enterthe folder name.

The folder name must comply with the following conventions:

- The name can contain only UTF-8 characters and cannot contain emojis.
- $\circ$  The name cannot start with a forward slash (/) or backslash (\). The name cannot contain consecutive forward slashes (/). You can use forward slashes (/) in a folder name to quickly create a subfolder. For example, when you create a folder named example/test/, the folder named example/ is created in the root folder of the bucket and the subfolder named test/ is created in the example/ folder.
- $\circ$  The name cannot be two consecutive periods  $($ .  $)$ .
- The folder name must be 1 to 254 characters in length.
- 5. Click OK.

## 6.1.5.4. Delete objects

You can delete uploaded objects in the OSS console when they are no longer needed.

#### Context

You can delete a single object or batch delete multiple objects. You can batch delete up to 100 objects. To delete specific objects or batch delete more than 100 objects, we recommend that you use API operations or OSS SDKs.

 $\Box$  Notice Deleted objects cannot be recovered. Exercise caution when you delete objects.

#### Procedure

- 1. Log on to the OSS [console](#page-818-0).
- 2. In the left-side navigation pane, click Buckets. On the Buckets page, click the name of the bucket in which the objects you want to delete are stored.
- 3. In the left-side navigation pane, click Files.
- 4. Select one or more objects that you want to delete in the object list, and then choose Bat ch Operation > Delet e.

You can also choose More > Complet ely Delet e in the Actions column corresponding to the object you want to delete.

5. In the dialog box that appears, click OK.

### 6.1.5.5. Manage parts

When you use multipart upload to upload an object, the object is split into several parts. After all of the parts are uploaded to the OSS server, you can call CompleteMultipartUpload to combine the parts into a complete object.

#### Context

You can also configure lifecycle rules to clear parts that are not needed on a regular basis. For more information, see Manage [lifecycle](#page-828-0) rules.

#### Procedure

- 1. Log on to the OSS [console](#page-818-0).
- 2. In the left-side navigation pane, click Buckets. On the Buckets page, click the name of the bucket in which the parts you want to delete are stored.
- 3. Click the Files tab. On the page that appears, click Part s.
- 4. In the Part s panel, delete the parts.
	- $\circ$  To delete all parts in the bucket, select all parts and then click Delete All.
	- $\circ$  To delete specific parts in the bucket, select these parts and then click Delete.
- 5. In the dialog box that appears, click OK.

## 6.1.5.6. Configure object tagging

You can configure object tagging to classify objects. Object tagging uses key-value pairs to identify objects. You can performoperations on multiple objects that have the same tag. For example, you can configure lifecycle rules for objects that have the same tag.

#### Context

Object tagging uses key-value pairs to identify objects. You can manage multiple objects that have the same tag. For example, you can configure lifecycle rules for objects that have the same tag or authorize RAM users to access objects that have the same tag.

Take note of the following items when you configure object tagging:

- You can add up to 10 tags to an object. The tags added to an object must have unique tag keys.
- A tag key can be up to 128 bytes in length. A tag value can be up to 256 bytes in length.
- Tag keys and values are case-sensitive.
- The key and value of a tag can contain letters, digits, spaces, and the following special characters:

 $+ - = . :/$ 

- Only the bucket owner and authorized users have read and write permissions on object tags. These permissions are independent of object ACLs.
- In cross-region replication (CRR), object tags are also replicated to the destination bucket.

#### Procedure

- 1. Log on to the OSS [console](#page-818-0).
- 2. In the left-side navigation pane, click Buckets. On the Buckets page, click the name of the bucket in which the parts you want to delete are stored.
- 3. Click the Files tab.
- 4. Choose More > T agging in the Actions column corresponding to the object to which you want to add tags.
- 5. In the T agging panel, configure the Key and Value of the tag.
	- You can click Add to add up to more 10 tags to the object.
- 6. Click OK.

## 6.1.6. Create single tunnels

You can create single tunnels between OSS and a virtual private cloud (VPC) to access OSS resources fromthe VPC.

#### **Prerequisites**

A VPC and a vSwitch are created.

For more information, see the Create a VPC and Create a vSwitch topics in VPC User Guide.

#### Procedure

- 1. Log on to the OSS [console](#page-818-0).
- 2. In the left-side navigation panel, click Create Single Tunnel.
- 3. ClickCreat e.
- 4. On the Create Single Tunnel page, configure the parameters described in the following table.

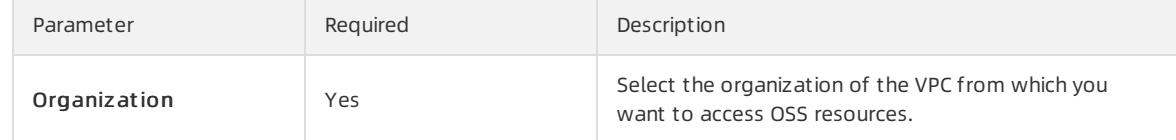

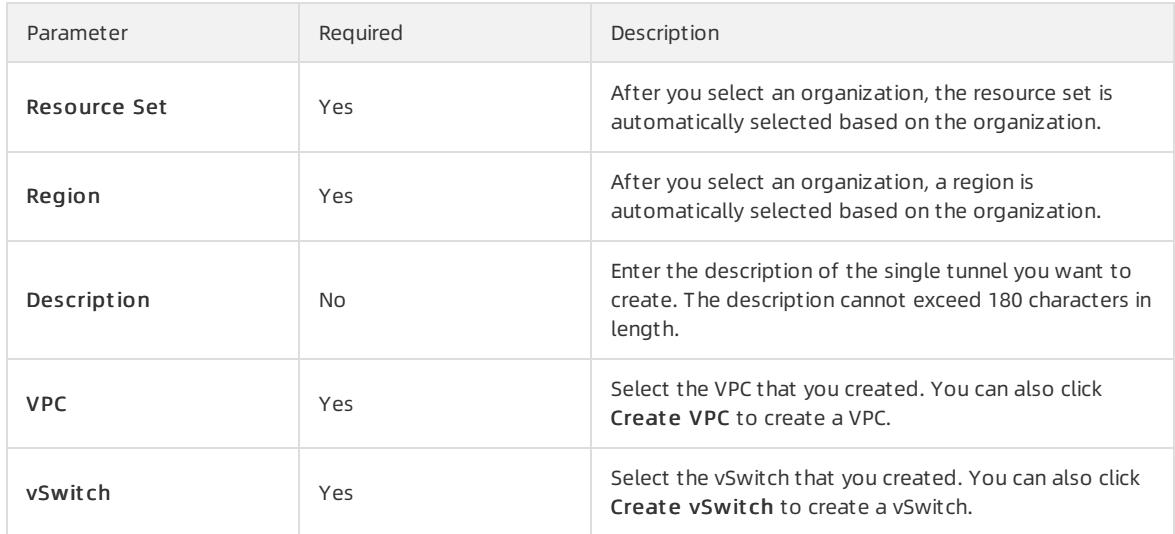

5. Click Submit .

## 6.1.7. Add OSS paths

You can add the paths of OSS resources in the console for quicker access.

#### Prerequisites

A bucket is created. For more information about how to create a bucket, see Create [buckets](#page-819-0).

#### Procedure

- 1. Log on to the OSS [console](#page-818-0).
- 2. Click the + icon on the right side of My OSS Pat hs.
- 3. In the Add Aut horized OSS Pat h panel, add a path.

You can configure the following parameters to add a path.

- o Region: Select the region of the bucket in the path that you want to add.
- o File Path: Add the path of the resource that you want to access. The path is in the bucket/object-prefi  $x$  format. For example, if the OSS resource that you want to access is the root folder of a bucket named example, set File Path to example. If the OSS resource that you want to access is the test folder in the root folder of the bucket named example, set File Path to example/test/.

# 7.Apsara File Storage NAS 7.1. User Guide

## 7.1.1. What is NAS?

Apsara File Storage NAS is a cloud service that provides a file storage solution for compute nodes. The compute nodes include Elastic Compute Service (ECS) instances, Elastic High-Performance Computing (E-HPC) instances, and Container Service for Kubernetes (ACK) clusters.

NAS provides standard file access protocols. You can use the distributed file storage solution that provides shared access, scalability, high reliability, and high performance without the need to modify the configurations of the applications. You can mount a NAS file systemon multiple compute nodes at a time. This reduces a large number of costs in data transmission and synchronization.

You can performthe following operations:

- Create a NAS file systemand mount target.
- Create a permission group forthe file systemand add rules to the permission group. This allows access from specific IP addresses or CIDR blocks to the file system. This also allows you to grant different levels of access permissions to the IP addresses or CIDR blocks.
- Mount the file systemon compute nodes. The compute nodes include ECS instances and ACK clusters. NAS allows you to access the file systemby using the Network File System(NFS) and Server Message Block (SMB) protocols. You can also call POSIX-based APIs to access the file system.
- Manage file systems, mount targets, and permission groups in the NAS console.
- Call NAS API operations to manage file systems.

## 7.1.2. Precautions

Before you use NAS, you must familiarize yourself with the following limits.

#### Limits on file systems

- Maximumnumber of files in a single file system: 1 billion.
- Maximum name length: 255 bytes.
- Maximumsize of a single file: 32 TB.
- Maximum directory depth: 1,000 levels deep.
- Maximumcapacity of a single file system: 10 PB for NAS Capacity and 1 PB for NAS Performance.
- Maximumnumber of compute nodes on which you can mount a single file system: 10,000. Note: The file system allows simultaneous access fromthe 10,000 compute nodes.
- Maximumsize of a protocol packet: 4 MB.
- Maximumnumber of Change Notify requests: 512.

#### Limits on NFS clients

Limits on the usage of NFS clients are listed as follows.

- You can open a maximumof 32,768 files at a time on an NFS client. Files in the list folder and its subfolders are not counted as part of the total number of open files.
- Each unique mount on an NFS client can acquire a maximumof 8,192 locks across a maximumof 256 unique file or process pairs. For example, a single process can acquire one or more locks on 256 separate files, or 8 processes can each acquire one or more locks on 32 files.
- We recommend that you do not use an NFS client in a Windows environment to access an NFS file system.

#### Limits on SMB clients

Each file orfolder can be opened a maximumof 8,192 times in parallel across compute nodes that each have a file system mounted and users that share access to each of these file systems. This represents a maximum of 8,192 active file handlers for each file system. A maximumof 65,536 active file handlers can exist on a file system.

#### Limits on the NFS protocol

- NAS supports the NFSv3 and NFSv4 protocols.
- NFSv4.0 does not support the following attributes: FATTR4\_MIMETYPE, FATTR4\_QUOTA\_AVAIL\_HARD, FATTR4\_QUOTA\_AVAIL\_SOFT, FATTR4\_QUOTA\_USED, FATTR4\_TIME\_BACKUP, and FATTR4\_TIME\_CREATE. If one of the preceding attributes is applied to a file system, an NFS4ERR\_ATTRNOTSUPP error appears on a client that has the file systemmounted.
- NFSv4.1 does not support the following attributes: FATTR4\_DIR\_NOTIF\_DELAY, FATTR4\_DIR\_NOTIF\_DELAY, FATTR4\_DACL, FATTR4\_SACL, FATTR4\_CHANGE\_POLICY, FATTR4\_FS\_STATUS, FATTR4\_LAYOUT\_HINT, FATTR4\_LAYOUT\_TYPES, FATTR4\_LAYOUT\_ALIGNMENT, FATTR4\_FS\_LOCATIONS\_INFO, FATTR4\_MDSTHRESHOLD, FATTR4\_RETENTION\_GET, FATTR4\_RETENTION\_SET, FATTR4\_RETENTEVT\_GET, FATTR4\_RETENTEVT\_SET, FATTR4\_RETENTION\_HOLD, FATTR4\_MODE\_SET\_MASKED, FATTR4\_FS\_CHARSET\_CAP. If one of the preceding attributes is applied to a file system, an NFS4ERR\_ATTRNOTSUPP error appears on a client that has the file system mounted.
- NFSv4 does not support the following operations: OP\_DELEGPURGE, OP\_DELEGRETURN, and NFS4\_OP\_OPENATTR. If one of the preceding operations is applied to a file system, an NFS4ERR\_ATTRNOTSUPP error appears on a client that has the file systemmounted.
- NFSv4 does not support delegations.
- The following issues are related to user IDs (UIDs) and group IDs (GIDs):
	- On Linux, mappings between UIDs or GIDs and usernames or group names are defined in configurations files. For NFSv3 file systems, if the mapping between an ID and a name is defined in a configuration file, the name is displayed. If no mapping can be found for a UID or GID, the UID or GID is displayed.
	- For NFSv4 file systems, the usernames and group names are displayed as nobody for all files if the version of a Linux kernel is earlierthan 3.0. If the kernel version is laterthan 3.0, the rule used by NFSv3 file systems applies to display files.

 $\Box$  Notice If a file or directory is stored on an NFSv4 file system and the Linux kernel version is earlier than 3.0, we recommend that you do not use the chown or chgrp command. If you use either one of the commands, the UID and GID of the file or directory will change to nobody.

#### Limits on the SMB protocol

- NAS supports protocols including SMB 2.1 or later and operating systems including Windows 7, and Windows Server 2008 R2 orlater. However, NAS does not support Windows Vista, or Windows Server 2008 or earlier. Compared with SMB 2.1 orlater, SMB 1.0 has lower performance and functionality. Furthermore, Windows products that support SMB 1.0 are no longer offered or supported.
- Extended file attributes and client-side caching based on leases.
- Input/output control (IOCTL) or file system control (FSCTL) operations, such as creating sparse files, compressing files, retrieving NIC status, and creating reparse points.
- Alternate data streams.
- Identity authentication provided by Active Directory (AD) or Lightweight Directory Access Protocol (LDAP).
- Several features provided by SMB 3.0 orlater, such as SMB Direct, SMB Multichannel, SMB Directory Leasing, and persistent handles.
- Access control lists (ACLs) on files or directories.

## 7.1.3. Quick start

## <span id="page-845-0"></span>7.1.3.1. Log on to the Apsara File Storage NAS console

This topic describes how to log on to the NAS console.

#### Prerequisites

- The URL of the Apsara Uni-manager Management Console is obtained fromthe deployment personnel before you log on to the Apsara Uni-manager Management Console.
- We recommend that you use the Google Chrome browser.

#### Procedure

- 1. In the address bar, enterthe URL of the Apsara Uni-manager Management Console. Press the Enter key.
- 2. Enter your username and password.

Obtain the username and password that you can use to log on to the console fromthe operations administrator.

 $\Omega$  Note When you log on to the Apsara Uni-manager Management Console for the first time, you must change the password of your username. Your password must meet complexity requirements. The password must be 10 to 32 characters in length and must contain at least two of the following character types:

- Uppercase orlowercase letters
- o Digits
- $\circ$  Special characters, which include ! @ # \$ %
- 3. Click Log On.
- 4. In the top navigation bar, select Products. In the Storage section, click Apsara File Storage NAS.

## 7.1.3.2. Create a file system

This topic describes how to create a file systemin the Apsara File Storage NAS console.

#### Context

Before you create a file system, you must note the following limitations:

- You can use an Alibaba Cloud account to create a maximumof 1,000 file systems.
- The maximumcapacity of a NAS Performance file systemis 1 PB. The maximumcapacity of a NAS Capacity file systemis 10 PB.

If you want to increase the maximum storage capacity, we recommend that you contact Alibaba Cloud Technical Support.

#### Procedure

- 1. Log on to the Apsara File [Storage](#page-845-0) NAS console.
- 2. Choose NAS > File System List and click Create File System.
- 3. In the Creat e File Syst em dialog box, set the required parameters.

### <span id="page-846-0"></span>Create File System

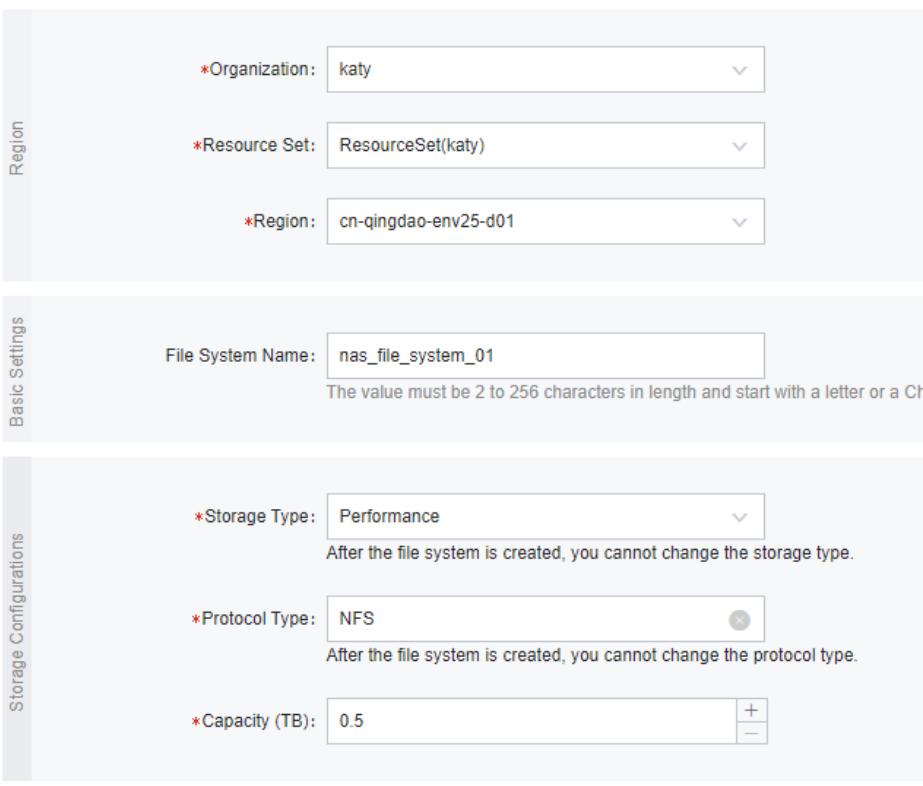

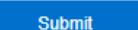

#### The following table lists the required parameters.

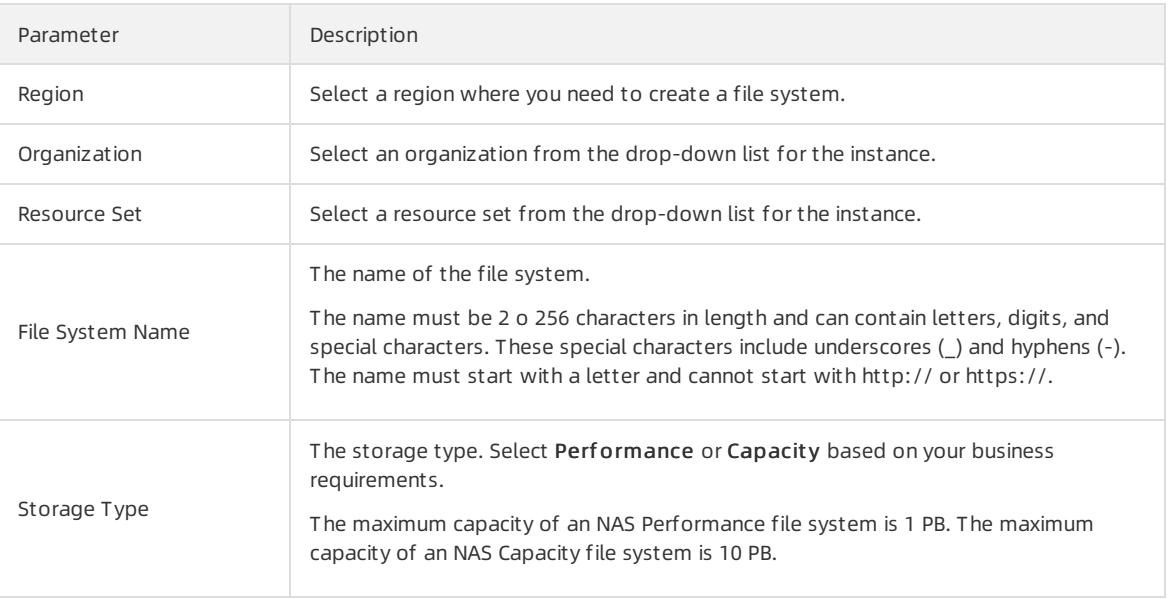

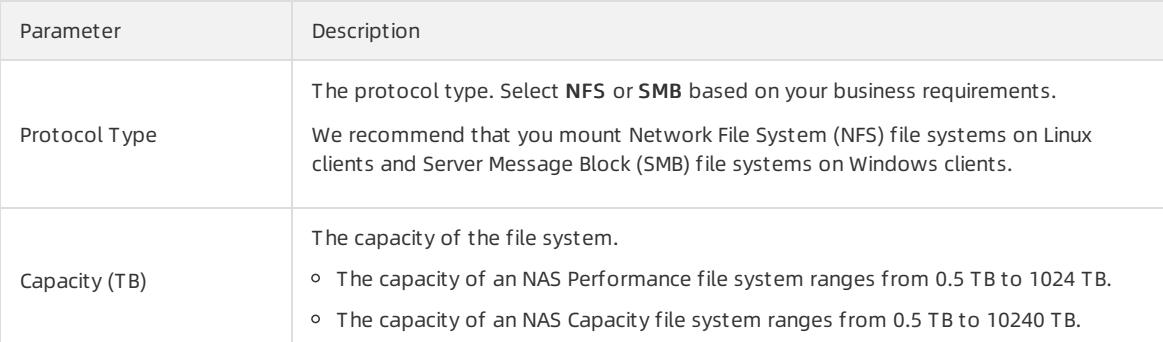

4. Click OK to complete the creation.

## 7.1.3.3. Create a permission group and add rules

This topic describes how to create a permission group and add rules to the permission group in the Apsara File Storage NAS console.

#### Context

In NAS, each permission group represents a whitelist. You can add rules to a permission group to allow access to a file systemfromspecific IP addresses or CIDR blocks. You can also grant different access permissions to different IP addresses or CIDR blocks.

 $\Omega$  Note You can use an Alibaba Cloud account to create a maximum of 100 permission groups. If you want to increase the limit, we recommend that you contact Alibaba Cloud Technical Support.

#### Creates a permission group

- 1. Log on to the Apsara File [Storage](#page-845-0) NAS console.
- 2. Choose NAS > Permission Group and click Create Permission Group.
- 3. In the Creat e Permission Group dialog box, specify the required parameters.

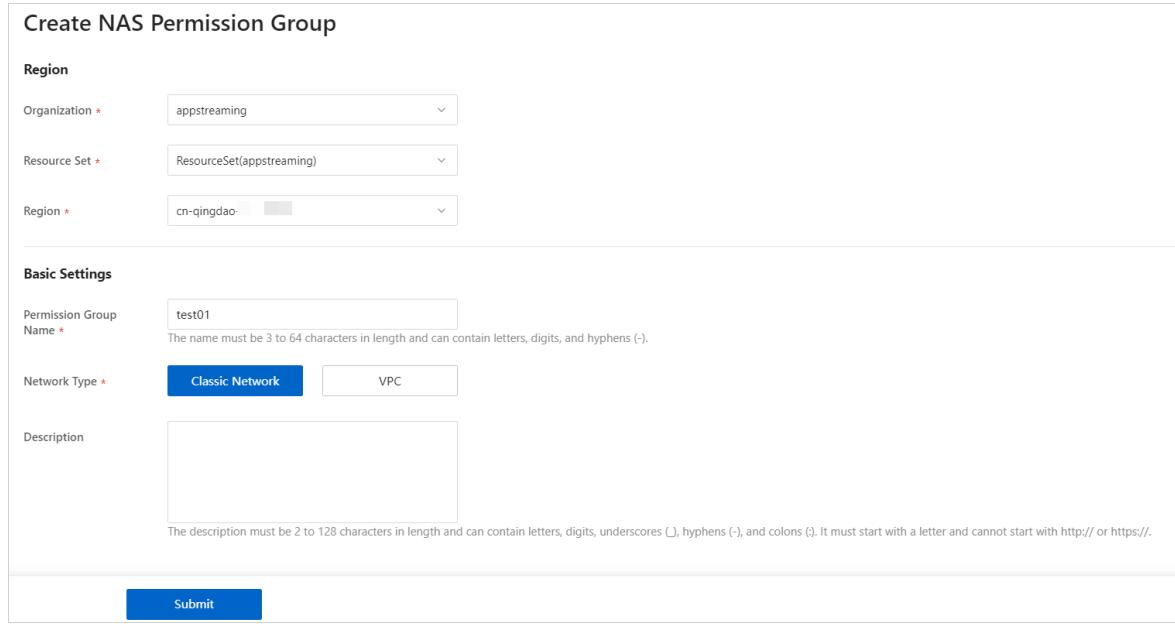

The following table lists the required parameters.

<span id="page-848-0"></span>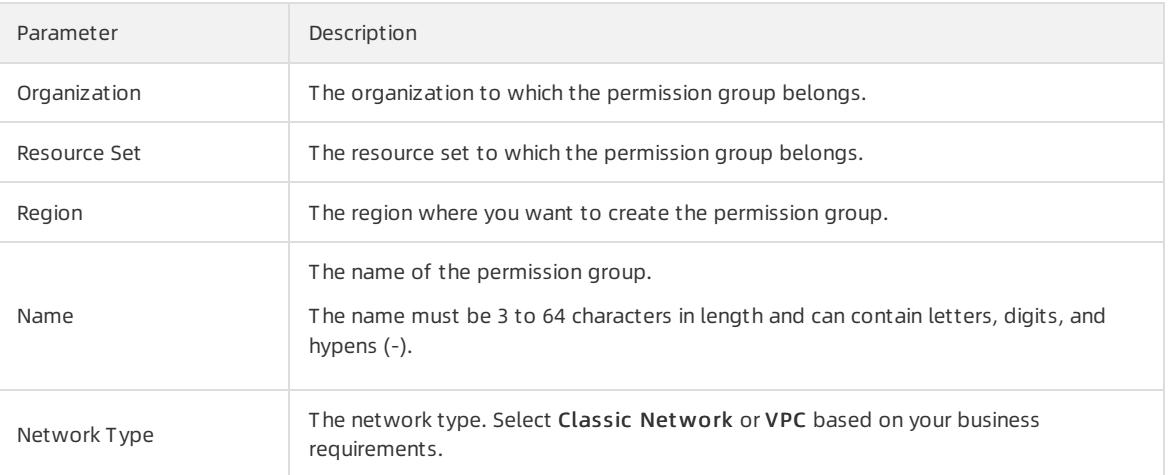

4. Click OK to complete the creation of the permission group.

#### Create a rule

- 1. Log on to the Apsara File [Storage](#page-845-0) NAS console.
- 2. On the Permission Group page, find the target permission group and click Manage.
- 3. ClickAdd Rule.
- 4. In the Add Rule dialog box that appears, specify the required parameters.

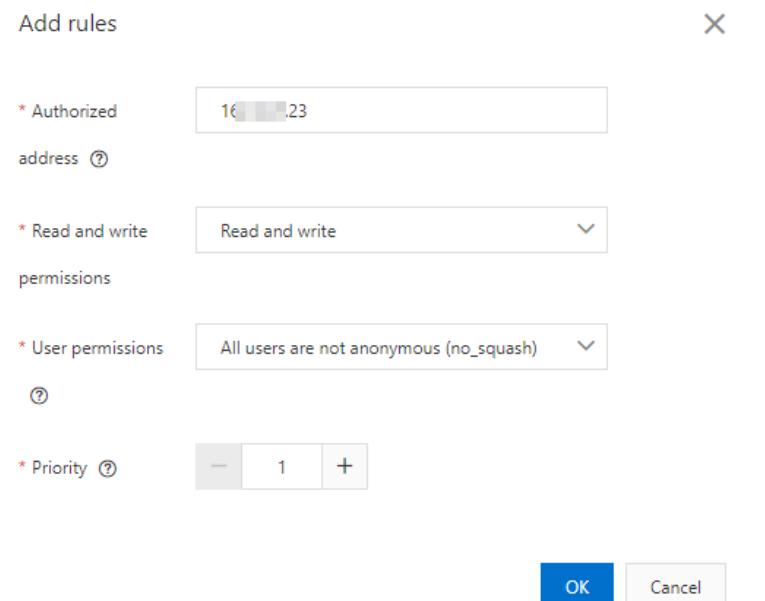

#### The following table lists the required parameters.

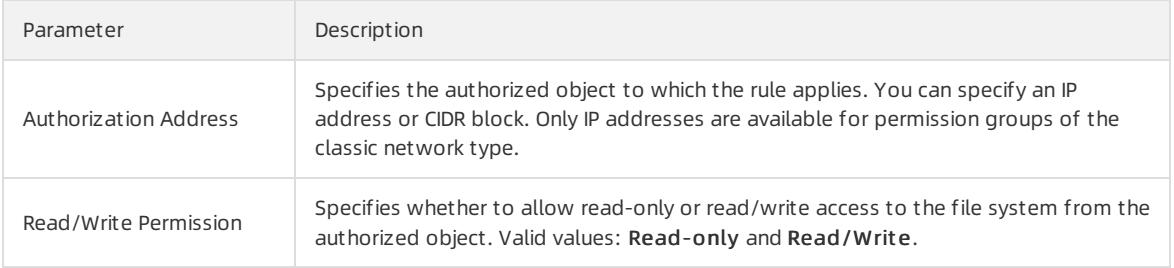

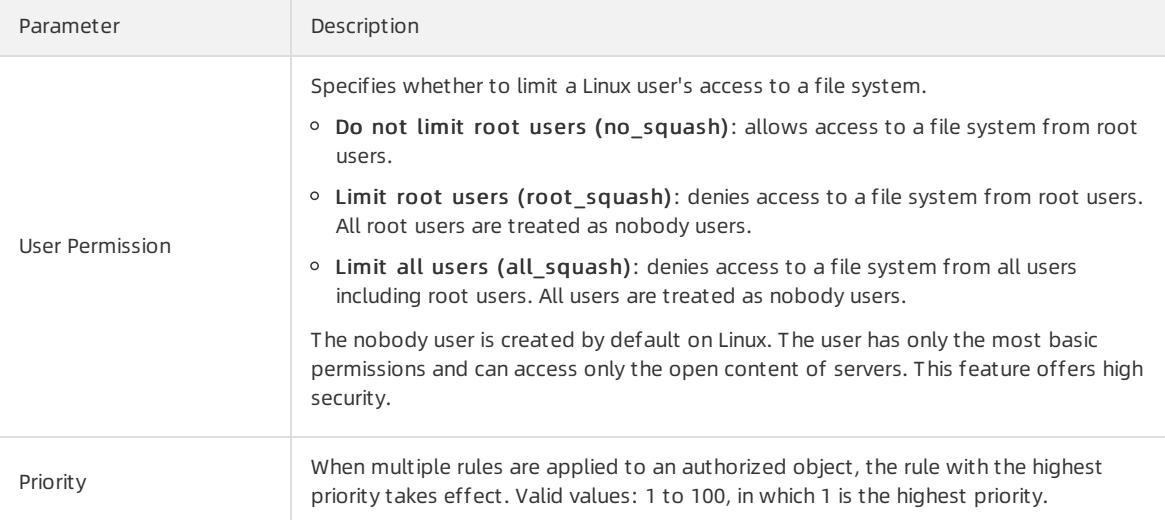

5. Click OK to complete the creation of the rule.

## 7.1.3.4. Add a mount target

This topic describes how to add a mount target. After an Apsara File Storage NAS file systemis created, you must add a mount target to the file system. Then, you can use the mount target to mount the file systemon compute nodes. These compute nodes include Elastic Compute Service (ECS) instances and Alibaba Cloud Container Service for Kubernetes (ACK) nodes.

#### Prerequisites

- A file systemis created. For more information, see Create a file [system](#page-846-0).
- A permission group and a rule are created. For more information, see Create a [permission](#page-848-0) group and add rules.

#### Context

A mount target is an endpoint that resides in a VPC or classic network. Each mount target corresponds to a file system. Mount targets of the VPC and classic network types are available for NAS file systems.

 $\heartsuit$  Note You use a mount target to mount a file system on multiple compute nodes for shared access. These compute nodes include ECS instances and ACK nodes.

#### Procedure

- 1. Log on to the Apsara File [Storage](#page-845-0) NAS console.
- 2. Choose NAS > File System List.
- 3. Find the target file systemand click Manage.
- 4. On the Mount Target tab, click Add Mount Target.
- 5. In the Add Mount T arget dialog box that appears, specify the required parameters.

Mount T arget T ype: includes VPC and Classic Net work.

 $\heartsuit$  Note Mount targets of the classic network type allow access only from ECS instances that belong to the same Alibaba Cloud account as the mount targets.

<span id="page-850-0"></span>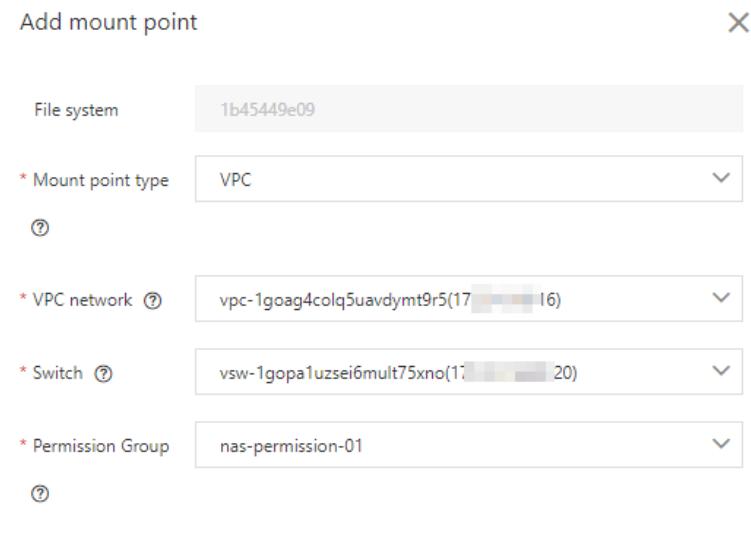

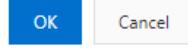

o If you want to create a mount target of the VPC type, specify the following parameters.

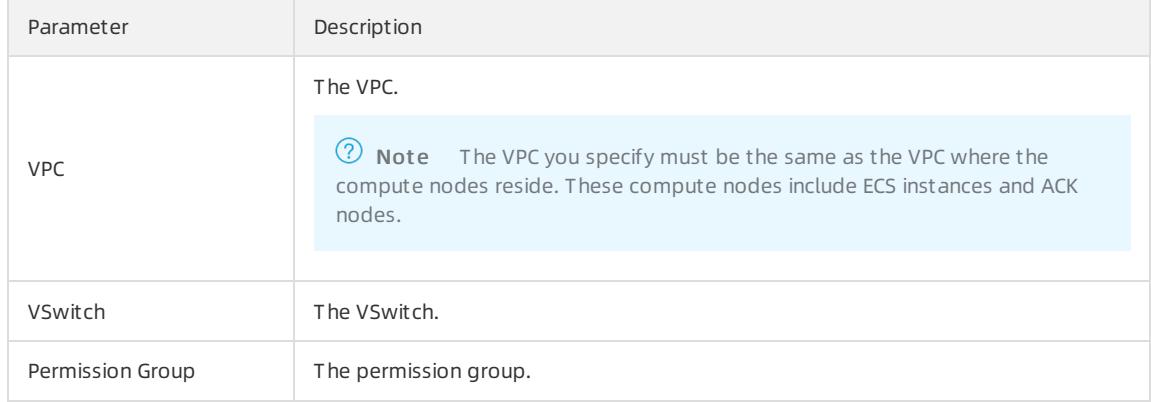

 $\circ$  If you want to create a mount target of the classic network type, specify the following parameters.

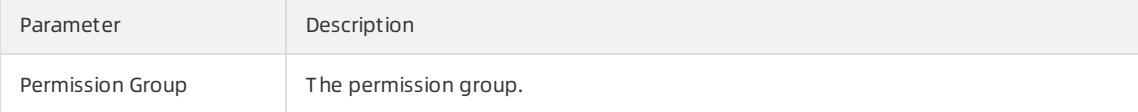

6. Click OK to complete the configuration.

## 7.1.3.5. Mount an NFS file system

This topic describes how to mount a Network File System(NFS) file system. Before you mount a file system, you must create the file systemand a mount target forthe file system. Then, you can use the mount target to mount the file systemon compute nodes. These compute nodes include Elastic Compute Service (ECS) instances and Alibaba Cloud Container Service for Kubernetes (ACK) nodes.

#### Prerequisites

- A file systemis created. For more information, see Create a file [system](#page-846-0).
- A permission group and a rule are created. For more information, see Create a [permission](#page-848-0) group and add rules.
- A mount target is created. This topic takes a mount target of the VPC type as an example. For more

information, see Add a mount [target](#page-850-0).

- o If you create a mount target of the VPC type for a file system, you can mount the file system only on ECS instances that reside in the same VPC as the mount target. You can specify a permission group forthe mount target. Then, you can add several rules to the permission group. The authorization address of a rule must match the IP range of the VPC that hosts the ECS instances.
- If you create a mount target of the classic network type for a file system, you can mount the file systemonly on ECS instances that belong to the same Alibaba Cloud account as the mount target. You can specify a permission group forthe mount target. Then, you can add several rules to the permission group. The authorization address of a rule must match the IP range of the private network that hosts the ECS instances.
- A compute node is created. This topic takes a Linux ECS instance as an example.

#### Step 1: Install an NFS client

Before you mount an NFS file systemon a Linux ECS instance, you must install an NFS client. If an NFS client is instaned, skip this step.

- 1. Log on to the Linux ECS instance. For more information, see the Quick st art > Connect t o an ECS inst ance topic of the ECS User Guide.
- 2. Install the NFS client.
	- o If CentOS, RHEL, or Aliyun Linux runs on the ECS instance, use the following command to install the NFS client.

sudo yum install nfs-utils

o If Ubuntu or Debian runs on the ECS instance, use the following commands to install the NFS client.

sudo apt-get update sudo apt-get install nfs-common

#### Step 2: Mount an NFS file system

- 1. Log on to the Linux ECS instance. For more information, see the Quick start > Connect to an ECS instance topic of the ECS User Guide.
- 2. Mount the NFS file system.

Use the following command to mount the NFS file system. In the command, replace file-systemid.region.nas.aliyuncs.com:/ /mnt with a value that is specific to your environment.

To mount an NFSv4 file system, use the following command.

```
sudo mount -t nfs -o vers=4.0,minorversion=0,rsize=1048576,wsize=1048576,hard,timeo=600,retran
s=2,noresvport file-system-id.region.nas.aliyuncs.com:/ /mnt
```
To mount an NFSv3 file system, use the following command.

```
sudo mount -t nfs -o vers=3,nolock,proto=tcp,rsize=1048576,wsize=1048576,hard,timeo=600,retran
s=2,noresvport file-system-id.region.nas.aliyuncs.com:/ /mnt
```
#### Mount parameters

Parameter Description

<span id="page-852-1"></span>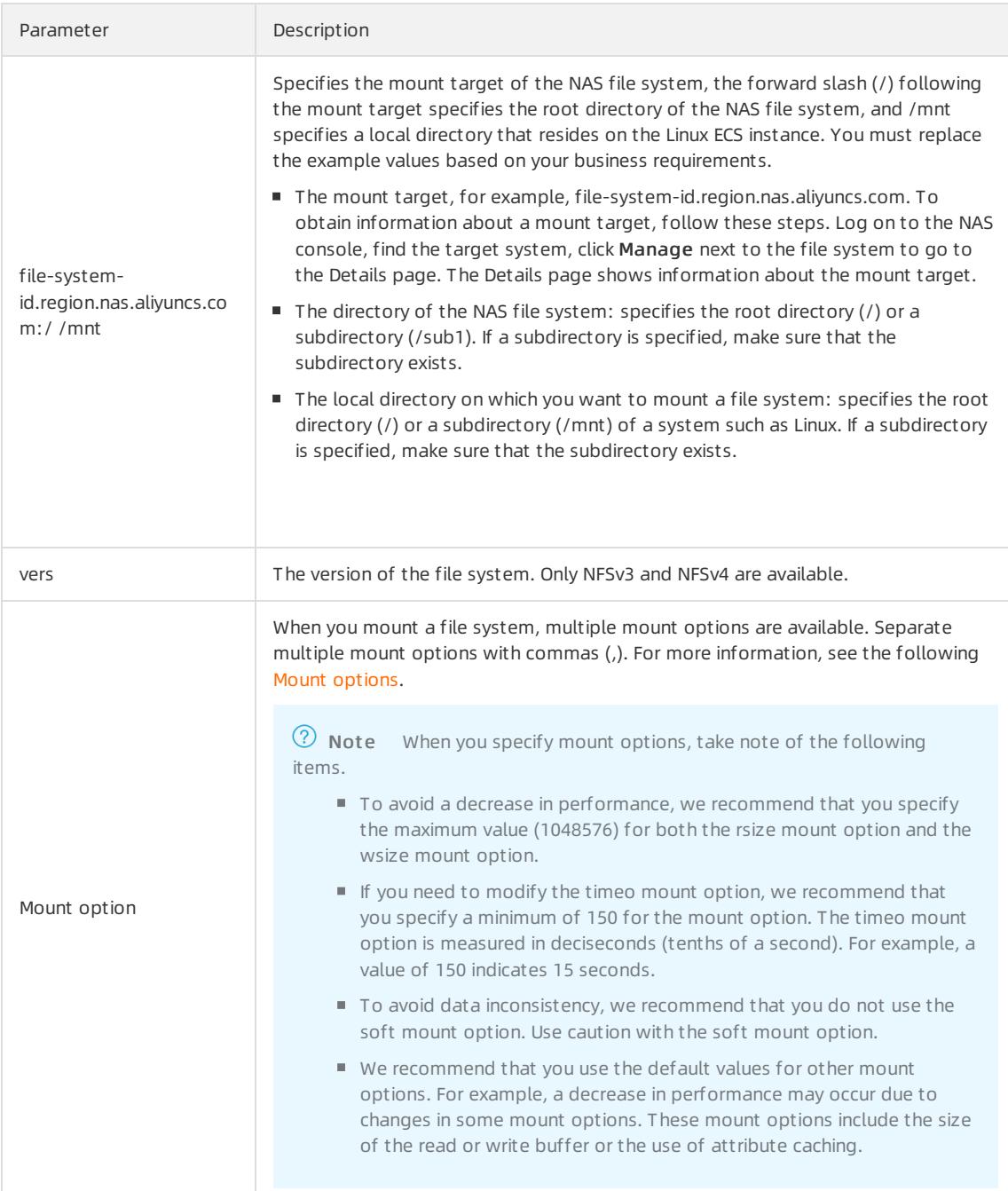

#### Mount options

<span id="page-852-0"></span>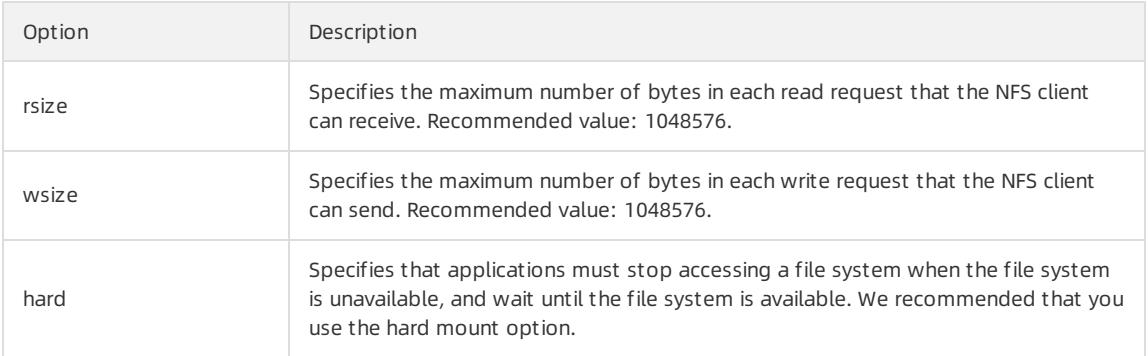

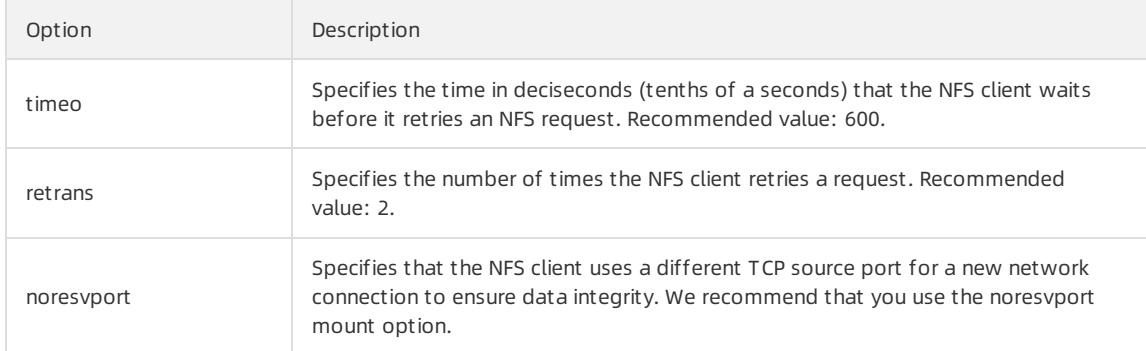

3. Use the mount -l command to view the mount result.

The following figure shows an example of a successful mount.

recommy type accounts tractures<br>epages type hugetlbfs (ru,relatime)<br>ezenc ninefs tune me ninefs (ru,rel 

After a file system is mounted, you can use the  $df - h$  command to view the size of the file system.

4. After you mount an NAS file systemon an ECS instance, you can access the file systemfromthe ECS instance.

You can access the file systemin the same way you access a local directory. The following figure shows an example.

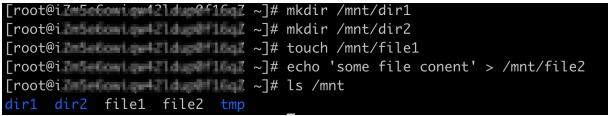

### 7.1.3.6. Mount an SMB file system

This topic describes how to mount a Server Message Block (SMB) file system. Before you mount a file system, you must create the file systemand a mount target forthe file system. Then, you can use the mount target to mount the file systemon compute nodes such as Elastic Compute Service (ECS) instances.

#### Prerequisites

- 1. A file [system](#page-846-0) is created. For more information, see Create a file system.
- 2. A permission group and a rule are created. For more information, see Create a [permission](#page-848-0) group and add rules.
- 3. A mount target is created. This topic takes a mount target of the Classic Network type as an example. For more information, see Add a [mount](#page-850-0) target.
	- o If you create a mount target of the VPC type for a file system, you can mount the file system only on ECS instances that reside in the same VPC as the mount target. You can specify a permission group forthe mount target. Then, you can add several rules to the permission group. The authorization address of a rule must match the IP range of the VPC that hosts the ECS instances.
	- $\circ$  If you create a mount target of the Classic Network type for a file system, you can mount the file system only on ECS instances that belong to the same Alibaba Cloud account as the mount target. You can specify a permission group forthe mount target. Then, you can add several rules to the permission group. The authorization address of a rule must match the IP range of the private network that hosts the ECS instances.
- 4. An ECS instance is created. This topic takes a Windows ECS instance as an example.
- 5. The following Windows services are started:
	- Workstation
		- a. Choose All Programs > Accessories > Run, or press  $\text{Win+R}$  and enter services.msc to open the Services console.

b. Find the Workstation service and ensure that the service is Running and the startup type is Aut omatic.

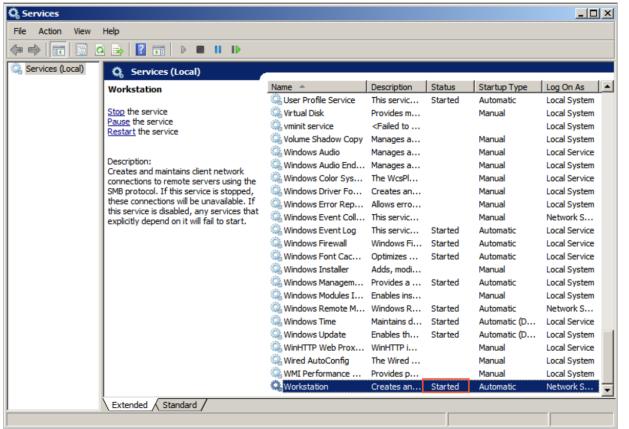

The default state forthe Workstation service is Running.

TCP/IP NetBIOS Helper

Follow these steps to start the TCP/IP NetBIOS Helper service:

- a. Double-click Network and Sharing Center and right-click the active network connection.
- b. ClickProperties to open the Local Area Network Properties dialog box. Double-click Int ernet Prot ocol Version 4 (T CP/IPv4) to open the Internet Protocol Version 4 (TCP/IPv4) Properties dialog box, and then clickAdvanced.

c. In the Advanced T CP/IP Settings dialog box, choose WINS > Enable Net BIOS over T CP/IP.

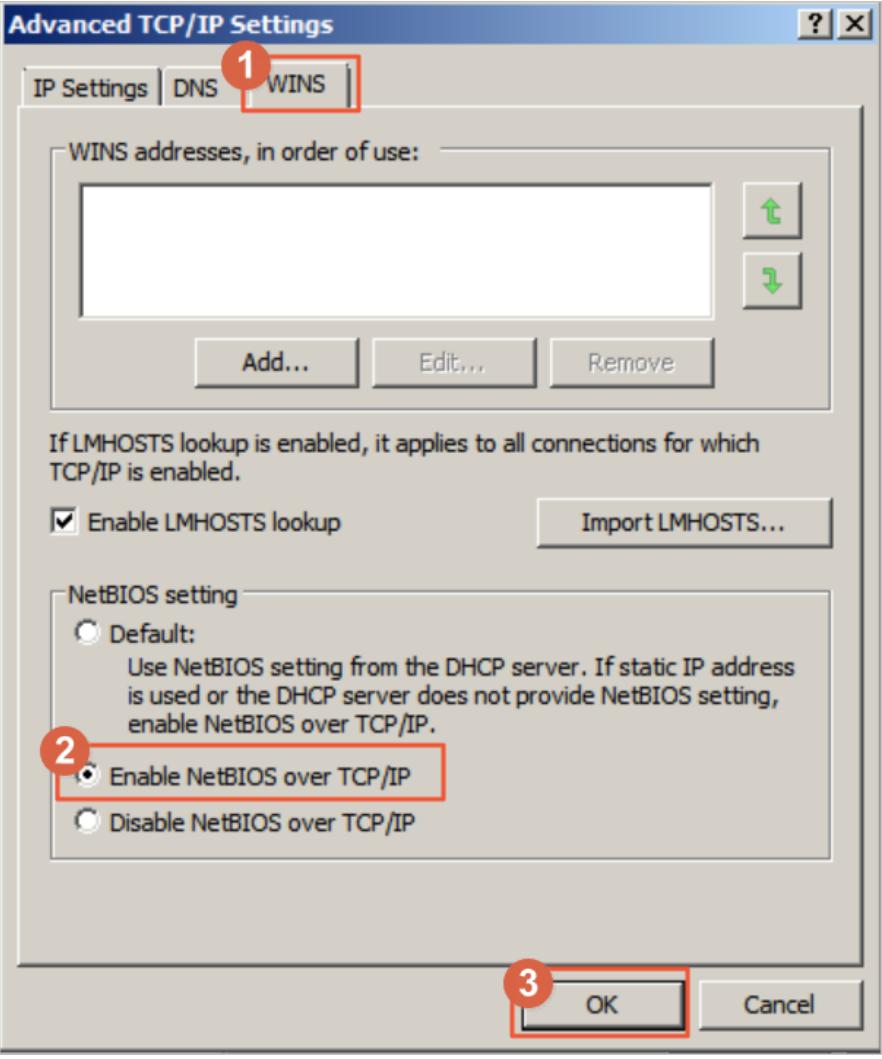

- d. Choose All Programs > Accessories > Run, or press  $\frac{W_{\text{in+R}}}{W_{\text{in}}}$  and enter services.msc to open the Services console.
- e. Find the TCP/IP NetBIOS Helper service and make sure that the service is Running and the startup type is Aut omatic.

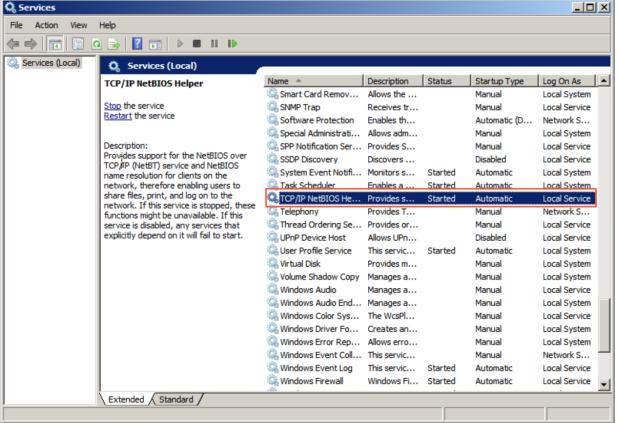

The default state forthe TCP/IP NetBIOS Helper service is Running.

#### Procedure

- 1. Log on to a Windows ECS instance. For more information, see the **Ouick start > Connect to an ECS** inst ance topic of the *ECS User Guide*.
- 2. Open the command prompt and use the following command to mount the file system.

```
net use D: \\file-system-id.region.nas.aliyuncs.com\myshare
```
The syntax of the command is net use <the letter of a local drive> \\<the domain name of a mount ta rget>\myshare .

The letter of a local drive: specifies a drive on which you need to mount a file system. You can specify the target drive based on your business requirements.

 $\Omega$  Note The target drive must be different from any existing drives.

- o The domain name of the mount target: When you create a mount target for a file system, the domain name of the mount target is automatically generated. You can replace the domain name based on your business requirements. To obtain the mount target of the file system, follow these steps. Log on to the NAS console, find the target file system, and click Manage to go to the Details page.
- myshare: specifies the name of an SMB share. You cannot change the name.
- 3. Use the net use command to check mount results.

The following figure shows an example of a successful mount.

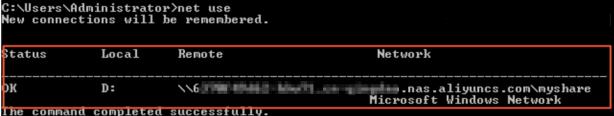

4. After you mount an NAS file systemon an ECS instance, you can access the file systemfromthe ECS instance.

## 7.1.4. File systems

### 7.1.4.1. View the details of a file system

This topic describes how to view the details of a file system. The details include the information of the file system and the attached mount targets. You can view the details of a file systemin the Apsara File Storage NAS console.

#### **Prerequisites**

A file systemis created. For more information, see Create a file [system](#page-846-0).

#### Procedure

- 1. Log on to the Apsara File [Storage](#page-845-0) NAS console.
- 2. Choose NAS > File System List.
- 3. Find the file systemand click Management to go to the details page of the file system.

The details page consists of the following sections:

- Basic Inf ormation: In this section, the information of the file systemis displayed. The information includes the ID, region, protocol type, and storage specifications.
- o Mounting Use: In this section, the list of mount targets attached to the file system is displayed. You can manage the mount targets and view the clients on which the file systemis mounted.
- Quota Management : In this section, the quota status of each directory in the file system is displayed. You can add, edit, and delete quotas for each directory.

## 7.1.4.2. Delete a file system

This topic describes how to delete a file systemin the Apsara File Storage NAS console.

#### **Prerequisites**

A file systemis created. For more information, see Create a file [system](#page-846-0).

#### Procedure

- 1. Log on to the Apsara File [Storage](#page-845-0) NAS console.
- 2. Choose NAS > File System List.
- 3. Find the target file system, and click Manage.

#### $\circledR$  Note

- Before you can delete a file system, you must remove all mount targets fromthe file system.
- $\circ$  Use caution when you delete a file system. After a file system is deleted, the data on the file systemcannot be restored. We recommend that you ensure that all data is backed up.
- 4. In the Delete File System dialog box, click OK to complete the deletion.

## 7.1.4.3. Scale up a file system

If the used space of an Apsara File Storage NAS file systemreaches the configured capacity, data can no longer be written to the file system. To ensure the availability of the NAS service, we recommend that you scale up the file systembefore the used space reaches the configured capacity. This topic describes how to scale up a file systemin the NAS console.

#### Prerequisites

A file systemis created. For more information, see Create a file [system](#page-846-0).

 $\Box$  Notice A file system can be scaled up but cannot be scaled down. A NAS Performance file system can be scaled up to a maximumof 1 PB. A NAS Capacity file systemcan be scaled up to a maximumof 10 PB.

#### Procedure

1.

- 2. In the left-side navigation pane, choose File System > File System List.
- 3. Find the file system and click Upgrade in the Operations column.
- 4. In the Upgrade dialog box, enter the scaled capacity of the file system in the New Total Capacity field.
- 5. Click OK.

## 7.1.5. Mount targets

#### 7.1.5.1. View mount targets

This topic describes how to view mount targets in the Apsara File Storage NAS console.

#### Context

- A file systemis created. For more information, see Create a file [system](#page-846-0).
- A permission group and a rule are created. For more information, see Create a [permission](#page-848-0) group and add rules.
- A [mount](#page-850-0) target is created. For more information, see Add a mount target.

#### Procedure

- 1. Log on to the Apsara File [Storage](#page-845-0) NAS console.
- 2. Choose NAS > File System List.
- 3. Find the target file systemand click Manage.
- 4. In the Mount T arget section, view mount targets in the file system.

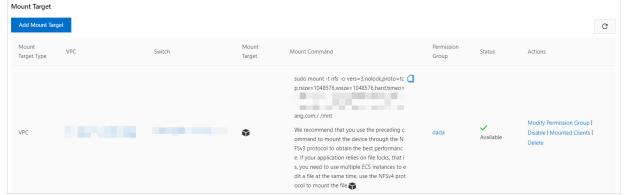

## 7.1.5.2. Enable or disable a mount target

This topic describes how to enable or disable a mount target. You can control access to a mount target from clients by enabling or disabling the mount target.

#### Prerequisites

- A file systemis created. For more information, see Create a file [system](#page-846-0).
- A permission group and a rule are created. For more information, see Create a [permission](#page-848-0) group and add rules.
- A [mount](#page-850-0) target is created. For more information, see Add a mount target.

#### Procedure

- 1. Log on to the Apsara File [Storage](#page-845-0) NAS console.
- 2. Choose NAS > File System List.
- 3. Find the target file systemand click Manage.
- 4. After you find the mount target that you want to disable or enable, you can performthe following operations:
	- o Disable the mount target. Click Disable. In the Disable Mount Target dialog box, click OK to deny access to the mount target fromclients.
	- Enable the mount target. Click Enable. In the Enable Mount Target dialog box, click OK to allow access to the mount target fromclients.

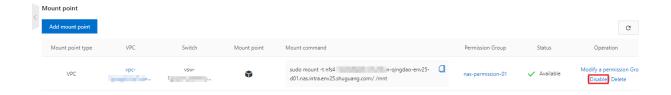

## 7.1.5.3. Delete a mount target

This topic describes how to delete a mount target in the Apsara File Storage NAS console.

#### **Prerequisites**

- A file systemis created. For more information, see Create a file [system](#page-846-0).
- A permission group and a rule are created. For more information, see Create a [permission](#page-848-0) group and add rules.
- A mount target is created. For more information, see Add a [mount](#page-850-0) target.

#### Procedure

1. Log on to the Apsara File [Storage](#page-845-0) NAS console.

- 2. Choose NAS > File System List.
- 3. Find the target file systemand click Manage.
- 4. Find the mount target that you want to delete and click Delete.

 $\Omega$  Note Use caution when you delete a mount target. After you delete a mount target, the mount target cannot be restored.

5. In the Delete Mount Target dialog box, click OK.

## 7.1.5.4. Modify the permission group of a mount target

You must add a permission group to each mount target. You can modify the permission group of a mount target in the Apsara File Storage NAS console.

#### Prerequisites

- A file systemis created. For more information, see Create a file [system](#page-846-0).
- A permission group and a rule are created. For more information, see Create a [permission](#page-848-0) group and add rules.
- A mount target is created. For more information, see Add a [mount](#page-850-0) target.

#### Procedure

- 1. Log on to the Apsara File [Storage](#page-845-0) NAS console.
- 2. Choose NAS > File Syst em List .
- 3. Find the target file system, and click Manage.
- 4. Find the mount target that you want to modify and click Modif y Permission Group.

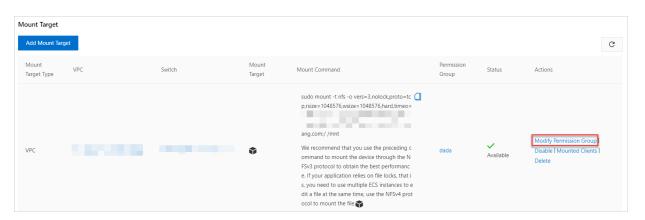

5. In the Modif y Permission Group dialog box, change the permission group and click OK.

## 7.1.6. Permission groups

### 7.1.6.1. View permission groups

This topic describes how to view permission groups in the Apsara File Storage console.

#### **Prerequisites**

A permission group is created. For more information, see Create a [permission](#page-848-0) group and add rules.

#### Procedure

- 1. Log on to the Apsara File [Storage](#page-845-0) NAS console.
- 2. Choose NAS > Permission Group and view permission groups in the region.

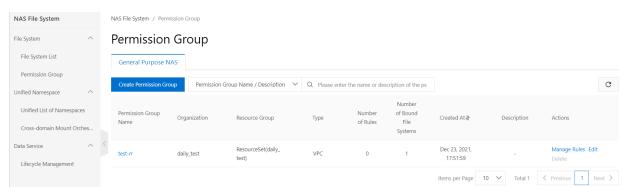

## 7.1.6.2. Delete a permission group

This topic describes how to delete a permission group in the Apsara File Storage NAS console.

#### Prerequisites

A permission group is created. For more information, see Create a [permission](#page-848-0) group and add rules.

#### Operating system

- 1. Log on to the Apsara File [Storage](#page-845-0) NAS console.
- 2. Choose NAS > Permission Group.
- 3. Find the target permission group and click Delete.

 $\Diamond$  Note Permission groups in use cannot be deleted. Before you can delete a permission group, you must remove the permission group fromthe linked mount target.

4. In the Delete Permission Group dialog box, click OK.

## 7.1.6.3. Manage permission group rules

This topic describes how to manage permission group rules in the Apsara File Storage NAS console. The management includes viewing the details of rules, modifying rules, and deleting rules.

#### **Prerequisites**

A permission group and a permission group rule are created. For more [information,](#page-848-0) see Create a permission group and add rules.

#### Procedure

- 1. Log on to the Apsara File [Storage](#page-845-0) NAS console.
- 2. Choose NAS > Permission Group.
- 3. Find the target permission group and click Manage.
- 4. On the Rules page, you can performthe following operations:
	- View all rules forthe permission group.

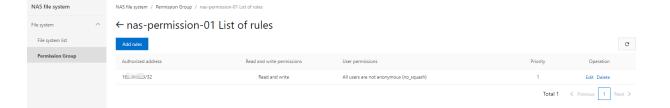

- $\circ$  Modify a rule. Find the target rule and click Edit to modify the details of the rule. The details include the aut horization address, read/write permissions, user permission, and priority.
- o Delete a rule. Find the target rule and click Delete. In the Delete Rule dialog box, click OK.

## 7.1.7. Manage quotas

This topic describes how to use the Alibaba Cloud quota tool tool to manage quotas on Elastic Compute Service (ECS) instances that have Apsara File Storage NAS file systems mounted. You can configure, view, and cancel quotas on these ECS instances.

#### **Prerequisites**

An NFS file systemof the NAS Capacity or NAS Performance type is mounted on an ECS instance. For more information, see Mount an NFS file [system](#page-852-1).

#### Context

NAS allows you to view and manage directory-level quotas. Directory-level quotas specify the maximum number of files in each directory and the maximumstorage space forthese files.

From the perspective of the application scope, quotas are sorted into quotas for all users and quotas for a single user or group. Quotas for all users specify the maximumstorage space forfiles that all users can create in a directory. Quotas for a single user or group specify the maximumstorage space forfiles that a user or group can create in a directory.

Fromthe perspective of the restriction level, quotas are sorted into statistical quotas and restriction quotas. Statistical quotas collect only the usage of storage space. You can query and view statistical data. Restriction quotas specify the maximumcapacity of storage space forfiles that you can create in a directory. If the limit is exceeded, you may fail to create a file or subdirectory, append data to a file, or performother operations.

#### $\Phi$  Notice

- Only statistical quotas are available.
- NAS performs asynchronous calculation for quotas at the backend. When you use the quota tool tool to query statistical data about quotas, the process requires a period of time to complete. In most cases, the time period is about 5 to 15 minutes.

#### Configure quotas

This topic uses the /mnt directory as an example.

1. Log on to an Elastic Compute Service (ECS) instance by using a root account.

You can use the quota tool tool on an ECS instance that has a NAS file system mounted. You must run the tool with the root permissions. The following describes how to use the quota tool tool on the ECS instance.

2. Use the following command to download the quota tool tool.

wget https://nasimport.oss-cn-shanghai.aliyuncs.com/quota\_tool\_v1.0 -O quota\_tool

3. Use the following command to grant the execute permission to the quota tool tool.

sudo chmod a+x quota\_tool

4. Configure quotas.

 $\heartsuit$  Note For each file system, you can configure quotas only for a maximum of 10 directories.

The syntax of the command that you use to configure quotas is sudo ./quota\_tool set --dir [DIR] [OPTI  $ON$ ]  $.$ 

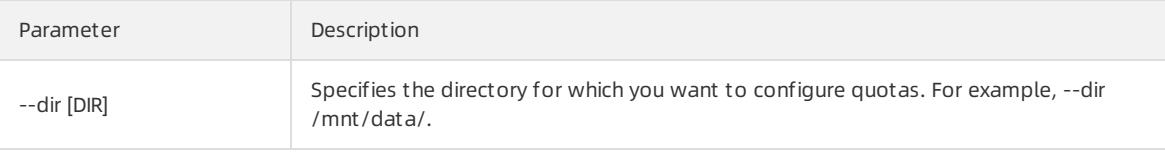

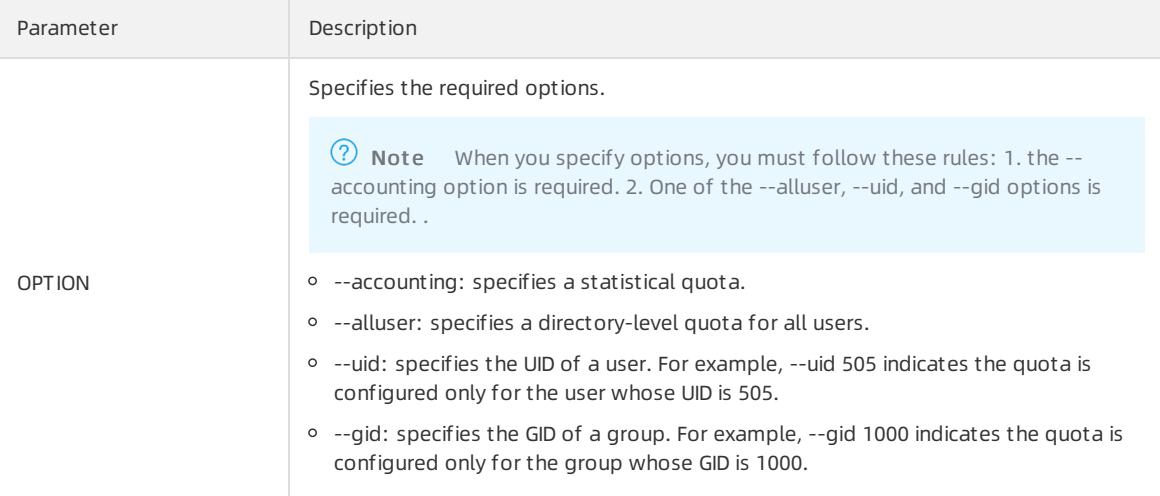

The following examples describe how to configure quotas.

 $\circ$  Use the following command to configure a statistical quota for the /mnt/data/ directory to limit the total number of files that reside in a directory.

sudo ./quota tool set --dir /mnt/data/ --accounting --alluser

o Use the following command to configure a statistical quota for the /mnt/data/ directory to limit the total number of files that can be created by the user whose UID is 505.

sudo ./quota\_tool set --dir /mnt/data/ --accounting --uid 505

#### Query quotas

After you configure a quota for an NAS directory, you can query statistical data about the quota forthe directory.

- 1. Log on to an Elastic Compute Service (ECS) instance by using a root account.
- 2. Use the following command to query quotas.

sudo ./quota\_tool get --dir /mnt/data/ --all

In the preceding command, the --all parameter is optional. If you specify the parameter, statistical data about all quotas that are configured forthe file systemreturns.

#### ② Note

- The first time you query a quota, a state called Initializing appears. Afterthe Initializing process is complete, you can query the quota and a result showing success appears. The duration of the initialization process is based on the number of files and subdirectories in a directory.
- o After the initialization process is complete, you can query quotas daily. A delay of 5 to 10 minutes may occur before the expected FileCountReal and SizeReal appear. This occurs due to the asynchronous calculation for quotas at the backend.

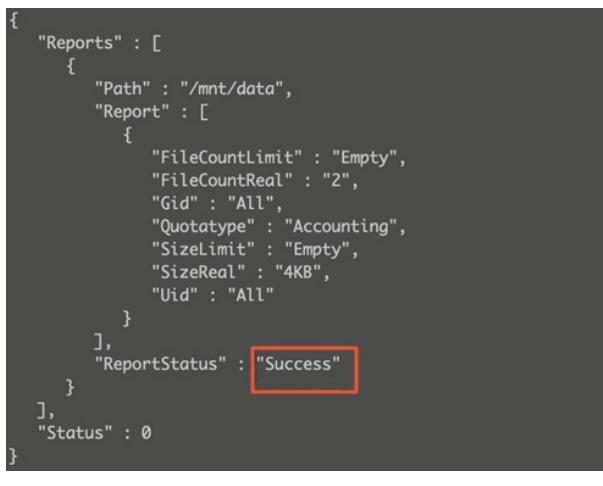

The following table lists parameters that are included in a response in the JSON format.

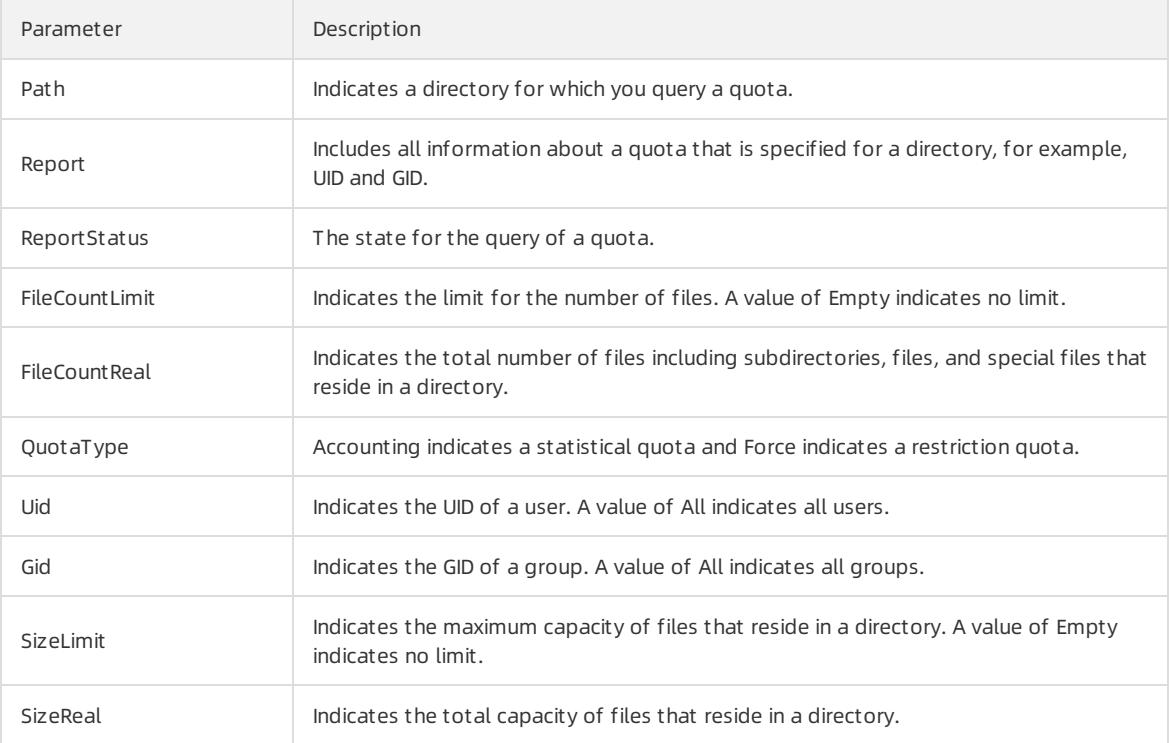

#### Cancel quotas

You can cancel a quota.

- 1. Log on to an ECS instance.
- 2. Use the following command to cancel quotas.

The syntax of the command that you can use to cancel quotas is sudo ./quota\_tool cancel --dir [DIR] [ OPTION] .

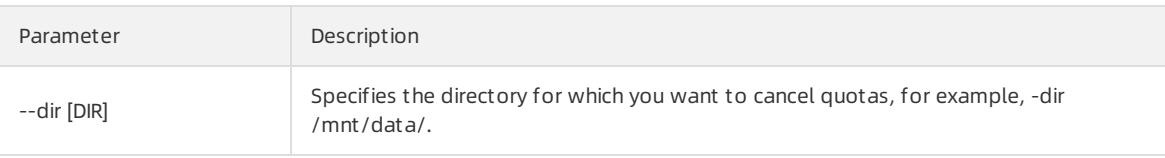
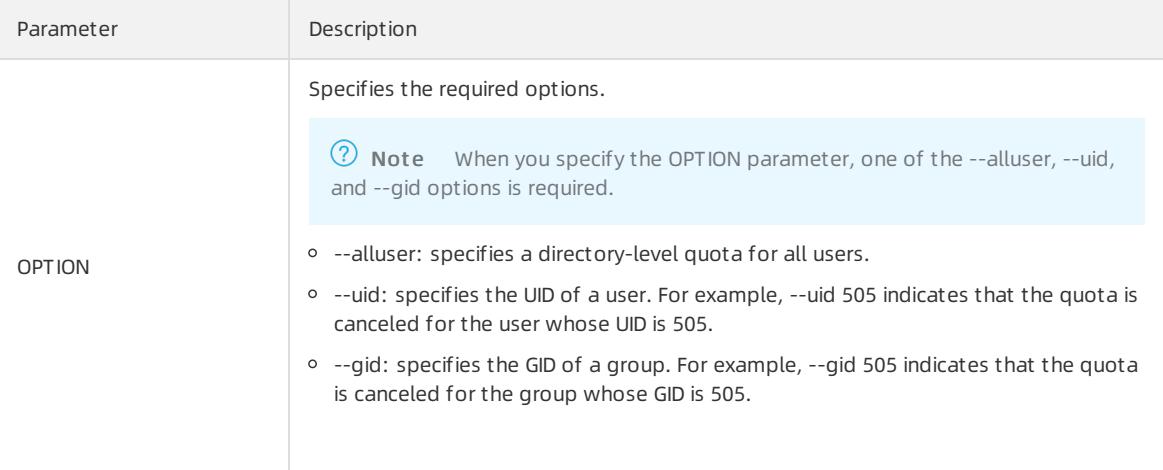

The following examples describes how to cancel quotas.

 $\circ$  If you have configured a quota for the */mnt/data/* directory, use the following command to cancel the quota forthe user whose UID is 100.

sudo ./quota tool cancel --dir /mnt/data/ --uid 100

o If you have configured a quota for the /mnt/data/directory, use the following command to cancel the quota for all users.

sudo ./quota tool cancel --dir /mnt/data/ --alluser

# 7.1.8. Unified namespace

This topic describes how to create a unified namespace and create a mount target forthe unified namespace in the Apsara File Storage NAS console. The topic also describes how to add, remove, and modify file systems in a namespace, view namespace details, and enable the cross-domain mount orchestration feature.

### Features

A unified namespace allows you to mount multiple file systems in a NAS cluster by using a single domain name. You do not need to maintain multiple mount targets and mount directories.

You can create a mount target for a unified namespace. You can use a unified namespace to manage multiple file systems the same way you manage a single file system.

A unified namespace contains a virtual root directory in which file systems are the first-level subdirectories. After you add a file systemto a unified namespace, you can still mount the file systemby using the mount targets of the file system.

### **Limits**

A unified namespace has the following limits:

- You can add a maximumof 1,000 file systems to each unified namespace.
- The mapping name of a file systemin a unified namespace cannot exceed 255 characters in length. The name can contain only letters, digits, and the following special characters:

. +-\_()<>@#

To enable a cross-domain mount orchestration, the mount directory name of a unified namespace cannot exceed 255 characters. The name can contain only letters, digits, and the following special characters:

. +-\_()<>@#

A namespace supports the creation of up to two mount targets.

- You can create a maximumof 20 namespaces in each region.
- You can mount a unified namespace only by using the NFSv3 protocol.
- The file systems that are added to a namespace must belong to the same Alibaba Cloud account and cluster as the namespace. The storage type, protocol type, and encryption type of the file systems must be the same.
- The mapping name of a file systemmust be unique in each unified namespace.
- File systems can be mapped only to first-level subdirectories in a unified namespace. You cannot modify the access permissions, owner, or access control lists (ACLs).

### Basic features of a unified namespace

- Create a unified namespace and create a mount target forthe unified namespace.
	- i. Log on to the Apsara File [Storage](#page-845-0) NAS console.
	- ii. In the left-side navigation pane, choose Unified Namespace > Unified List of Namespaces.
	- iii. On the Unified List of Namespaces page, click Create Namespace. You can then create a namespace and a mount target forthe namespace as prompted.

 $\heartsuit$  Note We recommend that you use different CIDR blocks if you create mount targets in virtual private clouds (VPCs) for unified namespaces in different regions. This identifies CIDR blocks when you mount unified namespaces across regions. For example, you can use 192.168.0.0/16 for Region 1 and 172.16.0.0/16 for Region 2. For more information, see [Cross-domain](#page-866-0) mount orchestration.

Add a file systemto the unified namespace.

After you create the unified namespace, you can add a file systemand set the mapping name of the file system.

 $\overline{\textcircled{2}}$  Note The mapping name is the name of the virtual directory for the file system.

• Remove the file system from the unified namespace.

You can remove the existing file systemfromthe unified namespace.

 $\heartsuit$  Note The file system is not deleted but removed from the file system list of the namespace.

• Modify the mapping name of the file system.

You can modify the mapping name of the file system in the unified namespace.

 $\heartsuit$  Note If a symbolic or hard link exists between a file system and another file system, a connection failure may occur when you modify the mapping name of the file system.

View the details of the unified namespace.

The details of the namespace are divided into three sections:

- o Properties
- Mount target list

**2** Note You can create or delete mount targets.

File systemlist

**2** Note You can add or remove file systems.

### <span id="page-866-0"></span>Cross-domain mount orchestration

In traditional solutions, you can add a file systemto a namespace only if the file systemand namespace reside in the same region. To add file systems to namespaces across regions, NAS provides the cross-domain mount orchestration feature. To use this feature, performthe following operations:

- Create a unified namespace and a mount target forthe namespace.
- Map the unified namespace to the local directory tree of a client by using the cross-domain mount orchestration feature.
- Afterthe orchestration is complete, specify the root directory to generate an automatic mount script.

 $\Box$  Notice The specified mount target and mapping path cannot be modified after the map is created. You can remove the map. However, if you create the map again, the specified mount target can only be attached to the original mapping path.

To mount the namespace on a client, you can run the automatic mount script on the client. This allows the client to access file systems across regions. The format of the local path on the client for each unified namespace is <Specified root directory>/<Mapping path of the namespace> .

To enable a cross-domain mount orchestration for different VPCs that reside in different regions, you must establish VPC connections. The following section describes how to establish VPC connections and enable a crossdomain mount by using an example.

- 1. Create a VPC.
	- i. Log on to the Apsara File [Storage](#page-845-0) NAS console.
	- ii. In the left-side navigation pane, choose Unified Namespace > Cross-domain Mount Orchestration.
	- iii. In the top navigation bar, choose Products  $>$  Networking  $>$  Virtual Private Cloud. On the VPCs page, click Create VPC.
	- iv. On the Create VPC page, create two VPCs for Region 1 and Region 2.
		- Create a VPC named skvpc1 192.168.1.0/24 for Region 1.
		- Create a VPC named skypc2 192.168.2.0/24 for Region 2.
- 2. Configure an Express Connect circuit across regions.

Configure an Express Connect circuit between the VPCs of the two regions.

Configure an Express Connect circuit in Region 1 to connect skvpc1 and skvpc2.

i. Configure the route table for skvpc1.

Add the CIDR block 192.168.2.0/24 of skypc2 to the route table of skypc1.

- a. In the left-side navigation pane, choose VPCs > Rout e T ables.
- b. On the Route Tables page, find the instance ID of skypc1 and click Manage in the Actions column.
- c. On the Route Table page, click Add Route Entry and set the required parameters. Click Create VPC-t o-VPC Connection to configure an Express Connect circuit between skvpc1 and skvpc2.

 $\circled{?}$  Note

- Specify the CIDR block of skypc2 for Destination CIDR Block.
- Select Router Interface (To VPC) from the Next Hop Type drop-down list.
- If you configure an Express Connect circuit across regions for the first time, no VPCs are available.

ii. Create a VPC-to-VPC connection

Click Create VPC-to-VPC Connection to go to the Creat e Peering Connection page. Specify the source VPC ID, destination VPC ID, and bandwidth based on your business requirements.

Afterthe VPC-to-VPC connection is created, you are redirected to the VPC-to-VPC page. If the initiator and acceptor are in the Activated state, the connection between skvpc1 and skvpc2 is established.

iii. View the VPC-to-VPC connection.

Return to the Add Route Entry page. Click the Refresh icon. The VPC-to-VPC connection that you have created appears in the VPC list.

Configure an Express Connect circuit in Region 2 to connect skvpc1 and skvpc2.

Performthe preceding procedure. In the Add Route Entry panel, select the VPC-to-VPC connection fromthe VPC list and click OK.

The route entry is then added to skvpc2 in Region 2. You can select the VPC-to-VPC connection fromthe VPC list because you have created a VPC-to-VPC connection.  $v_{\text{pc-6b}}$  xxxx42t is the ID of skvpc1.

3. Add rules for NAS access groups.

In the top navigation bar, choose Products > Storage > Apsara File Storage NAS. In the left-side navigation pane, choose File System > Access Group. On the Access Group page, click the permission group. On the page that appears, clickAdd Rules. In the dialog box that appears, set the authorized address and read and write permissions.

4. Create a mount target.

In Region 2, you can create a mount target that resides in skvpc2 forthe specified unified namespace.

In Region 1, you can create a mount target that resides in skvpc1 forthe specified unified namespace.

5. Create an Elastic Compute Service (ECS) instance.

For example, if you select skvpc2 when you create an ECS instance, you can mount file systems on the ECS instance without the need to establish a VPC connection.

 $\Omega$  Note In most cases, each ECS instance uses an independent VPC. You do not need to establish connections between VPCs that are used by mount targets of namespaces in two regions. However, you must establish connections between the VPC that is used by mount targets of the namespace and the VPC that is used by the ECS instance.

# 7.1.9. Lifecycle management

This topic describes how to use the lifecycle management feature in the Apsara File Storage NAS console. The topic also describes how to configure lifecycle management policies and transfer cold data to the Infrequent Access (IA) storage mediumbased on the policies. In the NAS console, you can create, view, and modify lifecycle management policies. You can also query the usage of General-purpose NAS storage and IA storage mediums.

### **Prerequisites**

A Network File System(NFS) file systemof the NAS Capacity or NAS Performance type is mounted on an Elastic Compute Service (ECS) instance. For more information, see Mount an NFS file [system](#page-852-0).

### Context

NAS provides the lifecycle management feature that allows you to manage cold data. You can configure lifecycle management policies and transferinfrequently accessed data to a lower-cost IA storage mediumbased on the policies. You can still access the data that is stored in the IA storage medium.

### **Limits**

The lifecycle management feature supports only NFS file systems. Server Message Block (SMB) file systems and file systems whose data is encrypted are not supported.

#### Usage notes

The lifecycle management feature allows you to transfer cold data to a specified Object Storage Service (OSS) bucket. You must be the owner of the specified NAS file systemand OSS bucket.

- You cannot delete the OSS bucket before you transfer cold data fromthe IA storage mediumto the Generalpurpose storage. Otherwise, data loss may occur and the NAS cluster may become unavailable.
- You cannot revoke Resource Access Management (RAM) permissions fromNAS.
- You must minimize the permissions of OSS bucket to prevent data leaks.
- We recommend that you use an independent OSS bucket forthe lifecycle management feature of NAS. This prevents the risk of accidental deletion of cold data if you store the cold data with other business data in the same OSS bucket.

#### Preparations

1. Authorize NAS by using RAM.

To use the lifecycle management feature, you must grant access permissions on OSS to NAS. NAS can then read data fromand write data to specified OSS buckets.

 $\Box$  Notice When you create a RAM role, you must specify an organization where the file system resides. In this example, the specified organization is bms.

You need to grant permissions to NAS only once for an organization.

- i. Log on to the Apsara Uni-manager Managerment Console.
- ii. In the top navigation bar, choose Configurations > RAM Service Linked Role.
- iii. On the RAM Roles page, click Create RAM Role to create a RAM role and grant access permissions on OSS to the role.
- iv. View the authorization status of bms in the role list to confirmthat AliyunNASTieringRole is in the list.
- 2. Create an OSS bucket.

You can use an existing OSS bucket or create an OSS bucket. NAS allows you to configure multiple OSS buckets for each file system.

- $\Omega$  Note If you use an existing OSS bucket, the following requirements must be met:
	- $\circ$  The OSS bucket is in the first cluster of the region. The domain name of the first cluster starts with oss- whereas the domain names of the other clusters start with ossxxxx.
	- The OSS bucket and the file systembelong to the same organization.

Log on to the Apsara Uni-manager Managerment Console. In the top navigation bar, choose Products > Object Storage Service. In the left-side navigation pane, choose Buckets > Create Bucket. On the Create OSS Bucket page, set the parameters and create an OSS bucket that is used to store cold data. In this example, an OSS bucket named nastiering is created.

 $\Omega$  Note When you create an OSS bucket, the following requirements must be met:

- Storage Class is selected as Standard and the first cluster in the region is selected for the OSS cluster. The domain name of the first cluster starts with oss- whereas the domain names of the other clusters start with ossxxxx.
- The OSS bucket and the file systembelong to the same organization.

### Procedure

- 1. Create a lifecycle management policy.
	- i. Log on to the Apsara Uni-manager Managerment Console.
	- ii. In the top navigation bar, choose Products > Apsara File Storage NAS.
	- iii. In the left-side navigation pane, click Life Cycle Management. On the page that appears, click Create Policy to create a lifecycle management policy.

After you create a lifecycle management policy for a directory in the file system, NAS transfers cold data that meets the rule of the policy to the IA storage medium. When you create a lifecycle management policy, you can set the following parameters:

- Policy Name: the name of the policy. The name must be unique within the policies.
- File System: the file system for which the lifecycle management policy is configured.
- Directory Path: the directory path on the file system. The path must start with a forward slash (/).

You can enter a forward slash (/) to indicate the root directory.

If you select Recursive Subdirect ory, all subdirectories in the directory are recurred.

- Management Rules: the pre-configured rules of the policy. You can select a rule to transferfiles that have not been accessed more than 14, 30, 60, or 90 days to the IA storage medium.
- OSS Bucket: the OSS bucket to which cold data is transferred.

 $\Omega$  Note Cold data in a file system can only be transferred to an OSS bucket.

Only the OSS buckets of the organization where the file systemresides are displayed in the OSS Bucket list.

2. View the lifecycle management policy.

On the Lif e Cycle Management page, you can view the lifecycle management policy that you have created. You can also filter the policies by file system ID.

3. Modify the lifecycle management policy

On the Lif e Cycle Management page, you can modify the lifecycle management policy.You can modify the following parameters:

- o Recursive Subdirectory
- Management Rules
- 4. Query the usage of the General-purpose NAS storage and IA storage medium.

In the left-side navigation pane, click File Syst em List . You can query the usage of General-purpose NAS storage and IA storage mediumwithin the file systemfor which you have configured the lifecycle management policy.

# 7.1.10. Directory-level ACLs that grant the read and

### write access

### 7.1.10.1. Overview

Apsara File Storage NAS supports NFSv4 access control lists (ACLs) and Portable Operating SystemInterface (POSIX) ACLs. This topic describes POSIX ACLs and NFSv4 ACLs. It also lists precautions for using these ACLs.

Access control and user management are important for enterprise-level users who want to share files between different users and groups by using a shared file system. To control access to different files and directories, you can grant users and groups different types of access. NAS provides Network File System(NFS) ACLs to allow you to meet specific requirements. An ACL consists of one or more access control entries (ACEs) that each grant a user or group one or more permissions to access a file or directory.

The NFSv3 protocol includes the extended support for POSIX ACLs. POSIX ACLs extend the support for access control overfile mode creation masks. You can grant permissions to specific users and groups besides users of the owner, group, and other classes. Permissions can also be inherited fromparent objects. For more information, see acl - [Linux](https://linux.die.net/man/5/acl) man page.

The NFSv4 protocol includes extended support for NFSv4 ACLs that provide more fine-grained access control than POSIX ACLs do. For more information, see nfs4 acl - Linux man page.

You can mount an NFSv3 file system that has NFSv4 ACLs applied. These NFSv4 ACLs will then be converted into POSIX ACLs. You can also mount an NFSv4 file systemthat has POSIX ACLs applied. These POSIX ACLs will then be converted into NFSv4 ACLs. If you use NFS ACLs, we recommend that you mount NFSv4 file systems and control access by using NFSv4 ACLs ratherthan file mode creation masks or POSIX ACLs. This is because: NFSv4 ACLs and POSIX ACLs are not fully compatible. The interaction between ACLs and file mode creation masks is not in an ideal state. The file systems that are mounted by using the NFSv3 do not support locks. For more information about NFS ACL features, see [Features](#page-876-0).

### Precautions for using POSIX ACLs

- We recommend that you use the default inheritance method that allows a subdirectory orfile to inherit the same ACL fromthe parent directory. This allows you to avoid configuring another ACL when you create a new file or subdirectory in the parent directory.
- We recommend that you retain a minimumnumber of ACEs because a file systemneeds to scan all ACEs each time it performs permission verification. Abuse of ACLs may diminish the performance of file systems.
- $\bullet$  Use caution when you configure ACLs by using the recursive method ( $\text{set}$   $\bullet$ ). Large amounts of metadata are produced when you perform a recursive operation on a directory that contains a large number of files and subdirectories. This may affect your businesses.
- Before you configure ACLs, we recommend that you manage groups and related permissions. For example, you can add a userto one or more groups. If you want to add, remove, or modify permissions for a user, we recommend that you move the userto a group that has the required permissions. You do not need to modify the ACL of a group as long as the structure of groups remains unchanged. We recommend that you configure ACLs for groups ratherthan single users. This provides a simple and effective time-saving method to control access and ensure the better organization of permissions.
- You can apply a POSIX ACL to multiple objects that resides on different clients. In such cases, you must ensure that the ACL you apply to each object is the same. Apsara File Storage NAS stores user IDs (UIDs) and group IDs (GIDs) at the backend. You must ensure that the mappings between a username or group name and a UID or GID are the same.
- We recommend that you grant the least permissions to the other class because all users have the permissions that are granted to the other class. A potential security vulnerability may be exposed if the other class has more permissions than any ACE.
- We recommended that you configure the least permissions forthe other class. Before creating files or directories, you can use the umask 777 command to configure the file mode creation mask. This command sets the file mode creation mask to 000 when the mask is used as a parameterto create a new file or directory. This ensures that the newly created file or directory has the least permissions. For more [information,](https://unix.stackexchange.com/questions/287278/why-doesnt-umask-change-execute-permissions-on-files) see umask and the default file mode creation mask.
- After you enable POSIX ACLs, the semantics of the other class forthe POSIX ACL are equal to the semantics of the EVERYONE@ principal. The semantics of the other class forthe file mode creation mask are also equal to the semantics of the EVERYONE@ principal. When a systemperforms permission verification, the systemtreats the other class the same as the EVERYONE@ principal.

### Precautions for using NFSv4 ACLs

- Use UIDs or GIDs such as UID 1001 to configure ACLs.
- We recommend that you do not configure the file mode creation mask after you configure an NFSv4 ACL.
- The nfs4 setfacl command provides -a, -x, -m, and other options. You can use these options to add, remove, or modify ACEs. However, we recommend that you use nfs4 setfacl -e <file> the command to edit an ACL in an interactive mode.
- We recommend that you configure the least permissions forthe EVERYONE@ principal because NFSv4 ACLs only support allow rather than deny ACEs. A potential security vulnerability may be exposed if the EVERYONE@ principal has more permissions than other ACEs.
- NFSv4 ACLs have fine-grained permissions. In most cases, it is unnecessary to subdivide permissions at such a fine-grained level. For example, if you have the write access (w) to a file but do not have the append-only (a) access, an error may occur when you write data to the file. The same issue occurs for a directory. To avoid unexpected permission errors, we recommend that you specify a capital w (W) as a parameter when you use the nfs4\_setfacl command to configure an ACL. The nfs4\_setfacl command converts W to a full write access permission. For a file, W is expanded to wadT. For a directory, W is expanded to wadTD.
- We recommend that you use the default inheritance method that allows a subdirectory orfile to inherit the same ACL fromthe parent directory. This allows you to avoid configuring another ACL when you create a new file or subdirectory in the parent directory.
- We recommend that you retain a minimumnumber of ACEs because a file systemneeds to scan all ACEs each time it performs permission verification. Abuse of ACLs may diminish the performance of file systems.
- Use caution when you configure ACLs by using the recursive method ( nfs4\_setfacl -R ). Large amounts of metadata are generated when you performa recursive operation on a directory that contains a large number of files and subdirectories. This may affect your businesses.
- Before you configure ACLs, we recommend that you manage groups and related permissions. For example, you can add a userto one or more groups. If you want to add, remove, or modify permissions for a user, we recommend that you move the userto a group that has the required permissions. You do not need to modify the ACL of a group as long as the structure of groups remains unchanged. We recommend that you configure ACLs for groups ratherthan single users. This provides a simple and effective time-saving method to control access and ensure the better organization of permissions.

### 7.1.10.2. Features

This topic describes the features of NFSv4 access control lists (ACLs) and POSIX ACLs.

### Features of Apsara File Storage NAS NFSv4 ACLs

Only access control entries (ACEs) of the allow type are supported. ACEs of the following types are not supported: deny, audit, and alarm.

Deny ACEs increase the complexity of access control. In most cases, complexity leads to confusion and increases potential security risks. As agreed by the industry, we recommend that you avoid using deny ACEs. For more information about why deny ACEs are not recommended, see [FAQ](#page-880-0).

Audit and alarmACEs are not available for NFS file systems. Instead, you can audit file systems and configure alerts based on auditing results in the NAS console.

If no ACL is specified for a file or a directory, the default ACL that corresponds to the predefined file mode creation mask is applied.

```
touch file
[root@vbox test]# ls -l file
-rw-r--r--. 1 root root 0 May 6 14:27 file
```

```
[root@vbox test]# nfs4_getfacl file
# file: file
A::OWNER@:rwatTnNcCy
A::GROUP@:rtncy
A::EVERYONE@:rtncy
```
An ACL is an ordered list that contains and deduplicates ACEs. This scheme ensures that permissions defined in an ACL are clear and informative.

If you apply both a new ACE and an existing ACE to the same object and the existing ACE is inherited fromthe parent object, the permissions of the new ACE override the permissions of the existing ACE. For example:

In most cases, ACEs that include the following principals are queued in sequence at the beginning of an ACL: OWNER@, GROUP@, and EVERYONE@. These ACEs take precedence over other ACEs.

```
[root@vbox test]# nfs4_getfacl file
# file: file
A::OWNER@:rwaxtTnNcCy
A::GROUP@:rtncy
A::EVERYONE@:rtncy
A::1001:rwaxtTNcCy
```
○ Add an ACE of the read and write permissions to the following ACL for a user principal named 1009. The ACE is placed afterthe ACE that is defined for a user principal named 1001 based on the predefined order.

```
[root@vbox test]# nfs4_setfacl -a A::1009:X file
[root@vbox test]# nfs4_getfacl file
# file: file
A::OWNER@:rwaxtTcCy
A::GROUP@:rwatcy
A::EVERYONE@:tcy
A::1001:rwaxtTNcCy
A::1009:xtcy
```
Add a new ACE that includes the execute permission to the ACL forthe user principal named 1009. The systemautomatically merges the execute permission into the existing ACE forthe 1009 user principal.

```
[root@vbox test]# nfs4_setfacl -a A::1009:W file
[root@vbox test]# nfs4_getfacl file
# file: file
A::OWNER@:rwaxtTcCy
A::GROUP@:rwatcy
A::EVERYONE@:tcy
A::1001:rwaxtTNcCy
A::1009:waxtTncCy
```
Add the f and d inheritance flags to an ACE that includes a user principal named 1009. Then, the systemsplits the ACE into two ACEs. One ACE has an extra inheritance flag named i specified, which indicates an inheritonly ACE. The other ACE only applies to the file object without inheritance flags. If the inheritance type of an existing ACE matches the type for one of the two ACEs, the systemcombines the existing ACE with the ACE out of the two ACEs. The two matching ACEs are combined into one ACE.

```
[root@vbox test]# nfs4_setfacl -a A:fd:1009:R file
[root@vbox test]# nfs4_getfacl file
# file: file
A::OWNER@:rwaxtTcCy
A::GROUP@:rwatcy
A::EVERYONE@:tcy
A::1001:rwaxtTNcCy
A::1009:rwaxtTNcCy
A:fdi:1009:r
```
- All ACEs can be inherited.
	- i. For example, the OWNER@ principal has the write access, the GROUP@ principal has the read access, and the EVERYONE@ has no access to the dir directory.

```
[root@vbox nfs]# nfs4_getfacl dir
# file: dir
A::OWNER@:rwaDxtTnNcCy
A::GROUP@:rxtcy
A::EVERYONE@:tncy
```
ii. Add an ACE that grants a user principal named 1000 the read, write, and execute access to the dir directory. The f and d inheritance flags are also specified forthe ACE.

```
[root@vbox nfs]# nfs4_setfacl -a A:fd:1000:rwx dir
[root@vbox nfs]# nfs4_getfacl dir
# file: dir
A::OWNER@:rwaDxtTcCy
A::GROUP@:rxtcy
A::EVERYONE@:tcy
A::1000:rwx
A:fdi:1000:rwx
```
iii. When you create a file or subdirectory in the dir directory, the file orthe subdirectory automatically inherits all ACEs fromthe dir directory.

```
[root@vbox nfs]# touch dir/file
[root@vbox nfs]# nfs4_getfacl dir/file
# file: dir/file
A::OWNER@:rwatTcCy
A::GROUP@:rwatcy
A::EVERYONE@:rwatcy
A::1000:rwx
```

```
[root@vbox nfs]# mkdir dir/subdir
[root@vbox nfs]# nfs4_getfacl dir/subdir
# file: dir/subdir
A::OWNER@:rwaDxtTcCy
A::GROUP@:rwaDxtcy
A::EVERYONE@:rwaDxtcy
A:fdi:1000:rwx
```
### $\circled{?}$  Note

- We recommend that you grant the least privileges to the EVERYONE@ principal. Before you perform the following steps, we recommend that you run the umask 777 command. This command ensures that no access to a file or directory is granted when the file or directory is created. For more information, see Why doesn't umask change execute [permissions](https://unix.stackexchange.com/questions/287278/why-doesnt-umask-change-execute-permissions-on-files) on files?
- When Linux calls functions to create files or directory, the predefined file mode creation mask is used as a request parameter. You can obtain the final ACL for a child object fromthe overlap of the inherited ACL (parent to child) and the file mode creation mask, as specified in the [RFC7530](https://tools.ietf.org/html/rfc7530#section-6) standard. When you modify the group bits of a file mode creation mask based on the standard, permissions included in an ACL for each group must be less than or equal to permissions defined in group bits. However, this scheme results in an invalid inheritance for groups. For example, you create a file and the file attempts to inherit A:RWX froma parent object. However, the predefined file mode creation mask sets the group bits to R. The final permission forthe file becomes A:R. In actual practice, we recommend that you only modify file mode creation masks for ACLs that include the following principals: OWNER@, GROUP@, and EVERYONE@. This prevents against potential issues and ensures that semantics are clear. To remove permissions for a group, we recommend that you remove the ACE that relates to the group.
- You need to manage mappings between usernames or group names and user IDs (UIDs) or group IDs (GIDs) across multiple independent instances.

NAS NFS adopts IP security groups ratherthan usernames to authenticate users. When you configure NFSv4 ACLs, UIDs or GIDs that are included in ACEs are stored in Linux. When you print an ACL for an object in a shell, Linux automatically loads the /etc/passwd file and converts UIDs or GIDs into usernames or group names. You need to manage mappings between usernames or group names and UIDs or GIDs across multiple instances. You must ensure a username or group name is mapped to its UID or GID.

NFSv4 ACLs can be printed by using extended attributes.

```
[root@vbox nfs]# getfattr -n system.nfs4_acl file
# file: file
system.nfs4_acl=0sAAAABgAAAAAAAAAAABYBhwAAAAZPV05FUkAAAAAAAAAAAAAAABIAhwAAAAZHUk9VUEAAAAAAAAAAAAAA
ABIAhwAAAAlFVkVSWU9ORUAAAAAAAAAAAAAAAAAAAAEAAAAEMTAwMAAAAAAAAAALAAAAAwAAAAQxMDAwAAAAAAAAAEAAFgGQAA
AABTEwMDAxAAAA
```
Tools such as cp are supported for migrating NFSv4 ACLs.

NAS allows you to migrate NFSv4 ACLs by using the cp, tar, and rsync tools. For more [information,](https://access.redhat.com/solutions/3628891) see How to preserve NFS v4 ACLs via extended attributes when copying file.

The following cp --preserve=xattr file1 file2 command makes a copy of the file1 file as the file2 file while making a copy of the ACL of the file1 file for the file2 file. The  $cp$  -ar dir1 dir2 command makes a copy of the dir1 directory as the dir2 directory while making a copy of the ACL of the dir1 directory forthe dir2 directory.

 $\Omega$  Note You may fail to migrate NFSv4 ACLs if the version of the rsync tool is earlier than 3.1.2.

```
[root@vbox nfs]# nfs4_getfacl file1
# file: file1
A::OWNER@:rwatTcCy
A::GROUP@:rwatcy
A::EVERYONE@:rwatcy
A::1000:rtncy
[root@vbox nfs]# cp --preserve=xattr file1 file2
```

```
[root@vbox nfs]# nfs4_getfacl file2
# file: file2
A::OWNER@:rwatTcCy
A::GROUP@:rwatcy
A::EVERYONE@:rwatcy
A::1000:rtncy
[root@vbox nfs]# cp -ar dir1 dir2
```
Interaction between NFSv4 ACLs and file mode creation masks is supported. The modification forthe ACL of an object may change the file mode creation mask of the object. The modification forthe file mode creation mask of an object may change the ACL of the object.

For example, the file mode creation mask of the file object is 0666.

```
[root@vbox nfs]# ls -l file
-rw-rw-rw-. 1 root root 0 May 3 2019 file
[root@vbox nfs]# nfs4_getfacl file
# file: file
A::OWNER@:rwatTcCy
A::GROUP@:rwatcy
A::EVERYONE@:rwatcy
```
o If you add the execute permission to the file mode creation mask by modifying the owner bits, the execute permission is also added to the ACE that includes the OWNER@ principal.

```
[root@vbox nfs]# chmod u+x file
[root@vbox nfs]# ls -l file
-rwxrw-rw-. 1 root root 0 May 3 2019 file
[root@vbox nfs]# nfs4_getfacl file
# file: file
A::OWNER@:rwaxtTcCy
A::GROUP@:rwatcy
A::EVERYONE@:rwatcy
```
o If you add the execute permission to an ACE that includes the GROUP@ principal, the execute permission is also added to the related file mode creation mask.

```
[root@vbox nfs]# nfs4_setfacl -a A::GROUP@:x file
[root@vbox nfs]# ls -l file
-rwxrwxrw-. 1 root root 0 May 3 2019 file
```
### (?) Note

- $\circ$  In the interaction between ACLs and file mode creation masks, the EVERYONE@ principal is equal to the others class. When you modify the others class, the change also applies to the EVERYONE@ principal. This operation results in a slight impact on the semantics of permissions. For example, the current file mode creation mask is 177. After you run the chmod o+r command, all users that include the file owner and group members have the read permission. This occurs because the read permission is added to the related ACE that includes the EVERYONE@ principal. If no change is applied to the default file mode creation mask, the owner and group classes still have no read permission after you run the chmod o+r command.
- If no change is applied to NFSv4 ACLs, the others class of the file mode creation mask keeps the same semantics. If an NFSv4 ACL is changed, the semantics of the others class change to the semantics of the EVERYONE@ principal and the latest semantics remain. We recommend that you do not use file mode creation masks after using NFSv4 ACLs.

 $\bullet$  Interaction between NFSv4 ACLs and POSIX ACLs is supported.

<span id="page-876-0"></span>You can mount NFSv3 file systems that have NFSv4 ACLs applied. These NFSv4 ACLs will then be converted into POSIX ACLs. You can also mount NFSv4 file systems that have POSIX ACLs applied. These POSIX ACLs will then be converted into NFSv4 ACLs.

 $\heartsuit$  Note The semantics of POSIX ACLs are different from the semantics of NFSv4 ACLs. For example, the inheritance rules that apply to POSIX ACLs do not differentiate files and directories. NFSv4 ACLs have more permissions than POSIX ACLs, which have only read, write, and execute permissions. We recommend that you use either NFSv4 ACLs or POSIX ACLs to prevent against potential issues.

For example, you configure an NFSv4 ACL forthe dir0 directory. The permissions are listed as follows.

[root@vbox test] sudo nfs4\_getfacl dir0 A::OWNER@:tTnNcCy A::GROUP@:tncy A::EVERYONE@:tncy A:fdi:EVERYONE@:tncy A:fdi:OWNER@:tTnNcCy A:fdi:GROUP@:tncy A:g:19064:rxtncy A:g:19065:rwaDxtTnNcCy A:fdig:19064:rxtncy A:fdig:19065:rwaDxtTnNcCy

You configure a POSIX ACL for the dir0 directory. The permissions are listed as follows.

[root@vbox test] sudo getfacl dir0  $user:--$ group::-- group:players:r-x group:adminis:rwx mask::rwx other::-- default:user::-- default:group::-- default:group:players:r-x default:group:adminis:rwx default:mask::rwx default:other::---

For example, you configure an NFSv4 ACL forthe dir0/file file. The permissions are listed as follows.

[root@vbox test] sudo nfs4\_getfacl dir0/file A::OWNER@:tTnNcCy A::GROUP@:tncy A::EVERYONE@:tncy A:g:19064:rxtncy A:g:19065:rwaxtTnNcCy

For example, you configure a POSIX ACL forthe dir0/file file. The permissions are listed as follows.

```
[root@vbox test] sudo getfacl dir0/file
user::---
group::---
group:players:r-x
group:adminis:rwx
mask::rwx
other::---
```
• The number of NFSv4 ACLs is limited.

NAS supports a maximumof 100,000 ACLs that are different fromone anotherin each file system. Each ACL contains a maximumof 500 ACEs.

 $\heartsuit$  Note We recommend that you do not abuse ACLs and ACEs. This reduces the time and resources consumed for verifying permissions.

### Features of NAS POSIX ACLs

• Permissions that are specified for the other class apply to all users.

Everyone includes the owner, group, and users that are related to each ACE. The other class is equal to the EVERYONE@ principal of an NFSv4 ACL.

 $\heartsuit$  Note We recommend that you grant the least permissions to the other class in all cases.

For example, the following ACL is configured for the *myfile* file. Although the ACE contains a user named alice who does not have the write permission, the write permission propagates to the ACE because the permission is specified forthe other class.

```
[root@vbox 3]# getfacl myfile
# file: myfile
# owner: root
# group: root
user::rw-
user:alice:r--
group::r--
mask::r--
other::rw-
```
• Permissions that are configured by ACLs will not be changed after you run the chmod command.

 $\oslash$  Note We recommend that you avoid modifying the file mode creation mask of a file that has a POSIX ACL applied. You can configure permissions forthe file by modifying the POSIX ACL.

i. For example, an ACE that grants the players group the read and write access to the  $m$ yfile file.

- [root@vbox 3]# getfacl myfile # file: myfile # owner: root # group: root user::rwuser:player:rwgroup::rwgroup:players:rwmask::rwother::---
- ii. The chmod  $g-w$  myfile  $or$  chmod  $u-w$  myfile command does not change the permissions that are granted to the player user and the players group, which is different from the POSIX ACL [standard](http://simson.net/ref/1997/posix_1003.1e). However, this ensures that permissions that are granted by POSIX ACLs to non-reserved users are the same after you modify permissions by using file mode creation masks. The non-reserved users include all users except for the users of the owner, group, and other classes.

```
[root@vbox 3]# getfacl myfile
# file: myfile
# owner: root
# group: root
user::r--
user:player:rw-
group::r--
group:players:rw-
mask::rw-
other::---
```
If the execute permission is not granted to the group and other classes of an ACL, the ACL has no execute permission.

The rule is predefined in Linux. The execute action is allowed by the backend of NAS. However, to make the execute permission in the ACL effective, you must grant the execute permission to the group or other class.

For example, if the group and other classes do not have the execute access to the *myfile* file, the player user cannot execute the file.

```
[root@vbox 3]# getfacl myfile
# file: myfile
# owner: root
# group: root
user::rw-
user:player:r-x
group::r--
mask::r-x
other::r--
```
If you grant the execute permission to the group class, the execute permission also propagates to the player user.

```
[root@vbox 3]# getfacl myfile
# file: myfile
# owner: root
# group: root
user::rw-
user:player:r-x
group::r-x
mask::r-x
other::r--
```
If you configure inheritable NFSv4 ACLs for directories, these settings may not conformto the POSIX ACL standard when these directories reside in NFSv3 file systems.

Inheritance rules that apply to files are different fromthose that apply to directories in NFSv4 ACLs. The same inheritance rules apply to both files and directories in POSIX ACLs.

 $\Omega$  Note We recommend that you apply either NFS4 ACLs or POSIX ACLs to an NFS file system to prevent against potential issues.

• File mode creation masks cannot be modified.

The file mode creation mask of a POSIX ACL is yielded by the combination and interaction of permissions from all users and groups. The mask has no practical meaning and cannot be changed.

• You need to manage mappings between usernames or group names and user IDs (UIDs) or group IDs (GIDs) across multiple instances.

Apsara File Storage NAS NFS adopts IP security groups rather than usernames to authenticate users. When you configure POSIX ACLs, UIDs or GIDs that are included in ACEs are stored in Linux. When you print an ACL for an object in a shell, Linux automatically loads the /etc/passwd file and converts UIDs or GIDs into actual usernames or group names. You need to manage mappings between usernames or group names and UIDs or GIDs across multiple instances. You must ensure a username or group name is mapped to its related UID or GID.

• POSIX ACLs can be printed by using extended attributes.

```
[root@vbox nfs]# getfattr -n system.posix_acl_access file
# file: file
system.posix_acl_access=0sAgAAAAEAAAD/////AgAFACAEAAAEAAAA/////xAABQD/////IAABAP////8=
```
• POSIX ACLs can be migrated by using tools such as cp.

NAS allows you to migrate POSIX ACLs by using the cp, tar, and rsync tools. For more [information,](https://access.redhat.com/solutions/3628891) see How to preserve NFS v4 ACLs via extended attributes when copying file.

The following  $cp$  --preserve=xattr file1 file2 command makes a copy of the file1 file as the file2 file while making a copy of the ACL of the file1 file for the file2 file. The  $\begin{array}{|l|} \text{cp} & -\text{ar dir1 dir2} & \text{command makes a} \end{array}$ copy of the dir1 directory as the dir2 directory while making a copy of the ACL of the dir1 directory forthe dir2 direct or v.

 $\Omega$  Note You may fail to migrate POSIX ACLs if the version of the rsync tool is earlier than 3.1.2.

```
[root@vbox nfs]# getfacl file1
user::---
user:player:r-x
group::---
mask::r-x
other::--x
[root@vbox nfs]# cp --preserve=xattr file1 file2
```

```
[root@vbox nfs]# getfacl file2
# file: file2
\text{max}\cdot\cdot\text{-}user:player:r-x
group::---
mask::r-x
other::--x
[root@vbox nfs]# cp -ar dir1 dir2
```
• The number of POSIX ACLs is limited.

NAS supports a maximumof 100,000 ACLs that are different fromone anotherin each file system. Each ACL contains a maximumof 500 ACEs.

 $\oslash$  Note We recommend that you do not abuse ACLs and ACEs. This reduces the time and resources consumed for verifying permissions.

### FAQ

Why are deny ACEs not supported?

• The position of an ACE that resides in an ACL is important.

The sequence for ACEs that reside in an NFSv4 ACL is random. A deny ACE may be placed in any position of an NFSv4 ACL. For example, an ACL contains two ACEs: A::Alice:r and D::Alice:r. The position of the ACEs determines whether the user named Alice has the write permission.

<span id="page-880-0"></span> $\Omega$  Note When you configure an ACL, you must consider the position of each ACE.

The number of ACEs in an ACL experiences a sharp increase.

You may have difficulties to combine and deduplicate ACEs in an ACL because the sequencing for ACEs is not mandatory. The number of ACEs may increase up to tens or hundreds over a long period of time. To manage the final permissions that are produced by these ACEs, you need to check each ACE. The process to check is strenuous and time-consuming.

- The interactions between file mode creation masks and ACLs become more complex after deny ACEs are applied because deny features do not exist in file mode creation masks.
	- If deny ACEs are available, you may need to add several ACEs to an ACL when the file mode creation mask is changed. For example, if you change the file mode creation mask to -rw-rw-rw, you need to add the following ACEs to an ACL. You must add the ACEs in sequence at the beginning of the ACL.
		- A::OWNER@:rw D::OWNER@:x A::GROUP@:rw D::GROUP@:x A::EVERYONE@:rw D::EVERYONE@:x
	- If deny ACEs are unavailable, you can sequence and deduplicate ACEs. You do not need to differentiate the EVERYONE@ principal and the other class. You can modify an ACL with ease when the file mode creation mask is changed. In such cases, you only need to find ACEs that contain the OWNER@, GROUP@, and EVERYONE@ principals and modify these ACEs as follows.
		- A::OWNER@:rw A::GROUP@:rw A::EVERYONE@:rw
- Conversions between NFSv4 ACLs and POSIX ACLs are not supported in some cases.

POSIX ACLs do not support deny ACEs. If deny ACEs are included in an NFSv4 ACL, you cannot convert the ACL into a POSIX ACL.

### 7.1.10.3. Use POSIX ACLs to control access

This topic describes how to configure Portable Operating System Interface (POSIX) access control lists (ACLs). You can use POSIX ACLs to control access to files and directories that reside in an NFSv3 file system.

### **Prerequisites**

An NFSv3 file systemis mounted. For more information, see Mount an NFS file [system](#page-852-0).

### Commands

Before you configure POSIX ACLs, we recommend that you familiarize yourself with the related commands.

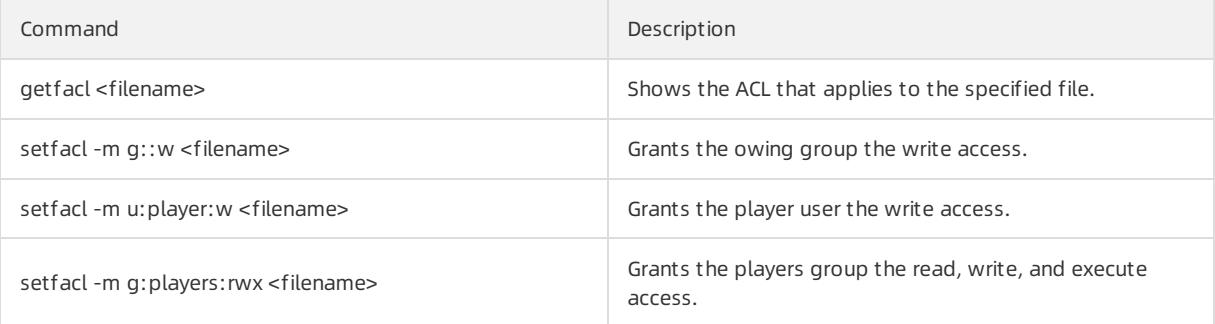

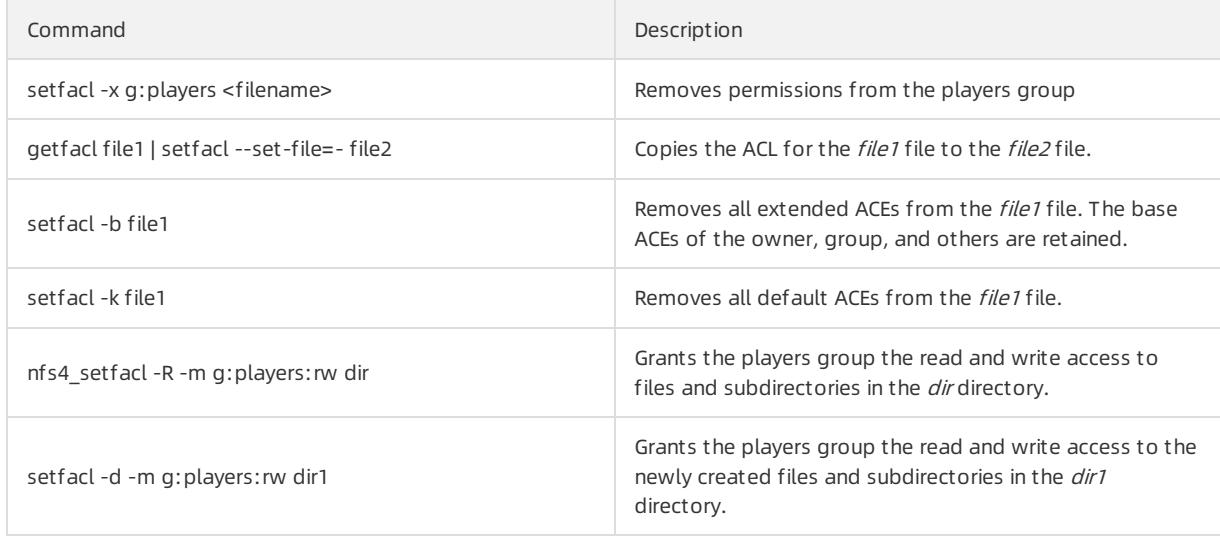

### Procedure

To control access to files and directories by configuring NFS ACLs, follow these steps.

1. Create users and groups.

In this example, the following users are created: player, admini, and anonym. The following groups are created: players and adminis. The player useris added to the players group and the admini useris added to the adminis group.

```
sudo useradd player
sudo groupadd players
sudo usermod -g players player
sudo useradd admini
sudo groupadd adminis
sudo usermod -g adminis admini
sudo useradd anonym
```
2. Configure POSIX ACLs to control access to files and directories.

Use the following commands to complete the operations: create a directory named dir0 and grant the players group the read-only access, the adminis group the read, write, and execute permissions, and the others class no access to all the files in the dir0 directory.

```
sudo umask 777
sudo mkdir dir0
sudo setfacl -m g:players:r-x dir0
sudo setfacl -m g:adminis:rwx dir0
sudo setfacl -m u::--- dir0
sudo setfacl -m g: :--x dir0
sudo setfacl -m o::--- dir0
sudo setfacl -d -m g:players:r-x dir0
sudo setfacl -d -m g:adminis:rwx dir0
sudo setfacl -d -m u: :--- dir0
sudo setfacl -d -m g::--x dir0
sudo setfacl -d -m o::--- dir0
```
Use the sudo getfacl dir0 command to verify the result after the configuration is complete.

# file: dir0 # owner: root # group: root user::-- group::--x group:players:r-x group:adminis:rwx mask::rwx other::-- default:user::-- default:group::--x default:group:players:r-x default:group:adminis:rwx default:mask::rwx default:other::---

#### 3. Verify the ACL configuration.

i. Verify that the admini user has read and write access to the dir0/file file.

[root@vbox test] sudo su admini -c 'touch dir0/file' [root@vbox test] sudo su admini -c 'echo 123 > dir0/file'

ii. Use the following command to verify the read-only access of the player user.

```
[root@vbox test] sudo su player -c 'touch dir0/file'
touch: cannot touch 'dir0/file': Permission denied
[root@vbox test] sudo su player -c 'cat dir0/file'
123
[root@vbox test] sudo su player -c 'echo 456 >> dir0/file'
bash: dir0/file: Permission denied
[root@vbox test] sudo su player -c 'getfacl dir0/file'
# file: dir0/file
# owner: admini
# group: adminis
user:---group::---
group:players:r-x
group:adminis:rwx
mask::rwx
other::---
```
iii. Verify that the anonym user does not have access to the dir0/file file.

```
[root@vbox test] sudo su anonym -c 'ls dir0'
ls: cannot open directory dir0: Permission denied
[root@vbox test] sudo su anonym -c 'cat dir0/file'
cat: dir0/file: Permission denied
[root@vbox test] sudo su anonym -c 'getfacl dir0/file'
getfacl: dir0/file: Permission denied
```
### Related operations

If you want to remove user permissions, use the following method.

When you use NFSv4 ACLs, we recommend that you sort each userinto different groups. This allows you to configure permissions for a group ratherthan a separate user. To disable access to an object froma user, you can remove the userfroma group that has access to the object. For example, the following commands remove the admini userfromthe adminis group and add the userto the adminis2 group.

```
[root@vbox test] sudo groupadd adminis2
[root@vbox test] sudo usermod -g adminis2 admini
[root@vbox test] id admini
uid=1057(admini) gid=1057(admini) groups=1061(adminis2)
[root@vbox test] sudo su admini -c 'ls dir0'
ls: cannot open directory dir0: Permission denied
[root@vbox test] sudo su admini -c 'cat dir0/file'
cat: dir0/file: Permission denied
[root@vbox test] sudo su admini -c 'getfacl dir0/file'
getfacl: dir0/file: Permission denied
```
# 7.1.10.4. Use NFSv4 ACLs to control access

This topic describes how to configure NFSv4 access control lists (ACLs) and apply these ACLs to NFSv4 file systems to control access to files and directories.

### **Prerequisites**

An NFSv4 file systemis mounted. For more information, see Mount an NFS file [system](#page-852-0).

### Context

You can mount an NFSv4 file systemon an Elastic Compute Service (ECS) instance that runs Linux and install the Linux-specific nfs4-acl-tools tool on the instance. You can use the standard [nfs4\\_getfacl](https://linux.die.net/man/1/nfs4_getfacl) and [nfs4\\_setfacl](https://linux.die.net/man/1/nfs4_setfacl) tools to configure NFSv4 ACLs afterthe installation is completed.

### Commands

Before you configure NFSv4 ACLs, we recommend that you familiarize yourself with the related commands.

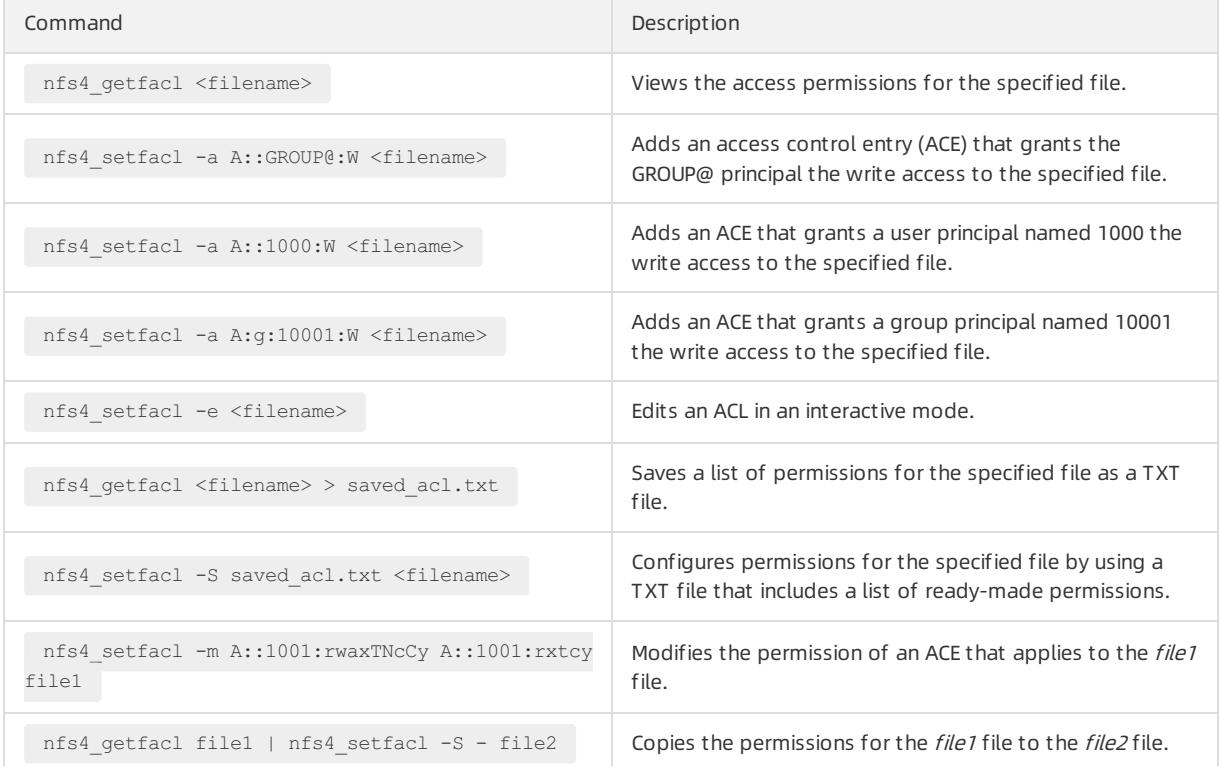

### User Guide - Cloud Essentials and Se

curit y·Apsara File Storage NAS

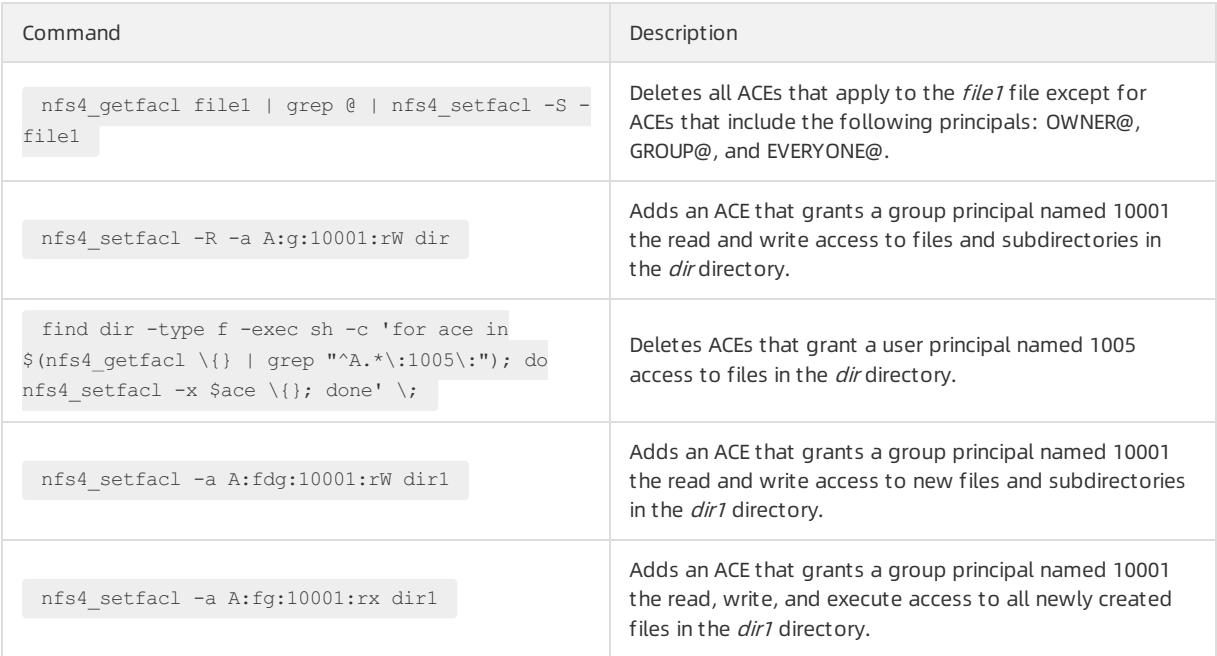

### Procedure

To control access to files and directories by configuring NFSv4 ACLs, follow these steps.

1. Create users and groups.

In this example, the following users are created: player, admini, and anonym. The following groups are created: players and adminis. The player user is added to the players group and the admini user is added to the adminis group.

```
sudo useradd player
sudo groupadd players
sudo usermod -g players player
sudo useradd admini
sudo groupadd adminis
sudo usermod -g adminis admini
sudo useradd anonym
```
2. Install the related tools to configure NFSv4 ACLs.

If you have installed these tools, skip this step.

sudo yum -y install nfs4-acl-tools

3. Obtain the group IDs of the players and adminis groups.

Open the /etc/group file. The group IDs of the players and adminis groups are displayed as follows:

```
players:x:19064:player
adminis:x:19065:admini
```
4. Configure NFSv4 ACLs forfiles and directories.

Use the following commands to complete the operations: create a directory named dir0 and add ACEs that grant the players group the read-only access, the adminis group the read, write, and execute access, and other users no access to all the files in the *dir0* directory.

```
sudo umask 777
sudo mkdir dir0
sudo nfs4_setfacl -a A:fdg:19064:RX dir0
sudo nfs4 setfacl -a A:fdg:19065:RWX dir0
sudo nfs4 setfacl -a A:fdq:OWNER@: dir0
sudo nfs4 setfacl -a A:fdg:GROUP@: dir0
sudo nfs4 setfacl -a A:fdg:EVERYONE@: dir0
```
Use the sudo nfs4\_getfacl dir0 command to verify the configuration.

```
A::OWNER@:tTnNcCy
A::GROUP@:tncy
A::EVERYONE@:tncy
A:fdi:EVERYONE@:tncy
A:fdi:OWNER@:tTnNcCy
A:fdi:GROUP@:tncy
A:g:19064:rxtncy
A:g:19065:rwaDxtTnNcCy
A:fdig:19064:rxtncy
A:fdig:19065:rwaDxtTnNcCy
```
#### 5. Verify the configuration of the ACL.

i. Use the following commands to verify the read and write access of the admini user.

```
[root@vbox test] sudo su admini -c 'touch dir0/file'
[root@vbox test] sudo su admini -c 'echo 123 > dir0/file'
```
ii. Use the following command to verify the read-only access of the player user.

```
[root@vbox test] sudo su player -c 'touch dir0/file'
touch: cannot touch 'dir0/file': Permission denied
[root@vbox test] sudo su player -c 'echo 456 >> dir0/file'
bash: dir0/file: Permission denied
[root@vbox test] sudo su player -c 'cat dir0/file'
123
[root@vbox test] sudo su player -c 'nfs4_getfacl dir0/file'
A::OWNER@:tTnNcCy
A::GROUP@:tncy
A::EVERYONE@:tncy
A:g:19064:rxtncy
A:g:19065:rwaxtTnNcCy
```
iii. Use the following command to verify that the anonymuser does not have access to the /dir0/file file.

```
[root@vbox test] sudo su anonym -c 'ls dir0'
ls: cannot open directory dir0: Permission denied
[root@vbox test] sudo su anonym -c 'cat dir0/file'
cat: dir0/file: Permission denied
[root@vbox test] sudo su anonym -c 'nfs4_getfacl dir0/file'
Invalid filename: di
```
### Related operations

If you want to remove user permissions, use the following method.

When you use NFSv4 ACLs, we recommend that you sort each userinto different groups. This allows you to configure permissions only for a group ratherthan a separate user. To disable access to an object froma user, you can remove the userfroma group that has access to the object. For example, use the following commands to remove the admini user from the adminis group and add the user to the adminis2 group:

[root@vbox test] sudo groupadd adminis2 [root@vbox test] sudo usermod -g adminis2 admini [root@vbox test] id admini uid=1057(admini) gid=1057(admini) groups=1054(adminis2) [root@vbox test] sudo su admini -c 'ls dir0' ls: cannot open directory dir0: Permission denied [root@vbox test] sudo su admini -c 'cat dir0/file' cat: dir0/file: Permission denied [root@vbox test] sudo su admini -c 'nfs4\_getfacl dir0/file' Invalid filename: dir0/file

# 8.Tablestore 8.1. User Guide

# 8.1.1. What is Tablestore?

Tablestore is a NoSQL database service independently developed by Alibaba Cloud. Tablestore is a proprietary software programthat is certified by the relevant authorities in China. Tablestore is built on the Apsara systemof Alibaba Cloud, and can store large amounts of structured data and allow real-time access to the data.

Tablestore provides the following features:

- Offers schema-free data storage. You do not need to define attribute columns before you use them, or performtable-level changes to add or delete attribute columns. You can set the time to live (TTL) parameter for a table to manage the lifecycle of data. Expired data is deleted fromthe table.
- Uses the multi-node cluster architecture. Each management node on the platformimplements a high availability mechanism. Therefore, the failure of a service node within a cluster does not affect the overall operating of businesses.
- Adopts the triplicate technology to keep three copies of data across different servers in different racks. A cluster can support single storage type instances (SSD only) or mixed storage type instances (SSD and SATA) to meet different budget and performance requirements.
- Adopts a fully redundant architecture to prevent single points of failure (SPOFs). The support for smooth online upgrades, hot cluster upgrades, and automatic data migration enables you to dynamically add or remove nodes for maintenance without incurring service interruptions. The concurrent read/write throughput and storage capacity can be linearly scaled. Each cluster can have no less than 500 hosts.
- Supports highly concurrent read/write operations. Concurrent read/write capabilities can be scaled out as the number of hosts increases. The read/write performance is indirectly related to the amount of data in a single table.
- Supports identity authentication and multi-tenancy. Comprehensive access control and isolation mechanisms are provided to safeguard your data. VPC and access over HTTPS are supported. Provides multiple authentication and authorization mechanisms so that you can define access permissions on individual tables and operations.

# 8.1.2. Precautions

Before you use Tablestore, you need to take note of the following precautions and limits.

The following table describes the limits for Tablestore. A part of the limits indicate the maximumallowable values ratherthan the suggested values. To ensure better performance, set the table scheme and data size in a single row based on actual conditions, and adjust the following configurations.

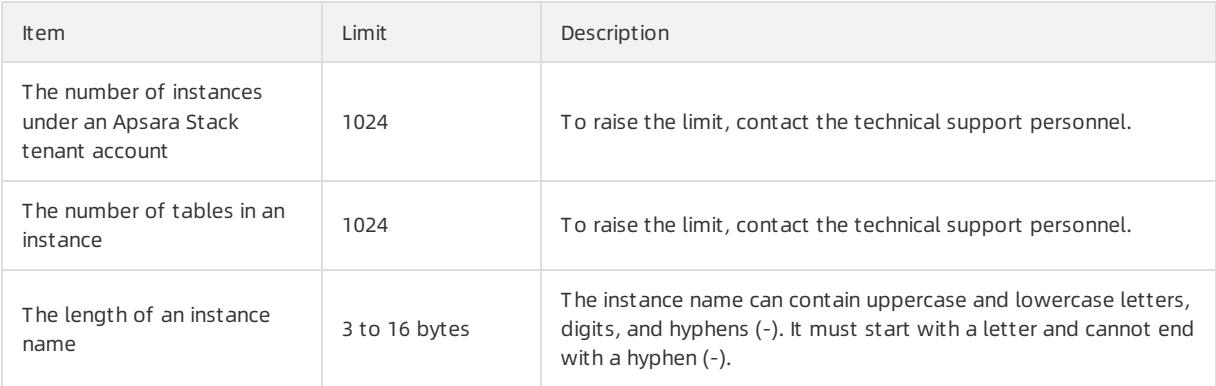

### User Guide - Cloud Essentials and Se curit y·Tablestore

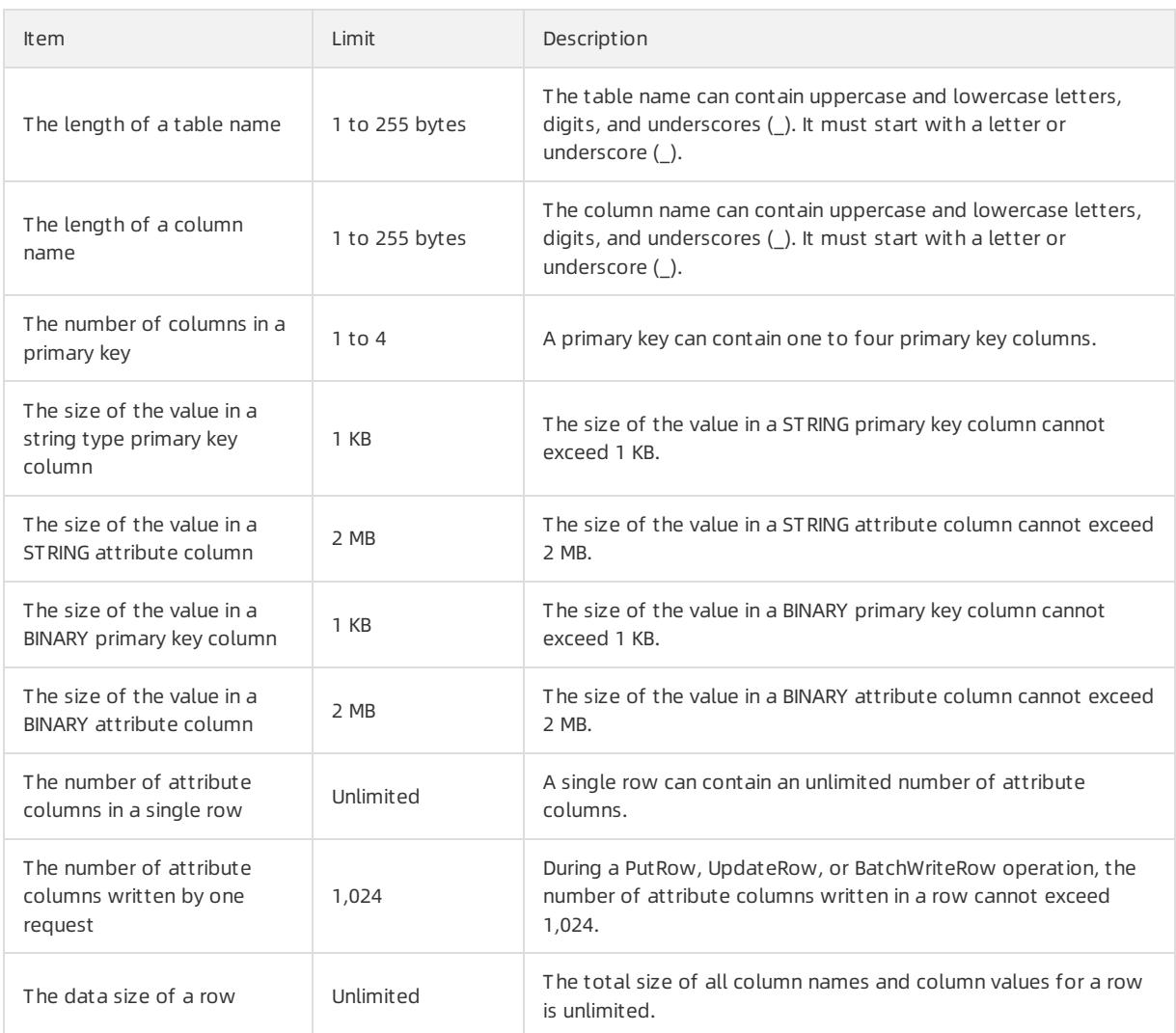

# 8.1.3. Quick start

# <span id="page-888-0"></span>8.1.3.1. Log on to the Tablestore console

This topic describes how to log on to the Tablestore console.

### Prerequisites

- The URL of the Apsara Uni-manager Management Console is obtained fromthe deployment personnel before you log on to the Apsara Uni-manager Management Console.
- We recommend that you use the Google Chrome browser.

### Procedure

- 1. In the address bar, enter the URL of the Apsara Uni-manager Management Console. Press the Enter key.
- 2. Enter your username and password.

Obtain the username and password that you can use to log on to the console fromthe operations administrator.

 $\Omega$  Note When you log on to the Apsara Uni-manager Management Console for the first time, you must change the password of your username. Your password must meet complexity requirements. The password must be 10 to 32 characters in length and must contain at least two of the following character types:

- Uppercase orlowercase letters
- o Digits
- $\circ$  Special characters, which include ! @ # \$ %
- 3. Click Log On.
- 4. In the top navigation bar, choose Products > Tablestore.

### 8.1.3.2. Create instances

An instance is a logical entity in Tablestore and is used to manage tables. An instance is the basic unit of the resource management systemof Tablestore. Tablestore implements application access control and resource measurement at the instance level. This topic describes how to create an instance.

### Procedure

- 1. Log on to the [Tablestore](#page-888-0) console.
- 2. On the Overview tab, click Create Instance.

 $\Omega$  Note You can create different instances to manage the tables for different businesses, or create different instances for development, testing, and production environments of the same business. By default, Tablestore allows you to create up to 1,024 instances and up to 1,024 tables in each instance under an Apsara Stack tenant account.

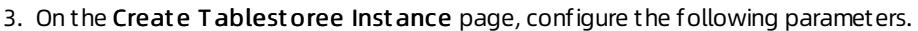

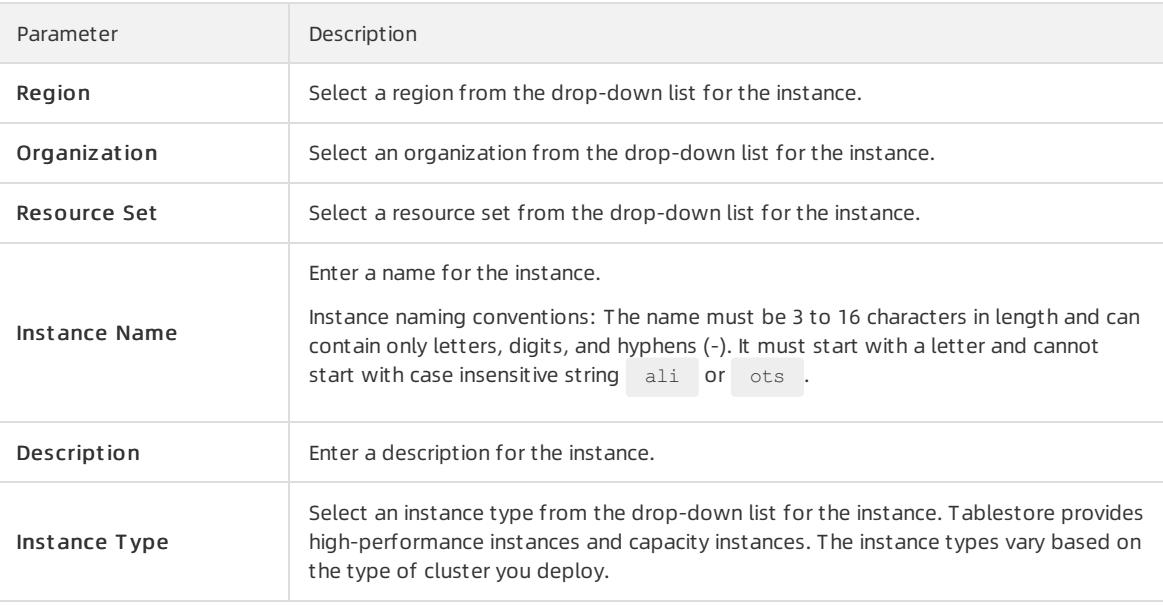

- 4. Click Submit .
- 5. In the Submitted. dialog box, click Back to Console.

On the Overview tab, you can view the created instance.

Afterthe instance is created, you can performthe following operations on the instance:

- o Click the instance name or click Manage Instance in the Actions column. On the Instance Management page, click each tab to performvarious operations.
	- On the Inst ance Det ails tab, you can view the Instance Access URL, Basic Information, and Tables sections.
	- On the Inst ance Monit oring tab, you can view monitoring data by using time ranges, metric categories, and operations.
	- On the Net work Management tab, you can bind or unbind VPCs and view the list of VPCs.
- ClickRelease in the Actions column to release an instance.
	- $\Box$  Notice
		- **Before you release an instance, ensure that all tables are deleted, and VPCs are unbound from** instances.
		- To create an instance when you release an existing instance, ensure that the name of the instance you want to create is different fromthat of the existing instance to avoid conflicts.

### 8.1.3.3. Create tables

This topic describes how to create a table in the Tablestore console.

### Procedure

1.

- 2. On the Overview page, click the name of the required instance or click Manage Inst ance in the Actions column corresponding to the instance.
- 3. On the Inst ance Details tab, click Create Table.

 $\circled{?}$  Note You can create a maximum of 1,024 tables in each instance.

4. In the Creat e T able dialog box, set T able Name and Primary Key.

The following table describes the parameters you can configure.

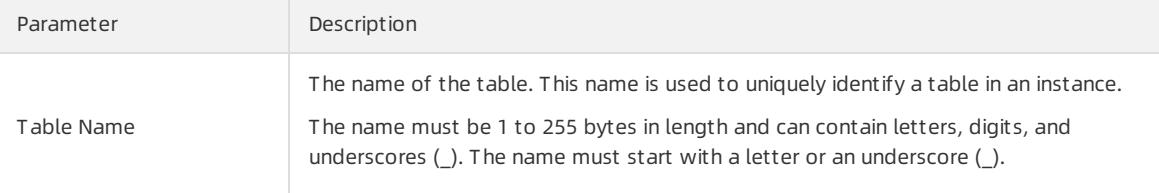

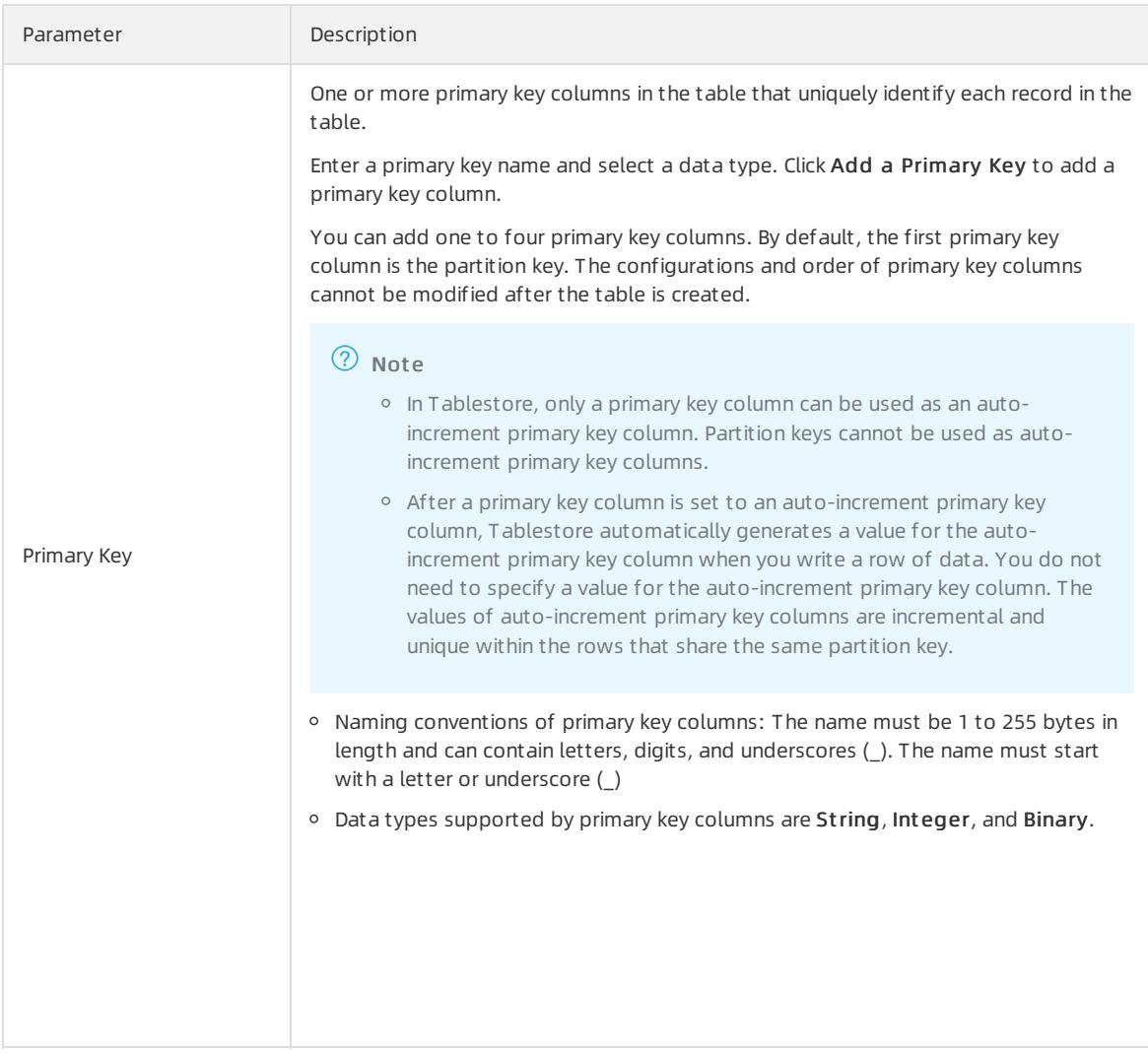

### 5. Optional. Configure advanced parameters.

If you need to configure parameters such as Time to Live and Max Versions, performthis operation.

i. Turn on Advanced Settings.

#### ii. Configure advanced parameters.

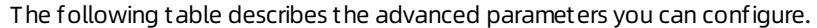

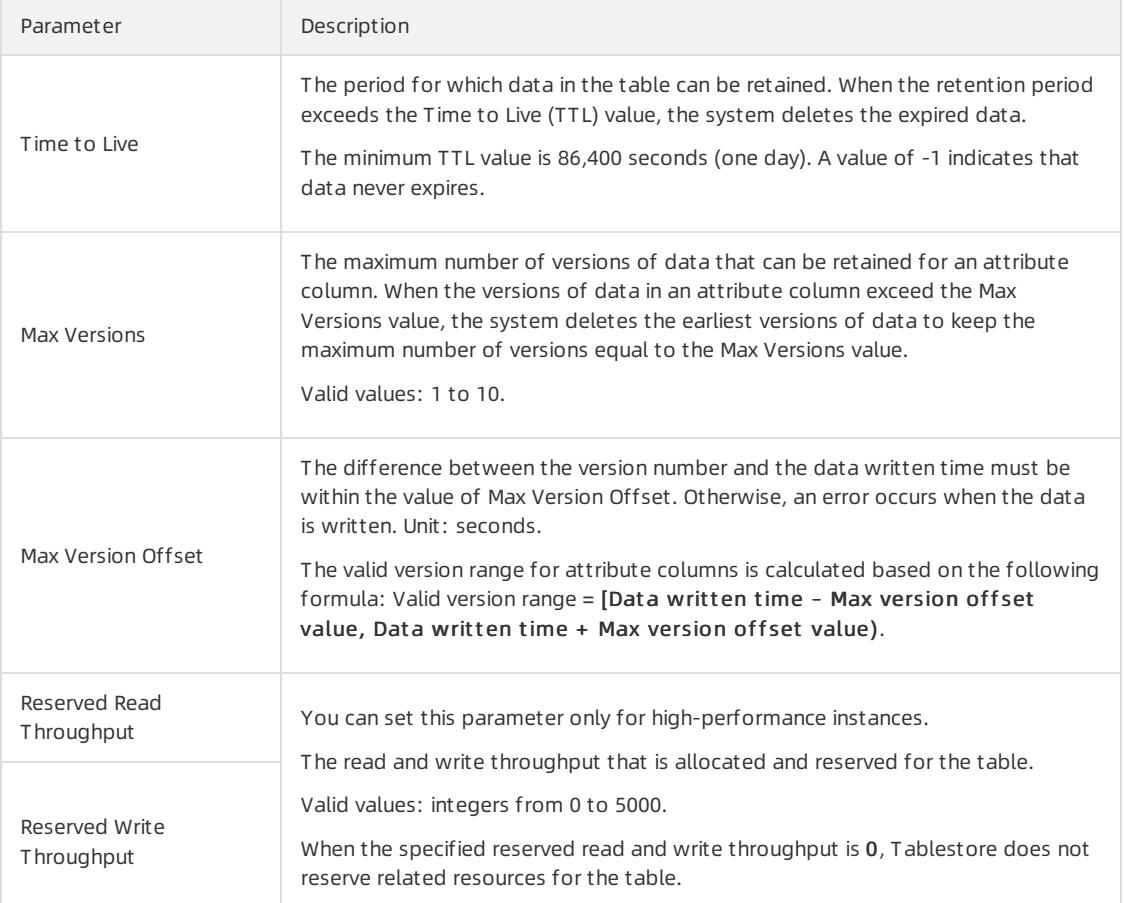

#### 6. Optional. Create secondary indexes.

If you need to create secondary indexes, performthis operation.

- i. Turn on Creat e Secondary Index.
- ii. Click the + Add button in the Pre-defined Column section. Enter the name of the pre-defined column and select a data type fromthe drop-down list.
	- This operation is performed to create a predefined column forthe base table. Tablestore uses a schema-free model. You can write an unlimited number of columns to a row and do not need to specify a fixed number of predefined columns in a schema. When you create a table, you can also predefine columns and specify their data types.
	- You can add up to 14 predefined columns. To deleted the predefined column you add, click the  $\frac{1}{\ln}$ icon

on the left of the corresponding predefined column.

- The name of a predefined column must be 1 to 255 bytes in length and can contain letters, digits, and underscores (). The name must start with a letter or underscore ().
- The data types of predefined columns include STRING, INTEGER, BINARY, FLOAT, and BOOLEAN.
- iii. ClickAdd Secondary Index. Enter Index Name and set Primary Key and Pre-defined Column for the index table.
	- The name of an index table must be 1 to 255 bytes in length and can contain letters, digits, and underscores (). The name must start with a letter or underscore ().
	- You can set the primary key of the index table to the primary key or predefined columns of the base table.
	- Pre-defined Column is optional. You can set the predefined columns of the index table to only the predefined columns of the base table.
- 7. Click OK.

After a table is created, you can view the table in the Table List section. If the created table is not displayed

in the list of tables, click the  $\overline{c}$  icon to refresh the list of tables.

After a table is created, you can performthe following operations on the table:

- Click the name of the table or click Details in the Actions column. On the Manage T able page, you can performthe following operations:
	- On the Det ails tab, you can view the description of the table and the primary key columns list, and modify the attributes of the table.
	- On the Dat a Edit or tab, you can insert or update data, query data, view data details, and delete multiple data at a time.
- o Click the icon in the Actions column corresponding to a table and choose Delete from the shortcut

menu. Click OK in the Delete Table dialog box. The table is deleted.

 $\Box$  Notice If you delete a table, the table and the data in the table are permanently deleted from Tablestore and cannot be recovered. Exercise caution when you performthis operation.

### 8.1.3.4. Read and write data in the console

After a table is created, you can read data fromand write data to the table in the console.

### Add data

- 1.
- 2. On the Overview page, click the name of the required instance or click Manage Inst ance in the Actions column corresponding to the instance.
- 3. In the T able List section of the Inst ance Det ails tab, click the name of the target table and click the Dat a Edit or tab. You can also clickDat a Edit or in the Actions column.
- 4. On the Dat a Edit or tab, click Insert .
- 5. In the Insert dialog box that appears, set Primary Key Value. ClickAdd Column. Set Name, T ype, Value, and Version.

By default, System Time is selected, indicating that the current system time is used as the version number of the data. You can also clear System Time and enter the version number of the data.

6. Click OK.

Rows that contain the written data are displayed on the Dat a Edit or tab.

### Update data

You can update data in the attribute columns of a row.

1.

- 2. On the Overview page, click the name of the required instance or click Manage Inst ance in the Actions column corresponding to the instance.
- 3. In the Table List section of the Instance Details tab, click the name of the target table and click the Data Edit or tab. You can also click Dat a Edit or in the Actions column.
- 4. On the Data Editor tab, select the row of data to update. Click Update.
- 5. In the Update dialog box that appears, modify the type and value for the primary key, add or remove attribute columns, and update or delete data in attribute columns.
	- $\circ$  You can click +Add Column to add an attribute column. You can also click the  $\frac{1}{\ln}$  icon to delete an

attribute column.

o If you select Update, you can modify data in attribute columns. If you select Delete, select the number of version to delete. If you select Delete All, all versions of the data are deleted.

6. Click OK.

### Query data

In the Tablestore console, you can query data in a single row (GetRow) or query data within a specified range (RangeQuery).

To query data in a single row, performthe following operations:

1.

- 2. On the Overview page, click the name of the required instance or click Manage Inst ance in the Actions column corresponding to the instance.
- 3. In the Table List section of the Instance Details tab, click the name of the target table and click the Data Edit or tab. You can also clickDat a Edit or in the Actions column.
- 4. On the Dat a Edit or tab, click Search.
- 5. Set filter conditions.
	- i. In the Search dialog box, Set Modes to Get Row.
	- ii. By default, the system returns all columns. To return specified attribute columns, turn off All Columns. Enterthe names of the attribute columns to return. Separate the names of the attribute columns with commas (,).
	- iii. Set Primary Key Value.
		- The integrity and accuracy of the primary key value affect the query results.
	- iv. Set Count of Versions to specify the maximum number of versions to return.
- 6. Click OK.

Data that meets the filter conditions is displayed on the Dat a Edit or tab.

To performrange query, performthe following steps:

1.

- 2. On the Overview page, click the name of the required instance or click Manage Inst ance in the Actions column corresponding to the instance.
- 3. In the Table List section of the Instance Details tab, click the name of the target table and click the Data Edit or tab. You can also clickDat a Edit or in the Actions column.
- 4. On the Dat a Edit or tab, click Search.
- 5. Set filter conditions.
	- i. In the Search dialog box, Set Modes to Range Search.
- ii. By default, the systemreturns all columns. To return specified attribute columns, turn off All Columns. Enterthe names of the attribute columns to return. Separate the names of the attribute columns with commas (,).
- iii. Set Start Primary Key Column and End Primary Key Column.

You can set Start Primary Key Column to Min Value or Cust om and End Primary Key Column to Max Value or Cust om. If you select Cust om, enter a customvalue.

2 Note

- The value in the first primary key column takes priority when the range query mode is used. When the minimum and maximum values for the first primary key column are the same, the systemuses the value in the second primary key column to performthe query. The query rules forthe subsequent primary keys are the same as those forthe first two primary keys.
- The Custom range is a left-open and right-closed interval.

iv. Set Count of Versions to specify the maximum number of versions to return.

v. Set Sequence to Forward Search or Backward Search.

6. Click OK.

Data that meets the filter conditions is displayed based on the specified order on the Data Editor tab.

### Delete data

You can delete data you no longer need.

1.

- 2. On the Overview page, click the name of the required instance or click Manage Inst ance in the Actions column corresponding to the instance.
- 3. In the Table List section of the Instance Details tab, click the name of the target table and click the Data Edit or tab. You can also clickDat a Edit or in the Actions column.
- 4. On the Data Editor tab, select the row of data you want to delete. Click Delete.
- 5. In the Delet e message that appears, click OK.

### 8.1.3.5. Bind a VPC to a Tablestore instance

After you bind a VPC to a Tablestore instance, you can access the Tablestore instance fromthe ECS instances in the VPC in the same region.

### Prerequisites

- A VPC that is within the same region as the Tablestore instance is created.
- Afterthe VPC is created, create an ECS instance in the VPC.

### Procedure

- 1. Log on to the [Tablestore](#page-888-0) console.
- 2. On the Overview page, click the name of the required instance or click Manage Inst ance in the Actions column corresponding to the instance.
- 3. Click the Net work Management tab.
- 4. On the Net work Management tab, click Bind VPC.
- 5. In the Bind VPC dialog box, select a VPC and switch, enter Inst ance VPC Name.

The name of a VPC can contain only letters and digits and must start with a letter. The name must be 3 to 16 bytes in length.

#### 6. Click OK.

Afterthe VPC is bound to the instance, you can view the information of the VPC in the VPC List on the Net work Management tab. You can use the VPC address to access the Tablestore instance fromthe ECS instances in the VPC.

After you bind a VPC, you can performthe following operations:

- ClickVPC Inst ance List in the Actions column to view the VPC instances list, which contains the instance name, instance VPC name, and VPC domain name.
- ClickUnbind in the Actions column to unbind the VPC fromthe instance. Afterthe VPC is unbound, the ECS instance in the VPC can no longer access the Tablestore instance by using the VPC address. To access the Tablestore instance fromthe ECS instance, you must bind the VPC to the Tablestore instance again.

# 9.ApsaraDB RDS for MySQL 9.1. User Guide (RDS for MySQL)

# 9.1.1. What is ApsaraDB RDS?

ApsaraDB Relational Database Service (RDS) is a stable, reliable, and scalable online database service. Based on the distributed file systemand high-performance storage, ApsaraDB RDS provides a set of solutions for disaster recovery, backup, restoration, monitoring, and migration.

ApsaraDB RDS supports four storage engines, which are MySQL, SQL Server, PolarDB, and PostgreSQL. You can create database instances based on these storage engines to meet your business requirements.

### RDS MySQL

Originally based on a branch of MySQL, ApsaraDB RDS for MySQL provides excellent performance. It is a tried and tested solution that handled the high-volume concurrent traffic during Double 11. ApsaraDB RDS for MySQL provides basic features, such as whitelist configuration, backup and restoration, Transparent Data Encryption (TDE), data migration, and management forinstances, accounts, and databases. ApsaraDB RDS for MySQL also provides the following advanced features:

- Read-only inst ance: In scenarios where ApsaraDB RDS handles a small number of write requests but a large number of read requests, you can create read-only instances to scale up the reading capability and increase the application throughput.
- Read/writ e splitting: The read/write splitting feature provides a read/write splitting endpoint. This endpoint enables an automatic link forthe primary instance and all its read-only instances. An application can connect to the read/write splitting endpoint to read and write data. Write requests are distributed to the primary instance and read requests are distributed to read-only instances based on their weights. To scale up the reading capability of the system, you can add more read-only instances.

# 9.1.2. Log on to the ApsaraDB RDS console

This topic describes how to log on to the ApsaraDB RDS console.

### Prerequisites

- The URL of the Apsara Uni-manager Management Console is obtained fromthe deployment personnel before you log on to the Apsara Uni-manager Management Console.
- We recommend that you use the Google Chrome browser.

### Procedure

- 1. In the address bar, enterthe URL of the Apsara Uni-manager Management Console. Press the Enter key.
- 2. Enter your username and password.

Obtain the username and password that you can use to log on to the console fromthe operations administrator.

<sup>2</sup> Note When you log on to the Apsara Uni-manager Management Console for the first time, you must change the password of your username. Your password must meet complexity requirements. The password must be 10 to 32 characters in length and must contain at least two of the following character types:

- Uppercase orlowercase letters
- o Digits
- $\circ$  Special characters, which include ! @ # \$ %

#### 3. Click Log On.

4. In the top navigation bar, choose Products > Database Services > ApsaraDB RDS.

# 9.1.3. Quick start

### 9.1.3.1. Limits

To ensure instance stability and security, ApsaraDB RDS for MySQL has some service limits, as listed in the following table.

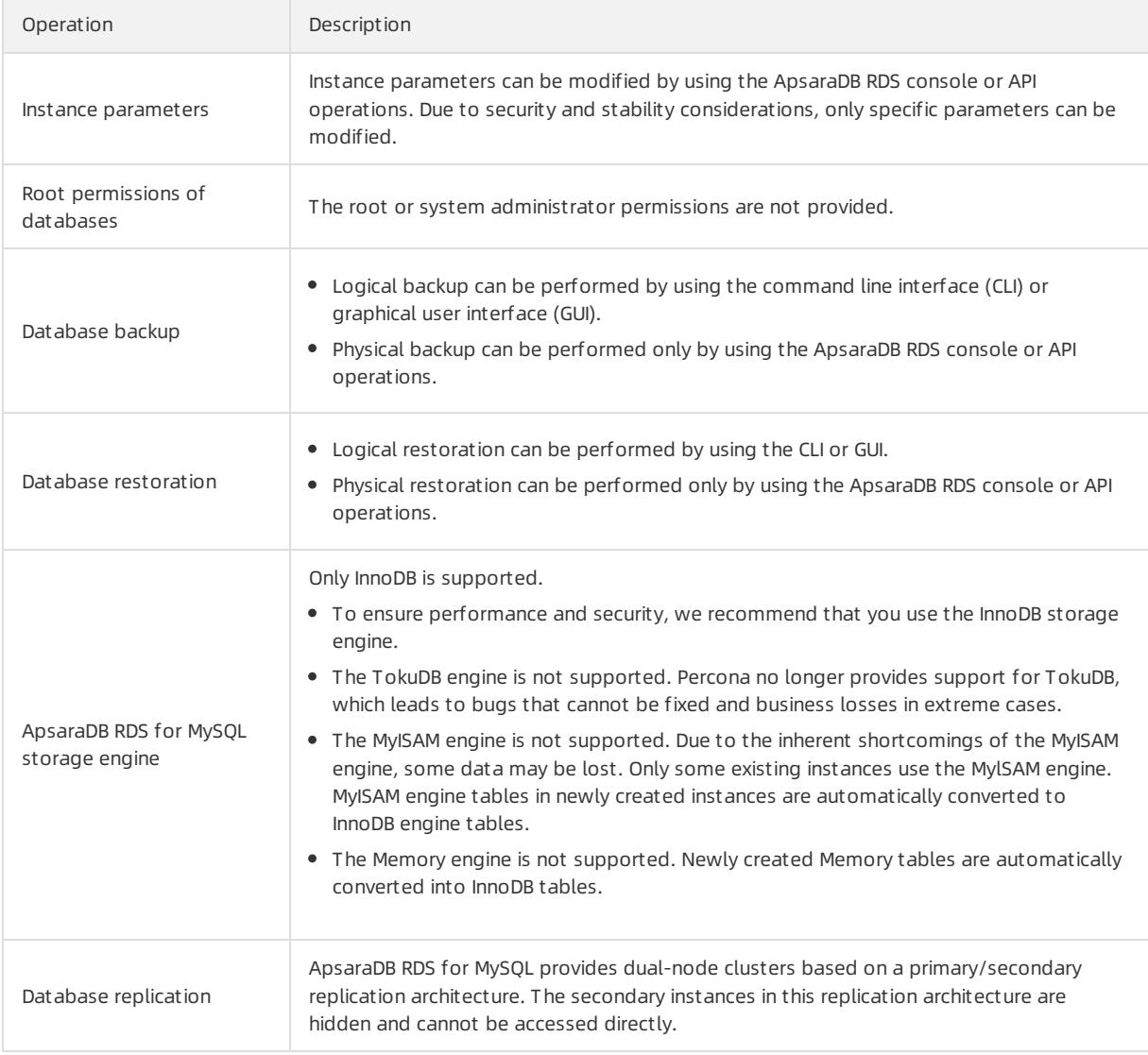

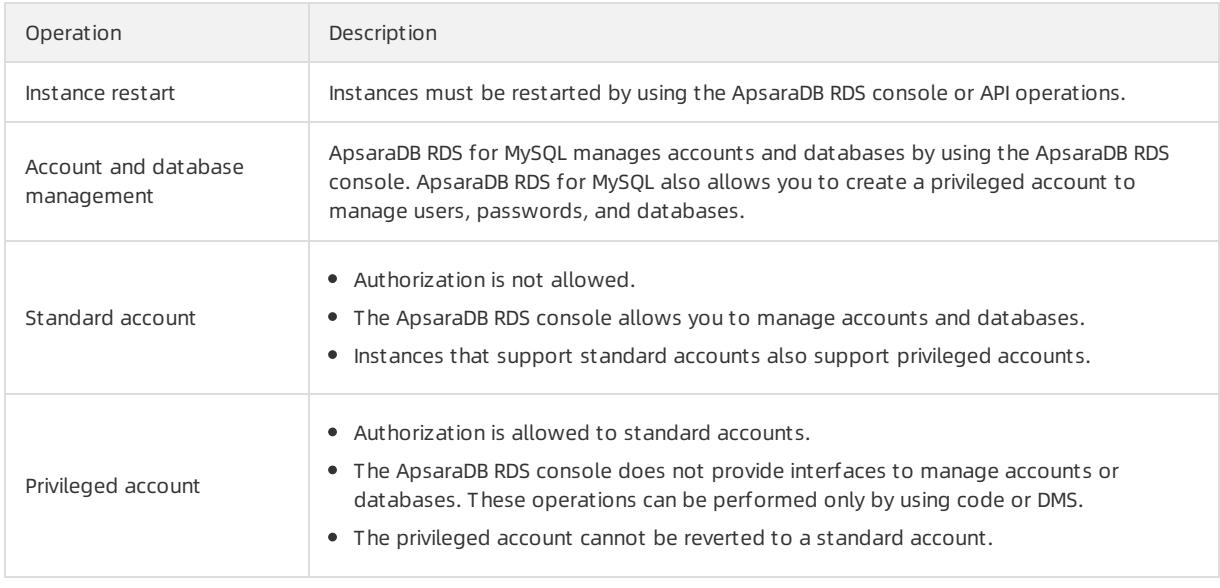

# 9.1.3.2. Procedure

ApsaraDB RDS quick start covers the following operations: creating an instance, configuring a whitelist, creating a database, creating an account, and connecting to the instance. This topic describes how to use ApsaraDB RDS and provides all the necessary information to create an ApsaraDB RDS instance. ApsaraDB RDS for MySQL is used in the example.

Typically, after an instance is created, you must performseveral operations to make the instance ready for use, as shown in Quick start [flowchart](#page-900-0).

Quick start flowchart
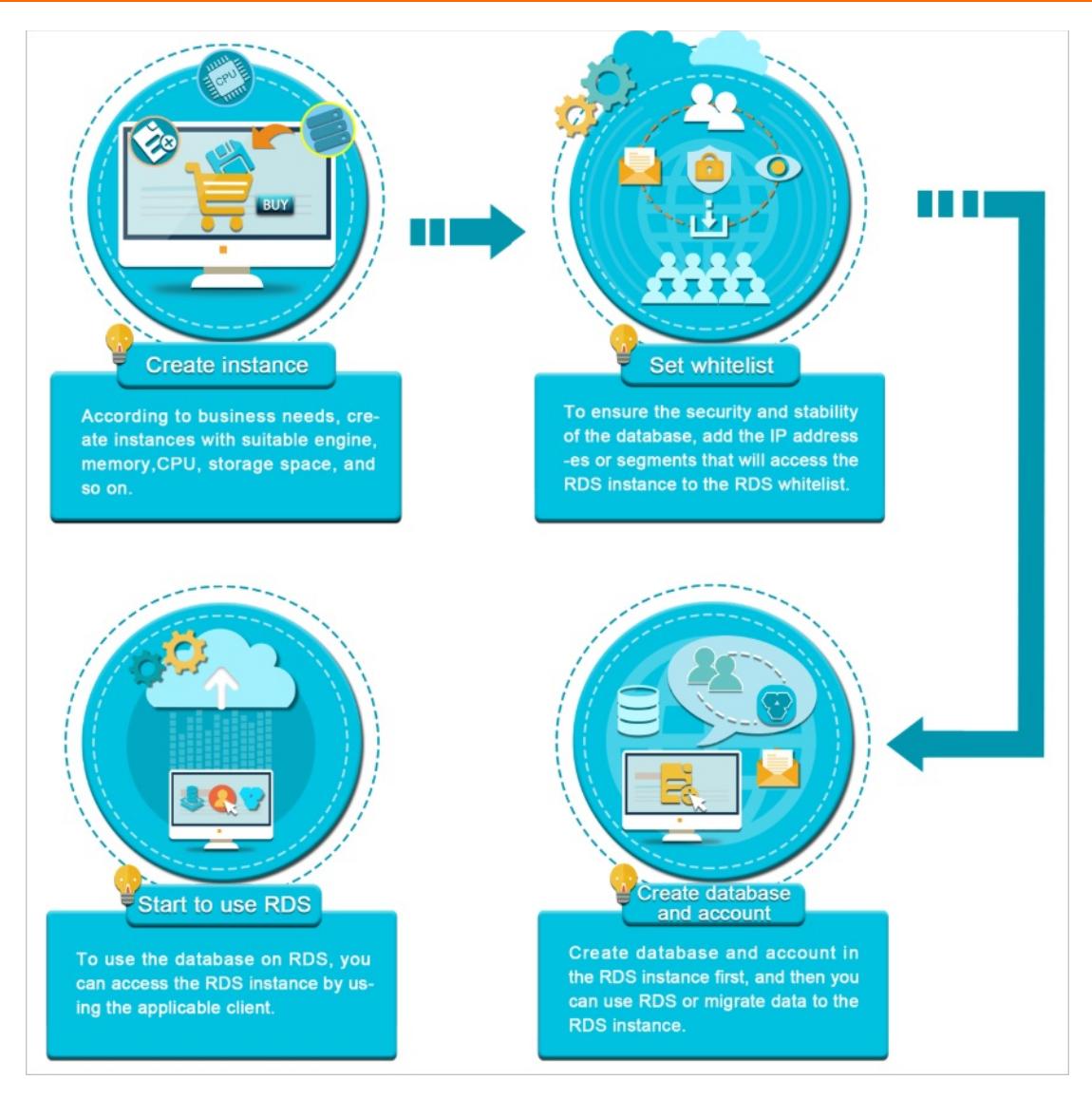

• Create an [instance](#page-902-0)

An instance is a virtual database server on which you can create and manage multiple databases.

[Configure](#page-904-0) a whitelist

After you create an ApsaraDB RDS instance, you must configure its whitelist to allow access fromexternal devices.

Whitelists make your ApsaraDB RDS instance more secure. We recommend that you maintain whitelists on a regular basis. The whitelist configuration process does not affect the normal operations of the ApsaraDB RDS instance.

Create a [database](#page-910-0) and Create an [account](#page-907-0)

Before you use a database, you must first create the database and an account in the ApsaraDB RDS instance.

● Connect to an [ApsaraDB](#page-907-0) RDS for MySQL instance

After you create an ApsaraDB RDS instance, configure a whitelist, and create a database and an account, you can connect to the instance by using a database client.

## 9.1.3.3. Create an instance

This topic describes how to create one or more instances in the ApsaraDB RDS console.

### Prerequisites

An Apsara Stack tenant account is obtained.

- 1. Log on to the [ApsaraDB](#page-95-0) for RDS console.
- 2. On the Inst ances page, click Create Inst ance in the upper-right corner.
- 3. Configure the following parameters.

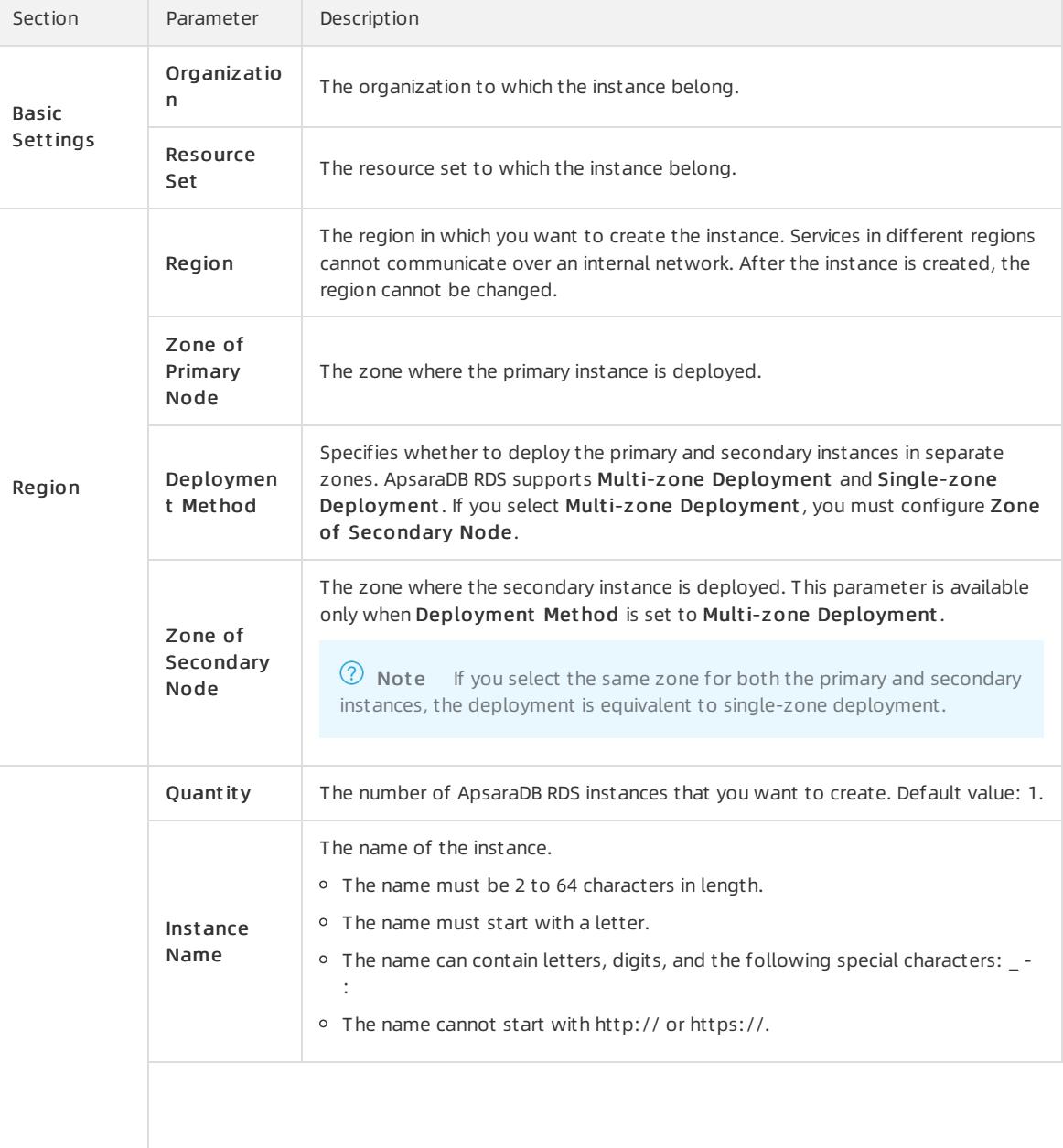

<span id="page-902-0"></span>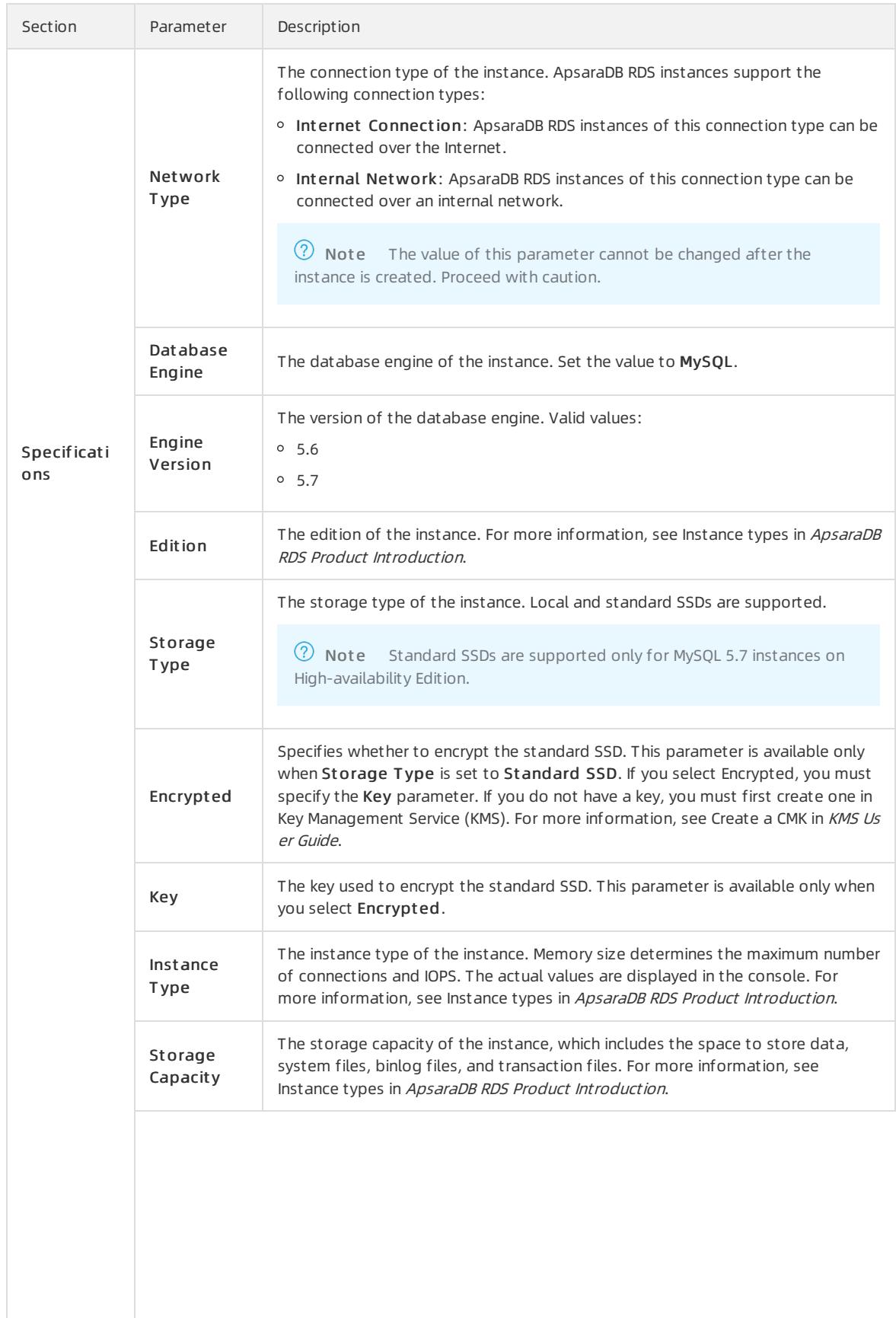

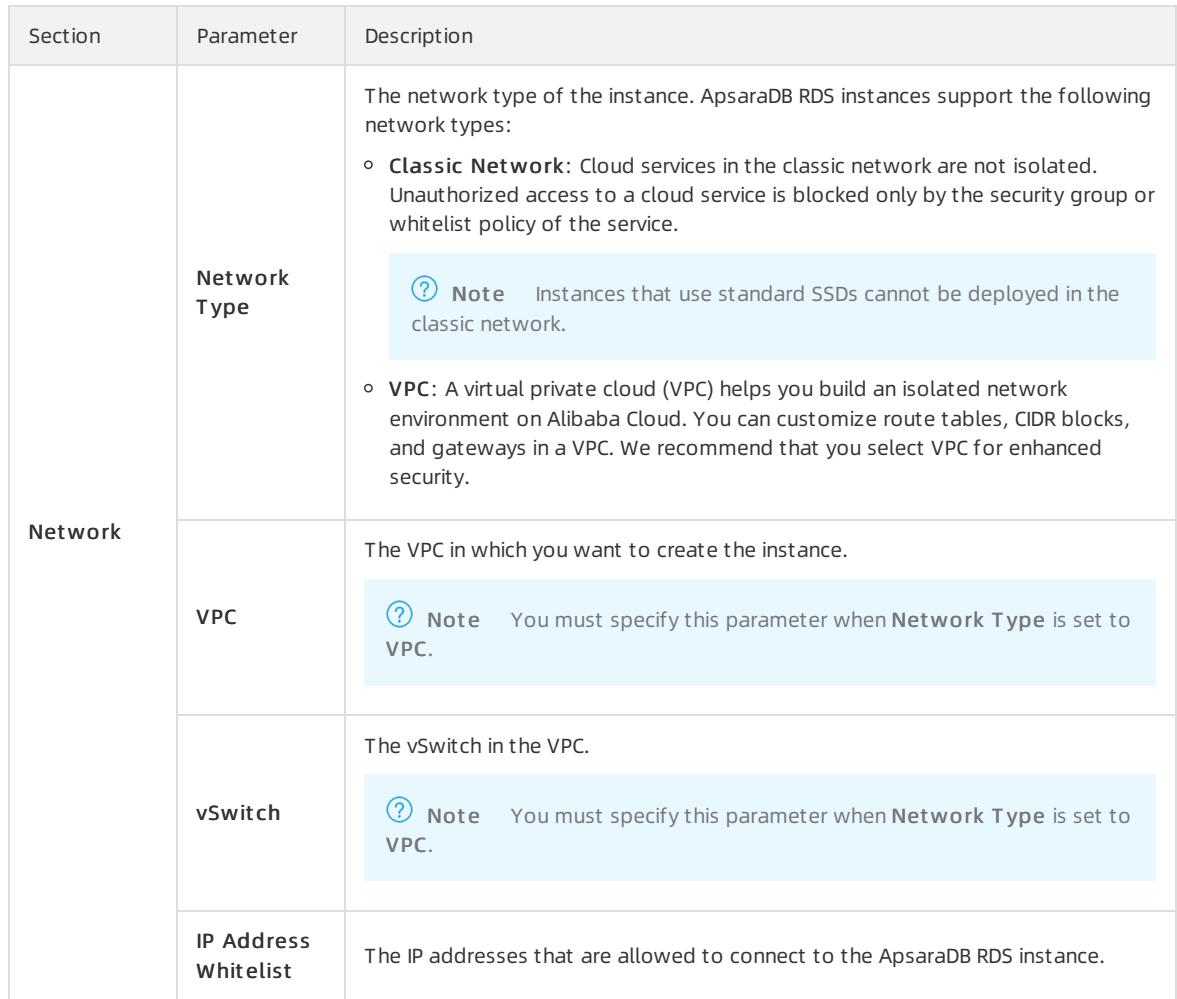

4. After you configure the preceding parameters, click Submit .

## 9.1.3.4. Initialization settings

## 9.1.3.4.1. Configure a whitelist

To ensure database security and reliability, you must modify the whitelist of an ApsaraDB RDS instance before you enable the instance. You must add the IP addresses or CIDR blocks that are used for database access to the whitelist.

### Context

The whitelist improves the access security of your ApsaraDB RDS instance. We recommend that you maintain the whitelist on a regular basis. The whitelist configuration process does not affect the normal operations of the ApsaraDB RDS instance.

To configure a whitelist, performthe following operations:

- Configure a whitelist: Add IP addresses to allow themto connect to the ApsaraDB RDS instance.
- Configure an ECS security group: Add an ECS security group forthe ApsaraDB RDS instance to allow ECS instances in the group to connect to the ApsaraDB RDS instance.

### Precautions

The default whitelist can be modified or cleared, but cannot be deleted.

<span id="page-904-0"></span>You can add up to 1,000 IP addresses or CIDR blocks to a whitelist. If you want to add a large number of IP addresses, we recommend that you merge theminto CIDR blocks, such as 192.168.1.0/24.

### Configure a standard IP address whitelist

- 1. For more information, see Log on to the [ApsaraDB](#page-95-0) RDS console.
- 2. On the Inst ances page, find an instance. Click the instance ID or click Manage in the Actions column corresponding to the instance to go to the Basic Inf ormation page.
- 3. In the left-side navigation pane, clickDat a Securit y.
- 4. On the Whit elist Settings tab, click Edit corresponding to the def ault whitelist.

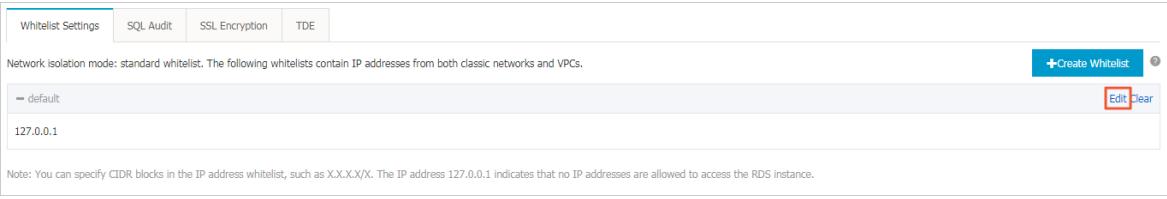

 $\circled{?}$  Note

- If you want to connect an ECS instance to an ApsaraDB RDS instance by using an internal endpoint, you must make sure that the two instances are in the same region and have the same network type. Otherwise, the connection fails.
- You can also clickCreat e Whit elist to create a new whitelist.
- 5. In the Edit Whit elist dialog box, enterthe IP addresses or CIDR blocks that are allowed to access your ApsaraDB RDS instance, and then click OK.
	- If you add the CIDR block 10.10.10.0/24, all IP addresses in the 10.10.10.X format are allowed to access the ApsaraDB RDS instance.
	- If you enter more than one IP address or CIDR block, you must separate themwith commas (,). Do not add spaces before or afterthe commas. Example: 192.168.0.1,172.16.213.9.
	- If you clickAdd Int ernal IP Addresses of ECS Inst ances, the IP addresses of all of the ECS instances that are created in your Alibaba Cloud account appear. Then, you can select the required IP addresses and add themto the whitelist.

 $\Omega$  Note If you add a new IP address or CIDR block to the default whitelist, the default address 127.0.0.1 is deleted.

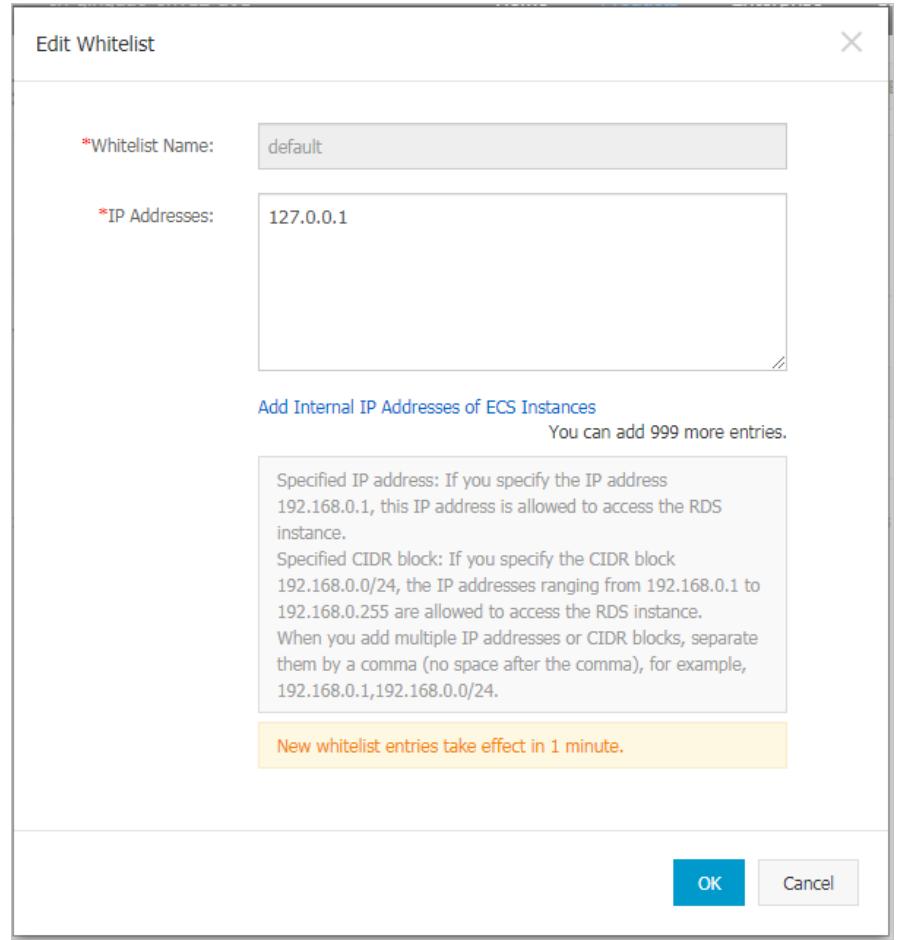

### 9.1.3.4.2. Create an account

After you create an ApsaraDB RDS instance and configure its whitelist, you must create a database and an account in the instance. This topic describes how to create privileged and standard accounts.

### Context

ApsaraDB RDS for MySQL supports two types of database accounts: privileged and standard. You can manage all your accounts and databases in the ApsaraDB RDS console. For more information about permissions that can be granted to each type of account, see Account [permissions](#page-909-0).

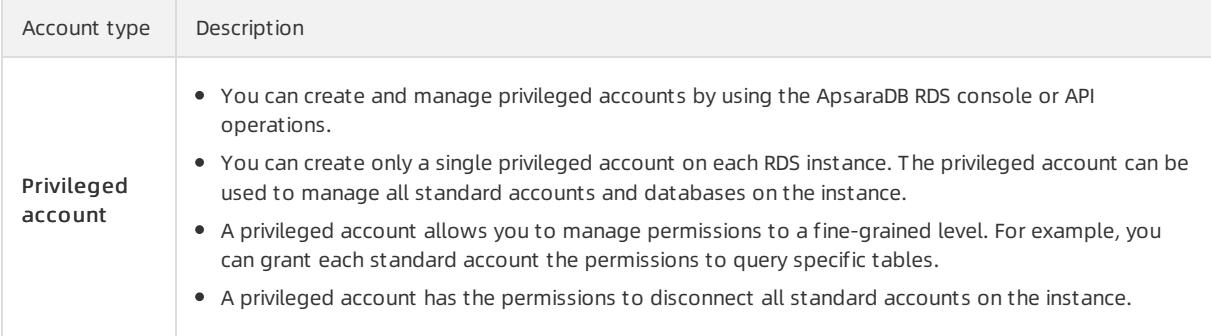

#### Apsara Stack Enterprise

#### User Guide - Cloud Essentials and Se curit y·ApsaraDB RDS for MySQL

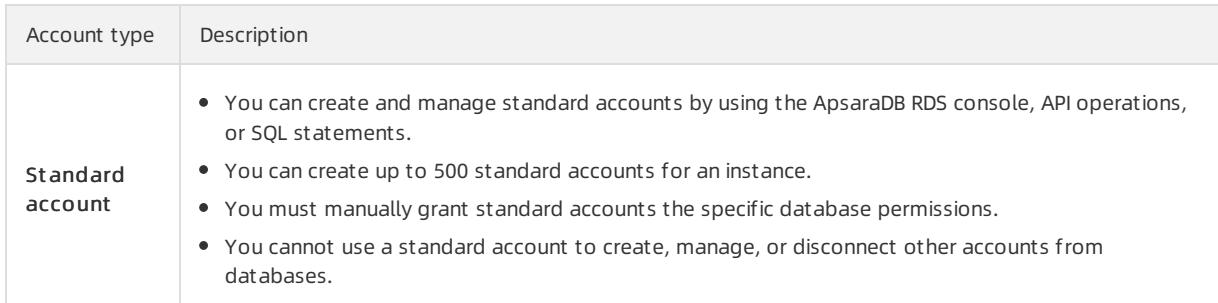

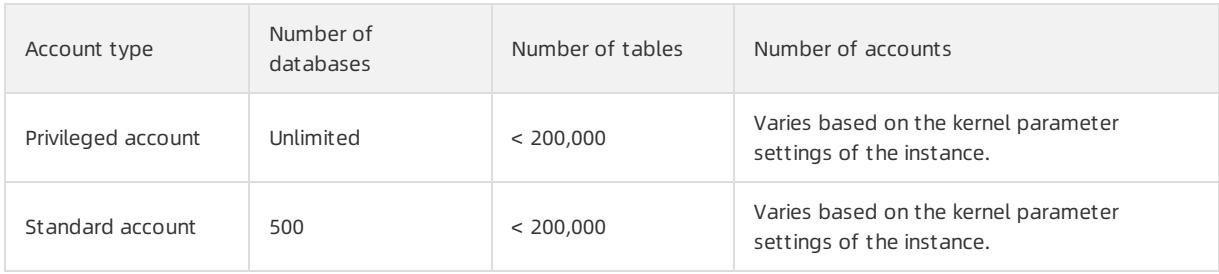

### Create a privileged account

- 1. Log on to the [ApsaraDB](#page-95-0) for RDS console.
- 2. On the Inst ances page, find the target instance.
- 3. Click the instance ID or click Manage in the Actions column corresponding to the instance to go to the Basic Inf ormation page.
- 4. In the left-side navigation pane, clickAccount s.
- 5. Click Create Account.

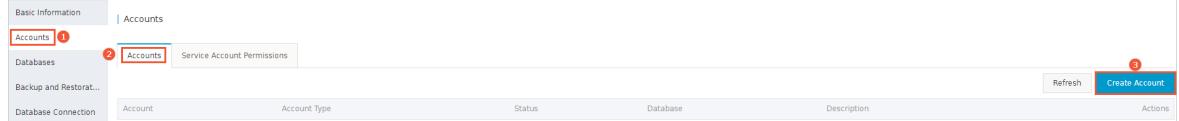

6. Configure the following parameters.

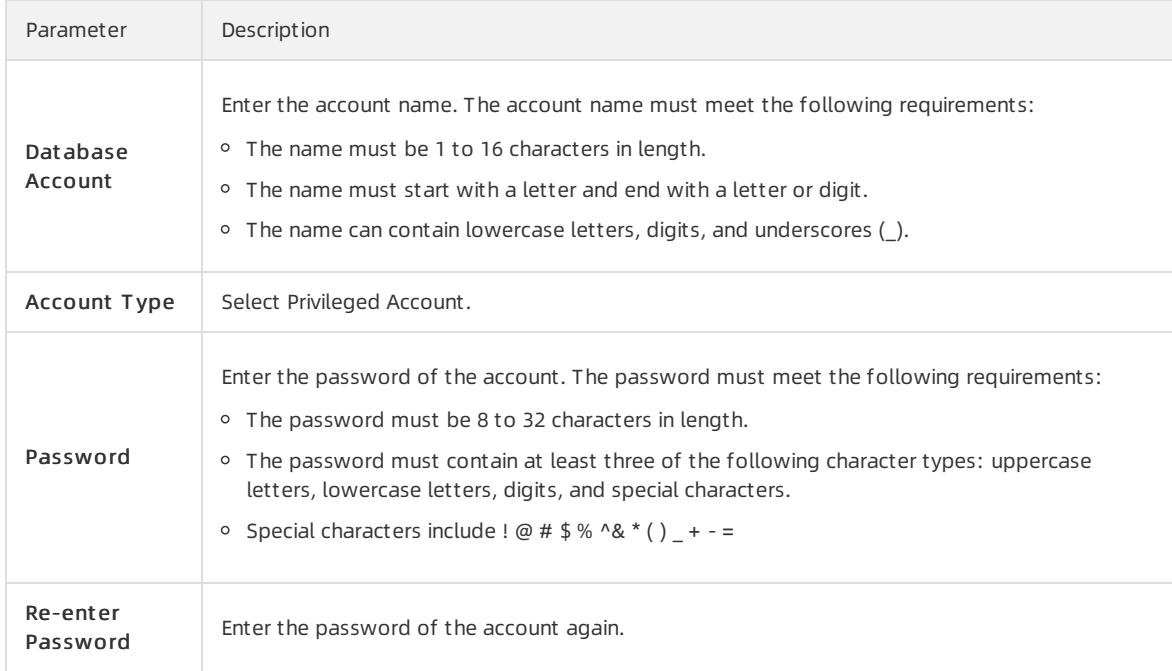

<span id="page-907-0"></span>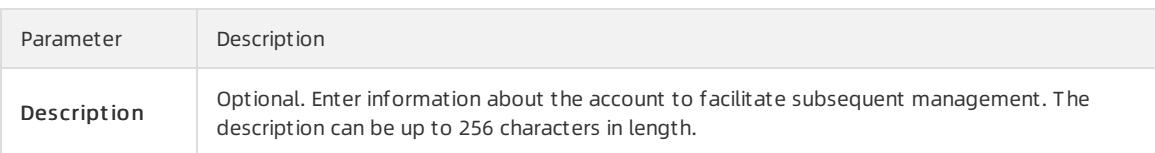

7. ClickCreat e.

### Reset the permissions of a privileged account

If an issue occurs on the privileged account, you can enterthe password of the privileged account to reset permissions. For example, you can reset the permissions if the permissions are unexpectedly revoked.

- 1. Log on to the [ApsaraDB](#page-95-0) for RDS console.
- 2. On the Inst ances page, find the target instance.
- 3. Click the instance ID or click Manage in the Actions column corresponding to the instance to go to the Basic Inf ormation page.
- 4. In the left-side navigation pane, clickAccount s.
- 5. Find the privileged account, and click Reset Permissions in the Actions column.
- 6. Enterthe password of the privileged account and click OK.

### Create a standard account

- 1. Log on to the [ApsaraDB](#page-95-0) for RDS console.
- 2. On the Inst ances page, find the target instance.
- 3. Click the instance ID or click Manage in the Actions column corresponding to the instance to go to the Basic Inf ormation page.
- 4. In the left-side navigation pane, click Accounts.
- 5. ClickCreat e Account .

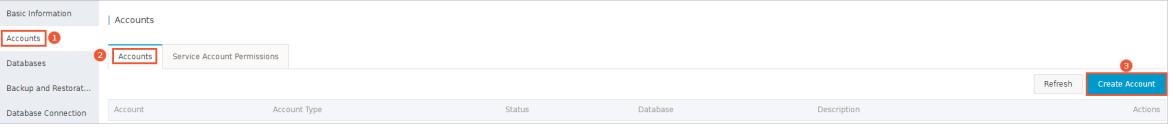

6. Configure the following parameters.

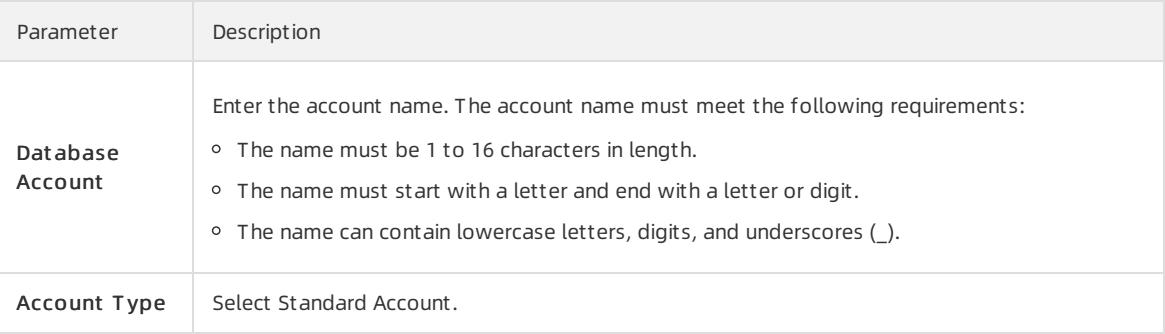

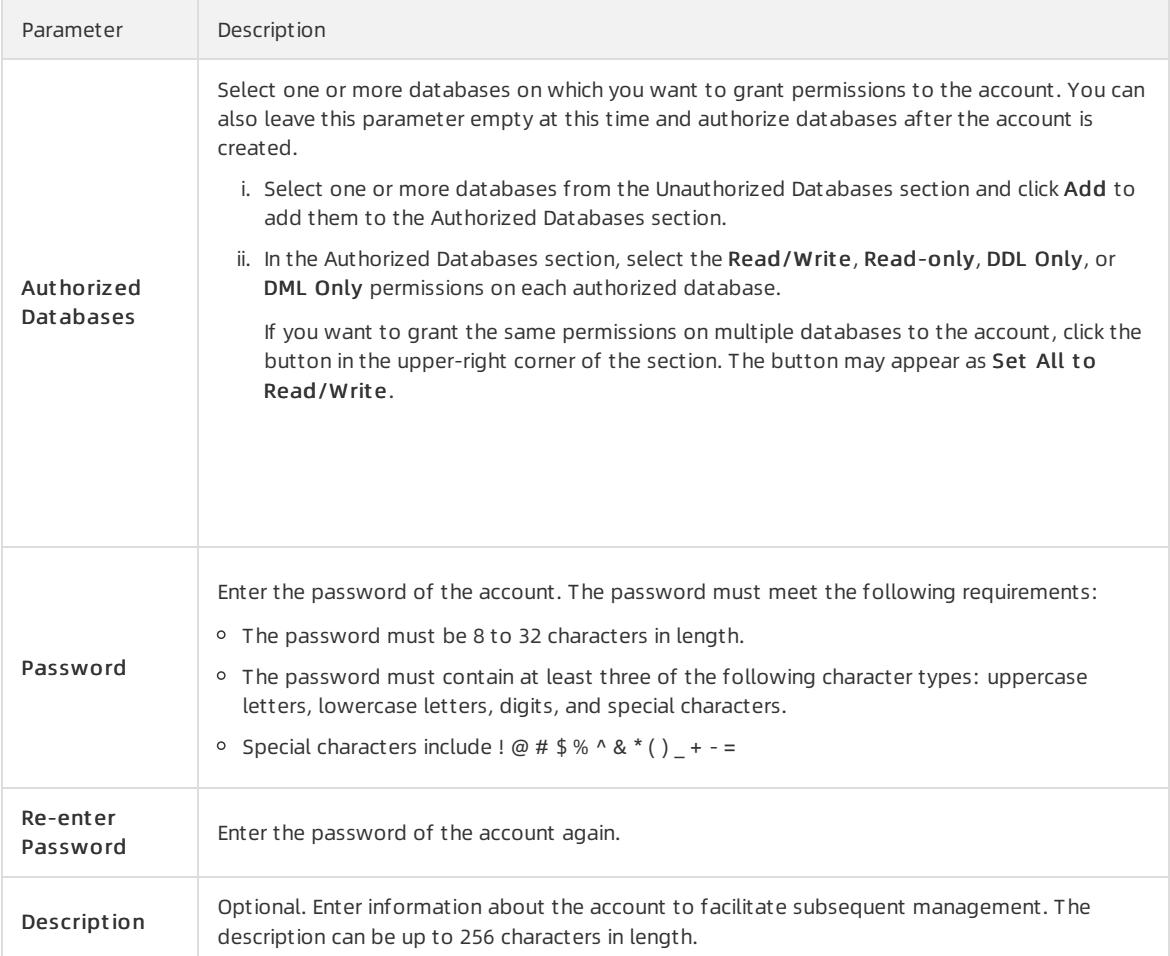

#### 7. Click Create.

### Account permissions

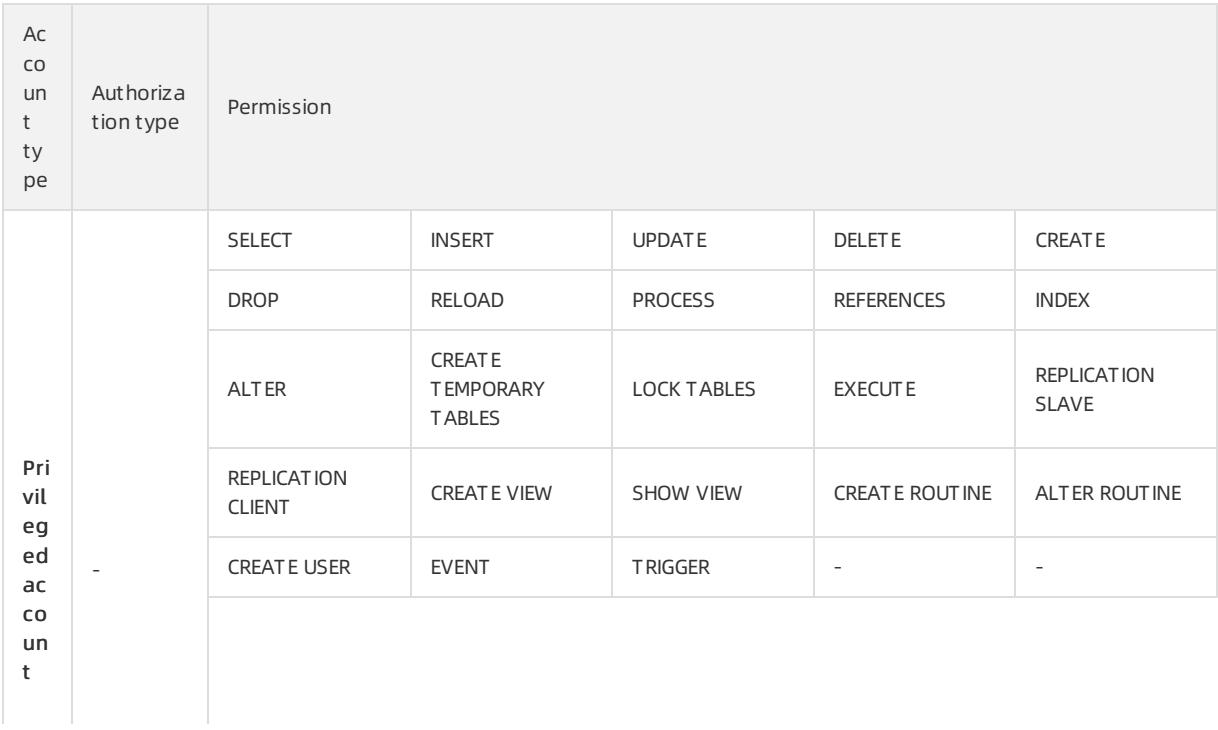

<span id="page-909-0"></span>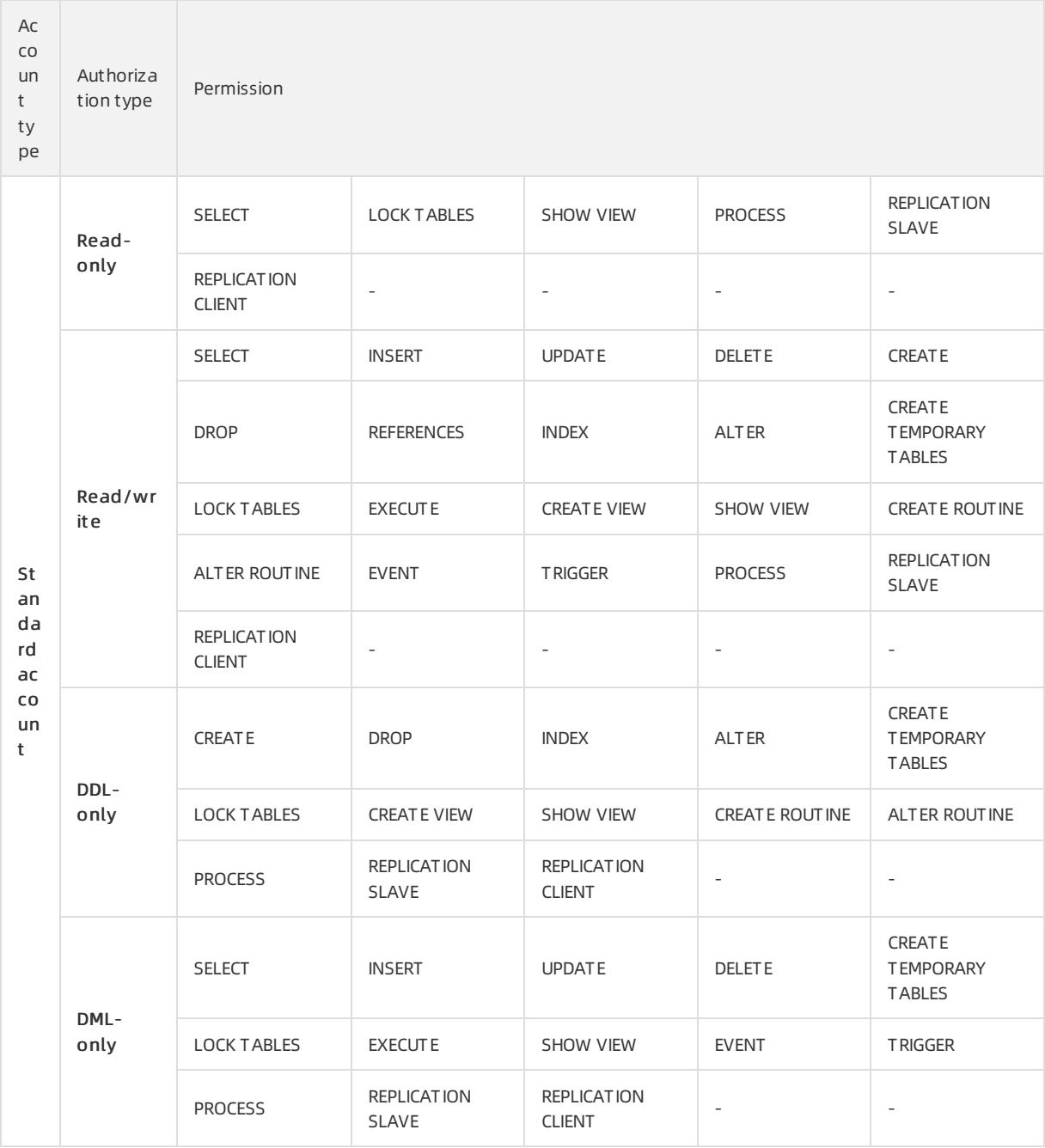

### 9.1.3.4.3. Create a database

After you create an ApsaraDB RDS instance and configure its whitelist, you must create a database and an account in the instance.

- 1. Log on to the [ApsaraDB](#page-95-0) for RDS console.
- 2. On the Inst ances page, find the target instance.
- 3. Click the instance ID or click Manage in the Actions column corresponding to the instance to go to the Basic Inf ormation page.
- 4. In the left-side navigation pane, click Dat abases.

#### <span id="page-910-0"></span>5. ClickCreat e Dat abase.

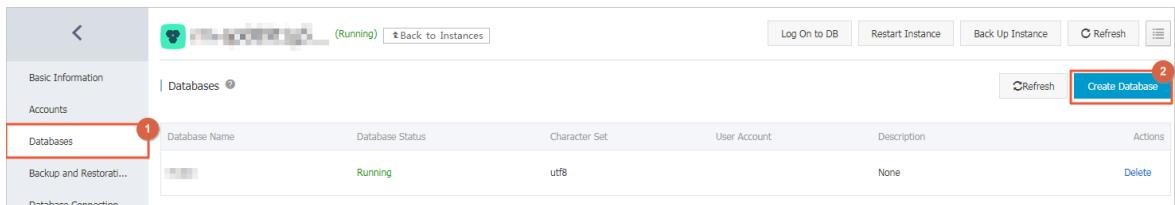

#### 6. Configure the following parameters.

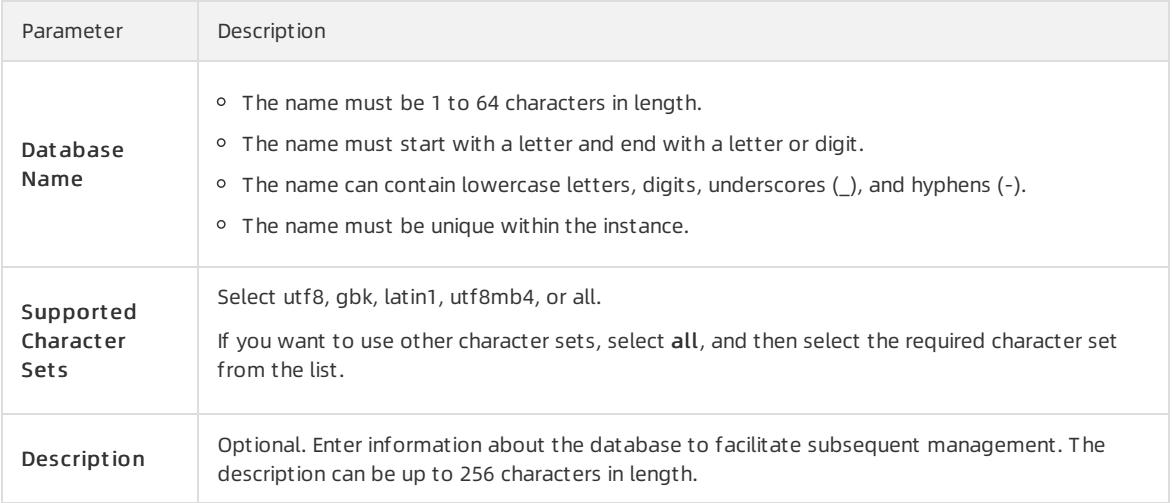

#### 7. ClickCreat e.

# 9.1.3.5. Connect to an ApsaraDB RDS for MySQL instance

After you complete the initial configuration of your ApsaraDB RDS for MySQL instance, you can connect to it from an Elastic Compute Service (ECS) instance or an on-premises client.

### Context

After you performoperations such as Create an [instance](#page-902-0), [Configure](#page-904-0) a whitelist, and Create an [account](#page-907-0), you can use a general database client or configure the endpoint, port number, and account information in an application to connect to the MySQL instance.

If you need to connect an ECS instance to an ApsaraDB RDS instance, you must make sure that both instances are in classic networks or in the same VPC, and the IP address of the ECS instance is correctly configured in the ApsaraDB RDS whitelist.

### Connect to an instance from a client

ApsaraDB RDS for MySQL is fully compatible with open source MySQL. You can connect to an ApsaraDB RDS instance froma database client by using a method similarto the method that you use to connect to an open source MySQL database. In the following example, the [HeidiSQL](https://www.heidisql.com/) client is used.

- 1. Start the HeidiSQL client.
- 2. In the lower-left corner of the Session manager dialog box, click New.
- 3. Enterinformation about the ApsaraDB RDS instance that you want to connect. The following table describes the required parameters.

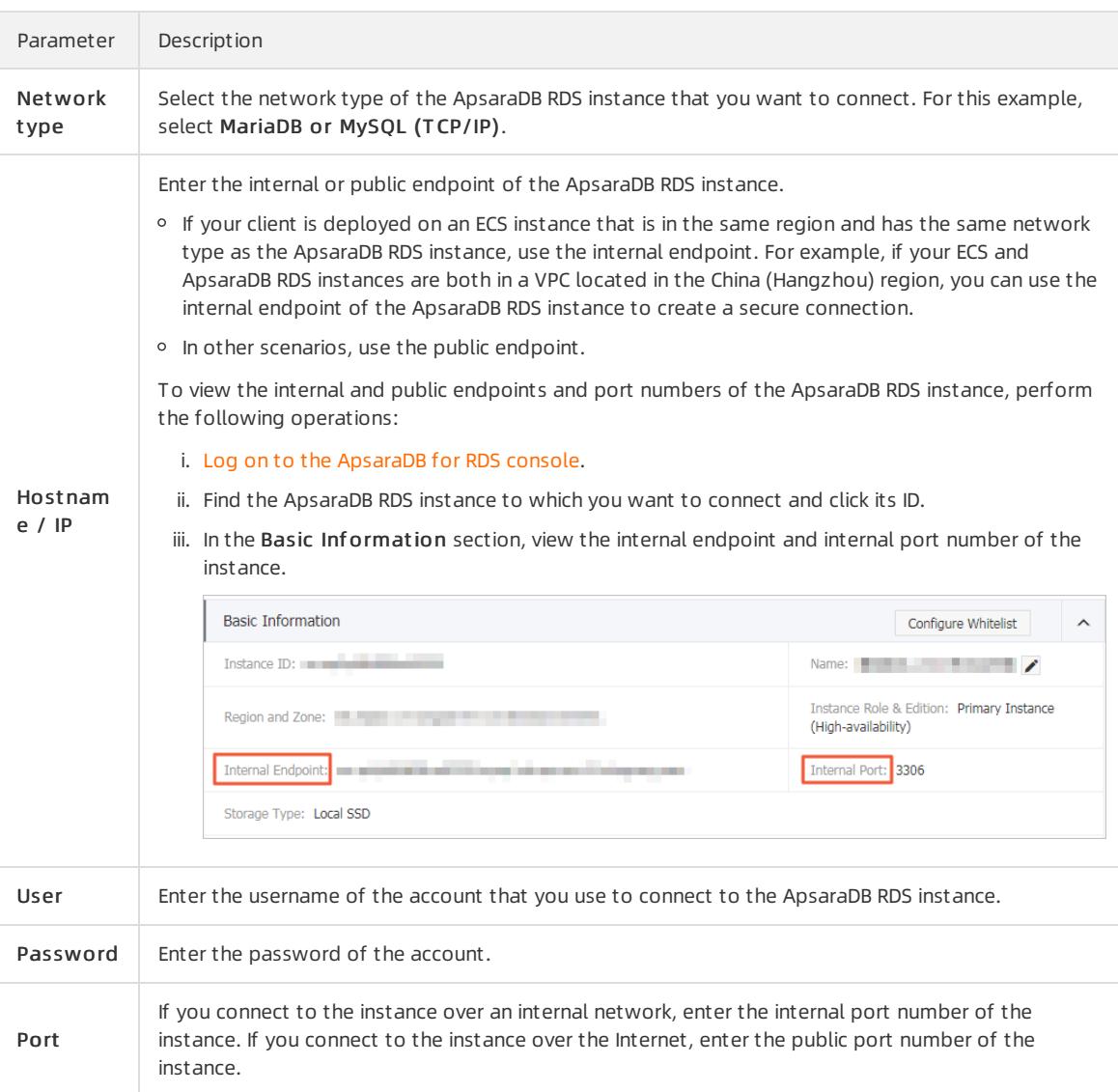

4. Click Open. If the connection information is correct, you can connect to the instance.

# 9.1.4. Instances

### 9.1.4.1. Create an instance

This topic describes how to create one or more instances in the ApsaraDB RDS console.

### Prerequisites

An Apsara Stack tenant account is obtained.

- 1. Log on to the [ApsaraDB](#page-95-0) for RDS console.
- 2. On the Instances page, click Create Instance in the upper-right corner.
- 3. Configure the following parameters.

#### User Guide - Cloud Essentials and Se curit y·ApsaraDB RDS for MySQL

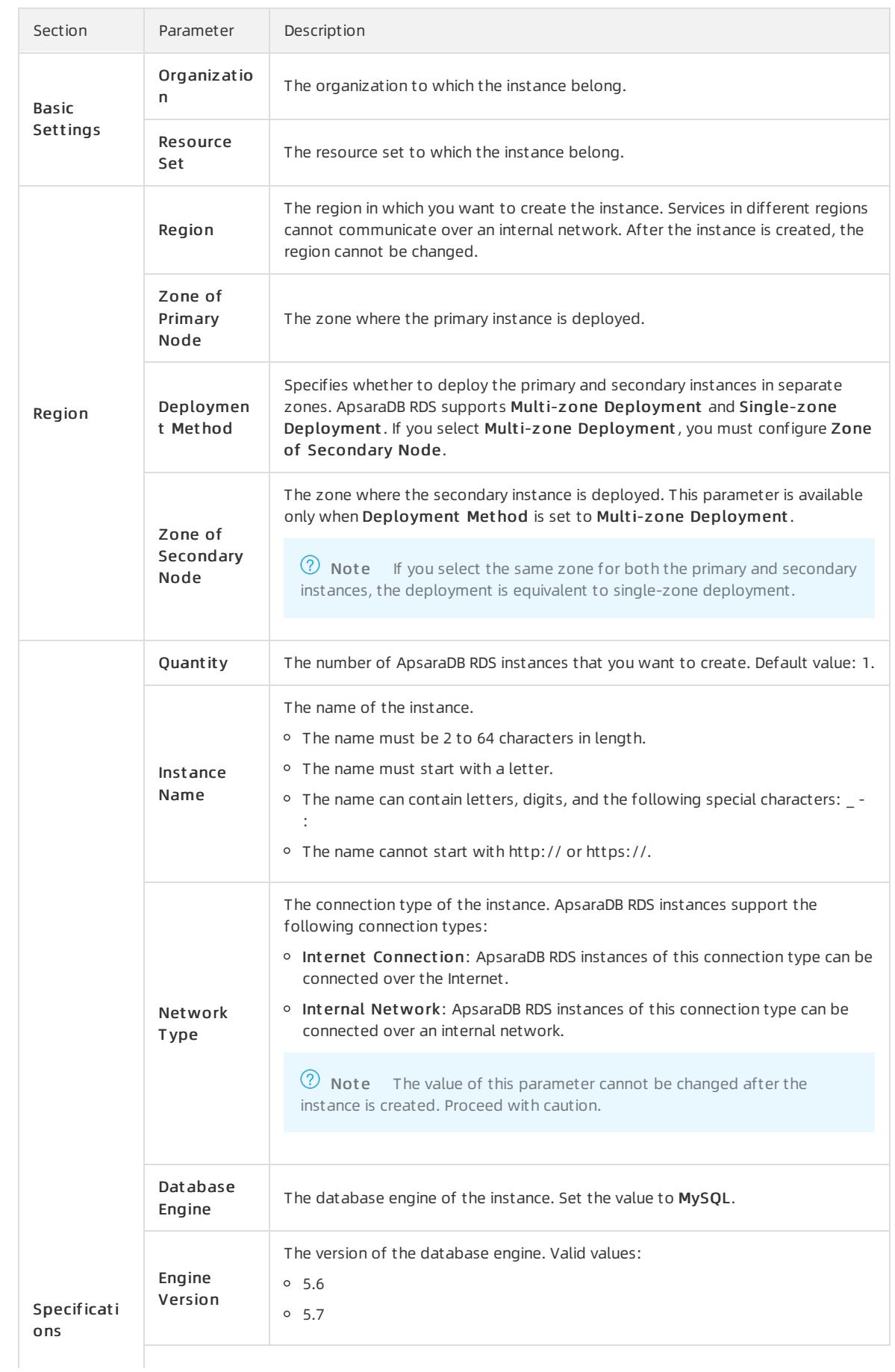

### Apsara Stack Enterprise

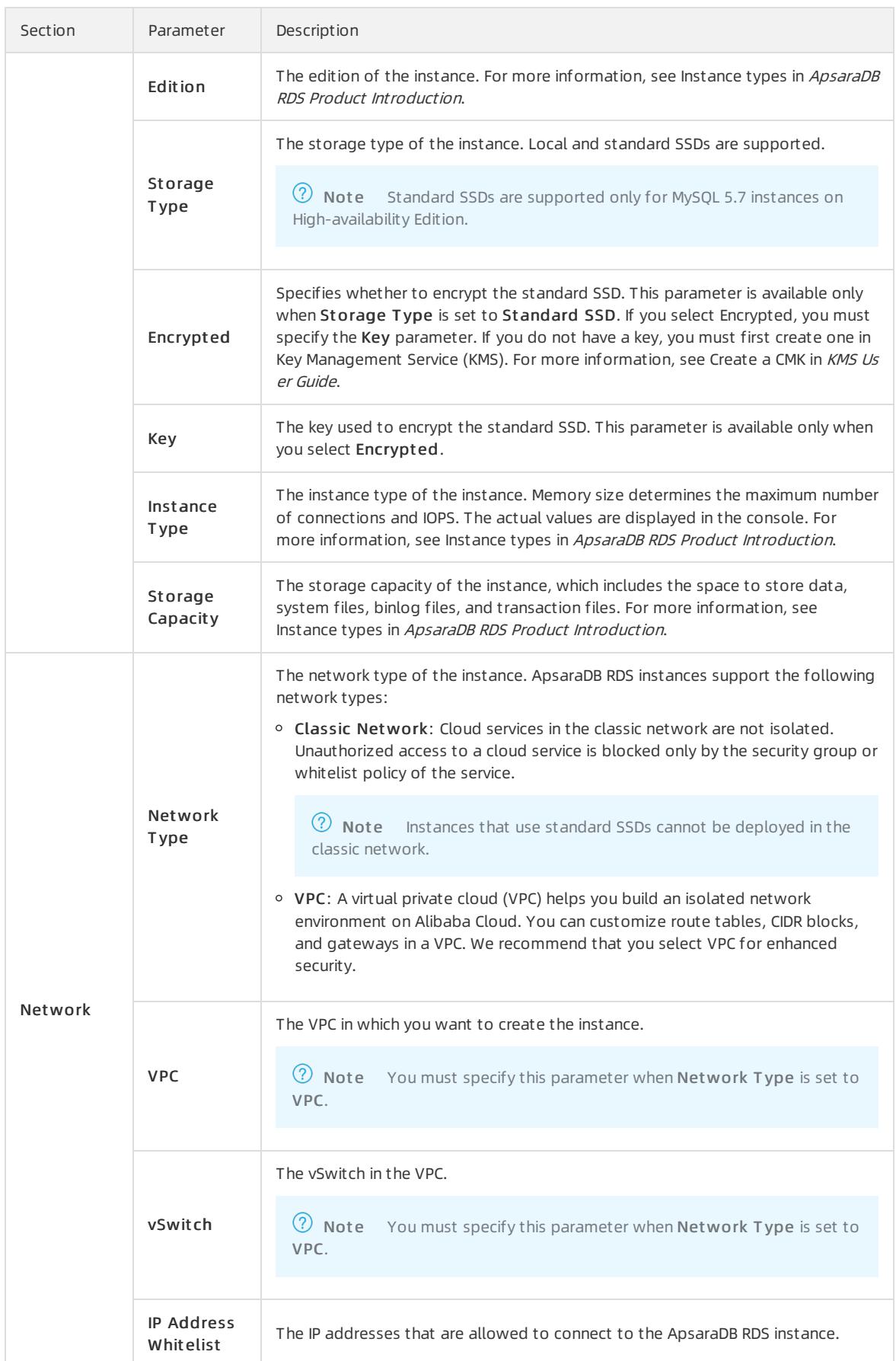

4. After you configure the preceding parameters, click Submit .

# 9.1.4.2. Create an ApsaraDB RDS for MySQL instance with

## standard or enhanced SSDs

Cloud disks are block-level data storage products provided by Alibaba Cloud for ECS. They provide low latency, high performance, high durability, and high reliability. This topic describes how to create an instance with standard or enhanced SSDs in the ApsaraDB RDS console.

### Prerequisites

The instance runs MySQL 5.7 on RDS High-availability Edition.

### Context

An ApsaraDB RDS instance with standard or enhanced SSDs uses a distributed triplicate mechanismto ensure high data reliability. If service disruptions occur within a zone due to reasons such as a hardware failure, data in that zone is copied to an unaffected disk in another zone to ensure data availability.

- 1. Log on to the [ApsaraDB](#page-95-0) for RDS console.
- 2. On the Inst ances page, click Create Inst ance in the upper-right corner.
- 3. Configure the following parameters.

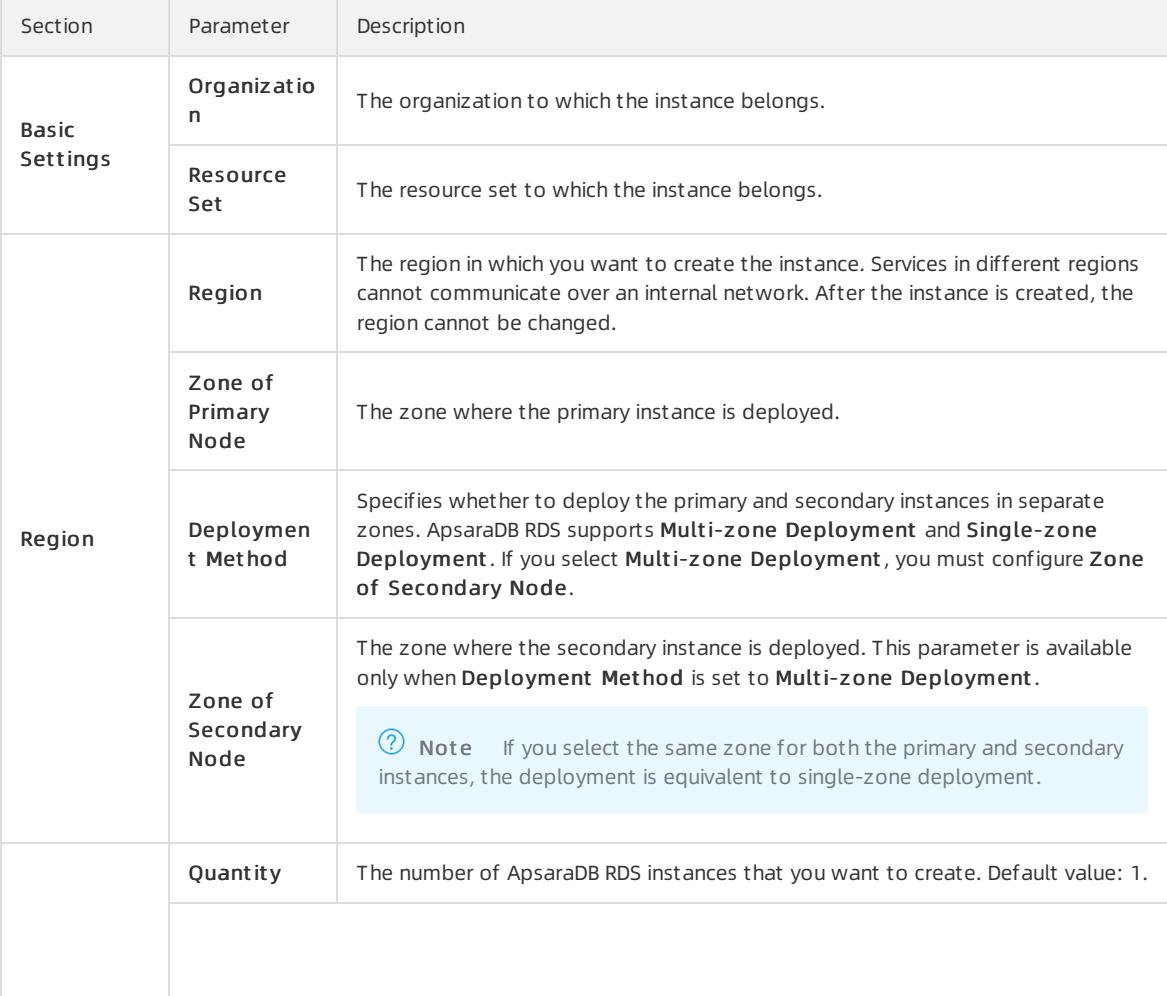

### Apsara Stack Enterprise

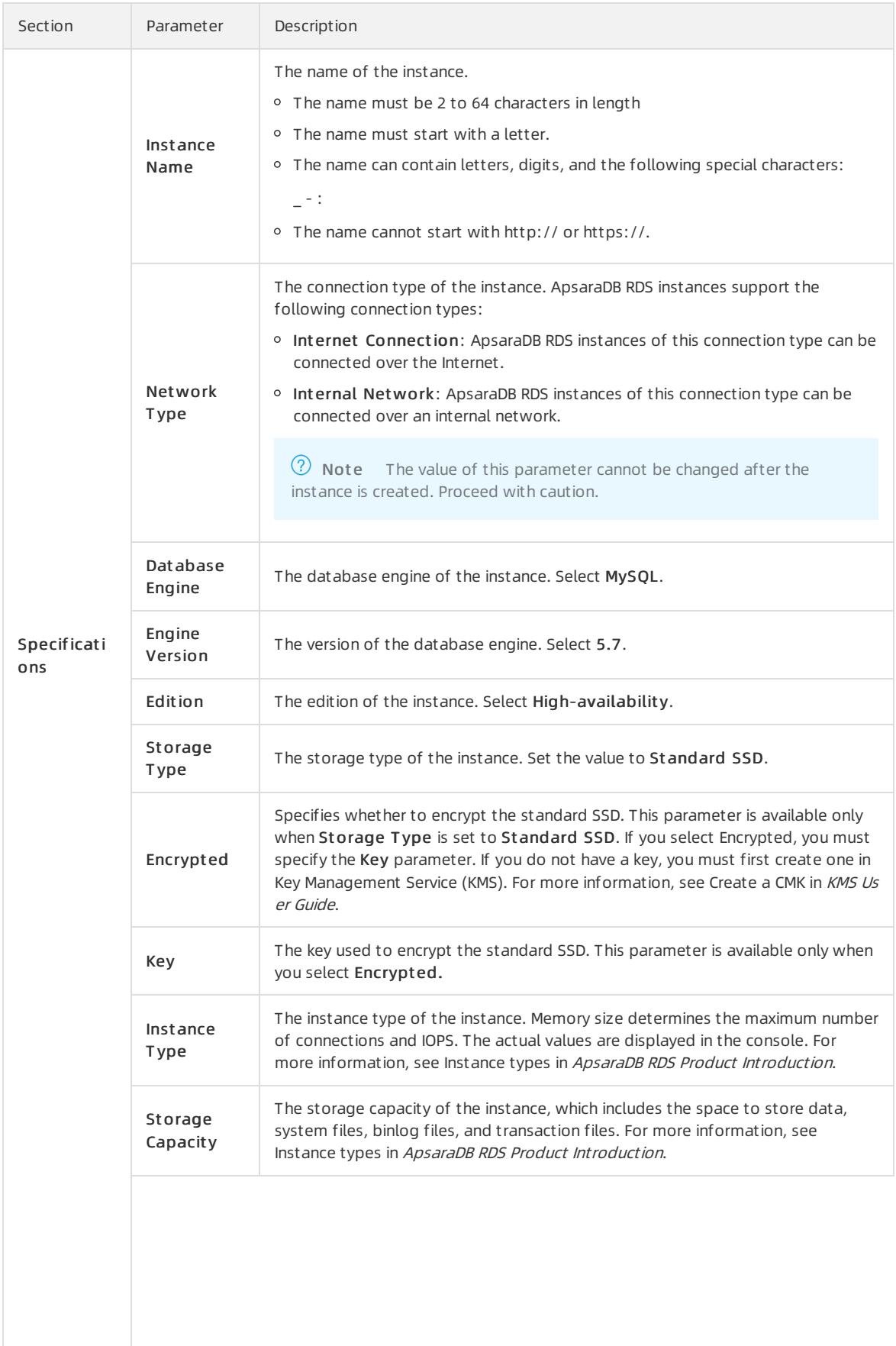

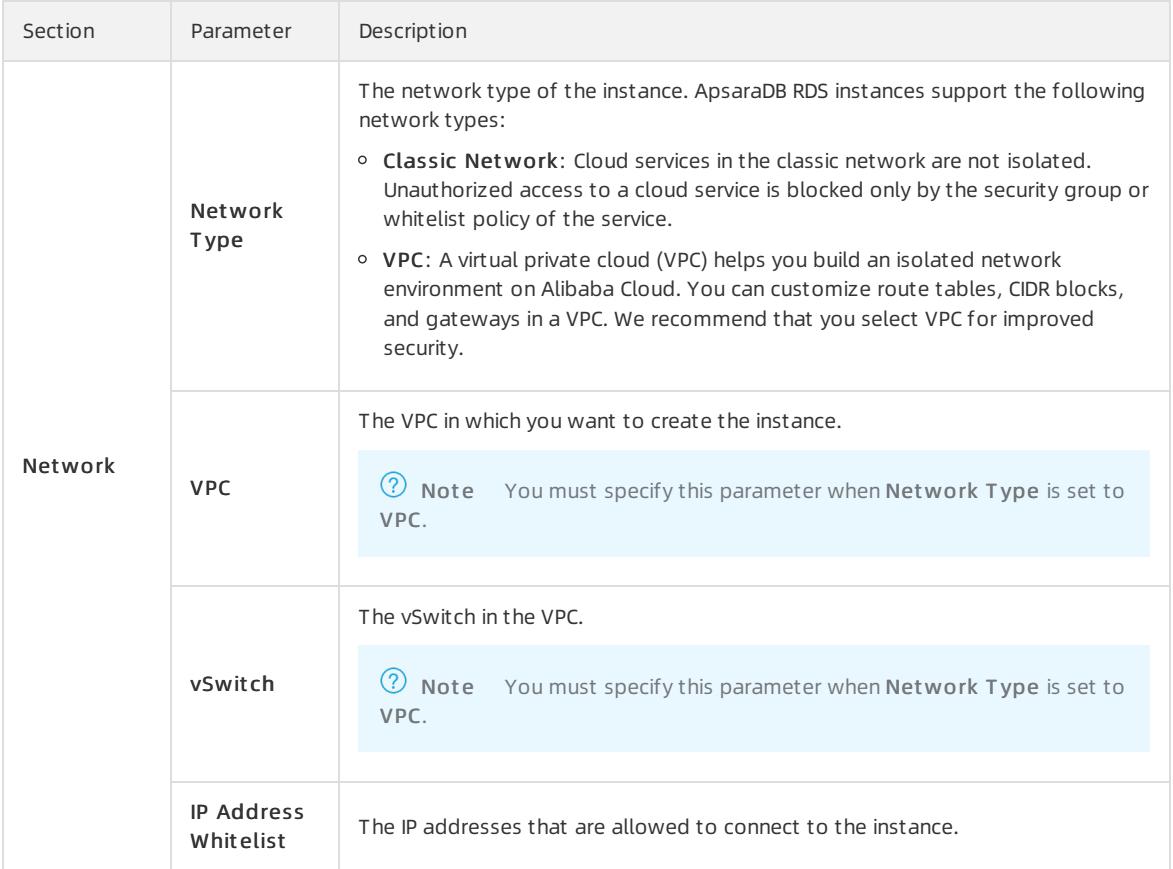

4. Click Submit .

# 9.1.4.3. View basic information of an instance

This topic describes how to view the details of an ApsaraDB RDS instance, such as its basic information, internal network connection information, status, and configurations.

### Procedure

- 1. Log on to the [ApsaraDB](#page-95-0) for RDS console.
- 2. Use one of the following methods to go to the Basic Inf ormation page of an instance:
	- $\circ$  On the Instances page, click the ID of an instance to go to the Basic Information page.
	- On the Inst ances page, click Manage in the Actions column corresponding to an instance to go to the Basic Inf ormation page.

### 9.1.4.4. Restart an instance

This topic describes how to manually restart an ApsaraDB RDS for MySQL instance. This applies if the number of connections exceeds a specific threshold or if an instance has performance issues.

### Prerequisites

The instance is in the Running state.

- 1. Log on to the [ApsaraDB](#page-95-0) for RDS console.
- 2. On the Inst ances page, find the target instance.

3. ClickRest art Inst ance in the upper-right corner.

 $\heartsuit$  Note When you restart an instance, applications are disconnected from the instance. We recommend that you make appropriate service arrangements before you restart an instance. Proceed with caution.

4. In the Restart Instance message, click Confirm.

# 9.1.4.5. Change the specifications of an instance

This topic describes how to change specifications of your instance, such as the instance type and storage space, if the specifications do not meet the requirements of your application.

#### Procedure

- 1. For more information, see Log on to the [ApsaraDB](#page-95-0) RDS console.
- 2. Find your ApsaraDB RDS instance and click its ID.
- 3. In the Configure Information section of the Basic Information page, click Change Specifications.
- 4. On the Change Specifications page, set Edition, Inst ance T ype, and St orage Capacit y.
- 5. Click Submit .

### <span id="page-917-0"></span>9.1.4.6. Set a maintenance window

This topic describes how to set a maintenance window for an ApsaraDB RDS instance.

#### Context

To ensure the stability of ApsaraDB RDS instances, the backend systemperforms maintenance of the instances at irregular intervals. The default maintenance window is from 02:00 to 06:00. You can set the maintenance window to the off-peak period of your business to avoid impact on business.

#### **Precautions**

- To ensure the stability of the maintenance process, the instance changes to the Maint aining Inst ance state before the maintenance window. When the instance is in this state, access to data in the database and query operations such as performance monitoring are not affected. However, apart fromaccount and database management and IP address whitelist configuration, modification operations such as upgrade, downgrade, and restart are temporarily unavailable.
- During the maintenance window, one ortwo transient connections may occur. Make sure that you configure automatic reconnection policies for your applications to avoid service disruptions.

### Procedure

- 1. Connect to your [ApsaraDB](#page-95-0) RDS instance. For more information, see Log on to the ApsaraDB RDS console.
- 2. Click the ID of an instance or click Manage in the Actions column corresponding to the instance.
- 3. In the Configuration Inf ormation section, clickConfigure to the right of Maint enance Window.
- 4. Select a maintenance window and click Save.

 $\overline{?}$  Note The maintenance window is in UTC+8.

## 9.1.4.7. Change the data replication mode

You can set the data replication mode between primary and secondary ApsaraDB RDS instances to improve database availability.

#### Prerequisites

The ApsaraDB RDS instance uses local SSDs.

### Context

• Semi-sync

After an application-initiated update is complete on the primary instance of a cluster, logs are synchronized to all secondary instances. This transaction is considered committed after at least one secondary instance has received the logs, regardless of whether the secondary instance finishes executing the updates specified in the logs.

If the secondary instances are unavailable or a network exception occurs between the primary and secondary instances, semi-synchronous replication degrades to the Asynchronous mode.

• Asynchronous

When your application initiates a request to add, delete, or modify data, the primary instance responds to your application immediately afterit completes the operation. At the same time, the primary instance starts to asynchronously replicate data to its secondary instances. During asynchronous data replication, operations on the primary instance are not affected if the secondary instances are unavailable. If the primary instance is unavailable, data remains consistent.

#### Procedure

- 1. For more information, see Log on to the [ApsaraDB](#page-95-0) RDS console.
- 2. Find your ApsaraDB RDS instance and click its ID.
- 3. In the left-side navigation pane, click Service Availabilit y.
- 4. ClickChange Dat a Replication Mode.

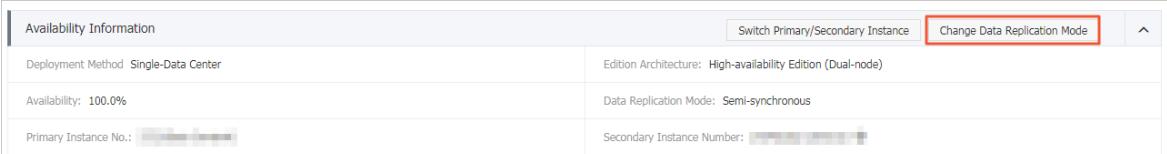

5. In the Change Data Replication Mode dialog box, select a data replication mode and click OK.

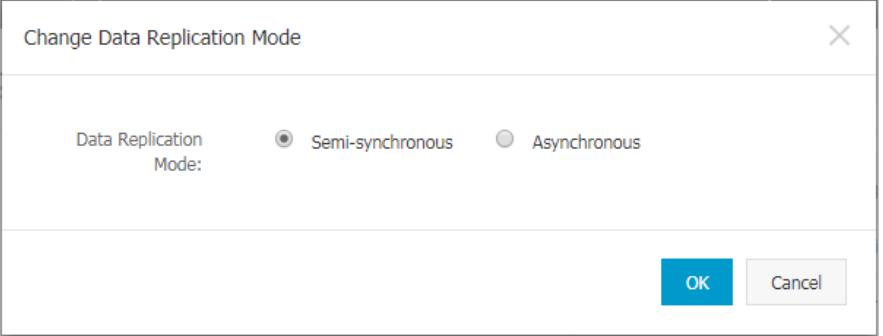

### 9.1.4.8. Release an instance

This topic describes how to manually release an instance.

### **Precautions**

- Only instances in the running state can be released.
- After an instance is released, the instance data is immediately deleted. We recommend that you back up instance data before you release an instance.

### Procedure

- 1. Log on to the [ApsaraDB](#page-95-0) RDS console.
- 2. In the Actions column corresponding to the instance you want to release, choose More > Release Inst ance.
- 3. In the Release Inst ance message, click Confirm.

# 9.1.4.9. Upgrade the minor version of an instance

ApsaraDB RDS for MySQL supports automatic and manual updates of the minor version. These updates increase performance, unveil new features, and fix known issues.

### **Overview**

ApsaraDB RDS for MySQL automatically upgrades the minor version by default. You can log on to the ApsaraDB RDS console, go to the Basic Inf ormation page of your ApsaraDB RDS instance, and then view the current Minor Version Upgrade Mode in the Configuration Information section.

- Aut omatic Upgrade: When a new minor version is released, the systemautomatically upgrades the minor version of your instance during the specified maintenance window. For more information, see Set a maintenance window.
- Manual Upgrade: You can manually upgrade the minor version on the Basic Inf ormation page. For more information, see [Manually](#page-919-0) upgrade the minor version.

### **Precautions**

- When you upgrade the minor version of your ApsaraDB RDS instance, a 30-second network interruption may occur. We recommend that you upgrade the minor version during off-peak hours or make sure that your applications are configured with automatic reconnection policies.
- The minor version of your ApsaraDB RDS instance cannot be downgraded after it is upgraded.
- After you upgrade the specifications of your ApsaraDB RDS instance, the minor version of the instance is upgraded.

### Configure the minor version upgrade mode

- 1. Log on to the [ApsaraDB](#page-95-0) for RDS console.
- 2. On the Inst ances page, find the target instance.
- 3. Click the instance ID or click Manage in the Actions column corresponding to the instance to go to the Basic Inf ormation page.
- 4. In the Configuration Information section of the Basic Information page, click Configure to the right of Minor Version Upgrade Mode.
- 5. In the Set Minor Version Upgrade Mode dialog box, select Auto or Manual, and click OK.

### <span id="page-919-0"></span>Manually upgrade the minor version

- 1. Log on to the [ApsaraDB](#page-95-0) for RDS console.
- 2. On the Inst ances page, find the target instance.
- 3. Click the instance ID or click Manage in the Actions column corresponding to the instance to go to the Basic Inf ormation page.
- 4. In the Configuration Inf ormation section of the page, clickUpgrade Minor Version.

 $\Omega$  Note The Upgrade Minor Version button is displayed only when a new minor version is available.

5. In the dialog box that appears, specify the upgrade time and click OK.

### FAQ

● O: After I upgraded the minor version of my ApsaraDB RDS instance, why does the SELECT @@version statement still return the source minor version that I used before the upgrade?

A: The SELECT @@version statement returns the minor version of Alibaba Cloud, not the minor version of the ApsaraDB RDS for MySQL instance. You need to execute the show variables like '%rds release date%' statement to view the minor version of yourinstance.

Q: When an upgrade takes effect, is my instance upgraded only to the next minor version?

A: No, when an upgrade takes effect, your instance is upgraded to the latest minor version.

## 9.1.4.10. Modify parameters of an instance

This topic describes how to view and modify the values of some parameters and query parameter modification records in the console.

#### **Precautions**

- To ensure instance stability, you can select specific parameters to modify in the ApsaraDB RDS console.
- When you modify parameters on the Edit able Paramet ers tab, referto the Value Range column corresponding to each parameter.
- After some parameters are modified, you must restart your ApsaraDB RDS instance forthe changes to take effect. For more information, see the Force Rest art column on the Edit able Paramet ers tab. We recommend that you modify the parameters of an instance during off-peak hours and make sure that your applications are configured with automatic reconnection policies.

### Modify parameters

- 1. Log on to the [ApsaraDB](#page-95-0) for RDS console.
- 2. On the Inst ances page, find the target instance.
- 3. Click the instance ID or click Manage in the Actions column corresponding to the instance to go to the Basic Inf ormation page.
- 4. In the left-side navigation pane, click Paramet ers.
- 5. You can performthe following operations:

Export the parameter settings of the ApsaraDB RDS instance to your computer.

On the Editable Parameters tab, click Export Paramet ers. The parameter settings of the ApsaraDB RDS instance are exported as a TXT file to your computer.

Modify and import the parameter settings.

- i. After you have modified parameters in the exported parameter file, click Import Parameters and copy the parameter settings to the field.
- ii. Click OK.
- iii. In the upper-right corner of the page, click Apply Changes.

2 Note

- If the new parameter value takes effect only after an instance restarts, the system prompts you to restart the ApsaraDB RDS instance. We recommend that you restart the ApsaraDB RDS instance during off-peak hours and make sure that your applications are configured with automatic reconnection policies.
- Before the new parameter values are applied, you can click Cancel Changes to cancel them.

Modify a single parameter.

- i. On the Edit able Parameters tab, find the parameter that you want to reconfigure, and click the  $\blacktriangleright$  icon in the Act ual Value column.
- ii. Enter a new value based on the prompted value range.
- iii. ClickConfirm.
- iv. In the upper-right corner of the page, clickApply Changes.

(?) Note

- If the new parameter value takes effect only after an instance restarts, the system prompts you to restart the ApsaraDB RDS instance. We recommend that you restart the ApsaraDB RDS instance during off-peak hours and make sure that your applications are configured with automatic reconnection policies.
- Before the new parameter value is applied, you can click Cancel Changes to cancel it.

### View the parameter modification history

- 1. Log on to the [ApsaraDB](#page-95-0) for RDS console.
- 2. On the Inst ances page, find the target instance.
- 3. Click the instance ID or click Manage in the Actions column corresponding to the instance to go to the Basic Inf ormation page.
- 4. In the left-side navigation pane, click Paramet ers.
- 5. On the Parameters page, click the Edit Hist ory tab.
- 6. Select a time range and then click Search.

## 9.1.4.11. Read-only instances

## 9.1.4.11.1. Overview of read-only instances

ApsaraDB RDS for MySQL allows you to create read-only instances. In scenarios where an instance has a small number of write requests but a large number of read requests, you can create read-only instances to distribute database access loads away fromthe primary instance. This topic describes the features and limits of read-only instances.

To scale up the reading capability and distribute database access loads, you can create one or more read-only instances in a region. Read-only instances can increase the application throughput when a large amount of data is being read.

A read-only instance with a single physical node and no backup node uses the native replication capability of MySQL to synchronize changes fromthe primary instance to all its read-only instances. Read-only instances must be in the same region as the primary instance but do not have to be in the same zone as the primary instance. The following figure shows the topology of read-only instances.

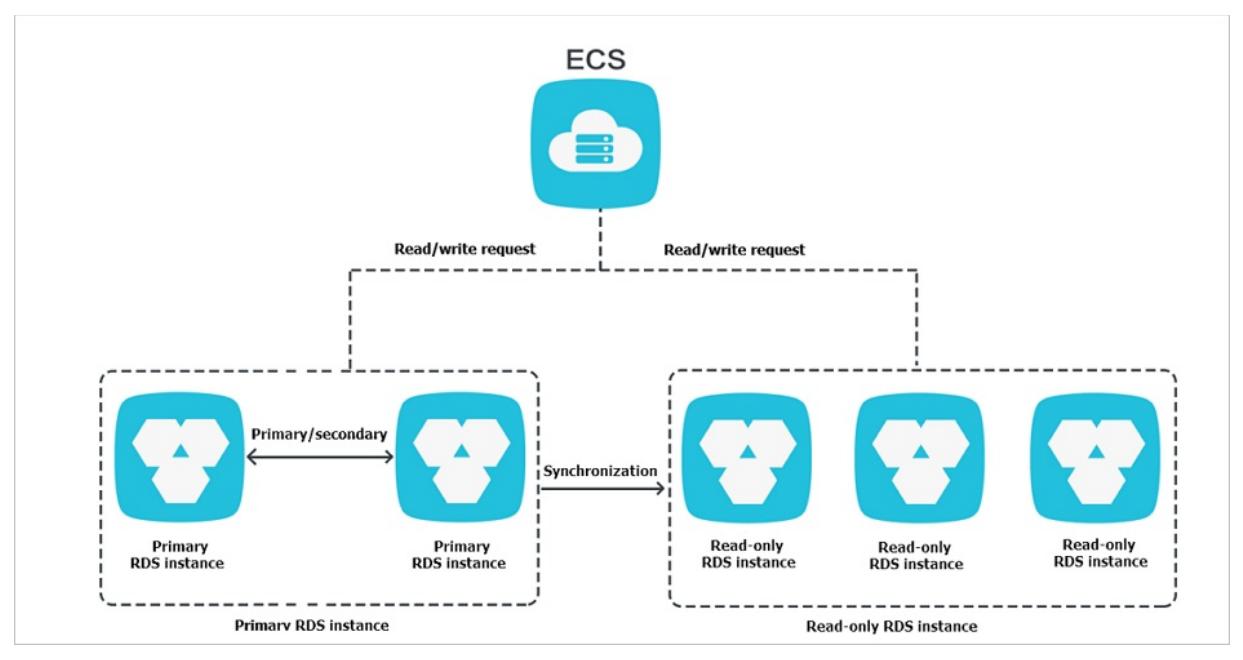

#### Read-only instances have the following features:

- Specifications of a read-only instance can be different fromthose of the primary instance and can be changed at any time. This facilitates elastic scaling.
- Read-only instances do not require account or database maintenance. Account and database information is synchronized fromthe primary instance.
- The whitelists of read-only instances can be independently configured.
- System performance monitoring is provided.

ApsaraDB RDS provides up to 20 systemperformance monitoring views, including those for disk capacity, IOPS, connections, CPU utilization, and network traffic. You can view the load of instances.

ApsaraDB RDS provides a variety of optimization recommendations, such as storage engine check, primary key check, large table check, and check for excessive indexes and missing indexes. You can optimize your databases based on the optimization recommendations and specific applications.

# 9.1.4.11.2. Create a read-only instance

You can create read-only instances of different specifications based on your business requirements.

### Precautions

- A maximumof five read-only instances can be created for a primary instance.
- Backup settings and temporary backup are not supported.
- Instance restoration is not supported.
- Data migration to read-only instances is not supported.
- Database creation and deletion are not supported.
- Account creation, deletion, authorization, and password changes are not supported.
- After a read-only instance is created, you cannot restore data by directly overwriting the primary instance with a backup set.

- 1. Log on to the [ApsaraDB](#page-95-0) for RDS console.
- 2. On the Inst ances page, find the target instance.
- 3. Click the instance ID or click Manage in the Actions column corresponding to the instance to go to the Basic

Inf ormation page.

- 4. In the Distributed by Instance Role section on the right side of the Basic Information page, click Create Read-only Inst ance.
- 5. On the Create Read-only Instance page, configure the following parameters.

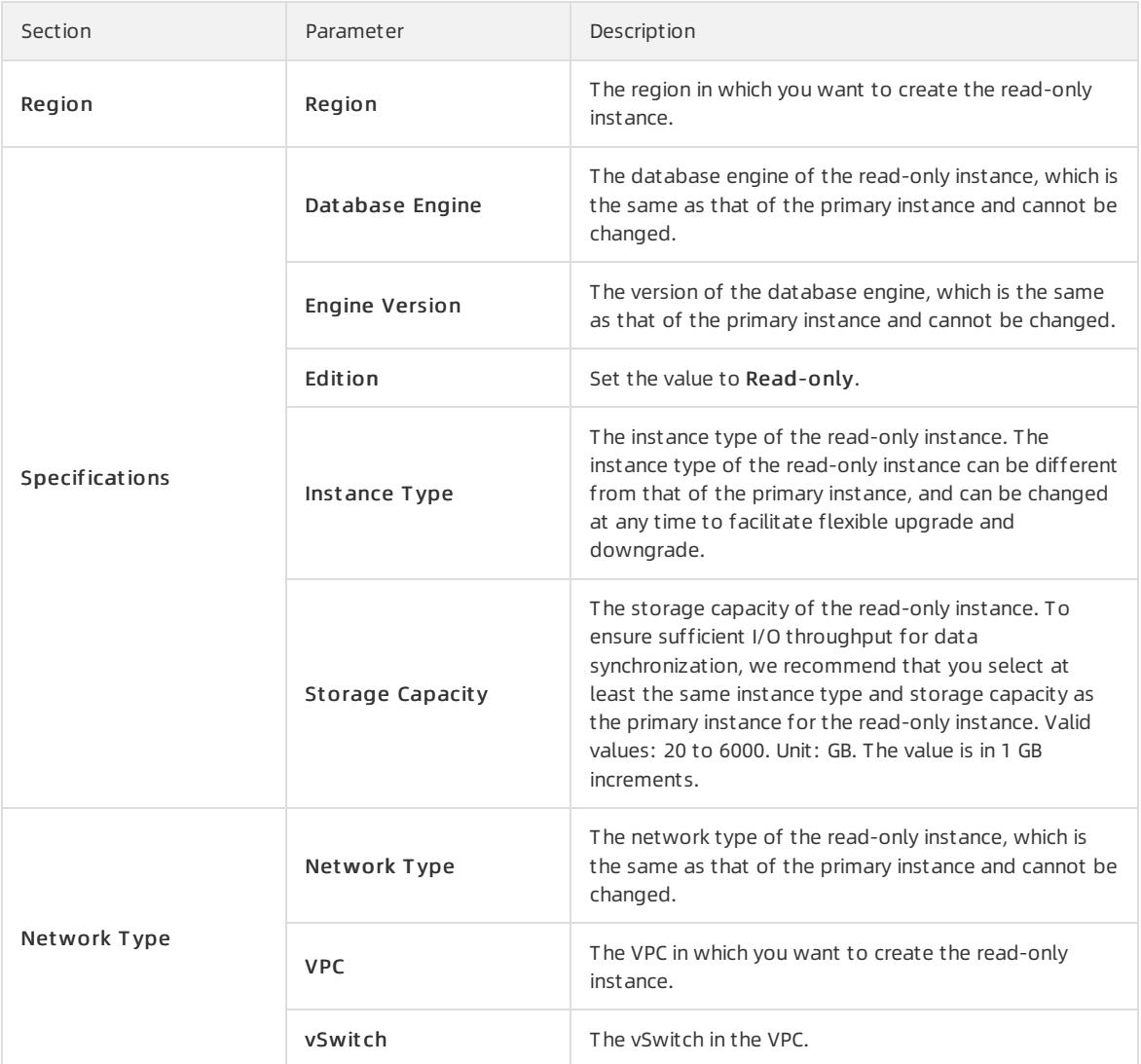

6. After you configure the preceding parameters, click Submit .

# 9.1.4.11.3. View details of read-only instances

This topic describes how to view details of read-only instances. You can go to the Basic Information page of a read-only instance fromthe Instances page orfromthe read-only instance list of the primary instance. Read-only instances are managed in the same way as primary instances. The read-only instance management page shows the management operations that can be performed.

### View details of a read-only instance from the Instances page

- 1. Log on to the [ApsaraDB](#page-95-0) for RDS console.
- 2. On the Inst ances page, click the ID of a read-only instance. The Basic Inf ormation page appears.

In the instance list, Instance Role of read-only instances is displayed as [Read-only](#page-924-0) Instance, as shown in View a read-only instance.

View a read-only instance

<span id="page-924-0"></span>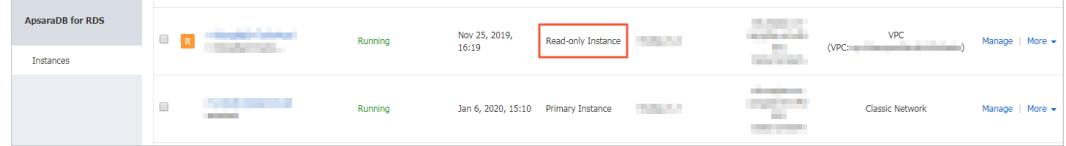

### View details of a read-only instance from the Basic Information page of the primary instance

- 1. Log on to the [ApsaraDB](#page-95-0) for RDS console.
- 2. On the Inst ances page, find the target instance.
- 3. Click the instance ID or click Manage in the Actions column corresponding to the instance to go to the Basic Inf ormation page.
- 4. On the Basic Inf ormation page, move the pointer overthe number below Read-only Inst ance in the Distribut ed by Inst ance Role section. The ID of the read-only instance is displayed.
- 5. Click the ID of the read-only instance to go to the read-only instance management page.

# 9.1.5. Accounts

### 9.1.5.1. Create an account

After you create an ApsaraDB RDS instance and configure its whitelist, you must create a database and an account in the instance. This topic describes how to create privileged and standard accounts.

### Context

ApsaraDB RDS for MySQL supports two types of database accounts: privileged and standard. You can manage all your accounts and databases in the ApsaraDB RDS console. For more information about permissions that can be granted to each type of account, see Account [permissions](#page-909-0).

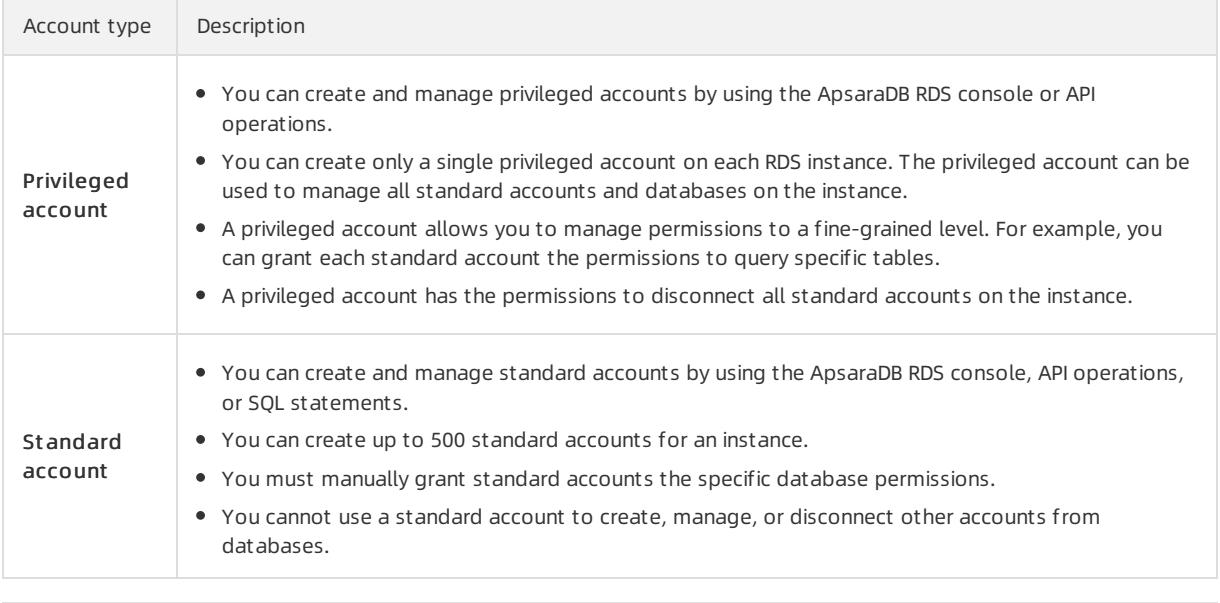

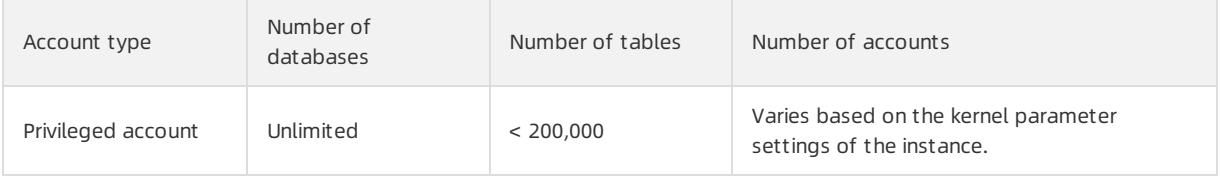

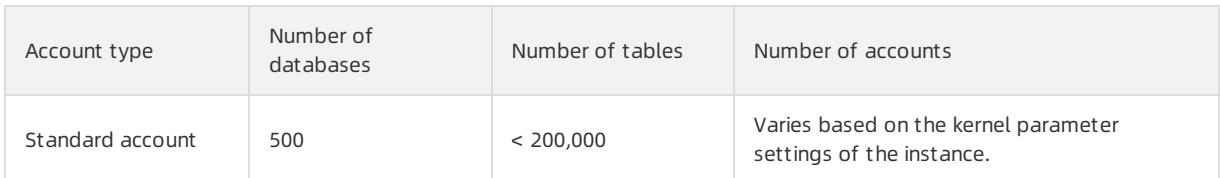

### Create a privileged account

- 1. Log on to the [ApsaraDB](#page-95-0) for RDS console.
- 2. On the Inst ances page, find the target instance.
- 3. Click the instance ID or click Manage in the Actions column corresponding to the instance to go to the Basic Inf ormation page.
- 4. In the left-side navigation pane, click Accounts.
- 5. Click Create Account.

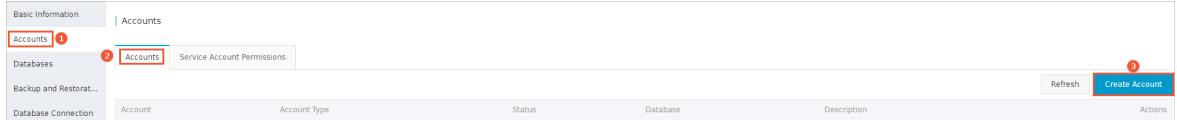

6. Configure the following parameters.

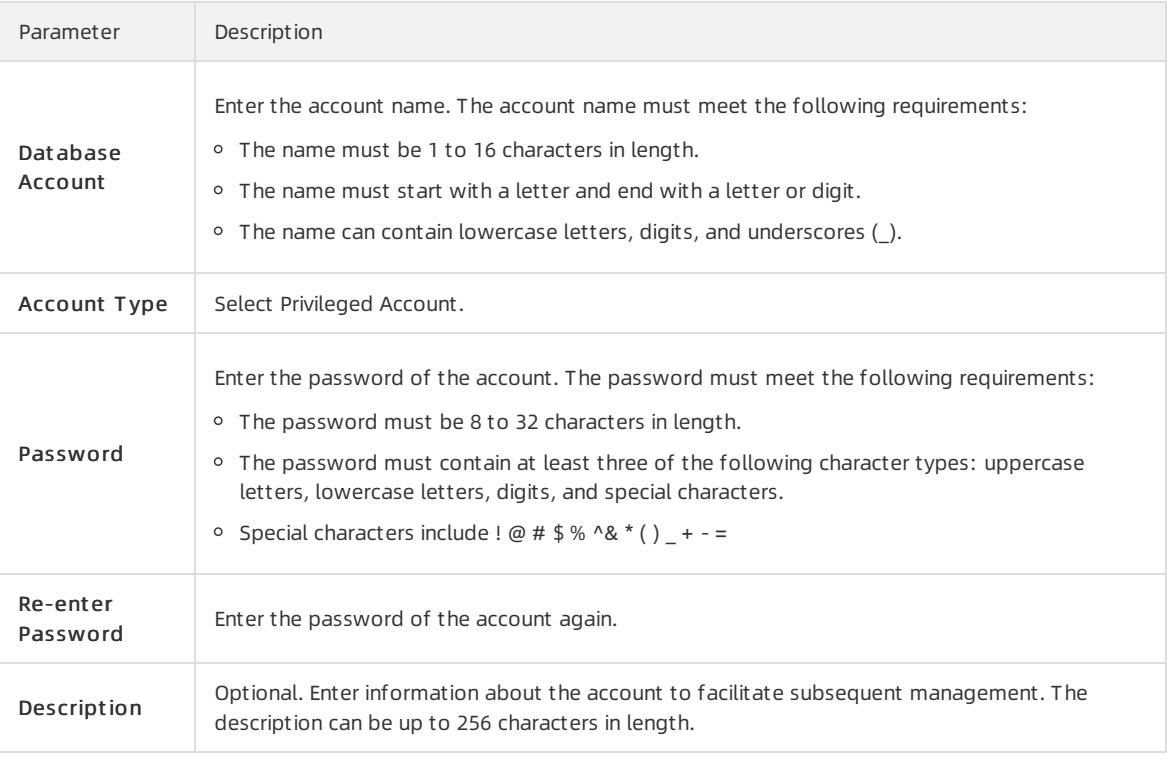

#### 7. ClickCreat e.

### Reset the permissions of a privileged account

If an issue occurs on the privileged account, you can enterthe password of the privileged account to reset permissions. For example, you can reset the permissions if the permissions are unexpectedly revoked.

- 1. Log on to the [ApsaraDB](#page-95-0) for RDS console.
- 2. On the Inst ances page, find the target instance.
- 3. Click the instance ID or click Manage in the Actions column corresponding to the instance to go to the Basic Inf ormation page.
- 4. In the left-side navigation pane, clickAccount s.
- 5. Find the privileged account, and click Reset Permissions in the Actions column.
- 6. Enterthe password of the privileged account and click OK.

### Create a standard account

- 1. Log on to the [ApsaraDB](#page-95-0) for RDS console.
- 2. On the Inst ances page, find the target instance.
- 3. Click the instance ID or click Manage in the Actions column corresponding to the instance to go to the Basic Inf ormation page.
- 4. In the left-side navigation pane, click Accounts.
- 5. Click Create Account.

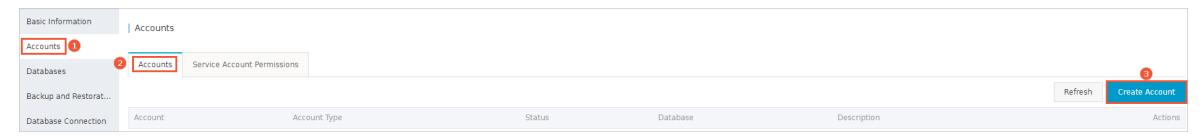

#### 6. Configure the following parameters.

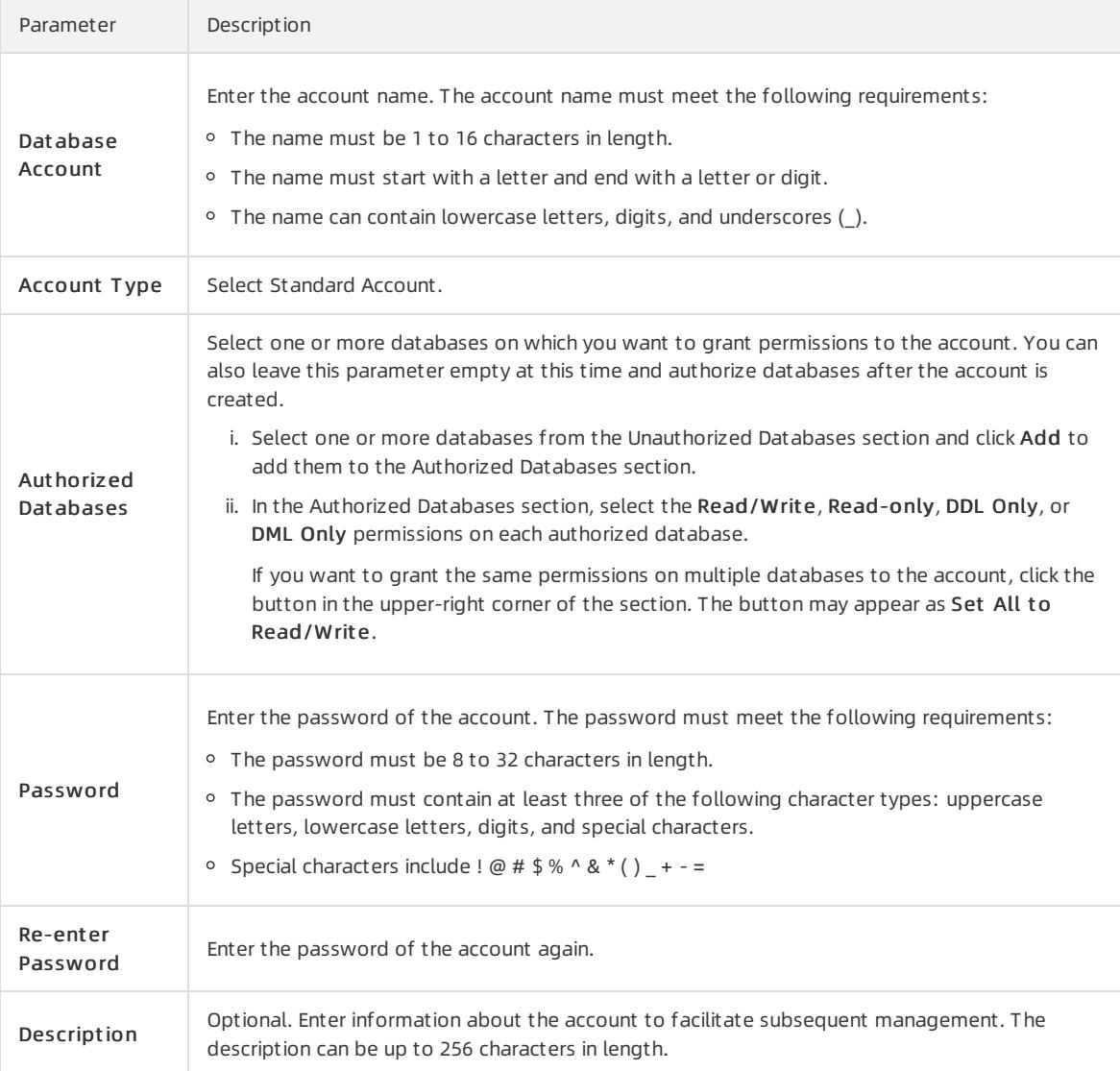

#### 7. ClickCreat e.

r.

### Account permissions

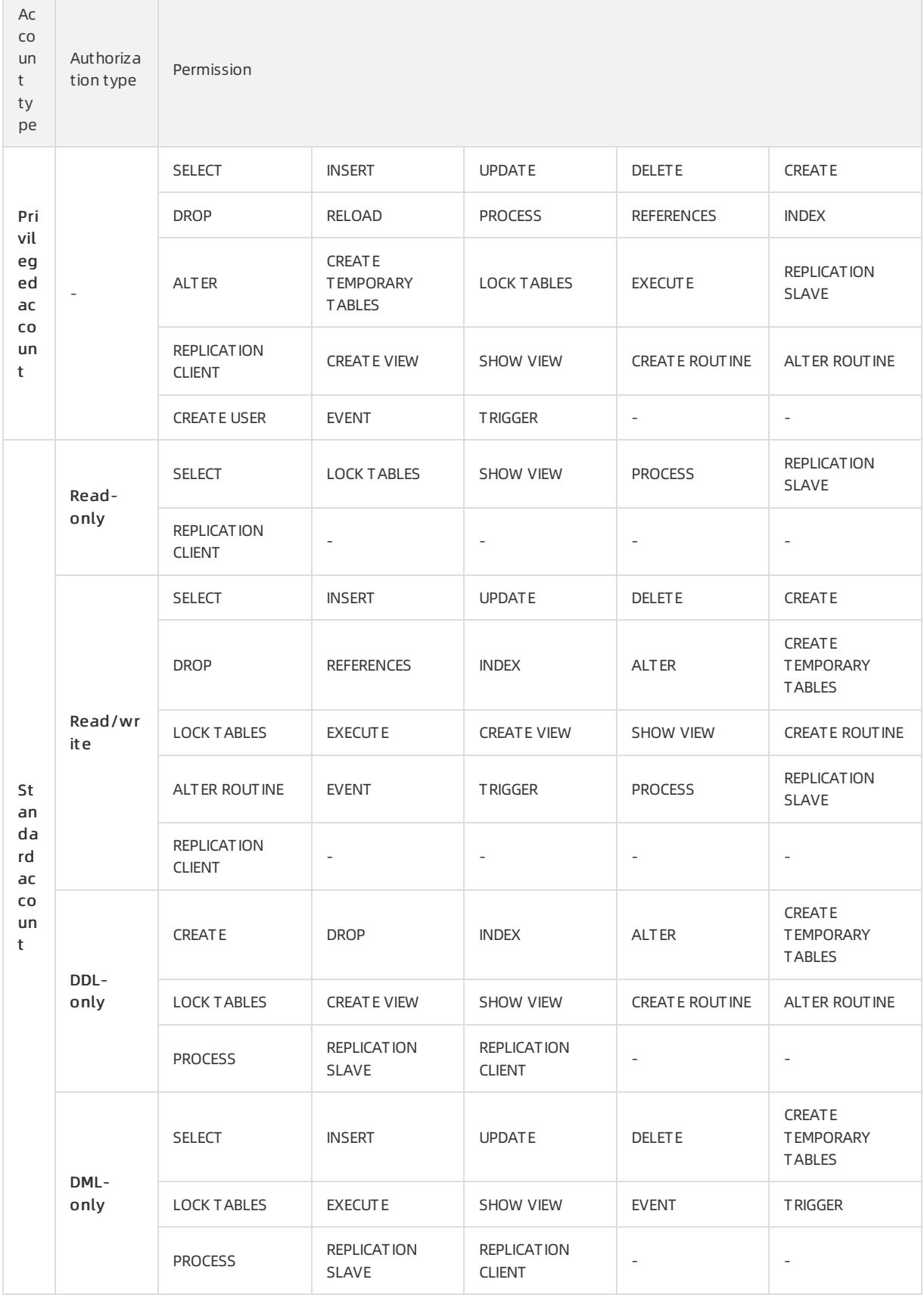

# 9.1.5.2. Reset the password

You can use the ApsaraDB RDS console to reset the password of your database account.

#### Prerequisites

The instance is in the Running state.

### Procedure

- 1. Log on to the [ApsaraDB](#page-95-0) for RDS console.
- 2. On the Inst ances page, find the target instance.
- 3. In the left-side navigation pane, clickAccount s.
- 4. Find an account and click Reset Password in the Actions column.
- 5. In the dialog box that appears, enter and confirm the new password, and then click OK.
	- $\Omega$  Note The password must meet the following requirements:
		- The password must be 8 to 32 characters in length.
		- o The password must contain at least three of the following characters: uppercase letters, lowercase letters, digits, and special characters.
		- $\circ$  Special characters include ! @ # \$ % ^ & \* ()  $-$  + =

## 9.1.5.3. Modify account permissions

You can modify the account permissions of your ApsaraDB RDS instance at any time.

### **Prerequisites**

You can modify the permissions of a standard account. The permissions of privileged accounts can only be reset to the default settings and cannot be changed to a specific set of permissions.

- 1. Log on to the [ApsaraDB](#page-95-0) for RDS console.
- 2. On the Inst ances page, find the target instance.
- 3. Click the instance ID or click Manage in the Actions column corresponding to the instance to go to the Basic Inf ormation page.
- 4. In the left-side navigation pane, clickAccount s.
- 5. Find an account and click Edit Permissions in the Actions column.
- 6. Configure the following parameters

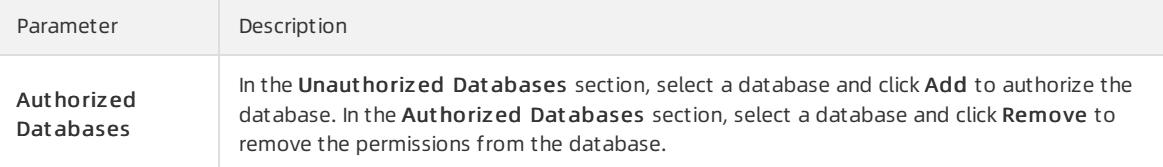

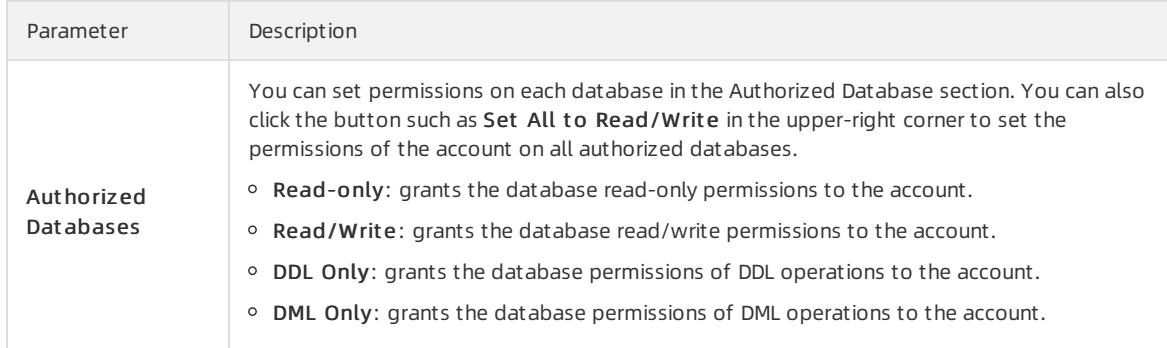

7. Click OK.

### 9.1.5.4. Delete an account

You can delete a database account in the ApsaraDB RDS console.

### Prerequisites

You can use the console to delete privileged and standard accounts that are no longer used.

### Procedure

- 1. Log on to the [ApsaraDB](#page-95-0) for RDS console.
- 2. On the Inst ances page, find the target instance.
- 3. Click the instance ID or click Manage in the Actions column corresponding to the instance to go to the Basic Inf ormation page.
- 4. In the left-side navigation pane, click Accounts.
- 5. Find the account you want to delete and click Delete in the Actions column.
- 6. In the message that appears, click Confirm.

 $\Omega$  Note Accounts in the Processing state cannot be deleted.

# 9.1.6. Databases

### 9.1.6.1. Create a database

After you create an ApsaraDB RDS instance and configure its whitelist, you must create a database and an account in the instance.

- 1. Log on to the [ApsaraDB](#page-95-0) for RDS console.
- 2. On the Inst ances page, find the target instance.
- 3. Click the instance ID or click Manage in the Actions column corresponding to the instance to go to the Basic Inf ormation page.
- 4. In the left-side navigation pane, click Dat abases.
- 5. ClickCreat e Dat abase.

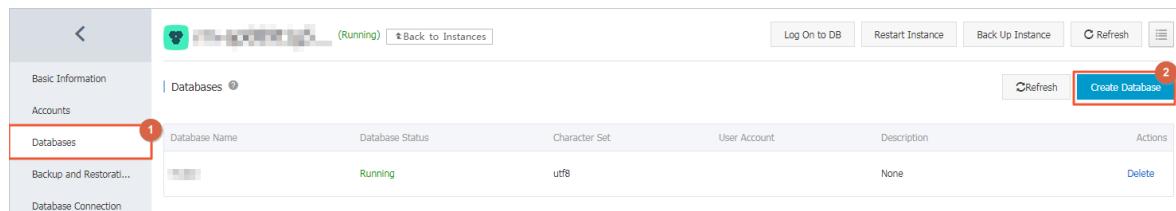

#### 6. Configure the following parameters.

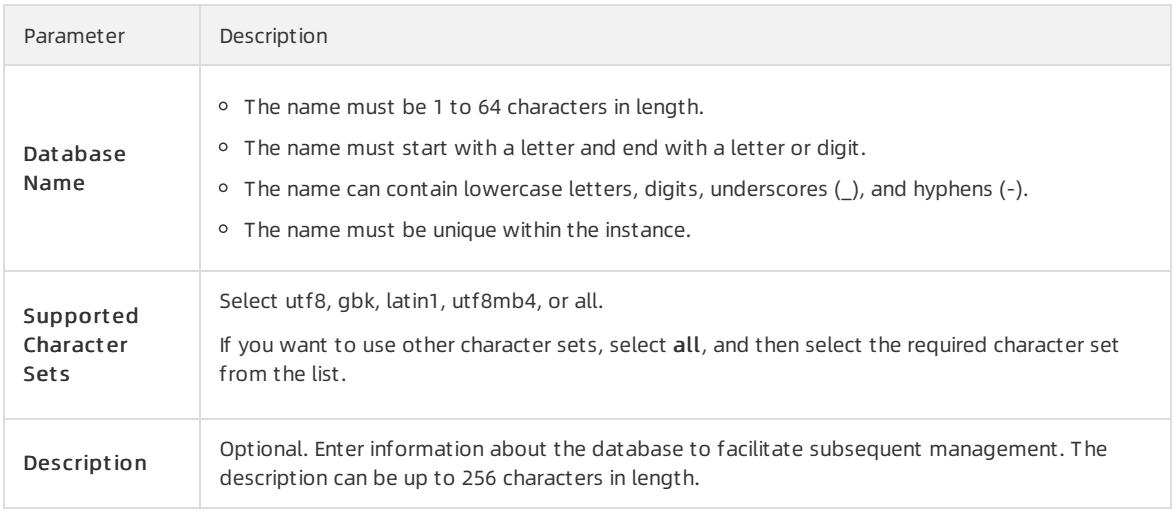

7. ClickCreat e.

# 9.1.6.2. Delete a database

You can delete databases that are no longer used in the ApsaraDB RDS console.

### Procedure

- 1. Log on to the [ApsaraDB](#page-95-0) for RDS console.
- 2. On the Inst ances page, find the target instance.
- 3. Click the instance ID or click Manage in the Actions column corresponding to the instance to go to the Basic Inf ormation page.
- 4. In the left-side navigation pane, click Dat abases.
- 5. Find the database you want to delete and click Delete in the Actions column.
- 6. In the Delete Database message, clickConfirm.

# 9.1.7. Database connection

# 9.1.7.1. Change the endpoint and port number of an instance

This topic describes how to view and change the endpoint and port number of an instance.

### View the endpoint and port number

- 1. Log on to the [ApsaraDB](#page-95-0) for RDS console.
- 2. On the Inst ances page, find the target instance.
- 3. Click the instance ID or click Manage in the Actions column corresponding to the instance to go to the Basic Inf ormation page.
- 4. In the left-side navigation pane, click Dat abase Connection.

You can view the internal endpoint and internal port of the instance in the **Dat abase Connection** section.

### Change the endpoint and port number

- 1. Log on to the [ApsaraDB](#page-95-0) for RDS console.
- 2. On the Inst ances page, find the target instance.
- 3. Click the instance ID or click Manage in the Actions column corresponding to the instance to go to the Basic Inf ormation page.
- 4. In the left-side navigation pane, click Dat abase Connection.
- 5. In the upper-right corner of the Database Connection section, click Change Endpoint.
- 6. In the dialog box that appears, set Connection Type, Endpoint, and Port, and click OK.

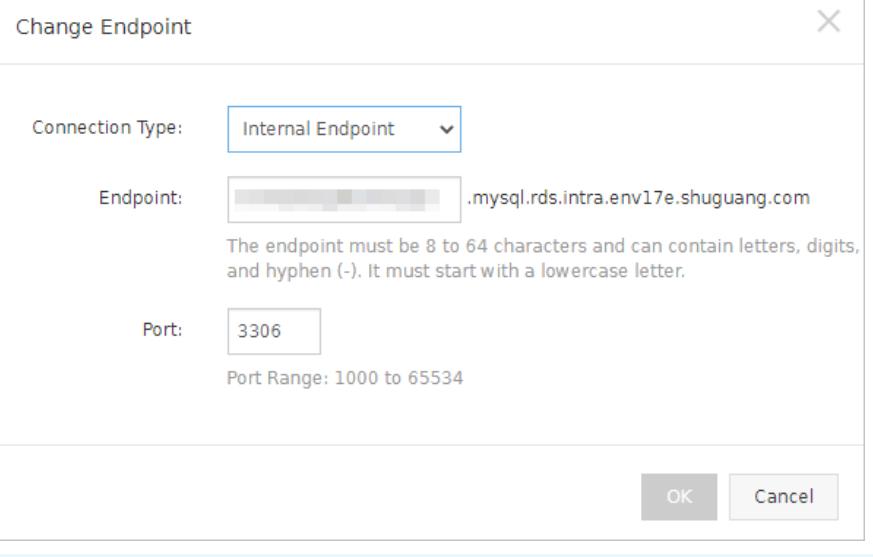

### $\circledR$  Note

- $\circ$  The prefix of the endpoint must be 8 to 64 characters in length and can contain only letters, digits, and hyphens (-). It must start with a lowercase letter.
- The port number must be in the range of 1000 to 5999.

# 9.1.7.2. Log on to an ApsaraDB RDS instance by using DMS

This topic describes how to log on to an ApsaraDB RDS instance by using Data Management (DMS).

### **Prerequisites**

The IP address whitelist is configured. For more information about how to configure an IP address whitelist, see [Configure](#page-904-0) a whitelist.

- 1. Log on to the [ApsaraDB](#page-95-0) for RDS console.
- 2. On the Inst ances page, find the target instance.
- 3. Click the instance ID or click Manage in the Actions column corresponding to the instance to go to the Basic Inf ormation page.
- 4. In the upper-right corner of the page, click Log On to DB to go to the Database Logon page.
- 5. In the Login inst ance dialog box of the DMS console, check the dat abase t ype, inst ance area, and connection string address. If the preceding information is correct, enterthe dat abase account and

dat abase password, as shown in the following figure.

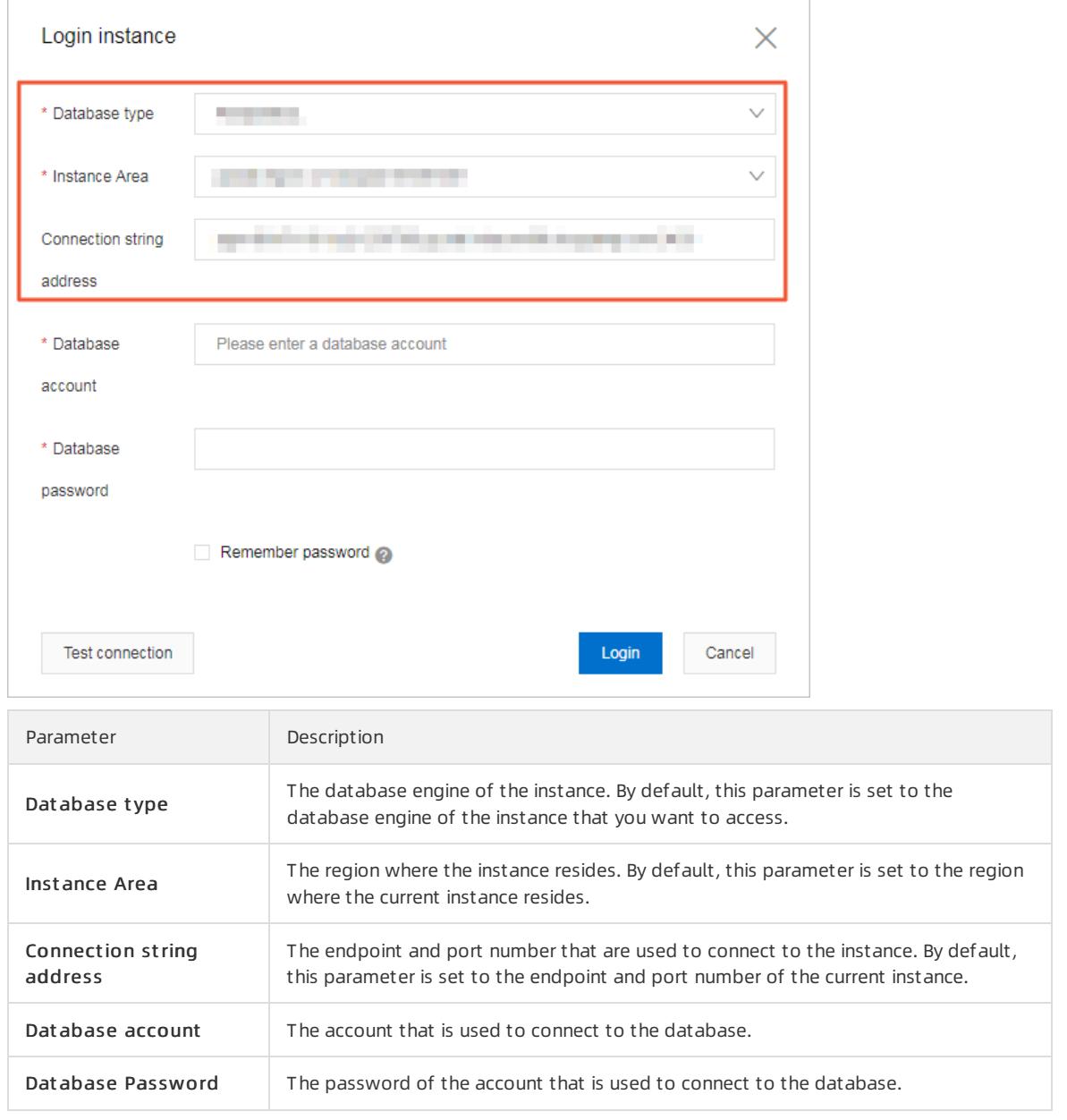

#### 6. Click Login.

 $\Omega$  Note If you want the browser to remember the password, select Remember password before you click Login.

### 9.1.7.3. Hybrid access from both the classic network and VPCs

This topic describes how to use the hybrid access solution of ApsaraDB RDS to change the network type of an instance fromclassic network to Virtual Private Network (VPC) without network interruptions.

### Background

<span id="page-933-0"></span>In the past, when you change the network type of an ApsaraDB RDS instance fromclassic network to VPC, the internal endpoint of the instance would remain the same but the IP address bound to the endpoint would change to the corresponding IP address in the VPC. This change would cause a 30-second network interruption, and ECS instances within the classic network would not be able to access the ApsaraDB RDS instance by using the internal endpoint within this period. To smoothly change the network type, ApsaraDB RDS provides the hybrid access solution.

Hybrid access refers to the ability of an ApsaraDB RDS instance to be accessed by ECS instances in both the classic network and VPCs. During the hybrid access period, the ApsaraDB RDS instance reserves the original internal endpoint of the classic network and adds the internal endpoint of VPCs. This prevents network interruptions during the network type switchover.

For security and performance purposes, we recommend that you use only the internal VPC endpoint. Therefore, ApsaraDB RDS allows the configured hybrid access solution to remain valid only for a specific period. When the hybrid access period elapses, ApsaraDB RDS releases the internal classic network endpoint. In this case, your applications cannot connect to your ApsaraDB RDS instance by using the internal classic network endpoint. You must add the internal VPC endpoint to all your applications during the hybrid access period. This ensures a smooth network migration and avoids interruptions to your workloads.

For example, your company wants to use the hybrid access solution to change the network type fromclassic network to VPC. During the hybrid access period, some applications can access the database by using the internal endpoint of VPCs, and the other applications can access the database by using the original internal endpoint of the classic network. When all the applications access the database by using the internal endpoint of VPCs, the internal endpoint of the classic network can be released. The following figure illustrates the scenario.

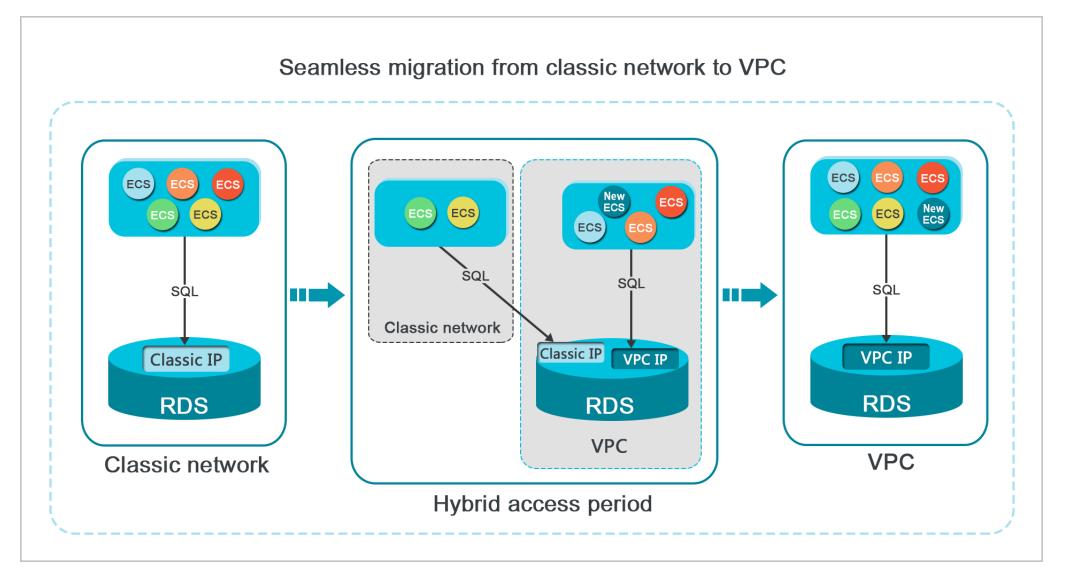

### Limits

During the hybrid access period, the instance has the following limits:

- The network type of the instance cannot be changed to classic network.
- The instance cannot be migrated to another zone.

### Prerequisites

- The network type of the instance is classic network.
- Available VPCs and vSwitches exist in the zone where the instance resides.

### Change the network type from classic network to VPC

- 1. Log on to the [ApsaraDB](#page-95-0) for RDS console.
- 2. On the Inst ances page, find the target instance.
- 3. Click the instance ID or click Manage in the Actions column corresponding to the instance to go to the Basic Inf ormation page.
- 4. In the left-side navigation pane, click Dat abase Connection.
- 5. On the Instance Connection tab, click Switch to VPC.
- 6. In the Switch to VPC dialog box, select a VPC and a vSwitch and specify whetherto retain the endpoint used in the classic network.

Determine whetherto select Reserve Original Classic Endpoint based on the details described in the following table.

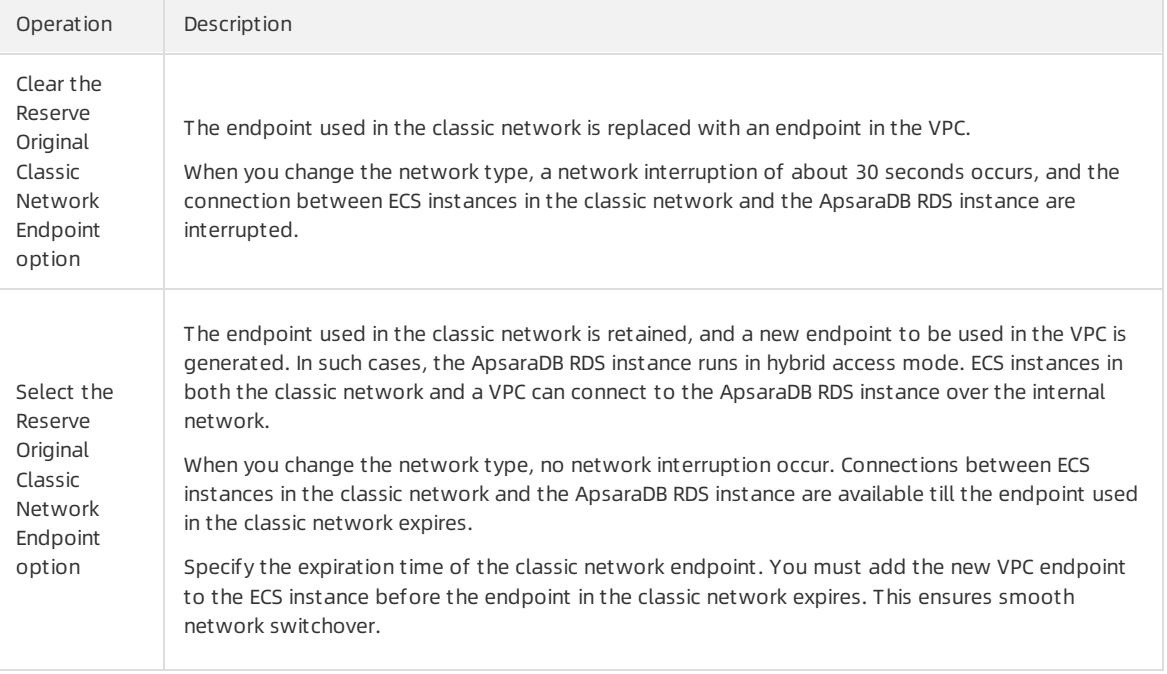

7. Add the internal IP addresses of ECS instances in the selected VPC to a VPC whitelist. This allows the ECS instances to access the ApsaraDB RDS instance overthe internal network. If no VPC whitelists are available, create a whitelist. For more information, see [Configure](#page-904-0) a whitelist.

### Change the expiration time for the original internal endpoint of the classic network

During the period in which yourinstance can be connected overthe classic network or VPCs, you can specify the expiration time forthe endpoint of the classic network. The setting takes effect immediately. For example, if the endpoint of the classic network expires on August 18, 2017 and you change the expiration time to 14 days later on August 15, 2017, the endpoint of the classic network is released on August 29, 2017.

To change the expiration time, performthe following operations:

- 1. Log on to the [ApsaraDB](#page-95-0) for RDS console.
- 2. On the Inst ances page, find the target instance.
- 3. Click the instance ID or click Manage in the Actions column corresponding to the instance to go to the Basic Inf ormation page.
- 4. In the left-side navigation pane, clickDat abase Connection.
- 5. ClickChange Expiration T ime.
- 6. In the Change Expiration T ime dialog box, select an expiration time and click OK.

## 9.1.7.4. Change the network type of an instance

This topic describes how to change the network type of an ApsaraDB RDS instance between classic network and VPC.

#### Context

- Classic network: ApsaraDB RDS instances in the classic network are not isolated. Unauthorized access to these instances can be blocked only by whitelists.
- VPC: Each VPC is an isolated network. We recommend that you select the VPC network type because it is more secure than the classic network.

You can configure route tables, CIDR blocks, and gateways in a VPC. To smoothly migrate applications to the cloud, you can use leased lines or VPNs to connect on-premises data centerto a VPC to create a virtual data center.

### Change the network type from VPC to classic network

Precautions

- After you change the network type fromVPC to classic network, the internal endpoint of your ApsaraDB RDS instance remains unchanged. However, the IP address that is associated with the internal endpoint changes.
- After you change the network type fromVPC to classic network, ECS instances in the same VPC as the ApsaraDB RDS instance can no longer connect to the ApsaraDB RDS instance by using the internal endpoint. You must update the endpoint forthe applications deployed on the ECS instances.
- When you change the network type, a 30-second network interruption may occur. To avoid business interruption, change the network type during off-peak hours or make sure that your applications are configured with automatic reconnection policies.
	- 1. Log on to the [ApsaraDB](#page-95-0) for RDS console.
	- 2. On the Inst ances page, find the target instance.
	- 3. Click the instance ID or click Manage in the Actions column corresponding to the instance to go to the Basic Inf ormation page.
	- 4. In the left-side navigation pane, clickDat abase Connection.
	- 5. In the upper-right corner of the Database Connection section, click Swit ch t o Classic Net work.
	- 6. In the message that appears, click OK.

### Change the network type from classic network to VPC

- 1. Log on to the [ApsaraDB](#page-95-0) for RDS console.
- 2. On the Inst ances page, find the target instance.
- 3. Click the instance ID or click Manage in the Actions column corresponding to the instance to go to the Basic Inf ormation page.
- 4. In the left-side navigation pane, click Dat abase Connection.
- 5. In the upper-right corner of the Database Connection section, click Switch to VPC.
- 6. In the Switch to VPC dialog box, select a VPC and vSwitch and specify whetherto Reserve Original Classic Net work Endpoint . Click OK. For more information about Reserve Original Classic Net work Endpoint , see Hybrid access [fromboth](#page-933-0) the classic network and VPCs.

### 9.1.7.5. Switch an ApsaraDB RDS for MySQL instance to a new

### VPC or vSwitch

This topic describes how to switch an ApsaraDB RDS for MySQL instance to a new VPC or vSwitch.

### Prerequisites

> Document Version: 20220526 936
The instance is deployed in a VPC.

#### Procedure

- 1. Log on to the [ApsaraDB](#page-95-0) for RDS console.
- 2. On the Inst ances page, find the target instance.
- 3. Click the instance ID or click Manage in the Actions column corresponding to the instance to go to the Basic Inf ormation page.
- 4. In the left-side navigation pane, click Dat abase Connection.
- 5. In the upper-right corner of the Database Connection section, click Swit ch VSwit ch.
- 6. Select a VPC and a vSwitch, and then click OK.
- 7. In the message that appears, click Swit ch.

#### 2 Note

- A 30-second network interruption occurs when you switch the VPC and vSwitch of an ApsaraDB RDS for MySQL instance. Make sure that your application is configured to automatically reconnect to the ApsaraDB RDS for MySQL instance.
- We recommend that you clearthe cache immediately afterthe instance is switched to a new VPC and vSwitch. Otherwise, data can only be read but cannot be written.

# 9.1.8. Database proxy

## 9.1.8.1. Dedicated proxy

This topic describes the dedicated proxy feature of ApsaraDB RDS for MySQL. This feature provides advanced features, such as read/write splitting, connection pooling, and transaction splitting.

#### **Prerequisites**

Your ApsaraDB RDS instance runs one of the following MySQL versions and RDS editions:

- MySQL 5.7 on RDS Enterprise Edition
- MySQL 5.7 on RDS High-availability Edition with local SSDs

#### Context

The dedicated proxy feature uses dedicated computing resources. This feature has the following benefits:

- A unified proxy endpoint is provided to connect to all the dedicated proxies that are enabled on your ApsaraDB RDS instance. This reduces maintenance costs by relieving the need to update the endpoints on your application. The proxy endpoint remains valid unless you release the dedicated proxies. For example, you may enable read/write splitting during peak hours, and then release read-only instances and disable read/write splitting after peak hours. In these cases, you do not need to update the endpoints on your application because the proxy endpoint remains connected.
- Dedicated proxies exclusively serve your ApsaraDB RDS instance and its read-only instances. You do not need to compete with other users for resources. This ensures service stability.
- Dedicated proxies are scalable. You can add dedicated proxies based on your business requirements to handle more workloads.

#### **Limits**

- Dedicated proxies do not support Secure Sockets Layer(SSL) encryption.
- Dedicated proxies do not support compression protocols.

#### **Precautions**

- When you change the specifications of your ApsaraDB RDS instance orits read-only instances, a network interruption may occur.
- If you connect your application to the proxy endpoint, all the requests that are encapsulated in transactions are routed to your ApsaraDB RDS instance. This applies if you do not enable the transaction splitting feature.
- If you use the proxy endpoint to implement read/write splitting, the read consistency of the requests that are not encapsulated in transactions cannot be guaranteed. If you require this read consistency, you must encapsulate these requests in transactions.
- If you connect your application to the proxy endpoint, the SHOW PROCESSLIST statement returns a combination of results fromthe primary ApsaraDB RDS instance and all of its read-only instances.
- If you execute [multi-statements](https://dev.mysql.com/doc/internals/en/multi-statement.html) or stored procedures, the read/write splitting feature is disabled and all the subsequent requests overthe current connection are routed to the primary ApsaraDB RDS instance. To enable the read/write splitting feature again, you must close the current connection and establish a new connection.
- $\bullet$  The dedicated proxy feature supports the  $\rightarrow$   $*$  FORCE\_MASTER\*/ and  $\rightarrow$   $*$  FORCE\_SLAVE\*/ hints. However, requests that contain hints have the highest route priorities. Therefore, these requests are not constrained by consistency ortransaction limits. Before you use these hints, you must check whetherthese hints are suitable for your workloads. In addition, these hints cannot contain statements such as /\*FORCE\_SLAVE\*/ set names ut f8; . Such statements can change environment variables. If you include such statements in these hints, errors may occur when you process your subsequent workloads.
- After you enable the dedicated proxy feature, each connection is replicated to the primary ApsaraDB RDS instance and all of its read-only instances in compliance with the 1:N connection model. We recommend that you specify the same connection specifications forthese instances. If these instances have different connection specifications, the number of connections allowed varies based on the lowest connection specifications among these instances.
- If you create orrestart a read-only instance after you enable the dedicated proxy feature, only the requests over a new connection are routed to the new or restarted read-only instance.
- The max prepared stmt count parameter must be set to the same value for the primary ApsaraDB RDS instance and all of its read-only instances.

#### <span id="page-937-0"></span>Enable the dedicated proxy feature

- 1. Log on to the [ApsaraDB](#page-95-0) for RDS console.
- 2. On the Inst ances page, find the target instance.
- 3. Click the instance ID or click Manage in the Actions column corresponding to the instance to go to the Basic Inf ormation page.
- 4. In the left-side navigation pane, click Dat abase Proxy.
- 5. Click Enable now.

#### Overview of the Database Proxy page

Afterthe dedicated proxy feature is enabled, you can use the generated proxy endpoint to implement features such as read/write splitting, connection pooling, and transaction splitting.

<span id="page-938-0"></span>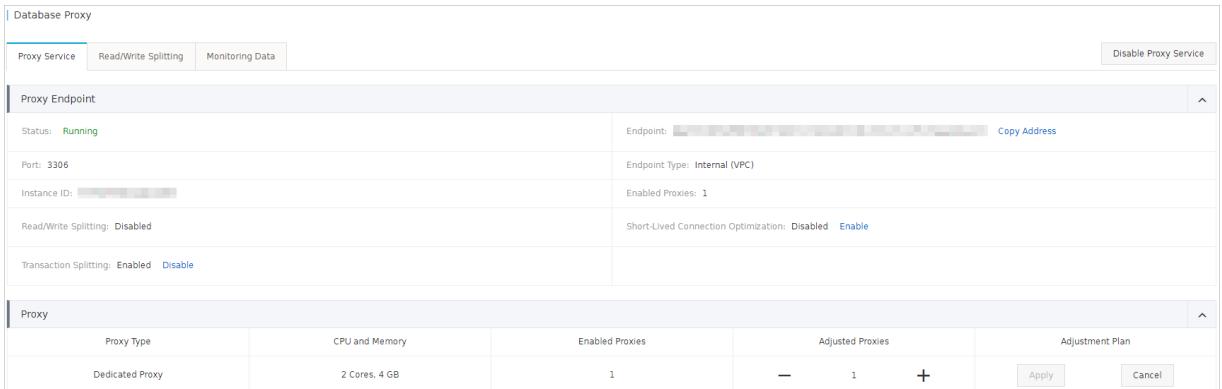

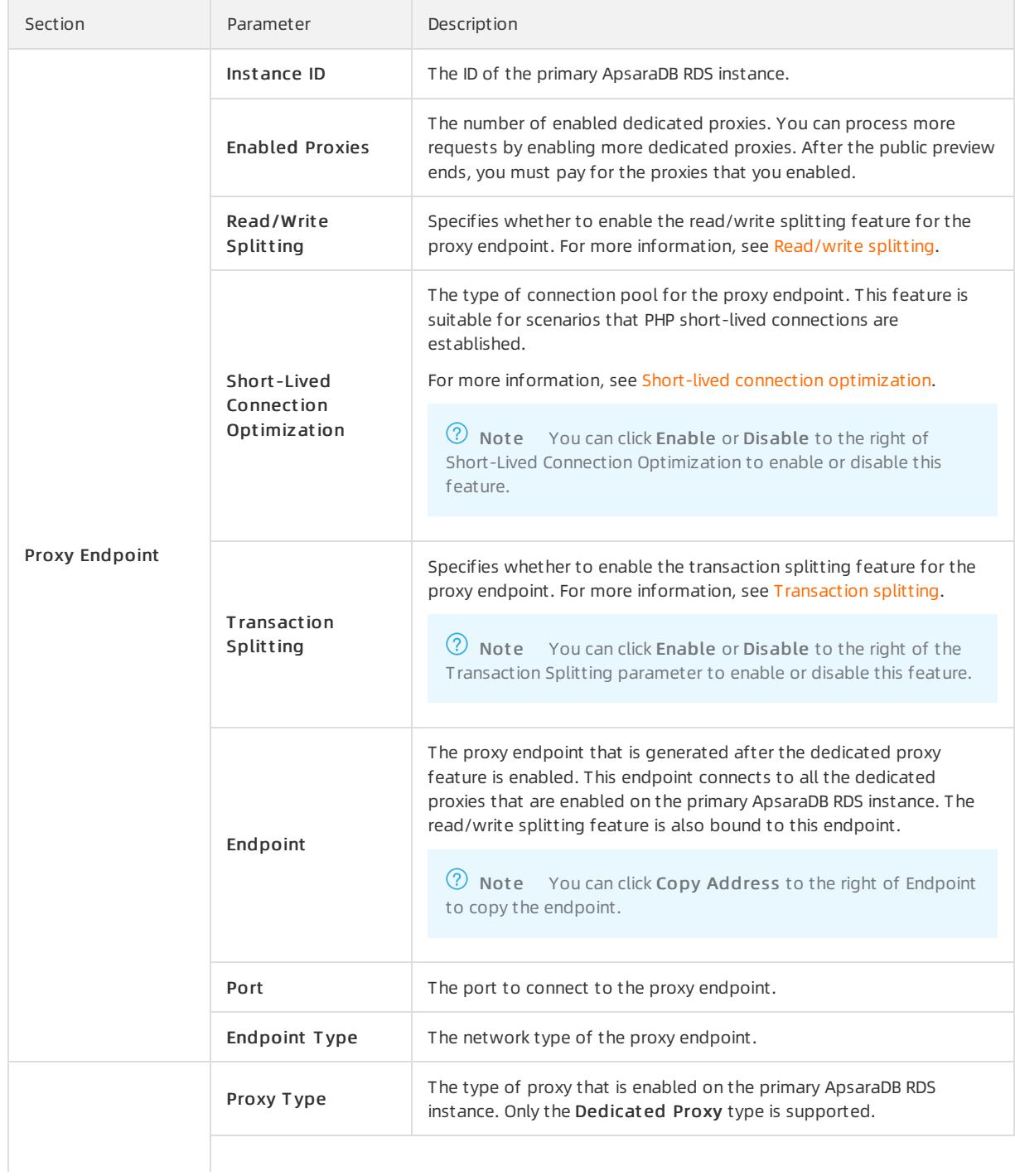

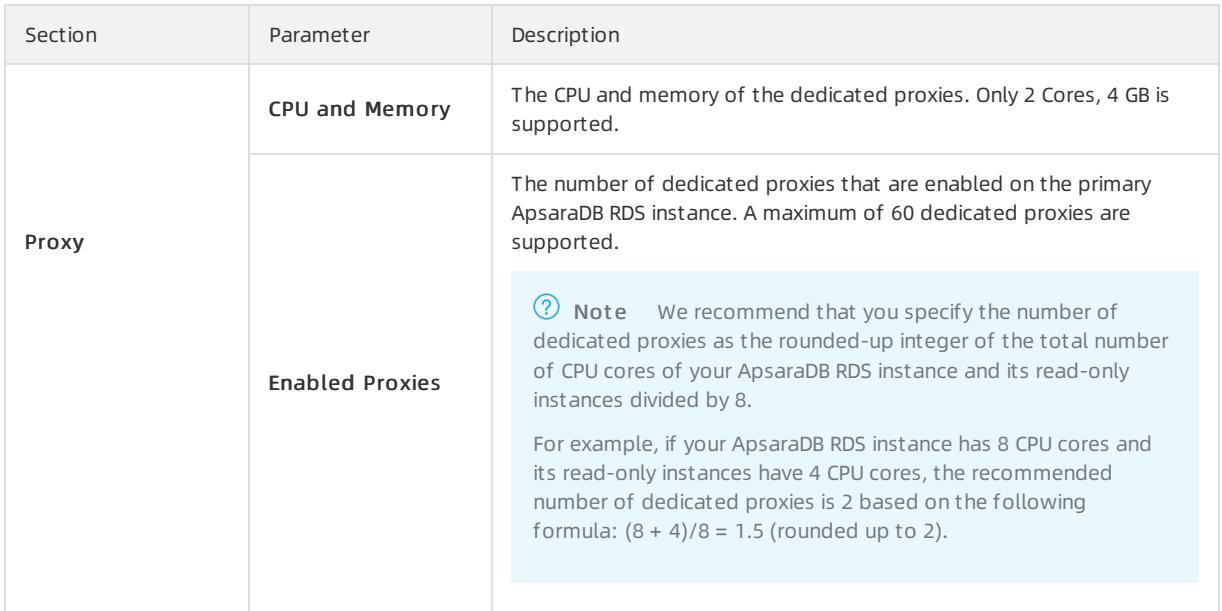

### Adjust the number of dedicated proxies

<sup>7</sup> Note When you adjust the number of dedicated proxies, a network interruption occurs. Make sure that your applications are configured with automatic reconnection policies.

- 1. Log on to the [ApsaraDB](#page-95-0) for RDS console.
- 2. On the Inst ances page, find the target instance.
- 3. Click the instance ID or click Manage in the Actions column corresponding to the instance to go to the Basic Inf ormation page.
- 4. In the left-side navigation pane, click Dat abase Proxy.
- 5. In the Proxy section of the Proxy Service tab, change the numberin the Adjust ed Proxies column and click Apply in the Adjust ment Plan column.
- 6. In the Configure Proxy Resources dialog box, you can select Migrate Immediately to apply the changes. You can also select Next Maint enance Period to set a maintenance window forthe change to take effect. Click OK.

#### View the monitoring data of dedicated proxies

- 1. Log on to the [ApsaraDB](#page-95-0) for RDS console.
- 2. On the Inst ances page, find the target instance.
- 3. Click the instance ID or click Manage in the Actions column corresponding to the instance to go to the Basic Inf ormation page.
- 4. In the left-side navigation pane, click Dat abase Proxy.
- 5. Click the Monit oring Dat a tab.
- 6. Select a time range and view the CPU Utilization (%) metric within that time range.

#### Disable the dedicated proxy feature

- 1. Log on to the [ApsaraDB](#page-95-0) for RDS console.
- 2. On the Inst ances page, find the target instance.
- 3. Click the instance ID or click Manage in the Actions column corresponding to the instance to go to the Basic Inf ormation page.
- 4. In the left-side navigation pane, click Dat abase Proxy.
- 5. In the upper-right corner of the page, click Disable Proxy Service.
- 6. Click OK.

# <span id="page-940-0"></span>9.1.8.2. Short-lived connection optimization

This topic describes the short-lived connection optimization feature provided by ApsaraDB RDS for MySQL in its dedicated proxy feature.

#### **Prerequisites**

- The ApsaraDB RDS instance runs one of the following MySQL versions and RDS editions:
	- MySQL 5.7 on RDS Enterprise Edition
	- MySQL 5.7 on RDS High-availability Edition with local SSDs
- The database proxy is enabled for the instance. For more information, see [Dedicated](#page-938-0) proxy.

#### Context

The short-lived connection optimization feature is used to reduce workloads on the ApsaraDB RDS instance caused by frequent short-lived connections. If a client is disconnected froma connection, the systemdetermines whetherthe connection is idle. If the connection is idle, the proxy retains the connection in the connection pool for a short period. When your database client initiates a request to establish a connection again, the dedicated proxy matches the request with the idle connections that are retained in the session connection pool. The matching is implemented based on the values of the user, clientip, and dbname fields in the request. If the dedicated proxy finds an idle connection that matches the request, it uses the matched idle connection. If the dedicated proxy does not find an idle connection that matches the request, it establishes a new connection. If no idle connection is matched, a new connection is established with the database. This reduces the overheads of database connections.

 $\Omega$  Note The short-lived connection optimization feature does not reduce concurrent connections with the database. It reduces the frequency to establish connections between the application and database and workloads of the primary MySQL thread. This improves efficiency to process business requests. However, idle connections in the connection pool still occupy the database threads for a short period of time.

#### Precautions

You cannot configure different permissions forthe same account with different source IP addresses. Otherwise, errors may occur when connections in the connection pool are reused. For example, if the user account has permissions on database a when its source IP address is 192.168.1.1 but does not have permissions on database a when its source IP address is 192.168.1.2, the short-lived connection optimization feature may encounter permission errors.

#### Enable short-lived connection optimization

- 1. Log on to the [ApsaraDB](#page-95-0) for RDS console.
- 2. On the Inst ances page, find the target instance.
- 3. Click the instance ID or click Manage in the Actions column corresponding to the instance to go to the Basic Inf ormation page.
- 4. In the left-side navigation pane, click Dat abase Proxy.
- 5. On the Proxy Service tab, click Enable to the right of Short -Lived Connection Optimization.

# 9.1.8.3. Transaction splitting

<span id="page-941-0"></span>This topic describes the transaction splitting feature provided by the database proxy of ApsaraDB RDS. This feature identifies and distributes read requests initiated before write requests within a transaction to read-only instances. This reduces workloads on the primary instance.

#### **Prerequisites**

- The primary RDS instance runs one of the following MySQL versions and RDS editions:
	- MySQL 5.7 on RDS Enterprise Edition
	- MySQL 5.7 on RDS High-availability Edition with local SSDs
- The database proxy is enabled for the instance. For more information, see [Dedicated](#page-938-0) proxy.

#### Context

By default, the dedicated proxy sends all requests in transactions to the primary instance to ensure the correctness of the transactions. If the framework used encapsulates all requests in transactions, the primary instance becomes heavily loaded. In this case, you can enable the transaction splitting feature.

When transaction splitting is enabled and the default isolation level READ COMMITTED is used, the ApsaraDB RDS instance starts a transaction only for write requests when autocommit is disabled (set autocommit=0). Read requests that arrive before the transaction is started are distributed to read-only instances by the load balancer.

#### 2 Note

- Explicit transactions do not support splitting, such as transactions started by using the BEGIN or START statement.
- Aftertransaction splitting is enabled, global consistency cannot be ensured. If your business requires global consistency, we recommend that you evaluate whethertransaction splitting suits your business requirements.

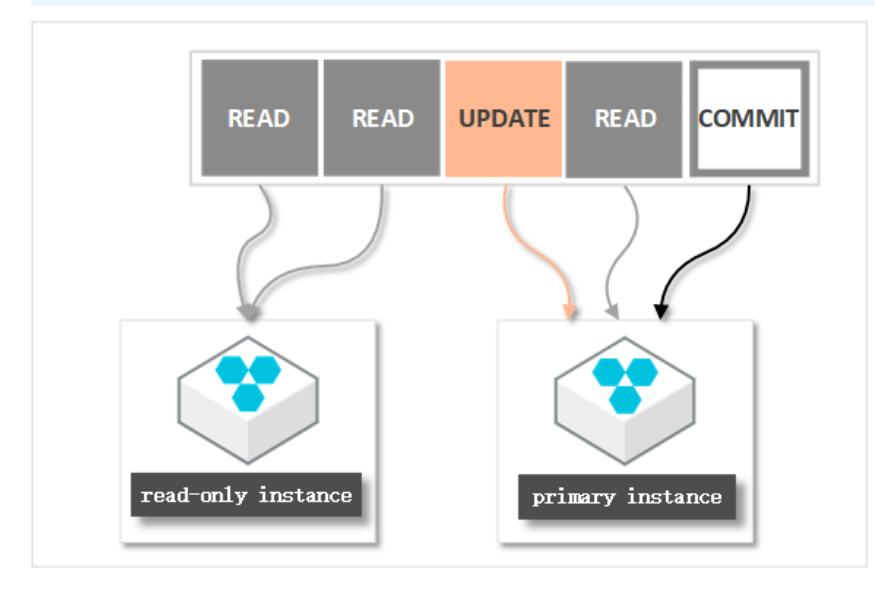

- 1. Log on to the [ApsaraDB](#page-95-0) for RDS console.
- 2. On the Inst ances page, find the target instance.
- 3. Click the instance ID or click Manage in the Actions column corresponding to the instance to go to the Basic Inf ormation page.
- 4. In the left-side navigation pane, clickDat abase Proxy.
- 5. On the Proxy Service tab, click Enable to the right of T ransaction Splitting.

#### $\circled{?}$  Note

- o When you no longer need transaction splitting, you can click Disable to the right of Transaction Splitting.
- o The operation to enable or disable transaction splitting takes effect only on new connections.

# 9.1.8.4. Read/write splitting

# 9.1.8.4.1. Enable read/write splitting

This topic describes the read/write splitting feature of ApsaraDB RDS for MySQL in its dedicated proxy feature and how to enable this feature.

#### **Prerequisites**

- The ApsaraDB RDS instance runs one of the following MySQL versions and RDS editions:
	- MySQL 5.7 on RDS Enterprise Edition
	- MySQL 5.7 on RDS High-availability Edition
- You have enabled the database proxy or dedicated database proxy. For more [information,](#page-937-0) see Enable the dedicated proxy feature.
- At least one read-only instance is created. For more information about how to create a read-only instance, see Create a [read-only](#page-923-0) instance.

#### Context

If your primary instance needs to process a large number of read requests but only a small number of write requests, you can create one or more read-only instances to offload read requests fromyour primary instance. This ensures service stability. For more information, see Create a [read-only](#page-923-0) instance.

After you create read-only instances, you can enable read/write splitting. In this case, a read/write splitting endpoint is provided. After you add the endpoint to your application, write requests are routed to the primary instance and read requests are routed to the read-only instances.

#### Differences between the read/write splitting endpoint and the internal and public endpoints

After you enable read/write splitting and add the read/write splitting endpoint to your application, all requests are routed to this endpoint, and then to the primary and read-only instances based on the request types and the read weights of these instances.

If the internal or public endpoint of the primary instance is added to your application, all requests are routed to the primary instance. In this case, you must add the endpoints and read weights of the primary and read-only instances to your application to implement read/write splitting.

#### Logic to route requests

- The following requests are routed only to the primary instance:
	- o Data manipulation language (DML) statements, which are INSERT, UPDATE, DELETE, and SELECT FOR UPDATE
	- All data definition language (DDL) statements used to performoperations such as creating databases or tables, deleting databases ortables, and changing schemas or permissions
	- All requests that are encapsulated in transactions
	- Requests for user-defined functions
	- Requests for stored procedures
	- Requests for EXECUTE statements
- <span id="page-943-0"></span>Requests for [multi-statements](https://dev.mysql.com/doc/internals/en/multi-statement.html)
- Requests that involve temporary tables
- o Requests for SELECT last insert id() statements
- All requests to query or modify user environment variables
- Requests for SHOW PROCESSLIST statements
- All requests for KILL statements in SQL (Note: These statements are not KILL commands in Linux.)
- The following requests are routed to the primary instance or its read-only instances:
	- Read requests that are not encapsulated in transactions
	- Requests for COM\_STMT\_EXECUTE statements
- The following requests are routed to all the primary and read-only instances:
	- All requests to modify systemenvironment variables
	- Requests for USE statements
	- o Requests for COM\_STMT\_PREPARE statements
	- Requests for COM\_CHANGE\_USER, COM\_OUIT, and COM\_SET\_OPTION statements

#### Benefits

Easier maintenance by using a unified endpoint

If you do not enable the read/write splitting feature, you must add the endpoints of the primary and read-only instances to your application. After you add the endpoints, your database systemroutes write requests to the primary instance and read requests to the read-only instances.

If you enable the read/write splitting feature, the endpoint of the dedicated proxy is used to implement read/write splitting. After your application is connected to this endpoint, your database systemroutes read and write requests to the primary and read-only instances based on the read weights of these instances. This reduces maintenance costs.

In addition, you can scale up the read capability of your database systemby creating read-only instances. This way, you do not need to modify the configuration data on your application.

• Higher performance and lower maintenance cost by using a native RDS link

If you build a separate proxy layer on the cloud to implement read/write splitting, statements are parsed and forwarded by a number of components before they reach your database system. This increases response latency. The read/write splitting feature provided by ApsaraDB RDS shortens response latency, increases processing speed, and reduces maintenance costs.

Ideal in various use scenarios based on configurable read weights and thresholds

You can specify the read weights of the primary and read-only instances. You can also specify a latency threshold for each read-only instance.

Highly available with instance-level health check

The read/write splitting module actively performs health checks on the primary and read-only instances. If an instance breaks down or its latency exceeds the specified threshold, the read/write splitting module stops routing requests to the instance and redirects the requests that were destined forthe instance to other healthy instances. Health checks on instances ensure service availability in the event of faults on a single readonly instance. Afterthe faulty instance is recovered, the read/write splitting module resumes routing read requests to it.

 $\Omega$  Note To avoid single points of failure (SPOFs), we recommend that you create at least two read-only instances.

#### **Precautions**

- A network interruption may occur while the specifications of the primary instance orits read-only instances are being changed.
- After you create a read-only instance, only the requests over new connections can be routed to the read-only instance.
- The endpoint of the dedicated proxy does not support SSL encryption.
- The endpoint of the dedicated proxy does not support compression.
- If the endpoint of the dedicated proxy is used for connection, all the requests encapsulated in transactions are routed to the primary instance.
- If the endpoint of the dedicated proxy is used forread/write splitting, the read consistency of the requests that are not encapsulated in transactions cannot be ensured. If you require the read consistency, we recommend that you encapsulate the requests in transactions.
- $\bullet$  If the endpoint of the dedicated proxy is used for connection, the  $\overline{\phantom{a}}$  show PROCESSLIST statement combines the results from the primary and read-only instances and returns a result set.
- If short-lived connection optimization is enabled, the SHOW PROCESSLIST statement may return idle connections.
- If you execute [multi-statements](https://dev.mysql.com/doc/internals/en/multi-statement.html) or stored procedures, read/write splitting is disabled and all the subsequent requests overthe current connection are routed to the primary instance. To enable read/write splitting again, you must terminate the current connection and establish a new one.
- The /\*FORCE MASTER\*/ and /\*FORCE\_SLAVE\*/ hints are supported. However, requests that contain hints have higher route priorities. These requests are not constrained by consistency or transaction limits. You must check whetherthese hints are suitable for your business before you use them. A hint cannot contain statements that change environment variables. An example is /\*FORCE\_SLAVE\*/ set names utf8; . Otherwise, an error may occur in the subsequent procedure.

#### Prerequisites

A read-only instance is created forthe primary instance. For more information, see Create a [read-only](#page-923-0) instance.

#### Enable read/write splitting

- 1. Log on to the [ApsaraDB](#page-95-0) for RDS console.
- 2. On the Inst ances page, find the target instance.
- 3. Click the instance ID or click Manage in the Actions column corresponding to the instance to go to the Basic Inf ormation page.
- 4. In the left-side navigation pane, click Dat abase Proxy.
- 5. On the Read/Writ e Splitting tab, click Enable now.
- 6. Configure the following parameters.

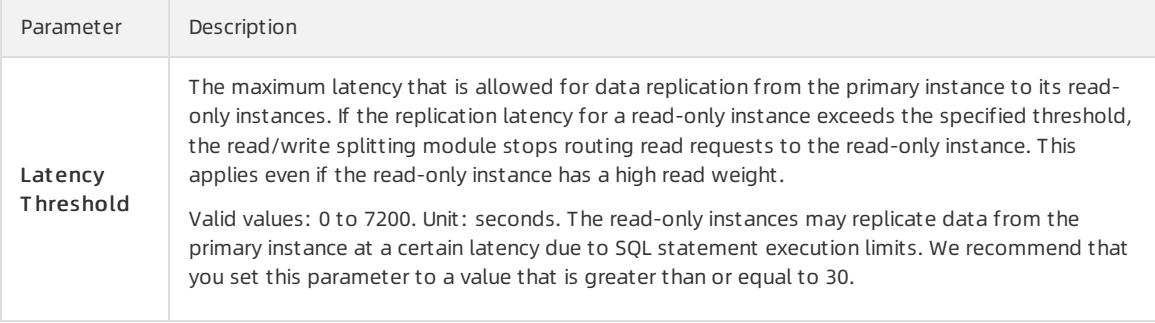

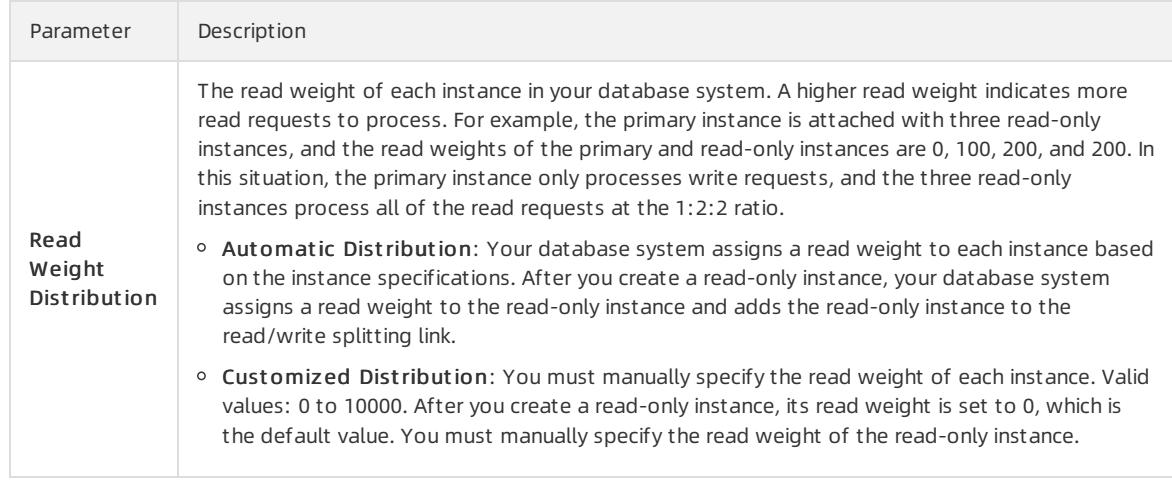

#### 7. Click OK.

# 9.1.8.4.2. Configure read/write splitting

This topic describes how to configure the latency threshold and specify read weights for an ApsaraDB RDS instance in the ApsaraDB RDS console.

#### **Prerequisites**

- The ApsaraDB RDS instance runs one of the following MySQL versions and RDS editions:
	- MySQL 5.6
	- MySQL 5.7 on RDS Enterprise Edition
	- MySQL 5.7 on RDS High-availability Edition with local SSDs
- Read/write splitting is enabled. For more information, see Enable [read/write](#page-943-0) splitting.

- 1. Log on to the [ApsaraDB](#page-95-0) for RDS console.
- 2. On the Inst ances page, find the target instance.
- 3. Click the instance ID or click Manage in the Actions column corresponding to the instance to go to the Basic Inf ormation page.
- 4. In the left-side navigation pane, click Dat abase Proxy.
- 5. On the Read/Write Splitting tab, click Configure Read/Write Splitting.
- 6. Configure the following parameters.

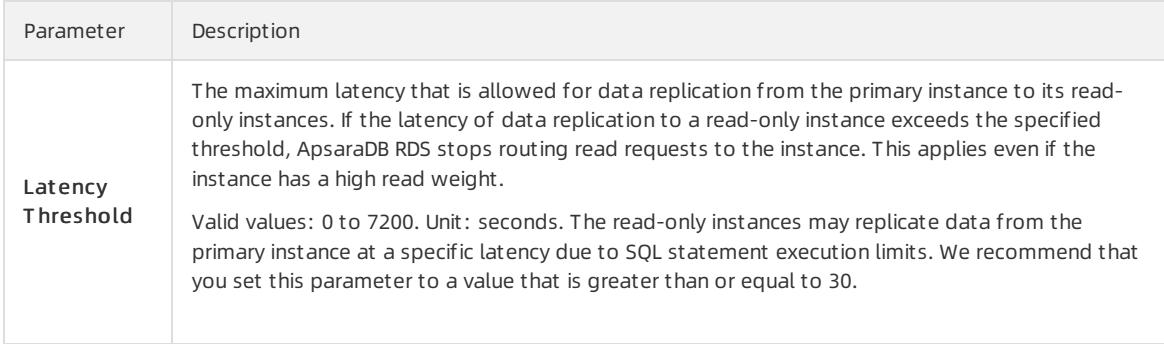

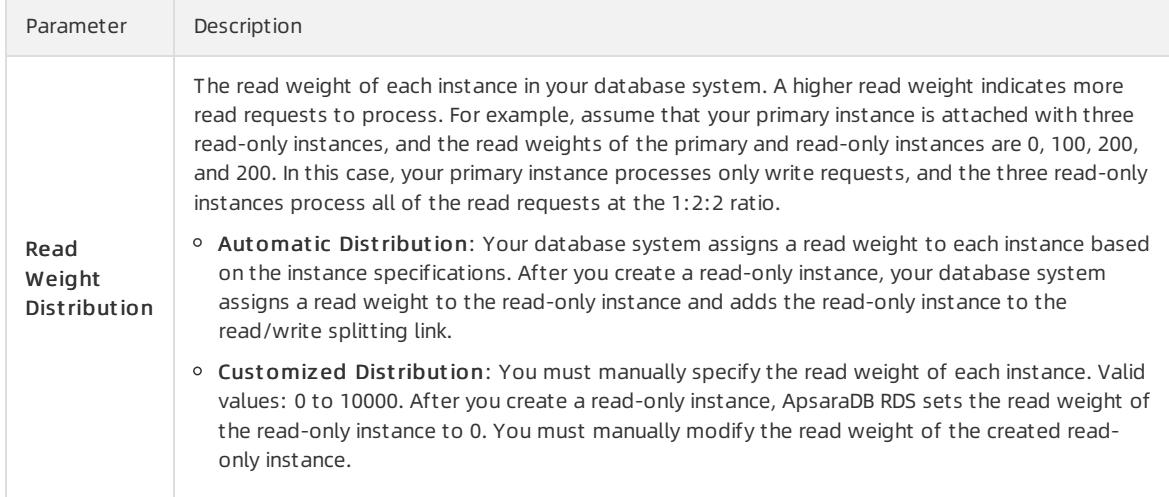

#### 7. Click OK.

# 9.1.8.4.3. Disable read/write splitting

This topic describes how to disable the read/write splitting feature of an ApsaraDB RDS instance in the ApsaraDB RDS console.

#### **Prerequisites**

- The ApsaraDB RDS instance runs one of the following MySQL versions and RDS editions:
	- MySQL 5.6
	- MySQL 5.7 on RDS Enterprise Edition
	- MySQL 5.7 on RDS High-availability Edition with local SSDs
- Read/write splitting is enabled. For more information, see Enable [read/write](#page-943-0) splitting.

#### Procedure

- 1. Log on to the [ApsaraDB](#page-95-0) for RDS console.
- 2. On the Inst ances page, find the target instance.
- 3. Click the instance ID or click Manage in the Actions column corresponding to the instance to go to the Basic Inf ormation page.
- 4. In the left-side navigation pane, click Dat abase Proxy.
- 5. On the Read/Write Splitting tab, click Disable Read/Write Splitting.
- 6. Click OK.

# 9.1.9. Monitoring and alerts

# 9.1.9.1. View resource and engine monitoring data

The ApsaraDB RDS console provides a variety of performance metrics to monitorthe status of yourinstances.

#### **Prerequisites**

The ApsaraDB RDS instance runs one of the following MySQL versions and RDS editions:

- MySQL 5.6
- MySQL 5.7 on RDS High-availability Edition with local SSDs

MySQL 5.7 on RDS High-availability Edition with standard SSDs

- 1. For more information, see Log on to the [ApsaraDB](#page-95-0) RDS console.
- 2. Find an instance and click the instance ID.
- 3. In the left-side navigation pane, click Monit oring and Alert s.
- 4. On the Monit oring and Alert s page, select Resource Monit oring or Engine Monit oring, and select a time range to view the corresponding monitoring data. The following table describes the metrics.

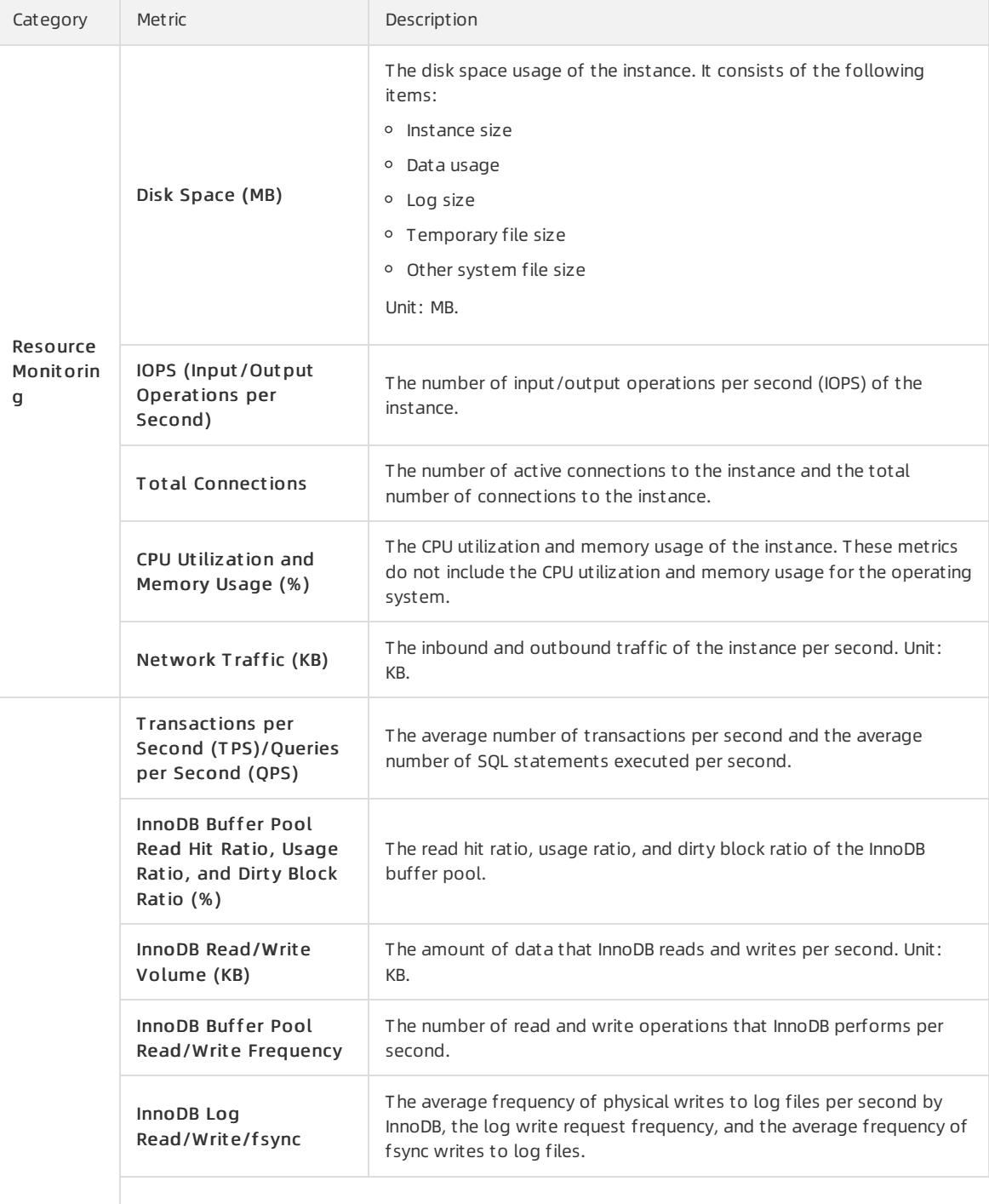

#### User Guide - Cloud Essentials and Se curit y·ApsaraDB RDS for MySQL

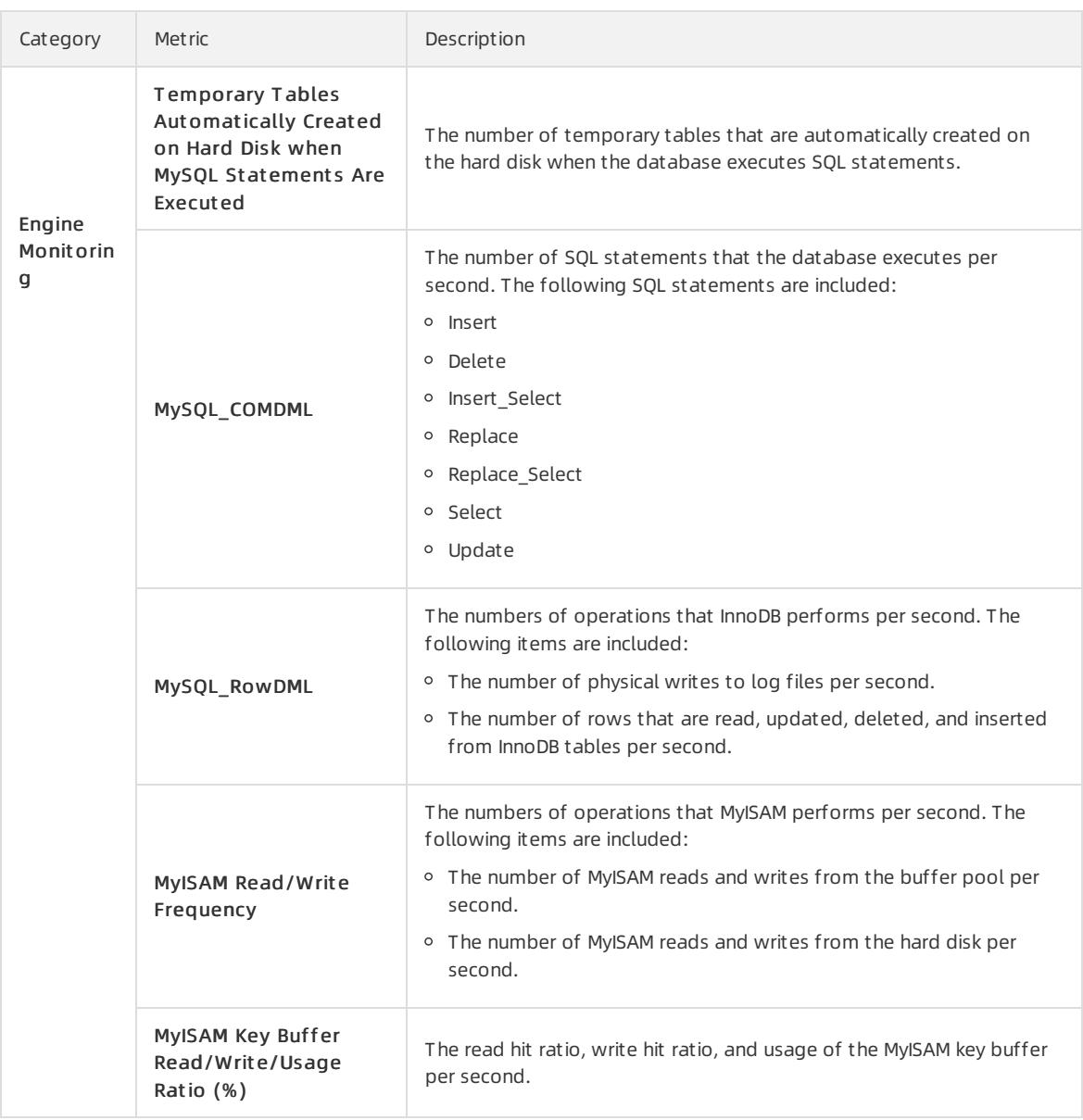

# 9.1.9.2. Set a monitoring frequency

The ApsaraDB RDS console provides a variety of performance metrics for which you can set a monitoring frequency.

### Prerequisites

The ApsaraDB RDS instance runs one of the following MySQL versions and RDS editions:

- MySQL 5.6
- MySQL 5.7 on RDS High-availability Edition with local SSDs
- MySQL 5.7 on RDS High-availability Edition with standard SSDs

#### Context

ApsaraDB RDS provides the following monitoring frequencies:

Every 5 seconds forthe first seven days. Afterthe seventh day, performance metrics are monitored every minute.

- Every 60 seconds.
- Every 300 seconds.

#### Procedure

- 1. Log on to the [ApsaraDB](#page-95-0) for RDS console.
- 2. On the Inst ances page, find the target instance.
- 3. Click the instance ID or click Manage in the Actions column corresponding to the instance to go to the Basic Inf ormation page.
- 4. In the left-side navigation pane, click Monit oring and Alert s.
- 5. On the Monit oring tab, click Set Monit oring Frequency.
- 6. In the Set Monit oring Frequency dialog box, select a new monitoring frequency.

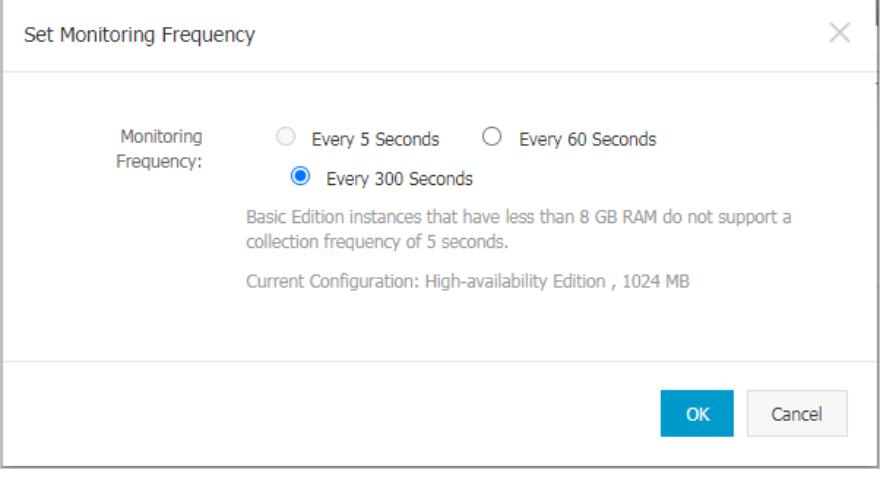

 $\Omega$  Note If the RDS instance runs the RDS Basic Edition or its memory capacity is less than 8 GB, the Every 5 Seconds monitoring frequency is not supported.

7. Click OK.

# 9.1.10. Data security

# 9.1.10.1. Configure a whitelist

To ensure database security and reliability, you must modify the whitelist of an ApsaraDB RDS instance before you enable the instance. You must add the IP addresses or CIDR blocks that are used for database access to the whitelist.

#### Context

The whitelist improves the access security of your ApsaraDB RDS instance. We recommend that you maintain the whitelist on a regular basis. The whitelist configuration process does not affect the normal operations of the ApsaraDB RDS instance.

To configure a whitelist, performthe following operations:

- Configure a whitelist: Add IP addresses to allow themto connect to the ApsaraDB RDS instance.
- Configure an ECS security group: Add an ECS security group forthe ApsaraDB RDS instance to allow ECS instances in the group to connect to the ApsaraDB RDS instance.

#### **Precautions**

> Document Version: 20220526 950

- The default whitelist can be modified or cleared, but cannot be deleted.
- You can add up to 1,000 IP addresses or CIDR blocks to a whitelist. If you want to add a large number of IP addresses, we recommend that you merge theminto CIDR blocks, such as 192.168.1.0/24.

#### Configure a standard IP address whitelist

- 1. For more information, see Log on to the [ApsaraDB](#page-95-0) RDS console.
- 2. On the Inst ances page, find an instance. Click the instance ID or click Manage in the Actions column corresponding to the instance to go to the Basic Inf ormation page.
- 3. In the left-side navigation pane, clickDat a Securit y.
- 4. On the Whit elist Settings tab, click Edit corresponding to the def ault whitelist.

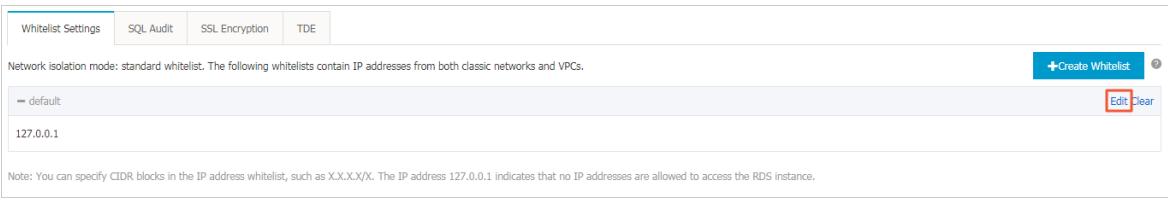

#### (?) Note

- If you want to connect an ECS instance to an ApsaraDB RDS instance by using an internal endpoint, you must make sure that the two instances are in the same region and have the same network type. Otherwise, the connection fails.
- You can also clickCreat e Whit elist to create a new whitelist.
- 5. In the Edit Whit elist dialog box, enterthe IP addresses or CIDR blocks that are allowed to access your ApsaraDB RDS instance, and then click OK.
	- If you add the CIDR block 10.10.10.0/24, all IP addresses in the 10.10.10.X format are allowed to access the ApsaraDB RDS instance.
	- If you enter more than one IP address or CIDR block, you must separate themwith commas (,). Do not add spaces before or afterthe commas. Example: 192.168.0.1,172.16.213.9.
	- o If you click Add Internal IP Addresses of ECS Instances, the IP addresses of all of the ECS instances that are created in your Alibaba Cloud account appear. Then, you can select the required IP addresses and add themto the whitelist.

 $\Omega$  Note If you add a new IP address or CIDR block to the default whitelist, the default address 127.0.0.1 is deleted.

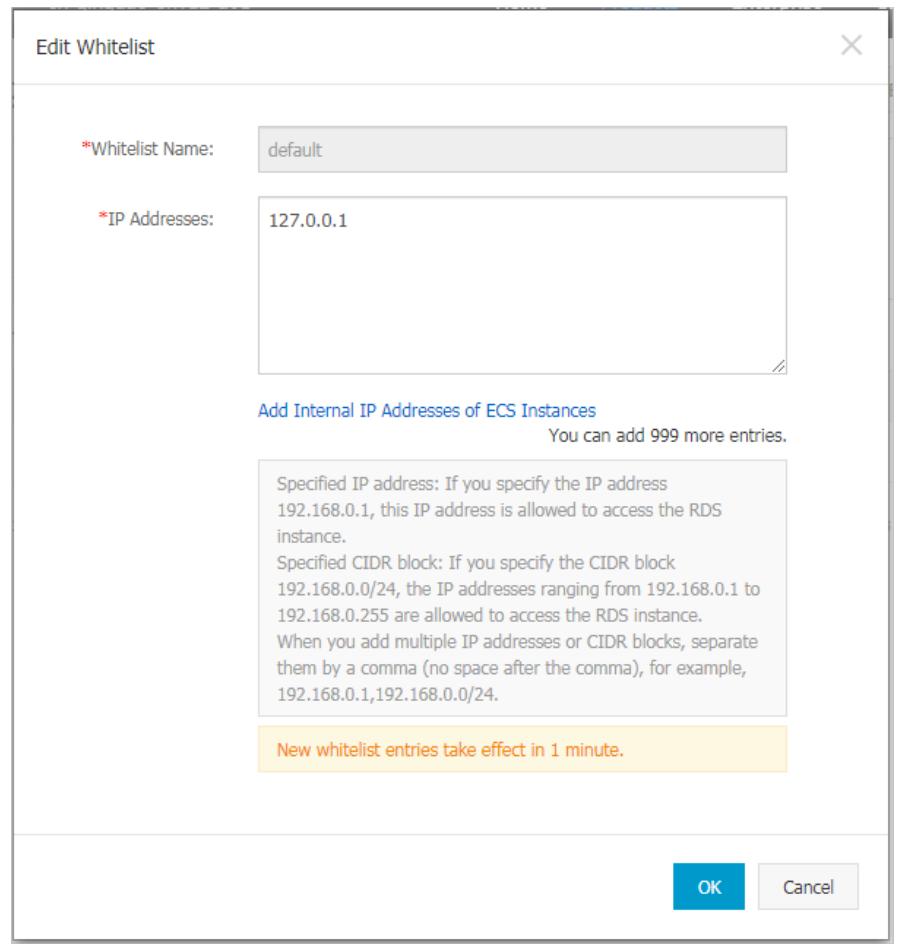

# 9.1.10.2. Configure SSL encryption

This topic describes how to enhance endpoint security. You can enable secure sockets layer(SSL) encryption and install SSL certificates issued by certificate authorities (CAs) on the required application services. SSL is used on the transport layerto encrypt network connections and enhance the security and integrity of communication data. However, SSL also increases the response time.

#### **Prerequisites**

The ApsaraDB RDS instance runs one of the following MySQL versions and RDS editions:

- MySQL 5.6
- MySQL 5.7 on RDS High-availability Edition with local SSDs
- MySQL 5.7 on RDS High-availability Edition with standard SSDs

#### Precautions

- An SSL CA certificate is valid for one year. You must update the validity period of the certificate and then download and configure the certificate again. Otherwise, clients that use encrypted connections cannot connect to the instance.
- SSL encryption may cause a significant increase in CPU utilization. We recommend that you enable SSL encryption only when you want to encrypt connections fromthe Internet. In most cases, connections that use an internal endpoint do not require SSL encryption.
- Read/write splitting endpoints do not support SSL encryption.
- If you disable SSL encryption, the ApsaraDB RDS instance restarts. Proceed with caution.

#### Enable SSL encryption

- 1. Log on to the [ApsaraDB](#page-95-0) for RDS console.
- 2. On the Inst ances page, find the target instance.
- 3. Click the instance ID or click Manage in the Actions column corresponding to the instance to go to the Basic Inf ormation page.
- 4. In the left-side navigation pane, clickDat a Securit y.
- 5. Click the SSL Encryption tab.

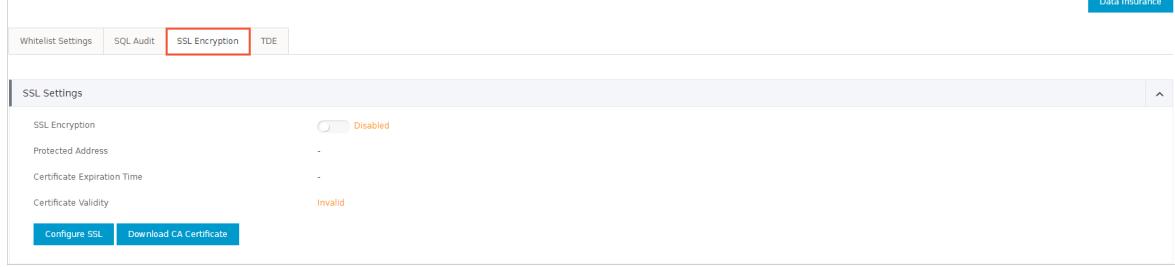

- 6. In the SSL Settings section, turn on SSL Encryption.
- 7. In the Configure SSL dialog box, select the endpoint for which you want to enable SSL encryption and click OK.
- 8. Click Download CA Certificate to download the SSL CA certificate files in a compressed package.

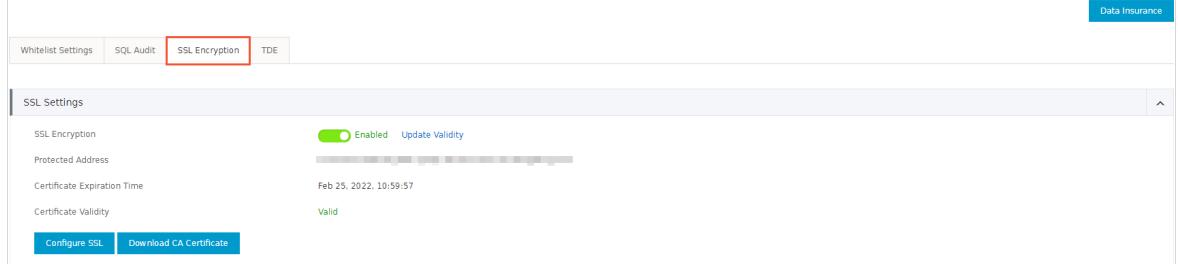

The downloaded package contains the following files:

- P7B file: used to import CA certificates to the Windows system.
- PEM file: used to import CA certificates to other operating systems or applications.
- JKS file: the Java truststore file. The password is apsaradb. It is used to import the CA certificate chain to Java programs.

 $\circled{?}$  Note When the JKS file is used in Java, you must modify the default JDK security configuration in JDK7 and JDK8. Open the /jre/lib/security/java.security file on the host where your application resides, and modify the following configurations:

```
jdk.tls.disabledAlgorithms=SSLv3, RC4, DH keySize < 224
jdk.certpath.disabledAlgorithms=MD2, RSA keySize < 1024
```
If you do not modify the JDK security configuration, the following error is reported. Similar errors are also caused by the Java security configuration.

javax.net.ssl.SSLHandshakeException: DHPublicKey does not comply to algorithm constraints

#### Configure an SSL CA certificate

After you enable SSL encryption, configure the SSL CA certificate on your application or client before they can connect to the instance. The following section shows how to configure an SSL CA certificate. MySQL Workbench and Navicat are used in the example. For more information, see the instructions forthe other applications or clients.

Configure a certificate on MySQL Workbench

- 1. Start MySQL Workbench.
- 2. Choose Dat abase > Manage Connections.
- 3. Enable Use SSL and import the SSL CA certificate files.

Configure a certificate on Navicat

- 1. Start Navicat.
- 2. Right-click the database and select Edit Connection.
- 3. Click the SSL tab. Select the path of the SSL CA certificate file in the PEM format, as shown in the following figure.
- 4. Click OK.

 $\odot$  Note If the connection is being used error is reported, the previous session is still connected. Restart Navicat.

5. Double-click the database to test whetherthe database is connected.

#### Update the validity period of an SSL CA certificate

**(?)** Note Update Validity causes the ApsaraDB RDS instance to restart. Proceed with caution.

- 1. Log on to the [ApsaraDB](#page-95-0) for RDS console.
- 2. On the Inst ances page, find the target instance.
- 3. Click the instance ID or click Manage in the Actions column corresponding to the instance to go to the Basic Inf ormation page.
- 4. In the left-side navigation pane, click Data Security.
- 5. Click the SSL Encryption tab.
- 6. ClickUpdat e Validit y.

#### Disable SSL encryption

#### 2 Note

- If you disable SSL encryption, the ApsaraDB RDS instance restarts. To reduce the impact on your business, the systemtriggers a primary/secondary switchover. We recommend that you disable SSL encryption during off-peak hours.
- After you disable SSL encryption, access performance increases, but security decreases. We recommend that you disable SSL encryption only in secure environments.
- 1. Log on to the [ApsaraDB](#page-95-0) for RDS console.
- 2. On the Inst ances page, find the target instance.
- 3. Click the instance ID or click Manage in the Actions column corresponding to the instance to go to the Basic Inf ormation page.
- 4. In the left-side navigation pane, clickDat a Securit y.
- 5. Click the SSL Encryption tab.

6. Turn off SSL Encryption. In the message that appears, click OK.

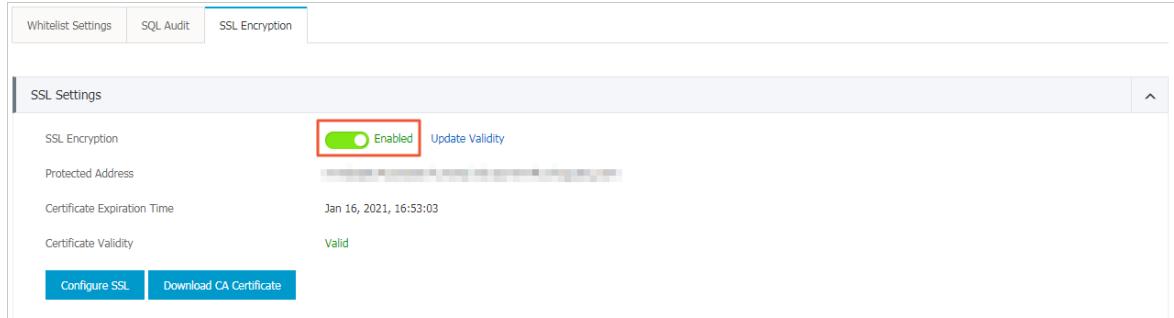

# 9.1.10.3. Configure TDE

This topic describes how to configure Transparent Data Encryption (TDE) for your ApsaraDB RDS for MySQL instance. TDE encrypts and decrypts data files in real time. It encrypts data files when they are written to disks, and decrypts data files when they are loaded to the memory fromdisks. TDE does not increase the size of data files. You can use TDE without the need to make changes to applications.

#### Prerequisites

- Your ApsaraDB RDS instance runs one of the following MySQL versions and RDS editions:
	- MySQL 5.7 on RDS High-availability Edition with local SSDs
	- MySQL 5.6
- Key Management Service (KMS) is activated. If KMS is not activated, you can activate it when you enable TDE.

#### Context

The key used for TDE is created and managed by KMS. ApsaraDB RDS does not provide the key or certificates that are required for encryption. For specific zones, you can use the keys that are automatically generated by Apsara Stack or use your own key materials to generate data keys, and then authorize your ApsaraDB RDS for MySQL instance to use these keys.

#### **Precautions**

- When TDE is being enabled, your ApsaraDB RDS for MySQL instance is restarted and all its connections are terminated. Make appropriate service arrangements before you enable TDE. Proceed with caution.
- You cannot disable TDE afterit is enabled.
- You cannot change the key used for encryption after TDE is enabled.
- If you want to restore the data to your computer after TDE is enabled, you must decrypt data on your ApsaraDB RDS for MySQL instance. For more information, see the [Decrypt](#page-956-0) data section in this topic.
- After TDE is enabled, CPU utilization significantly increases.
- If you use an existing custom key for encryption, take note of the following items:
	- $\circ$  If you disable a key, set a key deletion plan, or delete the key materials, the key becomes unavailable.
	- After you revoke the key that is authorized for an ApsaraDB RDS for MySQL instance, the instance becomes unavailable afterit is restarted.
	- You must use an Apsara Stack account or an account that has the AliyunSTSAssumeRoleAccess permission.

<sup>2</sup> Note For more information, see topics about key management in Key Management Service User Guide

#### Use a key that is automatically generated by Apsara Stack

1. Log on to the [ApsaraDB](#page-95-0) for RDS console.

- 2. On the Inst ances page, find the target instance.
- 3. Click the instance ID or click Manage in the Actions column corresponding to the instance to go to the Basic Inf ormation page.
- 4. In the left-side navigation pane, clickDat a Securit y.
- 5. Click the TDE tab. Then, turn on TDE St at us.

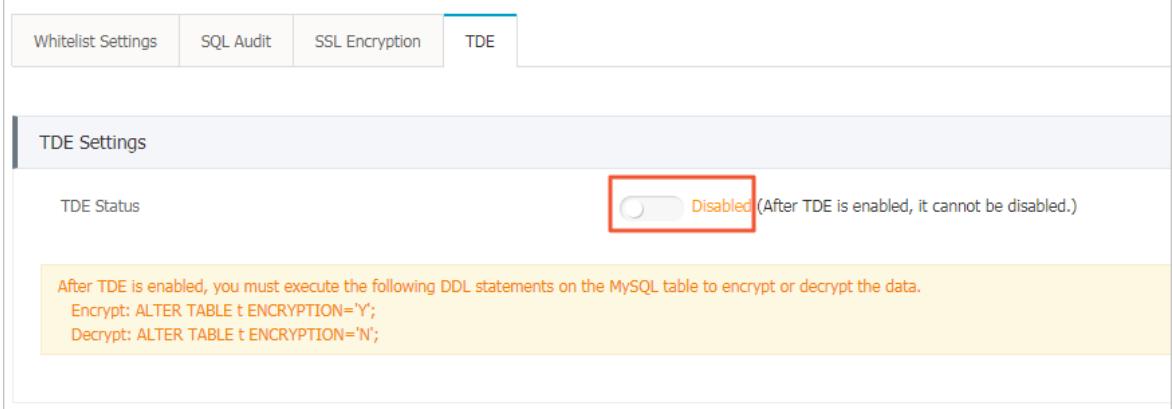

6. In the dialog box that appears, select Use an Aut omatically Generat ed Key and click OK.

 $\circled{?}$  Note If the instance runs MySQL 5.7 on RDS High-availability Edition, you can select one of the following encryption methods:

- o SM4 Encryption
- o AES 256 CBC Encryption

#### Use an existing custom key

- 1. Log on to the [ApsaraDB](#page-95-0) for RDS console.
- 2. On the Inst ances page, find the target instance.
- 3. Click the instance ID or click Manage in the Actions column corresponding to the instance to go to the Basic Inf ormation page.
- 4. In the left-side navigation pane, clickDat a Securit y.
- 5. Click the TDE tab. Then, turn on TDE St at us.

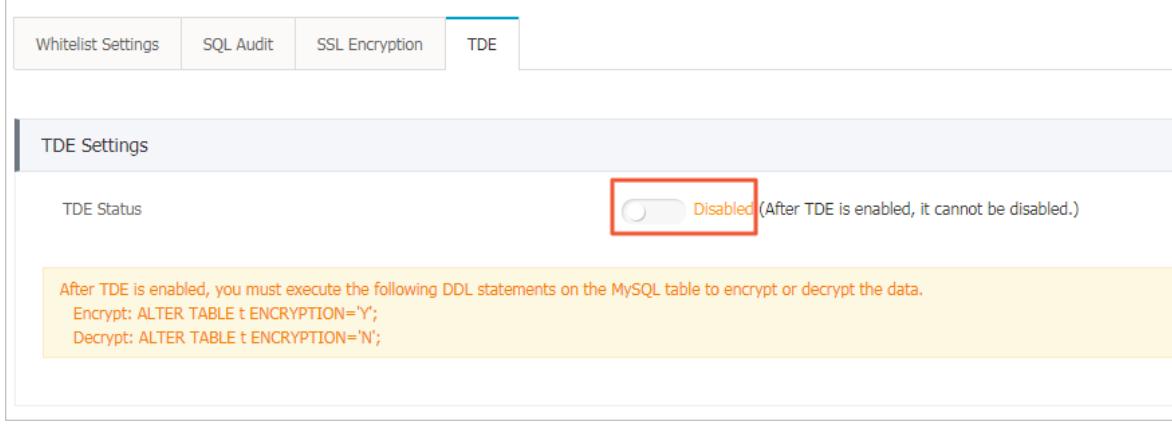

6. In the dialog box that appears, select Use an Existing Cust om Key and click OK.

 $\Omega$  Note If you do not have a custom key, click create a key to go to the KMS console and import the key materials. For more information, see Create a key in Key Management Service User Guide.

#### Encrypt a table

Log on to the database and execute the following statement to encrypt a table:

• MySQL 5.6

alter table <tablename> engine=innodb, block format=encrypted;

• MySQL 5.7

```
alter table <tablename> engine=innodb,encryption='Y';
```
#### <span id="page-956-0"></span>Decrypt a table

Execute the following statement to decrypt a table that is encrypted by using TDE:

• MySOL 5.6

alter table <tablename> engine=innodb,block format=default;

• MySQL 5.7

alter table <tablename> engine=innodb,encryption='N';

#### FAQ

Q: Can common database tools such as Navicat be used after TDE is enabled?

A: Yes, after you enable TDE, you can still use common database tools, such as Navicat.

Q: Why is data still in plaintext afterit is encrypted?

A: After you enable TDE, your data is stored in ciphertext. However, when the data is queried, it is decrypted and loaded to the memory in plaintext. TDE encrypts backup files to prevent data leaks. The encrypted backup files cannot be used to restore data to your computer. If you want to restore these backup files to your computer, you must decrypt them. For more information, see the [Decrypt](#page-956-0) a table section in this topic.

## 9.1.10.4. SQL audit

You can use the SQL audit feature to audit SQL executions and check the details. SQL audit does not affect instance performance.

#### Context

 $\Omega$  Note You cannot view the logs that are generated before you enable SQL audit.

You can view the incremental data of your ApsaraDB RDS for MySQL instance in SQL audit logs or binlogs. However, these two methods differ in the following aspects:

- SQL audit logs are similarto audit logs in MySQL and record all DML and DDL operations by using network protocol analysis. SQL audit does not parse the actual parameter values. Therefore, a small amount of information may be lost if a large number of SQL statements are executed to query data. The incremental data obtained by using this method may be inaccurate.
- Binlogs record all add, delete, and modify operations and the incremental data used for data restoration. Binlogs are temporarily stored in your ApsaraDB RDS instance afterthey are generated. The systemtransfers full binlog files to OSS on a regular basis. OSS then stores the files for seven days. However, a binlog file cannot be transferred if data is being written to it. Such binlog files cannot be uploaded to OSS after you click Upload

Binlogs on the Backup and Rest oration page. Binlogs are not generated in real time, but you can obtain accurate incremental data fromthem.

#### Precautions

- SQL audit is disabled by default. SQL audit does not affect instance performance.
- SOL audit logs are retained for 30 days.
- Log files exported fromSQL audit are retained fortwo days. The systemclears files that are retained for more than two days.

#### Enable SQL audit

- 1. Log on to the [ApsaraDB](#page-95-0) for RDS console.
- 2. On the Inst ances page, find the target instance.
- 3. Click the instance ID or click Manage in the Actions column corresponding to the instance to go to the Basic Inf ormation page.
- 4. In the left-side navigation pane, click Data Security.
- 5. Click the SQL Audit tab.

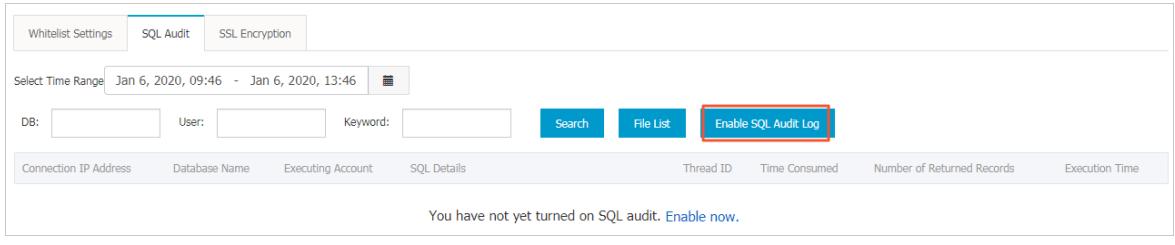

- 6. Click Enable SQL Audit .
- 7. In the message that appears, click Confirm.

After SQL audit is enabled, you can query SQL information based on conditions such as the time range, database, user, and keyword.

### Disable SQL audit

<sup>7</sup> Note If SQL audit is disabled, all SQL audit logs are deleted. We recommend that you export and store audit logs to your computer before you disable SQL audit.

You can disable SQL audit to avoid charges when you do not need it. To disable SQL audit, performthe following operations:

- 1. Log on to the [ApsaraDB](#page-95-0) for RDS console.
- 2. On the Inst ances page, find the target instance.
- 3. Click the instance ID or click Manage in the Actions column corresponding to the instance to go to the Basic Inf ormation page.
- 4. In the left-side navigation pane, click Data Security.
- 5. Click the SQL Audit tab.

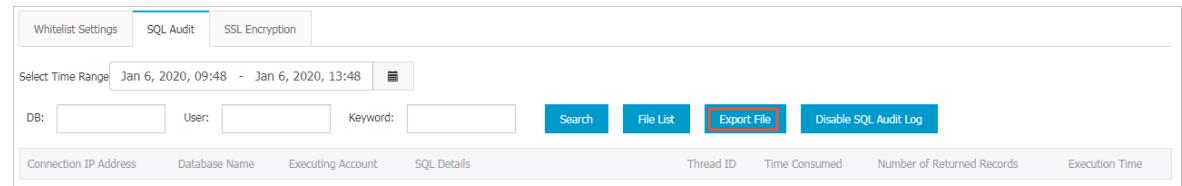

6. Click Export File to export and store the SQL audit content to your computer.

- 7. Afterthe file is exported, clickDisable SQL Audit .
- 8. In the message that appears, click Confirm.

# 9.1.11. Service availability

## 9.1.11.1. Configure automatic or manual switchover

This topic describes how to automatically or manually switch over services between primary and secondary instances. After a switchover, the original primary instance becomes a secondary instance.

#### Context

Automatic switchover: the default switchover mode. If the primary instance experiences a fault, your ApsaraDB RDS services are automatically switched overto the secondary instance.

 $\heartsuit$  Note You can click Switch Primary/Secondary Instance on the Service Availability page of an ApsaraDB RDS for MySQL instance with standard or enhanced SSDs to disable automatic switchover. This facilitates troubleshooting when errors occur on the primary instance.

Manual switchover: allows you to manually switch over services between primary and secondary instances.

 $\heartsuit$  Note Data is synchronized between the primary and secondary instances in real time. You can connect only to the primary instance. The secondary instances serve only as backups and do not allow external access.

#### Precautions

- Services may be disconnected during a switchover. Make sure that your applications are configured with automatic reconnection policies to avoid service disruptions.
- If the primary instance is attached with read-only instances, data on the read-only instances shows a latency of several minutes after a switchover. This is because it takes time to re-establish replication connections and synchronize incremental data.

#### Manually switch over services between primary and secondary instances

- 1. Log on to the [ApsaraDB](#page-95-0) for RDS console.
- 2. On the Inst ances page, find the target instance.
- 3. Click the instance ID or click Manage in the Actions column corresponding to the instance to go to the Basic Inf ormation page.
- 4. In the left-side navigation pane, click Service Availabilit y.
- 5. Click Swit ch Primary/Secondary Inst ance on the right side of the page.

 $\Omega$  Note Services may be disconnected once or twice during the switchover. Make sure that your applications are configured with automatic reconnection policies to avoid service disruptions.

6. In the dialog box that appears, click OK.

### FAQ

#### Q: Can I connect to secondary instances?

A: No, you cannot connect to secondary instances. You can connect only to primary instances. Secondary instances serve only as backups and do not allow external access.

## 9.1.11.2. Change the data replication mode

You can set the data replication mode between primary and secondary ApsaraDB RDS instances to improve database availability.

#### **Prerequisites**

Your ApsaraDB RDS instance runs one of the following MySQL versions and RDS editions:

- MySOL 5.6
- MySQL 5.7 on RDS High-availability Edition with local SSDs

#### Data replication modes

• Semi-synchronous

After an update that is initialized by your application is complete on the primary instance, the log is synchronized to all the secondary instances. The transaction that is used to performthe update is considered committed afterthe secondary instances receive the log. Your database systemdoes not need to wait forthe log to be replayed.

If the secondary instances are unavailable or a network exception occurs between the primary and secondary instances, semi-synchronous replication degrades to the Asynchronous mode.

• Asynchronous

When your application initializes a request to add, delete, or modify data, the primary instance responds to your application immediately afterit completes the operation. At the same time, the primary instance starts to asynchronously replicate data to its secondary instances. During asynchronous data replication, the unavailability of secondary instances does not affect the operations on the primary instance. Data remains consistent even if the primary instance is unavailable.

#### Procedure

- 1. Log on to the [ApsaraDB](#page-95-0) for RDS console.
- 2. On the Inst ances page, find the target instance.
- 3. Click the instance ID or click Manage in the Actions column corresponding to the instance to go to the Basic Inf ormation page.
- 4. In the left-side navigation pane, click Service Availabilit y.
- 5. Click Change Dat a Replication Mode in the upper-right corner of the Availability Information section.
- 6. In the Change Data Replication Mode dialog box, select a data replication mode and click OK.

#### FAQ

Q: Which data replication mode is recommended?

A: You can select a data replication mode based on your business requirements. If you require quick responses, we recommend that you select the asynchronous mode. In other scenarios, you can select the semi-synchronous mode.

# 9.1.12. Database backup and restoration

## 9.1.12.1. Automatic backup

ApsaraDB RDS automatic backup supports full physical backups. ApsaraDB RDS automatically backs up data based on pre-configured policies. This topic describes how to configure a policy for automatic backup.

- 1. Log on to the [ApsaraDB](#page-95-0) for RDS console.
- 2. On the Inst ances page, find the target instance.
- 3. Click the instance ID or click Manage in the Actions column corresponding to the instance to go to the Basic Inf ormation page.
- 4. In the left-side navigation pane, click Backup and Restoration.
- 5. Click the Backup Settings tab.
- 6. Click Edit.

 $\circled{?}$  Note To ensure data security, the system compares the new backup cycle and time with the original settings, and selects the most recent time point to back up the data. Therefore, the next backup may still be performed based on the original backup cycle and time. For example, if the backup time is set to 19:00-20:00 every Wednesday and you modify the time to 19:00-20:00 every Thursday before 19:00 this Wednesday, the systemstill backs up data during 19:00-20:00 this Wednesday.

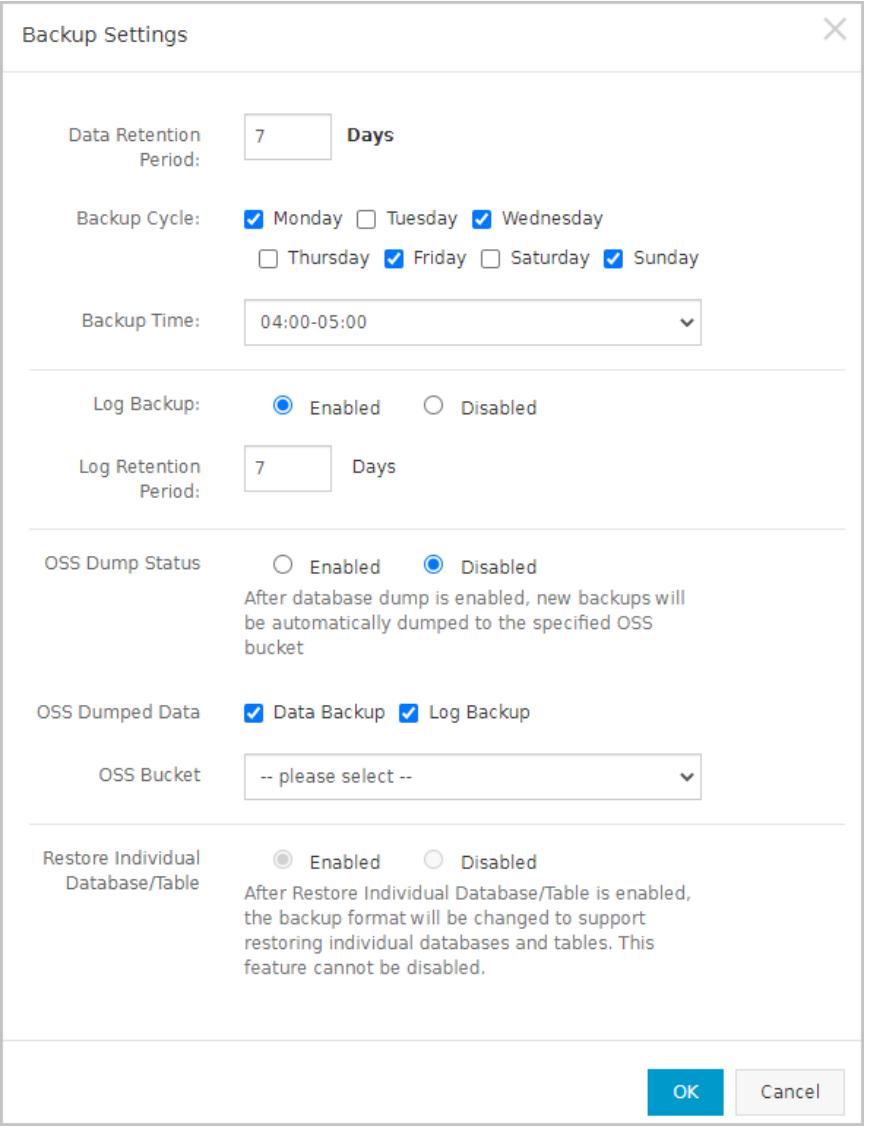

#### 7. Configure the following parameters.

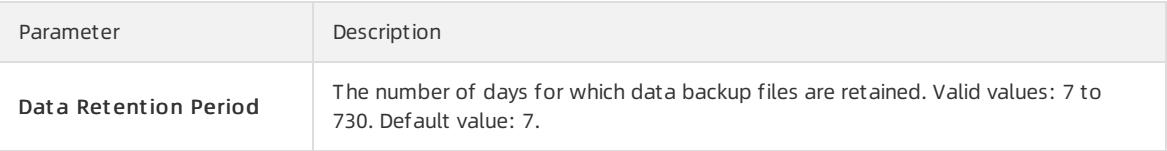

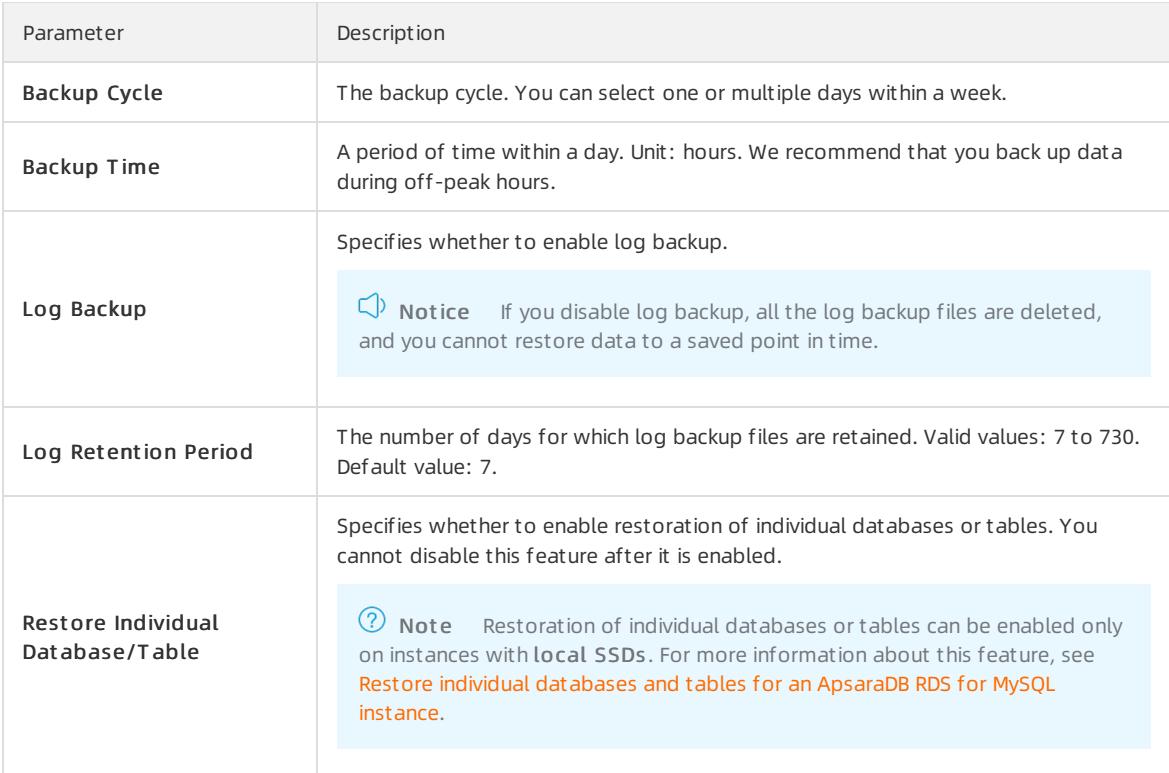

8. After you configure the preceding parameters, click OK.

## 9.1.12.2. Manual backup

Manual backup supports both full physical backups and full logical backups. This topic describes how to manually back up ApsaraDB RDS data.

#### Procedure

- 1. Log on to the [ApsaraDB](#page-95-0) for RDS console.
- 2. On the Inst ances page, find the target instance.
- 3. Click the instance ID or click Manage in the Actions column corresponding to the instance to go to the Basic Inf ormation page.
- 4. Click Back Up Inst ance in the upper-right corner.

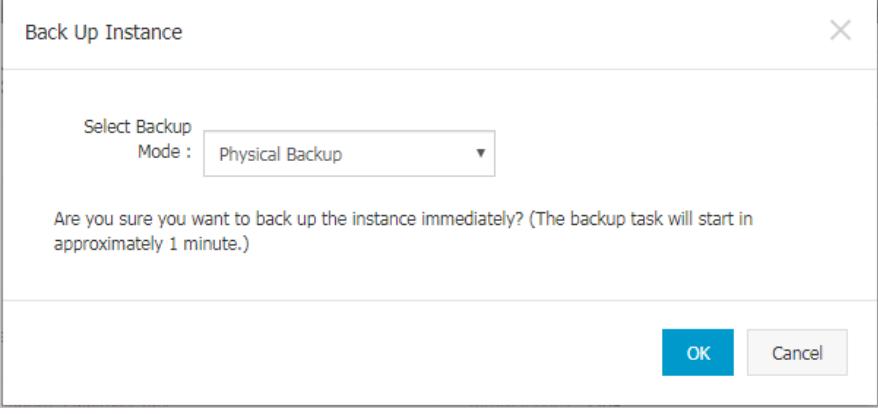

5. Set the backup mode and backup policy, and click OK.

- $\Omega$  Note Two backup methods are available:
	- Physical backup: directly backs up all files in all databases.
	- Logical backup: extracts data fromthe databases by using SQL statements and backs up the data in the text format. If you select logical backup, you must select a backup policy:
		- Instance Backup: backs up the entire instance.
		- Single-Database Backup: backs up one of the databases in the instance.

### 9.1.12.3. Restore individual databases and tables for an

### ApsaraDB RDS for MySQL instance

This topic describes how to restore the individual databases and tables that are accidentally deleted froman ApsaraDB RDS for MySQL instance. You can restore these databases and tables frombackup files.

#### Prerequisites

- Your ApsaraDB RDS instance runs one of the following MySQL versions and RDS editions:
	- MySQL 5.7 on RDS High-availability Edition with local SSDs
	- MySQL 5.6 on RDS High-availability Edition
- The number of tables on the ApsaraDB RDS instance does not exceed 50,000.
- If you want to restore individual databases and tables of your ApsaraDB RDS instance to the same instance, the ApsaraDB RDS instance meets the following requirements:
	- The ApsaraDB RDS instance is in the Running state and is not locked.
	- The ApsaraDB RDS instance does not have ongoing migration tasks.
	- If you want to restore individual databases and tables to a point in time, the log backup feature is enabled.
	- o If you want to restore an instance from a backup set, at least one backup set is available.

<sup>7</sup> Note For more [information](#page-967-0) about how to restore databases at the instance level, see Restore data to a new instance (formerly known as cloning an instance).

#### Precautions

- If you restore individual databases and tables to the original ApsaraDB RDS instance, a primary/secondary switchover is triggered. This may cause a network interruption. Make sure that your application is configured to automatically reconnect to the original ApsaraDB RDS instance. If you restore individual databases and tables to a new ApsaraDB RDS instance, no primary/secondary switchoveris triggered.
- The Restore Individual Database/Table feature restores only the selected tables. You must select all of the tables that you want to restore. The restoration fails in the following scenarios:
	- The selected tables are deleted during the specified period. The specified period spans fromthe point in time when the last backup set is generated to the point in time to which you want to restore the selected tables.
	- The restoration involves a table that you have not selected. For example, you selected Table B, but Table B was renamed fromTable A before the specified point in time. In this case, the restoration fails because you did not select Table A.
- You can select a maximumof 50 databases ortables at a time.

#### Procedure

1. Log on to the [ApsaraDB](#page-95-0) for RDS console.

- <span id="page-963-0"></span>2. On the Inst ances page, find the target instance.
- 3. Click the instance ID or click Manage in the Actions column corresponding to the instance to go to the Basic Inf ormation page.
- 4. In the left-side navigation pane, click Backup and Rest oration.
- 5. In the upper-right corner of the page, click Restore Individual Database/Table.

 $\odot$  Note If the Restore Individual Dat abase/T able button is not displayed, you can check whether all the requirements that are specified in the "Prerequisites" section of this topic are met.

#### 6. Configure the following parameters.

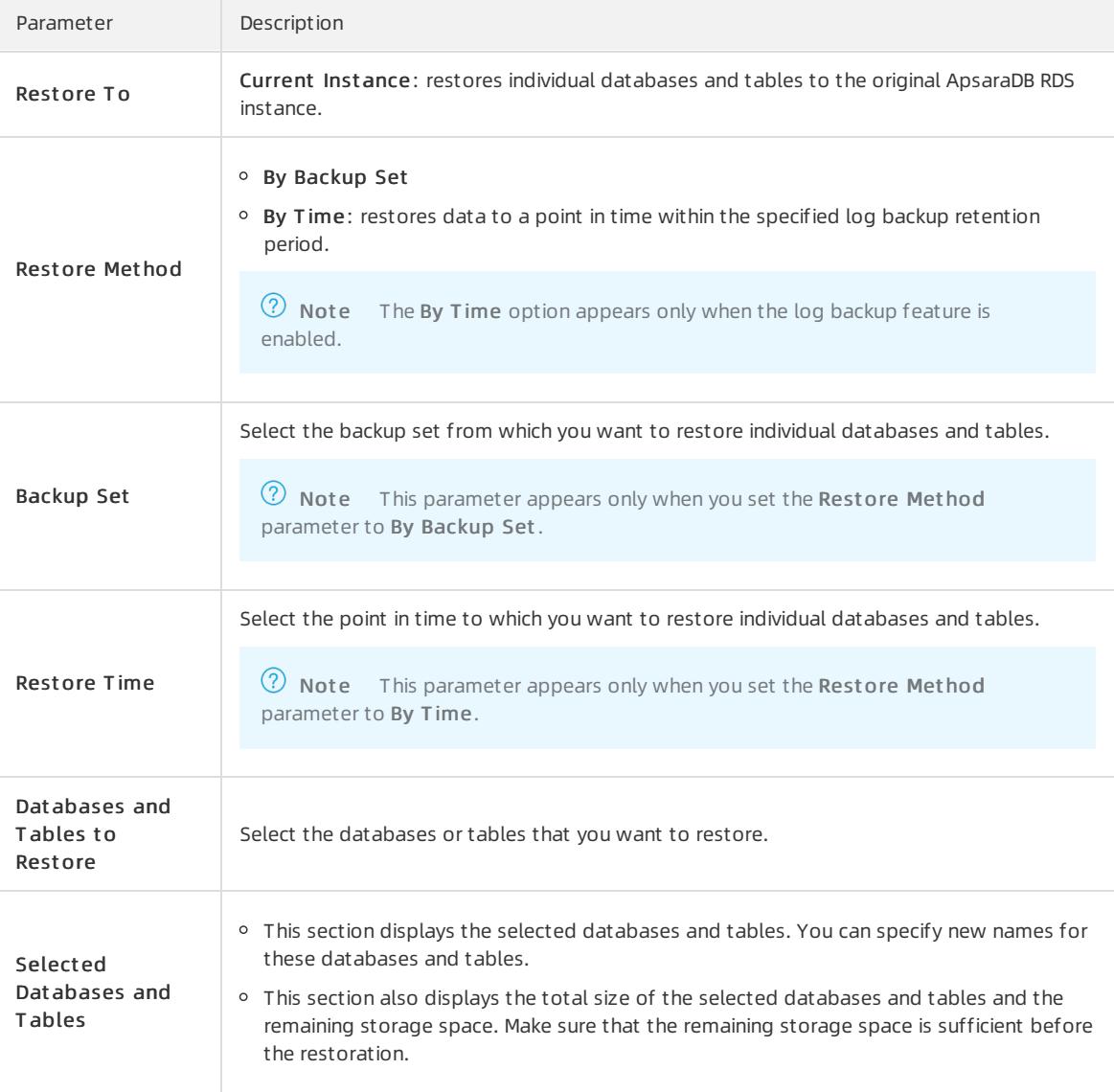

#### 7. Click OK.

#### FAQ

Afterthe backup file format is changed fromTAR to xbstream, are the existing backup files in the TAR format still available?

Yes, the original backup files in the TAR format are still available.

Why does the Restore Individual Database/Table feature suddenly become unavailable?

Check whetherthe number of tables on your ApsaraDB RDS instance exceeds 50,000. If the number exceeds 50,000, the Restore Individual Database/Table feature is unavailable.

# 9.1.12.4. Download data and log backup files

This topic describes how to download unencrypted data and log backup files in the ApsaraDB RDS console to archive the files and restore data to an on-premises database.

#### <span id="page-964-0"></span>Limits

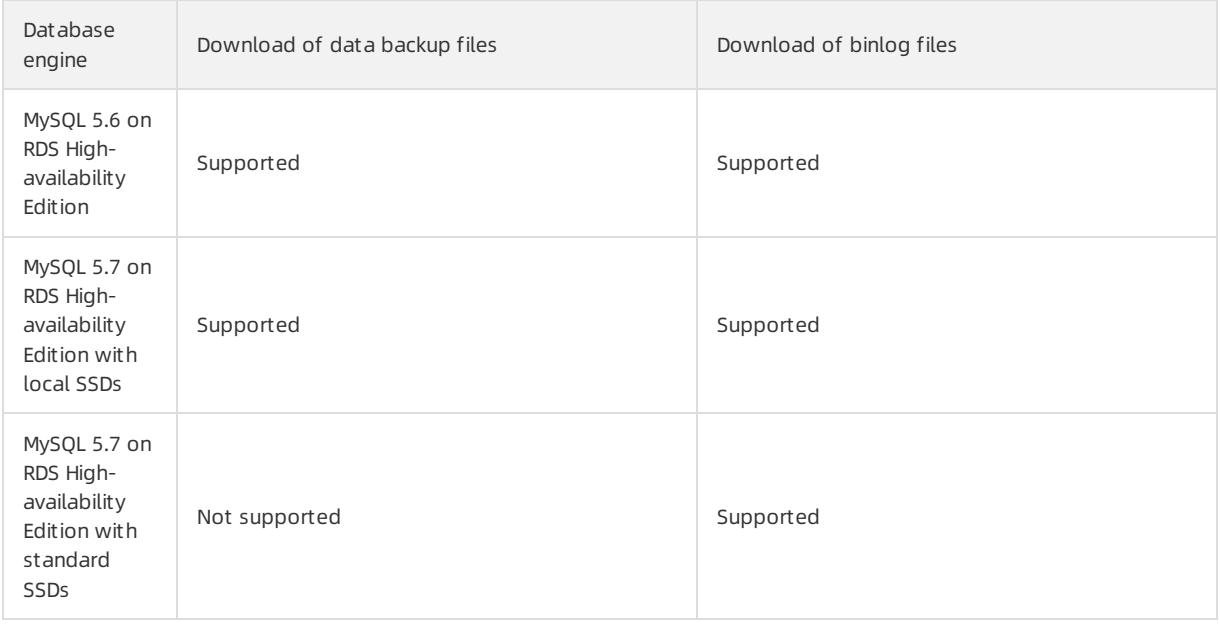

- 1. Log on to the [ApsaraDB](#page-95-0) for RDS console.
- 2. On the Inst ances page, find the target instance.
- 3. Click the instance ID or click Manage in the Actions column corresponding to the instance to go to the Basic Inf ormation page.
- 4. In the left-side navigation pane, click Backup and Rest oration.
- 5. Click the Data Backup or Log Backup tab.
	- To download data backup files, click the Dat a Backup tab.
	- o To download log backup files, click the Log Backup tab.
- 6. Select a time range to which you want to restore the instance.
- 7. Find the data backup or log file you want to download, and click Download in the Actions column.

 $\circled{?}$  Note

- o If the Download button is unavailable, see the [Limits](#page-964-0) section in this topic.
- If you want to use a data backup file to restore data, select the backup file that is the closest to the time for restoration.
- If you want to use a log file to restore data to an on-premises database, take note of the following items:
	- The Instance ID on the Log Backup tab is the same as the Instance No. on the Data Backup tab.
	- The start time of the file is later than the start time of the specified time range and earlier than the point in time to which you want to restore data.

#### 8. In the download message that appears, click Download.

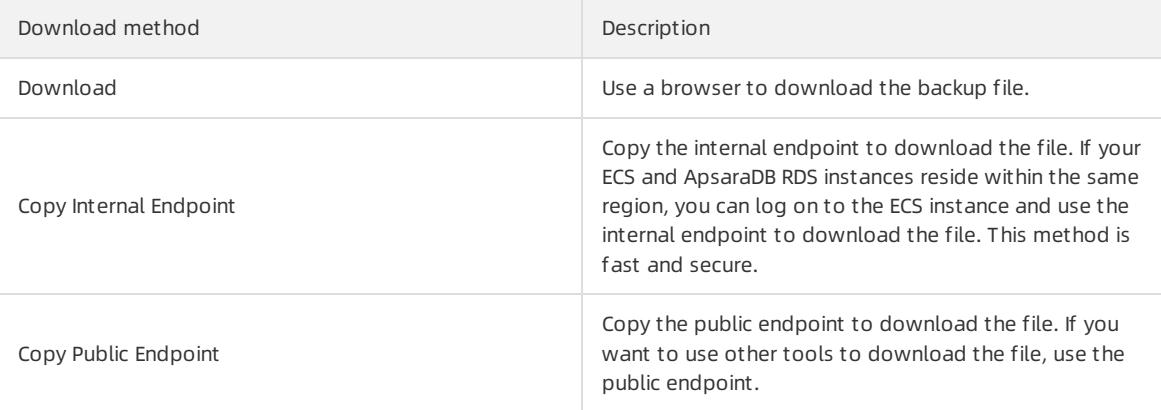

#### $\Omega$  Note If you use a Linux operating system, you can run the following command to download the file:

wget -c '<Public endpoint of the backup file, which is the download URL>' -O <File name>

- The -c option enables resumable download.
- The -O option saves the downloaded file by using the specified name. We recommend that you use the file name contained in the download URL.
- o If the URL contains more than one parameter, enclose the download URL in a pair of single quotation marks (').

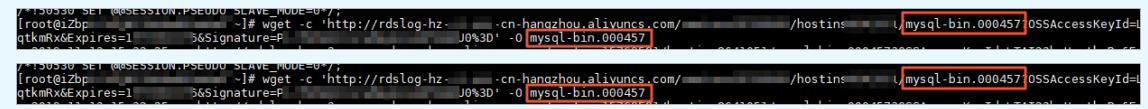

# 9.1.12.5. Upload binlogs

#### Context

This topic describes how to upload binlog files to OSS.

- 1. Log on to the [ApsaraDB](#page-95-0) for RDS console.
- 2. On the Inst ances page, find the target instance.
- 3. Click the instance ID or click Manage in the Actions column corresponding to the instance to go to the Basic Inf ormation page.
- 4. In the left-side navigation pane, click Backup and Rest oration to go to the Backup and Rest oration page.
- 5. In the upper-right corner of the page, click Upload Binlogs.
- 6. In the message that appears, click Confirm.

## 9.1.12.6. Restore data to a new instance (formerly known as

# cloning an instance)

A cloned instance is a new instance with the same content as the primary instance, including data and settings. This feature allows you to restore data of the primary instance or create multiple instances that are the same as the primary instance.

#### Prerequisites

The following requirements are met:

- The primary instance is in the running state.
- The primary instance does not have an ongoing migration task.
- Data backup and log backup are enabled.
- The primary instance has at least one completed backup set before you clone the instance by backup set.

#### Context

You can specify a backup set or any point in time within the backup retention period to clone an instance.

<u>②</u> Note

- A cloned instance copies only the content of the primary instance, but not the content of read-only instances. The copied content includes database information, account information, and instance settings such as whitelist settings, backup settings, parameter settings, and alert threshold settings.
- The database engine of a cloned instance must be the same as that of the primary instance. Other settings can be different, such as the instance edition, zone, network type, instance type, and storage space. If you want to clone an instance to restore the data of a primary instance, we recommend that you select an instance type that has higher specifications and more storage space than those of the primary instance to speed up the data restoration process.
- The account type of a cloned instance must be the same as that of the primary instance. The account password of the cloned instance can be changed.

- 1. Log on to the [ApsaraDB](#page-95-0) for RDS console.
- 2. On the Inst ances page, find the target instance.
- 3. Click the instance ID or click Manage in the Actions column corresponding to the instance to go to the Basic Inf ormation page.
- 4. In the left-side navigation pane, click Backup and Restoration.
- 5. In the backup list, find a backup and click Rest ore in the Actions column.
- 6. In the dialog box that appears, select Rest ore Dat abase and click OK.
- 7. On the Rest ore Inst ance page, configure the parameters described in the following table.

<span id="page-967-0"></span>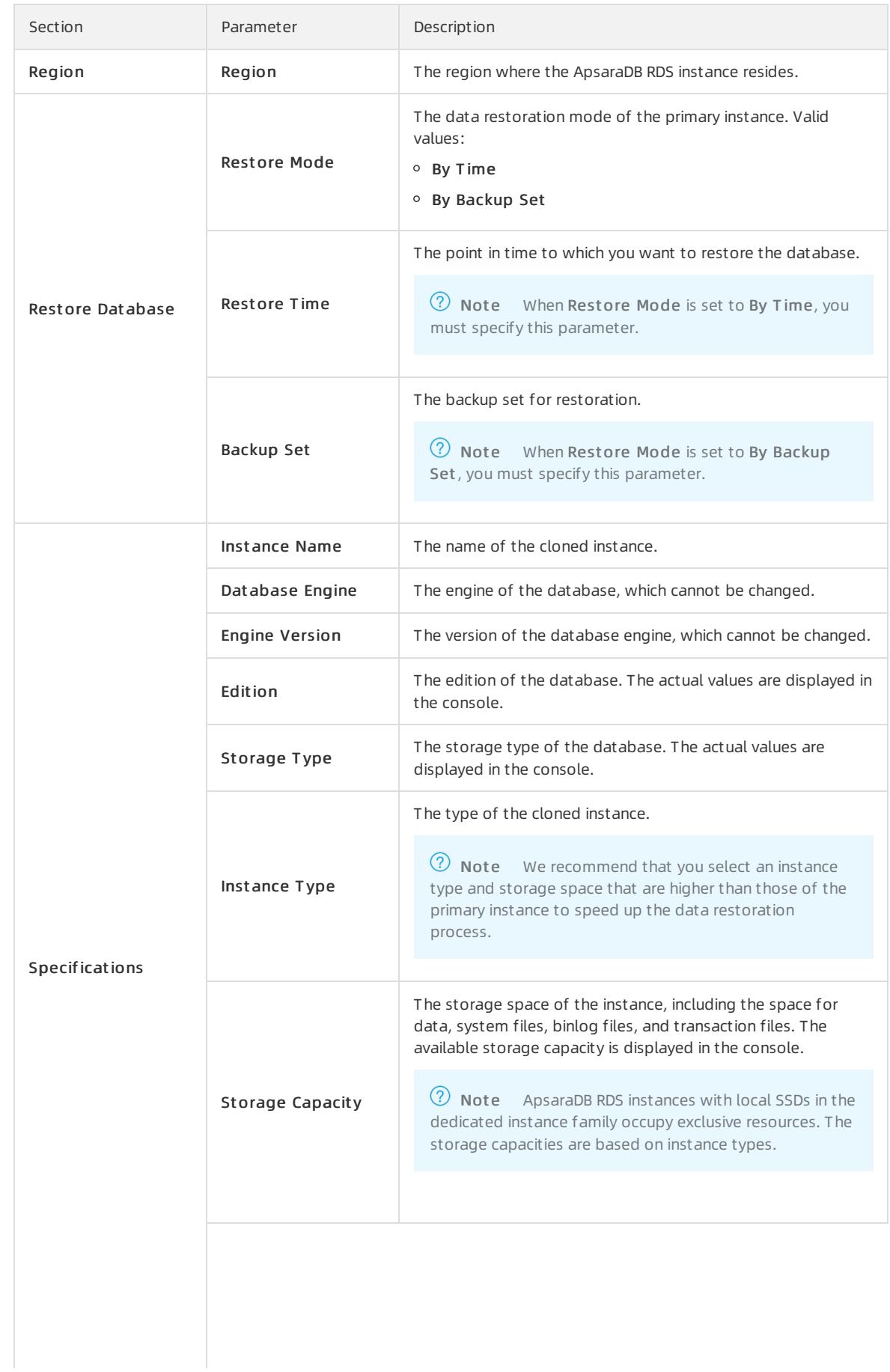

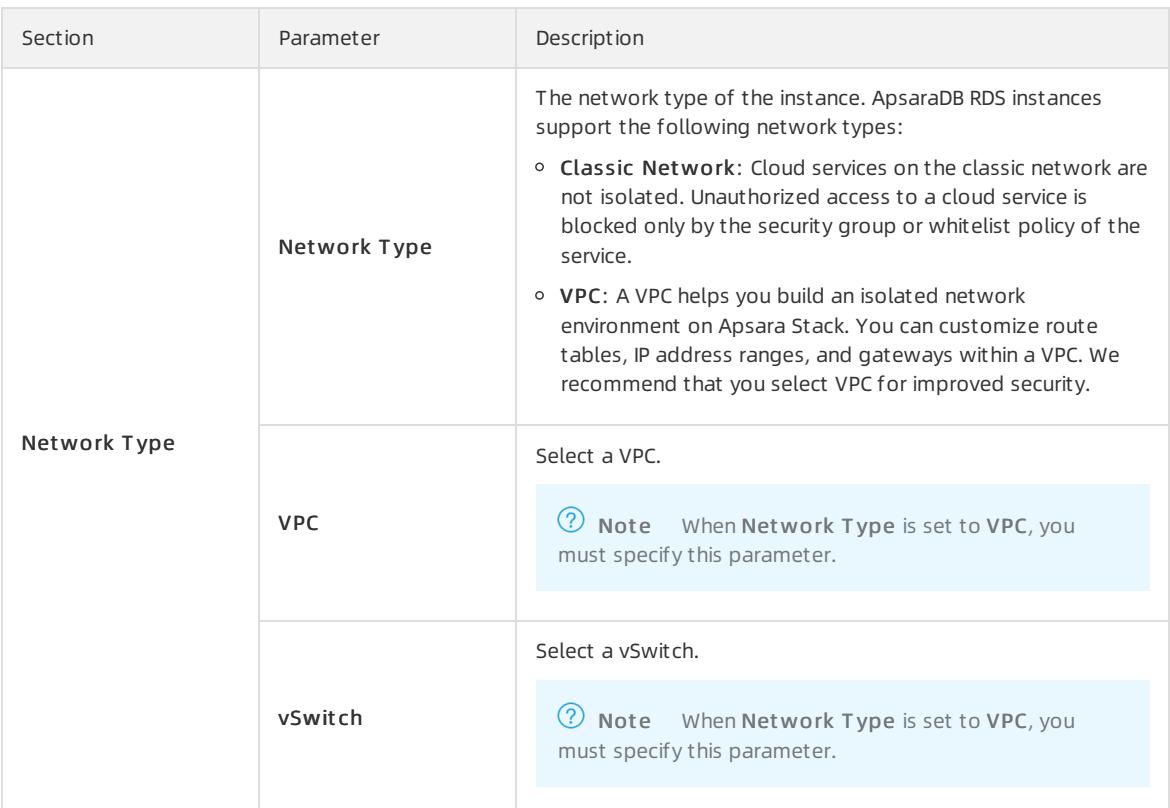

8. After you configure the preceding parameters, click Submit .

# 9.1.13. CloudDBA

# 9.1.13.1. Introduction to CloudDBA

CloudDBA is a cloud service for database self-detection, self-repair, self-optimization, self-maintenance, and self-security ensuring based on machine learning and expert experience. CloudDBA helps you ensure stable, secure, and efficient databases without worrying about the management complexity and services failures caused by manual operations.

#### Features

In ApsaraDB RDS for MySQL, CloudDBA provides the following features:

• [Diagnostics](#page-969-0)

You can diagnose your instance and view the visualized diagnostic results.

• [Instance](#page-969-1) sessions

You can view sessions, collect session statistics, analyze SQL statements, and optimize the execution of SQL statements.

• Real-time [monitoring](#page-970-0)

You can view the real-time monitoring information of yourinstance, such as the queries per second (QPS), transactions per second (TPS), number of connections, and network traffic.

• [Storage](#page-970-1) analysis

You can view the space utilization, trends, exceptions, tablespaces, and data spaces.

• [Deadlock](#page-970-2) analysis

You can view and analyze the last deadlock in a database.

[Dashboard](#page-971-0)

You can view and compare performance trends, customize monitoring dashboards, check exceptions, and view instance topologies.

• Slow [query](#page-971-1) logs

You can view the trends and statistics of slow queries.

• [Diagnostic](#page-971-2) reports

You can use this feature to generate diagnostics reports or view automatically generated reports about instance health, alerts, and slow query logs.

## <span id="page-969-0"></span>9.1.13.2. Diagnostics

In ApsaraDB RDS for MySQL, CloudDBA provides the diagnostics feature. This feature diagnoses your ApsaraDB RDS for MySQL instance and visualizes the results.

#### Go to the Diagnostics page

- 1. Log on to the [ApsaraDB](#page-95-0) for RDS console.
- 2. On the Inst ances page, find the target instance.
- 3. Click the instance ID or click Manage in the Actions column corresponding to the instance to go to the Basic Inf ormation page.
- 4. In the left-side navigation pane, choose CloudDBA > Diagnostics.
- 5. Click the Diagnostics tab.

<sup>2</sup> Note For more information, see Diagnostics in *Database Autonomy Service User Guide*.

## <span id="page-969-1"></span>9.1.13.3. Instance sessions

In ApsaraDB RDS for MySQL, CloudDBA provides the instance sessions feature. This feature allows you to view and manage sessions of an instance.

#### Open the Instance Sessions page

- 1. Log on to the [ApsaraDB](#page-95-0) for RDS console.
- 2. On the Inst ances page, find the target instance.
- 3. Click the instance ID or click Manage in the Actions column corresponding to the instance to go to the Basic Inf ormation page.
- 4. In the left-side navigation pane, choose CloudDBA > Diagnostics.
- 5. Click the Inst ance Sessions tab.

**2** Note For more information, see Instance sessions in *DAS User Guide*.

# 9.1.13.4. Real-time monitoring

In ApsaraDB RDS for MySQL, CloudDBA provides the real-time monitoring feature. This feature allows you to view the real-time performance of your ApsaraDB RDS for MySQL instance.

#### Go to the Real-time Monitoring page

1. Log on to the [ApsaraDB](#page-95-0) for RDS console.

- <span id="page-970-0"></span>2. On the Inst ances page, find the target instance.
- 3. Click the instance ID or click Manage in the Actions column corresponding to the instance to go to the Basic Inf ormation page.
- 4. In the left-side navigation pane, choose CloudDBA > Diagnostics.
- 5. Click the Real-time Monit oring tab.

 $\Omega$  Note For more information, see Real-time monitoring in *Database Autonomy Service User Guide*.

# <span id="page-970-1"></span>9.1.13.5. Storage analysis

In ApsaraDB RDS for MySQL, CloudDBA provides the storage analysis feature. This feature allows you to check and solve storage exceptions in a timely mannerto ensure database stability.

#### Context

You can use the storage analysis feature of CloudDBA to view the disk space usage of your ApsaraDB RDS for MySQL instance and the number of remaining days when disk space is available. It also provides information about the space usage, fragmentation, and exception diagnostic results of a table.

#### Go to the Storage Analysis page

- 1. Log on to the [ApsaraDB](#page-95-0) for RDS console.
- 2. On the Inst ances page, find the target instance.
- 3. Click the instance ID or click Manage in the Actions column corresponding to the instance to go to the Basic Inf ormation page.
- 4. In the left-side navigation pane, choose CloudDBA > Diagnostics.
- 5. Click the St orage Analysis tab.

<sup>2</sup> Not e For more information, see Storage analysis in *Database Autonomy Service User Guide*.

# <span id="page-970-2"></span>9.1.13.6. Deadlock analysis

In ApsaraDB RDS for MySQL, CloudDBA provides the deadlock analysis feature. This feature allows you to view and analyze the last deadlock in a database.

#### Open the Deadlock Analysis page

- 1. Log on to the [ApsaraDB](#page-95-0) for RDS console.
- 2. On the Inst ances page, find the target instance.
- 3. Click the instance ID or click Manage in the Actions column corresponding to the instance to go to the Basic Inf ormation page.
- 4. In the left-side navigation pane, choose CloudDBA > Diagnostics.
- 5. Click the Deadlock Analysis tab.

**2** Note For more information, see Deadlock analysis in DAS User Guide.

# 9.1.13.7. Dashboard

In ApsaraDB RDS for MySQL, CloudDBA provides the dashboard feature. This feature allows you to view performance trends in specific ranges, compare performance trends, and customize charts to view performance trends.

#### <span id="page-971-0"></span>Go to the Dashboard page

- 1. Log on to the [ApsaraDB](#page-95-0) for RDS console.
- 2. On the Inst ances page, find the target instance.
- 3. Click the instance ID or click Manage in the Actions column corresponding to the instance to go to the Basic Inf ormation page.
- 4. In the left-side navigation pane, choose CloudDBA > Dashboard.

<sup>2</sup> Note For more information, see Performance trends in *Database Autonomy Service User Guide*.

# <span id="page-971-1"></span>9.1.13.8. Slow query logs

In ApsaraDB RDS for MySQL, CloudDBA provides the slow query logs feature. This feature allows you to view the trends and execution details of slow queries and obtain optimization suggestions for your ApsaraDB RDS for MySQL instance.

#### Go to the Slow Query Logs page

- 1. Log on to the [ApsaraDB](#page-95-0) for RDS console.
- 2. On the Inst ances page, find the target instance.
- 3. Click the instance ID or click Manage in the Actions column corresponding to the instance to go to the Basic Inf ormation page.
- 4. In the left-side navigation pane, choose CloudDBA > Slow Query Logs.

<sup>2</sup> Note For more information, see Slow query logs in *Database Autonomy Service User Guide*.

# <span id="page-971-2"></span>9.1.13.9. Diagnostic reports

In ApsaraDB RDS for MySQL, CloudDBA provides the diagnostic reports feature. This feature allows you to create and view diagnostic reports.

#### Open the Report page

- 1. Log on to the [ApsaraDB](#page-95-0) for RDS console.
- 2. On the Inst ances page, find the target instance.
- 3. Click the instance ID or click Manage in the Actions column corresponding to the instance to go to the Basic Inf ormation page.
- 4. In the left-side navigation pane, choose CloudDBA > Diagnostic Report s.

 $\Omega$  Note For more information, see View diagnostic reports in *Database Autonomy Service User Gui* de.

# 9.1.14. Logs

All ApsaraDB RDS instances support log management. You can query details about the errorlogs and slow query logs of an ApsaraDB RDS instance by using the ApsaraDB RDS console. The logs help you locate faults.

- 1. Log on to the [ApsaraDB](#page-95-0) for RDS console.
- 2. On the Inst ances page, find the target instance.
- 3. Click the instance ID or click Manage in the Actions column corresponding to the instance to go to the Basic Inf ormation page.
- 4. In the left-side navigation pane, click Logs.
- 5. On the Logs page, click the Error Logs, Slow Query Logs, Slow Query Log Summary, or Primary/Secondary Swit ching Logs tab, select a time range, and then click Search.

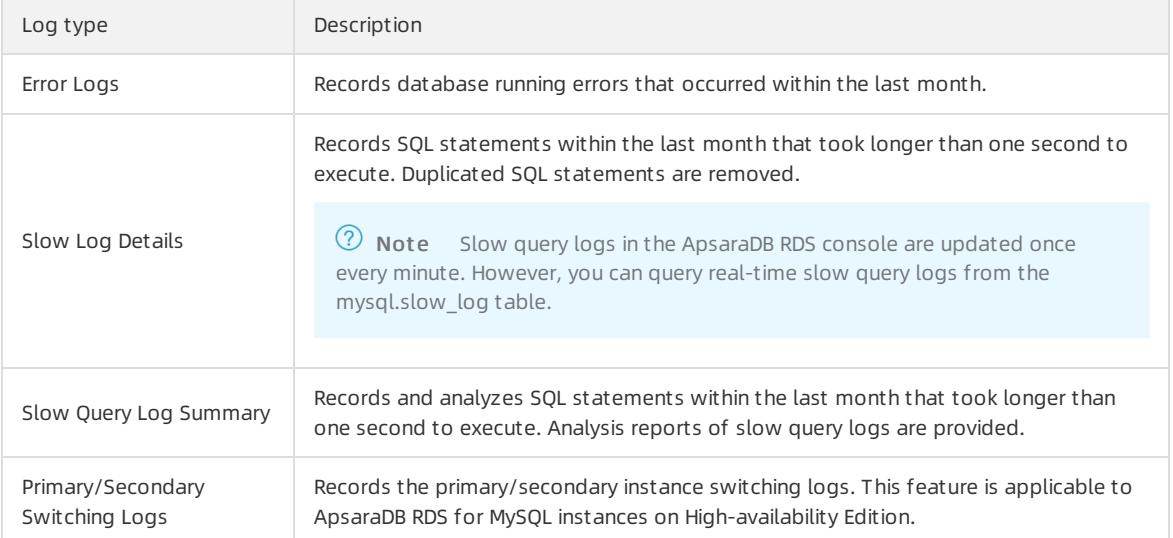

## 9.1.15. Use mysqldump to migrate MySQL data

This topic describes how to use mysqldump to migrate data froman on-premises database to an ApsaraDB RDS for MySQL instance.

### **Prerequisites**

An ECS instance is created.

### Context

mysqldump is easy to use but requires extensive downtime. This tool is suitable for scenarios where the amount of data is small or extensive downtime is allowed.

ApsaraDB RDS for MySQL is fully compatible with the native database service. The procedure of migrating data fromthe original database to an ApsaraDB RDS for MySQL instance is similarto that of migrating data fromone MySQL serverto another.

Before you migrate data, you must create an account that is used to migrate data fromthe on-premises MySQL database. You must grant the read and write permissions on the on-premises MySQL databases to the account.

### Procedure

1. Run the following command to create a migration account forthe on-premises database:

```
CREATE USER 'username'@'host' IDENTIFIED BY 'password';
```
Parameter description:

- username: the name of the account to be created.
- $\circ$  host: the host from which the account is authorized to log on to the on-premises MySQL database. If you want to allow access froma local host, set this parameterto localhost. If you want to allow access from all hosts, set this parameter to a percent sign (%).
- password: the password of the account.

For example, you can run the following command to create an account with the username Williamand the password Changme123. The account is authorized to log on to the on-premises MySQL database fromall hosts.

CREATE USER 'William'@'%' IDENTIFIED BY 'Changme123';

2. Run the following command to grant permissions to the migration account in the on-premises database:

GRANT SELECT ON databasename.tablename TO 'username'@'host' WITH GRANT OPTION; GRANT REPLICATION S LAVE ON databasename.tablename TO 'username'@'host' WITH GRANT OPTION; GRANT REPLICATION SLAVE ON databasename.tablename TO 'username'@'host' WITH GRANT OPTION;

#### Parameter description:

- privileges: the operation permissions granted to the account, such as SELECT, INSERT, and UPDATE. To authorize the account to performall operations, set this parameterto ALL.
- databasename: the name of the on-premises MySQL database. If you want to grant all database permissions to the account, set this parameterto an asterisk (\*).
- $\circ$  tablename: the name of the table whose data you want to migrate. If you want to grant all table permissions to the account, set this parameterto an asterisk (\*).
- username: the name of the account.
- o host: the host from which the account is authorized to log on to the on-premises MySQL database. If you want to allow access froma local host, set this parameterto localhost. If you want to allow access from all hosts, set this parameter to a percent sign (%).
- o WITH GRANT OPTION: authorizes the account to use the GRANT statement. This parameter is optional.

For example, you can execute the following statement to grant all permissions on tables and databases to the Williamaccount. The account is authorized to log on to the database fromall hosts.

GRANT ALL ON \*. \* TO 'William'@'%';

3. Use the data export tool of mysqldump to export data fromthe database as a data file.

 $\Box$  Notice Do not update data during data export. In this step, only data is exported. Stored procedures, triggers, and functions are not exported.

mysqldump -h localIp -u userName -p --opt --default-character-set=utf8 --hex-blob dbName --skip-tr iggers > /tmp/dbName.sql

#### Parameter description:

- localIp: the IP address of the host where the on-premises MySQL database resides.
- userName: the account that is used to migrate data fromthe on-premises MySQL database.
- dbName: the name of the on-premises MySQL database.
- /tmp/dbName.sql: the name of the exported data file.
- 4. Use mysqldump to export stored procedures, triggers, and functions.

 $\Box$  Notice Skip this step if no stored procedures, triggers, or functions are used in the database. When stored procedures, triggers, and functions are exported, you must remove the DEFINER to ensure compatibility with ApsaraDB RDS for MySQL.

mysqldump -h localIp -u userName -p --opt --default-character-set=utf8 --hex-blob dbName -R | sed -e 's/DEFINER[ ]\*=[ ]\*[^\*]\*\\*/\\*/' > /tmp/triggerProcedure.sql

#### Parameter description:

- localIp: the IP address of the host where the on-premises MySQL database resides.
- userName: the account that is used to migrate data fromthe on-premises MySQL database.
- dbName: the name of the on-premises MySQL database.
- /tmp/triggerProcedure.sql: the name of the exported stored procedure file.
- 5. Upload the data file and stored procedure file to the ECS instance.
- In this example, the files are uploaded to the following paths:

```
/tmp/dbName.sql
```
/tmp/triggerProcedure.sql

6. Log on to the ECS console and import both the data file and the stored procedure file to the destination ApsaraDB RDS for MySQL instance.

 $\Omega$  Note For information about how to log on to the ECS instance, see topics in the Connect to an inst ance section of ECS User Guide.

```
mysql -h intranet4example.mysql.rds.aliyuncs.com –u userName -p dbName < /tmp/dbName.sql
mysql -h intranet4example.mysql.rds.aliyuncs.com -u userName -p dbName < /tmp/triggerProcedure.sql
```
Parameter description:

- intranet4example.mysql.rds.aliyuncs.com: the endpoint of the ApsaraDB RDS for MySQL instance. An internal endpoint is used in this example.
- userName: the migration account of the ApsaraDB RDS for MySQL database.
- o dbName: the name of the on-premises MySQL database from which you want to import data.
- /tmp/dbName.sql: the name of the data file that you want to import.
- /tmp/triggerProcedure.sql: the name of the stored procedure file that you want to import.

# 10.ApsaraDB RDS for SQL Server 10.1. User Guide(RDS SQL Server)

## 10.1.1. What is ApsaraDB RDS?

ApsaraDB RDS is a stable, reliable, and scalable online database service. Based on the distributed file systemand high-performance storage, ApsaraDB RDS provides a set of solutions for disasterrecovery, backup, restoration, monitoring, and migration.

ApsaraDB RDS supports four database engines, which are MySQL, SQL Server, PolarDB, and PostgreSQL. You can create database instances based on these engines to meet your business requirements. This topic describes the SQL Server engine.

### ApsaraDB RDS for SQL Server

ApsaraDB RDS for SQL Server provides strong support for a variety of enterprise applications underthe highavailability architecture. ApsaraDB RDS for SQL Server can also restore data to a specific point in time, which reduces costs.

ApsaraDB RDS for SQL Server provides basic features such as whitelist configuration, backup and restoration, transparent data encryption, data migration, and management forinstances, accounts, and databases.

## 10.1.2. Log on to the ApsaraDB RDS console

This topic describes how to log on to the ApsaraDB RDS console.

### Prerequisites

- The URL of the Apsara Uni-manager Management Console is obtained from the deployment personnel before you log on to the Apsara Uni-manager Management Console.
- We recommend that you use the Google Chrome browser.

### Procedure

- 1. In the address bar, enterthe URL of the Apsara Uni-manager Management Console. Press the Enter key.
- 2. Enter your username and password.

Obtain the username and password that you can use to log on to the console fromthe operations administrator.

 $\Omega$  Note When you log on to the Apsara Uni-manager Management Console for the first time, you must change the password of your username. Your password must meet complexity requirements. The password must be 10 to 32 characters in length and must contain at least two of the following character types:

- Uppercase orlowercase letters
- Digits
- $\circ$  Special characters, which include ! @ # \$ %
- 3. Click Log On.
- 4. In the top navigation bar, choose Product s > Database Services > ApsaraDB RDS.

## 10.1.3. Quick Start

## 10.1.3.1. Procedure

ApsaraDB RDS quick start covers the following topics: creating an ApsaraDB RDS instance, configuring an IP address whitelist, creating a database, creating an account, and connecting to the instance.

The following figure shows the operations that you must performbefore you use an ApsaraDB RDS instance.

Quick start flowchart **Create instance Set whitelist** According to business needs, cre-<br>ate instances with suitable engine, To ensure the security and stability of the database, add the IP address es or segments that will access the memory, CPU, storage space, and RDS instance to the RDS whitelist. so on Create database Start to use RDS and account Create database and account in To use the database on RDS, you the RDS instance first, and then you can access the RDS instance by uscan use RDS or migrate data to the ing the applicable client. **RDS** instance.

## 10.1.3.2. Create an instance

This topic describes how to create an instance in the ApsaraDB RDS console.

### Prerequisites

An Apsara Stack account is created.

- 1. Log on to the [ApsaraDB](#page-95-0) for RDS console.
- 2. On the Inst ances page, click Create Inst ance in the upper-right corner.
- 3. Configure the following parameters.

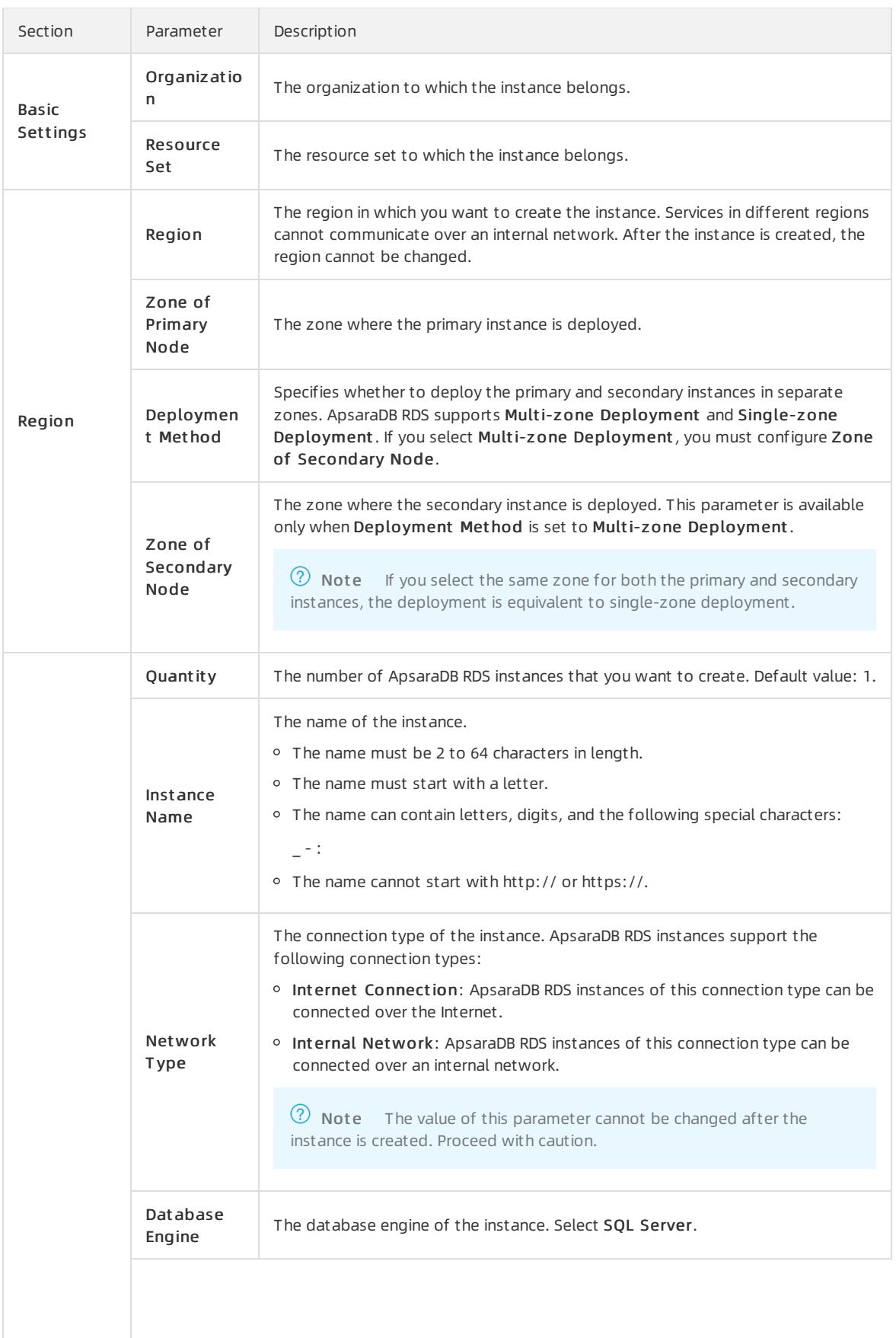

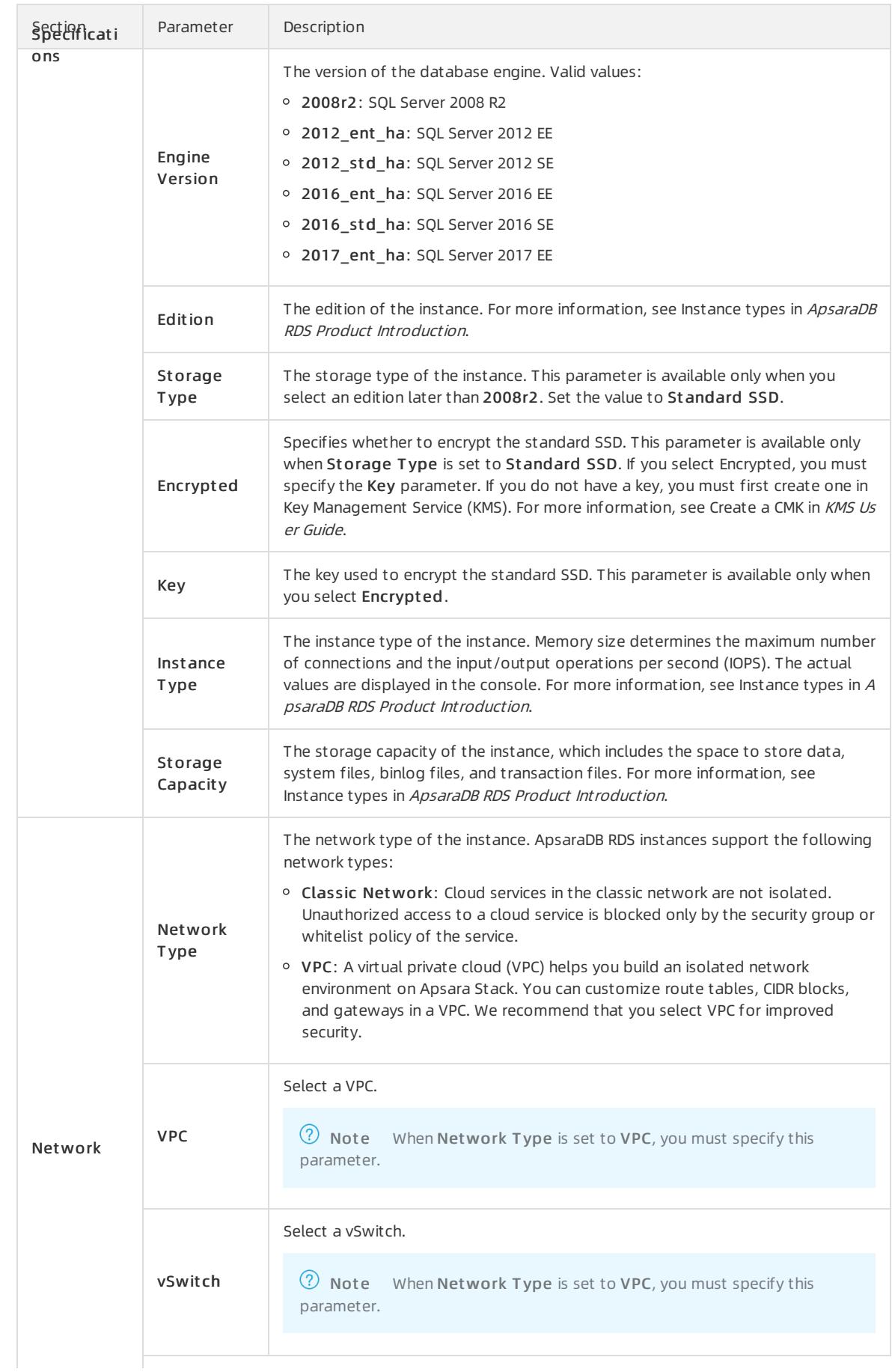

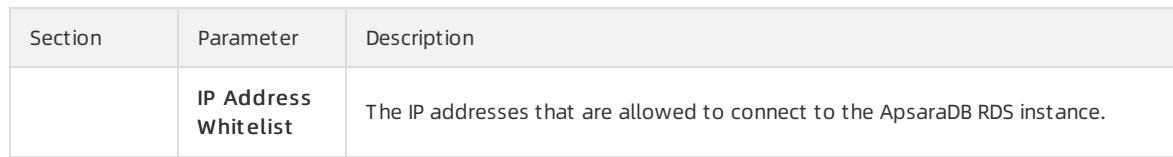

4 Click Submit

## <span id="page-979-0"></span>10.1.3.3. Configure an IP address whitelist

After you create an ApsaraDB RDS instance, you must add the IP addresses or CIDR blocks that are used for database access to the IP address whitelist of the instance to ensure database security and reliability.

### Context

IP address whitelists make your ApsaraDB RDS instance more secure and do not interrupt the operations of your ApsaraDB RDS instance when you configure whitelists. We recommend that you maintain your IP address whitelists on a regular basis.

### Procedure

- 1. Log on to the [ApsaraDB](#page-95-0) for RDS console.
- 2. On the Inst ances page, find the target instance.
- 3. Click the instance ID or click Manage in the Actions column corresponding to the instance to go to the Basic Inf ormation page.
- 4. In the left-side navigation pane, clickDat a Securit y.
- 5. On the Whit elist Settings tab, click Edit corresponding to the def ault whitelist.

 $\oslash$  Note If you want to connect an ECS instance to an ApsaraDB RDS instance by using an internal endpoint, you must make sure that the two instances are in the same region and have the same network type. Otherwise, the connection fails.

6. In the Edit Whit elist dialog box, enterthe IP addresses or CIDR blocks that are allowed to access the instance and click OK.

### $\circled{?}$  Note

Limits forIPv4 addresses:

You must separate multiple IP addresses with commas (,). A maximumof 1,000 different IP addresses can be added.

Supported formats are 0.0.0.0/0 , IP addresses such as 10.23.12.24 , or CIDR blocks such as  $\frac{10.23.12.24}{24}$  .  $\frac{1}{24}$  indicates the length of the IP address prefix in the CIDR block. An IP address prefix can contain 1 to 32 bits.

If an IP address whitelist is empty or contains  $0.0.0.0/0$ , all IP addresses can access the ApsaraDB RDS instance. This may cause security risks to the instance. Proceed with caution.

#### Limits forIPv6 addresses:

■ You must separate multiple IP addresses with commas (,). A maximum of 1,000 different IP addresses can be added.

Supported formats are  $\therefore$  , IP addresses such as  $0:0:0:0:0:0:0:1$  , or CIDR blocks such as 0:0:0:0:0:0:0:1/24 . /24 indicates the length of the IP address prefix in the CIDR block. An IP address prefix can contain 1 to 128 bits.

- If an IP address whitelist is empty or contains only  $\cdot$ : , all IP addresses can access the ApsaraDB RDS instance. This may cause security risks to the instance. Proceed with caution.
- You cannot specify both IPv4 and IPv6 addresses in a single IP address whitelist. If you want to specify both IPv4 and IPv6 addresses, specify themin separate IP address whitelists.
- If you click Add Internal IP Addresses of ECS Inst ances, the IP addresses of all the ECS instances that are created within your Apsara Stack tenant account appear. Then, you can select the IP addresses and add themto an IP address whitelist.

### 10.1.3.4. Connect to an instance

This topic describes how to use Data Management (DMS) to connect to an ApsaraDB RDS instance.

### **Prerequisites**

- A dataset is created. For more information, see Create a [database](#page-994-0).
- A database [account](#page-982-0) is created. For more information, see Create an account。

- 1. Log on to the [ApsaraDB](#page-95-0) for RDS console.
- 2. On the Inst ances page, find the target instance.
- 3. Click the instance ID or click Manage in the Actions column corresponding to the instance to go to the Basic Inf ormation page.
- 4. Click Log On to DB in the upper-right corner of the page.
- 5. In the Login inst ance dialog box of the DMS console, check values of Dat abase t ype, Inst ance Area, and Connection string address. If the information is correct, enter Database account and Database password, as shown in the following figure.

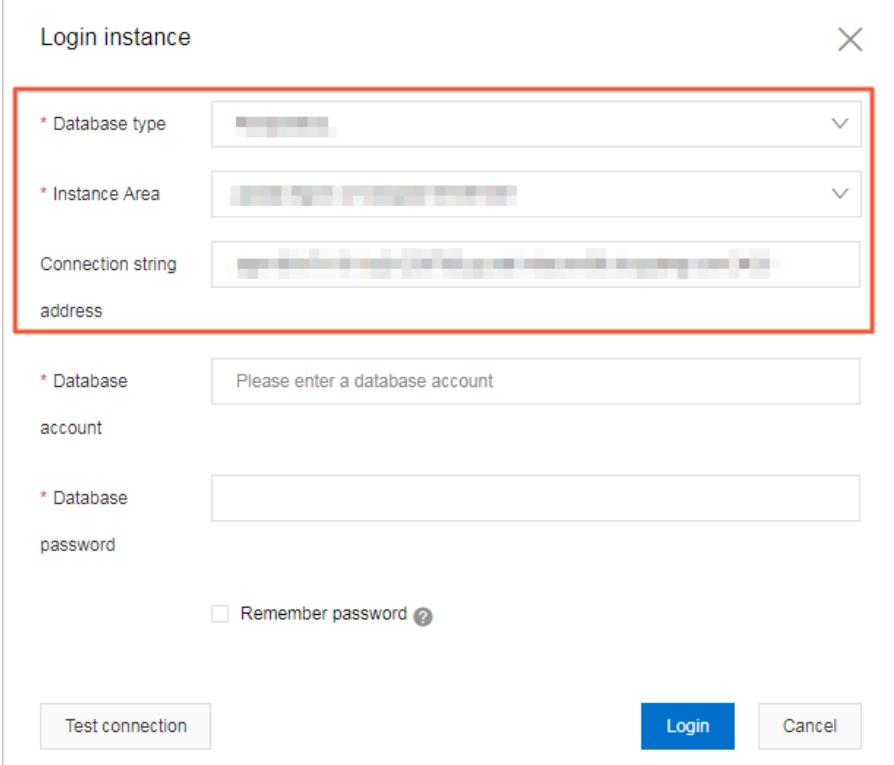

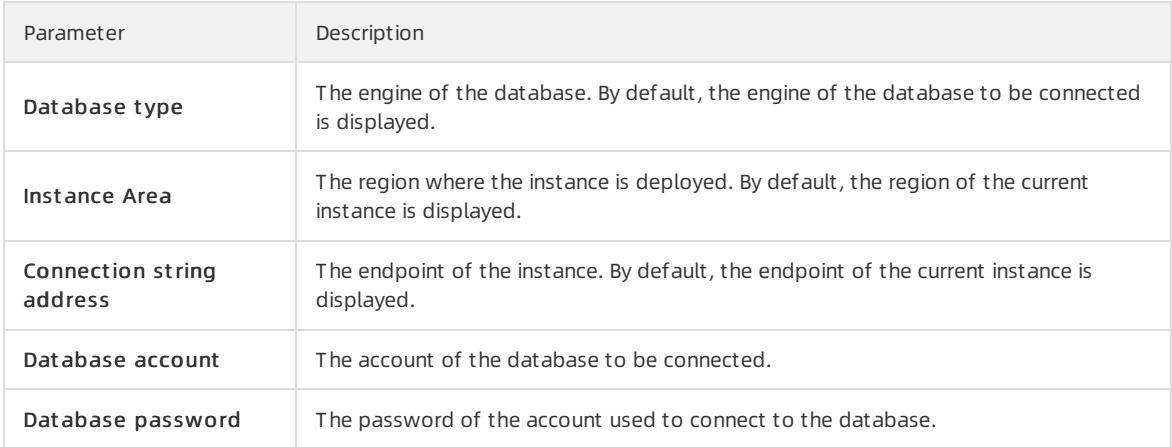

#### 6. Click Login.

### ② Note

- o If you want the browser to remember the password, select Remember password and click Login.
- o If you cannot connect to the instance, check the IP address whitelist settings. For more information, see [Configure](#page-979-0) a whitelist.

## 10.1.3.5. Create an account on an ApsaraDB RDS instance that runs SQL Server 2017, 2016, or 2012

This topic describes how to create an account on an ApsaraDB RDS instance that runs SQL Server 2017, 2016, or 2012.

### <span id="page-982-0"></span>Prerequisites

- Yourinstance runs one of the following SQL Server versions and RDS editions:
	- o SQL Server 2012 SE
	- o SQL Server 2012 EE
	- o SQL Server 2016 SE
	- o SQL Server 2016 EE
	- o SQL Server 2017 EE
- The instance is in the Running state.

- 1. Log on to the [ApsaraDB](#page-95-0) for RDS console.
- 2. On the Inst ances page, find the target instance.
- 3. Click the instance ID or click Manage in the Actions column corresponding to the instance to go to the Basic Inf ormation page.
- 4. In the left-side navigation pane, clickAccount s.
- 5. On the right side of the page, click Create Account.
- 6. Enterthe information of the account to be created.

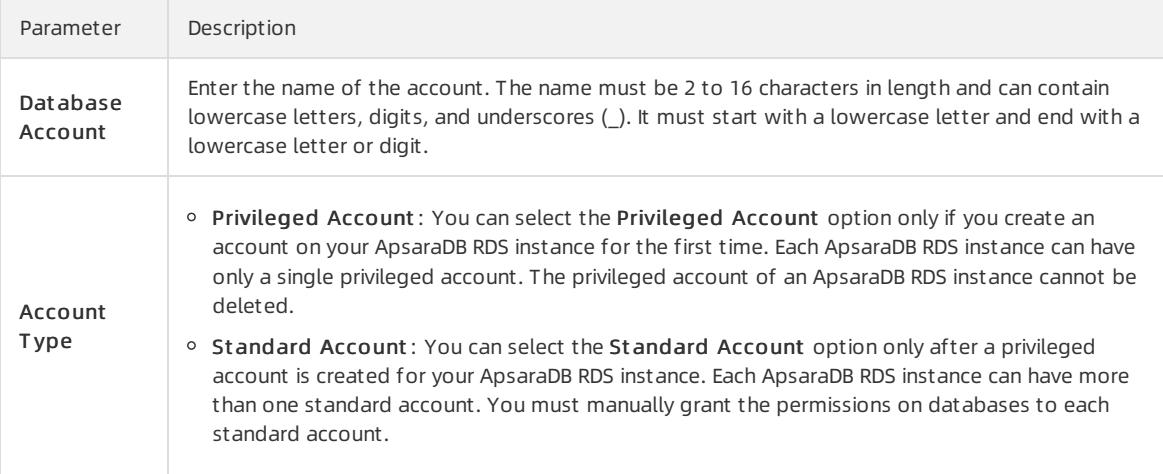

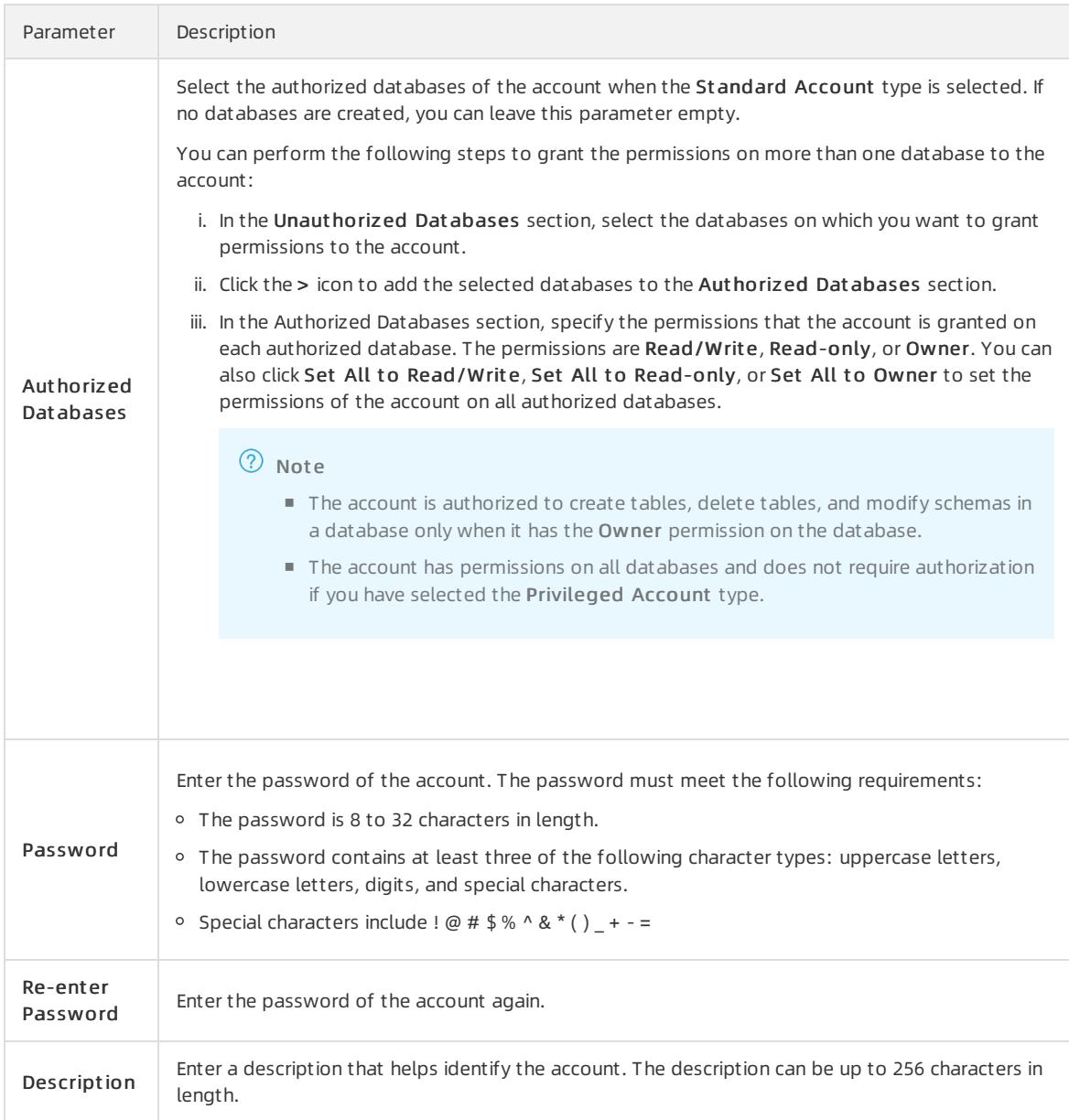

7. Click Create.

### Related information

Create an account on an [ApsaraDB](#page-982-0) RDS instance that runs SQL Server 2008 R2

## 10.1.3.6. Create a database

This topic describes how to create a database on an ApsaraDB RDS for SQL Serverinstance in the ApsaraDB RDS console.

- 1. Log on to the [ApsaraDB](#page-95-0) for RDS console.
- 2. On the Inst ances page, find the target instance.
- 3. Click the instance ID or click Manage in the Actions column corresponding to the instance to go to the Basic Inf ormation page.
- <span id="page-984-0"></span>4. In the left-side navigation pane, clickDat abases.
- 5. In the upper-right corner of the page, click Create Database.
- 6. Configure the parameters forthe database that you want to create.

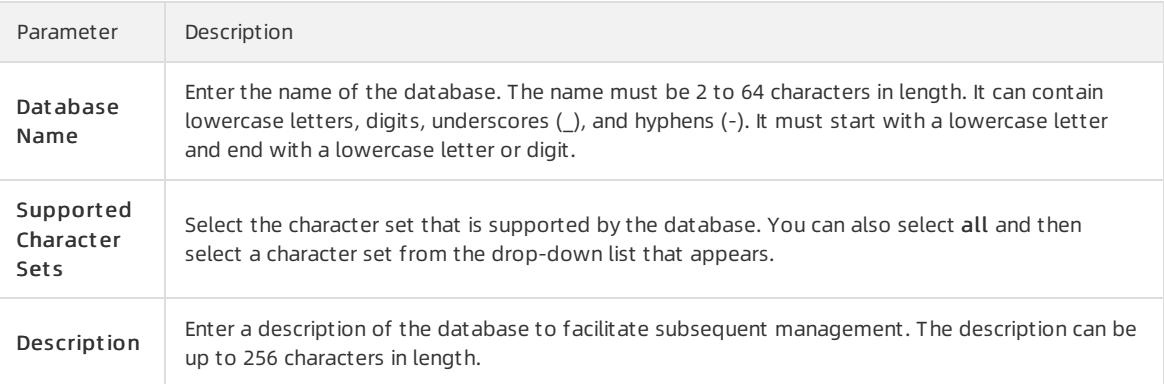

7. Click Create.

## 10.1.4. Instances

## 10.1.4.1. Create an instance

This topic describes how to create an instance in the ApsaraDB RDS console.

### Prerequisites

An Apsara Stack account is created.

- 1. Log on to the [ApsaraDB](#page-95-0) for RDS console.
- 2. On the Instances page, click Create Instance in the upper-right corner.
- 3. Configure the following parameters.

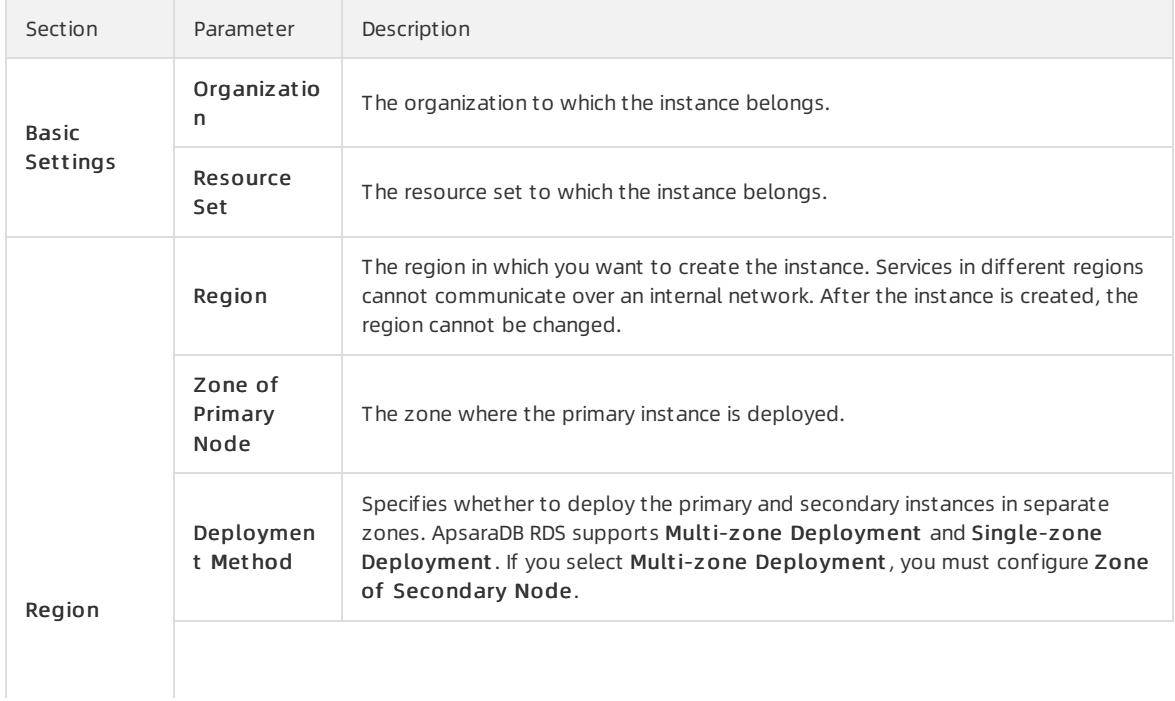

### Apsara Stack Enterprise

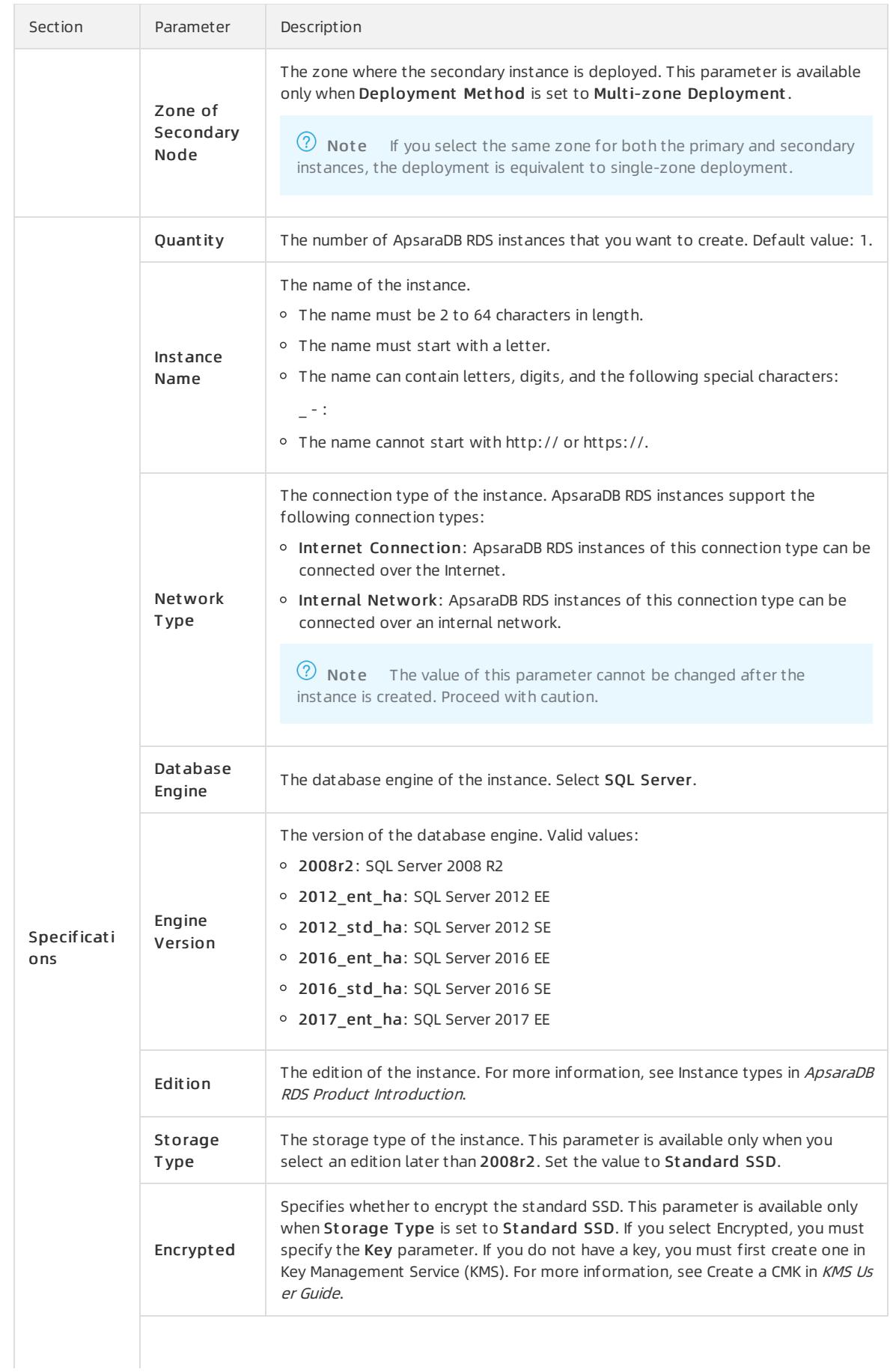

## User Guide - Cloud Essentials and Se

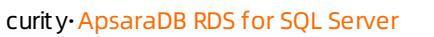

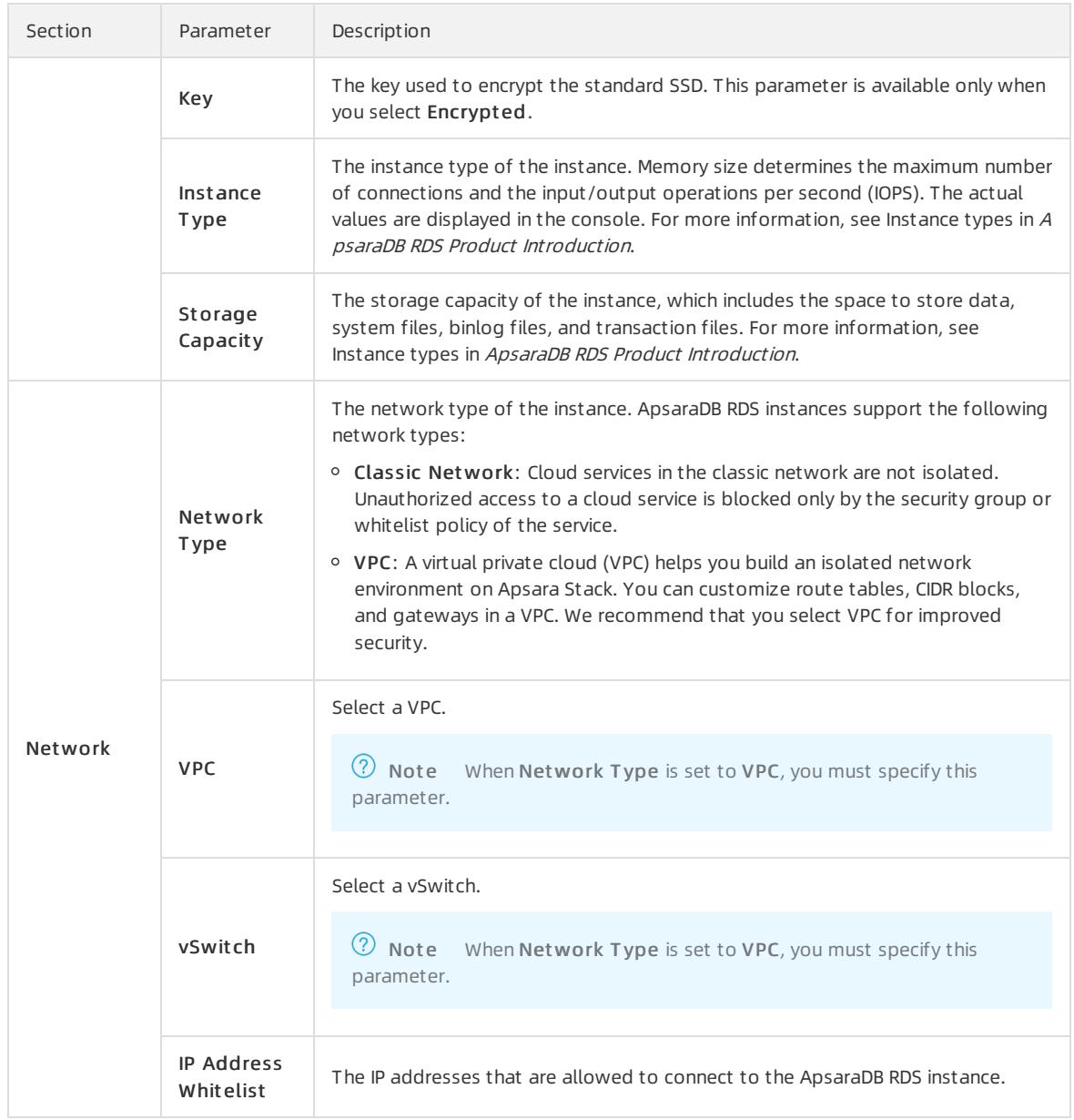

#### 4. Click Submit .

## 10.1.4.2. View basic information of an instance

This topic describes how to view the details of an ApsaraDB RDS instance, such as its basic information, internal network connection information, status, and configurations.

### Procedure

- 1. Log on to the [ApsaraDB](#page-95-0) for RDS console.
- 2. Use one of the following methods to go to the Basic Inf ormation page of an instance:
	- On the Inst ances page, click the ID of an instance to go to the Basic Inf ormation page.
	- On the Inst ances page, click Manage in the Actions column corresponding to an instance to go to the Basic Inf ormation page.

### 10.1.4.3. Restart an instance

This topic describes how to manually restart an ApsaraDB RDS for MySQL instance. This applies if the number of connections exceeds a specific threshold orif an instance has performance issues.

### **Prerequisites**

The instance is in the Running state.

### Procedure

- 1. Log on to the [ApsaraDB](#page-95-0) for RDS console.
- 2. On the Inst ances page, find the target instance.
- 3. ClickRest art Inst ance in the upper-right corner.

 $\heartsuit$  Note When you restart an instance, applications are disconnected from the instance. We recommend that you make appropriate service arrangements before you restart an instance. Proceed with caution.

4. In the Restart Instance message, click Confirm.

## 10.1.4.4. Change the specifications of an instance

This topic describes how to change specifications such as the instance type and storage space if they do not meet the requirements of your application. When the specification changes take effect, a 30-second network interruption may occur. Business operations that involve databases, accounts, and networks are interrupted. We recommend that you change the specifications during off-peak hours or make sure that your applications are configured with automatic reconnection policies.

### Procedure

- 1. Log on to the [ApsaraDB](#page-95-0) for RDS console.
- 2. On the Inst ances page, find the target instance.
- 3. Click the instance ID or click Manage in the Actions column corresponding to the instance to go to the Basic Inf ormation page.
- 4. In the Configuration Inf ormation section, clickChange Specifications.
- 5. On the Change Specifications page, specify Inst ance T ype and St orage Capacit y.
- 6. After you configure the preceding parameters, click Submit .

## 10.1.4.5. Set a maintenance window

This topic describes how to set the maintenance window of an ApsaraDB RDS for SQL Serverinstance. The backend systemperforms maintenance on the ApsaraDB RDS instance during the maintenance window. This ensures the stability of the ApsaraDB RDS instance. The default maintenance window is from02:00 (UTC+8) to 06:00 (UTC+8). We recommend that you set the maintenance window to off-peak hours of your business to avoid impacts on your business.

### Context

- An instance enters the Maint aining Inst ance state before the maintenance window to ensure stability during the maintenance process. When the instance is in this state, access to data in the database and query operations such as performance monitoring are not affected. However, except for account and database management and IP address whitelist configuration, modification operations such as upgrade, downgrade, and restart are temporarily unavailable.
- During the maintenance window, one ortwo network interruptions may occur. Make sure that your applications are configured with automatic reconnection policies.

### Procedure

- 1. Log on to the [ApsaraDB](#page-95-0) for RDS console.
- 2. On the Inst ances page, find the target instance.
- 3. Click the instance ID or click Manage in the Actions column corresponding to the instance to go to the Basic Inf ormation page.
- 4. In the Configuration Information section, click Configure to the right of Maintenance Window.
- 5. Select a maintenance window and click Save.

 $\overline{O}$  Note The maintenance window is displayed in UTC+8.

## 10.1.4.6. Configure primary/secondary switchover

ApsaraDB RDS provides the primary/secondary switchoverfeature to ensure the high availability of databases. The primary/secondary switchover is performed when the primary instance becomes unavailable. You can also manually switch your business to the secondary instance.

### **Prerequisites**

The instance is in the Running state.

### Context

An ApsaraDB RDS for SQL Serverinstance has a secondary instance. Data is synchronized in real time between the primary and secondary instances. You can access only the primary instance. The secondary instance serves only as a backup instance and does not allow external access. If the primary instance cannot be accessed, your business automatically switches overto the secondary instance. Afterthe switchover, the primary instance becomes the secondary instance.

#### $\Box$  Notice

- During a switchover, a network interruption may occur. Make sure that your applications are configured with automatic reconnection policies.
- During a switchover, a 1-minute data quality protection mechanismis enabled for data synchronization. If the primary and secondary database states are incorrect orif the latency for data synchronization exceeds 1 minute due to SQL Server errors, the HA systemdoes not automatically performthe primary/secondary switchover. You must determine whetherto performthe switchover.
- If an instance is intermittently unavailable due to excessive mirroring event waits, the switchoveris not performed. The instance automatically becomes available again.

### Procedure

- 1. Log on to the [ApsaraDB](#page-95-0) for RDS console.
- 2. On the Inst ances page, find the target instance.
- 3. Click the instance ID or click Manage in the Actions column corresponding to the instance to go to the Basic Inf ormation page.
- 4. In the left-side navigation pane, click Service Availabilit y.
- 5. In the Availability Information section, click Switch Primary/Secondary Instance.
- 6. In the dialog box that appears, click OK.

### Result

Afterthe switchoveris complete, the original primary instance becomes the secondary instance forthe next

primary/secondary switchover.

## 10.1.4.7. Release an instance

This topic describes how to manually release an instance.

### Context

- Only instances in the running state can be manually released.
- After an instance is released, the instance data is immediately deleted. We recommend that you back up your data before you release an instance.

### Procedure

- 1. Log on to the [ApsaraDB](#page-95-0) for RDS console.
- 2. Find the instance that you want to release and choose More > Release Inst ance.
- 3. In the Release Inst ance message, click Confirm.

### 10.1.4.8. Read-only instances

### <span id="page-989-0"></span>10.1.4.8.1. Overview of read-only ApsaraDB RDS for SQL

### Server instances

This topic provides an overview of read-only ApsaraDB RDS for SQL Serverinstances. If a large number of read requests overwhelmthe primary instance, your business may be interrupted. In this case, you can create one or more read-only instances to offload read requests fromthe primary instance. This scales the read capability of your database systemand increases the throughput of your application.

### **Overview**

When a read-only instance is created, the data is replicated fromthe secondary instance. The data is consistent with that of the primary instance. Data updates of the primary instance are synchronized to all read-only instances.

② Note

- Only ApsaraDB RDS instances that run SQL Server 2017 EE support read-only instances.
- Each read-only instance works in a single-node architecture, where no instances are provided as backups.

### The following figure shows the topology of read-only instances.

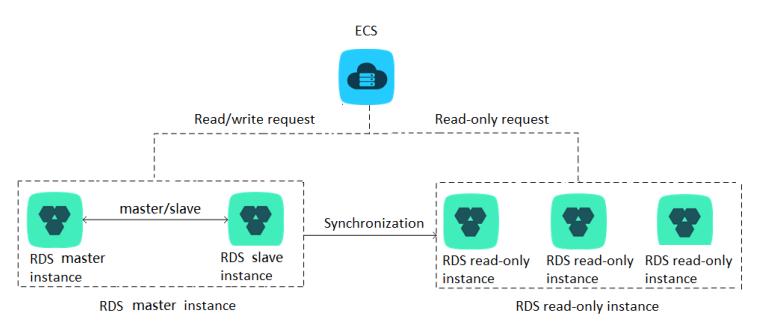

### Features

The specifications of a read-only instance can differfromthe specifications of the primary instance, and can be

changed at any time. We recommend that you select specifications of a read-only instance that are higherthan or equal to those of the primary instance. If the specifications of a read-only instance are lowerthan those of the primary instance, the read-only instance may have high latency or workloads.

- Read-only instances do not require database or account maintenance, because their database and account information is synchronized with the primary instance.
- A read-only instance automatically replicates the IP address whitelists of the primary instance. However, the IP address whitelists forthe read-only instance are independent of those of the primary instance. Forinformation about how to modify the whitelists of a read-only instance, see [Configure](#page-979-0) a whitelist.
- You can monitor up to 20 systemperformance metrics, such as the disk capacity, input/output operations per second (IOPS), number of connections, CPU utilization, and network traffic.

### Limits

- You can create up to seven read-only instances.
- You cannot configure backup policies or manually create backups forread-only instances, because these are already configured or created on the primary instance.
- You cannot create a temporary instance by using a backup set or from a point in time. In addition, you cannot overwrite a read-only instance by using a backup set.
- After a read-only instance is created, you cannot use a data backup file to restore it in overwrite mode.
- You cannot migrate data to read-only RDS instances.
- You cannot create or delete databases on read-only instances.
- You cannot create or delete accounts, authorize accounts, or change the passwords of accounts on read-only instances.

### FAQ

Can I manage the accounts created on the primary instance fromits read-only instances?

No, although accounts created on the primary instance are replicated to its read-only instances, you cannot manage the accounts on the read-only instances. The accounts have only read permissions on the read-only instances.

## 10.1.4.8.2. Create a read-only ApsaraDB RDS for SQL Server

### instance

This topic describes how to create a read-only instance for your primary ApsaraDB RDS for SQL serverinstance. This allows your database systemto process a large number of read requests and increases the throughput of your application. Each read-only ApsaraDB RDS instance is a replica of the primary instance. Data updates on the primary instance are synchronized to all the read-only instances.

### Prerequisites

The primary instance runs SQL Server 2017 EE.

### Precautions

- You can create read-only instances forthe primary ApsaraDB RDS instance. However, you cannot convert existing ApsaraDB RDS instances into read-only instances.
- While you create a read-only instance, the systemreplicates data froma secondary instance. Therefore, the operation of your primary instance is not interrupted.
- You can create up to seven read-only instances.
- For more information about read-only ApsaraDB RDS instances, see Overview of read-only ApsaraDB RDS for SQL Server inst ances.

### Create a read-only instance

- 1. Log on to the [ApsaraDB](#page-95-0) for RDS console.
- 2. On the Inst ances page, find the target instance.
- 3. Click the instance ID or click Manage in the Actions column corresponding to the instance to go to the Basic Inf ormation page.
- 4. In the Distributed by Instance Role section on the right side of the page, click Create Read-only Inst ance.
- 5. Configure the following parameters and click Submit .

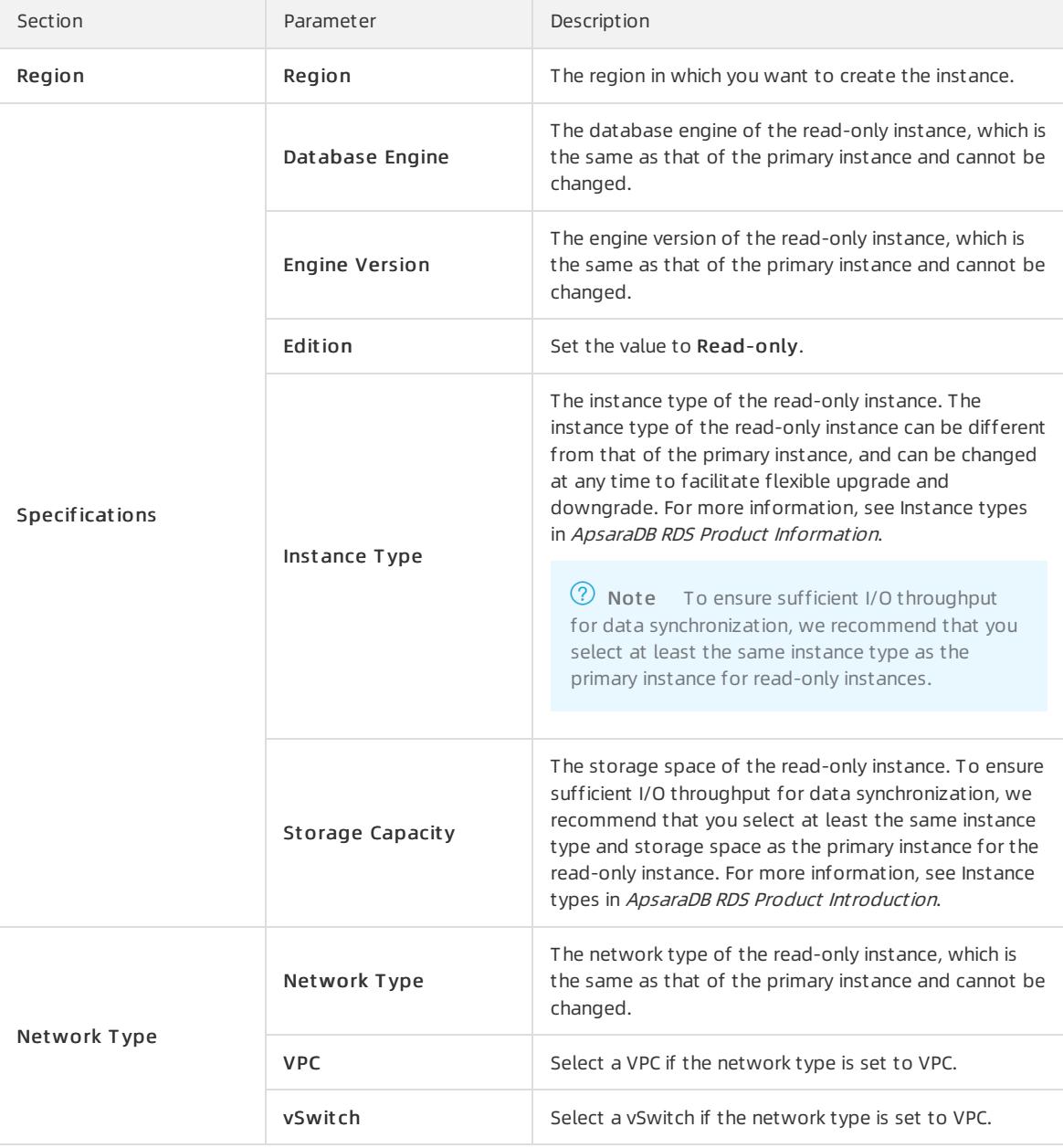

## 10.1.4.8.3. View details of read-only instances

This topic describes how to view details of read-only instances. You can go to the Basic Information page of a read-only instance fromthe Instances page orthe read-only instance list of the primary instance. Read-only instances are managed in the same way as primary instances. The read-only instance management page shows the management operations that can be performed.

### View instance details by using a read-only instance

- 1. Log on to the [ApsaraDB](#page-95-0) for RDS console.
- 2. On the Inst ances page, click the ID of a read-only instance. The Basic Inf ormation page appears.

In the instance list, Instance Role of read-only instances is displayed as [Read-only](#page-924-0) Instance, as shown in View a read-only instance.

View a read-only instance

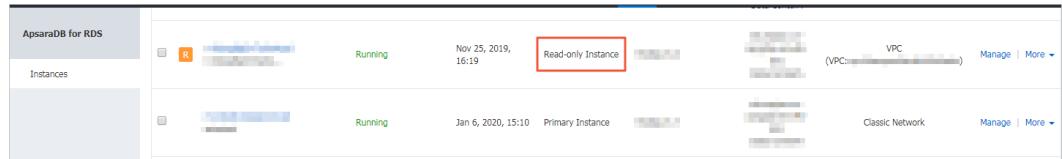

### View instance details by using the primary instance

- 1. Log on to the [ApsaraDB](#page-95-0) for RDS console.
- 2. On the Inst ances page, find the target instance.
- 3. Click the instance ID or click Manage in the Actions column corresponding to the instance to go to the Basic Inf ormation page.
- 4. On the Basic Inf ormation page, move the pointer overthe number below Read-only Inst ance in the Distribut ed by Inst ance Role section. The ID of the read-only instance is displayed.
- 5. Click the ID of the read-only instance to go to the read-only instance management page.

## 10.1.5. Accounts

### 10.1.5.1. Create an account on an ApsaraDB RDS instance that

### runs SQL Server 2017, 2016, or 2012

This topic describes how to create an account on an ApsaraDB RDS instance that runs SQL Server 2017, 2016, or 2012.

### **Prerequisites**

- Yourinstance runs one of the following SQL Server versions and RDS editions:
	- o SQL Server 2012 SE
	- o SQL Server 2012 EE
	- o SOL Server 2016 SE
	- o SQL Server 2016 EE
	- o SOL Server 2017 EE
- The instance is in the Running state.

- 1. Log on to the [ApsaraDB](#page-95-0) for RDS console.
- 2. On the Inst ances page, find the target instance.
- 3. Click the instance ID or click Manage in the Actions column corresponding to the instance to go to the Basic

### Inf ormation page.

- 4. In the left-side navigation pane, clickAccount s.
- 5. On the right side of the page, click Create Account.
- 6. Enterthe information of the account to be created.

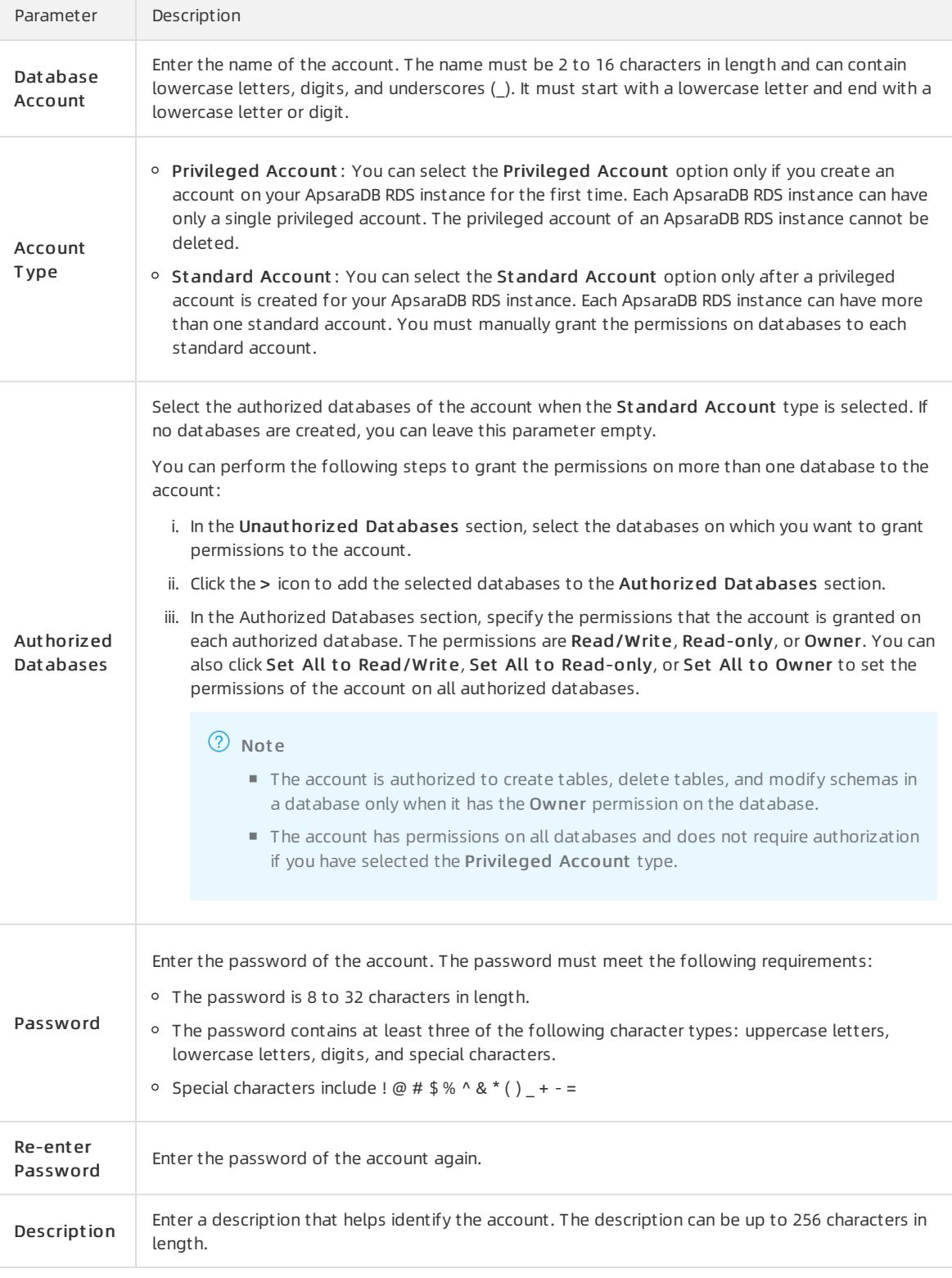

7. Click Create.

### Related information

Create an account on an [ApsaraDB](#page-982-0) RDS instance that runs SQL Server 2008 R2

## 10.1.5.2. Reset the password

You can use the ApsaraDB RDS console to reset the password of your database account.

### Prerequisites

The instance is in the Running state.

### Procedure

- 1. Log on to the [ApsaraDB](#page-95-0) for RDS console.
- 2. On the Inst ances page, find the target instance.
- 3. In the left-side navigation pane, clickAccount s.
- 4. Find an account and click Reset Password in the Actions column.
- 5. In the dialog box that appears, enter and confirmthe new password, and then click OK.
	- $\Diamond$  Note The password must meet the following requirements:
		- The password must be 8 to 32 characters in length.
		- o The password must contain at least three of the following characters: uppercase letters, lowercase letters, digits, and special characters.
		- $\circ$  Special characters include ! @ # \$ % ^ & \* () + =

## 10.1.6. Databases

### <span id="page-994-0"></span>10.1.6.1. Create a database

This topic describes how to create a database on an ApsaraDB RDS for SQL Serverinstance.

### Terms

- Instance: a virtualized database server on which you can create and manage more than one database.
- Database: a set of data that is stored in an organized manner and can be shared by a number of users. A database provides the minimal redundancy and is independent of applications. In simple words, a database is a data warehouse that is used to store data.
- Character set: a collection of letters, special characters, and encoding rules that are used in a database.

### **Prerequisites**

An ApsaraDB RDS for SQL Serverinstance is created. For more information, see Create an [instance](#page-902-0).

### Procedure

For more information, see Create a [database](#page-984-0).

## 10.1.6.2. Delete a database

This topic describes how to delete a database froman ApsaraDB RDS for SQL Serverinstance. You can delete a database by using the ApsaraDB RDS console or an SQL statement.

### Use the console to delete a database

- 1. Log on to the [ApsaraDB](#page-95-0) for RDS console.
- 2. On the Inst ances page, find the target instance.
- 3. Click the instance ID or click Manage in the Actions column corresponding to the instance to go to the Basic Inf ormation page.
- 4. In the left-side navigation pane, click Dat abases.
- 5. Find the database that you want to delete and click Delete in the Actions column.
- 6. In the message that appears, click Confirm.

### Execute an SQL statement to delete a database

- 1. Log on to the [ApsaraDB](#page-95-0) for RDS console.
- 2. On the Inst ances page, find the target instance.
- 3. Click the instance ID or click Manage in the Actions column corresponding to the instance to go to the Basic Inf ormation page.
- 4. Click Log On to DB in the upper-right corner of the page.
- 5. In the Login inst ance dialog box of the DMS console, check values of Dat abase t ype, Inst ance Area, and Connection string address. If the information is correct, enter Database account and Database password, as shown in the following figure.

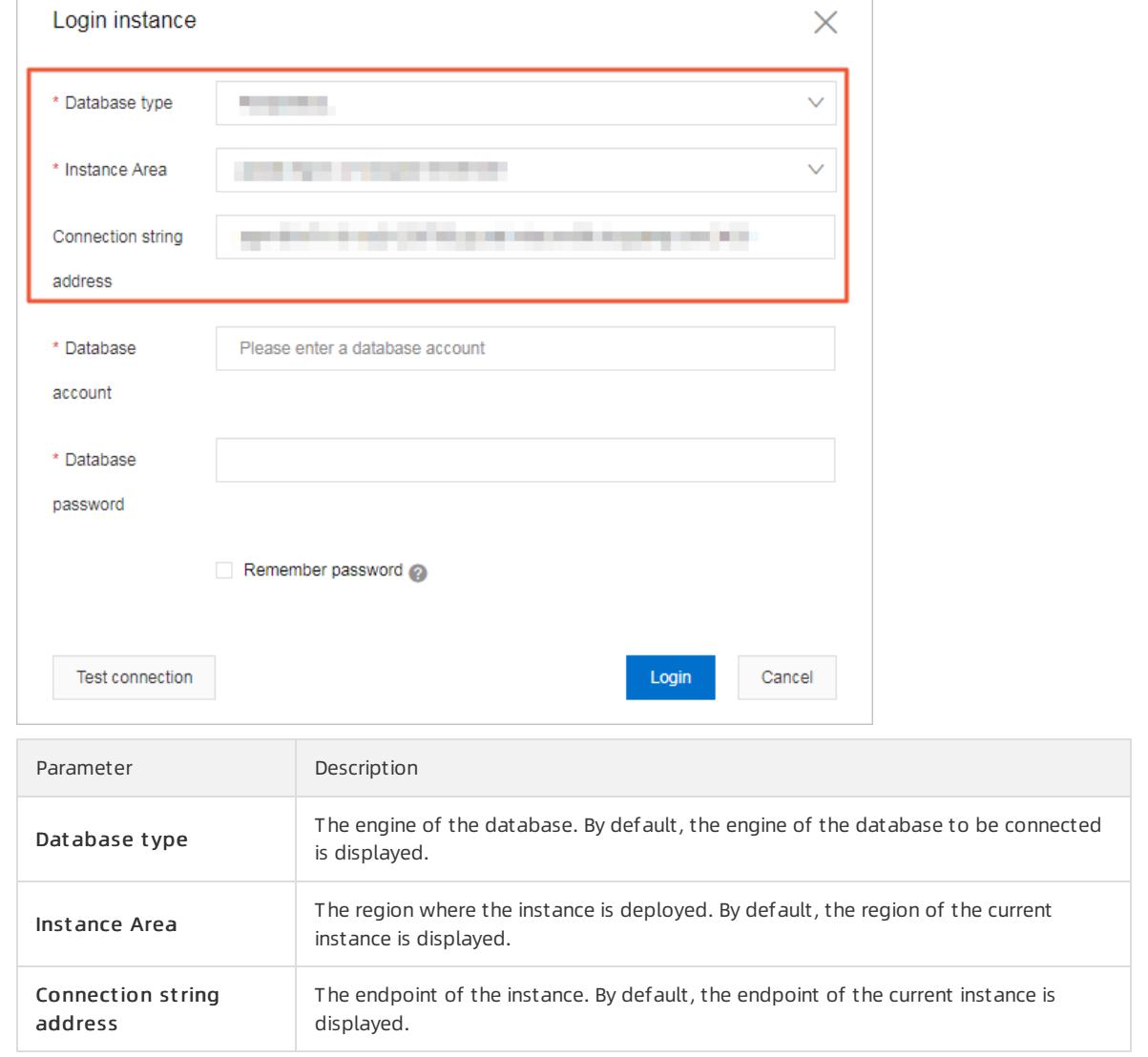

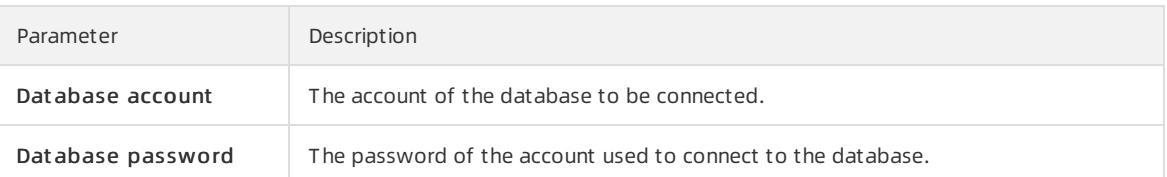

#### 6. Click Login.

- $\circledR$  Note
	- o If you want the browser to remember the password, select Remember password and click Login.
	- o If you cannot connect to the instance, check the IP address whitelist settings. For more information, see [Configure](#page-979-0) a whitelist.
- 7. The SQLConsole page appears after you log on to the instance. Execute a statement in the following format to delete a database:

drop database <database name>;

<sup>7</sup> Note If the instance runs SQL Server 2012 or later on RDS High-availability Edition, you can also use the following stored procedure. This stored procedure deletes the specified database, removes the associated image, and closes the connection to the database.

EXEC sp\_rds\_drop\_database 'database name'

#### 8. Clickexecut e.

## 10.1.6.3. Change the character set collation and the time zone

### of system databases

This topic describes how to change the character set collation and the time zone of systemdatabases. System databases include master, msdb, tempdb, and model.

### <span id="page-996-0"></span>**Prerequisites**

- The instance runs SQL Server 2012, 2016, or 2017.
- No database otherthan systemdatabases exists on the instance.

 $\Omega$  Note If you have just deleted databases from the instance, the deletion task may be pending in the secondary instance. Before you change the character set collation and the time zone, make sure that the primary and secondary instances do not contain databases.

### Precautions

- The default character set collation is Chinese PRC CI AS.
- The default time zone is China Standard Time.
- You can view the available character set collations and time zones in the console.
- The instance is in the unavailable state during the change process. It takes about 1 minute to change the time zone, and 2 to 10 minutes to change the character set collation.

- 1. Log on to the [ApsaraDB](#page-95-0) for RDS console.
- 2. On the Inst ances page, find the target instance.
- 3. Click the instance ID or click Manage in the Actions column corresponding to the instance to go to the Basic Inf ormation page.
- 4. In the left-side navigation pane, click Dat abases.
- 5. On the Databases page, click Change Character Set Collation and Time Zone.

 $\circled{?}$  Note If you fail to find this button on the page, make sure that the requirements in [Prerequisites](#page-996-0) are met.

6. In the dialog box that appears, select T ime Zone, Charact er Set Collation, or both of them, and click OK.

### UTC offsets of time zones

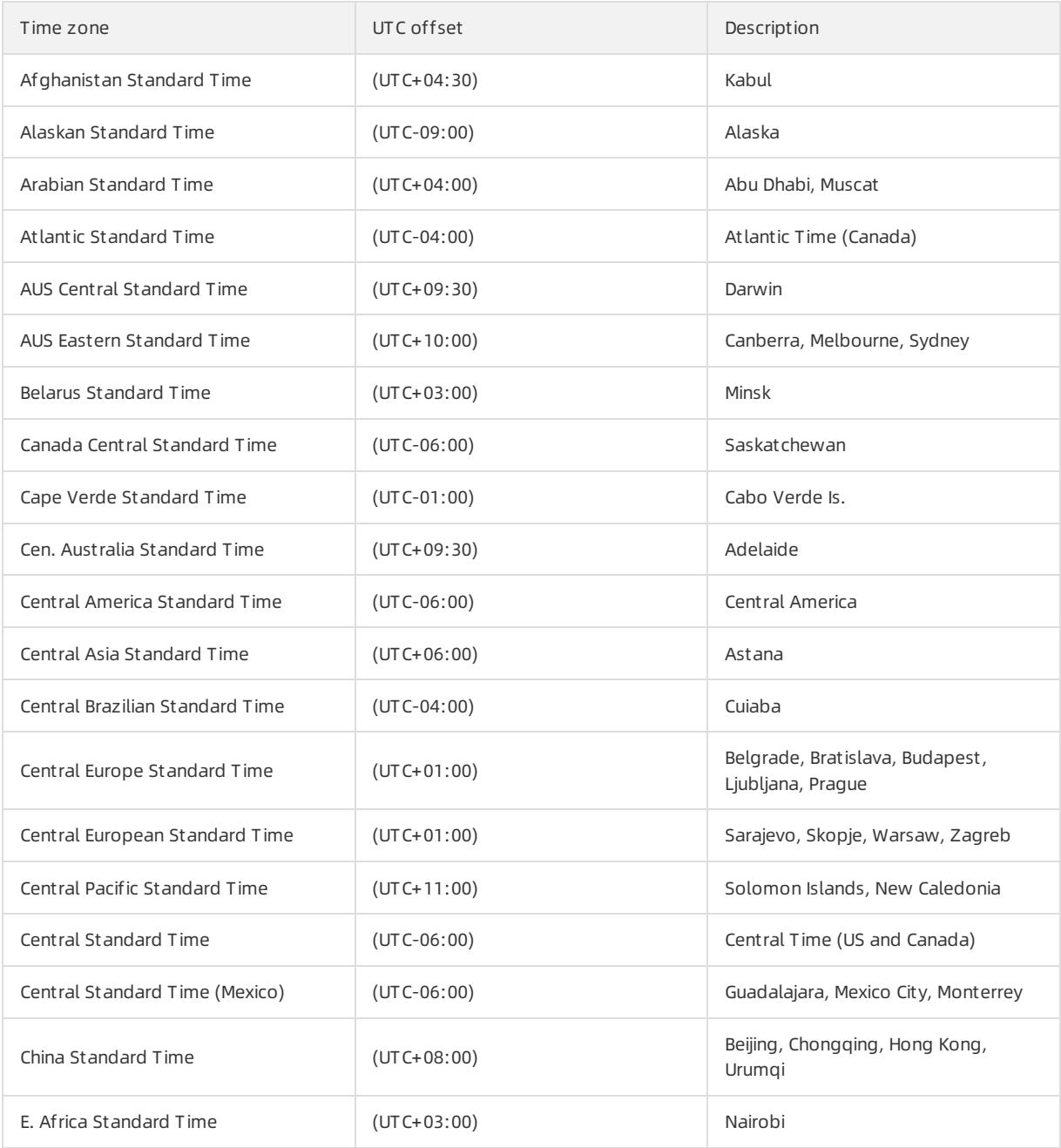

### User Guide - Cloud Essentials and Se

curit y·ApsaraDB RDS for SQL Server

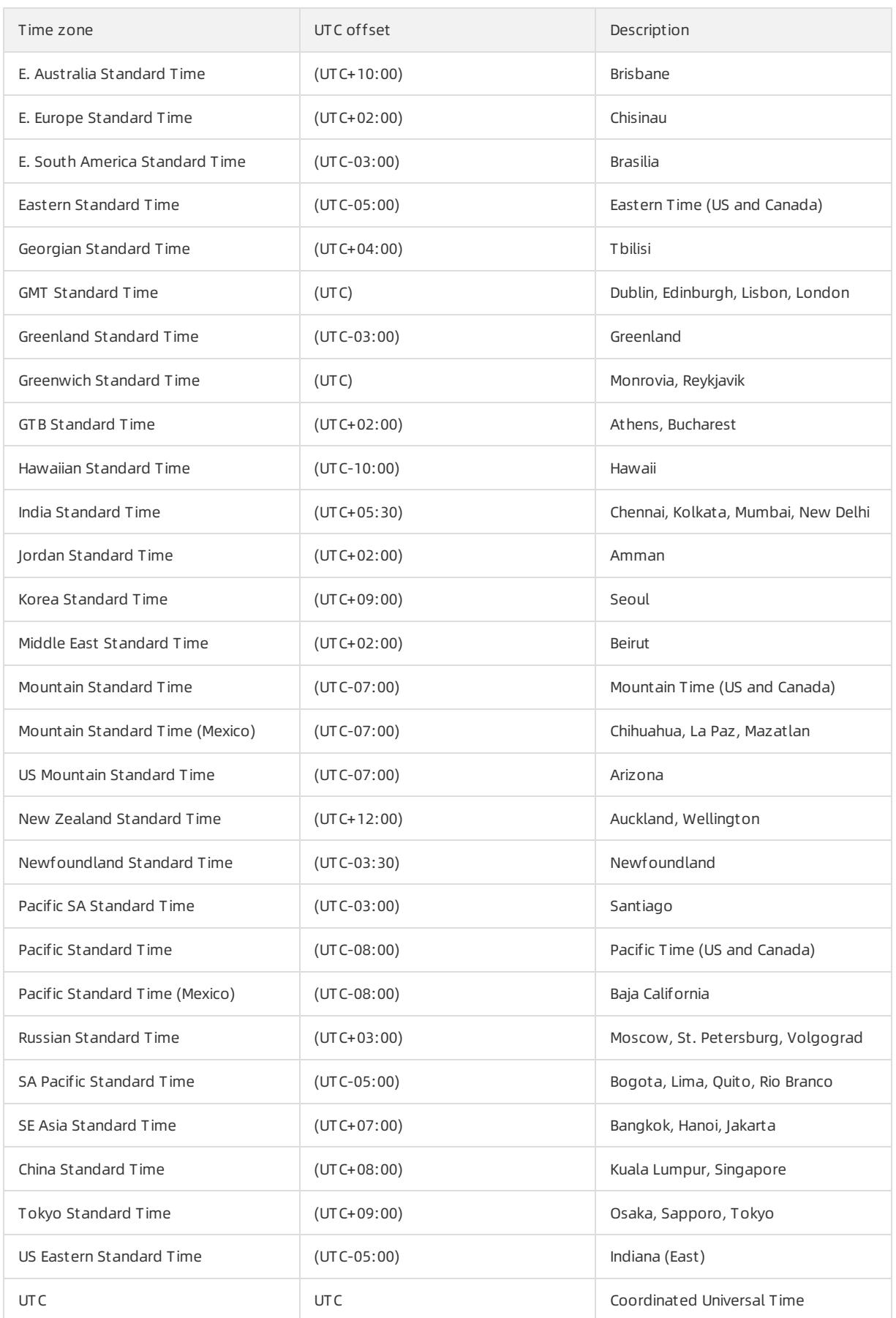

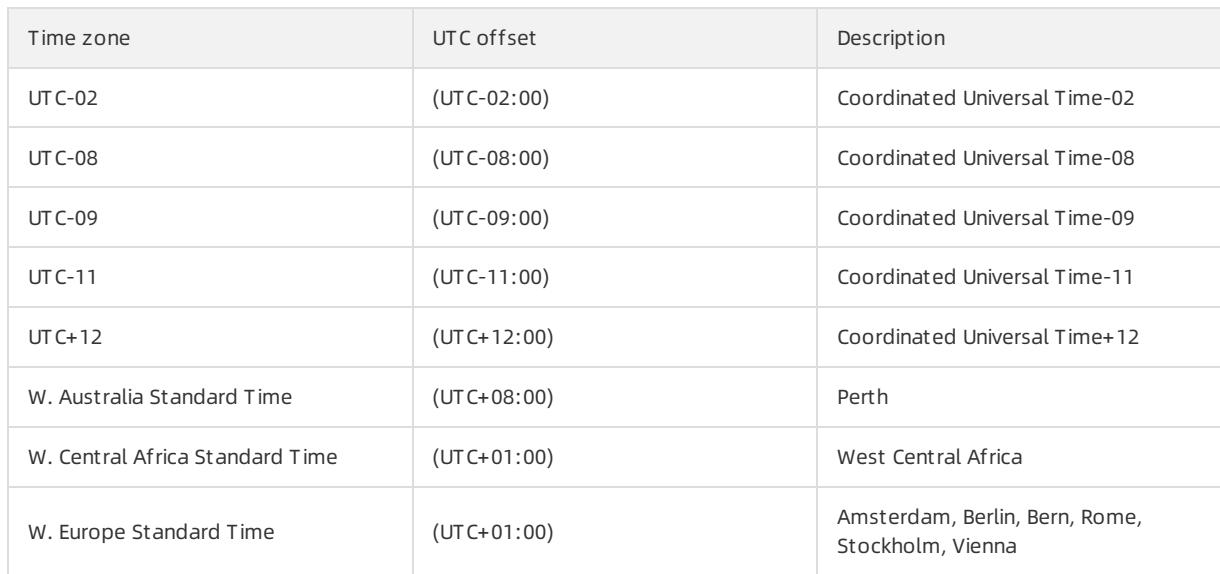

## 10.1.7. Database connection

## 10.1.7.1. Change the endpoint and port number of an instance

This topic describes how to view and change the endpoint and port number of an instance.

### View the endpoint and port number

- 1. Log on to the [ApsaraDB](#page-95-0) for RDS console.
- 2. On the Inst ances page, find the target instance.
- 3. Click the instance ID or click Manage in the Actions column corresponding to the instance to go to the Basic Inf ormation page.
- 4. In the left-side navigation pane, clickDat abase Connection. You can view the internal endpoint and internal port of the instance in the Database Connection section.

### Change the endpoint and port number

- 1. Log on to the [ApsaraDB](#page-95-0) for RDS console.
- 2. On the Inst ances page, find the target instance.
- 3. Click the instance ID or click Manage in the Actions column corresponding to the instance to go to the Basic Inf ormation page.
- 4. In the left-side navigation pane, click Dat abase Connection.
- 5. In the upper-right corner of the Database Connection section, click Change Endpoint.
- 6. In the dialog box that appears, set Connection Type, Endpoint, and Port, and click OK.

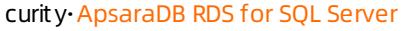

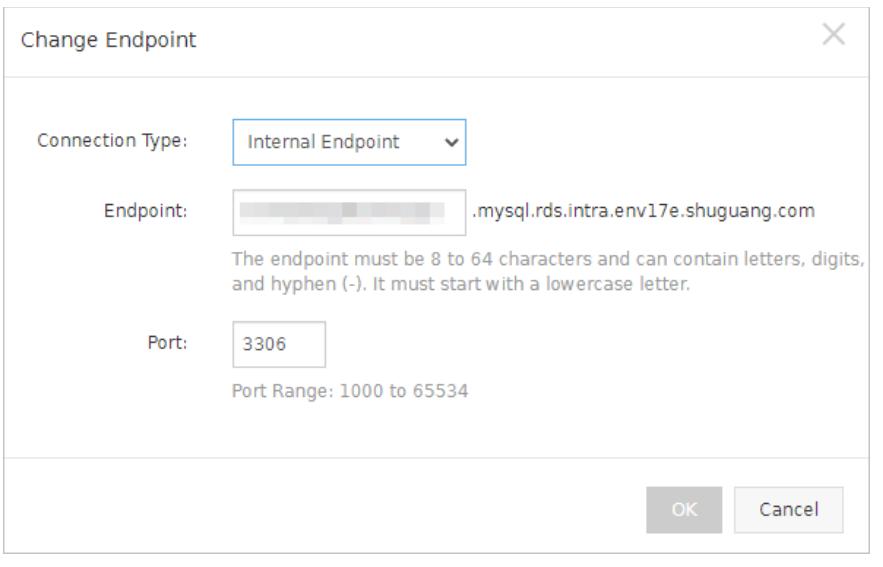

### $\circledR$  Note

- The prefix of the endpoint must be 8 to 64 characters in length and can contain only letters, digits, and hyphens (-). It must start with a lowercase letter.
- The port number must be in the range of 1000 to 5999.

### 10.1.7.2. Connect to an instance

This topic describes how to use Data Management (DMS) to connect to an ApsaraDB RDS instance.

### **Prerequisites**

- A dataset is created. For more information, see Create a [database](#page-994-0).
- A database [account](#page-982-0) is created. For more information, see Create an account.

- 1. Log on to the [ApsaraDB](#page-95-0) for RDS console.
- 2. On the Inst ances page, find the target instance.
- 3. Click the instance ID or click Manage in the Actions column corresponding to the instance to go to the Basic Inf ormation page.
- 4. Click Log On to DB in the upper-right corner of the page.
- 5. In the Login inst ance dialog box of the DMS console, check values of Dat abase t ype, Inst ance Area, and Connection string address. If the information is correct, enterDat abase account and Dat abase password, as shown in the following figure.

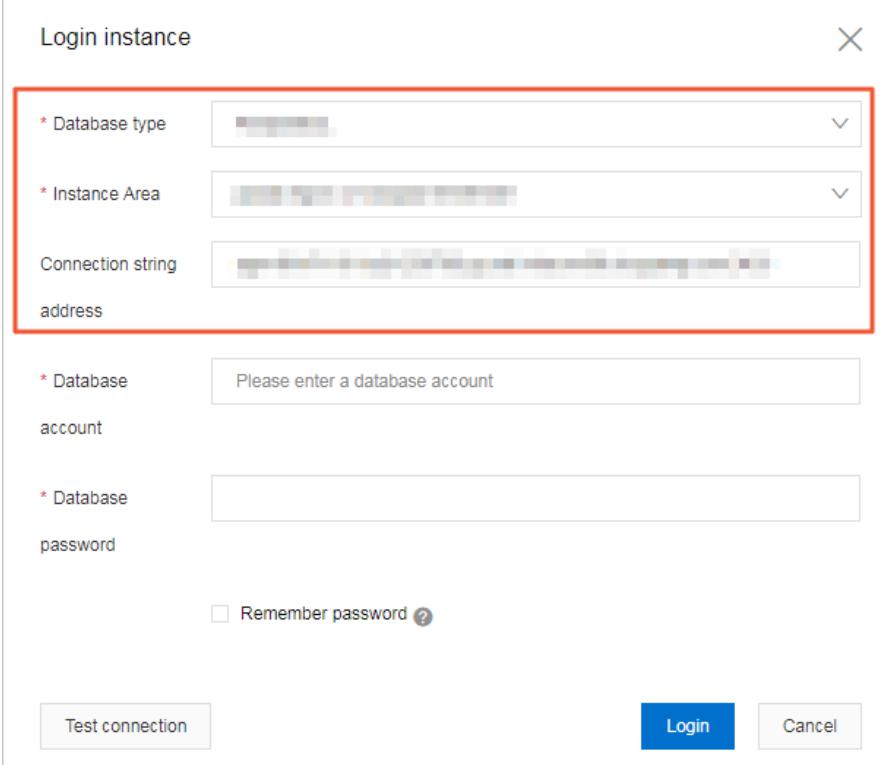

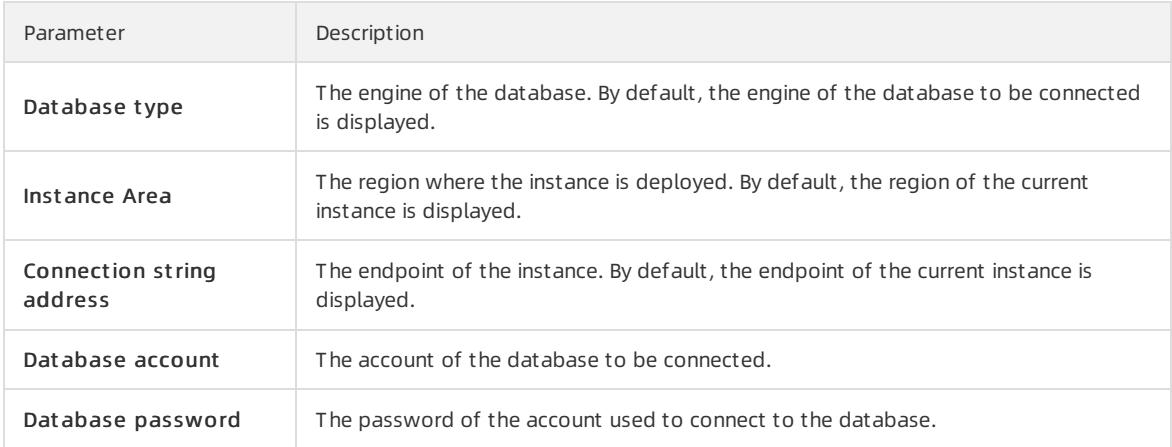

### 6. Click Login.

### ② Note

- o If you want the browser to remember the password, select Remember password and click Login.
- o If you cannot connect to the instance, check the IP address whitelist settings. For more information, see [Configure](#page-979-0) a whitelist.

## 10.1.8. Monitoring and alerting

## 10.1.8.1. Set a monitoring frequency

This topic describes how to set the monitoring frequency of an ApsaraDB RDS for SQL Serverinstance.

### Context

ApsaraDB RDS provides the following monitoring frequencies:

- Every 60 seconds
- Every 300 seconds

### Procedure

- 1. Log on to the [ApsaraDB](#page-95-0) for RDS console.
- 2. On the Inst ances page, find the target instance.
- 3. Click the instance ID or click Manage in the Actions column corresponding to the instance to go to the Basic Inf ormation page.
- 4. In the left-side navigation pane, click Monit oring and Alert s.
- 5. On the Resource Monit oring tab, click Set Monit oring Frequency.
- 6. In the Set Monit oring Frequency dialog box, select the required monitoring frequency.
- 7. Click OK.

## 10.1.8.2. View resource and engine monitoring data

The ApsaraDB RDS console provides a variety of performance metrics to monitorthe status of yourinstances.

- 1. Log on to the [ApsaraDB](#page-95-0) for RDS console.
- 2. On the Inst ances page, find the target instance.
- 3. Click the instance ID or click Manage in the Actions column corresponding to the instance to go to the Basic Inf ormation page.
- 4. In the left-side navigation pane, click Monit oring and Alerts.
- 5. On the Monit oring and Alert s page, select Resource Monit oring or Engine Monit oring, and select a time range to view the corresponding monitoring data. The following table describes the metrics.

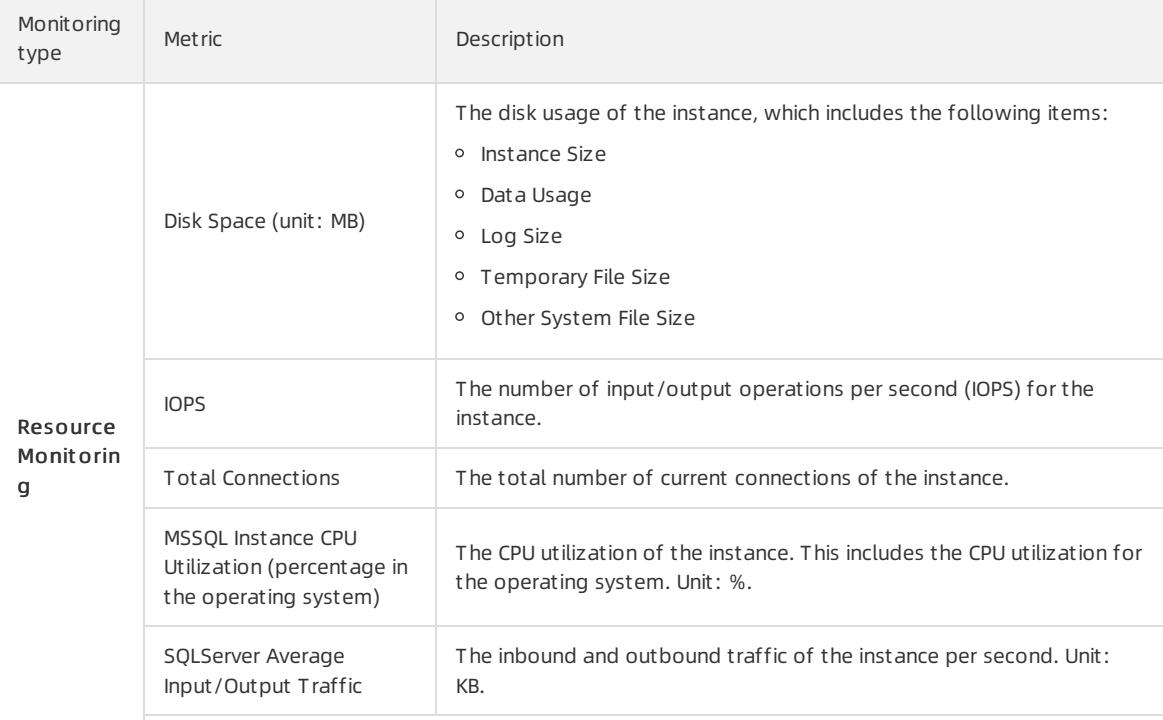

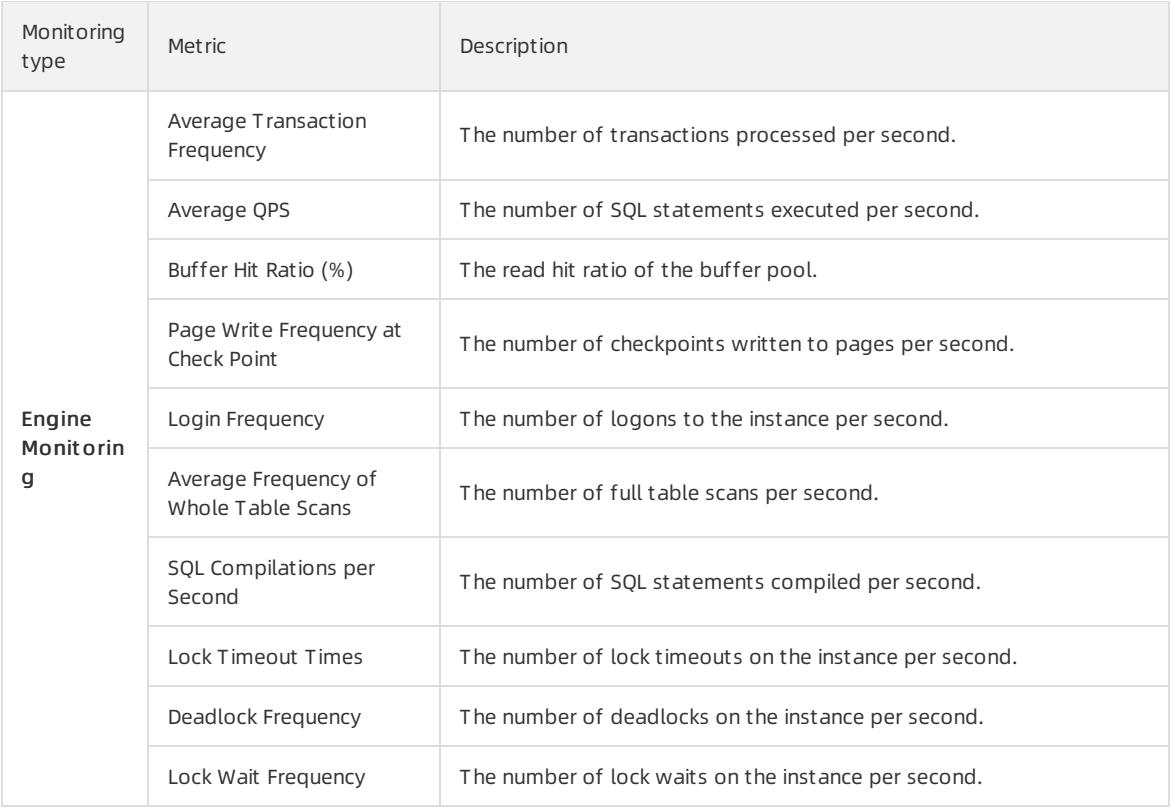

## 10.1.9. Data security

## 10.1.9.1. Configure an IP address whitelist

After you create an ApsaraDB RDS instance, you must add the IP addresses or CIDR blocks that are used for database access to the IP address whitelist of the instance to ensure database security and reliability.

### Context

IP address whitelists make your ApsaraDB RDS instance more secure and do not interrupt the operations of your ApsaraDB RDS instance when you configure whitelists. We recommend that you maintain your IP address whitelists on a regular basis.

### Procedure

- 1. Log on to the [ApsaraDB](#page-95-0) for RDS console.
- 2. On the Inst ances page, find the target instance.
- 3. Click the instance ID or click Manage in the Actions column corresponding to the instance to go to the Basic Inf ormation page.
- 4. In the left-side navigation pane, clickDat a Securit y.
- 5. On the Whit elist Settings tab, click Edit corresponding to the def ault whitelist.

 $\textcircled{? Note}$  If you want to connect an ECS instance to an ApsaraDB RDS instance by using an internal endpoint, you must make sure that the two instances are in the same region and have the same network type. Otherwise, the connection fails.

6. In the Edit Whit elist dialog box, enterthe IP addresses or CIDR blocks that are allowed to access the instance and click OK.

### $\circled{?}$  Note

Limits forIPv4 addresses:

■ You must separate multiple IP addresses with commas (,). A maximum of 1,000 different IP addresses can be added.

Supported formats are 0.0.0.0/0 , IP addresses such as 10.23.12.24 , or CIDR blocks such as  $\frac{10.23.12.24}{24}$  .  $\frac{1}{24}$  indicates the length of the IP address prefix in the CIDR block. An IP address prefix can contain 1 to 32 bits.

If an IP address whitelist is empty or contains  $0.0.0.0/0$ , all IP addresses can access the ApsaraDB RDS instance. This may cause security risks to the instance. Proceed with caution.

#### Limits forIPv6 addresses:

■ You must separate multiple IP addresses with commas (,). A maximum of 1,000 different IP addresses can be added.

Supported formats are  $\therefore$  , IP addresses such as  $0:0:0:0:0:0:0:1$  , or CIDR blocks such as 0:0:0:0:0:0:0:1/24 . /24 indicates the length of the IP address prefix in the CIDR block. An IP address prefix can contain 1 to 128 bits.

- If an IP address whitelist is empty or contains only  $\cdot$ : , all IP addresses can access the ApsaraDB RDS instance. This may cause security risks to the instance. Proceed with caution.
- You cannot specify both IPv4 and IPv6 addresses in a single IP address whitelist. If you want to specify both IPv4 and IPv6 addresses, specify themin separate IP address whitelists.
- If you click Add Internal IP Addresses of ECS Inst ances, the IP addresses of all the ECS instances that are created within your Apsara Stack tenant account appear. Then, you can select the IP addresses and add themto an IP address whitelist.

## 10.1.9.2. Configure SSL encryption

This topic describes how to enhance endpoint security. You can enable Secure Sockets Layer(SSL) encryption and install SSL certificates that are issued by certificate authorities (CAs) to the required application services. SSL is used at the transport layerto encrypt network connections and enhance the security and integrity of communication data. However, SSL increases the response time.

### Precautions

- An SSL CA certificate is valid for one year. You must update the validity period of the SSL CA certificate in your application or client within one year. Otherwise, your application or client that uses encrypted network connections cannot connect to the ApsaraDB RDS instance.
- SSL encryption may cause a significant increase in CPU utilization. We recommend that you enable SSL encryption only when you want to encrypt connections fromthe Internet. In most cases, connections that use an internal endpoint do not require SSL encryption.
- SSL encryption cannot be disabled after it is enabled. Proceed with caution.

### Enable SSL encryption

- 1. Log on to the [ApsaraDB](#page-95-0) for RDS console.
- 2. On the Inst ances page, find the target instance.
- 3. Click the instance ID or click Manage in the Actions column corresponding to the instance to go to the Basic Inf ormation page.
- 4. In the left-side navigation pane, click Data Security.
- 5. Click the SSL Encryption tab.
- 6. In the SSL Settings section, turn on SSL Encryption.
- 7. In the Configure SSL dialog box, select the endpoint for which you want to enable SSL encryption and click OK.
- 8. Click Download CA Certificate to download the SSL CA certificate files in a compressed package.

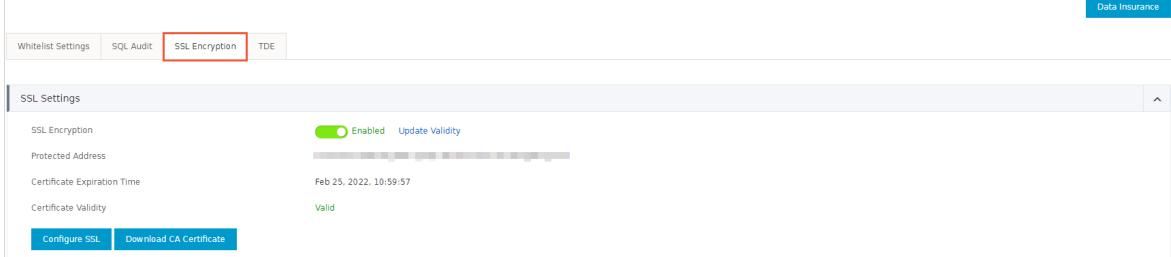

The downloaded package contains three files:

- P7B file: used to import CA certificates to the Windows operating system.
- $\circ$  PEM file: used to import CA certificates to other operating systems or applications.
- JKS file: the Java truststore file. The password is apsaradb. It is used to import the CA certificate chain to Java programs.

 $\Omega$  Note When the JKS file is used in Java, you must modify the default JDK security configuration in JDK 7 and JDK 8. Open the /jre/lib/security/java.security file on the host where your application resides, and modify the following configurations:

```
jdk.tls.disabledAlgorithms=SSLv3, RC4, DH keySize < 224
jdk.certpath.dis
abledAlgorithms=MD2, RSA keySize < 1024
```
If you do not modify the JDK security configuration, the following error is reported. Typically, other similar errors are also caused by invalid Java security configurations.

javax.net.ssl.SSLHandshakeException: DHPublicKey does not comply to algorithm constraints

### Configure an SSL CA certificate

After you enable SSL encryption, configure the SSL CA certificate on your application or client before they can connect to the ApsaraDB RDS instance. This section describes how to configure an SSL CA certificate. MySQL Workbench and Navicat are used in the example. For more information, see the instructions forthe other applications or clients.

#### Configure a certificate on MySQL Workbench

- 1. Start MySQL Workbench.
- 2. Choose Dat abase > Manage Connections.
- 3. Enable Use SSL and import the SSL CA certificate files.

#### Configure a certificate on Navicat

- 1. Start Navicat.
- 2. Right-click the database and select Edit Connection.
- 3. Click the SSL tab. Select the path of the PEM-formatted CA certificate, as shown in the following figure.
- 4. Click OK.

 $\Omega$  Note If the connection is being used error is reported, the previous session is still connected. Restart Navicat.

5. Double-click the database to test whetherthe database is connected.

### Update the validity period of an SSL CA certificate

- 2 Note
	- Update Validity causes the ApsaraDB RDS instance to restart. Proceed with caution.
	- After you updat e t he validit y period, you must download and configure the SSL CA certificate again.
- 1. Log on to the [ApsaraDB](#page-95-0) for RDS console.
- 2. On the Inst ances page, find the target instance.
- 3. Click the instance ID or click Manage in the Actions column corresponding to the instance to go to the Basic Inf ormation page.
- 4. In the left-side navigation pane, click Data Security.
- 5. Click the SSL Encryption tab.
- 6. ClickUpdat e Validit y.

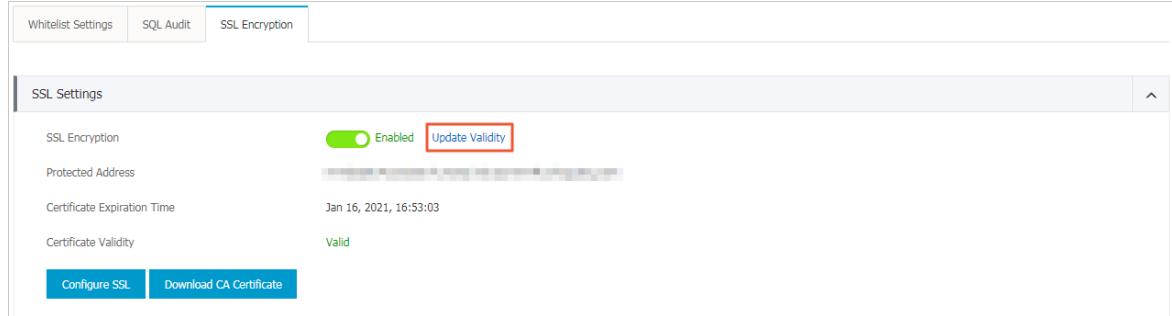

7. In the message that appears, click OK.

## 10.1.9.3. Configure TDE

This topic describes how to configure Transparent Data Encryption (TDE) for your ApsaraDB RDS for SQL Server instance. TDE allows your ApsaraDB RDS instance to encrypt the data that will be written into the disk and decrypt the data that will be read fromthe disk to the memory. TDE does not increase the sizes of data files. When you use TDE, you do not need to modify the application that uses the ApsaraDB RDS instance.

### Precautions

- Instance-level TDE can be enabled but cannot be disabled. Database-level TDE can be enabled or disabled.
- The keys used for data encryption are generated and managed by Key Management Service (KMS). ApsaraDB RDS does not provide the keys or certificates used for data encryption. If you want to restore data to your computer after TDE is enabled, you must decrypt the data on your ApsaraDB RDS instance. For more information, see [Decrypt](#page-1007-0) data.
- TDE increases CPU utilization.

### Prerequisites

- Your ApsaraDB RDS instance runs SQL Server EE.
- KMS is activated. If KMS is not activated, you can activate it as prompted when you enable TDE.

### Procedure

- 1. Log on to the [ApsaraDB](#page-95-0) for RDS console.
- 2. On the Inst ances page, find the target instance.
- 3. Click the instance ID or click Manage in the Actions column corresponding to the instance to go to the Basic Inf ormation page.
- 4. In the left-side navigation pane, clickDat a Securit y.
- 5. Click the TDE tab.
- 6. Turn on TDE St at us.
- 7. In the dialog box that appears, click Confirm.

 $\heartsuit$  Note If you have not enabled KMS, you are prompted to do so when you enable TDE. After you enable KMS, you can turn on TDE St at us to enable TDE.

8. ClickConfigure TDE. In the Database TDE Settings dialog box, select the databases you want to encrypt

from the Unselected Databases list, click the  $\geq$  icon to add them to the Selected Databases list, and

then click OK.

### <span id="page-1007-0"></span>Decrypt data

If you want to decrypt a database that is encrypted by using TDE, you need only to remove the database from the Selected Databases section in the Dat abase TDE Settings dialog box.

## 10.1.10. Database backup and restoration

## 10.1.10.1. Configure an automatic backup policy

Automatic backup supports full physical backups. ApsaraDB RDS automatically backs up data based on preconfigured policies. This topic describes how to configure a policy for automatic backup.

- 1. Log on to the [ApsaraDB](#page-95-0) for RDS console.
- 2. On the Inst ances page, find the target instance.
- 3. Click the instance ID or click Manage in the Actions column corresponding to the instance to go to the Basic Inf ormation page.
- 4. In the left-side navigation pane, click Backup and Rest oration.
- 5. On the Backup and Rest oration page, click the Backup Settings tab.
- 6. Click Edit.
- 7. In the dialog box that appears, configure the automatic backup policy.

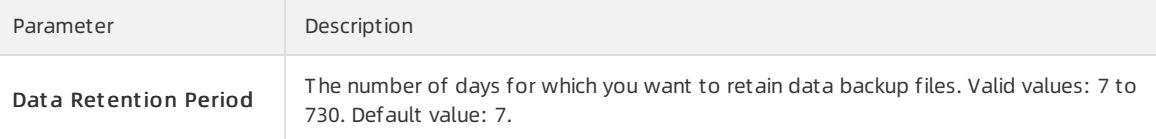
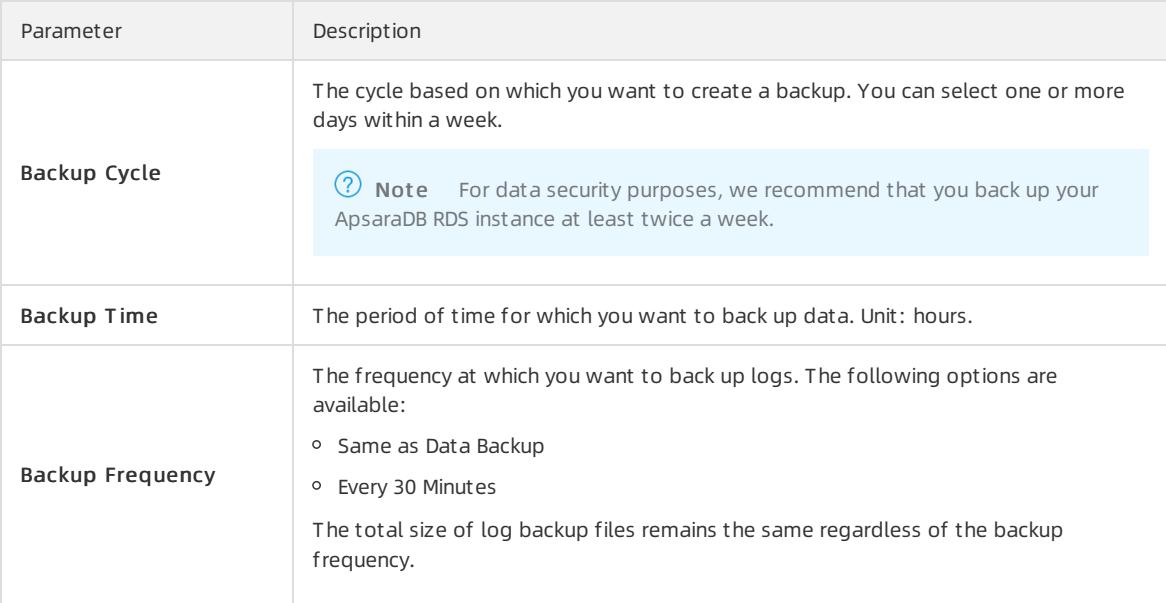

#### 8. Click OK.

# 10.1.10.2. Manually back up an instance

This topic describes how to manually back up an ApsaraDB RDS instance.

# Procedure

- 1. Log on to the [ApsaraDB](#page-95-0) for RDS console.
- 2. On the Inst ances page, find the target instance.
- 3. Click the instance ID or click Manage in the Actions column corresponding to the instance to go to the Basic Inf ormation page.
- 4. On the Basic Information page, click Back Up Inst ance in the upper-right corner.
- 5. In the Back Up Inst ance dialog box, select Aut omatic Backup or Full Backup fromthe Select Backup Mode drop-down list.

 $\Omega$  Note ApsaraDB RDS supports the following backup methods:

- o Automatic Backup: After you select Automatic Backup, the system immediately performs an incremental or full backup based on the instance.
- Full Backup: After you select Full Backup, the systemimmediately performs a full backup.

#### 6. Click OK.

#### Result

Afterthe backup is complete, you can view the backup task on the Dat a Backup tab of the Backup and Rest oration page.

# 10.1.10.3. Shrink transaction logs

ApsaraDB RDS for SQL Server allows you to shrink transaction logs to reduce the log file size.

# Prerequisites

The instance is in the Running state.

### Procedure

- 1. Log on to the [ApsaraDB](#page-95-0) for RDS console.
- 2. On the Inst ances page, find the target instance.
- 3. Click the instance ID or click Manage in the Actions column corresponding to the instance to go to the Basic Inf ormation page.
- 4. In the left-side navigation pane, click Backup and Rest oration.
- 5. In the upper-right corner of the page, click Shrink T ransaction Log. In the message that appears, click OK.

 $\Diamond$  Note The shrinkage takes about 20 minutes to complete. ApsaraDB RDS for SQL Server shrinks transaction logs during each backup.

# 10.1.11. Migrate full backup data to ApsaraDB RDS for SQL Server

This topic describes how to migrate full backup files of an on-premises database fromObject Storage Service (OSS) to ApsaraDB RDS for SQL Server.

# Prerequisites

- Your ApsaraDB RDS instance has sufficient storage space. If the space is insufficient, you must increase it before you migrate data to the instance.
- The destination database on your ApsaraDB RDS instance has a different name fromthe on-premises database.
- A privileged account is created on your ApsaraDB RDS instance. For more information, see Create an [account](#page-982-0).
- An Object Storage Service (OSS) bucket is created in the region where your ApsaraDB RDS instance is created. For more information, see Create buckets in the OSS User Guide.
- The DBCC CHECKDB statement is executed, and the execution result indicates that no allocation or consistency errors occur.

```
\Omega Note If no allocation or consistency errors occur, the following execution result is returned:
 ...
```

```
CHECKDB found 0 allocation errors and 0 consistency errors in database 'xxx'.
DBCC execution completed. If DBCC printed error messages, contact your system administrator.
```
# Precautions

- Full backup files cannot be migrated to an ApsaraDB RDS instance of an earlier SQL Server version. For example, if the on-premises database runs SQL Server 2016 and your ApsaraDB RDS instance runs SQL Server 2012, you cannot migrate full backup files of the on-premises database to your ApsaraDB RDS instance.
- Differential or log backup files are not supported.
- The names of full backup files cannot contain special characters, such as at signs (@) and vertical bars (|  $\overline{\phantom{a}}$  . If the file names contain special characters, the migration fails.
- Afterthe service account of your ApsaraDB RDS instance is granted the access permission on the OSS bucket, the systemcreates a role named AliyunRDSImport Role in RAM. Do not modify or delete this role. Otherwise, you cannot download full backup files when you migrate data to your ApsaraDB RDS instance. In this case, you must re-authorize the service account of your ApsaraDB RDS instance.
- Before the migration is complete, do not delete the backup files fromthe OSS bucket. Otherwise, the migration fails.
- The names of backup files can be suffixed only with bak, diff, trn, orlog. If you do not use the script in this

topic to generate a backup file, you must name the backup file by using one of the following suffixes:

- bak: indicates a full backup file.
- $\circ$  diff: indicates a differential backup file.
- $\circ$  trn or log: indicates a log backup file.

### Back up the on-premises database

 $\Omega$  Note Before you perform a full backup, stop writing data to the on-premises database. The data written during the backup process is not backed up.

- 1. Download the [backup](https://rdshelpattachments.oss-cn-beijing.aliyuncs.com/Migration/RDSBackupSpecifiedDatabasesToLocal.sql) script. Double-click the backup script to open it by using the Microsoft SOL Server Management Studio (SSMS) client.
- 2. Configure the following parameters.

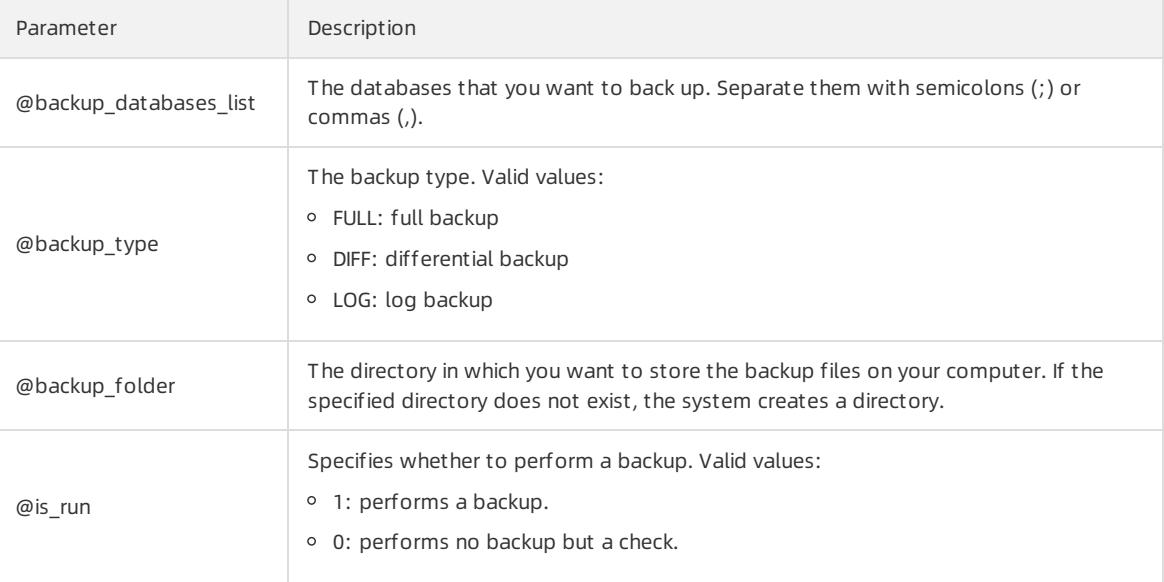

3. Run the backup script.

# Upload full backup files to the OSS bucket

Afterthe on-premises database is backed up, you must upload full backup files to the OSS bucket. You can use one of the following methods:

Use the OSS console

If the size of backup files is smallerthan 5 GB, you can upload the files in the OSS console. For more information, see Upload objects in the OSS User Guide.

Call an OSS API operation

You can call an OSS API operation to upload the full backup files in resumable mode. For more information, see Multipart upload-relevant operations in the OSS Developer Guide.

#### Create a migration task

- 1. Log on to the [ApsaraDB](#page-95-0) for RDS console.
- 2. On the Inst ances page, find the target instance.
- 3. Click the instance ID or click Manage in the Actions column corresponding to the instance to go to the Basic Inf ormation page.
- 4. In the left-side navigation pane, click Backup and Rest oration.
- 5. In the upper-right corner of the page, click Migrate OSS Backup Data to RDS.
- 6. Click Next twice until the Import Data step appears.
- 7. Configure the following parameters.

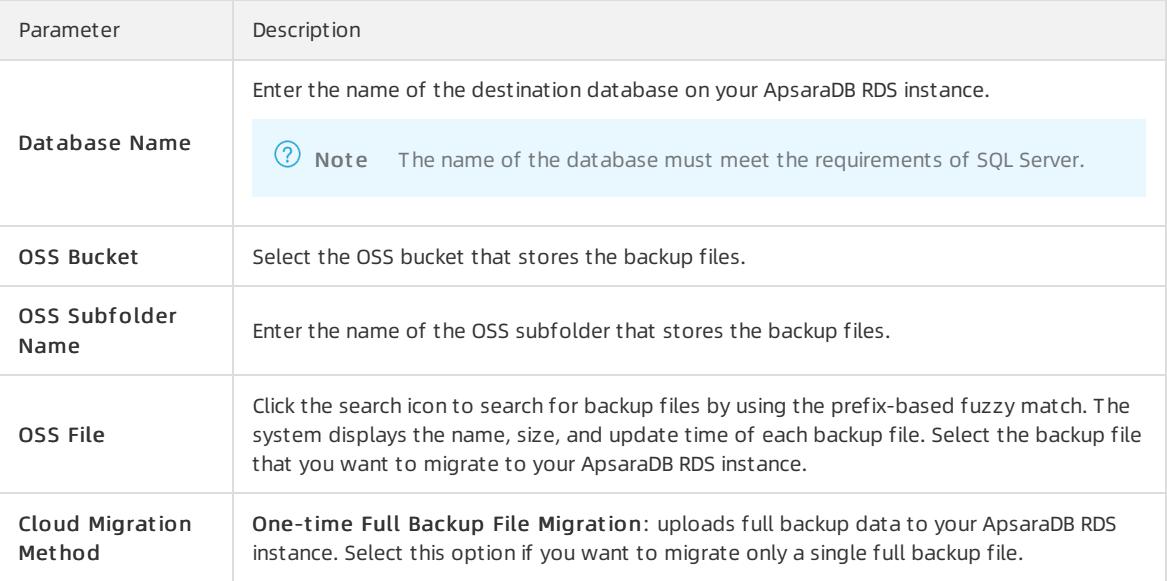

#### 8. Click OK.

Wait for the migration task to complete. You can click Refresh to view the latest status of the migration task. If the migration fails, fix the error based on the message displayed in the Task Description column. For more information, see [Common](#page-1012-0) errors.

### View the migration task

In the left-side navigation pane, click Backup and Rest oration. Click the Backup Data Upload Hist ory tab. The systemdisplays the migration tasks in the last week.

# Common errors

Each record of a migration task contains a task description, which helps you identify the error cause and fix the error. The following list describes common errors:

- A database with the same name as the on-premises database exists on your ApsaraDB RDS instance.
	- Error message: The database (xxx) is already exist on RDS, please backup and drop it, then try again.
	- Cause: The on-premises database is named the same as an existing database on your ApsaraDB RDS instance. For data security purposes, ApsaraDB RDS for SQL Server does not allow such a database to be migrated.
	- o Solution: If you need to overwrite the database in your ApsaraDB RDS instance with the on-premises database, you must back up the database, delete it fromyour ApsaraDB RDS instance, and then migrate the on-premises database to your ApsaraDB RDS instance.
- A differential backup file is used.
	- Error message: Backup set (xxx.bak) is a Database Differential backup, we only accept a FULL Backup.
	- Cause: The file that you uploaded is a differential backup file, but not a full backup file. The migration solution forfull backup data supports only full backup files.
- A log backup file is used.
	- Error message: Backup set (xxx.trn) is a Transaction Log backup, we only accept a FULL Backup.
	- Cause: The file that you uploaded is a log backup file, but not a full backup file. The migration solution for full backup data supports only full backup files.
- <span id="page-1012-0"></span>• The backup file fails the verification.
	- Error message: Failed to verify xxx.bak, backup file was corrupted or newer edition than RDS.
	- Cause: The backup file is damaged, orthe on-premises database runs an SQL Server version laterthan your ApsaraDB RDS instance. For example, if the on-premises database runs SQL Server 2016 and your ApsaraDB RDS instance runs SQL Server 2012, the error message is returned.
	- $\circ$  Solution: If the backup file is damaged, perform a full backup on the on-premises database again. If the database engine version does not meet the requirements, select an ApsaraDB RDS instance that runs the same version as or a later version than the on-premises database.
- DBCC CHECKDB fails to be executed.
	- Error message: DBCC checkdb failed.
	- Cause: Allocation or consistency errors occurred in the on-premises database.
	- o Solution: Execute the following statement in the on-premises database.

 $\Diamond$  Note Data loss may occur when you use this statement to fix errors.

DBCC CHECKDB (DBName, REPAIR\_ALLOW\_DATA\_LOSS) WITH NO\_INFOMSGS, ALL\_ERRORMSGS

- The remaining storage space of your ApsaraDB RDS instance is insufficient. (1)
	- Error message: Not Enough Disk Space forrestoring, space left (xxx MB) < needed (xxx MB).
	- Cause: The remaining storage space of your ApsaraDB RDS instance does not meet the migration requirements.
	- o Solution: Increase the storage space of your ApsaraDB RDS instance.
- The remaining storage space of your ApsaraDB RDS instance is insufficient. (2)
	- Error message: Not Enough Disk Space, space left xxx MB < bak file xxx MB.
	- Cause: The remaining storage space of your ApsaraDB RDS instance is smallerthan the size of the backup file.
	- o Solution: Increase the storage space of your ApsaraDB RDS instance.
- No privileged account exists.
	- Error message: Your RDS doesn't have any init account yet, please create one and grant permissions on RDS console to this migrated database (XXX).
	- Cause: No privileged account is created on your ApsaraDB RDS instance, and the database permissions are not granted to accounts. However, when this error message is returned, the backup file has been restored to your ApsaraDB RDS instance, and the migration task is successful.
	- $\circ$  Solution: Create a privileged [account](#page-982-0). For more information, see Create an account.

# 11.PolarDB 11.1. User Guide(PolarDB)

# 11.1.1. What is ApsaraDB RDS?

ApsaraDB RDS is a stable, reliable, and scalable online database service. Based on the distributed file systemand high-performance storage, ApsaraDB RDS provides a set of solutions for disaster recovery, backup, restoration, monitoring, and migration.

ApsaraDB RDS supports four database engines, which are MySQL, SQL Server, PolarDB, and PostgreSQL. You can create database instances based on these engines to meet your business requirements.

# PolarDB

PolarDB is a stable, secure, and scalable enterprise-grade relational database that provides one of the database engines that ApsaraDB RDS runs. Based on PostgreSQL, the most advanced open source database in the world, PolarDB enhances performance, application solutions, and compatibility. It also provides the capability of directly running Oracle applications. You can run enterprise-grade applications on PolarDB to implement stable and costeffective services.

# <span id="page-1013-0"></span>11.1.2. Limits on PolarDB

Before you use PolarDB, you must understand its limits and take the necessary precautions.

The following table describes the limits on PolarDB.

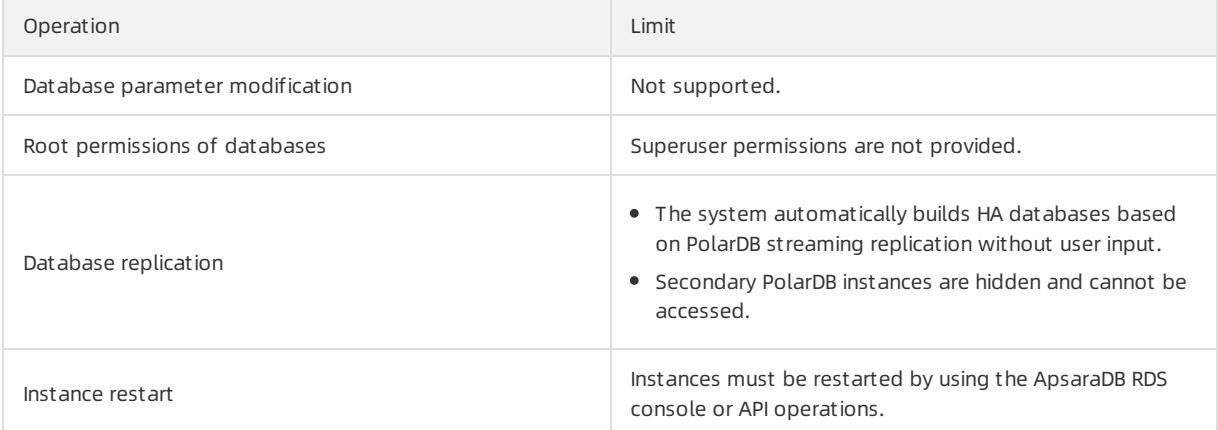

# 11.1.3. Log on to the ApsaraDB RDS console

This topic describes how to log on to the ApsaraDB RDS console.

# Prerequisites

- The URL of the Apsara Uni-manager Management Console is obtained fromthe deployment personnel before you log on to the Apsara Uni-manager Management Console.
- We recommend that you use the Google Chrome browser.

- 1. In the address bar, enterthe URL of the Apsara Uni-manager Management Console. Press the Enter key.
- 2. Enter your username and password.

#### Obtain the username and password that you can use to log on to the console fromthe operations administrator.

 $\heartsuit$  Note When you log on to the Apsara Uni-manager Management Console for the first time, you must change the password of your username. Your password must meet complexity requirements. The password must be 10 to 32 characters in length and must contain at least two of the following character types:

- Uppercase orlowercase letters
- o Digits
- $\circ$  Special characters, which include ! @ # \$ %

#### 3. Click Log On.

4. In the top navigation bar, choose Product s > Database Services > ApsaraDB RDS.

# 11.1.4. Quick Start

# 11.1.4.1. Procedure

ApsaraDB RDS quick start covers the following operations: creating an instance, configuring a whitelist, creating a database, creating an account, and connecting to the instance.

# Flowchart for a PolarDB instance

If you are using ApsaraDB RDS forthe first time, you can start with [Limits](#page-1013-0).

The following figure shows the operations that you must performbefore you use a PolarDB instance.

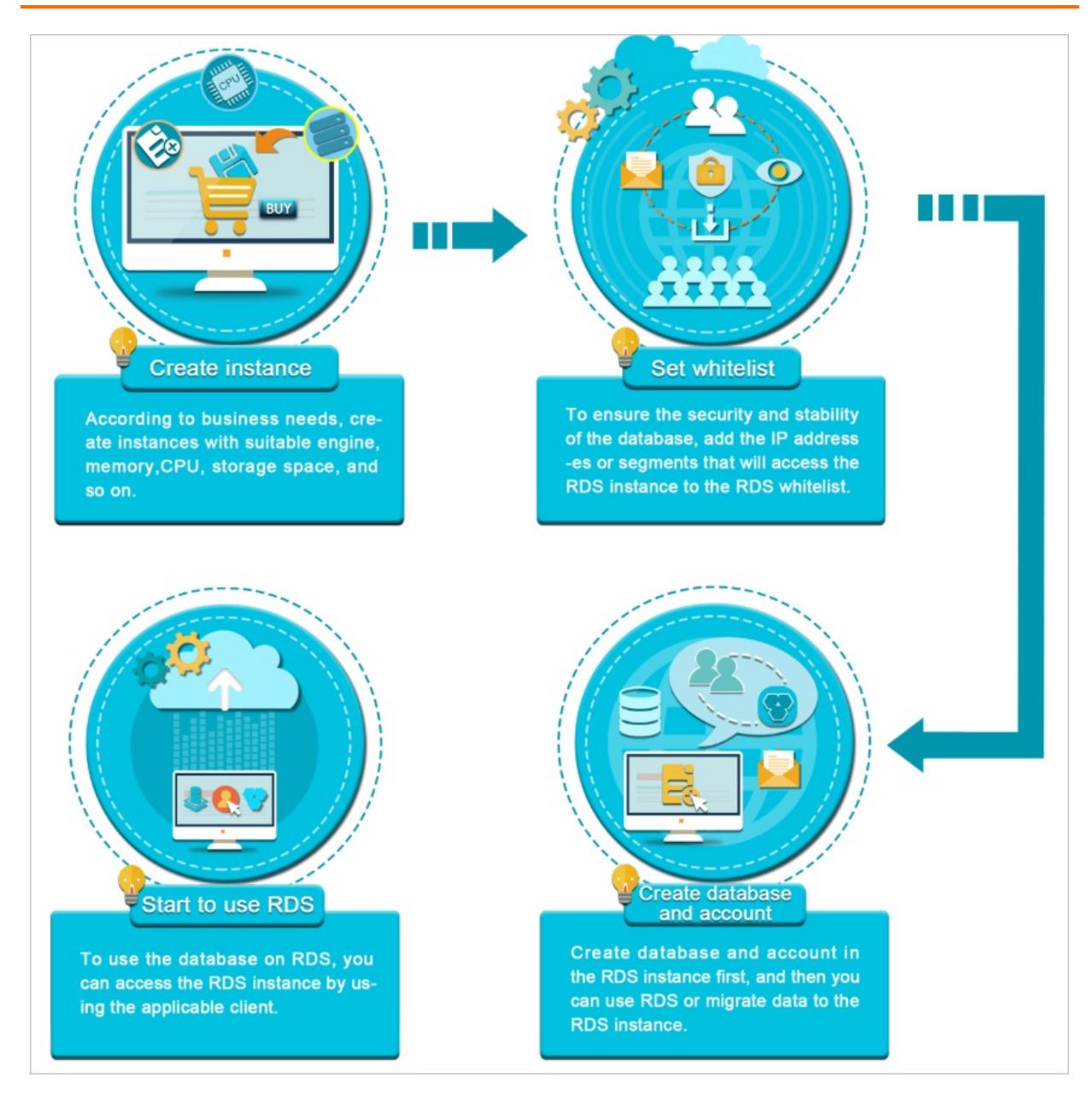

# 11.1.4.2. Create an instance

This topic describes how to create a PolarDB instance in the console.

- 1. Log on to the [ApsaraDB](#page-95-0) RDS console.
- 2. On the Instances page, click Create Instance in the upper-right corner.
- 3. Configure the following parameters.

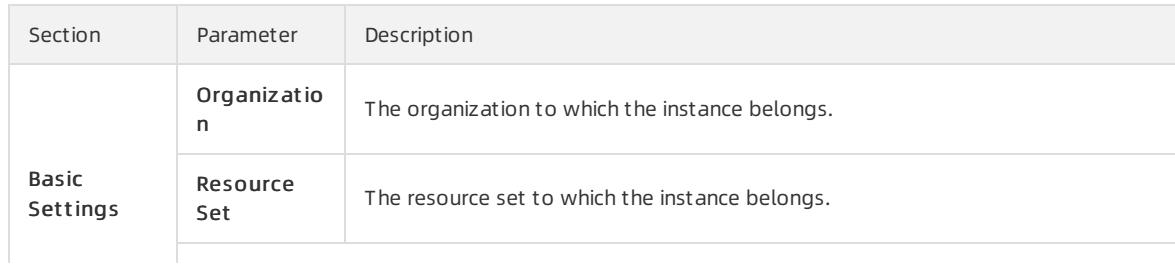

<span id="page-1016-0"></span>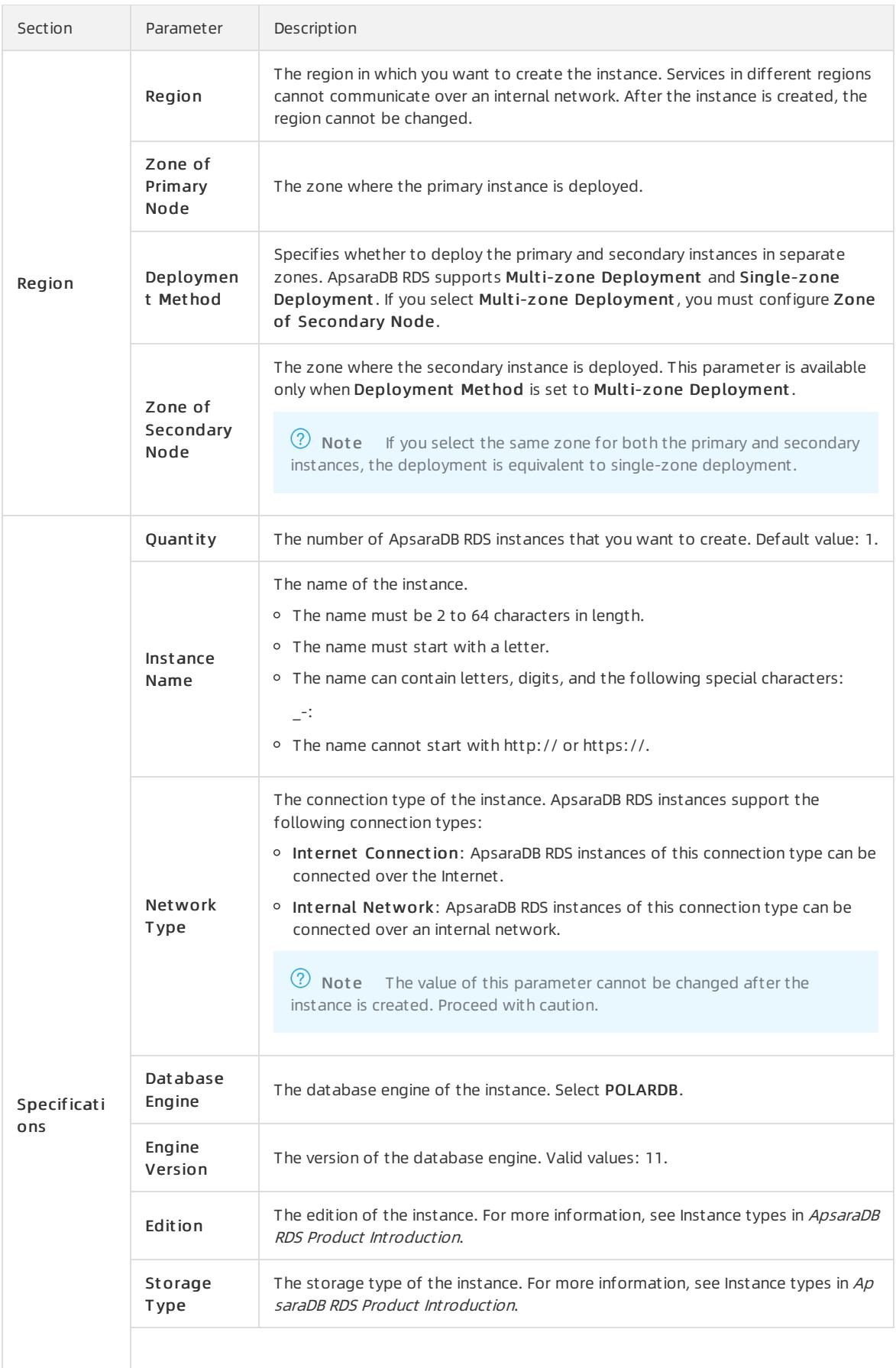

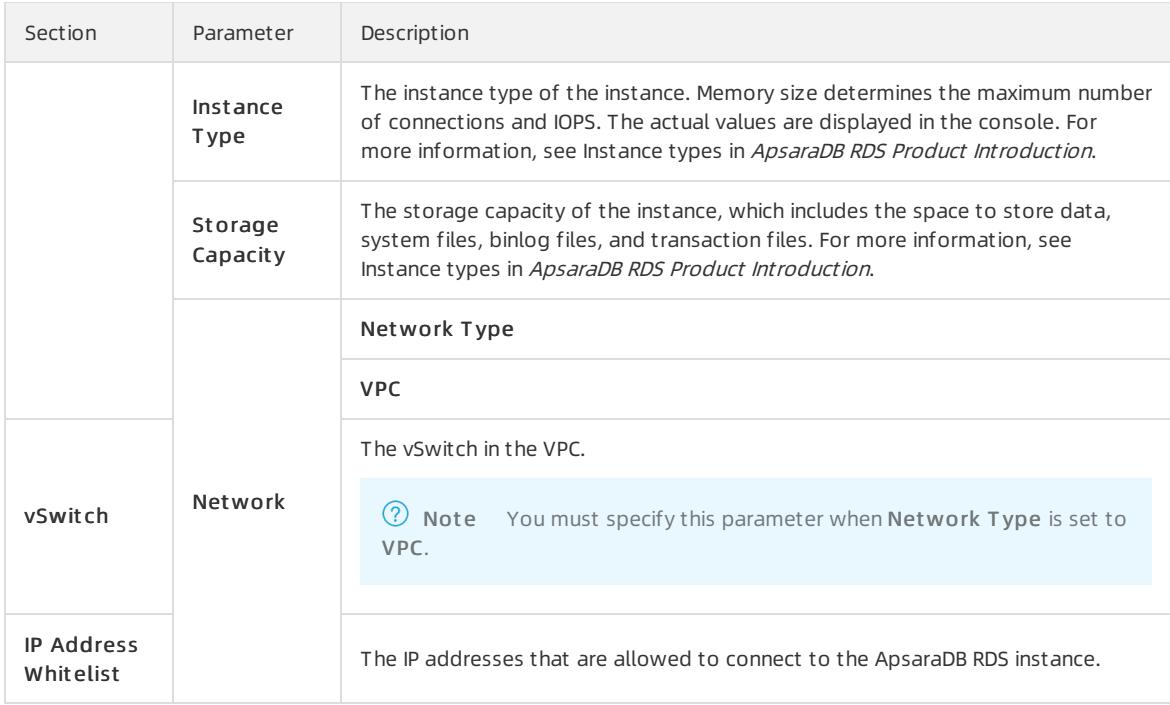

4. After you configure the preceding parameters, click Submit .

# <span id="page-1017-0"></span>11.1.4.3. Configure an IP address whitelist

This topic describes how to configure a whitelist for a PolarDB instance. Only entities that are listed in a whitelist can access your PolarDB instance.

### Context

Whitelists make your PolarDB instance more secure and do not interrupt the operations of your PolarDB instance when you configure whitelists. We recommend that you performmaintenance on your whitelists on a regular basis.

To configure a whitelist, performthe following operations:

Configure a whitelist: Add IP addresses to allow themto connect to the PolarDB instance.

 $\heartsuit$  Note The default IP address whitelist contains only the IP address 127.0.0.1. This indicates that no devices are allowed to access the PolarDB instance.

Configure an ECS security group: Add an ECS security group forthe PolarDB instance to allow ECS instances in the group to connect to the PolarDB instance.

### Procedure

- 1. Log on to the [ApsaraDB](#page-95-0) RDS console.
- 2. On the Inst ances page, find the target instance.
- 3. Click the instance ID or click Manage in the Actions column corresponding to the instance to go to the Basic Inf ormation page.
- 4. In the left-side navigation pane, click Data Security.
- 5. On the Whit elist Settings tab, click Edit corresponding to the def ault whitelist.

 $\Omega$  Note You can also click Create Whitelist to create a whitelist.

- 6. In the Edit Whit elist dialog box, enterthe IP addresses or CIDR blocks that are allowed to access the instance and click OK. The following section describes the rules:
	- If you enterthe CIDR block 10.10.10.0/24 in the IP Addresses field, all IP addresses in the 10.10.10.X format can access your PolarDB instance.
	- If you enter more than one IP address or CIDR block, you must separate themwith commas (,). Do not add spaces before or afterthe commas. Example: 192.168.0.1,172.16.213.9.
	- If you clickAdd Int ernal IP Addresses of ECS Inst ances, the IP addresses of all ECS instances created within your Apsara Stack account are displayed. You can select the required IP addresses to add themto the IP address whitelist

# 11.1.4.4. Create a database and an account

Before you start to use PolarDB, you must create a database and an account for a PolarDB instance. This topic describes how to create a database and an account for a PolarDB instance.

# Create an account

You can create privileged and standard accounts on a PolarDB instance. The following section describes how to create a privileged account.

- 1. Log on to the [ApsaraDB](#page-95-0) RDS console.
- 2. On the Inst ances page, find the target instance.
- 3. Click the instance ID or click Manage in the Actions column corresponding to the instance to go to the Basic Inf ormation page.
- 4. In the left-side navigation pane, click Accounts.
- 5. Click Create Privileged Account and configure the following parameters.

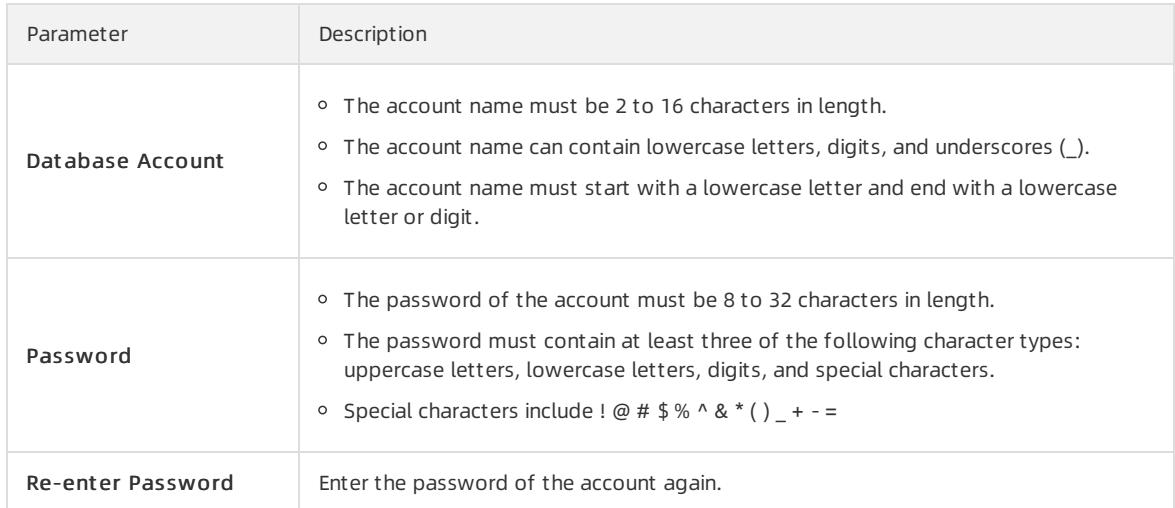

#### 6. ClickCreat e.

### Create a database and a standard account

- 1. Log on to the [ApsaraDB](#page-95-0) RDS console.
- 2. On the Inst ances page, find the target instance.
- 3. Click the instance ID or click Manage in the Actions column corresponding to the instance to go to the Basic Inf ormation page.
- 4. Click Log On to DB in the upper-right corner of the page.
- 5. In the Login inst ance dialog box of the DMS console, check values of Dat abase t ype, Inst ance Area, and Connection string address. If the information is correct, enterDat abase account and Dat abase

<span id="page-1019-0"></span>password, as shown in the following figure.

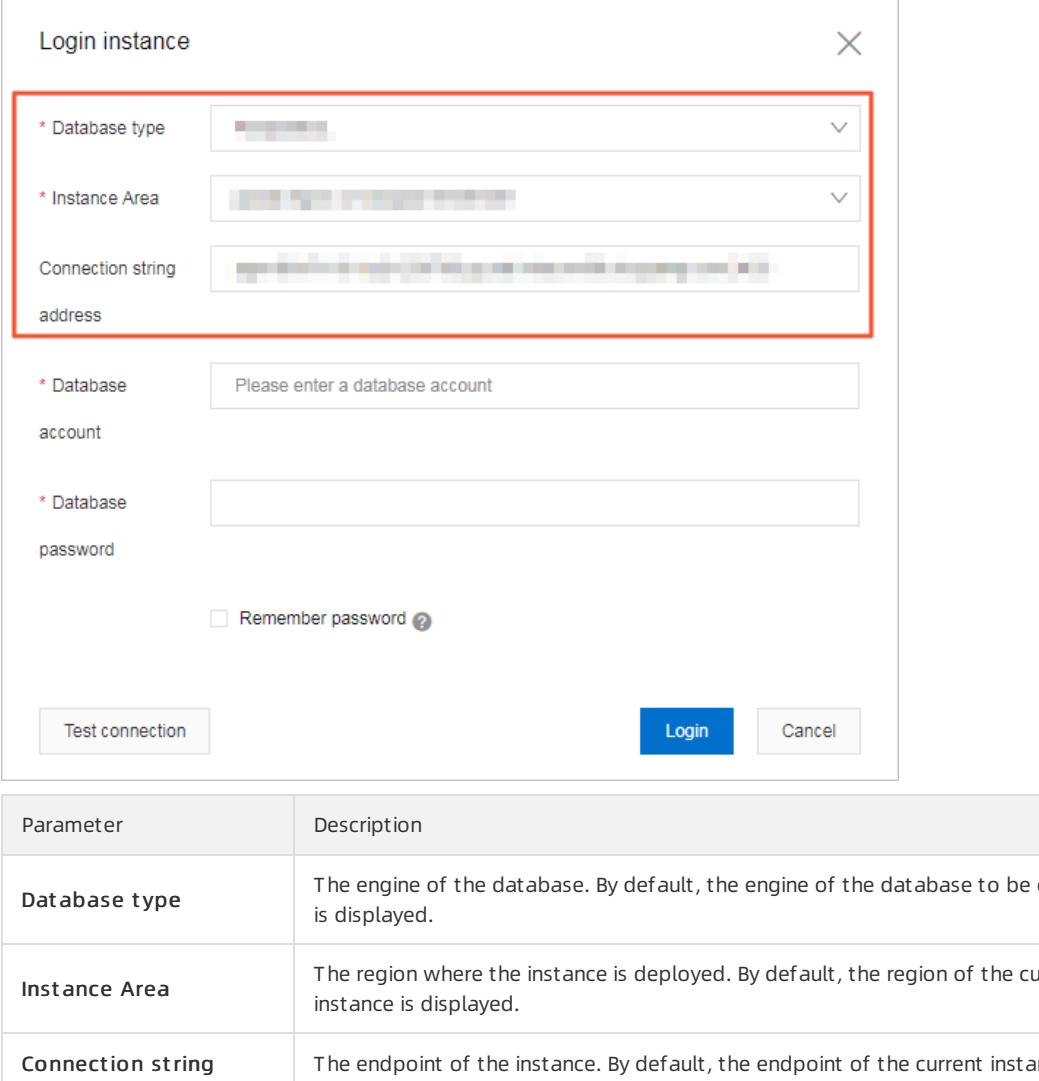

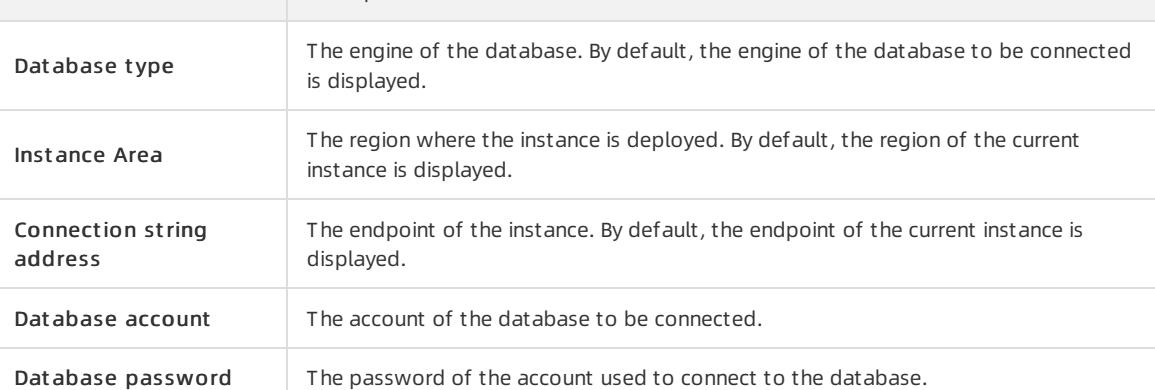

6. Click Login. If you want the browserto rememberthe password, select Remember password before you click Login.

 $\circled{?}$  Note If a message prompts you that the connection fails, the problem may be caused by an improperly configured whitelist. Reconfigure the whitelist in the console. For more information, see [Configure](#page-1017-0) an IP whitelist.

7. The SQLConsole page appears after you log on to the instance. Execute a statement in the following format to create a database:

```
CREATE DATABASE name
 [ [ WITH ] [ OWNER [=] user_name ]
       [ TEMPLATE [=] template ]
       [ ENCODING [=] encoding ]
       [ LC_COLLATE [=] lc_collate ]
       [ LC_CTYPE [=] lc_ctype ]
        [ TABLESPACE [=] tablespace_name ]
        [ CONNECTION LIMIT [=] connlimit ] ]
```
For example, if you want to create a database named test, execute the following statement:

create database test;

8. Clickexecut e.

9. In the SQL window, execute a statement in the following format to create a standard account:

```
CREATE USER name [ [ WITH ] option [ ... ] ]
where option can be:
 SUPERUSER | NOSUPERUSER
| CREATEDB | NOCREATEDB
 | CREATEROLE | NOCREATEROLE
 | CREATEUSER | NOCREATEUSER
 | INHERIT | NOINHERIT
 | LOGIN | NOLOGIN
 | REPLICATION | NOREPLICATION
 | CONNECTION LIMIT connlimit
 | [ ENCRYPTED | UNENCRYPTED ] PASSWORD 'password'
 | VALID UNTIL 'timestamp'
 | IN ROLE role_name [, ...]
 | IN GROUP role_name [, ...]
 | ROLE role_name [, ...]
 | ADMIN role_name [, ...]
 | USER role_name [, ...]
 | SYSID uid
```
For example, if you want to create a user account named test2 whose password is 123456, execute the following statement:

```
create user test2 password '123456';
```
#### 10. Clickexecut e.

# 11.1.4.5. Connect to an instance

This topic describes how to use Data Management (DMS) orthe pgAdmin 4 client to connect to an ApsaraDB RDS instance.

#### Context

You can log on to DMS fromthe ApsaraDB RDS console and then connect to an ApsaraDB RDS instance.

Data Management (DMS) is a data management service that integrates data, schema, and server management, access security, BI charts, data trends, data tracking, and performance optimization. DMS can be used to manage relational and non-relational databases, such as MySQL, SQL Server, and PostgreSQL. It can also be used to manage Linux servers.

You can also use a database client to connect to an ApsaraDB RDS instance. ApsaraDB RDS is fully compatible with PolarDB. You can connect to PolarDB instances in the similar manner as you would connect to an open source PolarDB database. In this topic, the pgAdmin 4 client is used to connect to an ApsaraDB RDS instance.

# Use DMS to connect to an ApsaraDB RDS instance

For more [information](#page-932-0) about how to use DMS to connect to an ApsaraDB RDS instance, see Log on to an ApsaraDB for RDS instance by using DMS.

### Use the pgAdmin 4 client to connect to an ApsaraDB RDS instance

- 1. Add the IP address of the pgAdmin client to an IP address whitelist of the ApsaraDB RDS instance. For more information about how to configure a whitelist, see [Configure](#page-1017-0) an IP whitelist.
- 2. Start the pgAdmin 4 client.

 $\heartsuit$  Note For information about how to download the pgAdmin 4 client, visit pgAdmin 4 [\(Windows\)](https://www.pgadmin.org/download/pgadmin-4-windows/).

- 3. Right-click Servers and choose Creat e > Server, as shown in the following figure.
- 4. On the General tab of the Create Server dialog box, enter the name of the server, as shown in the following figure.
- 5. Click the Connection tab and enterthe information of the instance, as shown in the following figure.

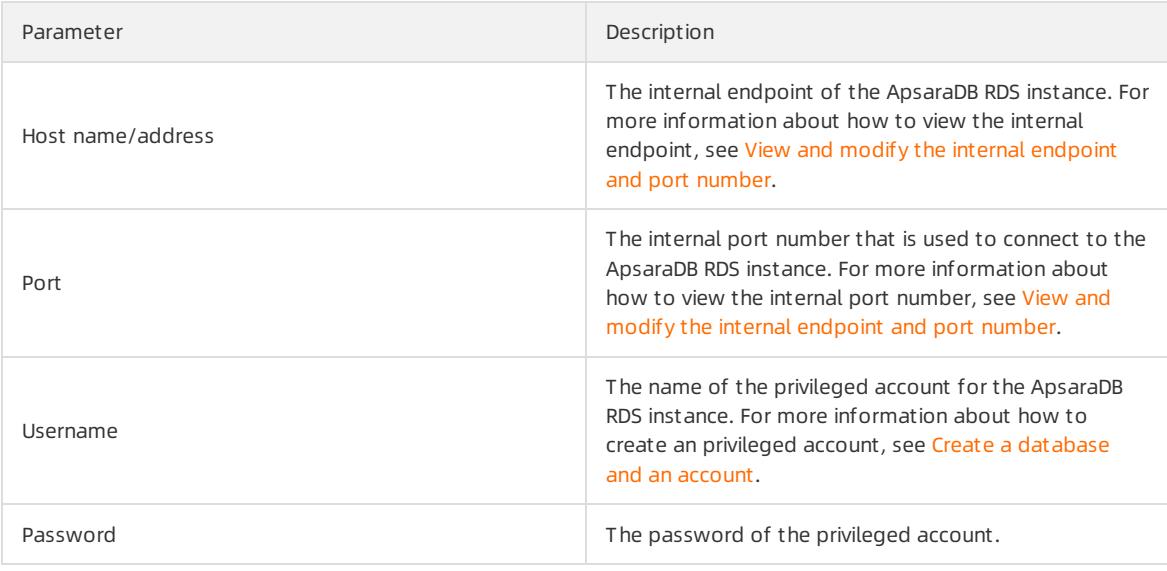

#### 6. Click Save.

7. If the connection information is correct, choose Servers > Server Name > Dat abases > post gres. If the following page appears, the connection is established.

 $\Box$  Notice The postgres database is the default system database of the ApsaraDB RDS instance. Do not performoperations on this database.

# 11.1.5. Instances

# 11.1.5.1. Create an instance

This topic describes how to create a PolarDB instance in the console.

- 1. Log on to the [ApsaraDB](#page-95-0) RDS console.
- 2. On the Instances page, click Create Instance in the upper-right corner.
- 3. Configure the following parameters.

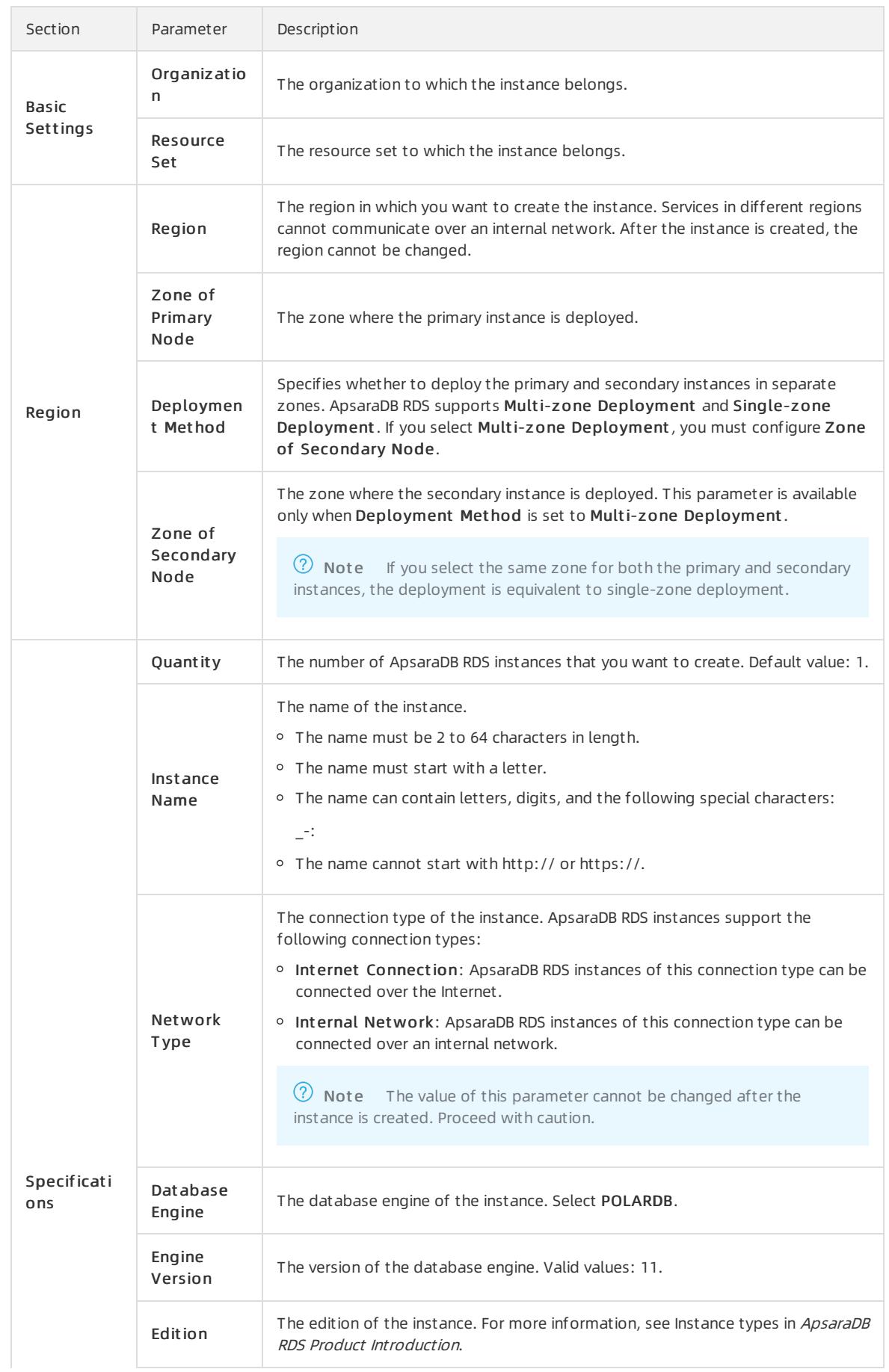

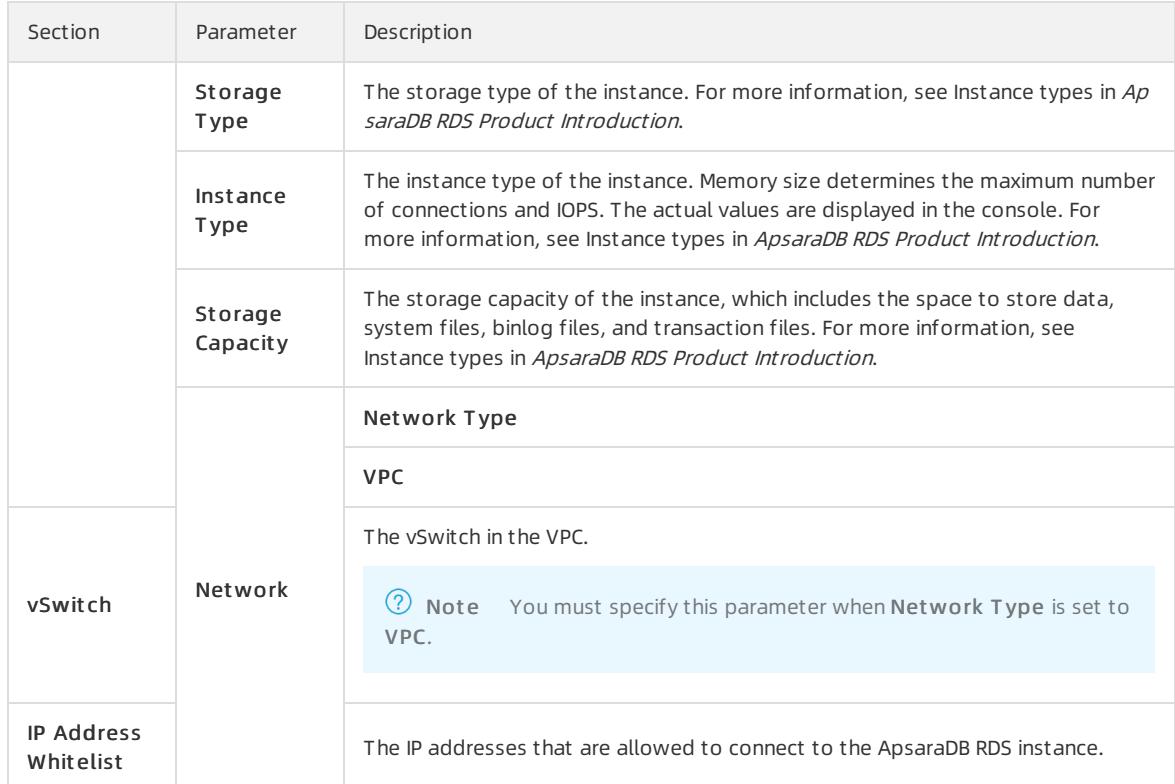

4. After you configure the preceding parameters, click Submit .

# 11.1.5.2. Restart an instance

This topic describes how to manually restart an ApsaraDB RDS instance. This applies if the number of connections exceeds a specific threshold or if an instance has performance issues.

### Procedure

- 1. Log on to the [ApsaraDB](#page-95-0) RDS console.
- 2. On the Inst ances page, find the target instance.
- 3. Click the instance ID or click Manage in the Actions column corresponding to the instance to go to the Basic Inf ormation page.
- 4. In the upper-right corner of the page, click Rest art Inst ance.

 $\Box$  Notice When you restart an instance, a network interruption occurs. We recommend that you make appropriate arrangements for your workloads and make sure that your applications are configured with automatic reconnection policies.

5. In the message that appears, click Confirm.

# 11.1.5.3. Set a maintenance window

This topic describes how to set a maintenance window for an ApsaraDB RDS instance. To ensure the stability of ApsaraDB RDS instances, the backend system performs maintenance of the instances at irregular intervals. The default maintenance window is from02:00 to 06:00. You can set the maintenance window to the off-peak period of your business to avoid impact on business.

# Procedure

> Document Version: 20220526 1024

#### <span id="page-1024-0"></span>1. Log on to the [ApsaraDB](#page-95-0) RDS console.

- 2. On the Inst ances page, find the target instance.
- 3. Click the instance ID or click Manage in the Actions column corresponding to the instance to go to the Basic Inf ormation page.
- 4. In the Configuration Information section, click Configure to the right of Maintenance Window.
- 5. Select a maintenance window and click Save.

#### $\circledR$  Note

- $\circ$  The maintenance window is in LITC+8.
- Before the maintenance starts, ApsaraDB RDS sends text messages and emails to the contacts that are associated with your Apsara Stack account.
- To ensure the stability of the maintenance process, the instance changes to the Maintaining Instance state before the maintenance window. When the instance is in this state, access to data in the database and query operations such as performance monitoring are not affected. However, apart fromaccount and database management and IP address whitelist configuration, modification operations such as upgrade, downgrade, and restart are temporarily unavailable.
- During the maintenance window, one ortwo network interruptions may occur. Make sure that you configure automatic reconnection policies for your applications to avoid service disruptions.

# 11.1.5.4. Configure primary/secondary switchover

ApsaraDB RDS provides the primary/secondary switchoverfeature to ensure the high availability of databases. The primary/secondary switchoveris performed when the primary instance becomes unavailable. You can also manually switch your business to the secondary instance. This topic describes how to manually switch over services between a primary instance and its secondary instance.

### Context

Data is synchronized in real time between the primary and secondary instances. You can access only the primary instance. The secondary instance serves only as a backup instance and does not allow external access. Afterthe switchover, the original primary instance becomes the secondary instance.

 $\Diamond$  Note During a switchover, a network interruption may occur. Make sure that your applications are configured with automatic reconnection policies.

- 1. Log on to the [ApsaraDB](#page-95-0) RDS console.
- 2. On the Inst ances page, find the target instance.
- 3. Click the instance ID or click Manage in the Actions column corresponding to the instance to go to the Basic Inf ormation page.
- 4. In the left-side navigation pane, click Service Availabilit y.
- 5. In the Availabilit y Inf ormation section, click Swit ch Primary/Secondary Inst ance.
- 6. In the Swit ch Primary/Secondary Inst ance dialog box, click OK.

### $\circled{?}$  Note

- During the switchover, operations such as managing databases and accounts and changing network types cannot be performed. Therefore, we recommend that you select Switch Within Maintenance Window.
- o For more information about how to set a [maintenance](#page-1024-0) window, see Set the maintenance window.

# 11.1.5.5. Release an instance

This topic describes how to manually release a PolarDB instance.

# Procedure

- 1. Log on to the [ApsaraDB](#page-95-0) RDS console.
- 2. On the Inst ances page, find the target instance.
- 3. In the Actions column corresponding to the instance, click More and select Release Inst ance fromthe drop-down list.

 $\heartsuit$  Note After an instance is released, the instance data is immediately deleted. We recommend that you back up the data and download the backup file before you release an instance. For more information, see Back up [data](#page-1048-0) and [Download](#page-1050-0) backup files.

4. In the message that appears, click Confirm.

# 11.1.5.6. Read-only instance

# 11.1.5.6.1. Overview

PolarDB allows you to create read-only instances. In scenarios where PolarDB has a small number of write requests but a large number of read requests, you can create read-only instances to distribute database access loads away fromthe primary instance. This topic describes the features and limits of read-only instances.

If a large number of read requests overwhelm the primary instance, your business may be interrupted. In this case, you can create one or more read-only instances to offload read requests fromthe primary instance. This scales the read capability of your database systemand increases the throughput of your application.

Each read-only instance works in a single-node architecture, where no instances are provided as backups. Data updates of the primary instance are automatically synchronized to all read-only instances immediately afterthe primary instance completes operations. Read-only instances reside within the same region as the primary instance, but possibly in different zones. The following figure shows the topology of read-only instances.

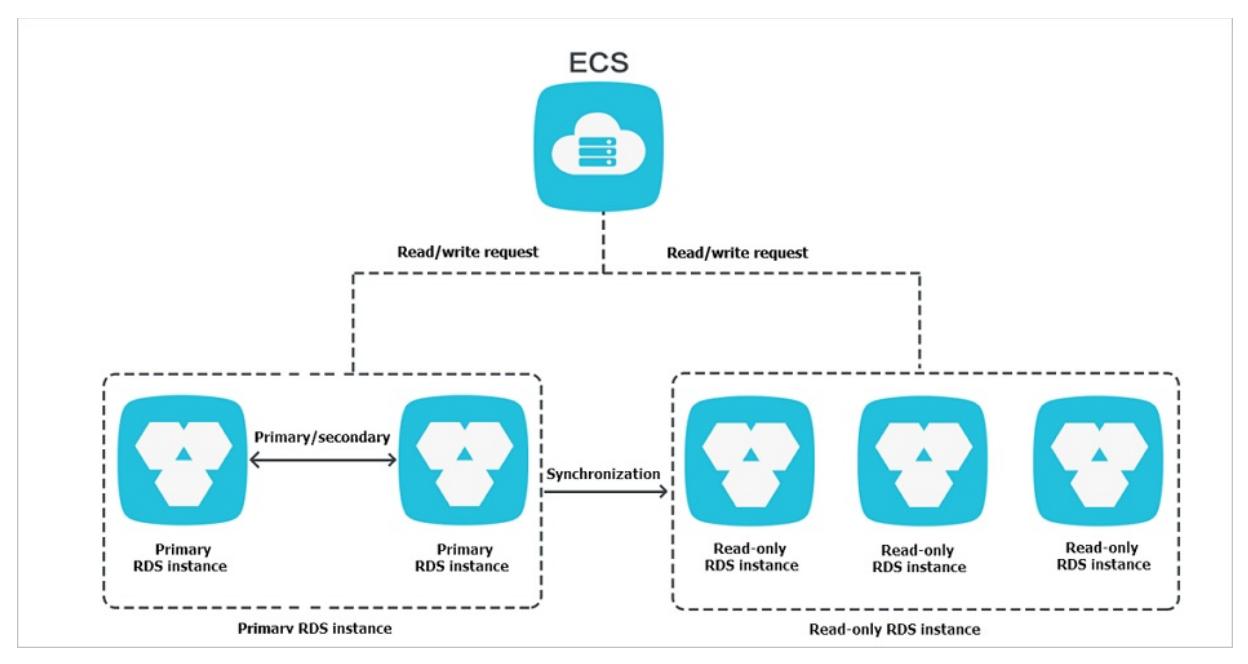

Read-only instances have the following features:

- Specifications of a read-only instance can be different from those of the primary instance and can be changed at any time, which facilitates elastic scaling.
- Read-only instances do not require account or database maintenance. Account and database information is synchronized with the primary instance.
- The whitelists of read-only instances can be configured independently.
- System performance monitoring is provided.
- PolarDB provides a variety of optimization recommendations, such as storage engine check, primary key check, large table check, and check for excessive indexes and missing indexes. You can optimize your databases based on the optimization recommendations and specific applications.

# 11.1.5.6.2. Create a read-only instance

You can create read-only instances of different specifications based on your business requirements.

#### Precautions

- You can create up to five read-only instances.
- Backup settings and temporary backup are not supported.
- Instance restoration is not supported.
- Data migration to read-only instances is not supported.
- Database creation and deletion are not supported.
- Account creation, deletion, authorization, and password change are not supported.
- After a read-only instance is created, you cannot restore data by directly overwriting the primary instance with a backup set.

- 1. Log on to the [ApsaraDB](#page-95-0) for RDS console.
- 2. On the Inst ances page, find the target instance.
- 3. Click the instance ID or click Manage in the Actions column corresponding to the instance to go to the Basic Inf ormation page.
- 4. In the Distribut ed by Inst ance Role section on the right side of the Basic Inf ormation page, clickCreat e

#### Read-only Inst ance.

5. On the Create Read-only RDS Instance page, configure the read-only instance parameters.

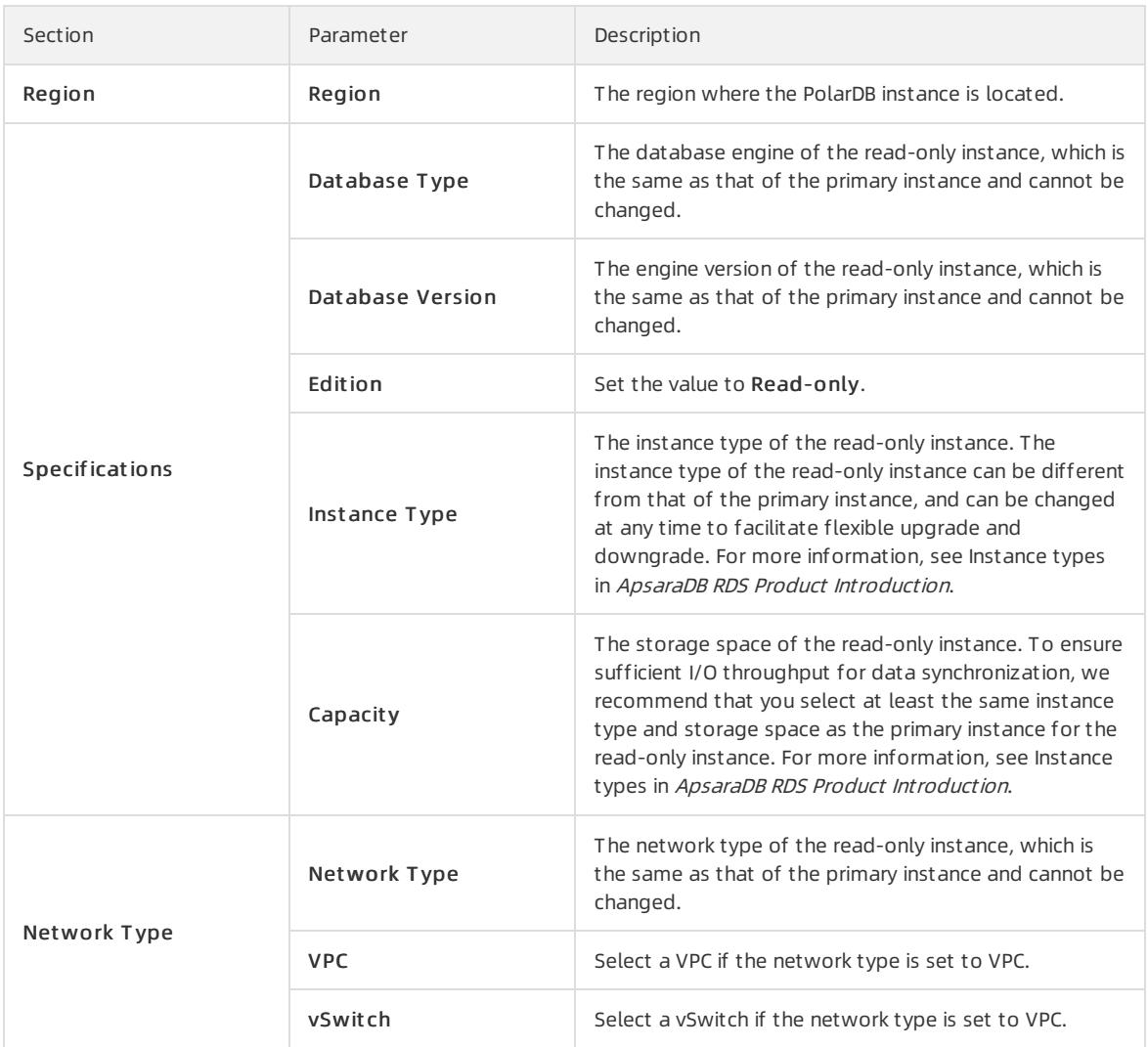

6. After you configure the preceding parameters, click Submit .

# 11.1.5.6.3. View details of read-only instances

This topic describes how to view details of read-only instances. You can go to the Basic Information page of a read-only instance fromthe Instances page orfromthe read-only instance list of the primary instance. Read-only instances are managed in the same way as primary instances. The read-only instance management page shows the management operations that can be performed.

# View details of a read-only instance from the Instances page

- 1. Log on to the [ApsaraDB](#page-95-0) for RDS console.
- 2. On the Inst ances page, click the ID of a read-only instance. The Basic Inf ormation page appears.

In the instance list, Instance Role of read-only instances is displayed as [Read-only](#page-924-0) Instance, as shown in View a read-only instance.

View a read-only instance

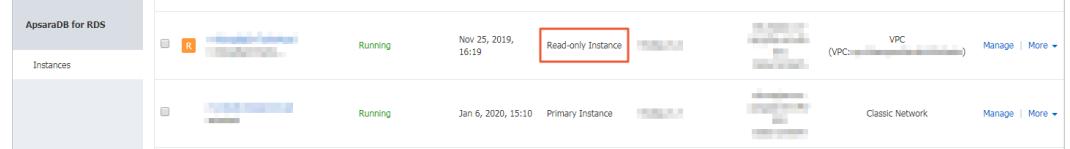

# View details of a read-only instance from the Basic Information page of the primary instance

- 1. Log on to the [ApsaraDB](#page-95-0) for RDS console.
- 2. On the Inst ances page, find the target instance.
- 3. Click the instance ID or click Manage in the Actions column corresponding to the instance to go to the Basic Inf ormation page.
- 4. On the Basic Inf ormation page, move the pointer overthe number below Read-only Inst ance in the Distribut ed by Inst ance Role section. The ID of the read-only instance is displayed.
- 5. Click the ID of the read-only instance to go to the read-only instance management page.

# 11.1.5.7. Change the specifications of an instance

This topic describes how to change the instance type and storage space of a PolarDB instance.

#### Procedure

- 1. Log on to the [ApsaraDB](#page-95-0) RDS console.
- 2. On the Inst ances page, find the target instance.
- 3. Click the instance ID or click Manage in the Actions column corresponding to the instance to go to the Basic Inf ormation page.
- 4. In the Configuration Information section of the Basic Information page, click Change Specifications.

 $\Box$  Notice While you change specifications of an instance, a network interruption of about 30 seconds may occur, and most of the operations related to databases, accounts, and network operations cannot be performed. We recommend that you make appropriate arrangements for you workloads before you change specifications.

5. Change specifications based on your business requirements and click Submit .

# 11.1.5.8. Modify parameters of an instance

This topic describes how to view and modify the values of some parameters and query the parameter modification records in the console.

#### Modify parameters

- 1. Log on to the [ApsaraDB](#page-95-0) RDS console.
- 2. On the Inst ances page, find the target instance.
- 3. Click the instance ID or click Manage in the Actions column corresponding to the instance to go to the Basic Inf ormation page.
- 4. In the left-side navigation pane, click Paramet ers.
- 5. You can performthe following operations:

Export the parameter settings of the PolarDB instance to your computer.

On the Editable Parameters tab, click Export Paramet ers. The parameter settings of the PolarDB instance are exported as a TXT file to your computer.

Modify and import the parameter settings.

i. After you modify parameters in the exported parameter file, click Import Parameters and copy the parameter settings to the field.

**2** Note You can select Show Modified Parameters Only to check the modified parameters.

#### ii. Click OK.

iii. In the upper-right corner of the page, click Apply Changes.

### (?) Note

- If the new parameter value takes effect only after an instance restart, the system prompts you to restart the PolarDB instance. We recommend that you restart the PolarDB instance during off-peak hours and make sure that your applications are configured with automatic reconnection policies.
- Before the new parameter values are applied, you can click Cancel Changes to cancel them.

To reconfigure a single parameter, performthe following operations:

- i. On the Edit able Parameters tab, find the parameter that you want to reconfigure, and click the  $\sim$  icon in the Act ual Value column.
- ii. Enter a new value based on the prompted value range.
- iii. ClickConfirm.

<sup>2</sup> Note You can select Show Modified Parameters Only to check the modified parameters.

iv. In the upper-right corner of the page, clickApply Changes.

### ② Note

- If the new parameter value takes effect only after an instance restart, the system prompts you to restart the PolarDB instance. We recommend that you restart the PolarDB instance during off-peak hours and make sure that your applications are configured with automatic reconnection policies.
- Before the new parameter value is applied, you can click Cancel Changes to cancel it.

### View the parameter modification history

- 1. Log on to the [ApsaraDB](#page-95-0) RDS console.
- 2. On the Inst ances page, find the target instance.
- 3. Click the instance ID or click Manage in the Actions column corresponding to the instance to go to the Basic Inf ormation page.
- 4. In the left-side navigation pane, click Paramet ers.
- 5. On the page that appears, click the Edit Hist ory tab.
- 6. Select a time range and then click Search.

# 11.1.6. Database connection

# 11.1.6.1. Connect to an instance

This topic describes how to use Data Management (DMS) orthe pgAdmin 4 client to connect to an ApsaraDB RDS instance.

### Context

You can log on to DMS fromthe ApsaraDB RDS console and then connect to an ApsaraDB RDS instance.

Data Management (DMS) is a data management service that integrates data, schema, and server management, access security, BI charts, data trends, data tracking, and performance optimization. DMS can be used to manage relational and non-relational databases, such as MySQL, SQL Server, and PostgreSQL. It can also be used to manage Linux servers.

You can also use a database client to connect to an ApsaraDB RDS instance. ApsaraDB RDS is fully compatible with PolarDB. You can connect to PolarDB instances in the similar manner as you would connect to an open source PolarDB database. In this topic, the pgAdmin 4 client is used to connect to an ApsaraDB RDS instance.

# Use DMS to connect to an ApsaraDB RDS instance

For more [information](#page-932-0) about how to use DMS to connect to an ApsaraDB RDS instance, see Log on to an ApsaraDB for RDS instance by using DMS.

### Use the pgAdmin 4 client to connect to an ApsaraDB RDS instance

- 1. Add the IP address of the pgAdmin client to an IP address whitelist of the ApsaraDB RDS instance. For more information about how to configure a whitelist, see [Configure](#page-1017-0) an IP whitelist.
- 2. Start the pgAdmin 4 client.

 $\Omega$  Note For information about how to download the pgAdmin 4 client, visit pgAdmin 4 [\(Windows\)](https://www.pgadmin.org/download/pgadmin-4-windows/).

- 3. Right-click Servers and choose Create > Server, as shown in the following figure.
- 4. On the General tab of the Create Server dialog box, enter the name of the server, as shown in the following figure.
- 5. Click the Connection tab and enterthe information of the instance, as shown in the following figure.

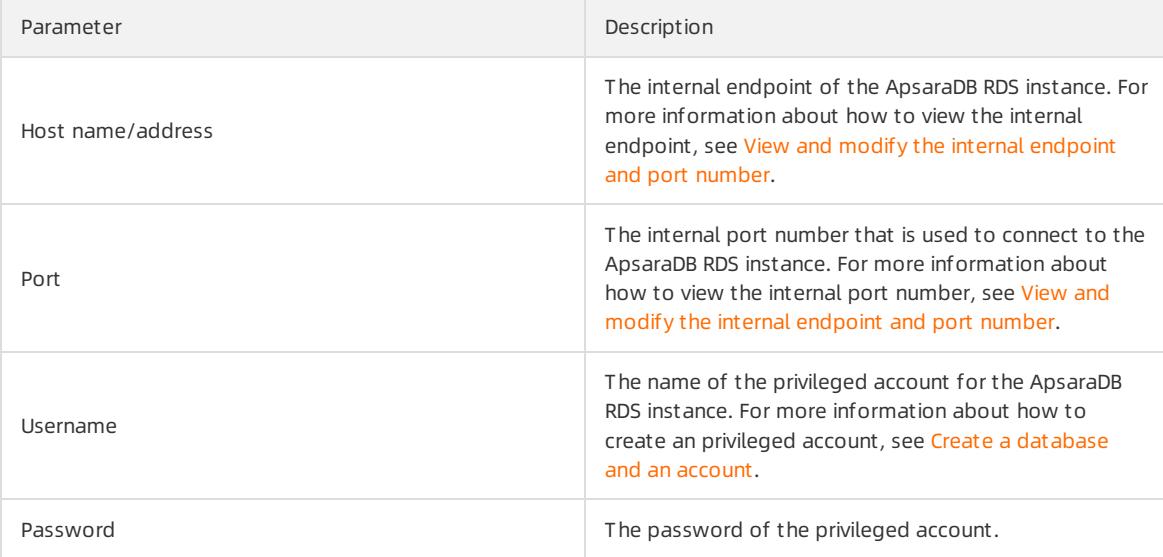

- 6. Click Save.
- 7. If the connection information is correct, choose Servers > Server Name > Dat abases > post gres. If the following page appears, the connection is established.

 $\Box$  Notice The postgres database is the default system database of the ApsaraDB RDS instance. Do not performoperations on this database.

# 11.1.6.2. Configure hybrid access from both the classic

# network and VPCs

This topic describes how to use the hybrid access solution of ApsaraDB RDS to change the network type of an instance fromclassic network to Virtual Private Cloud (VPC) without network interruptions.

# Prerequisites

- The network type of the ApsaraDB RDS instance is classic network.
- Available VPCs and vSwitches exist in the zone where the ApsaraDB RDS instance is deployed.

# Context

In the past, when you change the network type of an ApsaraDB RDS instance fromclassic network to VPC, the internal endpoint of the instance would remain the same but the IP address bound to the endpoint would change to the corresponding IP address in the VPC. This change would cause a 30-second network interruption, and ECS instances within the classic network would not be able to access the ApsaraDB RDS instance by using the internal endpoint within this period. To smoothly change the network type, ApsaraDB RDS provides the hybrid access solution.

Hybrid access refers to the ability of an ApsaraDB RDS instance to be accessed by ECS instances in both the classic network and VPCs. During the hybrid access period, the ApsaraDB RDS instance reserves the original internal endpoint of the classic network and adds the internal endpoint of VPCs. This prevents network interruptions during the network type switchover.

For better security and performance, we recommend that you use the internal endpoint of VPCs. Hybrid access is available for a limited period of time. The internal endpoint of the classic network is released when the hybrid access period expires. In that case, your applications cannot access the ApsaraDB RDS database by using the internal endpoint of the classic network. You must configure the internal endpoint of VPCs in all your applications during the hybrid access period. This ensures smooth network switchover and minimizes the impact on your services.

<span id="page-1032-0"></span>For example, your company wants to use the hybrid access solution to change the network type fromclassic network to VPC. During the hybrid access period, some applications can access the database by using the internal endpoint of VPCs, and the other applications can access the database by using the original internal endpoint of the classic network. When all the applications access the database by using the internal endpoint of VPCs, the internal endpoint of the classic network can be released. The following figure illustrates the scenario.

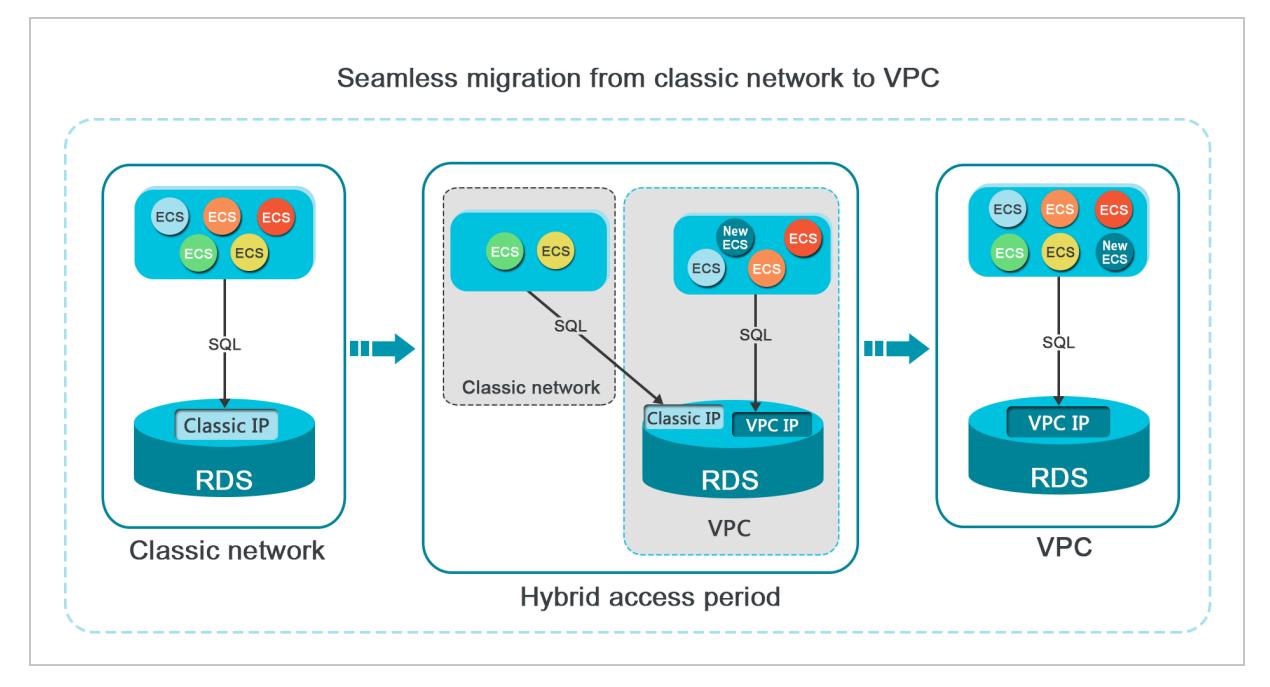

### Limits

During the hybrid access period, the instance has the following limits:

- The network type of the instance cannot be changed to classic network.
- The instance cannot be migrated to another zone.

# Change the network type from classic network to VPC

For more information, see Change the network type from classic network to VPC.

# Change the expiration time for the original internal endpoint of the classic network

During the period in which yourinstance can be accessed overthe classic network or VPCs, you can specify the expiration time forthe endpoint of the classic network. The setting takes effect immediately. For example, if the endpoint of the classic network expires on August 18, 2017 and you change the expiration time to 14 days later on August 15, 2017, the endpoint of the classic network is released on August 29, 2017.

To change the expiration time, performthe following operations:

- 1. Log on to the [ApsaraDB](#page-95-0) RDS console.
- 2. On the Inst ances page, find the target instance.
- 3. Click the instance ID or click Manage in the Actions column corresponding to the instance to go to the Basic Inf ormation page.
- 4. In the left-side navigation pane, clickDat abase Connection.
- 5. On the Inst ance Connection tab, clickChange Expiration T ime.
- 6. In the Change Expiration T ime dialog box, select an expiration time and click OK.

# 11.1.6.3. Use DMS to log on to a PolarDB instance

This topic describes how to use Data Management (DMS) to log on to a PolarDB instance.

### Prerequisites

The IP address whitelist is configured. For more information about how to configure an IP address whitelist, see [Configure](#page-1017-0) an IP whitelist.

- 1. Log on to the [ApsaraDB](#page-95-0) RDS console.
- 2. On the Inst ances page, find the target instance.
- 3. Click the instance ID or click Manage in the Actions column corresponding to the instance to go to the Basic Inf ormation page.
- 4. Click Log On to DB in the upper-right corner of the page.
- 5. In the Login inst ance dialog box of the DMS console, check values of Dat abase t ype, Inst ance Area, and Connection string address. If the information is correct, enterDat abase account and Dat abase password, as shown in the following figure.

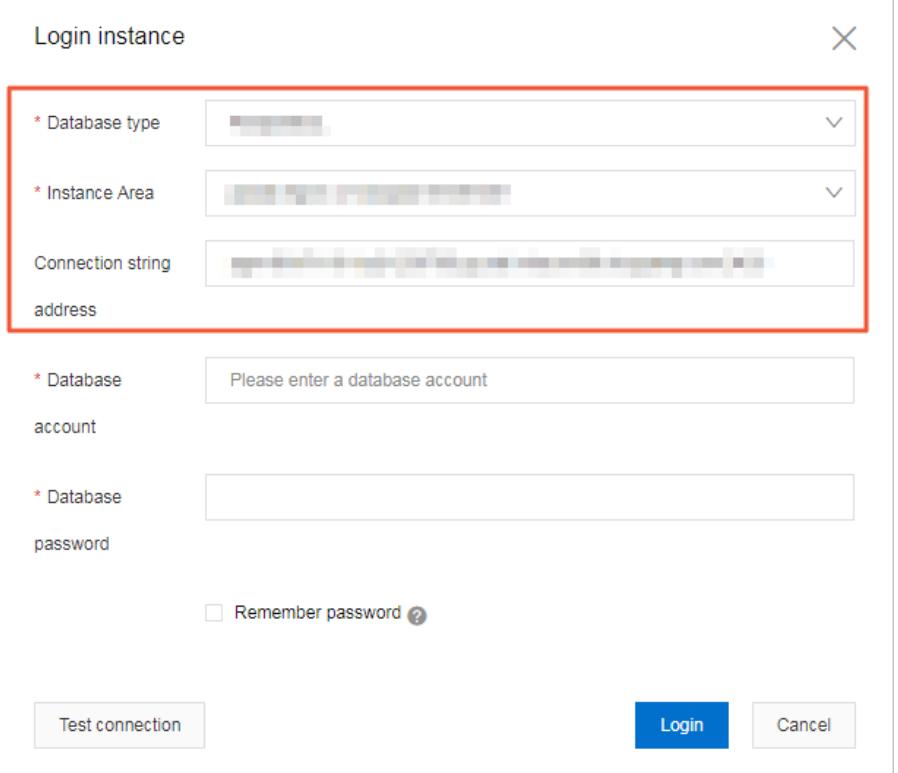

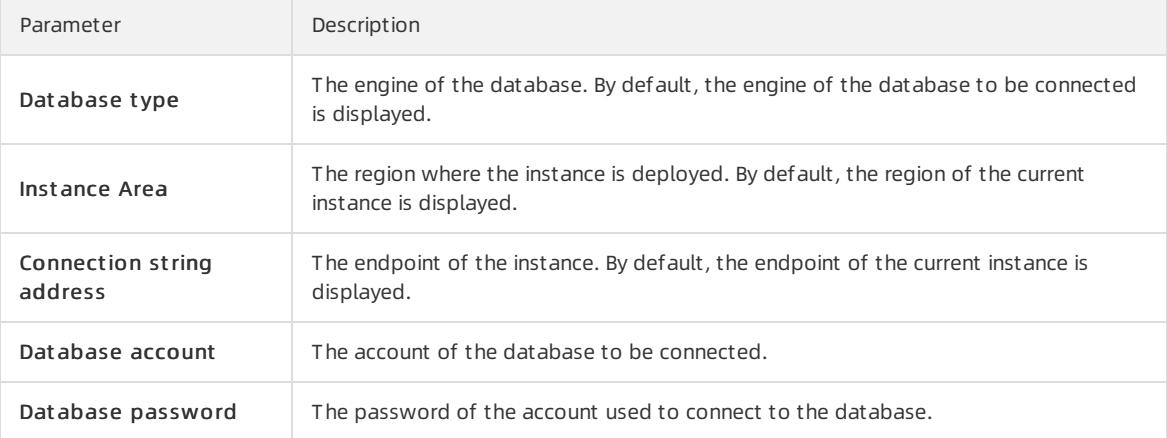

#### 6. Click Login.

 $\Omega$  Note If you want the browser to remember the password, select Remember password before you click Login.

# <span id="page-1034-0"></span>11.1.6.4. View and modify the internal endpoint and port

# number

You must use the internal endpoint and port numberto access a PolarDB instance. This topic describes how to view and change the internal endpoints and port numbers of a PolarDB instance in the console.

#### View the internal endpoint and port number

- 1. Log on to the [ApsaraDB](#page-95-0) RDS console.
- 2. On the Inst ances page, find the target instance.
- 3. Click the instance ID or click Manage in the Actions column corresponding to the instance to go to the Basic Inf ormation page.
- 4. In the Basic Inf ormation section, view the internal and public endpoints and port numbers.

 $\Omega$  Note The [endpoints](#page-1017-0) and port numbers are displayed only after you configure an IP address whitelist or security group for the PolarDB instance.

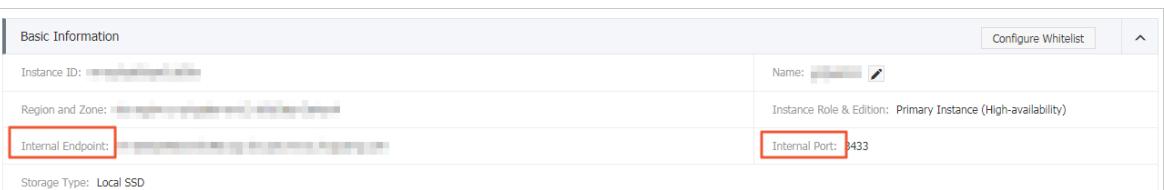

### Modify the internal endpoint and port number

- 1. Log on to the [ApsaraDB](#page-95-0) RDS console.
- 2. On the Inst ances page, find the target instance.
- 3. Click the instance ID or click Manage in the Actions column corresponding to the instance to go to the Basic Inf ormation page.
- 4. In the left-side navigation pane, click Dat abase Connection.
- 5. On the right side of the page, clickChange Endpoint .
- 6. In the dialog box that appears, set Connection T ype to Int ernal Endpoint .
- 7. Modify the endpoint prefix and port number and then click OK.

#### $\circled{?}$  Note

- The prefix of an endpoint must be 8 to 64 characters in length and can contain only letters, digits, and hyphens (-). It must start with a lowercase letter.
- The port number must be within the range of 1000 to 5999.

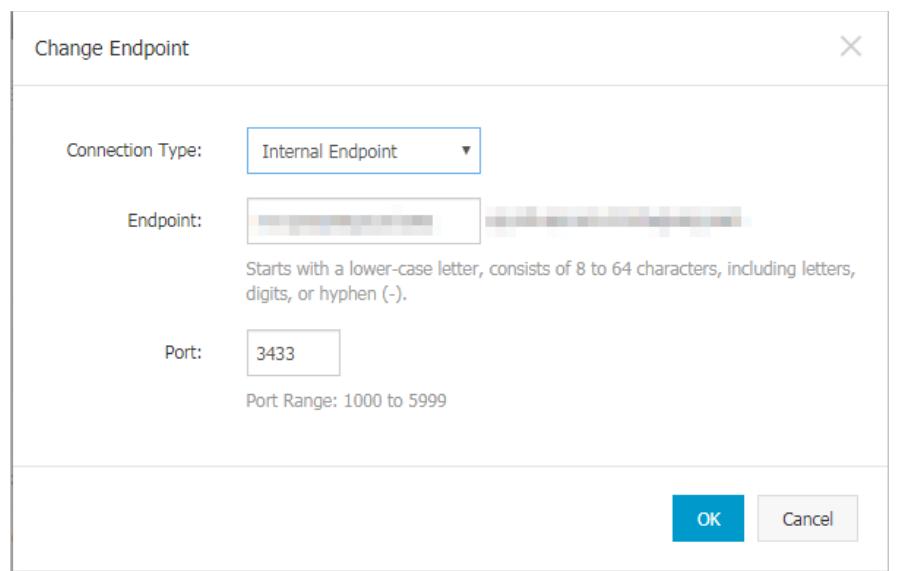

### FAQ

Q: Do I need to modify the endpoint or port numberin my application afterI modify the endpoint or port number of an instance?

A: Yes, you must modify the endpoint or port number in the application after you have modified them. Otherwise, the application cannot connect to databases of the instance.

Q: Does the modification of the endpoint take effect immediately? Do I need to restart the instance?

A: No, you do not need to restart the instance. The modification takes effect immediately.

# 11.1.7. Accounts

# 11.1.7.1. Create an account

Before you start to use ApsaraDB RDS, you must create a database for a PolarDB instance. This topic describes how to create an account for a PolarDB instance.

### **Precautions**

- Databases within the same instance share all the resources that belong to the instance. Each PolarDB instance supports one privileged account and multiple standard accounts. You can execute SQL statements to create and manage standard accounts and databases.
- To migrate an on-premises database to a PolarDB instance, you must create a database and an account with the same names on the PolarDB instance.
- Follow the least privilege principle to create accounts and grant them appropriate read-only and read/write permissions on databases. If necessary, you can create more than one account and grant each account the permissions to access only the data within its authorized workloads. If an account does not need to write data to a database, we recommend that you grant only the read-only permissions on the database to the account.
- For security purposes, we recommend that you configure strong passwords forthe accounts that are created on your PolarDB instance. In addition, we recommend that you change the passwords on a regular basis.
- After you create a privileged account for your PolarDB instance, you cannot delete the privileged account.

### Create a privileged account

- 1. Log on to the [ApsaraDB](#page-95-0) RDS console.
- 2. On the Inst ances page, find the target instance.
- 3. Click the instance ID or click Manage in the Actions column corresponding to the instance to go to the Basic Inf ormation page.
- 4. In the left-side navigation pane, click Accounts.
- 5. Click Create Privileged Account and configure the following parameters.

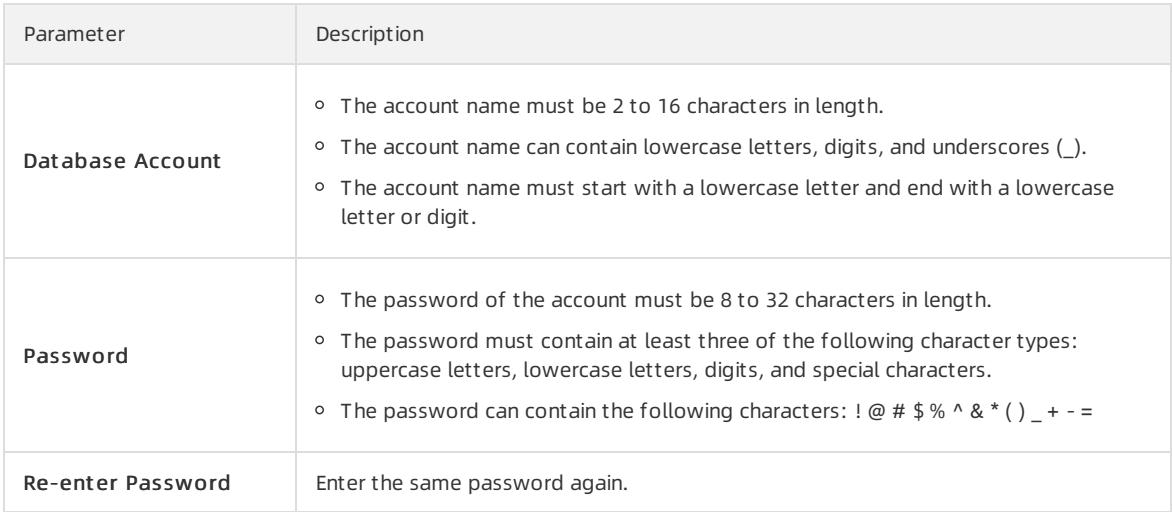

6. ClickCreat e.

# Create a standard account

- 1. Log on to the [ApsaraDB](#page-95-0) RDS console.
- 2. On the Inst ances page, find the target instance.
- 3. Click the instance ID or click Manage in the Actions column corresponding to the instance to go to the Basic Inf ormation page.
- 4. Click Log On to DB in the upper-right corner of the page.
- 5. In the Login inst ance dialog box of the DMS console, check values of Dat abase t ype, Inst ance Area, and Connection string address. If the information is correct, enter Database account and Database password, as shown in the following figure.

÷

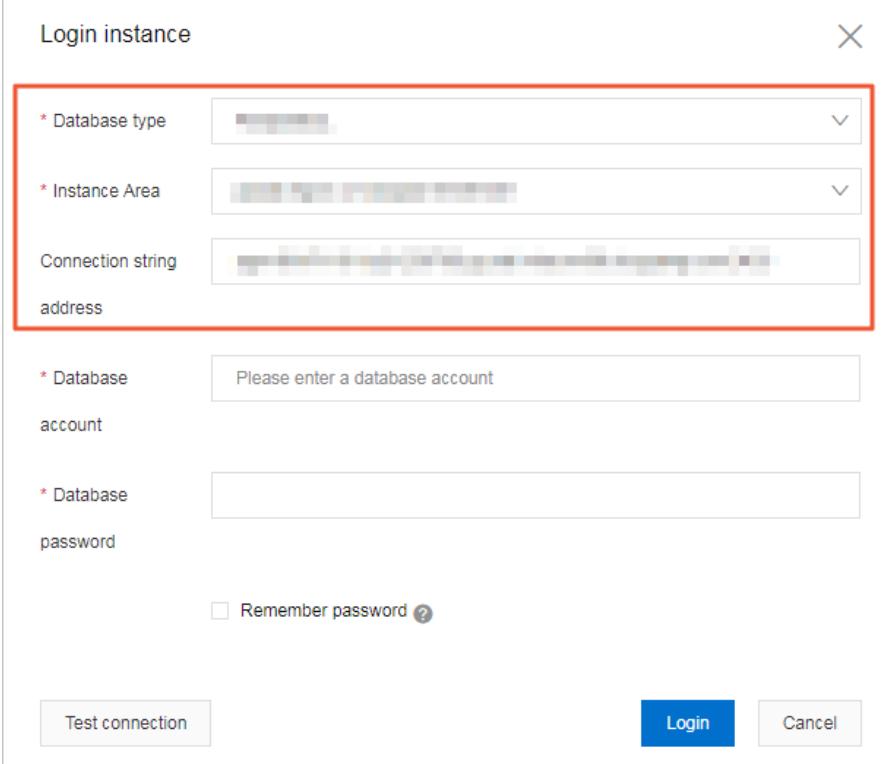

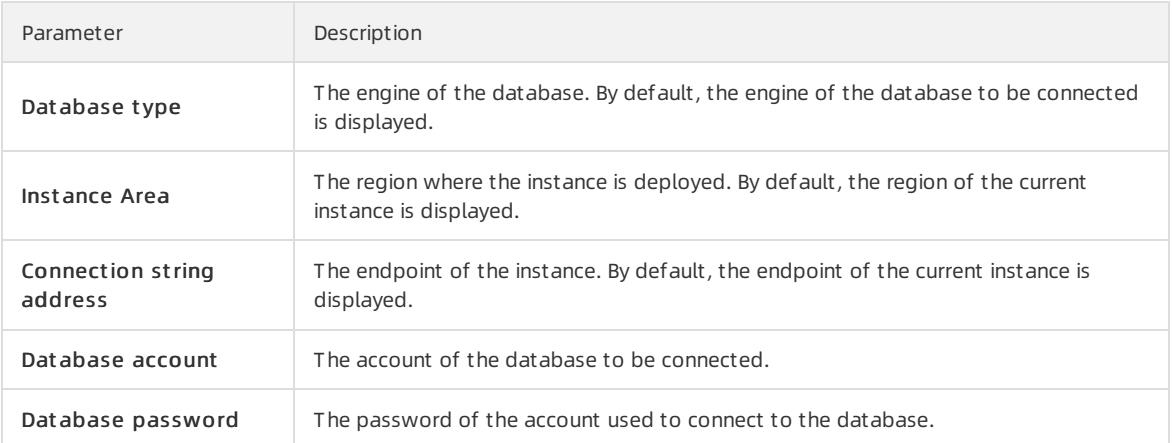

#### 6. Click Login. If you want the browserto rememberthe password, select Remember password before you click Login.

 $\circled{?}$  Note If a message prompts you that the connection fails, the problem may be caused by an improperly configured whitelist. Reconfigure the whitelist in the console. For more information, see [Configure](#page-1017-0) an IP whitelist.

7. The SQLConsole page appears after you log on to the instance. Execute a statement in the following format to create a standard account:

```
CREATE USER name [ [ WITH ] option [ ... ] ]
where option can be:
  SUPERUSER | NOSUPERUSER
| CREATEDB | NOCREATEDB
 | CREATEROLE | NOCREATEROLE
 | CREATEUSER | NOCREATEUSER
 | INHERIT | NOINHERIT
 | LOGIN | NOLOGIN
 | REPLICATION | NOREPLICATION
 | CONNECTION LIMIT connlimit
 | [ ENCRYPTED | UNENCRYPTED ] PASSWORD 'password'
 | VALID UNTIL 'timestamp'
 | IN ROLE role_name [, ...]
 | IN GROUP role_name [, ...]
 | ROLE role_name [, ...]
| ADMIN role_name [, ...]
| USER role name [, ...]| SYSID uid
```
For example, if you want to create a user account named test2 whose password is 123456, execute the following statement:

create user test2 password '123456';

8. Clickexecut e.

# 11.1.7.2. Reset the password

This topic describes how to use the ApsaraDB RDS console to reset the password of your database account if you forget the password.

#### Procedure

- 1. Log on to the [ApsaraDB](#page-95-0) RDS console.
- 2. On the Inst ances page, find the target instance.
- 3. Click the instance ID or click Manage in the Actions column corresponding to the instance to go to the Basic Inf ormation page.
- 4. In the left-side navigation pane, click Accounts.
- 5. In the Actions column corresponding to the account, click Reset Password.
- 6. In the dialog box that appears, enter a new password and click OK.
	- $\Omega$  Note The password must meet the following requirements:
		- The password must be 8 to 32 characters in length.
		- The password must contain at least three of the following characters types: uppercase letters, lowercase letters, digits, and special characters.
		- $\circ$  Special characters include ! @ # \$ % ^ & \* () + =

# 11.1.8. Databases

# 11.1.8.1. Create a database

Before you start to use ApsaraDB RDS, you must create a database for an ApsaraDB RDS instance. This topic describes how to create a database on a PolarDB instance.

### Prerequisites

A PolarDB instance is created. For more information, see Create an [instance](#page-1016-0).

### Procedure

- 1. Log on to the [ApsaraDB](#page-95-0) RDS console.
- 2. On the Inst ances page, find the target instance.
- 3. Click the instance ID or click Manage in the Actions column corresponding to the instance to go to the Basic Inf ormation page.
- 4. Click Log On to DB in the upper-right corner of the page.
- 5. In the Login inst ance dialog box of the DMS console, check values of Dat abase t ype, Inst ance Area, and Connection string address. If the information is correct, enterDat abase account and Dat abase password, as shown in the following figure.

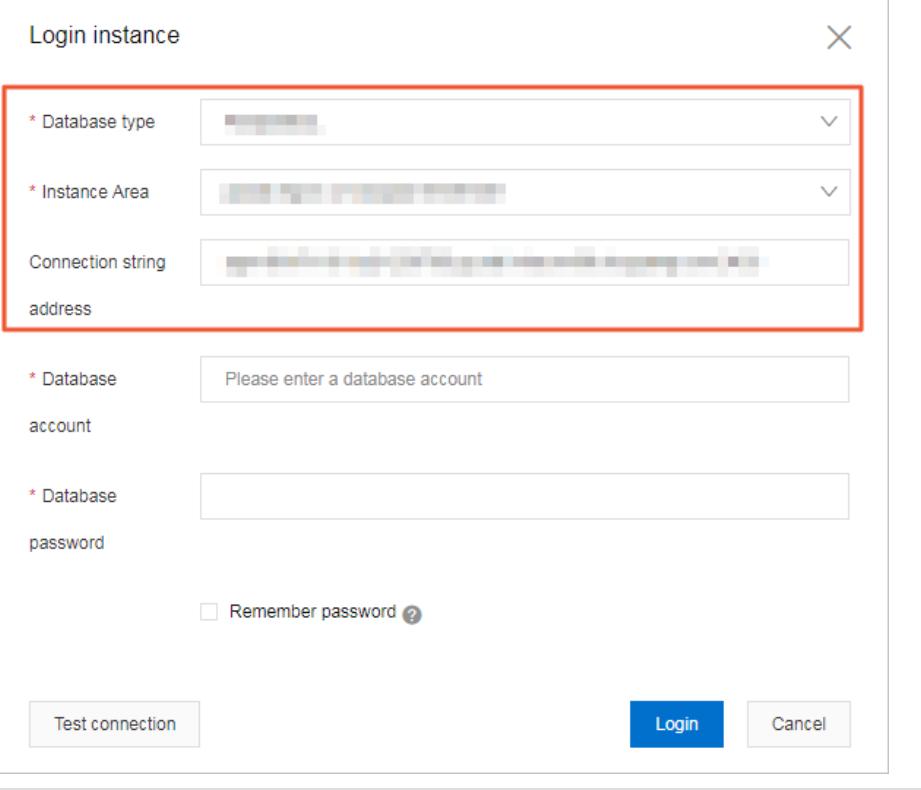

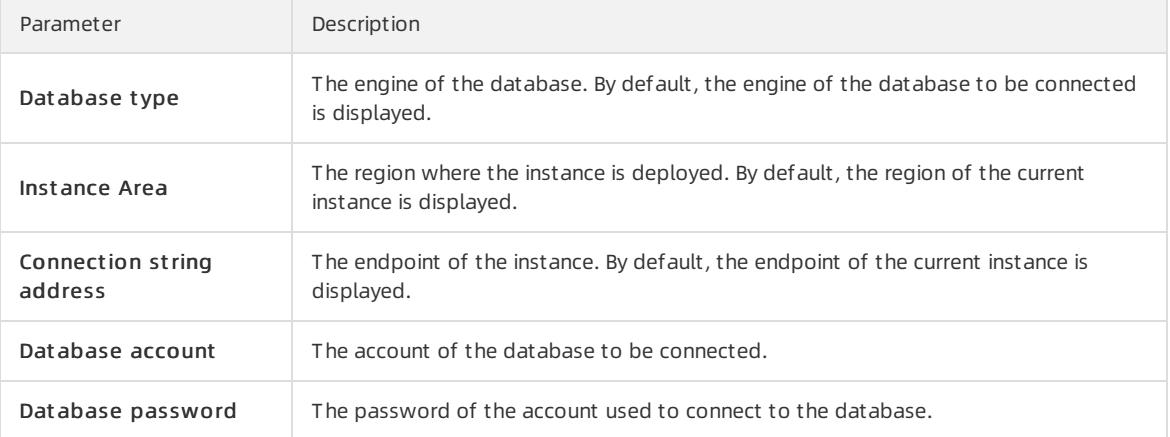

6. Click Login. If you want the browserto rememberthe password, select Remember password before you click Login.

 $\Omega$  Note If a message prompts you that the connection fails, the problem may be caused by an improperly configured whitelist. Reconfigure the whitelist in the console. For more information, see [Configure](#page-1017-0) an IP whitelist.

7.

8. Clickexecut e.

# 11.1.8.2. Delete a database

This topic describes how to delete a database in the PolarDB instance.

- 1. Log on to the [ApsaraDB](#page-95-0) RDS console.
- 2. On the Inst ances page, find the target instance.
- 3. Click the instance ID or click Manage in the Actions column corresponding to the instance to go to the Basic Inf ormation page.
- 4. Click Log On to DB in the upper-right corner of the page.
- 5. In the Login inst ance dialog box of the DMS console, check values of Dat abase t ype, Inst ance Area, and Connection string address. If the information is correct, enter Database account and Database password, as shown in the following figure.

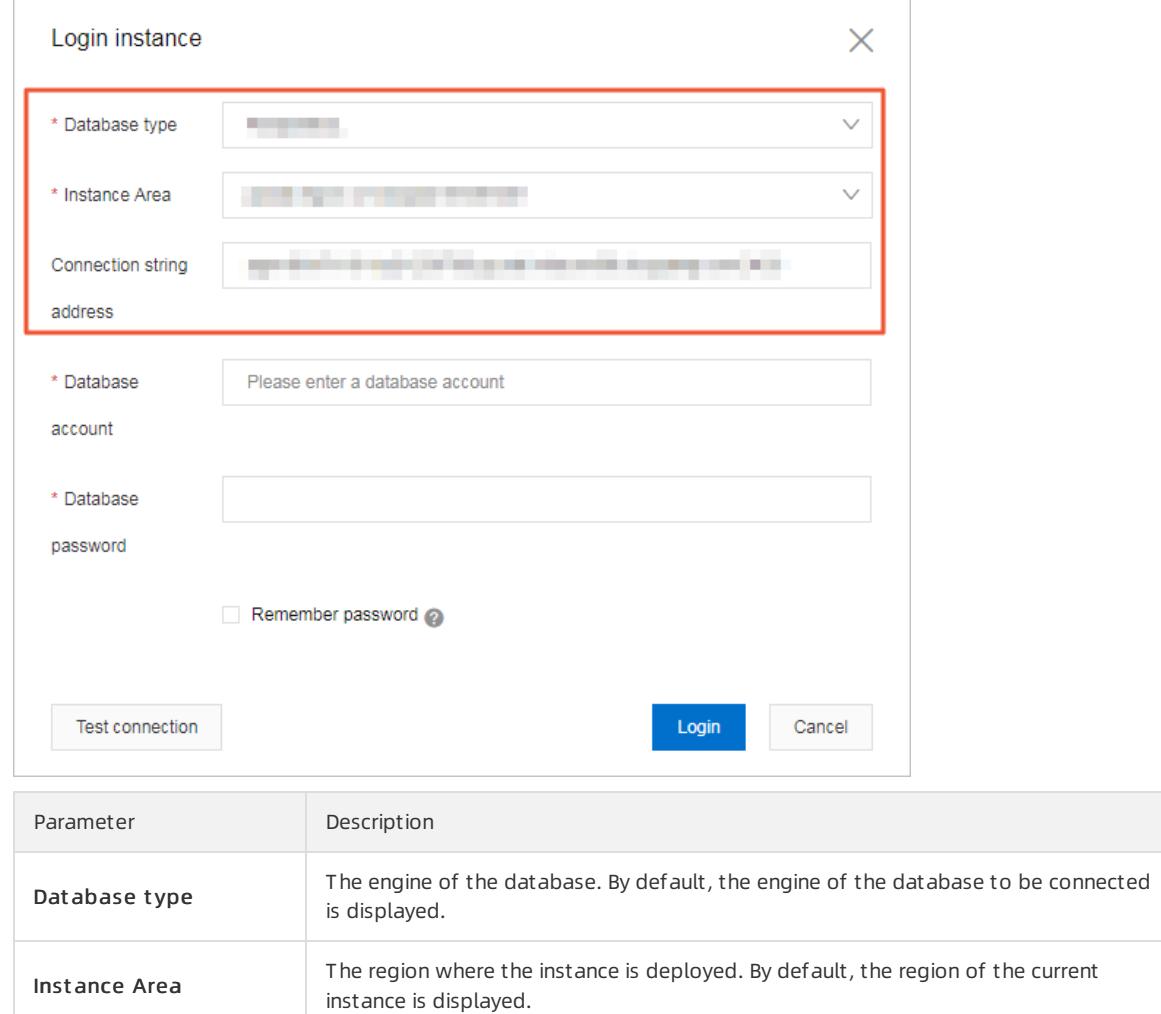

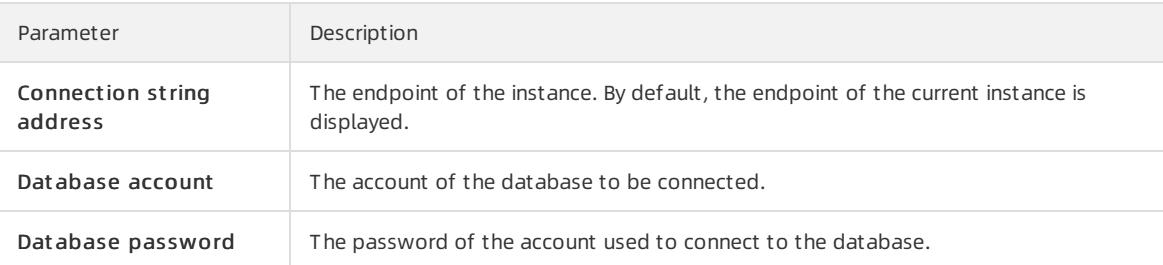

6. Click Login. If you want the browserto rememberthe password, select Remember password before you click Login.

 $\heartsuit$  Note If a message prompts you that the connection fails, the problem may be caused by an improperly configured whitelist. Reconfigure the whitelist in the console. For more information, see [Configure](#page-1017-0) an IP whitelist.

7. The SQLConsole page appears after you log on to the instance. Execute the following statement to delete a database:

drop database <database name>;

8. Clickexecut e.

# 11.1.9. Network connection

# 11.1.9.1. Change the network type of an instance

This topic describes how to change the network type of a PolarDB instance between classic network and VPC.

#### Context

- Classic network: PolarDB instances in the classic network are not isolated. You can block unauthorized access only by configuring IP address whitelists on these instances.
- VPC: Each VPC is an isolated network. A VPC provides higher security than the classic network. We recommend that you select the VPC network type.

You can configure route tables, CIDR blocks, and gateways in a VPC. To smoothly migrate applications to the cloud, you can use leased lines or VPNs to connect your data centerto a VPC to create a virtual data center.

### Change the network type from VPC to classic network

#### Precautions

- After you change the network type fromVPC to classic network, the internal endpoint of the PolarDB instance remains unchanged. However, the IP address that is associated with the internal endpoint changes.
- After you change the network type fromVPC to classic network, you cannot connect Elastic Compute Service (ECS) instances deployed in VPCs to the PolarDB instance by using the internal endpoint. You must update the endpoint forthe applications deployed on the ECS instances.
- When you change the network type, a 30-second network interruption may occur. To avoid business interruption, change the network type during off-peak hours or make sure that your applications are configured with automatic reconnection policies.
	- 1. Log on to the [ApsaraDB](#page-95-0) RDS console.
	- 2. On the Inst ances page, find the target instance.
	- 3. Click the instance ID or click Manage in the Actions column corresponding to the instance to go to the Basic Inf ormation page.
- 4. In the left-side navigation pane, click Dat abase Connection.
- 5. In the upper-right corner of the Database Connection section, click Swit ch t o Classic Net work.
- 6. In the dialog box that appears, click OK.

 $\heartsuit$  Note After the network type is changed to classic network, only ECS instances within the classic network can connect to the PolarDB instance by using the internal endpoint. You must configure the internal endpoint forthe ECS instances.

7. Configure a whitelist to allow ECS instances within the classic network to connect to the PolarDB instance by using the internal endpoint.

### Change the network type from classic network to VPC

- 1. Log on to the [ApsaraDB](#page-95-0) RDS console.
- 2. On the Inst ances page, find the target instance.
- 3. Click the instance ID or click Manage in the Actions column corresponding to the instance to go to the Basic Inf ormation page.
- 4. In the left-side navigation pane, click Dat abase Connection.
- 5. In the upper-right corner of the Database Connection section, click Switch to VPC.
- 6. In the Switch to VPC dialog box, select a VPC and vSwitch and specify whetherto retain the endpoint used in the classic network.

#### $\circled{?}$  Note

- o Select a VPC. We recommend that you select the VPC where your ECS instances are deployed. Otherwise, the ECS instances cannot communicate with the PolarDB instance overthe internal network.
- $\circ$  Select a vSwitch. If no vSwitches are available in the selected VPC, create one in the same zone where the PolarDB instance is deployed. For more information, see Create a vSwitch in Quick Start of VPC User Guide.
- Determine whetherto select the Reserve Original Classic Net work Endpoint option. The following table describes the details.
	- Not select ed

The classic network endpoint is not retained, and the endpoint of the instance changes to a VPC endpoint.

When you change the network type, a 30-second network interruption may occur, and connections between ECS instances in the classic network and the PolarDB instance are interrupted.

Select ed

The classic network endpoint is retained, and a new VPC endpoint is generated. In such cases, the PolarDB instance runs in hybrid [access](#page-1032-0) mode. ECS instances in both the classic network and a VPC can connect to the PolarDB instance over an internal network.

When you change the network type, no network interruptions occur. Connections between ECS instances in the classic network and the PolarDB instance remain available until the classic network endpoint expires.

To migrate your business to the VPC without interruption, you must add the VPC endpoint to access the ECS instances before the classic network endpoint expires. Seven days before the classic network endpoint expires, the systemsends a text message to the phone number bound to your Apsara Stack account every day.

For more information, see Hybrid access from both the classic network and VPCs.

7. Add the internal IP addresses of ECS instances in the selected VPC to a VPC whitelist. This allows the ECS instances to access the PolarDB instance overthe internal network. If no VPC whitelists are available, create a whitelist.

#### 2 Note

- If you retain the classic network endpoint, add the VPC endpoint to the ECS instances before the classic network endpoint expires.
- $\circ$  If you do not retain the classic network endpoint, connections between ECS instances in the classic network and the PolarDB instance overthe internal network are interrupted. You must add the new endpoint to ECS instances in the VPC immediately afterthe network type is changed.

# 11.1.9.2. Configure hybrid access from both the classic

# network and VPCs

This topic describes how to use the hybrid access solution of ApsaraDB RDS to change the network type of an instance fromclassic network to Virtual Private Cloud (VPC) without network interruptions.

### **Prerequisites**
- The network type of the ApsaraDB RDS instance is classic network.
- Available VPCs and vSwitches exist in the zone where the ApsaraDB RDS instance is deployed.

### Context

In the past, when you change the network type of an ApsaraDB RDS instance fromclassic network to VPC, the internal endpoint of the instance would remain the same but the IP address bound to the endpoint would change to the corresponding IP address in the VPC. This change would cause a 30-second network interruption, and ECS instances within the classic network would not be able to access the ApsaraDB RDS instance by using the internal endpoint within this period. To smoothly change the network type, ApsaraDB RDS provides the hybrid access solution.

Hybrid access refers to the ability of an ApsaraDB RDS instance to be accessed by ECS instances in both the classic network and VPCs. During the hybrid access period, the ApsaraDB RDS instance reserves the original internal endpoint of the classic network and adds the internal endpoint of VPCs. This prevents network interruptions during the network type switchover.

For better security and performance, we recommend that you use the internal endpoint of VPCs. Hybrid access is available for a limited period of time. The internal endpoint of the classic network is released when the hybrid access period expires. In that case, your applications cannot access the ApsaraDB RDS database by using the internal endpoint of the classic network. You must configure the internal endpoint of VPCs in all your applications during the hybrid access period. This ensures smooth network switchover and minimizes the impact on your services.

For example, your company wants to use the hybrid access solution to change the network type fromclassic network to VPC. During the hybrid access period, some applications can access the database by using the internal endpoint of VPCs, and the other applications can access the database by using the original internal endpoint of the classic network. When all the applications access the database by using the internal endpoint of VPCs, the internal endpoint of the classic network can be released. The following figure illustrates the scenario.

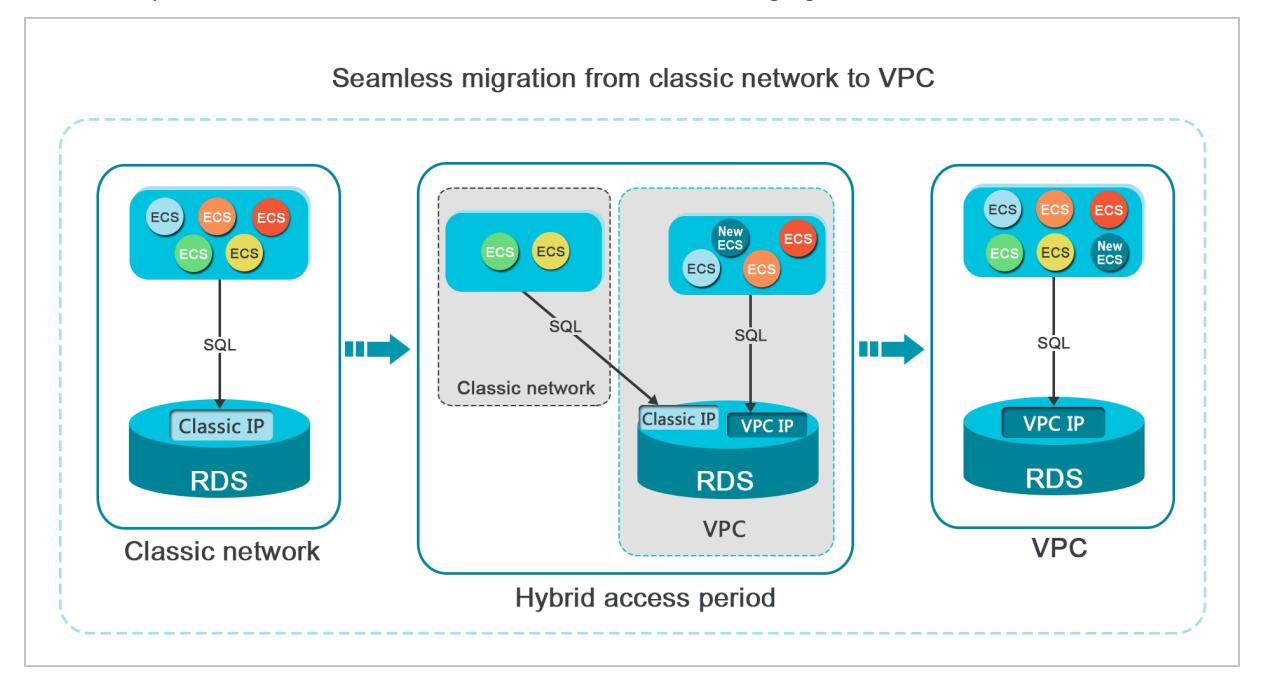

### Limits

During the hybrid access period, the instance has the following limits:

- The network type of the instance cannot be changed to classic network.
- The instance cannot be migrated to another zone.

### Change the network type from classic network to VPC

For more information, see Change the network type [fromclassic](#page-935-0) network to VPC.

### Change the expiration time for the original internal endpoint of the classic network

During the period in which yourinstance can be accessed overthe classic network or VPCs, you can specify the expiration time forthe endpoint of the classic network. The setting takes effect immediately. For example, if the endpoint of the classic network expires on August 18, 2017 and you change the expiration time to 14 days later on August 15, 2017, the endpoint of the classic network is released on August 29, 2017.

To change the expiration time, performthe following operations:

- 1. Log on to the [ApsaraDB](#page-95-0) RDS console.
- 2. On the Inst ances page, find the target instance.
- 3. Click the instance ID or click Manage in the Actions column corresponding to the instance to go to the Basic Inf ormation page.
- 4. In the left-side navigation pane, click Dat abase Connection.
- 5. On the Inst ance Connection tab, clickChange Expiration T ime.
- 6. In the Change Expiration T ime dialog box, select an expiration time and click OK.

# 11.1.10. Monitoring

## 11.1.10.1. View monitoring data

PolarDB provides a wide range of performance metrics. This topic describes how to view resource monitoring data in the ApsaraDB RDS console.

### Procedure

- 1. Log on to the [ApsaraDB](#page-95-0) RDS console.
- 2. On the Inst ances page, find the target instance.
- 3. Click the instance ID or click Manage in the Actions column corresponding to the instance to go to the Basic Inf ormation page.
- 4. In the left-side navigation pane, click Monit oring and Alert s.
- 5. On the Monit oring tab, select the time range to query the corresponding monitoring data. The following table lists the specific metrics.

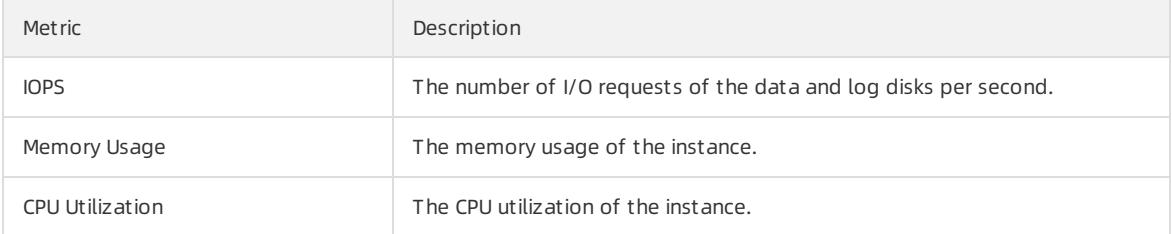

## 11.1.10.2. Set a monitoring frequency

This topic describes how to set the monitoring frequency of a PolarDB instance.

### Context

PolarDB supports the following monitoring frequencies:

**•** Every 60 seconds

• Every 300 seconds

#### Procedure

- 1. Log on to the [ApsaraDB](#page-95-0) RDS console.
- 2. On the Inst ances page, find the target instance.
- 3. Click the instance ID or click Manage in the Actions column corresponding to the instance to go to the Basic Inf ormation page.
- 4. In the left-side navigation pane, click Monit oring and Alert s.
- 5. In the upper-right corner of the Monit oring tab, click Set Monit oring Frequency.
- 6. In the Set Monit oring Frequency dialog box, select the required monitoring frequency and click OK.

# 11.1.11. Data security

## 11.1.11.1. Configure an IP address whitelist

This topic describes how to configure a whitelist for a PolarDB instance. Only entities that are listed in a whitelist can access your PolarDB instance.

### Context

Whitelists make your PolarDB instance more secure and do not interrupt the operations of your PolarDB instance when you configure whitelists. We recommend that you performmaintenance on your whitelists on a regular basis.

To configure a whitelist, performthe following operations:

Configure a whitelist: Add IP addresses to allow themto connect to the PolarDB instance.

 $\Omega$  Note The default IP address whitelist contains only the IP address 127.0.0.1. This indicates that no devices are allowed to access the PolarDB instance.

Configure an ECS security group: Add an ECS security group forthe PolarDB instance to allow ECS instances in the group to connect to the PolarDB instance.

### Procedure

- 1. Log on to the [ApsaraDB](#page-95-0) RDS console.
- 2. On the Inst ances page, find the target instance.
- 3. Click the instance ID or click Manage in the Actions column corresponding to the instance to go to the Basic Inf ormation page.
- 4. In the left-side navigation pane, click Data Security.
- 5. On the Whit elist Settings tab, click Edit corresponding to the def ault whitelist.

 $\Omega$  Note You can also click Create Whitelist to create a whitelist.

- 6. In the Edit Whit elist dialog box, enterthe IP addresses or CIDR blocks that are allowed to access the instance and click OK. The following section describes the rules:
	- If you enterthe CIDR block 10.10.10.0/24 in the IP Addresses field, all IP addresses in the 10.10.10.X format can access your PolarDB instance.
	- If you enter more than one IP address or CIDR block, you must separate themwith commas (,). Do not add spaces before or afterthe commas. Example: 192.168.0.1,172.16.213.9.
	- o If you click Add Internal IP Addresses of ECS Instances, the IP addresses of all ECS instances created

within your Apsara Stack account are displayed. You can select the required IP addresses to add themto the IP address whitelist.

# 11.1.11.2. Configure SQL audit

This topic describes how to configure the SQL audit feature to audit SQL executions and check the details. SQL audit does not affect instance performance.

### **Precautions**

- SQL audit does not affect instance performance.
- SQL audit logs are retained for 30 days.
- Log files exported fromSQL audit are retained fortwo days. The systemdeletes files that are retained for longerthan two days.
- SQL audit is disabled by default. You must manually enable it.
- You cannot view logs that are generated before SQL audit is enabled.

### Enable SQL audit

- 1. Log on to the [ApsaraDB](#page-95-0) RDS console.
- 2. On the Inst ances page, find the target instance.
- 3. Click the instance ID or click Manage in the Actions column corresponding to the instance to go to the Basic Inf ormation page.
- 4. In the left-side navigation pane, click Data Security. The Data Security page appears.
- 5. Click the SQL Audit tab.
- 6. Click Enable SQL Audit or Enable now.
- 7. In the message that appears, click Confirm.

 $\Omega$  Note After SQL audit is enabled, you can query SQL information based on conditions such as the time, database, user, and keyword.

### Disable SQL audit

You can disable SQL audit when it is no longer needed. To disable SQL audit, performthe following steps:

 $\Box$  Notice After SQL audit is disabled, all SQL audit logs are deleted. We recommend that you export and store audit logs to your computer before you disable SQL audit.

- 1. Log on to the [ApsaraDB](#page-95-0) RDS console.
- 2. On the Inst ances page, find the target instance.
- 3. Click the instance ID or click Manage in the Actions column corresponding to the instance to go to the Basic Inf ormation page.
- 4. In the left-side navigation pane, click Dat a Security. The Dat a Security page appears.
- 5. Click the SQL Audit tab.
- 6. ClickDisable SQL Audit .
- 7. In the message that appears, click Confirm.

# 11.1.12. Backup

## 11.1.12.1. Back up a PolarDB instance

This topic describes how to back up a PolarDB instance. You can configure a backup policy that is used to automatically back up your PolarDB instance. If you do not configure a backup policy, the default backup policy is used. You can also manually back up your PolarDB instance.

### Precautions

- Do not performdata definition language (DDL) operations during a backup. If you do so, the backup may fail due to table locks.
- We recommend that you back up your PolarDB instance during off-peak hours.
- If your PolarDB instance has a large volume of data, a backup may require a long period of time.
- Backup files are retained for a specific retention period. We recommend that you download the required backup files to your computer before they are deleted.

### Backup description

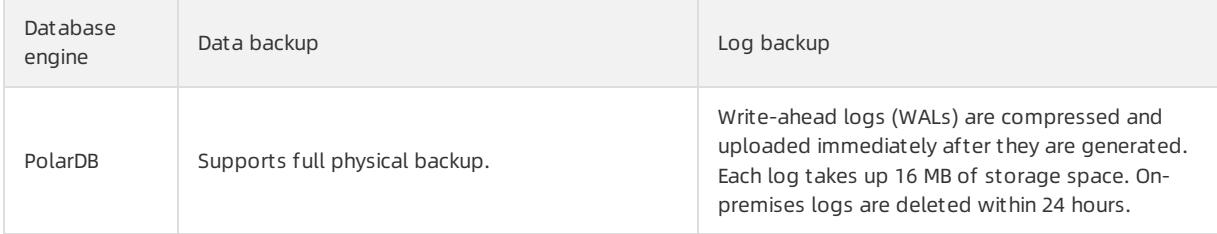

### Configure a backup policy to automatically back up your PolarDB instance

ApsaraDB RDS automatically backs up your instance based on the specified backup policy.

- 1. Log on to the [ApsaraDB](#page-95-0) RDS console.
- 2. On the Inst ances page, find the target instance.
- 3. Click the instance ID or click Manage in the Actions column corresponding to the instance to go to the Basic Inf ormation page.
- 4. In the left-side navigation pane, click Backup and Rest oration.
- 5. On the Backup and Restoration page, click the Backup Settings tab and click Edit.
- 6. In the dialog box that appears, configure the following parameters and click OK. The following table lists the parameters.

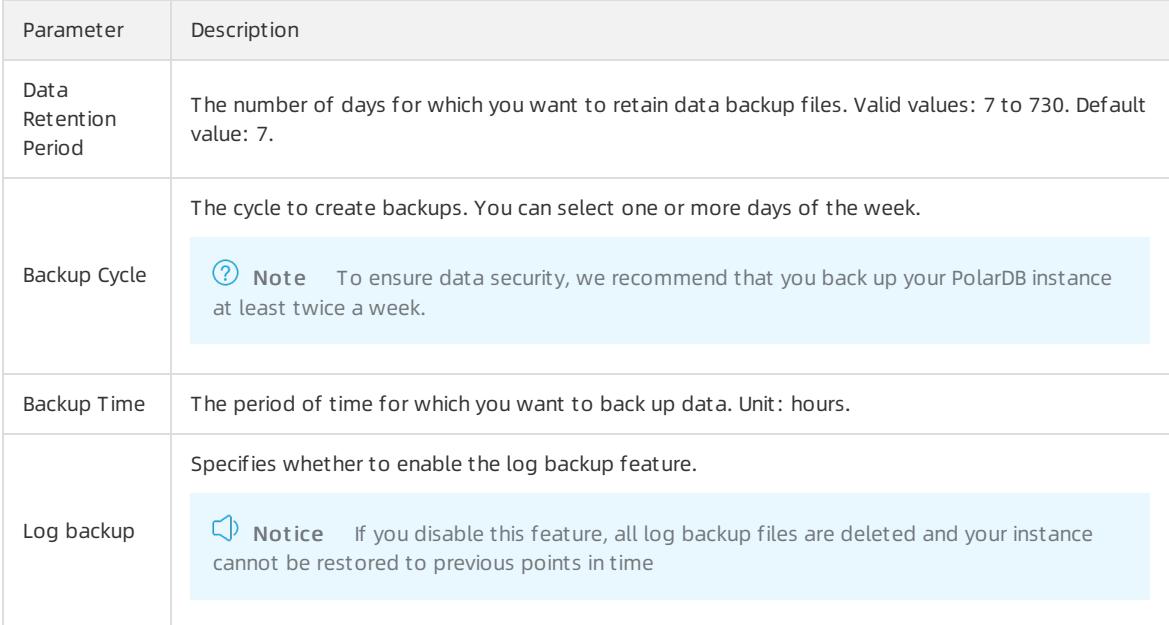

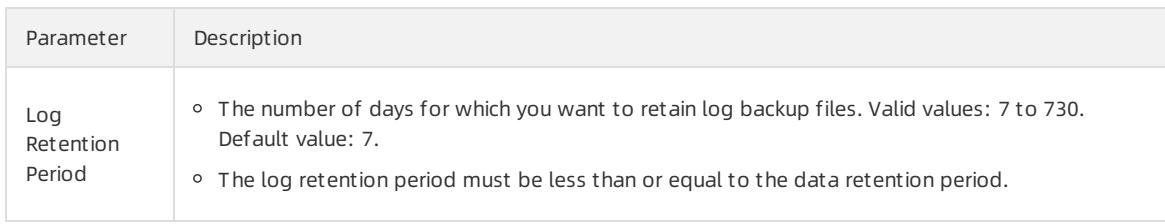

### Manually back up your PolarDB instance

- 1. Log on to the [ApsaraDB](#page-95-0) RDS console.
- 2. On the Inst ances page, find the target instance.
- 3. Click the instance ID or click Manage in the Actions column corresponding to the instance to go to the Basic Inf ormation page.
- 4. In the upper-right corner of the page, click Back Up Instance.
- 5. Select the backup mode and backup policy, and click OK.

 $\heartsuit$  Note The backup mode is Full Backup and the backup policy is Instance Backup.

6. In the upper-right corner, click the  $\equiv$  icon to view the task progress displayed in the Task Progress list.

 $\Omega$  Note You cannot download backup files to your computer.

### FAQ

1. Q: Can I disable data backup for a PolarDB instance?

A: No, you cannot disable the data backup feature of your PolarDB instance. However, you can reduce the backup frequency to at least twice a week. The data retention period must be within the range of 7 to 730 days.

2. Q: Can I disable log backup for a PolarDB instance?

A: Yes, you can disable the log backup feature of your PolarDB instance. You can log on to the ApsaraDB RDS console and navigate to the Backup Settings tab to disable the log backup feature of yourinstance.

# 11.1.12.2. Download backup files

This topic describes how to download unencrypted log backup files of a PolarDB instance.

### Procedure

- 1. Log on to the [ApsaraDB](#page-95-0) RDS console.
- 2. On the Inst ances page, find the target instance.
- 3. Click the instance ID or click Manage in the Actions column corresponding to the instance to go to the Basic Inf ormation page.
- 4. In the left-side navigation pane, click Backup and Rest oration to go to the Backup and Rest oration page.
- 5. Select the Archived Logs tab. Specify the time range to which you want to restore the instance, find the log backup file that you want to download, and then click Download in the Actions column.

 $\Omega$  Note If you want to download a log backup file that is used to restore data to an on-premises database, make sure that the following requirements are met:

- $\circ$  The instance No. of the log file must be the same as that of the data backup file.
- $\circ$  The start time of the log file must be later than the data backup time and earlier than the time for restoration.

#### 6. In the Download Binary Log dialog box, select a download method.

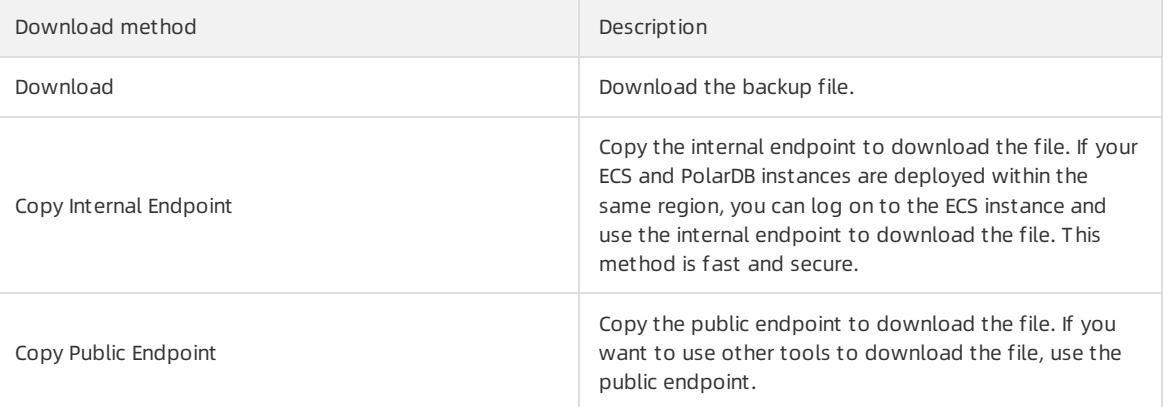

 $\Omega$  Note If you use a Linux operating system, you can run the following command to download the file:

wget -c '<Public endpoint of the backup file, which is the download URL>' -O <File name>

- The -c option enables resumable download.
- The -O option saves the downloaded file by using the specified name. We recommend that you use the file name contained in the download URL.
- o If the URL contains more than one parameter, enclose the download URL in a pair of single quotation marks (').

alivuncs.com/محدد المعاملات /hins8641051\_data\_20191112155605\_qp.xb<mark>/</mark>oss<br>-Olins8641051\_data\_20191112155609\_qp.xb<br>-Acistaces /acises 41051\_data\_10101111155605\_ap\_vb2055AssesseXevid=LitivK ~]# wget -c 'http://rdsbak<br>Z&Signature-Y  $06E$ xpires=15)

# 11.1.13. Manage logs

The primary/secondary switching logs of a PolarDB instance can be used fortroubleshooting. This topic describes how to manage logs of a PolarDB instance in the ApsaraDB RDS console.

### Procedure

- 1. Log on to the [ApsaraDB](#page-95-0) RDS console.
- 2. On the Inst ances page, find the target instance.
- 3. Click the instance ID or click Manage in the Actions column corresponding to the instance to go to the Basic Inf ormation page.
- 4. In the left-side navigation pane, click Logs.
- 5. On the Logs page, click the Error Logs, Slow Query Logs, Slow Query Log Summary, or Primary/Secondary Swit ching Logs tab, select a time range, and then click Search.

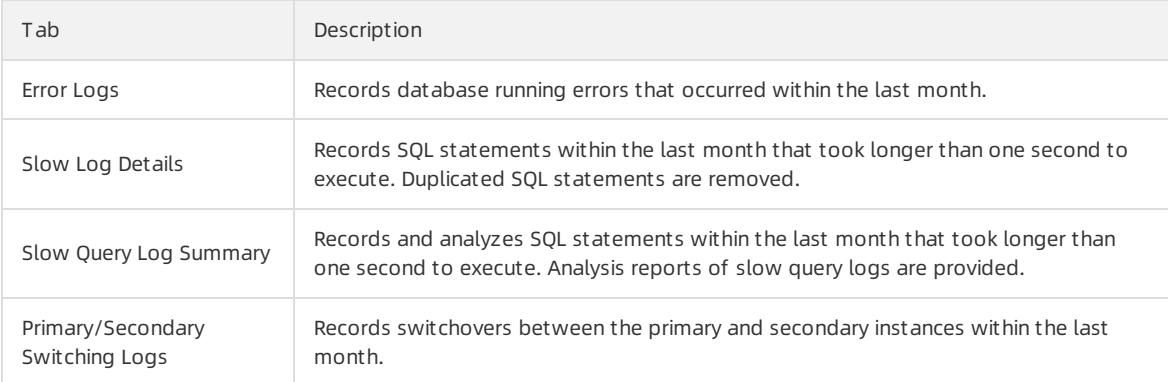

# 11.1.14. Plug-ins supported

This topic describes the plug-ins and plug-in versions supported by PolarDB.

### Plug-ins and versions supported by PolarDB

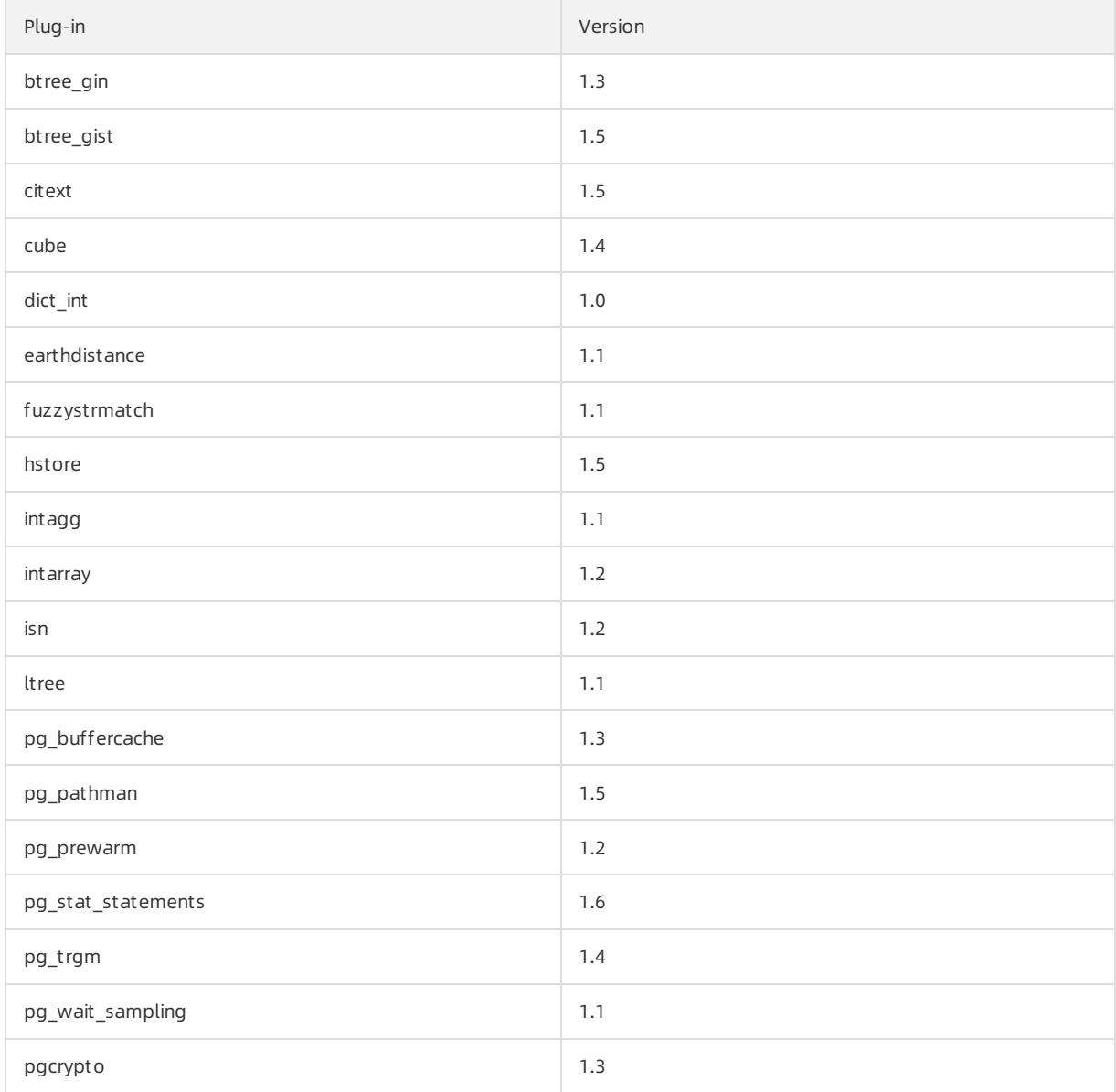

### User Guide - Cloud Essentials and Se curit y·PolarDB

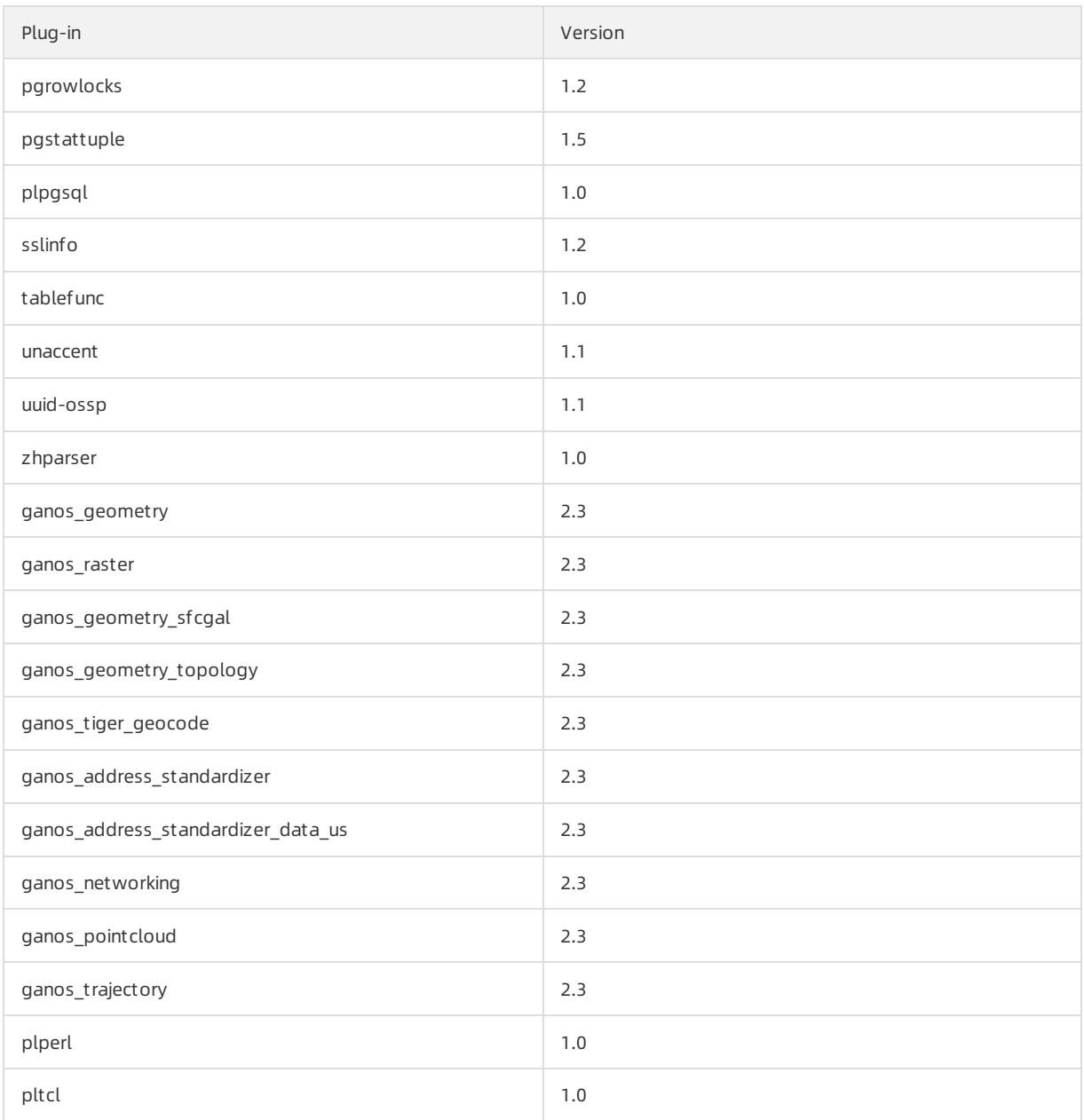

Not e PolarDB updates its engine version to support new plug-ins or plug-in versions. To view the supported plug-ins, execute the following statement:

show polar\_supported\_extensions;

# 11.1.15. PolarDB driver

## 11.1.15.1. Download the driver

This topic describes how to download the drivers that are used to connect to PolarDB instances.

You can download and install a driver in this topic. The driver allows your application to access a PolarDB instance.

### Drivers

#### $\bullet$  IDBC:

#### [polardb\\_oracle\\_jdbc.zip](http://docs-aliyun.cn-hangzhou.oss.aliyun-inc.com/assets/attach/150267/cn_zh/1585102526815/polardb_oracle_jdbc.zip)

For more information about how to use the PolarDB Java Database Connectivity (JDBC) driverto connect to a PolarDB instance, see RDS [PolarDB](#page-1055-0) JDBC.

.NET:

#### [polardb\\_oracle\\_.net.zip](http://docs-aliyun.cn-hangzhou.oss.aliyun-inc.com/assets/attach/150267/cn_zh/1585102510130/polardb_oracle_.net.zip)

For more [information](#page-1060-0) about how to use the PolarDB .NET driverto connect to a PolarDB instance, see RDS PolarDB .NET.

OCI:

#### [polardb\\_oracle\\_oci.tar](http://docs-aliyun.cn-hangzhou.oss.aliyun-inc.com/assets/attach/150267/cn_zh/1588124203681/polardb_oracle_oci.tar)

For more information about how to use the Oracle Call Interface (OCI) driverto connect to a PolarDB instance, see RDS [PolarDB](#page-1076-0) OCI.

 $\bullet$  ODBC:

#### [polardb\\_oracle\\_odbc.tar.gz](http://docs-aliyun.cn-hangzhou.oss.aliyun-inc.com/assets/attach/150267/cn_zh/1585102467963/polardb_oracle_odbc.tar.gz)

For more information about how to use the Open Database Connectivity (ODBC) driverto connect to a PolarDB instance, see RDS [PolarDB](#page-1064-0) ODBC.

# 11.1.15.2. RDS PolarDB JDBC

This topic describes how to use the PolarDB Java Database Connectivity (JDBC) driverto connect Java applications to PolarDB instances.

### Prerequisites

An [account](#page-1036-0) is created for a PolarDB instance. For more information, see Create an account.

### Context

JDBC is a Java APIthat is used to connect Java applications to databases. PolarDB JDBC is developed based on open source PostgreSQL JDBC. PolarDB JDBC uses PostgreSQL protocols for LAN communications. PolarDB JDBC allows Java applications to connect to databases by using standard and database-independent Java code.

The PolarDB JDBC driver uses version 3.0 of the PostgreSQL protocol, and is compatible with Java 6 (JDBC 4.0), Java 7 (JDBC 4.1), and Java 8 (JDBC 4.2).

### Download the package of the PolarDB JDBC driver

[Download](http://docs-aliyun.cn-hangzhou.oss.aliyun-inc.com/assets/attach/150267/cn_zh/1585102526815/polardb_oracle_jdbc.zip) the package of the PolarDB JDBC driver. Apsara Stack provides three Java versions of the PolarDB JDBC driver. If you select the version that is compatible with Java 6, use the polardb-jdbc16.jar JAR file. If you select the version that is compatible with Java 7, use the  $polardb-jdbcl7.jar$  JAR file. If you select the version that is compatible with Java 8, use the polardb-jdbc18.jar JAR file. You can select a version of the PolarDB JDBC driver based on the Java Development Kit (JDK) version that is used by your application.

### Configure the PolarDB JDBC driver

Before you use the PolarDB JDBC driver in your Java application, add the path where the JDBC driver package is stored to CLASSPATH . For example, if your JDBC driver is stored in /usr/local/polardb/share/java/, run the following command to add the JDBC driver path to CLASSPATH :

export CLASSPATH=\$CLASSPATH:/usr/local/polardb/share/java/<Name of the JAR file.jar>

Example:

export CLASSPATH=\$CLASSPATH:/usr/local/polardb/share/java/polardb-jdbc18.jar

#### Run the following command to view the current JDBC version:

```
#java -jar <Name of the JAR file.jar>
```
#### Example:

```
#java -jar polardb-jdbc18.jar
POLARDB JDBC Driver 42.2.5.2.0
```
### Set up a Java project by using Maven

If your Java project is set up by using Maven, run the following command to install the PolarDB JDBC driver package in your repository:

```
mvn install:install-file -DgroupId=com.aliyun -DartifactId=<Name of the JAR file> -Dversion=1.1.2 -D
packaging=jar -Dfile=/usr/local/polardb/share/java/<Name of the JAR file.jar>
```
#### Example:

```
mvn install:install-file -DgroupId=com.aliyun -DartifactId=polardb-jdbc18 -Dversion=1.1.2 -Dpackagin
g=jar -Dfile=/usr/local/polardb/share/java/polardb-jdbc18.jar
```
#### Add the following dependency to the pom. xml file of the Maven project:

```
<dependency>
   <groupId>com.aliyun</groupId>
    <artifactId><Name of the JAR file></artifactId>
    <version>1.1.2</version>
</dependency>
```
#### Example:

```
<dependency>
   <groupId>com.aliyun</groupId>
   <artifactId>polardb-jdbc18</artifactId>
    <version>1.1.2</version>
</dependency>
```
### Hibernate

In the hibernate.cfg.xml Hibernate configuration file, configure the driver class and dialect of the PolarDB database if your project uses Hibernate to connect to the database.

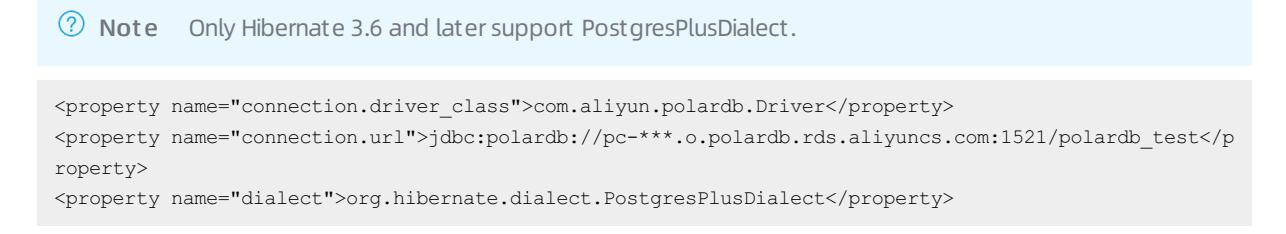

### Druid connection pool

<span id="page-1055-0"></span>When you use the Druid connection pool, specify the  $\frac{1}{\text{driver name}}$  and  $\frac{1}{\text{dotype}}$  parameters in an explicit manner, as shown in the following example:

```
dataSource.setDriverClassName("com.aliyun.polardb.Driver");
dataSource.setDbType("polardb");
```
 $\circled{?}$  Note For versions earlier than Druid [1.1.22](https://github.com/alibaba/druid/releases/tag/1.1.22), set the  $\circled{abType}$  parameter to  $\circled{postgresgl}$ .

### Modify configurations to adapt to Activiti

If your application uses the Activiti framework for business process management (BPM), the following error message may appear when you initialize PolarDB data sources:

couldn't deduct database type from database product name 'POLARDB Database Compatible with Oracle'

The reason is that Activiti provides built-in mappings between database versions and database types. However, in the built-in mappings, the database version is not mapped to PolarDB. To resolve this issue, you can specify the subclass of SpringProcessEngineConfiguration and reload buildProcessEngine to the subclass. You must specify the database types in an explicit manner. The following example shows how to specify the database types:

```
package com.aliyun.polardb;
import org.activiti.engine.ProcessEngine;
import org.activiti.spring.SpringProcessEngineConfiguration;
public class PolarDBSpringProcessEngineConfiguration extends SpringProcessEngineConfiguration {
    public PolarDBSpringProcessEngineConfiguration() {
       super();
    }
    @Override
    public ProcessEngine buildProcessEngine() {
       setDatabaseType(DATABASE_TYPE_POSTGRES);
        return super.buildProcessEngine();
    }
}
```
Save the subclass of SpringProcessEngineConfiguration in your project and use the subclass in the configuration file to load configurations. Then, initialize the engine. The following example provides details:

```
<bean id="processEngineConfiguration" class="com.aliyun.polardb.PolarDBSpringProcessEngineConfigurati
\cap">
      <property name="dataSource" ref="dataSource"/>
      <property name="transactionManager" ref="transactionManager"/>
     <property name="databaseSchemaUpdate" value="true"/>
      <!-- Other configurations are omitted. -->
</bean>
```
### Load the PolarDB JDBC driver

Class.forName("com.aliyun.polardb.Driver");

### Example

```
package com.aliyun.polardb;
import java.sql.Connection;
import java.sql.Driver;
```
### User Guide - Cloud Essentials and Se curit y·PolarDB

```
import java.sql.Driver;
import java.sql.DriverManager;
import java.sql.ResultSet;
import java.sql.SQLException;
import java.sql.Statement;
import java.util.Properties;
/**
* POLARDB JDBC DEMO
* <p>
 * Please make sure the host ip running this demo is in you cluster's white list.
*/
public class PolarDBJdbcDemo {
 /**
  * Replace the following information.
  */
 private final String host = "***.o.polardb.rds.aliyuncs.com";
 private final String user = "***";
 private final String password = "***";
 private final String port = "1921";
 private final String database = "db_name";
 public void run() throws Exception {
   Connection connect = null;
   Statement statement = null;
   ResultSet resultSet = null;
    try {
     Class.forName("com.aliyun.polardb.Driver");
     Properties props = new Properties();
     props.put("user", user);
     props.put("password", password);
     String url = "jdbc:polardb://" + host + ":" + port + "/" + database;
     connect = DriverManager.getConnection(url, props);
      /**
      * create table foo(id int, name varchar(20));
      */
     String sql = "select id, name from foo";
     statement = connect.createStatement();
     resultSet = statement.executeQuery(sql);
     while (resultSet.next()) {
       System.out.println("id:" + resultSet.getInt(1));
       System.out.println("name:" + resultSet.getString(2));
      }
    } catch (Exception e) {
     e.printStackTrace();
     throw e;
    } finally {
     try {
       if (resultSet != null)
         resultSet.close();
       if (statement != null)
         statement.close();
       if (connect != null)
         connect.close();
     } catch (SQLException e) {
       e.printStackTrace();
       throw e;
     }
   }
  }
  public static void main(String[] args) throws Exception {
    PolarDBJdbcDemo demo = new PolarDBJdbcDemo();
```

```
demo.run();
 }
}
```
#### In JDBC, a database is typically represented by a URL, as shown in the following example:

jdbc:polardb://pc-\*\*\*.o.polardb.rds.aliyuncs.com:1521/polardb\_test?user=test&password=Pw123456

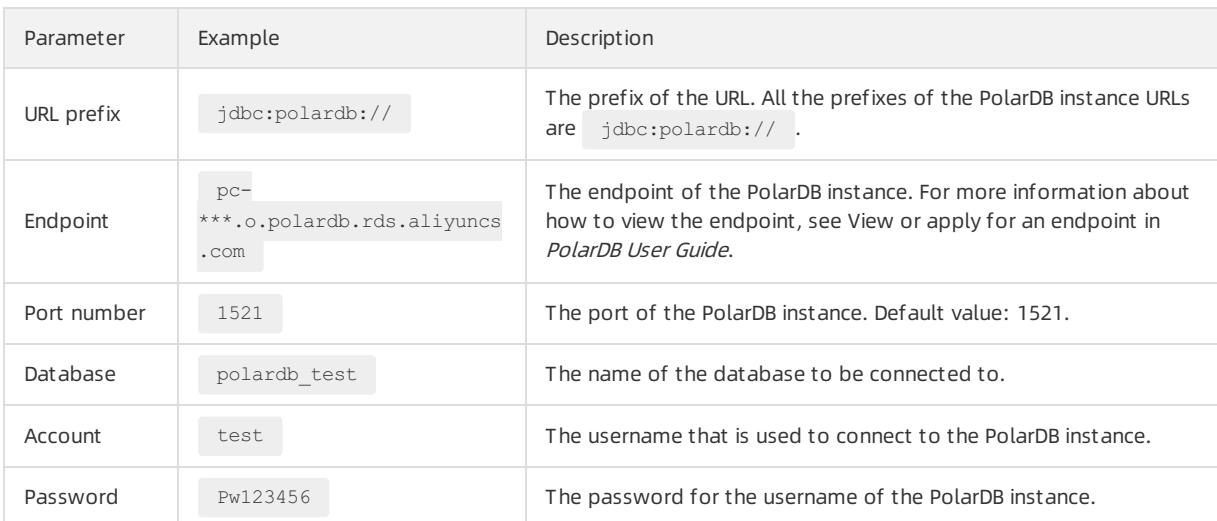

When you perform a query on a database, you must create a statement, PreparedStatment, or CallableStatement **object**.

In the preceding example, a statement object is created. A PreparedStatment object is created in the following example:

```
PreparedStatement st = conn.prepareStatement("select id, name from foo where id > ?");
st.setInt(1, 10);
resultSet = st.executeQuery();
while (resultSet.next()) {
   System.out.println("id:" + resultSet.getInt(1));
   System.out.println("name:" + resultSet.getString(2));
}
```
The following example shows how to use callableStatement to process a stored procedure:

```
String sql = "(?=call getName (?, ?, ?))";
CallableStatement stmt = conn.prepareCall(sql);
stmt.registerOutParameter(1, java.sql.Types.INTEGER);
//Bind IN parameter first, then bind OUT parameter
int id = 100:
stmt.setInt(2, id); // This would set ID as 102
stmt.registerOutParameter(3, java.sql.Types.VARCHAR);
stmt.registerOutParameter(4, java.sql.Types.INTEGER);
//Use execute method to run stored procedure.
stmt.execute();
//Retrieve name with getXXX method
String name = stmt.getString(3);
Integer msgId = stmt.getInt(4);Integer result = stmt.getInt(1);System.out.println("Name with ID:" + id + " is " + name + ", and messegeID is " + msqId + ", and retu
rn is " + result);
```
The following code is used to create the stored procedure  $q$  getName that is used in the preceding example:

```
CREATE OR REPLACE FUNCTION getName(
  id In Integer,
  name Out Varchar2,
   result Out Integer
 ) Return Integer
Is
 ret Int;
Begin
 ret := 0;
 name := 'Test';
 result := 1;
 Return(ret);
End;
```
# 11.1.15.3. RDS PolarDB .NET

This topic describes how to use the ADO.NET Data Providerfor PolarDB (PolarDB .NET) driverto connect C# applications to a PolarDB instance.

### **Prerequisites**

An account is created for a PolarDB instance. For more information, see Create an [account](#page-1036-0).

### Context

PolarDB .NET is a driverthat allows you to use programming languages such as C#, Visual Basic, and F# to connect to PolarDB databases. The PolarDB .NET driver is compatible with Entity Framework Core and Entity Framework 6.x. You can use PolarDB .NET in conjunction with Entity Framework to develop applications in a quick way.

The current driver uses the PostgreSQL 3.0 protocol and is compatible with .NETFramework 4.x and .NET Core 2.x.

### Entity Framework overview

Entity Framework is an object-relational mapping (ORM) framework that is widely adopted in the .NET platform. Entity Framework and Language-Integrated Query (LINQ) technologies provide a quick method for you to develop backend C# applications.

The PolarDB .NET driver provides the .dll files of Entity Framework 5 (EF5) and Entity Framework 6 (EF6), and the .dll files are applicable to PolarDB. This helps you use Entity Framework.

For more information about Entity [Framework](https://docs.microsoft.com/en-us/ef/), visit the official website of Entity Framework.

### Install the PolarDB .NET driver

- 1. Download the package of the [POLARDB](http://docs-aliyun.cn-hangzhou.oss.aliyun-inc.com/assets/attach/150267/cn_zh/1585102510130/polardb_oracle_.net.zip) .NET driver.
- 2. Decompress the package of the PolarDB .NET driver.

unzip polardb oracle .net.zip

3. Import the driverto the Visual Studio project.

Add the following content to the <Project> node of sample. csproj orthe GUI of Visual Studio:

```
<Project>
  ...
 <ItemGroup>
    <Reference Include="POLARDB.POLARDBClient, Version=4.0.4.1, Culture=neutral, PublicKeyToken=5
d8b90d52f46fda7">
     <HintPath>${your path}\POLARDB.POLARDBClient.dll</HintPath>
   </Reference>
 </ItemGroup>
  ...
</Project>
```
### Example

In the Samples folder, you can see the polardb-sample.sql file and multiple sample project files. The following procedure shows how to run these sample projects.

- 1. Connect to a database. For more information, see Connect to an [instance](#page-1021-0).
- 2. Run the following command to create a project named sampledb:

CREATE DATABASE sampledb;

3. Import the databases, tables, data, and functions that are required for testing to database sampledb.

\i \${your path}/polardb-sample.sql

4. After the data is imported, write C# code.

The following sample code shows how to query, update, and call stored procedures:

```
using System;
using System.Data;
using POLARDB.POLARDBClient;
/*
* This class provides a simple way to perform DML operation in POLARDB
 *
* @revision 1.0
 */
namespace POLARDBClientTest
{
   class SAMPLE_TEST
   {
       static void Main(string[] args)
        {
           POLARDBConnection conn = new POLARDBConnection("Server=localhost;Port=5432;User Id=po
laruser;Password=password;Database=sampledb");
           try
            {
                conn.Open();
                //Simple select statement using POLARDBCommand object
```
<span id="page-1060-0"></span>//Simple select statement using POLARDBCommand object POLARDBCommand POLARDBSeletCommand = new POLARDBCommand("SELECT EMPNO,ENAME,JOB,M GR,HIREDATE FROM EMP",conn); POLARDBDataReader SelectResult = POLARDBSeletCommand.ExecuteReader(); while (SelectResult.Read()) { Console.WriteLine("Emp No" + " " + SelectResult.GetInt32(0)); Console.WriteLine("Emp Name" + " " + SelectResult.GetString(1)); if (SelectResult.IsDBNull(2) == false) Console.WriteLine("Job" + " " + SelectResult.GetString(2)); else Console.WriteLine("Job" + " null "); if (SelectResult.IsDBNull(3) == false) Console.WriteLine("Mgr" + " " + SelectResult.GetInt32(3)); else Console.WriteLine("Mgr" + "null"); if (SelectResult.IsDBNull(4) == false) Console.WriteLine("Hire Date" + " " + SelectResult.GetDateTime(4)); else Console.WriteLine("Hire Date" + " null"); Console.WriteLine("---------------------------------"); } //Insert statement using POLARDBCommand Object SelectResult.Close(); POLARDBCommand POLARDBInsertCommand = new POLARDBCommand("INSERT INTO EMP(EMPNO,E NAME) VALUES((SELECT COUNT(EMPNO) FROM EMP),'JACKSON')",conn); POLARDBInsertCommand.ExecuteScalar(); Console.WriteLine("Record inserted"); //Update using POLARDBCommand Object POLARDBCommand POLARDBUpdateCommand = new POLARDBCommand("UPDATE EMP SET ENAME = 'DOTNET' WHERE EMPNO < 100",conn); POLARDBUpdateCommand.ExecuteNonQuery(); Console.WriteLine("Record has been updated"); POLARDBCommand POLARDBDeletCommand = new POLARDBCommand("DELETE FROM EMP WHERE EM PNO  $< 100$ ", conn): POLARDBDeletCommand.CommandType= CommandType.Text; POLARDBDeletCommand.ExecuteScalar(); Console.WriteLine("Record deleted"); //procedure call example try { POLARDBCommand callable\_command = new POLARDBCommand("emp\_query(:p\_deptno,:p\_ empno,:p\_ename,:p\_job,:p\_hiredate,:p\_sal)", conn); callable command.CommandType = CommandType.StoredProcedure; callable\_command.Parameters.Add(new POLARDBParameter("p\_deptno",POLARDBTypes. POLARDBDbType.Numeric,10,"p\_deptno",ParameterDirection.Input,false ,2,2,System.Data.DataRowVersio n.Current,20)); callable\_command.Parameters.Add(new POLARDBParameter("p\_empno", POLARDBTypes. POLARDBDbType.Numeric,10,"p\_empno",ParameterDirection.InputOutput,false ,2,2,System.Data.DataRowV ersion.Current,7369)); callable\_command.Parameters.Add(new POLARDBParameter("p\_ename", POLARDBTypes. POLARDBDbType.Varchar,10,"p\_ename",ParameterDirection.InputOutput,false ,2,2,System.Data.DataRowV ersion.Current, "SMITH")); callable\_command.Parameters.Add(new POLARDBParameter("p\_job", POLARDBTypes.PO LARDBDbType.Varchar,10,"p\_job",ParameterDirection.Output,false ,2,2,System.Data.DataRowVersion.Cu rrent,null)); callable\_command.Parameters.Add(new POLARDBParameter("p\_hiredate", POLARDBTyp es.POLARDBDbType.Date,200,"p\_hiredate",ParameterDirection.Output,false ,2,2,System.Data.DataRowVe rsion.Current,null)); callable\_command.Parameters.Add(new POLARDBParameter("p\_sal", POLARDBTypes.PO

```
LARDBDbType.Numeric,200,"p_sal",ParameterDirection.Output,false ,2,2,System.Data.DataRowVersion.C
urrent,null));
                    callable_command.Prepare();
                    callable_command.Parameters[0].Value = 20;
                    callable command.Parameters[1].Value = 7369;
                    POLARDBDataReader result = callable command.ExecuteReader() :
                    int fc = result.FieldCount;
                    for(int i=0; i < f c; i++)
                        Console.WriteLine("RESULT["+i+"]="+ Convert.ToString(callable_command.Par
ameters[i].Value));
                    result.Close();
                }
                catch(POLARDBException exp)
                {
                    if(exp.ErrorCode.Equals("01403"))
                        Console.WriteLine("No data found");
                    else if(exp.ErrorCode.Equals("01422"))
                        Console.WriteLine("More than one rows were returned by the query");
                    else
                        Console.WriteLine("There was an error Calling the procedure. \nRoot Cause
:\n");
                    Console.WriteLine(exp.Message.ToString());
                }
                //Prepared statement
                string updateQuery = "update emp set ename = :Name where empno = :ID";
                POLARDBCommand Prepared command = new POLARDBCommand(updateQuery, conn);
                Prepared command.CommandType = CommandType.Text;
                Prepared_command.Parameters.Add(new POLARDBParameter("ID", POLARDBTypes.POLARDBDb
Type.Integer));
                Prepared command.Parameters.Add(new POLARDBParameter("Name", POLARDBTypes.POLARDB
DbType.Text));
                Prepared command.Prepare();
                Prepared command.Parameters[0].Value = 7369;
                Prepared command.Parameters[1].Value = "Mark";
                Prepared command.ExecuteNonQuery();
                Console.WriteLine("Record Updated...");
            }
            catch(POLARDBException exp)
            {
                Console.WriteLine(exp.ToString() );
            }
            finally
            {
                conn.Close();
            }
        }
    }
}
```
### Connection string parameters

Applications must provide connection strings to connect to databases. The connection strings include the host, username, and password parameters.

Connection strings are in the keyword1=value; keyword2=value; format, and are case-insensitive. You can use double quotation marks (") to enclose the values that contain special characters, such as semicolons (;).

The current driver supports the following connection string parameters.

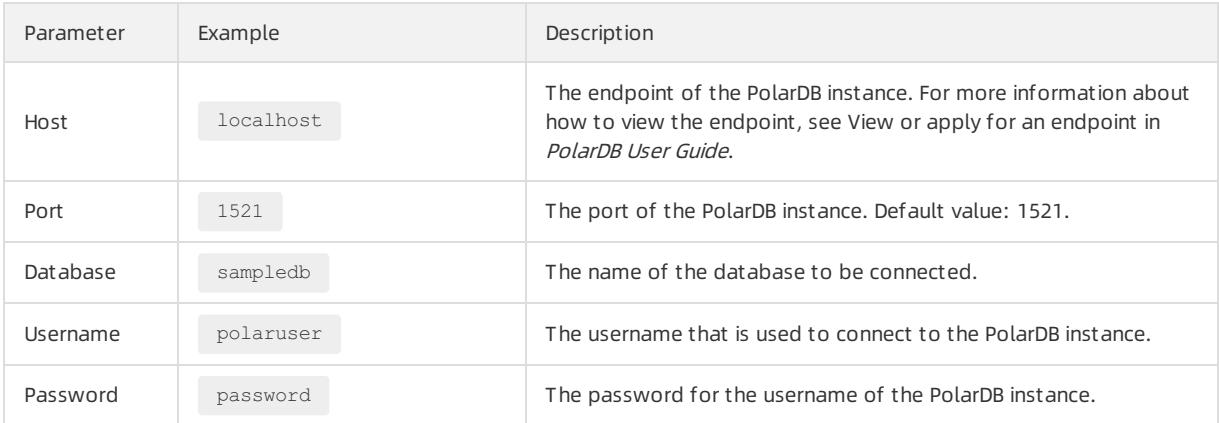

#### Other parameters.

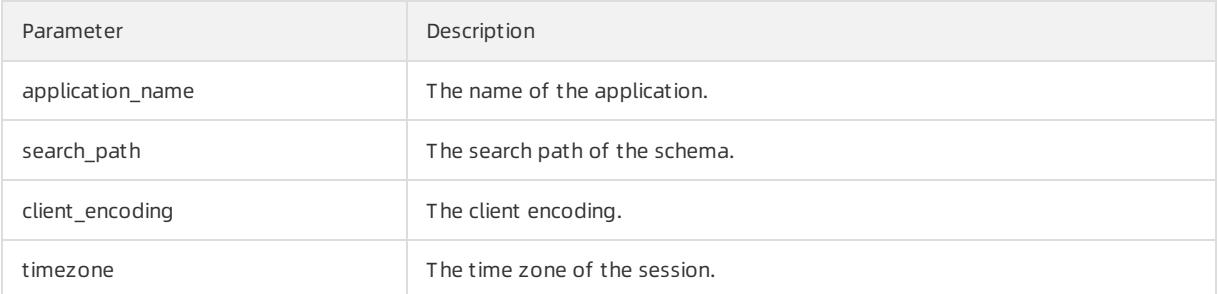

## 11.1.15.4. RDS PolarDB ODBC

This topic describes how to use the PolarDB Open Database Connectivity (ODBC) driverto connect a Unix or Linux application to a PolarDB instance.

### Prerequisites

An [account](#page-1036-0) is created for a PolarDB instance. For more information, see Create an account.

### Download and install the ODBC driver

- 1. Download the driver.
- 2. Install the driver.

**2** Note PolarDB provides an ODBC driver package. You can decompress the package and use the ODBC driver without the need to install it. Run the following command to decompress the package:

tar -zxvf polardb\_oracle\_odbc.tar.gz

### Connect to PolarDB

1. Install Libtool on the Linux server. Libtool must be version 1.5.1 orlater.

yum install -y libtool

2. Install unixODBC-devel on the Linux server.

yum install -y unixODBC-devel

3. Edit the odbcinst.ini file in the /etc directory.

vim /etc/odbcinst.ini

4. Add the following content to the odbcinst.ini file:

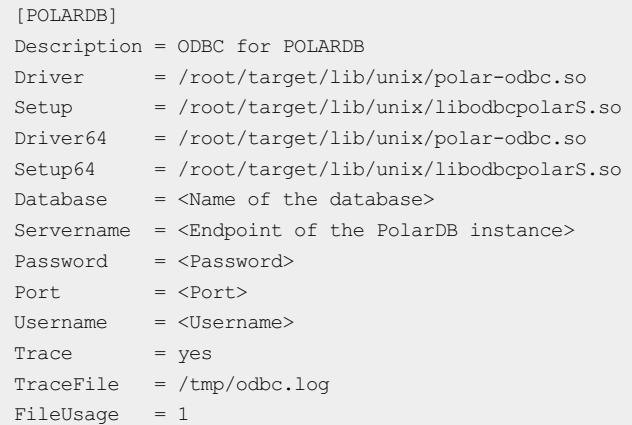

#### **②** Note

- o For more [information](#page-1034-0) about how to view the endpoint of a PolarDB instance, see View and modify the internal endpoint and port number.
- $\circ$  In the preceding sample code, replace /root with the actual path of the target folder.

#### 5. Connect to PolarDB.

```
$isql -v POLARDB
+---------------------------------------+
| Connected! |
| |
| sql-statement |
| help [tablename] |
| quit |
| |
+---------------------------------------+
SQL>
```
### Examples

The following examples show how to run the  $Test1$  and  $Test2$  files.

1. Open the samples folder in the ODBC driver folder.

cd samples

2. Compile the sample test. The test files named  $Test1$  and  $Test2$  are generated.

make

```
3. Run Test1 and Test2.
```
./Test1 ## Run Test1 ./Test2 ## Run Test2

#### <span id="page-1064-0"></span>**②** Note

- $\circ$  rest1 contains the example to perform add, delete, update, and query operations. Test2 contains the example of cursors and output parameters.
- $\circ$  The following sample code is only a snippet of the source code. To view the complete source code, you can check the Test1 and Test2 files in the samples folder of the ODBC driver package.

#### Sample code of Test1:

```
...
int main(int argc, char* argv[])
{
   /*Initialization*/
   RETCODE rCode;
   HENV *hEnv = (HENV*)malloc(sizeof(HENV));
   HDBC *hDBC = (HDBC*)malloc(sizeof(HDBC));
   HSTMT *hStmt = (HSTMT*)malloc(sizeof(HSTMT));
   Connect("POLARDB","user","",&hEnv,&hDBC);
   rCode = SQLAllocStmt(*hDBC,hStmt);
   rCode = SQLAllocHandle(SQL_HANDLE_STMT,*hDBC,hStmt);
   /*Add, delete, update, and query operations*/
   ExecuteInsertStatement(&hStmt,(UCHAR*) "INSERT INTO EMP(EMPNO,ENAME) VALUES((SELECT COUNT(EMPNO)
FROM EMP), 'JACKSON')");
   ExecuteUpdate(&hStmt,(UCHAR*) "UPDATE EMP SET ENAME='ODBC Test' WHERE EMPNO < 100");
    ExecuteDeletStatement(&hStmt,(UCHAR*) "DELETE FROM EMP WHERE EMPNO<100");
   ExecuteSimple Select(&hStmt,(UCHAR*) "SELECT EMPNO,ENAME,JOB,MGR,HIREDATE FROM EMP where empno =
7369");
    /*Disconnection*/
   Disconnect(&hEnv,&hDBC,&hStmt);
   /*clean up*/
   free(hEnv);
   free(hDBC);
    free(hStmt);
    return 0;
}
```
#### Sample code for Test2:

```
int main(int argc, char* argv[])
{
    /*Definition*/
   RETCODE rCode;
   SOLUSMALLINT a:
   SQLINTEGER Num1IndOrLen;
   SQLSMALLINT iTotCols = 0;
   int i:
   SDWORD cbData;
    /*Initialization*/
   HENV *hEnv = (HENV*) malloc(sizeof(HENV));
   HDBC * hDBC = (HDBC *) \text{malloc}(sizeof(HDBC));HSTMT *hStmt = (HSTMT*)malloc(sizeof(HSTMT));
   HSTMT *hStmt1 = (HSTMT*) \text{malloc}(sizeof(HSTMT));/**Establish a connection**/
   Connect("POLARDB","user","***",&hEnv,&hDBC);
   rCode = SOLALlocStmt(*hDBC, hStmt);rCode = SQLAllocStmt(*hDBC,hStmt1);
    rCode = SQLAllocHandle(SQL_HANDLE_STMT,*hDBC,hStmt);
    rCode = SQLAllocHandle(SQL_HANDLE_STMT,*hDBC,hStmt1);
    /*begin*/
    ExecuteSimple Select(&hStmt1,(UCHAR*) "BEGIN;");
    /*prepare*/
   RETCODE rc = SQLPrepare((*)Bstmt), (SQLCHAR*)" (call refcur inout callee2(?,?)}",SQL NTS);
    rc = SQLBindParameter((*hStmt),1, SQL_PARAM_INPUT_OUTPUT, SQL_C_CHAR,SQL_REFCURSOR,0, 31,
               strName, 31, &NumlIndOrLen);
    rc = SQLBindParameter((*hStmt),2, SQL_PARAM_INPUT_OUTPUT, SQL_C_CHAR,SQL_REFCURSOR,0, 31,
                    &strName1, 31, &Num1IndOrLen);
   Num1IndOrLen=0:
    /*execute*/
    rc = SQLExecute((*hStmt));
   if(rc == SQL SUCCESS || rc == SQL SUCCESS WITH INFO)
    {
       printf("\nstrName ________ = \s \n\t\strName);
       printf("\nstrName 1 = \sin^{-1}, strName1);
    }
    printf("\n First Cursor as OUT Parameter \n") ;
```
# 11.1.15.5. RDS PolarDB OCI

This topic describes how to use the PolarDB Oracle Call Interface (OCI) driverto connect to PolarDB.

### **Prerequisites**

- An account is created on a PolarDB instance. For more information, see Create an [account](#page-1036-0).
- The server operating systemis 64-bit Linux or Windows.
- The development kit of the Oracle OCI driver is installed.

### Context

PolarDB OCI is the native C language interface to databases of PolarDB. You can use PolarDB OCIto build other language-specific interfaces, including PolarDB Java Database Connectivity (JDBC), PolarDB .Net, and PolarDB Open Database Connectivity (ODBC). It allows you to execute query statements and make SQL function calls for PolarDB databases.

The current driver version is PostgreSQL 3.0.

### Download the PolarDB OCI driver

[polardb-oci.tar.gz](http://docs-aliyun.cn-hangzhou.oss.aliyun-inc.com/assets/attach/150267/cn_zh/1591869252504/polardb-oci.tar.gz)

### Install the PolarDB OCI driver

Decompress the driver package and import the driverfiles to environment variables. This allows you to find the correct location of the driver when you compile a demo.

You can use the following methods to manually import the driverfiles to the environment variables in Linux and Windows:

- Linux
	- i. Copy the libpolaroci.so.10.2, libiconv.so.2, and libpq.so.5.11 files to the /usr/lib directory.
	- ii. Create a symbolic link.

ln -s /usr/lib/libpolaroci.so.10.2 /usr/lib/libpolaroci.so ln -s /usr/lib/libiconv.so.2 /usr/lib/libiconv.so ln -s /usr/lib/libpq.so.5.11 /usr/lib/libpq.so ln -s /usr/lib/libpq.so.5.11 /usr/lib/libpq.so.5

- 
- iii. Set environment variables in Linux.

export LD\_LIBRARY\_PATH= /usr/lib

#### $\circledR$  Note

- If the libiconv.so files already exist in your system, you can directly use these files. You can also follow the instructions in the libiconv [documentation](http://www.gnu.org/software/libiconv/) to download, compile, and install libiconv, and then use the compiled .so files.
- In Linux, the libiconv.so files provided by the PolarDB OCI driver are forreference only.

#### • Windows

i. Set environment variables.

The IDE editorin Windows is generally capable of importing the paths of linked files. In this topic, Visual Studio is used to illustrate how to import the paths of linked files, as shown in the following figure.

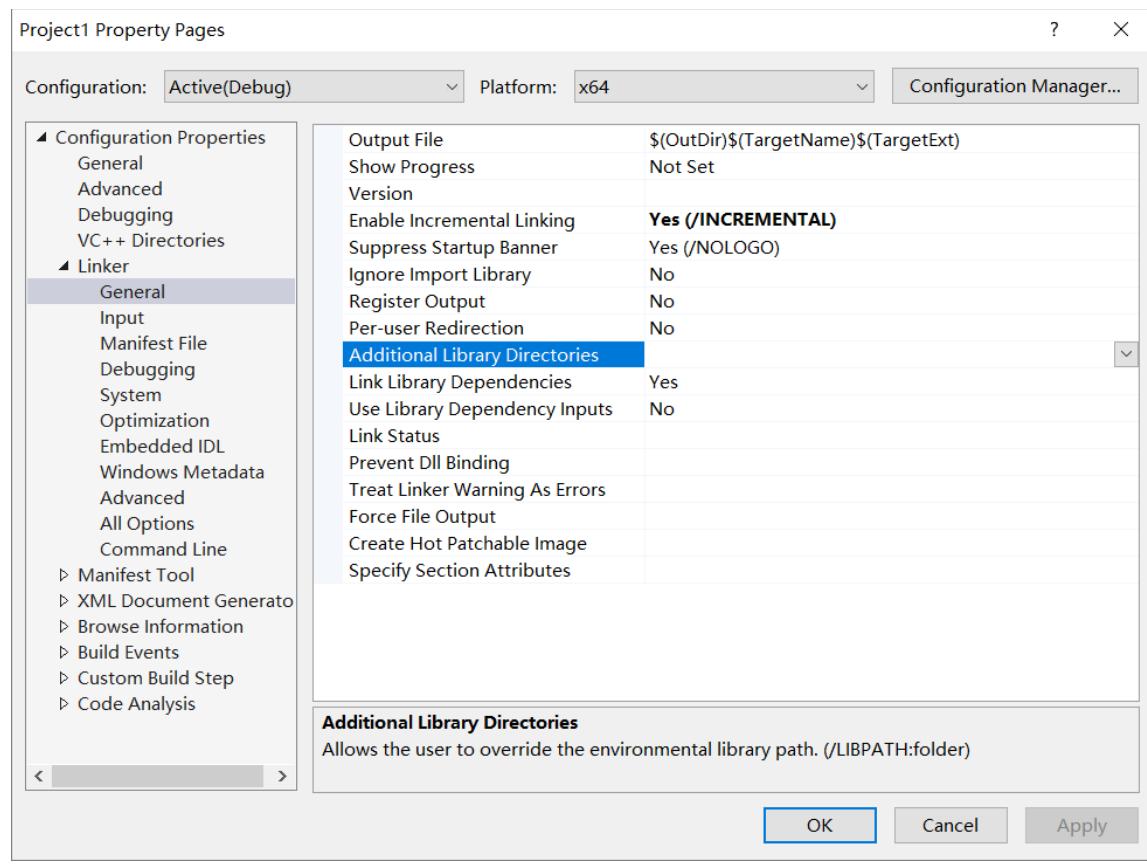

ii. On the properties tab of the project, add additional library directories. Then, add the .dll files in the driver directory to Additional Library Direct ories.

### Write code

The following code example shows how to write code. The demo polardb\_demo in the sample directory is used in the example.

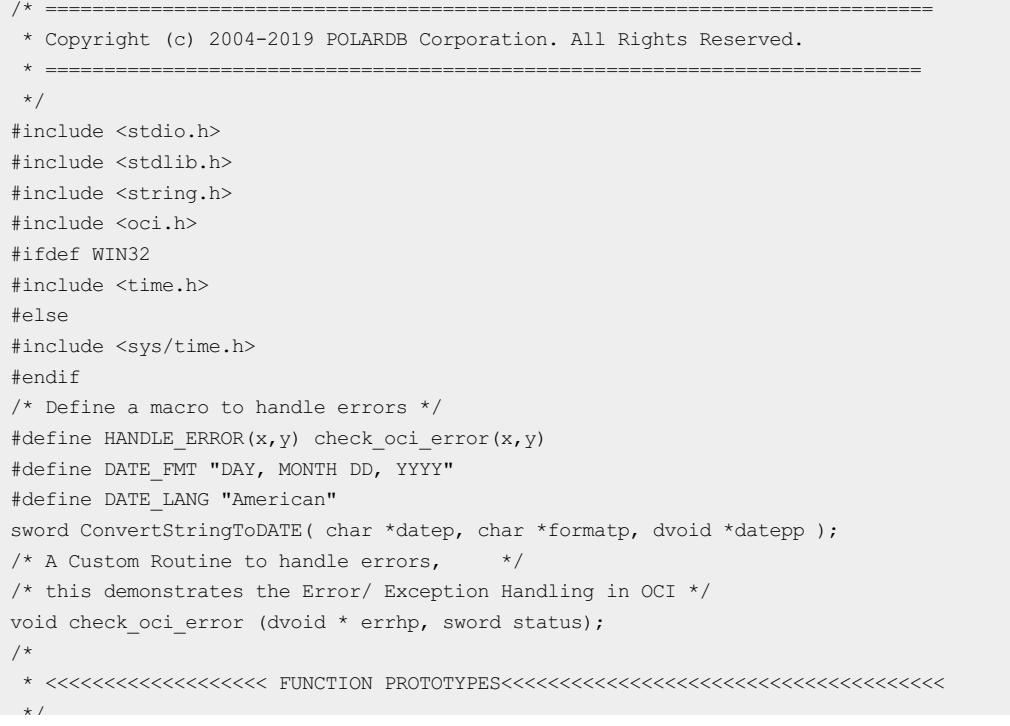

```
^{\circ} / ^-/* Initialize & Allocate all handles */
void
initHandles (OCISvcCtx **, OCIServer **, OCISession **, OCIError **,
       OCIEnv **);
/* logon to the database and begin user-session */
void
logon (OCISvcCtx **, OCIServer **, OCISession **, OCIError **,
      OCIEnv **, text *, text *, text *);
/* Create required table(s) */
void create table (OCISvcCtx *, OCIError *, OCIEnv *);
/* prepare data for our examples */
void prepare data (OCISvcCtx *, OCIError *, OCIEnv *);
/* create procedures/functions to demonstrate in the example */
void create stored procs (OCISvcCtx *, OCIError *, OCIEnv *);
/* select and print data by iterating through resultSet */
void select print data (OCISvcCtx *, OCIError *, OCIEnv *);
/* demonstrate calling stored procedures and retrieving values */
/* proc1 demonstrates IN OUT */
void call stored proc1 (OCISvcCtx *, OCIError *, OCIEnv *);
/* proc2 demonstrates OUT */
void call stored proc2 (OCISvcCtx *, OCIError *, OCIEnv *);
/* drop required table(s) */
void drop_table (OCISvcCtx *, OCIError *, OCIEnv *);
/* drop stored procedures and functions */
void drop_stored_procs (OCISvcCtx *, OCIError *, OCIEnv *);
/* clean-up main handles before exit */
void
cleanup (OCISvcCtx **, OCIServer **, OCISession **, OCIError **, OCIEnv **);
/*
* <<<<<<<<<<<<<<<<<<<<<<<<< END OF FUNCTION PROTOYPES<<<<<<<<<<<<<<<<<<<<<<<<<<
*/
/* <<<<<<<<<< Global Variables */
ub4 init mode = OCI DEFAULT;
ub4 auth mode = OCI CRED RDBMS;
/* <<<<<<<<<< End Global Variables */
int
main (void)
{
 /*
  * Declare Handles, a typical OCI program would need atleast
  * following handles Enviroment Handle Error Handle Service Context
  * Handle Server Handle User Session (Authentication Handle)
  */
  /* Enviroment */
 OCIEnv *envhp;
  /* Error */
 OCIError *errhp;
  /* Service Context */
 OCISvcCtx *svchp;
  /* Server */
 OCIServer *srvhp;
  /* Session(authentication) */
 OCISession *authp;
  /*
   * End of Handle declaration
  */
  /*
   * Declare local variables,
   ^{\star}/
```
text \*username = (text \*) "parallels";

```
text *passwd = (text * ) " ";
  /*
  * Oracle Instant Client Connection String
  */
 text *server = (text *) "//localhost:5432/postgres";
  /*
  * Initialize and Allocate handles
  */
 initHandles (&svchp, &srvhp, &authp, &errhp, &envhp);
  /*
  * logon to the database
  */
  logon (&svchp, &srvhp, &authp, &errhp, &envhp, username, passwd, server);
  /*
  * Create table(s) required for this example
  */
 create table (svchp, errhp, envhp);
  /*
  * insert data into table
  * /
 prepare_data (svchp, errhp, envhp);
  /*
  * create stored procedures & functions
  */
  create stored procs (svchp, errhp, envhp);
  /*
  * select and print data by iterating through simple resultSet
  */
  select print data (svchp, errhp, envhp);
  /*
  * demonstrate calling stored procedures and retrieving values
  */
  call_stored_proc1 (svchp, errhp, envhp);
  /*
  * demonstrate OUT parameters
  */
  call stored proc2 (svchp, errhp, envhp);
  /*
  * Drop table(s) used in this example
  */
 drop table (svchp, errhp, envhp);
  /*
  * Drop stroed procedures & functions used in this example
  \star /
 drop stored procs (svchp, errhp, envhp);
 /*
  * clean up resources
  */
 cleanup (&svchp, &srvhp, &authp, &errhp, &envhp);
 return 0;
}
/* A Custom Routine to handle errors, */* this demonstrates the Error/ Exception Handling in OCI */
void
check oci error (dvoid * errhp, sword status)
{
 text errbuf[512];
 sb4 errcode;
  \overline{\phantom{a}}
```

```
if (status == OCI_SUCCESS)
  \leftarrowreturn;
  \rightarrowswitch (status)
   \left\{ \right.case OCI_SUCCESS_WITH_INFO:
     printf ("OCI SUCCESS WITH INFO:\n");
     OCIErrorGet (errhp, (ub4) 1, (text *) 0, &errcode,
         errbuf, (ub4) sizeof (errbuf), OCI HTYPE ERROR);
     printf ("%s", errbuf);
     break;
    case OCI_NEED_DATA:
     printf ("Error - OCI NEED DATA\n");
     break;
    case OCI_NO_DATA:
     printf ("Error - OCI NO DATA\n");
     break;
    case OCI_ERROR:
     printf ("Error - OCI ERROR:\n");
     OCIErrorGet (errhp, (ub4) 1, (text *) 0, &errcode,
         errbuf, (ub4) sizeof (errbuf), OCI_HTYPE_ERROR);
     printf ("%s", errbuf);
     break;
    case OCI INVALID HANDLE:
     printf ("Error - OCI INVALID HANDLE\n");
     break;
    case OCI STILL EXECUTING:
     printf ("Error - OCI STILL EXECUTING\n");
     break;
    case OCI_CONTINUE:
     printf ("Error - OCI_CONTINUE\n");
     break;
   default:
     break;
   }
  /*
  * exit app
  */
 exit((int)status);
}
/* Initialize & Allocate required handles */
void
initHandles (OCISvcCtx ** svchp, OCIServer ** srvhp, OCISession ** authp,
     OCIError ** errhp, OCIEnv ** envhp)
{
 /*
  * Now Starts the Section where we have to initialize & Allocate
  * basic handles. This is a compulsory setup or initilization which
  * is required before we can proceed to logon and work with the
  * database. This initialization and prepration will include the
  * following steps
   *
  * 1. Initialize the OCI (OCIInitialize()) 2. Initialize the
  * Environment (OCIEnvInit()) 3. Initialize & Allocate Error Handle
   * 4. Initialize & Allocate Service Context Handle 5. Initialize &
   * Allocate Session Handle 6. Initialize & Allocate Server Handle
   *
   * As per the new versions of OCI , instead of using OCIInitialize()
  * and OCIEnvInit(), we can do this with one API Call called
```

```
* OCIEnvCreate().
  */
  /*
   * Initialize OCI
  */
  if (OCIInitialize (init mode, (dvoid *) 0,
            (dvoid * (*)(dvoid *, size_t)) 0,
            (dvoid * (*)(dvoid *, dvoid *, size_t)) 0,
            (void (*) (dvoid *, dvoid *)) 0) != OCI_SUCCESS)
  \left\{ \right.printf ("ERROR: failed to initialize OCI\n");
     exit (1);
   }
  /*
  * Initialize Enviroment.
  */
  HANDLE_ERROR (*envhp,
  OCIEnvInit (&(*envhp), OCI DEFAULT, (size t) 0,
              (dvoid **) 0));
  /*
  * Initialize & Allocate Error Handle
  */
  HANDLE_ERROR (*envhp,
     OCIHandleAlloc (*envhp, (dvoid **) & (*errhp),
              OCI_HTYPE_ERROR, (size_t) 0, (dvoid **) 0));
  /*
  * Initialize & Allocate Service Context Handle
  */
  HANDLE_ERROR (*errhp,
     OCIHandleAlloc (*envhp, (dvoid **) & (*svchp),
              OCI HTYPE SVCCTX, (size t) 0, (dvoid **) 0));
  /*
  * Initialize & Allocate Session Handle
  */
  HANDLE_ERROR (*errhp,
      OCIHandleAlloc (*envhp, (dvoid **) & (*authp),
             OCI HTYPE SESSION, (size t) 0, (dvoid **) 0));
  /*
  * Initialize & Allocate Server Handle
  */
  HANDLE_ERROR (*errhp,
     OCIHandleAlloc (*envhp, (dvoid **) & (*srvhp),
              OCI HTYPE SERVER, (size t) 0, (dvoid **) 0));
}
void
logon (OCISvcCtx ** svchp, OCIServer ** srvhp, OCISession ** authp,
     OCIError ** errhp, OCIEnv ** envhp, text * username, text * passwd,
     text * server)
{
  /*
  * Now Starts our Logon to the Database Server which includes two
  * steps
   *
  * 1. Attaching to the Server 2. Starting or Begining of the Session
   *
  * This is the complex logon. The easy ways to logon is to avoid
  * server attach and session begin and simply use OCILogon() or
  * OCILogon2() and then logoff using OCILogoff()
  */
```
\* and OCIEnvInit(), we can do this with one API Call called

#### User Guide - Cloud Essentials and Se curit y·PolarDB

```
/*
  * Attach to the server
  */
  HANDLE_ERROR (*errhp,
       OCIServerAttach (*srvhp, *errhp, server,
                (ub4) strlen ((char *) server),
                OCI DEFAULT));
  /*
  * The following code will start a session but before we start a
  * session we have to 1. Set the Server Handle which is now attached
  * into Service Context Handle 2. Set the Username and password into
  * Session Handle
  */
  /*
  * Set the Server Handle into Service Context Handle
  */
  HANDLE_ERROR (*errhp,
    OCIAttrSet (*svchp, OCI_HTYPE_SVCCTX,
               (dvoid *) (*srvhp), (ub4) 0, OCI_ATTR_SERVER,
               *errhp));
  /*
  * Set the username and password into session handle
  */
  HANDLE_ERROR (*errhp,
       OCIAttrSet (*authp, OCI_HTYPE_SESSION,
               (dvoid *) username,
               (ub4) strlen ((char *) username),
               OCI ATTR USERNAME, *errhp));
  HANDLE_ERROR (*errhp,
       OCIAttrSet (*authp, OCI_HTYPE_SESSION, (dvoid *) passwd,
               (ub4) strlen ((char *) passwd), OCI_ATTR_PASSWORD,
               *errhp));
  /*
  * Now FINALLY Begin our session
  */
  HANDLE_ERROR ((*errhp),
  OCISessionBegin (*svchp, *errhp,
                *authp, auth mode, OCI DEFAULT));
  printf ("********************************************\n");
  printf ("Milestone : Logged on as --> '%s'\n", username);
 printf ("********************************************\n");
  /*
  * After we Begin our session we will have to set the Session
  */
  /*
  * (authentication) handle into Service Context Handle
  */
  HANDLE_ERROR (*errhp,
     OCIAttrSet (*svchp, OCI_HTYPE_SVCCTX,
               (dvoid \star) (\starauthp), (ub4) 0,
               OCI ATTR SESSION, *errhp));
}
/* Create table(s) required for this example */
void
create table (OCISvcCtx * svchp, OCIError * errhp, OCIEnv * envhp)
{
 OCIStmt *stmhp;
 text *create statement =
   (text *) "CREATE TABLE OCISPEC \n (ENAME VARCHAR2(20)\n, MGR NUMBER\n, HIREDATE DATE)";
ub4 status = OCI_SUCCESS:
```
#### Apsara Stack Enterprise

```
ub4 <u>-</u> ocudentus ;
  /*
  * Initialize & Allocate Statement Handle
  */
  HANDLE_ERROR (errhp,
   OCIHandleAlloc (envhp, (dvoid **) & stmhp,
              OCI HTYPE STMT, (size t) 0, (dvoid **) 0));
  /*
  * Prepare the Create statement
  */
 HANDLE ERROR (errhp,
   OCIStmtPrepare (stmhp, errhp,
              create statement,
               strlen ((const char *) create statement),
               OCI_NTV_SYNTAX, OCI_DEFAULT));
  /*
  * Execute the Create Statement
  */
  if ((status = OCIStmtExecute (svchp, stmhp, errhp,
                  (ub4) 1, (ub4) 0, NULL, NULL, OCI_DEFAULT)) < OCI_SUCCESS)
  \left\{\right.printf ("FAILURE IN CREATING TABLE(S)\n");
     HANDLE ERROR (errhp, status);
     return;
   }
  else
  \left| \cdot \right|printf ("********************************************\n");
    printf ("MileStone : Table(s) Successfully created\n");
    printf ("********************************************\n");
  }
 HANDLE ERROR (errhp, OCIHandleFree (stmhp, OCI HTYPE STMT));
}
/* prepare data for our examples */
void
prepare data (OCISvcCtx * svchp, OCIError * errhp, OCIEnv * envhp)
{
 OCIStmt *stmhp;
 text *insstmt =
   (text *)
   "INSERT INTO OCISPEC (ename,mgr, hiredate) VALUES (:ENAME,:MGR, CAST(:HIREDATE AS timestamp))";
 OCIBind *bnd1p = (OCIBind *) 0; \frac{1}{x} the first bind handle */
  OCIBind *bnd2p = (OCIBind *) 0; \quad /* the second bind handle */
  OCIBind *bnd3p = (OCIBind *) 0; \quad /* the third bind handle \quad */
 ub4 status = OCI SUCCESS;
  int i = 0;
  char *ename[3] = { "SMITH", "ALLEN", "KING" };
  sword mgr[] = { 7886, 7110, 7221 };
 char *date_buffer[3] = { "02-AUG-07", "02-APR-07", "02-MAR-07" };
  /*
  * Initialize & Allocate Statement Handle
  */
  HANDLE_ERROR (errhp,
  OCIHandleAlloc (envhp, (dvoid **) & stmhp,
           OCI HTYPE STMT, (size t) 0, (dvoid **) 0));
  /*
  * Prepare the insert statement
  */
  HANDLE_ERROR (errhp,
      OCIStmtPrepare (stmhp, errhp, insstmt,
```

```
(ub4) strlen ((char *) insstmt),
                (ub4) OCI NTV SYNTAX, (ub4) OCI DEFAULT));
  /*
  * In this loop we will bind data from the arrays to insert multi
  * rows in the database a more elegant and better way to do this is
  * to use Array Binding (Batch Inserts). POLARDB OCI Replacement
  * Library WILL support Array Bindings even if it is not used here
  * right now
  */
  for (i = 0; i < 3; i++){
      /*
      * Bind Variable for ENAME
      \star /
     HANDLE_ERROR (errhp,
          OCIBindByName (stmhp, &bnd1p, errhp, (text *) ":ENAME",
                  -1, (dvoid *) ename[i],
                   (sb4) strlen (ename[i]) + 1, SQLT_STR,
                   (dvoid *) 0, 0, (ub2 *) 0, (ub4) 0,
                   (ub4 *) 0, OCI DEFAULT));
      /*
      * Bind Variable for MGR
      */
      HANDLE_ERROR (errhp,
           OCIBindByName (stmhp, &bnd2p, errhp, (text *) ":MGR",
                   -1, (dvoid *) & mgr[i], sizeof (mgr[i]),
                   SQLT INT, (dvoid *) 0, 0, (ub2 *) 0,
                   (ub4) 0, (ub4 *) 0, OCI_DEFAULT));
      /*
      * Bind Variable for HIREDATE
      */
      HANDLE_ERROR (errhp,
         OCIBindByName (stmhp, &bnd3p, errhp, (text *) ":HIREDATE",
                   -1, (dvoid *) date buffer[i],
                   strlen(date_buffer[i])+1, SQLT_STR, (dvoid *) 0, 0,
                   (\text{ub2 *}) 0, (\text{ub4}) 0, (\text{ub4 *}) 0,OCI DEFAULT));
      /*
       * Execute the statement and insert data
      */
      if ((status = OCIStmtExecute (svchp, stmhp, errhp,
                   (ub4) 1, (ub4) 0, NULL, NULL, OCI DEFAULT)) < OCI SUCCESS)
    {
     printf ("FAILURE IN INSERTING DATA\n");
     HANDLE ERROR (errhp, status);
     return;
    }
   }
 OCITransCommit (svchp, errhp, (ub4) 0);
 printf ("********************************************\n");
 printf
  ("MileStone : Data Sucessfully inserted \n & Committed via Transaction\n");
 printf ("********************************************\n");
 HANDLE ERROR (errhp, OCIHandleFree (stmhp, OCI HTYPE STMT));
}
/* Create Stored procedures and functions to be used in this example */
void
create stored procs (OCISvcCtx * svchp, OCIError * errhp, OCIEnv * envhp)
{
```
\* This function created 2 stored procedures and one stored function \* 1. StoredProcedureSample1 - is to exhibit exeucting procedure and \* recieving values from an IN OUT parameter 2. \* StoredProcedureSample2 - is to exhibit executing procedure and \* recieving values from an OUT parameter 3. StoredProcedureSample3 - \* is to exhibit executing a function and recieving the value \* returned by the function in a Callable Statement way \*/ OCIStmt \*stmhp; OCIStmt \*stmhp2; OCIStmt \*stmhp3; text \*create statement = (text \*)"CREATE OR REPLACE PROCEDURE StoredProcedureSample1\n (mgr1 int, ename1 IN OUT varchar2)\ n is\nbegin\ninsert into ocispec (mgr, ename) values (7990,'STOR1');\nename1 := 'Successful';\n end ;  $\ln$ "; text \*create statement2 = (text \*)"CREATE OR REPLACE PROCEDURE StoredProcedureSample2\n(mgr1 int, ename1 varchar2,eout1 OUT varchar2)\nis\nbegin\ninsert into ocispec(mgr,ename) values (7991, 'STOR2');\neout1 := 'Successful';\ n end;"; text \*create\_statement3 = (text \*)"CREATE OR REPLACE FUNCTION f1\nRETURN VARCHAR2\nis\nv\_Sysdate DATE;\nv\_charSysdate VARCH AR2(20);\nbegin\nSELECT TO CHAR(SYSDATE, 'dd-mon-yyyy') into v\_charSysdate FROM DUAL;\n return(v\_c harSysdate);\nend;"; ub4 status = OCI\_SUCCESS; /\* \* Initialize & Allocate Statement Handles \*/ HANDLE\_ERROR (errhp, OCIHandleAlloc (envhp, (dvoid \*\*) & stmhp, OCI HTYPE STMT, (size t)  $0$ , (dvoid \*\*) 0)); HANDLE\_ERROR (errhp, OCIHandleAlloc (envhp, (dvoid \*\*) & stmhp2, OCI\_HTYPE\_STMT, (size\_t) 0, (dvoid \*\*) 0)); HANDLE\_ERROR (errhp, OCIHandleAlloc (envhp, (dvoid \*\*) & stmhp3, OCI HTYPE STMT, (size t)  $0$ , (dvoid \*\*) 0)); /\* \* Prepare the Create statements \*/ HANDLE\_ERROR (errhp, OCIStmtPrepare (stmhp, errhp, create statement, strlen ((const char \*) create statement), OCI\_NTV\_SYNTAX, OCI\_DEFAULT)); HANDLE\_ERROR (errhp, OCIStmtPrepare (stmhp2, errhp, create\_statement2, strlen ((const char \*) create statement2), OCI NTV SYNTAX, OCI DEFAULT)); HANDLE\_ERROR (errhp, OCIStmtPrepare (stmhp3, errhp, create\_statement3, strlen ((const char \*) create statement3), OCI\_NTV\_SYNTAX, OCI\_DEFAULT)); /\* \* Execute the Create Statement SampleProcedure1 \*/ if ((status = OCIStmtExecute (svchp, stmhp, errhp, (ub4) 1, (ub4) 0, NULL, NULL, OCI\_DEFAULT)) < OCI\_SUCCESS) {

```
printf ("FAILURE IN CREATING PROCEDURE 1\n");
```

```
HANDLE ERROR (errhp, status);
    return;
   \rightarrowelse
   \left(printf ("********************************************\n");
    printf ("MileStone : Sample Procedure 1 Successfully created\n");
     printf ("********************************************\n");
   }
  /*
   * Execute the Create Statement Sample Procedure2
  */
  if ((status = OCIStmtExecute (svchp, stmhp2, errhp,
                   (ub4) 1, (ub4) 0, NULL, NULL, OCI_DEFAULT)) < OCI_SUCCESS)
   \left| \right|printf ("FAILURE IN CREATING PROCEDURE 2\n");
     HANDLE ERROR (errhp, status);
     return;
   }
  else
   \left| \cdot \right|printf ("********************************************\n");
    printf ("MileStone : Sample Procedure 2 Successfully created\n");
     printf ("********************************************\n");
   }
  /*
  * Execute the Create Statement Sample Procedure3
  */
  if ((status = OCIStmtExecute (svchp, stmhp3, errhp,
                   (ub4) 1, (ub4) 0, NULL, NULL, OCI DEFAULT)) < OCI SUCCESS)
   \left\{ \right.printf ("FAILURE IN CREATING PROCEDURE 3\n");
    HANDLE ERROR (errhp, status);
     return;
   }
  else
  \left(printf ("********************************************\n");
    printf ("MileStone : Sample Procedure 3 Successfully created\n");
     printf ("********************************************\n");
  \rightarrowHANDLE_ERROR (errhp, OCIHandleFree (stmhp, OCI_HTYPE_STMT));
 HANDLE_ERROR (errhp, OCIHandleFree (stmhp2, OCI_HTYPE_STMT));
 HANDLE_ERROR (errhp, OCIHandleFree (stmhp3, OCI_HTYPE_STMT));
}
/* select and print data by iterating through resultSet */
void
select print data (OCISvcCtx * svchp, OCIError * errhp, OCIEnv * envhp)
{
 /* Statement */
 OCIStmt *stmhp;
 /* Define */
 OCIDefine *define;
 /* Buffer for employee Name */
 char ename buffer[10] ;
  /* Buffer for mgr */
 sword mgr buffer;
  /*Buffer for hiredate */
 char hire date[20];
```

```
/*
  * a simple select statement
  \star /
  text * sql statement =
    (text *) "select ename,mgr,hiredate from ocispec";
  /*
  * additional local variables
  * /
 ub4 rows = 1;
 ub4 fetched = 1;
 ub4 status = OCI SUCCESS;
  sb2 null ind ename = 0;/* null indicator for ename */
  sb2 null ind mgr = 0;
  /* null indicator for mgr */sb2 null ind hiredate = 0;
  /* null indicator for hiredate */
  /*
  * Now we are going to start the Milestone of a Simple Query of the
  * database and loop through the resultSet This would include
  * following steps
   *
  * 1. Initialize and Allocate the Statement Handle 2. Prepare the
  * Statement 3. Define Output variables to recieve the output of the
  * select statement 4. Execute the statement 5. Fetch the resultset
  * and Print values
   *
  * /
memset( ename buffer, 0, sizeof(ename buffer) );
memset( hire date, 0, sizeof(hire date) );
  /*
  * Initialize & Allocate Statement Handle
  */
  HANDLE_ERROR (errhp,
      OCIHandleAlloc (envhp, (dvoid **) & stmhp,
              OCI HTYPE STMT, (size t) 0, (dvoid **) 0));
  /*
  * Prepare the statement
  */
 HANDLE_ERROR (errhp,
    OCIStmtPrepare (stmhp, errhp,
              sql_statement,
               strlen ((const char *) sql_statement),
               OCI_NTV_SYNTAX, OCI_DEFAULT));
  /*
  * Bind a String (OCIString) variable on position 1. Datatype used
  * SQLT_VST
  */
  HANDLE_ERROR (errhp,
        OCIDefineByPos (stmhp, &define, errhp,
               (ub4) 1, ename_buffer, 10,
               (ub2) SQLT STR, \deltanull ind ename, 0, 0,
               OCI DEFAULT));
  /*
  * Bind a Number (OCINumber) variable on position 2. Datatype used
   * SQLT_VNU
  */
  HANDLE_ERROR (errhp,
       OCIDefineByPos (stmhp, &define, errhp,
               (ub4) 2, &mgr_buffer, sizeof (sword),
```

```
(ub2) SQLT INT, &null ind mgr, 0, 0,
               OCI DEFAULT));
/*
* Bind a Date (OCIDate) variable on position 3. Datatype used
* SQLT_ODT
*/
HANDLE_ERROR (errhp,
  OCIDefineByPos (stmhp, &define, errhp,
               (ub4) 3, hire date, 20,
               (ub2) SQLT STR, &null ind hiredate, 0, 0,
               OCI DEFAULT));
/\star* Execute the simple SQL Statement
*/
status = OCIStmtExecute (svchp, stmhp, errhp,
            rows, (ub4) 0, NULL, NULL, OCI_DEFAULT);
/*
* Print the Resultset
\star /
if (status == OCI_NO_DATA)
 \left\{ \begin{array}{c} \end{array} \right./*
    * indicates didn't fetch anything (as we're not array
    * fetching)
    * /
   fetched = 0;
  }
else
 \left\{ \begin{array}{c} \end{array} \right.HANDLE ERROR (errhp, status);
 }
if (fetched)
 \left\{ \begin{array}{c} \end{array} \right./*
    * print string
    */
   if (null_ind_ename == -1)
  printf ("name -> [NULL]\setminus t");
   else
  printf ("name -> [8s]\t", ename buffer);
   /*
    * print number by converting it into int
    \star /
   if (null ind mgr == -1)
  printf ("mgr -> [NULL]\n");
    else
  {
    printf ("mgr -> [%d]\n", mgr_buffer);
  }
   if (null_ind_hiredate == -1)
  printf ("hiredate -> [NULL]\n");
    else
  {
   printf ("hiredate -> [%s]\n", hire date );
  }
    /*
    * loop through the resultset one by one through
     * OCIStmtFetch()
     */
```
(ub4) 2, &mgrabuffer, sizeof (sword), sizeof (sword), sizeof (sword), sizeof (sword), sizeof (sword), sizeof (

```
* untill we find nothing
      */
      while (1)
    {
      status = OCIStmtFetch (stmhp, errhp,
         rows, OCI_FETCH_NEXT, OCI_DEFAULT);
      if (status == OCI_NO_DATA)
      \{/*
          * indicates couldn't fetch anything
          */
         break;
        }
      else
       \left\{ \right.HANDLE_ERROR (errhp, status);
       }
      /*
       * print string
      */
      if (null ind ename == -1)
       printf ("name \rightarrow [NULL]\setminus t");
      else
       printf ("name -> [8s] \t", ename buffer);
      /*
      * print number by converting it into int
      */
      if (null_ind_mgr == -1)
       printf ("mgr -> [NULL]\n\times");
      else
       {
      printf ("mgr -> [%d]\n", mgr_buffer);
      \qquad \}/ ^\star* print date after converting to text
      */
      if (null ind hiredate == -1)
      printf ("hiredate -> [NULL]\n");
      else
       \left\{ \right.printf ("hiredate -> [%s]\n", hire date);
        }
    }
    }
 HANDLE ERROR (errhp, OCIHandleFree (stmhp, OCI HTYPE STMT));
}
void
call_stored_proc1 (OCISvcCtx * svchp, OCIError * errhp, OCIEnv * envhp)
{
 OCIStmt *p_sql;
 OCIBind *_{p\_Bind1} = (OCIBind *) 0;
 OCIBind *_{p\_Bind2} = (OCIBind *) 0;char field2[20];
 /*
  * char field3[20];
  */
 sword field1 = 3;
 text *mySql = (text *) "Begin StoredProcedureSample1(:MGR, :ENAME); END";
 memset( field2, 0, sizeof(field2) );
```
```
---, -, -, -, -strcpy( field2, "Entry 3" );
 printf ("*************************************************\n");
  printf ("Example 1 - Using an IN OUT Parameter\n");
 printf ("*************************************************\n");
  /*
  * Initialize & Allocate Statement Handle
  */
 HANDLE_ERROR (errhp,
       OCIHandleAlloc (envhp, (dvoid **) & p_sql,
        OCI_HTYPE_STMT, (size_t) 0, (dvoid **) 0));
  HANDLE_ERROR (errhp,
       OCIStmtPrepare (p_sql, errhp, mySql,
               (ub4) strlen ((char *)mySql), OCI_NTV_SYNTAX,
               OCI DEFAULT));
  HANDLE_ERROR (errhp,
       OCIBindByPos (p_sql, &p_Bind1, errhp, 1,
                 (dvoid *) & field1, sizeof (sword),
                 SQLT_INT, 0, 0, 0, 0, 0, 0.HANDLE_ERROR (errhp,
       OCIBindByPos (p_sql, &p_Bind2, errhp, 2,
                 field2, (sizeof (field2)),
                 SQLT_STR, 0, 0, 0, 0, 0, 0, 0CI_DEFAULT));
 printf (" Field2 Before:\n");
  printf (" size ---> %d\n", sizeof (field2));
  printf (" length ---> %d\n", strlen (field2));
 printf (" value ---> %s\n", field2);
 HANDLE_ERROR (errhp,
        OCIStmtExecute (svchp, p_sql, errhp, (ub4) 1, (ub4) 0,
               (OCISnapshot *) NULL, (OCISnapshot *) NULL,
                (ub4) OCI COMMIT ON SUCCESS));
 printf (" Field2 After:\n");
 printf (" size ---> %d\n", sizeof (field2));
 printf (" length ---> %d\n", strlen (field2));
 printf (" value ---> %s\n", field2);
 HANDLE ERROR (errhp, OCIHandleFree (p sql, OCI HTYPE STMT));
}
void
call stored proc2 (OCISvcCtx * svchp, OCIError * errhp, OCIEnv * envhp)
{
 OCIStmt *p_sql;
 OCIBind *_{p\_Bind1} = (OCIBind *) 0;
 OCIBind *p_Bind2 = (OCIBind *) 0;
 OCIBind *p_Bind3 = (OCIBind *) 0;
 char field2[20] = "Entry 3";
 char field3[20];
  sword field1 = 3;
 text *mySql =
   (text *) "Begin StoredProcedureSample2(:MGR, :ENAME, :EOUT); END";
 memset( field2, 0, sizeof(field2) );
 strcpy( field2, "Entry 3" );
 memset( field3, 0, sizeof(field3) );
 printf ("*************************************************\n");
 printf ("Example 2 - Using an OUT Parameter\n");
 printf ("*************************************************\n");
  /*
  * Initialize & Allocate Statement Handle
  */
  HANDLE_ERROR (errhp,
       OCIHandleAlloc (envhp, (dvoid **) & p_sql,
```

```
OCI HTYPE STMT, (size t) 0, (dvoid **) 0));
  HANDLE_ERROR (errhp,
        OCIStmtPrepare (p_sql, errhp, mySql,
               (ub4) strlen ((char *)mySql), OCI_NTV_SYNTAX,
               OCI DEFAULT));
  HANDLE_ERROR (errhp,
        OCIBindByPos (p_sql, &p_Bind1, errhp, 1,
                 (dvoid *) & field1, sizeof (sword),
                 SQLT INT, 0, 0, 0, 0, 0, OCI DEFAULT));
  HANDLE_ERROR (errhp,
        OCIBindByPos (p_sql, &p_Bind2, errhp, 2,
                field2, strlen (field2) + 1,
                 SQLT STR, 0, 0, 0, 0, 0, 0 OCI DEFAULT));
  HANDLE_ERROR (errhp,
       OCIBindByPos (p_sql, &p_Bind3, errhp, 3,
                 field3, 20,
                 SQLT_STR, 0, 0, 0, 0, 0, 0, 0CI_DEFAULT));
 printf (" Field3 Before:\n");
 printf (" size ---> %d\n", sizeof (field3));
 printf (" length ---> %d\n", strlen (field3));
  printf (" value ---> s\n", field3);
 HANDLE_ERROR (errhp,
        OCIStmtExecute (svchp, p_sql, errhp, (ub4) 1, (ub4) 0,
               (OCISnapshot *) NULL, (OCISnapshot *) NULL,
                (ub4) OCI COMMIT ON SUCCESS));
 printf (" Field3 After:\n");
 printf (" size ---> %d\n", sizeof (field3));
 printf (" length ---> %d\n", strlen (field3));
 printf (" value ---> %s\n", field3);
 HANDLE ERROR (errhp, OCIHandleFree (p sql, OCI HTYPE STMT));
}
/* drop table(s) required for this example */
void
drop table (OCISvcCtx * svchp, OCIError * errhp, OCIEnv * envhp)
{
 OCIStmt *stmhp;
 text *statement = (text *)"DROP TABLE OCISPEC";
 ub4 status = OCI_SUCCESS;
  /*
  * Initialize & Allocate Statement Handle
  */
  HANDLE_ERROR (errhp,
     OCIHandleAlloc (envhp, (dvoid **) & stmhp,
               OCI HTYPE STMT, (size t) 0, (dvoid **) 0));
  /*
   * Prepare the drop statement
  */
  HANDLE_ERROR (errhp,
     OCIStmtPrepare (stmhp, errhp,
               statement, strlen ((const char *) statement),
               OCI_NTV_SYNTAX, OCI_DEFAULT));
  /*
  * Execute the drop Statement
  */
  if ((status = OCIStmtExecute (svchp, stmhp, errhp,
                  (ub4) 1, (ub4) 0, NULL, NULL, OCI_DEFAULT)) < OCI_SUCCESS)
   \left\{ \right.printf ("FAILURE IN DROPING TABLE(S)\n");
     HANDLE_ERROR (errhp, status);
     r_{\text{aturn}}
```

```
return;
   }
 else
  \left\{ \begin{array}{c} \end{array} \right.printf ("********************************************\n");
    printf ("MileStone : Table(s) Successfully Dropped\n");
    printf ("********************************************\n");
  }
 HANDLE ERROR (errhp, OCIHandleFree (stmhp, OCI HTYPE STMT));
}
void
drop_stored_procs (OCISvcCtx * svchp, OCIError * errhp, OCIEnv * envhp)
{
 OCIStmt *stmhp;
 OCIStmt *stmhp2;
 OCIStmt *stmhp3;
 text *create_statement = (text *') "DROP PROCEDURE StoredProceedureSample1";text *create_statement2 = (text *)"DROP PROCEDURE StoredProcedureSample2";
 text *create statement3 = (text *) "DROP FUNCTION f1";
 ub4 status = OCI SUCCESS;
 OCITransCommit( svchp, errhp, OCI DEFAULT );
  /*
  * Initialize & Allocate Statement Handles
  */
  HANDLE_ERROR (errhp,
      OCIHandleAlloc (envhp, (dvoid **) & stmhp,
               OCI HTYPE STMT, (size t) 0, (dvoid **) 0));
  HANDLE_ERROR (errhp,
      OCIHandleAlloc (envhp, (dvoid **) & stmhp2,
              OCI HTYPE STMT, (size t) 0, (dvoid **) 0));
  HANDLE_ERROR (errhp,
      OCIHandleAlloc (envhp, (dvoid **) & stmhp3,
               OCI_HTYPE_STMT, (size_t) 0, (dvoid **) 0));
  /*
  * Prepare the Create statements
  */
  HANDLE_ERROR (errhp,
       OCIStmtPrepare (stmhp, errhp,
               create statement,
                strlen ((const char *) create statement),
               OCI NTV SYNTAX, OCI DEFAULT));
  HANDLE_ERROR (errhp,
       OCIStmtPrepare (stmhp2, errhp, create_statement2,
               strlen ((const char *) create_statement2),
               OCI_NTV_SYNTAX, OCI_DEFAULT));
  HANDLE_ERROR (errhp,
      OCIStmtPrepare (stmhp3, errhp, create_statement3,
               strlen ((const char *) create statement3),
               OCI NTV SYNTAX, OCI DEFAULT));
  /*
  * Execute the Create Statement SampleProcedure1
  */
  if ((status = OCIStmtExecute (svchp, stmhp, errhp,
                   (ub4) 1, (ub4) 0, NULL, NULL, OCI_DEFAULT)) < OCI_SUCCESS)
   \left\{ \right.printf ("FAILURE IN DROPPING PROCEDURE 1\n");
     HANDLE_ERROR (errhp, status);
     return;
   }
  else
```
 $\left\{\right\}$ 

```
printf ("********************************************\n");
     printf ("MileStone : Sample Procedure 1 Successfully dropped\n");
    printf ("********************************************\n");
   }
  /*
   * Execute the Create Statement Sample Procedure2
   */
  if ((status = OCIStmtExecute (svchp, stmhp2, errhp,
                  (ub4) 1, (ub4) 0, NULL, NULL, OCI_DEFAULT)) < OCI_SUCCESS)
   \left\{ \right.printf ("FAILURE IN DROPPING PROCEDURE 2\n");
     HANDLE_ERROR (errhp, status);
     return;
   }
  else
   \left| \cdot \right|printf ("********************************************\n");
    printf ("MileStone : Sample Procedure 2 Successfully dropped\n");
     printf ("********************************************\n");
   }
  /*
  * Execute the Create Statement Sample Procedure3
  */
  if ((status = OCIStmtExecute (svchp, stmhp3, errhp,
                  (ub4) 1, (ub4) 0, NULL, NULL, OCI DEFAULT)) < OCI SUCCESS)
   \left| \cdot \right|printf ("FAILURE IN DROPPING PROCEDURE 3\n");
    HANDLE ERROR (errhp, status);
     return;
   }
  else
   \left\{ \right.printf ("********************************************\n");
     printf ("MileStone : Sample Procedure 3 Successfully dropped\n");
     printf ("********************************************\n");
  \qquad \}HANDLE ERROR (errhp, OCIHandleFree (stmhp, OCI HTYPE STMT));
  HANDLE ERROR (errhp, OCIHandleFree (stmhp2, OCI HTYPE STMT));
 HANDLE ERROR (errhp, OCIHandleFree (stmhp3, OCI HTYPE STMT));
}
/* Clean your mess up */
void
cleanup (OCISvcCtx ** svchp, OCIServer ** srvhp, OCISession ** authp,
   OCIError ** errhp, OCIEnv ** envhp)
{
 /*
  * log off
  \star/HANDLE ERROR (*errhp, OCISessionEnd (*svchp, *errhp, *authp, OCI DEFAULT));
 printf ("logged off\n");
  /*
  * detach from server
  */
  HANDLE ERROR (*errhp, OCIServerDetach (*srvhp, *errhp, OCI DEFAULT));
  printf ("detached form server\n");
  /*
  * free up handles
   */
  \frac{1}{2}
```
### User Guide - Cloud Essentials and Se curit y·PolarDB

```
HANDLE_ERROR (*errhp, OCIHandleFree (*authp, OCI_HTYPE_SESSION));
/* free session handle */
*authp = 0;HANDLE ERROR (*errhp, OCIHandleFree (*srvhp, OCI HTYPE SERVER));
/* free server handle */
*srvhp = 0;HANDLE ERROR (*errhp, OCIHandleFree (*svchp, OCI HTYPE SVCCTX));
/* free service context */
*svchp = 0;HANDLE ERROR (*errhp, OCIHandleFree (*errhp, OCI HTYPE ERROR));
/* free error handle */
*errhp = 0;OCIHandleFree (*envhp, OCI HTYPE ENV);
/* free environment handle */
*envhp = 0;printf ("free'd all handles\n");
```
In the preceding code example, you must replace the following parameters with the connection information of your PolarDB instance.

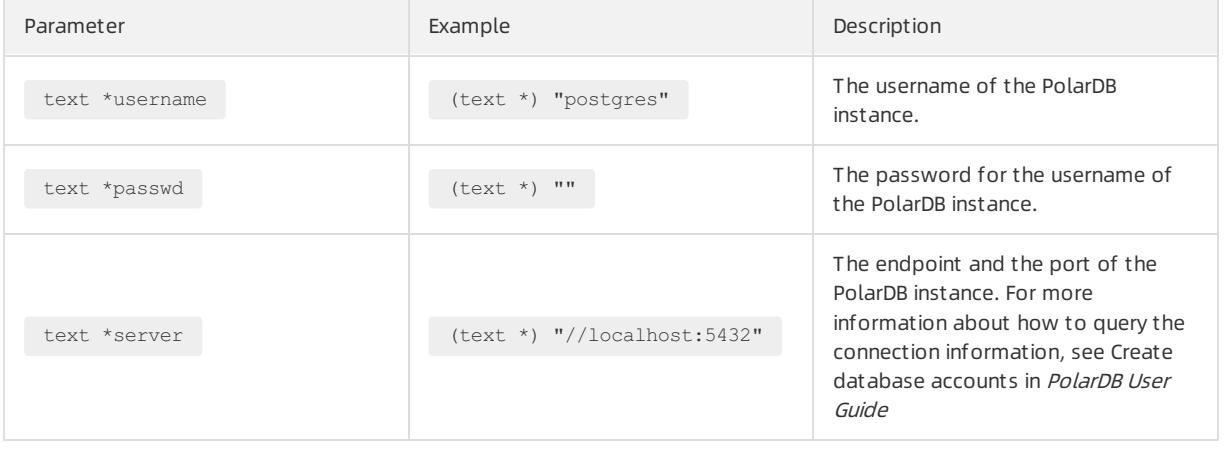

**E** Note For more information about the Oracle native OCI driver, visit OCI: [Introduction](https://docs.oracle.com/en/database/oracle/oracle-database/19/lnoci/introduction.html).

### Compile code

 $\bullet$  Linux

}

i. Modify the Makefile file to dynamically link to the path where the polaroci.so file is located.

The following content is an example of the Makefile file:

```
# ============================================================================
# Copyright (c) 2004-2012 PolarDB Corporation. All Rights Reserved.
# ===========================================================================
# Makefile to build C testcases for OCILib
#
CC=gcc
CFLAGS=-Wall -g -I$(ORACLE_HOME)/ -L $(POLARDBOCI_LIB) -lpolardboci -lpq -liconv
SAMPLES = polardb_demo
all: $(SAMPLES)
8:8.0$(CC) $(CFLAGS) -o $@
clean:
   rm -rf $(SAMPLES)
```
- Link ORACLE HOME to the directory *instantclient 12 1/sdk/include* of the oracle oci header file that is downloaded fromthe driver directory.
- Link POLARDBOCI\_LIB to the directory where the libpolardboci.so, libpq.so, and libiconv.so files are located.
- ii. Run the following command to compile the code:

make

• Windows

Visual Studio is used in the example.

- i. Add the path of the oracle oci development package in the driver directory to  $C/C++$  > General > Att achment Include Direct ories.
- ii. Add the paths of polardboci.dll and polardboci.lib in the driver directory to Linker > General > Additional Library Direct ories.

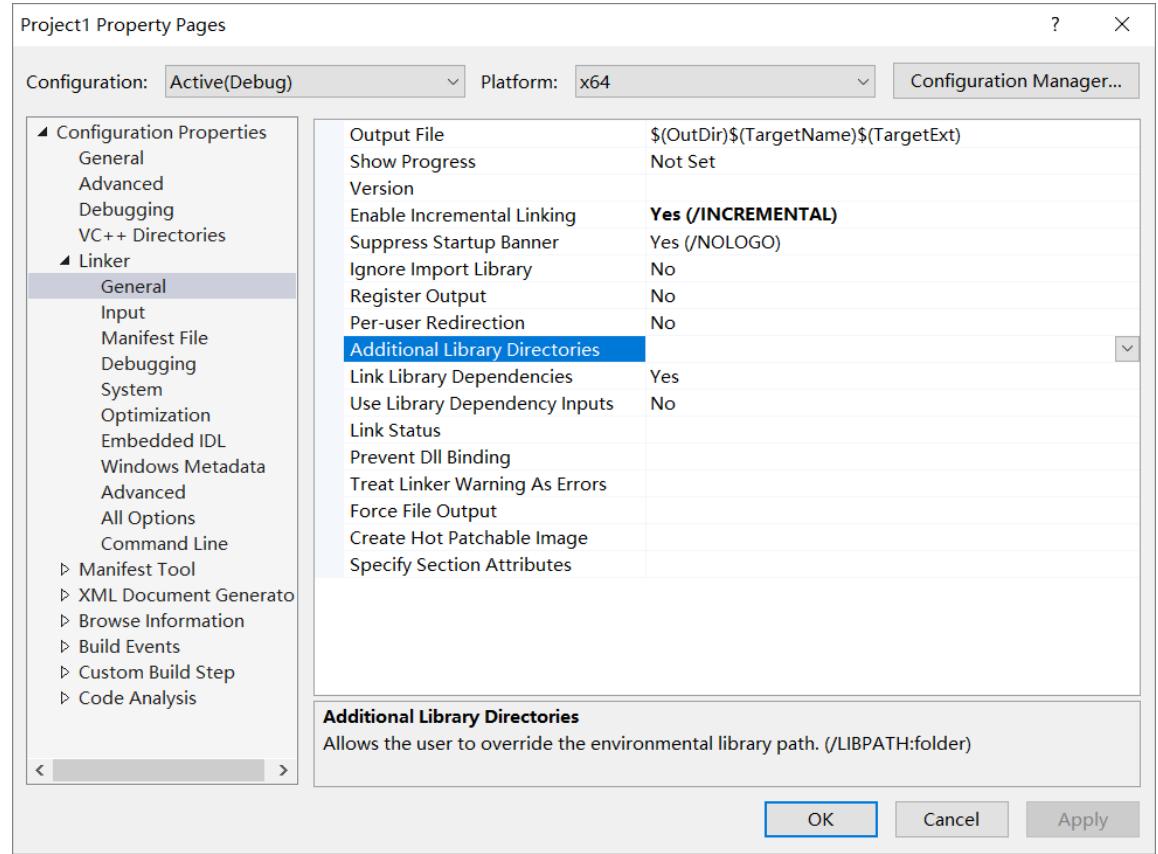

iii. Enter polardboci.lib in Linker > Input > Additional Dependencies.

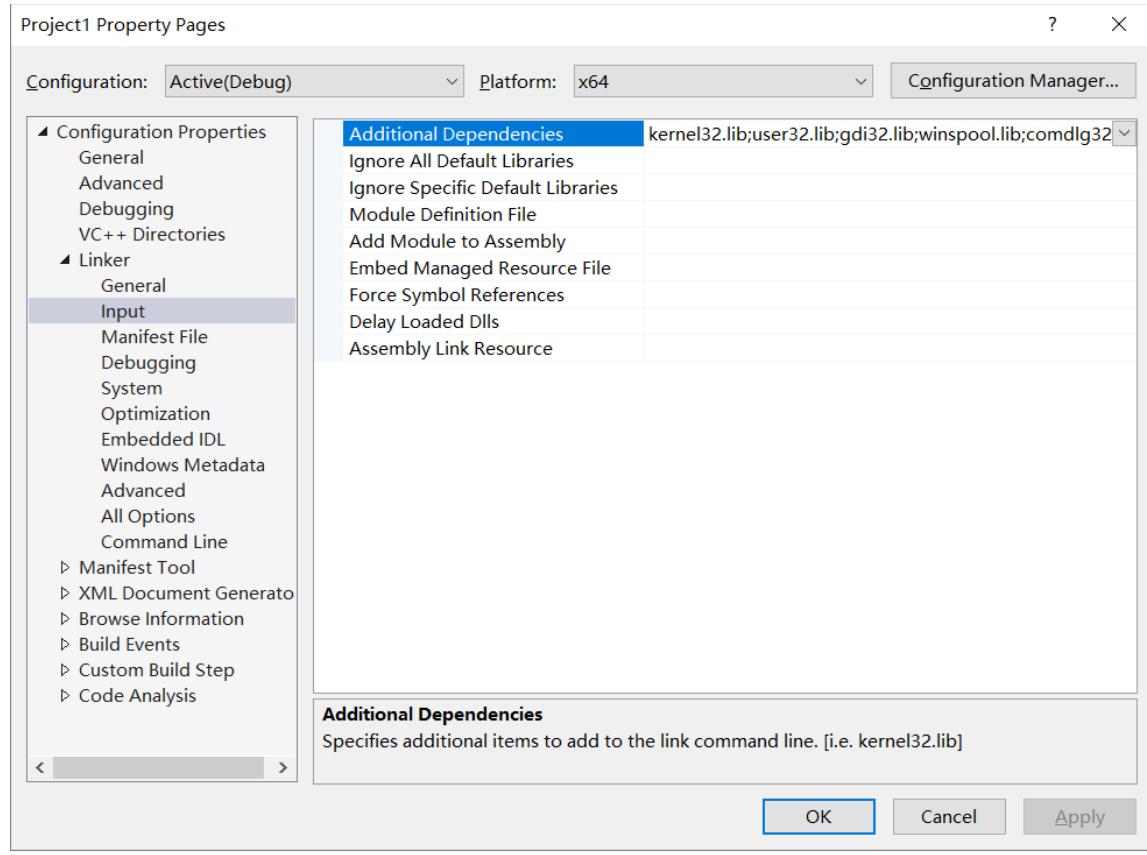

### Examples

The following executable file is obtained after polardb demo is compiled:

```
********************************************
Milestone : Logged on as --> 'parallels'
********************************************
********************************************
MileStone : Table(s) Successfully created
********************************************
********************************************
MileStone : Data Sucessfully inserted
& Committed via Transaction
********************************************
********************************************
MileStone : Sample Procedure 1 Successfully created
********************************************
********************************************
MileStone : Sample Procedure 2 Successfully created
********************************************
********************************************
MileStone : Sample Procedure 3 Successfully created
********************************************
name -> [SMITH] mgr -> [7886]
hiredate -> [2007-08-02 00:00:00]
name -> [ALLEN] mgr -> [7110]
hiredate -> [2007-04-02 00:00:00]
name -> [KING] mgr -> [7221]
hiredate -> [2007-03-02 00:00:00]
*************************************************
Example 1 - Using an IN OUT Parameter
*************************************************
```
\*\*\*\*\*\*\*\*\*\*\*\*\*\*\*\*\*\*\*\*\*\*\*\*\*\*\*\*\*\*\*\*\*\*\*\*\*\*\*\*\*\*\*\*\*\*\*\*\* Field2 Before: size ---> 20 length ---> 7 value ---> Entry 3 Field2 After: size ---> 20 length  $\rightarrow$  --> 10 value ---> Successful \*\*\*\*\*\*\*\*\*\*\*\*\*\*\*\*\*\*\*\*\*\*\*\*\*\*\*\*\*\*\*\*\*\*\*\*\*\*\*\*\*\*\*\*\*\*\*\*\* Example 2 - Using an OUT Parameter \*\*\*\*\*\*\*\*\*\*\*\*\*\*\*\*\*\*\*\*\*\*\*\*\*\*\*\*\*\*\*\*\*\*\*\*\*\*\*\*\*\*\*\*\*\*\*\*\* Field3 Before: size ---> 20  $length$   $--->0$ value ---> Field3 After: size ---> 20 length  $---2$  10 value ---> Successful \*\*\*\*\*\*\*\*\*\*\*\*\*\*\*\*\*\*\*\*\*\*\*\*\*\*\*\*\*\*\*\*\*\*\*\*\*\*\*\*\*\*\*\* MileStone : Table(s) Successfully Dropped \*\*\*\*\*\*\*\*\*\*\*\*\*\*\*\*\*\*\*\*\*\*\*\*\*\*\*\*\*\*\*\*\*\*\*\*\*\*\*\*\*\*\*\* \*\*\*\*\*\*\*\*\*\*\*\*\*\*\*\*\*\*\*\*\*\*\*\*\*\*\*\*\*\*\*\*\*\*\*\*\*\*\*\*\*\*\*\* MileStone : Sample Procedure 1 Successfully dropped \*\*\*\*\*\*\*\*\*\*\*\*\*\*\*\*\*\*\*\*\*\*\*\*\*\*\*\*\*\*\*\*\*\*\*\*\*\*\*\*\*\*\*\* \*\*\*\*\*\*\*\*\*\*\*\*\*\*\*\*\*\*\*\*\*\*\*\*\*\*\*\*\*\*\*\*\*\*\*\*\*\*\*\*\*\*\*\* MileStone : Sample Procedure 2 Successfully dropped \*\*\*\*\*\*\*\*\*\*\*\*\*\*\*\*\*\*\*\*\*\*\*\*\*\*\*\*\*\*\*\*\*\*\*\*\*\*\*\*\*\*\*\* \*\*\*\*\*\*\*\*\*\*\*\*\*\*\*\*\*\*\*\*\*\*\*\*\*\*\*\*\*\*\*\*\*\*\*\*\*\*\*\*\*\*\*\* MileStone : Sample Procedure 3 Successfully dropped \*\*\*\*\*\*\*\*\*\*\*\*\*\*\*\*\*\*\*\*\*\*\*\*\*\*\*\*\*\*\*\*\*\*\*\*\*\*\*\*\*\*\*\* logged off detached form server free'd all handles

# 11.1.15.6. RDS PolarDB PHP

This topic describes how to connect a PHP client to a PolarDB instance.

### Prerequisites

An account is created for a PolarDB instance. For more information, see Create an [account](#page-1036-0).

### Prepare the environment in Windows

- 1. Download and install [WampServer](http://www.wampserver.com/). For more information, visit WampServer official website.
- 2. Start the PostgreSQL plug-in.
	- i. Modify the php.ini file.

ii. Remove semicolons  $\binom{1}{k}$  from the following code.

Before you remove semicolons:

;extension=php\_pgsql.dll ;extension=php\_pdo\_pgsql.dll

#### After you remove semicolons:

extension=php\_pgsql.dll extension=php\_pdo\_pgsql.dll

- 3. Copy the libpq.dll file from the C:\wamp\bin\php\php5.3.5 directory to the C:\windows\system32\ directory. Note: php5.3.5 is used in this example, and the actual directory varies based on your client version.
- 4. Restart the Apache service.

### Prepare the environment in Linux

1. Install the php-pgsql.x86\_64 driver.

sudo yum install php-pgsql.x86\_64

2. Modify the php.ini file.

vim /etc/php.ini

3. Add the following content to the php.ini file.

extension=php\_pgsql.so

## Connect to PolarDB

After you prepare the environment in Windows or Linux, you can run a PHP script to connect to the PolarDB instance.

The following sample code shows how to use PHP to connect to the PolarDB instance.

```
<?php
$host = "host=xxxx";$port = "port=xxxxx";\dots$dbname = "dbname=xxxx";
$credentials = "user=xxxx password=xxxxx";
$db = pg_connect( "$host $port $dbname $credentials" );
if(!5db)echo "Error : Unable to open database\n";
 } else {
 echo "Opened database successfully\n";
 }
$sql =<<<EOF
 select * from pg_roles;
EOF;
$ret = pg_query($db, $sql);
if(!$ret){
 echo pg_last_error($db);
} else {
 echo "Records created successfully\n";
 }
$results = pg fetch all($ret);print_r($results);
pg_close($db);
?>
```
In the preceding sample code, the connection information of PolarDB consists of parameters, such as host, port , dbname , and credentials , as shown in the following table.

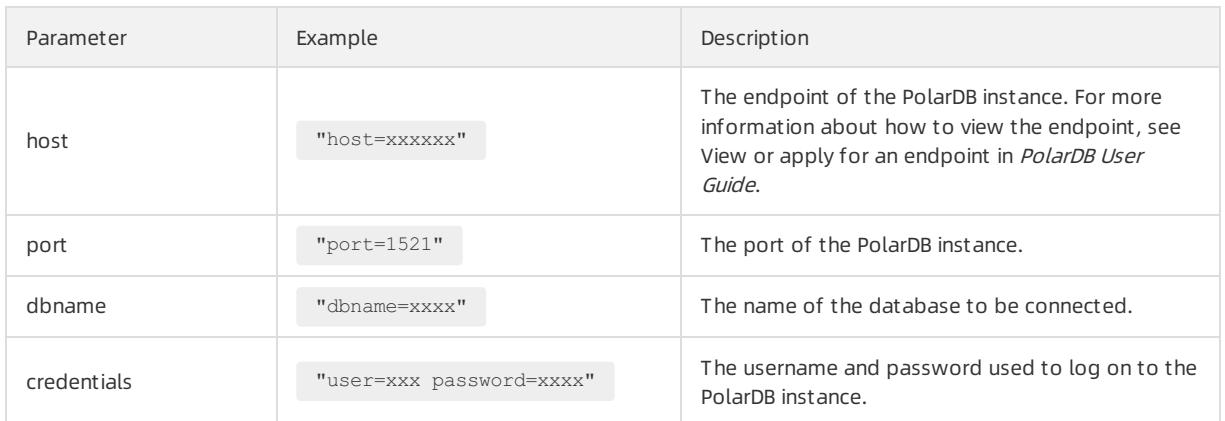

For more information about PHP APIs, visit PHP [documentation](https://www.php.net/manual/en/book.pgsql.php).

# 11.1.16. Compatibility for Oracle

In this topic, examples are used to help you understand terms and concepts in PolarDB. You can efficiently develop PolarDB databases and migrate data fromOracle to PolarDB databases.

The operations described in this topic are built on a data model that displays basic PolarDB operations, such as database creation, table creation, and user management. The following figure shows the data model:

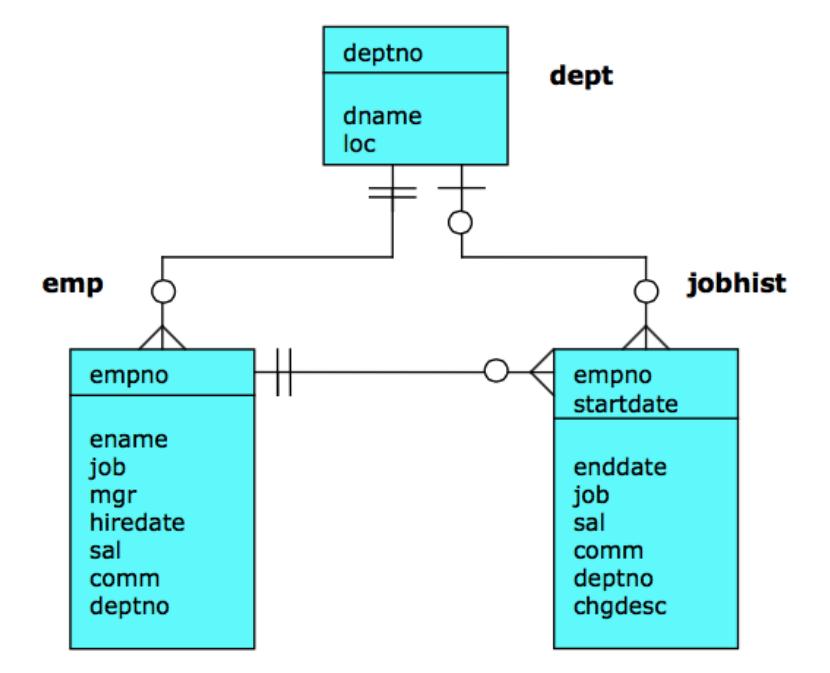

To simulate an environment similarto Oracle, the following example creates a database named orcl\_polardb, a role named scott in the orcl polardb database, and a schema named scott.

# Use psql to connect to a database

```
psql -h polardbaddress.polardb.rds.aliyuncs.com -p 3433 -U myuser -d template1
 Enter the password of the myuser user:
 psql.bin (9.4.1.3, server 9.3.5.14)
  Enter help to obtain help information.
  template1=>
```
### CREATE DATABASE

```
template1=> CREATE DATABASE orcl_polardb;
 CREATE DATABASE
 template1=> \c orcl_polardb
 psql.bin (9.4.1.3, server 9.3.5.14)
```
## CREATE ROLE

orcl polardb=> CREATE ROLE scott LOGIN PASSWORD 'scott123'; CREATE ROLE

### CREATE SCHEMA

```
orcl polardb=> CREATE SCHEMA scott;
CREATE SCHEMA
orcl_polardb=> GRANT scott TO myuser;
GRANT ROLE
orcl polardb=> ALTER SCHEMA scott OWNER TO scott;
ALTER SCHEMA
orcl polardb=> REVOKE scott FROM myuser;
REVOKE ROLE
```
### $\odot$  Note

- If you have not granted the permissions owned by the scott role to the myuser user when you execute the ALTER SCHEMA scott OWNER TO scott statement, the following permission error is displayed: E RROR:must be member of role "scott" .
- For security reasons, revoke the scott permissions fromthe myuser user afterthe statement is executed. This improves security.

# Connect to the orcl\_polardb database

 $\heartsuit$  Note The following operations must be performed by using the scott account. Otherwise, the created tables and objects do not belong to scott and permission errors may occur.

[root@localhost bin]# ./psql -h polardbaddress.polardb.rds.aliyuncs.com -p 3433 -U scott -d orcl\_pola rdb Enter the password of the user scott: psql.bin (9.4.1.3, server 9.3.5.14) Enter help to obtain help information. orcl\_polardb=>

### CREATE TABLE

```
CREATE TABLE dept (
  deptno               NUMBER(2) NOT NULL CONSTRAINT dept pk PRIMARY KEY,
  dname VARCHAR2(14) CONSTRAINT dept_dname_uq UNIQUE,
  lock VARCHAR2(13)
);
CREATE TABLE emp (
 empno NUMBER(4) NOT NULL CONSTRAINT emp_pk PRIMARY KEY,
 ename VARCHAR2(10),
 job VARCHAR2(9),
 mgr NUMBER(4),
 hiredate DATE,
 sal NUMBER(7,2) CONSTRAINT emp_sal_ck CHECK (sal > 0),
 comm NUMBER(7,2),
 deptno NUMBER(2) CONSTRAINT emp_ref_dept_fk
             REFERENCES dept(deptno)
);
CREATE TABLE jobhist (
  empno NUMBER(4) NOT NULL,
  startdate DATE NOT NULL,
  enddate DATE,
  job VARCHAR2(9),
  sal NUMBER(7,2),
  comm NUMBER(7,2),
  deptno NUMBER(2),
  chgdesc VARCHAR2(80),
 CONSTRAINT jobhist_pk PRIMARY KEY (empno, startdate),
 CONSTRAINT jobhist_ref_emp_fk FOREIGN KEY (empno)
   REFERENCES emp(empno) ON DELETE CASCADE,
 CONSTRAINT jobhist_ref_dept_fk FOREIGN KEY (deptno)
    REFERENCES dept (deptno) ON DELETE SET NULL,
 CONSTRAINT jobhist_date_chk CHECK (startdate <= enddate)
);
```
### CREATE OR REPLACE VIEW

CREATE OR REPLACE VIEW salesemp AS SELECT empno, ename, hiredate, sal, comm FROM emp WHERE job = 'SALESMAN';

# CREATE SEQUENCE

CREATE SEQUENCE next empno START WITH 8000 INCREMENT BY 1;

# INSERT INTO

```
INSERT INTO dept VALUES (10,'ACCOUNTING','NEW YORK');
INSERT INTO dept VALUES (20,'RESEARCH','DALLAS');
INSERT INTO dept VALUES (30,'SALES','CHICAGO');
INSERT INTO dept VALUES (40,'OPERATIONS','BOSTON');
INSERT INTO emp VALUES (7369,'SMITH','CLERK',7902,'17-DEC-80',800,NULL,20);
INSERT INTO emp VALUES (7499,'ALLEN','SALESMAN',7698,'20-FEB-81',1600,300,30);
INSERT INTO emp VALUES (7521,'WARD','SALESMAN',7698,'22-FEB-81',1250,500,30);
INSERT INTO emp VALUES (7566,'JONES','MANAGER',7839,'02-APR-81',2975,NULL,20);
INSERT INTO emp VALUES (7654,'MARTIN','SALESMAN',7698,'28-SEP-81',1250,1400,30);
INSERT INTO emp VALUES (7698,'BLAKE','MANAGER',7839,'01-MAY-81',2850,NULL,30);
INSERT INTO emp VALUES (7782,'CLARK','MANAGER',7839,'09-JUN-81',2450,NULL,10);
INSERT INTO emp VALUES (7788,'SCOTT','ANALYST',7566,'19-APR-87',3000,NULL,20);
INSERT INTO emp VALUES (7839,'KING','PRESIDENT',NULL,'17-NOV-81',5000,NULL,10);
INSERT INTO emp VALUES (7844,'TURNER','SALESMAN',7698,'08-SEP-81',1500,0,30);
INSERT INTO emp VALUES (7876,'ADAMS','CLERK',7788,'23-MAY-87',1100,NULL,20);
INSERT INTO emp VALUES (7900,'JAMES','CLERK',7698,'03-DEC-81',950,NULL,30);
INSERT INTO emp VALUES (7902,'FORD','ANALYST',7566,'03-DEC-81',3000,NULL,20);
INSERT INTO emp VALUES (7934,'MILLER','CLERK',7782,'23-JAN-82',1300,NULL,10);
INSERT INTO jobhist VALUES (7369,'17-DEC-80',NULL,'CLERK',800,NULL,20,'New Hire');
INSERT INTO jobhist VALUES (7499,'20-FEB-81',NULL,'SALESMAN',1600,300,30,'New Hire');
INSERT INTO jobhist VALUES (7521,'22-FEB-81',NULL,'SALESMAN',1250,500,30,'New Hire');
INSERT INTO jobhist VALUES (7566,'02-APR-81',NULL,'MANAGER',2975,NULL,20,'New Hire');
INSERT INTO jobhist VALUES (7654,'28-SEP-81',NULL,'SALESMAN',1250,1400,30,'New Hire');
INSERT INTO jobhist VALUES (7698,'01-MAY-81',NULL,'MANAGER',2850,NULL,30,'New Hire');
INSERT INTO jobhist VALUES (7782,'09-JUN-81',NULL,'MANAGER',2450,NULL,10,'New Hire');
INSERT INTO jobhist VALUES (7788,'19-APR-87','12-APR-88','CLERK',1000,NULL,20,'New Hire');
INSERT INTO jobhist VALUES (7788,'13-APR-88','04-MAY-89','CLERK',1040,NULL,20,'Raise');
INSERT INTO jobhist VALUES (7788,'05-MAY-90',NULL,'ANALYST',3000,NULL,20,'Promoted to Analyst');
INSERT INTO jobhist VALUES (7839,'17-NOV-81',NULL,'PRESIDENT',5000,NULL,10,'New Hire');
INSERT INTO jobhist VALUES (7844,'08-SEP-81',NULL,'SALESMAN',1500,0,30,'New Hire');
INSERT INTO jobhist VALUES (7876,'23-MAY-87',NULL,'CLERK',1100,NULL,20,'New Hire');
INSERT INTO jobhist VALUES (7900,'03-DEC-81','14-JAN-83','CLERK',950,NULL,10,'New Hire');
INSERT INTO jobhist VALUES (7900,'15-JAN-83',NULL,'CLERK',950,NULL,30,'Changed to Dept 30');
INSERT INTO jobhist VALUES (7902,'03-DEC-81',NULL,'ANALYST',3000,NULL,20,'New Hire');
INSERT INTO jobhist VALUES (7934,'23-JAN-82',NULL,'CLERK',1300,NULL,10,'New Hire');
```
### ANALYZE

```
ANALYZE dept;
ANALYZE emp;
ANALYZE jobhist;
```
## CREATE PROCEDURE

```
CREATE OR REPLACE PROCEDURE list_emp
IS
 v empno NUMBER(4);
 v ename VARCHAR2(10);
 CURSOR emp_cur IS
    SELECT empno, ename FROM emp ORDER BY empno;
BEGIN
 OPEN emp_cur;
 DBMS_OUTPUT.PUT_LINE('EMPNO ENAME');
 DBMS OUTPUT.PUT LINE('----- -------');
 LOOP
    FETCH emp cur INTO v empno, v ename;
    EXIT WHEN emp_cur%NOTFOUND;
     DBMS_OUTPUT.PUT_LINE(v_empno || ' ' || v_ename);
```

```
DBMS_OUTPUT.PUT_LINE(v_empno || ' ' || v_ename);
 END LOOP:
 CLOSE emp_cur;
END;
--
-- Procedure that selects an employee row given the employee
-- number and displays certain columns.
--
CREATE OR REPLACE PROCEDURE select_emp (
 p_empno IN NUMBER
\lambdaIS
  v_ename emp.ename%TYPE;
  v_hiredate emp.hiredate%TYPE;
  v_sal emp.sal%TYPE;
  v_comm emp.comm%TYPE;
  v_dname dept.dname%TYPE;
  v_disp_date VARCHAR2(10);
BEGIN
 SELECT ename, hiredate, sal, NVL(comm, 0), dname
     INTO v_ename, v_hiredate, v_sal, v_comm, v_dname
    FROM emp e, dept d
    WHERE empno = p_empno
      AND e.deptno = d.deptno;
 v disp date := TO CHAR(v hiredate, 'MM/DD/YYYY');
 DBMS_OUTPUT.PUT_LINE('Number : ' || p_empno);
 DBMS OUTPUT.PUT_LINE('Name : ' || v_ename);
 DBMS_OUTPUT.PUT_LINE('Hire Date : ' || v_disp_date);
 DBMS_OUTPUT.PUT_LINE('Salary : ' || v_sal);
 DBMS_OUTPUT.PUT_LINE('Commission: ' || v_comm);
 DBMS_OUTPUT.PUT_LINE('Department: ' || v_dname);
EXCEPTION
 WHEN NO DATA FOUND THEN
   DBMS_OUTPUT.PUT_LINE('Employee ' || p_empno || ' not found');
 WHEN OTHERS THEN
    DBMS OUTPUT.PUT LINE('The following is SQLERRM:');
     DBMS_OUTPUT.PUT_LINE(SQLERRM);
     DBMS OUTPUT.PUT LINE('The following is SQLCODE:');
     DBMS_OUTPUT.PUT_LINE(SQLCODE);
END;
--
-- Procedure that queries the 'emp' table based on
-- department number and employee number or name. Returns
-- employee number and name as IN OUT parameters and job,
-- hire date, and salary as OUT parameters.
--CREATE OR REPLACE PROCEDURE emp_query (
p_deptno IN NUMBER,<br>p_empno IN OUT NUMBER,
  p_empno IN OUT NUMBER,
  p_ename IN OUT VARCHAR2,
  p_job OUT VARCHAR2,
 p_hiredate OUT DATE
 p_sal OUT NUMBER
\lambdaIS
BEGIN
 SELECT empno, ename, job, hiredate, sal
     INTO p_empno, p_ename, p_job, p_hiredate, p_sal
     FROM emp
     WHERE deptno = p_deptno
```

```
AND (empno = p_empno
      OR ename = UPPER(p ename));
END;
--
-- Procedure to call 'emp query caller' with IN and IN OUT
-- parameters. Displays the results received from IN OUT and
-- OUT parameters.
--
CREATE OR REPLACE PROCEDURE emp_query_caller
IS
  v_deptno NUMBER(2);
  v_empno NUMBER(4);
  v_ename VARCHAR2(10);
  v_job VARCHAR2(9);
 v<sub>_</sub>hiredate DATE;
 v sal NUMBER;
BEGIN
 v deptno := 30;v_empno := 0;
 v ename := 'Martin';
 emp_query(v_deptno, v_empno, v_ename, v_job, v_hiredate, v_sal);
 DBMS_OUTPUT.PUT_LINE('Department : ' || v_deptno);
 DBMS_OUTPUT.PUT_LINE('Employee No: ' || v_empno);
  DBMS_OUTPUT.PUT_LINE('Name : ' || v_ename);
  DBMS_OUTPUT.PUT_LINE('Job : ' || v_job);
 DBMS_OUTPUT.PUT_LINE('Hire Date : ' || v_hiredate);
 DBMS_OUTPUT.PUT_LINE('Salary : ' || v_sal);
EXCEPTION
 WHEN TOO_MANY_ROWS THEN
  DBMS_OUTPUT.PUT_LINE('More than one employee was selected');
 WHEN NO DATA FOUND THEN
  DBMS_OUTPUT.PUT_LINE('No employees were selected');
END;
```
### CREATE FUNCTION

```
CREATE OR REPLACE FUNCTION emp_comp (
p_sal NUMBER,
 p_comm NUMBER
) RETURN NUMBER
IS
BEGIN
 RETURN (p_sal + NVL(p_comm, 0)) * 24;
END;
--
-- Function that gets the next number from sequence, 'next_empno',
-- and ensures it is not already in use as an employee number.
-CREATE OR REPLACE FUNCTION new_empno RETURN NUMBER
IS
 v cnt INTEGR := 1;v_new_empno NUMBER;
BEGIN
 WHILE v cnt > 0 LOOP
  SELECT next empno.nextval INTO v new empno FROM dual;
    SELECT COUNT(*) INTO v_cnt FROM emp WHERE empno = v_new_empno;
 END LOOP:
 RETURN v_new_empno;
END;
```
#### Apsara Stack Enterprise

```
EINU--
-- EDB-SPL function that adds a new clerk to table 'emp'. This function
-- uses package 'emp_admin'.
--
CREATE OR REPLACE FUNCTION hire_clerk (
p_ename VARCHAR2,
 p_deptno NUMBER
) RETURN NUMBER
IS
  v_empno NUMBER(4);
  v_ename VARCHAR2(10);
  v_job VARCHAR2(9);
  v_mgr NUMBER(4);
  v_hiredate DATE;
  v_sal NUMBER(7,2);
  v_comm NUMBER(7,2);
  v_deptno NUMBER(2);
BEGIN
 v empno := new empno;
 INSERT INTO emp VALUES (v_empno, p_ename, 'CLERK', 7782,
  TRUNC(SYSDATE), 950.00, NULL, p_deptno);
 SELECT empno, ename, job, mgr, hiredate, sal, comm, deptno INTO
    v_empno, v_ename, v_job, v_mgr, v_hiredate, v_sal, v_comm, v_deptno
    FROM emp WHERE empno = v_empno;
 DBMS_OUTPUT.PUT_LINE('Department : ' || v_deptno);
 DBMS_OUTPUT.PUT_LINE('Employee No: ' || v_empno);
  DBMS_OUTPUT.PUT_LINE('Name : ' || v_ename);
  DBMS_OUTPUT.PUT_LINE('Job : ' || v_job);
 DBMS_OUTPUT.PUT_LINE('Manager : ' || v_mgr);
 DBMS_OUTPUT.PUT_LINE('Hire Date : ' || v_hiredate);
 DBMS_OUTPUT.PUT_LINE('Salary : ' || v_sal);
 DBMS_OUTPUT.PUT_LINE('Commission : ' || v_comm);
 RETURN v_empno;
EXCEPTION
 WHEN OTHERS THEN
    DBMS OUTPUT.PUT LINE('The following is SQLERRM:');
    DBMS_OUTPUT.PUT_LINE(SQLERRM);
     DBMS OUTPUT.PUT LINE('The following is SQLCODE:');
    DBMS_OUTPUT.PUT_LINE(SQLCODE);
     RETURN -1;
END;
--
-- PostgreSQL PL/pgSQL function that adds a new salesman
-- to table 'emp'.
--
CREATE OR REPLACE FUNCTION hire_salesman (
p_ename VARCHAR,
  p_sal NUMERIC,
  p_comm NUMERIC
) RETURNS NUMERIC
AS $$
DECLARE
  v_empno NUMERIC(4);
  v_ename VARCHAR(10);
  v_job VARCHAR(9);
  v_mgr NUMERIC(4);
  v_hiredate DATE;
  v_sal NUMERIC(7,2);
v_comm NUMERIC(7,2);
```
### User Guide - Cloud Essentials and Se curit y·PolarDB

```
v_deptno NUMERIC(2);
BEGIN
 v empno := new empno();
 INSERT INTO emp VALUES (v_empno, p_ename, 'SALESMAN', 7698,
    CURRENT_DATE, p_sal, p_comm, 30);
  SELECT INTO
     v empno, v ename, v job, v mgr, v hiredate, v sal, v comm, v deptno
     empno, ename, job, mgr, hiredate, sal, comm, deptno
     FROM emp WHERE empno = v empno;
 RAISE INFO 'Department : %', v_deptno;
 RAISE INFO 'Employee No: %', v_empno;
  RAISE INFO 'Name : %', v_ename;
  RAISE INFO 'Job : %', v_job;
 RAISE INFO 'Manager : \frac{1}{8}', v_mgr;
 RAISE INFO 'Hire Date : %', v_hiredate;
 RAISE INFO 'Salary : %', v_sal;
 RAISE INFO 'Commission : %', v_comm;
 RETURN v_empno;
EXCEPTION
 WHEN OTHERS THEN
    RAISE INFO 'The following is SOLERRM:';
    RAISE INFO '%', SQLERRM;
     RAISE INFO 'The following is SQLSTATE:';
     RAISE INFO '%', SQLSTATE;
     RETURN -1;
END;
```
# CREATE RULE

```
CREATE OR REPLACE RULE salesemp_i AS ON INSERT TO salesemp
DO INSTEAD
 INSERT INTO emp VALUES (NEW.empno, NEW.ename, 'SALESMAN', 7698,
    NEW.hiredate, NEW.sal, NEW.comm, 30);
CREATE OR REPLACE RULE salesemp_u AS ON UPDATE TO salesemp
DO INSTEAD
 UPDATE emp SET empno = NEW.empno,
               ename = NEW.ename,
               hiredate = NEW.hiredate,
               sal = NEW.sal,comm = NEW.commWHERE empno = OLD.empno;
CREATE OR REPLACE RULE salesemp_d AS ON DELETE TO salesemp
DO INSTEAD
DELETE FROM emp WHERE empno = OLD.empno;
```
# CREATE TRIGGER

```
CREATE OR REPLACE TRIGGER user_audit_trig
 AFTER INSERT OR UPDATE OR DELETE ON emp
DECLARE
 v action VARCHAR2(24);
BEGIN
 IF INSERTING THEN
    v_action := ' added employee(s) on ';
 ELSIF UPDATING THEN
    v action := ' updated employee(s) on ';
 ELSIF DELETING THEN
    v action := ' deleted employee(s) on ';
 END IF;
 DBMS_OUTPUT.PUT_LINE('User ' || USER || v_action || TO_CHAR(SYSDATE,'YYYY-MM-DD'));
END;
CREATE OR REPLACE TRIGGER emp_sal_trig
 BEFORE DELETE OR INSERT OR UPDATE ON emp
 FOR EACH ROW
DECLARE
 sal diff NUMBER;
BEGIN
 IF INSERTING THEN
     DBMS_OUTPUT.PUT_LINE('Inserting employee ' || :NEW.empno);
     DBMS OUTPUT.PUT LINE('..New salary: ' || :NEW.sal);
 END IF;
  IF UPDATING THEN
     sal diff := :NEW.sal - :OLD.sal;
     DBMS_OUTPUT.PUT_LINE('Updating employee ' || :OLD.empno);
     DBMS_OUTPUT.PUT_LINE('..Old salary: ' || :OLD.sal);
     DBMS OUTPUT.PUT LINE('..New salary: ' || :NEW.sal);
     DBMS OUTPUT.PUT LINE('..Raise : ' || sal diff);
 END IF;
  IF DELETING THEN
    DBMS OUTPUT.PUT LINE('Deleting employee ' || :OLD.empno);
     DBMS OUTPUT.PUT LINE('..Old salary: ' || :OLD.sal);
 END IF;
END;
```
# CREATE PACKAGE

CREATE OR REPLACE PACKAGE emp\_admin IS FUNCTION get\_dept\_name ( p\_deptno NUMBER ) RETURN VARCHAR2; FUNCTION update\_emp\_sal ( p\_empno NUMBER, p\_raise NUMBER ) RETURN NUMBER; PROCEDURE hire\_emp ( p\_empno NUMBER, p\_ename VARCHAR2, p\_job VARCHAR2, p\_sal NUMBER, p\_hiredate DATE, p\_comm NUMBER, p\_mgr NUMBER, p\_deptno NUMBER ); PROCEDURE fire\_emp ( p\_empno NUMBER ); END emp admin;

## CREATE PACKAGE BODY

```
--
-- Package body for the 'emp_admin' package.
-CREATE OR REPLACE PACKAGE BODY emp_admin
IS
  --
  -- Function that queries the 'dept' table based on the department
 -- number and returns the corresponding department name.
 --
 FUNCTION get_dept_name (
    p_deptno IN NUMBER
 ) RETURN VARCHAR2
 IS
    v dname VARCHAR2(14);
 BEGIN
    SELECT dname INTO v dname FROM dept WHERE deptno = p_deptno;
    RETURN v dname;
 EXCEPTION
     WHEN NO DATA FOUND THEN
       DBMS_OUTPUT.PUT_LINE('Invalid department number ' || p_deptno);
        RETURN '';
 END;
 --
 -- Function that updates an employee's salary based on the
 -- employee number and salary increment/decrement passed
 -- as IN parameters. Upon successful completion the function
  -- returns the new updated salary.
  --
 FUNCTION update emp_sal (
      p_empno IN NUMBER,
      p_raise IN NUMBER
 ) RETURN NUMBER
```

```
IS
     v_sal NUMBER := 0;
  BEGIN
     SELECT sal INTO v sal FROM emp WHERE empno = p_empno;
     v sal := v sal + p raise;
     UPDATE emp SET sal = v sal WHERE empno = p_empno;
     RETURN v_sal;
  EXCEPTION
      WHEN NO DATA FOUND THEN
         DBMS_OUTPUT.PUT_LINE('Employee ' || p_empno || ' not found');
         RETURN -1;
      WHEN OTHERS THEN
         DBMS OUTPUT.PUT LINE('The following is SQLERRM:');
         DBMS_OUTPUT.PUT_LINE(SQLERRM);
         DBMS OUTPUT.PUT LINE('The following is SQLCODE:');
         DBMS_OUTPUT.PUT_LINE(SQLCODE);
         RETURN -1:
  END;
  --
  -- Procedure that inserts a new employee record into the 'emp' table.
  --
  PROCEDURE hire_emp (
      p_empno NUMBER,
      p_ename VARCHAR2,
      p_job VARCHAR2,
      p_sal NUMBER,
      p_hiredate DATE,
      p_comm NUMBER,
      p_mgr NUMBER,
      p_deptno NUMBER
  )
  AS
  BEGIN
     INSERT INTO emp(empno, ename, job, sal, hiredate, comm, mgr, deptno)
        VALUES(p_empno, p_ename, p_job, p_sal,
              p_hiredate, p_comm, p_mgr, p_deptno);
  END;
  --
  -- Procedure that deletes an employee record from the 'emp' table based
  -- on the employee number.
  --
  PROCEDURE fire_emp (
     p_empno NUMBER
  \lambdaAS
  BEGIN
     DELETE FROM emp WHERE empno = p_empno;
  END;
END;
```
# 11.1.17. Management functions

You cannot use superuser accounts to manage database objects of PolarDB. Therefore, PolarDB provides management functions to help you use various PolarDB features. This topic describes how to use the management functions.

# Rules of management functions

You must use the root account of PolarDB to run management functions. The root account is a management account specified when an instance is created and has the CREATEDB, CREATEROLE, and LOGIN permissions.

#### • rds manage extension

This function allows you to manage plug-ins. You can use this function to create and delete plug-ins supported by PolarDB.

rds manage extension(operation text, pname text, schema text default NULL, logging bool default fal se) operation: The parameter value is create or drop. pname: the name of the supported plug-in. schema: the target plug-in mode. logging: the log information when the plug-in is created. The following plug-ins are supported: pg\_stat\_statements btree\_gin btree qist chkpass citext cube dblink dict int earthdistance hstore intagg intarray isn ltree pgcrypto pgrowlocks pg\_prewarm pg\_trgm postgres\_fdw sslinfo tablefunc tsearch2 unaccent postgis postgis\_topology fuzzystrmatch postgis\_tiger\_geocoder plperl pltcl plv8 "uuid-ossp" plpgsql oss\_fdw Examples: 1. Create the dblink plug-in. select rds manage extension('create','dblink'); 2. Delete the dblink plug-in. select rds\_manage\_extension('drop','dblink');

rds\_pg\_stat\_activity()

This function returns the information of all connected sessions, which is similarto the pg\_stat\_activity view.

• rds pg stat statements()

This function encapsulates the pg\_stat\_statements view. You can use this function to view slow SOL statements within your permissions.

• Performance analysis functions

The functions allow you to analyze the real-time performance of PolarDB instances and are similarto Automatic Workload Repository (AWR) of Oracle.

```
1. rds truncsnap()
 Description: The function is used to delete stored snapshots.
 2 rds get snaps()
 Description: The function is used to obtain the information of stored snapshots.
 3 rds_snap()
 Description: The function is used to generate a real-time snapshot.
 4 rds report(beginsnap bigint, endsnap bigint)
 Description: The function is used to generate a performance analysis report based on snapshots t
hat you specify.
 Example: The following statements generates a performance analysis report based on snapshots.
 SELECT * FROM rds truncsnap(); // Delete stored snapshots.
 SELECT * from rds snap(); // Generate a snapshot.
 SELECT * from rds snap(); // Generate a snapshot.
 SELECT * from rds snap(); // Generate a snapshot.
 SELECT * FROM rds get snaps(); // Obtain the IDs of the generated snapshots, which are 1, 2, and
3.
 SELECT * FROM edbreport(1, 3); // Generate a performance analysis report based on the snapshot 1
and snapshot 3.
```
#### • Session termination functions

```
rds pg terminate backend(upid int)
 rds pg cancel backend(upid int)
 The functions are similar to the native pg terminate backend and pg cancel backend functions. Th
e functions provided by PolarDB cannot manage sessions established by the superuser account.
 Example: The following statement terminates session 123456.
 select rds pg cancel backend(123456);
```
#### • VPD functions

Virtual Private Database (VPD) is an encapsulation that is compatible with the DBMS\_RLS package and uses the same parameters as DBMS\_RLS uses.

```
1. rds drop policy is similar to DBMS RLS.DROP POLICY.
 2. rds enable policy is similar to DBMS RLS. ENABLE POLICY.
  3. rds add policy is similar to DBMS RLS.ADD POLICY.
```
For more information, see [Reference](https://docs.oracle.com/cd/B28359_01/network.111/b28531/vpd.htm#DBSEG007) of VPD.

# 12.ApsaraDB RDS for PostgreSQL 12.1. User Guide(RDS PostgreSQL)

# 12.1.1. What is ApsaraDB RDS?

ApsaraDB RDS is a stable, reliable, and scalable online database service. Based on the distributed file systemand high-performance storage, ApsaraDB RDS allows you to performdatabase operations and maintenance with its set of solutions for disaster recovery, backup, restoration, monitoring, and migration.

ApsaraDB RDS supports four database engines, which are MySQL, SQL Server, PolarDB, and PostgreSQL. You can create database instances based on these database engines to meet your business requirements. This topic describes the PostgreSQL engine.

# ApsaraDB RDS for PostgreSQL

ApsaraDB RDS for PostgreSQL is the most advanced open source database. It is fully compatible with SQL and supports a diverse range of data formats such as JSON, IP, and geometric data. In addition to features such as transactions, subqueries, multi-version concurrency control (MVCC), and data integrity check, ApsaraDB RDS for PostgreSQL integrates a series of features including high availability, backup, and restoration to ease operation and maintenance loads.

# <span id="page-1102-0"></span>12.1.2. Limits on ApsaraDB RDS for PostgreSQL

Before you use ApsaraDB RDS for PostgreSQL, you must understand its limits and take the necessary precautions.

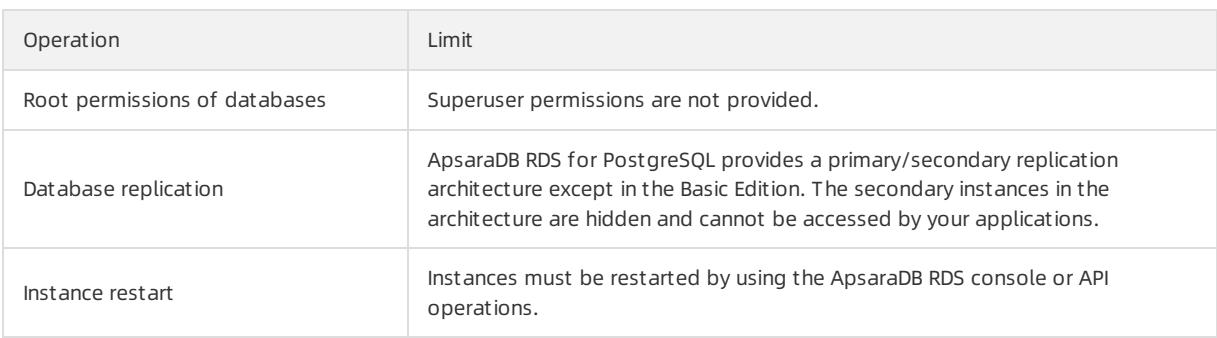

The following table describes the limits on ApsaraDB RDS for PostgreSQL.

# 12.1.3. Log on to the ApsaraDB RDS console

This topic describes how to log on to the ApsaraDB RDS console.

# **Prerequisites**

- The URL of the Apsara Uni-manager Management Console is obtained fromthe deployment personnel before you log on to the Apsara Uni-manager Management Console.
- We recommend that you use the Google Chrome browser.

# Procedure

- 1. In the address bar, enterthe URL of the Apsara Uni-manager Management Console. Press the Enter key.
- 2. Enter your username and password.

Obtain the username and password that you can use to log on to the console fromthe operations administ rat or.

<sup>2</sup> Note When you log on to the Apsara Uni-manager Management Console for the first time, you must change the password of your username. Your password must meet complexity requirements. The password must be 10 to 32 characters in length and must contain at least two of the following character types:

- Uppercase orlowercase letters
- o Digits
- $\circ$  Special characters, which include ! @ # \$ %

#### 3. Click Log On.

4. In the top navigation bar, choose Product s > Database Services > ApsaraDB RDS.

# 12.1.4. Quick Start

# 12.1.4.1. Procedure

ApsaraDB RDS quick start covers the following topics: creating an ApsaraDB RDS instance, configuring a whitelist, creating a database, creating an account, and connecting to the instance.

### Flowchart for an ApsaraDB RDS instance

If you are using ApsaraDB RDS forthe first time, you can start with [Limits](#page-1102-0).

The following figure shows the operations that you must performbefore you use an ApsaraDB RDS instance.

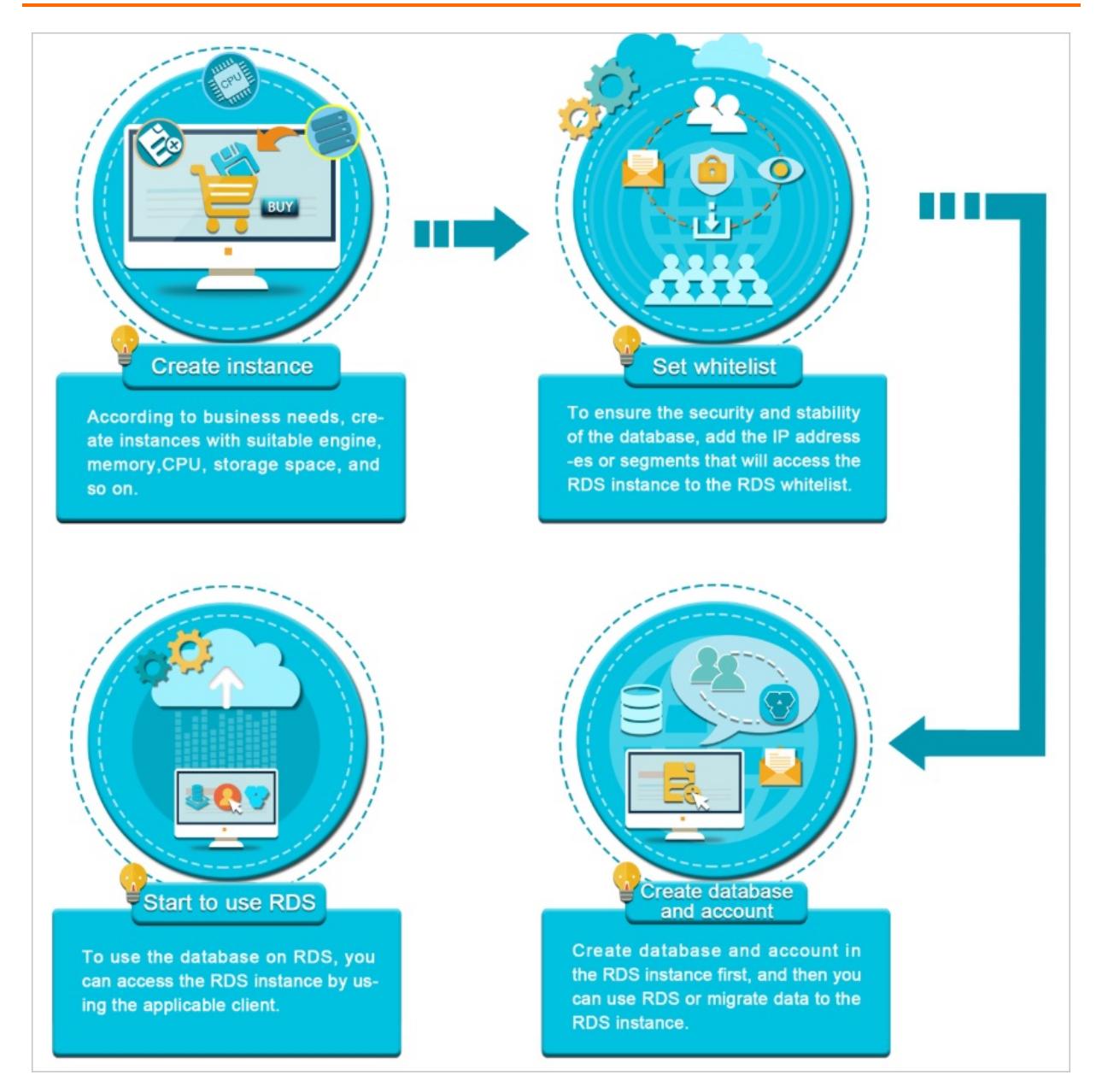

# 12.1.4.2. Create an instance

This topic describes how to create one or more ApsaraDB RDS for PostgreSQL instances in the ApsaraDB RDS console.

# Procedure

- 1. Log on to the [ApsaraDB](#page-95-0) RDS console.
- 2. On the Instances page, click Create Instance in the upper-right corner.
- 3. Configure the following parameters.

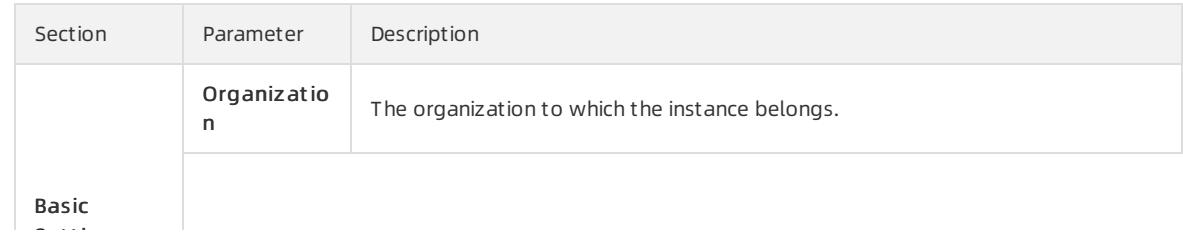

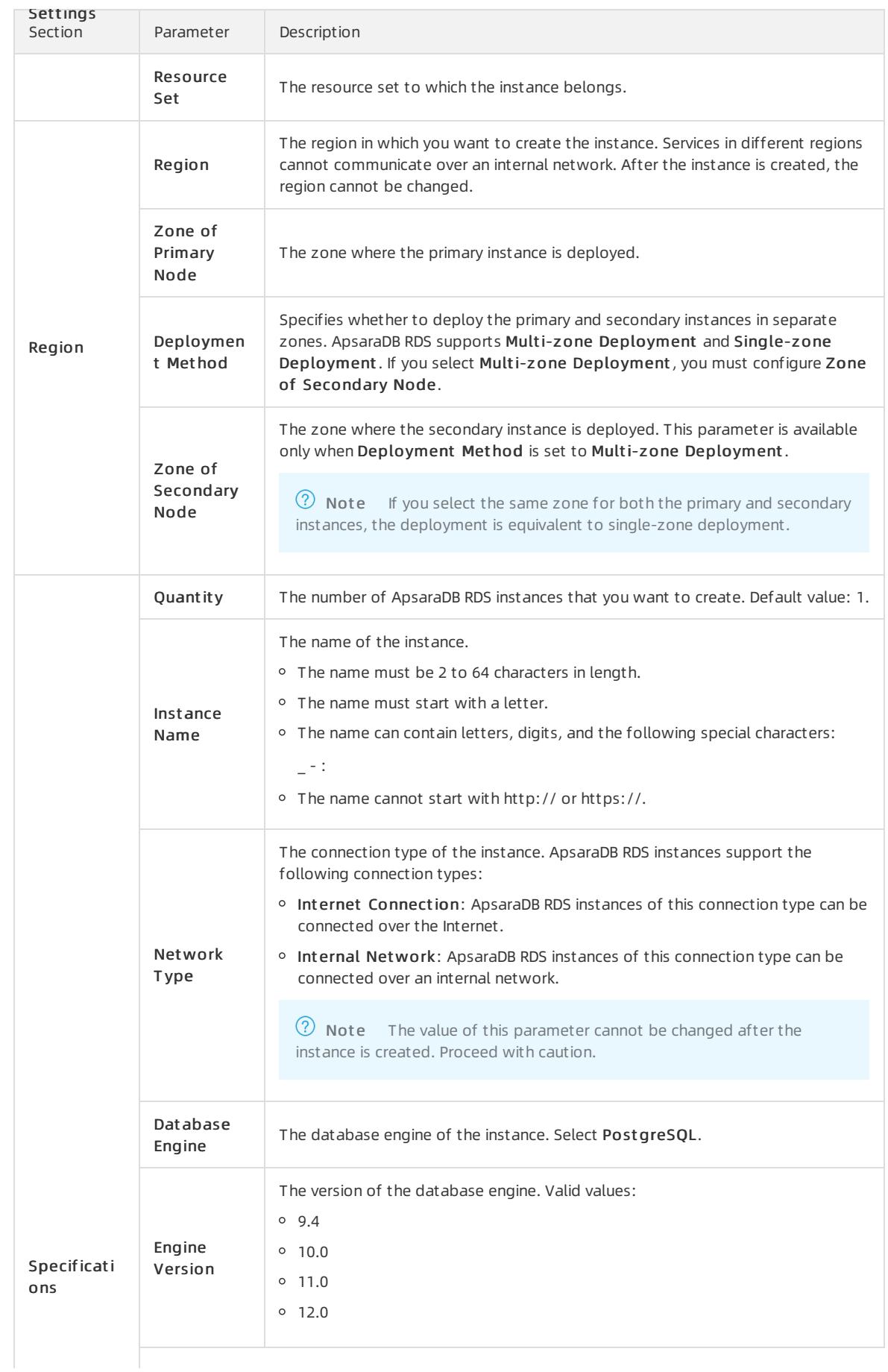

### Apsara Stack Enterprise

# User Guide - Cloud Essentials and Se

curit y·ApsaraDB RDS for PostgreSQL

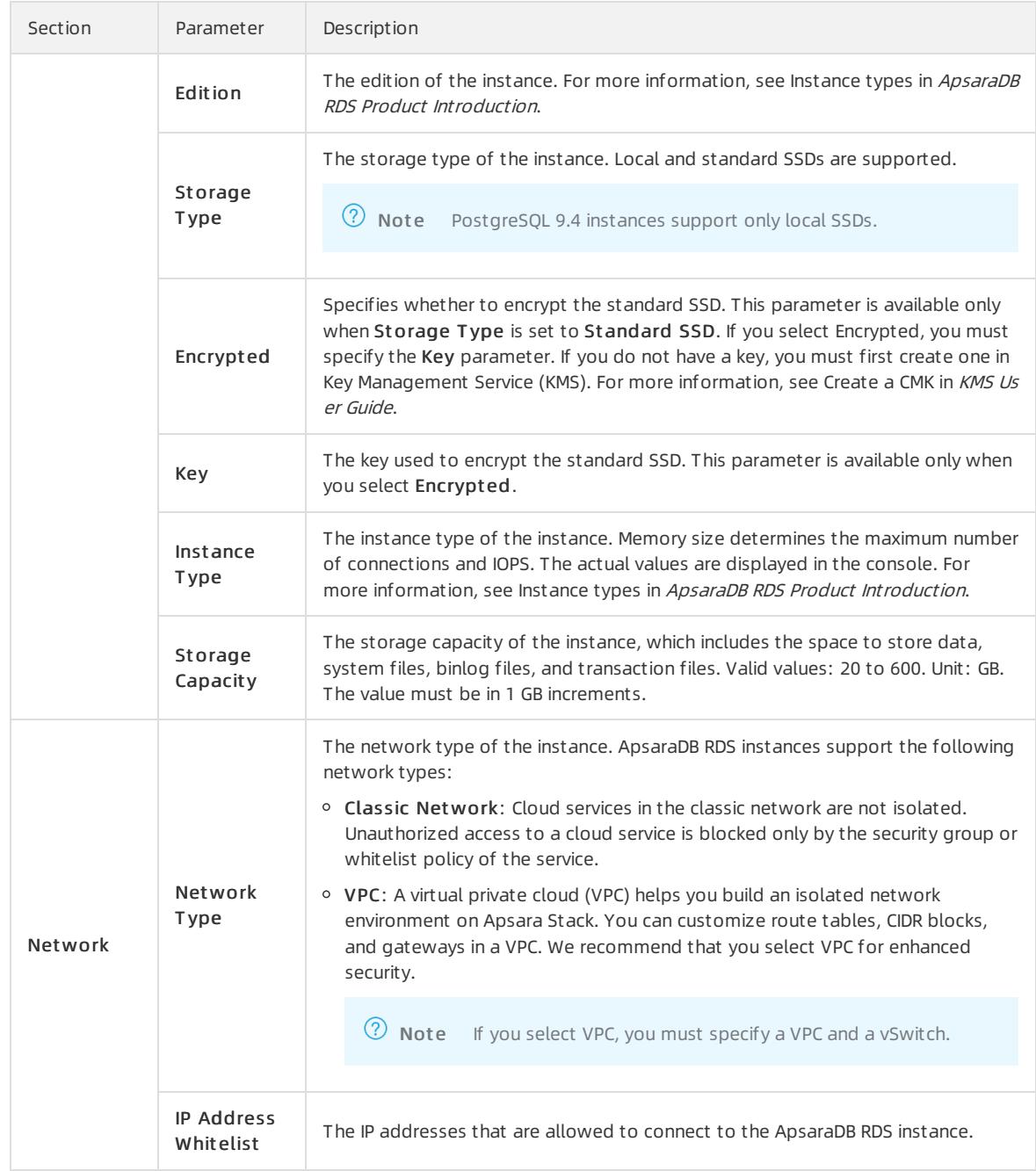

### 4. Click Submit .

# 12.1.4.3. Configure an IP address whitelist

This topic describes how to configure a whitelist for an ApsaraDB RDS instance. Only entities that are listed in a whitelist can access your ApsaraDB RDS instance.

# Context

Whitelists make your ApsaraDB RDS instance more secure and do not interrupt the operations of your ApsaraDB RDS instance when you configure whitelists. We recommend that you performmaintenance on your whitelists on a regular basis.

To configure a whitelist, performthe following operations:

Configure a whitelist: Add IP addresses to allow themto connect to the ApsaraDB RDS instance.

 $\textcircled{?}$  Note The IP address whitelist labeled default contains only the default IP address 0.0.0.0/0, which allows all entities to access your ApsaraDB RDS instance.

Configure an ECS security group: Add an ECS security group forthe ApsaraDB RDS instance to allow ECS instances in the group to connect to the ApsaraDB RDS instance.

### Procedure

- 1. Log on to the [ApsaraDB](#page-95-0) RDS console.
- 2. On the Inst ances page, find the target instance.
- 3. Click the instance ID or click Manage in the Actions column corresponding to the instance to go to the Basic Inf ormation page.
- 4. In the left-side navigation pane, click Data Security.
- 5. On the Whit elist Settings tab, click Edit corresponding to the def ault whitelist.

 $\Omega$  Note You can also click Create Whitelist to create a whitelist.

- 6. In the Edit Whit elist dialog box, enterthe IP addresses or CIDR blocks used to access the instance and click OK. The following section describes the rules:
	- If you enterthe CIDR block 10.10.10.0/24 in the IP Addresses field, all IP addresses in the 10.10.10.X format can access your ApsaraDB RDS instance.
	- If you enter more than one IP address or CIDR block, you must separate themwith commas (,). Do not add spaces before or afterthe commas. Example: 192.168.0.1,172.16.213.9.
	- o If you click Add Internal IP Addresses of ECS Instances, the IP addresses of all ECS instances created within your Alibaba Cloud account are displayed. You can select the required IP addresses to add themto the IP address whitelist.

# 12.1.4.4. Create a database and an account

Before you start to use ApsaraDB RDS, you must create databases and accounts on an ApsaraDB RDS instance. This topic describes how to create a database and an account on an ApsaraDB RDS for PostgreSQL instance.

# Account types

ApsaraDB RDS for PostgreSQL instances support two types of accounts: privileged accounts and standard accounts. The following table describes these account types.

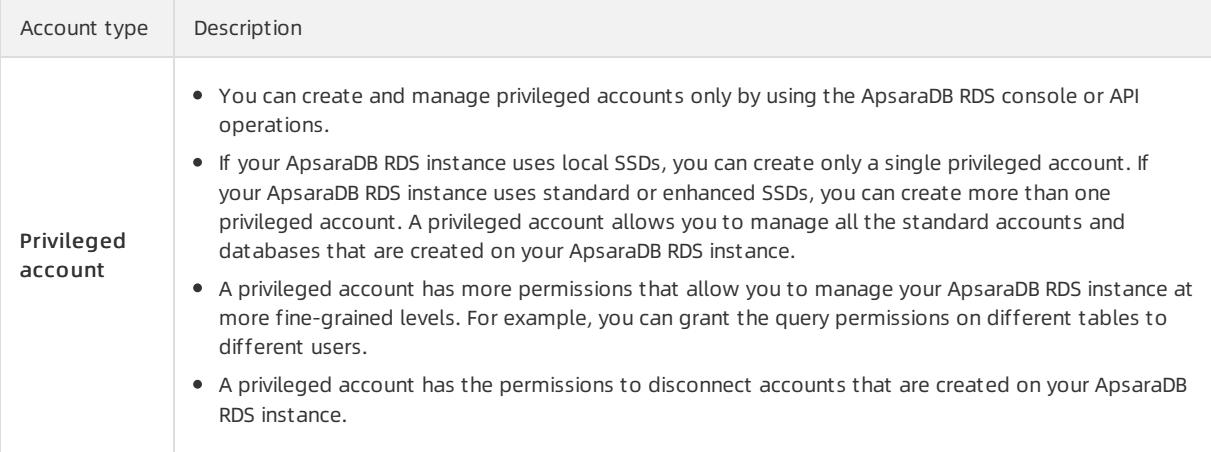

#### User Guide - Cloud Essentials and Se curit y·ApsaraDB RDS for PostgreSQL

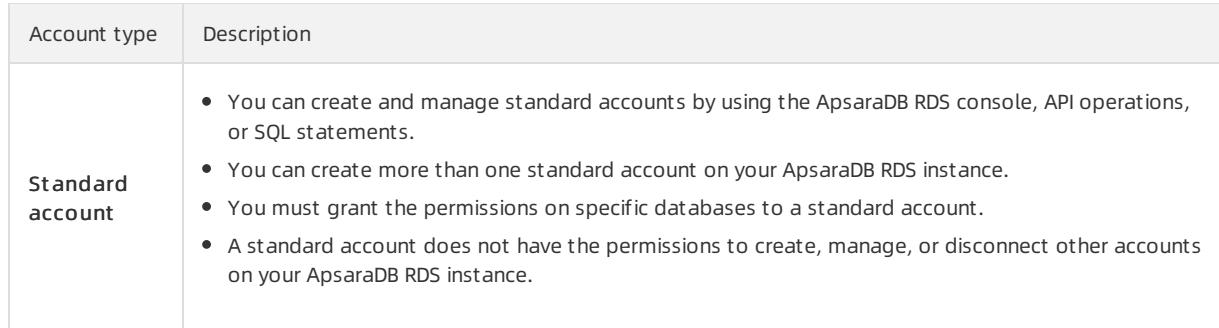

# Precautions

- If your ApsaraDB RDS instance uses local SSDs, you can create one privileged account in the ApsaraDB RDS console. Afterthe privileged account is created, it cannot be deleted. You can also create and manage more than one standard account by using SQL statements.
- If your ApsaraDB RDS instance uses standard or enhanced SSDs, you can create more than one privileged account and standard account in the ApsaraDB RDS console. You can also create and manage more than one standard account by using SQL statements.
- To migrate data froman on-premises database to your ApsaraDB RDS instance, you must create a database and an account on the ApsaraDB RDS instance. Make sure that the created database has the same properties as the on-premises database. Also make sure that the created account has the same permissions on the created database as the account that is authorized to manage the on-premises database.
- Follow the least privilege principle to create accounts and grant themread-only permissions orread and write permissions on databases. If necessary, you can create more than one account and grant themonly the permissions on specific databases. If an account does not need to write data to a database, grant only the read-only permissions on that database to the account.
- For security purposes, we recommend that you specify strong passwords forthe accounts on your ApsaraDB RDS instance and change the passwords on a regular basis.

# Create a privileged account on an instance that uses local SSDs

- 1. Log on to the [ApsaraDB](#page-95-0) RDS console.
- 2. On the Inst ances page, find the target instance.
- 3. Click the instance ID or click Manage in the Actions column corresponding to the instance to go to the Basic Inf ormation page.
- 4. In the left-side navigation pane, click Accounts.
- 5. On the Accounts page, click Create Privileged Account and configure the following parameters.

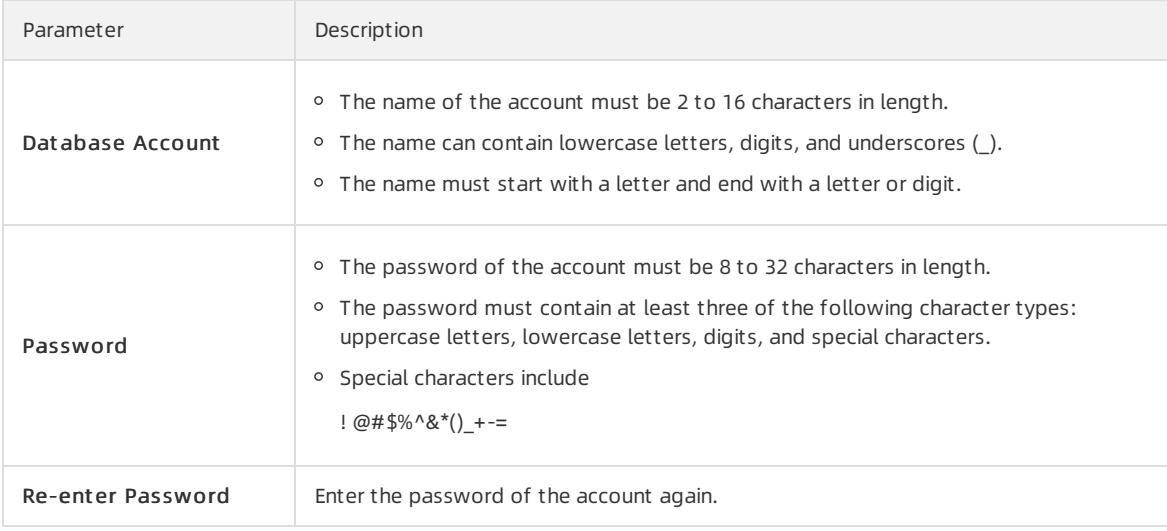

### 6. ClickCreat e.

# Create a privileged or standard account on an instance that uses standard or enhanced SSDs

- 1. Log on to the [ApsaraDB](#page-95-0) RDS console.
- 2. On the Inst ances page, find the target instance.
- 3. Click the instance ID or click Manage in the Actions column corresponding to the instance to go to the Basic Inf ormation page.
- 4. In the left-side navigation pane, clickAccount s.
- 5. On the Accounts page, click Create Account and configure the following parameters.

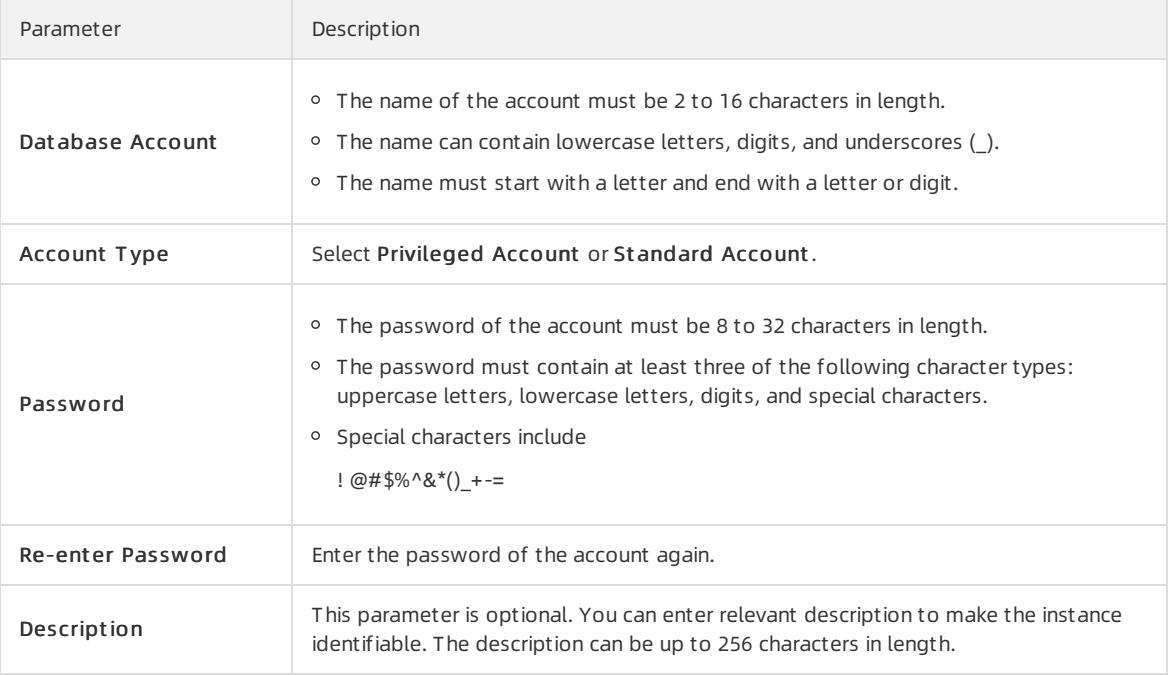

### 6. ClickCreat e.

## Create a database and a standard account

- 1. Log on to the [ApsaraDB](#page-95-0) RDS console.
- 2. On the Inst ances page, find the target instance.
- 3. Click the instance ID or click Manage in the Actions column corresponding to the instance to go to the Basic Inf ormation page.
- 4. Click Log On to DB in the upper-right corner of the page.
- 5. In the Login inst ance dialog box of the DMS console, check values of Dat abase t ype, Inst ance Area, and Connection string address. If the information is correct, enter Database account and Database password, as shown in the following figure.

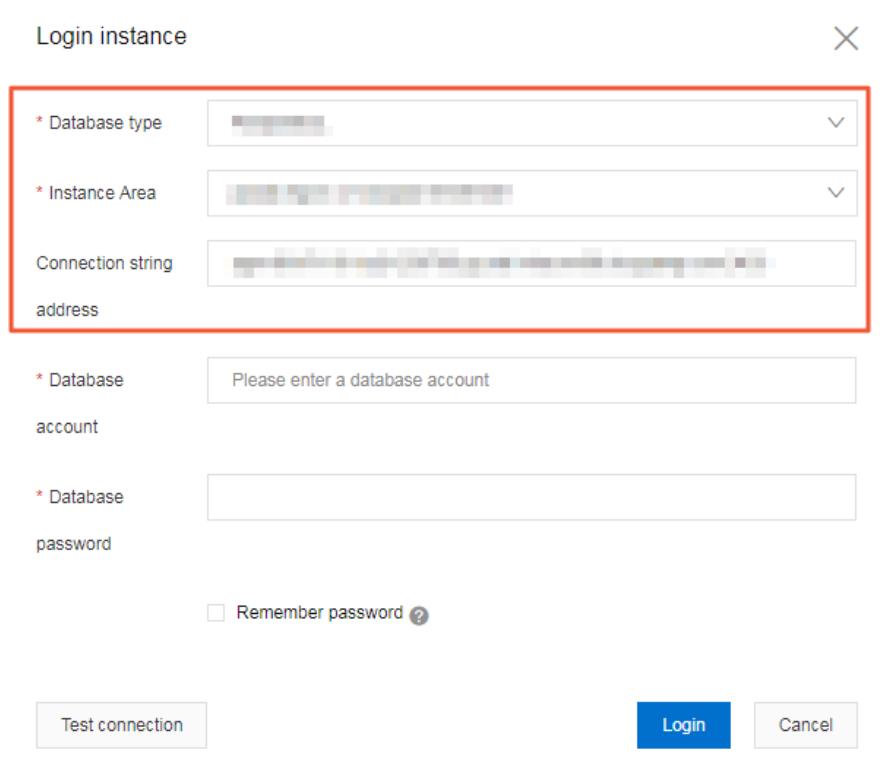

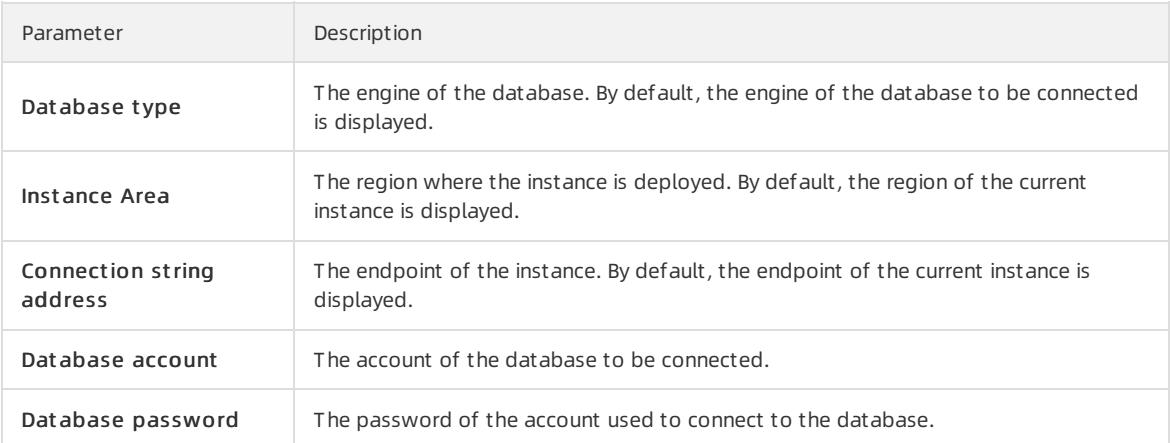

#### 6. Click Login. If you want the browserto rememberthe password, select Remember password before you click Login.

 $\circled{?}$  Note If a message prompts you that the connection fails, the problem may be caused by an improperly configured whitelist. Reconfigure the whitelist in the console. For more information, see [Configure](#page-1017-0) an IP address whitelist.

7. The SQLConsole page appears after you log on to the instance. Execute a statement in the following format to create a database:

```
CREATE DATABASE name
 [ [ WITH ] [ OWNER [=] user_name ]
       [ TEMPLATE [=] template ]
        [ ENCODING [=] encoding ]
       [ LC_COLLATE [=] lc_collate ]
        [ LC_CTYPE [=] lc_ctype ]
        [ TABLESPACE [=] tablespace_name ]
        [ CONNECTION LIMIT [=] connlimit ] ]
```
For example, if you want to create a database named test, execute the following statement:

create database test;

8. Clickexecut e.

9. In the SQL window, execute a statement in the following format to create a standard account:

```
CREATE USER name [ [ WITH ] option [ ... ] ]
where option can be:
 SUPERUSER | NOSUPERUSER
| CREATEDB | NOCREATEDB
 | CREATEROLE | NOCREATEROLE
 | CREATEUSER | NOCREATEUSER
 | INHERIT | NOINHERIT
 | LOGIN | NOLOGIN
 | REPLICATION | NOREPLICATION
 | CONNECTION LIMIT connlimit
 | [ ENCRYPTED | UNENCRYPTED ] PASSWORD 'password'
 | VALID UNTIL 'timestamp'
 | IN ROLE role_name [, ...]
 | IN GROUP role_name [, ...]
 | ROLE role_name [, ...]
 | ADMIN role_name [, ...]
 | USER role_name [, ...]
 | SYSID uid
```
For example, if you want to create a user account named test2 whose password is 123456, execute the following statement:

create user test2 password '123456';

#### 10. Clickexecut e.

# 12.1.4.5. Connect to an ApsaraDB RDS for PostgreSQL instance

This topic describes how to use Data Management (DMS) orthe pgAdmin 4 client to connect to an ApsaraDB RDS instance.

#### Context

You can log on to DMS fromthe ApsaraDB RDS console and then connect to an ApsaraDB RDS instance.

DMS is a data management service that integrates data, schema, and server management, access security, BI charts, data trends, data tracking, and performance optimization. DMS can be used to manage relational and non-relational databases, such as MySQL, SQL Server, PostgreSQL, MongoDB, and Redis. It can also be used to manage Linux servers.

You can also use a client to connect to an ApsaraDB RDS instance. ApsaraDB RDS for PostgreSQL is fully compatible with PostgreSQL. You can connect to an ApsaraDB RDS for PostgreSQL instance in a similar manner as you would connect to an open source PostgreSQL instance. In this topic, the pgAdmin 4 client is used to connect to an ApsaraDB RDS instance.

## Use DMS to connect to an ApsaraDB RDS instance

For more [information](#page-932-0) about how to use DMS to connect to an ApsaraDB RDS instance, see Log on to an ApsaraDB for RDS instance by using DMS.

### Use the pgAdmin 4 client to connect to an ApsaraDB RDS instance

- 1. Add the IP address of the pgAdmin client to an IP address whitelist of the ApsaraDB RDS instance. For more information about how to configure a whitelist, see [Configure](#page-1017-0) an IP address whitelist.
- 2. Start the pgAdmin 4 client.

 $\heartsuit$  Note For information about how to download the pgAdmin 4 client, visit pgAdmin 4 [\(Windows\)](https://www.pgadmin.org/download/pgadmin-4-windows/).

- 3. Right-click Servers and choose Creat e > Server, as shown in the following figure.
- 4. On the General tab of the Create Server dialog box, enter the name of the server, as shown in the following figure.
- 5. Click the Connection tab and enterthe information of the instance, as shown in the following figure.

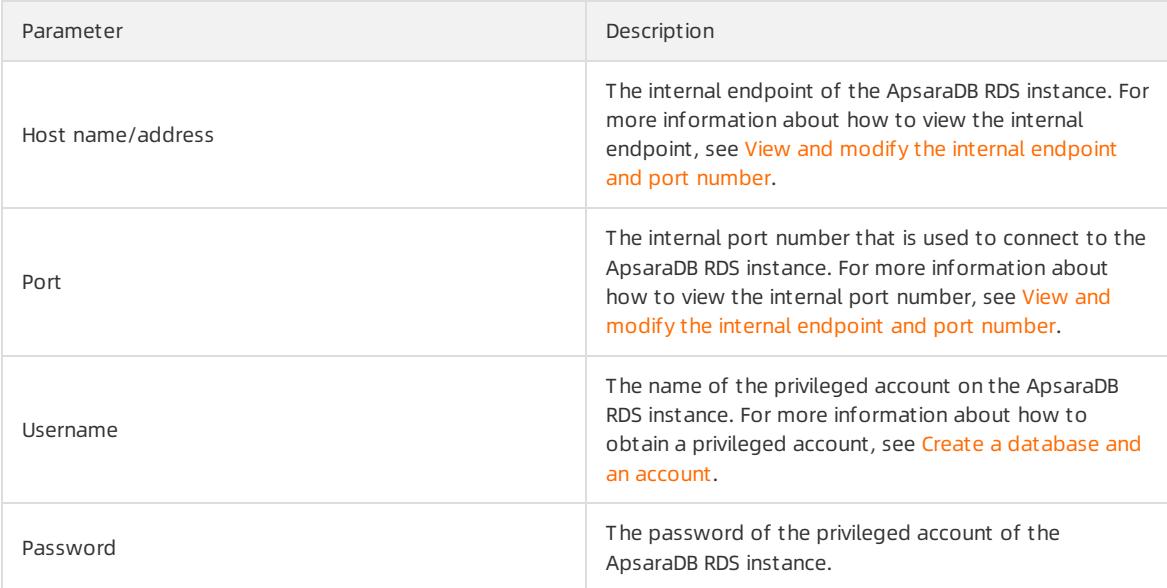

### 6. Click Save.

7. If the connection information is correct, choose Servers > Server Name > Dat abases > post gres. If the following page appears, the connection is established.

 $\Box$  Notice The postgres database is the default system database of the ApsaraDB RDS instance. Do not performoperations on this database.

# 12.1.5. Instances

# 12.1.5.1. Create an instance

This topic describes how to create one or more ApsaraDB RDS for PostgreSQL instances in the ApsaraDB RDS console.

## Procedure

1. Log on to the [ApsaraDB](#page-95-0) RDS console.

### 2. On the Inst ances page, click Create Inst ance in the upper-right corner.

3. Configure the following parameters.

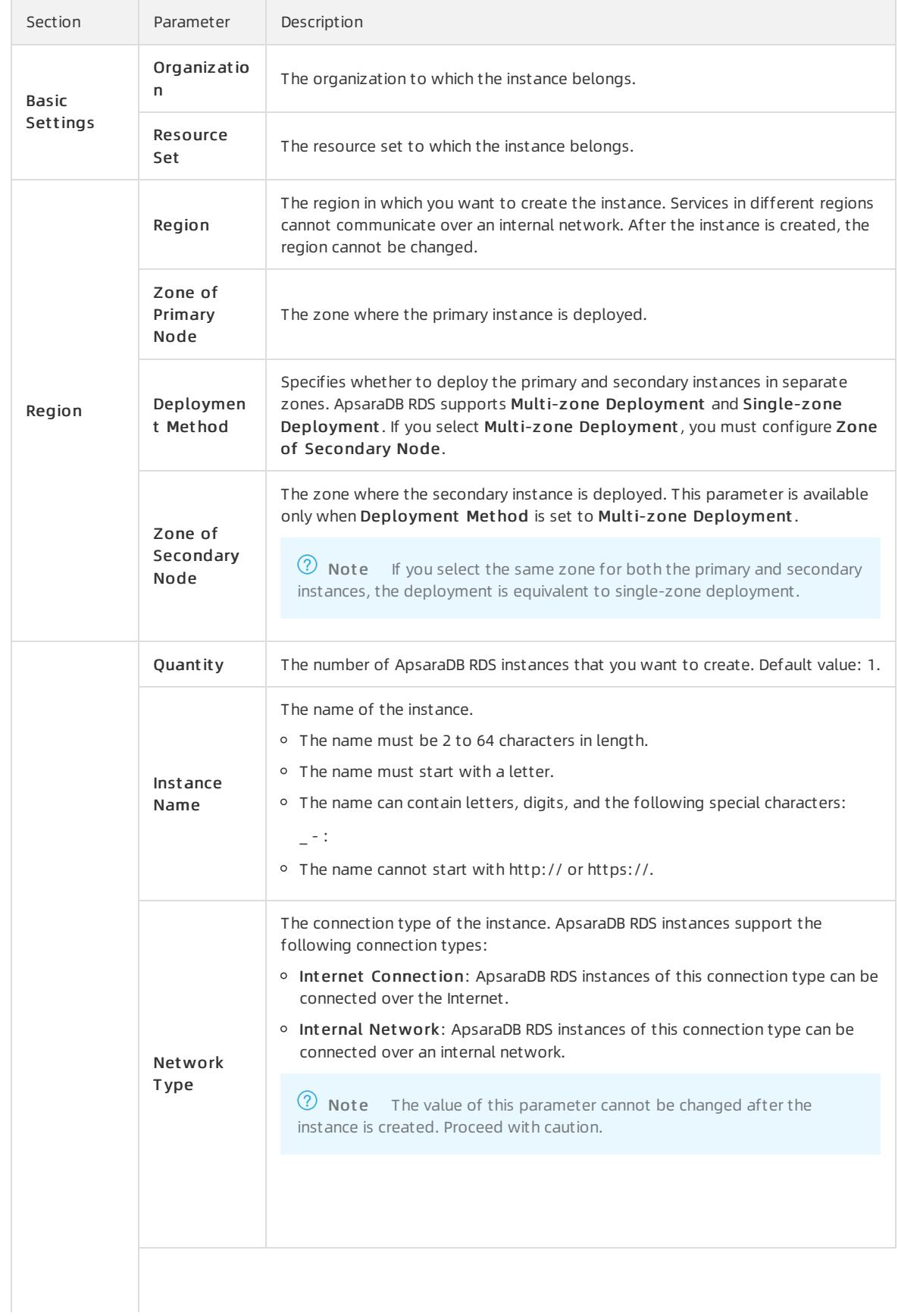

### User Guide - Cloud Essentials and Se

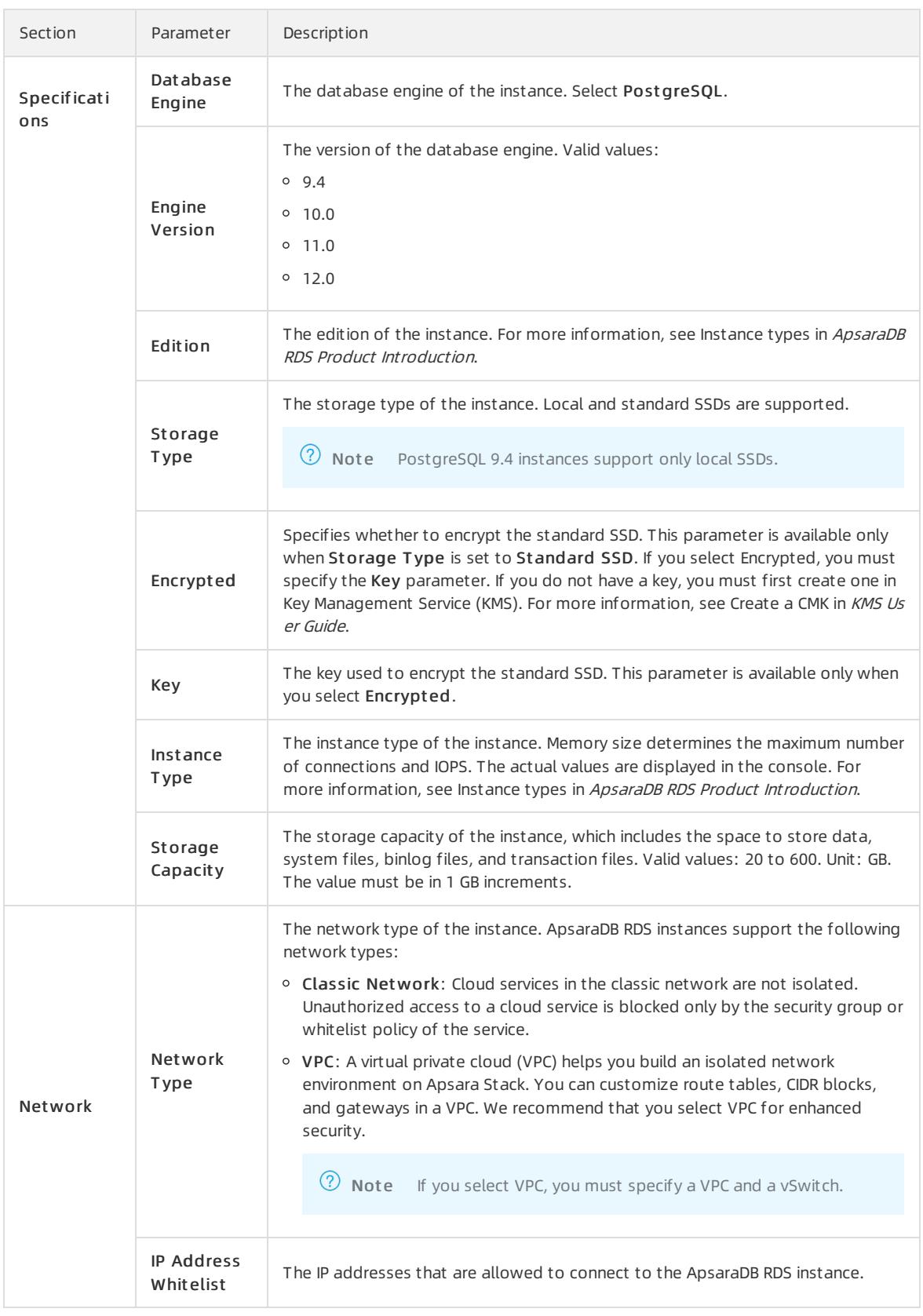

### 4. Click Submit .

# 12.1.5.2. Create an ApsaraDB RDS for PostgreSQL instance that

# uses standard or enhanced SSDs

Cloud disks are block-level data storage products provided by Alibaba Cloud for ECS. They provide low latency, high performance, durability, and reliability. This topic describes how to create one or more instances that use standard or enhanced SSDs in the ApsaraDB RDS console.

# **Prerequisites**

The instance runs PostgreSQL 10.0 or later.

# Context

An ApsaraDB RDS instance with standard or enhanced SSDs uses a distributed triplicate mechanismto ensure 99.9999999% data reliability. If service disruptions occur within a zone due to hardware failure, data in that zone is copied to an unaffected disk in another zone to ensure data availability.

### Procedure

- 1. Log on to the [ApsaraDB](#page-95-0) for RDS console.
- 2. On the Instances page, click Create Instance in the upper-right corner.
- 3. Configure the following parameters.

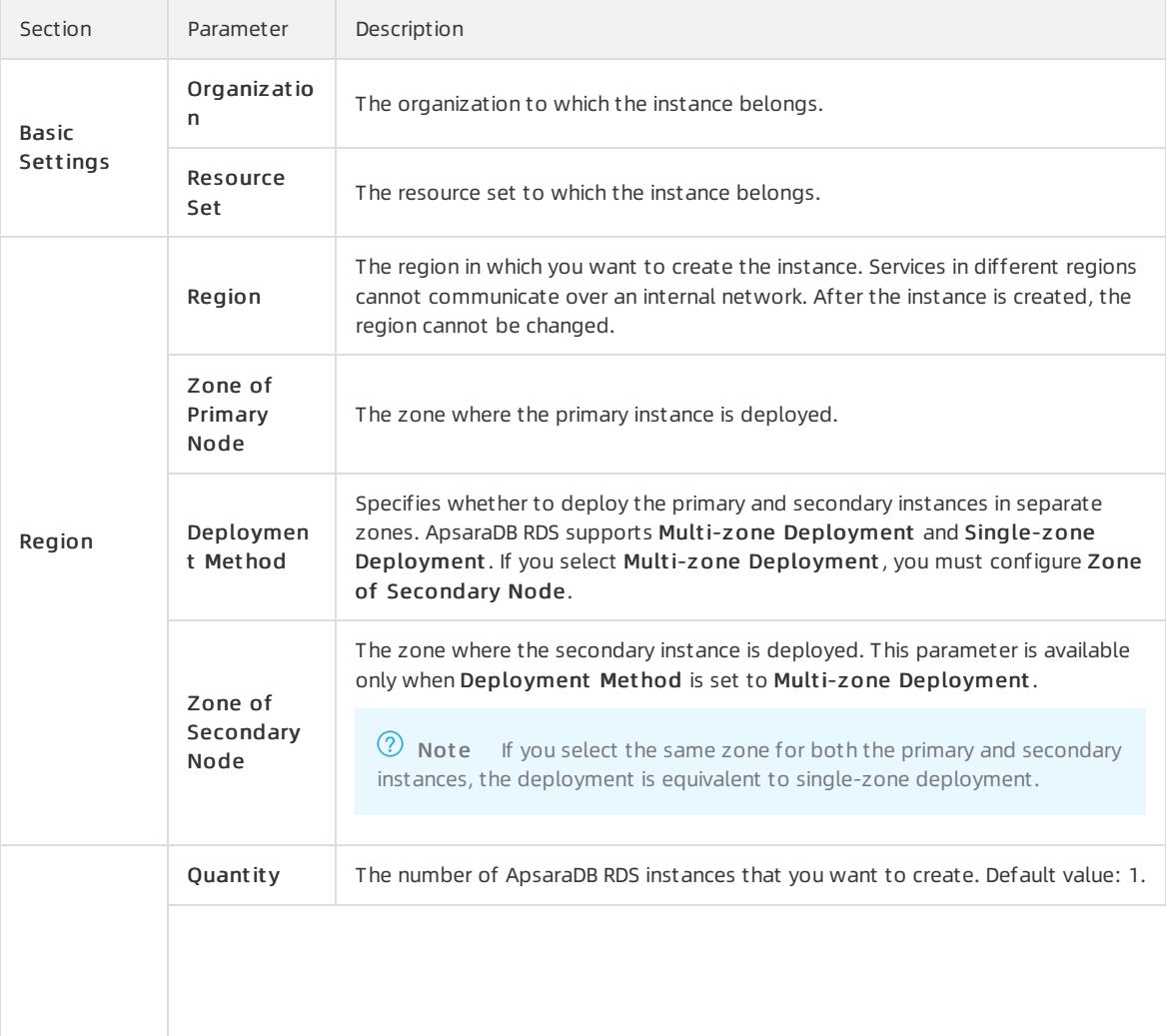
## User Guide - Cloud Essentials and Se

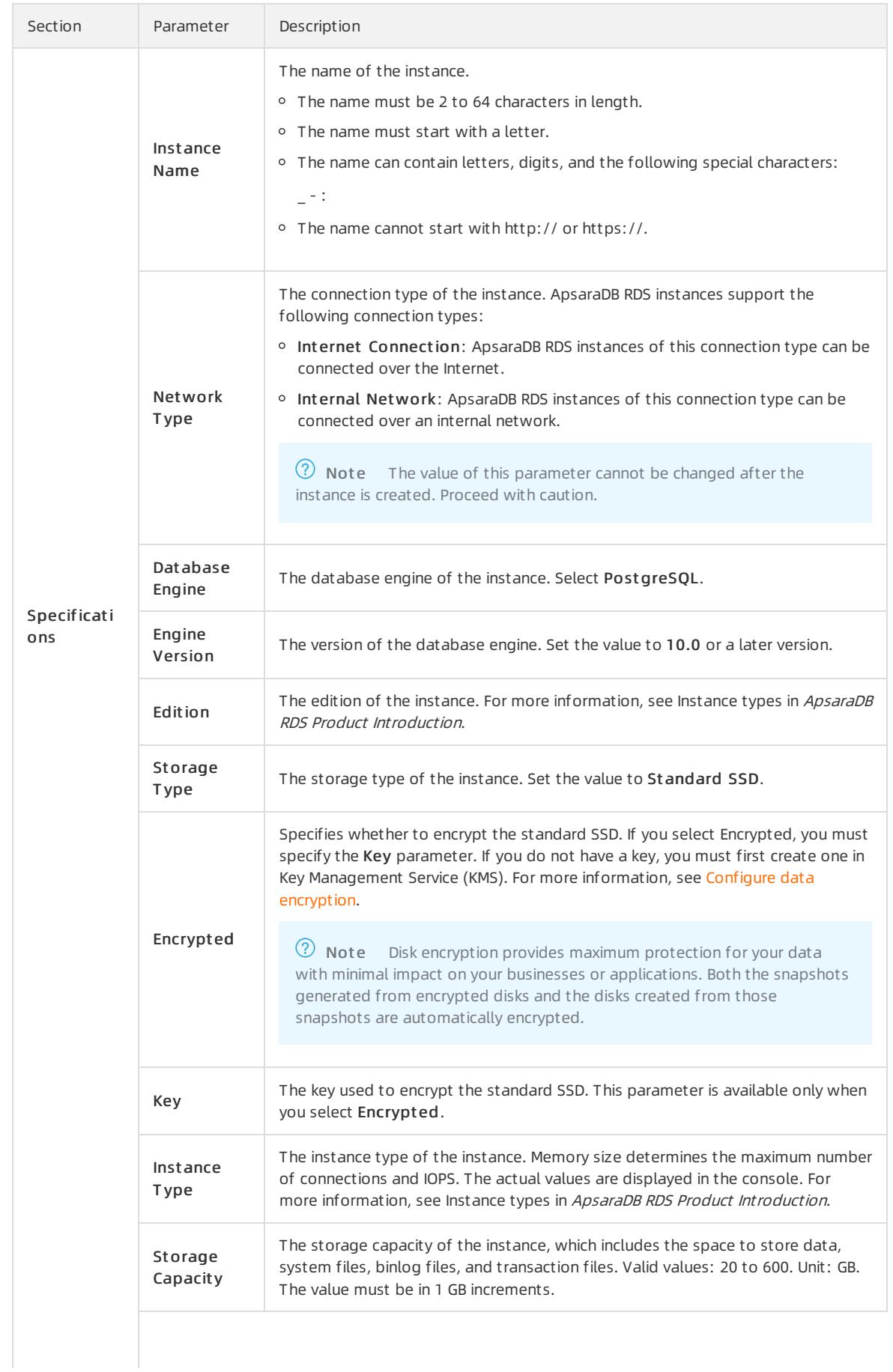

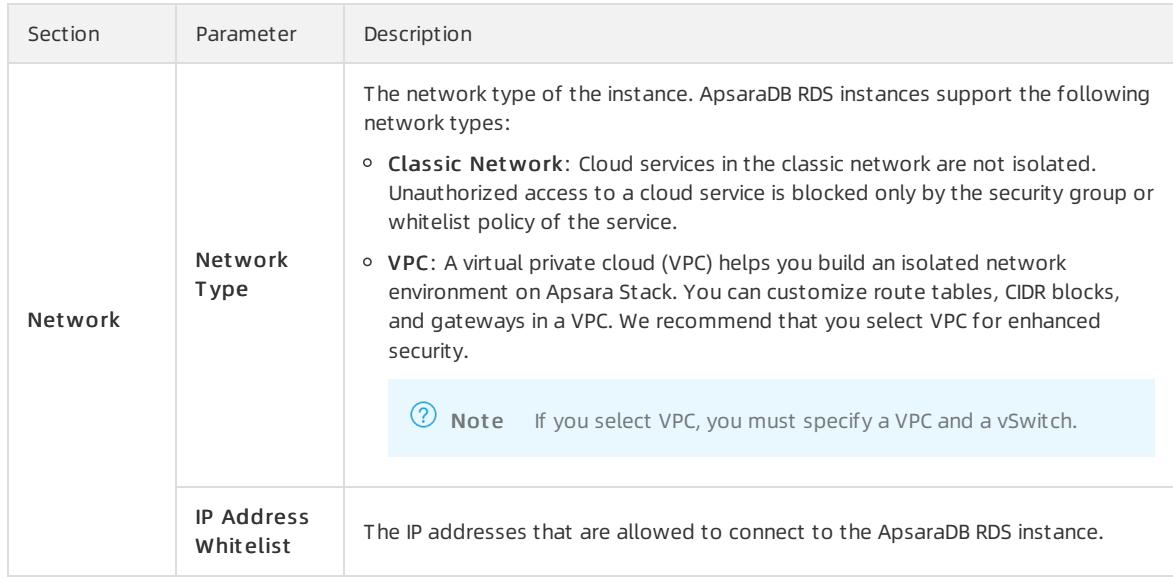

4. Click Submit .

# 12.1.5.3. View basic information of an instance

This topic describes how to view the details of an ApsaraDB RDS instance, such as basic information, internal network connection information, status, and configurations.

## Procedure

- 1. Log on to the [ApsaraDB](#page-95-0) RDS console.
- 2. Use one of the following methods to go to the Basic Inf ormation page of an instance:
	- On the Inst ances page, click the ID of the instance to go to the Basic Inf ormation page.
	- $\circ$  On the Instances page, find the instance and click Manage in the corresponding Actions column. The Basic Inf ormation page appears.

# 12.1.5.4. Restart an instance

This topic describes how to manually restart an ApsaraDB RDS instance. This applies if the number of connections exceeds the specified threshold or if an instance has performance issues.

## Prerequisites

The instance is in the Running state.

## Procedure

- 1. Log on to the [ApsaraDB](#page-95-0) RDS console.
- 2. On the Inst ances page, find the target instance.
- 3. Click the instance ID or click Manage in the Actions column corresponding to the instance to go to the Basic Inf ormation page.
- 4. In the upper-right corner of the page, click Rest art Inst ance.

 $\odot$  Note When you restart an instance, applications are disconnected from the instance. We recommend that you make appropriate service arrangements before you restart an instance. Proceed with caution.

5. In the message that appears, click Confirm.

# 12.1.5.5. Change the specifications of an instance

This topic describes how to change the specifications of an ApsaraDB RDS instance. You can upgrade or downgrade an ApsaraDB RDS instance to meet your business needs.

## **Prerequisites**

The instance is in the Running state and is not in the backing up or restoring state.

#### Procedure

- 1. Log on to the [ApsaraDB](#page-95-0) RDS console.
- 2. On the Inst ances page, find the target instance.
- 3. Click the instance ID or click Manage in the Actions column corresponding to the instance to go to the Basic Inf ormation page.
- 4. In the Configure Inf ormation section of the Basic Inf ormation page, clickChange Specifications.
- 5. On the Change Specifications page, set Edition, Instance Type, and Storage Capacity.
- 6. Click Submit .

## 12.1.5.6. Set a maintenance window

This topic describes how to set a maintenance window for an ApsaraDB RDS instance.

### Context

The backend systemperforms maintenance on the ApsaraDB RDS instances during the maintenance window. This ensures the stability of the ApsaraDB RDS instance. The default maintenance window is from02:00 (UTC+8) to 06:00 (UTC+8). We recommend that you set the maintenance window to off-peak hours of your business to avoid impacts on your business.

## Precautions

- An instance enters the Maint aining Inst ance state before the maintenance window to ensure stability during the maintenance process. When the instance is in this state, access to data in the database and query operations such as performance monitoring are not affected. However, except for account and database management and IP address whitelist configuration, modification operations such as upgrade, downgrade, and restart are temporarily unavailable.
- During the maintenance window, one ortwo network interruptions may occur. Make sure that your applications are configured with automatic reconnection policies.

#### Procedure

- 1. Log on to the [ApsaraDB](#page-95-0) RDS console.
- 2. On the Inst ances page, find the target instance.
- 3. Click the instance ID or click Manage in the Actions column corresponding to the instance to go to the Basic Inf ormation page.
- 4. In the Configuration Information section, click Configure to the right of Maintenance Window.
- 5. Select a maintenance window and click Save.

 $\Omega$  Note The maintenance window is displayed in UTC+8.

# 12.1.5.7. Configure primary/secondary switchover

ApsaraDB RDS provides the primary/secondary switchoverfeature to ensure the high availability of databases. The primary/secondary switchoveris performed when the primary instance becomes unavailable. You can also manually switch your business to the secondary instance. This topic describes how to manually switch over services between a primary instance and its secondary instance.

## Context

Data is synchronized in real time between the primary and secondary instances. You can access only the primary instance. The secondary instance serves only as a backup instance and does not allow external access. Afterthe switchover, the original primary instance becomes the secondary instance.

 $\Omega$  Note Network interruptions may occur during a switchover. Make sure that your applications are configured with automatic reconnection policies.

## Procedure

- 1. Log on to the [ApsaraDB](#page-95-0) RDS console.
- 2. On the Inst ances page, find the target instance.
- 3. Click the instance ID or click Manage in the Actions column corresponding to the instance to go to the Basic Inf ormation page.
- 4. In the left-side navigation pane, click Service Availabilit y.
- 5. In the Availability Information section, click Switch Primary/Secondary Instance.
- 6. In the Swit ch Primary/Secondary Inst ance message, click OK.

#### $\circled{?}$  Note

- During the switchover, operations such as managing databases and accounts and changing network types cannot be performed. Therefore, we recommend that you select Switch Within Maintenance Window.
- For more information about how to set a maintenance window, see Set a [maintenance](#page-917-0) window.

# 12.1.5.8. Release an instance

This topic describes how to manually release an instance.

## Precautions

- Only instances in the running state can be released.
- After an instance is released, the instance data is immediately deleted. We recommend that you back up your data before you release an instance.
- When you release a primary instance, all of its read-only instances are also released.

## Procedure

- 1. Log on to the [ApsaraDB](#page-95-0) RDS console.
- 2. Find the instance that you want to release and choose More > Release Instance in the Actions column.
- 3. In the Release Inst ance message, clickConfirm.

# 12.1.5.9. Modify parameters of an instance

This topic describes how to view and modify the values of some parameters and query parameter modification records in the console.

## Precautions

- To ensure instance stability, you can modify only specific parameters in the ApsaraDB RDS console.
- When you modify parameters on the Edit able Paramet ers tab, referto the Value Range column corresponding to each parameter.
- After specific parameters are modified, you must restart yourinstance forthe changes to take effect. The necessity of restart is displayed in the Force Rest art column on the Edit able Paramet ers tab. We recommend that you modify the parameters of an instance during off-peak hours and make sure that your applications are configured with automatic reconnection policies.

## Modify parameters

- 1. Log on to the [ApsaraDB](#page-95-0) RDS console.
- 2. On the Inst ances page, find the target instance.
- 3. Click the instance ID or click Manage in the Actions column corresponding to the instance to go to the Basic Inf ormation page.
- 4. In the left-side navigation pane, click Paramet ers.
- 5. Performthe following operations:

Export the parameter settings of the instance to your computer.

On the Editable Parameters tab, click Export Paramet ers. The parameter settings of the instance are exported as a TXT file to your computer.

Modify and import the parameter settings.

- i. After you modify parameters in the exported parameter file, click Import Parameters and copy the parameter settings to the field.
- ii. Click OK.
- iii. In the upper-right corner of the page, click Apply Changes.

#### ② Note

- If the new parameter value takes effect only after an instance restart, the system prompts you to restart the instance. We recommend that you restart the instance during off-peak hours and make sure that your applications are configured with automatic reconnection policies.
- Before the new parameter values are applied, you can click Cancel Changes to cancel them.

#### Modify a single parameter.

i. On the Edit able Parameters tab, find the parameter that you want to modify and click the  $\sim$  icon in

the Act ual Value column.

- ii. Enter a new value based on the prompted value range.
- iii. Click Confirm.

iv. In the upper-right corner of the page, clickApply Changes.

 $\circledR$  Note

- $\blacksquare$  If the new parameter value takes effect only after an instance restart, the system prompts you to restart the instance. We recommend that you restart the instance during off-peak hours and make sure that your applications are configured with automatic reconnection policies.
- Before the new parameter value is applied, you can click Cancel Changes to cancel it.

## View the parameter modification history

- 1. Log on to the [ApsaraDB](#page-95-0) RDS console.
- 2. On the Inst ances page, find the target instance.
- 3. Click the instance ID or click Manage in the Actions column corresponding to the instance to go to the Basic Inf ormation page.
- 4. In the left-side navigation pane, click Paramet ers.
- 5. On the page that appears, click the Edit Hist ory tab.
- 6. Select a time range and click Search.

# 12.1.5.10. Read-only instances

# 12.1.5.10.1. Overview of read-only ApsaraDB RDS for

## PostgreSQL instances

This topic provides an overview of read-only ApsaraDB RDS for PostgreSQL instances. If a large number of read requests overwhelmthe primary instance, your business may be interrupted. In this case, you can create one or more read-only instances to offload read requests fromthe primary instance. This scales the read capability of your database systemand increases the throughput of your application.

## **Overview**

When a read-only instance is created, the data is replicated fromthe secondary instance. The data is consistent with that of the primary instance. Data updates of the primary instance are automatically synchronized to all read-only instances immediately afterthe primary instance completes operations.

## **(?)** Note

- Only ApsaraDB RDS instances that run PostgreSQL 10.0 support read-only instances.
- The specifications of the primary instance must have at least eight CPU cores and 32 GB of memory.
- Each read-only instance works in a single-node architecture, where no instances are provided as backups.

The following figure shows the topology of read-only instances.

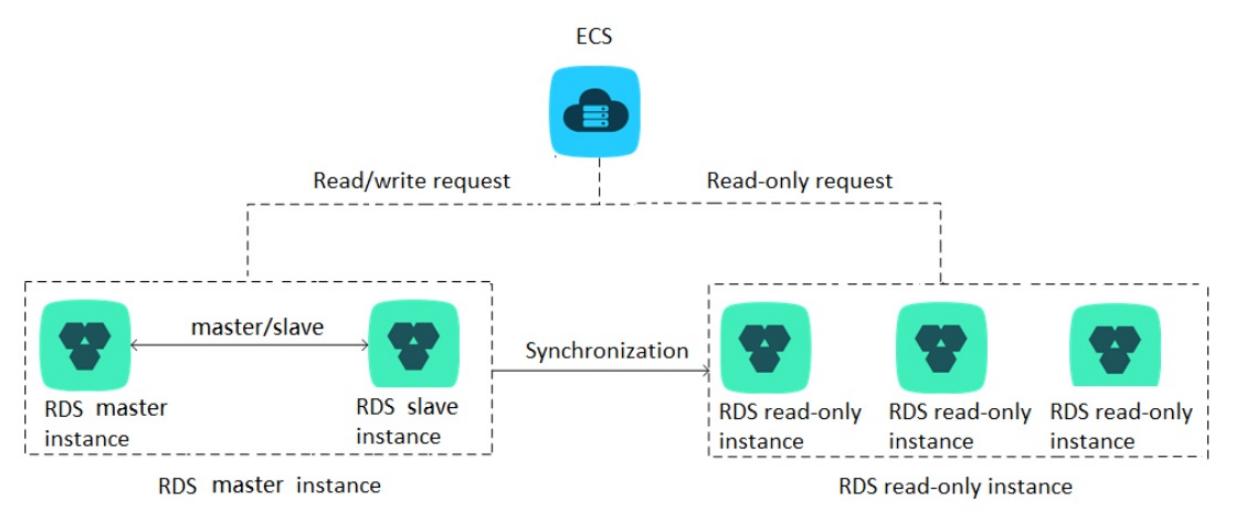

### Features

- Region and zone: Read-only instances reside within the same region as the primary instance, but possibly in different zones.
- Specifications and storage space: The specifications and storage space of read-only instances cannot be lowerthan those of the primary instance.
- Network type: The network type of a read-only instance can differ from that of the primary instance.
- Account and database management: Read-only instances do not require database or account maintenance, because their database and account information is synchronized with the primary instance.
- IP address whitelist: A read-only instance automatically replicates the IP address whitelists of the primary instance. However, the IP address whitelists forthe read-only instance are independent of those of the primary instance. For information about how to modify the IP address whitelists of a read-only instance, see Configure an IP address whitelist
- Monitoring and alerts: You can monitor systemperformance metrics, such as the disk capacity, IOPS, number of connections, and CPU utilization.

## Limits

- Number of read-only instances: A maximumof five read-only instances can be created on a primary instance.
- Instance backup: Read-only instances do not support backup settings or manual backups because backups have been configured or created on the primary instance.
- Data migration: You cannot migrate data to read-only instances.
- Database management: You cannot create or delete databases on read-only instances.
- Account management: You cannot create or delete accounts, authorize accounts, or change the passwords of accounts on read-only instances.

## FAQ

Q: Can I manage accounts created on the primary instance fromits read-only instances?

A: No, although accounts created on the primary instance are replicated to its read-only instances, you cannot manage the accounts on the read-only instances. The accounts have only read permissions on the read-only instances.

# 12.1.5.10.2. Create a read-only ApsaraDB RDS for PostgreSQL

## instance

This topic describes how to create a read-only instance for your primary ApsaraDB RDS for PostgreSQL instance. This allows your database systemto process a large number of read requests and increases the throughput of your application. The data on each read-only instance is a copy of that of the primary instance. Data updates to the primary instance are synchronized to all of its read-only instances.

## Prerequisites

- The primary instance runs PostgreSQL 10.0.
- The specifications of the primary instance must have at least eight CPU cores and 32 GB of memory.

## Precautions

- You can create read-only instances only for your primary instance. You cannot change existing instances to read-only instances.
- When you create a read-only instance, the systemreplicates data froma secondary instance. Therefore, operations on your primary instance are not interrupted.
- A read-only instance does not inherit the parameter settings of the primary instance. The systemgenerates default parameter settings forthe read-only instance, and you can modify the settings in the ApsaraDB RDS console.
- The instance type and storage capacity of a read-only instance cannot be lower than that of the primary instance.
- You can create up to five read-only instances.

## Create a read-only instance

- 1. Log on to the [ApsaraDB](#page-95-0) RDS console.
- 2. On the Inst ances page, find the target instance.
- 3. Click the instance ID or click Manage in the Actions column corresponding to the instance to go to the Basic Inf ormation page.
- 4. In the Distributed by Instance Role section of the Basic Information page, click Create Read-only Instance.
- 5. On the Create Read-only Instance page, configure parameters and click Submit . The following table describes the parameters.

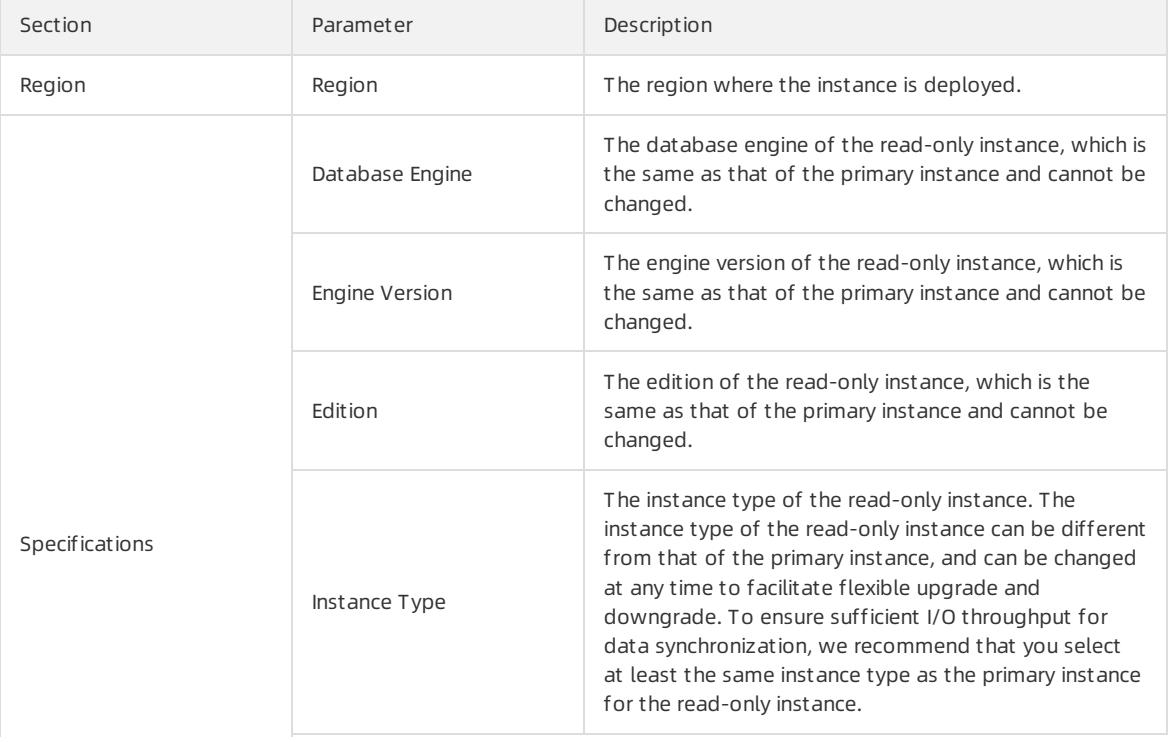

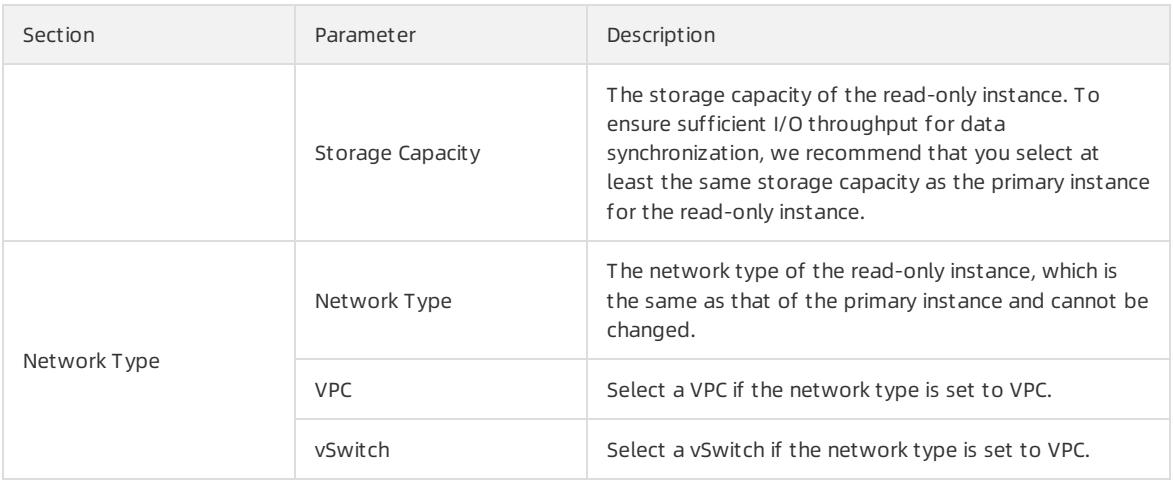

# 12.1.5.10.3. View a read-only ApsaraDB RDS for PostgreSQL

## instance

This topic describes how to view details of a read-only ApsaraDB RDS for PostgreSQL instance. You can go to the Basic Information page of a read-only instance fromthe Instances page orthe read-only instance list of the primary instance. Read-only instances are managed in the same manner as primary instances. The Basic Information page shows the management operations that can be performed.

## View instance details of a read-only instance by using its ID

- 1. Log on to the [ApsaraDB](#page-95-0) RDS console.
- 2. On the Inst ances page, find the instance that you want to view.
- 3. Click the ID of the instance or click Manage in the corresponding Actions column to go to the Basic Information page.

## View details of a read-only instance by using the primary instance

- 1. Log on to the [ApsaraDB](#page-95-0) RDS console.
- 2. On the Inst ances page, find the target instance.
- 3. Click the instance ID or click Manage in the Actions column corresponding to the instance to go to the Basic Inf ormation page.
- 4. On the Basic Inf ormation page, move the pointer overthe number below Read-only Inst ance in the Distribut ed by Inst ance Role section. The ID of the read-only instance is displayed.
- 5. Click the ID of the read-only instance to go to the Basic Information page of the read-only instance.

## View the latency of a read-only instance

When a read-only instance synchronizes data fromits primary RDS instance, latency may occur. You can navigate to the Basic Information page of the read-only instance to view the latency of data synchronization to the instance.

curit y·ApsaraDB RDS for PostgreSQL

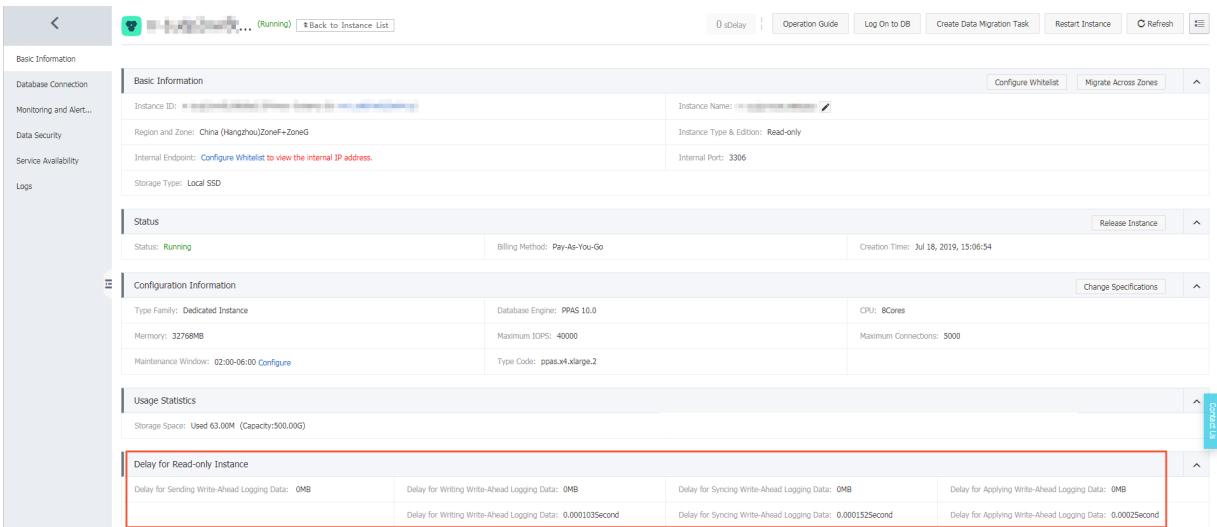

# 12.1.6. Database connection

# 12.1.6.1. Connect to an ApsaraDB RDS for PostgreSQL instance

This topic describes how to use Data Management (DMS) orthe pgAdmin 4 client to connect to an ApsaraDB RDS instance.

## Context

You can log on to DMS fromthe ApsaraDB RDS console and then connect to an ApsaraDB RDS instance.

DMS is a data management service that integrates data, schema, and server management, access security, BI charts, data trends, data tracking, and performance optimization. DMS can be used to manage relational and non-relational databases, such as MySQL, SQL Server, PostgreSQL, MongoDB, and Redis. It can also be used to manage Linux servers.

You can also use a client to connect to an ApsaraDB RDS instance. ApsaraDB RDS for PostgreSQL is fully compatible with PostgreSQL. You can connect to an ApsaraDB RDS for PostgreSQL instance in a similar manner as you would connect to an open source PostgreSQL instance. In this topic, the pgAdmin 4 client is used to connect to an ApsaraDB RDS instance.

#### Use DMS to connect to an ApsaraDB RDS instance

For more [information](#page-932-0) about how to use DMS to connect to an ApsaraDB RDS instance, see Log on to an ApsaraDB for RDS instance by using DMS.

#### Use the pgAdmin 4 client to connect to an ApsaraDB RDS instance

- 1. Add the IP address of the pgAdmin client to an IP address whitelist of the ApsaraDB RDS instance. For more information about how to configure a whitelist, see [Configure](#page-1017-0) an IP address whitelist.
- 2. Start the pgAdmin 4 client.

 $\heartsuit$  Note For information about how to download the pgAdmin 4 client, visit pgAdmin 4 [\(Windows\)](https://www.pgadmin.org/download/pgadmin-4-windows/).

- 3. Right-click Servers and choose Create > Server, as shown in the following figure.
- 4. On the General tab of the Create Server dialog box, enter the name of the server, as shown in the following figure.
- 5. Click the Connection tab and enterthe information of the instance, as shown in the following figure.

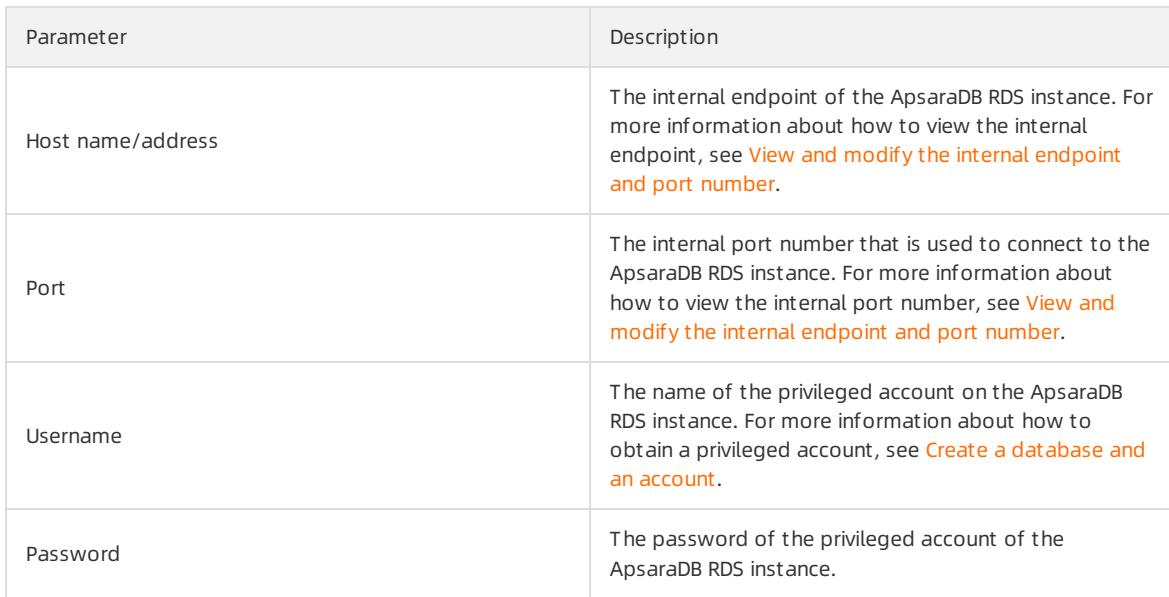

#### 6. Click Save.

7. If the connection information is correct, choose Servers > Server Name > Dat abases > post gres. If the following page appears, the connection is established.

 $\Box$  Notice The postgres database is the default system database of the ApsaraDB RDS instance. Do not performoperations on this database.

# 12.1.6.2. Use DMS to log on to an ApsaraDB RDS instance

This topic describes how to use Data Management (DMS) to log on to an ApsaraDB RDS instance.

## Prerequisites

The IP address whitelist is configured. For more information about how to configure an IP address whitelist, see [Configure](#page-1017-0) an IP address whitelist.

## Procedure

- 1. Log on to the [ApsaraDB](#page-95-0) RDS console.
- 2. On the Inst ances page, find the target instance.
- 3. Click the instance ID or click Manage in the Actions column corresponding to the instance to go to the Basic Inf ormation page.
- 4. Click Log On to DB in the upper-right corner of the page.
- 5. In the Login inst ance dialog box of the DMS console, check values of Dat abase t ype, Inst ance Area, and Connection string address. If the information is correct, enter Database account and Database password, as shown in the following figure.

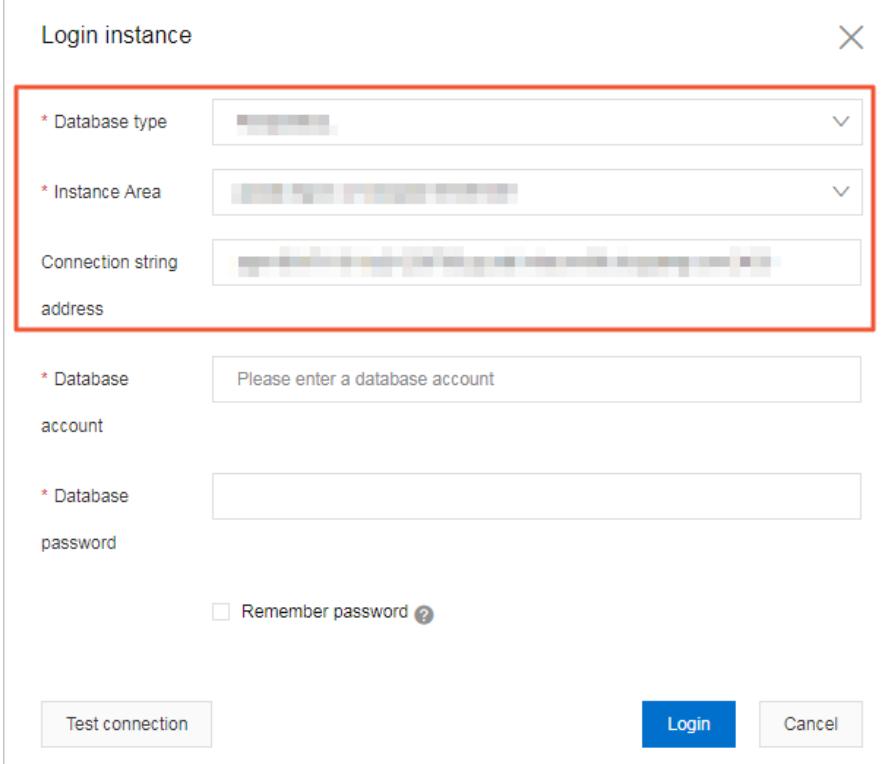

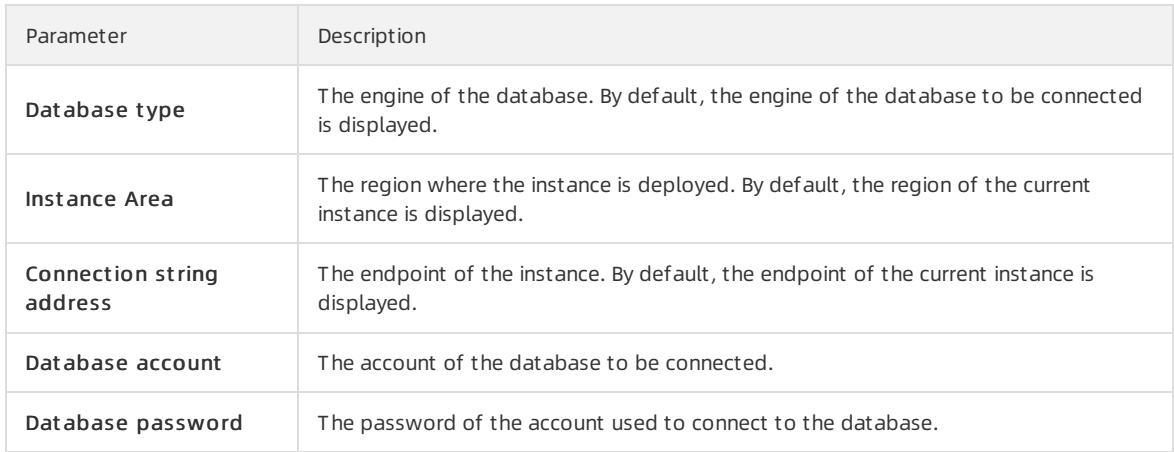

#### 6. Click Login.

 $\Omega$  Note If you want the browser to remember the password, select Remember password before you click Login.

# 12.1.6.3. View and modify the internal endpoint and port

## number

You must use the internal endpoint and port numberto access an ApsaraDB RDS instance. This topic describes how to view and modify the internal endpoint and port number of an ApsaraDB RDS instance in the ApsaraDB RDS console.

## View the internal endpoint and port number

1. Log on to the [ApsaraDB](#page-95-0) RDS console.

- 2. On the Inst ances page, find the target instance.
- 3. Click the instance ID or click Manage in the Actions column corresponding to the instance to go to the Basic Inf ormation page.
- 4. In the Basic Inf ormation section, view the internal endpoint and port number of the instance.

## Modify the internal endpoint and port number

- 1. Log on to the [ApsaraDB](#page-95-0) RDS console.
- 2. On the Inst ances page, find the target instance.
- 3. Click the instance ID or click Manage in the Actions column corresponding to the instance to go to the Basic Inf ormation page.
- 4. In the left-side navigation pane, click Dat abase Connection.
- 5. On the right side of the page, clickChange Endpoint .
- 6. In the dialog box that appears, set Connection T ype to Int ernal Endpoint .
- 7. Modify the endpoint prefix and port number and click OK.

## FAQ

Q: Do I need to modify the endpoint or port numberin my application afterI modify the endpoint or port number of an instance?

A: Yes, you must modify the endpoint or port numberin the application after you modify them. Otherwise, the application cannot connect to databases of the instance.

Q: Does the modification of the endpoint take effect immediately? Do I need to restart the instance?

A: No, you do not need to restart the instance. The modification takes effect immediately.

# 12.1.7. Accounts

# 12.1.7.1. Create an account

Before you start to use ApsaraDB RDS, you must create an account on an ApsaraDB RDS instance. This topic describes how to create an account on an ApsaraDB RDS for PostgreSQL instance.

## Account types

ApsaraDB RDS for PostgreSQL instances support two types of accounts: privileged accounts and standard accounts. The following table describes these account types.

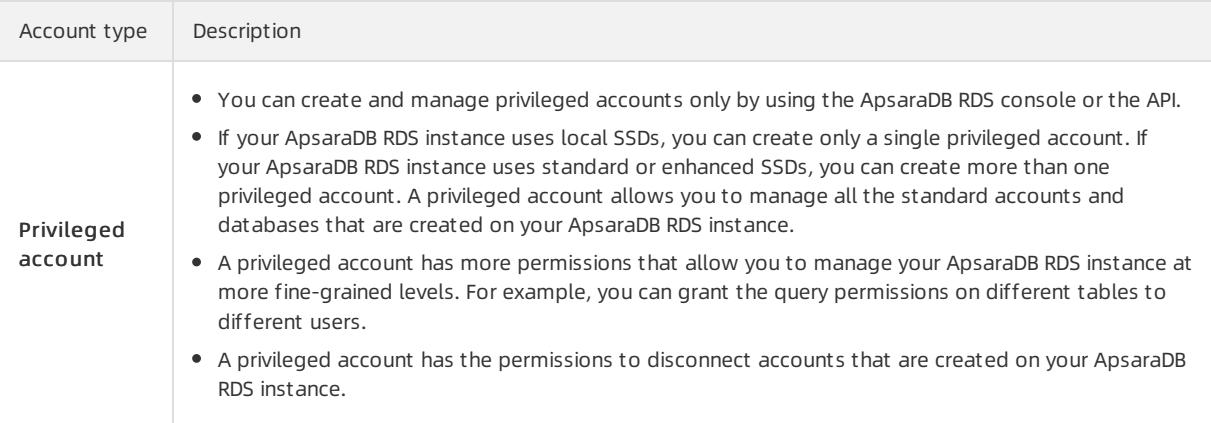

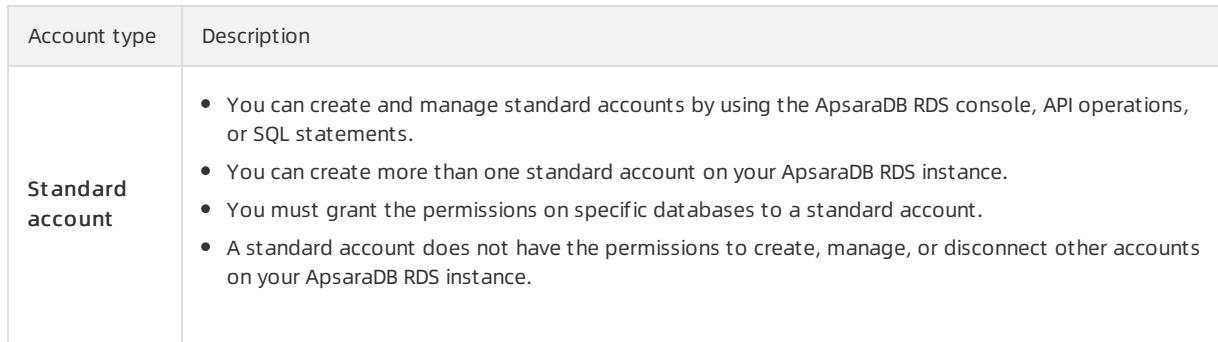

### Precautions

- If your ApsaraDB RDS instance uses local SSDs, you can create one privileged account in the ApsaraDB RDS console. Afterthe privileged account is created, it cannot be deleted. You can also create and manage more than one standard account by using SQL statements.
- If your ApsaraDB RDS instance uses standard or enhanced SSDs, you can create more than one privileged account and standard account in the ApsaraDB RDS console. You can also create and manage more than one standard account by using SQL statements.
- To migrate data froman on-premises database to your ApsaraDB RDS instance, you must create a database and an account on the ApsaraDB RDS instance. Make sure that the created database has the same properties as the on-premises database. Also make sure that the created account has the same permissions on the created database as the account that is authorized to manage the on-premises database.
- Follow the least privilege principle to create accounts and grant themread-only permissions orread and write permissions on databases. If necessary, you can create more than one account and grant themonly the permissions on specific databases. If an account does not need to write data to a database, grant only the read-only permissions on that database to the account.
- For security purposes, we recommend that you specify strong passwords forthe accounts on your ApsaraDB RDS instance and change the passwords on a regular basis.

## Create a privileged account on an instance that uses local SSDs

- 1. Log on to the [ApsaraDB](#page-95-0) RDS console.
- 2. On the Inst ances page, find the target instance.
- 3. Click the instance ID or click Manage in the Actions column corresponding to the instance to go to the Basic Inf ormation page.
- 4. In the left-side navigation pane, clickAccount s.
- 5. On the Accounts page, click Create Privileged Account and configure the following parameters.

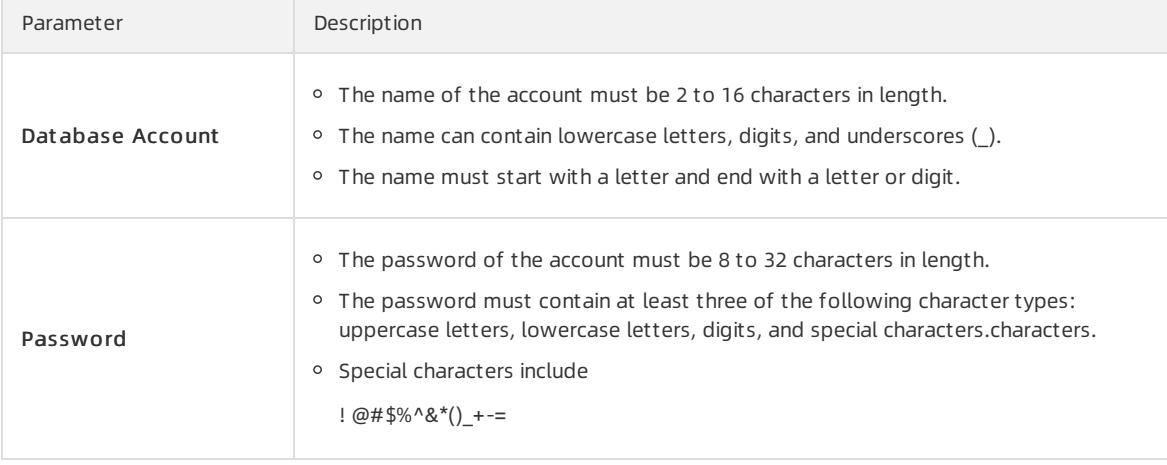

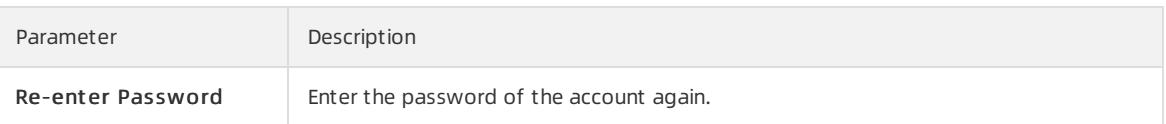

6. ClickCreat e.

## Create a privileged or standard account on an instance that uses standard or enhanced SSDs

- 1. Log on to the [ApsaraDB](#page-95-0) RDS console.
- 2. On the Inst ances page, find the target instance.
- 3. Click the instance ID or click Manage in the Actions column corresponding to the instance to go to the Basic Inf ormation page.
- 4. In the left-side navigation pane, click Accounts.
- 5. On the Accounts page, click Create Account and configure the following parameters.

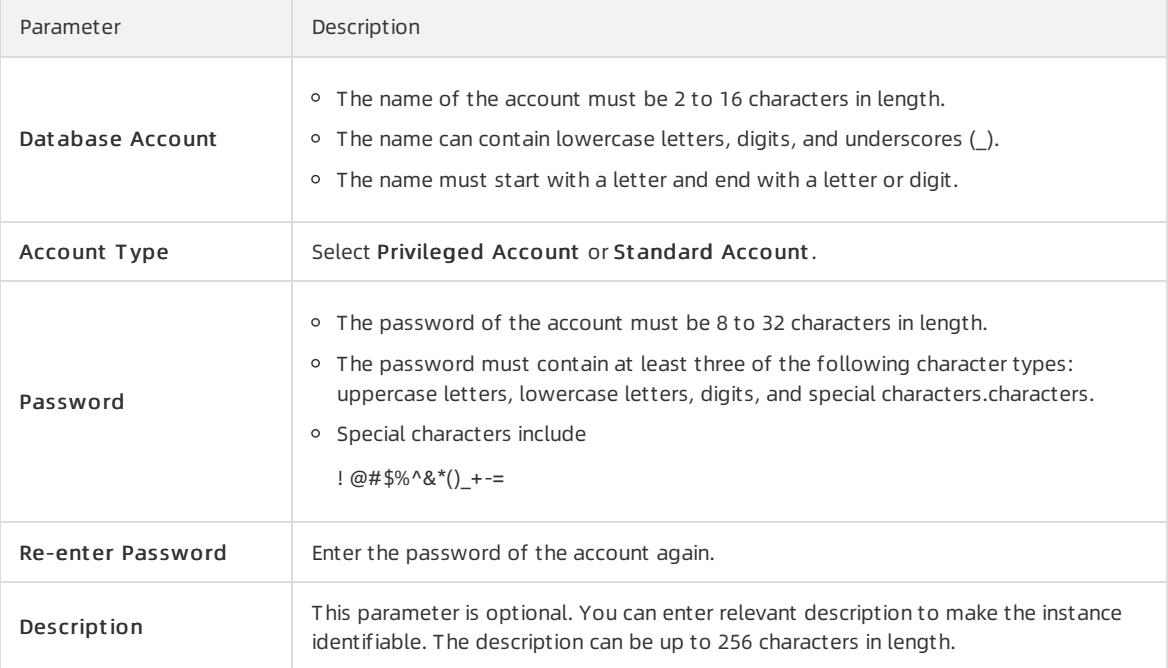

#### 6. ClickCreat e.

## Create a standard account on an instance that uses local SSDs

- 1. Log on to the [ApsaraDB](#page-95-0) RDS console.
- 2. On the Inst ances page, find the target instance.
- 3. Click the instance ID or click Manage in the Actions column corresponding to the instance to go to the Basic Inf ormation page.
- 4. Click Log On to DB in the upper-right corner of the page.
- 5. In the Login inst ance dialog box of the DMS console, check values of Dat abase t ype, Inst ance Area, and Connection string address. If the information is correct, enter Database account and Database password, as shown in the following figure.

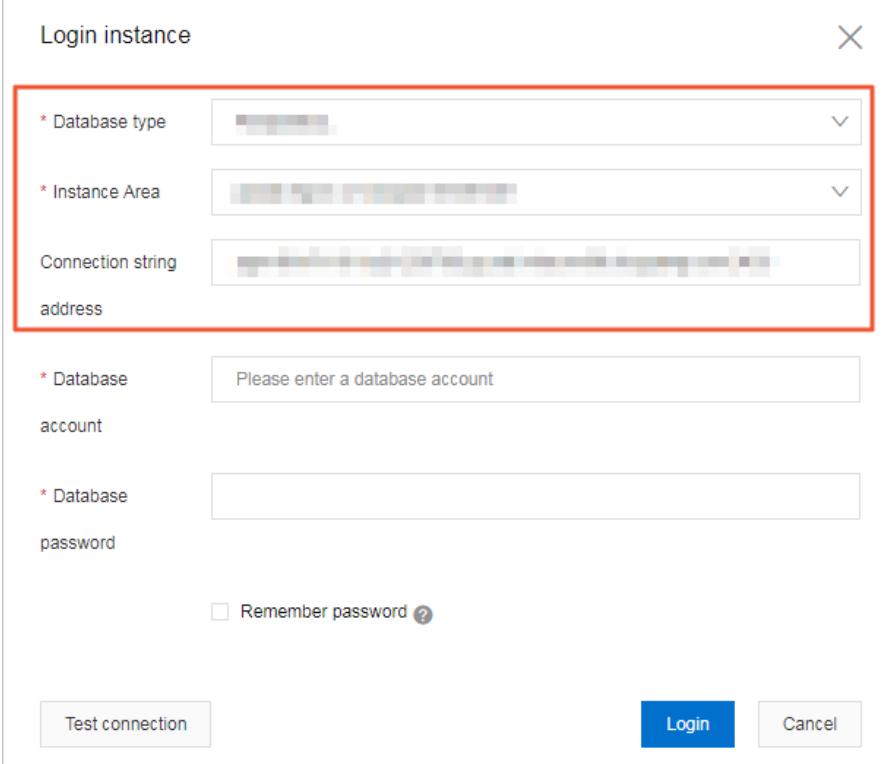

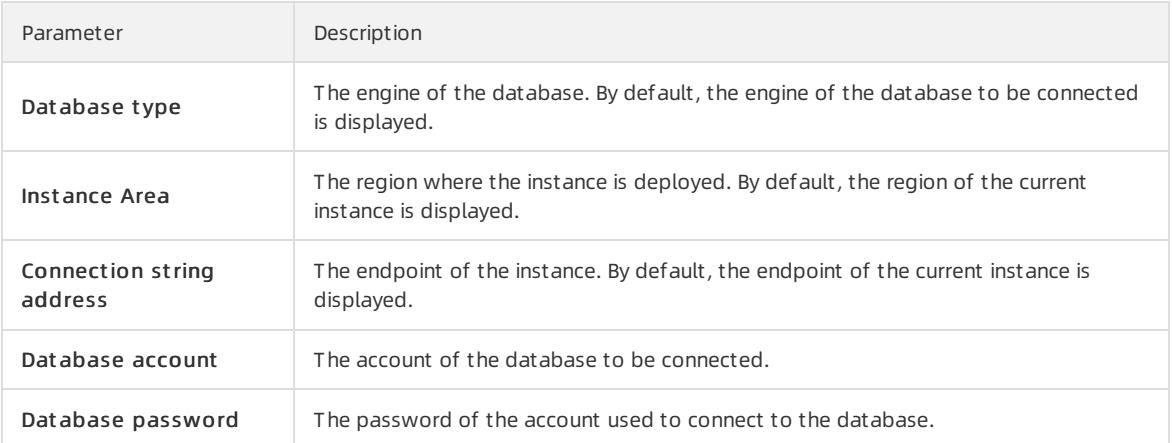

#### 6. Click Login. If you want the browserto rememberthe password, select Remember password before you click Login.

 $\circled{?}$  Note If a message prompts you that the connection fails, the problem may be caused by an improperly configured whitelist. Reconfigure the whitelist in the console. For more information, see [Configure](#page-1017-0) an IP address whitelist.

7. The SQLConsole page appears after you log on to the instance. Execute a statement in the following format to create a standard account:

```
CREATE USER name [ [ WITH ] option [ ... ] ]
where option can be:
  SUPERUSER | NOSUPERUSER
| CREATEDB | NOCREATEDB
 | CREATEROLE | NOCREATEROLE
 | CREATEUSER | NOCREATEUSER
 | INHERIT | NOINHERIT
| LOGIN | NOLOGIN
 | REPLICATION | NOREPLICATION
 | CONNECTION LIMIT connlimit
 | [ ENCRYPTED | UNENCRYPTED ] PASSWORD 'password'
 | VALID UNTIL 'timestamp'
 | IN ROLE role_name [, ...]
 | IN GROUP role_name [, ...]
 | ROLE role_name [, ...]
| ADMIN role_name [, ...]
| USER role name [, ...]| SYSID uid
```
For example, if you want to create a user account named test2 whose password is 123456, execute the following statement:

create user test2 password '123456';

8. Clickexecut e.

## 12.1.7.2. Reset the password

This topic describes how to use the ApsaraDB RDS console to reset the password of your database account if you forget the password.

#### Procedure

- 1. Log on to the [ApsaraDB](#page-95-0) RDS console.
- 2. On the Inst ances page, find the target instance.
- 3. Click the instance ID or click Manage in the Actions column corresponding to the instance to go to the Basic Inf ormation page.
- 4. In the left-side navigation pane, click Accounts.
- 5. In the Actions column corresponding to the account, click Reset Password.
- 6. In the dialog box that appears, enter a new password and click OK.
	- $\Omega$  Note The password must meet the following requirements:
		- The password must be 8 to 32 characters in length.
		- o The password must contain at least three of the following characters: uppercase letters, lowercase letters, digits, and special characters.
		- $\circ$  Special characters include ! @ # \$ % ^ & \* () + =

# 12.1.8. Databases

## 12.1.8.1. Create a database

Before you start to use ApsaraDB RDS, you must create a database on an ApsaraDB RDS instance. This topic describes how to create a database on an ApsaraDB RDS for PostgreSQL instance.

## Prerequisites

- An ApsaraDB RDS for PostgreSQL instance is created. For more information, see Create an [instance](#page-1016-0).
- An account is created. For more information, see Create an [account](#page-1036-0).

### Procedure

- 1. Log on to the [ApsaraDB](#page-95-0) RDS console.
- 2. On the Inst ances page, find the target instance.
- 3. Click the instance ID or click Manage in the Actions column corresponding to the instance to go to the Basic Inf ormation page.
- 4. Click Log On to DB in the upper-right corner of the page.
- 5. In the Login inst ance dialog box of the DMS console, check values of Dat abase t ype, Inst ance Area, and Connection string address. If the information is correct, enter Database account and Database password, as shown in the following figure.

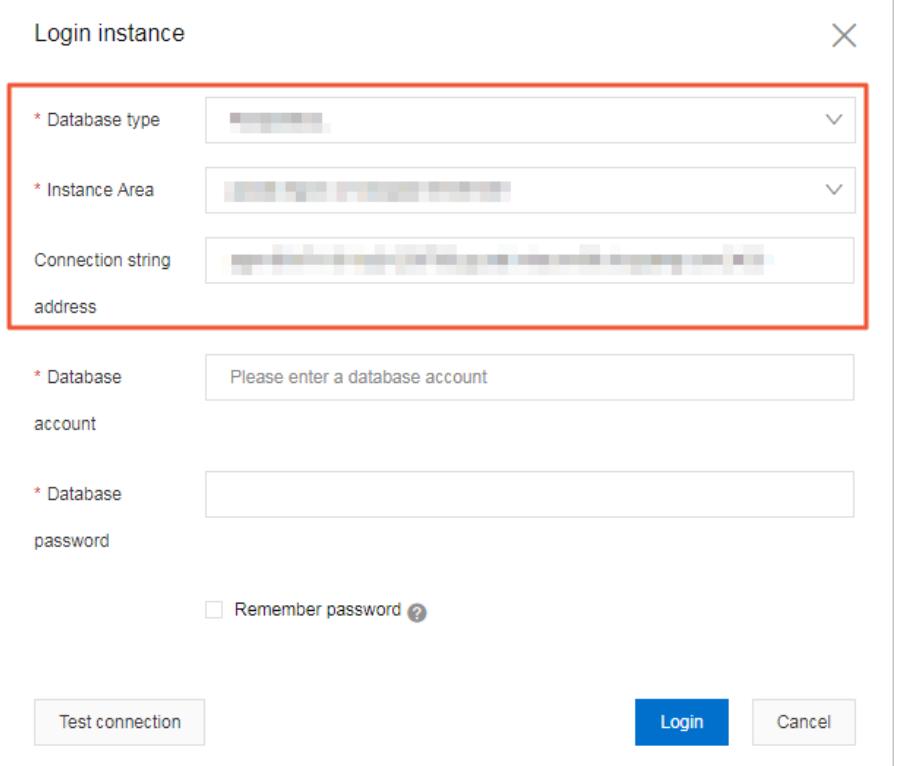

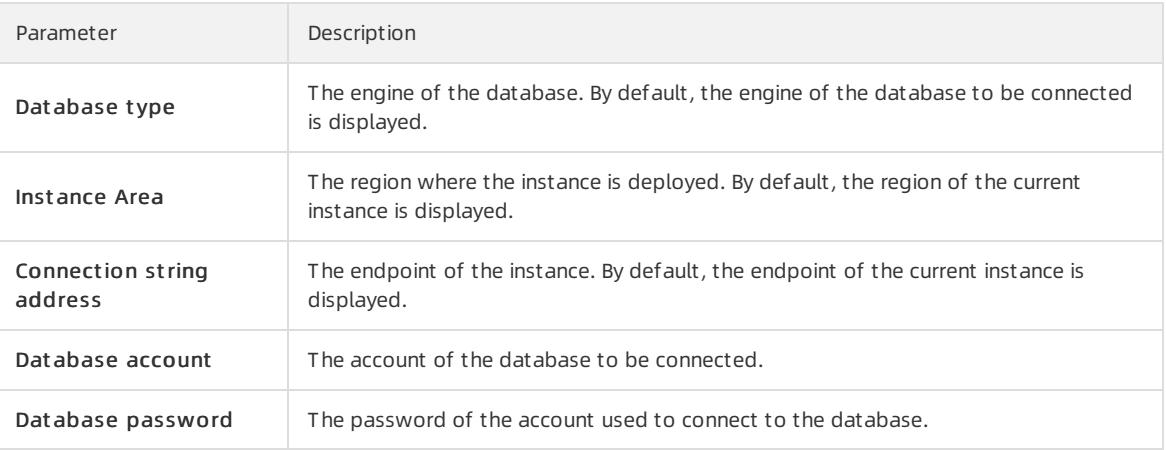

6. Click Login. If you want the browserto rememberthe password, select Remember password before you click Login.

 $\heartsuit$  Note If a message prompts you that the connection fails, the problem may be caused by an improperly configured whitelist. Reconfigure the whitelist in the console. For more information, see [Configure](#page-1017-0) an IP address whitelist.

7. The SQLConsole page appears after you log on to the instance. Execute a statement in the following format to create a database:

CREATE DATABASE name;

For example, if you want to create a database named test, execute the following statement:

create database test;

8. Clickexecut e.

# 12.1.8.2. Delete a database

This topic describes how to delete a database in the ApsaraDB RDS for PostgreSQL console.

## Procedure

- 1. Log on to the [ApsaraDB](#page-95-0) RDS console.
- 2. On the Inst ances page, find the target instance.
- 3. Click the instance ID or click Manage in the Actions column corresponding to the instance to go to the Basic Inf ormation page.
- 4. Click Log On to DB in the upper-right corner of the page.
- 5. In the Login inst ance dialog box of the DMS console, check values of Dat abase t ype, Inst ance Area, and Connection string address. If the information is correct, enterDat abase account and Dat abase password, as shown in the following figure.

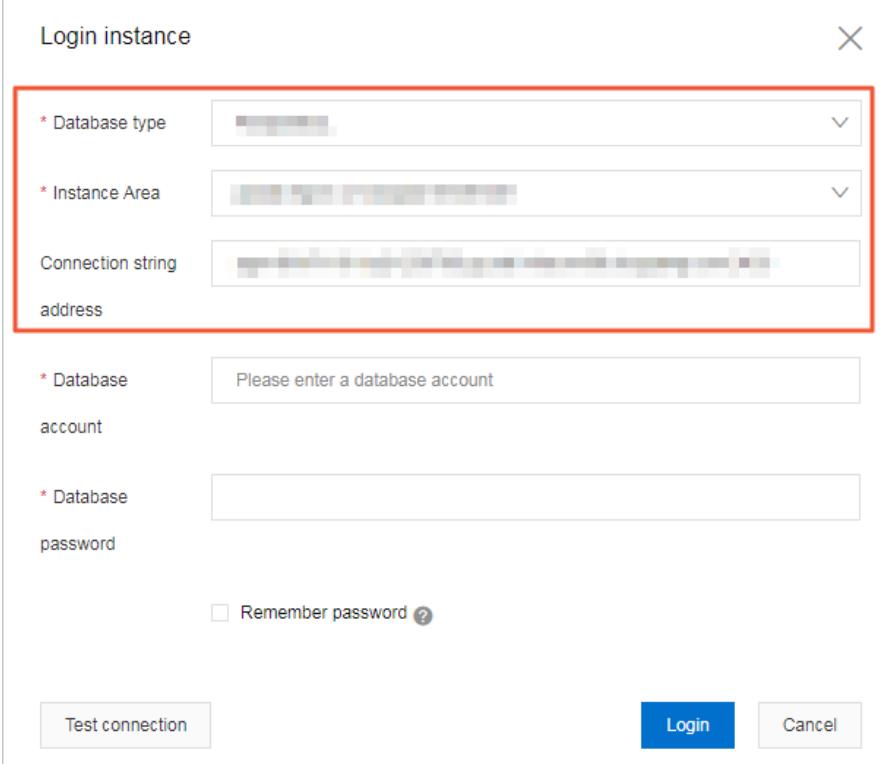

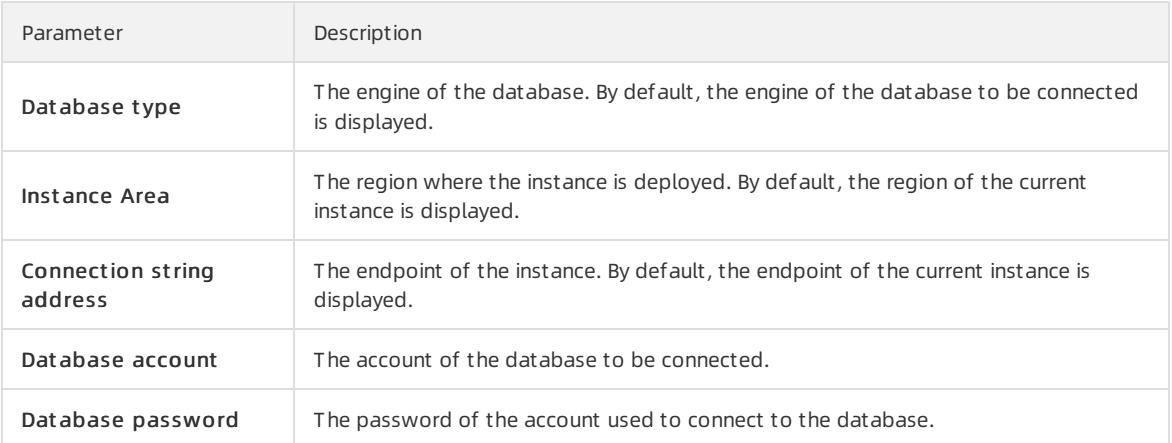

#### 6. Click Login. If you want the browserto rememberthe password, select Remember password before you click Login.

 $\Omega$  Note If a message prompts you that the connection fails, the problem may be caused by an improperly configured whitelist. Reconfigure the whitelist in the console. For more information, see [Configure](#page-1017-0) an IP address whitelist.

#### 7. The SQLConsole page appears after you log on to the instance. Execute the following statement to delete a database:

drop database <database name>;

For example, if you want to delete a database named test2, execute the following statement:

drop database test2;

8. Clickexecut e.

# 12.1.9. Networks, VPCs, and vSwitches

# 12.1.9.1. Change the network type of an ApsaraDB RDS for PostgreSQL instance

This topic describes how to change the network type of an ApsaraDB RDS for PostgreSQL instance between classic network and Virtual Private Cloud (VPC).

## **Prerequisites**

ApsaraDB RDS instances use local SSDs.

## Context

- Classic network: ApsaraDB RDS instances in the classic network are not isolated. You can block unauthorized access only by configuring IP address whitelists on these instances.
- VPC: Each VPC is an isolated network. We recommend that you use the VPC network type because it provides a higher security level.

You can configure route tables, CIDR blocks, and gateways in a VPC. To smoothly migrate applications to the cloud, you can use leased lines or VPNs to connect your self-managed data centerto a VPC to create a virtual data center.

## Change the network type from VPC to classic network

Precautions

- The ApsaraDB RDS instance must be in a VPC.
- After you change the network type from VPC to classic network, the internal endpoint of the ApsaraDB RDS instance remains unchanged. However, the IP address that is associated with the internal endpoint changes.
- After you change the network type fromVPC to classic network, you cannot connect Elastic Compute Service (ECS) instances deployed in VPCs to the ApsaraDB RDS instance by using the internal endpoint. You must update the endpoint forthe applications deployed on the ECS instances.
- When you change the network type, a 30-second network interruption may occur. To avoid business interruption, change the network type during off-peak hours or make sure that your applications are configured with automatic reconnection policies.
	- 1. Log on to the [ApsaraDB](#page-95-0) RDS console.
	- 2. On the Inst ances page, find the target instance.
	- 3. Click the instance ID or click Manage in the Actions column corresponding to the instance to go to the Basic Inf ormation page.
	- 4. In the left-side navigation pane, clickDat abase Connection.
	- 5. In the upper-right corner of the Database Connection section, click Swit ch t o Classic Net work.
	- 6. In the dialog box that appears, click OK.

 $\heartsuit$  Note After the network type is changed to classic network, only ECS instances within the classic network can connect to the ApsaraDB RDS instance by using the internal endpoint. You must configure the internal endpoint forthe ECS instances.

7. Configure a whitelist to allow ECS instances within the classic network to connect to the ApsaraDB RDS instance by using the internal endpoint.

② Note

- If the network isolation mode of the ApsaraDB RDS instance is standard whitelist, add the internal IP addresses of the ECS instances to a whitelist of your ApsaraDB RDS instance.
- If the network isolation mode of the ApsaraDB RDS instance is enhanced whitelist, add the internal IP addresses of the ECS instances to a classic network whitelist. If no classic network whitelists are available, create a whitelist. For more [information](#page-1141-0) about the enhanced whitelist mode, see Switch to the enhanced whitelist mode.

## Change the network type from classic network to VPC

- 1. Log on to the [ApsaraDB](#page-95-0) RDS console.
- 2. On the Inst ances page, find the target instance.
- 3. Click the instance ID or click Manage in the Actions column corresponding to the instance to go to the Basic Inf ormation page.
- 4. In the left-side navigation pane, click Dat abase Connection.
- 5. In the upper-right corner of the Database Connection section, click Switch to VPC.
- 6. In the Switch to VPC dialog box, select a VPC and vSwitch and specify whetherto retain the classic network endpoint.

#### $\circled{?}$  Note

- o Select a VPC. We recommend that you select the VPC where your ECS instances are deployed. Otherwise, the ECS instances cannot communicate with the ApsaraDB RDS instance overthe internal network.
- $\circ$  Select a vSwitch. If no vSwitches are available in the selected VPC, create one in the same zone where the ApsaraDB RDS instance is deployed. For more information, see Create a vSwitch in Quick Start of VPC User Guide.
- o Determine whether to select the Reserve Original Classic Network Endpoint option. The following table describes the details.
	- Not selected

The classic network endpoint is not retained, and the endpoint of the instance changes to a VPC endpoint.

When you change the network type, a 30-second network interruption may occur, and connections between ECS instances in the classic network and the ApsaraDB RDS instance are interrupted.

Select ed

The classic network endpoint is retained, and a new VPC endpoint is generated. In such cases, the ApsaraDB RDS instance runs in hybrid access mode. ECS instances in both the classic network and a VPC can connect to the ApsaraDB RDS instance overthe internal network. You must set Expiration T ime (Import ant) to 14 Days Lat er, 30 Days Lat er, 60 Days Lat er, or 120 Days Lat er forthe classic network. You can also modify the expiration time after the network type is changed. For more [information,](#page-1032-0) see Hybrid network access mode.

When you change the network type, no network interruptions occur. Connections between ECS instances in the classic network and the ApsaraDB RDS instance remain available until the classic network endpoint expires.

To migrate your business to the VPC without interruption, you must add the VPC endpoint to access the ECS instances before the classic network endpoint expires. Seven days before the classic network endpoint expires, the systemsends a text message to the phone number bound to your Apsara Stack account every day.

For more information, see Hybrid access [fromboth](#page-1032-0) the classic network and VPCs.

7. Add the internal IP addresses of ECS instances in the selected VPC to a VPC whitelist. This allows the ECS instances to access the ApsaraDB RDS instance overthe internal network. If no VPC whitelists are available, create a whitelist.

#### $\circledR$  Note

- If you retain the classic network endpoint, add the VPC endpoint to the ECS instances before the classic network endpoint expires.
- If you do not retain the classic network endpoint, connections between ECS instances in the classic network and the ApsaraDB RDS instance overthe internal network are interrupted. You must add the new endpoint to ECS instances in the VPC immediately afterthe network type is changed.

# 12.1.9.2. Configure hybrid access from both the classic network and VPCs

This topic describes how to use the hybrid access solution of ApsaraDB RDS to change the network type of an instance fromclassic network to Virtual Private Cloud (VPC) without network interruptions.

## **Prerequisites**

- The ApsaraDB RDS inst ance uses local SSDs.
- The ApsaraDB RDS instance is deployed in the classic network.
- Available VPCs and vSwitches exist in the zone where the ApsaraDB RDS instance is deployed.

## Context

In the past, when you change the network type of an ApsaraDB RDS instance fromclassic network to VPC, the internal endpoint of the ApsaraDB RDS instance would remain the same but the IP address bound to the endpoint would change to the corresponding IP address in the VPC. This change would cause a 30-second network interruption, and ECS instances within the classic network would not be able to access the ApsaraDB RDS instance by using the internal endpoint within this period. To smoothly change the network type, ApsaraDB RDS provides the hybrid access solution.

Hybrid access refers to the ability of an ApsaraDB RDS instance to be accessed by ECS instances in both the classic network and VPCs. During the hybrid access period, the ApsaraDB RDS instance reserves the original internal endpoint of the classic network and adds the internal endpoint of VPCs. This prevents network interruptions during the network type switchover.

For better security and performance, we recommend that you use the internal endpoint of VPCs. Hybrid access is available for a limited period of time. The internal endpoint of the classic network is released when the hybrid access period expires. In that case, your applications cannot access the ApsaraDB RDS database by using the internal endpoint of the classic network. You must configure the internal endpoint of VPCs in all your applications during the hybrid access period. This ensures smooth network switchover and minimizes the impact on your services.

For example, your company wants to use the hybrid access solution to change the network type fromclassic network to VPC. During the hybrid access period, some applications can access the database by using the internal endpoint of VPCs, and the other applications can access the database by using the original internal endpoint of the classic network. When all the applications access the database by using the internal endpoint of VPCs, the internal endpoint of the classic network can be released. The following figure illustrates the scenario.

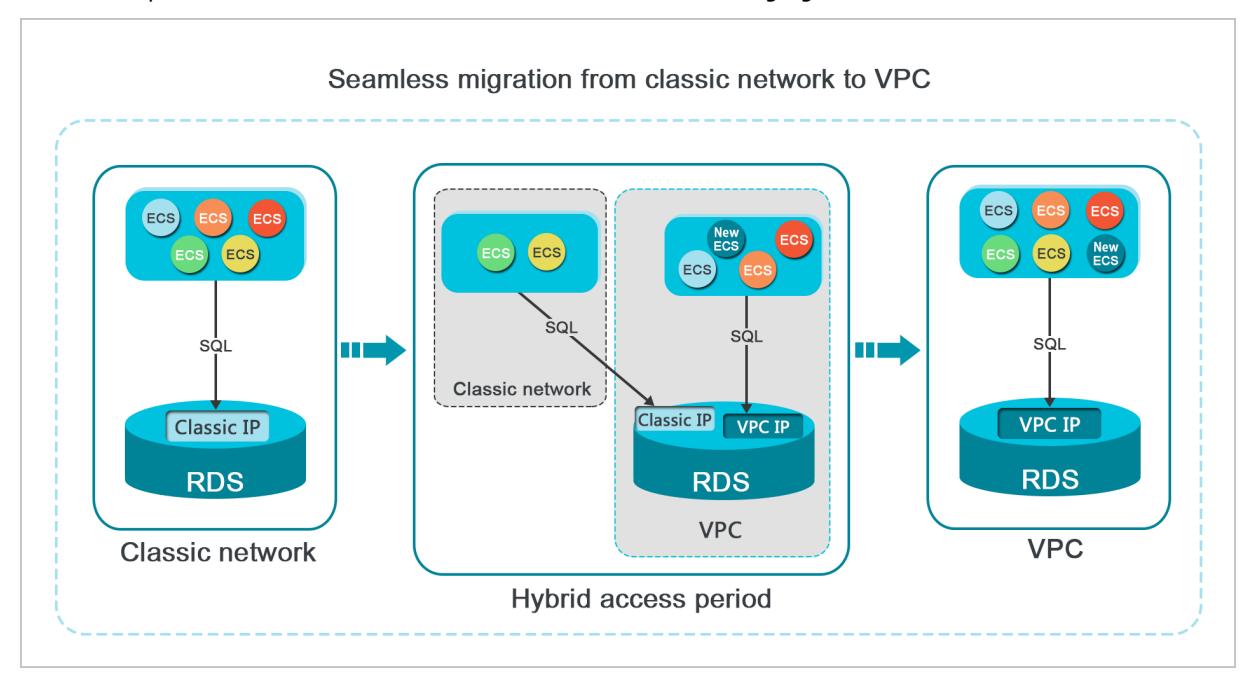

## Limits

During the hybrid access period, the instance has the following limits:

- The network type of your instance cannot be changed to classic network.
- Yourinstance cannot be migrated to another zone.

## Change the network type from classic network to VPC

For more information, see Change the network type from classic network to VPC.

## Change the expiration time for the original internal endpoint of the classic network

During the period in which yourinstance can be accessed overthe classic network or VPCs, you can specify the expiration time forthe endpoint of the classic network. The setting takes effect immediately. For example, if the endpoint of the classic network is about to expire on August 18, 2017 and you change the expiration time to 14 days later on August 15, 2017, the endpoint of the classic network is released on August 29, 2017.

To change the expiration time, performthe following steps:

- 1. Log on to the [ApsaraDB](#page-95-0) RDS console.
- 2. On the Inst ances page, find the target instance.
- 3. Click the instance ID or click Manage in the Actions column corresponding to the instance to go to the Basic Inf ormation page.
- 4. In the left-side navigation pane, click Dat abase Connection.
- 5. On the Inst ance Connection tab, clickChange Expiration T ime.
- 6. In the Change Expiration T ime dialog box, select an expiration time and click OK.

# 12.1.10. Monitoring

## 12.1.10.1. View monitored resources

ApsaraDB RDS provides a wide range of performance metrics. This topic describes how to view resource monitoring data in the ApsaraDB RDS console.

### Procedure

- 1. Log on to the [ApsaraDB](#page-95-0) RDS console.
- 2. On the Inst ances page, find the target instance.
- 3. Click the instance ID or click Manage in the Actions column corresponding to the instance to go to the Basic Inf ormation page.
- 4. In the left-side navigation pane, click Monit oring and Alert s.
- 5. On the Monit oring tab, select a time range to query the corresponding monitoring data. The following table lists the specific metrics.

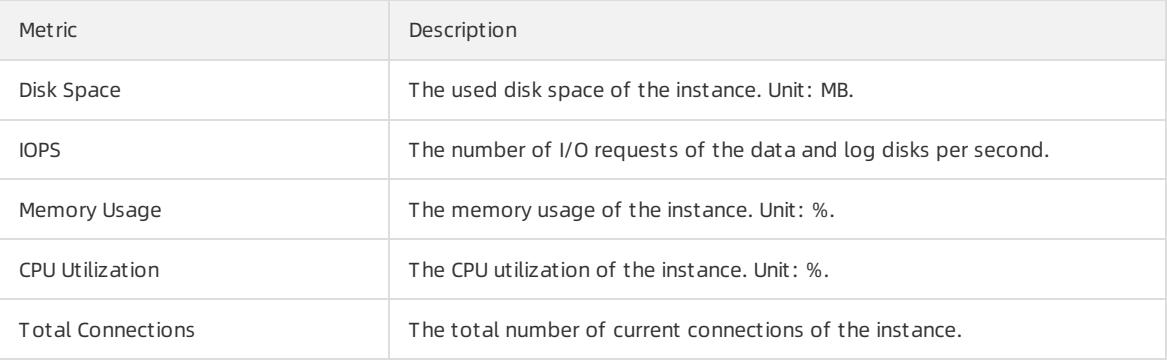

 $\Omega$  Note You can click Refresh in the upper-right corner of the Monitoring tab to refresh the monitoring information.

# 12.1.10.2. Set a monitoring frequency

This topic describes how to set the monitoring frequency of an ApsaraDB RDS for PostgreSQL instance.

## Context

ApsaraDB RDS for PostgreSQL provides the following monitoring frequencies:

- Every 5 seconds
- Every 60 seconds
- Every 300 seconds

## Procedure

- 1. Log on to the [ApsaraDB](#page-95-0) RDS console.
- 2. On the Inst ances page, find the target instance.
- 3. Click the instance ID or click Manage in the Actions column corresponding to the instance to go to the Basic Inf ormation page.
- 4. In the left-side navigation pane, click Monit oring and Alert s.
- 5. On the Monit oring tab, click Set Monit oring Frequency.
- 6. In the Set Monit oring Frequency dialog box, select a monitoring frequency and click OK.

# 12.1.11. Data security

# <span id="page-1141-0"></span>12.1.11.1. Switch to the enhanced whitelist mode

This topic describes how to switch fromthe standard whitelist mode to the enhanced whitelist mode for an ApsaraDB RDS instance. The enhanced whitelist mode provides higher security.

## Network isolation modes

ApsaraDB RDS instances support the following network isolation modes:

• Standard whitelist mode

IP addresses fromboth the classic network and VPCs are added to the same IP address whitelist. However, the standard whitelist mode may incur security risks. Therefore, we recommend that you switch the network isolation mode to enhanced whitelist.

**•** Enhanced whitelist mode

IP addresses fromthe classic network and VPCs are added to different IP address whitelists. When you create an enhanced IP address whitelist, you must specify its network type.

## Changes after you switch to the enhanced whitelist mode

- If the network type of the instance is VPC, the systemgenerates a new whitelist that contains the same IP addresses as the original whitelists. The new IP address whitelist applies only to access fromVPCs.
- If the network type of the instance is classic network, the systemgenerates a new whitelist that contains the same IP addresses as the original whitelists. The new IP whitelist applies only to access fromthe classic network.
- If the instance supports access from both the classic network and VPCs, two new IP address whitelists are created, and each contains the same IP addresses as the original whitelists. One whitelist applies to access from VPCs, and the other applies to access fromthe classic network.

 $\Omega$  Note After you switch to the enhanced whitelist mode, the configured ECS instance groups remain unchanged.

### Precautions

- You can switch fromthe standard whitelist mode to the enhanced whitelist mode, but not the other way around.
- In enhanced whitelist mode, a classic network whitelist also allows access fromthe Internet. If you want to access the instance froma host overthe Internet, you can add the public IP address of the host to a classic network whitelist.

#### Procedure

- 1. Log on to the [ApsaraDB](#page-95-0) RDS console.
- 2. On the Inst ances page, find the target instance.
- 3. Click the instance ID or click Manage in the Actions column corresponding to the instance to go to the Basic Inf ormation page.
- 4. In the left-side navigation pane, click Data Security.
- 5. On the Whit elist Settings tab, click Switch to Enhanced Whitelist (Recommended).
- 6. In the message that appears, click Confirm.

# 12.1.11.2. Configure an IP address whitelist

This topic describes how to configure a whitelist for an ApsaraDB RDS instance. Only entities that are listed in a whitelist can access your ApsaraDB RDS instance.

## Context

Whitelists make your ApsaraDB RDS instance more secure and do not interrupt the operations of your ApsaraDB RDS instance when you configure whitelists. We recommend that you performmaintenance on your whitelists on a regular basis.

To configure a whitelist, performthe following operations:

Configure a whitelist: Add IP addresses to allow themto connect to the ApsaraDB RDS instance.

 $\odot$  Note The IP address whitelist labeled default contains only the default IP address 0.0.0.0/0, which allows all entities to access your ApsaraDB RDS instance.

Configure an ECS security group: Add an ECS security group forthe ApsaraDB RDS instance to allow ECS instances in the group to connect to the ApsaraDB RDS instance.

### Procedure

- 1. Log on to the [ApsaraDB](#page-95-0) RDS console.
- 2. On the Inst ances page, find the target instance.
- 3. Click the instance ID or click Manage in the Actions column corresponding to the instance to go to the Basic Inf ormation page.
- 4. In the left-side navigation pane, click Data Security.
- 5. On the Whit elist Settings tab, click Edit corresponding to the def ault whitelist.

 $\Omega$  Note You can also click Create Whitelist to create a whitelist.

6. In the Edit Whit elist dialog box, enterthe IP addresses or CIDR blocks used to access the instance and click

OK. The following section describes the rules:

- If you enterthe CIDR block 10.10.10.0/24 in the IP Addresses field, all IP addresses in the 10.10.10.X format can access your ApsaraDB RDS instance.
- If you enter more than one IP address or CIDR block, you must separate themwith commas (,). Do not add spaces before or afterthe commas. Example: 192.168.0.1,172.16.213.9.
- o If you click Add Internal IP Addresses of ECS Instances, the IP addresses of all ECS instances created within your Alibaba Cloud account are displayed. You can select the required IP addresses to add themto the IP address whitelist

# 12.1.11.3. Configure SSL encryption

This topic describes how to enable SSL encryption for an ApsaraDB RDS instance.

## Prerequisites

The ApsaraDB RDS instance uses standard SSDs.

#### Precautions

- After SSL encryption is enabled, data transmitted over an internal network orthe Internet is encrypted by using SSL. SSL encryption protects data fromleaks.
- After SSL encryption is enabled, you must close the existing connection and establish a new one to bring SSL encryption into effect.

## Enable SSL encryption

SSL 3.0 has been upgraded by the Internet Engineering Task Force (IETF) to Transport Layer Security (TLS), but the termSSL encryption is still commonly used in the communications industry. Therefore, SSL encryption is used in this topic to referto TLS encryption.

```
2 Note ApsaraDB RDS supports TLS 1.0, 1.1, and 1.2.
```
- 1. Log on to the [ApsaraDB](#page-95-0) for RDS console.
- 2. On the Inst ances page, find the target instance.
- 3. Click the instance ID or click Manage in the Actions column corresponding to the instance to go to the Basic Inf ormation page.
- 4. In the left-side navigation pane, click Data Security.
- 5. Click the SSL Encryption tab.

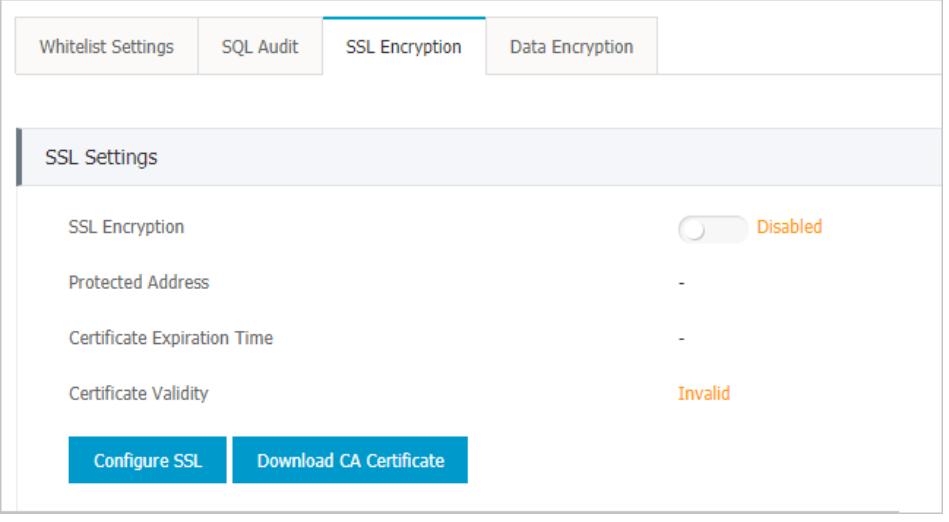

#### 6. Click Enable SSL.

<sup>2</sup> Note After SSL encryption is enabled, you must set the SSL mode to Prefer when you log on from your client.

### Disable SSL encryption

- 1. Log on to the [ApsaraDB](#page-95-0) for RDS console.
- 2. On the Inst ances page, find the target instance.
- 3. Click the instance ID or click Manage in the Actions column corresponding to the instance to go to the Basic Inf ormation page.
- 4. In the left-side navigation pane, clickDat a Securit y.
- 5. Click the SSL Encryption tab.

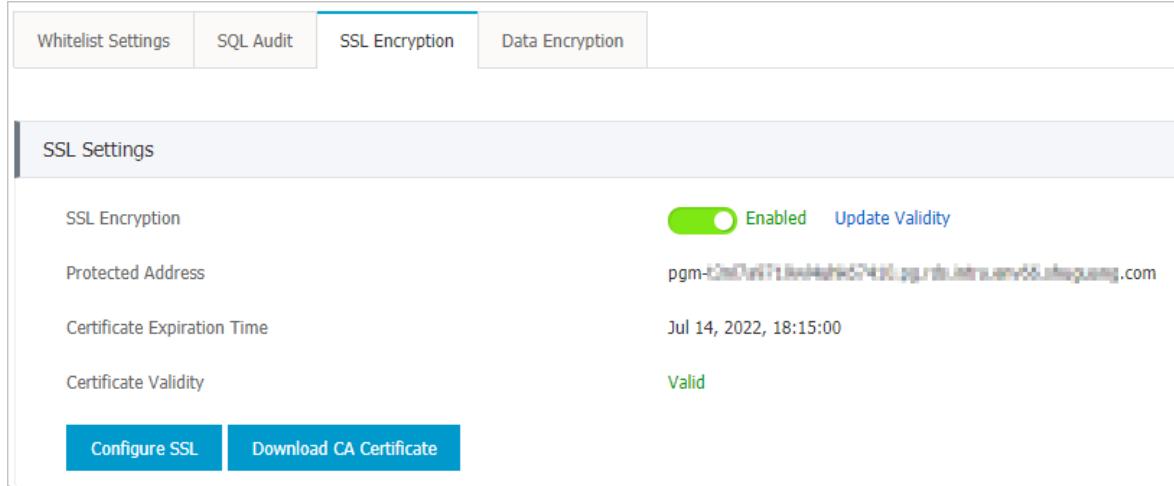

6. ClickDisable SSL.

## 12.1.11.4. Configure data encryption

This topic describes how to configure data encryption for an ApsaraDB RDS instance that uses standard or enhanced SSDs. The disk encryption feature maximizes the protection for your data and eliminates the need to modify business or application configurations. ApsaraDB RDS automatically applies disk encryption to both the snapshots that are generated fromthe encrypted SSDs and the SSDs that are created fromthose snapshots.

## **Prerequisites**

The storage type of the instance is standard SSD.

## Configure disk encryption

- 1. In the address bar, enterthe URL of the Apsara Uni-manager Management Console. Press the Enter key.
- 2. Enter your username and password.

Obtain the username and password that you can use to log on to the console fromthe operations administrator.

 $\Omega$  Note When you log on to the Apsara Uni-manager Management Console for the first time, you must change the password of your username. Your password must meet complexity requirements. The password must be 10 to 32 characters in length and must contain at least two of the following character types:

- Uppercase orlowercase letters
- o Digits
- $\circ$  Special characters, which include ! @ # \$ %
- 3. Click Log On.
- 4. In the top navigation bar, choose Products > Security > Key Management Service.
- 5. On the Keys page, click Create Key.
- 6. Configure the following parameters.

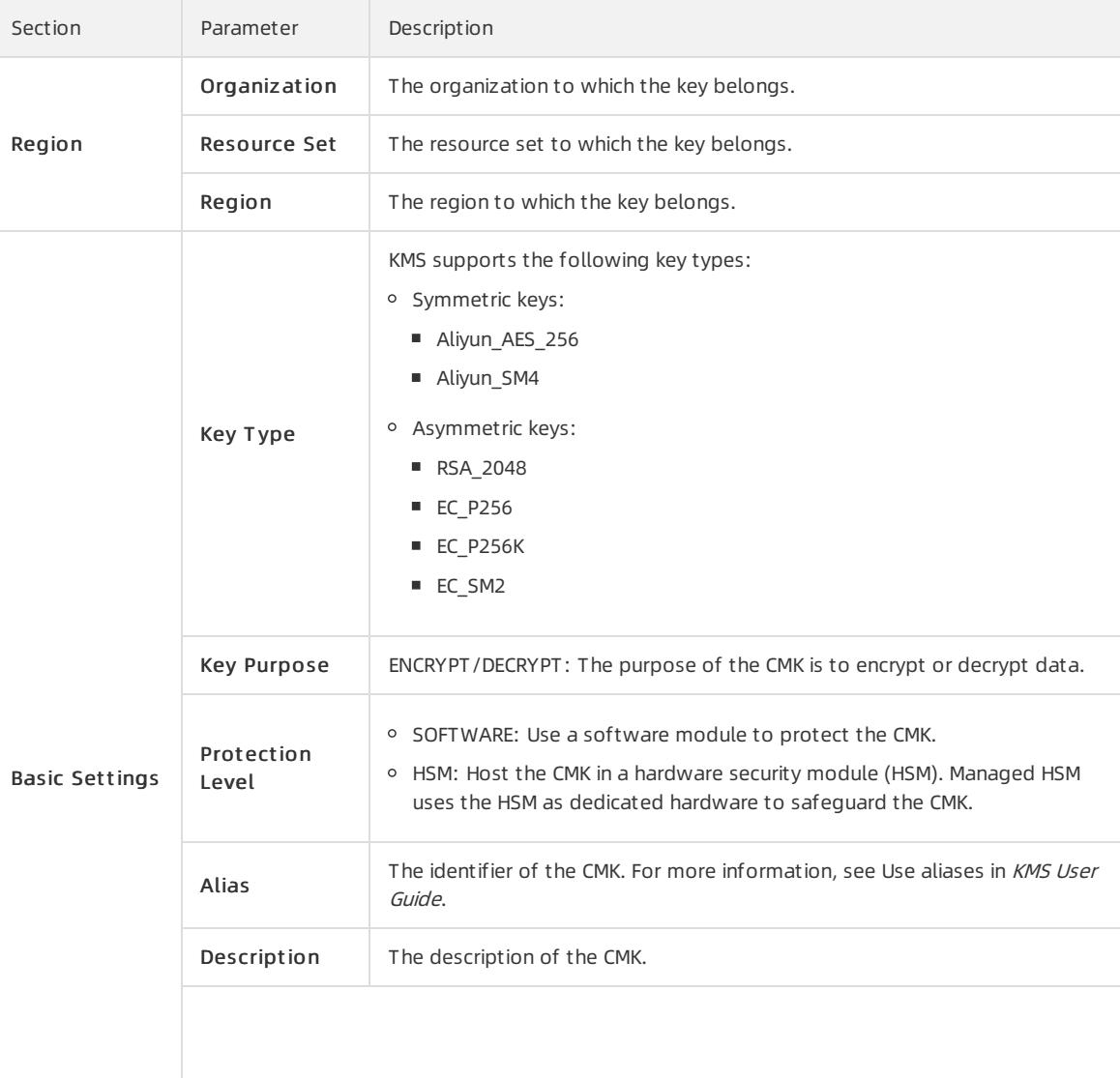

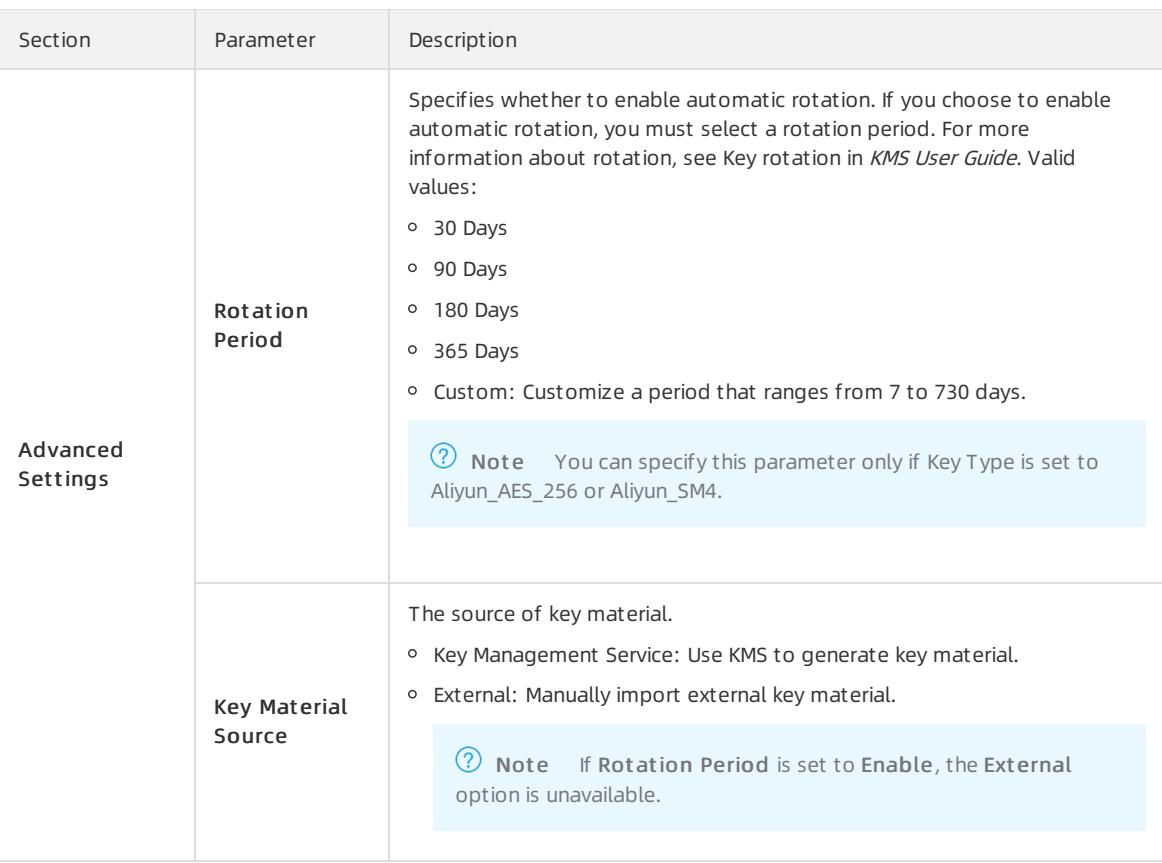

- 7. Click Submit .
- 8. Create an ApsaraDB RDS instance with disk encryption enabled. For more [information,](#page-915-0) see Create an ApsaraDB RDS for PostgreSQL instance that uses standard or enhanced SSDs.

# 12.1.12. Logs and audit

# 12.1.12.1. Configure SQL audit

This topic describes how to configure the SQL audit feature to audit SQL executions and check the details. SQL audit does not affect instance performance.

## Precautions

- SQL audit does not affect instance performance.
- SQL audit logs are retained for 30 days.
- Log files exported fromSQL audit are retained fortwo days. The systemdeletes files that are retained for longerthan two days.
- SQL audit is disabled by default. You must manually enable it.
- You cannot view logs that are generated before SQL audit is enabled.

## Enable SQL audit

- 1. Log on to the [ApsaraDB](#page-95-0) RDS console.
- 2. On the Inst ances page, find the target instance.
- 3. Click the instance ID or click Manage in the Actions column corresponding to the instance to go to the Basic Inf ormation page.
- 4. In the left-side navigation pane, click Data Security.
- 5. Click the SQL Audit tab.
- 6. Click Enable SQL Audit or Enable now.
- 7. In the message that appears, click Confirm.

 $\circled{2}$  Note After SQL audit is enabled, you can query SQL information based on conditions such as the time, database, user, and keyword.

## Disable SQL audit

You can disable SQL audit when it is no longer needed. To disable SQL audit, performthe following steps:

 $\Box$  Notice After SQL audit is disabled, all SQL audit logs are deleted. We recommend that you export and store audit logs to your computer before you disable SQL audit.

- 1. Log on to the [ApsaraDB](#page-95-0) RDS console.
- 2. On the Inst ances page, find the target instance.
- 3. Click the instance ID or click Manage in the Actions column corresponding to the instance to go to the Basic Inf ormation page.
- 4. In the left-side navigation pane, click Dat a Security.
- 5. Click the SQL Audit tab. Click Export File.

 $\Omega$  Note If more than 1 million SQL audit logs meet the filter conditions you specify, only 1 million logs can be exported. SQL audit logs are exported at a speed of 900 entries per second. It takes about 20 minutes to export 1 million SQL audit logs.

- 6. Click Files. Find a file and clickDownload in the Action column to download the file to your computer.
- 7. ClickDisable SQL Audit .
- 8. In the message that appears, click Confirm.

## 12.1.12.2. Manage logs

You can view logs for errors, slow queries, and primary/secondary instance switching for ApsaraDB RDS for PostgreSQL instances in the ApsaraDB RDS console or by executing SQL statements. These logs help you troubleshoot errors. This topic describes how to manage logs in the console.

## Procedure

- 1. Log on to the [ApsaraDB](#page-95-0) RDS console.
- 2. On the Inst ances page, find the target instance.
- 3. Click the instance ID or click Manage in the Actions column corresponding to the instance to go to the Basic Inf ormation page.
- 4. In the left-side navigation pane, click Logs.
- 5. On the Logs page, click the Error Logs, Slow Query Logs, or Primary/Secondary Swit ching Logs tab, select a time range, and then click Search.

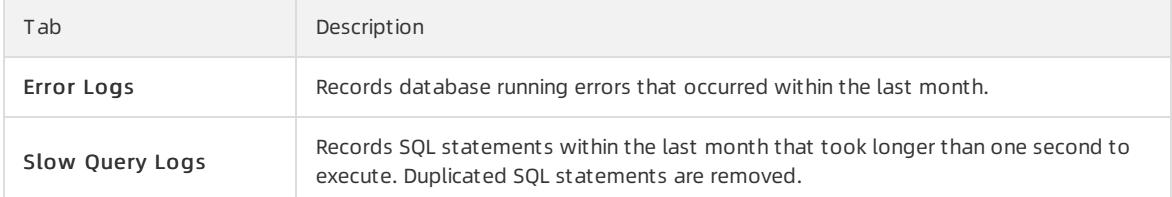

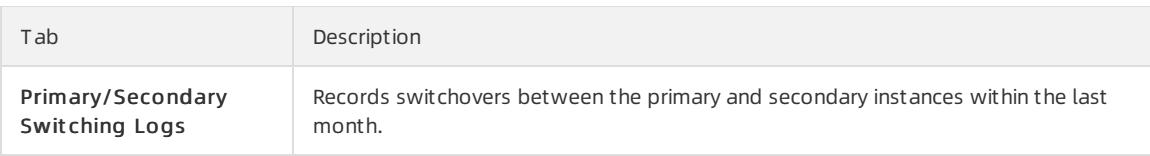

# 12.1.13. Backup

# 12.1.13.1. Back up an ApsaraDB RDS for PostgreSQL instance

This topic describes how to back up an ApsaraDB RDS for PostgreSQL instance. You can configure a backup policy that is used to automatically back up your ApsaraDB RDS instance. If you do not configure a backup policy, the default backup policy is used. You can also manually back up your ApsaraDB RDS instance.

## Precautions

- Do not performdata definition language (DDL) operations during a backup. If you do so, the backup may fail due to table locks.
- We recommend that you back up your ApsaraDB RDS instance during off-peak hours.
- If the amount of data is large, it may take a long time to back up your ApsaraDB RDS instance.
- Backup files are retained for a specified retention period. We recommend that you download the required backup files to your computer before they are deleted.

## Backup description

ApsaraDB RDS for PostgreSQL allows you to performfull physical backup and back up archived redo log files of databases.

## Configure a backup policy to automatically back up your ApsaraDB RDS instance

ApsaraDB RDS automatically backs up your instance based on the specified backup policy.

- 1. Log on to the [ApsaraDB](#page-95-0) RDS console.
- 2. On the Inst ances page, find the target instance.
- 3. Click the instance ID or click Manage in the Actions column corresponding to the instance to go to the Basic Inf ormation page.
- 4. In the left-side navigation pane, click Backup and Rest oration.
- 5. On the Backup and Rest oration page, click the Backup Settings tab and click Edit.
- 6. In the dialog box that appears, configure the following parameters and click OK. The following table lists the parameters.

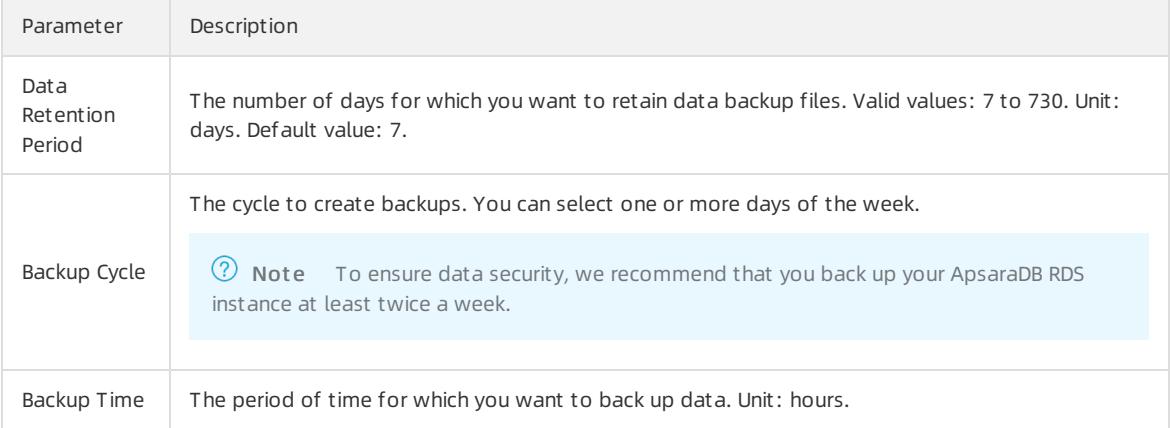

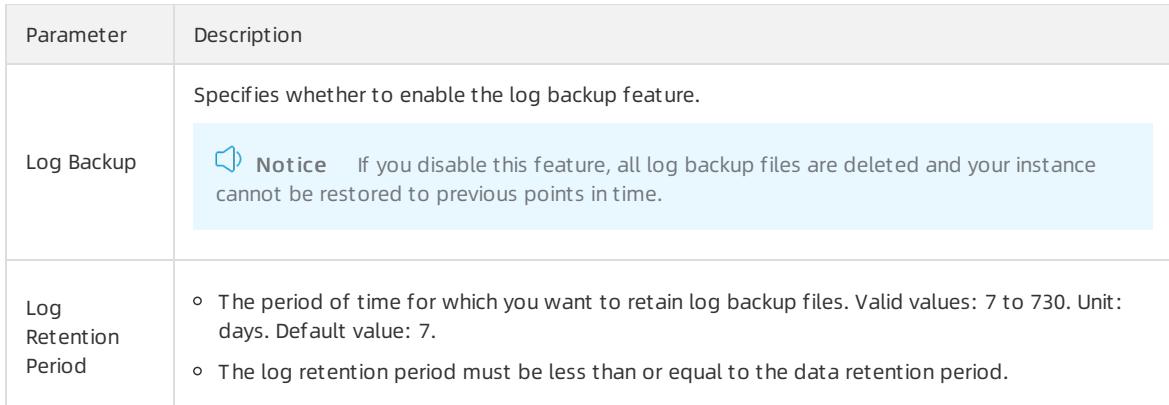

## Manually back up your ApsaraDB RDS instance

- 1. Log on to the [ApsaraDB](#page-95-0) RDS console.
- 2. On the Inst ances page, find the target instance.
- 3. Click the instance ID or click Manage in the Actions column corresponding to the instance to go to the Basic Inf ormation page.
- 4. In the upper-right corner of the page, click Back Up Instance. The Back Up Instance dialog box appears.
- 5. Select the backup mode and backup policy, and click OK.

 $\Omega$  Note The backup mode is Full Backup and the backup policy is Instance Backup.

### What's next

You can click the  $\equiv$  icon in the upper-right corner of the page to view the task progress displayed in the Task

Progress list.

# 12.1.13.2. Download data and log backup files

This topic describes how to download unencrypted data and log backup files in the ApsaraDB RDS console to archive the files and restore data to an on-premises database.

## Procedure

- 1. Log on to the [ApsaraDB](#page-95-0) RDS console.
- 2. On the Inst ances page, find the target instance.
- 3. Click the instance ID or click Manage in the Actions column corresponding to the instance to go to the Basic Inf ormation page.
- 4. In the left-side navigation pane, click Backup and Rest oration to go to the Backup and Rest oration page.
- 5. Click the Data Backup or Archived Logs tab.
	- To download data backup files, click the Dat a Backup tab.
	- To download log files, click the Archived Logs tab.
- 6. Select a time range to which you want to restore the instance.
- 7. Find the data backup or log file that you want to download and click Download in the Actions column.

#### $\circled{?}$  Note

- If you want to use a data backup file to restore data, select the backup file that is the closest to the time for restoration.
- If you want to use a log file to restore data to an on-premises database, take note of the following items:
	- The instance No. of the log file must be the same as that of the data backup file.
	- The start time of the log file must be later than the data backup time and earlier than the time for restoration.

#### 8. In the message that appears, select a download method.

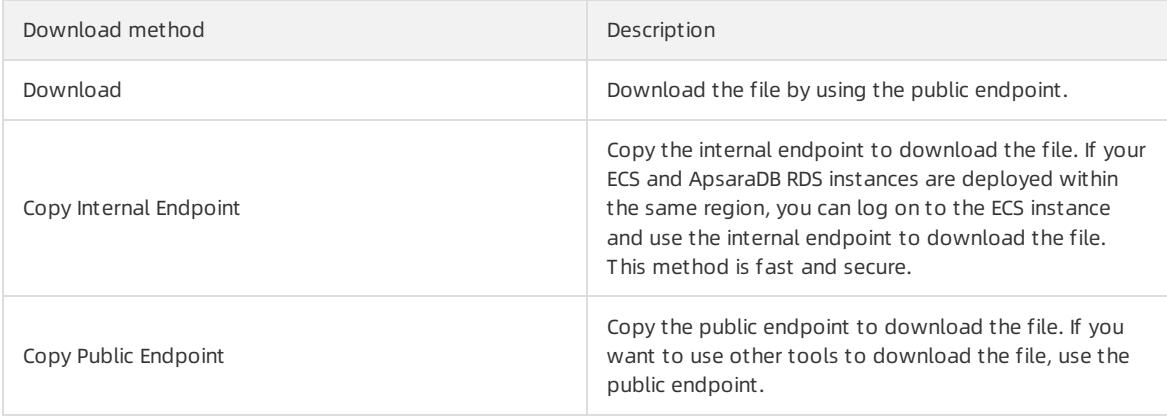

 $\Omega$  Note If you use a Linux operating system, you can run the following command to download the file:

wget -c '<Public endpoint of the backup file, which is the download URL>' -O <File name>

- The -c option enables resumable download.
- The -O option saves the downloaded file by using a specified name. We recommend that you use the file name contained in the download URL.
- o If the URL contains more than one parameter, enclose the download URL in a pair of single quotation marks (').

/hostins l<mark>mysql-bin.0004571</mark>OSSAccessKeyId:

## 12.1.13.3. Create a logical backup for an ApsaraDB RDS for

## PostgreSQL instance

This topic describes how to use pg\_dump to create a logical backup for an ApsaraDB RDS for PostgreSQL instance and export the backup file to your computer.

## Context

The pg\_dump utility provided with PostgreSQL is used to back up individual databases. For more information, visit [pg\\_dump](https://www.postgresql.org/docs/10/app-pgdump.html).

In this example, an ApsaraDB RDS for PostgreSQL instance that runs Linux 7 and PostgreSQL 10 is used.

## Prerequisites

- The IP address of your ECS instance or host is added to a whitelist of the ApsaraDB RDS for PostgreSQL instance. For more information, see [Configure](#page-1017-0) an IP address whitelist.
- Your ECS instance or host runs the same version of PostgreSQL as the ApsaraDB RDS for PostgreSQL instance.

#### Precautions

We recommend that you use the privileged account of the ApsaraDB RDS for PostgreSQL instance to ensure that you have all the required permissions.

#### Back up a database

1. Log on to your ECS instance or host. Then, run the following command to back up a database fromthe ApsaraDB RDS for PostgreSQL instance:

pg\_dump -h '<hostname>' -U <username> -p <port> -Fc <dbname> > <dumpdir>

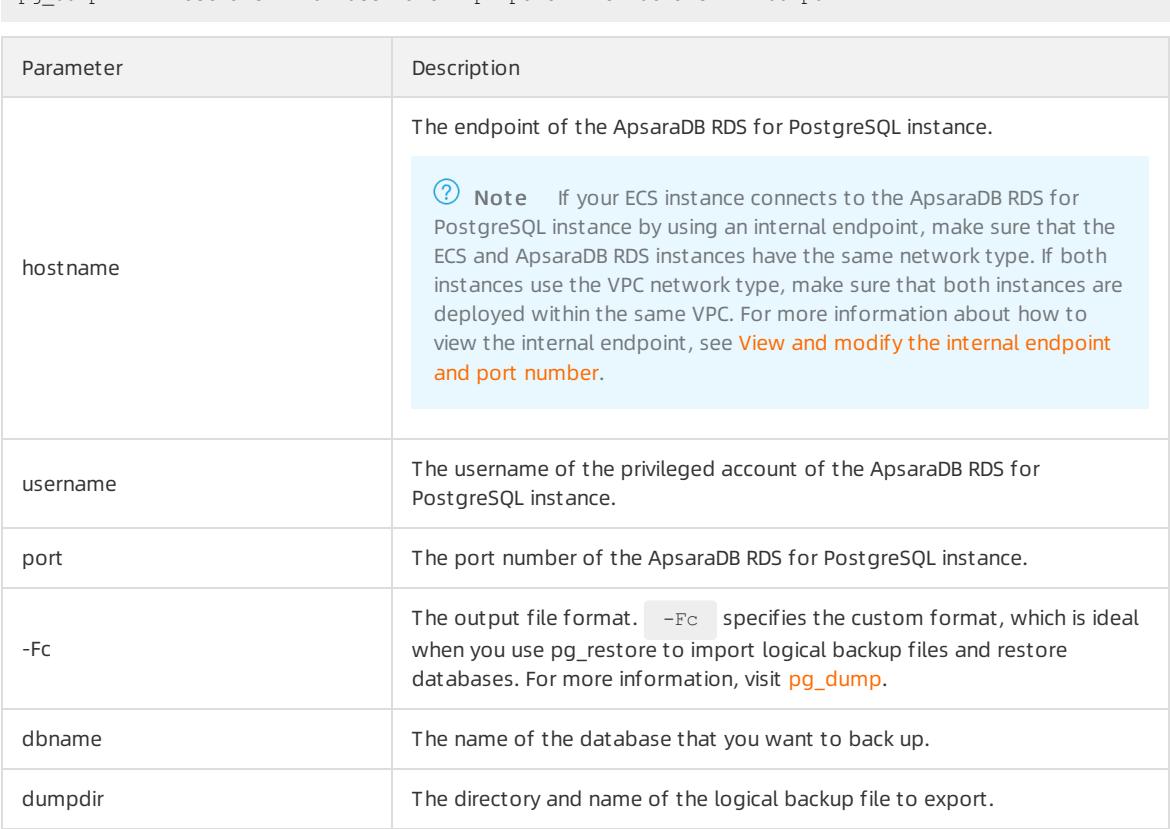

#### Example:

pg\_dump -h 'pgm-bpxxxxxx.pg.rds.aliyuncs.com' -U test123 -p 3433 -Fc testdb > /tmp/testdb.dump

2. When Password: appears, enter the password of the privileged account of the ApsaraDB RDS for PostgreSQL instance and press the Enter key.

```
pg.rds.aliyuncs.com' -U l 3 -p 3433 -Fc testdb > /tmp/testdb.dump
                                          -................<br>etc]# pq dump -h 'pqm
        יינייי ויפעריים<br>I root root 2006 Nov 5 16:05 /tmp/testdb.dump<br>I root root 2006 Nov 5 16:05 /tmp/testdb.dump<br>etcl#
.<br>aizh
```
#### Back up one or more tables

1. Log on to your ECS instance or host. Then, run the following command to back up one or more tables froma database in the ApsaraDB RDS for PostgreSQL instance:

pg\_dump -h '<hostname>' -U <username> -p <port> -t <table> -Fc <dbname> > <dumpdir>
<span id="page-1152-0"></span>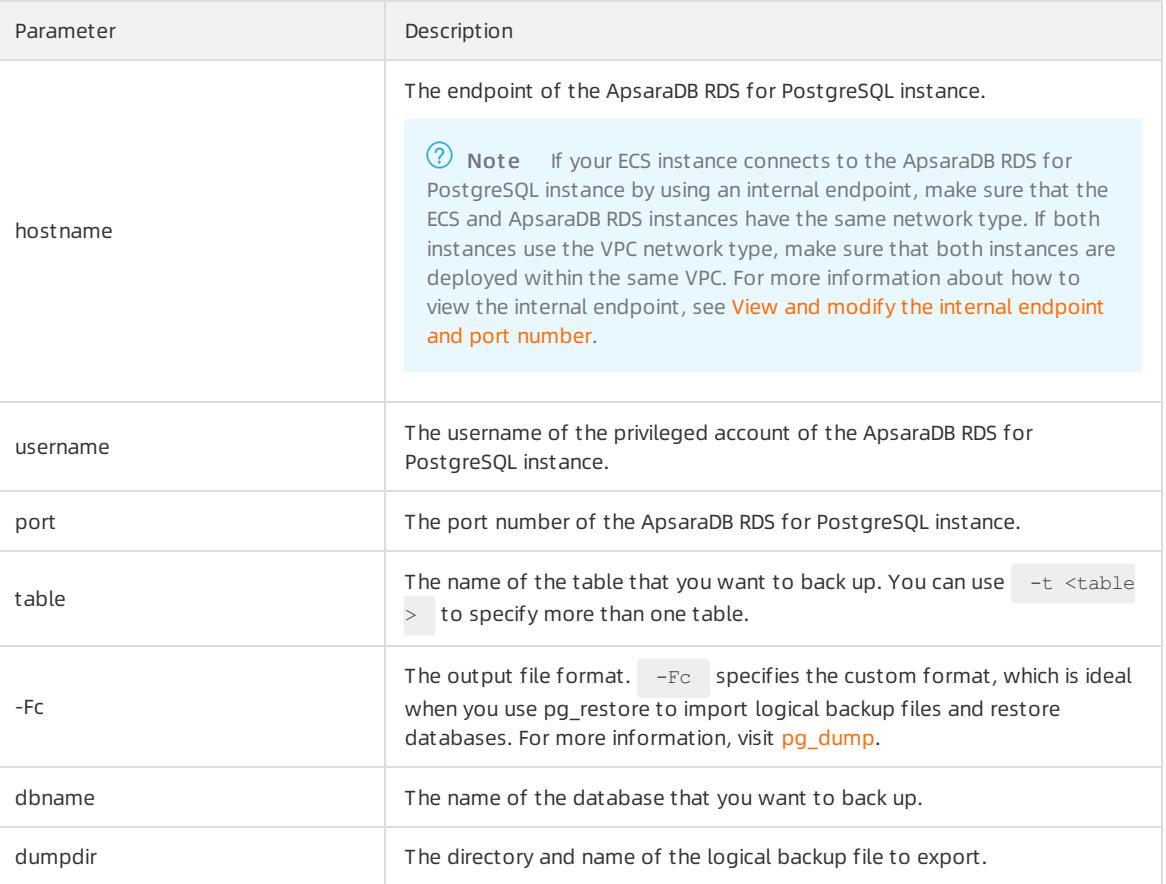

pg\_dump -h 'pgm-bpxxxxxx.pg.rds.aliyuncs.com' -U test123 -p 3433 -t products1 -Fc testdb2 > /tmp/ testdb2.dump

2. When Password: appears, enter the password of the privileged account of the ApsaraDB RDS for PostgreSQL instance and press the Enter key.

 $\sim$   $]\#$  pg\_dump -h 'pgm-bp'  $\qquad \qquad$  .pg.rds.aliyuncs.com' -U  $\qquad \qquad$ p 3433 -t products1 -Fc testdb2 > /tmp/testdb2.d. -[root@i7 ord  $\sim$   $\frac{1}{2}$ 

## Back up a database with one or more tables excluded

1. Log on to your ECS instance or host. Then, run the following command to back up a database fromthe ApsaraDB RDS instance with one or more tables excluded:

pg\_dump -h '<hostname>' -U <username> -p <port> -T <table> -Fc <dbname> > <dumpdir>

Parameter Description

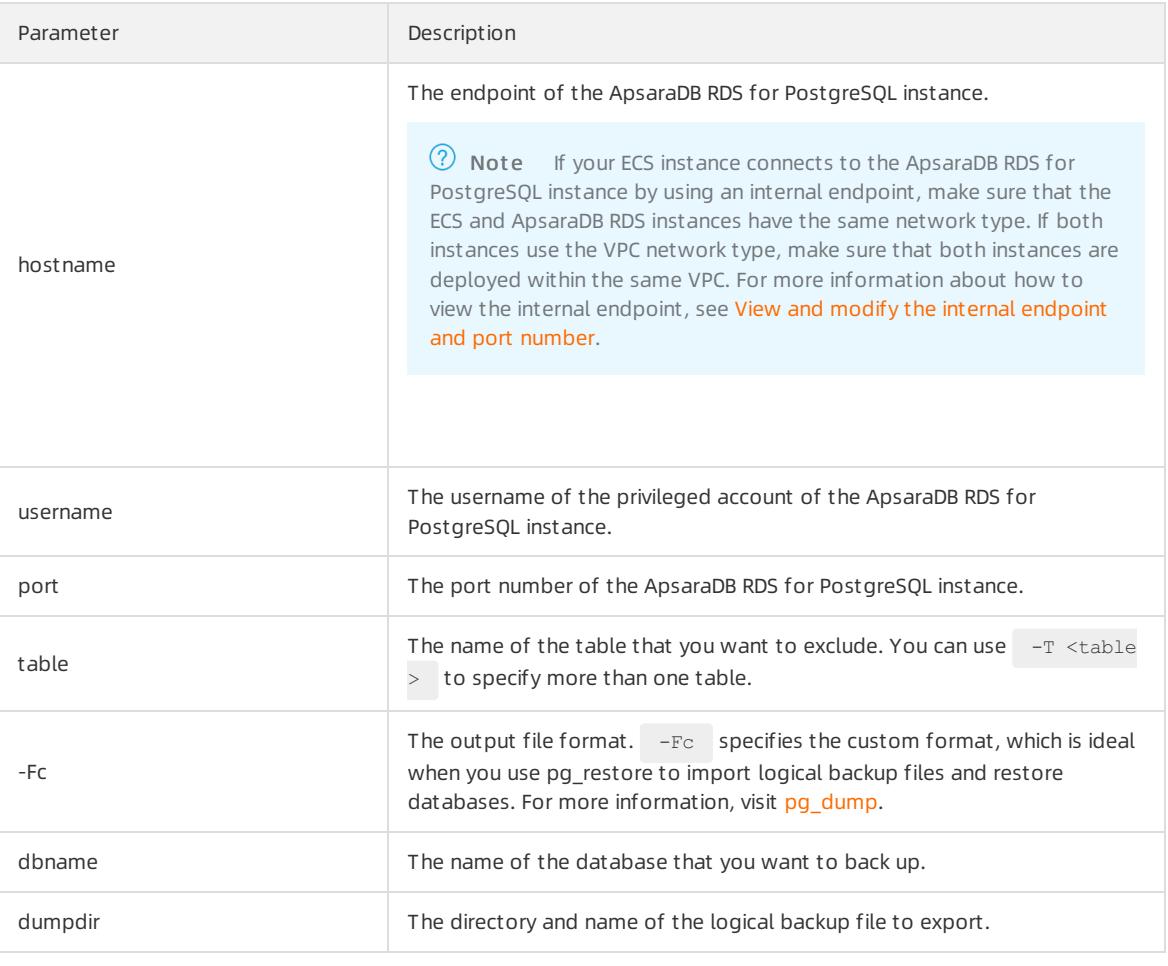

pg\_dump -h 'pgm-bpxxxxx.pg.rds.aliyuncs.com' -U test123 -p 3433 -T products1 -Fc testdb2 > /tmp/t estdb2.dump

.<br>Pg.rds.aliyuncs.com' U P → 3433 -T products1 -Fc testdb2 > /tmp/testdb2.d - ^ + pg\_dump -h 'pgm-bp'

2. When Password: appears, enter the password of the privileged account of the ApsaraDB RDS for PostgreSQL instance and press the Enter key.

### Back up the schema of a database with data excluded

1. Log on to your ECS instance or host. Then, run the following command to back up the schema of a database fromthe ApsaraDB RDS for PostgreSQL instance:

pg\_dump -h '<hostname>' -U <username> -p <port> -s -Fc <dbname> > <dumpdir>

Parameter Description

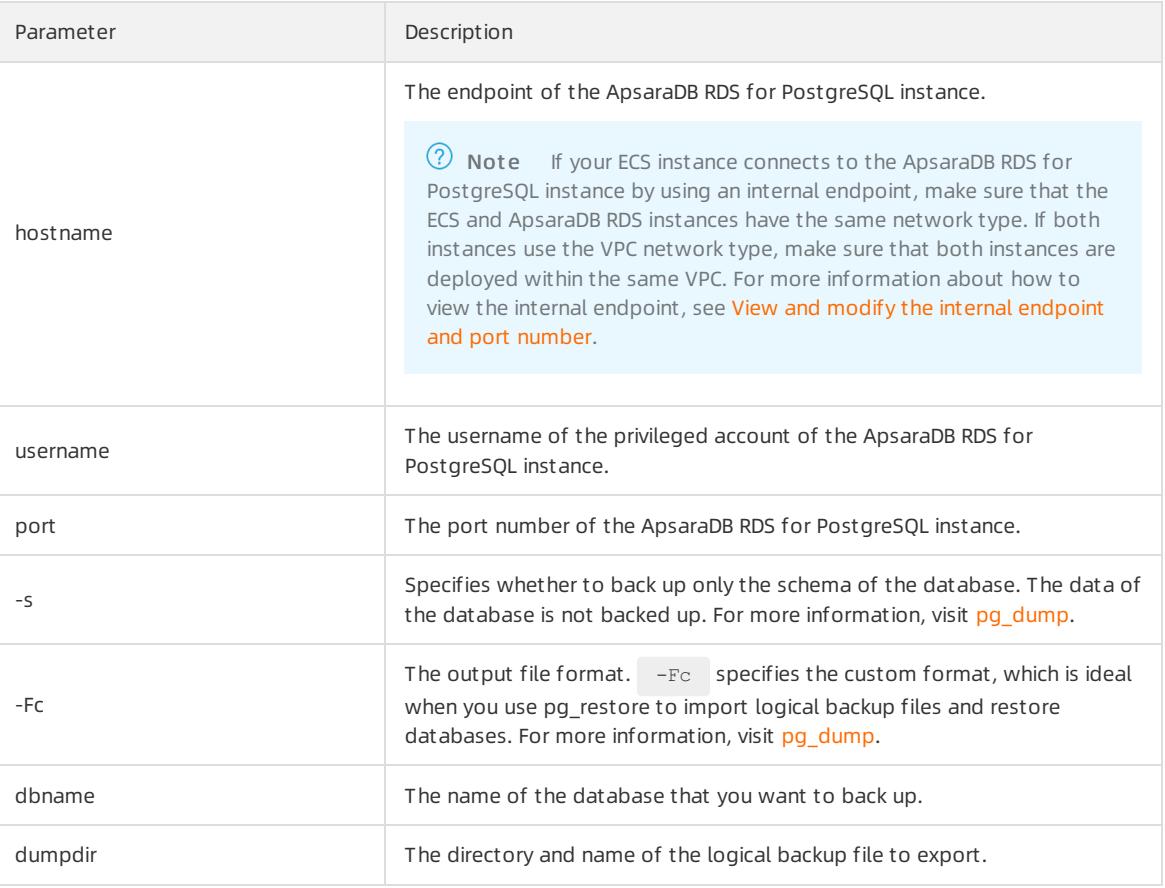

```
pg_dump -h 'pgm-bpxxxxx.pg.rds.aliyuncs.com' -U test123 -p 3433 -s -Fc testdb2 > /tmp/testdb2.dum
p
```
2. When Password: appears, enter the password of the privileged account of the ApsaraDB RDS for PostgreSQL instance and press the Enter key.

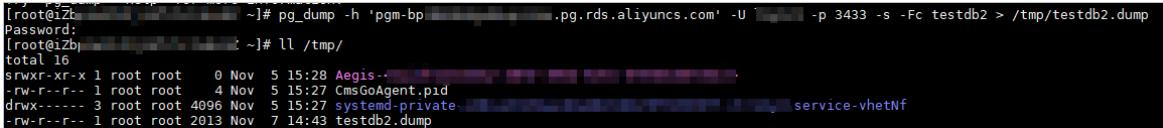

## 12.1.13.4. Create a full backup of an ApsaraDB RDS for

## PostgreSQL instance

This topic describes how to use the pg\_basebackup utility provided by open source PostgreSQL to create a full backup of your ApsaraDB RDS for PostgreSQL instance and export the backup files to your computer.

### Prerequisites

- The IP address of your ECS instance or host is added to a whitelist of your ApsaraDB RDS for PostgreSQL instance. For more information, see [Configure](#page-1017-0) an IP address whitelist.
- Your ECS instance or host runs the same version of PostgreSQL as the ApsaraDB RDS for PostgreSQL instance.

### Context

pg\_basebackup backs up all data of a PostgreSQL instance. Backup files can be used for point-in-time recovery.

For more information, visit [pg\\_basebackup](https://www.postgresql.org/docs/12/app-pgbasebackup.html).

In this example, CentOS 7 is used to create a full backup.

#### Precautions

We recommend that you use the privileged account of the ApsaraDB RDS for PostgreSQL instance to ensure that you have all the required permissions.

#### Procedure

 $\odot$  Note pg\_basebackup cannot back up a single database or database object. For more information about how to back up a single database or database object, see Create a logical backup for an ApsaraDB RDS for [PostgreSQL](#page-1152-0) instance.

1. Log on to your ECS instance or host. Then, run the following command to back up a database fromthe ApsaraDB RDS for PostgreSQL instance:

pg\_basebackup -Ft -Pv -Xf -z -D <backupdir> -Z5 -h '<hostname>' -p <port> -U <username> -W

The following table describes the parameters in this command. For more information, visit [pg\\_basebackup](https://www.postgresql.org/docs/12/app-pgbasebackup.html).

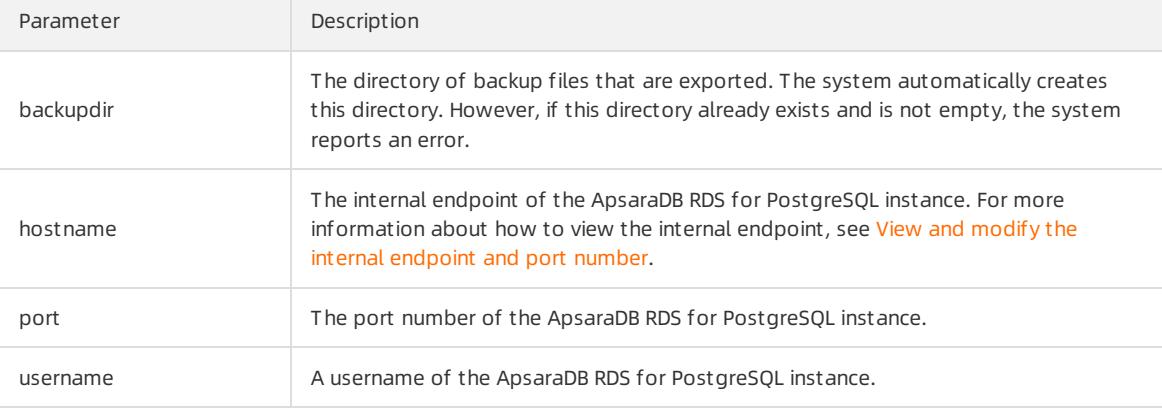

#### Example:

pg\_basebackup -Ft -Pv -Xf -z -D /pg12/backup1/ -Z5 -h pgm-bpxxxxx.pg.rds.aliyuncs.com -p 1433 -U  $t^{\text{est1}}$  -W

2. When Password: appears, enter the password of the username of the ApsaraDB RDS for PostgreSQL instance and press the Enter key.

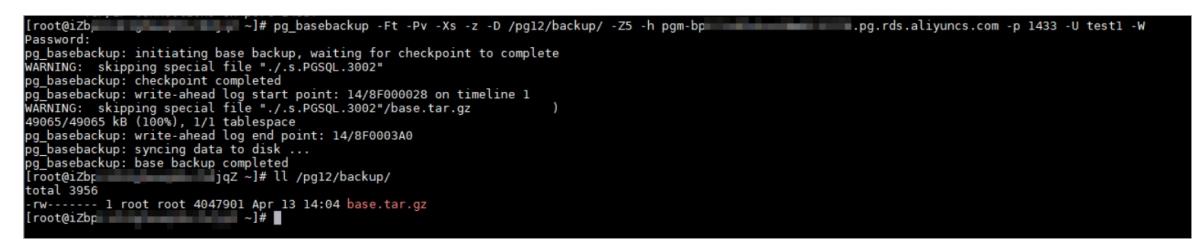

## 12.1.14. Restoration

## 12.1.14.1. Restore data of an ApsaraDB RDS for PostgreSQL

### instance

This topic describes how to use the backup data of an ApsaraDB RDS for PostgreSQL instance to restore data.

#### Precautions

- The new instance must have the same whitelist, backup, and parameter settings as the original instance.
- The new instance must have the same data and account information as the backup set orinstance at the time point.

## Prerequisites

The original instance must meet the following requirements:

- The original instance is in the Running state and is not locked.
- The original instance does not have ongoing migration tasks.
- If you want to restore data to a point in time, the log backup feature is enabled forthe original instance.
- If you want to restore an instance froma backup set, the original instance has at least one backup set.

## Restore data of an ApsaraDB RDS for PostgreSQL instance

- 1. Log on to the [ApsaraDB](#page-95-0) RDS console.
- 2. On the Inst ances page, find the target instance.
- 3. Click the instance ID or click Manage in the Actions column corresponding to the instance to go to the Basic Inf ormation page.
- 4. In the left-side navigation pane, click Backup and Rest oration.
- 5. In the upper-right corner of the page, click Restore Dat abase (Previously Clone Dat abase).
- 6. Configure the following parameters.

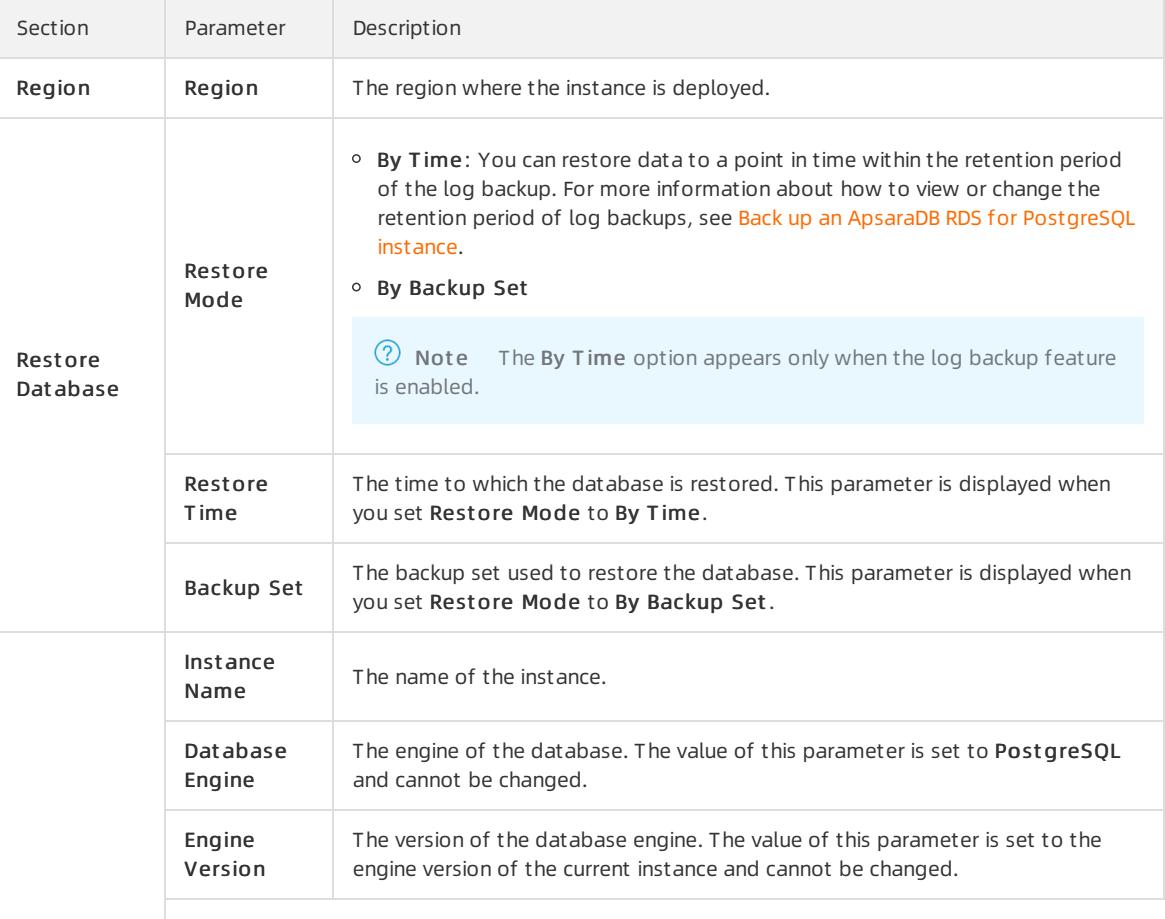

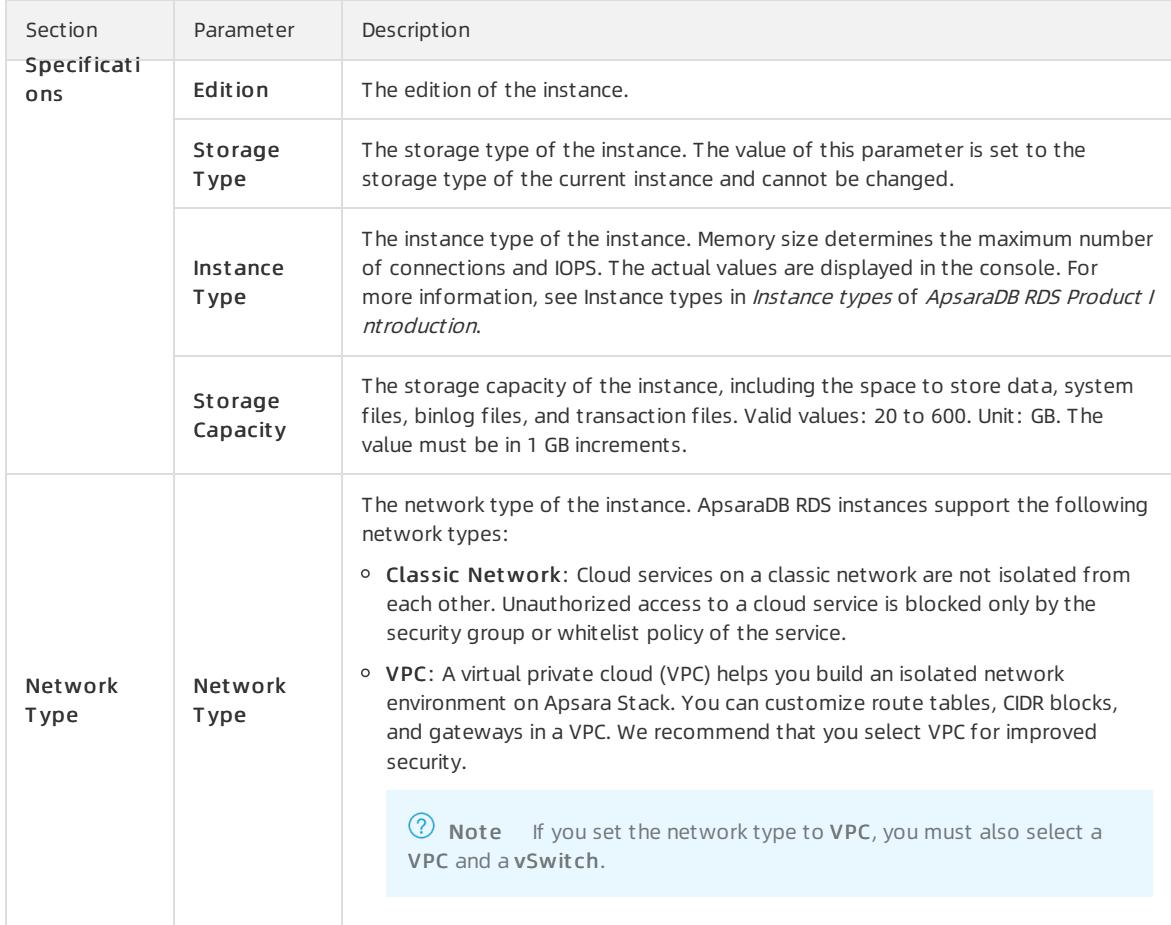

7. Click Submit .

## 12.1.14.2. Restore data from a logical backup file

This topic describes how to restore data froma logical backup file to an ApsaraDB RDS for PostgreSQL instance or an on-premises PostgreSQL database.

#### Context

A logical backup file is used to restore a small amount of data, such as data in a table. For a large amount of data, we recommend that you restore it froma full physical backup file to a new ApsaraDB RDS instance and then use Data Transmission Service (DTS) to migrate data to the original ApsaraDB RDS instance.

#### Prerequisites

Data in the ApsaraDB RDS for PostgreSQL instance is logically backed up. For more [information,](#page-1152-0) see Create a logical backup for an ApsaraDB RDS for PostgreSQL instance.

#### Precautions

- We recommend that you do not restore data to the default postgres database.
- When you restore the data of a table, the systemdoes not restore the database objects on which the table depends. The restoration may fail.

## Restore the data of a database

1. Log on to the ECS instance or on-premises host that houses the logical backup file and run the following command to restore the data of a database:

pg\_restore -h '<hostname>' -U <username> -p <port> -d <dbname> <dumpdir>

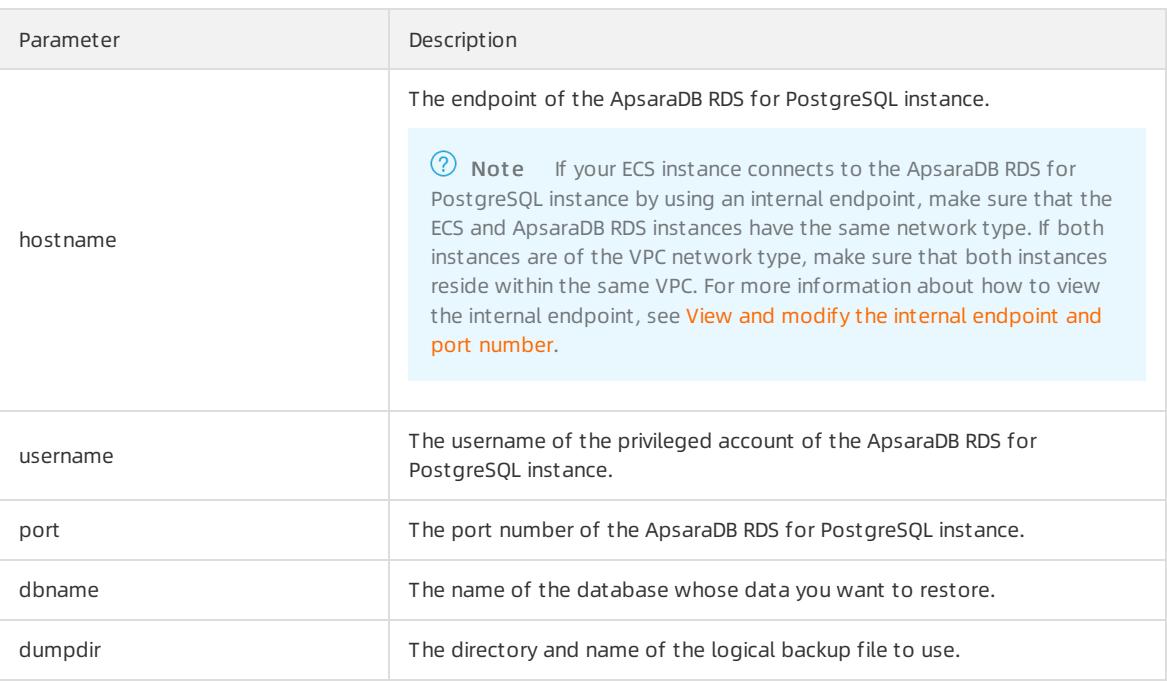

#### Example:

pg\_restore -h 'pgm-bpxxxxx.pg.rds.aliyuncs.com' -U test123 -p 3433 -d testdb2 /tmp/testdb.dump

- 2. When Password: appears, enter the password of the privileged account of your ApsaraDB RDS instance and press the Enter key.
	- $\Omega$  Note You can ignore alerts generated by the embedded plpgsql plug-in.

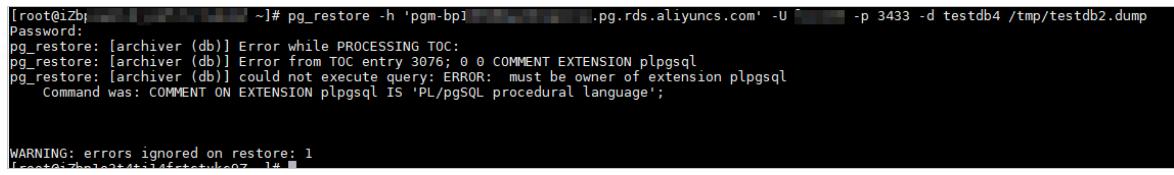

## Restore the data of a table

1. Log on to the ECS instance or on-premises host that houses the logical backup file and run the following command to restore the data of a table:

```
pg_restore -h '<hostname>' -U <username> -p <port> -d <dbname> -t <table> -c <dumpdir>
```
Parameter Description

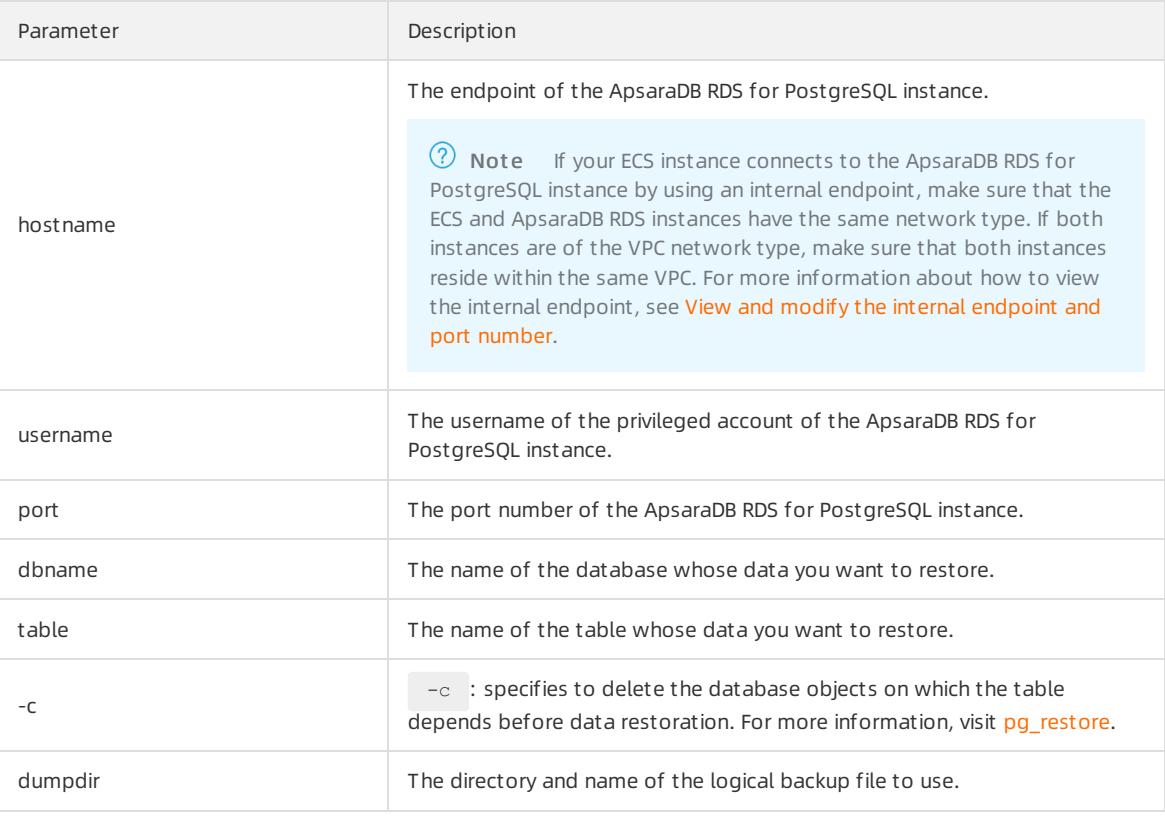

pg\_restore -h 'pgm-bpxxxxx.pg.rds.aliyuncs.com' -U test123 -p 3433 -d testdb2 -t products -c /tmp /testdb.dump

2. When Password: appears, enter the password of the privileged account of your ApsaraDB RDS instance and press the Enter key.

nning.<br>oot@iZh  $Z \sim 3#$ oot@i

## Restore the schema of a database with data excluded

1. Log on to the ECS instance or on-premises host that houses the logical backup file and run the following command to restore only the schema of a database:

pg\_restore -h '<hostname>' -U <username> -p <port> -d <dbname> -s <dumpdir> Parameter Description

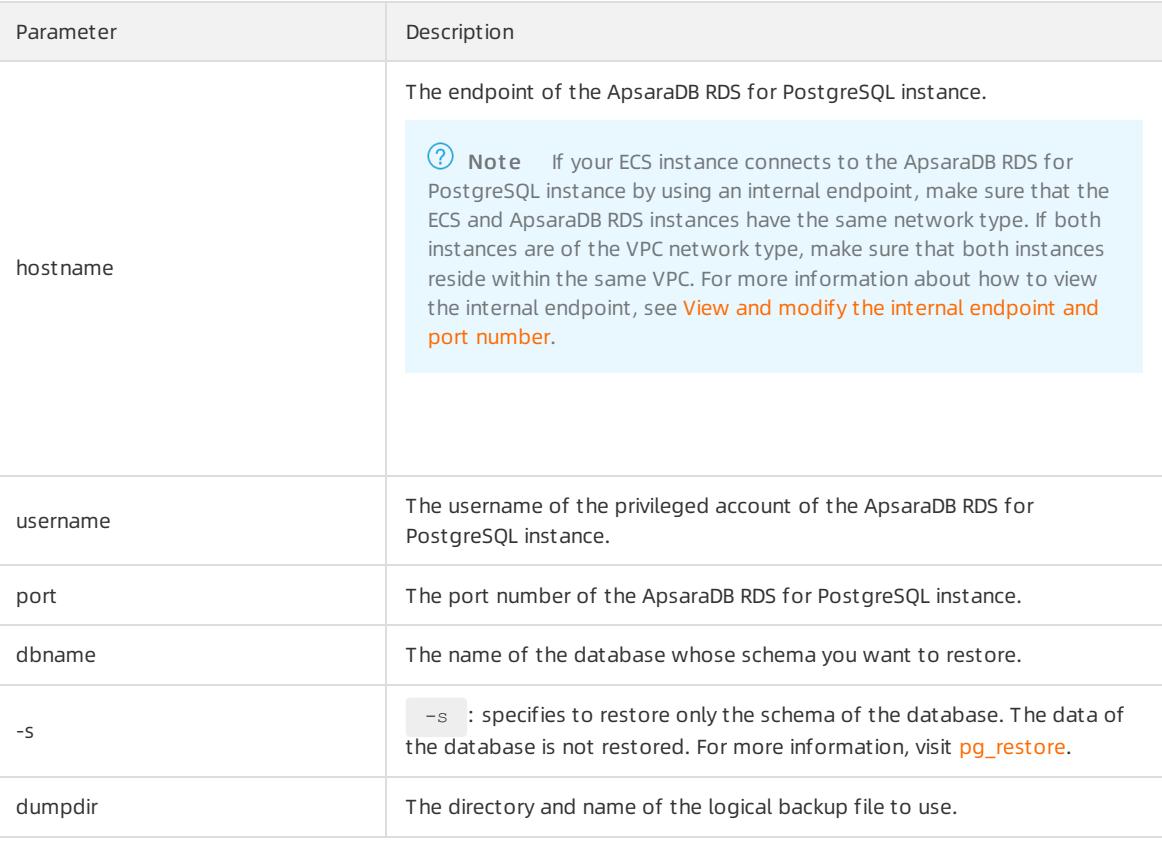

pg\_restore -h 'pgm-bpxxxxx.pg.rds.aliyuncs.com' -U test123 -p 3433 -d testdb4 -s /tmp/testdb2.dum p

2. When Password: appears, enter the password of the privileged account of your ApsaraDB RDS instance and press the Enter key.

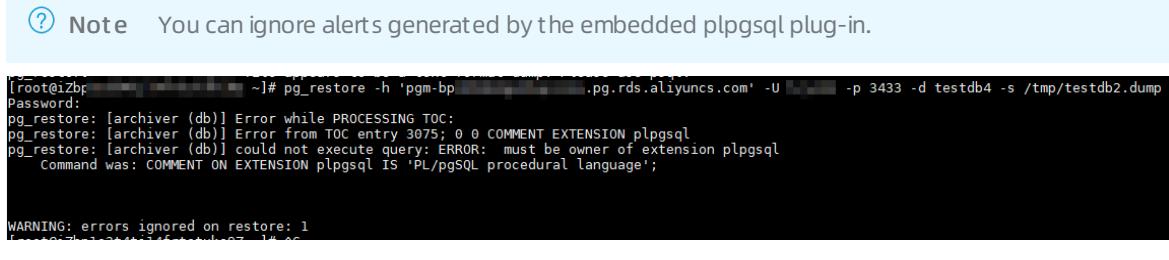

# 12.1.15. Plug-ins

## 12.1.15.1. Plug-ins supported

This topic describes the plug-ins that are supported by ApsaraDB RDS for PostgreSQL and their available versions.

### PostgreSQL 12

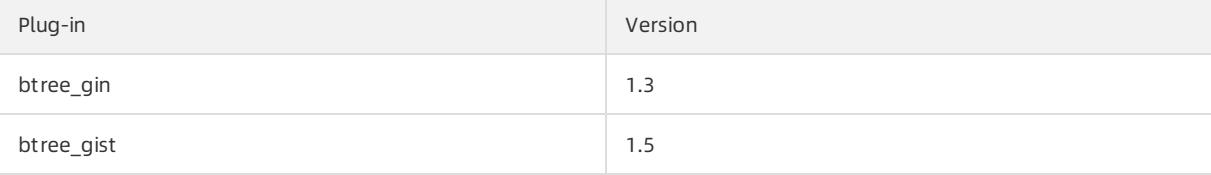

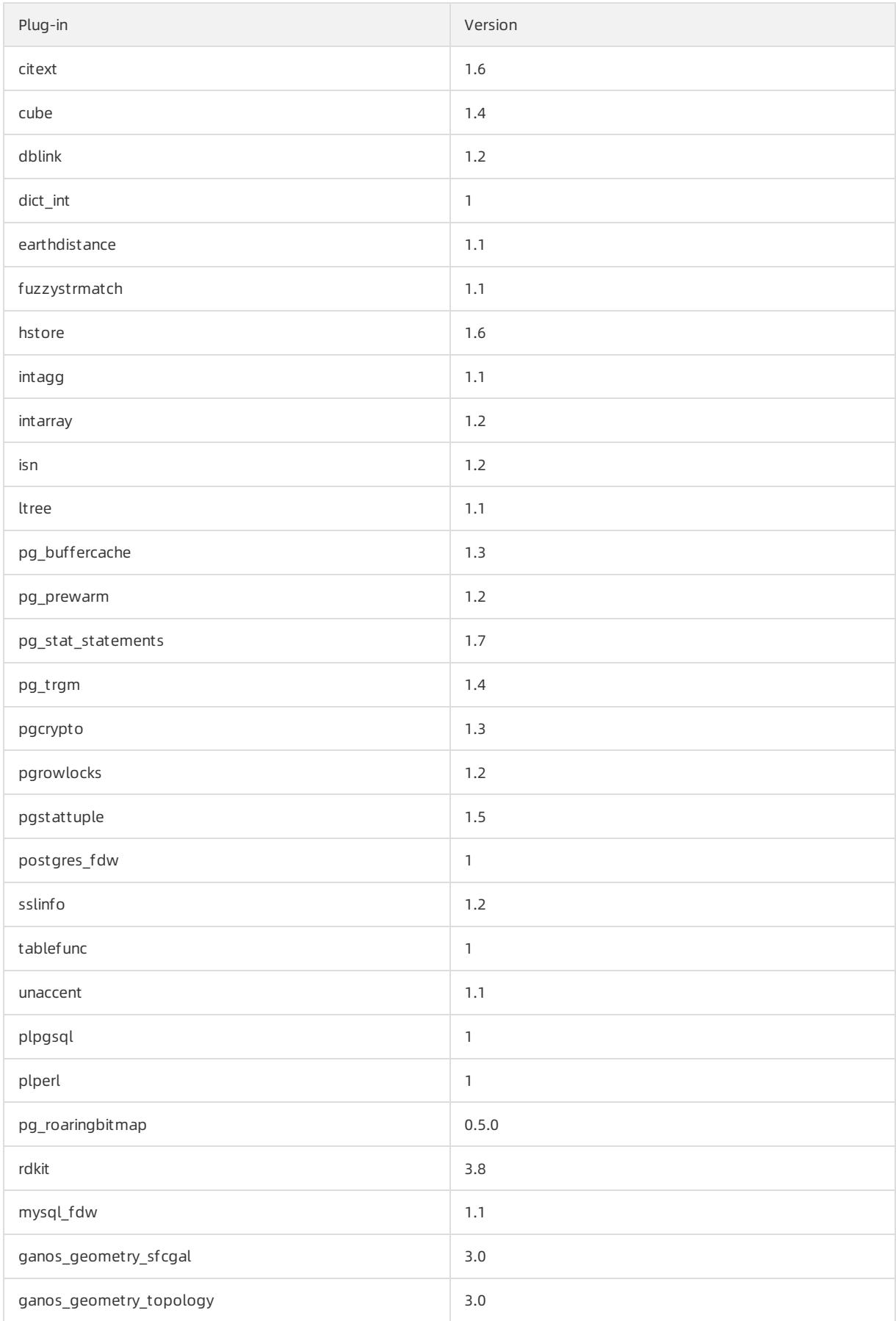

#### User Guide - Cloud Essentials and Se

curit y·ApsaraDB RDS for PostgreSQL

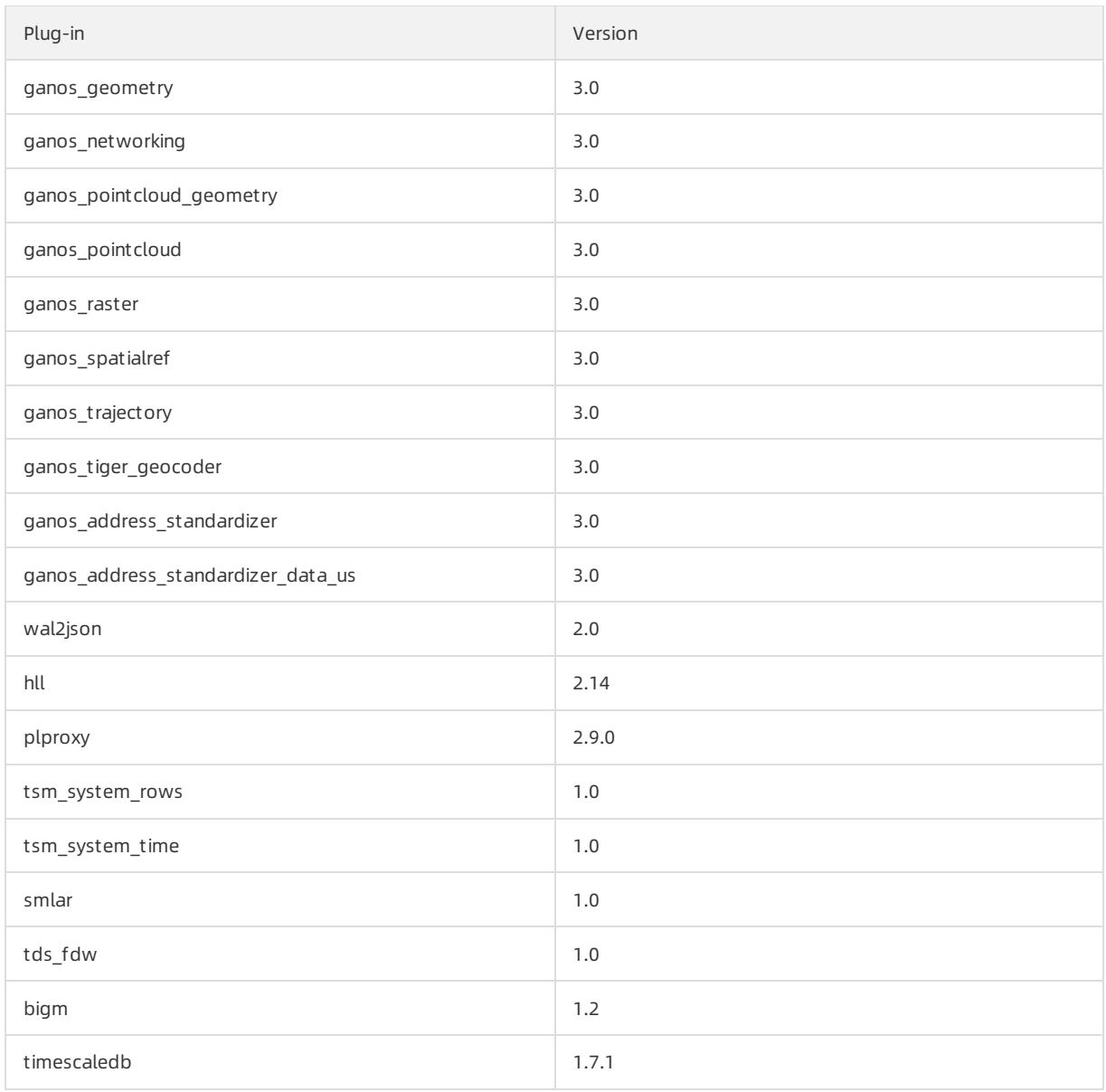

## PostgreSQL 11

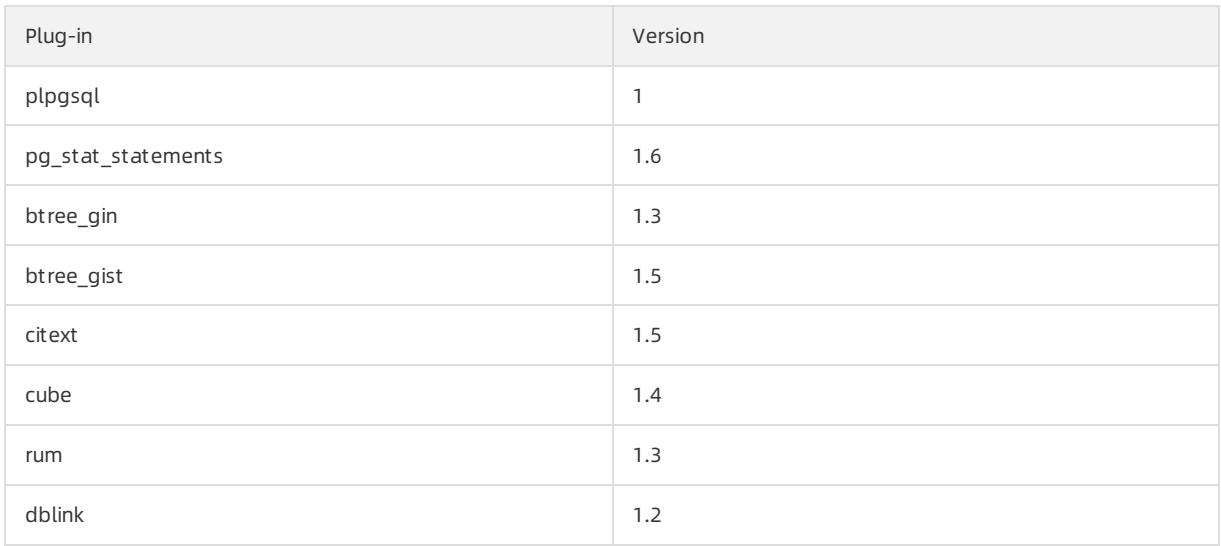

### Apsara Stack Enterprise

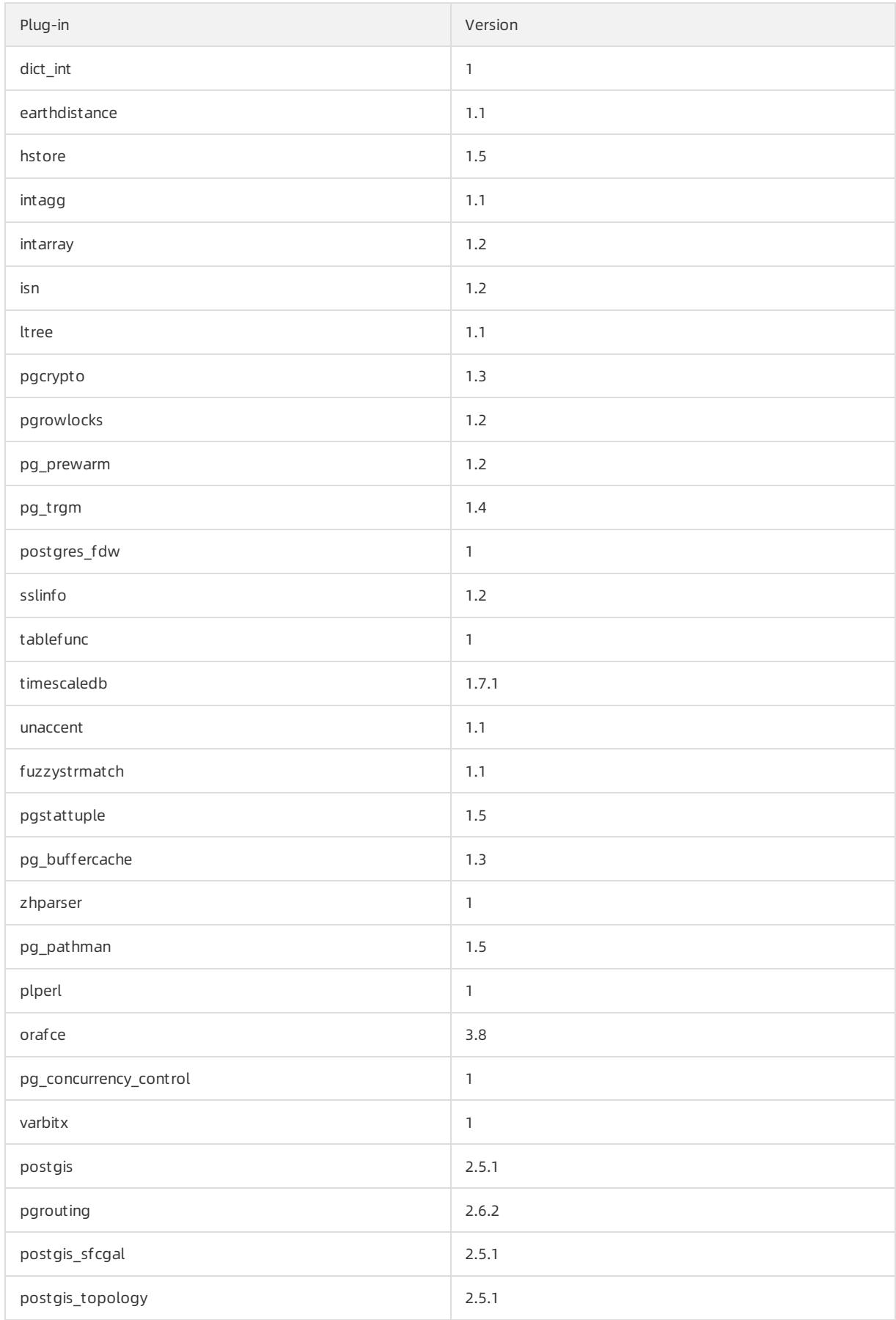

#### User Guide - Cloud Essentials and Se

curit y·ApsaraDB RDS for PostgreSQL

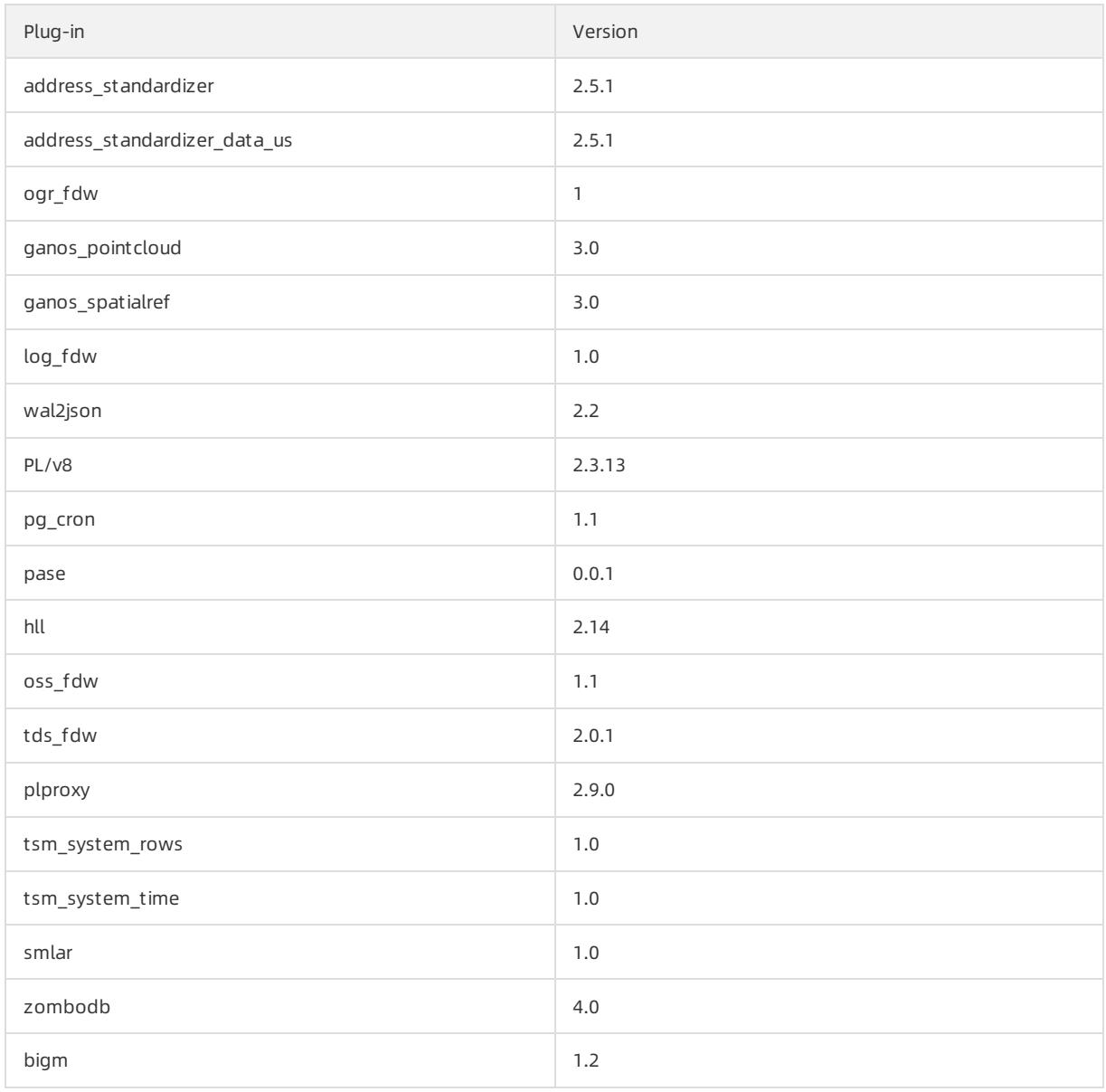

## PostgreSQL 10

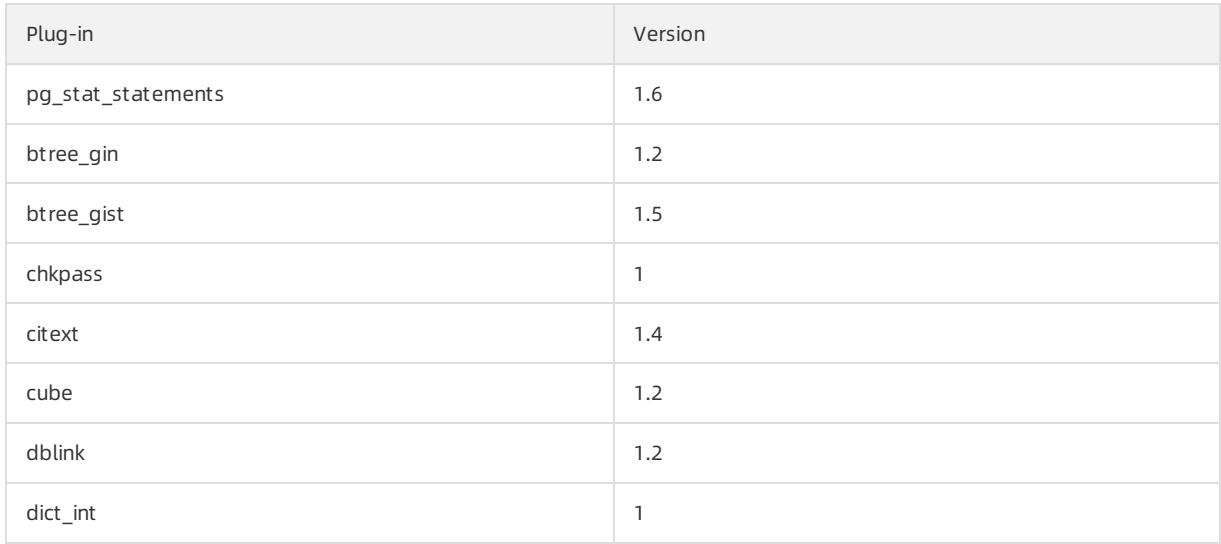

## Apsara Stack Enterprise

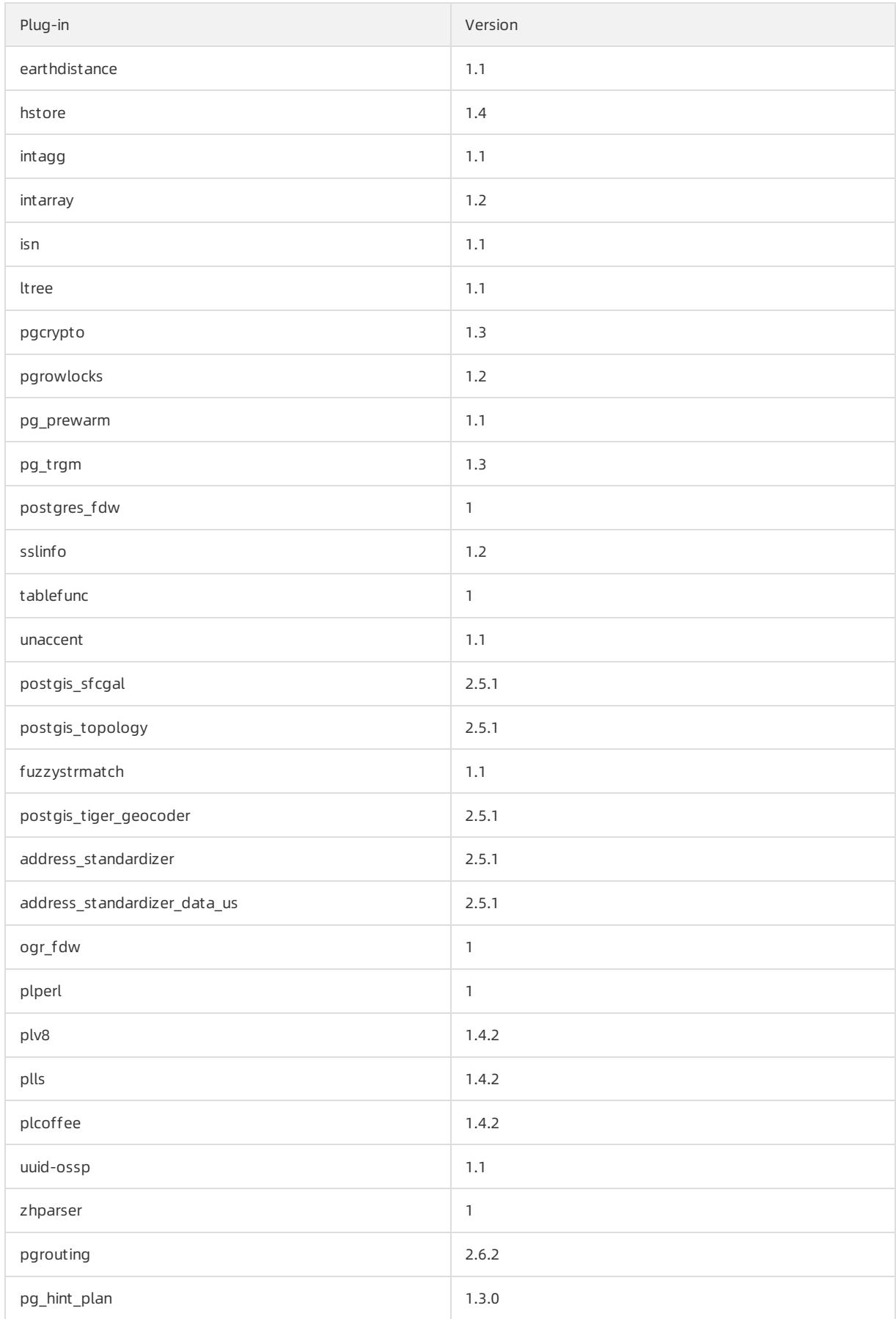

## User Guide - Cloud Essentials and Se

curit y·ApsaraDB RDS for PostgreSQL

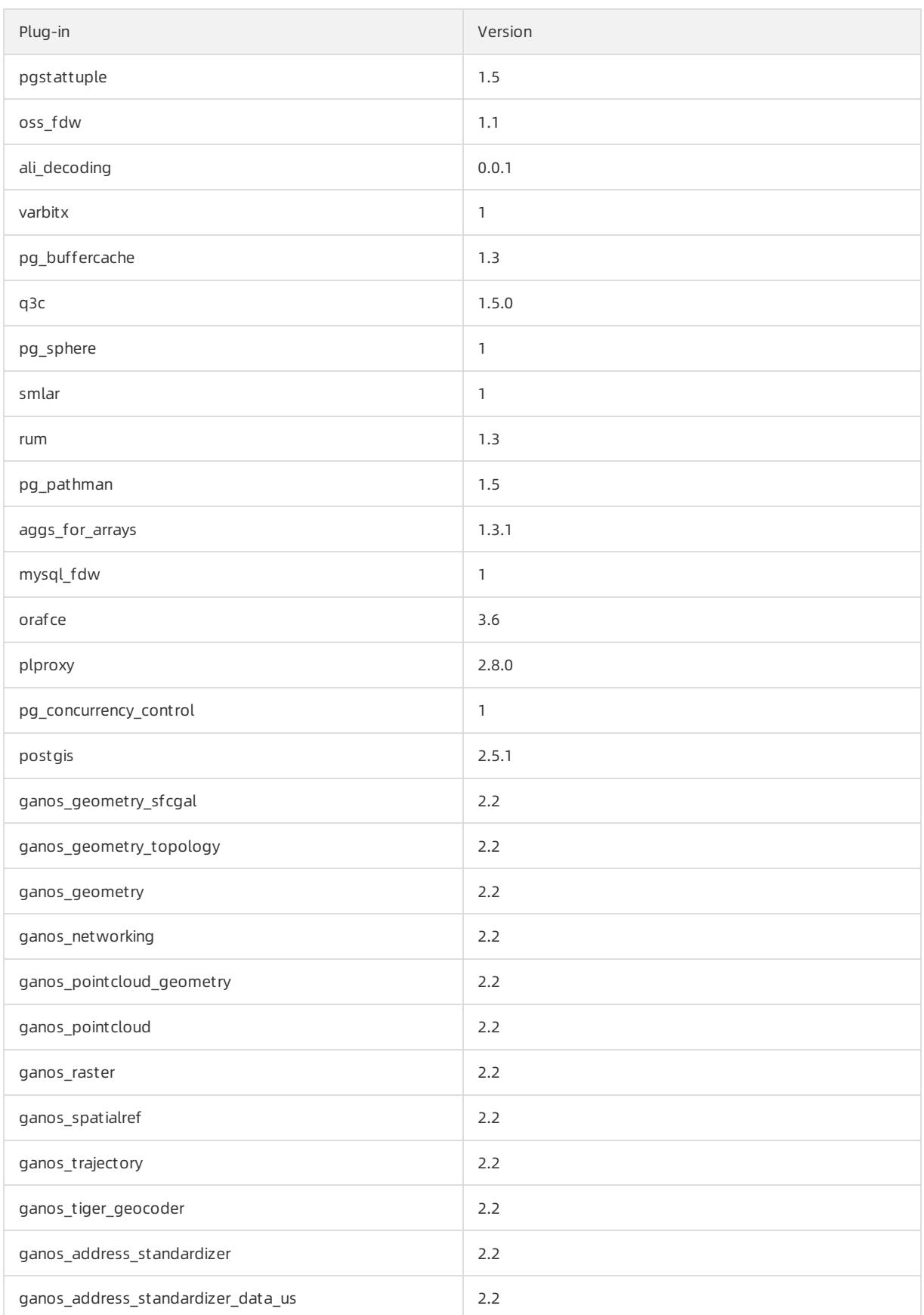

## PostgreSQL 9.4

## Apsara Stack Enterprise

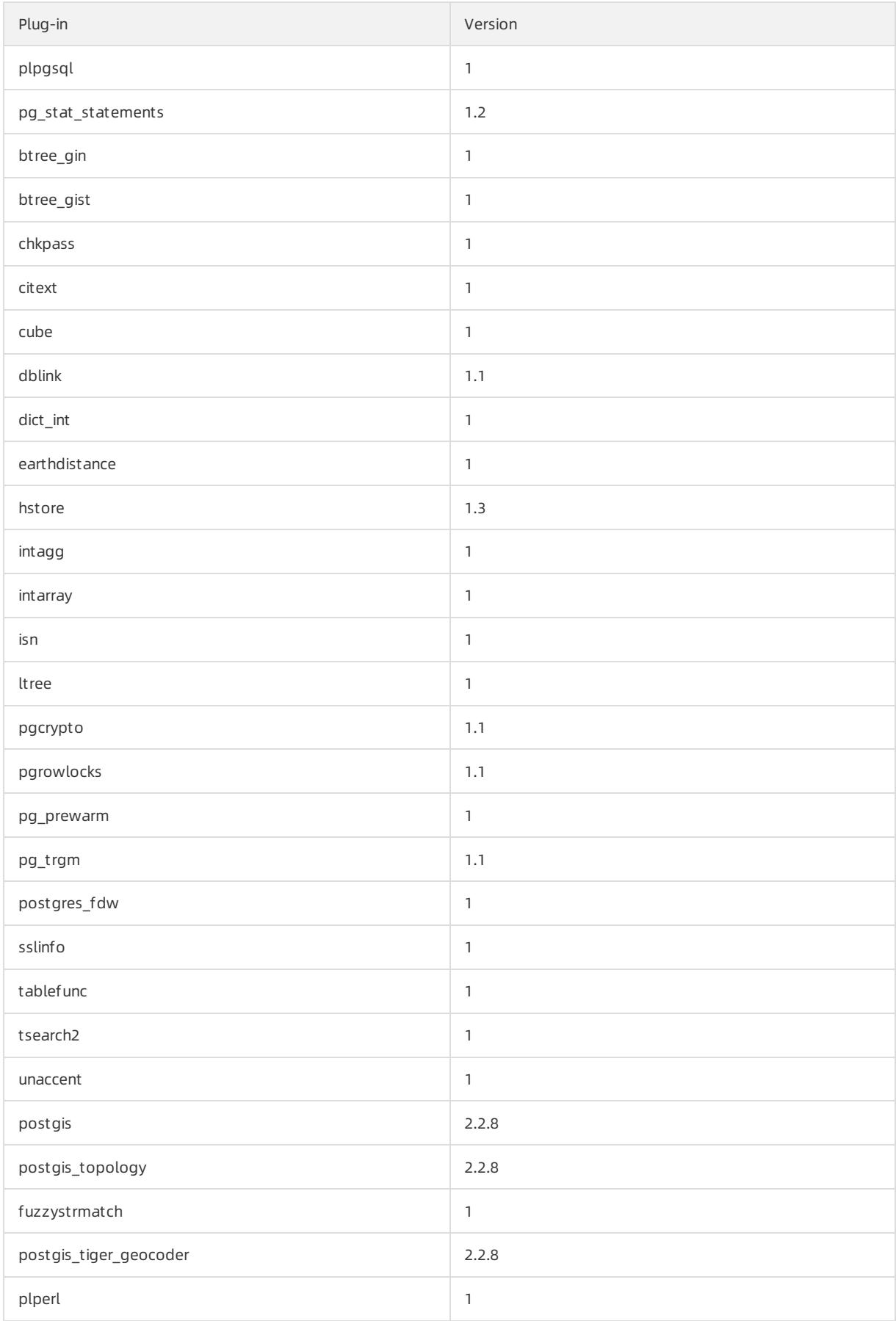

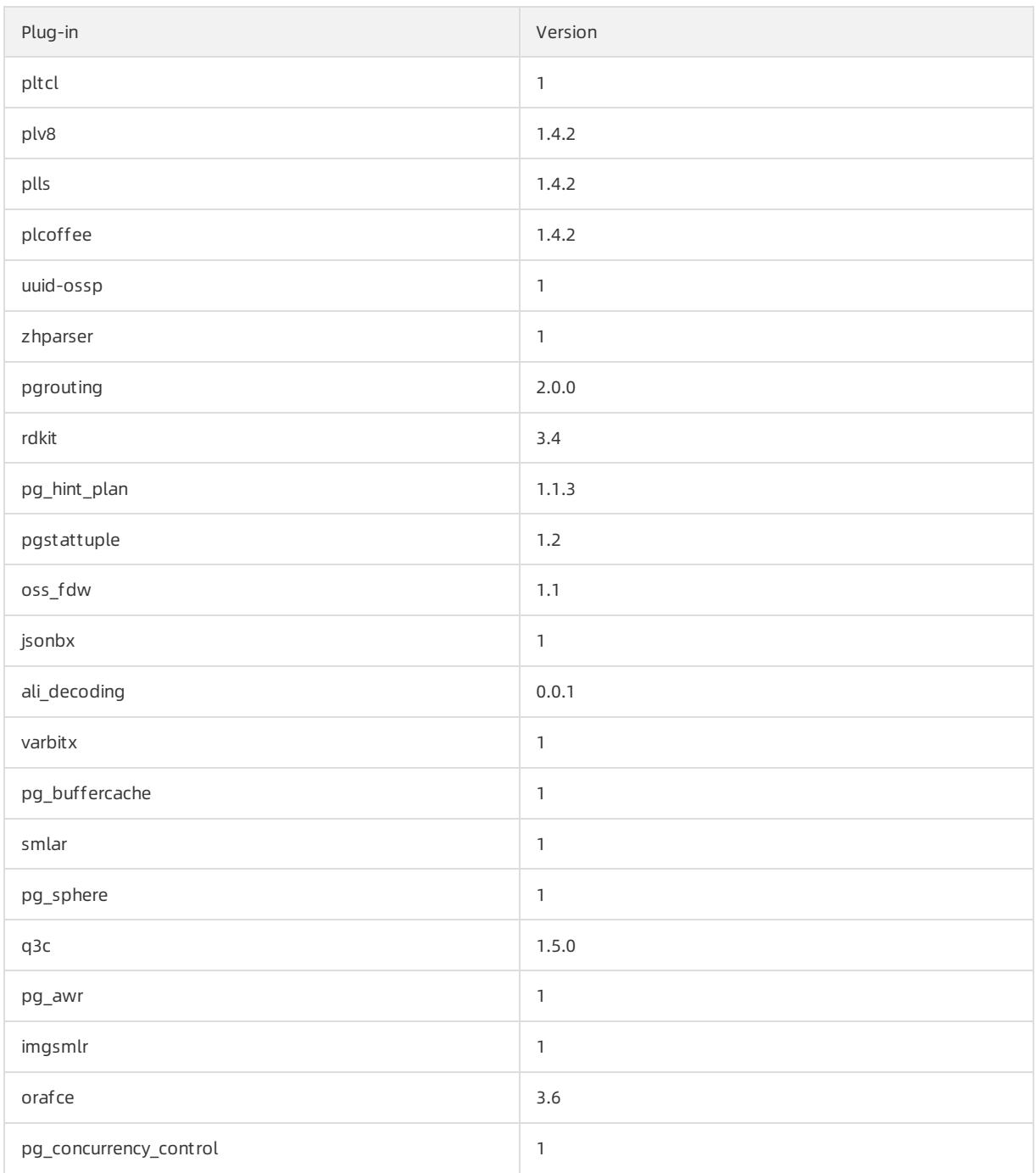

# 12.1.15.2. Use mysql\_fdw to read data from and write data to

## a MySQL database

This topic describes how to use the mysql\_fdw plug-in of ApsaraDB RDS for PostgreSQL to read data fromand write data to a database on an ApsaraDB RDS for MySQL instance or a self-managed MySQL database.

## Prerequisites

- The instance runs PostgreSQL 10.
- Communication between your ApsaraDB RDS for PostgreSQL instance and the MySQL database is normal.

### Context

PostgreSQL 9.6 and later support parallel computing. PostgreSQL 11 can use joins on up to a billion data records to complete queries in seconds. A number of users preferto use PostgreSQL to build small-sized data warehouses and process highly concurrent access requests. PostgreSQL 13 is under development. It will support columnar storage engines that further improve analysis capabilities.

The mysql fdw plug-in establishes a connection to synchronize data from a MySQL database to your ApsaraDB RDS for PostgreSQL instance.

#### Procedure

- 1. Log on to a database of your ApsaraDB RDS for PostgreSQL instance. For more [information,](#page-1021-0) see Connect to an ApsaraDB RDS for PostgreSQL instance.
- 2. Create the mysql fdw plug-in.

create extension mysql\_fdw;

3. Define a MySQL server.

```
CREATE SERVER <Name of the MySQL server>
FOREIGN DATA WRAPPER mysql_fdw
OPTIONS (host '<Endpoint used to connect to the MySQL server>', port '<Port used to connect to th
e MySQL server>');
```
#### Example:

CREATE SERVER mysql\_server FOREIGN DATA WRAPPER mysql\_fdw OPTIONS (host 'rm-xxx.mysql.rds.aliyuncs.com', port '3306');

4. Map the MySQL serverto an account created on your ApsaraDB RDS for PostgreSQL instance. Then, the account can be used to access data in the MySQL database on the MySQL server.

```
CREATE USER MAPPING FOR <Username of the account to which the MySQL server is mapped>
SERVER <Name of the MySQL server>
OPTIONS (username '<Username used to log on to the MySQL database>', password '<Password used to
log on to the MySOL database>');
```
#### Example:

```
CREATE USER MAPPING FOR pgtest
SERVER mysql_server
OPTIONS (username 'mysqltest', password 'Test1234!') ;
```
#### 5. Create a foreign MySQL table by using the account that you mapped to the MySQL serverin the previous step.

 $\heartsuit$  Note The field names in the foreign MySQL table must be the same as those in the table of the MySQL database. You can choose to create only the fields you want to query. For example, if the table in the MySQL database contains the ID, NAME, and AGE fields, you can create only the ID and NAME fields in the foreign MySQL table.

CREATE FOREIGN TABLE <Name of the foreign MySQL table> (<Name of Field 1> <Data type of Field 1>, <Name of Field 2> <Data type of Field 2>...) server <Name of the MySQL server> options (dbname '< Name of the MySQL database>', table name '<Name of the table in the MySQL database>');

#### Example:

CREATE FOREIGN TABLE ft test (id1 int, name1 text) server mysql server options (dbname 'test123', table name 'test');

## What to do next

You can use the foreign MySQL table to test the performance of read and write operations on the MySQL database.

 $\Omega$  Note Data can be written to the table in the MySQL database only when the table is assigned a primary key. If the table is not assigned a primary key, the following error is reported:

ERROR: first column of remote table must be unique for INSERT/UPDATE/DELETE operation.

```
select * from ft test ;
insert into ft_test values (2,'abc');
insert into ft_test select generate_series(3,100),'abc';
select count(*) from ft_test ;
```
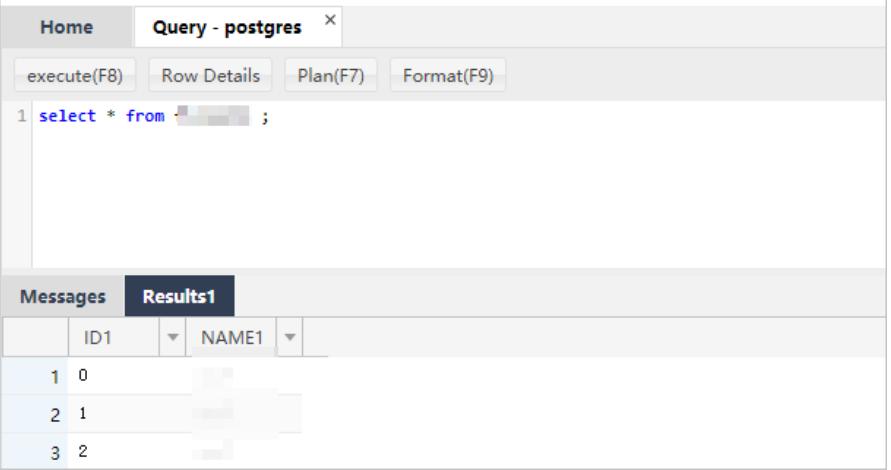

Run postgres=> explain verbose select count(\*) from ft test; to find out how the requests sent from your ApsaraDB RDS for PostgreSQL instance are executed to query data fromthe MySQL database. Command output:

```
QUERY PLAN
-------------------------------------------------------------------------------
Aggregate (cost=1027.50..1027.51 rows=1 width=8)
 Output: count(*)
  -> Foreign Scan on public.ft test (cost=25.00..1025.00 rows=1000 width=0)
       Output: id, info
       Remote server startup cost: 25
       Remote query: SELECT NULL FROM `test123`. `test`
(6 rows)
```
## 12.1.15.3. Use oss fdw to read and write foreign data files

This topic describes how to use the oss fdw plug-in to load data between Object Storage Service (OSS) and PostgreSQL or PPAS databases.

### oss\_fdw parameters

The oss\_fdw plug-in uses a method similarto other Foreign Data Wrapper(FDW) interfaces to encapsulate foreign data stored in OSS. You can use oss\_fdw to read data stored in OSS. This process is similar to reading data tables. oss\_fdw provides unique parameters to connect and parse file data in OSS.

#### $\Omega$  Note

- oss fdw can read and write files of the following types in OSS: TXT and CSV files as well as GZIPcompressed TXT and CSV files.
- The value of each parameter must be enclosed in double quotation marks (") and cannot contain unnecessary spaces.

## CREATE SERVER parameters

- ossendpoint: the endpoint used to access OSS overthe internal network, also known as the host.
- id oss: the AccessKey ID of the OSS account.
- key oss: the AccessKey secret of the OSS account.
- bucket: the bucket where the data you want to access is stored. You must create an OSS account before you specify this parameter.

The following fault tolerance parameters can be used for data import and export. If network connectivity is poor, you can adjust these parameters to ensure successful import and export.

- oss connect timeout: the connection timeout period. Default value: 10. Unit: seconds.
- oss dns cache timeout: the DNS timeout period. Default value: 60. Unit: seconds.
- oss speed limit: the minimum data transmission rate. Default value: 1024. Unit: bytes/s.
- oss speed time: the maximum waiting period during which the data transmission rate is lower than the minimumvalue. Default value: 15. Unit: seconds.

If the default values of oss\_speed\_limit and oss\_speed\_time are used, a timeout error occurs when the transmission rate is lowerthan 1,024 bytes/s for 15 consecutive seconds.

## CREATE FOREIGN TABLE parameters

- filepath: a file name that contains a path in OSS.
	- $\circ$  The file name specified by this parameter contains the directory name but not the bucket name.
	- $\circ$  This parameter matches multiple files in the corresponding path in OSS. You can load multiple files to a database.
	- You can import files that adhere to the filepath orfilepath.x format to a database. The values of x must be consecutive numbers starting from1.

For example, among the files named filepath, filepath.1, filepath.2, filepath.3, and filepath.5, the first four files are matched and imported. The filepath.5 file is not imported.

- dir: the virtual file directory in OSS.
	- $\circ$  The specified directory must end with a forward slash (/).
	- All files (excluding subfolders and files in subfolders) in the virtual file directory specified by dir are matched and imported to a database.
- prefix: the prefix of the path name corresponding to the data file. The prefix does not support regular expressions. The prefix, filepath, and dir parameters are mutually exclusive. Therefore, only one of themcan be specified at a time.
- format: the file format, which can only be CSV.
- encoding: the file data encoding format. It supports common PostgreSQL encoding formats, such as UTF-8.
- parse errors: the fault-tolerant parsing mode. If an error occurs during the parsing process, the entire row of data is ignored.
- delimiter: the string used to delimit columns.
- quote: the quote characterforfiles.
- escape: the escape character for files.
- null: sets the column matching the specified string to null. For example, null 'test' is used to set the value of the 'test' column to null.
- force not null: sets the value of a column to a non-null value. For example, force not null 'id' is used to set the value of the 'id' column to empty strings.
- compressiontype: the format of the files to be read or written in OSS.
	- none: The files are uncompressed. This is the default value.
	- gzip: The files are compressed in the GZIP format.
- compressionlevel: the degree to which data files written to OSS are compressed. Valid values: 1 to 9. Default value: 6.

```
(?) Note
```
- You must specify filepath and dirin the OPTIONS parameter.
- You must specify filepath or dir.
- The export mode can only be dir.

## Export mode parameters for CREATE FOREIGN TABLE

- oss\_flush\_block\_size: the buffer size forthe data written to OSS at a time. Default value: 32. Valid values: 1 to 128. Unit: MB.
- oss file max size: the maximum size of a data file allowed to be written to OSS. If a data file reaches the maximumsize, the remaining data is written to another data file. Default value: 1024. Valid values: 8 to 4000. Unit: MB.
- num parallel worker: the maximum number of threads that are allowed to run in parallel to compress the data written to OSS. Valid values: 1 to 8. Default value: 3.

#### Auxiliary functions

FUNCTION oss\_fdw\_list\_file (relname text, schema text DEFAULT 'public')

- This function obtains the name and size of the OSS file that a foreign table matches.
- The file size is measured in bytes.

The following result is returned after select \* from oss\_fdw\_list\_file('t\_oss'); is executed:

```
name | size
--------------------------------+-----------
oss_test/test.gz.1 | 739698350
oss_test/test.gz.2 | 739413041
oss_test/test.gz.3 | 739562048
(3 rows)
```
## Auxiliary features

oss fdw.rds read one file: In read mode, this feature is used to specify a file to match the foreign table. The foreign table matches only the specified file during data import.

Example: set oss fdw.rds read one file = 'oss test/example16.csv.1';

```
The following result is returned after set oss_fdw.rds_read_one_file = 'oss_test/test.gz.2'; and select
* from oss_fdw_list_file('t_oss'); are executed:
```
name | size --------------------------------+---------- oss\_test/test.gz.2 | 739413041 (1 rows)

## oss\_fdw example

```
# Create the plug-in for a PostgreSQL database.
create extension oss_fdw; -- For a PPAS database, execute select rds_manage_extension('create','oss_f
dw');
# Create a server.
CREATE SERVER ossserver FOREIGN DATA WRAPPER oss_fdw OPTIONS
    (host 'oss-cn-hangzhou.aliyuncs.com', id 'xxx', key 'xxx', bucket 'mybucket');
# Create an OSS foreign table.
CREATE FOREIGN TABLE ossexample
   (date text, time text, open float,
    high float, low float, volume int)
    SERVER ossserver
    OPTIONS ( filepath 'osstest/example.csv', delimiter ',' ,
       format 'csv', encoding 'utf8', PARSE_ERRORS '100');
# Create a table named example to which to import data.
create table example
       (date text, time text, open float,
        high float, low float, volume int);
# Load data from ossexample to example.
insert into example select * from ossexample;
# Result
# oss_fdw estimates the file size in OSS and formulates a query plan.
explain insert into example select * from ossexample;
                           QUERY PLAN
---------------------------------------------------------------------
 Insert on example (cost=0.00..1.60 rows=6 width=92)
  -> Foreign Scan on ossexample (cost=0.00..1.60 rows=6 width=92)
        Foreign OssFile: osstest/example.csv.0
        Foreign OssFile Size: 728
(4 rows)
# Write the data in the example table to OSS.
insert into ossexample select * from example;
explain insert into ossexample select * from example;
                         QUERY PLAN
-----------------------------------------------------------------
Insert on ossexample (cost=0.00..16.60 rows=660 width=92)
  -> Seq Scan on example (cost=0.00..16.60 rows=660 width=92)
(2 rows)
```
## Additional considerations

- oss fdw is a foreign table plug-in developed based on the PostgreSQL FOREIGN TABLE framework.
- The data import performance varies based on the PostgreSQL clusterresources (CPU, I/O, and memory) and OSS.
- To ensure data import performance, the ApsaraDB RDS for PostgreSQL instance must be in the same region as the OSS bucket.

## ID and key encryption

If the id and key parameters for CREATE SERVER are not encrypted, the select  $*$  from pg foreign server statement execution result displays the information. Your AccessKey ID and AccessKey secret are exposed. You can use symmetric encryption to hide your AccessKey ID and AccessKey secret. Use different AccessKey pairs for different instances to further protect yourinformation. However, to avoid incompatibility with earlier versions, do not add data types as you would in Greenplum.

#### Encrypted information:

```
postgres=# select * from pg_foreign_server ;
 srvname | srvowner | srvfdw | srvtype | srvversion | srvacl |
srvoptions
                -----------+----------+--------+---------+------------+--------+-------------------------------------
-----------------------------------------------------------------------------------------------
----------------------------------
ossserver | 10 | 16390 | | | | {host=oss-cn-hangzhou-zmf.aliyuncs.c
om,id=MD5xxxxxxxx,key=MD5xxxxxxxx,bucket=067862}
```
The encrypted information is preceded by the MD5 hash value. The remainder of the total length divided by 8 is 3. Therefore, encryption is not performed again when the exported data is imported. You cannot create an AccessKey pairthat is preceded by MD5.

# 12.1.16. Use Pgpool for read/write splitting in ApsaraDB RDS for PostgreSQL

This topic describes how to use the Pgpool tool of PostgreSQL installed on an ECS instance to implement read/write splitting for your primary and read-only ApsaraDB RDS for PostgreSQL instances.

#### Context

If you do not use Pgpool to ensure high availability, Pgpool is stateless. The decrease in performance can be ignored. Additionally, Pgpool supports horizontal scaling of your database system. You can use Pgpool and the high availability architecture of ApsaraDB RDS for PostgreSQL to implement read/write splitting.

#### Set up a test environment

If you have purchased a primary ApsaraDB RDS instance that runs PostgreSQL 10 and have attached read-only instances to the primary instance, you need only to install [Pgpool](#page-1177-0). For more information, see Create an [instance](#page-1016-0) and Create a read-only ApsaraDB RDS for [PostgreSQL](#page-1123-0) instance. After you install Pgpool, go to [Configure](#page-1184-0) Pgpool.

1. Run the vi /etc/sysctl.conf command to open the sysctl.conf file. Modify the following configurations:

```
# add by digoal.zhou
fs.aio-max-nr = 1048576
fs.file-max = 76724600
# Optional. Set the kernel.core pattern parameter to /data01/corefiles/core %e %u %t %s.%p.
# The /data01/corefiles directory that is used to store core dumps is created with the 777 permis
sion before testing. If a symbolic link is used, change the directory to 777.
kernel.sem = 4096 2147483647 2147483646 512000
# Specify the semaphore. You can run the ipcs -l or -u command to obtain the semaphore count. Eac
h group of 16 processes requires a semaphore with a count of 17.
kernel.shmall = 107374182
# Specify the total size of shared memory segments. Recommended value: 80% of the memory capacity
. Unit: pages.
kernel.shmmax = 274877906944
# Specify the maximum size of a single shared memory segment. Recommended value: 50% of the memor
y capacity. Unit: bytes. In PostgreSQL versions later than 9.2, the use of shared memory signific
antly drops.
k = 1, k = 1, k = 2, k = 810000
```
kernel.shmmni = 819200 # Specify the total number of shared memory segments that can be generated. At least two shared m emory segments must be generated within each PostgreSQL cluster. net.core.netdev\_max\_backlog = 10000 net.core.rmem\_default = 262144 # The default setting of the socket receive buffer in bytes. net.core.rmem  $max = 4194304$ # The maximum receive socket buffer size in bytes net.core.wmem\_default = 262144 # The default setting (in bytes) of the socket send buffer. net.core.wmem\_max = 4194304 # The maximum send socket buffer size in bytes. net.core.somaxconn = 4096 net.ipv4.tcp\_max\_syn\_backlog = 4096 net.ipv4.tcp\_keepalive\_intvl = 20 net.ipv4.tcp\_keepalive\_probes = 3 net.ipv4.tcp\_keepalive\_time = 60 net.ipv4.tcp\_mem = 8388608 12582912 16777216 net.ipv4.tcp\_fin\_timeout = 5 net.ipv4.tcp\_synack\_retries = 2 net.ipv4.tcp\_syncookies = 1 # Enable SYN cookies. If an SYN waiting queue overflows, you can enable SYN cookies to defend aga inst a small number of SYN attacks. net.ipv4.tcp\_timestamps = 1 # Reduce the time after which a network socket enters the TIME-WAIT state. net.ipv4.tcp tw recycle =  $0$ # If you set this parameter to 1 to enable the recycle function, network sockets in the TIME-WAIT state over TCP connections are recycled. However, if network address translation (NAT) is used, T CP connections may fail. We recommend that you set this parameter to 0 on the database server. net.ipv4.tcp\_tw\_reuse = 1 # Enable the reuse function. This function enables network sockets in the TIME-WAIT state to be r eused over new TCP connections. net.ipv4.tcp\_max\_tw\_buckets = 262144 net.ipv4.tcp\_rmem = 8192 87380 16777216 net.ipv4.tcp\_wmem = 8192 65536 16777216 net.nf\_conntrack\_max = 1200000 net.netfilter.nf\_conntrack\_max = 1200000 vm.dirty\_background\_bytes = 409600000 # If the size of dirty pages reaches the specified limit, a background scheduling process (for ex ample, pdflush) is invoked to flush the dirty pages to disks. These are the pages that are genera ted n seconds earlier. The value of n is calculated by using the following formula: n = Value of the dirty\_expire\_centisecs parameter/100. # The default limit is 10% of the memory capacity. If the memory capacity is large, we recommend that you specify the limit in bytes. vm.dirty\_expire\_centisecs = 3000 # Specify the maximum period to retain dirty pages. Dirty pages are flushed to disks after the ti me period specified by this parameter elapses. The value 3000 indicates 30 seconds. vm.dirty\_ratio = 95 # The processes that users call to write data onto disks must actively flush dirty pages to disks . This applies when the background scheduling process to flush dirty pages is slow and the size o f dirty pages exceeds 95% of the memory capacity. These processes include fsync and fdatasync. # Set this parameter properly to prevent user-called processes from flushing dirty pages to disks . This allows you to create multiple ApsaraDB RDS instances on a single server and use control gr oups to limit the input/output operations per second (IOPS) per instance. vm.dirty\_writeback\_centisecs = 100 # Specify the time interval at which the background scheduling process (such as pdflush) flushes dirty pages to disks. The value 100 indicates 1 second. vm.swappiness = 0

```
# Disable the swap function.
vm.\nmmap min addr = 65536
vmsqrt{v} vm.overcommit memory = 0
# Specify whether you can allocate more memory space than the physical host has available. If you
set this parameter to 1, the system always considers the available memory space sufficient. If th
e memory capacity provided in the test environment is low, we recommend that you set this paramet
er to 1.
vm.overcommit_ratio = 90
# Specify the memory capacity that can be allocated when the overcommit_memory parameter is set t
o 2.
vm.swappiness = 0
# Disable the swap function.
vm.zone reclaim mode = 0
# Disable non-uniform memory access (NUMA). You can also disable NUMA in the vmlinux file.
net.ipv4.ip local port range = 40000 65535
# Specify the range of TCP or UDP port numbers for the physical host to allocate.
fs.nr_open=20480000
# Specify the maximum number of file handles that a single process can open.
# Take note of the following parameters:
#vm.extra free kbytes = 4096000 # If the physical host provides a low memory capacity, do not s
pecify a large value such as 4096000. If you specify a large value, the physical host may not sta
rt.
#vm.min_free_kbytes = 6291456 # We recommend that you increase the value of the vm.min_free_kb
ytes parameter by 1 GB for every 32 GB of memory.
# If the physical host does not provide much memory, we recommend that you do not configure vm.ex
tra_free_kbytes and vm.min_free_kbytes.
# vm.nr_hugepages = 66536
# If the size of the shared buffer exceeds 64 GB, we recommend that you use huge pages. You can s
pecify the page size by setting the Hugepagesize parameter in the /proc/meminfo file.
#vm.lowmem_reserve_ratio = 1 1 1
# If the memory capacity exceeds 64 GB, we recommend that you set this parameter. Otherwise, we r
ecommend that you retain the default value 256 256 32.
```
2. Run the vi /etc/security/limits.conf command to open the limits.conf file. Modify the following configurations:

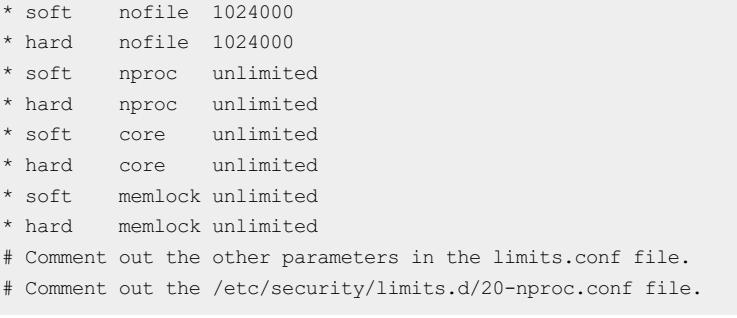

3. Run the following commands to open the rc.local file:

```
chmod +x /etc/rc.local
vi /etc/rc.local
```
Modify the following configurations to disable transparent huge pages, configure huge pages, and start PostgreSQL:

# Disable transparent huge pages. if test -f /sys/kernel/mm/transparent hugepage/enabled; then echo never > /sys/kernel/mm/transparent\_hugepage/enabled fi # Configure huge pages for two instances. Each instance has a shared buffer of 16 GB. sysctl -w vm.nr hugepages=17000 # Start the two instances. su - postgres -c "pg\_ctl start -D /data01/pg12\_3389/pg\_root" su - postgres -c "pg\_ctl start -D /data01/pg12\_8002/pg\_root"

#### 4. Create a file system.

 $\Omega$  Warning If you use a new disk, you must verify that the new disk belongs to the vdb partition instead of the vda partition. If the new disk belongs to the vda partition, data may be deleted fromthe new disk.

```
parted -a optimal -s /dev/vdb mklabel gpt mkpart primary 1MiB 100%FREE
mkfs.ext4 /dev/vdb1 -m 0 -O extent,uninit bg -E lazy itable init=1 -b 4096 -T largefile -L vdb1
vi /etc/fstab
LABEL=vdb1 /data01 ext4 defaults,noatime,nodiratime,nodelalloc,barrier=0,data=writeback 0 0
mkdir /data01
mount -a
```
#### 5. Start the irqbalance command line tool.

```
systemctl status irqbalance
systemctl enable irqbalance
systemctl start irqbalance
systemctl status irqbalance
```
#### <span id="page-1177-0"></span>6. Install PostgreSQL 10 and Pgpool.

```
yum install -y https://dl.fedoraproject.org/pub/epel/epel-release-latest-7.noarch.rpm
yum install -y https://download.postgresql.org/pub/repos/yum/reporpms/EL-7-x86 64/pgdg-redhat-rep
o-latest.noarch.rpm
yum search all postgresql
yum search all pgpool
yum install -y postgresql12*
yum install -y pgpool-II-12-extensions
```
#### 7. Initialize the data directory of your database system.

mkdir /data01/pg12\_3389 chown postgres:postgres /data01/pg12\_3389

#### 8. Configure environment variables forthe postgres user.

```
su - postgres
vi .bash_profile
```
Append the following parameters to the environment variables:

curit y·ApsaraDB RDS for PostgreSQL

```
export PS1="$USER@`/bin/hostname -s`-> "
export PGPORT=3389
export PGDATA=/data01/pg12_$PGPORT/pg_root
export LANG=en US.utf8
export PGHOME=/usr/pgsql-12
export LD_LIBRARY_PATH=$PGHOME/lib:/lib64:/usr/lib64:/usr/local/lib64:/lib:/usr/lib:/usr/local/li
b:$LD_LIBRARY_PATH
export DATE='date +"%Y%m%d%H%M"'
export PATH=$PGHOME/bin:$PATH:.
export MANPATH=$PGHOME/share/man:$MANPATH
export PGHOST=$PGDATA
export PGUSER=postgres
export PGDATABASE=db1
alias rm='rm -i'
alias ll='ls -lh'
unalias vi
```
#### 9. Initialize your primary ApsaraDB RDS instance.

initdb -D \$PGDATA -U postgres -E UTF8 --lc-collate=C --lc-ctype=en\_US.utf8

#### 10. Modify the postgresql.conf file.

```
listen_addresses = '0.0.0.0'
port = 3389
max_connections = 1500
superuser reserved connections = 13
unix socket directories = '., /var/run/postgresql, /tmp'
tcp keepalives idle = 60tcp keepalives interval = 10tcp keepalives count = 10shared_buffers = 16GB
huge_pages = on
work_mem = 8MB
maintenance_work_mem = 1GB
dynamic_shared_memory_type = posix
vacuum_cost_delay = 0
bgwriter_delay = 10ms
bgwriter_lru_maxpages = 1000
bgwriter_lru_multiplier = 10.0
bgwriter_flush_after = 512kB
effective io concurrency = 0max_worker_processes = 128
max_parallel_maintenance_workers = 3
max_parallel_workers_per_gather = 4
parallel_leader_participation = off
max parallel workers = 8backend_flush_after = 256
wal level = replica
synchronous_commit = off
full page writes = on
wal compression = on
wal_buffers = 16MB
wal writer delay = 10ms
wal_writer_flush_after = 1MB
checkpoint_timeout = 15min
max_wal_size = 64GB
min_wal_size = 8GB
checkpoint_completion_target = 0.2
checkpoint flush after = 256kB
```

```
random_page_cost = 1.1
effective_cache_size = 48GB
log_destination = 'csvlog'
logging collector = on
log_directory = 'log'
log_filename = 'postgresql-%a.log'
log truncate on rotation = on
log_rotation_age = 1d
log rotation size = 0log_min_duration_statement = 1s
log_checkpoints = on
log_connections = on
log disconnections = on
log_line_prefix = 'sm [%p] '
log_statement = 'ddl'
log_timezone = 'Asia/Shanghai'
autovacuum = on
log_autovacuum_min_duration = 0autovacuum_vacuum_scale_factor = 0.1
autovacuum_analyze_scale_factor = 0.05
autovacuum_freeze_max_age = 800000000
autovacuum_multixact_freeze_max_age = 900000000
autovacuum vacuum cost delay = 0vacuum_freeze_table_age = 750000000
vacuum_multixact_freeze_table_age = 750000000
datestyle = 'iso, mdy'
timezone = 'Asia/Shanghai'
lc_messages = 'en_US.utf8'
lc_monetary = 'en_US.utf8'
lc_numeric = 'en_US.utf8'
lc_time = 'en_US.utf8'
default_text_search_config = 'pg_catalog.english'
```
#### 11. Modify the pg\_hba.conf file.

 $\heartsuit$  Note Pgpool-II is installed on the same ECS instance as the database server where PostgreSQL resides. If you specify the 127.0.0.1 IP address in the pg\_hba.conf file, you must enterthe correct password to ensure a successful logon.

```
# "local" is for Unix domain socket connections only
local all all all trust
# IPv4 local connections:
host all all 127.0.0.1/32 md5
# IPv6 local connections:
host all all \qquad \qquad \text{and} \qquad \qquad \text{.}1/128# Allow replication connections from localhost, by a user with the
# replication privilege.
local replication all trust
host replication all 127.0.0.1/32 trust
host replication all ::1/128 trust
host db123 digoal 0.0.0.0/0 md5
```
12. Execute a statement in the database to create a user authorized with streaming replication permissions. Example:

create role rep123 login replication encrypted password 'xxxxxxx';

13. Execute statements in the database to create a user and authorize it to manage your ApsaraDB RDS instances. Example:

create role digoal login encrypted password 'xxxxxxx'; create database db123 owner digoal;

14. Create a user who is authorized to check the health heartbeats between Pgpool and yourread-only ApsaraDB RDS instances. With the parameters of Pgpool properly configured, this user can check the writeahead logging (WAL) replay latency on each read-only ApsaraDB RDS instance. Example:

create role nobody login encrypted password 'xxxxxxx';

## Create a secondary ApsaraDB RDS instance

To simplify the test procedure, performthe following steps to create a secondary ApsaraDB RDS instance on the same ECS instance as your primary ApsaraDB RDS instance:

1. Use the pg\_basebackup tool to create a secondary ApsaraDB RDS instance.

```
pg_basebackup -D /data01/pg12_8002/pg_root -F p --checkpoint=fast -P -h 127.0.0.1 -p 3389 -U rep1
23
```
2. Run the following commands to open the postgresql.conf file of the secondary ApsaraDB RDS instance:

```
cd /data01/pg12_8002/pg_root
vi postgresql.conf
```
Modify the following configurations:

```
# The secondary ApsaraDB RDS instance has the following configurations different from the primary
ApsaraDB RDS instance:
port = 8002
primary conninfo = 'hostaddr=127.0.0.1 port=3389 user=rep123' # You do not need to set the passwo
rd. This is because trust relationships are configured on the primary ApsaraDB RDS instance.
hot standby = on
wal receiver status interval = 1s
wal receiver timeout = 10s
recovery_target_timeline = 'latest'
```
3. Configure the standby.signal file of the secondary ApsaraDB RDS instance.

```
cd /data01/pg12_8002/pg_root
touch standby.signal
```
4. Execute the SELECT  $*$  FROM pg stat replication ; statement in the database to check whether data is properly synchronized between the primary and secondary ApsaraDB RDS instances. The following output is returned:

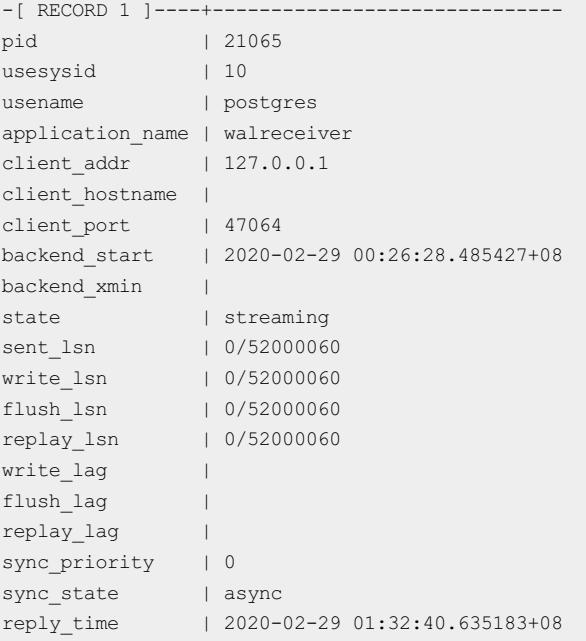

## Configure Pgpool

1. Query the location where Pgpool is installed.

```
rpm -qa|grep pgpool
pgpool-II-12-extensions-4.1.1-1.rhel7.x86_64
pgpool-II-12-4.1.1-1.rhel7.x86_64
rpm -ql pgpool-II-12-4.1.1
```
2. Run the following commands to open the pgpool.conf file:

cd /etc/pgpool-II-12/ cp pgpool.conf.sample-stream pgpool.conf vi pgpool.conf

#### Modify the following configurations:

```
listen_addresses = '0.0.0.0'
port = 8001socket dir = '/tmp'
reserved_connections = 0
pcp_listen_addresses = ''
pcp_port = 9898
pcp_socket_dir = '/tmp'
# - Backend Connection Settings -
backend hostname0 = '127.0.0.1'# Host name or IP address to connect to for backend 0
backend port0 = 3389# Port number for backend 0
backend weight0 = 1# Weight for backend 0 (only in load balancing mode)
backend_data_directory0 = '/data01/pg12_3389/pg_root'
                                   # Data directory for backend 0
backend_flag0 = 'ALWAYS_MASTER'
                                   # Controls various backend behavior
                                  # ALLOW_TO_FAILOVER, DISALLOW_TO_FAILOVER
                                   # or ALWAYS_MASTER
backend_application_name0 = 'server0'
```

```
# walsender's application name, used for "show pool nodes" com
mand
backend hostname1 = '127.0.0.1'backend port1 = 8002backend weight1 = 1backend_data_directory1 = '/data01/pg12_8002/pg_root'
backend_flag1 = 'DISALLOW_TO_FAILOVER'
backend_application_name1 = 'server1'
# - Authentication -
enable_pool_hba = on
                                   # Use pool_hba.conf for client authentication
pool_passwd = 'pool_passwd'
                                   # File name of pool_passwd for md5 authentication.
                                   # "" disables pool_passwd.
                                   # (change requires restart)
allow_clear_text_frontend_auth = off
                                   # Allow Pgpool-II to use clear text password authentication
                                   # with clients, when pool_passwd does not
                                   # contain the user password
# - Concurrent session and pool size -
num_init_children = 128
                                   # Number of concurrent sessions allowed
                                   # (change requires restart)
max pool = 4# Number of connection pool caches per connection
                                   # (change requires restart)
# - Life time -
child_life_time = 300
                                   # Pool exits after being idle for this many seconds
child max connections = 0
                                   # Pool exits after receiving that many connections
                                   # 0 means no exit
connection_life_time = 0
                                   # Connection to backend closes after being idle for this many
seconds
                                   # 0 means no close
client idle limit = 0# Client is disconnected after being idle for that many second
s
                                   # (even inside an explicit transactions!)
                                   # 0 means no disconnection
#------------------------------------------------------------------------------
# LOGS
#------------------------------------------------------------------------------
# - Where to log -
log destination = 'syslog'
                                   # Where to log
                                   # Valid values are combinations of stderr,
                                   # and syslog. Default to stderr.
log_connections = on
                                   # Log connections
log_standby_delay = 'if_over_threshold'
                                   # Log standby delay
                                   # Valid values are combinations of always,
                                   # if over threshold, none
#------------------------------------------------------------------------------
# FILE LOCATIONS
#------------------------------------------------------------------------------
pid_file_name = '/var/run/pgpool-II-12/pgpool.pid'
                                  \# prp f:1 \rightarrow \infty
```
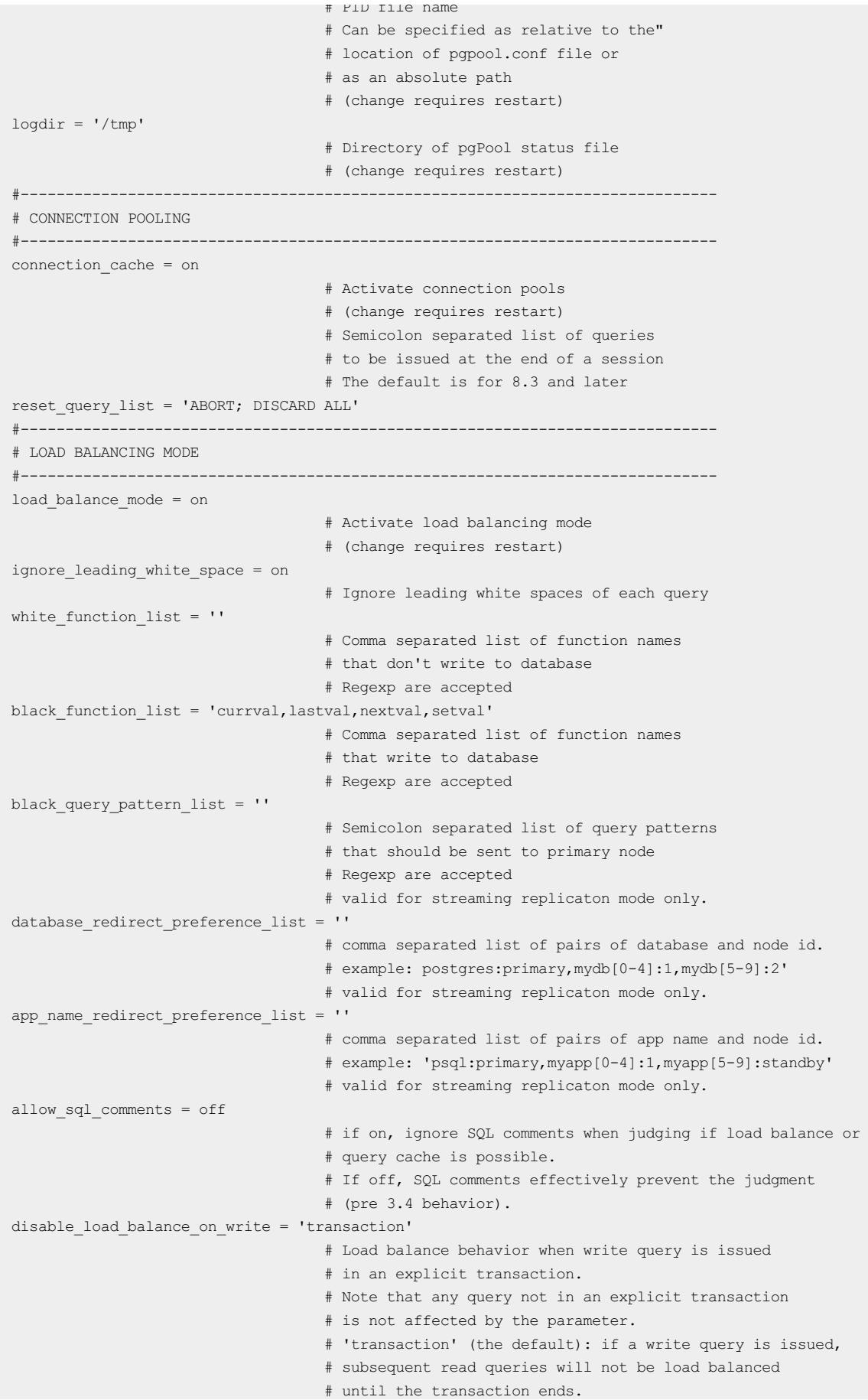

## <span id="page-1184-0"></span>User Guide - Cloud Essentials and Se

curit y·ApsaraDB RDS for PostgreSQL

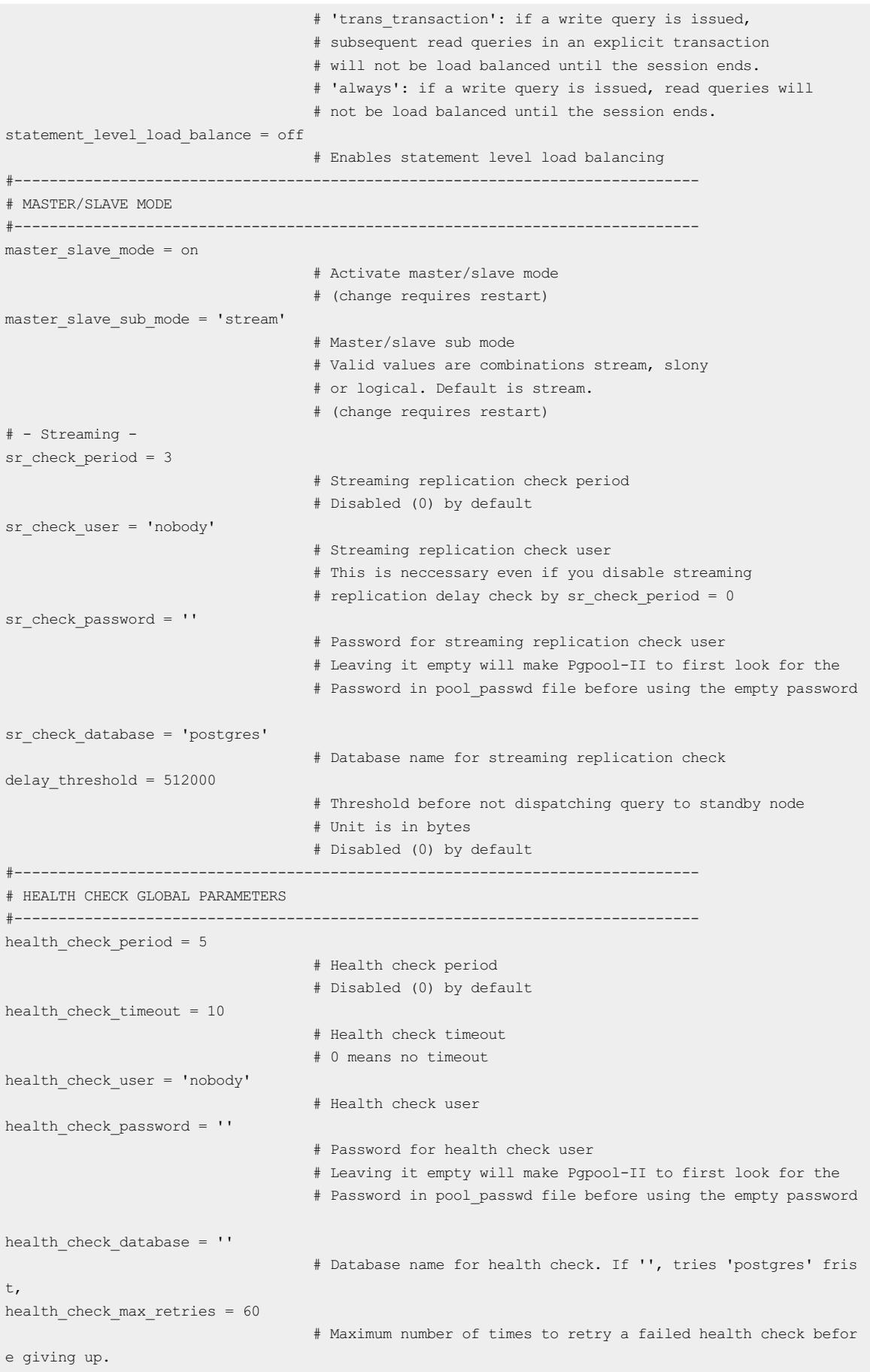

health\_check\_retry\_delay = 1

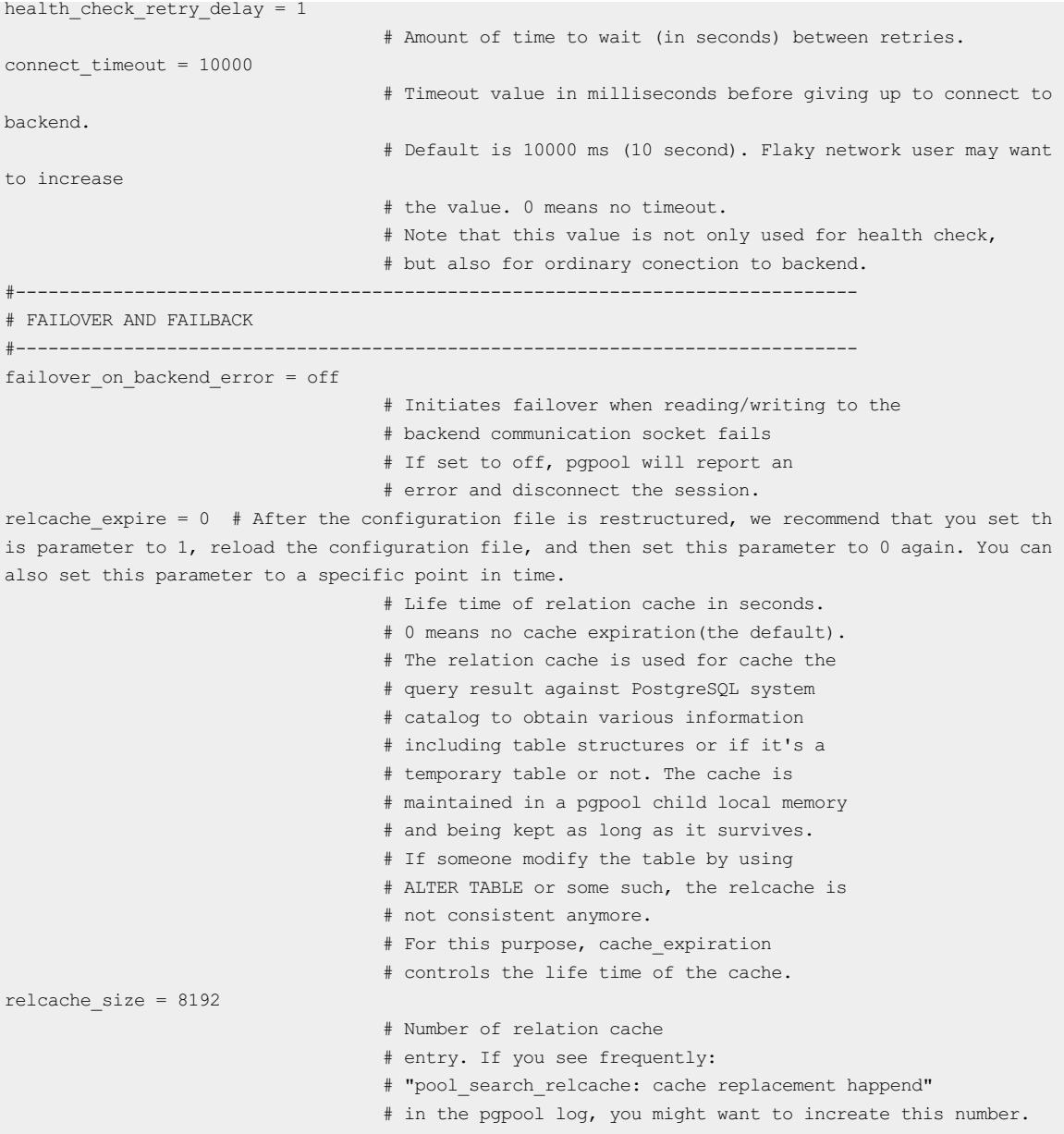

3. Run the cd /etc/pgpool-II-12 command to configure the pool\_passwd file.

 $\heartsuit$  Note If you connect to your ApsaraDB RDS instances by using Pgpool, you must configure the pool\_passwd file. This is because Pgpool supports the authentication protocol of PostgreSQL.

# Run the following command: #pg\_md5 --md5auth --username=username password # Generate the passwords of the digoal and nobody users. The passwords are automatically written into the pool\_passwd file. pg\_md5 --md5auth --username=digoal "xxxxxxx" pg\_md5 --md5auth --username=nobody "xxxxxxx"

4. Use the system to automatically generate the pool passwd file.

```
cd /etc/pgpool-II-12
cat pool_passwd
```
5. Run the following commands to configure the pgpool hba file:

```
cd /etc/pgpool-II-12
cp pool hba.conf.sample pool hba.conf
vi pool_hba.conf
```
#### Configure the following parameters:

host all all 0.0.0.0/0 md5

6. Configure the pcp.conf file.

 $\Omega$  Note The pcp.conf file is used to manage the users and passwords of Pgpool. It is not related to the users and passwords of your ApsaraDB RDS instances.

```
cd /etc/pgpool-II-12
# pg md5 abc # In this command, you set the password to abc and encrypt it by using the MD5 encr
yption algorithm.
900150983cd24fb0d6963f7d28e17f72
cp pcp.conf.sample pcp.conf
vi pcp.conf
# USERID:MD5PASSWD
manage:900150983cd24fb0d6963f7d28e17f72 # In this command, the manage user is used to manage PCP
.
```
7. Start Pgpool.

```
cd /etc/pgpool-II-12
pgpool -f ./pgpool.conf -a ./pool_hba.conf -F ./pcp.conf
```
 $\Diamond$  Note If you want to view the logs of Pgpool, run the following command:

less /var/log/messages

#### 8. Use Pgpool to connect to your ApsaraDB RDS instances.

psql -h 127.0.0.1 -p 8001 -U digoal postgres

```
root@12b<br>Password for user digoal:<br>sql (12.2, server 10.10)<br>Type "help" for help.
ostares \Rightarrow
```
#### FAQ

● O: How do I test whether read/write splitting is enabled?

A: You can connect to your ApsaraDB RDS instances by using Pgpool and call the pg\_is\_in\_recovery() function. Then, close the connection, establish a connection again, and call the pg\_is\_in\_recovery() function again. If you receive a value of false and then a value of true, Pgpool routes requests to your primary ApsaraDB RDS instance and then to your read-only ApsaraDB RDS instances, and read/write splitting is enabled.

Q: Does Pgpool increase the latency?

A: Pgpool increases the latency slightly. In the test environment you set up in this topic, the latency increases by about 0.12 milliseconds.

Q: How does Pgpool check the latency and health on my read-only ApsaraDB RDS instances?

A: If the WAL replay latency on a read-only ApsaraDB RDS instance exceeds the specified limit, Pgpool stops routing SQL requests to the read-only instance. Papool resumes routing SQL requests to the read-only instance only afterit detects that the WAL replay latency on the read-only instance falls below the specified limit.

<sup>2</sup> Note Connect to your primary ApsaraDB RDS instance and query the location where the current WAL data record is written. This location is referred to as log sequence number (LSN) 1. Then, connect to a read-only ApsaraDB RDS instance and query the location where the current WAL data record is replayed. This location is referred to as LSN 2. You can obtain the number of bytes between LSN 1 and LSN 2. This number indicates the latency.

- Pgpool monitors the health of yourread-only ApsaraDB RDS instances. If a read-only instance is unhealthy, Pgpool stops routing requests to the read-only instance.
- Q: How do I stop Pgpool and reload the configuration of Pgpool?

A: Run the pgpool --help command to obtain more information about the commands used in Pgpool. Example:

```
cd /etc/pgpool-II-12
pgpool -f ./pgpool.conf -m fast stop
```
Q: How do I configure Pgpool if more than one read-only ApsaraDB RDS instance is attached to my primary ApsaraDB RDS instance?

A: Add the configurations of all the attached read-only ApsaraDB RDS instances to the pgpool.conf file. Example:

```
backend hostname1 = 'xx.xx.xxx.xx'backend port1 = 8002backend weight1 = 1backend_data_directory1 = '/data01/pg12_8002/pg_root'
backend_flag1 = 'DISALLOW_TO_FAILOVER'
backend_application_name1 = 'server1'
backend_hostname2 = 'xx.xx.xx.xx'
backend port1 = 8002backend weight1 = 1backend_data_directory1 = '/data01/pg12_8002/pg_root'
backend_flag1 = 'DISALLOW_TO_FAILOVER'
backend_application_name1 = 'server1'
```
Q: How do I use pcp commands to view the status of my read-only ApsaraDB RDS instances?

A: To obtain the status of your read-only ApsaraDB RDS instances by using pcp commands, run the following command:

```
# pcp_node_info -U manage -h /tmp -p 9898 -n 1 -v
Password: # Enter the password.
Hostname : 127.0.0.1
Port : 8002
Status : 2
Weight : 0.500000
Status Name : up
Role : standby
Replication Delay : 0
Replication State :
Replication Sync State :
Last Status Change : 2020-02-29 00:20:29
```
Q: Which listening ports are used by Pgpool forread/write splitting?
- A: The following listening ports are used by Pgpool forread/write splitting:
- Primary ApsaraDB RDS instance: Port 3389
- Secondary ApsaraDB RDS instance: Port 8002
- Pgpool: Port 8001
- PCP: Port 9898

# 12.1.17. Use ShardingSphere to develop ApsaraDB RDS for PostgreSQL

ShardingSphere is an open source ecosystemthat consists of a set of distributed database middleware solutions.

#### Prerequisites

All PostgreSQL versions used with ApsaraDB RDS support ShardingSphere.

#### Context

ApsaraDB RDS for PostgreSQL supports database-integrated sharding plug-ins (such as Citus, Postgres-XC, and AntDB) and massively parallel processing (MPP) products. It also supports sharding middleware products that are similarto those widely used in MySQL, such as ShardingSphere.

ShardingSphere is suitable for services that run in databases with thorough, well-organized logical sharding. It offers the following features:

- Dat a sharding
	- Database and table sharding
	- Read/write splitting
	- Sharding strategy customization
	- Decentralized distributed primary key
- Distributed transaction
	- Unified transaction API
	- XA transaction
	- BASE transaction
- Database orchestration
	- Dynamic configuration
	- Orchestration and governance
	- Data encryption
	- Tracing and observability
	- Elastic scaling out (planning)

For more information, visit the [ShardingSphere](https://shardingsphere.apache.org/document/current/en/overview/) documentation.

### ShardingSphere products

ShardingSphere includes three independent products. You can choose the product that best suits your business requirements. The following table describes these products.

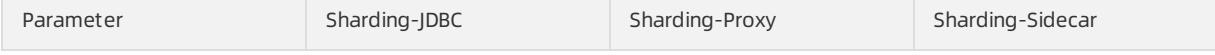

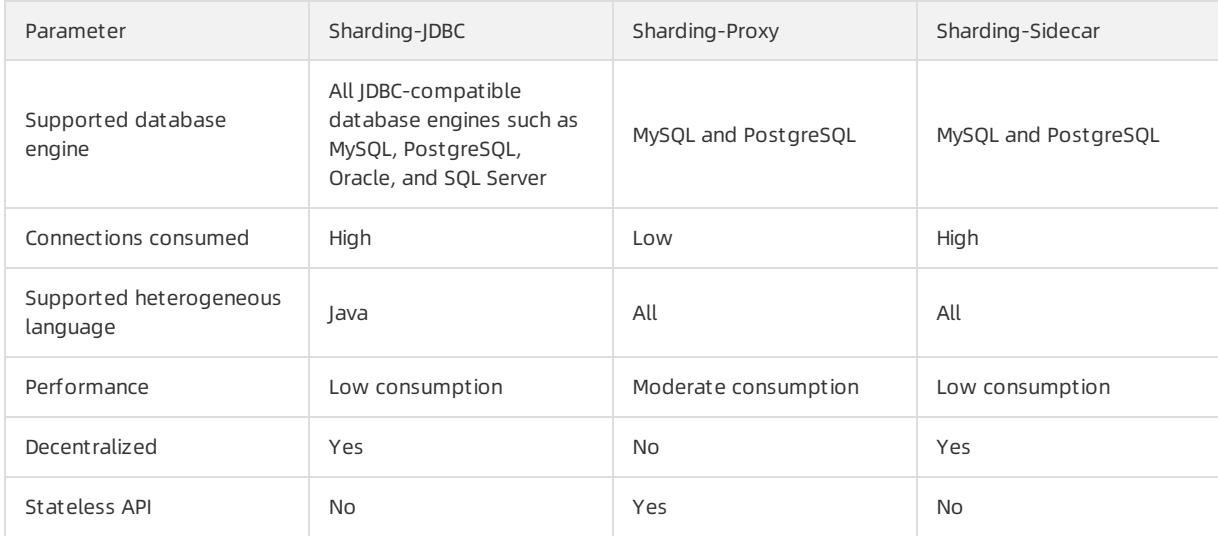

### Prepare configuration templates

1. On your ECS instance, run the following command to go to the directory where configuration templates are stored. The directory is underthe root directory in this example.

cd /root/apache-shardingsphere-incubating-4.0.0-sharding-proxy-bin/conf

```
2. Run the ll command to view all files stored in the directory: Command output:
```

```
total 24
-rw-r--r-- 1 501 games 3019 Jul 30 2019 config-encrypt.yaml
-rw-r--r-- 1 501 games 3582 Apr 22 2019 config-master slave.yaml
-rw-r--r-- 1 501 games 4278 Apr 22 2019 config-sharding.yaml
-rw-r--r-- 1 501 games 1918 Jul 30 2019 server.yaml
```
### ② Note

- config-encrypt.yaml: the data encryption configuration file.
- config-master\_slave.yaml: the read/write splitting configuration file.
- config-sharding.yaml: the data sharding configuration file.
- server.yaml: the common configuration file.

#### 3. Modify the configuration files.

 $\Omega$  Note For more information about the configuration files, visit the [ShardingSphere](https://shardingsphere.apache.org/document/current/en/overview/) documentation. In this example, the data sharding and common configuration files are used.

Example of a data sharding configuration file:

schemaName: # The name of the logical data source. dataSources: # The configuration of the data source. You can configure more than one d ata source by using the data\_source\_name variable. <data source name>: # You do not need to configure a database connection pool. This is different in Sharding-JDBC. url: # The URL used to connect to your database. username: # The username used to log on to the database. password: # The password used to log on to the database. connectionTimeoutMilliseconds: 30000 # The connection timeout period in millisecon ds. idleTimeoutMilliseconds: 60000 # The idle-connection reclaiming timeout period in milliseconds. maxLifetimeMilliseconds: 1800000 # The maximum connection time to live (TTL) in mi lliseconds. maxPoolSize: 65 # The maximum number of connections allowed. shardingRule: # You do not need to configure a sharding rule, because it is the same i n Sharding-JDBC. Example of a common configuration file: Proxy properties # You do not need to configure proxy properties that are the same in Sharding-JDBC props: acceptor.size: # The number of worker threads that receive requests from the client. The default number is equal to the number of CPU cores multiplied by 2. proxy.transaction.type: # The type of transaction processed by the proxy. Valid valu es: LOCAL | XA | BASE. Default value: LOCAL. Value XA specifies to use Atomikos as the transaction manager. Value BASE specifies to copy the .jar package that implements the ShardingTransactionManager operation to the lib directory. proxy.opentracing.enabled: # Specifies whether to enable link tracing. Link tracing is disabled by default. check.table.metadata.enabled: # Specifies whether to check the consistency of metada ta among sharding tables during startup. Default value: false. proxy.frontend.flush.threshold: # The number of packets returned in a batch during a complex query. Permission verification

This part of the configuration is used to verify your permissions when you attempt to log on to Sharding-Proxy. After you configure the username, password, and authorized d atabases, you must use the correct username and password to log on to Sharding-Proxy f rom the authorized databases.

authentication:

users:

root: # The username of the root user.

password: root# The password of the root user.

sharding: # The username of the sharding user.

password: sharding# The password of the sharding user.

authorizedSchemas: sharding\_db, masterslave\_db # The databases in which the spec ified user is authorized. If you want to specify more than one database, separate them with commas  $(,)$ . You are granted the permissions of the root user by default. This way , you can access all databases.

### Set up a test environment

• On your ECS inst ance, inst all Java.

yum install -y java

Configure an ApsaraDB RDS instance that runs PostgreSQL 10.

- Create an account with username r1.
- o Set the password of the account to "PW123321!".
- Create the following databases whose owners are userr1: db0, db1, db2, and db3.
- o Add the IP address of your ECS instance to an IP address whitelist of the ApsaraDB RDS for PostgreSQL instance.

 $\circled{?}$  Note

- For more information about how to create an ApsaraDB RDS for PostgreSQL instance, database, and account, see Create an [instance](#page-1016-0) and Create a [database](#page-1019-0) and an account.
- For more [information](#page-1017-0) about how to configure an IP address whitelist, see Configure an IP address whitelist.
- Run vi /root/apache-shardingsphere-incubating-4.0.0-sharding-proxy-bin/conf/server.yaml to configure the following common configuration file:

```
authentication:
 users:
   r1:
     password: PW123321!
     authorizedSchemas: db0,db1,db2,db3
props:
 executor.size: 16
  sql.show: false
```
### Test horizontal sharding

1. Run vi /root/apache-shardingsphere-incubating-4.0.0-sharding-proxy-bin/conf/config-sharding.yaml to modify the following data sharding configuration file:

```
schemaName: sdb
dataSources:
 dho \cdoturl: jdbc:postgresql://pgm-bpxxxxx.pg.rds.aliyuncs.com:1433/db0
   username: r1
   password: PW123321!
   connectionTimeoutMilliseconds: 30000
   idleTimeoutMilliseconds: 60000
   maxLifetimeMilliseconds: 1800000
   maxPoolSize: 65
 db1:
   url: jdbc:postgresql://pgm-bpxxxxx.pg.rds.aliyuncs.com:1433/db1
   username: r1
   password: PW123321!
   connectionTimeoutMilliseconds: 30000
   idleTimeoutMilliseconds: 60000
   maxLifetimeMilliseconds: 1800000
   maxPoolSize: 65
 dh2.
   url: jdbc:postgresql://pgm-bpxxxxx.pg.rds.aliyuncs.com:1433/db2
   username: r1
   password: PW123321!
   connectionTimeoutMilliseconds: 30000
   idleTimeoutMilliseconds: 60000
   maxLifetimeMilliseconds: 1800000
   maxPoolSize: 65
 db3:
   url: jdbc:postgresql://pgm-bpxxxxx.pg.rds.aliyuncs.com:1433/db3
```
#### User Guide - Cloud Essentials and Se

curit y·ApsaraDB RDS for PostgreSQL

```
url: jdbc:postgresql://pgm-bpxxxx.pam-bpxxxx.pg.rds.aliyuncs.com:1433/db333/db33/db333/db333/db333/db333/db333/
   username: r1
    password: PW123321!
    connectionTimeoutMilliseconds: 30000
    idleTimeoutMilliseconds: 60000
   maxLifetimeMilliseconds: 1800000
    maxPoolSize: 65
shardingRule:
 tables:
    t_order:
     actualDataNodes: db${0..3}.t_order${0..7}
     databaseStrategy:
       inline:
         shardingColumn: user id
          algorithmExpression: db${user id % 4}
     tableStrategy:
       inline:
         shardingColumn: order id
          algorithmExpression: t_order${order_id % 8}
      keyGenerator:
       type: SNOWFLAKE
       column: order_id
    t order item:
      actualDataNodes: db${0..3}.t_order_item${0..7}
      databaseStrategy:
       inline:
         shardingColumn: user_id
          algorithmExpression: db${user_id % 4}
      tableStrategy:
       inline:
          shardingColumn: order_id
          algorithmExpression: t order item${order id % 8}
      keyGenerator:
       type: SNOWFLAKE
       column: order_item_id
 bindingTables:
    - t_order,t_order_item
 defaultTableStrategy:
   none:
```
#### 2. Start ShardingSphere and listen to Port 8001.

cd /root/apache-shardingsphere-incubating-4.0.0-sharding-proxy-bin/bin/ ./start.sh 8001

#### 3. Connect to the destination database.

psql -h 127.0.0.1 -p 8001 -U r1 sdb

#### 4. Create a table.

```
create table t order(order id int8 primary key, user id int8, info text, c1 int, crt time timesta
mp);
create table t order item(order item id int8 primary key, order id int8, user id int8, info text,
c1 int, c2 int, c3 int, c4 int, c5 int, crt_time timestamp);
```
 $\heartsuit$  Note When you create a table, the system creates horizontal shards in the destination database based on the sharding strategy that you specify.

#### FAQ

If you want to view the SQL parsing and routing statements used in ShardingSphere, run vi /root/apache-sha rdingsphere-incubating-4.0.0-sharding-proxy-bin/conf/server.yaml .

```
authentication:
 users:
   r1:
     password: PW123321!
     authorizedSchemas: db0,db1,db2,db3
props:
 executor.size: 16
 sql.show: true # Specifies to log parsed SQL statements.
```
• If you want to test writes and queries, run the following commands:

```
insert into t order (user id, info, c1, crt time) values (0, 'a', 1, now());
insert into t order (user id, info, c1, crt time) values (1, 'b', 2, now());
insert into t order (user id, info, c1, crt time) values (2, 'c', 3, now());
insert into t order (user id, info, c1, crt time) values (3,'c',4,now());
select * from t_order;
```
The following result is returned in this example:

```
order_id | user_id | info | c1 | crt_time
    --------------------+---------+------+----+----------------------------
433352561047633921 | 0 | a | 1 | 2020-02-09 19:48:21.856555
433352585668198400 | 1 | b | 2 | 2020-02-09 19:48:27.726815
433352610813050881 | 2 | c | 3 | 2020-02-09 19:48:33.721754
433352628370407424 | 3 | c | 4 | 2020-02-09 19:48:37.907683
(4 rows)
```
• If you want to view ShardingSphere logs, run the following command:

/root/apache-shardingsphere-incubating-4.0.0-sharding-proxy-bin/logs/stdout.log

• If you want to use pgbench for stress testing, run the following commands:

```
vi test.sql
\set user id random(1,100000000)
\set order id random(1,2000000000)
\set order item id random(1,2000000000)
insert into t order (user id, order id, info, c1, crt time) values (:user id, :order id,random():
:text, random()*1000, now()) on conflict (order_id) do update set info=excluded.info,c1=excluded.c
1, crt_time=excluded.crt_time;
insert into t_order_item (order_item_id, user_id, order_id, info, c1,c2,c3,c4,c5,crt_time) values
(:order_item_id, :user_id,:order_id,random()::text, random()*1000,random()*1000,random()*1000,rand
om()*1000,random()*1000, now()) on conflict(order item id) do nothing;
pgbench -M simple -n -r -P 1 -f ./test.sql -c 24 -j 24 -h 127.0.0.1 -p 8001 -U r1 sdb -T 120
progress: 1.0 s, 1100.9 tps, lat 21.266 ms stddev 6.349
progress: 2.0 s, 1253.0 tps, lat 18.779 ms stddev 7.913
progress: 3.0 s, 1219.0 tps, lat 20.083 ms stddev 13.212
```
# 13.Cloud Native Distributed Database PolarDB-X

# 13.1. User Guide (1.0)

# 13.1.1. What is PolarDB-X?

is a database product that is developed by Alibaba Group and focuses on scaling out single-instance relational databases. This service is compatible with former Distributed Relational Database Service (DRDS).

Compatible with the MySQL communication protocols, supports most MySQL data manipulation language (DML) and data definition language (DDL) syntax. It provides the core capabilities and features of distributed databases, such as sharding, smooth scale-out, service upgrade and downgrade, and transparent read/write splitting. PolarDB-X is lightweight (stateless), flexible, stable, and efficient, and provides you with O&M capabilities throughout the lifecycle of distributed databases.

is used for operations on large-scale online data. PolarDB-X maximizes the operation efficiency by partitioning data in specific business scenarios. This meets the requirements of online business on relational databases in an effective way.

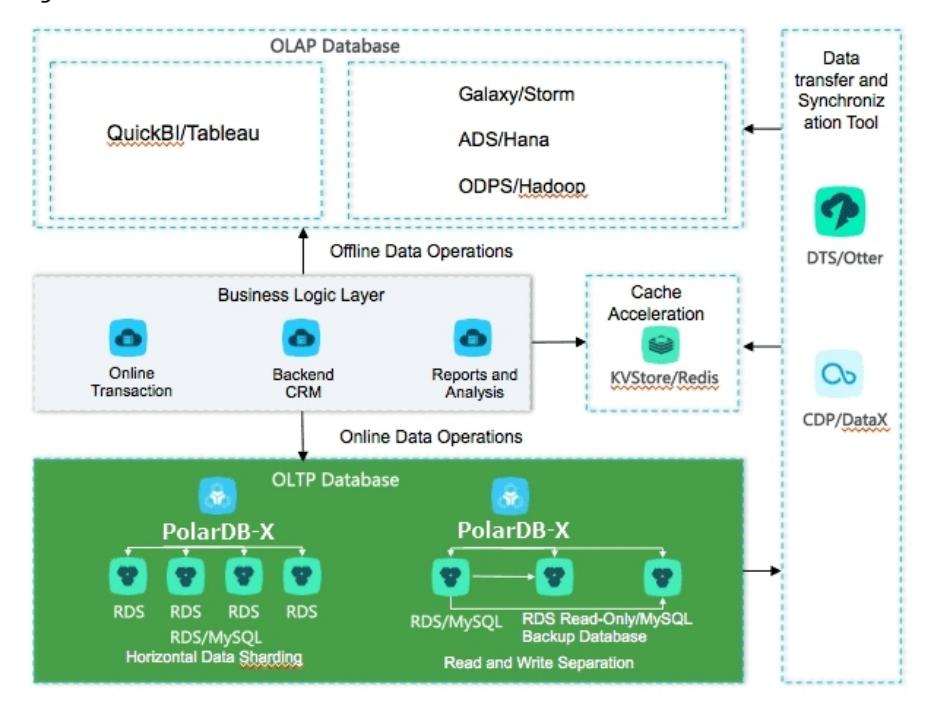

Figure of the architecture

### Fixed issues

- Capacity bottlenecks of single-instance databases: As the data volume and access increase, traditional singleinstance databases encounter great challenges that cannot be solved by hardware upgrades in a complete way. In distributed database solutions, multiple instances work in a joint way. This resolves the bottlenecks of data storage capacity and access volumes in an effective way.
- Difficult scale-out of relational databases: Due to the inherent attributes of distributed databases, you can change the shards where data is stored through smooth data migration. This way, the dynamic scale-out of relational dat abases is achieved.

# 13.1.2. Quick start

This topic describes how to get started with .

A instance is physically a distributed clusterthat consists of multiple server nodes and underlying storage instances. A database is a logical concept and only contains metadata. Specific data is stored in the physical database of the underlying storage instance. To get started with , follow these steps:

- 1. Create a [PolarDB-X](#page-1196-0) instance.
- 2. Create a [database](#page-1241-0).

To create a database in a instance, you must select one or more ApsaraDB RDS for MySQL instances as the data storage nodes. If no RDS instance exists, create one first. For more information about how to create and manage ApsaraDB RDS for MySQL instances, see User Guide of RDS.

3. After a database is created, you also need to create tables in the database like in a single-instance database. However, the syntax is different, mainly in the expression of data partitioning information in the table [creation](#page-1290-0) statement. For more information about how to create a table, see Table creation syntax.

# <span id="page-1195-0"></span>13.1.3. Log on to the PolarDB-X console

This topic describes how to log on to the console by using Google Chrome.

#### Prerequisites

- The URL of the Apsara Uni-manager Management Console is obtained fromthe deployment personnel before you log on to the Apsara Uni-manager Management Console.
- We recommend that you use the Google Chrome browser.

#### Procedure

- 1. In the address bar, enterthe URL of the Apsara Uni-manager Management Console. Press the Enter key.
- 2. Enter your username and password.

#### Obtain the username and password that you can use to log on to the console fromthe operations administrator.

 $\Omega$  Note When you log on to the Apsara Uni-manager Management Console for the first time, you must change the password of your username. Your password must meet complexity requirements. The password must be 10 to 32 characters in length and must contain at least two of the following character types:

- Uppercase orlowercase letters
- o Digits
- $\circ$  Special characters, which include ! @ # \$ %
- 3. Click Log On.
- 4. In the top navigation bar, choose Products > Database Services > Distributed Relational Database Service.

# 13.1.4. Instance management

### 13.1.4.1. Create a PolarDB-X instance

To use , you must first create an instance. This topic describes how to create a instance.

- 1. Log on to the [PolarDB-X](#page-1195-0) console.
- 2. On the page that appears, click Create Instance in the upper-right corner.

#### <span id="page-1196-0"></span>3. On the Creat e DRDS Inst ance page, set parameters as required.

#### [Parameters](#page-1196-1) for creating a PolarDB-X instance describes the parameters.

Parameters for creating a PolarDB-X instance

<span id="page-1196-1"></span>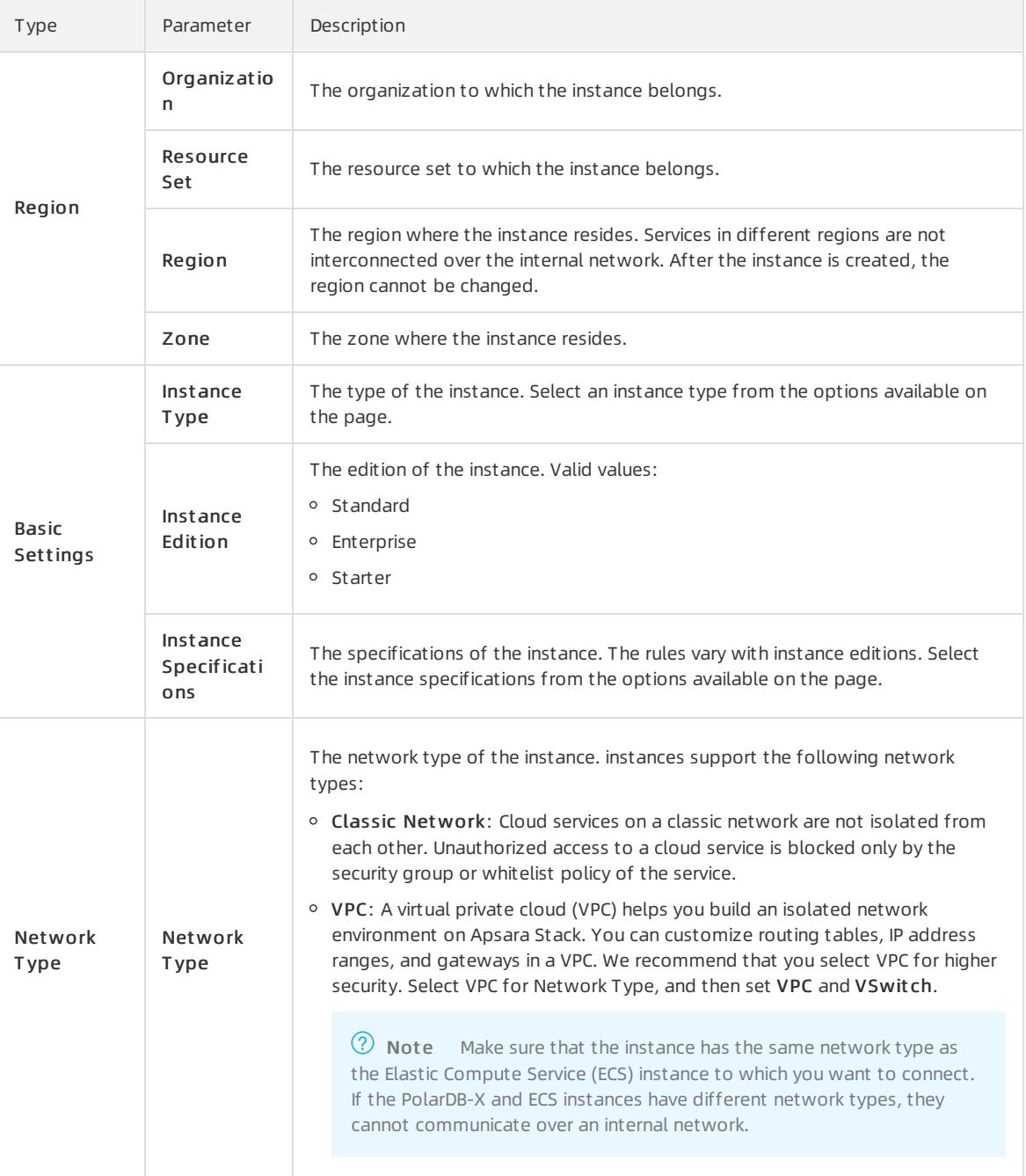

#### 4. Click Submit .

Afterthe instance is created, it appears in the instance list and its status changes to Running. An instance name uniquely identifies a instance.

# 13.1.4.2. Change specifications

When you use , you can change the specifications of a instance as needed.

#### Procedure

#### 1. Log on to the [PolarDB-X](#page-1195-0) console.

- 2. Find the target instance in the instance list.
- 3. Click the target instance ID or choose More > Manage fromthe Actions column of the instance to access the Basic Inf ormation page.
- 4. On the Basic Information page, click Upgrade or Downgrade in the Common Operations section to access the Change Specifications page.

 $\circled{2}$  Note Alternatively, on the DRDS Instance Management page, choose More > Downgrade from the Actions column of the target instance.

5. On the Change Specifications page, set Instance Edition and Instance Specifications, and then click Submit . After a few minutes, you can view the new specifications of the instance in the instance list.

 $\Diamond$  Note Specifications downgrade leads to transient disconnections between applications and within a short period of time. Make sure that your applications can be automatically reconnected.

# 13.1.4.3. Read-only PolarDB-X instances

### 13.1.4.3.1. Overview

Read-only instances are extension and supplement to primary instances and are compatible with SQL query syntax of primary instances.

#### Features

Read-only and primary instances can share the same replica of data. You can performcomplex data query and analysis directly on read-only or primary ApsaraDB RDS for MySQL instances. Multiple instance types are provided to handle highly concurrent access requests and reduce the response time (RT) for complex queries. Resource isolation alleviates the load pressure on the primary instances and reduces the link complexity of the business architecture. It reduces the O&M and budget costs, eliminating the need for additional data synchronization.

#### Instance type

Concurrent read-only inst ances: For high-concurrency and high-traffic simple queries or offline data extraction, resource isolation protects you against highly concurrent queries, ensuring the stability of online business links.

 $\Omega$  Note For the businesses with primary instances, concurrent read-only instances can be used in the following scenarios:

- High-concurrency and high-traffic simple queries are performed.
- Data is extracted offline.

#### **Limits**

- Primary and read-only instances must be in the same region, but they can be in different zones.
- A read-only instance must belong to a primary instance. Before creating a read-only instance, you must create a primary instance. After you create a database on the primary instance, the database is replicated to the readonly instance. If you delete the database fromthe primary instance, the corresponding database on the readonly instance is also deleted.
- You are not allowed to migrate data to read-only instances.
- You are not allowed to create or delete databases in read-only instances.
- read-only instances cannot be cloned.
- read-only instances support data definition language (DDL) statements but do not support data manipulation language (DML) statements for data modification.

## 13.1.4.3.2. Create a read-only PolarDB-X instance

This topic describes how to create a read-only Cloud Native Distributed Database PolarDB-X (PolarDB-X) instance.

#### Procedure

- 1. Log on to the [PolarDB-X](#page-1195-0) console.
- 2. Find the target instance in the instance list.
- 3. Click the target instance ID or choose More > Manage fromthe Actions column of the instance to access the Basic Inf ormation page.
- 4. On the Basic Information page, click Create DRDS Read-only Instance in the Related Instances section.
- 5. Set Region, Basic Settings, and Network Type, and then click Submit .

Parameters for creating a read-only PolarDB-X instance

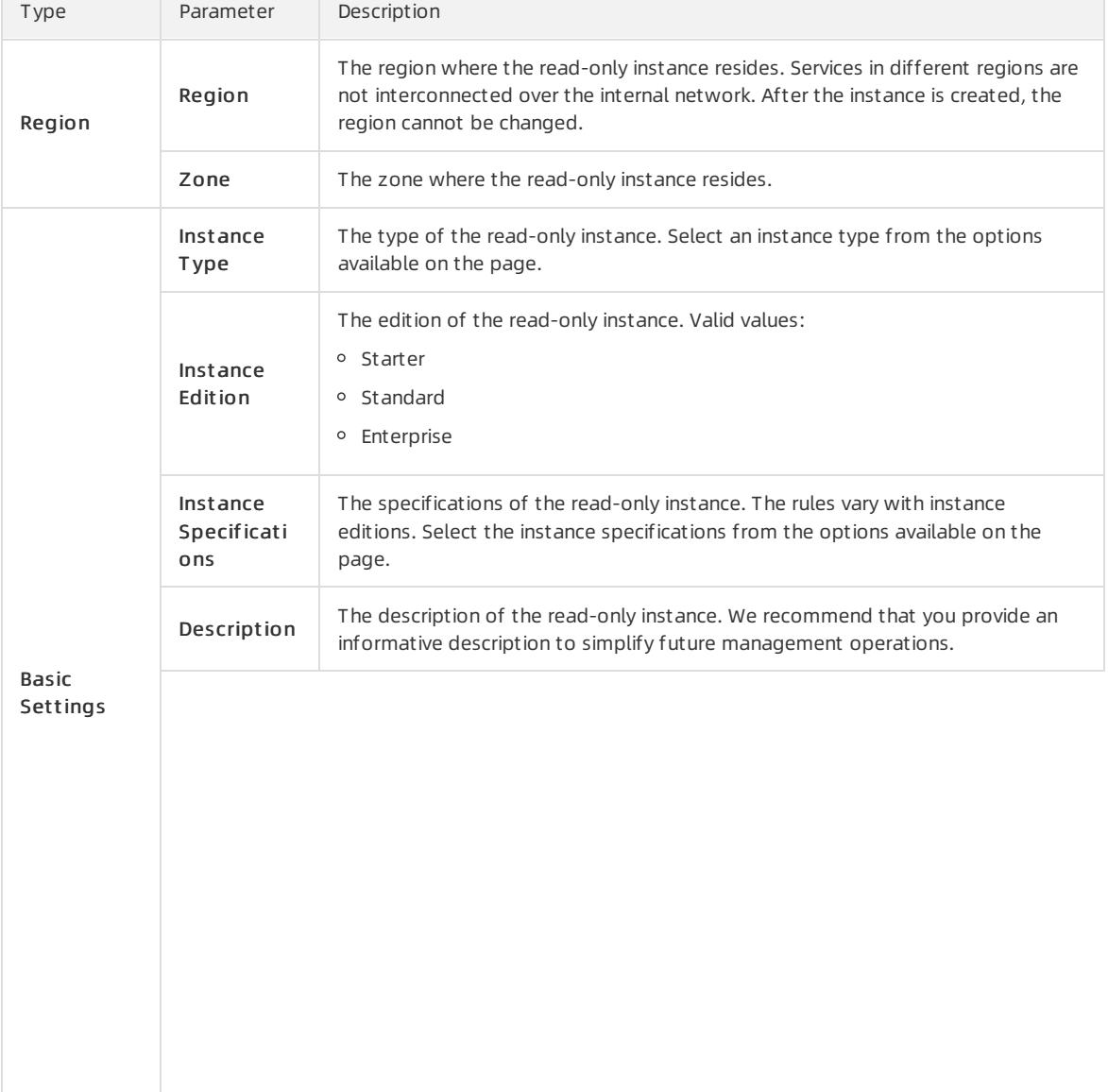

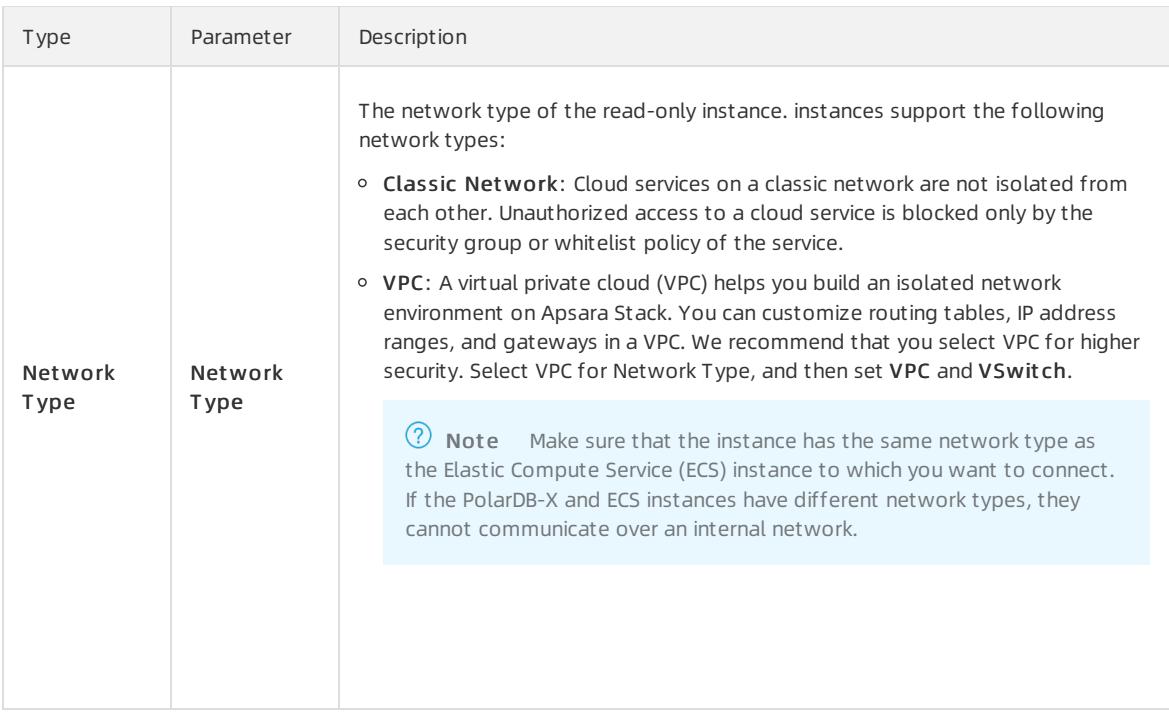

6. It takes several minutes to create the instance. Please wait. Afterthe instance is created, it appears in the instance list in the console.

## 13.1.4.3.3. Manage a read-only PolarDB-X instance

Read-only instances are managed in a similar way as primary instances. However, databases cannot be created or deleted on the read-only instance management page. Databases on read-only instances are created or deleted with databases on primary instances. In the console, you can go to the read-only instance management page in two ways.

### Manage a read-only PolarDB-X instance by its ID

- 1. Log on to the [PolarDB-X](#page-1195-0) console.
- 2. On the DRDS Inst ance Management page, find the target read-only instance.
- 3. Click the target instance ID or choose More > Manage fromthe Actions column of the target read-only instance to access the Basic Inf ormation page.

#### Manage a read-only PolarDB-X instance by the ID of its primary instance

- 1.
- 2. On the DRDS Inst ance Management page, find the target primary instance.
- 3. Click the target instance ID or choose More > Manage from the Actions column of the target primary instance to access the Basic Inf ormation page.
- 4. On the Basic Inf ormation page, move the pointer overthe number of read-only instances in the Relat ed Inst ances section to view the ID of the read-only PolarDB-X instance.
- 5. Click the ID of the target read-only PolarDB-X instance. The Basic Inf ormation page of the read-only instance appears.

# 13.1.4.3.4. Release a read-only PolarDB-X instance

If you no longer need a read-only instance, you can release it.

#### **Prerequisites**

The read-only instance must be in the Running state.

#### Procedure

- 1. Log on to the [PolarDB-X](#page-1195-0) console.
- 2. Find the target instance in the instance list.
- 3. In the PolarDB-X instance list, find the target instance, and choose More > Release fromthe Actions column.

 $\Box$  Notice You cannot recover the PolarDB-X instances that have been released. Exercise caution when you perform this operation.

4. In the Release DRDS Inst ance dialog box, click OK.

### 13.1.4.4. Restart a PolarDB-X instance

This topic describes how to restart a instance.

#### **Prerequisites**

The PolarDB-X instance must be in the Running state.

#### Procedure

- 1. Log on to the [PolarDB-X](#page-1195-0) console.
- 2. Find the target instance in the instance list.
- 3. Click the target instance ID or choose More > Manage from the Actions column of the instance to access the Basic Inf ormation page.
- 4. ClickRest art Inst ance in the upper-right corner.
- 5. In the Rest art Inst ance dialog box, click OK.

 $\Box$  Notice Restarting a PolarDB-X instance terminates all its connections. Make appropriate service arrangements before you restart a PolarDB-X instance. Exercise caution when you performthis operation.

### 13.1.4.5. Release a PolarDB-X instance

This topic describes how to release a running PolarDB-X instance in the console.

#### **Prerequisites**

- All databases on the PolarDB-X instance have been deleted.
- The PolarDB-X instance must be in the Running state.

#### Procedure

- 1. Log on to the [PolarDB-X](#page-1195-0) console.
- 2. Find the target instance in the instance list.
- 3. In the PolarDB-X instance list, find the target instance, and choose More > Release fromthe Actions column.
- 4. In the Release DRDS Inst ance dialog box, click OK.

 $\Box$  Warning After the PolarDB-X instance is released, data is not deleted from its attached ApsaraDB RDS for MySQL instances. However, a released PolarDB-X instance cannot be restored. Exercise caution when you perform this operation.

# 13.1.4.6. Recover data

# 13.1.4.6.1. Backup and restoration

allows you to back up data of instances and databases and restore themby using the backup data. Instances can be automatically or manually backed up. PolarDB-X provides fast backup and consistent backup. Existing backup sets are used to restore data in instances. Data is restored to the new and ApsaraDB RDS for MySQL instances by using the existing backup sets.

### Considerations

- By default, the automatic backup policy of is disabled. You must manually enable it.
- The log backup capability of relies on underlying ApsaraDB RDS for MySQL instances. Therefore, the log backup policy configured in the console is automatically synchronized to all underlying ApsaraDB RDS for MySQL instances. Afterthe policy is configured, do not modify it in the ApsaraDB RDS console. Otherwise, related data backup sets may be invalid.
- The backup and restoration feature of relies on log backup. We recommend that you enable the log backup policy by default to prevent backup sets frombecoming invalid.
- Data definition language (DDL) operations cannot be performed during the backup process. Otherwise, instance backup and restoration may fail.
- During data backup, ensure that the underlying ApsaraDB RDS for MySQL instances forthe instance are normal. Otherwise, data backup may fail.
- Consistent backup and restoration is supported only by 5.3.8 and later.
- Ensure that all tables have primary keys. Otherwise, data accuracy may be affected during consistent backup and restoration.
- During consistent backup, distributed transactions on instances are locked for seconds. During the locking period, the execution of non-transactional SQL statements and non-distributed transactions is not affected. However, the commitment of distributed transactions is blocked and the response time (RT) for executing SQL statements may have millisecond-level jitters. We recommend that you performconsistent backup during offpeak hours.
- Due to changes in the inventory of and ApsaraDB RDS for MySQL resources, automatically adjusts the instance type and zone during instance restoration. We recommend that you confirmand adjust the instance type and zone afterthe instance restoration to avoid business disruption.

### Backup methods

For different scenarios, provides fast backup and consistent backup and the related data restoration capabilities. The following table compares the two backup methods.

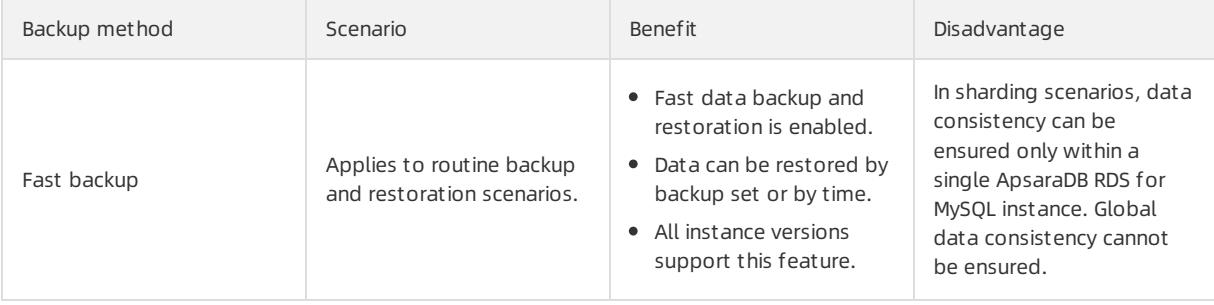

<span id="page-1202-0"></span>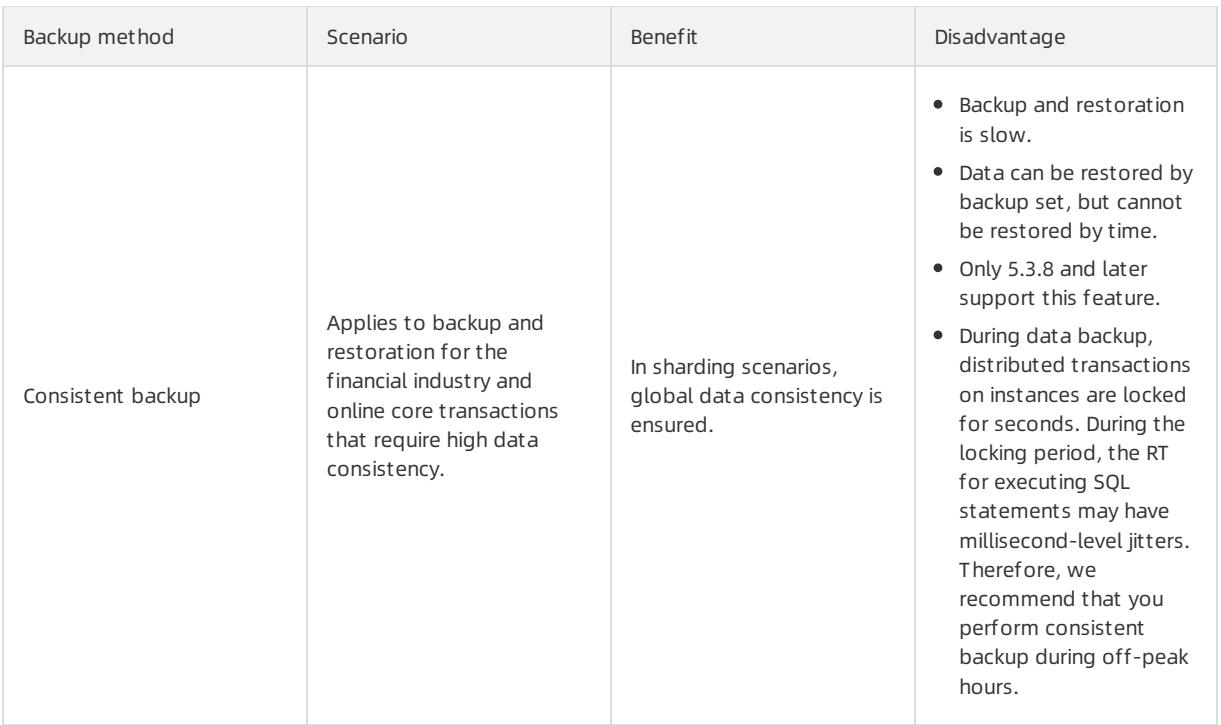

# 13.1.4.6.2. Configure an automatic backup policy

provides the automatic backup feature. This topic describes how to configure an automatic backup policy.

### Procedure

- 1. Log on to the [PolarDB-X](#page-1195-0) console.
- 2. Find the target instance in the instance list.
- 3. Click the target instance ID or choose More > Manage fromthe Actions column of the instance to access the Basic Inf ormation page.
- 4. In the left-side navigation pane, choose Dat a Recovery > Backup and Recovery.
- 5. On the page that appears, choose Backup Policy > Edit.
- 6. In the Backup Policy dialog box, set parameters as needed, and click OK.

# <span id="page-1202-1"></span>13.1.4.6.3. Configure local logs

You can use local logs with the backup and recovery feature orthe SQL flashback feature of to accurately recover an instance or a database to the desired time point. This topic describes how to configure local logs.

### Procedure

- 1. Log on to the [PolarDB-X](#page-1195-0) console.
- 2. Find the target instance in the instance list.
- 3. Click the target instance ID or choose More > Manage fromthe Actions column of the instance to access the Basic Inf ormation page.
- 4. In the left-side navigation pane, choose Dat a Recovery > Backup and Recovery.
- 5. On the page that appears, click the Local Log Settings tab and then click Edit.
- 6. In the Local Binlog Settings dialog box, set parameters as needed, and click OK.

 $\Box$  Notice The local log settings are applied to all underlying ApsaraDB RDS for MySQL instances.

# 13.1.4.6.4. Manual backup

also provides the manual backup capability, so that you can back up data at any time. This topic describes how to manually back up instances and databases.

#### Procedure

- 1. Log on to the [PolarDB-X](#page-1195-0) console.
- 2. Find the target instance in the instance list.
- 3. Click the target instance ID or choose More > Manage fromthe Actions column of the instance to access the Basic Inf ormation page.
- 4. In the left-side navigation pane, choose Data Recovery > Backup and Recovery.
- 5. On the page that appears, clickDat a Backup on the right.
- 6. In the dialog box that appears, set Backup Method and Backup Level.
	- o Backup Method can be set to Fast Backup and Consist ent Backup. For more information about differences between the two [methods](#page-1202-0), see Backup methods.

 $\Box$  **Notice** If you select Consistent Backup, distributed transactions are locked within seconds and the response time (RT) may vary by sub-seconds. Therefore, we recommend that you performthis operation during off-peak hours.

- o Backup Level can be set to Inst ance Backup or Dat abase Backup. You can select Inst ance Backup to back up the entire instance, or select Dat abase Backup to back up a database as needed.
- 7. Click OK.

### 13.1.4.6.5. Recover data

You can use the data recovery feature of to recover an instance or a database to the time when the backup is created. You can performthis operation at any time. This topic describes how to recoverthe data of an instance or a database to a specific point in time.

#### Procedure

- 1. Log on to the [PolarDB-X](#page-1195-0) console.
- 2. Find the target instance in the instance list.
- 3. Click the target instance ID or choose More > Manage fromthe Actions column of the instance to access the Basic Inf ormation page.
- 4. In the left-side navigation pane, choose Dat a Recovery > Backup and Recovery.
- 5. On the page that appears, click Data Recovery (Original Clone Instance) on the right.
- 6. Select a recovery method
	- o By Time: Recover data to the selected point in time. You must set Restoration Time and Recovery Level.
	- By Backup Set : Recover data fromthe selected backup file.

 $\Omega$  Note You can also click Recover in the Actions column of the target backup set to recover data by backup set

7. ClickPrecheck to check whether a valid backup set is available for data recovery. If the precheck fails, the

data cannot be restored.

- 8. Click Enable to access the order confirmation page.
- 9. Confirmthe order details and then click Enable to recoverthe data. You can view the data recovery progress in T ask Progress in the upper-right corner of the page.

## 13.1.4.6.6. SQL flashback

### 13.1.4.6.6.1. Overview

provides the SQL flashback feature to recover data of particular rows.

When you mistakenly run an SQL statement such as INSERT, UPDATE, or DELETE on , provide the relevant SQL information to match the event in the binary log file and generate the corresponding recovery file. You can download the file and recover data as needed. SQL flashback automatically chooses f uzzy mat ch or exact mat ch to locate lost data caused by the error. For more information, see Exact [match](#page-1207-0) and fuzzy match and Rollback SQL [statements](#page-1206-0) and original SQL statements.

#### Features

- Easy-to-use: SQL flashback allows you to retrieve the lost data by entering required information about the corresponding SQL statement.
- Fast and lightweight: Regardless of the backup policy of ApsaraDB RDS for MySQL instances, you only need to enable log backup before an SQL statement error occurs.
- Flexible recovery: Rollback SQL statements and original SQL statements are available for different scenarios.
- Exact match: SQL flashback supports exact match of data about the corresponding SQL statement, which improves precision of data recovery.

#### Limits

- SQL flashback depends on the binary log retention time and the log backup feature of ApsaraDB RDS for MySQL must be enabled. Binary log files can be retained only for a certain period. Use SQL flashback to generate files for recovery as soon as possible when an error occurs.
- The recovery files generated by SQL flashback are retained for seven days by default, and you need to download these files as soon as possible.
- The following conditions must be met for SQL flashback exact match:
	- The instance version is 5.3.4-15378085 orlater.
	- The version of the ApsaraDB RDS for MySQL instance used by the database is 5.6 orlater.
	- $\circ$  SQL flashback exact match is enabled before the error SQL statement is executed.
	- The TRACE\_ID information forthe error SQL statement is provided.
- To ensure the precision of data recovery, the exact match feature is enabled by default forthe database created in a instance of 5.3.4-15378085 orlater. Afterthis feature is enabled, SQL execution information is included in the binary log file by default, which requires more storage space for ApsaraDB RDS for MySQL instances. If you need to use the exact match feature, we recommend that you upgrade before enabling the feature. For more information, see [Enable](#page-1207-1) exact match.

### 13.1.4.6.6.2. Generate a recovery file

#### Procedure

- 1. Log on to the [PolarDB-X](#page-1195-0) console.
- 2. Find the target instance in the instance list.
- 3. Click the target instance ID or choose More > Manage fromthe Actions column of the instance to access the

#### Basic Inf ormation page.

- 4. In the left-side navigation pane, choose Dat a Recovery > SQL Flashback. The SQL Flashback page appears.
- 5. On the SQL Flashback page, enterthe basic information about a mistaken SQL statement, including Database, Time Range, Table Name, TRACE\_ID, and SQL Statement Type. The following table describes the parameters.

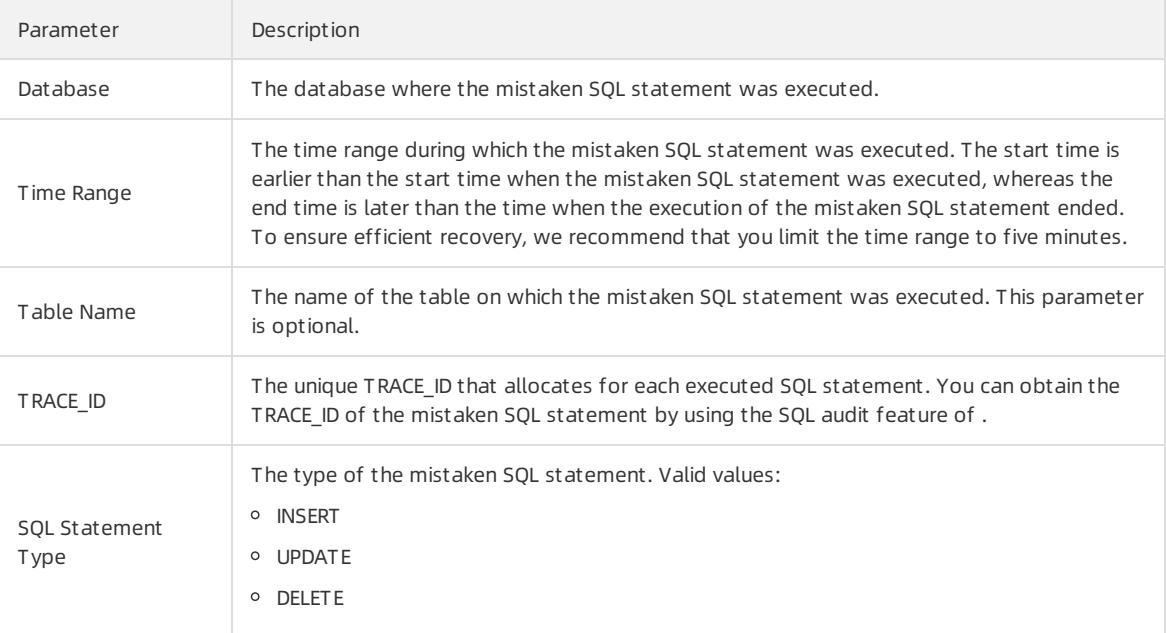

6. Click Precheck. The system checks whether a binary log file exists within the specified time range. For more information about binary log files, see [Configure](#page-1202-1) local logs.

#### $\circledR$  Note

- o If no binary log file exists within specified the time range, the precheck fails and the system cannot recoverthe data for you.
- o If a binary log file exists within the specified time range, the precheck is successful and you can go to the next step.
- 7. Set SQL Statement Type for Recovery to Rollback SQL or Original SQL Statement. For more information about differences between the two methods, see Rollback SQL [statements](#page-1206-0) and original SQL statements.
- 8. Click Generate SQL to generate an SQL flashback task. The statuses of the SQL flashback tasks that are running on the current instance appear at the bottomof the page.

#### What's next

After an SQL flashback task is completed, the task information such as the exact match status and the number of recovered rows appears. You can click Download next to the target SOL flashback task to download the corresponding recovery file.

 $\Box$  **Notice** By default, the recovery file is retained for seven days. Download it as soon as possible.

# 13.1.4.6.6.3. Rollback SQL statements and original SQL

### statements

> Document Version: 20220526 1206

**Employee** 

<span id="page-1206-0"></span>To support different business scenarios, SQL flashback provides rollback SQL statements and original SQL statements. Before generating an SQL statement forrecovering data, you must select a corresponding recovery method based on your scenario.

### Recovery methods

#### **Employee**

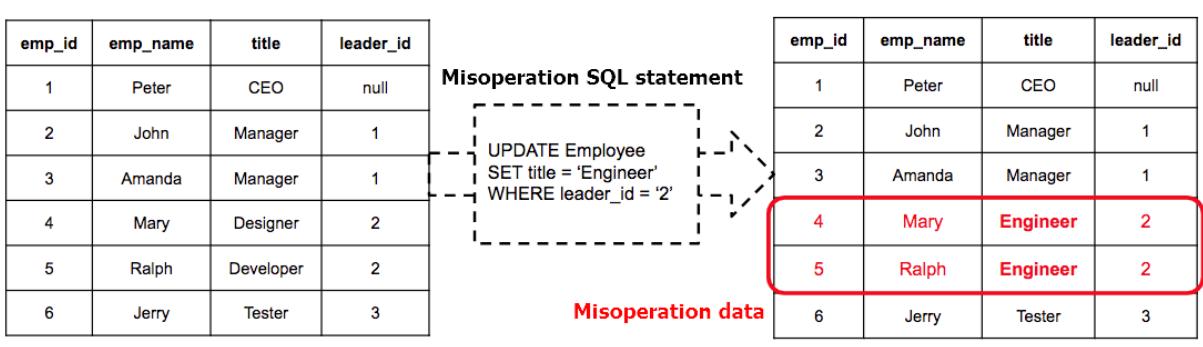

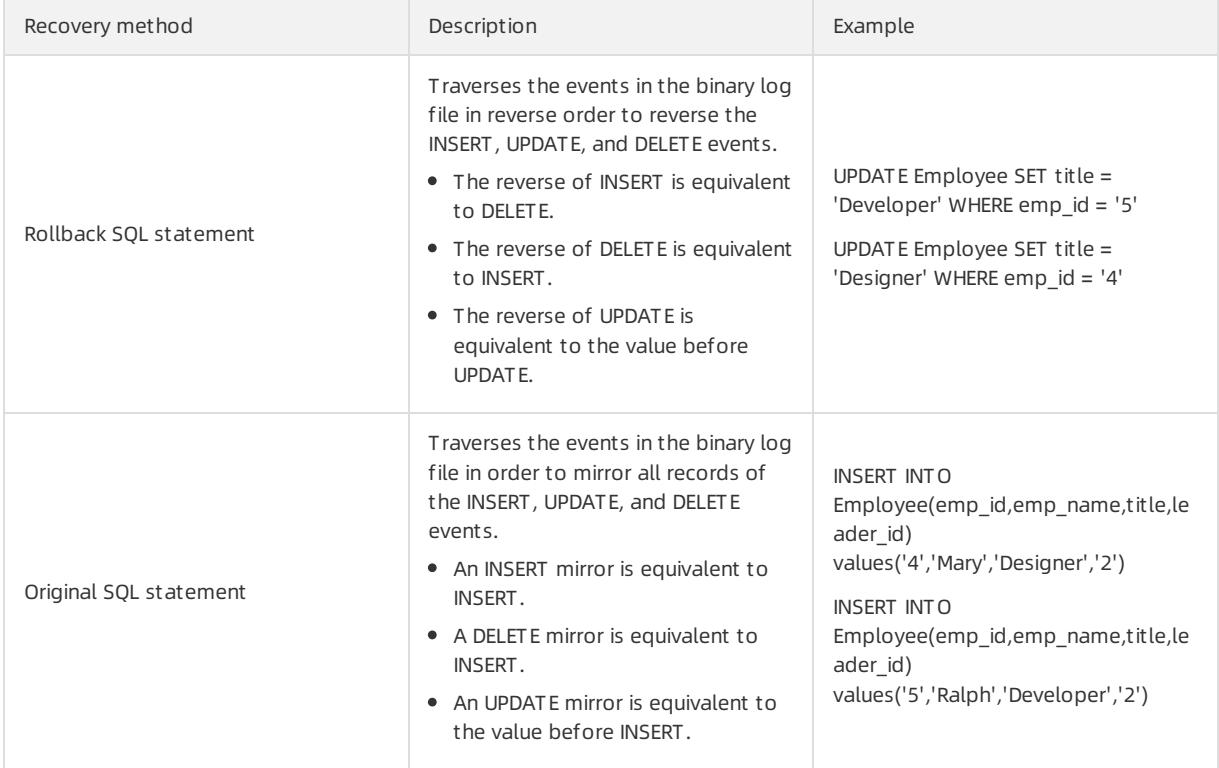

# 13.1.4.6.6.4. Exact match and fuzzy match

SQL flashback supports exact mat ch and fuzzy mat ch for binary log events. You do not need to select a match policy. SQL flashback automatically detects and selects the optimal match policy, and notifies you when the flashback task is completed.

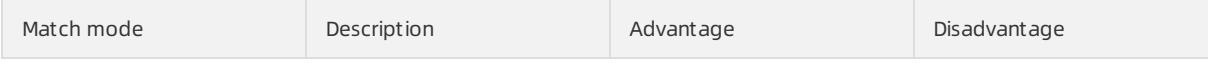

<span id="page-1207-0"></span>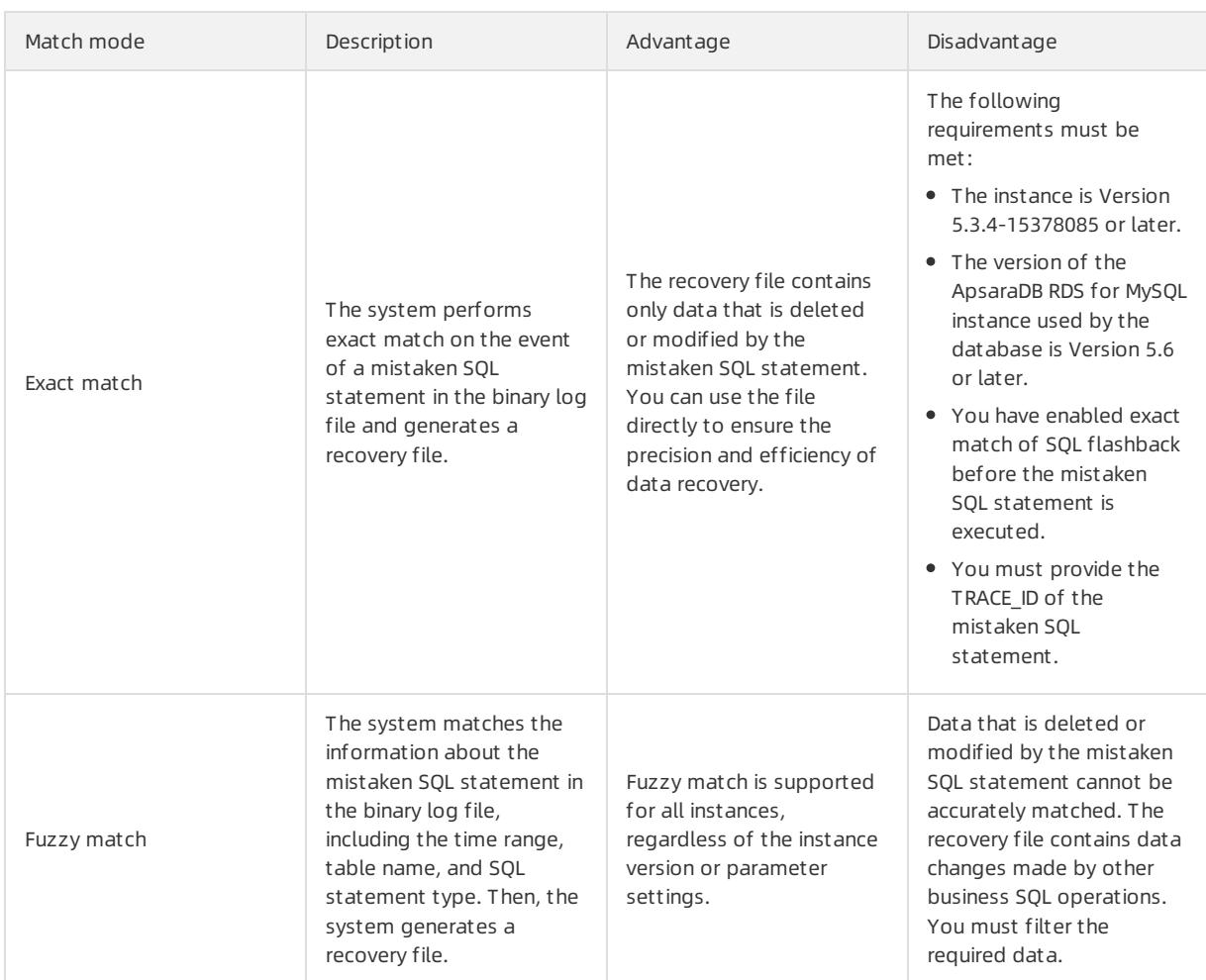

### <span id="page-1207-1"></span>Enable exact match

 $\odot$  Note Fuzzy match is enabled by default.

- 1. Log on to console, and go to the parameter settings page of the specified instance. For more information, see Set [parameters](#page-1210-0).
- 2. Change the value of ENABLE\_SQL\_FLASHBACK\_EXACT \_MAT CH to ON.

# 13.1.4.6.7. Table recycle bin

### 13.1.4.6.7.1. Overview

The table recycle bin of allows you to recover mistakenly deleted tables.

Afterthe table recycle bin is enabled for your database, the tables that are deleted by using the DROP TABLE statement are moved to the recycle bin and are no longer visible to you. Afterthe tables are moved to the recycle bin fortwo hours, they are automatically cleared and cannot be recovered. You can view, recover, and clearthe deleted tables in the recycle bin.

### Limits and notes

- The table recycle bin feature is only supported by [5.3.3-1670435](#page-1233-0) and later. For more information, see View the instance version.
- The table recycle bin is disabled for your database by default. For more information about how to enable it,

#### see Enable the table [recycle](#page-1208-0) bin.

- The table recycle bin of does not support the recovery of tables deleted by the TRUNCATE TABLE command.
- Tables in the recycle bin still occupy the storage space of ApsaraDB RDS for MySQL before they are automatically cleared. To release the storage space as soon as possible, you can access the recycle bin to manually delete them.

### <span id="page-1208-0"></span>13.1.4.6.7.2. Enable the table recycle bin

This topic describes how to enable the table recycle bin.

#### Procedure

- 1.
- $\mathcal{L}$
- 3.
- 4. In the left-side navigation pane, choose Data Recovery > Table Recycle Bin. The Table Recycle Bin page appears.
- 5. On the top of the T able Recycle Bin page, click the tab of the database for which the table recycle bin needs to be enabled.
- 6. Click Enable.
- 7. In the dialog box that appears, click OK.

### 13.1.4.6.7.3. Recover tables

This topic describes how to recover yourtables fromthe table recycle bin.

#### Procedure

1.

- 2.
- 3.
- 4. In the left-side navigation pane, choose Data Recovery > Table Recycle Bin. The Table Recycle Bin page appears.
- 5. On the top of the T able Recycle Bin page, click the tab of the database in which the tables need to be recovered.
- 6. ClickRest ore in the Actions column of the target table.

### 13.1.4.6.7.4. Delete tables from the recycle bin

This topic describes how to delete unnecessary tables fromthe table recycle bin.

#### Procedure

1.

```
2.
```
- 3.
- 4. In the left-side navigation pane, choose Data Recovery > Table Recycle Bin. The Table Recycle Bin page appears.
- 5. On the top of the T able Recycle Bin page, click the tab of the database in which the tables need to be cleared.
- 6. ClickDelet e in the Actions column of the target table.

# 13.1.4.6.7.5. Disable the table recycle bin

If you no longer need the table recycle bin, you can disable it.

#### Procedure

- 1.
- 2.
- 3.
- 4. In the left-side navigation pane, choose Data Recovery > Table Recycle Bin. The Table Recycle Bin page appears.
- 5. On the top of the T able Recycle Bin page, click the tab of the database for which the table recycle bin needs to be disabled.
- 6. ClickDisable to disable the table recycle bin forthe database.

## 13.1.4.7. Set parameters

allows you to set parameters forinstances and databases. You can view and modify parameter values in the console based on business needs.

Not e Parameters cannot be set forread-only PolaDB-X instances.

### Procedure

- 1. Log on to the [PolarDB-X](#page-1195-0) console.
- 2. On the DRDS Inst ance Management page, find the target instance.
- 3. Click the instance ID or choose More > Manage fromthe Actions column of the instance to access the Basic Inf ormation page.
- 4. In the left-side navigation pane, choose Diagnostics and Optimization > Paramet er Settings. Click the Instance or Database tab to view parameters that you can modify forinstances and databases, respectively. For more information about the parameters, see Parameter [description](#page-1210-1).
- 5. Click **n** next to the parameter you want to modify, enter the target value, and click OK.
- 6. Click Submit in the upper-right cornerto commit the modification.
	- $\Omega$  Note To undo parameter modification, click Cancel in the upper-right corner.

### Parameter description

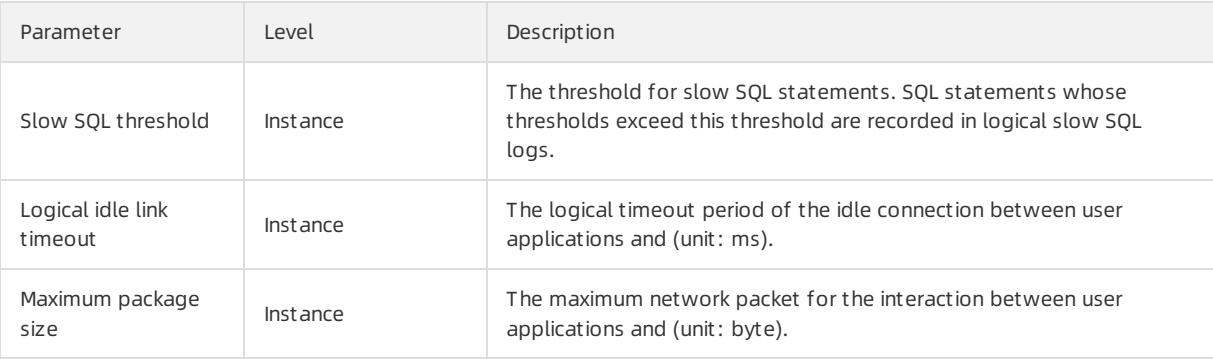

#### <span id="page-1210-1"></span><span id="page-1210-0"></span>User Guide - Cloud Essentials and Se curit y·Cloud Native Distributed Dat abase PolarDB-X

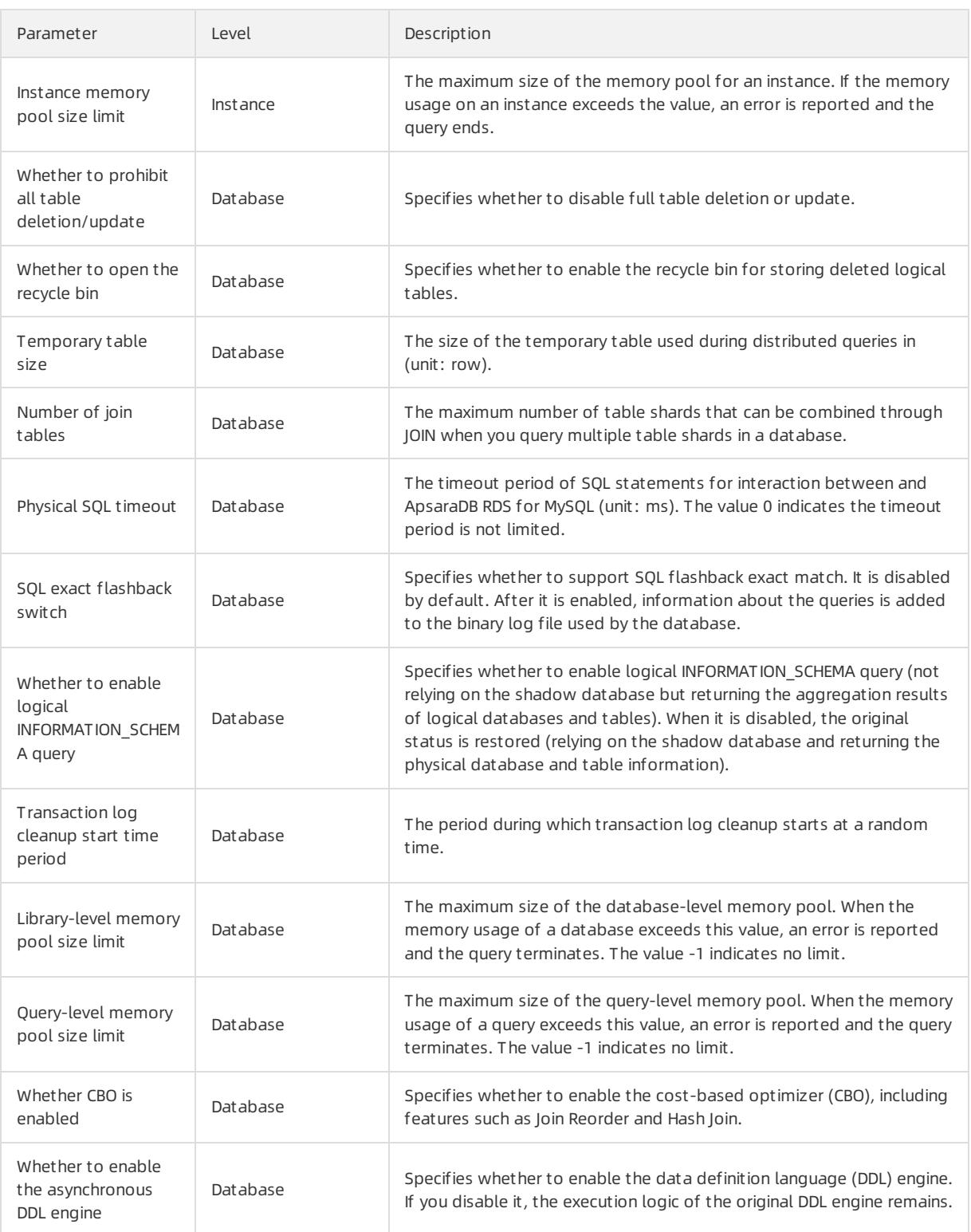

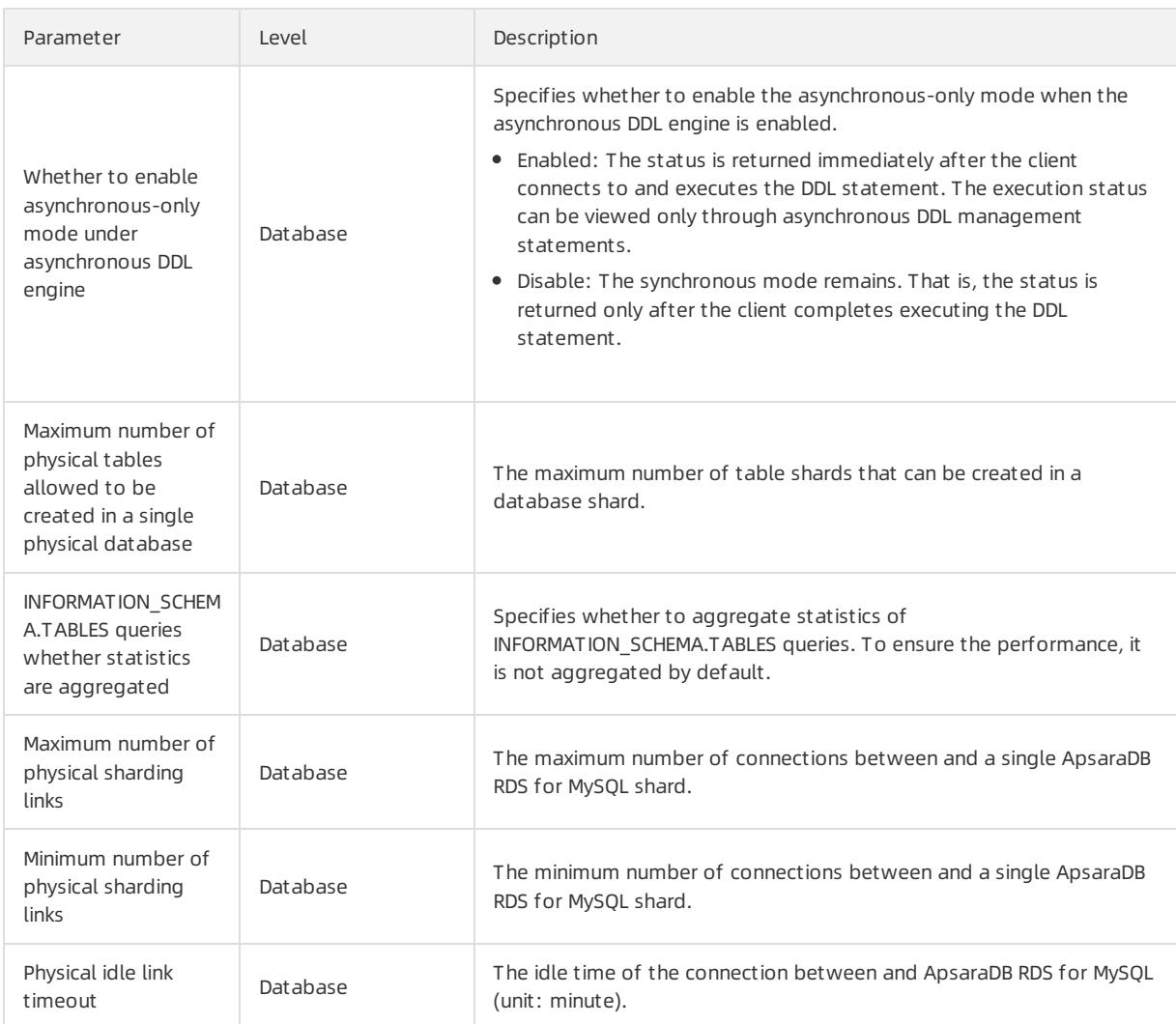

# 13.1.4.8. SQL audit and analysis

# 13.1.4.8.1. Description

Cloud Native Distributed Database PolarDB-X (PolarDB-X) combines the SQL audit and analysis feature with Log Service (SLS). This feature not only audits historical SQL records, but also provides real-time diagnosis and analysis of SQL execution status, performance metrics, and security risks. You can enable SQL audit and analysis in the PolarDB-X console.

### Benefits

- Easy operation: SQL audit and analysis can be enabled with easy configuration to help you audit and analyze SQL logs in real time.
- Lossless performance: Pulling SQL log files fromPolarDB-X nodes and uploading these logs to SLS in real time does not affect instance performance.
- Trace to historical issues: This feature supports importing historical SQL logs to trace issues.
- Real-time analysis: This feature provides real-time SQL analysis and an out-of-the-box report center based on SLS. This feature also supports customreports and drill-down analysis, and helps you understand the execution status, performance, and security risks of databases.
- Real-time alerts: This feature supports real-time monitoring and alerts based on customized metrics to ensure timely response to critical business exceptions.

### Limits and instructions

- You must activate Alibaba Cloud SLS to use the SQL audit and analysis feature.
- SQL audit logs are saved for 30 days by default. You can modify the log storage time as needed.
- Do not delete or modify the default settings forthe project, Logstore, index, or dashboard that are created by SLS. SLS updates and upgrades the SQL log audit feature fromtime to time. The indexes and default reports of the exclusive Logstore are also automatically updated.
- The maximum length of a single SOL statement is 5 MB.

#### Scenarios

• Troubleshoot SQL problems

Afterthe SQL audit and analysis feature is enabled, you can quickly search SQL logs to locate and troubleshoot problems. For example, to check whether a DROP operation is performed, you can performthe following query:

sql\_type: Drop

The query result contains information such as the SQL execution time, user, and IP address of the client that runs the SQL statement.

Analyze costly SQL templates

In most applications, SQL statements are dynamically generated based on several templates, with different parameters. The real-time analysis feature of SLS allows you to obtain the list of costly SQL statements in the current database.

For example, execute the following query:

```
| SELECT sql_code as "SQL template ID",
round(total time * 1.0 /sum(total time) over() * 100,2) as "execution time share (\%)",
execute times as "number of execution times",
round(avg_time) as "average execution time",
round(avg_rows) as "average number of affected rows",
CASE WHEN length(sql) > 200 THEN concat(substr(sql, 1, 200), '......') ELSE trim(lpad(sql, 200,$)
end as "sample SQL" FROM (SELECT sql_code, count(1) as execute_times,
sum(response time) as total time,
avg(response time) as avg time,
avg(affect rows) as avg rows,
arbitrary(sql) as sql FROM log GROUP BY sql_code) ORDER BY "execution time share (%)" desc limit 1
\Omega
```
The search result contains the SQL template ID, ratio of response time of the statement generated fromthe template in the total response time of SQL statements, number of executions, average execution time, average number of affected rows, and sample SQL statement. You can find and optimize the most costly SQL templates in the application based on the analysis result.

• Collect log statistics

To help you analyze issues, PolarDB-X combines the SQL audit and analysis feature with SLS and provides outof-the-box reports. You can diagnose and analyze the running status, performance, and potential security risks of databases in real time.

# 13.1.4.8.2. Enable SQL audit and analysis

The SQL audit and analysis feature is disabled by default. You can manually enable it in the console. By default, you can performonly audit and analysis on the log data generated afterthe SQL audit and analysis feature is enabled. You can also import a portion of historical data.

#### Prerequisites

<span id="page-1213-0"></span>The SQL audit and analysis feature depends on Log Service (SLS). You must activate SLS before you use this feature.

#### Procedure

- 1. Log on to the SLS console. For more information, see Log ServiceUser Guide > Quick Start > Log on to the Log Service console.
- 2. Select the organization to which the instance belongs.

 $\Omega$  Note The logon account must be consistent with the logon account of .

3. Click SLS to go to the Log Service page.

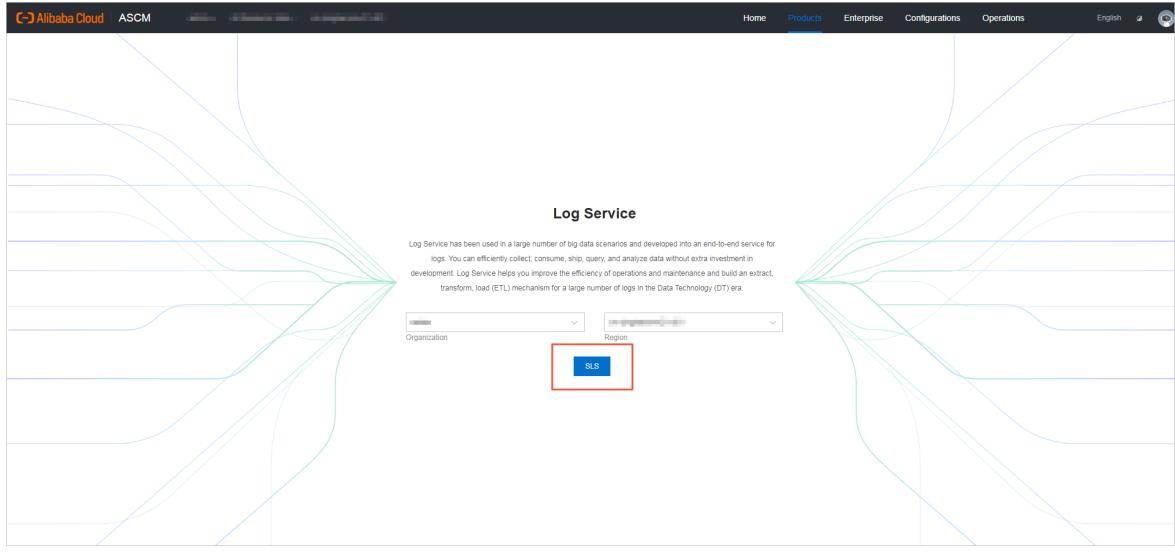

- 4. Log on to the [PolarDB-X](#page-1195-0) console.
- 5. Find the target instance in the instance list.
- 6. Click the target instance ID or choose More > Manage fromthe Actions column of the instance to access the Basic Inf ormation page.
- 7. In the left-side navigation pane, choose Diagnostics and Optimization > SQL Audit and Analysis.
- 8. In the left-side section, select the database for which you want to enable the SQL audit and analysis feature.
- 9. On the SQL Audit and Analysis page, turn on the switch next to SQL Audit Log St at us of Current Dat abase on the right.

 $\oslash$  Note  $\enspace$  On the SQL Audit and Analysis page, you can also turn on the switch of SQL Audit and Analysis next to the target database in the left-side section.

#### 10. Confirm whether to import historical data.

 $\Omega$  Note By default, you can analyze and audit only the logs that are generated after the SQL audit and analysis feature is enabled. If you find the historical data of the database is modified but the SQL audit and analysis feature is not enabled, you can import historical data and include historical logs in the audit and analysis scope to trace data tampering. dynamically checks the scope of historical data that can be imported based on the log storage on the instance. Logs within seven days can be imported.

- If you need to import historical data, enable Import Hist orical Dat a or Not , specify the backtrace start time and end time, and then click Enable.
- o If you do not need to import historical data, click Enable.

### What's next

Every time you use the SQL audit and analysis feature, you must repeat the preceding steps.

# <span id="page-1214-0"></span>13.1.4.8.3. Log fields

This topic describes the log fields in SQL audit and analysis.

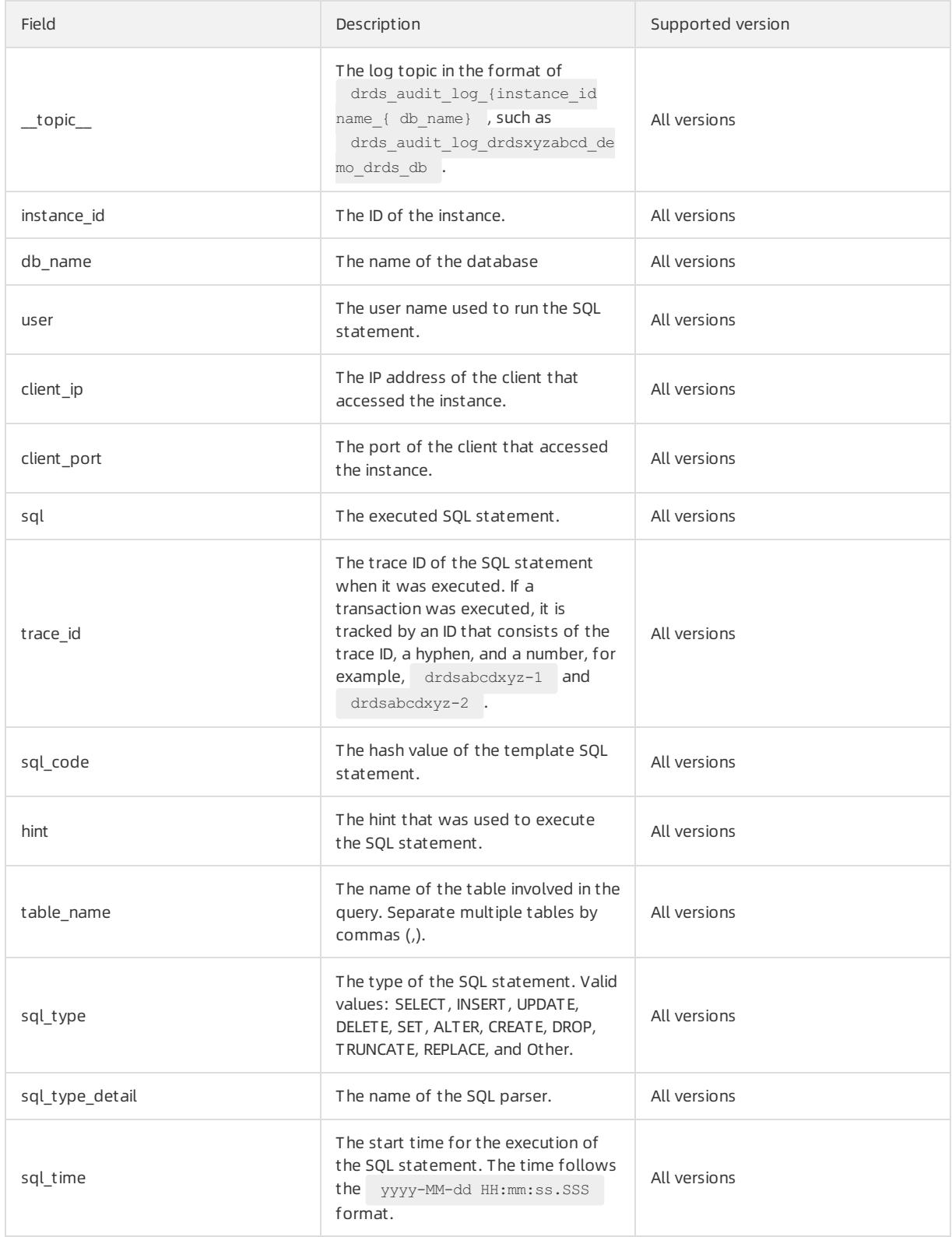

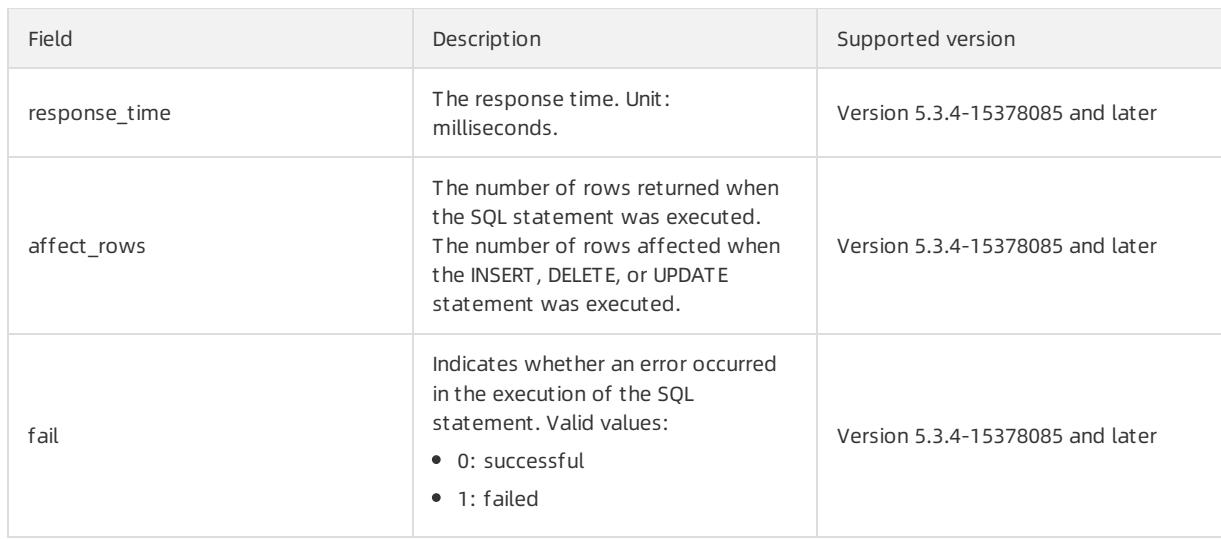

# 13.1.4.8.4. Log analysis

The SQL audit and analysis feature is based on Log Service (SLS) and provides powerful log analytics capabilities. This topic describes SQL statements forlog analysis in common scenarios and provides relevant examples.

Afterthe SQL audit and analysis feature is enabled, you can performaudit and analysis on SQL log files by using the query and analysis syntax of SLS on the SQL Audit and Analysis page. Based on the query and analysis syntax of SLS, you can find problematic SQL statements on the Log Analysis tab and analyze the SQL statement execution status, performance metrics, and security issues of . For more information about the query and analysis syntax of SLS, see Log Service User Guide > Query and Analysis > Query Syntax and Functions > Query Synt ax.

### Precautions

All the audit logs of databases in the same region are written to the same Logstore in SLS. Therefore, by default, the SQL Audit and Analysis page provides the filter conditions based on topic , to ensure that the searched SQL log files are from. Therefore, all the statements provided in this topic must be used afterthe existing filter conditions.

An example is shown in the following figure:

- The 1 part is the default filter condition.
- The 2 part is the additional filter condition.

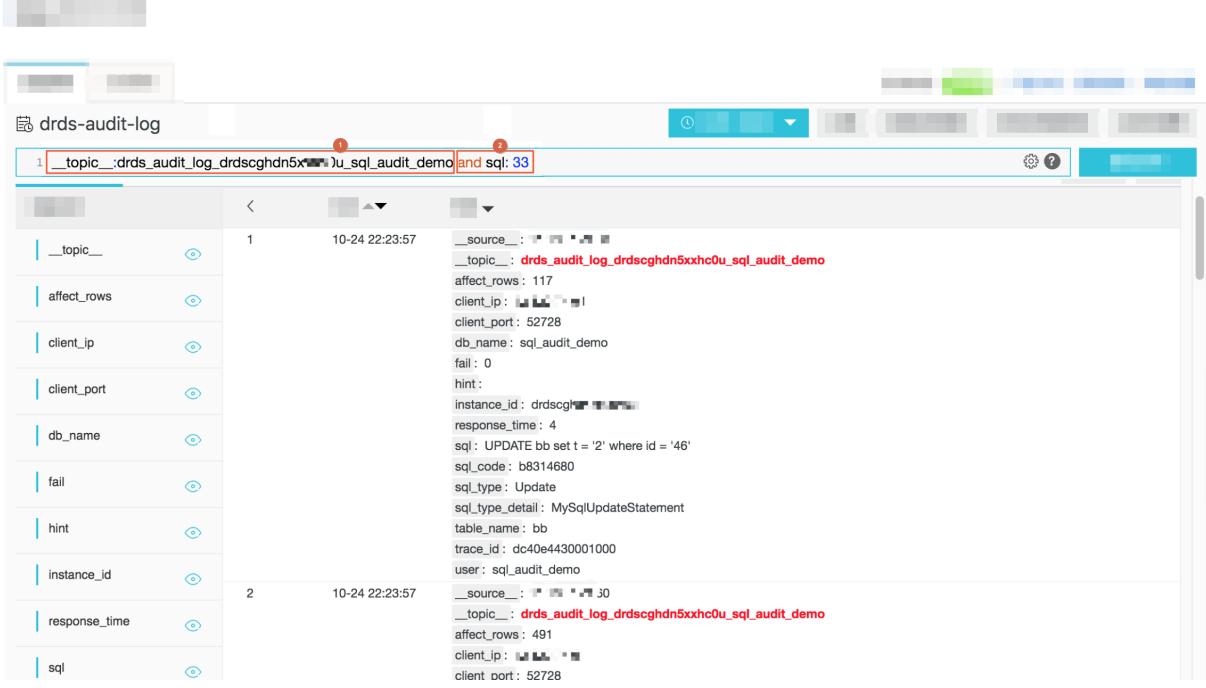

### Find problematic SQL statements

• Fuzzy search

For example, to query SQL statements that contain the "34" keyword, enterthe following content in the search box:

and sql: 34

The result is shown in the following figure.

```
source: "I I I 30
_topic_: drds_audit_log_drdscghdn *- - "u_sql_audit_demo
affect rows: 100
client_ip: -1 :: - +
client port: 32452
db_name: sql_audit_demo
fail: 0hint:
instance id: drdscore bxxhc0u
response time: 11
sql: insert into bb(id, b, t, c, d, f, v) values(0, 0, false, "null", now(), rand(), "abcdefghijklmn"), (1, 0, false, "null", now(), rand(),
"abcdefghijklmn"), (2, 0, false, "null", now(), rand(), "abcdefghijklmn"), (3, 0, false, "null", now(), rand(), "abcdefghijklmn"), (4, 0,
false, "null", now(), rand(), "abcdefghijklmn"), (5, 0, false, "null", now(), rand(), "abcdefghijklmn"), (6, 0, false, "null", now(), rand(),
"abcdefghijklmn"), (7, 0, false, "null", now(), rand(), "abcdefghijklmn"), (8, 0, false, "null", now(), rand(), "abcdefghijklmn"), (9, 0,
false, "null", now(), rand(), "abcdefghijklmn"), (10, 0, false, "null", now(), rand(), "abcdefghijklmn"), (11, 0, false, "null", now(),
rand(), "abcdefghijklmn"), (12, 0, false, "null", now(), rand(), "abcdefghijklmn"), (13, 0, false, "null", now(), rand(), "abcdefghijklmn"),
(14, 0, false, "null", now(), rand(), "abcdefghijklmn"), (15, 0, false, "null", now(), rand(), "abcdefghijklmn"), (16, 0, false, "null",
now(), rand(), "abcdefghijklmn"), (17, 0, false, "null", now(), rand(), "abcdefghijklmn"), (18, 0, false, "null", now(), rand(),
"abcdefghijklmn"), (19, 0, false, "null", now(), rand(), "abcdefghijklmn"), (20, 0, false, "null", now(), rand(), "abcdefghijklmn"), (21, 0,
false, "null", now(), rand(), "abcdefghijklmn"), (22, 0, false, "null", now(), rand(), "abcdefghijklmn"), (23, 0, false, "null", now(),
rand(), "abcdefghijklmn"), (24, 0, false, "null", now(), rand(), "abcdefghijklmn"), (25, 0, false, "null", now(), rand(), "abcdefghijklmn"),
(26, 0, false, "null", now(), rand(), "abcdefghijklmn"), (27, 0, false, "null", now(), rand(), "abcdefghijklmn"), (28, 0, false, "null",
now(), rand(), "abcdefghijklmn"), (29, 0, false, "null", now(), rand(), "abcdefghijklmn"), (30, 0, false, "null", now(), rand(),
"abcdefghijklmn"), (31, 0, false, "null", now(), rand(), "abcdefghijklmn"), (32, 0, false, "null", now(), rand(), "abcdefghijklmn"), (33, 0,
```
**•** Field search

Based on built-in index fields, the SQL audit and analysis feature also supports field-based search.

For example, to query SQL statements of the Drop type, execute the following statement:

and sql\_type:Drop

The result is shown in the following figure.

source : U.LU. THE affect\_rows: 0 client\_ip: 4-1 MM \* 1-1 client port: 36085 db name: sql audit demo  $fail: 0$ hint: instance\_id: drdscghdr = - :0u response\_time: 3172 sql: drop table if exists bb sql\_code: 0cfc96e8 sql type: Drop sql type detail: SQLDropTableStatement table name: bb trace\_id: dc408feedc00000 user: sql\_audit\_demo

• Multi-condition search

You can use the "and" and "or" keywords to perform a multi-condition search.

For example, you can query the delete operation on the rows whose id is 34:

and sql:34 and sql\_type: Delete

• Search based on numeric comparison

affect\_rows and response\_time in the index filed are numeric values and support comparison operators. For example, you can query the SQL INSERT statements whose response\_time is greaterthan 1s.

and response\_time > 1507 and sql\_type: Insert

For example, you can query the SQL statement that deletes more than 100 rows of data:

and affect\_rows > 100 and sql\_type: Delete

#### Analysis of the SQL statement execution status

This section introduces the statements used to query the SQL statement execution status in .

#### Failure rate of SQL statement execution

Execute the following statement to query the failure rate of SQL statement execution:

| SELECT sum(case when fail = 1 then 1 else 0 end) \* 1.0 / count(1) as fail\_ratio

The result is shown in the following figure.

fail ratio  $+$ 

#### 0.0010322901477612633

If your business is sensitive to the errorrate of SQL statement execution, you can customize the alert information based on the query result. Click Save as Alert in the upper-right corner of the page.

In the alert settings shown in the preceding figure, the number of log entries that have an errorrate of SQL statement execution greaterthan 0.01 within 15 minutes is checked within every 15 minutes. You can also customize alerts as needed.

Total number of rows returned by SELECT statements

Execute the following statement to query the cumulative number of rows queried by SELECT statements:

and sql\_type: Select | SELECT sum(affect\_rows)

SQL statement type distribution

Execute the following statement to query the SQL statement type distribution:

| SELECT sql\_type, count(sql) as times GROUP BY sql\_type

• IP address distribution of SQL independent users

Execute the following statement to query the distribution of IP addresses of independent users who execute SQL statements:

| SELECT user, client ip, count(sql) as times GROUP BY user, client ip

#### SQL performance analysis

This section describes typical SQL statements for SQL performance analysis.

Average response time of SELECT statements

Execute the following statement to query the average response time of SELECT statements:

and sql type: Select | SELECT avg(response time)

Distribution of SQL statement response time

Execute the following statement to query the distribution of SQL statement response time:

```
and response time > 0 | select case when response time \leq=10 then '\leq=10 ms when response time > 10
and response_time \le 100 then '10~100 ms when response_time > 100 and response_time \le 1000 then '
100 ms ~ 1s 'When response time > 1000 and response time \le 10000 then '1s ~ 10s' when response ti
me > 10000 and response time <= 60000 then '10s ~ 1 min'> 1 min' end as latency type, count(1) as
cnt group by latency_type order by latency_type DESC
```
The preceding query shows the distribution of SQL statement execution time based on a given time range. You can adjust the time range to obtain finer-grained results.

● Top 50 slow SQL statements

#### Execute the following statement to query slow SQL statements:

| SELECT date format(from unixtime( time ), '%m/%d %H:%i:%s') as time, user, client ip, client port, sql type, affect rows, response time, sql ORDER BY response time desc LIMIT 50

The following figure shows the result, which includes the SQL statement execution time, user name, IP address, port number, SQL statement type, number of affected rows, response time, and text of SQL statements.

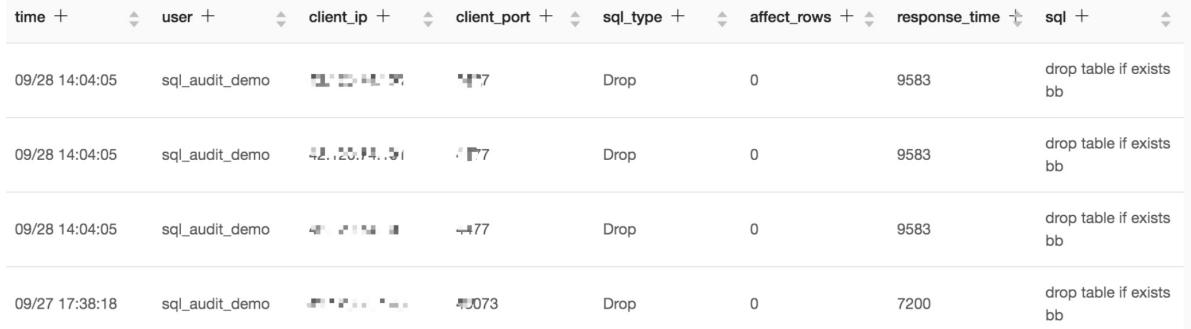

#### ● Top 10 costly SQL templates

In most applications, SQL statements are dynamically generated based on several templates, and only the parameters are different. You can find, analyze, and optimize the costly SQL templates based on template IDs. Enterthe following query statement:

| SELECT sql\_code as "SQL template ID", round(total\_time \* 1.0 /sum(total\_time) over() \* 100, 2) a s "response time share (%)", execute times as "number of executions", round(avg time) as "average response time", round(avg\_rows) as "average number of affected rows", CASE WHEN length(sql) > 200 THEN concat(substr(sql, 1, 200℃, '......') ELSE trim(lpad(sql, 200,'hour) end as "sample SQL" FROM (SELECT sql\_code, count(1) as execute\_times, sum(response\_time) as total\_time, avg(response\_time) as avg time, avg(affect rows) as avg rows, arbitrary(sql) as sql FROM log GROUP BY sql code) ORDER BY "execution time share (%)" desc limit 10

The statistics include the SQL template ID, percentage of response time of the statement generated fromthe template in the total response time of SQL statements, number of executions, average response time, average number of affected rows, and sample SQL statement. For better display effect, each page displays 200 entries. In the preceding query result, statements are ranked by the response time share. However, you can rank the statements by the average response time orthe number of executions to troubleshoot relevant issues.

Average transaction response time

For SOL statements within the same transaction, the preset trace id field prefixes are the same, and the suffixes are '-' followed by sequence numbers, trace id of non-transactional SOL statements does not contain '-'. Based on this, you can analyze the performance of transactions.

 $\Diamond$  Note Transaction analysis is less efficient than other query operations because it involves prefix matching.

For example, execute the following statement to query the average response time of transactions:

```
| SELECT sum(response time) / COUNT(DISTINCT substr(trace id, 1, strpos(trace id, '-') - 1)) whe
re strpos(trace id, '-') > 0
```
#### • Top 10 slow transactions

You can query the list of slow transactions by response time of transactions. Use the following statement:

```
| SELECT substr(trace_id, 1, strpos(trace_id, '-') - 1) as "transaction ID" , sum(response_time) a
s "response time" where strpos(trace id, '-') > 0 GROUP BY substr(trace id, 1, strpos(trace id, '-
') - 1) ORDER BY "response time" DESC LIMIT 10
```
Based on this, you can use the transaction ID to search for all the SQL statements underthe transaction and analyze the specific causes of slow execution. Use the following statement:

and trace id: db3226a20402000\*

• Top 10 transactions with batch operations

Based on the number of rows affected by SQL statements in a transaction, you can obtain the list of transactions that contain batch operations. Use the following statement:

```
| SELECT substr(trace_id, 1, strpos(trace_id, '-') - 1) as "transaction ID" , sum(affect_rows) as
"number of affected rows" where strpos(trace id, '-') > 0 GROUP BY substr(trace id, 1, strpos(trac
e id, '-') - 1) ORDER BY "number of affected rows" DESC LIMIT 10
```
#### SQL security analysis

This section provides typical query statements for SQL security analysis.

Distribution of types of failed SQL statements

and fail  $> 0$  | select sql type, count(1) as "number of errors" group by sql type

• High-risk SQL statements

High-risk SQL statements are of the Drop or Truncate type. You can also add more conditions as needed.

and sql type: Drop OR sql type: Truncate

● SOL batch delete events

```
and affect rows > 100 and sql type: Delete | SELECT date format(from unixtime( time ), '%m/%d %
H:%i:%s') as time, user, client ip, client port, affect rows, sql ORDER BY affect rows desc LIMIT
50
```
### 13.1.4.8.5. Log reports

Based on Log Service (SLS), the SQL audit and analysis feature of provides out-of-the-box report centers, including the Operation Center, Performance Center, and Security Center. This feature allows you to fully understand the performance status, performance metrics, and potential security risks of your databases.

After Enable SQL audit and [analysis](#page-1213-0), click the Log Reports tab on the current page. You can view the reports pages provided by SLS, including Operation Cent er, Perf ormance Cent er, and Securit y Cent er.

#### $\odot$  Note

- All the audit logs of databases in the same region are written to the same Logstore in SLS. Therefore, when you view the reports of the current database, filter conditions based on the \_\_topic\_\_:drds\_audit\_log\_ instance id\_database name are added by default, which indicates that you are viewing the data of the current database. For example, drds audit log drdsxyzabed demo drds db .
- If the version of the instance is earlierthan Version 5.3.4-15378085, the relevant fields are missing from SQL logs. For more information about log fields, see Log [fields](#page-1214-0). The Log Reports tab provides only a simplified version of Operation Center. To use a full version of reports, upgrade the instance to the latest version.

#### View reports

Statistics in the charts on the Log Reports tab are generated for different time periods. You can change the time range as needed. You can change the time range for all charts or a single chart.

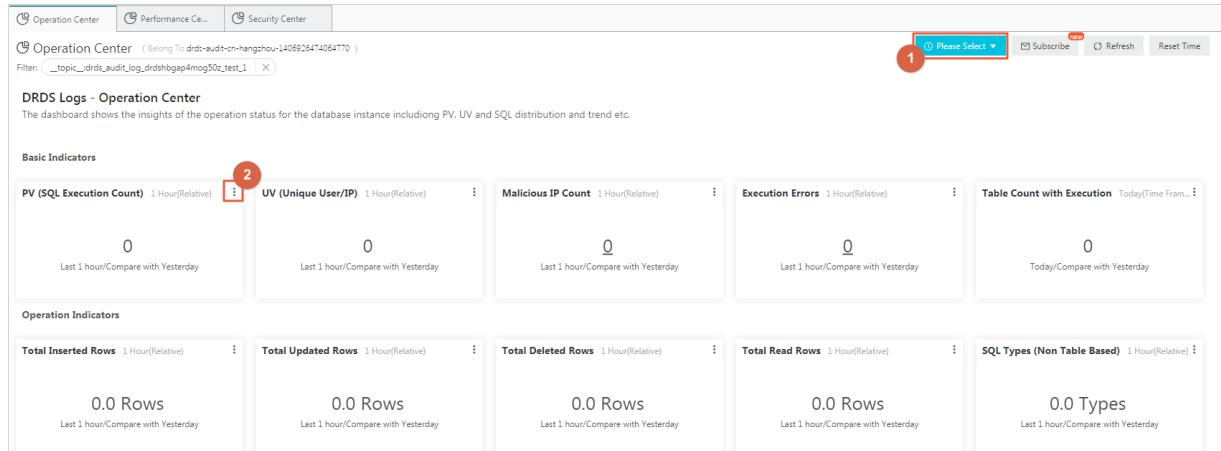

- Click the time selector(position ① in the figure). In the dialog box that appears, you can change the time range of all the charts on the current page.
- Click the time selector of a chart (position ② in the figure) to modify the time range of the chart.

### Operation Center

Operation Center shows the metrics, distribution, and trends of SQL statement execution in databases.

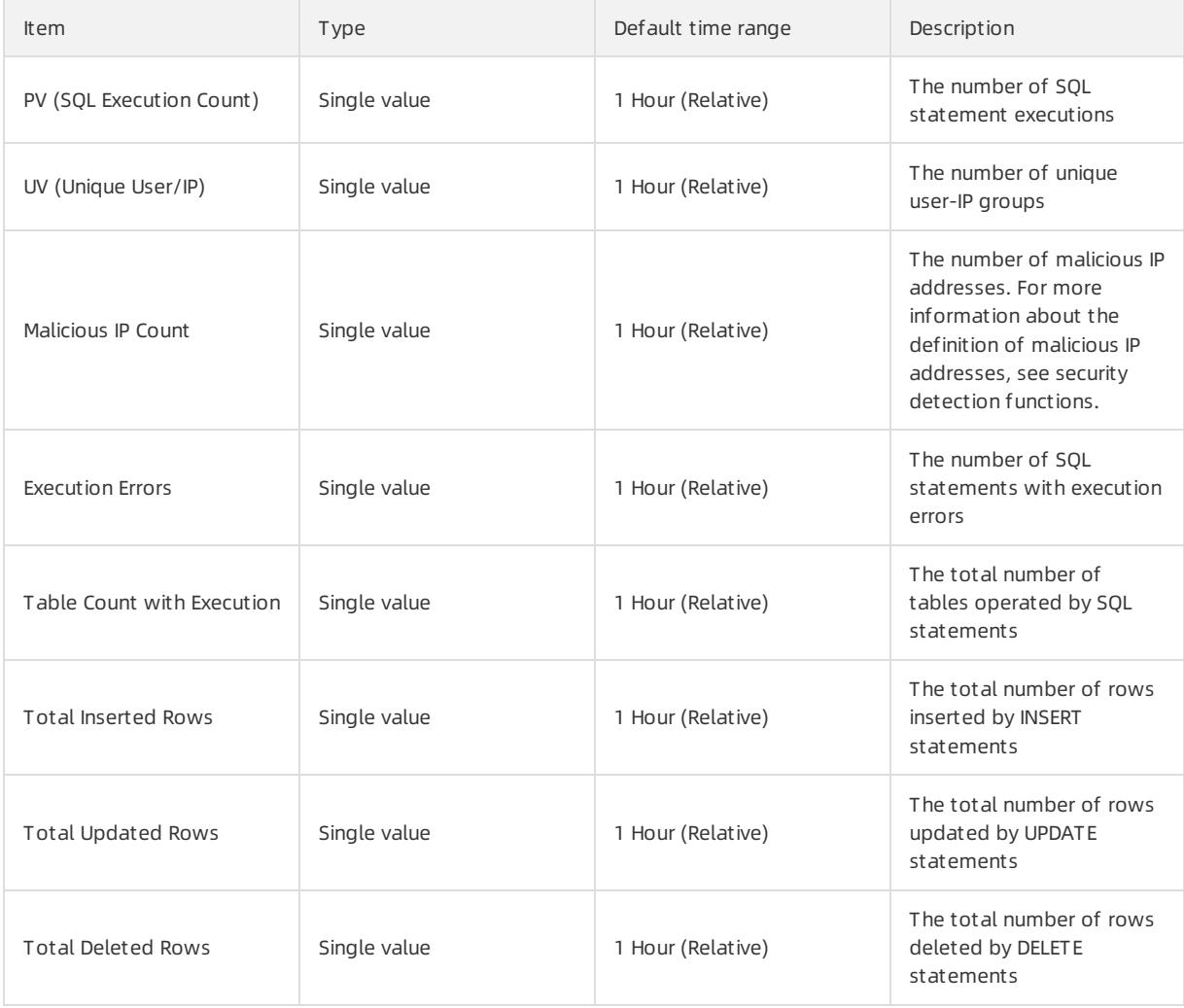

#### User Guide - Cloud Essentials and Se curit y·Cloud Native Distributed Dat abase PolarDB-X

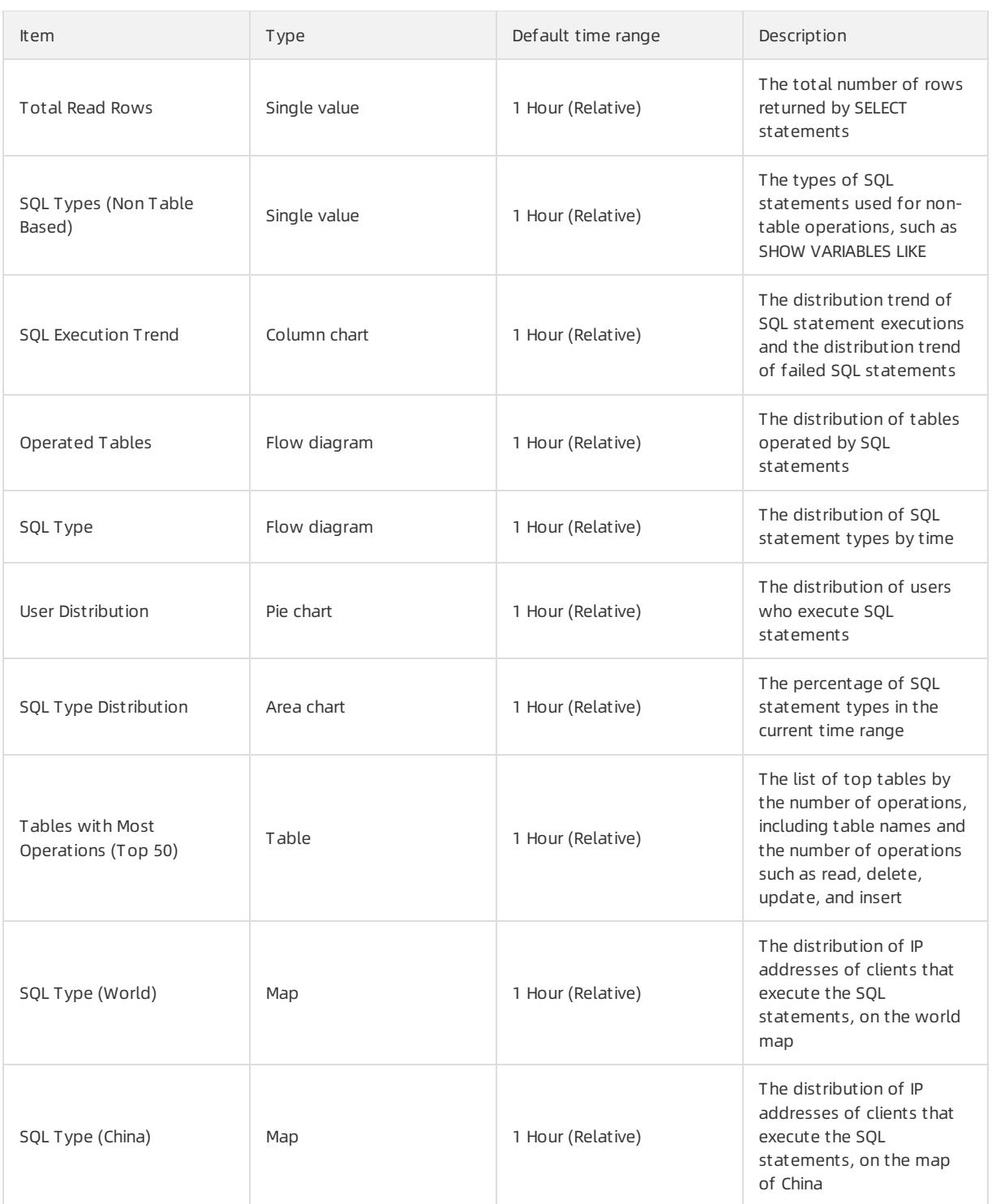

### Performance Center

Performance Center shows performance metrics, the distribution of slow and fast SQL statements, and the distribution and sources of costly SQL statements in databases.

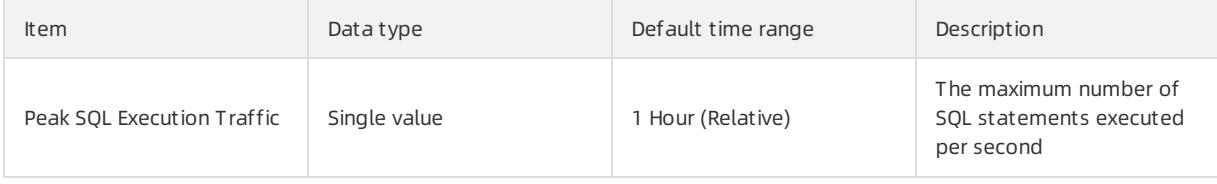

#### Apsara Stack Enterprise

#### User Guide - Cloud Essentials and Se curit y·Cloud Native Distributed Dat abase PolarDB-X

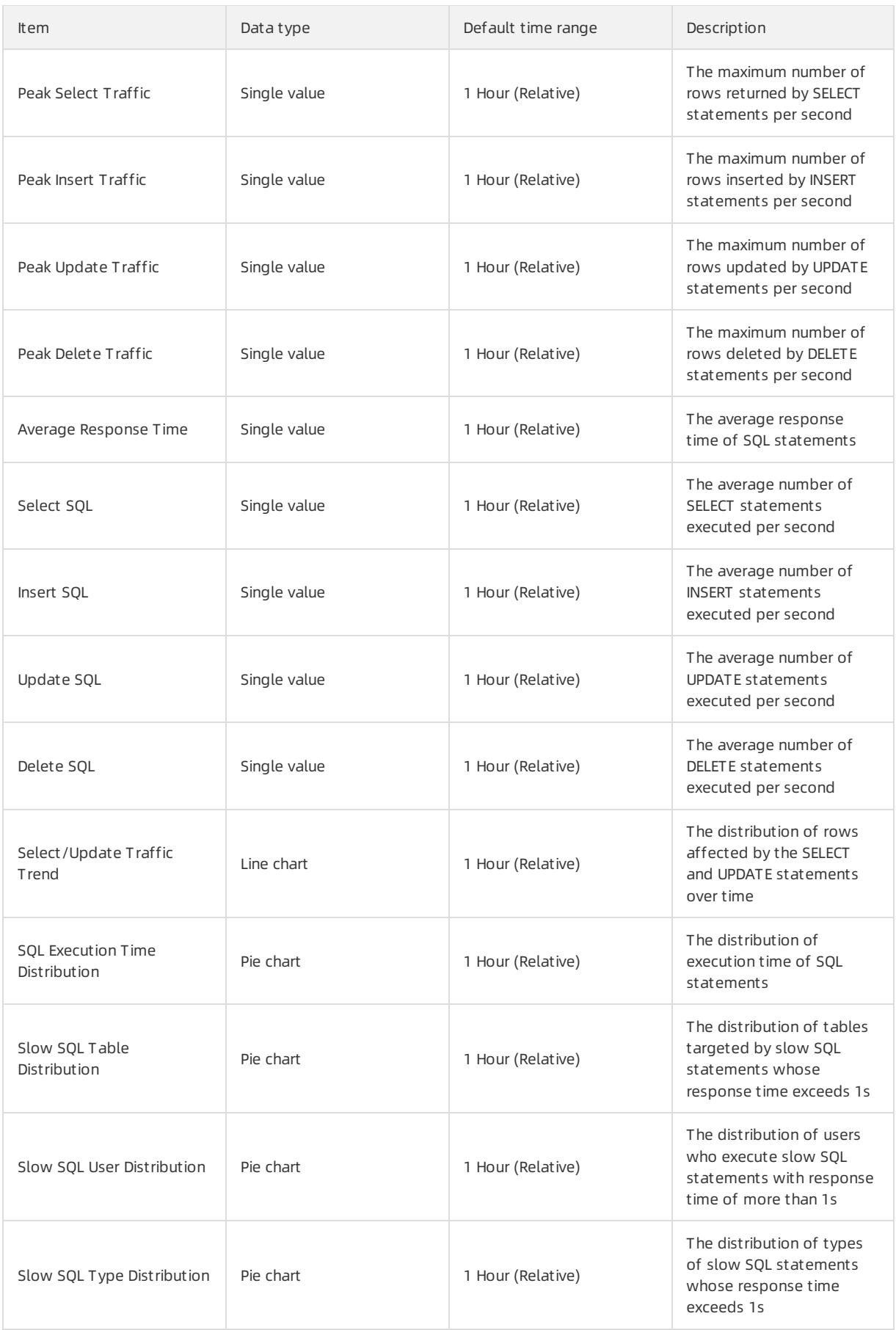
#### User Guide - Cloud Essentials and Se curit y·Cloud Native Distributed Dat abase PolarDB-X

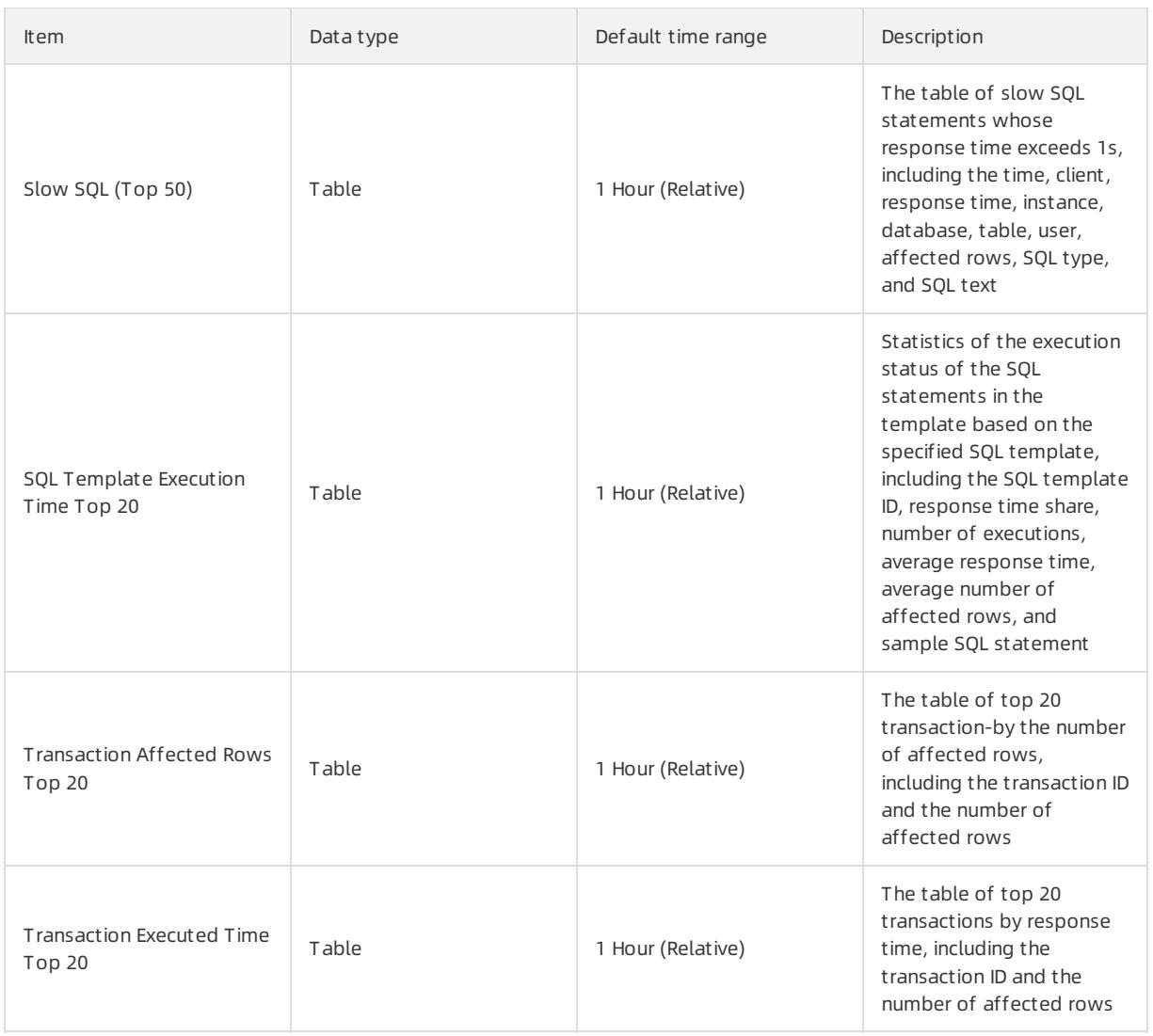

### Security Center

Security Center shows failed and malicious SQL statement executions in databases, and the details, distribution, and trends of malicious SQL batch delete and update events.

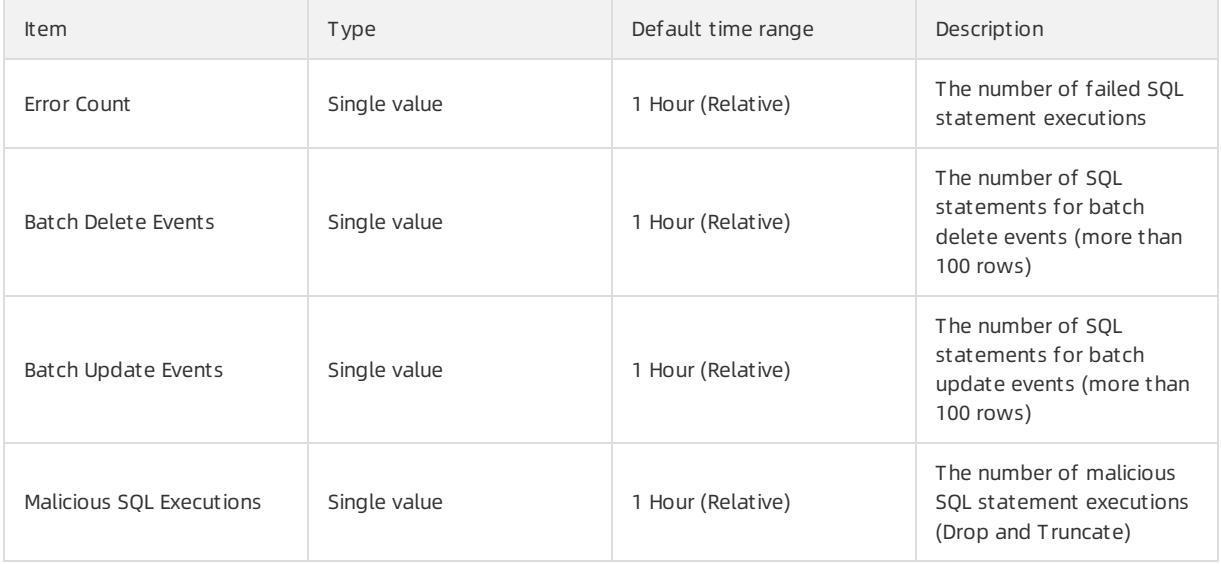

#### Apsara Stack Enterprise

#### User Guide - Cloud Essentials and Se curit y·Cloud Native Distributed Dat abase PolarDB-X

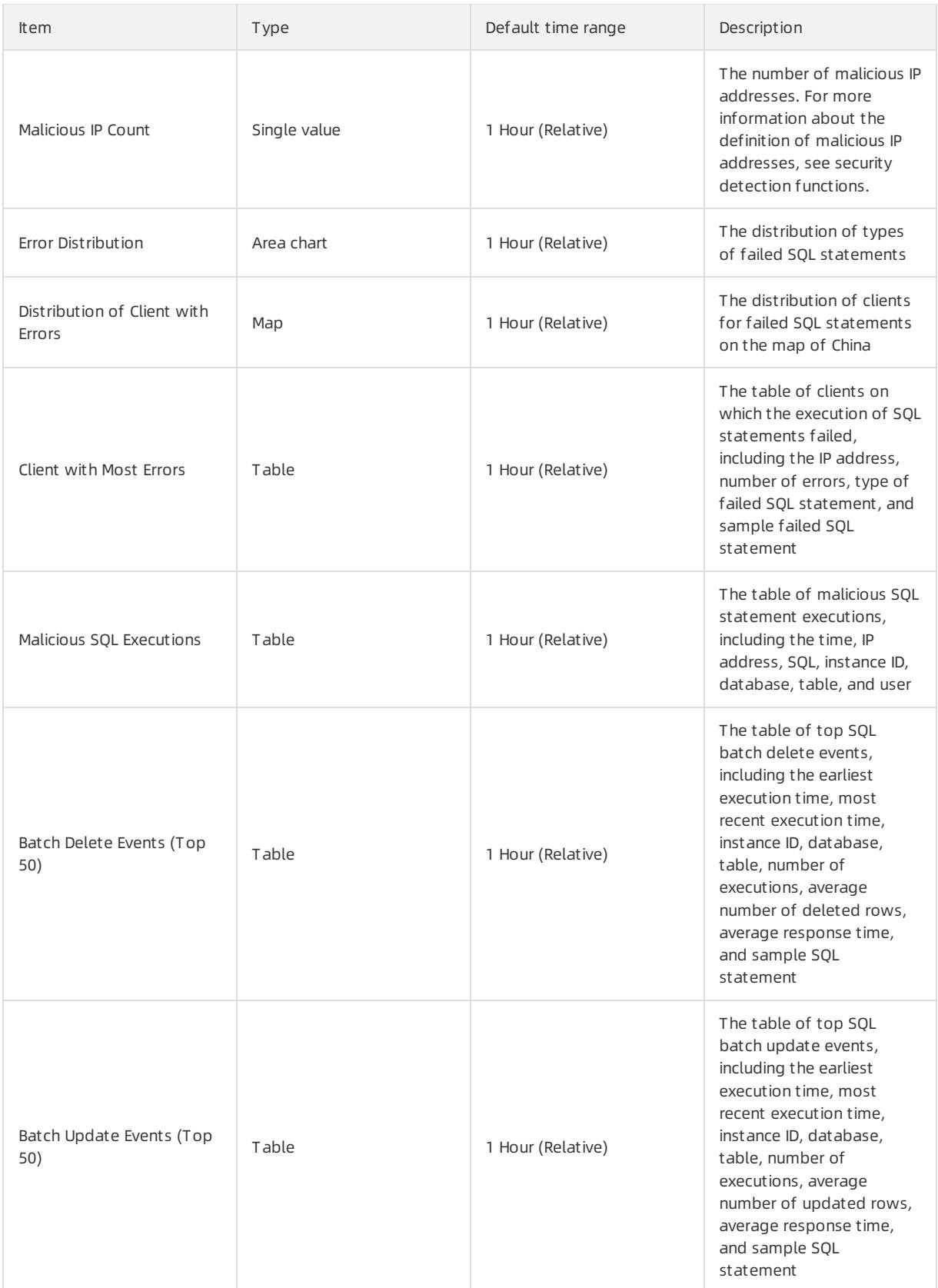

# 13.1.4.9. Monitor PolarDB-X instances

### <span id="page-1226-0"></span>13.1.4.9.1. View monitoring information

provides multi-dimensional monitoring. This topic describes how to view monitoring information in the console.

#### Procedure

1.

- 2.
- 3.
- 4. On the Basic Inf ormation page, choose Monit oring and Alert s > Inst ance Monit oring fromthe left-side navigation pane.
- 5. On the Inst ance Monit oring page, select a monitoring dimension and the corresponding metrics to view details. For more information about monitoring metrics, see [Monitoring](#page-1227-0) metrics.

### 13.1.4.9.2. Monitoring metrics

Instance monitoring is divided into resource monitoring and engine monitoring. Engine monitoring metrics are classified into metrics at the instance level and metrics at the database level. When some engine monitoring metrics are abnormal, you can directly check the metrics of each database to locate the database with performance problems. The following table describes the metrics of these two types in details.

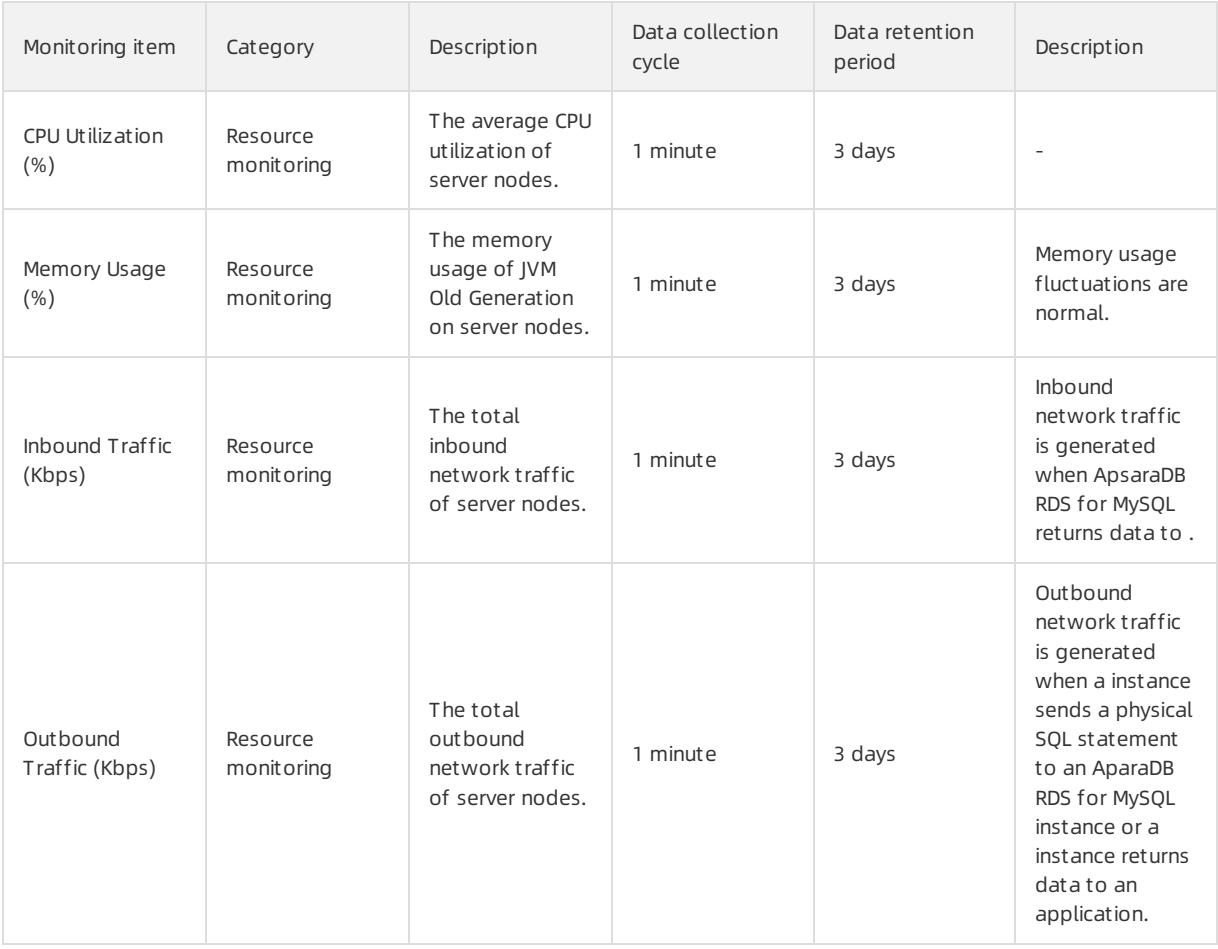

#### <span id="page-1227-0"></span>Apsara Stack Enterprise

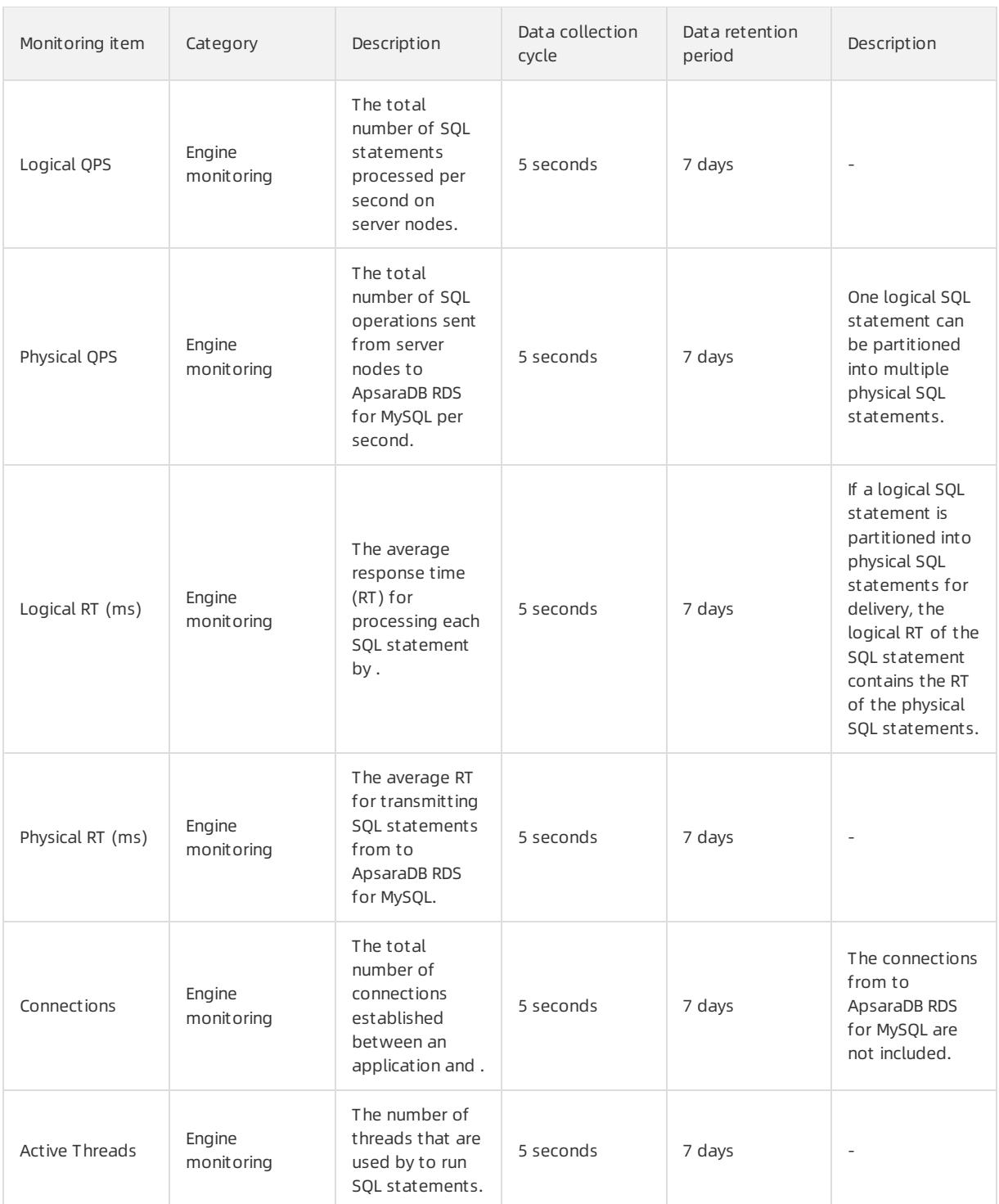

# 13.1.4.9.3. How metrics work

Before analyzing metrics, you need to understand the execution process of SQL statements on .

SQL execution flowchart

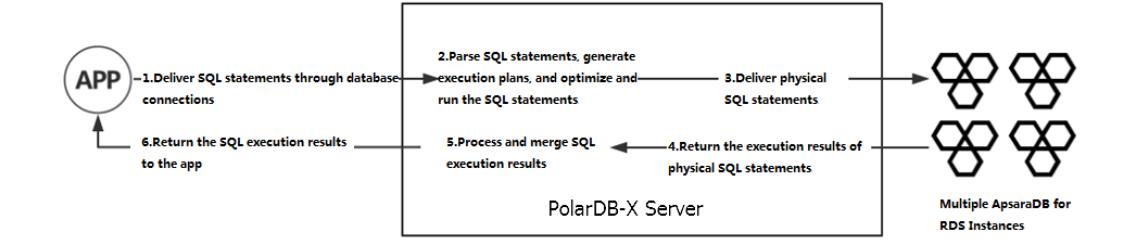

In the entire SQL execution process, the execution status of steps 2 through 4 is reflected in various metrics of .

- In step 2, SQL parsing, optimization, and execution consume CPU resources. A more complex SQL statement (with a complex structure or ultra-long length) consumes more CPU resources. You can run the T RACE command to trace the SQL execution process. You can see the time consumed by an SQL statement during optimization. The longer time consumed indicates a higher CPU utilization.
- In step 3, the delivery and execution of physical SQL statements consume I/O resources. You can analyze the execution status of physical SQL statements based on metrics such as logical queries per second (QPS), physical QPS, logical response time (RT), and physical RT. For example, if the physical QPS is low and the physical RT is high, the current ApsaraDB RDS for MySQL instance is processing SQL statements very slowly. You need to check the performance of the ApsaraDB RDS for MySQL instance.
- In step 5, the SQL execution results are processed and integrated. These operations convert the execution results of physical SQL statements. In most cases, only SQL metadata is converted, which consumes few resources. However, the CPU utilization is high for steps such as heap sort . For more information about how to determine the consumption of SQL [statement](#page-1351-0)s at this stage, see Details about a low SQL statement.

# 13.1.4.9.4. Prevent performance problems

# 13.1.4.9.4.1. Example 1: PolarDB-X CPU utilization

Performance metrics change with the system business traffic.

The following describes the CPU utilization in two common cases:

An application has a shopping spree activity at 09:00 every morning. Therefore, the traffic of the system increases significantly at this time point. According to the monitoring data, the CPU utilization of the instance increased from20% to about 80% fromabout 09:00, with the traffic peak lasting about 10 minutes.

CPU utilization-1

CPU utilization-2

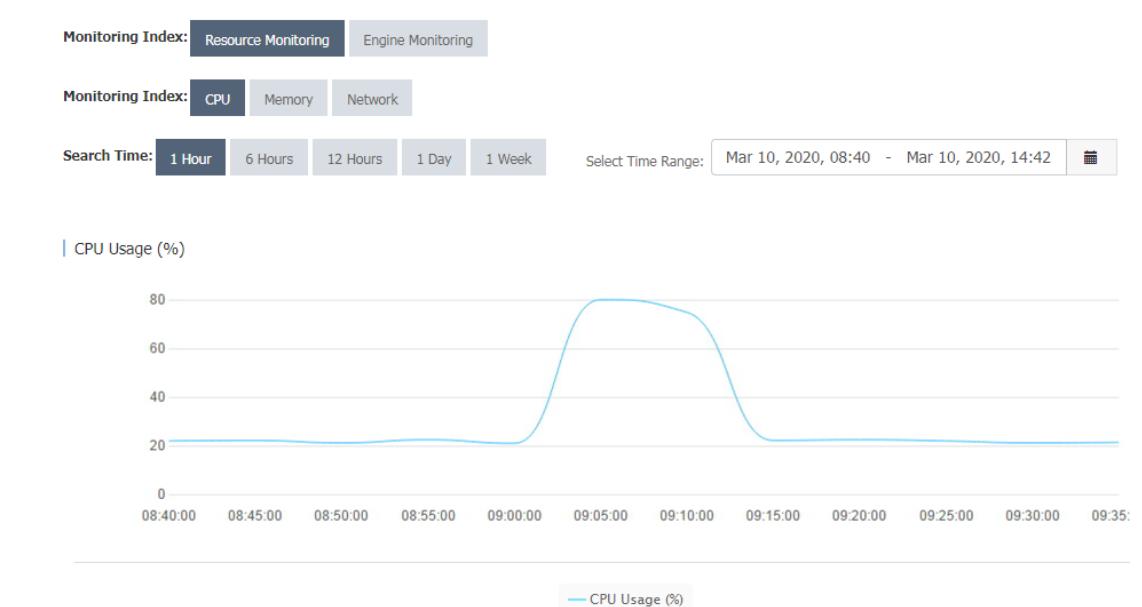

The systemtraffic keeps increasing with an application until it reaches a plateau. The monitored CPU utilization of the instance also reflects this change.

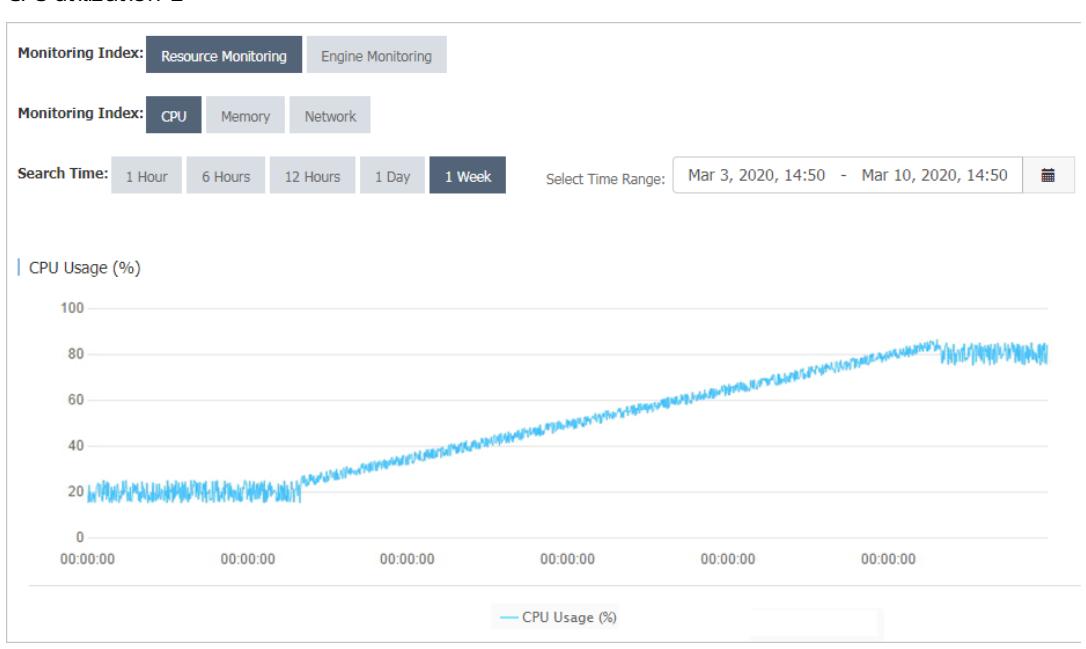

When the load on the instance changes with the business, you must pay close attention to the changes in metrics. If the CPU utilization exceeds the threshold, you must upgrade the specifications to alleviate the performance pressure.

You can set alert rules for instances in the console. When the average CPU utilization exceeds the preset threshold, the system sends short messages to the corresponding contacts. You can set the CPU utilization threshold as needed. We recommend that you set it to 80%.

### 13.1.4.9.4.2. Example 2: Logical RT and physical RT

You can observe the difference between the logical response time (RT) and physical RT.

Logical RT refers to the time fromwhen a instance receives a logical SQL statement to when it returns data to an application. Physical RT refers to the time fromwhen a instance sends a physical SQL statement to an ApsaraDB RDS for MySQL instance to when it receives the data returned by the ApsaraDB RDS for MySQL instance.

If a logical SQL statement is partitioned into one or more physical SQL statements, the logical RT is greaterthan or equal to the physical RT. Ideally, performs only a few operations on the data returned by ApsaraDB RDS for MySQL. Therefore, logical RT is slightly longerthan physical RT. Under special circumstances, physical SQL queries are run fast, while logical SQL queries take a long time to run. In this case, the logical RT and physical RT are as follows.

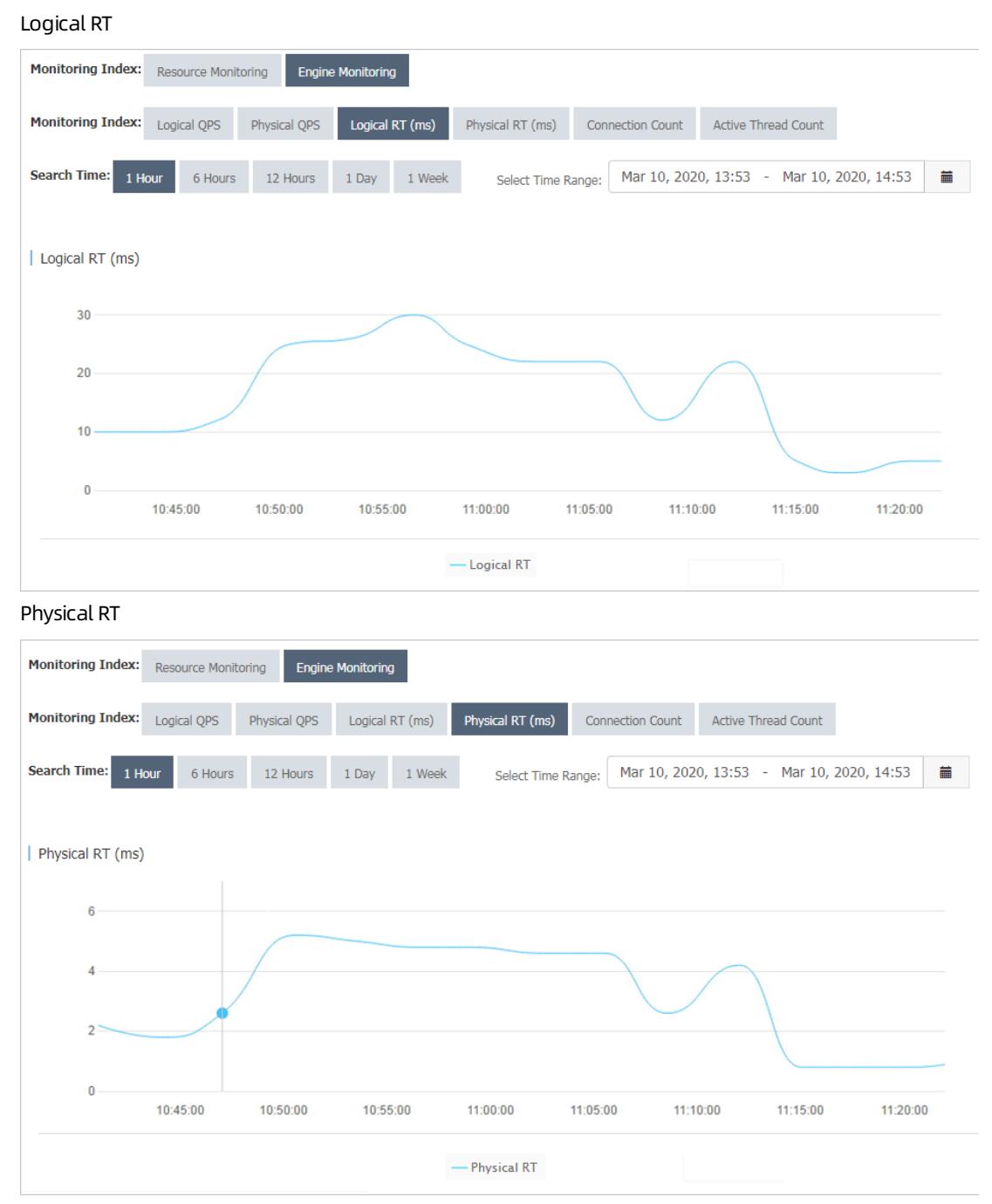

As shown in the preceding figures, the change trends of logical RT and physical RT in the two monitoring charts are basically the same, while logical RT fluctuates between 10 ms and 20 ms and physical RT fluctuates between 2 ms and 5 ms. This means that has a heavy load, which can be solved by upgrading the configuration. If both the logical RT and physical RT are high, you can upgrade the ApsaraDB RDS for MySQL configuration or optimize SQL statements on the ApsaraDB RDS for MySQL instance.

# 13.1.4.9.4.3. Example 3: Logical QPS and physical QPS

You can observe the difference between the logical queries per second (QPS) and physical QPS.

According to the monitoring data, the logical QPS and physical QPS have the same trends, but the difference between the two is relatively large and in a certain proportion.

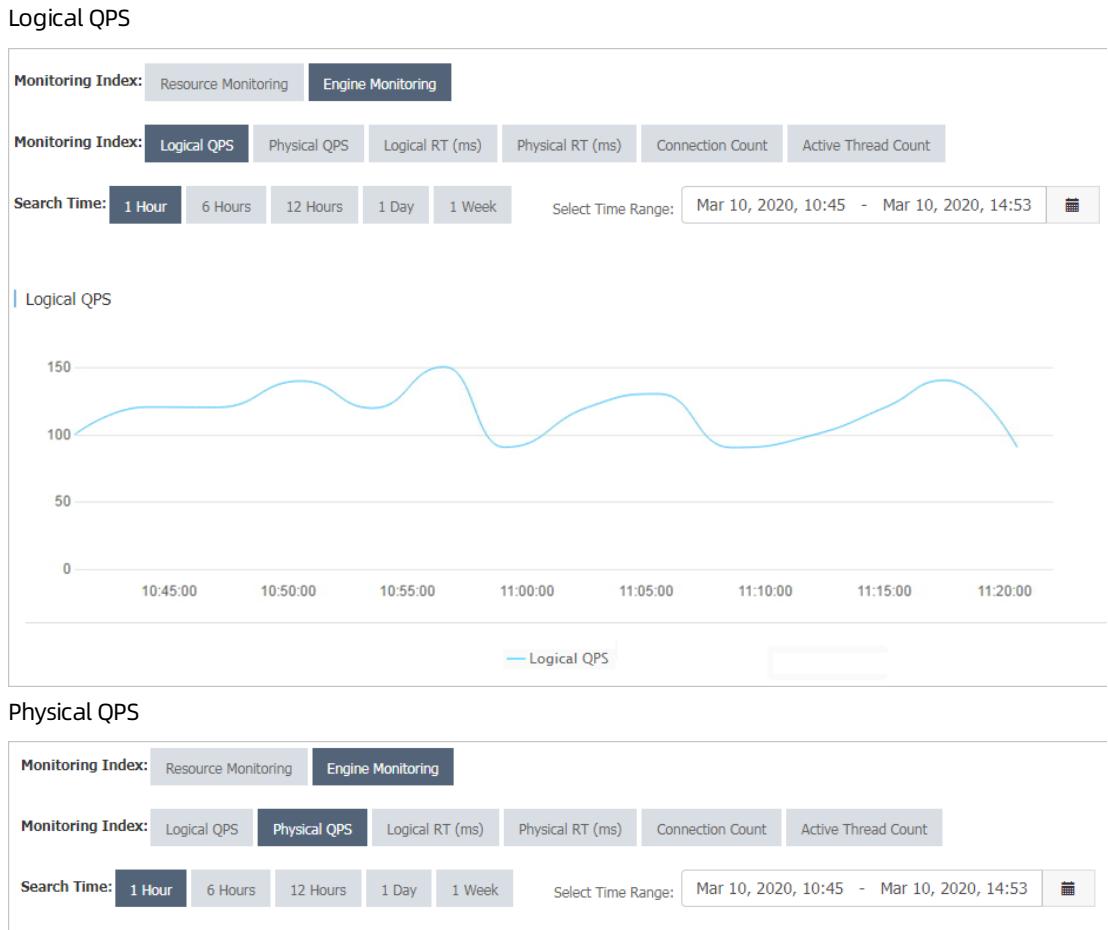

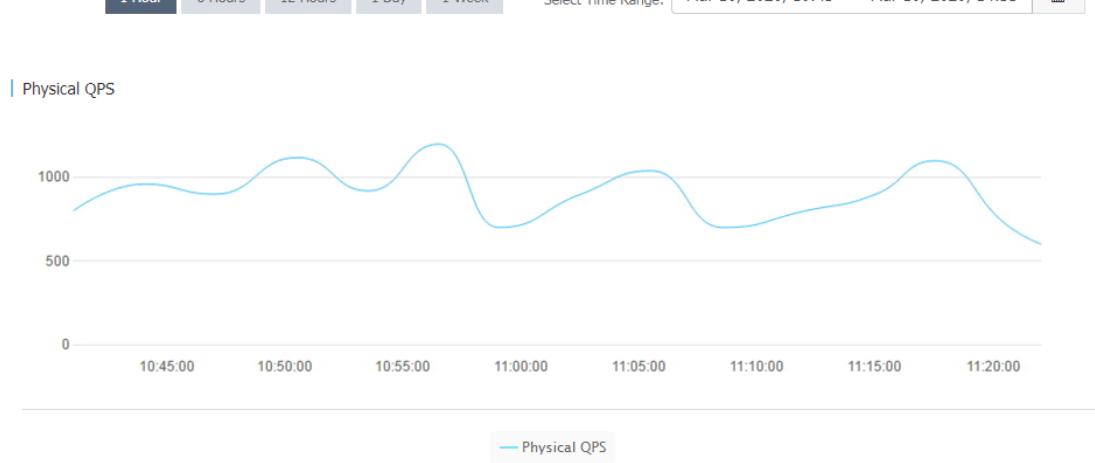

As shown in the preceding figures, logical QPS fluctuates between 80 and 150, and physical QPS fluctuates between 700 and 1,200.

The reason is that generates physical SQL statements based on logical SQL statements. The ratio of logical SQL statements to physical SQL statements is not necessarily 1:1. For example, a logical table is created by using the following statement:

CREATE TABLE drds\_user (id int, name varchar(30)) dbpartition by hash(id);

When the query condition contains the database shard key, pushes the logical SQL statement down to the ApsaraDB RDS for MySQL instance for execution. According to the execution plan, the number of physical SQL statements is 1:

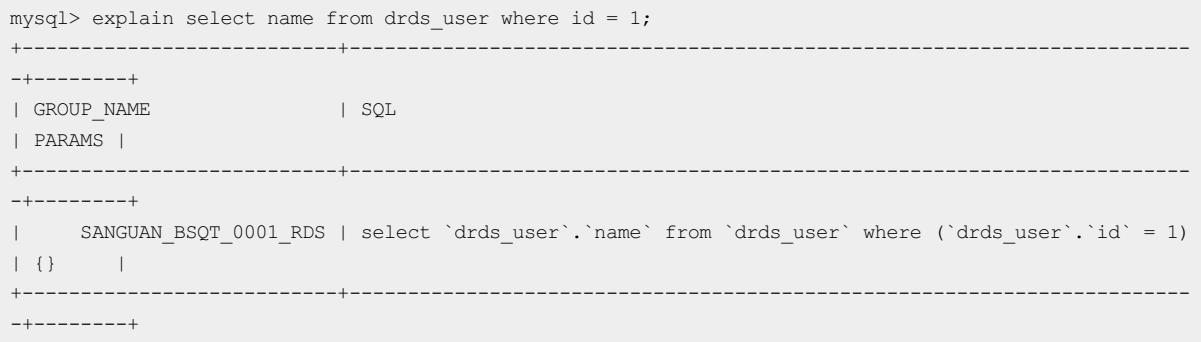

When the query does not contain the database shard key, partitions the logical SQL statement into multiple physical SQL statements. The following execution plan shows that there are eight physical SQL statements:

mysql> explain select name from drds user where name = 'LiLei'; +----------- ---------------+------------------------------------------------------------------------ ---------+--------+ | GROUP NAME | SOL | PARAMS | +---------------------------+------------------------------------------------------------------------ ---------+--------+ | SANGUAN\_BSQT\_0001\_RDS | select `drds\_user`.`name` from `drds\_user` where (`drds\_user`.`name` = 'LiLei') | {} | | SANGUAN\_BSQT\_0001\_RDS | select `drds\_user`.`name` from `drds\_user` where (`drds\_user`.`name` = 'LiLei') | {} | | SANGUAN\_BSQT\_0001\_RDS | select `drds\_user`.`name` from `drds\_user` where (`drds\_user`.`name` =  $'$ LiLei')  $| \{ \}$ | SANGUAN\_BSQT\_0001\_RDS | select `drds\_user`.`name` from `drds\_user` where (`drds\_user`.`name` = 'LiLei')  $| \n\begin{array}{ccc} | \n\end{array}$ | SANGUAN\_BSQT\_0001\_RDS | select `drds\_user`.`name` from `drds\_user` where (`drds\_user`.`name` = 'LiLei') | {} | | SANGUAN\_BSQT\_0001\_RDS | select `drds\_user`.`name` from `drds\_user` where (`drds\_user`.`name` = 'LiLei')  $| \{ \}$ | SANGUAN\_BSQT\_0001\_RDS | select `drds\_user`.`name` from `drds\_user` where (`drds\_user`.`name` =  $'$ LiLei')  $| \{ \}$  | | SANGUAN\_BSQT\_0001\_RDS | select `drds\_user`.`name` from `drds\_user` where (`drds\_user`.`name` = 'LiLei') | {} | +---------------------------+------------------------------------------------------------------------ ---------+--------+ 8 rows in set (0.06 sec)

Logical or physical QPS indicates the total number of logical or physical SQL statements processed per unit of time. When most SQL statements in the systemcontain the shard key, the ratio of logical QPS to physical QPS is close to 1:1. If the difference between the logical and physical QPS is too large, many SQL statements of the current application do not contain the shard key. In this case, check the SQL statements of the application to improve performance.

### 13.1.4.9.4.4. Example 4: High memory usage

The overly high memory usage of the instance is mostly caused by the large number of SQL queries in your application and the overlarge result set that is returned. If the memory usage of yourinstance remains at about 100%, perform the Restart a [PolarDB-X](#page-1200-0) instance operations to locate and optimize the slow SQL queries of your application.

### 13.1.4.10. View the instance version

You can view the instance version in two ways.

#### View the instance version in the console

- 1.
- $\overline{2}$ .
- 3.

4. In the Configuration Information section, view the value of Current Version.

#### View the instance version by using the version() function

Connect to the instance through the MySQL command line and run the SELECT version() statement to view the version of the instance.

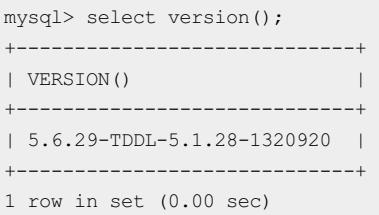

In the preceding statement, 5.1.28-1320920 indicates the version of the instance.

# 13.1.5. Account management

### 13.1.5.1. Terms

This topic describes the terms of the account and permission system.

The usage of the account and permission systemin is the same as that in MySQL. PolarDB-X supports statements such as GRANT , REVOKE , SHOW GRANTS , CREATE USER , DROP USER , and SET PASSWORD . Currently, PolarDB-X allows you to grant permissions at the database and table levels, but does not allow you to grant permissions at the global or column level.

For more information about the MySQL account and permission system, see MySQL official [documentation](https://dev.mysql.com/doc/refman/5.7/en/account-management-sql.html).

 $\Box$  Notice Accounts created by using CREATE USER in only exist in the instance and will not be synchronized to the backend ApsaraDB RDS for MySQL instances.

#### Account

An account is specified by the user name and hostname in the username@'host' format. Accounts with the same user name but different hostnames are different accounts. For example, lily@30.9.73.96 and lily@30.9.73.100 are two different accounts, and their passwords and permissions may be different.

After a database is created in the console, the systemautomatically creates two systemaccounts forthe database: administrator account and read-only account. These two accounts are built-in accounts. You cannot delete themor modify their permissions.

- The administrator account name is the same as the database name. For example, if the database name is easydb, the administrator account name is easydb.
- The read-only account name is the database name suffixed with RO. For example, if the database name is easydb, the read-only account name is easydb\_RO.

Assume that the dreamdb and andordb databases are available. According to the preceding rules, the dreamdb database contains the dreamdb administrator account and the dreamdb\_RO read-only account, while the andordb database contains the andordb administrator account and the andordb\_RO read-only account.

#### Account rules

- Each administrator account has all permissions.
- Only the administrator account can create accounts and grant permissions. Other accounts can only be created and granted permissions by the administrator account.
- The administrator account is bound to a database and does not have permissions on other databases. It can only access the bound database, and cannot grant permissions of other databases to an account. For example, the easydb administrator account can only connect to the easydb database, and can only grant permissions of the easydb database ortables in the easydb database to an account.
- A read-only account has only the SELECT permission.

#### User name rules

- User names are case-insensitive.
- A user name must be 4 to 20 characters in length.
- A user name must start with a letter.
- A user name can contain letters and digits.

#### Password rules

- A password must be 6 to 20 characters in length.
- A password can contain letters, digits, and special characters ( $@$  #  $$\%$  ^ & + =).

#### Hostname matching rules

- A hostname must be an IP address. It can contain underscores (\_) and wildcards (%). A underscore (\_) indicates a character and a wildcard (%) indicates no or more characters. Quote hostnames that contain wildcards with single quotations marks ('), for example,  $\frac{1}{11}$ y@'30.9.  $\frac{1}{8}$ . and david@'%'.
- If there are two user names that can be used to log on to the system, the user name with the longest prefix (the longest IP segment excluding wildcards) prevails. For example, if the david@'30.9.12\_.234' and david @'30.9.1%.234' user names are available in the system, use david@'30.9.12.234' to log on from the 30.9.127.234 host as david.
- When you enable the Virtual Private Cloud (VPC) access feature for a host, the IP address of the host changes. To avoid invalid configurations in the account and permission system, set the hostname to  $\frac{1}{8}$  to match any IP address.

#### Permission support

Permission support by level

- Global permission (not supported currently)
- Database-level permission (supported)
- Table-level permission (supported)
- Column-level permission (not supported currently)
- Subprogram-level permission (not supported currently)

#### Permissions

Currently, eight table-associated basic permissions are supported: CREATE , DROP , ALTER , INDEX , INSERT , DELETE , UPDATE , and SELECT .

- The TRUNCATE statement requires the table-level DROP permission.
- The REPLACE statement requires the table-level INSERT and DELETE permissions.
- CREATE INDEX and DROP INDEX statements are supported.
- The CREATE SEQUENCE statement requires the database-level CREATE permission.
- The DROP SEQUENCE statement requires the database-level DROP permission.
- The ALTER SEQUENCE statement requires the database-level ALTER permission.
- The INSERT ON DUPLICATE UPDATE statement requires the table-level INSERT and UPDATE permissions.

### Permission rules

- Permissions are bound to an account ( username@'host' ) rather than a user name ( username ).
- An error occurs if the table does not exist during authorization.
- The database permissions in descending order are as follows: global permissions (not supported currently), database-level permissions, table-level permissions, and column-level permissions (not supported currently). A granted higher-level permission overwrites a lower-level permission. If you remove the higher-level permission, the lower-level permission is also removed.
- USAGE authorization is not supported.

### 13.1.5.2. Create an account

This topic describes how to create a account in the console and by using SQL statements.

#### Create an account in the console

- 1.
- 2.
- 3.

4.

- 5. On the Account Management page, click Create Account in the upper-right corner.
- 6. Configure the following parameters.

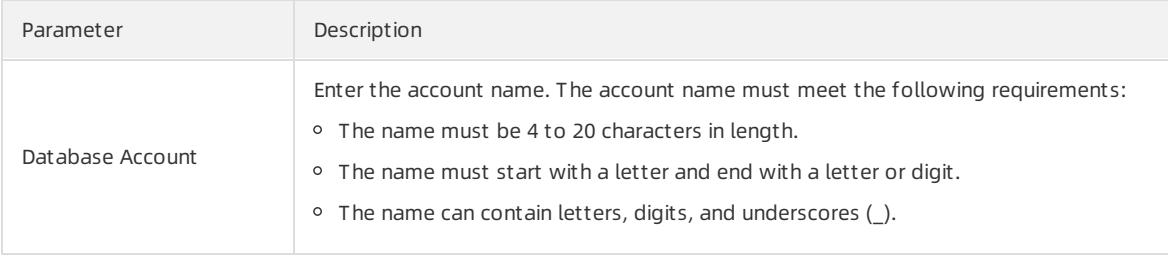

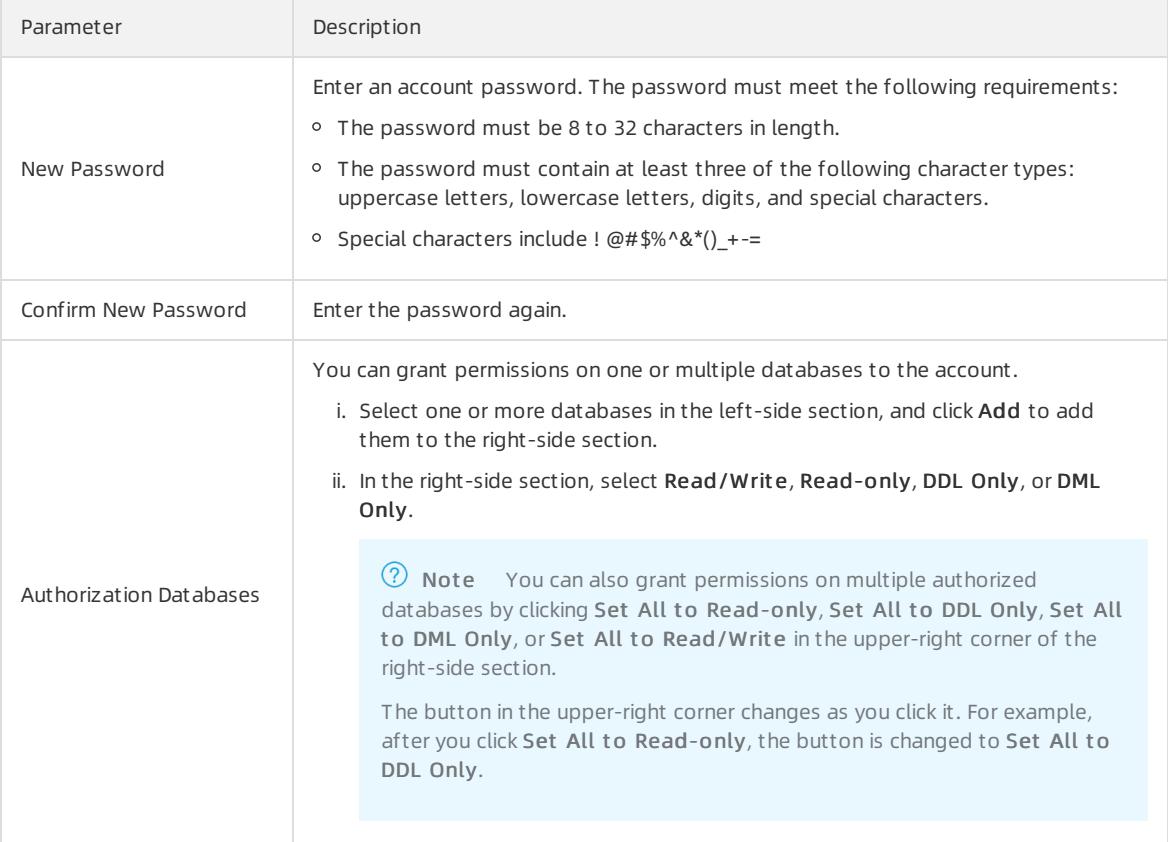

#### Create an account in the command line

#### Syntax rules:

```
CREATE USER user specification [, user specification] ...
 user specification: user [ auth option ]
 auth option: IDENTIFIED BY 'auth string'
```
#### Examples:

Create an account with the user name lily and password 123456, which can be used to log on only from 30.xx.xx.96.

```
CREATE USER lily@30.xx.xx.96 IDENTIFIED BY '123456';
```
Create an account named david with no password, which can be used to log on fromany host.

CREATE USER david@'%';

# 13.1.5.3. Reset the password

When using , you can reset the password of your database account in the console or by using the command line.

2 Note

- Accounts with ROOT permissions cannot be deleted or modified.
- For data security, we recommend that you change your password periodically.

#### Reset the password in the console

- 1.
- 2.
- 3.
- 4.
- 5. Find the target account, and clickReset Password.
- 6. In the Reset Account Password dialog box, set New Password and Confirm New Password.

 $\Omega$  Note The password must meet the following requirements:

- The password must be 8 to 32 characters in length.
- o The password must contain at least three of the following character types: uppercase letters, lowercase letters, digits, and special characters.
- $\circ$  Special characters include ! @#\$%^&\*() +-=
- 7. After you confirmthat the password is correct, click OK.

### Reset the password in the command line

Syntax rules:

```
SET PASSWORD FOR user = password_option
password_option: {
   PASSWORD('auth_string')
}
```
Examples:

Change the password of the account lily@30.xx.xx.96 to 123456.

```
SET PASSWORD FOR lily@30.xx.xx.96 = PASSWORD('123456')
```
# 13.1.5.4. Modify account permissions

You can modify the account permissions of your instances at any time when using .

#### Precautions

- Privileged accounts cannot be modified.
- In the console, you can only grant data manipulation language (DML), data definition language (DDL), read-only, and read/write permissions to standard accounts. To grant more permissions, use the command line.

#### Modify account permissions in the console

1.

- 2.
- 3.
- 4.
- 5. Find the target account and click Modif y Permission.
- 6. In the Modif y Permissions dialog box, grant orremove the permissions on one or more databases to or fromthe account.

Authorize a database:

Select one or more databases in the left-side section, and click Add to add themto the right-side section.

Remove an authorized database:

Select one or more databases in the right-side section, and click Remove to remove them. The removed databases are displayed in the left-side section.

Modify permissions of an authorized database:

In the right-side section, select Read/Write, Read-only, DDL Only or DML Only.

 $\heartsuit$  Note You can also grant permissions on multiple authorized databases by clicking Set All to Read-only, Set All to DDL Only, Set All to DML Only, or Set All to Read/Write in the upper-right corner of the right-side section.

The button in the upper-right corner changes as you click it. For example, after you click Set All to Read-only, the button is changed to Set All to DDL Only.

7. Afterthe configuration is complete, click OK.

#### GRANT statements

Syntax rules:

```
GRANT
   priv type[, priv type] ...
   ON priv level
   TO user specification [, user specification] ...
   [WITH GRANT OPTION]
priv level: {
 | db_name.*
 | db_name.tbl_name
 | tbl_name
}
user specification:
  user [ auth option ]
auth option: {
   IDENTIFIED BY 'auth_string'
}
```
#### Notice

- If the account in the GRANT statement does not exist and no IDENTIFIED BY information is provided, an error message indicating that the account does not exist is returned.
- If the account specified in the GRANT statement does not exist but the IDENTIFIED BY information is provided, the account is created and granted with the specified permission.

For example, in the easydb database, create an account named david, which can be used to log on fromany host and has all the permissions on easydb.

Method 1: Create an account and then grant permissions to the account.

```
CREATE USER david@'%' IDENTIFIED BY 'your#password';
GRANT ALL PRIVILEGES ON easydb.* to david@'%';
```
Method 2: Create an account and grant permissions to the account by using one statement.

GRANT ALL PRIVILEGES ON easydb.\* to david@'%' IDENTIFIED BY 'your#password';

In the easydb database, create an account named hanson, which can be used to log on fromany host and has all the permissions on the easydb.employees table.

GRANT ALL PRIVILEGES ON easydb.employees to hanson@'%' IDENTIFIED BY 'your#password';

In the easydb database, create an account named hanson, which can be used to log on only from192.xx. xx.10 and has the INSERT and SELECT permissions on the easydb.emp table.

GRANT INSERT,SELECT ON easydb.emp to hanson@'192.xx.xx.10' IDENTIFIED BY 'your#password';

In the easydb database, create a read-only account named actro, which can be used to log on fromany host.

GRANT SELECT ON easydb.\* to actro@'%' IDENTIFIED BY 'your#password';

#### REVOKE statements

Syntax rules:

● Delete the permissions at a certain level from an account. The permission level is specified by priv\_level.

```
REVOKE
   priv_type
     [, priv_type] ...
   ON priv_level
   FROM user [, user] ...
```
Delete all permissions of the account at the database and table levels.

REVOKE ALL PRIVILEGES, GRANT OPTION FROM user [, user] ...

#### Examples:

Delete the CREATE, DROP, and INDEX permissions fromhanson@'%' on the easydb.emp table.

REVOKE CREATE, DROP, INDEX ON easydb.emp FROM hanson@'%';

Delete all permissions fromthe account lily@30.xx.xx.96.

REVOKE ALL PRIVILEGES, GRANT OPTION FROM lily@30.xx.xx.96;

 $\Box$  Notice GRANT OPTION must be added to the statement for compatibility with MySQL.

#### SHOW GRANTS statements

#### Syntax rules:

SHOW GRANTS[FOR user@host];

#### Query all permissions:

SHOW GRANTS;

Query the permissions of an account:

SHOW GRANTS FOR user@host;

# 13.1.5.5. Delete an account

You can delete an account in the Cloud Native Distributed Database PolarDB-X (PolarDB-X) console or by using the command line.

#### Delete an account in the console

**(?)** Note You can only delete standard accounts that are created in the console. 1.  $\mathcal{L}$ 3.

- 4.
- 5. Find the target account and click Delete.
- 6. In the Delet e Account dialog box, click OK.

#### Delete an account by using the command line

Syntax rules:

DROP USER user [, user] ...

Examples:

Delete the account lily@30.xx.xx.96:

```
DROP USER lily@30.xx.xx.96;
```
# 13.1.6. Database management

### 13.1.6.1. Create a database

After you create a instance, create a database that runs on one or more ApsaraDB RDS for MySQL instances.

#### Prerequisites

- An ApsaraDB RDS for MySQL instance is created in the same department of the instance.
- The permissions on Resource Access Management (RAM) resources are granted. For more information about how to grant permissions, see RAM management in Apsara Uni-manager user guide.
	- 1. Log on to the [PolarDB-X](#page-1195-0) console.
	- 2. Find the target instance in the instance list.
	- 3. Click the target instance ID or choose More > Manage fromthe Actions column of the instance to access the Basic Inf ormation page.
	- 4. On the Basic Inf ormation page, clickCreat e Dat abase in the upper-right corner.
	- 5. In the Ent er Basic Inf ormation step, configure the following parameters:

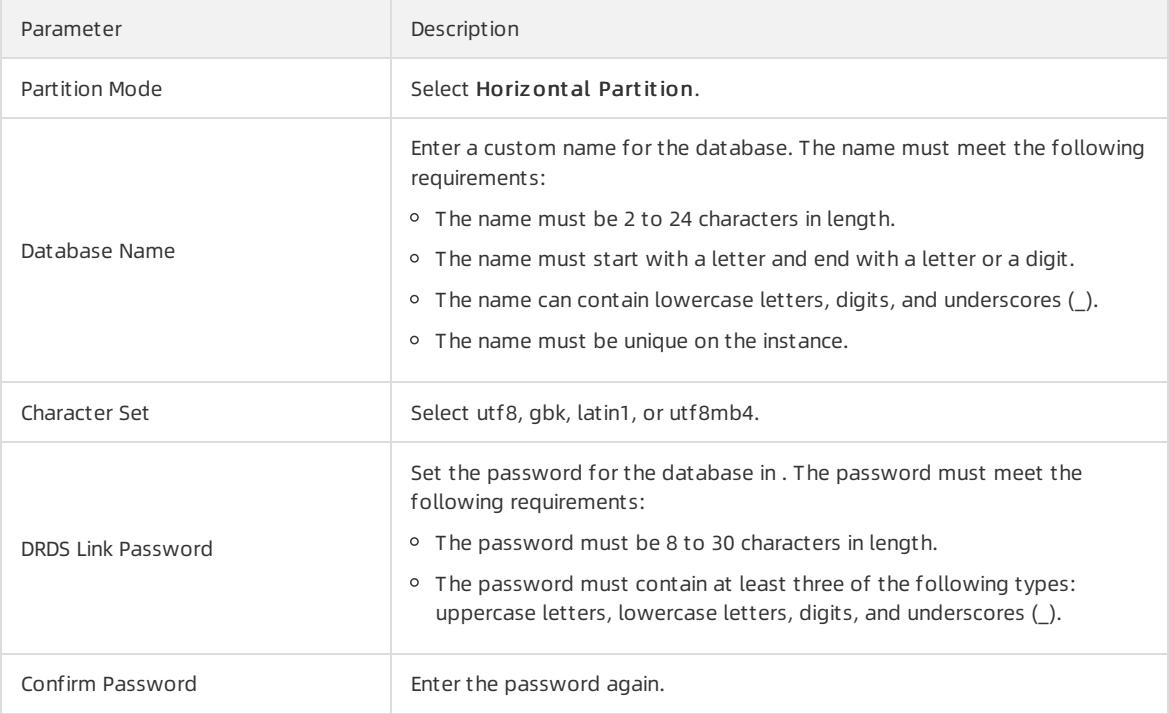

6. Click Next.

- 7. In the Select RDS Inst ance step, select Buy New RDS Inst ance orUse Existing RDS Inst ance.
	- i. Buy New RDS Instance: Click the Buy New RDS Instance tab.
	- ii. Set Storage Type, Series, Instance Specifications, Storage Capacity, Availability Zone, and Quantit y.
	- iii. Click Next.
	- i. Use Existing RDS Inst ance: Click the Use Existing RDS Inst ance tab.
	- ii. In the left-side section, click the ApsaraDB RDS for MySQL instances that you want to add.
	- iii. Click  $\rightarrow$  to add the selected instances to the Selected RDS Instances section on the right side.
	- iv. Click Next.
- 8. After the precheck is successful in the Precheck step, click Next.

 $\Omega$  Note If the precheck fails, fix the issue based on the instructions on the page.

9. In the Preview step, click Next. Wait until the database is created.

### 13.1.6.2. View a database

Afterthe database is created, you can view the basic information of the database in database management in the console.

#### Procedure

- 1.
- 2.
- 3.
- 4.
- 5. Find the target database, and click Manage. The Basic Information page of the database appears.

 $\Omega$  Note On the Basic Information page, you can delete the database or reset the password.

#### What's next

is fully compatible with the MySQL protocol. You can use Command Line URL on the MySQL client to connect to the instance and enterthe user name and password to log on to the database. When using the MySQL client, note the following points:

#### ② Note

- Some MySQL clients of earlier versions have limits on the user name length, which cannot be more than 16 characters. The database name and user name are the same. If the database name exceeds 16 characters, an erroris reported.
- $\bullet$  When using the MySQL client, you must add the  $-c$  parameter to the hint command. In, HINT is implemented by using annotations. If the  $-c$  parameter is not added, the annotation is lost and the hint is lost.

# 13.1.6.3. Perform smooth scale-out

When the underlying storage of the logical database reaches the physical bottleneck, for example, when the remaining disk space is about 30%, you can smoothly scale it out to improve the performance. The smooth scaleout process is divided into four steps: configuration > migration > switchover > cleanup.

### Configuration

 $\odot$  Note In smooth scale-out, ApsaraDB RDS for MySQL instances are added, and some source database shards are migrated to the new ApsaraDB RDS for MySQL instances. In this way, the overall data storage capacity is increased and the number of requests that a single ApsaraDB RDS for MySQL instance needs to process is reduced.

- 1.
- $\mathcal{L}$
- 3.

4.

- 5. Find the target database, and click Manage. The Basic Inf ormation page of the database appears.
- 6. In the left-side navigation pane, choose Configuration and Management > Scale-out Management .
- 7. In the upper-right corner of the Scale-out Management page, click Scale Out.
- 8. Select Smooth Scale-out, and then click Next.
- 9. After all prechecks are passed on the Precheck page, click Next.

 $\Omega$  Note If a precheck fails, rectify the configuration as prompted.

- 10. On the Select RDS Instance page, you can click the Buy New RDS Instance or Use Existing RDS Instance tab.
	- i. Buy New RDS Inst ance: Click the Buy New RDS Inst ance tab.
	- ii. Set Storage Type, Edition, and Storage Capacity.
	- iii. Click Next
	- i. Use Existing RDS Inst ance: Click the Use Existing RDS Inst ance tab.
	- ii. Click the ApsaraDB RDS for MySQL instances to be added on the left.

iii. Click  $\Box$  to move the selected instances to the Selected RDS Instances section on the right.

#### iv. Click Next.

11. On the Preview page, click St art Scale-out .

 $\heartsuit$  Note By default, the console evenly distributes the physical database shards to the ApsaraDB RDS for MySQL instances you added. You can also manually add or delete physical database shards to orfrom the new ApsaraDB RDS for MySQL instances.

12. Click the  $\equiv$  icon in the upper-right corner to view the details of the scale-out task.

### **Migration**

Some physical database shards are migrated during smooth scale-out.

The migration does not change the data in the source database, and therefore it does not affect online services. Before the switchover, you can cancel the smooth scale-out operation through a rollback.

#### $\Omega$  Note

- This is because before the switchover, the current scale-out operation does not have a real impact on the data in the source database.
- During scale-out, the binary log files of the source ApsaraDB RDS for MySQL instance are not cleaned, which may result in insufficient disk space. Therefore, you must reserve sufficient disk space on the source ApsaraDB RDS for MySQL instance. Generally, the remaining disk space should be more than 30%. If the disk space cannot be guaranteed, you can submit a ticket to expand the ApsaraDB RDS for MySQL storage space.
- To reduce the pressure of read operations on the source ApsaraDB RDS for MySQL instance, perform scale-out when the load on the source ApsaraDB RDS for MySQL instance is low.
- During the scale-out, do not submit data description language (DDL) tasks in the console or connect to the instance to directly run DDL statements. Otherwise, the scale-out task may fail.
- Make sure that all tables in the source database have primary keys before scale-out.

After historical data and incremental data are migrated, the migration progress reaches 100%. Then, you can swit ch the read and write traffic to the new ApsaraDB RDS for MySQL instance orroll back to cancel this scaleout.

#### Switchover

The switchovertask switches the read and write traffic to the new ApsaraDB RDS for MySQL instance. The whole process takes 3 to 5 minutes. During the switchover process, the service is not affected except for one ortwo transient disconnections. Performthe switchover during off-peak hours.

1. In the upper-right corner of the Basic Information page, click the  $\frac{1}{\sqrt{2}}$  icon. The T ask Progress dialog box

appears.

2. In the T ask Progress dialog box, click Swit ch Over and then OK.

During the switchover process, a switchovertask is generated and displayed in the Task Progress dialog box.

3. After the switchover is complete, the Clean Up button appears in the Task Progress dialog box, which means that the switchovertask is complete.

### Cleanup

In this step, the migrated database shards are deleted fromthe source ApsaraDB RDS for MySQL instance.

- 1. After switchover is complete, click Clean Up next to the target task.
- 2. Click OK. A cleanup task appears in the Task Progress dialog box.

#### 2 Note

- The cleanup task is an asynchronous task. You can view the execution status in the Task Progress dialog box.
- Afterthe cleanup task is complete, the smooth scale-out process ends. The new ApsaraDB RDS for MySQL instance becomes the storage node of the logical database.
- Currently, you can implement smooth scale-out by migrating physical database shards. If no further scale-out is allowed afterthe number of database shards exceeds the capacity of a single ApsaraDB RDS for MySQL instance, you can submit a ticket to apply forincreasing the number of database shards and scaling out the database. In this case, Hash calculation is performed again to reallocate data.
- o The cleanup task deletes database shards that are no longer used after the current scale-out. You can back up the database shards before running the cleanup task.
- The cleanup operation brings pressure to databases. We recommend that you performthis operation during off-peak hours.

### 13.1.6.4. View database monitoring information

displays the historical monitoring information of a database in two dimensions: data metrics and query time.

#### Procedure

- 1.
- $\mathcal{L}$
- 3.
- 4. In the left-side navigation pane, choose Monit oring and Alerts > Dat abase Monit oring.
- 5. Select Dat a Indexes and Query T ime. Then, the corresponding monitoring information appears.

 $\oslash$  Note For more [information](#page-1226-0) about instance-level monitoring, see View monitoring information.

# 13.1.6.5. Set the IP address whitelist

provides the access control function. Only IP addresses in the whitelist of a database can access the database.

### Procedure

- 1.
- $\mathcal{L}$
- 3.
- 4.
- 5.
- 6. On the Basic Inf ormation page of the database, choose Dat a Securit y > Whit elist Settings fromthe left-side navigation pane.
- 7. On the Whitelist Settings page, click Manually Modif y.
- 8. Enterthe IP address that is allowed to access the database, and click OK.

 $\circled{?}$  Note

- The whitelist supports the following formats:
	- IP address, for example, 192.168.1.1.
	- CIDR IP address, for example, 192.168.1.1/24.
	- $\blacksquare$  IP address with an asterisk (\*) as the wildcard, for example, 192.168.1. \*, indicating that access is allowed fromany host with an IP address in the range of 192.168.1.1 to 192.168.1.254.
	- CIDR block, for example, 192.168.1.1-192.168.1.254.
- o If you want to add multiple IP addresses or CIDR blocks, separate them with commas (,) without spaces, for example, 192.168.0.1,172.16.213.9.

### 13.1.6.6. Delete a database

This topic describes how to delete a database in the Cloud Native Distributed Database PolarDB-X (PolarDB-X) console.

#### Procedure

1.

- 2.
- 3.
- 4.
- 5. Find the target database and click Delete.

 $\Omega$  Warning You cannot recover databases that have been deleted. Exercise caution when you performthis operation.

6. In the Delet e Dat abase dialog box, click OK.

# 13.1.6.7. Fix database shard connections

#### Context

When using a instance, you need to access ApsaraDB RDS for MySQL. If the network configuration of the connected ApsaraDB RDS for MySQL instance changes, for example, if the zone is switched orthe network type is changed fromclassic to Virtual Private Cloud (VPC), the network connection between the instance and the ApsaraDB RDS for MySQL instance is broken. As a result, the instance cannot access the ApsaraDB RDS for MySQL instance. In this case, you must manually fix the database shard link in the console to restore the network connection fromthe instance to the ApsaraDB RDS for MySQL instance.

#### Procedure

- 1.
- $\overline{2}$ .
- 3.
- 4.
- 5.
- 6. In the Short cut s section, click Fix Dat abase Shard Connections.
- 7. In the pop-up window, click OK.

# 13.1.7. Custom control commands

provides a series of auxiliary SQL commands to help you conveniently use .

### 13.1.7.1. Overview

provides unique auxiliary statements for you to use and maintain .

Syntax description: The identifier provided by the user is in [] and optional content is in (). In addition, this document applies to the current version. If some statements are unavailable, the version is earlierthan required.

# 13.1.7.2. Help statements

This topic describes all the auxiliary SQL commands of and their descriptions.

SHOW HELP statements:

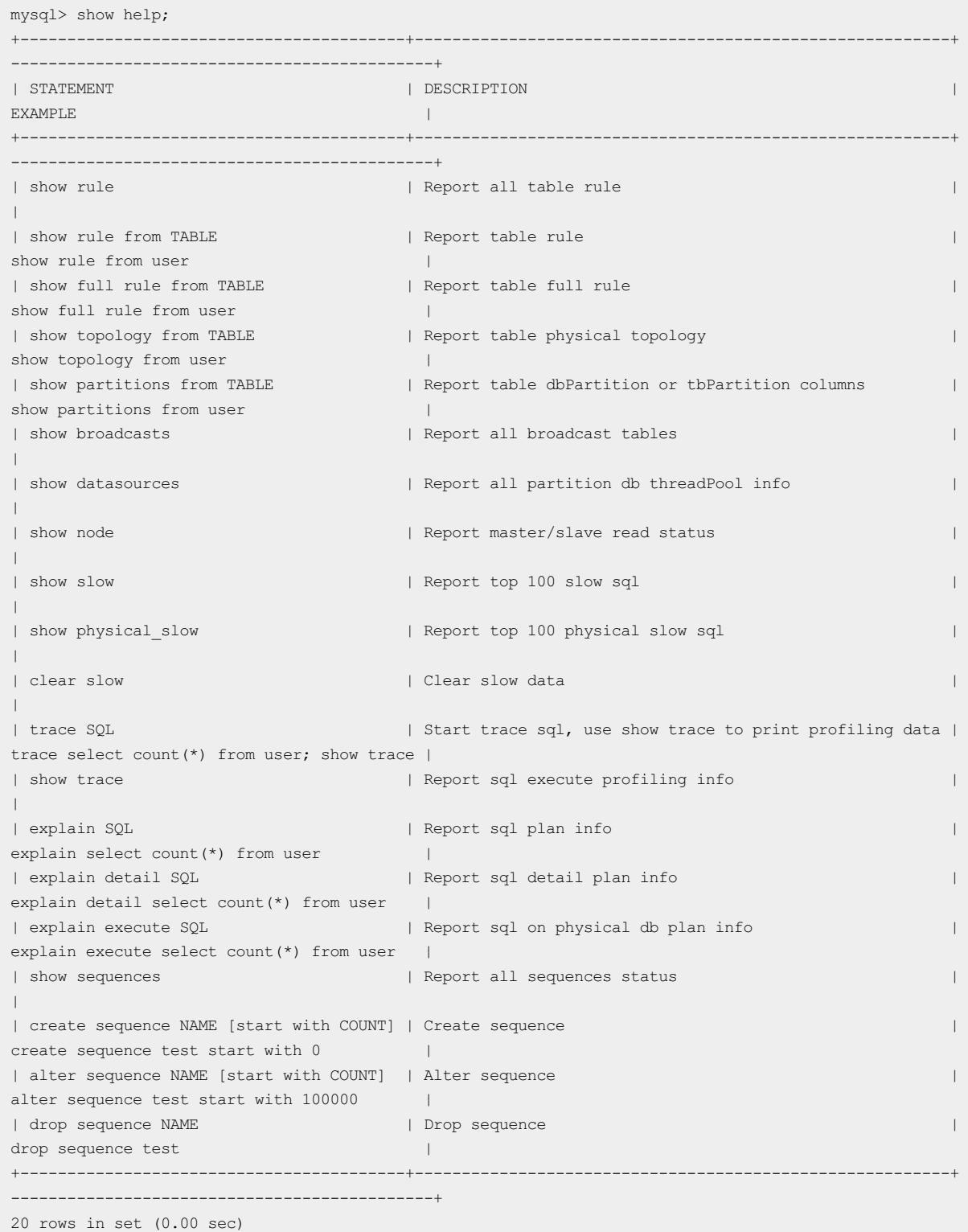

# 13.1.7.3. Statements for viewing rules and node topologies

### SHOW RULE [FROM tablename]

Usage notes:

- show rule: shows the partitioning status of each logical table in a database.
- show rule from tablename : shows the partitioning status of a specified logical table in a database.

The following describes the meanings of important columns:

- BROADCAST: indicates whetherthe table is a broadcast table. 0 indicates "No" and 1 indicates "Yes".
- DB\_PARTITION\_KEY: indicates the database shard key. If no database shards exist, the parameter value is NULL.
- DB\_PARTITION\_POLICY: indicates the database sharding policy. Options are Hash and date policies such as YYYYMM, YYYYDD, and YYYYWEEK.
- DB\_PARTITION\_COUNT: indicates the number of database shards.
- TB\_PARTITION\_KEY: indicates the table shard key. If no table shards exist, the parameter value is NULL.
- TB PARTITION POLICY: indicates the table sharding policy. Options are Hash and date policies such as MM, DD, MMDD, and WEEK.
- TB PARTITION COUNT: indicates the number of table shards.

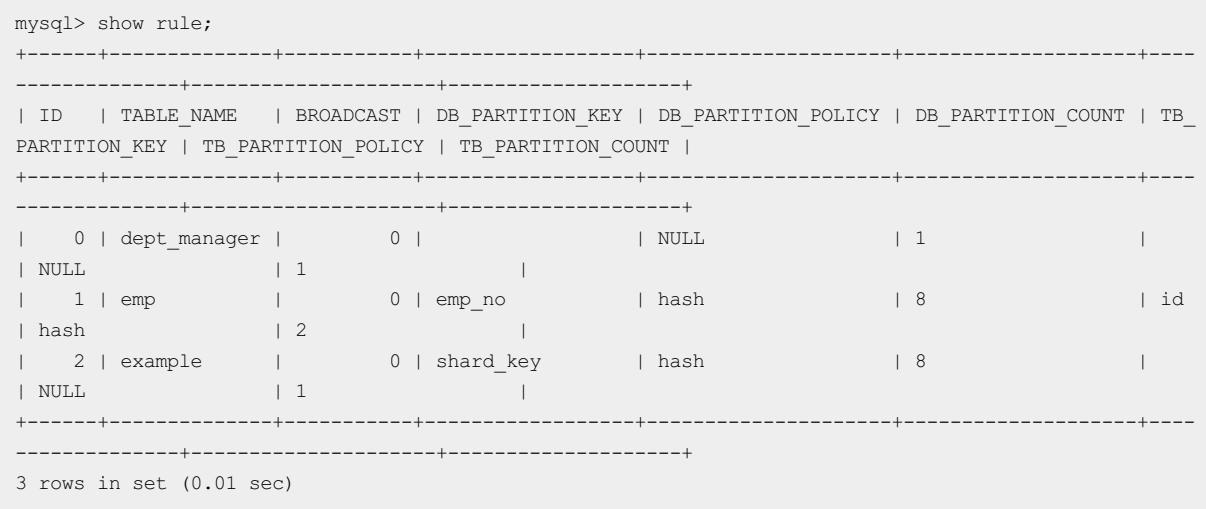

### SHOW FULL RULE [FROM tablename]

You can run this SQL statement to view the sharding rules of logical tables in a database. It displays more detailed information than the SHOW RULE command.

The following describes the meanings of important columns:

- BROADCAST: indicates whetherthe table is a broadcast table. 0 indicates "No" and 1 indicates "Yes".
- IOIN GROUP: a reserved field.
- ALLOW FULL TABLE SCAN: indicates whether to allow data querying when no table shard key is specified for database ortable sharding. If this parameteris set to True, each physical table is scanned to find data that meets the condition, which is a full table scan.
- DB\_NAME\_PATTERN: The value 0 between {} in DB\_NAME\_PATTERN is a placeholder. When the SQL statement is run, this value is replaced by the value of DB\_RULES\_STR, with the number of digits unchanged. For example, if the value of DB\_NAME\_PATTERN is SEQ\_{0000}\_RDS and the value of DB\_RULES\_STR is [1,2,3,4], four DB\_NAME values are generated: SEQ\_0001\_RDS, SEQ\_0002\_RDS, SEQ\_0003\_RDS, and SEQ\_0004\_RDS.
- DB\_RULES\_STR: indicates the database sharding rule.
- TB\_NAME\_PATTERN: The value 0 between {} in TB\_NAME\_PATTERN is a placeholder. When the SQL statement is run, this value is replaced by the value of TB\_RULES\_STR, with the number of digits unchanged. For example, if the value of TB\_NAME\_PATTERN is table {00} and the value of TB\_RULES\_STR is [1,2,3,4,5,6,7,8], eight tables are generated: table\_01, table\_02, table\_03, table\_04, table\_05, table\_06, table\_07, and table\_08.
- TB RULES STR: indicates the table sharding rule.
- PARTITION KEYS: indicates a set of database and table shard keys. When database sharding and table sharding

coexist, the database shard key is placed before the table shard key.

DEFAULT\_DB\_INDEX: indicates the database shard in which a single database and a single table are stored.

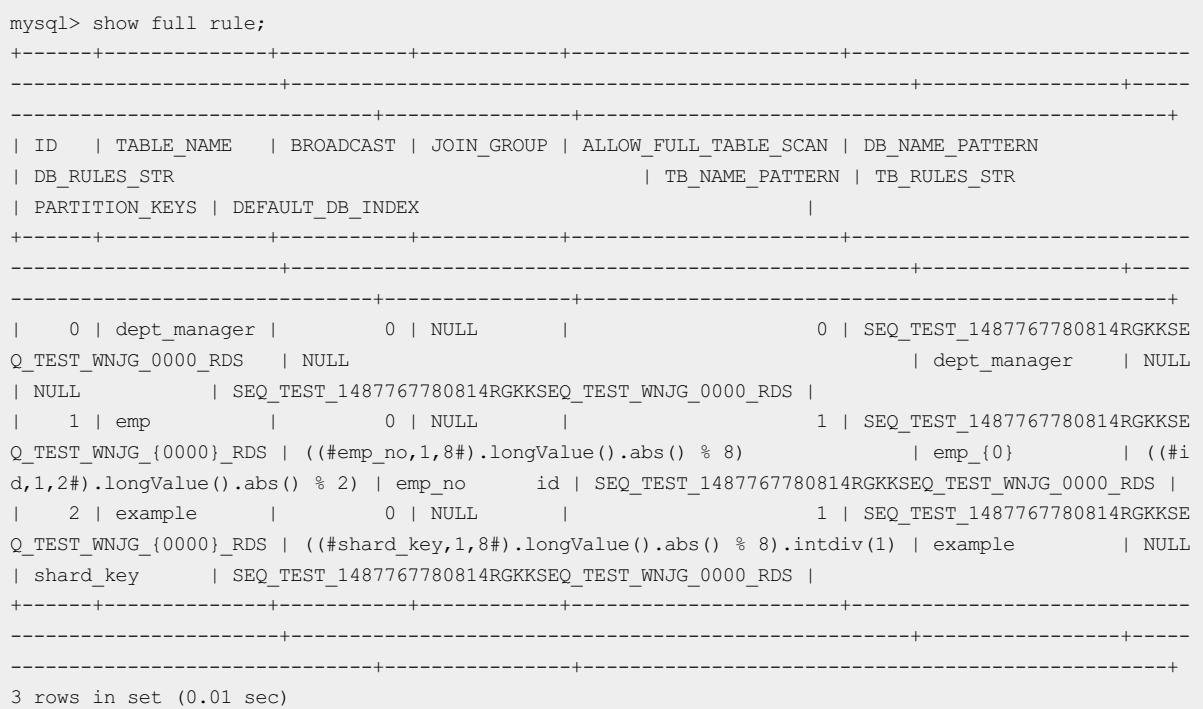

#### SHOW TOPOLOGY FROM tablename

You can run this SQL statement to view the topology of a specified logical table, that is, the database shards to which data in the logical table is partitioned and the table shards in each database shard.

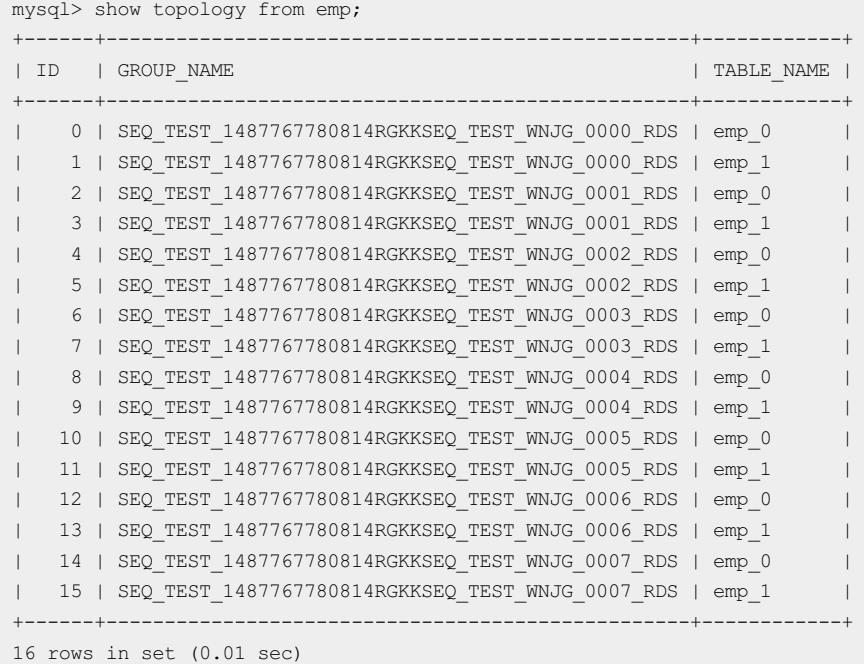

### SHOW PARTITIONS FROM tablename

You can run this SQL statement to view the set of database shard keys and table shard keys, which are separated by commas (,). If the final result contains two values, both database sharding and table sharding are performed. The first value is the database shard key and the second value is the table shard key. If only one value is returned, only database sharding is performed. This value is the database shard key.

```
mysql> show partitions from emp;
+-----------+
| KEYS |
+-----------+
| emp_no,id |
+-----------+
1 row in set (0.00 sec)
```
#### SHOW BROADCASTS

You can run this SQL statement to view the list of broadcast tables.

```
mysql> show broadcasts;
+------+------------+
| ID | TABLE_NAME |
+------+------------+
| 0 | brd2 |
| 1 | brd_tbl |
+------+------------+
2 rows in set (0.01 sec)
```
#### SHOW DATASOURCES

You can run this SQL statement to view the information about the underlying storage, including the database name, database group name, connection URL, user name, storage type, read/write weight, and connection pool information.

The following describes the meanings of important columns:

- SCHEMA: indicates the database name.
- GROUP: indicates the database group name. Grouping aims to manage multiple groups of databases that have identical data, such as the primary and secondary databases after data replication through ApsaraDB RDS for MySQL. It is mainly used for read/write splitting and primary/secondary switchovers.
- URL: indicates the connection information of the underlying ApsaraDB RDS for MySQL instance.
- TYPE: indicates the type of the underlying storage. Currently, only ApsaraDB RDS for MySQL instances are supported.
- READ\_WEIGHT: indicates the read weight of the database. When the primary ApsaraDB RDS for MySQL instance is under a heavy load of many read requests, you can use the read/write splitting function of to distribute the read traffic. automatically identifies the read and write traffic. It directs the write traffic to the primary ApsaraDB RDS for MySQL instance and the read traffic to all ApsaraDB RDS for MySQL instances based on the configured weight.
- WRITE\_WEIGHT: indicates the write weight. For more information, see READ\_WEIGHT.

mysql> show datasources; +------+----------------------------+------------------------------------------------+--------------- -----------------------------------+----------------------------------------------------------------- -----------------+-----------+-------+------+------+------+--------------+----------+--------------+- --------------+----------------------------------------------+-------------+--------------+ | ID | SCHEMA | NAME | NAME | NAME | GROUP | URL | USER | TYPE | INIT | MIN | MAX | IDLE\_TIMEOUT | MAX\_WAIT | ACTIVE\_COUNT | POOLING\_COUNT | ATOM | READ\_WEIGHT | WRITE\_WEIGHT | +------+----------------------------+------------------------------------------------+--------------- -----------------------------------+----------------------------------------------------------------- -----------------+-----------+-------+------+------+------+--------------+----------+--------------+- --------------+----------------------------------------------+-------------+--------------+ | 0 | seq\_test\_1487767780814rgkk | rds1ur80kcv8g3t6p3ol\_seq\_test\_wnjg\_0000\_iiab\_1 | SEQ\_TEST\_14877 67780814RGKKSEQ\_TEST\_WNJG\_0000\_RDS | jdbc:mysql://rds1ur80kcv8g3t6p3ol.mysql.rds.aliyuncs.com:3306/se q\_test\_wnjg\_0000 | jnkinsea0 | mysql | 0 | 24 | 72 | 15 | 5000 | 0 | 1 | rds1ur80kcv8g3t6p3ol\_seq\_test\_wnjg\_0000\_iiab | 10 | 10 | | 1 | seq\_test\_1487767780814rgkk | rds1ur80kcv8g3t6p3ol\_seq\_test\_wnjg\_0001\_iiab\_2 | SEQ\_TEST\_14877 67780814RGKKSEQ\_TEST\_WNJG\_0001\_RDS | jdbc:mysql://rds1ur80kcv8g3t6p3ol.mysql.rds.aliyuncs.com:3306/se q test wnjg 0001 | jnkinsea0 | mysql | 0 | | 24 | 172 | 15 | | 5000 | | 0 | | | | | 1 | rds1ur80kcv8g3t6p3ol\_seq\_test\_wnjg\_0001\_iiab | 10 | 10 | | 2 | seq\_test\_1487767780814rgkk | rds1ur80kcv8g3t6p3ol\_seq\_test\_wnjg\_0002\_iiab\_3 | SEQ\_TEST\_14877 67780814RGKKSEQ\_TEST\_WNJG\_0002\_RDS | jdbc:mysql://rds1ur80kcv8g3t6p3ol.mysql.rds.aliyuncs.com:3306/se q\_test\_wnjg\_0002 | jnkinsea0 | mysql | 0 | 24 | 72 | 15 | 5000 | 0 | 1 | rds1ur80kcv8g3t6p3ol\_seq\_test\_wnjg\_0002\_iiab | 10 | 10 | | 3 | seq\_test\_1487767780814rgkk | rds1ur80kcv8g3t6p3ol\_seq\_test\_wnjg\_0003\_iiab\_4 | SEQ\_TEST\_14877 67780814RGKKSEQ\_TEST\_WNJG\_0003\_RDS | jdbc:mysql://rds1ur80kcv8g3t6p3ol.mysql.rds.aliyuncs.com:3306/se q\_test\_wnjg\_0003 | jnkinsea0 | mysql | 0 | 24 | 72 | 15 | 5000 | 0 | 1 | rds1ur80kcv8g3t6p3ol\_seq\_test\_wnjg\_0003\_iiab | 10 | 10 | | 4 | seq\_test\_1487767780814rgkk | rds1ur80kcv8g3t6p3ol\_seq\_test\_wnjg\_0004\_iiab\_5 | SEQ\_TEST\_14877 67780814RGKKSEQ\_TEST\_WNJG\_0004\_RDS | jdbc:mysql://rds1ur80kcv8g3t6p3ol.mysql.rds.aliyuncs.com:3306/se q test wnjg 0004 | jnkinsea0 | mysql | 0 | | 24 | 172 | 15 | | 5000 | | 0 | | | | | 1 | rds1ur80kcv8g3t6p3ol\_seq\_test\_wnjg\_0004\_iiab | 10 | 10 | | 5 | seq\_test\_1487767780814rgkk | rds1ur80kcv8g3t6p3ol\_seq\_test\_wnjg\_0005\_iiab\_6 | SEQ\_TEST\_14877 67780814RGKKSEQ\_TEST\_WNJG\_0005\_RDS | jdbc:mysql://rds1ur80kcv8g3t6p3ol.mysql.rds.aliyuncs.com:3306/se q\_test\_wnjg\_0005 | jnkinsea0 | mysql | 0 | 24 | 72 | 15 | 5000 | 0 | 1 | rds1ur80kcv8g3t6p3ol\_seq\_test\_wnjg\_0005\_iiab | 10 | 10 | | 6 | seq\_test\_1487767780814rgkk | rds1ur80kcv8g3t6p3ol\_seq\_test\_wnjg\_0006\_iiab\_7 | SEQ\_TEST\_14877 67780814RGKKSEQ\_TEST\_WNJG\_0006\_RDS | jdbc:mysql://rds1ur80kcv8g3t6p3ol.mysql.rds.aliyuncs.com:3306/se q\_test\_wnjg\_0006 | jnkinsea0 | mysql | 0 | 24 | 72 | 15 | 5000 | 0 | 1 | rds1ur80kcv8g3t6p3ol\_seq\_test\_wnjg\_0006\_iiab | 10 | 10 | | | 7 | seq\_test\_1487767780814rgkk | rds1ur80kcv8g3t6p3ol\_seq\_test\_wnjg\_0007\_iiab\_8 | SEQ\_TEST\_14877 67780814RGKKSEQ\_TEST\_WNJG\_0007\_RDS | jdbc:mysql://rds1ur80kcv8g3t6p3ol.mysql.rds.aliyuncs.com:3306/se q\_test\_wnjg\_0007 | jnkinsea0 | mysql | 0 | 24 | 72 | 15 | 5000 | 0 | 1 | rds1ur80kcv8g3t6p3ol\_seq\_test\_wnjg\_0007\_iiab | 10 | 10 | +------+----------------------------+------------------------------------------------+--------------- -----------------------------------+----------------------------------------------------------------- -----------------+-----------+-------+------+------+------+--------------+----------+--------------+- --------------+----------------------------------------------+-------------+--------------+ 8 rows in set (0.01 sec)

#### SHOW NODE

You can run this SQL statement to view the accumulative number of read and write operations and accumulative read/write weights of a physical database.

The following describes the meanings of important columns:

• MASTER\_READ\_COUNT: indicates the accumulative number of read-only queries processed by the primary

ApsaraDB RDS for MySQL instance.

- SLAVE\_READ\_COUNT: indicates the accumulative number of read-only queries processed by the secondary ApsaraDB RDS for MySQL instances.
- MASTER\_READ\_PERCENT: indicates the actual percentage of read-only queries processed by the primary ApsaraDB RDS for MySQL instance, not the configured percentage.
- SLAVE\_READ\_PERCENT: indicates the actual percentage of read-only queries processed by the secondary ApsaraDB RDS for MySQL instances, not the configured percentage.

#### 2 Note

- Read-only queries in transactions are sent to the primary ApsaraDB RDS for MySQL instance.
- The MASTER READ PERCENT and SLAVE READ PERCENT fields indicate the accumulative historical data. Afterthe read/write weight ratio has been changed, these values do not immediately reflect the latest read/write weight ratio, which appears after a long period of time has passed.

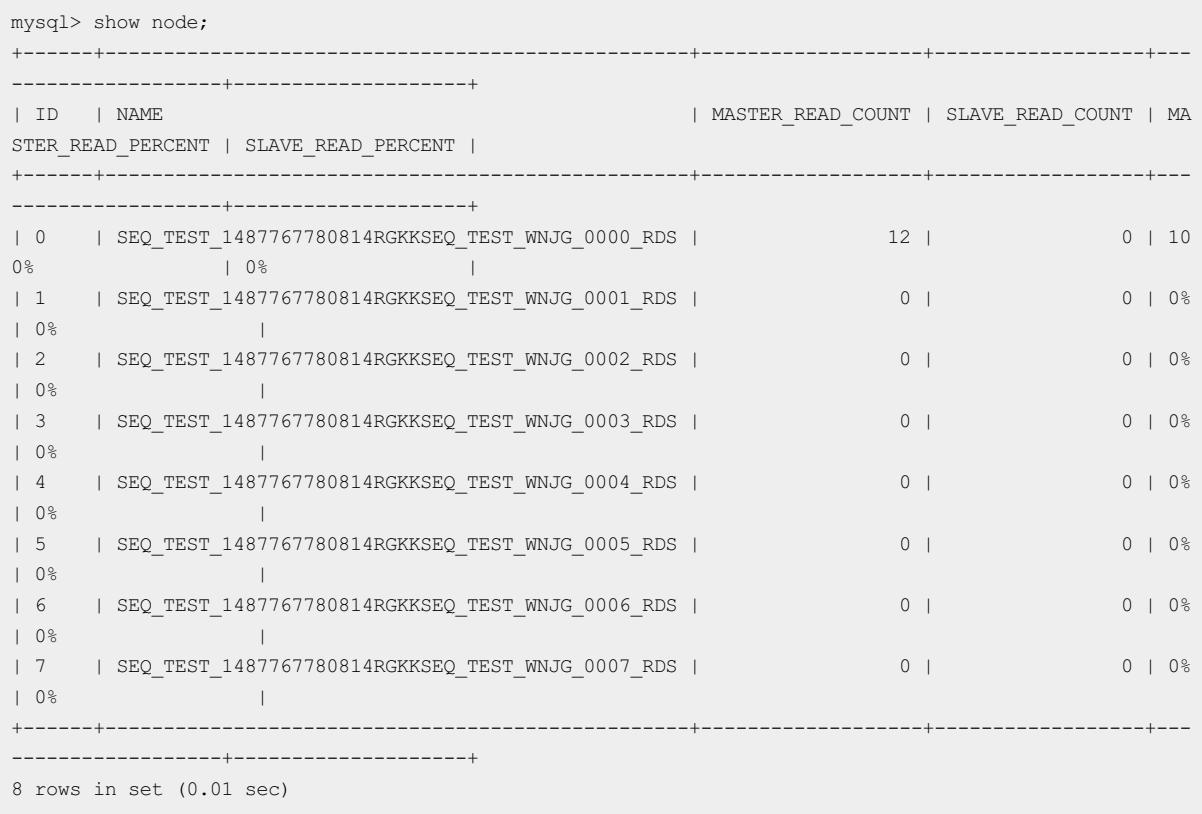

### 13.1.7.4. SQL tuning statements

#### SHOW [FULL] SLOW [WHERE expr] [limit expr]

SQL statements that take more than 1 second to execute are slow SQL statements. Slow logical SQL statements are the slow SQL statements sent froman application to a instance.

SHOW SLOW : You can run this SQL statement to view the 100 slowest logical SQL queries that are recorded since the instance is started or the last time when  $\overline{\phantom{a}}$   $\overline{\phantom{a}}$  cleare slow  $\overline{\phantom{a}}$  is executed.

 $\Omega$  Note The recorded 100 slowest SQL queries are stored in the system. When the PolarDB-X instance is restarted or executes cLEAR SLOW, these queries will be discarded.

SHOW FULL SLOW : You can run this SQL statement to view all the slow logical SQL queries that are recorded and persisted to the built-in database of the instance since the PolarDB-X instance is started. The upperlimit forthe number of records is specified in the specifications of the PolarDB-X instance. The instance scrolls to delete the earliest slow SQL statements. If the specifications of the PolarDB-X instance is 4-core 4 GB, a maximumof 10,000 slow SQL statements can be recorded, including slow logical and physical SQL statements. If the specifications of the PolarDB-X instance is 8-core 8 GB, a maximumof 20,000 slow SQL statements can be recorded, including slow logical and physical SQL statements. The same rule applies to other specifications.

The following describes the meanings of important columns:

- HOST: the IP address of the host fromwhich the SQL statement is sent.
- START TIME: the time when the SQL statement starts to be executed.
- EXECUTE\_TIME: the time when the SQL statement is executed.
- AFFECT\_ROW: For data manipulation language (DML) statements, this parameter indicates the number of affected rows. For query statements, this parameterindicates the number of returned records.

mysql> show slow where execute time > 1000 limit 1; +-----------+---------------------+--------------+------------+-----------+ | HOST | START\_TIME | EXECUTE\_TIME | AFFECT\_ROW | SQL | +-----------+---------------------+--------------+------------+-----------+ | 127.0.0.1 | 2016-03-16 13:02:57 | 2785 | 7 | show rule | +-----------+---------------------+--------------+------------+-----------+ 1 row in set (0.02 sec)

### SHOW [FULL] PHYSICAL\_SLOW [WHERE expr] [limit expr]

SQL statements that take more than 1 second to execute are slow SQL statements. Slow logical SQL statements are the slow SQL statements sent froman application to a instance.

SHOW SLOW : You can run this SQL statement to view the 100 slowest logical SQL queries that are recorded since the instance is started or the last time when  $\overline{\phantom{a}}$   $\overline{\phantom{a}}$  cleare slow  $\overline{\phantom{a}}$  is executed.

 $\heartsuit$  Note The recorded 100 slowest SQL queries are stored in the system. When the PolarDB-X instance is restarted or executes CLEAR SLOW, these queries will be discarded.

 $\bullet$  show FULL SLOW : You can run this SQL statement to view all the slow logical SQL queries that are recorded and persisted to the built-in database of the instance since the PolarDB-X instance is started. The upperlimit forthe number of records is specified in the specifications of the PolarDB-X instance. The instance scrolls to delete the earliest slow SQL statements. If the specifications of the PolarDB-X instance is 4-core 4 GB, a maximumof 10,000 slow SQL statements can be recorded, including slow logical and physical SQL statements. If the specifications of the PolarDB-X instance is 8-core 8 GB, a maximumof 20,000 slow SQL statements can be recorded, including slow logical and physical SQL statements. The same rule applies to other specifications.

The following describes the meanings of important columns:

- GROUP NAME: the name of the group to which the database that executes the SQL statement belongs.
- START\_TIME: the time when the SQL statement starts to be executed.
- EXECUTE TIME: the time when the SQL statement is executed.
- AFFECT ROW: For data manipulation language (DML) statements, this parameter indicates the number of affected rows. For query statements, this parameterindicates the number of returned records.

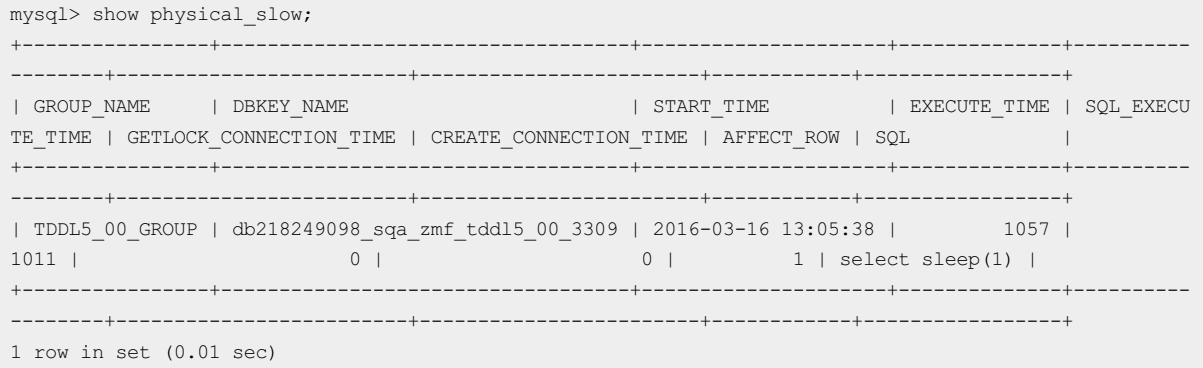

#### CLEAR SLOW

You can run this SQL statement to clearthe 100 slowest logical SQL queries and the 100 slowest physical SQL queries that are recorded since the instance is started or the last time when CLEAR SLOW is executed.

**2 Note** Both SHOW SLOW and SHOW PHYSICAL SLOW can be executed to display the 100 slowest SQL statements. If CLEAR SLOW has not been executed for a long time, these SOL statements may have been recorded a long time ago. Therefore, after SQL tuning statements are executed, we recommend that you execute CLEAR SLOW . Afterthe systemruns for a while, check the tuning results of slow SQL statements.

```
mysql> clear slow;
Query OK, 0 rows affected (0.00 sec)
```
#### EXPLAIN SQL

You can run this SQL statement to view the execution plan of a specified SQL statement in the . Note that this SQL statement is not truly executed.

Example:

You can run this SQL statement to view the execution plan of the SQL select \* from doctest statement. The doctest table is stored in database shards according to values in the id column. According to the execution plan, the SQL statement will be routed to each database shard for execution, and the execution results will be aggregated.

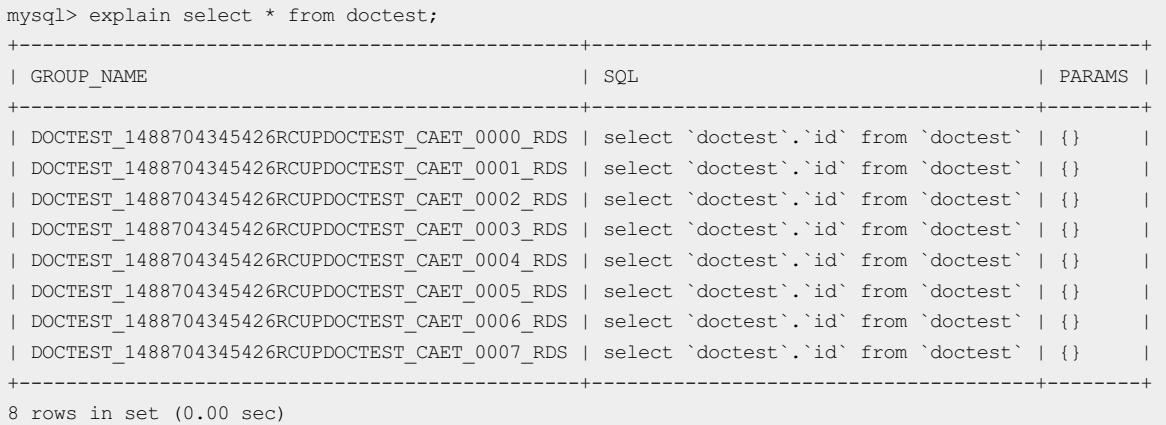

You can run this SQL statement to view the execution plan of the SQL select  $*$  from doctest where id = 1 statement. The doctest table is stored in database shards according to values in the id column. According to the execution plan, the PolarDB-X instance will calculate a specified database shard based on the shard key, which is id, directly route the SQL statement to the database shard, and aggregate the execution results.

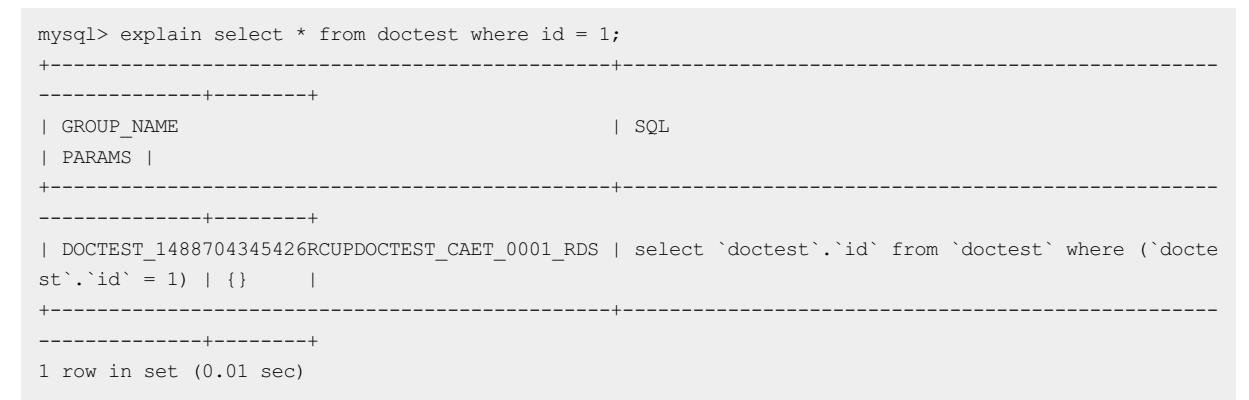

### EXPLAIN DETAIL SQL

You can run this SQL statement to view the execution plan of a specified SQL statement in the . Note that this SQL statement is not truly executed.

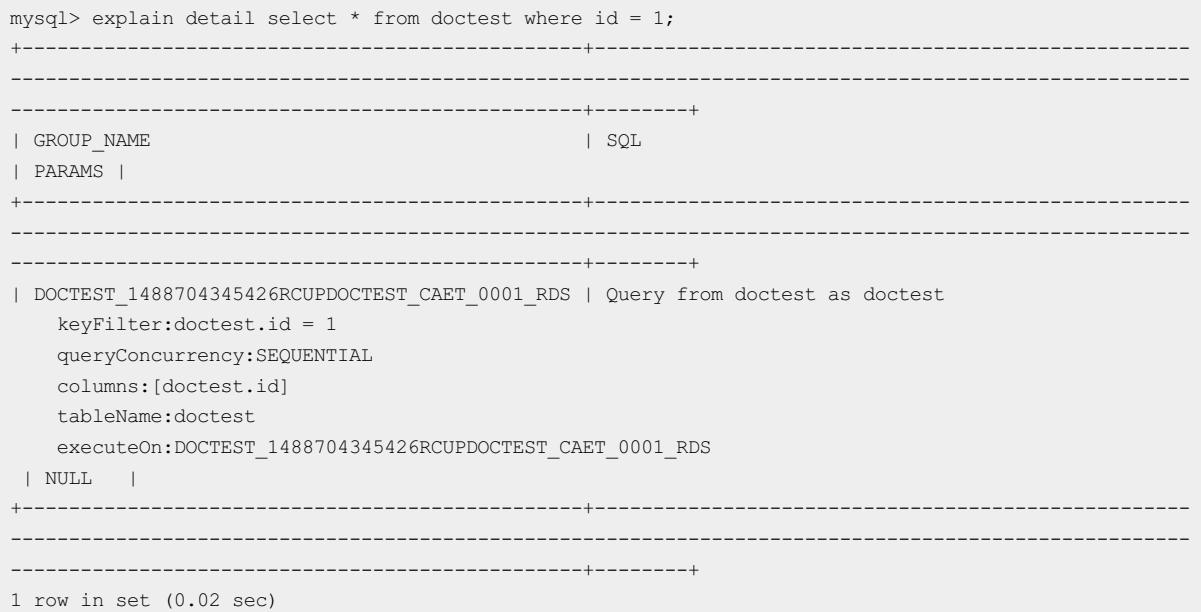

#### EXPLAIN EXECUTE SQL

You can run this SQL statement to view the execution plan of underlying storage. This statement is equivalent to the MySQL EXPLAIN statement.

```
mysql> explain execute select * from tddl_mgr_log limit 1;
+----+-------------+--------------+------+---------------+------+---------+------+------+-------+
| id | select_type | table | type | possible_keys | key | key_len | ref | rows | Extra |
+----+-------------+--------------+------+---------------+------+---------+------+------+-------+
| 1 | SIMPLE | tddl_mgr_log | ALL | NULL | NULL | NULL | NULL | 1 | NULL |
+----+-------------+--------------+------+---------------+------+---------+------+------+-------+
1 row in set (0.07 sec)
```
#### TRACE SQL and SHOW TRACE

You can run these SQL statements to view the execution results of an SQL statement. Note that you must use TRACE SQL and SHOW TRACE together. The difference between TRACE SQL and EXPLAIN SQL is that TRACE SQL is truly executed.

For example, you can run these statements to view the execution results of the select 1 statement.

```
mysql> trace select 1;
+ - - - +| 1 |+---+| 1 |+---+
1 row in set (0.03 sec)
mysql> show trace;
+------+----------+----------------+-----------------------------------+---------------+-------------
-------------+------+-----------+--------+
| ID | TYPE | GROUP_NAME | DBKEY_NAME | TIME_COST(MS) | CONNECTION_T
IME_COST(MS) | ROWS | STATEMENT | PARAMS |
+------+----------+----------------+-----------------------------------+---------------+-------------
   -------------+------+-----------+--------+
| 0 | Optimize | DRDS | DRDS | 3 | 0.00
| 0 | select 1 | NULL |
| 1 | Query | TDDL5_00_GROUP | db218249098_sqa_zmf_tddl5_00_3309 | 7 | 0.15
| 1 | select 1 | NULL |
+------+----------+----------------+-----------------------------------+---------------+-------------
     -------------+------+-----------+--------+
2 rows in set (0.01 sec)
```
#### CHECK TABLE tablename

You can run this SQL statement to check a data table. This SQL statement is mainly used when a table failed to be created by using a data definition language (DDL) statement.

- If the data table is a table shard, this SQL statement allows you to check whether any underlying physical table shard is missing and whether the columns and indexes of the underlying physical table are consistent.
- If the data table is a single-database non-partition table, this SQL statement allows you to check whetherthis table exists.

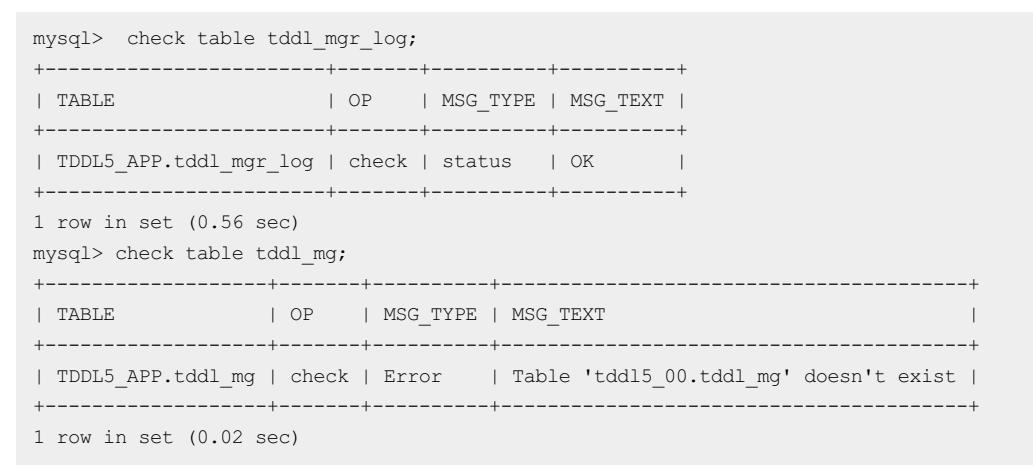

### SHOW TABLE STATUS [LIKE 'pattern' | WHERE expr]

You can run this SQL statement to obtain the information about a table. This command aggregates the data of all underlying physical table shards.

The following describes the meanings of important columns:

- NAME: indicates the name of the table.
- ENGINE: indicates the storage engine of the table.
- VERSION: indicates the version of the storage engine of the table.
- ROW FORMAT: indicates the format of the rows in the table. Valid values include Dynamic, Fixed, and Compressed. The value Dynamic indicates that the row length is variable, for example, is a VARCHAR or BLOB field. The value Fixed indicates that the row length is constant, for example, is a CHAR or INTEGER field.
- ROWS: indicates the number of rows in the table.
- AVG\_ROW\_LENGTH: indicates the average number of bytes in each row.
- DATA\_LENGTH: indicates the data volume of the entire table, in bytes.
- $\bullet$  MAX DATA LENGTH: indicates the maximum volume of data that can be stored in the table.
- INDEX LENGTH: indicates the size of the disk space occupied by indexes.
- CREATE TIME: indicates the time when the table was created.
- UPDATE\_TIME: indicates the time when the table was last updated.
- COLLATION: indicates the default character set and character sorting rule of the table.
- CREATE OPTIONS: indicates all the other options specified when the table was created.

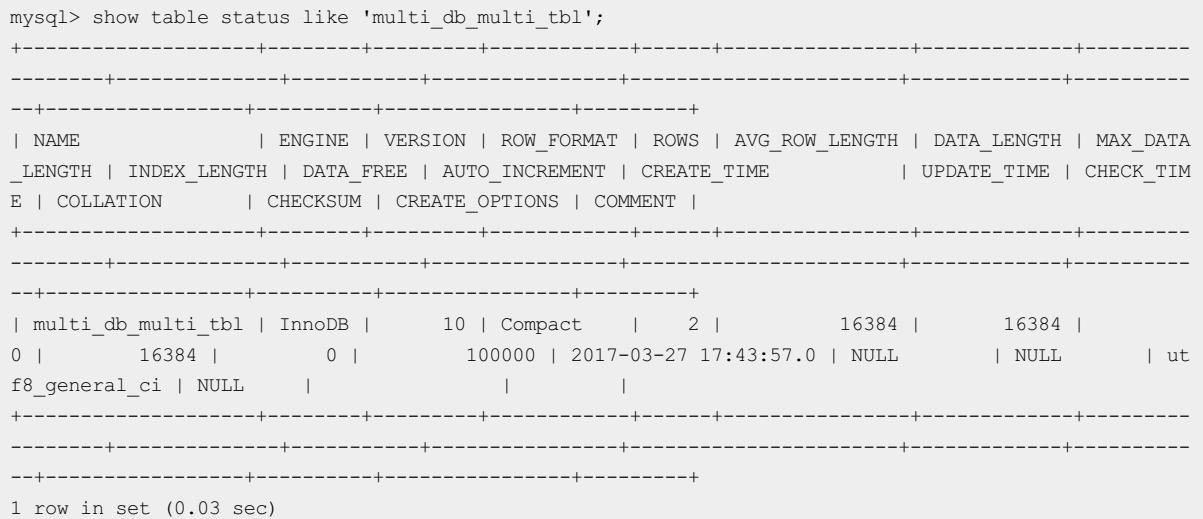

The combination of the SHOW TABLE STATUS statement and the SCAN hint allows you to view the data volume of each physical table shard.

```
mysql> /! TDDL:SCAN='multi_db_multi_tbl'*/show table status like 'multi_db_multi_tbl';
+----------------------+--------+---------+------------+------+----------------+-------------+-------
----------+--------------+-----------+----------------+---------------------+-------------+----------
--+-----------------+----------+----------------+---------+--------------+
| Name | Engine | Version | Row format | Rows | Avg_row_length | Data_length | Max_da
ta length | Index length | Data free | Auto increment | Create time | Update time | Check tim
e | Collation | Checksum | Create options | Comment | Block format |
                +----------------------+--------+---------+------------+------+----------------+-------------+-------
----------+--------------+-----------+----------------+---------------------+-------------+----------
--+-----------------+----------+----------------+---------+--------------+
| multi_db_multi_tbl_1 | InnoDB | 10 | Compact | 0 | 0 | 16384 |
0 | 16384 | 0 | 1 | 2017-03-27 17:43:57 | NULL | NULL | utf8
_general_ci | NULL | | | Original |
| multi_db_multi_tbl_0 | InnoDB | 10 | Compact | 0 | 0 | 16384 |
0 | 16384 | 0 | 1 | 2017-03-27 17:43:57 | NULL | NULL | utf8
_general_ci | NULL | | | Original |
| multi_db_multi_tbl_1 | InnoDB | 10 | Compact | 0 | 0 | 16384 |
```
#### User Guide - Cloud Essentials and Se curit y·Cloud Native Distributed Dat abase PolarDB-X

\_general\_ci | NULL | | | Original | general\_ci | NULL | | | | Original | \_general\_ci | NULL | | | Original | \_general\_ci | NULL | \_general\_ci | NULL | | | Original | \_general\_ci | NULL | | | Original | \_general\_ci | NULL | | | Original | \_general ci | NULL | | 0 | 16384 | 0 | 16384 | 16384 | 16384 | 16384 | 16384 | 1639 | 1639 | 1639 | 1639 | 1639 | 1639 | 1639 | 1639 | 1639 | 1639 | 1639 | 1639 | 1639 | 1639 | 1639 | 1639 | 1639 | 1639 | 1639 | 1639 | 1639 | 1639 | 1639 | 1639 general\_ci | NULL | \_general\_ci | NULL | | | Original | \_general\_ci | NULL | | | Original | \_general\_ci | NULL | | | Original | \_general\_ci | NULL | | | Original | --+-----------------+----------+----------------+---------+--------------+ 16 rows in set (0.04 sec)

| multi\_db\_multi\_tbl\_1 | InnoDB | 10 | Compact | 0 | 0 | 16384 | 0 | 16384 | 0 | 1 | 2017-03-27 17:43:57 | NULL | NULL | utf8 | multi\_db\_multi\_tbl\_0 | InnoDB | 10 | Compact | 1 | 16384 | 16384 | 0 | 16384 | 0 | 2 | 2017-03-27 17:43:57 | NULL | NULL | utf8 | multi\_db\_multi\_tbl\_1 | InnoDB | 10 | Compact | 0 | 0 | 16384 | 0 | 16384 | 0 | 1 | 2017-03-27 17:43:57 | NULL | NULL | utf8 | multi\_db\_multi\_tbl\_0 | InnoDB | 10 | Compact | 0 | 0 | 0 | 16384 |<br>
10 | Compact | 0 | 0 | 16384 | 0 | 16384 | 0 | 1 | 2017-03-27 17:43:57 | NULL | NULL | utf8 1 | 2017-03-27 17:43:57 | NULL | multi\_db\_multi\_tbl\_1 | InnoDB | 10 | Compact | 0 | 0 | 0 | 16384 |<br>
0 | 16384 | 0 | 16384 | 0 | 1 | 2017-03-27 17:43:57 | NULL | NULL 0 | 16384 | 0 | 1 | 2017-03-27 17:43:57 | NULL | NULL | utf8 | multi\_db\_multi\_tbl\_0 | InnoDB | 10 | Compact | 0 | 0 | 16384 | 0 | 16384 | 0 | 1 | 2017-03-27 17:43:57 | NULL | NULL | utf8 | multi\_db\_multi\_tbl\_1 | InnoDB | 10 | Compact | 0 | 0 | 16384 | 0 | 16384 | 0 | 1 | 2017-03-27 17:43:57 | NULL | NULL | utf8 | multi\_db\_multi\_tbl\_0 | InnoDB | 10 | Compact | 0 | 0 | 16384 | 1 | 2017-03-27 17:43:57 | NULL | NULL | utf8 | 901 | 10 | 10 | 10 | 10 | 16384 | 16384 | 16384 | 16384 | 16384 | 16384 | 16384 | 16384 | 16384 | 16384 | 16384 | 16384 | 16384 | 16384 | 16384 | 1640 | 16384 | 1640 | 1640 | 1650 | 1650 | 1650 | 1660 | 1660 | 1660 | 166 1 | 2017-03-27 17:43:57 | NULL | NULL | utf8 | multi\_db\_multi\_tbl\_0 | InnoDB | 10 | Compact | 0 | 0 | 16384 | 1 | 2017-03-27 17:43:57 | NULL | NULL | utf8 | multi\_db\_multi\_tbl\_1 | InnoDB | 10 | Compact | 0 | 0 | 16384 | 0 | 16384 | 16384 | 16384 | 16384 | 16384 | 16384 | 16384 | 16384 | 16384 | 16384 | 16384 | 16384 | 16384 | 16384 | 16384 | 16384 | 16384 | 16384 | 16384 | 16384 | 16384 | 16384 | 16384 | 16384 | 16384 | 16384 | 16384 | 16 | multi\_db\_multi\_tbl\_0 | InnoDB | 10 | Compact | 0 | 0 | 16384 | 0 | 16384 | 0 | 1 | 2017-03-27 17:43:57 | NULL | NULL | utf8 | multi\_db\_multi\_tbl\_1 | InnoDB | 10 | Compact | 0 | 0 | 16384 | 0 | 16384 | 0 | 1 | 2017-03-27 17:43:57 | NULL | NULL | utf8 | multi\_db\_multi\_tbl\_0 | InnoDB | 10 | Compact | 1 | 16384 | 16384 | 0 | 16384 | 0 | 3 | 2017-03-27 17:43:57 | NULL | NULL | utf8 +----------------------+--------+---------+------------+------+----------------+-------------+------- ----------+--------------+-----------+----------------+---------------------+-------------+----------

# 13.1.7.5. Statistics query statements

### SHOW [FULL] STATS

You can run this SQL statement to view the overall statistics of a Distributed Relational Database Service (DRDS) instance. The statistics are instantaneous values. Note that the results of DRDS SHOW FULL STATS vary with the version of the DRDS instance.

The following describes the meanings of important columns:

QPS: the number of queries per second (QPS) sent froman application to the DRDS instance. These queries are

usually called logical QPS.

- RDS QPS: the number of QPS sent from the DRDS instance to an ApsaraDB RDS for MySQL instance. These queries are usually called physical QPS.
- ERROR PER SECOND: the total number of errors that occur on the DRDS instance per second. These errors include various errors such as SQL syntax errors, primary key conflicts, systemerrors, and connectivity errors.
- VIOLATION\_PER\_SECOND: the number of conflicts that occur on primary keys or unique keys per second.
- MERGE\_QUERY\_PER\_SECCOND: the number of queries processed on multiple tables through database sharding and table sharding per second.
- ACTIVE\_CONNECTIONS: the number of active connections to the DRDS instance.
- CONNECTION\_CREATE\_PER\_SECCOND: the number of connections that are created for the DRDS instance per second.
- RT(MS): the time to respond to an SQL query sent froman application to the DRDS instance. This response time (RT) is usually called logical RT.
- RDS RT(MS): the time to respond to an SQL query sent from the DRDS instance to an ApsaraDB RDS for MySQL instance. This RT is usually called physical RT.
- NET\_IN(KB/S): the amount of inbound traffic of the DRDS instance per second.
- NET OUT(KB/S): the amount of outbound traffic of the DRDS instance per second.
- THREAD RUNNING: the number of threads that are running in the DRDS instance.
- HINT\_USED\_PER\_SECOND: the number of SQL queries that contain hints and are processed by the DRDS instance per second.
- HINT USED COUNT: the total number of SQL queries that contain hints and have been processed by the DRDS instance since startup.
- AGGREGATE\_QUERY\_PER\_SECCOND: the number of aggregate SQL queries processed by the DRDS instance per second.
- AGGREGATE\_QUERY\_COUNT: the total number of aggregate SQL queries that have been processed by the DRDS instance.
- TEMP\_TABLE\_CREATE\_PER\_SECCOND: the number of temporary tables created in the DRDS instance per second.
- TEMP TABLE CREATE COUNT: the total number of temporary tables that have been created in the DRDS instance since startup.
- MULTI DB JOIN PER SECCOND: the number of multi-database JOIN queries processed by the DRDS instance per second.
- MULTI DB JOIN COUNT: the number of multi-database JOIN queries that have been processed by the DRDS instance since startup.
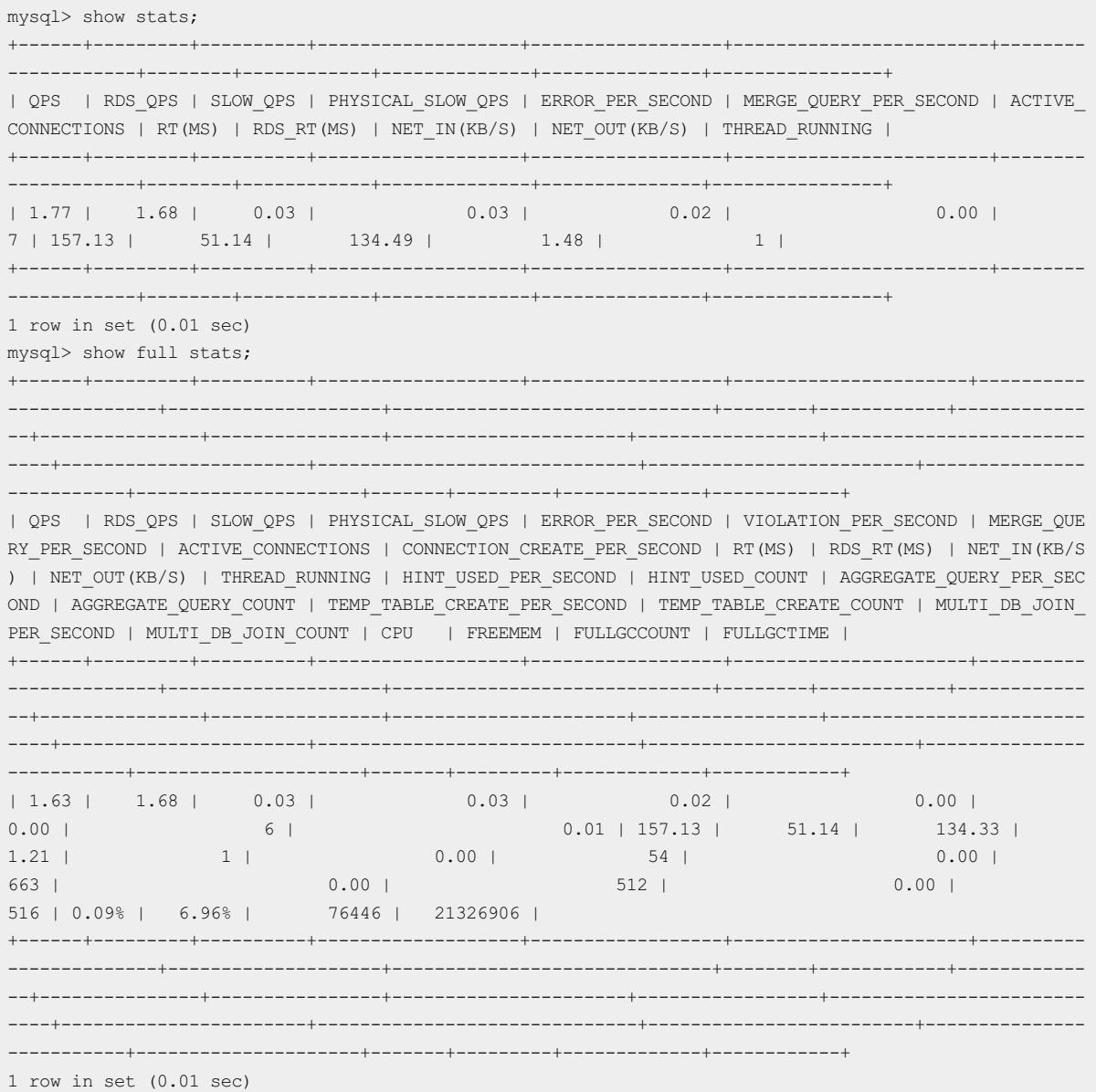

### SHOW DB STATUS

You can run this SQL statement to view the capacity and performance information of a physical database, which is also called a database shard. All the returned values indicate the real-time information. The capacity information is obtained fromthe ApsaraDB RDS for MySQL systemtable, and therefore may be different fromthe actual capacity information.

The following describes the meanings of important columns:

- NAME: the internal tag that represents a logical database corresponding to the database shard. The value is different fromthe name of the logical database.
- CONNECTION\_STRING: the information about a connection fromthe DRDS instance to the database shard.
- PHYSICAL\_DB: the name of the database shard. The TOTAL row indicates the total amount of capacity of all the database shards corresponding to the logical database.
- SIZE\_IN\_MB: the size of the space occupied by the data in the database shard. Unit: MB
- RATIO: the ratio of the data volume of the database shard to the total data volume of the current logical database.

. THREAD\_RUNNING: the number of threads that are running in the ApsaraDB RDS for MySQL instance to which the physical database belongs. The meaning of this parameter is the same as that of the THREAD\_RUNNING parameter returned by the MySQL SHOW GLOBAL STATUS command. For more information, see MySQL Documentation.

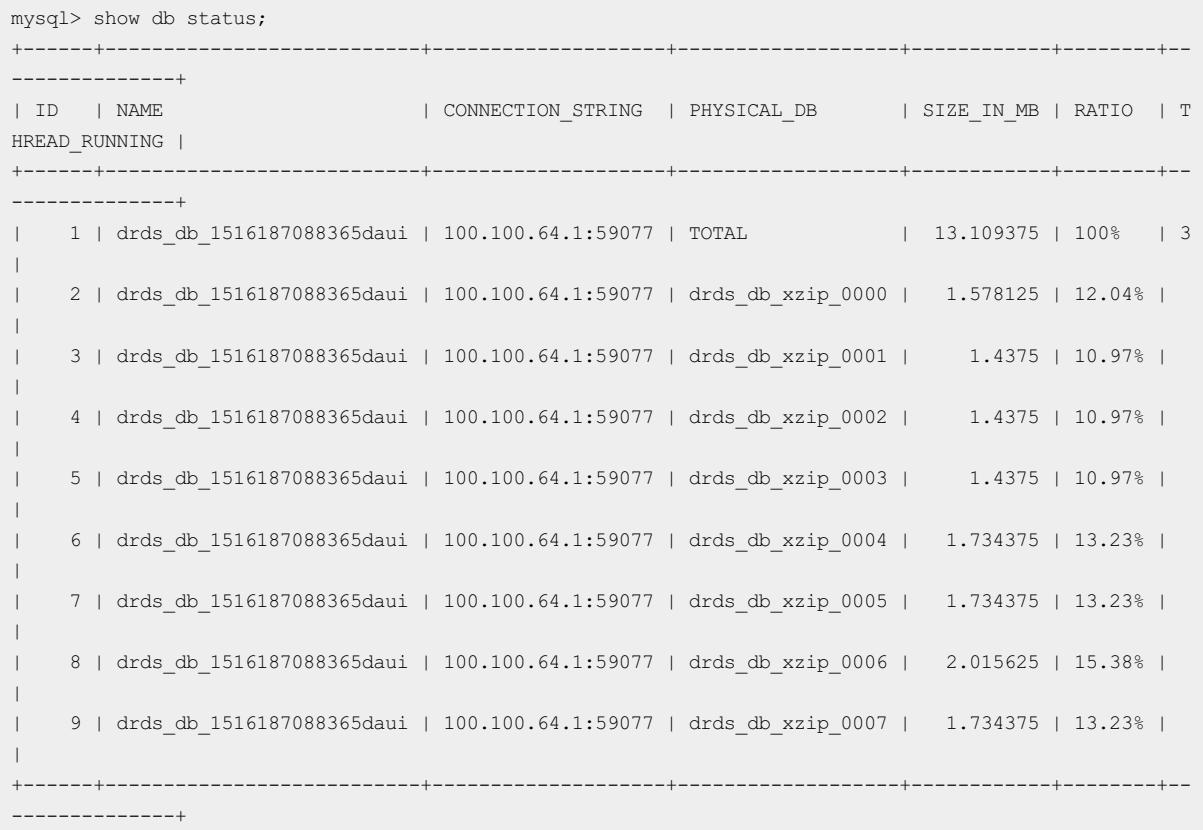

### SHOW FULL DB STATUS [LIKE {tablename}]

You can run this SQL statement to view the capacity and performance information of a table shard in a physical database, which is also called a database shard. All the returned values indicate the real-time information. The capacity information is obtained fromthe ApsaraDB RDS for MySQL systemtable, and therefore may be different fromthe actual capacity information.

The following describes the meanings of important columns:

- NAME: the internal tag that represents a logical database corresponding to the database shard. The value is different fromthe name of the logical database.
- CONNECTION\_STRING: the information about a connection fromthe DRDS instance to the database shard.
- PHYSICAL\_DB: the name of the database shard. If the LIKE keyword is used forfiltering in the statement, the TOTAL row indicates the total amount of capacity of the database shard. If the LIKE keyword is not used for filtering in the statement, the TOTAL row indicates the total amount of capacity of all database shards.
- PHYSICAL\_TABLE: the name of the table shard in the database shard. If the LIKE keyword is used forfiltering in the statement, the TOTAL row indicates the total amount of capacity of the table shard. If the LIKE keyword is not used forfiltering in the statement, the TOTAL row indicates the total amount of capacity of all table shards in the database shard.
- SIZE IN MB: the size of the space occupied by the data in the database shard. Unit: MB
- RATIO: the ratio of the data volume of the table shard to the total data volume of all the table shards obtained through filtering.
- THREAD RUNNING: the number of threads that are running in the ApsaraDB RDS for MySQL instance to which the physical database belongs. The meaning of this parameteris the same as that of the THREAD\_RUNNING

parameter returned by the MySQL SHOW GLOBAL STATUS command. For more information, see MySQL Documentation.

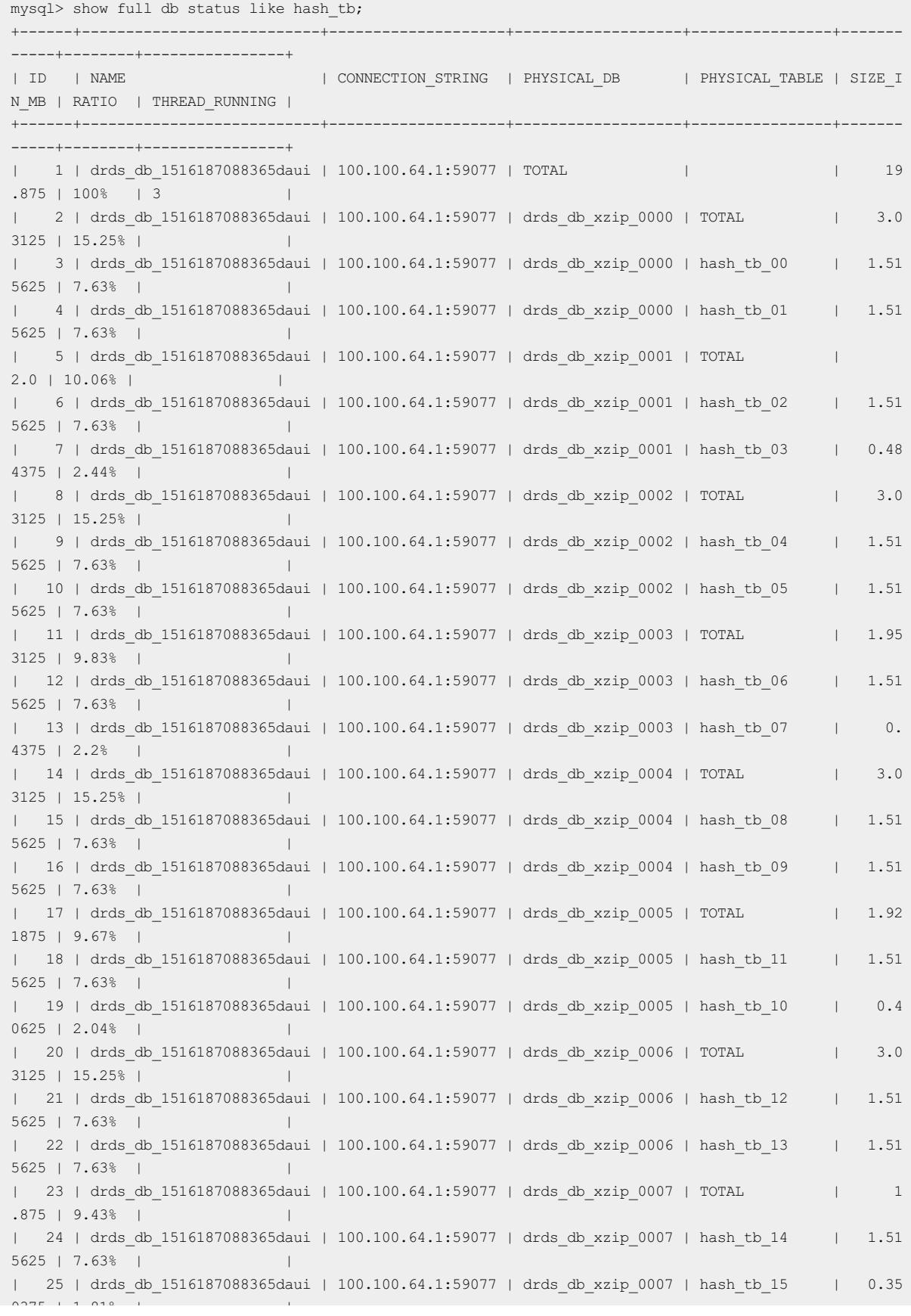

```
9375 | 1.81% | |
 +------+---------------------------+--------------------+-------------------+----------------+-------
 -----+--------+----------------+
```
## 13.1.7.6. SHOW PROCESSLIST and KILL commands

### (?) Note

- If the version of is 5.1.28-1408022 orlater, support the SHOW PROCESSLIST and KILL commands for both logical and physical connections. For more information, see this topic.
- If the version of is earlierthan 5.1.28-1408022, support the SHOW PROCESSLIST and KILL commands only for physical [connections.](#page-1266-0) For more information, see SHOW PROCESSLIST and KILL commands in earlier versions.

#### SHOW PROCESSLIST command

In a instance, you can run the show PROCESSLIST command to view information such as connections to the instance and SQL statements that are being executed in the PolarDB-X instance.

#### **Synt** ax

```
SHOW [FULL] PROCESSLIST
```
#### Examples

```
mysql> SHOW PROCESSLIST\G
   ID: 1971050
  USER: admin
  HOST: 111.111.111.111:4303
   DB: drds test
COMMAND: Query
  TIME: 0
 STATE:
  INFO: show processlist
1 row in set (0.01 sec)
```
The following describes the meanings of the fields in the result set:

- ID: the ID of the connection. The value is a long-type number.
- USER: the name of the user who sets up the connection.
- HOST: the IP address and port number of the host that sets up the connection.
- DB: the name of the database accessed by the connection.
- COMMAND: the usage state of the connection. Currently, this field can be set to the following values:
	- Query: the current connection is executing an SQL statement.
	- Sleep: the current connection is idle.
- TIME: the duration when the connection is in the current state:
	- o When the value of COMMAND is Query, this field indicates how long the SQL statement has been being executed on the connection.
	- When the value of COMMAND is Sleep, this field indicates how long the connection has been in the idle state.
- STATE: currently, no meaning has been assigned forthis field. The value is constantly empty.
- INFO:
- <span id="page-1264-0"></span>When the value of COMMAND is Query, this field indicates the content of the SQL statement that is being executed on the connection. If the FULL parameteris not specified, a maximumof the first 30 characters of the SQL statement are returned. If the FULL parameteris specified, a maximumof the first 1000 characters of the SQL statement are returned.
- When the value of COMMAND is other values, this field is meaningless and left empty.

### SHOW PHYSICAL\_PROCESSLIST command

In a instance, you can run the SHOW PHYSICAL PROCESSLIST command to view information about all the SQL statements that are being executed on underlying ApsaraDB RDS for MySQL instances.

Syntax

SHOW [FULL] PHYSICAL\_PROCESSLIST

When an SQL statement is excessively long, the responses of the SHOW PHYSICAL PROCESSLIST command may be truncated. In this case, you can run the SHOW FULL PHYSICAL PROCESSLIST command to obtain the complete SQL statement.

The meaning of each column in the responses is equivalent to that in the responses of the SHOW PROCESSLIST command. For more information, see SHOW [PROCESSLIST](https://dev.mysql.com/doc/refman/5.5/en/show-processlist.html) Syntax.

 $\Diamond$  Note Different from ApsaraDB RDS for MySQL, the instance returns a string instead of a number in the ID column of a physical connection.

```
mysql> SHOW PHYSICAL_PROCESSLIST\G
*************************** 1. row ***************************
          ID: 0-0-521414
       USER: tddl5
         DB: tddl5_00
     COMMAND: Query
        TIME: 0
       STATE: init
       INFO: show processlist
*************************** 2. row ***************************
          ID: 0-0-521570
        USER: tddl5
         DB: tddl5_00
     COMMAND: Query
        TIME: 0
       STATE: User sleep
        INFO: /*DRDS /88.88.88.88/b67a0e4d8800000/ */ select sleep(1000)
2 rows in set (0.01 sec)
```
#### KILL command

The KILL command is used to terminate an SQL statement that is being executed.

The instance connects to an ApsaraDB RDS for MySQL instance by using the username created by the instance on the ApsaraDB RDS for MySQL instance. Therefore, if you directly connect to the ApsaraDB RDS for MySQL instance, you do not have the permission to run the KILL command on a request initiated by the instance.

To terminate an SQL statement that is being executed on the instance, you must use tools such as the MySQL command line and to connect to the instance, and then run the KILL command on the instance.

**Synt** ax

KILL PROCESS\_ID | 'PHYSICAL\_PROCESS\_ID' | 'ALL'

The KILL command can be used in the following ways:

• Run KILL PROCESS ID to terminate a specified logical SQL statement.

The PROCESS\_ID parameter is obtained from the ID column in the responses of the SHOW [FULL] PROCESSLIST command.

Running the KILL PROCESS ID command in the instance will terminate both logical and physical SQL statements that are being executed on this connection, and disconnect this connection.

The instance does not support the **KILL QUERY** command.

• Run KILL 'PHYSICAL PROCESS ID' to terminate a specified physical SQL statement.

The PHYSICAL PROCESS ID parameter is obtained from the ID column in the responses of the SHOW PHYSICAL P ROCESS ID command.

 $\odot$  Note The PHYSICAL PROCESS\_ID column is a string instead of a number. Therefore, the PHYSICAL\_PROCESS\_ID parameter must be enclosed in single quotation marks (') in the KILL command.

Examples:

```
mysql> KILL '0-0-521570';
Query OK, 0 rows affected (0.01 sec)
```
• Run KILL 'ALL' to terminate all the physical SQL statements that are executed by the instance in the current logical database.

When the underlying ApsaraDB RDS for MySQL instance is overloaded due to some SQL statements, you can use the KILL 'ALL' command to terminate all the physical SQL statements that are being executed in the current logical database.

All physical SQL statements indicated by PROCESS that meet the following conditions can be terminated by running KILL 'ALL' :

- The value of the User parameterforthe physical SQL statement indicated by PROCESS is a username created by the instance in the ApsaraDB RDS for MySQL instance.
- The physical SQL statement indicated by PROCESS is executing a query. In other words, the value of COMMAND is Query.

## 13.1.7.7. SHOW PROCESSLIST and KILL commands in earlier

### versions

#### 2 Note

- If the version of is 5.1.28-1408022 orlater, support the SHOW PROCESSLIST and KILL commands for both logical and physical [connections.](#page-1264-0) For more information, see SHOW PROCESSLIST and KILL commands.
- If the version of is earlier than 5.1.28-1408022, only supports the SHOW PROCESSLIST and KILL commands for physical connections. For more information, see this topic.

### SHOW PROCESSLIST command

In a instance, you can run the SHOW PROCESSLIST command to view information about all the SQL statements that are being executed on the ApsaraDB RDS for MySQL instances.

**Synt**ax

<span id="page-1266-0"></span>User Guide - Cloud Essentials and Se curit y·Cloud Native Distributed Dat abase PolarDB-X

SHOW [FULL] PROCESSLIST

When an SQL statement is excessively long, the responses of the SHOW PROCESSLIST command may be truncated. In this case, you can run the SHOW FULL PROCESSLIST command to obtain the complete SQL statement.

The meaning of each column in the responses is equivalent to that in the responses of the SHOW PROCESSLIST statement. For more information, see SHOW [PROCESSLIST](https://dev.mysql.com/doc/refman/5.5/en/show-processlist.html) Syntax.

```
mysql> SHOW PROCESSLIST\G
*************************** 1. row ***************************
         ID: 0-0-521414
       USER: tddl5
        DB: tddl5 00
     COMMAND: Query
       TIME: 0
      STATE: init
       INFO: show processlist
  ROWS_SENT: NULL
ROWS_EXAMINED: NULL
   ROWS_READ: NULL
*************************** 2. row ***************************
         ID: 0-0-521570
       USER: tddl5
          DB: tddl5_00
     COMMAND: Query
        TIME: 0
       STATE: User sleep
        INFO: /*DRDS /88.88.88.88/b67a0e4d8800000/ */ select sleep(1000)
  ROWS_SENT: NULL
ROWS_EXAMINED: NULL
  ROWS_READ: NULL
2 rows in set (0.01 sec)
```
#### KILL

You can execute the KILL statement to terminate an SQL statement that is being executed.

The instance connects to an ApsaraDB RDS for MySQL instance by using the username created by the instance on the ApsaraDB RDS for MySQL instance. Therefore, if you directly connect to the ApsaraDB RDS for MySQL instance, you are not authorized to execute the KILL statement to terminate a request initiated by the instance.

To terminate an SQL statement that is being executed on the instance, you must use tools to connect to the instance. You can use tools such as the MySQL command line and . Then, execute the KILL statement on the instance.

**Synt** ax

```
KILL 'PROCESS_ID' | 'ALL'
```
The KILL command can be used in the following ways:

• Run KILL 'PROCESS ID' to terminate a specified SQL statement.

The PROCESS\_ID parameter is obtained from the ID column in the responses of the SHOW PROCESSLIST command.

 $\Omega$  Note Different from ApsaraDB RDS for MySQL, the instance returns a string instead of a number in the ID column. Therefore, the PROCESS\_ID parameter must be enclosed in single quotation marks (') in the KILL command.

#### Examples

```
mysql> KILL '0-0-521570';
Query OK, 0 rows affected (0.01 sec)
```
• Run KILL 'ALL' to terminate all the SQL statements executed by the instance in the current logical database.

When the underlying ApsaraDB RDS for MySQL instance is overloaded due to several SQL statements, you can use the KILL 'ALL' command to terminate all the SQL statements that are being executed in the current logical database.

All SQL statements indicated by PROCESS that meet the following conditions can be terminated by running  $KI$ LL 'ALL' :

- The value of the User parameterforthe physical SQL statement indicated by PROCESS is a username created by the instance in the ApsaraDB RDS for MySQL instance.
- The physical SQL statement indicated by PROCESS is executing a query, which means that the value of COMMAND is Query.

instances in earlier versions do not support the KILL 'ALL' command. An error will be reported if this command is being executed in these instances. To resolve this problem, you can upgrade the version of the instance.

## 13.1.8. Custom hints

 $\heartsuit$  Not e This topic is applicable to 5.3 and later. For earlier versions, see [PolarDB-X](#page-1278-0) 5.2 hints.

## 13.1.8.1. Introduction to hints

As a supplement to the SQL syntax, hints play a critical role in relational databases. They allow you to influence execution plans of SQL statements by using relevant syntax, to specially optimize the SQL statements. also provides special hint syntax.

For example, if you know the target data is stored in table shards in certain database shards and you need to route the SQL statement directly to the database shards for execution, you can use customhints provided by .

SELECT /\*+TDDL:node('node name')\*/ \* FROM table name;

In the preceding SQL statement, the part between  $/*$  and  $*/$ , namely,  $+T D DL: node('node name')$ , is a hint. The hint specifies the ApsaraDB RDS for MySQL database shard where the SQL statement is to be executed.

 $(2)$  Note

- hints can be in the formats of  $/*+TDDL:hint\ commut x$  and  $/*+TDDL:hint\ commut x$ .
- In the MySQL command-line client, if you need to run an SQL statement that contains a hint in the format of /\*+TDDL:hint\_command\*/ , add the -c parameterto the logon command, because hints are based on the MySQL [Comment](https://dev.mysql.com/doc/refman/5.6/en/comments.html) Syntax. Otherwise, the client deletes the hint and then sends the SQL statement to the serverfor execution, which causes the hint to fail to take effect. For more information, see MySQL Client [Options](https://dev.mysql.com/doc/refman/5.6/en/mysql-command-options.html#option_mysql_comments).

#### PolarDB-X hint syntax

Basic syntax

```
/*+TDDL: hint command [hint command ...] */
/! +TDDL: hint command [hint command ...] */
```
hints are based on the MySQL [Comment](https://dev.mysql.com/doc/refman/5.6/en/comments.html) Syntax. The hint statements are located between  $\rightarrow$  and  $\rightarrow$  or between /! and  $*/$  , and must begin with  $+_{TDDL}:$  The hint command parameter indicates a hint command related to the specific operation. Multiple hint command parameters are separated by spaces.

Examples

```
# Query the names of physical tables in each database shard.
/*+TDDL:scan()*/SHOW TABLES;
# Route the query to database shard 0000 of a read-only ApsaraDB RDS for MySQL instance.
/*+TDDL:node(0) slave()*/SELECT * FROM t1;
```
In the example,  $\frac{\text{y}}{\text{y}} + \text{TDDL:scan}$  ()\*/ and  $\frac{\text{y}}{\text{y}} + \text{TDDL:node}(0)$  slave()\*/ are hints that begin with +TDDL: . The scan() ,  $node(0)$  , and  $space($  functions are hint commands. Hint commands are separated by spaces.

Use one hint in an SQL statement:

allows you to use hints in data manipulation language (DML), data definition language (DDL), and data access language (DAL) statements. The following describes the syntax in detail.

For all statements that support hints, you can specify a hint at the beginning of the statements, for example:

```
/*+TDDL: ... */ SELECT ...
/*+TDDL: ... * / INSERT .../*+TDDL: ... * / REPLACE .../*+TDDL: \ldots * / UPDATE \ldots/*+TDDL: ... * / DELETER .../*+TDDL: \ldots * / CREATE TABLE \ldots/*+TDDL: ...*/ ALTER TABLE ...
/*+TDDL: ... */ DROP TABLE ...
/*+TDDL: ... * / SIM ......
```
For DML statements, you can specify a hint behind the first keyword of the statements, for example:

```
SELECT /*+TDDL: \ldots * / \ldotsINSERT /*+TDDL: \ldots * / \ldotsREPLACE /*+TDDL: \ldots * / \ldotsUPDATE /*+TDDL: \ldots * / \ldotsDELETE /*+TDDL: ... */ ...
...
```
 $\Omega$  Note Different hints may be applicable to different syntaxes. For more information about the applicable syntaxes, see the documentation of hint commands.

Use multiple hint commands in an SQL statement:

allows you to use multiple hint commands in SQL statements that contain hints.

SELECT  $/*+TDDL:node(0) slave()*/...;$ 

has the following limitations on the use of multiple hint commands:

# A single SQL statement cannot contain multiple hint statements. SELECT /\*+TDDL:node(0)\*/ /\*+TDDL:slave()\*/ ...; # An SQL statement that contains a hint cannot contain duplicate hint commands. SELECT  $/*+TDDL:node(0) node(1)*/...;$ 

### PolarDB-X hint classification

hints are classified into the following major categories according to operation types:

- [Read/write](#page-1269-0) splitting
- Specify a timeout period for an SQL [statement](#page-1270-0)
- Specify a database shard to run an SQL [statement](#page-1272-0)
- Scan all or some of [database](#page-1275-0) shards and table shards

## <span id="page-1269-0"></span>13.1.8.2. Read/write splitting

provides transparent read/write splitting at the application layer. Data synchronization between primary and read-only ApsaraDB RDS for MySQL instances has a delay of several milliseconds. If you need to read changed data immediately afterthe primary ApsaraDB RDS for MySQL instance is changed, you must ensure that the SQL statement forreading data is routed to the primary ApsaraDB RDS for MySQL instance. To meet this demand, provides customhints forread/write splitting, to route SQL statements to a specified primary orread-only ApsaraDB RDS for MySQL instance.

Not e This topic is applicable to 5.3 and later. For earlier versions, see [Read/write](#page-1278-1) splitting.

#### Syntax

```
/*+TDDL:master()
    | slave()
*/
```
With this custom hint, you can specify whether to run an SQL statement on a primary or read-only ApsaraDB RDS for MySQL instance. With the custom hint /\*+TDDL:slave()\*/ , if a primary ApsaraDB RDS for MySQL instance is configured with multiple read-only ApsaraDB RDS for MySQL instances, the instance randomly selects a read-only ApsaraDB RDS for MySQL instance based on its weight, to run the SQL statement.

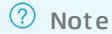

- $\bullet$  hints can be in the formats of /\*+TDDL:hint\_command\*/ and /! +TDDL:hint\_command\*/ .
- In the MySQL command-line client, you may need to execute an SQL statement that contains a hint in the format of /\*+TDDL:hint\_command\*/ . In this case, add the -c parameter to the logon command. Otherwise, the client deletes the hint before it sends the SQL statement to the serverfor execution because the hint is in the format of a MySOL [comment](https://dev.mysql.com/doc/refman/5.6/en/comments.html). In this case, the hint fails to take effect. For more information, see MySQL Client [Options](https://dev.mysql.com/doc/refman/5.6/en/mysql-command-options.html#option_mysql_comments).

### Examples

Specify a primary ApsaraDB RDS for MySQL instance to run an SQL statement:

SELECT /\*+TDDL:master()\*/ \* FROM table name;

After the custom hint  $\frac{1}{4}$  /\*+TDDL:master()\*/ is added behind the first keyword in the SQL statement, this SQL statement is routed to the primary ApsaraDB RDS for MySQL instance for execution.

• Specify a read-only ApsaraDB RDS for MySQL instance to run an SQL statement:

SELECT /\*+TDDL:slave()\*/ \* FROM table name;

After the custom hint  $\mu_{\text{+TDDL:slave}(i^*)}$  is added behind the first keyword in the SQL statement, this SQL statement is randomly routed to a read-only ApsaraDB RDS for MySQL instance based on the allocated weight.

#### Note

- The customhints forread-write splitting are only applicable to read SQL statements for non-transactional data. SQL statements fortransactional data and write SQL statements are still routed to the primary ApsaraDB RDS for MySQL instance for execution.
- The hint  $/*+TDDL: \text{slave}()*/$  allows you to route the SQL statement randomly to a read-only ApsaraDB RDS for MySQL instance based on the configured weight for execution. If no read-only ApsaraDB RDS for MySQL instance is available, no erroris reported. Instead, the primary ApsaraDB RDS for MySQL instance is selected to run the SQL statement.

## <span id="page-1270-0"></span>13.1.8.3. Specify a timeout period for an SQL statement

In , the SQL statements forinstances and ApsaraDB RDS for MySQL instances are timed out after 900 seconds (which can be adjusted) by default. However, for some slow SQL statements, the execution duration may exceed 900 seconds. Forthese slow SQL statements, provides a customhint to adjust theirtimeout periods. You can use this customhint to adjust the SQL execution duration as needed.

<sup>2</sup> Note This topic is applicable to 5.3 and later. For earlier versions, see Specify a timeout period for an SQL [statement.](#page-1280-0)

#### Syntax

The syntax of the hint for specifying a timeout period for an SQL statement is as follows:

/\*+TDDL:SOCKET\_TIMEOUT(time)\*/

The SOCKET\_TIMEOUT parameter is measured in milliseconds. With this custom hint, you can adjust the timeout period forthe SQL statement based on business requirements.

#### **(?)** Note

- hints can be in the formats of  $\rightarrow$  +TDDL:hint\_command\*/ and /! +TDDL:hint\_command\*/ .
- In the MySQL command-line client, you may need to execute an SQL statement that contains a hint in the format of /\*+TDDL:hint\_command\*/ . In this case, add the -c parameter to the logon command. Otherwise, the client deletes the hint before it sends the SQL statement to the serverfor execution because the hint is in the format of a MySQL [comment](https://dev.mysql.com/doc/refman/5.6/en/comments.html). In this case, the hint fails to take effect. For more information, see MySQL Client [Options](https://dev.mysql.com/doc/refman/5.6/en/mysql-command-options.html#option_mysql_comments).

### Examples

Set the timeout period of an SQL statement to 40 seconds:

/\*+TDDL:SOCKET\_TIMEOUT(40000)\*/SELECT \* FROM t\_item;

 $\odot$  Note A longer timeout period causes database resources to be occupied for a longer period of time. If excessive SQL statements are executed over a long time within the same period, a large number of database resources may be consumed. This will make users unable to use PolarDB-X properly. In this case, we need to use this customhint to optimize the SQL statements that take a long time to execute.

## 13.1.8.4. Specify a database shard to run an SQL statement

When running SQL commands in a instance, you may find that some SQL statements are not supported by the instance. In this case, you can use the NODE HINT provided by, to route the SQL statements to one or more database shards for execution. In addition, if you need to query the data in a specified database shard orthe data in a specified table shard in a known database shard, you can use the NODE HINT to directly route the SQL statement to the database shard for execution.

<sup>2</sup> Note This topic is applicable to 5.3 and later. For earlier versions, see Specify a database shard to run an SQL [statement.](#page-1283-0)

#### Syntax

The NODE HINT allows you to specify a database shard by using a shard name, to run the SQL statement in the database shard. A shard name uniquely identifies a database shard in a instance. You can run the SHOW NODE statement to obtain the shard name.

### Specify a database shard by using a shard name, to run an SQL statement

This customhint allows you to specify one or more database shards to run an SQL statement.

 $\heartsuit$  Note If the hint for specifying a database shard is used in an INSERT statement that contains a sequence for the target table, the sequence will not take effect. For more [information,](#page-1329-0) see Limits and precautions for sequences.

Specify one database shard to run an SQL statement:

/\*+TDDL:node('node\_name')\*/

Specifically, node name indicates the shard name. This hint enables you to route the SQL statement to the database shard specified by node name.

Specify multiple database shards to run an SQL statement:

/\*+TDDL:node('node\_name'[,'node\_name1','node\_name2'])\*/

You can specify multiple shard names in the parameters and route the SQL statement to multiple database shards for execution. Separate multiple shard names with commas (,).

### <span id="page-1272-0"></span>(?) Note

- When this customhint is used, the instance directly routes the SQL statement to the specified database shards for execution. Therefore, the specified shard names in the SQL statement must correspond to existing database shards.
- $\bullet$  The  $\bullet$  NODE HINT can be used in data manipulation language (DML), data definition language (DDL), and data access language (DAL) statements.
- hints can be in the formats of /\*+TDDL:hint\_command\*/ and /! +TDDL:hint\_command\*/ .
- In the MySQL command-line client, you may need to execute an SQL statement that contains a hint in the format of /\*+TDDL:hint\_command\*/ . In this case, add the -c parameter to the logon command. Otherwise, the client deletes the hint before it sends the SQL statement to the serverfor execution because the hint is in the format of a MySQL [comment](https://dev.mysql.com/doc/refman/5.6/en/comments.html). In this case, the hint fails to take effect. For more information, see MySQL Client [Options](https://dev.mysql.com/doc/refman/5.6/en/mysql-command-options.html#option_mysql_comments).

### Examples

The following shows the responses of the SHOW NODE statement for a logical database named drds test in a instance.

mysql> SHOW NODE\G \*\*\*\*\*\*\*\*\*\*\*\*\*\*\*\*\*\*\*\*\*\*\*\*\*\*\* 1. row \*\*\*\*\*\*\*\*\*\*\*\*\*\*\*\*\*\* ID: 0 NAME: DRDS\_TEST\_1473471355140LRPRDRDS\_TEST\_VTLA\_0000\_RDS MASTER READ COUNT: 212 SLAVE\_READ\_COUNT: 0 MASTER READ PERCENT: 100% SLAVE\_READ\_PERCENT: 0% \*\*\*\*\*\*\*\*\*\*\*\*\*\*\*\*\*\*\*\*\*\*\*\*\*\*\* 2. row \*\*\*\*\*\*\*\*\*\*\*\*\*\*\*\*\*\* ID: 1 NAME: DRDS\_TEST\_1473471355140LRPRDRDS\_TEST\_VTLA\_0001\_RDS MASTER READ COUNT: 29 SLAVE\_READ\_COUNT: 0 MASTER READ PERCENT: 100% SLAVE\_READ\_PERCENT: 0% \*\*\*\*\*\*\*\*\*\*\*\*\*\*\*\*\*\*\*\*\*\*\*\*\*\*\* 3. row \*\*\*\*\*\*\*\*\*\*\*\*\*\*\*\*\*\* ID: 2 NAME: DRDS\_TEST\_1473471355140LRPRDRDS\_TEST\_VTLA\_0002\_RDS MASTER READ COUNT: 29 SLAVE\_READ\_COUNT: 0 MASTER READ PERCENT: 100% SLAVE\_READ\_PERCENT: 0% \*\*\*\*\*\*\*\*\*\*\*\*\*\*\*\*\*\*\*\*\*\*\*\*\*\*\* 4. row \*\*\*\*\*\*\*\*\*\*\*\*\*\*\*\*\*\* ID: 3 NAME: DRDS\_TEST\_1473471355140LRPRDRDS\_TEST\_VTLA\_0003\_RDS MASTER READ COUNT: 29 SLAVE\_READ\_COUNT: 0 MASTER\_READ\_PERCENT: 100% SLAVE\_READ\_PERCENT: 0% \*\*\*\*\*\*\*\*\*\*\*\*\*\*\*\*\*\*\*\*\*\*\*\*\*\*\* 5. row \*\*\*\*\*\*\*\*\*\*\*\*\*\*\*\*\*\* ID: 4 NAME: DRDS\_TEST\_1473471355140LRPRDRDS\_TEST\_VTLA\_0004\_RDS MASTER READ COUNT: 29 SLAVE\_READ\_COUNT: 0 MASTER READ PERCENT: 100% SLAVE\_READ\_PERCENT: 0% \*\*\*\*\*\*\*\*\*\*\*\*\*\*\*\*\*\*\*\*\*\*\*\*\*\*\* 6. row \*\*\*\*\*\*\*\*\*\*\*\*\*\*\*\*\*\* ID: 5 NAME: DRDS\_TEST\_1473471355140LRPRDRDS\_TEST\_VTLA\_0005\_RDS MASTER READ COUNT: 29 SLAVE\_READ\_COUNT: 0 MASTER READ PERCENT: 100% SLAVE\_READ\_PERCENT: 0% \*\*\*\*\*\*\*\*\*\*\*\*\*\*\*\*\*\*\*\*\*\*\*\*\*\*\* 7. row \*\*\*\*\*\*\*\*\*\*\*\*\*\*\*\*\*\* ID: 6 NAME: DRDS\_TEST\_1473471355140LRPRDRDS\_TEST\_VTLA\_0006\_RDS MASTER READ COUNT: 29 SLAVE\_READ\_COUNT: 0 MASTER READ PERCENT: 100% SLAVE\_READ\_PERCENT: 0% \*\*\*\*\*\*\*\*\*\*\*\*\*\*\*\*\*\*\*\*\*\*\*\*\*\*\* 8. row \*\*\*\*\*\*\*\*\*\*\*\*\*\*\*\*\*\* ID: 7 NAME: DRDS\_TEST\_1473471355140LRPRDRDS\_TEST\_VTLA\_0007\_RDS MASTER READ COUNT: 29 SLAVE\_READ\_COUNT: 0 MASTER READ PERCENT: 100% SLAVE\_READ\_PERCENT: 0% 8 rows in set (0.02 sec)

As you can see, each database shard has the NAME attribute, which indicates the shard name corresponding to the database shard. Each shard name uniquely corresponds to one database shard name. For example, the shard name DRDS\_TEST\_1473471355140LRPRDRDS\_TEST\_VTLA\_0003\_RDS corresponds to the database shard name drds\_test\_vtla\_0003 . Therefore, after obtaining the shard name, you can use the hint to specify the corresponding database shard to run the SQL statement.

Specify database shard 0 to run an SQL statement:

SELECT /\*TDDL:node('DRDS\_TEST\_1473471355140LRPRDRDS\_TEST\_VTLA\_0000\_RDS')\*/ \* FROM table\_name;

Specify multiple database shards to run an SQL statement:

```
SELECT /*TDDL:node('DRDS_TEST_1473471355140LRPRDRDS_TEST_VTLA_0000_RDS','DRDS_TEST_1473471355140LR
PRDRDS_TEST_VTLA_0006_RDS') */ * FROM table name;
```
This SQL statement will be executed in the database shards whose shard names are DRDS TEST 1473471355140 LRPRDRDS\_TEST\_VTLA\_0000\_RDS\_\_and DRDS\_TEST\_1473471355140LRPRDRDS\_TEST\_VTLA\_0006\_RDS .

View the execution plan of an SQL statement in database shard 0:

```
/*TDDL:node('DRDS_TEST_1473471355140LRPRDRDS_TEST_VTLA_0000_RDS')*/ EXPLAIN SELECT * FROM table_na
me;
```
## 13.1.8.5. Scan all or some of database shards and table

### shards

In addition to routing an SQL statement to one or more database shards for execution, provides the SCAN HINT to scan all or some of database shards and table shards. With the SCAN HINT , you can route an SQL statement to each database shard at a time. For example, you can view all the table shards in a specified database shard or view the data volume of each physical table of a specified logical table.

Not e This topic is [applicable](#page-1286-0) to 5.3 and later. For earlier versions, see Scan all database shards and table shards.

With the SCAN HINT, you can specify the following SQL execution manners:

- Run an SQL statement in all table shards in all database shards.
- Run an SQL statement in all table shards in a specified database shard.
- Run an SQL statement in the specified table shard in the specified database shard by calculating the name of the physical table based on conditions.
- Run an SQL statement in the specified table shard in the specified database shard by explicitly specifying the name of the physical table.

The SCAN HINT can be used in data manipulation language (DML) statements, data definition language (DDL) statements, and some data access language (DAL) statements.

#### ② Note

- hints can be in the formats of  $/*+TDDL:hint\_command*/$  and  $/*+TDDL:hint\_command*/$ .
- In the MySQL command-line client, you may need to execute an SQL statement that contains a hint in the format of /\*+TDDL:hint\_command\*/ . In this case, add the -c parameter to the logon command. Otherwise, the client deletes the hint before it sends the SQL statement to the serverfor execution because the hint is in the format of a MySQL [comment](https://dev.mysql.com/doc/refman/5.6/en/comments.html). In this case, the hint fails to take effect. For more information, see MySQL Client [Options](https://dev.mysql.com/doc/refman/5.6/en/mysql-command-options.html#option_mysql_comments).

#### <span id="page-1275-0"></span>Syntax

```
# SCAN HINT
# Route an SQL statement to all table shards in all database shards.
SCAN()# Route an SQL statement to all table shards in a specified database shard.
SCAN(NODE="node list") # Specify the database shard.
# Route an SQL statement to the specified table shard in the specified database shard by calculating
the name of the physical table based on conditions.
SCAN(
 [TABLE=]"table name list" # Specify the name of the logical table.
  , CONDITION="condition_string" # Calculate the names of physical databases based on the content
of TABLE and CONDITION.
 [, NODE="node list"] ) # Filter the results obtained based on the content of CONDITION,
to retain only the results of the specified physical database.
# Route an SQL statement to the specified table shard in the specified database shard by explicitly s
pecifying the name of the physical table.
SCAN(
 [TABLE=]"table_name_list" # Specify the name of the logical table.
 , REAL_TABLE=("table_name_list") # Specify the name of the physical table. The same physical tabl
e names are applied to all physical databases.
 [, NODE="node list"] ) # Filter the results obtained based on the content of CONDITION,
to retain only the results of the specified physical database.
# Specify physical table names or logical table names.
table_name_list:
   table_name [, table_name]...
# Specify physical databases by using GROUP KEY and GROUP INDEX, which can be obtained by running the
SHOW NODE statement.
node_list:
   {group_key | group_index} [, {group_key | group_index}]...
# Run an SQL WHERE statement. When using this syntax, you must specify conditions for each table, for
example, t1.id = 2 and t2.id = 2.
condition string:
   where condition
```
### Examples

Run the following SQL statement in all table shards in all database shards:

SELECT /\*+TDDL:scan()\*/ COUNT(1) FROM t1

Afterthis statement is executed, the SQL statement is routed to all the physical tables corresponding to the logical table  $t_1$ , and the result sets are merged and returned.

• Run the following SQL statement in all table shards in specified database shards:

```
SELECT /*+TDDL:scan(node='0,1,2')*/ COUNT(1) FROM t1
```
After this statement is executed, all physical tables corresponding to the logical table  $t_1$  in database shards 0000, 0001, and 0002 are calculated, the SQL statement is routed to the physical tables, and the result sets are merged and returned.

• Run the following SQL statement in specified table shards based on conditions:

SELECT /\*+TDDL:scan('t1', condition='t1.id = 2')\*/ COUNT(1) FROM t1

After this statement is executed, all physical tables that correspond to the logical table  $t_1$  and meet the conditions are calculated, the SQL statement is routed to the physical tables, and the result sets are merged and returned.

• Run the following SOL IOIN statement in the specified table shards based on conditions:

```
SELECT /*+TDDL:scan('t1, t2', condition='t1.id = 2 and t2.id = 2')*/ * FROM t1 a JOIN t2 b ON a.id
= b.id WHERE b.name = "test"
```
After this statement is executed, all physical tables that correspond to the logical tables  $t_1$  and  $t_2$  and meet the conditions are calculated, the SQL statement is routed to the physical tables, and the result sets are merged and returned.

 $\bigcirc$  **Notice** Before using this custom hint, you must ensure that the logical tables t1 and t2 are partitioned into the same number of database shards and the same number of table shards. Otherwise, the database shards calculated by the instance based on the conditions are different, and an error will be returned.

Run the following SQL statement in the specified table shards in database shards by explicitly specifying the names of the physical tables:

SELECT /\*+TDDL:scan('t1', real\_table=("t1\_00", "t1\_01"))\*/ COUNT(1) FROM t1

After this statement is executed, the SQL statement is routed to the table shards t1\_00^t1\_01 in all database shards, and the result sets are merged and returned.

Run the following SQL JOIN statement in the specified table shards in database shards by explicitly specifying the names of the physical tables:

```
SELECT /*+TDDL:scan('t1, t2', real table=("t1_00,t2_00", "t1_01,t2_01"))*/ * FROM t1 a JOIN t2 b O
N a.id = b.id WHERE b.name = "test";
```
After this statement is executed, the SQL statement is routed to the table shards t1\_00 , t2\_00 ,  $t1$  01 , and  $t2$  01 in all database shards, and the result sets are merged and returned.

### 13.1.8.6. INDEX HINT

- supports global secondary indexes. The INDEX hint allows you to obtain query results froma specified GSI.
- The INDEX hint takes effect only for SQL SELECT statements.

**(?)** Note This custom hint is applicable to only MySQL 5.7 and later and 5.4.1 and later.

#### Syntax

```
# FORCE INDEX
tbl_name [[AS] alias] [index_hint]
index_hint:
   FORCE INDEX({index name})
# INDEX()
/*+TDDL:INDEX({table_name | table_alias}, {index_name})
*/
```
INDEX hint can be used in two ways:

- FORCE INDEX() : This syntax is the same as that of [MySQL](https://dev.mysql.com/doc/refman/5.7/en/index-hints.html?spm=a2c4g.11186623.2.12.67e4401dhtow66) FORCE INDEX.
- $\Box$  INDEX() : In this syntax, a global secondary index is specified using a table name (or alias) and an index name. This hint does not take effect in the following cases:
	- The query does not contain the specified table name or alias.
	- The specified global secondary index is not in the specified table.

#### $\Omega$  Note

- $\bullet$  hints can be in the formats of /\*+TDDL:hint\_command\*/ and /! +TDDL:hint\_command\*/ .
- In the MySQL command-line client, you may need to execute an SQL statement that contains a hint in the format of  $\gamma$ \*+TDDL:hint\_command\*/ . In this case, add the  $-c$  parameter to the logon command. Otherwise, the client deletes the hint before it sends the SQL statement to the serverfor execution because the hint is in the format of a MySOL [comment](https://dev.mysql.com/doc/refman/5.6/en/comments.html). In this case, the hint fails to take effect. For more information, see MySQL Client [Options](https://dev.mysql.com/doc/refman/5.6/en/mysql-command-options.html#option_mysql_comments).

### Examples

```
CREATE TABLE t_order (
 `id` bigint(11) NOT NULL AUTO_INCREMENT,
 `order_id` varchar(20) DEFAULT NULL,
 `buyer id` varchar(20) DEFAULT NULL,
 `seller id` varchar(20) DEFAULT NULL,
 `order_snapshot` longtext DEFAULT NULL,
 `order_detail` longtext DEFAULT NULL,
 PRIMARY KEY (`id`),
 GLOBAL INDEX `q_i_seller`(`seller_id`) dbpartition by hash(`seller_id`),
 UNIQUE GLOBAL INDEX `g_i_buyer` (`buyer_id`) COVERING(`seller_id`, `order_snapshot`)
 dbpartition by hash(`buyer_id`) tbpartition by hash(`buyer_id`) tbpartitions 3
) ENGINE=InnoDB DEFAULT CHARSET=utf8 dbpartition by hash(`order_id`);
```

```
Specify the global secondary index g_i is seller by using FORCE INDEX in the FROM clause:
```

```
SELECT a.*, b.order id
 FROM t seller a
   JOIN t order b FORCE INDEX(q i seller) ON a.seller id = b.seller id
  WHERE a.seller nick="abc";
```
Specify the global secondary index  $g$  i buyer by using INDEX+table alias:

 $/*+TDDL:index(a, q i buyer)*/ SEXECT * FROM t order a WHERE a.buyer id = 123$ 

# 13.1.9. PolarDB-X 5.2 hints

## 13.1.9.1. Introduction to hints

As a supplement to the SQL syntax, hints play a critical role in relational databases. They allow you to affect execution plans of SQL statements by using relevant syntax, to specially optimize the SQL statements.

### Overview of PolarDB-X hints

provides special hint syntax.

For example, if you know the target data is stored in table shards in certain database shards and you need to route the SQL statement directly to the database shards for execution, you can use customhints provided by .

/! TDDL:NODE IN('node name', ...) \*/SELECT \* FROM table name;

In the preceding SQL statement, the part between /! and  $\star$  , namely,  $\text{TDL:node in('node name', ...)}$ is a hint. The hint specifies the ApsaraDB RDS for MySQL database shard where the SQL statement is to be executed.

#### <span id="page-1278-0"></span> $\odot$  Note

- hints can be in the formats of  $\left($  /\*+TDDL:hint\_command\*/ and  $\left($  /! +TDDL:hint\_command\*/ .
- In the MySQL command-line client, you may need to execute an SQL statement that contains a hint in the format of  $\gamma$ \*+TDDL:hint\_command\*/ . In this case, add the  $-c$  parameter to the logon command. Otherwise, the client deletes the hint before it sends the SQL statement to the serverfor execution because the hint is in the format of a MySQL [comment](https://dev.mysql.com/doc/refman/5.6/en/comments.html). In this case, the hint fails to take effect. For more information, see MySQL Client [Options](https://dev.mysql.com/doc/refman/5.6/en/mysql-command-options.html#option_mysql_comments).

### PolarDB-X hint syntax

#### Basic syntax:

```
/! TDDL:hint command*/
```
hints are based on MySOL [Comment](https://dev.mysql.com/doc/refman/5.6/en/comments.html) Syntax. Therefore, an SOL statement that contains a hint is located between /! and  $*/$  , and must begin with  $TDDL:$  . The hint command indicates a hint command related to the specific operation. For example, a hint is added to the following SQL statement to display the name of each database shard.

```
/! TDDL:SCAN*/SHOW TABLES;
```
In this SQL statement, /! TDDL:SCAN\*/ is the hint that begins with TDDL: , and SCAN is a hint command.

## <span id="page-1278-1"></span>13.1.9.2. Read/write splitting

provides transparent read/write splitting at the application layer. Data synchronization between primary and read-only ApsaraDB RDS for MySQL instances has a delay of several milliseconds. If you need to read changed data immediately afterthe primary ApsaraDB RDS for MySQL instance is changed, you must ensure that the SQL statement forreading data is routed to the primary ApsaraDB RDS for MySQL instance. To meet this demand, provides customhints forread/write splitting, to route SQL statements to a specified primary orread-only ApsaraDB RDS for MySQL instance.

#### Syntax

/! TDDL:MASTER|SLAVE\*/

With this custom hint, you can specify whetherto run an SQL statement on a primary or read-only ApsaraDB RDS for MySQL instance. With the custom hint /!TDDL:SLAVE\*/ , if a primary ApsaraDB RDS for MySQL instance is configured with multiple read-only ApsaraDB RDS for MySQL instances, the instance randomly selects a read-only ApsaraDB RDS for MySQL instance based on its weight, to run the SQL statement.

#### 2 Note

- hints can be in the formats of  $\quad$  /\*+TDDL:hint\_command\*/ and  $\quad$  /! +TDDL:hint\_command\*/ .
- In the MySQL command-line client, you may need to execute an SQL statement that contains a hint in the format of /\*+TDDL:hint\_command\*/ . In this case, add the -c parameter to the logon command. Otherwise, the client deletes the hint before it sends the SQL statement to the serverfor execution because the hint is in the format of a MySQL [comment](https://dev.mysql.com/doc/refman/5.6/en/comments.html). In this case, the hint fails to take effect. For more information, see MySQL Client [Options](https://dev.mysql.com/doc/refman/5.6/en/mysql-command-options.html#option_mysql_comments).

### Examples

Specify a primary ApsaraDB RDS for MySQL instance to run an SQL statement:

/! TDDL:MASTER\*/SELECT \* FROM table name;

After the custom hint  $\sim$  !  $\text{TDDL:MASK}$  is added at the beginning of the SOL statement, this SOL statement is routed to the primary ApsaraDB RDS for MySQL instance for execution.

Specify a read-only ApsaraDB RDS for MySQL instance to run an SQL statement:

/! TDDL:SLAVE\*/SELECT \* FROM table name;

After the custom hint /! TDDL: SLAVE\*/ is added at the beginning of the SQL statement, this SQL statement is randomly routed to a read-only ApsaraDB RDS for MySQL instance based on the allocated weight.

### Considerations

- The customhints forread/write splitting are only applicable to read SQL statements for non-transactional data. SQL statements fortransactional data and write SQL statements are still routed to the primary ApsaraDB RDS for MySQL instance.
- $\bullet$  When you use the  $\prime$ \*+TDDL: slave() \*/ hint, the instance routes the SQL statement randomly to a read-only ApsaraDB RDS for MySQL instance based on the allocated weight. If no read-only ApsaraDB RDS for MySQL instance is available, no erroris reported. Instead, the primary ApsaraDB RDS for MySQL instance is selected to execute the SQL statement.

## 13.1.9.3. Prevent the delay from a read-only ApsaraDB RDS

## for MySQL instance

Normally, if you have configured a read-only ApsaraDB for RDS instance forthe primary ApsaraDB RDS for MySQL instance of a logical database in a instance and set read traffic for both the primary and read-only ApsaraDB RDS for MySQL instances, routes SQL statements to the primary and read-only ApsaraDB RDS for MySQL instances based on the read/write ratio. However, if asynchronous data replication between the primary and read-only ApsaraDB RDS for MySQL instances has a high delay, an error is reported or error results are returned when PolarDB-X routes the SQL statements to the read-only ApsaraDB RDS for MySQL instance.

To address this issue, the PolarDB-X instance provides a customhint to cut off the delay of the read-only instance. Specifically, based on the maximumdelay of primary/secondary replication, PolarDB-X determines whetherto route the SQL statement to the primary orthe read-only ApsaraDB RDS for MySQL instance.

#### Syntax

```
/! TDDL:SQL_DELAY_CUTOFF=time*/
```
With this custom hint, you can specify the value of soll DELAY CUTOFF . When the value of [SQL\\_DELAY](https://dev.mysql.com/doc/refman/5.6/en/replication-delayed.html) (primary/secondary replication delay of ApsaraDB RDS for MySQL) forthe read-only ApsaraDB RDS for MySQL instance reaches or exceeds the value of  $t$  time (which is measured in seconds), the SQL statement is routed to the primary ApsaraDB RDS for MySQL instance.

**②** Note

- hints can be in the formats of /\*+TDDL:hint\_command\*/ and /! +TDDL:hint\_command\*/ .
- In the MySQL command-line client, you may need to execute an SQL statement that contains a hint in the format of  $\gamma$ \*+TDDL:hint\_command\*/ . In this case, add the  $-c$  parameter to the logon command. Otherwise, the client deletes the hint before it sends the SQL statement to the serverfor execution because the hint is in the format of a MySOL [comment](https://dev.mysql.com/doc/refman/5.6/en/comments.html). In this case, the hint fails to take effect. For more information, see MySQL Client [Options](https://dev.mysql.com/doc/refman/5.6/en/mysql-command-options.html#option_mysql_comments).

#### Examples

• Set the primary/secondary replication delay to 5 seconds:

```
/! TDDL:SQL_DELAY_CUTOFF=5*/SELECT * FROM table_name;
```
In this SQL statement, the value of  $_{\text{SOL DELAY CUTOFF}}$  is set to 5. Therefore, when the value of  $_{\text{SOL DELAY}}$ forthe read-only ApsaraDB RDS for MySQL instance reaches or exceeds 5 seconds, the SQL statement is routed to the primary ApsaraDB RDS for MySQL instance.

Use the customhint for delay cutoff with other customhints:

/! TDDL:SLAVE AND SQL DELAY CUTOFF=5\*/SELECT \* FROM table name;

The customhint for cutting off the delay of the read-only ApsaraDB RDS for MySQL instance can be used with other hints. By default, the SQL query request is routed to a read-only ApsaraDB RDS for MySQL instance. However, when the primary/secondary replication delay reaches or exceeds 5 seconds, the SQL query request is routed to the primary ApsaraDB RDS for MySQL instance.

## <span id="page-1280-0"></span>13.1.9.4. Specify a timeout period for an SQL statement

In , the SQL statements forinstances and ApsaraDB RDS for MySQL instances are timed out after 900 seconds (which can be adjusted) by default. However, for some slow SQL statements, the execution duration may exceed 900 seconds. Forthese slow SQL statements, provides a customhint to adjust theirtimeout periods. You can use this customhint to adjust the SQL execution duration as needed.

### Syntax

The syntax of the hint for specifying a timeout period for an SQL statement is as follows:

/! TDDL:SOCKET\_TIMEOUT=time\*/

The SOCKET\_TIMEOUT parameter is measured in milliseconds. With this custom hint, you can adjust the timeout period forthe SQL statement based on business requirements.

#### ② Note

- hints can be in the formats of  $/*+TDDL:hint\ command*/$  and  $/*+TDDL:hint\ command*/$  .
- In the MySQL command-line client, you may need to execute an SQL statement that contains a hint in the format of /\*+TDDL:hint\_command\*/ . In this case, add the -c parameter to the logon command. Otherwise, the client deletes the hint before it sends the SQL statement to the serverfor execution because the hint is in the format of a MySQL [comment](https://dev.mysql.com/doc/refman/5.6/en/comments.html). In this case, the hint fails to take effect. For more information, see MySQL Client [Options](https://dev.mysql.com/doc/refman/5.6/en/mysql-command-options.html#option_mysql_comments).

### Examples

Set the timeout period of an SQL statement to 40 seconds:

```
/! TDDL:SOCKET TIMEOUT=40000*/SELECT * FROM t_item;
```
 $\Omega$  Note A longer timeout period causes database resources to be occupied for a longer period of time. If excessive SQL statements are executed over a long time within the same period, a large number of database resources may be consumed. This will make users unable to use PolarDB-X properly. In this case, we need to use this customhint to optimize the SQL statements that take a long time to execute.

## 13.1.9.5. Specify a database shard to run an SQL statement

When running SQL commands in a instance, you may find that some SQL statements are not supported by the instance. In this case, you can use the customhint provided by to route the SQL statements to one or more database shards for execution. In addition, if you need to query the data in a specified database shard orthe data in a specified table shard, you can use the customhint to directly route the SQL statement to the database shard for execution.

#### Syntax

This customhint allows you to specify a database shard by using a shard name orthe value of the database shard key, to run an SQL statement in the database shard. A shard name uniquely identifies a database shard in a instance. You can run the SHOW NODE command to obtain the shard name.

 $\heartsuit$  Note If the hint for specifying a database shard is used in an INSERT statement that contains a sequence for the target table, the sequence will not take effect. For more [information,](#page-1329-0) see Limits and precautions for sequences.

Specify a database shard by using a shard name, to run an SQL statement

This customhint allows you to specify one or more database shards to run an SQL statement.

o Specify one database shard to run an SQL statement:

/! TDDL:NODE='node\_name'\*/

Specifically, node name indicates the shard name. This hint enables you to route the SQL statement to the database shard specified by node name .

Specify multiple database shards to run an SQL statement:

/! TDDL:NODE IN ('node\_name'[,'node\_name1','node\_name2'])\*/

The IN keyword is used to specify multiple shard names. This custom hint allows you to route the SQL statement to multiple database shards. Separate multiple shard names with commas (,).

 $\Omega$  Note When this custom hint is used, the instance directly routes the SQL statement to the specified database shards for execution. Therefore, the specified shard names in the SQL statement must correspond to existing database shards.

Specify a database shard by using the value of the database shard key, to run an SQL statement

/! TDDL:table name.partition key=value [and table name1.partition key=value1]\*/

In this hint,  $\tau_{\text{table, name}}$  indicates the name of a logical table, and this table is a partitioned table. In addition, partition key indicates a shard key, and value indicates the value specified for the shard key. In this customhint, you can use the and keyword to specify the shard keys of multiple partitioned tables. When this hint is used, the instance calculates the database shards and table shards where the SQL statement is to be executed, and routes the SQL statement to the corresponding database shards.

#### **2** Note

- hints can be in the formats of  $/*+TDDL:hint\_command*/ and // +TDDL:hint\_command*/ .$
- In the MySQL command-line client, you may need to execute an SQL statement that contains a hint in the format of  $/*+TDDL:hint\_command*/$ . In this case, add the  $-c$  parameter to the logon command. Otherwise, the client deletes the hint before it sends the SQL statement to the serverfor execution because the hint is in the format of a MySQL [comment](https://dev.mysql.com/doc/refman/5.6/en/comments.html). In this case, the hint fails to take effect. For more information, see MySQL Client [Options](https://dev.mysql.com/doc/refman/5.6/en/mysql-command-options.html#option_mysql_comments).

### Examples

The following shows the responses of the SHOW NODE statement for a logical database named drds test in a instance.

<span id="page-1283-0"></span>mysql> SHOW NODE\G \*\*\*\*\*\*\*\*\*\*\*\*\*\*\*\*\*\*\*\*\*\*\*\*\*\*\* 1. row \*\*\*\*\*\*\*\*\*\*\*\*\*\*\*\*\*\* ID: 0 NAME: DRDS\_TEST\_1473471355140LRPRDRDS\_TEST\_VTLA\_0000\_RDS MASTER READ COUNT: 212 SLAVE\_READ\_COUNT: 0 MASTER READ PERCENT: 100% SLAVE\_READ\_PERCENT: 0% \*\*\*\*\*\*\*\*\*\*\*\*\*\*\*\*\*\*\*\*\*\*\*\*\*\*\* 2. row \*\*\*\*\*\*\*\*\*\*\*\*\*\*\*\*\*\* ID: 1 NAME: DRDS\_TEST\_1473471355140LRPRDRDS\_TEST\_VTLA\_0001\_RDS MASTER READ COUNT: 29 SLAVE\_READ\_COUNT: 0 MASTER READ PERCENT: 100% SLAVE\_READ\_PERCENT: 0% \*\*\*\*\*\*\*\*\*\*\*\*\*\*\*\*\*\*\*\*\*\*\*\*\*\*\* 3. row \*\*\*\*\*\*\*\*\*\*\*\*\*\*\*\*\*\* ID: 2 NAME: DRDS\_TEST\_1473471355140LRPRDRDS\_TEST\_VTLA\_0002\_RDS MASTER READ COUNT: 29 SLAVE\_READ\_COUNT: 0 MASTER READ PERCENT: 100% SLAVE\_READ\_PERCENT: 0% \*\*\*\*\*\*\*\*\*\*\*\*\*\*\*\*\*\*\*\*\*\*\*\*\*\*\* 4. row \*\*\*\*\*\*\*\*\*\*\*\*\*\*\*\*\*\* ID: 3 NAME: DRDS\_TEST\_1473471355140LRPRDRDS\_TEST\_VTLA\_0003\_RDS MASTER READ COUNT: 29 SLAVE\_READ\_COUNT: 0 MASTER\_READ\_PERCENT: 100% SLAVE\_READ\_PERCENT: 0% \*\*\*\*\*\*\*\*\*\*\*\*\*\*\*\*\*\*\*\*\*\*\*\*\*\*\* 5. row \*\*\*\*\*\*\*\*\*\*\*\*\*\*\*\*\*\* ID: 4 NAME: DRDS\_TEST\_1473471355140LRPRDRDS\_TEST\_VTLA\_0004\_RDS MASTER READ COUNT: 29 SLAVE\_READ\_COUNT: 0 MASTER READ PERCENT: 100% SLAVE\_READ\_PERCENT: 0% \*\*\*\*\*\*\*\*\*\*\*\*\*\*\*\*\*\*\*\*\*\*\*\*\*\*\* 6. row \*\*\*\*\*\*\*\*\*\*\*\*\*\*\*\*\*\* ID: 5 NAME: DRDS\_TEST\_1473471355140LRPRDRDS\_TEST\_VTLA\_0005\_RDS MASTER READ COUNT: 29 SLAVE\_READ\_COUNT: 0 MASTER READ PERCENT: 100% SLAVE\_READ\_PERCENT: 0% \*\*\*\*\*\*\*\*\*\*\*\*\*\*\*\*\*\*\*\*\*\*\*\*\*\*\* 7. row \*\*\*\*\*\*\*\*\*\*\*\*\*\*\*\*\*\* ID: 6 NAME: DRDS\_TEST\_1473471355140LRPRDRDS\_TEST\_VTLA\_0006\_RDS MASTER READ COUNT: 29 SLAVE\_READ\_COUNT: 0 MASTER READ PERCENT: 100% SLAVE\_READ\_PERCENT: 0% \*\*\*\*\*\*\*\*\*\*\*\*\*\*\*\*\*\*\*\*\*\*\*\*\*\*\* 8. row \*\*\*\*\*\*\*\*\*\*\*\*\*\*\*\*\*\* ID: 7 NAME: DRDS\_TEST\_1473471355140LRPRDRDS\_TEST\_VTLA\_0007\_RDS MASTER READ COUNT: 29 SLAVE\_READ\_COUNT: 0 MASTER READ PERCENT: 100% SLAVE\_READ\_PERCENT: 0% 8 rows in set (0.02 sec)

As you can see, each database shard has the NAME attribute, which indicates the shard name corresponding to the database shard. Each shard name uniquely corresponds to one database shard name. For example, the shard name DRDS\_TEST\_1473471355140LRPRDRDS\_TEST\_VTLA\_0003\_RDS corresponds to the database shard name drds test vtla 0003 . Therefore, after obtaining the shard name, you can use the hint to specify the corresponding database shard to run the SQL statement.

Specify database shard 0 to run an SQL statement:

/! TDDL:NODE='DRDS\_TEST\_1473471355140LRPRDRDS\_TEST\_VTLA\_0000\_RDS'\*/SELECT \* FROM table\_name;

Specify multiple database shards to run an SQL statement:

/! TDDL:NODE IN('DRDS\_TEST\_1473471355140LRPRDRDS\_TEST\_VTLA\_0000\_RDS','DRDS\_TEST\_1473471355140LRPR DRDS\_TEST\_VTLA\_0006\_RDS')\*/SELECT \* FROM table\_name;

This SQL statement will be executed in the database shards whose shard names are DRDS TEST 1473471355140 LRPRDRDS\_TEST\_VTLA\_0000\_RDS\_\_and DRDS\_TEST\_1473471355140LRPRDRDS\_TEST\_VTLA\_0006\_RDS .

View the execution plan of an SQL statement in a specified database shard:

```
/! TDDL:NODE='DRDS_TEST_1473471355140LRPRDRDS_TEST_VTLA_0000_RDS'*/EXPLAIN SELECT * FROM table_nam
e;
```
After this SQL statement is executed, the execution plan of the SELECT statement in the database shard corresponding to the shard name DRDS\_TEST\_1473471355140LRPRDRDS\_TEST\_VTLA\_0000\_RDS will be returned.

Specify a database shard by using the value of the database shard key, to run an SQL statement:

does not support subqueries in the SET clause of an UPDATE statement, because a shard key must be specified for UPDATE statements in . To address this issue, provides a custom hint to route the statement to a database shard for execution.

For example, the following shows the CREATE TABLE statement for creating two logical tables t1 and t2, which are partitioned into table shards in database shards:

```
CREATE TABLE `t1` (
    `id` bigint(20) NOT NULL,
    `name` varchar(20) NOT NULL,
    `val` varchar(20) DEFAULT NULL,
   PRIMARY KEY (`id`)
 ) ENGINE=InnoDB DEFAULT CHARSET=utf8 dbpartition by hash(`id`) tbpartition by hash(`name`) tbpar
titions 3
 CREATE TABLE `t2` (
   `id` bigint(20) NOT NULL,
   `name` varchar(20) NOT NULL,
   `val` varchar(20) DEFAULT NULL,
   PRIMARY KEY (`id`)
 ) ENGINE=InnoDB DEFAULT CHARSET=utf8 dbpartition by hash(`id`) tbpartition by hash(`name`) tbpar
titions 3
```
#### The following SQL statement is to be executed forthe two tables:

UPDATE t1 SET val=(SELECT val FROM t2 WHERE id=1) WHERE id=1;

If this statement is directly executed in a instance, an error will be returned indicating that this statement is not supported. In this case, you can add the hint to this SQL statement before submitting it to the instance for execution. The SQL statements are as follows:

/! TDDL:t1.id=1 and t2.id=1\*/UPDATE t1 SET val=(SELECT val FROM t2 WHERE id=1) WHERE id=1;

This statement will be routed to database shards of  $t_1$ , with the id of the database shards being 1. You can run the following EXPLAIN command to view the execution plan of this SQL statement:

```
mysql> explain /! TDDL:t1.id=1 and t2.id=1*/UPDATE t1 SET val=(SELECT val FROM t2 WHERE id=1) WH
ERE id=1\G
  *************************** 1. row ***************************
  GROUP_NAME: TEST_DRDS_1485327111630IXLWTEST_DRDS_IGHF_0001_RDS
       SQL: UPDATE `t1_2` AS `t1` SET `val` = (SELECT val FROM `t2_2` AS `t2` WHERE `id` = 1) WH
ERE `id` = 1
     PARAMS: {}
  *************************** 2. row ***************************
  GROUP_NAME: TEST_DRDS_1485327111630IXLWTEST_DRDS_IGHF_0001_RDS
        SQL: UPDATE `t1_1` AS `t1` SET `val` = (SELECT val FROM `t2_1` AS `t2` WHERE `id` = 1) WH
ERE \operatorname{id} = 1PARAMS: {}
  *************************** 3. row ***************************
  GROUP_NAME: TEST_DRDS_1485327111630IXLWTEST_DRDS_IGHF_0001_RDS
        SQL: UPDATE `t1_0` AS `t1` SET `val` = (SELECT val FROM `t2_0` AS `t2` WHERE `id` = 1) WH
ERE `id` = 1
     PARAMS: {}
  3 rows in set (0.00 sec)
```
According to the result set of the EXPLAIN command, the SQL statement is rewritten into three statements, which are then routed to the database shards for execution. You can further specify a table shard by using the value of the table shard key, to narrow the execution scope of the SQL statement to a specified table shard.

```
mysql> explain /! TDDL:t1.id=1 and t2.id=1 and t1.name='1'*/UPDATE t1 SET val=(SELECT val FROM t
2 WHERE id=1) WHERE id=1\G
  *************************** 1. row ***************************
 GROUP_NAME: TEST_DRDS_1485327111630IXLWTEST_DRDS_IGHF_0001_RDS
        SQL: UPDATE `t1_1` AS `t1` SET `val` = (SELECT val FROM `t2_1` AS `t2` WHERE `id` = 1) WH
ERE `id` = 1
     PARAMS: {}
  1 row in set (0.00 sec)
```
 $\heartsuit$  Note Before using this custom hint, you must ensure that the logical tables t1 and t2 are partitioned into the same number of database shards and the same number of table shards. Otherwise, the database shards calculated by the instance based on the conditions are different, and an error will be returned.

## 13.1.9.6. Scan all database shards and table shards

In addition to routing an SQL statement to one or more database shards for execution, provides a customhint to allow you to scan all database shards and table shards. With this customhint, you can route an SQL statement to each database shard at a time. For example, you can use this customhint to view all the table shards in a specified database shard. In addition, you can use this customhint to view the data volume of table shards in each database shard corresponding to a specified logical table.

#### Syntax

With this hint, you can route an SQL statement to all database shards for execution and route an SQL statement to all database shards to performan operation on a specified logical table.

Route an SQL statement to all database shards for execution:

/! TDDL:SCAN\*/

• Perform an operation on a specified logical table:

<span id="page-1286-0"></span>/! TDDL:SCAN='table\_name'\*/

The table name parameter indicates the name of a logical table in the logical database of a instance. This custom hint is provided for table shards in database shards. Ensure that the value of  $\tau$  table name is the name of a table shard in database shards.

#### ② Note

- hints can be in the formats of  $/*+TDDL:hint\ commut x$  and  $/*+TDDL:hint\ commut x$ .
- In the MySQL command-line client, you may need to execute an SQL statement that contains a hint in the format of  $\gamma$ \*+TDDL:hint\_command\*/ . In this case, add the  $-c$  parameter to the logon command. Otherwise, the client deletes the hint before it sends the SQL statement to the serverfor execution because the hint is in the format of a MySQL [comment](https://dev.mysql.com/doc/refman/5.6/en/comments.html). In this case, the hint fails to take effect. For more information, see MySQL Client [Options](https://dev.mysql.com/doc/refman/5.6/en/mysql-command-options.html#option_mysql_comments).

#### Examples

View the data volume of a specified broadcast table in each database shard:

/! TDDL:SCAN\*/SELECT COUNT(1) FROM table\_name

In this SQL statement, table name indicates a broadcast table. This hint causes the PolarDB-X instance to route the SQL statement to each database shard for execution. Therefore, the result sets include the total data volume of the broadcast table  $\epsilon_{\text{table name}}$  in all database shards. This statement allows you to conveniently check whetherthe data of a broadcast table is normal.

Scan a single-database non-partition logical table:

/! TDDL:SCAN\*/SELECT COUNT(1) FROM table\_name

This hint causes the PolarDB-X instance to route the SQL select count(1) from table\_name statement to each database shard for execution. The table name parameter indicates a logical table in a logical database of a instance. Before using this hint, ensure that each database shard contains the table shard table name. In other words, the table shard  $\tau_{\text{table name}}$  is a logical table that is only partitioned into database shards, but not partitioned into table shards. Otherwise, an errorthat indicates that the table is not found will be returned.

Scan a partitioned logical table in database shards:

/! TDDL:SCAN='table\_name'\*/SELECT COUNT(1) FROM table\_name

When executing this statement, the instance first calculates all the database shards and table shards corresponding to the logical table  $\tau_{\text{table name}}$ , and then generates a COUNT clause for each table shard in each database shard.

View the execution plans of all database shards:

/! TDDL:SCAN='table\_name'\*/EXPLAIN SELECT \* FROM table\_name;

# 13.1.10. Distributed transactions

## 13.1.10.1. Distributed transactions based on MySQL 5.7

#### <span id="page-1287-0"></span> $\Omega$  Note

- When you use MySQL 5.7 orlater and 5.3.4 orlater, XA distributed transactions are automatically enabled. The user experience of the XA distributed transactions is the same as that of singledatabase transactions in MySQL. No special commands are required to enable XA distributed transactions.
- . When you use MySQL and a PolarDB-X instance in other versions, see Distributed [transactions](#page-1288-0) based on MySQL 5.6.

#### How it works

When you use MySQL 5.7 or later, the instance processes distributed transactions based on the XA protocol by default.

#### Use method

The user experience of distributed transactions in a instance is the same as that of single-database transactions in MySQL, for example, in terms of the following commands:

- SET AUTOCOMMIT=0 : Start a transaction.
- COMMIT : Commit the current transaction.
- ROLLBACK : Roll back the current transaction.

If the SQL statement in a transaction involves only a single shard, the instance routes the transaction directly to the ApsaraDB RDS for MySQL instance as a single-database transaction. If the SQL statement in the transaction is to modify the data of multiple shards, the instance automatically upgrades the current transaction to a distributed transaction.

## 13.1.10.2. Distributed transactions based on MySQL 5.6

#### How it works

The XA protocol for MySQL 5.6 is not mature. Therefore, the instance independently implements two-phase commit (2PC) transaction policies for distributed transactions. When you use MySQL 5.7 orlater, we recommend that you use XA transaction policies.

 $\heartsuit$  Note The distributed transactions described in this topic are intended for users who use MySQL 5.6 or earlier than 5.3.4. When you use MySOL 5.7 or later and a instance in 5.3.4 or later, see Distributed [transactions](#page-1287-0) based on MySQL 5.7.

#### Use method

If a transaction involves multiple database shards, you must declare the current transaction as a distributed transaction. If a transaction involves only a single database shard, you do not need to enable distributed transactions, but can process the transaction as a single-database transaction in MySQL. No additional operations are required.

To enable distributed transactions, do as follows:

Aftertransactions are enabled, run SET drds transaction policy =  $'$ ...' .

To enable 2PC transactions in the MySQL command-line client, run the following statements:

```
SET AUTOCOMMIT=0:
SET drds transaction policy = '2PC'; -- We recommend that you use MySQL 5.6 to run this command.
.... -- Here, you can run your business SQL statement.
COMMIT; -- You can alternatively write ROLLBACK.
```
<span id="page-1288-0"></span>To enable 2PC transactions by using the Java database connectivity (JDBC) API, write the code as follows:

```
conn.setAutoCommit(false);
try (Statement stmt = conn.createStatement()) {
    stmt.execute("SET drds transaction policy = '2PC'");
}
// ... Here, you can run your business SQL statement.
conn.commit(); // You can alternatively write rollback().
```
### FAQ

Q: How can I use distributed transactions in the Spring framework?

A: If you enable transactions by using the Spring @Transactional annotation, you can enable distributed transactions by extending the transaction manager.

Sample code:

```
import org.springframework.jdbc.datasource.DataSourceTransactionManager;
import org.springframework.transaction.TransactionDefinition;
import javax.sql.DataSource;
import java.sql.Connection;
import java.sql.SQLException;
import java.sql.Statement;
public class DrdsTransactionManager extends DataSourceTransactionManager {
    public DrdsTransactionManager(DataSource dataSource) {
        super(dataSource);
    }
   @Override
   protected void prepareTransactionalConnection(Connection con, TransactionDefinition definition) t
hrows SQLException {
       try (Statement stmt = con.createStatement()) {
           stmt.executeUpdate("SET drds transaction policy = '2PC'"); // A 2PC transaction is used a
s an example.
       }
    }
}
```
Afterthat, instantiate the preceding class in the Spring configuration. For example, you can write the code as follows:

```
<bean id="drdsTransactionManager" class="my.app.DrdsTransactionManager">
     <property name="dataSource" ref="yourDataSource" />
</bean>
```
To enable distributed transactions for a class, you can add the @Transactional("drdsTransactionManager") annotation.

## 13.1.11. DDL operations

## 13.1.11.1. DDL statements

The data definition language (DDL) statement CREATE TABLE in a Distributed Relational Database Service (DRDS) instance is similarto that in a MySQL database, and is extended based on the syntax in a MySQL database. To create a table shard in a DRDS instance, you must specify the table sharding manner and the database sharding manner in the drds partition options parameter. The valid values include DBPARTITION BY , TBPARTITION BY, TBPARTITIONS, and BROADCAST.

Currently, you can run a DDL statement in the following ways:

- Run the DDL statement through the MySQL command-line client, for example, by using MySQL command lines, Navicat, or MySQL Workbench.
- Connect to the specified DRDS instance by using programcode and then call the DDL statement for execution.

For the syntax of the CREATE TABLE statement in a MySQL database, see MySQL CREATE TABLE [Statement](http://dev.mysql.com/doc/refman/5.6/en/create-table.html).

## 13.1.11.2. CREATE TABLE statement

## 13.1.11.2.1. Overview

This topic describes the syntax, clauses, parameters, and basic methods for creating a table by using a data definition language (DDL) statement.

 $\heartsuit$  Note instances do not allow you to directly create a database by using a DDL statement. To create a database, you can Log on to the [PolarDB-X](#page-1195-0) console. For the information about how to create a database, see Create a [database](#page-1241-0).

#### Syntax

```
CREATE [TEMPORARY] TABLE [IF NOT EXISTS] tbl_name
    (create_definition,...)
    [table_options]
    [drds partition options]
    [partition_options]
drds partition options:
   DBPARTITION BY
       HASH([column])
       [TBPARTITION BY
           { HASH(column)
           | {MM|DD|WEEK|MMDD}(column)}
         [TBPARTITIONS num]
        ]
```
### Clauses and parameters for database and table sharding

- DBPARTITION BY hash(partition\_key) : This parameter specifies the shard key and the sharding algorithm for database sharding. Database sharding by time is not supported.
- TBPARTITION BY { HASH(column) | {MM|DD|WEEK|MMDD}(column) : (Optional) This parameter specifies the method of mapping data to a physical table. The value is the same as that of DBPARTITION BY by default.
- TBPARTITIONS num : (Optional) This parameter specifies the number of physical tables to be created in each database shard. The default value is 1. If no table sharding is required, you do not need to specify this parameter.

## 13.1.11.2.2. Create a single-database non-partition table

This topic describes how to create a single-database non-partition table.

### Create a single-database non-partition table

```
CREATE TABLE single_tbl(
 id int,
 name varchar(30),
 primary key(id)
);
```
According to the node topology of the logical table, you can see that a single-database non-partition logical table is created in database 0.

```
mysql> show topology from single_tbl;
+------+------------------------------------------------------------------+------------+
| ID | GROUP_NAME | TABLE_NAME |
+------+------------------------------------------------------------------+------------+
| 0 | SANGUAN_TEST_123_1488766060743ACTJSANGUAN_TEST_123_WVVP_0000_RDS | single_tbl |
+------+------------------------------------------------------------------+------------+
1 row in set (0.01 sec)
```
### Specify parameters

You can also specify the select\_statement parameter when creating a a single-database non-partition table. If you need to create table shards, you cannot specify this parameter.

```
CREATE [TEMPORARY] TABLE [IF NOT EXISTS] tbl_name
  [(create_definition,...)]
    [table_options]
   [partition_options]
   select_statement
```
For example, you can run the following statement to create a single-database non-partition table single\_tbl2 to store the data fromthe single\_tbl table. In this case, no sharding is required.

```
CREATE TABLE single_tbl2(
 id int,
 name varchar(30),
primary key(id)
) select * from single_tbl;
```
## 13.1.11.2.3. Create a non-partition table in database shards

This topic describes how to create a non-partition table in database shards.

Assume that eight database shards have been created. You can run the following command to create a nonpartition table in the database shards by calculating the hash function based on the userId shard key.

```
CREATE TABLE multi_db_single_tbl(
 id int,
 name varchar(30),
 primary key(id)
) dbpartition by hash(id);
```
According to the node topology of the logical table, you can see that a table shard is created in each database shard. In other words, the table is only distributed to database shards.

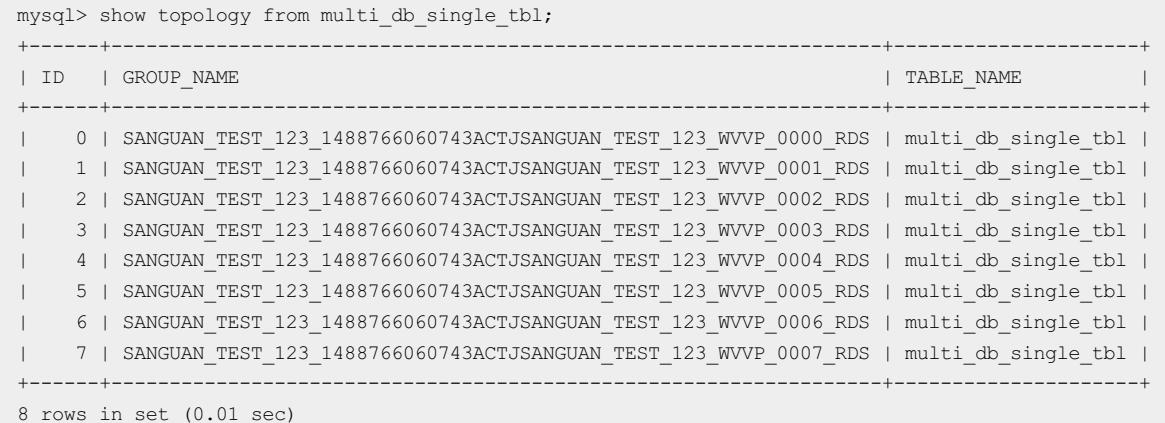

## 13.1.11.2.4. Create table shards in database shards

This topic describes how to create table shards in database shards in different sharding manners.

- Use HASH for sharding
- Use RANGE HASH for sharding
- Use date functions for sharding

In the following examples, it is assumed that eight database shards have been created.

#### Use HASH for sharding

Create a table that is split into table shards in database shards, with each database shard containing three physical tables. The database sharding process is calculating the hash function by using id as the shard key, and the table sharding process is calculating the hash function by using bid as the shard key. Specifically, a hash operation is performed on the data of the table based on the id column, to distribute the data to multiple database shards. Then, a hash operation is performed on the data in each database shard based on the bid column, to distribute the data to the three physical tables.

```
CREATE TABLE multi_db_multi_tbl(
 id int auto increment,
 bid int,
 name varchar(30),
 primary key(id)
) dbpartition by hash(id) tbpartition by hash(bid) tbpartitions 3;
```
According to the node topology of the logical table, you can see that three table shards are created in each database shard.

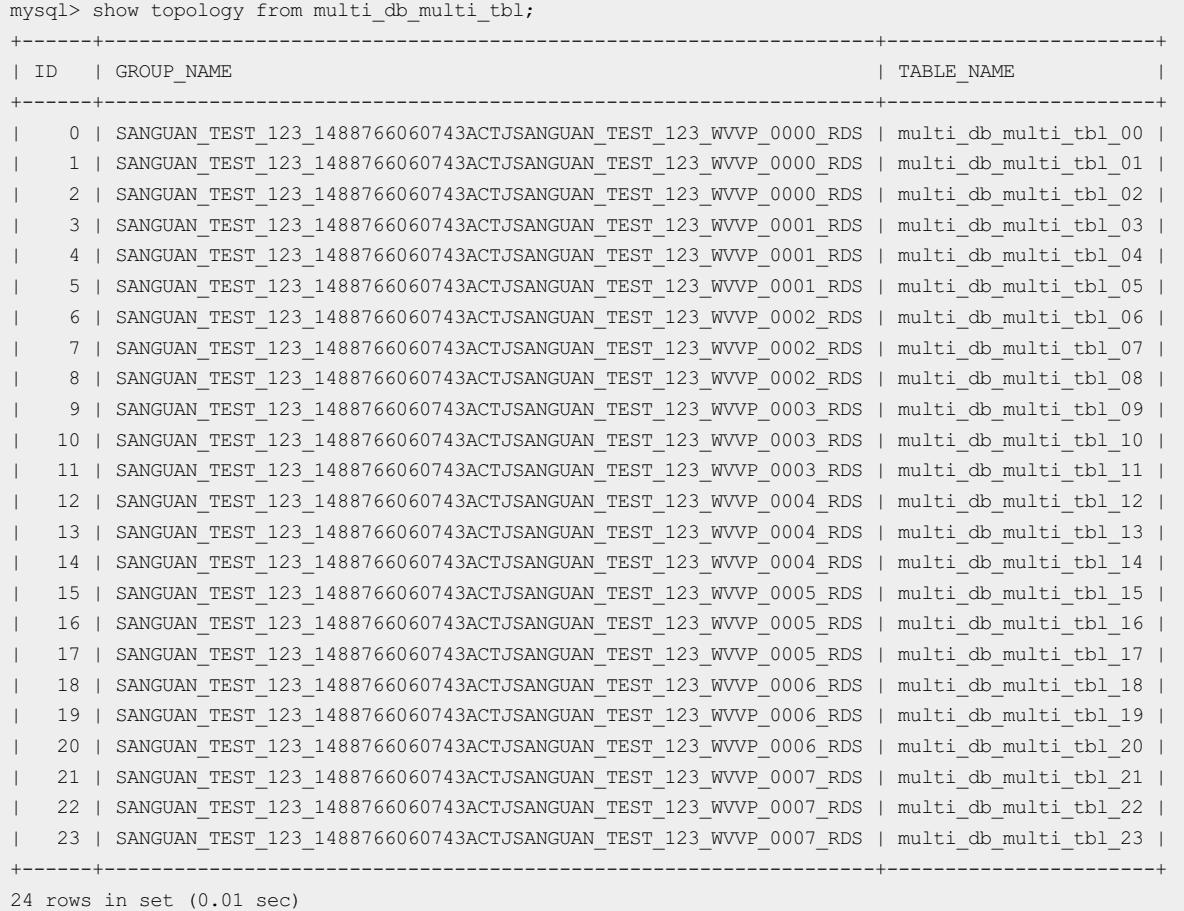

According to the sharding rule of the logical table, you can see that both database sharding and table sharding are running the hash function, except that the database shard key is id and the table shard key is bid.

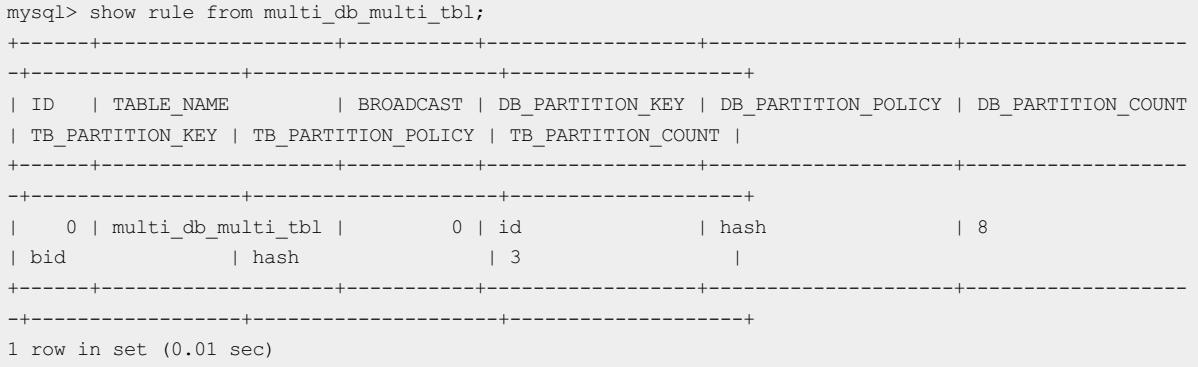

### Use RANGE\_HASH for sharding

• Requirements

The shard key must be a character or a number.

• Routing method

Calculate a hash value based on the last N digits of any shard key, and then calculate the route by using RANGE\_HASH. The number N is the third parameter in the function. For example, during calculation of the RANGE\_HASH(COL1, COL2, N) function, COL1 is preferentially selected and then truncated to obtain the last N digits for calculation. If COL1 does not exist, COL2 is selected and truncated for calculation.

#### **A** Scenarios

RANGE\_HASH is applicable to scenarios where two shard keys are used for sharding but only the values of one shard is used for SQL query. Assume that a DRDS database is partitioned into eight physical databases. Our customer has the following requirements:

- i. The order table of each service needs to be split into database shards by buyer ID and order ID.
- ii. The query is executed based on either the buyer ID or order ID as the condition.

In this case, you can run the following DDL statement to create the ordertable:

```
create table test_order_tb (
          id int,
          seller id varchar(30) DEFAULT NULL,
          order_id varchar(30) DEFAULT NULL,
          buyer_id varchar(30) DEFAULT NULL,
          create_time datetime DEFAULT NULL,
          primary key(id)
  ) ENGINE=InnoDB DEFAULT CHARSET=utf8 dbpartition by RANGE_HASH(buyer_id, order_id, 10) tbpartit
ion by RANGE HASH(buyer id, order id, 10) tbpartitions 3;
```
### **2** Note

- Neither of the two shard keys can be modified.
- Data insertion fails if the two shard keys point to different database shards ortable shards.

### Use date functions for sharding

In addition to using the hash function as the sharding algorithm, you can also use the date functions MM, DD, WEEK, and MMDD as the table sharding algorithms. For more information, see the following examples.

Create a table and then split the table into table shards in database shards. The database sharding process is calculating the hash function by using userId as the shard key, and the table sharding process is calculating DAY\_OF\_WEEK through the WEEK(actionDate) function and then splitting the table into table shards based on the actionDate column, with one week counted as seven days.

For example, if the value in the actionDate column is 2017-02-27, which is on Monday, the value obtained by calculating the WEEK(actionDate) function is 2. In this case, the record is stored in table shard 2, because 2 %  $7 =$ 2. This table shard is located in a database shard and is named user log 2. For another example, if the value in the actionDate column is 2017-02-26, which is on Sunday, the value obtained by calculating the WEEK(actionDate) function is 1. In this case, the record is stored in table shard 1, because 1 % 7 = 1. This table shard is located in a database shard and is named user log 1.

```
CREATE TABLE user_log(
userId int,
name varchar(30),
operation varchar(30),
actionDate DATE
) dbpartition by hash(userId) tbpartition by WEEK(actionDate) tbpartitions 7;
```
According to the node topology of the logical table, you can see that seven table shards are created in each database shard, because one week is counted as seven days in the function. The responses are very long, and therefore are omitted by using an ellipsis (...).

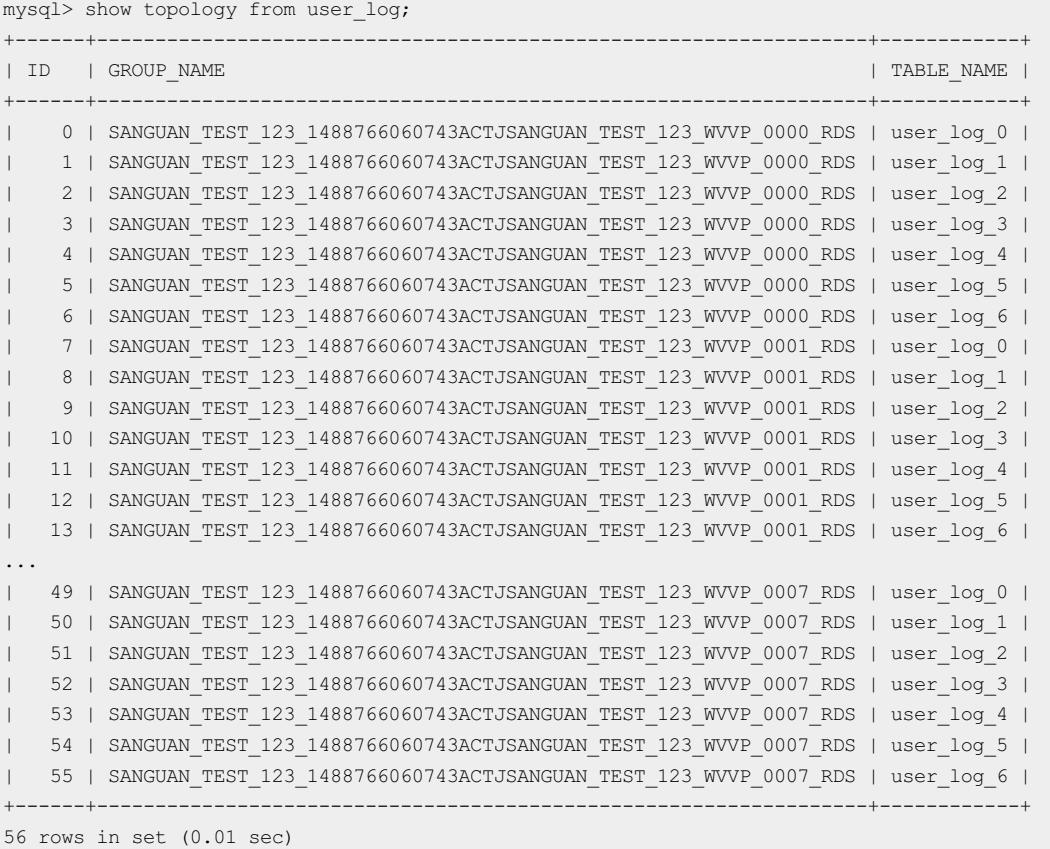

According to the sharding rule of the logical table, you can see that the database sharding process is calculating the hash function by using userId as the shard key, and the table sharding process is calculating the WEEK function by using actionDate as the shard key.

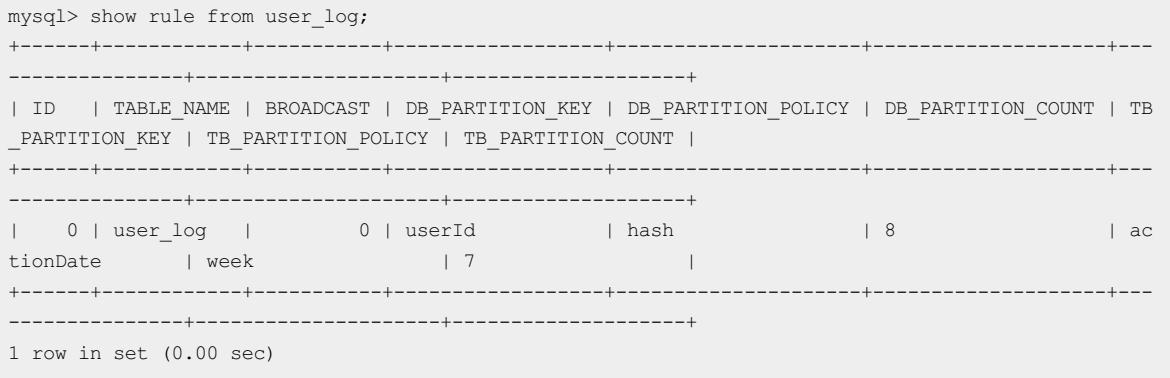

According to the specified database and table shard key parameters, you can see the specific physical table in the specific physical database to which the SQL statement is routed.

View the route of the SQL statement

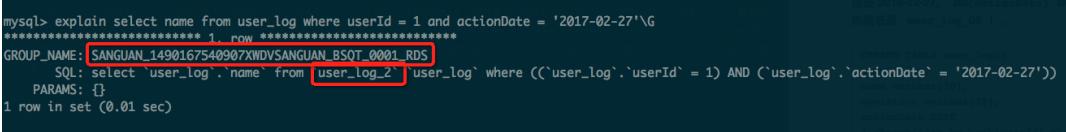

Create a table that is split into table shards in database shards. The database sharding process is calculating the hash function by using userId as the shard key, and the table sharding process is calculating MONTH\_OF\_YEAR through the MM(actionDate) function and then splitting the table into table shards based on the actionDate column, with one year counted as 12 months.

For example, if the value in the actionDate column is 2017-02-27, the value obtained by calculating the MM(actionDate) function is 02. In this case, the record is stored in table shard 02, because 02 % 12 = 02. This table shard is located in a database shard and is named user log 02. For another example, if the value in the actionDate column is 2016-12-27, the value obtained by calculating the MM(actionDate) function is 12. In this case, the record is stored in table shard 00, because 12 % 12 = 00. This table shard is located in a database shard and is named user log 00.

```
CREATE TABLE user_log2(
userId int,
name varchar(30),
operation varchar(30),
actionDate DATE
) dbpartition by hash(userId) tbpartition by MM(actionDate) tbpartitions 12;
```
According to the node topology of the logical table, you can see that 12 table shards are created in each database shard, because one yearis counted as 12 months in the function. The responses are very long, and therefore are omitted by using an ellipsis (...).
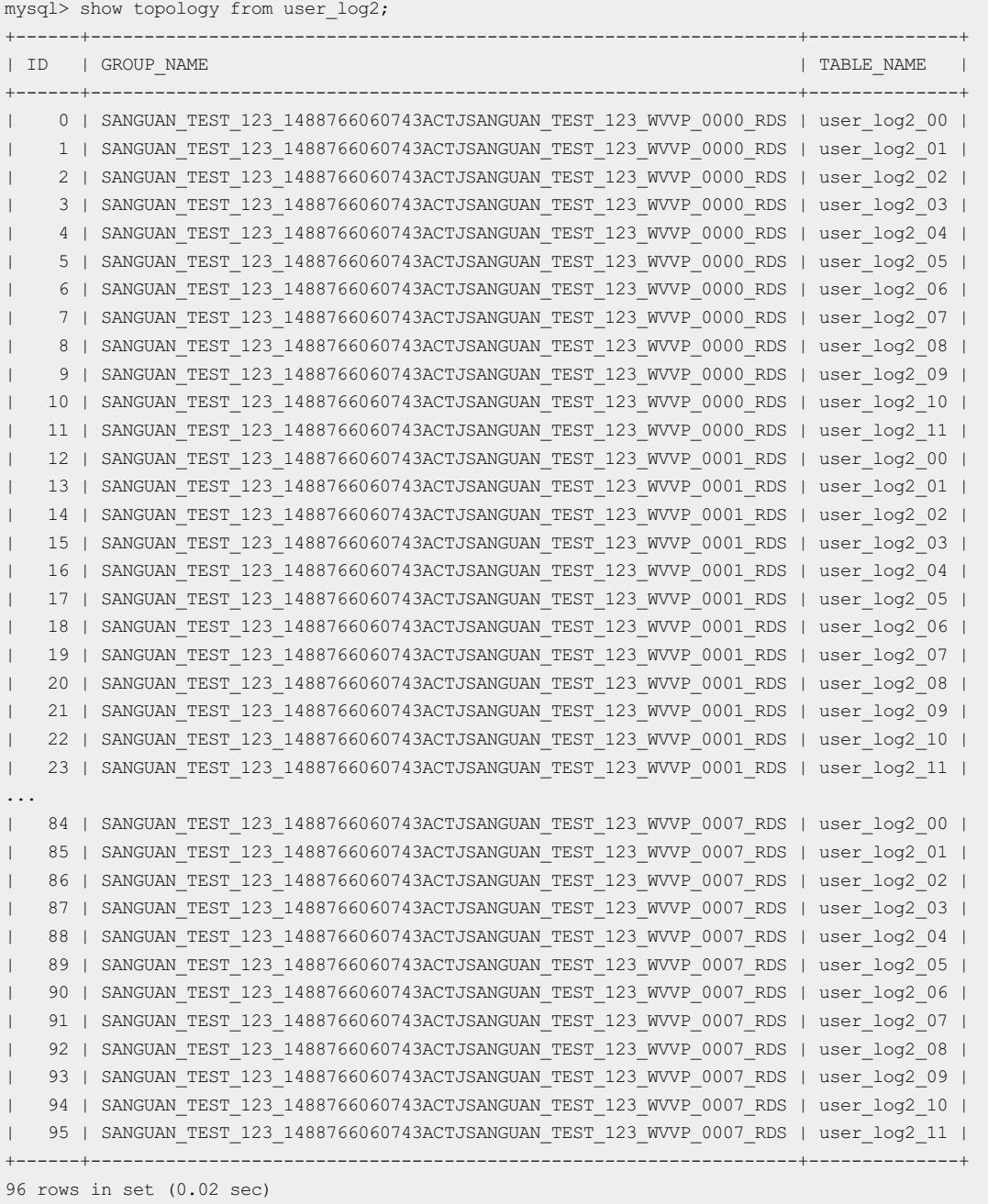

According to the sharding rule of the logical table, you can see that the database sharding process is calculating the hash function by using userId as the shard key, and the table sharding process is calculating the MM function by using actionDate as the shard key.

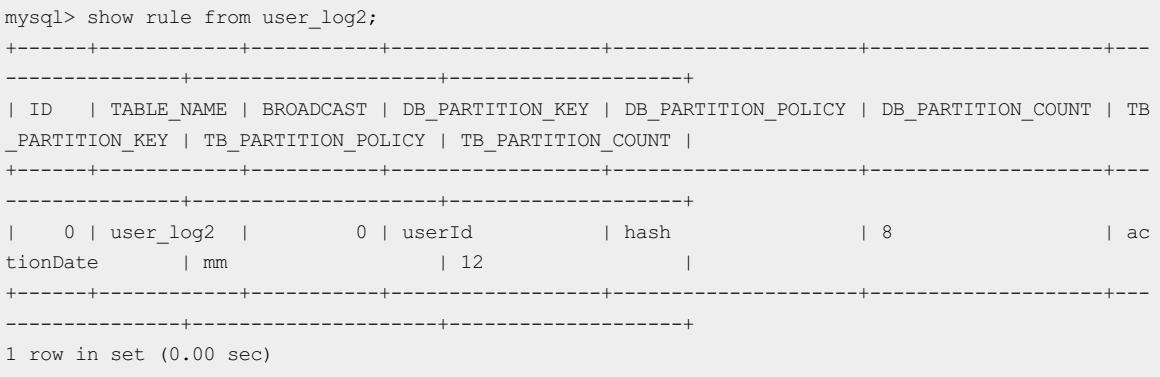

Create a table that is split into table shards in database shards. The database sharding process is calculating the hash function by using userId as the shard key, and the table sharding process is calculating DAY\_OF\_MONTH through the DD(actionDate) function and then splitting the table into table shards, with one month counted as 31 days.

For example, if the value in the actionDate column is 2017-02-27, the value obtained by calculating the DD(actionDate) function is 27. In this case, the record is stored in table shard 27, because 27 % 31 = 27. This table shard is located in a database shard and is named user log 27.

```
CREATE TABLE user_log3(
userId int,
name varchar(30),
operation varchar(30),
actionDate DATE
) dbpartition by hash(userId) tbpartition by DD(actionDate) tbpartitions 31;
```
According to the node topology of the logical table, you can see that 31 table shards are created in each database shard, because one month is counted as 31 days in the function. The responses are very long, and therefore are omitted by using an ellipsis (...).

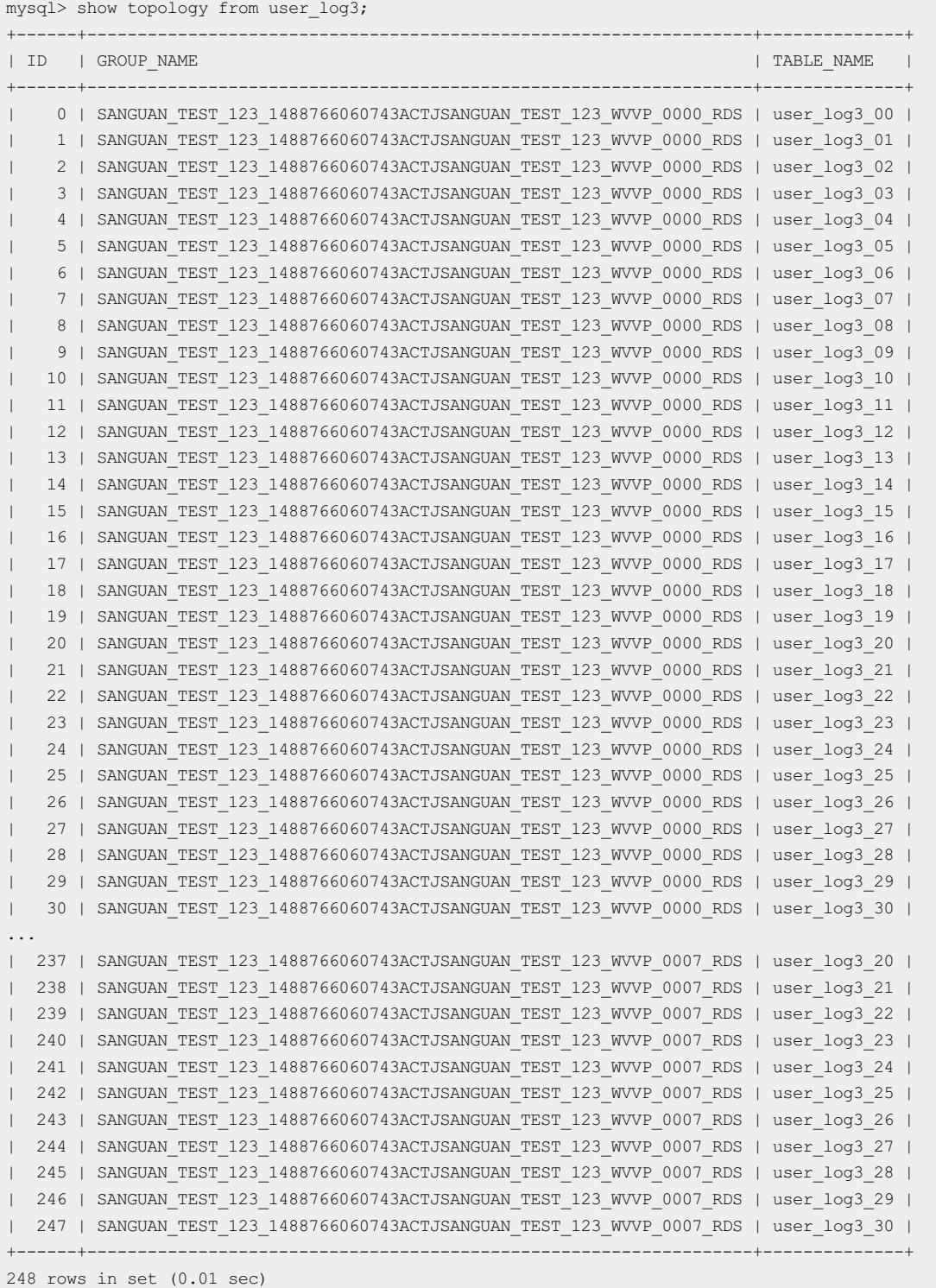

According to the sharding rule of the logical table, you can see that the database sharding process is calculating the hash function by using userId as the shard key, and the table sharding process is calculating the DD function by using actionDate as the shard key.

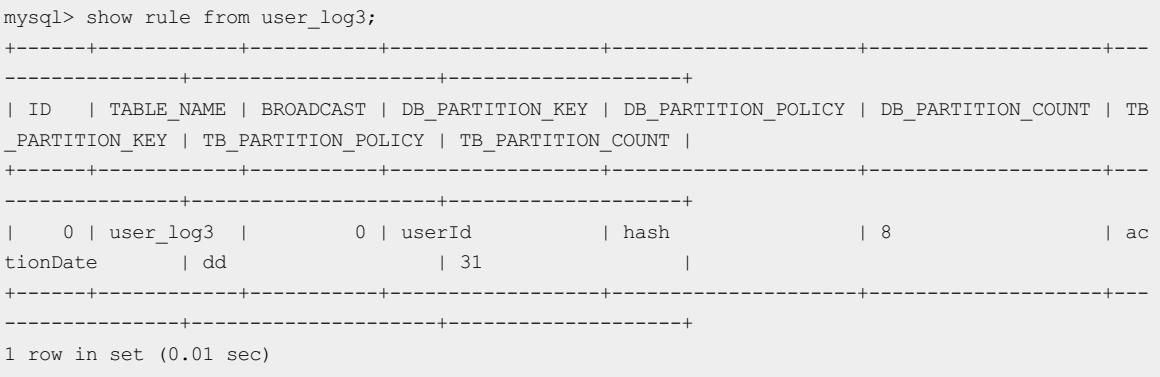

Create a table that is split into table shards in database shards. The database sharding process is calculating the hash function by using userId as the shard key, and the table sharding process is calculating DAY\_OF\_YEAR % 365 through the MMDD(actionDate) tbpartitions 365 function and then splitting the table into 365 physical tables, with one year counted as 365 days.

For example, if the value in the actionDate column is 2017-02-27, the value obtained by calculating the MMDD(actionDate) function is 58. In this case, the record is stored in table shard 58. This table shard is located in a database shard and is named user log 58.

```
CREATE TABLE user_log4(
userId int,
name varchar(30),
operation varchar(30),
actionDate DATE
) dbpartition by hash(userId) tbpartition by MMDD(actionDate) tbpartitions 365;
```
According to the node topology of the logical table, you can see that 365 table shards are created in each database shard, because one yearis counted as 365 days in the function. The responses are very long, and therefore are omitted by using an ellipsis (...).

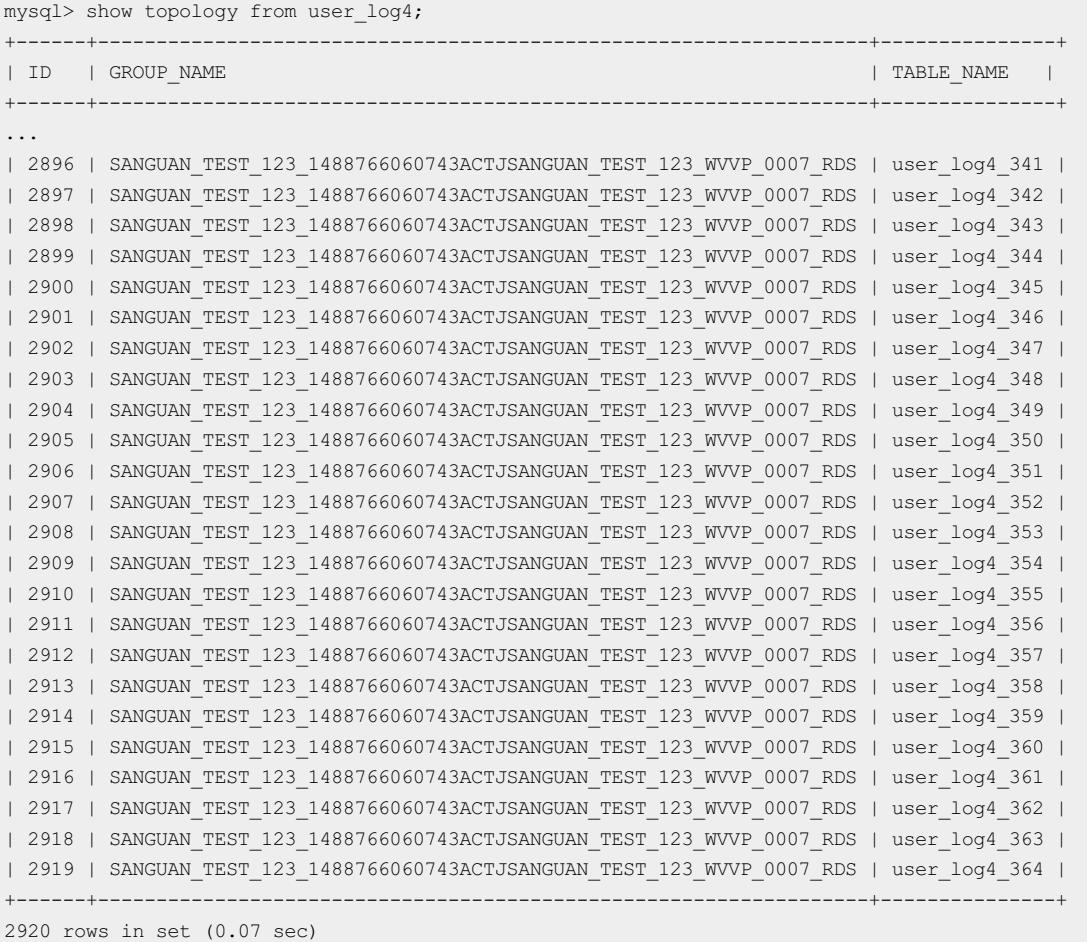

According to the sharding rule of the logical table, you can see that the database sharding process is calculating the hash function by using userId as the shard key, and the table sharding process is calculating the MMDD function by using actionDate as the shard key.

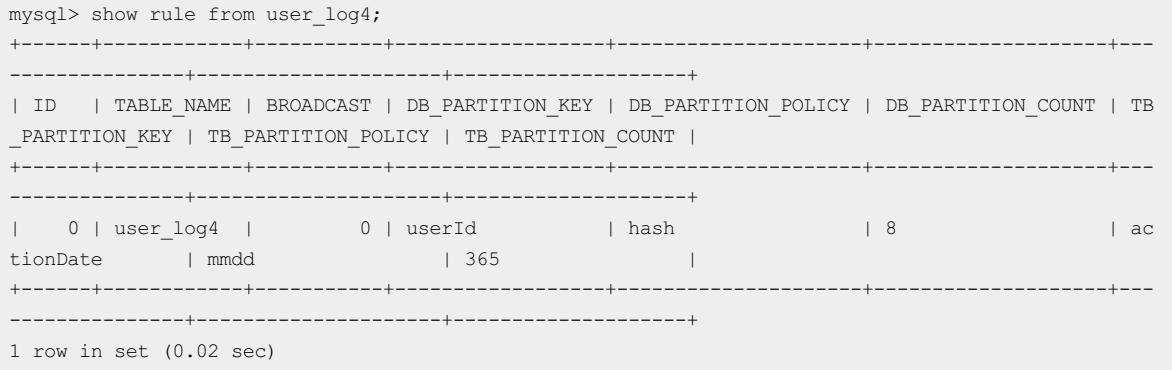

Create a table that is split into table shards in database shards. The database sharding process is calculating the hash function by using userId as the shard key, and the table sharding process is calculating DAY\_OF\_YEAR % 10 through the MMDD(actionDate) tbpartitions 10 function and then splitting the table into 10 physical tables, with one year counted as 365 days.

CREATE TABLE user\_log5( userId int, name varchar(30), operation varchar(30), actionDate DATE ) dbpartition by hash(userId) tbpartition by MMDD(actionDate) tbpartitions 10;

According to the node topology of the logical table, you can see that 10 table shards are created in each database shard, because one yearis counted as 365 days in the function and the table data is routed to 10 physical tables. The responses are very long, and therefore are omitted by using an ellipsis (...).

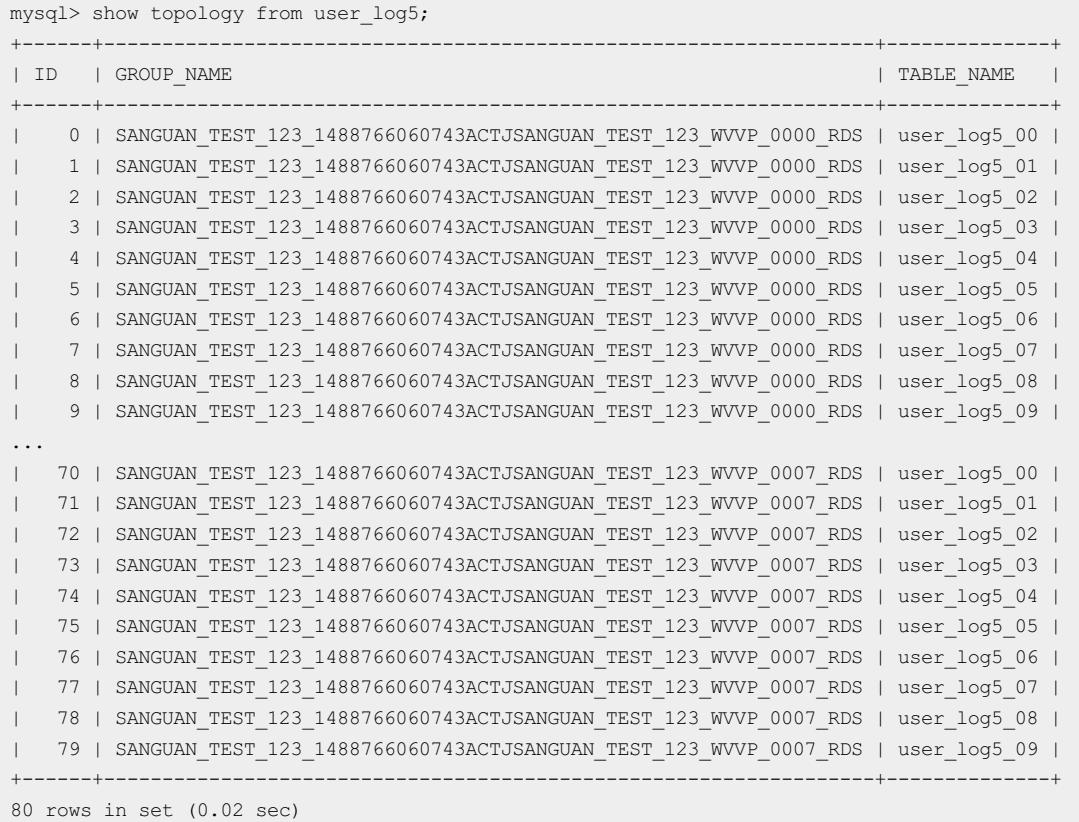

According to the sharding rule of the logical table, you can see that the database sharding process is calculating the hash function by using userId as the shard key, and the table sharding process is calculating the MMDD function by using actionDate as the shard key, and then routing the table data to 10 physical tables.

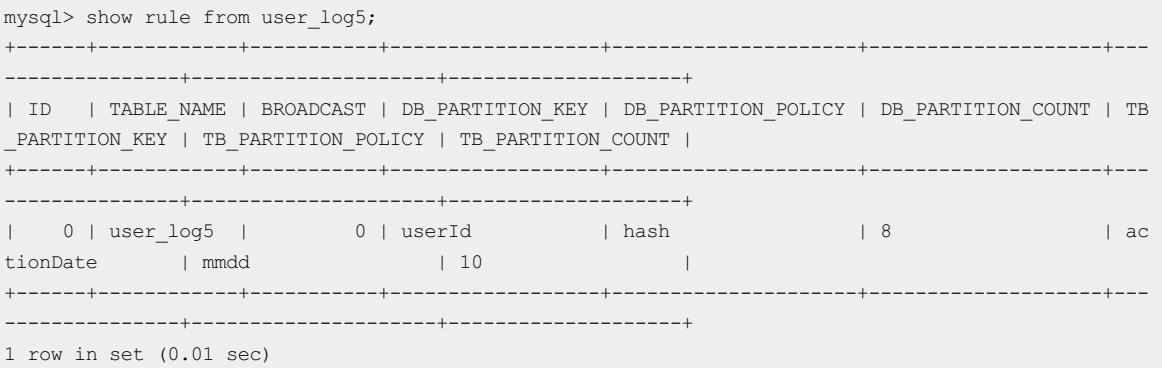

# 13.1.11.2.5. Use the primary key as the shard key

When no shard key is specified forthe sharding algorithm, the systemuses the primary key as the shard key by default. The following illustrates how to use the primary key as the database shard key and the table shard key.

#### Use the primary key as the database shard key

```
CREATE TABLE prmkey_tbl(
id int,
name varchar(30),
primary key(id)
) dbpartition by hash();
```
### Use the primary key as the database shard key and the table shard key

```
CREATE TABLE prmkey multi tbl(
id int,
name varchar(30),
primary key(id)
) dbpartition by hash() tbpartition by hash() tbpartitions 3;
```
# 13.1.11.2.6. Create a broadcast table

The BROADCAST clause is used to specify a broadcast table to be created. A broadcast table is replicated to each database shard and data consistency is ensured between the database shards by using a synchronization mechanismwith a delay of several seconds. This feature allows you to route a JOIN operation froma Cloud Native Distributed Database PolarDB-X (PolarDB-X) instance to an underlying ApsaraDB RDS for MySQL instance to prevent the JOIN operation frombeing performed in multiple databases. [Overview](#page-1336-0) describes how to optimize SQL statements by using broadcast tables.

The following is an example statement for creating a broadcast table:

```
CREATE TABLE brd_tbl(
 id int,
 name varchar(30),
 primary key(id)
) ENGINE=InnoDB DEFAULT CHARSET=utf8 BROADCAST;
```
# 13.1.11.2.7. Other attributes of the MySQL CREATE TABLE

# statement

When creating table shards in database shards, you can also specify other attributes of the table shards in the MySQL CREATE TABLE statement. For example, you can specify other attributes as follows:

```
CREATE TABLE multi_db_multi_tbl(
 id int,
 name varchar(30),
 primary key(id)
) ENGINE=InnoDB DEFAULT CHARSET=utf8 dbpartition by hash(id) tbpartition by hash(id) tbpartitions 3;
```
# 13.1.11.3. ALTER TABLE statement

The syntax of the ALTER TABLE statement used to modify a table is as follows:

```
ALTER [ONLINE|OFFLINE] [IGNORE] TABLE tbl_name
    [alter specification [, alter specification] ...]
    [partition_options]
```
In a Distributed Relational Database Service (DRDS) instance, you can use this data definition language (DDL) statement to performroutine DDL operations, such as adding a column, adding an index, and modifying a data definition. For more information about the syntax, see MySQL CREATE TABLE [Statement](http://dev.mysql.com/doc/refman/5.6/en/alter-table.html).

 $\circled{?}$  Note If you need to modify a table shard, you are not allowed to modify the shard key.

 $\bullet$  Add a column:

```
ALTER TABLE user_log
 ADD COLUMN idcard varchar(30);
```
• Add an index:

```
ALTER TABLE user_log
 ADD INDEX idcard idx (idcard);
```
• Delete an index:

```
ALTER TABLE user_log
 DROP INDEX idcard idx;
```
• Modify a field:

```
ALTER TABLE user_log
  MODIFY COLUMN idcard varchar(40);
```
# 13.1.11.4. DROP TABLE statement

The syntax of the DROP TABLE statement used to delete a table is as follows:

```
DROP [TEMPORARY] TABLE [IF EXISTS]
    tbl_name [, tbl_name] ...
    [RESTRICT | CASCADE]
```
The DROP TABLE statement in a Distributed Relational Database Service (DRDS) instance is the same as the DROP TABLE statement in a MySQL database. Afterthe statement is executed, the systemautomatically deletes the corresponding physical table. For more information about the syntax, see MySQL DROP TABLE [Statement](http://dev.mysql.com/doc/refman/5.6/en/drop-table.html).

For example, you can run the following statement to delete the user log table:

DROP TABLE user log;

# 13.1.11.5. FAQ about DDL statements

#### What can I do if an error occurs during table creation?

Data definition language (DDL) statements in a instance are processed in a distributed manner. If an error occurs, the structures of all table shards are inconsistent fromeach other. Therefore, you need to performmanual cleanup.

Performthe following steps:

1. Check the basic error descriptions provided by the instance, such as syntax errors. If the error message is too

long, the systemwill prompt you to call the SHOW WARNINGS command to view the failure cause of each database shard.

2. Run the SHOW TOPOLOGY command to view the topology of physical tables.

```
SHOW TOPOLOGY FROM multi_db_multi_tbl;
+------+-----------------+-----------------------+
| ID | GROUP_NAME | TABLE_NAME |
+------+-----------------+-----------------------+
| 0 | corona_qatest_0 | multi_db_multi_tbl_00 |
| 1 | corona_qatest_0 | multi_db_multi_tbl_01 |
| 2 | corona_qatest_0 | multi_db_multi_tbl_02 |
| 3 | corona_qatest_1 | multi_db_multi_tbl_03 |
| 4 | corona_qatest_1 | multi_db_multi_tbl_04 |
| 5 | corona_qatest_1 | multi_db_multi_tbl_05 |
| 6 | corona_qatest_2 | multi_db_multi_tbl_06 |
| 7 | corona qatest 2 | multi db multi tbl 07 |
| 8 | corona_qatest_2 | multi_db_multi_tbl_08 |
| 9 | corona_qatest_3 | multi_db_multi_tbl_09 |
| 10 | corona_qatest_3 | multi_db_multi_tbl_10 |
| 11 | corona_qatest_3 | multi_db_multi_tbl_11 |
+------+-----------------+-----------------------+
12 rows in set (0.21 sec)
```
3. Run the CHECK TABLE tablename command to check whether the logical table has been created. For example, the following response indicates that a physical table corresponding to the logical table multi db multi tbl failed to be created.

```
mysql> check table multi_db_multi_tbl;
      +-------------------------------------------------+-------+----------+---------------------------
------------------------------------------------+
| TABLE | OP | MSG_TYPE | MSG_TEXT
|
   +-------------------------------------------------+-------+----------+---------------------------
------------------------------------------------+
| andor_mysql_qatest. multi_db_multi_tbl | check | Error | Table 'corona_qatest_0. multi_db_mu
lti_tbl_02' doesn't exist |
+-------------------------------------------------+-------+----------+---------------------------
------------------------------------------------+
1 row in set (0.16 sec)
```
4. Continue to create or delete the table in idempotent mode to create or delete the remaining physical tables.

```
CREATE TABLE IF NOT EXISTS table1
(id int, name varchar(30), primary key(id))
dbpartition by hash(id);
DROP TABLE IF EXISTS table1;
```
#### What can I do if I failed to create an index or add a column?

The method for handling the failure in creating an index or adding a column is similarto that forthe failure in creating a table. For more information, see Handle DDL [exceptions](#page-1358-0).

# 13.1.11.6. DDL functions for sharding

## 13.1.11.6.1. Overview

is a database service that supports both database sharding and table sharding.

## Support for database sharding and table sharding

The following table lists the support for database sharding and table sharding in data definition language (DDL) sharding functions.

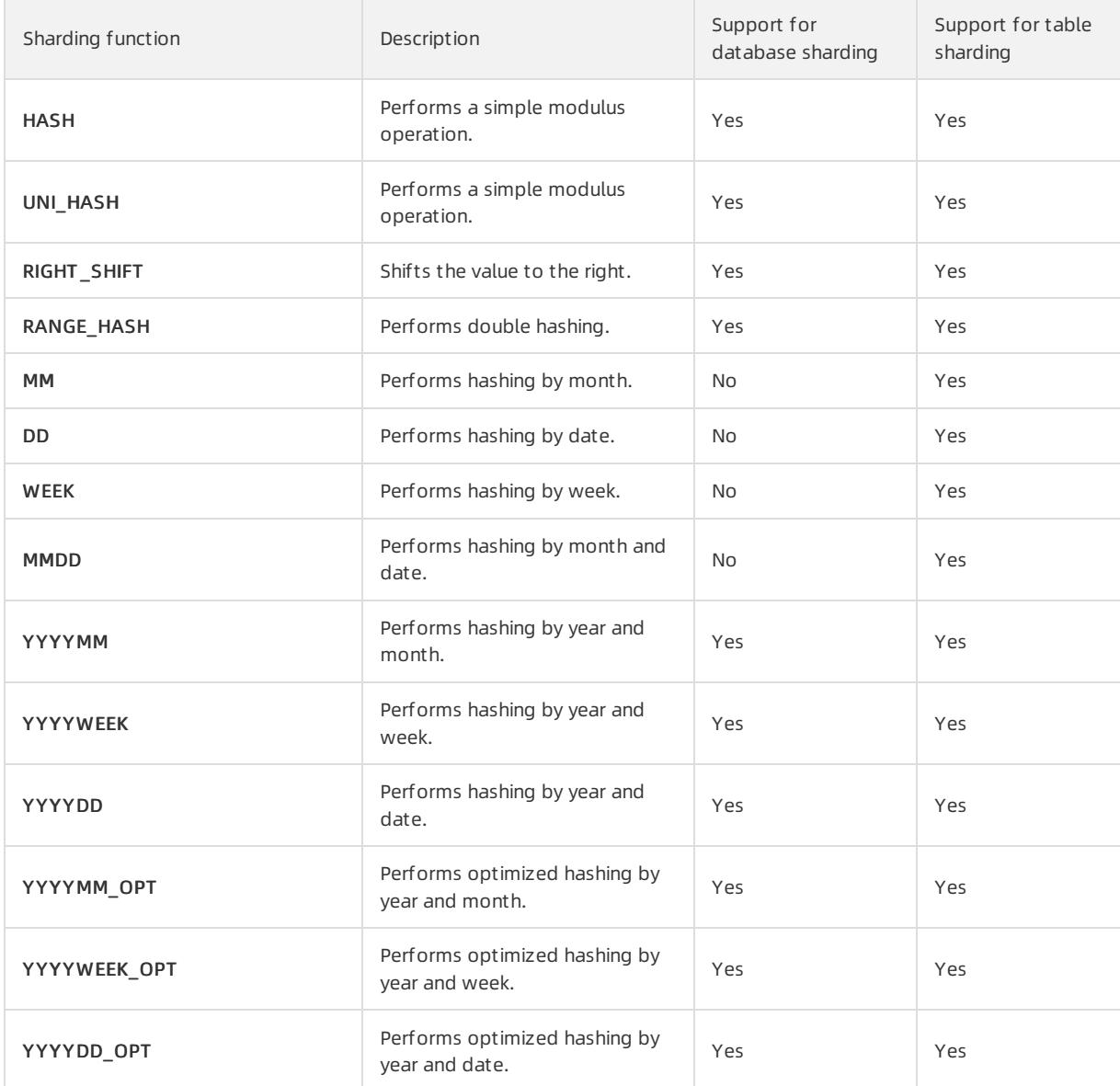

 $\Omega$  Note When using database sharding and table sharding in, note the following:

- In a instance, the sharding method of a logical table is defined jointly by a sharding function and a shard key. The sharding function contains the number of shards to be created and the routing algorithm. The shard key also specifies the MySQL data type of the shard key.
- When the database sharding function is the same as the table sharding function and the database shard key is the same as the table shard key in a instance, the same sharding method is used for database sharding and table sharding. This allows the instance to uniquely locate one physical table in a physical database based on the value of the shard key.
- If the database sharding method and the table sharding method of a logical table are different and an SQL query does not contain both database shard key and table shard key, the instance scans all database shards or all table shards when processing the SQL query.

## Support for data types of PolarDB-X DDL sharding functions

Different DDL sharding functions support different data types. The following table lists the support for various data types in sharding functions (√ indicates supported and × indicates not supported).

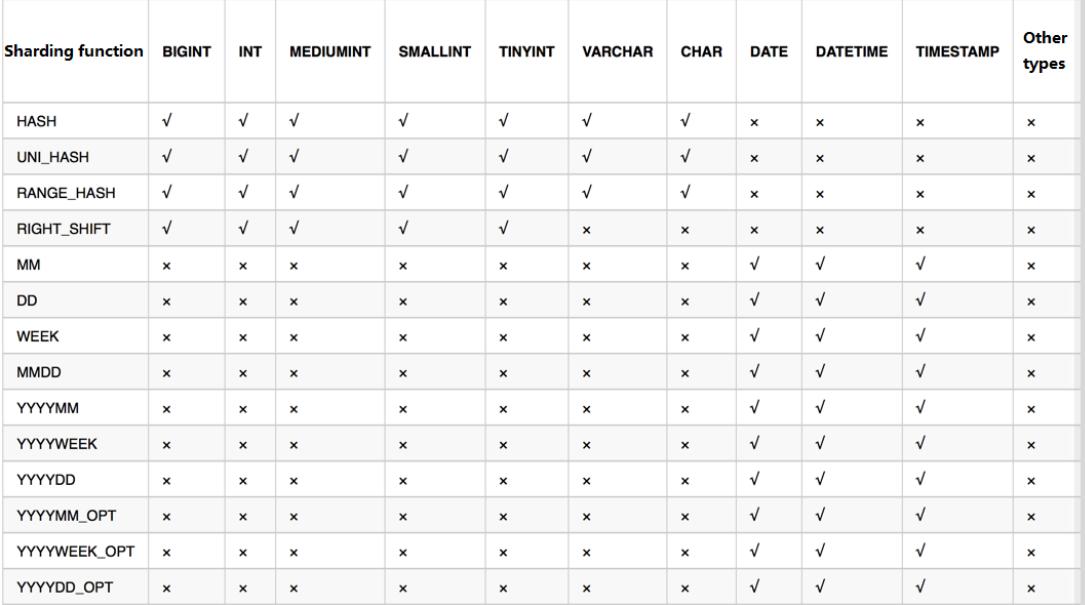

Support for data types in DDL sharding functions

## Syntax description for PolarDB-X DDL sharding functions

is compatible with the CREATE TABLE statement in MySQL, and additionally provides the drds\_partition\_options keyword to support database sharding and table sharding:

```
CREATE [TEMPORARY] TABLE [IF NOT EXISTS] tbl_name
  (create_definition,...)
   [table_options]
   [drds partition options]
   [partition_options]
CREATE [TEMPORARY] TABLE [IF NOT EXISTS] tbl_name
   [(create_definition,...)]
   [table_options]
   [drds partition options]
   [partition_options]
   select_statement
drds partition options:
   DBPARTITION BY
       { {HASH|YYYYMM|YYYYWEEK|YYYYDD|YYYYMM_OPT|YYYYWEEK_OPT|YYYYDD_OPT}([column])}
      [TBPARTITION BY
          { {HASH|MM|DD|WEEK|MMDD|YYYYMM|YYYYWEEK|YYYYDD|YYYYMM_OPT|YYYYWEEK_OPT|YYYYDD_OPT}(column
)}
         [TBPARTITIONS num]
        ]
```
# 13.1.11.6.2. HASH

#### Requirements

- The shard key must be an integer or a string.
- This sharding function has no requirements on the version of a Distributed Relational Database Service (DRDS)

instance. It supports all DRDS instances by default.

#### Routing method

When the HASH function is run by using different shard keys for database sharding and table sharding, perform the remainder operation on the value of the database shard key based on the number of database shards. If the value of the shard key is a string, the string is converted to a hash value before route calculation. For example, HASH('8') is equivalent to 8 % D, where D indicates the number of database shards.

When the UNI\_HASH function is run by using the same shard key for both database sharding and table sharding, performthe remainder operation on the value of the shard key based on the total number of table shards. For example, assume that two database shards are created, each database shard contains fourtable shards, table shards 0 to 3 are stored in database shard 0, and table shards 4 to 7 are stored in database shard 1. If a key value is 15, the key value 15 is distributed to table shard 7 in database shard 1, because 15 % (2 x 4) = 7.

#### Scenarios

- HASH is applicable when database sharding is implemented by user ID or order ID.
- HASH is also applicable when the shard key is a string.

## Examples

If you need to create a non-partition table in database shards by using the HASH function based on the ID column, you can use the following CREATE TABLE statement:

```
create table test_hash_tb (
   id int,
    name varchar(30) DEFAULT NULL,
    create time datetime DEFAULT NULL,
    primary key(id)
) ENGINE=InnoDB DEFAULT CHARSET=utf8 dbpartition by HASH(ID);
```
### Notes

The HASH is a simple modulus operation. The output distribution of the HASH function can be even only when the values in the shard column are evenly distributed.

# 13.1.11.6.3. UNI\_HASH

#### Requirements

- The shard key must be an integer or a string.
- The version of the instance must be 5.1.28-1508068 orlater. For more information about the release notes, see View the [instance](#page-1233-0) version.

### Routing method

When the UNI\_HASH function is used for database sharding, perform a remainder operation on the value of the database shard key based on the number of database shards. If the value of the shard key is a string, the string is converted to a hash value before route calculation. For example, HASH('8') is equivalent to 8 % D, where D indicates the number of database shards.

When the UNI\_HASH function is run by using the same shard key for both database sharding and table sharding, performthe remainder operation on the value of the database shard key based on the number of database shards first (this step is different fromthat in the HASH function). Then, the data is evenly distributed to the table shards in the database shard.

### Scenarios

• UNI\_HASH is applicable when database sharding is implemented by user ID or order ID.

- UNI\_HASH is also applicable when the shard key is an integer or a string.
- UNI HASH can be used when the following conditions are met: Two logical tables need to be partitioned into different numbers of table shards in database shards based on the same shard key. In addition, the two tables are frequently joined by using a JOIN statement based on the shard key.

#### Comparison with HASH

When you use the UNI\_HASH function to create a non-partition table in database shards, the routing method is the same as that used in the HASH function. Specifically, the route is calculated by performing the remainder operation on the key value of the database shard key based on the number of database shards.

When the UNI\_HASH function is run by using the same shard key for both database sharding and table sharding, as the number of table shards changes, the database shard route calculated based on the same key value may also change.

When the UNI\_HASH function is run by using the same shard key for both database sharding and table sharding, the database shard route calculated based on the same key value is always the same regardless of the number of table shards.

If two logical tables need to be partitioned into different table shards in database shards based on the same shard key, when the two tables are joined by using the HASH function based on the shard key, multi-database join may occur. However, when the two tables are joined by using the UNI\_HASH function based on the shard key, multi-database join does not occur.

Assume that you have two database shards and two logical tables, and each database shard in logical table a stores one table shard and each database shard in logical table b stores two table shards. The following figures separately show the results of a JOIN query for logical tables a and b after the HASH function is used for sharding and the results of a JOIN query for logical tables a and b after the HASH function is used for sharding.

Comparison between HASH and UNI\_HASH

HASH sharding: Two logical tables have different numbers of physical table shards. The same shard key is used in different database shards. Cross-database JOIN queries may be performed.

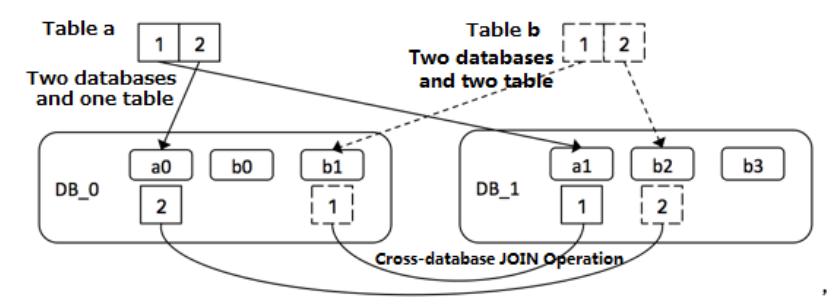

UNI\_HASH sharding: Two logical tables have different numbers of physical table shards. The same shard key is used in the same database shard. No cross-database JOIN queries are performed.

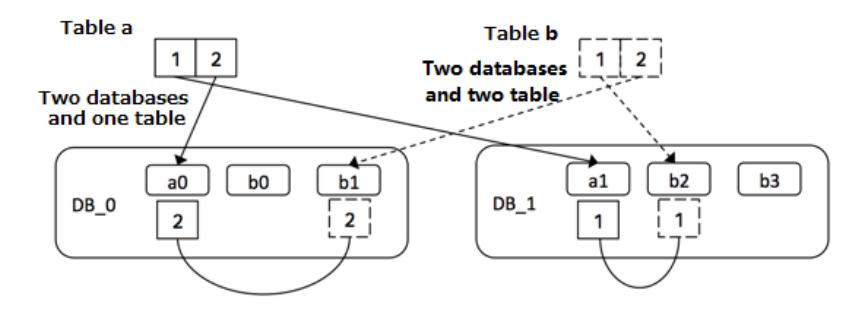

## Examples

If you need to create four table shards in each database shard by using the UNI\_HASH function based on the ID column, you can run the following CREATE TABLE statement:

```
create table test_hash_tb (
   id int,
    name varchar(30) DEFAULT NULL,
   create time datetime DEFAULT NULL,
   primary key(id)
) ENGINE=InnoDB DEFAULT CHARSET=utf8
dbpartition by UNI_HASH(ID)
tbpartition by UNI HASH(ID) tbpartitions 4;
```
## Precautions

The UNI\_HASH is a simple modulus operation. The output distribution of the UNI\_HASH function can be even only when the values in the shard column are evenly distributed.

# 13.1.11.6.4. RIGHT\_SHIFT

### Requirements

- The shard key must be an integer.
- The version of the instance must be [5.1.28-1320920](#page-1233-0) or later. For more information, see View the instance version.

### Routing method

Shift the value of the database shard key to the right by a specified number of binary digits, and then perform the remainder operation on the obtained integer based on the number of database shards ortable shards. In particular, you can specify the number of shifted digits by running a data definition language (DDL) statement.

#### Scenarios

RIGHT\_SHIFT is applicable to improve the evenness of the hash results when the lower-digit parts of most shard key values are very similarto each other but the higher-digit parts vary greatly.

Assume that four shard key values are available: 12340000, 12350000, 12460000, and 12330000. The fourlower digits of the four values are all 0000. Directly hashing the values of the shard keys outputs poorresults. However, if you run the RIGHT\_SHIFT(shardKey, 4) statement to shift the values of the shard keys to the right by four digits, to obtain 1234, 1235, 1246, and 1233, the hashing results are improved.

## Examples

If you need to use the ID column as a shard key and shift the values of the ID column to the right by four binary digits to obtain hash values, you can run the following CREATE TABLE statement:

```
create table test_hash_tb (
   id int,
    name varchar(30) DEFAULT NULL,
   create time datetime DEFAULT NULL,
   primary key(id)
) ENGINE=InnoDB DEFAULT CHARSET=utf8
dbpartition by RIGHT SHIFT(id, 4)
tbpartition by RIGHT_SHIFT(id, 4) tbpartitions 2;
```
## Precautions

The number of shifted digits cannot exceed the number of digits occupied by the integer.

# 13.1.11.6.5. RANGE\_HASH

#### Requirements

- The shard key must be a character or a number.
- The version of the instance must be [5.1.28-1320920](#page-1233-0) or later. For more information, see View the instance version.

#### Routing method

Calculate the hash value based on the last N digits of any shard key and then performthe remainder operation on the hash value based on the number of database shards. This completes the route computing. The number N is the third parameter in the function.

For example, during calculation of the RANGE\_HASH(COL1, COL2, N) function, COL1 is preferentially selected and then truncated to obtain the last N digits for calculation. If COL1 does not exist, COL2 is selected and truncated for calculation.

#### Scenarios

RANGE\_HASH is applicable to scenarios where a table needs to be partitioned by two shard keys but query is performed only based on the value of one shard key.

#### Examples

Assume that a database is partitioned into eight physical databases. Our customer has the following requirements:

The order table of a business needs to be partitioned into database shards by buyer ID and order ID. The query is executed based on eitherthe buyer ID or order ID as the condition.

In this case, you can run the following DDL statement to create the ordertable:

```
create table test_order_tb (
   id int,
   buyer id varchar(30) DEFAULT NULL,
    order_id varchar(30) DEFAULT NULL,
    create time datetime DEFAULT NULL,
    primary key(id)
    ) ENGINE=InnoDB DEFAULT CHARSET=utf8
    dbpartition by RANGE HASH(buyer id, order id, 10)
    tbpartition by RANGE HASH (buyer id, order id, 10) tbpartitions 3;
```
#### Precautions

- Neither of the two shard keys can be modified.
- Data insertion fails if the two shard keys point to different database shards ortable shards.

# 13.1.11.6.6. MM

#### Requirements

- The shard key must be of the DATE, DATETIME, or TIMESTAMP type.
- MM is only applicable to table sharding.
- The version of the instance must be [5.1.28-1320920](#page-1233-0) or later. For more information, see View the instance version.

## Routing method

Performthe remainder operation based on the month that corresponds to the time value of the database shard key to obtain the table shard subscript.

## Scenarios

MM can be used to partition tables by month. The table shard name indicates a specific month.

## Examples

Assume that we need to perform database sharding by ID, perform table sharding for the create time column by month, and map every month to a physical table. The data definition language (DDL) statement is as follows:

```
create table test_mm_tb (
   id int,
    name varchar(30) DEFAULT NULL,
    create_time datetime DEFAULT NULL,
    primary key(id)
) ENGINE=InnoDB DEFAULT CHARSET=utf8
dbpartition by HASH(id)
tbpartition by MM(create time) tbpartitions 12;
```
## Precautions

When you partition tables with MM, ensure that each database shard has no more than 12 table shards because a year has 12 months.

# 13.1.11.6.7. DD

### Requirements

- The shard key must be of the DATE, DATETIME, or TIMESTAMP type.
- DD is only applicable to table sharding.
- The version of the instance must be [5.1.28-1320920](#page-1233-0) or later. For more information, see View the instance version.

## Routing method

Performthe remainder operation based on the day of the month that corresponds to the time value of the database shard key to obtain the table shard subscript.

### Scenarios

DD can be used to partition tables based on a specified number of days in a month, that is, a date. The subscript of the table shard name indicates the day in a month. A month has 31 days at most.

## Examples

Assume that we need to perform database sharding by ID, perform table sharding for the create time column by day, and map every day to a physical table. The data definition language (DDL) statement is as follows:

```
create table test_dd_tb (
   id int,
   name varchar(30) DEFAULT NULL,
   create time datetime DEFAULT NULL,
   primary key(id)
) ENGINE=InnoDB DEFAULT CHARSET=utf8
dbpartition by HASH(id)
tbpartition by DD(create_time) tbpartitions 31;
```
#### Precautions

When you partition tables with DD, ensure that each database shard has no more than 31 table shards because a month has 31 days at most.

## 13.1.11.6.8. WEEK

#### Requirements

- The shard key must be of the DATE, DATETIME, or TIMESTAMP type.
- WEEK is only applicable to table sharding.
- The version of the instance must be [5.1.28-1320920](#page-1233-0) or later. For more information, see View the instance version.

#### Routing method

Performthe remainder operation based on the day of a week that corresponds to the time value of the database shard key to obtain the table shard subscript.

#### Scenarios

WEEK can be used to partition tables based on days in a week. The subscript of the table shard name corresponds to each day of a week, from Monday to Sunday.

#### Examples

Assume that we need to perform database sharding by ID, perform table sharding for the create time column by week, and map every day of a week (fromMonday to Sunday) to a physical table. The data definition language (DDL) statement is as follows:

```
create table test_week_tb (
   id int,
   name varchar(30) DEFAULT NULL,
   create time datetime DEFAULT NULL,
   primary key(id)
) ENGINE=InnoDB DEFAULT CHARSET=utf8
dbpartition by HASH(name)
tbpartition by WEEK(create time) tbpartitions 7;
```
#### Precautions

When you partition tables with WEEK, ensure that each database shard has no more than seven table shards because a week has seven days.

## 13.1.11.6.9. MMDD

#### Requirements

1313 > Document Version: 20220526

- The shard key must be of the DATE, DATETIME, or TIMESTAMP type.
- MMDD is only applicable to table sharding.
- The version of the instance must be [5.1.28-1320920](#page-1233-0) or later. For more information, see View the instance version.

### Routing method

Performthe remainder operation based on the number of days in a yearthat corresponds to the time value of the database shard key to obtain the table sharding subscript.

### Scenarios

MMDD can be used to partition tables based on the number of days in a yearthat corresponds to a date in that year. The subscript of the table shard name indicates the day in that year, with a maximumof 366 days in a year.

## Examples

Assume that we need to perform database sharding by ID, create tables for the create time column by date (month-day), and map every day of a yearto a physical table. The data definition language (DDL) statement is as follows.

```
create table test_mmdd_tb (
  id int,
   name varchar(30) DEFAULT NULL,
   create time datetime DEFAULT NULL,
   primary key(id)
) ENGINE=InnoDB DEFAULT CHARSET=utf8
dbpartition by HASH(name)
tbpartition by MMDD(create time) tbpartitions 365;
```
## Precautions

When you partition tables with MMDD, ensure that each database shard has no more than 366 table shards because a year has 366 days at most.

# 13.1.11.6.10. YYYYMM

#### Requirements

- The shard key must be of the DATE, DATETIME, or TIMESTAMP type.
- The version of the instance must be [5.1.28-1320920](#page-1233-0) or later. For more information, see View the instance version.

### Routing method

Calculate the hash value based on the year and months of the yearin the time value of the database shard key and then performthe remainder operation on the hash value based on the number of database shards. This completes route computing.

For example, YYYYMM('2012-12-31 12:12:12') is equivalent to (2012 x 12 + 12) % D, where D indicates the number of database shards.

### Scenarios

YYYYMM can be used to partition databases by year and month. We recommend that you use YYYYMM with tbpartition YYYYMM(ShardKey).

Assume that a database is partitioned into eight physical databases. Our customer has the following requirements:

- Perform dat abase sharding for a service by year and month.
- Distribute data fromevery month within two years to a separate table shard.
- Distribute a query with the database and table shard keys to a physical table shard of a physical database shard.

The preceding requirements can be met by using YYYYMM. Forthe requirement of distributing data fromevery month within two years to a table shard (that is, one table shard stores the data of one month), create at least 24 physical table shards because a year has 12 months. Create three physical table shards for each database shard because the instance contains eight database shards. The data definition language (DDL) statement is as follows.

```
create table test_yyyymm_tb (
       id int,
       name varchar(30) DEFAULT NULL,
       create time datetime DEFAULT NULL,
       primary key(id)
    ) ENGINE=InnoDB DEFAULT CHARSET=utf8
    dbpartition by YYYYMM(create_time)
    tbpartition by YYYYMM(create time) tbpartitions 3;
```
## Precautions

- YYYYMM does not support distributing data fromevery month in every yearto a separate table shard. Instead, the number of table shards must be fixed.
- After a cycle over months (for example, a cycle exists between 2012-03 and 2013-03), data fromthe same month may be routed to the same database ortable shard, depending on the actual number of table shards.

# 13.1.11.6.11. YYYYWEEK

### Requirements

- The shard key must be of the DATE, DATETIME, or TIMESTAMP type.
- The version of the instance must be [5.1.28-1320920](#page-1233-0) or later. For more information, see View the instance version.

### Routing method

Calculate the hash value based on the year and weeks of the yearin the time value of the database shard key and then performthe remainder operation on the hash value based on the number of database shards. This completes route computing.

For example, YYYYWEEK('2012-12-31 12:12:12') is equivalent to (2013 x 52 + 1) % D, with the date 2012-12-31 falling on the first week of 2013, where D indicates the number of database shards.

## Scenarios

YYYYWEEK can be used to partition databases by year and the number of weeks in a year. We recommend that you use YYYYWEEK with tbpartition YYYYWEEK(ShardKey).

Assume that a database is partitioned into eight physical databases. Our customer has the following requirements:

- Perform dat abase sharding for a service by year and by week.
- Distribute data fromevery week within two years to a separate table shard.
- Distribute a query with the database and table shard keys to a physical table shard of a physical database shard.

The preceding requirements can be met by using YYYYWEEK. Forthe requirement of distributing data fromevery week within two years to a table shard (that is, one table shard stores the data of one week), create at least 106 physical table shards because a year has roughly 53 weeks (rounded). Create 14 physical table shards for each database shard because the instance contains eight database shards ( $14 \times 8 = 112 > 106$ ). We recommend that the number of table shards be an integer multiple of the number of database shards. The data definition language (DDL) statement is as follows:

```
create table test_yyyymm_tb (
       id int,
       name varchar(30) DEFAULT NULL,
        create time datetime DEFAULT NULL,
        primary key(id)
    ) ENGINE=InnoDB DEFAULT CHARSET=utf8
    dbpartition by YYYYWEEK(create time)
    tbpartition by YYYYWEEK(create time) tbpartitions 14;
```
### Precautions

- YYYYWEEK does not support distributing data fromevery week in every yearto a separate table shard. Instead, the number of table shards must be fixed.
- After a cycle over weeks (for example, a cycle exists between the first week of 2012 and the first week of 2013), data fromthe same week after a cycle may be routed to the same database shard ortable shard, depending on the actual number of table shards.

# 13.1.11.6.12. YYYYDD

#### Requirements

- The shard key must be of the DATE, DATETIME, or TIMESTAMP type.
- The version of the instance must be [5.1.28-1320920](#page-1233-0) or later. For more information, see View the instance version.

### Routing method

Calculate the hash value based on the year and days of the yearin the time value of the database shard key and then performthe remainder operation on the hash value based on the number of database shards. This completes route computing.

For example, YYYYDD('2012-12-31 12:12:12') is equivalent to (2012 x 366 + 365) % D, with 2012-12-31 as the 365th day of 2012, where D indicates the number of database shards.

#### Scenarios

Database sharding is performed by year and the number of days in a year. We recommend that you use YYYYDD with tbpartition YYYYDD(ShardKey).

Assume that a database is partitioned into eight physical databases. Our customer has the following requirements:

- Perform dat abase sharding for a service by year and day.
- Distribute data fromevery week within two years to a separate table shard.
- Distribute a query with the database and table shard keys to a physical table shard of a physical database shard.

The preceding requirements can be met by using YYYYDD. Forthe requirement of distributing data fromevery day within two years to a table shard (that is, one table shard stores the data of one day), create at least 732 physical table shards because a year has up to 366 days. Create 92 physical table shards for each database shard because the instance contains eight database shards (732/8 = 91.5, rounded to 92). We recommend that the number of table shards be an integer multiple of the number of database shards. The data definition language (DDL) statement is as follows:

```
create table test_yyyydd_tb (
       id int,
       name varchar(30) DEFAULT NULL,
        create_time datetime DEFAULT NULL,
        primary key(id)
    ) ENGINE=InnoDB DEFAULT CHARSET=utf8
    dbpartition by YYYYDD(create_time)
    tbpartition by YYYYDD(create time) tbpartitions 92;
```
### Precautions

- YYYYDD does not support distributing data fromevery day in every yearto a separate table shard. Instead, the number of table shards must be fixed.
- After a cycle of a specific date (for example, a cycle exists between 2012-03-01 and 2013-03-01), data from the same date may be routed to the same database shard ortable shard, depending on the actual number of table shards.

# 13.1.11.6.13. YYYYMM\_OPT

#### Requirements

- The shard key must be of the DATE, DATETIME, or TIMESTAMP type.
- The year and month of user data increase naturally overtime, ratherthan randomly.
- The version of the instance must be [5.1.28-1320920](#page-1233-0) or later. For more information, see View the instance version.

### Optimizations

Compared with YYYYMM, YYYYMM\_OPT maintains the even distribution of data among ApsaraDB RDS for MySQL instances as the timeline increases.

For example, assume that two ApsaraDB RDS for MySQL instances are attached to a instance, with 16 database shards. DB0 to DB7 shards are located on one ApsaraDB RDS for MySQL instance, and DB8 to DB15 shards are located on the other ApsaraDB RDS for MySQL instance.

The following figure shows the mappings when YYYYMM and YYYYMM\_OPT are used for database sharding, respectively.

Comparison between YYYYMM and YYYYMM\_OPT

<span id="page-1317-0"></span>As the time goes on linearly, YYYYMM fills data in ApsaraDB for RDS instances in sequence (data is first distributed to the database shards of RDS 1, then to the database shards of RDS 2, and then to the database shards of RDS 1 again).

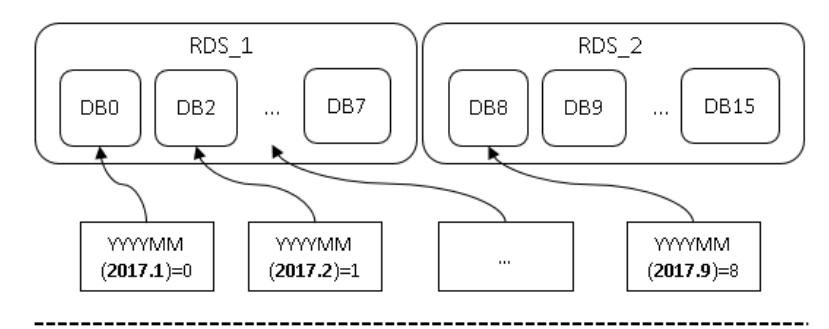

YYYYMM\_OPT evenly distributes data between ApsaraDB for RDS instances as the time goes on (data is alternately distributed between RDS 1 and RDS 2, so that the data size of the two RDS instances is balanced).

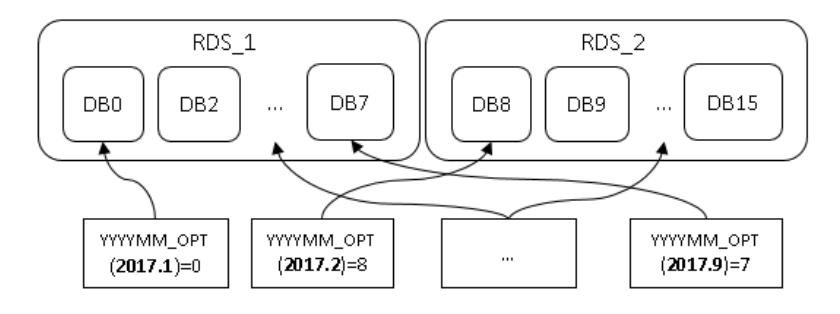

- YYYYMM OPT distributes data evenly to each ApsaraDB RDS for MySQL instance, helping to maximize the performance of each ApsaraDB RDS for MySQL instance.
- $\bullet$  How to choose between YYYYMM and YYYYMM OPT:
	- YYYYMM\_OPT can be used to distribute data evenly to each ApsaraDB RDS for MySQL instance if the time of service data generation increases sequentially and the data volume does not differ much between the time points.
	- YYYYMM is applicable if the time of data generation increases randomly ratherthan sequentially.

#### Routing method

- Calculate the hash value based on the year and months of the yearin the time value of the database shard key and then performthe remainder operation on the hash value based on the number of database shards. This completes route computing.
- The hash calculation based on the database and table shard key considers the data distribution among the ApsaraDB RDS for MySQL instances that connect to the instances.

#### Scenarios

- Databases and tables need to be partitioned by year and month, respectively.
- Data must be evenly distributed to each ApsaraDB RDS for MySQL instance that connects to the instance.
- The time of the shard key increases sequentially rather than randomly, and the data volume is relatively average frommonth to month. For example, the number of monthly journal logs increases every month, and the log data is not concentrated on the same ApsaraDB RDS for MySQL instance.

#### **Precautions**

> Document Version: 20220526 1318

- YYYYMM OPT does not support distributing data from every month in every year to a separate table shard. Instead, the number of table shards must be fixed.
- After a cycle over months (for example, a cycle exists between 2012-03 and 2013-03), data fromthe same month may be routed to the same database ortable shard, depending on the actual number of table shards.

# 13.1.11.6.14. YYYYWEEK\_OPT

#### Requirements

- The shard key must be of the DATE, DATETIME, or TIMESTAMP type.
- The version of the instance must be [5.1.28-1320920](#page-1233-0) or later. For more information, see View the instance version.

### Optimizations

- Compared with YYYYWEEK, YYYYWEEK\_OPT maintains the even distribution of data among ApsaraDB RDS for MySQL instances as the timeline increases. The effect is similar to [YYYYMM\\_OPT](#page-1317-0).
- YYYYWEEK OPT distributes data evenly to each ApsaraDB RDS for MySQL instance, helping to maximize the performance of each ApsaraDB RDS for MySQL instance.
- $\bullet$  How to choose between YYYYWEEK and YYYYWEEK OPT:
	- YYYYWEEK OPT can be used to distribute data evenly to each ApsaraDB RDS for MySQL instance if the time of service data increases sequentially and the data volume does not differ much between time points.
	- o YYYYWEEK is applicable if the time of data generation increases randomly rather than sequentially.

#### Routing method

- Calculate the hash value based on the year and weeks of the yearin the time value of the database shard key and then performthe remainder operation on the hash value based on the number of database shards. This completes route computing.
- The hash calculation based on the database and table shard key considers the data distribution among the ApsaraDB RDS for MySQL instances that connect to the instances.

### Scenarios

- Databases and tables are partitioned by year and week, respectively.
- Data must be evenly distributed to each ApsaraDB RDS for MySQL instance that connects to the instance.
- The time of the shard key increases sequentially ratherthan randomly, and the data volume is relatively average fromweek to week. For example, the number of weekly journal logs increases every week, and the log data is not concentrated on the same ApsaraDB RDS for MySQL instance.

### Precautions

- YYYYWEEK OPT does not support distributing data from every week in every year to a separate table shard. Instead, the number of table shards must be fixed.
- After a cycle over weeks (for example, a cycle exists between the first week of 2012 and the first week of 2013), data fromthe same week after a cycle may be routed to the same database shard ortable shard, depending on the actual number of table shards.

# 13.1.11.6.15. YYYYDD\_OPT

#### Requirements

- The shard key must be of the DATE, DATETIME, or TIMESTAMP type.
- The version of the instance must be [5.1.28-1320920](#page-1233-0) or later. For more information, see View the instance version.

## Optimizations

- Compared with YYYYDD, YYYYDD OPT maintains the even distribution of data among ApsaraDB RDS for MySQL instances as the timeline increases. The effect is similar to YYYYMM OPT.
- YYYYDD OPT distributes data evenly to each ApsaraDB RDS for MySQL instance, helping to maximize the performance of each ApsaraDB RDS for MySQL instance.
- $\bullet$  How to choose between YYYYDD and YYYYDD OPT:
	- YYYYDD\_OPT can be used to distribute data evenly to each ApsaraDB RDS for MySOL instance if the time of service data generation increases sequentially and the data volume does not differ much between time points.
	- YYYYDD is applicable if the time of data generation increases randomly ratherthan sequentially.

## Routing method

- Calculate the hash value based on the year and days of the yearin the time value of the database shard key and then performthe remainder operation on the hash value based on the number of database shards. This completes route computing.
- The hash calculation based on the database and table shard key considers the data distribution among the ApsaraDB RDS for MySQL instances that connect to the instances.

### Scenarios

- Databases and tables need to be partitioned by year and by day, respectively.
- Data must be evenly distributed to each ApsaraDB RDS for MySQL instance that connects to the instance.
- The time of the shard key increases sequentially ratherthan randomly, and the data volume is relatively average fromday to day. For example, the number of daily journal logs increases every day, and the log data is not concentrated on the same ApsaraDB RDS for MySQL instance.

### **Precautions**

- YYYYDD OPT does not support distributing data from every day in every yearto a separate table shard. Instead, the number of table shards must be fixed.
- After a cycle of a specific date (for example, a cycle exists between 2012-03-01 and 2013-03-01), data from the same date may be routed to the same database shard ortable shard, depending on the actual number of table shards.

# 13.1.12. Automatic protection of important SQL

# statements

In Distributed Relational Database Service (DRDS), the data manipulation language (DML) statements are the same as MySQL statements.

We recommend that you include the shard key in the SELECT and UPDATE statements of DRDS. The INSERT statement of DRDS must include the shard key and a non-empty key value.

By default, DRDS disables full-table deletion and updating to avoid misoperation.

The following statements are prohibited by default:

- A DELETE statement without the WHERE or LIMIT condition
- An UPDATE statement without the WHERE or LIMIT condition

If you need to performfull-table deletion or update, you can temporarily skip this limit by using the following hint:

```
HINT: /! TDDL:FORBID EXECUTE DML ALL=false*/
```
#### Examples

Full-table deletion is intercepted by default.

```
mysql> delete from tt;
ERR-CODE: [TDDL-4620] [ERR FORBID EXECUTE DML ALL] Forbid execute DELETE ALL or UPDATE ALL sql. Mor
e: [http://middleware.alibaba-inc.com/faq/faqByFaqCode.html?faqCode=TDDL-4620]
```
The operation is successful if the following hint is added:

```
mysql> /! TDDL:FORBID EXECUTE DML ALL=false*/delete from tt;
Query OK, 10 rows affected (0.21 sec)
```
• Full-table update is intercepted by default.

```
mysql> update tt set id = 1;
ERR-CODE: [TDDL-4620] [ERR FORBID EXECUTE DML ALL] Forbid execute DELETE ALL or UPDATE ALL sql. Mor
e: [http://middleware.alibaba-inc.com/faq/faqByFaqCode.html?faqCode=TDDL-4620]
```
The operation is successful if the following HINT is added:

```
mysql> /! TDDL:FORBID EXECUTE DML ALL=false*/update tt set id = 1;
Query OK, 10 rows affected (0.21 sec)
```
This limit does not apply to DELETE or UPDATE statements that contain the WHERE or LIMIT condition.

```
mysql> delete from tt where id = 1;
Query OK, 1 row affected (0.21 sec)
```
# 13.1.13. PolarDB-X sequence

## 13.1.13.1. Overview

A Distributed Relational Database Service (DRDS) sequence is a 64-digit numberthat corresponds to the signed BIGINT type in MySQL. It is used to create a globally unique and sequentially incremental numeric sequence, such as the values of primary key columns and unique index columns.

DRDS sequences are used in the following two ways:

- Explicit sequences are created and maintained by using sequence-specific data definition language (DDL) syntax and can be used independently. The sequence value can be acquired by using select seq.nextval; , in which  $\cos$  indicates the sequence name.
- Implicit sequences are used to automatically fill in primary keys with AUTO\_INCREMENT defined and are automatically maintained by DRDS.

 $\Box$  Notice DRDS creates implicit sequences only after AUTO\_INCREMENT is defined for partitioned tables and broadcast tables. This is not the case for non-partition tables. The AUTO INCREMENT value of a nonpartition table is created by ApsaraDB RDS for MySQL.

#### Types and features of DRDS sequences

Currently, three types of DRDS sequences are supported.

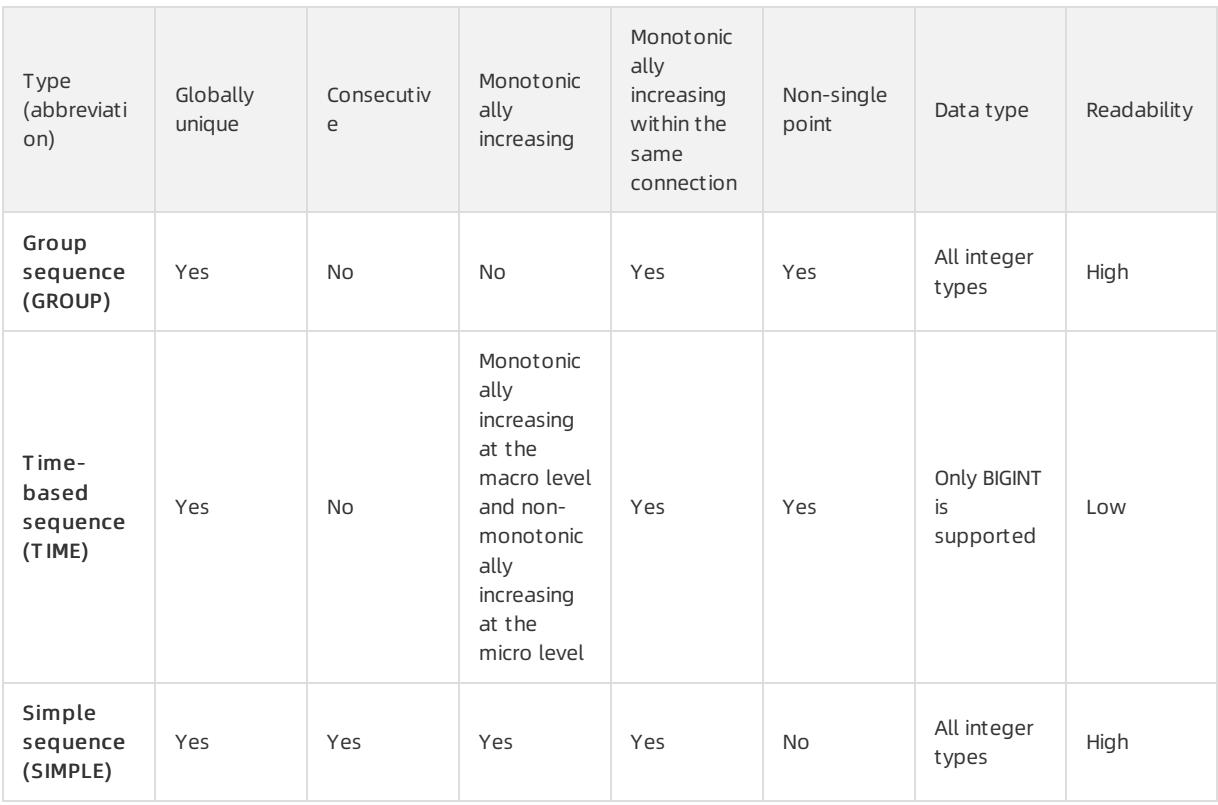

#### Concept s:

- Consecutive: If the current value is n, the next value must be  $n + 1$ . If the next value is not  $n + 1$ , it is nonconsecutive.
- Monot onically increasing: If the current value is n, the next value must be a number greaterthan n.
- Single point: The risk of single point of failure exists.
- Monot onically increasing at t he macro level and non-monot onically increasing at t he micro level: An example of this is  $1, 3, 2, 4, 5, 7, 6, 8, ...$

## Group sequence (GROUP, used by default)

#### Feat ures

A group sequence is a globally unique sequence with natural numeric values, which are not necessarily consecutive or monotonically increasing. If the sequence type is not specified, DRDS uses the group sequence type by default.

- Advant ages: A group sequence is globally unique and provides excellent performance, preventing single point of failure.
- Disadvant ages: A group sequence may contain nonconsecutive values, which may not necessarily start from the initial value and do not cycle.

#### Implement ation

The values of a group sequence are created by multiple nodes to ensure high availability. The values in a segment are nonconsecutive if the values are not all used, such as in the case of disconnection.

#### Time-based sequence

Feat ures

A time-based sequence consists of a timest amp, node ID, and serial number. It is globally unique and automatically increments at the macro level. Value updates are database-independent and not persistently stored in databases. Only names and types are stored in databases. This delivers good performance to timebased sequences, which create values like 776668092129345536, 776668098018148352, 776668111578333184, and 776668114812141568.

 $\Box$  Notice Sequence values must be of the BIGINT type when used in the auto-increment columns of tables.

- Advant ages: Time-based sequences are globally unique with good performance.
- Disadvant ages: The values of a time-based sequence are nonconsecutive. The START WITH, INCREMENT BY, MAXVALUE, and CYCLE or NOCYCLE parameters are invalid fortime-based sequences.

#### Simple sequence

#### Feat ures

Only simple sequences support the START WITH, INCREMENT BY, MAXVALUE, and CYCLE or NOCYCLE parameters.

- Advant ages: Simple sequences are globally unique and monotonically increasing with consecutive values.
- Disadvant ages: Simple sequences are prone to single point of failure, poor performance, and bottlenecks. Use themwith caution.

#### Implement ation

Each sequence value must be persistently stored.

#### Scenarios

Group sequences, time-based sequences, and simple sequences are globally unique and can be used in primary key columns and unique index columns.

- We recommend that you use group sequences.
- Use only simple sequences for services that strongly depend on consecutive sequence values. Pay attention to sequence performance.
- We recommend that you use time-based sequences if you have high requirements for sequence performance, the amount of data inserted to tables is small, and large sequence values are acceptable. Time-based sequences are CPU-bound with no requirements on computing lock, database dependence, or persistent storage.

The following example shows how to create a sequence with an initial value of 100000 and a step of 1.

- A simple sequence creates globally unique, consecutive, and monotonically increasing values, such as 100000, 100001, 100002, 100003, 100004, ..., 200000, 200001, 200002, 200003... The values of a simple sequence are persistently stored. Even after services are restarted upon a single point of failure, values are still created consecutively fromthe breakpoint. However, simple sequences have poor performance because each value is persistently stored once it is created.
- A group sequence may create values like 200001, 200002, 200003, 200004, 100001, 100002, 100003...

#### $\Box$  Notice

- The initial value of a group sequence is not necessarily the same as the START WITH value (which is 100000 in this example) but is invariably greaterthan this value. In this example, the initial value is 200001.
- A group sequence is globally unique but may contain nonconsecutive values, which may occur when a node is faulty orthe connection that only uses partial values is closed. The group sequence in this example contains nonconsecutive values because the values between 200004 and 100001 are missing.

A time-based sequence may create values like 776668092129345536, 776668098018148352, 776668111578333184, 776668114812141568...

# 13.1.13.2. Explicit sequence usage

This topic describes how to use data definition language (DDL) statements to create, modify, delete, and query sequences and how to acquire the values of explicit sequences.

#### Create a sequence

#### Synt ax:

```
CREATE [ GROUP | SIMPLE | TIME ] SEQUENCE <name>
[ START WITH <numeric value> ] [ INCREMENT BY <numeric value> ]
[ MAXVALUE <numeric value> ] [ CYCLE | NOCYCLE ]
```
#### Paramet ers:

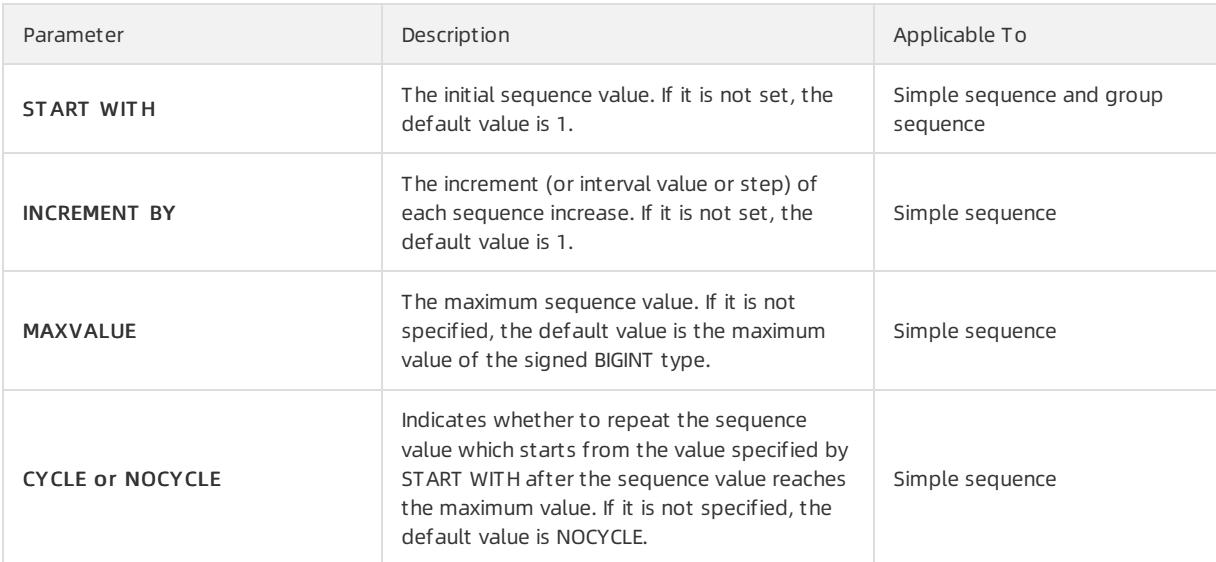

#### $(2)$  Note

- If the sequence type is not specified, the group sequence type is used by default.
- The INCREMENT BY, MAXVALUE, and CYCLE or NOCYCLE parameters are invalid for group sequences.
- The START WITH, INCREMENT BY, MAXVALUE, and CYCLE or NOCYCLE parameters are invalid fortimebased sequences.
- Group sequences are nonconsecutive. The START WITH parameter only provides reference for group sequences. T he initial group sequence value is not necessarily t he same as but is great er than the value of START WITH.

#### Example 1: Create a group sequence.

```
• Method 1:
```

```
mysql> CREATE SEQUENCE seq1;
Query OK, 1 row affected (0.27 sec)
```
• Method 2:

```
mysql> CREATE GROUP SEQUENCE seq1;
Query OK, 1 row affected (0.27 sec)
```
#### Example 2: Create a time-based sequence.

mysql> CREATE TIME SEQUENCE seq1; Query OK, 1 row affected (0.27 sec)

Example 3: Create a simple sequence with an initial value of 1000, step of 2, and maximumvalue of 99999999999, which does not repeat after increasing to the maximum value.

```
mysql> CREATE SIMPLE SEQUENCE seq2 START WITH 1000 INCREMENT BY 2 MAXVALUE 99999999999 NOCYCLE;
Query OK, 1 row affected (0.03 sec)
```
#### Modify a sequence

Distributed Relational Database Service (DRDS) allows you to modify sequences in the following ways:

- For simple sequences, change the values of START WITH, INCREMENT BY, MAXVALUE, and CYCLE or NOCYCLE.
- For group sequences, change the value of START WITH.
- Convert the sequence type to another.

#### Synt ax:

```
ALTER SEQUENCE <name> [ CHANGE TO GROUP | SIMPLE | TIME ]
START WITH <numeric value> [ INCREMENT BY <numeric value> ]
[ MAXVALUE <numeric value> ] [ CYCLE | NOCYCLE ]
```
#### Paramet ers:

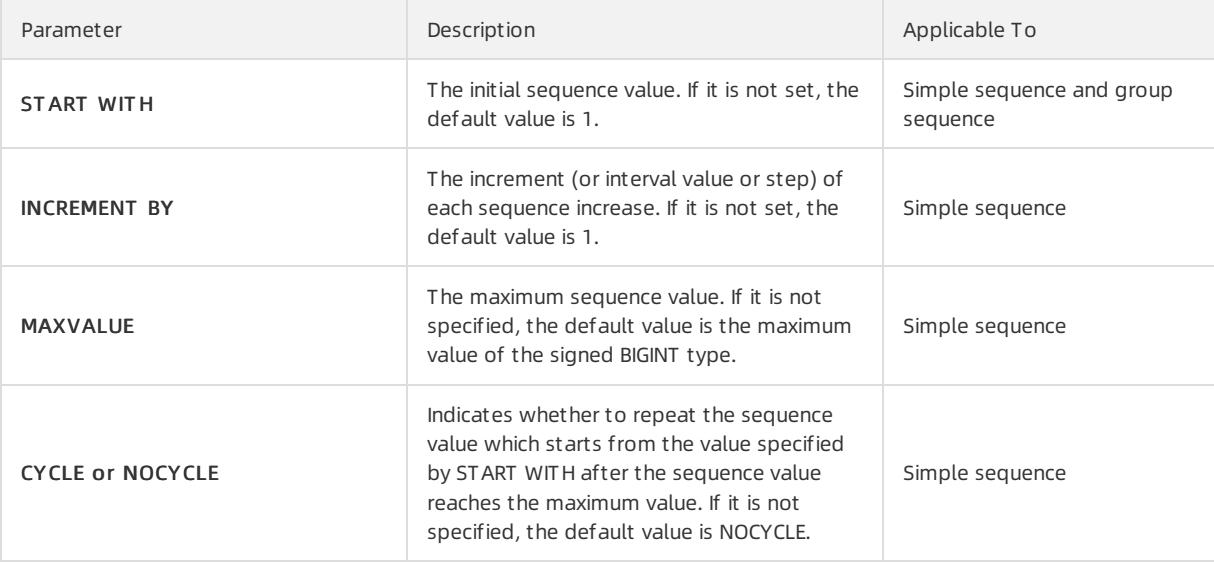

#### $\Omega$  Note

- Group sequences are nonconsecutive. The START WITH parameter only provides reference for group sequences. T he initial group sequence value is not necessarily t he same as but is great er than the value of START WITH.
- If you set START WITH when modifying a simple sequence, the START WITH value takes effect immediately. The following sequence value starts fromthe new START WITH value. For example, if you change the START WITH value to 200 when the sequence value increases to 100, the following sequence value starts from200.
- **Before changing the START WITH value, you need to analyze the existing sequence values and the** speed of creating sequence values to avoid conflicts. Do not change the START WITH value unless necessary.

Example: Change the initial value, step, and maximum value of the simple sequence named seq2 to 3000, 5, and 1000000 respectively, and set CYCLE.

```
mysql> ALTER SEQUENCE seq2 START WITH 3000 INCREMENT BY 5 MAXVALUE 1000000 CYCLE;
Query OK, 1 row affected (0.01 sec)
```
#### Convert the sequence type to another

- Use the CHANGE TO <sequence type> clause of ALTER SEQUENCE.
- If the CHANGE TO clause of ALTER SEQUENCE is specified, add the START WITH parameterto prevent duplicate values. This parameter is optional if CHANGE TO is not specified.

Example: Convert a group sequence to a simple sequence.

```
mysql> ALTER SEQUENCE seq1 CHANGE TO SIMPLE START WITH 1000000;
Query OK, 1 row affected (0.02 sec)
```
### Delete a sequence

#### Synt ax:

```
DROP SEQUENCE <name>
```
#### Example:

```
mysql> DROP SEQUENCE seq3;
Query OK, 1 row affected (0.02 sec)
```
#### Query sequences

#### Synt ax:

SHOW SEQUENCES

Example: The TYPE column lists the sequence types in the abbreviated form.

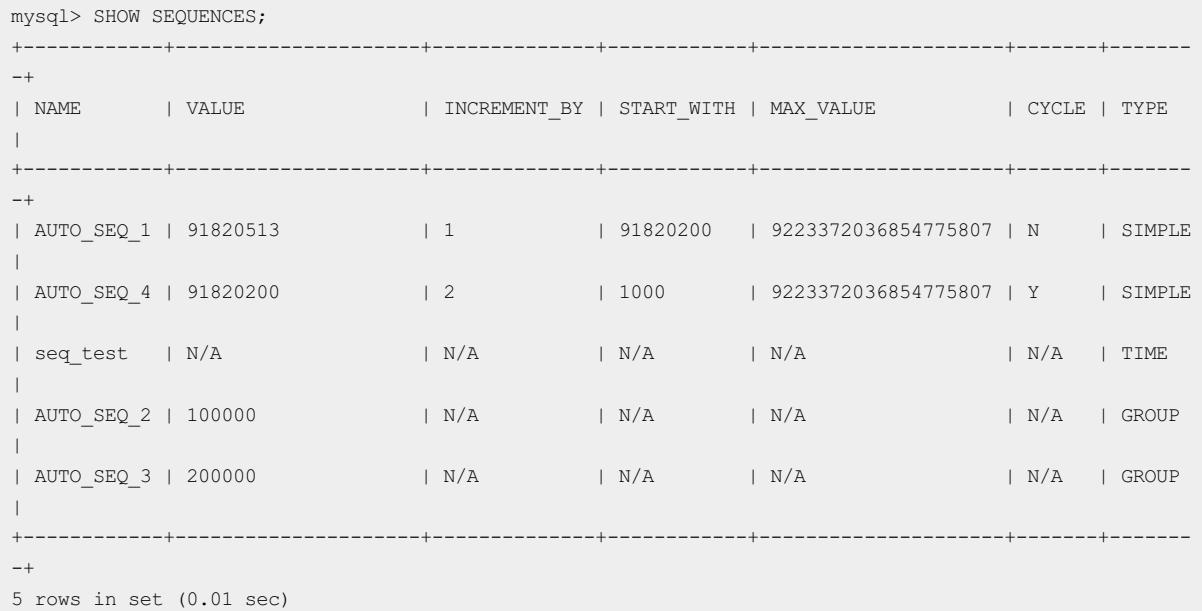

### Get the sequence value

#### Synt ax:

< sequence name >.NEXTVAL

#### Example:

```
SELECT sample_seq.nextVal FROM dual;
+--------------------+
| SAMPLE_SEQ.NEXTVAL |
+--------------------+
| 101001 |
+--------------------+
1 row in set (0.04 sec)
```
#### You can also write SAMPLE\_SEQ.nextVal as a value to the SQL statement:

```
mysql> INSERT INTO some_users (name,address,gmt_create,gmt_modified,intro) VALUES ('sun',SAMPLE_SEQ.n
extVal,now(),now(),'aa');
Query OK, 1 row affected (0.01 sec)
```
 $\odot$  Note If you set the AUTO\_INCREMENT parameter when creating a table, you do not need to specify an auto-increment column when running the INSERT statement. The auto-increment column is automatically maintained by DRDS.

#### Acquire the values of sequences in batches

#### Synt ax:

```
SELECT < sequence name >.NEXTVAL FROM DUAL WHERE COUNT = < numeric value >
```
#### Example:

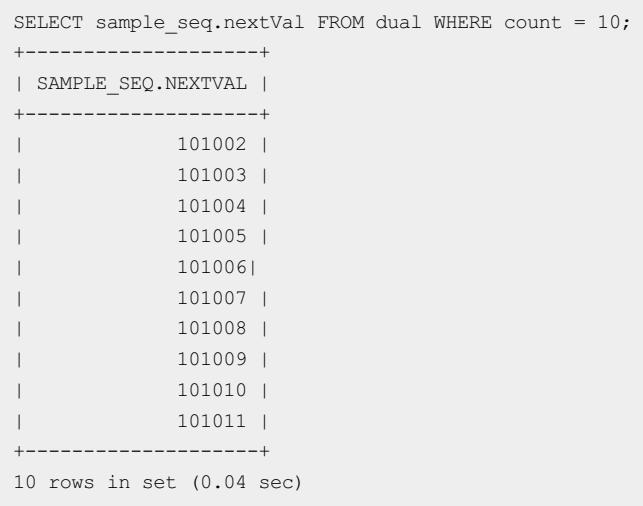

# 13.1.13.3. Implicit sequence usage

After AUTO INCREMENT is set for a primary key, the primary key is automatically filled in by using a sequence which is maintained by Distributed Relational Database Service (DRDS).

#### CREATE TABLE

The standard CREATE TABLE syntax is extended to add the sequence type for auto-increment columns. If the type keyword is not specified, the default type is GROUP. The sequence names that are automatically created by DRDS and associated with tables are prefixed with AUTO\_SEQ\_ and suffixed with the table name.

```
CREATE TABLE <name> (
  <column> ... AUTO_INCREMENT [ BY GROUP | SIMPLE | TIME ],
  <column definition>,
   ...
) ... AUTO INCREMENT=<start value>
```
## SHOW CREATE TABLE

The sequence type is displayed forthe auto-increment column of a table shard or broadcast table.

SHOW CREATE TABLE <name>

#### Examples

• If AUTO INCREMENT is set but the sequence type is not specified when a table is created, the group sequence type is used by default.

Example 1

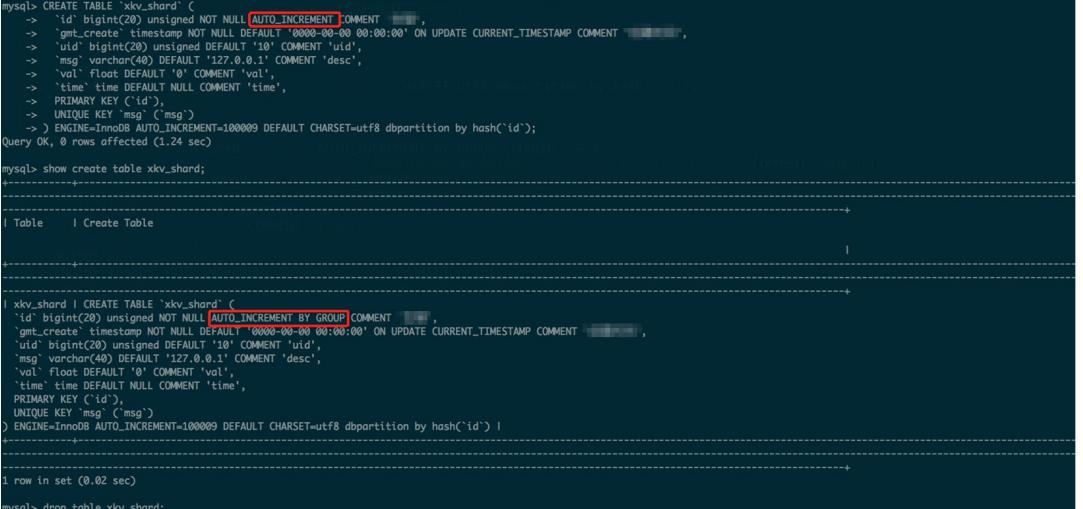

When creating a table, set AUTO\_INCREMENT and specify a time-based sequence as the primary key value.

#### Example 2

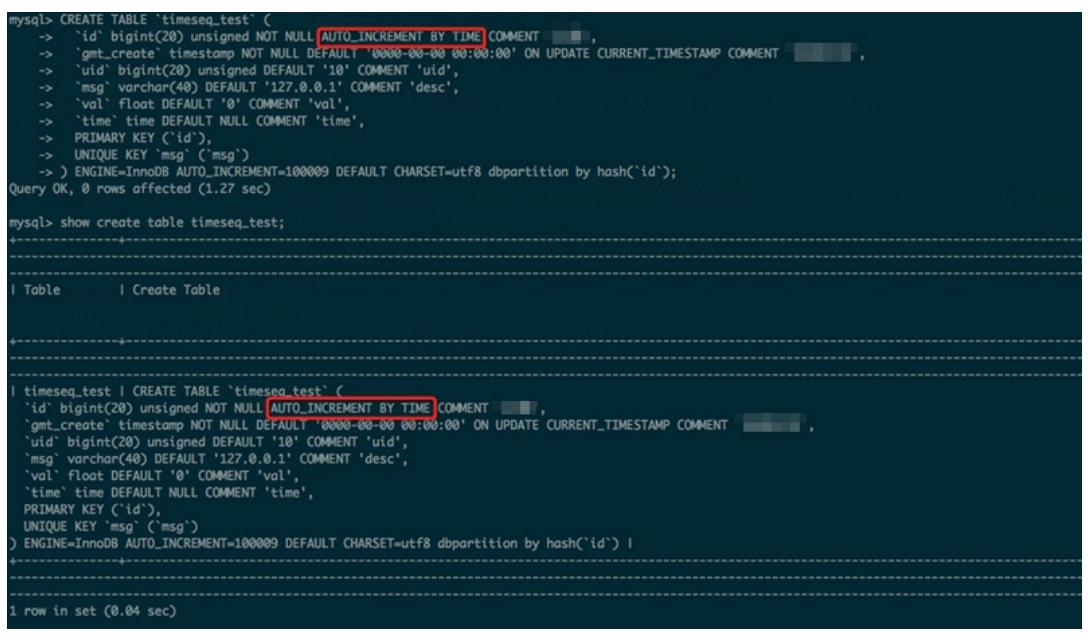

#### ALTER TABLE

Currently, ALT ER TABLE cannot be used to change the sequence type but can be used to change the initial value. If you want to modify the data of the implicit sequence type in a table, run SHOW SEQUENCES to find the names and types of sequences and run ALT ER SEQUENCE to modify the data.

```
ALTER TABLE <name> ... AUTO INCREMENT=<start value>
```
 $\Box$  Notice Exercise caution when changing the initial value of AUTO\_INCREMENT after DRDS sequences are used. You need to analyze the existing sequence values and the speed of creating sequence values to avoid conflicts.

# 13.1.13.4. Limits and precautions for sequences

This topic describes the limits and precautions for sequences.

## Limits and precautions

- When a time-based sequence is used in the auto-increment column of a table, the column must be of the BIGINT type.
- START WITH must be set when the sequence is changed to anothertype.
- When the INSERT statement is executed on a database in non-partition mode where only one ApsaraDB RDS for MySQL database is bound or on a database in partition mode that has only one table but no broadcast table, automatically optimizes and sends the statement, and bypasses the part of the optimizerthat allocates the sequence value. In this case, INSERT INTO ... VALUES (seq.nextval, ...) is not supported. We recommend that you use the ApsaraDB RDS for MySQL auto-increment column feature instead.
- $\bullet$  If the hint for a specific database shard is used by the  $I_{\rm INBERT}$  statement such as  $I_{\rm INSET}$  INTO  $\ldots$  VALUES … or INSERT INTO … SELECT… and the target table uses a sequence, bypasses the optimizer and directly sends the statement so that the sequence does not take effect. The target table creates an ID by using the auto-increment feature of the ApsaraDB RDS for MySQL table.
- The auto-increment ID allocation method forthe same table must be kept consistent, which may be based on sequences orthe auto-increment column of the ApsaraDB RDS for MySQL. If both of the two allocation methods are used forthe same table, duplicate IDs may be created and making location difficult.

#### Troubleshoot primary key conflicts

Assume that data is directly written to ApsaraDB RDS for MySQL and that the related primary key value is not the sequence value created by . If automatically creates a primary key and writes it to the database, this primary key may conflict with that of the directly written data. This problemcan be resolved as follows:

1. View the existing sequences by using the -specified SQL statement. The sequence prefixed with  $\overline{A}_{\text{UTO-SEQ}}$ is an implicit sequence. This sequence is generated when a table is created with the AUTO INCREMENT parameter.

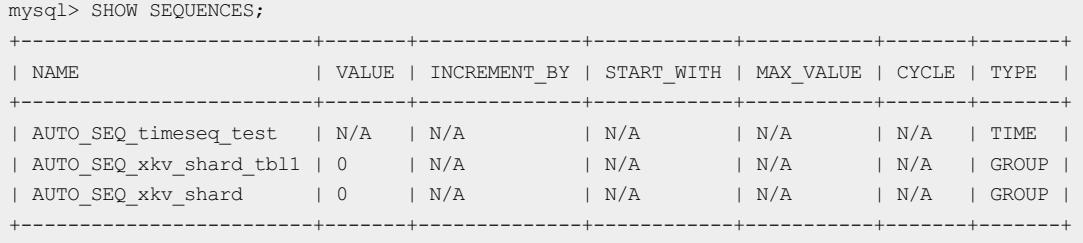

3 rows in set (0.04 sec)

2. For example, if the t\_item table contains conflicts and its primary key is ID, then retrieve the maximum primary key value of this table from:

```
mysql> SELECT MAX(id) FROM t_item;
+-----------+
| max(id) |+-----------+
| 8231 |
+-----------+
1 row in set (0.01 sec)
```
3. Update the related value in the sequence table to a value greaterthan 8231, such as 9000. Then, no erroris returned forthe auto-increment primary key created by the subsequent INSERT statement.

```
mysql> ALTER SEQUENCE AUTO_SEQ_USERS START WITH 9000;
Query OK, 1 row affected (0.01 sec)
```
# 13.1.14. Best practices

# 13.1.14.1. Select a shard key

A shard key is a field for database sharding and table sharding, which is used to create sharding rules during horizontal partitioning. partitions a logical table horizontally into the physical database shards on each ApsaraDB RDS for MySQL instance based on the shard key.

The primary principle of sharding is to identify the business logic-specific subject of data in a table as much as possible and confirmthat most (or core) database operations are performed based on this subject. Then, use the subject-related field as the shard key to performdatabase sharding and table sharding.

The business logic-specific subject is related to business scenarios. The following typical scenarios include business logic-specific subjects that can be used as shard keys:

- User-oriented Internet applications are operated to meet userrequirements. Users are the business logicspecific subject and the user-related field can be used as the shard key.
- Seller-oriented e-commerce applications are operated to meet sellerrequirements. Sellers are the business logic-specific subject and the seller-related field can be used as the shard key.
- Game-oriented applications are operated to meet gamerrequirements. Gamers are the business logic-specific subject and the gamer-related field can be used as the shard key.
- Internet of Vehicles (IoV) applications are operated based on vehicle information. Vehicles are the business logic-specific subject and the vehicle-related field can be used as the shard key.
- Tax-oriented applications are operated based on taxpayerinformation to provide frontend services. Taxpayers are the business logic-specific subject and the taxpayer-related field can be used as the shard key.

In other scenarios, you can also use the appropriate subject of business logic as the shard key.

For example, in a seller-oriented e-commerce application, the following single table must be horizontally partitioned:

```
CREATE TABLE sample_order (
 id INT(11) NOT NULL,
 sellerId INT(11) NOT NULL,
 trade_id INT(11) NOT NULL,
 buyer_id INT(11) NOT NULL,
 buyer_nick VARCHAR(64) DEFAULT NULL,
  PRIMARY KEY (id)
)
```
The sellerId field is used as the shard key because selleris the business logic-specific subject. In the case of database sharding but no table sharding, the distributed data definition language (DDL) statement fortable creation is as follows:

```
CREATE TABLE sample_order (
 id INT(11) NOT NULL,
  sellerId INT(11) NOT NULL,
  trade_id INT(11) NOT NULL,
 buyer id INT(11) NOT NULL,
 buyer nick VARCHAR(64) DEFAULT NULL,
  PRIMARY KEY (id)
) DBPARTITION BY HASH(sellerId)
```
If no business logic-specific subject can be used as the shard key, use the following methods to select an appropriate shard key:

- Determine the shard key based on the distribution and access of data. Distribute the data in a table to different physical database shards and table shards as evenly as possible. This method is applicable to scenarios with massive analytical queries, in which query concurrency stays at 1.
- Determine the shard key for database sharding and table sharding by combining fields of the numeric (string)

type and time type. This method is applicable to log retrieval.

For example, a log system records all user operations and needs to horizontally partition the following single log table:

```
CREATE TABLE user_log (
 userId INT(11) NOT NULL,
 name VARCHAR(64) NOT NULL,
  operation VARCHAR(128) DEFAULT NULL,
  actionDate DATE DEFAULT NULL
)
```
You can combine the user identifier with the time field to create a shard key for partitioning the table by week. The distributed DDL statement fortable creation is as follows:

```
CREATE TABLE user_log (
  userId INT(11) NOT NULL,
  name VARCHAR(64) NOT NULL,
  operation VARCHAR(128) DEFAULT NULL,
  actionDate DATE DEFAULT NULL
) DBPARTITION BY HASH(userId) TBPARTITION BY WEEK(actionDate) TBPARTITIONS 7
```
For more information about shard key selection and table shard forms, see DDL [statements](#page-1289-0).

 $\bigcirc$  **Notice** Avoid using hotspot data as the shard key if possible.

# 13.1.14.2. Select the number of shards

Distributed Relational Database Service (DRDS) supports horizontal partitioning of databases and tables. By default, eight physical database shards are created on an ApsaraDB for RDS instance, and one or more physical table shards can be created on each physical database shard. The number of table shards is also called the number of shards.

Generally, we recommend that each physical table shard contain no more than 5 million rows of data. Generally, you can estimate the data growth in one to two years. Divide the estimated total data size by the total number of physical database shards, and then divide the result by the recommended maximumdata size of 5 million, to obtain the number of physical table shards to be created on each physical database shard:

```
Number of physical table shards in each physical database shard = CEILING(Estimated total data size/(
Number of ApsaraDB for RDS instances x 8)/5,000,000)
```
Therefore, when the calculated number of physical table shards is equal to 1, only database sharding needs to be performed, that is, a physical table shard is created in each physical database shard. If the calculation result is greaterthan 1, we recommend that you performboth database sharding and table sharding, that is, there are multiple physical table shards in each physical database shard.

For example, if a user estimates that the total data size of a table will be about 0.1 billion rows two years later and the user has four ApsaraDB for RDS instances, then according to the preceding formula:

```
Number of physical table shards in each physical database shard = CEILING(100,000,000/(4 x 8)/5,000,0
00) = CEILING(0.625) = 1
```
If the result is 1, only database sharding is needed, that is, one physical table shard is created in each physical database shard.

If only one ApsaraDB for RDS instance is used in the preceding example, the formula is as follows:
Number of physical table shards in each physical database shard = CEILING(100,000,000/(1 x 8)/5,000,0 00) = CEILING $(2.5)$  = 3

If the result is 3, we recommend that you create three physical table shards in each physical database shard.

## 13.1.14.3. Basic concepts of SQL optimization

Distributed Relational Database Service (DRDS) is an efficient and stable distributed relational database service that processes distributed relational computing. DRDS optimizes SQL statements differently fromsingle-instance relational databases such as MySQL. DRDS focuses on the network I/O overheads in a distributed environment and pushes SQL operations down to the underlying database shards (such as databases on ApsaraDB for RDS instances) for execution, thereby reducing the network I/O overheads and improving the SQL execution efficiency.

DRDS provides commands for obtaining the SQL execution information to help SQL optimization, for example, EXPLAIN commands for obtaining SQL execution plans and TRACE commands for obtaining SQL execution processes and overheads. This topic describes the basic concepts and common commands related to SQL optimization in DRDS.

### Execution plan

An SQL execution plan (or execution plan) is a set of ordered operation steps generated to access data. In DRDS, the execution plan is divided into the execution plan at the DRDS layer and the execution plan at the ApsaraDB for RDS layer. Execution plan analysis is an effective way to optimize SQL statements. Through execution plan analysis, you can know whether DRDS or ApsaraDB for RDS has generated optimal execution plans for SQL statements and whether further optimization can be made.

During SQL statement execution, based on the basic information of the SQL statement and related tables, the DRDS optimizer determines on which the database shards the SQL statement should be executed, and the specific SQL statement form, execution policy, and data merging and computing policy for each database shard. This process optimizes SQL statement execution and generates execution plans at the DRDS layer. The execution plan at the ApsaraDB for RDS layeris the native MySQL execution plan.

DRDS provides a set of EXPLAIN commands to display execution plans at different levels or with different levels of detail.

The following table briefly describes the EXPLAIN commands in DRDS.

#### EXPLAIN command description

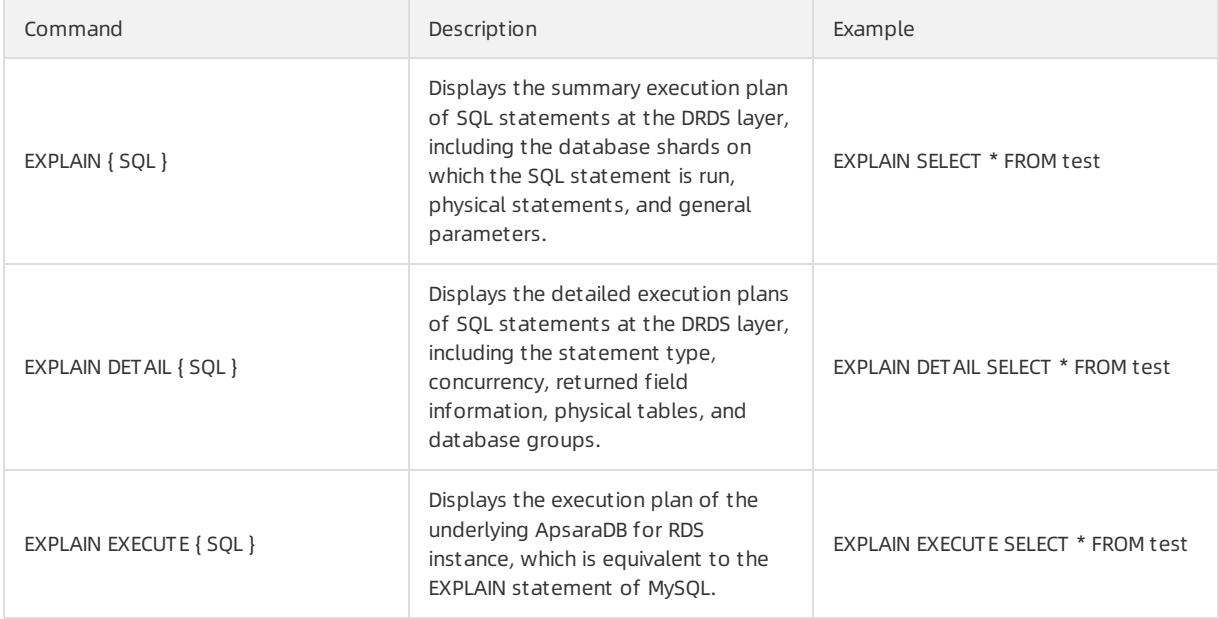

### Execution plans at the DRDS layer

The following table describes the fields in the results returned for a DRDS-layer execution plan.

#### Description of fields in DRDS-layer execution plans

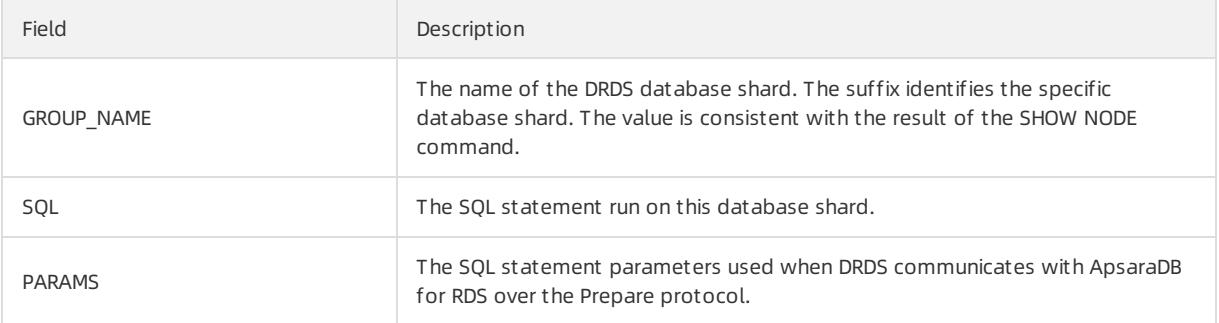

The SQL field can be in two forms:

- 1. If an SQL statement does not contain the following parts, the execution plan is displayed as an SQL statement:
	- Aggregate function involving multiple database shards.
	- Distributed JOIN queries involving multiple shards.
	- Complex subqueries.

Example:

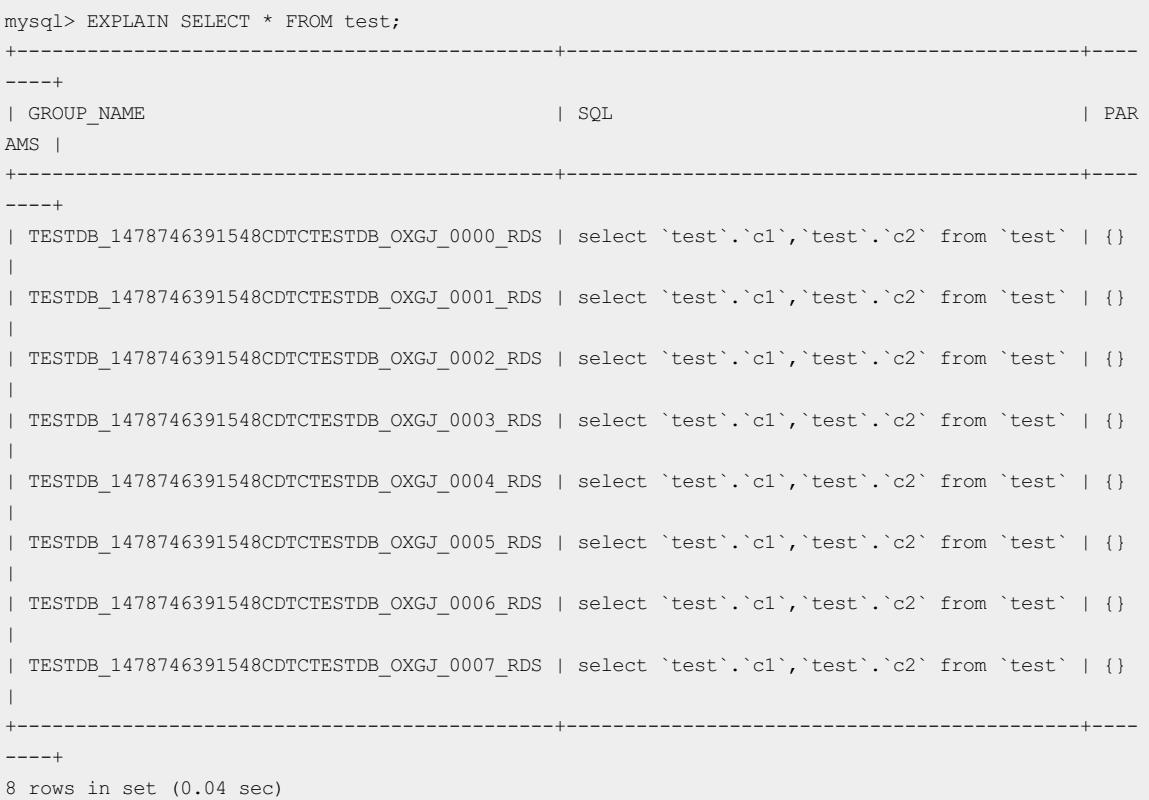

The group names displayed in the GROUP\_NAME field can be found in the returned result of SHOW NODE:

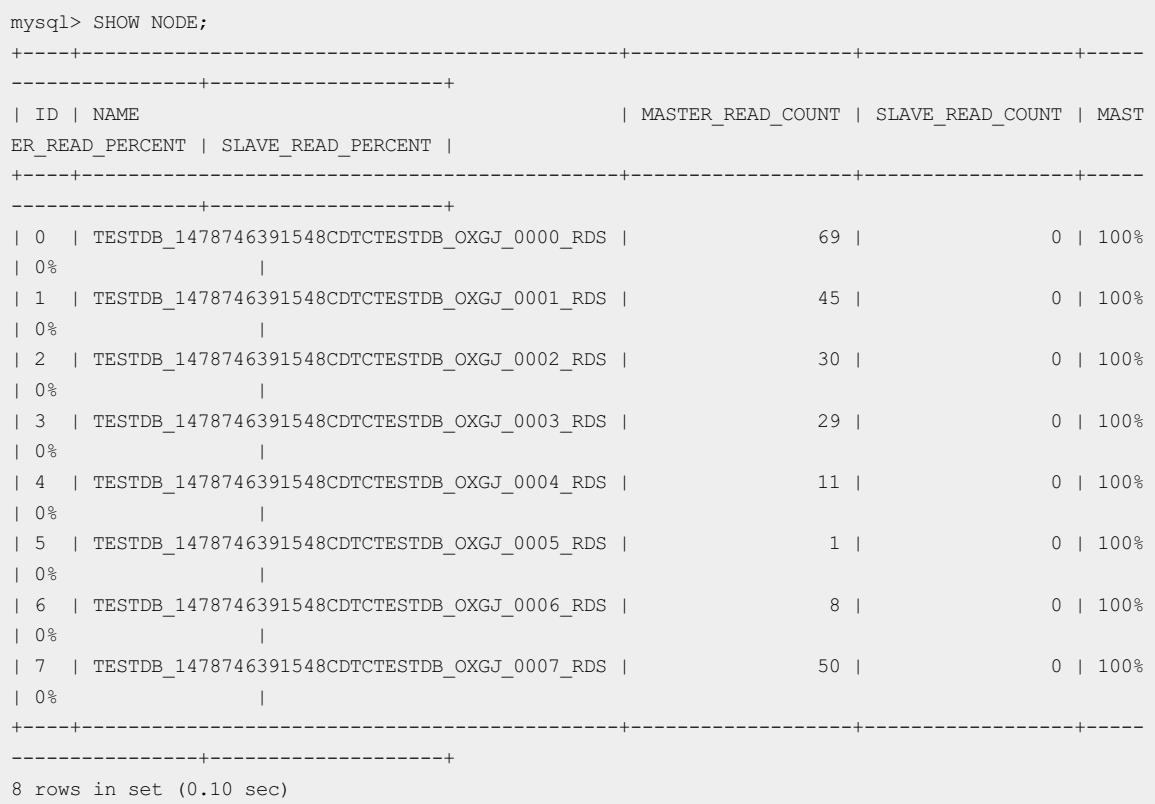

2. Execution plans that cannot be expressed by SQL statements can be expressed by DRDS in customformat. Example:

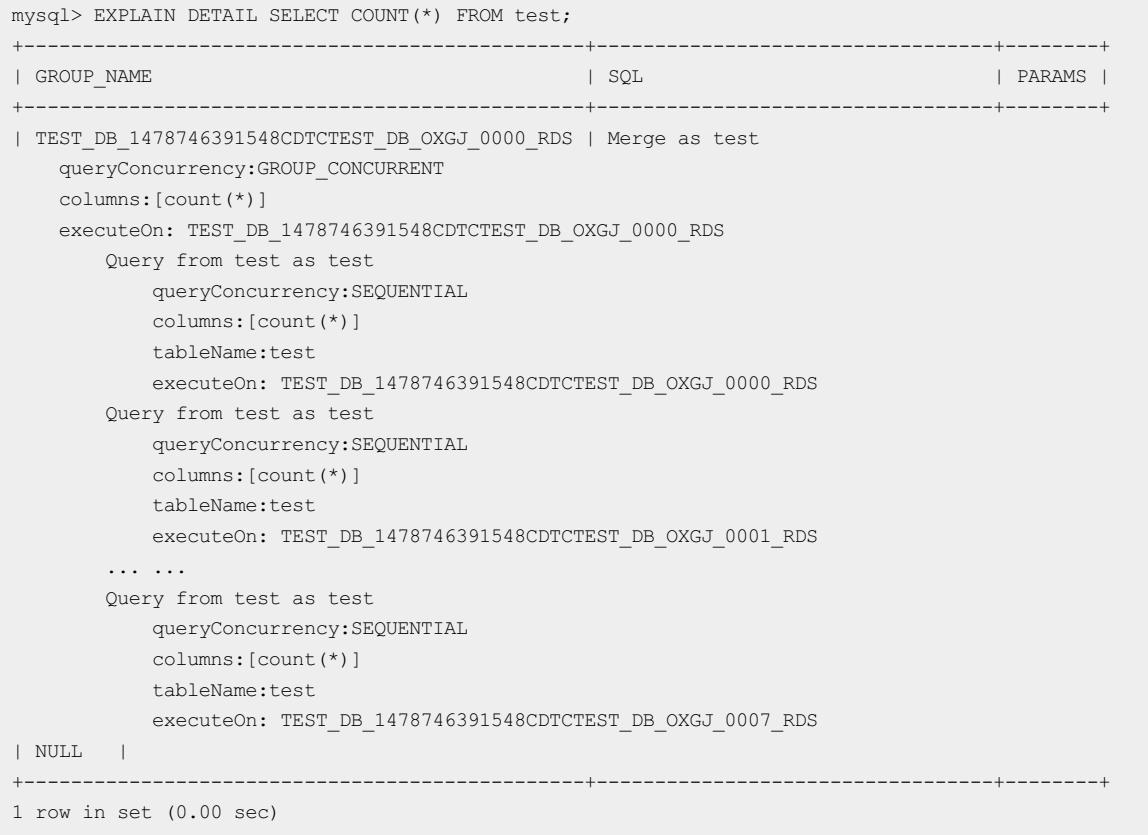

executeOn in the SQL statement field indicates the database shard on which the SQL statement is run. DRDS finally merges the results returned by the database shards.

### Execution plans at the ApsaraDB for RDS layer

The execution plans at the ApsaraDB for RDS layer are the same as the native MySQL execution plan. For more information, see official MySQL [documentation](http://dev.mysql.com/doc/refman/5.7/en/execution-plan-information.html).

One DRDS logical table may consist of multiple shards distributed in different database shards. Therefore, you can view the execution plans at the ApsaraDB for RDS layerin multiple ways.

1. View the execution plan of an ApsaraDB for RDS database shard.

If the query condition contains a shard key, directly run the EXPLAIN EXECUTE command to display the execution plan on the corresponding database shard. Example:

```
mysql> EXPLAIN EXECUTE SELECT * FROM test WHERE c1 = 1;
+----+-------------+-------+-------+---------------+---------+---------+-------+------+-------+
| id | select type | table | type | possible keys | key | | key len | ref | rows | Extra |
   +----+-------------+-------+-------+---------------+---------+---------+-------+------+-------+
| 1 | SIMPLE | test | const | PRIMARY | PRIMARY | 4 | const | 1 | NULL |
+----+-------------+-------+-------+---------------+---------+---------+-------+------+-------+
1 row in set (0.04 sec)
```
 $\Box$  Notice If an SQL statement involves multiple shards (for example, its condition does not contain a shard key), the EXPLAIN EXECUTE command returns an execution plan on a random ApsaraDB for RDS database shard.

To view the execution plan of an SQL statement on a specified database shard, you can use the Hint method. Example:

```
mysql> /! TDDL:node='TESTDB_1478746391548CDTCTESTDB_OXGJ_0000_RDS'*/EXPLAIN SELECT * FROM test;
+----+-------------+-------+------+---------------+-------+---------+-------+------+-------+
| id | select_type | table | type | possible_keys | key | key_len | ref | rows | Extra |
+----+-------------+-------+------+---------------+-------+---------+-------+------+-------+
| 1 | SIMPLE | test | ALL | NULL | NULL | NULL | NULL | 2 | NULL |
                       +----+-------------+-------+------+---------------+-------+---------+-------+------+-------+
1 row in set (0.04 sec)
```
#### 2. View the execution plans of all ApsaraDB for RDS database shards.

You can run SCAN Hint to display the execution plans of SQL statements on all database shards:

```
mysql> /! TDDL:scan='test'*/EXPLAIN SELECT * FROM test;
              +----+-------------+-------+------+---------------+-------+---------+-------+------+-------+
| id | select_type | table | type | possible_keys | key | key_len | ref | rows | Extra |
+----+-------------+-------+------+---------------+-------+---------+-------+------+-------+
| 1 | SIMPLE | test | ALL | NULL | NULL | NULL | NULL | 2 | NULL |
| 1 | SIMPLE | test | ALL | NULL | NULL | NULL | NULL | 3 | NULL |
     +----+-------------+-------+------+---------------+-------+---------+-------+------+-------+
```
2 rows in set (0.08 sec)

#### $\Box$  Notice

- i. In Hint mode, DRDS only replaces the table names in case of database ortable sharding, and then directly sends the logical SQL statement to ApsaraDB for RDS for execution. It will not process the result.
- ii. Execution plans obtained by using an EXPLAIN command are generated by static analysis and are not actually executed in databases.

### TRACE command

The TRACE command in DRDS can track the SQL execution process and the overheads in each stage. It can be used together with the execution plan to facilitate SQL statement optimization.

The TRACE command contains two related commands: TRACE and SHOW TRACE, which must be used together.

## 13.1.14.4. SQL optimization methods

## <span id="page-1336-0"></span>13.1.14.4.1. Overview

This topic describes the SQL optimization principles and methods for optimizing different types of SQL statements in .

#### Basic principles of SQL optimization

In , SQL computing that can be performed by ApsaraDB RDS for MySQL instances is called push-down computing. Push-down computing reduces data transmission, decreases overheads at the network layer and layer, and improves the execution efficiency of SQL statements.

Therefore, the basic principle for SQL statement optimization in is as follows: Push down as many computations as possible to ApsaraDB RDS for MySQL instances.

Push-down computations include:

- JOIN connections
- Filter conditions, such as WHERE or HAVING conditions
- Aggregate computing, such as COUNT and GROUP BY
- Sorting, such as ORDER BY
- Deduplication, such as DISTINCT
- Function computing, such as the  $NOW()$  function
- Subqueries

 $\Box$  Notice The preceding list only describes possible forms of push-down computations. It does not mean that all clauses or conditions or combinations of clauses or conditions can be pushed down for computing.

SQL statements of different types and containing different conditions can be optimized in different ways. The following uses some examples to describe how to optimize SQL statements:

- Single-table SQL optimization
	- Filter condition optimization
	- Optimization of the number of returned rows for a query
	- Grouping and sorting optimization
- $\bullet$  JOIN query optimization
	- Optimization of push-down JOIN queries
	- Optimization of distributed JOIN queries
- Subquery optimization

## 13.1.14.4.2. Single-table SQL optimization

Single-table SQL optimization must follow the following principles:

- Make sure that the SQL statements contain the shard key.
- Use an equivalence condition forthe shard key whenever possible.
- $\bullet$  If the shard key is an IN condition, the number of values after IN should be as small as possible (far fewerthan the number of shards, and remain unchanged as the business grows).
- If SQL statements do not contain a shard key, use only one of DISTINCT, GROUP BY, and ORDER BY in the same SQL statement.

### Filter condition optimization

DRDS partitions data horizontally by the shard key. Therefore, the filter condition must contain the shard key as much as possible so that DRDS can push queries down to specific database shards based on the shard key value, to avoid scanning all tables in the DRDS instance.

For example, the shard key of the test table is c1. If the filter condition does not contain this shard key, full table scan is performed:

```
mysql> SELECT * FROM test WHERE c2 = 2;
+----+----+
| c1 | c2 |
+----+----+
| 2 | 2 |
+----+----+
1 row in set (0.05 sec)
```
#### The corresponding execution plan is as follows:

```
mysql> EXPLAIN SELECT * FROM test WHERE c2 = 2;
     +\frac{1}{2}-----------------+--------+
| GROUP NAME | SQL
| PARAMS |
+------------------------------------------------+---------------------------------------------------
-----------------+--------+
| SEQPERF_1478746391548CDTCSEQPERF_OXGJ_0004_RDS | select `test`.`c1`,`test`.`c2` from `test` where (
`test`.`c2` = 2) | {}
| SEQPERF_1478746391548CDTCSEQPERF_OXGJ_0007_RDS | select `test`.`c1`,`test`.`c2` from `test` where (
`test`.`c2` = 2) | {} |
| SEQPERF_1478746391548CDTCSEQPERF_OXGJ_0005_RDS | select `test`.`c1`,`test`.`c2` from `test` where (
`test`.`c2` = 2) | {} |
| SEQPERF_1478746391548CDTCSEQPERF_OXGJ_0002_RDS | select `test`.`c1`,`test`.`c2` from `test` where (
`test`.`c2` = 2) | {} |
| SEQPERF_1478746391548CDTCSEQPERF_OXGJ_0003_RDS | select `test`.`c1`,`test`.`c2` from `test` where (
`test`.`c2` = 2) | {} |
| SEQPERF_1478746391548CDTCSEQPERF_OXGJ_0006_RDS | select `test`.`c1`,`test`.`c2` from `test` where (
`test`.`c2` = 2) | {}
| SEQPERF_1478746391548CDTCSEQPERF_OXGJ_0000_RDS | select `test`.`c1`,`test`.`c2` from `test` where (
`test`.`c2` = 2) | {} |
| SEQPERF_1478746391548CDTCSEQPERF_OXGJ_0001_RDS | select `test`.`c1`,`test`.`c2` from `test` where (
`test`.`c2` = 2) | {} |
+------------------------------------------------+---------------------------------------------------
-----------------+--------+
8 rows in set (0.00 sec)
```
The smallerthe value range of the filter condition containing the shard key, the fasterthe DRDS query speed. For example, in the query on the test table, the filter condition contains the value range of the shard key c1:

```
mysql> SELECT * FROM test WHERE c1 > 1 AND c1 < 4;
+----+----+
| c1 | c2 |
+----+---| 2 | 2 |
| 3 | 3 |
+----+----+
2 rows in set (0.04 sec)
```
The corresponding execution plan is as follows:

```
mysql> EXPLAIN SELECT * FROM test WHERE c1 > 1 AND c1 < 4;
+------------------------------------------------+---------------------------------------------------
                                                   -----------------------------------------+--------+
\begin{tabular}{c} \bf | \  \  \, GROUP \  \  \, NAME \end{tabular} \begin{tabular}{c} \bf | \  \  \, SQL \end{tabular}| PARAMS |
+------------------------------------------------+---------------------------------------------------
-----------------------------------------+--------+
| SEQPERF_1478746391548CDTCSEQPERF_OXGJ_0002_RDS | select `test`.`c1`,`test`.`c2` from `test` where (
(\text{test}^{\cdot}, \text{cl}^{\cdot} > 1) AND (\text{test}^{\cdot}, \text{cl}^{\cdot} < 4)) | \{ \}| SEQPERF_1478746391548CDTCSEQPERF_OXGJ_0003_RDS | select `test`.`c1`,`test`.`c2` from `test` where (
('test'.`c1` > 1) AND ('test'.`c1` < 4)) | { }+------------------------------------------------+---------------------------------------------------
   -----------------------------------------+--------+
2 rows in set (0.00 sec)
```
The equivalence condition is executed fasterthan the range condition. For example:

```
mysql> SELECT * FROM test WHERE c1 = 2;
+----+----+
| c1 | c2 |
+----+----+
| 2 | 2 |
+----+----+
1 row in set (0.03 sec)
```
The corresponding execution plan is as follows:

```
mysql> EXPLAIN SELECT * FROM test WHERE c1 = 2;
+------------------------------------------------+---------------------------------------------------
-----------------+--------+
|\quad \text{GROUP} \quad \text{NAME} \qquad |\quad \text{SQL}| PARAMS |
+------------------------------------------------+---------------------------------------------------
-----------------+--------+
| SEQPERF_1478746391548CDTCSEQPERF_OXGJ_0002_RDS | select `test`.`c1`,`test`.`c2` from `test` where (
`test`.`c1` = 2) | {} |
+------------------------------------------------+---------------------------------------------------
-----------------+--------+
1 row in set (0.00 sec)
```
In addition, if you want to insert data into a table shard, the inserted field must contain a shard key.

For example, data inserted into the test table contains the shard key c1:

mysql> INSERT INTO test(c1,c2) VALUES(8,8); Query OK, 1 row affected (0.07 sec)

### Optimization of the number of returned rows for a query

When DRDS runs a query containing LIMIT [ *offset*,] row\_count, DRDS actually reads records before *offset* in order and directly discards them. In this way, when the value of offset is large, the query is slow even if the value of row count is small. Take the following SQL statement as an example:

```
SELECT<sup>+</sup>
FROM sample_order
ORDER BY sample_order.id
LIMIT 10000, 2
```
Although only the 10000th and 10001st records are returned, it takes about 12 seconds to run the SQL statement because DRDS actually reads 10,002 records.

```
mysql> SELECT * FROM sample_order ORDER BY sample_order.id LIMIT 10000,2;
+--------------+------------+--------------+--------------+------------+
| id | sellerId | trade_id | buyer_id | buyer_nick |
+--------------+------------+--------------+--------------+------------+
| 242012755468 | 1711939506 | 242012755467 | 244148116334 | zhangsan |
| 242012759093 | 1711939506 | 242012759092 | 244148138304 | wangwu |
+--------------+------------+--------------+--------------+------------+
2 rows in set (11.93 sec)
```
The corresponding execution plan is as follows:

```
mysql> EXPLAIN SELECT * FROM sample_order ORDER BY sample_order.id LIMIT 10000,2;
     +------------------+-------------+------------+
|\quad \text{GROUP\_NAME} \qquad \qquad |\quad \text{SQL} \qquad \qquad |\quad \text{PARAMS}+------------------+-------------+------------+
| SEQPERF_1478746391548CDTCSEQPERF_OXGJ_0004_RDS | select `sample_order`.`id`,`sample_order`.`sellerI
d`,`sample_order`.`trade_id`,`sample_order`.`buyer_id`,`sample_order`.`buyer_nick` from `sample_order
` order by `sample order`.`id` asc limit 0,10002 + \{\}| SEQPERF_1478746391548CDTCSEQPERF_OXGJ_0007_RDS | select `sample_order`.`id`,`sample_order`.`sellerI
d`,`sample_order`.`trade_id`,`sample_order`.`buyer_id`,`sample_order`.`buyer_nick` from `sample_order
` order by `sample order`.`id` asc limit 0,10002 | {} |
| SEQPERF_1478746391548CDTCSEQPERF_OXGJ_0005_RDS | select `sample_order`.`id`,`sample_order`.`sellerI
d`,`sample_order`.`trade_id`,`sample_order`.`buyer_id`,`sample_order`.`buyer_nick` from `sample_order
` order by `sample order`.`id` asc limit 0,10002 | {} |
| SEQPERF_1478746391548CDTCSEQPERF_OXGJ_0002_RDS | select `sample_order`.`id`,`sample_order`.`sellerI
d`,`sample_order`.`trade_id`,`sample_order`.`buyer_id`,`sample_order`.`buyer_nick` from `sample_order
` order by `sample order`.`id` asc limit 0,10002 | {} |
| SEQPERF_1478746391548CDTCSEQPERF_OXGJ_0003_RDS | select `sample_order`.`id`,`sample_order`.`sellerI
d`,`sample_order`.`trade_id`,`sample_order`.`buyer_id`,`sample_order`.`buyer_nick` from `sample_order
` order by `sample order`.`id` asc limit 0,10002 | {} |
| SEQPERF_1478746391548CDTCSEQPERF_OXGJ_0006_RDS | select `sample_order`.`id`,`sample_order`.`sellerI
d`,`sample_order`.`trade_id`,`sample_order`.`buyer_id`,`sample_order`.`buyer_nick` from `sample_order
` order by `sample order`.`id` asc limit 0,10002 | {} |
| SEQPERF_1478746391548CDTCSEQPERF_OXGJ_0000_RDS | select `sample_order`.`id`,`sample_order`.`sellerI
d`,`sample_order`.`trade_id`,`sample_order`.`buyer_id`,`sample_order`.`buyer_nick` from `sample_order
` order by `sample_order`.`id` asc limit\ 0,10002 | {\}| SEQPERF_1478746391548CDTCSEQPERF_OXGJ_0001_RDS | select `sample_order`.`id`,`sample_order`.`sellerI
d`,`sample_order`.`trade_id`,`sample_order`.`buyer_id`,`sample_order`.`buyer_nick` from `sample_order
` order by `sample_order`.`id` asc limit 0,10002 | {} |
+-------------------+---------------------------+--------+
8 rows in set (0.01 sec)
```
To optimize the preceding SQL statement, find the ID set, and use IN to match the actual records. The modified SQL query is as follows:

SELECT \* FROM sample\_order o WHERE o.id IN ( SELECT id FROM sample\_order ORDER BY id LIMIT 10000, 2 )

The purpose is to cache IDs in the memory first (on the premise that the number of IDs is small). If the shard key of the sample order table is an ID, DRDS can also push down such an IN query to different database shards through rule-based calculation, avoiding full table scan and unnecessary network I/O. Check the result of the rewritten SQL query:

```
mysql> SELECT *
   -> FROM sample_order o
    -> WHERE o.id IN ( SELECT id FROM sample order ORDER BY id LIMIT 10000,2 );
+--------------+------------+--------------+--------------+------------+
| id | sellerId | trade_id | buyer_id | buyer_nick |
+--------------+------------+--------------+--------------+------------+
| 242012755468 | 1711939506 | 242012755467 | 244148116334 | zhangsan |
| 242012759093 | 1711939506 | 242012759092 | 244148138304 | wangwu |
+--------------+------------+--------------+--------------+------------+
2 rows in set (1.08 sec)
```
The execution time is significantly reduced from12 seconds to 1.08 seconds.

The corresponding execution plan is as follows:

```
mysql> EXPLAIN SELECT *
    -> FROM sample_order o
    -> WHERE o.id IN ( SELECT id FROM sample order ORDER BY id LIMIT 10000,2 );
       +------------------------------------------------+---------------------------------------------------
          --------------------------------------------------------------------------------+--------+
| GROUP NAME | SQL
| PARAMS |
+------------------------------------------------+---------------------------------------------------
                           --------------------------------------------------------------------------------+--------+
| SEQPERF_1478746391548CDTCSEQPERF_OXGJ_0002_RDS | select `o`.`id`,`o`.`sellerId`,`o`.`trade_id`,`o`.
`buyer_id`,`o`.`buyer_nick` from `sample_order` `o` where (`o`.`id` IN (10002)) | {} |
| SEQPERF_1478746391548CDTCSEQPERF_OXGJ_0001_RDS | select `o`.`id`,`o`.`sellerId`,`o`.`trade_id`,`o`.
`buyer id`, `o`.`buyer nick` from `sample order` `o` where (`o`.`id` IN (10001)) | {} |
+------------------------------------------------+---------------------------------------------------
                    --------------------------------------------------------------------------------+--------+
2 rows in set (0.03 sec)
```
### Grouping and sorting optimization

In DRDS, if an SQL query must use DISTINCT, GROUP BY, and ORDER BY at the same time, try to ensure that the fields after DISTINCT, GROUP BY, and ORDER BY are the same and the fields are shard keys. In this way, only a small amount of data is returned forthe SQL query. This minimizes the network bandwidth consumed by distributed queries and removes the need to retrieve a large amount of data and sort the data in a temporary table, thereby maximizing the systemperformance.

## 13.1.14.4.3. JOIN query optimization

JOIN queries in DRDS are classified into push-down JOIN queries and non-push-down JOIN queries (distributed JOIN queries). The optimization policies forthese two types of JOIN queries are different.

### Optimize push-down JOIN queries

Push-down JOIN queries are classified into the following types:

- JOIN queries between single tables (non-partition tables).
- The tables involved in the JOIN query contain the shard key in the filter condition and use the same sharding algorithm(that is, the data calculated by the sharding algorithmis distributed to the same shard).
- Tables involved in the JOIN query use the shard key as the JOIN condition and use the same sharding algorithm.
- JOIN query between broadcast tables (or small table broadcast) and table shards.

In DRDS, optimize JOIN queries to push-down JOIN queries that can be executed on database shards.

Take a JOIN query between a broadcast table and table shards as an example. The broadcast table is used as the JOIN driving table (the left table in the JOIN query is called the driving table). The DRDS broadcast table stores the same data in each database shard. When the broadcast table is used as the JOIN driving table, the JOIN query between this broadcast table and table shards can be converted into single-database JOIN queries and combined for computing to improve query performance.

For example, a JOIN query is performed on the following three tables, among which the sample area table is the broadcast table, and the sample item and sample buyer tables are table shards. The query execution time is about 15s:

```
mysql> SELECT sample_area.name
    -> FROM sample item i JOIN sample buyer b ON i.sellerId = b.sellerId JOIN sample area a ON b.prov
ince = a.id
    -> WHERE a.id < 110107
    \Rightarrow LIMIT 0, 10;
+------+
| name |
+------+
| BJ |
\overline{)} BJ \overline{)}| BJ |
| BJ |
| BJ |
| BJ |
| BJ |
\parallel BJ \parallel| BJ |
| BJ |
+------+
10 rows in set (14.88 sec)
```
If you adjust the JOIN query order and move the broadcast table to the farthest left as the JOIN driving table, the JOIN query is pushed down to a single database shard in the DRDS instance:

```
mysql> SELECT sample_area.name
   -> FROM sample area a JOIN sample buyer b ON b.province = a.id JOIN sample item i ON i.sellerId =
b.sellerId
    -> WHERE a.id < 110107
    - LIMIT 0.10:
+------+
| name |
+------+
| BJ |
| BJ |
| BJ |
\parallel BJ \parallel\parallel BJ \parallel\parallel BJ \parallel| BJ |
| BJ |
| BJ |
| BJ |
+------+
10 rows in set (0.04 sec)
```
The query execution time decreases from15 seconds to 0.04 seconds, which is a significant improvement to the query performance.

 $\Box$  Notice The broadcast table achieves data consistency through the synchronization mechanism on database shards, with a latency of several seconds.

### Optimize distributed JOIN queries

If a JOIN query cannot be pushed down (that is, the JOIN condition and filter condition do not contain the shard key), DRDS must complete part of the computing in the query. Such a query is a distributed JOIN query.

Tables in a distributed JOIN query are classified into two types based on the data size:

- Small table: A table that contains a small amount of data (less than 100 data records orless data than other tables) that is involved in JOIN computing afterfiltering.
- Large table: A table that contains a large amount of data (more than 100 data records or more data than othertables) that is involved in JOIN computing afterfiltering.

In most cases, Nested Loop and its derived algorithms are used in JOIN computing at the DRDS layer. If sorting is required for JOIN queries, the Sort Merge algorithm is used. When the Nested Loop algorithm is used, a smaller data size in the left table in a JOIN query indicates a smaller number of queries performed by DRDS on the right table. If the right table has indexes or contains a small amount of data, the JOIN query is even faster. Therefore, in DRDS, the left table of a distributed JOIN query is called the driving table. To optimize a distributed JOIN query, use a small table as the driving table and set as many filter conditions as possible forthe driving table.

Take the following distributed JOIN query as an example. The query takes about 24 seconds:

```
mysql> SELECT t.title, t.price
   -> FROM sample order o,
    -> ( SELECT * FROM sample_item i WHERE i.id = 242002396687 ) t
    -> WHERE t.source id = o.source item id AND o.sellerId < 1733635660;
+----------------------------------+--------+
| title | price |+----------------------------------|--------+
| Sample Item for Distributed JOIN | 239.00 |
| Sample Item for Distributed JOIN | 239.00 |
| Sample Item for Distributed JOIN | 239.00 |
| Sample Item for Distributed JOIN | 239.00 |
| Sample Item for Distributed JOIN | 239.00 |
| Sample Item for Distributed JOIN | 239.00 |
| Sample Item for Distributed JOIN | 239.00 |
| Sample Item for Distributed JOIN | 239.00 |
| Sample Item for Distributed JOIN | 239.00 |
| Sample Item for Distributed JOIN | 239.00 |
+----------------------------------+--------+
10 rows in set (23.79 sec)
```
The preceding JOIN query is an INNER JOIN query, with the actual size of the intermediate data involved in JOIN computing unknown. In this case, performCOUNT() on the o table and t table respectively to obtain the actual data size.

Forthe o table, o.sellerId < 1733635660 in the WHERE condition is only related to the o table. Then, extract and add it to the COUNT() condition of the o table. The following query result is returned:

```
mysql> SELECT COUNT(*) FROM sample order o WHERE o.sellerId < 1733635660;
+----------+
| count (*) |
+----------+
| 504018 |
+----------+
1 row in set (0.10 sec)
```
The intermediate result of the o table contains about 500,000 records. Similarly, the t table is a subquery, which can be extracted directly forthe COUNT() query:

```
mysql> SELECT COUNT(*) FROM sample item i WHERE i.id = 242002396687;
+----------+
| count(*) |
+----------+
\begin{array}{|c|c|c|c|c|}\n\hline\n1 & 1 & 1 \\
\hline\n\end{array}+----------+
1 row in set (0.01 sec)
```
The intermediate result of the t table contains only one record. Therefore, the o table is a large table and the t table is a small table. Use the small table as the driving table of the distributed JOIN query. The result of the adjusted JOIN query is as follows:

```
mysql> SELECT t.title, t.price
   \rightarrow FROM ( SELECT * FROM sample item i WHERE i.id = 242002396687 ) t,
    -> sample_order o
   -> WHERE t.source_id = o.source_item_id AND o.sellerId < 1733635660;
+----------------------------------+--------+
| title | price |
+----------------------------------|--------+
| Sample Item for Distributed JOIN | 239.00 |
| Sample Item for Distributed JOIN | 239.00 |
| Sample Item for Distributed JOIN | 239.00 |
| Sample Item for Distributed JOIN | 239.00 |
| Sample Item for Distributed JOIN | 239.00 |
| Sample Item for Distributed JOIN | 239.00 |
| Sample Item for Distributed JOIN | 239.00 |
| Sample Item for Distributed JOIN | 239.00 |
| Sample Item for Distributed JOIN | 239.00 |
| Sample Item for Distributed JOIN | 239.00 |
+----------------------------------+--------+
10 rows in set (0.15 sec)
```
The query execution time decreases fromabout 24 seconds to 0.15 seconds, with the query performance significantly improved.

## 13.1.14.4.4. Subquery optimization

When optimizing an SQL query that contains subqueries, push the subqueries down to database shards as much as possible to reduce the computing workload at the DRDS layer.

Forthis purpose, you can try two optimization methods:

- Rewrite subqueries into multi-table JOIN queries, and optimize the JOIN queries.
- Use the shard key in the JOIN condition orfilter condition so that DRDS can push the query down to a specific database shard to avoid full table scan.

The following subquery is used as an example:

```
SELECT o. *
FROM sample_order o
WHERE NOT EXISTS
     (SELECT sellerId FROM sample_seller s WHERE o.sellerId = s.id)
```
Rewrite the subquery into a JOIN query query:

```
SELECT o. *
FROM sample_order o LEFT JOIN sample_seller s ON o.sellerId = s.id
WHERE s.id IS NULL
```
## 13.1.14.5. Select connection pools for an application

A database connection pool is used to manage database connections in a centralized manner, so as to improve application performance and reduce database loads.

Reuse resources: Connections can be reused to avoid high performance overheads caused by frequent connection creation and release. Resource reuse can also improve the systemstability.

- Improve t he syst em response efficiency: Afterthe connection initialization is complete, all requests can directly use the existing connections, which avoids the overheads of connection initialization and release and improves the system response efficiency.
- Avoid connection leakage: The connection pool forcibly revokes connections based on the preset deallocation policy to avoid connection resource leakage.

We recommend that you use a connection pool to connect applications and databases for service operations. For Java programs, we recommend that you use the Druid [connection](https://github.com/alibaba/druid/) pool.

The following is an example of standard Druid Spring configuration:

```
<bean id="dataSource" class="com.alibaba.druid.pool.DruidDataSource" init-method="init" destroy-m
ethod="close">
        <property name="driverClassName" value="com.mysql.jdbc.Driver" />
        <! -- Basic attributes URL, user, and password -->
        <property name="url" value="jdbc:mysql://ip:port/db? autoReconnect=true&amp;rewriteBatchedSta
tements=true&amp:socketTimeout=30000&amp:connectTimeout=3000" />
        <property name="username" value="root" />
        <property name="password" value="123456" />
        <! -- Configure the initial size, minimum value, and maximum value -->
        <property name="maxActive" value="20" />
        <property name="initialSize" value="3" />
        <property name="minIdle" value="3" />
        <! -- maxWait indicates the time-out period for obtaining the connection -->
        <property name="maxWait" value="60000" />
        <! -- timeBetweenEvictionRunsMillis indicates the interval for detecting idle connections to
be closed, in milliseconds -->
        <property name="timeBetweenEvictionRunsMillis" value="60000" />
        <! -- minEvictableIdleTimeMillis indicates the minimum idle time of a connection in the conne
ction pool, in milliseconds-->
        <property name="minEvictableIdleTimeMillis" value="300000" />
        <! -- SQL statement used to check whether connections are available -->
        <property name="validationQuery" value="SELECT 'z'" />
        <! -- Whether to enable idle connection check -->
        <property name="testWhileIdle" value="true" />
        <! -- Whether to check the connection status before obtaining a connection -->
        <property name="testOnBorrow" value="false" />
        \langle! -- Whether to check the connection status before releasing a connection -->
        <property name="testOnReturn" value="false" />
    \langle/hean>
```
## 13.1.14.6. Connections to PolarDB-X instances

When an application connects to a instance for operation, there are two types of connections from the perspective of the instance:

- Frontend connection: a connection established by an application to the logical database in the instance.
- Backend connection: a connection established by a node in a instance to a physical database in a backend ApsaraDB RDS for MySQL instance.

instance connection diagram

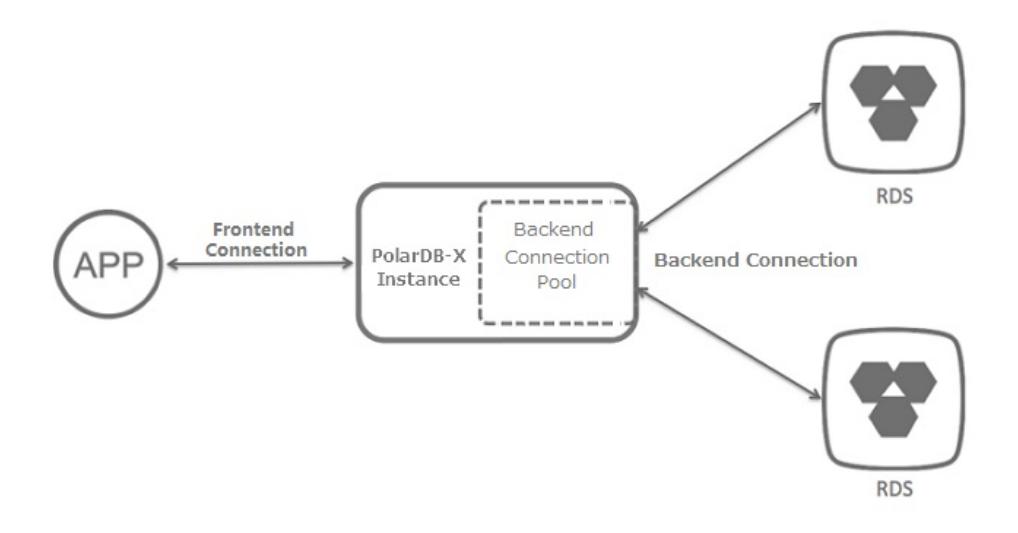

### Frontend connection

Theoretically, the number of frontend connections is limited by the available memory size and the number of network connections to the nodes of the instance. However, in actual application scenarios, when an application connects to a instance, the nodes of the PolarDB-X instance usually manage a limited number of connections to performrequested operations, and do not maintain a large number of concurrent persistent connections (for example, tens of thousands of concurrent persistent connections). Therefore, the number of frontend connections that a instance can accept can be considered to be unlimited.

Considering that the number of frontend connections is unlimited and a large number of idle connections are allowed, this method applies to scenarios where a large number of servers are deployed and need to maintain their connections to the instance.

 $\odot$  Note Although the number of frontend connections is considered as unlimited, operation requests obtained fromfrontend connections are actually executed by internal threads of the instance through backend connections. Due to the limited number of internal threads and backend connections, the total number of concurrent requests that can be processed by the instance is limited.

### Backend connection

Each node of a instance creates a backend connection pool to automatically manage and maintain the backend connections to the physical databases in the ApsaraDB RDS for MySQL instance. Therefore, the maximumnumber of connections in the backend connection pool of a instance is directly related to the maximumnumber of connections supported by the ApsaraDB RDS for MySQL instance. You can use the following formula to calculate the maximumnumber of connections in the backend connection pool of a instance:

Maximum number of connections in a backend connection pool of a instance = FLOOR (Maximum number of connections in an ApsaraDB RDS for MySQL instance/Number of physical database shards in the ApsaraDB RDS for MySQL instance/Number of nodes on the instance)

For example, a user has purchased an ApsaraDB RDS for MySQL instance and a instance of the following types:

- The ApsaraDB RDS for MySQL instance has eight physical database shards, four cores, and 16 GB memory, supporting a maximum number of 4,000 connections.
- The dedicated instance has 32 cores and 32 GB memory, with each node having two cores and 2 GB memory (that is, the instance has 16 nodes).

You can use the following formula to calculate the maximumnumber of connections in the backend connection pool of the instance:

Maximum number of connections in the backend connection pool of the instance = FLOOR (4000/8/16) = F LOOR  $(31.25) = 31$ 

### (?) Note

- The calculation result of the preceding formula is the maximum number of connections in the backend connection pool of the instance. In actual use, to reduce the connection pressure on the ApsaraDB RDS for MySQL instance, the instance adjusts the maximumnumber of connections in the backend connection pool to make it smallerthan the upperlimit.
- We recommend that you create databases in a instance on a dedicated ApsaraDB RDS for MySQL instance. Do not create databases for other applications or instances on the dedicated ApsaraDB RDS for MySQL instance.

#### Relationship between frontend and backend connections

After an application establishes frontend connections to a instance and sends SQL statement execution requests, the nodes process the requests asynchronously and obtain backend connections through the internal backend connection pool, and then run optimized SQL statements on one or more physical databases.

nodes process requests asynchronously and frontend connections are not bound to backend connections. Therefore, a small number of backend connections can process a large number of requests for short transactions and simple queries frommany concurrent frontend connections. This is why you need to focus on the queries per second (QPS) in, rather than the number of concurrent connections.

Although the number of frontend connections is considered to be unlimited, the maximumnumber of connections maintained in the backend connection pool of a instance is limited. For more information, see "Backend connections." Therefore, note the following points in actual application scenarios:

- Avoid long orlarge transactions in applications. These transactions occupy many or even all backend connections when they are not committed orrolled back for a long time, which reduces the overall concurrent processing capability and increases the response time (RT).
- Monitor and optimize orremove slow SQL queries run in the instance, to prevent themfromoccupying too many backend connections. Otherwise, the instance orthe ApsaraDB RDS for MySQL instance is under greater processing pressure, which may lead to reduced concurrent processing capability, increased RT, or higher SQL execution failure rate due to execution timeout. Fortroubleshooting and optimization of slow SQL queries, see [Troubleshoot](#page-1351-0) slow SQL statements in PolarDB-X and [Overview](#page-1336-0).
- Under normal use of connections and execution of queries, if the maximumnumber of connections in the backend connection pool of the instance is reached, contact Customer Services for assistance.

## 13.1.14.7. Perform instance upgrade

Database performance can be measured by the response time (RT) and queries per second (QPS). RT reflects the performance of a single SQL statement. This type of performance problemcan be solved through SQL optimization. upgrade expands the capacity to improve performance, and is suitable for database access services with low latency and high QPS.

The performance of a instance depends on the performance of and ApsaraDB RDS for MySQL. Insufficient performance of any or ApsaraDB RDS for MySQL node can create a bottleneck in the overall performance. This topic describes how to observe the performance metrics of a instance and upgrade the PolarDB-X instance to solve the performance bottleneck. For more information about how to determine the performance of an ApsaraDB RDS for MySQL instance and upgrade the ApsaraDB RDS for MySQL instance, see the ApsaraDB RDS for MySQL document at ion.

#### Determine the performance bottleneck of a instance

The QPS and CPU performance of a instance are in positive correlation. When a instance encounters a performance bottleneck, the CPU utilization of the PolarDB-X instance remains high.

#### Observe t he CPU utilization

- 1. On the Basic Inf ormation page of the PolarDB-X instance, choose Monit oring and Alert s > Inst ance Monit oring fromthe left-side navigation pane.
- 2. On the Instance Monitoring page, select a monitoring dimension and the corresponding metrics to view details.

If the CPU utilization exceeds 90% orremains above 80%, the PolarDB-X instance faces a performance bottleneck. If there is no bottleneck forthe ApsaraDB RDS for MySQL instance, the current instance specifications cannot meet the QPS performance requirements of the business. In this case, the PolarDB-X instance needs to be upgraded.

For more performance-related service monitoring scenarios and methods for configuring the CPU utilization alert.

#### **Upgrade**

QPS is an important metric for determining whether the instance specifications can meet the business requirements. Each type of instance specifications corresponds to a reference QPS value.

Some special SQL statements require more computing (such as temporary table sorting and aggregate computing) in . In this case, the QPS supported by each instance is lowerthan the standard value in its type.

upgrade improves the processing performance of a PolarDB-X instance by adding nodes to share the QPS. As nodes are stateless, this upgrade method linearly improves the performance of instances.

For example, service A requires QPS of about 15 thousand. The current instance has a 4-core virtual CPU (vCPU), 4 GB memory, and two nodes, supporting QPS of only 10 thousand. Afterfinding that the CPU utilization of the instance remains high, we upgraded the instance to 8-core vCPU and 8 GB memory, with each node handling about 4,000 QPS. Then, the performance meets service requirements, and the CPU utilization also drops to a reasonable level, as shown in the following figure.

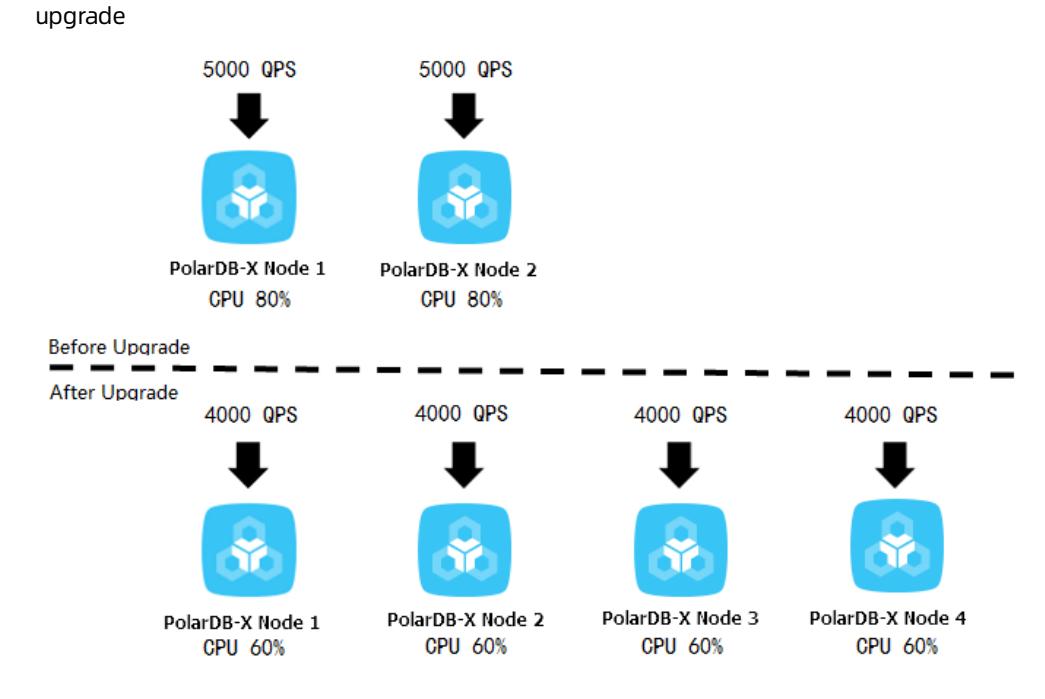

For more information about how to upgrade a PolarDB-X instance, see Change [specifications.](#page-1197-0)

## 13.1.14.8. Perform scale-out

In, smooth scale-out improves the overall performance by increasing the number of ApsaraDB RDS for MySQL instances. You can increase the number of ApsaraDB RDS for MySQL instances through smooth scale-out to increase the database capacity when the following conditions are met: 1. The input/output operations per second (IOPS), CPU utilization, disk space, and other metrics of the ApsaraDB RDS for MySQL instance reach their bottlenecks. 2. The bottlenecks cannot be removed through SQL optimization or ApsaraDB RDS for MySQL upgrade (for example, the disk has been upgraded to the top configuration).

smooth scale-out reduces the pressure on the original ApsaraDB RDS for MySQL instance by migrating database shards to the new ApsaraDB RDS for MySQL instance. For example, before scale-out, all the eight databases are deployed in one ApsaraDB RDS for MySQL instance. After scale-out, the eight databases are deployed in two ApsaraDB RDS for MySQL instances, and the pressure on a single ApsaraDB RDS for MySQL instance is significantly reduced, as shown in the following figure.

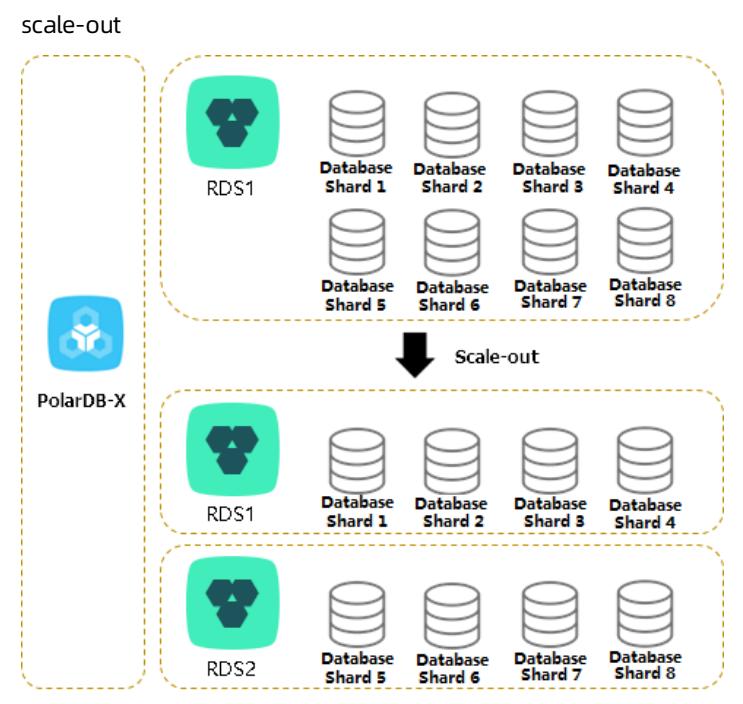

After multiple scale-out operations, if the number of ApsaraDB RDS for MySQL instances is equal to the number of database shards, you need to create anotherinstance and ApsaraDB RDS for MySQL databases with the expected capacity, and then migrate data to further increase the data capacity. This process is complex. We recommend that you considerthe data growth expected in the next two to three years and plan the number of ApsaraDB RDS for MySQL instances properly when creating a database.

### Determine whether scale-out is required

You can determine whether smooth scale-out is required based on three ApsaraDB RDS for MySQL metrics: IOPS, CPU utilization, and disk space. You can view these metrics in the ApsaraDB RDS for MySQL console. For more information, see the ApsaraDB RDS for MySQL documentation.

#### IOPS and CPU utilization

If you find that the IOPS or CPU utilization remains above 80% for a long time or you frequently receive alerts, follow these steps:

- 1. Optimize SQL statements. Generally, you can solve the high CPU utilization problemby this method.
- 2. If the problempersists, upgrade the ApsaraDB RDS for MySQL instance. For more information, see the ApsaraDB RDS for MySQL document at ion.
- 3. When the CPU utilization or IOPS exceeds the threshold, you can set read-only databases to share the load on the primary database. However, read/write splitting affects read consistency. For more information, see the [Read/write](#page-1269-0) splitting documentation.
- 4. If the problem persists, scale out the instance.

#### Disk space

ApsaraDB RDS for MySQL has the following types of disk space:

- 1. Data space: the space occupied by data. The space usage continues increasing as more data is inserted. We recommend that you keep the remaining disk space above 30%.
- 2. System file space: the space occupied by shared tables and error log files.
- 3. Binary log file space: the space occupied by binary logs generated during database operation. The more update transactions there are, the larger the occupied space is.

Whether scale-out is required depends on the data space. When the data space is about to or expected to exceed the disk capacity, you can distribute the data to the databases on multiple ApsaraDB RDS for MySQL instances through scale-out.

#### Scale-out risks and precautions

scale-out consists of four steps: configuration > migration > swit chover > cleanup. For more information, see the Perform smooth scale-out documentation.

Note the following points before scale-out:

- To reduce the pressure of read operations on the source ApsaraDB RDS for MySQL instance, performscale-out when the load on the source ApsaraDB RDS for MySQL instance is low.
- During scale-out, do not submit data definition language (DDL) tasks in the console or connect to the instance to directly run DDL SQL statements. Otherwise, the scale-out task may fail.
- Scale-out requires that the source database table have a primary key. If the source database does not have a primary key, add one first.
- During scale-out, the read and write traffic is switched to the new ApsaraDB RDS for MySQL instance. The switchover process takes three to five minutes. We recommend that you performa switchover during off-peak hours.
- Scale-out does not affect the instance before the switchover. Therefore, you can cancel the scale-out through rollback before the switchover.
- Scale-out creates pressure on databases. We recommend that you performthis operation during off-peak hours.

## 13.1.14.9. Troubleshoot slow SQL statements in DRDS

### 13.1.14.9.1. Details about a low SQL statement

defines an SQL statement that takes more than 1 second to run as a slow SQL statement. Slow SQL statements in are classified into slow logical SQL statements and slow physical SQL statements. In , an SQL statement is run step by step on and ApsaraDB RDS for MySQL nodes. Large execution loss on any node will result in slow SQL statements.

- Slow logical SQL statements are slow SQL statements sent by an application to.
- Slow physical SQL statements are slow SQL statements sent by to ApsaraDB RDS for MySQL.

#### Syntax

```
SHOW FULL {SLOW | PHYSICAL_SLOW} [WHERE where_condition]
                                 [ORDER BY col_name [ASC | DESC], ...]
                                 [LIMIT {[offset,] row_count | row_count OFFSET offset}]
```
#### Description

The SHOW FULL SLOW command shows slow logical SQL statements, that is, SQL statements sent by an application to .

<span id="page-1351-0"></span>The result set of the SHOW FULL SLOW command contains the following columns:

- TRACE ID: the unique identifier of the SQL statement. A logical SQL statement and the physical SQL statements generated by the logical SQL statement have the same TRACE\_ID. The TRACE\_ID is also sent as a comment to ApsaraDB RDS for MySQL.
- HOST: the IP address of the client that sends the SQL statement.

 $\Box$  Notice The client IP address may not be obtained when the network type is Virtual Private Cloud (VPC).

- START TIME: the time when starts running the SQL statement.
- EXECUTE\_TIME: the time consumed by to run the SQL statement.
- AFFECT ROW: the number of records returned or the number of rows affected by the SOL statement.
- SQL: the statement that is run.

The SHOW FULL PHYSICAL SLOW command shows the slow physical SQL statements, that is, SQL statements sent by to ApsaraDB RDS for MySQL.

The result set of SHOW FULL PHYSICAL SLOW contains the following columns:

- TRACE\_ID: the unique identifier of the SQL statement. A logical SQL statement and the physical SQL statements generated by the logical SQL statement have the same TRACE\_ID. The TRACE\_ID is also sent as a comment to ApsaraDB RDS for MySQL.
- GROUP NAME: the name of a database group. Grouping aims to manage multiple groups of databases with identical data, such as the primary and secondary databases after data replication through ApsaraDB RDS for MySQL, which are mainly used forread/write splitting and primary/secondary switchover.
- DBKEY\_NAME: the name of the database shard on which the SQL statement is run.
- START TIME: the time when starts running the SQL statement.
- EXECUTE\_TIME: the time consumed by to run the SQL statement.
- SQL EXECUTE TIME: the time consumed by to call ApsaraDB RDS for MySQL to run this SQL statement.
- GETLOCK\_CONNECTION\_TIME: the time that takes to get connections from the connection pool. If the value is large, the ApsaraDB RDS for MySQL connections have been exhausted. This is typically due to a large number of slow SQL statements. You can log on to the corresponding ApsaraDB RDS for MySQL instance and run SHOW PROCESSLIST for troubleshooting.
- CREATE\_CONNECTION\_TIME: the time consumed by to establish a connection to ApsaraDB RDS for MySQL. If the value is large, it is largely because the ApsaraDB RDS for MySQL instance is overloaded orfaulty.
- AFFECT\_ROW: the number of records returned orthe number of rows affected by the SQL statement.
- SQL: the statement that is run.

#### Example 1

The following example describes how to locate the execution of a slow SQL statement on and between and ApsaraDB RDS for MySQL.

1. You can use certain conditions, such as the execution time and SQL string match, to obtain the specified slow SQL statement:

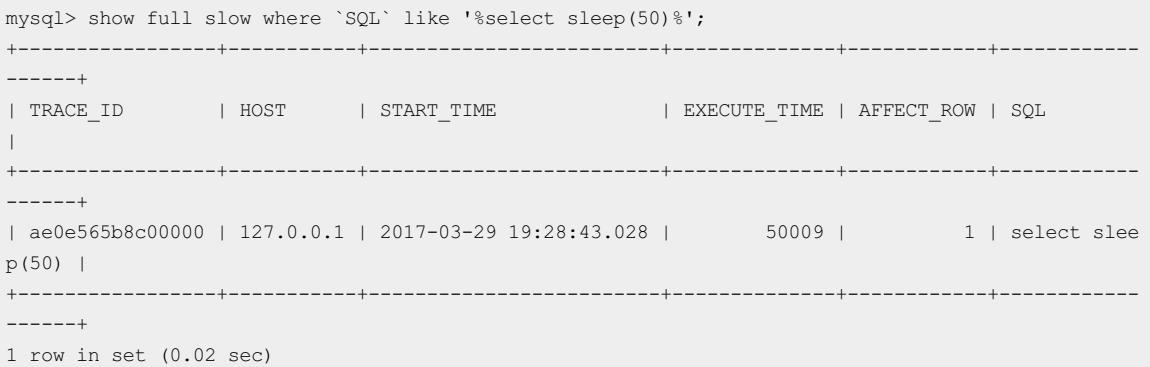

2. Based on the TRACE\_ID of the slow logical SQL statement, run SHOW FULL PHYSICAL SLOW to obtain the physical execution information of this SQL statement.

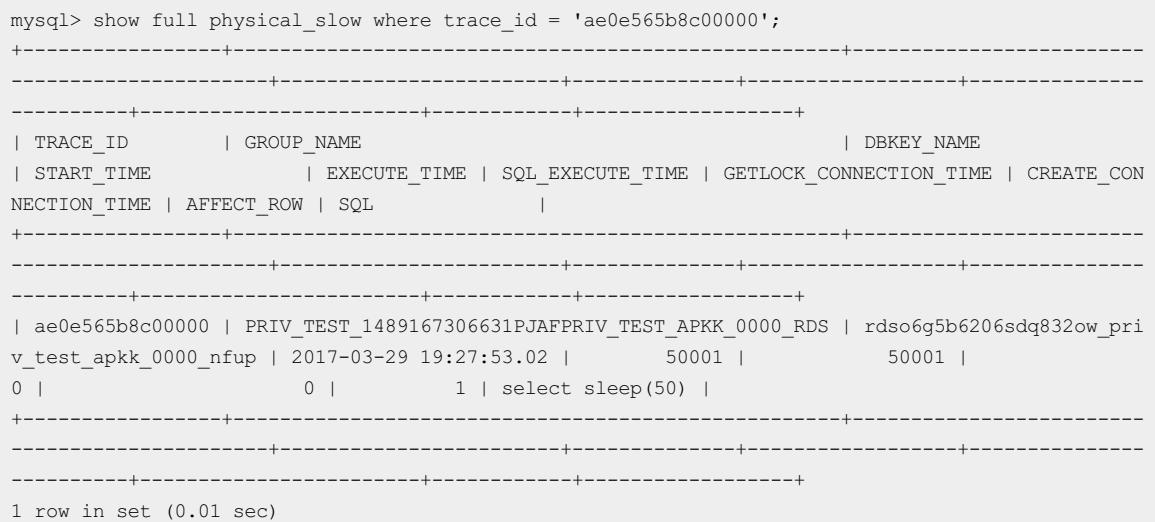

3. In the SQL statement details and slow SQL statement records of the ApsaraDB RDS for MySQL instance, you can query the execution information of this SQL statement on the ApsaraDB RDS for MySQL instance based on TRACE\_ID.

Slow query logs

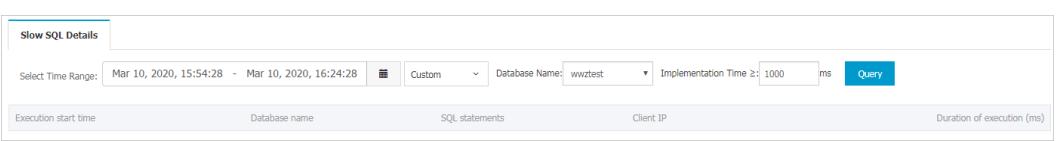

### Example 2

This example describes how to locate the original SQL statement in based on the slow SQL statement located in ApsaraDB RDS for MySQL.

- 1. Based on the slow SQL query log in ApsaraDB RDS for MySQL, TRACE\_ID of the slow SQL statement is ae0e55660c00000.
- 2. Based on the TRACE\_ID obtained in Step 1, run SHOW FULL PHYSICAL\_SLOW to obtain the physical execution information of this SQL statement.

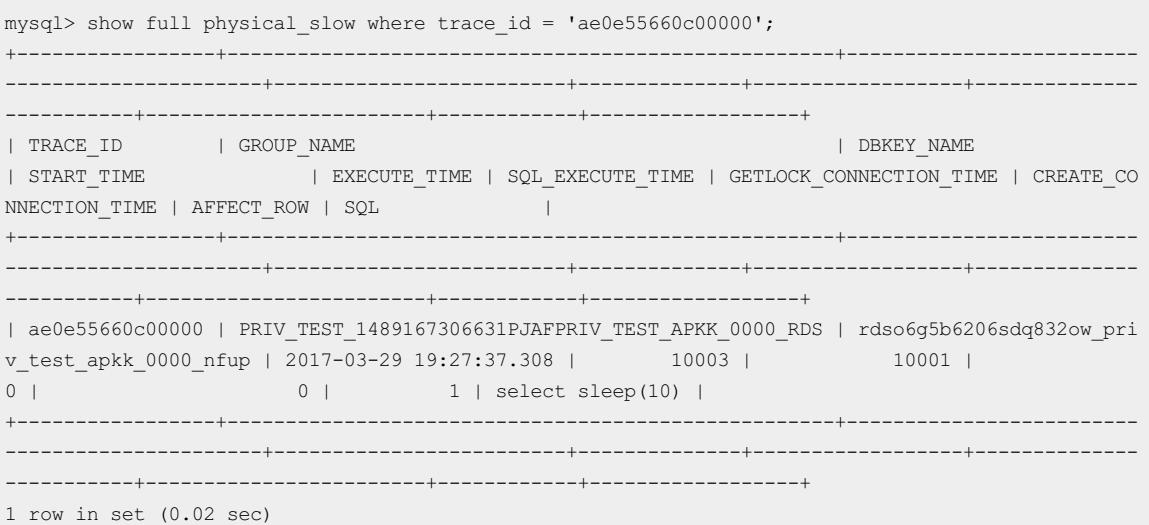

## 13.1.14.9.2. Locate slow SQL statements

Generally, you can locate a slow SQL statement in two ways: Obtain historical information about slow SQL statements from slow SQL statement records, or run SHOW PROCESSLIST to display the real-time execution information about slow SQL statements.

You can troubleshoot slow SQL statements as follows:

- 1. Locate slow SQL statements.
- 2. Locate nodes with performance loss.
- 3. Troubleshoot the performance loss.

 $\circled{?}$  Note During troubleshooting, we recommend that you use the MySQL command line mysql -hIP -PPORT -uUSER -pPASSWORD -c to create the connection. Be sure to add -c to prevent the MySQL client fromfiltering out the comments (default operation) and therefore affecting the execution of HINT.

• View slow SOL statement records

Run the following command to query top 10 slow SQL statements. This command can query logical SQL statements in . One logical SQL statement corresponds to SQL statements of one or more databases ortables of the ApsaraDB RDS for MySQL instance. For more information, see Details about a low SQL [statement](#page-1351-0).

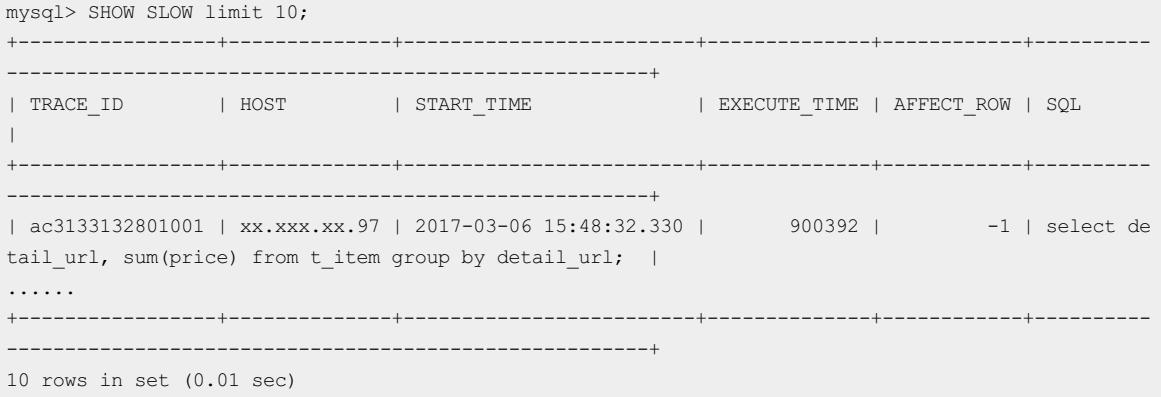

View real-time SQL execution information

If the execution of an SQL statement is slow in the current server, run SHOW PROCESSLIST to view the realtime SQL execution information in the current database. The value in the TIME column indicates how long the current SQL statement has been run.

```
mysql> SHOW PROCESSLIST WHERE COMMAND ! = 'Sleep';
+---------------+-----------+--------------------+-------------+---------+------------------------
-----------------------------------------------+--------------------------------------------------
                          ----------------------------------------------------+-----------+---------------+-----------+
| ID | USER | DB | COMMAND | TIME | STATE
| INFO
| ROWS_SENT | ROWS_EXAMINED | ROWS_READ |
    +---------------+-----------+--------------------+-------------+---------+------------------------
                              -----------------------------------------------+--------------------------------------------------
----------------------------------------------------+-----------+---------------+-----------+
| 0-0-352724126 | ifisibhk0 | test_123_wvvp_0000 | Query | 13 | Sending data
| /*DRDS /42.120.74.88/ac47e5a72801000/ */select `t_item`.`detail_url`,SUM(`t_item`.`price`) from
\dot{t} i | NULL | NULL | NULL | NULL |
| 0-0-352864311 | cowxhthg0 | NULL | Binlog Dump | 17 | Master has sent all bin
log to slave; waiting for binlog to be updated | NULL
     | NULL | NULL | NULL |
| 0-0-402714795 | ifisibhk0 | test_123_wvvp_0005 | Alter | 114 | Sending data
| /*DRDS /42.120.74.88/ac47e5a72801000/ */ALTER TABLE `Persons` ADD `Birthday` date
| NULL | NULL | NULL |
......
+---------------+-----------+--------------------+-------------+---------+------------------------
-----------------------------------------------+--------------------------------------------------
----------------------------------------------------+-----------+---------------+-----------+
12 rows in set (0.03 sec)
```
The following describes each column:

- ID: the ID of the connection.
- USER: the user name of the database shard in which this SQL statement is run.
- DB: the specified database. If no database is specified, the value is NULL.
- COMMAND: the type of the command being executed. SLEEP indicates an idle connection. For more information about other commands, see MySQL thread information [documentation](https://dev.mysql.com/doc/refman/5.7/en/thread-commands.html).
- TIME: the elapsed execution time of the SQL statement, in seconds.
- STATE: the current execution status. For more information, see MySQL thread status [documentation](https://dev.mysql.com/doc/refman/5.7/en/general-thread-states.html).
- INFO: the SQL statement being executed. The SQL statement may be too long to be displayed completely. You can derive the complete SQL statement based on information such as service parameters.

In the current example, the following slow SQL statement is identified:

ALTER TABLE `Persons` ADD `Birthday` date

## 13.1.14.9.3. Locate nodes with performance loss

When you locate a slow SQL statement in slow SQL statement records orreal-time SQL execution information, you can run the TRACE command to trace the running time of the SQL statement in and ApsaraDB RDS for MySQL to locate the bottleneck.

The TRACE command actually runs the SQL statement, records the time consumed on all nodes, and returns the execution result. For more information about TRACE and other control commands, see Help [statements](#page-1247-0).

 $\Omega$  Note The TRACE command needs to maintain the context information of the connection. Some GUI clients may use connection pools, which results in command exceptions. Therefore, we recommend that you use the MySQL command line to run the TRACE command.

#### Run the following command forthe identified slow SQL statement:

```
mysql> trace select detail url, sum(distinct price) from t_item group by detail url;
    +---------------+---------------+
    | detail url | sum(price) |
    +---------------+---------------+
    | www.xxx.com | 1084326800.00 |
    | www.xx1.com | 1084326800.00 |
    | www.xx2.com | 1084326800.00 |
    | www.xx3.com | 1084326800.00 |
    | www.xx4.com | 1084326800.00 |
    | www.xx5.com | 1084326800.00 |
    ......
    +---------------+---------------+
    1 row in set (7 min 2.72 sec)
```
Afterthe TRACE command is run, run SHOW TRACE to view the result. You can identify the bottleneck of the slow SQL statement based on the time consumption of each component.

```
mysql> SHOW TRACE;
  +------+------------+--------------+----------------------------------------------------------+--
            --------------------------------------------+---------------+--------------------------+------+------
-----------------------------------------------------------------------------------------------------
-----------------------------------+--------+
   | ID | TIMESTAMP | TYPE | GROUP_NAME | GROUP_NAME | D
BKEY_NAME | TIME_COST(MS) | CONNECTION_TIME_COST(MS) | ROWS | STATE
MENT
| PARAMS |
   +------+------------+--------------+----------------------------------------------------------+--
      --------------------------------------------+---------------+--------------------------+------+------
-----------------------------------------------------------------------------------------------------
-----------------------------------+--------+
 | 0 | 0.000 | Optimize | DRDS | D
RDS | 2 | 0.00 | 0 | selec
t detail url, sum(price) from t item group by detail url
| NULL |
 | 1 | 423507.342 | Merge Sorted | DRDS | D
RDS | 411307 | 0.00 | 8 | Using
Merge Sorted, Order By (`t item`.`detail url` asc )
| NULL |
 | 2 | 2.378 | Query | TEST_123_1488766060743ACTJSANGUAN_TEST_123_WVVP_0003_RDS | r
dso6q5b6206sdq832ow_test_123_wvvp_0003_hbpz | 15 | 1.59 | 1.59 | 1 | selec
t `t_item`.`detail_url`,SUM(distinct `t_item`.`price`) from `t_item` group by `t_item`.`detail_url` o
rder by `t_item`.`detail_url` asc | NULL |
 | 3 | 2.731 | Query | TEST_123_1488766060743ACTJSANGUAN_TEST_123_WVVP_0000_RDS | r
dso6g5b6206sdq832ow_test_123_wvvp_0000_hbpz | 11 | 1.78 | 1 | 1 | selec
t `t_item`.`detail_url`,SUM(distinct `t_item`.`price`) from `t_item` group by `t_item`.`detail_url` o
rder by `t_item`.`detail_url` asc | NULL |
 | 4 | 2.933 | Query | TEST_123_1488766060743ACTJSANGUAN_TEST_123_WVVP_0004_RDS | r
dso6g5b6206sdq832ow_test_123_wvvp_0004_hbpz | 15 | 1.48 | 1.49 | 1 | selec
t `t_item`.`detail_url`,SUM(distinct `t_item`.`price`) from `t_item` group by `t_item`.`detail_url` o
rder by `t_item`.`detail_url` asc | NULL |
| 5 | 3.111 | Query | TEST_123_1488766060743ACTJSANGUAN_TEST_123_WVVP_0001_RDS | r
dso6q5b6206sdq832ow_test_123_wvvp_0001_hbpz | 15 | 1.56 | 1.56 | 1 | selec
```
t `t\_item`.`detail\_url`,SUM(distinct `t\_item`.`price`) from `t\_item` group by `t\_item`.`detail\_url` o rder by `t\_item`.`detail\_url` asc | NULL | | 6 | 3.323 | Query | TEST\_123\_1488766060743ACTJSANGUAN\_TEST\_123\_WVVP\_0007\_RDS | r dso6g5b6206sdq832ow\_test\_123\_wvvp\_0007\_hbpz | 15 | 1.54 | 1 | 1 | selec t `t\_item`.`detail\_url`,SUM(distinct `t\_item`.`price`) from `t\_item` group by `t\_item`.`detail\_url` o rder by `t\_item`.`detail\_url` asc | NULL | | 7 | 3.496 | Query | TEST\_123\_1488766060743ACTJSANGUAN\_TEST\_123\_WVVP\_0006\_RDS | r dso6g5b6206sdq832ow\_test\_123\_wvvp\_0006\_hbpz | 18 | 1.30 | 1 | 1 | selec t `t\_item`.`detail\_url`,SUM(distinct `t\_item`.`price`) from `t\_item` group by `t\_item`.`detail\_url` o rder by `t\_item`.`detail\_url` asc | NULL | | 8 | 3.505 | Query | TEST\_123\_1488766060743ACTJSANGUAN\_TEST\_123\_WVVP\_0005\_RDS | r dso6g5b6206sdq832ow\_test\_123\_wvvp\_0005\_hbpz | 423507 | 1.97 | 1 | 1 | 1 | selec t `t\_item`.`detail\_url`,SUM(distinct `t\_item`.`price`) from `t\_item` group by `t\_item`.`detail\_url` o rder by `t\_item`.`detail\_url` asc | NULL | | 9 | 3.686 | Query | TEST\_123\_1488766060743ACTJSANGUAN\_TEST\_123\_WVVP\_0002\_RDS | r dso6g5b6206sdq832ow\_test\_123\_wvvp\_0002\_hbpz | 14 | 1.47 | 1 | 1 | selec t 't item'.'detail url',SUM(distinct 't item'.'price') from 't item' group by 't item'.'detail url' o rder by `t\_item`.`detail\_url` asc | NULL | | 10 | 423807.906 | Aggregate | DRDS | D RDS | 1413 | 0.00 | 1 | Aggre gate Function (SUM(`t\_item`.`price`)), Group By (`t\_item`.`detail\_url` asc ) | NULL | +------+------------+--------------+----------------------------------------------------------+-- --------------------------------------------+---------------+--------------------------+------+------ ---------------------------------------------------------------------------------------------------- -----------------------------------+--------+ 11 rows in set (0.01 sec)

In the returned results of SHOW TRACE, you can determine which node has a long execution time based on the values (in milliseconds) in the TIME\_COST column. You can also see the corresponding GROUP\_NAME (that is, the or ApsaraDB RDS for MySQL node) and the STATEMENT column information (that is, the SQL statement being executed). By checking whether the value of GROUP NAME is , you can determine whether the slow node exists in or ApsaraDB RDS for MySQL.

According to the preceding results, the Merge Sorted action on the node and the TEST\_123\_1488766060743ACTJSANGUAN\_TEST\_123\_WVVP\_0005\_RDS node of ApsaraDB RDS for MySQL take a lot of time.

## 13.1.14.9.4. Troubleshoot the performance loss

Slow nodes may exist on the or ApsaraDB RDS for MySQL instance. Troubleshoot the fault accordingly afterthe cause is determined.

### Solution for slow nodes

When the GROUP NAME of a slow node is in the instance, check whether time-consuming computing operations such as Merge Sorted, Temp Table Merge, and Aggregate exist during SQL statement execution. If so, rectify it. For more information, see [Overview](#page-1336-0).

### Solution for slow ApsaraDB RDS for MySQL nodes

When the slow node is on the ApsaraDB RDS for MySQL instance, check the execution plan of this SQL statement on the ApsaraDB RDS for MySQL instance.

In, you can run /! TDDL:node={GROUP\_NAME}\*/ EXPLAIN to check the SQL execution plan of an ApsaraDB RDS for MySQL instance. The execution plan displays the SQL execution process information, including inter-table association and index information.

The detailed process is as follows:

- 1. Based on GROUP\_NAME , assemble the HINT: /! TDDL:node='TEST\_123\_1488766060743ACTJSANGUAN\_TEST\_123\_ WVVP 0005  $RDS'*/$  .
- 2. Combine the assembled HINT and the statement prefixed by EXPLAIN to forma new SQL statement and run it. The EXPLAIN command does not actually run. It only displays the execution plan of the SQL statement.

The following example describes how to query the execution plan of the identified slow node.

```
mysql> /! TDDL:node='TEST_123_1488766060743ACTJSANGUAN_TEST_123_WVVP_0005_RDS'*/ EXPLAIN select
`t_item`.`detail_url`,SUM(distinct `t_item`.`price`) from `t_item` group by `t_item`.`detail_url` ord
er by `t_item`.`detail_url` asc;
    +----+-------------+--------+------+---------------+-----+---------+-----+---------+-------------
      --------------------+
    | id | select type | table | type | possible keys | key | key len | ref | rows | Extra
|
                                               +----+-------------+--------+------+---------------+-----+---------+-----+---------+-------------
        --------------------+
   | 1 | SIMPLE | t_item | ALL | NULL |NULL | NULL | NULL| 1322263 | Using tempor
ary; Using filesort |
   +----+-------------+--------+------+---------------+-----+---------+-----+---------+-------------
--------------------+
    1 row in set (0.01 sec)
```
When the preceding SQL statement is run in ApsaraDB RDS for MySQL, the message Using temporary; Using filesort is returned. It indicates that low SQL statement execution is caused by improper use of the index. In this case, you can correct the index and run the SQL statement again.

## 13.1.14.10. Handle DDL exceptions

When you run any data definition language (DDL) commands of , PolarDB-X performs the corresponding DDL operation on all table shards.

Failures can be divided into two types:

- 1. A DDL statement fails to be executed in a database shard. DDL execution failure in any database shard may result in inconsistent table shard structures.
- 2. The systemdoes not respond for a long time after a DDL statement is executed. When you performa DDL statement on a large table, the systemmay make no response for a long time due to the long execution time of the DDL statement in a database shard.

Execution failures in database shards may occurfor various reasons. For example, the table you want to create already exists, the column you want to add already exists, orthe disk space is insufficient.

No response for a long time is generally caused by the long execution time of a DDL statement in a database shard. Taking ApsaraDB RDS for MySQL as an example, the DDL execution time depends mostly on whetherthe operation is an in-place (directly modifying the source table) or copy (copying data in the table) operation. An inplace operation only requires modification of metadata, while a copy operation reconstructs the whole table and also involves log and buffer operations.

To determine whether a DDL operation is an in-place or copy operation, you can view the returned value of "rows affected" afterthe operation is completed.

Example:

Change the default value of a column (this operation is very fast and does not affect the table data at all):

Query OK, 0 rows affected (0.07 sec)

Add an index (this operation takes some time, but "0 rows affected" indicates that the table data is not replicated):

Query OK, 0 rows affected (21.42 sec)

Change the data type of column (this operation takes a long time and reconstructs all data rows in the table):

Query OK, 1671168 rows affected (1 min 35.54 sec)

Therefore, before executing a DDL operation on a large table, performthe following steps to determine whether the operation is a fast or slow operation:

- 1. Copy the table structure to generate a cloned table.
- 2. Insert some data.
- 3. Performthe DDL operation on the cloned table.
- 4. Check whetherthe value of "rows affected" is 0 afterthe operation is completed. A non-zero value means that this operation reconstructs the entire table. In this case, you need to performthis operation in off-peak hours.

### Solution for failures

DDL operations distribute all SQL statements to all database shards for parallel execution. Execution failure on any database shard does not affect the execution on other database shards. In addition, provides the CHECK TABLE command to check the structure consistency of the table shards. Therefore, failed DDL operations can be performed again, and errors reported on database shards on which the operations have been executed do not affect the execution on other database shards. Make sure that all table shards ultimately have the same structure.

#### Procedure for handling DDL operation failures

- 1. Run the CHECK TABLE command to check the table structure. If the returned result contains only one row and the status is normal, t he t able st at uses are consist ent . In this case, go to Step 2. Otherwise, go to Step 3.
- 2. Run the SHOW CREATE TABLE command to check the table structure. If the displayed table structure is the same as the expected structure afterthe DDL statement is run, the DDL statement is run. Otherwise, go to Step 3.
- 3. Run the SHOW PROCESSLIST command to check the statuses of all SQL statements being executed. If any ongoing DDL operations are detected, wait until these operations are completed, and then perform Steps 1 and 2 to check the table structure. Otherwise, go to Step 4.
- 4. Performthe DDL operation again on . If the Lock conflict erroris reported, go to Step 5. Otherwise, go to Step 3.
- 5. Run the RELEASE DBLOCK command to release the DDL operation lock, and then go to Step 4.
- The procedure is as follows:
	- 1. Check the table structure consistency

Run the CHECK TABLE command to check the table structure. When the returned result contains only one row and the displayed status is OK, t he t able struct ures are consist ent .

 $\Box$  Notice If no result is returned after you run CHECK TABLE, retry by using the CLI.

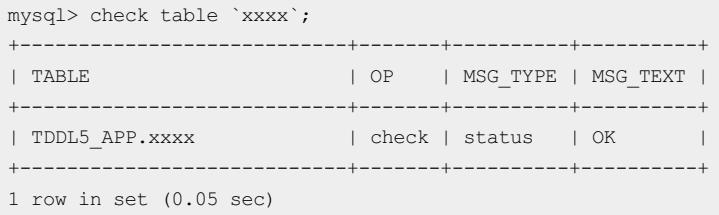

2. Check the table structure

Run the SHOW CREATE TABLE command to check the table structure. If t able struct ures are consist ent and correct , the DDL statement has been run.

```
mysql> show create table `xxxx`;
+---------+--------------------------------------------------------------------------------------
----------------------------+
| Table | Create Table
|
+---------+--------------------------------------------------------------------------------------
----------------------------+
| xxxx | CREATE TABLE `xxxx` (
`id` int(11) NOT NULL DEFAULT '0',
`NAME` varchar(1024) NOT NULL DEFAULT '',
PRIMARY KEY (`id`)
) ENGINE=InnoDB DEFAULT CHARSET=utf8 dbpartition by hash(`id`) tbpartition by hash(`id`) tbpartit
\frac{1}{2} | \frac{1}{2} | \frac{1}{2} | \frac{1}{2} | \frac{1}{2} | \frac{1}{2} | \frac{1}{2} | \frac{1}{2} | \frac{1}{2} | \frac{1}{2} | \frac{1}{2} | \frac{1}{2} | \frac{1}{2} | \frac{1}{2} | \frac{1}{2} | \frac{1}{2} | \frac{1}{2} | \frac{1}{2} | \frac{1+---------+--------------------------------------------------------------------------------------
----------------------------+
1 row in set (0.05 sec)
```
3. Check the SQL statements being executed.

If some DDL statement executions are slow and no response is received for a long time, you can run the SHOW PROCESSLIST command to check the status of all SQL statements being executed.

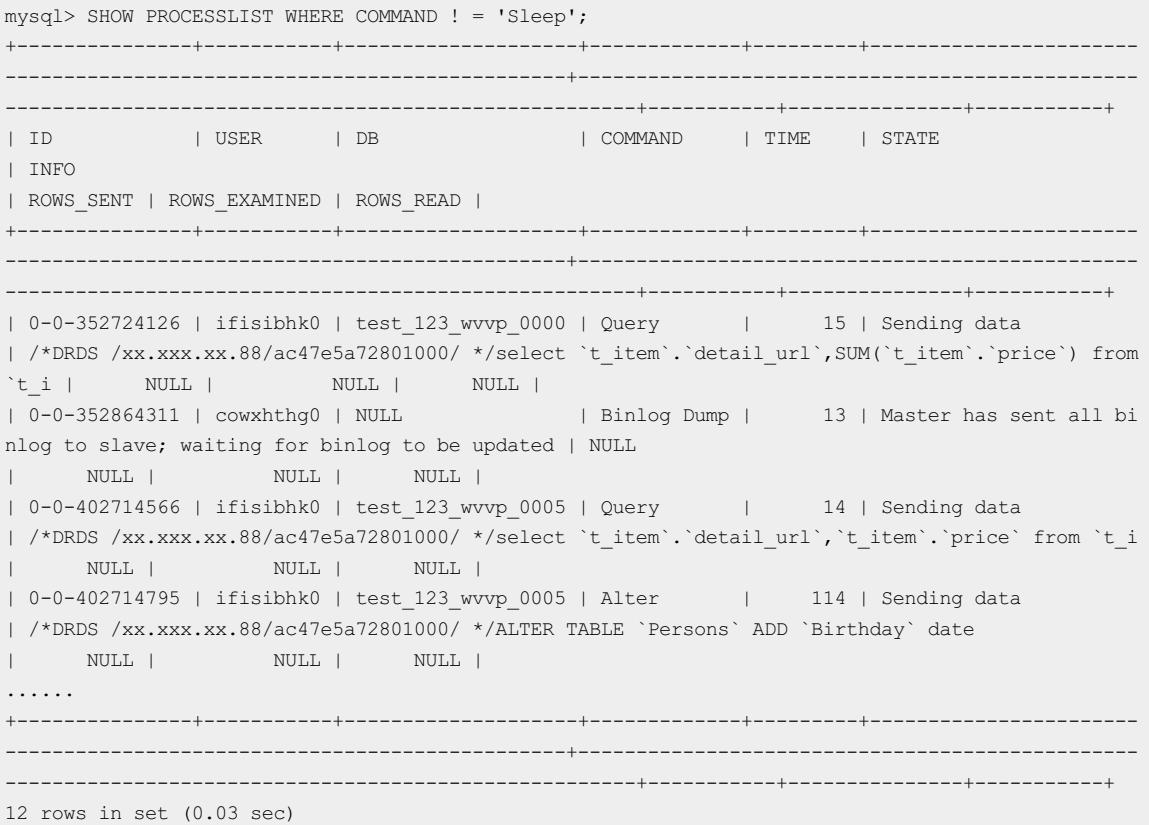

The value in the TIME column indicates the number of seconds that the command has been executed. If a command execution is too slow, as shown in the figure, you can run the KILL '0-0-402714795' command to cancel the slow command.

 $\Box$  Notice In, one logical SQL statement corresponds to multiple statements on database shards. Therefore, you may need to kill multiple commands to stop a logical DDL statement. You can determine the logical SQL statement to which a command belongs based on the INFO column in the SHOW PROCESSLIST result set.

4. Handle the lock conflict error

adds a database lock before performing a DDL operation and releases the lock afterthe operation. The KILL DDL operation may not release the lock. If you performthe DDL operation again, the following error message will be returned:

Lock conflict , maybe last DDL is still running

In this case, run RELEASE DBLOCK to release the lock. Afterthe command is canceled and the lock is released, run the DDL statement again during off-peak hours or when the service is stopped.

### Other problems

Clients cannot display the modified table structures.

To enable some clients to obtain table structures fromsystemtables (such as COLUMNS or TABLES), creates a shadow database in database shard 0 on your ApsaraDB RDS for MySQL instance. The shadow database name must be the same as the name of yourlogical database. It stores all table structures and otherinformation in the user database.

The client obtains the table structure fromthe systemtable of the shadow database. During the processing of DDL exceptions, the table structure may be modified normally in the user database but not in the shadow database due to some reasons. In this case, you need to connect to the shadow database and performthe DDL operation on the table again in the database.

 $\Box$  Notice The CHECK TABLE command does not check whether the table structure in the shadow database is consistent with that in the user database.

## 13.1.14.11. Efficiently scan DRDS data

Distributed Relational Database Service (DRDS) supports efficient data scanning and uses aggregate functions for statistical summary during full table scan.

The following describes common scanning scenarios:

- Scan of t able wit hout dat abase or t able shards: DRDS transmits the original SQL statement to the backend ApsaraDB RDS for MySQL database for execution. In this case, DRDS supports any aggregate functions.
- Non-full t able scan: DRDS transmits the original SQL statement to each single ApsaraDB RDS for MySQL database for execution. For example, when the shard key in the WHERE clause is Equal, non-full table scan is performed. In this case, DRDS also supports any aggregate functions.
- Full t able scan: Currently, the supported aggregate functions are COUNT, MAX, MIN, and SUM. In addition, LIKE, ORDER BY, LIMIT, and GROUP BY are also supported during full table scan.S
- Parallel scan of all t able shards: If you need to export data fromall databases, you can run the SHOW command to view the table topology and scan all table shards in parallel. For more information, see the following section.

### Traverse tables by using a hint

1. Run the SHOW TOPOLOGY FROM TABLE\_NAME command to obtain the table topology.

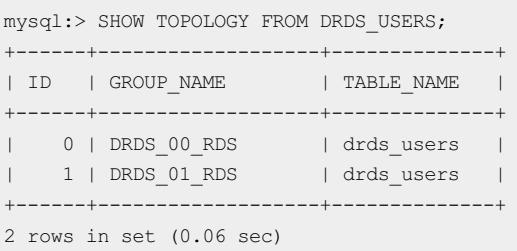

By default, the non-partition table is stored in database shard 0.

- 2. Traverse each table for TOPOLOGY.
	- i. Run the current SQL statement in database shard 0.

/! TDDL:node='DRDS\_00\_RDS'\*/ SELECT \* FROM DRDS\_USERS;

ii. Run the current SQL statement in database shard 1.

/! TDDL:node='DRDS\_01\_RDS'\*/ SELECT \* FROM DRDS\_USERS;

 $\Box$  Notice We recommend that you run SHOW TOPOLOGY FROM TABLE NAME to obtain the latest table topology before each scan.

#### Parallel scans

DRDS allows you to run mysqldump to export data. However, if you want to scan data faster, you can enable multiple sessions for each table shard to scan tables in parallel.

```
mysql> SHOW TOPOLOGY FROM LJLTEST;
+------+----------------+------------+
| ID | GROUP_NAME | TABLE_NAME |
+------+----------------+------------+
| 0 | TDDL5_00_GROUP | ljltest_00 |
| 1 | TDDL5_00_GROUP | ljltest_01 |
| 2 | TDDL5_00_GROUP | ljltest_02 |
| 3 | TDDL5_01_GROUP | ljltest_03 |
| 4 | TDDL5_01_GROUP | ljltest_04 |
| 5 | TDDL5_01_GROUP | ljltest_05 |
| 6 | TDDL5_02_GROUP | ljltest_06 |
| 7 | TDDL5_02_GROUP | ljltest_07 |
| 8 | TDDL5_02_GROUP | ljltest_08 |
| 9 | TDDL5_03_GROUP | ljltest_09 |
| 10 | TDDL5_03_GROUP | ljltest_10 |
| 11 | TDDL5_03_GROUP | ljltest_11 |
+------+----------------+------------+
12 rows in set (0.06 sec)
```
As shown above, the table has four database shards, and each database shard has three table shards. Run the following SQL statement to operate on the table shards of the TDDL5\_00\_GROUP database:

/! TDDL:node='TDDL5\_00\_GROUP'\*/ select \* from ljltest\_00;

**2** Note TDDL5\_00\_GROUP in HINT corresponds to the GROUP\_NAME column in the results of the SHOW TOPOLOGY command. In addition, the table name in the SQL statement is the table shard name.

At this time, you can enable up to 12 sessions (corresponding to 12 table shards respectively) to process data in parallel.

# 13.1.15. Appendix: PolarDB-X terms

This topic lists common terms of for your reference.

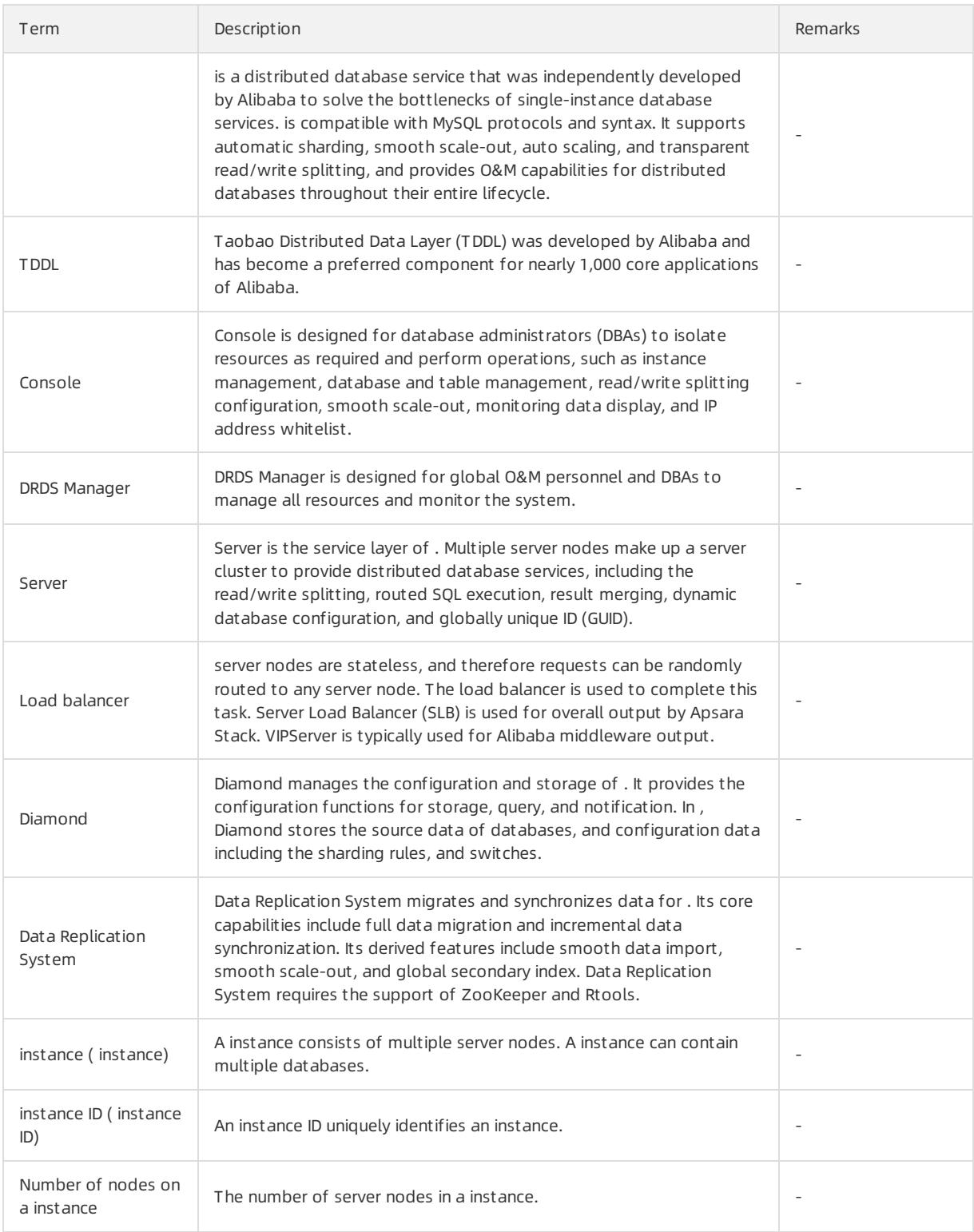

#### Apsara Stack Enterprise

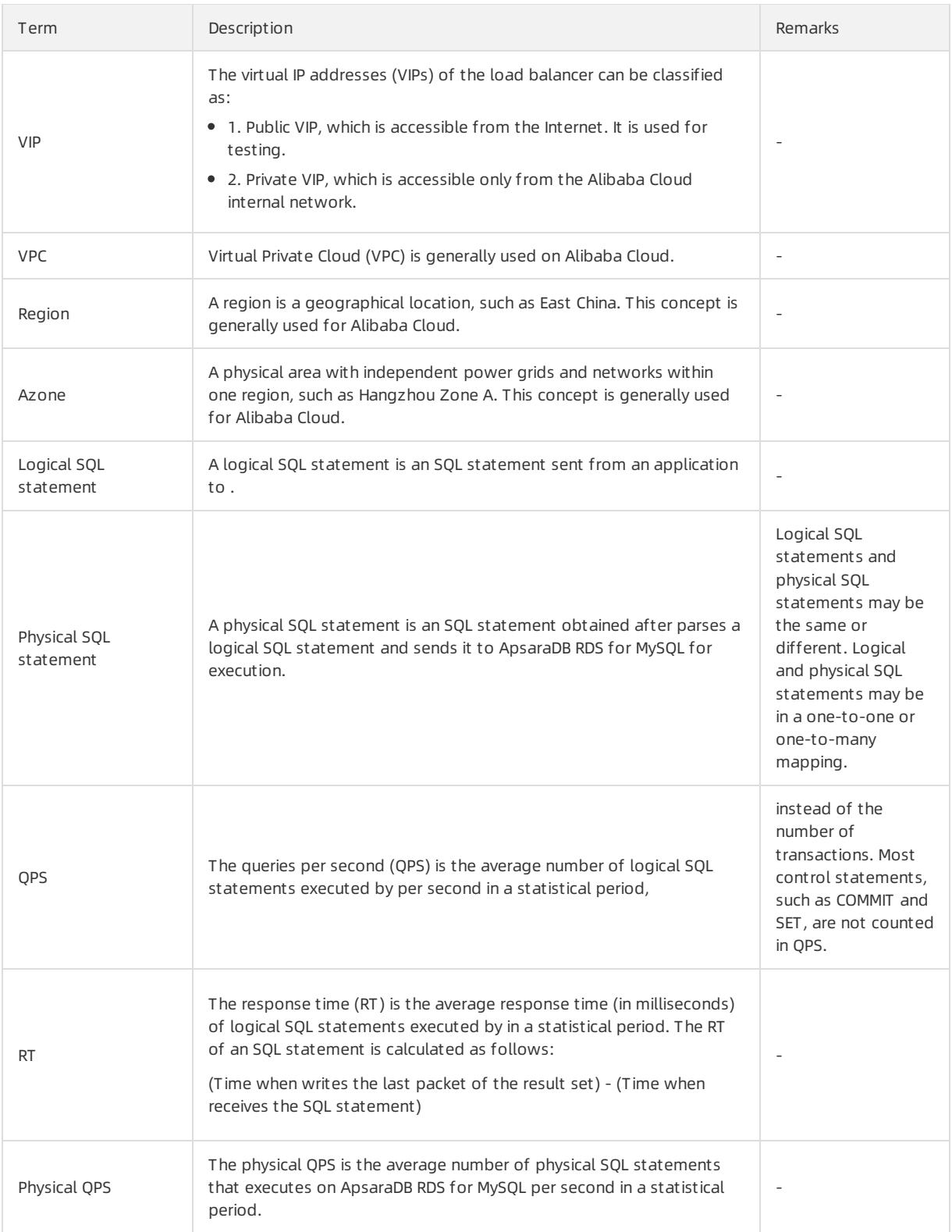

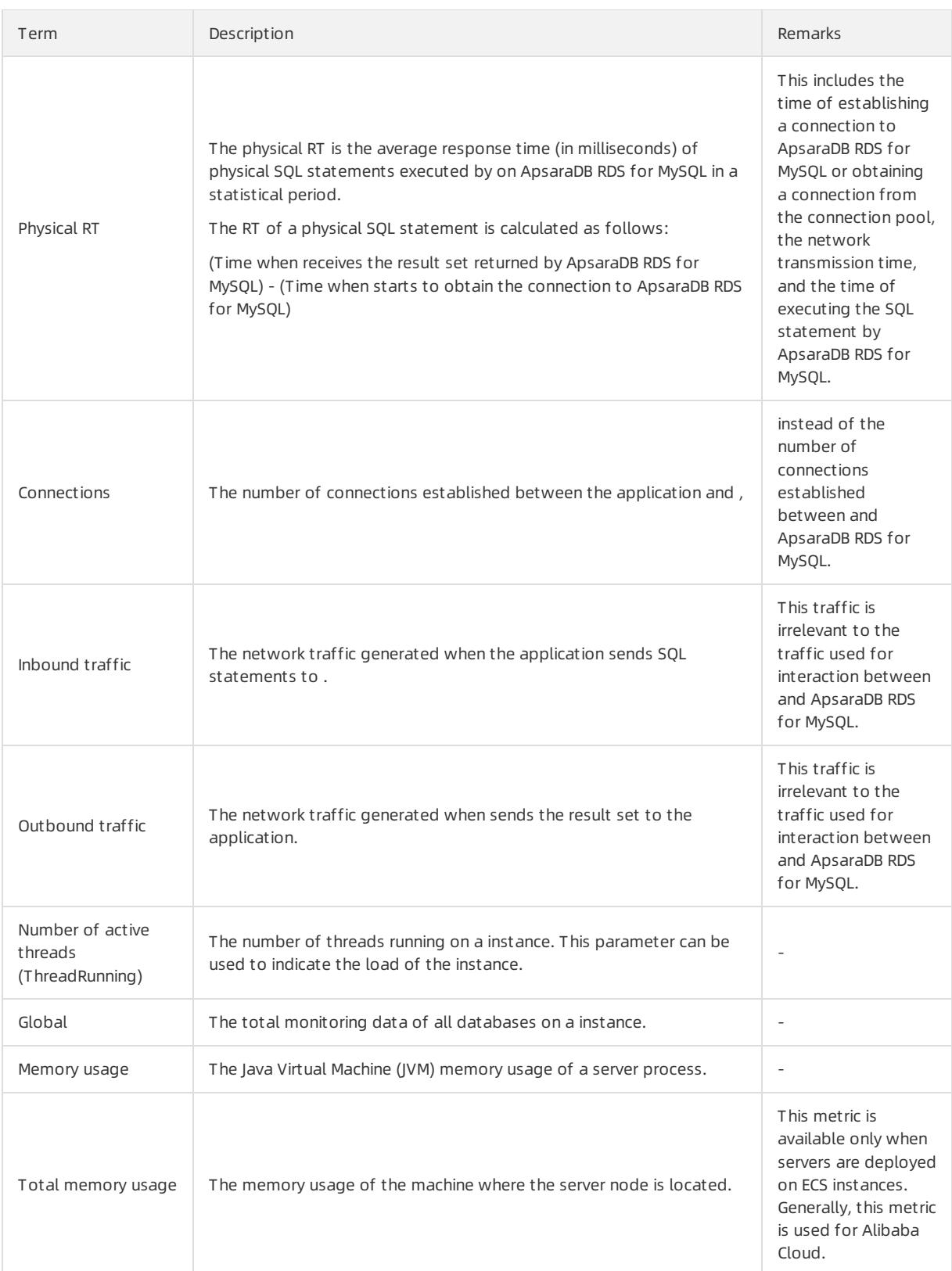

#### Apsara Stack Enterprise

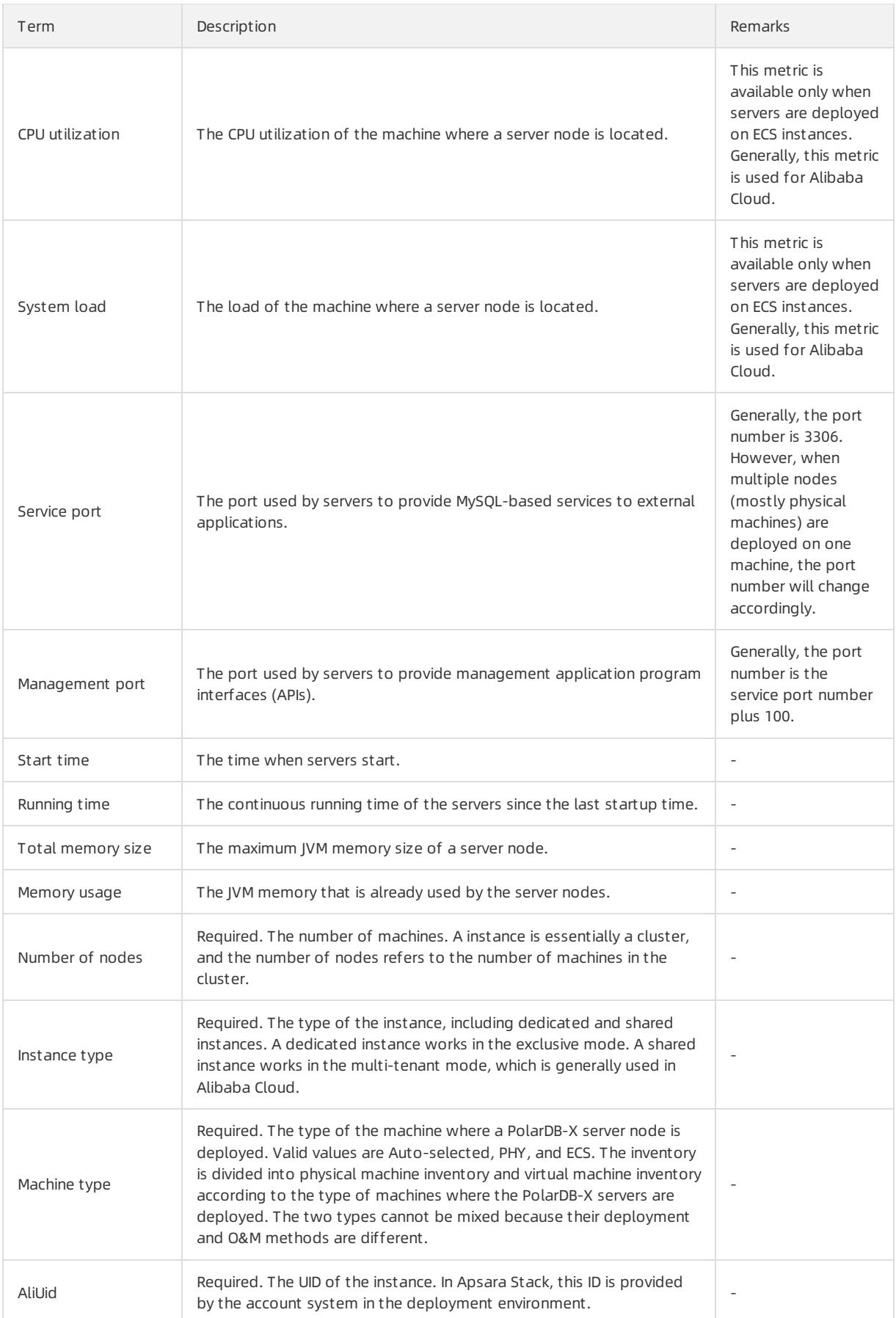

#### User Guide - Cloud Essentials and Se curit y·Cloud Native Distributed Dat abase PolarDB-X

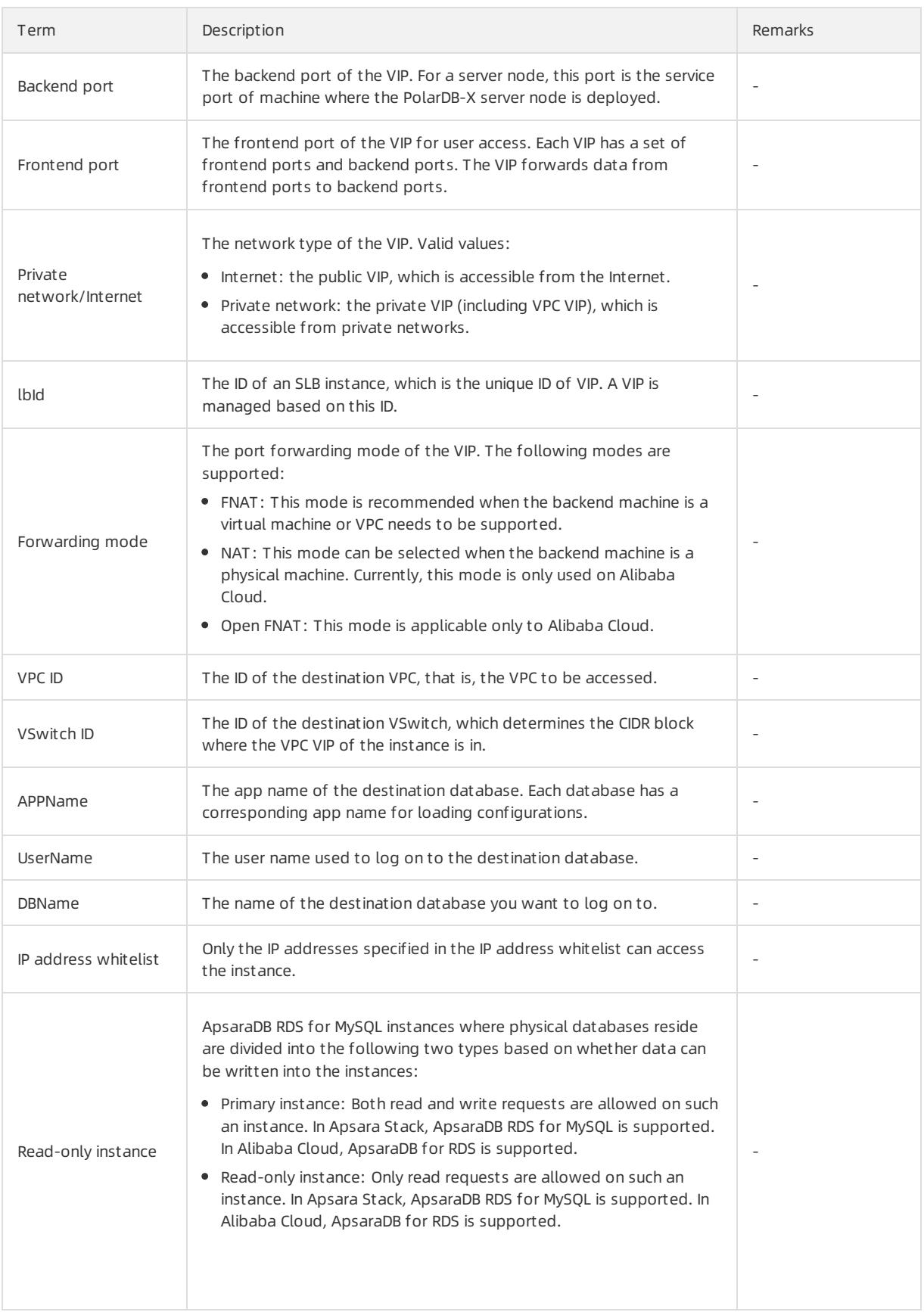

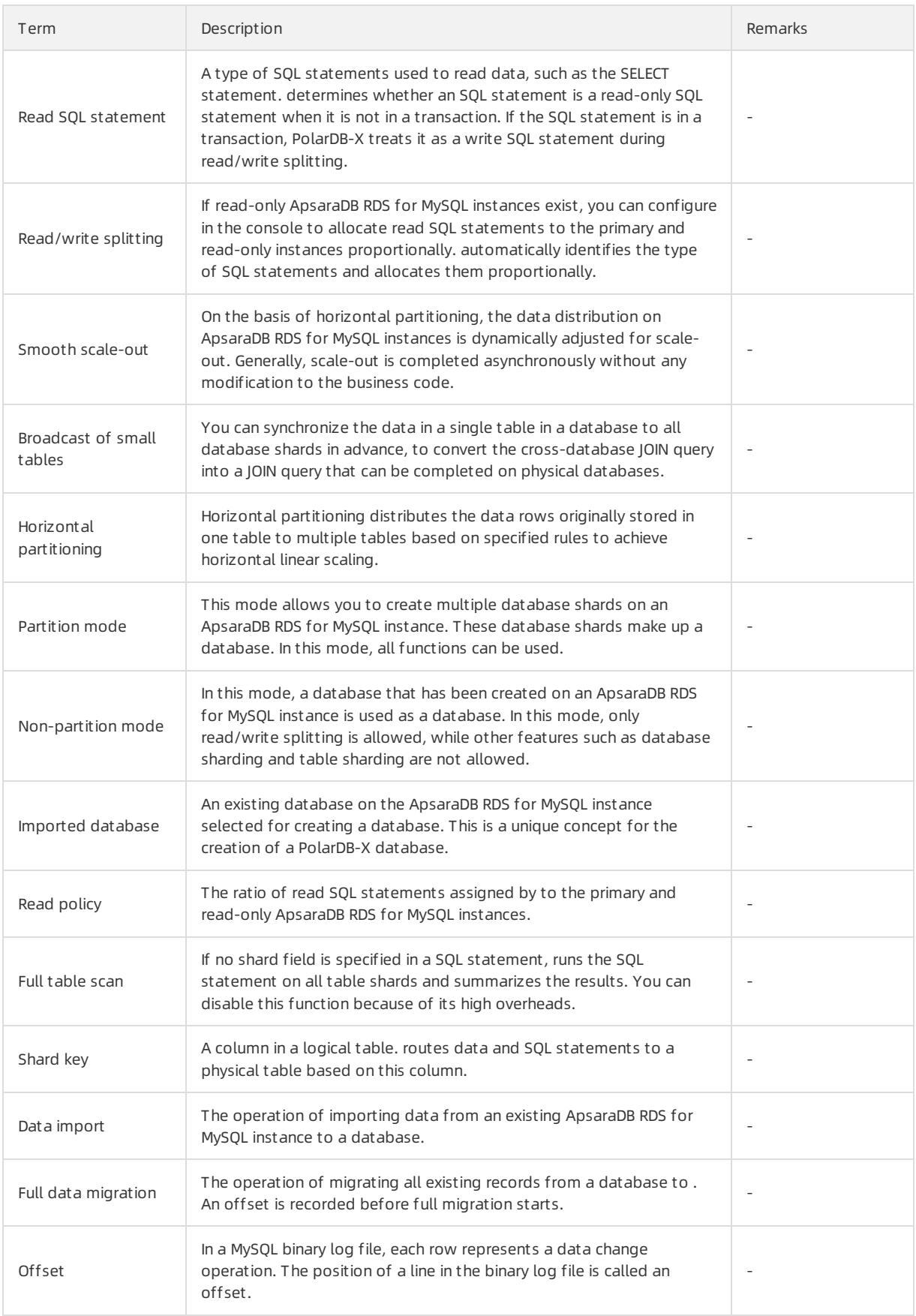
#### User Guide - Cloud Essentials and Se curit y·Cloud Native Distributed Dat abase PolarDB-X

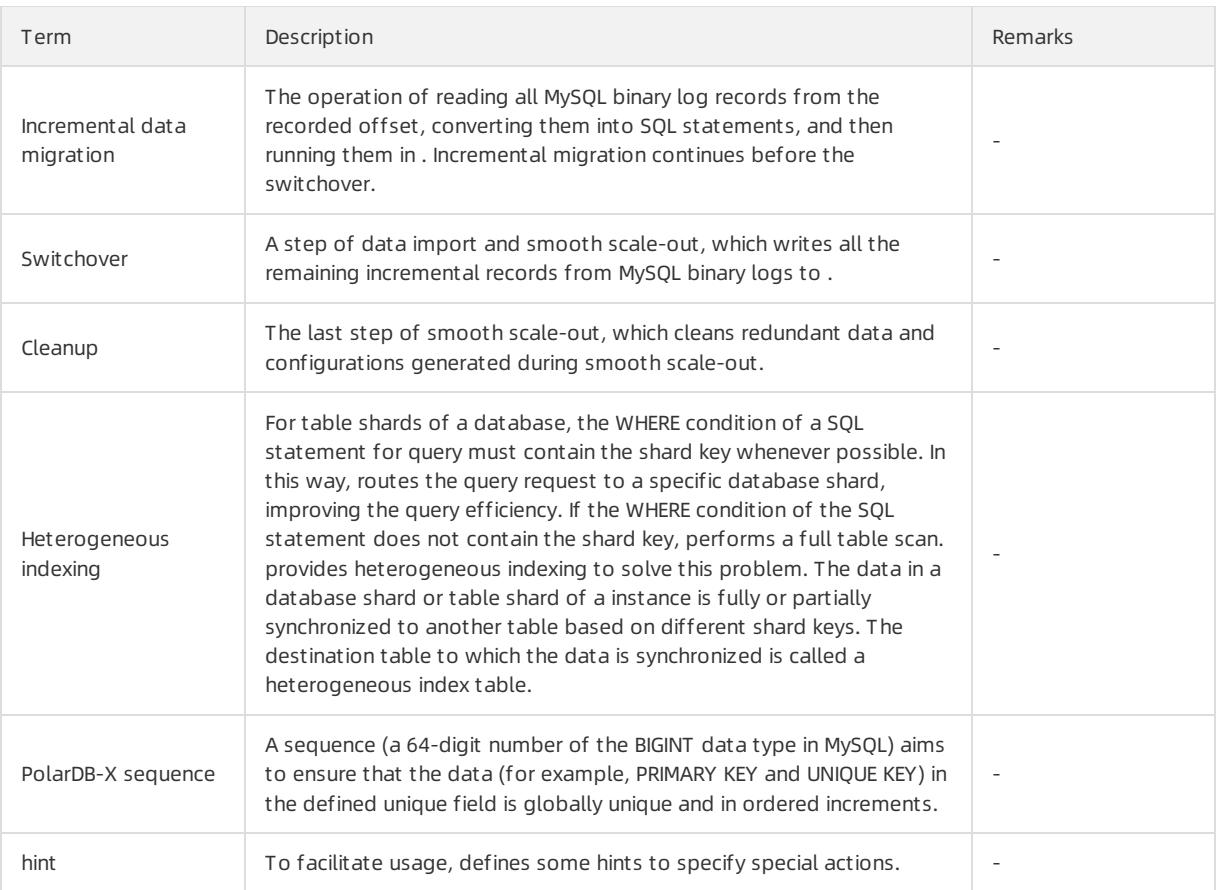

# 14.AnalyticDB for PostgreSQL 14.1. User Guide

# 14.1.1. What is AnalyticDB for PostgreSQL?

AnalyticDB for PostgreSQL (formerly known as HybridDB for PostgreSQL) is a distributed cloud database service that uses multiple compute nodes to provide massively parallel processing (MPP) data warehousing services.

AnalyticDB for PostgreSQL is developed based on the open source Greenplumdatabase project and enhanced by Alibaba Cloud. This service has the following features:

- Compatible with Greenplumand all tools that support it.
- Supports OSS, JSON, and HyperLogLog, a probability cardinality estimation algorithm.
- Supports SQL:2003-compliant syntax and OLAP aggregate functions to provide flexible hybrid analysis.
- Supports both row store and column store to enhance analytics performance.
- Leverages data compression technologies to reduce storage costs.
- Provides online expansion and performance monitoring services to enable DBAs, developers, and data analysts to focus on improving enterprise productivity and creating core business value instead of managing and maintaining large numbers of MPP clusters.

# 14.1.2. Quick start

### 14.1.2.1. Overview

This topic provides a quick start guide about how to performmanagement tasks for AnalyticDB for PostgreSQL instances such as creating an instance and logging on to a database.

● Log on to the AnalyticDB for [PostgreSQL](#page-1370-0) console

This topic describes how to log on to the AnalyticDB for PostgreSQL console.

• Create an [instance](#page-1370-1)

You can create an instance in the console and then manage the instance.

[Configure](#page-1371-0) a whitelist

To ensure a secure and stable database, you must add IP addresses or CIDR blocks that are allowed to access the database to a whitelist of the instance before you use the AnalyticDB for PostgreSQL instance.

Create an initial [account](#page-1372-0)

After you create an instance, you must create an initial account to log on to the database.

Connect to a [database](#page-1375-0)

You can use a client that supports PostgreSQL or Greenplumto connect to the database.

# 14.1.2.2. Log on to the AnalyticDB for PostgreSQL console

This topic describes how to log on to the AnalyticDB for PostgreSQL console.

### **Prerequisites**

- The URL of the Apsara Uni-manager Management Console is obtained fromthe deployment personnel before you log on to the Apsara Uni-manager Management Console.
- We recommend that you use the Google Chrome browser.
- <span id="page-1370-0"></span>1. In the address bar, enterthe URL used to log on to the Apsara Uni-manager Management Console. Press the Enter key.
- 2. Enter your username and password.

Obtain the username and password that are used to log on to the console fromthe operations administrator.

**2** Note When you log on to the Apsara Uni-manager Management Console for the first time, you must change the password of your username. For security reasons, your password must meet the minimumcomplexity requirements. The password must be 8 to 20 characters in length and must contain at least two of the following charactertypes:

- Uppercase orlowercase letters
- o Digits
- $\circ$  Special characters, which include ! @ # \$ %
- 3. Click Login to go to the Apsara Uni-manager Management Console.

# <span id="page-1370-1"></span>14.1.2.3. Create an instance

You can create an instance in the console and then manage the instance.

- 1. Log on to the AnalyticDB for [PostgreSQL](#page-1370-0) console.
- 2. In the upper-right corner of the page, click Create Instance.
- 3. On the AnalyticDB for Post greSQL buy page, configure the following parameters.

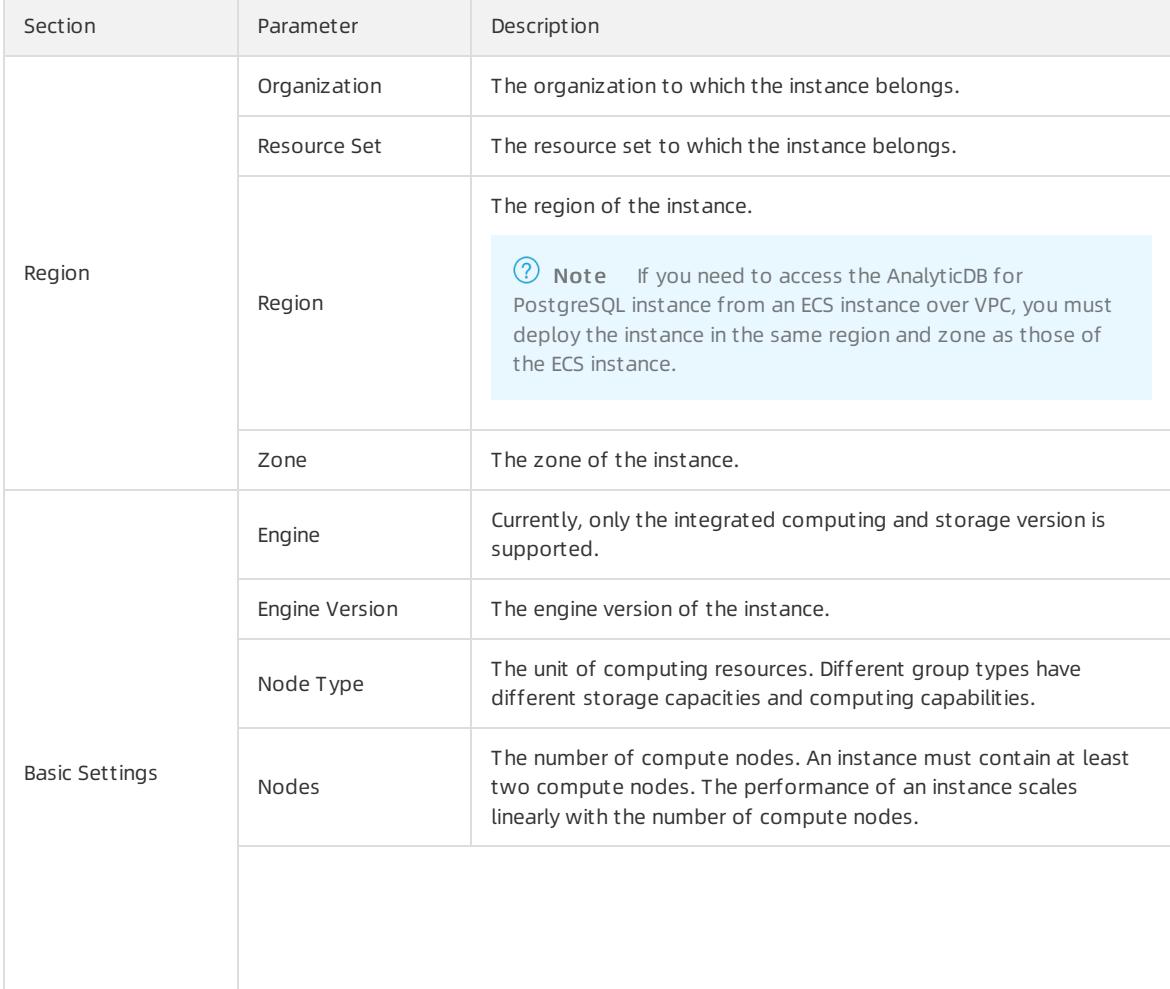

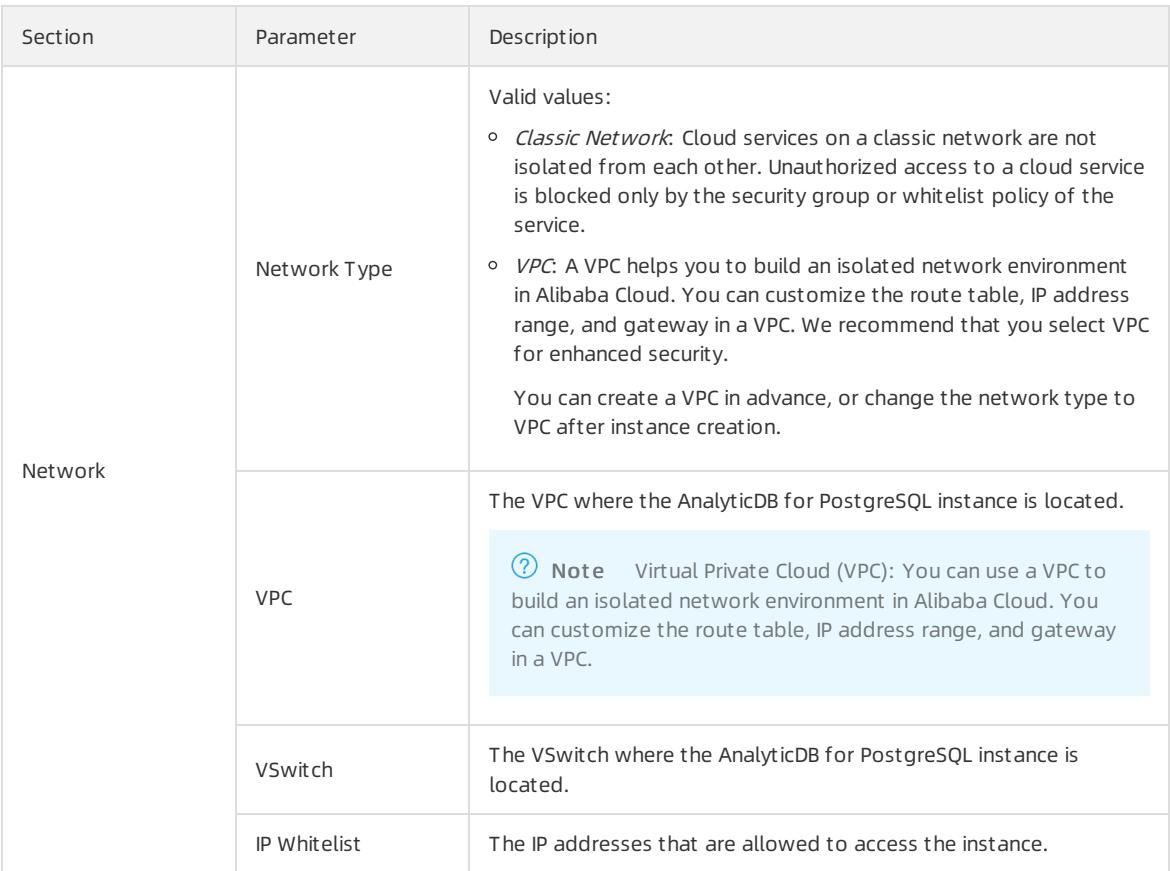

4. After you have configured the preceding parameters, click Submit.

# <span id="page-1371-0"></span>14.1.2.4. Configure a whitelist

To ensure a secure and stable database, you must add IP addresses or CIDR blocks that are allowed to access the database to a whitelist.

- 1. Log on to the AnalyticDB for [PostgreSQL](#page-1370-0) console.
- 2. Find the target instance and click its ID. The Basic Information page appears.
- 3. In the left-side navigation pane, click Security Controls. The Security Controls page appears.
- 4. On the Whit elist Settings tab, click Modify corresponding to the *default* whitelist. The Modify Group page appears.

<sup>7</sup> Note You can also click Clear corresponding to the *default* whitelist to delete the IP addresses of the default whitelist, and then click Add Group to create a new whitelist.

5. Delete 127.0.0.1 from the *default* whitelist and enter your IP addresses in the whitelist. The following table lists the parameters.

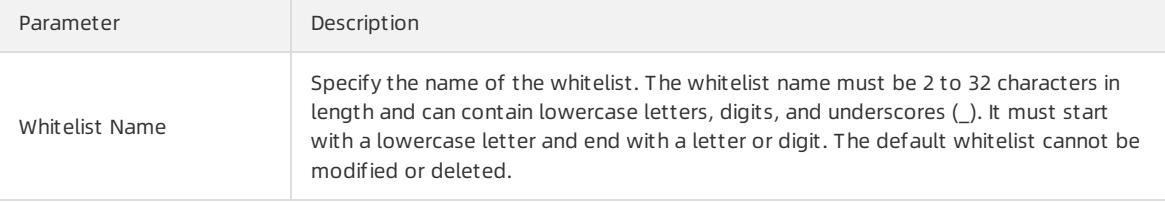

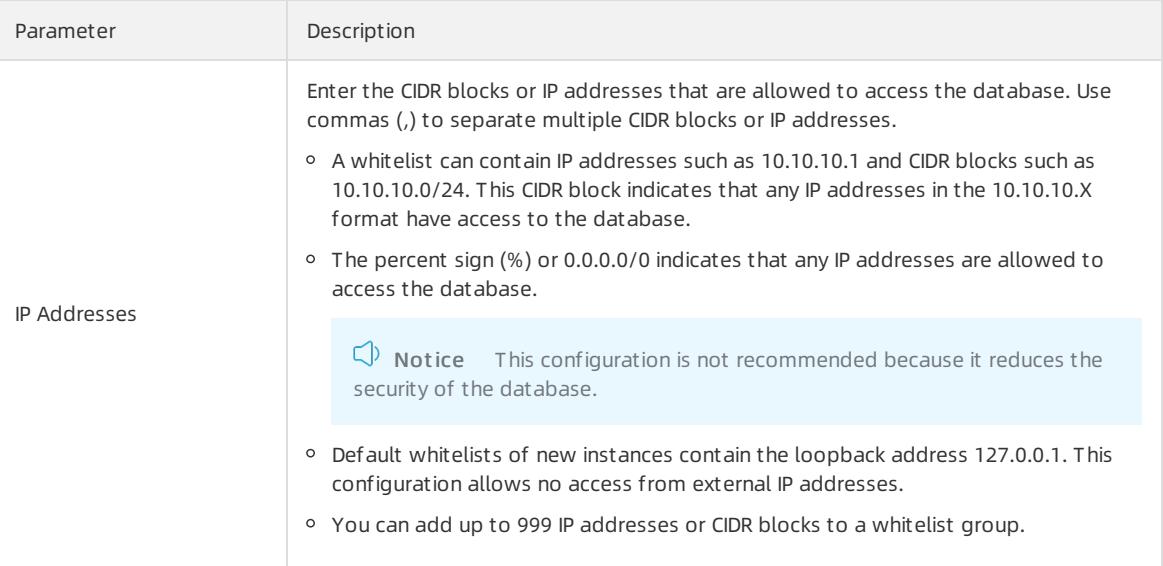

6. Click OK to create a whitelist.

### What's next

- We recommend that you regularly maintain the whitelist to ensure secure access for AnalyticDB for PostgreSQL.
- You can click Modify or Delete to modify or delete custom whitelists.

# <span id="page-1372-0"></span>14.1.2.5. Create an initial account

After you create an instance, you must create an initial account to log on to the database.

- 1. Log on to the AnalyticDB for [PostgreSQL](#page-1370-0) console.
- 2. Find the instance that you want to manage and click its ID. The Basic Inf ormation page appears.
- 3. In the left-side navigation pane, clickAccount Management . The Account Management page appears.
- 4. In the upper-right corner of the page, click Create Account. The Create Account page appears.
- 5. Enter the database account and password, and click OK.

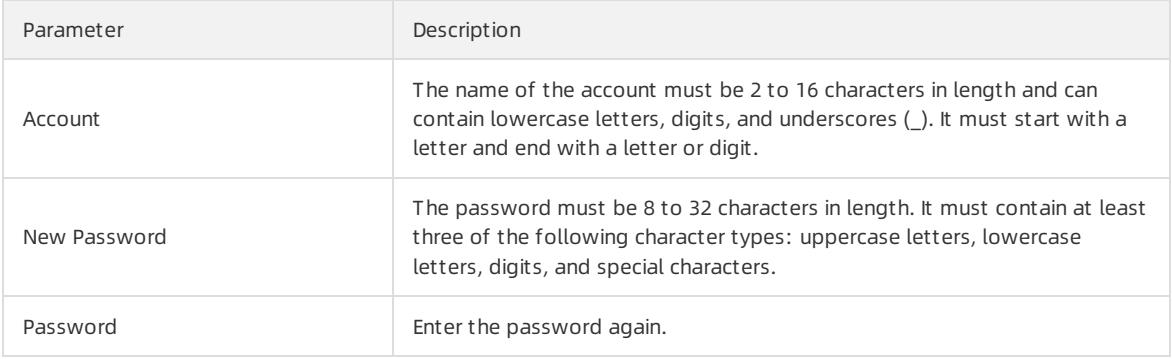

# 14.1.2.6. Obtain the client tool

The interface protocol of AnalyticDB for PostgreSQL is compatible with GreenplumCommunity Edition and PostgreSQL 8.2. Because of this, you can use the Greenplumor PostgreSQL client to connect to AnalyticDB for Post are SOL.

### <span id="page-1373-0"></span>2 Note

Apsara Stack is an isolated environment. You must deploy software installation packages to the internal environment.

### Graphical client tools

AnalyticDB for PostgreSQL users can directly use client tools that support Greenplum, such as SQL [Workbench](http://www.sql-workbench.net/), Navicat [Premium](https://www.navicat.com/download/navicat-premium), Navicat for [PostgreSQL](https://www.navicat.com/download/navicat-for-postgresql), and [pgAdmin](https://www.postgresql.org/ftp/pgadmin/pgadmin3/v1.6.3/) III (1.6.3).

### Command-line client psql (for RHEL 6, RHEL 7, CentOS 6, and CentOS 7)

For Red Hat Enterprise Linux (RHEL) and CentOS 6 or 7, you can download the tools fromthe following addresses and decompress the packages to use them:

- For RHEL 6 or Cent OS 6, click hybriddb client package el6.
- For RHEL version 7 or Cent OS version 7, click hybriddb client package\_el7.

### Command-line client psql (for other Linux systems)

The compilation methods for client tools applicable to other Linux systems are as follows:

- 1. Obtain the source code by using one of the following methods:
	- Obtain the git directory. You must first install the git tool.

```
git clone https://github.com/greenplum-db/gpdb.git
cd gpdb
git checkout 5d870156
```
Download the code.

```
wget https://github.com/greenplum-db/gpdb/archive/5d87015609abd330c68a5402c1267fc86cbc9e1f.zip
unzip 5d87015609abd330c68a5402c1267fc86cbc9e1f.zip
cd gpdb-5d87015609abd330c68a5402c1267fc86cbc9e1f
```
2. Use gcc and other compilers.

```
./configure
make -j32make install
```
3. Use psql and pg\_dump. The paths of the two tools are as follows:

psql: /usr/local/pgsql/bin/psql

pg\_dump: /usr/local/pgsql/bin/pg\_dump

### Command-line client psql (for Windows and other systems)

For client tools for Windows and other systems, go to the Pivotal website to download [HybridDB](https://network.pivotal.io/products/pivotal-gpdb#/releases/2059/file_groups/408) Client

# 14.1.2.7. Connect to a database

The GreenplumDatabase and AnalyticDB for PostgreSQL are both developed based on PostgreSQL 8.2 and fully compatible with its messaging protocol. AnalyticDB for PostgreSQL users can use tools that support the PostgreSQL 8.2 message protocol, such as libpq, JDBC, ODBC, psycopg2, and pgAdmin III.

### Context

AnalyticDB for PostgreSQL provides psql, a binary programof Red Hat. For more information about the download link, see [Obtain](#page-1373-0) the client tool. The Greenplum official website provides an easy-to-install installation package that includes IDBC, ODBC, and libpg. For more information, see Greenplum official documentation.

#### 2 Note

- Apsara Stack is an isolated environment. To access Apsara Stack, you must prepare the necessary software installation packages in advance.
- AnalyticDB for PostgreSQL instances can only be accessed by clients deployed on ECS instances within the same region and zone.

#### psql

psql is a common tool used together with Greenplum, and provides a variety of command functions. Its binary files are located in the *bin* directory of Greenplum. The procedure is as follows:

- 1. Connect to AnalyticDB for PostgreSQL by using one of the following methods:
	- Connection string

psql "host=yourgpdbaddress.gpdb.rds.aliyuncs.com port=3432 dbname=postgres user=gpdbaccount pa ssword=gpdbpassword"

Specified parameters

psql -h yourgpdbaddress.gp.aliyun-inc.com -p 3432 -d postgres -U gpdbaccount

#### Parameters:

- -h: specifies the host address.
- p: specifies the port number.
- $\blacksquare$  -d: specifies the database. The default database is postgres.
- U: specifies the user to connect to the database.

In psql, you can run the  $_{psq1}$  --help command to view more options. You can run the  $_{2}$  command to view the commands supported in psql.

2. Enterthe password to go to the psql shell interface.

postgres=>

#### References

- For more information about the Greenplum [psql](https://gpdb.docs.pivotal.io/6-1/pdf/GPDB6PSQLQuickRef-A01.pdf) usage, visit psql.
- AnalyticDB for PostgreSQL also supports psql statements of PostgreSQL. Pay attention to the differences between Greenplum psql and PostgreSQL psql. For more information, visit PostgreSQL 8.3.23 [Documentation](https://www.postgresql.org/docs/8.3/static/app-psql.html) psql.

#### pgAdmin III

pgAdmin III is a PostgreSQL graphical client and can be directly used to connect to AnalyticDB for PostgreSQL. For more information, click [here](https://www.pgadmin.org/). For more information about other graphical clients, see [Obtain](#page-1373-0) the client tool.

1. Download pgAdmin III 1.6.3 or earlier versions.

You can download pgAdmin III 1.6.3 from the [PostgreSQL](https://www.postgresql.org) website. pgAdmin III 1.6.3 supports various operating systems, such as Windows, macOS, and Linux.

<span id="page-1375-0"></span> $\circled{?}$  Note AnalyticDB for PostgreSQL is compatible with PostgreSQL 8.2. Therefore, you must use pgAdmin III 1.6.3 or earlierto connect to AnalyticDB for PostgreSQL. pgAdmin 4 and later versions are not supported.

#### 2. Choose File > Add Server.

- 3. In the New Server Registration dialog box that appears, enterthe configuration information.
- 4. Click OK to connect to AnalyticDB for PostgreSQL.

#### JDBC

JDBC uses the interface provided by PostgreSQL. The download methods are as follows:

Click [PostgreSQL](https://jdbc.postgresql.org/) JDBC Driver to download the official JDBC of PostgreSQL, and then add it to the environment variables.

The sample code is as follows:

```
import java.sql.Connection; import java.sql.DriverManager; import java.sql.ResultSet; import java.sql
.SQLException; import java.sql.Statement; public class gp_conn { public static void main(String[] arg
s) { try { Class.forName("org.postgresql.Driver"); Connection db = DriverManager.getConnection("jdbc:
postgresql://mygpdbpub.gpdb.rds.aliyuncs.com:3432/postgres","mygpdb","mygpdb"); Statement st = db.cre
ateStatement(); ResultSet rs = st.executeQuery("select * from gp_segment_configuration;"); while (rs.
next()) { System.out.print(rs.getString(1)); System.out.print(" | "); System.out.print(rs.getString(2))}
)); System.out.print(" | "); System.out.print(rs.getString(3)); System.out.print(" | "); System.out.p
rint(rs.getString(4)); System.out.print(" | "); System.out.print(rs.getString(5)); System.out.print("
| "); System.out.print(rs.getString(6)); System.out.print(" | "); System.out.print(rs.getString(7));
System.out.print(" | "); System.out.print(rs.getString(8)); System.out.print(" | "); System.out.print
(rs.getString(9)); System.out.print(" | "); System.out.print(rs.getString(10)); System.out.print(" |
"); System.out.println(rs.getString(11)); } rs.close(); st.close(); } catch (ClassNotFoundException e
) { e.printStackTrace(); } catch (SQLException e) { e.printStackTrace(); } } }
```
### Python

Python uses psycopg2 to connect to Greenplumand PostgreSQL. The procedure is as follows:

- 1. Install psycopg2. There are three installation methods in CentOS:
	- Method 1: Run the yum -y install python-psycopg2 command.
	- Method 2: Run the pip install psycopg2 command.
	- Method 3: Run the source code:

```
yum install -y postgresql-devel*
wget http://initd.org/psycopg/tarballs/PSYCOPG-2-6/psycopg2-2.6.tar.gz
tar xf psycopg2-2.6.tar.gz
cd psycopg2-2.6
python setup.py build
sudo python setup.py install
```
2. Run the following commands to set PYTHONPATH and reference it:

User Guide - Cloud Essentials and Se curit y·AnalyticDB for PostgreSQL

import psycopg2 sql = 'select \* from gp\_segment\_configuration;' conn = psycopg2.connect(database='gpdb', user='mygpdb', password='mygpdb', host='mygpdbpub.gpdb. rds.aliyuncs.com', port=3432) conn.autocommit = True cursor = conn.cursor() cursor.execute(sql) rows = cursor.fetchall() for row in rows: print row conn.commit() conn.close()

A similar out put is displayed:

(1, -1, 'p', 'p', 's', 'u', 3022, '192.168.2.158', '192.168.2.158', None, None)(6, -1, 'm', 'm', 's', 'u', 3019, '192.168.2.47', '192.168.2.47', None, None)(2, 0, 'p', 'p', 's', 'u', 3025, '192. 168.2.148', '192.168.2.148', 3525, None)(4, 0, 'm', 'm', 's', 'u', 3024, '192.168.2.158', '192.16 8.2.158', 3524, None)(3, 1, 'p', 'p', 's', 'u', 3023, '192.168.2.158', '192.168.2.158', 3523, Non e)(5, 1, 'm', 'm', 's', 'u', 3026, '192.168.2.148', '192.168.2.148', 3526, None)

### libpq

libpq is the C language interface to AnalyticDB for PostgreSQL. You can use the libpq library to access and manage PostgreSQL databases in a C program. You can locate its static and dynamic libraries underthe lib directory.

Forthe example programs, visit Example [Programs](http://www.postgresql.org/docs/8.3/static/libpq-example.html).

For more information about libpq, visit PostgreSQL 9.4.17 [Documentation](http://www.postgresql.org/docs/9.4/static/libpq.html) - Chapter 31. libpq - C Library.

### ODBC

PostgreSQL ODBC is an open-source version based on the GNU Lesser General Public License (LGPL) protocol. You can download it fromthe [PostgreSQL](https://odbc.postgresql.org/) website.

1. Install the driver.

```
yum install -y unixODBC.x86_64
yum install -y postgresql-odbc.x86_64
```
2. View the driver configuration.

cat /etc/odbcinst.ini # Example driver definitions # Driver from the postgresql-odbc package # Setup from the unixODBC package [PostgreSQL] Description = ODBC for PostgreSQL Driver = /usr/lib/psqlodbcw.so Setup = /usr/lib/libodbcpsqlS.so Driver64 = /usr/lib64/psqlodbcw.so Setup64 = /usr/lib64/libodbcpsqlS.so  $FileUsace = 1$ # Driver from the mysql-connector-odbc package # Setup from the unixODBC package  $MvS<sub>OL</sub>$ Description = ODBC for MySQL Driver = /usr/lib/libmyodbc5.so Setup = /usr/lib/libodbcmyS.so Driver64 = /usr/lib64/libmyodbc5.so Setup64 = /usr/lib64/libodbcmyS.so FileUsage = 1

3. Configure the DSN. Replace the \*\*\*\* in the following code with the corresponding connection information.

```
[mygpdb]
Description = Test to gp
Driver = PostgreSQL
Database = ***Servername = ****.gpdb.rds.aliyuncs.com
UserName = ***Password = ***Port = ***ReadOnly = 0
```
4. Test connectivity.

```
echo "select count(*) from pg_class" | isql mygpdb
+---------------------------------------+
| Connected! |
| |
| sql-statement |
| help [tablename] |
| quit |
| |
+ - - - - - - - - -SQL> select count(*) from pg_class
+---------------------+
| count |
+---------------------+
| 388 |
+---------------------+
SQLRowCount returns 1
1 rows fetched
```
5. After ODBC is connected to the instance, connect the application to ODBC. For more information, see [PostgreSQL](https://odbc.postgresql.org/) ODBC Driver and [psqlODBC](https://odbc.postgresql.org/howto-csharp.html) HOWTO - C#.

#### References

**•** Greenplum of ficial document at ion

- Post greSQL psqlODBC
- [Compiling](https://odbc.postgresql.org/docs/unix-compilation.html) psqlODBC on Unix
- Download ODBC [connectors](https://gpdb.docs.pivotal.io/6-1/datadirect/datadirect_ODBC_71.html#topic1)
- Download IDBC [connectors](https://gpdb.docs.pivotal.io/6-1/datadirect/datadirect_jdbc.html)
- The [PostgreSQL](https://jdbc.postgresql.org/documentation/94/index.html) JDBC Interface

# 14.1.3. Instances

# 14.1.3.1. Reset the password

If you forget the password of your database account, you can reset the password in the AnalyticDB for PostgreSQL console.

 $\odot$  Note We recommend that you change your password periodically to ensure data security.

#### 1. Log on to the AnalyticDB for [PostgreSQL](#page-1370-0) console.

2. Find the target instance and click its ID. The Basic Inf ormation page appears.

3.

- 4. ClickReset Password in the corresponding Actions column of the account. The Reset Account Password page appears.
- 5. After you enter and confirmthe new password, click OK.

 $\heartsuit$  Note The password must be 8 to 32 characters in length. It must contain at least three of the following charactertypes: uppercase letters, lowercase letters, digits, and special characters. We recommend that you do not use a previously used password.

# 14.1.3.2. View monitoring information

You can go to the monitoring information page in the console to view the operation status of an instance.

- 1. Log on to the AnalyticDB for [PostgreSQL](#page-1370-0) console.
- 2. Find the instance that you want to manage and click its ID. The Basic Inf ormation page appears.
- 3. In the left-side navigation pane, click Monit oring and Alarms. The Monit oring and Alarms page appears.

Specify a duration of time n up to seven days in length to view the metrics forthat last n period.

### 14.1.3.3. Switch the network type of an instance

The default network type of an instance is Virtual Private Cloud (VPC). After an instance is created, you can switch its network type between classic network and VPC as needed.

### Context

AnalyticDB for PostgreSQL supports two network types: classic network and VPC. Both network types use BGP connections, and are independent of the public network of your service provider. These network types only differ in functions, and you can choose a network type based on your requirements. The two network types are applicable to different scenarios:

Classic network: IP addresses are allocated by Alibaba Cloud. Classic networks are easy to configure and use. This network type is suitable for users who do not need to performcomplex operations, or who only require short deployment cycles.

VPC: a logically isolated private network. You can customize the network topology and IP addresses and connect through a leased line. This network type is suitable for advanced users.

 $\Box$  Warning Switching the network type will cause the database service to stop. Proceed with caution.

- 1. Log on to the AnalyticDB for [PostgreSQL](#page-1370-0) console.
- 2. Find the target instance and click its ID. The Basic Inf ormation page appears.
- 3. In the left-side navigation pane, clickDat abase Connection. The Dat abase Connection page appears.
- 4. In the upper-right corner of the page, click Switch to Classic Network or Switch to VPC.
- 5. If you click Switch to VPC, you must select the destination VPC and VSwitch. Click OK.

 $\heartsuit$  Note To switch the network type to VPC, a VPC and a VSwitch must exist or be created in the zone where the instance is located.

6. If you click Swit ch t o Classic Net work, click OK in the displayed message.

 $\heartsuit$  Note After you switch the network type, it takes 3 to 30 minutes for the instance to enter the running state.

### 14.1.3.4. Restart an instance

To better meet your needs, AnalyticDB for PostgreSQL automatically updates the database kernel version. When you create an instance, the latest database kernel is used by default. After a new version is released, you can restart yourinstance to update the database kernel and use its extended features. This topic describes how to restart an instance.

 $\Omega$  Warning Restarting an instance will cause the database service to stop. Proceed with caution.

- 1. Log on to the AnalyticDB for [PostgreSQL](#page-1370-0) console.
- 2. Find the instance that you want to manage and click its ID. The Basic Information page appears.
- 3. In the upper-right corner of the page, click Rest art Inst ance.

 $\heartsuit$  Note The restart process typically takes from 3 to 30 minutes. During the restart period, the instance cannot provide external services. We recommend that you take precautionary measures before restarting instances. Afterthe instance has been restarted and enters the running state, you can access the database.

# 14.1.3.5. Import data

# 14.1.3.5.1. Import or export data from or to OSS in parallel

AnalyticDB for PostgreSQL can import or export data fromorto OSS tables in parallel by using the OSS external table feature, gpossext. AnalyticDB for PostgreSQL also supports GZIP compression for OSS external tables to reduce file size and storage costs. gpossext can read fromand write to TEXT and CSV files, even when they are compressed in GZIP packages.

• Create an OSS external table extension (oss\_ext)

To use an OSS external table, you must first create an OSS external table extension in AnalyticDB for PostgreSQL. You must create an extension for each database that you need to access.

o Creation statement: CREATE EXTENSION IF NOT EXISTS oss ext;

- o Deletion statement: DROP EXTENSION IF EXISTS oss ext;
- $\bullet$  Import data in parallel
	- i. Distribute data evenly among multiple OSS files for storage. We recommend that you set the number of OSS files to an integerthat is the multiple of the number of compute nodes in AnalyticDB for PostgreSQL.
	- ii. Create a READABLE external table in AnalyticDB for PostgreSQL.
	- iii. Execute the following statement to import data in parallel:

INSERT INTO <destination table> SELECT \* FROM <external table>

- (?) Note
	- The data import performance depends on the OSS performance and resources of the AnalyticDB for PostgreSQL instance, such as CPU, I/O, memory, and network resources. To ensure the best import performance, we recommend that you use column store and compression when you create a table. For example, you can specify the following clause: WITH (APPENDONLY=true, ORIENTATION=column, COMPRESSTYPE=zlib, COMPRESSLEVEL=5, [BLOCKSIZE=1048576\)](https://gpdb.docs.pivotal.io/6-1/ref_guide/sql_commands/CREATE_TABLE.html) . For more information, see Greenplum Database official documentation on database table creation syntax.
	- We recommend that you configure OSS and AnalyticDB for PostgreSQL instances within the same region to implement the best import performance.
- Export data in parallel
	- i. Create a WRITABLE external table in AnalyticDB for PostgreSQL.
	- ii. Execute the following statement to export data to OSS in parallel:

INSERT INTO <external table> SELECT \* FROM <source table>

Create OSS external tables

 $\heartsuit$  Note The syntax to create and use external tables is the same as that of Greenplum Database, except forthe syntax of location-related parameters.

```
CREATE [READABLE] EXTERNAL TABLE tablename
( columnname datatype [, ...] | LIKE othertable )
LOCATION ('ossprotocol')
FORMAT 'TEXT'
            [( [HEADER]
              [DELIMITER [AS] 'delimiter' | 'OFF']
               [NULL [AS] 'null string']
               [ESCAPE [AS] 'escape' | 'OFF']
               [NEWLINE [ AS ] 'LF' | 'CR' | 'CRLF']
               [FILL MISSING FIELDS] )]
           | 'CSV'
            [( [HEADER]
               [QUOTE [AS] 'quote']
               [DELIMITER [AS] 'delimiter']
              [NULL [AS] 'null string']
              [FORCE NOT NULL column [, ...]]
               [ESCAPE [AS] 'escape']
               [NEWLINE [ AS ] 'LF' | 'CR' | 'CRLF']
               [FILL MISSING FIELDS] )]
[ ENCODING 'encoding' ]
[ [LOG ERRORS [INTO error_table]] SEGMENT REJECT LIMIT count
       [ROWS | PERCENT] ]
CREATE WRITABLE EXTERNAL TABLE table_name
( column_name data_type [, ...] | LIKE other_table )
LOCATION ('ossprotocol')
FORMAT 'TEXT'
              [( [DELIMITER [AS] 'delimiter']
               [NULL [AS] 'null string']
               [ESCAPE [AS] 'escape' | 'OFF'] )]
          | 'CSV'
               [([QUOTE [AS] 'quote']
               [DELIMITER [AS] 'delimiter']
               [NULL [AS] 'null string']
               [FORCE QUOTE column [, ...]] ]
               [ESCAPE [AS] 'escape'] )]
[ ENCODING 'encoding' ]
[ DISTRIBUTED BY (column, [ ... ] ) | DISTRIBUTED RANDOMLY ]
ossprotocol:
  oss://oss_endpoint prefix=prefix_name
   id=userossid key=userosskey bucket=ossbucket compressiontype=[none|gzip] async=[true|false]
ossprotocol:
  oss://oss_endpoint dir=[folder/[folder/]...]/file_name
    id=userossid key=userosskey bucket=ossbucket compressiontype=[none|gzip] async=[true|false]
ossprotocol:
  oss://oss_endpoint filepath=[folder/[folder/]...]/file_name
    id=userossid key=userosskey bucket=ossbucket compressiontype=[none|gzip] async=[true|false]
```
### Parameters

#### Common parameters

Parameter Description

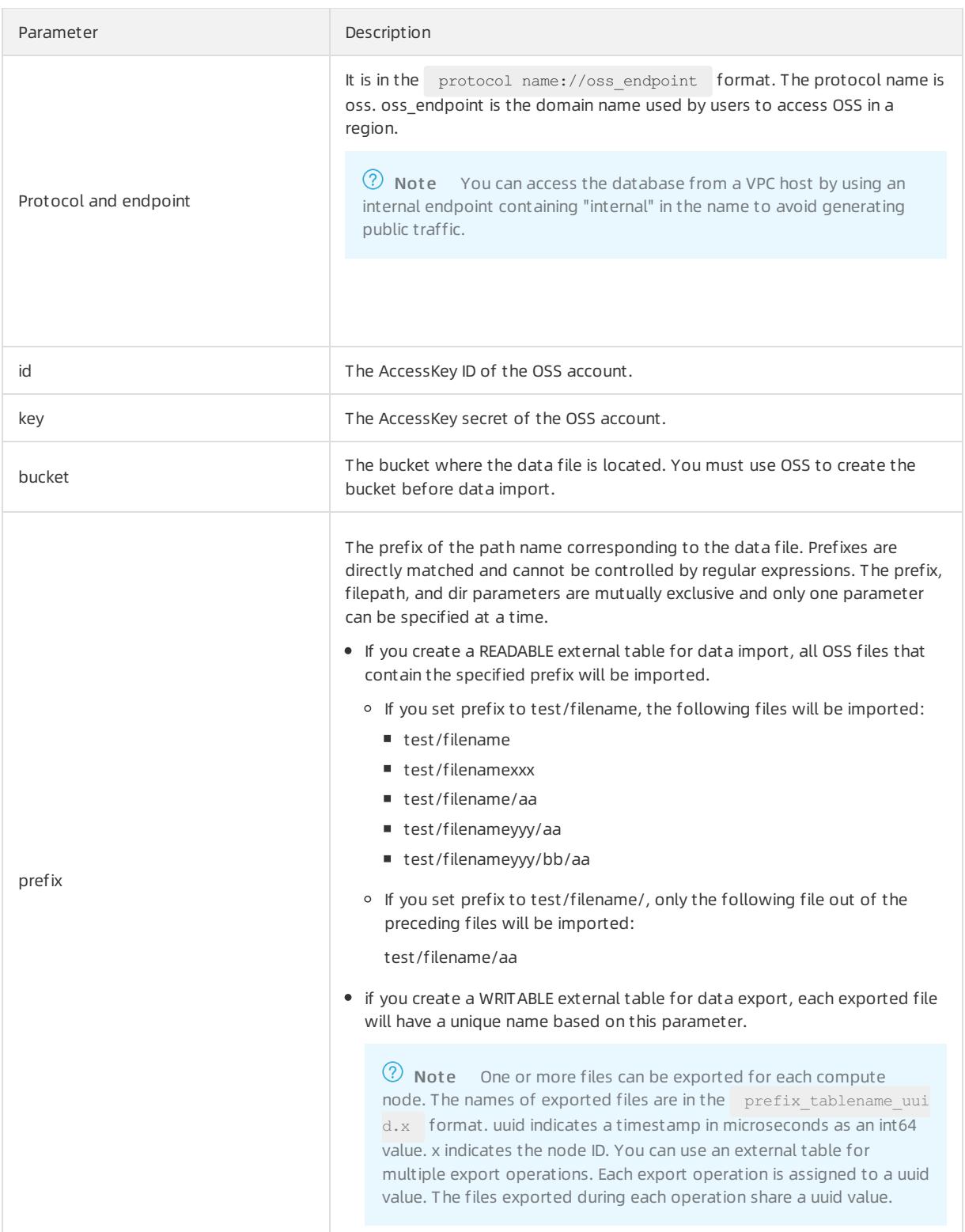

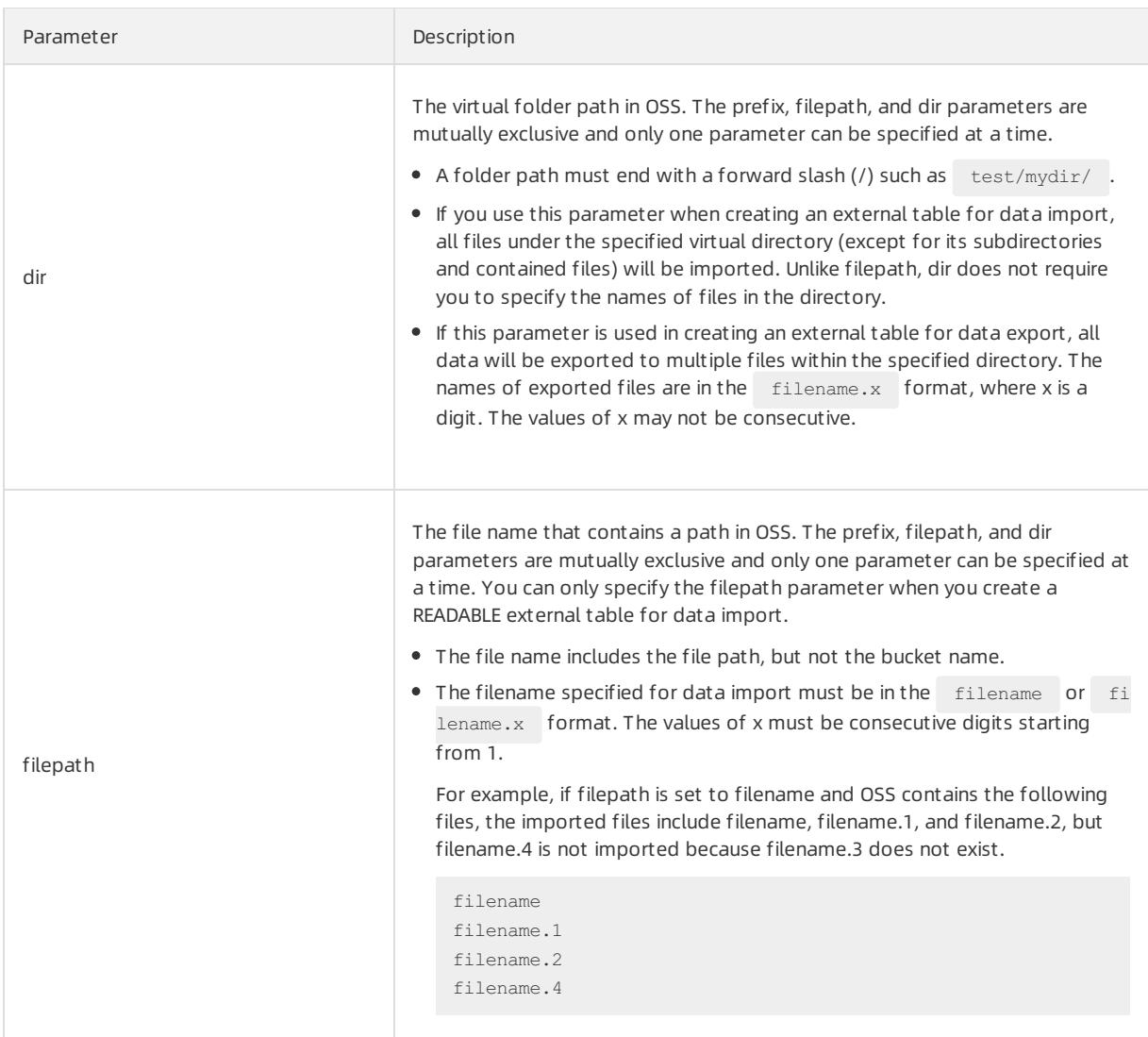

#### Import mode parameters

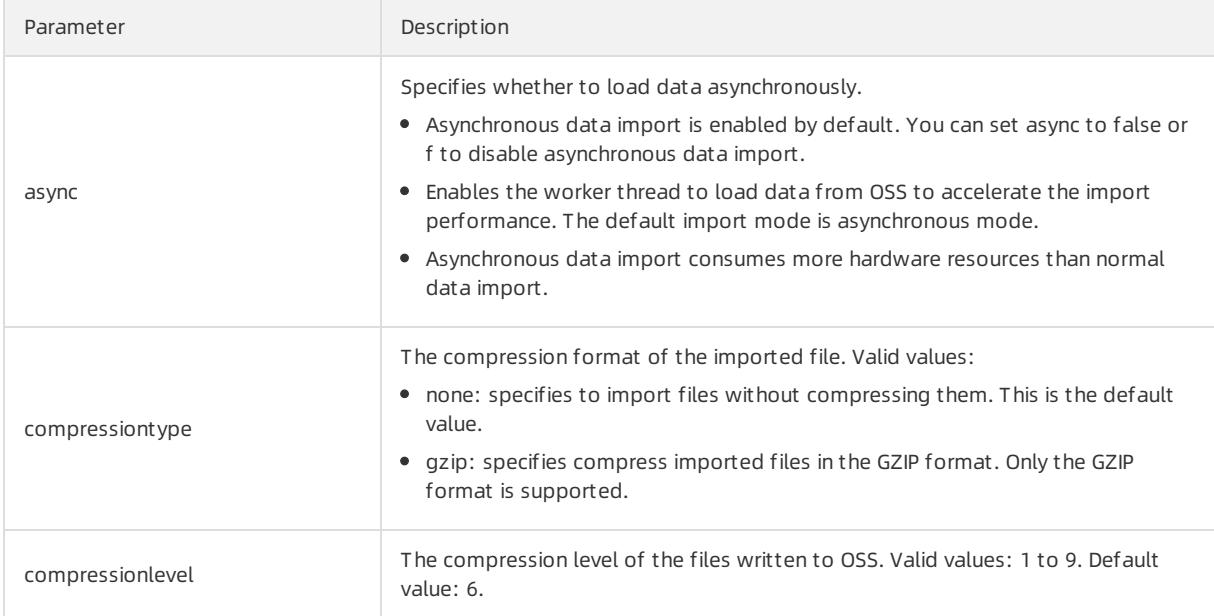

#### Export mode parameters

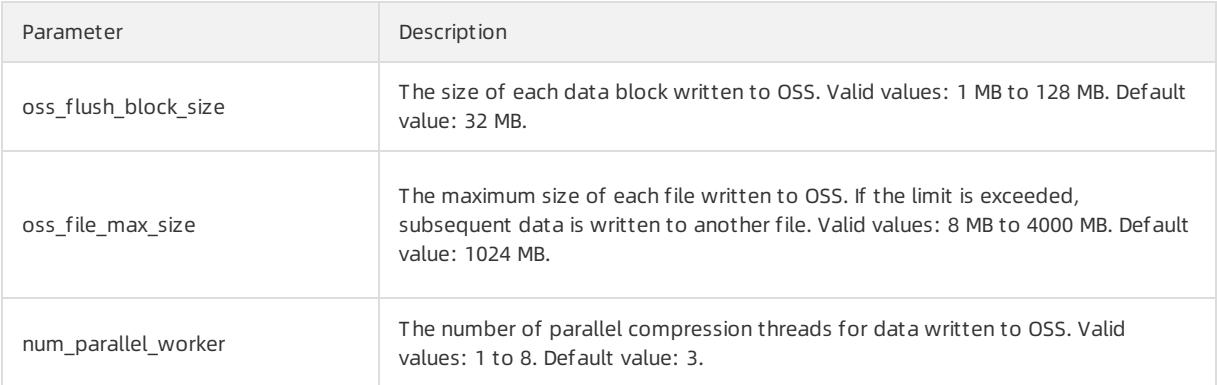

Additionally, you must pay attention to the following items forthe export mode:

- WRITABLE is the keyword of the external table for data export. You must specify this keyword when creating an external table.
- Only the prefix and dir parameters are supported for data export. The filepath parameteris not supported.
- You can use the DISTRIBUTED BY clause to write data fromcompute nodes to OSS based on the specified distribution keys.

#### Ot her common paramet ers

The following error-tolerance parameters can be used for data import and export:

#### Error-tolerance parameters

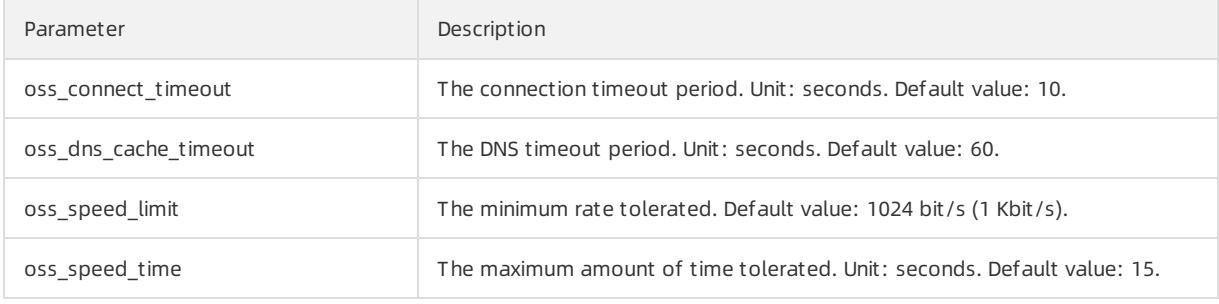

If the default values are used forthe preceding parameters, a timeout will occur when the transmission rate is lower than 1 Kbit/s for 15 consecutive seconds. For more information, see Troubleshooting in OSS SDK reference .

The other parameters are compatible with the original external table syntax of Greenplum Database. For more information about the syntax, see Greenplum Database official documentation on external table syntax. These parameters include:

- FORMAT: indicates the supported file format, such as TEXT and CSV.
- ENCODING: indicates the data encoding format of a file, such as UTF-8.
- LOG ERRORS: indicates that the clause can ignore imported erroneous data and write the data to error table. You can also use the count parameter to specify the error reporting threshold.

### Examples

```
# Create a READABLE external table of OSS.
create readable external table ossexample
        (date text, time text, open float, high float,
        low float, volume int)
        location('oss://oss-cn-hangzhou.aliyuncs.com
       prefix=osstest/example id=XXX
```
key=XXX bucket=testbucket compressiontype=gzip') FORMAT 'csv' (QUOTE '''' DELIMITER E'\t') ENCODING 'utf8' LOG ERRORS INTO my error rows SEGMENT REJECT LIMIT 5; create readable external table ossexample (date text, time text, open float, high float, low float, volume int) location('oss://oss-cn-hangzhou.aliyuncs.com dir=osstest/ id=XXX key=XXX bucket=testbucket') FORMAT 'csv' LOG ERRORS SEGMENT REJECT LIMIT 5; create readable external table ossexample (date text, time text, open float, high float, low float, volume int) location('oss://oss-cn-hangzhou.aliyuncs.com filepath=osstest/example.csv id=XXX key=XXX bucket=testbucket') FORMAT 'csv' LOG ERRORS SEGMENT REJECT LIMIT 5; # Create a WRITABLE external table of OSS. create WRITABLE external table ossexample\_exp (date text, time text, open float, high float, low float, volume int) location('oss://oss-cn-hangzhou.aliyuncs.com prefix=osstest/exp/outfromhdb id=XXX key=XXX bucket=testbucket') FORMAT 'csv' DISTRIBUTED BY (date); create WRITABLE external table ossexample\_exp (date text, time text, open float, high float, low float, volume int) location('oss://oss-cn-hangzhou.aliyuncs.com dir=osstest/exp/ id=XXX key=XXX bucket=testbucket') FORMAT 'csv' DISTRIBUTED BY (date); # Create a heap table named example to which you want to import data. create table example (date text, time text, open float, high float, low float, volume int) DISTRIBUTED BY (date); # Import data to the example heap table from the ossexample table in parallel. insert into example select \* from ossexample; # Export data from example to OSS in parallel insert into ossexample\_exp select \* from example; # As shown in the following execution plan, all compute nodes are involved in the task. # All compute nodes read data from OSS in parallel. AnalyticDB for PostgreSQL performs a redistributi on motion operation to compute the data by using a hash algorithm, and then distributes the data to i ts compute nodes after computing. After a compute node receives data, it performs an insert operation to add the data to AnalyticDB for PostgreSQL. explain insert into example select \* from ossexample; QUERY PLAN ----------------------------------------------------------------------------------------------- Insert (slice0; segments: 4) (rows=250000 width=92) -> Redistribute Motion 4:4 (slice1; segments: 4) (cost=0.00..11000.00 rows=250000 width=92) Hash Key: ossexample.date -> External Scan on ossexample (cost=0.00..11000.00 rows=250000 width=92) (4 rows) # As shown in the following query plan, each compute node exports local data directly to OSS without redistributing the data.

explain insert into ossexample\_exp select \* from example;

User Guide - Cloud Essentials and Se curit y·AnalyticDB for PostgreSQL

```
explain insert into ossexample exp select * from example;
                         QUERY PLAN
---------------------------------------------------------------
Insert (slice0; segments: 3) (rows=1 width=92)
  -> Seq Scan on example (cost=0.00..0.00 rows=1 width=92)
(2 \text{rows})
```
### TEXT and CSV format description

The following parameters specify the formats of files read fromand written to OSS. You can specify the parameters in the external DDL parameters.

- $\bullet$  \n: a line delimiter or line break for TEXT and CSV files.
- DELIMITER: specifies the delimiter of columns.
	- o If the DELIMITER parameter is specified, the QUOTE parameter must also be specified.
	- $\circ$  Recommended column delimiters include commas (,), vertical bars (|), \t, and other special characters.
- QUOTE: encloses user data that contains special characters by column.
	- Strings that contain special characters will be enclosed by QUOTE to differentiate user data fromthe control characters.
	- To optimize the efficiency, it is unnecessary to enclose data such as integers in QUOTE characters.
	- QUOTE cannot be the same string as specified in DELIMITER. The default value of QUOTE is double quotation marks (").
	- User data that contains QUOTE characters must also contain ESCAPE characters to differentiate user data frommachine code.
- ESCAPE: specifies the escape character.
	- $\circ$  Place an escape character before a special character that needs to be escaped to indicate that it is not a special character.
	- o If ESCAPE is not specified, the default value is the same as QUOTE.
	- You can also use other characters as ESCAPE characters such as backslashes (\), which is used by MySQL.

#### Default control characters for TEXT and CSV files

Default control characters for TEXT and CSV files

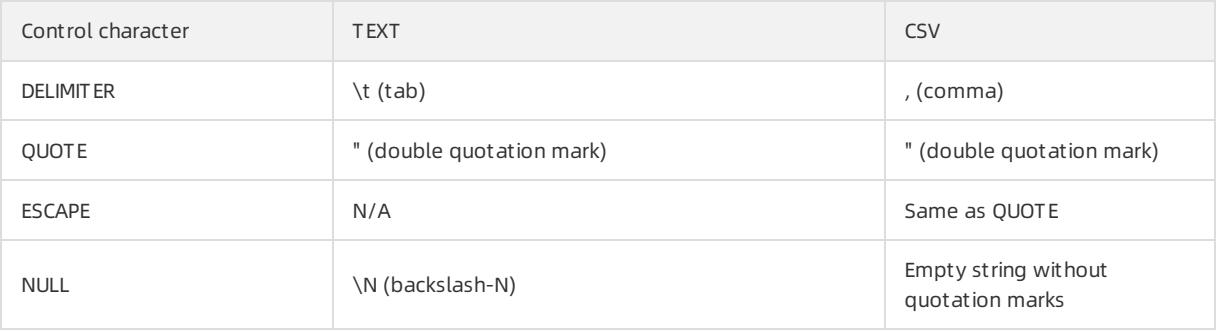

**2** Note All control characters must be single-byte characters.

### SDK troubleshooting

The following Error log [information](#page-1387-0) table lists the error logs generated when an error occurs during the import or export process.

Error log information

<span id="page-1387-0"></span>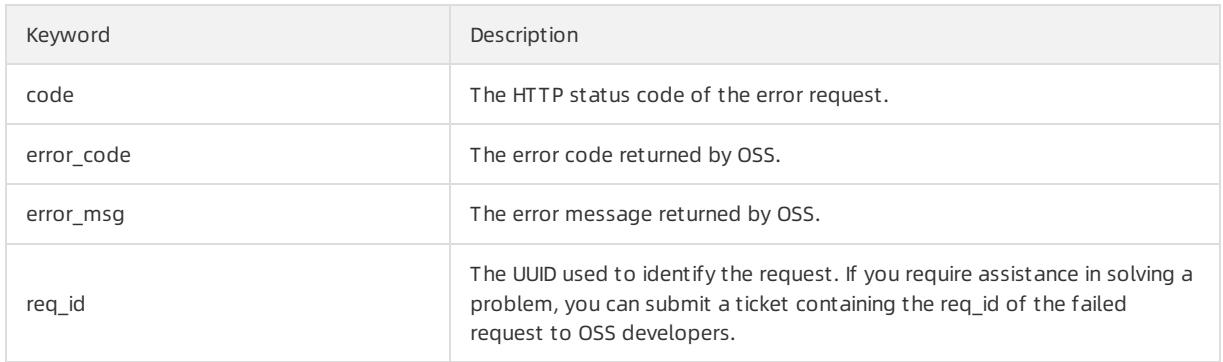

For more information, see . You can handle timeout-related errors by using parameters related to oss\_ext.

#### References

- [GreenplumDatabase](https://gpdb.docs.pivotal.io/6-1/ref_guide/sql_commands/CREATE_EXTERNAL_TABLE.html) official documentation on external table syntax
- [GreenplumDatabase](https://gpdb.docs.pivotal.io/6-1/ref_guide/sql_commands/CREATE_TABLE.html) official documentation on table creation syntax

# 14.1.3.5.2. Import data from MySQL

You can use the mysql2pgsql tool to migrate tables fromMySQL to AnalyticDB for PostgreSQL, Greenplum Database, PostgreSQL, or PPAS.

### Background information

mysql2pgsql connects a source MySQL database to a destination AnalyticDB for PostgreSQL database, queries data to be exported fromthe MySQL database, and then imports the data to the destination database by using the \COPY statement. The tool supports multi-thread import. Each workerthread imports a part of database tables.

To download the binary installation package of mysql2pgsql, click [here](https://github.com/aliyun/rds_dbsync/releases).

To view instructions on source code compilation of mysql2pgsql, click [here](https://github.com/aliyun/rds_dbsync/blob/master/README.md).

### Procedure

- 1. Modify the my.cfg configuration file to configure the connection information of source and destination databases.
	- i. Modify the connection information of the source MySQL database.

 $\Omega$  Note You must have the read permissions on all user tables.

```
[src.mysql]
host = "192.168.1.1"port = "3306"
user = "test"
password = "test"
db = "test"encodingdir = "share"
encoding = "utf8"
```
ii. Modify the connection information of the destination PostgreSQL, PPAS, or AnalyticDB for PostgreSQL database.

 $\Omega$  Note You must have the write permissions on the destination table.

[desc.pgsql] connect\_string = "host=192.168.1.2 dbname=test port=3432 user=test password=pgsql"

#### 2. Import data by using mysql2pgsql.

./mysql2pgsql -l <tables list file> -d -n -j <number of threads> -s <schema of target table>

#### Parameters

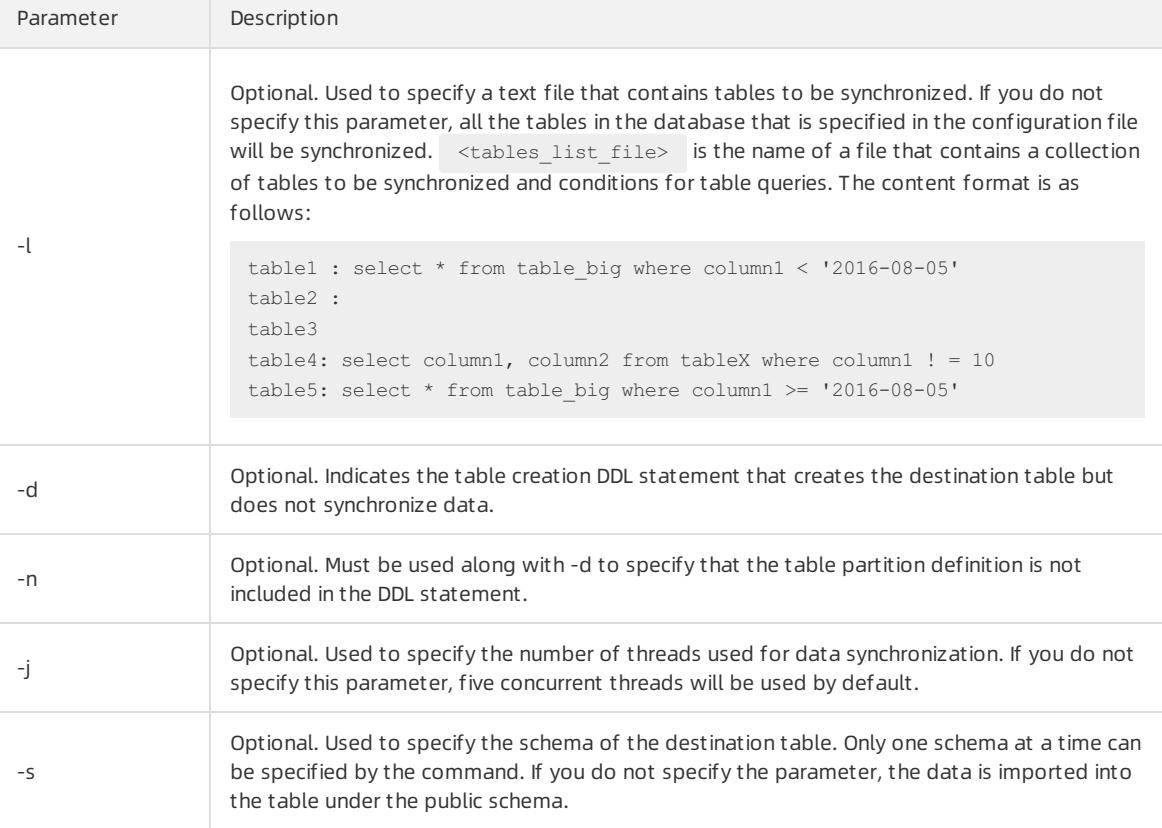

### Typical usage

#### Full dat abase migration

1. Obtain the DDL statements of the corresponding destination table by running the following command:

./mysql2pgsql -d

- 2. Create a table in the destination database based on these DDL statements with the distribution key information added.
- 3. Run the following command to synchronize all tables:

./mysql2pgsql

This command will migrate the data fromall MySQL tables in the database that is specified in the configuration file to the destination database. By default, five concurrent threads are used to read and import data frominvolved tables.

#### Partial t able migration

1. Create a new file tab list.txt and enter the following content:

```
t<sub>1</sub>t2 : select * from t2 where c1 > 138888
```
2. Run the following command to synchronize the specified t1 and t2 tables (note that forthe t2 table, only data that meets the c1 > 138888 condition is migrated):

./mysql2pgsql -l tab\_list.txt

# 14.1.3.5.3. Import data from PostgreSQL

You can use the pgsql2pgsql tool to migrate tables across AnalyticDB for PostgreSQL, Greenplum Database, PostgreSQL, and PPAS.

#### Context

pgsql2pgsql supports the following features:

- Full migration across PostgreSQL, PPAS, GreenplumDatabase, and AnalyticDB for PostgreSQL.
- Full migration and incremental migration fromPostgreSQL or PPAS (version 9.4 orlater) to AnalyticDB for PostgreSQL or ApsaraDB RDS for PPAS.

You can download the software packages from the [dbsync](https://github.com/aliyun/rds_dbsync) project library.

- To download the binary installation package of pgsql2pgsql, click [here.](https://github.com/aliyun/rds_dbsync/releases)
- To view instructions on source code compilation of pgsql2pgsql, click [here](https://github.com/aliyun/rds_dbsync/blob/master/doc/design.md).

#### Procedure

- 1. Modify the my.cfg configuration file to configure the connection information of source and destination databases.
	- i. Modify the connection information of the source PostgreSQL database.

 $\heartsuit$  Note In the connection information of the source PostgreSQL database, we recommend that you set the userto the owner of the source database.

```
[src.pgsql]
connect string = "host=192.168.0.1 dbname=test port=3432 user=test password=pgsql"
```
ii. Modify the connection information of the local temporary PostgreSQL database.

```
[local.pgsql]
connect_string = "host=192.168.0.2 dbname=test port=3432 user=test2 password=pgsql"
```
iii. Modify the connection information of the destination PostgreSQL database.

 $\Omega$  Note You must have the write permissions on the destination table.

```
[desc.pgsql]
connect string = "host=192.168.0.2 dbname=test port=3432 user=test3 password=pgsql"
```
#### $\circled{?}$  Note

- If you need to synchronize incremental data, you must have the permissions to create replication slots in the source database.
- o PostgreSQL versions 9.4 and later support logic flow replication, meaning that source databases of the versions support incremental migration. The kernel supports logic flow replication only if you configure the following kernel parameters:

wal\_level = logical

```
max_wal_senders = 6
```
max replication  $slots = 6$ 

2. Use pgsql2pgsql to performfull database migration.

```
./pgsql2pgsql
```
By default, the migration programmigrates the table data of all users fromthe source PostgreSQL database to the destination PostgreSQL database.

3. View the status information.

You can view the status information in a single migration process by connecting to the local temporary database. The information is stored in the db sync status table, including the start and end time of the full migration, the start time of the incremental migration, and the status of incremental synchronization.

# 14.1.3.5.4. Import data by using the \COPY statement

You can use the \COPY statement to import the data of local text files into AnalyticDB for PostgreSQL databases. The local text files must be formatted, such as files that use commas (,), semicolons (;), or special characters as delimiters.

### Context

- Parallel writing of large amounts of data is not available because the \COPY statement writes data in serial using the coordinator node. If you need to import a large amount of data in parallel, you can use the OSSbased data import method.
- $\bullet$  The  $\degree$  \COPY statement is a psql instruction. If you use the database statement  $\degree$  copy instead of the  $\degree$  \COPY statement, you must note that only stdin is supported. This COPY statement does not support file because the root user does not have the superuser permissions to performoperations on files.
- AnalyticDB for PostgreSQL also allows you to use JDBC to execute the COPY statement. The CopyIn method is encapsulated within JDBC. For more information, see [Interface](https://jdbc.postgresql.org/documentation/publicapi/org/postgresql/copy/CopyIn.html) CopyIn.
- For more information about how to use the [COPY](https://gpdb.docs.pivotal.io/6-1/ref_guide/sql_commands/COPY.html) statement, see COPY.

#### Procedure

1. Import data by using the following sample code:

```
\COPY table [(column [, ...])] FROM {'file' | STDIN}
    [ [WITH]
       [OIDS]
       [HEADER]
       [DELIMITER [ AS ] 'delimiter']
       [NULL [ AS ] 'null string']
       [ESCAPE [ AS ] 'escape' | 'OFF']
       [NEWLINE [ AS ] 'LF' | 'CR' | 'CRLF']
       [CSV [QUOTE [ AS ] 'quote']
          [FORCE NOT NULL column [, ...]]
       [FILL MISSING FIELDS]
      [[LOG ERRORS [INTO error_table] [KEEP]
      SEGMENT REJECT LIMIT count [ROWS | PERCENT] ]
\COPY {table [(column [, ...])] | (query)} TO {'file' | STDOUT}
     [ [WITH]
        [OIDS]
       [HEADER]
       [DELIMITER [ AS ] 'delimiter']
        [NULL [ AS ] 'null string']
       [ESCAPE [ AS ] 'escape' | 'OFF']
        [CSV [QUOTE [ AS ] 'quote']
             [FORCE QUOTE column [, ...]] ]
      [IGNORE EXTERNAL PARTITIONS ]
```
# 14.1.4. Databases

### 14.1.4.1. Overview

The operations based on the Greenplum Database in AnalyticDB for PostgreSQL are the same as those in the GreenplumDatabase, including schema, supported data types, and user permissions. Except for certain operations exclusive to the GreenplumDatabase (such as the partition keys and AO tables), you can referto PostgreSQL for other operations.

### References

- **Pivotal Greenplum Official Document ation**
- [Greenplum4.3](https://gpdb.docs.pivotal.io/43330/common/welcome.html) Best Practices

# 14.1.4.2. Create a database

After you log on to the AnalyticDB for PostgreSQL instance, you can execute SQL statements to create databases.

Similarto PostgreSQL, in AnalyticDB for PostgreSQL you can execute SQL statements to create databases. For example, after psql is connected to Greenplum, execute the following statements:

```
=> create database mygpdb;
CREATE DATABASE
\Rightarrow \c myqpdb
psql (9.4.4, server 8.3devel)
You are now connected to database "mygpdb" as user "mygpdb".
```
# 14.1.4.3. Create a partition key

```
> Document Version: 20220526 1392
```
AnalyticDB for PostgreSQL is a distributed database and data is distributed across all the data nodes. You must create partition keys to distribute the data. The partition keys are vital to query performance. Partition keys are used to ensure even data distribution. Proper selection of keys can significantly improve query performance.

### Specify a partition key

In AnalyticDB for PostgreSQL, tables can be distributed across all compute nodes in either hash orrandommode. You must specify the partition key when creating a table. Imported data will be distributed to the specific compute node based on the hash value calculated by the partition key.

```
=> create table vtbl(id serial, key integer, value text, shape cuboid, location geometry, comment tex
t) distributed by (key);
CREATE TABLE
```
If you do not specify the partition key (that means a statement without the distributed by (key) field), AnalyticDB for PostgreSQL will randomly allocate the ID field by using the round-robin algorithm.

### Rules for selecting the partition key

- Select evenly distributed columns or multiple columns to prevent data skew.
- Select fields commonly used for connection operations, especially for highly concurrent statements.
- Select the condition columns that feature high concurrency queries and high filterability.
- Do not use random distribution.

# 14.1.4.4. Construct data

In some test scenarios, you must construct data to fill the database.

1. Create a function that generates randomstrings.

```
CREATE OR REPLACE FUNCTION random_string(integer) RETURNS text AS $body$
SELECT array_to_string(array
                      (SELECT substring('0123456789ABCDEFGHIJKLMNOPQRSTUVWXYZabcdefghijklmnopqrst
uvwxyz'
                                        FROM (ceil(random()*62))::int
                                        FOR 1)
                       FROM generate series(1, $1)), '');
$body$
```
LANGUAGE SQL VOLATILE;

#### 2. Create a partition key.

CREATE TABLE tbl(id serial, KEY integer, locate geometry, COMMENT text) distributed by (key);

3. Construct data.

```
INSERT INTO tbl(KEY, COMMENT, locate)
SELECT
    KEY,
    COMMENT,
    ST GeomFromText(locate) AS locate
 FROM
    (SELECT
        (a + 1) AS KEY,
        random string(ceil(random() * 24)::integer) AS COMMENT,
        'POINT(' || ceil(random() * 36 + 99) || ' ' || ceil(random() * 24 + 50) || ')' AS locate
    FROM
        generate series(0, 99999) AS a)
    AS +:
```
# 14.1.4.5. Query data

This topic describes the query statements and how to view the query plans.

### Query statement sample

```
\Rightarrow select * from tbl where key = 751;
| id | key | value | shape | locate | comment | comment | comment | comment | comment | comment | comment | comment | comment | comment | comment | comment | comment | comment | comment | comment | comment | comment | comm
+-----+-----+-------+--------------+--------------------------------------------+----------------+
| 751 | 751 | red | 01010000000000000000C05B400000000000004A40 | B9hPhjeNWPqV |
(1 row)Time: 513.101 ms
```
### View a query plan

```
\Rightarrow explain select * from tbl where key = 751;
Gather Motion 1:1 (slice1; segments: 1) (cost=0.00..1519.28 rows=1 width=53)
 -> Seq Scan on tbl (cost=0.00..1519.28 rows=1 width=53)
       Filter: key = 751
Settings: effective_cache_size=8GB; gp_statistics_use_fkeys=on
Optimizer status: legacy query optimizer
```
# 14.1.4.6. Manage extensions

You can use extensions to expand database features. AnalyticDB for PostgreSQL enables you to manage extensions.

### Extension types

AnalyticDB for PostgreSQL supports the following extensions:

- PostGIS: supports geographic information data.
- MADlib: supports the machine learning function library.
- fuzzystrmatch: supports the fuzzy matching of strings.
- orafunc: compatible with some Oracle functions.
- oss ext: supports reading data from OSS.
- hll: collects statistics by using the HyperLogLog algorithm.
- pljava: supports compiling user-defined functions (UDF) in the PL/Java language.
- pgcrypto: supports cryptographic hash functions.
- intarray: supports integer array-related functions, operators, and indexes.

#### Create an extension

Execute the following statements to create an extension:

```
CREATE EXTENSION <extension name>;
CREATE SCHEMA <schema name>;
CREATE EXTENSION IF NOT EXISTS <extension name> WITH SCHEMA <schema name>;
```
#### 2 Note

Before you create the MADlib extension, you must create the plpythonu extension first.

CREATE EXTENSION plpythonu; CREATE EXTENSION madlib;

### Delete an extension

Execute the following statements to delete an extension:

```
DROP EXTENSION <extension name>;
DROP EXTENSION IF EXISTS <extension name> CASCADE;
```
<sup>7</sup> Note If there are objects dependent on the extension, you must add the CASCADE keyword to delete all dependent objects.

# 14.1.4.7. Manage users and permissions

This topic describes how to manage users and permissions in AnalyticDB for PostgreSQL.

#### Manage users

The systemprompts you to specify an initial username and password when you create an instance. This initial user is the root user. Afterthe instance is created, you can use the root user account to connect to the database. The systemalso creates superusers such as aurora and replicatorforinternal management.

You can run the  $\det$  command to view the information of all the users after you connect to the database by using the client tool of PostgreSQL or Greenplum. Example:

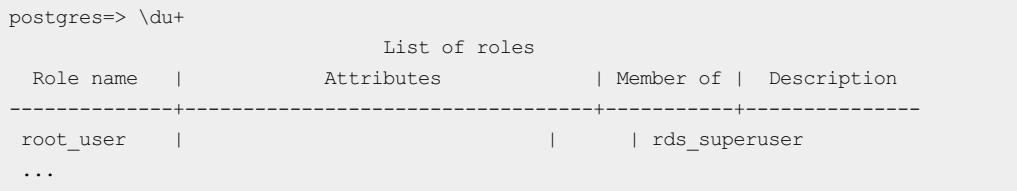

AnalyticDB for PostgreSQL does not provide superuser permissions, but offers a similarrole, RDS\_SUPERUSER, which is consistent with the permission system of ApsaraDB RDS for PostgreSQL. The root user (such as root\_user in the preceding example) has the permissions of the RDS SUPERUSER role. You can only identify this permission attribute by viewing the user description.

The root user has the following permissions:

- Can create databases and users and performactions such as LOGIN, excluding the SUPERUSER permissions.
- Can view and modify the data tables of other users and performactions such as SELECT, UPDATE, DELETE, and changing owners.
- Can view the connection information of other users, cancel their SQL statements, and kill their connections.
- Can create and delete extensions.
- Can create other users with RDS\_SUPERUSER permissions. Example:

```
CREATE ROLE root user2 RDS SUPERUSER LOGIN PASSWORD 'xyz' ;
```
### Manage permissions

You can manage permissions at the database, schema, and table levels. For example, if you want to grant read permissions on a table to a user and revoke their write permissions, you can execute the following statements:

```
GRANT SELECT ON TABLE t1 TO normal_user1;
REVOKE UPDATE ON TABLE t1 FROM normal user1;
REVOKE DELETE ON TABLE t1 FROM normal user1;
```
# 14.1.4.8. Manage JSON data

JavaScript Object Notation (JSON) has become a basic data type in the Internet and IoT fields. For more information about JSON, visit JSON official [website](http://www.json.org/). PostgreSQL support for JSON has been well developed. Optimized by Alibaba Cloud, AnalyticDB for PostgreSQL supports the JSON type based on the PostgreSQL syntax.

#### Check whether the current version supports JSON

Execute the following statement to check whetherthe current version supports JSON:

=> SELECT '""'::json;

If the following output is displayed, it indicates the JSON type is supported and the instance is ready for use. If the operation fails, restart the instance.

```
json
------
""
(1 row)
```
If the following output is displayed, it indicates the JSON type is not supported.

```
ERROR: type "json" does not exist
LINE 1: SELECT '""'::json;
               \sim
```
The preceding command converts data fromthe string type to the JSON type. PostgreSQL supports operations on JSON data based on this conversion.

### JSON conversion in the database

Database operations include reading and writing. The written data is typically converted fromthe string type to the JSON type. The contents of a string must meet the JSON standard, such as strings, digits, arrays, and objects. Example:

String

```
=> SELECT '"hijson"'::json;
json
-------
"hijson"
(1 row)
```
:: is used for explicit type conversion in PostgreSQL, Greenplum, and AnalyticDB for PostgreSQL. The database calls the input function in JSON type during the conversion. Therefore, the JSON format check is performed as follows:

```
=> SELECT '{hijson:1024}'::json;
ERROR: invalid input syntax for type json
LINE 1: SELECT '{hijson:1024}'::json;
               \simDETAIL: Token "hijson" is invalid.
CONTEXT: JSON data, line 1: {hijson...
=>
```
In the preceding example, hijson must be enclosed in double quotation marks ( " ) because JSON requires the KEY value to be a string. A syntax error is returned when  ${hijson:1024}$  is entered.

Apart fromexplicit type conversion, database records can also be converted to JSON.

Typically, JSON is not used for a string or a digit, but an object that contains one or more key-value pairs. AnalyticDB for PostgreSQL can support most JSON scenarios after data is converted fromthe string type to objects. Example:

```
=> select row_to_json(row('{"a":"a"}', 'b'));
          row_to_json
---------------------------------
{\{``f1":\forall\{\\``a\\``:\forall a\\``\}\",\forall f2":\forall b"\}}(1 row)
=> select row_to_json(row('{"a":"a"}'::json, 'b'));
       row to json
---------------------------
{"f1":{"a":"a"},"f2":"b"}
(1 row)
```
You can see the differences between the string and JSON here. The whole record is conveniently converted into the JSON type.

#### JSON data types

Object

The object is the most frequently used data type in JSON. Example:

```
=> select '{"key":"value"}'::json;
      json
  -----------------
  {"key":"value"}
  (1 row)
```
• Integer and floating point number

JSON only supports three data types for numeric values: integer, floating point number, and constant expression. AnalyticDB for PostgreSQL supports all three types.

=> SELECT '1024'::json; json ------ 1024 (1 row) => SELECT '0.1'::json; json ------ 0.1 (1 row)

The following information is required in some special situations:

```
=> SELECT '1e100'::json;
json
-------
1e100
(1 row)
\Rightarrow SELECT '{"f":1e100}'::json;
  json
-------------
{"f":1e100}
(1 row)
```
Extra-long numbers are also supported. Example:

```
=> SELECT '9223372036854775808'::json;
  json
---------------------
9223372036854775808
(1 row)
```
#### Array

```
=> SELECT '[[1,2], [3,4,5]]'::json;
    json
  ------------------
  [1,2], [3,4,5](1 row)
```
### **Operators**

#### Operat ors support ed by JSON

```
=> select oprname,oprcode from pg_operator where oprleft = 3114;
oprname | oprcode
---------+---------------------------
-> | json_object_field
->> | json object field text
-> | json_array_element
->> | json array element text
#> | json_extract_path_op
#>> | json_extract_path_text_op
(6 rows)
```
#### Basic usage

#### User Guide - Cloud Essentials and Se curit y·AnalyticDB for PostgreSQL

```
=> SELECT '{"f":"1e100"}'::json -> 'f';
? column?
  ----------
"1e100"
(1 row)
=> SELECT '{"f":"1e100"}'::json ->> 'f';
? column?
----------
1e100
(1 row)
=> select '{"f2":{"f3":1},"f4":{"f5":99,"f6":"stringy"}}'::json#>array['f4','f6'];
? column?
-----------
"stringy"
(1 row)
=> select '{"f2":{"f3":1},"f4":{"f5":99,"f6":"stringy"}}'::json#>'{f4,f6}';
? column?
-----------
"stringy"
(1 row)
=> select '{"f2":["f3",1],"f4":{"f5":99,"f6":"stringy"}}'::json#>>'{f2,0}';
? column?
----------
f3
(1 row)
```
# JSON functions

#### Support ed JSON f unctions

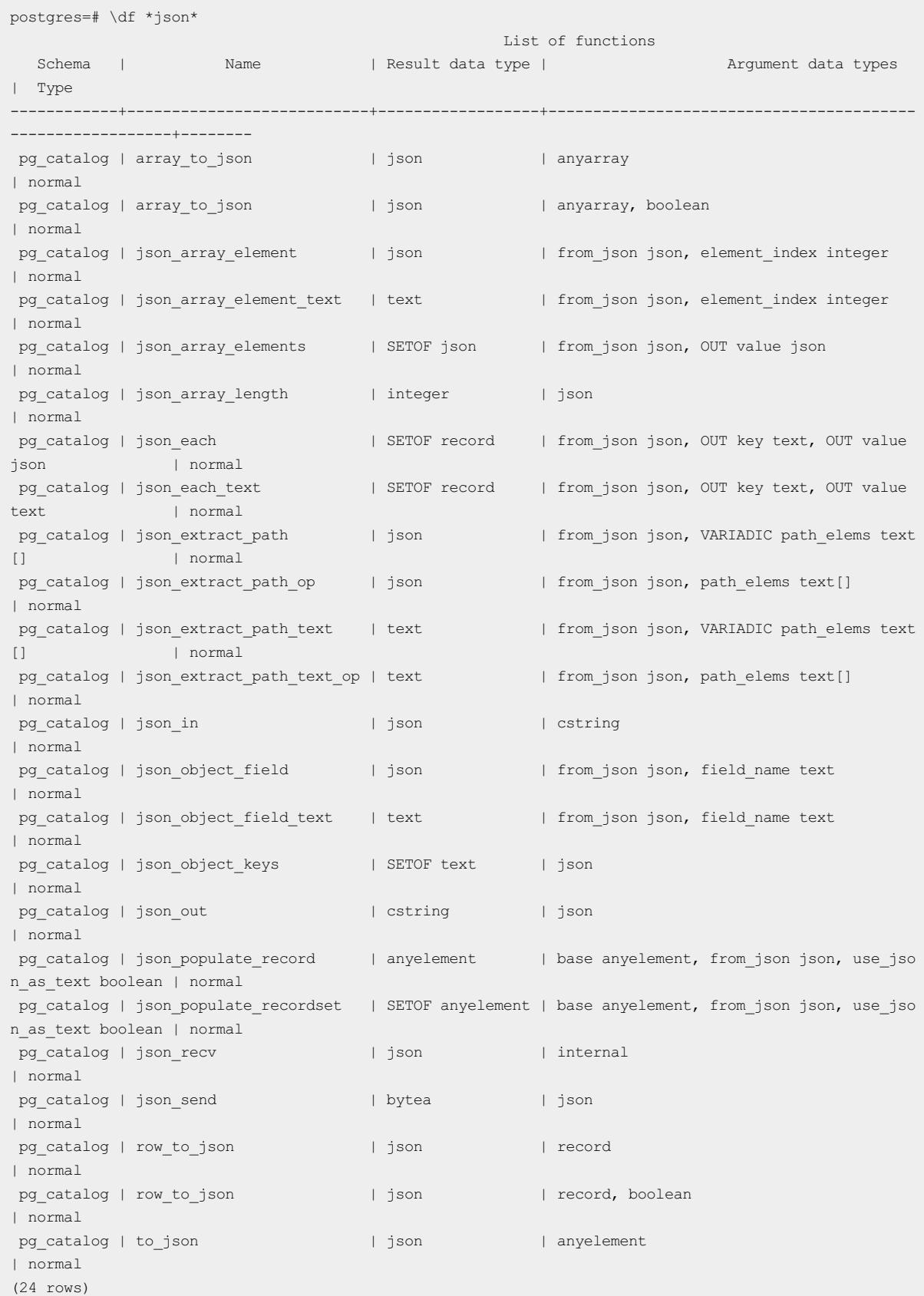

### Basic usage

#### User Guide - Cloud Essentials and Se

curit y·AnalyticDB for PostgreSQL

```
=> SELECT array_to_json('{{1,5},{99,100}}'::int[]);
 array to json
------------------
[[1,5],[99,100]]
(1 row)
=> SELECT row_to_json(row(1,'foo'));
   row_to_json
---------------------
{"f1":1,"f2":"foo"}
(1 row)
=> SELECT json_array_length('[1,2,3,{"f1":1,"f2":[5,6]},4]');
json_array_length
-------------------
               5
(1 row)
=> select * from json_each('{"f1":[1,2,3],"f2":{"f3":1},"f4":null,"f5":99,"f6":"stringy"}') q;
key | value
-----+-----------
f1 | [1,2,3]f2 | {T53" : 1}f4 | null
f5 | 99
f6 | "stringy"
(5 rows)
=> select json each text('{"f1":[1,2,3],"f2":{"f3":1},"f4":null,"f5":"null"}');
 json_each_text
-------------------
(f1,"[1,2,3]")
(f2, "{'""f3""': 1}")(f4,)
(f5,null)
(4 rows)
\Rightarrow select json array elements('[1,true,[1,[2,3]],null,{"f1":1,"f2":[7,8,9]},false]');
 json_array_elements
-----------------------
1
true
[1,[2,3]]
null
{"f1":1,"f2":[7,8,9]}
false
(6 rows)
create type jpop as (a text, b int, c timestamp);
=> select * from json_populate_record(null::jpop,'{"a":"blurfl","x":43.2}', false) q;
  a | b | c--------+---+---
blurfl | |
(1 row)
=> select * from json populate recordset(null::jpop,'[{"a":"blurfl","x":43.2},{"b":3,"c":"2012-01
-20 10:42:53"}]',false) q;
 a | b | c
     --------+---+--------------------------
blurfl | |
  | 3 | Fri Jan 20 10:42:53 2012
(2 rows)
```
### Code examples

#### Creat e a t able

```
create table tj(id serial, ary int[], obj json, num integer);
\Rightarrow insert into tj(ary, obj, num) values('{1,5}'::int[], '{"obj":1}', 5);
INSERT 0 1
\Rightarrow select row to json(q) from (select id, ary, obj, num from tj) as q;
             row_to_json
-------------------------------------------
{"f1":1,"f2":[1,5],"f3":{"obj":1},"f4":5}
(1 row)
\Rightarrow insert into tj(ary, obj, num) values('{2,5}'::int[], '{"obj":2}', 5);
INSERT 0 1
=> select row to json(q) from (select id, ary, obj, num from tj) as q;
       row_to_json
-------------------------------------------
{"f1":1,"f2":[1,5],"f3":{"obj":1},"f4":5}
{"f1":2,"f2":[2,5],"f3":{"obj":2},"f4":5}
(2 rows)
```
#### Join multiple t ables

```
create table tj2(id serial, ary int[], obj json, num integer);
\Rightarrow insert into tj2(ary, obj, num) values('{2,5}'::int[], '{"obj":2}', 5);
INSERT 0 1
\Rightarrow select * from tj, tj2 where tj.obj->>'obj' = tj2.obj->>'obj';
id | ary | obj | num | id | ary | obj | num
----+-------+-----------+-----+----+-------+-----------+-----
 2 + \{2,5\} + \{\text{"obj"}:2\} + 5 + 1 + \{2,5\} + \{\text{"obj"}:2\} + 5(1 row)
=> select * from tj, tj2 where json_object_field_text(tj.obj, 'obj') = json_object_field_text(tj2.obj
, 'obj');
id | ary | obj | num | id | ary | obj | num
----+-------+-----------+-----+----+-------+-----------+-----
 2 + \{2, 5\} + \{\text{"obj"} : 2\} + 5 + 1 + \{2, 5\} + \{\text{"obj"} : 2\} + 5(1 row)
```
#### Use the ISON function index

```
CREATE TEMP TABLE test_json (
     json_type text,
      obj json
);
\Rightarrow insert into test json values('aa', '{"f2":{"f3":1},"f4":{"f5":99,"f6":"foo"}}');
INSERT 0 1
\Rightarrow insert into test json values('cc', '{"f7":{"f3":1},"f8":{"f5":99,"f6":"foo"}}');
INSERT 0 1
=> select obj->'f2' from test_json where json_type = 'aa';
? column?
----------
{"f3":1}
(1 row)
=> create index i on test json (json extract path text(obj, '{f4}'));
CREATE INDEX
=> select * from test_json where json_extract_path_text(obj, '{f4}') = '{"f5":99,"f6":"foo"}';
json_type | obj
-----------+-------------------------------------------
aa \{ "f2": \{ "f3":1\}, "f4": \{ "f5":99", "f6": "foo"\} \}(1 row)
```
#### $\odot$  Note

JSON data cannot be used as the partition key and does not support JSON aggregate functions.

#### Example of using Python to access the database:

```
#! /bin/env python
import time
import json
import psycopg2
def gpquery(sql):
   conn = None
   try:
       conn = psycopg2.connect("dbname=sanity1x2")
       conn.autocommit = True
       cur = conn.curson()cur.execute(sql)
       return cur.fetchall()
    except Exception as e:
       if conn:
           try:
               conn.close()
           except:
              pass
           time.sleep(10)
       print e
   return None
def main(_):
   sql = "select obj from tj;"
   #rows = Connection(host, port, user, pwd, dbname).query(sql)
   rows = gpquery(sql)
   for row in rows:
      print json.loads(row[0])
if name == ' main ':
   main()
```
# 14.1.4.9. Use HyperLogLog

AnalyticDB for PostgreSQL is highly optimized by Alibaba Cloud, and not only has the features of Greenplum Database, but also supports HyperLogLog. It is suitable forindustries such as Internet advertising and estimation analysis that require quick estimation of business metrics such as PV and UV.

### Create a HyperLogLog extension

You can execute the following statement to create a HyperLogLog extension:

```
CREATE EXTENSION hll;
```
### Basic types

Execute the following statement to create a table containing the hll field:

create table agg (id int primary key,userids hll);

Execute the following statement to convert int to hll\_hashval:

```
select 1::hll_hashval;
```
### Basic operators

• The hll type supports =,  $!=, \le$ ,  $\parallel$ , and  $\#$ .

```
select hll_add_agg(1::hll_hashval) = hll_add_agg(2::hll_hashval);
select hll_add_agg(1::hll_hashval) || hll_add_agg(2::hll_hashval);
select #hll_add_agg(1::hll_hashval);
```
• The hll hashval type supports =,  $!=$ , and  $\lt>$ .

```
select 1::hll hashval = 2::hll hashval;
select 1::hll hashval <> 2::hll hashval;
```
### Basic functions

Hash functions such as Hll\_hash\_boolean, hll\_hash\_smallint, and hll\_hash\_bigint.

```
select hll hash boolean(true);
select hll hash integer(1);
```
• hll add agg: converts the int format to the hll format.

select hll add agg(1::hll hashval);

• hll union: aggregates the hll fields.

select hll union(hll add agg(1::hll hashval),hll add agg(2::hll hashval));

• hll set defaults: sets the precision.

select hll set defaults $(15,5,-1,1);$ 

• hll print: displays debug information.

select hll\_print(hll\_add\_agg(1::hll\_hashval));

### Examples

```
create table access date (acc date date unique, userids hll);
insert into access_date select current_date, hll_add_agg(hll_hash_integer(user_id)) from generate_ser
ies(1,10000) t(user id);
insert into access date select current date-1, hll add agg(hll hash integer(user id)) from generate s
eries(5000,20000) t(user id);
insert into access date select current date-2, hll add agg(hll hash integer(user id)) from generate s
eries(9000,40000) t(user id);
postgres=# select #userids from access_date where acc_date=current_date;
    ? column?
    ------------------
9725.85273370708
(1 row)postgres=# select #userids from access_date where acc_date=current_date-1;
    ? column?
 ------------------
14968.6596883279
(1 row)
postgres=# select #userids from access_date where acc_date=current_date-2;
    ? column?
------------------
29361.5209149911
(1 row)
```
### 14.1.4.10. Use the CREATE LIBRARY statement
<span id="page-1404-0"></span>AnalyticDB for PostgreSQL introduces the CREATE LIBRARY and DROP LIBRARY statements to allow you to import customsoftware packages.

#### Syntax

```
CREATE LIBRARY library_name LANGUAGE [JAVA] FROM oss_location OWNER ownername
CREATE LIBRARY library_name LANGUAGE [JAVA] VALUES file_content_hex OWNER ownername
DROP LIBRARY library name
```
#### Parameters

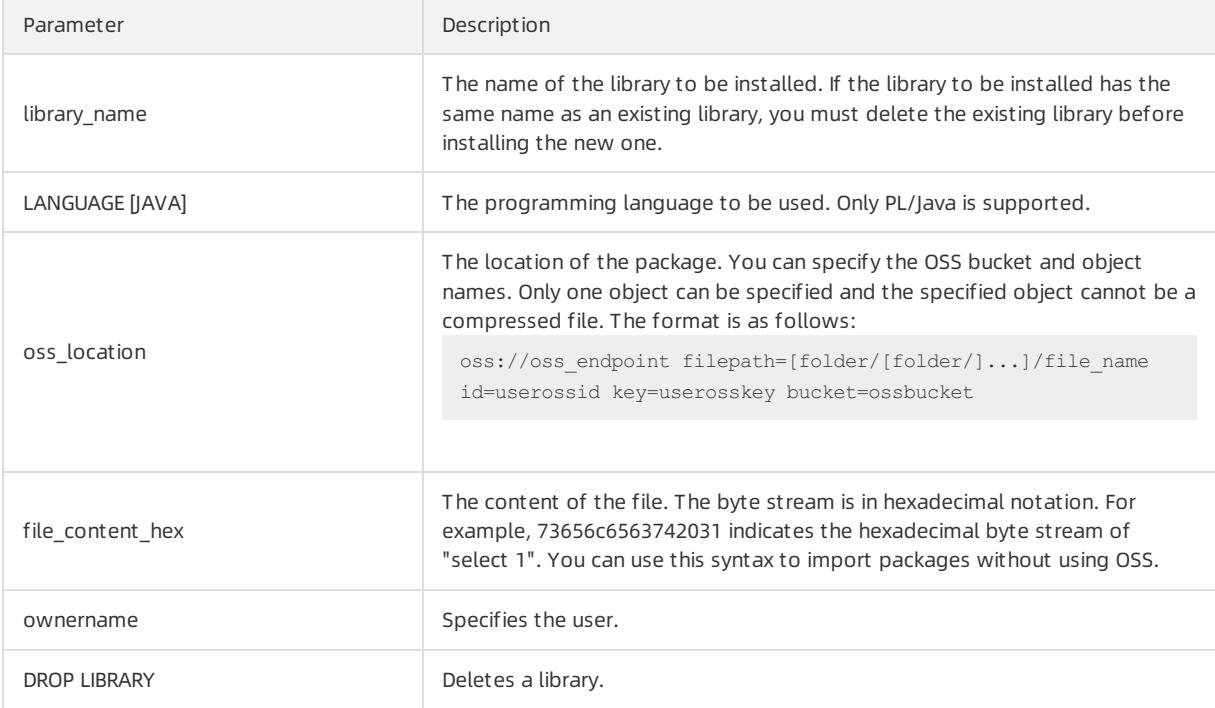

### Examples

Example 1: Install a JAR package named analytics.jar.

create library example language java from 'oss://oss-cn-hangzhou.aliyuncs.com filepath=analytics.j ar id=xxx key=yyy bucket=zzz';

Example 2: Import the file content with the byte streamin hexadecimal notation.

create library pglib LANGUAGE java VALUES '73656c6563742031' OWNER "myuser";

Example 3: Delete a library.

drop library example;

• Example 4: View installed libraries.

select name, lanname from pg library;

# 14.1.4.11. Create and use the PL/Java UDF

AnalyticDB for PostgreSQL allows you to compile and upload JAR software packages written in PL/Java language, and use these JAR packages to create user-defined functions (UDFs). The PL/Java language supported by AnalyticDB for PostgreSQL is Community Edition PL/Java 1.5.0 and the JVM version is 1.8. This topic describes how to create a [PL/Java](https://github.com/tada/pljava/tree/master/pljava-examples/src/main/java/org/postgresql/pljava/example) UDF. For more information about PL/Java examples, see PL/Java code. For more information about the compiling method, see PL/Java document at ion.

## Procedure

1. In AnalyticDB for PostgreSQL, execute the following statement to create a PL/Java extension. You only need to execute the statement once for each database.

```
create extension pljava;
```
2. Compile the UDF based on your business needs. For example, you can use the following code to compile the Test.java file:

```
public class Test
 {
     public static String substring(String text, int beginIndex,
               int endIndex)
             {
                     try {
                         Process process = null;
                         process = Runtime.getRuntime().exec("ech Test running");
                     } catch (Exception e) {
                        return "" + e;
                     }
                     return text.substring(beginIndex, endIndex);
             }
 }
```
3. Compile the manifest.txt file:

```
Manifest-Version: 1.0
Main-Class: Test
Specification-Title: "Test"
Specification-Version: "1.0"
Created-By: 1.7.0_99
Build-Date: 01/20/2016 21:00 AM
```
4. Run the following commands to compile and package the program:

javac Test.java jar cfm analytics.jar manifest.txt Test.class

5. Upload the analytics.jarfile generated in step 4 to OSS by using the following OSS console command.

osscmd put analytics.jar oss://zzz

6. In AnalyticDB for PostgreSQL, execute the CREATE LIBRARY statement to import the file to AnalyticDB for PostgreSQL:

```
create library example language java from 'oss://oss-cn-hangzhou.aliyuncs.com filepath=analytics.
jar id=xxx key=yyy bucket=zzz';
```
 $\heartsuit$  Note You can only use the filepath variable in the CREATE LIBRARY statement to import files one at a time. Additionally, the CREATE LIBRARY statement also supports byte streams to import files without using OSS. For more information, see Use the CREATE LIBRARY [statement](#page-1404-0).

7. In AnalyticDB for PostgreSQL, execute the following statements to create and use the UDF.

```
create table temp (a varchar) distributed randomly;
insert into temp values ('my string');
create or replace function java_substring(varchar, int, int) returns varchar as 'Test.substring'
language java;
 select java substring(a, 1, 5) from temp;
```
# 14.1.5. Table

# 14.1.5.1. Create a table

You can create tables within your databases.

#### Syntax

The complete syntax for creating a table is as follows. Depending on your business needs, not all clauses will be required. Use the clauses that can fulfill your business needs.

```
CREATE [[GLOBAL | LOCAL] {TEMPORARY | TEMP}] TABLE table_name (
[ { column namedata type [ DEFAULT default expr ]
  [column_constraint [ ... ]
[ ENCODING ( storage directive [,...] ) ]
]
  | table_constraint
  | LIKE other_table [{INCLUDING | EXCLUDING}
                     {DEFAULTS | CONSTRAINTS}] ...}
  \lbrack ,\ldots\rbrack \rbrack)
  [ INHERITS ( parent table [, ... ] ) ]
  [ WITH ( storage parameter=value [, ... ] )
  [ ON COMMIT {PRESERVE ROWS | DELETE ROWS | DROP} ]
  [ TABLESPACE tablespace ]
   [ DISTRIBUTED BY (column, [ ... ] ) | DISTRIBUTED RANDOMLY ]
   [ PARTITION BY partition_type (column)
      [ SUBPARTITION BY partition_type (column) ]
          [ SUBPARTITION TEMPLATE ( template spec ) ]
       [...]
    ( partition_spec )
       | [ SUBPARTITION BY partition type (column) ]
          [...]
    ( partition_spec
     [ ( subpartition_spec
          [(...)]
         ) ]
    )
```
The column constraint clause can be defined as follows:

```
[CONSTRAINT constraint_name]
  NOT NULL | NULL
  | UNIQUE [USING INDEX TABLESPACE tablespace]
          [WITH ( FILLFACTOR = value )]
  | PRIMARY KEY [USING INDEX TABLESPACE tablespace]
               [WITH ( FILLFACTOR = value )]
  | CHECK ( expression )
  | REFERENCES table name [ ( column name [, ... ] ) ]
           [ key match type ]
           [ key action ]
```
#### The storage directive clause of columns can be defined as follows:

```
COMPRESSTYPE={ZLIB | QUICKLZ | RLE_TYPE | NONE}
[COMPRESSLEVEL={0-9} ]
 [BLOCKSIZE={8192-2097152} ]
```
The storage parameter clause of tables can be defined as follows:

```
APPENDONLY={TRUE|FALSE}
BLOCKSIZE={8192-2097152}
ORIENTATION={COLUMN|ROW}
CHECKSUM={TRUE|FALSE}
COMPRESSTYPE={ZLIB|QUICKLZ|RLE_TYPE|NONE}
COMPRESSLEVEL={0-9}
FILLFACTOR={10-100}
OIDS[=TRUE|FALSE]
```
The table constraint clause can be defined as follows:

```
[CONSTRAINT constraint_name]
UNIQUE ( column_name [, ... ] )
       [USING INDEX TABLESPACE tablespace]
       [WITH ( FILLFACTOR=value )]
| PRIMARY KEY ( column_name [, ... ] )
             [USING INDEX TABLESPACE tablespace]
              [WITH ( FILLFACTOR=value )]
| CHECK ( expression )
| FOREIGN KEY ( column_name [, ... ] )
        REFERENCES table name [ ( column name [, ... ] ) ]
         [ key_match_type ]
         [ key_action ]
         [ key_checking_mode ]
```
#### Valid values of key match type:

MATCH FULL | SIMPLE

#### Valid values of key\_action:

ON DELETE | ON UPDATE | NO ACTION | RESTRICT | CASCADE | SET NULL | SET DEFAULT

#### Valid values of key\_checking\_mode:

DEFERRABLE | NOT DEFERRABLE | INITIALLY DEFERRED

| INITIALLY IMMEDIATE

#### Valid values of partition type:

<span id="page-1408-0"></span>LIST | RANGE

#### The partition specification clause can be defined as follows:

```
partition element [, ...]
```
The partition element clause can be defined as follows:

```
DEFAULT PARTITION name
 | [PARTITION name] VALUES (list_value [,...] )
 | [PARTITION name]
   START ([datatype] 'start_value') [INCLUSIVE | EXCLUSIVE]
    [ END ([datatype] 'end_value') [INCLUSIVE | EXCLUSIVE] ]
    [ EVERY ([datatype] [number | INTERVAL] 'interval_value') ]
 | [PARTITION name]
    END ([datatype] 'end_value') [INCLUSIVE | EXCLUSIVE]
    [ EVERY ([datatype] [number | INTERVAL] 'interval_value') ]
[ WITH ( partition_storage_parameter=value [, ... ] ) ]
[ TABLESPACE tablespace ]
```
The subpartition\_spec ortemplate\_spec clause can be defined as follows:

subpartition element [, ...]

#### The subpartition element clause can be defined as follows:

```
DEFAULT SUBPARTITION name
 | [SUBPARTITION name] VALUES (list_value [,...] )
 | [SUBPARTITION name]
    START ([datatype] 'start_value') [INCLUSIVE | EXCLUSIVE]
   [ END ([datatype] 'end_value') [INCLUSIVE | EXCLUSIVE] ]
    [ EVERY ([datatype] [number | INTERVAL] 'interval_value') ]
 | [SUBPARTITION name]
    END ([datatype] 'end_value') [INCLUSIVE | EXCLUSIVE]
    [ EVERY ([datatype] [number | INTERVAL] 'interval_value') ]
[ WITH ( partition storage parameter=value [, ... ] ) ]
[ TABLESPACE tablespace ]
```
The storage parameter clause of partitions can be defined as follows:

```
APPENDONLY={TRUE|FALSE}
BLOCKSIZE={8192-2097152}
ORIENTATION={COLUMN|ROW}
CHECKSUM={TRUE|FALSE}
COMPRESSTYPE={ZLIB|QUICKLZ|RLE_TYPE|NONE}
COMPRESSLEVEL={1-9}
FILLFACTOR={10-100}
OIDS[=TRUE|FALSE]
```
## Parameters

The Table creation [parameters](#page-1409-0) table describes the key parameters for creating a table.

Table creation parameters

<span id="page-1409-0"></span>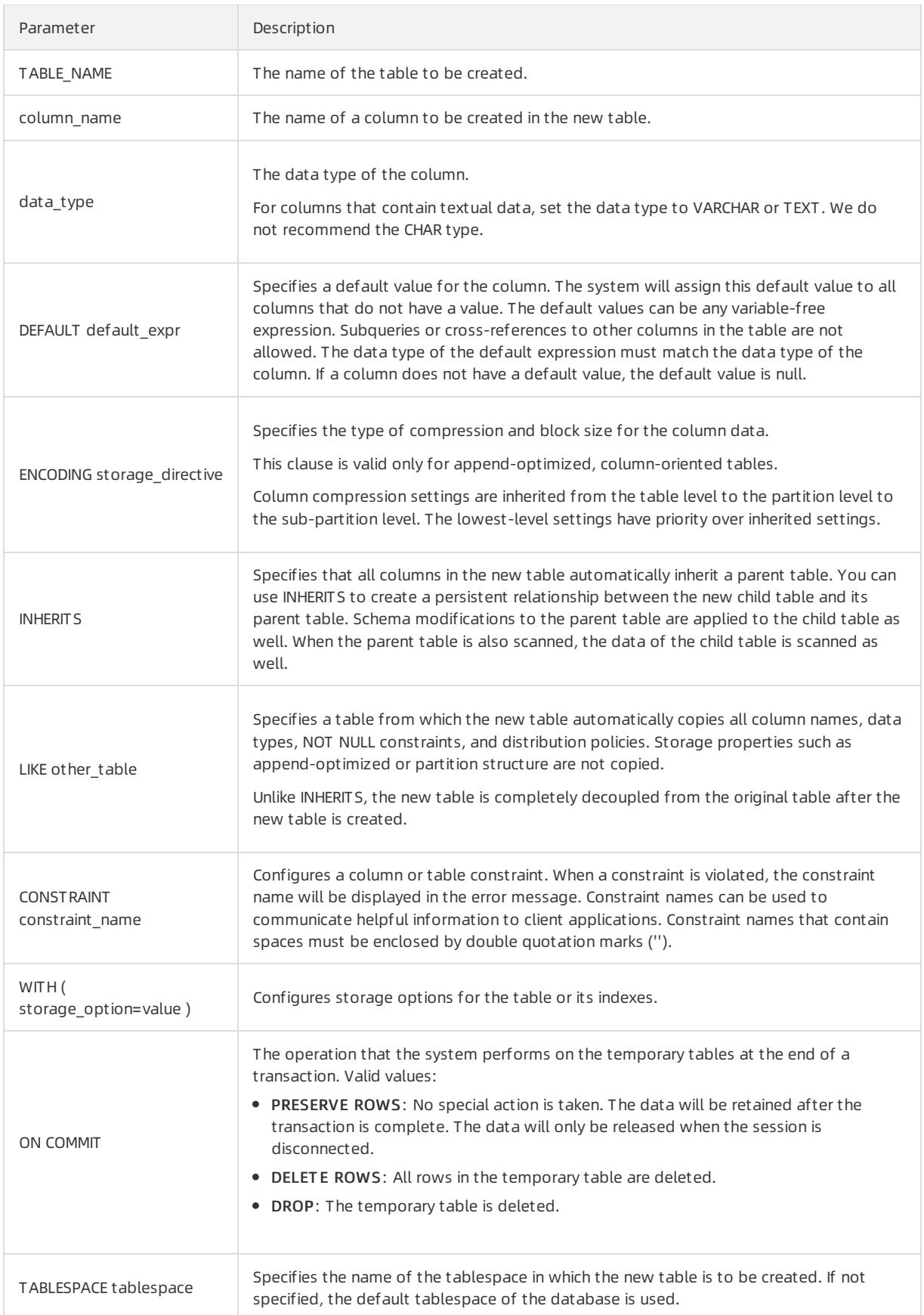

## User Guide - Cloud Essentials and Se

curit y·AnalyticDB for PostgreSQL

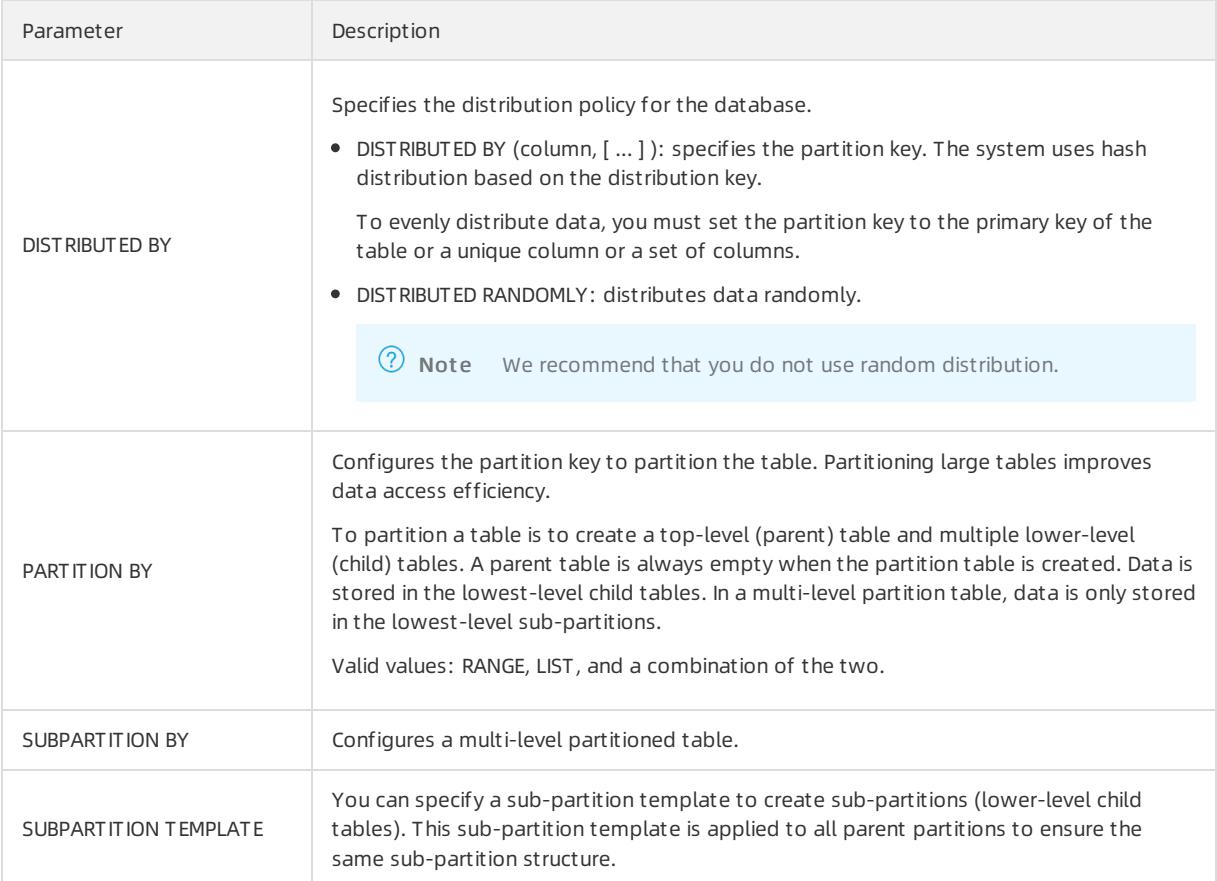

# Examples

Create a table and configure the partition key. The primary key is the default partition key in AnalyticDB for PostgreSQL.

```
CREATE TABLE films (
code char(5) CONSTRAINT firstkey PRIMARY KEY,
title varchar(40) NOT NULL,
did integer NOT NULL,
date_prod date,
kind varchar(10),
len interval hour to minute
);
CREATE TABLE distributors (
did integer PRIMARY KEY DEFAULT nextval('serial'),
name varchar(40) NOT NULL CHECK (name \langle> '')
);
```
Create a compressed table and configure the partition key.

```
CREATE TABLE sales (txn_id int, qty int, date date)
WITH (appendonly=true, compresslevel=5)
DISTRIBUTED BY (txn_id);
```
Use sub-partition templates of each level and the default partition to create a three-level partition table.

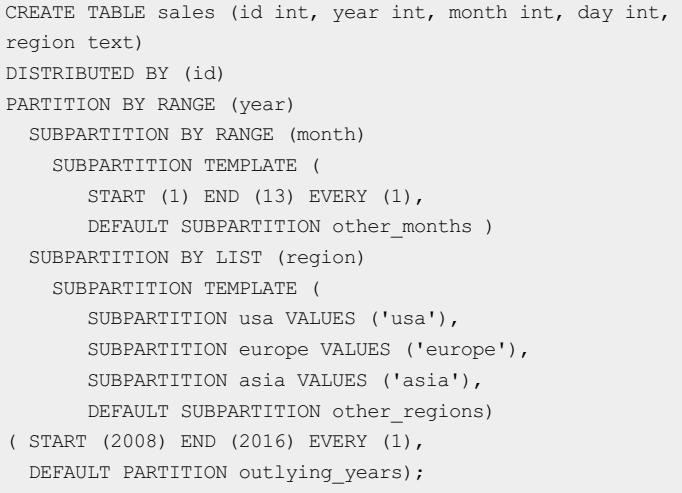

# 14.1.5.2. Principles and scenarios of row store, column store, heap tables, and AO tables

AnalyticDB for PostgreSQL supports row store, column store, heap tables, and AO tables. This topic describes their principles and scenarios.

# Row store and column store

#### Comparison

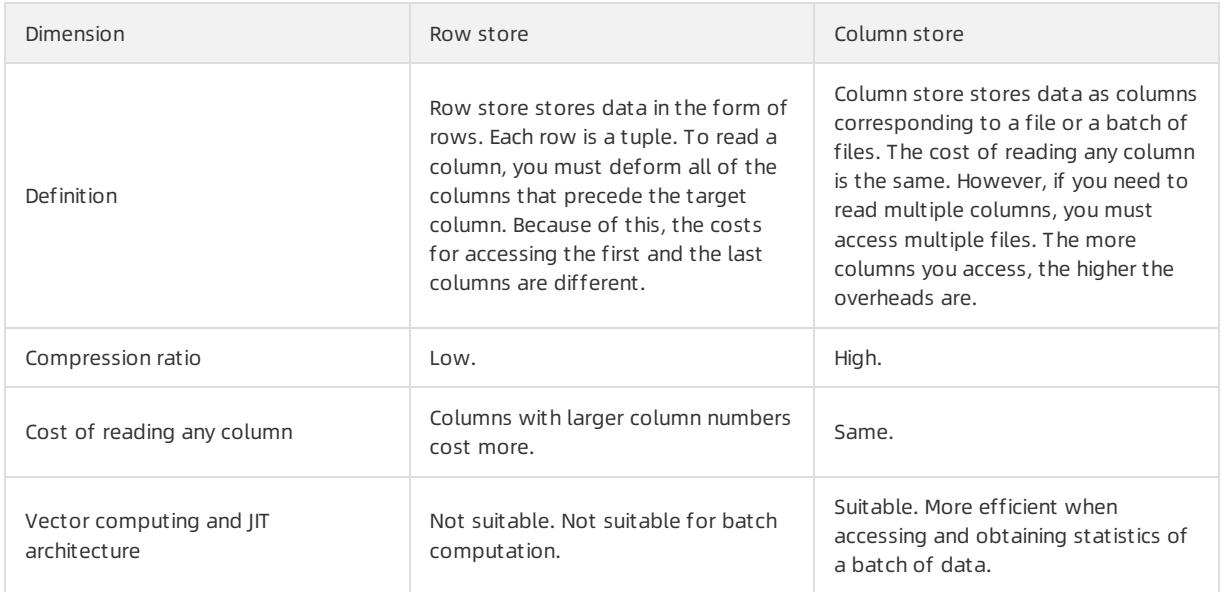

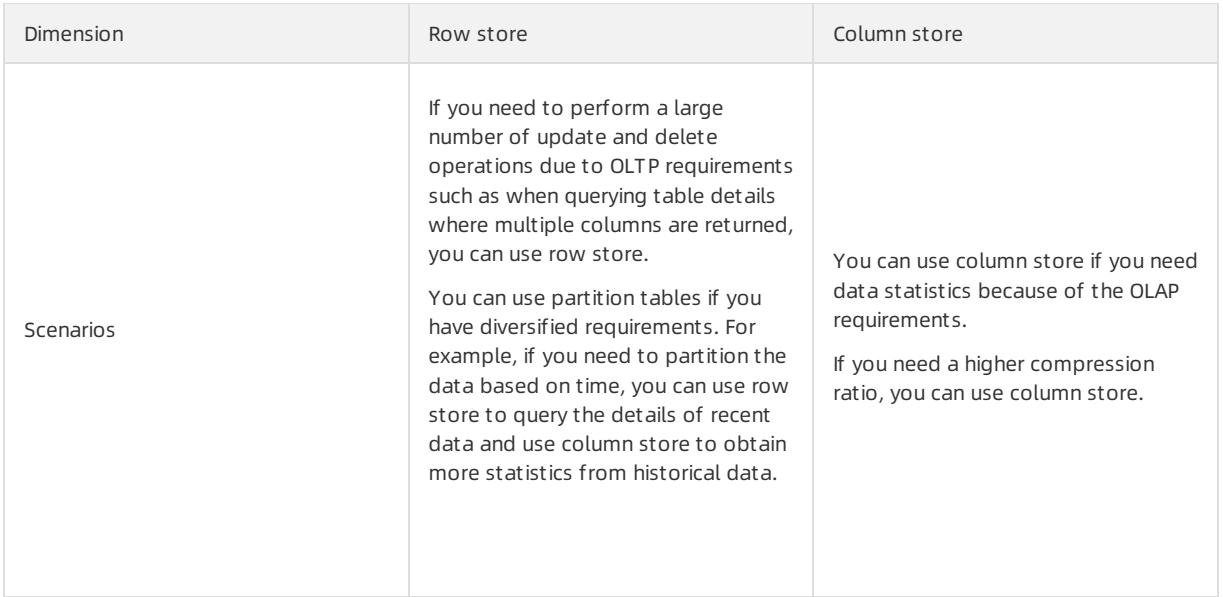

# Heap tables

A heap table is heap storage. All changes to the heap table generate redo logs that can be used to restore data by time point. However, heap tables cannot implement logical incremental backup because any data block in the table may be changed and it is not convenient to record the position by using the heap storage.

Commit and redo logs are used to ensure reliability when transactions are finished. You can also implement redundancy by building secondary nodes through redo logs.

# Append-optimized (AO) tables

AO tables are used to append data for storage. When you delete the updated data, you can use another bitmap file to mark the row to be deleted and use the bit and offset to determine whether a row is deleted.

When the transaction is finished, you must call the fsync function to record the offset of the data block that performs the last write operation. Even if the data block only contains one record, a new data block will be appended forthe next transaction. The data block is synchronized to the secondary node for data redundancy.

AO tables are not suitable for small transactions because the fsync function is called at the end of each transaction, and this data block will not be reused even if there is space left.

AO tables are suitable for OLAP scenarios, batch data writing, high compression ratio, and logical backup that supports incremental backup. During backup, you only need to record the offset fromthe backup and the bitmap deletion mark for each full backup.

## Usage scenarios of heap tables

- When multiple small transactions are handled, use a heap table.
- When you need to restore data by time point, use a heap table.

# Usage scenarios of AO tables

- When you need to use column store, use an AO table.
- When data is written in batches, use an AO table.

# 14.1.5.3. Enable the column store and compression features

If you want to improve performance, speed up data import, orreduce costs fortables with infrequent updates and multiple fields, we recommend that you use column store and compression. This will increase the compression ratio threefold to ensure faster performance and import speed.

To enable the column store and compression features, you must specify the column store and compression options when creating a table. For example, you can add the following clause to the CREATE statement to enable the two features. For more information about the table creation syntax, see [Create](#page-1408-0) a table.

with (APPENDONLY=true, ORIENTATION=column, COMPRESSTYPE=zlib, COMPRESSLEVEL=5, BLOCKSIZE=1048576, OID S=false)

Not e AnalyticDB for PostgreSQL only supports zlib and RLE\_TYPE compression algorithms. If you specify the quicklz algorithm, it is automatically converted to zlib.

# 14.1.5.4. Add a field to a column store table and set the

# default value

This topic describes how to add a field to a column store table and set the default value forthe field, and how to use the ANALYZE statement to view the impact of updated data on the size of the column store table.

## Context

In a column store table, each column is stored as a file, and two columns in the same row correspond to each other by using the offset. For example, if you add two fields of the INT8 type, you can quickly locate column B fromcolumn A by using the offset.

When you add the field, AO tables are not rewritten. If an AO table contains the records of deleted data, the added field must be filled with the deleted records before using the offset.

## Procedure

#### 1. Create three AO column store tables.

postgres=# create table tbl1 (id int, info text) with (appendonly=true, blocksize=8192, compresst ype=none, orientation=column); NOTICE: Table doesn't have 'DISTRIBUTED BY' clause -- Using column named 'id' as the Greenplum D atabase data distribution key for this table. HINT: The 'DISTRIBUTED BY' clause determines the distribution of data. Make sure column(s) chose n are the optimal data distribution key to minimize skew. CREATE TABLE postgres=# create table tbl2 (id int, info text) with (appendonly=true, blocksize=8192, compresst ype=none, orientation=column); NOTICE: Table doesn't have 'DISTRIBUTED BY' clause -- Using column named 'id' as the Greenplum D atabase data distribution key for this table. HINT: The 'DISTRIBUTED BY' clause determines the distribution of data. Make sure column(s) chose n are the optimal data distribution key to minimize skew. CREATE TABLE postgres=# create table tbl3 (id int, info text) with (appendonly=true, blocksize=8192, compresst ype=none, orientation=column); NOTICE: Table doesn't have 'DISTRIBUTED BY' clause -- Using column named 'id' as the Greenplum D atabase data distribution key for this table. HINT: The 'DISTRIBUTED BY' clause determines the distribution of data. Make sure column(s) chose n are the optimal data distribution key to minimize skew. CREATE TABLE

2. Insert 10 million entries to the first two tables and 20 million entries to the third one.

postgres=# insert into tbl1 select generate\_series(1,10000000),'test'; INSERT 0 10000000 postgres=# insert into tbl2 select generate\_series(1,10000000),'test'; INSERT 0 10000000 postgres=# insert into tbl3 select generate\_series(1,20000000),'test'; INSERT 0 20000000

#### 3. Analyze the tables and display their sizes.

```
postgres=# analyze tbl1;
ANALYZE
postgres=# analyze tbl2;
ANALYZE
postgres=# analyze tbl3;
ANALYZE
postgres=# select pg_size_pretty(pg_relation_size('tbl1'));
pg_size_pretty
----------------
88 MB
(1 row)
postgres=# select pg_size_pretty(pg_relation_size('tbl2'));
pg_size_pretty
----------------
 88 MB
(1 row)
postgres=# select pg_size_pretty(pg_relation_size('tbl3'));
pg_size_pretty
----------------
173 MB
(1 row)
```
4. Update all the data in the first table. Display the table size afterthe update. The size is twice as large as the size before the update.

```
postgres=# update tbl1 set info='test';
UPDATE 10000000
postgres=# analyze tbl1;
ANALYZE
postgres=# select pg_size_pretty(pg_relation_size('tbl1'));
pg_size_pretty
----------------
173 MB
(1 row)
```
5. Add fields to the three tables and set the default values.

```
postgres=# alter table tbl1 add column c1 int8 default 1;
ALTER TABLE
postgres=# alter table tbl2 add column c1 int8 default 1;
ALTER TABLE
postgres=# alter table tbl3 add column c1 int8 default 1;
ALTER TABLE
```
6. Analyze the tables and view the table sizes.

```
postgres=# analyze tbl1;
ANALYZE
postgres=# analyze tbl2;
ANALYZE
postgres=# analyze tbl3;
ANALYZE
postgres=# select pg_size_pretty(pg_relation_size('tbl1'));
pg_size_pretty
----------------
325 MB
(1 row)
postgres=# select pg_size_pretty(pg_relation_size('tbl2'));
pg_size_pretty
----------------
163 MB
(1 row)
postgres=# select pg_size_pretty(pg_relation_size('tbl3'));
pg_size_pretty
----------------
325 MB
(1 row)
```
When you add fields to the AO tables, the number of entries in the existing files will prevail. Even if all the entries are deleted, you must initialize the original data in the newly added fields.

# 14.1.5.5. Configure the table partition

For fact tables or large-sized tables in the database, we recommend that you configure table partitions.

# Configure the table partition

You can use the table partitioning feature to delete data by using the ALTER TABLE DROP PARTITION statement to delete all the data in a partition, and import data by using the ALTER TABLE EXCHANGE PARTITION statement to add a new data partition on a regular basis.

AnalyticDB for PostgreSQL supports range partitioning, list partitioning, and composite partitioning. Range partitioning only supports partitioning by fields of the numeric or datetime data types.

The following example shows a table that uses range partitioning.

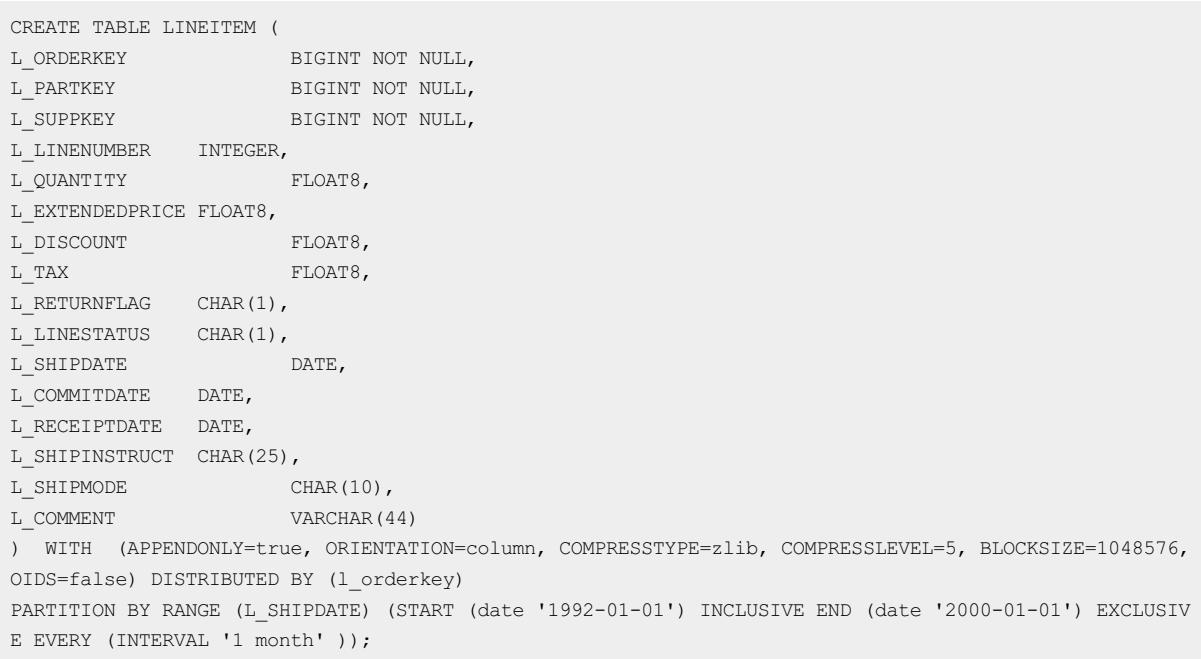

# Principles of table partitioning

The purpose of partitioning is to minimize the amount of data that needs to be scanned during a query, so partitions must be associated with the query conditions.

- Principle 1: Select the fields related to the query conditions to configure partitions and reduce the amount of data to be scanned.
- Principle 2: When multiple query conditions exist, configure sub-partitions to further reduce the amount of data to be scanned.

# 14.1.5.6. Configure the sort key

A sort key is an attribute of a table. Data on disks is stored in the order of the sort key.

# Context

Sort keys have two major advantages:

- Speed up and optimize column-store operations. The min and max meta information the systemcollects seldomoverlaps with each other, which features good filterability.
- Eliminate the need to performORDER BY and GROUP BY operations. The data directly read fromthe disk is ordered as required by the sorting conditions.

# Create a table

```
Command: CREATE TABLE
Description: define a new table
Syntax:
CREATE [[GLOBAL | LOCAL] {TEMPORARY | TEMP}] TABLE table_name (
[ { column name data type [ DEFAULT default expr ] [ column constraint [ ... ]
[ ENCODING ( storage_directive [,...] ) ]
]
  | table_constraint
  | LIKE other_table [{INCLUDING | EXCLUDING}
                     {DEFAULTS | CONSTRAINTS}] ...}
  [, ... ] ]
  [column reference storage directive [, ] ]
  \rightarrow[ INHERITS ( parent table [, ... ] ) ]
  [ WITH ( storage parameter=value [, ... ] )
  [ ON COMMIT {PRESERVE ROWS | DELETE ROWS | DROP} ]
  [ TABLESPACE tablespace ]
  [ DISTRIBUTED BY (column, [ ... ] ) | DISTRIBUTED RANDOMLY ]
  [ SORTKEY (column, [ ... ] )]
   [ PARTITION BY partition_type (column)
       [ SUBPARTITION BY partition_type (column) ]
          [ SUBPARTITION TEMPLATE ( template spec ) ]
       [...]
    ( partition_spec )
        | [ SUBPARTITION BY partition type (column) ]
         \lceil...]
    ( partition_spec
     [ ( subpartition_spec
          [(\ldots)]) ]
)
```
#### Examples:

```
create table test(date text, time text, open float, high float, low float, volume int) with(APPENDONL
Y=true, ORIENTATION=column) sortkey (volume);
```
#### Sort the table

VACUUM SORT ONLY [tablename]

## Modify the sort key

This statement only modifies the catalog and does not sort data. You must execute the VACUUM SORT ONLY statement to sort the table.

ALTER [[GLOBAL | LOCAL] {TEMPORARY | TEMP}] TABLE table\_name SET SORTKEY (column, [ ... ] )

Examples:

alter table test set sortkey (high, low);

# 14.1.6. Best practices

```
> Document Version: 20220526 1418
```
# 14.1.6.1. Configure memory and load parameters

You must configure memory and load parameters to improve database stability.

# Background information

AnalyticDB for PostgreSQL is an MPP database with high computational and resource requirements. It consumes all of the resources provided to it, allowing AnalyticDB for PostgreSQL to have higher processing speeds but making it very easy to reach its limits.

The worst-case scenario in the event of the CPU, network, or hard disk exceeding its limits is a hardware bottleneck. However, in the event that memory is completely consumed, the database may crash.

# How to avoid OOM errors

Out of memory (OOM) indicates that the systemis unable to provide sufficient memory requested by a process. The following prompt appears when OOM errors occur:

Out of memory (seg27 host.example.com pid=47093) VM Protect failed to allocate 4096 bytes, 0 MB avail able

#### Causes

Possible causes of the OOM error include:

- The memory of the database node is insufficient.
- Kernel parameters related to the memory of the operating system are incorrectly configured.
- Data skew has occurred, causing a compute node to request a large amount of memory.
- Query skew has occurred. For example, if the grouping fields of some aggregate or window functions are not distribution keys, the data must be redistributed. Afterredistribution, data will be skewed in a certain computer node and result in the node requesting a large amount of memory.

#### Solutions

- 1. Modify the queries to request less memory.
- 2. Use the resource queue provided by AnalyticDB for PostgreSQL to limit the number of concurrent queries. Reduce the number of queries executed within the cluster at the same time to reduce the overall memory requested by the system.
- 3. Reduce the number of compute nodes deployed on a host. For example, deploy 8 compute nodes instead of 16 compute nodes on a host with 128 GB of memory. This allows each compute node to use twice the amount of memory compared with the latter.
- 4. Increase the memory of a host.
- 5. Set the gp\_vmem\_protect\_limit parameter to limit the maximum VMEM that can be used by a single compute node. The memory size of a single host and the number of compute nodes deployed on the host determine the maximum memory size that a single compute node can use on average.
- 6. For SQL statements that have unpredictable memory usage, you can set the statement mem parameter in the session to limit the memory usage of a single SQL statement, so as to prevent a single SQL statement fromconsuming all available memory.
- 7. Set the statement mem parameter at the database level to apply to all the sessions in the database.
- 8. Use the resource queue to limit the maximummemory usage of the resource group. Add database users to the resource group to limit the overall memory used by these users.

## Configure memory-related parameters

Properly configuring the operating system, database parameters, and resource queue can effectively reduce the probability of OOM.

When calculating the average memory usage of a single compute node on a single host, you must consider both the primary and secondary compute nodes. When the cluster encounters a host failure, the systemwill switch the service from primary compute nodes to the corresponding secondary compute nodes. During this time, the number of compute nodes on the host will be greaterthan usual. Therefore, you must considerthe number of resources that will be occupied by the secondary compute nodes during failover.

The following tables describe how to configure parameters of the operating systemkernel and database to avoid OOM.

The following Operating system kernel parameters table describes the parameter configuration of the operating system kernel.

#### Operating system kernel parameters

<span id="page-1419-0"></span>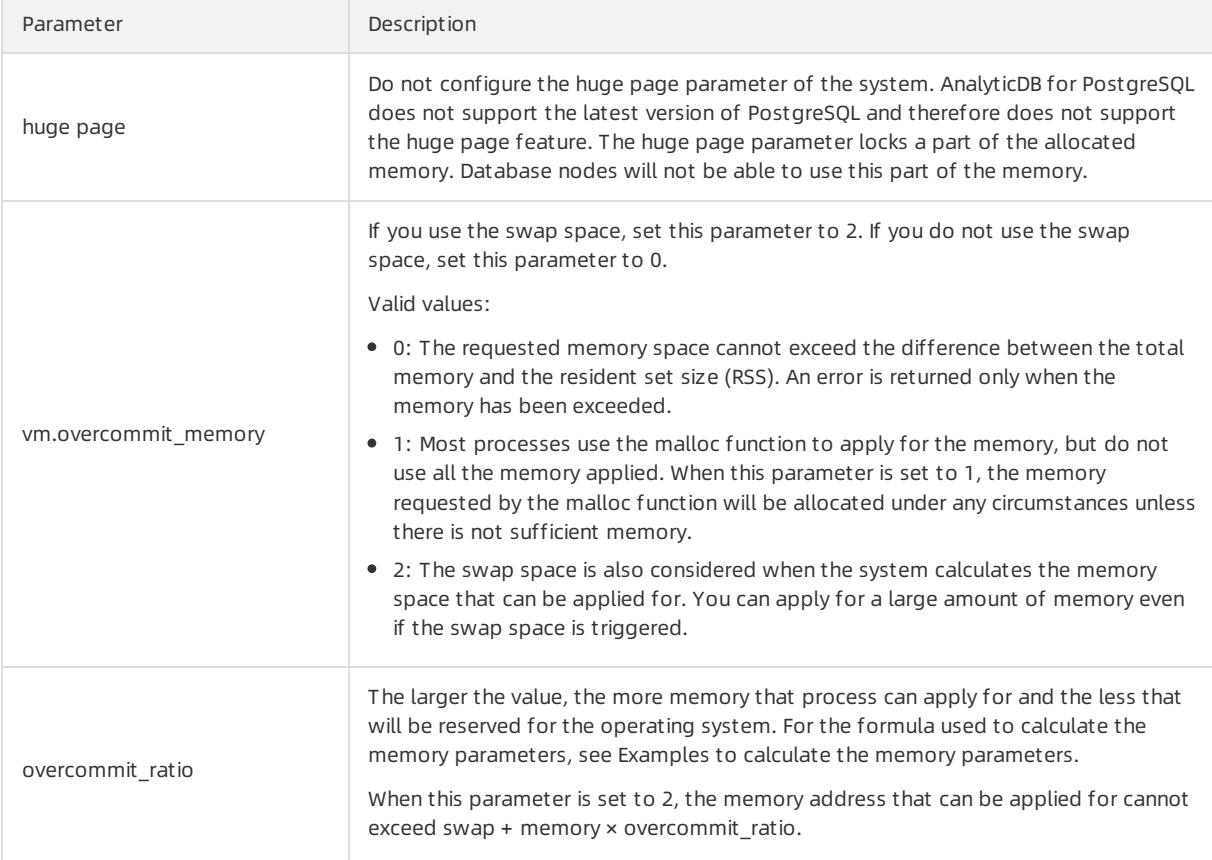

The following Database [parameters](#page-1420-0) table describes the parameter configuration of the database.

#### Database parameters

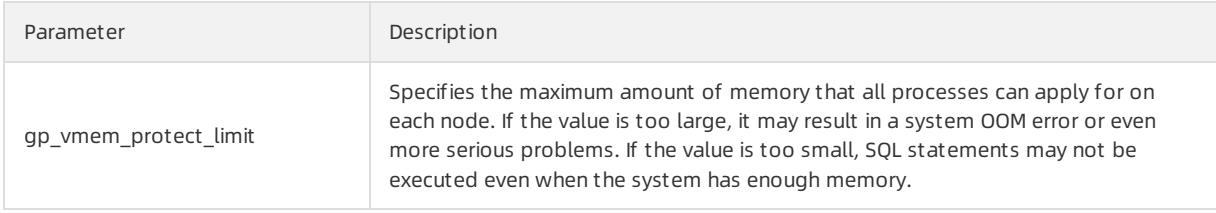

<span id="page-1420-0"></span>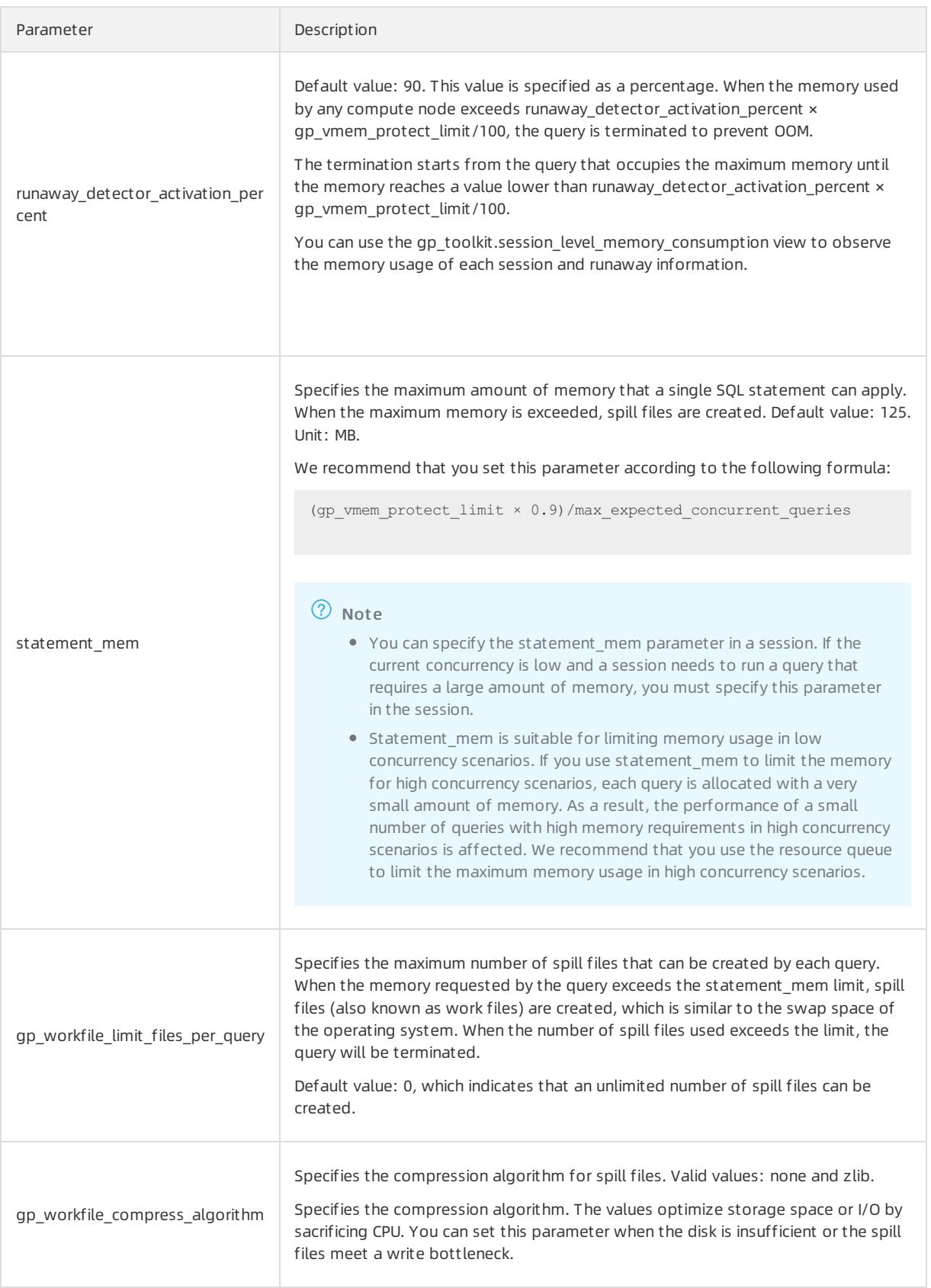

# Examples to calculate the memory parameters

The environment is as follows:

• Host configuration:

```
Total RAM = 256 GB
SWAD = 64 CB
```
Four hosts, each deployed with eight primary compute nodes and eight secondary compute nodes.

When a host fails, the eight primary compute nodes are distributed to the remaining three hosts. A single host can be deployed with at most three extra primary compute nodes from the failed host. A single host can be deployed with at most 11 primary compute nodes.

1. Calculate the total memory allocated to AnalyticDB for PostgreSQL by the operating system.

Reserve 7.5 GB and 5% of memory forthe operating systemand calculate the available memory for all applications, and divide the available memory by the empirical coefficient of 1.7.

```
qp vmem = ((SWAP + RAM) - (7.5 GB + 0.05 \times RAM))/1.7= ((64 + 256) - (7.5 + 0.05 × 256))/1.7
        = 176
```
2. Use the empirical coefficient of 0.026 to calculate overcommit ratio.

```
vm.overcommit ratio = (RAM - (0.026 × gp vmem))/RAM= (256 - (0.026 × 176))/256
                   = 982Set vm.overcommit ratio to 98.
```
3. Calculate gp\_vmem\_protect\_limit (the protection parameter of the maximum memory usage for each compute node), and divide gp\_vmem by maximum\_acting\_primary\_segments (the number of primary compute nodes to be run on each other host after one host fails).

```
gp_vmem_protect_limit calculation
gp_vmem_protect_limit = gp_vmem/maximum_acting_primary_segments
                     = 176/11= 16 GB
                      = 16384 MB
```
## Configure the resource queue

You can use resource queues to limit the number of concurrent queries and the total memory usage. When a query is running, it is added to the corresponding queue and the resources used are recorded in the queue. The resource limit of the queue is applied to all sessions in the queue.

The resource queue in AnalyticDB for PostgreSQL is similarto cgroup in Linux.

The syntax to create a resource queue is as follows:

#### User Guide - Cloud Essentials and Se

curit y·AnalyticDB for PostgreSQL

```
Command: CREATE RESOURCE QUEUE
Description: create a new resource queue for workload management
Syntax:
CREATE RESOURCE QUEUE name WITH (queue attribute=value [, ... ])
where queue attribute is:
  ACTIVE_STATEMENTS=integer
      [ MAX_COST=float [COST_OVERCOMMIT={TRUE|FALSE}] ]
       [ MIN_COST=float ]
       [ PRIORITY={MIN|LOW|MEDIUM|HIGH|MAX} ]
       [ MEMORY_LIMIT='memory_units' ]
| MAX COST=float [ COST OVERCOMMIT={TRUE|FALSE} ]
       [ ACTIVE_STATEMENTS=integer ]
       [ MIN_COST=float ]
       [ PRIORITY={MIN|LOW|MEDIUM|HIGH|MAX} ]
       [ MEMORY_LIMIT='memory_units' ]
```
#### The Resource queue creation [parameters](#page-1423-0) table describes the parameters for creating the resource queue.

#### Resource queue creation parameters

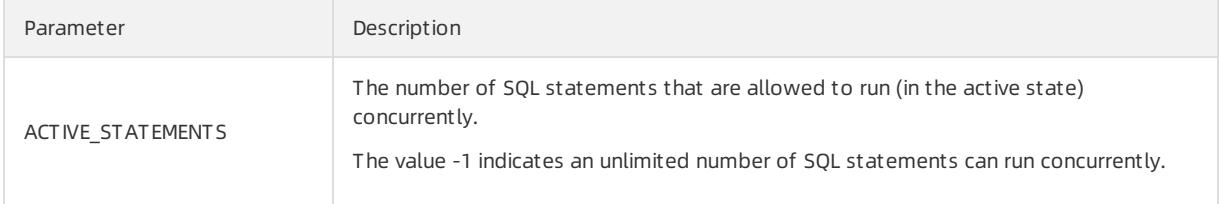

<span id="page-1423-0"></span>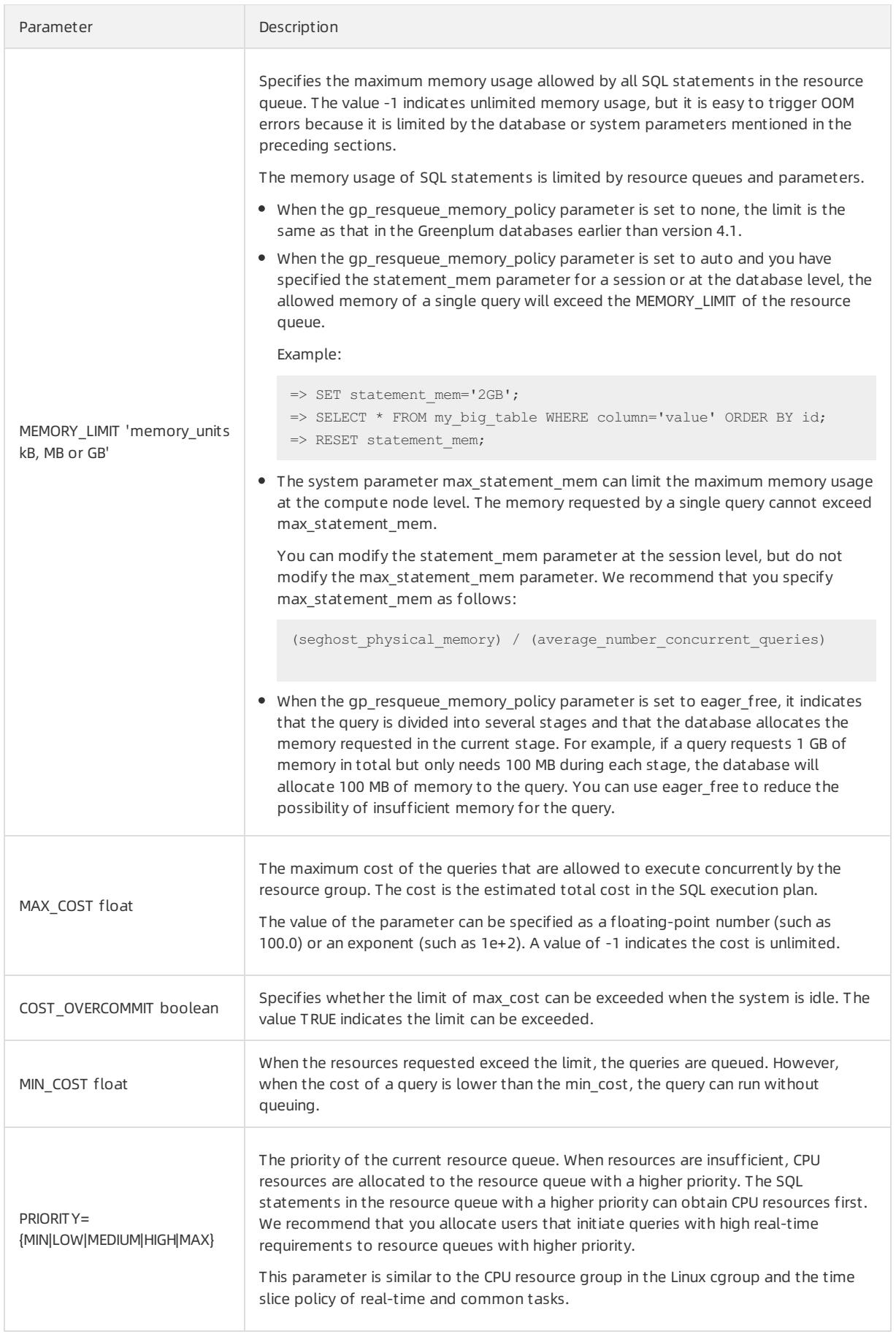

#### Example of modifying resource queue limits:

ALTER RESOURCE QUEUE myqueue WITH (MAX COST=-1.0, MIN COST=  $-1.0$ );

#### Example of putting the user in the resource queue:

ALTER ROLE sammy RESOURCE QUEUE poweruser;

#### The following table describes the parameters of resource queues.

#### Resource queue parameters

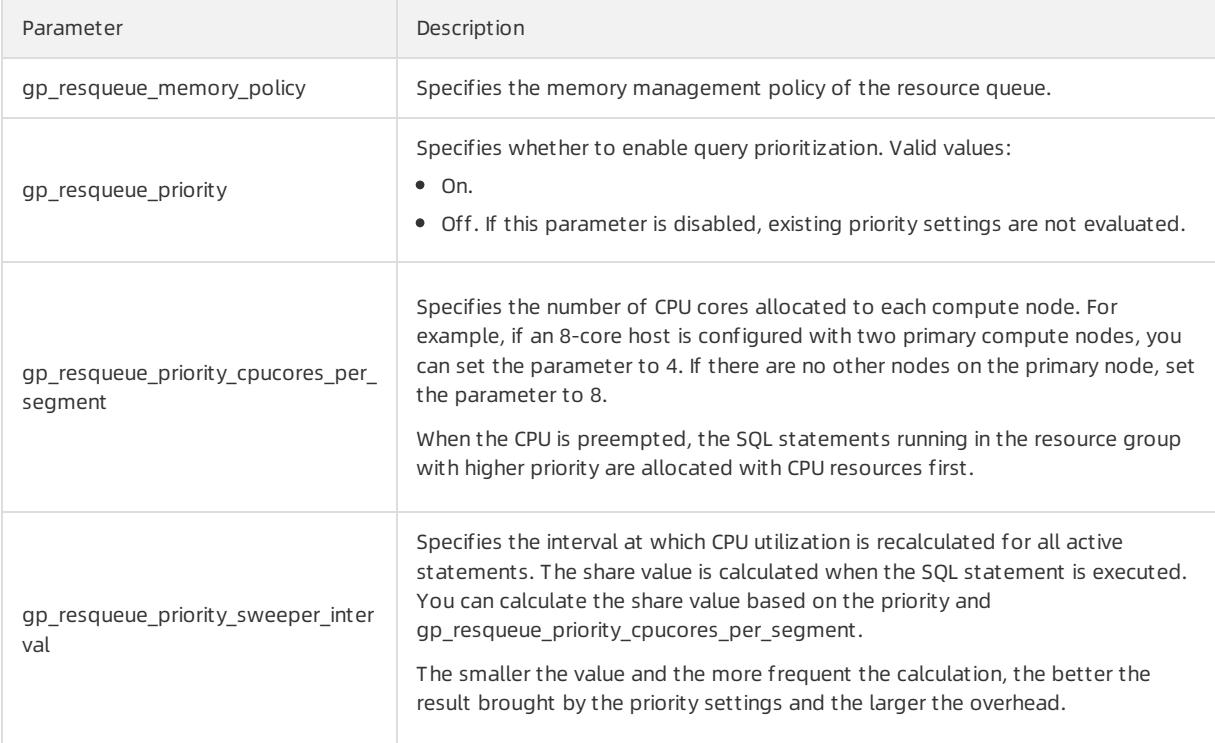

Tips for configuring resource queues:

We recommend that you create a resource queue for each user.

The default resource queue of AnalyticDB for PostgreSQL is pg\_default. If no queue is created, all users are assigned to pg\_default. This operation is not recommended. We recommend that you create a resource queue for each user. Typically, a database user corresponds to a business. Different database users may correspond to different businesses or users, such as business users, analysts, developers, and DBAs.

We do not recommend that you use superusers to execute queries.

Queries initiated by superusers are only limited by the preceding parameters and not by the resource queue. We do not recommend that you use superusers to execute queries if you want to use resource queues to limit the use of resources.

- ACTIVE\_STATEMENTS indicates the SQL statements that can be executed concurrently within the resource queue. When the cost of a query is lower than the min cost, the query can run without queuing.
- You can specify the MEMORY\_LIMIT parameterto set the allowed maximummemory usage of all the SQL statements in a resource queue. The statement\_memparameter has higher priority that can break through the limit of resource queues.

 $\Omega$  Note The memory of all resource queues cannot exceed gp\_vmem\_protect\_limit.

You can distinguish businesses by configuring the priorities of resource queues.

For example, assume that report forms have top priority, while common businesses and analysts have lower priorities. In this case, you can create three resource queues with the max, high, and mediumpriorities, respectively.

If the number of resources requested at different times vary, you can use the crontab command to adjust the limits of resource queues periodically based on usage patterns.

For example, the queue of analysts has top priority during the day, while the queue of forms has lower priority at night. AnalyticDB for PostgreSQL does not support resource limits by time period. Therefore, you can only deploy tasks externally by using the ALTER RESOURCE QUEUE statement.

• You can use the view provided by gp\_toolkit to observe the resource usage of the resource queues.

gp\_toolkit.gp\_resq\_activity gp\_toolkit.gp\_resq\_activity\_by\_queue gp\_toolkit.gp\_resq\_priority\_backend gp\_toolkit.gp\_resq\_priority\_statement gp\_toolkit.gp\_resq\_role gp\_toolkit.gp\_resqueue\_status

# 15.KVStore for Redis 15.1. User Guide

# 15.1.1. What is KVStore for Redis?

KVStore for Redis is a key-value storage database service that is compatible with open source Redis protocols. KVStore for Redis supports various data types, such as strings, lists, sets, sorted sets, and hash tables. The service also provides advanced features, such as transactions, message subscription, and message publishing.

You can easily deploy and manage KVStore for Redis databases in the KVStore for Redis console.

- You can create an instance to initialize a database.
- Before you use a KVStore for Redis instance, add IP addresses or CIDR blocks that are used to access the database to the instance whitelist.
- You can manage instances in the KVStore for Redis console.
- To secure data, you can periodically orimmediately back up orrestore databases in the KVStore for Redis console.
- You can log on to a database by using a client and then execute SQL statements to performdatabase operations.

# 15.1.2. Quick Start

# 15.1.2.1. Get started with KVStore for Redis

This topic describes a series of operations fromcreating a KVStore for Redis instance to logging on to a database. This helps you understand the procedures to use KVStore for Redis instances.

The flowchart to use KVStore for Redis instances is as follows.

Flowchart forthe KVStore for Redis instance

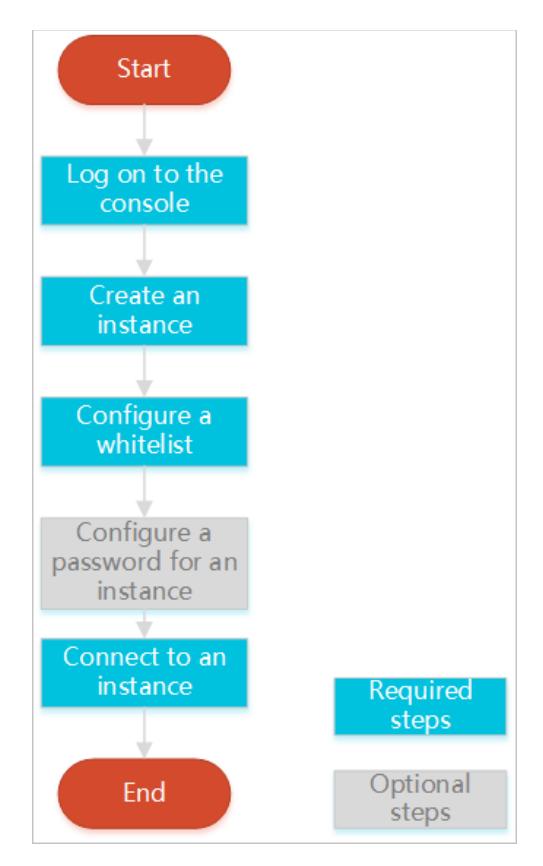

Log on to the [KVStore](#page-1428-0) for Redis console

This topic describes how to log on to the KVStore for Redis console.

• Create an [instance](#page-1429-0)

KVStore for Redis supports two network types: classic network and VPC. You can create KVStore for Redis instances of different network types.

• [Configure](#page-1431-0) a whitelist

Before using a KVStore for Redis instance, add IP addresses or CIDR blocks used to access the database to the instance whitelist to improve database security and stability.

- If you have not specified a password when creating the instance, set the password of the instance on the Inst ance Inf ormation page.
- Connect to the [instance](#page-1437-0)

You can use a client that supports Redis protocols or use the Redis command-line interface (redis-cli) program to connect to the KVStore for Redis instance.

# 15.1.2.2. Log on to the KVStore for Redis console

This topic describes how to log on to the KVStore for Redis console.

# Prerequisites

- The URL of the Apsara Uni-manager Management Console is obtained fromthe deployment personnel before you log on to the Apsara Uni-manager Management Console.
- A browseris available. We recommend that you use the Google Chrome browser.

## Procedure

1. In the address bar, enterthe URL of the Apsara Uni-manager Management Console. Press the Enter key.

#### <span id="page-1428-0"></span>2. Enter your username and password.

```
Obtain the username and password that you can use to log on to the console fromthe operations
administrator.
```
**2** Note When you log on to the Apsara Uni-manager Management Console for the first time, you must change the password of your username. Your password must meet complexity requirements. The password must be 8 to 20 characters in length and must contain at least two of the following character types:

- Uppercase orlowercase letters
- o Digits
- $\circ$  Special characters, which include ! @ # \$ %

#### 3. Click Login.

4. In the top navigation bar, choose Products > KVStore for Redis.

# 15.1.2.3. Create an instance

This topic describes how to create an instance in the KVStore for Redis console.

## Prerequisites

To use the Virtual Private Cloud (VPC) service, you must create a VPC in the same region as KVStore for Redis.

 $\heartsuit$  Note You must specify the network type when you create the instance, and cannot modify the network type later.

## Procedure

- 1. Log on to the [KVStore](#page-1428-0) for Redis console.
- 2. Click Create Instance in the upper-right corner.
- 3. Set the following parameters.

#### KVStore for Redis instance parameters

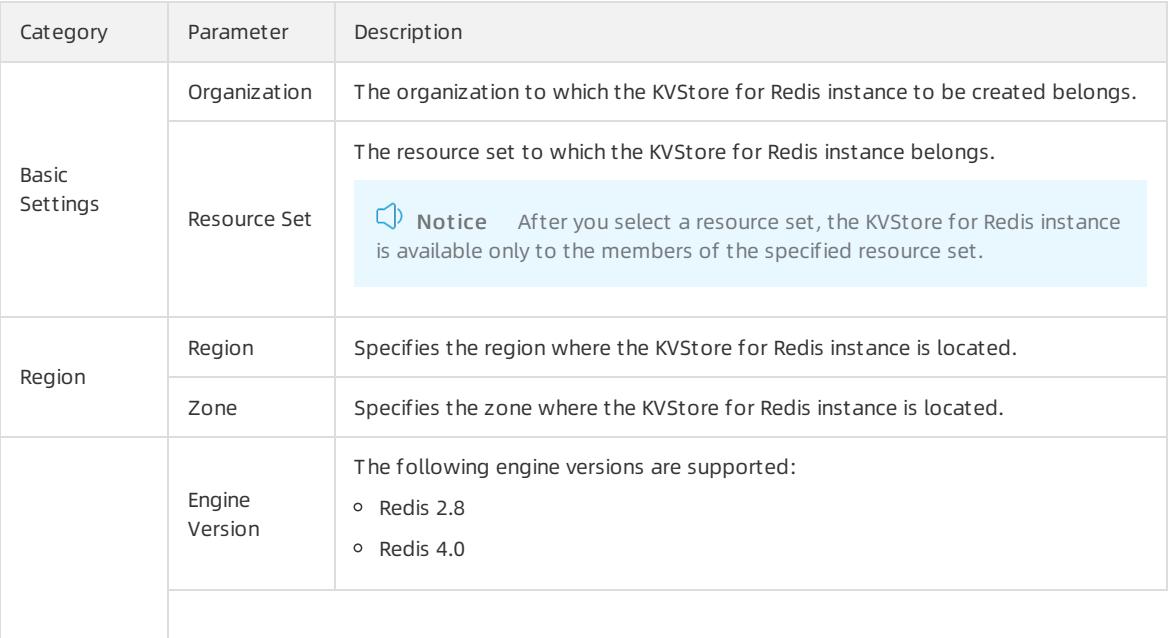

## <span id="page-1429-0"></span>Apsara Stack Enterprise

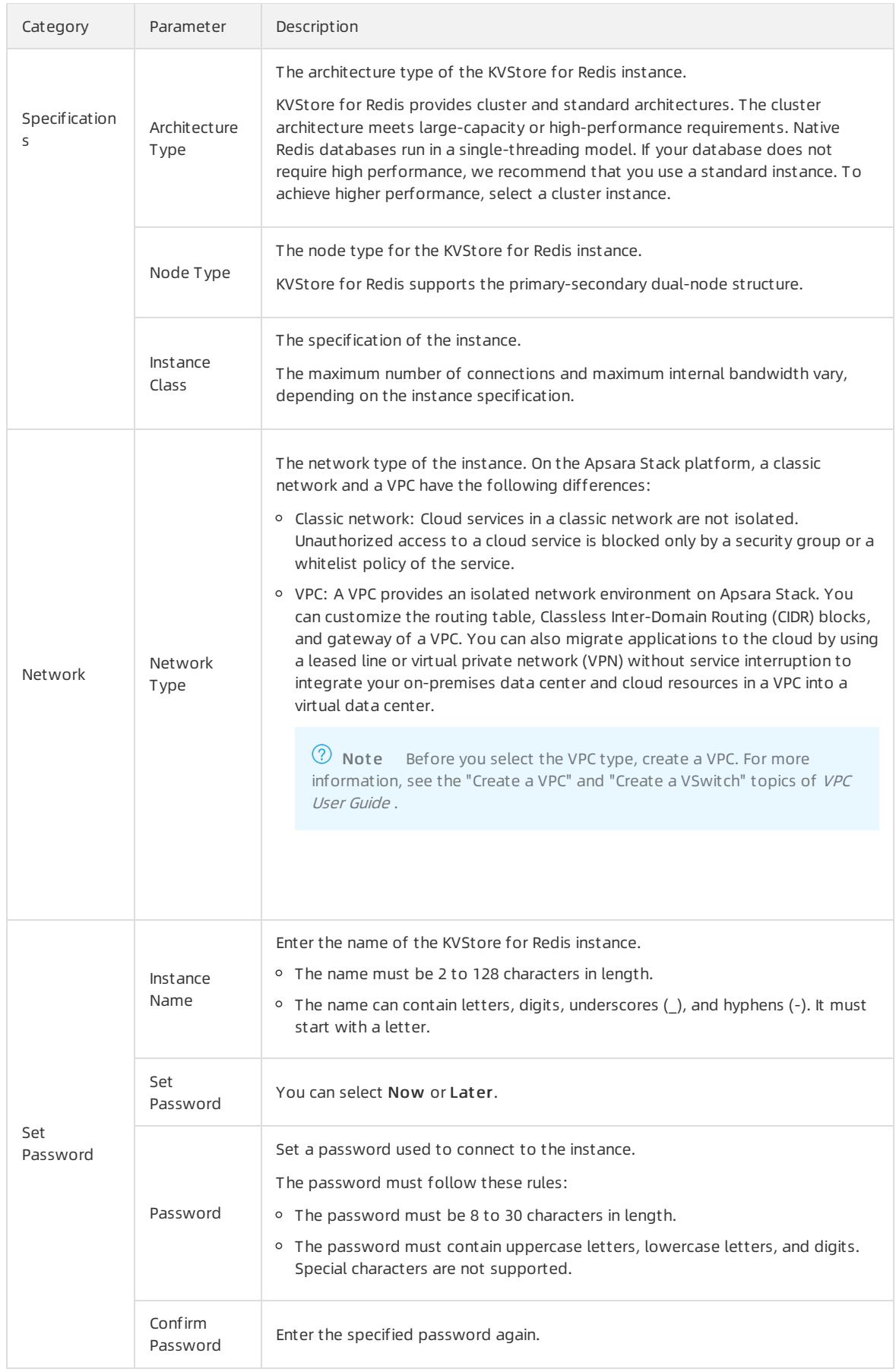

4. After you set the parameters, click Submit .

# 15.1.2.4. Configure a whitelist

Before using a KVStore for Redis instance, add IP addresses or CIDR blocks used to access the database to the instance whitelist to improve database security and stability.

## Context

Not e A properly configured whitelist can guarantee the highest-level security protection for your KVStore for Redis instance. We recommend that you maintain the whitelist on a regular basis.

## Procedure

- 1. Log on to the [KVStore](#page-1428-0) for Redis console.
- 2. On the Inst ance List page, find the target instance. Click the instance ID or click Manage in the Actions column.
- 3. On the Inst ance Inf ormation page, clickWhit elist Settings in the left-side navigation pane.
- 4. On the Whit elist Settings page, proceed in either of the following ways:
	- To customize the whitelist group name, create a new whitelist group:
		- a. ClickAdd a Whit elist Group in the upper-right corner.
		- b. In the Add a Whitelist Group dialog box that appears, set Group Name.

 $\odot$  Note A group name must be 2 to 32 characters in length and contain lowercase letters, digits, or underscores (). The group name must start with a lowercase letter and end with a letter or digit. You cannot change this name after you create the whitelist group.

- o If you do not require a custom whitelist group, click Modify next to the target whitelist group.
- 5. In the Add a Whitelist Group or Modify Whitelist of Group dialog box that appears, proceed in either of the following ways:
	- Manually modify the Whit elist of Group field:

<span id="page-1431-0"></span>a. In the Whit elist of Group field, enterthe IP addresses or CIDR blocks that you can use to connect to the KVStore for Redis instance.

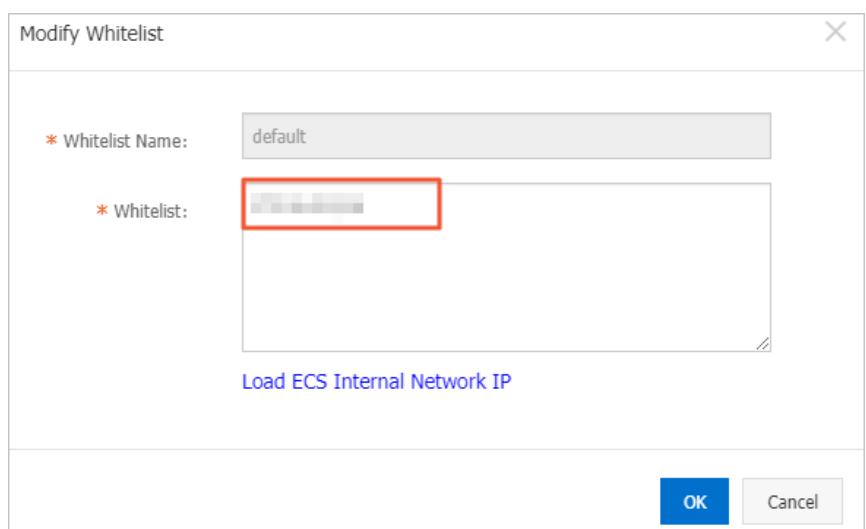

Manually modify the whitelist group

### ② Note

- Set the whitelist to  $0.0.0.0/0$  to allow connections from all IP addresses.
- Set the whitelist to  $127.0.0.1$  to block connections from all IP addresses.
- Set the whitelist to a CIDR block to allow connections fromthe IP addresses within the CIDR block, such as 10.10.10.0/24 .
- When you enter multiple IP addresses or CIDR blocks, separate themwith commas (,) and leave no space before or after each comma.
- You can add 1,000 or fewer IP addresses or CIDR blocks to each whitelist group.

#### b. Click OK.

- Load internal IP addresses of target ECS instances underthe current Alibaba Cloud account:
	- a. Click Load ECS Int ernal IP Addresses.

Load internal IP addresses of target ECS instances

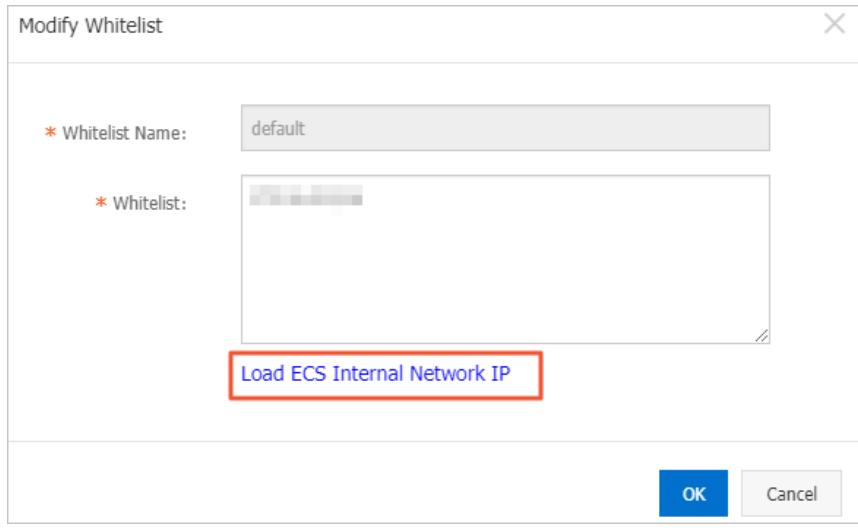

#### b. Select internal IP addresses of target ECS instances.

Select internal IP addresses of target ECS instances

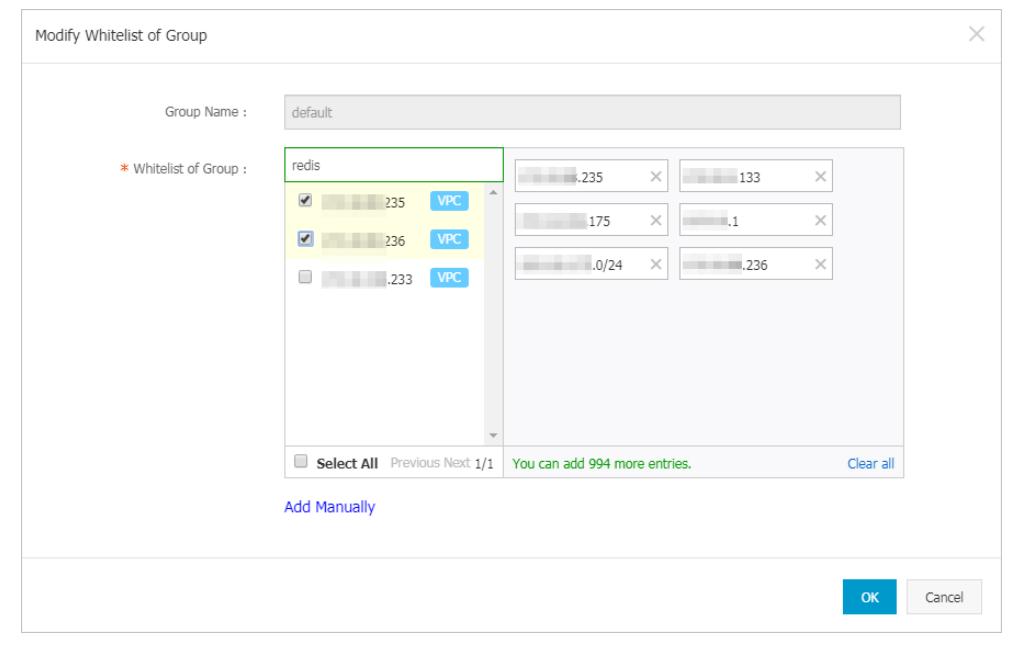

 $\heartsuit$  Note You can perform a fuzzy search by ECS instance name, ID, or IP address on the search bar above the list of ECS internal IP addresses.

c. Click OK.

# 15.1.2.5. Connect to an instance

# 15.1.2.5.1. Use a Redis client

You can connect to an KVStore for Redis instance by using clients for different programming languages.

The database service of KVStore for Redis is compatible with that of native Redis. Therefore, you can connect to both database services in similar ways. All clients that are compatible with the Redis protocol support connections to KVStore for Redis. You can use any of these clients that are suitable for your applications.

For more information about Redis clients, visit [https://redis.io/clients](http://redis.io/clients).

## **Prerequisites**

- The internal IP address of the Elastic Compute Service (ECS) instance orthe public IP address of the local host has been added to a whitelist of the KVStore for Redis instance. For more [information,](#page-1431-0) see Configure a whitelist.
- If you use a customaccount to connect to the KVStore for Redis instance, the connection password must be in the format of  $\langle$ user>: $\langle$ password> . For example, if the username of a custom account is admin and the password is password , the password used to connect to the KVStore for Redis instance must be in the format of admin: password.

# Jedis clien

You can use a Jedis client to connect to KVStore for Redis in any of the following ways:

- Single Jedis connection. This method is not recommended because a client cannot automatically reconnect to KVStore for Redis after a connection times out.
- JedisPool-based connection. This method is recommended.

To use a Jedis client to connect to an KVStore for Redis instance, performthe following steps:

- 1. Download and install the [Jedis](https://github.com/xetorthio/jedis/wiki/Getting-started) client. For more information, see Jedis.
- 2. Example of single Jedis connection
	- i. Open the Eclipse client, create a project, and then enterthe following code:

```
import redis.clients.jedis.Jedis;
public class jedistest {
public static void main(String[] args) {
try {
     String host = "xx.kvstore.aliyuncs.com";//You can view the connection address of the tar
get instance in the console.
    int port = 6379;
    Jedis jedis = new Jedis(host, port);
    //Authentication information.
    jedis.auth("password");//password
    String key = "redis";
    String value = "aliyun-redis";
    //Select a database. Default value: 0.
    jedis.select(1);
    //Set a key.
    jedis.set(key, value);
    System.out.println("Set Key " + key + " Value: " + value);
    //Obtain the configured key and value.
    String getvalue = jedis.get(key);
    System.out.println("Get Key " + key + " ReturnValue: " + getvalue);
    jedis.quit();
     jedis.close();
}
catch (Exception e) {
e.printStackTrace();
}
}
}
```
ii. Run the project. You have connected to KVStore for Redis if you see the following result in the Eclipse console.

```
Set Key redis Value aliyun-redis
Get Key redis ReturnValue aliyun-redis
```
Then, you can use a Jedis client to manage your KVStore for Redis instance. You can also connect to your KVStore for Redis instance by using JedisPool.

- 3. Example of JedisPool-based connection
	- i. Open the Eclipse client, create a project, and then configure the following pomfile:

```
<dependency>
<groupId>redis.clients</groupId>
<artifactId>jedis</artifactId>
<version>2.7.2</version>
<type>jar</type>
<scope>compile</scope>
</dependency>
```
#### ii. Add the following application to the project:

```
import org.apache.commons.pool2.PooledObject;
import org.apache.commons.pool2.PooledObjectFactory;
import org.apache.commons.pool2.impl.DefaultPooledObject;
import org.apache.commons.pool2.impl.GenericObjectPoolConfig;
import redis.clients.jedis.HostAndPort;
import redis.clients.jedis.Jedis;
import redis.clients.jedis.JedisPool;
import redis.clients.jedis.JedisPoolConfig;
```
#### iii. If your Jedis client version is Jedis-2.7.2, enter the following code in the project:

```
JedisPoolConfig config = new JedisPoolConfig();
//Maximum number of idle connections. You can customize this parameter. Make sure that the sp
ecified maximum number of idle connections does not exceed the maximum number of connections
that the KVStore for Redis instance supports.
config.setMaxIdle(200);
//Maximum number of connections. You can customize this parameter. Make sure that the specifi
ed maximum number of connections does not exceed the maximum number of connections that the K
VStore for Redis instance supports.
config.setMaxTotal(300);
config.setTestOnBorrow(false);
config.setTestOnReturn(false);
String host = "*.aliyuncs.com";
String password = "Password";
JedisPool pool = new JedisPool(config, host, 6379, 3000, password);
Jedis jedis = null;
try {
jedis = pool.getResource();
/// ... do stuff here ... for example
jedis.set("foo", "bar");
String foobar = jedis.get("foo");
jedis.zadd("sose", 0, "car");
jedis.zadd("sose", 0, "bike");
Set<String> sose = jedis.zrange("sose", 0, -1);
} finally {
if (jedis != null) {
jedis.close();
}
}
/// ... when closing your application:
pool.destroy();
```
#### iv. If your Jedis client version is Jedis-2.6 or Jedis-2.5, enter the following code in the proiect:

```
JedisPoolConfig config = new JedisPoolConfig();
//Maximum number of idle connections. You can customize this parameter. Make sure that the sp
ecified maximum number of idle connections does not exceed the maximum number of connections
that the KVStore for Redis instance supports.
config.setMaxIdle(200);
//Maximum number of connections. You can customize this parameter. Make sure that the specifi
ed maximum number of connections does not exceed the maximum number of connections that the K
VStore for Redis instance supports.
config.setMaxTotal(300);
config.setTestOnBorrow(false);
config.setTestOnReturn(false);
String host = "*.aliyuncs.com";
String password = "Password";
JedisPool pool = new JedisPool(config, host, 6379, 3000, password);
Jedis jedis = null;
boolean broken = false;
try {
    jedis = pool.getResource();
    /// ... do stuff here ... for example
    jedis.set("foo", "bar");
    String foobar = jedis.get("foo");
    jedis.zadd("sose", 0, "car");
     jedis.zadd("sose", 0, "bike");
    Set<String> sose = jedis.zrange("sose", 0, -1);
}
catch(Exception e)
{
    broken = true;
} finally {
if (broken) {
    pool.returnBrokenResource(jedis);
} else if (jedis ! = null) {
    pool.returnResource(jedis);
 }
}
```
v. Run the project. You have connected to KVStore for Redis if you see the following result in the Eclipse console.

```
Set Key redis Value aliyun-redis
Get Key redis ReturnValue aliyun-redis
```
Then, you can use a Jedis client to manage your KVStore for Redis instance.

### PhpRedis client

To use a PhpRedis client to connect to an KVStore for Redis instance, performthe following steps:

- 1. Download and install the [PhpRedis](https://github.com/phpredis/phpredis) client. For more information, see PhpRedis.
- 2. In an editorthat supports PHP editing, enterthe following code:

```
<? php
/* Replace the following parameter values with the host name and port number of the target insta
nce. */
$host = "localhost";
$port = 6379;/* Replace the following parameter values with the ID and password of the target instance. */
$user = "test_username";
$pwd = "test_password";
 $redis = new Redis();
if ($redis->connect($host, $port) == false) {
        die($redis->getLastError());
 }
 if ($redis->auth($pwd) == false) {
        die($redis->getLastError());
 }
 /* You can perform database operations after authentication. For more information, visit https:
//github.com/phpRedis/phpredis. */.
if ($redis->set("foo", "bar") == false) {
        die($redis->getLastError());
 \mathbf{I}$value = $redis->get("foo");
 echo $value;
 ? >
```
3. Run the code. Then, you can use a PhpRedis client to connect to your KVStore for Redis instance. For more information, visit <https://github.com/phpredis/phpredis>.

## Redis-py client

To use a redis-py client to connect to an KVStore for Redis instance, performthe following steps:

- 1. Download and install the redis-py client. For more information, see [redis-py](https://github.com/andymccurdy/redis-py).
- 2. In an editorthat supports Python editing, enterthe following code. You can use a redis-py client to connect to the KVStore for Redis instance and performdatabase operations.

```
#! /usr/bin/env python
\text{#--*- coding: utf-8 --*-}import redis
#Replace the following parameter values with the host name and port number of the target instance.
host = 'localhost'
port = 6379
#Replace the following parameter value with the password of the target instance.
pwd = 'test_password'
r = redis.StrictRedis(host=host, port=port, password=pwd)
#You can perform database operations after you establish a connection. For more information, visit ht
tps://github.com/andymccurdy/redis-py.
r.set('foo', 'bar');
print r.get('foo')
```
# C or C++ client

To use a C or C++ client to connect to an KVStore for Redis instance, performthe following steps:

1. Download, compile, and install the C client by using the following code:

```
git clone https://github.com/redis/hiredis.git
cd hiredis
make
sudo make install
```
<span id="page-1437-0"></span>2. Enterthe following code in the C or C++ editor:

```
#include <stdio.h>
#include <stdlib.h>
#include <string.h>
#include <hiredis.h>
int main(int argc, char **argv) {
unsigned int j;
redisContext *c;
redisReply *reply;
if (argc \leq 4) {
       printf("Usage: example xxx.kvstore.aliyuncs.com 6379 instance id password\n");
       exit(0);
}
const char *hostname = \text{argv}[1];
const int port = atoi(argv[2]);
const char *instance_id = argv[3];
const char *password = \text{argv[4]};
struct timeval timeout = \{ 1, 500000 \}; // 1.5 seconds
c = redisConnectWithTimeout(hostname, port, timeout);
if (c == NULL || c->err) {
if (c) {
        printf("Connection error: %s\n", c->errstr);
        redisFree(c);
} else {
        printf("Connection error: can't allocate redis context\n");
}
exit(1);}
/* AUTH */reply = redisCommand(c, "AUTH %s", password);
printf("AUTH: %s\n", reply->str);
freeReplyObject(reply);
/* PING server */
reply = redisCommand(c,"PING");
printf("PING: %s\n", reply->str);
freeReplyObject(reply);
/* Set a key */
reply = redisCommand(c,"SET %s %s", "foo", "hello world");
printf("SET: %s\n", reply->str);
freeReplyObject(reply);
/* Set a key using binary safe API */
reply = redisCommand(c, "SET %b %b", "bar", (size t) 3, "hello", (size t) 5);
printf("SET (binary API): %s\n", reply->str);
freeReplyObject(reply);
/* Try a GET and two INCR */
reply = redisCommand(c,"GET foo");
printf("GET foo: %s\n", reply->str);
freeReplyObject(reply);
reply = redisCommand(c,"INCR counter");
printf("INCR counter: %lld\n", reply->integer);
freeReplyObject(reply);
/* again \dots */
reply = redisCommand(c,"INCR counter");
printf("INCR counter: %lld\n", reply->integer);
freeReplyObject(reply);
/* Create a list of numbers, from 0 to 9 */
reply = redisCommand(c,"DEL mylist");
freeReplyObject(reply);
for (i = 0; j < 10; j++)
```

```
f(x) = f(x) - f(x) - f(x) - f(x) is the contract of f(x) = f(x) - f(x) - f(x)char buf[64];
         snprintf(buf,64,"%d",j);
         reply = redisCommand(c,"LPUSH mylist element-%s", buf);
         freeReplyObject(reply);
    }
/* Let's check what we have inside the list */
reply = redisCommand(c,"LRANGE mylist 0 -1");
if (reply->type == REDIS_REPLY_ARRAY) {
        for (j = 0; j < \text{reply-\geq} elements; j++) {
         printf("%u) %s\n", j, reply->element[j]->str);
}
}
freeReplyObject(reply);
/* Disconnects and frees the context */
redisFree(c);
return 0;
}
```
#### 3. Compile the code.

gcc -o example -g example.c -I /usr/local/include/hiredis -lhiredis

#### 4. Run a test.

example xxx.kvstore.aliyuncs.com 6379 instance\_id password

Now, the C or C++ client is connected to the KVStore for Redis instance.

#### .NET client

To use a .NET client to connect to an KVStore for Redis instance, performthe following steps:

1. Download and use the .NET client.

git clone https://github.com/ServiceStack/ServiceStack.Redis

- 2. Create a .NET project on the .NET client.
- 3. Add the reference file stored in the library file directory ServiceStack.Redis/lib/tests to the client.
- 4. Enterthe following code in the .NET project to connect to the KVStore for Redis instance. For more information about API operations, visit <https://github.com/ServiceStack/ServiceStack.Redis>.

```
using System;
using System.Collections.Generic;
using System.Linq;
using System.Text;
using System.Threading.Tasks;
using ServiceStack.Redis;
namespace ServiceStack.Redis.Tests
 {
        class Program
 {
 public static void RedisClientTest()
 {
         string host = "127.0.0.1";/*IP address of the host that you want to connect to*/
        string password = "password";/*Password*/
        RedisClient redisClient = new RedisClient(host, 6379, password);
        string key = "test-aliyun";
        string value = "test-aliyun-value";
        redisClient.Set(key, value);
        string listKey = "test-aliyun-list";
        System.Console.WriteLine("set key " + key + " value " + value):
```

```
System.Console.WriteLine("set key " + key + " value " + value);
         string getValue = System.Text.Encoding.Default.GetString(redisClient.Get(key));
         System.Console.WriteLine("get key " + getValue);
         System.Console.Read();
 }
 public static void RedisPoolClientTest()
 {
         string[] testReadWriteHosts = new[] {
         "redis://password@127.0.0.1:6379"/*redis://Password@IP address that you want to connect
to:Port*/
};
RedisConfig.VerifyMasterConnections = false;//You must set the parameter.
PooledRedisClientManager redisPoolManager = new PooledRedisClientManager(10/*Number of connectio
ns in the pool*/, 10/*Connection pool timeout value*/, testReadWriteHosts);
for (int i = 0; i < 100; i++){
        IRedisClient redisClient = redisPoolManager.GetClient();//Obtain the connection.
        RedisNativeClient redisNativeClient = (RedisNativeClient)redisClient;
        redisNativeClient.Client = null;//KVStore for Redis does not support the CLIENT SETNAME
command. Set Client to null.
 try
 {
         string key = "test-aliyun1111";
         string value = "test-aliyun-value1111";
         redisClient.Set(key, value);
         string listKey = "test-aliyun-list";
         redisClient.AddItemToList(listKey, value);
         System.Console.WriteLine("set key " + key + " value " + value);
         string getValue = redisClient.GetValue(key);
         System.Console.WriteLine("get key " + getValue);
         redisClient.Dispose();//
 }catch (Exception e)
 {
         System.Console.WriteLine(e.Message);
 }
 }
         System.Console.Read();
 }
 static void Main(string[] args)
 {
         //Single-connection mode.
         RedisClientTest();
         //Connection-pool mode.
         RedisPoolClientTest();
 }
 }
 }
```
## node-redis client

To use a node-redis client to connect to an KVStore for Redis instance, performthe following steps:

1. Download and install a node-redis client.

npm install hiredis redis

2. Enter and run the following code on the node-redis client to connect to the KVStore for Redis instance.

```
var redis = require("redis"),
client = redis.createClient(<port>, <"host">, {detect_buffers: true});
client.auth("password", redis.print)
```
$\Omega$  Note In the code, the port field specifies the port of the KVStore for Redis instance. Default value: 6379. The host field specifies the endpoint of the KVStore for Redis instance. The following example shows the settings of the port and host fields:

```
client = redis.createClient(6379, "r-abcdefg.redis.rds.aliyuncs.com", {detect_buffers: true})
 \overset{\bullet}{r}
```
3. Use the KVStore for Redis instance.

```
// Write data to the instance.
client.set("key", "OK");
// Query data on the instance. The instance returns data of the String type.
client.get("key", function (err, reply) {
console.log(reply.toString()); // print `OK`
});
// If a buffer is imported, a buffer is returned.
client.get(new Buffer("key"), function (err, reply) {
console.log(reply.toString()); // print `<Buffer 4f 4b>`
});
client.quit();
```
#### C# client StackExchange.Redis

To use the C# client StackExchange.Redis to connect to an KVStore for Redis instance, performthe following steps:

- 1. Download and install [StackExchange.](https://github.com/StackExchange/StackExchange.Redis?spm=5176.100239.blogcont272212.10.IsQwET&file=StackExchange.Redis) Redis.
- 2. Add a reference.

using StackExchange.Redis;

3. Initialize ConnectionMultiplexer.

ConnectionMultiplexeris the core of StackExchange.Redis, and shared and reused in the entire application. You must use ConnectionMultiplexer as a singleton. ConnectionMultiplexer is initialized in the following way:

```
// redis config
private static ConfigurationOptions configurationOptions = ConfigurationOptions.Parse("127.0.0.1
:6379, password=xxx, connectTimeout=2000");
 //the lock for singleton
private static readonly object Locker = new object();
 //singleton
private static ConnectionMultiplexer redisConn;
//singleton
public static ConnectionMultiplexer getRedisConn()
 {
    if (redisConn == null)
    {
        lock (Locker)
         {
            if (redisConn == null || ! redisConn.IsConnected)
             {
                redisConn = ConnectionMultiplexer.Connect(configurationOptions);
             }
         }
     \lambdareturn redisConn;
 }
```
#### **2** Note

ConfigurationOptions contains multiple options, such as keepAlive, connectRetry, and name. For more information, see StackExchange.Redis.ConfigurationOptions.

4. GetDatabase() returns a lightweight object. You can obtain this object fromthe object of ConnectionMultiplexer.

```
redisConn = getRedisConn();
var db = redisConn.GetDatabase();
```
- 5. The following examples show five types of data structures, which are strings, hashes, lists, sets, and sorted sets. The API operations used in these examples are different fromtheir usage in the native Redis service.
	- o string

```
//set get
string strKey = "hello";
string strValue = "world";
bool setResult = db.StringSet(strKey, strValue);
Console.WriteLine("set " + strKey + " " + strValue + ", result is " + setResult);
//incr
string counterKey = "counter";
long counterValue = db.StringIncrement(counterKey);
Console.WriteLine("incr " + counterKey + ", result is " + counterValue);
//expire
db.KeyExpire(strKey, new TimeSpan(0, 0, 5));
Thread. Sleep (5 * 1000):
Console.WriteLine("expire " + strKey + ", after 5 seconds, value is " + db.StringGet(strKey));
//mset mget
KeyValuePair<RedisKey, RedisValue> kv1 = new KeyValuePair<RedisKey, RedisValue>("key1", "value
1");
KeyValuePair<RedisKey, RedisValue> kv2 = new KeyValuePair<RedisKey, RedisValue>("key2", "value
2");
db.StringSet(new KeyValuePair<RedisKey, RedisValue>[] {kv1,kv2});
RedisValue[] values = db.StringGet(new RedisKey[] {kv1.Key, kv2.Key});
Console.WriteLine("mget " + kv1.Key.ToString() + " " + kv2.Key.ToString() + ", result is " + v
alues[0] + "\&\u" + values[1]);
```
#### hash

```
string hashKey = "myhash";
//hset
db.HashSet(hashKey,"f1","v1");
db.HashSet(hashKey,"f2", "v2");
HashEntry[] values = db.HashGetAll(hashKey);
//hgetall
Console.Write("hgetall " + hashKey + ", result is");
for (int i = 0; i < values. Length; i++){
 HashEntry hashEntry = values[i];
 Console.Write(" " + hashEntry.Name.ToString() + " " + hashEntry.Value.ToString());
}
Console.WriteLine();
```
list

```
//list key
string listKey = "myList";
//rpush
db.ListRightPush(listKey, "a");
db.ListRightPush(listKey, "b");
db.ListRightPush(listKey, "c");
//lrange
RedisValue[] values = db.ListRange(listKey, 0, -1);
Console.Write("lrange " + listKey + " 0 -1, result is ");
for (int i = 0; i < values. Length; i++){
Console.Write(values[i] + " ");
}
Console.WriteLine();
```
o set

```
//set key
string setKey = "mySet";
//sadd
db.SetAdd(setKey, "a");
db.SetAdd(setKey, "b");
db.SetAdd(setKey, "c");
//sismember
bool isContains = db.SetContains(setKey, "a");
Console.WriteLine("set " + setKey + " contains a is " + isContains );
```
sorted set

```
string sortedSetKey = "myZset";
//sadd
db.SortedSetAdd(sortedSetKey, "xiaoming", 85);
db.SortedSetAdd(sortedSetKey, "xiaohong", 100);
db.SortedSetAdd(sortedSetKey, "xiaofei", 62);
db.SortedSetAdd(sortedSetKey, "xiaotang", 73);
//zrevrangebyscore
RedisValue[] names = db.SortedSetRangeByRank(sortedSetKey, 0, 2, Order.Ascending);
Console.Write("zrevrangebyscore " + sortedSetKey + " 0 2, result is ");
for (int i = 0; i < names. Length; i++){
 Console.Write(names[i] + " ");
}
Console.WriteLine();
```
## 15.1.2.5.2. Use redis-cli

You can use the Redis command-line interface (redis-cli) tool to connect to a KVStore for Redis instance.

 $\Box$  Notice Only connections over an internal network are supported by KVStore for Redis. Therefore, only the Elastic Compute Service (ECS) instances that run in the same Virtual Private Cloud (VPC) network as KVStore for Redis and that are installed with redis-cli can connect to KVStore for Redis for data management.

### Install the redis-cli utility

Install a Linux-based Redis software distribution that includes the redis-cli utility. For more information about the detailed procedure, see Redis [community](https://redis.io/download).

#### Prerequisites

Connection over an internal network

- If the KVStore for Redis instance that you want to manage and the ECS instance that connects to the KVStore for Redis instance run in a classic network, both instances must be located in the same region.
- You have added the internal IP address of the ECS instance to an IP address whitelist of the KVStore for Redis instance.
- The operating system of the local host must be Linux.
- You have installed the Redis software distribution on the ECS instance.
- 

Connection overthe Internet

- You have applied for a public endpoint forthe KVStore for Redis instance.
- You have added the public IP address of the local host to an IP address whitelist of the KVStore for Redis instance.
- The operating system of the local host must be Linux.
- You have installed the Redis software distribution on the local host.

### Connect to a KVStore for Redis instance

On the command line, run the following command to connect to a KVStore for Redis instance.

redis-cli -h <host> -p <port> -a <password>

#### Parameters

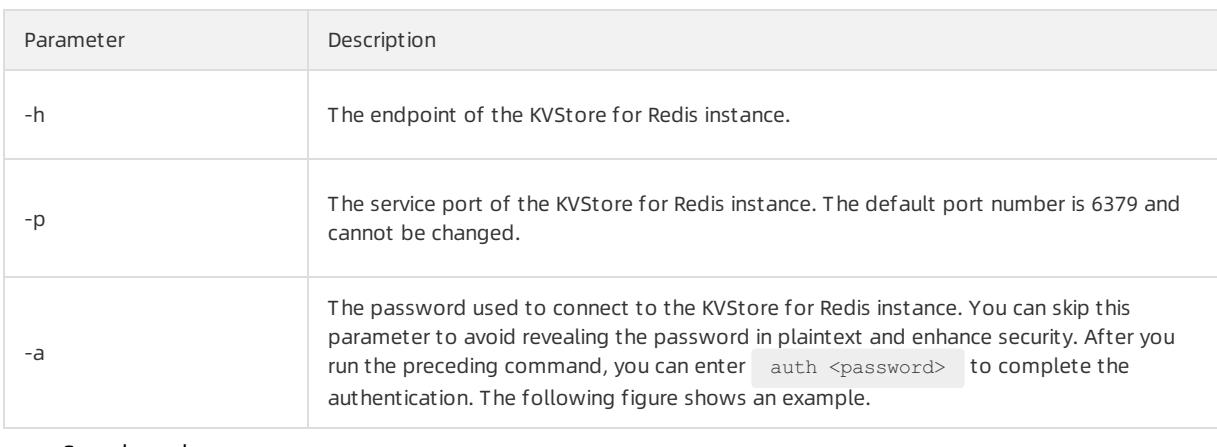

Sample code

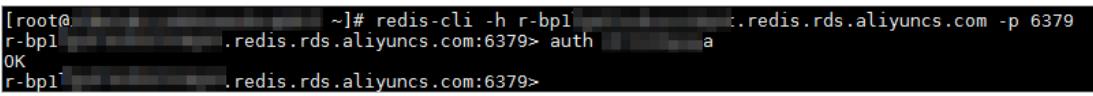

## 15.1.3. Instance management

## <span id="page-1443-0"></span>15.1.3.1. Change the password

#### Procedure

- 1. Log on to the [KVStore](#page-1428-0) for Redis console.
- 2. On the Inst ance List page, click the ID of the instance.
- 3.

#### 4.

## 15.1.3.2. Configure a whitelist

Before using a KVStore for Redis instance, add IP addresses or CIDR blocks used to access the database to the instance whitelist to improve database security and stability.

#### Context

Not e A properly configured whitelist can guarantee the highest-level security protection for your KVStore for Redis instance. We recommend that you maintain the whitelist on a regular basis.

#### Procedure

- 1. Log on to the [KVStore](#page-1428-0) for Redis console.
- 2. On the Inst ance List page, find the target instance. Click the instance ID or click Manage in the Actions column.
- 3. On the Inst ance Inf ormation page, clickWhit elist Settings in the left-side navigation pane.
- 4. On the Whit elist Settings page, proceed in either of the following ways:
	- To customize the whitelist group name, create a new whitelist group:
		- a. ClickAdd a Whit elist Group in the upper-right corner.
		- b. In the Add a Whitelist Group dialog box that appears, set Group Name.

 $\odot$  Note A group name must be 2 to 32 characters in length and contain lowercase letters, digits, or underscores (). The group name must start with a lowercase letter and end with a letter or digit. You cannot change this name after you create the whitelist group.

- o If you do not require a custom whitelist group, click Modify next to the target whitelist group.
- 5. In the Add a Whitelist Group or Modify Whitelist of Group dialog box that appears, proceed in either of the following ways:
	- Manually modify the Whit elist of Group field:

a. In the Whit elist of Group field, enterthe IP addresses or CIDR blocks that you can use to connect to the KVStore for Redis instance.

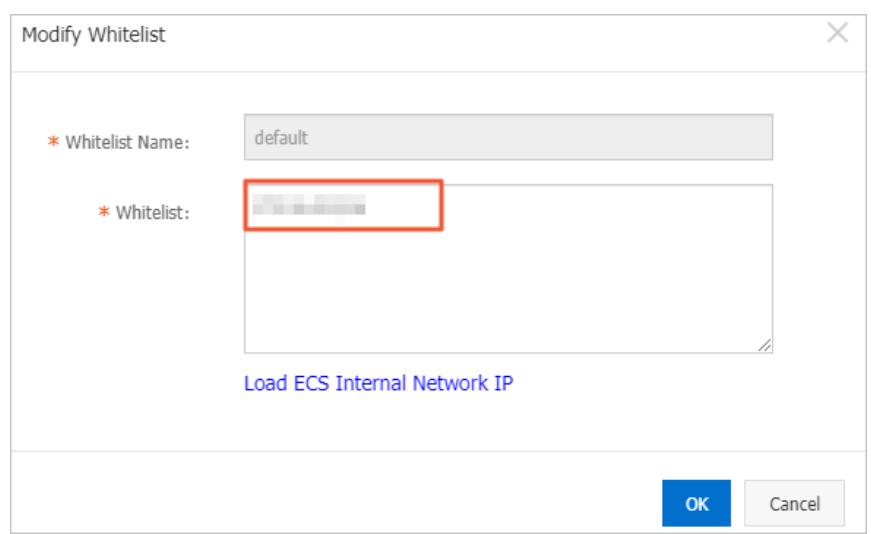

Manually modify the whitelist group

### ② Note

- Set the whitelist to 0.0.0.0/0 to allow connections fromall IP addresses.
- Set the whitelist to  $127.0.0.1$  to block connections from all IP addresses.
- Set the whitelist to a CIDR block to allow connections fromthe IP addresses within the CIDR block, such as 10.10.10.0/24 .
- When you enter multiple IP addresses or CIDR blocks, separate themwith commas (,) and leave no space before or after each comma.
- You can add 1,000 or fewer IP addresses or CIDR blocks to each whitelist group.

#### b. Click OK.

- Load internal IP addresses of target ECS instances underthe current Alibaba Cloud account:
	- a. Click Load ECS Int ernal IP Addresses.

Load internal IP addresses of target ECS instances

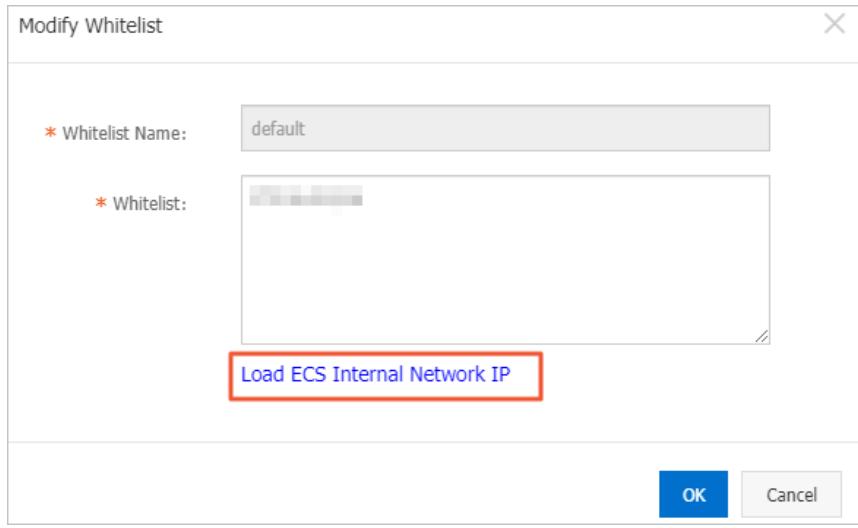

#### b. Select internal IP addresses of target ECS instances.

Select internal IP addresses of target ECS instances

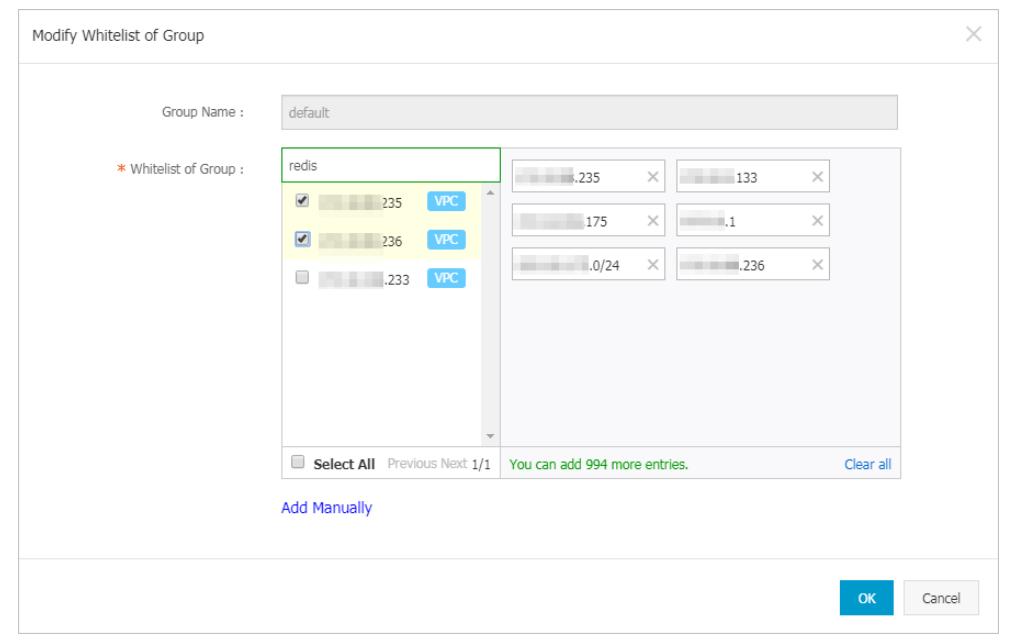

<sup>2</sup> Note You can perform a fuzzy search by ECS instance name, ID, or IP address on the search bar above the list of ECS internal IP addresses.

c. Click OK.

## 15.1.3.3. Change configurations

#### Context

### Procedure

- 1. Log on to the [KVStore](#page-1428-0) for Redis console.
- 2.
- 3. On the Change Configurations page, change the configurations and click Submit .

The following example provides common configurations:

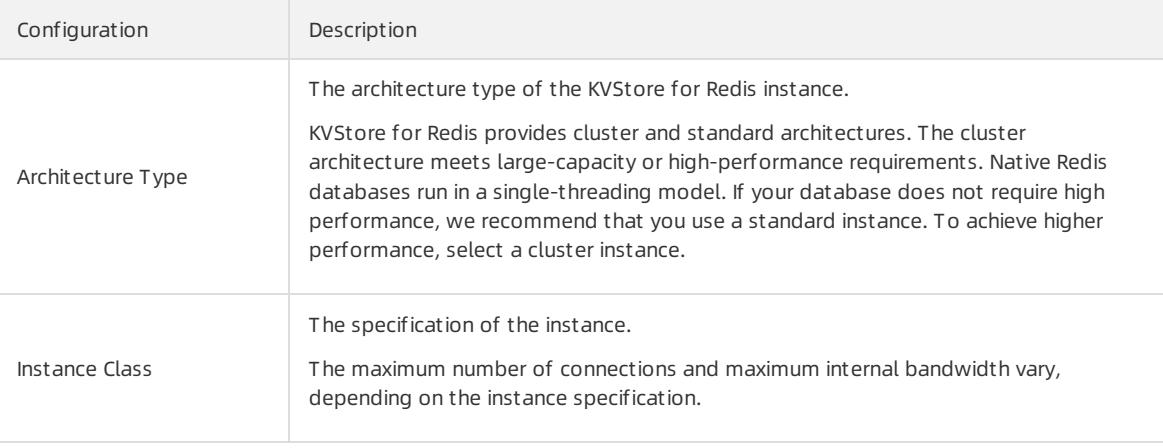

## <span id="page-1447-1"></span>15.1.3.4. Set a maintenance window

#### Context

### Procedure

- 1. Log on to the [KVStore](#page-1428-0) for Redis console.
- 2. On the Inst ance List page, click the ID of the instance.
- 3.
- 4. Select time periods and click Save.

 $\heartsuit$  Note The time periods are in UTC+8.

## <span id="page-1447-0"></span>15.1.3.5. Upgrade the minor version

### Context

#### Procedure

- 1. Log on to the [KVStore](#page-1428-0) for Redis console.
- 2. On the Inst ance List page, click the ID of the instance.
- 3.
- $\Lambda$

## 15.1.3.6. Configure SSL encryption

### Context

#### Procedure

- 1. Log on to the [KVStore](#page-1428-0) for Redis console.
- 2. On the Inst ance List page, click the ID of the instance.

3.

4.

- 5. In the Configure SSL dialog box that appears, turn on the Enable switch. The switch will turn fromgreen to gray when it is enabled. Click OK.
	- $\circ$  If an error message is displayed to indicate that the instance is in an abnormal state, click OK in the message that appears.
	- $\circ$  If an error message is displayed to indicate that the feature is not supported in this version, upgrade the minor version of the instance. For more information, see [Upgrade](#page-1447-0) the minor version.
	- $\circ$  After the operation, you must wait for a short period of time before the system displays the operation result.
	- o You can also click Update Validit y and Download CA Certificate in the upper-right corner of the SSL Settings page to performrelevant operations.

## 15.1.3.7. Clear data

### Context

> Document Version: 20220526 1448

#### Procedure

- 1. Log on to the [KVStore](#page-1428-0) for Redis console.
- 2. On the Inst ance List page, click the ID of the instance.
- 3.
- 4.

### 15.1.3.8. Release an instance

#### Procedure

- 1. Log on to the [KVStore](#page-1428-0) for Redis console.
- 2. On the Inst ance List page, click the ID of the instance.
- 3.

4.

## 15.1.3.9. Manage database accounts

KVStore for Redis allows you to create up to 20 database accounts for an instance. You can grant permissions to these accounts and manage yourinstance based on the actual needs to minimize misoperations.

#### **Prerequisites**

The engine version of the instance is Redis 4.0 or later.

 $\Omega$  Note If the engine version of the instance is not Redis 4.0, only the default account is available. The default account is created when you create the instance. For more information about how to change the password of the default account, see Change the [password](#page-1443-0).

### Context

#### Create an account

- 1. Log on to the [KVStore](#page-1428-0) for Redis console.
- 2. On the Inst ance List page, click the ID of the instance.
- 3. On the Instances page, find the instance that you want to manage and click the instance ID. By default, the Inst ance Inf ormation page is displayed. In the left-side navigation pane, clickAccount Management .

 $\Omega$  Note If Account Management is not available for an instance of Redis 4.0 or later, you can try to upgrade the minor version. For more information, see [Upgrade](#page-1447-0) the minor version.

4.

5. In the Create Account dialog box that appears, set the following parameters and click OK.

Set account parameters

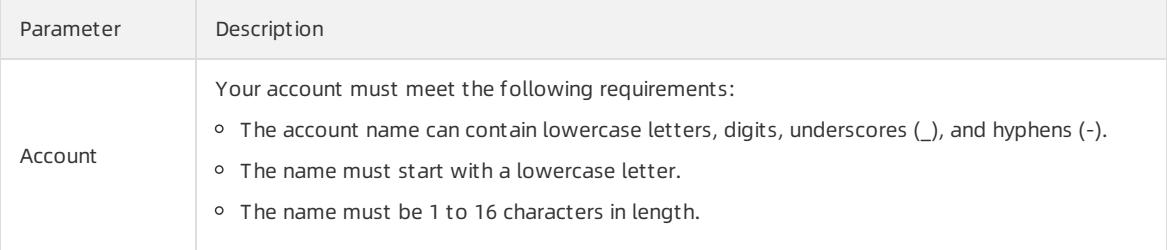

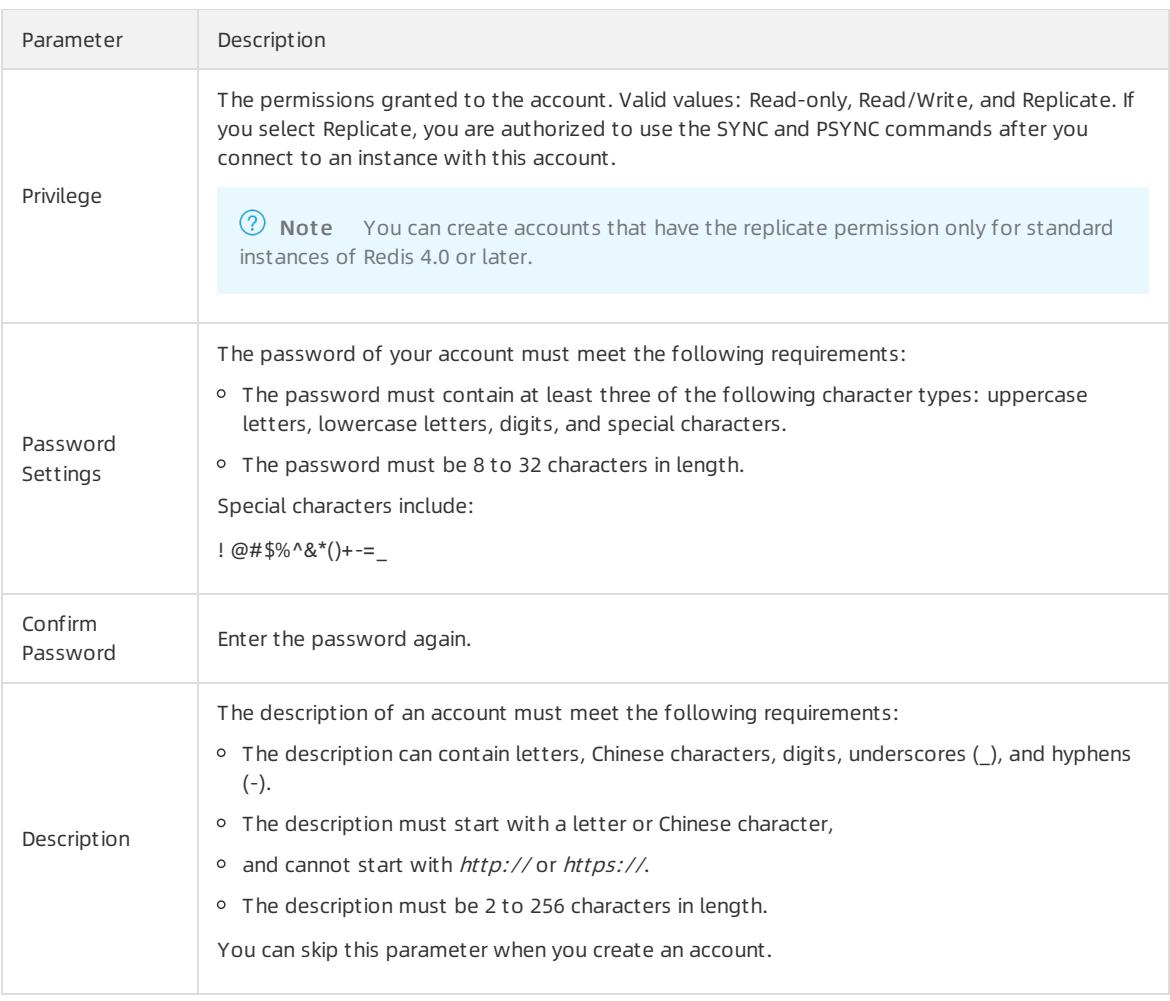

 $\heartsuit$  Note After you create an account, the account is in the Unavailable status. After about one minute, its status changes to Available.

## 15.1.3.10. Use a Lua script

### Support for Lua commands

**(?)** Note If the Eval command cannot be executed, such as when the " ERR command eval not support for normal user " message is displayed, you can try to [Upgrade](#page-1447-0) the minor version. During the upgrade, the instance may be disconnected and become read-only for a few seconds. We recommend that you upgrade the version of an instance during off-peak hours.

## 15.1.3.11. Restart an instance

### Procedure

- 1. Log on to the [KVStore](#page-1428-0) for Redis console.
- 2.
- 3. In the dialog box that appears, select a restart time and click OK.
	- Restart Immediately: restarts the instance immediately.

 $\circ$  Restart Within Maintenance Window: restarts the instance within the preset [maintenance](#page-1447-1) window.

## 15.1.3.12. Export the list of instances

#### Procedure

- 1. Log on to the [KVStore](#page-1428-0) for Redis console.
- 2.
- 3.

# 15.1.4. Connection management

## 15.1.4.1. View connection strings

### Context

### (?) Note

- The virtual IP address of a KVStore for Redis instance may change when you maintain or modify the service. To ensure connection availability, we recommend that you use a connection string to access the KVStore for Redis instance.
- For more [information](#page-1450-0) about how to apply for a public connection string, see Applies for a public connection string.

### Procedure

- 1. Log on to the [KVStore](#page-1428-0) for Redis console.
- 2. On the Inst ance List page, click the ID of the instance.

3.

# <span id="page-1450-0"></span>15.1.4.2. Apply for a public endpoint

### Procedure

- 1. Log on to the [KVStore](#page-1428-0) for Redis console.
- 2. On the Inst ance List page, click the ID of the instance.

3.

4. In the Apply for External IP Address dialog box that appears, enter an endpoint and port number, and click OK.

#### $\circled{?}$  Note

- The customendpoint prefix must be 8 to 64 characters in length and can contain lowercase letters and digits. It must start with a lowercase letter.
- The customport ranges from1024 to 65535. The default value is 6379.
- After you apply for a public endpoint, you must add the public IP address to an IP address whitelist of the instance to connect to the instance overthe Internet. For more information, see [Configure](#page-1431-0) a whitelist.

5.

## 15.1.4.3. Modify the endpoint of an KVStore for Redis instance

#### Prerequisites

#### Procedure

- 1. Log on to the [KVStore](#page-1428-0) for Redis console.
- 2. On the Inst ance List page, click the ID of the instance.
- 3.

#### 4. In the Modif y Public Endpoint dialog box, set the following parameters:

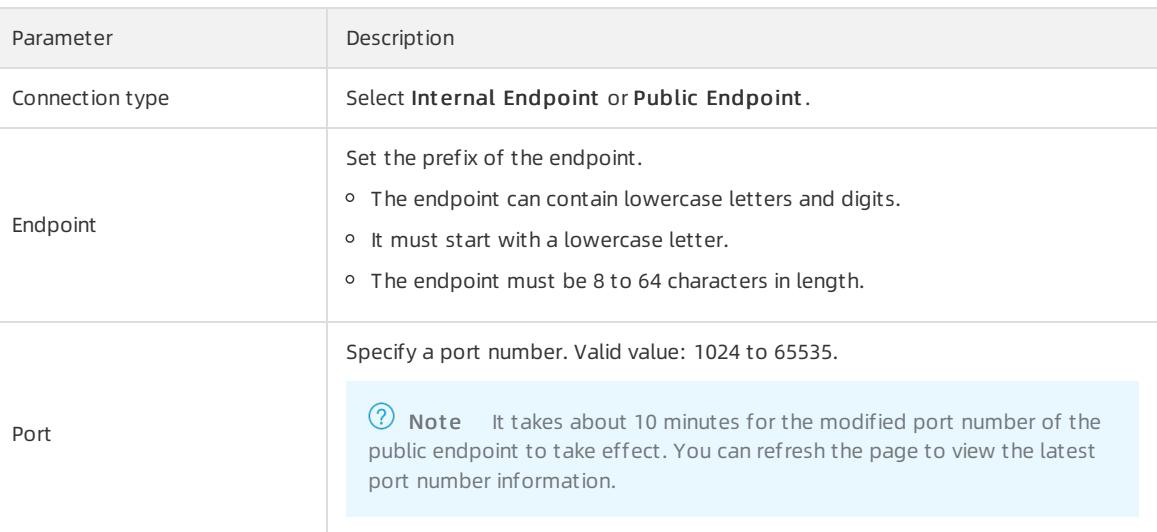

5. In the Modify Public Endpoint dialog box, modify Connection Type, Endpoint, and Port, and then click OK.

#### **2** Note

- $\circ$  The custom endpoint prefix must be 8 to 64 characters in length and can contain lowercase letters and digits. It must start with a lowercase letter.
- o The custom port number ranges from 1024 to 65535. The default value is 6379.

# 15.1.5. Parameter configuration

### Context

### Configure parameters in the KVStore for Redis console

- 1. Log on to the [KVStore](#page-1428-0) for Redis console.
- 2. On the Inst ance List page, click the ID of the instance.

3.

4.

5.

# 15.1.6. Backup and recovery

## 15.1.6.1. Back up data automatically

An increasing number of applications use KVStore for Redis for persistent storage. Because of this, KVStore for Redis supports routine backup mechanisms to restore data after misoperations occur. Alibaba Cloud provides secondary nodes to back up .rdb files as snapshots. Backup operations do not affect the performance of your instance. You can customize the backup operation in the console.

### Procedure

- 1. Log on to the [KVStore](#page-1428-0) for Redis console.
- 2. On the Inst ance List page, click the ID of the instance.
- 3.
- 4.
- 5.
- 6.

## 15.1.6.2. Back up data manually

You can initiate a manual backup task in the console at any time.

#### Procedure

- 1. Log on to the [KVStore](#page-1428-0) for Redis console.
- 2. On the Inst ance List page, click the ID of the instance.
- 3.
- 4.
- 5.

## 15.1.6.3. Download backup files

To archive these backup files for a longer period, you can copy their URLs in the console and download the database backup files to a local directory.

### Procedure

- 1. Log on to the [KVStore](#page-1428-0) for Redis console.
- 2. On the Inst ance List page, click the ID of the instance.
- 3.

4.

- 5. In the Download Backup File dialog box that appears, click one of the following buttons to continue with the procedure:
	- Download: downloads the backup file to a local directory.
	- $\circ$  Get URL for Internet: copies the public URL for downloading the backup file, and downloads the backup file overthe Internet.
	- $\circ$  Get URL for Intranet: copies the internal URL for downloading the backup file, and downloads the backup file overthe internal network.
	- Cancel: cancels downloading the backup file.

## 15.1.6.4. Restore data

You can use backup files to restore data in the console.

#### Context

 $\Box$  Notice

- Data restoration is highly risky. Check the data to be restored before performing this operation. Proceed with caution.
- This feature is not applicable to non-cluster KVStore for Redis instances.

#### Procedure

- 1. Log on to the [KVStore](#page-1428-0) for Redis console.
- 2. On the Inst ance List page, click the ID of the instance.

3.

4.

5. In the Restore Data dialog box that appears, click Continue.

You can apply backup files to a new [instance](#page-1453-0) by cloning an instance.

### <span id="page-1453-0"></span>15.1.6.5. Clone an instance

You can apply backup files to a new instance by cloning an instance.

### Context

 $\Omega$  Note This feature is applicable to non-cluster KVStore for Redis instances.

#### Procedure

- 1. Log on to the [KVStore](#page-1428-0) for Redis console.
- 2. On the Inst ance List page, click the ID of the instance.
- 3.
	-
- 4.

5.

# 15.1.7. Performance monitoring

### 15.1.7.1. View monitoring data

#### Procedure

- 1. Log on to the [KVStore](#page-1428-0) for Redis console.
- 2. On the Inst ance List page, click the ID of the instance.

3.

- 4.
- 5. Set a time range in which you want to query monitoring data and click OK.

**2** Note For more information about the monitoring metrics, see [Understand](#page-1456-0) metrics.

## 15.1.7.2. Customize metrics

#### Context

#### Procedure

- 1. Log on to the [KVStore](#page-1428-0) for Redis console.
- 2. On the Inst ance List page, click the ID of the instance.
- 3.
- 4.

5.

## 15.1.7.3. Modify monitoring frequency

### Context

#### Procedure

- 1. Log on to the [KVStore](#page-1428-0) for Redis console.
- 2. On the Inst ance List page, click the ID of the instance.
- 3.
- 4.
- 5.

## 15.1.7.4. Understand metrics

KVStore for Redis supports more than 10 group of metrics forreal-time monitoring. You can use these metrics to monitorthe running status of your KVStore for Redis instances. This topic describes these metrics.

### Basic monitoring metrics

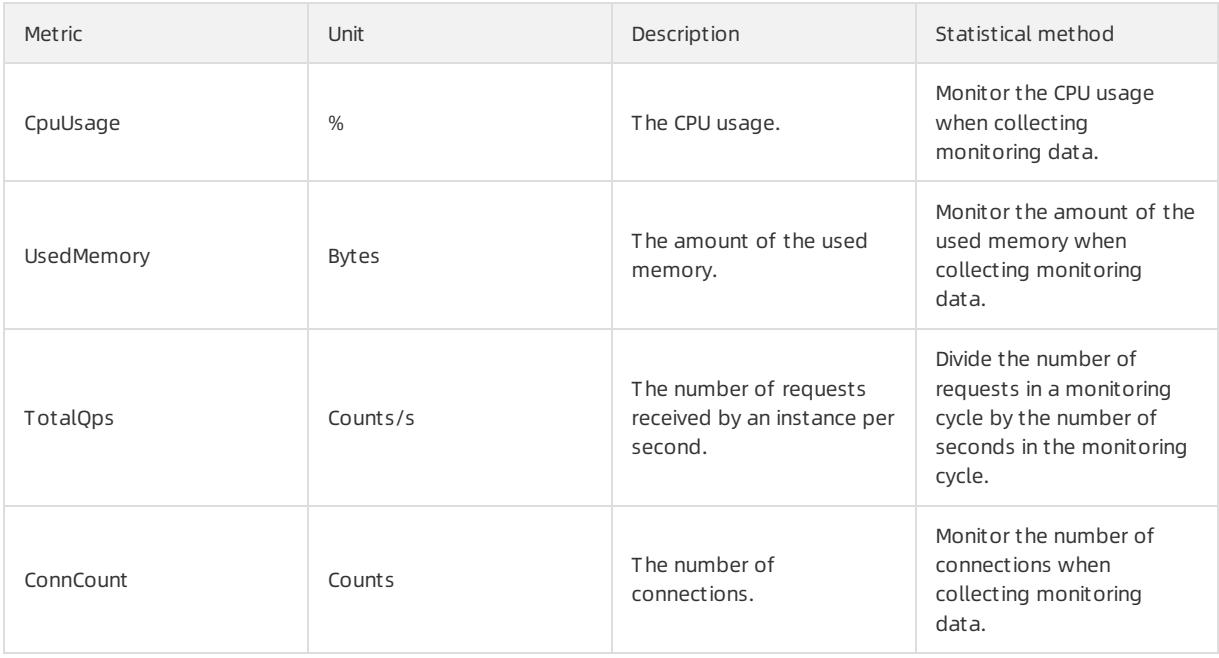

#### Apsara Stack Enterprise

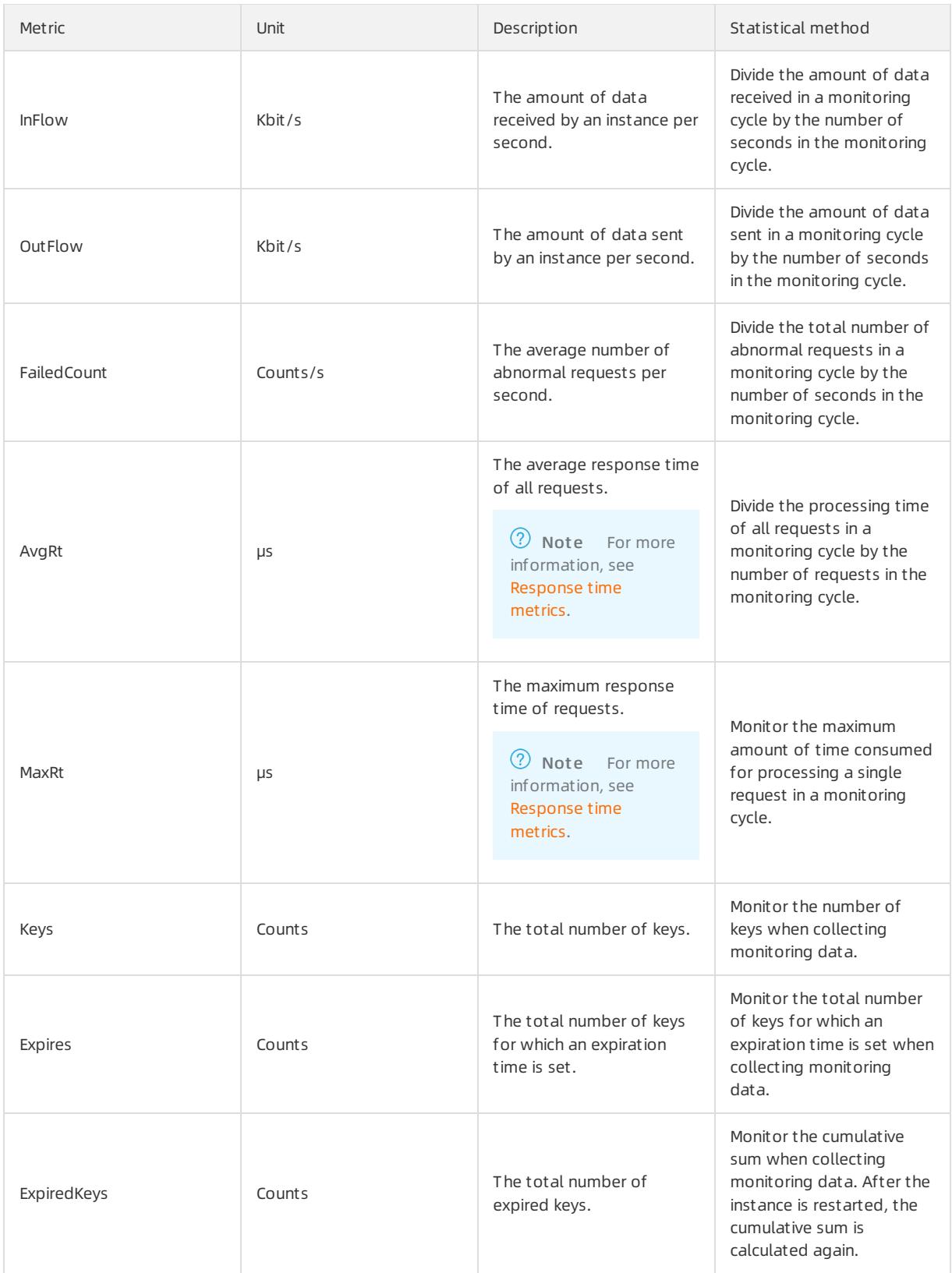

#### <span id="page-1456-0"></span>User Guide - Cloud Essentials and Se curit y·KVStore for Redis

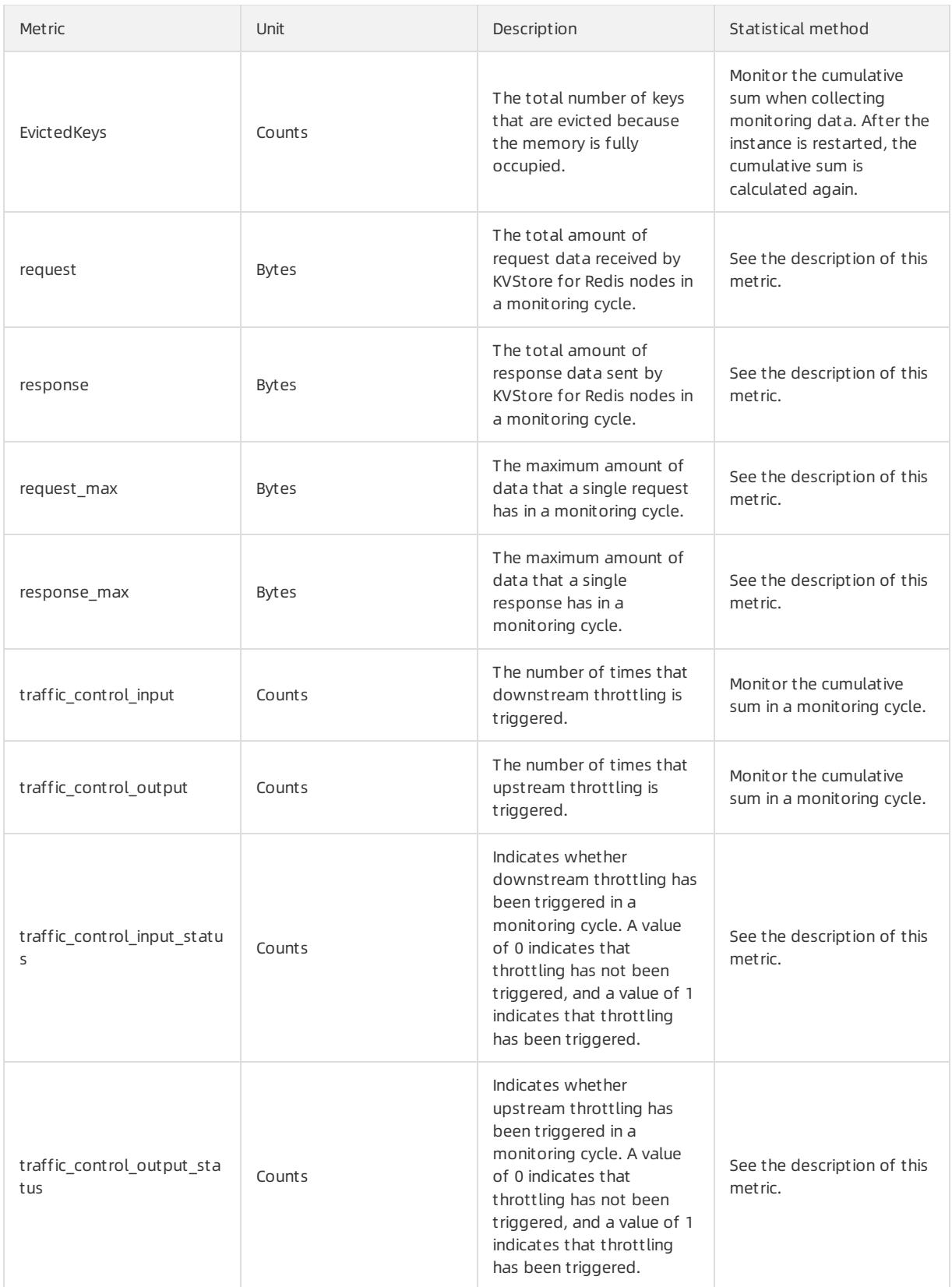

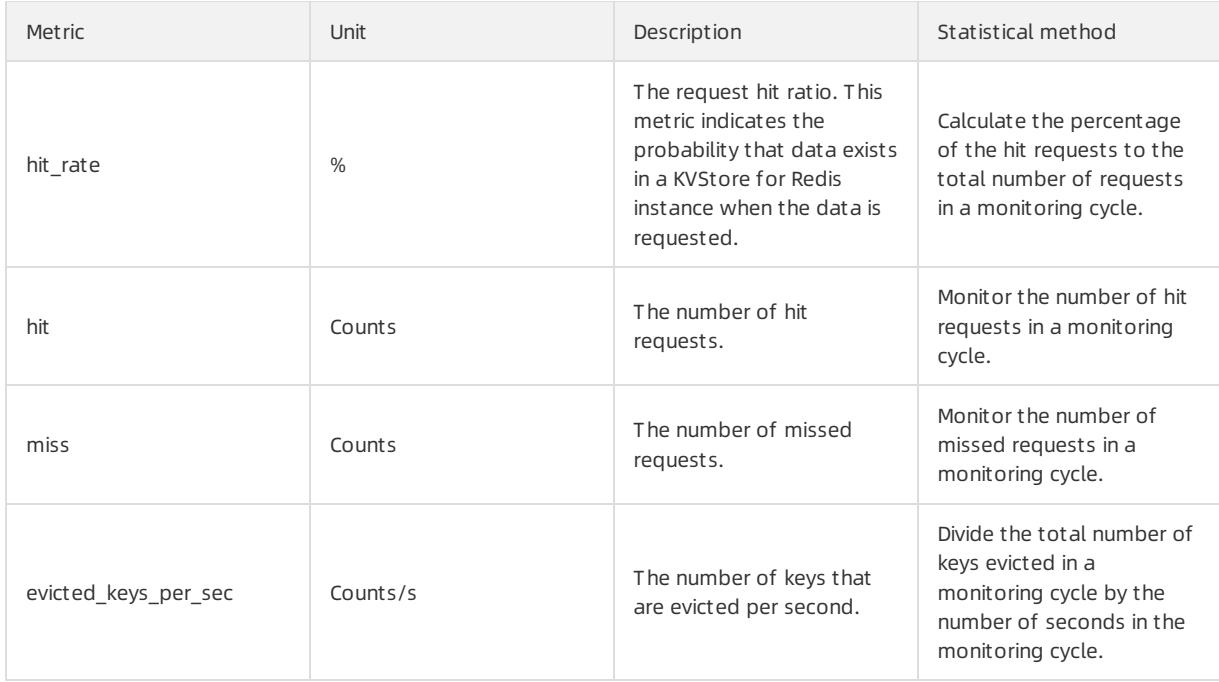

### Other monitoring metrics

Besides the basic monitoring metrics, the systemuses other monitoring metrics to monitor specific types of data or specific features. These monitoring metrics are classified into:

- Metrics that reflect the number of times that commands are used. For example, the del, dump, and exists metrics for keys monitoring indicate the number of times the DEL, DUMP, and EXISTS commands are used.
- [Response](#page-1457-0) time metrics of commands. For example, the metrics that are ended with avg\_rt for keys monitoring, such as del\_avg\_rt, dump\_avg\_rt, and exists\_avg\_rt indicate the average response time of the DEL, DUMP, and EXISTS commands in a monitoring cycle.

### <span id="page-1457-0"></span>Response time metrics

All groups of monitoring metrics include response time metrics. Such metrics are ended with Rt orrt, for example, the AvaRt and MaxRt metrics in the basic monitoring metrics or the delavgart and exists avgat the metrics in the keys monitoring.

The AvgRt and MaxRt metrics in the basic monitoring group are the most frequently-used response time metrics. These metrics have different meanings for proxy nodes and data nodes.

- For a clusterinstance or a read/write splitting instance, the AvgRt metric of a proxy node reflects the average time consumed by the proxy node to process a command. A proxy node processes a command by following these steps:
	- i. The proxy node receives a command and forwards the command to a data node.
	- ii. The data node processes the command and responds to the proxy node.
	- iii. The proxy node returns the command processing result.

The AvgRt metric of the proxy node includes the amount time consumed by the data node to process a command, the waiting time, and the amount of time consumed for network communication between the proxy node and the data node.

For data nodes of a clusterinstance or a read/write splitting instance orfor a standard instance, the AvgRt metric reflects the average time consumed by a data node to process a command. This metric records the period fromthe time when the data node receives the command to the time when the data node returns the processing result. This metric does not include the time consumed by the proxy node to process the command and the time consumed for network communication.

• The MaxRt metric indicates the maximum response time of requests. The statistical method of this metric is similarto that of the AvgRt metric for all KVStore for Redis instances.

# 16.ApsaraDB for MongoDB 16.1. User Guide

# 16.1.1. Usage notes

You must get familiar with the precautions and limits of ApsaraDB for MongoDB before you start.

To ensure the stability and security of ApsaraDB for MongoDB instances, take note of the limits, see Instance types in ApsaraDB for MongoDB ApsaraDB for MongoDB limits.

#### ApsaraDB for MongoDB limits

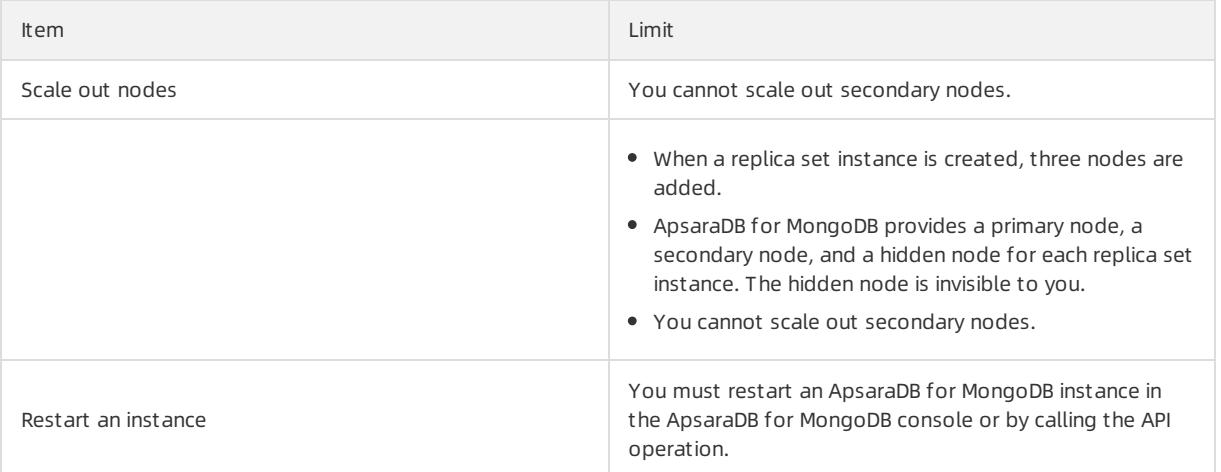

# <span id="page-1459-0"></span>16.1.2. Log on to the ApsaraDB for MongoDB console

This topic describes how to log on to the ApsaraDB for MongoDB console.

### **Prerequisites**

- The URL of the Apsara Uni-manager Management Console is obtained fromthe deployment personnel before you log on to the Apsara Uni-manager Management Console.
- We recommend that you use the Google Chrome browser.

#### Procedure

- 1. In the address bar, enterthe URL of the Apsara Uni-manager Management Console. Press the Enter key.
- 2. Enter your username and password.

Obtain the username and password that you can use to log on to the console fromthe operations administrator.

 $\Diamond$  Note When you log on to the Apsara Uni-manager Management Console for the first time, you must change the password of your username. Your password must meet complexity requirements. The password must be 10 to 32 characters in length and must contain at least two of the following character types:

- Uppercase orlowercase letters
- Digits
- $\circ$  Special characters, which include ! @ # \$ %

#### 3. Click Log On.

4. In the top navigation bar, choose Product s > Dat abase Services > ApsaraDB f or MongoDB.

# 16.1.3. Quick start

## 16.1.3.1. Use ApsaraDB for MongoDB

This topic is a quick start guide to basic usage operations for ApsaraDB for MongoDB, such as creating an instance, configuring a whitelist, and connecting to an instance. Flowcharts are used to describe the basic procedures in ApsaraDB for MongoDB, and guide you to create an ApsaraDB for MongoDB instance.

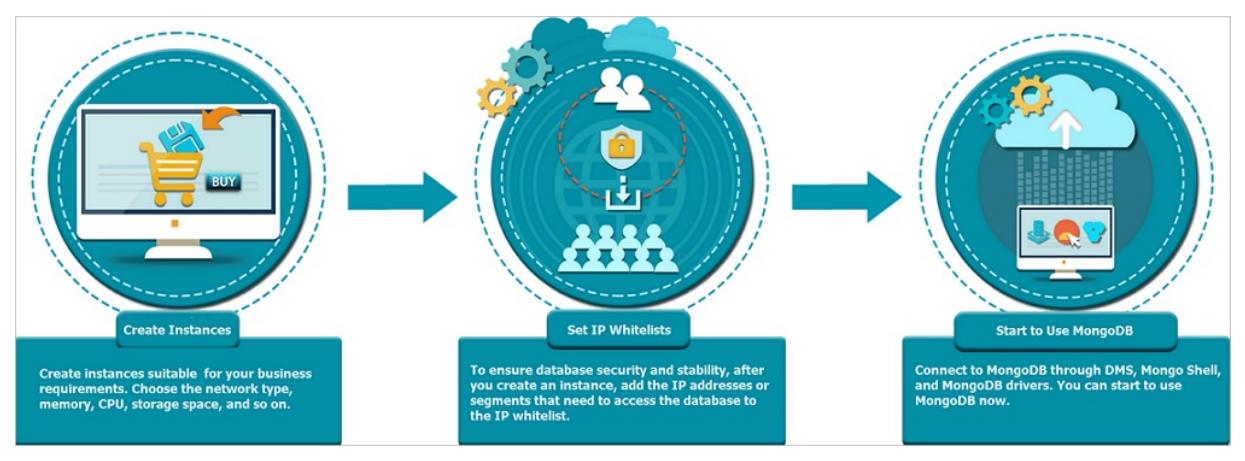

#### Create an ApsaraDB for [MongoDB](#page-1462-0) instance

An instance is a virtual database server on which you can create and manage multiple databases.

#### [Configure](#page-1464-0) a whitelist for an ApsaraDB for MongoDB instance

After you create an ApsaraDB for MongoDB instance, you need to configure a whitelist forthe instance to allow external devices to access the instance.

A whitelist can enhance access security for ApsaraDB for MongoDB instances. We recommend that you update the whitelist on a regular basis. The normal services of the instance are not affected if you configure a whitelist.

• Connect to a replica set [instance](#page-1469-0) by using the mongo shell

After you create an instance and configure a whitelist, you can use the mongo shell to connect to the instance.

## 16.1.3.2. Create an ApsaraDB for MongoDB instance

This topic describes how to create an instance in the ApsaraDB for MongoDB console.

#### **Prerequisites**

An account is obtained to log on to the ApsaraDB for MongoDB console.

#### Create a replica set instance

- 1. Log on to the ApsaraDB for MongoDB console. For more information about how to log on to the console, see Log on to the ApsaraDB for [MongoDB](#page-1459-0) console.
- 2. On the Replica Set Instances page, click Create Instance in the upper-left corner. On the Create ApsaraDB for MongoDB Inst ance page, configure the parameters.

The following table describes the required parameters.

Parameters for creating a replica set instance

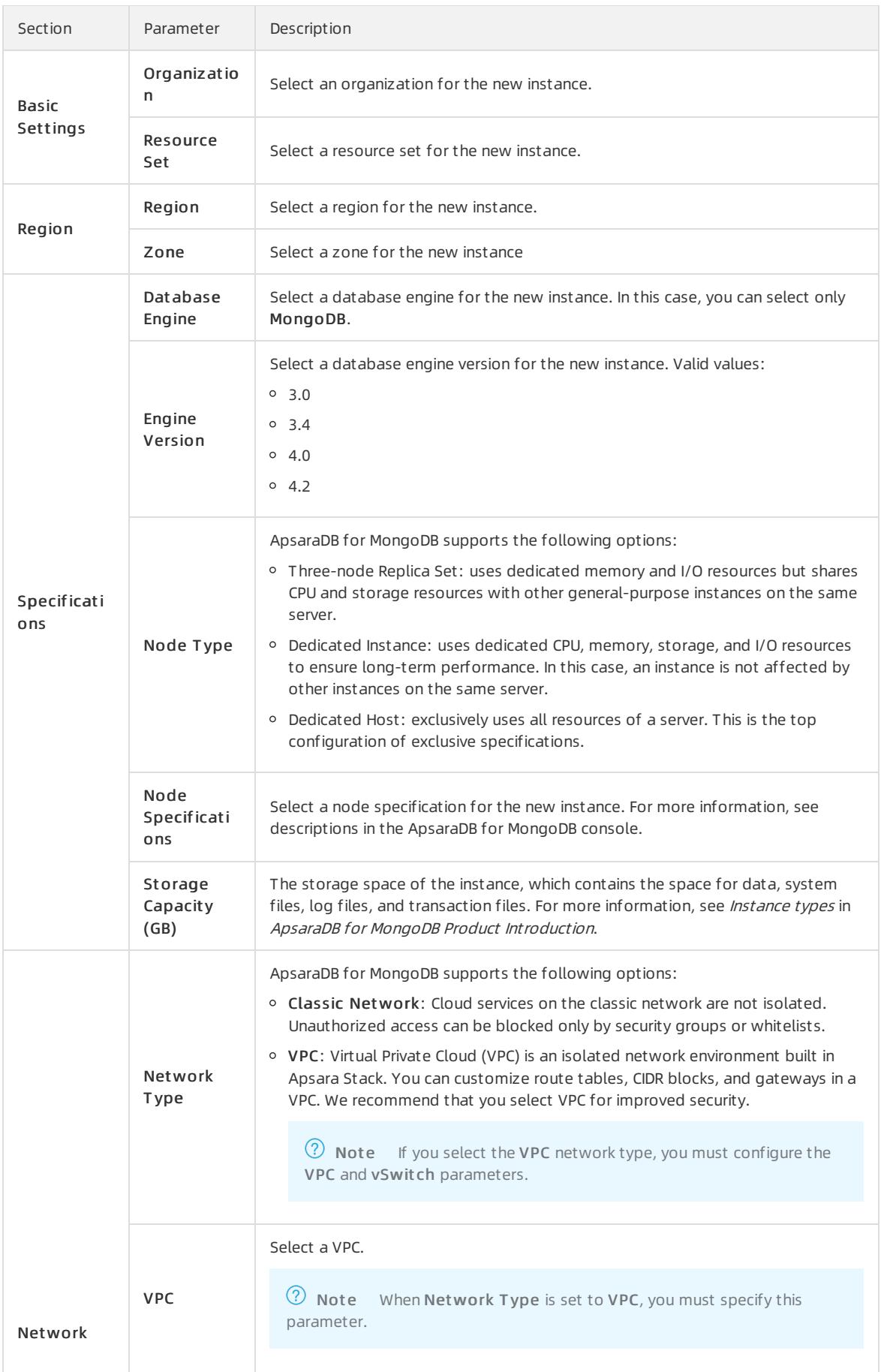

<span id="page-1462-0"></span>

| Section              | Parameter           | Description                                                                                                    |
|----------------------|---------------------|----------------------------------------------------------------------------------------------------|
|                      |                     |                                                                                                    |
|                      | vSwitch             | Select a vSwitch.<br>$(2)$ Note<br>When Network Type is set to VPC, you must specify this<br>parameter.                                                                                                    |
| Password<br>Settings | Instance<br>Name    | Set the name of the new instance. The name must be 2 to 256 characters in<br>length, The name must start with a letter, and can contain digits, letters,<br>underscores $($ ), and hyphens $(-)$ .                                                                                                    |
|                      | Password<br>Setting | Determine when to set the password for logging on to databases in the new<br>instance. You can select Set Now to set the logon password immediately, or<br>select Set after Purchase to set the logon password after you create the<br>instance. For more information, see Reset the password for an ApsaraDB for<br>MongoDB instance.                                                             |
|                      | Logon<br>Password   | Set a password. The password must meet the following requirements:<br><sup>o</sup> It must be 8 to 32 characters in length.<br><sup>o</sup> It must contain at least three of the following character types: uppercase<br>letters, lowercase letters, digits, and special characters.<br>○ The name can contain special characters. Special characters include ! # $$ % ^\circ$ &<br>* ( ) $-$ + = |
|                      | Confirm<br>Password | Enter the password again. The password you enter here must be the same as<br>that in New Password.                                                                                                    |

3. Click Submit to create the instance.

### Create a sharded cluster instance

- 1. Log on to the ApsaraDB for MongoDB console. For more information about how to log on to the console, see Log on to the ApsaraDB for [MongoDB](#page-1459-0) console.
- 2. In the left-side navigation pane, click Sharded Clust er Inst ances.
- 3. Click Create Instance in the upper-left cornerto go to the Create MongoDB Instance page. Configure the parameters.

The following table describes the required parameters.

Parameters for creating a sharded cluster instance

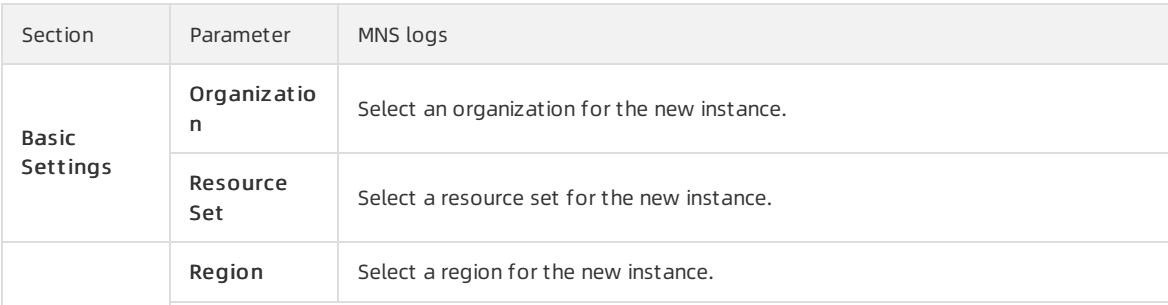

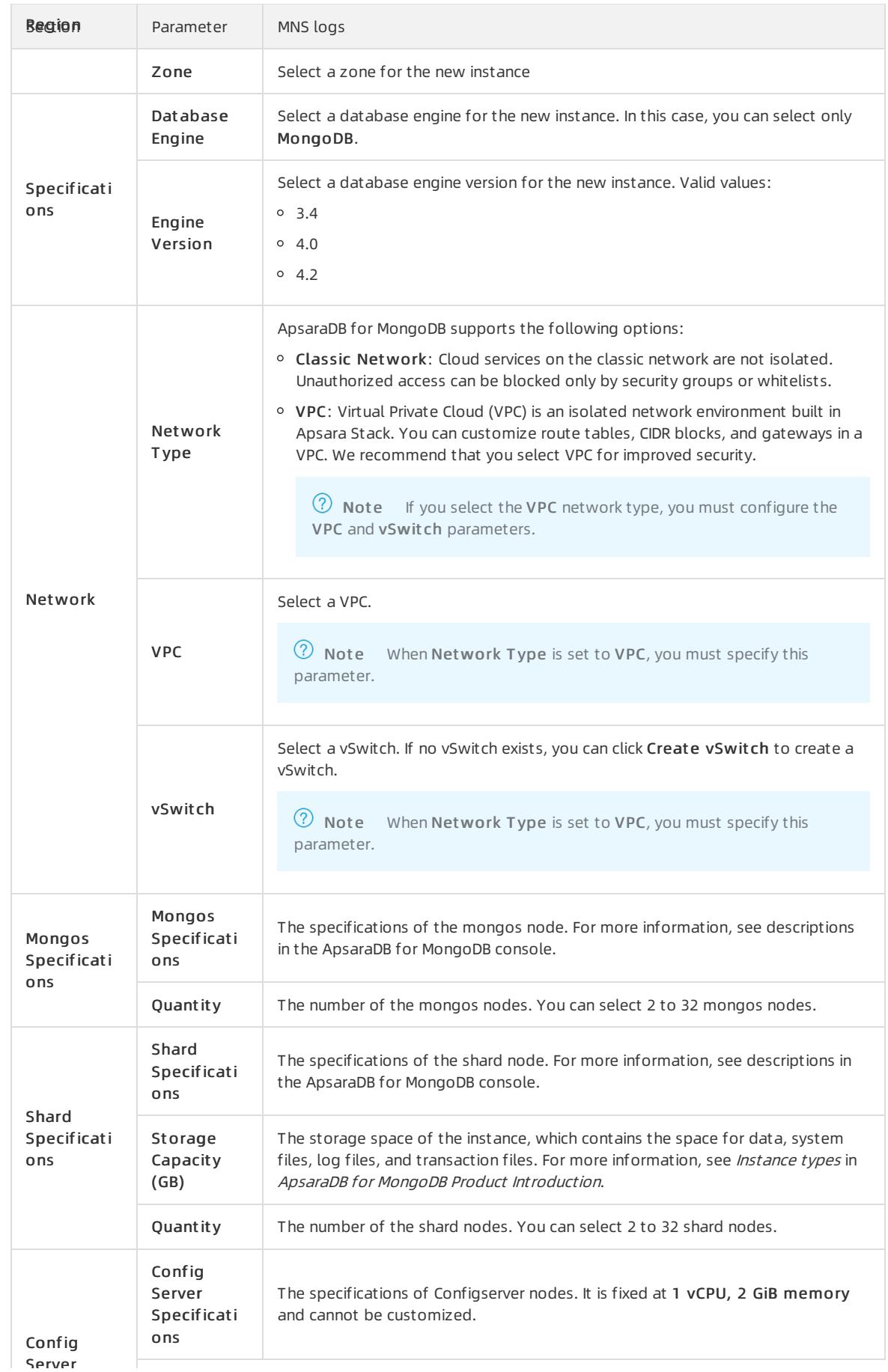

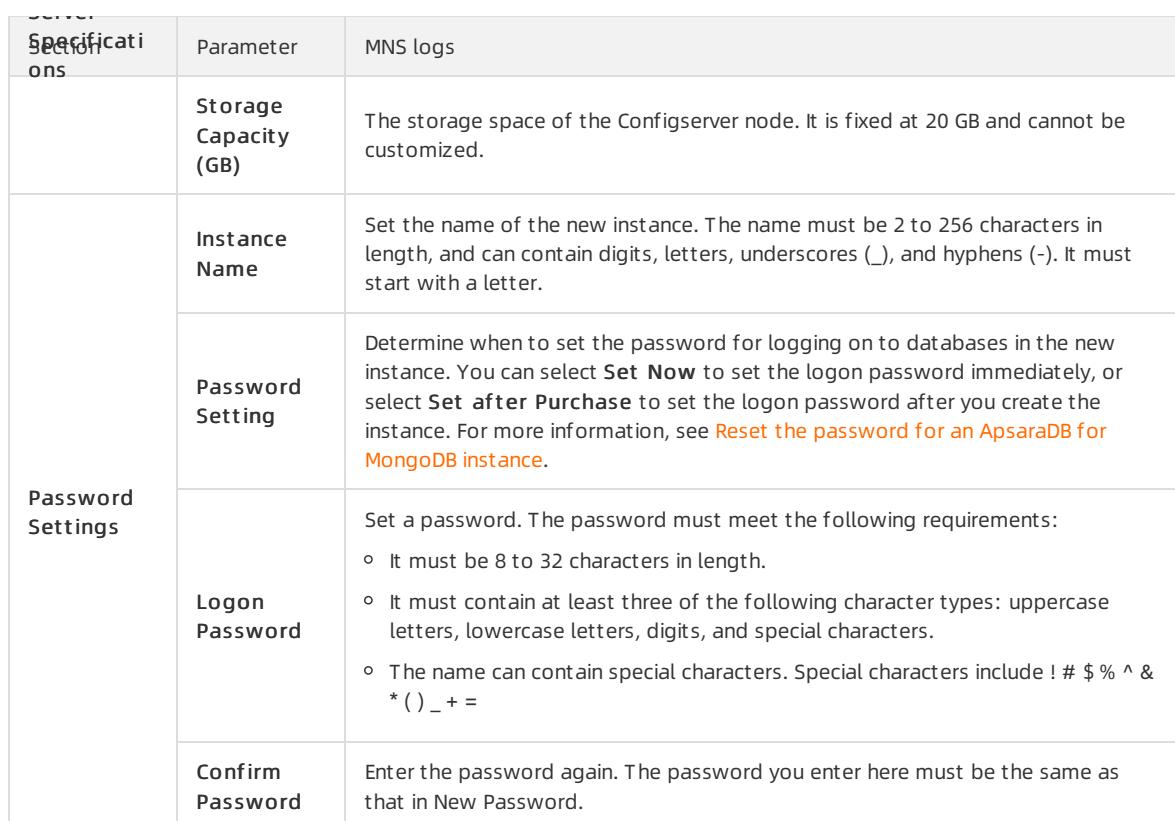

4. Click Submit to create the instance.

# <span id="page-1464-0"></span>16.1.3.3. Configure a whitelist for an ApsaraDB for MongoDB

### instance

This topic describes how to configure a whitelist for an ApsaraDB for MongoDB instance. Before you use an ApsaraDB for MongoDB instance, you must add the IP addresses or Classless Inter-Domain Routing (CIDR) blocks that you use for database access to a whitelist of this instance. This improves database security and stability. Proper configuration of whitelists can enhance access security of ApsaraDB for MongoDB. We recommend that you maintain the whitelists on a regular basis.

### Context

The systemcreates a default whitelist for each instance. This whitelist can be modified or cleared, but it cannot be deleted. After an ApsaraDB for MongoDB instance is created, the systemautomatically adds the IP address 127.0.0.1 to the def ault whitelist of this instance. The IP address 0.0.0.0/0 indicates that all IP addresses are allowed to access this instance. You must add the IP addresses or CIDR blocks that you allow to access this ApsaraDB for MongoDB instance.

### Procedure

- 1. Log on to the ApsaraDB for MongoDB console. For more information about how to log on to the console, see Log on to the ApsaraDB for [MongoDB](#page-1459-0) console.
- 2. In the left-side navigation pane, click Replica Set Inst ances or Sharded Cluster Inst ances.
- 3. On the Replica Set Instances or Sharded Cluster Instances page, click the ID of an instance, or click in

the Actions column corresponding to the instance and select Manage.

4. In the left-side navigation pane, choose Data Security > Whitelist Settings.

5. You can manually configure a whitelist orimport ECS Internal IP addresses to the whitelist.

#### Manually modif y a whit elist

i. Find the whitelist you want to modify and choose  $\frac{1}{12}$  > Manually Modify in the Actions column.

ii. EnterIP addresses or CIDR blocks.

#### 2 Note

- Separate multiple IP addresses with commas (,). You can add a maximum of 1,000 different IP addresses to a whitelist. Supported formats are IP addresses such as 0.0.0.0/0 and 10.23.12.24, or CIDR blocks such as 10.23.12.24/24. /24 indicates the length of the IP address prefix in the CIDR block. An IP address prefix can contain 1 to 32 bits.
- If the IP whitelist is empty or only contains  $0.0.0.0/0$ , all devices are granted access. This is risky for your ApsaraDB for MongoDB instance. We recommend that you add only the IP addresses or CIDR blocks of your own web servers to the whitelist.

#### iii. Click OK.

#### Load IP addresses of ECS inst ances

- i. Find the whitelist, and choose  $\frac{1}{1}$  > Import ECS Intranet IP in the Actions column.
- ii. From the displayed internal IP addresses of ECS instances that belong to the current account, select the

IP addresses and click  $\begin{array}{c} \bullet \\ \bullet \end{array}$  to add themto the whitelist.

iii. Click OK.

## 16.1.3.4. Overview of replica set instance connections

ApsaraDB for MongoDB supports both connection strings and connection string URIs. You can use a connection string to connect to eitherthe primary or secondary node, and use a connection string URIto connect to both of them. For high availability, we recommend that you use connection string URIs to connect your application to both primary and secondary nodes. This topic provides an overview of replica set instance connections.

#### **Prerequisites**

A whitelist is configured forthe instance. For more [information,](#page-1464-0) see Configure a whitelist for an ApsaraDB for MongoDB instance.

#### View connection strings

- 1. Log on to the ApsaraDB for MongoDB console. For more information about how to log on to the console, see Log on to the ApsaraDB for [MongoDB](#page-1459-0) console.
- 2. On the Replica Set Instances page, click the ID of an instance, or click  $\cdot$  in the Actions column

corresponding to the instance and select Manage.

3. In the left-side navigation pane, click Dat abase Connection to view connection strings.

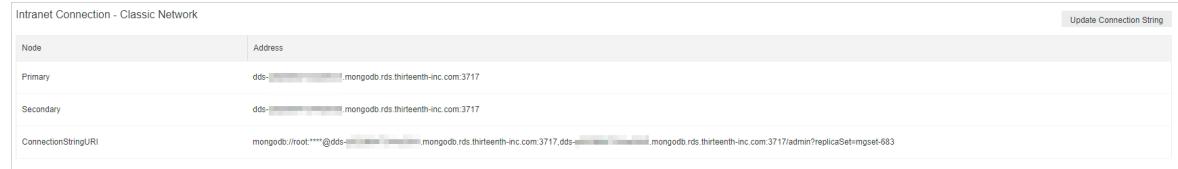

### Description of connection strings

### <span id="page-1466-0"></span>User Guide - Cloud Essentials and Se

curit y·ApsaraDB for MongoDB

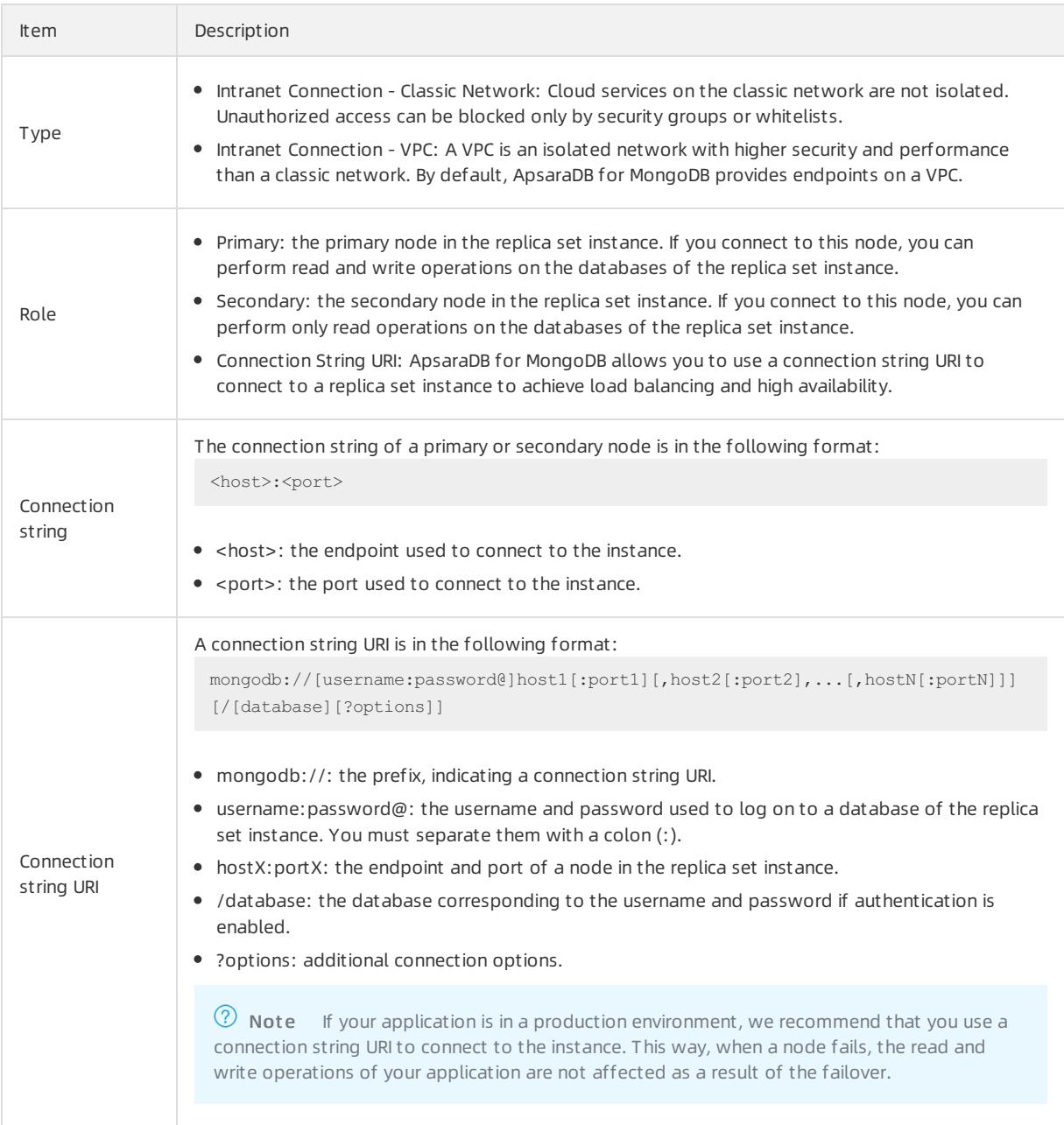

### Related information

• Connect to a replica set [instance](#page-1469-0) by using the mongo shell

## 16.1.3.5. Overview of sharded cluster instance connections

ApsaraDB for MongoDB supports both connection strings and connection string URIs. You can use a connection string to connect to one mongos, and use a connection string URIto connect to more mongos. For high availability, we recommend that you use connection string URIs to connect your application to more mongos. This topic provides an overview of sharded clusterinstance connections.

### View connection strings

- 1. Log on to the ApsaraDB for MongoDB console. For more information about how to log on to the console, see Log on to the ApsaraDB for [MongoDB](#page-1459-0) console.
- 2. In the left-side navigation pane, click Sharded Clust er Inst ances.

<span id="page-1467-1"></span><span id="page-1467-0"></span>3. On the Replica Set Instances or Sharded Cluster Instances page, click the ID of an instance, or click  $\cdot$  in

the Actions column corresponding to the instance and select Manage.

4. In the left-side navigation pane, click Dat abase Connection to view connection strings.

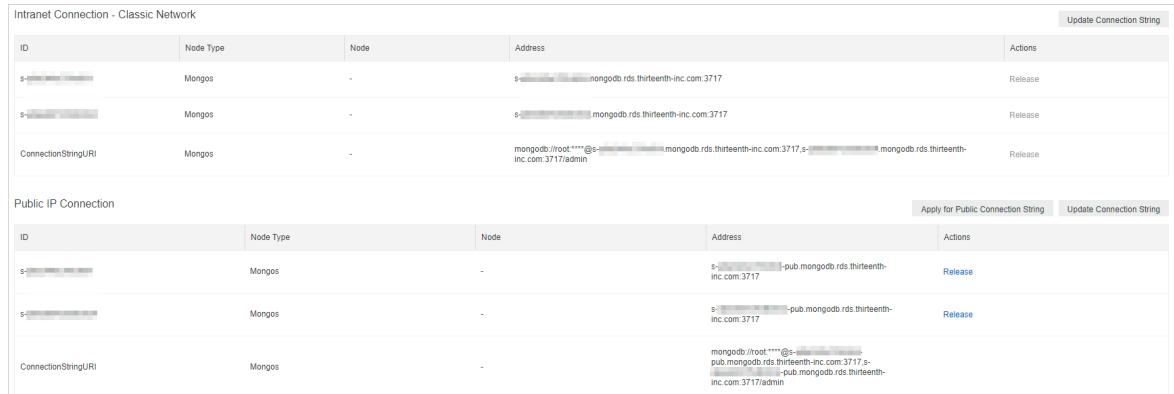

### Description of connection strings

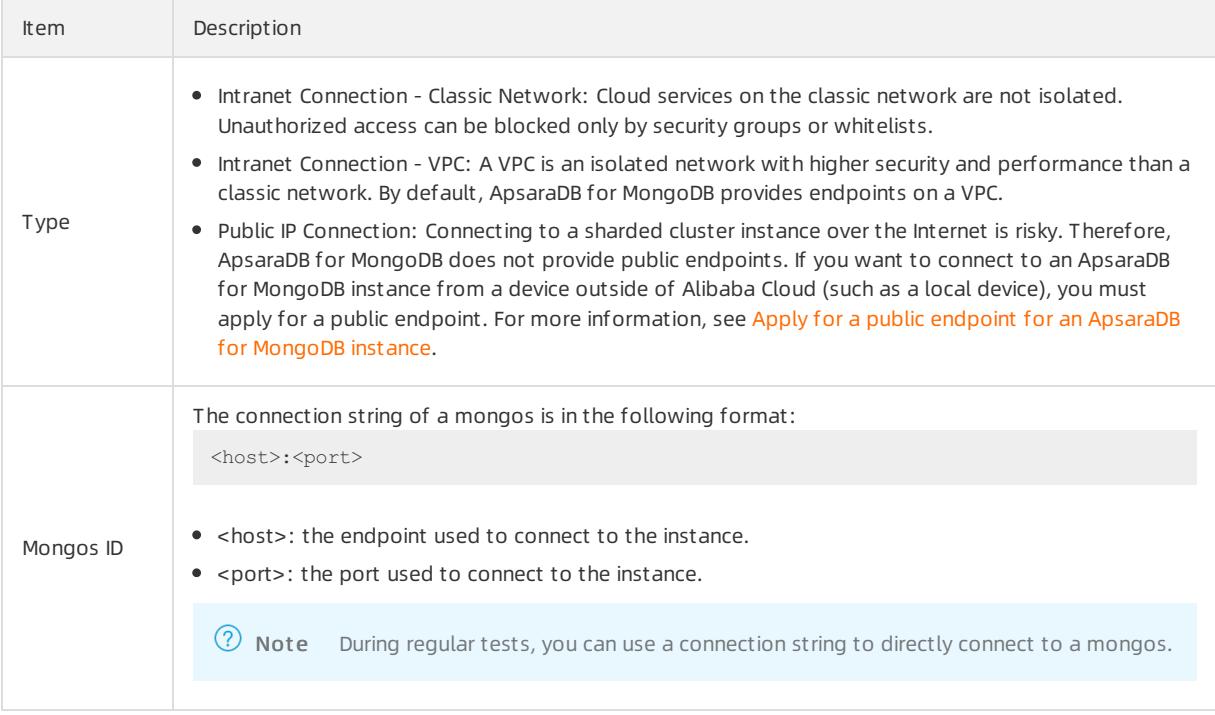

### User Guide - Cloud Essentials and Se

curit y·ApsaraDB for MongoDB

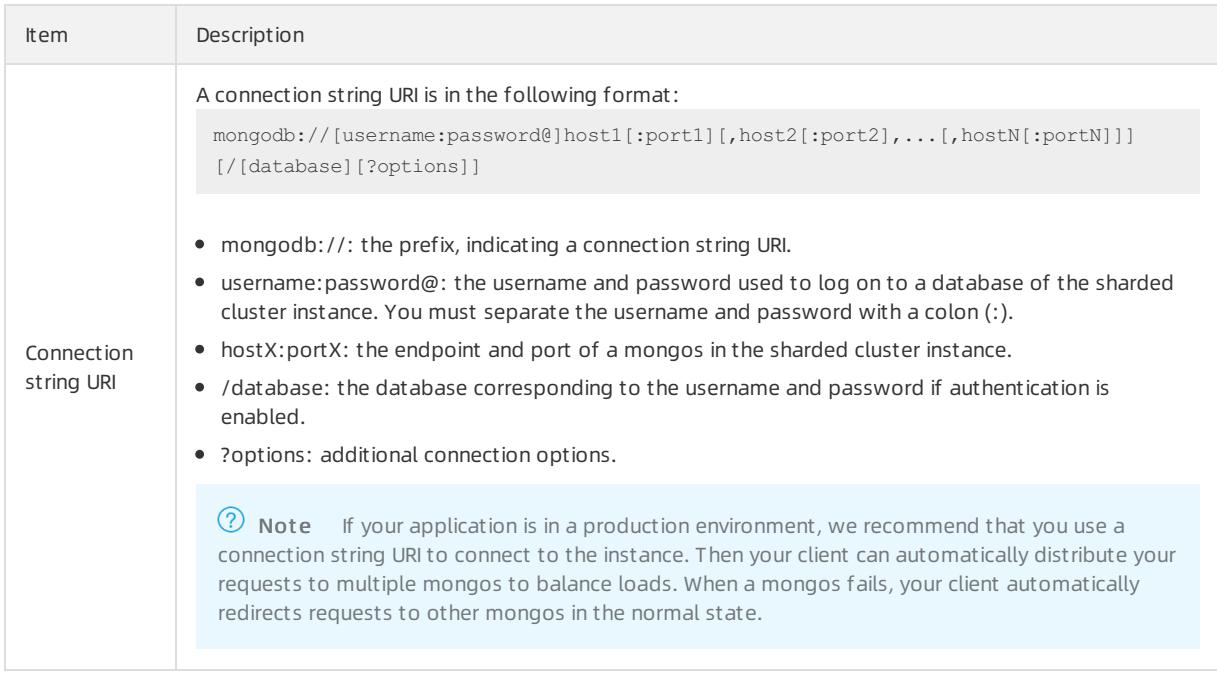

### Log on to a database of an ApsaraDB for MongoDB instance

- 1. Obtain the [connection](#page-1467-0) string and the following information:
	- The username used to log on to the database. The initial username is root.
	- The password of the database user. If you forget the password of the root user, you can reset it. For more information, see Set a password for a sharded cluster instance.
	- The name of the database corresponding to the username if authentication is enabled. If the database username is root, enter admin.
- 2. Log on to the database.
	- Use DMS to log on to a replica set instance of [ApsaraDB](#page-932-0) for MongoDB
	- Connect to a replica set [instance](#page-1469-0) by using the mongo shell

## 16.1.3.6. Use the mongo shell to connect to an ApsaraDB for

## MongoDB instance

This topic describes how to use the mongo shell to connect to an ApsaraDB for MongoDB instance.The mongo shell is a database management tool provided by ApsaraDB for MongoDB. You can install it on your client orin an ECS instance.

### **Prerequisites**

- The version of the mongo shell is the same as your ApsaraDB for MongoDB instance. This ensures successful authentication. For information about the installation procedure, visit MongoDB official [documentation](https://docs.mongodb.com/manual/installation/). Choose the version in the upper-left corner of the page based on your client version.
- The IP address of your client is added to a whitelist of the ApsaraDB for MongoDB instance. For more information, see Configure a whitelist for an [ApsaraDB](#page-1464-0) for MongoDB instance.

### Procedure

- 1. Log on to the ApsaraDB for MongoDB console. For more information about how to log on to the console, see Log on to the ApsaraDB for [MongoDB](#page-1459-0) console.
- 2. In the left-side navigation pane, click Replica Set Instances or Sharded Cluster Instances.

<span id="page-1469-0"></span>3. On the Replica Set Instances or Sharded Cluster Instances page, click the ID of an instance, or click in

the Actions column corresponding to the instance and select Manage.

4. In the left-side navigation pane, clickDat abase Connection to view connection strings.

 $\circledR$  Note

- Replica set instances: Obtain the endpoint or connection string URI information of a node.
- o Sharded cluster instances: Obtain the endpoint or connection string URI information of the mongos mode.

For more information about connection strings, see Overview of replica set instance [connections](#page-1466-0) or Overview of sharded [clusterinstance](#page-1467-1) connections.

5. Connect to the ApsaraDB for MongoDB instance fromyour client or ECS instance where the mongo shell is installed.

Replica set instances:

Connection string of a node

During regular tests, you can directly connect to a primary or secondary node. Take note that after the primary node fails, the systemautomatically switches to the secondary node, and the roles of connected nodes change. This affects the read and write operations of your application.

Command format:

```
mongo --host <host> -u <username> -p --authenticationDatabase <database>
```
**2** Note

- <host>: the connection string of the primary or secondary node.
- <username>: the username you use to log on to a database of the instance. The initial username is root.
- $\blacksquare$  <database>: the name of database corresponding to the username if authentication is enabled. If the database username is root, enter admin.

#### Example:

```
mongo --host dds-bp**********.mongodb.rds.aliyuncs.com:3717 -u root -p --authenticationDatabas
e admin
```
When Enter password: is displayed, enter the password of the database user and press Enter. If you forget the password of the root user, you can reset it. For more [information,](#page-1477-0) see Reset the password for an ApsaraDB for MongoDB instance.

 $\Omega$  Note The password characters are not displayed when you enter the password.

HA connection (recommended): You can use a connection string URIto connect to both the primary and secondary nodes of a replica set instance. This ensures that your application is always connected to the primary node and the read and write operations of your application are not affected even if the roles of the primary and secondary nodes are switched.

Command format:

mongo "<ConnectionStringURI>"

#### (?) Note

- Double quot at ion marks ("") must be used.
- <ConnectionStringURI>: the connection string URI of the instance.

You must replace \*\*\*\* in the connection string URI with the database password. For more [information](#page-1477-0) about how to set a database password, see Reset the password for an ApsaraDB for MongoDB instance.

#### Example:

```
mongo "mongodb://root:****@dds-**********.mongodb.rds.intra.env17e.shuguang.com:3717,dds-*****
*****.mongodb.rds.intra.env17e.shuguang.com:3717/admin? replicaSet=mgset-*****"
```
#### Sharded cluster instances:

#### Connection string of the mongos node

#### Command format:

mongo --host <mongos host> -u <username> -p --authenticationDatabase <database>

#### 2 Note

- $\blacksquare$  <mongos host>: the connection string of a mongos node in the sharded cluster instance.
- <username>: the username you use to log on to a database of the instance. The initial username is root.
- $\blacksquare$  <database>: the name of database corresponding to the username if authentication is enabled. If the database username is root, enter admin.

#### Example:

```
mongo --host s-bp**********.mongodb.rds.aliyuncs.com:3717 -u root -p --authenticationDatabase
admin
```
HA connection (recommended): You can use a connection string URIto connect to a database. If one mongos node fails, another mongos node takes over business to ensure the high availability of the connection.

#### Command format:

mongo "<ConnectionStringURI>"

#### $\odot$  Note

- Double quot at ion marks ("") must be used.
- <ConnectionStringURI>: the connection string URI of the instance.

You must replace \*\*\*\* in the connection string URI with the database password. For more [information](#page-1477-0) about how to set a database password, see Reset the password for an ApsaraDB for MongoDB instance.

#### Example:

```
mongo "mongodb://root:****@s-**********.mongodb.rds.intra.env17e.shuguang.com:3717,s-*********
*.mongodb.rds.intra.env17e.shuguang.com:3717/admin"
```
# 16.1.4. Instances

## 16.1.4.1. Create an ApsaraDB for MongoDB instance

This topic describes how to create an instance in the ApsaraDB for MongoDB console.

### Prerequisites

An account is obtained to log on to the ApsaraDB for MongoDB console.

### Create a replica set instance

- 1. Log on to the ApsaraDB for MongoDB console. For more information about how to log on to the console, see Log on to the ApsaraDB for [MongoDB](#page-1459-0) console.
- 2. On the Replica Set Instances page, click Create Instance in the upper-left corner. On the Create ApsaraDB for MongoDB Inst ance page, configure the parameters.

The following table describes the required parameters.

#### Parameters for creating a replica set instance

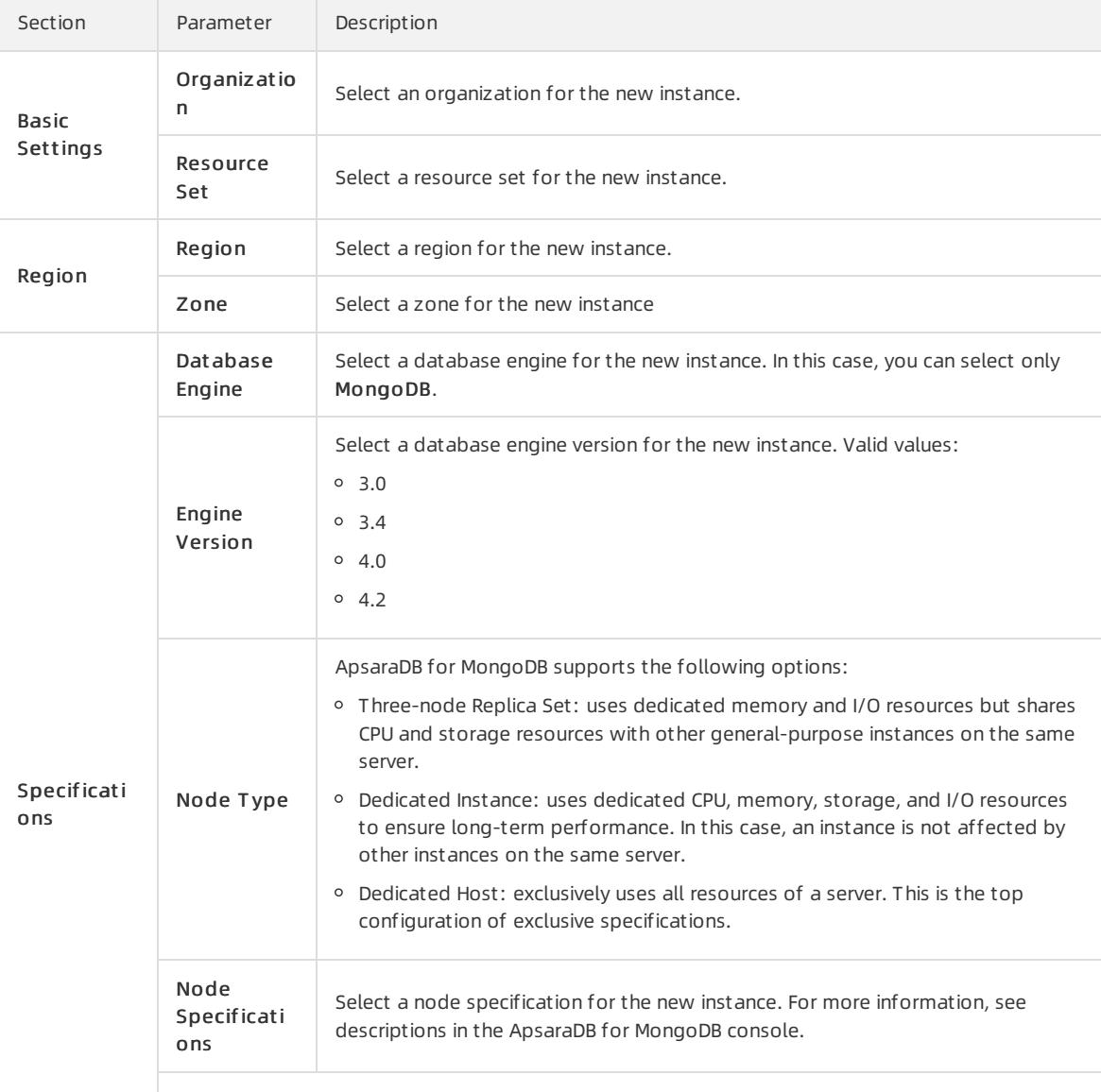

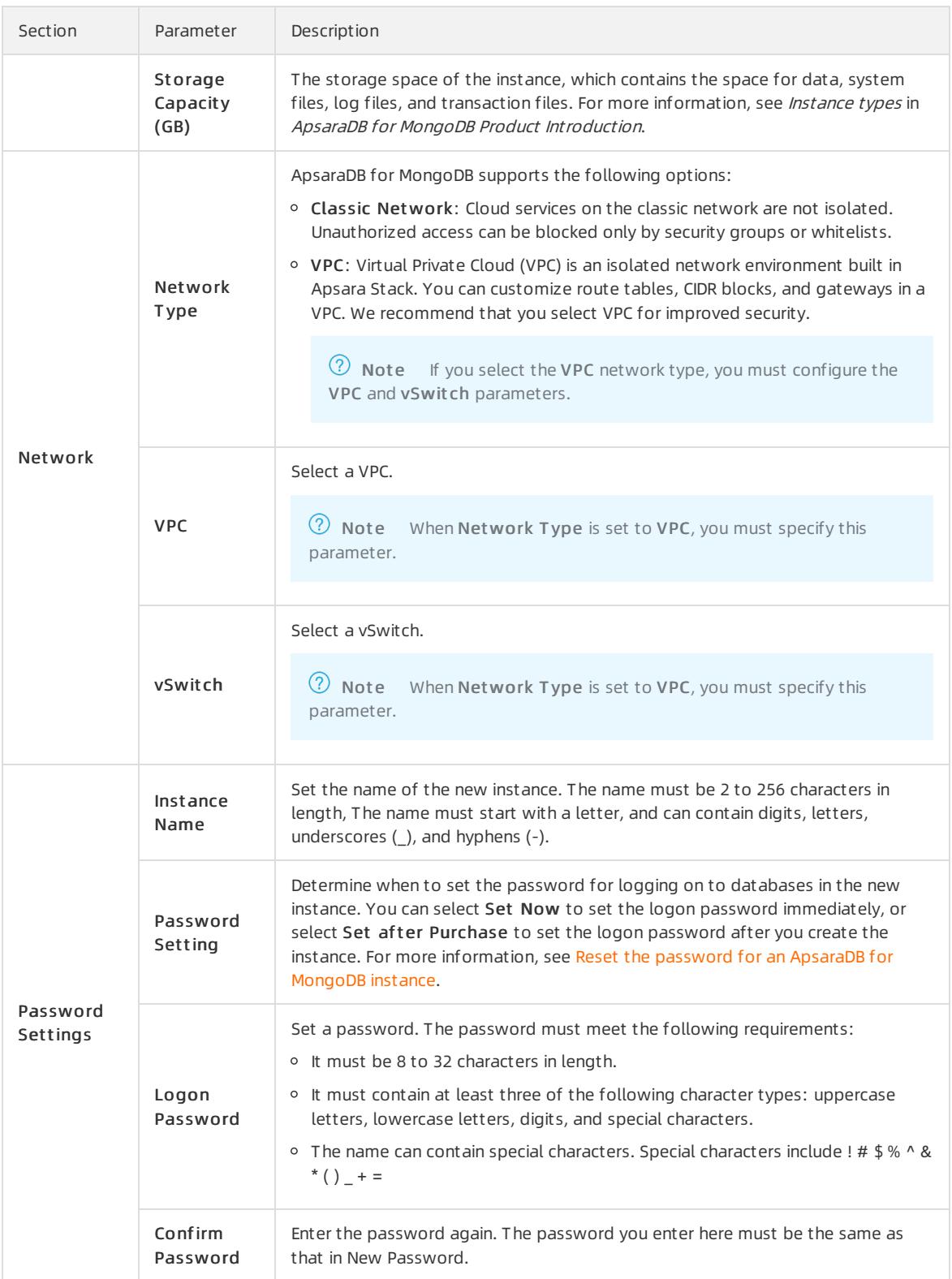

3. Click Submit to create the instance.

### Create a sharded cluster instance

- 1. Log on to the ApsaraDB for MongoDB console. For more information about how to log on to the console, see Log on to the ApsaraDB for [MongoDB](#page-1459-0) console.
- 2. In the left-side navigation pane, click Sharded Clust er Inst ances.

3. ClickCreat e Inst ance in the upper-left cornerto go to the Creat e MongoDB Inst ance page. Configure the parameters.

The following table describes the required parameters.

Parameters for creating a sharded cluster instance

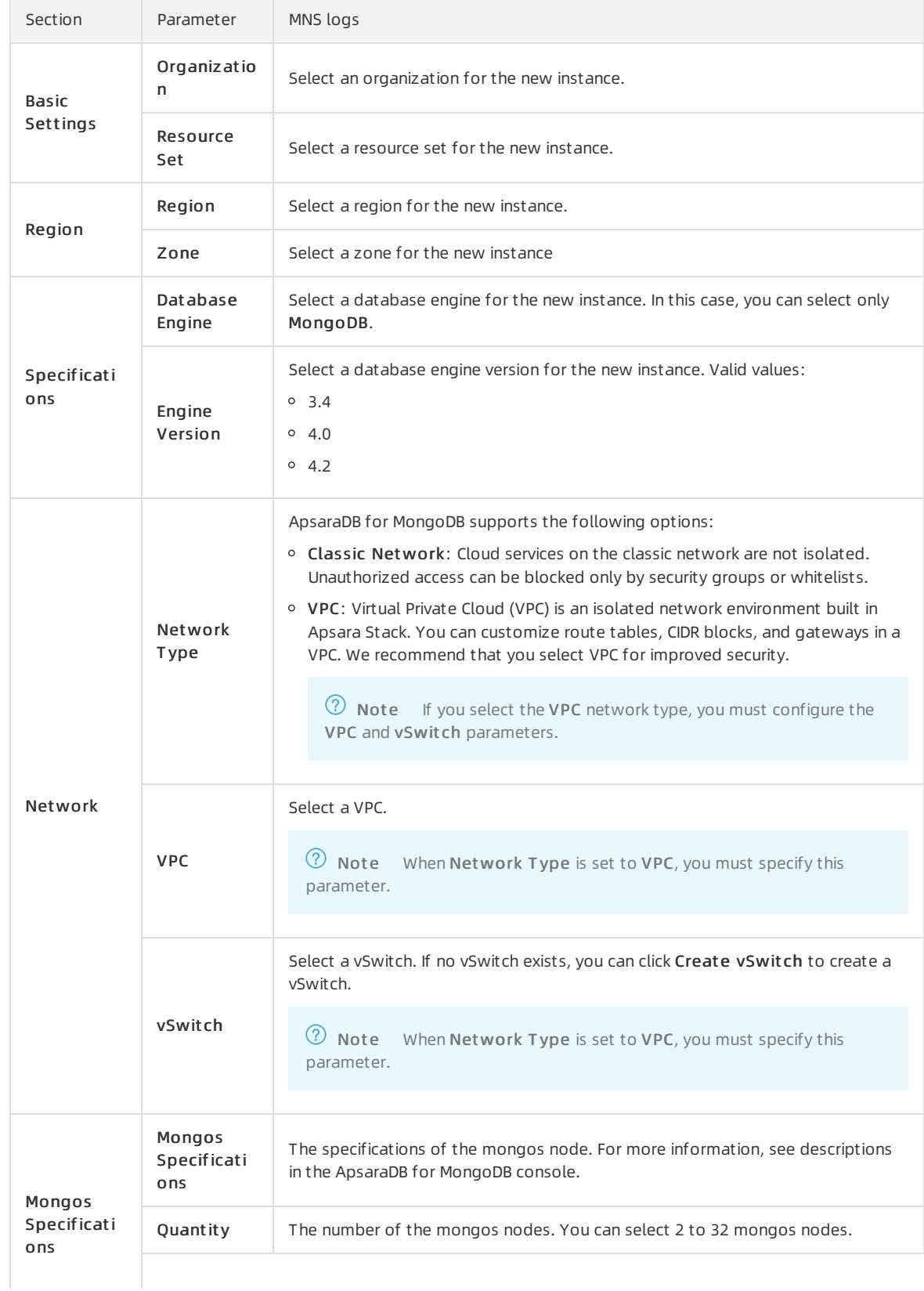

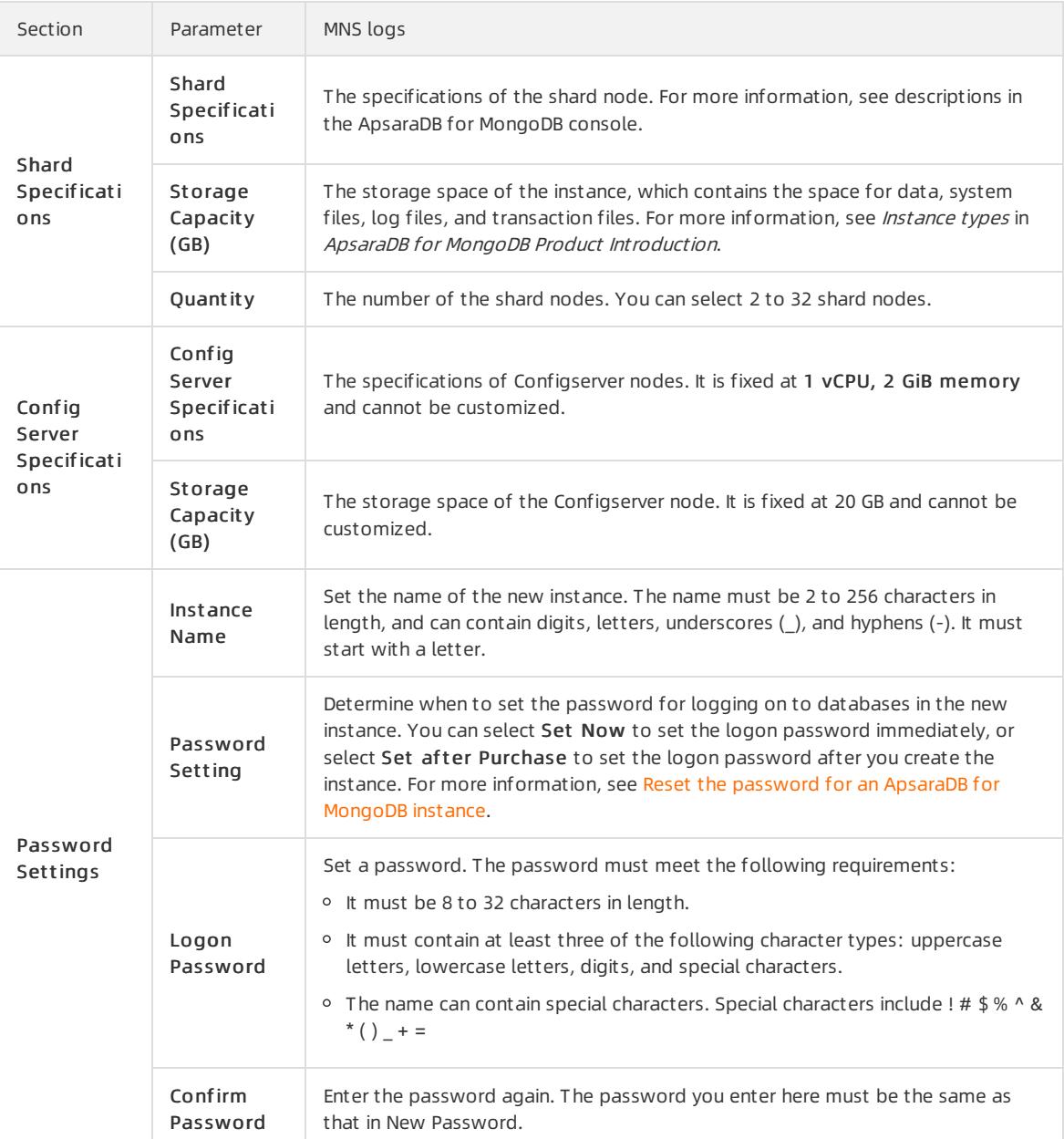

4. Click Submit to create the instance.

## 16.1.4.2. View the details of an ApsaraDB for MongoDB

### instance

This topic describes how to view the details of an ApsaraDB for MongoDB instance, such as the basic information, internal network connection information, status, and configurations. This topic describes how to view the details of an ApsaraDB for MongoDB instance.

### Procedure

- 1. Log on to the ApsaraDB for MongoDB console. For more information about how to log on to the console, see Log on to the ApsaraDB for [MongoDB](#page-1459-0) console.
- 2. In the left-side navigation pane, click Replica Set Instances or Sharded Cluster Instances.
- 3. Go to the instance details page. Either of the following methods can be used:
- $\circ$  Find the instance and click its ID to go to the Basic Information page, where you can view the details of the instance.
- $\circ$  In the Operations column corresponding to the instance, choose  $\bullet$  > Manage to go to the Basic

Inf ormation page, where you can view the details of the instance.

### 16.1.4.3. Restart an ApsaraDB for MongoDB instance

You can manually restart an instance when the number of connections exceeds the threshold or any performance issue occurs on the instance. This topic describes how to restart an ApsaraDB for MongoDB instance.

#### Prerequisites

The instance is in the Running state.

#### Context

**(?)** Note When an ApsaraDB for MongoDB instance is restarted, all its connections are terminated. Plan your operations in advance before you restart an ApsaraDB for MongoDB instance. Proceed with caution.

#### Procedure

- 1. Log on to the ApsaraDB for MongoDB console. For more information about how to log on to the console, see Log on to the ApsaraDB for [MongoDB](#page-1459-0) console.
- 2. In the left-side navigation pane, click Replica Set Inst ances or Sharded Cluster Inst ances.
- 3. On the Replica Set Instances or Sharded Cluster Instances page, click the ID of an instance, or click : in

the Actions column corresponding to the instance and select Manage.

4. In the upper-right corner of the page, click Rest art Inst ance.

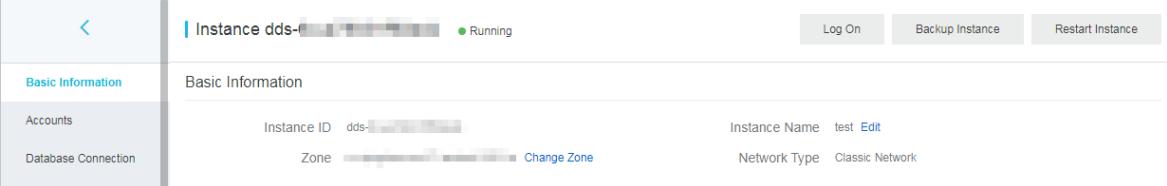

**2** Note You can also choose  $\frac{1}{1!}$  Rest art in the Actions column corresponding to the instance.

5. In the Rest art Inst ance message, click OK.

## 16.1.4.4. Change the specifications of an ApsaraDB for

### MongoDB instance

This topic describes how to change the specifications of an ApsaraDB for MongoDB instance. You can upgrade or downgrade an ApsaraDB for MongoDB instance to meet your business needs.

#### Prerequisites

The instance must be an ApsaraDB for MongoDB replica set instance.

#### Procedure

1. Log on to the ApsaraDB for MongoDB console. For more information about how to log on to the console, see
Log on to the ApsaraDB for [MongoDB](#page-1459-0) console.

2. On the Replica Set Instances page, click the ID of an instance, or click  $\cdot$  in the Actions column

corresponding to the instance and select Manage.

3. ClickChange Configuration in the upperright corner of the Specification Information section to go to the Modif y Inst ance page.

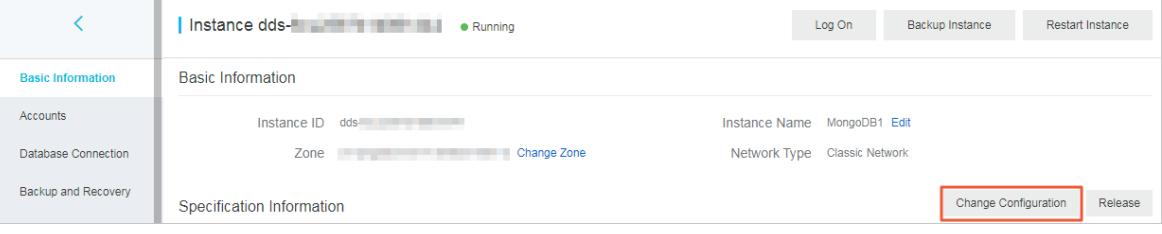

 $\overline{\textcircled{2}}$  Note To go to the Modify Instance page, you can also choose  $\overline{\text{H}}$  > Change Configuration in

the Actions column corresponding to the instance on the Replica Set Inst ances page.

4. On the Modif y Inst ance page, change the instance specifications.

You can change values of the following parameters:

- o Node Type
- Node Specifications
- o Storage Capacity
- 5. Click Submit .

## 16.1.4.5. Change the name of an ApsaraDB for MongoDB

## instance

This topic describes how to change the name of an ApsaraDB for MongoDB instance for better management.

### Procedure

- 1. Log on to the ApsaraDB for MongoDB console. For more information about how to log on to the console, see Log on to the ApsaraDB for [MongoDB](#page-1459-0) console.
- 2. In the left-side navigation pane, click Replica Set Instances or Sharded Cluster Instances.
- 3. On the Replica Set Instances or Sharded Cluster Instances page, click the ID of an instance, or click in

the Actions column corresponding to the instance and select Manage.

4. Click Edit next to Inst ance Name.

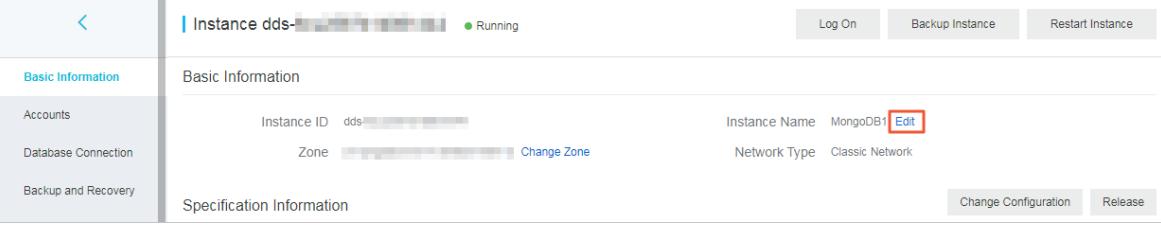

 $(2)$  Note

- The instance name must start with an English letter. It cannot start with http:// or https://.
- o The instance name can contain letters, underscores (), hyphens (-), and digits.
- The instance name must be 2 to 128 characters in length.

5. Click OK.

## <span id="page-1477-1"></span>16.1.4.6. Reset the password for an ApsaraDB for MongoDB

## instance

This topic describes how to reset your password in the ApsaraDB for MongoDB console.

### Context

 $\Box$  **Notice** We recommend that you change your password on a regular basis to ensure data security.

### Procedure

- 1. Log on to the ApsaraDB for MongoDB console. For more information about how to log on to the console, see Log on to the ApsaraDB for [MongoDB](#page-1459-0) console.
- 2. In the left-side navigation pane, click Replica Set Instances or Sharded Cluster Instances.
- 3. On the Replica Set Instances or Sharded Cluster Instances page, click the ID of an instance, or click  $\cdot$  in

the Actions column corresponding to the instance and select Manage.

- 4. In the left-side navigation pane, click Accounts.
- 5. ClickReset Password in the Actions column and configure the parameters in the Reset Password panel.

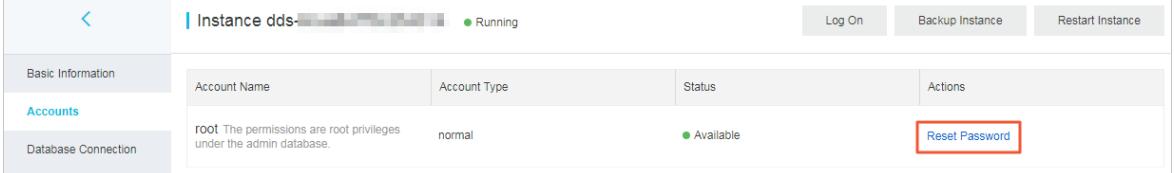

Parameters for resetting a password describes the parameters.

Parameters for resetting a password

<span id="page-1477-0"></span>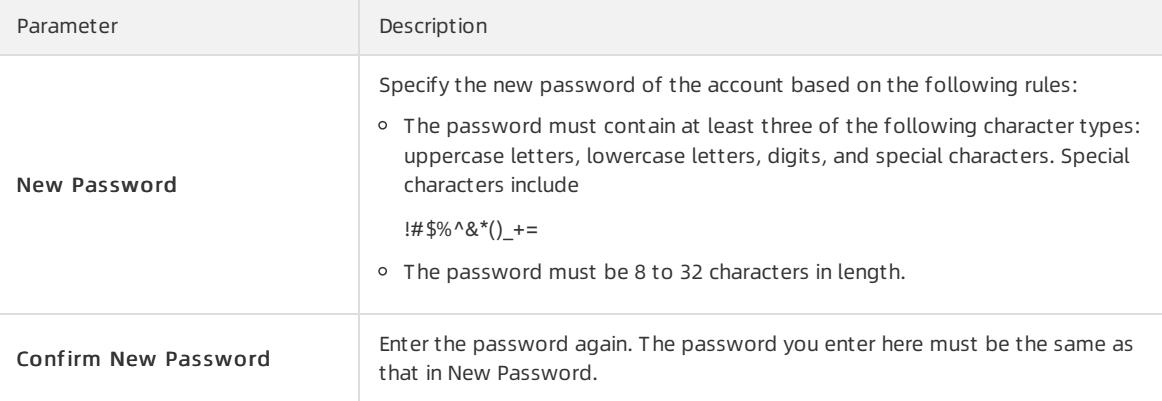

6. Click OK.

# 16.1.4.7. Switch node roles

You can switch the node roles of an ApsaraDB for MongoDB instance in the ApsaraDB for MongoDB console based on your business deployment.

## Typical scenario

When an ECS instance and an ApsaraDB for MongoDB instance are in the same zone and connected overthe internal network, the latency is minimal. If they are connected across different zones, the latency increases and the performance of ApsaraDB for MongoDB instances and your business will be affected.

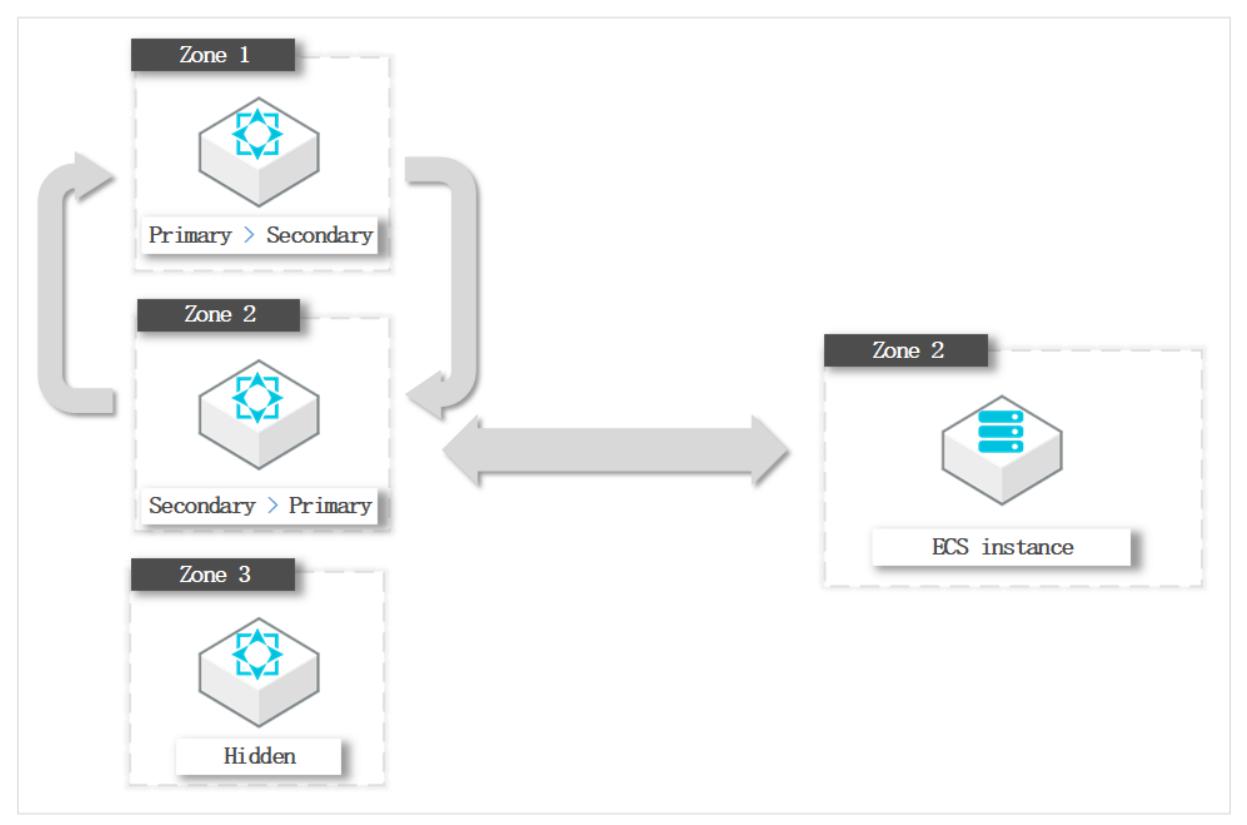

In this example, the ECS instance to which the application belongs is in Zone 2. If the primary node of the ApsaraDB for MongoDB instance is in Zone 1, the ECS instance needs to connect to the primary node across zones.

To optimize the business deployment architecture, you can switch the roles of the primary and secondary nodes. In this example, you can change the role of the node in Zone 2 to primary and the role of the node in Zone 1 to secondary. Note that only the node roles are changed. ECS and ApsaraDB for MongoDB instances can be connected in the same zone without changing the actual zones and role IDs.

### Precautions

- Switching node roles will cause a transient disconnection of up to 30 seconds. Performthis operation during off-peak hours or ensure that your application has a reconnection mechanism.
- Switching node roles only changes the roles of nodes, but not the zones and role IDs of nodes.

### Procedure

- 1. Log on to the ApsaraDB for MongoDB console. For more information about how to log on to the console, see Log on to the ApsaraDB for [MongoDB](#page-1459-0) console.
- 2. In the left-side navigation pane, click Replica Set Inst ances or Sharded Cluster Inst ances.
- 3. On the Replica Set Instances or Sharded Cluster Instances page, click the ID of an instance, or click  $\cdot$  in

the Actions column corresponding to the instance and select Manage.

- 4. In the left-side navigation pane, click Service Availabilit y.
- 5. Subsequent steps on the Service Availability page vary depending on instance types.
	- Replica set instance
		- a. Click Swit ch Role in the upper-right corner of the page.
		- b. In the Swit ch Role dialog box that appears, select the nodes.

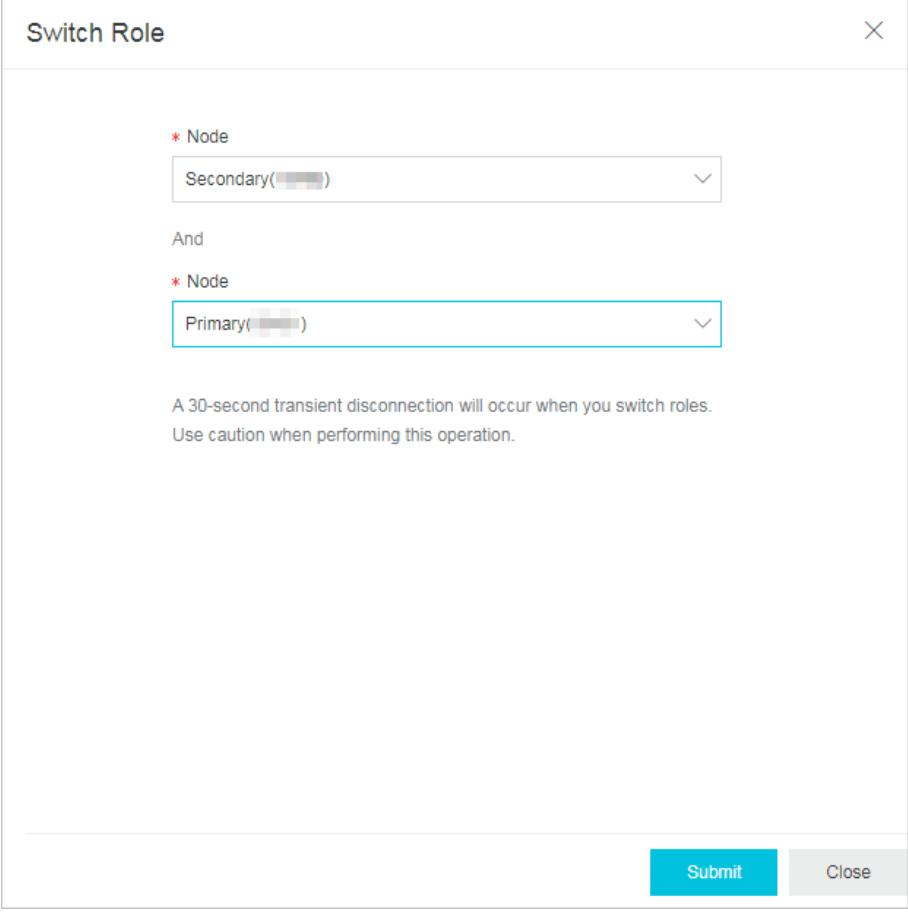

### c. Click OK.

Sharded clusterinstance

 $\Omega$  Note For sharded cluster instances, you can only manage the zone distribution of shard and Configserver nodes.

#### a. In the upper-right corner of the Zone Distribution for Shards or Zone Distribution for Configservers section, click Swit ch Role.

b. In the Swit ch Role dialog box that appears, select the nodes.

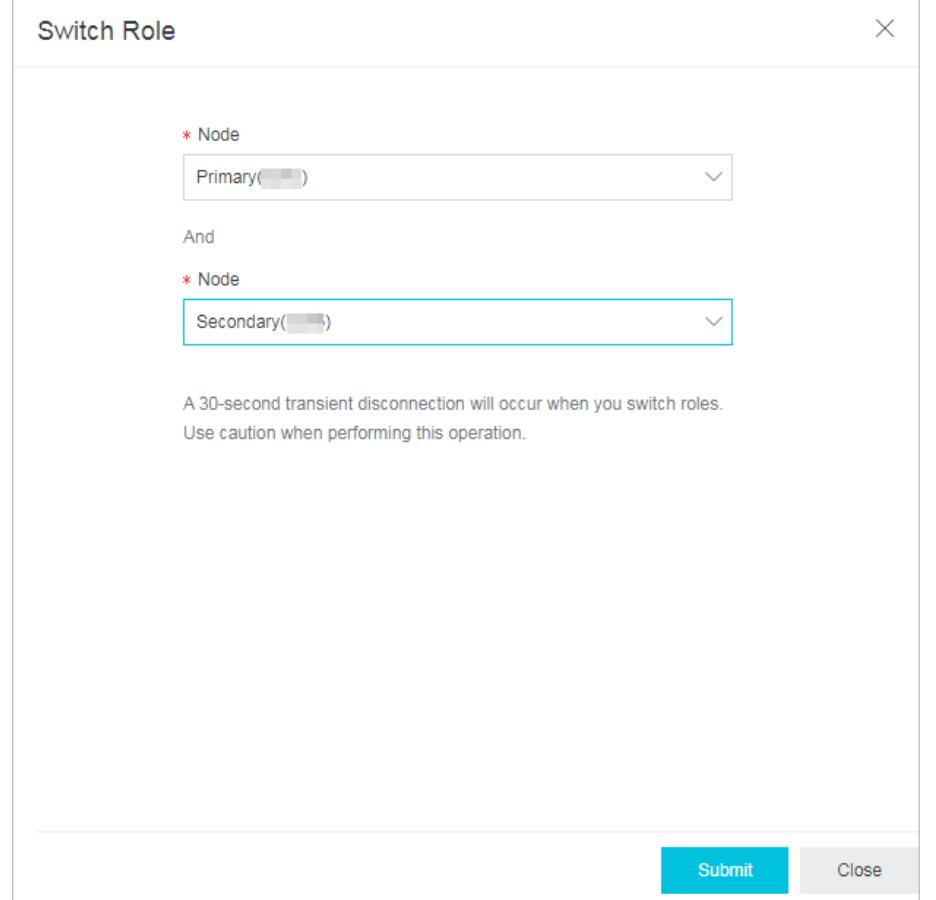

 $\circ$  Click OK.

# 16.1.4.8. Release an ApsaraDB for MongoDB instance

This topic describes how to manually release an ApsaraDB for MongoDB instance to meet your business needs. This topic describes how to manually release an ApsaraDB for MongoDB instance.

### Procedure

- 1. Log on to the ApsaraDB for MongoDB console. For more information about how to log on to the console, see Log on to the ApsaraDB for [MongoDB](#page-1459-0) console.
- 2. In the left-side navigation pane, click Replica Set Instances or Sharded Cluster Instances.
- 3. On the Replica Set Instances or Sharded Cluster Instances page, click the ID of an instance, or click  $\cdot$  in

the Actions column corresponding to the instance and select Manage.

4. In the lower-right corner of the Basic Information section, click Release.

 $\overline{?}$  Note You can also go to the Replica Set Instances page, find the instance, click the <sub>id</sub> icon in the

Actions column, and then choose Release.

5. In the Release Inst ance message, click OK.

Warning After you release an ApsaraDB for MongoDB instance, data in the instance can no longer be recovered. Proceed with caution.

# 16.1.4.9. Primary/secondary failover

# 16.1.4.9.1. Trigger a primary/secondary failover for a replica

## set instance

An ApsaraDB for MongoDB replica set instance consists of three nodes by default. ApsaraDB for MongoDB provides connection strings for you to connect to the primary node and a secondary node. The other secondary node is hidden as a backup to ensure high availability. If a node is faulty, the high availability systemof ApsaraDB for MongoDB automatically triggers a primary/secondary failoverto ensue the availability of the instance. You also can manually trigger a primary/secondary failoverfor an ApsaraDB for MongoDB instance in scenarios such as routine disaster recovery drills.

## Context

After you log on to the ApsaraDB for MongoDB console or call the SwitchDBInstanceHA operation to trigger a primary/secondary failoverfor a replica set instance, ApsaraDB for MongoDB interchanges the roles of the primary and secondary nodes.

### ② Note

- You can trigger a primary/secondary failover only forreplica set and sharded clusterinstances, but not for standalone instances due to their single-node architecture.
- Each time you trigger a primary/secondary failover for an instance, the instance may have a transient connection error of about 30 seconds. Ensure that your applications can automatically re-establish a connection.
- You can trigger a primary/secondary failover only for instances in the running state.

### Procedure

- 1. Log on to the ApsaraDB for MongoDB console. For more information about how to log on to the console, see Log on to the ApsaraDB for [MongoDB](#page-1459-0) console.
- 2. On the Replica Set Instances page, click the ID of an instance, or click  $\cdot$  in the Actions column

corresponding to the instance and select Manage.

3. In the Node List section, click Failover, as shown in the following figure.

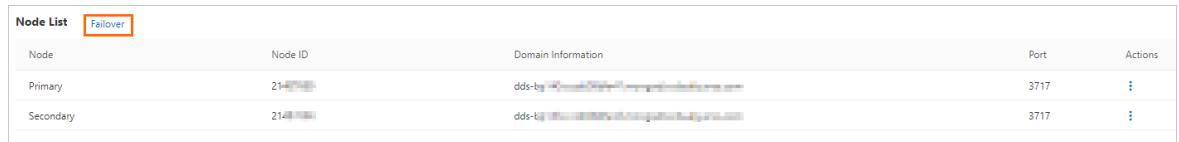

- 4. In the dialog box that appears, click OK.
- 5. The instance status changes to HA Switching. The failover is successful when the instance status changes back to Running.

The failover operation is complete in about one minute. Then the instance returns to normal.

 $\Omega$  Note If you have connected to the connection string of the primary node for an instance, you are connecting to a secondary node after a failover and you have no write permissions on the instance. In this case, you must connect to the connection string of the new primary node and obtain read and write permissions. For more information, see Overview of replica set instance [connections](#page-1466-0).

# 16.1.4.9.2. Trigger a primary/secondary failover for a sharded

## cluster instance

Each shard or Configserver of a sharded clusterinstance consists of three nodes by default. If a node is faulty, the high availability systemof ApsaraDB for MongoDB automatically triggers a primary/secondary failoverto ensure the availability of the shard. You can also manually trigger a primary/secondary failover for an ApsaraDB for MongoDB instance in scenarios such as routine disaster recovery drills.

### Precautions

ApsaraDB for MongoDB provides connection strings for you to connect to the primary and secondary nodes. The hidden node is invisible to you and only used to ensure high availability. After you log on to the ApsaraDB for MongoDB console or call the SwitchDBInstanceHA operation to trigger a primary/secondary failoverfor a shard of a sharded clusterinstance, ApsaraDB for MongoDB switches the roles of the primary and secondary nodes.

### 2 Note

- You can trigger a primary/secondary failover only forthe shard or Configserve node in the running state.
- Each time you trigger a primary/secondary failoverfor an instance, the instance may have a transient connection error of about 30 seconds. We recommend that you performthis operation during offpeak hours and ensure that your applications can automatically re-establish a connection.

### Procedure

- 1. Log on to the ApsaraDB for MongoDB console. For more information about how to log on to the console, see Log on to the ApsaraDB for [MongoDB](#page-1459-0) console.
- 2. In the left-side navigation pane, click Sharded Clust er Inst ances.
- 3. On the Replica Set Instances or Sharded Cluster Instances page, click the ID of an instance, or click in

the Actions column corresponding to the instance and select Manage.

4. In the Shard List or ConfigServer List section, find the node and choose: > Failover in the Actions column.

 $\heartsuit$  Note You can trigger a primary/secondary failover separately for each shard node. The failover operation takes effect only forthe current shard node and does not affect other shard nodes of the same sharded clusterinstance.

5. In the Failover message, click OK.

 $\odot$  Note The failover operation is complete in about one minute.

# 16.1.4.10. Monitoring

This topic describes the performance metrics provided by ApsaraDB for MongoDB to check the status of ApsaraDB for MongoDB instances. You can view these performance metrics in the ApsaraDB for MongoDB console.

### Procedure

- 1. Log on to the ApsaraDB for MongoDB console. For more information about how to log on to the console, see Log on to the ApsaraDB for [MongoDB](#page-1459-0) console.
- 2. In the left-side navigation pane, click Replica Set Inst ances or Sharded Cluster Inst ances.
- 3. On the Replica Set Instances or Sharded Cluster Instances page, click the ID of an instance, or click  $\cdot$  in

the Actions column corresponding to the instance and select Manage.

4. In the left-side navigation pane, click Monit oring Inf o.

You can select a time range to query historical performance metrics. The following table describes metric details.

Performance metrics

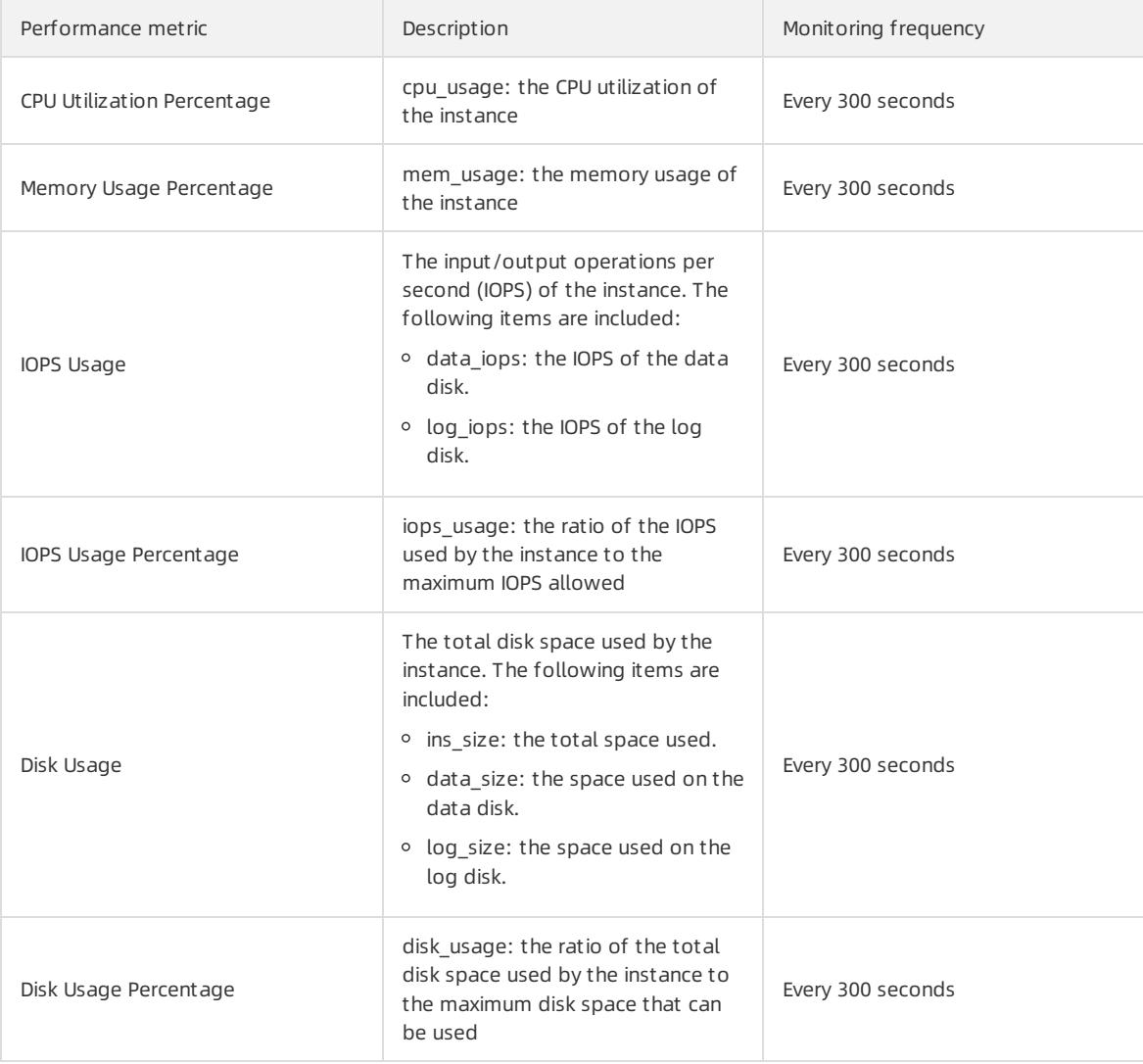

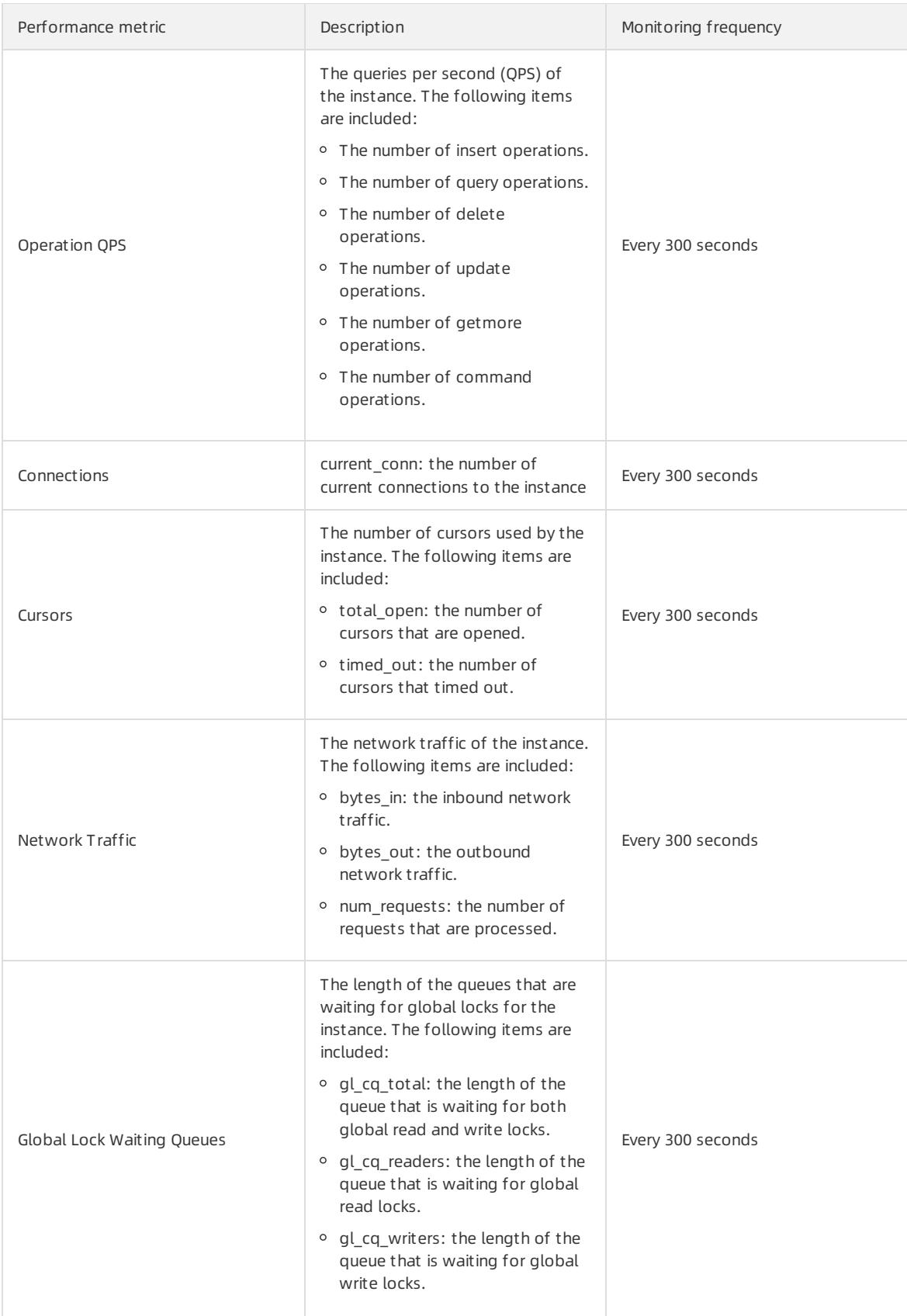

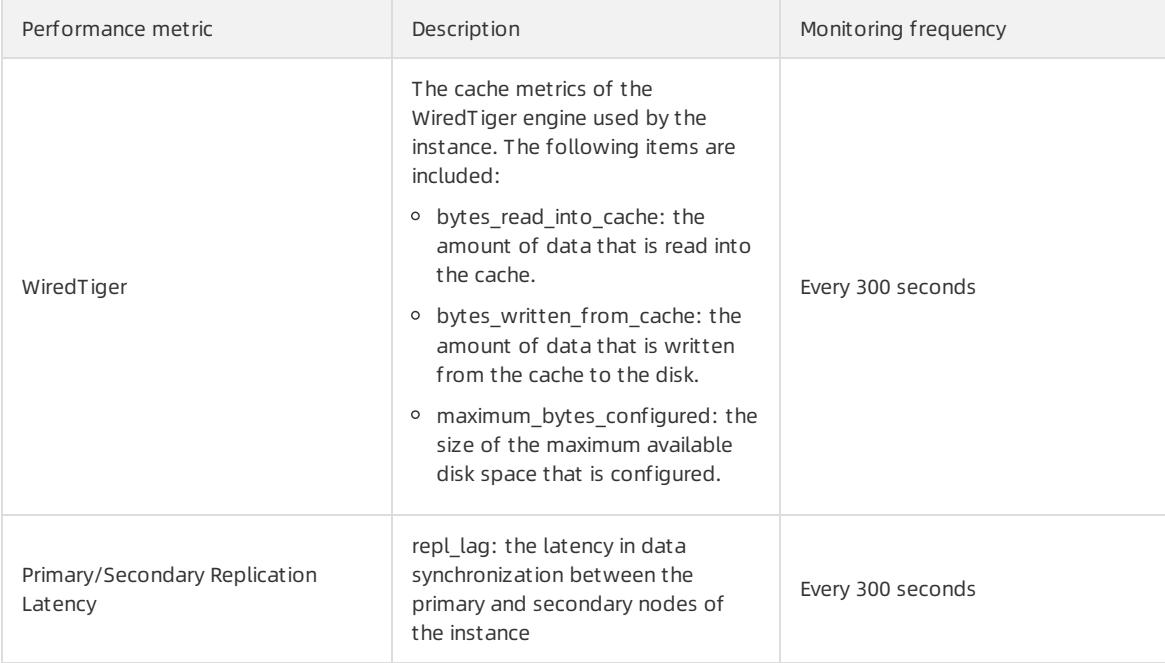

# 16.1.5. Backup and restoration

## 16.1.5.1. Configure automatic backup for an ApsaraDB for

## MongoDB instance

This topic describes how to configure automatic backup for an ApsaraDB for MongoDB instance. ApsaraDB for MongoDB automatically backs up data based on the backup policy you specify.

## Procedure

- 1. Log on to the ApsaraDB for MongoDB console. For more information about how to log on to the console, see Log on to the ApsaraDB for [MongoDB](#page-1459-0) console.
- 2. In the left-side navigation pane, click Replica Set Instances or Sharded Cluster Instances.
- 3. On the Replica Set Instances or Sharded Cluster Instances page, click the ID of an instance, or click  $\cdot$  in
	- the Actions column corresponding to the instance and select Manage.
- 4. In the left-side navigation pane, click Backup and Recovery.
- 5. In the upper-left corner of the page, click Backup Settings. Configure the parameters in the Backup Settings panel.

The following table describes the parameters.

Backup policy parameters

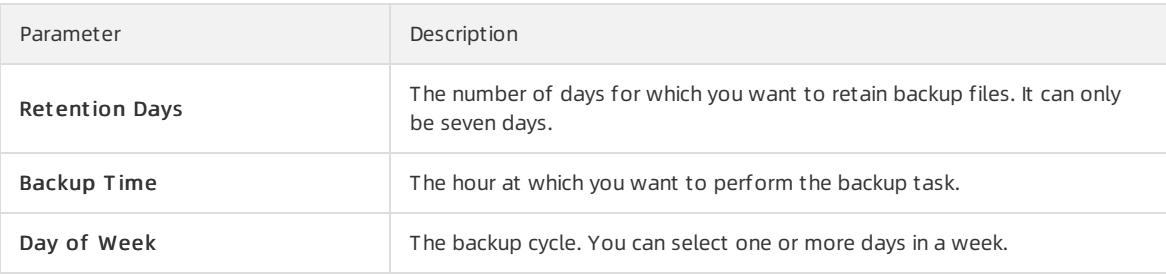

6. Click OK.

# 16.1.5.2. Manually back up an ApsaraDB for MongoDB instance

This topic describes how to manually back up an ApsaraDB for MongoDB instance.

### Backup methods

- Physical backup: This method backs up physical database files of an ApsaraDB for MongoDB instance. Compared with logical backup, physical backup provides faster data backup and recovery.
- Logical backup: The mongodump tool is used to store operation records of databases to a logical backup file. Then, data can be restore data by using the mongorestore tool.

### Procedure

- 1. Log on to the ApsaraDB for MongoDB console. For more information about how to log on to the console, see Log on to the ApsaraDB for [MongoDB](#page-1459-0) console.
- 2. In the left-side navigation pane, click Replica Set Instances or Sharded Cluster Instances.
- 3. On the Replica Set Instances or Sharded Cluster Instances page, click the ID of an instance, or click in

the Actions column corresponding to the instance and select Manage.

4. In the upper-right corner of the page, click Backup Inst ance.

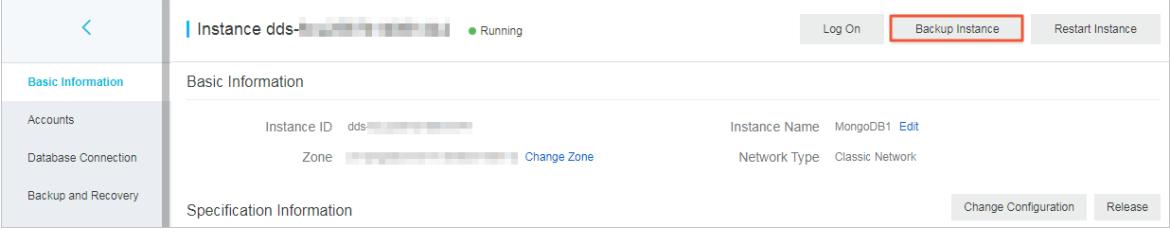

5. In the dialog box that appears, set Backup Met hod and click OK.

# 16.1.5.3. Restore data to the current ApsaraDB for MongoDB

## instance

This topic describes how to restore data to the current ApsaraDB for MongoDB instance. This helps minimize the data loss caused by incorrect operations.

### **Prerequisites**

The instance is a replica set instance with three nodes.

### Background information

- The time required to restore data to your current instance varies depending on factors such as the data volume, task queue status, and network conditions. When the status of the instance changes to Running, the restoration is complete.
- If you restore data to your current instance, all existing data is overwritten and cannot be restored.

### Procedure

- 1. Log on to the ApsaraDB for MongoDB console. For more information about how to log on to the console, see Log on to the ApsaraDB for [MongoDB](#page-1459-0) console.
- 2. On the Replica Set Instances page, click the ID of an instance, or click  $\cdot$  in the Actions column

corresponding to the instance and select Manage.

- 3. In the left-side navigation pane, click Backup and Recovery.
- 4. On the Backup and Recovery page that appears, find the backup set and choose : > Data Recovery in the Actions column.

 $\Omega$  Note If you have upgraded the database version, you cannot use the backup files of the earlier database version to restore data.

5. In the Roll Back Inst ance message, click OK.

 $\heartsuit$  Note The instance status becomes Restoring from Backup after you click OK. You can click Refresh in the upper-right corner of the Backup and Recovery page to update the instance status. The restoration is complete when the instance status changes to Running.

# 16.1.6. Database connection

## 16.1.6.1. Modify a public or internal endpoint of an ApsaraDB

## for MongoDB instance

This topic describes how to modify the public and internal endpoints of an ApsaraDB for MongoDB instance in the ApsaraDB for MongoDB console.

### **Limits**

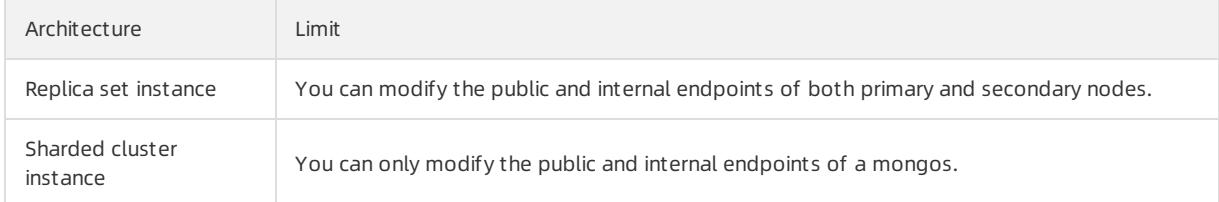

### Procedure

- 1. Log on to the ApsaraDB for MongoDB console. For more information about how to log on to the console, see Log on to the ApsaraDB for [MongoDB](#page-1459-0) console.
- 2. In the left-side navigation pane, click Replica Set Instances or Sharded Cluster Instances.
- 3. On the Replica Set Instances or Sharded Cluster Instances page, click the ID of an instance, or click  $\cdot$  in

the Actions column corresponding to the instance and select Manage.

- 4. In the left-side navigation pane, click Dat abase Connection.
- 5. In the Intranet Connection or Public IP Connection section, click Update Connection String.
- 6. In the dialog box that appears, enter a new endpoint.

Replica set instance

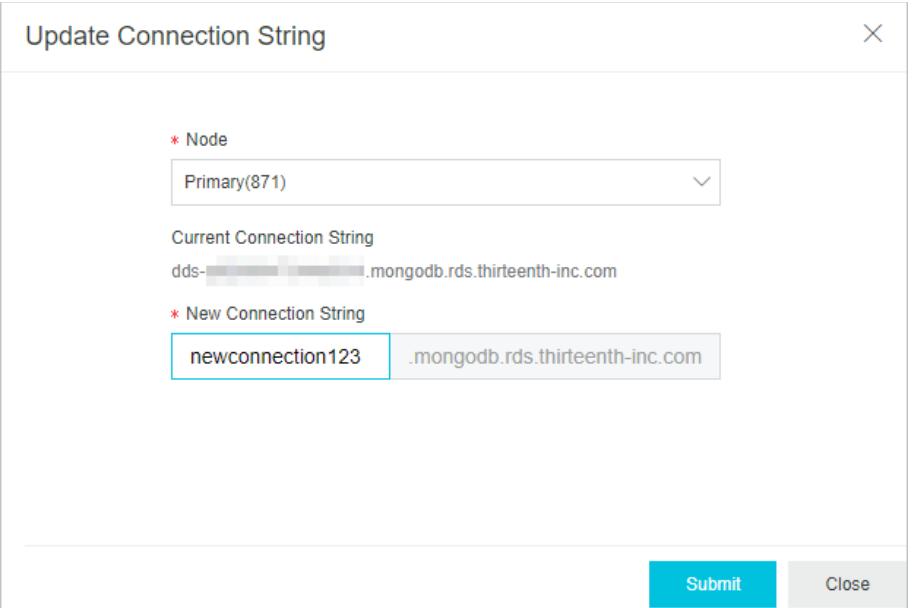

#### Sharded clusterinstance

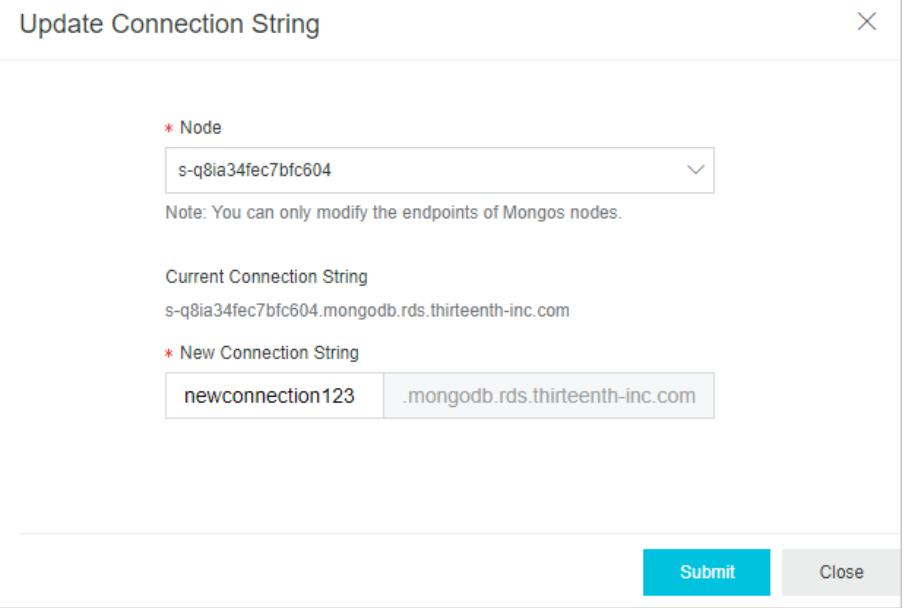

### 2 Note

- You can only modify the prefix of the endpoint.
- It must start with a lowercase letter and end with a letter or a digit. The password must be 8 to 64 characters in length and can contain lowercase letters, digits, and hyphens (-).

### 7. Click Submit .

### What's next

After you modify the public or internal endpoint, you must connect a client or an application to your ApsaraDB for MongoDB instance by using the new endpoint.

# 16.1.6.2. Use the mongo shell to connect to an ApsaraDB for

## MongoDB instance

This topic describes how to use the mongo shell to connect to an ApsaraDB for MongoDB instance.The mongo shell is a database management tool provided by ApsaraDB for MongoDB. You can install it on your client orin an ECS instance.

## **Prerequisites**

- The version of the mongo shell is the same as your ApsaraDB for MongoDB instance. This ensures successful authentication. For information about the installation procedure, visit MongoDB official [documentation](https://docs.mongodb.com/manual/installation/). Choose the version in the upper-left corner of the page based on your client version.
- The IP address of your client is added to a whitelist of the ApsaraDB for MongoDB instance. For more information, see Configure a whitelist for an [ApsaraDB](#page-1464-0) for MongoDB instance.

### Procedure

- 1. Log on to the ApsaraDB for MongoDB console. For more information about how to log on to the console, see Log on to the ApsaraDB for [MongoDB](#page-1459-0) console.
- 2. In the left-side navigation pane, click Replica Set Instances or Sharded Cluster Instances.
- 3. On the Replica Set Instances or Sharded Cluster Instances page, click the ID of an instance, or click  $\cdot$  in

the Actions column corresponding to the instance and select Manage.

4. In the left-side navigation pane, clickDat abase Connection to view connection strings.

#### ② Note

- $\circ$  Replica set instances: Obtain the endpoint or connection string URI information of a node.
- o Sharded cluster instances: Obtain the endpoint or connection string URI information of the mongos mode.

For more information about connection strings, see Overview of replica set instance [connections](#page-1466-0) or Overview of sharded [clusterinstance](#page-1467-0) connections.

5. Connect to the ApsaraDB for MongoDB instance fromyour client or ECS instance where the mongo shell is installed.

Replica set instances:

Connection string of a node

During regulartests, you can directly connect to a primary or secondary node. Take note that afterthe primary node fails, the systemautomatically switches to the secondary node, and the roles of connected nodes change. This affects the read and write operations of your application.

Command format:

mongo --host <host> -u <username> -p --authenticationDatabase <database>

 $\odot$  Note

- **EX <host>:** the connection string of the primary or secondary node.
- <username>: the username you use to log on to a database of the instance. The initial username is root.
- <database>: the name of database corresponding to the username if authentication is enabled. If the database username is root, enter admin.

#### Example:

mongo --host dds-bp\*\*\*\*\*\*\*\*\*\*.mongodb.rds.aliyuncs.com:3717 -u root -p --authenticationDatabas e admin

When Enter password: is displayed, enter the password of the database user and press Enter. If you forget the password of the root user, you can reset it. For more [information,](#page-1477-1) see Reset the password for an ApsaraDB for MongoDB instance.

 $\Diamond$  Note The password characters are not displayed when you enter the password.

HA connection (recommended): You can use a connection string URIto connect to both the primary and secondary nodes of a replica set instance. This ensures that your application is always connected to the primary node and the read and write operations of your application are not affected even if the roles of the primary and secondary nodes are switched.

#### Command format:

mongo "<ConnectionStringURI>"

### ② Note

- Double quot ation marks ("") must be used.
- <ConnectionStringURI>: the connection string URI of the instance.

You must replace \*\*\*\* in the connection string URI with the database password. For more [information](#page-1477-1) about how to set a database password, see Reset the password for an ApsaraDB for MongoDB instance.

#### Example:

```
mongo "mongodb://root:****@dds-**********.mongodb.rds.intra.env17e.shuguang.com:3717,dds-*****
*****.mongodb.rds.intra.env17e.shuguang.com:3717/admin? replicaSet=mgset-*****"
```
Sharded cluster instances:

Connection string of the mongos node

#### Command format:

mongo --host <mongos host> -u <username> -p --authenticationDatabase <database>

 $\odot$  Note

- <mongos host>: the connection string of a mongos node in the sharded cluster instance.
- <username>: the username you use to log on to a database of the instance. The initial username is root.
- <database>: the name of database corresponding to the username if authentication is enabled. If the database username is root, enter admin.

#### Example:

mongo --host s-bp\*\*\*\*\*\*\*\*\*\*.mongodb.rds.aliyuncs.com:3717 -u root -p --authenticationDatabase admin

HA connection (recommended): You can use a connection string URIto connect to a database. If one mongos node fails, another mongos node takes over business to ensure the high availability of the connection.

#### Command format:

mongo "<ConnectionStringURI>"

#### $\odot$  Note

- Double quot at ion marks ("") must be used.
- <ConnectionStringURI>: the connection string URI of the instance.

You must replace \*\*\*\* in the connection string URI with the database password. For more [information](#page-1477-1) about how to set a database password, see Reset the password for an ApsaraDB for MongoDB instance.

#### Example:

```
mongo "mongodb://root:*****@s-**********.mongodb.rds.intra.env17e.shuguang.com:3717,s-*********
*.mongodb.rds.intra.env17e.shuguang.com:3717/admin"
```
# 16.1.6.3. Use DMS to log on to an ApsaraDB for MongoDB

## instance

You can use DMS to connect to an ApsaraDB for MongoDB instance.

### **Prerequisites**

The IP address whitelist is configured. For more information about how to configure the IP address whitelist, see [Configure](#page-1464-0) a whitelist for an ApsaraDB for MongoDB instance.

### Procedure

- 1. Log on to the ApsaraDB for MongoDB console. For more information about how to log on to the console, see Log on to the ApsaraDB for [MongoDB](#page-1459-0) console.
- 2. In the left-side navigation pane, click Replica Set Instances or Sharded Cluster Instances.
- 3. On the Replica Set Instances or Sharded Cluster Instances page, click the ID of an instance, or click in

the Actions column corresponding to the instance and select Manage.

4. Click Log On in the upper-right corner of the page.

 $\Omega$  Note For a sharded cluster instance, you must also select the Mongos node.

5. In the Login inst ance dialog box of the DMS console, check values of Dat abase t ype, Inst ance Area, and Connection string address. If the information is correct, enter Database account and Database password, as shown in the following figure.

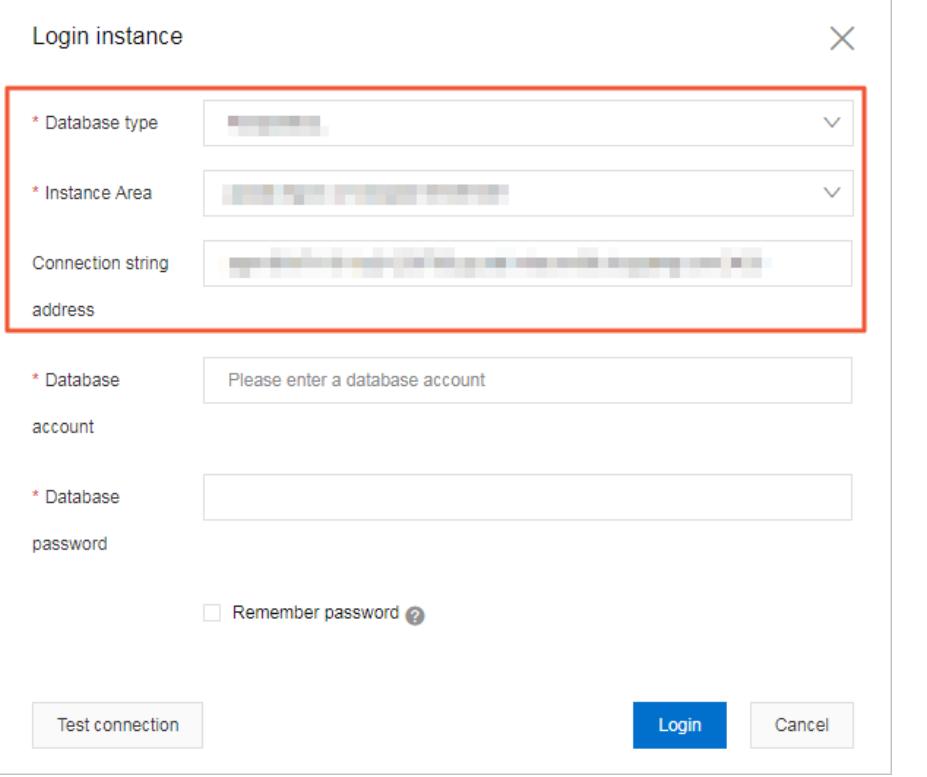

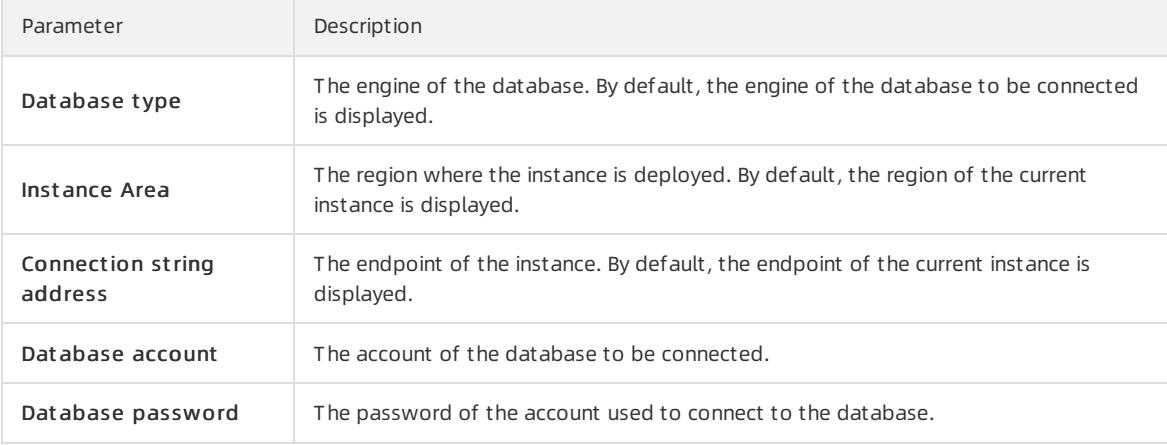

### 6. Click Login.

 $\Omega$  Note If you want your web browser to remember the password, select Remember password before you click Login.

# 16.1.6.4. Apply for a public endpoint for an ApsaraDB for MongoDB instance

This topic describes how to apply for a public endpoint for an ApsaraDB for MongoDB instance when you want to connect to this instance overthe Internet.

### Context

The following table describes the VPC and classic network endpoints supported by ApsaraDB for MongoDB.

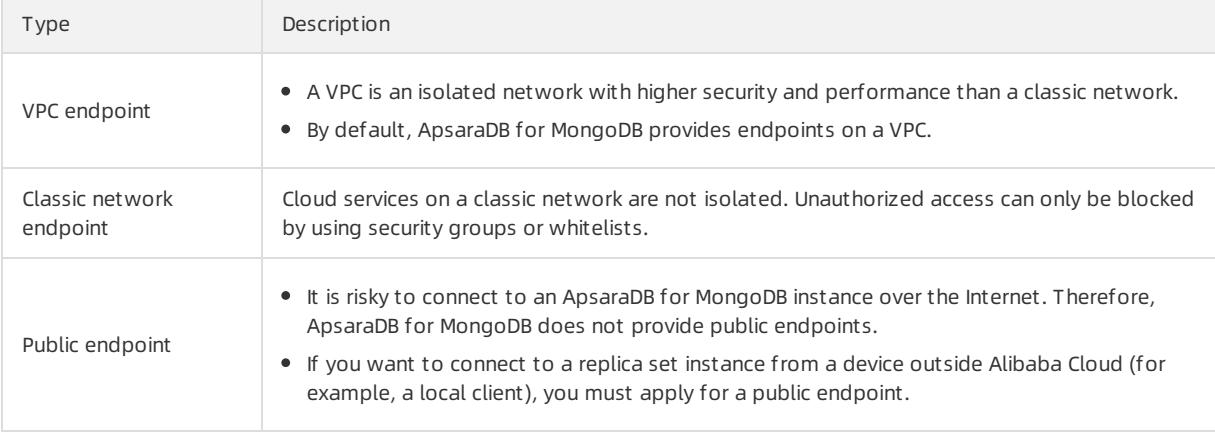

## Apply for a public endpoint for a replica set instance

- 1. Log on to the ApsaraDB for MongoDB console. For more information about how to log on to the console, see Log on to the ApsaraDB for [MongoDB](#page-1459-0) console.
- 2. On the Replica Set Instances page, click the ID of an instance, or click  $\cdot$  in the Actions column

corresponding to the instance and select Manage.

- 3. In the left-side navigation pane, clickDat abase Connection.
- 4. In the Public IP Connection section, click Apply for Public Connection String.

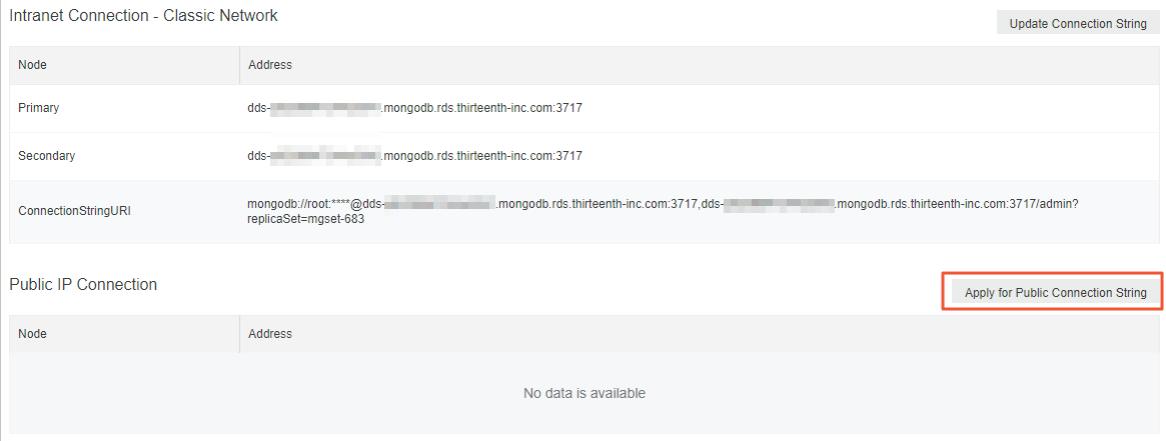

5. In the Apply for Public Connection String message that appears, click OK.

 $\Omega$  Note If you want to connect to an ApsaraDB for MongoDB (Serverless) instance by using a public endpoint, you must add the public IP address of your client to a whitelist of this instance. For more information, see [Configure](#page-1464-0) a whitelist for an ApsaraDB for MongoDB instance.

Afterthe application is complete, the replica set instance generates new endpoints for both the primary and secondary nodes and the [corresponding](#page-1466-0) connection string URI. For more information, see Overview of replica set instance connections.

### Apply for a public endpoint for a sharded cluster instance

- <span id="page-1494-0"></span>1. Log on to the ApsaraDB for MongoDB console. For more information about how to log on to the console, see Log on to the ApsaraDB for [MongoDB](#page-1459-0) console.
- 2. In the left-side navigation pane, click Sharded Clust er Inst ances.
- 3. On the Replica Set Instances or Sharded Cluster Instances page, click the ID of an instance, or click  $\cdot$  in
	- the Actions column corresponding to the instance and select Manage.
- 4. In the left-side navigation pane, clickDat abase Connection.
- 5. In the Public IP Connection section, clickApply f or Public Connection String.

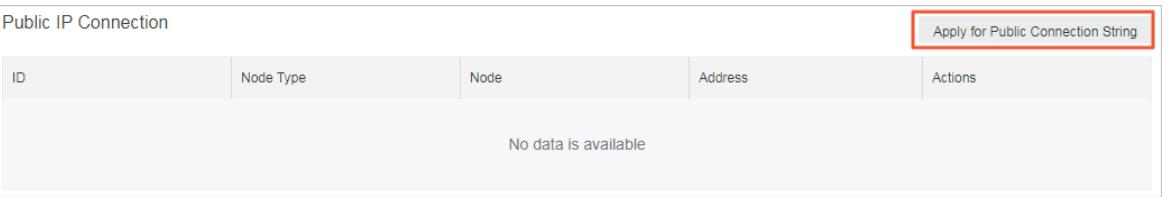

6. In the dialog box that appears, specify Node T ype and Node ID, and click OK.

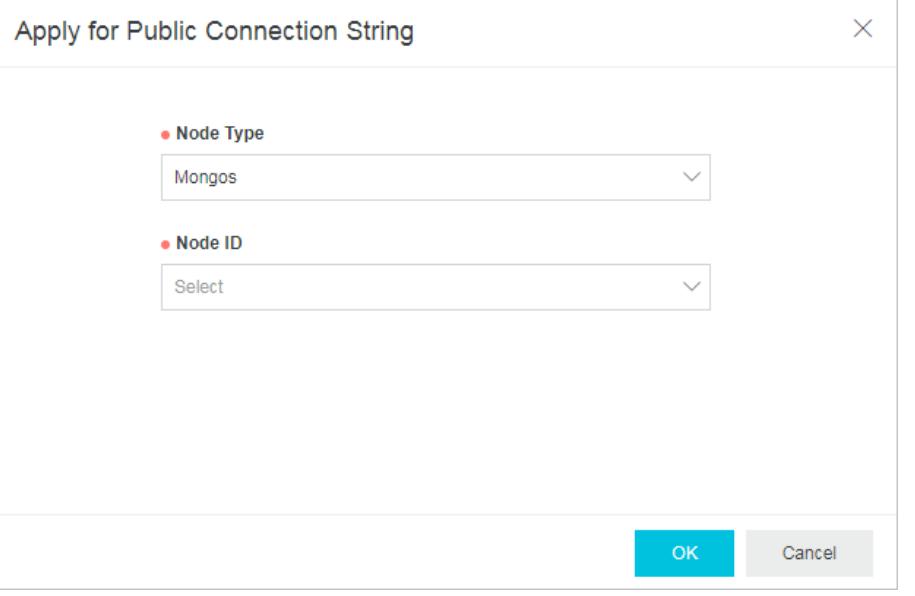

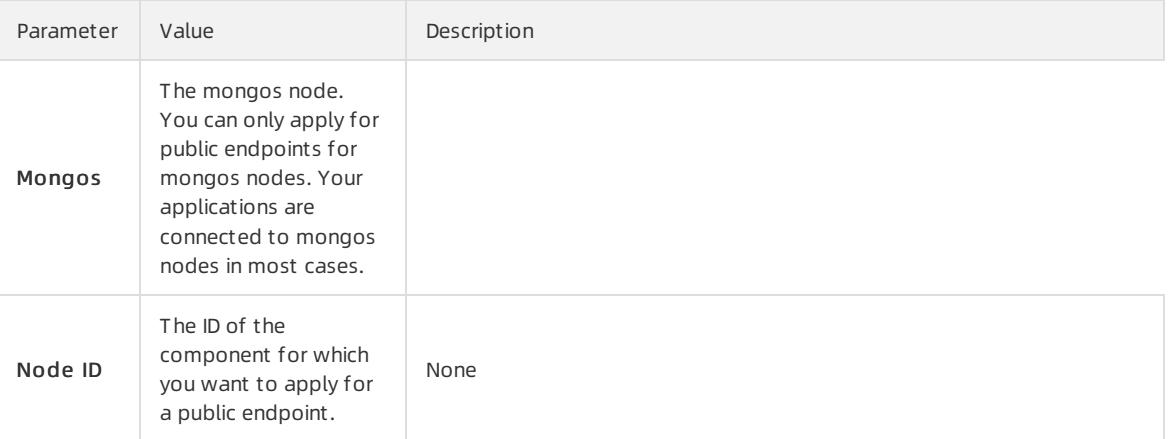

 $\Omega$  Note To apply for a public endpoint for other mongos, repeat this step. You can only apply for a new public endpoint afterthe current one is created.

### References

- To ensure data security, we recommend that you release a public endpoint if you no longer need it. For more information, see Release a public [connection](#page-1495-0) string.
- Before you connect to a replica set instance overthe Internet, we recommend that you enable SSL encryption. For more [information,](#page-1505-0) see Use the mongo shell to connect to an ApsaraDB for MongoDB database in SSL encryption mode.

# <span id="page-1495-0"></span>16.1.6.5. Release a public connection string

To ensure data security, you can release a public connection string that is no longer needed in the console.

### **Precautions**

- You can release one or more public connection strings of the mongos nodes for a sharded cluster instance.
- Afterthe public connection string is released for an instance or node, you cannot connect to the instance or node through the original public connection string.
- Afterthe public connection string is released, we recommend that you delete the corresponding public IP address from the whitelist to ensure data security. For more information, see [Configure](#page-1464-0) a whitelist.

### Release a public endpoint for a replica set instance

 $\heartsuit$  Note After the public connection string of a replica set instance is released, the public connection strings of the primary and secondary nodes are released.

- 1. Log on to the ApsaraDB for MongoDB console. For more information about how to log on to the console, see Log on to the ApsaraDB for [MongoDB](#page-1459-0) console.
- 2. On the Replica Set Instances page, click the ID of an instance, or click  $\frac{1}{2}$  in the Actions column

corresponding to the instance and select Manage.

- 3. On the page that appears, click Dat abase Connection in the left-side navigation pane.
- 4. In the Public IP Connection section, click Release Public Connection String.

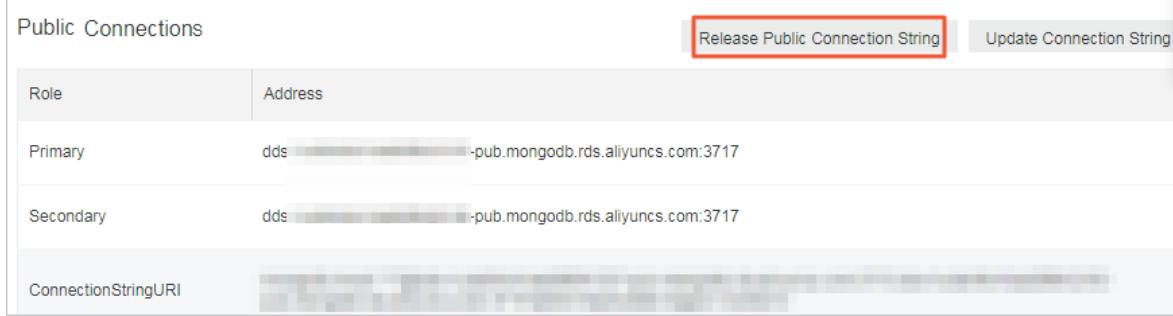

5. In the message that appears, click OK.

### Release a public endpoint for a sharded cluster instance

You can release one or more public connection strings of the mongos, shard, and Configserver nodes for a sharded clusterinstance.

 $\Omega$  Note After the public connection string of a shard or Configserver node is released, the public connection strings of the primary and secondary nodes are released.

1. Log on to the ApsaraDB for MongoDB console. For more information about how to log on to the console, see Log on to the ApsaraDB for [MongoDB](#page-1459-0) console.

- 2. In the left-side navigation pane, click Sharded Clust er Inst ances.
- 3. On the Replica Set Instances or Sharded Cluster Instances page, click the ID of an instance, or click  $\cdot$  in

the Actions column corresponding to the instance and select Manage.

- 4. In the left-side navigation pane, click Dat abase Connection.
- 5. In the Public IP Connection section, find the mongos, shard, or Configserver node for which you want to release the public connection string.
- 6. In the Actions column corresponding to the instance, click Release.

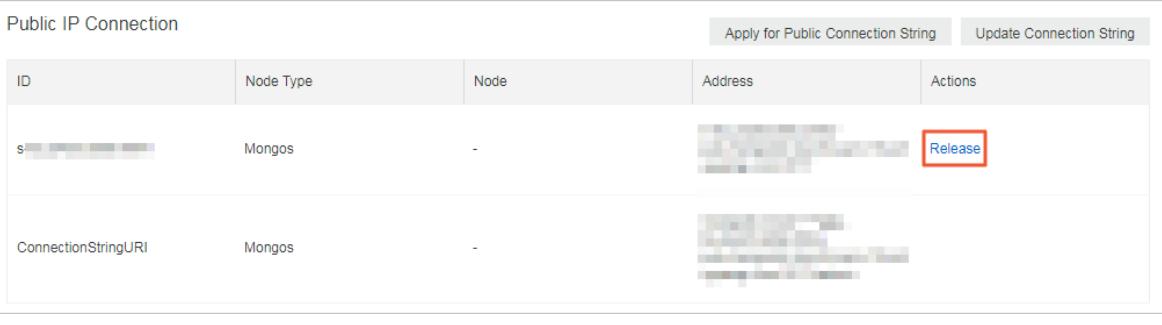

 $\heartsuit$  Note You can repeat this step to release the public connection strings of other nodes. To release the public connection string of the next node, you must wait until the public connection string of the current node is released orthe status of the current node becomes Running.

7. In the message that appears, click OK.

## 16.1.6.6. Overview of replica set instance connections

ApsaraDB for MongoDB supports both connection strings and connection string URIs. You can use a connection string to connect to eitherthe primary or secondary node, and use a connection string URIto connect to both of them. For high availability, we recommend that you use connection string URIs to connect your application to both primary and secondary nodes. This topic provides an overview of replica set instance connections.

#### Prerequisites

A whitelist is configured forthe instance. For more [information,](#page-1464-0) see Configure a whitelist for an ApsaraDB for MongoDB instance.

#### View connection strings

- 1. Log on to the ApsaraDB for MongoDB console. For more information about how to log on to the console, see Log on to the ApsaraDB for [MongoDB](#page-1459-0) console.
- 2. On the Replica Set Instances page, click the ID of an instance, or click  $\frac{1}{2}$  in the Actions column

corresponding to the instance and select Manage.

3. In the left-side navigation pane, click Dat abase Connection to view connection strings.

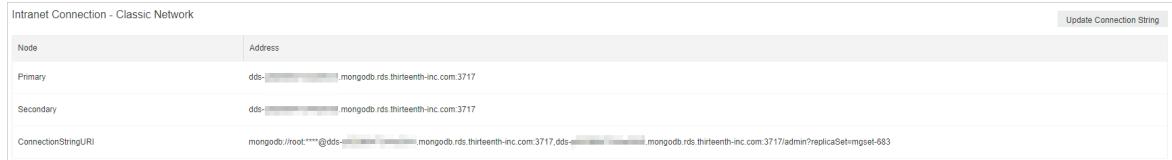

Description of connection strings

#### Apsara Stack Enterprise

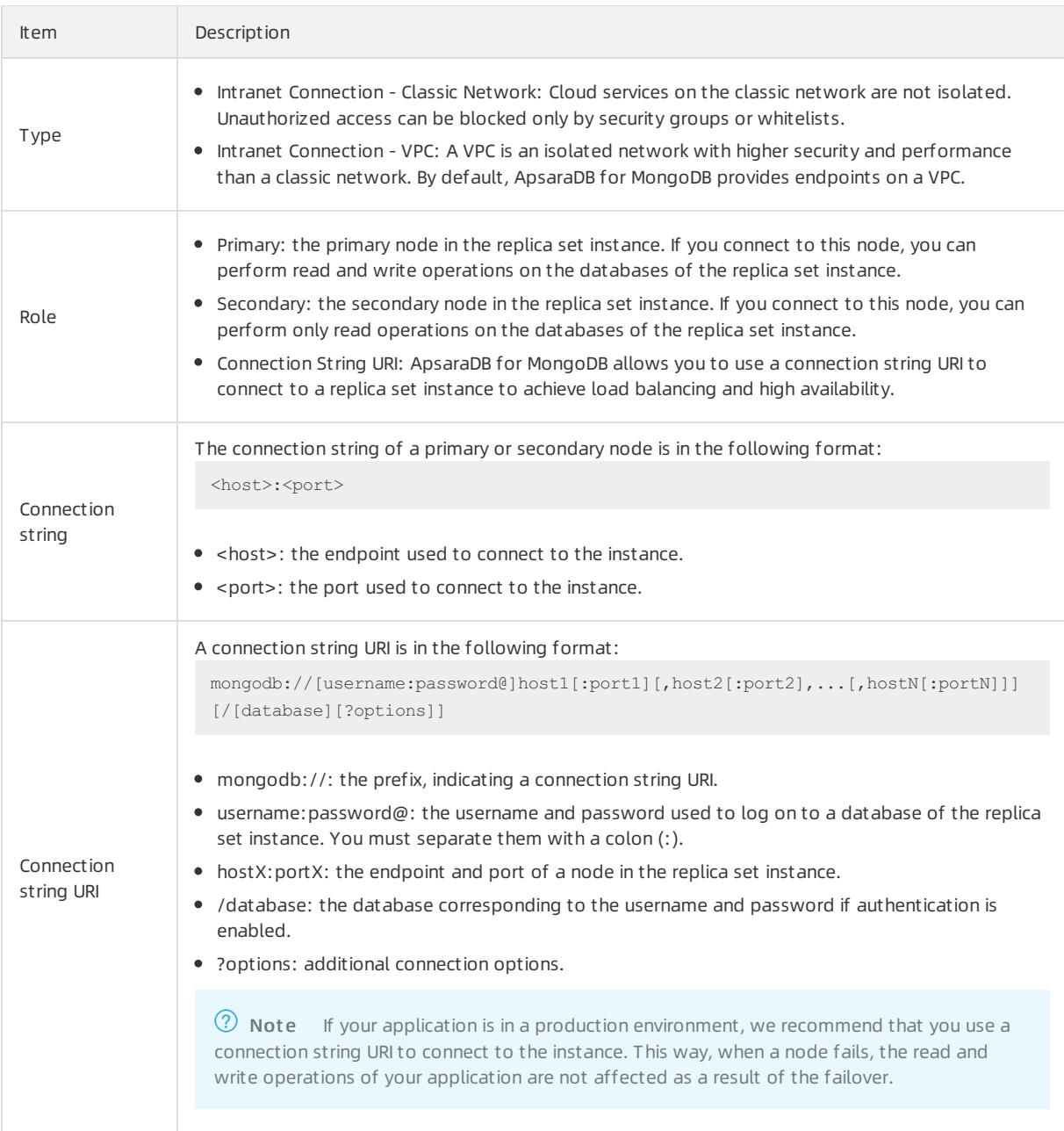

## Related information

• Connect to a replica set [instance](#page-1469-0) by using the mongo shell

# 16.1.6.7. Overview of sharded cluster instance connections

ApsaraDB for MongoDB supports both connection strings and connection string URIs. You can use a connection string to connect to one mongos, and use a connection string URIto connect to more mongos. For high availability, we recommend that you use connection string URIs to connect your application to more mongos. This topic provides an overview of sharded clusterinstance connections.

### View connection strings

- 1. Log on to the ApsaraDB for MongoDB console. For more information about how to log on to the console, see Log on to the ApsaraDB for [MongoDB](#page-1459-0) console.
- 2. In the left-side navigation pane, click Sharded Clust er Inst ances.

3. On the Replica Set Instances or Sharded Cluster Instances page, click the ID of an instance, or click  $\frac{1}{2}$  in

the Actions column corresponding to the instance and select Manage.

4. In the left-side navigation pane, click Dat abase Connection to view connection strings.

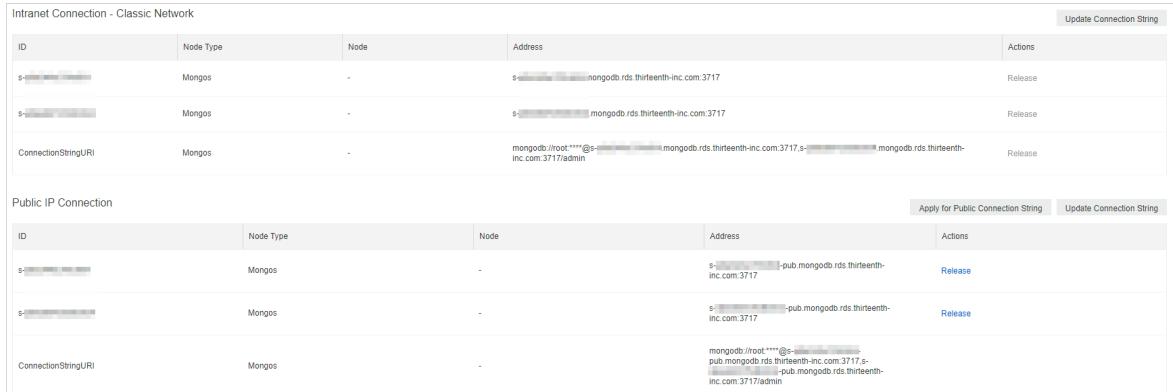

## Description of connection strings

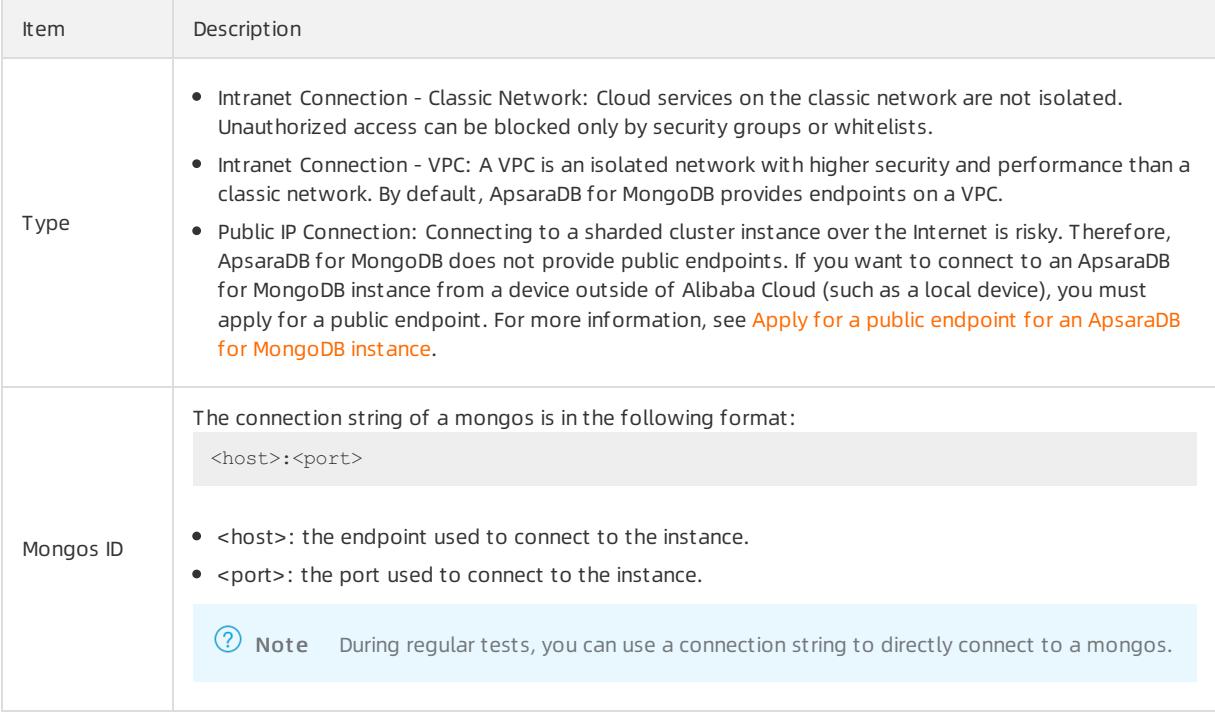

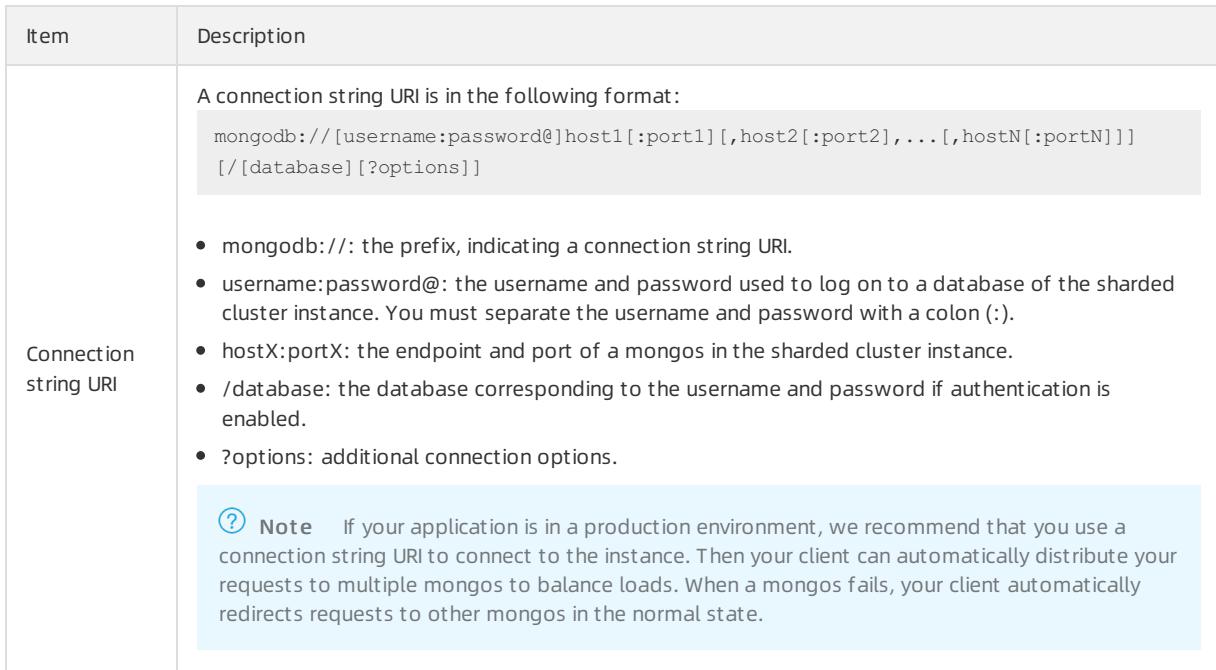

## Log on to a database of an ApsaraDB for MongoDB instance

- 1. Obtain the [connection](#page-1467-1) string and the following information:
	- The username used to log on to the database. The initial username is root.
	- The password of the database user. If you forget the password of the root user, you can reset it. For more information, see Set a password for a sharded cluster instance.
	- The name of the database corresponding to the username if authentication is enabled. If the database username is root, enter admin.
- 2. Log on to the database.
	- Use DMS to log on to a replica set instance of [ApsaraDB](#page-932-0) for MongoDB
	- Connect to a replica set [instance](#page-1469-0) by using the mongo shell

# 16.1.7. Data security

# 16.1.7.1. Configure a whitelist for an ApsaraDB for MongoDB

## instance

This topic describes how to configure a whitelist for an ApsaraDB for MongoDB instance. Before you use an ApsaraDB for MongoDB instance, you must add the IP addresses or Classless Inter-Domain Routing (CIDR) blocks that you use for database access to a whitelist of this instance. This improves database security and stability. Proper configuration of whitelists can enhance access security of ApsaraDB for MongoDB. We recommend that you maintain the whitelists on a regular basis.

### Context

The systemcreates a default whitelist for each instance. This whitelist can be modified or cleared, but it cannot be deleted. After an ApsaraDB for MongoDB instance is created, the systemautomatically adds the IP address 127.0.0.1 to the def ault whitelist of this instance. The IP address 0.0.0.0/0 indicates that all IP addresses are allowed to access this instance. You must add the IP addresses or CIDR blocks that you allow to access this ApsaraDB for MongoDB instance.

### Procedure

- 1. Log on to the ApsaraDB for MongoDB console. For more information about how to log on to the console, see Log on to the ApsaraDB for [MongoDB](#page-1459-0) console.
- 2. In the left-side navigation pane, click Replica Set Instances or Sharded Cluster Instances.
- 3. On the Replica Set Instances or Sharded Cluster Instances page, click the ID of an instance, or click in

the Actions column corresponding to the instance and select Manage.

- 4. In the left-side navigation pane, choose Data Security > Whitelist Settings.
- 5. You can manually configure a whitelist orimport ECS Internal IP addresses to the whitelist.

#### Manually modif y a whit elist

- i. Find the whitelist you want to modify and choose  $\frac{1}{\sqrt{1}}$  > Manually Modify in the Actions column.
- ii. Enter IP addresses or CIDR blocks.

#### $\Omega$  Note

- Separate multiple IP addresses with commas (.). You can add a maximum of 1,000 different IP addresses to a whitelist. Supported formats are IP addresses such as 0.0.0.0/0 and 10.23.12.24, or CIDR blocks such as 10.23.12.24/24. /24 indicates the length of the IP address prefix in the CIDR block. An IP address prefix can contain 1 to 32 bits.
- If the IP whitelist is empty or only contains  $(0.0.0.0/0)$ , all devices are granted access. This is risky for your ApsaraDB for MongoDB instance. We recommend that you add only the IP addresses or CIDR blocks of your own web servers to the whitelist.

### iii. Click OK.

#### Load IP addresses of ECS inst ances

- i. Find the whitelist, and choose  $\frac{1}{1}$  > Import ECS Intranet IP in the Actions column.
- ii. From the displayed internal IP addresses of ECS instances that belong to the current account, select the

IP addresses and click  $\rightarrow$  to add themto the whitelist.

iii. Click OK.

## 16.1.7.2. Add or delete a whitelist

This topic describes how to add or delete whitelists that consist of the IP addresses allowed to access the databases.

#### Context

If your business involves multiple applications and you need to add a whitelist for each of them, you can sort the IP addresses into different whitelists.

### Create a whitelist

- 1. Log on to the ApsaraDB for MongoDB console. For more information about how to log on to the console, see Log on to the ApsaraDB for [MongoDB](#page-1459-0) console.
- 2. In the left-side navigation pane, click Replica Set Instances or Sharded Cluster Instances.
- 3. On the Replica Set Instances or Sharded Cluster Instances page, click the ID of an instance, or click in

the Actions column corresponding to the instance and select Manage.

- 4. In the left-side navigation pane, choose Data Security > Whitelist Setting.
- 5. ClickAdd a Whit elist Group in the upper-left corner of the page.
- 6. In the panel that appears, configure Group Name and IP Whit e List and click OK.
	- ② Note
		- o Group Name: The name must be 2 to 32 characters in length, and can contain lowercase letters, digits, and underscores (\_). It must start with a lowercase letter and end with a lowercase letter or digit.
		- o IP White List
			- Separate multiple IP addresses with commas (,). You can add a maximumof 1,000 different IP addresses to a whitelist. Supported formats are IP addresses such as 0.0.0.0/0 and 10.23.12.24, or CIDR blocks such as 10.23.12.24/24. /24 indicates the length of the IP address prefix in the CIDR block. An IP address prefix can contain 1 to 32 bits.
			- $\blacksquare$  If the whitelist is empty or only contains 0.0.0.0/0, all devices are granted access. This is risky for your ApsaraDB for MongoDB instance. We recommend that you add only the IP addresses or CIDR blocks of your own web servers to the whitelist.

### Delete a whitelist

- 1. Log on to the ApsaraDB for MongoDB console. For more information about how to log on to the console, see Log on to the ApsaraDB for [MongoDB](#page-1459-0) console.
- 2. In the left-side navigation pane, click Replica Set Inst ances or Sharded Cluster Inst ances.
- 3. On the Replica Set Instances or Sharded Cluster Instances page, click the ID of an instance, or click in

the Actions column corresponding to the instance and select Manage.

- 4. In the left-side navigation pane, choose Data Security > Whitelist Setting.
- 5. Find the whitelist, and choose  $\Rightarrow$  Delete Whitelist Group in the Actions column.

 $\Omega$  Note You cannot delete the default whitelist.

6. In the Delete Whitelist Group message, click OK.

## 16.1.7.3. Audit logs

This topic describes audit logs provided in the ApsaraDB for MongoDB console. You can query the statement execution logs, operations logs, and errorlogs of an ApsaraDB for MongoDB instance to locate and analyze faults.

### Context

The audit log feature records all operations that a client performs on a connected database. This feature provides references for you to performfault analysis, behavior analysis, and security auditing because you can obtain the operation execution details fromthe audit logs. Audit logs are essential in the regulatory operations of Finance Cloud and other core business scenarios.

 $\odot$  Note Audit logs are stored for seven days, after which they are deleted.

### Procedure

1. Log on to the ApsaraDB for MongoDB console. For more information about how to log on to the console, see

Log on to the ApsaraDB for [MongoDB](#page-1459-0) console.

- 2. In the left-side navigation pane, click Replica Set Inst ances or Sharded Cluster Inst ances.
- 3. On the Replica Set Instances or Sharded Cluster Instances page, click the ID of an instance, or click : in

the Actions column corresponding to the instance and select Manage.

- 4. In the left-side navigation pane, choose Data Security > Audit Logs.
- 5. Click Enable Audit Log in the upper-left corner. In the Enable Audit message, click OK.

#### Result

On the Audit Log page, specify the time range, database name, database user, and keyword to query audit logs. You can also performthe following operations:

- Export File: exports an audit log file.
- File List : displays a list of audit logs.
- Disable Audit Log: stops the collection of information on database operations and deletes the saved audit logs.

## <span id="page-1502-0"></span>16.1.7.4. Configure SSL encryption for an ApsaraDB for

## MongoDB instance

This topic describes how to enhance link security by enabling Secure Sockets Layer(SSL) encryption and installing SSL CA certificates on your application services. The SSL encryption feature encrypts network connections at the transport layerto improve data security and ensure data integrity during communication.

### **Prerequisites**

- The instance is a replica set instance.
- The MongoDB version of the instance is 3.4, 4.0, or 4.2.

### Notes

When you enable or disable SSL encryption or update SSL CA certificates for an instance, the instance is restarted. Plan your operations in advance and make sure that your application is configured to reconnect to the instance afterit is disconnected.

 $\odot$  Note When an instance is restarted, all its nodes are restarted in turn and each node has a transient connection error of about 30 seconds. If the instance contains more than 10,000 collections, the transient connection error last longer.

### Precautions

- You can download SSL CA certificate files only fromthe ApsaraDB for MongoDB console.
- After you enable SSL encryption for an instance, the CPU utilization of the instance is significantly increased. We recommend that you enable SSL encryption only when necessary. For example, you can enable SSL encryption when you connect to an ApsaraDB for MongoDB instance overthe Internet.

 $\Omega$  Note Internal network connections are more secure than Internet connections and do not need SSL encryption.

After you enable SSL encryption for an instance, both SSL and non-SSL connections are supported.

### Procedure

- 1. Log on to the ApsaraDB for MongoDB console. For more information about how to log on to the console, see Log on to the ApsaraDB for [MongoDB](#page-1459-0) console.
- 2. In the left-side navigation pane, click Replica Set Instances or Sharded Cluster Instances.
- 3. On the Replica Set Instances or Sharded Cluster Instances page, click the ID of an instance, or click  $\cdot$  in
	- the Actions column corresponding to the instance and select Manage.
- 4. In the left-side navigation pane, choose Data Security > SSL.
- 5. Performone of the following operations.

 $\Omega$  Note When you enable or disable SSL encryption or update SSL CA certificates for an instance, the instance is restarted. Plan your operations in advance and make sure that your applications can automatically re-establish a connection.

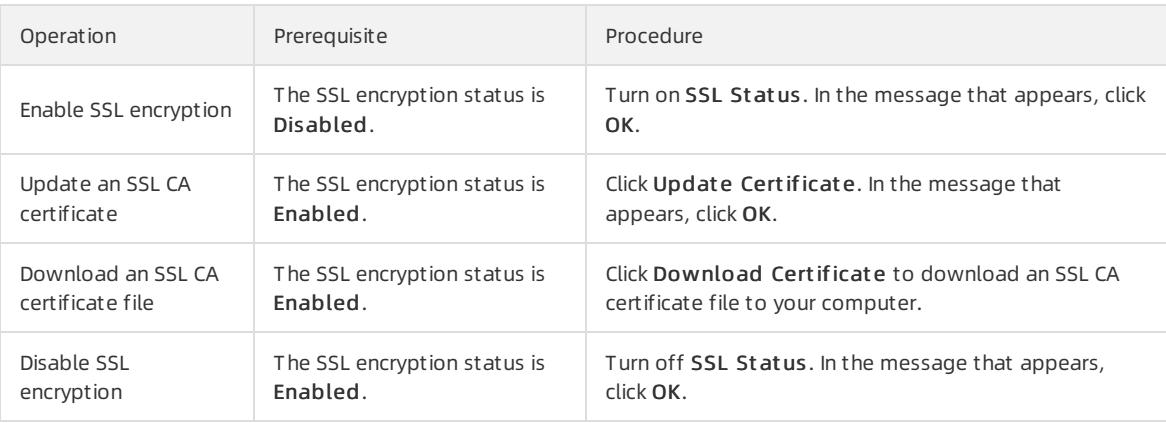

# 16.1.7.5. Configure TDE for an ApsaraDB for MongoDB

## instance

This topic describes how to configure Transparent Data Encryption (TDE) for an ApsaraDB for MongoDB instance. Before data files are written to disks, TDE encrypts the data files. When data files are loaded fromdisks to the memory, TDE decrypts the data files. TDE does not increase the sizes of data files. When you use TDE, you do not need to modify your application that uses the ApsaraDB for MongoDB instance. To enhance data security, you can enable the TDE feature for an instance in the ApsaraDB for MongoDB console.

### **Prerequisites**

The MongoDB version of the instance is 4.0 or 4.2.

 $\Omega$  Note Before you enable TDE, you can create a MongoDB 4.0 or 4.2 instance to test the compatibility between your application and the database version. You can release the instance afterthe test is complete.

### Notes

- When you enable TDE, yourinstance is restarted, and your application is disconnected fromthe instance. We recommend that you enable TDE during off-peak hours and make sure that your application can reconnect to the instance afterit is disconnected.
- TDE increases the CPU utilization of yourinstance.

### Precautions

● You cannot disable TDE after it is enabled.

You can enable TDE for an instance and disable encryption for a collection.

 $\Omega$  Note In special business scenarios, you can choose not to encrypt a collection when you create it. For more information, see Disable [encryption](#page-1504-0) for a specified collection.

- After you enable TDE, only new collections are encrypted. Existing collections are not encrypted.
- Key Management Service (KMS) generates and manages the keys used by TDE. ApsaraDB for MongoDB does not provide keys or certificates required for encryption.

#### Procedure

- 1. Log on to the ApsaraDB for MongoDB console. For more information about how to log on to the console, see Log on to the ApsaraDB for [MongoDB](#page-1459-0) console.
- 2. In the left-side navigation pane, click Replica Set Instances or Sharded Cluster Instances.
- 3. On the Replica Set Instances or Sharded Cluster Instances page, click the ID of an instance, or click : in

the Actions column corresponding to the instance and select Manage.

- 4. In the left-side navigation pane, choose Dat a Security > TDE.
- 5. Turn on TDE St at us to enable TDE.

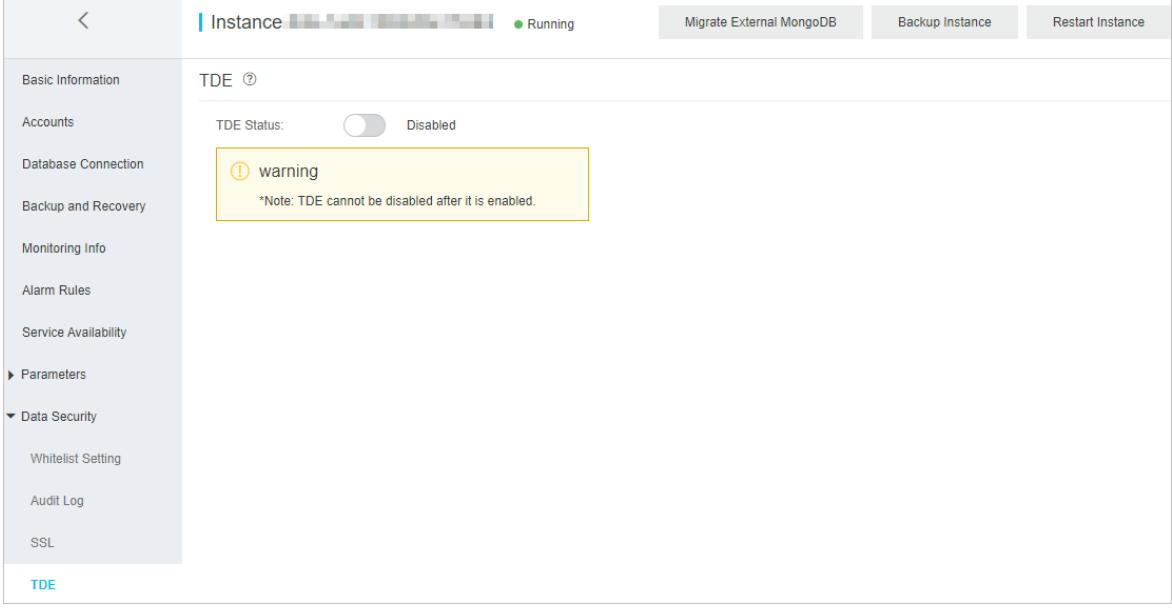

6. In the Rest art Inst ance dialog box, click OK. The instance status changes to Modif ying TDE. Afterthe status changes to Running, TDE is enabled.

### <span id="page-1504-0"></span>Disable encryption for a specified collection

After you enable TDE, all new collections are encrypted. When you create a collection, you can performthe following steps to disable encryption forthe collection:

- 1. Connect to a replica set instance by using the mongo shell. For more [information,](#page-1469-0) see Connect to a replica set instance by using the mongo shell.
- 2. Run the following command to create a collection and disable the encryption feature:

```
db.createCollection("<collection_name>",{ storageEngine: { wiredTiger: { configString: "encryptio
n=(name=none)" } } })
```
 $\circledR$  Note <collection name>: the name of the collection.

#### Example:

```
db.createCollection("customer",{ storageEngine: { wiredTiger: { configString: "encryption=(name=n
one)" } } })
```
# <span id="page-1505-0"></span>16.1.7.6. Use the mongo shell to connect to an ApsaraDB for

## MongoDB database in SSL encryption mode

This topic describes how to use the mongo shell to connect to an ApsaraDB for MongoDB database in Secure Sockets Layer(SSL) encryption mode. SSL encryption can encrypt network connections at the transport layerto improve data security and ensure data integrity.

### Prerequisites

- The instance is a replica set instance, and the database version of the instance is 3.4, 4.0, or 4.2.
- The mongo shell of the required version is installed on the local server or ECS instance fromwhich you want to connect to the database. For more information about the installation procedure, visit MongoDB official [documentation.](https://docs.mongodb.com/v3.4/installation/)
- SSL encryption is enabled forthe instance. For more information, see Configure SSL [encryption](#page-1502-0).
- The IP address of the local server orthe ECS instance is added to a whitelist of the ApsaraDB for MongoDB instance. For more information, see [Configure](#page-1464-0) a whitelist for an ApsaraDB for MongoDB instance.

### Precautions

After you enable SSL encryption for an instance, the CPU utilization of the instance is significantly increased. We recommend that you enable SSL encryption only when necessary.

### Procedure

A local server with a Linux operating systemis used in the following example.

- 1. Download an SSL CA certificate package. For more information, see Configure SSL [encryption](#page-1502-0).
- 2. Decompress the package and upload the certificate files to the local server orthe ECS instance where the mongo shell is installed.

 $\Omega$  Note In this example, the *.pem* file is uploaded to the /root/sslcafile/ directory of the local server.

3. On the local server orthe ECS instance, run the following command to connect to a database of the ApsaraDB for MongoDB instance:

mongo --host <host> -u <username> -p --authenticationDatabase <database> --ssl --sslCAFile <sslCA File path> --sslAllowInvalidHostnames

#### $\circled{?}$  Note

- o <host>: the connection string of the primary or secondary node for a replica set instance or of mongos node for a sharded cluster instance. For more information, see Overview of replica set instance connections or Overview of sharded [clusterinstance](#page-1467-0) connections. If you want to connect to a database of the ApsaraDB for MongoDB instance over an internal network, make sure that the ApsaraDB for MongoDB instance has the same network type as the ECS instance. If the network type is VPC, make sure that the two instances are in the same VPC.
- <username>: the username you use to log on to a database of the ApsaraDB for MongoDB instance. The default username is root.
- $\circ$  <database>: the name of database corresponding to the username if authentication is enabled. If the database username is root, enter admin.
- o <sslCAFile\_path>: the path of the SSL CA certificate files.

#### Example:

```
mongo --host dds-bpxxxxxxxx-pub.mongodb.rds.aliyuncs.com:3717 -u root -p --authenticationDatabase
admin --ssl --sslCAFile /root/sslcafile/ApsaraDB-CA-Chain.pem --sslAllowInvalidHostnames
```
4. When Enter password: is displayed, enter the password of the database user and press Enter.

### **(?)** Note

- The password characters are not displayed when you enterthe password.
- $\circ$  If you forget the password of the root user, you can reset it. For more [information,](#page-1477-1) see Reset the password for an ApsaraDB for MongoDB instance.

# 16.1.8. CloudDBA

## <span id="page-1506-0"></span>16.1.8.1. Authorize DAS to manage ApsaraDB for MongoDB

### instances

Database Autonomy Service (DAS) supports fast scaling, switchover, and centralized management of multiple environments. DAS is integrated into ApsaraDB for MongoDB to facilitate operations and maintenance (O&M). This topic describes how to authorize DAS to manage your ApsaraDB for MongoDB instances when you use the realtime performance, session, and capacity analysis features of CloudDBA forthe first time.

#### Procedure

- 1. Log on to the ApsaraDB for MongoDB console. For more information about how to log on to the console, see Log on to the ApsaraDB for [MongoDB](#page-1459-0) console.
- 2. In the left-side navigation pane, click Replica Set Instances or Sharded Cluster Instances.
- 3. On the Replica Set Instances or Sharded Cluster Instances page, click the ID of an instance, or click in

the Actions column corresponding to the instance and select Manage.

- 4. In the left-side navigation pane, choose CloudDBA > Realtime perf ormance.
- 5. Specify Dat abase Account and Password, and clickAut horize.

### Result

The page is refreshed. Then, you can use the real-time performance, session, and capacity analysis features. You

will not be prompted for authorization again.

# 16.1.8.2. Performance trends

This topic describes how to view performance trends in specific ranges, compare performance trends, and customize charts to view performance trends on your ApsaraDB for MongoDB instances.

### Go to the Performance page

- 1. Log on to the ApsaraDB for MongoDB console. For more information about how to log on to the console, see Log on to the ApsaraDB for [MongoDB](#page-1459-0) console.
- 2. In the left-side navigation pane, click Replica Set Inst ances or Sharded Cluster Inst ances.
- 3. On the Replica Set Instances or Sharded Cluster Instances page, click the ID of an instance, or click : in

the Actions column corresponding to the instance and select Manage.

4. In the left-side navigation pane, choose CloudDBA > Perf ormance T rends.

```
\Omega Note For more information about performance trends, see relevant topics in Database Autonomy
Service (DAS) User Guide.
```
# 16.1.8.3. Real-time performance

This topic describes how to view real-time monitoring statistics of your ApsaraDB for MongoDB instances, such as read/write latency, queries per second (QPS), operations, connections, and network traffic.

### **Prerequisites**

Database Autonomy Service (DAS) is authorized to manage ApsaraDB for MongoDB instances. For more information, see [Authorize](#page-1506-0) DAS to manage ApsaraDB for MongoDB instances.

### Procedure

- 1. Log on to the ApsaraDB for MongoDB console. For more information about how to log on to the console, see Log on to the ApsaraDB for [MongoDB](#page-1459-0) console.
- 2. In the left-side navigation pane, click Replica Set Instances or Sharded Cluster Instances.
- 3. On the Replica Set Instances or Sharded Cluster Instances page, click the ID of an instance, or click  $\cdot$  in

the Actions column corresponding to the instance and select Manage.

4. In the left-side navigation pane, choose CloudDBA > Realtime perf ormance.

### Real-time Monitoring

On the Real-time Monitoring page, you can select the Real-time Charts or Mongostat tab to view monitoring statistics. When you refresh or go to the Real-time Monit oring page, the information on the Real-time Charts and Mongostat tabs is refreshed, and the number of available refreshes is reset in the upper-right corner.

**•** Real-time Charts

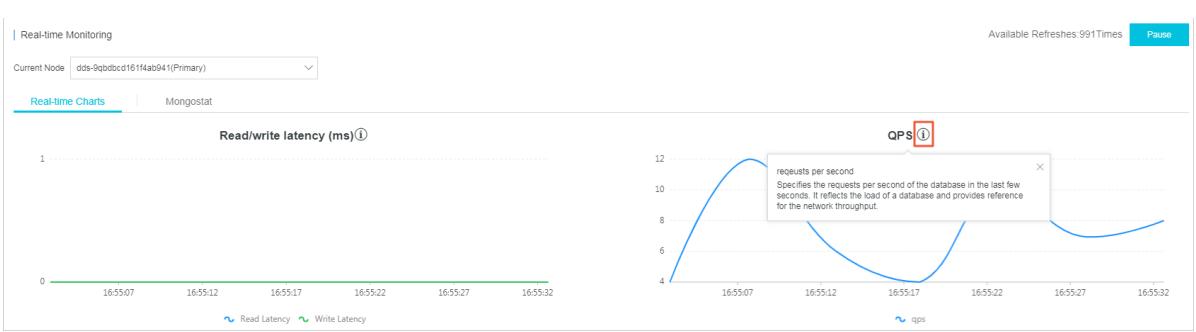

The Real-time Chart s tab is displayed on the Real-time Monitoring page. Line charts on the tab are refreshed every five seconds.

 $\textcircled{? Note}$  For more information about individual metrics, click the  $\textcircled{1}$  icon above each chart.

#### mongostat

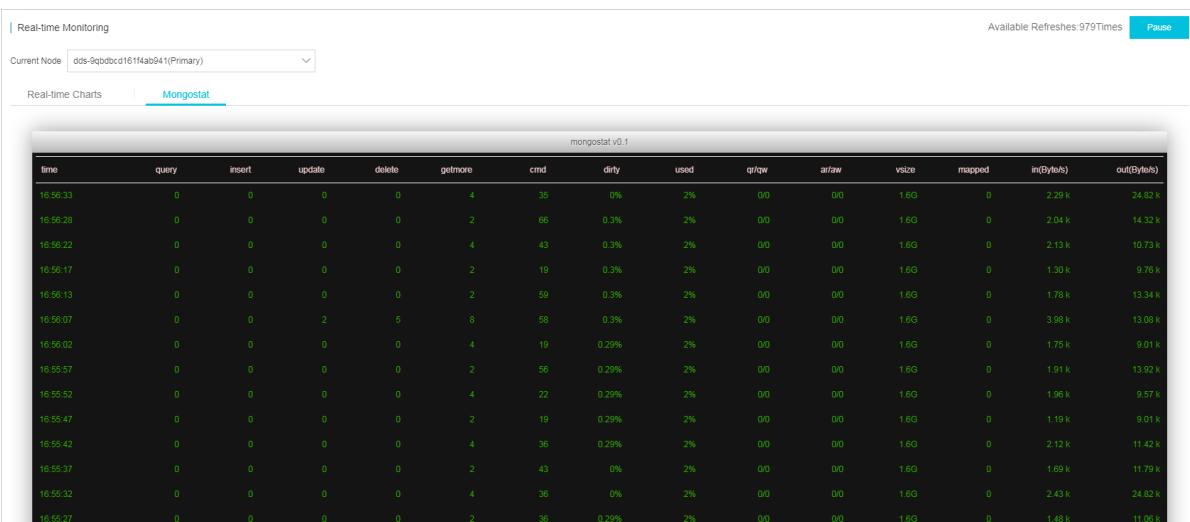

Click the Mongost at tab. On the tab, you can view Mongostat command outputs. A new line of monitoring data is added every five seconds. The tab can contain up to 999 lines of information.

 $\circled{?}$  Note For more information about Mongostat command outputs, visit MongoDB official [documentation.](https://docs.mongodb.com/manual/reference/program/mongostat/index.html)

## 16.1.8.4. Instance sessions

This topic describes how to view real-time monitoring statistics of your ApsaraDB for MongoDB instances, such as read/write latency, queries per second (QPS), operations, connections, and network traffic.

### Prerequisites

Database Autonomy Service (DAS) is authorized to manage your ApsaraDB for MongoDB instances. For more information, see [Authorize](#page-1506-0) DAS to manage ApsaraDB for MongoDB instances.

### View instance sessions

- 1. Log on to the ApsaraDB for MongoDB console. For more information about how to log on to the console, see Log on to the ApsaraDB for [MongoDB](#page-1459-0) console.
- 2. In the left-side navigation pane, click Replica Set Inst ances or Sharded Cluster Inst ances.

3. On the Replica Set Instances or Sharded Cluster Instances page, click the ID of an instance, or click  $\cdot$  in

the Actions column corresponding to the instance and select Manage.

- 4. In the left-side navigation pane, choose CloudDBA > Session.
	- 2 Note
		- $\circ$  If you turn on Auto Refresh, the system updates session data on the page every 30 seconds.
		- o By default, the system displays only active sessions. You can turn on Display All to view both active and inactive sessions.
		- o In the Session St at istics section, you can view information about sessions in the Overview, St atistics by Client , and St atistics by Namespace charts.

### Terminate instance sessions

 $\Omega$  Warning To avoid unexpected results, we recommend that you do not terminate system-level sessions.

#### 1. In the Instance Sessions section, select the sessions you want to terminate and click Kill Selected.

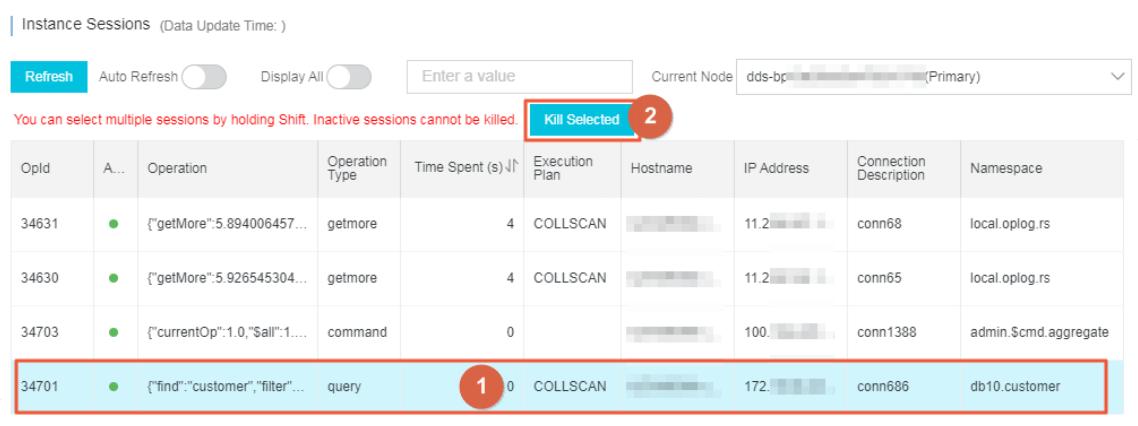

2. In the message that appears, click OK.

# 16.1.8.5. Capacity analysis

This topic describes how to view information about the capacity analysis feature, including st orage, exceptions, st orage trend, t ablespaces, and dat a space. The information helps you detect and resolve exceptions in the database storage to ensure database stability.

### **Prerequisites**

Database Autonomy Service (DAS) is authorized to manage ApsaraDB for MongoDB instances. For more information, see [Authorize](#page-1506-0) DAS to manage ApsaraDB for MongoDB instances.

### Procedure

- 1. Log on to the ApsaraDB for MongoDB console. For more information about how to log on to the console, see Log on to the ApsaraDB for [MongoDB](#page-1459-0) console.
- 2. In the left-side navigation pane, click Replica Set Instances or Sharded Cluster Instances.
- 3. On the Replica Set Instances or Sharded Cluster Instances page, click the ID of an instance, or click  $\cdot$  in

the Actions column corresponding to the instance and select Manage.

- 4. In the left-side navigation pane, choose CloudDBA > Capacity analysis.
- 5. In the upper-right corner, click Re-analyze. Then, wait until the analysis is complete.
- 6. On the Storage Overview or Data Space tab, view the analysis results.

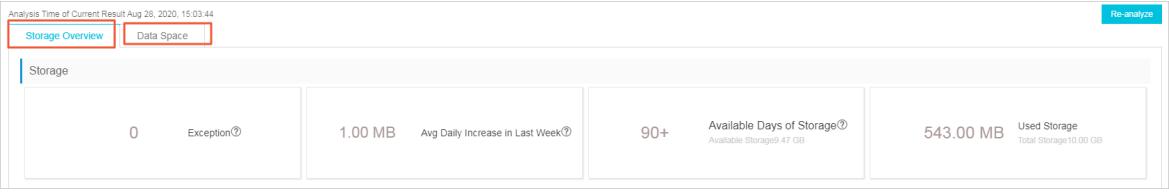

For more information about Storage Overview, see Storage [Overview](#page-1511-0).

For more information about Data Space, see Data [Space](#page-1512-0).

### Storage Overview

On the Storage Overview tab, you can view information in the St orage, Exceptions, St orage T rend, and T ablespaces sections.

• Storage Overview

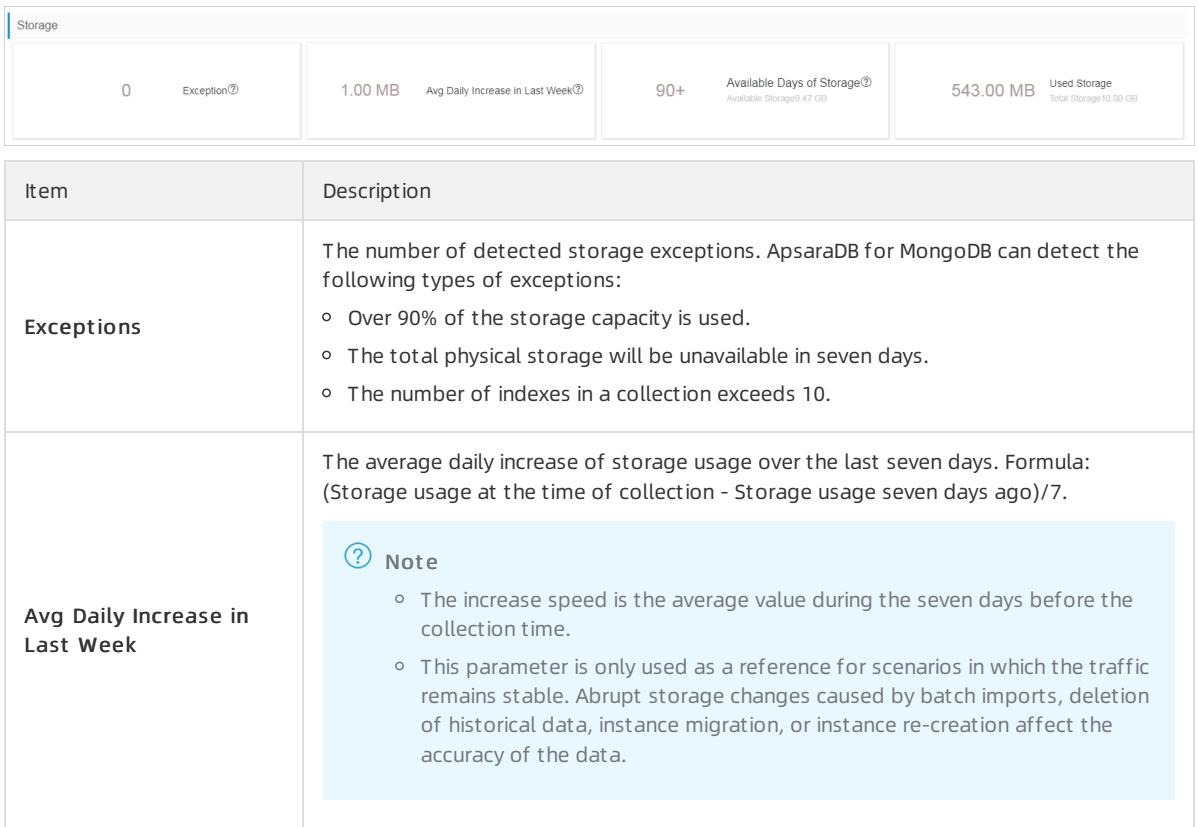

<span id="page-1511-0"></span>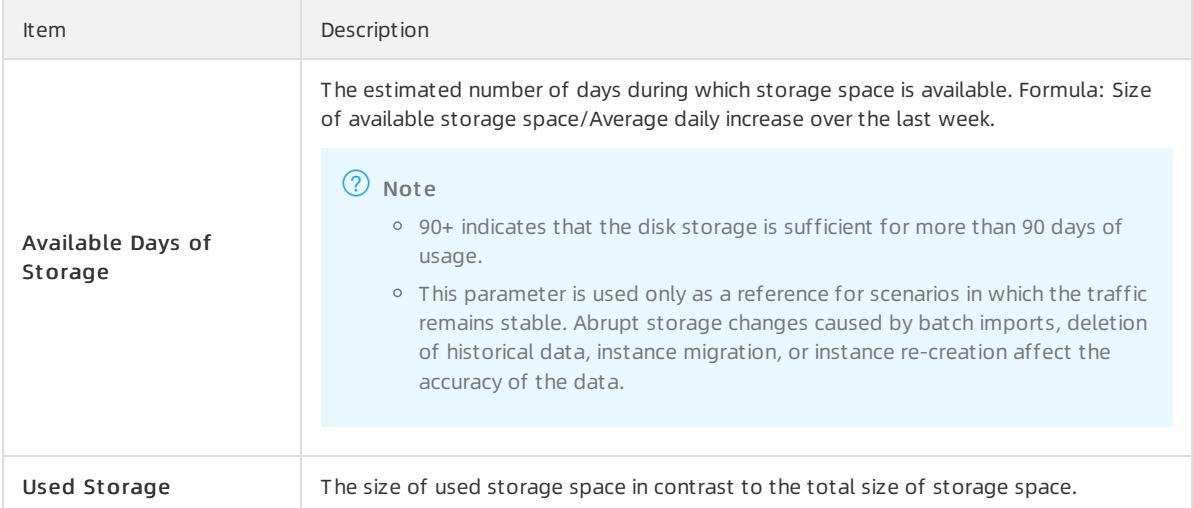

#### **•** Exceptions

Information about detected storage exceptions. You can resolve the exceptions based on information in this section.

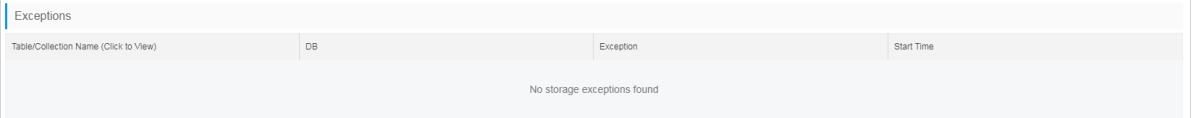

### • Storage Trend

Changes of storage usage overthe last week, such as changes of used st orage, dat a space, and log space.

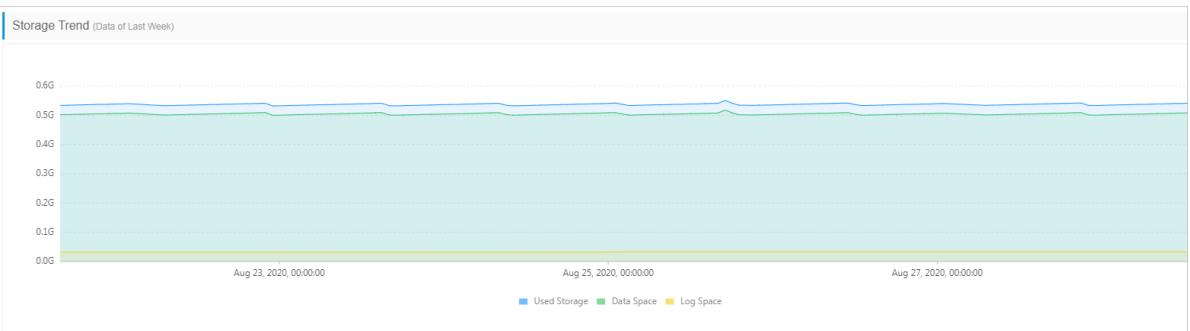

#### • Tablespaces

Information of all tables, such as the database name, storage engine, and collection storage.

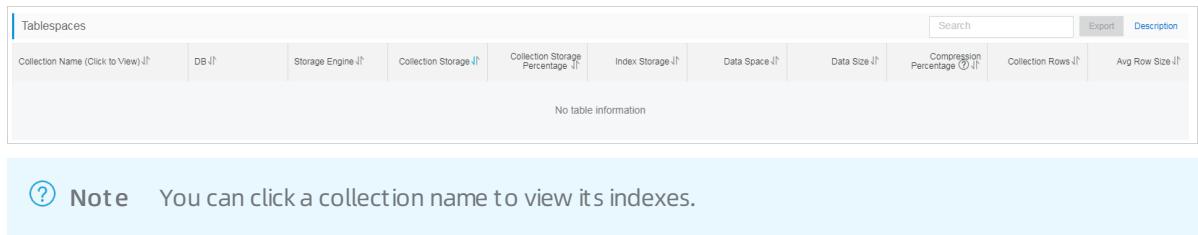

### Data Space

The Data Space tab shows the total storage capacity and tablespace information of each database.
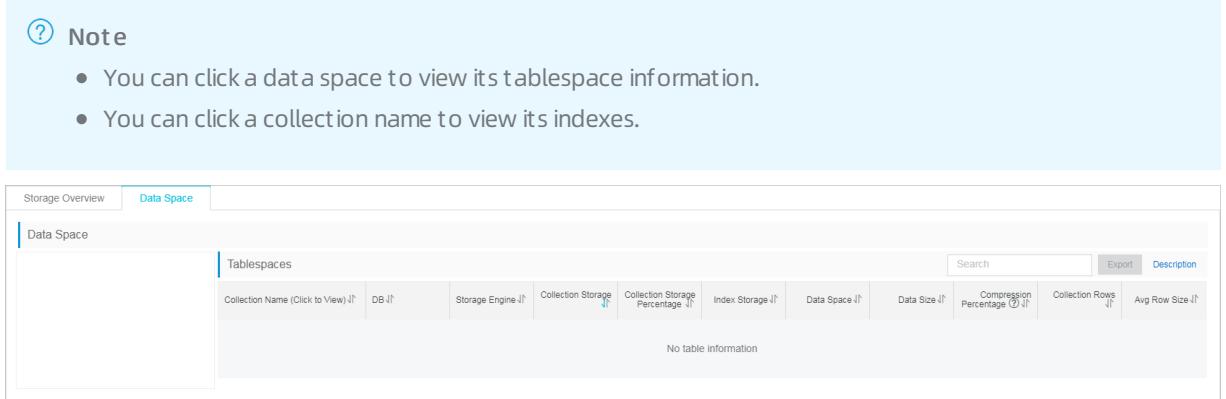

# 16.1.8.6. Slow query logs

This topic describes how to view slow query logs of ApsaraDB for MongoDB instances. You can locate, analyze, diagnose, and track slow query logs to create indexes, which improves the utilization of resources in the instances.

#### Procedure

- 1. Log on to the ApsaraDB for MongoDB console. For more information about how to log on to the console, see Log on to the ApsaraDB for [MongoDB](#page-1459-0) console.
- 2. In the left-side navigation pane, click Replica Set Inst ances or Sharded Cluster Inst ances.
- 3. On the Replica Set Instances or Sharded Cluster Instances page, click the ID of an instance, or click  $\cdot$  in

the Actions column corresponding to the instance and select Manage.

4. In the left-side navigation pane, choose CloudDBA > Slow query log.

 $\Omega$  Note By default, slow query logs generated in the past 15 minutes are displayed in the trend chart. You can specify the time range and click Search to view slow query logs in specific periods of time. The maximumtime range is one day.

5. View details of slow query logs by using one of the following methods:

Method 1:

- i. Click the Slow Log Det ails tab in the lower part of the page.
- ii. On the Slow Log Det ails tab, select the database that you want to query.

 $\circled{?}$  Note If the request content of the target database is hidden, you can move the pointer over the corresponding request content and view the complete content.

#### Method 2:

i. In the slow log trend chart, click the time of a specific slow query log and view its details on the Slow Log St atistical tab.

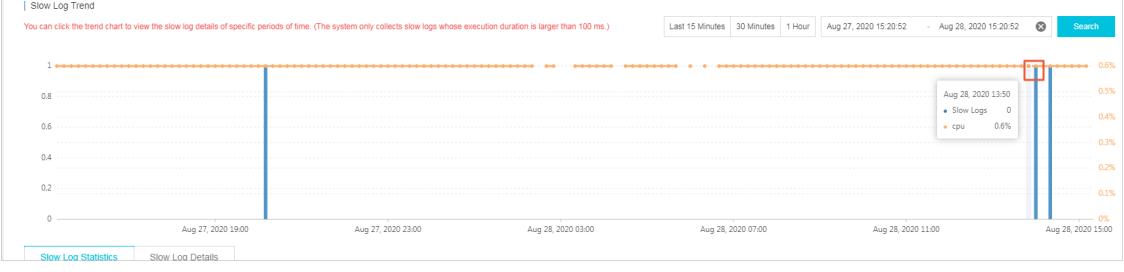

ii. On the Slow Log St atistical tab, click Sample in the Actions column. In the Slow Log Sample dialog box, you can view details of the slow query log.

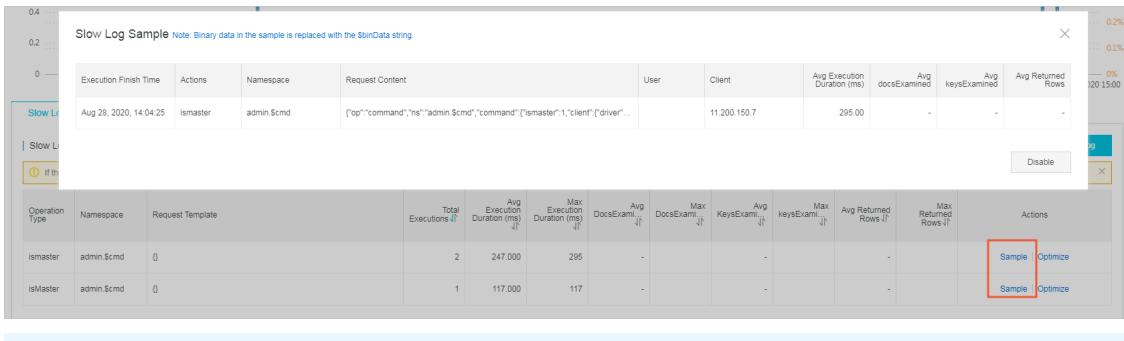

 $\Omega$  Note If the request content of the target database is hidden, you can move the pointer over the corresponding request cont ent and view the complete content.

# Export slow query logs

You can click Export Slow Log on the Slow Log St atistical tab to save the slow query log information to your computer.

# 17.ApsaraDB for OceanBase 17.1. 文档标题缺失,请补全后重新导出

# 17.1.1. What is ApsaraDB for OceanBase?

ApsaraDB for OceanBase is a financial-grade, distributed relational database service that features high performance, high availability, and high scalability. It supports active geo-redundancy and geo-disasterrecovery to ensure high availability. It also supports high scalability to meet the increasing business requirements.

These features of ApsaraDB for OceanBase help you handle the challenges that are brought by rapid business growth. ApsaraDB for OceanBase also provides scalable and low latency database services in high throughput scenarios. This ensures improved user experience. For example, during the Double 11 in 2017, ApsaraDB for OceanBase handled all the transactions and payment requests. The maximumnumber of transactions that were made on Alipay reached 256,000 per second. The maximumnumber of processed requests per second reached 42 million. ApsaraDB for OceanBase accelerates the development of Internet finance.

The distributed engine of ApsaraDB for OceanBase uses the Paxos protocol and maintains multiple replicas. For the Paxos protocol, transactions can be committed only afterthey are approved by a majority of the acceptors. The Paxos protocol and multiple-replica design allow ApsaraDB for OceanBase to offer high availability and disasterrecovery capabilities. ApsaraDB for OceanBase can help you achieve zero downtime. ApsaraDB for OceanBase supports high-availability architectures, such as active geo-redundancy and geo-disasterrecovery. You can deploy the ApsaraDB for OceanBase service across data centers, regions, or continents. ApsaraDB for OceanBase provides financial-grade availability features and ensures strong consistency of transactions.

ApsaraDB for OceanBase is similarto an in-memory database and adopts a read/write splitting architecture. To ensure high efficiency forthe storage engine, ApsaraDB for OceanBase stores baseline data in solid-state drives (SSDs) and stores incremental data in memory. This ensures that ApsaraDB for OceanBase offers high performance services. ApsaraDB for OceanBase is a cloud-based database service that supports multi-tenant data isolation. Each cluster of ApsaraDB for OceanBase can provide services for multiple tenants. The tenants are isolated so that they are not affected by each other.

ApsaraDB for OceanBase is compatible with most of the MySQL 5.6 features. This allows you to migrate MySQLbased services to ApsaraDB for OceanBase based on zero or small code modifications. This improves the efficiency of developing applications and migrating services. In ApsaraDB for OceanBase, you can create partitioned tables and use subpartitions. This serves as an alternative to MySQL sharding solutions. The ApsaraDB for OceanBase console provides an easy way for you to manage complex databases. For example, you can use the console to upgrade or downgrade instances, view performance data, and view optimization suggestions.

# 17.1.2. Quick start

# 17.1.2.1. Log on to the ApsaraDB for OceanBase O&M console

This topic describes how to use the Apsara Uni-manager Operations Console to log on to the ApsaraDB for OceanBase O&M console. The Google Chrome browseris used in an example in this topic.

# Prerequisites

The endpoint of the Apsara Uni-manager Operations Console and the username and password used to log on to the console are obtained fromthe deployment personnel or an administrator.

The endpoint of the Apsara Uni-manager Operations Console is in the following format: region-id.ops.console.i ntranet-domain-id.

• A browser is available. We recommend that you use Google Chrome.

<span id="page-1515-0"></span>1. In the address bar, enter the URL *region-id.*aso.*intranet-domain-id*.com and press the Enter key.

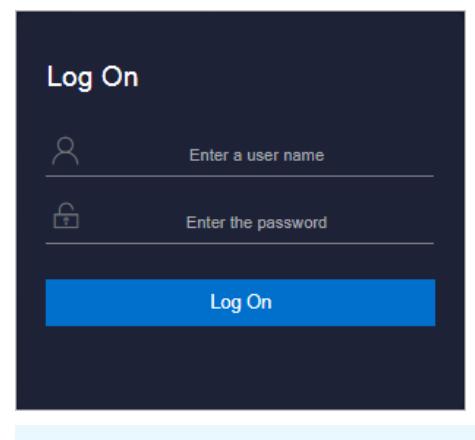

 $\Omega$  Note You can select a language from the drop-down list in the upper-right corner of the page.

#### 2. Enter your username and password.

 $\Omega$  Note Obtain the username and password for logging on to the ASO console from the deployment personnel or an administrator.

When you log on to the ASO console for the first time, you must change the password of your username as prompted.

To enhance security, a password must meet the following requirements:

- o It must contain uppercase and lowercase letters.
- o It must contain digits.
- $\circ$  It must contain special characters such as exclamation points (!), at signs (@), number signs (#), dollar signs (\$), and percent signs (%).
- o It must be 10 to 20 characters in length.
- 3. Click Log On to go to the ASO console.
- 4. In the left-side navigation pane, click Product Management . Then, choose Products > Database Services and click OceanBase Cloud Platform. You are directed to the ApsaraDB for OceanBase O&M console.

# 17.1.2.2. Log on to the ApsaraDB for OceanBase console

This topic describes how to use the Apsara Uni-manager Management Console to log on to the ApsaraDB for OceanBase console. The Google Chrome browseris used in an example in this topic.

#### **Prerequisites**

- The URL of the Apsara Uni-manager Management Console is obtained from the deployment personnel before you log on to the Apsara Uni-manager Management Console.
- A browseris available. We recommend that you use the Google Chrome browser.

#### Context

If you use the Apsara Uni-manager Management Console to log on to the ApsaraDB for OceanBase console, you are granted with only the permissions to view monitoring data and manage instances. If you need to perform operations and maintenance (O&M) tasks on clusters, follow the instructions described in Log on to the Apsara Stack Operations console for ApsaraDB for OceanBase and [performO&M](#page-1515-0) tasks based on your business needs.

- 1. In the address bar, enterthe URL of the Apsara Uni-manager Management Console. Press the Enter key.
- 2. Enter your username and password.

Obtain the username and password that you can use to log on to the console fromthe operations administrator.

<sup>2</sup> Note When you log on to the Apsara Uni-manager Management Console for the first time, you must change the password of your username. Your password must meet complexity requirements. The password must be 10 to 32 characters in length and must contain at least two of the following character types:

- Uppercase orlowercase letters
- o Digits
- $\circ$  Special characters, which include ! @ # \$ %
- 3. Click Log On.
- 4. In the top navigation bar, click Products and choose Database Services > ApsaraDB for OceanBase.
- 5. Select an organization fromthe Organization drop-down list and select a region fromthe Region dropdown list. Then, click OceanBase Cloud Platform. You are directed to the ApsaraDB for OceanBase console.

# 17.1.2.3. Install OBProxy

In the upper-right corner of the page, click Return to Old Version to go to the OBProxy page and install OBProxy.

- 1. In the navigation pane, choose Maintenance to go to the OBProxy page.
- 2. Click Inst all OBProxy.
- 3. In the dialog box that appears, specify the following parameters:

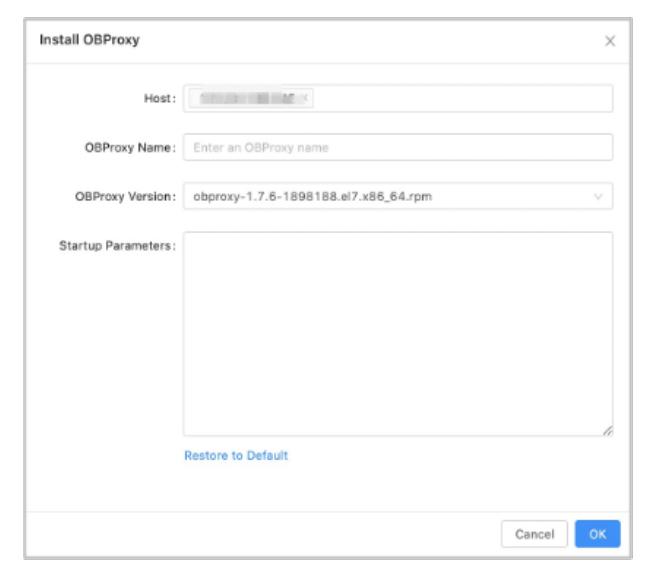

Host: Select a host fromthe drop-down list, or clickAdd Host to add a new host.

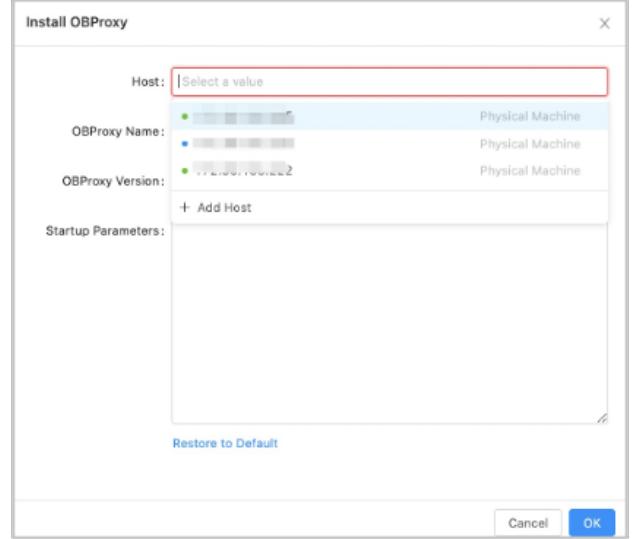

OBProxy Version: Select an OBProxy version fromthe drop-down list, or clickAdd Version and click Upload in the dialog box that appears, to upload the corresponding OBProxy file.

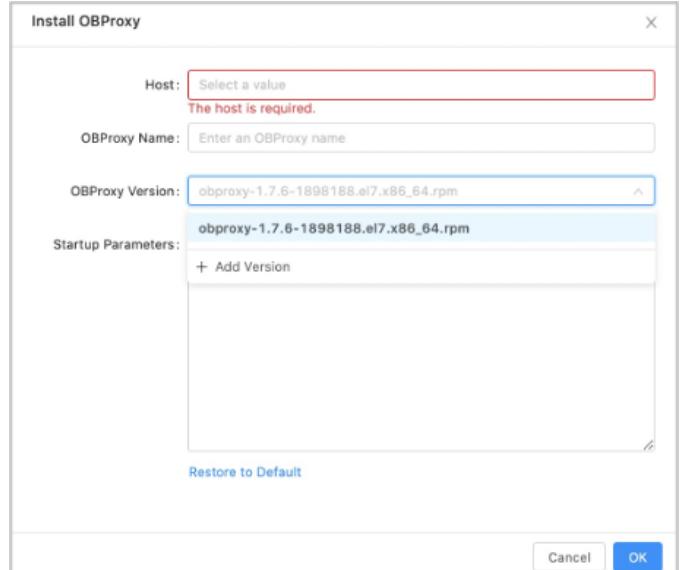

4. Click OK. This will generate an OBProxy operations task. You can choose Syst em Management > T asks to check the installation progress.

# 17.1.2.4. Create a cluster

This topic describes how to create a cluster as needed.

#### Prerequisites

The permissions to create a cluster are granted to the current user.

- 1. After you log on to OCP, find the entry to create a cluster based on your actual business scenario.
- o If you do not have a cluster to manage, the system prompts you to create a cluster on the Cluster Overview page. In the dialog box that appears, click Create Cluster.
- o If you have a cluster to manage, click Create Cluster in the upper-right corner of the Cluster Overview page.
- 2. On the Create Cluster page, configure the basic cluster information.

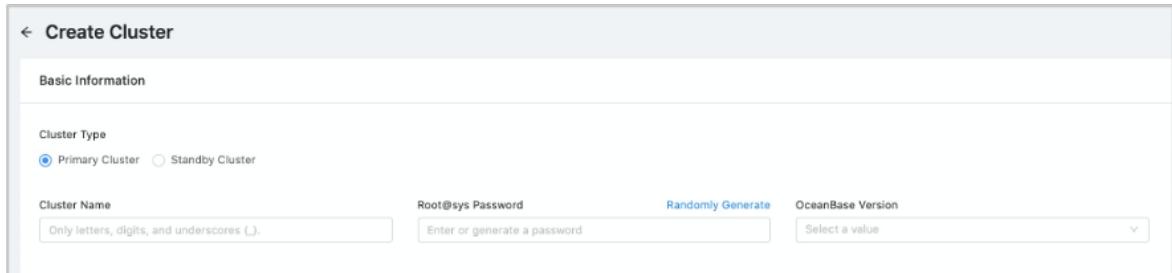

The following table describes the parameters related to the basic clusterinformation.

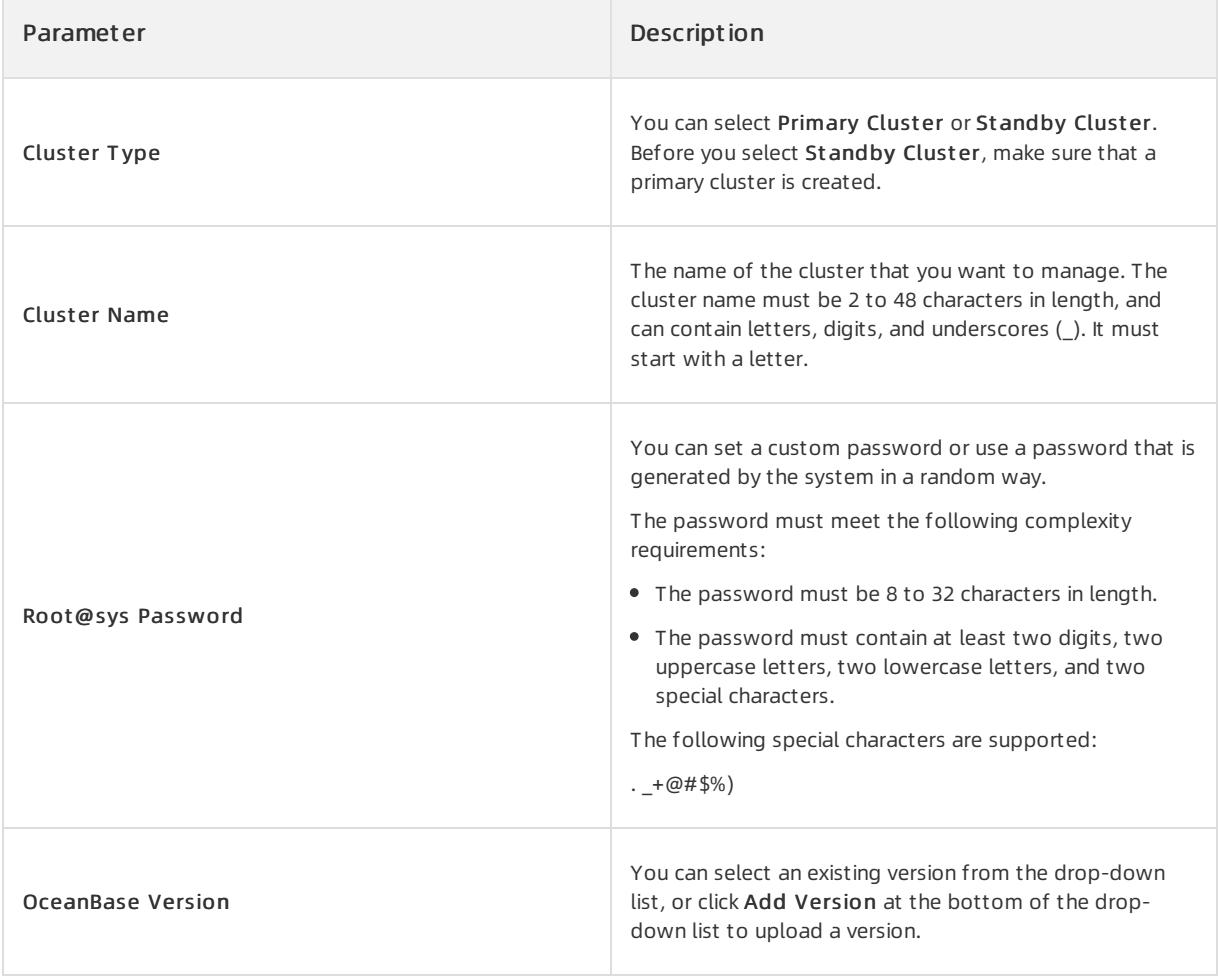

3. Configure the deployment mode forthe cluster.

By default, you can add three zones. To add four or more zones in the cluster, click Add at the lower part of the field.

#### To deploy the clusterto one ortwo zones, click the Delete icon next to the zone that you want to delete.

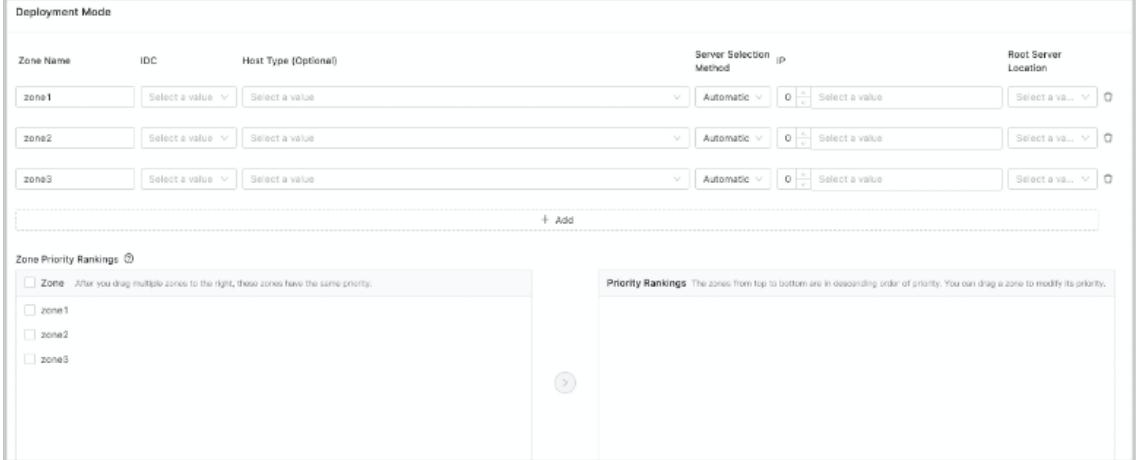

#### The following table describes the parameters for a zone.

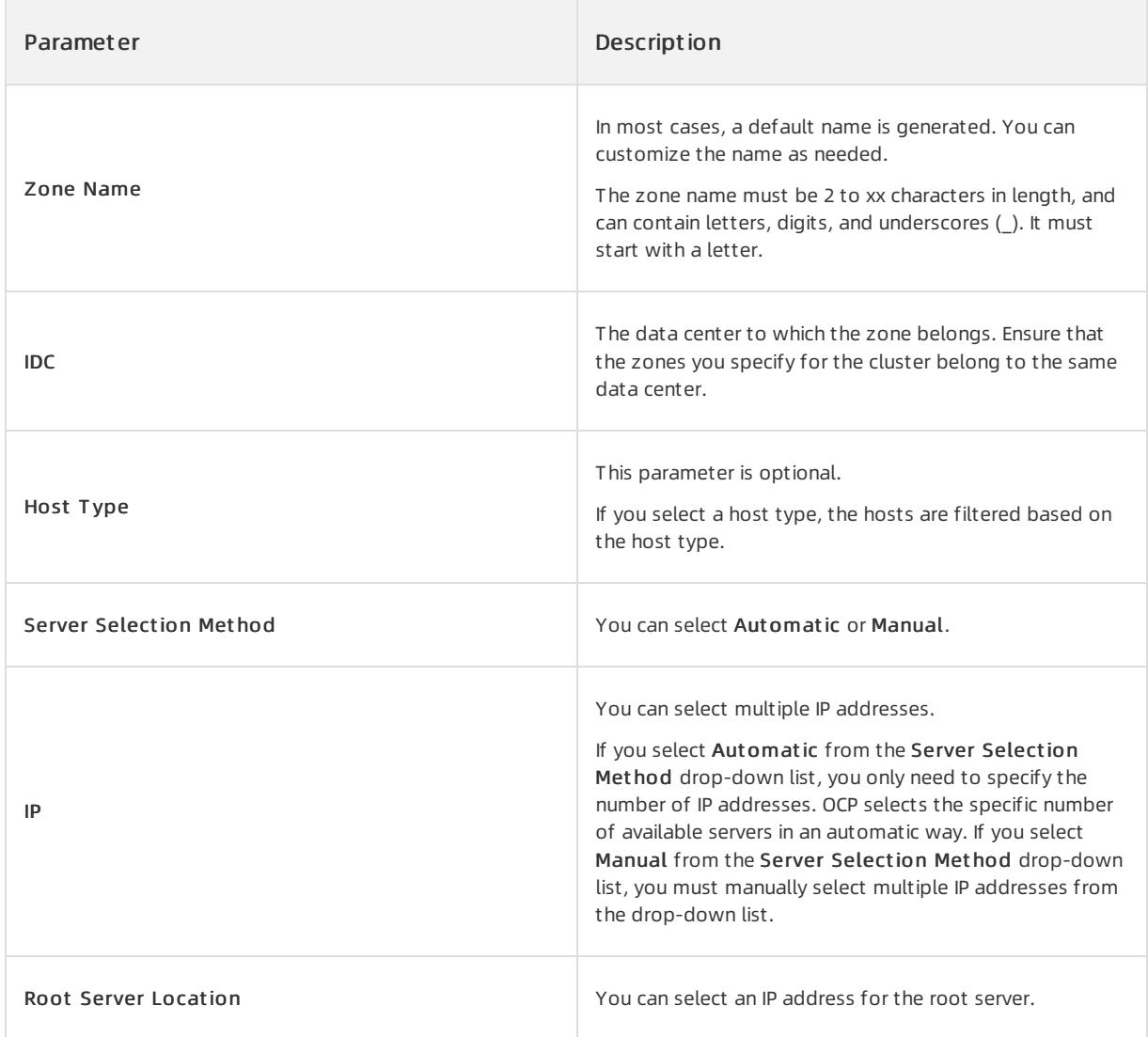

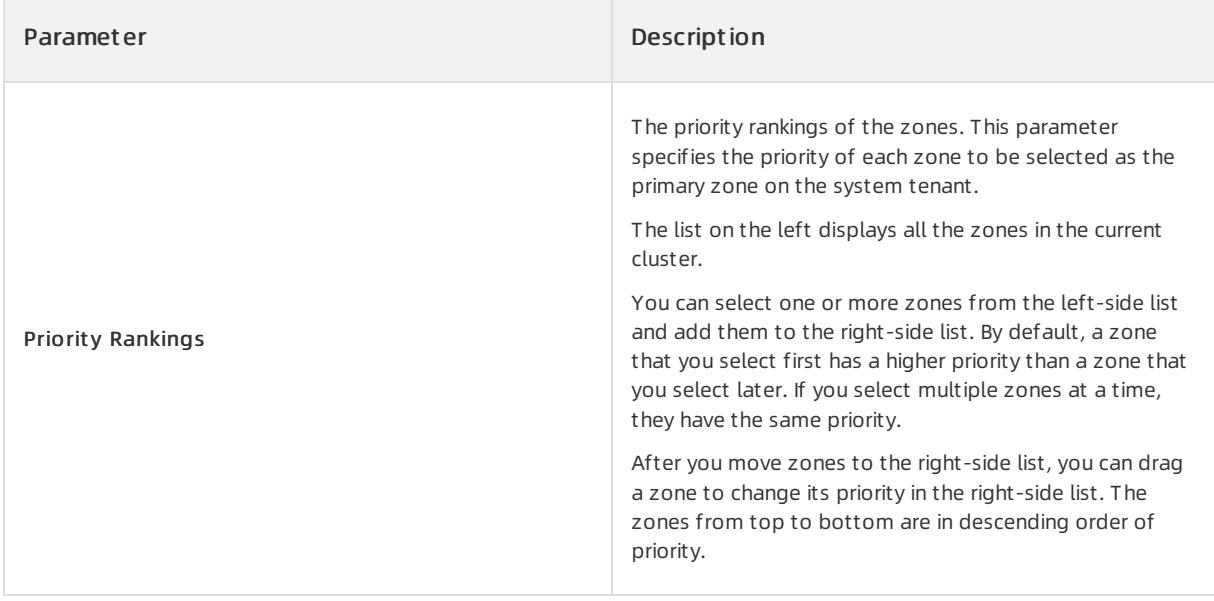

- 4. After you configure the preceding parameters, click Submit .
- 5. In the Confirm Inf ormation dialog box, confirmthe information and click OK.

# 17.1.2.5. Create a tenant

A tenant is a containerfor various database objects and resources such as CPU, memory, and I/O. You can create tenants in a cluster based on your business requirements.

You can use one of the following two methods to create a tenant:

- Create a tenant on the Tenant Overview page.
- Create a tenant on the Tenant Management page of a specified cluster.

This topic describes how to create a tenant on the Tenant Management page of a specified cluster.

#### Prerequisites

- The cluster where you create a tenant must be a primary cluster and must be in running state.
- The current user you log on to is the systemadministrator, OCP tenant administratorrole, or otherroles that have permissions to manage the cluster.

- 1. Log on to OCP. By default, the Clust er Overview page appears.
- 2. In the Clusters section of the Cluster Overview page, click the name of the cluster where you want to create a tenant.
- 3. In the left-side navigation pane of the page that appears, click T enant Management .

4. In the upper-right corner, click Create Tenant.

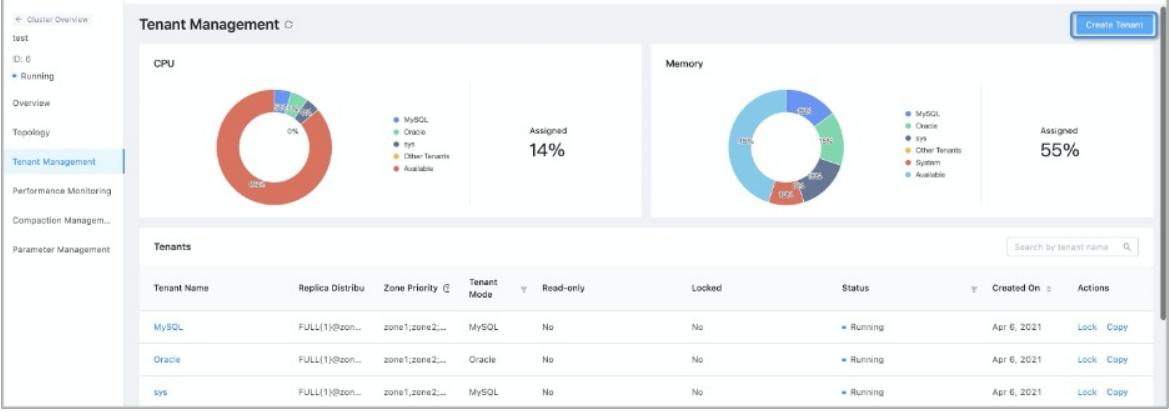

- 5. Configure Basic Inf ormation.
	- i. The default cluster is the current cluster.
	- ii. Enter a Tenant Name. The tenant name must be 2 to 64 characters in length and can contain letters, digits, and underscores (\_).
- 6. Configure Zone Inf ormation.
	- i. Specify the Replica Type, Unit Specification, and Units for zone 1, zone 2, and zone 3.

After you select a cluster, the page shows a list of zones that can be configured based on the zone information of the selected cluster. For zones that do not store data replicas, you can delete the zone by clicking the delete icon on the rightmost side.

- You can select Full-featured Replica, Read-only Replica, and Log Replica fromthe Replica Type dropdown list.
- OCP provides a set of built-in Unit specifications. You can also click Add Specification at the bottomof the Unit Specification drop-down list to add customspecifications.
- Specify the number of units in the zone. Note that the number of units cannot exceed the number of servers in the zone.

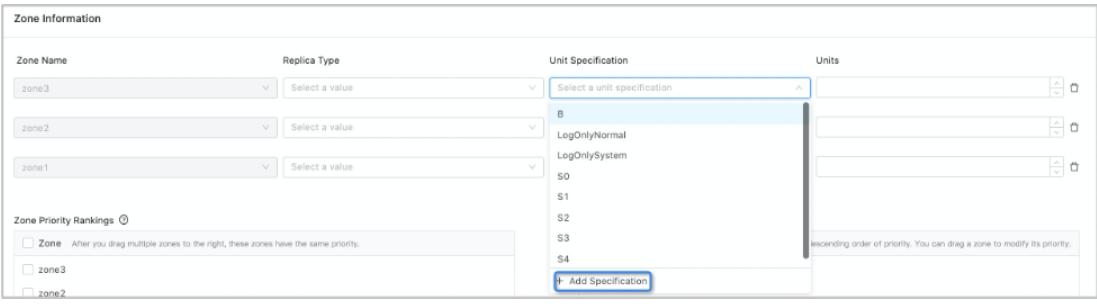

ii. Configure the Zone Priority Rankings. If you drag multiple zones to the right, these zones have the same priority.

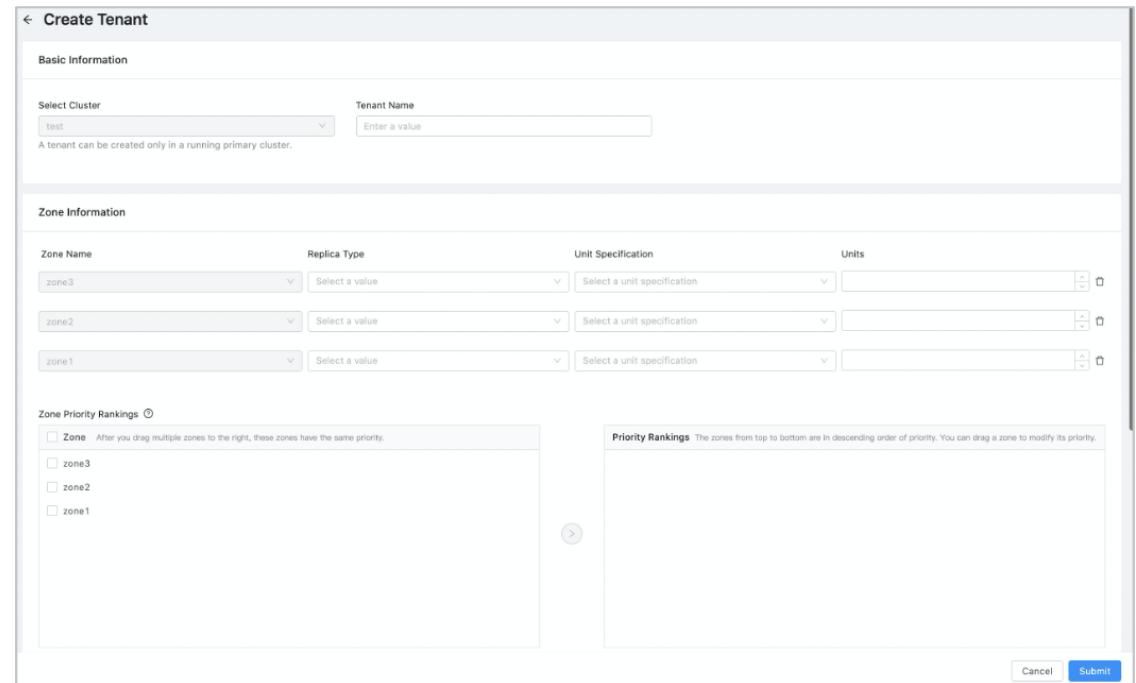

#### 7. Configure the Basic Settings.

- i. Settings
	- If the tenant mode is MySQL, its administrator account is "root ".
	- If the tenant mode is Oracle, its administrator account is "SYS". The password must be 8 to 32 characters in length and contain at least two digits, two uppercase letters, two lowercase letters, and two special characters. Special characters include: \_+@#\$%.
- ii. Select a T enant Mode.
- You can select Oracle or MySQL.
- The Oracle tenant mode is supported only when the OceanBase version of the selected cluster is 2.1 or later.
- iii. Configure the Character Set and Encoding.
- If you select the MySQL tenant mode, the following character sets are available: utf8mb4, binary, gbk, and gb18030. Default value: utf8mb4.
- If you select the Oracle tenant mode, the following character sets are available: utf8mb4, gbk, and gb18030. Default value: utf8mb4.
- iv. Optional. Configure Remarks.
- v. Configure the IP Address Whit elist .
	- You can specify the clients that the tenant can log on to. If you do not specify, the default configuration is "%". It indicates that the tenant can log to all clients. When you customize the whitelist, note that the whitelist must include the IP addresses of the OCP server and the OBProxy on which the OCP server depends. Otherwise, OCP cannot manage this tenant.
- Default: Accesses from all IP addresses is supported.
- Custom: Configure an IP address whitelist. Only accesses fromthe IP addresses in the whitelist are supported.
- Description of whitelist format:
- $\blacksquare$  IP addresses. For example, 10.10.10.10.10.10.10.11.
- Subnet mask. For example, 10.10.10.0/24.
- Fuzzy match. For example, 10.10.10. % or 10.10.10.
- A mix of multiple formats. For example, 10.10.10.10.10.10.10.11.10.10.10. %,10.10.10.  $(10.10.10.10.0/24)$

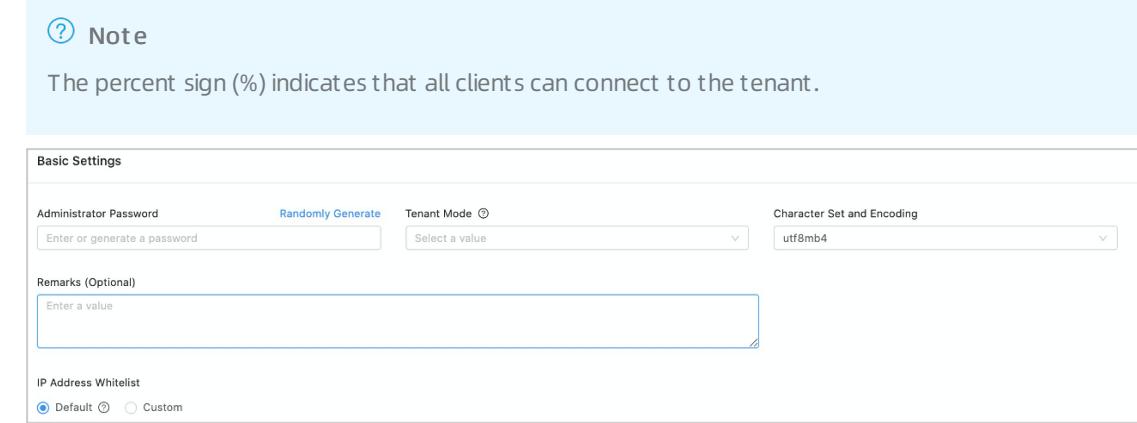

8. Click Submit .

# 17.1.3. OceanBase Cloud Platform

# 17.1.3.1. Clusters management

# 17.1.3.1.1. Overview

OCP provides full lifecycle management for ApsaraDB for OceanBase clusters. For example, you can create, monitor, configure, upgrade, or delete clusters on OCP. You can also perform O&M operations on clusters.

# 17.1.3.1.2. Cluster overview

This topic describes the information you can view on the Cluster Overview page.

After you log on to OCP, the Cluster Overview page appears. To view the overview data of a cluster, the current logon user must have the permissions to manage the cluster orthe read-only permissions on the cluster.

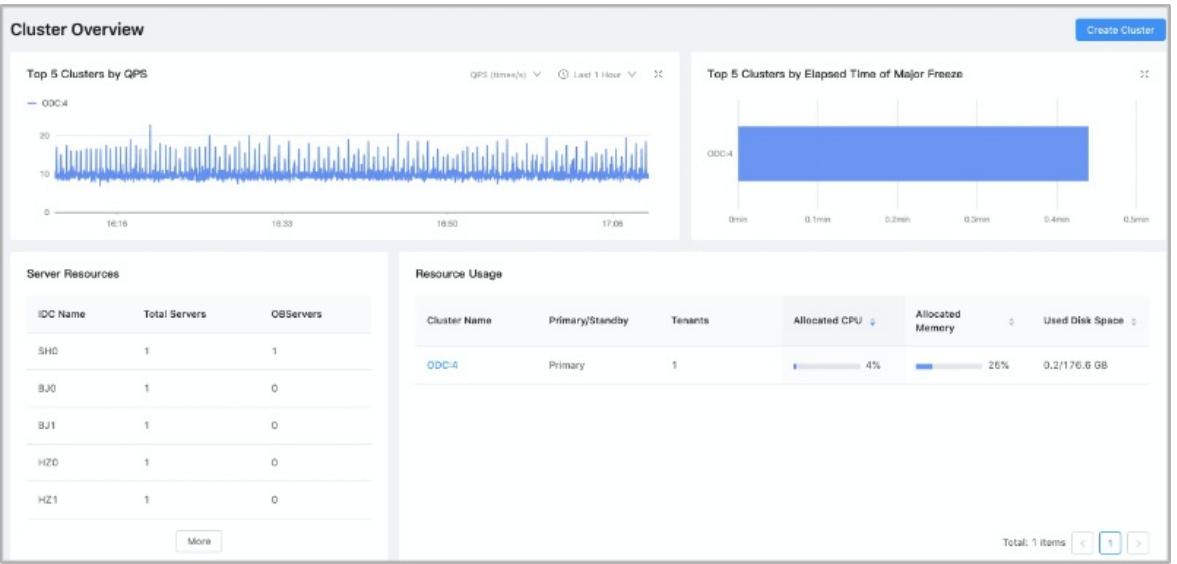

The Clust er Overview page displays the information of the clusterforthe current logon user. The information includes T op 5 Clusters by QPS, T op 5 Clusters by Elapsed Time of Major Freeze, ServerResources, Resource Usage, and Clust ers.

# Top 5 clusters by QPS

The Top 5 Clusters by OPS section shows the top five clusters in terms of the average value of a performance metric within a specific time period.

You can select the performance metric you want to view and the corresponding time range based on your business needs.

You can select the following performance metrics:

- OPS (times/s)
- Query response time (us)
- Number of active sessions
- CPU usage (%)

You can select the following time ranges:

- $\bullet$  Last 1 hour
- $\bullet$  Last 24 hours
- Last 7 days

### Top 5 clusters by elapsed time of major freeze

The Top 5 Clusters by Elapsed Time of Major Freeze section shows the top five clusters in terms of the average elapsed time of majorfreezes in the last three days in a column chart. Majorfreeze operation allows you to merge dynamic data with static data, but it is time-consuming. If the amount of incremental data generated by minor freezes exceeds a specified threshold, a major freeze operation is triggered.

If no clusters are merged within the last three days, this section is empty.

#### Server resources

The Server Resource section displays the total number of servers and the number of OBServer deployed in each data center. This section can provide a reference for cluster scaling.

#### Resource usage

The Resource Usage section displays the name and type of every cluster, and the number of tenants in a cluster. The section also displays the unit and unit numbers of allocated resources in a cluster, including the percentage of allocated CPU and memory, used disk space, and total disk space.

### Clusters

The Clust ers section displays the name, ID, OceanBase version, deployment mode, state, creation time, and alert information of each cluster. The deployment mode indicates the region where each zone is deployed and the number of OBServers

By default, only the information of primary clusters is displayed. Click the  $\Box$  icon on the left side to view the information of standby clusters.

You can click the name of a clusterto go to the cluster details page.

# 17.1.3.1.3. Manage a single cluster

# 17.1.3.1.3.1. Cluster overview

You can select a cluster on the cluster overview page to view the overall information of the cluster. You can view the summary information, resource usage, alert overview information, systemevents of the last seven days, and the zone and OBServer lists.

In the Clust ers section of the Clust er Overview page, find the cluster you want to view and click its cluster name. The Overview page forthe cluster appears.

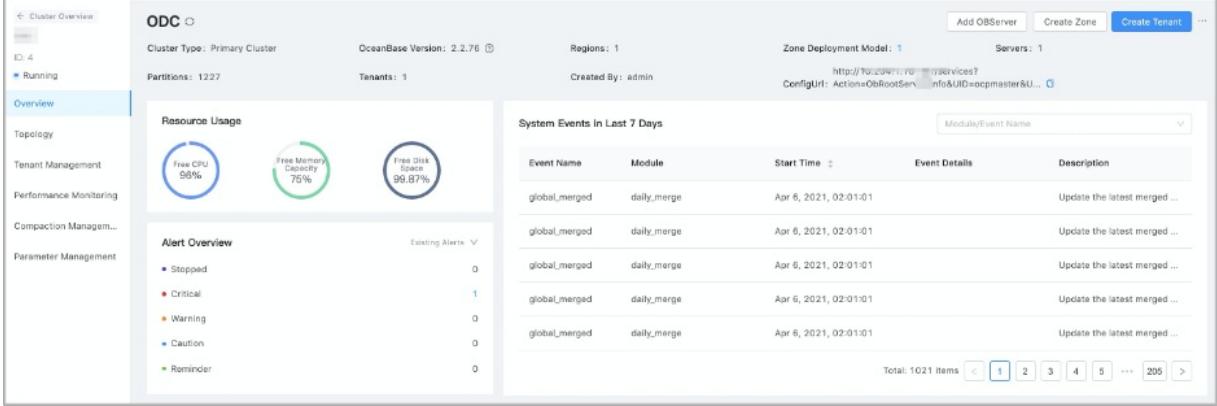

### The cluster overview information

The Overview page displays the following information of the cluster: clustertype, OceanBase version, the creator, configUrl and the number of regions, zones, servers, partitions, and tenants.

### Resource usage

The Resource Usage section displays the percentage of the following available systemresources: free CPU, free memory capacity, and free disk space.

### Alert overview

The Alert Overview section displays the information of all alerts related to the current cluster. The alert information is classified and displayed by alert severity.

Currently, the alerts are classified into the following five types: stopped, critical, warning, caution, and reminder.

By default, various existing alerts are displayed. You can view the alerts generated in the last 24 hours, the last 7 days, orthe last 30 days based on business requirements.

### System events in the last 7 days

This section displays the event details related to the RootService of the current cluster, and all events are sorted by the start time of the event.

The displayed information of each systemevent includes the event name, module, start time, event details, and event description.

The systemdisplays event details and description for common events and does not display event details and description for uncommon events.

#### Zones

The Zones section displays the following basic information of each zone in the current cluster: Zone Name, Region, IDC, Root Server, and Status. It also provides a zone-level operation and maintenance (O&M) portal that allows you to add OBServers, and restart, stop, and delete the OBServer process of all nodes in a zone.

### **OBServers**

The OBServers section displays the basic information of each OBServerin the current cluster, including the IP address, the port, the data center, the host type. This section also displays the zone where an OBServerresides and the available resources such as CPU, memory, and disk space.

In addition, OCP provides portals for common O&M operations on each OBServerin the current clusterto facilitates basic O&M operations. These portals allow you to restart, start, stop, replace, and delete OBServers.

# 17.1.3.1.3.2. Manage clusters

Create a standby cluster

If you have a primary cluster, you can create a standby clusterforthe primary cluster.

### Prerequisites

Make sure the current logon useris granted the permissions for managing clusters

#### Procedure

- 1. Log on to OCP. By default, the Clust er Overview page appears.
- 2. You can use one of the following two methods to go to the page for creating a standby cluster.
- o In the upper-right corner of the Cluster Overview page, click Create Cluster. On the Create Cluster page, set Clust er Type as

St andby Clust er, and select a primary clusterfromthe Primary Clust er drop-down list.

o In the Clust ers section of the Clust er Overview page, click the name of the cluster to which you want to add a standby cluster.

In the upper-right corner of the Overview page, choose Creat e St andby Clust er.

3. On the Create Cluster page, set the deployment mode of the standby cluster.

By default, you can add three zones. If you want to create more than three zones for the cluster, click Add at the lower part of the field.

If you want to deploy less than three zones, click the delete icon next to the zone that you want to delete.

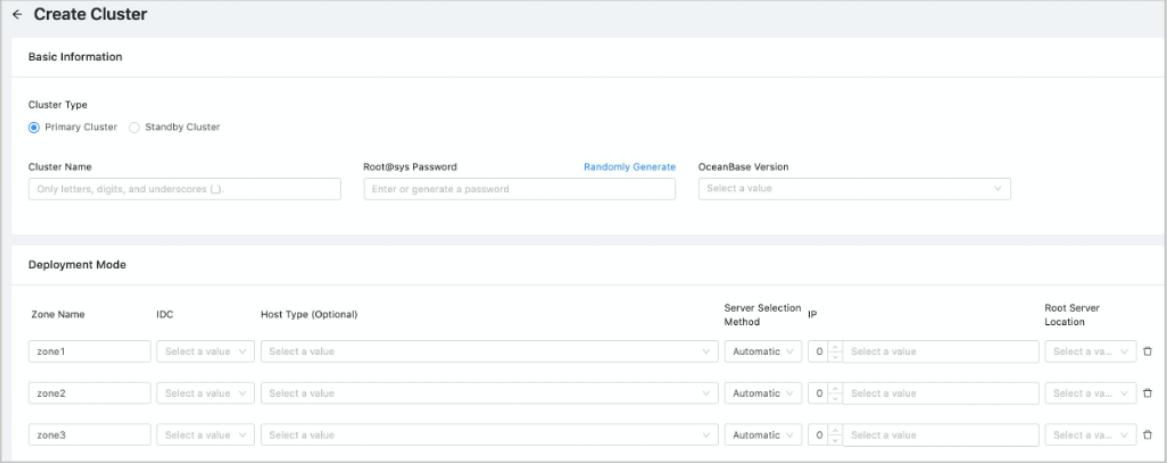

The following table describes the parameters you must configure for a zone.

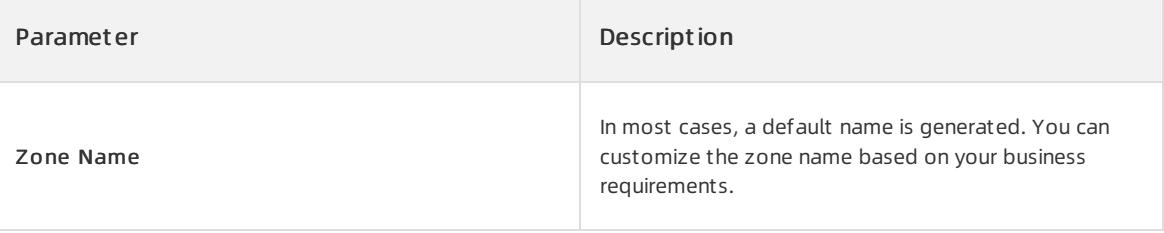

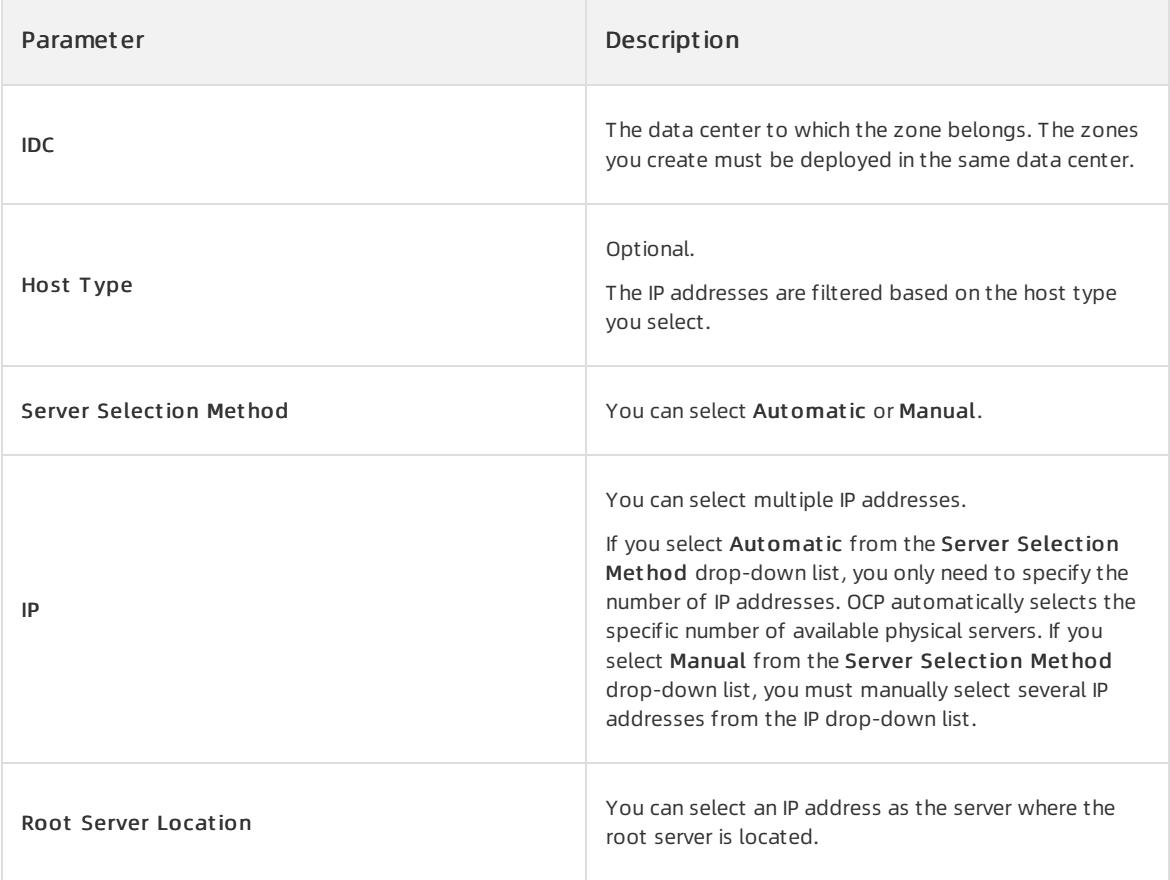

- v. Click Submit .
- vi. In the Confirm Inf ormation message, check the information and click OK.

Upgrade the version of a cluster

When a new cluster version is available, you can upgrade the version for the cluster that you manage.

### Prerequisites

You have the permissions to manage the cluster.

- 1. Log on to OceanBase Cloud Platform(OCP). By default, the Clust er Overview page appears after you log on to OPC.
- 2. In the Clusters section of the Cluster Overview page, select the cluster that you want to manage, and then click the cluster name.
- 3. Click the icon in the upper-right corner of the Overview page and select Upgrade Version.

4. In the Upgrade Version dialog box, select the version to be upgraded.

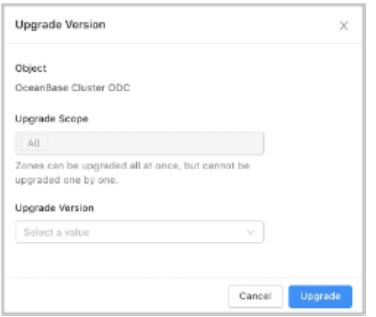

If the version to be upgraded is not uploaded to OCP, you can clickAdd Version in the lower part of the Upgrade Version list to upload the related package.

- 5. ClickUpgrade.
- 6. In the Confirm Upgrade Pat h dialog box, click OK.

```
Change a password
```
You can change the password of the root user underthe cluster systemtenant based on your needs.

#### Prerequisites

You have the permissions to manage the cluster.

#### Procedure

- 1. Log on to OCP. By default, the Clust er Overview page appears.
- 2. In the Clust ers section of the Clust er page, click the name of the clusterthat you want to manage.
- 3. In the upper-right corner of the Overview page, click the More icon and select Change Password.
- 4. In the Change Password dialog box, enter and confirmthe new password.

#### $\circledR$  Note

By default, the Save to Password Box check box is selected. In this case, when you log on to OCP next time, you can use the new password to log on to the cluster.

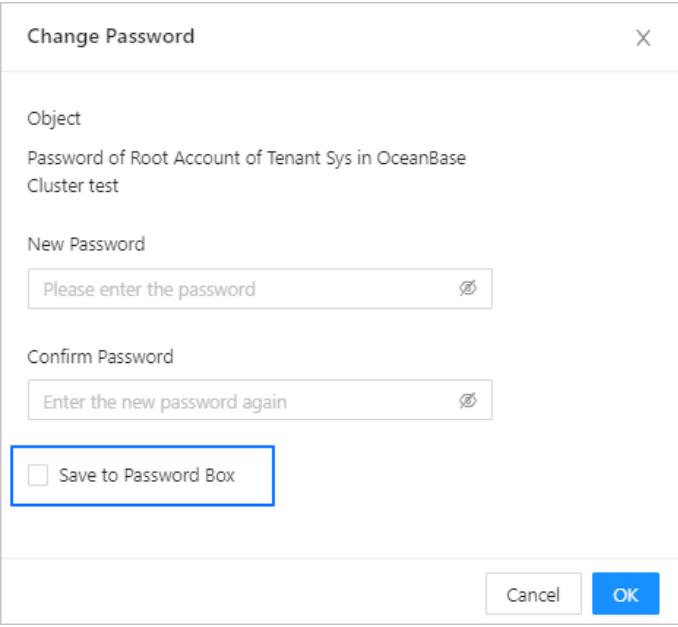

#### 5. Click OK.

#### Restart clusters

You can restart the OBServer processes of all nodes in a cluster orrestart the OBServer processes in specific zones based on your business needs.

#### **Prerequisites**

Make sure the current logon useris granted the permissions for managing clusters

#### Procedure

- 1. Log on to OCP. By default, the Clust er Overview page appears.
- 2. In the Clusters section of the Cluster Overview page, click the name of the cluster that you want to manage.
- 3. In the upper-right corner of the Overview page, click the More icon and select Restart Cluster.
- 4. In the Rest art Scope field, you can select All, a specific zone, or several zones. Then, clickRest art .

If you select All, the system restarts the OBServer processes of all nodes in the cluster. If you select some zones, the system restarts the OBServer processes of these zones.

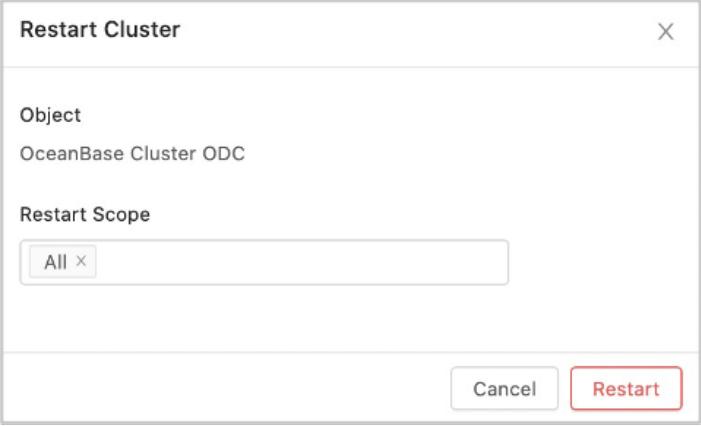

#### Stop a cluster

You can stop a cluster based on your business needs. Stopping a cluster stops the OBServer processes running on all nodes in the cluster.

#### **Prerequisites**

Make sure the current logon user is granted the permissions for managing clusters.

#### Procedure

- 1. Log on to OCP. By default, the Clust er Overview page appears.
- 2. In the Clusters section of the Cluster Overview page, click the name of the cluster that you want to stop.
- 3. In the upper-right corner of the Overview page, click the icon and select Stop Cluster.

#### $\Box$  Notice

Stopping a cluster stops the OBServer processes on all nodes in the cluster. Proceed with caution.

4. In the message, click St op.

#### Delete a cluster

You can delete ApsaraDB for OceanBase clusters based on your needs.

#### Prerequisites

Permissions to manage the cluster are granted to the current user.

#### Procedure

- 1. Log on to OCP. By default, the Clust er Overview page appears.
- 2. In the Clusters section of the Cluster Overview page, click the name of the cluster that you want to delete.
- 3. In the upper-right corner of the Overview page, click the iconand select Delete Cluster.
- 4. In the Delete Cluster dialog box, enter delete and click Delete.

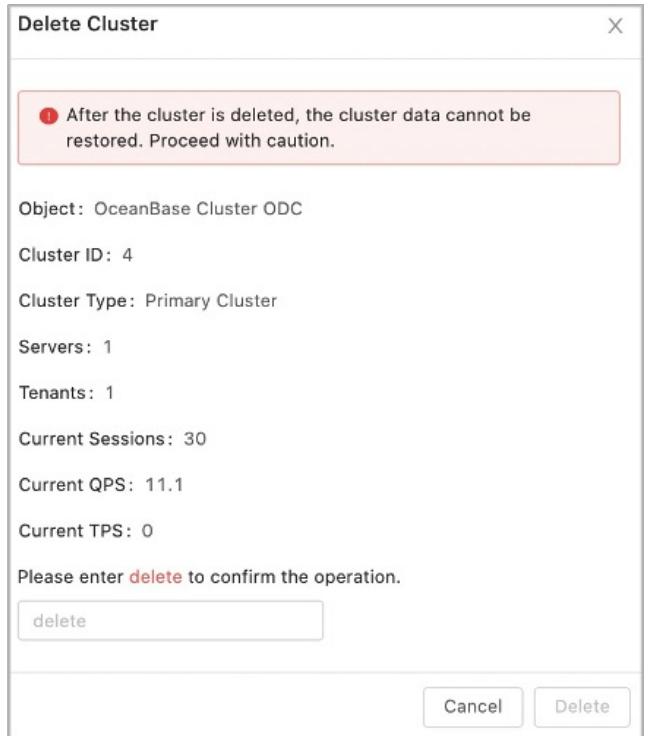

# 17.1.3.1.3.3. Manage zones

Create a zone

You can create a zone in a cluster that you manage.

- 1. Log on to OCP. By default, the Clust er Overview page appears.
- 2. In the Clusters section of the Cluster Overview page, click the name of the cluster that you want to manage.
- 3. In the upper-right corner of the Overview page, click Create Zone.
- 4. In the panel that appears, specify the zone information.

By default, you can add one zone. To add more than one zone, you can click Add in the lower part.

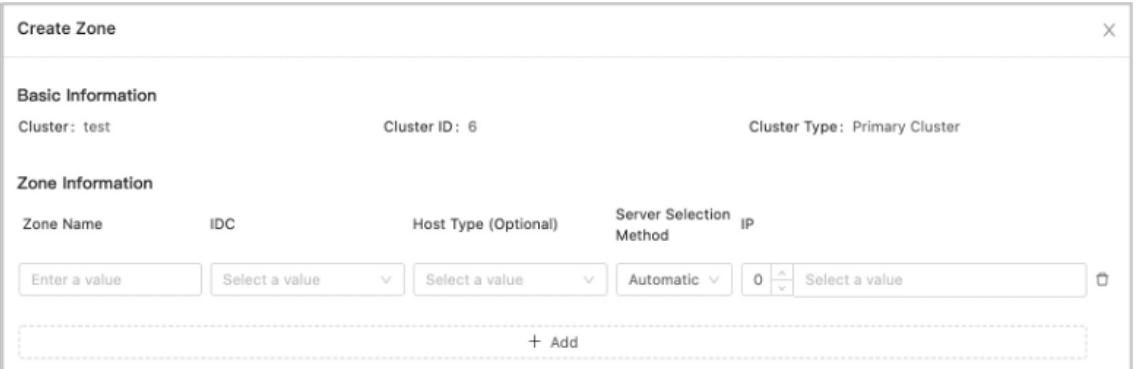

The following table lists the zone information you must specify.

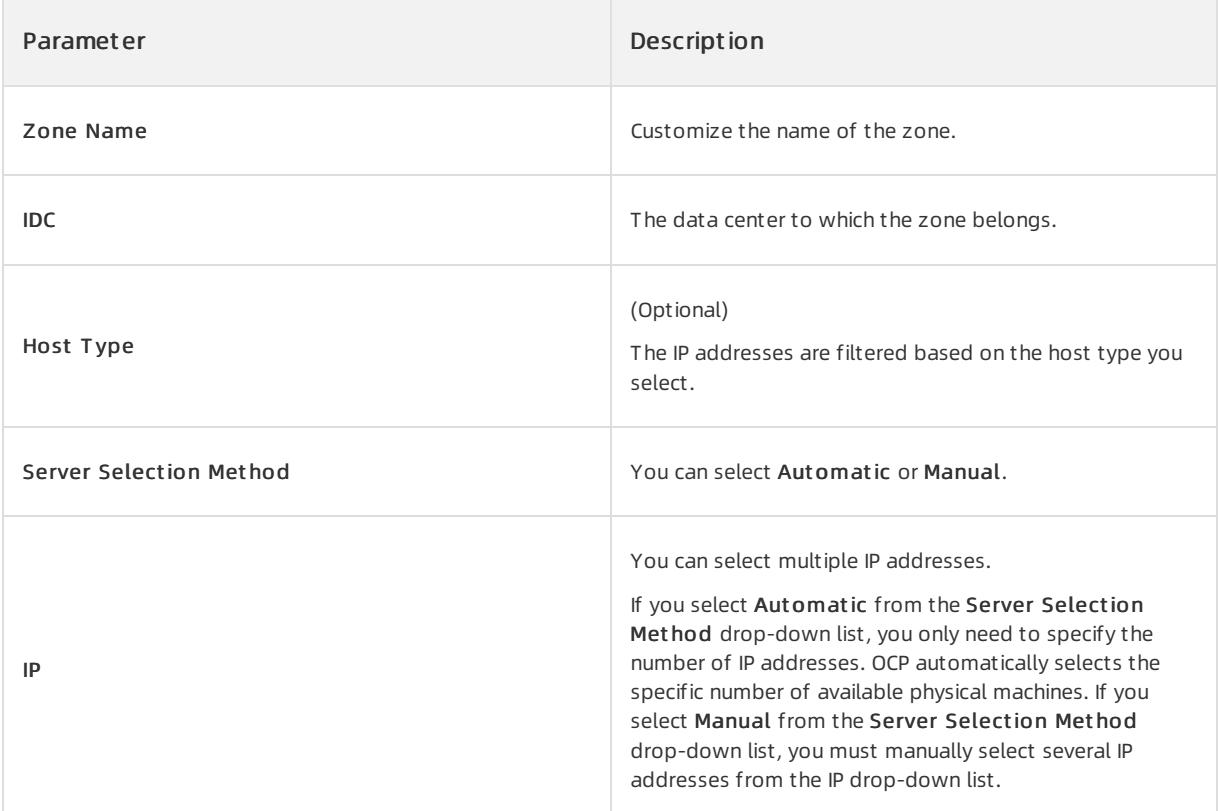

5. After you configure the preceding parameters, click OK.

Add an OBServer node

You can add an OBServer node to a cluster that you manage.

- Add an OBServer node to a cluster
	- i. Log on to OCP. By default, the Cluster Overview page appears.
	- ii. In the Clusters section of the Cluster Overview page, click the name of the cluster that you want to manage.
	- iii. In the upper-right corner of the Overview page, click Add OBServer.

iv. In the OBServerInf ormation section, set the host type, server selection mode, and IP address of the OBServerto be added for each zone.

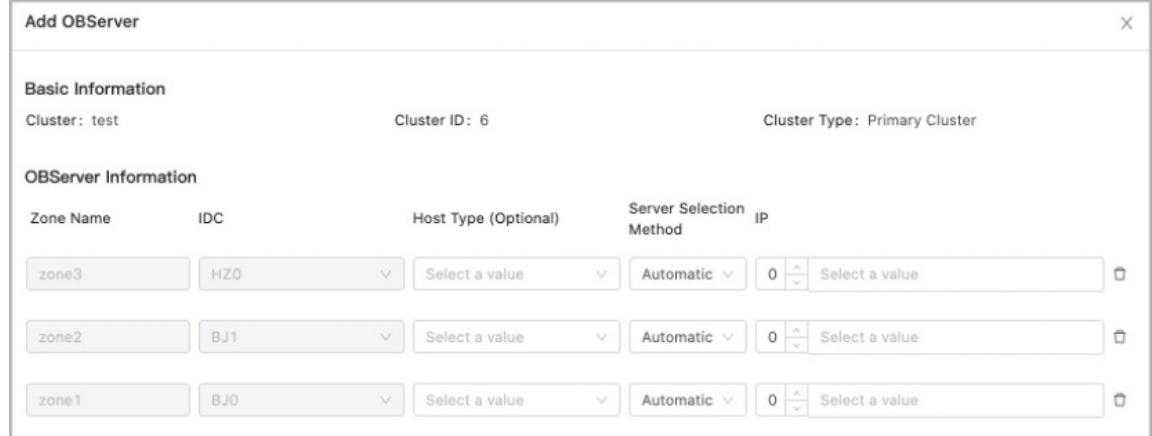

v. Click OK.

- Add an OBServer node to a specified zone
	- i. Log on to OCP. By default, the Cluster Overview page appears.
	- ii. In the Clusters section of the Cluster Overview page, click the name of the cluster that you want to manage.
	- iii. In the Zones section of the Overview page, find the zone to which you want to add an OBServer node, and clickAdd OBServer in the Actions column.
	- iv. By default, one OBServer node is added. To add more OBServer nodes, click the Add button in the lower part.

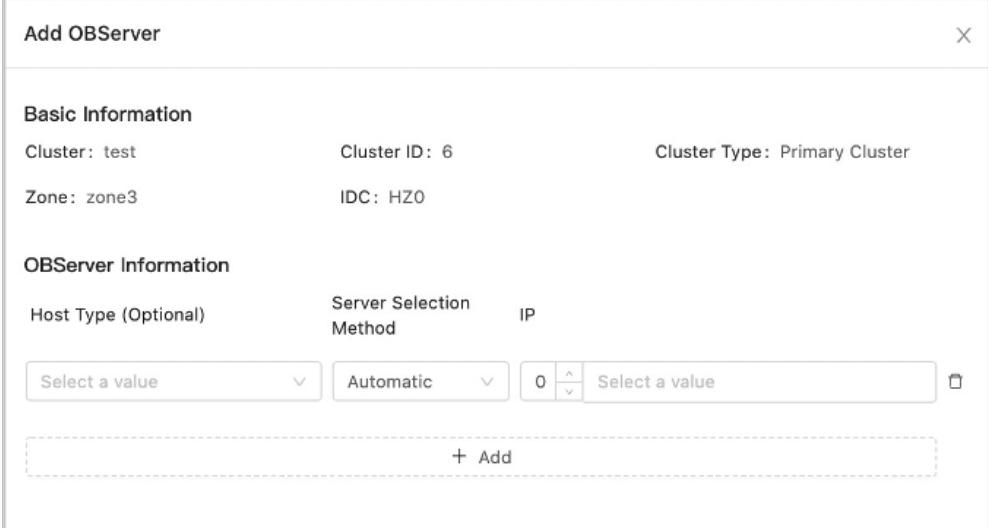

v. Click OK.

#### Restart a zone

You can restart a zone in a cluster. After you restart a zone, the OBServer processes on all nodes in the zone are restarted.

### Procedure

1. Log on to OceanBase Cloud Platform(OCP). By default, the Clust er Overview page appears.

- 2. In the Clust ers section of the Clust er Overview page, click the name of the cluster that you want to manage.
- 3. In the Zones section of the Overview page, find the zone that you want to restart, and click Restart in the Actions column.

 $\Box$  Notice

After you restart a zone, the OBServer processes on all nodes in the zone are restarted. Proceed with caution.

4. In the message that appears, click Rest art.

#### Stop a zone

You can stop a zone in a cluster. After you stop a zone, the OBServer processes on all nodes in the zone are stopped.

### Procedure

- 1. Log on to OCP. By default, the Clust er Overview page appears.
- 2. In the Clusters section of the Cluster Overview page, click the name of the cluster that you want to manage.
- 3. In the Zones section of the Overview page, click the icon forthe zone that you want to stop in the Actions column and select St op.
- 4. In the message that appears, click St op.

#### Delete a zone

You can delete a zone froma cluster. After you delete a zone, all nodes in the zone and node data are deleted.

#### Procedure

- 1. Log on to OceanBase Cloud Platform(OCP). By default, the Clust er Overview page appears.
- 2. In the Clusters section of the Cluster Overview page, click the name of the cluster that you want to manage.
- 3. In the Zones section of the Overview page, find the zone that you want to delete, click the icon in the Actions column, and then click Delete.
- 4. In the message that appears, click Delete.

# 17.1.3.1.3.4. Manage an OBServer process

#### Restart an OBServer

When an OBServer is faulty, you can restart the OBServer.

- 1. Log on to OCP. By default, the Clust er Overview page appears.
- 2. In the Clust ers section of the Clust er Overview page, click the name of the cluster that you want to stop.
- 3. In the OBServers section of the Overview page, find the OBServer node that you want to stop and click Restart in the Actions column.

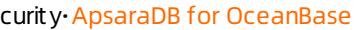

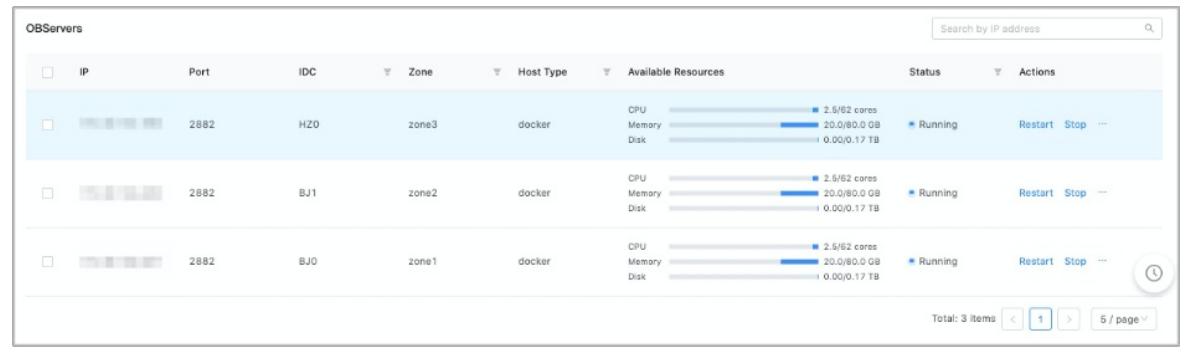

4. In the Rest art message, click Rest art.

Start an OBServer process

If an OBServer process on a node stops, you can start the OBServer process.

### Procedure

- 1. Log on to OCP. By default, the Clust er Overview page appears.
- 2. In the Clusters section of the Cluster Overview page, click the name of the cluster that you want to manage.
- 3. In the OBServers section of the Overview page, find the OBServer process that you want to start, and click St art in the Actions column.
- 4. In the St art message, click St art.

Stop an OBServer process

You can stop an OBServer process on a node based on your needs.

### Procedure

- 1. Log on to OCP. By default, the Clust er Overview page appears.
- 2. In the Clusters section of the Cluster Overview page, click the name of the cluster that you want to manage.
- 3. In the OBServers section of the Overview page, find the OBServer node that you want to stop and click St op in the Actions column.
- 4. In the Stop message, click Stop.

Replace an OBServer

You can replace an OBServer on a node based on your needs. Afterthe replacement operation is performed, the system removes the OBServer on the current node from the cluster. Then, the OBServer software is installed on the new node and added to the cluster.

- 1. Log on to OCP. By default, the Clust er Overview page appears.
- 2. In the Clusters section of the Cluster Overview page, click the name of the cluster that you want to replace.

3. In the OBServers section of the Overview page, find the OBServer node that you want to replace. Then, click the icon in the Actions column and clickReplace.

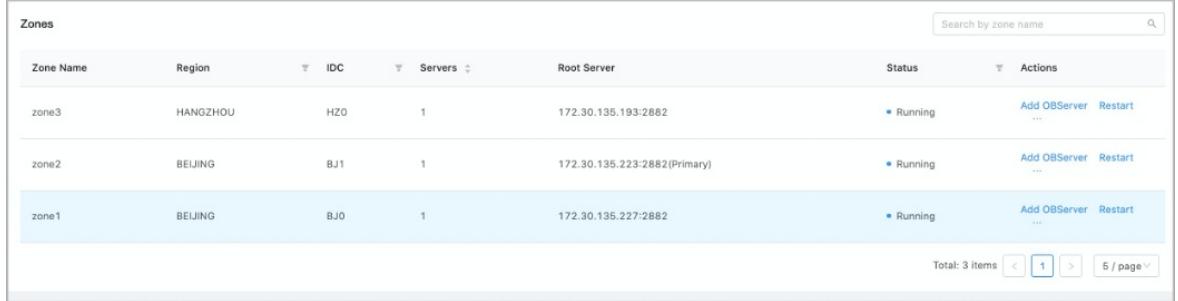

4. In the ReplaceOBServer dialog box, select the OBServer node that you want to replace, and click Replace.

Delete an OBServer process

You can delete an OBServer process froma node based on your needs.

#### Procedure

- 1. Log on to OCP. By default, the Clust er Overview page appears.
- 2. In the Clusters section of the Cluster Overview page, click the name of the cluster that you want to manage.
- 3. In the OBServers section of the Overview page, find the OBServer node that you want to delete, click the icon in the Actions column, and then click Delete.

#### $\Box$  Notice

After you delete an OBServer node, all data on the node is deleted and cannot be restored. Proceed with caution.

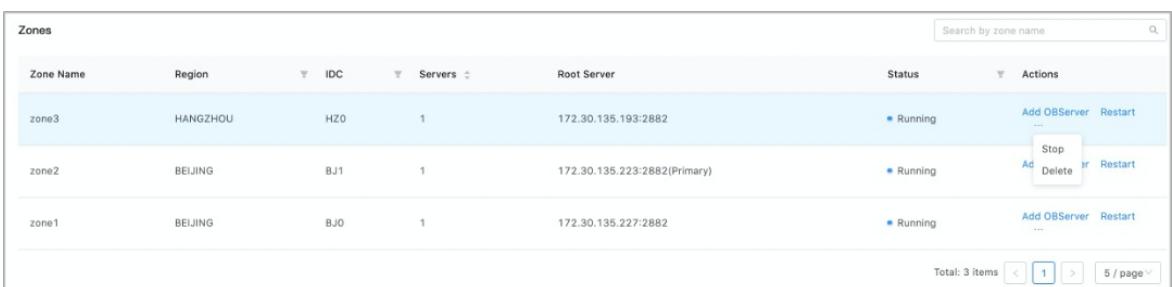

4. In the Delet eOBServer message, select the OBServer node that you want to delete, and click Delete.

# 17.1.3.1.3.5. View a cluster topology

OCP enables the clustertopology feature. You can view the logical relationships between the zones and OBServer nodes of the cluster and tenant.

In the Clusters section of the Cluster Overview page, click the name of the clusterthat you want to manage. In the left-side navigation pane of the page that appears, click Topology. The clustertopology appears.

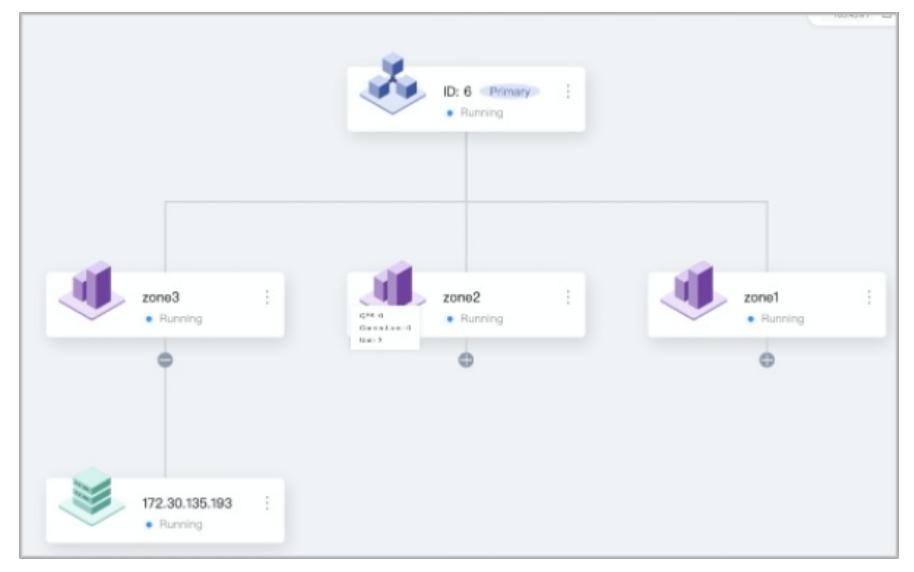

On the page that appears, you can click the buttons in the upper-right cornerto adjust the topology size or refresh the topology.

The topology displays information at three layers: cluster, zone, and server.

### Cluster

The cluster layer displays the cluster ID, cluster type, and current status of the cluster. The clustertype can be primary or secondary.

If the clusteris a secondary cluster, you can also view the synchronization latency between the primary and secondary clusters.

The topology also provides an entry to manage the cluster.

For a primary cluster, you can create secondary clusters, add zones or OBServers, upgrade the cluster version, change the password, orrestart, stop, or delete the cluster. For a secondary cluster, you can switch it to the primary role or view the cluster.

### Zone

The zone layer displays the name and current status of a zone.

You can move the pointer overthe zone icon to view the running status of the current zone, such as the queries per second (QPS), number of connections, and number of units.

The topology also provides an entry to manage the zone. In this case, you can add an OBServer and restart, stop, or delete zones.

#### Server

The server layer displays the IP address and current status of a server.

You can move the pointer overthe servericon to view the running status of the current server, such as the QPS, number of connections, and SQL port.

The topology also provides an entry to manage the server. In this case, you can restart, start, stop, replace, or delete servers.

# 17.1.3.1.3.6. Manage a tenant

View the resource distribution of tenants

You can view the resource distribution of all tenants in a clusterthat you manage.

#### **Prerequisites**

All permissions on the specified cluster and permissions to manage the clustertenants are granted.

#### Procedure

- 1. Log on to OceanBase Cloud Platform(OCP). By default, the Clust er Overview page appears.
- 2. In the Clusters section of the Cluster Overview page, click the name of the cluster that you want to manage.
- 3. In the left-side navigation pane of the page that appears, click Tenant Management.

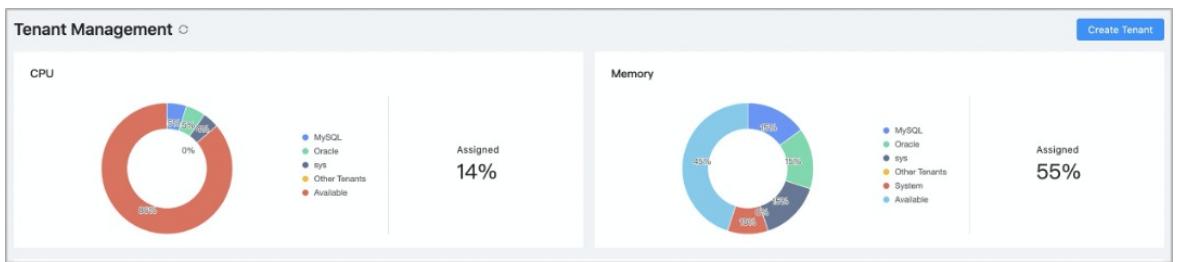

4. On the Tenant Management page, view information about the resource distribution.

You can view the percentage of CPU and memory resources used by each tenant and the remaining CPU and memory resources of the system.

You can move the pointer over a slice in a pie chart to view the resources used by a specified tenant.

#### Create a tenant

You can create a tenant in the clusterthat you manage.

### Prerequisites

All permissions on the specified cluster and permissions to manage the clustertenants are granted.

- 1. Log on to OceanBase Cloud Platform(OCP). By default, the Clust er Overview page appears.
- 2. In the Clusters section of the Cluster Overview page, click the name of the cluster that you want to manage.
- 3. On the page that appears, use one of the following two methods to go to the Create Tenant page.
- o In the upper-right corner of the Overview page, click Create Tenant.

<span id="page-1538-0"></span> $\circ$  In the left-side navigation pane, click T enant Management. In the upper-right corner of the page that appears, click Create Tenant.

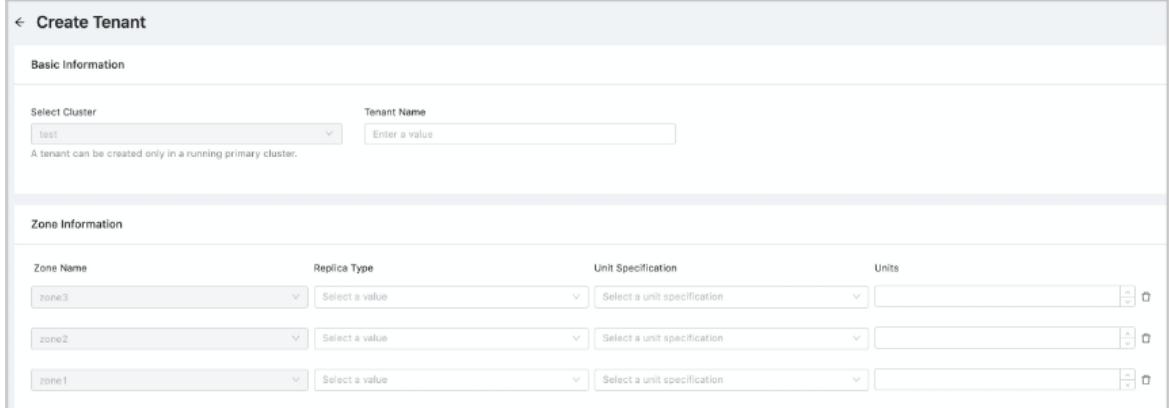

- 4. Enter a name forthe new tenant.
	- A tenant name must meet the following requirements:
- The name can contain uppercase and lowercase letters, digits, and underscores (\_).
- The name must be 2 to 64 characters in length.
- 5. Configure zones forthe new clustertenant.

By default, the systemdisplays the available zones of the cluster. If you do not want to distribute data replicas to some zones, you can click the Delete icon on the right to delete the zones. The following table describes the parameters for configuring zones.

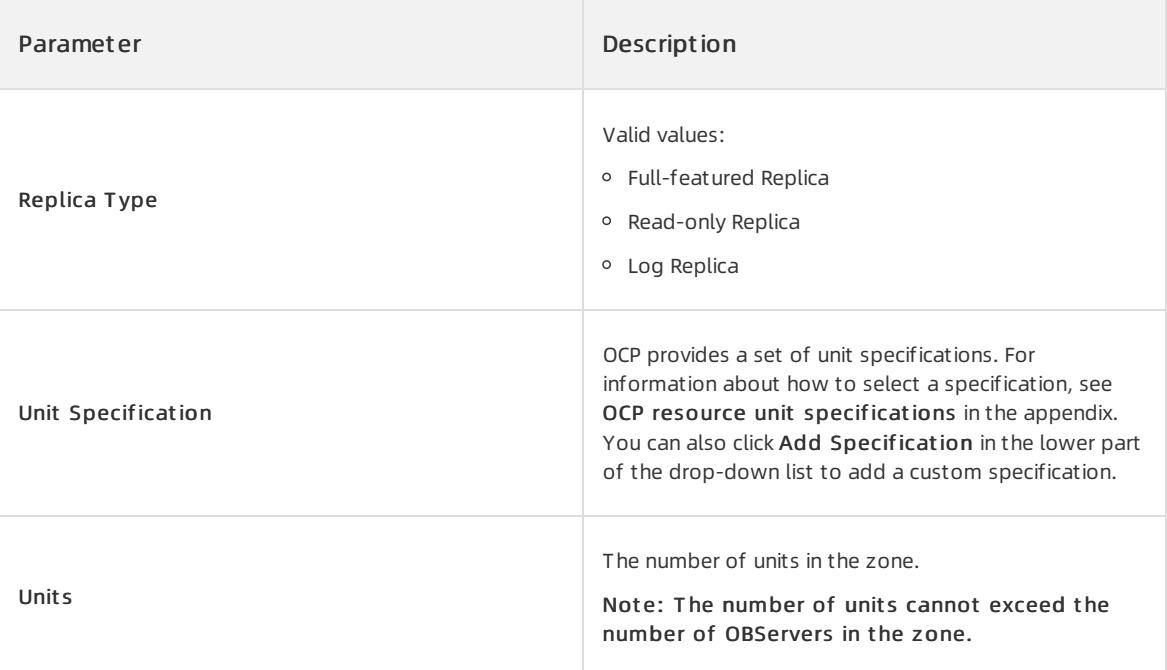

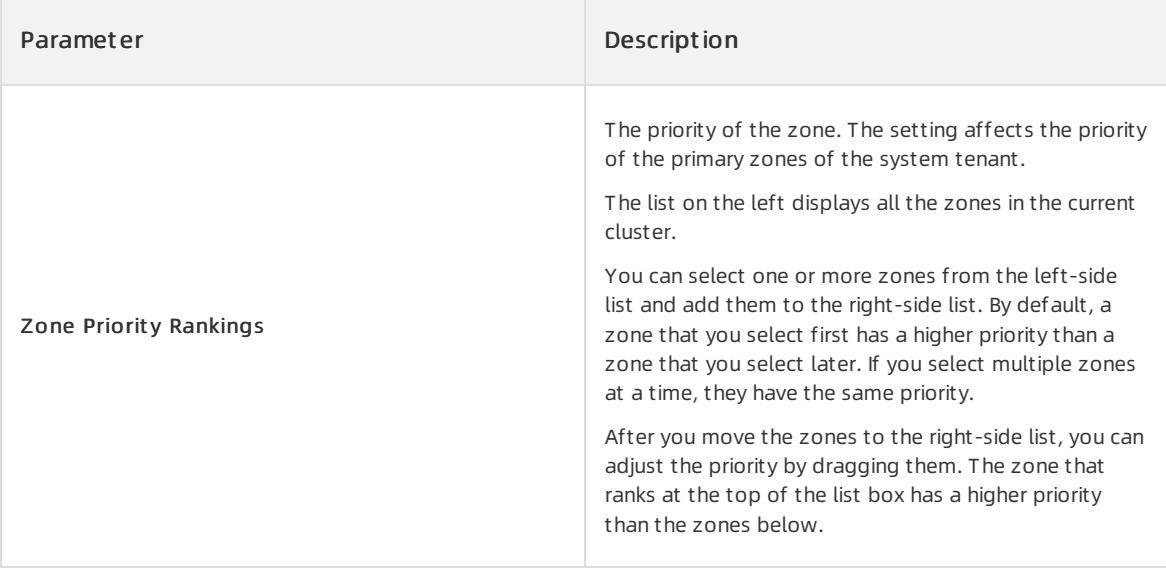

6. Configure basic settings forthe new tenant. The following table describes the basic parameters and description.

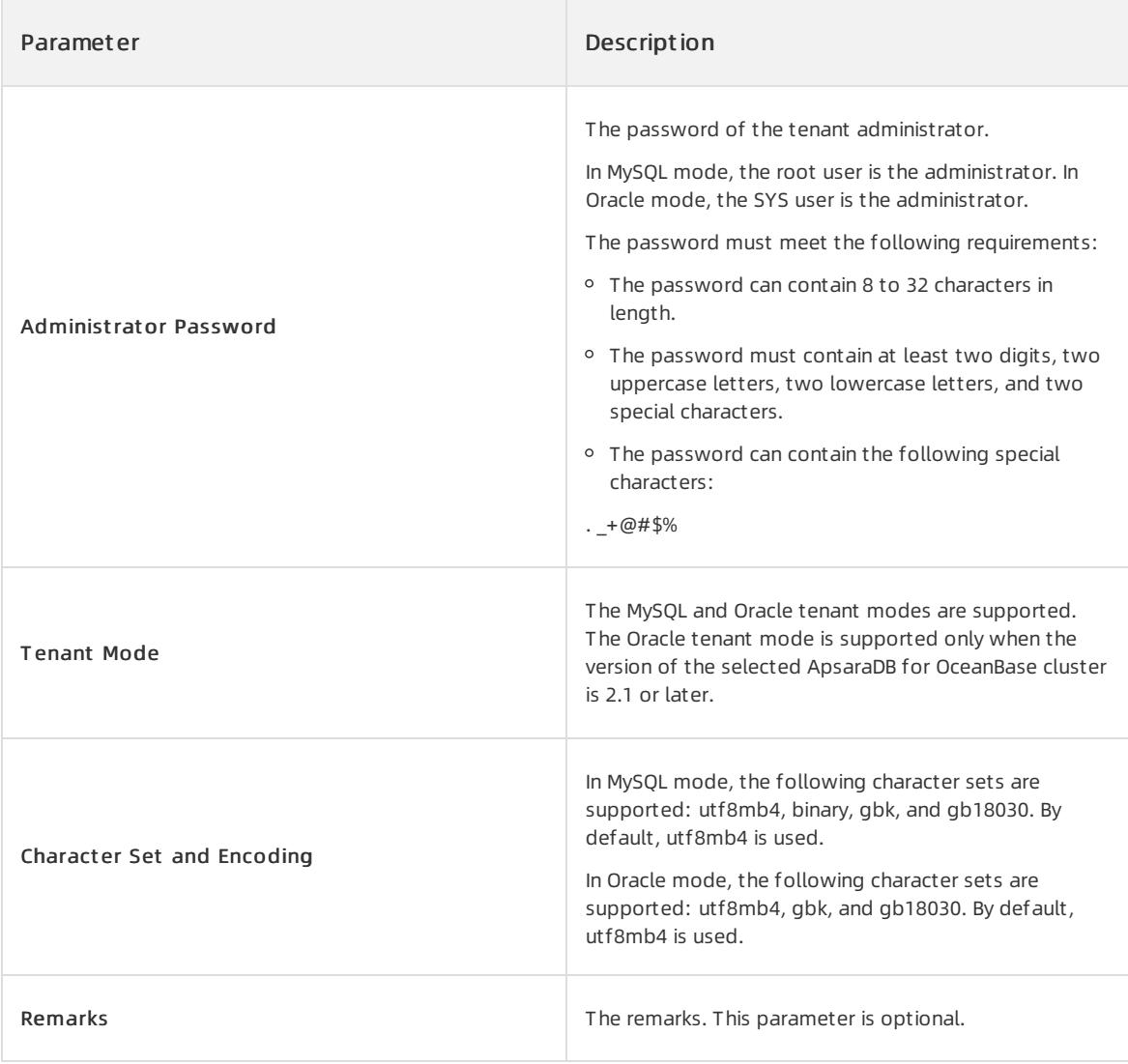

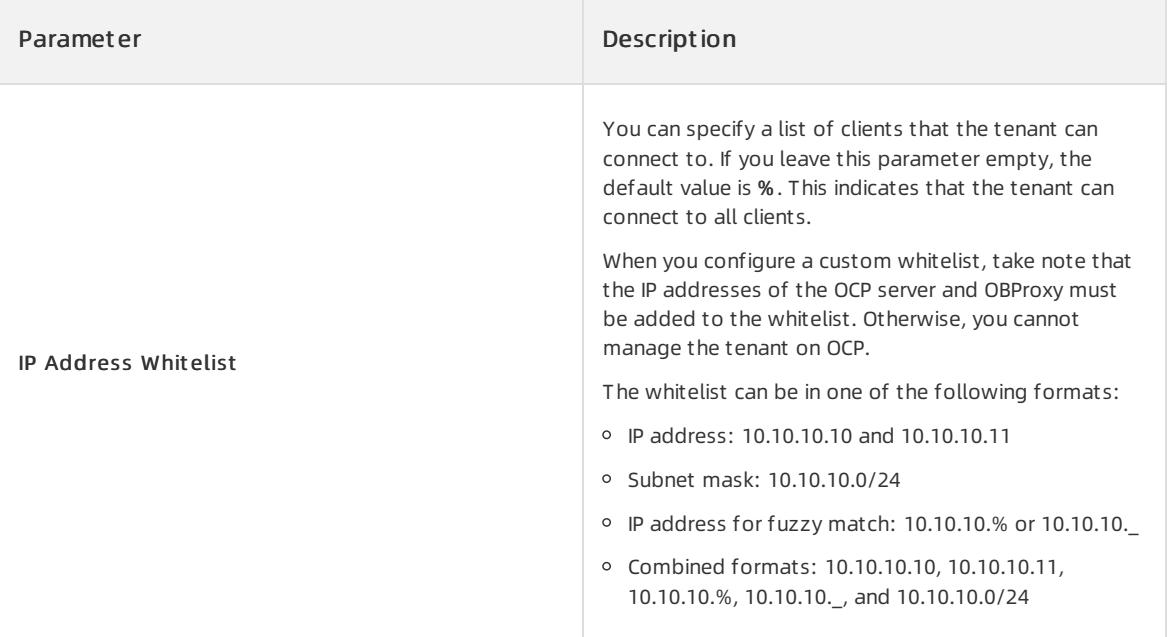

#### 7. Click Submit .

View tenants

You can view basic information about all clustertenants.

### Prerequisites

All permissions on the specified cluster and permissions to manage the clustertenants are granted.

#### Procedure

- 1. Log on to OceanBase Cloud Platform(OCP). By default, the Clust er Overview page appears.
- 2. In the Clusters section of the Cluster Overview page, click the name of the cluster that you want to manage.
- 3. In the left-side navigation pane of the page that appears, click Tenant Management.
- 4. In the Tenants section of the Tenant Management page, you can view basic information about all tenants, including the tenant name, replica type, zone priority, tenant mode, and tenant status.

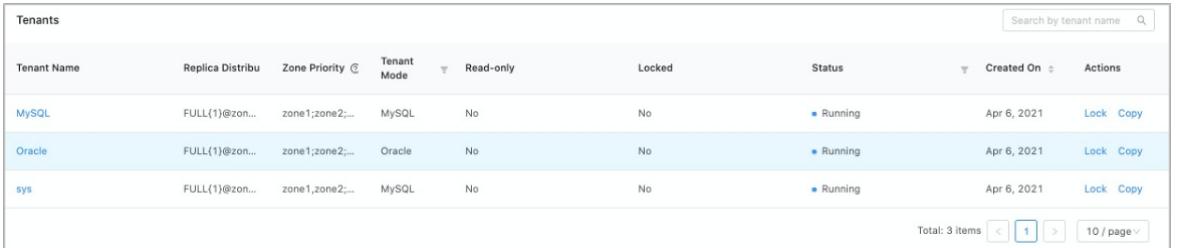

View tenant monitoring data

You can view the performance of the top five tenants that have the highest workloads in a cluster.

### Prerequisites

All permissions on the specified cluster and permissions to manage the clustertenants are granted.

#### Procedure

1. Log on to OCP. By default, the Clust er Overview page appears.

- 2. In the Clusters section of the Cluster Overview page, click the name of the cluster that you want to manage.
- 3. In the left-side navigation pane of the page that appears, click Tenant Management.
- 4. In the Top 5 Tenants section of the Tenant Management page, view the performance of the top five tenants that have the highest workloads in the current cluster. The performance monitoring metrics include the TPS, QPS, SQL response time, transaction response time, active sessions, event wait\_number, event wait time, capacity table quantity, and capacity partition quantity.
	- You can also view monitoring data of the last hour, last day, orlast week based on your needs.

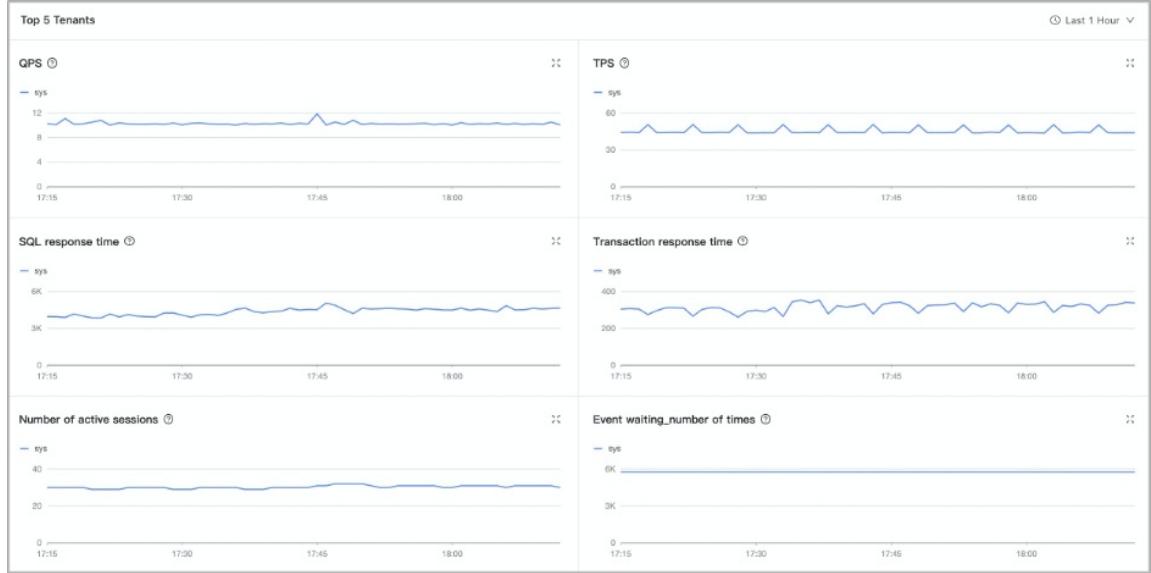

The following table describes the performance monitoring metrics.

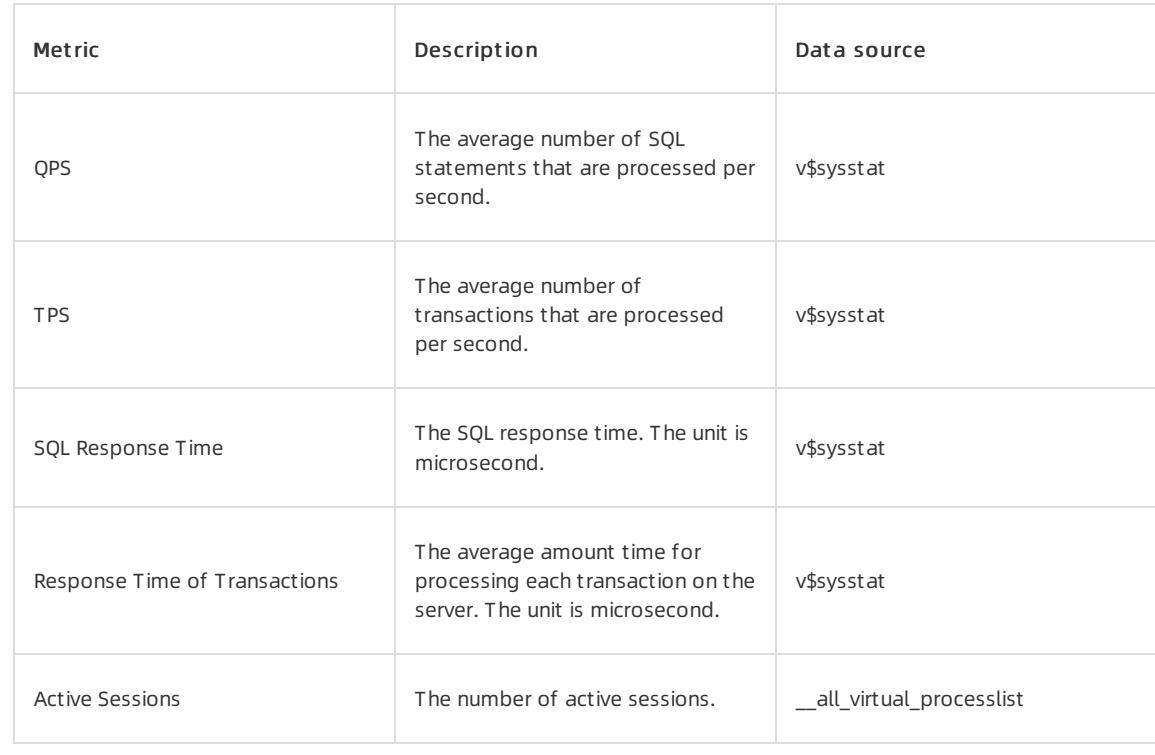

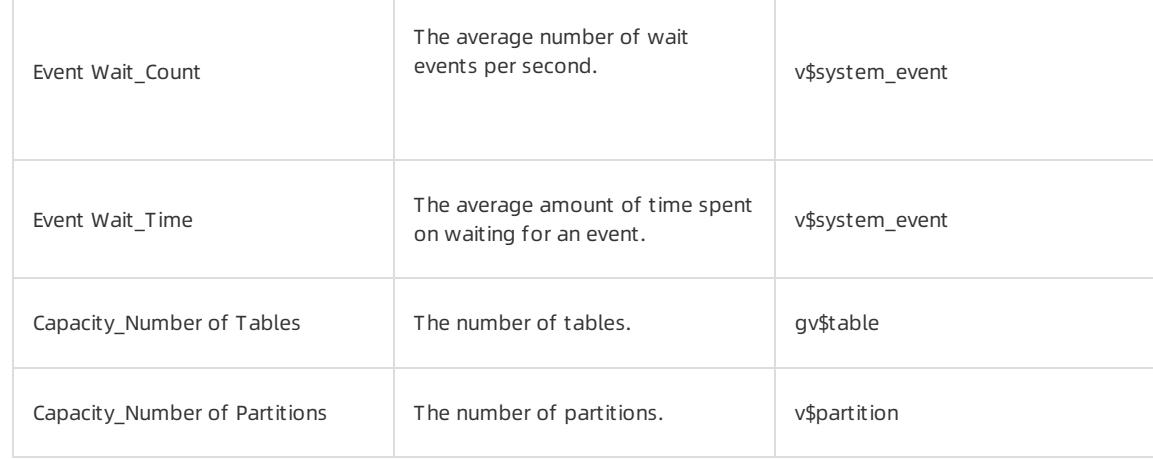

#### Manage a tenant

You can lock or replicate a tenant.

#### **Prerequisites**

You are granted all the permissions for a specified cluster and the permissions for managing tenants in the cluster.

#### Procedure

- Lock a tenant
	- i. Log on to OCP. By default, the Cluster Overview page appears.
	- ii. In the Clusters section of the Cluster Overview page, click the name of the cluster that you want to lock.
	- iii. In the left-side navigation pane of the page that appears, click Tenant Management.
	- iv. In Tenants section of the Tenant Management page, find the tenant that you want to lock and click Lock in the Actions column.

#### $\Phi$  Notice

After you lock a tenant, new users cannot connect to the tenant. Proceed with caution.

v. In the message that appears, click Lock.

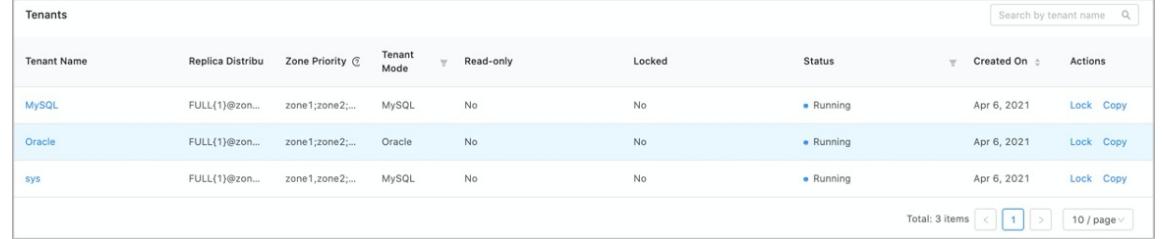

- Replicate a tenant
	- i. Log on to OCP. By default, the Cluster Overview page appears.
	- ii. In the Clusters section of the Cluster Overview page, click the name of the cluster that you want to replicate.
	- iii. In the left-side navigation pane of the page that appears, click Tenant Management.
	- iv. In the Tenants section of the Tenant Management page, find the tenant you want to replicate and click Copy in the Actions column.
- v. For information about how to specify basic information and zone information on the Replicate Tenant page, see Create a [tenant](#page-1538-0).
- vi. Click Submit . After you submit the request, the systemcreates a new tenant based on the current tenant. However, the data of the current tenant is not replicated.

# 17.1.3.1.3.7. Performance monitoring

You can view monitoring data of a cluster from different dimensions.

#### Procedure

- 1. Log on to OCP. By default, the Clust er Overview page appears.
- 2. In the Clust ers section of the Clust er Overview page, click the name of the cluster that you want to view.
- 3. In the left-side navigation pane of the page that appears, click Perf ormance Monit oring.
- 4. In the Dat a Filt ering section, specify filter conditions and click Search.

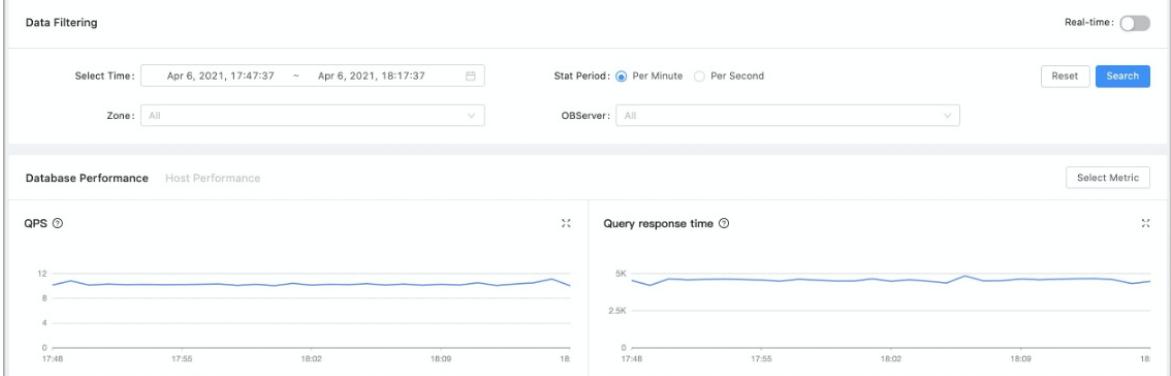

The following table describes some of the filter conditions.

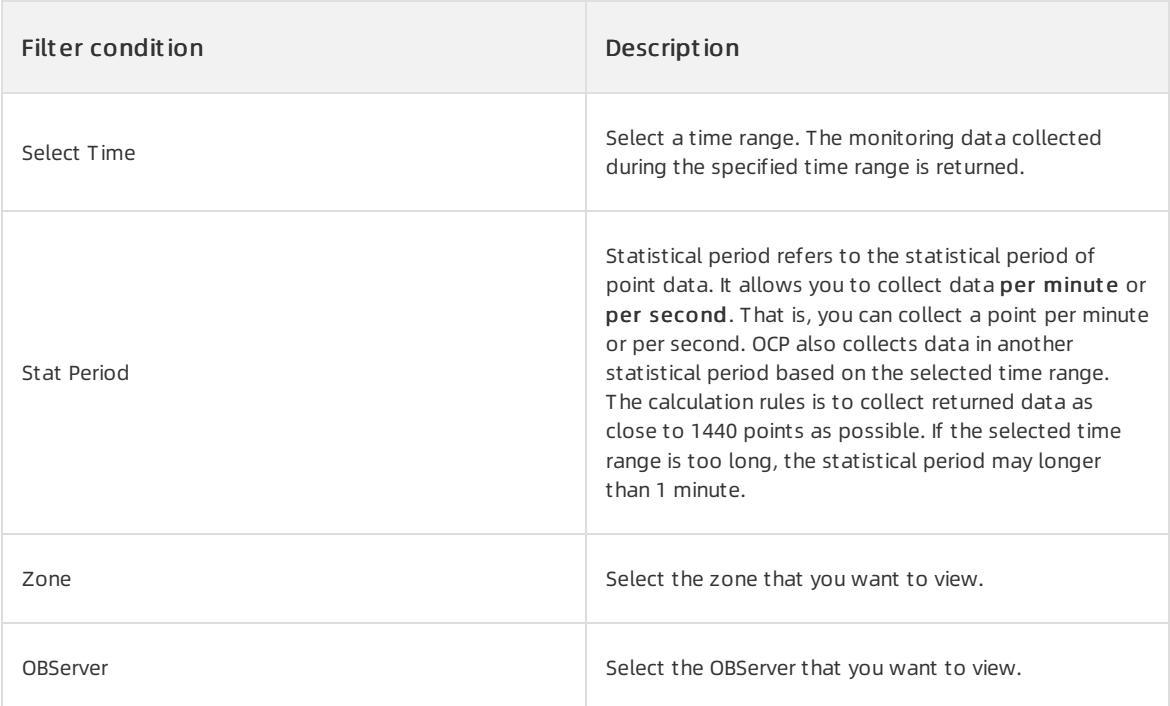

5. Switch between the tabs to view the performance metrics of a database or a host in the cluster.

To view other performance metrics, click Select Metric on the right of the section. In the Select Metric panel, select the metrics that you want to view. A maximumof 10 metrics can be selected at a time.

For information about database performance and host performance metrics, see [Appendix](#page-1687-0) 6. Metrics.

# 17.1.3.1.3.8. Manage major freezes

#### Det ails of major freeze

Majorfreeze operation allows you to merge dynamic data with static data, but it is time-consuming. If the amount of incremental data generated by minor freezes exceeds a specified threshold, a major freeze operation is triggered. You can view the details about major freeze of clusters.

#### Procedure

- 1. Log on to the OCP. By default, the Clust er Overview page appears.
- 2. In the Clusters section of the Cluster Overview page, click the name of the cluster that you want to manage.
- 3. In the left-side navigation pane of the page that appears, click Compaction Management.
- 4. On the Det ails of Major Freeze tab, you can view the details of majorfreeze.

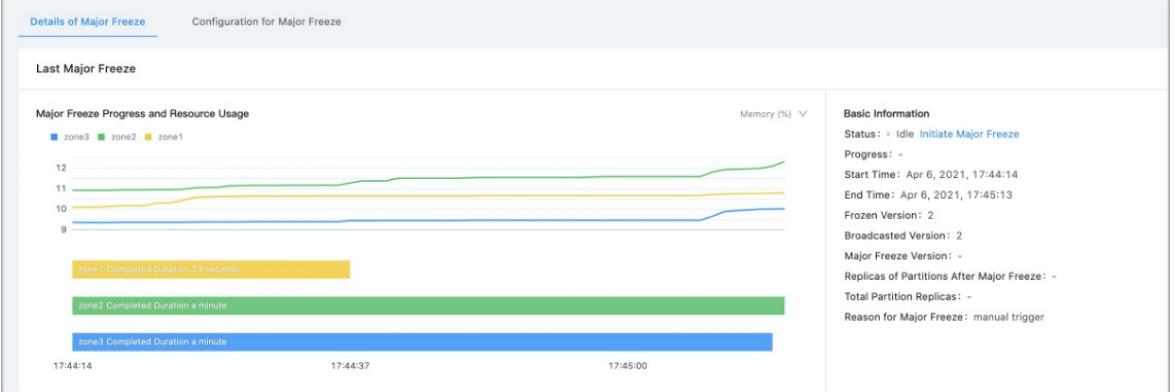

The Details of Major Freeze tab shows the details of the last majorfreeze in the cluster. If the clusteris in merging state, the majorfreeze version is displayed. If the state is idle, the information of the last major freeze is displayed.

#### $\circledR$  Note

If the clusteris in merging state, the St art T ime and End T ime shows the estimated completion time. The estimated completion time is estimated based on the average value of the last three major freezes and may deviate greatly fromthe actual time.

In most cases, the estimation is relatively accurate in a stable environment. In a new environment, the accuracy of estimation is low due to a lack of data.

You can also view T ot al Partition Replicas and Replicas of Partitions Aft er Major Freeze to learn the progress of a majorfreeze at the partition level and estimate the completion time.

#### $\bigcirc$  Notice

The completion time estimated directly based on the replicas of partitions after majorfreeze is inaccurate. The sizes of different partitions vary greatly. The majorfreeze time of different partitions also varies greatly.

Majorfreeze statistics

You can view the Major freeze statistics of a cluster.

#### Procedure

- 1. Log on to OCP. By default, the Clust er Overview page appears.
- 2. In the Clusters section of the Cluster Overview page, click the name of the cluster that you want to view.
- 3. In the left-side navigation pane of the page that appears, click Compaction Management.
- 4. In the Last 3 Major Freezes section of the Det ails of Major Freeze tab, you can view the statistics of major freeze.

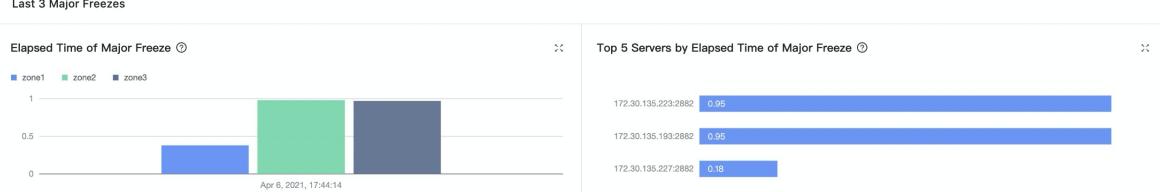

Majorfreeze statistics provide the following four statistical graphs forthe last three majorfreezes:

- Elapsed Time of Major Freeze
- Top 5 Servers by Elapsed Time of Major Freeze
- Top 5 Tenants by Average Minor Freezes
- Top 5 Tenants by Peak Memory Usage Before Major Freeze

The majorfreeze time and performance data helps you learn the health of the OceanBase cluster because major freeze affects the overall performance of the cluster.

In most cases, we want the daily major freeze is triggered at the time point that we specify.

If the number of times of minor freeze and memory usage exceed a specific threshold, the major freeze is triggered in a cluster. You can determine whetherthe resources allocated to a tenant are sufficient by viewing the metrics of the tenant. You can upgrade the resource specifications of a tenant to prevent major freeze in a cluster triggered by insufficient resources.

#### Perform a major freeze

You can trigger an immediate major freeze for an idle cluster. If an error occurs during the major freeze, after you analyze and troubleshoot the error, you can click Continue Major Freeze to remove the errortag and continue the major freeze.

- 1. Log on to OceanBase Cloud Platform(OCP). By default, the Clust er Overview page appears.
- 2. In the Clusters section of the Cluster Overview page, click the name of the cluster that you want to manage.
- 3. In the left-side navigation pane of the page that appears, click Compaction Management.

4. In the Last Major Freeze section of the Det ails of Major Freeze tab, find Basic Inf ormation.

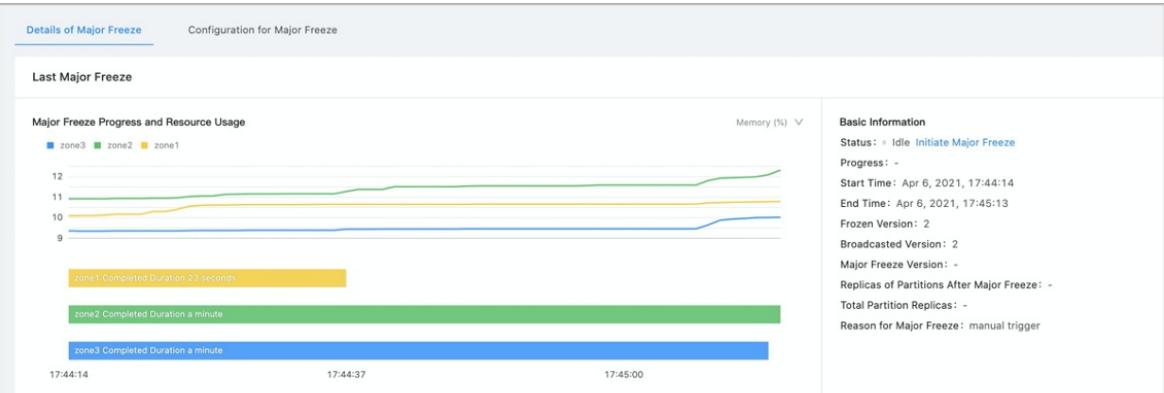

- 5. If St at us is Idle, click Initiat e Major Freeze.
- 6. If an error occurs during the cluster majorfreeze, click Continue Major Freeze to remove the errortag and continue the major freeze.

#### $\Box$  Notice

We recommend that you contact technical personnel for troubleshooting when a major freeze error occurs. If you remove the errortag and continue the majorfreeze without troubleshooting, the impacts of the issue may be expanded.

#### Modify major freeze configurations

You can configure major freeze and minor freeze policies based on your needs to perform daily major freeze operations.

- 1. Log on to OceanBase Cloud Platform(OCP). By default, the Clust er Overview page appears.
- 2. In the Clusters section of the Cluster Overview page, click the name of the cluster that you want to manage.
- 3. In the left-side navigation pane of the page that appears, click Compaction Management.
- 4. Click the Configuration for Major Freeze tab.

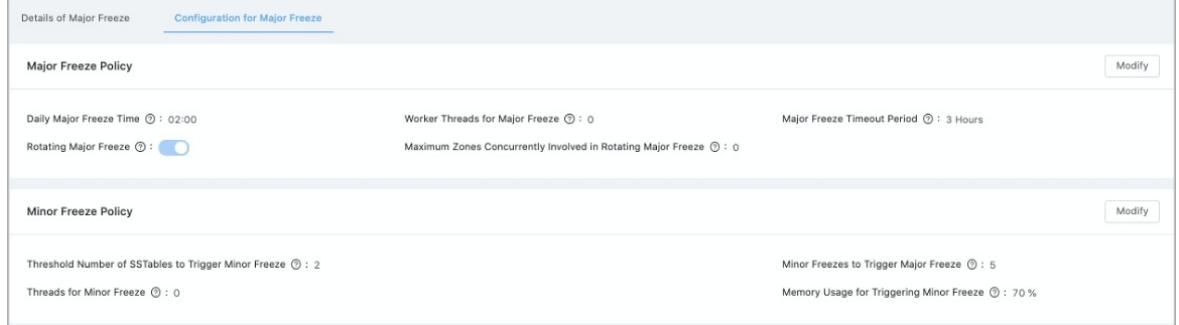

- 5. Configure the major freeze policy.
	- i. In the Major Freeze Policy section, click Modif y.
	- ii. Move the pointer overthe icon of each configuration itemto view systemprompts and configure the major freeze policy.
	- iii. Click Save.
- 6. Configure the minorfreeze policy.
	- i. In the Minor Freeze Policy section, click Modif y.
	- ii. Move the pointer over the icon of each configuration item to view system prompts and configure the minor freeze policy.
	- iii. Click Save. Click Save.

# 17.1.3.1.3.9. Manage parameters

#### View parameters

You can view parameters on OceanBase Cloud Platform(OCP). For example, you can view the name, category, value type, value range, default value, current value, and description of each parameter. You can also view whether the parameter takes effect after a restart.

#### Procedure

- 1. Log on to OCP. By default, the Clust er Overview page appears.
- 2. In the Clusters section of the Cluster Overview page, click the name of the cluster that you want to manage.
- 3. In the left-side navigation pane of the page that appears, click Parameter Management.
- 4. On the Paramet ers tab, you can view all parameters in the current cluster. For example, you can view the parameter name, value type, value range, default value, current value, and parameter description. You can also view whether the parameter takes effect after a restart.

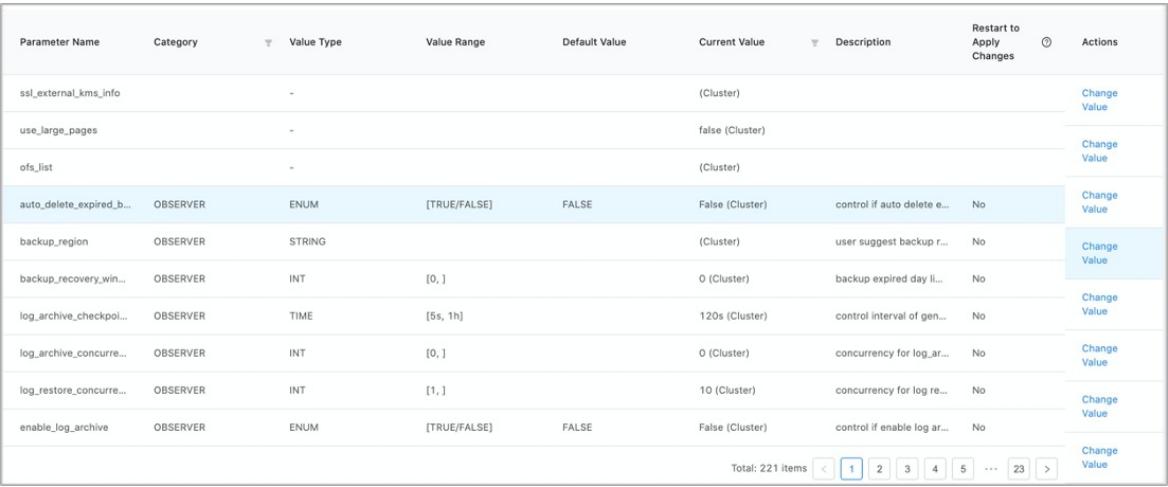

# (?) Note

- 0 (Clust er) of the Current Value parameterindicates all OBServers in the cluster have the same value of this parameter. For example, backup region.
- o If the parameter has different values in the zone or OBServer, a combination of values appears, such as 12;10 Cust om.

#### Modify parameter values

You can modify cluster parameter values and the effective scope based on your needs.

### Procedure

1. Log on to OceanBase Cloud Platform (OCP). By default, the Cluster Overview page appears.
- 2. In the Clusters section of the Cluster Overview page, click the name of the cluster that you want to manage.
- 3. In the left-side navigation pane of the page that appears, click Paramet er Management.
- 4. Optional. In the upper-left corner of the Paramet ers tab, enter a keyword to search for parameters that meet specified conditions.

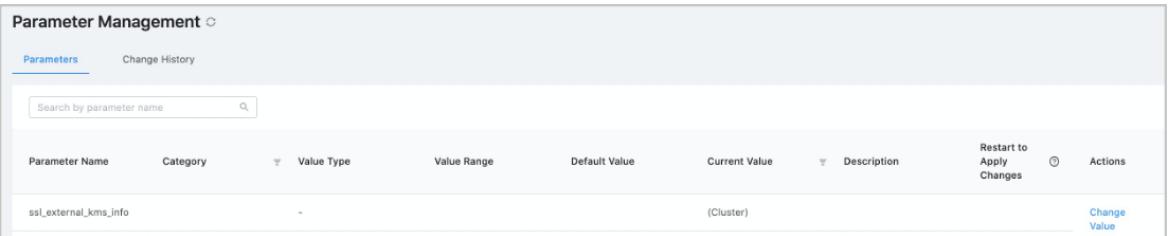

- 5. Find the parameterfor which you want to modify the value, and clickChange Value in the Actions column.
- 6. In the dialog box that appears, modify the parameter value and effective scope, and click OK.

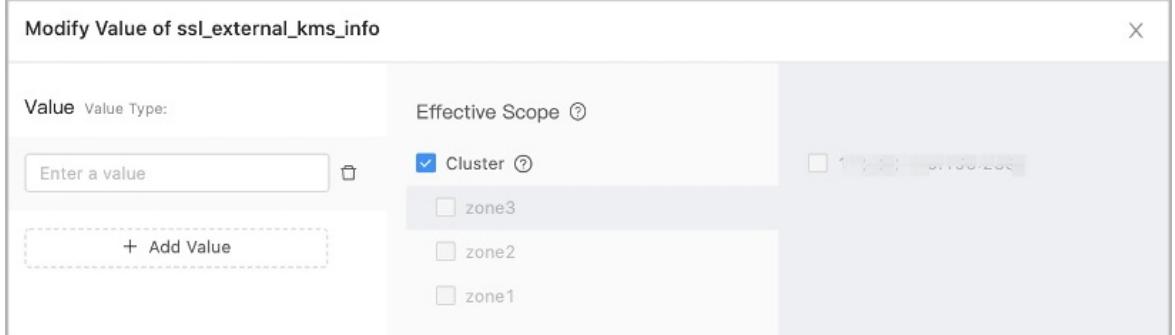

You can specify a parameterto take effect in the cluster, zone, or OBServer based on your needs. To configure global settings, selectClust er in Effective Scope.

The default effective scope is Cluster. If you want to change the effective scope to a zone or an OBServer, you can clear the Clust er check box in Effective Scope. Then, the system displays a list of zones in the cluster. In this case, if you select a zone, the parametertakes effect in the zone. If you select a zone and then select an OBServer in this zone, the parameter takes effect in the OBServer.

You can also configure a parameterto take effect at different levels. For example, you can set backup concurrency to 10 in Zone 1, 12 in Zone 2, and 20 in Server 1. You can click Add Value in the Value column to form3 rows of values. You can specify an effective scope for each value.

#### **②** Note

After you click Add Value and add multiple rows of values, the parameter of the cluster is modified one by one starting fromthe first row. Every time a modification is completed, a record is generated on the Change Hist ory tab.

#### Parameter types

ApsaraDB for OceanBase supports multiple parametertypes, including BOOL, CAPACITY, DOUBLE, INT, MOMENT, STRING, STRING\_LIST, and TIME.

The following table describes the main parametertypes and default units.

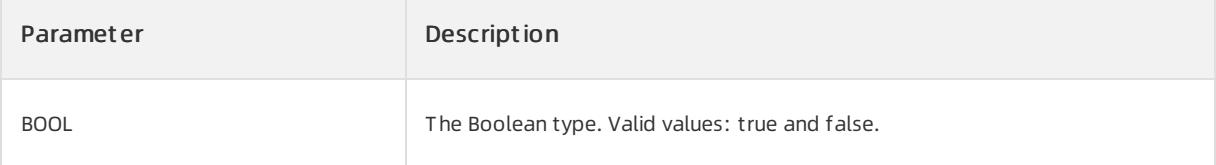

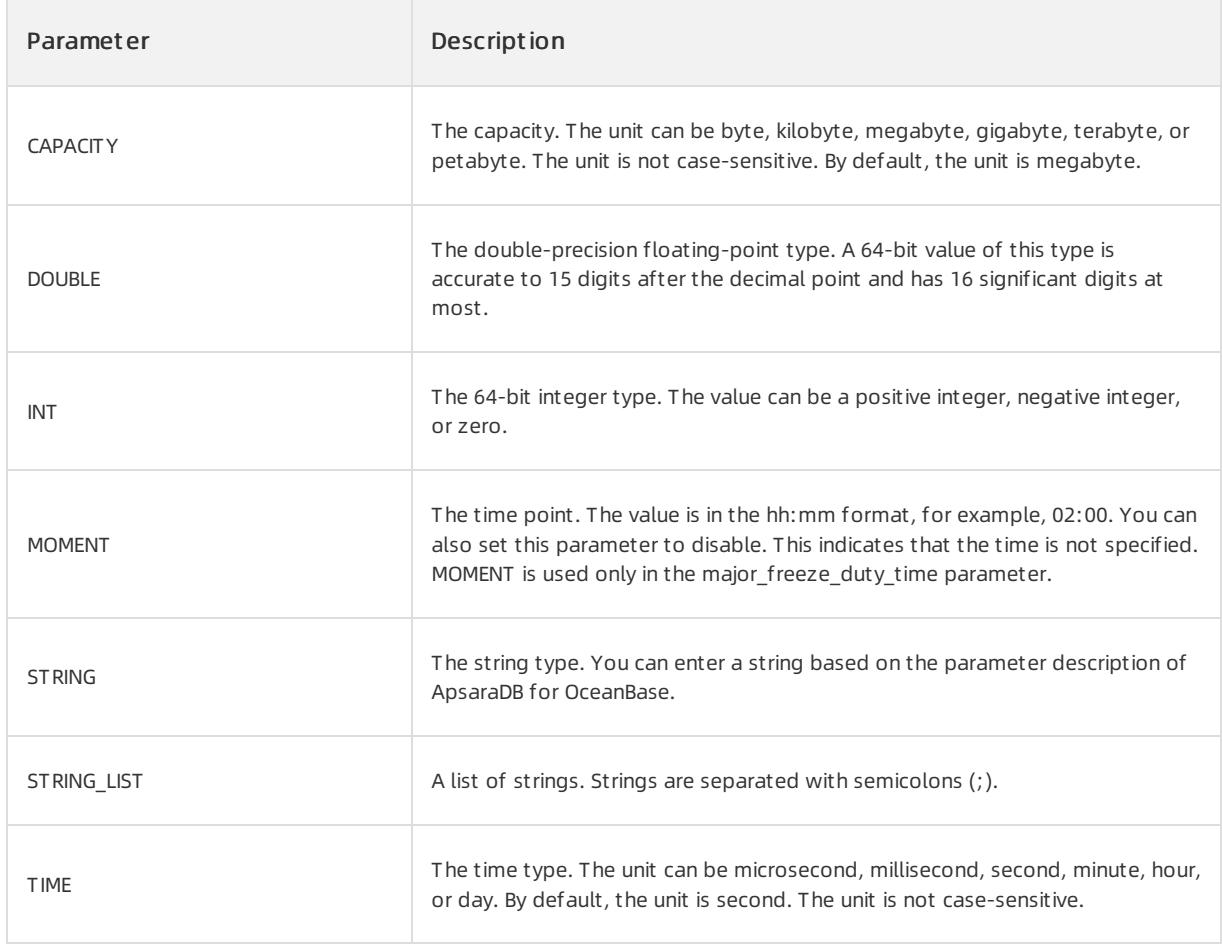

View the history of parameter changes

You can modify parameters in OCP. The Change History tab allows you to view the history of all parameter changes. You can view Parameter Name, Value Before Change, Value After Change, Modified At, and Changed By.

### Procedure

- 1. Log on to OCP. By default, the Clust er Overview page appears.
- 2. In the Clusters section of the Cluster Overview page, click the name of the cluster that you want to manage.
- 3. In the left-side navigation pane of the page that appears, click Parameter Management.
- 4. Click the Change Hist ory tab.
- 5. You can filter data by specifying Dat e of Modification, Paramet er Name, or Changed By.

In the Paramet er Namefield, you can enter a keyword to search for parameters that meet specific conditions. However, in the Changed By field, you must enter an exact username.

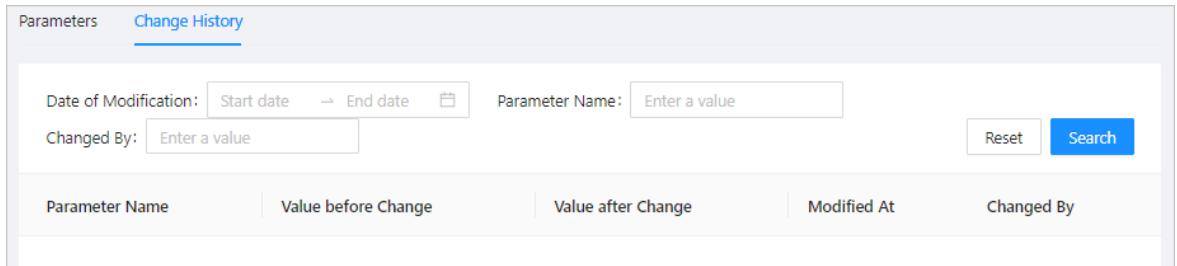

6. In the search result, view the history of parameter changes.

# 17.1.3.2. Tenant management

## 17.1.3.2.1. Overview

A tenant is a logical concept. ApsaraDB for OceanBase allocates resources by tenant. You can also manage database objects and resources based on tenants. Tenants play an important role in systemO&M, such as the O&M of ApsaraDB for OceanBase clusters. After you log on to OCP, click Tenants in the left-side navigation pane to go to the Tenant Overview page. By default, the Tenant Overview page displays a list of tenants that you have permissions to view and the top five tenants.

# 17.1.3.2.2. Create a tenant

A tenant is a containerfor various database objects and resources such as CPU, memory, and I/O. You can create tenants in a cluster based on your business requirements.

You can use one of the following two methods to create a tenant:

- Create a tenant on the Tenant Overview page.
- Create a tenant on the Tenant Management page of a specified cluster.

This topic describes how to create a tenant on the Tenant Management page of a specified cluster.

### Prerequisites

- The cluster where you create a tenant must be a primary cluster and must be in running state.
- The current user you log on to is the systemadministrator, OCP tenant administratorrole, or otherroles that have permissions to manage the cluster.

- 1. Log on to OCP. By default, the Clust er Overview page appears.
- 2. In the Clusters section of the Cluster Overview page, click the name of the cluster where you want to create a tenant.
- 3. In the left-side navigation pane of the page that appears, click T enant Management .
- 4. In the upper-right corner, click Create Tenant.

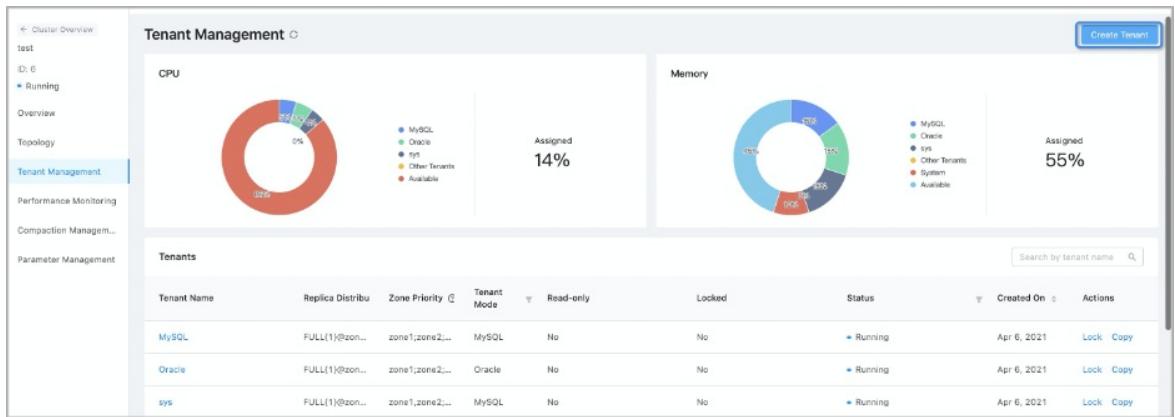

- 5. Configure Basic Inf ormation.
	- i. The default cluster is the current cluster.
	- ii. Enter a Tenant Name. The tenant name must be 2 to 64 characters in length and can contain letters, digits, and underscores ().
- 6. Configure Zone Inf ormation.

i. Specify the Replica Type, Unit Specification, and Units for zone 1, zone 2, and zone 3.

After you select a cluster, the page shows a list of zones that can be configured based on the zone information of the selected cluster. For zones that do not store data replicas, you can delete the zone by clicking the delete icon on the rightmost side.

- You can select Full-featured Replica, Read-only Replica, and Log Replica fromthe Replica Type dropdown list.
- OCP provides a set of built-in Unit specifications. You can also click Add Specification at the bottomof the Unit Specification drop-down list to add customspecifications.
- Specify the number of units in the zone. Note that the number of units cannot exceed the number of servers in the zone.

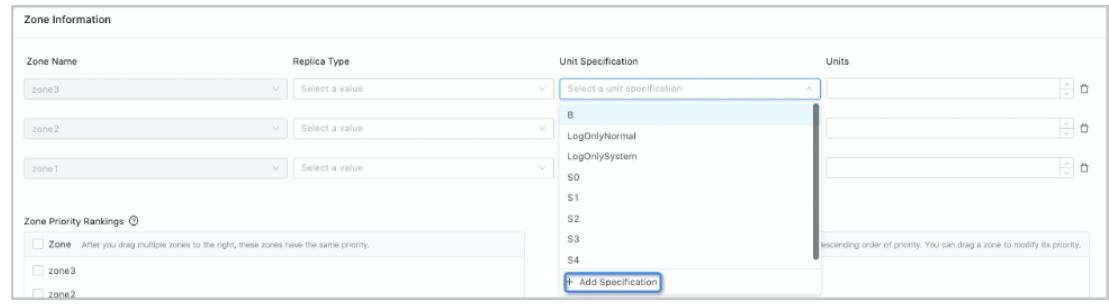

ii. Configure the Zone Priority Rankings. If you drag multiple zones to the right, these zones have the same priority.

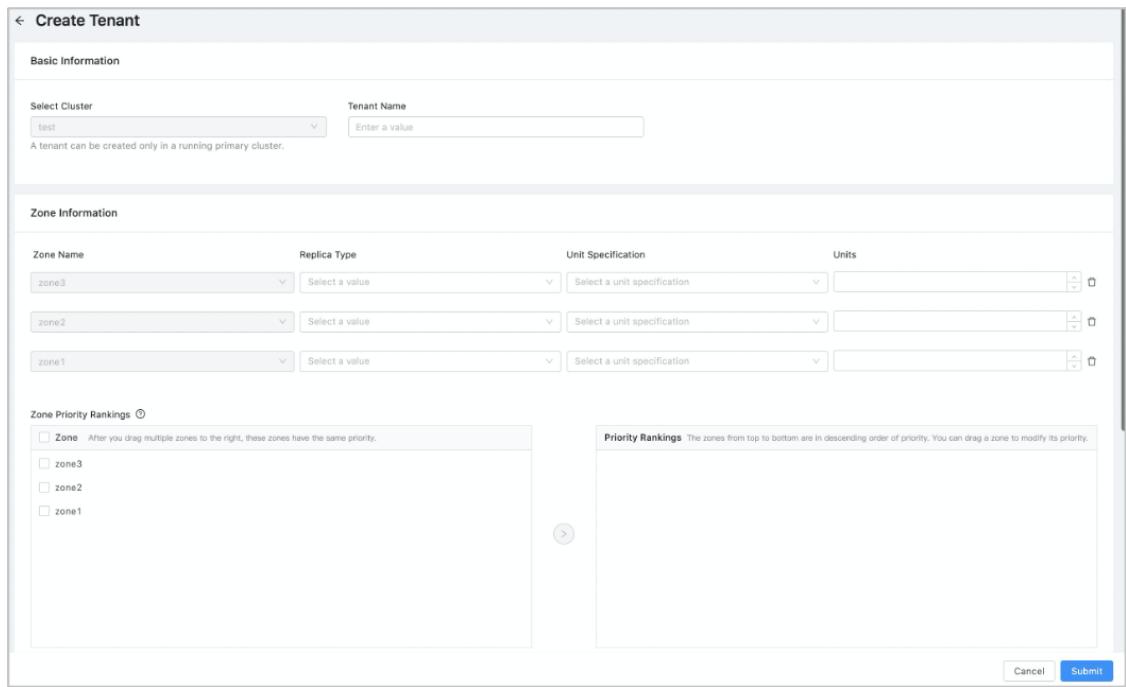

#### 7. Configure the Basic Settings.

- i. Settings
	- If the tenant mode is MySQL, its administrator account is "root".
	- If the tenant mode is Oracle, its administrator account is "SYS". The password must be 8 to 32 characters in length and contain at least two digits, two uppercase letters, two lowercase letters, and two special characters. Special characters include:  $+@#$ \$%.
- ii. Select a T enant Mode.
- You can select Oracle or MySQL.

The Oracle tenant mode is supported only when the OceanBase version of the selected clusteris 2.1 or later.

iii. Configure the Character Set and Encoding.

- If you select the MySQL tenant mode, the following character sets are available: utf8mb4, binary, gbk, and gb18030. Default value: utf8mb4.
- If you select the Oracle tenant mode, the following character sets are available: utf8mb4, gbk, and gb18030. Default value: utf8mb4.
- iv. Optional. Configure Remarks.
- v. Configure the IP Address Whit elist .
	- You can specify the clients that the tenant can log on to. If you do not specify, the default configuration is "%". It indicates that the tenant can log to all clients. When you customize the whitelist, note that the whitelist must include the IP addresses of the OCP server and the OBProxy on which the OCP server depends. Otherwise, OCP cannot manage this tenant.
- Default: Accesses from all IP addresses is supported.
- Custom: Configure an IP address whitelist. Only accesses fromthe IP addresses in the whitelist are supported.
- Description of whitelist format:
	- IP addresses. For example, 10.10.10.10.10.10.10.11.
	- Subnet mask. For example, 10.10.10.0/24.
	- **Fuzzy match. For example, 10.10.10. % or 10.10.10.**
	- A mix of multiple formats. For example, 10.10.10.10,10.10.10.11,10.10.10. %,10.10.10. \_,10.10.10.0/24

#### $(2)$  Note

The percent sign (%) indicates that all clients can connect to the tenant.

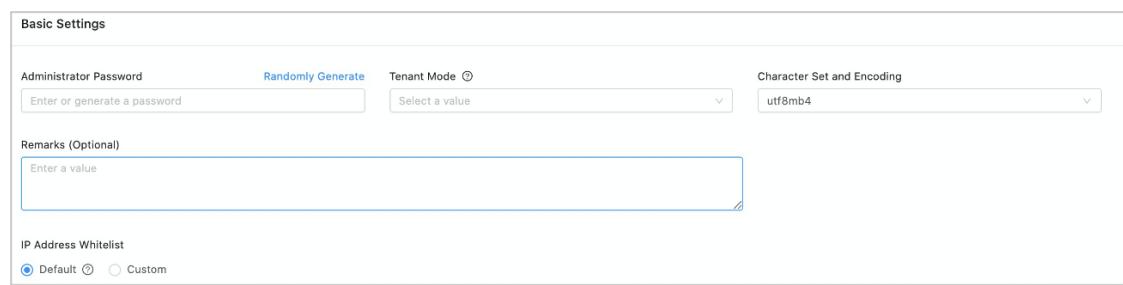

8. Click Submit .

## 17.1.3.2.3. View tenants

Assume that you have been granted the read-only or all permissions on specified tenants. On the Tenants page, you can view the details and monitoring data of the specified tenants.

#### Tenants

The Tenants section displays Tenant Name, Cluster, Replica Distribution, Zone Priority, Tenant Mode, Read-only, Locked, Status, and Created On. In the Tenants section, you can lock orreplicate a specified tenant, or enter a keyword to search fortenants whose names meet specified conditions. Paged query is also supported.

Replica Distribution specifies the replica type of the tenant in each zone. Zone Priority specifies the priority of the zones that are to be selected as the primary zone. The replica leaderis located in the primary zone.

Assume that you have permissions to manage tenants. In this case, you can create, delete, or modify tenants, or have read-only permissions on tenants. The permissions vary based on users. Some users can manage more tenants than other users. Therefore, the number of tenants displayed in the Tenants section varies based on users. Assume that User A has the read-only permission on a specified tenant, but User B has permissions to modify and delete the tenant. In this case, the Actions column displays different user permissions.

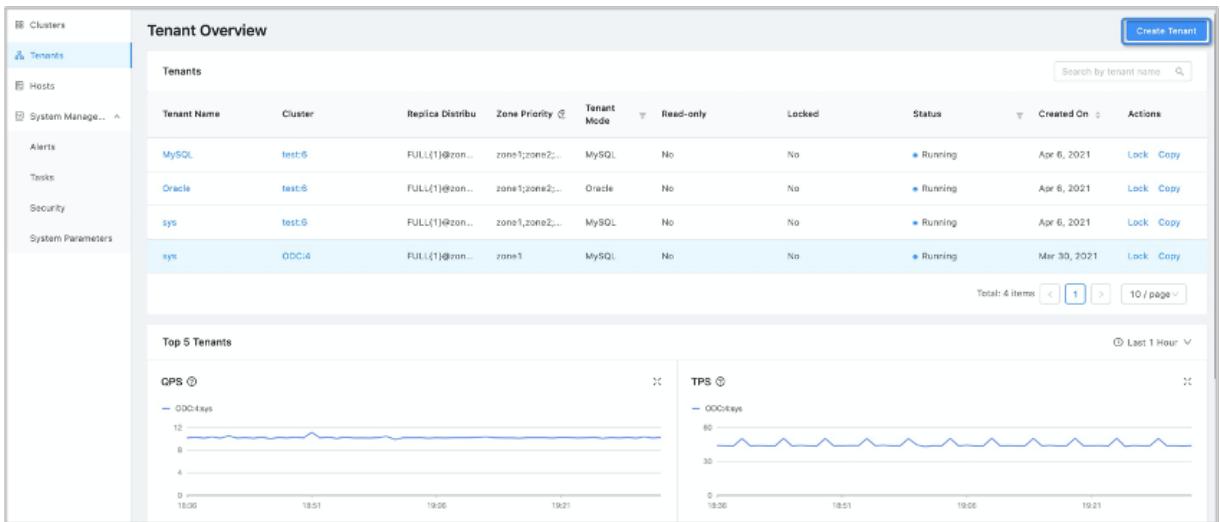

### Top 5 Tenants

The Top 5 Tenants section displays the performance of the top five tenants in all clusters during a recent period of time. The tenants are ranked by the global core monitoring metrics. The following list describes the core monitoring metrics:

- QPS: The average number of SQL statements processed per second. Data source: v\$sysstat.
- TPS: The average number of transactions processed per second. Data source: v\$sysstat.
- SQL Response Time: The SQL response time. The unit is microsecond. Data source: v\$sysstat.
- Transaction Response Time: The average time forthe serverto process a transaction. The unit is microsecond. Data source: v\$sysstat.
- Active sessions: The number of active sessions. Data source: \_\_all\_virtual\_processlist.
- Event wait number: The average number of wait events per second. Data source: v\$system event.
- Event wait time: The average amount of time spent on waiting for an event. The unit is microsecond. Data source: v\$system\_event.
- Capacity table quantity: The number of tables. Data source: gy\$table.
- Capacity\_partition quantity: The number of partitions. Data source: v\$partition.

By default, the Top 5 Tenants section displays the monitoring data of the top five tenants in the last hour. You can also select Last 24 Hours or Last 7 Days fromthe drop-down list.

When you move the pointer over a specific point in time in the window of a metric, the details of the monitoring data appear, as shown in the following figure. You can view the current time, tenant name, and metric value of the tenant.

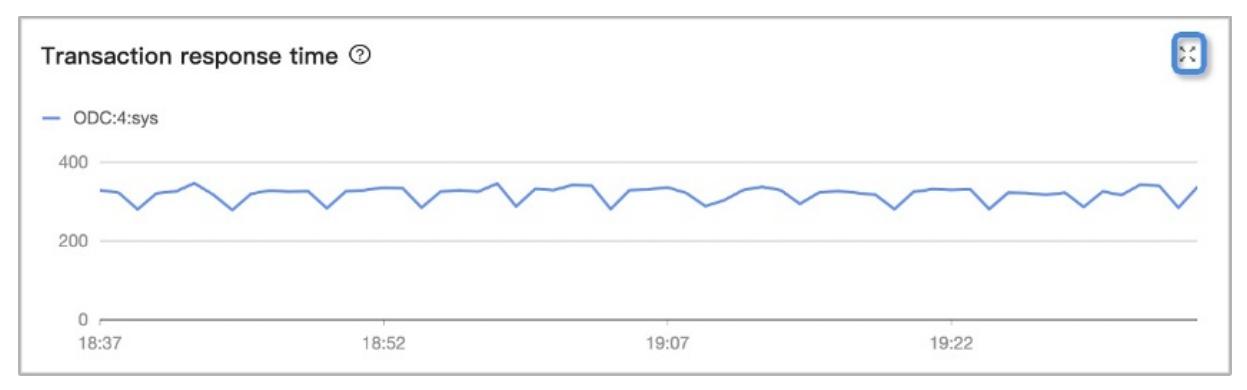

To zoomin on the window of a monitoring metric, click the zoom-in icon in the upper-right corner of the window. A resized window appears on the current page. In this case, you can move the pointer over a specific point in time to view the metric value. To return to the Tenant Overview page, click the close button to close the window.

## 17.1.3.2.4. Manage tenants

# 17.1.3.2.4.1. Manage tenant replicas

You can create replicas in all cluster zones under a tenant. You can create one replica in each zone.

### Procedure

- Create a replica
	- i. Log on to OCP. In the left-side navigation pane, click Tenants.
	- ii. In the Tenants section, find the tenant that you want to manage, and click the tenant name.
	- iii. In the upper-right corner of the page, click Create Replica.

#### 2 Note

If replicas are created in all cluster zones under a tenant, you cannot create replicas forthe zones.

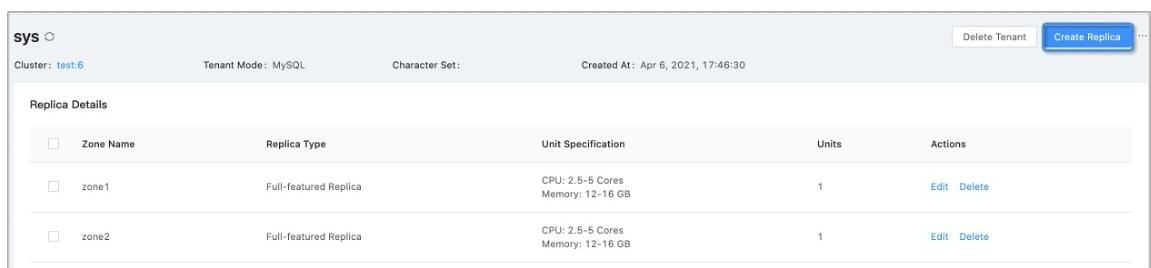

iv. Specify T arget Zone, and add a replica to the zone. You cannot select a zone that has an existing replica.

v. Specify Replica Type and Resource Pool. For more information, see Create a [tenant](#page-1932-0).

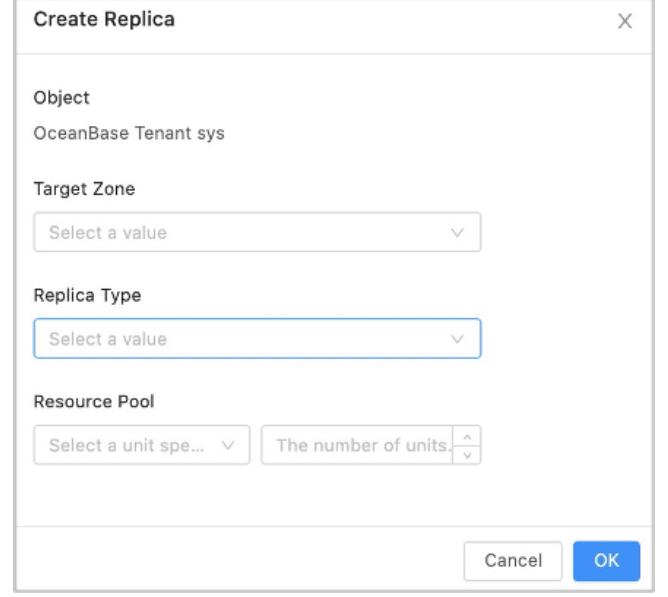

- vi. Click OK.
- Edit a replica

On the tenant overview page, you can view all replicas underthe current tenant and the replica details. The Replica Details section displays the distribution of replicas in the zones underthe tenant. For example, you can view Zone Name, Replica Type, Unit Specification, and Units. To modify a replica, find the replica that you want to edit, and click Edit in the Actions column. This allows you to re-configure the replica underthe tenant.

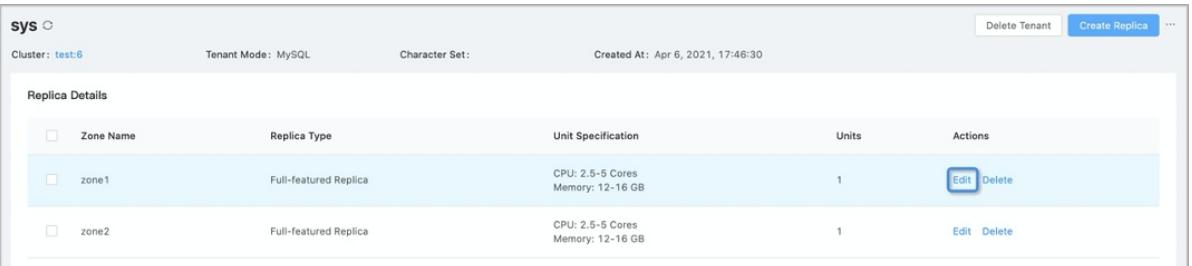

• Delete replicas

You can delete replicas that you no longer need as an administrator. Find the replica that you want to delete, and click Delete in the Actions column. In the message that appears, click Delete to delete the replica from the zone.

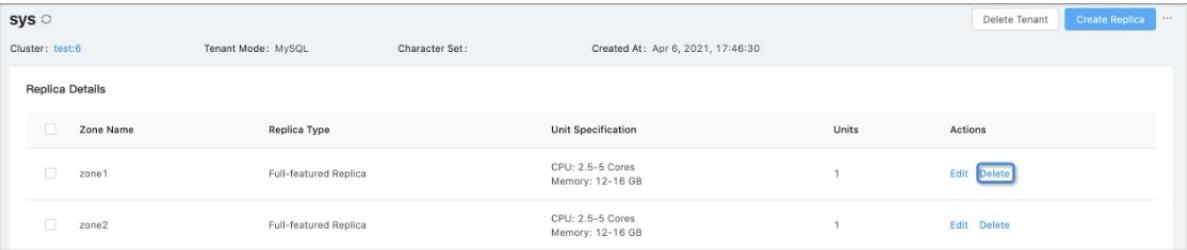

#### 2 Note

Assume that the systemtenant of an ApsaraDB for OceanBase cluster has five replicas in the zones.If two zones are stopped due to exceptions, you cannot delete the replicas. However, you can delete the replicas fromthe failed zones at a time.

# 17.1.3.2.4.2. Modify the zone priority

The zone priority specifies the priority of the zones that are to be selected as the primary zone. The replica leader is located in the primary zone. The zone priority is set when you create a tenant. After a tenant is created, you can also modify the zone priority based on your needs.

### Procedure

- 1. Log on to OCP.
- 2. In the left-side navigation pane, click Tenants.
- 3. In the T enant s section, find the tenant that you want to manage, and click the tenant name.
- 4. In the Zone Priorit y section, click Modif y in the upper-right corner.

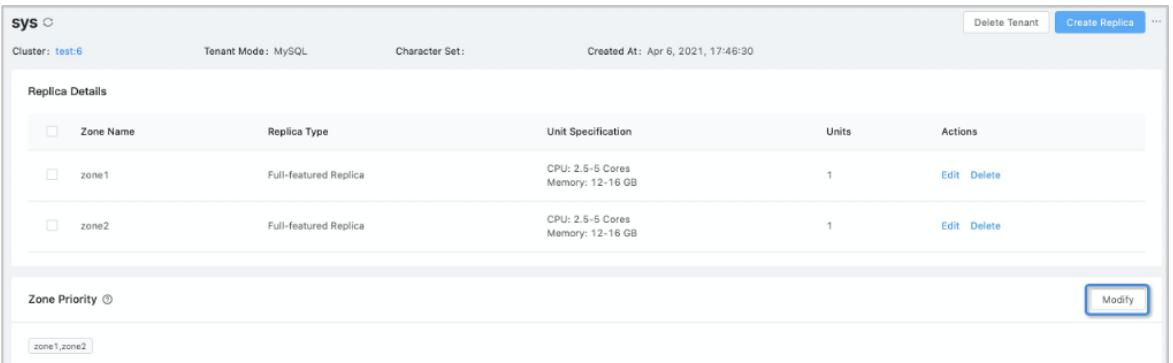

- 5. Reset Zone Priorit y Rankings.
	- You can select multiple zones at a time. After you drag multiple zones to the right at a time, these zones have the same priority.
	- o The zones from top to bottom are in descending order of priority. You can drag a zone to modify its priority.

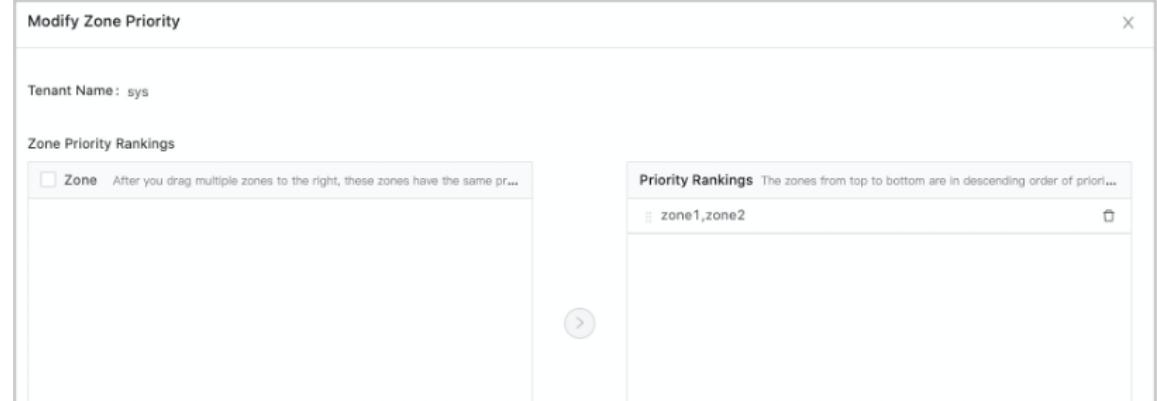

6. Click OK.

# 17.1.3.2.4.3. Modify the tenant whitelist

The tenant whitelist is a list of IP addresses that can connect to the tenant. Assume that you do not configure a tenant whitelist when you create a tenant or you want to modify the tenant whitelist. In this case, you can modify the whitelist on the tenant overview page.

### Procedure

1. Log on to OCP.

- 2. In the left-side navigation pane, click Tenants.
- 3. In the Tenants section, find the tenant that you want to manage, and click the tenant name.
- 4. In the Whit elist section, click Modif y in the upper-right corner.

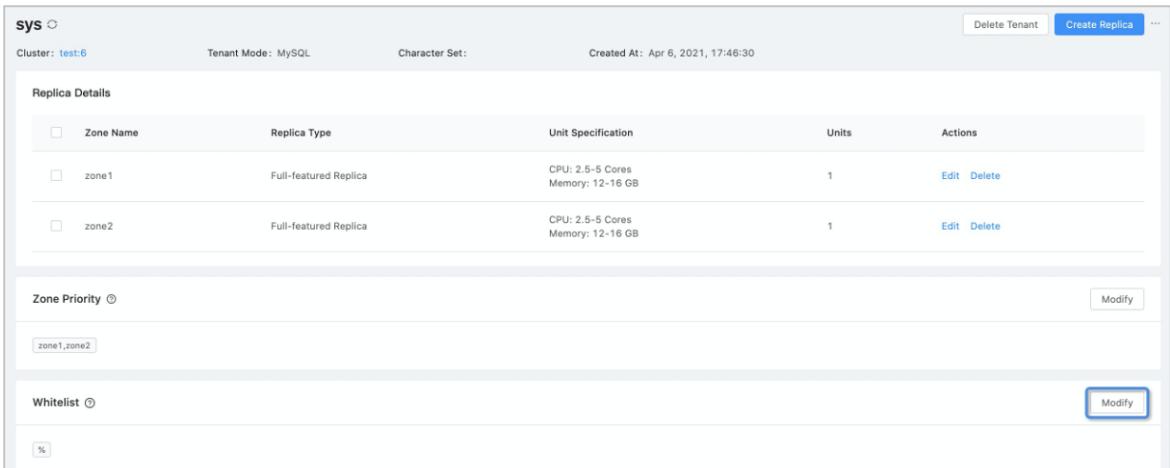

- 5. Configure a whitelist.
	- Def ault : All IP addresses can connect to the tenant.
	- Whit elist : Only IP addresses in the whitelist can connect to the tenant.Re-configure the whitelist based on the instructions on the page. The whitelist can contain up to 128 characters.

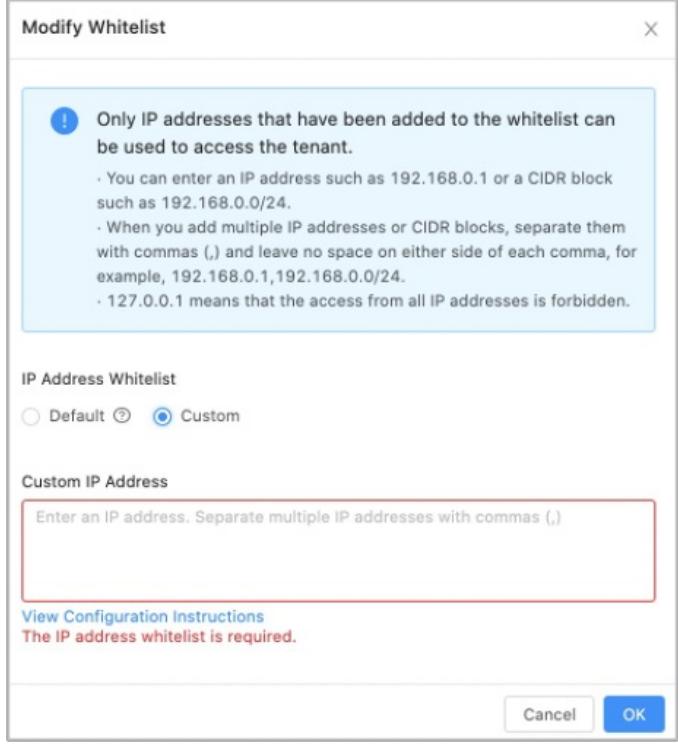

6. Click OK.

## 17.1.3.2.4.4. Change a password

In MySQL mode, the administrator account is the root user. In Oracle mode, the administrator account is the system user. On the Overview page of the specified tenant, you can reset the administrator password forthe tenant as a systemadministrator ortenant administrator.

#### Procedure

- 1. Log on to OCP.
- 2. In the left-side navigation pane, click Tenants.
- 3. In the Tenants section, find the tenant that you want to manage, and click the tenant name.
- 4. In the upper-right corner of the page, click the More icon and select Change Password.
- 5. In the Change Password dialog box, enter and confirmthe new password.
- 6. Determine whether to select the Set the def ault connection information and save it to the password box check box.

We recommend that you select the check box. In this case, when you log on to OCP underthe tenant next time, you can use the new password to log on to the cluster.

7. Click OK.

# 17.1.3.2.4.5. View a tenant topology

After you log on to OCP, click Tenants in the left-side navigation pane to go to the Tenant Overview page. In the left-side navigation pane, click Topology to view the topology of the current tenant.

The topology displays the distribution of replicas in the cluster underthe tenant. In the upper-right corner of the page, you can resize or refresh the topology.

The topology displays information at three layers:

- The cluster layer
- The zone layer
- The server laver

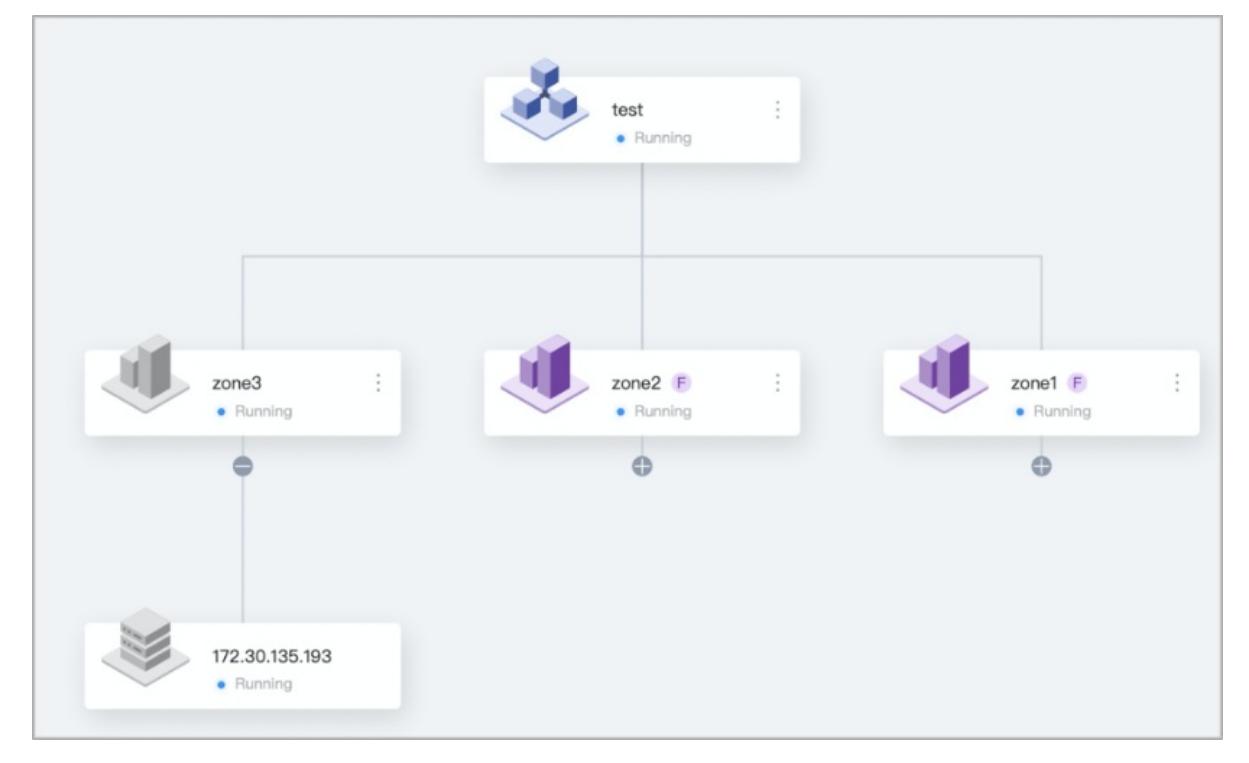

## Cluster

The clusterlayer displays the name of the cluster underthe tenant and the current status of the cluster.

To performmore operations, click the More icon in the upper-right corner.

- To view the cluster topology, click View Cluster.
- $\bullet$  To modify the zone priority, click Modify Zone Priority of Tenant.

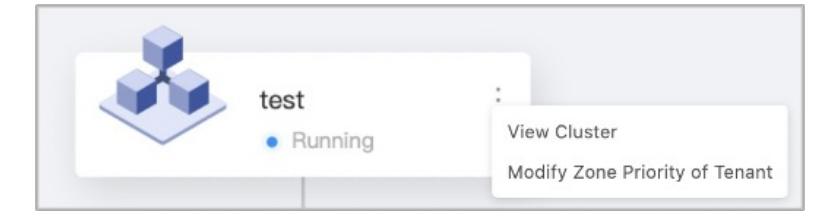

### Zone

The zone layer displays the name and current status of the zone.

If a zone underthe tenant has a replica, the zone is displayed in purple. You can view the abbreviation of the replica type next to the tenant name. If no replica is created in a zone, the zone is displayed in gray.

If you move the pointer overthe zone icon, you can view the replica type and number of units in the zone.

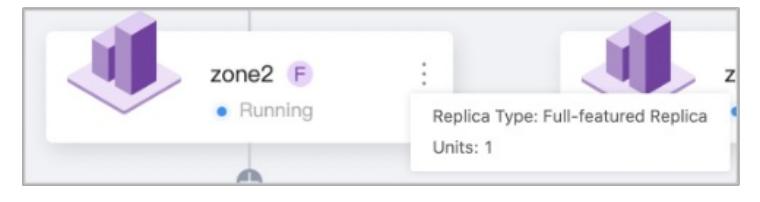

To performmore operations, click the More icon in the upper-right corner.

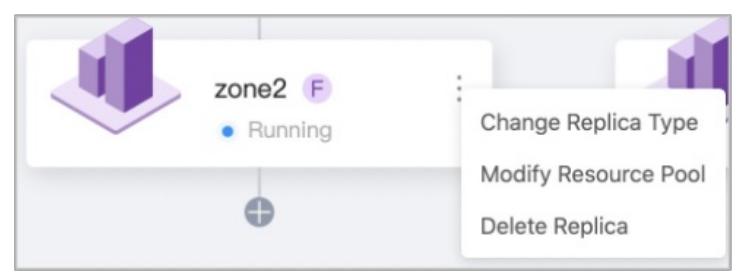

o To modify the replica type, click Change Replica Type. The following dialog box appears.

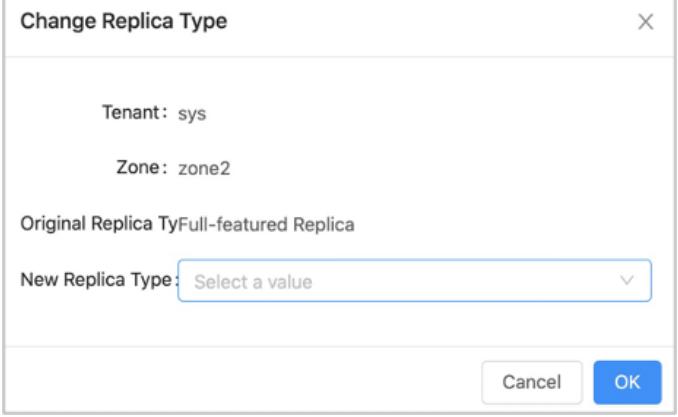

To modify the resource pool of a zone underthe tenant, click Modif y Resource Pool. The following dialog box appears.

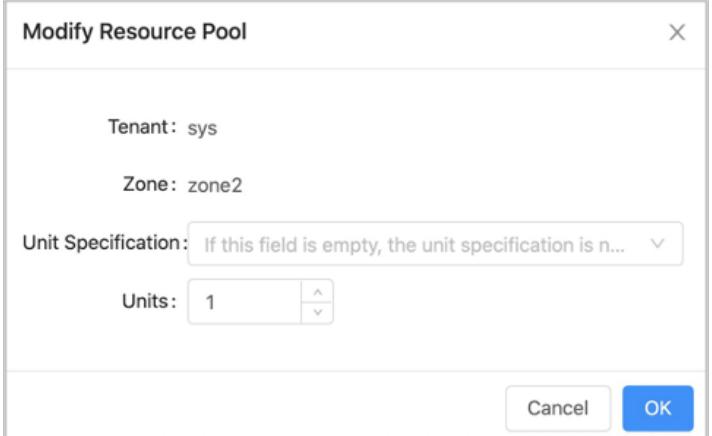

○ To delete a replica, click Delete Replica. In the message that appears, click Delete.

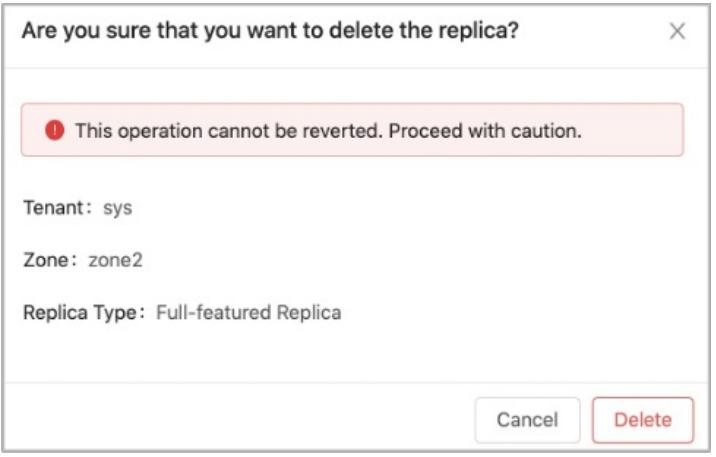

#### Server

The server layer displays the IP address, port number, and current status of a server.

If a server under the tenant has a unit, the server icon is green. Otherwise, the server icon is gray.

To perform more operations, click the More icon in the upper-right corner of the server icon.

You can delete a unit. In the message that appears, click Delete to delete the specified unit.

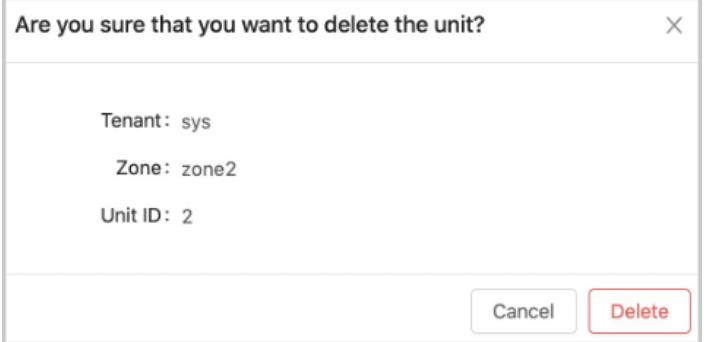

## 17.1.3.2.4.6. View the performance monitoring data

The Performance Monitoring page displays the performance monitoring data. This topic describes how to filter performance data and view tenant monitoring metrics.

#### Filter data

You can filter tenant performance data from multiple dimensions based on your needs.

- Select Time: You can specify a time range. Data generated during this range will be returned.
- Stat Period:
	- The statistical period of each data point. You can select Per Minute or Per Second. Per Minute indicates that a data point is created per minute, and Per Second indicates that a data point is created per second. OCP also calculates a statistical period based on the specified time range.
	- $\circ$  The calculation rule is to return about 1440 data points. If you specify a wide time range, the statistical period may be longerthan 1 minute.
- Zone: View the performance monitoring data in a specified zone.
- OBServer: View the performance monitoring data in a specified OBServer.

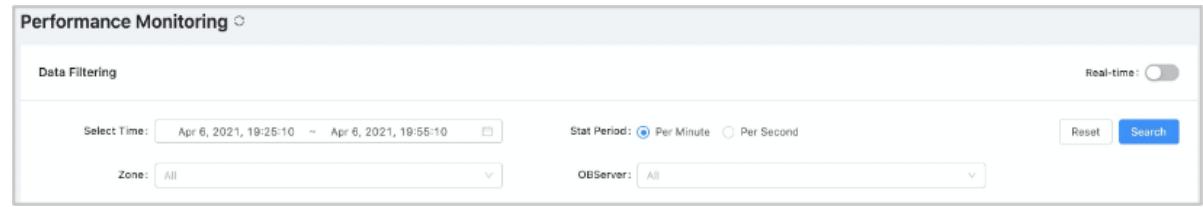

OCP allows you to view tenant performance monitoring data in real time. In the upper-right corner of the page, turn on the Real-time switch to view monitoring data in real time. OCP refreshes data on a regular basis based on the specified refresh frequency. By default, OCP displays data that is collected per second in the last two minutes. Refresh Frequency can be 10 Seconds or 1 Second.

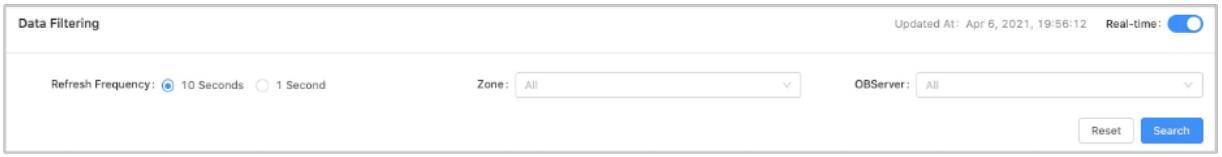

#### Tenant monitoring metrics

- The Throughput and SQL tab displays the following monitoring metrics:
	- QPS: the average number of SQL statements that are processed per second.
	- Response Time: the response time. The unit is microsecond.
	- Active Sessions: the number of active sessions.
	- Category of SQL Execution Plans: the category of SQL execution plans.
	- Wait Events: the number of wait events per second.
	- Time That Is Consumed by Wait Events: the average time consumed by wait events. The unit is microsecond.
	- Wait Queue of Requests: the number of SQL requests that enterthe wait queue per second.

Time That Is Consumed by the Wait Queue of Requests: the wait time of SQL requests in the wait queue. The unit is microsecond.

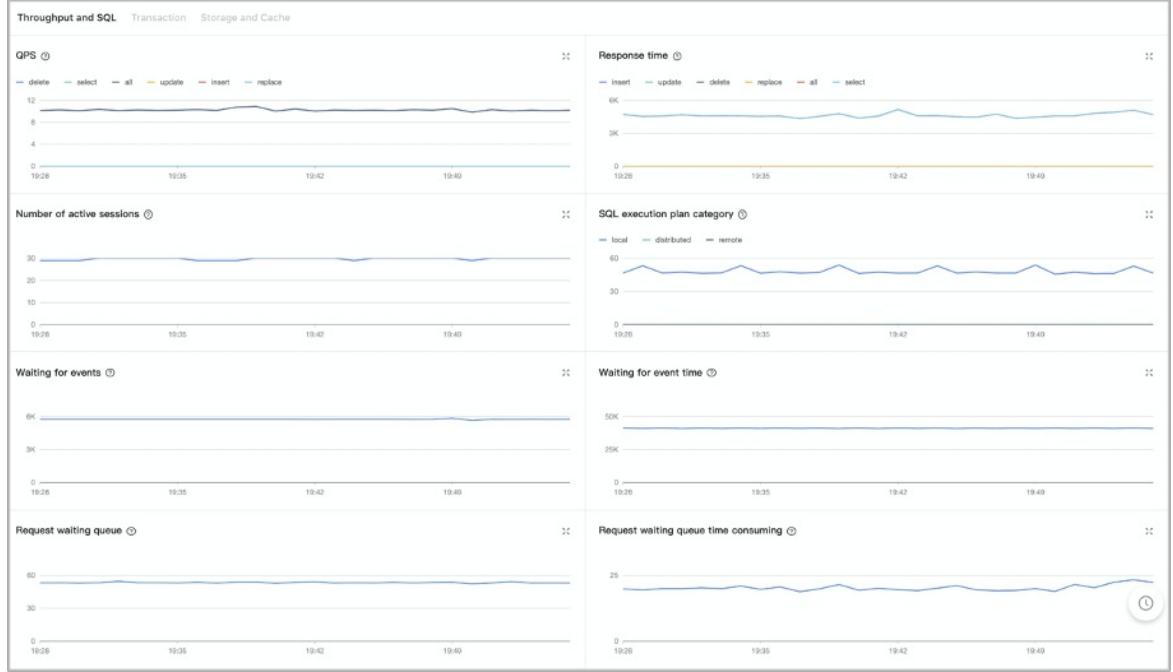

- The Transaction tab displays the following monitoring metrics:
	- TPS: the average number of transactions processed per second.
	- Response Time of Transactions: the average time for processing each transaction on a server. The unit is microsecond.
	- o Number of Transaction Logs: the number of transaction logs that are committed per second.
	- Volume of Transaction Logs: the size of transaction logs that are committed per second. The unit is byte.
	- Time Consumption of Transaction Logs: the average time for processing transaction logs on a server. The unit is microsecond.
	- Lock Wait: the number of lock waits for a transaction per second.

Time That Is Consumed by Waiting for Locks: the average time forlock waits. The unit is microsecond.

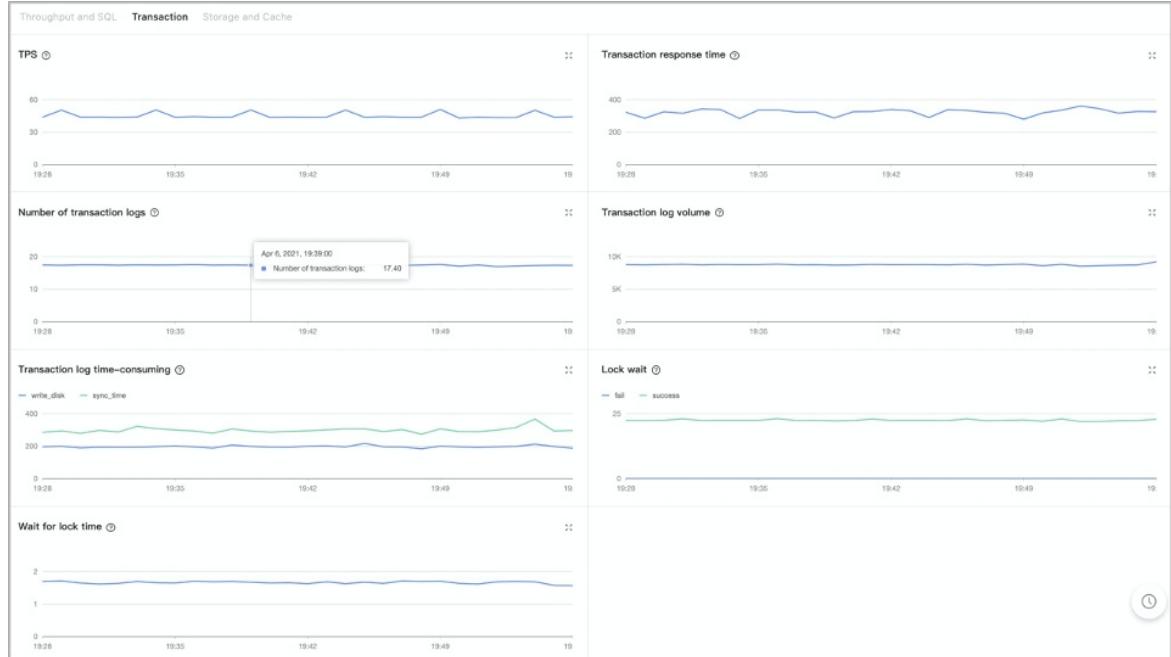

- The Storage and Cache tab displays the following monitoring metrics:
	- o MEMStore: the size of memory that stores data written into ApsaraDB for OceanBase. The unit is MB.
	- IOPS: the average I/O operations per second.
	- I/O Time: the average time for each I/O operation. The unit is microsecond.
	- I/O Throughput Rate: the average amount of data that is processed by each I/O operation per second. The unit is byte.
	- $\circ$  Cache Size: the cache size. The unit is MB.
	- Cache Hit Rate: the cache hit ratio.

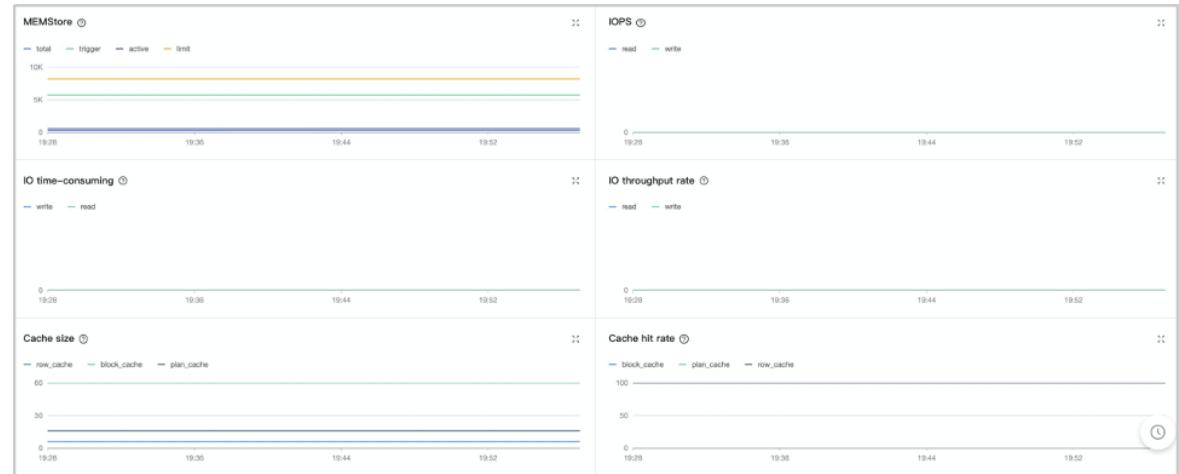

## 17.1.3.2.4.7. Manage sessions

#### View tenant sessions

After you log on to OCP, click Tenants in the left-side navigation pane. By default, the Tenant Overview page appears. In the left-side navigation pane, click Session Management. By default, all sessions underthe current tenant appear. You can click the refresh button in the upper-right cornerto refresh the page.

### View sessions

The Tenant Session tab displays all current sessions under the tenant. You can view Session ID, SQL, User, Source, Database Name, Command, Execution Time (seconds), Status, and OBProxy.

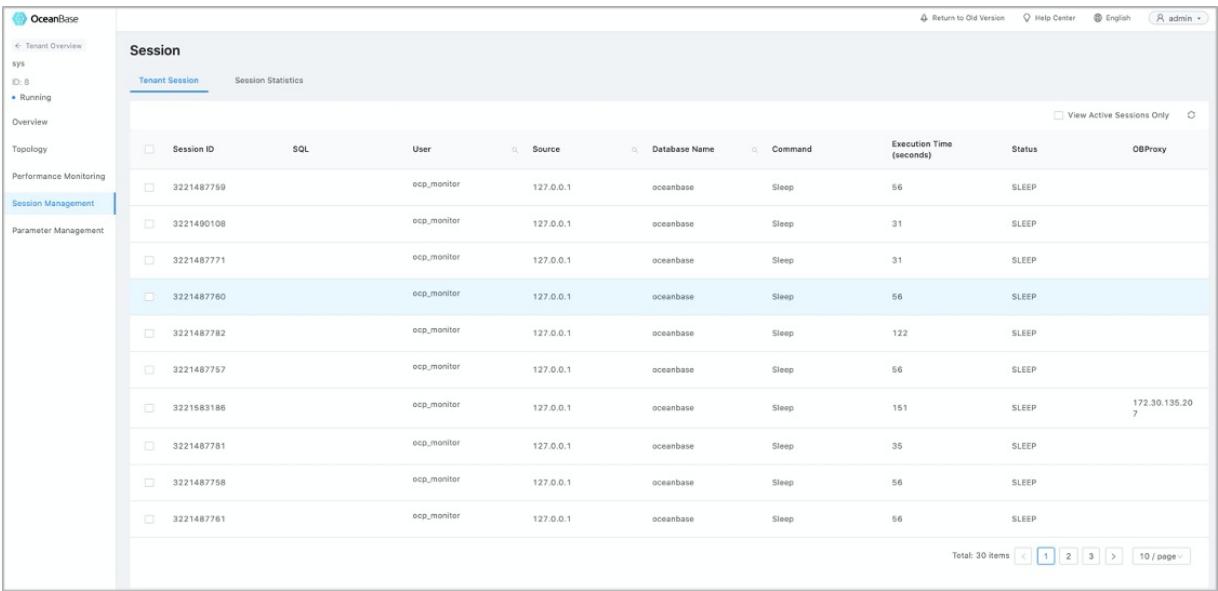

### Retrieve sessions

You can retrieve sessions in the User, Source, or Database Name column. To open the search box, click the search icon to the right of each column name.

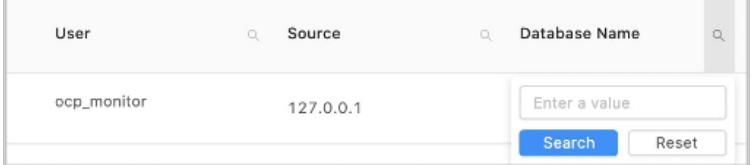

### View active sessions

Assume that you have selected the View Active Sessions Only check box in the upper-right corner of the Tenant Session tab. In this case, the sessions are filtered by status. Only sessions in the ACT IVE state appear.

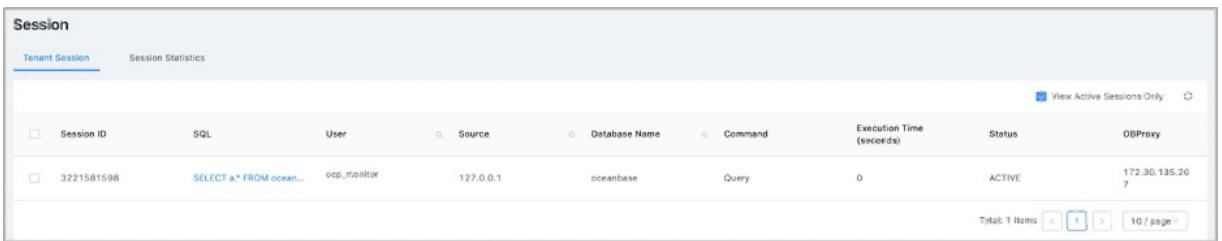

#### View session statistics

On the left side of the tenants overview page, click Session Management. By default, all sessions of the current tenant is displayed. Click Session Statistics to go to the Session Statistics tab. The statistics of all sessions of the current tenant are displayed on the page.

The statistics include the overall information of sessions, such as the T ot al Sessions, Active Sessions, and Maximum Active Session Duration. You can calculate the Active Sessions and T ot al Sessions of a user By User, By IP, or By Dat abase.

### $\circledR$  Note

The by IP feature is available only in OceanBase 2.2.30 orlater.

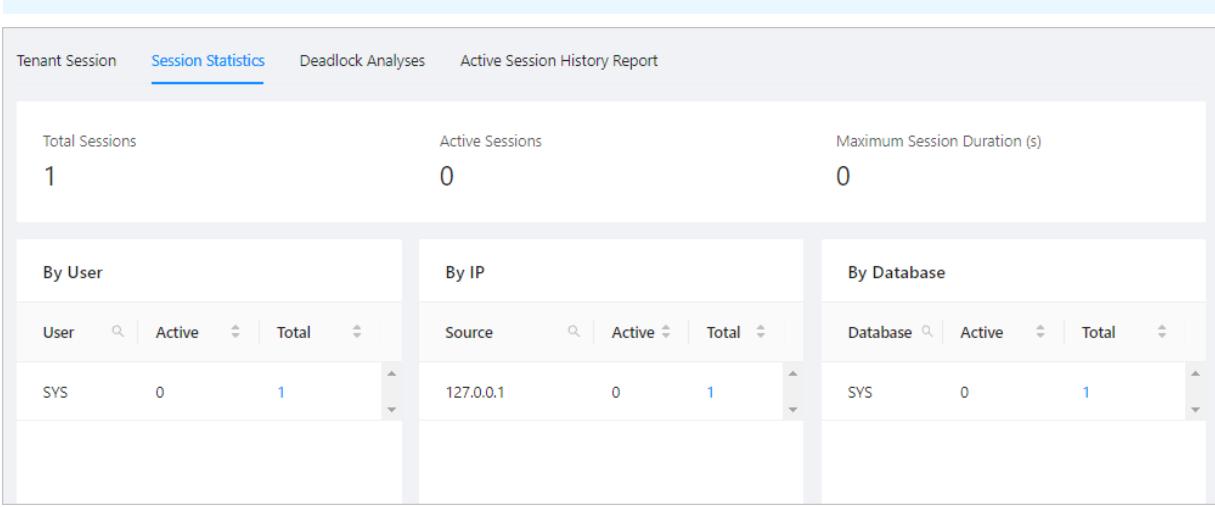

# 17.1.3.2.4.8. Parameter management

#### View the parameters

You can view the name, category, value type, value range, default value, current value, and description of each parameter of the current tenant. You can also view whetherthe parametertakes effect afterthe OBServeris restarted. The search box above the list supports fuzzy search by parameter name.

### **Prerequisites**

The password of the root user of the tenant stored in the password box is correct and the tenant whitelist is configured correctly.

- 1. Log on to OCP.
- 2. In the left-side navigation pane, click Tenants. In the Tenants, click the name of the tenant that you want to view.
- 3. In the left-side navigation pane of the page that appears, click Paramet er Management.
- 4. On the Paramet ers tab, you can view the information of all parameters in the cluster.
- The information displayed includes the parameter name, value type, value range, default value, current value, description, and whetherthe parameters are read-only.

The Def ault Value indicates the default value of the new tenant. Read-only indicates whetherthe parameter can be modified. If the parameteris editable, the Change Value button is displayed in the Actions column.

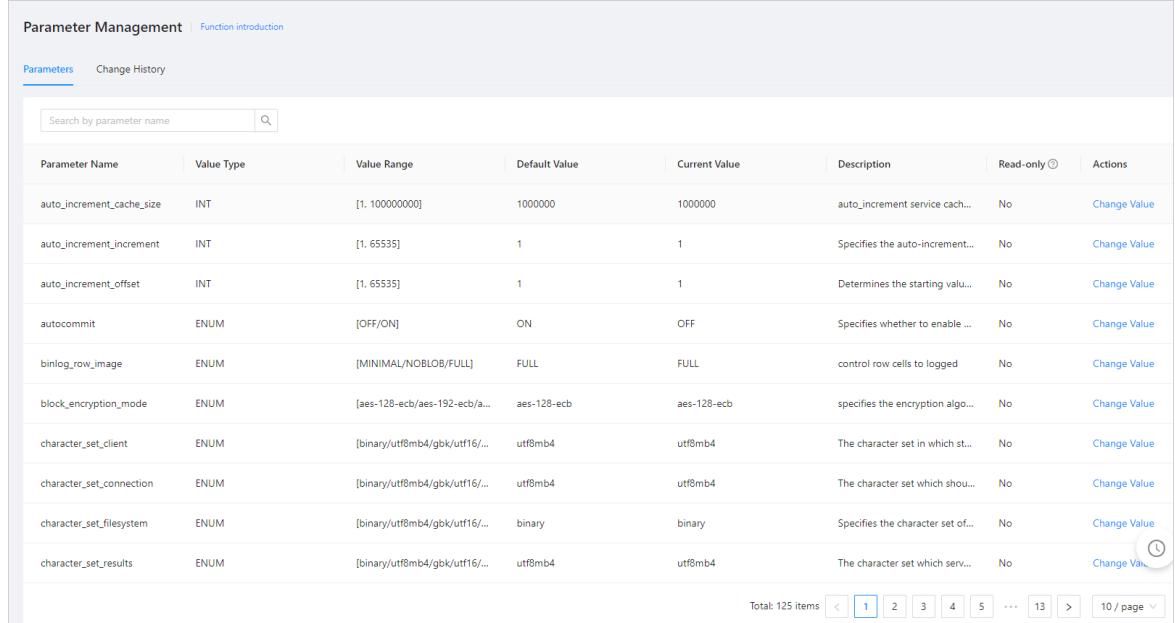

#### Modify a parameter

You can modify the tenant parameter values as needed. All changes to the parameter values take effect in real time.

- 1. Log on to OCP. By default, the Clust er Overview page appears.
- 2. In the left-side navigation pane, click Tenants.
- 3. In the Tenants section of the Tenant Overview page, click the name of the tenant that you want to manage.
- 4. In the left-side navigation pane of the page that appears, click Paramet er Management.
- 5. Optional. In the upper-right corner of the Paramet ers page, enter a keyword in the search box to search for parameters whose names meet specified conditions.
- 6. Find the parameter you want to modify and click the Modify icon.

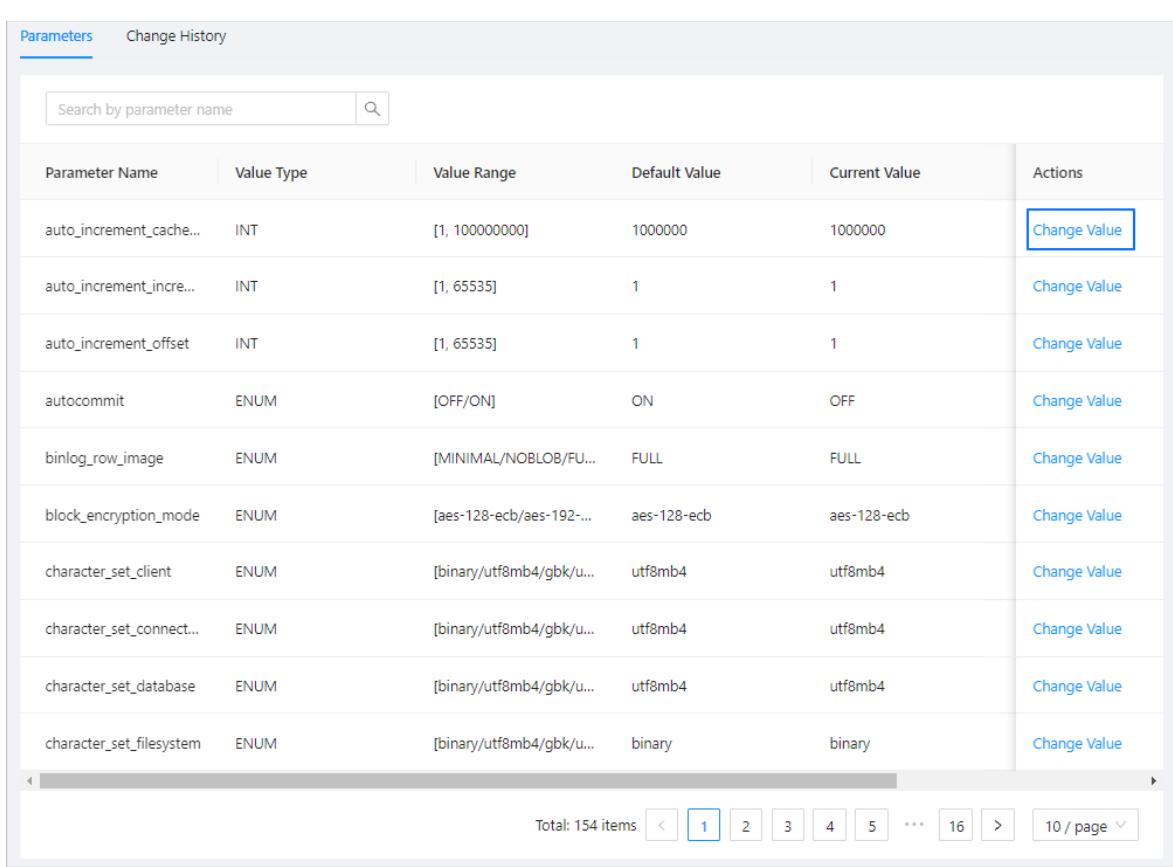

7. In the dialog box that appears, modify the parameter value.

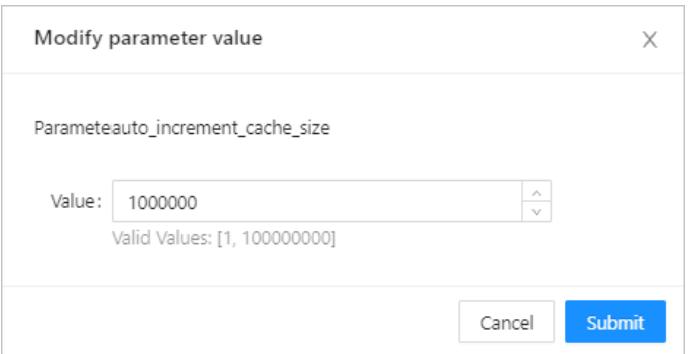

#### 8. Click OK.

#### View the parameter modification history

On the Change History tab, you can view the modification records of the parameters of a tenant. The information includes the parameter name, value before and after change of each parameter, the time when a parameter is modified, and the operation user.

- 1. Log on to OCP. By default, the Clust er Overview page appears.
- 2. In the left-side navigation pane, click Tenants.
- 3. In the Tenants section of the Tenant Overview page, click name of the tenant that you want to view.
- 4. In the left-side navigation pane of the page that appears, click Paramet er Management.
- 5. Click the Change Hist ory tab.
- 6. You can filter parameters by specifying Date of Modification, Parameter Name, or Changed By.

The Paramet er Name field supports fuzzy match. However, the Changed By field supports only exact match.

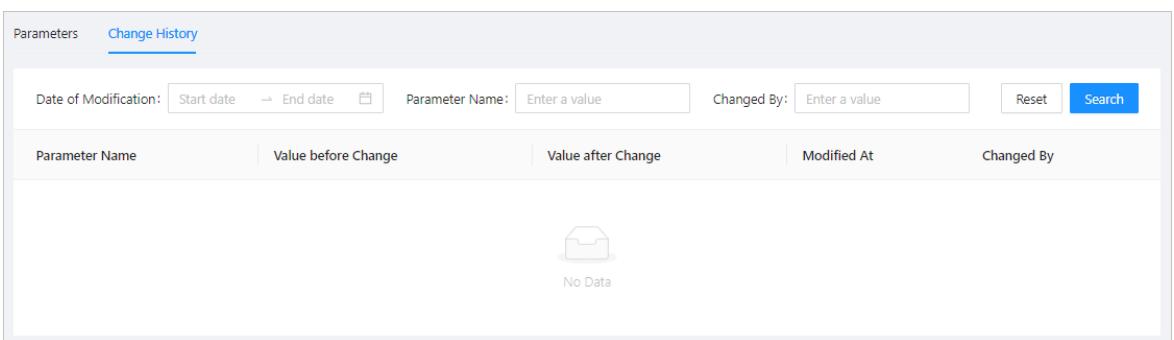

7. In the search results, view the history of parameter changes.

## 17.1.3.3. Host management

# 17.1.3.3.1. View host information

### Host overview

If you are granted the system administrator or the HOST\_MANAGER role, you can click Hosts in the left-side navigation pane to go to the Host Management page. The Hosts section displays the information about all hosts at the current point in time. You can view IP Address, SSH Port, Host Category, IDC, Host Type, OceanBase Cluster, Service, and Status, as shown in the following figure. You can performpaged queries. You can also search based on host IP addresses, host names, and names of ApsaraDB for OceanBase clusters.

You can expand the collapsed section to view Host ID, Host Name, Operating System, Mapping Port (Host:Container), and Description.

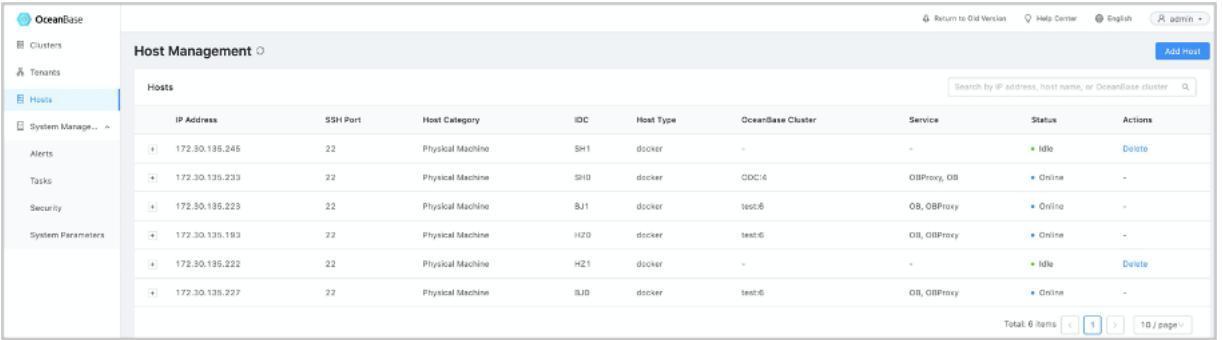

### Host status

The host status is an important identifierfor monitoring hosts and services running on hosts. OCP supports the following host statuses:

- Newly Submitt ed: The OCP-Agent is to be installed and started on the host.
- Available: The host is available for other services.
- Online: One or more services are running on the host.
- Offline: The host fails to be connected or monitored.
- Deleting: The configurations and services on the host are being deleted by OCP.

#### Host type

The current version supports two types of hosts: physical hosts and container hosts.

- You can deploy multiple services on a physical host. However, to avoid conflicts between services of the same type, you can deploy only one service for each type.
- You can deploy only one service on a container host. Based on the deployment requirements for ApsaraDB for OceanBase clusters, we recommend that you do not deploy ApsaraDB for OceanBase clusters on container hosts.

### Port mapping of container ports

OCP servers must initiate remote operations and monitoring to the host irregularly. Container hosts must use the following "port mapping" method based on Docker: Access the IP address and port of the host fromthe OCP server and map themto the internal port of the Docker container.

By default, four port mappings are needed when you add a container host. The four mappings are created between the ports of processes running in the container and the host ports in the following format:

<Host port>:<Docker port>,<Host port>:<Docker port>. The processes include ocp-agent and node exporter

#### .

#### The following table describes the mappings.

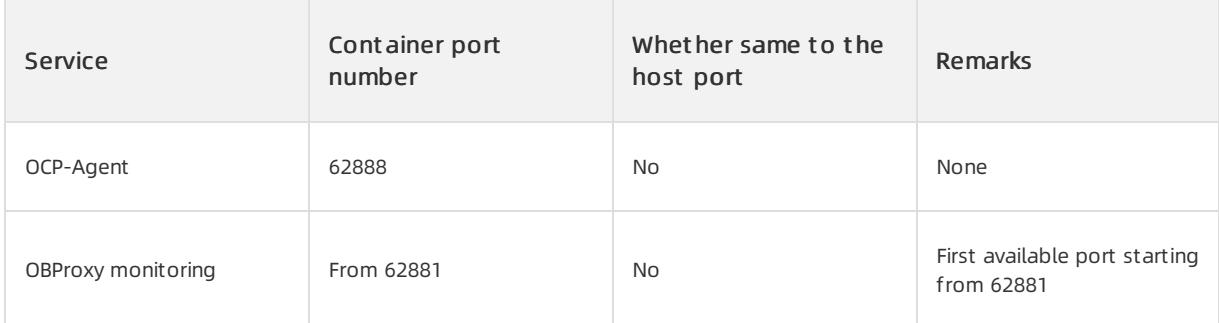

# 17.1.3.3.2. Delete hosts

If the Hosts page displays hosts in different states, the shortcut operations Delete and Force Delete are displayed in the Actions column of some hosts in specific states. This indicates that the hosts in the online state can be deleted. The hosts in the newly submitted and offline states can be forcibly deleted.

#### $\bigcirc$  Notice

- If you forcibly delete a host, the background tasks related to the host may be interrupted. The services and agent programs running on the host may not be successfully released. Therefore, we recommend that you restore the host to the "online" state before deleting it.
- We also recommend that you manually check the services and processes running on the host and performnecessary cleanup, such as forcibly stopping processes, removing installation packages, and removing files.

- 1. Log on to OCP.
- 2. In the left-side navigation pane, click Host s.
- 3. Find the host that you want to delete forcibly in Host s.

4. In the Actions column, click Force Delet e.

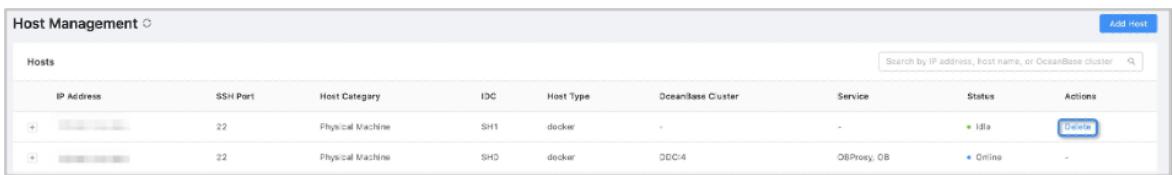

#### 5. In the message that appears, click Force Delet e.

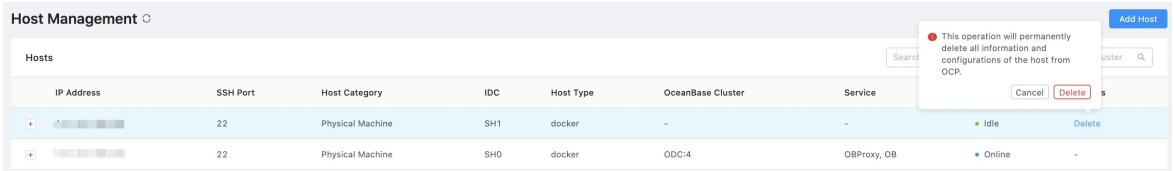

## 17.1.3.4. Alert management

## 17.1.3.4.1. Overview

This topic describes how OCP enables the alert feature to generate alerts and send notifications when an exception is detected in an ApsaraDB for OceanBase cluster or application.

### Core features

- Generate alerts based on alert rules.
- Aggregate alert events to avoid generating a large number of notifications.
- Configure the format and content of alert notifications based on templates.
- Configure alert notification channels. You can configure the HTTP and script channels.

### Quick start

Alerts and alert notifications are key features for OCP to monitor service statuses. The users of different roles must performdifferent operations to use the features.

After OCP is deployed, you must initialize the Alerts module as an administrator. For example, you can add alert items and configure alert channels. You must also manage the existing alert items and channels based on business requirements. OCP allows you to subscribe to alert notifications, and view alert events and notifications for different modules. You can also block alerts.

We recommend that you configure the Alerts module on OCP based on the following process:

- 1. Performthe following steps as an administrator:
	- i. Configure alert notification channels.
	- ii. Create alert items.
- 2. Performthe following steps as a common user:
	- i. Subscribe to alerts.
	- ii. View alert events.
	- iii. Optional. Block alerts.

# 17.1.3.4.2. Alert related concepts

This topic describes the concepts of alert target, alert scope, alert item, alert, alert itemgroup, alert level, template, alert aggregation group, and alert clearance.

### Alert target

An alert target is a target that is monitored by the alert task and uniquely identifies an alert. It can be an OceanBase cluster, a server, or a service.

Based on the alert item, an alert target can be a tag value or a combination of tag values, such as obregion=obocp:svr\_ip=\*. \*. \*. \* identifies a server in the OceanBase Cloud Platform (OCP) cluster.

### Alert scope

The alert scope defines the scope of an alert and is consistent with the metric scope. For example, when the CPU utilization exceeds the threshold, it can be a problemforthe entire cluster, the tenant, or a single server.

Valid values of the alert scope:

- Cluster
- Tenant
- Application Cluster
- Service
- Server
- Process (reserved)

### Alert item

An alert itemis the metadata of an alert. It consists of many elements such as the alert type, name, triggerrule, overview, and details.

Alert items can be divided into two types based on how they are generated:

- Expression-triggered alert it ems: Alert items that are created on the console and generated by the alert rule engine based on the monitoring metrics.
- Cust om-triggered alert items: Alert items that are automatically triggered by other components.

For expression-triggered alert items, the alert rule expressions are configured in the alert items. For customtriggered alert items, the alert rule expressions are empty.

### Alert

An alert is a notification generated by the systemwhen an alert itemoccurs on a notification target.

For example, when the alarm b alert item occurs on Server A (an alert target), the alert signal is sent every minute. However, it is counted as one alert on OCP, and only one record is displayed on the Alert Events page.

### Alert item group

You can set multiple groups for each alert itemfor easy configuration of alert subscriptions.

### Alert level

Each alert itemhas an alert level.

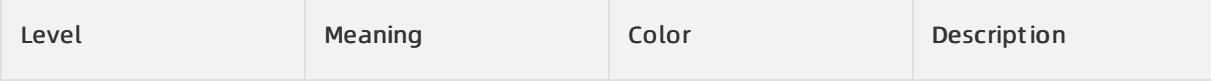

#### User Guide - Cloud Essentials and Se curit y·ApsaraDB for OceanBase

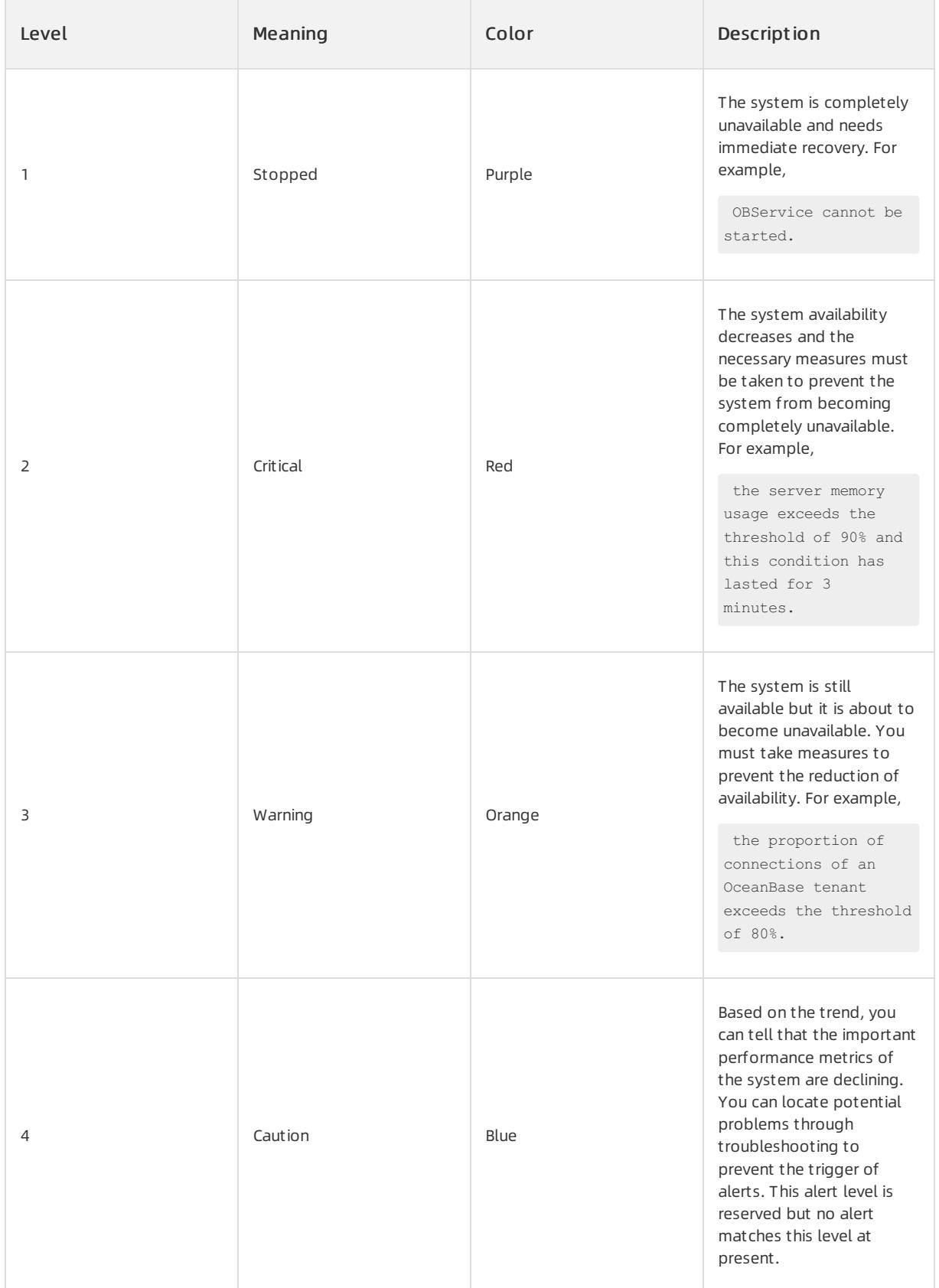

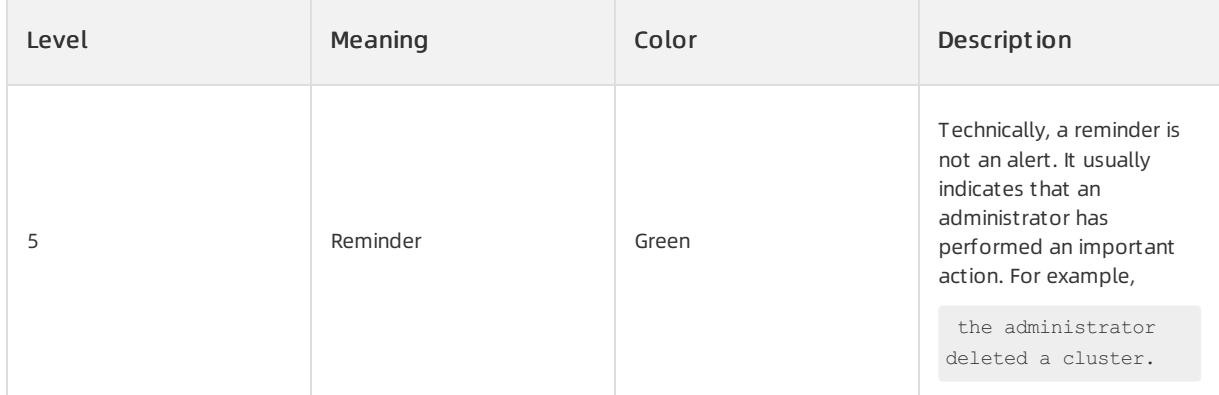

### Templates

Templates are used to generate dynamic content using variables during the runtime. They can be used for:

- Generating alerts (configuring the alert overview and details templates for alert items)
- Notifications (configuring the message and message aggregation templates for channels)
- Channel parameters (for example, configuring the Header and Body content templates in the HTTP channel)

Sample template:

alarm\_summary:

The CPU utilization of \${alarm targe} exceeds the threshold.

• alarm description:

.

```
The CPU utilization of ${alarm targe} exceeds the threshold of ${alarm threshold} for
${alarm_duration}
```
For more information about the supported template variables, see [Appendix](#page-1667-0) 4. OCP alert template variables.

### Alert aggregation

To avoid alert storms caused by too many alerts, you can aggregate the alert channels.

Aggregation rules:

- Aggregate OceanBase log alerts by alert type, log error code, and OceanBase cluster.
- Aggregate other OceanBase alerts by alert type and OceanBase cluster.
- Aggregate application alerts by alert type and alert target.

### Alert clearance

An alert is cleared when a fault is recovered. Afterthat, the monitoring module identifies that the fault is resolved and notifies the alert service, orthe alert service clears the alert automatically afterthe clearance timeout expires.

The logic of clearing alerts after a timeout period:

- Each alert item has a check cycle and ignorance cycle.
- During the new check cycle, the monitoring module calls the alert APIto set the alert itemas cleared if it finds that the alert itemmeets the clearance criteria.
- When the ignorance cycle expires, the alert itemis considered cleared if the alert itemis no longerreported.

# 17.1.3.4.3. Configure alert items

# 17.1.3.4.3.1. Create an alert item

This topic describes how to create an alert item.

### Prerequisites

The current logon user are granted the ADMIN or ALARM\_MANAGER role.

- 1. Log on to OCP.
- 2. In the left-side navigation pane, choose Syst em Management > Alert s.
- 3. On the Alert Item Configuration tab, click Create Alert Item in the upper-right corner.
- 4. Configure the Rule Information forthe alert item.
	- i. Configure the Alert Item Scope.
	- ii. Configure the Matched Object to determine the objects to which the alert rule applies.
	- iii. Configure the Trigger Condition.
	- You can select different metrics fromthe Alert Rules drop-down list based on the scope of alert item.
	- 0 in the Duration field indicates that the alert is immediately triggered. You can set the duration to prevent false positives caused by indicator glitches.
	- iv. Configure the detection cycle and elimination cycle.

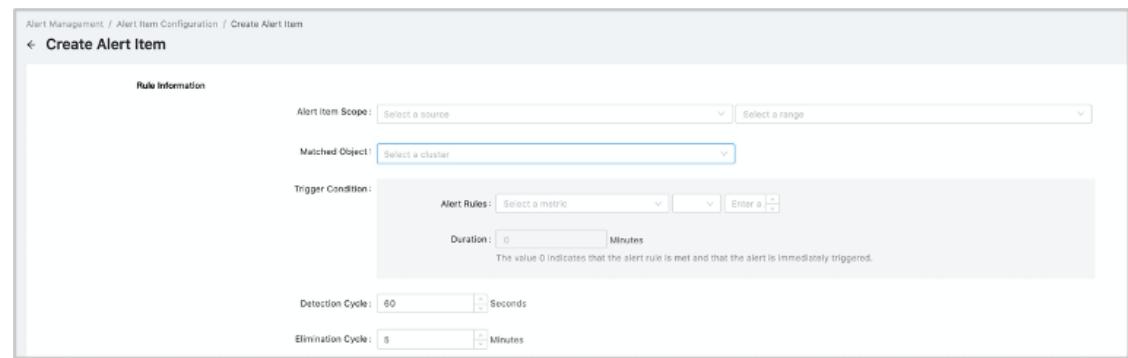

- 5. Configure the basic information of the alert item.
	- i. Configure the Alert Item Name and Chinese name.
	- ii. Configure the Alert Level.
	- iii. Specify the Alert Overview Template as prompted.
	- iv. Specify the Alert Details Template as prompted.
	- The alert overview template is referenced in the template field of a channel and corresponds to alarm\_summary.

■ The alert details template is referenced in the template field of a channel and corresponds to alarm\_description.

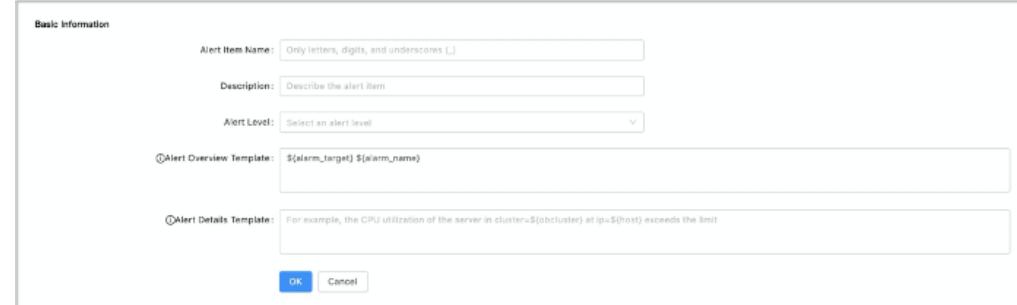

#### 6. Click OK.

# 17.1.3.4.3.2. View alert items

In the left-side navigation pane, choose System Management > Alerts. On the Alert Item Configuration tab, you can view all the existing alert items.

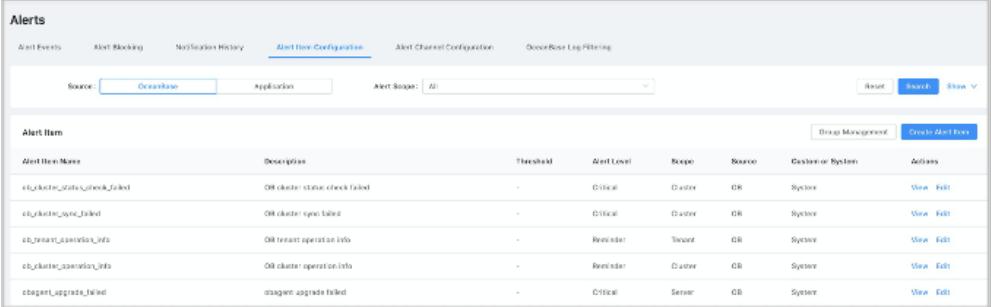

An alert itemis displayed in each row of the alert itemlist. You can view, edit, or delete an alert itemin the right most Actions column.

#### ② Note

Systemalert items cannot be deleted. The edit operation only allows you to modify only a limited number of configuration items, such as the threshold, duration, and alert level.

Click View to view the detailed configuration information of an alert item.

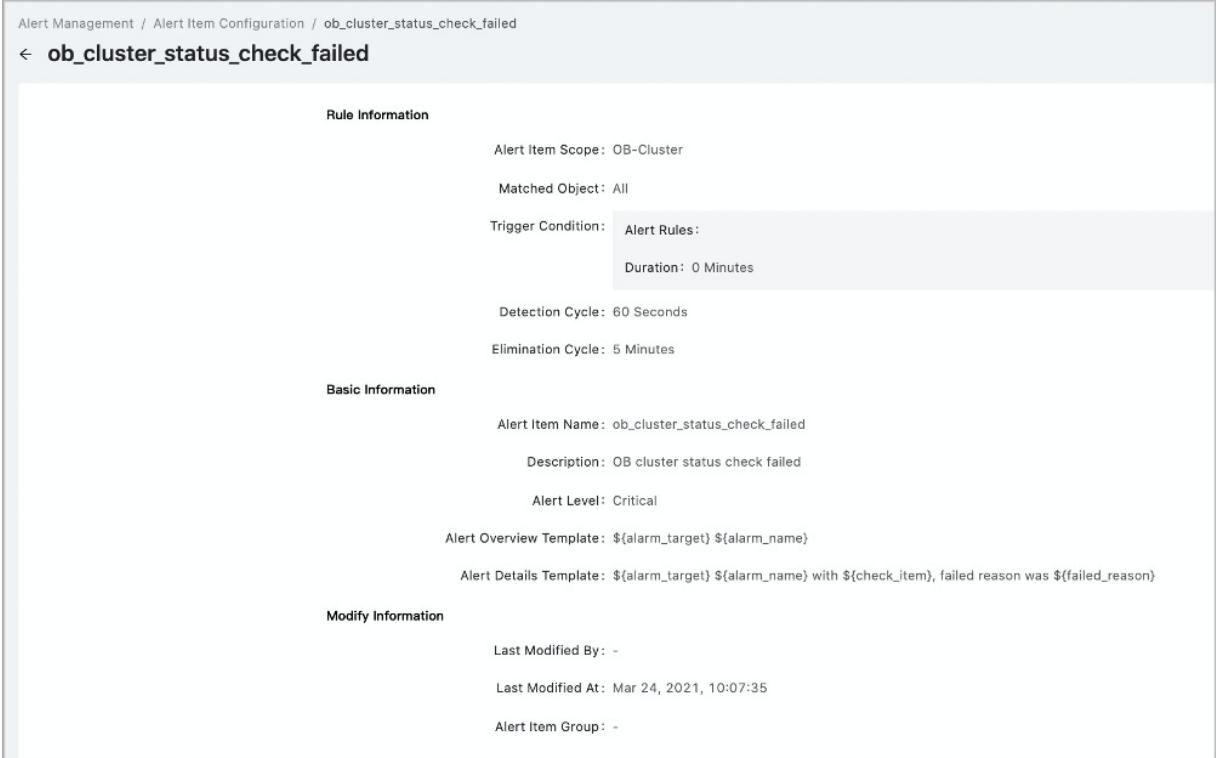

## 17.1.3.4.3.3. Group alert items

OCP allows you to classify alert items and assign theminto different groups. In this case, you can subscribe to alert notifications in a simple way.

In the left-side navigation pane, choose Syst em Management > Alert s. On the Alert It em Configuration tab, click Group Management to view the groups of all alert items. You can click a group name to view the alert items in the group.

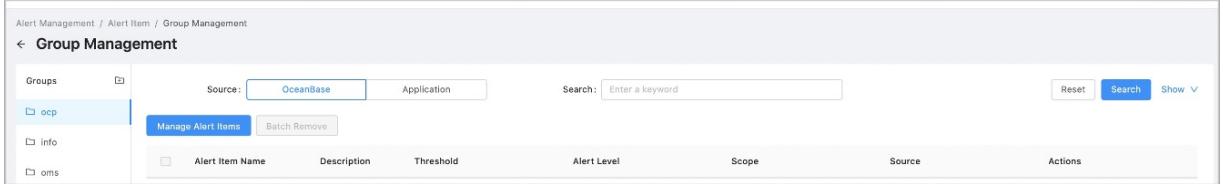

### Manage a group

- Retrieve alert items: OCP allows you to use multiple methods to retrieve alert items. For example, you can search for alert items by source, keyword, application, alert level, and alert scope.
- Group alert items: In the Groups section, click the group name to view the alert items in the group. On the page that appears, click Manage Alert It ems, and add the alert items in the left-side section to the right-side section.
- Remove alert items froma group: In the Groups section, click the group name to view the alert items in the group. On the page that appears, select the alert items that you want to remove fromthe group, and click Bat ch Remove.

#### $\circled{?}$  Note

This operation only removes the alert items fromthe group, and the alert items are not deleted.

- Create a customgroup: In the Groups section, click the Create icon next to Groups, and enterthe name of the new group.
- Change a group name: Find the group name that you want to change, click the More icon on the right, and click Rename.
- Delete a group: Find the group name that you want to delete, click the More icon on the right, and clickDelet e.

### Default groups

The systemprovides four default groups. You can edit these groups, but cannot delete them.

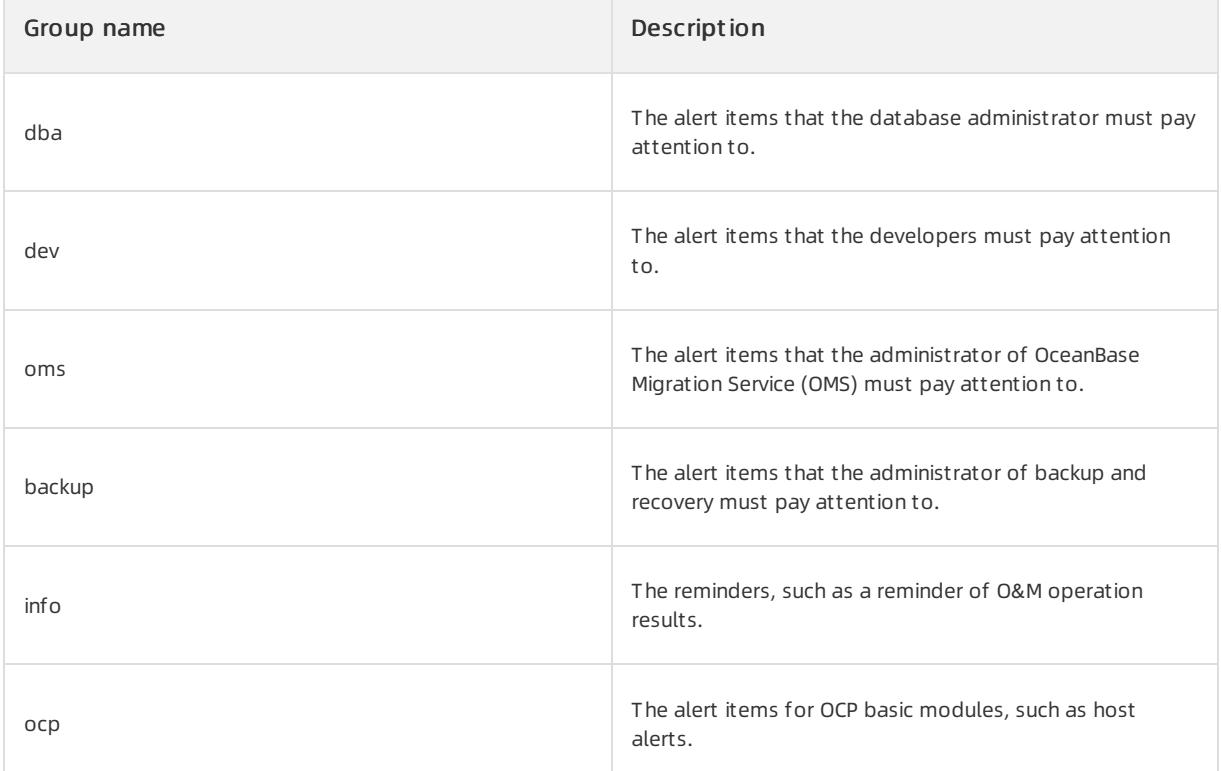

## 17.1.3.4.3.4. Edit an alert item

Systemadministrators and OCP alert administrators can modify an alert itembased on business requirements.

### **Prerequisites**

The current logon user is granted the system administrator and OCP alert management roles.

- 1. Log on to OCP.
- 2. In the left-side navigation pane, choose System Management > Alerts.
- 3. On the Alert It em Configuration tab, find the alert itemthat you want to edit.
- 4. Reset the Rule Information of the alert item.
	- i. Configure the Alert It em Scope.
	- ii. Configure the Matching Objects to determine the objects to which the alert item applies.
	- iii. Specify the Trigger Condition.
	- You can select different metrics from the Alert Rules drop-down list based on the scope of the alert item.
- $\blacksquare$  The value 0 in the Duration field indicates that the alert is immediately triggered. You can specify the duration to avoid false positives due to indicator glitches.
- iv. Configure Det ection Cycle and Elimination Cycle.

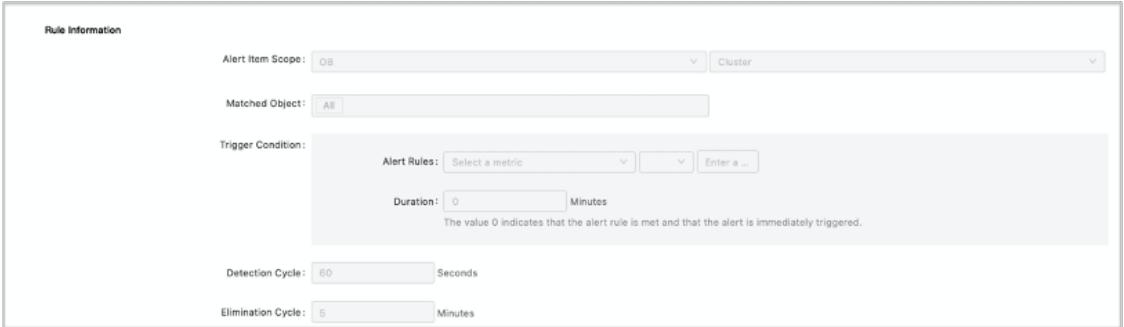

- 5. Configure the Basic Inf ormation of the alert item.
	- i. Configure the Alert It em Name and Chinese name.
	- ii. Configure Alert Level.
	- iii. Specify the Alert Overview Template as prompted
	- iv. Specify the Alert Details Template as prompted.
	- The alert overview template is referenced in the template field of a channel and corresponds to alarm\_summary.
	- The alert details template is referenced in the template field of a channel and corresponds to alarm\_description.

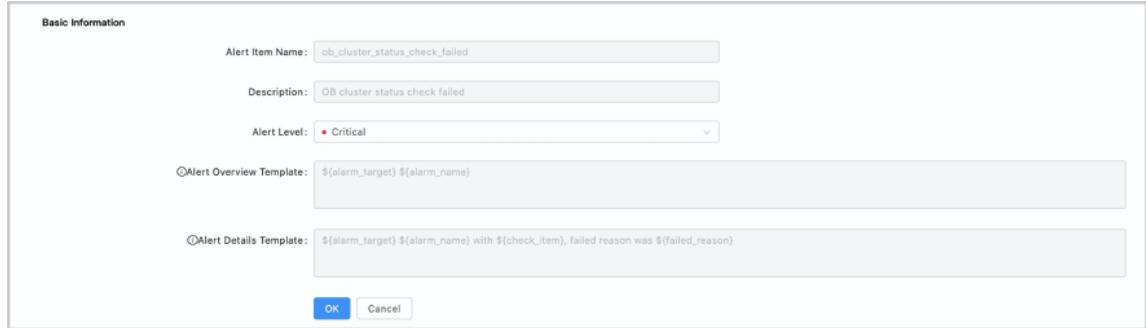

6. Click OK.

## 17.1.3.4.3.5. Delete an alert item

You can delete an alert itemas a systemadministrator or an OCP alert administrator based on your needs. Alert items that are predefined by the systemcannot be deleted.

#### **Prerequisites**

- The current user you log on to is the ADMIN or ALARM MANAGER role.
- The alert itemthat you delete is a customalert iteminstead of an alert itemthat is predefined by the system.

- 1. Log on to OCP.
- 2. In the left-side navigation pane, choose System Management > Alerts.
- 3. On the Alert Item Configuration tab, find the alert item that you want to delete.

4. In the Actions column, click Delete.

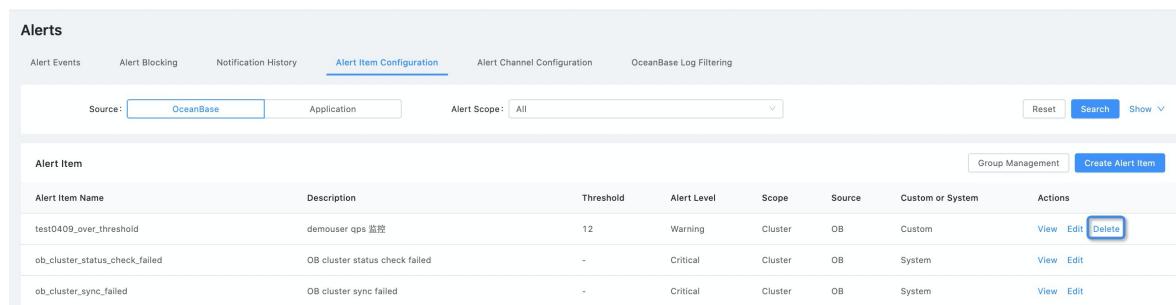

5. In the message that appears, click OK.

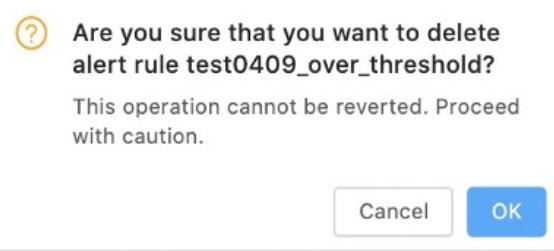

# 17.1.3.4.4. Alert channel configuration

## 17.1.3.4.4.1. Notification channels

Alerting is an independent feature. Before you configure notification channels and subscribe to alerts, you can view alerts only on the Alert Events page of OCP. To receive alert notifications, configure notification channels and subscribe to alerts.

Notification channels are the channels through which alert notifications are sent. You can configure the following types of channels:

- HTTP
- Custom scripts

### $(2)$  Note

You can configure the time parameters of the alert aggregation in the channel. After you update the notification channel, its aggregation is restarted. In this case, if a valid alert itemexists, you will receive an alert notification in a short while.

## 17.1.3.4.4.2. Create an alert channel

This topic describes how to create an alert channel.

Alerting is a standalone feature. If you do not configure alert channels or subscriptions, you can view alerts only on the Alert Events page of the OceanBase Cloud Platform (OCP) console. To receive alert notifications, you must configure an alert channel and subscribe to an alert.

The alert channel allows OCP to send notifications and supports the following channel types:

- HTTP
- Custom script

### $\Omega$  Note

You can configure the time variables for alert aggregation when you configure a channel. After an alert channel is updated, the channel restarts alert aggregation. If a valid alert itemexists, you may receive alert notifications faster.

#### Prerequisite

You have configured the basic information of the recipients.

#### Procedure

- 1. Log on to the OCP console.
- 2. In the left-side navigation pane, choose System Management > Alerts.
- 3. On the Alert Channel Configuration page, click Create Channel.
- 4. i. Set the Basic Information of the channel.
	- a. Enterthe channel name.
	- b. Select the recipient field.
	- The recipient field can be set as User ID, Email Address, Phone Number or Employee ID.
	- The recipient field is associated with the basic information of the OCP user.
	- a. Set the notification type.
	- $H$ T P
	- Cust om script
	- a. Specify whether this channel is a group message channel.
	- **If you select Yes, the system pushes notifications even when no one subscribes to the alerts.**
	- If you select No, the systempushes messages to users who have subscribed to the corresponding alerts based on the Recipient Field.
	- a. Click Next.

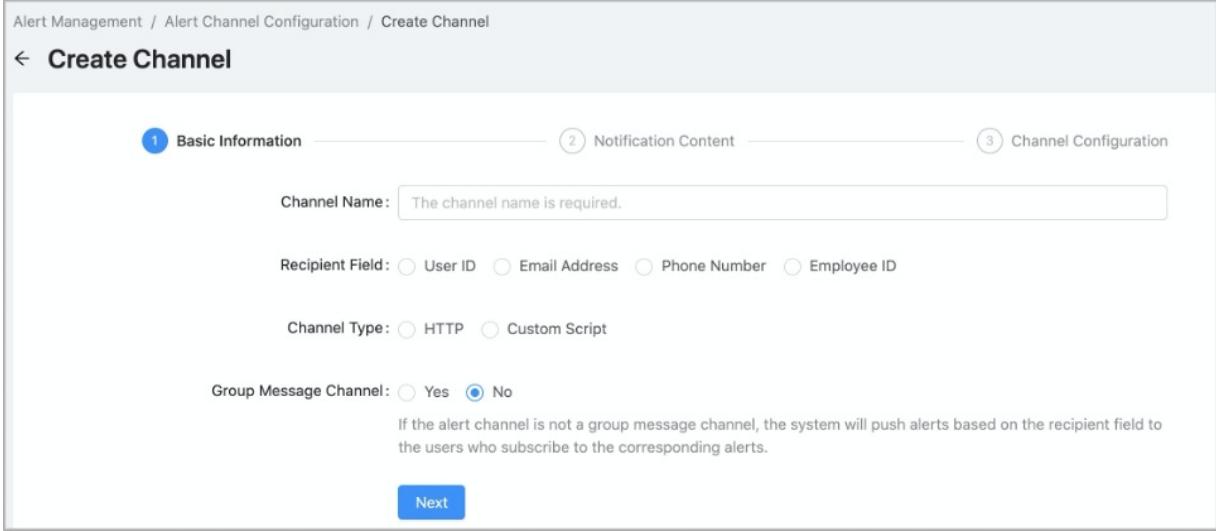

5. Edit the notification cont ent .

- i. Edit the alert message template.
	- Variables are supported in the alert message template.
	- You can customize the alert message template as prompted.
- ii. Specify whether to Enable Alert Message Aggregation.
	- Alert message aggregation can help you avoid missing important messages when you receive too many messages in a short time. You can check the aggregation rule as prompted
	- If you enable message aggregation, you must also configure the parameters such as the aggregation message template.

#### iii. Click Next.

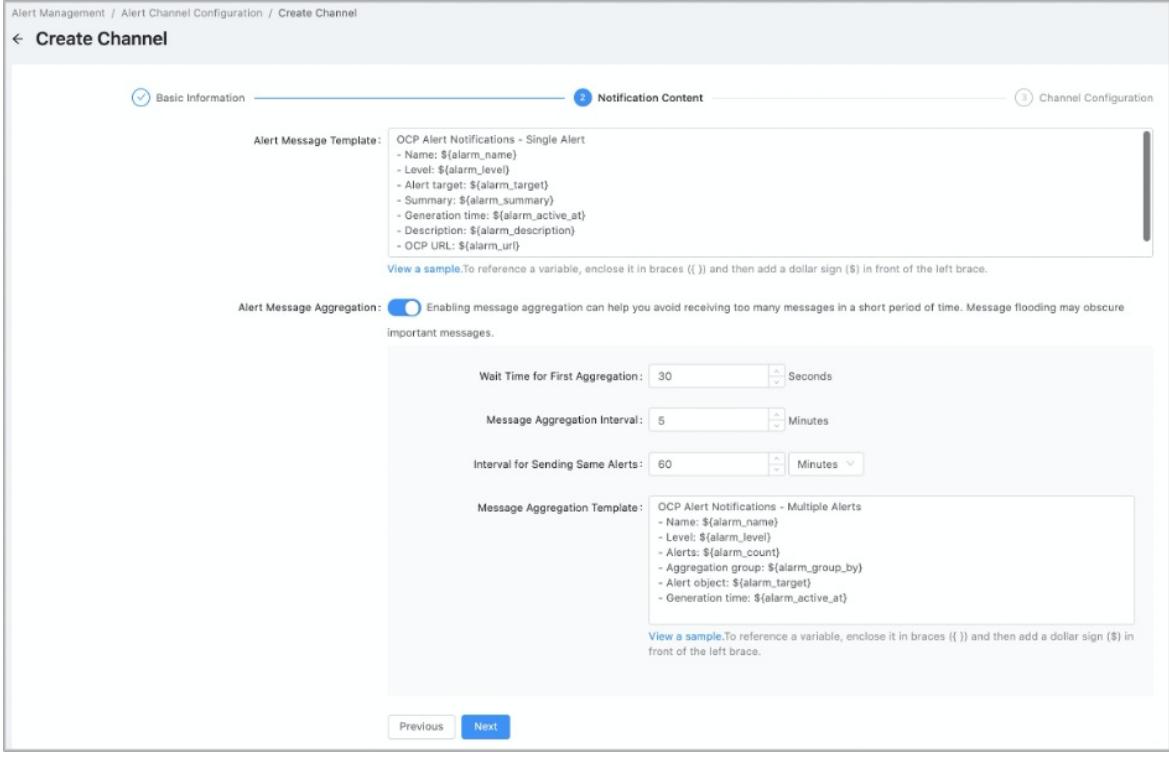

- 6. Configure the channel. Configure the parameters forthe channel type that you selected. Take the HTTP channel as an example.
	- i. Select the request met hod. The following request methods are supported: POST, GET, and PUT.
	- ii. Specify the proxy. If you do not specify this field, no proxy is used.
	- iii. Edit the URL template. You can enter  $$$  and  $$$  to reference variables.
	- iv. Edit the header template. You can enter \$ and {} to reference variables. If you do not specify this field, no header parameter is used.

v. You can reference variables when you edit the body template. By default, \${message} is referenced, indicating that the alert message template is referenced in the body template.

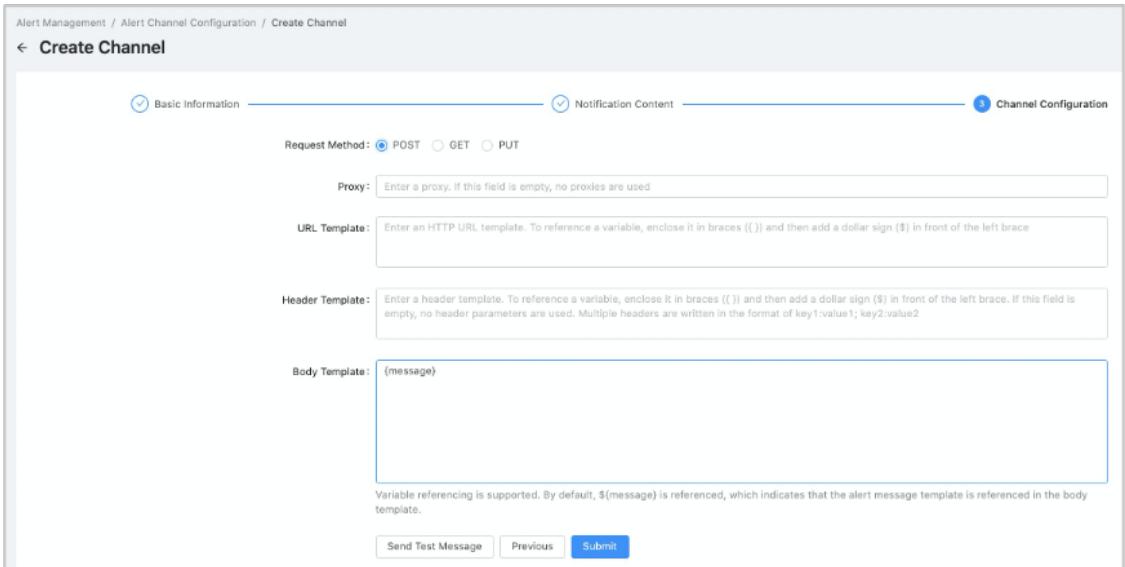

vi. Click Send Test Message. If the message is sent, click Submit.

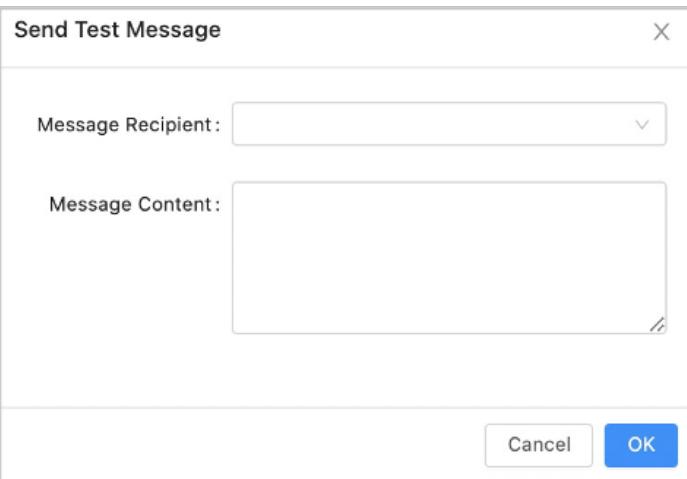

# 17.1.3.4.4.3. View alert notification channels

This topic describes how to view alert notification channels.

### Alert notification channels

In the Alert Channels section, you can view all channels. You can edit or delete a channel as an administrator.

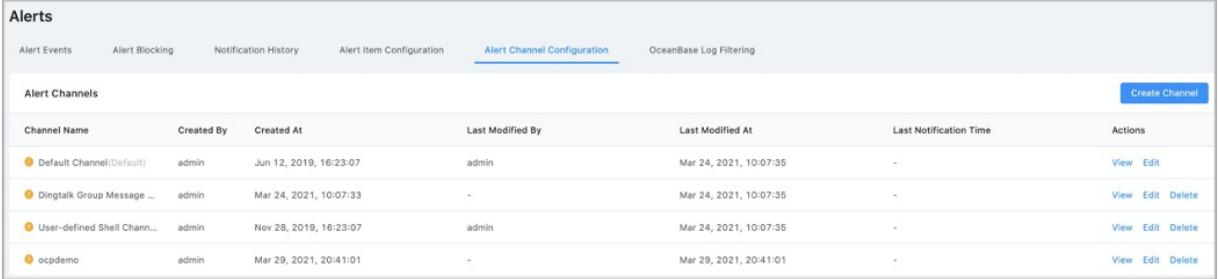

## Default channel

OCP presets a default channel for O&M alert notifications. You can subscribe to the notifications. Take note of the following considerations:

- You cannot delete the default channel.
- Before you use the default channel, make sure the channel is configured.

View the configuration of the default channel:

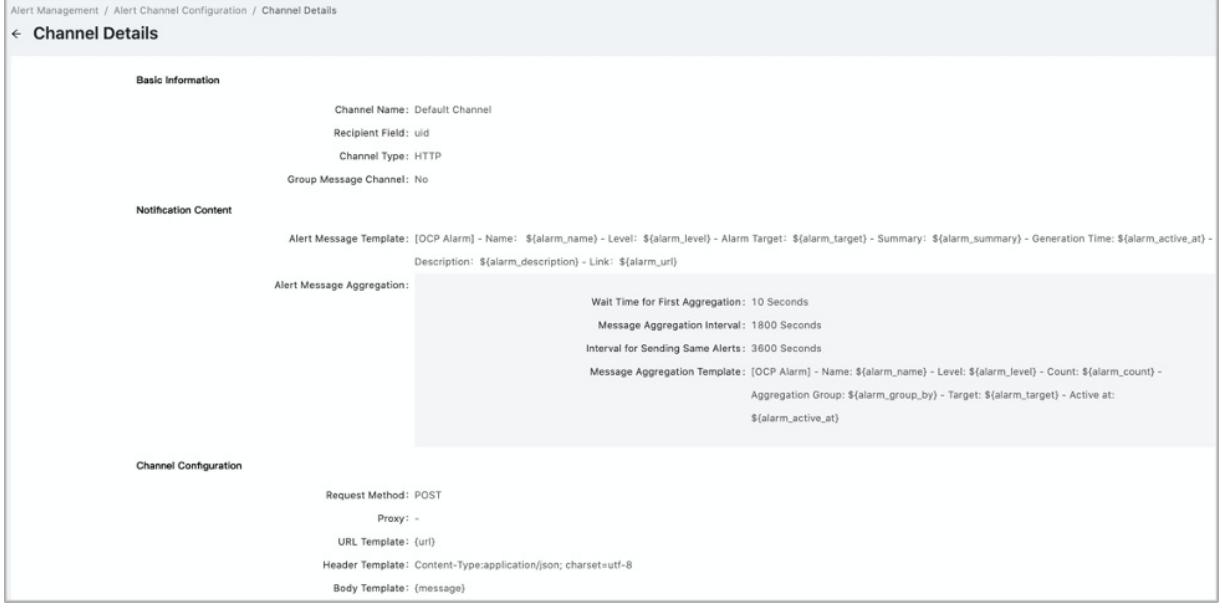

## 17.1.3.4.4.4. Edit an alert notification channel

After an alert notification channel is created, you can modify the basic information, content, and configuration of the notification channel as an administrator based on business needs.

### Prerequisites

An alert notification channel is created.

- 1. Log on to OCP.
- 2. In the left-side navigation pane, choose System Management > Alerts.
- 3. On the Alert Channel Configuration page, find the channel that you want to modify.
- 4. Click Edit in the Actions column.
- 5. Reset Basic Inf ormation forthe channel.
	- i. Specify Channel Name.
	- ii. Specify Recipient Field.
	- You can set Recipient Field to User ID, Email Address, Phone Number, or Employee ID.
	- Recipient Field is associated with the basic information of the OCP user.
		- iii. Specify Channel Type.
	- **HTTP**
	- Cust om Script
	- iv. Specify Group Message Channel.
- If you set Group Message Channel to Yes, the systemsends notifications to all group users regardless of whether a user subscribes to the notifications.
- If you set Group Message Channel to No, the systemsends notifications based on Recipient Field. This field specifies the users who have subscribed to the notifications.
	- v. Click Next.

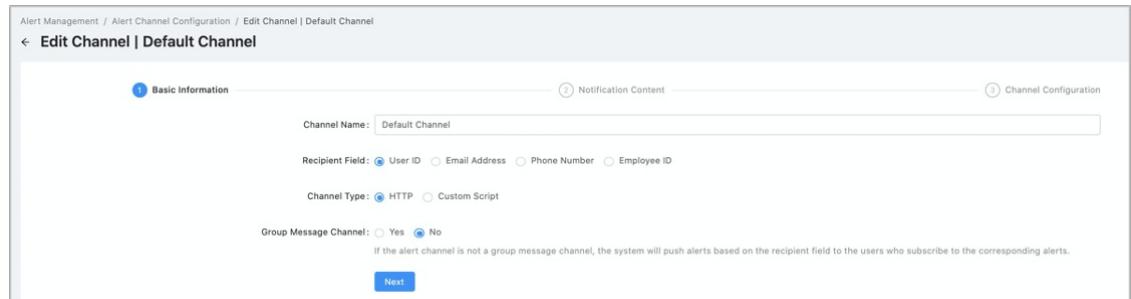

5. Reset Notification Content.

i. Specify Alert Message Template.

- Alert notification templates that have variables are supported.
- You can configure custom alert messages based on the instructions on the page.
- ii. Specify whether to enable Alert Message Aggregation.
- Alert message aggregation helps you avoid receiving a large number of messages in a short period of time. Message flooding may obscure important messages. You can view the aggregation rules based on the instructions on the page.
- $\blacksquare$  To enable message aggregation, configure the parameters, such as Message Aggregation Template.
	- iii. Click Next.

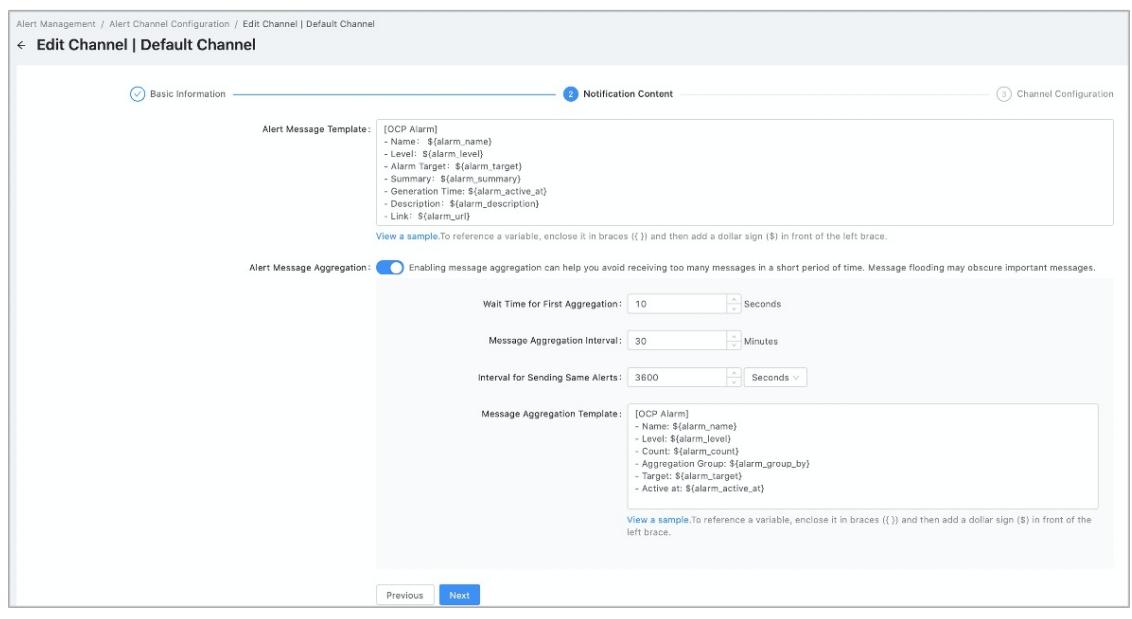

6. Reset Channel Configuration.

Configure the parameters based on the selected channel type.

If you set Channel Type to HTTP, configure the parameters based on the following description.

- i. Specify Request Met hod. Valid values: POST, GET, and PUT.
- ii. Specify Proxy. Leave this parameter empty if no proxy is used.
- iii. Specify URL Template. To reference a variable, enclose it by using braces ( $\{1\}$ ) and a dollar sign ( $\$$ ).
- iv. Specify Header Template. To reference a variable, enclose it by using braces ({}) and a dollar sign (\$). If this field is empty, no header parameters are used.
- v. Specify Body Template. You can reference variables. By default, the \${message} variable is referenced. This indicates that the alert message template is referenced in the body template.
- vi. Click Send T est Message. In the dialog box that appears, select the recipient, enterthe message content, and then click OK. If the message is sent, click Submit .

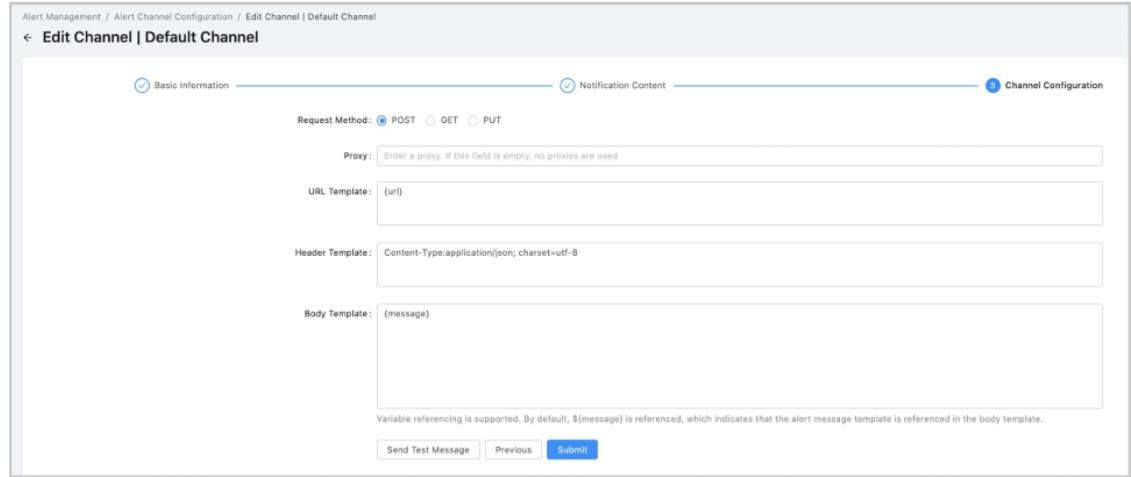

If you set Channel Type to Custom Script, configure the parameters based on the following description.

- i. Select a configuration method forthe script-based channel. If you select Configuration Script Content, enter the script content again. The script content must meet the following requirements:
- Only Bash or Python scripts are supported.
- The first line of the script must contain shebang that specifies the programto run the script.

For more information about sample custom scripts, see Configure alert notification channels > Configuration examples in this document.

If you set Configuration Met hod to Configure Script Name, rename the script file based on the instructions.

- The script file name can contain only letters, digits, underscores (), and periods (.).
- Attackers may exploit the Script Name field to introduce shell injection. For security risks, the script name cannot contain spaces ortab characters.

b. Click Send T est Message. In the dialog box that appears, select the recipient, enterthe message content, and then click OK.

c. If the message is sent, click Submit .

When a message is sent through a script-based channel, OCP calls the script you configure and passes all the variables related to the notification to the script through environment variables. Forinformation about variables in message notifications, see [Appendix](#page-1667-0) 4 OCP alert template variables.

## 17.1.3.4.4.5. Delete an alert channel

The administrator can delete customalert channels based on business requirements.

### **Prerequisites**

- The channel that you want to delete is not the default channel.
- The current user you log on to is the systemadministrator or OCP alert administrator.

### Procedure

- 1. Log on to OCP.
- 2. In the left-side navigation pane, choose System Management > Alerts.
- 3. On the Alert Channel Configuration tab, find the channel that you want to delete.
- 4. In the Actions column, click Delete.

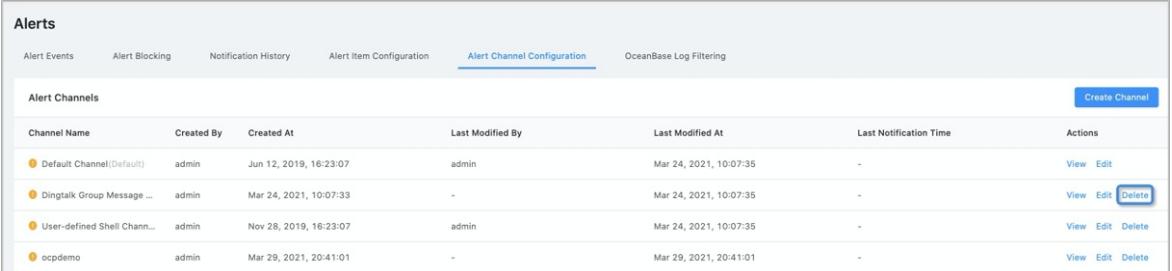

5. In the message that appears, click OK.

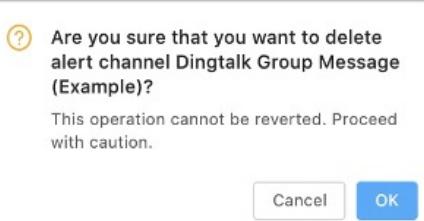

## 17.1.3.4.4.6. Configuration examples

This topic describes some examples on how to configure an alert channel.

### DingTalk group messages

Group messages can be sent through the webhookURL of a DingTalk chatbot. For more information about DingTalk chatbot, see Official [documentation](https://ding-doc.dingtalk.com/doc#/serverapi2/krgddi) of DingTalk chatbot.

#### Procedure

1. Configure the DingTalk chatbot. To configure a chatbot for a DingTalk group, you must record the Webhook URL. To use DingTalk chatbot, you must configure the security settings. OCP supports only the following two types of security settings for the HTTP alert channels: Custom Keywords and IP Addresses. The following figure shows the page of DingTalk chatbot security settings.

- $\circ$  Set the Cust om Keywords. Enter one or more keywords in the custom keywords field that match the message template configured forthe OCP alert channel. If the first line of the default template contains "OCP alert notifications", you can set the customkeywords as "OCP alerts".
- Configure the IP Addresses. Note that the IP address you configure must be the public IP address of the OCP server. You can run the following command to view the public IP address of the server: curl -w "\n\n" s http://whatismijnip.nl. If the server does not have a fixed public IP address, contact your network administratorto obtain the public IP CIDR block of the server.
- 2. Create an alert channel in the alert channel configuration page. Set the channel type as HTTP and select Mobile Number forthe recipient field. Select Yes forthe group message channel field.
- 3. Configure the notification content.
	- Message template

```
OCP Alert Notification - Single Alert
```
- Name: \${alarm\_name}
- Level: \${alarm\_level}
- Alert target: \${alarm target}
- Summary: \${alarm\_summary}
- Generation time: \${alarm active at}
- Description: \${alarm description}
- OCP URL: \${alarm\_url}

#### **Message aggregation template**

```
OCP Alert Notification - Multiple Alerts
```

```
- Name: ${alarm_name}
```
- Level: \${alarm level}
- Alerts: \${alarm count}
- Aggregation group: \${alarm group by}
- Alert target: \${alarm target}
- Generation time: \${alarm\_active\_at}

#### 4. Alert channel configuration

- o Request Method: POST.
- Header Template: Content-Type:application/json; charset=utf-8

#### 2 Note

The URL template is the Webhook URL recorded in step 1.

- Header Template: Content-Type: application/json; charset=utf-8
- Body template:

```
{
 "msgtype": "text",
 "text": {
   "content": ${message_json}
 },
 "at": {
   "atMobiles": ${recipients_json_array},
   "isAtAll": false
 }
}
```
## $\circled{?}$  Note

The format of the Body Template is JSON. To reference the variables at the end of the  $\frac{1}{1500}$  and the json array , do not enclose themin " . This is because the values of these variables are processed by JSON's serialization. Enclosing these variables in " results in JSON format error. For comparison, when you reference a variable not in JSON format, you must enclose it in " . For example, " {message}" .

### DingTalk group messages in Markdown format

DingTalk messages in Markdown format is available. In the following examples, messages in rich text format (RTF) are configured by using the formatting capability of Markdown. The configuration method is the same as that for text format messages. However, several templates are configured in different ways. For example, the font color of the message in RTF is configured by referencing

\${alarm\_level\_color}

For more information about the font colors of alert messages in different levels.

For more information about the message types that DingTalk supports, see DingTalk development [documentation.](https://open-doc.dingtalk.com/microapp/serverapi2/ye8tup#-6)

#### • Message template

```
<font color=${alarm_level_color} > OCP Alert Notification - Single Alert</font>
- Name: ${alarm_name}
- Level: ${alarm level}
```
- Alert target: \${alarm target}
- Summary: \${alarm\_summary}
- Generation time: \${alarm active at}
- Description: \${alarm description}
- [View on OCP](\${alarm\_url})

#### Message aggregation template

```
<font color=${alarm_level_color} > OCP Alert Notification - Multiple Alerts
```
- Name: \${alarm\_name}
- Level: \${alarm level}
- Alerts: \${alarm count}
- Aggregation group: \${alarm group by}
- Alert target: \${alarm target}
- Generation time: \${alarm active at}

#### • Body template

```
{
   "msgtype": "markdown",
   "markdown": {
       "title": "test of DingTalk alert messages in Markdown format in OCP",
       "text": ${message_json}
   }
}
```
### Custom script channel

Customscript channels are designed for special alert recipients. In most cases, the customscript channels are used in scenarios where alerts cannot be configured in HTTP format or alert have special requirements in format. You can customize some special logic in a script. For example, you can convert the alert time and add the default parameters of the third-party alert gateway through customscript channels.

- 1. Configure the basic information. Select Custom Script for channel type. Select options in other fields based on your needs.
- 2. Configure the notification content.
- Message template

[OCP alert notification]

- Name: \${alarm name}
- Level: \${alarm\_level}
- Alert target: \${alarm target}
- Summary: \${alarm\_summary}
- Generation time: \${alarm\_active\_at}
- Description: \${alarm\_description}
- OCP URL: \${alarm\_url}

#### Message aggregation template

[OCP alert notification]

- Name: \${alarm name}
- Level: \${alarm level}
- Alerts: \${alarm count}
- Aggregation group: \${alarm group by}
- Alert target: \${alarm\_target}
- Generation time: \${alarm\_active\_at}

#### 3. Configure alert channels.

Script Name: Select when you configure the channel Set t he Configuration Met hod as Configure Script Name.

By default, the system provides a sample custom script: alarm\_send\_script\_demo.sh. You can modify the sample customscript or add a customscript. When you modify or add a script file, make sure that the script file is stored in the /home/admin directory of each OCP.

Currently, only Bash or Python scripts are supported.

#### **Shell script sample**

Send DingTalk group messages:

curit y·ApsaraDB for OceanBase

```
#! /bin/sh
echo "Below is a list of alarm paras"
# below variables can be referenced by prefix "$", for example, $alarm name or ${alarm name}
echo "alarm name: $alarm name"
echo "app_type:$app_type"
echo "alarm threshold: $alarm threshold"
echo "alarm time=$alarm time"
echo "alarm last interval: $alarm last interval"
echo "alarm time: $alarm time"
echo "alarm_level:$alarm_level"
echo "alarm type: $alarm type"
echo "alarm summary: $alarm summary"
echo "alarm_url:$alarm_url"
echo "app:$app"
echo "alarm duration: $alarm duration"
echo "alarm_status:$alarm_status"
echo "alarm_scope:$alarm_scope"
echo "alarm_active_at:$alarm_active_at"
echo "alarm_target:$alarm_target"
echo "alarm description: $alarm description"
echo "message:$message"
echo "receiver:$receiver"
echo "alarm_id:$alarm_id"
# this function defines to how to assembly request by yourself according to your requirements
# this demo shows you how to send alarm to ding ding
function send(){
    # this token is ding ding group token, please apply and assign it to variable token
   token=''
   # URL="https://oapi.dingtalk.com/robot/send?access_token=$token"
   URL=''
   curl -X POST ${URL} -H 'Content-Type: application/json' -d '{"msgtype":"text","text":{"content":"
'"${message}"'"}}'
}
# invoke function to
send
```
#### **Python script sample**

Output alert information to a text file:

```
#! python
# -*- coding: utf-8 -*-
import os
# Obtain the values of the environment variables
message = os.environ['message']
print "hello {}".format(message)
with open("./sample.txt", "a") as file object:
   file object.write("{}".format(message))
```
When you write a script, note the following items:

The return code exitCode of a script is used to determine whetherthe execution is successful.

exitCode==0

Indicates that the script execution succeeds. A non-zero value indicates that the execution fails.

- If a script fails to be executed, the errorinformation can be sent to stderr. OCP records the error message for subsequent troubleshooting.
- Scripts should be executed as soon as possible. We recommend that execution time be controlled within 1 second. OCP sets the time-out period for a single script calling. The default time-out period is 10 seconds. If the output is not returned within 10 seconds, OCP forces the script process to stop.
- When you write scripts, do not use multi-process programming. This can prevent the message accumulation when OCP fails to stop a script process.
- $\circ$  Script Content: Select when you configure the channel Set the Configuration Method as

#### Configure Script Content.

You can customize the channel of the script. You can specify both the name and the content of a script. You can directly enter a Bash or Python script in the Script Content field.

4. Send test messages.

When you debug a script, you can send test messages. By default, the test messages include the variable \${message} in the script. Make sure that the variable is in the body of the test message that you send. The logic to determine whether a customscript is successfully sent depends on the specific situation. If the systemconsiders that the script execution succeeds, the script is successfully sent. However, in the developer mode of the browser, users can debug a script based on the response content of the test request corresponding to the test message that you sent.

## 17.1.3.4.5. Alert subscription settings

By default, alerts can be viewed only on the Alerts page. Users can subscribe to alerts only afterthe administrator has configured an alert channel.

You can receive alert notifications only when the following two conditions are met:

- 1. The administrator has configured an alert channel.
- 2. You have subscribed to an alert.

To send alert notifications fromOCP, performthe following steps:

- 1. Configure an alert channel. The administrator configures the alert channel.
- 2. Create a new subscription. You can configure the subscriptions.
- 3. Configure the settings forreceiving notifications. You can configure whetherto receive notifications and the reception limits.

### View alert subscriptions

Log on to the OCP console. Expand the hidden list in the User Centerin the upper-right corner, and click Alert Subscription. On the Subscriptions tab, you can filter alerts by Source and Clust er.

By default, the page displays the Source, Clust er, Alert It em Group, Subscriber and Subscription T ime.

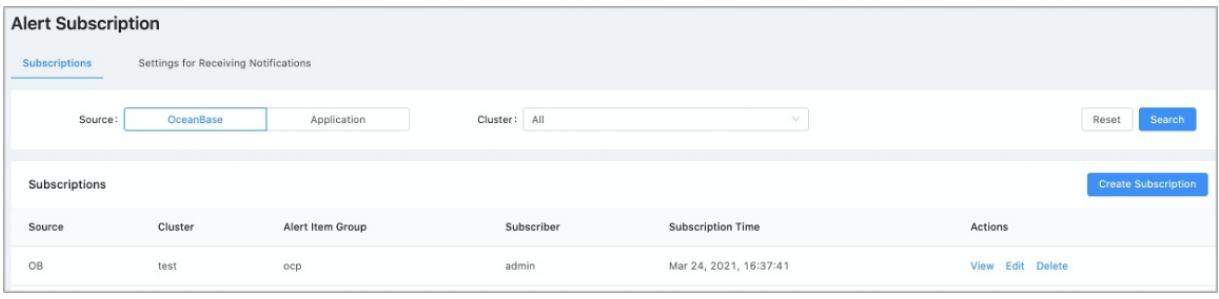

### Create an alert

### ② Note

You can only select a cluster that you have the read permission when you configure an alert subscription. If your read permission for a cluster is revoked after you configure an alert subscription, you cannot receive alert messages fromthis cluster even though the alert subscription configuration still exists.

- 1. Log on to the OCP console.
- 2. Expand the hidden list in the User Centerin the upper-right corner, clickAlert Subscription.
- 3. Click Create Subscription.
- 4. Click the OceanBase orApplication tab and specify the OceanBase cluster or application as needed.
- 5. Select the alert it em groups that you want to subscribe to.
- 6. Select the alert met hod. Set the alert channel for alerts of each alert level. You can configure multiple channels for each level at the same time and you must configure channels for at least one alert level.

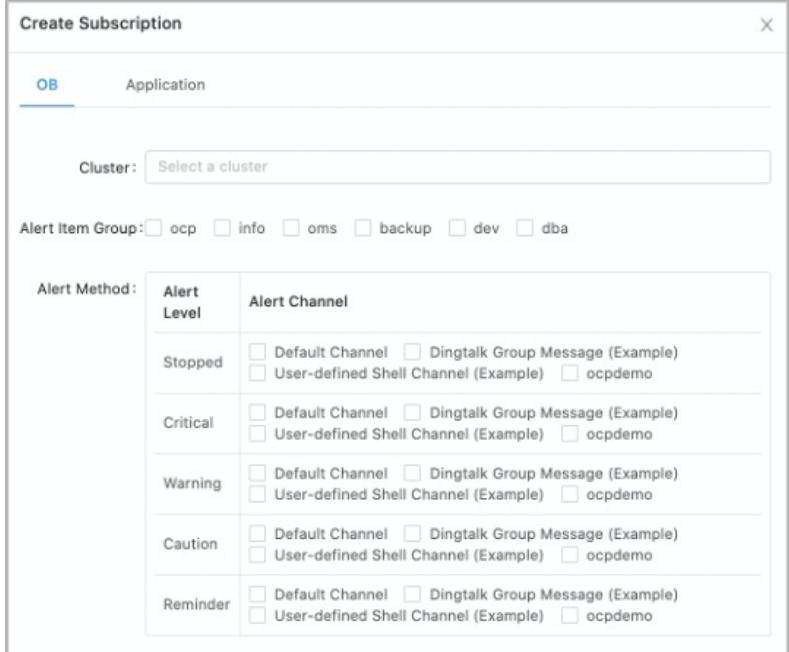

7. Click OK. After you complete the alert subscription settings, you can view the details and edit or delete subscriptions on the Subscriptions page.

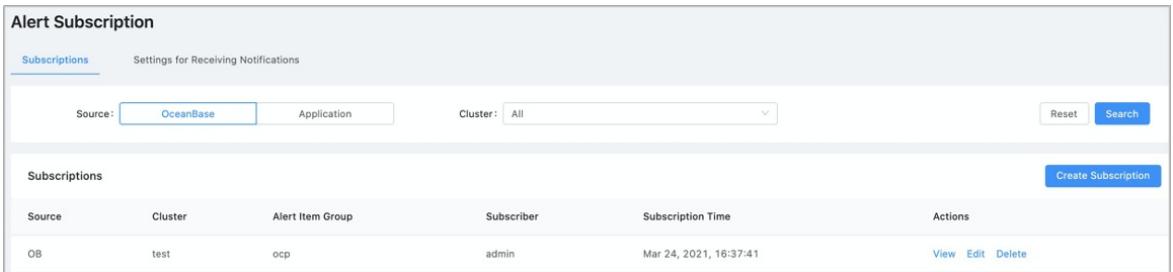

## Settings for receiving notifications

You can configure the settings for receiving notifications.

You will also receive fault recovery notifications for alerts that you have subscribed to. Fault recovery notifications cannot be aggregated. To avoid receiving too many such notifications, we recommend that you disable fault recovery notifications. The following table lists the setting items forreceiving notifications. You can customize the settings as needed.

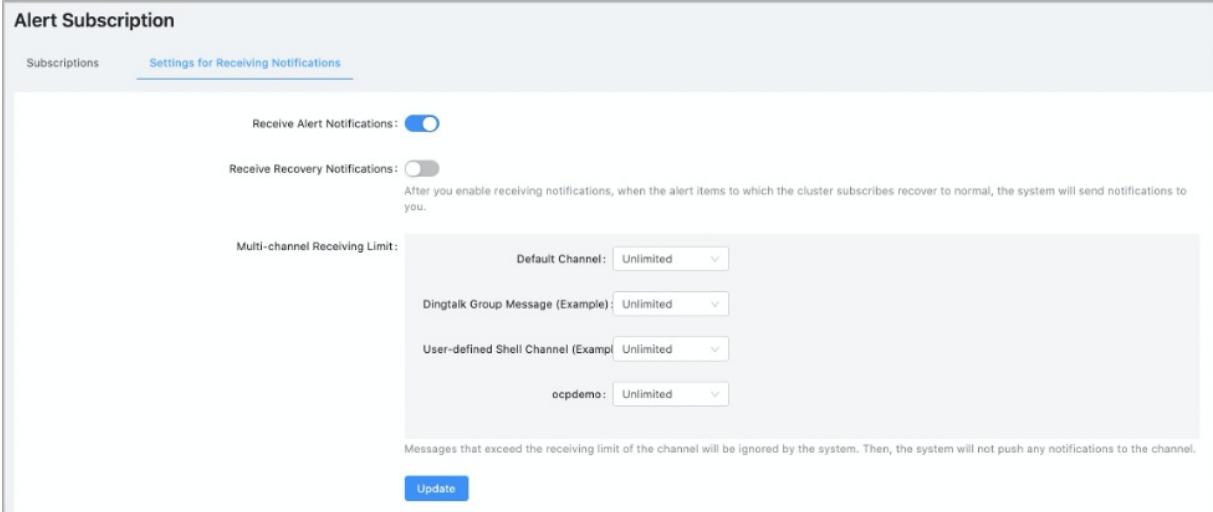

## 17.1.3.4.6. View alert events

This topic describes how to view the details of an alert event.

### Alert event list

You can view and query all events in the alert event list. The alert event list supports multiple search conditions. You can enter a keyword to match the alert overview, alert details, and values of all tags. For example, If you set Source to OceanBase, you can enter a keyword to match the values of tags. The tags include cluster group, cluster, tenant, and host IP address.

### Alert event details

In the alert event list, click an alert to go to the details page of the alert event. Then, you can performthe following operations:

• View the details of the alert event.

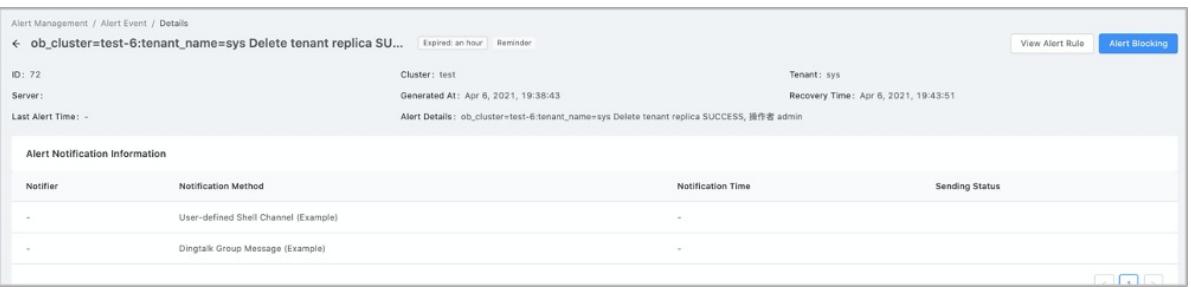

ClickView Alert Rule in the upper-right cornerto view the alert rule.

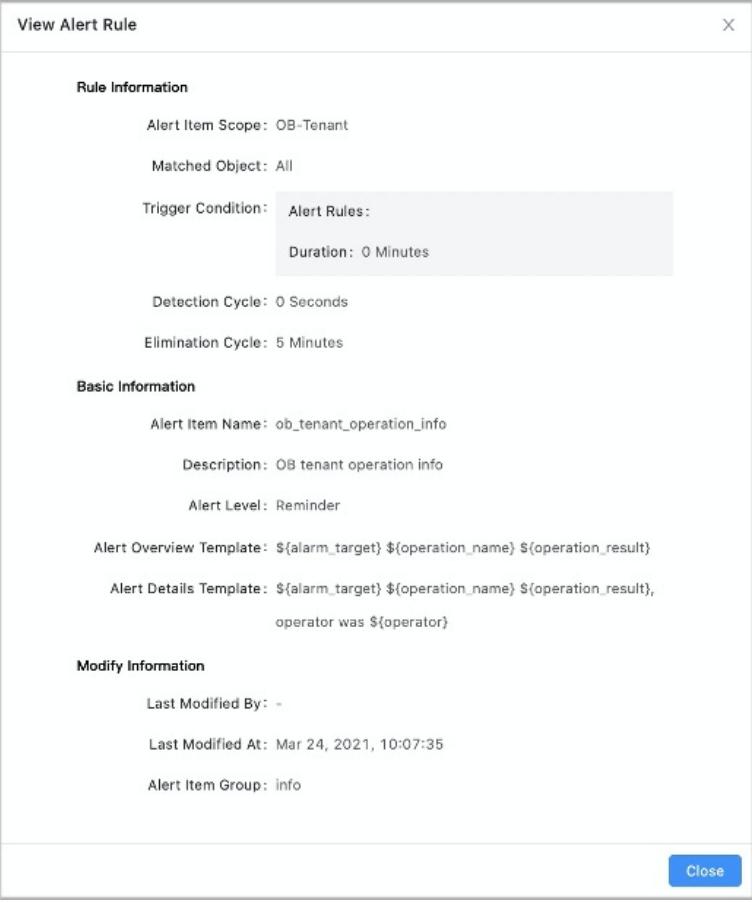

ClickAlert Blocking in the upper-right cornerto block the alert.

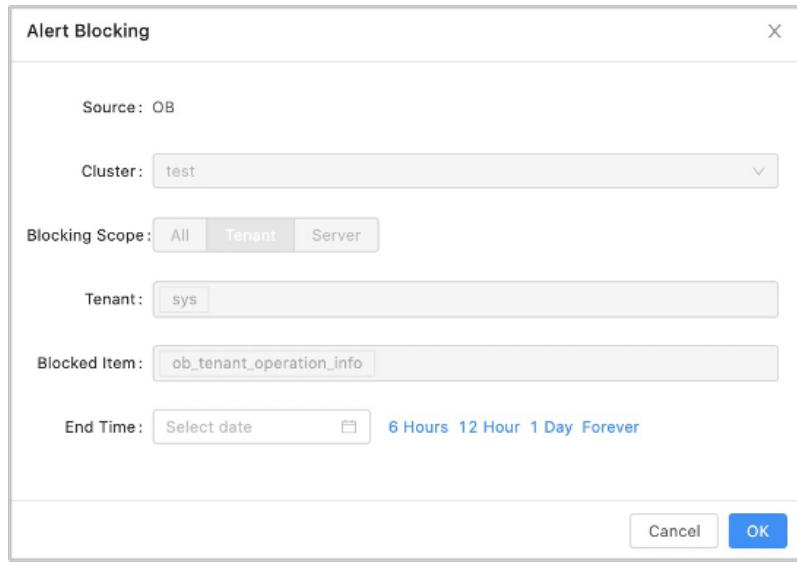

View the notification records of the alert.

# 17.1.3.4.7. View the alert notification

The Notification History tab displays the notification delivery records and the state of each notification. You can only view notification records in the last 90 days. Notifications olderthan 90 days are automatically archived.

You can view the message content, message form, notification channel, source, cluster, alert time, and recipient of a specified message.

By default, the current user is specified for the Recipient field as a filter condition.

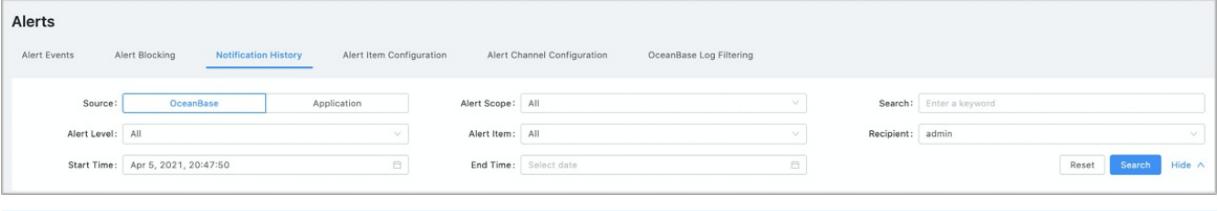

### 2 Note

To view the alerts sent through a group message channel, select All fromthe Recipient drop-down list as a filter condition

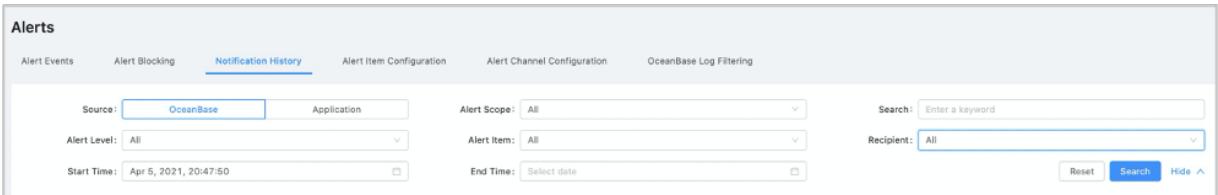

# 17.1.3.4.8. Block alert notifications

This topic describes how to block alert notifications.

The Alert Blocking tab displays all configurations for blocking alert notifications. By default, the configurations created by the current user appear.

- After you configure settings to block alert notifications, wait up to 30 seconds forthe settings to take effect.
- The configurations for blocking alert notifications have a validity period. The systemautomatically archives the configurations that have exceeded the validity period more than seven days.
- When you performan O&M task for an ApsaraDB for OceanBase cluster, the systemautomatically blocks alert notifications forthe O&M task.

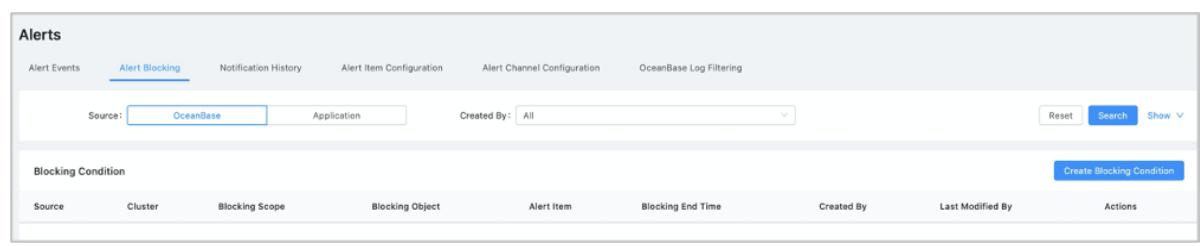

### Procedure

You can configure settings to block alert notifications in a few clicks on the Alert Events and Notification pages. You need to specify a validity period forthe settings. You can performthe following steps to block alert notifications on the Alert Blocking page.

- 1. Log on to OCP.
- 2. In the left-side navigation pane, choose System Management > Alerts.
- 3. On the Alert Blocking tab, click Create Blocking Condition.
- 4. Click the OB tab or Application tab based on your needs. The following examples are based on the OB tab.
	- i. Select an ApsaraDB for OceanBase cluster. You must select one cluster.
- ii. Specify Blocking Scope.
- iii. Specify Blocked It em.
- iv. Specify End T ime.

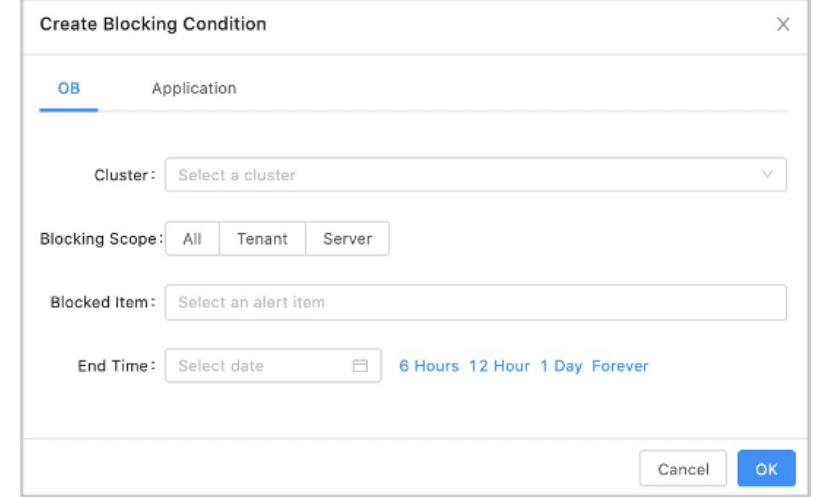

5. Click OK.

# 17.1.3.4.9. OceanBase log filtering

OceanBase log alert is not triggered based on the alert rule. The implementation principle is that the OBServers monitorlogs. If a log of ERROR level is found, the alert is triggered. If false positives occur, you can set log filtering rules on the OceanBase Log Filtering tab.

## View keyword filtering rules

The OceanBase Log Filt ering tab displays the configured log filtering rules.

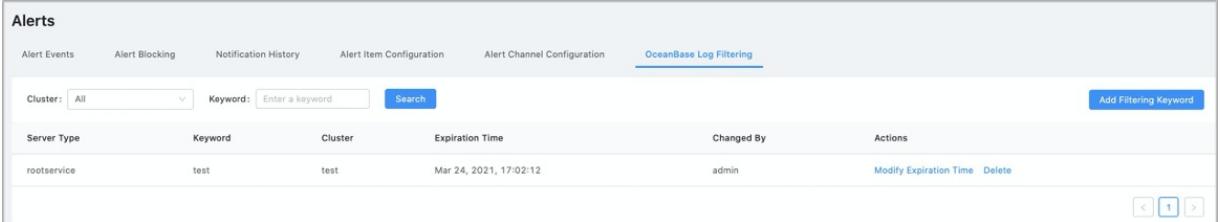

## Add filtering keyword

In the upper-right corner, click Add Filter Keyword, and specify the cluster, servertype, keyword, and filtertime. Keywords support the syntax of regular expression functions. Logs that match the keywords do not trigger alerts.

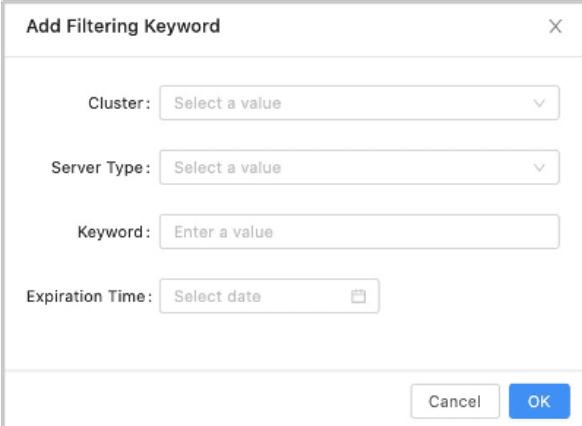

# 17.1.3.5. OBProxy O&M

## 17.1.3.5.1. Install OBProxy

In the upper-right corner of the page, click Return to Old Version to go to the OBProxy page and install OBProxy.

### Procedure

- 1. In the navigation pane, choose Maint enance to go to the OBProxy page.
- 2. Click Inst all OBProxy.
- 3. In the dialog box that appears, specify the following parameters:

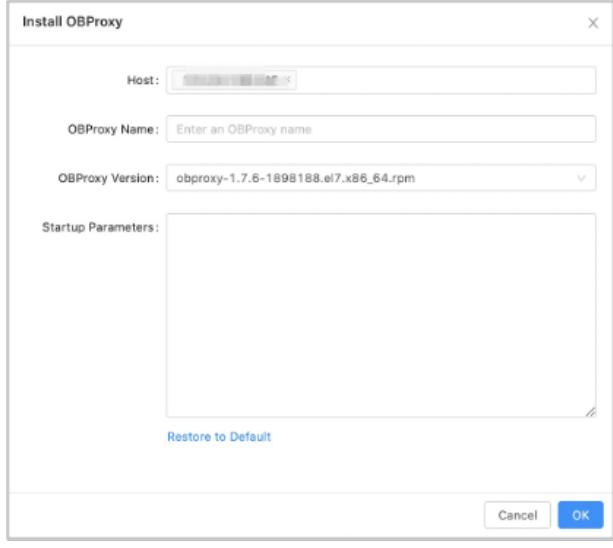

Host: Select a host fromthe drop-down list, or clickAdd Host to add a new host.

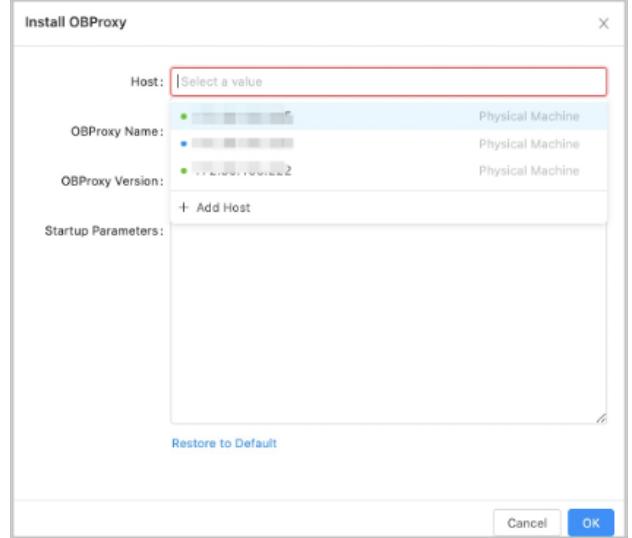

OBProxy Version: Select an OBProxy version fromthe drop-down list, or clickAdd Version and click Upload in the dialog box that appears, to upload the corresponding OBProxy file.

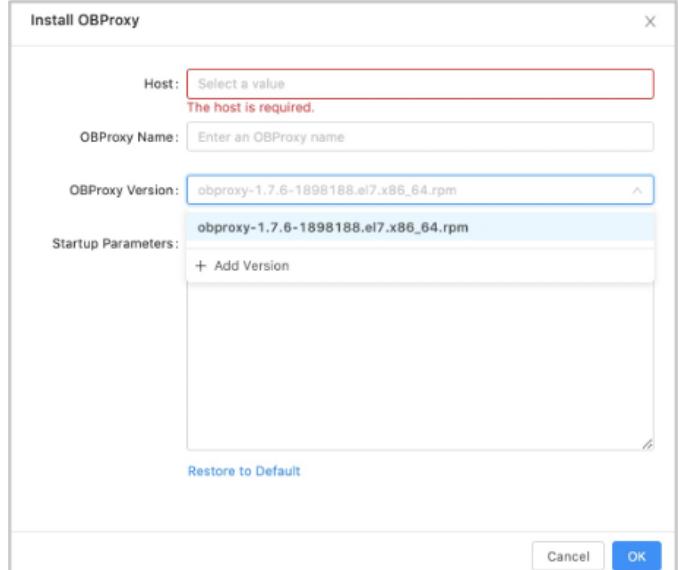

4. Click OK. This will generate an OBProxy operations task. You can choose Syst em Management > T asks to check the installation progress.

## 17.1.3.5.2. Upgrade OBProxy

In the upper-right corner of the page, click Return to Old Version to go to the OBProxy page and upgrade OBProxy.

### Procedure

- 1. In the navigation pane, choose Maint enance to go to the OBProxy page.
- 2. ClickUpgrade on the right of the IP address of the corresponding host.

3. In the dialog box that appears, select the target version, or clickAdd Version to add an OBProxy version.

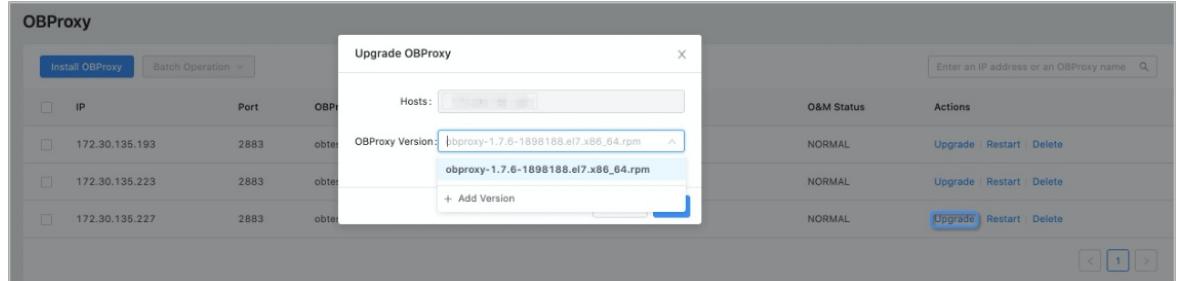

4. Click OK. You can choose System management > Tasks to check the upgrade progress.

# 17.1.3.5.3. Restart an OBProxy

In the upper-right corner of the interface, click Back to Old Version to restart a running OBProxy.

### Procedure

- 1. In the left-side navigation pane, click O&M. The OBProxy page appears.
- 2. Select the OBProxy that you want to restart and click Restart next to it.

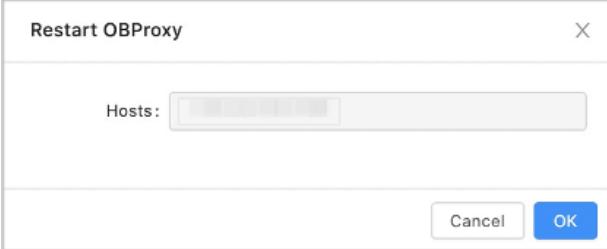

3. Click OK. You can view the progress by choosing Syst em Management > T asks.

# 17.1.3.5.4. Delete OBProxy

In the upper-right corner of the page, click Return to Old Version to go to the OBProxy page and delete redundant OBProxy.

## Procedure

- 1. In the navigation pane, choose Maint enance to go to the OBProxy page.
- 2. Click Delete on the right of the corresponding instance.

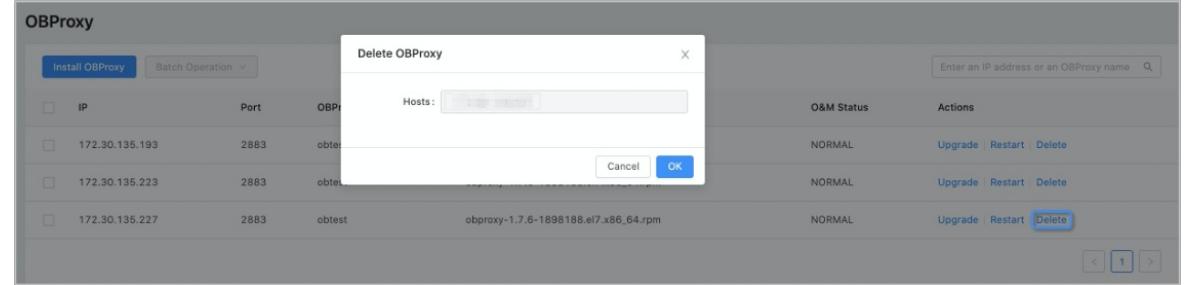

3. Click OK. To view the deletion progress, choose Syst em Management > T asks.

## 17.1.3.5.5. Startup parameters

This topic describes the startup parameters.

When you install the [OBProxy](#page-1932-0), you must specify startup parameters in the dialog box that appears. The startup parameters fall into the following two types:

- Startup parameters that take effect immediately afterthe update.
- Startup parameters that do not take effect until the OBProxy is restarted.

## Parameters that take effect immediately after the update

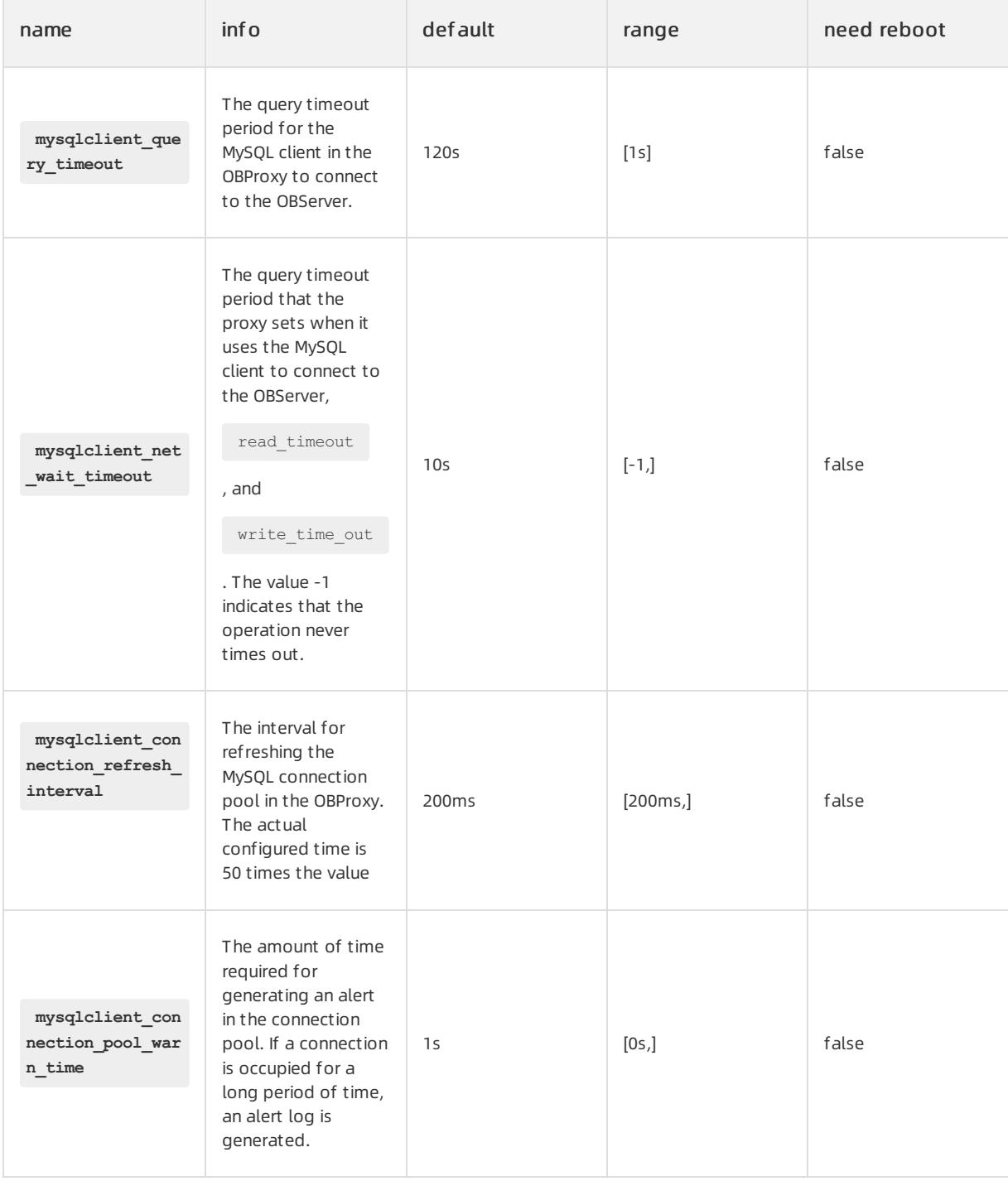

### Apsara Stack Enterprise

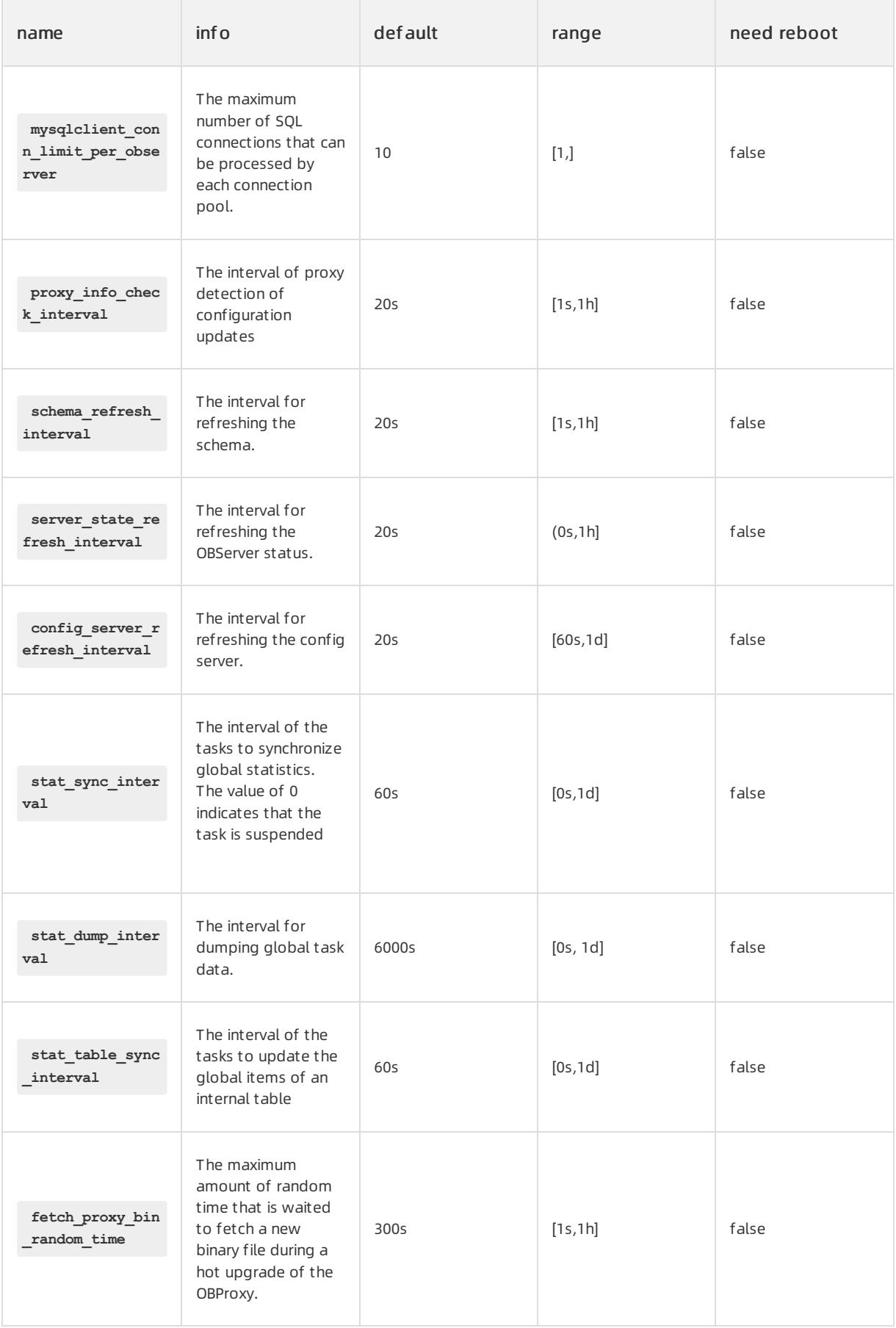

## User Guide - Cloud Essentials and Se

curit y·ApsaraDB for OceanBase

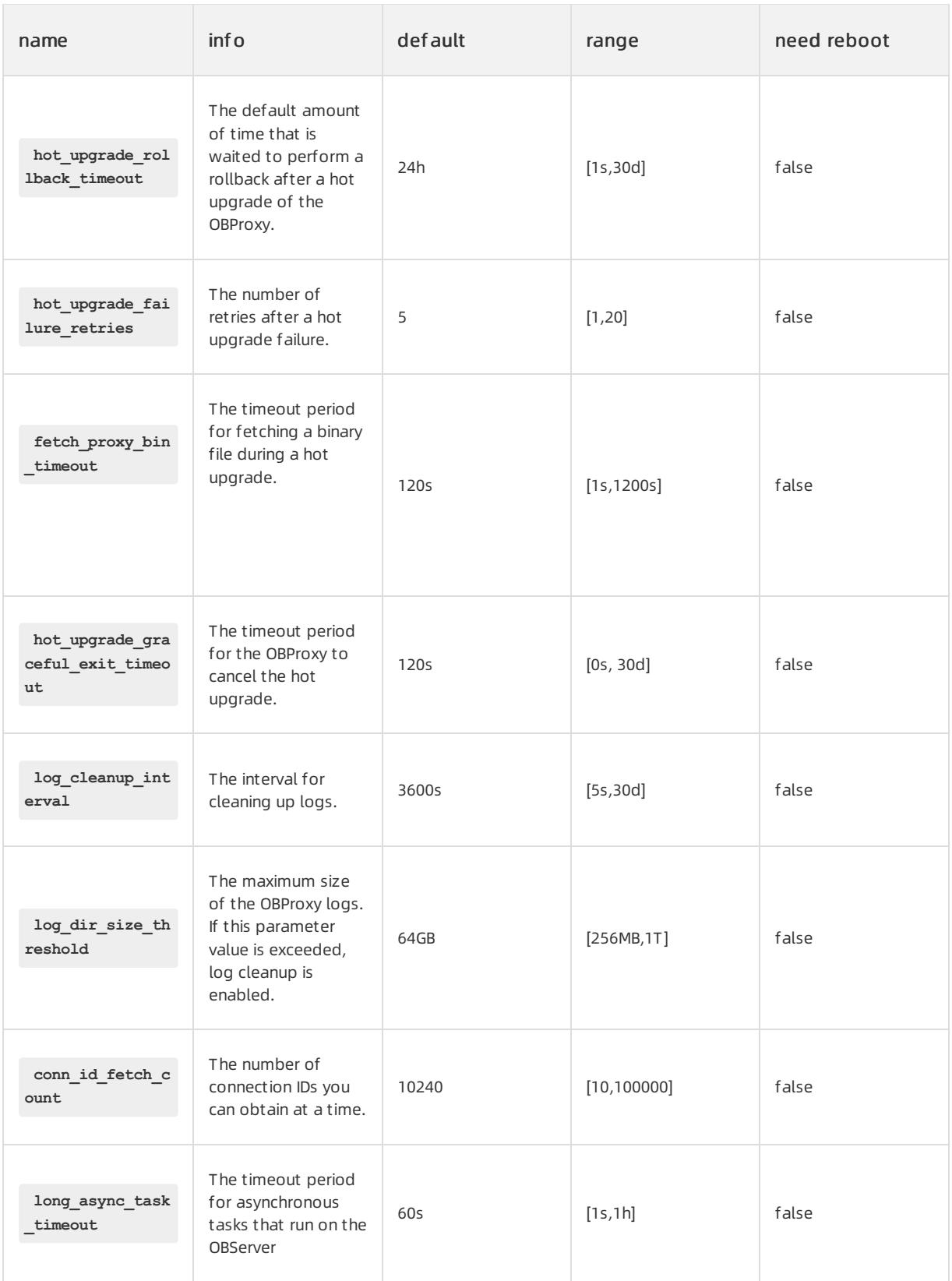

### Apsara Stack Enterprise

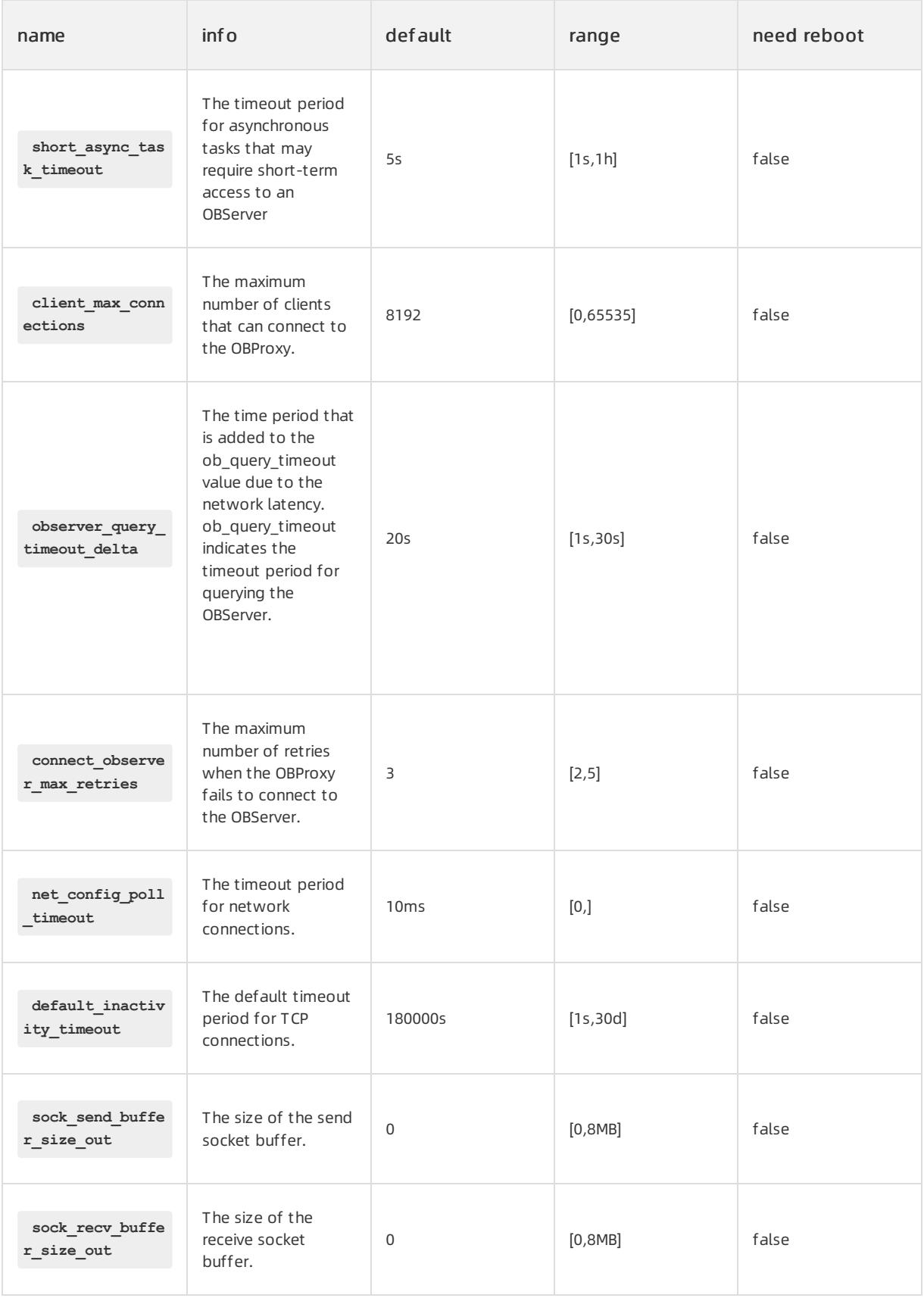

## User Guide - Cloud Essentials and Se

curit y·ApsaraDB for OceanBase

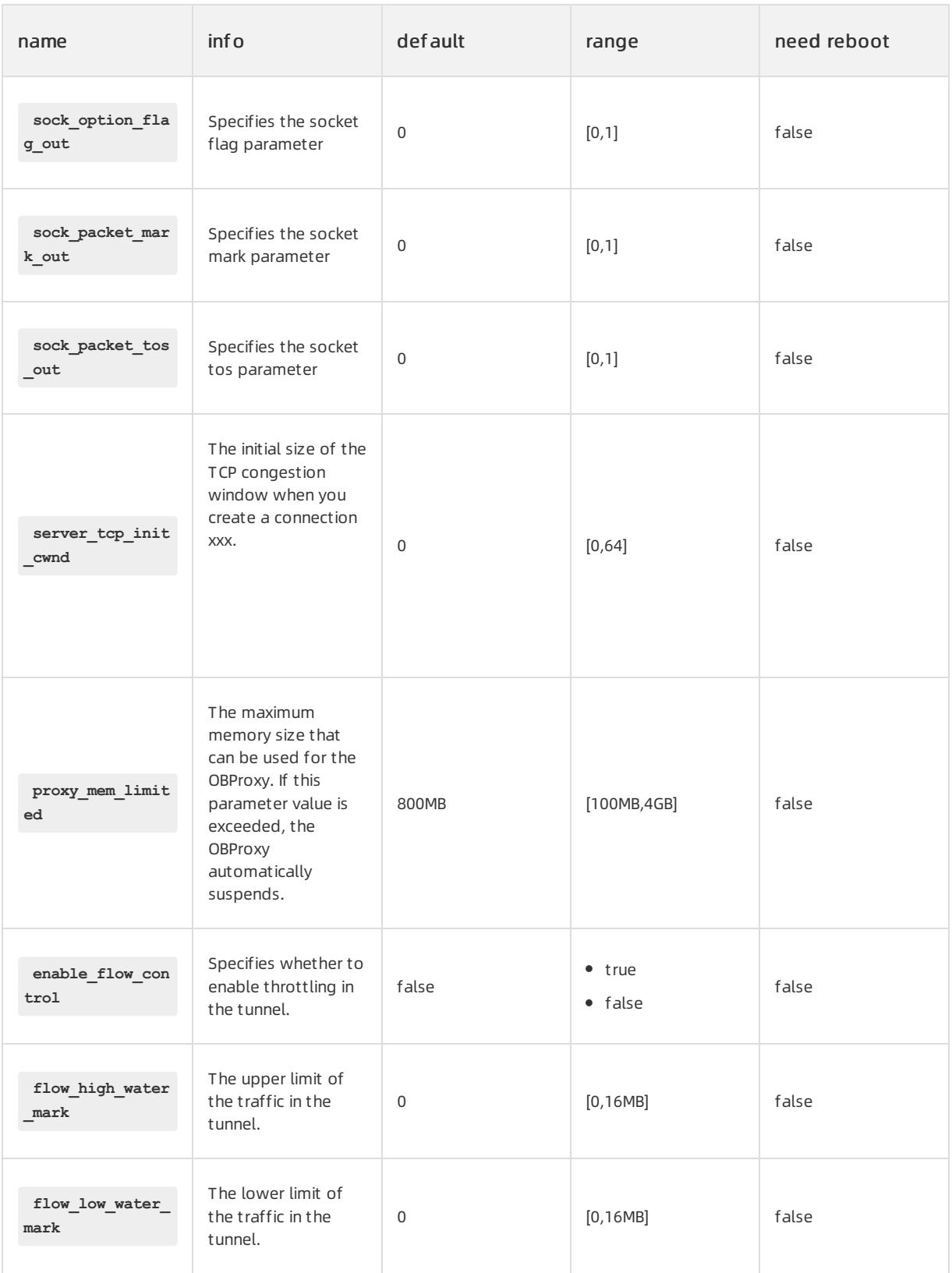

### Apsara Stack Enterprise

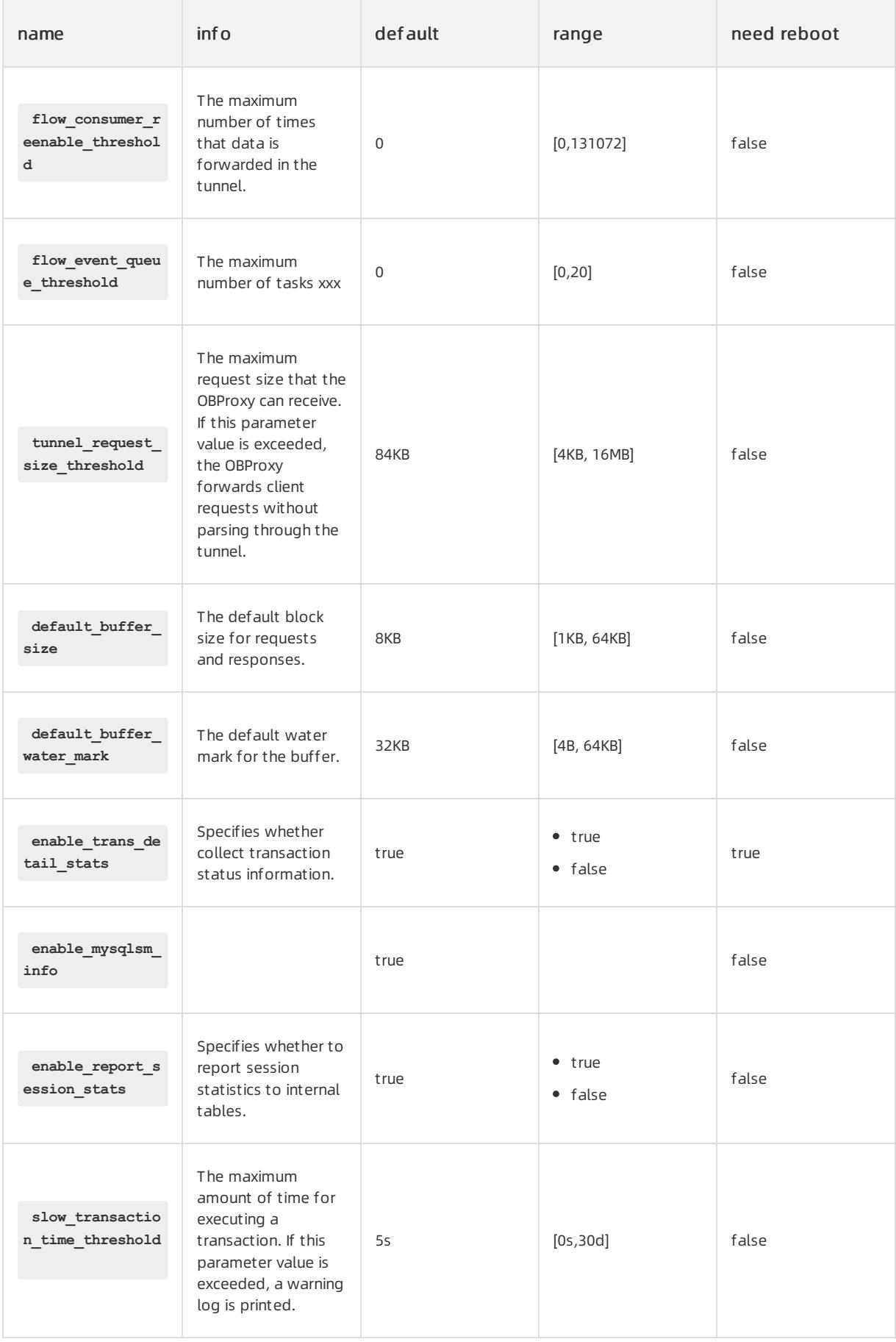

## User Guide - Cloud Essentials and Se

curit y·ApsaraDB for OceanBase

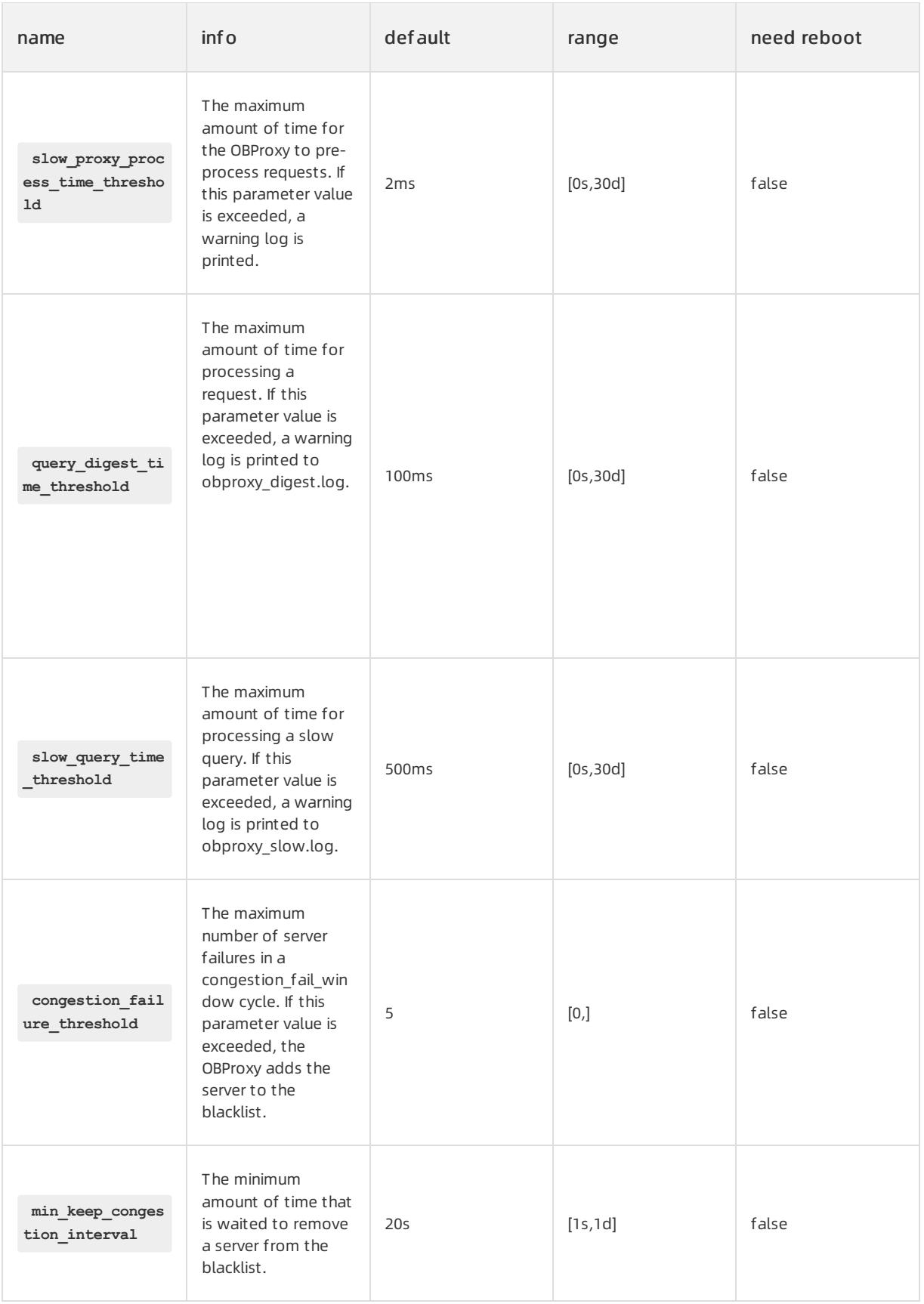

### Apsara Stack Enterprise

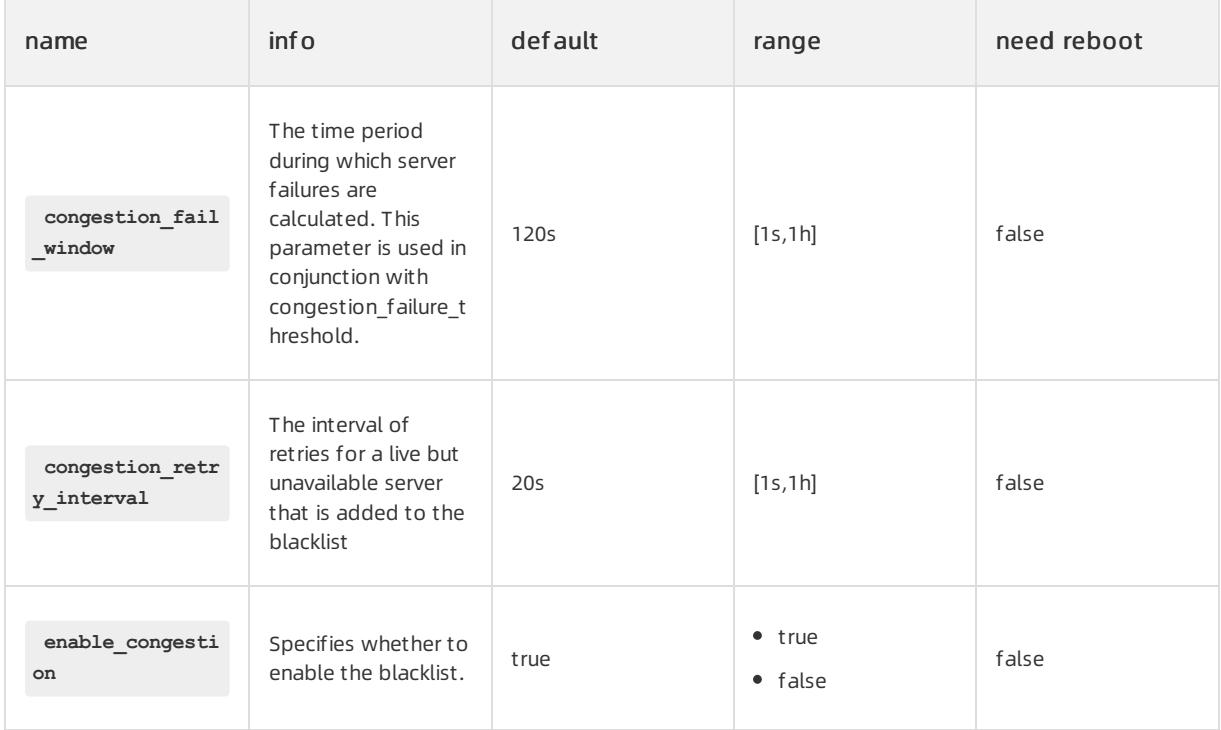

# Parameters that do not take effect until the OBProxy is restarted

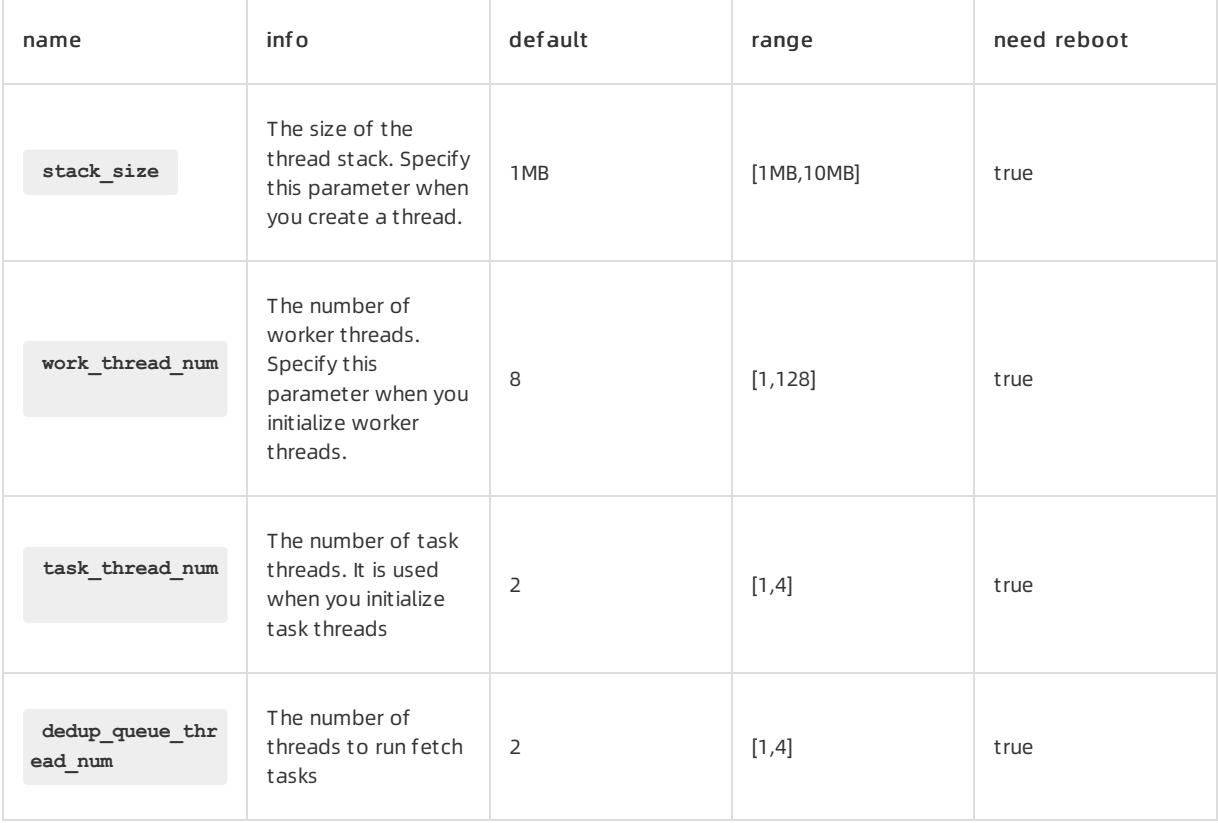

## User Guide - Cloud Essentials and Se

curit y·ApsaraDB for OceanBase

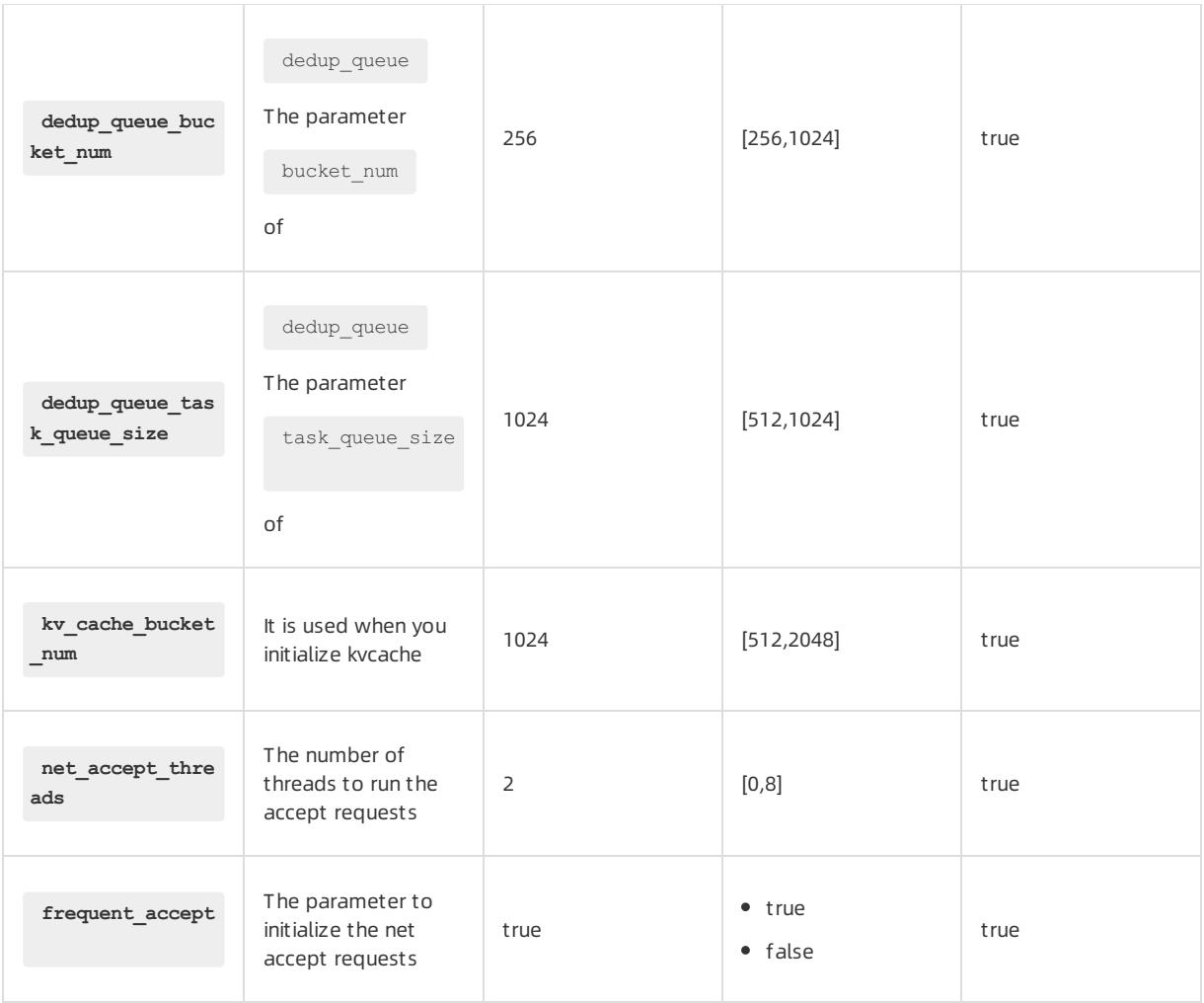

# 17.1.3.6. Backup and recovery

## 17.1.3.6.1. Overview

The backup and recovery feature of OceanBase Cloud Platform(OCP) supports full backup and incremental backup for ApsaraDB for OceanBase clusters and tenants. The log backup, full recovery, and incomplete recovery features are supported.

The following procedure shows how to back up and recover data in OCP:

- 1. Create backup and recovery configuration files.
- 2. Upload and install backup and recovery agents.
- 3. Create a backup scheduling task for a cluster.
- 4. View the result of the backup task that is initiated by the scheduling task.
- 5. Initiate a recovery task.
- 6. Connect to the recovered tenant and view the recovered data.

## 17.1.3.6.2. Go to the Backup and Recovery page

The Backup and Recovery page is displayed in the old version of OceanBase Cloud Platform(OCP). To use the backup and recovery features, you must switch the OCP version to the old version. On the Backup and Recovery page, you can perform O& M operations, use the backup scheduling feature, and view tasks.

### Procedure

- 1. Log on to OCP.
- 2. In the upper-right corner of the page, click Return to Old Version.

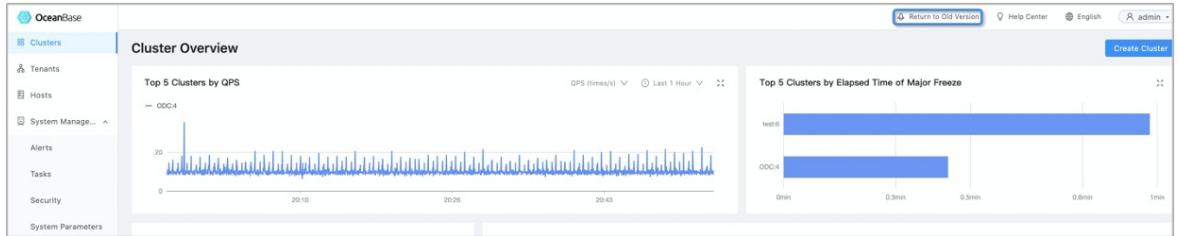

3. In the left-side navigation pane, choose Maint enance > Backup and Recovery.

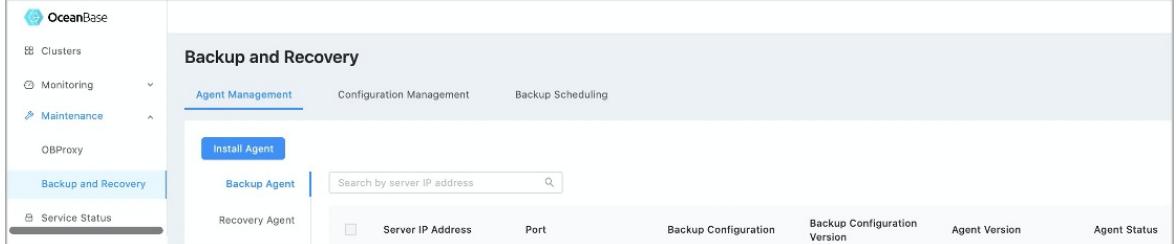

# 17.1.3.6.3. Preparations

Before you back up and recover data, you must prepare metadatabases and storage media.

### Create a metadatabase for backup and recovery

When you install OCP based on Docker images, four versions of metadatabases are created by default within a metadatabase tenant. The versions are backup1472, backup147x, backup21, and backup2230. You can select to use these four versions based on your ApsaraDB for OceanBase version.

### Prepare a storage medium

You can select Object Storage Service (OSS) or Network File System(NFS) as the storage mediumfor backup and recovery. NFS is applicable to independent external scenarios, and OSS is applicable to Apsara Stack scenarios.

### OSS configuration

You must obtain the following settings to set the required parameters when you performrelated operations on the Configuration Management tab:

- OSS account
- Bucket
- Endpoint
- AccessKey pair: An AccessKey pairis composed of an AccessKey ID and an AccessKey secret. The AccessKey pair is used to perform access identity verification.

### NFS configuration

The backup agent, recovery agent, OceanBase Cloud Platform(OCP), and the ApsaraDB for OceanBase clusterto be restored must have access to the specified NFS directory for backup and recovery. Therefore, the NFS directory must be mounted to these hosts. The mounted on-premises directory must be the same as the directory in the backup configuration file.

#### • NFS server configuration

In this example, the directory name is obbackup.

```
yum install -y nfs-utils portmap
service nfs start
echo '/obbackup *(rw,all squash,anonuid=500,anongid=500)' >/etc/exports
chmod 777 /obbackup
service nfs restart
exportfs
```
#### • NFS client configuration

The backup agent, recovery agent, OCP, and the ApsaraDB for OceanBase clusterto be restored must be mounted as a NFS client. Otherwise, data cannot be recovered.

```
showmount -e 11.166.84.52 #The IP address is an example IP address.
mkdir /obbackup
chmod 777 /obbackup
mount -o soft 11.166.84.52:/docker /obbackup
```
## 17.1.3.6.4. Manage backup and recovery configuration files

# 17.1.3.6.4.1. Add a backup configuration file

This topic describes how to add a backup configuration file.

### **Prerequisites**

- A metadatabase for backup and recovery is created.
- A storage medium is prepared.

### Procedure

- 1. Log on to OceanBase Cloud Platform(OCP).
- 2. Switch to the old version of OCP and open the Backup and Recovery page.
- 3. On the Configuration Management tab, click Create Configuration in the upper-left corner.
- 4. Set the required parameters on the Basic Configuration tab.
	- i. Set the Configuration Name parameter.
	- ii. Set Configuration Type to Backup.
	- iii. Set the Storage Type parameter.

By default, the database information of the OCP metadatabase is automatically filled in. The OCP database includes a backup and recovery metadatabase. Modify the settings based on the actual metadatabase.

- If you set Storage type to OSS, you must set the File Path, access\_key\_id, secret\_access\_key, rs\_list\_url, meta\_ip, meta\_port, metadb\_user\_name, metadb\_user\_passwd, and metadb\_database\_name parameters. Some parameters are automatically set, confirmwhetherthe settings are correct.
- If you set Storage type to File, you only need to enterthe related information of the mounted NFS file.

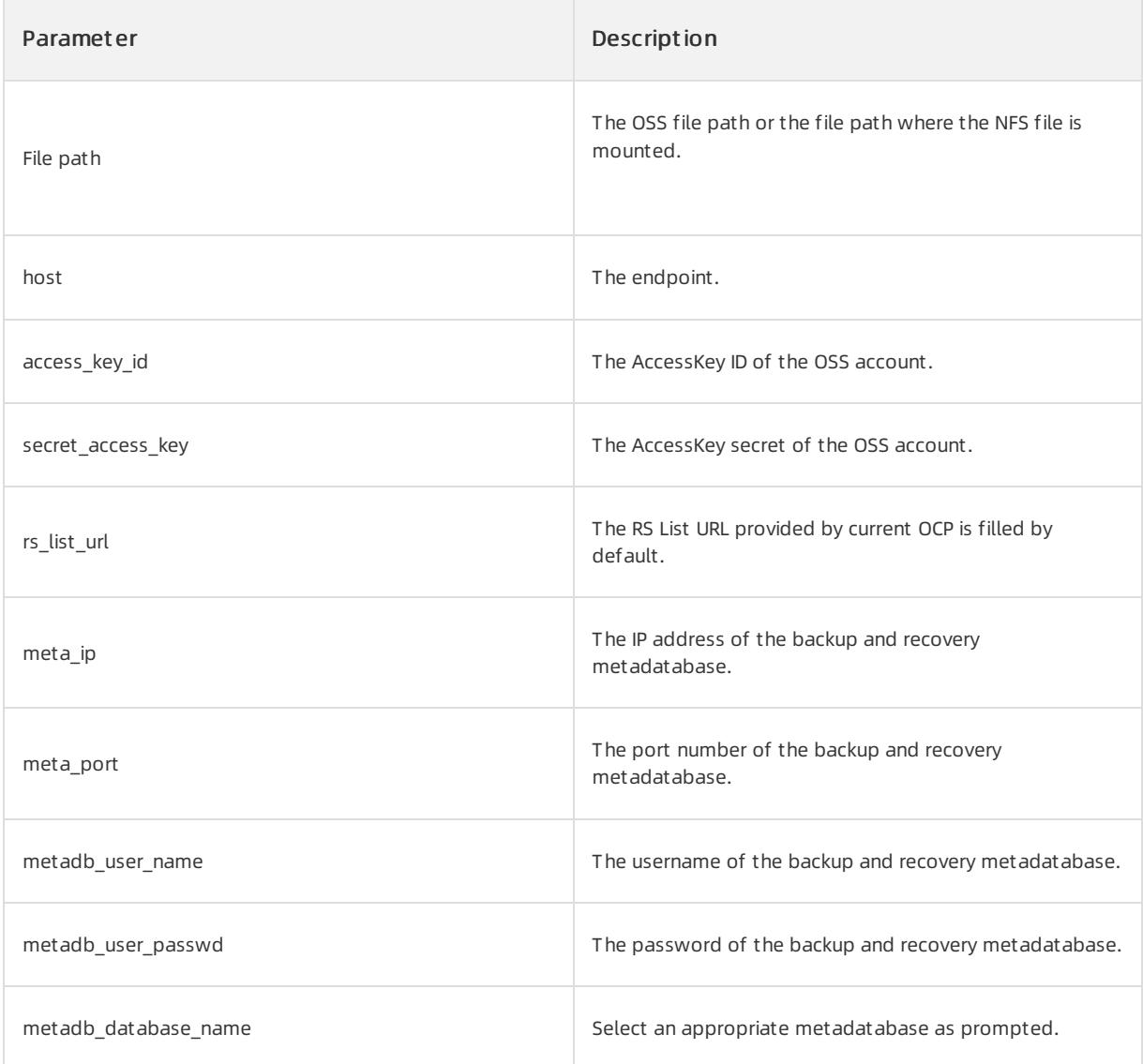

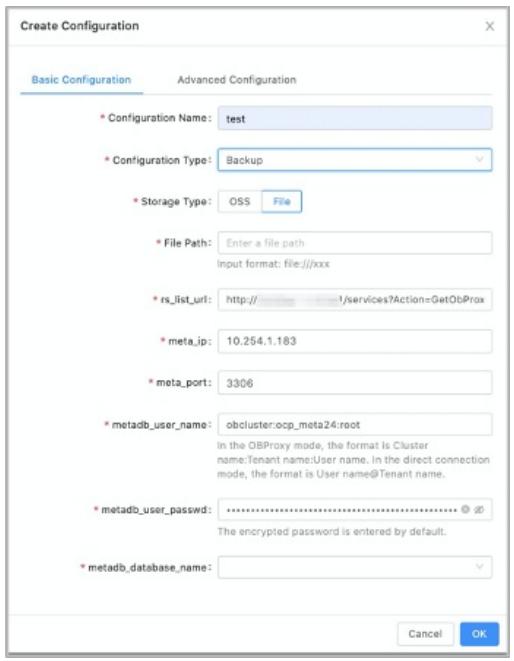

- 5. (Optional) On the Advanced Configuration tab, set the required parameters of Advanced Configuration. The parameters of Advanced Configuration are automatically set. You do not need to modify the related settings.
- 6. Click OK.

# 17.1.3.6.4.2. Add a recovery configuration file

This topic describes how to add a recovery configuration file.

## Prerequisites

- A metadatabase for backup and recovery is created.
- A storage medium is prepared.

### Procedure

- 1. Log on to OceanBase Cloud Platform(OCP).
- 2. Switch to the old version of OCP and open the Backup and Recovery page.
- 3. On the Configuration Management tab, click Create Configuration in the upper-left corner.
- 4. Set the required parameters on the Basic Configuration tab.
	- i. Set the Configuration Name parameter.
	- ii. Set Configuration T ype to Recovery.
	- iii. Set the required parameters.

By default, the database information of the OCP metadatabase is automatically filled in. The OCP database includes a backup and recovery metadatabase. Modify the settings based on the actual metadatabase.

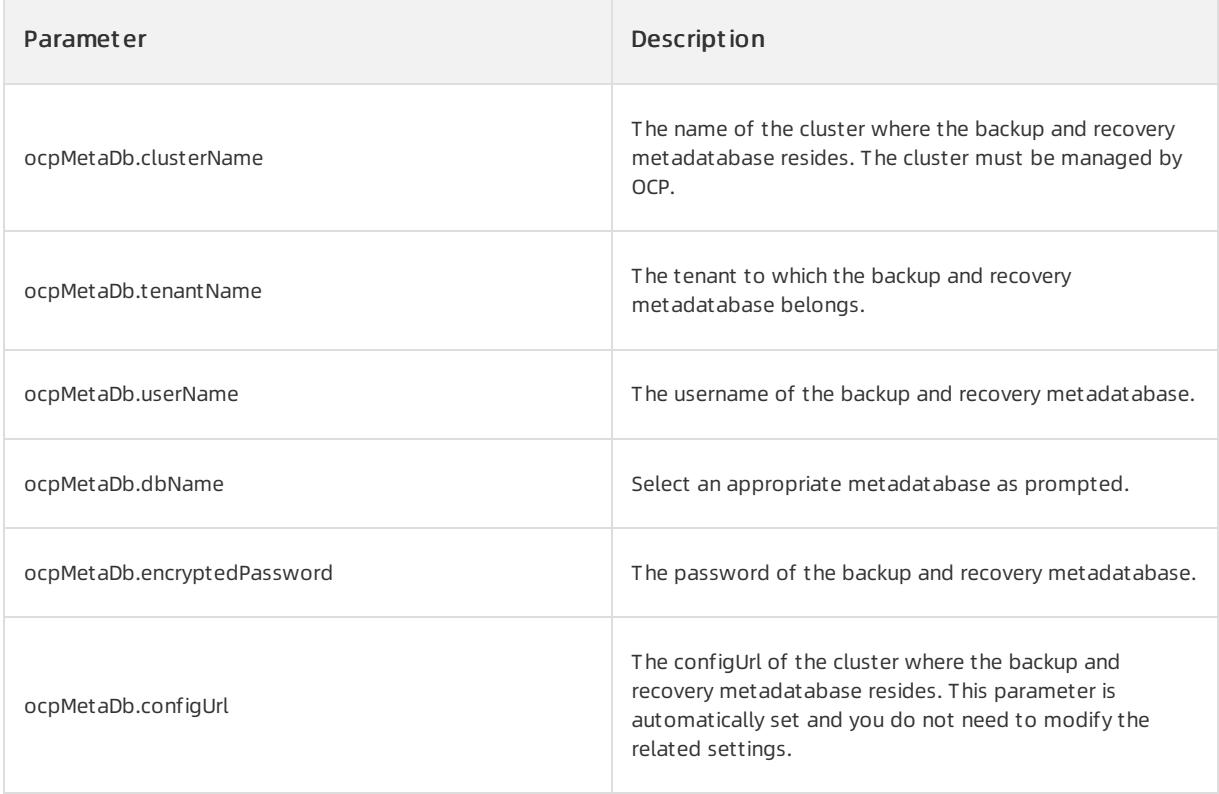

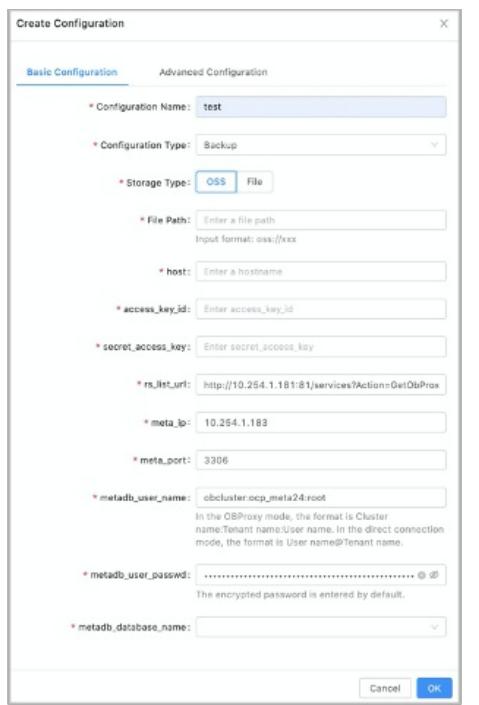

- 5. (Optional) On the Advanced Configuration tab, set the required parameters of Advanced Configuration. The parameters of Advanced Configuration are automatically set. You do not need to modity the related settings.
- 6. Click OK.

# 17.1.3.6.4.3. Manage a configuration file

The related parameters in backup and recovery configuration files must be correctly set. Otherwise, the related backup and recovery agents cannot work as required. This results in failed backup and recovery.

You can manage your configuration files on the Configuration Management tab based on your business requirements. You can performthe following operations on a configuration file:

- View the details of the configuration file.
- $\bullet$  Modify the configurations.
- Delete a backup or recovery configuration file.

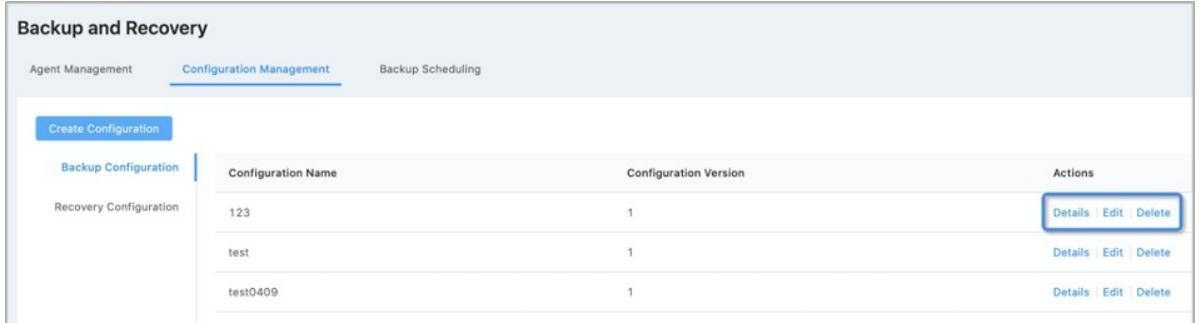

# 17.1.3.6.5. Install backup and recovery agents

## 17.1.3.6.5.1. Install backup and recovery agents

This topic describes how to install backup and recovery agents.

### Prerequisites

A host is required to install a backup orrecovery agent. Make sure that an idle host is available. If no available hosts are available, you can add a host on the Host Management page of the new version of OceanBase Cloud Platform(OCP) based on the related documentation of Host Management .

### Procedure

- 1. Log on to OCP.
- 2. Switch to the old version of OCP and open the Backup and Recovery page.
- 3. On the Agent Management tab, click Inst all Agent .
- 4. Set the Agent Type parameter and specify a host.
- 5. Set the Version to Be Deployed parameter. If no versions are available, you can click Add Version to upload a new installation package.
- 6. The related backup orrecovery configuration file is automatically filtered based on the specified deployment version. If no configuration files are available, add a backup configuration file first.

### 7. Click OK.

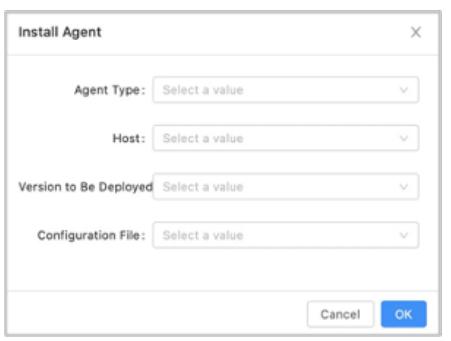

8. After you click OK, a dialog box appears on the page. You can click the link to view the progress.

The progress page is displayed in the new version of OCP. After you view the progress, you need to switch back to the old version. Then, you can perform related O&amp: M operations on the agent.

The process of installing a recovery agent is the same as that of the backup agent. Both backup and recovery agents can be installed on the same host. However, a version is based on the version number of the agent installed first. Different versions cannot be separately specified.

## 17.1.3.6.5.2. Manage backup and recovery agents

Installed backup and recovery agents are displayed on the Agent Management tab of the Backup and Recovery page. You can perform some common O& M operations on these installed agents.

You can performthe following operations:

- View the task history of an agent. In the Task History column, click View to view the historical O& M status of the agent.
- Restart an agent.
- Delete an agent.
- Upgrade an agent.
- Update the configurations of an agent.

If you want to update the configuration file of an agent, you can modify the configurations on the Configuration Management tab, and then update the configurations. The systemautomatically pushes the latest configurations to the agent side.

# 17.1.3.6.6. Run backup tasks

# 17.1.3.6.6.1. Cluster backup scheduling

After you have created backup and restoration configuration profiles and installed the backup component, you can back up data at any time.

## Create a cluster backup scheduling task

### **Prerequisites**

- You have created the backup configuration profile of the corresponding version.
- You have installed the backup component.

### Procedure

- 1. Log on to the OceanBase Cloud Platform(OCP) console.
- 2. In the upper-right corner, click Return to Old Version.
- 3. In the left-side navigation pane, choose Clust ers.
- 4. In the Actions column of the specific cluster, click Cluster Backup.
- 5. Specify related configuration parameters.
	- i. Set the backup mode and backup period.
	- The backup mode includes weekly backup and monthly backup.
	- The backup period varies with the backup mode. You can select the weekday orthe day of a month for backup.
		- ii. Select the backup configuration profile.
	- The drop-down list only displays profiles that match the specified version.
	- If no matching backup configuration profile is available forthe current version, you must create one first.
	- iii. Set the backup start time.
	- iv. Specify whetherto enable incremental backup, where incremental backup is to back up logs.

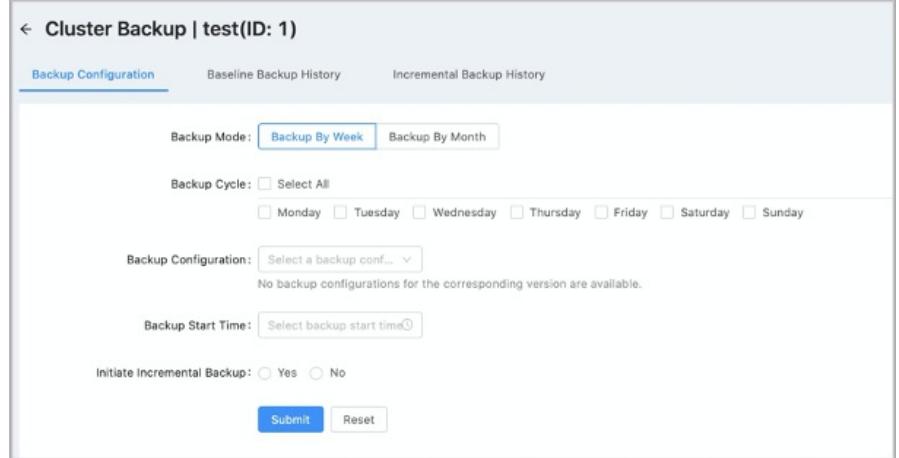

6. Click Submit .

### Manage cluster backup scheduling

After you have created a cluster backup scheduling task, the systemautomatically initiates the backup task at the specified time and period. You can also modify the task based on business needs. The systemsupports the following management operations at present:

• Pause a backup scheduling task.

In the Actions column of the specific backup task, choose Actions > Pause to temporarily suspend the task.

• Restart a backup scheduling task.

In the Actions column of the specific backup task, choose Actions > Restart to restart the task. The systemwill initiate the task at the specified time and period.

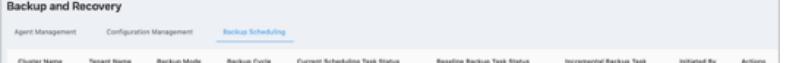

## View backup history

On the Backup Scheduling tab of the Backup and Recovery page, you can view the basic information of all the scheduling tasks, including the cluster name, tenant name, backup mode, backup period, status of the current scheduling task, status of the baseline backup task, incremental backup task, and initiator.

You can click the name of a clusterto view its backup scheduling history, baseline backup history, incremental backup history, and restoration history. On the Backup Scheduling History tab, you can filter backup scheduling tasks by state.

- Backup Scheduling History: This tab shows the following information: the task name, ID, cluster, initiator, status, progress, start time, and end time.
- Baseline Backup Hist ory: This tab shows the following information: the task ID, backup type, task type, task quantity, cluster, tenant, start time, end time, data version, backup URL, backup status, and backup size. You can select a backup task to initiate a data restoration.
- Increment al Backup Hist ory: This tab shows the following information: the cluster name, tenant whitelist, majorVersion, backup URL, agentServerIp, checkpoint, delay (in seconds), status, stop flag, and error.

# 17.1.3.6.6.2. Tenant backup scheduling

You cannot back up a tenant and the related cluster at the same time.

Only one tenant backup schedule can be created in a cluster.

- If no backup schedules are available, you can create a cluster backup schedule or a tenant backup schedule.
- If a cluster backup schedule is created, all tenants in the clusterfollow the scheduling configuration of the cluster by default. You cannot configure a tenant scheduling task.
- If a tenant backup schedule is created, you cannot create a backup schedule forthe related cluster. Before you configure a cluster backup schedule, you must cancel the backup scheduling task of the related tenant and suspend the related incremental backup task.

### Prerequisites

No running backup scheduling tasks orincremental backup tasks in the clusterto which the specified tenant belongs.

### Procedure

- 1. Log on to OceanBase Cloud Platform(OCP).
- 2. In the upper-right corner of the page, click Return to Old Version.
- 3. In the left-side navigation pane, click T enant s.
- 4. Click Clust er Backup in the Actions column of the specified cluster.

5. Set the required parameters.

i. Set the Backup Mode and Backup Cycle parameters.

- The valid values of the Backup Mode parameter are Backup By Week and Backup By Month.
- The backup cycle can be set to the specified day or day of the week for backup based on the specified backup mode.
- ii. Set the Backup Configuration parameter.
- Only the backup configuration files of the related version are displayed in the drop-down list.
- If no backup configuration files are available, create a backup configuration file before you configure a cluster backup schedule.
	- iii. Set the Back Start Time parameter.
- iv. Set the Initiat e Increment al Backup parameter. Incremental backup is log backup.
- 6. Click Submit .

### Manage a tenant backup schedule

After you create a tenant backup schedule, the systemautomatically initiates backup tasks based on the preset cycle and time. You can modify the backup scheduling tasks based on your business requirements. The following operations are supported to manage your schedules:

- Suspend a backup scheduling task. Click Suspend in the Actions column of a specified backup scheduling task to suspend the task.
- Click Rerun in the Actions column of a specified backup scheduling task to rerun the task. Then, the system automatically initiates backup tasks based on the preset cycle and time.

## 17.1.3.6.6.3. Back up now

You can initiate an instant backup task for a cluster or tenant that has a backup schedule. If a backup schedule is available, you can manually performa baseline backup task.

### 2 Note

A majorfreeze version of ApsaraDB for OceanBase can only have one baseline backup task. If multiple backup tasks are initiated based on the same version, errors are reported for subsequent backup tasks. However, the backup tasks of this version are available.

### **Prerequisites**

A backup scheduling task is configured for a cluster or a tenant.

### Procedure

- 1. Log on to OceanBase Cloud Platform(OCP).
- 2. In the upper-right corner of the page, click Return to Old Version.
- 3. In the left-side navigation pane, click T enant s or Clust ers.
- 4. Click Back Up Now in the Actions column of the tenant or cluster.

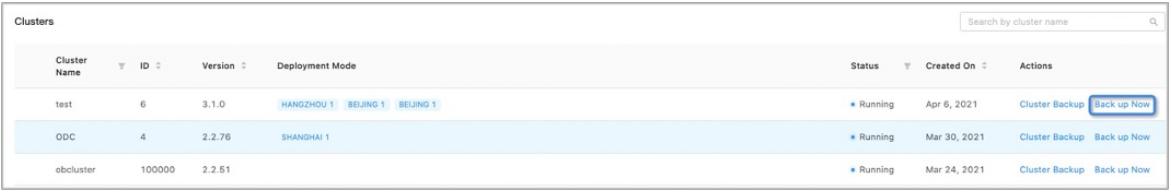

5. In the dialog box that appears, click OK.

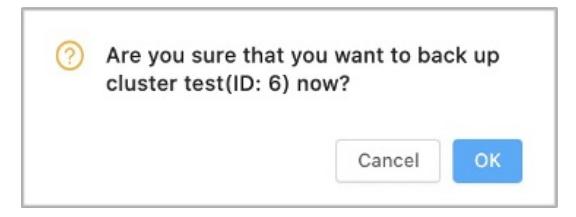

# 17.1.3.6.7. Recover backup data

Afterthe systemperforms a backup operation, it can initiate a recovery task based on the backup. The minimum granularity of recovery tasks is tenant-level data. Multiple tenants can be recovered in batches.

### **Prerequisites**

A baseline backup task is performed on the cluster ortenant to be recovered.

### Procedure

- 1. Log on to OceanBase Cloud Platform(OCP).
- 2. Go to the Backup and Recovery page.
- 3. On the Backup Scheduling tab, click the name of the specified cluster.
- 4. On the Baseline Backup Hist ory tab, find the baseline backup to be restored.
- 5. In the Actions column, click Initiate Recovery. The click position and the recovery version have no relations. The systemautomatically calculates and chooses a baseline version forrecovery based on recovery time.
- 6. Specify Clust er for Recovery and Restore to Point in Time. The cluster to be recovered can be a source cluster or another cluster.
- 7. Enter the user password.
- 8. Select the tenant to be restored and confirm the settings of Target Tenant Name, Restore Locality, Rest ore Pool List, and Rest ore Primary Zone. The systemautomatically fills the related fields based on the backup information. You must confirmwhetherthe filled content is correct.
- If you recover data to the source cluster, you must change the tenant name to a new name.
- Restore Pool List indicates the related resource configurations of the tenant. The resource pool name cannot exist in the destination cluster.
- 9. Click OK. Afterthe recovery request is successfully initiated, a success message appears.

### View the status of a recovery task

In the Recovery Hist ory column, you can view the status of the recovery task. You must refresh the page to view the updated information.

The recovery process consists of the following two phases. Only when both phases are successful, the tenant recovery is successful.

- Baseline recovery
- Increment al recovery

### Use a recovery tenant

The connection password of the recovery tenant is empty. When the message is prompted, enterto confirm.

## 17.1.3.6.8. Monitoring and alert configurations

Backup and recovery settings are configured as systemparameters in OceanBase Cloud Platform(OCP).

On the System Management>System Parameters page of the new version of OCP, enter backup in the search box to query and view the parameters of backup and recovery.

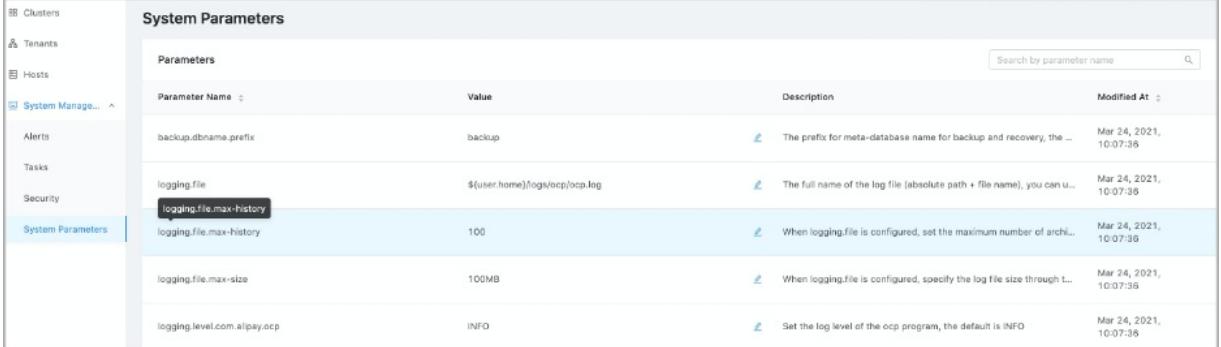

### Monitoring configurations

In the current OCP version, you can manage and configure the following parameters of backup and recovery:

- o Status monitoring of agents.
- Monitoring of failed baseline backup tasks.
- Monitoring of incremental backup task latency. For more information, see ocp.backup.alarm.inc-backup-delay-threshold .
- Monitoring of failed backup scheduling tasks.
- Monitoring of expired backup file cleaning. For more information, see ocp.backup.alarm.backup-data-retention-days .
- Monitoring forthe log cleaning of backup agents. For more information, see ocp.backup.alarm.backup-liboblog-expire-days .

### ② Note

The current version does not support the monitoring forthe capacity of backup files.

### Alert configurations

The following table describes the parameters of alerts.

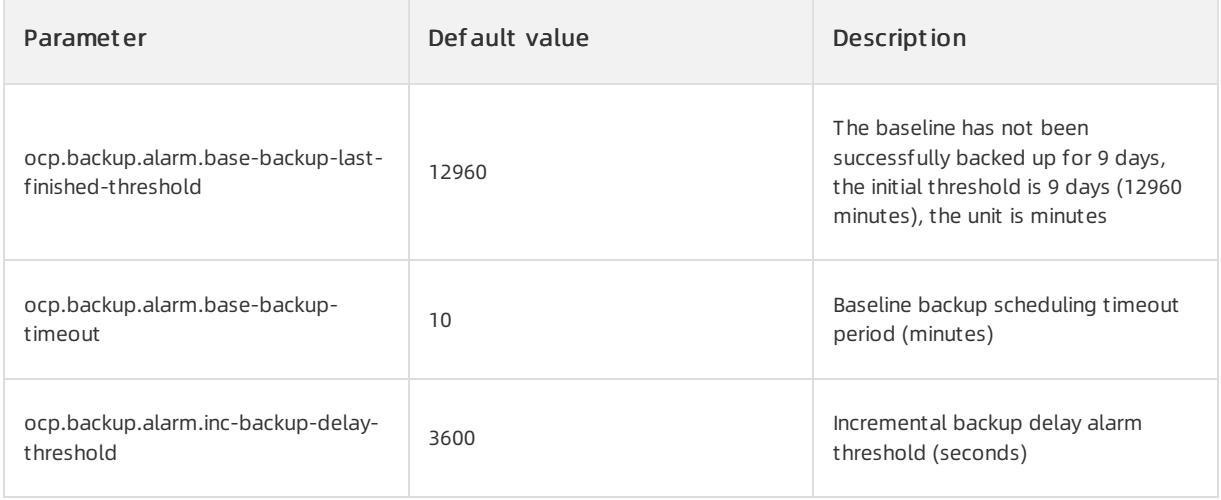
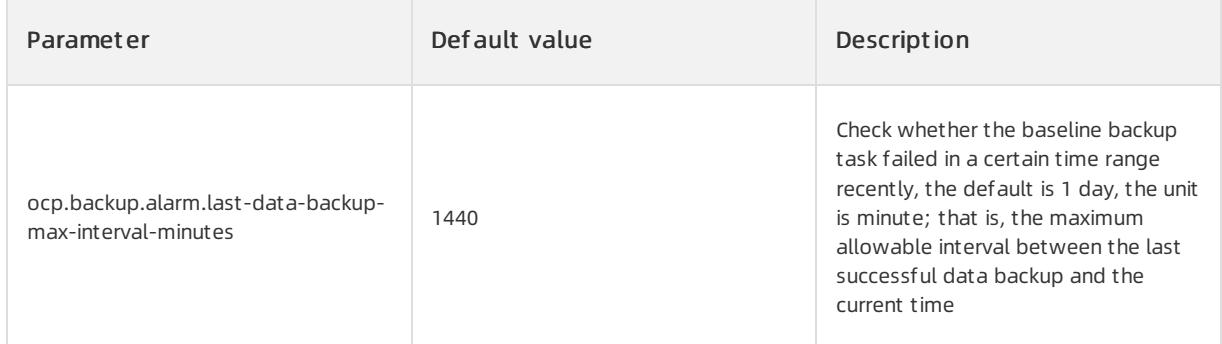

For more information about alert configurations, see related documentation to subscribe and configure.

# 17.1.3.7. Manage users and permissions

# 17.1.3.7.1. Overview of access control

In the OCP platform, users are those who use the OCP platformand operate functional systems. A role is a set of permissions and functions as a carrier of the permissions. Each user must assume one or more roles and have the permissions of these roles before the user performs the corresponding operations in the OCP platform. The permissions of a user are the union of the permissions of all the roles that the user assumes.

The initial account admin in the OCP platformis a userthat has the systemadministratorrole. The admin account has management permissions on all the clusters and functional modules in the OCP platform. A system administrator can create another user and assign one or more roles to the userto allow the userto assume corresponding functions in the business architecture. For example, the systemadministrator can create a userthat has the user management permission USER\_MANAGER so that the user can create other users on the behalf of the administrator.

# 17.1.3.7.2. Manage users

## 17.1.3.7.2.1. Create a user

For security purposes, such as information security and traditional security, we recommend that you grant the minimumpermissions that are required by a user when you create the user. The minimumpermission set of OCP is the PROFILE role. A user who has this role can performoperations, such as accessing the personal center and modifying personal information and the password box.

OCP initially presets common roles. These common roles are called default roles. The default roles include roles, such as the system administrator role ADMIN that has all management permissions and the TENANT\_MANAGER role that has all the management permissions on ApsaraDB for OceanBase tenants. The default roles basically cover general requirements for managing user permissions. If you need to provide finer-grained permissions on clusters and tenants through a user, you can create a custom role and specify the specific cluster ID and tenant ID when you create the user.

### **Prerequisites**

The current logon user has the system administrator role ADMIN or the user management role USER\_MANAGER and the corresponding permissions.

- 1. Log on to OCP.
- 2. In the left-side navigation pane, choose Syst em Management > Securit y.
- 3. In the upper-right corner of the page, click Create User.
- 4. Specify basic information forthe new user.
- o Specify Username, Password, Email Address, Phone Number, Organization, and Depart ment for the new user, and enter role descriptions.
- Among the preceding parameters, Username, Password, and Email Address cannot be left blank.
- $\circ$  The username must start with a lowercase letter, and can contain lowercase letters, digits, underscores (), hyphens (-), and periods (.).The username must be 4 to 48 characters in length. The username cannot be modified afterit is created.
- The password must be 8 to 32 characters in length, and must contain at least two digits, two uppercase letters, two lowercase letters, and two special characters ( $+@#$ \$%).

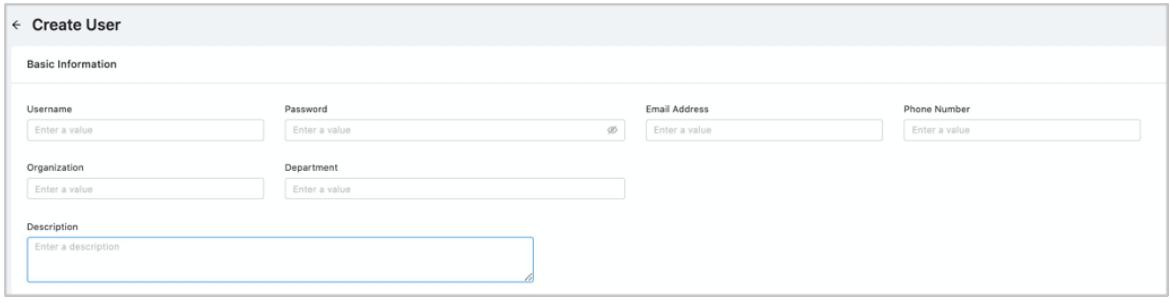

- 5. Specify role information forthe new user.
- o One or more roles must be specified for the user.
- o If an appropriate role does not exist in OCP, you can click Create Role in the upper-right corner of the section to create a role, and assign the role to the new user.

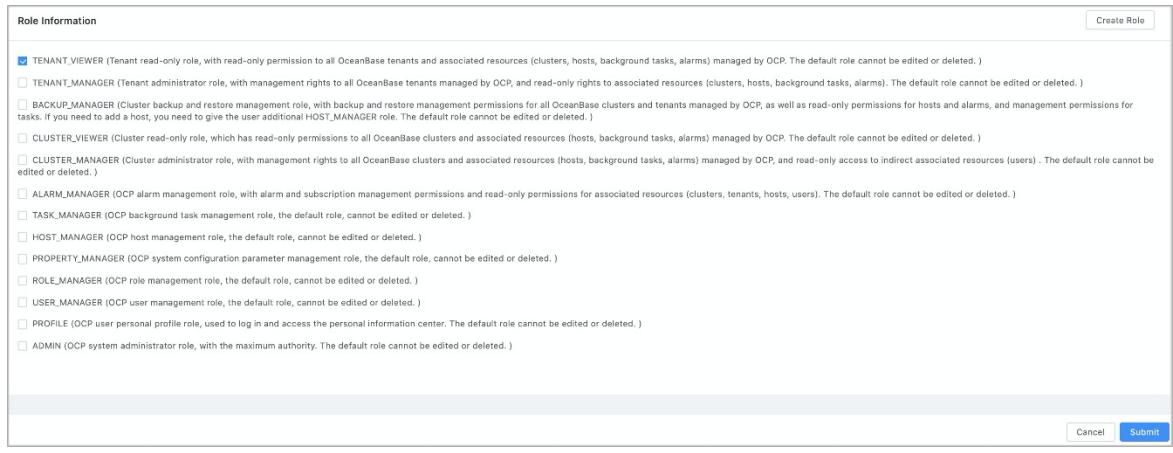

6. In the lower-right corner of the page, click Submit .

## 17.1.3.7.2.2. View a user list

Systemadministrators or user administrators can view all the userinformation in the current OCP, including the email address, phone number, department, organization, and description of the user and the roles that are owned by the user.

#### Prerequisites

The current logon user has the system administrator role ADMIN or the user management role USER\_MANAGER and the corresponding permissions.

### Procedure

1. Log on to OCP.

- 2. In the left-side navigation pane, choose Syst em Management > Securit y.
- 3. In the search box, enter a username or a keyword of the username to search forthe specified user.
- 4. In the search results, click the username to go to the User Det ails page. On the User Det ails page, you can view the email address, phone number, department, organization, and description of the user and the roles that are owned by the user.

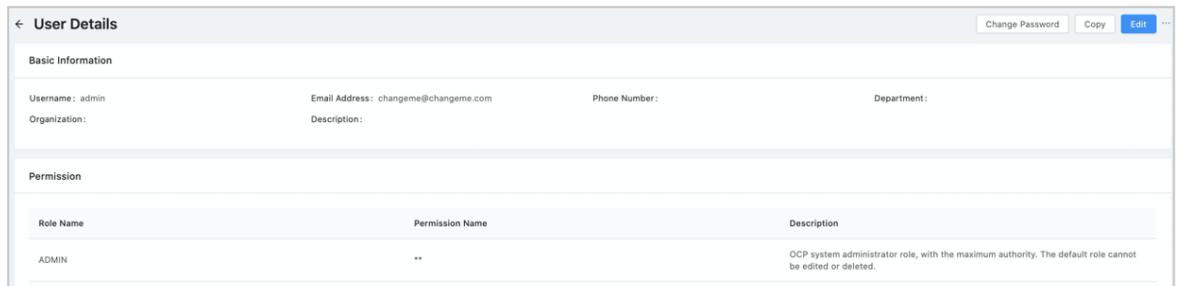

### 17.1.3.7.2.3. View user details

Systemadministrators or user administrators can view all the userinformation in the current OCP, including the email address, phone number, department, organization, and description of the user and the roles that are owned by the user.

#### Prerequisites

The current logon user has the system administrator role ADMIN or the user management role USER\_MANAGER and the corresponding permissions.

#### Procedure

- 1. Log on to OCP.
- 2. In the left-side navigation pane, choose System Management > Security.
- 3. In the search box, enter a username or a keyword of the username to search forthe specified user.
- 4. In the search results, click the username to go to the User Det ails page. On the User Det ails page, you can view the email address, phone number, department, organization, and description of the user and the roles that are owned by the user.

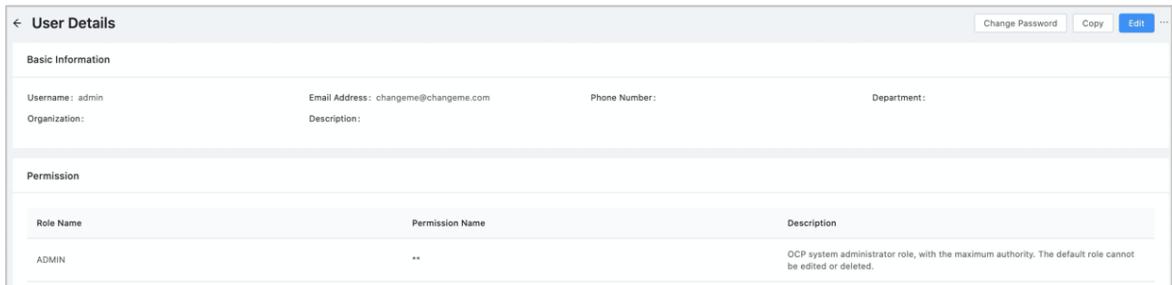

### 17.1.3.7.2.4. Copy a user

If you need to create a user whose basic information is the same as that of an existing user, you can copy the existing userto create the user. The user copying method eliminates the need of repeatedly entering same basic information, and applies to scenarios where you need to create users in batches.

#### **Prerequisites**

The current logon user has the system administrator role ADMIN or the user management role USER\_MANAGER and the corresponding permissions.

### Procedure

- 1. Log on to OCP.
- 2. In the left-side navigation pane, choose Syst em Management > Securit y.
- 3. Find the userto be copied, and click Copy in the corresponding Actions column.
- 4. Specify basic information and role information forthe new user. The basic information and role of the new user are the same as those of the userto be copied except forthe username and the password. You can edit information based on the information of the userto be copied.

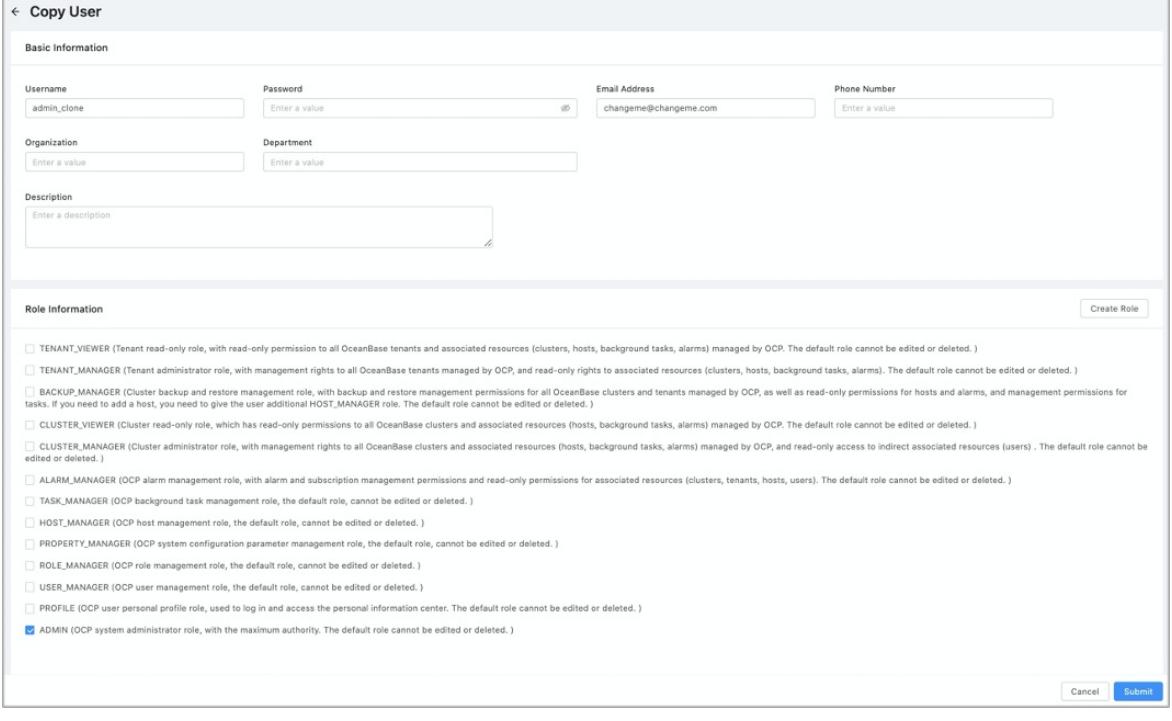

5. In the lower-right corner of the page, click Submit .

## 17.1.3.7.2.5. Edit a user

After users are created, you can modify the basic information and permission information about the users, such as passwords, email addresses, and phone numbers. After you modify the role of a user, the modifications take effect the next time the userlogs on.

### Prerequisites

The current logon user has the system administrator role ADMIN or the user management role USER\_MANAGER and the corresponding permissions.

- 1. Log on to OCP.
- 2. In the left-side navigation pane, choose Syst em Management > Securit y.
- 3. Find the specified user, and click Edit in the corresponding Actions column.

4. Enter basic information about the user again. You can also reassign a role to the user.

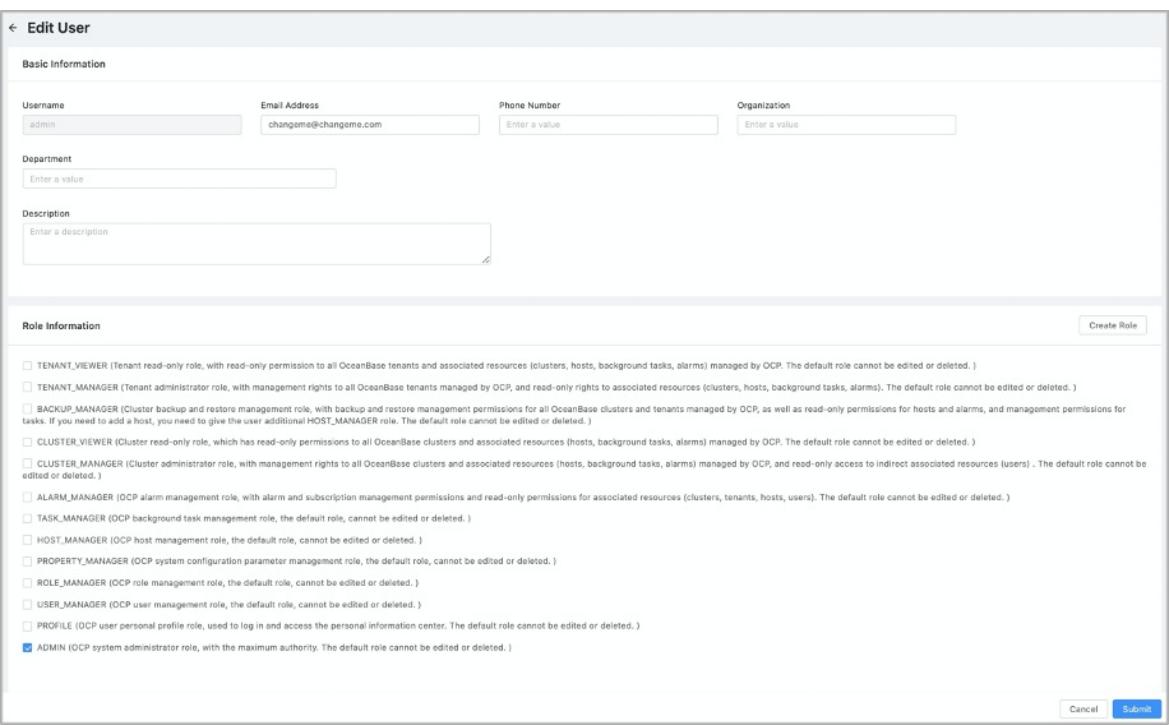

5. In the lower-right corner of the page, click Submit .

### 17.1.3.7.2.6. Delete a user

Userinformation involves in recording and tracking the historical operations of users. Therefore, after a useris deleted in OCP, the account information, such as the username and the email address, is retained. If you create a userthat has the same username or email address as the deleted user, the systemprompts you that a userthat has the same username or email address already exists. You can select another username and email address as prompted and try again.

### Prerequisites

The current logon user has the system administrator role ADMIN or the user management role USER\_MANAGER and the corresponding permissions.

#### Procedure

- 1. Log on to OCP.
- 2. In the left-side navigation pane, choose Syst em Management > Securit y.
- 3. Find the specified user, expand the hidden list in the corresponding Actions column, and click Delete.

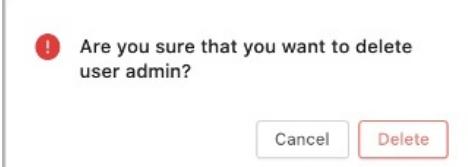

4. In the dialog box that appears, click Delete.

# 17.1.3.7.3. Manage roles

# 17.1.3.7.3.1. Overview

A role in OCP is a set of permissions. Roles only take effect afterthey are assigned to users. OCP roles consist of default roles and customroles.

OCP roles consist of default roles and customroles.

- Default roles are preset roles that are built in the system. The default roles basically cover general requirements for managing user permissions. For example, the systemadministratorrole ADMIN has all management permissions, and the TENANT\_MANAGER role has all the management permissions on ApsaraDB for OceanBase tenants.
- Customroles are the roles that are created by users in OCP. The customroles have finer-grained management permissions on clusters and tenants than the initial default roles. For example, the specified users can view only the specified clusters and the specified tenants in the specified clusters. However, you can grant customroles only the relevant management permissions on clusters, tenants, and backup and recovery and the system permissions to create clusters.

### Default roles

Def ault role cannot be edit ed or delet ed. The following table describes the default roles that are provided by OCP and the permissions of these roles.

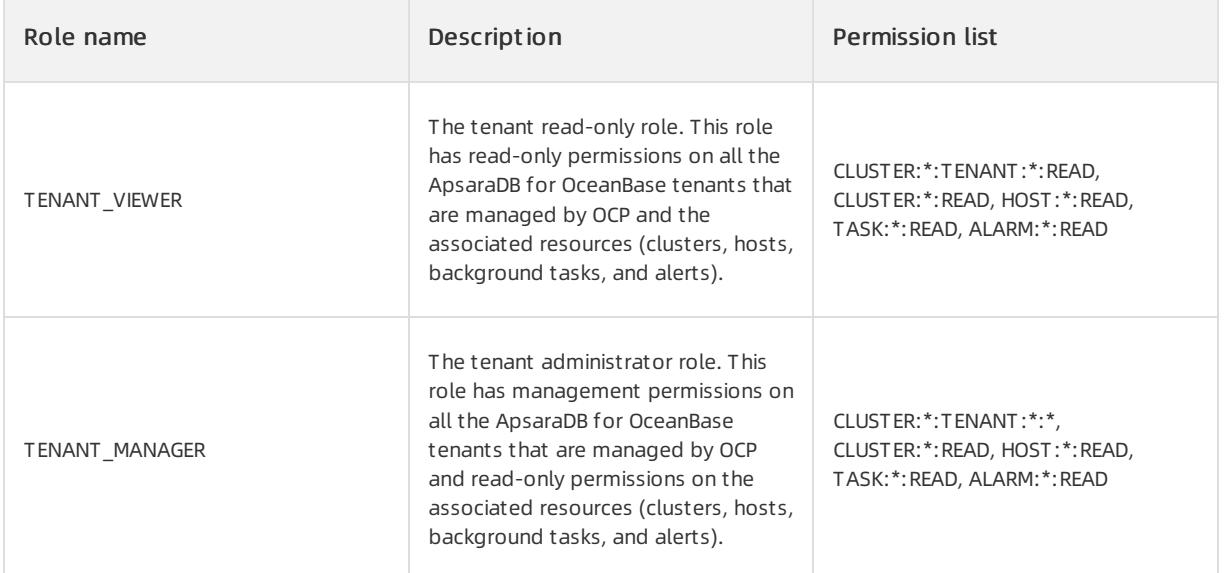

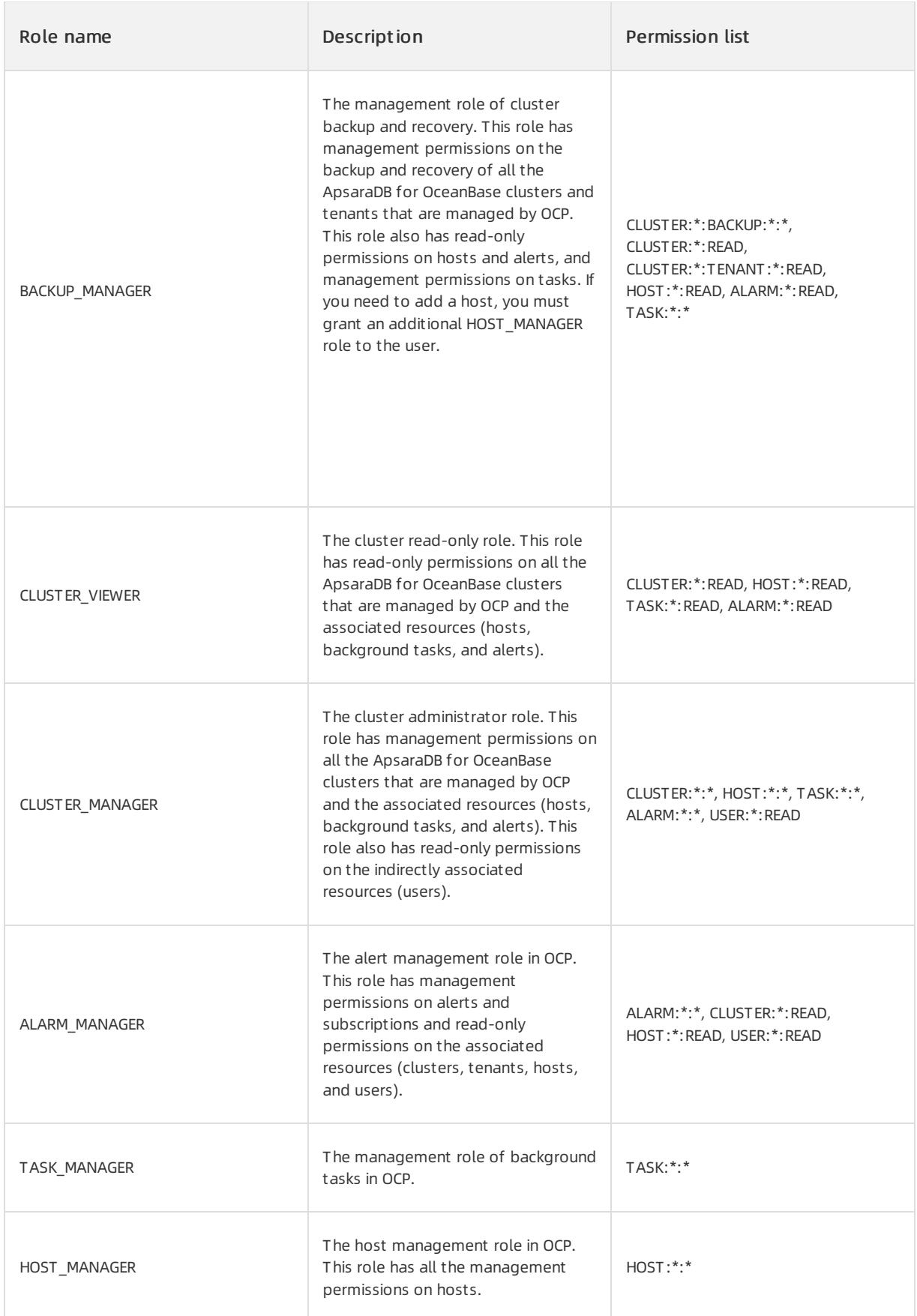

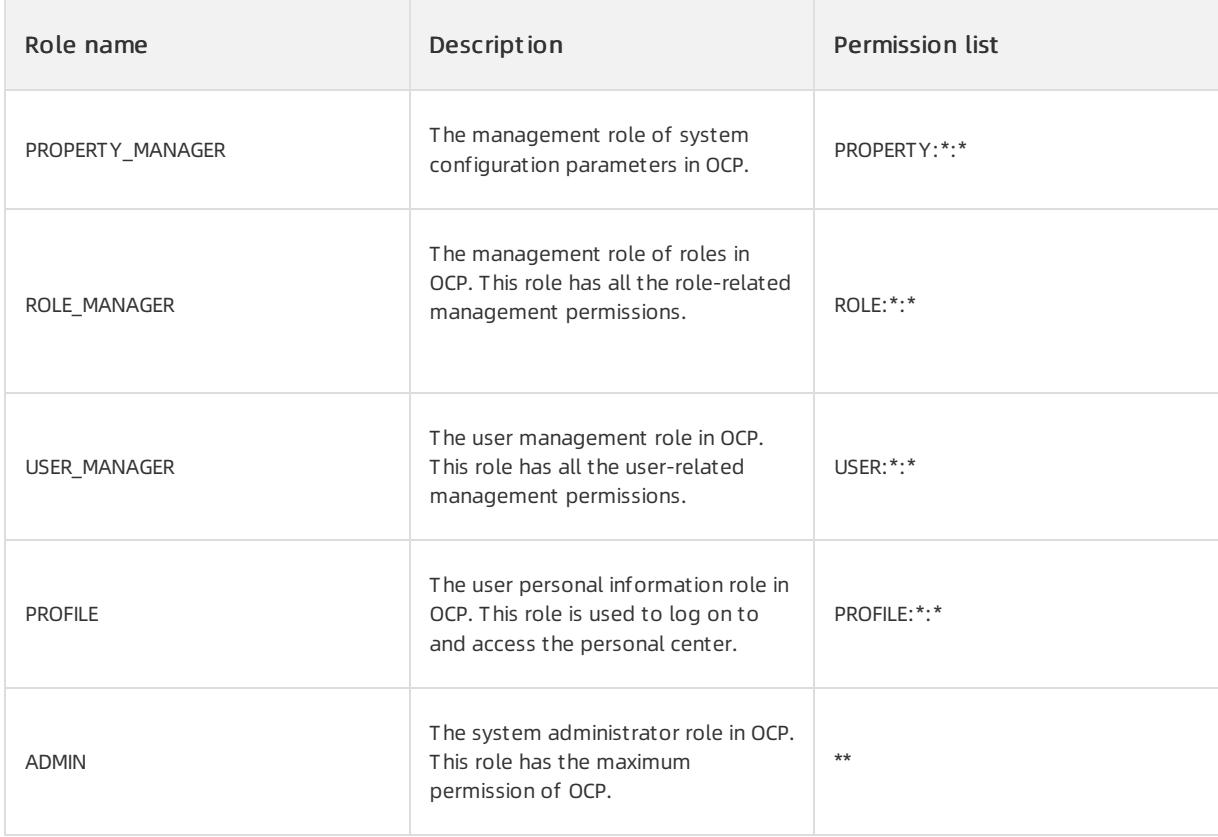

### Custom roles

You can grant custom roles only the relevant management permissions on clusters, tenants, and backup and recovery and the system permissions to create clusters. You can use custom roles and default roles in combination to provide a variety of authorization policies.

You can grant the following permissions to customroles.

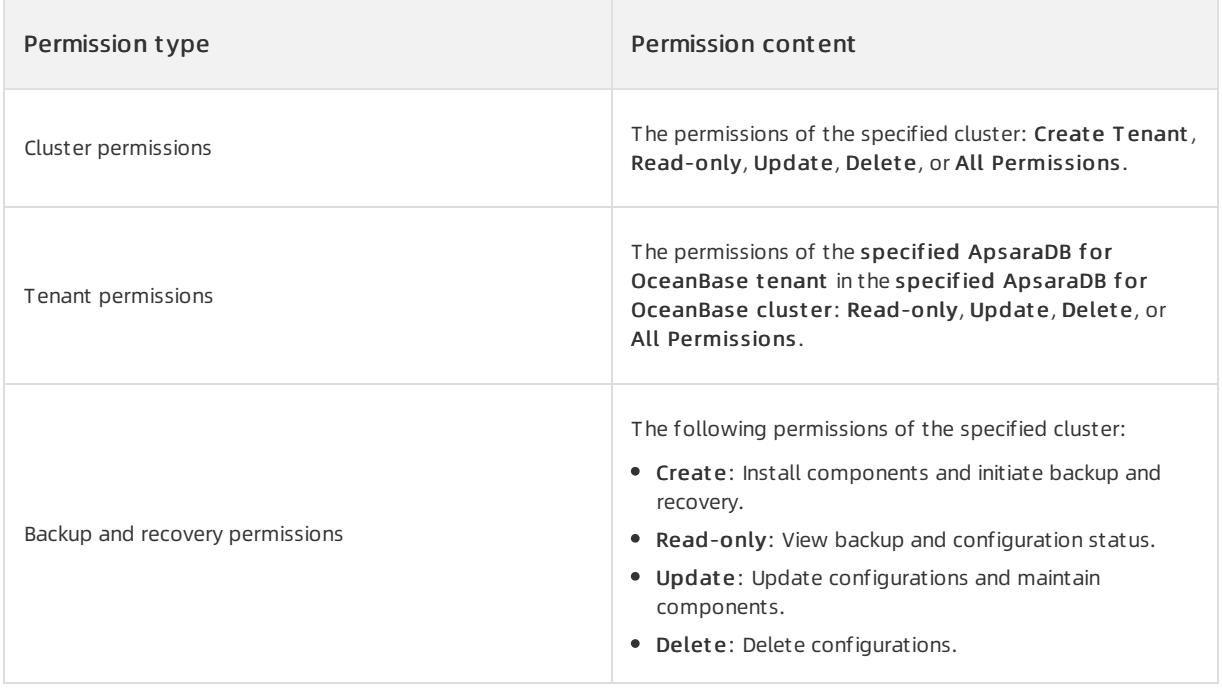

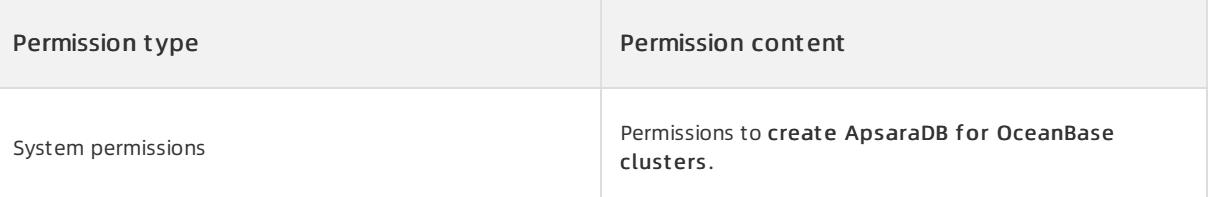

# 17.1.3.7.3.2. Create a role

If the preset default roles in OCP cannot meet your requirements, system administrators or role administrators can create customroles and grant more fine-grained management permissions to the customroles. You can use customroles and default roles in combination to provide a variety of authorization policies.

#### 2 Note

You can grant customroles only the relevant management permissions on clusters, tenants, and backup and recovery and the system permissions to create clusters.

### Prerequisites

The current logon user has the system administrator role ADMIN or the role management role ROLE\_MANAGER and the corresponding permissions.

- 1. Log on to OCP.
- 2. In the left-side navigation pane, choose Syst em Management > Securit y.
- 3. In the upper-right corner of the Role Management tab, click Create Role.
- 4. Specify the Role Name and Description parameters.
- 5. Grant the role the relevant management permissions on clusters, tenants, and backup and recovery and the system permissions to create clusters based on service requirements.
- No intersection exists between read-only permissions and management permissions, such as creation and editing permissions. If you need to grant management permissions to a role, you must also grant read-only permissions to the role.

If tenant-relevant read-only or management permissions are required, you must also grant the role the readonly or management permissions on the clusterthat corresponds to the tenant.

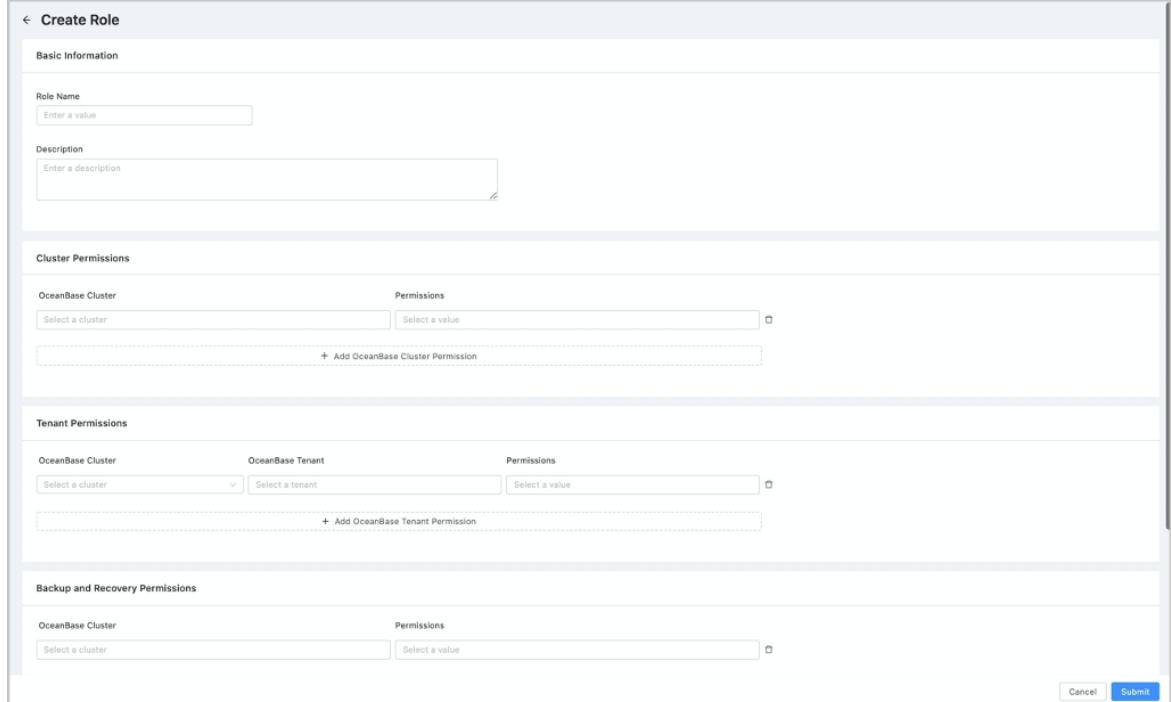

6. In the lower-right corner of the page, click Submit .

### 17.1.3.7.3.3. View role information

Systemadministrators and role administrators can view information about specific roles or all the roles in the current OCP, including the role name, the description, and the permission content.

### Prerequisites

The current logon user has the system administrator role ADMIN or the role management role ROLE\_MANAGER and the corresponding permissions.

- 1. Log on to OCP.
- 2. In the left-side navigation pane, choose Syst em Management > Securit y.
- 3. In the search box on the Role Management tab, enterthe specified role name or a keyword, and click the search icon. In the list, you can view the following information about the specified role: Description, Role T ype, Permission content, and User Assigned wit h Permission.

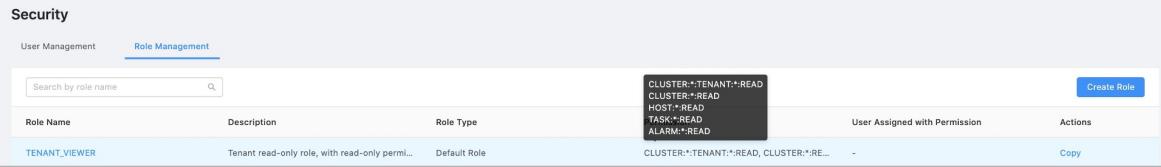

4. Click the role name in the search results. On the Role Details page, all the information about this role is displayed.

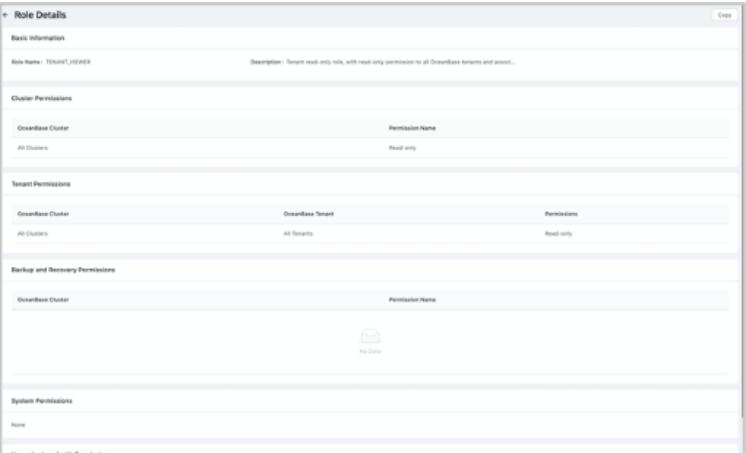

# 17.1.3.7.3.4. Copy a role

If you need to add otherfine-grained permissions based on the existing role, you can create a role by copying a role.

Even if you create a role by copying a default role, the new role is still a customrole. You can grant the new role only the relevant management permissions on clusters, tenants, and backup and recovery and the system permissions to create clusters. The new role does not have the relevant systemmanagement features of the default role.

### Prerequisites

The current logon user has the system administrator role ADMIN or the role management role ROLE\_MANAGER and the corresponding permissions.

- 1. Log on to OCP.
- 2. In the left-side navigation pane, choose Syst em Management > Securit y.
- 3. On the Role Management tab, find the role to be copied, and click Copy in the corresponding Actions column.

4. Edit basic information and permission information about the new role.

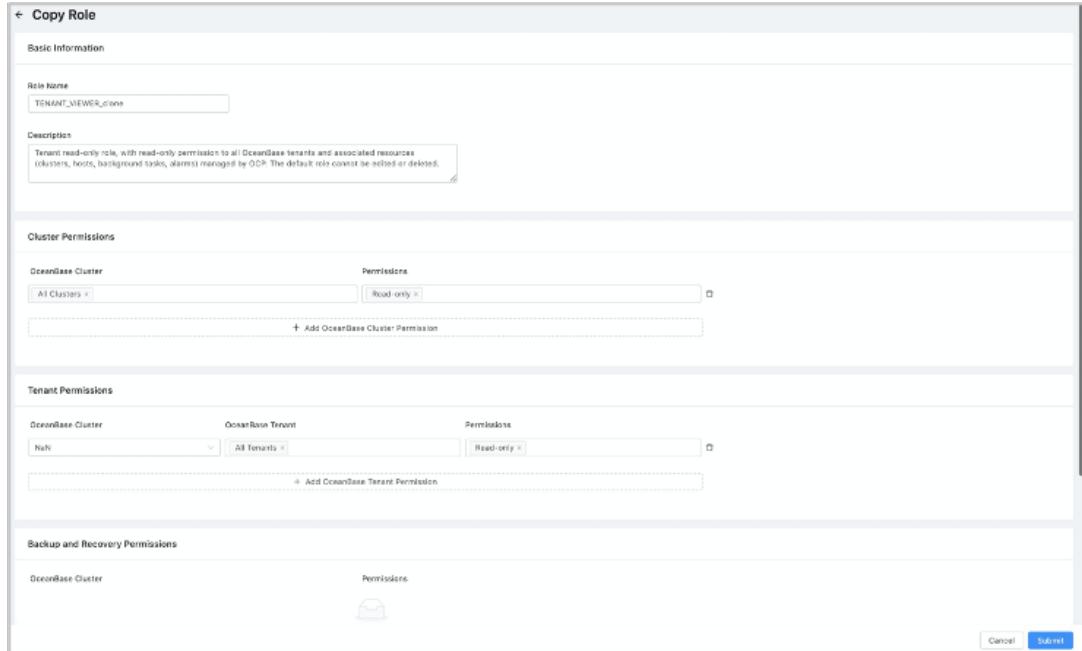

5. In the lower-right corner of the page, click Submit .

## 17.1.3.7.3.5. Edit a role

After systemadministrators orrole administrators create customroles, they can modify the information and permissions of the customroles anytime.

2 Note

- After you modify a role that has been assigned to a user, the modifications take effect the next time the userlogs on.
- Default roles cannot be modified.

### Prerequisites

The current logon user has the system administrator role ADMIN or the role management role ROLE\_MANAGER and the corresponding permissions.

#### Procedure

- 1. Log on to OCP.
- 2. In the left-side navigation pane, choose Syst em Management > Securit y.
- 3. On the Role Management tab, find the specified role, and click Edit in the corresponding Actions column.
- 4. Modify the descriptions or permissions of the role based on your business requirements.
- 5. In the lower-right corner of the page, click Submit .

### 17.1.3.7.3.6. Delete a role

Systemadministrators and role administrators can delete customroles anytime based on business requirements. Default roles cannot be deleted.

### **Prerequisites**

<sup>&</sup>gt; Document Version: 20220526 1632

The current logon user has the system administrator role ADMIN or the role management role ROLE\_MANAGER and the corresponding permissions.

### Procedure

- 1. Log on to OCP.
- 2. In the left-side navigation pane, choose Syst em Management > Securit y.
- 3. On the Role Management tab, find the specified role, and click Delete in the corresponding Actions column.

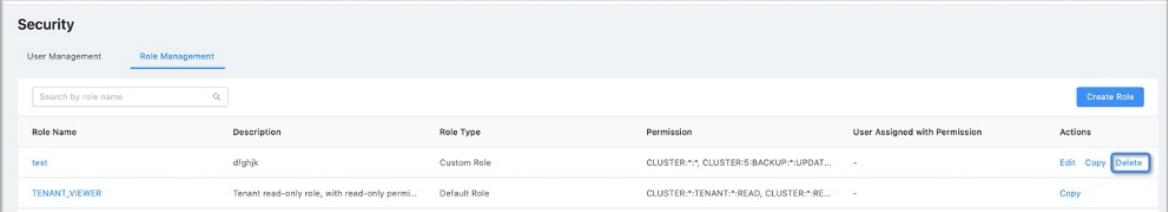

4. In the dialog box that appears, click Delete.

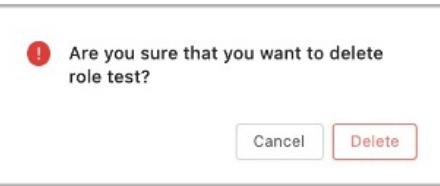

## 17.1.3.8. Manage tasks

### 17.1.3.8.1. View a task list

This topic describes the information that you can view in a task list.

By default, the T asks page displays all the tasks in the clusters that the current logon user has permissions to view. The list displays the following task information: T ask Name, ID, Clust er, Initiat ed By, St at us, Progress, St art T ime, and End T ime. Among the information, Clust er is displayed in the format of Cluster name:ClusterID. On the Tasks page, you can filter tasks by task status. The task statuses are Completed, Running, Failed, and Pending. By default, tasks in all statuses are displayed. You can also search for all the relevant tasks of a specified cluster by cluster name.

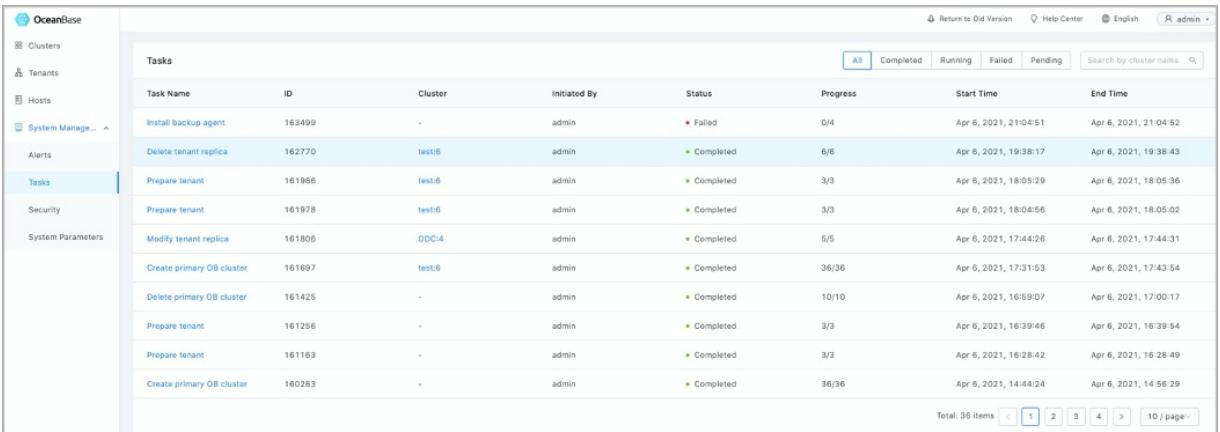

# 17.1.3.8.2. View task details

In the left-side navigation pane, choose SystemManagement > Tasks. On the Tasks page, you can click the specified task name to view the task details.

On the task details page, a topology displays the upstreamand downstreamrelationships of each step and the status of each step. You can move the topology by dragging and dropping the pointerin a blank area, and zoom out or zoomin the topology by scrolling the mouse wheel. You can also adjust the size of the canvas by using the zoomcontrol in the upper-right corner. The topology is zoomed out or zoomed in by centering on the mouse pointer. For a long task flow, you can first zoomout the topology to quickly locate the desired step, and then zoomin the topology. This helps you quickly locate the step.

### Retry or abort failed tasks

Forfailed tasks, OCP provides the Retry or Abort Task operation in the upper-right corner of a task topology.

- Abort Task: Performa rollback operation for each step fromthe failed node to the root node of the task. This is primarily used to reclaimthe resources and modify the status of the task.
- Retry: Performthe rollback and retry steps in sequence, starting fromthe failed node. If the operations are successful, continue to run the downstreamnodes.

### View the details of steps

You can performdifferent operations based on the node status forthe specified step of a task. For example, you can view the step ID and logs. You can expand the hidden menu on the right of a specific step to view the operations that are supported by the current node.

For nodes whose status is successful, you can query logs. After you unfold the menu, the log information appears in the window at the bottomof the screen. You can enlarge the window by dragging the window.

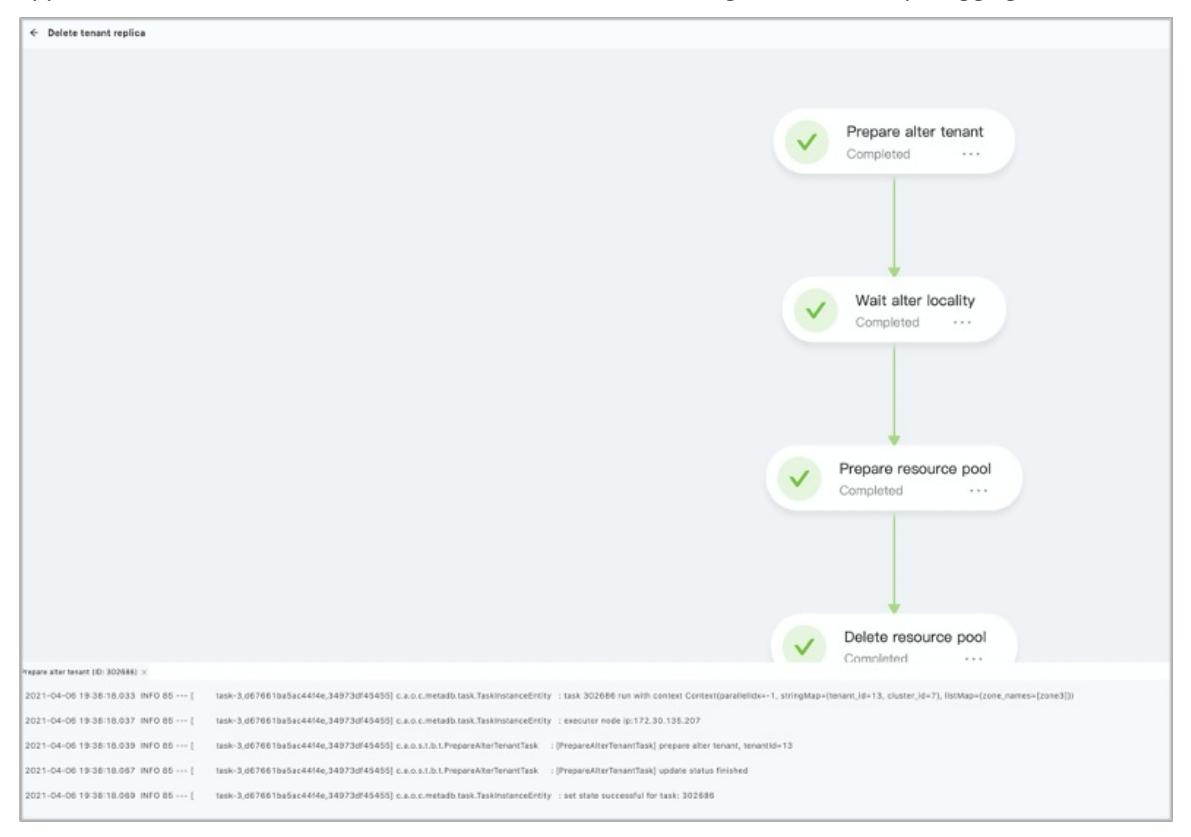

For nodes whose status is failed, you can performthe Rerun and Set to Successful operations in addition to viewing log information. Rerun indicates that you run the current node again. This means that you performthe rollback operation first and then rerun the current node. If the operations are successful, continue to run downstreamnodes. Set to Successful indicates that you can set the status of the current node to successful and continue to run downstreamnodes.

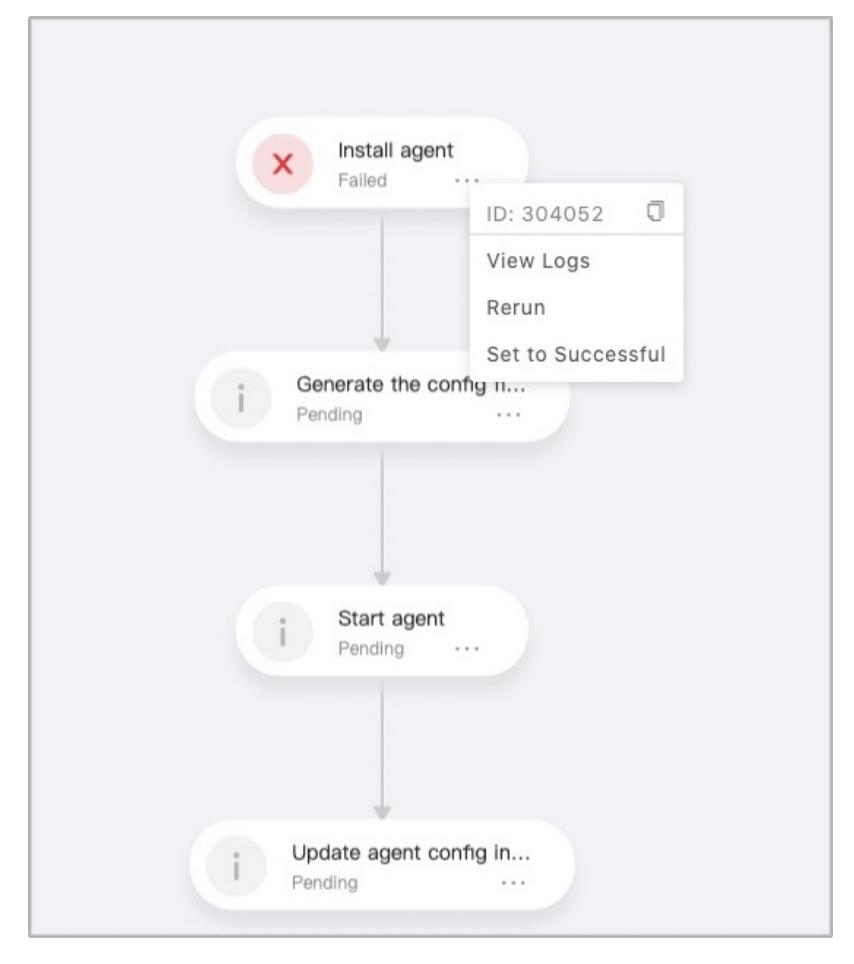

Forrunning nodes, you can view logs or stop running the nodes. After a node stops running, the status of the node becomes failed.

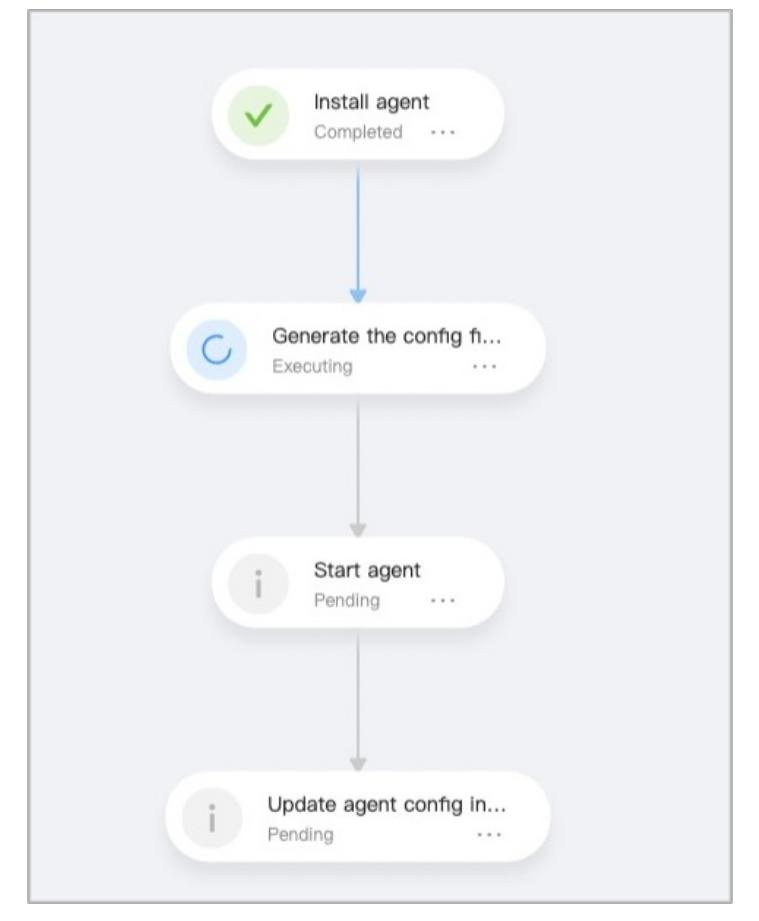

• For nodes that are pending for running, you cannot perform an operation.

### 17.1.3.9. Manage system parameters

### 17.1.3.9.1. View system parameters

In OCP, systemparameters are generally used to configure features, such as account logon and backup and recovery.

- 1. Log on to OCP. By default, the Clust er Overview page appears.
- 2. In the left-side navigation pane, choose Syst em Management > Syst em Paramet ers. The System Parameters page displays a list of all the parameters for which OCP allows you to change values.
- 3. In the search box in the upper-right corner of the page, enterthe name of the systemparameter you need to view or a parameter keyword. Then, click the search icon to search forthe specified systemparameter.
- o The page displays the following parameter information: Parameter Name, Value, Description, and Modified At .
- $\circ$  The parameter list also supports paging queries.

The parameter description includes details, such as the parameter usage, valid values, and whetherto restart to make the parametertake effect.

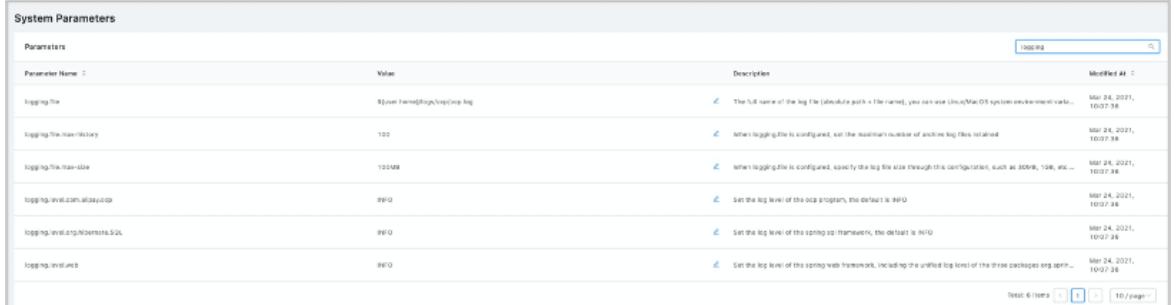

## 17.1.3.9.2. Modify system parameters

Systemparameters in OCP are generally used to configure features, such as account logon and backup and recovery. You can modify the relevant settings by changing the values of the systemparameters.

#### Procedure

- 1. Log on to OCP. By default, the Clust er Overview page appears.
- 2. In the left-side navigation pane, choose System Management > System Parameters. The System Parameters page displays a list of all the parameters for which OCP allows you to change values.
- 3. In the search box in the upper-right corner of the page, enterthe name of the systemparameter you need to view or a parameter keyword. Then, click the search icon to search forthe specified systemparameter.
- 4. Click the Edit icon that corresponds to the specified parameter.

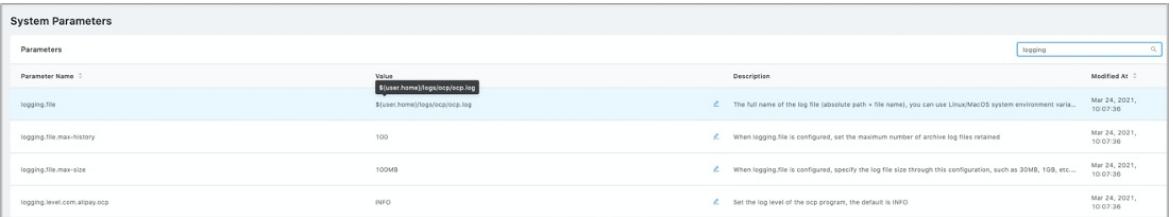

5. Enter a new parameter value.

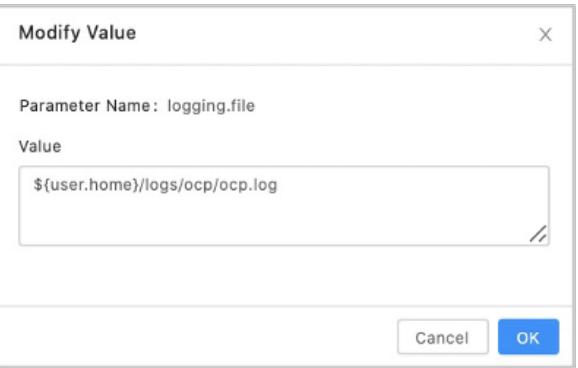

- 6. Click OK to submit modifications.
- $\circ$  The modifications take effect in about 10 minutes after the parameter is modified.
- Some parameters require a restart to take effect. For more detailed descriptions about specific parameters, see Appendix 1. OCP configuration parameters.

## 17.1.3.10. Personal center

# 17.1.3.10.1. Specify personal information

After you log on to OCP, the current logon username appears in the upper-right corner of the system. You can click the current logon username to go to the personal center. In the personal center, you can specify your personal information, such as the contact information, the organization, and the department.

### Procedure

1. In the upper-right corner of the OCP systeminterface, click the current logon username and select Personal Settings.

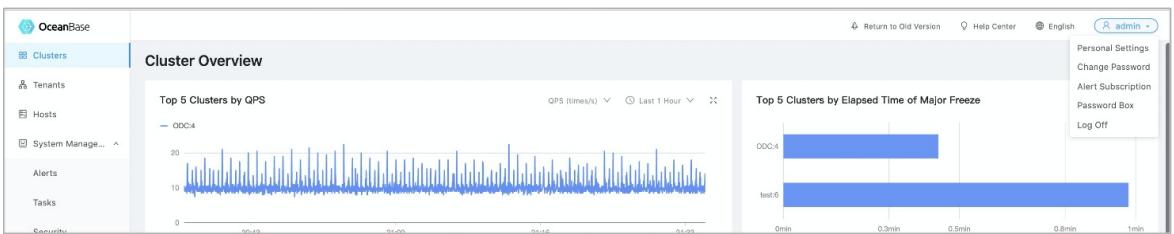

2. On the Basic Inf ormation page, specify your email address, phone number, organization, department, and personal description.

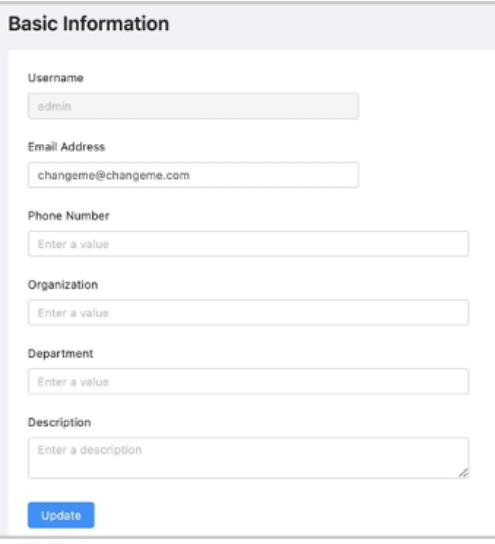

3. After you complete the settings, click Update.

## 17.1.3.10.2. Change the logon password

After you initially log on to OCP, you must change the password at the earliest opportunity to prevent an account leakage.

### Background

We recommend that you regularly change your password to ensure account security.

### Procedure

1. In the upper-right corner of the OCP systeminterface, click the current logon username and select Change Password.

2. In the Change Password dialog box, enterthe old password and a new password and confirmthe new password.

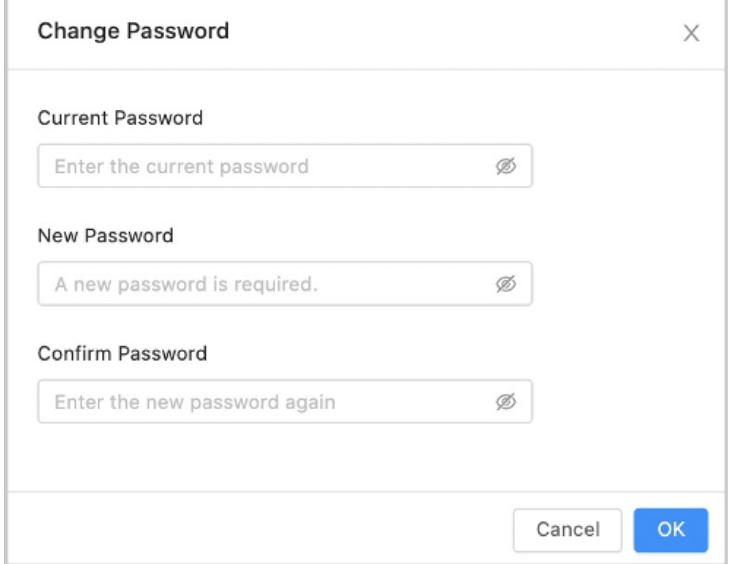

When you change the password, the new password must meet the requirements on the combination of uppercase letters, lowercase letters, and digits, and the length requirements.

- Must be 8 to 32 characters in length.
- Must contain at least two digits, two uppercase letters, two lowercase letters, and two special characters. Special characters are:  $+@#$ \$%
- 3. Click OK.

## 17.1.3.10.3. Password box

Personal password boxes are used to manage the connection information of the current logon user, such as the username and password forlogging on to ApsaraDB for OceanBase, in a centralized manner. When you perform management operations on an ApsaraDB for OceanBase cluster ortenant in OCP, OCP must authenticate the connection information that corresponds to the password box of the current user.

- 1. In the upper-right corner of the OCP systeminterface, click the current logon username and select Password Box. The Password Box page appears. For security purposes, the password on the page appears as \*\*\*.
- 2. Performthe following operations:

o To create a connection, click Create Connection. In the Create Connection dialog box, configure the relevant connection information and click OK.

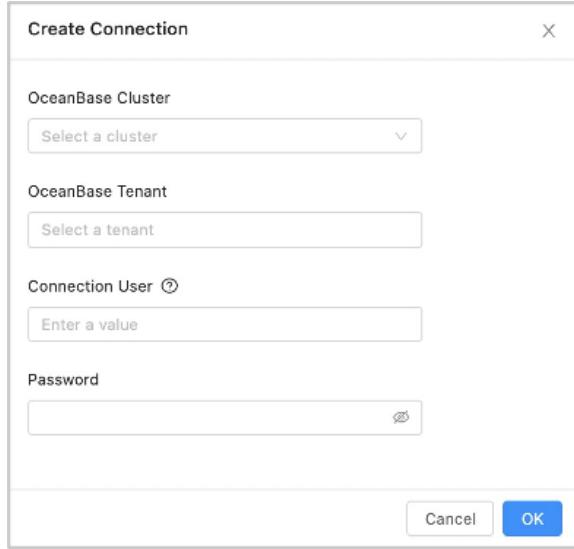

- To delete connection information, select the connection information to be deleted, and then click Delete in the corresponding Actions column.
- Update connection information

```
2 Note
```
- To update the connection information of a cluster, you must delete the connection information first and add it again.
- If you directly add connection information without deleting the original connection information, the new connection information does not overwrite the existing connection information. The system prompts that the duplicate record already exists.

# 17.1.3.11. Appendix

## 17.1.3.11.1. Appendix 1. OCP configuration parameters

This topic describes all the systemparameters in OCP forthe reference of OCP administrators. By default, the parameters automatically take effect in about 10 minutes afterthey are modified. Some parameters can take effect only after the OCP Server is started. For more information, see the special notes "Restart to take effect" included in the parameter description column.

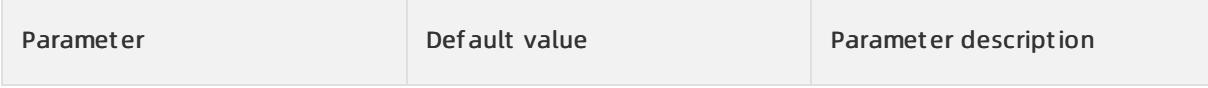

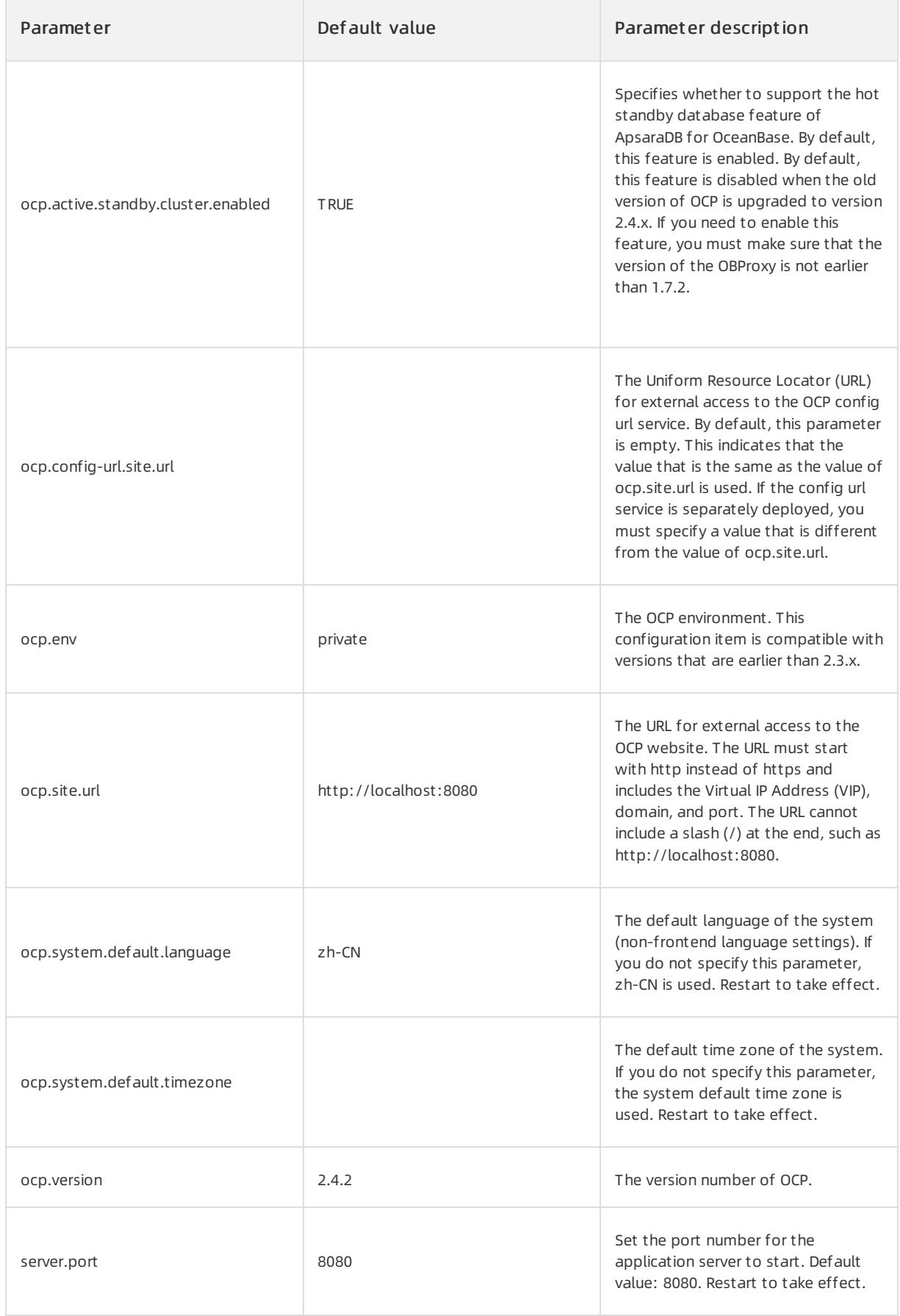

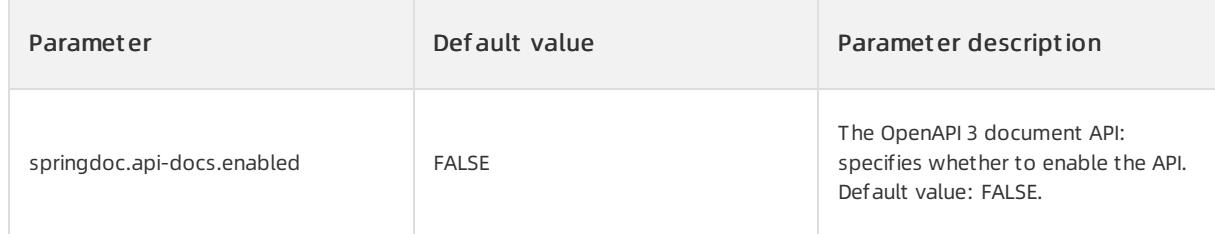

# Security and logon module

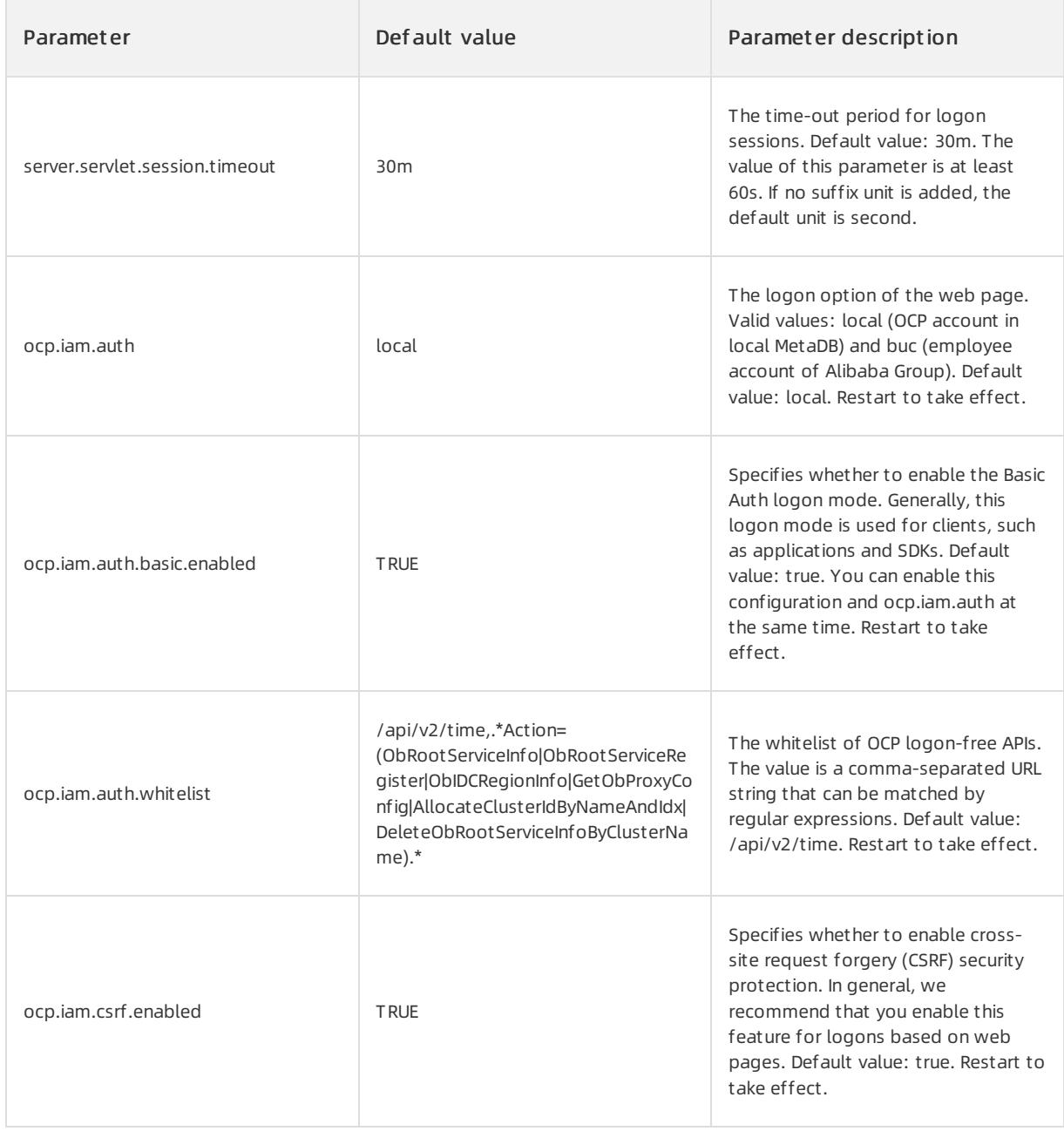

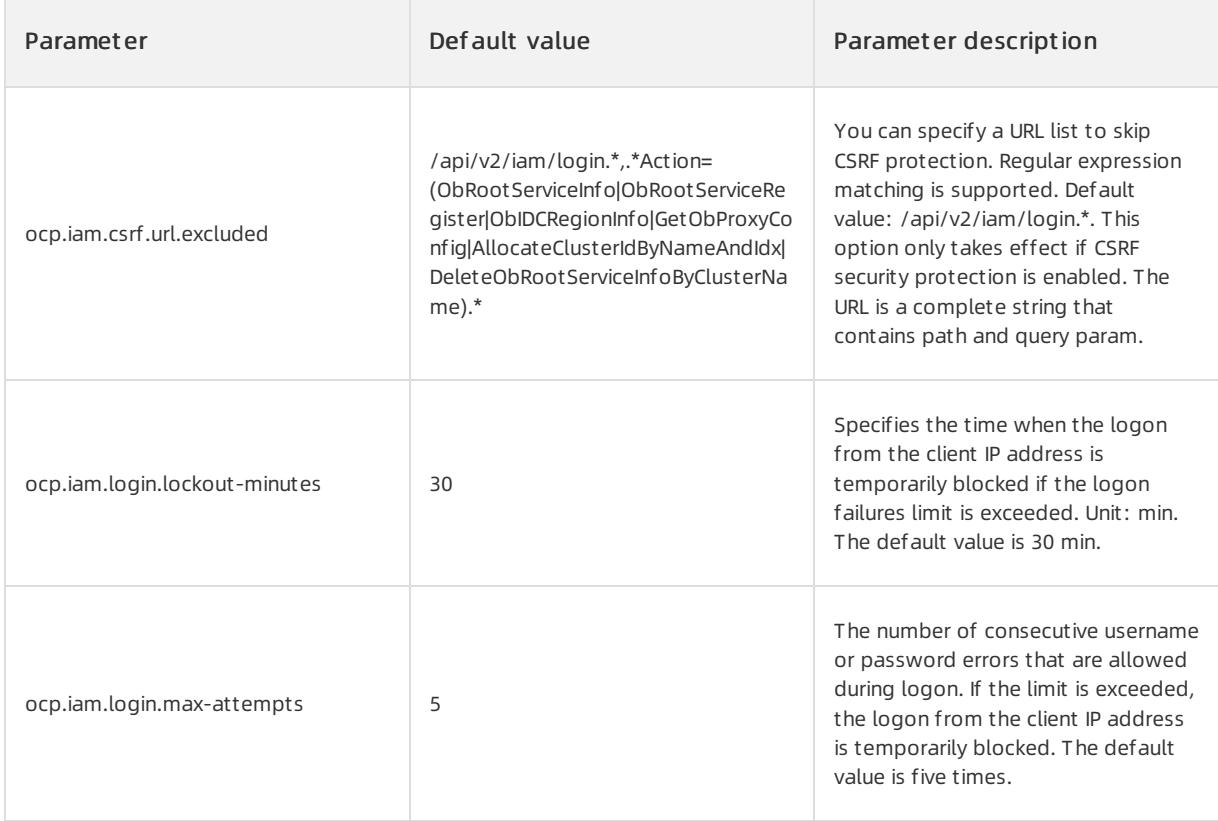

# OCP meta database connection (MetaDB)

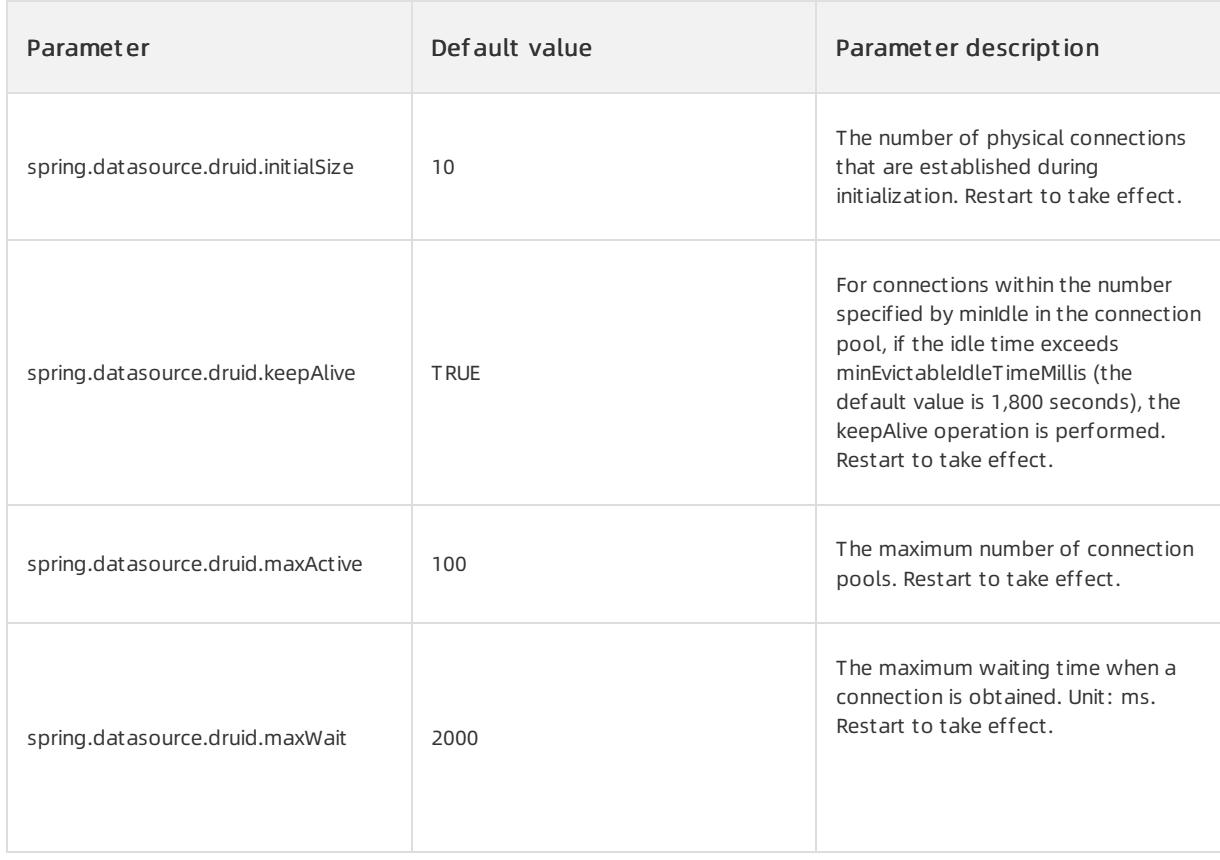

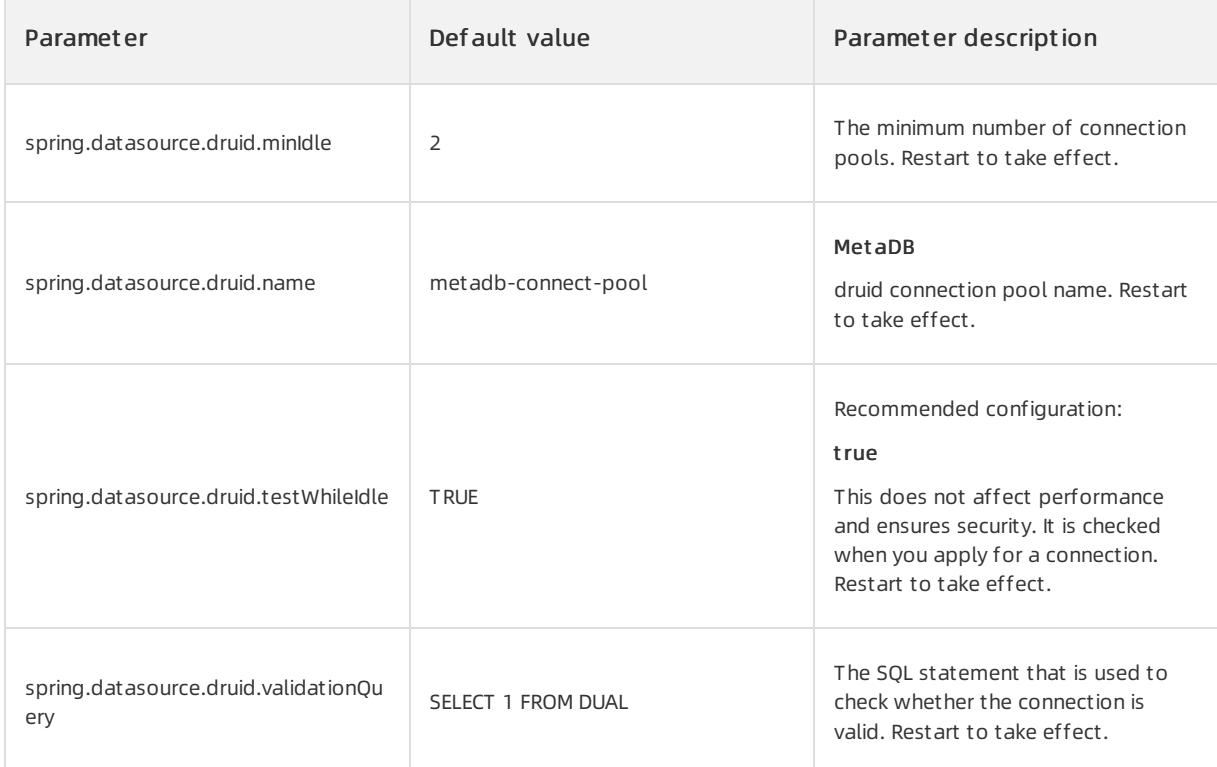

## OCP monitoring database connection (MonitorDB)

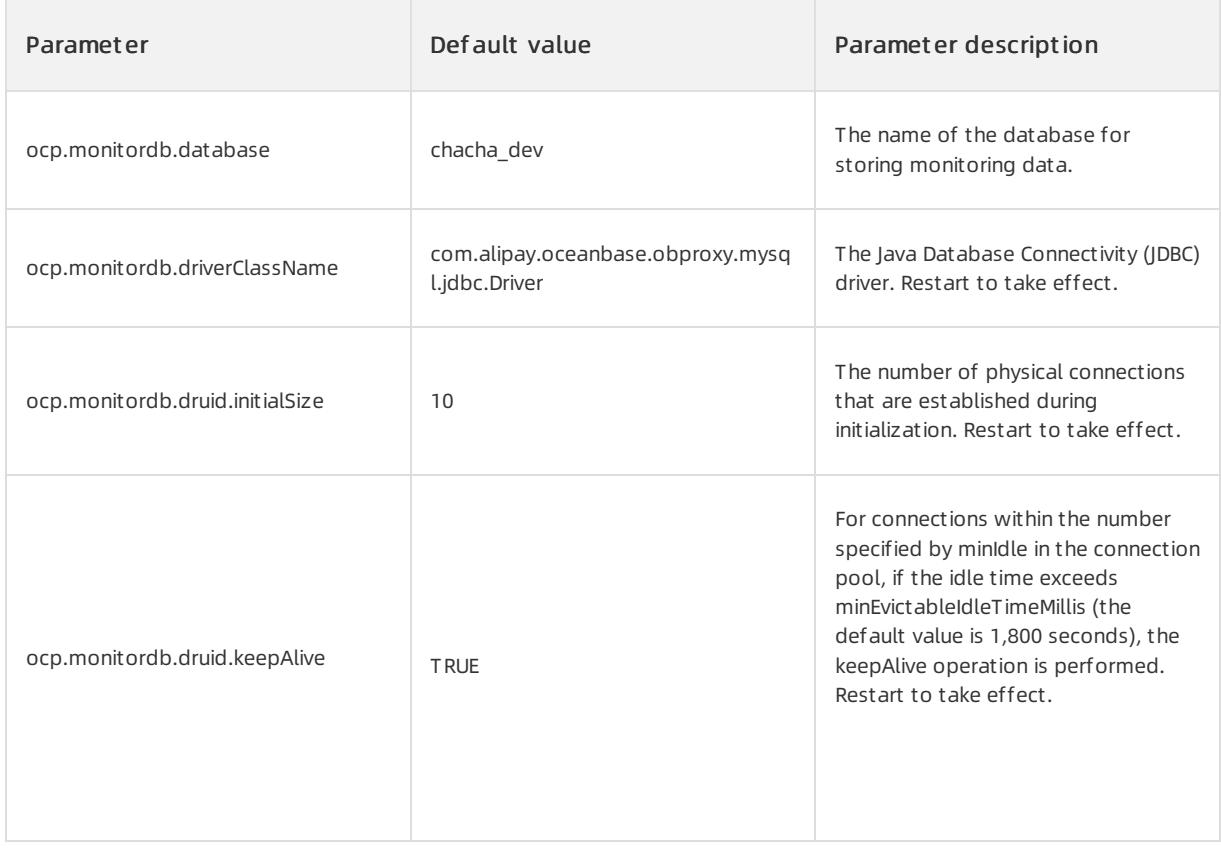

#### User Guide - Cloud Essentials and Se curit y·ApsaraDB for OceanBase

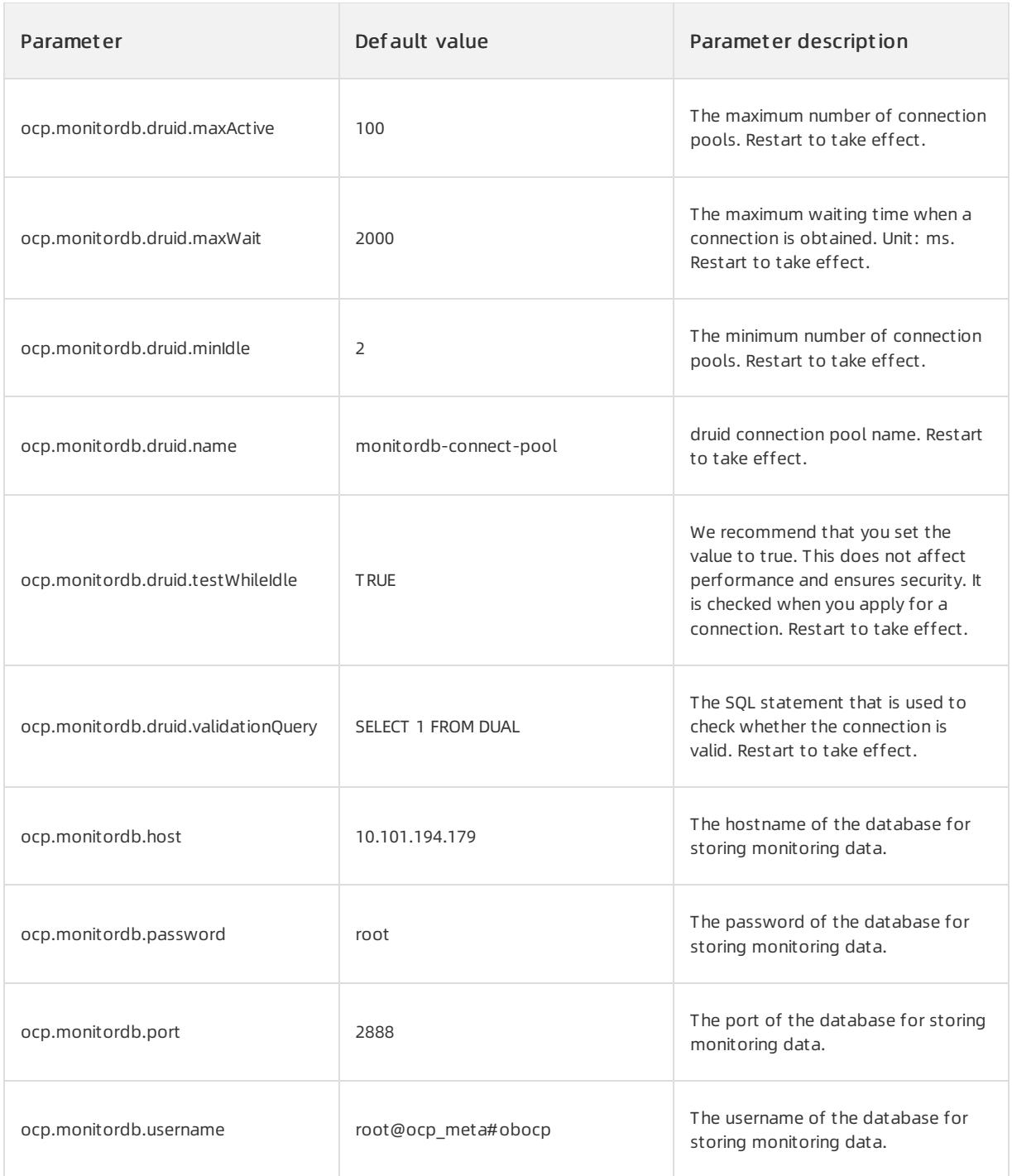

### Alert module

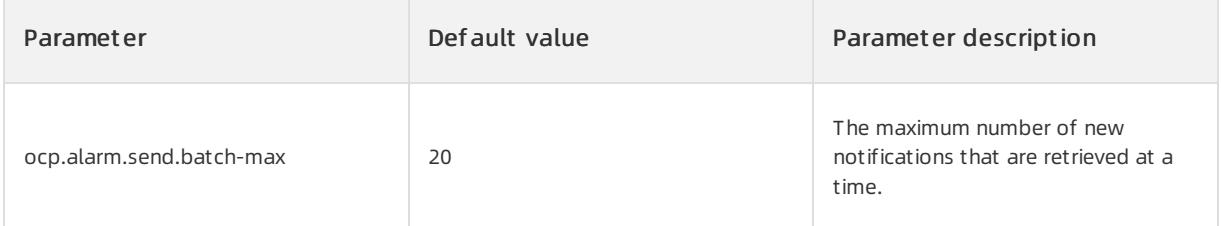

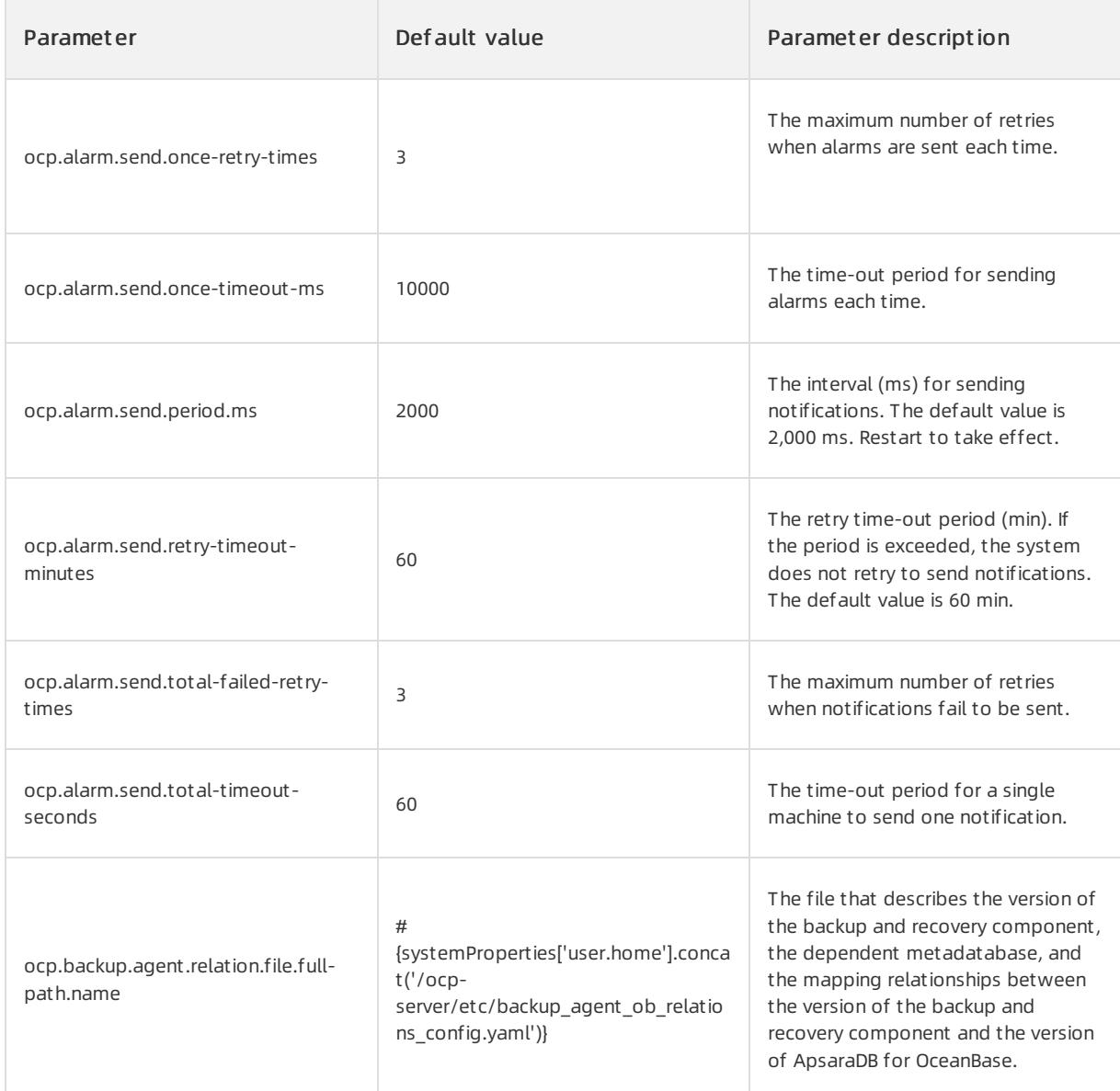

# Backup and recovery module

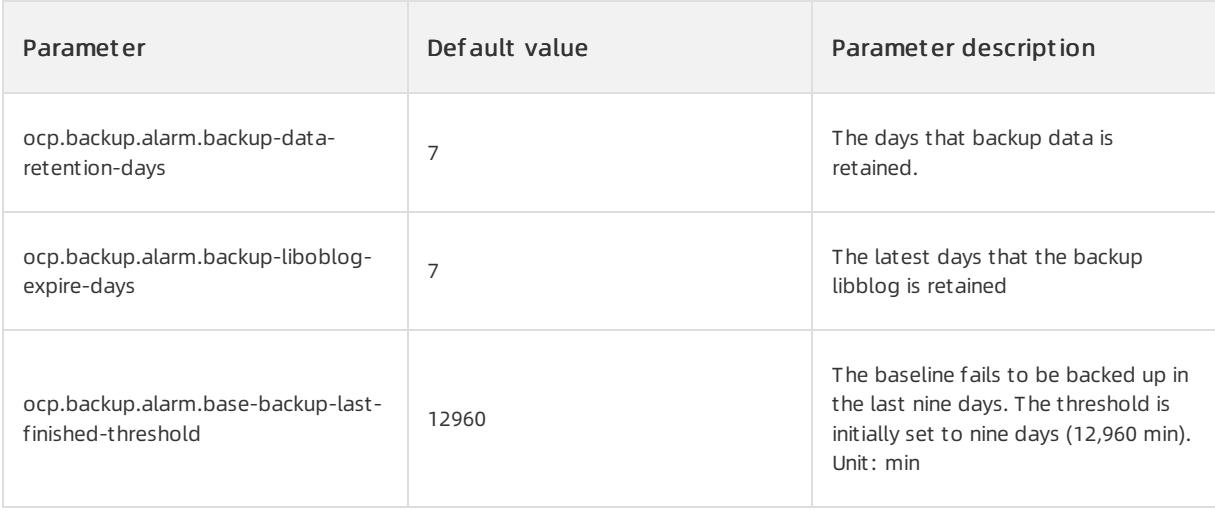

#### User Guide - Cloud Essentials and Se curit y·ApsaraDB for OceanBase

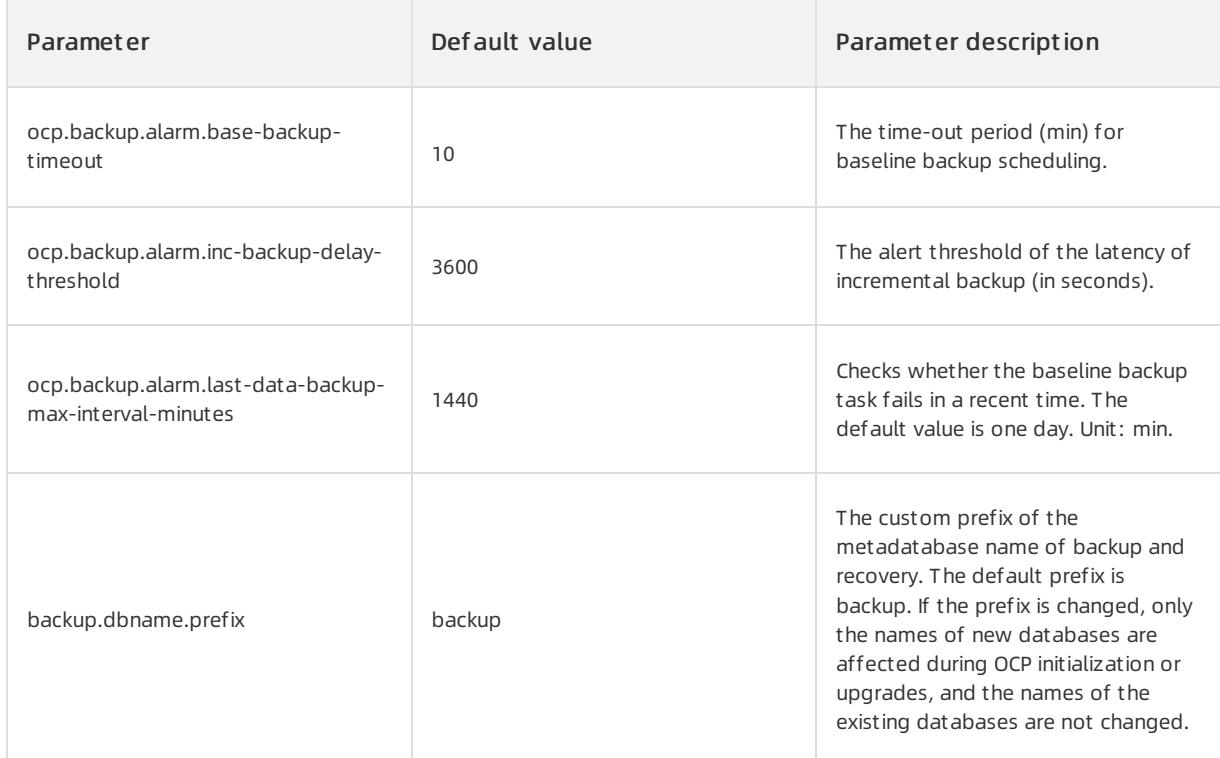

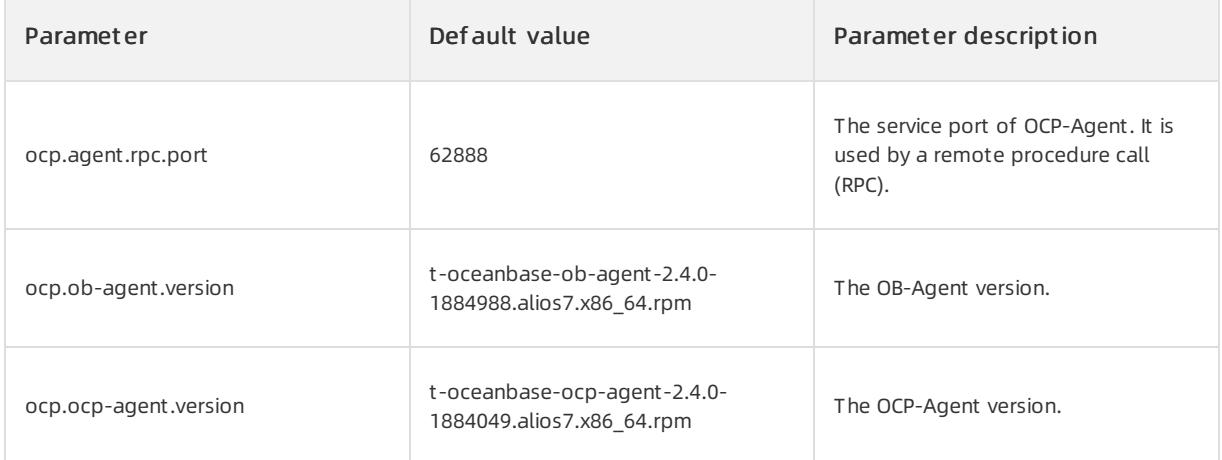

## OCP-Agent and OB-Agent

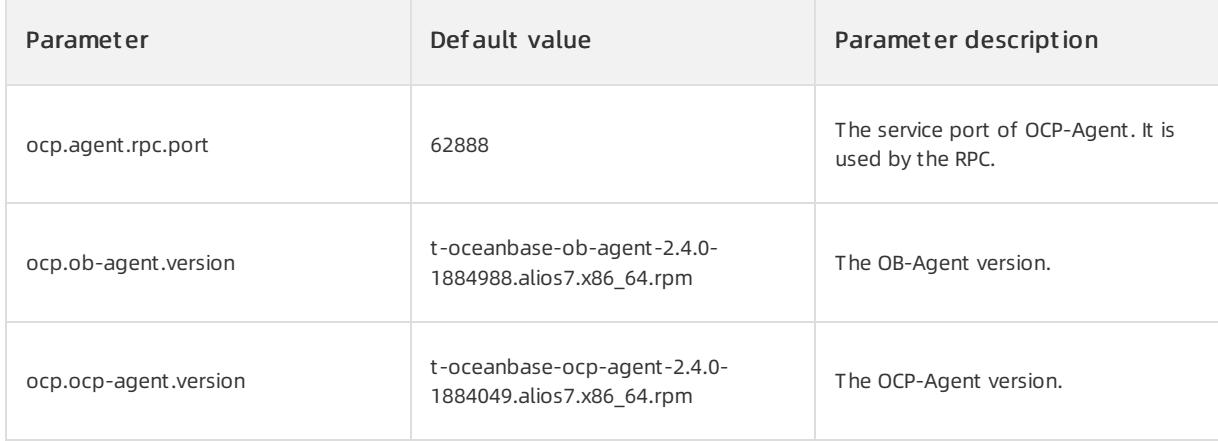

### OBProxy connections

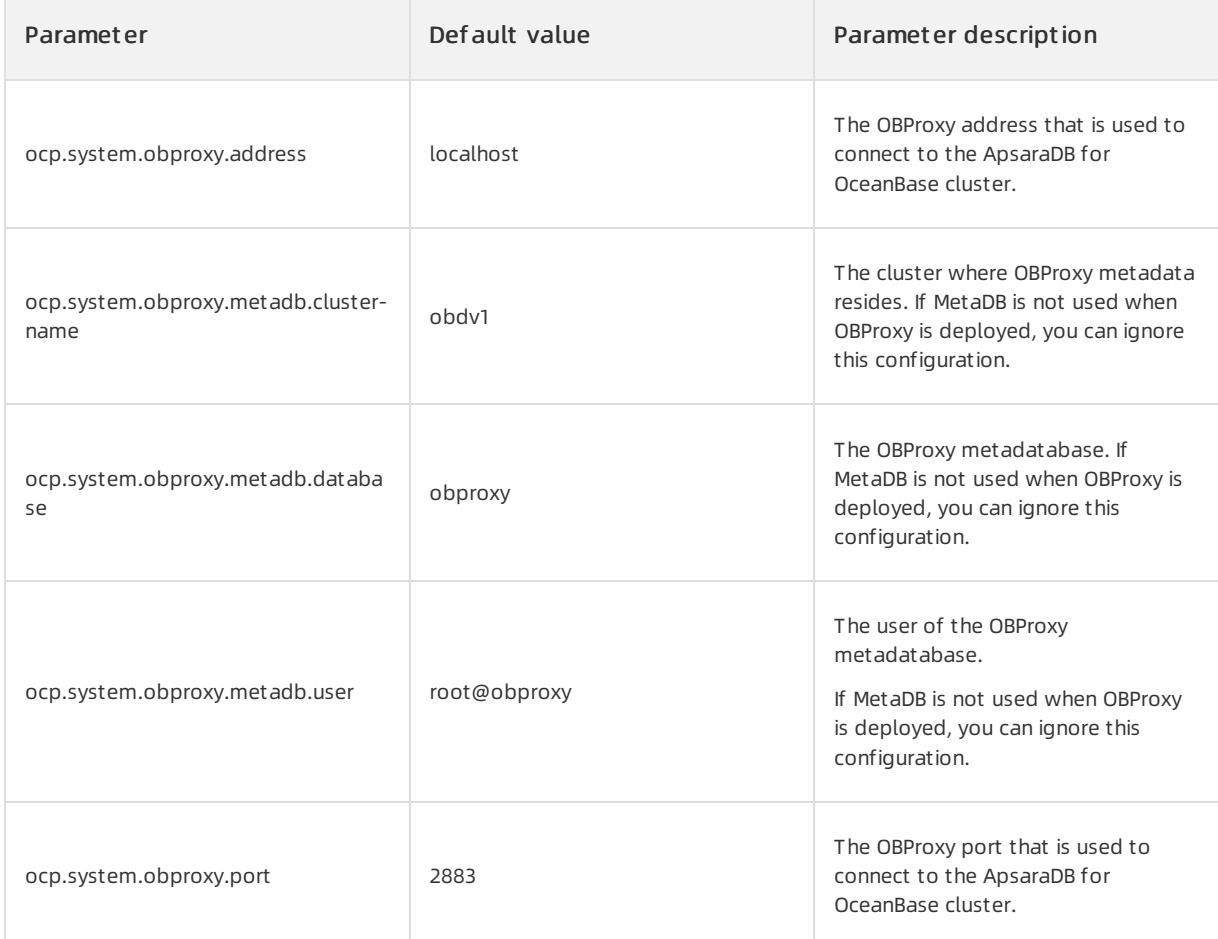

## Background tasks and scheduling

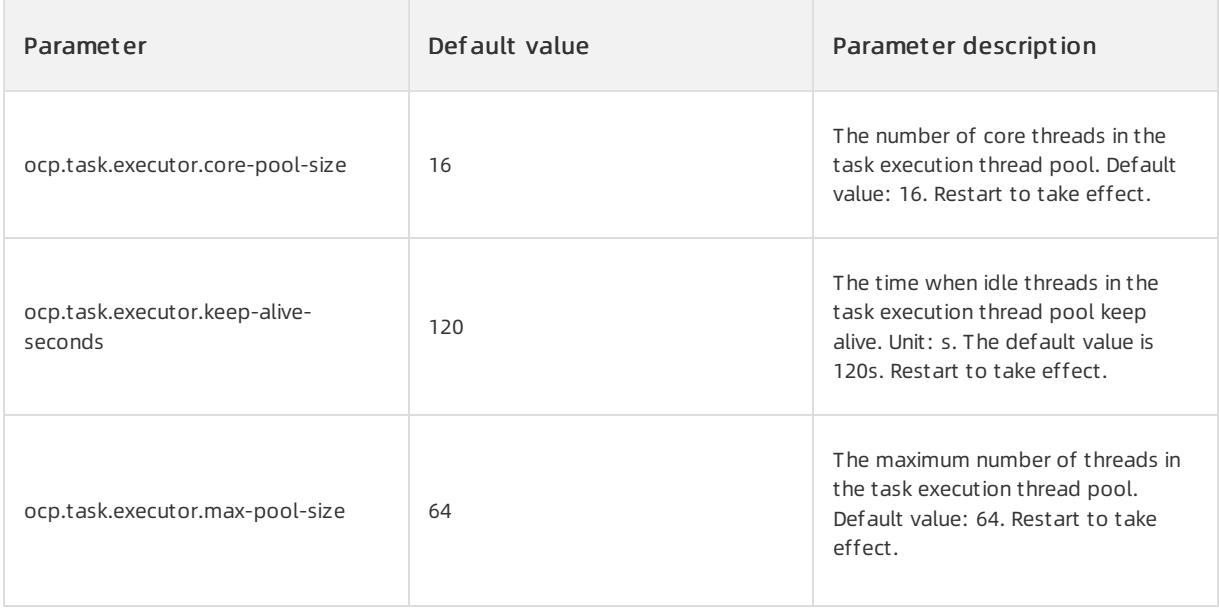

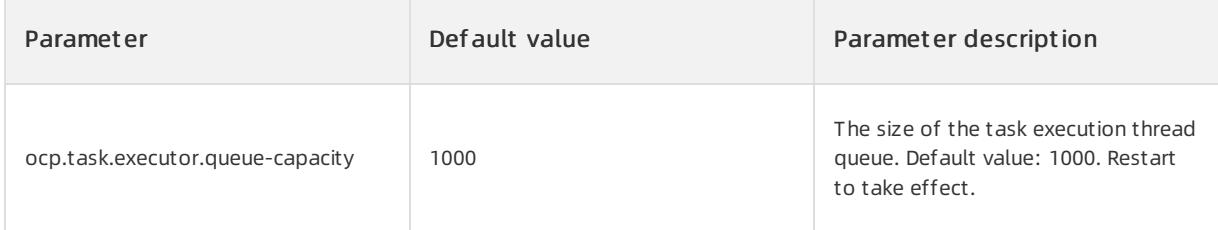

# Management of remote ApsaraDB for OceanBase connections

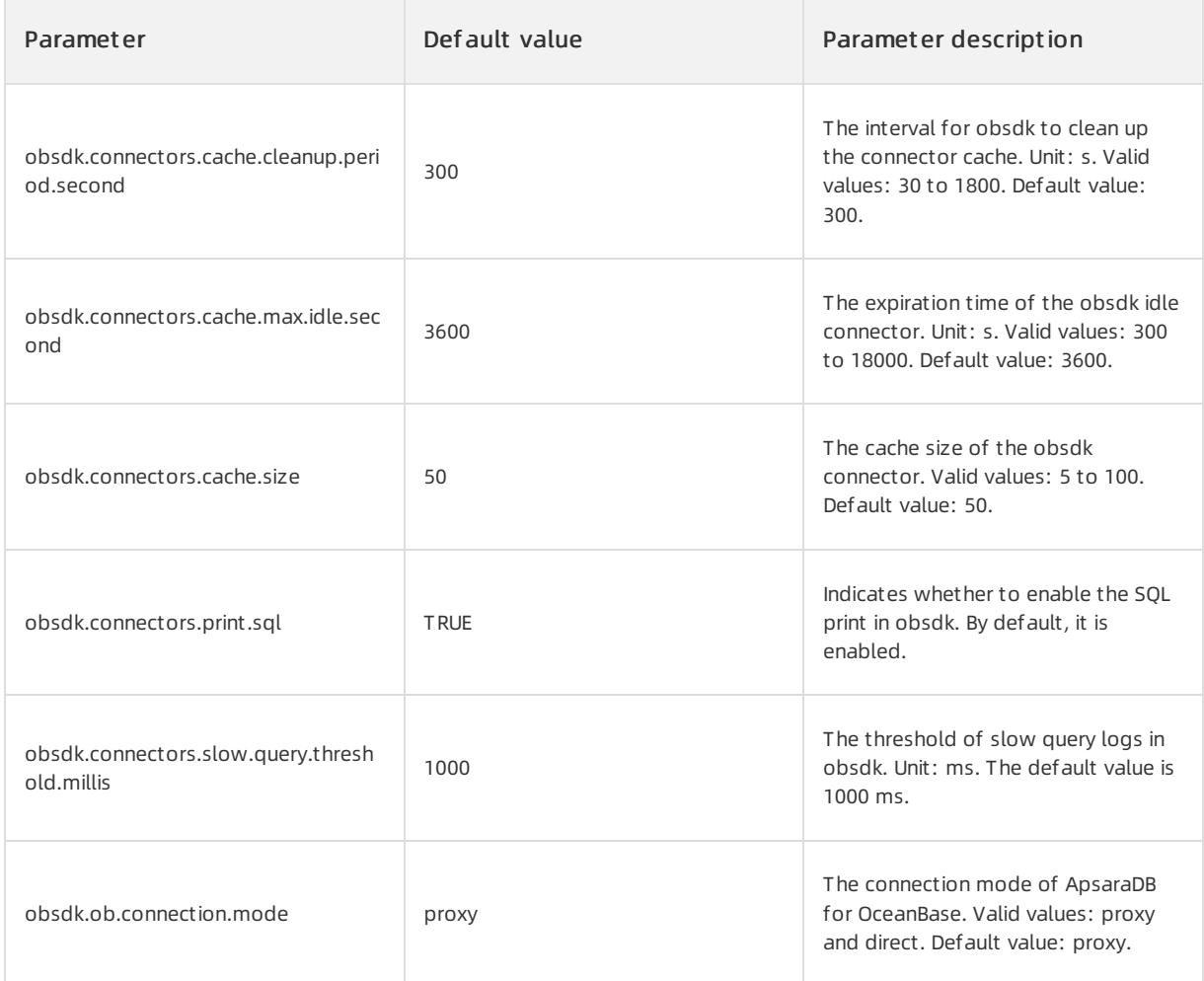

### Log module

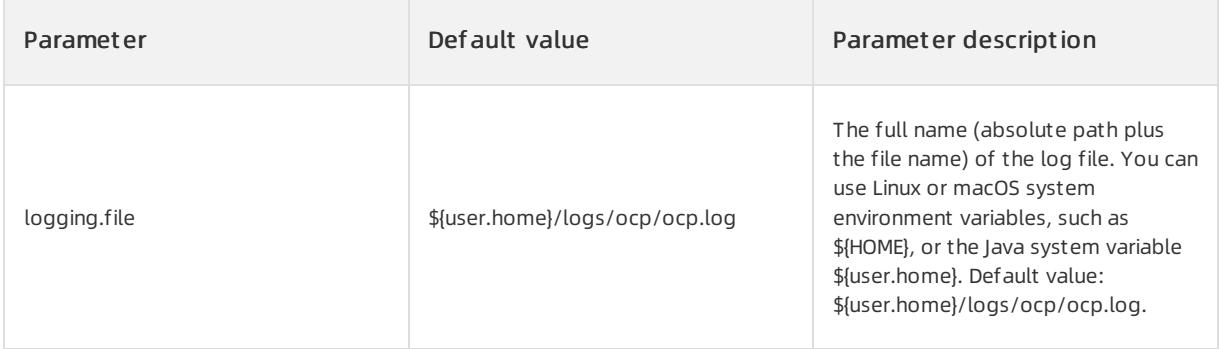

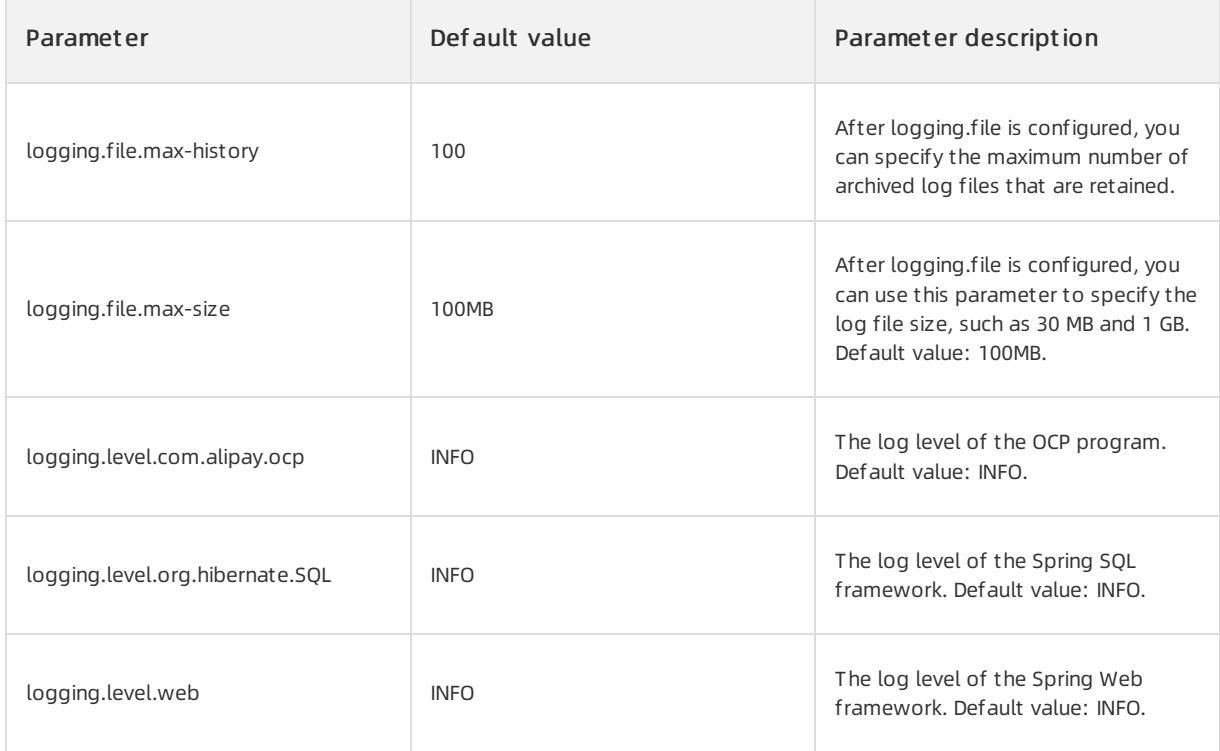

## Software package management

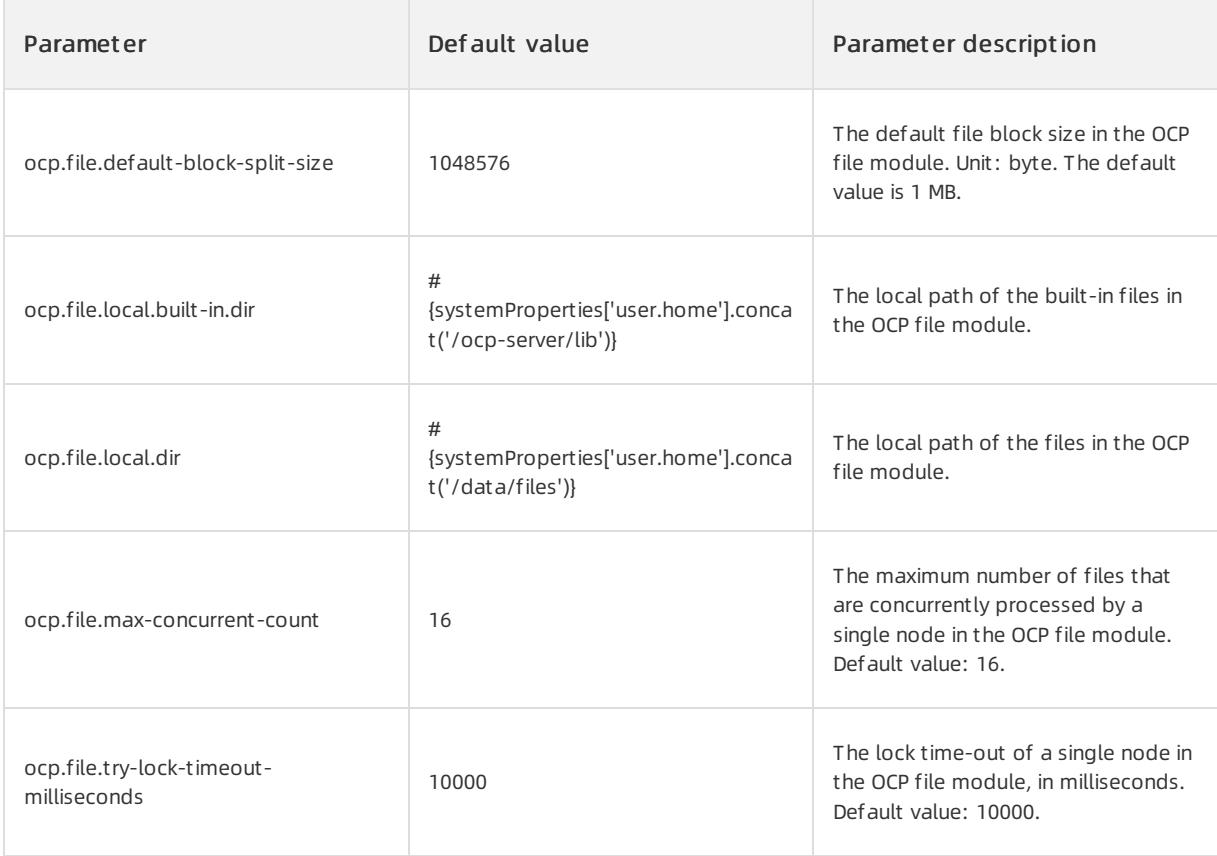

# 17.1.3.11.2. Appendix 2. Table of OCP resource unit

# specifications

This topic describes the built-in resource unit specifications in OCP. The minimumspecification that is supported by ApsaraDB for OceanBase V2.0 or later is S1.

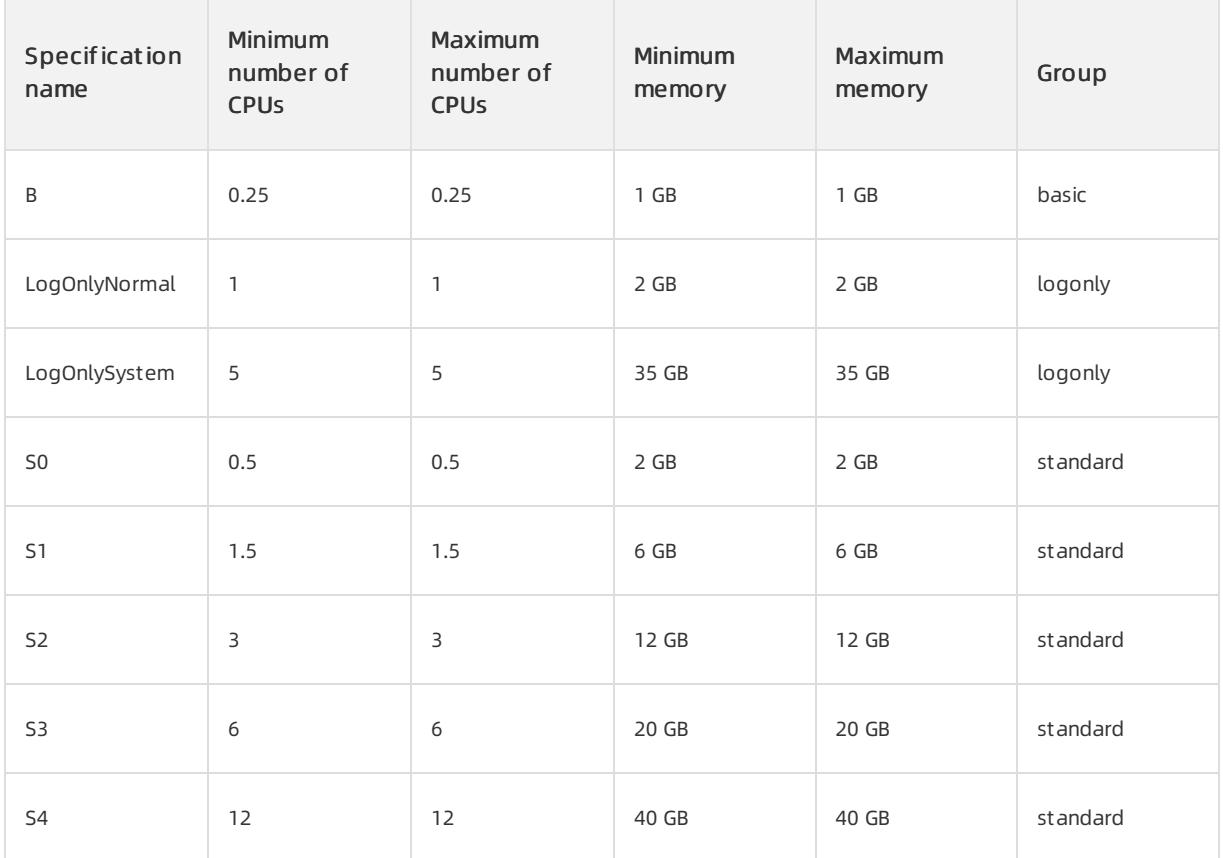

# 17.1.3.11.3. Appendix 3. Table of OCP error messages

This topic describes OCP error messages in a table.

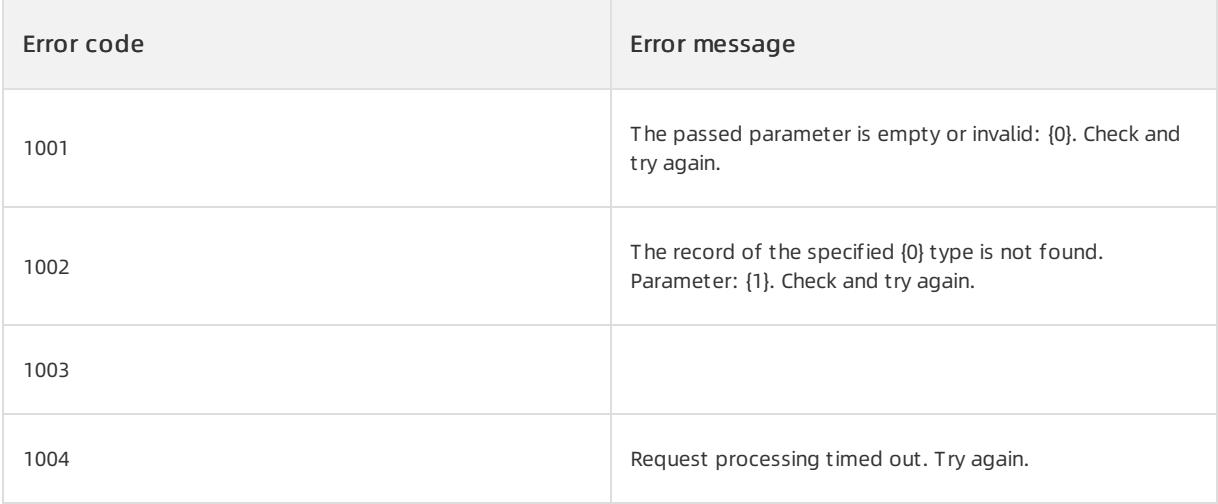

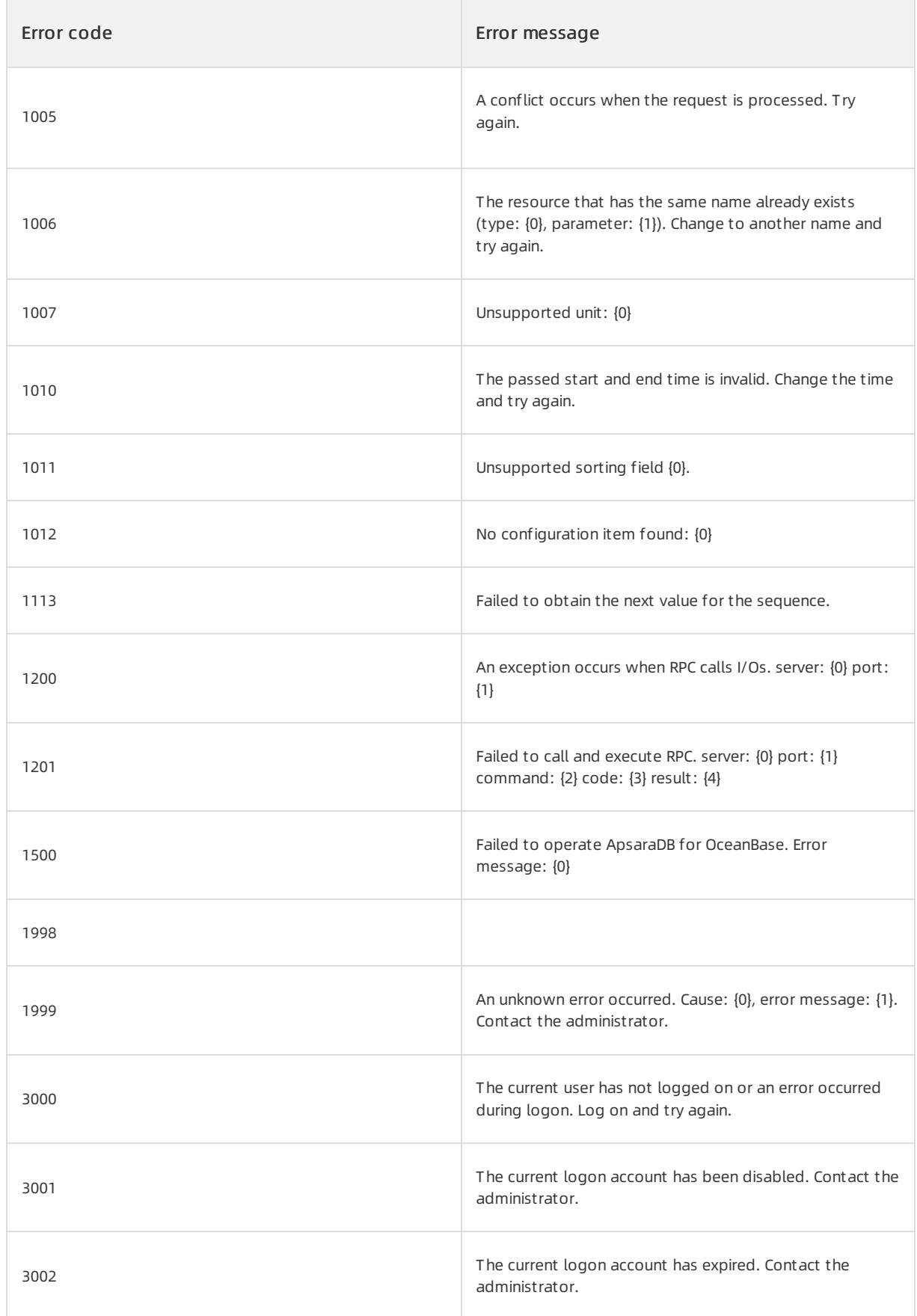

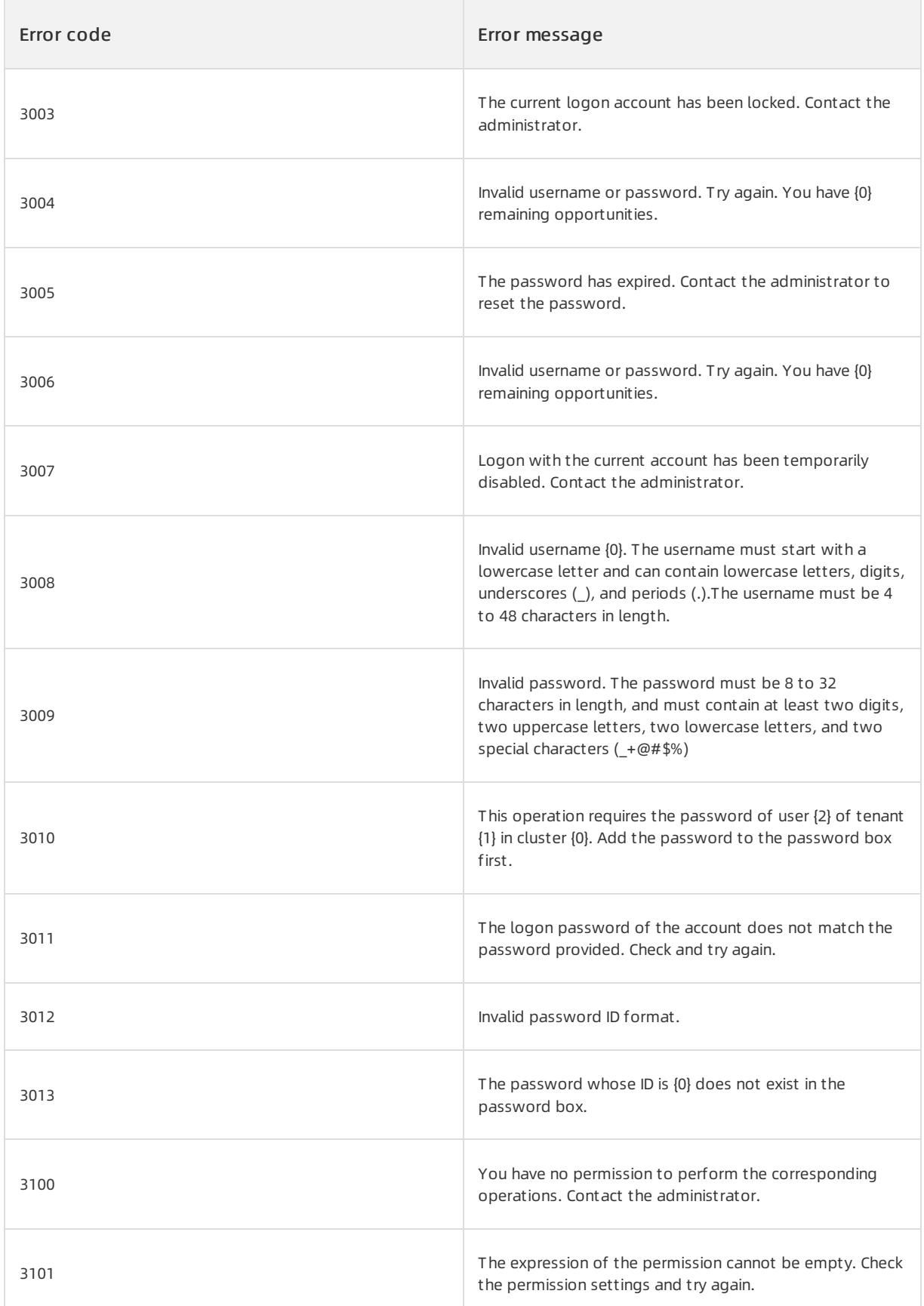

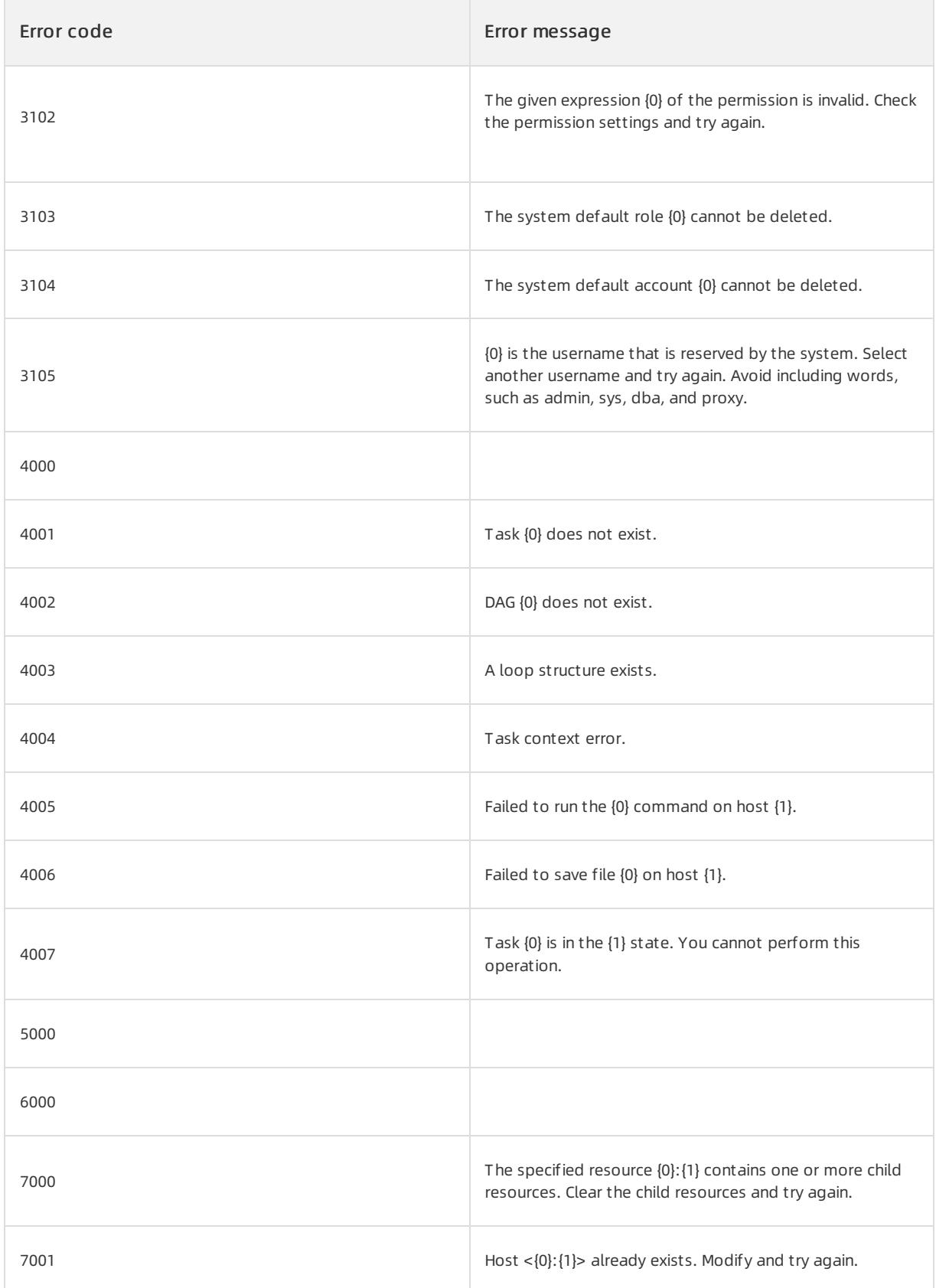

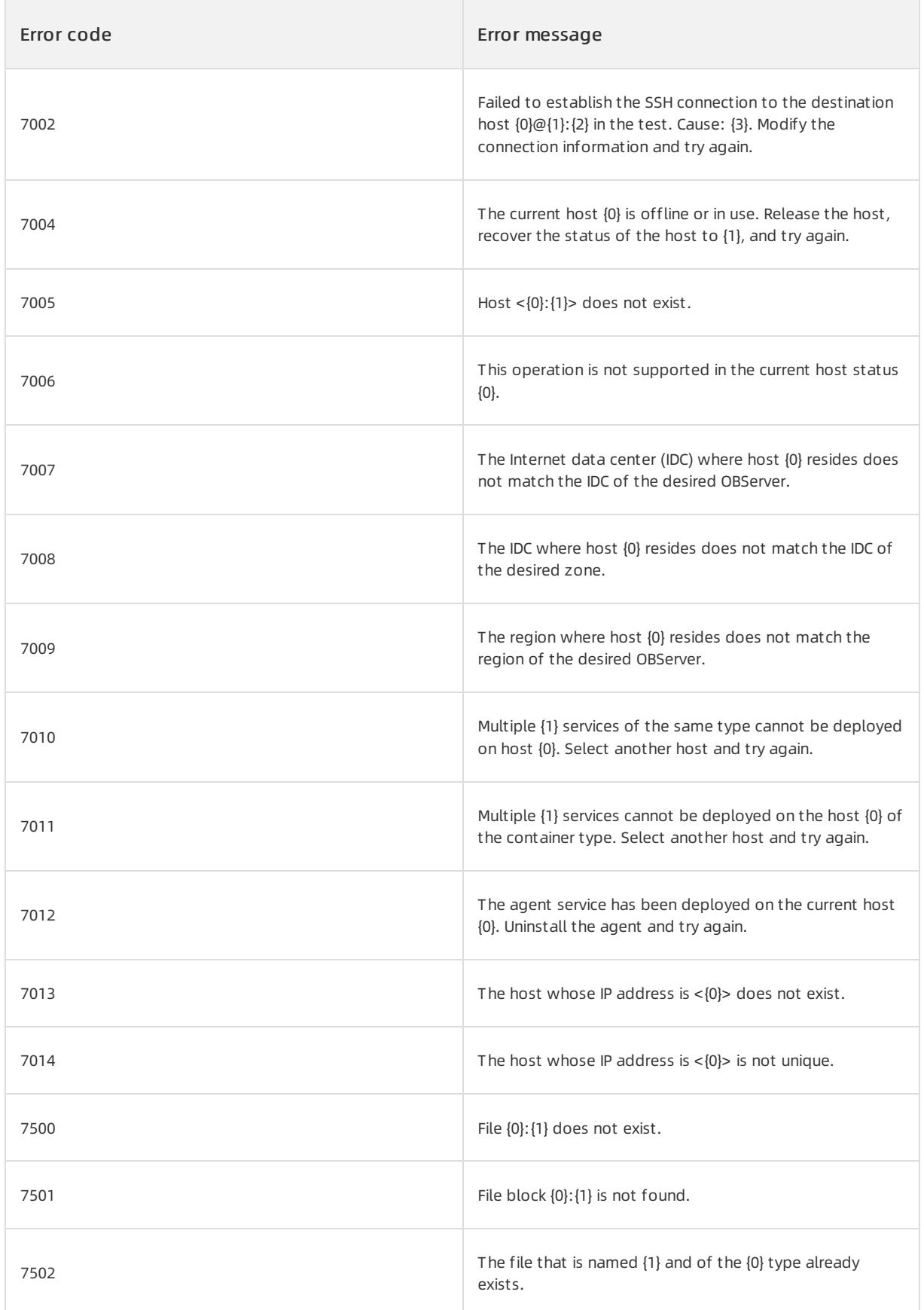

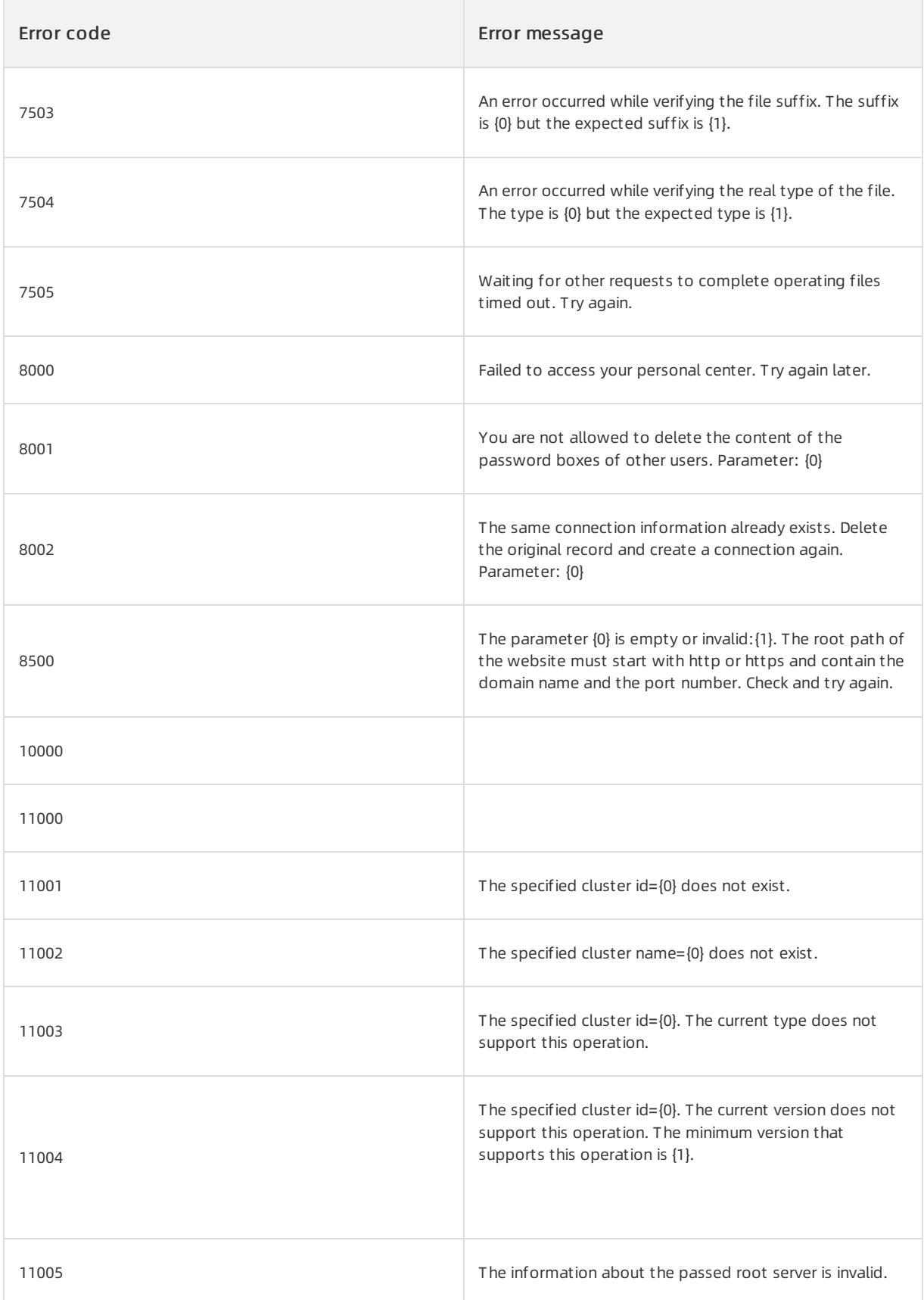
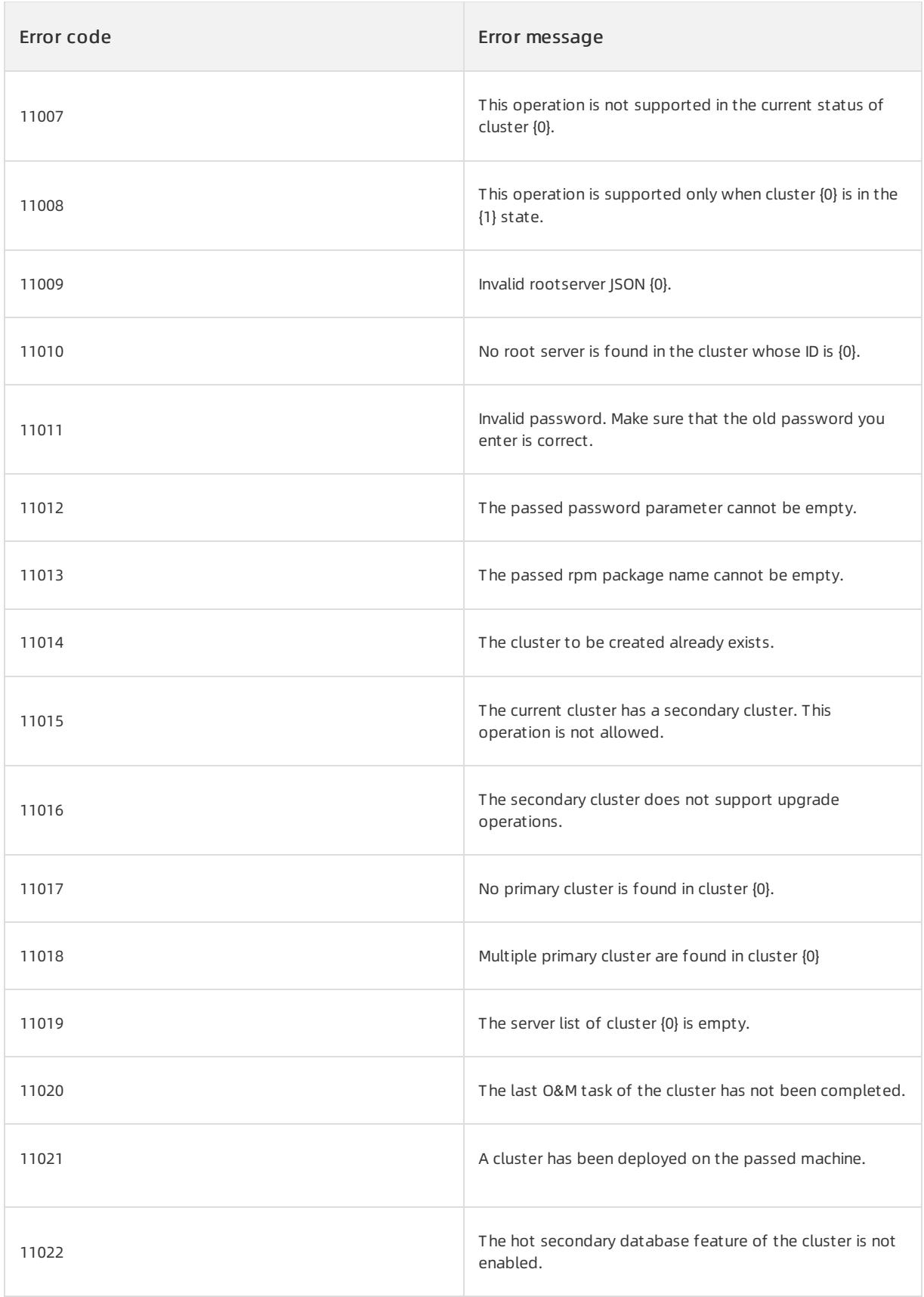

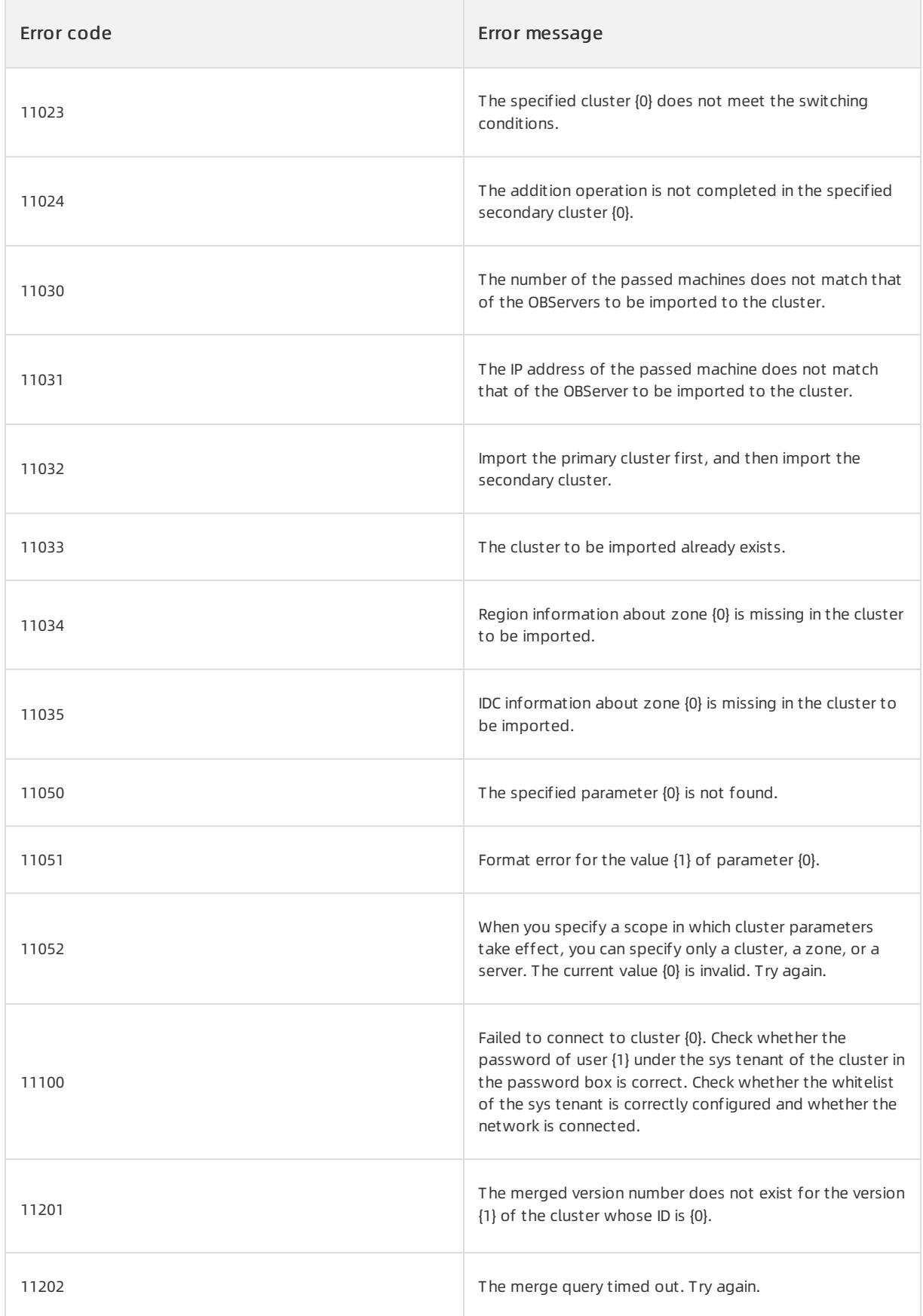

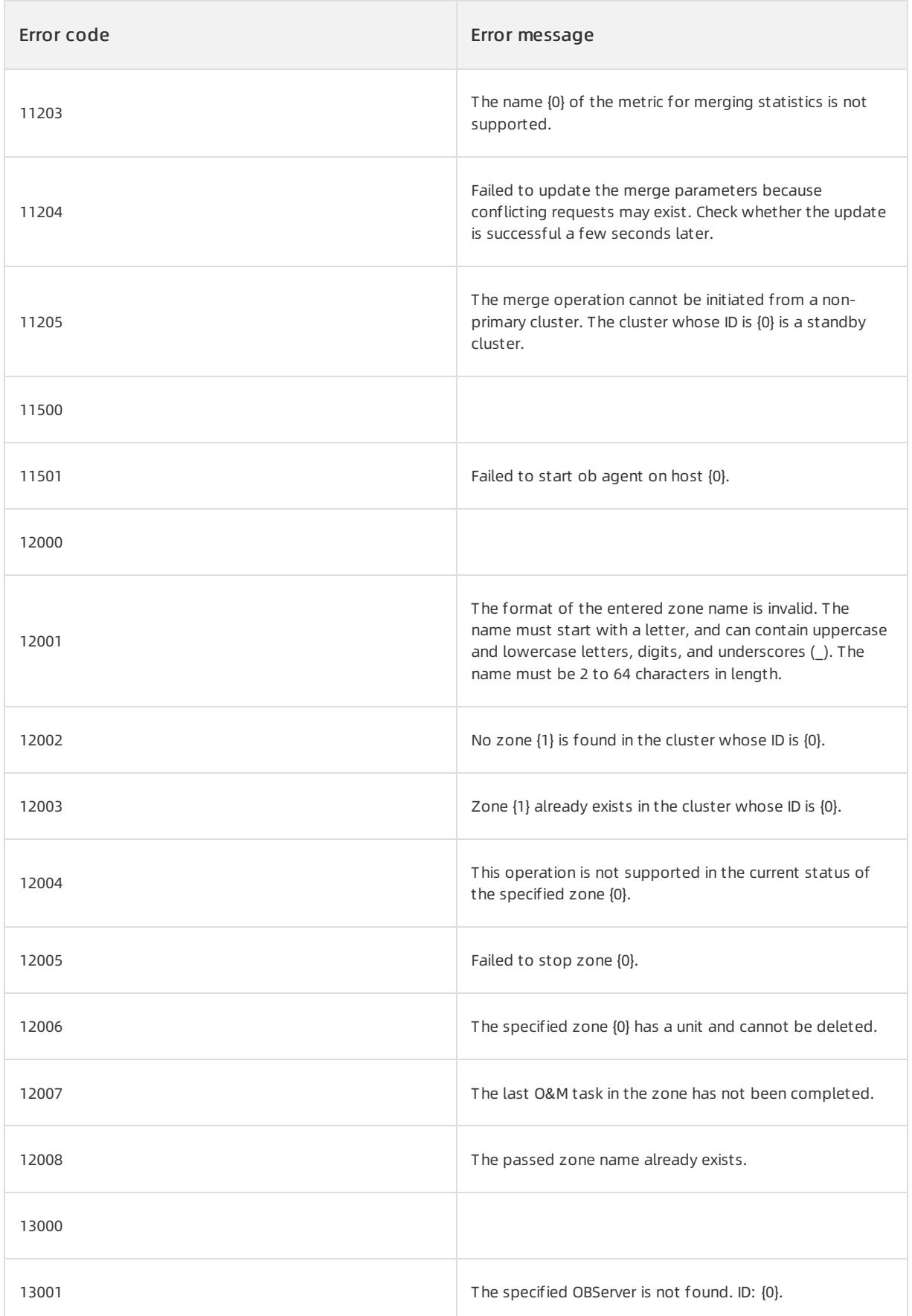

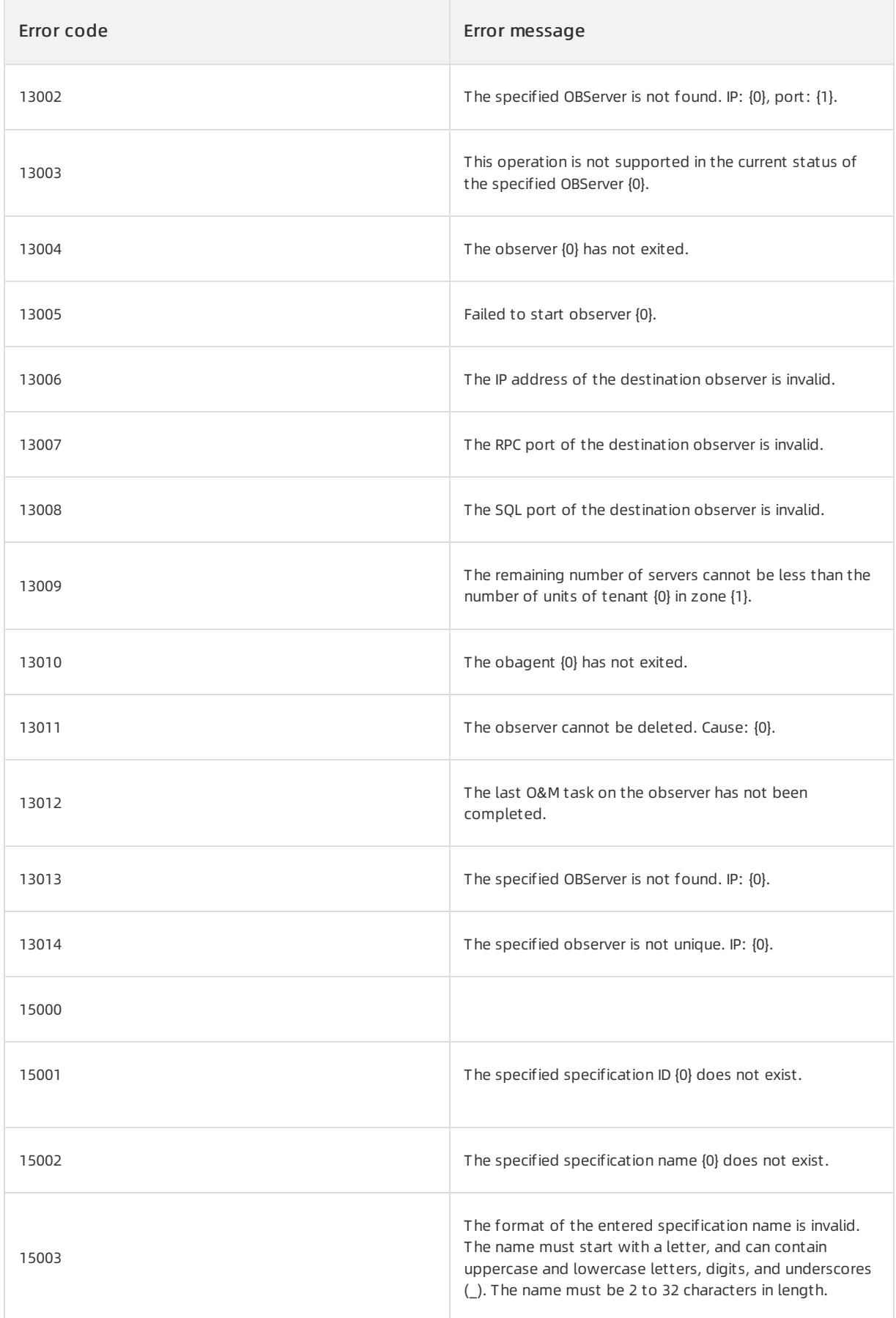

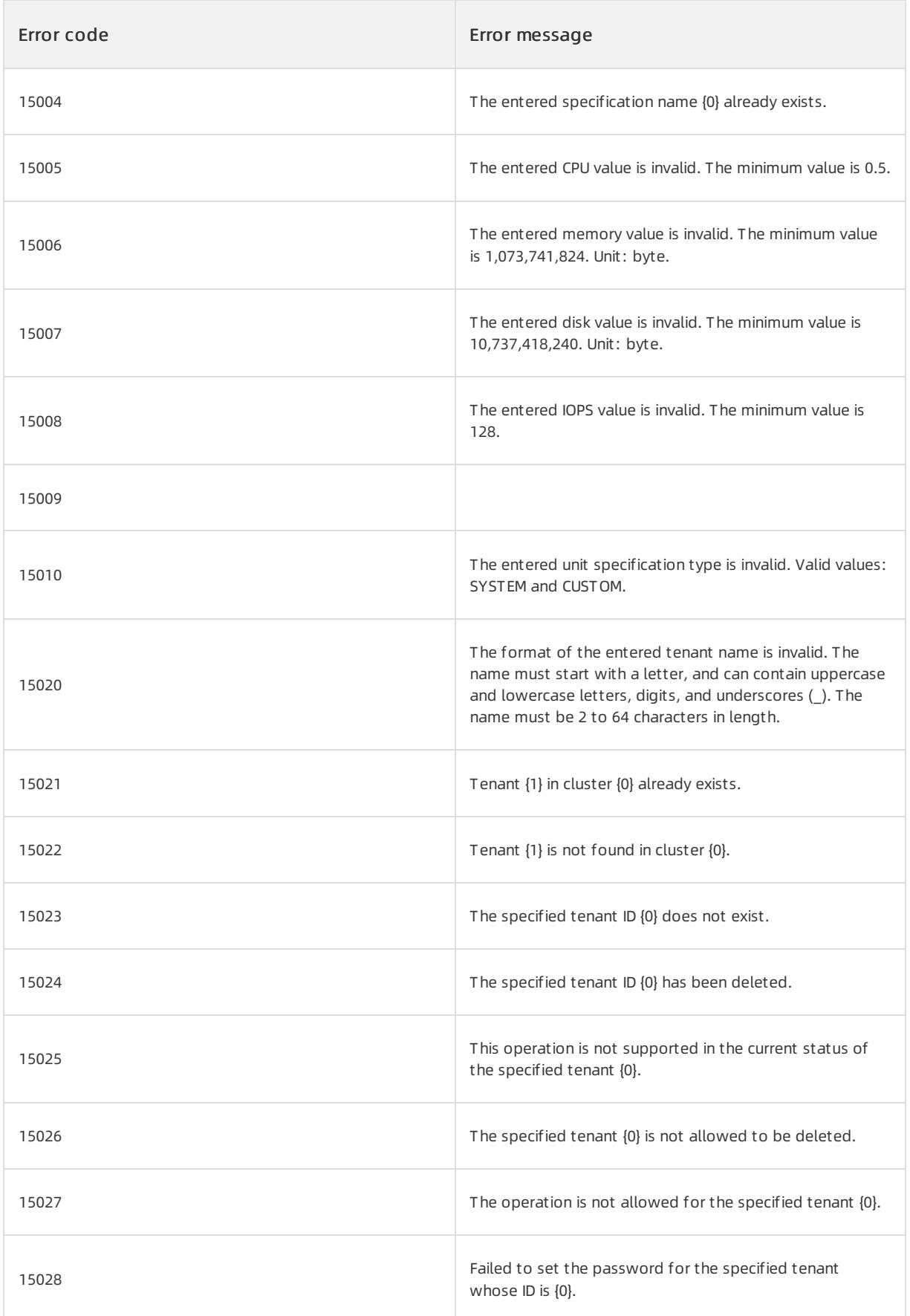

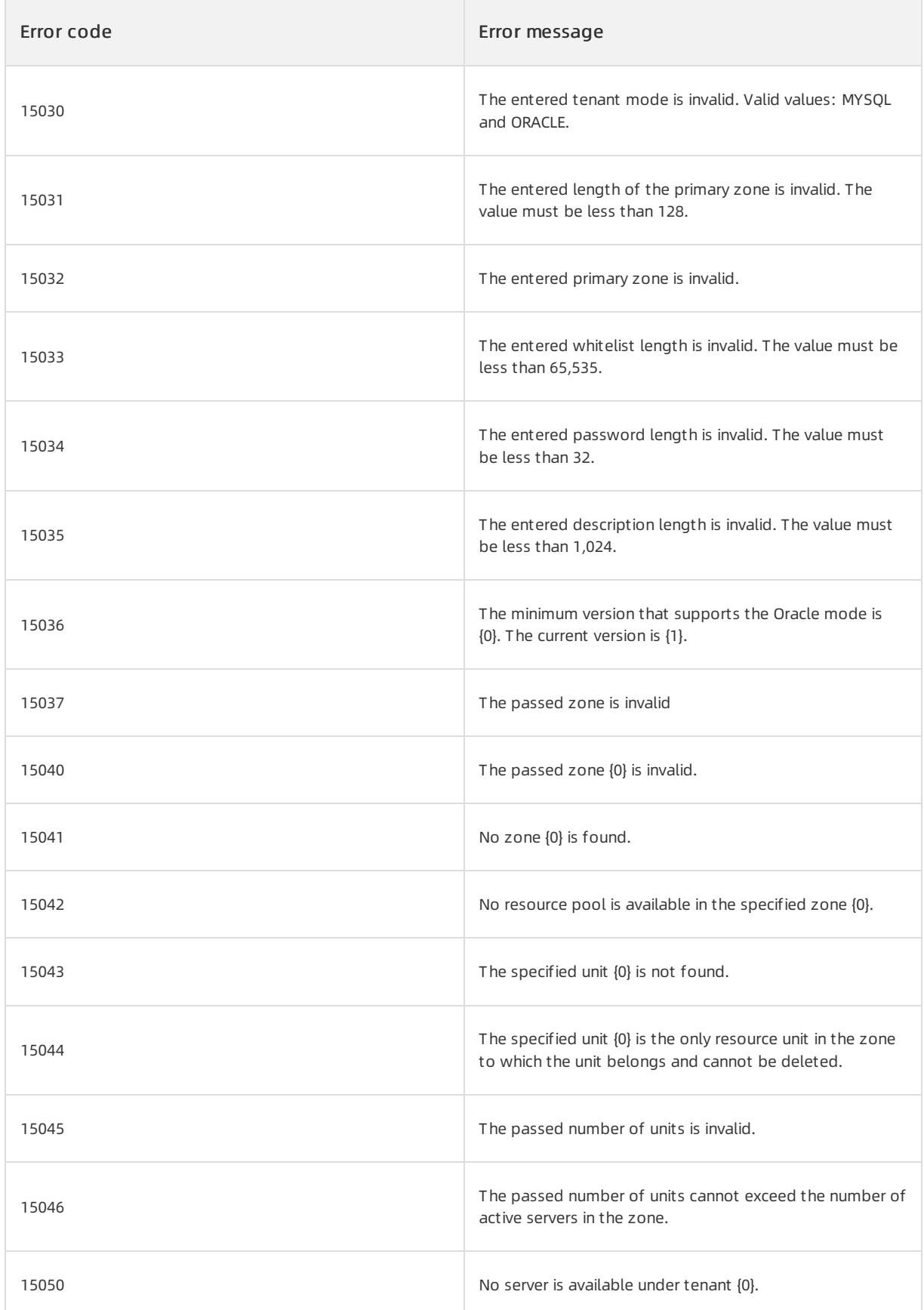

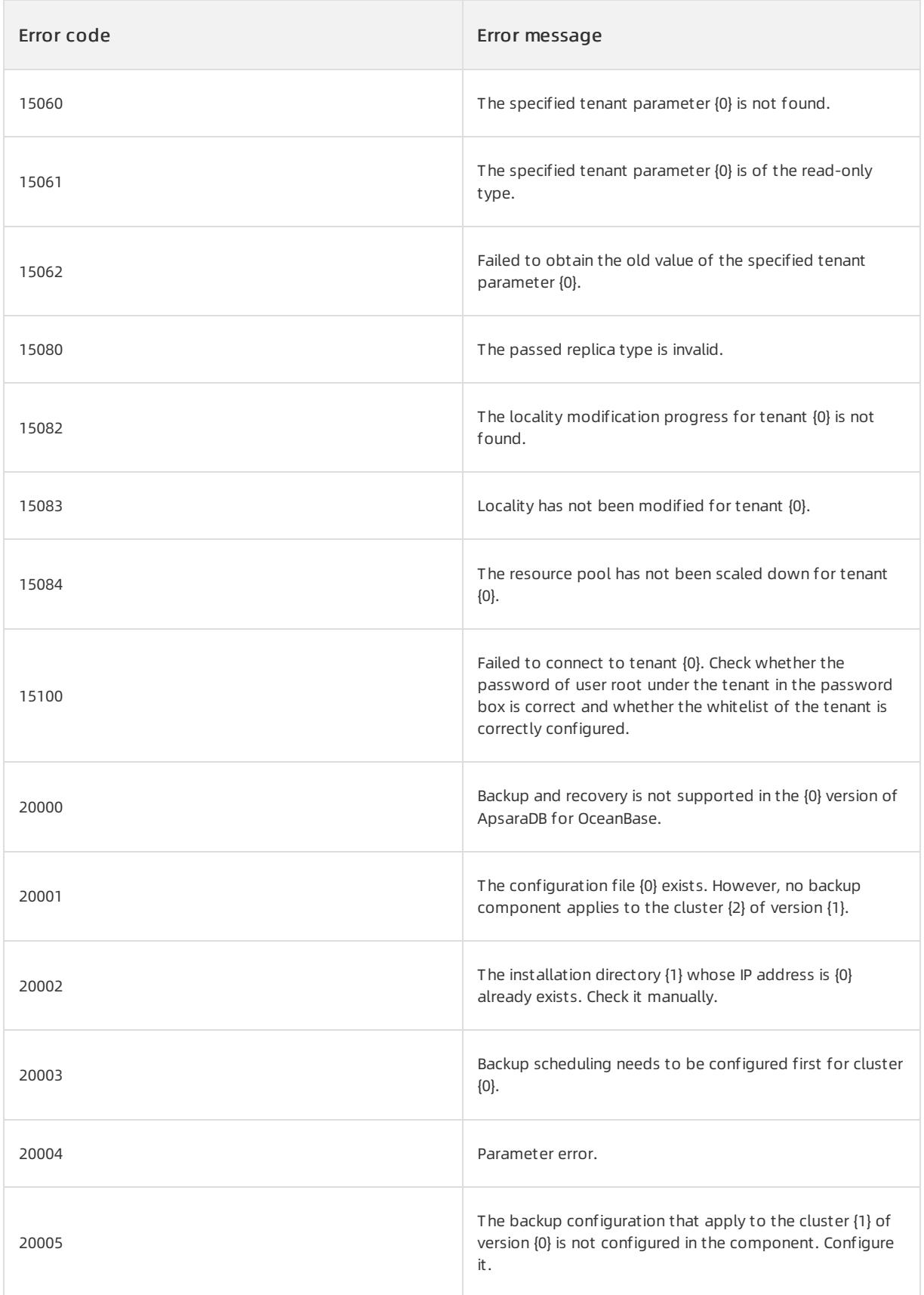

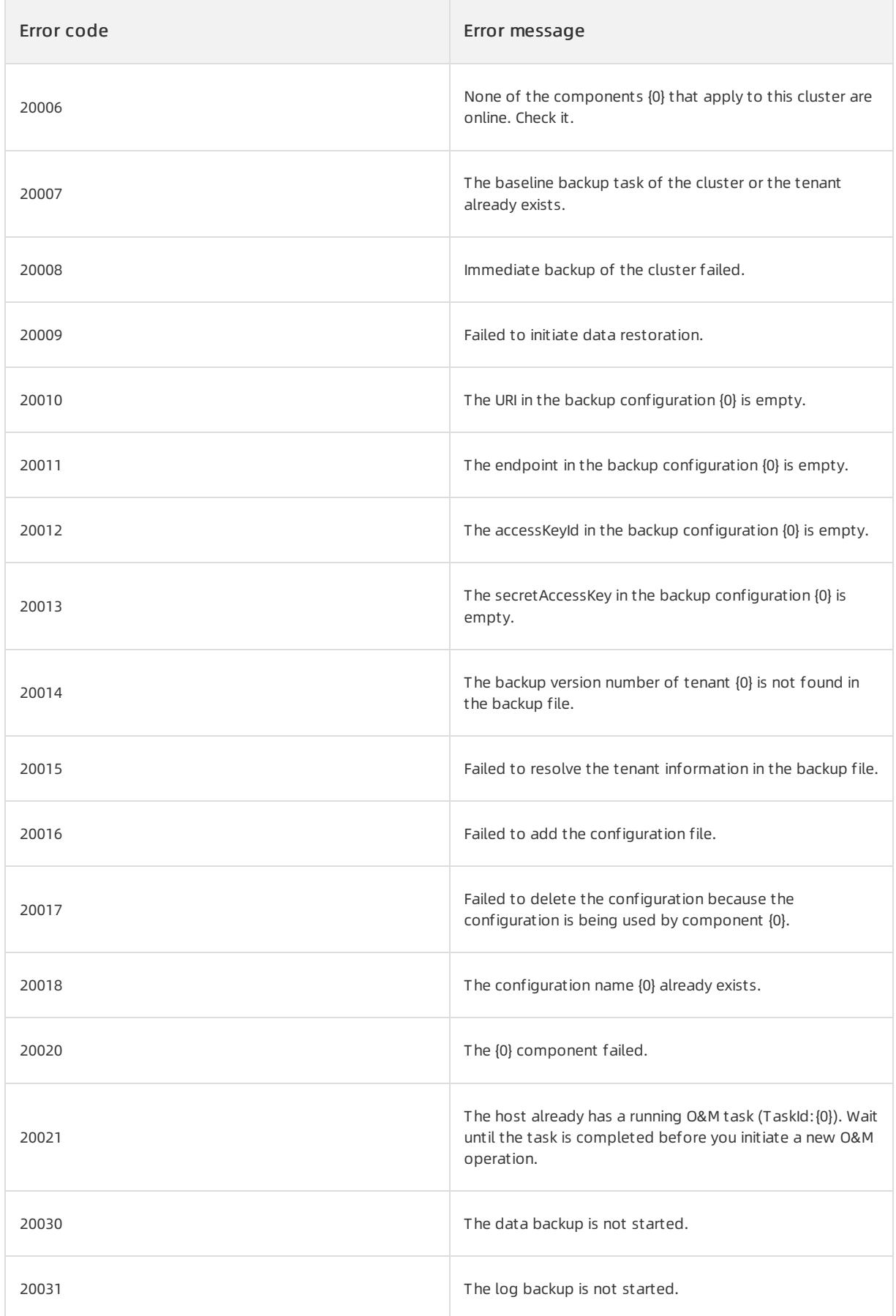

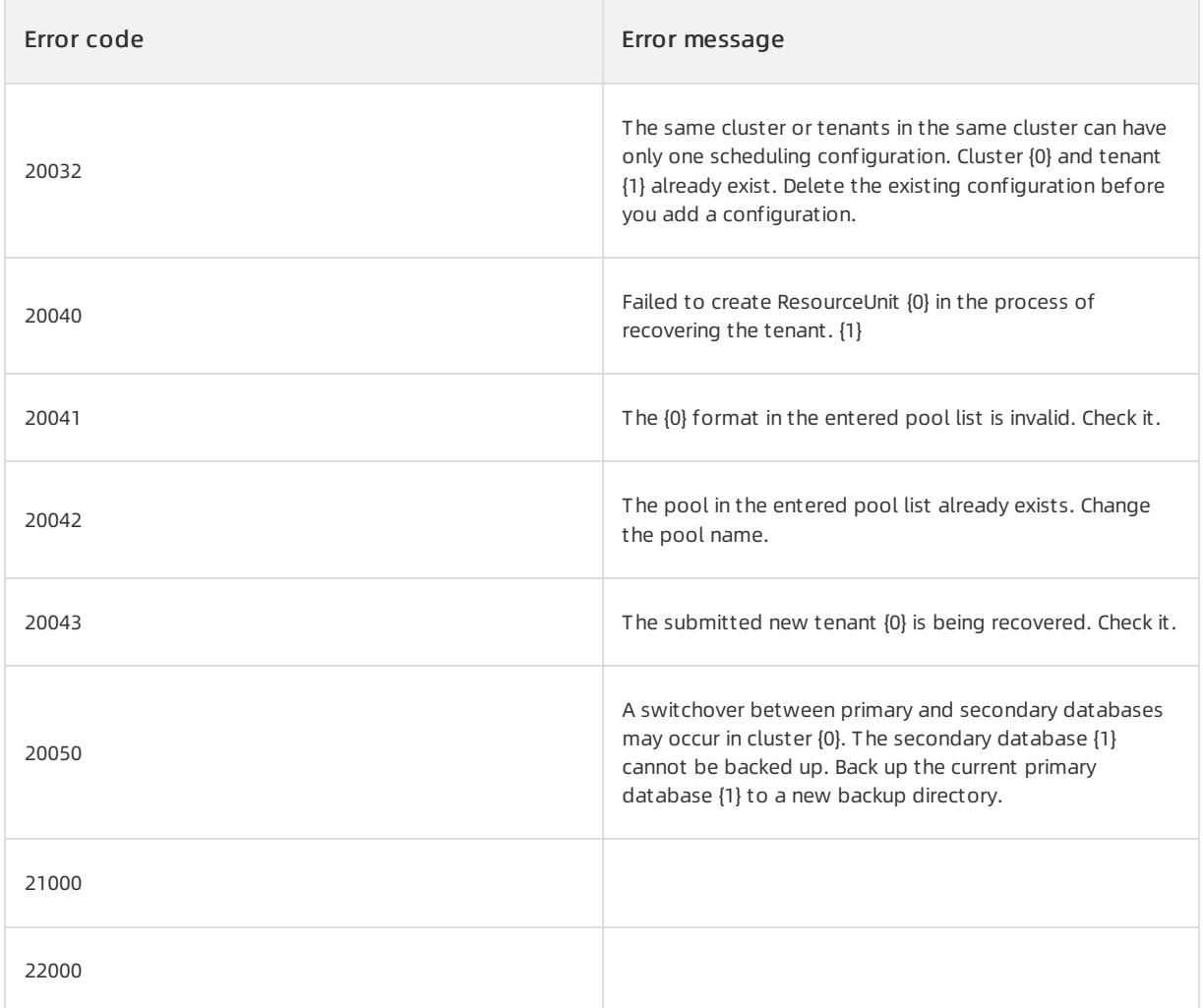

# 17.1.3.11.4. Appendix 4. OCP alert template variables

Alert template variables are used to configure alert rules and alert channels.

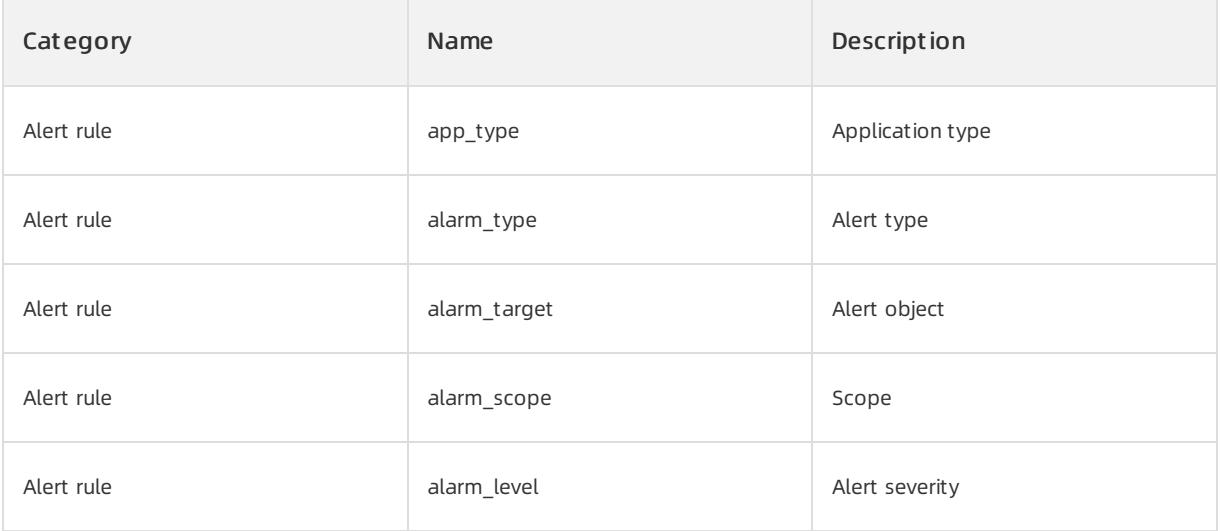

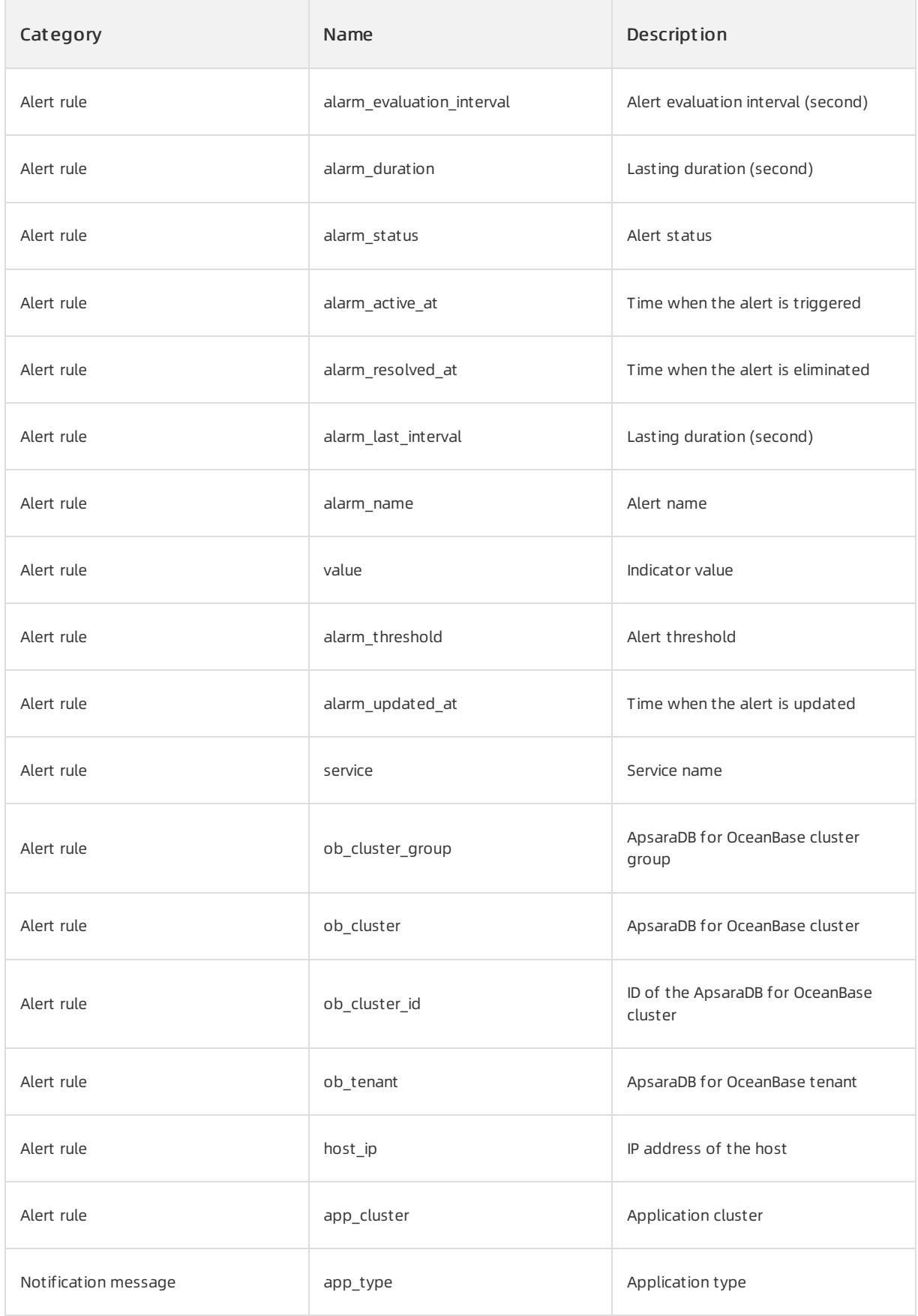

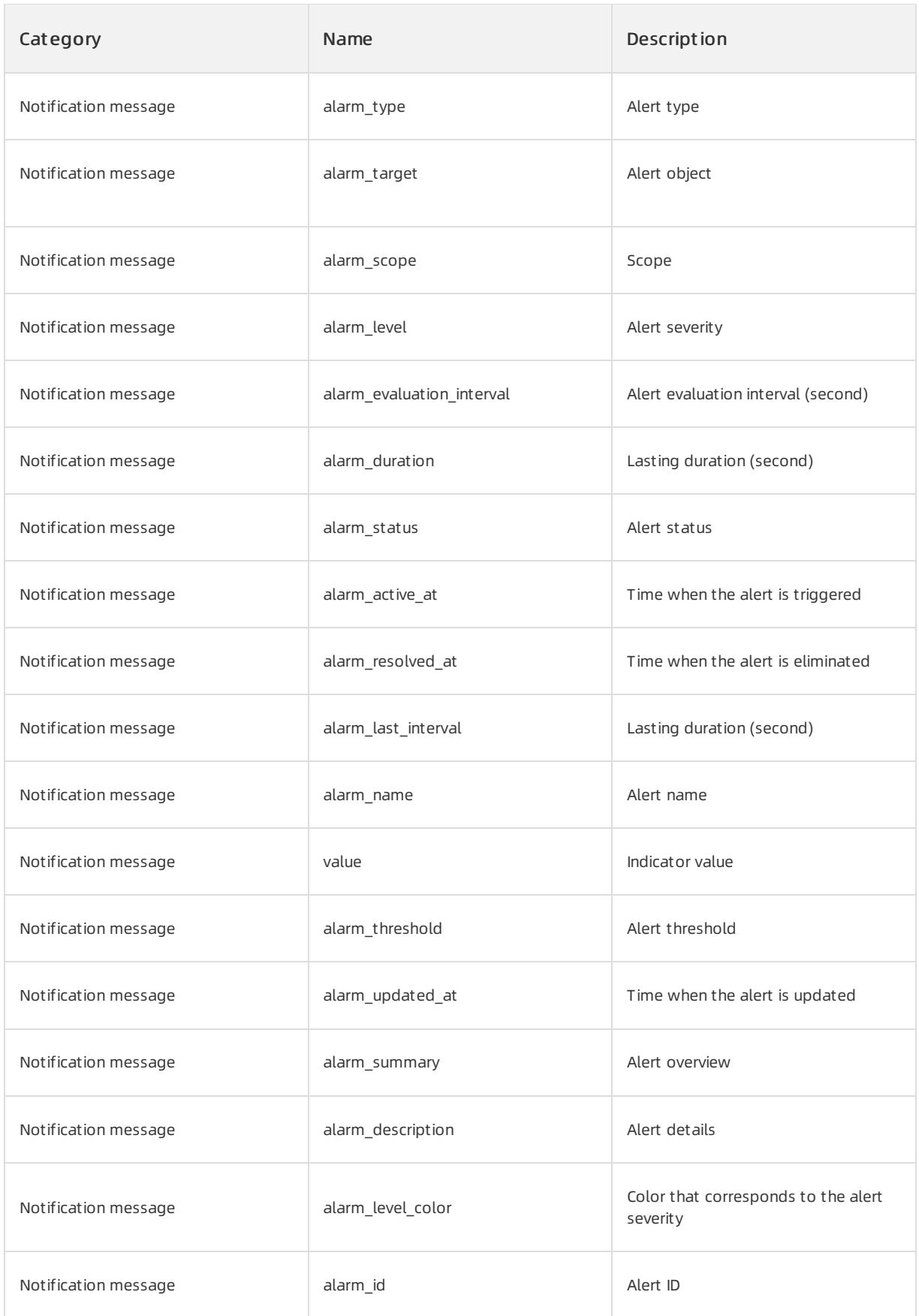

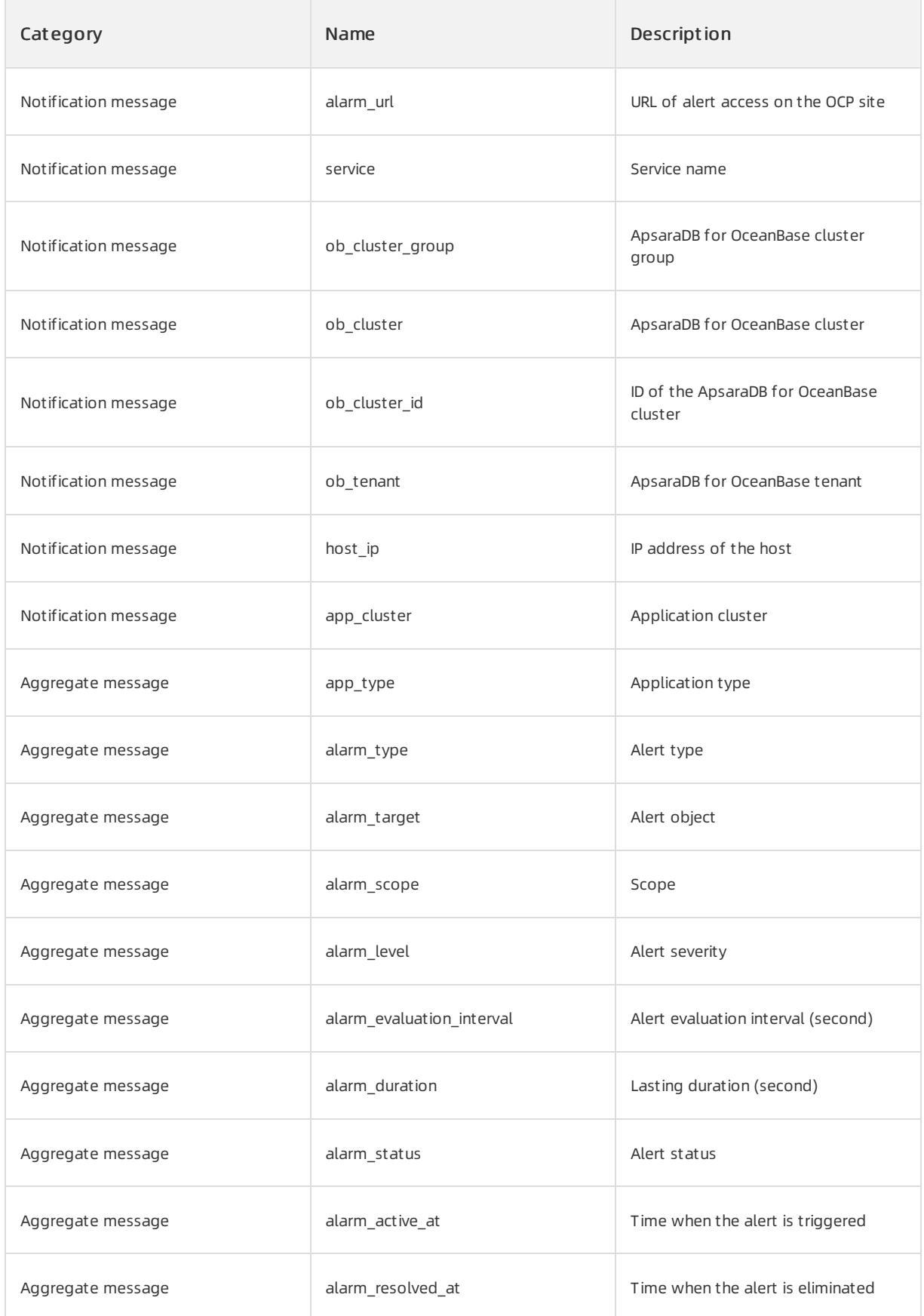

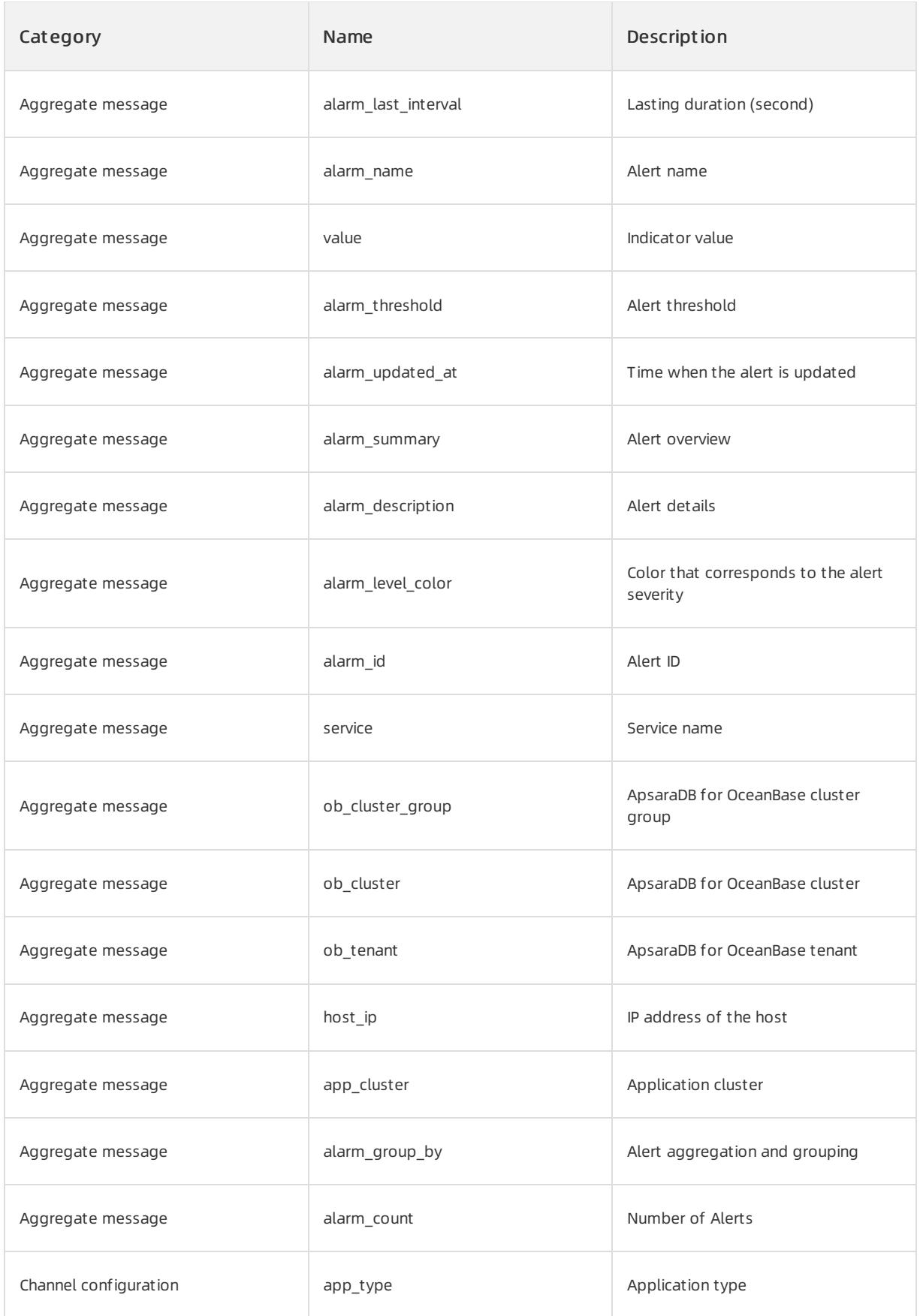

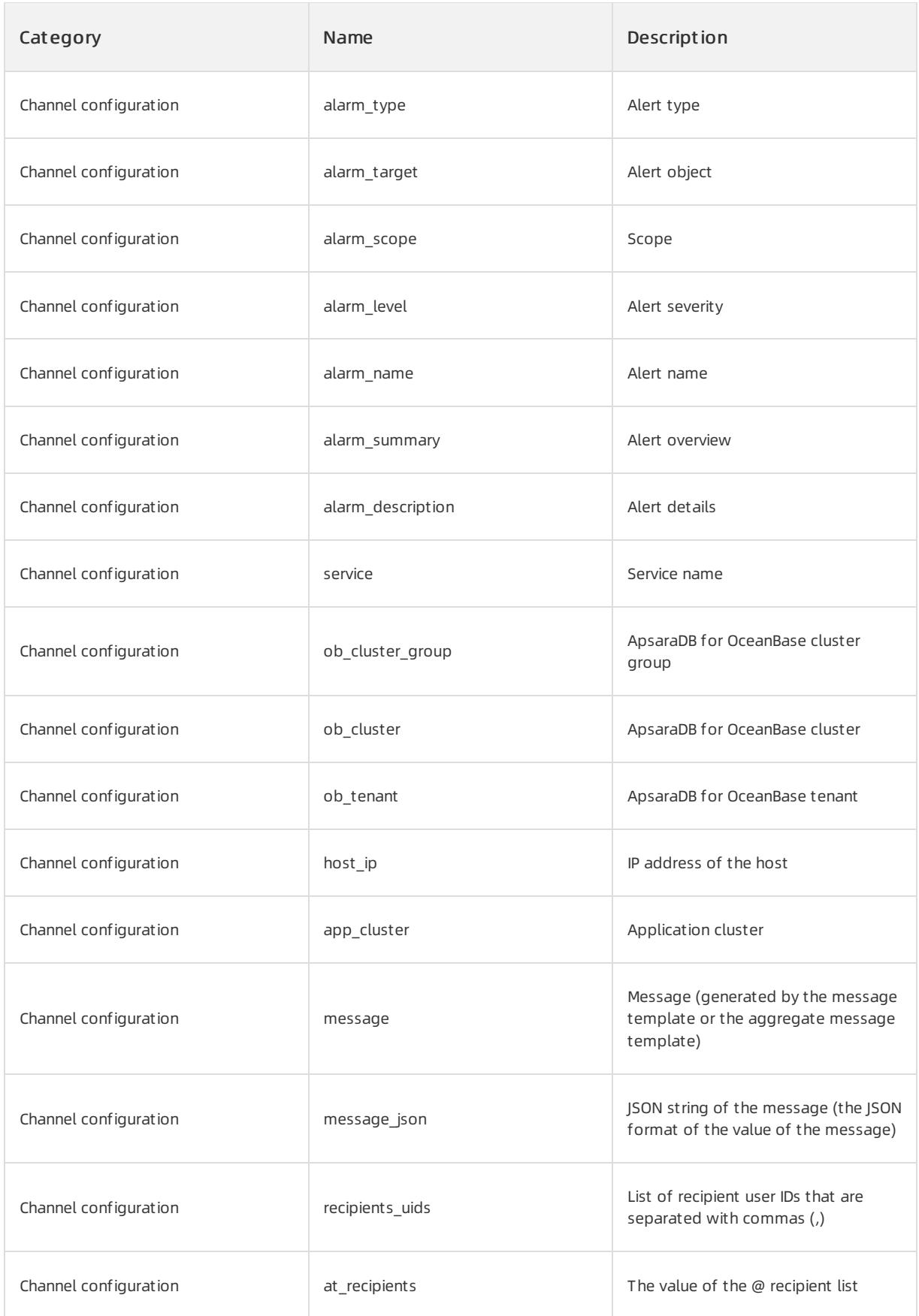

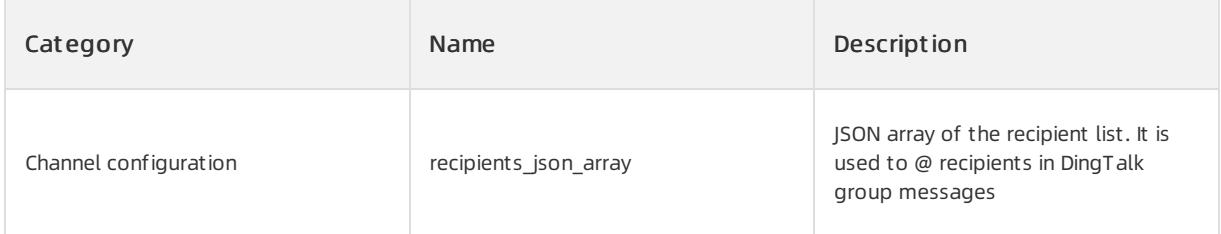

# 17.1.3.11.5. Appendix 5. List of background tasks

This topic describes the internal resident background tasks in OCP. These background tasks are generic terms for a category of tasks that are regularly triggered and executed by the OCP Server. The background tasks are primarily used forthe purposes, such as maintaining OCP, checking the status of the managed objects, and cleansing data.

For information about the scheduling and running history of background tasks, see the details of the dag\_instance and task\_instance tables in the OCP MetaDB. You can performa join query by using dag\_instance.id = task\_instance.dag\_id). The dag\_instance table records the execution details of the entire background tasks, whereas the task instance table records the execution details of each subtask under the current background task.

You can search forthe execution logs of background tasks by specific keyword in the OCP log file that is specified by the logging.file configuration parameter. The default OCP log file is \${user.home}/logs/ocp/ocp.log.

The following list of resident background tasks includes information, such as the task name, task description, remarks, and status troubleshooting. The information can be used as a reference for OCP systemadministrators and a troubleshooting guide.

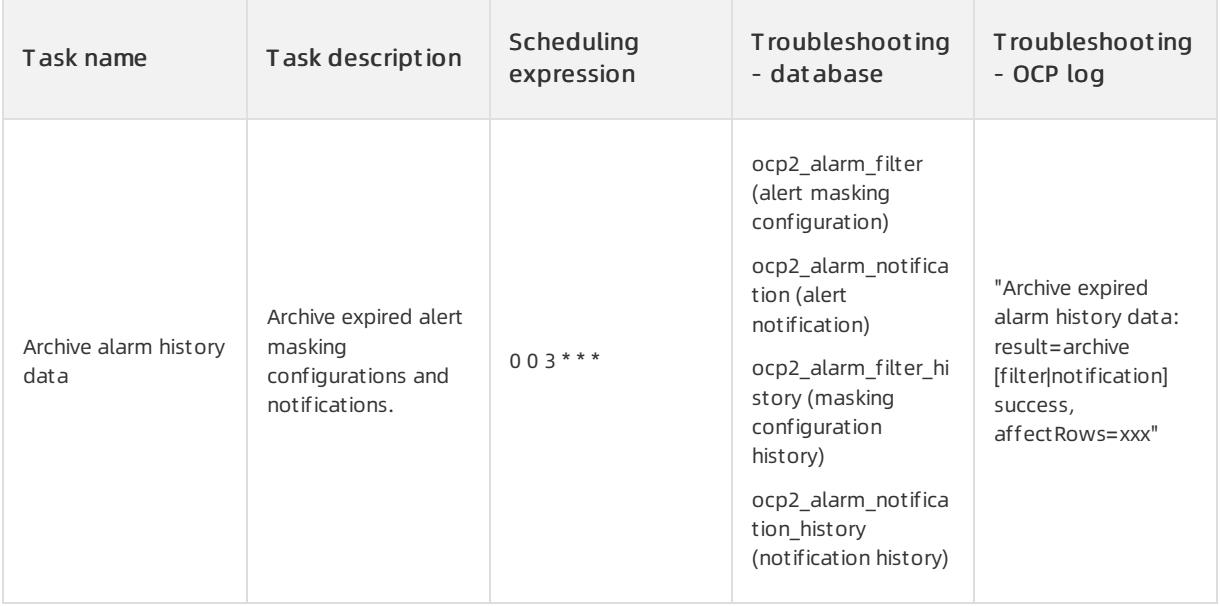

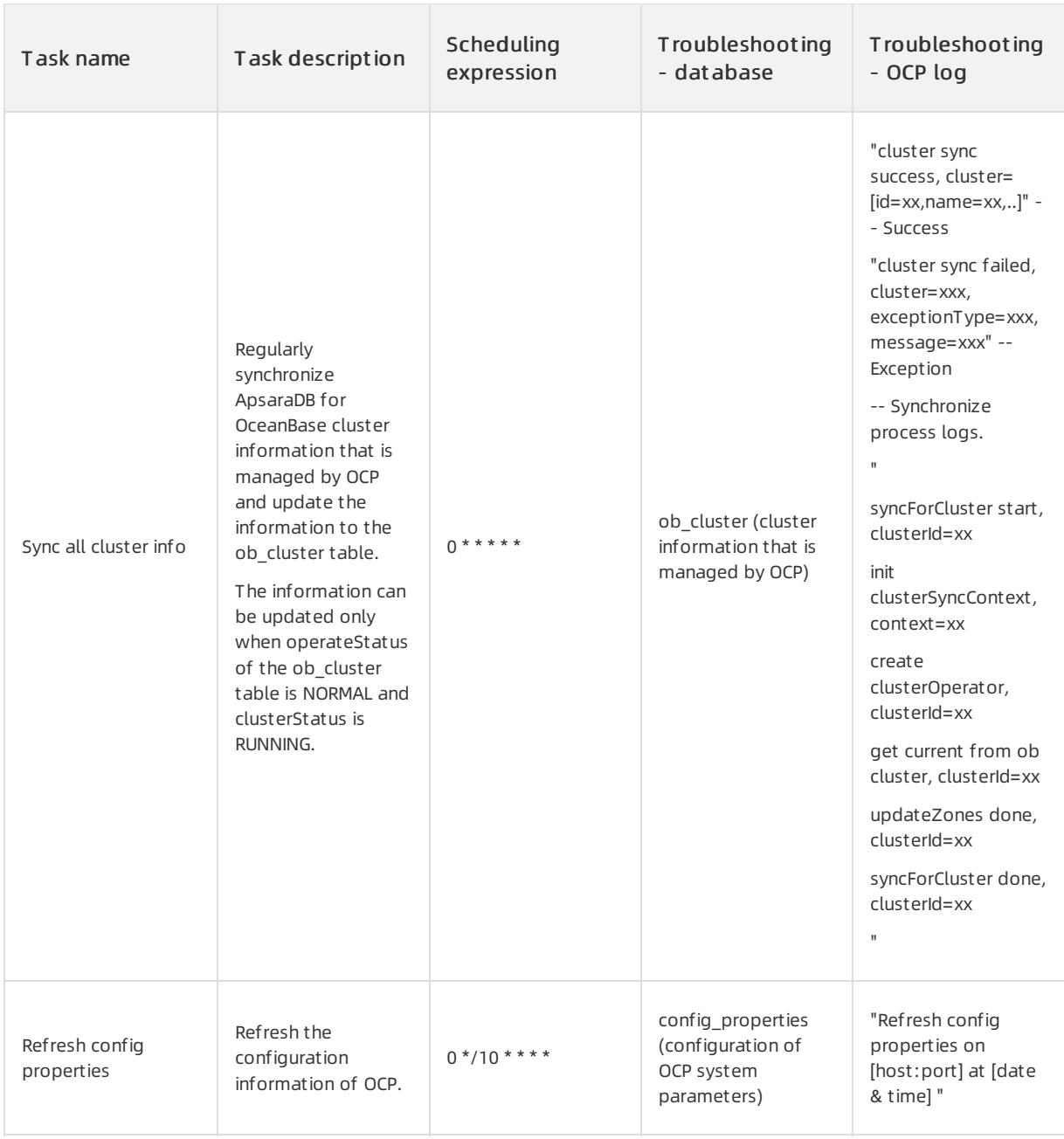

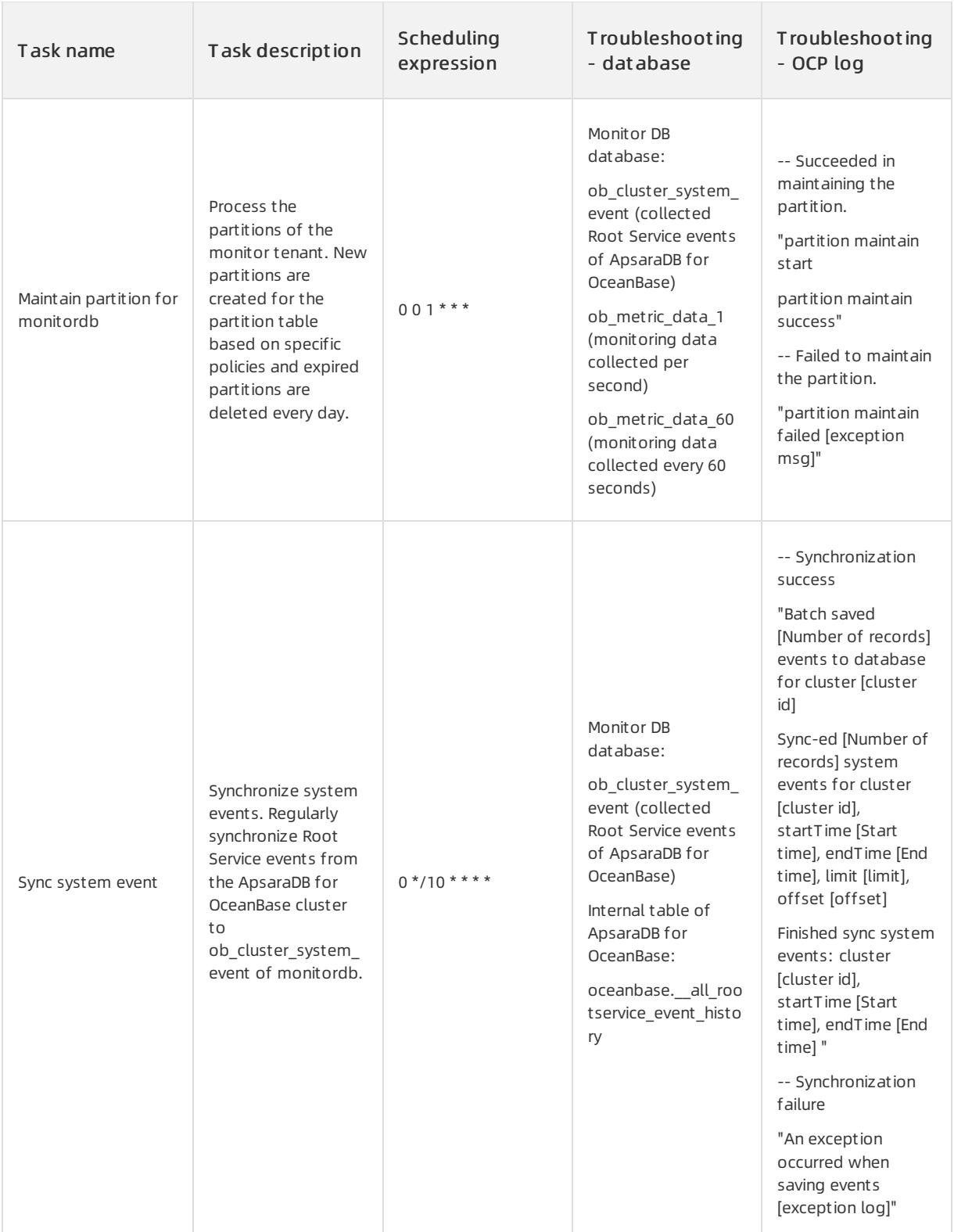

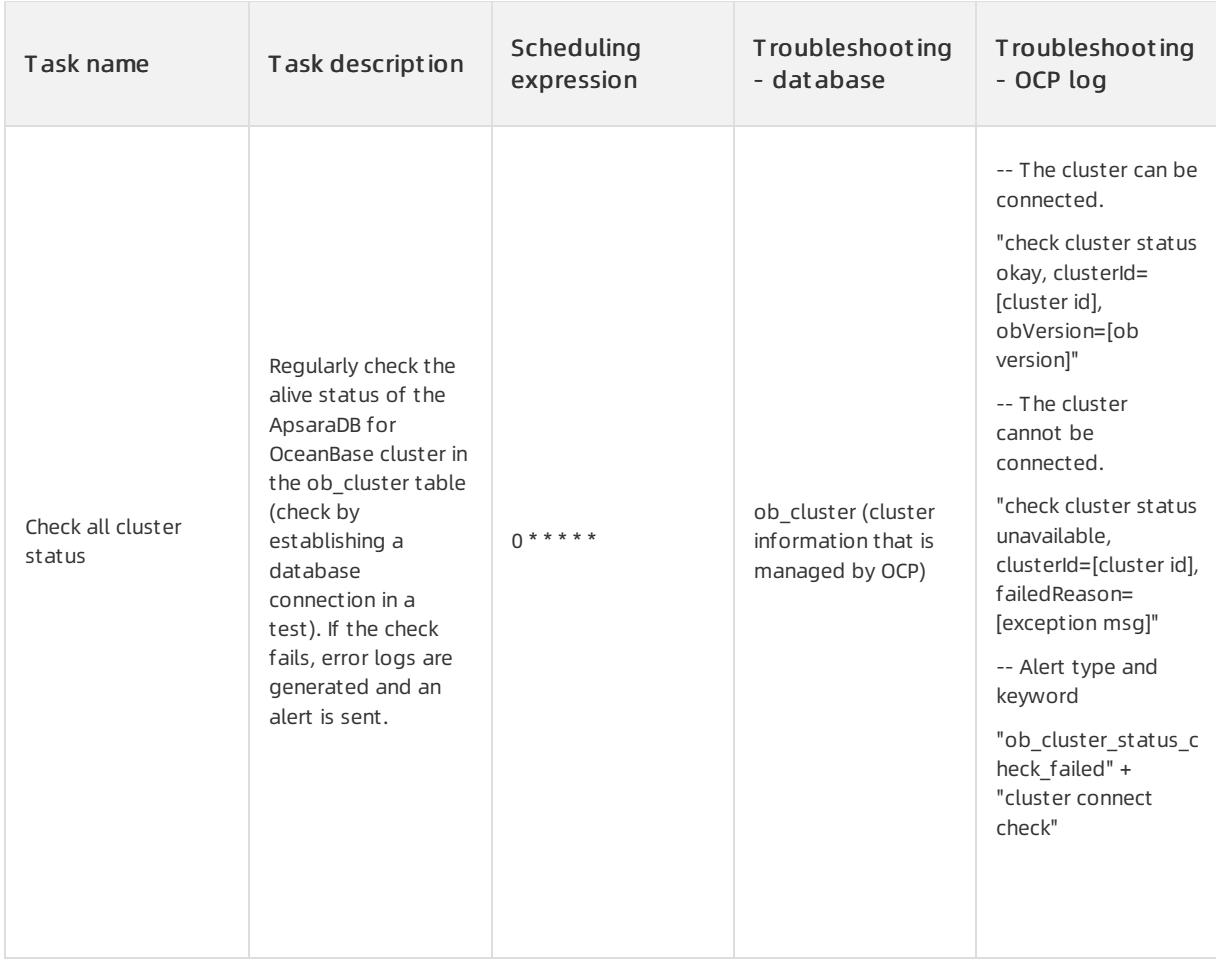

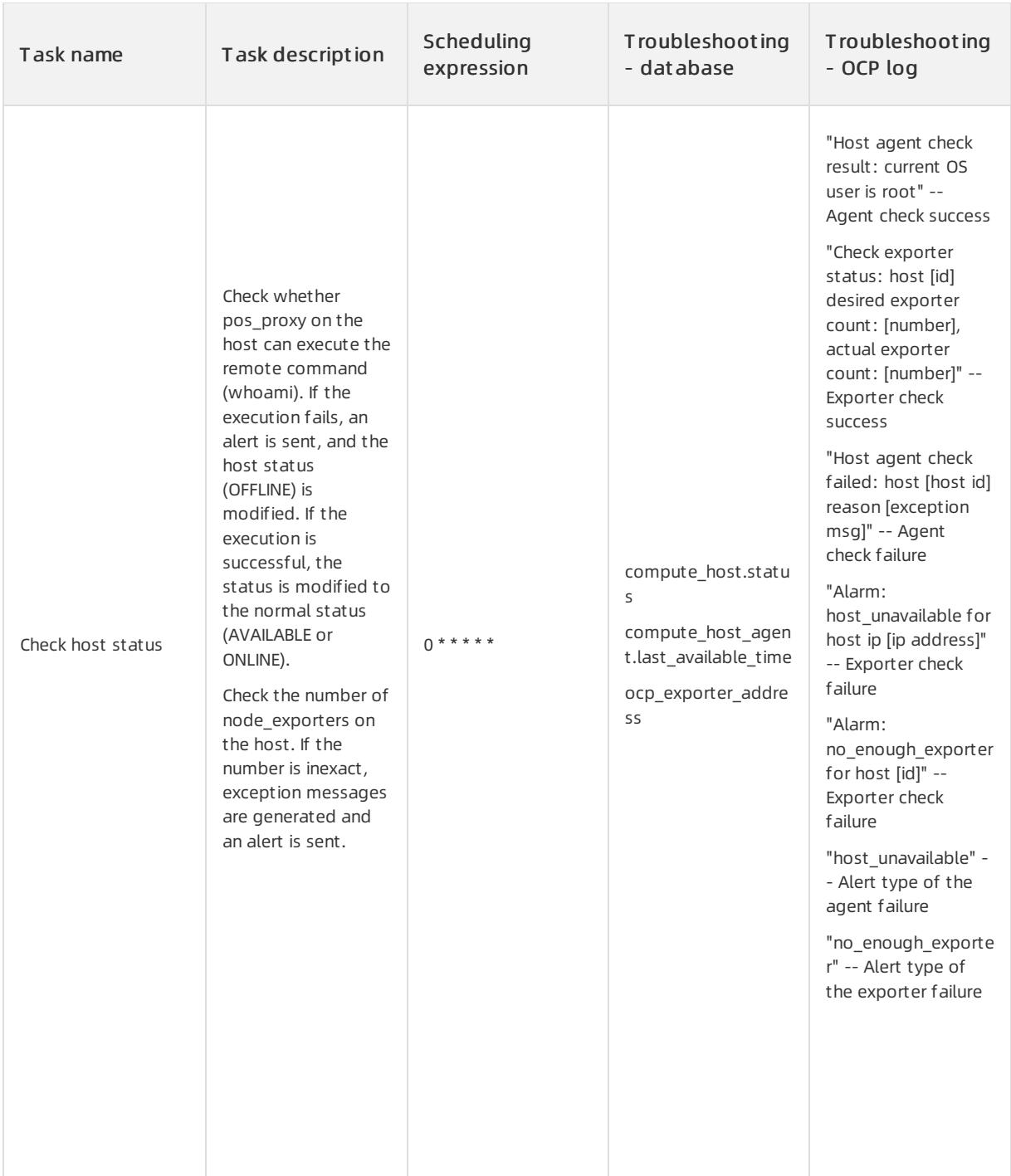

## Apsara Stack Enterprise

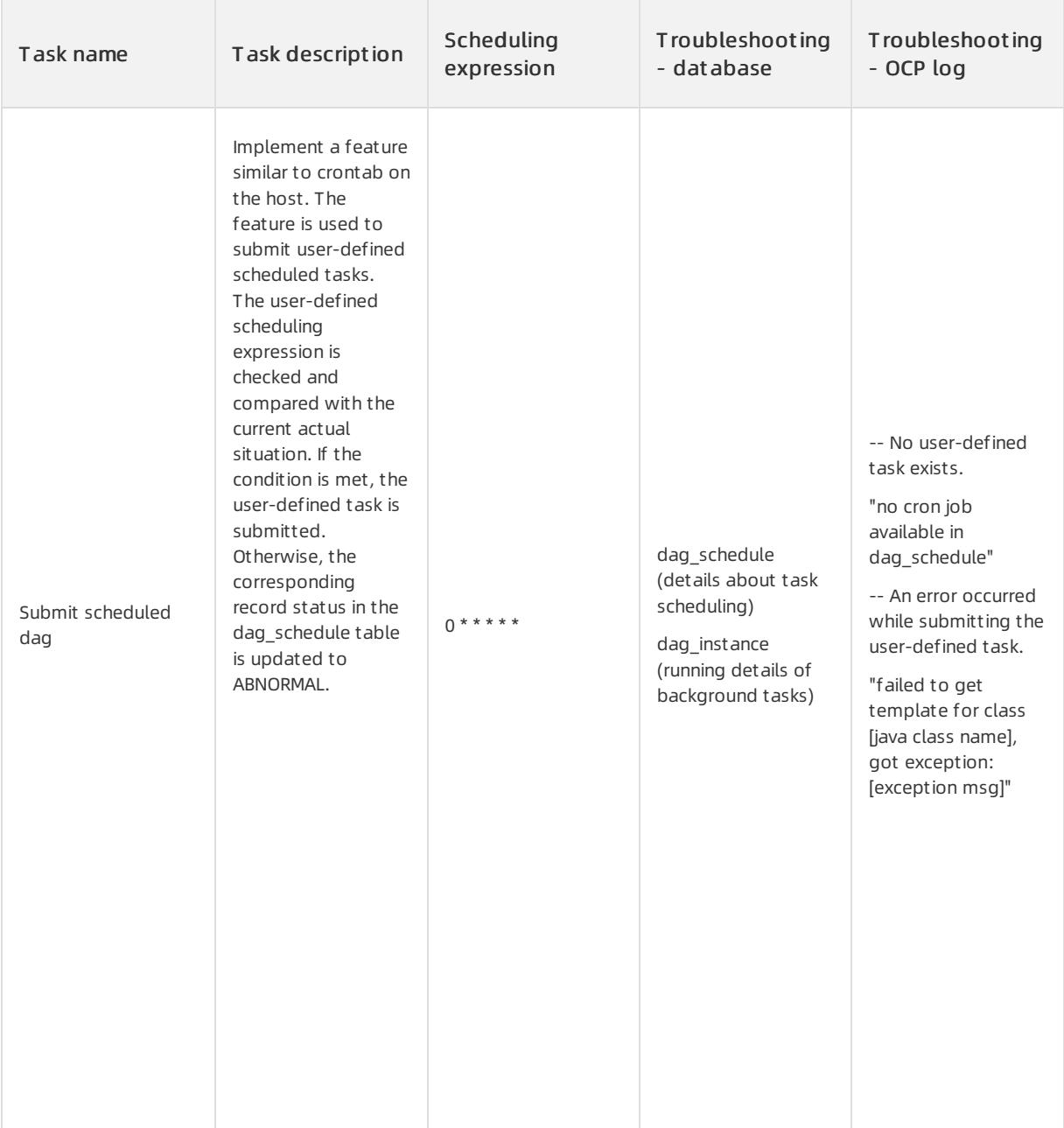

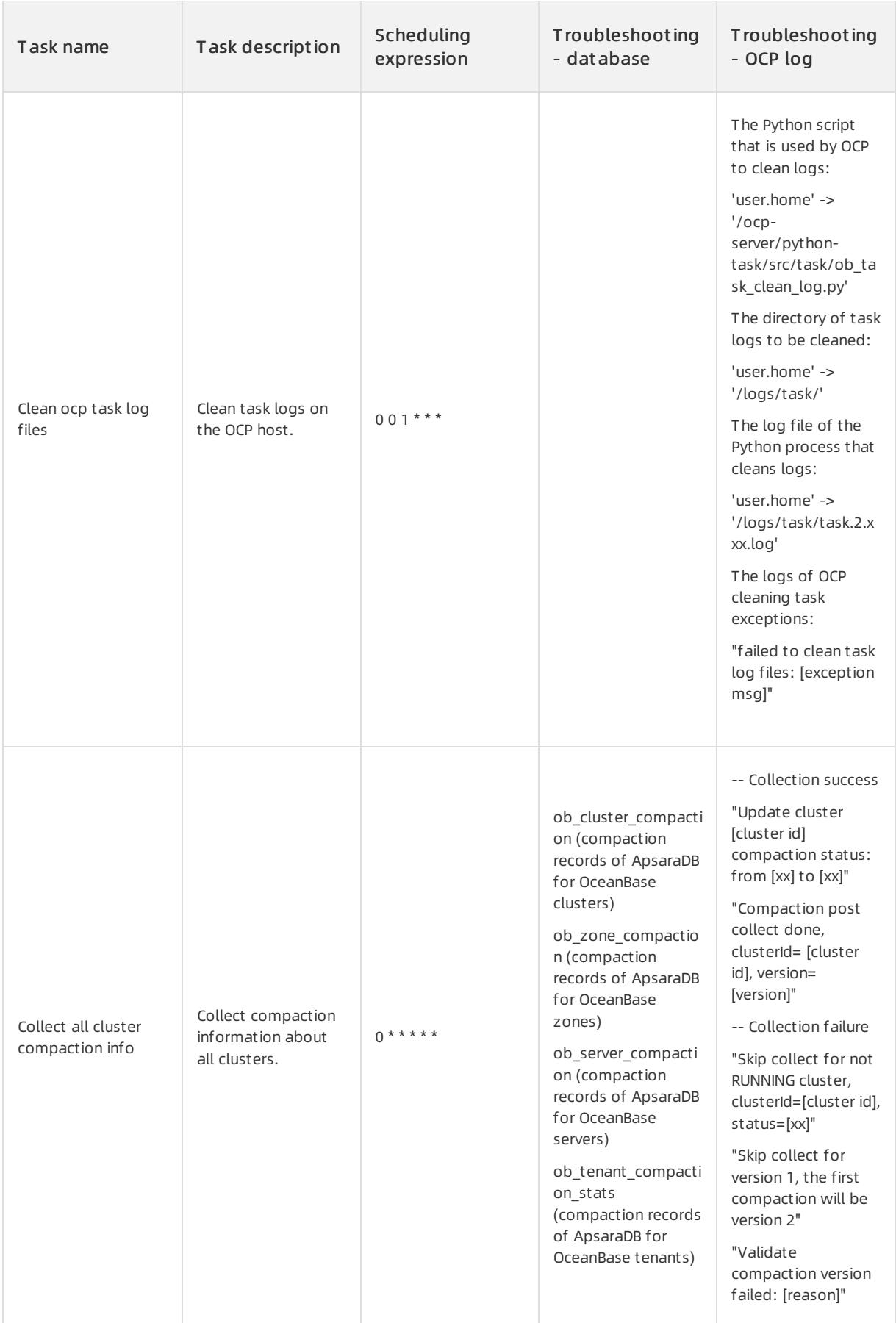

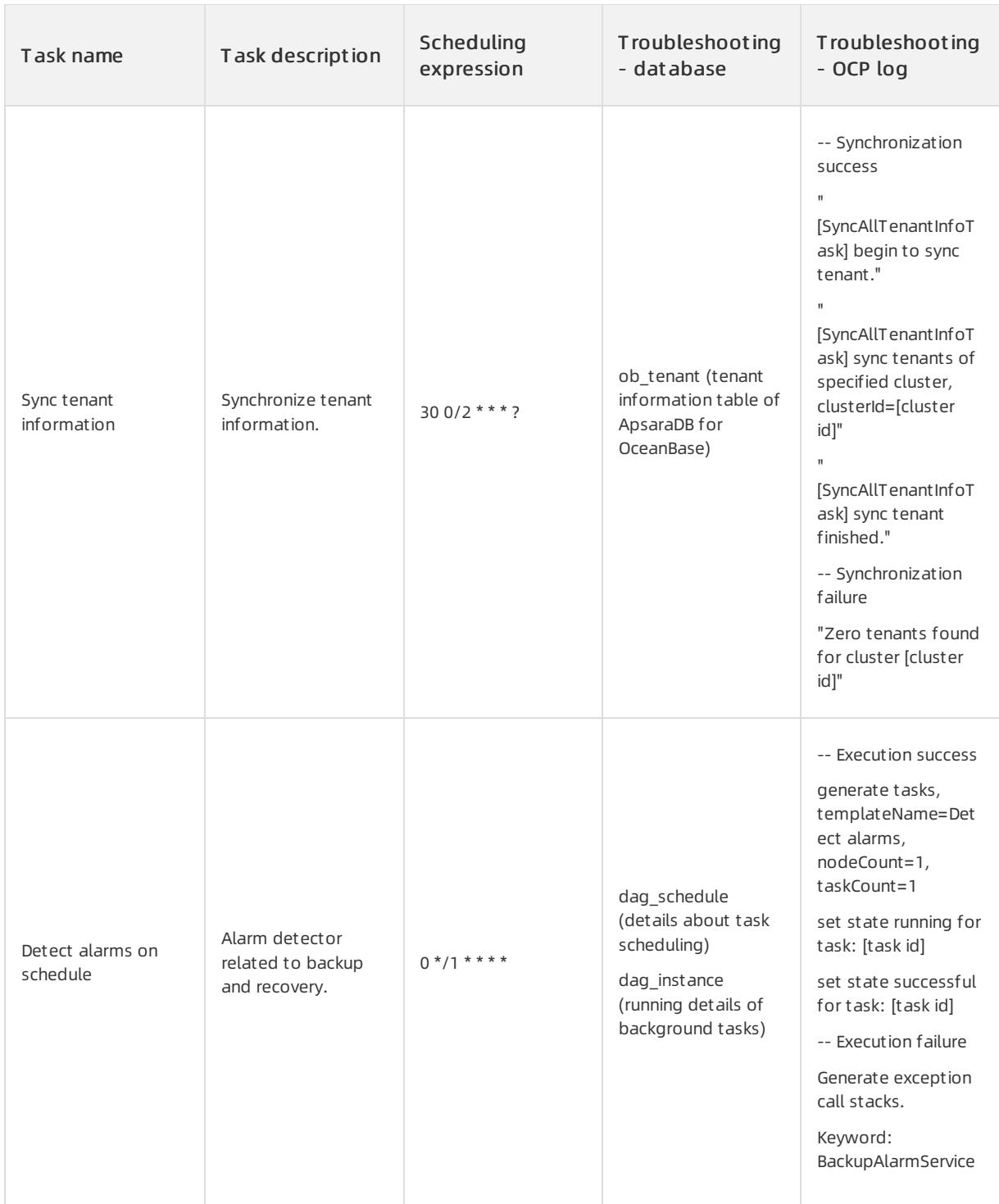

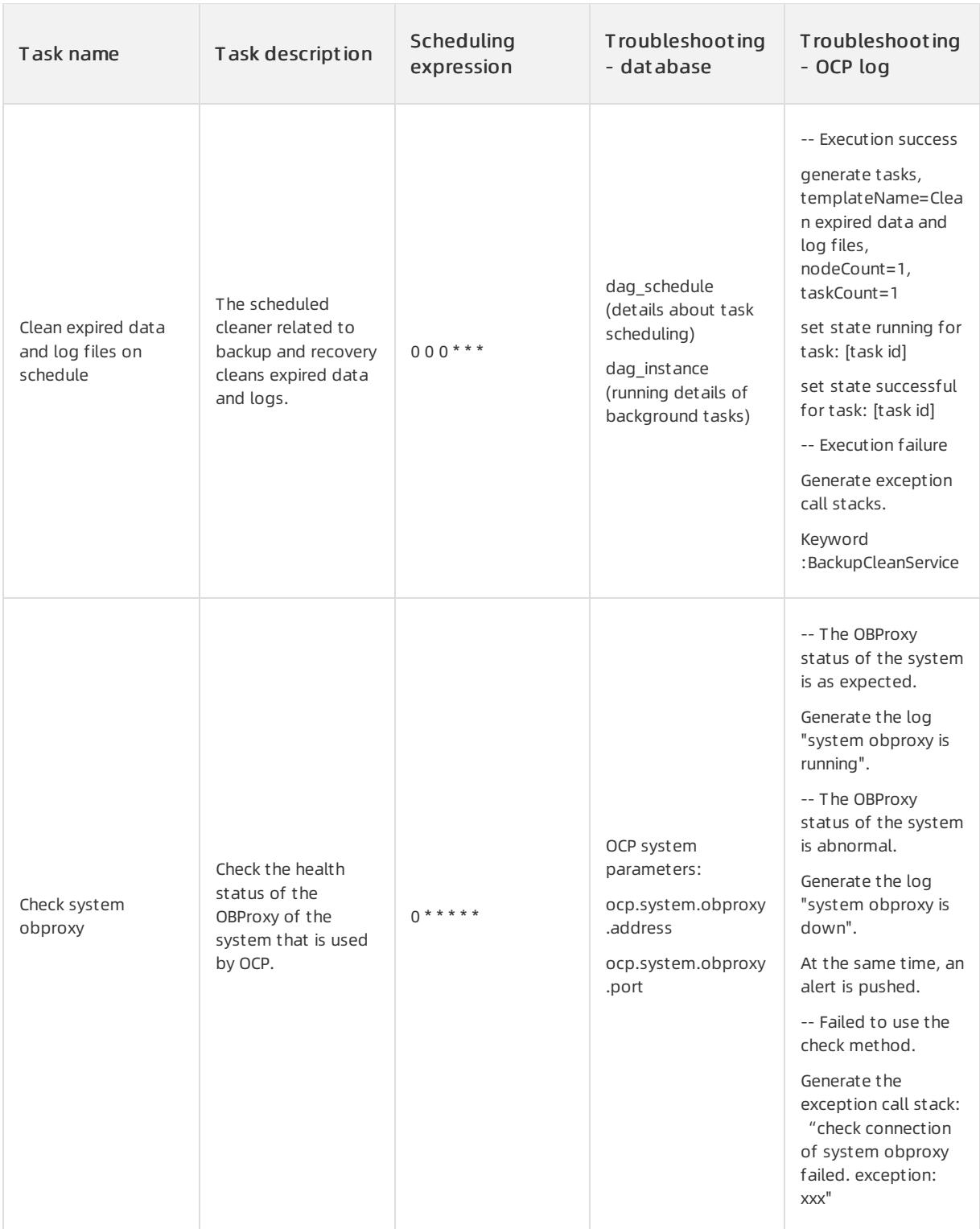

# Scheduling expression

The CRON expression in the following format is used for scheduling. The expression consists of the following six fields:

second, minute, hour, day of month, month, day(s) of week

# Fields and values of the CRON expression

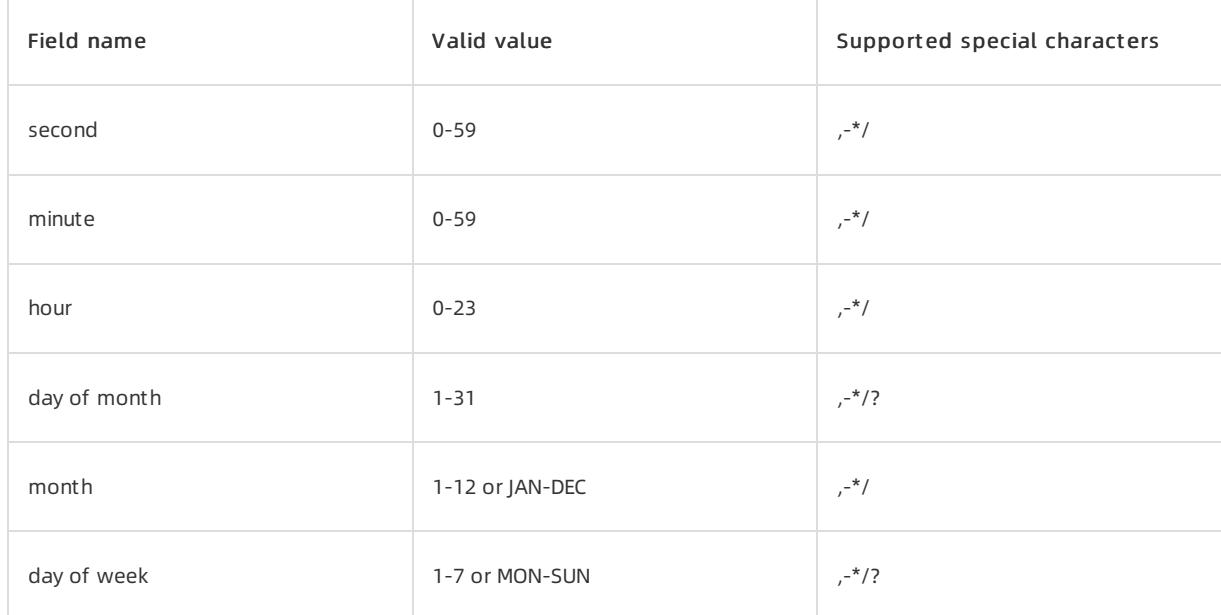

# Examples of the expression:

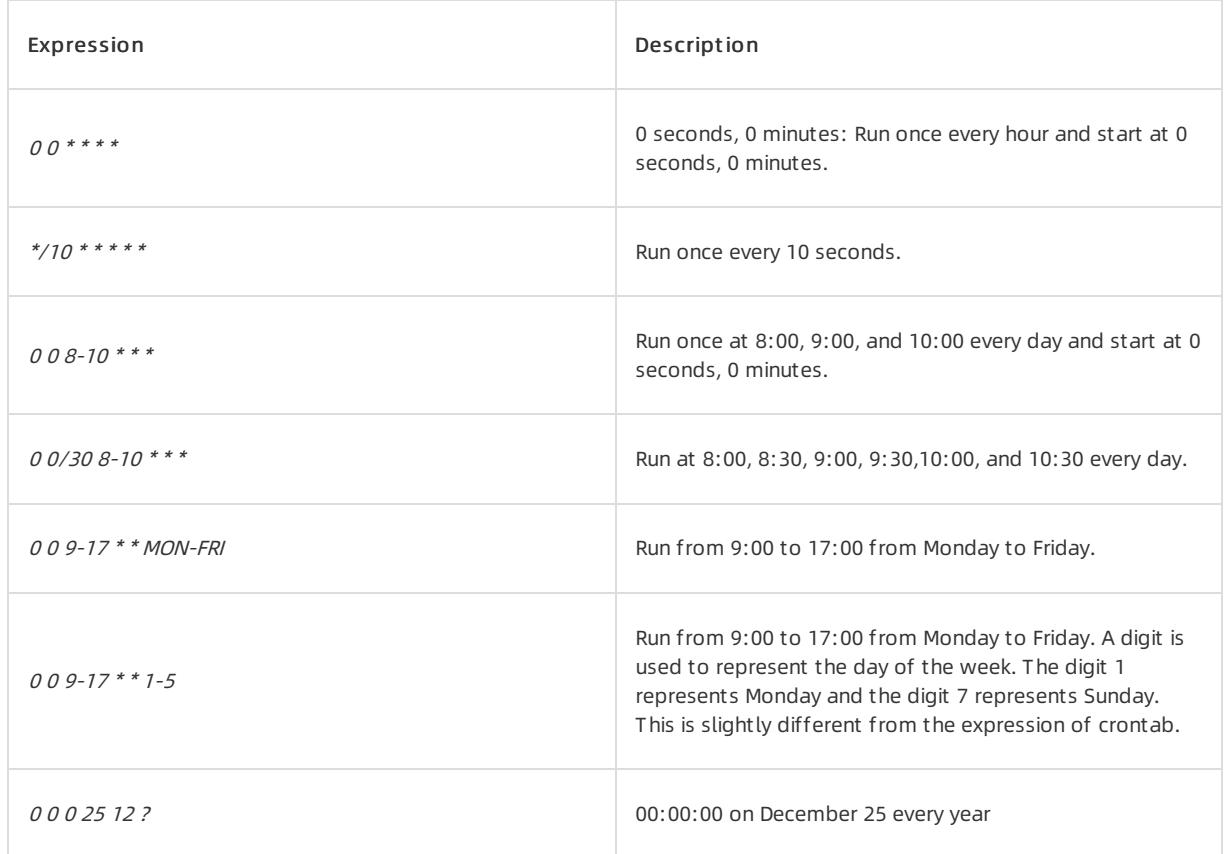

# 17.1.3.11.6. Appendix 6. Metrics

This topic describes metrics.

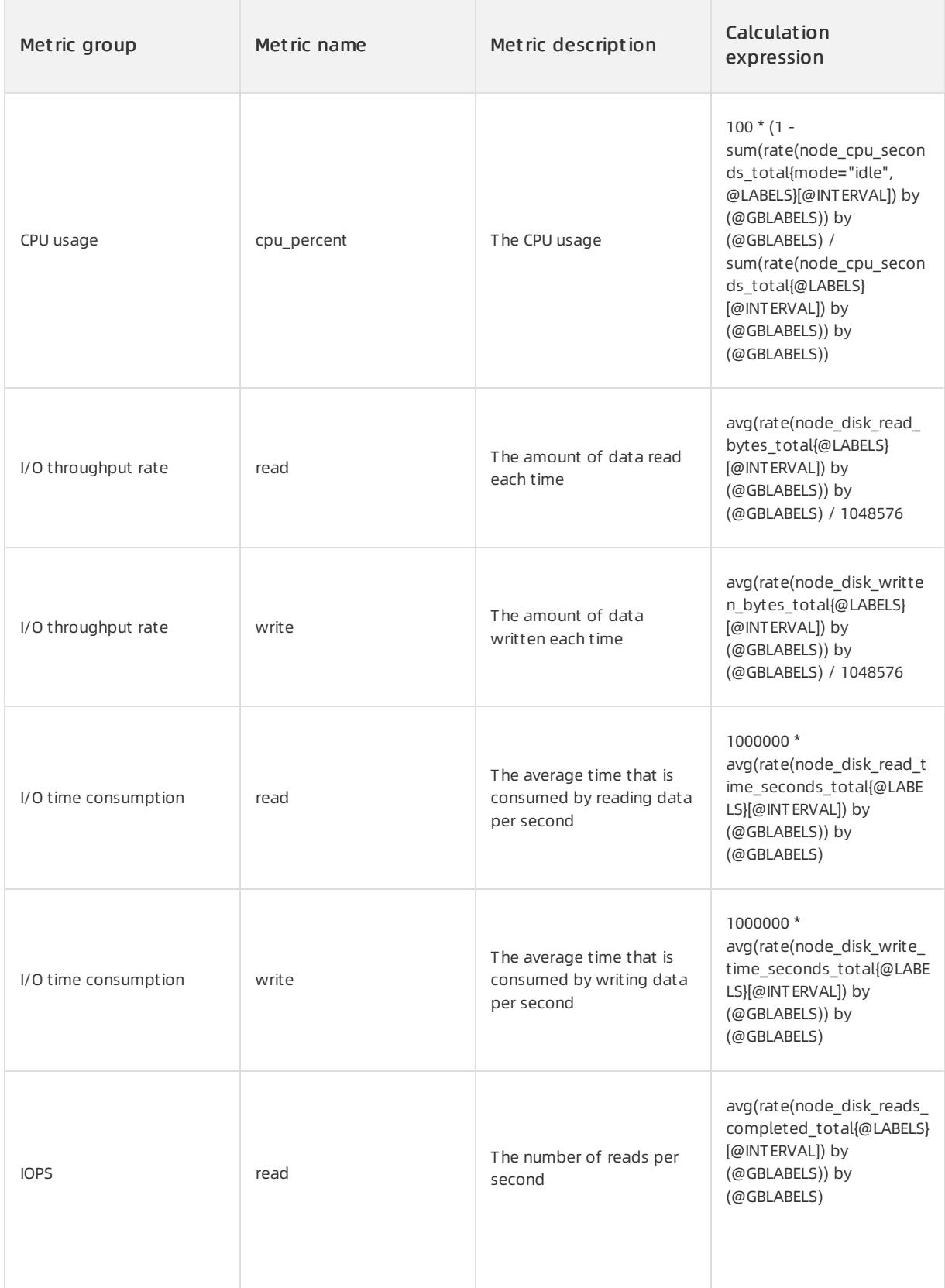

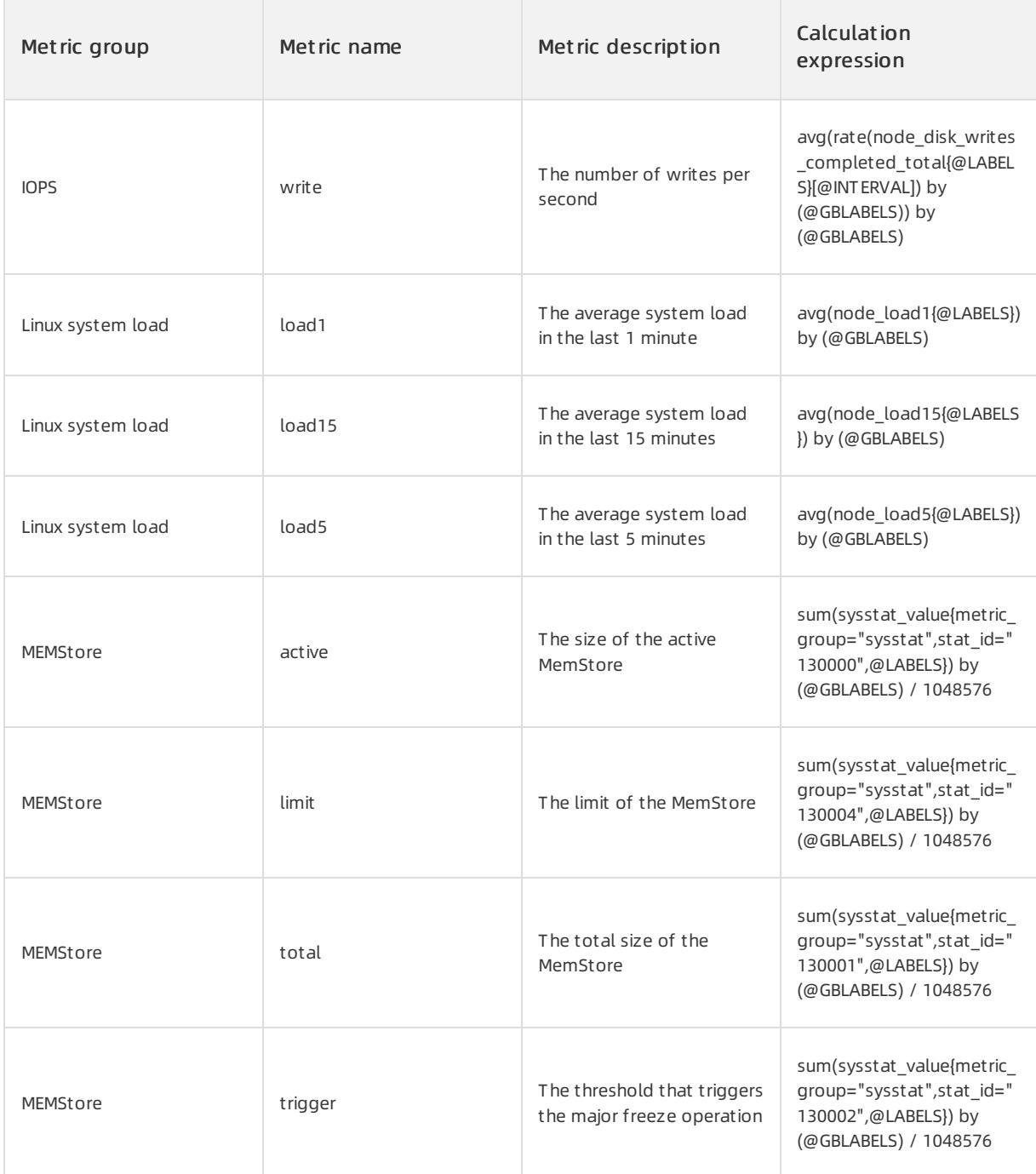

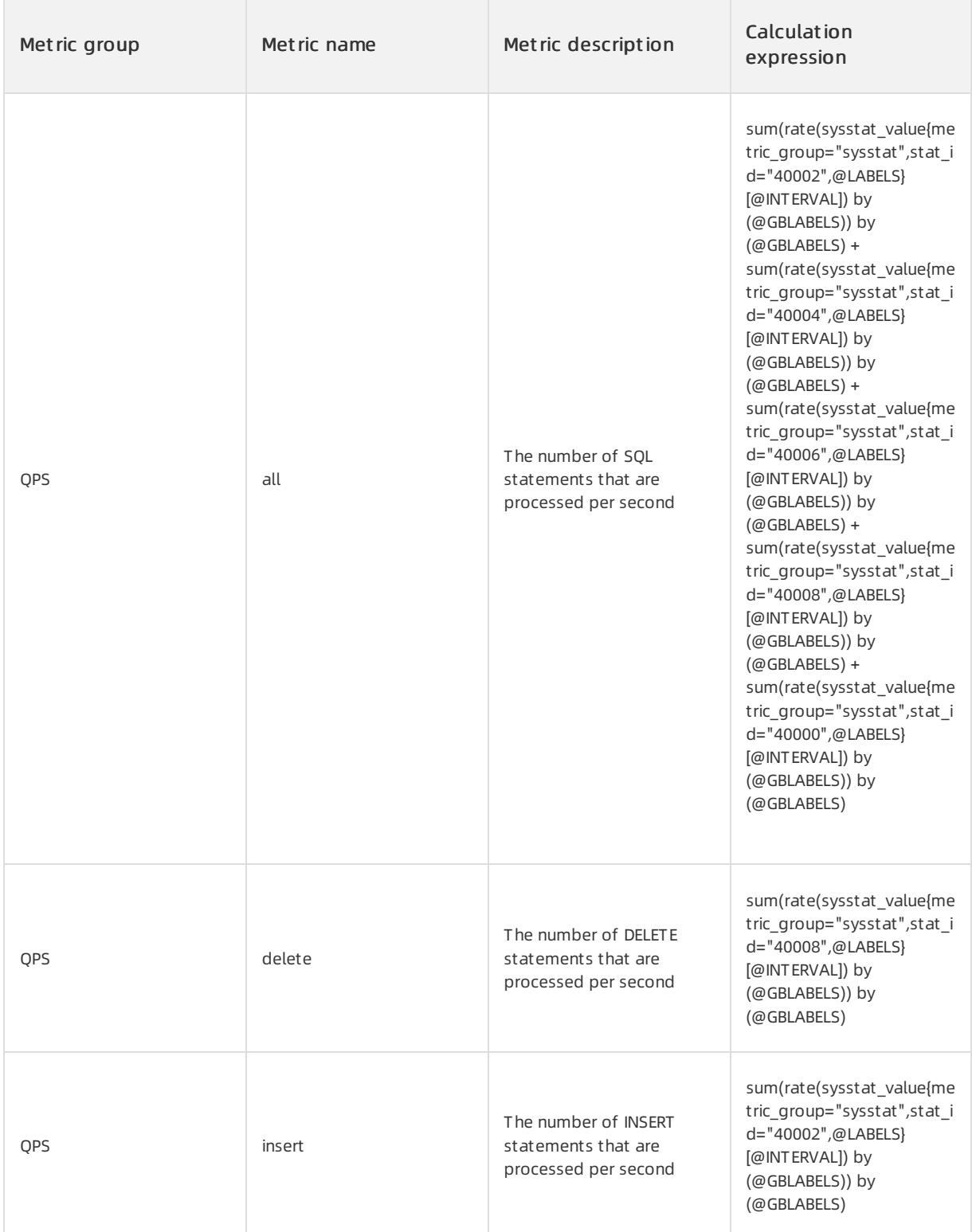

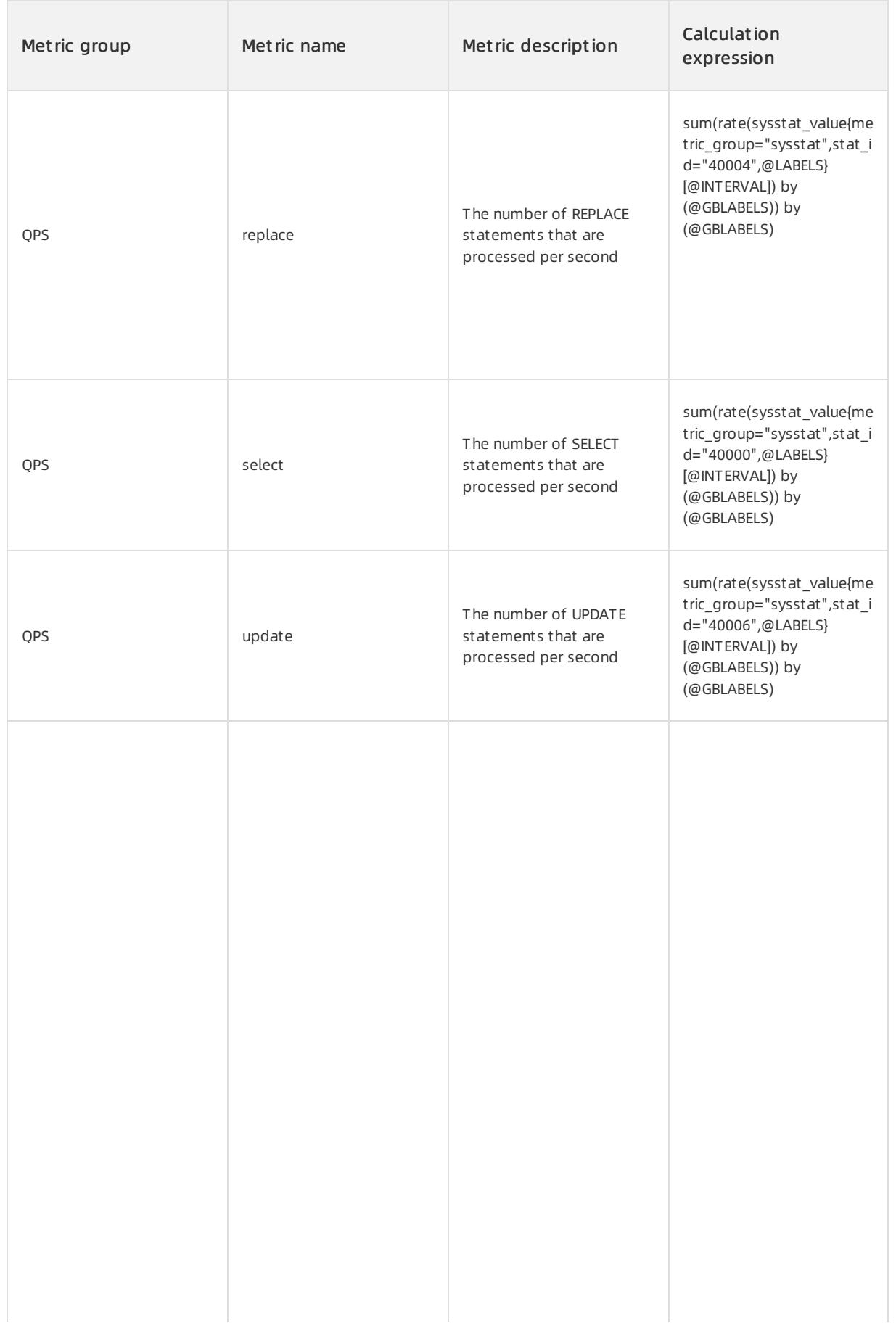

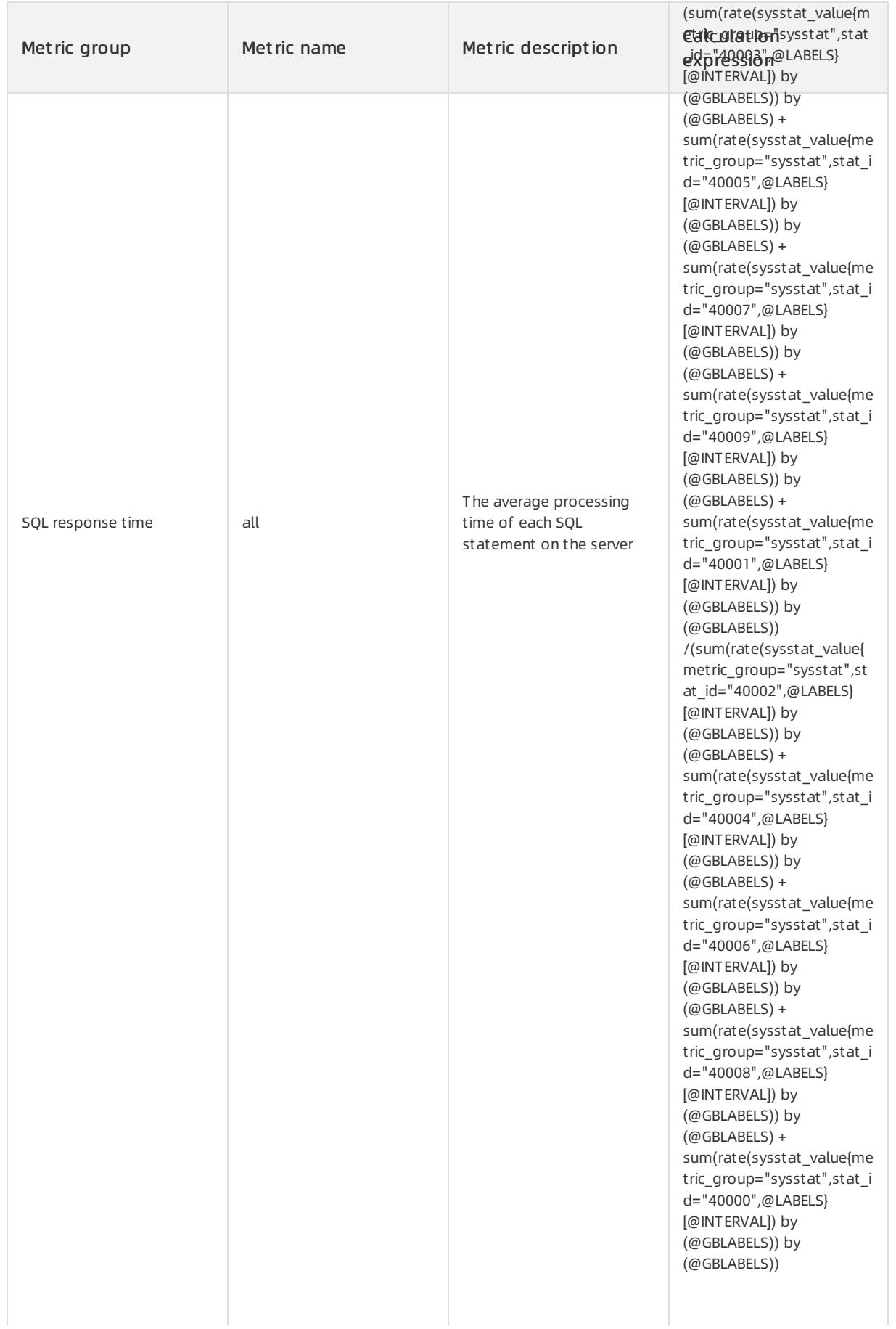

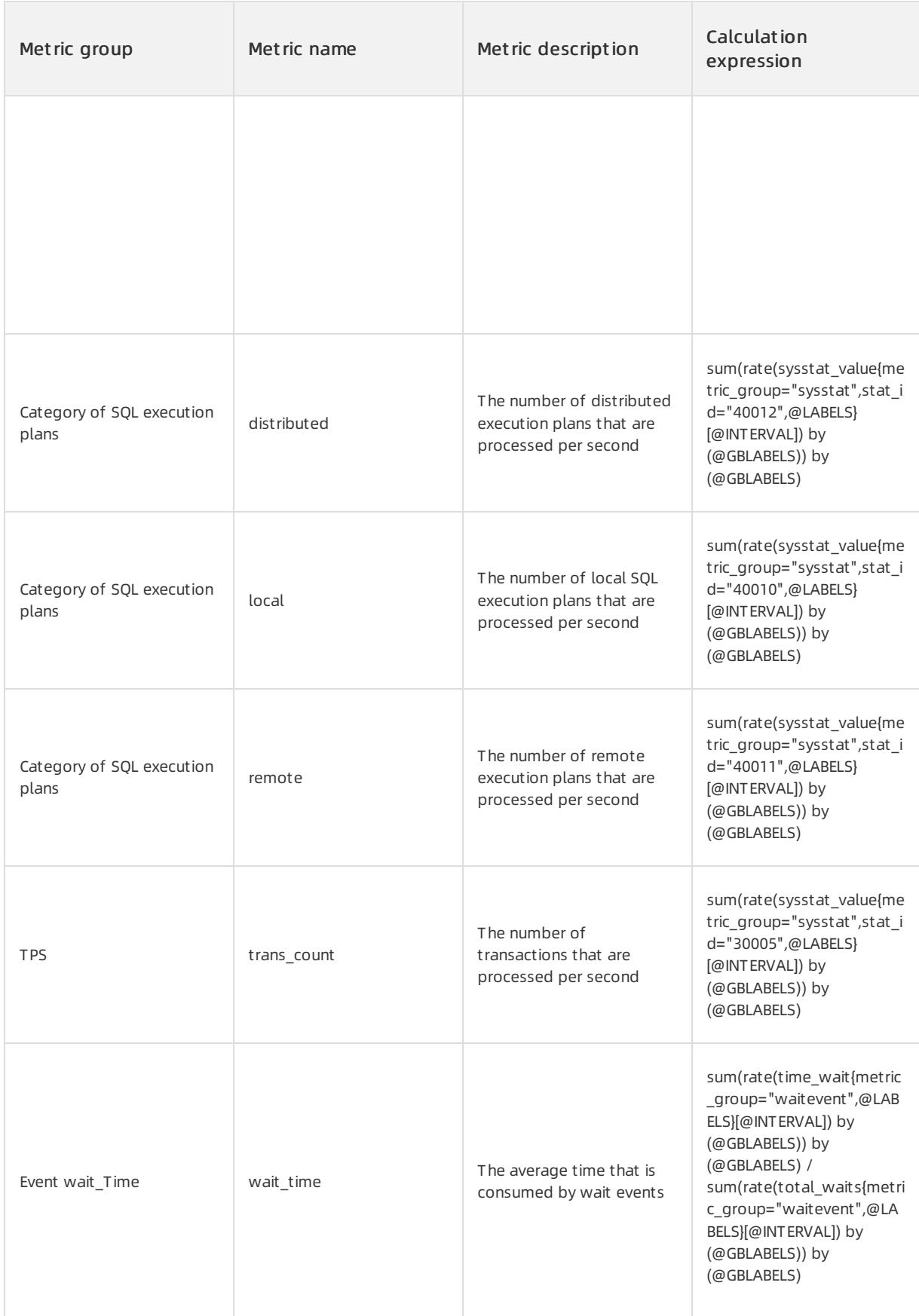

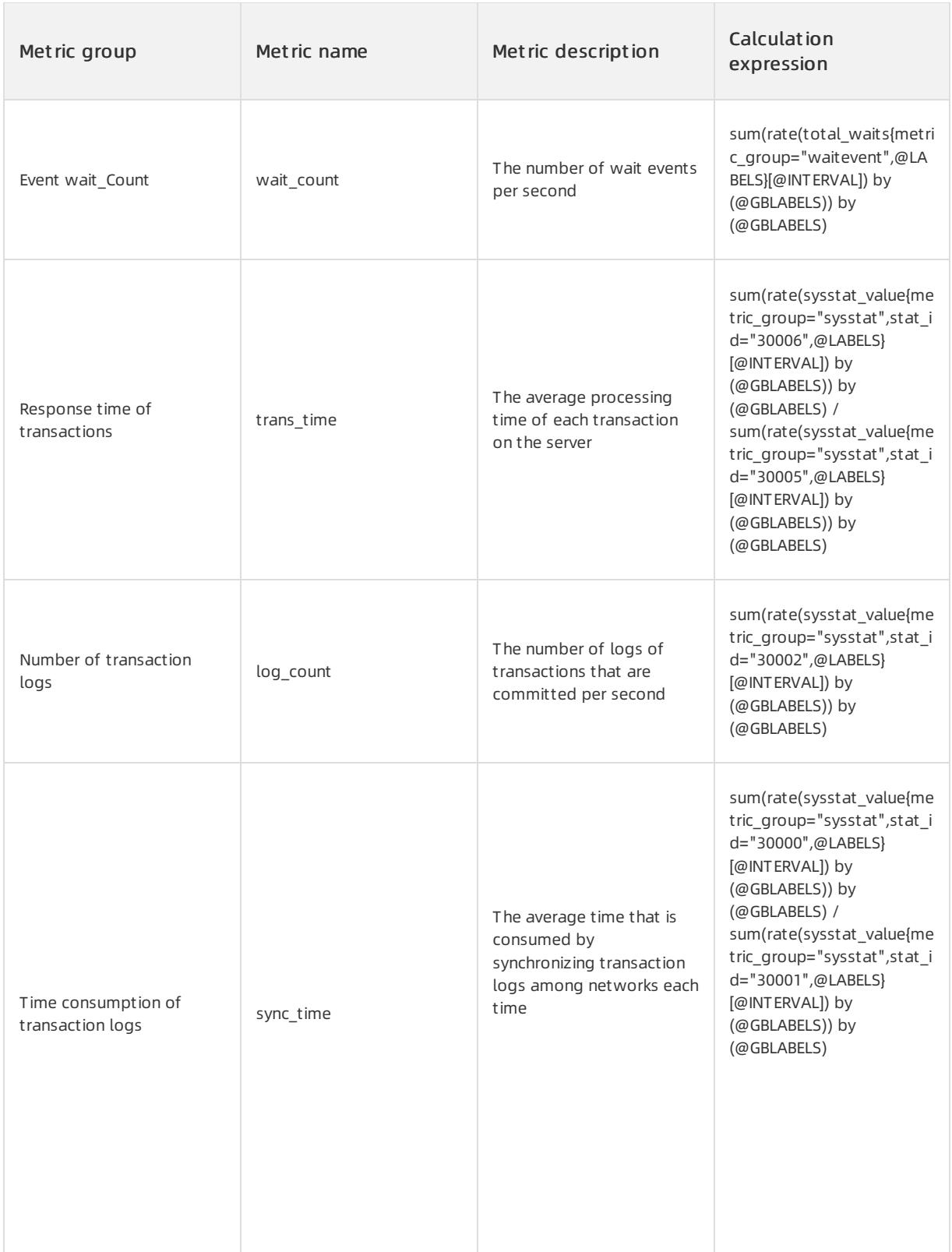

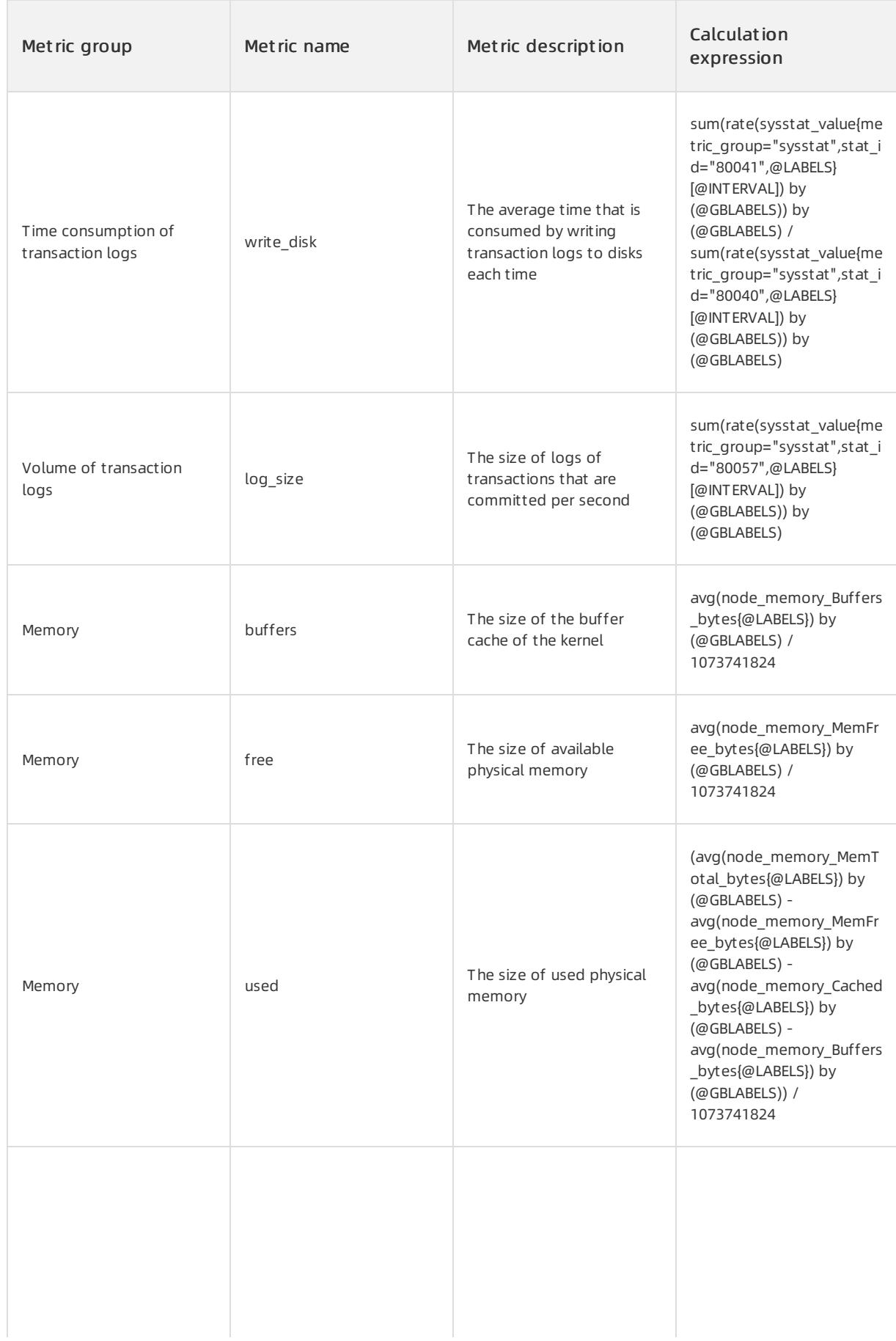

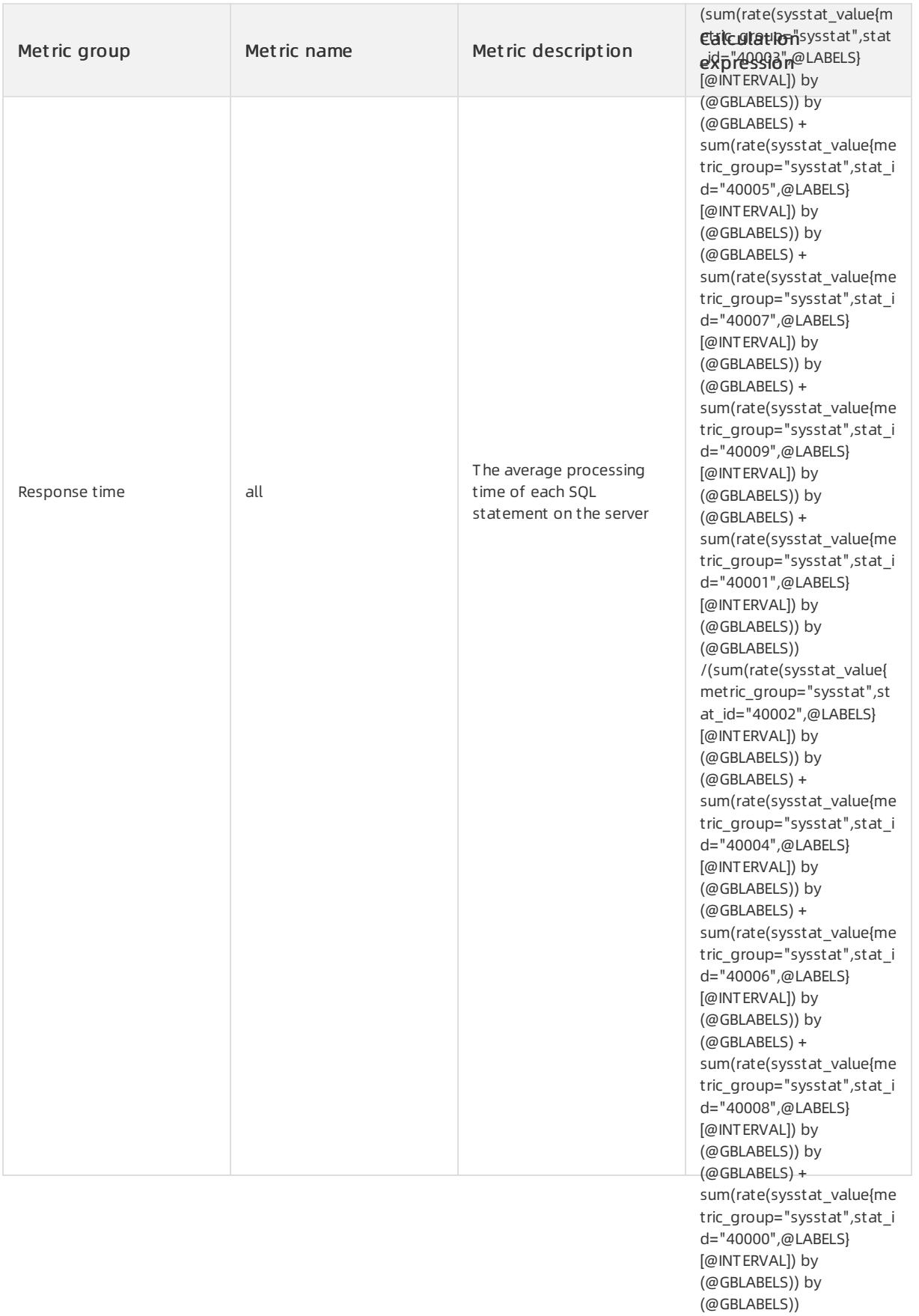

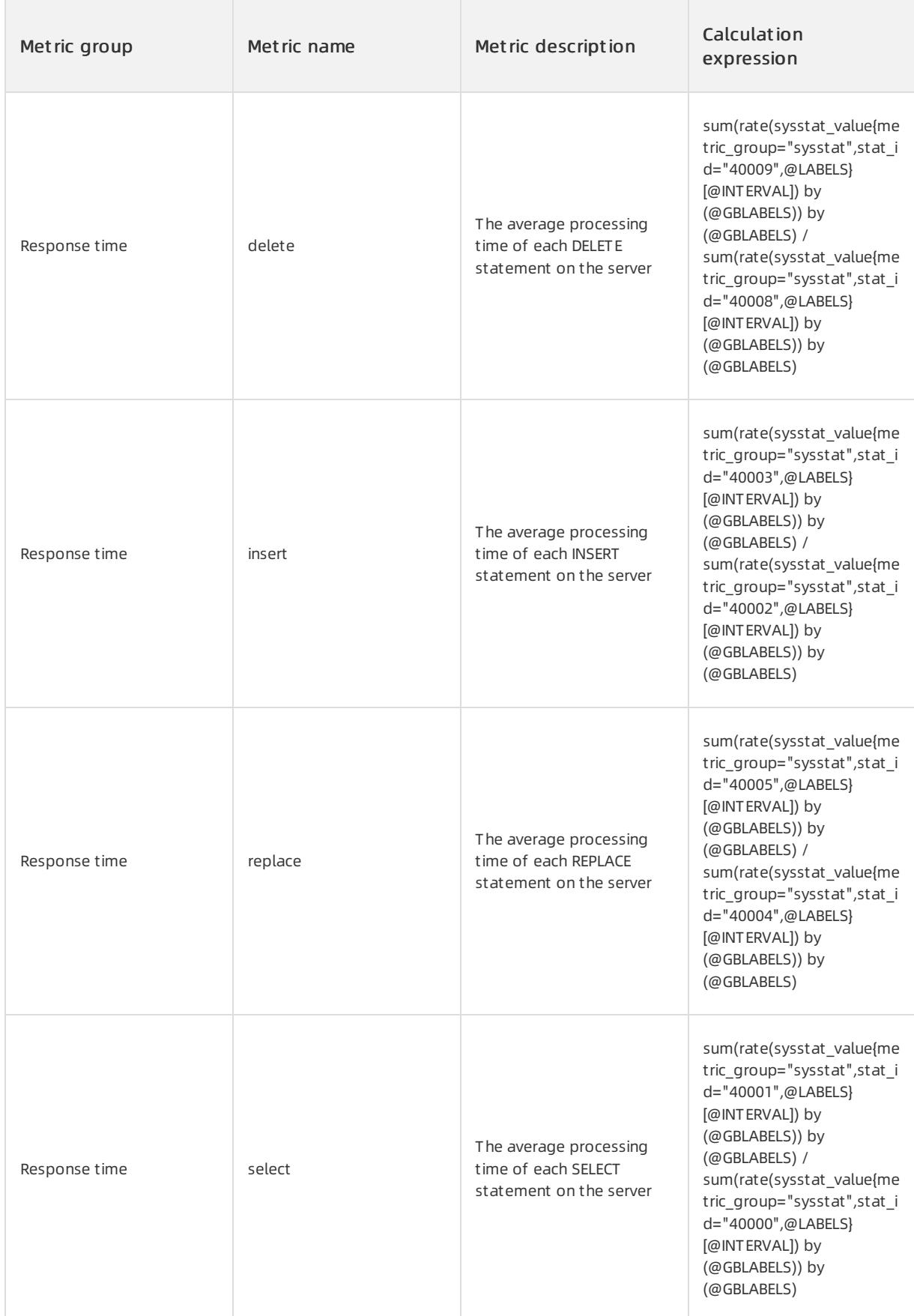

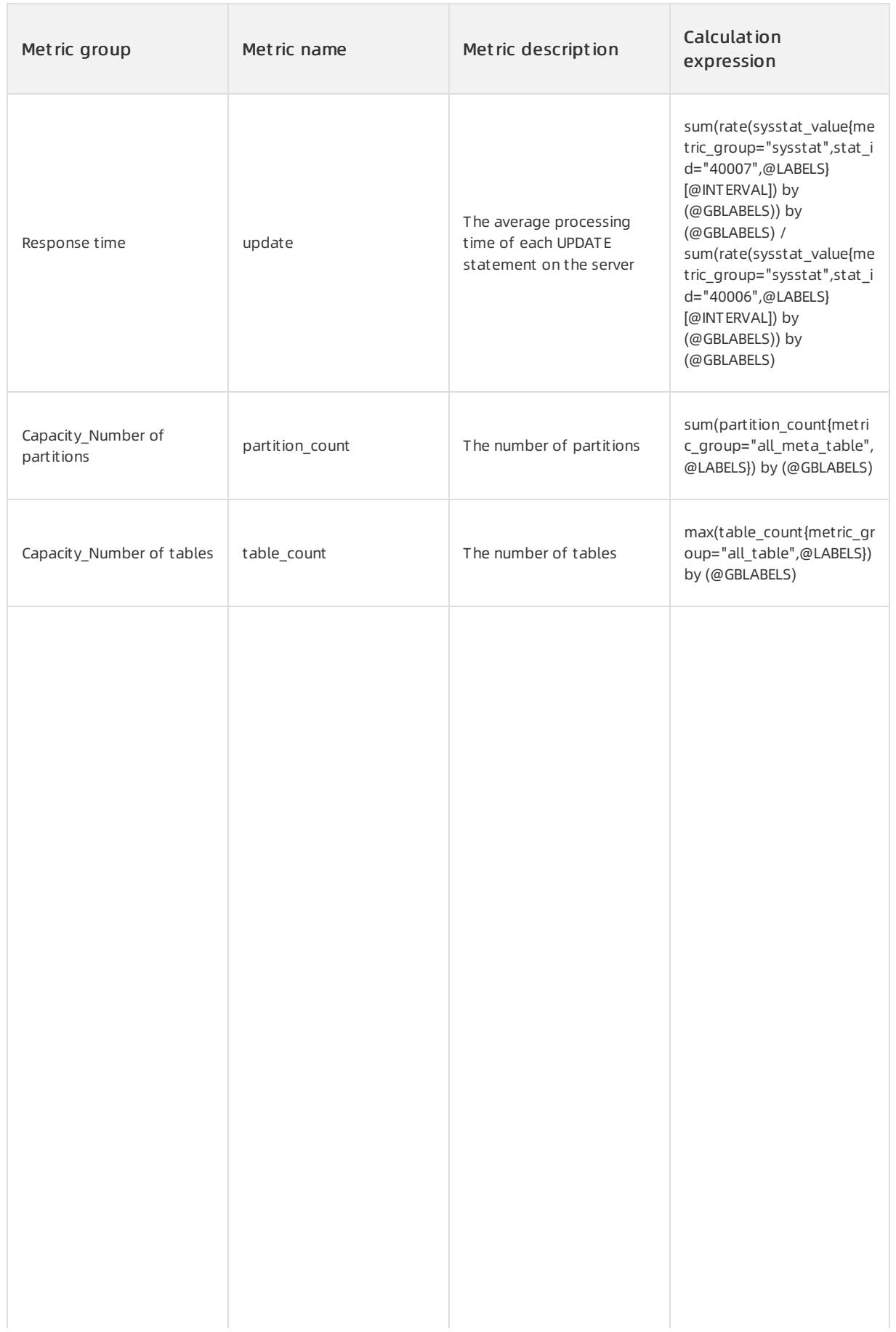

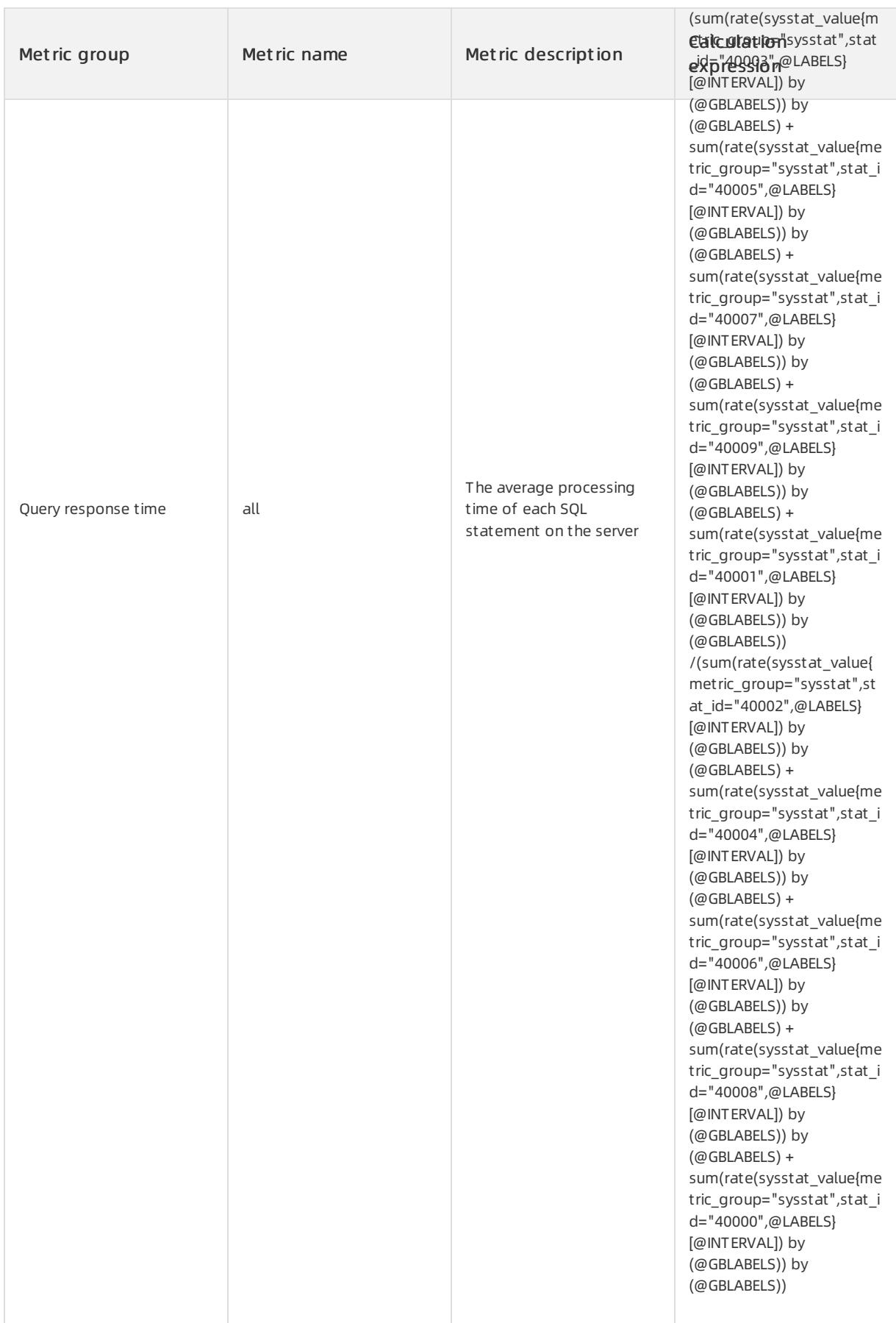
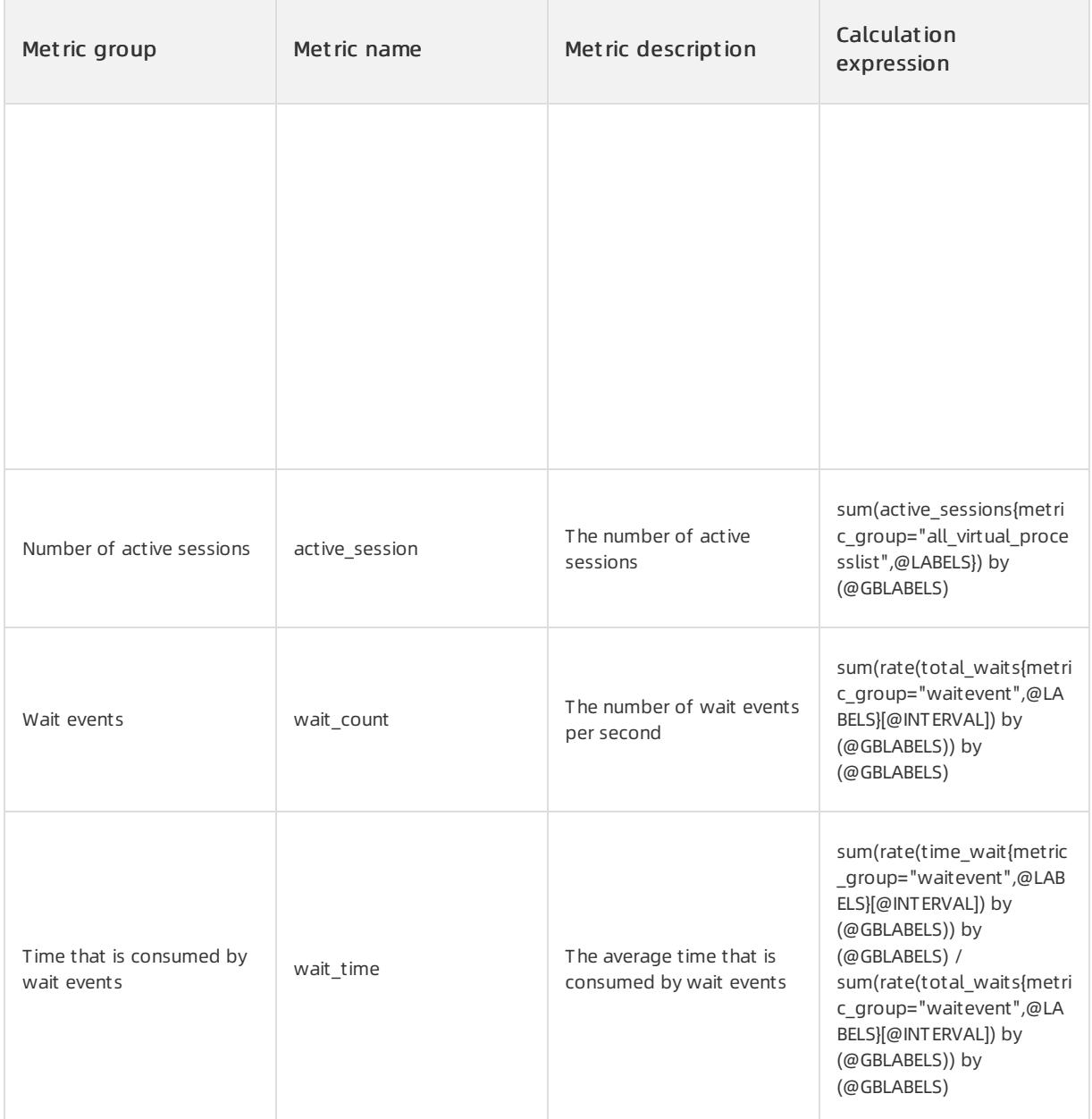

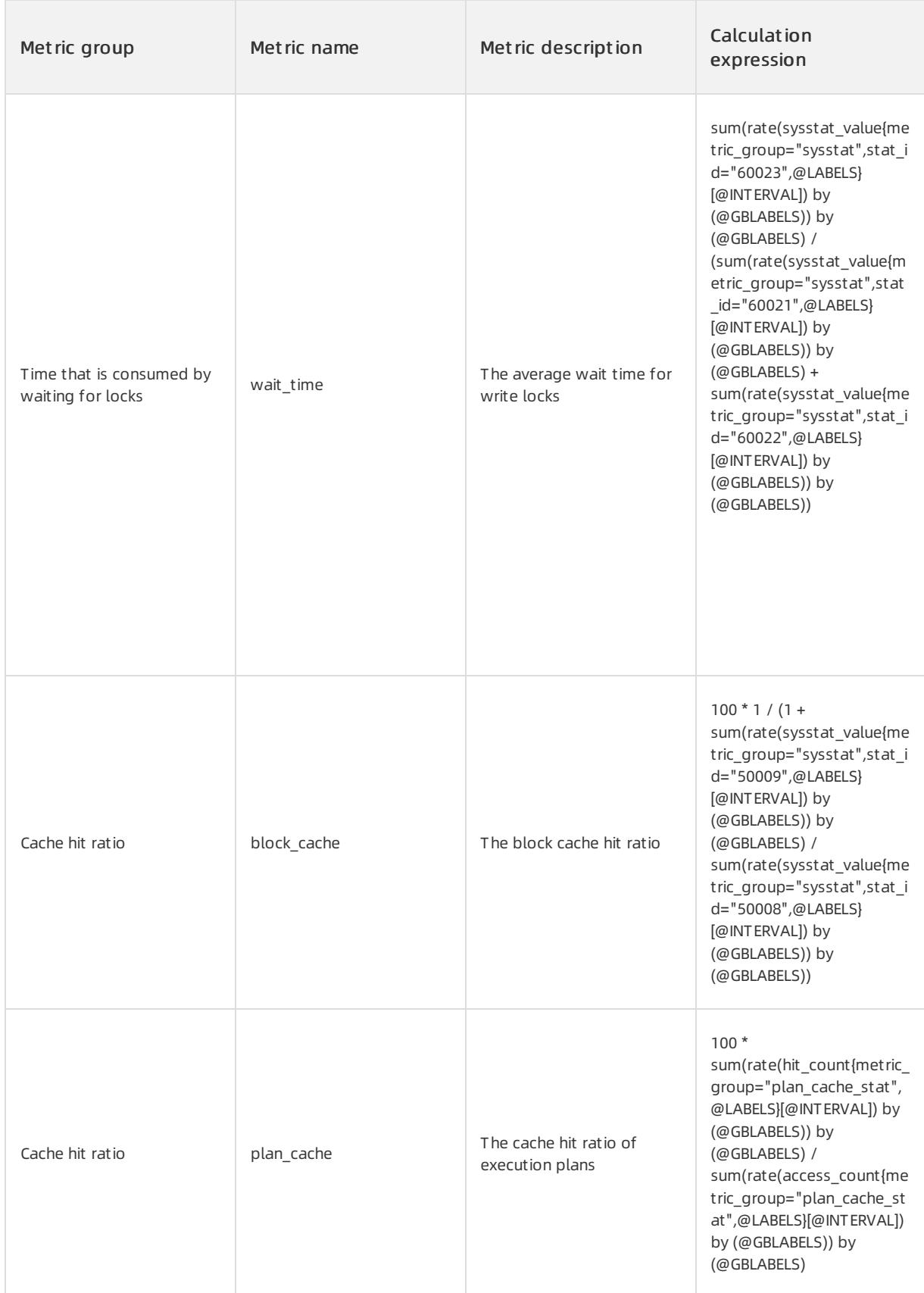

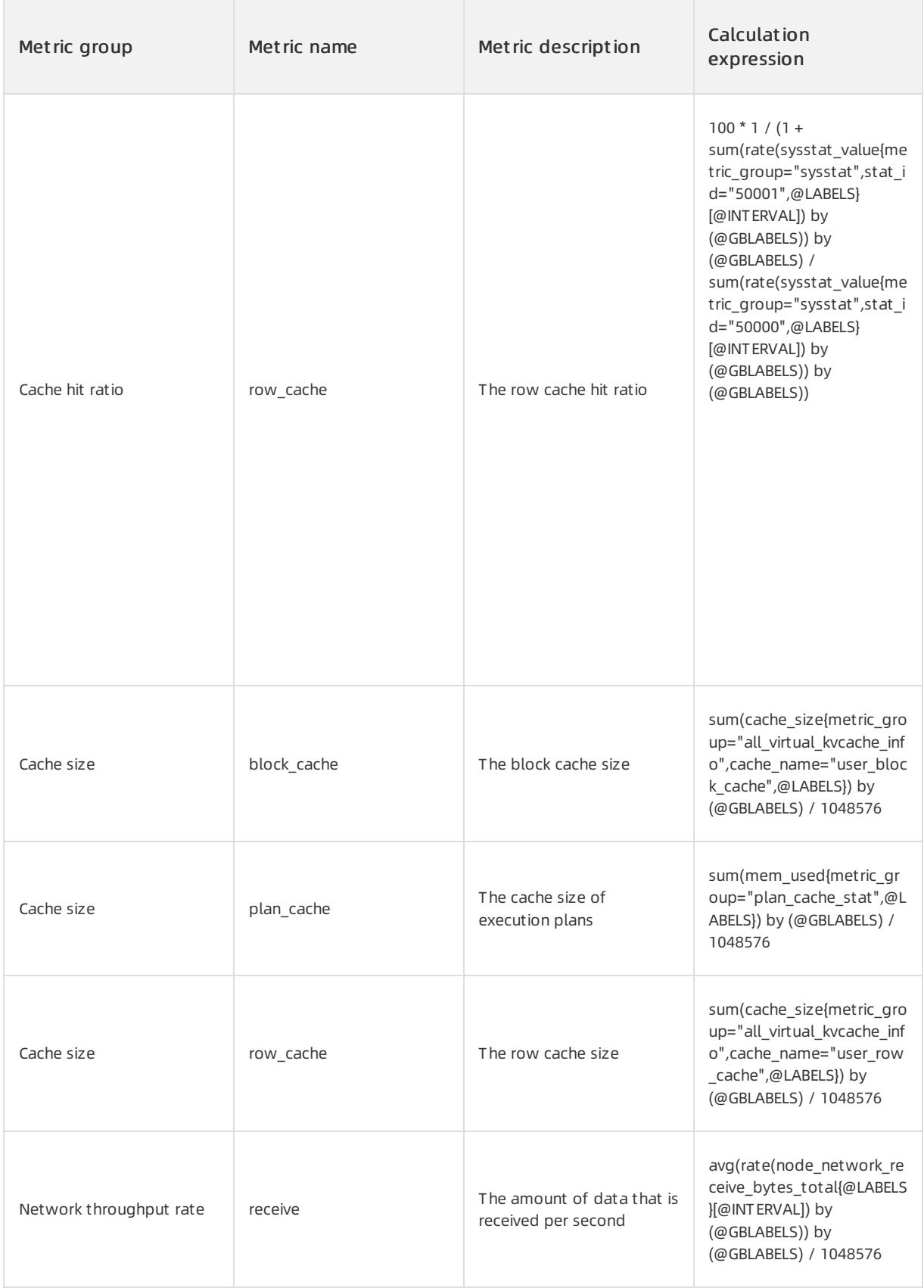

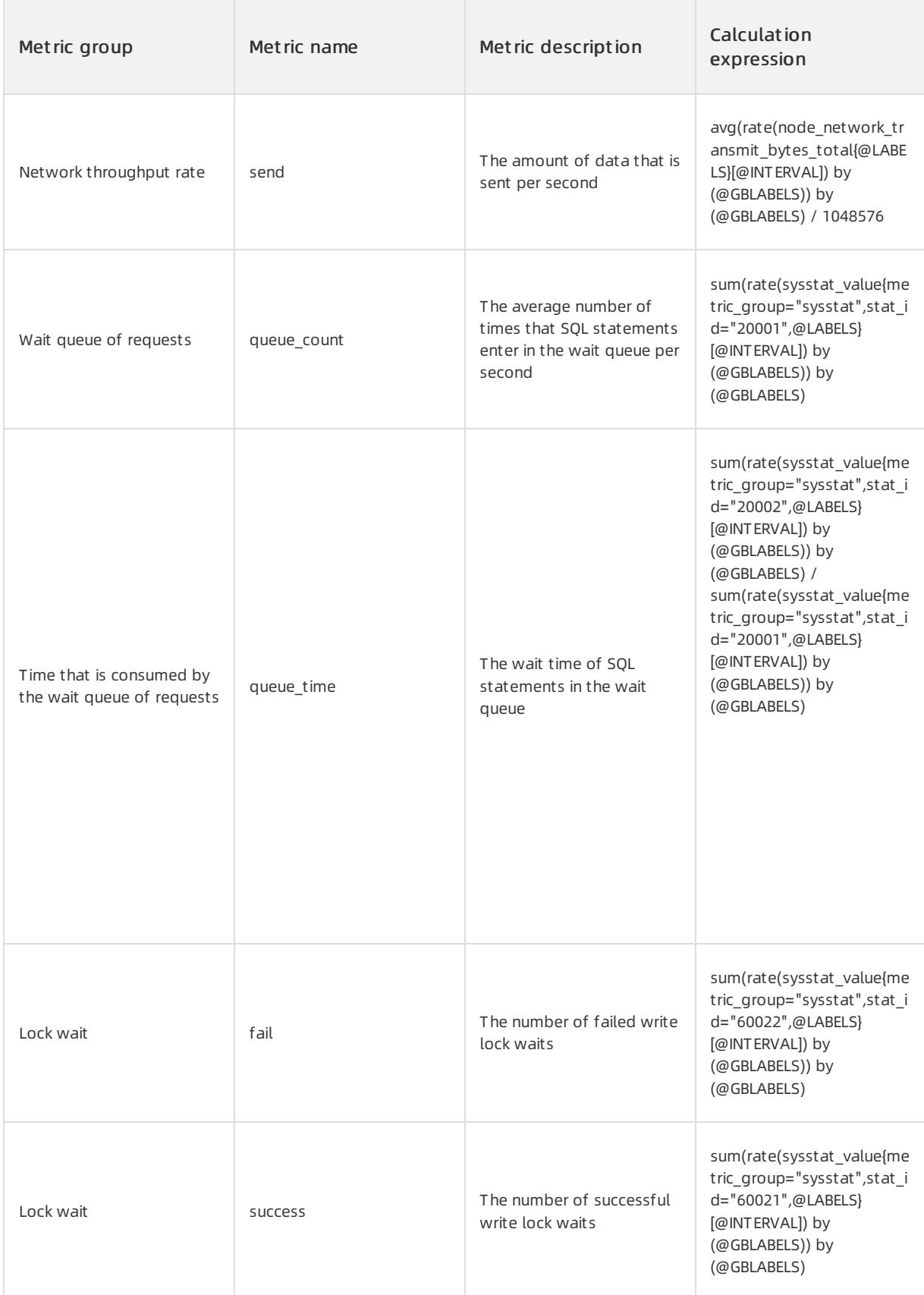

# 17.1.4. SQL Reference (MySQL Mode)

## 17.1.4.1. Elements

## 17.1.4.1.1. Data types

ApsaraDB for OceanBase supports the following data types:

- Numeric types
- Date and time types
- String types
- Large object types

### Numeric types

Numeric types can be divided into three categories:

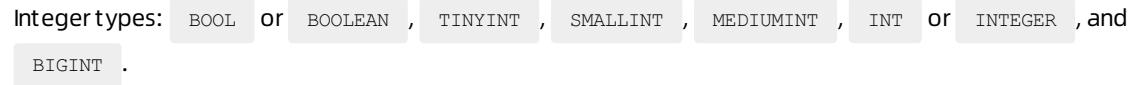

- Fixed-point types: DECIMAL and NUMERIC .
- Floating-point types: FLOAT and DOUBLE .
- $\bullet$  Bit-value type:  $\overline{BIT}$  .

You can use the UNSIGNED keyword to declare all data types as unsigned data types. This operation changes

the value ranges of the data types.

When you define a numeric data type, you can specify the precision and scale parameters. The meanings of the precision and scale parameters may vary based on the data type. For more information, see the description of each data type.

### Integer types

An integer data type stores exact values of a fixed length. The value range depends on the data type length and whetherthe values are signed. The precision only indicates the minimumdisplay width. For more information, see ZEROFILL keyword. The following table provides the details.

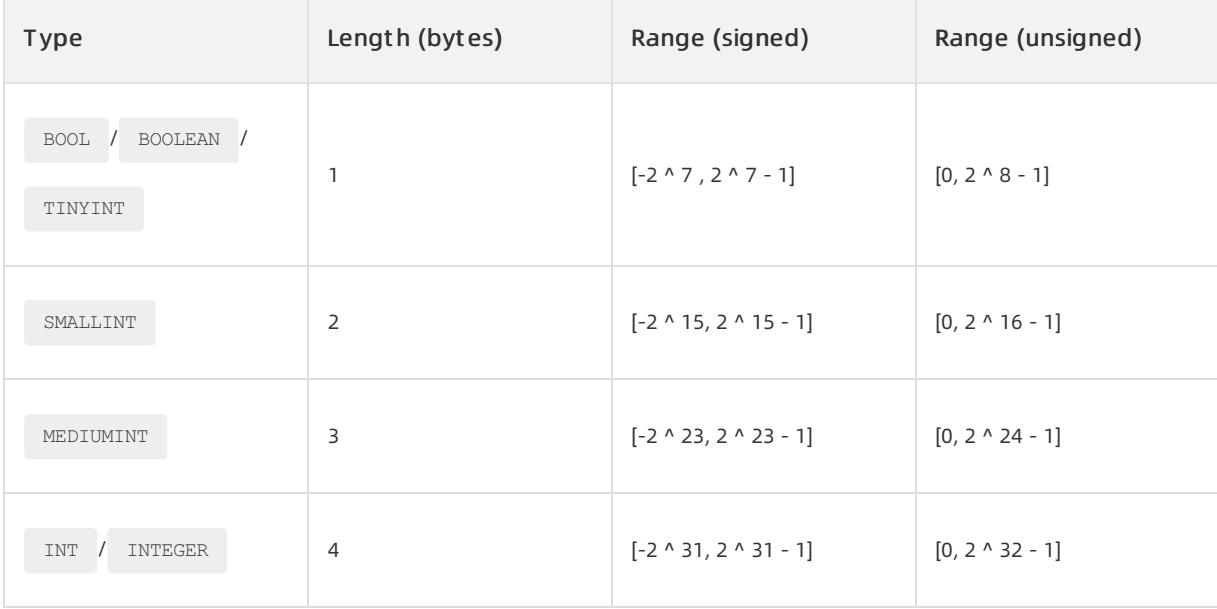

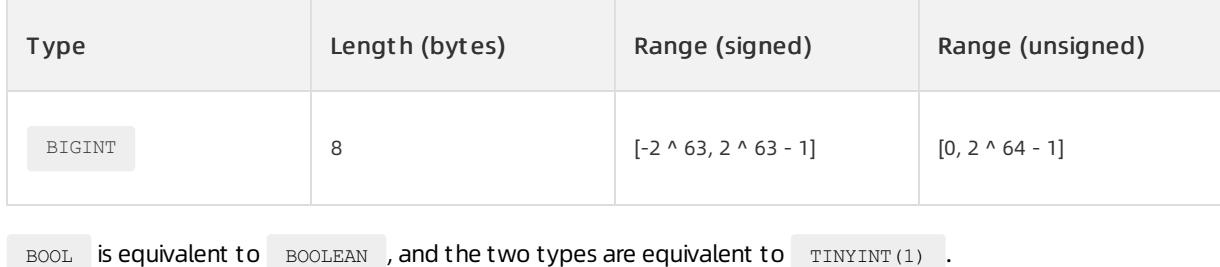

INT is equivalent to INTEGER.

## Fixed-point types

A fixed-point type stores exact values of variable lengths. The value range and precision depend on the precision and scale parameters and whetherthe values are signed. The precision parameter specifies the maximumtotal number of valid digits in a decimal number. The scale parameter specifies the maximumnumber of digits afterthe decimal point in a decimal number. The maximum number of digits in the integer part is equal to the absolute difference between precision and scale. The maximum value of precision is 65. The maximum value of scale is 30. The default precision is 10. The default scale is 0. Examples

- DECIMAL(5,2) has three valid digits forthe integer part and two valid digits forthe fractional part. Therefore, the value range is [-999.99,999.99].
- $\bullet$  If the value is UNSIGNED, the range is [0,999.99].

DECIMAL is equivalent to NUMERIC.

## Floating-point types

A floating-point data type stores approximate numbers of a fixed length. The value range and precision depend on the type length, precision, scale, and whetherthe values are signed. The precision parameter specifies the maximumtotal number of valid digits in a decimal number. The scale parameter specifies the maximumnumber of valid digits afterthe decimal point in a decimal number. The maximumnumber of digits in the integer part is equal to the absolute difference between precision and scale. The maximum precision is 53. The maximum scale is 30.

The precision of a floating-point type is only a theoretical value based on the IEEE standard. The actual precision may vary due to hardware or operating system limits.

The following table lists the default settings when the precision and scale parameters are not specified.

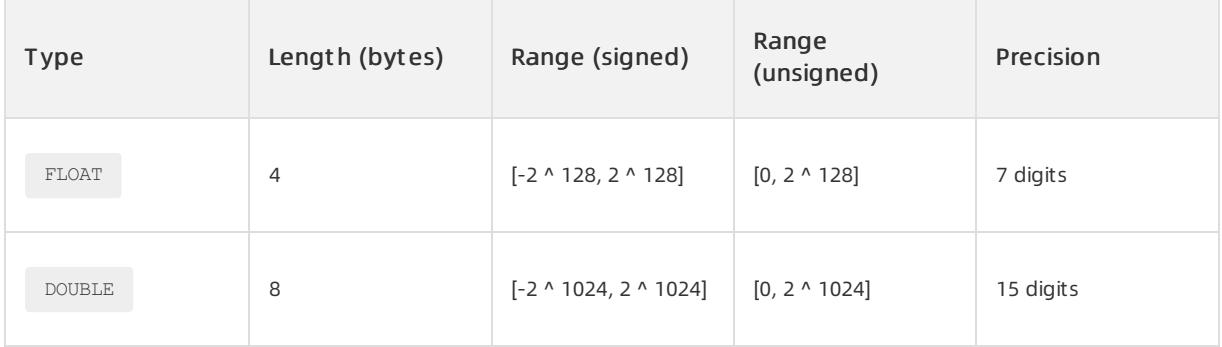

If the precision and scale parameters are specified, the value range is determined in the same way as the value range of a fixed-point type is determined.

## ZEROFILL keyword

When you define a numeric type, you can use the ZEROFILL keyword to specify the minimum display width, and implicitly define the type as UNSIGNED. If the actual display width of the value is less than the minimumdisplay width, the value is zero-padded to the minimumdisplay width. The fractional part is padded with zeroes on the right to the width specified by the scale parameter. The integer part is padded with zeroes on the left to the width specified by the precision parameter. Examples

INT(5) ZEROFILL : 123 is displayed as 00123 . DECIMAL(10,5) ZEROFILL : 123.456 is displayed as 00123.45600 .

## Bit-value type

The BIT data type is used to store bit values. The BIT(M) data type can store M-bit values. M ranges from1 to 64.

To specify bit values, use the b'value' notation. Set value to a binary numberthat consists of the digits 0 and 1. For example, b'111' indicates 7, and b'10000000' indicates 128.

When you insert a value into a BIT(M) column, if the length of the inserted value is less than M, the value is padded with zeros on the left. For example, the result of inserting b'101' into a BIT(6) column is equivalent to that of inserting b'000101'.

## Date and time types

The following table provides the details.

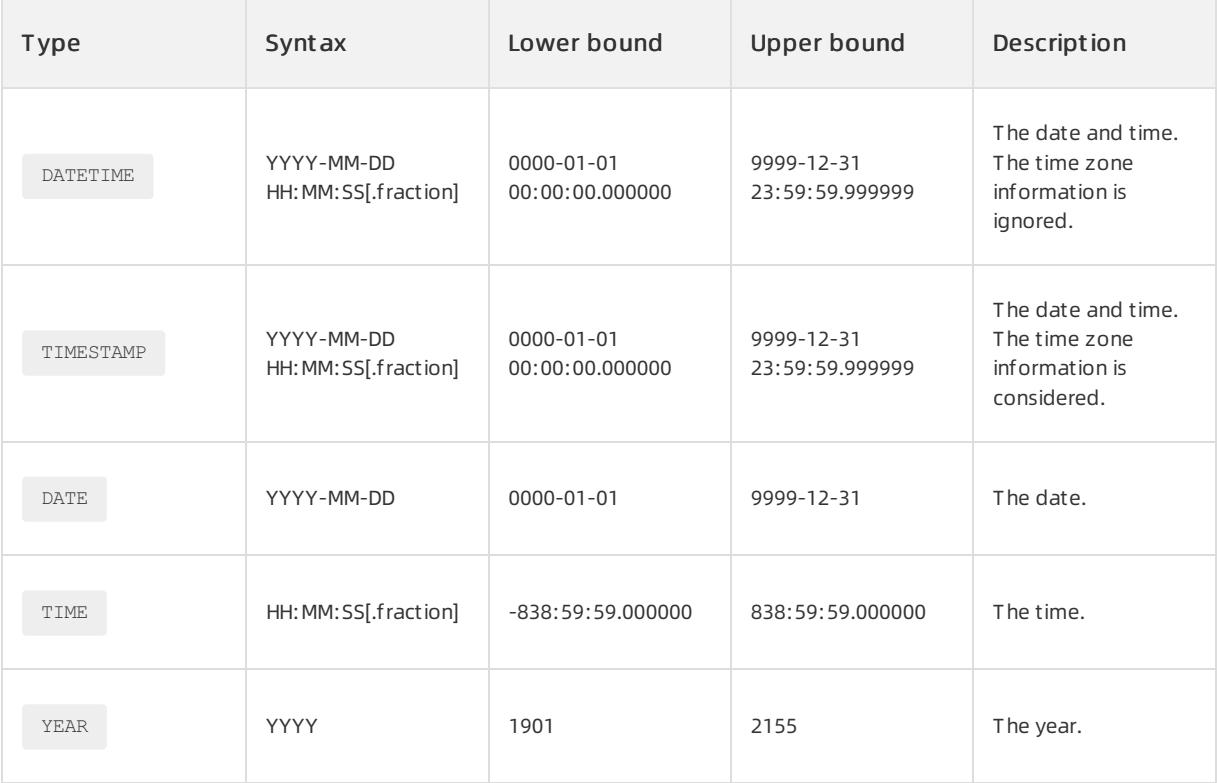

The value ranges and precisions of DATETIME , TIMESTAMP, and TIME depend on the scale parameter. The

scale parameter represents the maximum number of valid digits in the fractional part. The maximum value is 6, and the default value is 0.

## String types

The following table describes common string types.

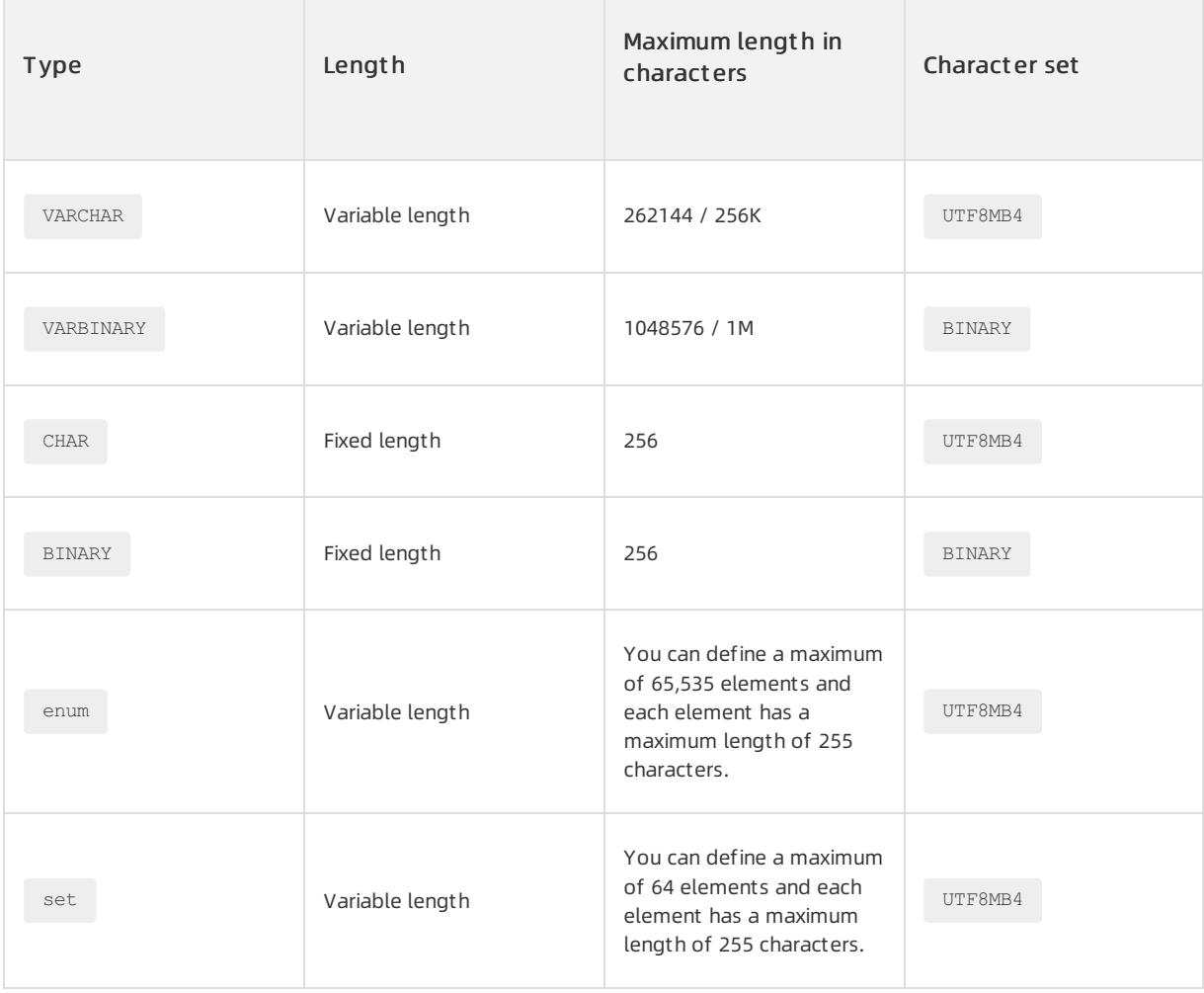

## Large object types

The following table provides information about large object types.

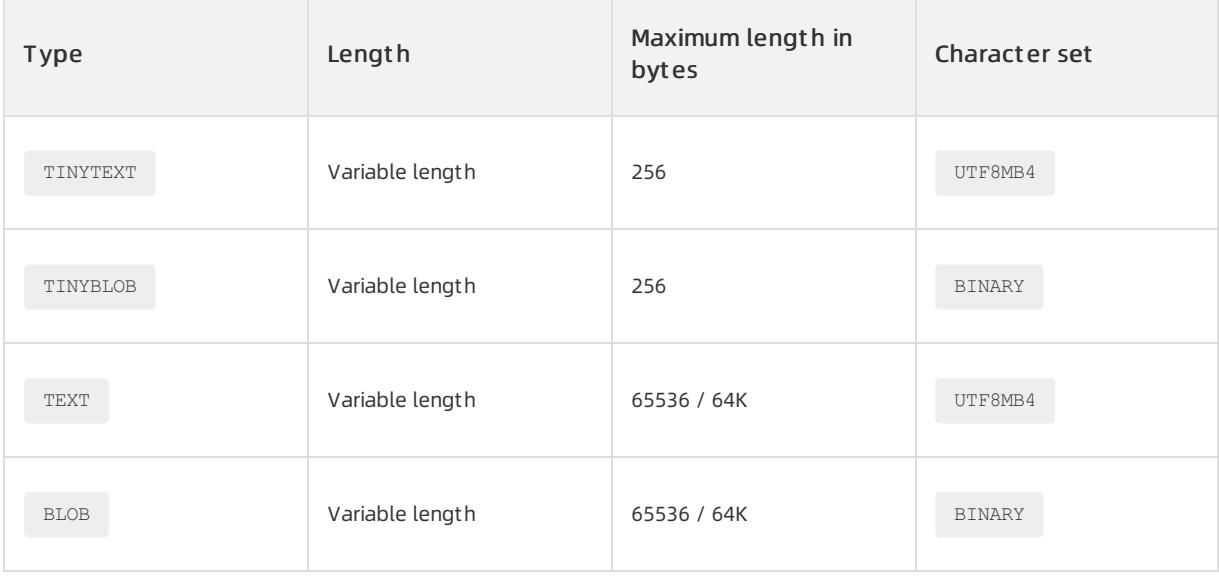

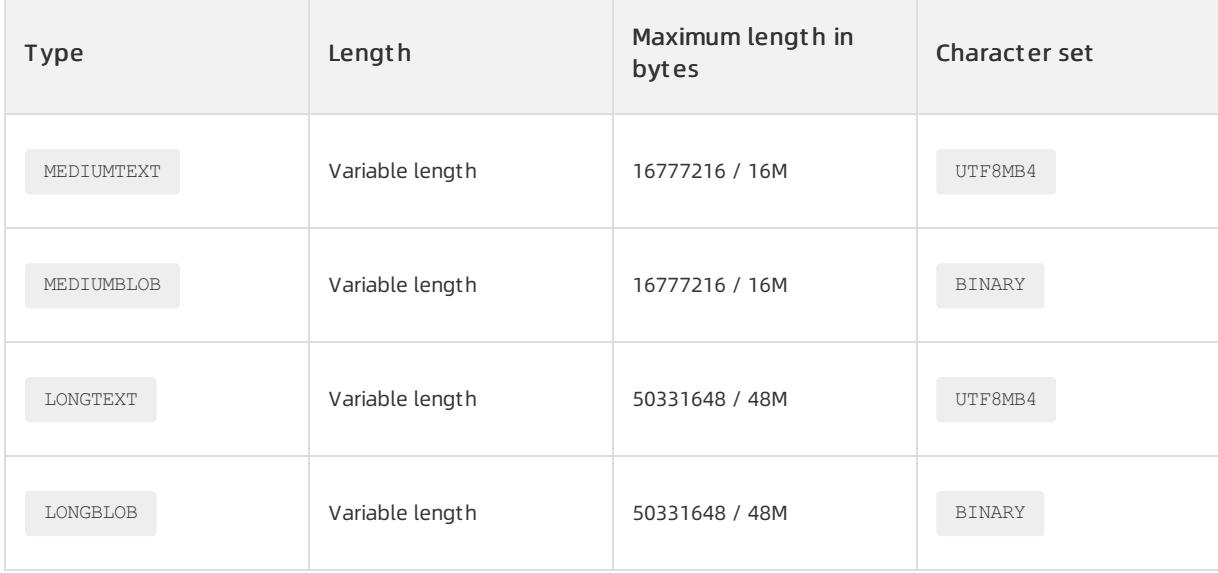

# 17.1.4.1.2. Expressions

Expressions are generalized notions. Each expression contains several input parameters and returns an output result. An input parameter may be a constant or a single row of data, or multiple rows of data. Expressions can be combined. The input of one expression can be the output of another expression.

Expressions can be divided into the following categories based on the source and form:

- Column reference
- Constant
- Operator
- Function

Examples

```
SELECT ABS(a + 1)
 FROM + 1WHERE a > 0:
```
- a is a column reference.
- 0 and 1 are constants.
- $\text{Aamp}, \text{gt}$  and  $\text{A}$  are operators that take 0, 1, and the a expression as input.
- $ABS$  is a function that takes the  $+$  expression as input.

# 17.1.4.1.3. Type conversion

ApsaraDB for OceanBase supports explicit type conversion and implicit type conversion.

You can perform explicit type conversion by using the CAST function.

Implicit type conversion occurs in the following scenario: An operation requires a parameter of a specified type, but the actual parameter value does not match the specified type. In this case, ApsaraDB for OceanBase converts the actual parameter value to the specified type before subsequent operations are performed.

## 17.1.4.1.4. Character sets

ApsaraDB for OceanBase supports the following character sets:

- UTF8MB4 : variable-length encoding. The maximum length is 4 bytes.
- BINARY : fixed-length encoding. The fixed length is 1 byte.

UTF8 (Or UTF8MB3) is a subset of UTF8MB4 . UTF8 is a variable-length encoding scheme that uses a

maximumof 3 bytes to encode a character. To support seamless migration, ApsaraDB for OceanBase considers UTF8 as the synonym of UTF8MB4 in terms of the syntax.

## 17.1.4.1.5. Collations

ApsaraDB for OceanBase supports the following collations:

- UTF8MB4\_GENERAL\_CI
- UTF8MB4\_BIN
- BINARY

## 17.1.4.1.6. Data comparison rules

ApsaraDB for OceanBase allows two or more types of data to be compared. The following list describes the possible comparison results:

- A non-zero value or TRUE
- 0 or False
- $\bullet$  NULL

If the data types involved in a comparison are different, ApsaraDB for OceanBase automatically determines a data type forthe comparison based on specific rules. Before comparison, the data is converted to this data type.

If the comparison type is text, you must also determine a collation for comparison.

## 17.1.4.1.7. Literals

### Text literals

A text literal is a string that is enclosed by single quotation marks ( $\cdot$ ) or double quotation marks ( $\cdot$ "). If you

enable the ANSI\_QUOTES mode, you can use only single quotation marks ( ' ) to enclose strings.

## Numeric literals

Decimal numeric literals are divided into floating-point values and exact values that consist of integer and fixedpoint values. Values can include a decimal point (...) as a decimal separator. Values that are prefixed with a

minus sign ( - ) represent negative values.

Hexadecimal numeric literals only support integer values that are prefixed with  $\alpha$  , and allow letters from  $\alpha$ 

to F . All letters are case-insensitive.

## Datetime

Datetime literals can be in the text or numeric format.

- In the text format, you can use full separators, for example, '2015-07-21 12:34:56.789' . You can also use no separators, for example, '20150721' .
- The numeric format allows you to use only a decimal point ( . ) to separate the seconds and microseconds, for example, 20150721123456.789 .
- A decimal point ( . ) must be used between seconds and microseconds. If you require other separators, we recommend that you use only common separators such as hyphens  $( - )$ , forward slashes  $( / )$ , and colons  $($

 $\therefore$  ).

### Escape characters

An escape character is a backslash ( $\setminus$ ) that invokes an alternative interpretation on the following characters in a character sequence. Escape characters are case-sensitive. For example,  $\Box$  represents the backspace and

 $\Box$ B represents the B character.

The following table lists all escape characters.

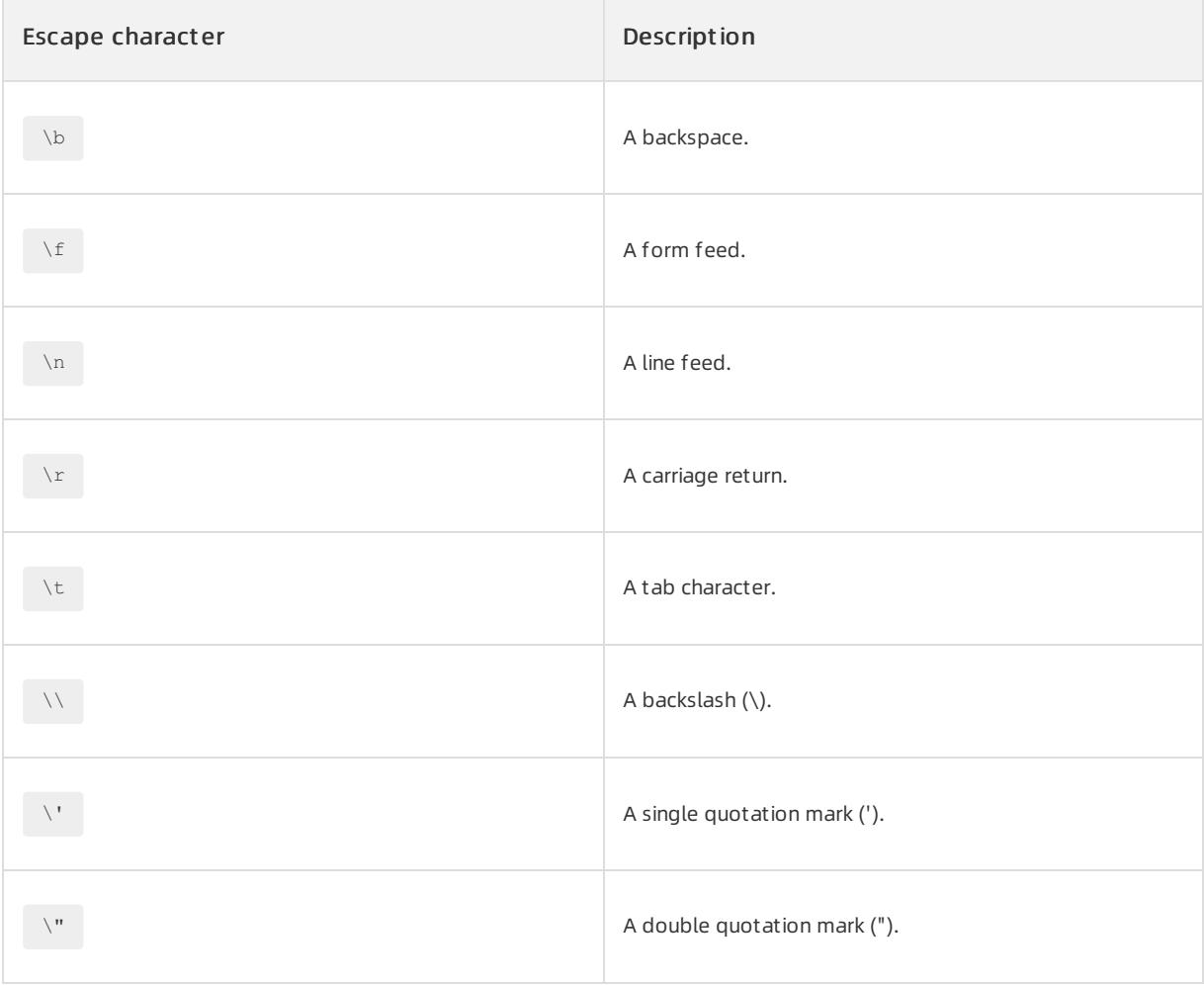

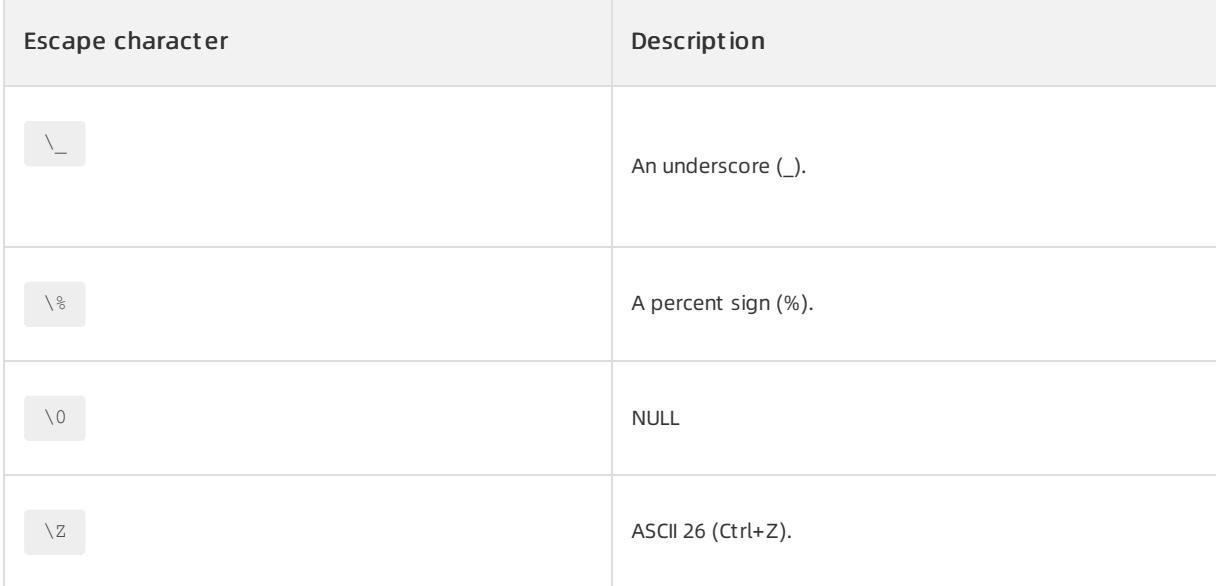

## 17.1.4.1.8. Comments

## SQL statements

In general SQL statements, ApsaraDB for OceanBase supports the following three styles for comments:

- From a number sign  $($   $\#$   $)$  to the end of the line
- From a symbol  $($   $)$  to the end of the line
- From a  $/*$  symbol to a  $*/$  symbol

## Database objects

In a data definition language (DDL) statement, you can use the cOMMENT clause to specify comments for a database object. Example:

create table t(pk INT PRIMARY KEY COMMENT 'Primary key');

# 17.1.4.2. Operators

# 17.1.4.2.1. Arithmetic operators

The following table lists all arithmetic operators.

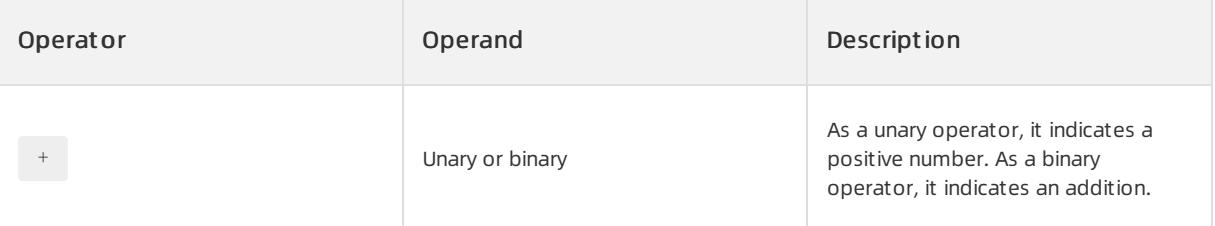

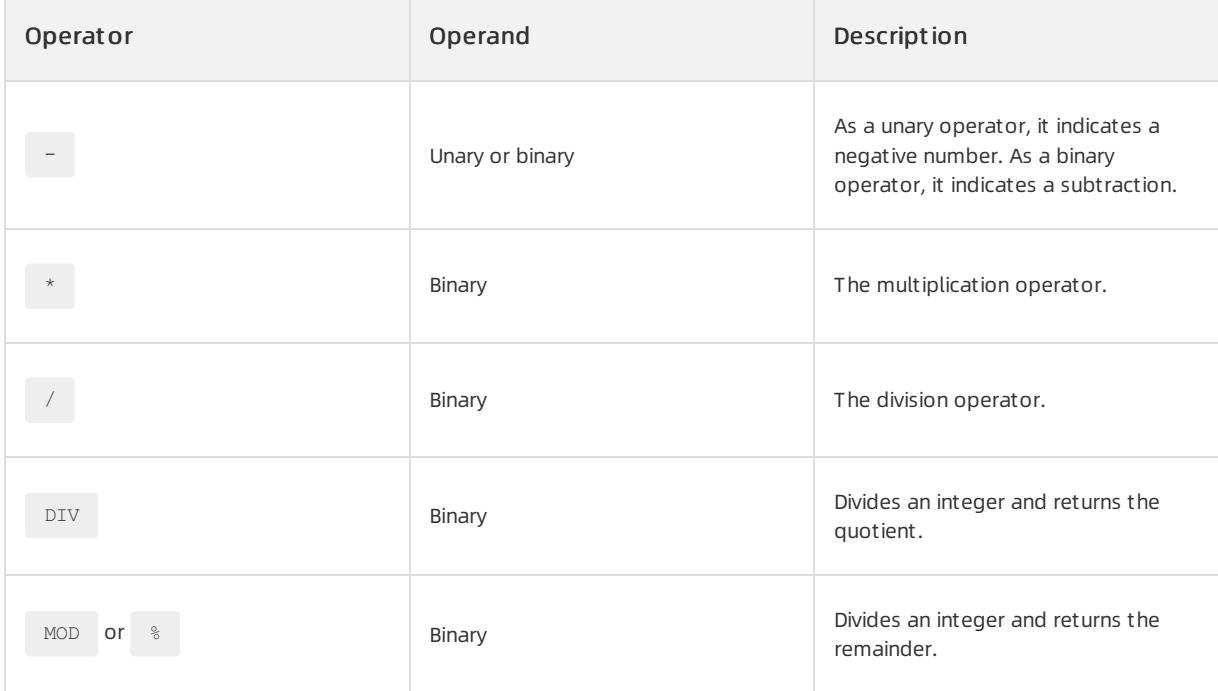

Integer division complies with the following rules:

- The quotient is rounded towards zero regardless of whetherthe quotient is positive or negative.
- The remainder has the same sign as the dividend.

#### Examples

```
OceanBase (root@oceanbase)> SELECT (-7) DIV (3.6), (-7) MOD (3.6);
+----------------+----------------+
| (-7) DIV (3.6) | (-7) MOD (3.6) |
+----------------+----------------+
-1 | -3.4 |
+----------------+----------------+
1 row in set (0.01 sec)
OceanBase (root@oceanbase)> SELECT (-7) DIV (-3.4), (-7) % (-3.4);
+-----------------+---------------+
(-7) DIV (-3.4) (-7) (3.4) |
+-----------------+---------------+
| 2 | -0.2 |+-----------------+---------------+
1 row in set (0.02 sec)
```
## 17.1.4.2.2. Bitwise operators

BIGINT UNSIGNED is used for bitwise operations. The sign bits are ignored in the operations.

The following table lists all bitwise operators.

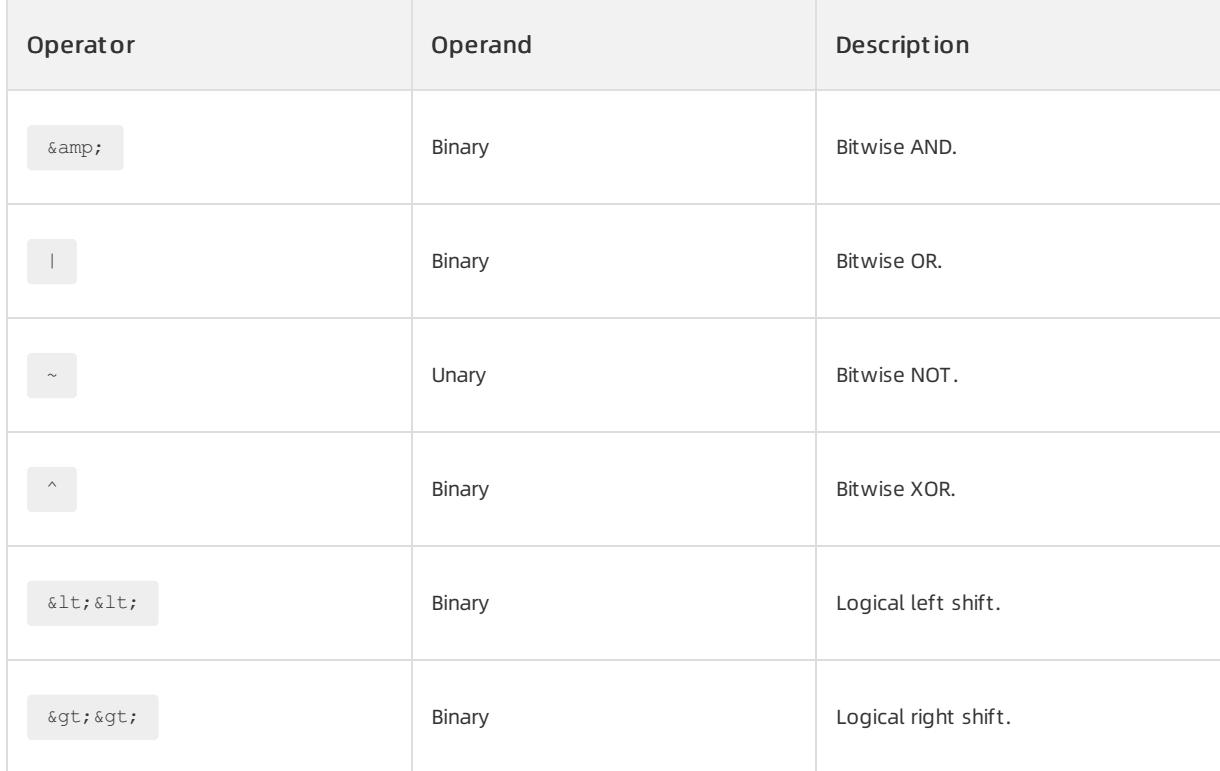

# 17.1.4.2.3. Comparison operators

The following table lists all comparison operators.

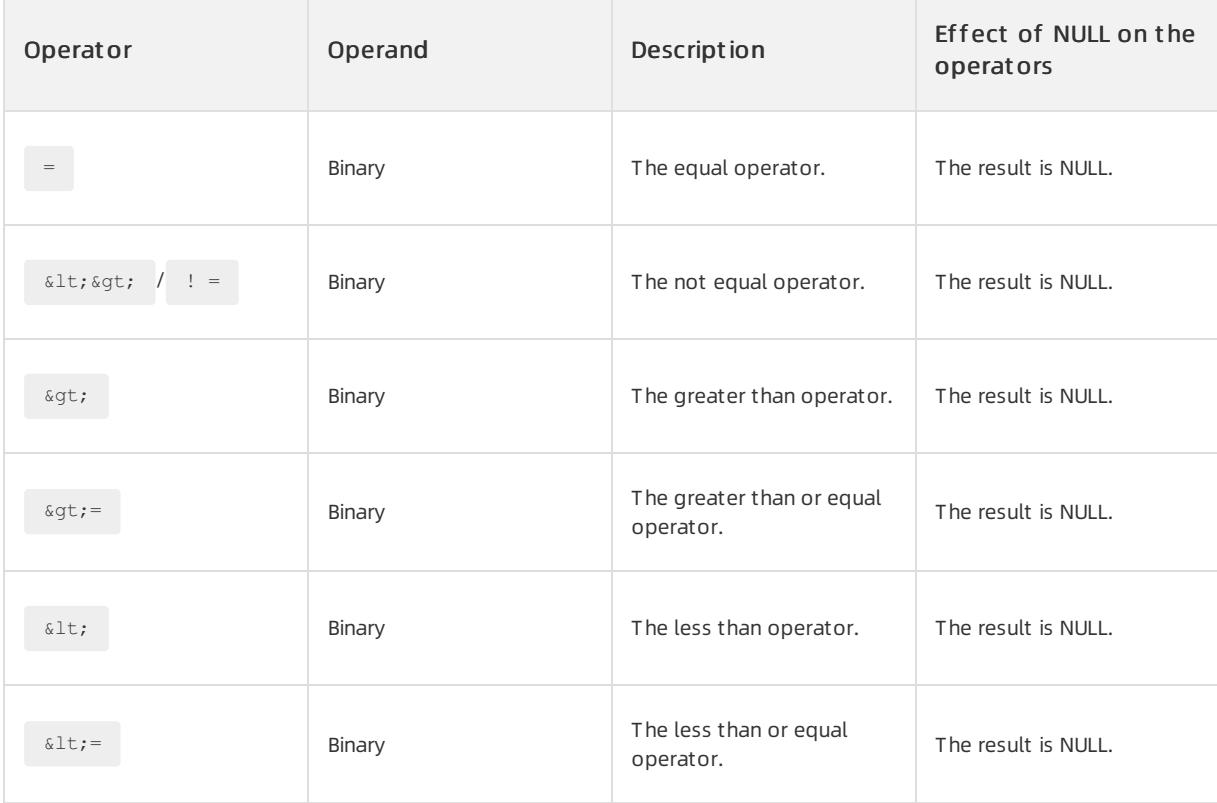

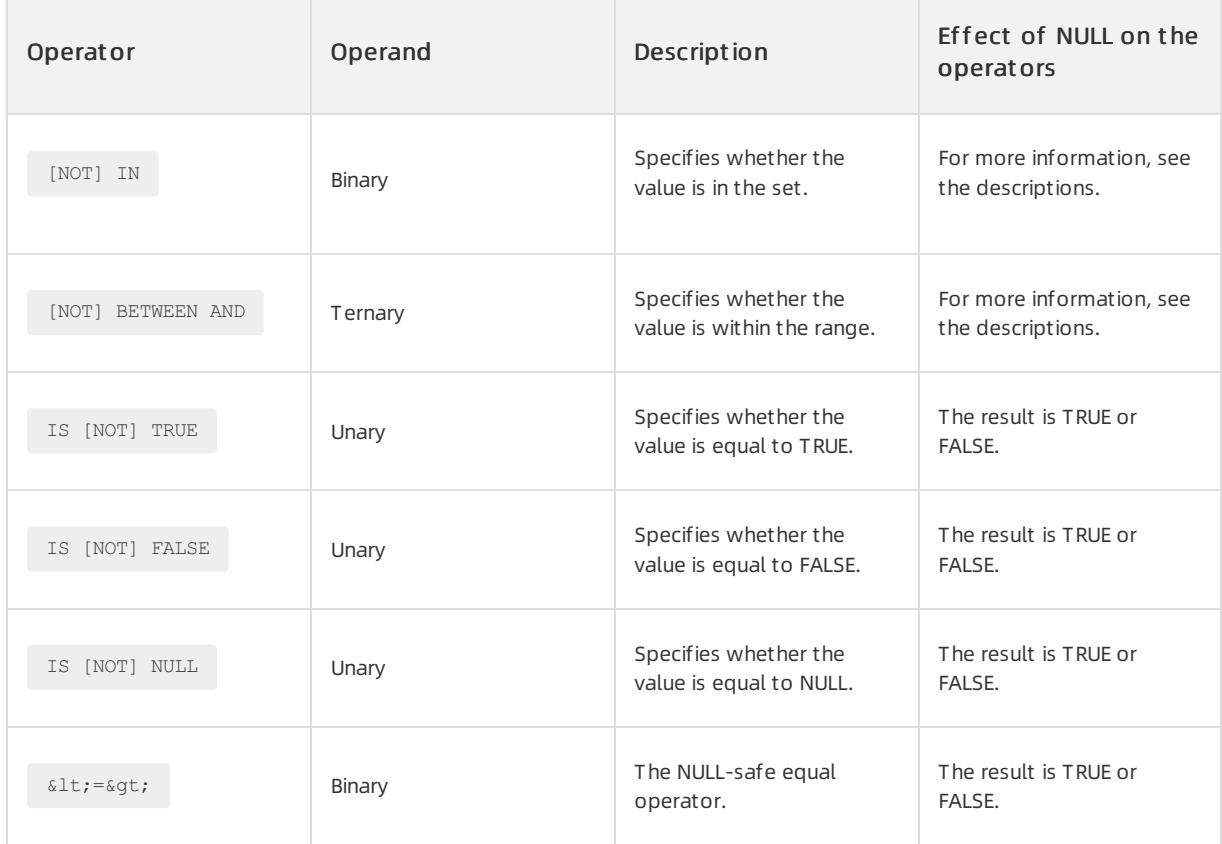

The following list describes the special treatment of the NULL value by some operators.

- value [NOT] IN () :
	- If the value is NULL, the result is NULL.
	- o If the value is not NULL and the set contains NULL, the result is TRUE when a non-NULL value in the set is equal to the value. Otherwise, the result is NULL.
- value [NOT] BETWEEN lower AND upper :
	- o If the value is NULL or both the lower and upper values are NULL, the result is NULL.
	- Assume that the value is not NULL and the lower or upper value is NULL. In this case, the result that can be determined based on the value and the lower or upper value is returned.

Examples

OceanBase (root@oceanbase)> SELECT 1 IN (1, NULL), 1 IN (2, NULL); +----------------+----------------+ | 1 IN (1, NULL) | 1 IN (2, NULL) | +----------------+----------------+ | 1 | NULL | +----------------+----------------+ 1 row in set (0.01 sec) OceanBase (root@oceanbase)> SELECT 1 BETWEEN 0 AND NULL, 1 BETWEEN 2 AND NULL; +----------------------+----------------------+ | 1 BETWEEN 0 AND NULL | 1 BETWEEN 2 AND NULL | +----------------------+----------------------+ | NULL | 0 | +----------------------+----------------------+ 1 row in set (0.01 sec)

## 17.1.4.2.4. Logical operators

The following table lists all logical operators.

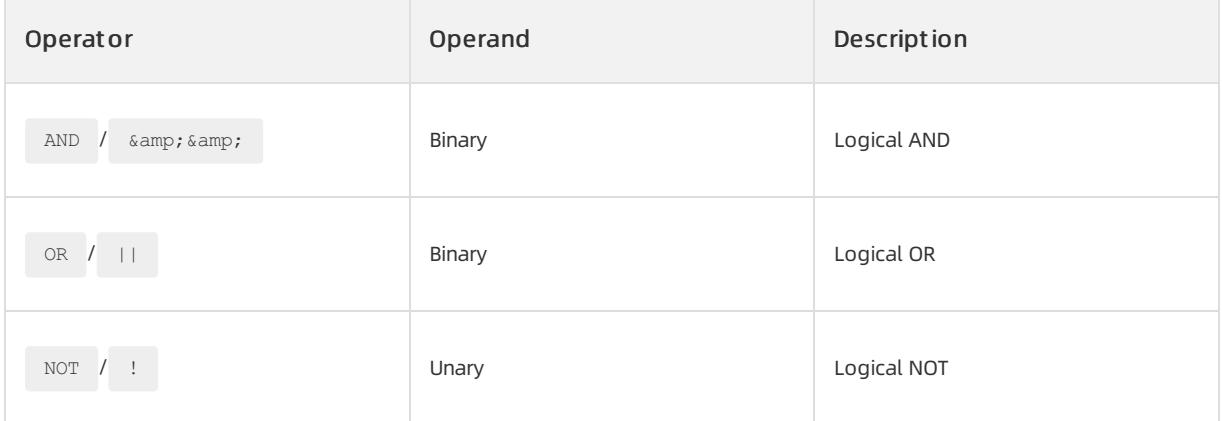

## 17.1.4.2.5. Date and time operators

The following table lists all date and time operators.

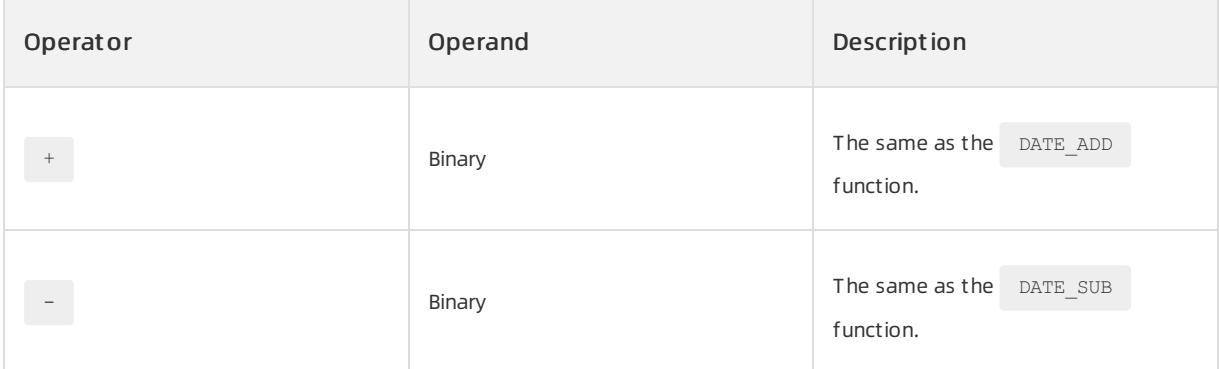

#### Examples

```
OceanBase (root@oceanbase)> SELECT '2008-12-31 23:59:59' + INTERVAL 1 SECOND;
+-------------------------------------------+
| '2008-12-31 23:59:59' + INTERVAL 1 SECOND |
+-------------------------------------------+
| 2009-01-01 00:00:00 |
+-------------------------------------------+
1 row in set (0.01 sec)
```
# 17.1.4.2.6. Concatenation operators

The following table lists all concatenation operators.

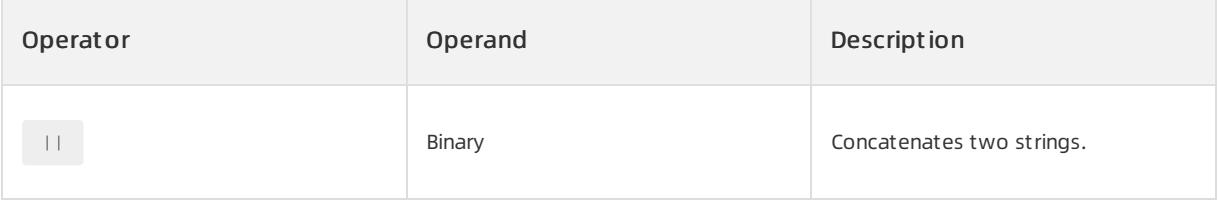

Based on the preceding description, the  $\frac{1}{1}$  operator can also be used as a logical OR operator. The semantic meaning of the operator is controlled by the SQL mode.

- If the SQL mode is PIPES\_AS\_CONCAT ,  $||$  is an operator that concatenates strings.
- If the SQL mode is not PIPES\_AS\_CONCAT ,  $||$  is a logical OR operator.

## 17.1.4.2.7. Hierarchical query operators

The following table lists all hierarchical query operators.

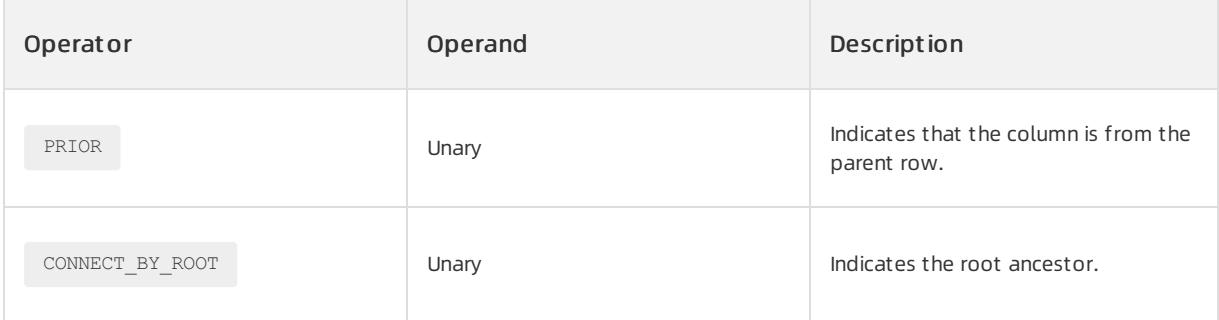

## 17.1.4.2.8. Collation operators

The following table lists all collation operators.

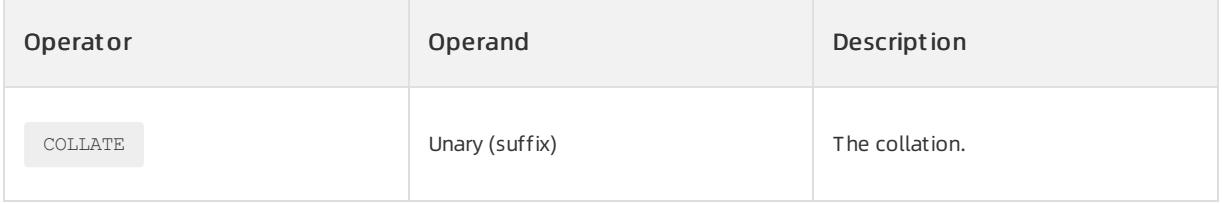

Examples

```
SELECT last_name
 FROM employees
ORDER BY last_name COLLATE UTF8MB4_GENERAL_CI;
```
# 17.1.4.3. Functions

## 17.1.4.3.1. Functions

## Date and time functions

Date and time functions are used to display information about dates and times.

## **CURDATE**

### Declaration

CURDATE()

#### **Description**

This function returns the current date without the exact time.

#### Example

```
OceanBase (root@test)> SELECT CURDATE();
+------------+
| CURDATE() |
+------------+
| 2018-05-05 |
+------------+
1 row in set (0.00 sec)
```
## CURRENT\_DATE

#### Declaration

CURRENT\_DATE() CURRENT\_DATE

#### **Description**

This function performs the same operation as  $\overline{\text{CURDATE}}$  ().

## CURRENT\_TIME

#### Declaration

CURRENT\_TIME([scale])

#### **Description**

This function returns the current time without the exact date.

scale specifies the precision of the fractional seconds. Valid values: 0 to 6. Default value: 0.

### Example

```
OceanBase (root@test)> SELECT CURRENT_TIME(6);
+-----------------+
| CURRENT_TIME(6) |
+-----------------+
| 11:11:45.215311 |
+-----------------+
1 row in set (0.01 sec)
```
## CURRENT\_TIMESTAMP

#### Declaration

CURRENT\_TIMESTAMP([scale])

#### **Description**

This function returns the current date and time based on the specified time zone.

scale specifies the precision of the fractional seconds. Valid values: 0 to 6. Default value: 0.

#### Example

```
OceanBase (root@test)> SELECT CURRENT TIMESTAMP(6);
+----------------------------+
| CURRENT TIMESTAMP(6) |
+----------------------------+
| 2018-05-05 11:35:39.177764 |
+----------------------------+
1 row in set (0.01 sec)
```
## CURTIME

### Declaration

CURTIME()

#### **Description**

This function performs the same operation as  $\overline{\text{CURRENT\_TIME}}$  ().

## DATE\_ADD

#### Declaration

DATE\_ADD(date, INTERVAL expr unit)

#### **Description**

This function performs arithmetic calculations on date and time values.

- date represents the date and time base. You must specify the date, whereas the time is optional.
- expr represents the time interval, which can be negative.  $\bullet$
- unit represents the unit of the time interval.

The following table lists all units fortime intervals.

## Apsara Stack Enterprise

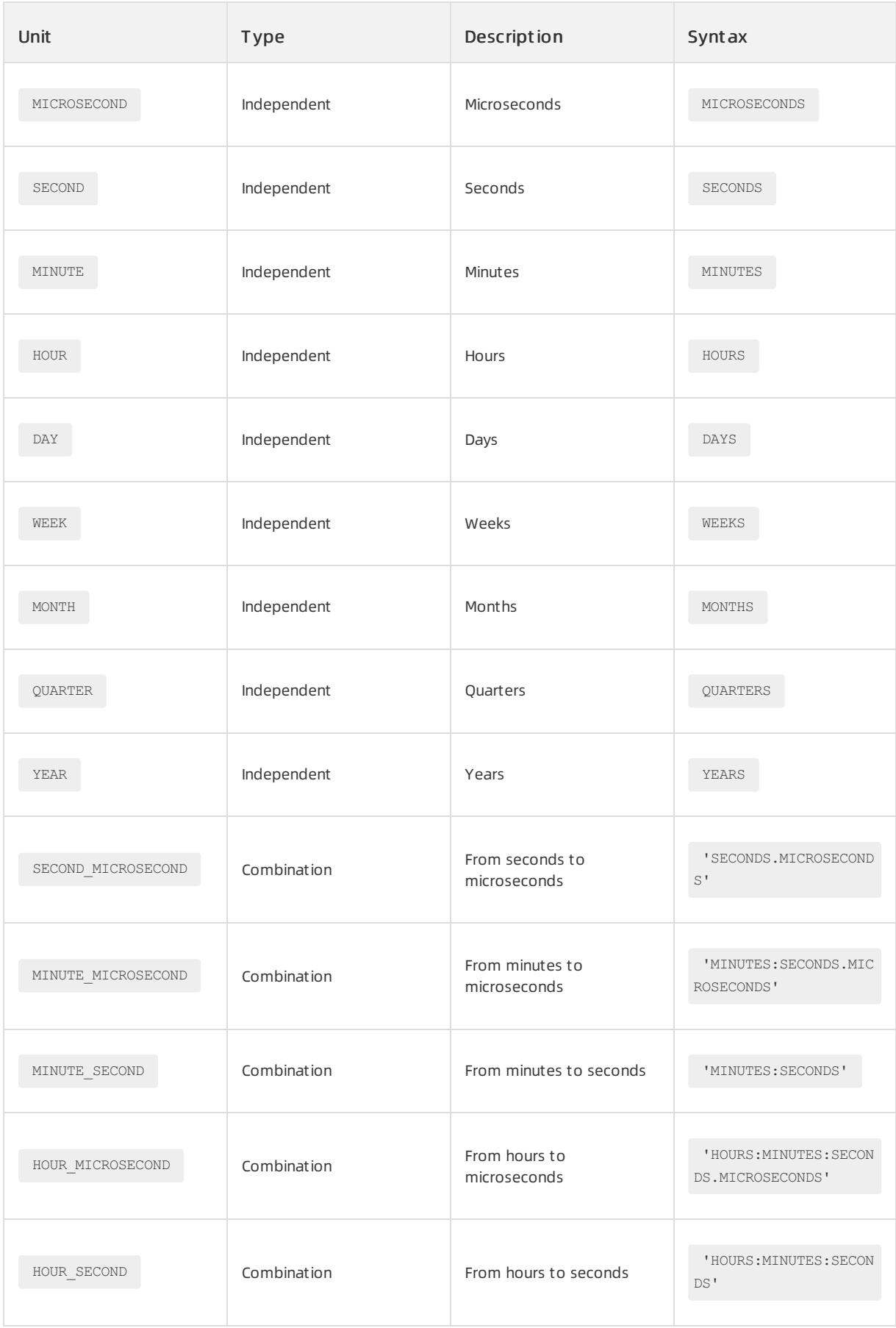

## User Guide - Cloud Essentials and Se

curit y·ApsaraDB for OceanBase

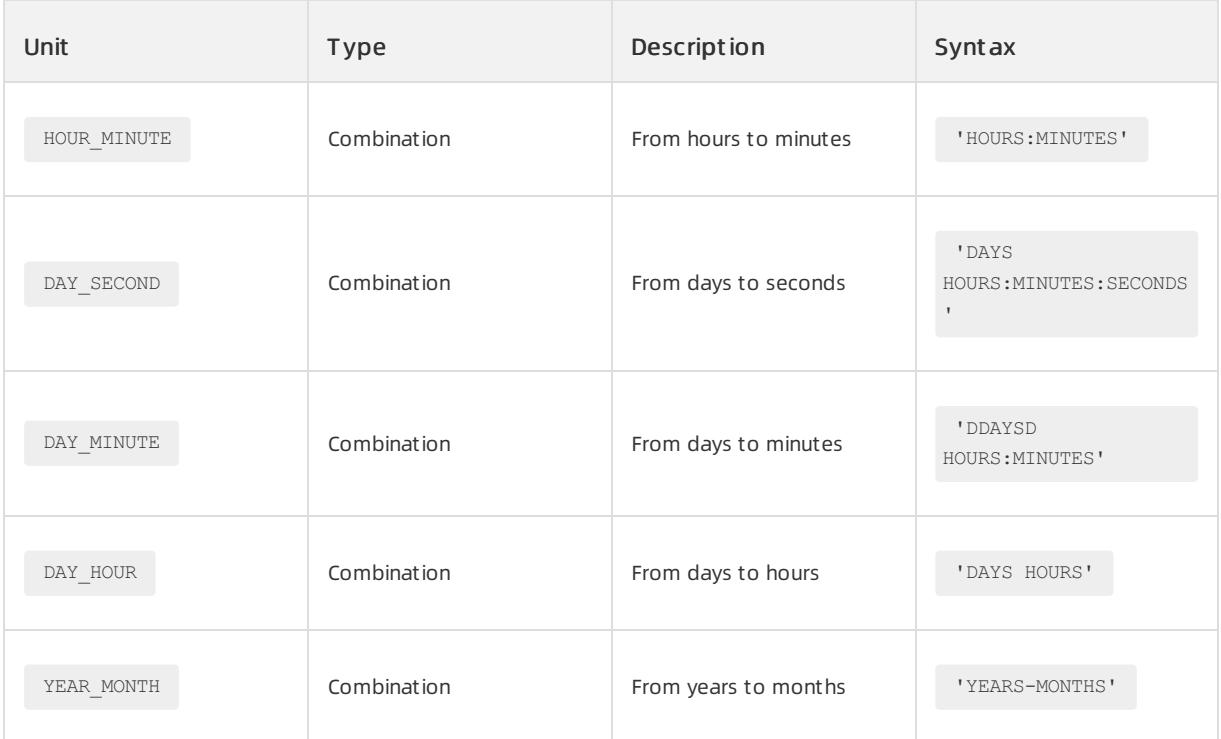

Example

```
OceanBase (root@test)> SELECT
    \rightarrow DATE ADD(NOW(), INTERVAL 5 DAY),
    -> DATE_ADD('2014-01-10', INTERVAL 5 MICROSECOND),
    \rightarrow DATE ADD('2014-01-10', INTERVAL 5 SECOND),
    \rightarrow DATE ADD('2014-01-10', INTERVAL 5 MINUTE),
    \rightarrow DATE ADD('2014-01-10', INTERVAL 5 HOUR),
    -> DATE_ADD('2014-01-10', INTERVAL 5 DAY),
    \Rightarrow DATE ADD('2014-01-10', INTERVAL 5 WEEK),
    \rightarrow DATE ADD('2014-01-10', INTERVAL 5 MONTH),
    \rightarrow DATE ADD('2014-01-10', INTERVAL 5 QUARTER),
    \Rightarrow DATE ADD('2014-01-10', INTERVAL 5 YEAR),
    \rightarrow DATE ADD('2014-01-10', INTERVAL '5.000005' SECOND MICROSECOND),
    -> DATE_ADD('2014-01-10', INTERVAL '05:05.000005' MINUTE_MICROSECOND),
    -> DATE ADD('2014-01-10', INTERVAL '05:05' MINUTE SECOND),
    -> DATE_ADD('2014-01-10', INTERVAL '05:05:05.000005' HOUR_MICROSECOND),
    -> DATE ADD('2014-01-10', INTERVAL '05:05:05' HOUR SECOND),
    -> DATE ADD('2014-01-10', INTERVAL '05:05' HOUR MINUTE),
    -> DATE ADD('2014-01-10', INTERVAL '01 05:05:05.000005' DAY MICROSECOND),
    -> DATE ADD('2014-01-10', INTERVAL '01 05:05:05' DAY SECOND),
    -> DATE ADD('2014-01-10', INTERVAL '01 05:05' DAY MINUTE),
    \rightarrow DATE ADD('2014-01-10', INTERVAL '01 05' DAY HOUR),
    -> DATE ADD('2014-01-10', INTERVAL '1-01' YEAR MONTH)
    \Rightarrow \G
*************************** 1. row ***************************
                                       DATE_ADD(NOW(), INTERVAL 5 DAY): 2018-05-10 14:54:52
                        DATE_ADD('2014-01-10', INTERVAL 5 MICROSECOND): 2014-01-10 00:00:00.000005
                             DATE_ADD('2014-01-10', INTERVAL 5 SECOND): 2014-01-10 00:00:05
                             DATE_ADD('2014-01-10', INTERVAL 5 MINUTE): 2014-01-10 00:05:00
                              DATE_ADD('2014-01-10', INTERVAL 5 HOUR): 2014-01-10 05:00:00
                               DATE_ADD('2014-01-10', INTERVAL 5 DAY): 2014-01-15
                              DATE_ADD('2014-01-10', INTERVAL 5 WEEK): 2014-02-14
                              DATE_ADD('2014-01-10', INTERVAL 5 MONTH): 2014-06-10
                            DATE_ADD('2014-01-10', INTERVAL 5 QUARTER): 2015-04-10
                              DATE_ADD('2014-01-10', INTERVAL 5 YEAR): 2019-01-10
       DATE_ADD('2014-01-10', INTERVAL '5.000005' SECOND_MICROSECOND): 2014-01-10 00:00:05.000005
   DATE_ADD('2014-01-10', INTERVAL '05:05.000005' MINUTE_MICROSECOND): 2014-01-10 00:05:05.000005
               DATE_ADD('2014-01-10', INTERVAL '05:05' MINUTE_SECOND): 2014-01-10 00:05:05
  DATE_ADD('2014-01-10', INTERVAL '05:05:05.000005' HOUR_MICROSECOND): 2014-01-10 05:05:05.000005
              DATE_ADD('2014-01-10', INTERVAL '05:05:05' HOUR_SECOND): 2014-01-10 05:05:05
                DATE ADD('2014-01-10', INTERVAL '05:05' HOUR MINUTE): 2014-01-10 05:05:00
DATE_ADD('2014-01-10', INTERVAL '01 05:05:05.000005' DAY_MICROSECOND): 2014-01-11 05:05:05.000005
            DATE_ADD('2014-01-10', INTERVAL '01 05:05:05' DAY_SECOND): 2014-01-11 05:05:05
               DATE_ADD('2014-01-10', INTERVAL '01 05:05' DAY_MINUTE): 2014-01-11 05:05:00
                    DATE_ADD('2014-01-10', INTERVAL '01 05' DAY_HOUR): 2014-01-11 05:00:00
                   DATE_ADD('2014-01-10', INTERVAL '1-01' YEAR_MONTH): 2015-02-10
1 row in set (0.01 sec)
```
## DATE\_FORMAT

#### Declaration

DATE\_FORMAT(date, format)

#### **Description**

This function returns the date and time in the specified format.

date specifies the date and time.

### **•** format **specifies the output format.**

#### The following table lists all output formats.

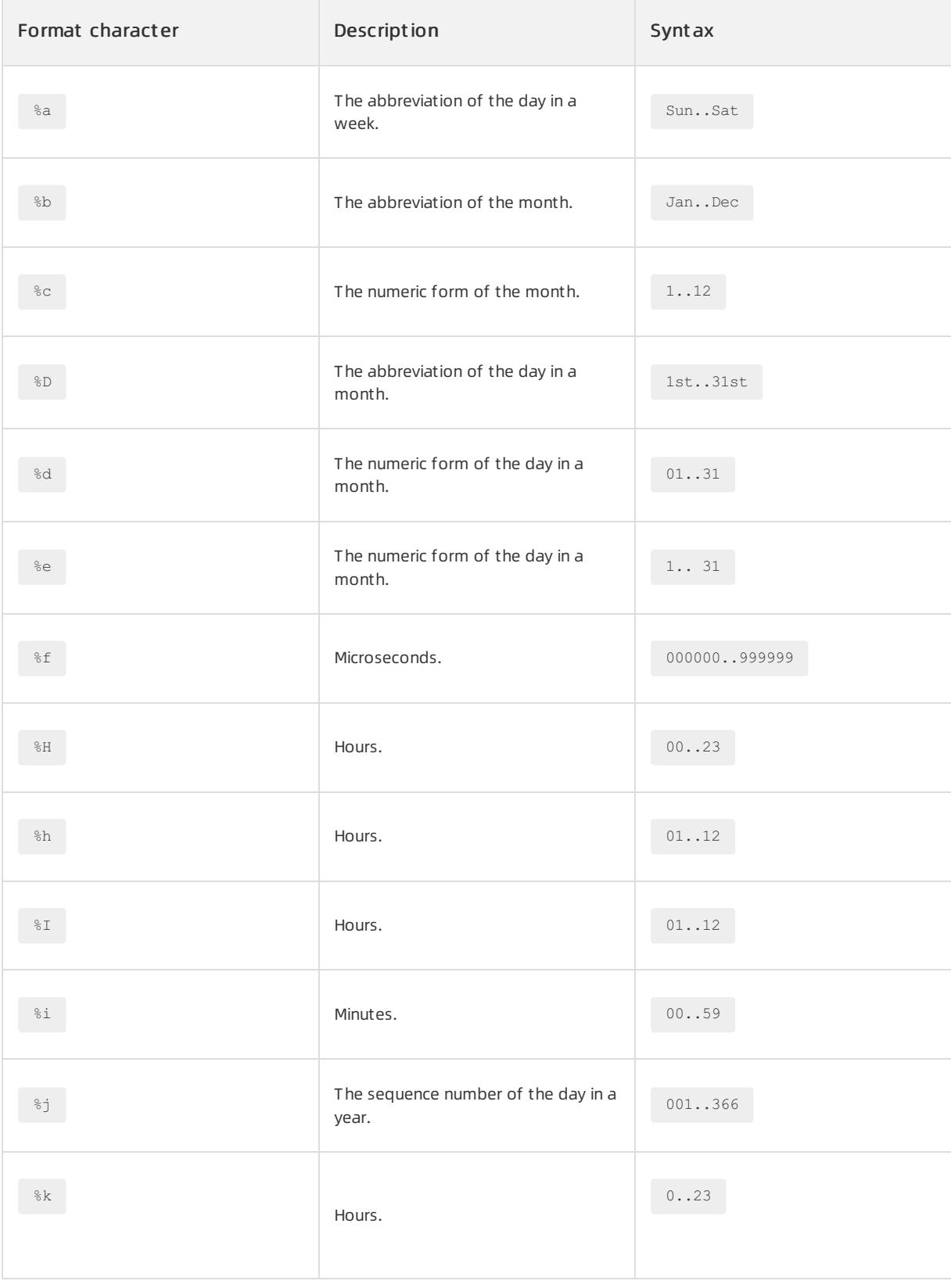

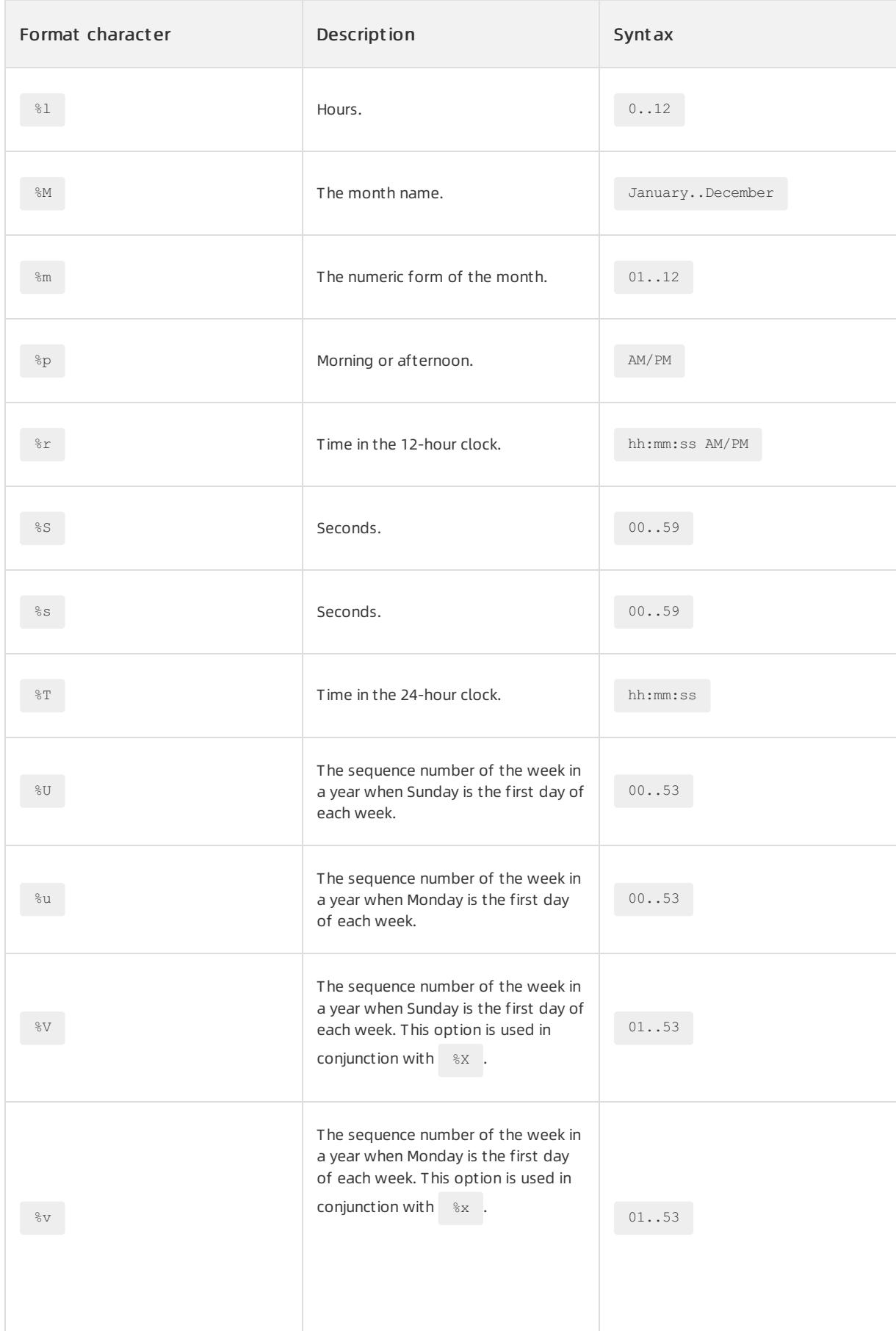

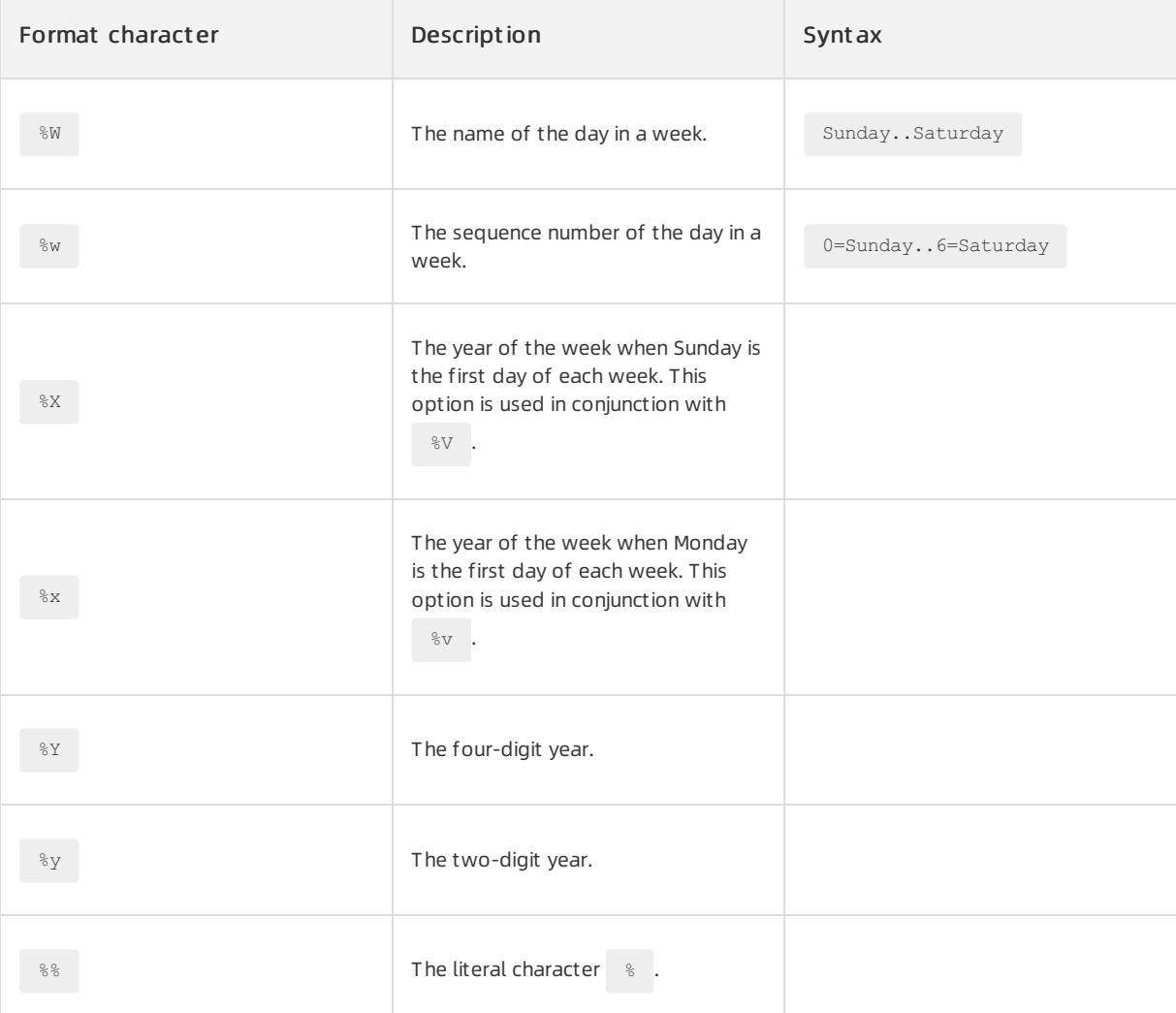

#### Example

```
OceanBase (root@test)> SELECT
   -> DATE_FORMAT('2014-01-01', '%Y-%M-%d'),
   -> DATE_FORMAT('2014-01-01', '%X-%V'),
   -> DATE_FORMAT('2014-01-01', '%U')
   -> \G
*************************** 1. row ***************************
DATE_FORMAT('2014-01-01', '%Y-%M-%d'): 2014-January-01
  DATE_FORMAT('2014-01-01', '%X-%V'): 2013-52
    DATE_FORMAT('2014-01-01', '%U'): 00
1 row in set (0.01 sec)
```
## DATE\_SUB

### Declaration

DATE\_SUB(date, INTERVAL expr unit)

### **Description**

This function performs arithmetic calculations on date and time values.

For more information, see DATE ADD().

## DATEDIFF

#### Declaration

DATEDIFF(date1, date2)

#### **Description**

This function returns the number of days between date1 and date2.

Only the date part of the parameteris used in the calculation, and the time part is ignored.

#### Example

```
OceanBase (root@test)> SELECT DATEDIFF('2015-06-19','1994-12-17');
+-------------------------------------+
| DATEDIFF('2015-06-19','1994-12-17') |
+-------------------------------------+
| 7489 |
+-------------------------------------+
1 row in set (0.01 sec)
```
## EXTRACT

#### Declaration

EXTRACT(unit FROM date)

#### **Description**

This function returns the specified portion of the  $_{\text{date}}$  value as an integer value. If multiple portions are specified, all values are concatenated in order.

For information about the unit values, see DATE ADD() . If the unit value is WEEK , see the description

```
of v in DATE FORMAT().
```
#### Example

```
SELECT EXTRACT(WEEK FROM '2013-01-01'),
EXTRACT (WEEK FROM '2013-01-06'),
EXTRACT (YEAR_MONTH FROM '2012-03-09'),
EXTRACT (DAY FROM NOW()) \G;
* 1. row *
EXTRACT(WEEK FROM '2013-01-01'): 0
EXTRACT(WEEK FROM '2013-01-06'): 1
EXTRACT(YEAR_MONTH FROM '2012-03-09'): 201203
EXTRACT(DAY FROM NOW()): 18
1 row in set (0.00 sec)
```
## FROM\_DAYS

#### Declaration

FROM\_DAYS(N)

User Guide - Cloud Essentials and Se curit y·ApsaraDB for OceanBase

#### Description

This function returns the  $_{\text{DATE}}$  value based on the number of days  $_{\text{N}}$ . N specifies the number of days that

have elapsed since 0000-01-01.

#### Example

```
OceanBase (root@test)> SELECT FROM_DAYS(736271), FROM_DAYS(700000);
+-------------------+-------------------+
| FROM_DAYS(736271) | FROM_DAYS(700000) |
+-------------------+-------------------+
| 2015-11-04 | 1916-07-15 |
+-------------------+-------------------+
1 row in set (0.00 sec)
```
## FROM\_UNIXTIME

#### Declaration

```
FROM_UNIXTIME(unix_timestamp)
FROM_UNIXTIME(unix_timestamp, format)
```
#### Description

- $\bullet$  If you do not specify the  $f$ ormat parameter, the function returns a  $\Box$  DATETIME value that ignores the time zone.
- If you specify the format parameter, the function returns a date and time string in the specified format.

unix timestamp specifies the UNIX timestamp. The value is the time that has elapsed since

1970-01-01 00:00:00.000000 in microseconds.

format supports the formats that are listed in the description of the DATE FORMAT() function.

#### Example

```
OceanBase (root@test)> SELECT FROM_UNIXTIME(UNIX_TIMESTAMP(), '%Y %D %M %h:%i:%s %x');
+---------------------------------------------------------+
| FROM_UNIXTIME(UNIX_TIMESTAMP(), '%Y %D %M %h:%i:%s %x') |
+---------------------------------------------------------+
| 2018 5th May 08:41:26 2018 |
+---------------------------------------------------------+
1 row in set (0.01 sec)
```
#### MONTH

#### Declaration

MONTH(date)

#### Description

This function returns the month of the date.

#### Example

```
OceanBase (root@test)> SELECT MONTH('2008-02-03');
+---------------------+
| MONTH('2008-02-03') |
+---------------------+
\vert 2 |
+---------------------+
1 row in set (0.01 sec)
```
## NOW

#### Declaration

NOW([scale])

#### **Description**

This function performs the same operation as cURRENT TIMESTAMP().

## PERIOD\_DIFF

#### Declaration

PERIOD\_DIFF(p1, p2)

#### **Description**

This function returns the interval between two dates in months. The date can contain only the year and month information, and the format must be YYYYMM or YYMM.

#### Example

```
OceanBase (root@test)> SELECT PERIOD_DIFF(200802, 200703);
+----------------------------+
| PERIOD_DIFF(200802,200703) |
+----------------------------+
\vert 11 \vert+----------------------------+
1 row in set (0.01 sec)
```
## STR\_TO\_DATE

#### Declaration

STR\_TO\_DATE(str, format)

#### Description

```
This function converts a str value to a DATETIME , DATE , Or TIME value based on the specified
 format . The data type of the returned value depends on the date and time information included in the
specified format .
```
format supports the formats that are listed in the description of the DATE FORMAT() function.

#### Example

OceanBase (root@test)> SELECT STR\_TO\_DATE('2014-Jan-1st 5:5:5 pm', '%Y-%b-%D %r'); +-----------------------------------------------------+ | STR\_TO\_DATE('2014-Jan-1st 5:5:5 pm', '%Y-%b-%D %r') | +-----------------------------------------------------+ | 2014-01-01 05:05:05 | +-----------------------------------------------------+ 1 row in set (0.01 sec)

### TIME

#### Declaration

TIME(datetime

#### **Description**

This function converts a datetime value to a TIME value.

#### Example

OceanBase (root@test)> SELECT TIME('2003-12-31 01:02:03'); +-----------------------------+ | TIME('2003-12-31 01:02:03') | +-----------------------------+ | 01:02:03.000000 | +-----------------------------+

1 row in set (0.01 sec)

## TIME\_TO\_USEC

#### Declaration

TIME TO USEC(date)

#### **Description**

This function converts a date value to the number of microseconds that have elapsed since

1970-01-01 00:00:00.000000 based on the time zone.

A date value can contain the date or both the date and the time.

#### Example

```
OceanBase (root@test)> SELECT TIME TO USEC('2014-03-25'), TIME TO USEC(NOW());
+----------------------------+---------------------+
| TIME_TO_USEC('2014-03-25') | TIME_TO_USEC(NOW()) |
+----------------------------+---------------------+
| 1395676800000000 | 1525528100000000 |
+----------------------------+---------------------+
1 row in set (0.01 sec)
```
## TIMEDIFF

#### Declaration

TIMEDIFF(date1, date2)

#### **Description**

This function returns a TIME value that represents the time interval between two date and time values.

#### Example

```
OceanBase (root@test)> SELECT
   -> TIMEDIFF('2015-06-06 12:12:12', '2014-06-05 11:11:11'),
    -> TIMEDIFF('2015-06-06 12:12:12', '2015-06-05 11:11:11')
   \rightarrow \ \setminus G*************************** 1. row ***************************
TIMEDIFF('2015-06-06 12:12:12', '2014-06-05 11:11:11'): 838:59:59
TIMEDIFF('2015-06-06 12:12:12', '2015-06-05 11:11:11'): 25:01:01
1 row in set (0.00 sec)
```
## TIMESTAMPDIFF

#### Declaration

TIMESTAMPDIFF(unit, date1, date2)

#### Description

This function returns the interval between two date and time values in the specified unit . unit can only be

one of the independent units provided in the description of the  $\Box$ DATE\_ADD() function.

#### Example

```
OceanBase (root@test)> SELECT
   -> TIMESTAMPDIFF(SECOND, NOW(), '2011-01-01 11:11:11'),
   -> TIMESTAMPDIFF(DAY, '2011-01-01 11:11:11', NOW())
   \rightarrow \setminus G*************************** 1. row ***************************
TIMESTAMPDIFF(SECOND, NOW(), '2011-01-01 11:11:11'): -231677498
  TIMESTAMPDIFF(DAY, '2011-01-01 11:11:11', NOW()): 2681
1 row in set (0.00 sec)
```
## TIMESTAMPADD

#### Declaration

TIMESTAMPADD(unit, interval\_expr, date)

#### Description

This function performs arithmetic calculations on date and time values.

```
This function performs the same operation as DATE_ADD() . However, the unit value must be an
independent unit.
```
#### Example

User Guide - Cloud Essentials and Se curit y·ApsaraDB for OceanBase

```
OceanBase (root@test)> SELECT
  -> TIMESTAMPADD(DAY, -5, '2010-01-01 00:00:00'),
   -> DATE_ADD('2010-01-01 00:00:00', INTERVAL -5 DAY)
   \rightarrow \setminus G*************************** 1. row ***************************
   TIMESTAMPADD(DAY, -5, '2010-01-01 00:00:00'): 2009-12-27 00:00:00
DATE_ADD('2010-01-01 00:00:00', INTERVAL -5 DAY): 2009-12-27 00:00:00
1 row in set (0.01 sec)
```
## TO\_DAYS

#### Declaration

TO\_DAYS(date)

#### Description

This function returns the number of days based on the specified date value. The number of days indicates the

number of days that have elapsed since 0000-01-01.

#### Example

```
OceanBase (root@test)> SELECT TO_DAYS('2015-11-04'), TO_DAYS('20151104');
+-----------------------+---------------------+
| TO_DAYS('2015-11-04') | TO_DAYS('20151104') |
+-----------------------+---------------------+
| 736271 | 736271 |
+-----------------------+---------------------+
1 row in set (0.01 sec)
```
## USEC\_TO\_TIME

#### Declaration

USEC\_TO\_TIME(usec)

#### **Description**

```
This function converts a used value to a TIMESTAMP value.
```
usec is the number of microseconds that have elapsed since 1970-01-01 00:00:00.000000 based on the

```
time zone.
```
Example

```
OceanBase (root@test) > SELECT USEC TO TIME(1);
+----------------------------+
| USEC_TO_TIME(1) |
+----------------------------+
| 1970-01-01 08:00:00.000001 |
+----------------------------+
1 row in set (0.00 sec)
```
### UNIX\_TIMESTAMP

#### Declaration

UNIX\_TIMESTAMP() UNIX\_TIMESTAMP(date)

#### Description

- $\bullet$  If you do not specify the date parameter, the function returns the number of seconds that have elapsed since 1970-01-01 00:00:00 based on the time zone.
- If you specify the date parameter, the function returns the number of seconds between the specified time and 1970-01-01 00:00:00 based on the time zone.

Example

```
OceanBase (root@test)> SELECT UNIX_TIMESTAMP(), TIME_TO_USEC(NOW());
+------------------+---------------------+
| UNIX_TIMESTAMP() | TIME_TO_USEC(NOW()) |
+------------------+---------------------+
| 1525570561 | 1525570561000000 |
+------------------+---------------------+
1 row in set (0.01 sec)
OceanBase (root@test)> SELECT UNIX TIMESTAMP('1997-10-04 22:23:00');
+---------------------------------------+
| UNIX_TIMESTAMP('1997-10-04 22:23:00') |
+---------------------------------------+
| 875974980 |
+---------------------------------------+
1 row in set (0.01 sec)
```
## UTC TIMESTAMP

#### Declaration

UTC\_TIMESTAMP()

#### **Description**

This function returns the current UTC time.

#### Example

```
OceanBase (root@test)> SELECT UTC TIMESTAMP();
+---------------------+
| UTC_TIMESTAMP() |
+---------------------+
| 2018-05-06 01:38:32 |
+---------------------+
1 row in set (0.01 sec)
```
### YEAR

### Declaration

YEAR(date)

#### **Description**

This function returns the year of the date value.

#### Example

```
OceanBase (root@test)> SELECT YEAR('1987-01-01');
+--------------------+
| YEAR('1987-01-01') |
+--------------------+
| 1987 |
+--------------------+
1 row in set (0.00 sec)
```
## String functions

## CONCAT

#### Declaration

CONCAT(str1, .., strN)

#### **Description**

This function concatenates multiple strings into one string. If an argument is NULL , the function returns NULL

#### Example

.

```
OceanBase (root@test)> SELECT
   -> CONCAT('test','OceanBase', '1.0'),
   -> CONCAT('test','OceanBase', NULL)
   \rightarrow \setminus G*************************** 1. row ***************************
CONCAT('test','OceanBase', '1.0'): testOceanBase1.0
CONCAT('test','OceanBase', NULL): NULL
1 row in set (0.01 sec)
```
## CONCAT\_WS

#### Declaration

CONCAT WS(separator, str1, .., strN)

#### **Description**

This function concatenates multiple strings into one string, and separates adjacent strings with a separator. If

an argument is NULL, the function ignores the NULL value.

#### Example

```
OceanBase (root@test)> SELECT
   -> CONCAT WS('', 'First', 'Second'),
   -> CONCAT WS(' ', 'First', NULL, 'Second')
   \rightarrow \setminus G*************************** 1. row ***************************
     CONCAT_WS('_', 'First', 'Second'): First_Second
CONCAT_WS('_', 'First', NULL, 'Second'): First_Second
1 row in set (0.00 sec)
```
### **SUBSTR**

#### Declaration

```
SUBSTR(str, pos)
SUBSTR(str, pos, len)
SUBSTR(str FROM pos)
SUBSTR(str FROM pos FOR len)
```
#### **Description**

This function returns a substring of length len by starting at position pos of string str . If an argument is

NULL , the function returns NULL .

- $\bullet$  If you do not specify len, the returned substring starts from  $_{\text{pos}}$  to the end of  $_{\text{str}}$ .
- If pos is negative, the start position is determined by counting backward from the end of str.
- If len is less than or equal to 0, or  $_{\text{pos}}$  is an invalid start position, an empty string is returned.

#### Example

```
OceanBase (root@test)> SELECT
   \rightarrow SUBSTR('abcdefg', 3),
   -> SUBSTR('abcdefg', 3, 2),
   -> SUBSTR('abcdefg', -3),
   \rightarrow SUBSTR('abcdefg', 3, -2),
   -> SUBSTR('abcdefg' from -4 for 2)
   \rightarrow \setminus G*************************** 1. row ***************************
          SUBSTR('abcdefg', 3): cdefg
       SUBSTR('abcdefg', 3, 2): cd
         SUBSTR('abcdefg', -3): efg
      SUBSTR('abcdefg', 3, -2):
SUBSTR('abcdefg' from -4 for 2): de
1 row in set (0.01 sec)
```
## **SUBSTRING**

### Declaration

```
SUBSTRING(str, pos)
SUBSTRING(str, pos, len)
SUBSTRING(str FROM pos)
SUBSTRING(str FROM pos FOR len)
```
#### Description

This function performs the same operation as SUBSTR.

### TRIM

#### Declaration

TRIM([[{BOTH | LEADING | TRAILING}] [remstr] FROM] str)

#### **Description**

This function removes prefixes, suffixes, or both from a string. By default, the value is  $B\text{D}TH$ . If an argument is

NULL , the function returns NULL .

#### Example

```
OceanBase (root@test)> SELECT
   \rightarrow TRIM(' bar '),
   -> TRIM(LEADING 'x' FROM 'xxxbarxxx'),
   -> TRIM(BOTH 'x' FROM 'xxxbarxxx'),
   -> TRIM(TRAILING 'x' FROM 'xxxbarxxx')
   \rightarrow \setminus G*************************** 1. row ***************************
                      TRIM(' bar '): bar
TRIM(LEADING 'x' FROM 'xxxbarxxx'): barxxx
  TRIM(BOTH 'x' FROM 'xxxbarxxx'): bar
TRIM(TRAILING 'x' FROM 'xxxbarxxx'): xxxbar
1 row in set (0.01 sec)
```
## LTRIM

#### Declaration

LTRIM(str)

#### **Description**

This function removes the spaces to the left of the string.

#### RTRIM

#### Declaration

RTRIM(str)

#### **Description**

This function removes the spaces to the right of the string.

### ASCII

#### Declaration

ASCII(str)

#### **Description**

This function returns the ASCII code of the leftmost character of a string.

## ORD

#### Declaration

ORD(str)

#### **Description**

This function returns the character code of the leftmost character of a string. If the leftmost characteris a multibyte character, the function uses the following rules to calculate the code:

```
(1st byte code)
+ (2nd byte code * 256)
+ (3rd byte code * 256^2) ...
```
#### Example

```
OceanBase (root@test)> SELECT ORD('China');
+---------------+
| ORD('China') |
+---------------+
| 14989485 |
+---------------+
1 row in set (0.01 sec)
```
## LENGTH

#### Declaration

LENGTH(str)

#### **Description**

This function returns the length of  $\frac{1}{10}$  str in bytes.

#### Example

```
OceanBase (root@test)> SELECT LENGTH('China'), LENGTH('hello');
+------------------+-----------------+
| LENGTH('China') | LENGTH('hello') |
+------------------+-----------------+
| 6 | 5 |
+------------------+-----------------+
1 row in set (0.01 sec)
```
## CHAR\_LENGTH

#### Declaration

CHAR\_LENGTH(str)

#### **Description**

This function returns the number of characters in a string.

#### Example

```
OceanBase (root@test)> SELECT CHAR_LENGTH('China'), CHAR_LENGTH('hello');
+-----------------------+----------------------+
| CHAR_LENGTH('China') | CHAR_LENGTH('hello') |
+-----------------------+----------------------+
| 2 | 5 |
+-----------------------+----------------------+
1 row in set (0.00 sec)
```
## UPPER

Declaration
UPPER(str)

#### **Description**

This function converts lowercase letters in a string to uppercase letters.

#### Example

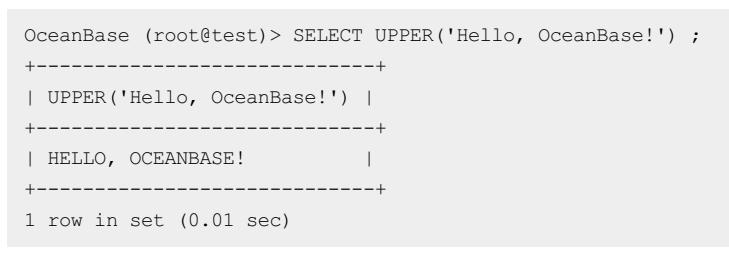

### LOWER

#### Declaration

LOWER(str)

### **Description**

This function converts uppercase letters in a string to lowercase letters.

#### Example

```
OceanBase (root@test)> SELECT LOWER('Hello, OceanBase!') ;
+-----------------------------+
| LOWER('Hello, OceanBase!') |
+-----------------------------+
| hello, oceanbase! |
+-----------------------------+
1 row in set (0.01 sec)
```
# **HEX**

#### Declaration

HEX(str)

### Description

This function converts a number or a string into a hexadecimal string.

### Example

```
OceanBase (root@test)> SELECT HEX(255), HEX('abc');
+----------+------------+
| HEX(255) | HEX('abc') |
+----------+------------+
| FF | 616263 |
+----------+------------+
1 row in set (0.00 sec)
```
### UNHEX

Declaration

UNHEX(str)

### **Description**

This function converts a hexadecimal string to a normal string.

#### Example

OceanBase (root@test)> SELECT UNHEX('4f6365616e42617365'); +-----------------------------+ | UNHEX('4f6365616e42617365') | +-----------------------------+ | OceanBase | +-----------------------------+ 1 row in set (0.00 sec)

### MD5

#### Declaration

MD5(str)

### **Description**

This function returns the MD5 value of a string.

#### Example

```
OceanBase (root@test)> SELECT MD5(1);
+----------------------------------+
| MD5(1) |
+----------------------------------+
| c4ca4238a0b923820dcc509a6f75849b |
+----------------------------------+
1 row in set (0.00 sec)
```
# INT2IP

#### Declaration

INT2IP(int\_value)

### Description

This function converts an integerto an IP address.

```
OceanBase (root@test)> SELECT
   -> INT2IP(16777216),
   \rightarrow HEX(16777216),
   \rightarrow INT2IP(1)
    -> \G
*************************** 1. row ***************************
INT2IP(16777216): 1.0.0.0
  HEX(16777216): 1000000
     INT2IP(1): 0.0.0.1
1 row in set (0.01 sec)
```
### Declaration

IP2INT('ip\_addr')

### **Description**

This function converts an IP address to an integer.

#### Example

```
OceanBase (root@test)> SELECT
   \rightarrow IP2INT('0.0.0.1'),
   \rightarrow HEX(IP2INT('0.0.0.1')),
    \rightarrow HEX(IP2INT('1.0.0.0'))
    \rightarrow \setminus G*************************** 1. row ***************************
    IP2INT('0.0.0.1'): 1
HEX(IP2INT('0.0.0.1')): 1
HEX(IP2INT('1.0.0.0')): 1000000
1 row in set (0.01 sec)
```
# LIKE

### Declaration

str1 [NOT] LIKE str2 [ESCAPE str3]

#### **Description**

This function compares strings based on wildcards. If an argument is NULL , the function returns NULL .

You can use the following wildcards:

- $\frac{1}{2}$  : matches a string. No limits apply to the string length.
- \_ : matches a single character.

ESCAPE is used to define an escape character. If str3 is included in str2, the characters after str3 are processed as common characters during the match.

### Example

```
OceanBase (root@test)> SELECT 'ab%' LIKE 'abc%' ESCAPE 'c';
+------------------------------+
| 'ab%' LIKE 'abc%' ESCAPE 'c' |
+------------------------------+
\begin{array}{ccc} \n 1 & 1\n \end{array}+------------------------------+
1 row in set (0.01 sec)
```
### REGEXP

### Declaration

str [NOT] REGEXP | RLIKE pat

This function performs pattern matching based on regular expressions. If an argument is  $\overline{NULL}$ , the function

returns NULL .

#### Example

```
OceanBase (root@test)> SELECT
   -> 1234 REGEXP 1,
   -> 'hello' RLIKE 'h%'
   \Rightarrow \G
*************************** 1. row ***************************
    1234 REGEXP 1: 1
'hello' RLIKE 'h%': 0
1 row in set (0.01 sec)
```
## REPEAT

### Declaration

REPEAT(str, count)

### Description

This function returns a string by repeating  $str$  for count times. If the count value is less than or equal to

0, an empty string is returned. If an argument is  $\overline{\phantom{a}}$  NULL , the function returns NULL .

#### Example

```
OceanBase (root@test)> SELECT
    \rightarrow REPEAT('1', -1),
    -> REPEAT(null, null),
    \rightarrow REPEAT('Abc', 4)
    \rightarrow \setminus G*************************** 1. row ***************************
  REPEAT('1', -1):
REPEAT(null, null): NULL
REPEAT('Abc', 4): AbcAbcAbcAbc
1 row in set (0.01 sec)
```
### SPACE

### Declaration

SPACE(N)

### **Description**

This function returns a string that contains  $N$  spaces.

# SUBSTRING\_INDEX

#### Declaration

SUBSTRING\_INDEX(str, delim, count)

This function returns the substring fromstring str before count occurrences of the delimiter delim. If the count value is positive, the function returns everything to the left of the final delimiter (counting from the left). If the count value is negative, the function returns everything to the right of the final delimiter(counting fromthe right). If an argument is NULL, the function returns NULL. If the str or delimvalue is an empty string, the function returns an empty string. If the count value is 0, the function returns an empty string.

str, delim, and count support implicit conversion between numbers and strings.

### Example

```
Oceanbase>select substring_index('abcdabc', 'abc', 0), substring_index('abcdabc', 'abc', 1), substrin
g_index('abcdabc', 'abc', 2), substring_index('abcdabc', 'abc', 3), substring_index('abcdabc', 'abc',
-1), substring_index('abcdabc', 'abc', -2), substring_index('abcdabc', 'abc', -3)\G;
    * 1. row *
    substring index('abcdabc', 'abc', 0):
    substring index('abcdabc', 'abc', 1):
    substring index('abcdabc', 'abc', 2): abcd
    substring index('abcdabc', 'abc', 3): abcdabc
    substring index('abcdabc', 'abc', -1):
    substring index('abcdabc', 'abc', -2): dabc
    substring index('abcdabc', 'abc', -3): abcdabc
    1 row in set (0.00 sec)
```
# LOCATE

### Declaration

LOCATE(substr,str) , LOCATE(substr,str,pos)

### **Description**

The first syntax returns the position of the first occurrence of the substring substrin the string str. The second syntax returns the position of the first occurrence of the substring substrin the string str, which starts at the position pos. If substris not included in str, the function returns 0.

### Example

```
Oceanbase>SELECT LOCATE('bar', 'foobarbar');
         \rightarrow 4
Oceanbase>SELECT LOCATE('xbar', 'foobar');
         \rightarrow 0
Oceanbase>SELECT LOCATE('bar', 'foobarbar',5);
         \Rightarrow 7
```
## POSITION

### Declaration

```
POSITION(substr IN str)
```
### Description

This function performs the same operation as LOCATE.

# INSTR

Declaration

INSTR(str,substr)

This function returns the position of the first occurrence of the substring in str. This is the same as the twoparameter form of LOCATE(), except that the order of the parameters is reversed.

### Example

```
Oceanbase>SELECT INSTR('foobarbar', 'bar');
        \rightarrow 4
Oceanbase>SELECT INSTR('xbar', 'foobar');
        -> 0
```
# REPLACE

### Declaration

```
REPLACE(str, from_str, to_str)
```
### Description

This function returns the str string after all occurrences of from str are replaced by to str.

### Example

```
Oceanbase>SELECT REPLACE('abc.efg.gpg.nowdew.abc.dabc.e', 'abc.', 'www');
+---------------------------------------------------------+
| REPLACE('abc.efg.gpg.nowdew.abc.dabc.e', 'abc.', 'www') |
+---------------------------------------------------------+
| wwwefg.gpg.nowdew.wwwdwwwe |
+---------------------------------------------------------+
1 row in set (0.00 sec)
```
# FIELD

### Declaration

```
FIELD(str,str1,str2,str3,...)
```
### Description

This function returns the index position of the str string in the list of strings str1, str2, str3,... The sequence numbers for index positions start from 1. If str is not found, the function returns 0.

If all arguments in the FIELD() function are strings, the function compares the arguments based on the strings. If all arguments are numbers, the function compares the arguments based on the numbers. Otherwise, the function compares the arguments as values of the double data type.

If the str value is NULL, the function returns 0. This is because NULL cannot be compared with the other values. FIELD() is a supplement to ELT().

### Example

```
Oceanbase>select field('abc','abc1','abc2','abc','abc4','abc'), field(NULL, 'null1', NULL);
+-----------------------------------------------+----------------------------+
| field('abc','abc1','abc2','abc','abc4','abc') | field(NULL, 'null1', NULL) |
+-----------------------------------------------+----------------------------+
| 3 | 0 |
+-----------------------------------------------+----------------------------+
1 row in set (0.00 sec)
```
## ELT

### Declaration

ELT(N, str1, str2, str3,...)

#### Description

This function returns the Nth element of a list of strings. For example, if you set N to 1, the function returns the string str1. If you set N to 2, the function returns the string str2. If N is less than 1 or greater than the number of the parameters, the function returns NULL. ELT() is a supplement to FIELD().

### Example

```
Oceanbase>select elt(3, 'abc1', 'abc2', 'abc', 'abc4', 'abc'), elt(0, 'null1', NULL);
                                +----------------------------------------------+-----------------------+
| elt(3, 'abc1', 'abc2', 'abc', 'abc4', 'abc') | elt(0, 'null1', NULL) |
+----------------------------------------------+-----------------------+
| abc | NULL |
+----------------------------------------------+-----------------------+
1 row in set (0.00 sec)
```
### INSERT

#### Declaration

```
INSERT (str1,pos,len,str2)
```
#### **Description**

This function replaces a specified substring of a string with a new substring. The str1 parameter specifies the source string and the str2 parameter specifies the new substring. The pos parameter specifies the start position of the original substring and the len parameter specifies the length of the original substring. If the pos value is greaterthan the length of the source string, the function returns the source string. If the len value is greaterthan the length of the str1 or str2 string, the function replaces the original substring that starts at the pos position. If an argument is NULL, the function returns NULL. This function supports multibyte characters.

- The values of str1 and str2 must be strings. The values of pos and len must be integers. If an argument is NULL, the function returns NULL.
- The text characters in str1 and str2 are identified as byte streams.
- If the pos value is negative or greater than the length of the string str1, the function returns the string str1.
- If the len value is less than 0 or greaterthan the length of the str value, the function returns a string that consists of the string str2 and a substring of the string str1. The substring starts fromthe first character of the string str1 value and ends at the position that is specified by the pos parameter.

### Example

```
Oceanbase>select insert('Quadratic',-2,100,'What'), insert('Quadratic',7,3,'What'),
    -> insert('Quadratic',-1,3,'What'), insert('Quadratic',10,3,'What'), insert('Quadratic',5,-1,''),
    \rightarrow insert('Quadratic', 7, -1, 'What')\G;
* 1. row *insert('Quadratic',-2,100,'What'): Quadratic
  insert('Quadratic',7,3,'What'): QuadraWhat
 insert('Quadratic',-1,3,'What'): Quadratic
 insert('Quadratic',10,3,'What'): Quadratic
     insert('Quadratic',5,-1,''): Quad
 insert('Quadratic',7,-1,'What'): QuadraWhat
1 row in set (0.01 sec)
```
### LPAD

Declaration

LPAD(str, len, padstr)

### Description

This function adds the padstr padding string to the left of the str string until the final string reaches the len value. If the str value is longer than the len value, str is truncated.

### Example

```
OceanBase > SELECT LPAD('hi',4,'??') ;
+-------------------+
| LPAD('hi',4,'??') |
+-------------------+
| ?? hi |
+-------------------+
1 row in set (0.01 sec)
OceanBase > SELECT LPAD('hi',1,'??') ;
+-------------------+
| LPAD('hi',1,'??') |
+-------------------+
| h | | h |+-------------------+
1 row in set (0.00 sec)
```
### RPAD

### Declaration

```
RPAD(str, len, padstr)
```
### **Description**

This function adds the padstr padding string to the right of the str string until the final string reaches the len value. If the str value is longer than the len value, str is truncated.

#### Example

```
OceanBase (root@test)> SELECT RPAD('hi',4,'??') ;
+-------------------+
| RPAD('hi',4,'??') |
+-------------------+
| hi?? |
+-------------------+
1 row in set (0.00 sec)
OceanBase (root@test)> SELECT RPAD('hi',1,'??') ;
+-------------------+
| RPAD('hi',1,'??') |
+-------------------+
| h |+-------------------+
1 row in set (0.00 sec)
```
### UUID

### Declaration

uuid()

### **Description**

This function generates a globally unique identifier (ID).

#### Example

```
OceanBase (root@test)> select uuid();
+--------------------------------------+
| uuid() |
+--------------------------------------+
| f756a1f6-4de6-11e8-90af-90b11c53e421 |
+--------------------------------------+
1 row in set (0.00 sec)
```
### BIN

### Declaration

bin(N)

### **Description**

This function returns the binary formof the number N.

### Example

```
OceanBase > SELECT BIN(12);
+---------+
| BIN(12) |
+---------+
| 1100 |
+---------+
1 row in set (0.00 sec)
```
# QUOTE

### Declaration

quote(str)

### **Description**

This function quotes a string to produce a result that can be used as a properly escaped data value in an SQL statement. This function returns a string that is enclosed by single quotation marks ('), and each single quotation marks ('), backslash (\), ASCII NUL, and Ctrl+Z is preceded with a backslash (\). If the argument is NULL, the function returns a word NULL that is not enclosed by single quotation marks (').

OceanBase > SELECT QUOTE('Don\'t!') ; +------------------+ | QUOTE('Don\'t!') | +------------------+ | 'Don\'t!' | +------------------+ 1 row in set (0.00 sec) OceanBase > SELECT QUOTE(NULL); +-------------+ | QUOTE(NULL) | +-------------+ | NULL | +-------------+ 1 row in set (0.00 sec)

# REGEXP\_SUBSTR

### Declaration

regexp\_substr(str,pattern,[position[,occurrence[,match\_param[,subexpr]]]])

### **Description**

This function searches for a substring that matches the regular expression pattern in the str string. If the substring does not exist, the function returns NULL. This function supports multibyte characters. Except for match param, if an argument is NULL, the function returns NULL.

- str is the string to be searched. Multibyte characters are supported.
- pattern is the regular expression, and the regular expression rules are compatible with MySQL.
- position is an optional parameterthat specifies where to begin the search. The position parameter must be a positive integer. An erroris reported if the value is less than or equal to 0. If the input value is NULL, the function returns NULL. By default, the value is 1, which means that the search starts fromthe first character.
- occurrence is an optional parameter. This parameter specifies the number of times the string matches the regular expression. The occurrence parameter must be an integerthat is greaterthan 0. An erroris reported if the value is less than or equal to 0. If the input value is NULL, the function returns NULL. The default value is 1, which means that the function searches forthe first occurrence of the pattern.
- match param is an optional parameter that specifies the string type. This parameter supports only two characters: i and c. i specifies case-insensitive matching. c specifies case-sensitive matching. If you specify other characters, an error occurs. The default value is determined by the character set of str. The default value is used if match\_paramis NULL.
- subexpris an optional parameter. This parameter specifies which group of the regular expression is used to match the string. subexpr must be an integer greaterthan or equal to 0. An erroris reported if the value is smallerthan 0. The default value is 0, which means that the function returns a substring that satisfies the entire pattern.

User Guide - Cloud Essentials and Se

curit y·ApsaraDB for OceanBase

```
oceanbase> select regexp_substr('I have 2 apples and 100 bucks!', '[[:blank:]][[:alnum:]]*', 1, 1) fr
om dual;
+----------------------------------------------------------------------------------+
| regexp_substr('I have 2 apples and 100 bucks!', '[[:blank:]][[:alnum:]]*', 1, 1) |
                                                +----------------------------------------------------------------------------------+
\parallel have \parallel+----------------------------------------------------------------------------------+
1 row in set (0.00 sec)
oceanbase> select regexp_substr('foothebar', 'foo(.*)(bar)', 1, 1, 'c', 1) from dual;
+----------------------------------------------------------+
| regexp substr('foothebar', 'foo(.*)(bar)', 1, 1, 'c', 1) |
+----------------------------------------------------------+
\vert the \vert+----------------------------------------------------------+
1 row in set (0.01 sec)
```
# Type conversion functions

### **CAST**

### Declaration

CAST(expr AS type)

### Description

This function explicitly converts an expression of one data type to another data type.

This function converts the value of exprto a new data type.

### Paramet ers:

- expr specifies a valid SQL expression.
- AS separates two parameters. The parameter before AS specifies the data to be processed. The parameter after AS specifies the destination data type.
- type specifies a valid data type supported by ApsaraDB for OceanBase. Valid values:
	- o DATE
	- DATETIME
	- o DECIMAL
	- o SIGNED [INT EGER]
	- o TIME
	- UNSIGNED [INTEGER]

The CAST function fortype conversion is applicable if one of the following conditions is met:

- The data types of the two expressions are the same.
- The data types of the two expressions can be converted in an implicit way.
- The data types must be explicitly converted.

If you attempt to performan invalid conversion, ApsaraDB for OceanBase returns an error message.

If the length of a data type is not specified, the system uses the maximum length that is supported for the data type in ApsaraDB for OceanBase. For example, the maximumlength forthe VARCHAR data type is 262,143 bytes. The maximumlength for a numeric data type is 65 bits forfloating-point numbers.

You can use the CAST function to convert signed and unsigned 64-bit values. If you use a numeric operator such as a plus sign (+) and one of the operands is an unsigned integer, the function returns an unsigned value. To override a numeric operator, use the SIGNED or UNSIGNED cast operatorto cast a value to a signed or unsigned 64-bit integer.

If an operand is a floating-point value, the result is a floating-point value.

### Example

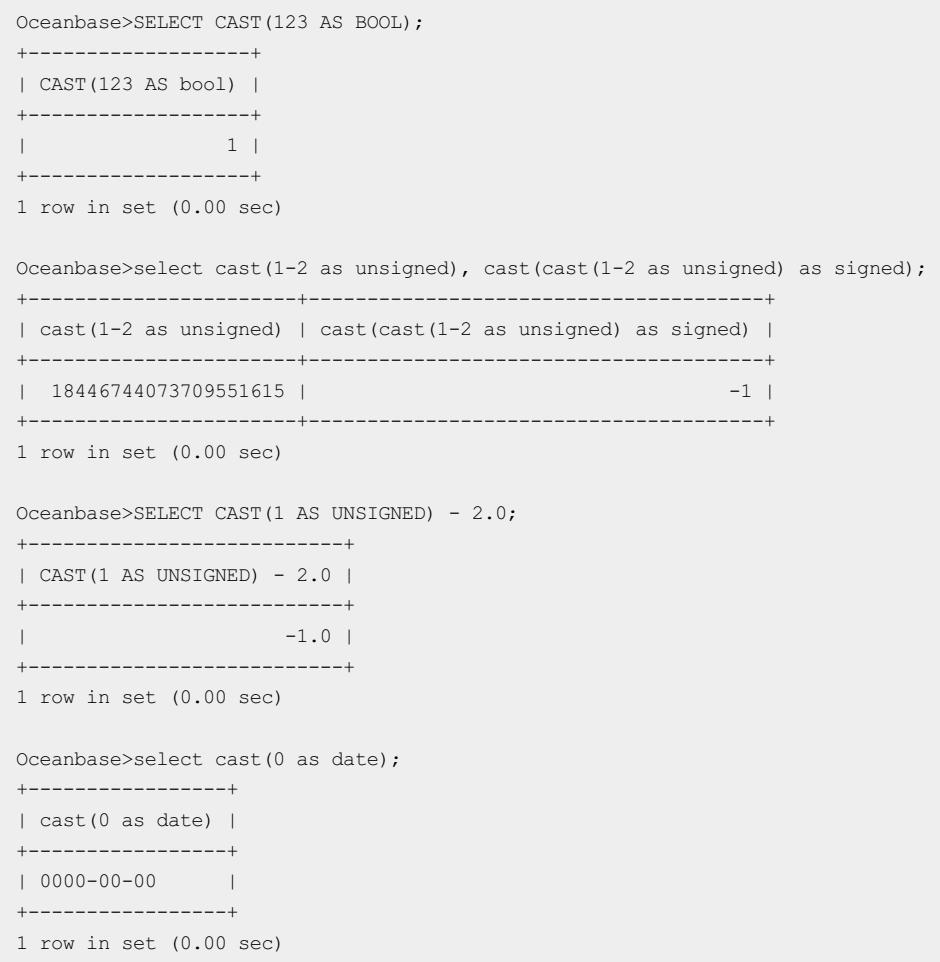

# Mathematical functions

## **ROUND**

### Declaration

 $ROUND(X)$ , ROUND $(X, D)$ 

### **Description**

This function returns a numberthat is rounded to the specified length or precision.

This function rounds the X value to the nearest integer. If you specify two parameters forthe function, the function rounds X to D decimal places. The Dth digit is obtained by rounding. To keep D digits of the X value to the left of the decimal point, set D to a negative value.

The data type of the returned value is the same as that of the first argument. You can assume that the value is an integer, a double-precision floating-point number, or a decimal value. This means that the returned result for an integer argument is also an integer. No fractional part is included in the returned result.

- For exact-valued numbers, ROUND() uses the rules of rounding up orrounding to the nearest number. A value that has a fractional part of .5 or greateris rounded up to the next integerif positive or down to the next integerif negative. In other words, the value is rounded away fromzero on the number axis. A value that has a fractional part less than .5 is rounded down to the next integerif positive or up to the next integerif negative.
- For approximate numbers, ROUND() follows the bankers rounding rule. If a value has a fractional part, the function rounds the value to the nearest even integer.

### Example

```
Oceanbase>select round(2.15,2);
+---------------+
| round(2.15,2) |
+---------------+
| 2.15 |
  +1 row in set (0.00 sec)
Oceanbase>select round(2555e-2,1);
+------------------+
| round(2555e-2,1) |
+------------------+
| 25.6 |
+------------------+
1 row in set (0.01 sec)
Oceanbase>select round(25e-1), round(25.3e-1), round(35e-1);
     +--------------+----------------+--------------+
| round(25e-1) | round(25.3e-1) | round(35e-1) |
+--------------+----------------+--------------+
| 3 | 3 | 4 |
+--------------+----------------+--------------+
1 row in set (0.00 sec)
```
## CEIL

### Declaration

CEIL(expr)

### **Description**

This function returns the smallest integer value that is no less than the specified expression.

This function supports comparison operations. The comparison result is a BOOLEAN value. The BOOLEAN value is converted to a numeric value: 1 for TRUE or 0 for FALSE.

If the value of expris NULL, the function returns NULL.

If you specify a string of numbers, the function automatically converts the string to a numeric value.

The returned value is converted to a BIGINT number.

Oceanbase>select ceil(1.2), ceil(-1.2), ceil(1+1.5), ceil(1=1), ceil(1<1), ceil(null); +-----------+------------+-------------+-----------+-----------+------------+ | ceil(1.2) | ceil(-1.2) | ceil(1+1.5) | ceil(1=1) | ceil(1<1) | ceil(null) | +-----------+------------+-------------+-----------+-----------+------------+ | 2 | -1 | 3 | 1 | 0 | NULL | +-----------+------------+-------------+-----------+-----------+------------+ 1 row in set (0.00 sec) Oceanbase>select ceil(name); ERROR 1166 (42703): Unkown column name 'name' Oceanbase>select ceil('2'); +-----------+ | ceil('2') | +-----------+ | 2 | +-----------+ 1 row in set (0.00 sec)

# FLOOR

### Declaration

FLOOR(expr)

### **Description**

This function is similarto CEIL(expr) and returns the largest integer value that is less than or equal to the specified expression.

The function supports comparison operations. The comparison result is a BOOLEAN value. The BOOLEAN value is converted to a numeric value: 1 for TRUE or 0 for FALSE.

If the value of expris NULL, the function returns NULL.

If you specify a string of numbers, the function automatically converts the string to a numeric value.

The returned value is converted to a BIGINT number.

```
Oceanbase>select floor(1.2), floor(-1.2), floor(1+1.5), floor(1=1), floor(1<1), floor(null);
+------------+-------------+--------------+------------+------------+-------------+
| floor(1.2) | floor(-1.2) | floor(1+1.5) | floor(1=1) | floor(1<1) | floor(null) |
+------------+-------------+--------------+------------+------------+-------------+
| 1 | -2 | 2 | 1 | 0 | NULL |
+------------+-------------+--------------+------------+------------+-------------+
1 row in set (0.00 sec)
Oceanbase>select floor(name);
ERROR 1166 (42703): Unkown column name 'name'
Oceanbase>select floor('2');
+------------+
| floor('2') |
+------------+
\begin{array}{|c|c|c|c|c|}\n\hline\n\text{1} & \text{2} & \text{1} \\
\hline\n\end{array}---+1 row in set (0.00 sec)
```
### ABS

### Declaration

ABS(expr)

#### **Description**

This function returns the absolute value for a specified numeric expression. The data type of the returned value is the same as that of the expression value.

The function supports comparison operations. The comparison result is a BOOLEAN value. The BOOLEAN value is converted to a numeric value: 1 for TRUE or 0 for FALSE.

If the value of expr is NULL, the function returns NULL.

If you specify a string of numbers, the function automatically converts the string to a numeric value.

The returned value is converted to a BIGINT number.

### Example

```
Oceanbase>select abs(5), abs(-5.777), abs(0), abs(1/2), abs(1-5);
+--------+-------------+--------+----------+----------+
| abs(5) | abs(-5.777) | abs(0) | abs(1/2) | abs(1-5) |
+--------+-------------+--------+----------+----------+
| 5 | 5.777 | 0 | 0.5000 | 4 |
+--------+-------------+--------+----------+----------+
1 row in set (0.00 sec)
```
### NEG

#### Declaration

NEG(expr)

#### **Description**

This function is a negation function that subtracts a specified operand fromzero and returns the final result.

The function supports comparison operations. The comparison result is a BOOLEAN value. The BOOLEAN value is converted to a numeric value: 1 for TRUE or 0 for FALSE.

#### Example

```
Oceanbase>select neg(1), neg(1+1), neg(2*3), neg(1=1), neg(5<1);
+--------+----------+----------+----------+----------+
| neg(1) | neg(1+1) | neg(2*3) | neg(1=1) | neg(5<1) |
+--------+----------+----------+----------+----------+
| -1 | -2 | -6 | -1 | 0 |+--------+----------+----------+----------+----------+
1 row in set (0.01 sec)
```
### **SIGN**

### Declaration

SIGN(X)

### **Description**

This function returns the sign of a specified number. The function returns -1, 0, or 1 based on whetherthe specified X value is negative, zero, or positive.

The function supports comparison operations. The comparison result is a BOOLEAN value. The BOOLEAN value is converted to a numeric value: 1 for TRUE or 0 for FALSE.

If the value of X is NULL, the function returns NULL.

The function supports floating-point numbers and hexadecimal numbers.

### Example

```
Oceanbase>SELECT SIGN(-32), SIGN(0), SIGN(234);
+-----------+---------+-----------+
| SIGN(-32) | SIGN(0) | SIGN(234) |
+-----------+---------+-----------+
| -1 | 0 | 1 |
+-----------+---------+-----------+
1 row in set (0.01 sec)
Oceanbase>select sign(null),sign(false),sign(0x01);
+------------+-------------+------------+
| sign(null) | sign(false) | sign(0x01) |
     +------------+-------------+------------+
| NULL | 0 | 1 |
+------------+-------------+------------+
1 row in set (0.00 sec)
```
### CONV

### Declaration

CONV(N, from base, to base)

### Description

This function converts a numberfromone base to another base. The function converts a numberfromthe from base base to the to base base. The returned result is a string. The value of the N input parameter can be an integer or a string. The minimum base is 2 and the maximum base is 36. If the to base value is a negative number, N is processed as a signed number. Otherwise, N is processed as an unsigned number. If the from\_base value is a negative number, the value is processed as an integer and the value sign is ignored. The N parameter must be an integer or a string. The from\_base and to\_base parameters must be decimal integers within the valid value range: the union of [-36,-2] and [2,36].

Invalid input values result in errors. In the following scenarios, the input values are invalid:

- The value of the from\_base orto\_base parameter is an invalid decimal integer value.
- The value of the from base orto base parameter does not fall within the valid value range: the union of [-36,-2] and [2,36].
- N is an invalid numeric value. For example, N falls out of the following characterrange: 0 to 9, a to z, or A to Z.
- N falls out of the valid range of the from\_base values. For example, the from\_base value is 2, whereas N is 3.
- N falls out of the valid range of 64-bit integers. The valid range is [- 9223372036854775807,9223372036854775807].

Oceanbase>select conv(9223372036854775807,10,2); +-----------------------------------------------------------------+ | conv(9223372036854775807,10,2) | +-----------------------------------------------------------------+ | 111111111111111111111111111111111111111111111111111111111111111 | +-----------------------------------------------------------------+ 1 row in set (0.00 sec) Oceanbase>select conv('-acc',21,-7); +--------------------+ | conv('-acc',21,-7) | +--------------------+  $|-16425$ +--------------------+ 1 row in set (0.00 sec)

### MOD

### Declaration

MOD(N,M)

#### **Description**

This function returns the remainder after a numberis divided by another number. MOD(N,M), N % M, and N MOD M performthe same operations.

You can use the MOD() function to perform calculations on numbers that have fractional parts. This function returns the exact remainder after a number is divided by another number.

If one of the N and M values is NULL, the function returns NULL. If M is 0, the function returns NULL.

#### Example

```
Oceanbase>select mod(29,19), 29 mod 19, 29 % 19;
+------------+-----------+---------+
| mod(29,19) | 29 mod 19 | 29 % 19 |
+------------+-----------+---------+
| 10 | 10 | 10 |
+------------+-----------+---------+
1 row in set (0.00 sec)
```
### POW

#### Declaration

POW(X,Y)

#### **Description**

This function raises X to the power of Y.

If one of the X and Y values is NULL, the function returns NULL.

```
Oceanbase>select pow(4,2), pow(4,-2), pow(1,null);
+----------+-----------+-------------+
| pow(4,2) | pow(4,-2) | pow(1,null) |
+----------+-----------+-------------+
| 16 | 0.0625 | NULL |
+----------+-----------+-------------+
1 row in set (0.00 sec)
```
# POWER

### Declaration

POWER(X,Y)

### **Description**

 $POWER(X,Y)$  and  $POW(X,Y)$  are identical functions.

### RAND

### Declaration

rand([N])

### **Description**

The RAND([N]) function accepts zero or one parameter(N) and returns a randomfloating-point numberthat falls within the range of [0,1.0). N is called a random seed. If you want to obtain a random integer in the range of [I,j), you can use the FLOOR(I + RAND()  $*(j - i)$ ) expression.

If you do not specify N, a randomseed is generated during initialization. The RAND() function generates a random number based on this randomseed. Therefore, the RAND() function generates a different randomnumber each time the function is invoked.

If you specify N, N is used as the random seed to generate random numbers. The function generates random numbers based on whether N is a constant:

- If N is a constant, N is used as the randomseed during initialization. Then, the RAND(N) function generates a randomnumber based on the initialized value. If the values of N are the same, the generated randomnumber sequences are the same.
- If N is a variable, such as a column name, N is used as the randomseed to generate a randomnumber each time the function is invoked. If the values of N are the same, the generated randomnumbers are the same.

In addition to SELECT statements, the RAND([N]) function can also be used in conjunction with the WHERE, ORDER BY, and GROUP BY clauses. Regardless of whetherthese clauses are used, the RAND([N]) function runs based on the preceding rules. For example, if you want to sort a table in a randomway, execute the following SQL statement: select fromt1 order by rand(). If you want to sample 100 rows of a table in a randomway, execute the following SQL statement: select fromt1 order by rand() limit 100.

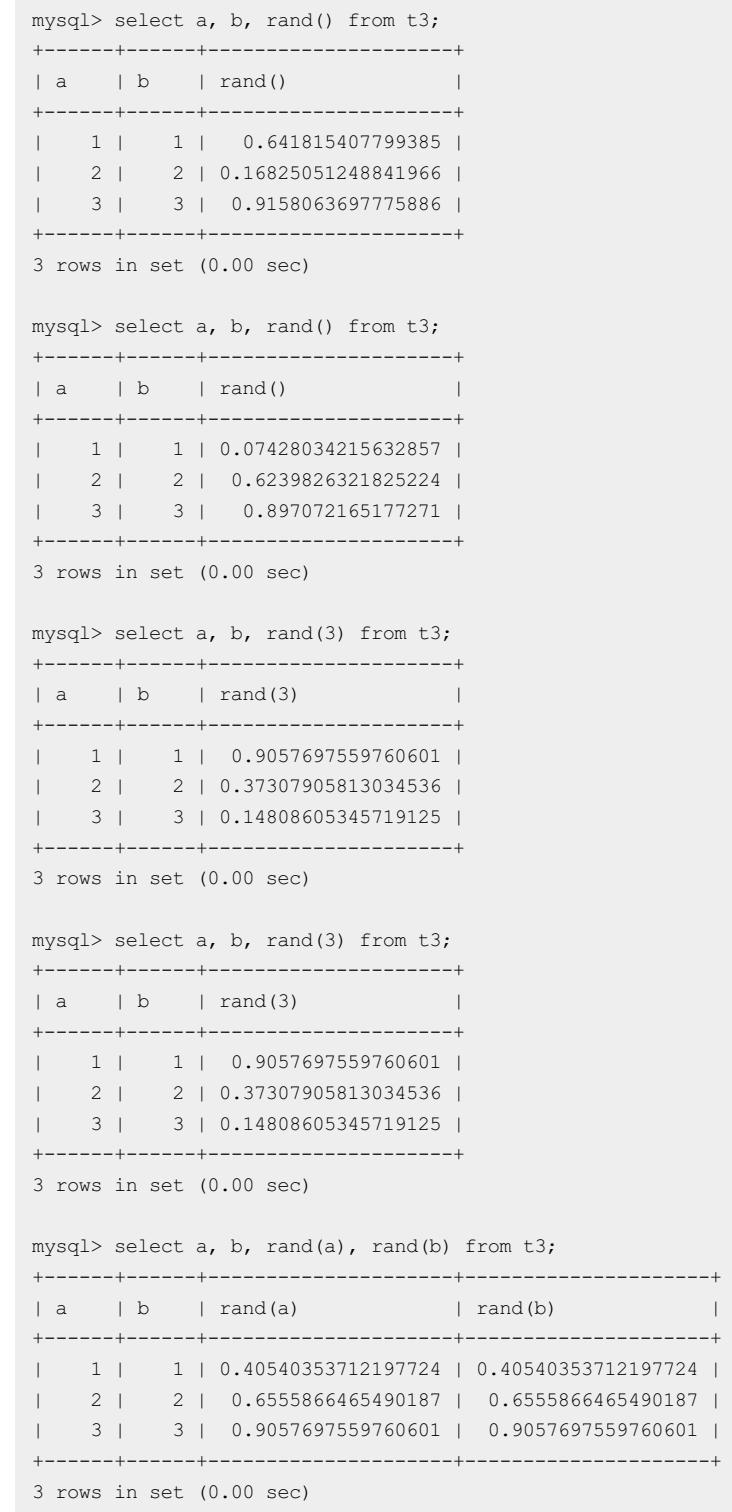

# Comparison functions

# GREATEST

### Declaration

GREATEST(value1, ...)

### Description

This function returns the maximumvalue among the specified input values. This function performs the opposite operation of the LEAST() function.

You must specify a minimum of two arguments. The function generates an error if only one argument is specified. If one of the arguments is NULL, the function returns NULL.

If the specified arguments contain numeric values and strings, the systemconverts the strings to numeric values in an implicit way. If the conversion fails, the systemreports an error.

### Example

```
Oceanbase>select greatest(2,1), greatest('2',1,0), greatest('a','b','c'), greatest('a', NULL, 'c'), g
reatest('2014-05-15','2014-06-01')\G
    * 1. row *greatest(2,1): 2
                     greatest('2',1,0): 2
                 greatest('a','b','c'): c
               greatest('a', NULL, 'c'): NULL
    greatest('2014-05-15','2014-06-01'): 2014-06-01
    1 row in set (0.01 sec)
    Oceanbase>select greatest(2);
    ERROR 1582 (42000): Incorrect parameter count in the call to native function 'greatest'
```
# LEAST

### Declaration

```
LEAST(value1, ...)
```
### Description

This function returns the minimumvalue among the specified arguments. This function performs the opposite operation of the GREATEST() function.

You must specify a minimumof two arguments. If one of the arguments is NULL, the function returns NULL.

If the specified arguments contain numeric values and strings, the systemconverts the strings to numeric values in an implicit way. If the conversion fails, the systemreports an error.

### Example

```
Oceanbase>select least(2, null), least('2',4,9), least('a','b','c'), least('a',NULL,'c'), least('2014
-05-15','2014-06-01')\G;
* 1. row *
                      least(2, null): NULL
                      least('2',4,9): 2
                 least('a','b','c'): a
                least('a',NULL,'c'): NULL
least('2014-05-15','2014-06-01'): 2014-05-15
1 row in set (0.01 sec)
Oceanbase>select least(2);
ERROR 1582 (42000): Incorrect parameter count in the call to native function 'least'
```
### ISNULL

### Declaration

ISNULL(expr)

This function checks whether a specified value of an expression is NULL. If the expr value is NULL, the ISNULL() function returns 1. Otherwise, the function returns 0.

The ISNULL() function can be used as an alternative to the equal sign (=) comparison. If the equal sign (=) operator is used to check whether an expression value is NULL, the returned result is invalid in most cases. The ISNULL() function provides some features that are the same as the IS NULL operator.

#### Example

Oceanbase>SELECT ISNULL(null), ISNULL('test'), ISNULL(123.456), ISNULL('10:00'); +--------------+----------------+-----------------+-----------------+ | ISNULL(null) | ISNULL('test') | ISNULL(123.456) | ISNULL('10:00') | +--------------+----------------+-----------------+-----------------+ | 1 | 0 | 0 | 0 | +--------------+----------------+-----------------+-----------------+ 1 row in set (0.01 sec) Oceanbase>SELECT ISNULL(null+1); +----------------+ | ISNULL(null+1) | +----------------+  $\begin{array}{ccc} \n & 1 & \n \end{array}$ +----------------+ 1 row in set (0.00 sec)

# Process control functions

# CASE

### Declaration

```
CASE value WHEN [compare-value] THEN result [WHEN [compare-value] THEN result ...] [ELSE result] END
OR
CASE WHEN [condition] THEN result [WHEN [condition] THEN result ...] [ELSE result] END
```
### Description

Forthe first case, the function returns the value that is equal to compare-value. Forthe second case, the function returns the first value whose preceding condition is true. If no matched results are available, the function returns the result of the ELSE part. If the ELSE part is unavailable, the function returns NULL.

```
Oceanbase>select CASE 'b' when 'a' then 1 when 'b' then 2 END;
+----------------------------------------------+
| CASE 'b' when 'a' then 1 when 'b' then 2 END |
+----------------------------------------------+
| 2 |
+----------------------------------------------+
1 row in set (0.01 sec)
Oceanbase>select CASE concat('a','b') when concat('ab','') then 'a' when 'b' then 'b' end;
+--------------------------------------------------------------------------+
| CASE concat('a','b') when concat('ab','') then 'a' when 'b' then 'b' end |
+--------------------------------------------------------------------------+
\vert a \vert+--------------------------------------------------------------------------+
1 row in set (0.01 sec)
Oceanbase>select case when 1>0 then 'true' else 'false' end;
+--------------------------------------------+
| case when 1>0 then 'true' else 'false' end |
+--------------------------------------------+
| true | true | true | true | true | true | true | true | true | true | true | true | true | true | true | true | true | true | true | true | true | true | true | true | true | true | true | true | true | true | true | tru
+--------------------------------------------+
1 row in set (0.00 sec)
```
### IF

### Declaration

IF(expr1,expr2,expr3)

### **Description**

This function returns the expr2 value if the expr1 value is TRUE. The expr1 value is TRUE if expr1 is a non-NULL value that is not equal to 0. Otherwise, the function returns the expr3 value.

The IF() function returns numeric values or strings based on the data types of arguments.

If one of the expr2 and expr3 values is NULL, the data type of the IF() function result is the same as that of the non-NULL expression value.

### Example

```
Oceanbase>select if(5>6, 'T','F'), if (5>6, 1, 0), if(null, 'True', 'False'), if(0, 'True', 'False')\
G
* 1. row *
       if(5>6, 'T', 'F') : Fif (5>6, 1, 0): 0
if(null, 'True', 'False'): False
  if(0, 'True', 'False'): False
1 row in set (0.01 sec)
```
### IFNULL

### Declaration

IFNULL(expr1, expr2)

This function returns expr1 if expr1 is not NULL. Otherwise, the function returns expr2. The IFNULL() function returns numeric values or strings based on the data types of arguments.

The following table describes the rules used by the IF() function to return data of the default type.

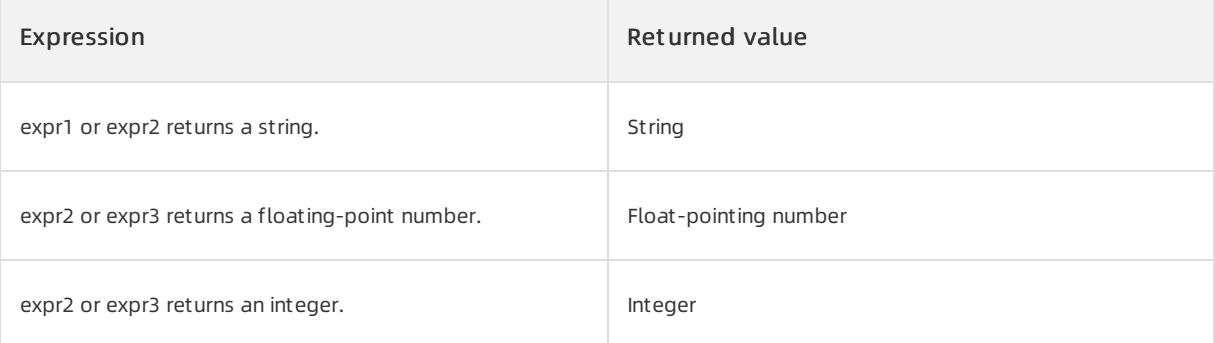

If the expr2 and expr3 values are strings and one of the strings is case-sensitive, the returned value is casesensitive.

#### Example

```
{\tt Oceanbase}\verb+\SELECT IFNULL('abc', null), IFNULL(WUL+1, NULL+2), IFNULL(1/0, 0/1);+---------------------+------------------------+------------------+
| IFNULL('abc', null) | IFNULL(NULL+1, NULL+2) | IFNULL(1/0, 0/1) |
+---------------------+------------------------+------------------+
| abc | NULL | 0.0000 |
+---------------------+------------------------+------------------+
1 row in set (0.01 sec)
```
# NULLIF

### Declaration

```
NULLIF(expr1, expr2)
```
#### Description

If the expr1 value is equal to the expr2 value, the function returns NULL. Otherwise, the function returns the expr1 value. This function performs the same operation as the CASE WHEN expr1 = expr2 THEN NULL ELSE expr1 END statement.

This function evaluates the expr1 value twice if the expr1 and expr2 values are not equal.

#### Example

```
Oceanbase>SELECT NULLIF('ABC', 123), NULLIF('123',123), NULLIF(NULL, 'abc');
+--------------------+-------------------+---------------------+
| NULLIF('ABC', 123) | NULLIF('123',123) | NULLIF(NULL, 'abc') |
+--------------------+-------------------+---------------------+
| ABC | NULL | NULL | NULL | |
+--------------------+-------------------+---------------------+
1 row in set, 1 warning (0.01 sec)
```
## ORA\_DECODE

#### Declaration

ora decode (condition, value 1, return value 1, value 2, return value 2, ... value n, return value n, default value)

### Description

The ORA\_DECODE() function is equivalent to the DECODE() function provided by Oracle. ApsaraDB for OceanBase 1.0 is compatible with MySQL, and also supports some Oracle functions. The names of the supported Oracle functions are prefixed with ORA\_ in ApsaraDB for OceanBase 1.0.

The following section describes the meaning of this function:

```
IF condition = value 1
THEN RETURN (return value 1)
ELSIF condition = value 2
THEN RETURN (return value 2)
......
ELSIF condition = value n
THEN RETURN (return value n)
ELSE RETURN (default value)
END IF
```
# 17.1.4.3.2. Aggregate functions

Aggregate functions performcalculations on a set of values and return a single value. Aggregate functions ignore NULL values. In most cases, aggregate functions are used in conjunction with GROUP BY clauses in SELECT statements.

All aggregate functions are deterministic. Each time you call aggregate functions by using the same set of input values, the aggregate functions return the same value.

In ApsaraDB for OceanBase, you can specify only one expression value for each aggregate function. For example, COUNT(c1, c2) is not supported, and only COUNT(c1) is supported.

### AVG

### Declaration

AVG(([DISTINCT] expr)

### **Description**

This function returns the average value of a specified data set. The function ignores the NULL values in the specified data set. The DISTINCT keyword is used to return the average value of the distinct expr values. If no matched rows are found, the AVG() function returns NULL.

```
Oceanbase>select * from oceanbasetest;
+----+------+------+
| id | ip | ip2 |
+----+------+------+
| 1 | 4 | NULL |
| 3 | 3 | NULL |
| 4 | 3 | NULL |
+----+------+------+
3 rows in set (0.01 sec)
Oceanbase>select avg(ip2), avg(ip), avg(distinct(ip)) from oceanbasetest;
+----------+---------+-------------------+
| avg(ip2) | avg(ip) | avg(distinct(ip)) |
+----------+---------+-------------------+
| NULL | 3.3333 | 3.5000 |
+----------+---------+-------------------+
1 row in set (0.00 sec)
Oceanbase>select avg(distinct(ip)), avg(ip), avg(ip2) from oceanbasetest;
+-------------------+---------+----------+
| avg(distinct(ip)) | avg(ip) | avg(ip2) |
+-------------------+---------+----------+
| 3.5000 | 3.3333 | NULL |
+-------------------+---------+----------+
1 row in set (0.00 sec)
```
# COUNT

### Declaration

```
COUNT([DISTINCT] expr)
```
### Description

This function returns the number of non-NULL values in the rows retrieved by the SELECT statement. If no matched rows are found, COUNT() returns 0. The DISTINCT keyword is used to return the number of the distinct expr values.

COUNT(\*) returns the number of retrieved rows, regardless of whetherthey contain NULL values.

```
Oceanbase>select * from oceanbasetest;
+----+------+------+
| id | ip | ip2 |
+----+------+------+
| 1 | 4 | NULL |
| 3 | 3 | NULL |
| 4 | 3 | NULL |
+----+------+------+
3 rows in set (0.00 sec)
Oceanbase>select count(ip2), count(ip), count(distinct(ip)), count(*) from oceanbasetest;
+------------+-----------+---------------------+----------+
| count(ip2) | count(ip) | count(distinct(ip)) | count(*) |
+------------+-----------+---------------------+----------+
| 0 | 3 | 2 | 3 |
   +------------+-----------+---------------------+----------+
1 row in set (0.00 sec)
```
### MAX

### Declaration

```
MAX([DISTINCT] expr)
```
### Description

This function returns the maximum value of a specified data set.

You can specify strings in the MAX() function. In this case, the maximumstring is returned. The DISTINCT keyword can be used to return the maximum value of the distinct expr values. MAX() returns the same maximum value regardless of whether you omit the DISTINCT keyword.

Assume that table a has three rows. Forthe id column, the values are 1, 2, and 3. Forthe numcolumn, the values are 10, 20, and 30.

### Example

```
Oceanbase>SELECT MAX(num) FROM a;
+-----------------+
| MAX(num) |
+-----------------+
| 30 |
+-----------------+
1 row in set (0.00 sec)
```
### MIN

### Declaration

```
MIN([DISTINCT] expr)
```
### Description

This function returns the minimum value of a specified data set.

You can specify strings in the MIN() function. In this case, the minimumstring is returned. The DISTINCT keyword can be used to return the minimumvalue of the distinct expr values. MIN() returns the same minimumvalue regardless of whether you omit the DISTINCT keyword.

Assume that table a has three rows. Forthe id column, the values are 1, 2, and 3. Forthe numcolumn, the values are 10, 20, and 30.

### Example

```
Oceanbase>SELECT MIN(num) FROM a;
+----------------+
| MIN(num) |
+----------------+
| 10 |
+----------------+
1 row in set (0.00 sec)
```
## SUM

### Declaration

SUM([DISTINCT] expr)

This function returns the sumvalue of the expr values. If no rows are found in expr, the SUM() function returns NULL. You can use the DISTINCT keyword to return the sumvalue of the distinct expr values.

If no matched rows are found, the SUM() function returns NULL.

#### Example

```
Oceanbase>select * from oceanbasetest;
+------+------+------+
| id | ip | ip2 |
+------+------+------+
| 1 | 4 | NULL |
| 3 | 3 | NULL |
| 4 | 3 | NULL |
+------+------+------+
3 rows in set (0.00 sec)
Oceanbase>select sum(ip2), sum(ip), sum(distinct(ip)) from oceanbasetest;
+----------+---------+-------------------+
| sum(ip2) | sum(ip) | sum(distinct(ip)) |
+----------+---------+-------------------+
| NULL | 10 | 7 |
+----------+---------+-------------------+
1 row in set (0.00 sec)
```
# GROUP\_CONCAT

### Declaration

GROUP\_CONCAT([DISTINCT] expr)

### **Description**

This function concatenates non-NULL strings froma specified group into a single string.

```
GROUP CONCAT([DISTINCT] expr [, expr ...]
   [ORDER BY {unsigned_integer | col_name | expr}
    ASC | DESC]
   [SEPARATOR str_val])
```
Oceanbase> select \* from book; //The table named book (book number, book title, publisher) +--------+--------------------------------+-----------------------------+ | bookid | bookname | publishname | +--------+--------------------------------+-----------------------------+ | 1 | git help | alibaba group publisher | | 2 | MySQL Optimization | Zhejiang University Press | | 3 | Java Programming Guide | Machinery Industry Press | | 3 | Java Programming Guide | Machinery Industry Press | | 4 | Large-Scale Distributed Storage System | Machinery Industry Press | +--------+--------------------------------+-----------------------------+ 5 rows in set (0.00 sec) //Retrieve book titles. Oceanbase>select group concat(bookname) from book group by bookname; +-----------------------------------+ | group\_concat(bookname) | +-----------------------------------+ | git help | | Java Programming Guide, Java Programming Guide | | MySQL Optimization | | Large-Scale Distributed Storage System | +-----------------------------------+ 4 rows in set (0.00 sec) //Retrieve distinct book titles. Oceanbase>select group concat(distinct(bookname)) from book group by bookname; +----------------------------------+ | group\_concat(distinct(bookname)) | +----------------------------------+ | git help | | Java Programming Guide | | MySQL Optimization | | Large-Scale Distributed Storage System | +----------------------------------+ 4 rows in set (0.01 sec) //Query book titles and publisher information, group the books by book title, and sort the publisher names in reverse alphabetical order. Oceanbase>select bookname, group\_concat(publishname order by publishname desc separator ';' ) from b ook group by bookname; +--------------------------------+------------------------------------------------------------------- --+ | bookname | group\_concat(publishname order by publishname desc separator ';'  $)$  | +--------------------------------+------------------------------------------------------------------- --+ | git help | alibaba group publisher | | Java Programming Guide | | Mechanical Industry Press, Mechanical Industry Press | | MySQL Optimization | Zhejiang University Press | | Large-Scale Distributed Storage System | Machinery Industry Press | +--------------------------------+-------------------------------------------------------------------  $-++$ 4 rows in set (0.00 sec)

# 17.1.4.3.3. Analytic functions

# Overview

Analytic f unctions, also called window f unctions in some database services, are similarto aggregate functions. The similarity lies in that the calculations are performed based on a set of rows. The difference is that an aggregate function returns only one row for each set of rows, but an analytic function returns one or more rows for each set of rows. Each of the rows returned by the analytic function is the result of window-based logic computing. Analytic functions can optimize queries that contain self joins in a significant way.

# Features

ApsaraDB for OceanBase supports the following analytic functions:

- SUM
- MIN
- MAX
- COUNT
- $\bullet$  AVG
- GROUP CONCAT, a function that is specific to ApsaraDB for OceanBase
- ROW NUMBER
- RANK
- **DENSE RANK**
- **PERCENT RANK**
- CUME\_DIST
- **FIRST VALUE**
- LAST\_VALUE
- NTH\_VALUE
- $\bullet$  NTILE
- LEAD
- LAG
- RATIO TO REPORT
- STDDEV
- VARIANCE
- STDDEV SAMP
- STDDEV POP
- LISTAGG

ApsaraDB for OceanBase does not support the following window functions that are supported by Oracle:

- CORR
- COVAR POP
- COVAR SAMP
- MEDIAN
- PERCENTILE CONT
- PERCENTILE DISC
- VAR POP
- VAR\_SAMP
- REGR (Linear Regression) Functions

# Syntax of analytic functions

A window is also called a frame. ApsaraDB for OceanBase supports the ROWS and RANGE options forthe FRAME clauses. The ROWS option defines frames based on the offsets that are the differences in physical row numbers fromthe current row number. The RANGE option defines frames based on the offsets that are the differences in logical row values fromthe current row value.

Syntax of analytic function: analytic function([ arguments ]) OVER (analytic clause)

Syntax of analytic\_clause: [ query\_partition\_clause ] [ order\_by\_clause [ windowing\_clause ] ]

Syntax of query partition clause: PART IT ION BY { expr[, expr]...  $|$  ( expr[, expr]... ) }

Syntax of order\_by\_clause: ORDER [ SIBLINGS ] BY{ expr| position | c\_alias } [ ASC | DESC ] [ NULLS FIRST | NULLS LAST ] [, { expr | position | c\_alias } [ASC | DESC ][ NULLS FIRST | NULLS LAST ]]...

# Syntax of windowing\_clause

Syntax of windowing clause:

{ ROWS | RANGE } { BET WEEN { UNBOUNDED PRECEDING | CURRENT ROW |value\_expr{ PRECEDING | FOLLOWING } } AND{ UNBOUNDED FOLLOWING | CURRENT ROW | value\_expr { PRECEDING | FOLLOWING } } | { UNBOUNDED PRECEDING | CURRENT ROW| value\_expr PRECEDING}}

The syntax of windowing clause is compatible with that of Oracle.

# Description

The following content describes the syntax and features of analytic functions, and also compares analytic functions used in ApsaraDB for OceanBase and Oracle.

## sum/min/max/count/avg

Syntax of the AVG function: AVG([DISTINCT | ALL ] expr) [OVER(analytic\_clause) ]

Syntax of the SUM function: SUM([ DIST INCT | ALL ] expr) [ OVER (analytic\_clause) ]

Syntax of the MIN function: MIN([DISTINCT | ALL ] expr) [OVER (analytic\_clause) ]

Syntax of the MAX function: MAX([DISTINCT | ALL ] expr) [OVER (analytic\_clause)]

Syntax of the COUNT function: COUNT ({ \* | [ DISTINCT | ALL ] expr }) [ OVER (analytic\_clause) ]

The preceding analytic functions have corresponding aggregate functions. The SUM function returns the sumof the expr values. The MIN function returns the minimum expr value. The MAX function returns the maximum expr value. The COUNT function returns the number of rows queried for a window. The AVG function returns the average expr value.

The COUNT function does not return null. If you specify expr, the function returns the number of non-null expr values. If you use an asterisk (\*), the COUNT(\*) function returns the number of all the rows.

create table exployees(last name char(10), salary decimal, job id char(32)); insert into exployees values('jim', 2000, 'cleaner'); insert into exployees values('mike', 12000, 'engineering'); insert into exployees values('lily', 13000, 'engineering'); insert into exployees values('tom', 11000, 'engineering'); OceanBase(TEST@TEST)>select last name, sum(salary) over(partition by job id) totol s, min(salary) ove r(partition by job\_id) min\_s, max(salary) over(partition by job\_id) max\_s, count(\*) over(partition by job id) count s from exployees; +------------+---------+-------+-------+---------+ | LAST\_NAME | TOTOL\_S | MIN\_S | MAX\_S | COUNT\_S | +------------+---------+-------+-------+---------+ | jim | 2000 | 2000 | 2000 | 1 | | mike | 36000 | 11000 | 13000 | 3 | | lily | 36000 | 11000 | 13000 | 3 | | tom | 36000 | 11000 | 13000 | 3 | +------------+---------+-------+-------+---------+

The syntax of the preceding five functions in ApsaraDB for OceanBase is not fully compatible with that in Oracle.

If you use the DISTINCT keyword in the SUM, COUNT, or AVG function, you can specify only query partition clause in analytic clause. order by clause and windowing clause are not allowed. ApsaraDB for OceanBase does not support this option. If you use DISTINCT in ApsaraDB for OceanBase, you can also specify order by clause and windowing clause.

ApsaraDB for OceanBase does not support NULLS FIRST or NULLS LAST in order by clause.

For more information about the support for analytic clause, see the "Syntax of windowing clause" section.

# nth\_value/first\_value/last\_value

+------------+---------+-------+-------+

Syntax of the NTH\_VALUE function: NT H\_VALUE (measure\_expr, n) [ FROM { FIRST | LAST } ][ { RESPECT | IGNORE } NULLS ] OVER (analytic\_clause)

The NTH\_VALUE function, as its name suggests, returns the Nth value in the window defined by analytic\_clause. [ FROM { FIRST | LAST } ] specifies whether to begin the calculation from the first or last row of the window. By default, FROM FIRST is used. [ {RESPECT | IGNORE} ] NULLS specifies whetherto ignore null during the calculation. The N value must be a positive integer. If the N value is null, the function returns an error. If the N value is greater than the number of all the rows in the window, the function returns null.

Syntax of the FIRST\_VALUE or LAST\_VALUE function: FIRST\_VALUE or LAST\_VALUE { (expr) [ {RESPECT | IGNORE} NULLS ] | (expr[ {RESPECT | IGNORE} NULLS ])} OVER (analytic\_clause)

The FIRST\_VALUE function, as its name suggests, returns the first value in a set of values. The LAST\_VALUE function returns the last value in a set of values.

```
create table exployees(last name char(10), salary decimal, job id char(32));
insert into exployees values('jim', 2000, 'cleaner');
insert into exployees values('mike', 12000, 'engineering');
insert into exployees values('lily', 13000, 'engineering');
insert into exployees values('tom', 11000, 'engineering');
OceanBase(TEST@TEST)>select last name, first value(salary) over(partition by job id) totol s, last va
lue(salary) over(partition by job id) min s, max(salary) over(partition by job id) max s from exploye
es;
+------------+---------+-------+-------+
| LAST_NAME | TOTOL_S | MIN_S | MAX_S |
+------------+---------+-------+-------+
| jim | 2000 | 2000 | 2000 |
| mike | 12000 | 11000 | 13000 |
          | lily | 12000 | 11000 | 13000 |
| tom | 12000 | 11000 | 13000 |
```
The syntax of the preceding three functions is compatible with that of Oracle. No corresponding aggregate functions are available forthe three functions.

# lead/lag

The LAG or LEAD function allows you to query the value of the same field froma row that appears before or after the current row at the N offset. Self joins can also performthese operations. However, the LAG and LEAD analytic functions enable more efficient queries than self joins. The following syntax is used:

lag/lead { ( value\_expr[, offset [, default]]) [ { RESPECT | IGNORE } NULLS ] | ( value\_expr[ { RESPECT | IGNORE } NULLS ] [, offset [, default]] )} OVER ([ query\_partition\_clause ] order\_by\_clause)

value expr specifies the field whose values are to be compared, and offset specifies the offset from the current row that is defined by value expr. The default value of the default parameter is null. This indicates that if you do not specify the default parameterforthe LAG or LEAD function, a null value is returned. Assume that you specify parameters forthe LAG function and the current row is the fourth row in the table. If you set the offset parameterto 6, the serial number of the row that you want to query is -2. This goes beyond the scope of the table. In this case, the function returns the default value.

[{RESPECT | IGNORE } NULLS | specifies whether to ignore null during the calculation. The default value is RESPECT . This indicates that the null value is not ignored.

Take note of this point: The LEAD or LAG function must be followed by order by clause because this clause specifies the orderin which the values in a column are sorted. The function can calculate the positions of the current row and the previous or subsequent rows only after the values are sorted. query partition clause is optional. If you do not specify this clause, the operation of the function applies to the global data.

```
create table exployees(last name char(10), salary decimal, job id char(32));
insert into exployees values('jim', 2000, 'cleaner');
insert into exployees values('mike', 12000, 'engineering');
insert into exployees values('lily', 13000, 'engineering');
insert into exployees values('tom', 11000, 'engineering');
OceanBase(TEST@TEST)>select last name, lead(salary) over(order by salary) lead, lag(salary) over(orde
r by salary) lag from exployees;
+------------+-------+-------+
| LAST_NAME | LEAD | LAG |
+------------+-------+-------+
| jim | 11000 | NULL |
| tom | 12000 | 2000 |
| mike | 13000 | 11000 |
| lily | NULL | 12000 |
+------------+-------+-------+
```
The LAG and LEAD functions in ApsaraDB for OceanBase are compatible with those in Oracle. Take note of the following point: In Oracle and ApsaraDB for OceanBase, you can specify whetherto ignore null in the results returned by the LEAD or LAG function. No corresponding aggregate function is available forthe LEAD or LAG function.

## stddev/variance/stddev\_samp/stddev\_pop

Syntax of the VARIANCE function: VARIANCE([DISTINCT | ALL ] expr) [OVER (analytic\_clause) ]. The VARIANCE function returns the variance of the expr value. You can set exprto a value of a numeric data type or non-numeric data type that can be converted to a numeric data type. The function returns the variance of the same data type as the argument.

Syntax of the STDDEV function: STDDEV([DISTINCT | ALL ] expr) [OVER (analytic clause) ]. The STDDEV function returns the standard deviation of the expr value. The STDDEV and VARIANCE functions have the same syntax and parametertypes.

Syntax of the STDDEV\_SAMP function: STDDEV\_SAMP(expr) [ OVER (analytic\_clause) ]

Syntax of the STDDEV\_POP function: STDDEV\_POP(expr) [ OVER (analytic\_clause) ]

### User Guide - Cloud Essentials and Se

curit y·ApsaraDB for OceanBase

create table exployees(last name char(10), salary decimal, job id char(32)); insert into exployees values('jim', 2000, 'cleaner'); insert into exployees values('mike', 12000, 'engineering'); insert into exployees values('lily', 13000, 'engineering'); insert into exployees values('tom', 11000, 'engineering'); OceanBase(TEST@TEST)>select last name, stddev(salary) over(order by salary) std, variance(salary) ove r(order by salary) var, stddev\_pop(salary) over() std\_pop, stddev\_samp(salary) over() from exployees; +------------+-------------------------------------------+-----------------------------------------+- ------------------------------------------+-------------------------------------------+ | LAST\_NAME | STD | VAR | STD\_POP | STDDEV\_SAMP(SALARY)OVER() | +------------+-------------------------------------------+-----------------------------------------+- ------------------------------------------+-------------------------------------------+ | jim | 0 | 0 | 4387.482193696061030203194153708154780438 | 5066.228051190221210556248068679881679227 | | tom | 6363.961030678927719607599258943641353564 | 40500000 | 4387.482193696061030203194153708154780438 | 5066.228051190221210556248068679881679227 | | mike | 5507.570547286102020605808770872073470916 | 30333333.333333333333333333333333333333 | 4387.482193696061030203194153708154780438 | 5066.228051190221210556248068679881679227 | | lily | 5066.228051190221210556248068679881679227 | 25666666.666666666666666666666666666667 | 4387.482193696061030203194153708154780438 | 5066.228051190221210556248068679881679227 | +------------+-------------------------------------------+-----------------------------------------+- ------------------------------------------+-------------------------------------------+

The syntax of the preceding fourfunctions in ApsaraDB for OceanBase is not fully compatible with that in Oracle.

If you use the DISTINCT keyword in the VARIANCE or STDDEV function, you can specify only query\_partition\_clause in analytic\_clause, order\_by\_clause and windowing\_clause are not allowed. ApsaraDB f or OceanBase does not support this option. If you use DISTINCT in ApsaraDB for OceanBase, you can also specify order\_by\_clause and windowing\_clause. For the STDDEV\_POP and STDDEV\_SAMP functions, you cannot use the DISTINCT or ALL keyword. ApsaraDB f or OceanBase does not support t his option.

ApsaraDB for OceanBase does not support NULLS FIRST or NULLS LAST in order by clause.

For more information about the support for analytic clause, see the "Syntax of windowing clause" section.

### ntile

Syntax of the NTILE function: NTILE(expr) OVER ([ query partition clause ] order by clause). The NTILE function divides sorted partition rows into a specified number of groups, and the size of each group is the same if possible. The function assigns each row to a group by giving each row a group number. If the expr value is null, the function returns null.

```
create table exployees(last name char(10), salary decimal, job id char(32));
insert into exployees values('jim', 2000, 'cleaner');
insert into exployees values('mike', 12000, 'engineering');
insert into exployees values('lily', 13000, 'engineering');
insert into exployees values('tom', 11000, 'engineering');
OceanBase(TEST@TEST)>select last name, ntile(10) over(partition by job_id order by salary) ntl from e
xployees;
+------------+------+
| LAST_NAME | NTL |
+------------+------+
| jim | | 1 |
| tom | 1 |
| mike | 2 |
| lily | 3 |
+------------+------+
```
The syntax of the NTILE function in ApsaraDB for OceanBase is compatible with that in Oracle. Take note of this point: You must specify order by clause for the NTILE analytic function. No corresponding aggregate function is available forthe NTILE function.

### row\_number

Syntax of the ROW\_NUMBER function: ROW\_NUMBER( ) OVER ([ query\_partition\_clause ] order\_by\_clause). query partition clause is optional. The ROW NUMBER function can run as expected only after the values are sorted. This function assigns a unique serial numberto each row afterthe rows are sorted by applying the ORDER BY clause on expr values.

```
create table exployees(last name char(10), salary decimal, job id char(32));
insert into exployees values('jim', 2000, 'cleaner');
insert into exployees values('mike', 12000, 'engineering');
insert into exployees values('lily', 13000, 'engineering');
insert into exployees values('tom', 11000, 'engineering');
OceanBase(TEST@TEST)>select last name, row number() over(partition by job id order by salary) ntl fro
m exployees;
+------------+------+
| LAST_NAME | NTL |
+------------+------+
| jim | 1 |
| tom | 1 |
| mike | 2 |<br>| lily | 3 |
           | lily | 3 |
+------------+------+
```
The syntax of the ROW\_NUMBER function in ApsaraDB for OceanBase is compatible with that in Oracle. Take note of this point: You must specify order by clause for the ROW\_NUMBER analytic function. No corresponding aggregate function is available forthe ROW\_NUMBER function.

### rank/dense\_rank/percent\_rank

Syntax of the RANK function: RANK( ) OVER ([ query\_partition\_clause ] order\_by\_clause). The RANK function is an analytic function and ranks all the rows for a given column that is specified by order\_by\_clause. In the following example, all the employees are ranked by salary:

Syntax of the DENSE\_RANK function: DENSE\_RANK() OVER([ query\_partition\_clause ] order\_by\_clause). The DENSE\_RANK function acts like the RANK function except that DENSE\_RANK assigns consecutive ranks.

Syntax of the PERCENT\_RANK function: PERCENT \_RANK( ) OVER ([ query\_partition\_clause ] order\_by\_clause). The PERCENT\_RANK function acts like the RANK function except that PERCENT\_RANK calculates the rank of a given row as a percent age.

```
create table exployees(last name char(10), salary decimal, job id char(32));
insert into exployees values('jim', 2000, 'cleaner');
insert into exployees values('mike', 12000, 'engineering');
insert into exployees values('lily', 13000, 'engineering');
insert into exployees values('tom', 11000, 'engineering');
OceanBase(TEST@TEST)>select last name, rank() over(partition by job id order by salary) rank, dense r
ank() over(partition by job id order by salary) dense rank, percent rank() over(partition by job id o
rder by salary) percent rank from exployees;
+------------+------+------------+--------------+
| LAST_NAME | RANK | DENSE_RANK | PERCENT_RANK |
+------------+------+------------+--------------+
| \text{ sim } | 1 | 1 | 1 | 0 || tom | 1 | 1 | 0 |
| mike | 2 | 2 | .5 |
| lily | 3 | 3 | 1 |
+------------+------+------------+--------------+
```
In the preceding three functions, the syntax of the RANK function in ApsaraDB for OceanBase is compatible with that in Oracle. Take note of this point: You must specify order by clause for the RANK function. Take note of this point: The syntax of the RANK aggregate function differs fromthat of the RANK analytic function. For more information, see the syntax of the RANK function in the "Aggregate functions" section. The syntax of the DENSE\_RANK function in ApsaraDB for OceanBase is compatible with that in Oracle. Take note of this point: You must specify order by clause for the DENSE\_RANK function. Take note of this point: The syntax of the DENSE\_RANK aggregate function differs fromthat of the DENSE\_RANK analytic function. For more information, see the syntax of the DENSE\_RANK function in the "Aggregate functions" section. The syntax of the PERCENT RANK function in ApsaraDB for OceanBase is compatible with that in Oracle. Take note of this point: You must specify order by clause for the PERCENT\_RANK function. Take note of this point: The syntax of the PERCENT\_RANK aggregate function differs from that of the PERCENT\_RANK analytic function. For more information, see the syntax of the PERCENT RANK function in the "Aggregate functions" section.

## cume\_dist

Syntax of the CUME\_DIST function: CUME\_DIST () OVER ([ query\_partition\_clause ] order\_by\_clause). The CUME\_DIST function calculates the cumulative distribution of a value. CUME\_DIST returns a value that is greater than 0 and less than or equal to 1. Assume that the values in a specified column are sorted in ascending order. The CUME\_DIST analytic function calculates the percentage of each value that is less than or equal to the current value forthe specified column. The following example groups the employees by job\_id and ranks the salary percentile of each employee in a specified window.

```
create table exployees(last name char(10), salary decimal, job id char(32));
insert into exployees values('jim', 2000, 'cleaner');
insert into exployees values('mike', 12000, 'engineering');
insert into exployees values('lily', 13000, 'engineering');
insert into exployees values('tom', 11000, 'engineering');
OceanBase(TEST@TEST)>select last name, cume dist() over(partition by job id order by salary) rank fro
m exployees;
+------------+-------------------------------------------+
| LAST_NAME | RANK |
+------------+-------------------------------------------+
| jim || tom | .3333333333333333333333333333333333333333 |
| mike | .6666666666666666666666666666666666666667 |
| lily | 1 |
+------------+-------------------------------------------+
```
The syntax of the CUME\_DIST function in ApsaraDB for OceanBase is compatible with that in Oracle. Take note of this point: The syntax of the CUME\_DIST function includes query\_partition\_clause and order\_by\_clause. Take note of this point: The syntax of the CUME\_DIST aggregate function differs fromthat of the CUME\_DIST analytic function. For more information, see the syntax of the CUME\_DIST function in the "Aggregate functions" section.

# ratio to report

Syntax of the RATIO\_TO\_REPORT function: RAT IO\_T O\_REPORT (expr) OVER ([ query\_partition\_clause ]). The RATIO\_TO\_REPORT function calculates the expr value and the ratio of the value to the sumof a set of values. If the expr value is null, the RATIO\_TO\_REPORT function returns null.

The sum of a set of values is determined by query partition clause. If you omit this clause, RATIO TO\_REPORT calculates the ratio of a value to the sumof all the expr values. You cannot use RATIO\_TO\_REPORT or other analytic functions in expr. However, you can use built-in functions in expr. This is similarto the expr values in aggregate functions. The following example is used to describe how to use RATIO\_TO\_REPORT to calculate the ratio of each employee's salary to the total salary of all the employees in the company:

create table exployees(last name char(10), salary decimal, job id char(32)); insert into exployees values('jim', 2000, 'cleaner'); insert into exployees values('mike', 12000, 'engineering'); insert into exployees values('lily', 13000, 'engineering'); insert into exployees values('tom', 11000, 'engineering'); OceanBase(TEST@TEST)>select last name, salary, ratio to report(salary) over() as salary ratio from ex ployees where job\_id = 'engineering'; +------------+--------+-------------------------------------------+ | LAST\_NAME | SALARY | SALARY\_RATIO | +------------+--------+-------------------------------------------+ | mike | 12000 | .3333333333333333333333333333333333333333 | | lily | 13000 | .3611111111111111111111111111111111111111 | | tom | 11000 | .3055555555555555555555555555555555555556 | +------------+--------+-------------------------------------------+

The syntax of the RATIO\_TO\_REPORT function in ApsaraDB for OceanBase is compatible with that in Oracle. Take note of this point: You cannot specify order by clause for the RATIO TO REPORT analytic function.

# Execution plans

The WINDOW FUNCTION operatoris used to implement analytic functions in ApsaraDB for OceanBase. WINDOW FUNCTION works based on the partitioned and sorted output of the lower-level operator. Therefore, the system assigns a SORT operator if the SORT operator is required.
### User Guide - Cloud Essentials and Se

curity ApsaraDB for OceanBase

mysql> explain select row number() over (partition by table id order by partition id) from \_all\_root table; \_\_\_\_\_\_\_\_\_\_\_\_\_ -------------------------------------| Query Plan  $\mathbb{L}$  $+$ -------------------- $|$  === |ID|OPERATOR |NAME |EST. ROWS|COST| |2 | TABLE SCAN | all root table | 1000 | 499 | Outputs & filters: ---------------------------------0 - output ([T WIN FUN ROW NUMBER()]), filter(nil), win expr(T WIN FUN ROW NUMBER()), partition by([ all root table.table id]), order by([ all ro ot\_table.partition\_id, ASC]), window\_type(RANGE), upper(UNBOUNDED PRECEDING), lower(UNBOUNDED FOLLOWI  $NG)$ 1 - output([ all root table.table id], [ all root table.partition id]), filter(nil), sort\_keys([ \_all\_root\_table.table\_id, ASC], [\_all\_root\_table.partition\_id, ASC]) 2 - output([\_all\_root\_table\_table\_id], [\_all\_root\_table\_partition\_id]), filter(nil), access([\_all\_root\_table.table\_id], [\_all\_root\_table.partition\_id]), partitions(p0)

## Remove a SORT operator

If the optimizer recognizes that the output of the lower-level operator is sorted, the optimizer does not assign a SORT operator. In this case, (tenant\_id, table\_id) is the prefix of the primary key in the \_all\_root\_table table.

explain select row\_number() over (partition by tenant\_id, table\_id order by partition\_id) from \_\_all\_ root table; +---------------------------------------------------------------------------------------------------- ---------------------------------------------------------------------------------------------------- ---------------------------------------------------------------------------------------------------- ---------------------------------------------------------------------------------------------------- ---------------------------------------------------------------------------------------------------- ---------------------------------------------------------------------------------------------------- ---------------------------------------------------------------------------------------------------- ---------------------------------------------------------------------------------------------------- ---------------------------------------------------------------------------------------------------- --+ | Query Plan | +---------------------------------------------------------------------------------------------------- ---------------------------------------------------------------------------------------------------- ---------------------------------------------------------------------------------------------------- ---------------------------------------------------------------------------------------------------- ---------------------------------------------------------------------------------------------------- ---------------------------------------------------------------------------------------------------- ----------------------------------------------------------------------------------------------------  $-$ ---------------------------------------------------------------------------------------------------- --+  $|$  ====== |ID|OPERATOR |NAME |EST. ROWS|COST| ---------------------------------------------------- |0 |WINDOW FUNCTION| |1000 |690 | |1 | TABLE SCAN |\_\_all\_root\_table|1000 |499 | ==================================================== Outputs & filters: ------------------------------------- 0 - output([T\_WIN\_FUN\_ROW\_NUMBER()]), filter(nil), win\_expr(T\_WIN\_FUN\_ROW\_NUMBER()), partition by([\_\_all\_root\_table.tenant\_id], [\_\_all\_root\_table. table id]), order by([\_\_all\_root\_table.partition\_id, ASC]), window\_type(RANGE), upper(UNBOUNDED PRECE DING), lower(UNBOUNDED FOLLOWING) 1 - output([\_all\_root\_table.tenant\_id], [\_all\_root\_table.table\_id], [\_all\_root\_table.partition\_i d]), filter(nil), access([\_all\_root\_table.tenant\_id], [\_all\_root\_table\_idble\_id], [\_all\_root\_table.partition\_i d]), partitions(p0)  $\|$ 

## Combine calculations

When multiple analytic functions use the same sorted subset for calculation, all the functions use the same operatorinstead of multiple independent operators. This reduces memory overhead and range checks in an effective way.

In the following example, the calculation of the two analytic functions ROW\_NUMBER() and RANK() can use the same sorted output. Therefore, only one SORT operator is assigned.

mysql> explain select row number() over (partition by table id order by partition id), rank() over (p artition by table id, partition id order by svr ip) from all root table; | ==================================================== |ID|OPERATOR | NAME | EST. ROWS|COST| ---------------------------------------------------- |0 |WINDOW FUNCTION| |1000 |3017| |1 | SORT | | |1000 | |2826| |2 | TABLE SCAN |\_\_all\_root\_table|1000 |499 | ==================================================== Outputs & filters: ------------------------------------- 0 - output( $[T_WIN_FUN_ROW_WUMBER()$ ],  $[T_WIN_FUN_RANK()$ ]), filter(nil), win expr(T\_WIN\_FUN\_RANK()), partition by([\_\_all\_root\_table.table\_id], [\_\_all\_root\_table.partiti on\_id]), order\_by([\_\_all\_root\_table.svr\_ip, ASC]), window\_type(RANGE), uppe r(UNBOU r(UNBOU NDED PRECEDING), lower(UNBOUNDED FOLLOWING) win\_expr(T\_WIN\_FUN\_ROW\_NUMBER()), partition\_by([\_\_all\_root\_table.table\_id]), order\_by([\_\_all\_ro ot\_table.partition\_id, ASC]), window\_type(RANGE), upper(UNBOUNDED PRECEDING ), lowe r(UNBOUNDED FOLLOWING) 1 - output([\_\_all\_root\_table.table\_id], [\_\_all\_root\_table.partition\_id], [\_\_all\_root\_table.svr\_ip]) , filter(nil), sort\_keys([\_\_all\_root\_table.table\_id, ASC], [\_\_all\_root\_tabl e.parti tion id, ASC], [\_\_all\_root\_table.svr\_ip, ASC]) 2 - output([\_all\_root\_table.table\_id], [\_all\_root\_table.partition\_id], [\_all\_root\_table.svr\_ip]) , filter(nil), access([\_all\_root\_table.table\_id], [\_all\_root\_table.partition\_id], [\_all\_root\_table.svr\_ip]) , partitions(p0)

## Store data on disks

Analytic functions also support storing intermediate data on disks during execution. This implements the same logic as the SORT operator.

# 17.1.4.3.4. Information functions

## FOUND\_ROWS

### Declaration

found\_rows()

### Description

You may use a LIMIT clause in a SELECT statement to limit the number of rows that are returned fromthe database serverto the client. In some cases, you need to retrieve the actual number of rows that the statement returns if the statement does not have the LIMIT clause. If you do not want to execute the statement again, you can use SQL\_CALC\_FOUND\_ROWS in the SELECT statement. In this case, you can invoke the FOUND\_ROW() function to retrieve the actual number of rows that are returned by the SELECT statement that does not have the LIMIT clause.

Example

```
mysql> SELECT SQL_CALC_FOUND_ROWS * FROM tbl_name
   \rightarrow WHERE id > 100 LIMIT 10:
mysql> SELECT FOUND_ROWS();
```
The second SELECT statement returns a numberthat indicates how many rows are returned by the first SELECT statement if the first statement does not have the LIMIT clause. If the preceding SELECT statements do not use the SOL CALC FOUND ROWS option, the results of FOUND ROWS() may differ based on whether the LIMIT clause is used.

For the SELECT SOL\_CALC\_FOUND\_ROWS statement in the preceding example, the returned value of the FOUND\_ROWS() function is valid only for a short period. The returned value becomes invalid when the statement that follows the SELECT SOL\_CALC\_FOUND\_ROWS statement is executed. If you need to use the returned number of rows later, you must save the number.

Example

```
mysql> SELECT SQL CALC FOUND ROWS * FROM ... ;
mysql> SET @rows = FOUND_ROWS();
```
If you use SOL\_CALC\_FOUND\_ROWS in a query, the system calculates the number of rows in the full result set. This process requires less time than the process of running another query that does not use the LIMIT clause. This is because the result set in the former process does not need to be sent to the client.

Assume that you want to limit the number of rows that a query returns and do not want to run another query to retrieve the number of rows in the full result set. In this case, you can use SQL\_CALC\_FOUND\_ROWS and FOUND\_ROWS(). For example, you can use a web script for a paged display. The displayed information contains the links to pages forthe other parts of the query results. You can use the FOUND\_ROWS() function to determine the number of additional pages that are required to show the remaining results.

The implementation of SQL\_CALC\_FOUND\_ROWS and FOUND\_ROWS() in UNION queries is more complex than that in simple SELECT statements. This is because a UNION query may contain one or more LIMIT clauses. For example, you may use the LIMIT clauses in the SELECT statements of a UNION query, or use the clauses to limit the UNION results.

If SQL CALC FOUND ROWS is used in a UNION query, the expected return result is the row count that is not limited by the global LIMIT clause. If you need to use SQL\_CALC\_FOUND\_ROWS in a UNION query, ensure that the following requirements are met:

- The SQL CALC\_FOUND\_ROWS keyword must appear in the first SELECT statement of the UNION query.
- . The value of FOUND\_ROWS() is exact only if UNION ALL is used. If UNION without ALL is used, duplicate removal occurs and the value of FOUND\_ROWS() is only approximate.
- If the UNION query does not contain the LIMIT clauses, SQL\_CALC\_FOUND\_ROWS is ignored. In this case, the query returns the number of rows in the temporary table that is created to process the UNION query.

# LAST\_INSERT\_ID()

### Declaration

```
last_insert_id()
```
### Description

This function returns the auto-increment field value that is latest inserted in the current session. If you insert multiple rows into the table in the latest operation, the LAST\_INSERT\_ID() function returns the auto-increment field value of the first row.

#### Example

```
mysql>select LAST_INSERT_ID();
+------------------+
| LAST_INSERT_ID() |
+------------------+
| 5 |
+------------------+
1 row in set (0.00 sec)
```
# 17.1.4.3.5. Other functions

## **COALESCE**

### Declaration

```
COALESCE(expr, expr, expr,...)
```
#### Description

This function evaluates expression values in sequence until the function finds a non-NULL value. Then, the function returns the non-NULL value. If the values of all the expressions are NULL, the function returns a NULL value.

All expressions must be in the same data type. If the data types of expressions are different, the systemconverts the data types into the same type in an implicit way.

#### Example

```
Oceanbase>SELECT COALESCE(NULL,NULL,3,4,5), COALESCE(NULL,NULL,NULL);
+---------------------------+--------------------------+
| COALESCE(NULL,NULL,3,4,5) | COALESCE(NULL,NULL,NULL) |
+---------------------------+--------------------------+
| 3 | NULL |
+---------------------------+--------------------------+
1 row in set (0.00 sec)
```
### NVL

#### Declaration

```
NVL(str1, replace with)
```
#### **Description**

This function returns the replace\_with value if the str1 value is NULL.

If you set str1 to NULL, the function returns a value that you set for the replace with parameter. This helps you retrieve complete outputs. In most cases, the str1 value is a column name. No limits are placed on the values of replace with. For example, you can specify hard-coded values, references to other columns, or expressions for the replace with parameter.

### Example

```
Oceanbase>SELECT NVL(NULL, 0), NVL(NULL, 'a');
+--------------+----------------+
| NVL(NULL, 0) | NVL(NULL, 'a') |
+--------------+----------------+
| 0 | a |
+--------------+----------------+
1 row in set (0.00 sec)
```
### SLEEP

### Declaration

SLEEP(duration)

#### Description

This function suspends an SQL query for a specified duration that is measured in seconds. The function returns 0 afterthe suspension ends.

If only the SLEEP function is run in a query that is not interrupted, the function returns 0.

If only the SLEEP function is run in a query that is interrupted, the function returns 1 and does not return an error code.

If the SLEEP function is part of a query and the query is interrupted during the suspension, the function returns error code 1317.

### Example

```
mysql> SELECT SLEEP(1000);
+------------------+
| SLEEP(1000) |
+------------------+
| 0 |
+------------------+
mysql> SELECT SLEEP(1000);
+------------------+
| SLEEP(1000) |
+------------------+
| | | | | | |+------------------+
mysql> SELECT 1 FROM t1 WHERE SLEEP(1000);
ERROR 1317 (70100): Query execution was interrupted
```
## Full-text search functions

### Declaration

```
MATCH (coll,col2,...) AGAINST (expr [search modifier])
search modifier:
{
   IN NATURAL LANGUAGE MODE
   | IN NATURAL LANGUAGE MODE WITH QUERY EXPANSION
    | IN BOOLEAN MODE
   | WITH QUERY EXPANSION
}
```
### Description

ApsaraDB for OceanBase V1.0 supports full-text search functions. You can use such functions to query full-text indexes. Before you use full-text search functions, ensure the following requirements are met.

- Full-text indexes are created on the columns that are specified in the MATCH(col1,col2,...) function. ApsaraDB for OceanBase supports only FULLTEXT CTXCAT indexes.
- The MATCH(col1,col2,...) function must include the columns that are specified forthe FULLTEXT CTXCAT indexes. For example, you can create the FULLTEXT INDEX(c1,c2,c3) CTXCAT(c2,c3) index. In this scenario, the retrieved data can be matched only if the function is MATCH(c2,c3).
- You can specify the search mode for the full-text search function by using the search modifier parameter. ApsaraDB for OceanBase supports only two modes: NATURAL LANGUAGE MODE and BOOLEAN MODE. The default mode is NATURAL LANGUAGE MODE.

By default or when you use IN NATURAL LANGUAGE MODE, the MATCH...AGAINST statement uses NATURAL LANGUAGE MODE forfull-text searches. In NATURAL LANGUAGE MODE, the AGAINST clause accepts a search string and searches in the index by comparing character sets. For each row in the table, the MATCH function returns the correlation between the string and the row data. The correlation represents the similarity between the string and the text in the data table. By default, string columns created in ApsaraDB for OceanBase are case-insensitive. Therefore, keywords forfull-text searches are case-insensitive. If you need to run case-sensitive full-text searches, you can specify case-sensitive data types forthe columns on which full-text indexes are created. For example, you can specify the data type of the columns as UTF8MB4\_BIN. If the MATCH...AGAINST function is used in the WHERE clause, MATCH is used to filter data that is irrelevant to the keywords in the function. ApsaraDB for OceanBase supports only MATCH...AGAINST=0 and MATCH...AGAINST>0. MATCH...AGAINST=0 indicates that no data matches the keywords and MATCH...AGAINST>0 indicates that at least one keyword is matched. The AGAINST parameter can accept multiple keywords. The keywords are separated with spaces, which indicates the logical OR relationship. If one of the keywords matches the text, this is considered as a match.

ApsaraDB for OceanBase can run full-text searches in BOOLEAN mode by using the IN BOOLEAN MODE keyword. In this mode, some special operators in front of the keywords have special semantic meanings. Examples

```
SELECT * FROM t1 WHERE MATCH (a, b) AGAINST ('Chrysanthemum Jasmine' IN BOOLEAN MODE);
+----+------------+------------+
| id | a | b |
  +----+------------+------------+
| 1 | Alipay | Chrysanthemum tea |
| 2 | Taobao | Jasmine | |
+----+------------+------------+
SELECT * FROM t1 WHERE MATCH (a, b)
 AGAINST ('+Chrysanthemum -Jasmine' IN BOOLEAN MODE);
+----+------------+------------+
| id | a | b |
+----+------------+------------+
| 1 | Alipay | Chrysanthemum tea |
+----+------------+------------+
```
The BOOLEAN full-text search in ApsaraDB for OceanBase supports the following operators: Plus signs (+) represent logical AND relationships. The search result must also include the keywords that are preceded by a plus sign (+). Hyphens (-) represent logical NOT relationships. The search result cannot include the keywords that are preceded by a hyphen (-).

```
If no operator is specified, the logical OR relationship is applied to the specified keywords. This i
ndicates that the search result includes at least one of the specified keywords that are not preceded
by an operator.
```
In BOOLEAN mode, take note of this point: All operators must be placed in front of the keywords, and operators behind the keywords are ignored. For example, the plus sign (+) in "+Chrysanthemum" has a semantic meaning, but is ignored in "Chrysanthemum+". Operators and keywords must be connected in a close way and cannot be separated by other characters. Otherwise, the operators are ignored. For example, the plus sign (+) in "+ Chrysanthemum" is ignored.

# 17.1.4.4. Queries and subqueries

# 17.1.4.4.1. Overview

An SQL query refers to the method used to obtain data froma database. An SQL query can be used in conjunction with conditional clauses such as WHERE and ordering clauses such as ORDER BY to obtain query results. A subquery is a query that is nested within an external query. The external query is also called the parent query orthe outer query. The result of a subquery is passed back as input to the parent query or outer query. The parent query uses this value in the computation to determine the final output. SQL allows multiple levels of nested queries. This means one subquery can also have other subqueries nested. At the same time, subqueries can appearin various clauses in SQL statements, such as SELECT, FROM, and WHERE statements.

## **Subqueries**

In databases, subqueries can be divided into dependent subqueries and independent subqueries. A dependent subquery is a subquery whose execution depends on the variables of an external query. In most case, such subqueries are calculated multiple times. An independent subquery is a subquery whose execution does not depend on the variables of an external query. Such subqueries are calculated only once. The following figure shows an independent subquery and a dependent subquery.

```
OceanBase (root@test)> create table t1(a int primary key, b int, c int);
Query OK, 0 rows affected (0.70 sec)
OceanBase (root@test)> create table t2(a int primary key, b int, c int);
Query OK, 0 rows affected (0.92 sec)
-- An independent subquery
OceanBase (root@test)> select * from t1 where t1.a in (select t2.a from t2);
Empty set (0.22 sec)
-- A dependent subquery. The outer query variable t1.b is used in the subquery.
OceanBase (root@test)> select * from t1 where t1.a in (select t2.a from t2 where t2.b = t1.b);
Empty set (0.05 sec)
```
# Subquery unnesting

Subquery unnesting is a strategy to optimize databases. This strategy merges the subquery into the body of the outer query by converting some subqueries into equivalent multi-table JOIN operations. One of the benefits of this strategy is that the optimizer can select appropriate access paths, join methods, and join orders so that the query hierarchy is reduced as much as possible. The following figure shows an example of subquery unnesting, where the subquery is rewritten into a JOIN statement.

```
OceanBase (root@test)> create table t1(a int primary key, b int, c int);
Query OK, 0 rows affected (0.70 sec)
OceanBase (root@test)> create table t2(a int primary key, b int, c int);
Query OK, 0 rows affected (0.92 sec)
--- Dependent subqueries are unnested and rewritten into JOIN statements.
OceanBase (root@test)> explain select * from t1 where t1.a in (select t2.b from t2 where t2.c = t1.c)
;
| =======================================
|ID|OPERATOR |NAME|EST. ROWS|COST|
---------------------------------------
|0 |HASH SEMI JOIN| |1 |2924|
|1 | TABLE SCAN |t1 |1000 |455 |
|2 | TABLE SCAN |t2 |1000 |455 |
=======================================
Outputs & filters:
-------------------------------------
 0 - output([t1.a], [t1.b], [t1.c]), filter(nil),equal_conds([t1.a = t2.b], [t2.c = t1.c]), other conds(nil)
 1 - output([t1.c], [t1.a], [t1.b]), filter(nil),access([t1.c], [t1.a], [t1.b]), partitions(p0)
  2 - output([t2.c], [t2.b]), filter(nil),access([t2.c], [t2.b]), partitions(p0)
```
# 17.1.4.4.2. JOIN operations

The JOIN statement is used to combine two or more tables based on the JOIN conditions. The sets that are created by executing JOIN statements can be saved or used as tables. The JOIN statement is used to combine the properties of two tables based on the values in the tables. The JOIN types in a database include innerjoin, outer join, semi join, and anti join. Semi join and anti join are obtained by rewriting subqueries. SQL itself does not support the anti join or semi join expression.

# JOIN conditions

JOIN conditions can be divided into equi join and non-equi join. Examples of equi join and non-equi join: t1.a = t2.b and t1.a < t2.b. Compared with non-equi join, one of the benefits of equi join is that it allows you to use efficient JOIN algorithms such as hash join and merge-sort join.

# Self-join

Self join indicates that a table is joined with itself. The following figure shows an example of a self join.

```
OceanBase (root@test)> create table t1(a int primary key, b int, c int);
Query OK, 0 rows affected (0.70 sec)
--- Example of a self join
OceanBase (root@test)> select * from t1 as ta, t1 as tb where ta.b = tb.b
```
# Inner join

Inner join is one of the most basic JOIN operations in a database. Inner join creates a new table that combines the columns of two tables (such as Table A and Table B) based on the JOIN conditions. A query compares each row in Table A with each row in Table B and finds combinations that satisfy the JOIN conditions. If a row in Table A and a row in Table B satisfy the JOIN conditions, the two rows are merged into one row in the new table. The result set of the JOIN operation is the outcome of first obtaining the Cartesian product of two tables and then returning all rows that match the JOIN conditions. A Cartesian product is also known as a cross join, which returns a result table where each row fromTable A is combined with each row fromTable B.

## Outer join

Outerjoin does not require each record of the two joined tables to find a matching record in the othertable. If all the records in a table, including non-matching records, are retained in the joined tables, this table is called a preserved table. Outerjoin can be divided into left outerjoin, right outerjoin, and full outerjoin based on whether to retain rows fromthe left, right, or both tables. If a row in the left table is not found in the right table, left outerjoin automatically returns NULL in the right table. If a row in the right table is not found in the left table, right outer join automatically returns NULL in the left table. If rows in the left and right tables do not match, full outer join automatically returns NULL in the tables.

## Semi join

When Table A and Table B are left semi-joined, the operation only returns all rows in Table A that can be found in Table B. Right semi join only returns all rows in Table B that can be found in Table A. Semi join can only be obtained by subquery unnesting, as shown in the following figure.

OceanBase (root@test)> create table t1(a int primary key, b int, c int); Query OK, 0 rows affected (0.70 sec) OceanBase (root@test)> create table t2(a int primary key, b int, c int); Query OK, 0 rows affected (0.92 sec) --- A dependent subquery is unnested and rewritten as a semi join. OceanBase (root@test)> explain select \* from t1 where t1.a in (select t2.b from t2 where t2.c = t1.c) ; | ======================================= |ID|OPERATOR |NAME|EST. ROWS|COST| --------------------------------------- |0 |HASH SEMI JOIN| |1 |2924| |1 | TABLE SCAN |t1 |1000 |455 | |2 | TABLE SCAN |t2 |1000 |455 | ======================================= Outputs & filters: -------------------------------------  $0 - output([t1.a], [t1.b], [t1.c]), filter(nil),$ equal\_conds( $[t1.a = t2.b]$ ,  $[t2.c = t1.c]$ ), other\_conds(nil)  $1 -$  output([t1.c], [t1.a], [t1.b]), filter(nil), access([t1.c], [t1.a], [t1.b]), partitions(p0)  $2 - output([t2.c], [t2.b]), filter(nil),$ access([t2.c], [t2.b]), partitions(p0)

## Anti join

When Table A and Table B are left anti-joined, the operation only returns all rows in Table A that cannot be found in Table B. Right anti join only returns all rows in Table B that cannot be found in Table A. Similarto semi join, anti join can be obtained only by subquery unnesting, as shown in the following figure.

```
OceanBase (root@test)> create table t1(a int primary key, b int, c int);
Query OK, 0 rows affected (0.70 sec)
OceanBase (root@test)> create table t2(a int primary key, b int, c int);
Query OK, 0 rows affected (0.92 sec)
--- A dependent subquery is rewritten as an anti join.
OceanBase (root@test)> explain select * from t1 where t1.a not in (select t2.b from t2 where t2.c = t
1.c);
| =======================================
|ID|OPERATOR |NAME|EST. ROWS|COST|
---------------------------------------
|0 |HASH ANTI JOIN| |995 |3262|
|1 | TABLE SCAN |t1 |1000 |455 |
|2 | TABLE SCAN |t2 |1000 |455 |
=======================================
Outputs & filters:
-------------------------------------
  0 - output([t1.a], [t1.b], [t1.c]), filter(nil),equal conds([t2.c = t1.c]), other conds([t1.a = t2.b OR (T_OP_IS, t2.b, NULL, 0)])
  1 - output([t1.c], [t1.a], [t1.b]), filter(nil),
     access([t1.c], [t1.a], [t1.b]), partitions(p0)
  2 - output([t2.c], [t2.b]), filter(nil),
     access([t2.c], [t2.b]), partitions(p0)
```
# 17.1.4.4.3. Sets

The set operations on a database can combine the results of multiple queries into a result set. The following list describes the set operations:

- UNION
- INTERSECT
- In ApsaraDB for OceanBase, EXCEPT and MINUS are supported and have the same semantics. The queries of a set operation must result in the same number of columns and compatible data types. For UNION, the available UNION attributes are ALL and DISTINCT or UNIQUE. ALL indicates that duplicated rows are allowed in the set. DISTINCT or UNIQUE indicates that duplicated rows are not allowed in the set. For other set operations, you can use the DISTINCT keyword only, and cannot use the ALL keyword. By default, DISTINCT is used for all set operations. ApsaraDB for OceanBase supports the ORDER BY and LIMIT clauses for set operations. Other clauses are not allowed, as shown in the following figure.

```
OceanBase (root@test)> create table t1(a int primary key, b int, c int);
Query OK, 0 rows affected (0.16 sec)
OceanBase (root@test)> create table t2(a int primary key, b int, c int);
Query OK, 0 rows affected (0.10 sec)
--The ORDER BY and LIMIT clauses are supported in the UNION statement.
OceanBase (root@test)> (select * from t1 union all select * from t2) order by a limit 10;
Empty set (0.02 sec)
--Other clauses such as GROUP BY are not supported in the UNION statement, except the ORDER BY and LI
MIT clauses.
OceanBase (root@test)> OceanBase (root@test)> (select * from t1 union all select * from t2) group by
a limit 10;
ERROR 1064 (42000): You have an error in your SQL syntax; check the manual that corresponds to your O
ceanBase version for the right syntax to use near 'OceanBase (root@test)> (select * from t1 union all
select * from t2) group by a ' at line 1
```
## Example of the UNION statement

This example returns all the unique rows in t1 and t2.

```
OceanBase (root@test)> create table t1(a int, b int, c int);
Query OK, 0 rows affected (0.12 sec)
OceanBase (root@test)> create table t2(a int, b int, c int);
Query OK, 0 rows affected (0.11 sec)
OceanBase (root@test)> insert into t1 values (1,1,1), (2,2,2), (3,3,3);
Query OK, 3 rows affected (0.07 sec)
Records: 3 Duplicates: 0 Warnings: 0
OceanBase (root@test)> insert into t2 values (2,2,2), (3,3,3), (4,4,4);
Query OK, 3 rows affected (0.02 sec)
Records: 3 Duplicates: 0 Warnings: 0
OceanBase (root@test)> select * from t1 union select * from t2;
+------+------+------+
| a | b | c |
+------+------+------+
  | 1 | 1 | 1 |
  | 2 | 2 | 2 |
| 3 | 3 | 3 |
   | 4 | 4 | 4 |
+------+------+------+
4 rows in set (0.01 sec)
```
## Example of the UNION ALL statement

This example returns all rows in t1 and t2 including duplicate rows.

```
OceanBase (root@test)> create table t1(a int, b int, c int);
Query OK, 0 rows affected (0.12 sec)
OceanBase (root@test)> create table t2(a int, b int, c int);
Query OK, 0 rows affected (0.11 sec)
OceanBase (root@test) > insert into t1 values (1,1,1), (2,2,2), (3,3,3);
Query OK, 3 rows affected (0.07 sec)
Records: 3 Duplicates: 0 Warnings: 0
OceanBase (root@test)> insert into t1 values (2,2,2), (3,3,3), (4,4,4);
Query OK, 3 rows affected (0.02 sec)
Records: 3 Duplicates: 0 Warnings: 0
OceanBase (root@test)> select * from t1 union all select * from t2;
+------+------+------+
| a | b | c |
+------+------+------+
| 1 | 1 | 1 |
| 2 | 2 | 2 |
| 3 | 3 | 3 |
| 2 | 2 | 2 |
| 3 | 3 | 3 |
| 4 | 4 | 4 |
+------+------+------+
6 rows in set (0.02 sec)
```
## Example of the INTERSECT statement

This example returns rows that appearin both t1 and t2 without duplicate rows.

```
OceanBase (root@test)> create table t1(a int, b int, c int);
Query OK, 0 rows affected (0.12 sec)
OceanBase (root@test)> create table t2(a int, b int, c int);
Query OK, 0 rows affected (0.12 sec)
OceanBase (root@test) > insert into t1 values (1,1,1), (2,2,2), (3,3,3);
Query OK, 3 rows affected (0.02 sec)
Records: 3 Duplicates: 0 Warnings: 0
OceanBase (root@test)> insert into t2 values (2,2,2), (3,3,3), (3,3,3), (4,4,4);
Query OK, 4 rows affected (0.01 sec)
Records: 4 Duplicates: 0 Warnings: 0
OceanBase (root@test)> select * from t1 intersect select * from t2;
+------+------+------+
| a | b | c |
+------+------+------+
| 2 | 2 | 2 |
| 3 | 3 | 3 |
+------+------+------+
2 rows in set (0.01 sec)
```
## Example of the EXCEPT or MINUS statement

This example returns rows that appear in t1 but do not appear in t2 without duplicate rows.

### User Guide - Cloud Essentials and Se

curit y·ApsaraDB for OceanBase

```
OceanBase (root@test)> create table t1(a int, b int, c int);
Query OK, 0 rows affected (0.12 sec)
OceanBase (root@test)> create table t2(a int, b int, c int);
Query OK, 0 rows affected (0.12 sec)
OceanBase (root@test) > insert into t1 values (1,1,1), (2,2,2), (3,3,3);
Query OK, 3 rows affected (0.02 sec)
Records: 3 Duplicates: 0 Warnings: 0
OceanBase (root@test)> insert into t2 values (2,2,2), (3,3,3), (3,3,3), (4,4,4);
Query OK, 4 rows affected (0.01 sec)
Records: 4 Duplicates: 0 Warnings: 0
OceanBase (root@test)> select * from t1 except select * from t2;
+------+------+------+
| a | b | c |
+------+------+------+
| 1 | 1 | 1 | 1 |+------+------+------+
1 row in set (0.02 sec)
```
# 17.1.4.5. SQL statements

# 17.1.4.5.1. General syntax

## Constants

- INT\_VALUE : integer constants. For example, 123 .  $\bullet$
- DECIMAL VALUE : fixed-point constants. For example, 123.456.  $\bullet$
- STR\_VALUE : string constants. For example, abc .
- NULL : a NULL constant.  $\bullet$
- STORAGE\_SIZE : storage size constants. The default unit is bytes forinteger constants. M and G are units for

string constants. For example, 1024 or 500M.

```
const_value:
    INT_VALUE
   | DECIMAL_VALUE
  | STR_VALUE
   | NULL
   | STORAGE_SIZE
STORAGE_SIZE:
    INT_VALUE
    | 'INT_VALUE[M|G]'
```
# Character sets

```
charset:
    default_charset
   | column_charset
default_charset:
   [DEFAULT] {CHARSET | CHARACTER SET} [=] {UTF8 | UTF8MB4 | BINARY}
column_charset:
   {CHARSET | CHARACTER SET} {UTF8 | UTF8MB4 | BINARY}
```
# Collations

```
collate:
     default_collate
    | column_collate
default_collate:
   [DEFAULT] COLLATE [=] {UTF8MB4_GENERAL_CI | UTF8MB4_BIN | BINARY}
column_collate:
   COLLATE {UTF8MB4_GENERAL_CI | UTF8MB4_BIN | BINARY}
```
# Data types

```
data type:
     TINYINT[(precision)] [UNSIGNED] [ZEROFILL]
   | SMALLINT[(precision)] [UNSIGNED] [ZEROFILL]
   | MEDIUMINT[(precision)] [UNSIGNED] [ZEROFILL]
   | INT[(precision)] [UNSIGNED] [ZEROFILL]
   | INTEGER[(precision)] [UNSIGNED] [ZEROFILL]
   | BIGINT[(precision)] [UNSIGNED] [ZEROFILL]
   | FLOAT[(precision, scale)] [UNSIGNED] [ZEROFILL]
   | DOUBLE[(precision, scale)] [UNSIGNED] [ZEROFILL]
   | DECIMAL[(precision [, scale])] [UNSIGNED] [ZEROFILL]
   | NUMERIC[(precision [, scale])] [UNSIGNED] [ZEROFILL]
   | DATETIME[(scale)]
   | TIMESTAMP[(scale)]
    | DATE
   | TIME[(scale)]
    | YEAR
   | VARCHAR(length) column_charset column_collate
    | VARBINARY(length)
    | CHAR[(length)] column_charset column_collate
    | BINARY[(length)]
    | TINYTEXT column_charset column_collate
    | TINYLOB
    | TEXT[(length)] column_charset column_collate
    | BLOB[(length)]
   | MEDIUMTEXT column_charset column_collate
    | MEDIUMBLOB
    | LONGTEXT column_charset column_collate
    | LONGBLOB
precision | scale | length:
    INT_VALUE
```
## SQL statement attributes

### • Object names

```
tenant_name | pool_name | unit_name | zone_name | region_name:
   STR_VALUE
database name | table name | table alias name | column name | column alias name | partition name | su
bpartition_name:
   STR_VALUE
index name | view name | object name | constraint name | tablegroup name:
   STR_VALUE
outline_name | user_name:
  STR_VALUE
table_factor:
   [[database_name].] table_name
column_factor:
  [table_factor.] column_name
```
#### • Expressions

#### expression:

- const\_value
- | column\_factor
- | operator\_expression
- | function\_expression

#### • Comments

```
comment:
   COMMENT 'comment_text'
comment_text:
   STR_VALUE
```
## Distributed architecture attributes

PRIMARY\_ZONE : the distribution strategy of the replica leader.  $\bullet$ 

```
primary_zone:
   PRIMARY ZONE [=] zone name
```
ZONE\_LIST : the resource distribution strategy of the tenants.  $\bullet$ 

zone list:  $ZONE$  LIST  $[=]$  (zone\_name  $[,$  zone\_name  $\ldots]$ )

REPLICA NUM : the number of data replicas.  $\bullet$ 

```
replica_num:
   REPLICA_NUM [=] INT_VALUE
```
TABLEGROUP : the distribution strategy of the replica leader for multiple data sets.

```
tablegroup:
    default_tablegroup
   | table_tablegroup
default_tablegroup:
   DEFAULT TABLEGROUP [=] {tablegroup_name | NULL}
table tablegroup:
   TABLEGROUP [=] {tablegroup_name | NULL}
```
# Data storage attributes

BLOCK\_SIZE : the micro-block size for object storage.

```
block_size:
   BLOCK_SIZE [=] INT_VALUE
```
COMPRESSION : the compression algorithmfor object storage.  $\bullet$ 

```
compression:
   COMPRESSION [=] {NONE | LZ4_1.0 | LZ0_1.0 | SNAPPY_1.0 | ZLIB_1.0}
```
PCTFREE : the ratio of idle space reserved in a macro-block for object storage.

```
pctfree:
   PCTFREE [=] INT_VALUE
```
TABLET\_SIZE : the minimum size of each data shard for parallel compaction in a single task.

```
tablet_size:
   TABLET_SIZE [=] INT_VALUE
```
# 17.1.4.5.2. ALTER DATABASE

## Description

You can execute the ALTER DATABASE statement to modify the attributes of a database.

### Syntax

curit y·ApsaraDB for OceanBase

```
alter_database_stmt:
      ALTER DATABASE [database_name] [SET] alter_specification_list;
alter specification list:
   alter specification [alter specification ...]
alter specification:
  [DEFAULT] {CHARACTER SET | CHARSET} [=] charset_name
 | [DEFAULT] COLLATE [=] collation_name
 | REPLICA_NUM [=] int_num
 | PRIMARY_ZONE [=] zone_name
```
| {READ ONLY | READ WRITE}

| DEFAULT TABLEGROUP [=] {NULL | table\_group\_name}

## Parameters

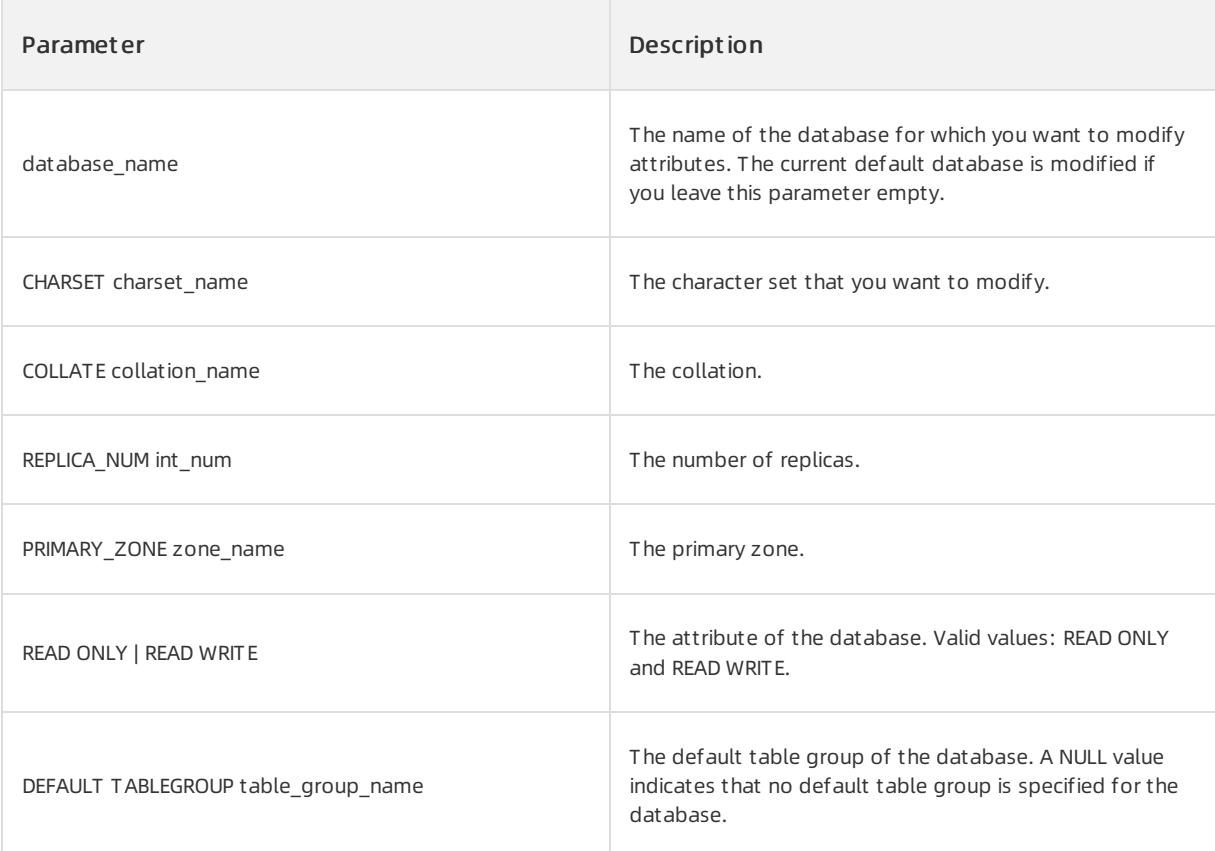

## Examples

Execute the following statements to modify database test2. Set the character set to UTF8MB4 and the collation to UTF8MB4\_BIN. Set the database attribute to READ WRITE.

```
OceanBase(admin@test)>alter database test2 DEFAULT CHARACTER SET UTF8MB4;
Query OK, 0 rows affected (0.03 sec)
OceanBase(admin@test)>alter database test2 DEFAULT COLLATE UTF8MB4_BIN;
Query OK, 0 rows affected (0.03 sec)
OceanBase(admin@test)>alter database test2 READ WRITE;
Query OK, 0 rows affected (0.02 sec)
```
# 17.1.4.5.3. ALTER OUTLINE

## Description

You can execute the ALTER OUT LINE statement to modify outlines and configure throttling rules for SQL queries. This statement can be used only for outlines that are created based on SQL texts.

## Syntax

ALTER OUTLINE outline name ADD stmt [ TO target stmt ]

## Parameters

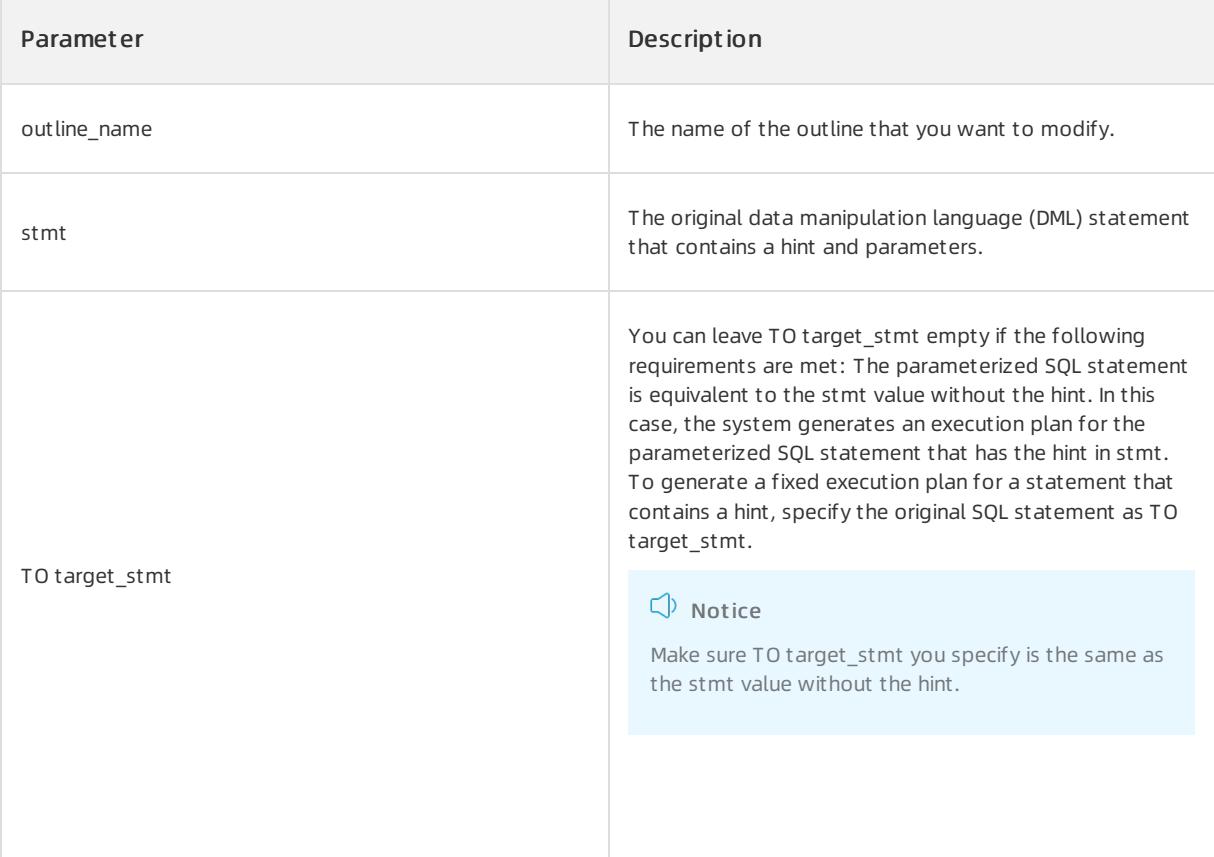

# Examples

#### Execute the ALTER OUTLINE statement to add throttling rules.

```
OceanBase (root@oceanbase)> alter outline ol 1 add select /*+max concurrent(1)*/ * from t1 where c1 =
1 and c2 = ? ;
OceanBase (root@oceanbase)> alter outline ol 1 add select /*+max concurrent(1)*/ * from t1 where c1 =
? and c2 = 1;
```
#### Execute the ALTER OUTLINE statement to add an execution plan.

```
OceanBase (root@oceanbase)> create outline ol_2 on select /*+max_concurrent(1)*/ * from t1,t2 where t
1. c1 = 1:
OceanBase (root@oceanbase)> alter outline ol_2 add select /*+use_nl(t2)*/ * from t1,t2 where t1.c1 =
1;
```
## Notes

- One outline name argument is associated with only one execution plan. If an execution plan is added by executing CREATE OUTLINE, you cannot execute ALTER OUTLINE to add an execution plan again.
- When you execute the ALTER OUTLINE statement, you can specify only a throttling rule or an execution plan for each execution. The similar rule applies to the CREATE OUTLINE statement.

# 17.1.4.5.4. ALTER RESOURCE POOL

# Description

You can execute the ALTER RESOURCE POOL statement to modify a resource pool.

### Syntax

```
ALTER RESOURCE POOL poolname
 UNIT [=] unitname,
 UNIT_NUM [=] unitnum,
 ZONE [=] ('zone' [, 'zone' …]) ;
```
### Parameters

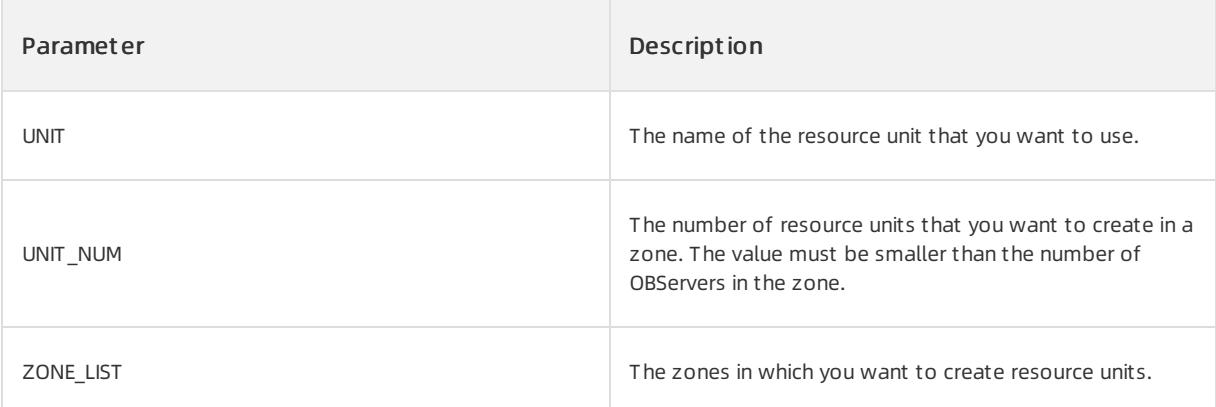

## Examples

You cannot modify multiple attributes for a resource pool at a time, such as UNIT, UNIT\_NUM, and ZONE\_LIST. Otherwise, the system returns an error.

```
OceanBase(admin@test)> ALTER RESOURCE POOL pool1 unit='unit2', unit num=1, zone list=('zone1');
ERROR 1235 (0A000): alter unit_num, resource_unit, zone_list in one cmd not supported
```
Modify the UNIT attribute for a resource pool.

```
OceanBase(admin@test)> ALTER RESOURCE POOL pool1 unit='unit2';
Query OK, 0 rows affected (0.00 sec)
```
# 17.1.4.5.5. ALTER RESOURCE UNIT

### Description

You can execute the ALTER RESOURCE UNIT statement to modify a resource unit.

### Syntax

ALTER RESOURCE UNIT unitname MAX\_CPU [=] cpunum, MAX\_MEMORY [=] memsize, MAX IOPS [=] iopsnum, MAX DISK SIZE [=] disksize, MAX SESSION\_NUM [=] sessionnum, [MIN\_CPU [=] cpunum,] [MIN\_MEMORY [=] memsize,] [MIN\_IOPS [=] iopsnum] ;

# Parameters

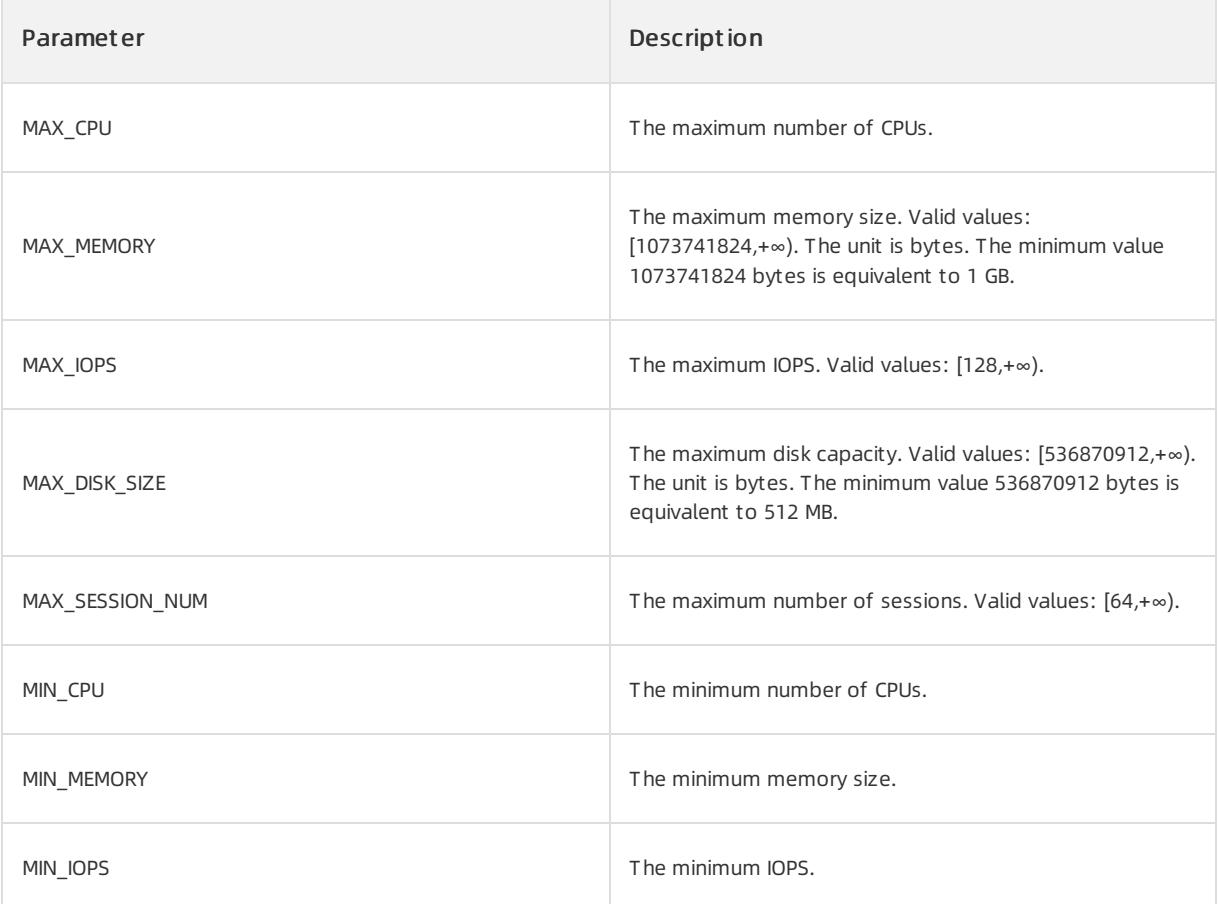

# Examples

Modify resource unit unit1 by changing the maximumnumber of CPUs to two and memory size to 2 GB.

```
OceanBase(admin@test)> ALTER RESOURCE UNIT unit1 max cpu 2, max memory '2G';
Query OK, 0 rows affected (0.02 sec)
```
# 17.1.4.5.6. ALTER SYSTEM

You can execute the ALTER SYSTEM statement to send commands to the ApsaraDB for OceanBase systemto performspecified operations.

## BOOTSTRAP

<sup>&</sup>gt; Document Version: 20220526 1784

User Guide - Cloud Essentials and Se curit y·ApsaraDB for OceanBase

## Description

You can use this statement to bootstrap an ApsaraDB for OceanBase cluster.

## Syntax

```
alter system bootstrap stmt:
   ALTER SYSTEM BOOTSTRAP opt_cluster_type region_zone_server_list;
opt_cluster_type:
   [CLUSTER cluster_role]
cluster role:
   PRIMARY | STANDBY
region zone server list:
   region_zone_server [, region_zone_server ...]
region_zone_server:
   [region] zone server
region:
  REGION [=] region_name
zone:
   ZONE [=] zone_name
server:
  SERVER [=] ip_port
ip_port:
   'STR_VALUE:INT_VALUE'
```
## Parameters

To bootstrap the system, specify the RootService nodes. Use commas (,) to separate multiple RootService nodes.

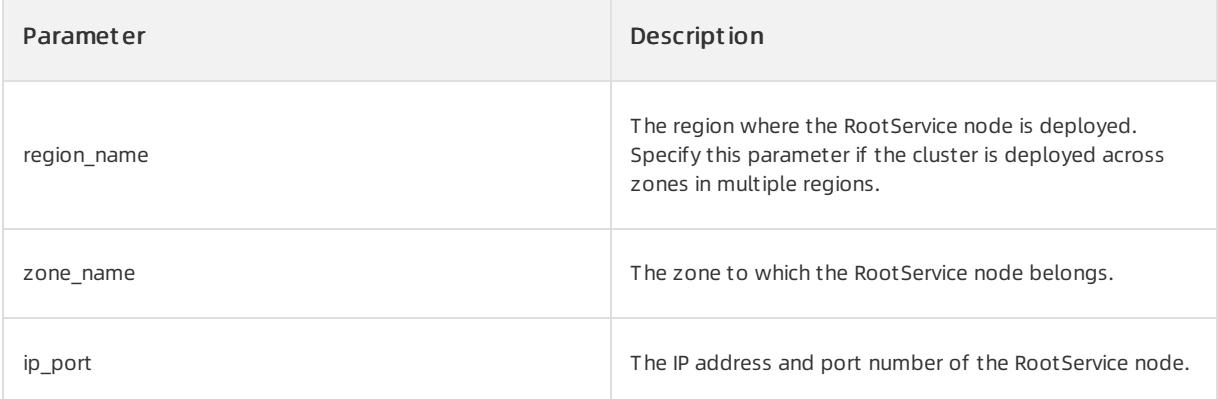

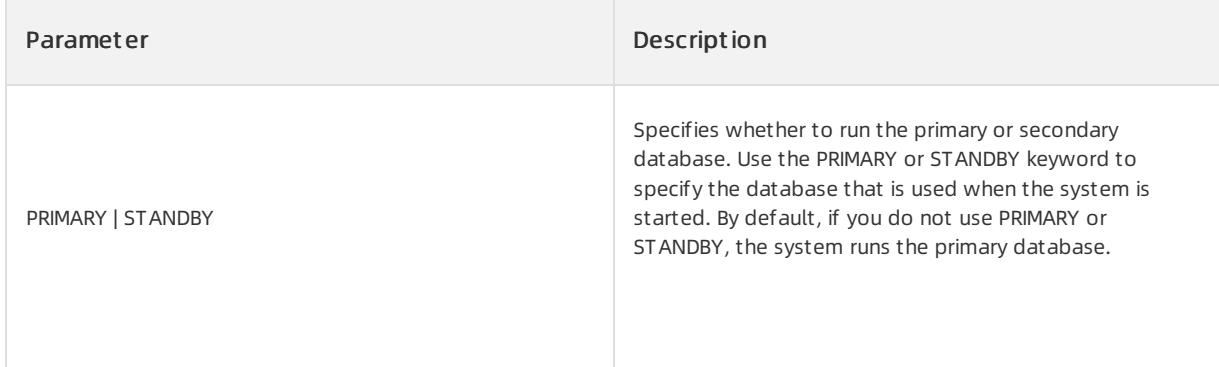

### ● Specify a RootService node.

```
ALTER SYSTEM BOOTSTRAP ZONE 'zone1' SERVER '10.218.248.178:55410';
```
### • Separate multiple RootService nodes with commas (,).

```
ALTER SYSTEM BOOTSTRAP ZONE 'zone1' SERVER '172.24.65.24:55410', ZONE 'zone2'
SERVER '172.24.65.114:55410';
```
### Run a secondary database.

ALTER SYSTEM BOOTSTRAP CLUSTER STANDBY ZONE 'zone1' SERVER '10.218.248.178:55410';

# JOB

## Description

You can use this statement to trigger a background job. You can configure parameters to specify a job.

### Syntax

```
alter system job stmt:
   ALTER SYSTEM RUN JOB job_name
    [zone | server];
```
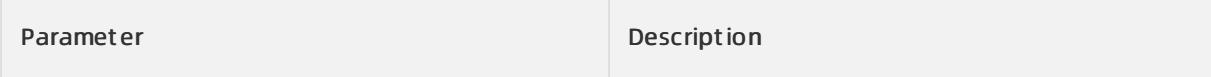

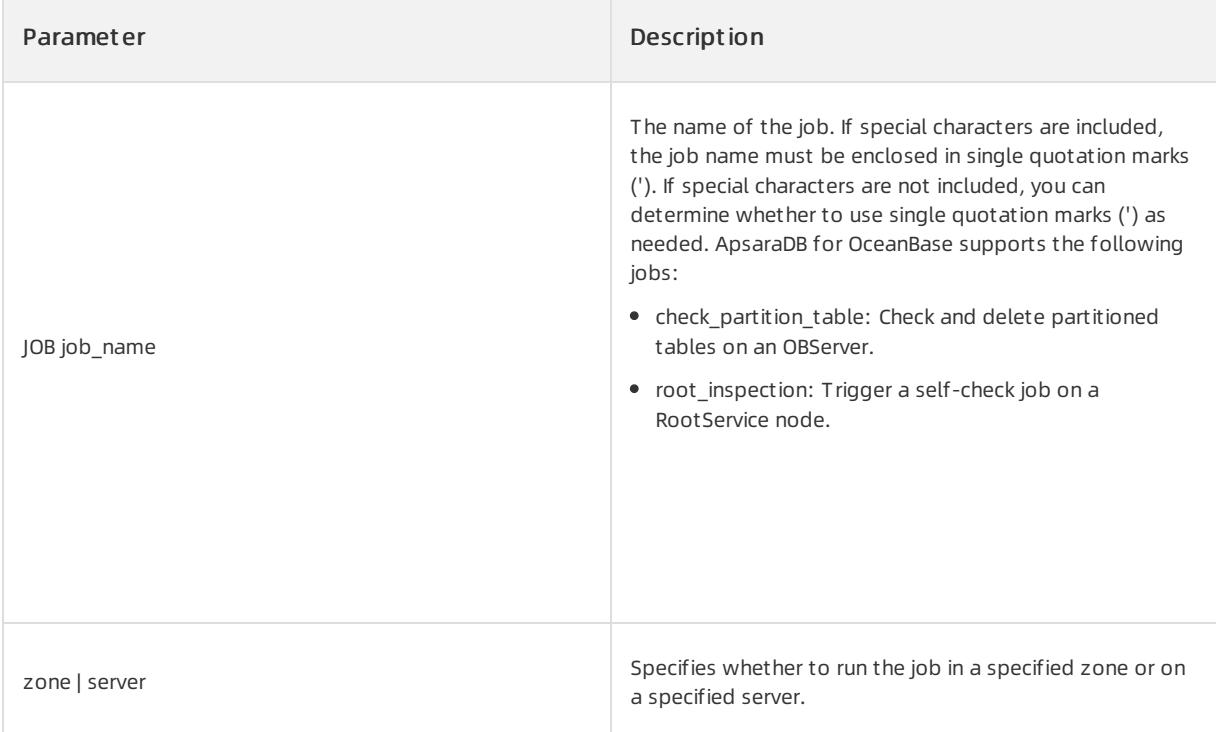

Trigger a self-check job on a RootService node.

```
ALTER SYSTEM RUN JOB "root_inspection";
```
# MERGE

# Description

You can use this statement to trigger major or minor freeze operations.

## Syntax

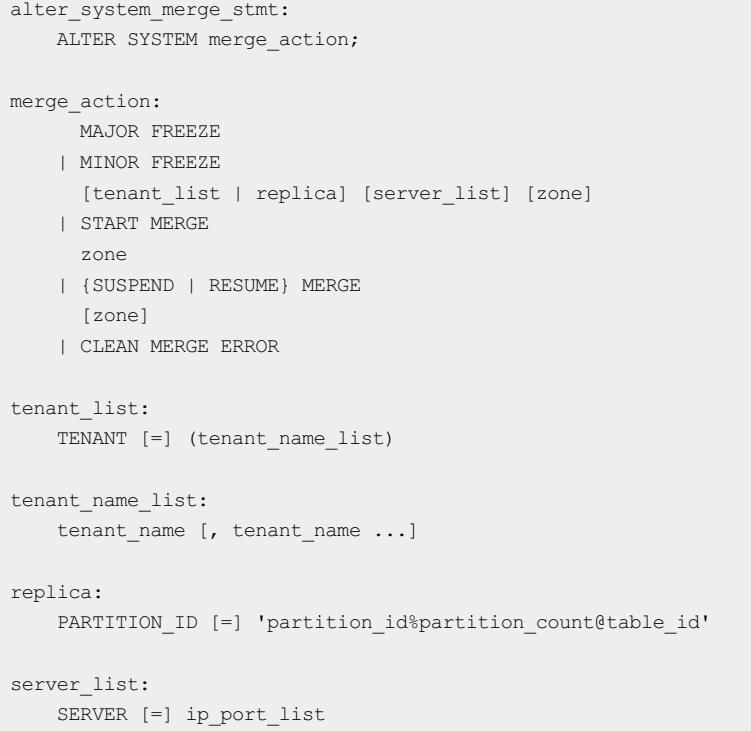

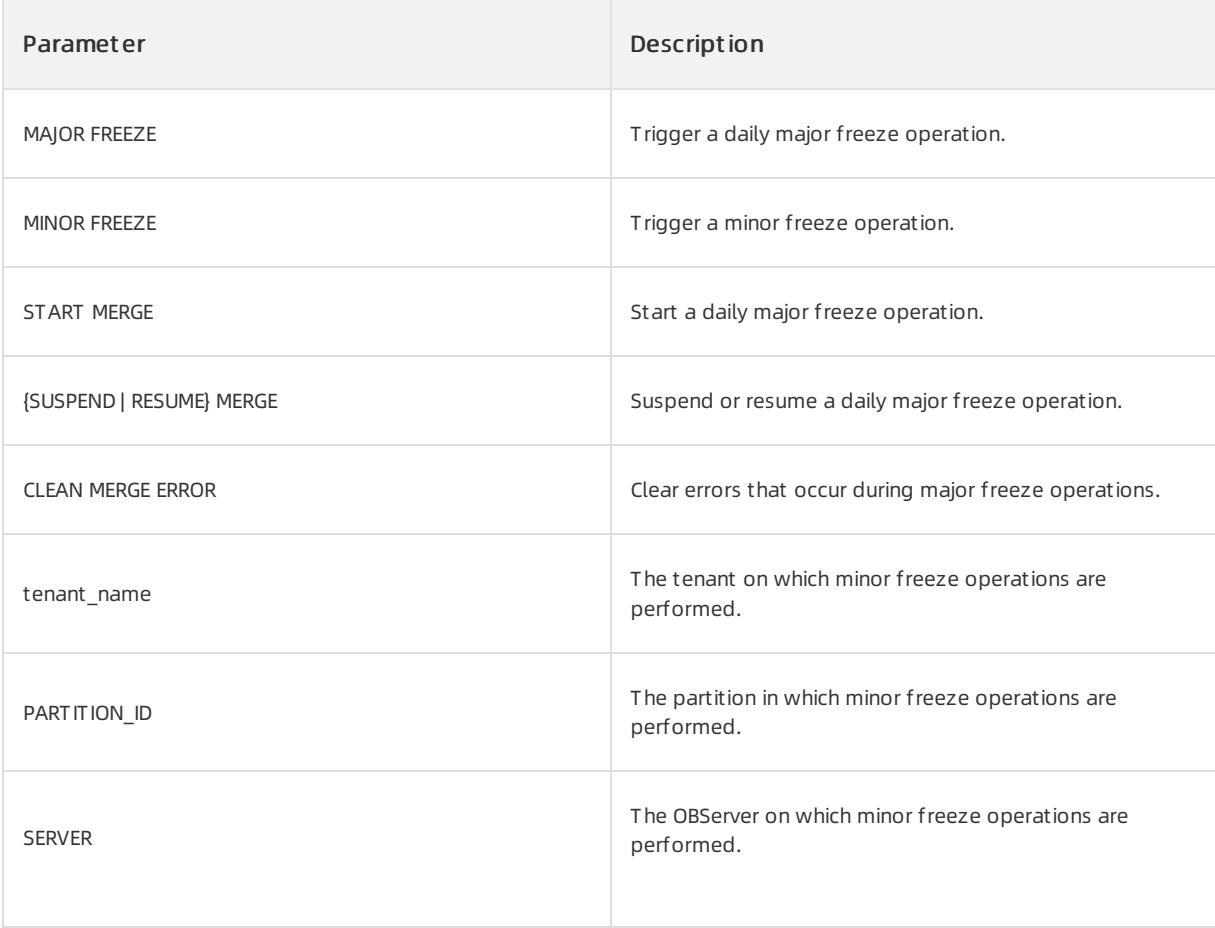

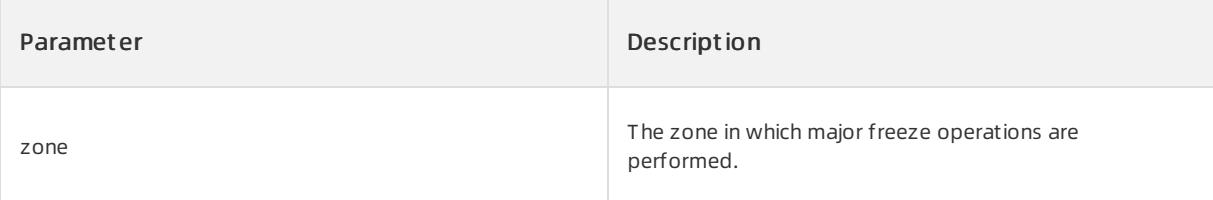

 $\bullet$  Trigger a daily major freeze operation.

```
OceanBase(root@oceanbase)>alter system major freeze;
Query OK, 0 rows affected (0.06 sec)
```
## PARAMETER

## Description

You can use this statement to modify configuration items.

## Syntax

```
alter_system_parameter_stmt:
   ALTER SYSTEM [SET]
   parameter_name = expression [SCOPE = {MEMORY | SPFILE | BOTH}] [COMMENT [=} 'text']
                                                           {SERVER [=] 'ip:port' | ZONE [=] 'zone'};
```
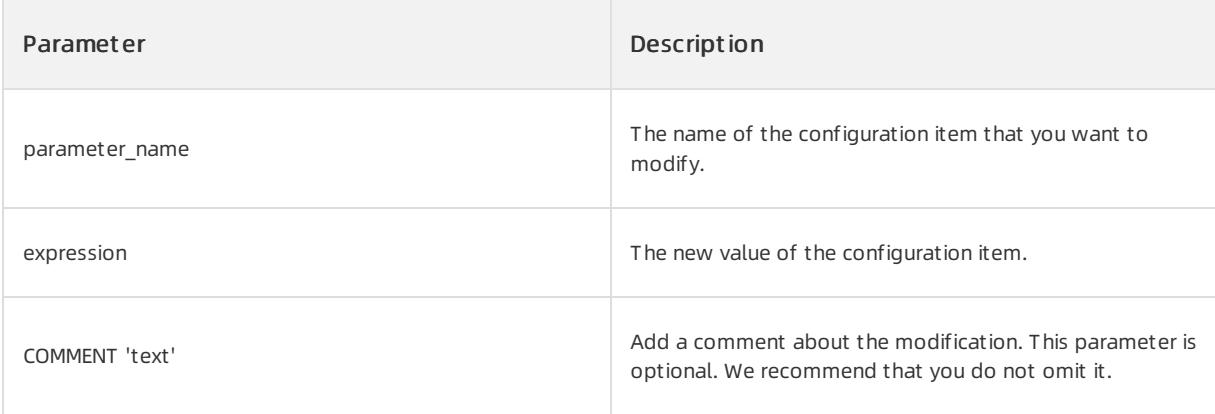

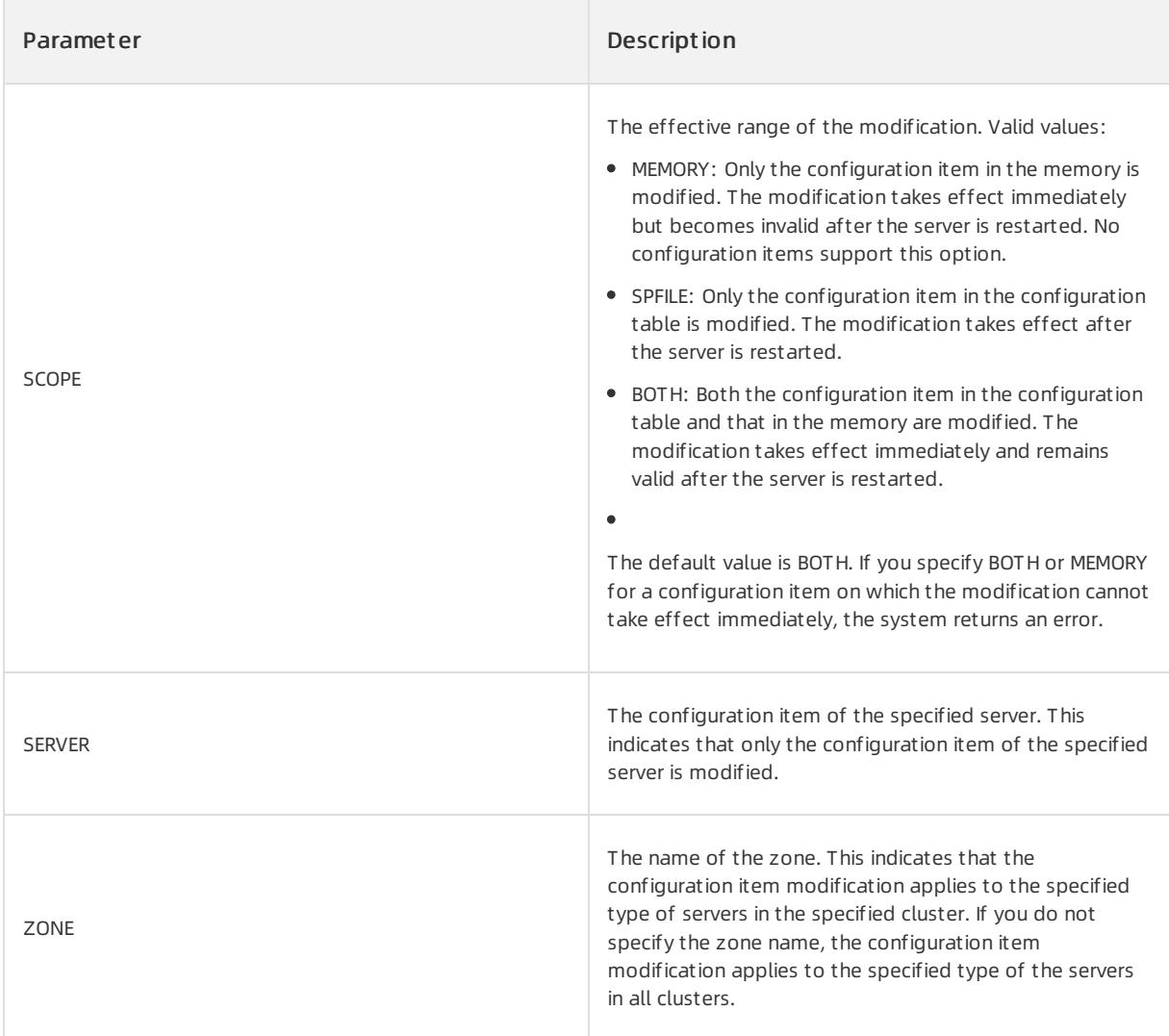

# ② Note

To modify multiple systemconfiguration items at a time, separate themwith commas (,).

Execute the following statement to query systemconfiguration items:

SHOW PARAMETERS [LIKE 'pattern' | WHERE expr];

# Examples

Modify the configuration itemenable\_sql\_audit.

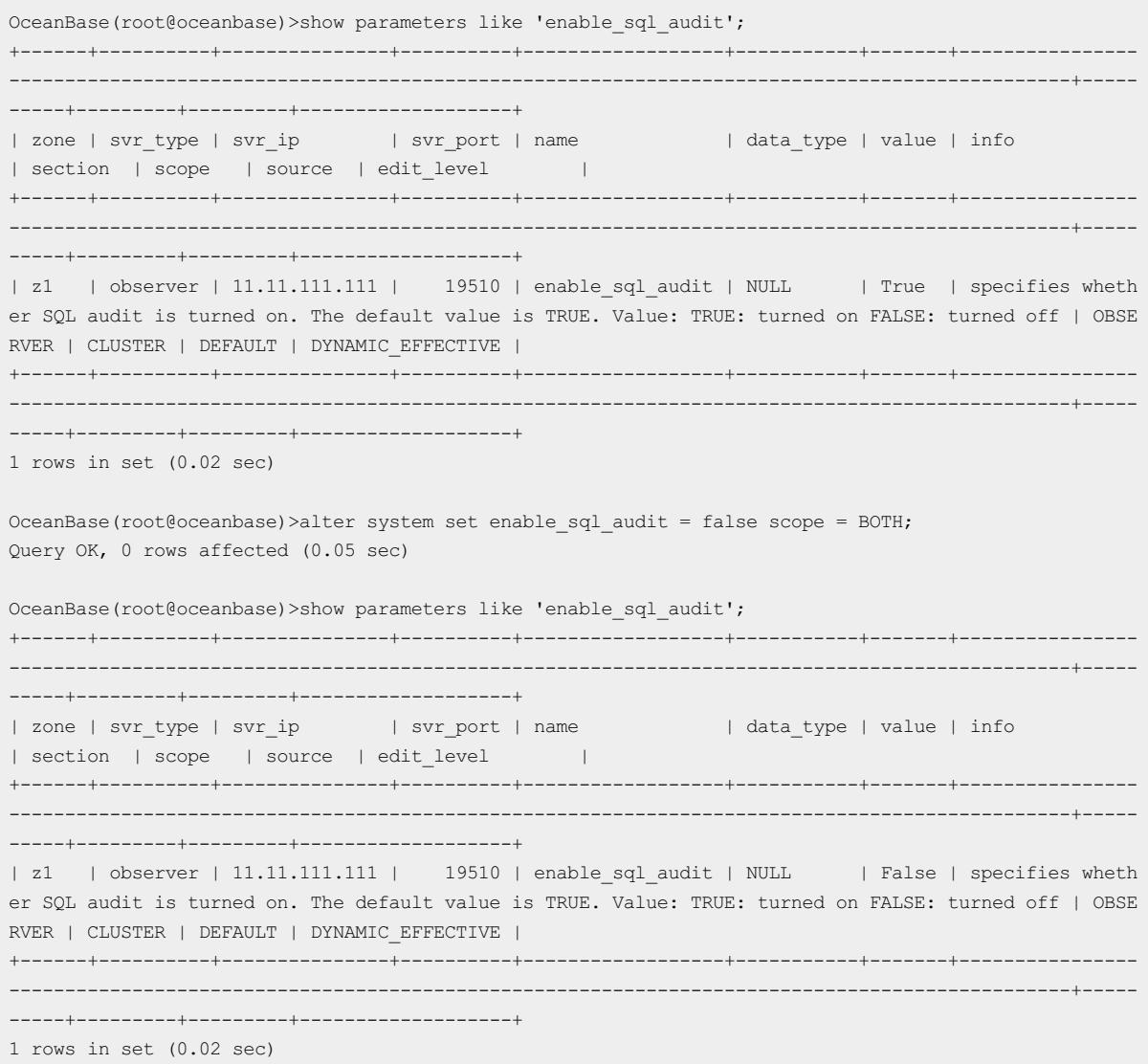

## REFRESH

# Description

You can use this statement to refresh database information, such as the schema, time zone, and caches.

## Syntax

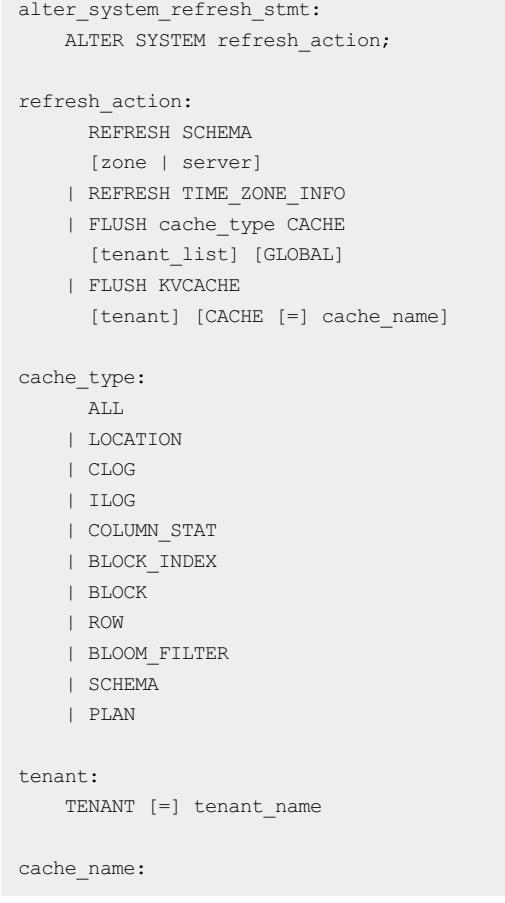

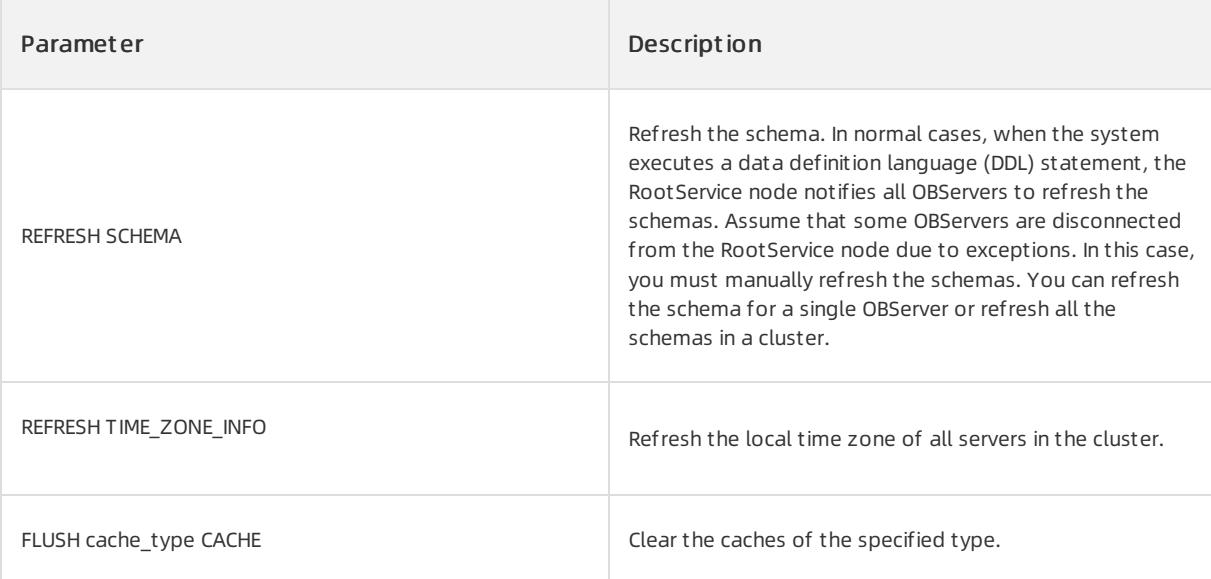

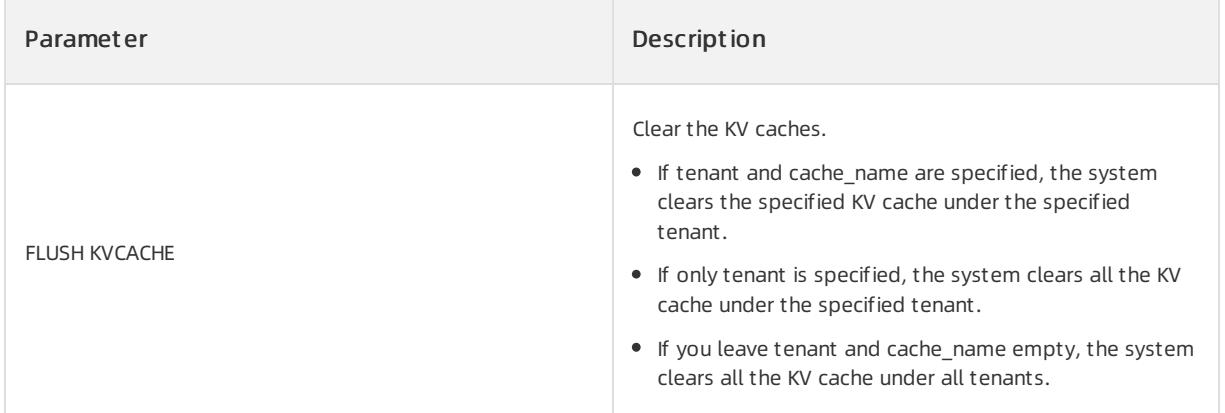

### • Refresh the schema for a single OBServer:

ALTER SYSTEM REFRESH SCHEMA SERVER='172.24.65.24:55410';

### • Refresh all schemas in a zone:

ALTER SYSTEM REFRESH SCHEMA ZONE='zone1';

## REPLICA

## Description

You can use this statement to migrate, replicate, or delete replicas. You can also change the replica type or switch replica roles.

## Syntax

```
alter_system_replica_stmt:
   ALTER SYSTEM replica action;
replica_action:
     SWITCH REPLICA
     {LEADER | FOLLOWER}
     {replica server | server [tenant_name] | zone [tenant_name]}
   | DROP REPLICA partition_id_desc
     replica server [create_timestamp] [zone] [FORCE]
   | {MOVE | COPY} REPLICA
     replica source destination
   | REPORT REPLICA partition id desc
       {zone | server}
     | RECYCLE REPLICA partition_id_desc
       {zone | server}
     | {ALTER | CHANGE | MODIFY} REPLICA
     replica server [set] REPLICA_TYPE = replica_type
source:
   SOURCE [=] 'ip:port'
destination:
   DESTINATION [=] 'ip:port'
partition_id_desc
   PARTITION ID partition id%partition count@table id
partition_idx | partition_count | table_id | task_id:
  INT_VALUE
create_timestamp:
  CREATE_TIMESTAMP [=] INT_VALUE
tenant name list:
  tenant name [, tenant name ...]
replica_type:
    {FULL} |F| {READONLY | R}
   | {LOGONLY | L}
```
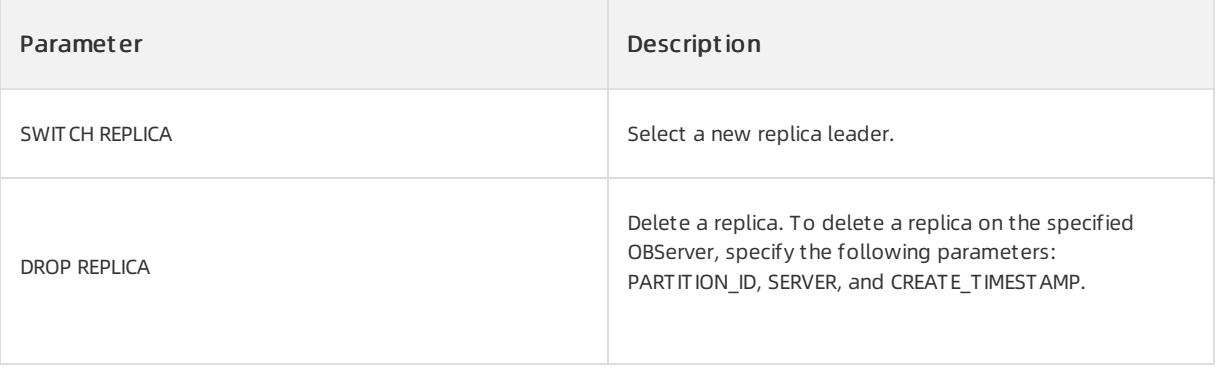

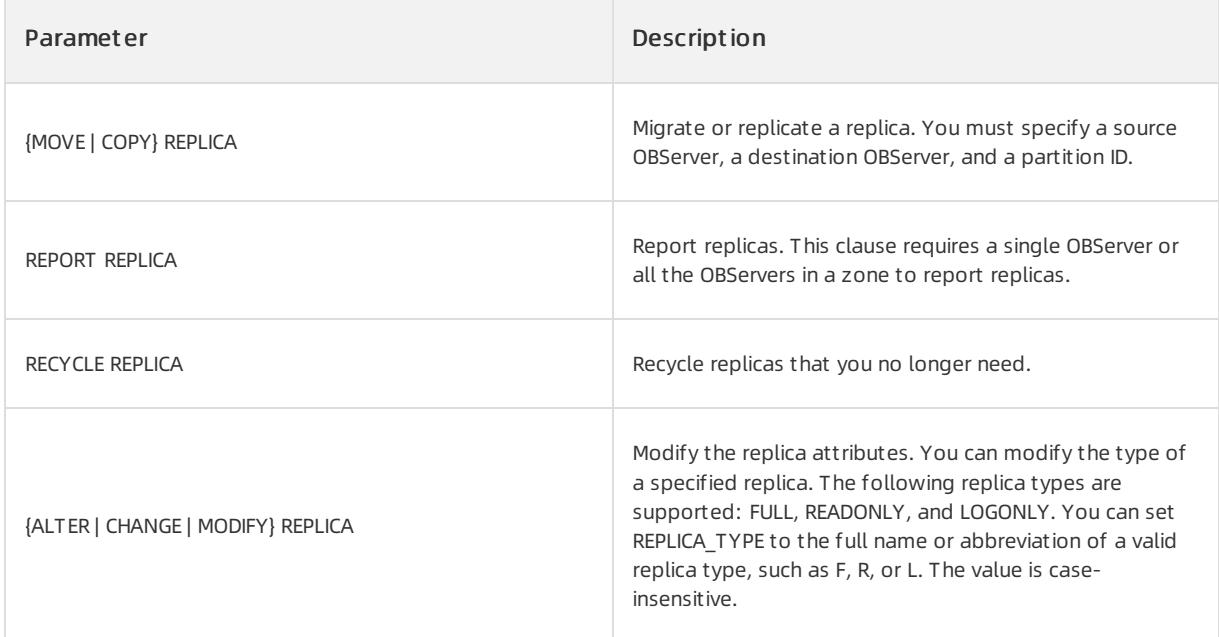

### • Migrate a replica.

```
ALTER SYSTEM MOVE REPLICA PARTITION_ID '0%4@1100611139403777'
SOURCE '172.24.65.24:55410'
DESTINATION '172.24.65.26:55410';
```
### • Delete a replica.

```
ALTER SYSTEM DROP REPLICA PARTITION_ID '0%4@1100611139403777'
SERVER '172.24.65.26:55410';
```
### • Modify the type of a replica.

```
ALTER SYSTEM CHANGE REPLICA PARTITION_ID '0%4@1100611139403777'
SERVER '172.24.65.26:55410';
CHANGE REPLICA_TYPE = 'L';
```
#### • Select a new replica leader.

```
ALTER SYSTEM SWITCH REPLICA LEADER PARTITION_ID '0%4@1100611139403777'
SERVER '172.24.65.26:55410';
```
## **ROOTSERVICE**

## Description

You can use this statement to change the role of a RootService node.

## Syntax

```
alter system rootservice stmt:
   ALTER SYSTEM SWITCH ROOTSERVICE {LEADER | FOLLOWER} {zone | server};
```
## Parameters

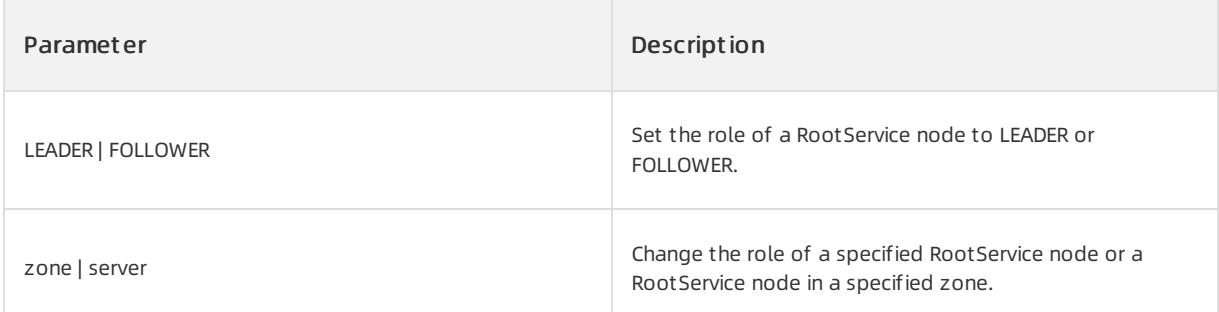

# Examples

Change the role of a RootService node in zone z1 to LEADER.

```
ALTER SYSTEM SWITCH ROOTSERVICE LEADER ZONE 'z1';
```
# SERVER

## Description

You can use this statement to maintain OBServers. For example, you can add, delete, start, or stop an OBServer.

## Syntax

```
alter_system_server_stmt:
   ALTER SYSTEM server_action SERVER ip_port_list [zone];
server_action:
     ADD
   | DELETE
   | CANCEL DELETE
   | START
   | STOP
   | FORCE STOP
ip_port_list:
   ip_port [, ip_port ...]
```
## Parameters

The following figure displays the OBServer status.

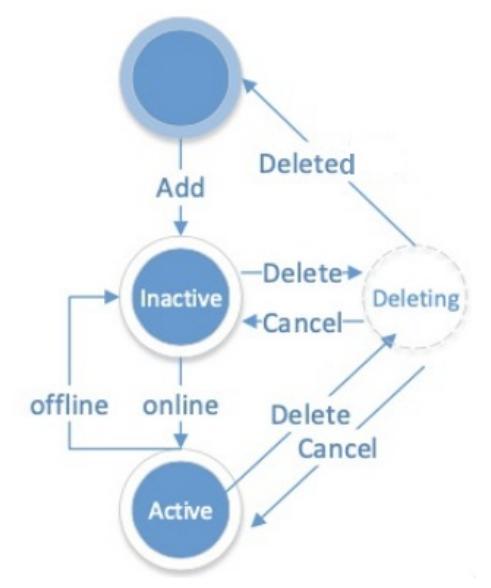

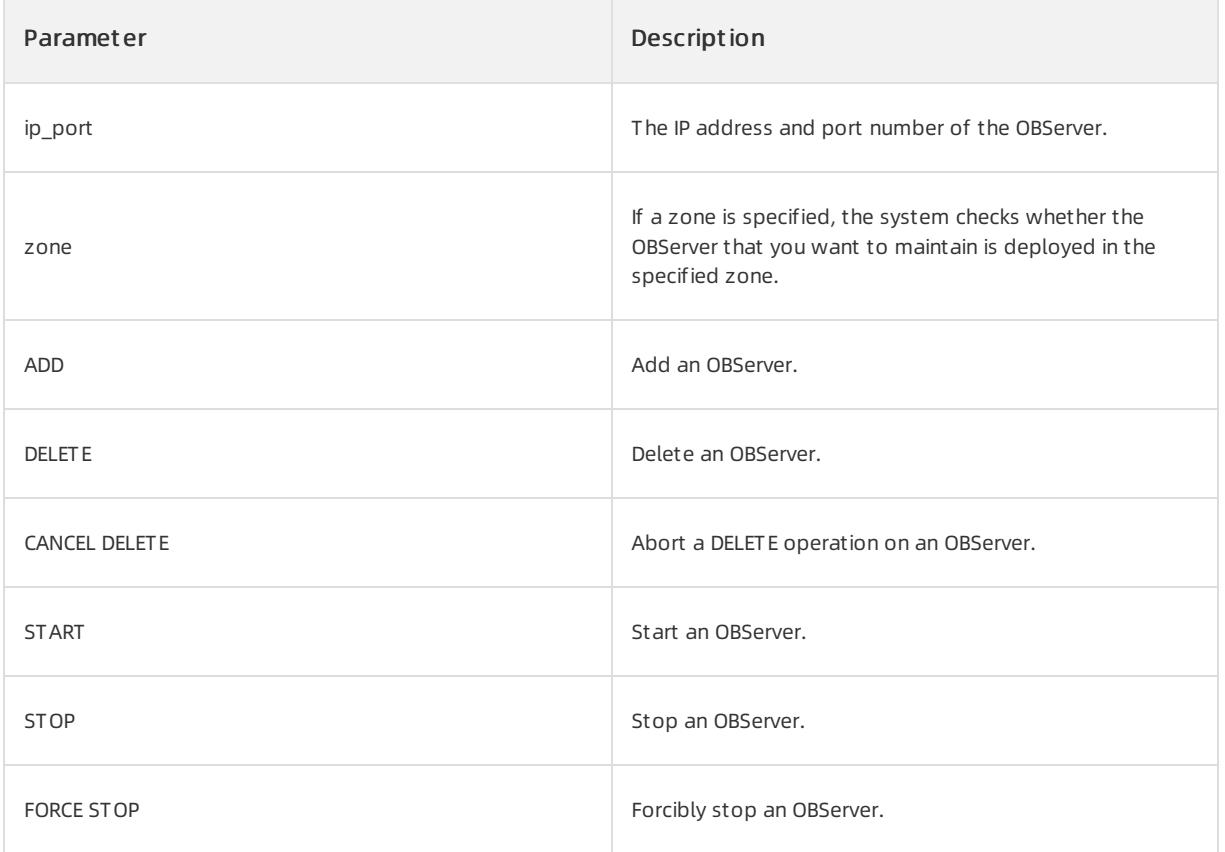

Add an OBServer.

ALTER SYSTEM ADD SERVER '172.24.65.113:55410' ZONE 'zone1';

## $\bigcirc$  Notice

- You can execute the ALTER SYSTEM ADD SERVER or ALTER SYSTEM DELETE SERVER statement to add a server to or delete a server from the server list. Only servers on the server list can provide services.
- When the ALTER SYSTEM DELETE SERVER statement is executed, the systemselects a new replica leader and replicates replicas.
- The ALTER SYSTEM DELETE SERVER statement is time-consuming. You can execute the ALTER SYSTEM CANCEL DELETE SERVER statement to abort this operation.

# THROTTLE

## Description

You can use this statement to configure throttling rules.

## Syntax

```
alter system throttle stmt:
   ALTER SYSTEM throttle_action;
throttle_action:
    ENABLE SQL THROTTLE [priority option] [using metric option list]
   | DISABLE SQL
priority option:
  FOR PRIORITY <= INT_VALUE
using_metric_option_list:
   USING metric_option_list
metric_option_list:
   metric option [metric option ...]
metric_option:
     RT = {INT_VALUE | DECIMAL_VALUE}
   | CPU = {INT_VALUE | DECIMAL_VALUE}
   | IO = INT_VALUE
   | NETWORK = {INT_VALUE | DECIMAL_VALUE}
   | QUEUE TIME = {INT_VALUE | DECIMAL_VALUE}
    | LOGICAL_READS = {INT_VALUE | DECIMAL_VALUE}
```
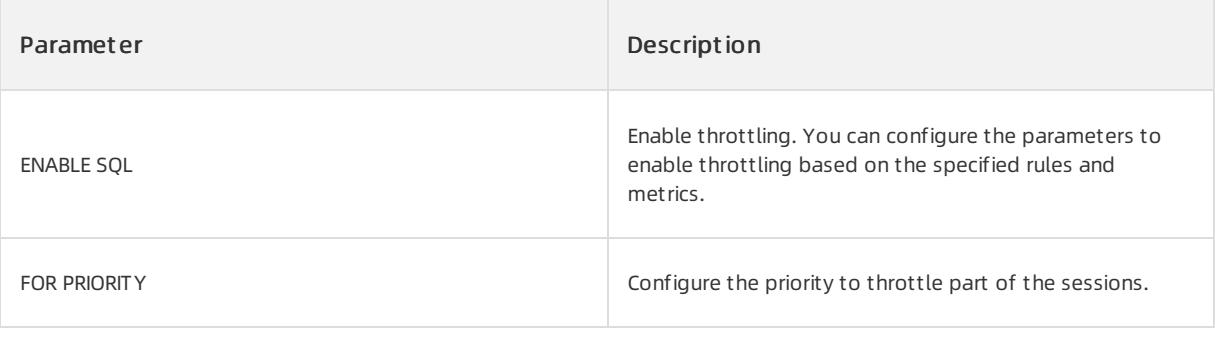

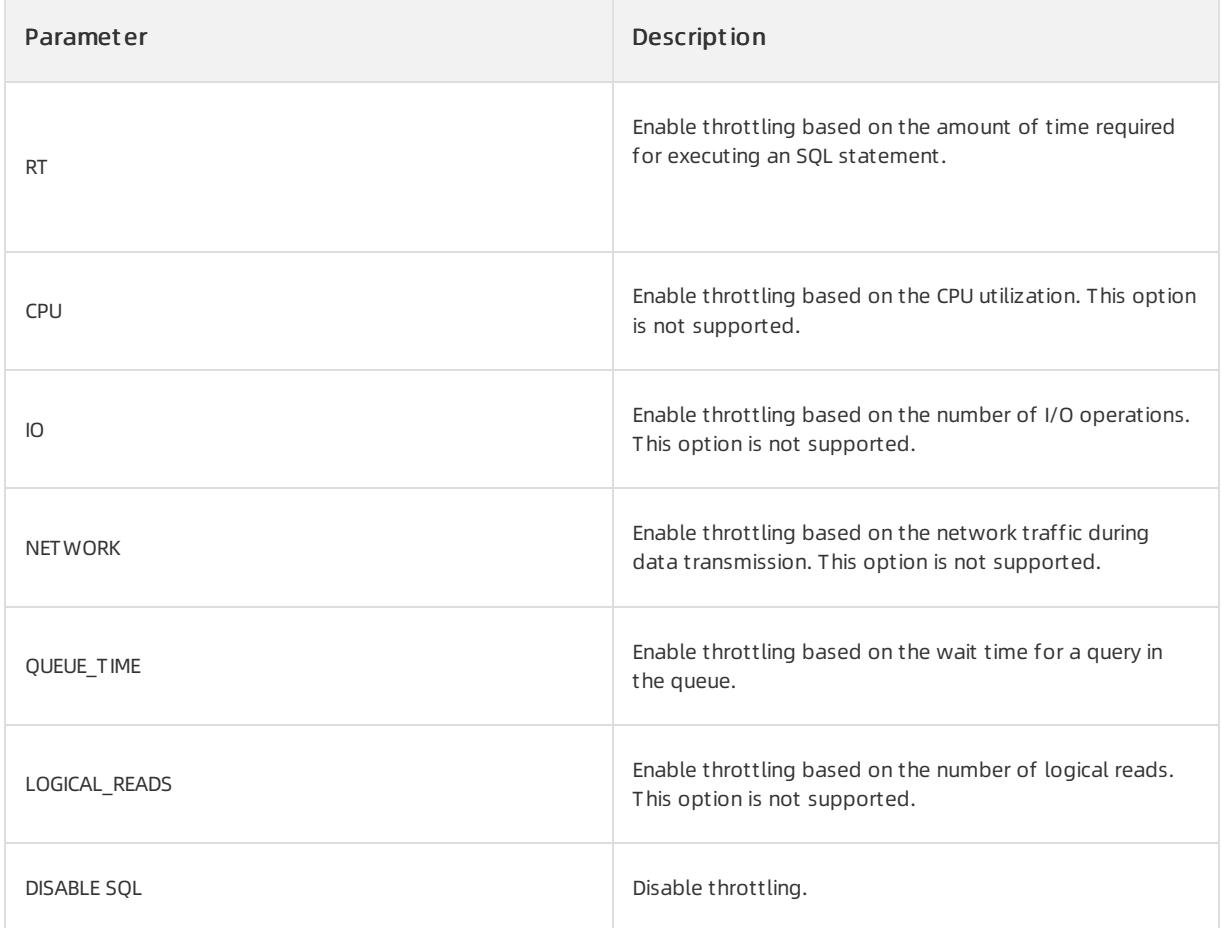

Assume that you want to throttle the sessions where the values for FOR PRIORITY are less than or equal to 100. Execute the following statement to throttle the sessions that wait longerthan 0.1s in the queue:

alter system enable sql throttle for priority <= 100 using queue\_time=0.1

## UNIT

## Description

You can use this statement to migrate units.

### Syntax

```
alter_system_unit_stmt:
   ALTER SYSTEM MIGRATE
   UNIT [=] unit_id DESTINATION [=] ip_port
unit_id:
   INT_VALUE
```
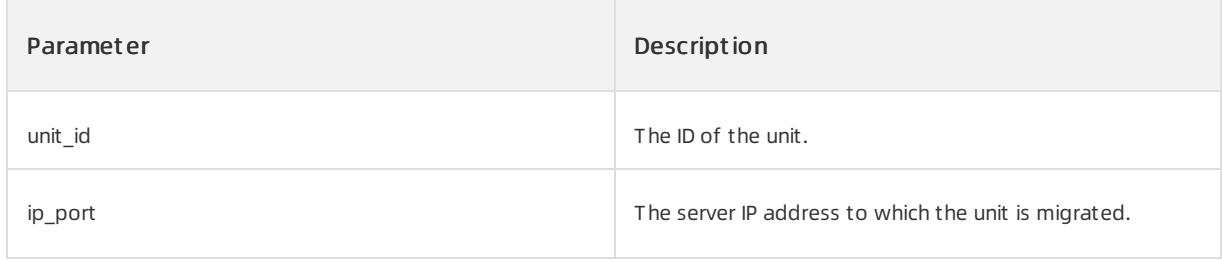

Migrate unit 1001 to 11.11.111.111:19510.

```
OceanBase(root@oceanbase)>alter system migrate unit = 1001 destination = '11.11.111.111:19510';
Query OK, 0 rows affected (0.05 sec)
```
## **ZONE**

## Description

You can use this statement to maintain zones. For example, you can add, delete, activate, or deactivate zones.

## Syntax

```
alter_system_zone_stmt:
    ADD ZONE zone_name
    [zone_option_list]
   | {ALTER | CHANGE | MODIFY} ZONE zone_name
     [SET] zone_option_list
   | {DELETE | START | STOP | FORCE STOP} ZONE zone_name
zone_option_list:
   zone_option [, zone_option ...]
zone_option:
    region
   | idc
   | ZONE_TYPE {READONLY | READWRITE}
idc:
   STR_VALUE
```
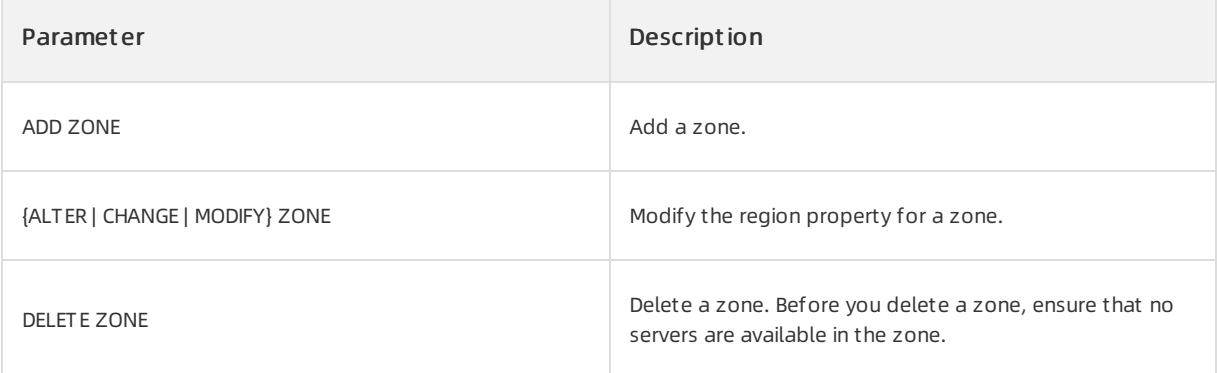
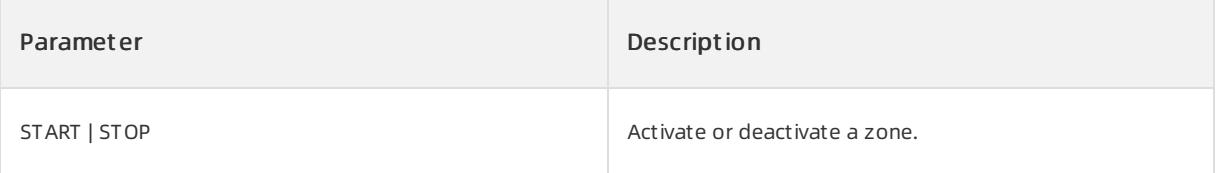

Delete a zone.

OceanBase(root@oceanbase)>alter system delete zone 'z1'; ERROR 4668 (HY000): The zone is not empty and can not be deleted. You should delete the servers of th e zone. There are 1 servers alive and 0 not alive.

# CLUSTER

### Description

You can execute this statement to manage clusters. For example, you can add or delete a cluster, or modify cluster attributes.

### Syntax

```
ALTER SYSTEM cluster_action cluster_name CLUSTER_ID INTNUM;
cluster action:
```
ADD CLUSTER

- | REMOVE CLUSTER
- | ENABLE CLUSTER SYNCHRONIZATION
- | DISABLE CLUSTER SYNCHRONIZATION

### Parameters

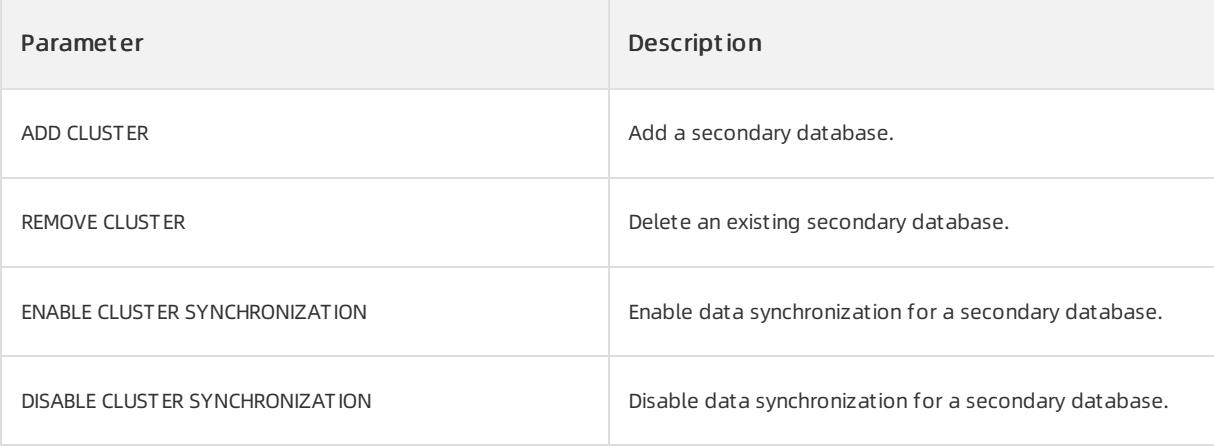

### Examples

Add a secondary database.

```
ALTER SYSTEM ADD CLUSTER 'ob1.test' cluster id = 1;
```
# **SWITCHOVER**

### Description

You can execute this statement to switch cluster roles. For example, you can switch a primary cluster to the secondary role, or switch a secondary clusterto the primary role.

### Syntax

ALTER SYSTEM commit switchover clause;

commit\_switchover\_clause:

COMMIT TO SWITCHOVER TO PRIMARY

- | COMMIT TO SWITCHOVER TO PHYSICAL STANDBY
- | ACTIVATE PHYSICAL STANDBY CLUSTER
- | CONVERT TO PHYSICAL STANDBY

### Parameters

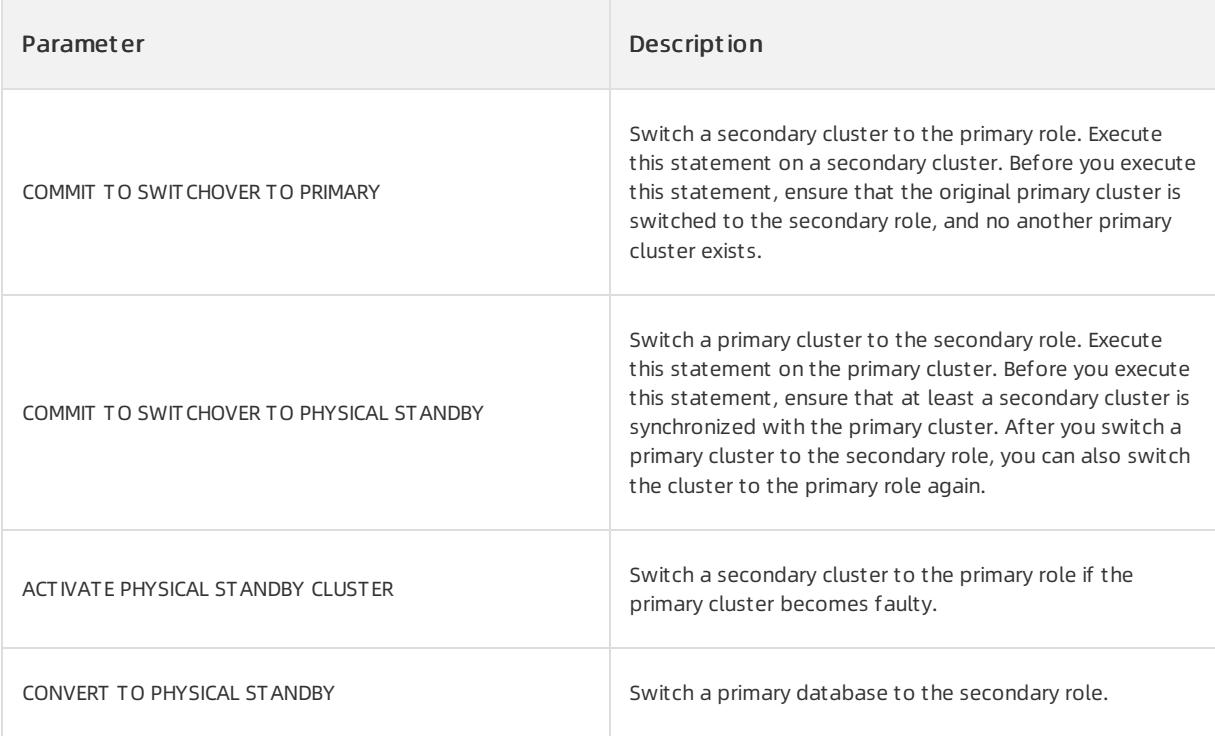

### Examples

Switch a primary database to the secondary role.

ALTER SYSTEM COMMIT TO SWITCHOVER TO PHYSICAL STANDBY;

Switch a secondary database to the primary role.

ALTER SYSTEM COMMIT TO SWITCHOVER TO PRIMARY;

The primary cluster becomes faulty. Switch a secondary clusterto the primary role.

ALTER SYSTEM ACTIVATE PHYSICAL STANDBY CLUSTER;

Restart the old primary database and switch it to the secondary role.

ALTER SYSTEM CONVERT TO PHYSICAL STANDBY;

# BALANCE TASK

# Description

You can use this statement to clear load balancing tasks that are not being scheduled.

### Syntax

```
ALTER SYSTEM REMOVE BALANCE TASK opt tenant list opt zone list opt balance task type;
opt_tenant_list
   TENANT [=] name, name list
opt_zone_list
   ZONE [=] zone_name, zone_list
opt_balance_task_type
   ALL
   | MANUAL
   | AUTO
```
### Parameters

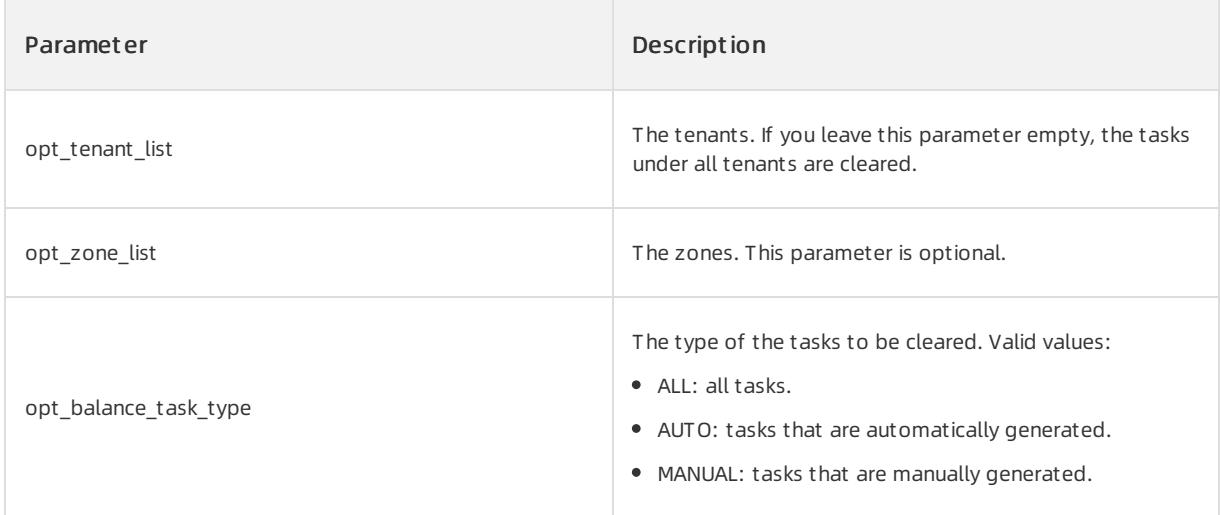

### Examples

Clearthe tasks that are not being scheduled under all tenants.

ALTER SYSTEM REMOVE BALANCE TASK;

### CANCEL MIGRATE UNIT

### Description

You can use this statement to cancel the migration of units.

### Syntax

ALTER SYSTEM CANCEL MIGRATE UNIT unit id;

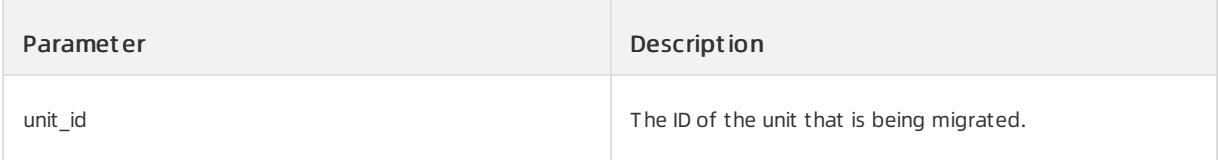

Cancel the migration of unit 1001.

ALTER SYSTEM CANCEL MIGRATE UNIT 1001;

# **RESTORE**

# Description

You can use this statement to restore tenant data.

# Syntax

alter system restore dest tenant from source tenant at 'uri' until 'timestamp' with 'restore option';

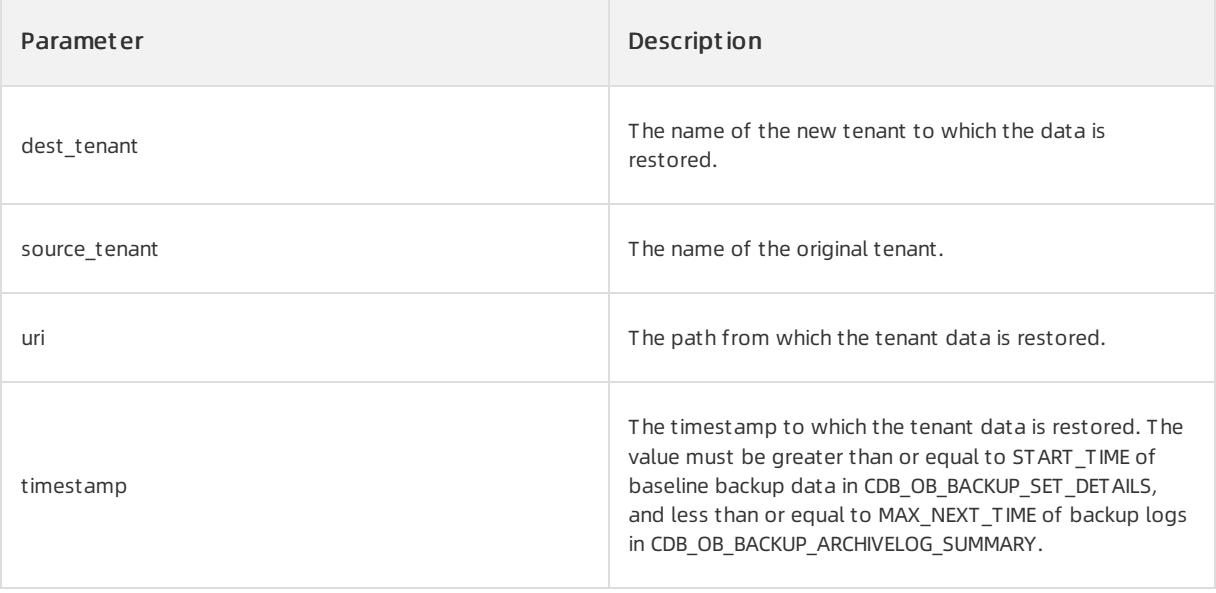

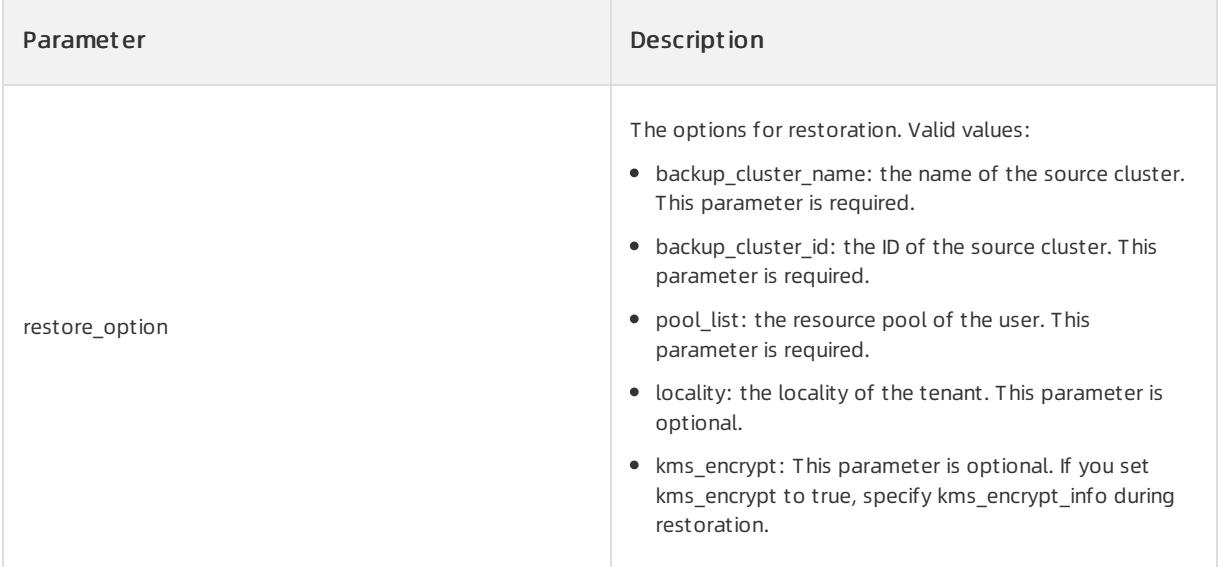

Restore the tenant data.

```
alter system restore restored_trade from trade
   at 'oss://antsys-oceanbasebackup/backup_rd/20200323? host=cn-hangzhou-alipay-b.oss-cdn.aliyun-inc
.com&access_id=xxx&access_key=xxx'
 until ' 2020-03-23 08:59:45'
 with 'backup_cluster_name=ob20daily.backup&backup_cluster_id=1&pool_list=restore_pool';
alter system restore restored_trade from trade
 at 'file:///data/nfs/physical_backup_test/20200520'
 until '2020-05-21 09:39:54.071670'
 with 'backup_cluster_name=ob20daily.backup&backup_cluster_id=1&pool_list=restore_pool&locality=F@z1
,F@z2,F@z3';
```
# CHANGE TENANT

### Description

You can use this statement to switch to another tenant.

### Syntax

```
ALTER SYSTEM CHANGE TENANT tenant_name;
ALTER SYSTEM CHANGE TENANT TENANT ID [=] INTNUM;
```
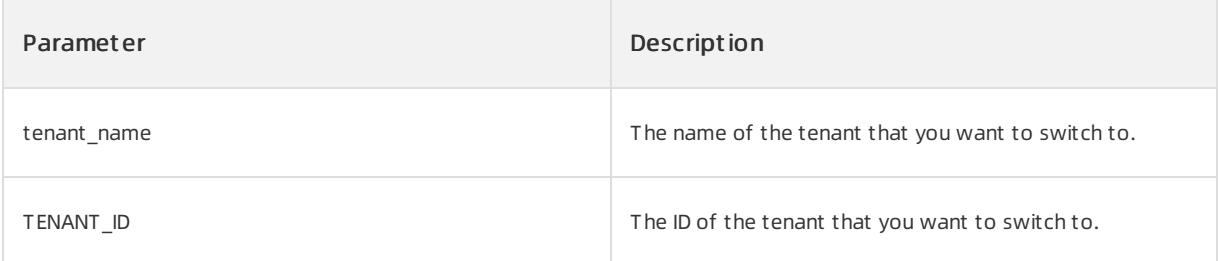

● Switch to the tenant whose ID is 1001.

```
ALTER SYSTEM CHANGE TENANT TENANT ID = 1001;
```
## Notes

- 1. Log on to the database as a systemtenant. A general tenant cannot execute this statement.
- 2. Execute this statement on an OBServerthat is running properly. If an OBServeris disconnected, execute this statement again after the OBServer is recovered.
- 3. You cannot switch to anothertenant when transactions are being processed.
- 4. If you switch to a non-systemtenant, you cannot execute data definition language (DDL) statements.

### **BACKUP**

### Description

You can use this statement to trigger data backup.

### Syntax

```
Specify a path to store the backup data: alter system set backup dest = < backup uri>
Enable log archiving: alter system archivelog
Disable log archiving: alter system noarchivelog
Back up baseline data for a cluster: alter system backup database;
Cancel the current backup task: alter system cancel backup
```
### Parameters

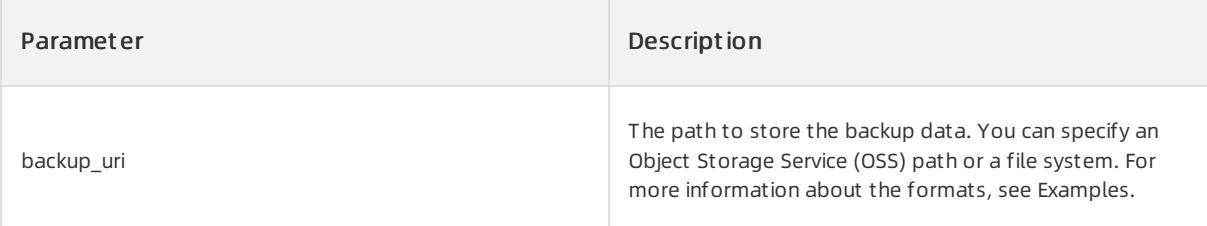

# Examples

• Set the path to store the backup data.

```
alter system set backup_dest='oss://antsys-oceanbasebackup/backup_dir? host=xxx&access_id=xxx&access_
key=xxx';
```

```
alter system set backup_dest='file:///data/nfs/physical_backup_dir';
```
# Notes

Log on to the database as a systemtenant. A general tenant cannot execute this statement.

# 17.1.4.5.7. ALTER TABLE

# Description

You can execute the ALTER TABLE statement to update the schema of an existing table. For example, you can modify an existing table and table attributes, add columns, modify columns and column attributes, or delete columns.

### Syntax

```
alter table stmt:
    ALTER TABLE table_name
     alter_table_action_list;
    | RENAME TABLE rename table action list;
alter_table_action_list:
   alter table action [, alter table action ...]
alter table action:
     ADD [COLUMN] {column definition | (column definition list)}
   | CHANGE [COLUMN] column_name column_definition
   | MODIFY [COLUMN] column_definition
   | ALTER [COLUMN] column_name {SET DEFAULT const_value | DROP DEFAULT}
   | DROP [COLUMN] column_name
   | ADD [CONSTRAINT [constraint_name]] UNIQUE {INDEX | KEY} [index_name] index_desc
   | ADD {INDEX | KEY} [index_name] index_desc
   | ADD FULLTEXT [INDEX | KEY] [index_name] fulltext_index_desc
   | ALTER INDEX index_name [VISIBLE | INVISIBLE]
   | DROP {INDEX | KEY} index_name
   | ADD PARTITION (range_partition_list)
   | DROP PARTITION (partition_name_list)
   | REORGANIZE PARTITION name_list INTO partition_range_or_list
   | TRUNCATE PARTITION name_list
   | [SET] table_option_list
   | RENAME [TO] table_name
   | DROP TABLEGROUP
    | DROP FOREIGN KEY fk_name
rename_table_action_list:
   rename table action [, rename table action ...]
rename_table_action:
   table_name TO table_name
column_definition_list:
   column definition [, column definition ...]
column_definition:
  column_name data_type
   [DEFAULT const_value] [AUTO_INCREMENT]
    [NULL | NOT NULL] [[PRIMARY] KEY] [UNIQUE [KEY]] comment
index_desc:
  (column_desc_list) [index_type] [index_option_list]
fulltext_index_desc:
  (column_desc_list) CTXCAT(column_desc_list) [index_option_list]
column_desc_list:
   column_desc [, column_desc ...]
column_desc:
    column_name [(length)] [ASC | DESC]
index_type:
  USING BTREE
```
index\_option\_list:

```
index_option_list:
    index_option [ index_option ...]
index_option:
     [GLOBAL | LOCAL]
    | block_size
    | compression
    | STORING(column_name_list)
    | comment
table_option_list:
    table_option [ table_option ...]
table_option:
   | primary_zone
    | replica_num
    | table_tablegroup
    | block_size
    | compression
    | AUTO_INCREMENT [=] INT_VALUE
    | comment
    | DUPLICATE_SCOPE [=] "none|zone|region|cluster"
partition option:
      PARTITION BY HASH(expression)
      [subpartition_option] PARTITIONS partition_count
    | PARTITION BY KEY([column_name_list])
      [subpartition_option] PARTITIONS partition_count
     | PARTITION BY RANGE {(expression) | COLUMNS (column_name_list)}
      [subpartition_option] (range_partition_list)
subpartition_option:
     SUBPARTITION BY HASH(expression)
      SUBPARTITIONS subpartition_count
    | SUBPARTITION BY KEY(column_name_list)
      SUBPARTITIONS subpartition_count
    | SUBPARTITION BY RANGE {(expression) | COLUMNS (column_name_list)}
      (range_subpartition_list)
range partition list:
    range partition [, range partition ...]
range partition:
    PARTITION partition name
    VALUES LESS THAN {(expression_list) | MAXVALUE}
range_subpartition_list:
    range subpartition [, range subpartition ...]
range_subpartition:
    SUBPARTITION subpartition name
    VALUES LESS THAN {(expression_list) | MAXVALUE}
expression_list:
   expression [, expression ...]
column_name_list:
    column_name [, column_name ...]
partition_name_list:
```
User Guide - Cloud Essentials and Se curit y·ApsaraDB for OceanBase

```
partition_name_list:
    partition_name [, partition_name ...]
partition_count | subpartition_count:
  INT_VALUE
```
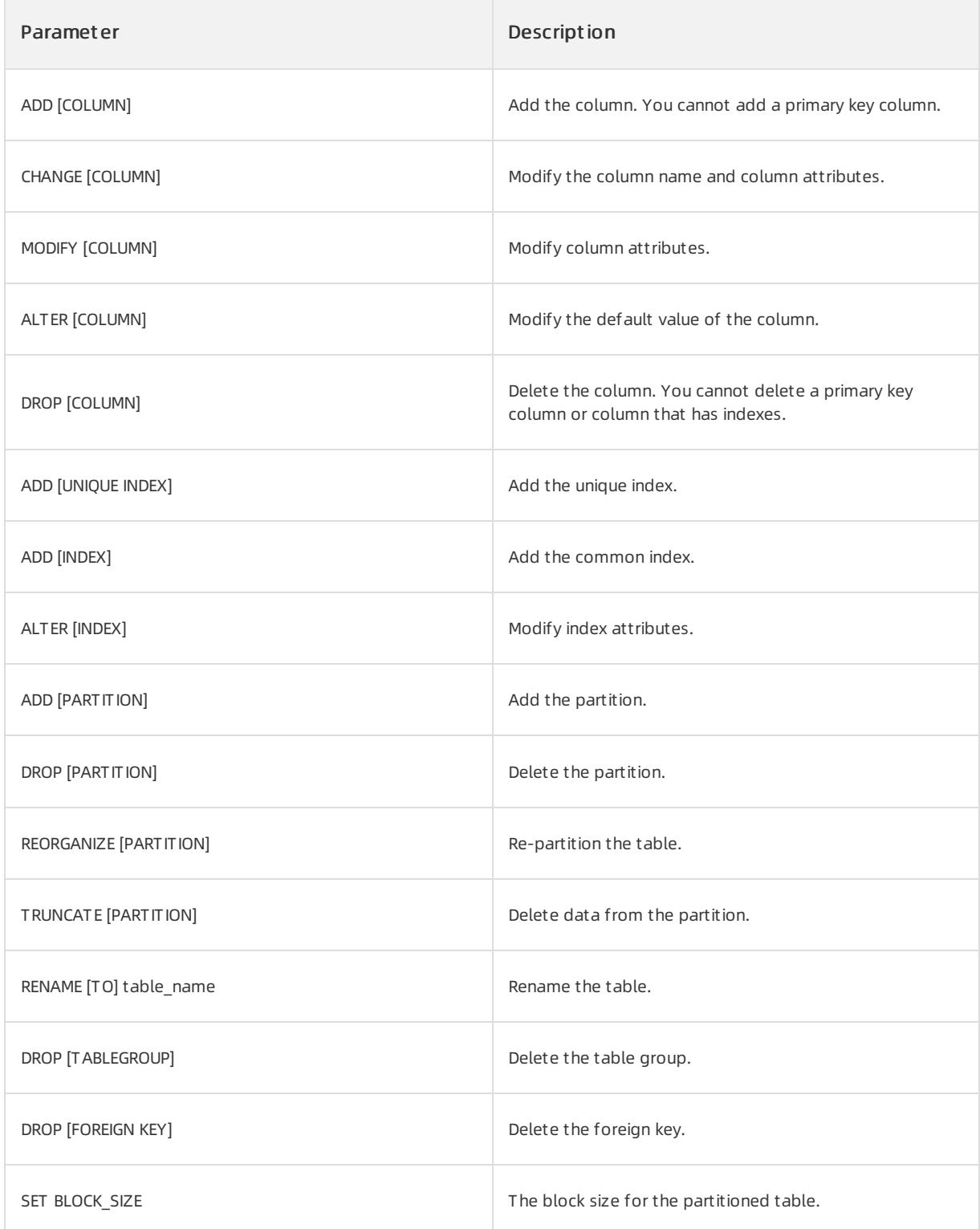

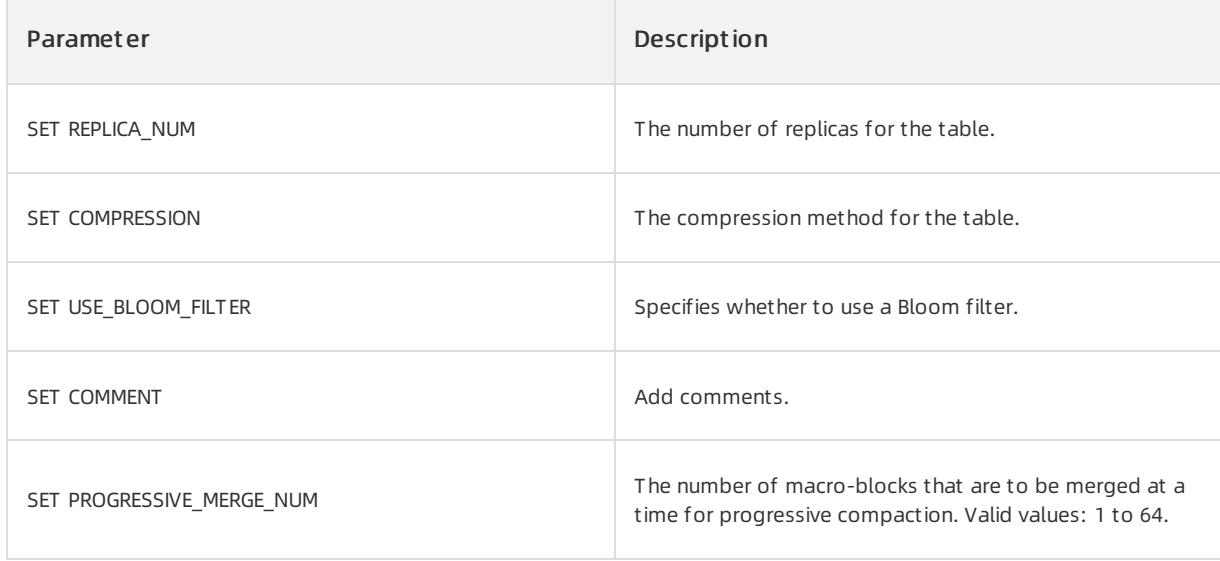

Change the field name d in the t2 table to c and change the data type of the field.

ALTER TABLE t2 CHANGE COLUMN d c CHAR(10);

- Add a column, and then delete it.
	- o Before you add a column, execute the DESCRIBE test; statement to view the table. The following information appears:

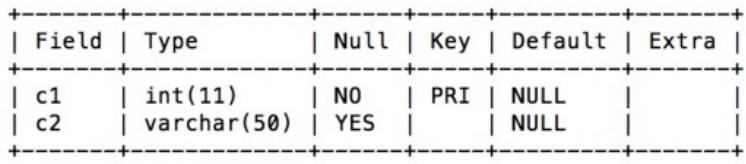

 $2$  rows in set  $(0.01$  sec)

Execute the following statement to add the c3 column:

ALTER TABLE test ADD c3 int;

o After you add the column, execute the DESCRIBE test; statement to view the table. The following information appears:

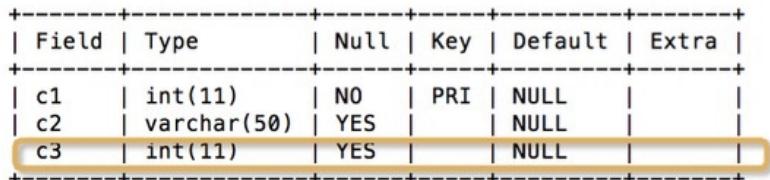

 $3$  rows in set  $(0.02$  sec)

Execute the following statement to delete the c3 column:

ALTER TABLE test DROP c3;

o After you delete the column, execute the DESCRIBE test; statement to view the table. The following information appears:

| Field   Type |                                 |                   |  | Null   Key   Default   Extra |  |
|--------------|---------------------------------|-------------------|--|------------------------------|--|
| c1<br> c2    | int(11) <br>  varchar(50)   YES | $\overline{1}$ NO |  | PRI   NULL<br><b>I NULL</b>  |  |

 $2$  rows in set  $(0.01$  sec)

Configure the number of replicas forthe test table, and add the c5 column to the table.

ALTER TABLE test SET REPLICA NUM=2, ADD COLUMN c5 INT;

# 17.1.4.5.8. ALTER TABLEGROUP

# Description

You can execute the ALTER TABLEGROUP statement to perform the following operations:

- Add multiple tables to a table group.
- Modify partition rules for a table group.
- Modify the locality and primary zone for a table group.

### Syntax

• Add multiple tables to a table group.

ALTER TABLEGROUP tablegroupname ADD [TABLE] tblname [, tblname…]

Modify partition rules for a table group.

```
ALTER TABLEGROUP tablegroupname alter_tg_partition_option
alter_tg_partition_option:
DROP PARTITION '(' name_list ')'
| ADD PARTITION opt_range_partition_list
| modify_tg_partition_info
```
• Modify the locality and primary zone for a table group.

```
ALTER TABLEGROUP tablegroupname alter tablegroup actions
alter tablegroup actions:
alter tablegroup action
| alter_tablegroup_action, alter_tablegroup_action
alter_tablegroup_action:
SET LOCALITY [=] locality_name
|SET PRIMARY_ZONE [=] primary_zone_name
```
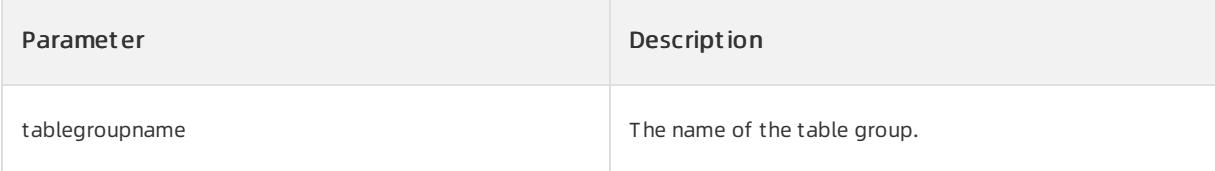

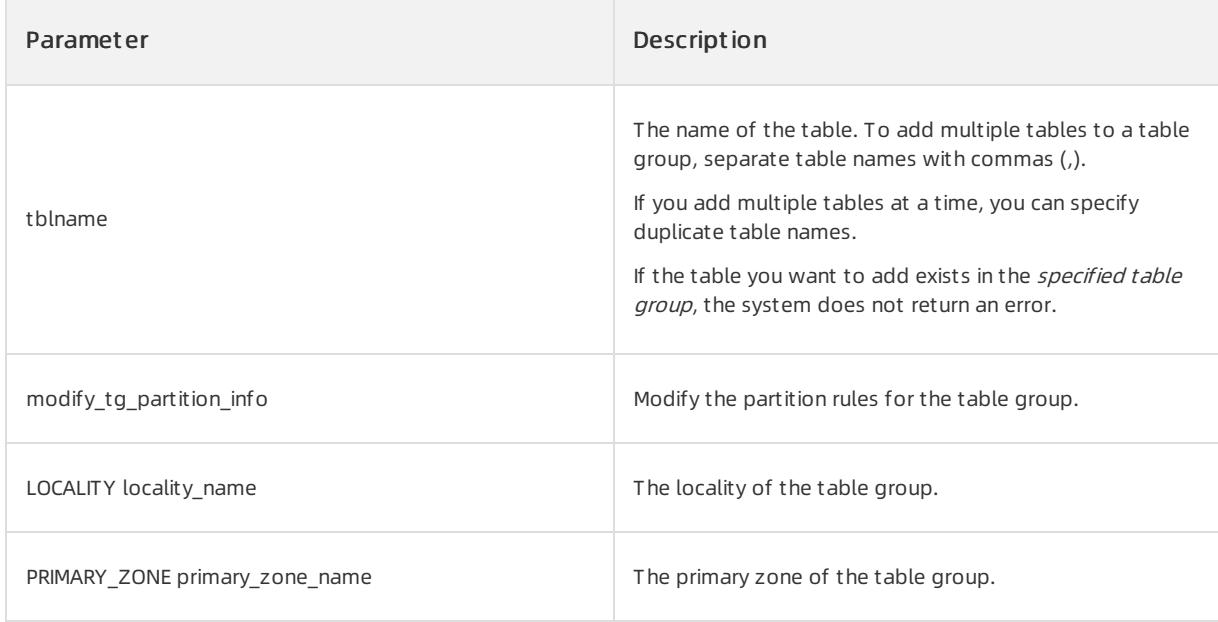

Create table group tgh and two relational tables ttgh and ttgh2, and change the locality of the table group to F@z1.

```
OceanBase(admin@test)> create tablegroup tgh locality='F,R{ALL_SERVER}@z1' partition by hash partitio
ns 10;
Query OK, 0 rows affected (0.09 sec)
OceanBase(admin@test)> create table ttgh(c1 int, c2 int) tablegroup = tgh locality='F,R{ALL_SERVER}@z
1';
Query OK, 0 rows affected (0.55 sec)
OceanBase(admin@test)> create table ttgh2(c1 int, c2 int) tablegroup = tgh locality='F,R{ALL_SERVER}@
z1';
Query OK, 0 rows affected (0.39 sec)
OceanBase(admin@test)> alter tablegroup tgh set locality ='F@z1';
Query OK, 0 rows affected (0.09 sec)
OceanBase(admin@test)> select locality from oceanbase.__all_tablegroup where tablegroup_name ='tgh';
+------------+
| locality |
+------------+
| FULL{1}@z1 |
+------------+
1 row in set (0.05 sec)
OceanBase(admin@test)> select locality from oceanbase. all table where tablegroup id=(select tablegr
oup_id from oceanbase.__all_tablegroup where tablegroup_name ='tgh');
+------------+
| locality |
+------------+
| FULL{1}@z1 |
| FULL{1}@z1 |
+------------+
2 rows in set (0.04 sec)
```
# 17.1.4.5.9. ALTER TENANT

# Description

You can execute the ALTER TENANT statement to modify tenant information.

# Syntax

```
ALTER TENANT {tenant name | ALL}
   [SET] [tenant option list] [opt global sys vars set]
tenant_option_list:
   tenant option [, tenant option ...]
tenant_option:
           COMMENT [=]'string'
           |{CHARACTER SET | CHARSET} [=] charsetname
           |COLLATE [=] collationname
           |REPLICA_NUM [=] num
           |ZONE_LIST [=] (zone [, zone…])
           |PRIMARY_ZONE [=] zone
           |RESOURCE_POOL_LIST [=](poolname [, poolname…])
           |DEFAULT TABLEGROUP [=] {NULL | tablegroupname}
           |{READ ONLY | READ WRITE}
     |LOGONLY_REPLICA_NUM [=] num
     |LOCALITY [=] 'locality description'
     |LOCK|UNLOCK;
opt global sys vars set:
     VARIABLES system var name = expr [, system var name = expr] \dots
```
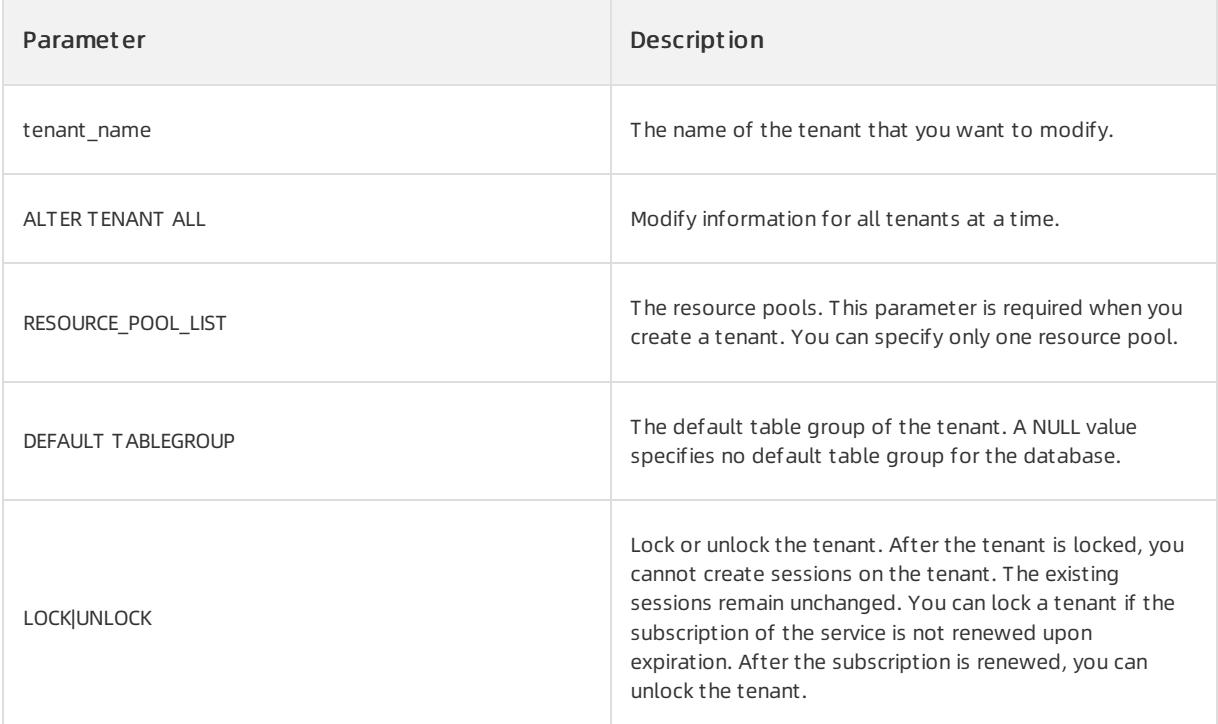

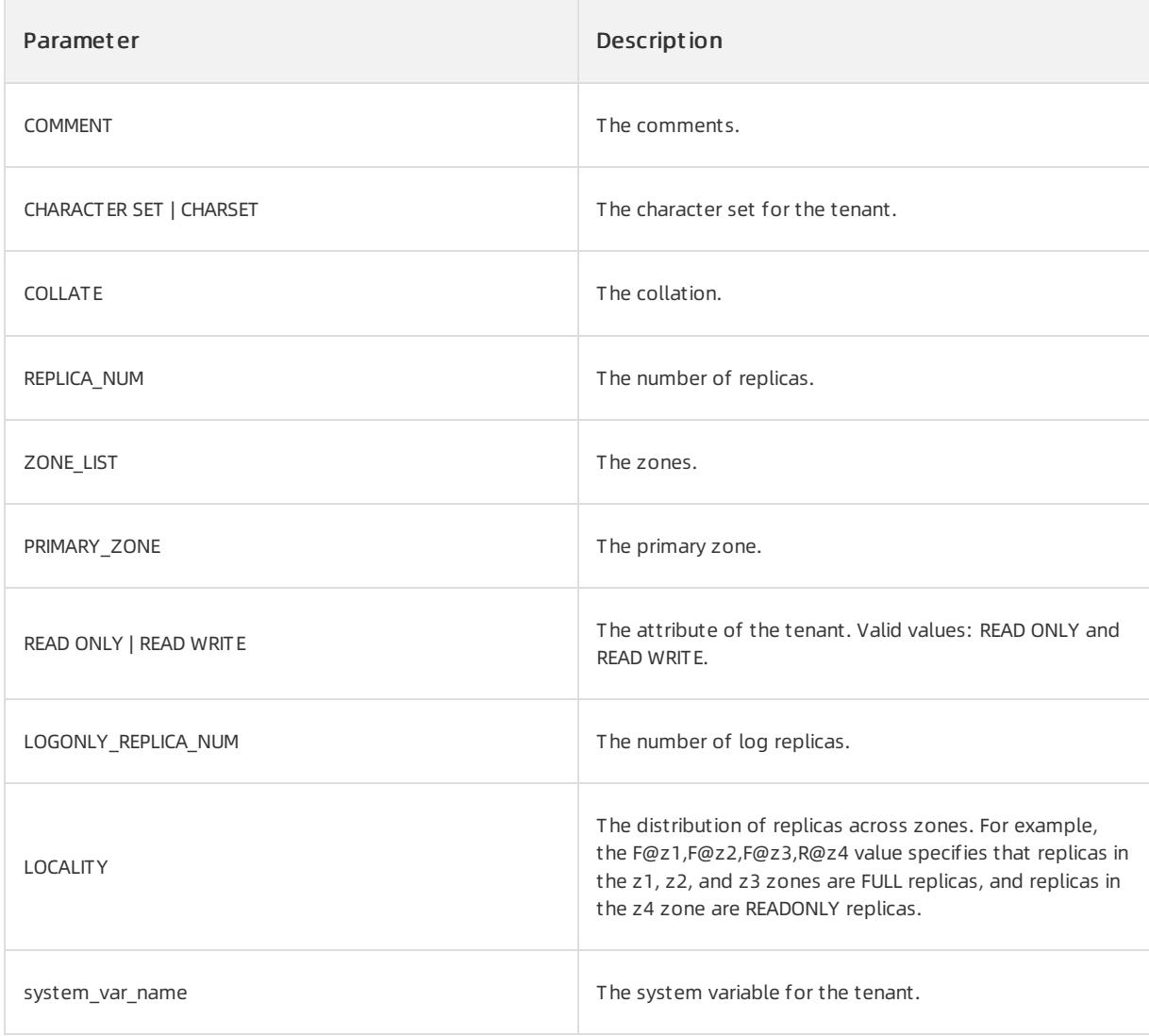

● Lock the TENANT1 tenant.

ALTER TENANT TENANT1 LOCK;

# Notes

The systemtenants and administrator of the current tenant have the permission to execute the ALTER TENANT statement.

# 17.1.4.5.10. ALTER USER

# Description

You can execute the ALTER USER statement to performthe following operations:

- Change the password of a userthat is used to log on to the ApsaraDB for OceanBase system.
- Lock or unlock a user. A locked user cannot log on to the ApsaraDB for OceanBase system.

### **②** Note

To execute the ALTER USER statement, ensure you have the global UPDATE USER permission.

### Syntax

• Change the password of a user.

ALTER USER 'username' IDENTIFIED BY 'password';

• Lock a user.

ALTER USER user [lock\_option]

lock\_option:{ ACCOUNT LOCK | ACCOUNT UNLOCK}

### Parameters

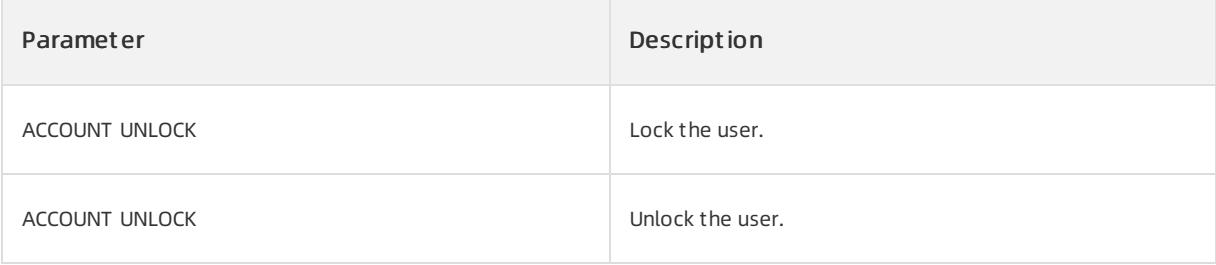

### Examples

• Change a password.

Execute the following statement to change the password of the sqluser01 userto abc123:

```
ALTER USER 'sqluser01' IDENTIFIED BY 'abc123';
```
• Lock a user.

Lock the obsqluser01 user.

ALTER USER 'obsqluser01' ACCOUNT LOCK;

• Unlock a user.

Unlock the obsqluser01 user.

ALTER USER 'obsqluser01' ACCOUNT UNLOCK;

# 17.1.4.5.11. CREATE DATABASE

### Description

You can execute the CREATE DATABASE statement to create a database. You can also specify default attributes for a database, such as the default character set and collation of the database.

### Syntax

```
create_database_stmt:
   CREATE {DATABASE | SCHEMA} [IF NOT EXISTS] database_name [database_option_list]
database_option_list:
   database_option [database_option ...]
database option:
   [DEFAULT] {CHARACTER SET | CHARSET} [=] charset_name
 | [DEFAULT] COLLATE [=] collation_name
 | REPLICA_NUM [=] int_num
 | PRIMARY_ZONE [=] zone_name
 | {READ ONLY | READ WRITE}
  | DEFAULT TABLEGROUP [=] {NULL | table_group_name}
```
### Parameters

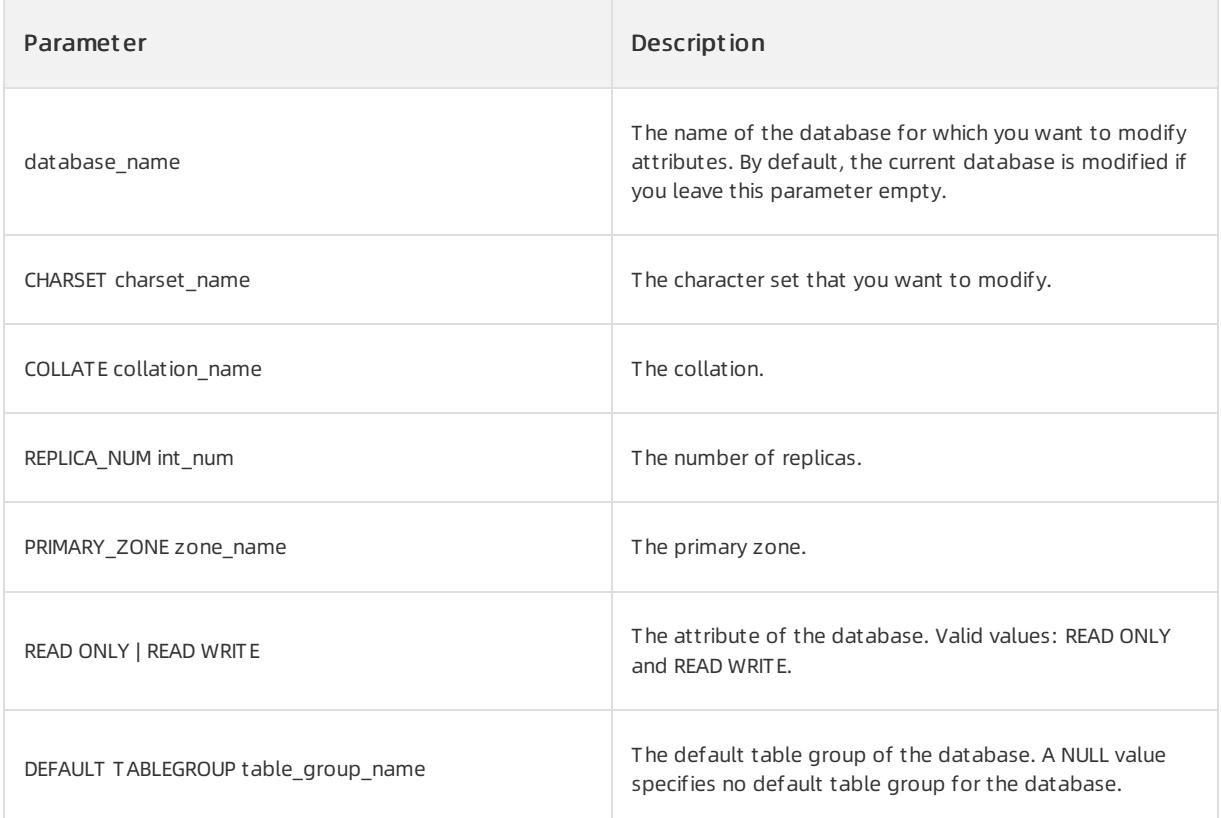

# Examples

Create the test2 database that uses the UTF-8 character set.

```
OceanBase(admin@test)>create database test2 default CHARACTER SET UTF8;
Query OK, 1 row affected (0.00 sec)
```
Create the test3 database in read/write mode.

```
OceanBase(admin@test)>create database test3 READ WRITE;
Query OK, 1 row affected (0.03 sec)
```
# 17.1.4.5.12. CREATE INDEX

# Description

You can execute the CREATE INDEX statement to create an index. Indexes are created on tables to sort the values of one or more table columns. Indexes are used to reduce the query response time and performance overhead of database systems.

## Syntax

```
CREATE [UNIQUE] INDEX indexname
       ON tblname (index_col_name,...)
     [index_type] [index_options]
index_type:
     USING BTREE
index_options:
     index_option [index_option…]
index_option:
  GLOBAL | LOCAL
  | COMMENT 'string'
  | COMPRESSION [=] {NONE | LZ4_1.0 | LZO_1.0 | SNAPPY_1.0 | ZLIB_1.0}
  | BLOCK_SIZE [=] size
  | STORING(columname_list)
  | VISIBLE | INVISIBLE
index_col_name:
  colname [(length)] [ASC | DESC]
columname_list:
   colname [, colname…]
```
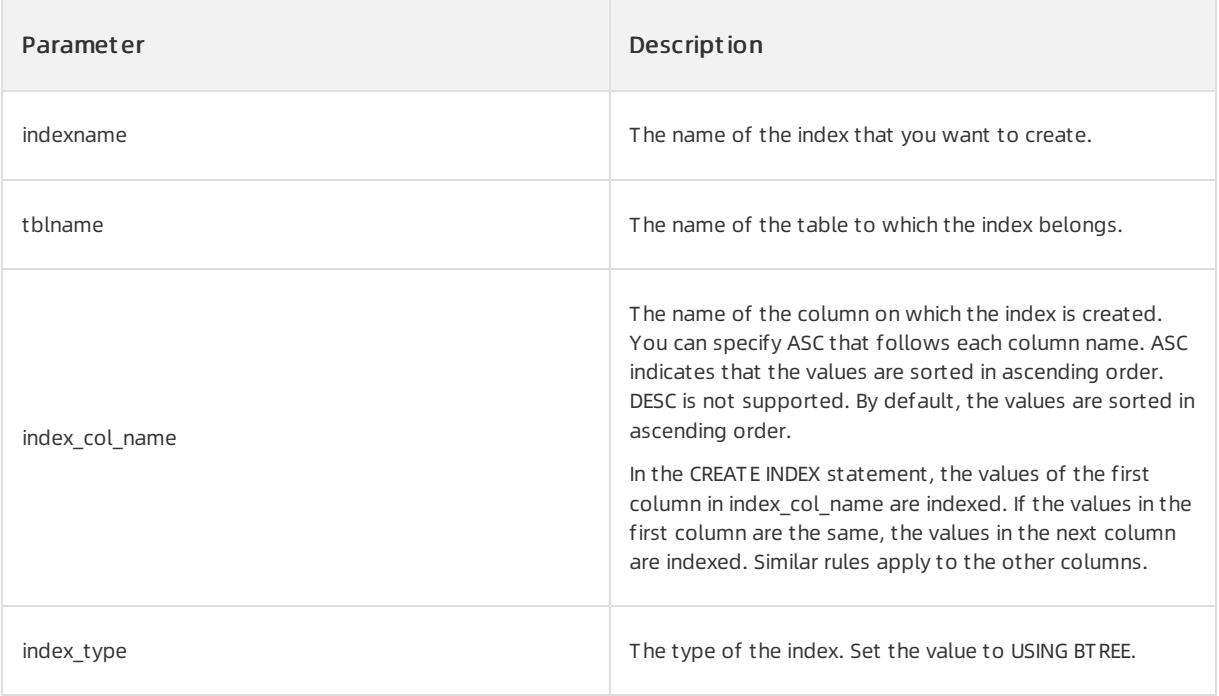

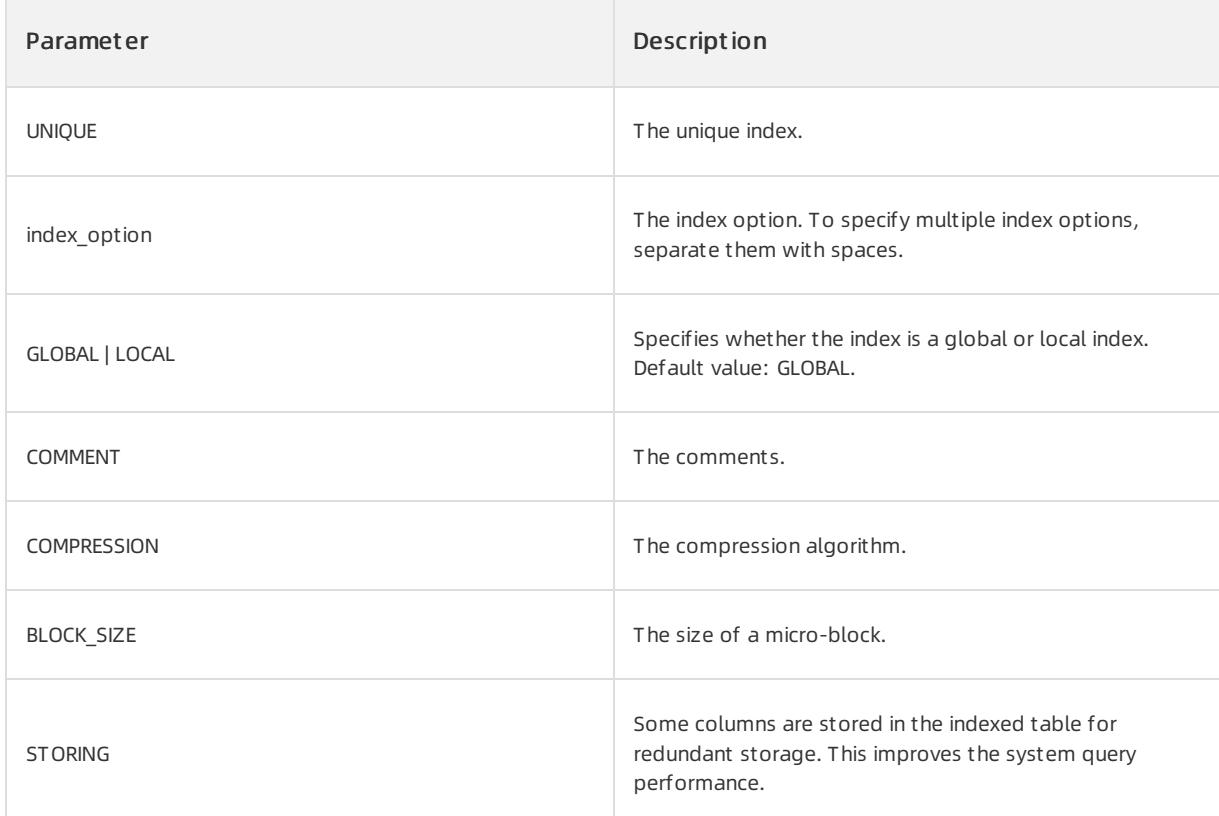

#### 1. Execute the following statement to create the test table:

```
CREATE TABLE test (c1 int primary key, c2 VARCHAR(10));
```
#### 2. Execute the following statement to create indexes on the test table:

```
CREATE INDEX test_index ON test (c1, c2 DESC);
```
#### 3. Execute the following statement to view the indexes of the test table:

SHOW INDEX FROM test;

# 17.1.4.5.13. CREATE OUTLINE

### Description

You can execute the CREATE OUTLINE statement to create an outline. You can use an SQL text or SQL statement ID to create an outline. An SQL text indicates an original SQL statement that contains parameters.

#### $\odot$  Note

Before you create an outline, log on to the database for which you want to create the outline.

# Syntax

• Use an SQL text to create an outline.

CREATE [OR REPLACE] OUTLINE outline\_name ON stmt [ TO target\_stmt ]

#### • Use an SQL statement ID to create an outline.

CREATE OUTLINE outline\_name ON sql\_id USING HINT hint;

### Parameters

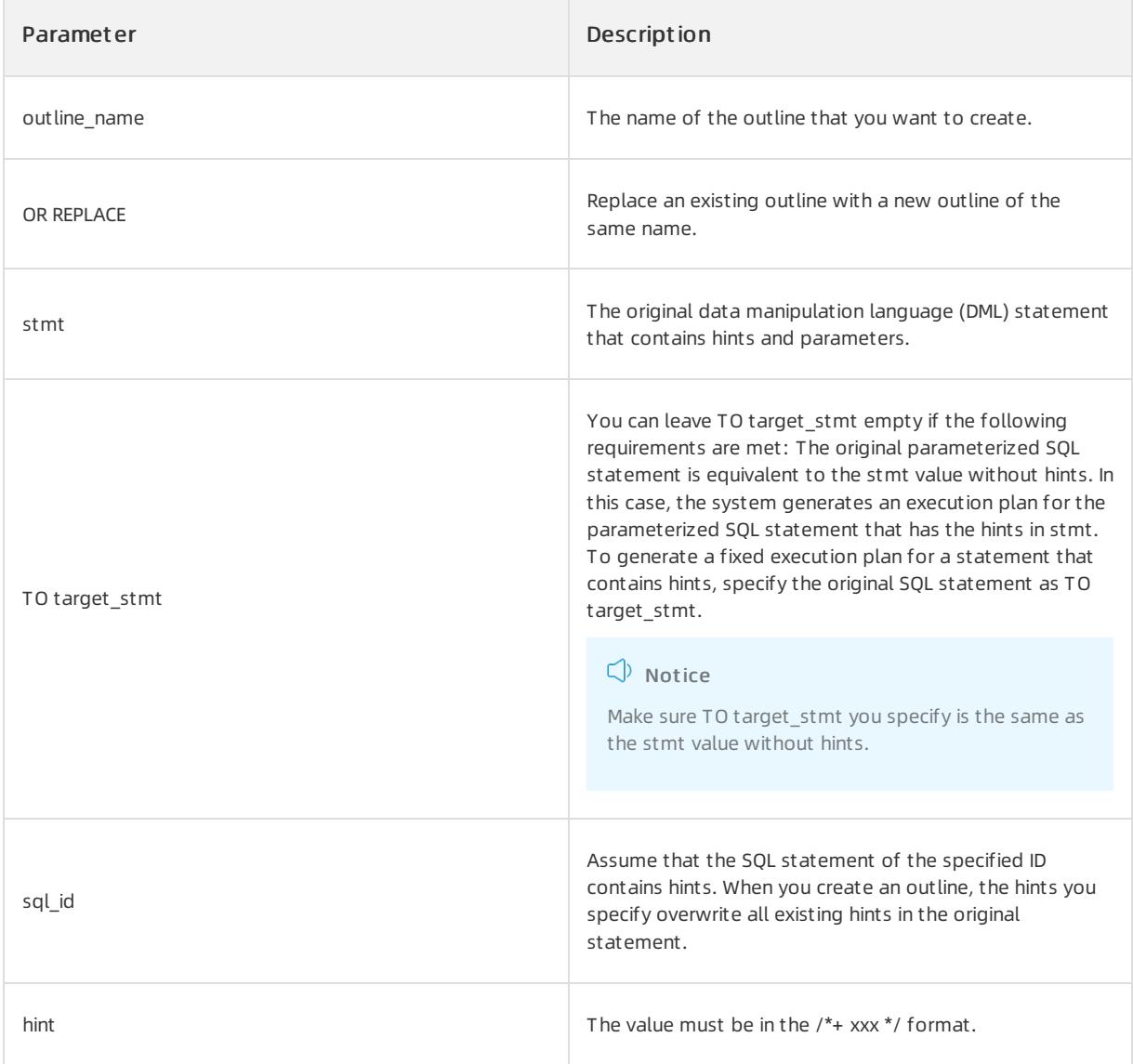

# Examples

Use an SQL text to create an outline.

```
CREATE OUTLINE otl_idx_c2
      ON SELECT/*+ index(t1 idx_c2)*/ * FROM t1 WHERE c2 = 1;
```
Use an SQL statement ID to create an outline.

```
CREATE OUTLINE otl_idx_c2
ON "ED570339F2C856BA96008A29EDF04C74"
USING HINT /* index(t1 idx_c2) */ ;
```
# Notes

The outline created by using an SQL text prevails and overwrites that created by using an SQL statement ID.

# 17.1.4.5.14. CREATE RESOURCE POOL

# Description

You can execute the CREATE RESOURCE POOL statement to create a resource pool. A resource pool represents a set of resource units that can be assigned to tenants.

# Syntax

```
CREATE RESOURCE POOL poolname
 UNIT [=] unitname,
 UNIT NUM [=] unitnum,
 ZONE_LIST [=] ('zone' [, 'zone' …]) ;
```
# Parameters

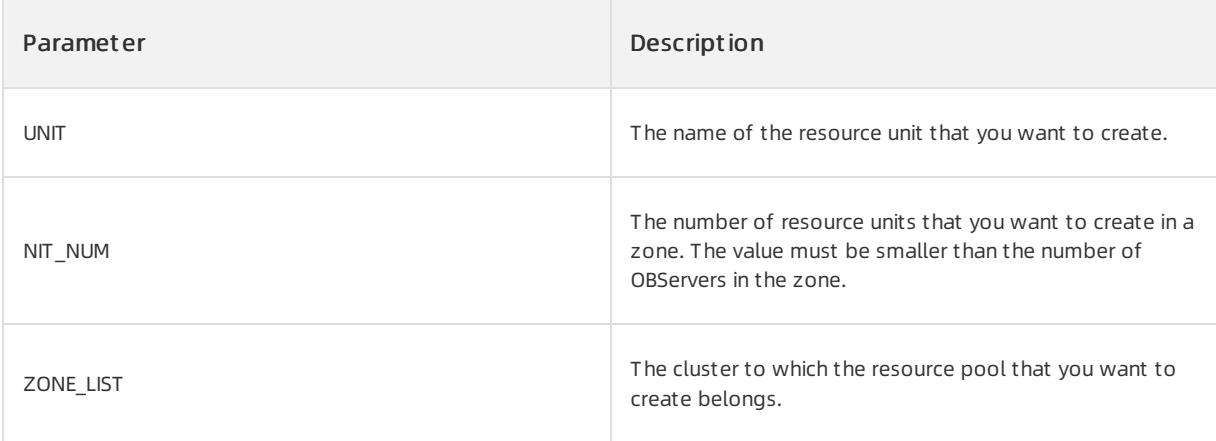

# Examples

● Create resource pool pool1 in cluster zone1.

OceanBase(admin@test)> CREATE RESOURCE POOL pool1 unit='unit1', unit num=1, zone list=('zone1'); Query OK, 0 rows affected (0.01 sec)

# 17.1.4.5.15. CREATE RESOURCE UNIT

# Description

You can execute the CREATE RESOURCE UNIT statement to create a resource unit. In this statement, you can specify parameters to assign hardware resources to tenants.

### Syntax

CREATE RESOURCE UNIT unitname MAX CPU [=] cpunum, MAX\_MEMORY [=] memsize, MAX IOPS [=] iopsnum, MAX\_DISK\_SIZE [=] disksize, MAX SESSION NUM [=] sessionnum, [MIN\_CPU [=] cpunum,] [MIN\_MEMORY [=] memsize,] [MIN\_IOPS [=] iopsnum] ;

### Parameters

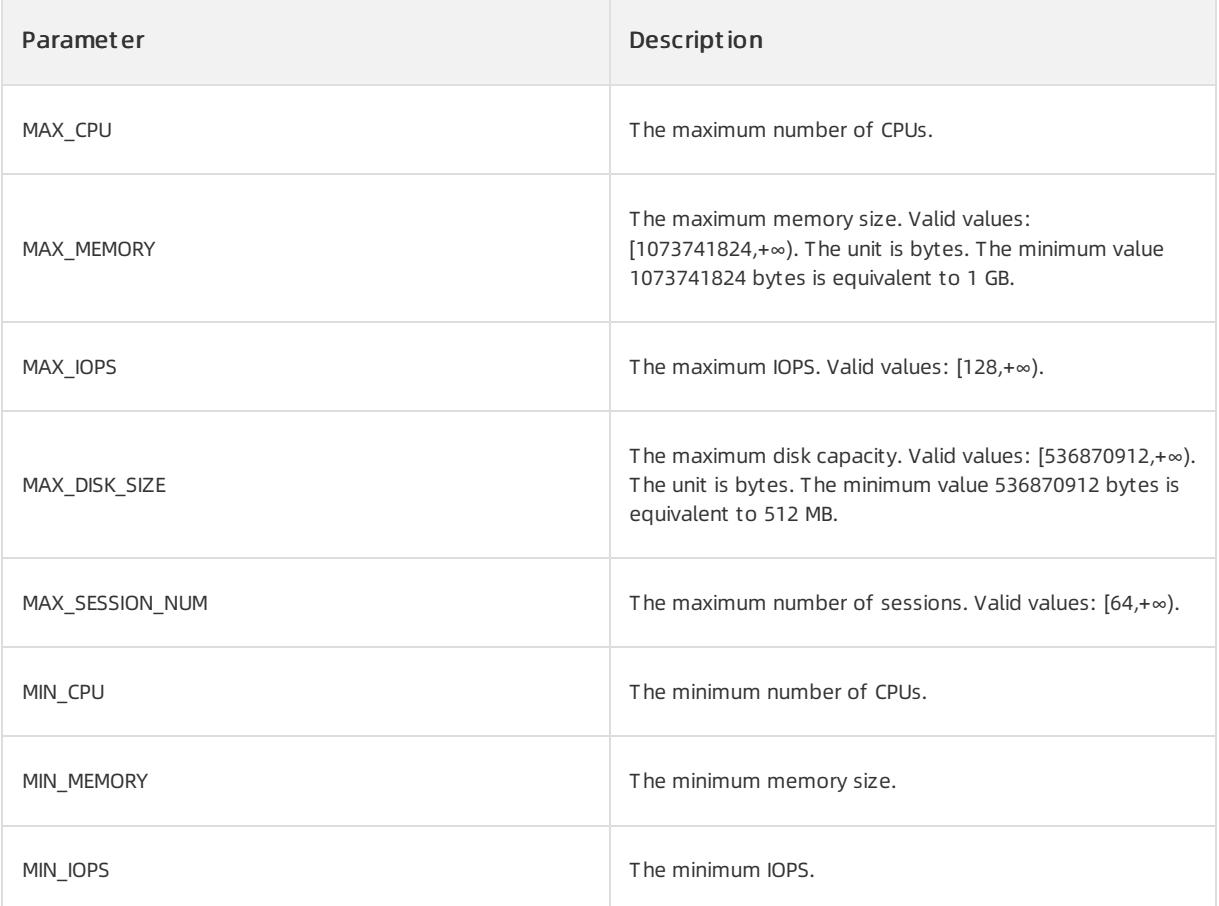

# Examples

Create resource unit unit1. The resource unit has one CPU, 1 GB memory, 128 IOPS, 10 GB disk capacity, and 64 sessions.

OceanBase(admin@test)> CREATE RESOURCE UNIT unit1 max\_cpu 1, max\_memory '1G', max\_iops 128, max\_disk\_s ize '10G', max session num 64, MIN CPU=1, MIN MEMORY= '1G', MIN IOPS=128; Query OK, 0 rows affected (0.02 sec)

Create resource unit unit1. The resource unit has one CPU, 1 GB memory, 128 IOPS, 10 GB disk capacity, and 64 sessions.

OceanBase(admin@test)> CREATE RESOURCE UNIT unit1 max\_cpu 1, max\_memory 1073741824, max\_iops 128, max \_disk\_size 10737418240, max\_session\_num 64, MIN\_CPU=1, MIN\_MEMORY=1073741824, MIN\_IOPS=128; Query OK, 0 rows affected (0.01 sec)

# 17.1.4.5.16. CREATE SYNONYM

# Description

You can execute the CREATE SYNONYM statement to create a synonym.

## Syntax

```
CREATE [ OR REPLACE ] [ PUBLIC ]
SYNONYM [ DATABASE. ]synonym
FOR [ DATABASE. ]object;
```
# Parameters

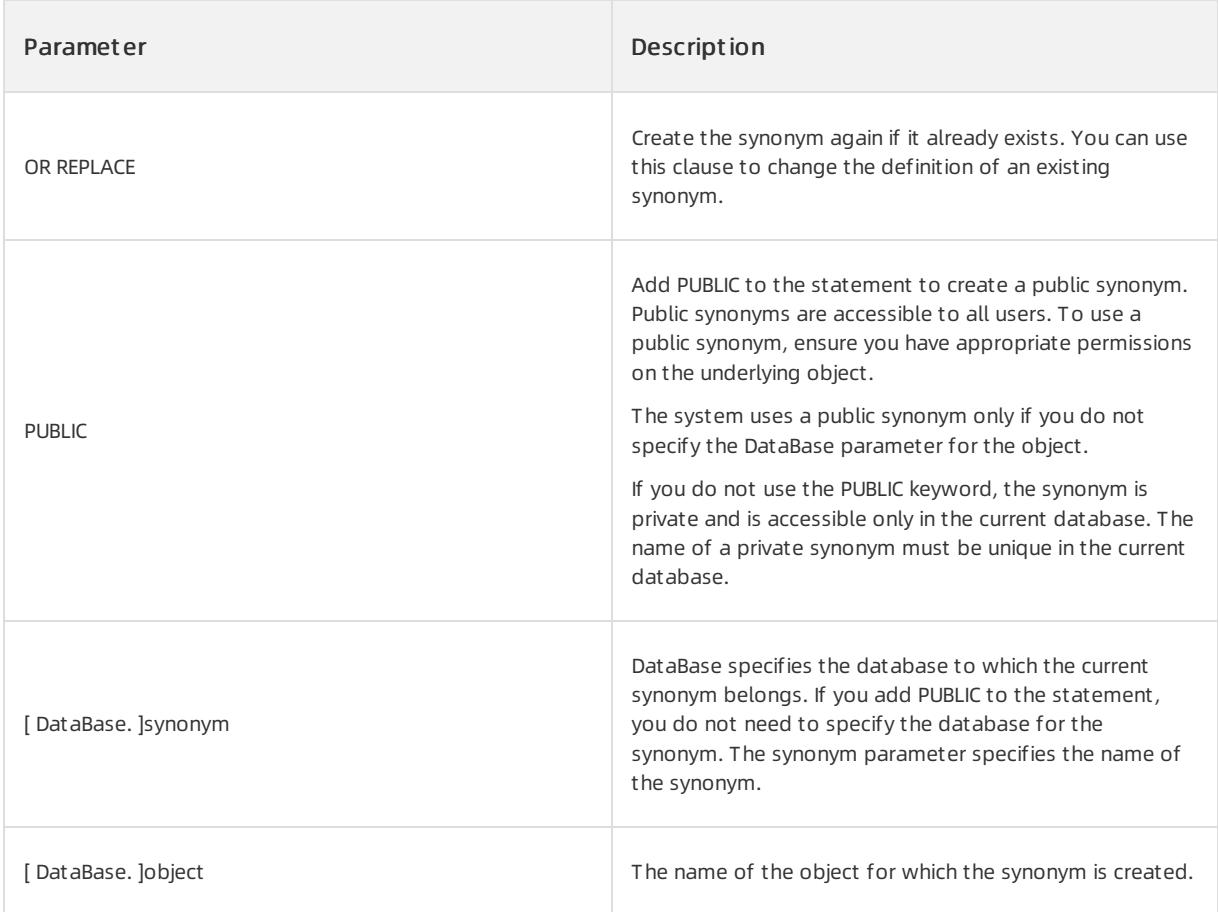

# Examples

• Create a synonym.

# User Guide - Cloud Essentials and Se

curit y·ApsaraDB for OceanBase

```
OceanBase(admin@test)>create table t1(c1 int);
Query OK, 0 rows affected (0.18 sec)
OceanBase(admin@test)>create synonym s1 for t1;
Query OK, 0 rows affected (0.05 sec)
OceanBase(admin@test)>insert into s1 values(1);
Query OK, 1 row affected (0.02 sec)
OceanBase(admin@test)>select * from s1;
+------+
| c1 |
+------+
| 1 |+------+
1 row in set (0.01 sec)
```
#### • Create a public synonym.

```
OceanBase(admin@test)>create public synonym syn pub for t1;
Query OK, 0 rows affected (0.03 sec)
OceanBase(admin@test)>select * from syn pub;
+------+
| c1 |+------+
| | | |+------+
1 row in set (0.01 sec)
```
# Notes

To create a synonym, ensure that you have the following permissions:

- To create a private synonymforthe current database, ensure that you have the CREATE SYNONYM permission.
- To create a private synonymfor another database, ensure that you have the CREATE ANY SYNONYM permission.
- To create a public synonym, ensure that you have the CREATE PUBLIC SYNONYM permission.
- The object for which you want to create a synonymdoes not need to exist. Therefore, you do not need to have the permission to access the object.

```
Connect to the database as the syn_user user.
OceanBase(ADMIN@TEST)>CREATE USER syn_user IDENTIFIED BY syn_user;
Query OK, 0 rows affected (0.06 sec)
OceanBase(ADMIN@TEST)>grant CREATE on syn user.* to syn user;
Query OK, 0 rows affected (0.02 sec)
OceanBase(ADMIN@TEST)>grant SELECT on syn_user.* to syn_user;
Query OK, 0 rows affected (0.03 sec)
Connect to the database as the syn user user.
//Failed to create a synonym.
OceanBase(SYN_USER@(none))>create synonym syn_1 for t1;
ERROR-00600: internal error code, arguments: -5036, Access denied; you need (at least one of) the CRE
ATE SYNONYM privilege(s) for this operation
Connect to the database as the syn_user user and grant the CREATE SYNONYM permission to the user.
OceanBase(ADMIN@TEST)>grant CREATE SYNONYM on *.* to syn_user;
Query OK, 0 rows affected (0.03 sec)
Connect to the database as the syn user user.
OceanBase(SYN_USER@(none))>create synonym syn_1 for t1;
```
### Query OK, 0 rows affected (0.05 sec)

# 17.1.4.5.17. CREATE TABLE

### Description

You can execute the CREATE TABLE statement to create a table in a database.

### Syntax

```
CREATE [TEMPORARY] TABLE [IF NOT EXISTS] table_name
      (table definition list) [table option list] [partition option] [AS] select;
CREATE [TEMPORARY] TABLE [IF NOT EXISTS] table_name
     LIKE table name;
table_definition_list:
    table definition [, table definition ...]
table definition:
     column_definition
   | [CONSTRAINT [constraint_name]] PRIMARY KEY index_desc
    | [CONSTRAINT [constraint_name]] UNIQUE {INDEX | KEY} [index_name] index_desc
    | {INDEX | KEY} [index_name] index_desc
    | FULLTEXT [INDEX | KEY] [index_name] fulltext_index_desc
column_definition_list:
   column definition [, column definition ...]
column_definition:
   column_name data_type
   [DEFAULT const_value] [AUTO_INCREMENT]
    [NULL | NOT NULL] [[PRIMARY] KEY] [UNIQUE [KEY]] comment
```
index\_desc:

#### Apsara Stack Enterprise

```
(column_desc_list) [index_type] [index_option_list]
fulltext_index_desc:
  (column_desc_list) CTXCAT(column_desc_list) [index_option_list]
column_desc_list:
   column_desc [, column_desc ...]
column_desc:
    column name [(length)] [ASC | DESC]
index_type:
  USING BTREE
index_option_list:
  index_option [ index_option ...]
index_option:
     [GLOBAL | LOCAL]
   | block_size
   | compression
   | STORING(column_name_list)
   | comment
table option list:
   table option [ table option ...]
table_option:
    [DEFAULT] {CHARSET | CHARACTER SET} [=] charset_name
   | [DEFAULT] COLLATE [=] collation_name
   | primary_zone
   | replica_num
   | table_tablegroup
   | block_size
   | compression
   | AUTO_INCREMENT [=] INT_VALUE
   | comment
   | DUPLICATE_SCOPE [=] "none|zone|region|cluster"
    | LOCALITY [=] "locality description"
    | ROW_FORMAT [=] REDUNDANT|COMPACT|DYNAMIC|COMPRESSED|DEFAULT
    | PCTFREE [=] num
partition option:
     PARTITION BY HASH(expression)
     [subpartition_option] PARTITIONS partition_count
    | PARTITION BY KEY([column_name_list])
     [subpartition_option] PARTITIONS partition_count
    | PARTITION BY RANGE {(expression) | COLUMNS (column_name_list)}
     [subpartition_option] (range_partition_list)
    | PARTITION BY LIST {(expression) | COLUMNS (column_name_list)}
      [subpartition_option] PARTITIONS partition_count
subpartition option:
     SUBPARTITION BY HASH(expression)
     SUBPARTITIONS subpartition_count
   | SUBPARTITION BY KEY(column_name_list)
     SUBPARTITIONS subpartition_count
    | SUBPARTITION BY RANGE {(expression) | COLUMNS (column_name_list)}
     (range_subpartition_list)
   | SUBPARTITION BY LIST(expression)
```
#### Apsara Stack Enterprise

```
| SUBPARTITION BY LIST(expression)
range_partition_list:
   range_partition [, range_partition ...]
range_partition:
   PARTITION partition name
   VALUES LESS THAN {(expression_list) | MAXVALUE}
range_subpartition_list:
   range_subpartition [, range_subpartition ...]
range_subpartition:
   SUBPARTITION subpartition_name
   VALUES LESS THAN {(expression_list) | MAXVALUE}
expression_list:
   expression [, expression ...]
column_name_list:
   column_name [, column_name ...]
partition_name_list:
  partition_name [, partition_name ...]
partition count | subpartition count:
   INT_VALUE
```
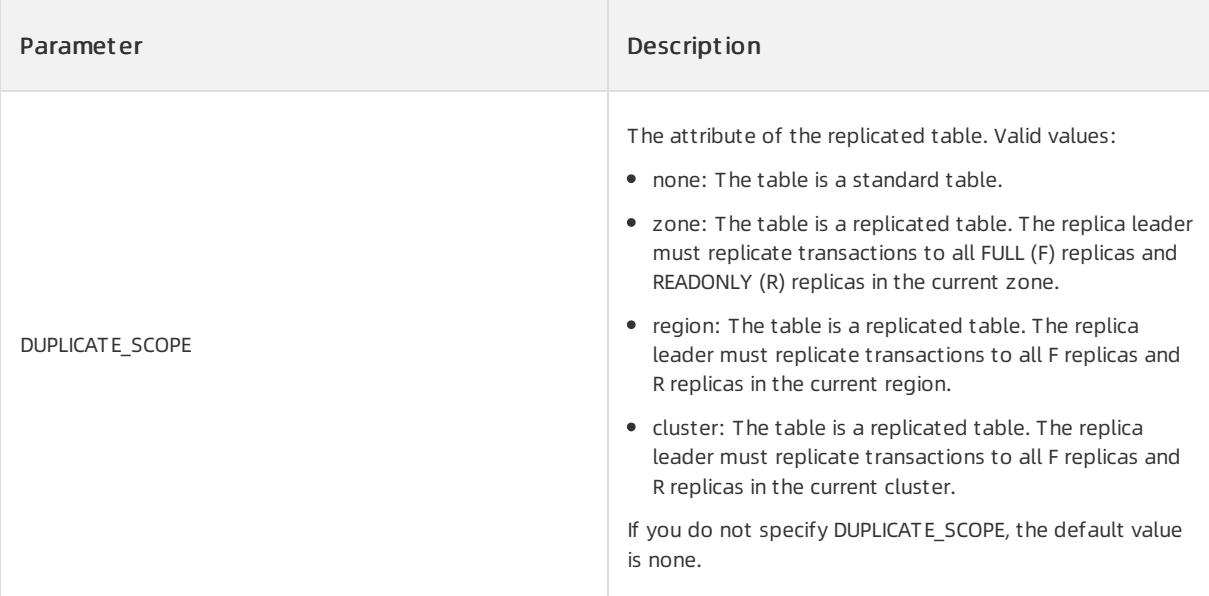

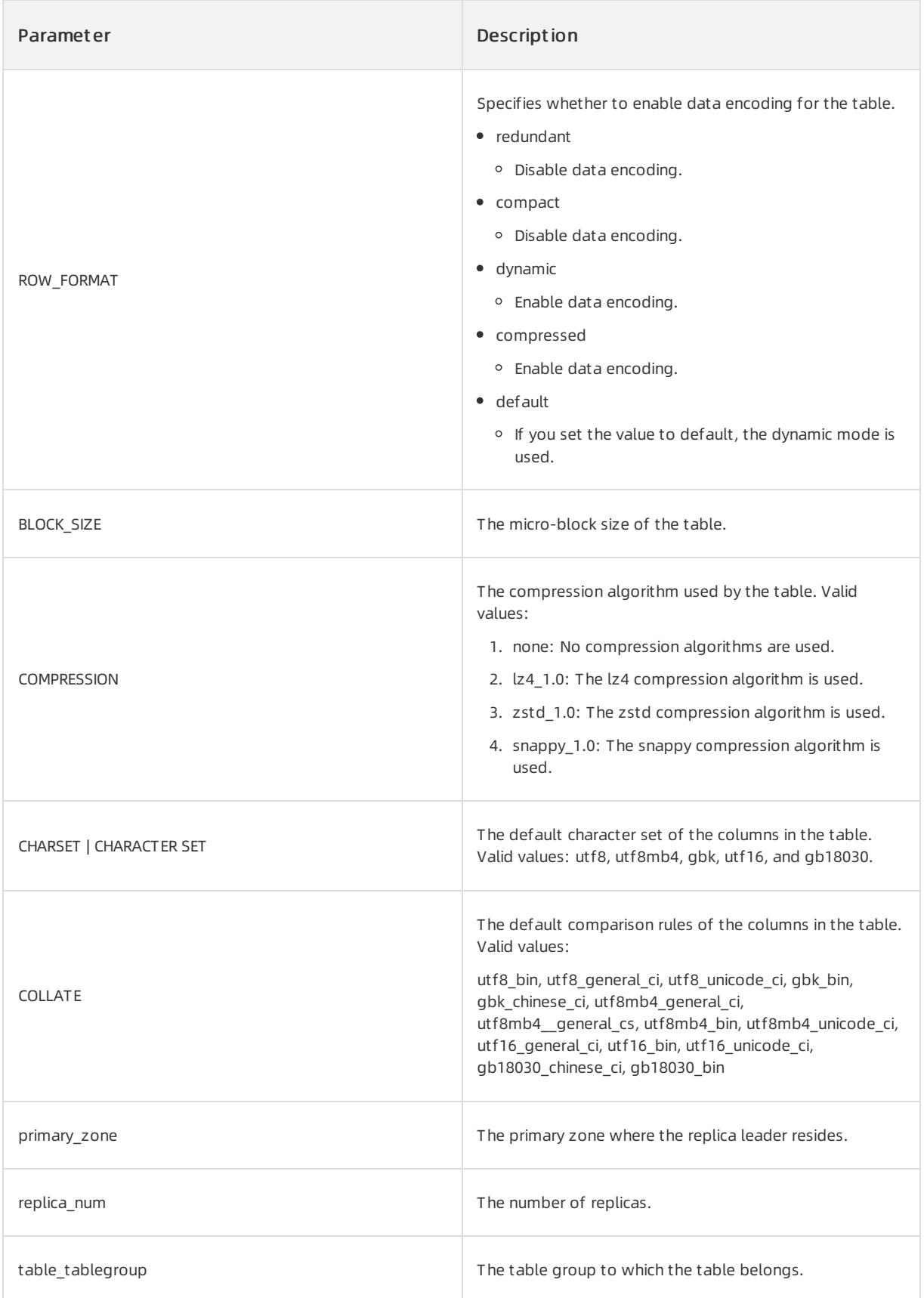

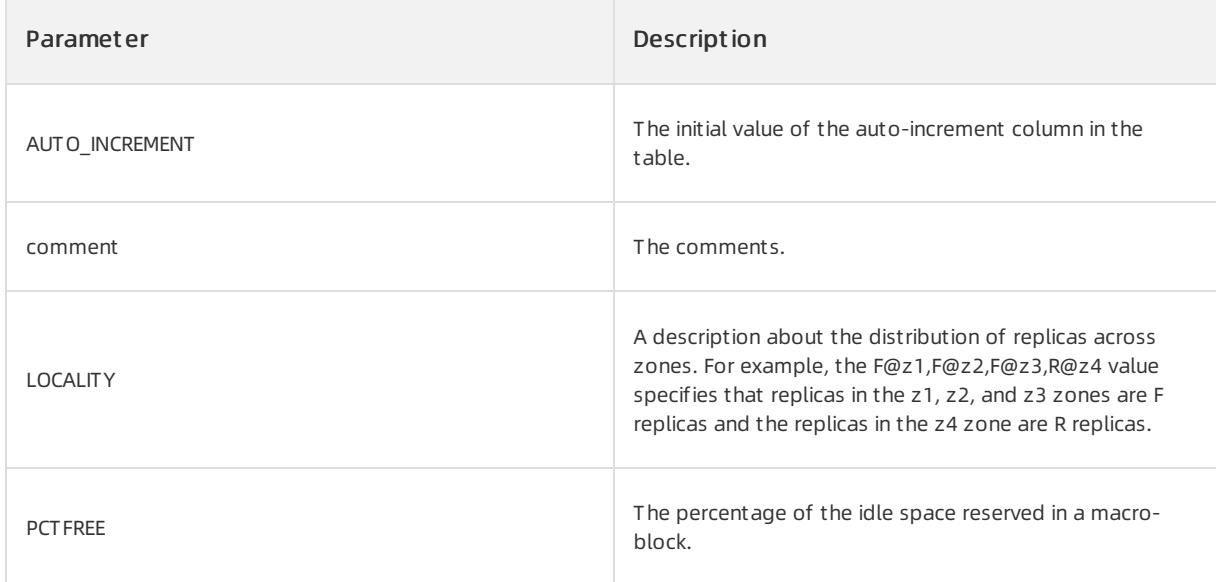

Create a table in a database.

CREATE TABLE test (c1 int primary key, c2 VARCHAR(50)) REPLICA NUM = 3, PRIMARY ZONE = 'zone1';

Create a table and enable vertical partitioning forthe table. The first partition contains only the c3 column. The second partition contains the c1 and c2 columns. The third partition contains the c4 and c5 columns that are not listed.

```
CREATE TABLE t1(c1 int,
               c2 int,
               c3 int,
               c4 int,
               c5 int)
                PARTITION BY CLOUMN ( c3, (c1, c2));
```
• Create a replicated table.

```
CREATE TABLE item() locality = 'F,R{all server}@hz1, F,R{all server}@hz2,
F,R{all_server}@hz3' DUPLICATE_SCOPE="cluster"
```
• Create a table that has an index.

create table t1 (c1 int primary key, c2 int, c3 int, index i1 (c2));

Create an eight-partition table that uses hash partitioning.

create table t1 (c1 int primary key, c2 int) partition by hash(c1) partitions 8;

Create a table that uses range partitioning to determine the partitions and uses key partitioning to determine the subpartitions.

```
create table t1 (c1 int, c2 int, c3 int)
   partition by range(c1) subpartition by key(c2, c3) subpartitions 5
    (partition p0 values less than(0), partition p1 values less than(100));
```
Create a table in which one column uses the GBK character set and the other column uses the UTF-8 character set.

```
create table t1 (c1 varchar(10),
                c2 varchar(10) charset gbk collate gbk_bin)
 default charset utf8 collate utf8mb4_general_ci;
```
Enable encoding, use the zstd compression algorithm, and reserve five percent of the space in a macro-block.

```
create table t1 (c1 int, c2 int, c3 varchar(64))
 compression 'zstd_1.0'
 ROW_FORMAT dynamic
 pctfree 5;
```
# 17.1.4.5.18. CREATE TABLEGROUP

# Description

You can execute the CREATE TABLEGROUP statement to create a table group.

#### $\odot$  Note

Only an administrator under a tenant can create a table group.

## Syntax

```
CREATE TABLEGROUP [IF NOT EXISTS] tablegroupname [opt_tablegroup_option_list] [opt_tg_partition_optio
n]
opt tablegroup option list:
tablegroup option [tablegroup option]
tablegroup option:
LOCALITY [=] locality_name
| PRIMARY_ZONE [=] primary_zone_name
opt tg partition option:
PARTITION BY
KEY COLUMN_NUM [tg_subpartition_option] PARTITIONS INTNUM
| HASH [tg_subpartition_option] PARTITIONS INTNUM
| RANGE [tq_subpartition_option] {PARTITION partition_name VALUES LESS THAN range_partition_expr, ...
}
| RANGE COLUMNS COLUMN NUM [tg_subpartition option] {PARTITION partition name VALUES LESS THAN range
partition expr, ...}
| LIST [tg_subpartition_option] {PARTITION partition_name VALUES in list_partition_expr, ...}
| LIST COLUMNS COLUMN_NUM [tg_subpartition_option] {PARTITION partition_name VALUES in list_partition
_expr, ...}
tg_subpartition_option:
SUBPARTITION BY
RANGE SUBPARTITION TEMPLATE (SUBPARTITION partition name VALUES LESS THAN range partition expr, ...}
| RANGE COLUMNS COLUMN NUM SUBPARTITION TEMPLATE {SUBPARTITION partition name VALUES LESS THAN range
partition expr, ...}
| HASH [SUBPARTITIONS INTNUM]
| KEY COLUMN_NUM [SUBPARTITIONS INTNUM]
| LIST SUBPARTITION TEMPLATE {SUBPARTITION partition name VALUES in list partition expr, ...}
| LIST COLUMNS COLUMN NUM SUBPARTITION TEMPLATE {SUBPARTITION partition name VALUES in list partition
expr, \ldots
```
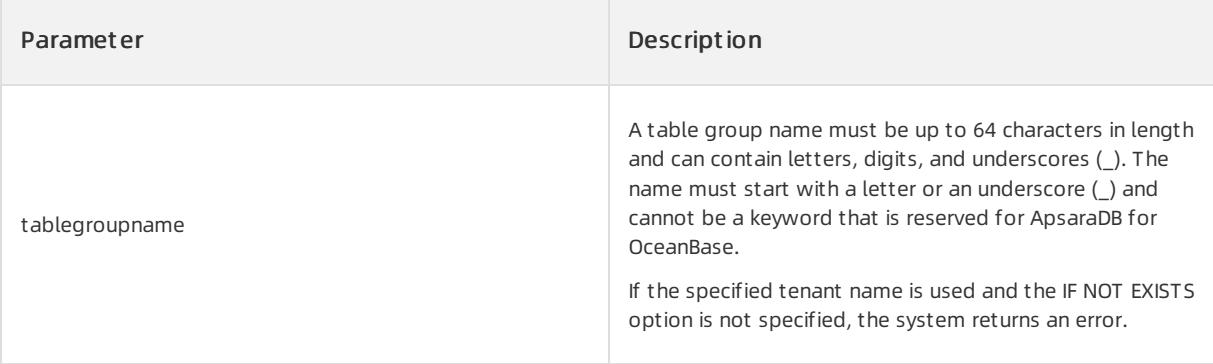

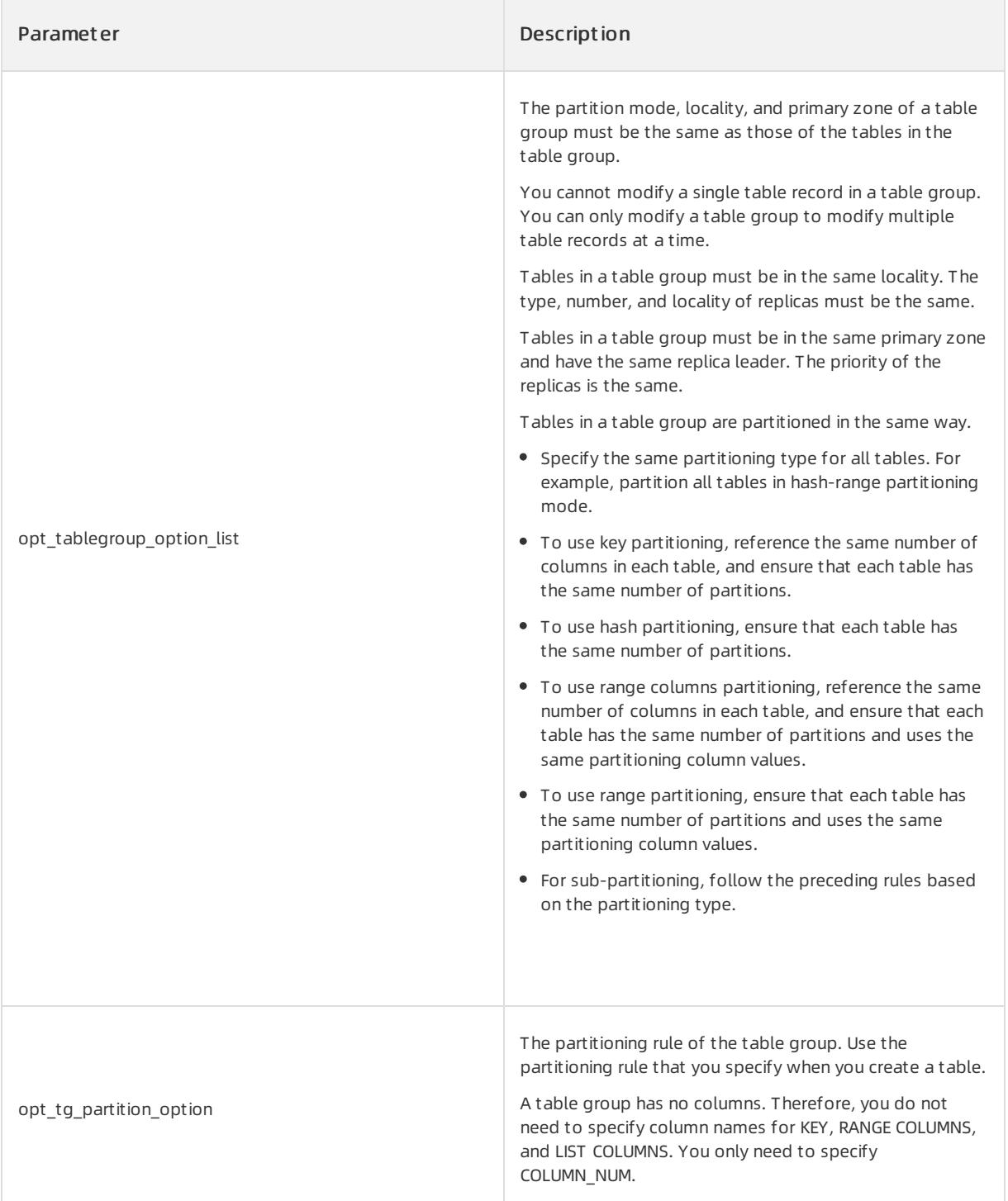

Create table group myTableGroup1.

OceanBase(admin@test)> CREATE TABLEGROUP myTableGroup1; Query OK, 0 rows affected (0.07 sec) OceanBase(admin@test)> create table myt1 (c1 int, c2 int ) tablegroup = myTableGroup1; Query OK, 0 rows affected (0.28 sec) OceanBase(admin@test)> create table myt2 (c1 int, c2 int ) tablegroup = myTableGroup1; Query OK, 0 rows affected (0.26 sec)

Create table group tgh and table ttgh. tgh and ttgh use hash partitioning and have the same number of partitions.

```
OceanBase(admin@test)> create tablegroup tgh locality='F,R{ALL_SERVER}@z1' partition by hash partitio
ns 10;
Query OK, 0 rows affected (0.09 sec)
OceanBase(admin@test)> create table ttgh(c1 int, c2 int) locality='F,R{ALL SERVER}@z1' partition by h
ash(c1) partitions 10;
Query OK, 0 rows affected (0.55 sec)
OceanBase(admin@test)> create table ttgh2(c1 int, c2 int) locality='F,R{ALL_SERVER}@z1' partition by
hash(c2) partitions 10;
Query OK, 0 rows affected (0.39 sec)
```
# 17.1.4.5.19. CREATE TENANT

# Description

You can execute the CREATE TENANT statement to create a tenant.

### Syntax

```
CREATE TENANT [IF NOT EXISTS] tenantname
     [tenant_characteristic_list] [opt_set_sys_var]
tenant characteristic list:
tenant characteristic [, tenant characteristic...]
tenant_characteristic:
COMMENT 'string'
|{CHARACTER SET | CHARSET} [=] charsetname
|COLLATE [=] collationname
|REPLICA_NUM [=] num
|ZONE_LIST [=] (zone [, zone…])
|PRIMARY_ZONE [=] zone
|DEFAULT TABLEGROUP [=] {NULL | tablegroup}
|RESOURCE_POOL_LIST [=](poolname [, poolname…])
|LOGONLY_REPLICA_NUM [=] num
|LOCALITY [=] 'locality description'
opt_set_sys_var:
{ SET | SET VARIABLES | VARIABLES } system_var_name = expr [,system_var_name = expr] ...
```
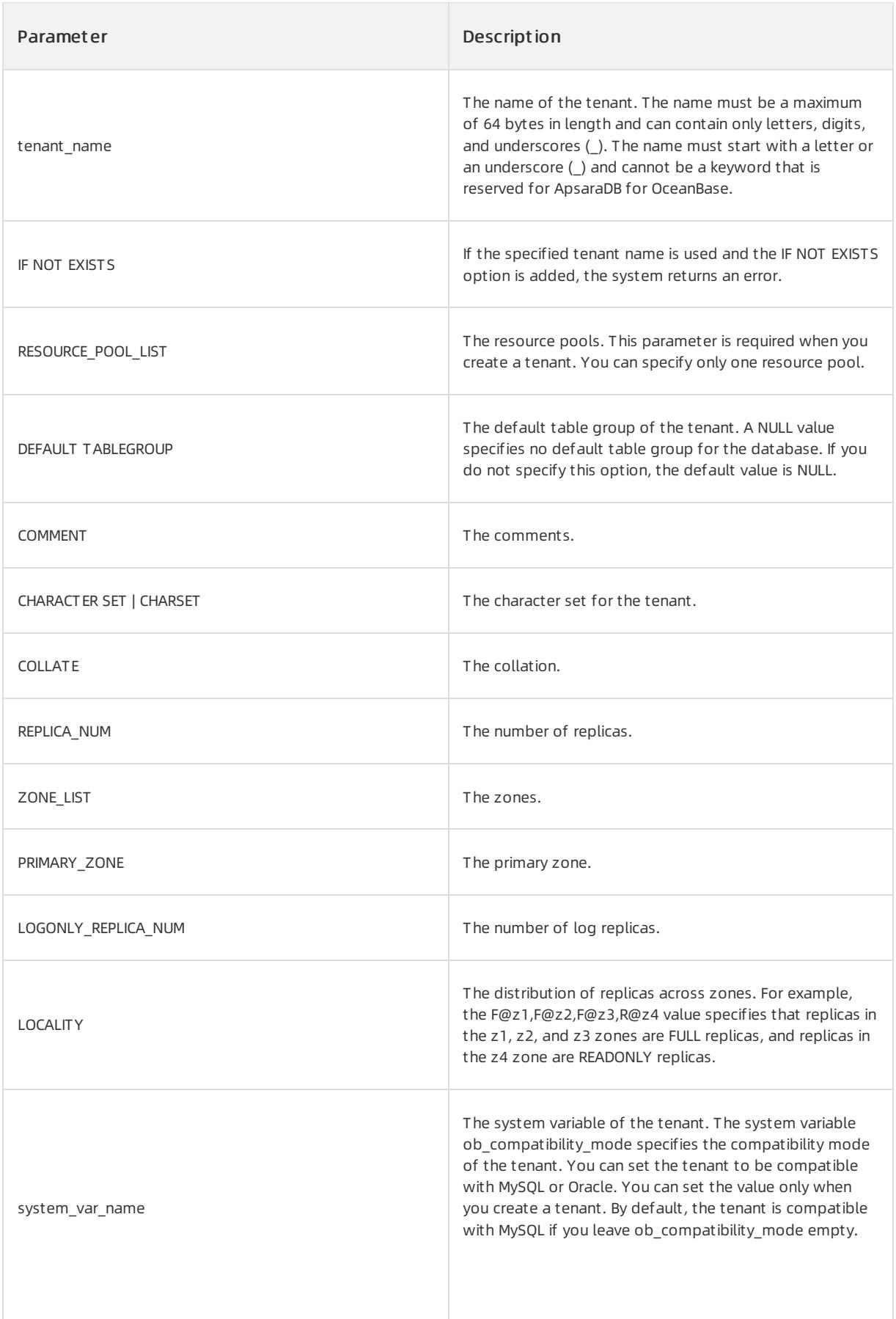

• Create a tenant.

```
CREATE TENANT IF NOT EXISTS t1 charset='utf8mb4', replica_num=1, zone_list=('zone1'), primary_zone='z
one1', resource_pool_list=('pool1');
```
Create a tenant that is compatible with Oracle.

```
CREATE TENANT IF NOT EXISTS t1 zone_list=('zone1'), primary_zone='zone1', resource_pool_list=('pool1'
) SET ob compatibility mode='oracle';
```
# Notes

Before you execute the CREATE TENANT statement to create a tenant, connect yourroot userto the root tenant root@ROOT.

# 17.1.4.5.20. CREATE USER

# Description

You can execute the CREATE USER statement to create a userin ApsaraDB for OceanBase. After a useris created, you can use the userto connect to ApsaraDB for OceanBase.

### **②** Note

To execute the CREATE USER statement, ensure you have the global CREATE USER permission.

### Syntax

#### User Guide - Cloud Essentials and Se

curit y·ApsaraDB for OceanBase

```
create_user_stmt:
  CREATE USER [IF NOT EXISTS] user_name [IDENTIFIED BY 'password'];
alter user stmt:
     ALTER USER user name ACCOUNT {LOCK | UNLOCK};
   | ALTER USER user_name IDENTIFIED BY 'password';
   | SET PASSWORD [FOR user_name] = PASSWORD('password');
   | RENAME USER rename_user_action_list;
drop_user_stmt:
   DROP USER user_name_list;
rename user action list:
   rename user action [, rename user action ...]
rename_user_action:
  user name TO user name
user_name_list:
   user_name [, user_name ...]
password:
   STR_VALUE
CREATE USER [IF NOT EXISTS] user specification list;
user specification list:
user_specification [, user_specification ...]
user_specification:
user IDENTIFIED BY 'authstring'
| user IDENTIFIED BY PASSWORD 'hashstring'
```
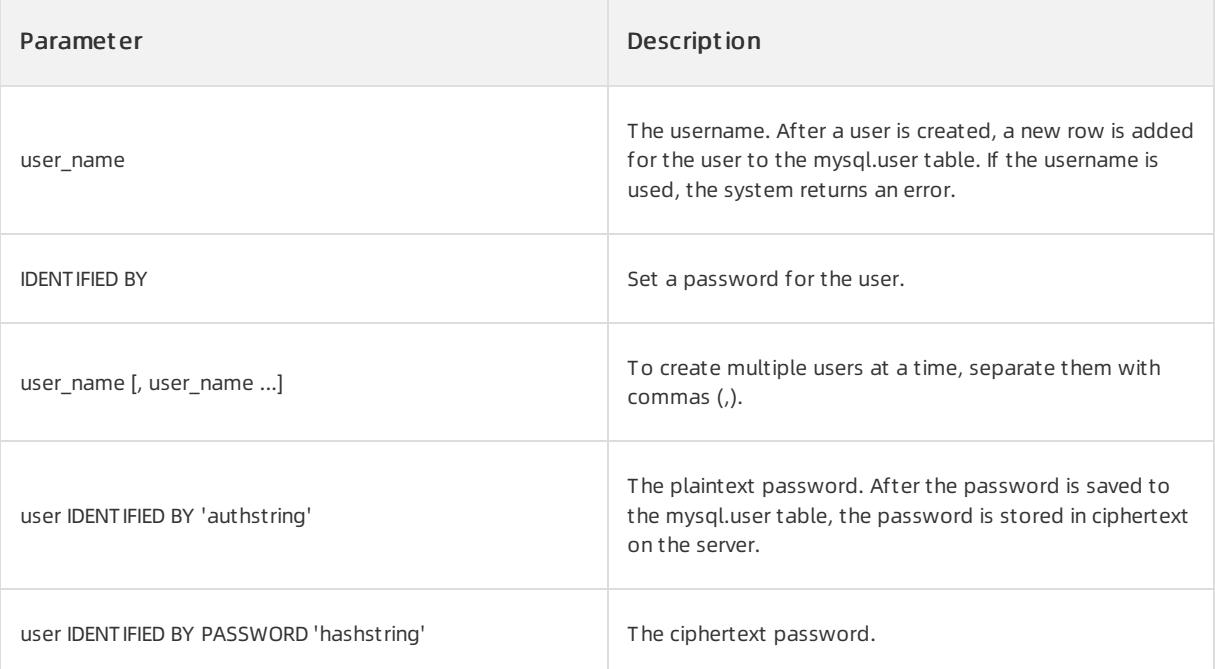

1. Create users sqluser01 and sqluser02, and set their password to 123456.

CREATE USER 'sqluser01' IDENTIFIED BY '123456', 'sqluser02' IDENTIFIED BY '123456';

#### 2. View the users you create.

```
SELECT user FROM mysql.user;
```
#### Output:

```
mysql> CREATE USER 'sqluser01' IDENTIFIED BY '123456', 'sqluser02' IDENTIFIED BY '123456';
Query OK, 0 rows affected (0.12 sec)
mysql> select user from mysql.user;
+-----------+
| user |+-----------+
| root |
| admin |
| sqluser01 |
| sqluser02 |
+-----------+
4 rows in set (0.00 sec)
```
# 17.1.4.5.21. CREATE VIEW

### Description

You can execute the CREATE VIEW statement to create a view. If you add the OR REPLACE clause to the statement, you can execute the statement to replace an existing view.

Views are not stored as physical tables in databases. Views are generated each time you send a request to access the views. Views are created based on the outputs of the SELECT statements that are specified in the CREATE VIEW statements.

ApsaraDB for OceanBase V2.2.50 supports updatable views.

### Syntax

```
create_view_stmt:
 CREATE [OR REPLACE] VIEW view name [(column name list)] AS select stmt;
column_name_list:
    column_name [, column_name ...]
```
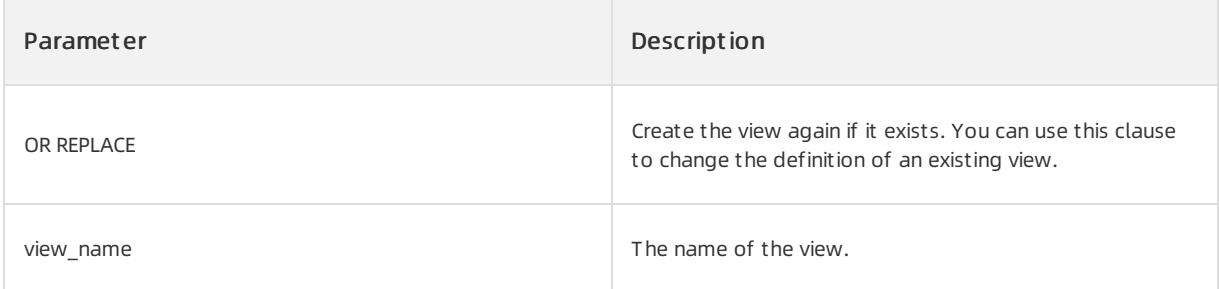
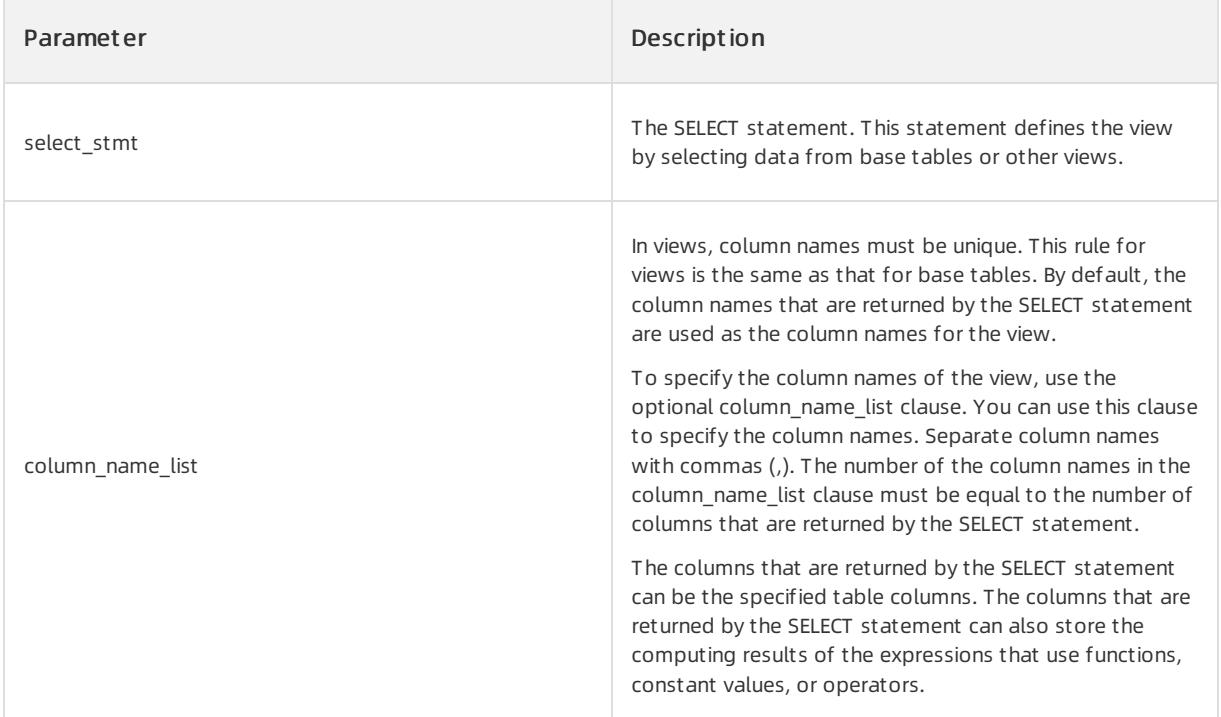

Create view v by using columns c1 and c2 in table t.

```
create or replace view v(vc1, vc2) as select c1, c2 from t;
```
# 17.1.4.5.22. DELETE

# Description

You can execute the DELETE statement to delete rows that can satisfy specified conditions fromone or more tables.

# Syntax

```
Single-Table-Delete Syntax:
  DELETE [hint options] FROM tbl name
   [PARTITION (partition_name,...)]
   [WHERE where_condition]
   [ORDER BY order_expression_list]
   [LIMIT row_count]
Multiple-Table-Delete Syntax:
   DELETE [hint_options] tbl_name[.*] [, tbl_name[. *]] ...
   FROM table references
   [WHERE where_condition]
Or:
   DELETE [hint options] FROM tbl name[.*] [, tbl name[. *]] ...
   USING table_references
   [WHERE where_condition]
where condition:
   expression
order expression list:
   order_expression [, order_expression ...]
order_expression:
   expression [ASC | DESC]
limit_row_count:
   INT_VALUE
table references:
   {tbl_name | joined_table | table_subquery | select_with_parens} [, ...]
```
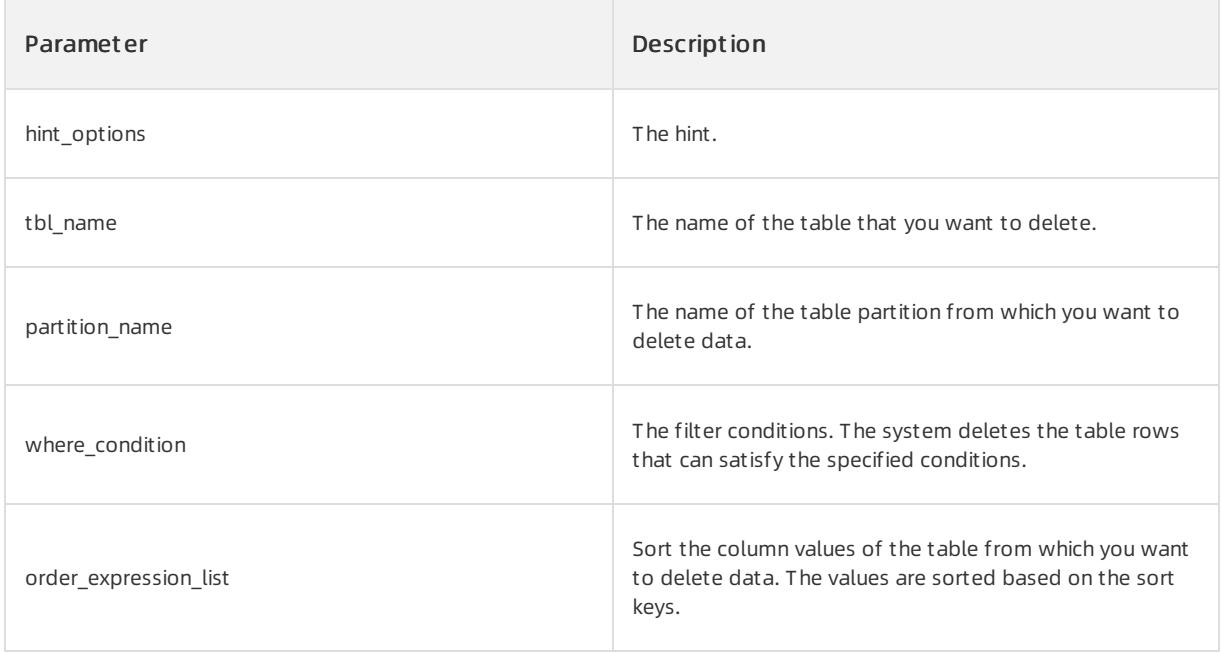

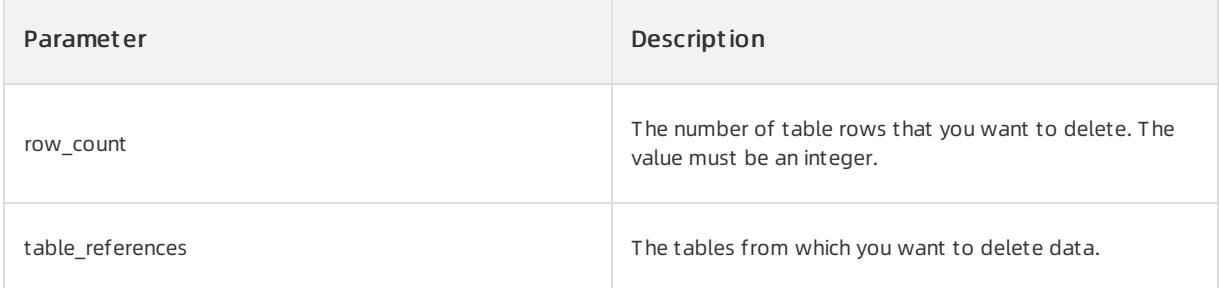

The following examples are based on tables t1 and t2.

```
OceanBase(admin@test)>create table t1(c1 int primary key, c2 int);
Query OK, 0 rows affected (0.16 sec)
OceanBase(admin@test)>select * from t1;
+----+------+
| c1 | c2 |+----+------+
\begin{array}{|c|c|c|c|c|c|}\n\hline\n| & 1 & 1 & 1\n\end{array}| 2 | 2 |
| 3 | 3 |
| 4 | 4 |
+----+------+
4 rows in set (0.06 sec)
OceanBase(admin@test)>create table t2(c1 int primary key, c2 int) partition by key(c1) partitions 4;
Query OK, 0 rows affected (0.19 sec)
OceanBase(admin@test)>select * from t2;
+----+------+
| c1 | c2 |+----+------+
| 5 | 5 |
| 1 | 1 |
| 2 | 2 |
| 3 | 3 |
+----+------+
4 rows in set (0.02 sec)
```
Delete a row froma table: Delete a row where the value forthe c1 column is equal to 2. The c1 column is the primary key of the t1 table.

```
OceanBase(admin@test)>DELETE FROM t1 WHERE c1 = 2;
Query OK, 1 row affected (0.02 sec)
OceanBase(admin@test)>select * from t1;
+----+------+
| c1 | c2 |+----+------+
| 1 | 1 |
| 3 | 3 |
| 4 | 4 |
+----+------+
3 rows in set (0.01 sec)
```
Delete a row froma table: Sort the rows in the t2 table by the c2 column, and delete the first row.

OceanBase(admin@test)>DELETE FROM t1 ORDER BY c2 LIMIT 1; Query OK, 1 row affected (0.01 sec) OceanBase(admin@test)>select \* from t1; +----+------+  $| c1 | c2 |$ +----+------+ | 2 | 2 | | 3 | 3 | | 4 | 4 | +----+------+ 3 rows in set (0.00 sec)

Delete a row froma table: Delete the p2 partition data fromthe t2 table.

```
OceanBase(admin@test)>DELETE FROM t2 PARTITION(p2);
Query OK, 3 rows affected (0.02 sec)
OceanBase(admin@test)>select * from t2;
+----+------+
| c1 | c2 |+----+------+
| 5 | 5 |
+----+------+
1 row in set (0.02 sec)
```
Delete rows frommultiple tables: In the t1 and t2 tables, find the rows where the value forthe c1 column in t1 is equal to that in t2, and delete the rows fromt1 and t2.

```
OceanBase(admin@test)>DELETE t1, t2 FROM t1, t2 WHERE t1.c1 = t2.c1;
Query OK, 3 rows affected (0.02 sec)
OceanBase(admin@test)>select * from t1;
+----+------+
| c1 | c2 |+----+------+
| 4 | 4 |
+----+------+
1 row in set (0.01 sec)
OceanBase(admin@test)>select * from t2;
+----+------+
| c1 | c2 |+----+------+
| 5 | 5 |
+----+------+
1 row in set (0.01 sec)
```
Delete rows frommultiple tables: In the t1 and t2 tables, find the rows where the value forthe c1 column in t1 is equal to that in t2, and delete the rows fromt1 and t2.

```
OceanBase(admin@test)>DELETE FROM t1, t2 USING t1, t2 WHERE t1.c1 = t2.c1;
Query OK, 4 rows affected (0.02 sec)
OceanBase(admin@test)>select * from t1;
+----+------+
| c1 | c2 |+----+------+
| 4 | 4 |
+----+------+
1 row in set (0.01 sec)
OceanBase(admin@test)>select * from t2;
Empty set (0.01 sec)
```
Delete rows frommultiple tables: In the t1 table and the p2 partition of the t2 table, find the rows where the value forthe c1 column in t1 is equal to that in t2, and delete the rows fromt1 and t2.

```
OceanBase(admin@test)>DELETE t2 FROM t1, t2 PARTITION(p2) WHERE t1.c1 = t2.c1;
Query OK, 3 rows affected (0.02 sec)
OceanBase(admin@test)>select * from t2;
+----+------+
| c1 | c2 |+----+------+
| 5 | 5 |
+----+------+
1 row in set (0.01 sec)
```
Delete a row fromupdatable view v.

```
OceanBase(admin@test)>create view v as select * from t1;
Query OK, 0 rows affected (0.07 sec)
OceanBase(admin@test)>delete from v where v.c1 = 1;
Query OK, 1 row affected (0.02 sec)
OceanBase(admin@test)>select * from v;
+----+------+
| c1 | c2 |+----+------+
\begin{array}{|c|c|c|c|c|} \hline | & 2 & | & 2 & | \\ \hline | & 3 & | & 3 & | \\ \hline \end{array}\begin{array}{|c|c|c|c|c|}\n| & 3 & | & 3 & | \\
| & 4 & | & 4 & | \n\end{array}| 4 | 4 |
     +----+------+
3 rows in set (0.01 sec)
```
## Notes

You cannot use subqueries to delete rows from one or more tables. For example, you cannot execute the following statement:

delete from (select \* from t1);

# 17.1.4.5.23. DROP DATABASE

## Description

#### You can execute the DROP DATABASE statement to delete a database.

### Syntax

```
drop_database_stmt:
    DROP DATABASE [IF EXISTS] database_name;
```
## Parameters

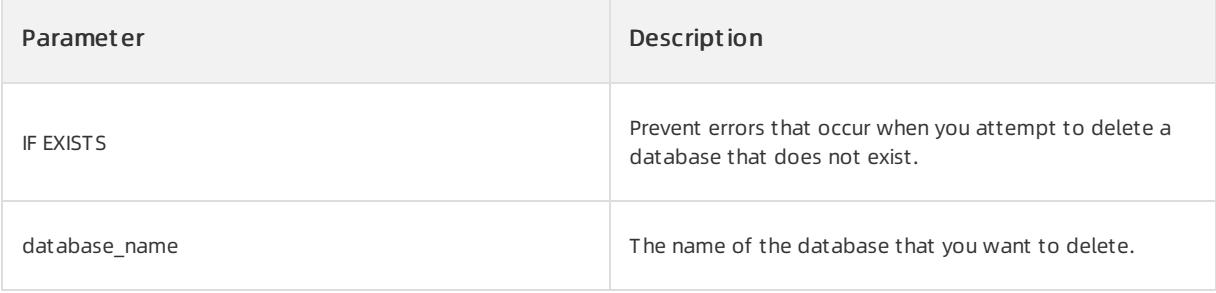

## Examples

Delete database test2.

```
OceanBase(admin@test)>drop database test2;
Query OK, 0 rows affected (0.03 sec)
```
Delete database notest that does not exist.

```
OceanBase(admin@test)>drop database notest;
ERROR 1008 (HY000): Can't drop database 'notest'; database doesn't exist
OceanBase(admin@test)>drop database if exists notest;
Query OK, 0 rows affected, 1 warning (0.00 sec)
OceanBase(admin@test)>show warnings;
+-------+------+------------------------------------------------------+
| Level | Code | Message |
+-------+------+------------------------------------------------------+
| Note | 1008 | Can't drop database 'notest'; database doesn't exist |
+-------+------+------------------------------------------------------+
1 row in set (0.00 sec)
```
# 17.1.4.5.24. DROP INDEX

# Description

You can execute the DROP INDEX statement to delete an index. A large number of indexes require high maintenance overheads. We recommend that you delete the indexes that are not required.

After you execute the DROP INDEX statement to delete an index, the index cannot be immediately deleted. Wait for a period before the index is deleted.

### Syntax

```
DROP INDEX indexname
     ON tblname;
```
### Parameters

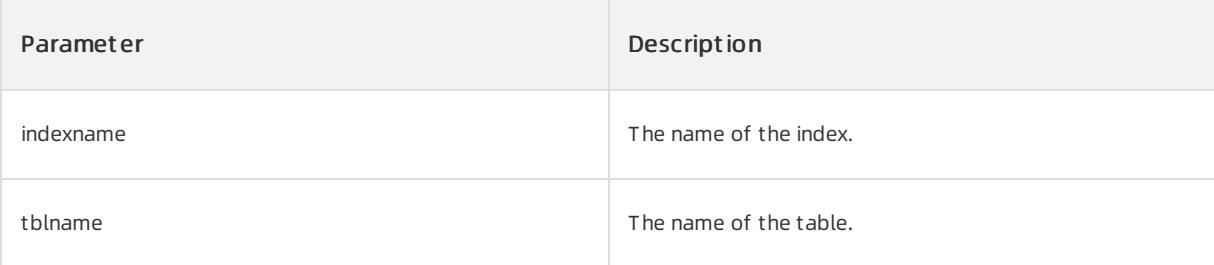

# Examples

#### • Delete index test index.

```
DROP INDEX test_index ON test;
```
# 17.1.4.5.25. DROP OUTLINE

# Description

You can execute the DROP OUTLINE statement to delete an outline froman ApsaraDB for OceanBase database.

### Syntax

DROP OUTLINE outline\_name;

### Parameters

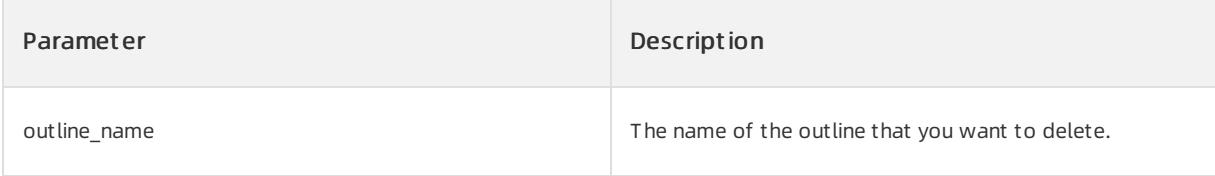

# Examples

Delete outline ol\_1.

DROP OUTLINE ol\_1;

# 17.1.4.5.26. DROP RESOURCE POOL

# Description

You can execute the DROP RESOURCE POOL statement to delete a resource pool.

## Syntax

DROP RESOURCE POOL poolname;

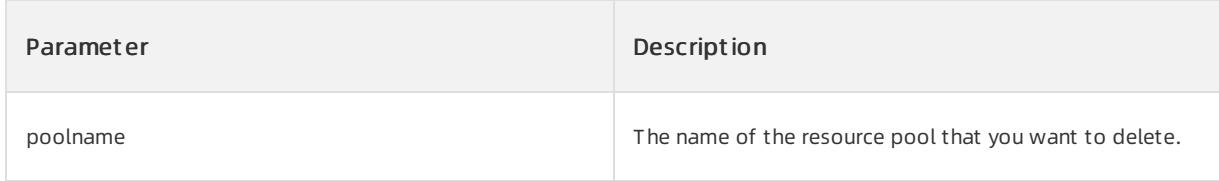

Delete resource pool pool1.

```
OceanBase(admin@test)> DROP RESOURCE POOL pool1;
Query OK, 0 rows affected (0.00 sec)
```
# 17.1.4.5.27. DROP RESOURCE UNIT

# Description

You can execute the DROP RESOURCE UNIT statement to delete a resource unit.

## Syntax

DROP RESOURCE UNIT unitname

# Parameters

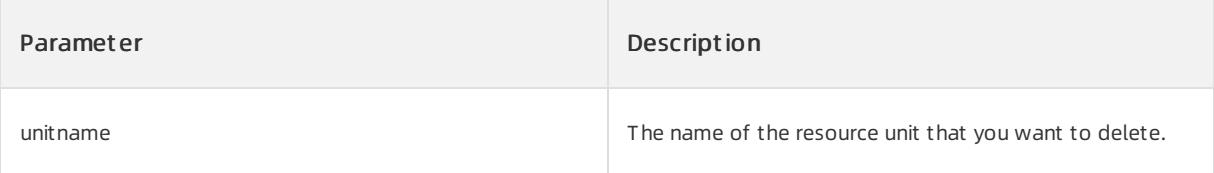

# Examples

• Delete resource unit unit 1.

```
OceanBase(admin@test)> DROP RESOURCE UNIT unit1;
Query OK, 0 rows affected (0.00 sec)
```
# 17.1.4.5.28. DROP TABLE

# Description

You can execute the DROP TABLE statement to delete tables froman ApsaraDB for OceanBase database.

## Syntax

```
DROP [TEMPORARY] {TABLE | TABLES} [IF EXISTS]
   table name [, table name]...
    [RESTRICT | CASCADE]
```
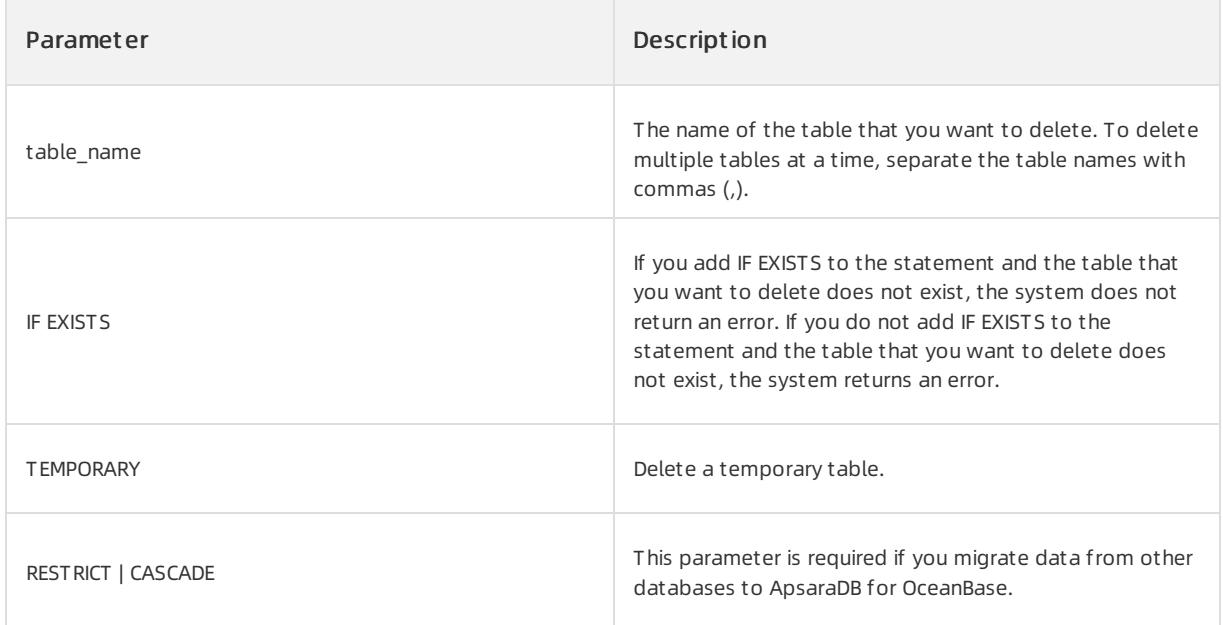

Delete table test.

DROP TABLE IF EXISTS test;

# 17.1.4.5.29. DROP TABLEGROUP

# Description

You can execute the DROP TABLEGROUP statement to delete a table group.

# Syntax

DROP TABLEGROUP [IF EXISTS] tablegroupname

# Parameters

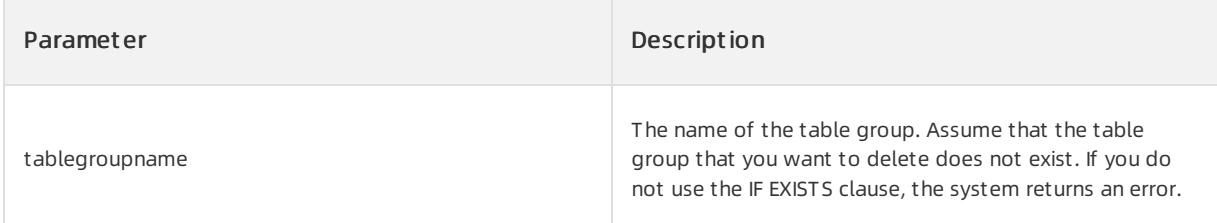

# Examples

Delete table group myTableGroup1.

```
OceanBase(admin@test)> DROP TABLEGROUP myTableGroup1;
```
# 17.1.4.5.30. DROP TENANT

## Description

You can execute the DROP TENANT statement to delete a tenant fromthe ApsaraDB for OceanBase system.

### Syntax

```
drop_tenant_stmt:
    DROP TENANT [IF EXISTS] tenant_name;
```
## Parameters

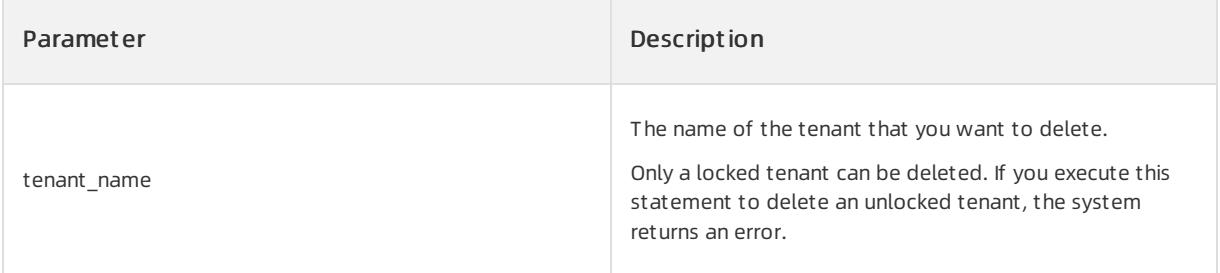

## Examples

Delete tenant TENANT1.

```
DROP TENANT TENANT1;
```
## Notes

Before you execute the DROP TENANT statement to delete a tenant, connect yourroot userto the root tenant root@ROOT.

# 17.1.4.5.31. DROP SYNONYM

# Description

You can execute the DROP SYNONYM statement to delete a synonym.

## Syntax

```
DROP [PUBLIC] SYNONYM [ DATABASE. ]synonym;
```
## Parameters

• PUBLIC

Delete a public synonym. If you do not use PUBLIC, a private synonymis deleted.

• [DATABASE. ]synonym

The database to which the current synonymbelongs. If you add PUBLIC to the statement, you do not need to specify the database forthe synonym. synonymspecifies the name of the synonym.

## Examples

• Delete a synonym.

```
OceanBase(admin@test)>drop synonym test.s1;
Query OK, 0 rows affected (0.03 sec)
```
#### • Delete a public synonym.

```
OceanBase(admin@test)>drop public synonym syn_pub;
Query OK, 0 rows affected (0.02 sec)
```
## Notes

#### $\bigcirc$  Notice

- $\bullet$  To delete a private synonym, ensure that the synonym belongs to the specified database and you have the DROP ANY SYNONYM permission.
- To delete a public synonym, ensure that you have the DROP PUBLIC SYNONYM permission.
- To delete a public synonym, make sure that you add PUBLIC to the statement and do not specify the database.

# 17.1.4.5.32. DROP USER

# Description

You can execute the DROP USER statement to delete one or more users from ApsaraDB for OceanBase.

## 2 Note

- To execute the DROP USER statement, ensure that you have the global permission to execute the CREATE USER statement.
- You cannot execute a DELETE statement to manage permissions on the mysql.usertable.
- After a useris deleted, all permissions of the user are removed.

### Syntax

```
DROP USER username [, username...] ;
```
## Parameters

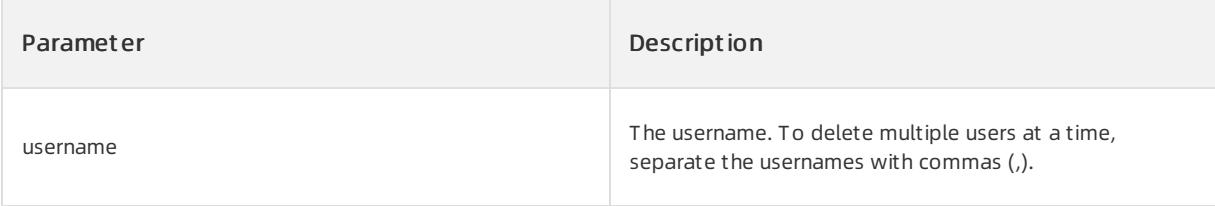

## Examples

Run the following command to delete user sqluser02:

```
oceanBase(admin@TEST)>drop user sqluser02;
Query OK, 0 rows affected (0.02 sec)
```
# 17.1.4.5.33. DROP VIEW

# Description

#### You can execute the DROP VIEW statement to delete one or more views.

### ② Note

Before you execute this statement, ensure you have the global DROP permission.

## Syntax

```
drop view stmt:
    DROP VIEW [IF EXISTS] view name list [CASCADE | RESTRICT];
view_name_list:
```

```
view_name [, view_name_list]
```
## Parameters

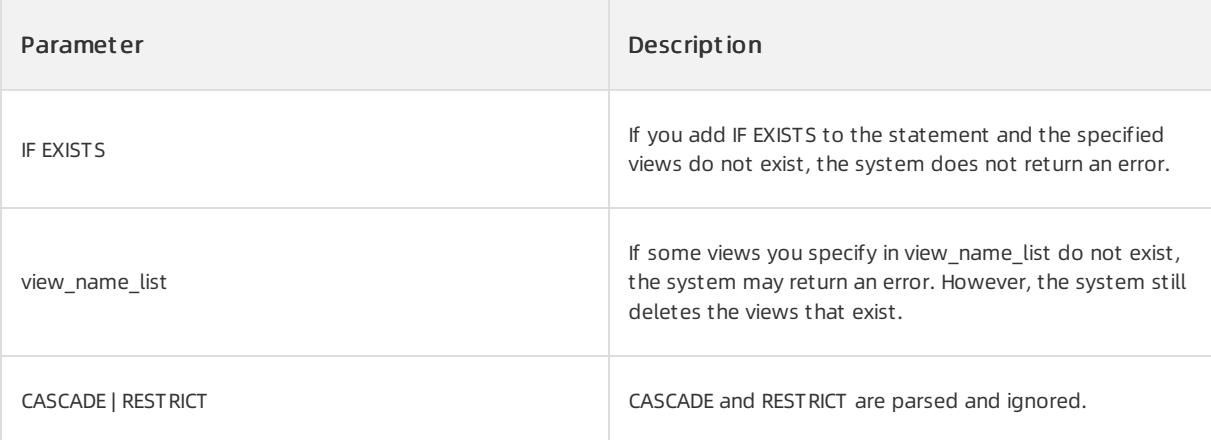

# Examples

Execute the following statements to delete views v1 and v2: Assume that v1 or v2 does not exist. If you execute the first statement, the system returns an error.

```
drop view v1, v2;
drop view if exists v1, v2;
```
# 17.1.4.5.34. EXPLAIN

# Description

You can execute the EXPLAIN statement to query the execution plans for SQL statements. EXPLAIN supports the SELECT, DELETE, INSERT, REPLACE, and UPDATE statements.

### Syntax

```
Query a table or a column:
{EXPLAIN | DESCRIBE | DESC} tbl_name [col_name | wild]
Query the execution plan for an SQL statement:
{EXPLAIN | DESCRIBE | DESC}
[BASIC | OUTLINE | EXTENDED | EXTENDED_NOADDR | PARTITIONS | FORMAT = {TRADITIONAL| JSON}]
{SELECT statement | DELETE statement | INSERT statement | REPLACE statement| UPDATE statement}
```
## Parameters

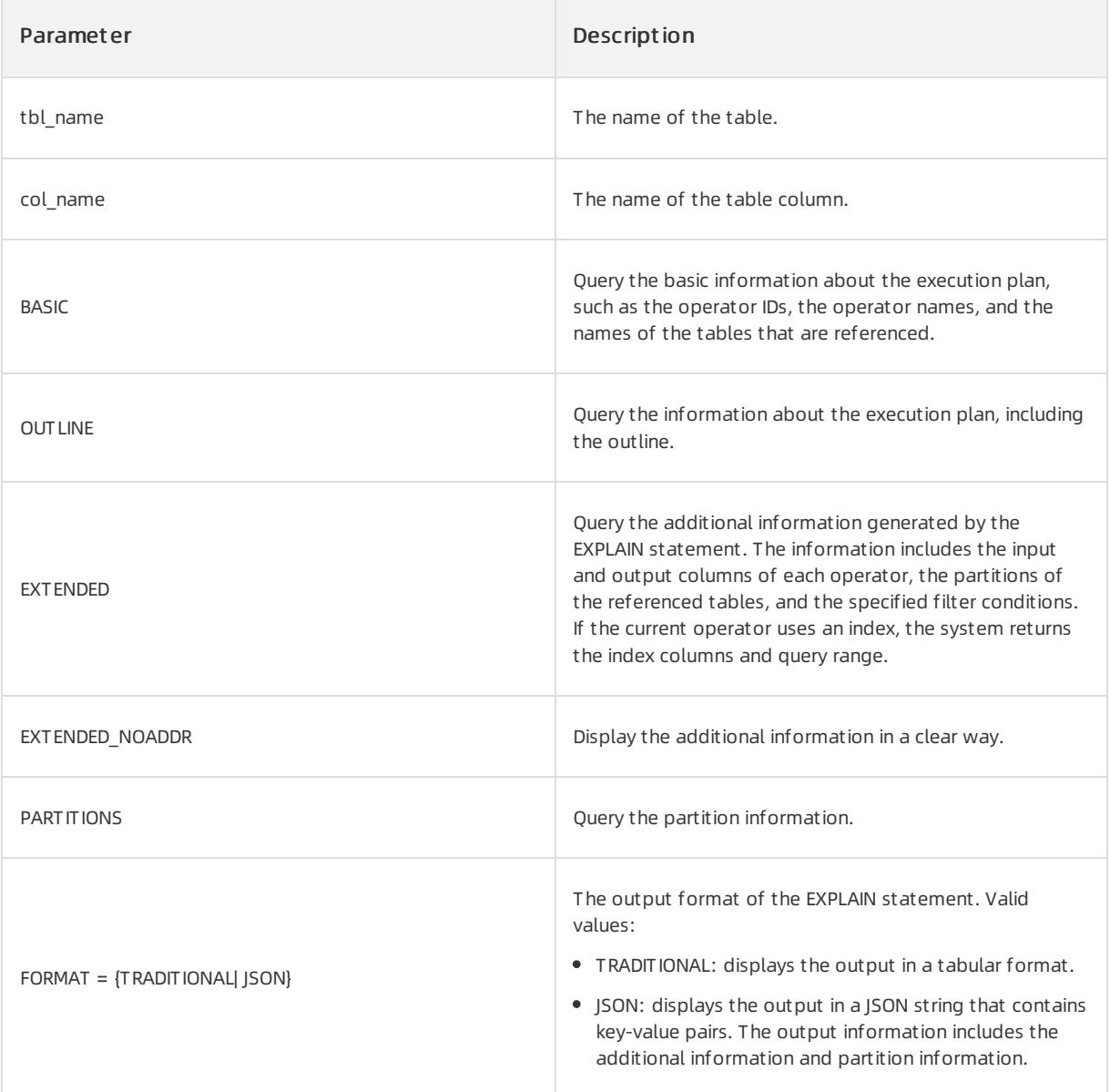

# Examples

• Leave the parameters that specify the output type empty.

OceanBase(admin@test)>explain select \* from t1,t2 where t1.c2=t2.c2 and t2.c1 > 4\G \*\*\*\*\*\*\*\*\*\*\*\*\*\*\*\*\*\*\*\*\*\*\*\*\*\*\* 1. row \*\*\*\*\*\*\*\*\*\*\*\*\*\*\*\*\*\*\*\*\*\*\*\*\*\*\* Query Plan: ======================================= |ID|OPERATOR |NAME|EST. ROWS|COST | --------------------------------------- |0 |HASH JOIN | |9801000 |5933109| |1 | TABLE SCAN|t2 |10000 |6219 | |2 | TABLE SCAN|t1 |100000 |68478 | ======================================= Outputs & filters: -------------------------------------  $0 - \text{output}([t1.c1], [t1.c2], [t2.c1], [t2.c2]), \text{ filter}(\text{nil}),$ equal conds( $[t1.c2 = t2.c2]$ ), other conds(nil)  $1 -$  output( $[t2.c2], [t2.c1]$ ), filter(nil), access([t2.c2], [t2.c1]), partitions(p0)  $2 - output([t1.c2], [t1.c1]), filter(nil),$ access([t1.c2], [t1.c1]), partitions(p0)

#### **• EXTENDED**

```
OceanBase(admin@test)>explain extended noaddr select * from t1,t2 where t1.c2=t2.c2 and t2.c1 > 4\G
*************************** 1. row ***************************
Query Plan: =======================================
|ID|OPERATOR |NAME|EST. ROWS|COST |
               ---------------------------------------
|0 |HASH JOIN | |9801000 |5933109|
|1 | TABLE SCAN|t2 |10000 |6219 |
|2 | TABLE SCAN|t1 |100000 |68478 |
=======================================
Outputs & filters:
-------------------------------------
 0 - output([t1.c1], [t1.c2], [t2.c1], [t2.c2]), filter(nil),
     equal conds([t1.c2 = t2.c2]), other conds(nil)
 1 - output([t2.c2], [t2.c1]), filter(nil),
     access([t2.c2], [t2.c1]), partitions(p0),
     is index back=false,
     range key([t2.c1]), range(4 ; MAX),
     range cond([t2.c1 > 4])2 - output([t1.c2], [t1.c1]), filter(nil),
      access([t1.c2], [t1.c1]), partitions(p0),
      is index back=false,
      range key([t1. pk increment], [t1. pk cluster id], [t1. pk partition id]), range(MIN,MIN,MIN
; MAX, MAX, MAX) always true
```
#### T RADIT IONAL f ormat

OceanBase(admin@test)>explain format=TRADITIONAL select \* from t1,t2 where t1.c2=t2.c2 and t2.c1 > 4\ G \*\*\*\*\*\*\*\*\*\*\*\*\*\*\*\*\*\*\*\*\*\*\*\*\*\*\* 1. row \*\*\*\*\*\*\*\*\*\*\*\*\*\*\*\*\*\*\*\*\*\*\*\*\*\*\* Query Plan: ======================================= |ID|OPERATOR |NAME|EST. ROWS|COST | --------------------------------------- |0 |HASH JOIN | |9801000 |5933109| |1 | TABLE SCAN|t2 |10000 |6219 | |2 | TABLE SCAN|t1 |100000 |68478 | ======================================= Outputs & filters: -------------------------------------  $0 - \text{output}([t1.c1], [t1.c2], [t2.c1], [t2.c2]),$  filter(nil), equal conds( $[t1.c2 = t2.c2]$ ), other conds(nil)  $1 - \text{output}([t2.c2], [t2.c1]), \text{ filter}(\text{nil}),$ access([t2.c2], [t2.c1]), partitions(p0)  $2 - output([t1.c2], [t1.c1]), filter(nil),$ access([t1.c2], [t1.c1]), partitions(p0)

### • JSON format

```
OceanBase(admin@test)>explain format=JSON select * from t1,t2 where t1.c2=t2.c2 and t2.c1 > 4\G
*************************** 1. row ***************************
Query Plan: {
  "ID":2,
  "OPERATOR":"JOIN",
  "NAME":"JOIN",
  "EST.ROWS":9800999,
  "COST":5933108,
  "output": [
   "t1.c1",
   "t1.c2",
   "t2.c1",
    "t2.c2"
 ],
  "TABLE SCAN": {
    "ID":0,
    "OPERATOR":"TABLE SCAN",
    "NAME":"TABLE SCAN",
    "EST.ROWS":10000,
    "COST":6218,
    "output": [
     "t2.c2",
      "t2.c1"
   ]
  },
  "TABLE SCAN": {
    "ID":1,
    "OPERATOR":"TABLE SCAN",
    "NAME":"TABLE SCAN",
    "EST.ROWS":100000,
    "COST":68477,
    "output": [
     "t1.c2",
      "t1.c1"
    \begin{array}{c} \hline \end{array}}
}
```
Each row in the output of the EXPLAIN statement contains the following columns.

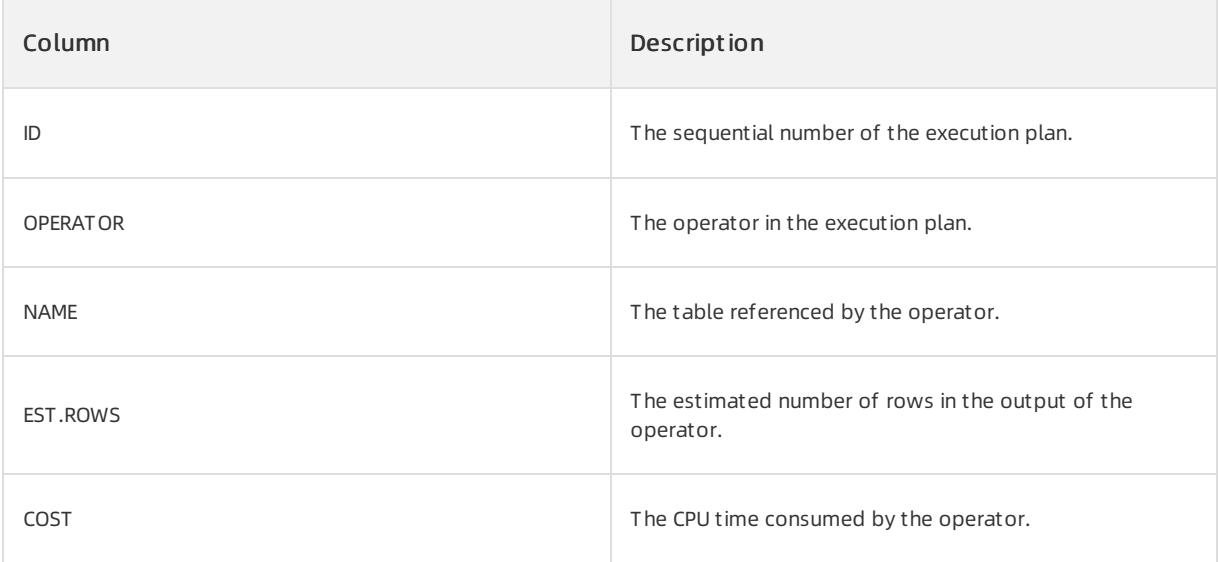

# 17.1.4.5.35. FLASHBACK DATABASE

# Description

You can execute the FLASHBACK DATABASE statement to restore a deleted database fromthe recycle bin.

## Prerequisites

The recycle bin is enabled. You can execute the following statement to check whetherthe recycle bin is enabled:

```
show variables like 'recyclebin';
OceanBase(admin@test)> show variables like 'recyclebin';
+---------------+-------+
| Variable_name | Value |
+---------------+-------+
| recyclebin | ON |
+---------------+-------+
1 row in set (0.00 sec)
```
If the recycle bin is disabled, you can execute the following statement to enable it:

set recyclebin = on;

Databases in the recycle bin are not deleted fromthe systemand still consume resources. To delete themfrom the system, execute the following statement:

purge recyclebin;

## Syntax

FLASHBACK DATABASE object\_name TO BEFORE DROP [RENAME TO db\_name];

# Parameters

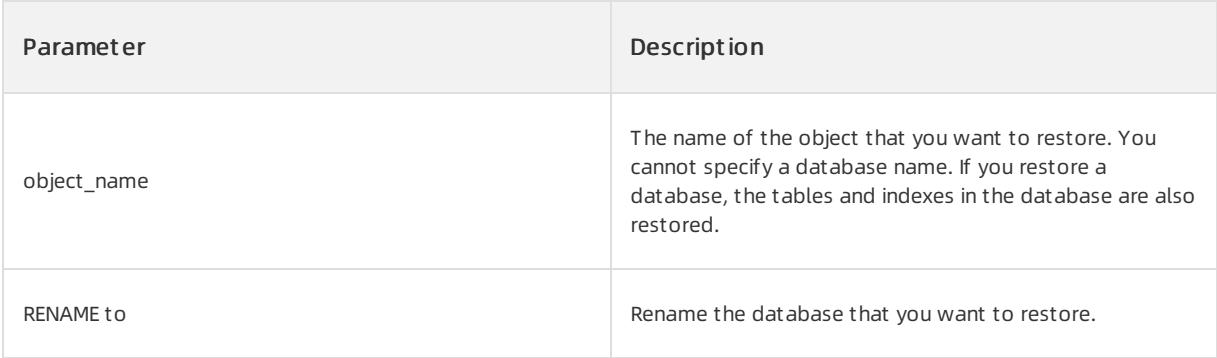

# Examples

Restore a deleted database fromthe recycle bin.

```
OceanBase(admin@test)> create database da;
Query OK, 1 row affected (0.03 sec)
OceanBase(admin@test)> drop database da;
Query OK, 0 rows affected (0.04 sec)
OceanBase(admin@test)> show recyclebin;
+--------------------------------------------------+---------------+----------+----------------------
------+
|\quad \text{ORIGHT} \quad \text{NAME} \quad |\quad \text{CREATETIME}|
+--------------------------------------------------+---------------+----------+----------------------
------+
| __recycle_$_1_1099511628829_18446744073709551615 | da | DATABASE | 2017-10-20 17:36:15.8
38771 |
+--------------------------------------------------+---------------+----------+----------------------
------+
1 row in set (0.02 sec)
OceanBase(admin@test)> flashback database recycle $ 1 1099511628829 18446744073709551615 to before
drop;
Query OK, 0 rows affected (0.03 sec)
```
# 17.1.4.5.36. FLASHBACK TABLE

# Description

You can execute the FLASHBACK TABLE statement to restore a deleted table fromthe recycle bin.

## **Prerequisites**

The recycle bin is enabled. You can execute the following statement to check whetherthe recycle bin is enabled:

```
show variables like 'recyclebin';
OceanBase(admin@test)> show variables like 'recyclebin';
+---------------+-------+
| Variable_name | Value |
+---------------+-------+
| recyclebin | ON |
+---------------+-------+
1 row in set (0.00 sec)
```
If the recycle bin is disabled, you can execute the following statement to enable it:

set recyclebin = on;

Tables in the recycle bin are not deleted fromthe database and still consume resources. To delete themfromthe database, execute the following statement:

purge recyclebin;

#### Syntax

FLASHBACK TABLE object name TO BEFORE DROP [RENAME to db name.table name];

### Parameters

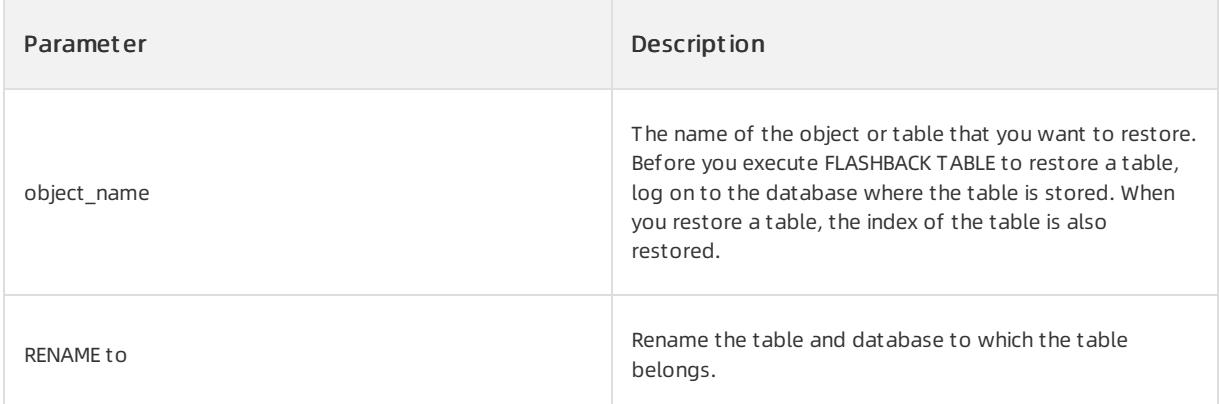

## Examples

Restore deleted table t fromthe recycle bin.

```
OceanBase(admin@test)> create table t(id int primary key, k int);
Query OK, 0 rows affected (0.04 sec)
OceanBase(admin@test)> insert into t values(1,1);
Query OK, 1 row affected (0.00 sec)
OceanBase(admin@test)> select * from t;
+----+------+
| id | k |+----+------+
| 1 | 1 |
+----+------+
1 row in set (0.00 sec)
OceanBase(admin@test)> drop table t;
Query OK, 0 rows affected (0.01 sec)
OceanBase(admin@test)> select * from t;
ERROR 1146 (42S02): Table 'test.t' does not exist
OceanBase(admin@test)> show recyclebin;
+--------------------------------+---------------+-------+----------------------------+
| OBJECT_NAME | ORIGINAL_NAME | TYPE | CREATETIME |
+--------------------------------+---------------+-------+----------------------------+
| __recycle_$_1_1597028971700936 | t | TABLE | 2020-08-10 11:09:31.701033 |
+--------------------------------+---------------+-------+----------------------------+
1 row in set (0.00 sec)
OceanBase(admin@test)> flashback table t to before drop;
Query OK, 0 rows affected (0.01 sec)
OceanBase(admin@test)> select * from t;
+----+------+
| id | k |+----+------+
\begin{array}{|c|c|c|c|c|}\n\hline\n| & 1 & 1 & 1\n\end{array}+----+------+
1 row in set (0.00 sec)
```
# 17.1.4.5.37. GRANT

# Description

You can execute the GRANT statement to grant permissions to a user as a systemadministrator.

### ② Note

- Before you grant permissions to a user, ensure that you have the permissions. For example, to grant User 2 the SELECT permission on Table 1 as User 1, ensure that User 1 has the permission to be granted and the GRANT OPTION permission. Otherwise, you cannot grant the permission to User 2.
- After you grant a permission to a user, the user must log on to the ApsaraDB for OceanBase system again to ensure that the permission takes effect.

## Syntax

```
GRANT priv_type
     ON priv level
     TO user_specification [, user_specification]...
    [WITH with_option ...]
privilege_type:
    ALTER
   | CREATE
   | CREATE USER
   | CREATE VIEW
   | DELETE
   | DROP
   | GRANT OPTION
   | INDEX
   | INSERT
   | PROCESS
   | SELECT
   | SHOW DATABASES
   | SHOW VIEW
   | SUPER
   | UPDATE
   | USAGE
   | CREATE SYNONYM
priv_level:
   \rightarrow| *.*
   | db_name.*
   | db_name.tbl_name
   | tbl_name
   | db_name.rountine_name
user_specification:
user [IDENTIFIED BY [PASSWORD] 'Password']
with option:
GRANT OPTION
```
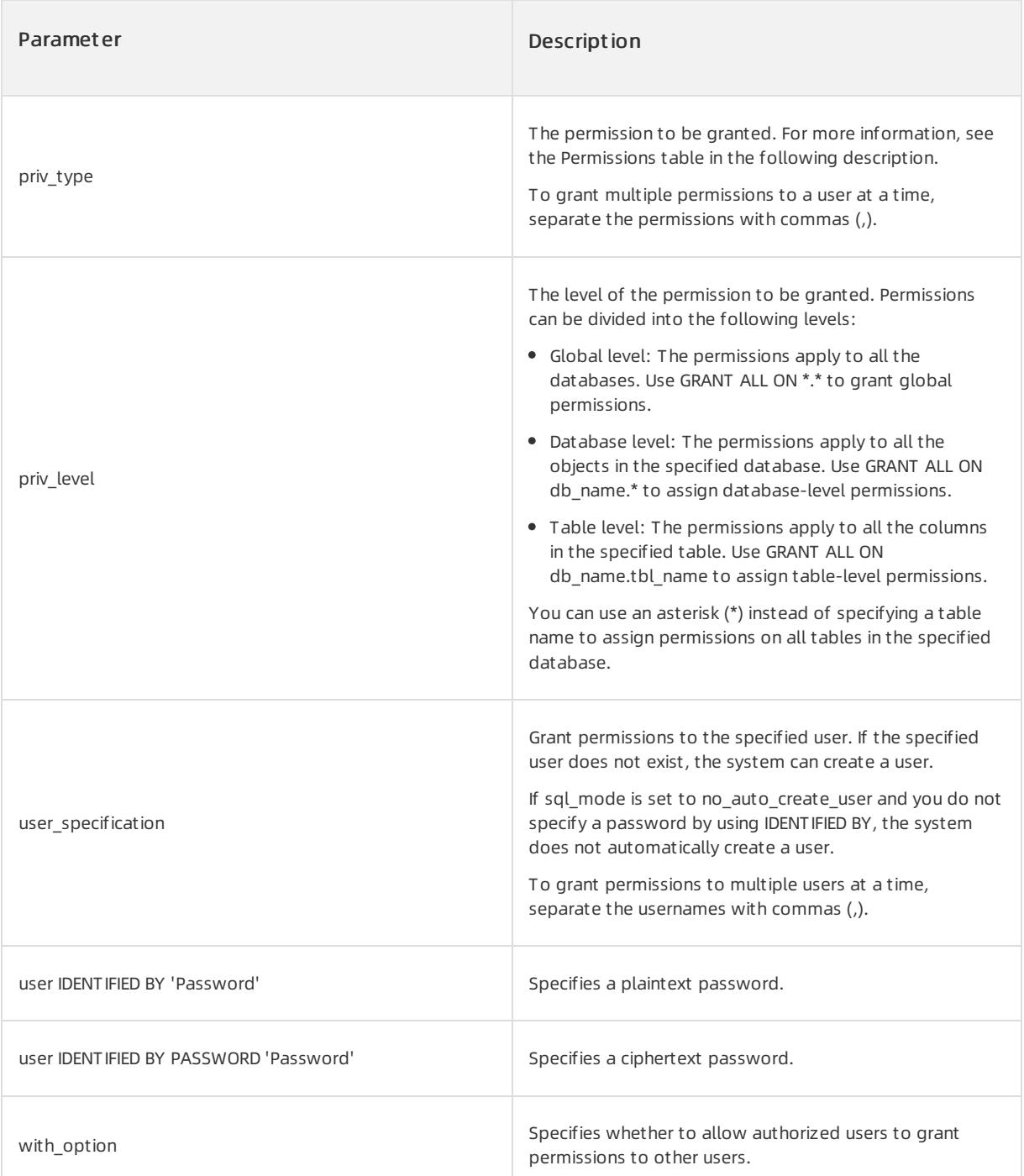

The following table lists the permissions that can be assigned.

#### Permissions

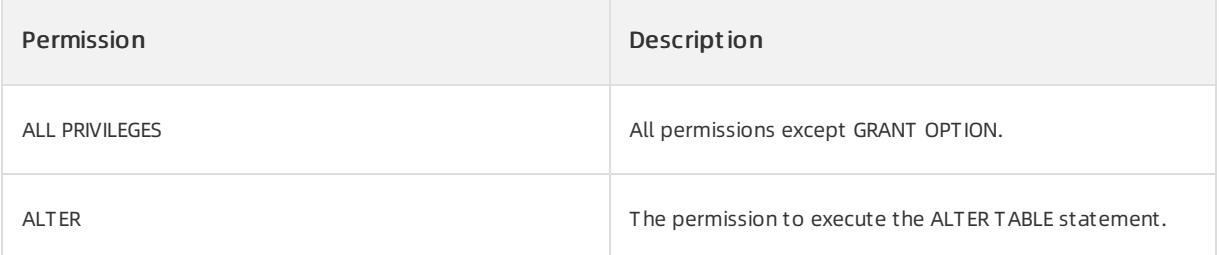

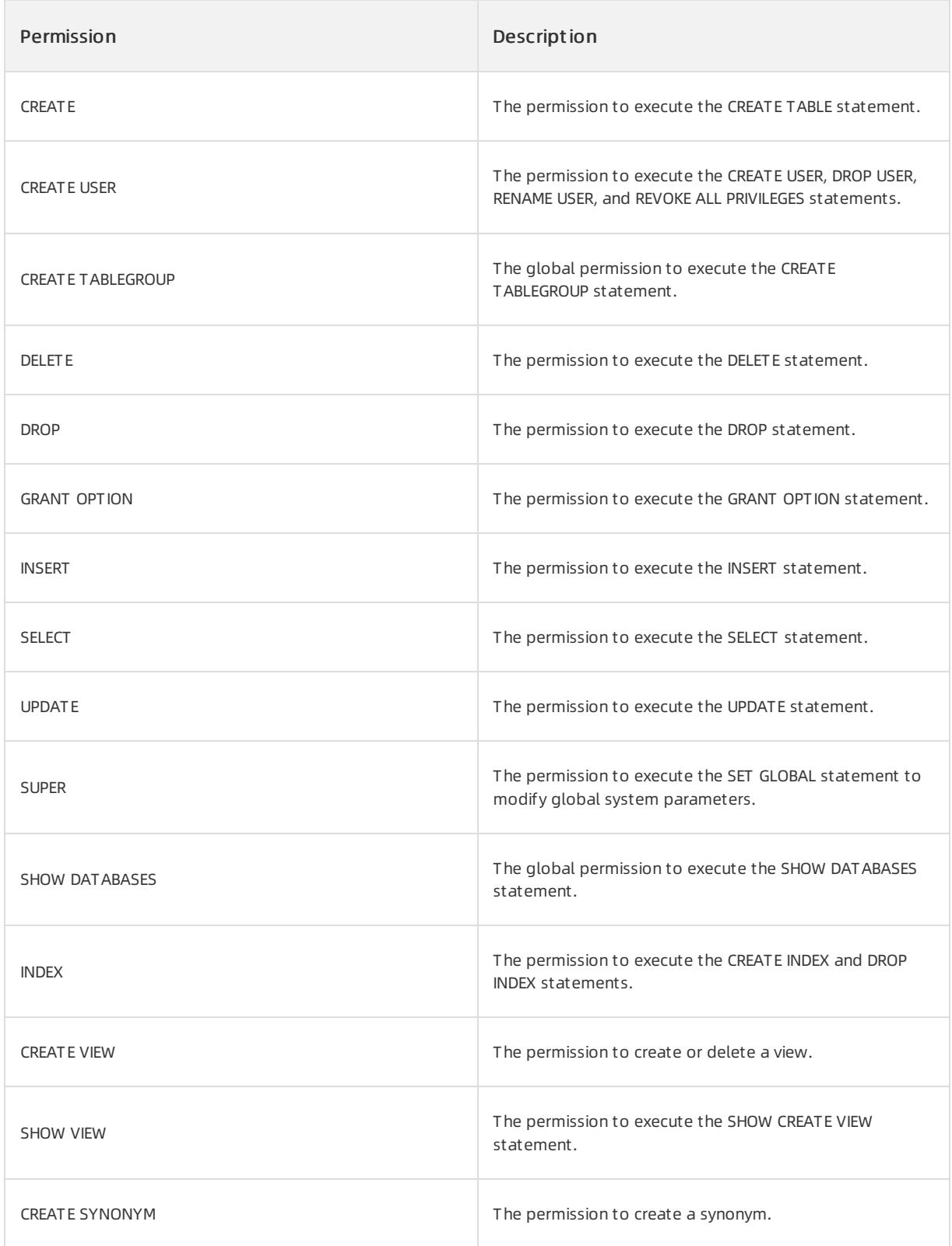

# ② Note

The permission to execute the CHANGE EFFECTIVE TENANT statement is not limited. Therefore, all users under the systemtenant can grant this permission to other users.

• Run the following command to grant ALL PRIVILEGES to the obsqluser01 user:

```
OceanBase(admin@TEST)>GRANT ALL PRIVILEGES ON *. * TO obsqluser01 with grant option;
Query OK, 0 rows affected (0.03 sec)
```
# 17.1.4.5.38. INSERT

# Description

You can execute the INSERT statement to add one or more records to a table.

### Syntax

```
INSERT [IGNORE] [INTO]
      single table insert
      [ON DUPLICATE KEY UPDATE update_asgn_list]
single table insert:
   {dml_table_name values_clause
     | dml_table_name '(' ')' values_clause
     | dml_table_name '(' column_list ')' values_clause
     | dml table name SET update asgn list}
dml_table_name:
   tbl name [PARTITION (partition name,...)]
values_clause:
     ({\tt {VALUES}} \mid {\tt {VALUE}} \mid ({\tt {expr}} \mid {\tt DEFAULT} \mid, \ldots) \mid, \ldots)| select_stmt}
column_list
   column name [, ...]
update_asgn_list:
     column name = expr [, ...]
```
### Parameters

If you execute the INSERT ... ON DUPLICATE KEY UPDATE... statement, the number of affected rows is calculated based on the following rules:

- If you do not specify the CLIENT FOUND ROWS flag in client capabilities, the number of affected rows is calculated based on the following rules:
	- o If a new row is inserted, one row is affected.
	- $\circ$  If an inserted row conflicts with an existing row in the table and the data in the table remains the same after the update, no row is affected. If the data in the table before the update is different fromthat afterthe update, two rows are affected.
- If you specify the CLIENT FOUND ROWS flag, the number of affected rows is calculated based on the following rules:
	- o If a new row is inserted, one row is affected.
	- $\circ$  If the data in the table remains the same after the update, one row is affected.
	- o If the data in the table before the update is different from that after the update, two rows are affected.
- If you do not specify the CLIENT FOUND ROWS flag, the number of affected rows equals the number of

updated rows. If you specify the CLIENT\_FOUND\_ROWS flag, the number of affected rows equals the number of touched rows that conflict with existing rows. The data in the touched rows may not be modified.

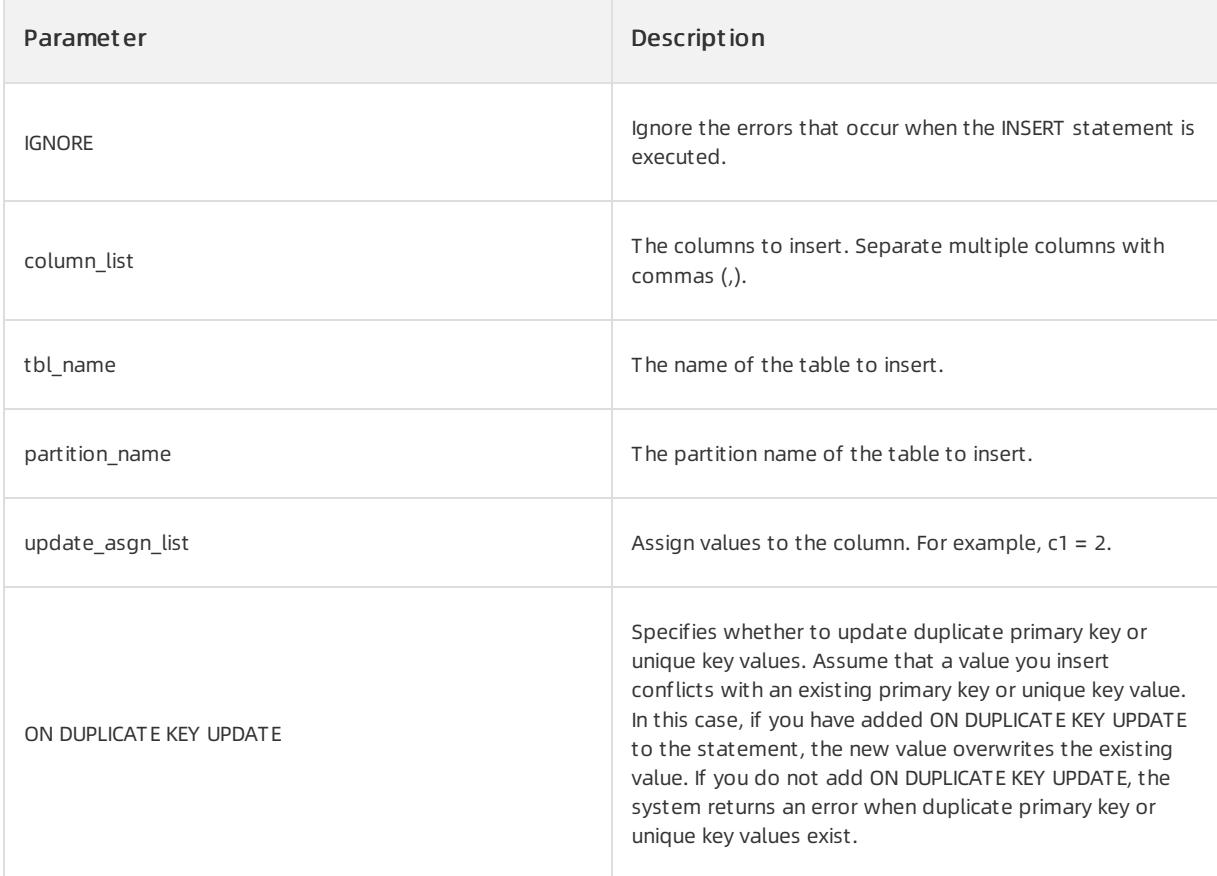

# Examples

The following examples are based on tables t1 and t2.

```
OceanBase(admin@test)>create table t1(c1 int primary key, c2 int) partition by key(c1) partitions 4;
Query OK, 0 rows affected (0.16 sec)
OceanBase(admin@test)>create table t2(c1 int primary key, c2 int);
Query OK, 0 rows affected (0.16 sec)
OceanBase(admin@test)>select * from t2;
+----+------+
| c1 | c2 |+----+------+
| 1 | 1 |
| 2 | 2 |
| 3 | 3 |
| 4 | 4 |
+----+------+
4 rows in set (0.06 sec)
```
 $\bullet$  Insert a row into table t1.

```
OceanBase(admin@test)>insert into t1 values(1,1);
Query OK, 1 row affected (0.01 sec)
OceanBase(admin@test)>select * from t1;
+----+------+
| c1 | c2 |+----+------+
| 1 | 1 |
+----+------+
1 row in set (0.04 sec)
```
#### $\bullet$  Insert multiple rows into table t1.

```
OceanBase(admin@test)>insert t1 values(1,1),(2,default),(2+2,3*4);
Query OK, 3 rows affected (0.02 sec)
Records: 3 Duplicates: 0 Warnings: 0
OceanBase(admin@test)>select * from t1;
+----+------+
| c1 | c2 |+----+------+
| 1 | 1 |
| 2 | NULL |
| 4 | 12 |
+----+------+
3 rows in set (0.02 sec)
```
#### $\bullet$  Insert a row into partition p0 in table t1.

```
OceanBase(admin@test)>insert into t1 partition(p0) (c1) values(5);
Query OK, 1 row affected (0.02 sec)
OceanBase(admin@test)>select * from t1 partition(p0);
+----+------+
| c1 | c2 |+----+------+
| 5 | NULL |
+----+------+
1 row in set (0.01 sec)
```
#### $\bullet$  Insert the query results from table t2 into table t1.

```
OceanBase(admin@test)>insert into t1 select * from t2;
Query OK, 4 rows affected (0.02 sec)
Records: 4 Duplicates: 0 Warnings: 0
OceanBase(admin@test)>select * from t1;
+----+------+
| c1 | c2 |+----+------+
| 1 | 1 || 2 | 2 |
| 3 | 3 |
| 4 | 4 |
+----+------+
4 rows in set (0.01 sec)
```
Insert data into table t1 and add ON DUPLICATE KEY UPDATE to the statement to update duplicate primary key

values.

```
OceanBase(admin@test)>insert into t1 values(1,1),(1,2) ON DUPLICATE KEY UPDATE c1=100;
Query OK, 3 rows affected (0.01 sec)
Records: 2 Duplicates: 1 Warnings: 0
OceanBase(admin@test)>select * from t1;
+-----+------+
| c1 | c2 |+-----+------+
| 100 | 1 |
+-----+------+
1 row in set (0.02 sec)
```
• Insert data into updatable view v.

```
OceanBase(admin@test)>create view v as select * from t1;
Query OK, 0 rows affected (0.07 sec)
OceanBase(admin@test)>insert into v values(1,1);
Query OK, 1 row affected (0.01 sec)
OceanBase(admin@test)>select * from v;
+----+------+
| c1 | c2 |+----+------+
| 1 | 1 |
+----+------+
1 row in set (0.02 sec)
```
### Notes

You cannot use subqueries in the INSERT statement to insert rows. For example, you cannot execute the following statement:

insert into (select \* from t1) values(1, 1);

# 17.1.4.5.39. KILL

## Description

You can execute the KILL statement to close a session.

### **2** Note

If you have the PROCESS permission, you can view all sessions. If you have the SUPER permission, you can close all sessions and statements. If you do not have the PROCESS or SUPER permission, you can view or close only your own sessions and statements.

### Syntax

KILL [CONNECTION | QUERY] 'sessionid'

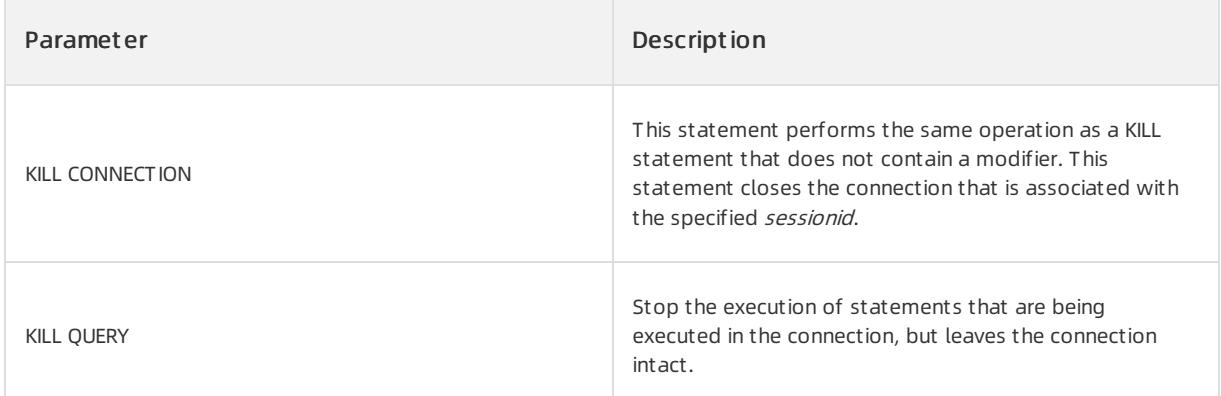

Stop the execution of the statement that is being executed in session 3221638213, and then close the session.

```
OceanBase(admin@test)>show processlist;
+------------+-------+--------------------+------+---------+------+--------+------------------+
| Id | User | Host | db | Command | Time | State | Info |
+------------+-------+--------------------+------+---------+------+--------+------------------+
| 3221638212 | admin | 1.11.111.127:11161 | test | Query | 0 | ACTIVE | show processlist |
| 3221638213 | admin | 1.11.111.127:11161 | test | Query | 0 | ACTIVE | select "abcedfg" |
+------------+-------+--------------------+------+---------+------+--------+------------------+
1 row in set (0.03 sec)
OceanBase(admin@test)>kill query 3221638213;
Query OK, 0 rows affected (0.01 sec)
OceanBase(admin@test)>kill 3221638212;
Query OK, 0 rows affected (0.01 sec)
```
# 17.1.4.5.40. PURGE DATABASE

# Description

You can execute the PURGE DATABASE statement to delete a database fromthe recycle bin.

## Syntax

PURGE DATABASE object name;

# Parameters

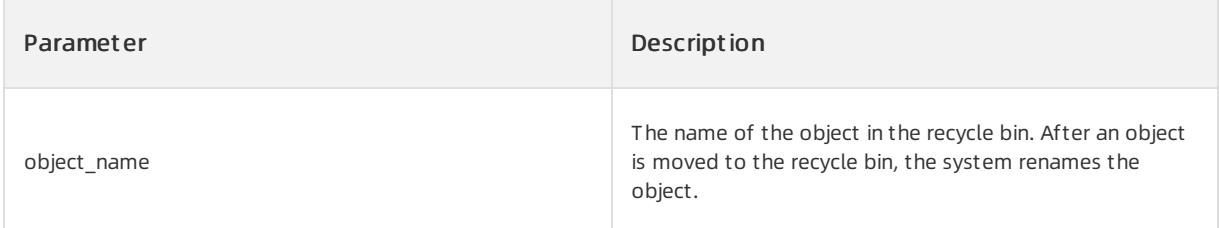

# Examples

Delete database \_\_recycle\_\$\_1\_1597384386029184 fromthe recycle bin.

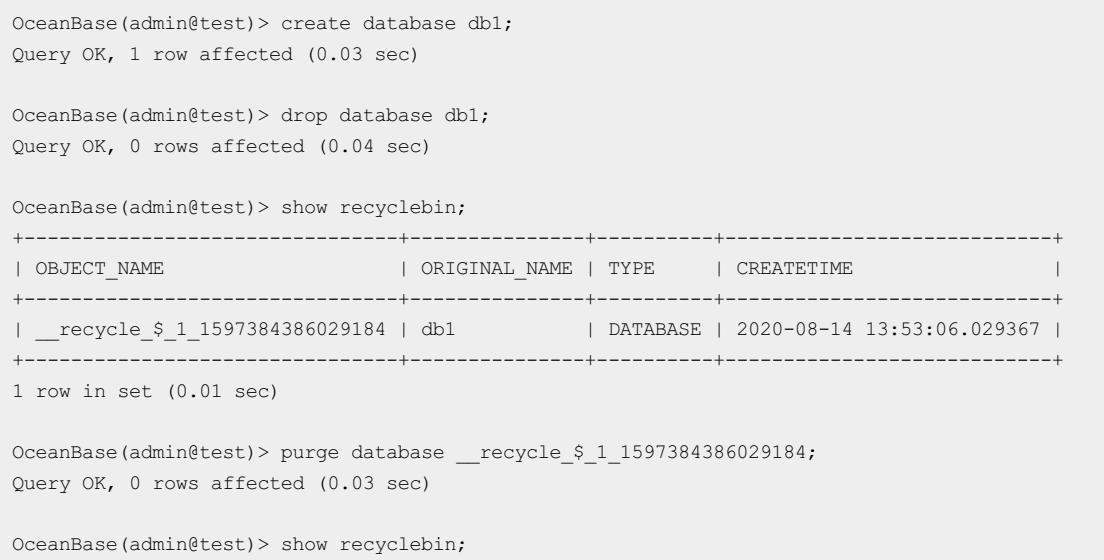

# 17.1.4.5.41. PURGE INDEX

# Description

You can execute the PURGE INDEX statement to delete an indexed table fromthe recycle bin.

## Syntax

PURGE INDEX object\_name;

# Parameters

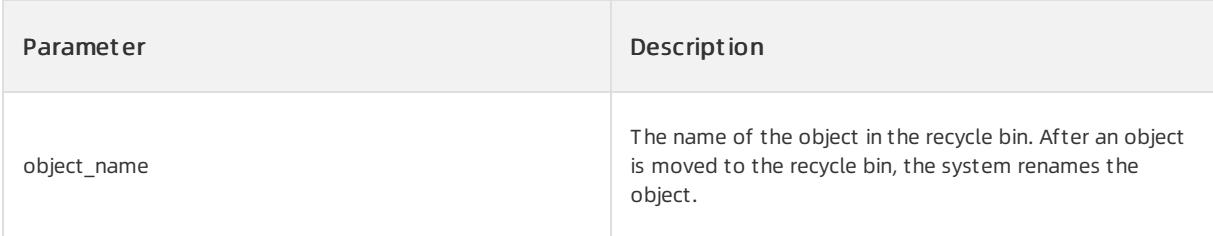

# Examples

● Delete indexed table \_\_recycle\_\$\_1\_1597387726700872 from the recycle bin.

```
OceanBase(admin@test)> create table t1(c1 int);
Query OK, 0 rows affected (0.09 sec)
OceanBase(admin@test)> create index idx on t1(c1);
Query OK, 0 rows affected (0.48 sec)
OceanBase(admin@test)> drop table t1;
Query OK, 0 rows affected (0.03 sec)
OceanBase(admin@test)> show recyclebin;
+--------------------------------+----------------------------+-------+----------------------------+
| OBJECT_NAME                         | ORIGINAL_NAME             | TYPE  | CREATETIME
+--------------------------------+----------------------------+-------+----------------------------+
| __recycle_$_1_1597387726700872 | __idx_1101710651081557_idx | INDEX | 2020-08-14 14:48:46.699145 |
| __recycle_$_1_1597387726712976 | t1 | TABLE | 2020-08-14 14:48:46.712643 |
+--------------------------------+----------------------------+-------+----------------------------+
5 rows in set (0.01 sec)
OceanBase(admin@test)> purge index __recycle_$ 1_1597387726700872;
Query OK, 0 rows affected (0.04 sec)
```
# 17.1.4.5.42. PURGE RECYCLEBIN

# Description

You can execute the PURGE RECYCLEBIN statement to empty the recycle bin as the root user.

### $\mathbb{Q}$  Notice

The PURGE RECYCLEBIN statement clears all objects in the recycle bin. You can execute this statement only as the root user. Proceed with caution.

## Syntax

PURGE RECYCLEBIN;

## Parameters

None.

### Examples

• Empty the recycle bin as the root user.

```
OceanBase(admin@test)> purge recyclebin;
Query OK, 0 rows affected (0.03 sec)
```
# 17.1.4.5.43. PURGE TABLE

# Description

You can execute the PURGE TABLE statement to delete a table fromthe recycle bin.

## Syntax

PURGE TABLE object\_name;

### Parameters

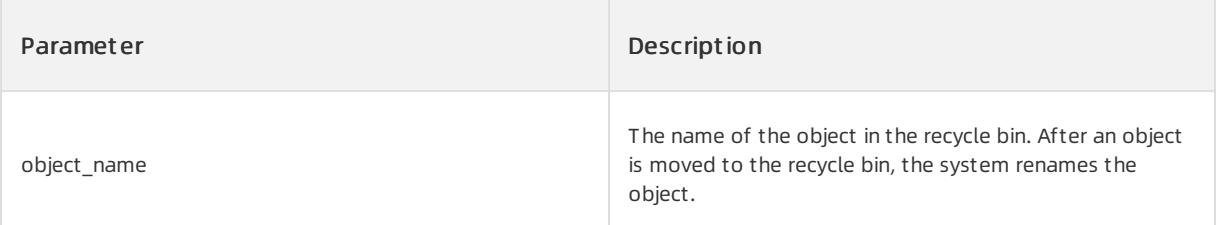

## Examples

• Delete table \_recycle\_\$\_1\_1099511628776\_1099511677778 from the recycle bin.

```
OceanBase(admin@test)> create table test(c1 int);
Query OK, 0 rows affected (0.16 sec)
OceanBase(admin@test)> drop table test;
Query OK, 0 rows affected (0.03 sec)
OceanBase(admin@test)> show recyclebin;
+-------------------------------------------+---------------+-------+----------------------------+
| OBJECT_NAME | ORIGINAL_NAME | TYPE | CREATETIME |
+-------------------------------------------+---------------+-------+----------------------------+
| __recycle_$_1_1099511628776_1099511677778 | test | TABLE | 2017-10-20 17:40:22.304025 |
+-------------------------------------------+---------------+-------+----------------------------+
1 row in set (0.02 sec)
OceanBase(admin@test)> purge table __recycle_$_1_1099511628776_1099511677778;
Query OK, 0 rows affected (0.04 sec)
```
# 17.1.4.5.44. RENAME TABLE

# Description

You can execute the RENAME TABLE statement to rename one or more tables.

### Syntax

```
RENAME TABLE tblname TO newtblname
   [, tblname2 TO newtblname ...] ;
```
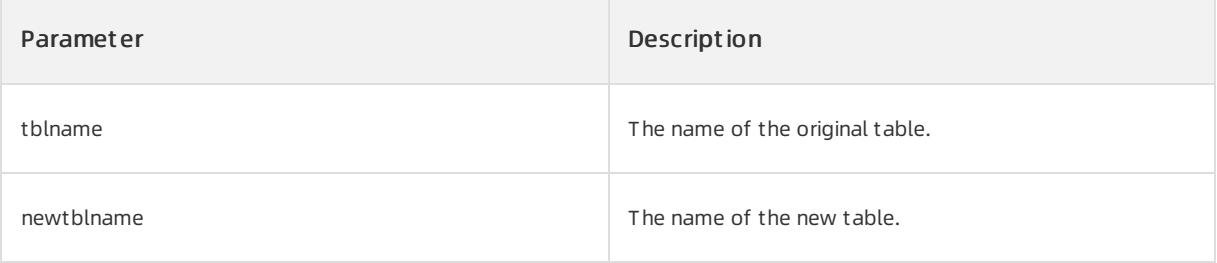

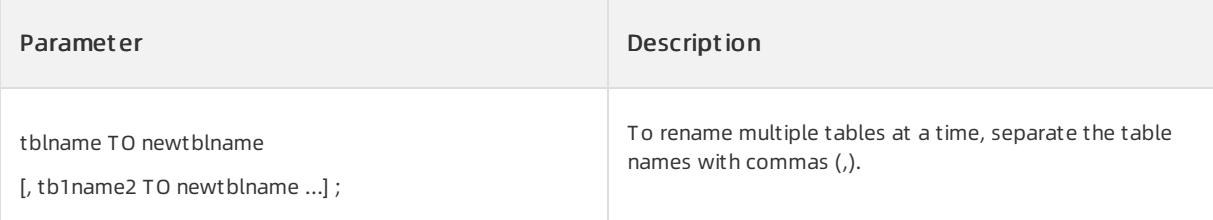

### Notes

- After you execute the RENAME TABLE statement, the specified tables are automatically renamed. When the tables are being renamed, otherthreads cannot read data fromthe tables.
- If you execute this statement to rename multiple tables, the tables are renamed in the left-to-right order.
- To execute the RENAME TABLE statement, ensure that no tables are locked orinvolved in active transactions. To execute the RENAME TABLE statement, ensure that you have the ALTER and DROP permissions on the original table and the CREATE and INSERT permissions on the new table.
- You can execute the RENAME TABLE statement to rename views.

## Examples

1. Create tables t1 and t2.

create table t1(c1 int); create table t2(c1 int);

#### 2. Rename table t1 to t11.

rename table t1 to t11;

3. Rename table t11 to t111 and table t2 to t22.

```
rename table t11 to t111, t2 to t22;
```
4. Rename table t111 to t1111, and then rename table t1111 to t1.

rename table t111 to t1111, t1111 to t1;

# 17.1.4.5.45. RENAME USER

# Description

You can execute the RENAME USER statement to change the username that is used to log on to the ApsaraDB for OceanBase system.

### **2** Note

To execute this statement, ensure you have the global CREATE USER permission.

# Syntax

```
RENAME USER
'oldusername' TO 'newusername'
[,'oldusername' TO 'newusername'...] ;
```
### Parameters

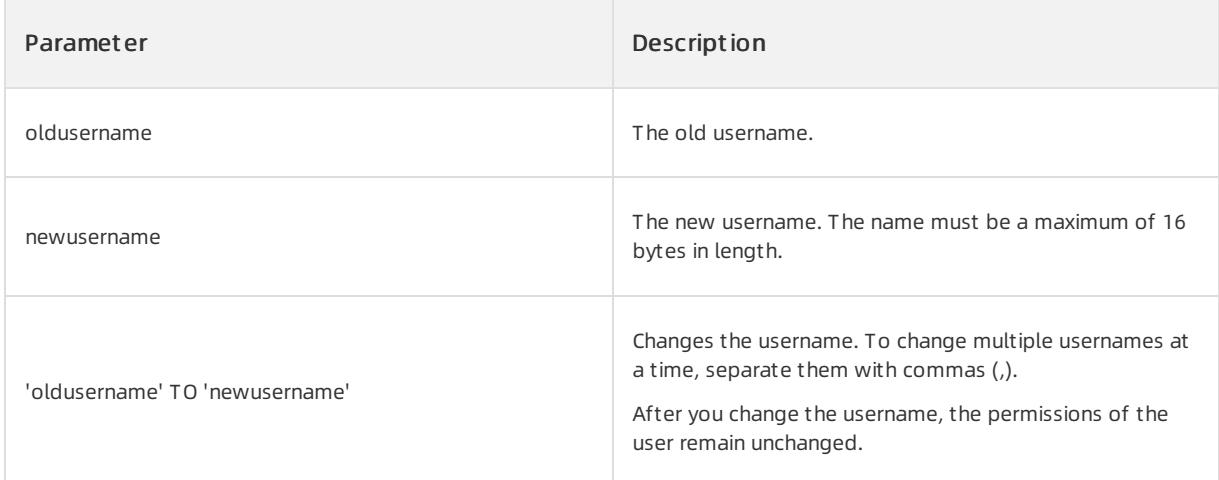

# Examples

1. Before you change a username, execute the following statement to view users:

SELECT user FROM mysql.user;

#### Out put:

mysql> SELECT user FROM mysql.user; +-----------+ | user | +-----------+ | root | | admin | | sqluser01 | | sqluser02 | +-----------+ 4 rows in set (0.00 sec)

2. Execute the following statement to change username sqluser01 to obsqluser01.

RENAME USER 'sqluser01' TO 'obsqluser01';

#### 3. After you change the username, execute the following statement to view users:

SELECT user FROM mysql.user;

Output: Username sqluser01 is changed to obsqluser01.

```
mysql> RENAME USER 'sqluser01' TO 'obsqluser01';
Query OK, 0 rows affected (0.04 sec)
mysql> SELECT user FROM mysql.user;
+-------------+
| user |
+-------------+
| root |
| admin |
| obsqluser01 |
| sqluser02 |
+-------------+
4 rows in set (0.00 sec)
```
# 17.1.4.5.46. REPLACE

# Description

You can execute the REPLACE statement to replace one or more records in a table. If an old record has the same value as a new record in a primary or unique key column, the old record is deleted before the new record is inserted.

## Syntax

```
replace_stmt:
  REPLACE [INTO] table factor [PARTITION (partition name list)] [(column name list)]
   {VALUES | VALUE} column_value_lists;
partition name list:
      partition_name [, partition_name ...]
column_name_list:
   column_name [, column_name ...]
column_value_lists:
       (column_value_list) [, (column_value_list) ...]
column_value_list:
   column value [, column value ...]
column_value:
   {expression | DEFAULT}
```
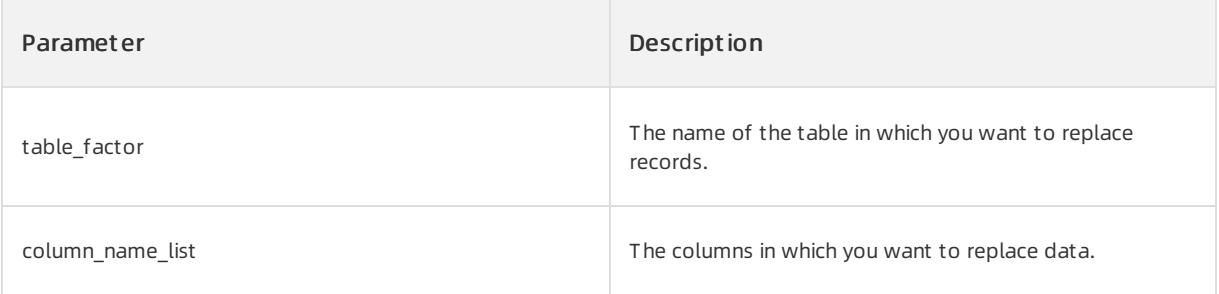

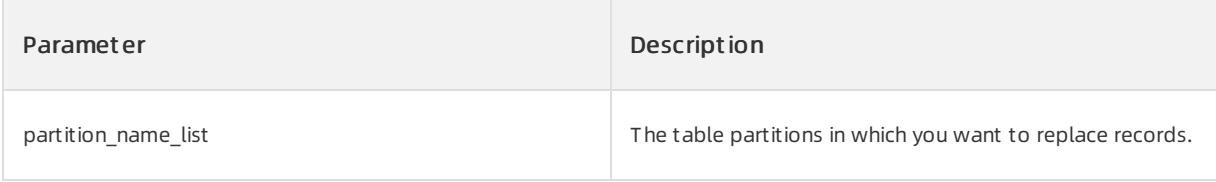

The following statement defines a table named test. All the examples in this topic are based on the test table.

```
OceanBase(admin@test)>create table test (c1 int primary key, c2 varchar(40));
Query OK, 0 rows affected (0.23 sec)
```
1. Replace the value in row 1 in the test table with 'hello alibaba' and replace the value in row 2 with 'hello ob'.

```
OceanBase(admin@test)>REPLACE INTO test VALUES (1, 'hello alibaba'),(2, 'hello ob');
Query OK, 2 rows affected (0.01 sec)
Records: 2 Duplicates: 0 Warnings: 0
```
#### 2. Query row 1 and row 2 in the test table.

```
OceanBase(admin@test)>SELECT * FROM test;
+----+---------------+
| c1 | c2+----+---------------+
| 1 | hello alibaba |
| 2 | hello ob |+----+---------------+
2 rows in set (0.00 sec)
```
3. Replace the value in row 3 in the test table with 'hello alibaba' and replace the value in row 2 with 'hello oceanbase'.

```
OceanBase(admin@test)>REPLACE INTO test VALUES (3, 'hello alibaba'),(2, 'hello oceanbase');
Query OK, 3 rows affected (0.00 sec)
Records: 2 Duplicates: 1 Warnings: 0
```
#### 4. Query row 1, row 2, and row 3 in the test table.

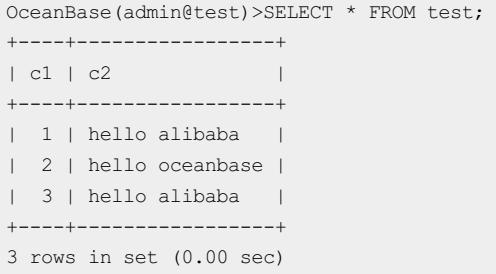

# 17.1.4.5.47. REVOKE

### Description

You can execute the REVOKE statement to revoke permissions fromusers as a systemadministrator.

Notes:

- To revoke permissions froma user, ensure that you have the permissions to be revoked. For example, to revoke the SELECT permission on Table 1 from User 2 as User 1, ensure that User 1 has this permission and the GRANT OPTION permission.
- To revoke the ALL PRIVILEGES or GRANT OPTION permission, ensure that you have the global permission to execute the GRANT OPTION statement orthe UPDATE and DELETE permissions on the permission table.
- Revocations do not have cascading effects. Assume that User 1 has granted permissions to User 2. If you revoke permissions from User 1, the permissions are not revoked from User 2.

### Syntax

```
REVOKE priv_type
        ON database.tblname
        FROM 'username';
privilege_type:
     ALTER
    | CREATE
   | CREATE USER
   | CREATE VIEW
   | DELETE
   | DROP
   | GRANT OPTION
   | INDEX
   | INSERT
   | PROCESS
   | SELECT
   | SHOW DATABASES
   | SHOW VIEW
    | SUPER
    | UPDATE
```
| USAGE

## Parameters

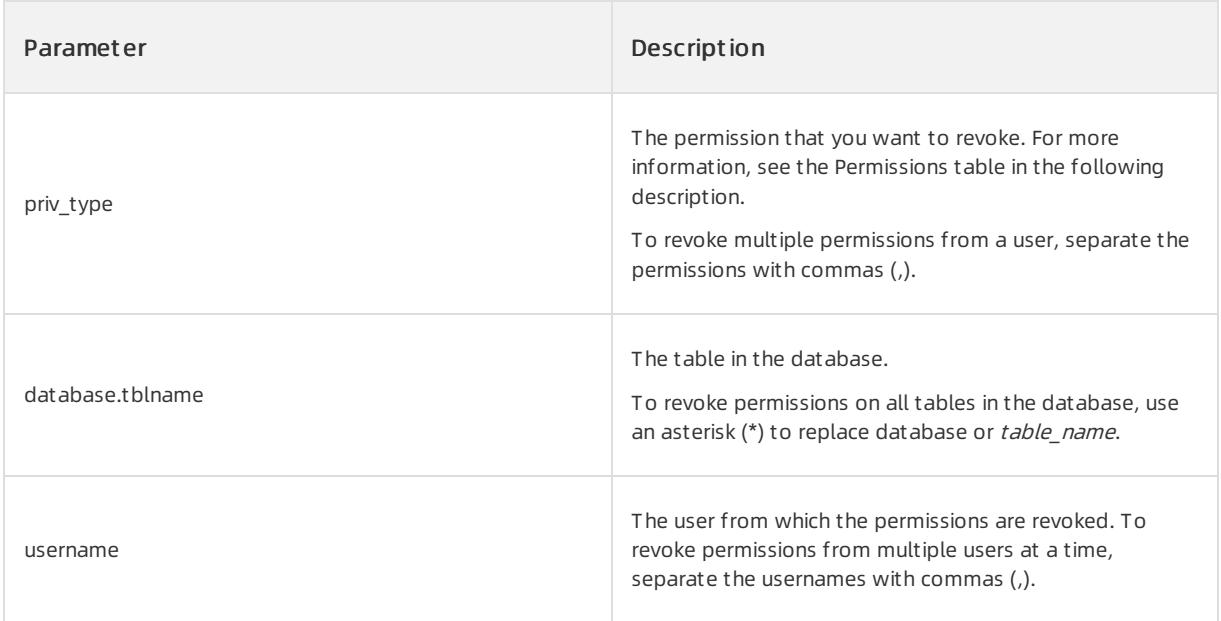

The following table lists the permissions that can be revoked.

#### Permissions

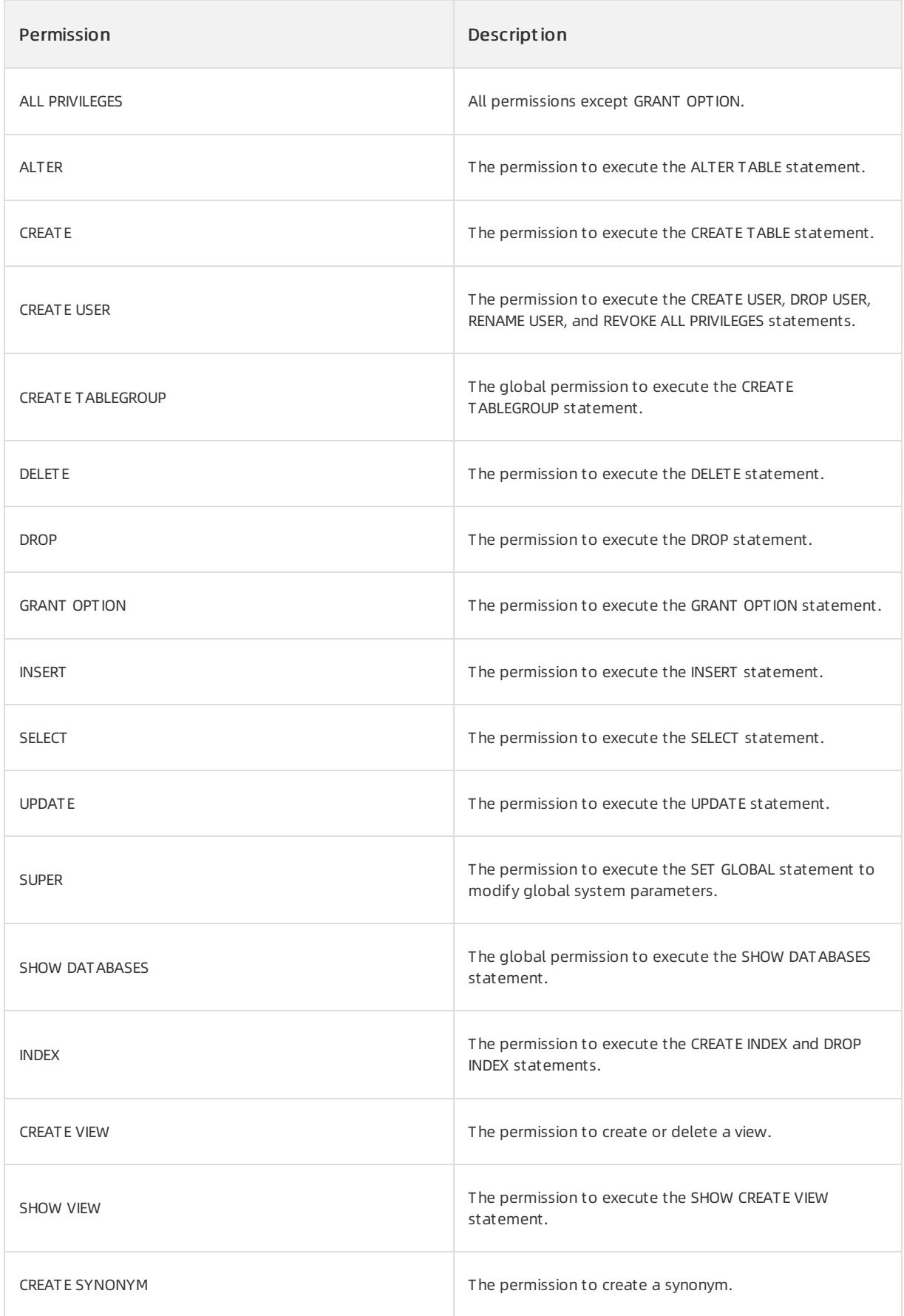
#### **②** Note

The permission to execute the CHANGE EFFECTIVE TENANT statement is not limited. Therefore, all users under the systemtenant can revoke this permission fromother users.

#### Examples

Run the following command to revoke all permissions fromthe obsqluser01 user:

```
OceanBase(admin@TEST)>REVOKE ALL PRIVILEGES, GRANT OPTION FROM 'obsqluser01';
Query OK, 0 rows affected (0.03 sec)
```
# 17.1.4.5.48. SAVEPOINT

### Description

You can execute the SAVEPOINT statement to performa partial rollback of a transaction.

#### Syntax

1. Create a savepoint:

SAVEPOINT spname

#### 2. Roll back to a savepoint:

ROLLBACK [WORK] to [SAVEPOINT] spname

#### 3. Delete a savepoint:

RELEASE SAVEPOINT spname

#### Parameters

spname: specifies the name of the savepoint. Savepoints are unique within a transaction. If the specified name of a savepoint already exists, the new savepoint overwrites the existing savepoint. After a savepoint is created, the transaction can be rolled back to the savepoint. You can also execute the ROLLBACK statement to roll back the entire transaction.

#### Examples

Assume that a transaction has executed the following statements:

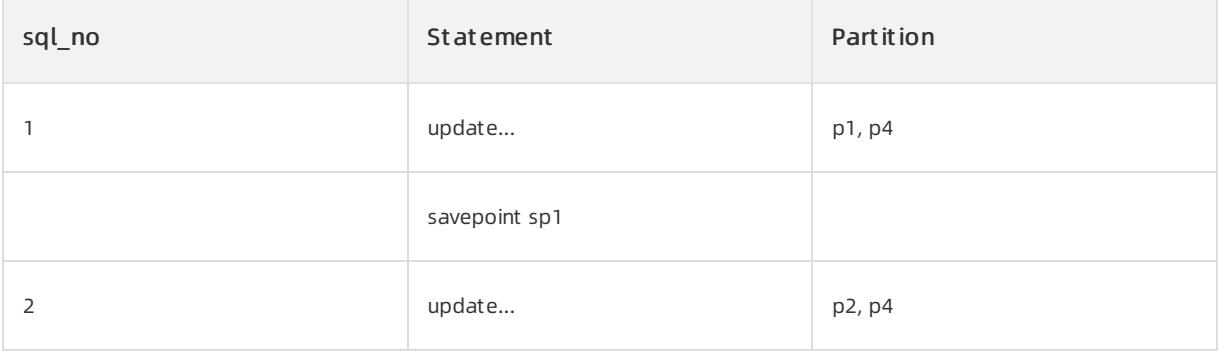

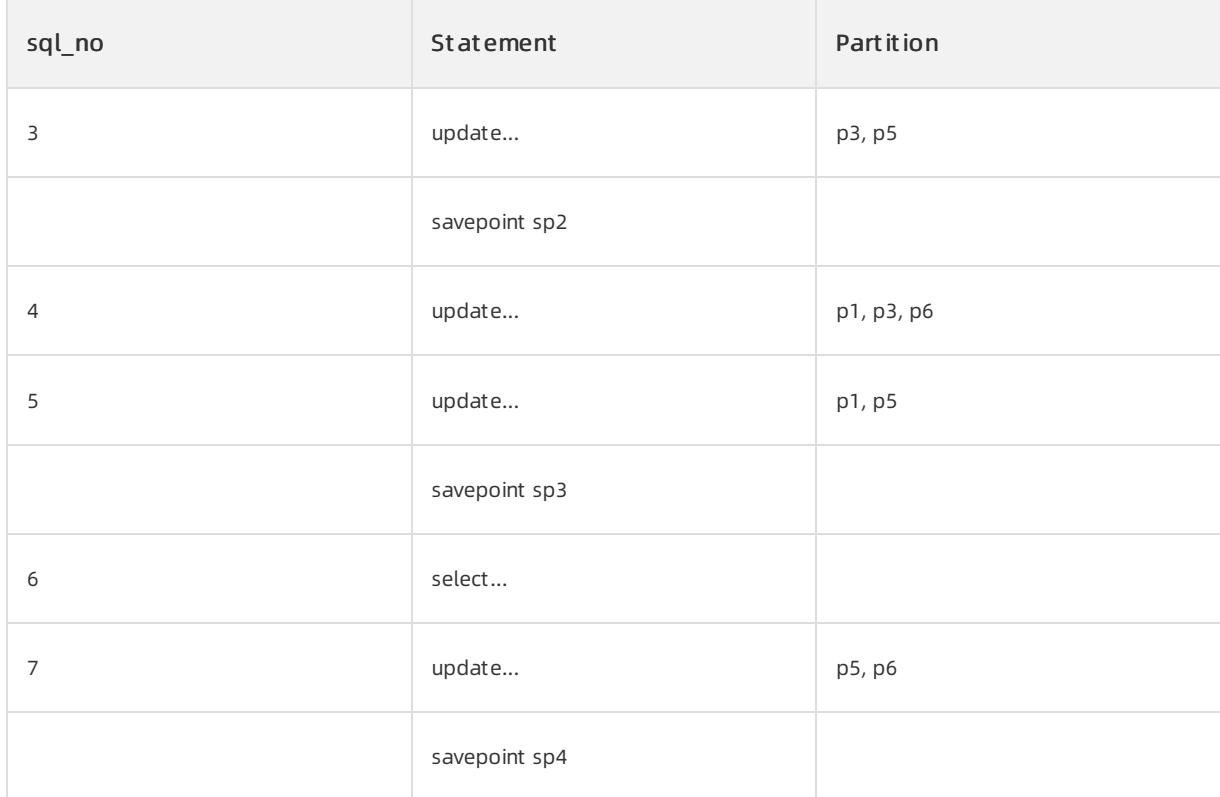

#### Record a savepoint

You can create savepoints before you submit transactions. You must connect the transaction savepoints into a linked list based on the orderin which the savepoints are created. The preceding transaction contains seven SQL statements and four savepoints. The following figure shows the linked list of savepoints, where each node records a mapping fromthe spname to the sql\_no.

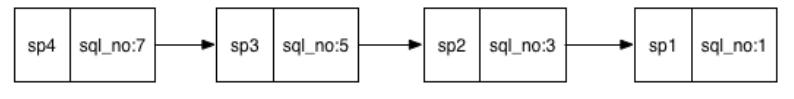

### List of transaction participants

To roll back all changes after an SQL statement is executed in a transaction, the participants and sql\_no of each statement must be recorded. The preceding transaction executes seven SQL statements and involves six partitions fromp1 to p6.

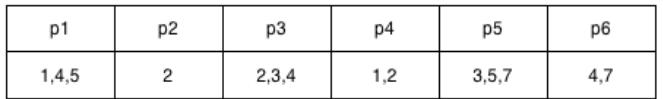

#### Roll back to a savepoint

1. Find the sql no that corresponds to the spname based on the savepoint linked list.

Assume that you have executed the ROLLBACK to SAVEPOINT sp2 statement. In the linked list of savepoints,

sp2 corresponds to sql\_no:3.

2. Find the partitions that correspond to the sql no based on the list of transaction participants.

The query result shows that the statements whose sql\_no values are greater than 3 involve partitions p1, p3, p5, and p6.

3. Roll back the data in partitions

The scheduler initiates a rollback request to the partitions obtained in Step 2. All changes caused by the transaction after sp2 are rolled back in these partitions. Some changes caused by this transaction in p1, p3, and p5 are rolled back, and all changes in p6 are rolled back.

4. Update the transaction participant list

ApsaraDB for OceanBase modifies the transaction participant list and deletes the information about operations that have sql\_no greater than 3 from the transaction participant list. p6 is deleted from the transaction participant list because all changes in p6 are rolled back.

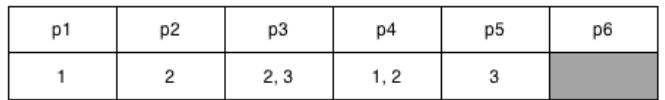

#### 5. Delete an invalid savepoint

After you execute the ROLLBACK to SAVEPOINT sp2 statement, the system deletes savepoints sp3 and sp4. In this case, you cannot roll back to sp3 or sp4.

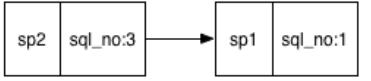

# 17.1.4.5.49. SCHEMA

You can execute statements that include SCHEMA in the same way as you execute the statements that include

DATABASE . For more information, see the descriptions about the CREATE DATABASE, ALTER DATABASE, and

DROP DATABASE statements.

# 17.1.4.5.50. SELECT

The syntax of SELECT statements is complex. This topic describes the syntax of simple SELECT statements and the SELECT statements that contain set operators.

#### SIMPLE SELECT

### Description

You can execute a simple SELECT statement to query table data.

#### Syntax

```
simple_select:
SELECT [/*+ hint statement */] [ALL | DISTINCT | UNIQUE | SQL_CALC_FOUND_ROWS]
select_expr_list FROM from_list [WHERE condition]
 [GROUP BY group_expression_list [WITH ROLLUP] [HAVING condition]]
 [ORDER BY order_expression_list]
 [limit_clause]
 [FOR UPDATE]
select_expr:
table name.*
 | table_alias_name.*
 | expr [[AS] column_alias_name]
from_list:
   table reference [, table reference ...]
table_reference:
     simple_table
    | joined_table
simple table:
   table_factor [partition_option] [[AS] table_alias_name]
    | (select_stmt) [AS] table_alias_name
    | (table_reference_list)
joined table:
     table_reference [INNER] JOIN simple_table [join_condition]
    | table_reference outer_join_type JOIN simple_table join_condition
partition option:
  PARTITION (partition name list)
partition name list:
  partition name [, partition name ...]
outer join type:
   {LEFT | RIGHT | FULL} [OUTER]
join_condition:
   ON expression
condition:
   expression
group expression list:
   group expression [, group expression ...]
group_expression:
   expression [ASC | DESC]
order_expression_list:
   order_expression [, order_expression ...]
order expression:
   expression [ASC | DESC]
limit_clause:
 LIMIT { [offset, ] row count | row count OFFSET offset}
```
#### Parameters

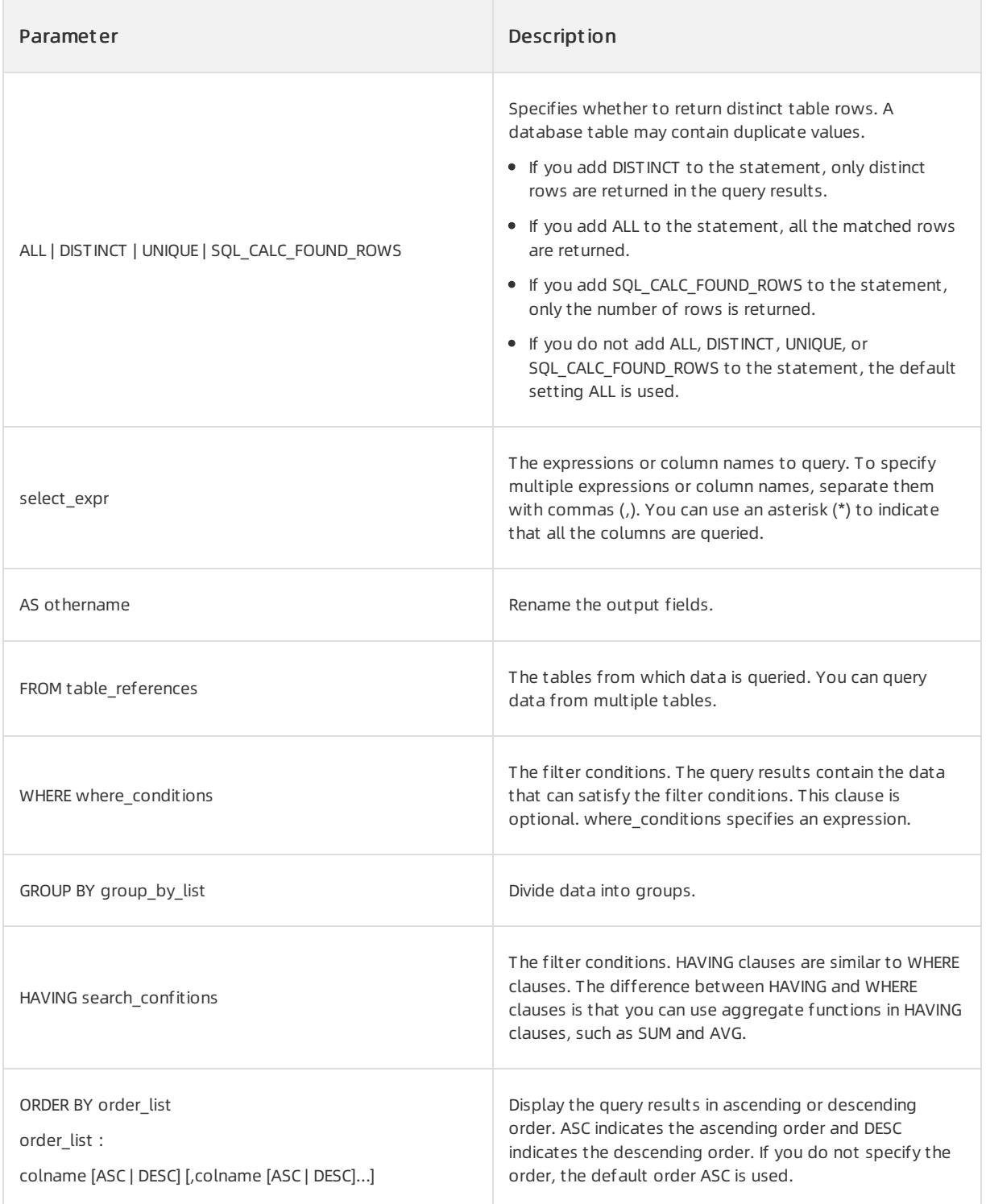

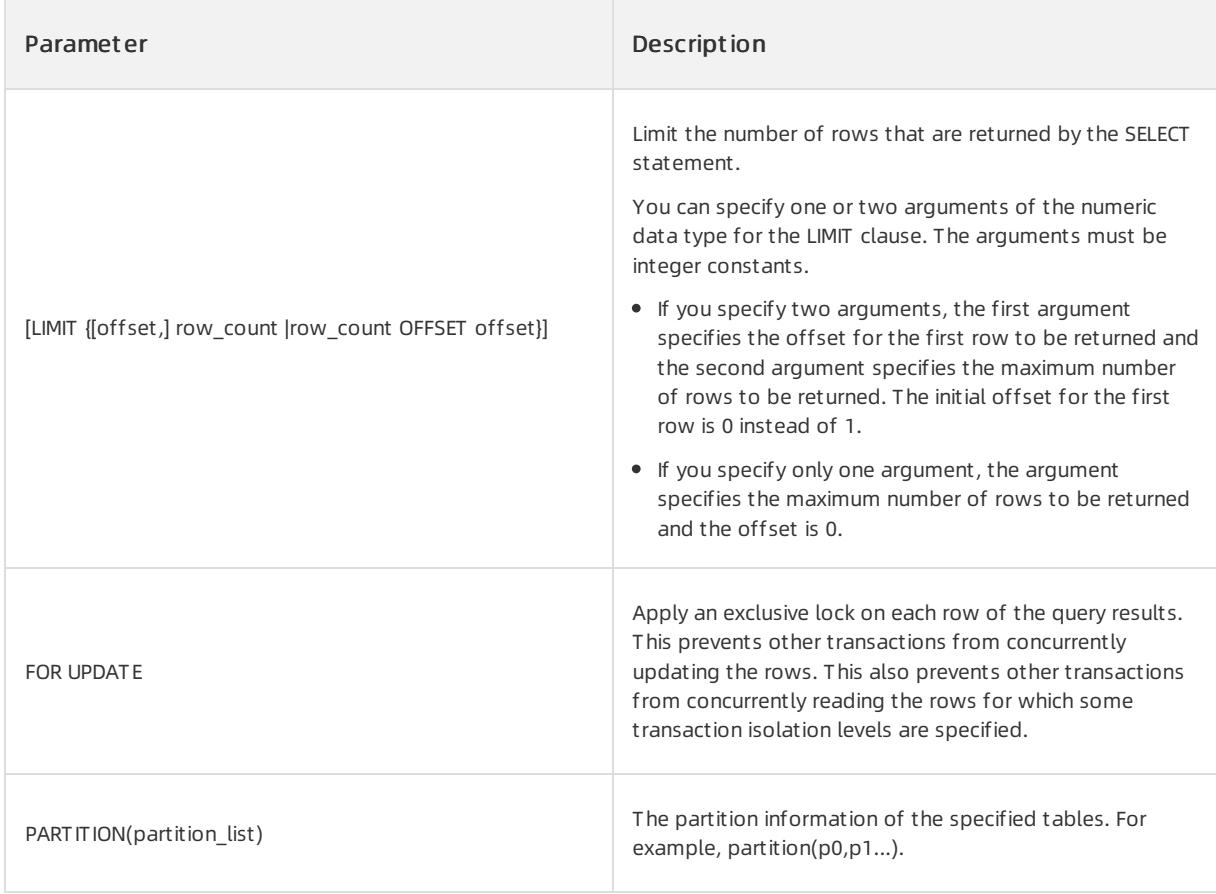

The following examples are based on table a.

# Table a

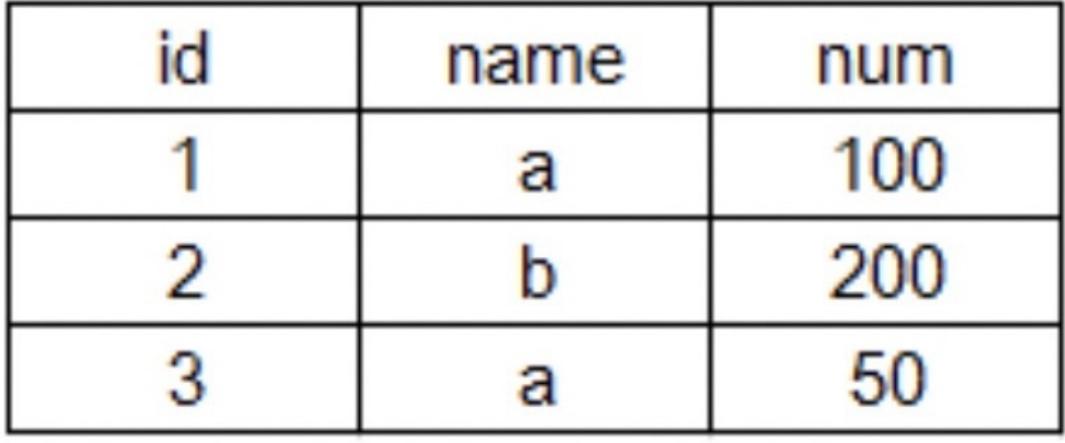

Query the name column fromtable a.

SELECT name FROM a;

 $+ - - - - - +$  $|$  name  $|$  $+ - - - - - - +$  $\mathsf{L}$  a -1  $|b|$  $\overline{\phantom{a}}$ l a - 1  $+ - - - - - +$ 3 rows in set (0.01 sec)

• Return the distinct rows for the name column.

SELECT DISTINCT name FROM a:  $+ - - - - - +$  $|$  name  $|$  $+ - - - - - +$  $\mathsf{L}$  a  $\blacksquare$  $\mathbf{h}$  $\blacksquare$  $+ - - - - - +$ 2 rows in set (0.01 sec)

In table a, query the id, name, and numcolumns, divide the numcolumn values by 2, and return the calculation result of the numcolumn in a column named avg.

SELECT id, name, num/2 AS avg FROM a; +------+------+------+ | id | name | avg | ---+------+--- $+$ 4  $50<sub>1</sub>$  $\begin{array}{c|ccccc} 1 & a & | & 50 \\ 2 & b & | & 100 \end{array}$ п  $\mathbf{I}$  $\vert$  25 |  $\mathbf{I}$  $3 \mid a$ +------+------+-----+ 3 rows in set (0.00 sec)

In table a, find the 'a' value forthe name column, and return the values forthe id, name, and numcolumns.

SELECT id, name, num FROM a WHERE name = 'a'; +------+------+------+ | id | name | num | .<br>+------+------+------+  $\begin{array}{ccccccc} | & & 1 & | & a & & | & 100 & | \\ | & & 3 & | & a & & | & 50 & | \end{array}$ +------+------+------+  $2$  rows in set  $(0.01$  sec)

In table a, query the id and name columns, group the numcolumn values by name, and return the sumof the numcolumn values.

SELECT id, name, SUM(num) FROM a GROUP BY name;

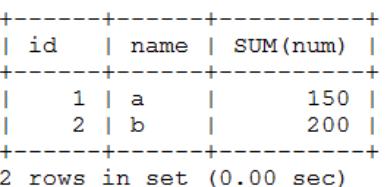

In table a, query the id and name columns, group the numcolumn values by name, and calculate the sumof the numcolumn values. Then, return the sumvalue that is less than 160.

SELECT id, name, SUM(num) as sum FROM a GROUP BY name HAVING SUM(num) < 160;

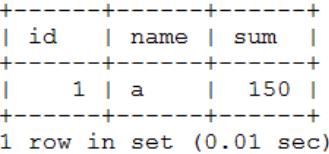

In table a, query the id, name, and numcolumns, and sort and return the result set by the numcolumn in ascending order.

SELECT \* FROM a ORDER BY num ASC;

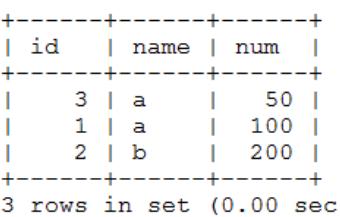

In table a, query the id, name, and numcolumns, and sort and return the result set by the numcolumn in descending order.

SELECT \* FROM a ORDER BY num DESC;

In table a, query the id, name, and numcolumns, and use the LIMIT clause to return two rows that start fromthe second row.

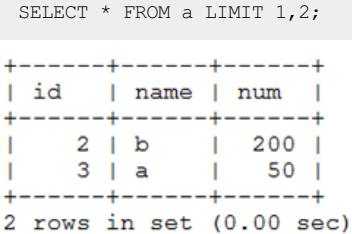

### SELECT statements that contain set operators

#### Description

You can execute the SELECT statement that contains the UNION, MINUS, or INTERSECT operator to combine query results.

#### Syntax

```
select clause set:
   simple select [ UNION | UNION ALL | EXCEPT | INTERSECT] select clause set left
 [ORDER BY sort_list_columns] [limit_clause]
select_clause_set_right:
   simple select |
  select_caluse_set
```
#### Parameters

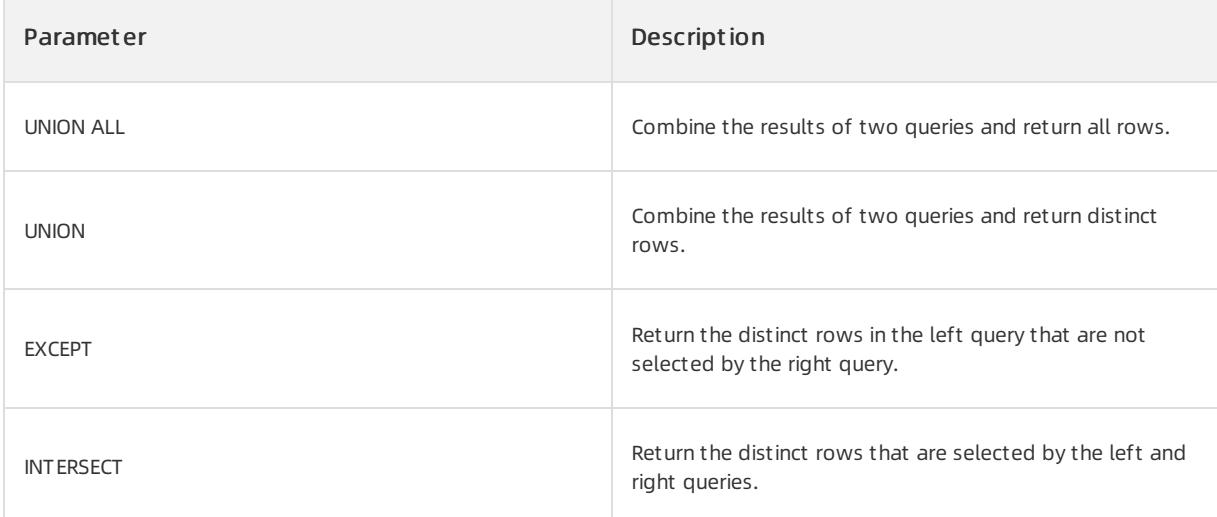

The following examples are based on tables t1 and t2.

create table t1 (c1 int, c2 int); create table t2 (c1 int, c2 int); insert into t1 values  $(1, -1)$ ,  $(2, -2)$ ; insert into t2 values (1, 1), (2, -2), (3, 3);

#### Query all rows fromt1 and t2.

SELECT C1, C2 FROM T1 UNION ALL SELECT C1, C2 FROM T2; +------+------+ | C1 | C2 | +------+------+  $| 1 | -1 |$  $| 2 | -2 |$  $\begin{array}{cccccccccccccc} | & & 1 & | & & 1 & | & \end{array}$  $| 2 | -2 |$ | 3 | 3 | +------+------+

Query all distinct rows fromt1 and t2.

```
SELECT C1, C2 FROM T1 UNION SELECT C1, C2 FROM T2;
+------+------+
| C1 | C2 |
+------+------+
\vert | 1 | -1 | 
| 2 | -2 |
| 1 | 1 |
| 3 | 3 |
  +------+------+
```
Query the rows that exist in t1 and t2.

```
SELECT C1, C2 FROM T1 INTERSECT SELECT C1, C2 FROM T2;
+------+------+
| C1 | C2 |
+------+------+
| 2 | -2 |
+------+------+
```
Query the rows that exist in t1 but do not exist in t2.

```
SELECT C1, C2 FROM T1 EXCEPT SELECT C1, C2 FROM T2;
+------+------+
| C1 | C2 |
+------+------+
| 1 | -1 |+------+------+
```
Query all the distinct rows fromt1 and t2, and return the first two rows ordered by the c2 column in descending order.

```
SELECT C1, C2 FROM T1 UNION SELECT C1, C2 FROM T2 ORDER BY C2 DESC LIMIT 2;
+------+------+
| C1 | C2 |
+------+------+
| 3 | 3 |
\begin{array}{cccccccccccccc} | & & 1 & | & & 1 & | \end{array}+------+------+
```
# 17.1.4.5.51. SESSION

### Description

You can execute the SESSION statement to close a session.

#### Syntax

```
session_stmt:
  KILL [CONNECTION] session_id;
session_id:
  INT_VALUE
```
#### Parameters

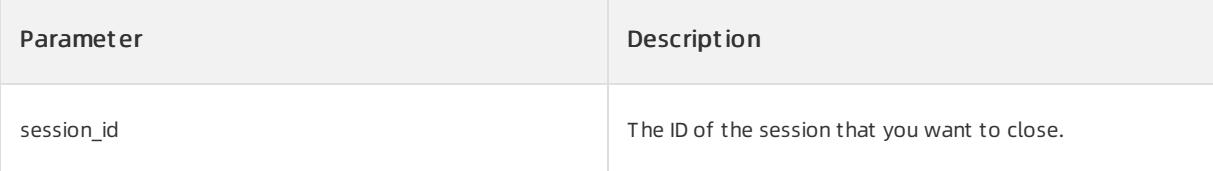

#### Examples

Close sessions 3221502221 and 3221750376.

User Guide - Cloud Essentials and Se

OceanBase(admin@test)>show processlist; +------------+-------+---------------------+------+---------+------+--------+------------------------ ----------+ | Id | User | Host | db | Command | Time | State | Info | +------------+-------+---------------------+------+---------+------+--------+------------------------ ----------+ | 3221502221 | admin | 100.xx.xx.xx:44775 | test | Sleep | 10 | SLEEP | NULL | | 3221502083 | admin | 100.xx.xx.xx:44720 | test | Query | 0 | ACTIVE | show processlist  $\|$ | 3221502317 | NULL | 100.xx.xx.xx:41414 | test | Query | 0 | ACTIVE | REMOTE/DISTRIBUTE PLAN EXECUTING | | 3221750377 | NULL | 100.xx.xx.xx:41414 | test | Query | 0 | ACTIVE | REMOTE/DISTRIBUTE PLAN EXECUTING | | 3221750376 | admin | 100.xx.xx.xx:43783 | test | Sleep | 4 | SLEEP | NULL | +------------+-------+---------------------+------+---------+------+--------+------------------------ ----------+ 5 rows in set (0.04 sec) OceanBase(admin@test)>kill 3221502221; Query OK, 0 rows affected (0.00 sec) OceanBase(admin@test)>kill connection 3221750376; Query OK, 0 rows affected (0.05 sec)

# 17.1.4.5.52. SET PASSWORD

### Description

You can execute the SET PASSWORD statement to change the password forthe current user or another user.

### Syntax

```
SET PASSWORD [FOR user] = password option;
password_option: {
PASSWORD('authstring')
|'hashstring'
}
```
#### Parameters

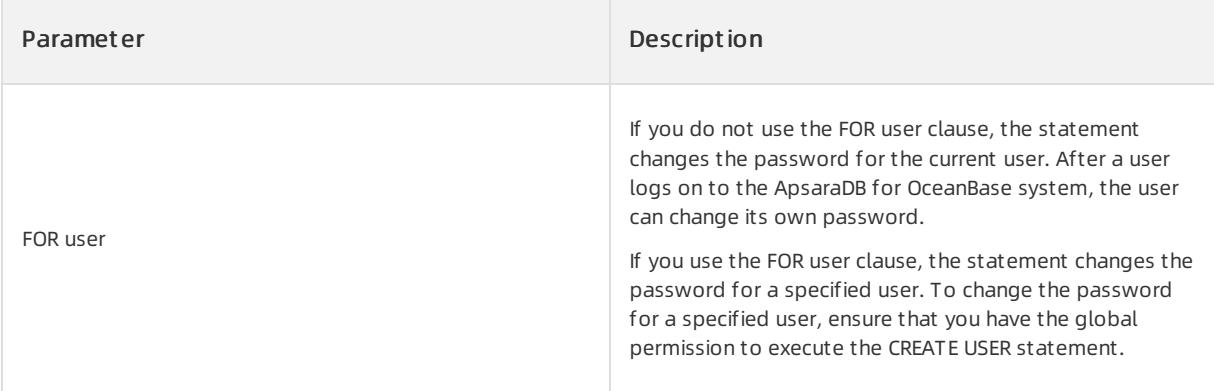

Run the following command to change the password of the sqluser01 userto abc123:

```
oceanBase(admin@TEST)>set password for sqluser01 = password('abc123');
Query OK, 0 rows affected (0.02 sec)
```
# 17.1.4.5.53. SHOW GRANTS

# Description

You can execute the SHOW GRANTS statement to view user permissions as a systemadministrator.

#### Syntax

SHOW GRANTS [FOR username];

#### Parameters

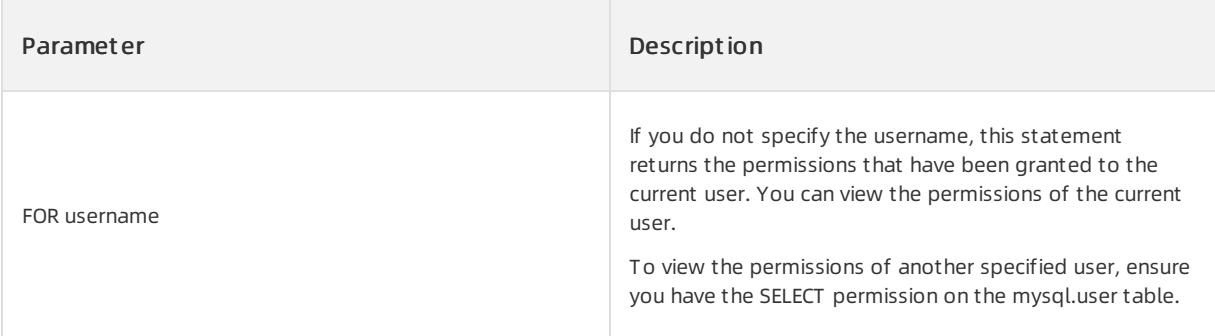

# Examples

View the permissions of the obsqluser01 user.

```
oceanBase(admin@TEST)>show grants for obsqluser01;
+-------------------------------------+
| Grants for obsqluser01@% |
+-------------------------------------+
| GRANT USAGE ON *. * TO 'obsqluser01' |
+-------------------------------------+
1 row in set (0.02 sec)
```
# 17.1.4.5.54. SHOW RECYCLEBIN

### Description

You can execute the SHOW RECYCLEBIN statement to view objects in the recycle bin.

#### Syntax

SHOW RECYCLEBIN;

#### Parameters

None.

View objects in the recycle bin.

```
OceanBase(admin@test)> create table t1(c1 int);
Query OK, 0 rows affected (0.24 sec)
OceanBase(admin@test)> drop table t1;
Query OK, 0 rows affected (0.07 sec)
OceanBase(admin@test)> show recyclebin;
+-------------------------------------------+---------------+-------+----------------------------+
| OBJECT_NAME | ORIGINAL_NAME | TYPE | CREATETIME |
+-------------------------------------------+---------------+-------+----------------------------+
| __recycle_$_1_1099511628776_1099511677777 | t1 | TABLE | 2017-10-20 17:27:40.881506 |
+-------------------------------------------+---------------+-------+----------------------------+
1 row in set (0.02 sec)
```
# 17.1.4.5.55. TRANSACTION

# Description

You can execute the TRANSACTION statement to start a transaction.

A database transaction is a single logical unit of work that consists of a collection of operations. Transaction processing ensures that SQL operations in a batch are all executed or are not executed at all. You can use transactions to maintain the data integrity of databases.

An explicit transaction is a user-defined or user-specified transaction. An explicit transaction is a transaction that starts with the BEGIN TRANSACTION, BEGIN, or BEGIN WORK statement and ends with the COMMIT or ROLLBACK statement. BEGIN and BEGIN WORK are supported as aliases of the START TRANSACTION statement.

#### Syntax

```
transaction_stmt:
    START TRANSACTION [READ ONLY | READ WRITE];
   | BEGIN [WORK];
   | COMMIT [WORK];
   | ROLLBACK [WORK];
   | SET TRANSACTION {READ ONLY | READ WRITE};
```
### Parameters

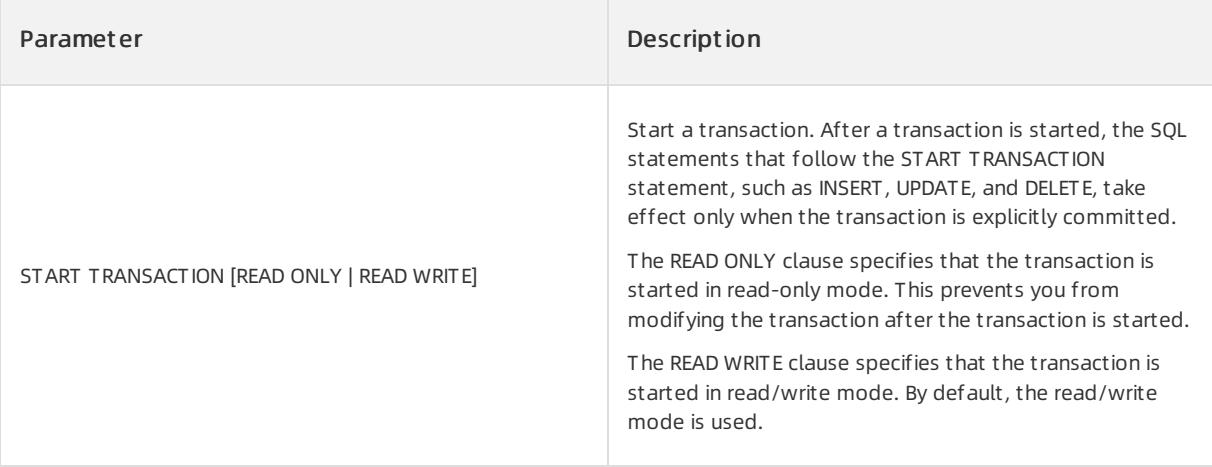

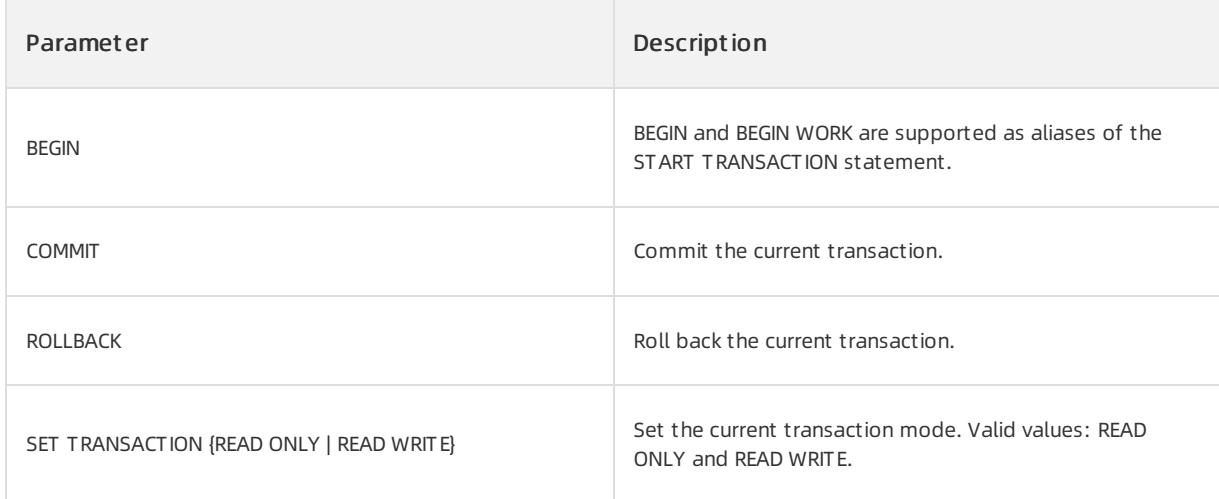

Assume that table a is created, as shown in the following table.

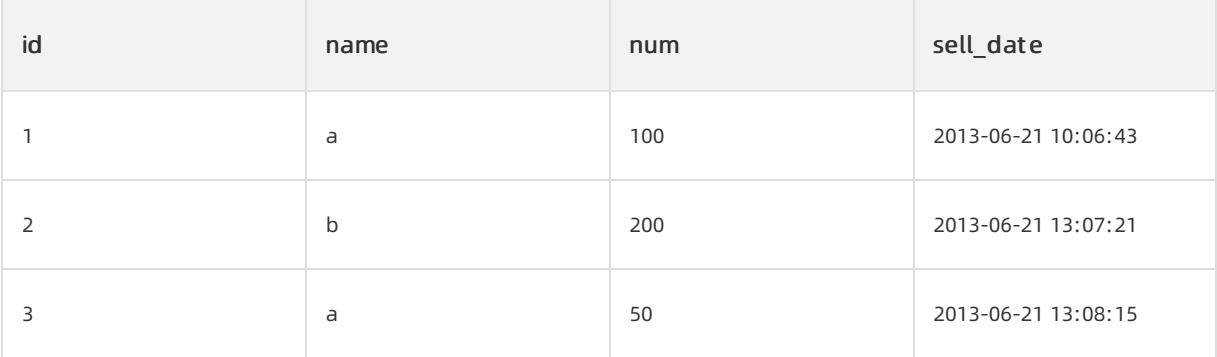

1. Run the following commands in sequence to start a transaction. The transaction completes the following operations: Find the row where the value forthe id column is 3, change the value forthe name column to c, and then insert a row that contains a sale record of product a.

```
OceanBase(admin@test)> START TRANSACTION;
Query OK, 0 rows affected (0.00 sec)
OceanBase(admin@test)> UPDATE a SET name = 'c' WHERE id = 3;
Query OK, 1 rows affected (0.00 sec)
OceanBase(admin@test)> INSERT INTO a VALUES (4, 'a', 30, '2013-06-21 16:09:13');
Query OK, 1 rows affected (0.00 sec)
OceanBase(admin@test)> COMMIT;
Query OK, 0 rows affected (0.00 sec)
```
2. After you commit the transaction, run the following command to view table a:

SELECT \* FROM a;

Return result:

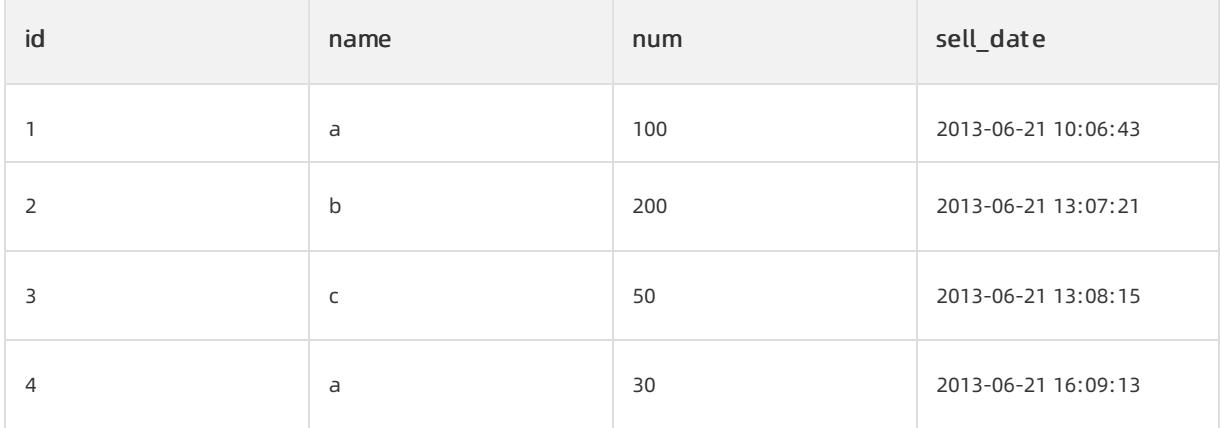

#### $\Box$  Notice

Before you commit a transaction, you can check whetherthe operations in the transaction have taken effect. For example, you can insert SELECT \* FROM a; before you execute the COMMIT statement. The session within which this transaction is executed can read the updated result. A session outside this transaction cannot read the updated result. Before the transaction is committed, your previous operations are invisible outside the transaction session. To roll back a transaction, replace COMMIT with ROLLBACK.

# 17.1.4.5.56. TRUNCATE TABLE

### Description

You can execute the TRUNCATE TABLE statement to delete all data in a specified table and retain the table schema, including the partition information of the table. The TRUNCATE TABLE statement implements the same logic as the DELETE FROM statement. You can use DELETE FROM to delete all rows. To execute the TRUNCATE TABLE statement, ensure that you have the permissions to create and delete tables. The TRUNCATE TABLE statement is a Data Definition Language (DDL) statement.

The TRUNCATE TABLE and DELETE FROM statements have the following differences:

- The TRUNCATE TABLE statement deletes and creates the table again, whereas the DELETE FROM statement deletes rows one after another. Therefore, The response time forthe TRUNCATE TABLE statement is shorter than that forthe DELETE FROM statement.
- The output of the TRUNCATE TABLE statement shows that the number of affected rows is always 0.
- If you execute the TRUNCATE TABLE statement, each auto-incremented value is reset to the start value. The table manager does not store the latest auto-incremented value.
- You cannot execute the TRUNCATE TABLE statement when a transaction is being processed orthe table is locked. If you execute the statement in these scenarios, the systemreturns errors.
- If the file that defines the table is valid, you can execute the TRUNCATE TABLE statement to create the table again as an empty table. This applies even if the data orthe index file is corrupted.

#### Syntax

TRUNCATE [TABLE] table\_name;

#### Parameters

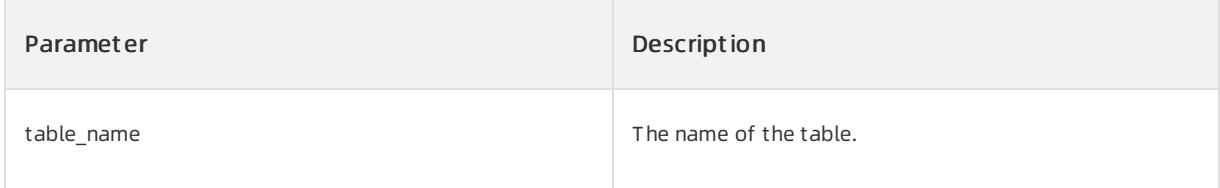

Remove all records fromthe tb1 table.

TRUNCATE [TABLE] tb1;

# 17.1.4.5.57. UPDATE

## Description

You can execute the UPDATE statement to change field values in a table.

#### Syntax

```
UPDATE [IGNORE] table_references
  SET update_asgn_list
   [WHERE where_condition]
   [ORDER BY order_list]
   [LIMIT row_count];
table references:
   tbl_name [PARTITION (partition_name,...)] [, ...]
update asgn list:
   column_name = expr [, ...]
order_list:
```

```
column_name [ASC|DESC] [, column_name [ASC|DESC]…]
```
### Parameters

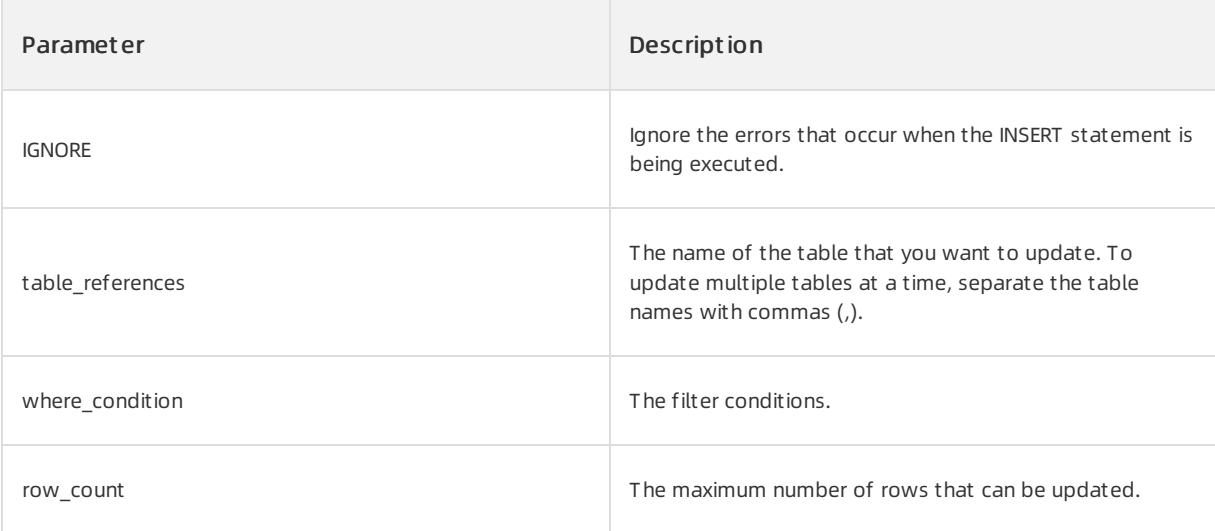

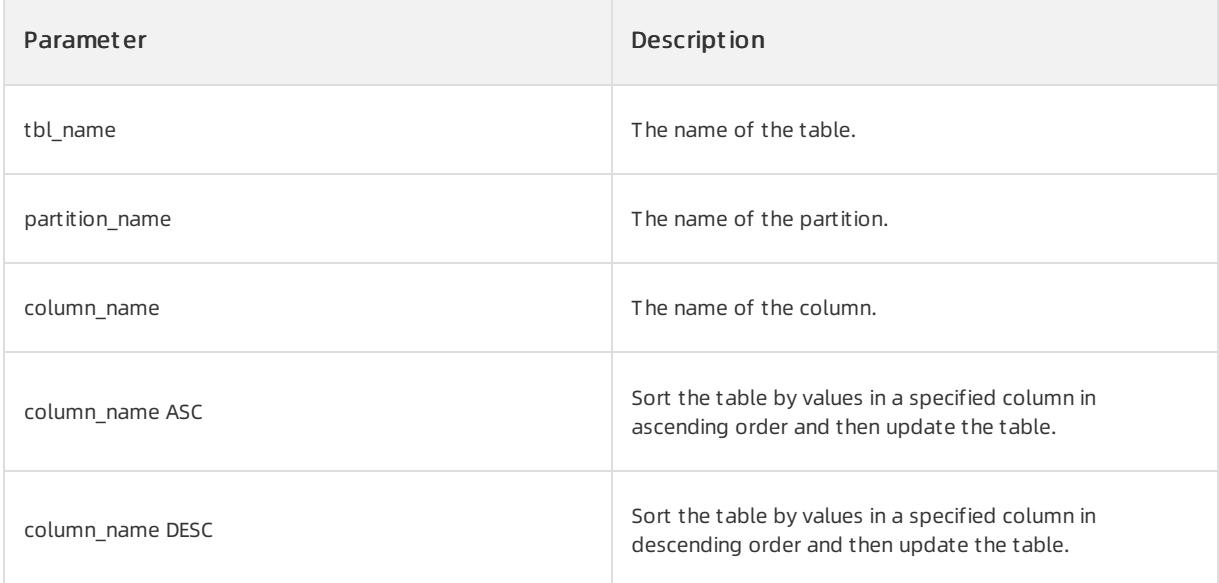

#### Notes

You cannot execute the UPDATE statement on the output value of a subquery. This rule applies regardless of the number of tables that you want to update. For example, this statement is not allowed:

update (select  $*$  from t1) set c1 = 100; .

#### Examples

1. Create sample tables t1 and t2.

```
OceanBase(admin@test)>create table t1(c1 int primary key, c2 int);
Query OK, 0 rows affected (0.16 sec)
OceanBase(admin@test)>select * from t1;
+----+------+
| c1 | c2 |+----+------+
| 1 | 1 || 2 | 2 |
| 3 | 3 |
| 4 | 4 |
+----+------+
4 rows in set (0.06 sec)
OceanBase(admin@test)>create table t2(c1 int primary key, c2 int) partition by key(c1) partitions 4;
Query OK, 0 rows affected (0.19 sec)
OceanBase(admin@test)>select * from t2;
+----+------+
| c1 | c2 |+----+------+
| 5 | 5 |
\begin{array}{ccccc|c} & 1 & 1 & 1 & 1 \\ & & 2 & 2 & 2 & 1 \end{array}\vert 2 |
| 3 | 3 |
+----+------+
4 rows in set (0.02 sec)
```
2. In the t1 table, find the row that matches the t1.c1 = 1 condition, and change the value at the intersection of this row and the c2 column to 100.

```
OceanBase(admin@test)>update t1 set t1.c2 = 100 where t1.c1 = 1;
Query OK, 1 row affected (0.02 sec)
Rows matched: 1 Changed: 1 Warnings: 0
OceanBase(admin@test)>select * from t1;
+----+------+
| c1 | c2 |+----+------+
| 1 | 100 |
| 2 | 2 |
| 3 | 3 |
| 4 | 4 |
+----+------+
4 rows in set (0.01 sec)
```
3. Sort the t1 table by the values in column c2, and change the first two values in column c2 to 100.

```
OceanBase(admin@test)>update t1 set t1.c2 = 100 order by c2 limit 2;
Query OK, 2 rows affected (0.02 sec)
Rows matched: 2 Changed: 2 Warnings: 0
OceanBase(admin@test)>select * from t1;
+----+------+
| c1 | c2 |+----+------+
| 1 | 100 |
| 2 | 100 |
| 3 | 3 |
| 4 | 4 |
+----+------+
4 rows in set (0.01 sec)
```
4. In the p2 partition of the t2 table, find the row that matches the t2.c1 > 2 condition. Then, change the value at the intersection of this row and the c2 column to 100.

```
OceanBase(admin@test)>update t2 partition(p2) set t2.c2 = 100 where t2.c1 > 2;
Query OK, 1 row affected (0.02 sec)
Rows matched: 1 Changed: 1 Warnings: 0
OceanBase(admin@test)>select * from t2;
+----+------+
| c1 | c2 |+----+------+
| 5 | 5 |
\begin{array}{|c|c|c|c|c|}\n\hline\n| & 1 & 1 & 1\n\end{array}| 2 | 2 |
| 3 | 100 |
+----+------+
4 rows in set (0.06 sec)
```
5. Update multiple tables. In the t1 and t2 tables, find the rows that match the t1.c1 = t2.c1 condition. Change the value at the intersection of the matching row in the t1 table and the c2 column to 100. Change the value at the intersection of the matching row in the t2 table and the c2 column to 200.

```
OceanBase(admin@test)>update t1,t2 set t1.c2 = 100, t2.c2 = 200 where t1.c2 = t2.c2;
Query OK, 6 rows affected (0.03 sec)
Rows matched: 6 Changed: 6 Warnings: 0
OceanBase(admin@test)>select * from t1;
+----+------+
| c1 | c2 |+----+------+
| 1 | 100 |
| 2 | 100 |
| 3 | 100 |
| 4 | 4 |
+----+------+
4 rows in set (0.00 sec)
OceanBase(admin@test)>select * from t2;
+----+------+
| c1 | c2 |+----+------+
| 5 | 5 |
| 1 | 200 |
| 2 | 200 |
| 3 | 200 |
+----+------+
4 rows in set (0.01 sec)
```
6. Update multiple tables. In the p2 partition in the t1 and t2 tables, find the rows that match the t1.c1 = t2.c1 condition. Change the value at the intersection of the matching row in the t1 table and the c2 column to 100. Change the value at the intersection of the matching row in the t2 table and the c2 column to 200.

```
OceanBase(admin@test)>update t1,t2 partition(p2) set t1.c2 = 100, t2.c2 = 200 where t1.c2 = t2.c2;
Query OK, 6 rows affected (0.02 sec)
Rows matched: 6 Changed: 6 Warnings: 0
OceanBase(admin@test)>select * from t1;
+----+------+
| c1 | c2 |+----+------+
| 1 | 100 |
| 2 | 100 |
| 3 | 100 |
| 4 | 4 |
+----+------+
4 rows in set (0.01 sec)
OceanBase(admin@test)>select * from t2;
+----+------+
| c1 | c2 |+----+------+
| 5 | 5 |
| 1 | 200 |
| 2 | 200 |
| 3 | 200 |
+----+------+
4 rows in set (0.01 sec)
```
7. Update the values in updatable view v.

```
OceanBase(admin@test)>create view v as select * from t1;
Query OK, 0 rows affected (0.07 sec)
OceanBase(admin@test)>update v set v.c2 = 100 where v.c1 = 1;
Query OK, 1 row affected (0.02 sec)
Rows matched: 1 Changed: 1 Warnings: 0
OceanBase(admin@test)>select * from v;
+----+------+
| c1 | c2 |+----+------+
| 1 | 100 |
| 2 | 2 || 3 | 3 || 4 | 4 |
+----+------+
4 rows in set (0.01 sec)
```
# 17.1.5. SQL Reference (Oracle Mode)

# 17.1.5.1. Compatibility with Oracle

ApsaraDB for OceanBase supports most of the basic SQL syntax in Oracle. This indicates that when your business is transferred fromOracle to ApsaraDB for OceanBase, you do not need to spend a large amount of time learning new syntax. In addition, your business can be smoothly migrated fromOracle to ApsaraDB for OceanBase.

For optimization and development reasons, ApsaraDB for OceanBase does not support some features orthe effect of some features in ApsaraDB for OceanBase is different fromthat in Oracle. This document describes the compatibility between ApsaraDB for OceanBase and Oracle by topic.

#### SQL syntax

- ApsaraDB for OceanBase supports the basic SQL syntax in Oracle.
- If some features are unavailable, the systemreports errors that indicate that the syntax is not supported. For example, when hierarchical queries include multi-table joins, the systemreports the errors.
- ApsaraDB for OceanBase does not support some complex online analytical processing (OLAP) syntax of Oracle, such as pattern matching, PIVOT, and UNPIVOT functions, polymorphic table functions, and frequent itemset computing.

#### SQL data types

- Oracle supports 24 data types. ApsaraDB for OceanBase supports 18 data types. For more information, see [Built-in](#page-1932-0) data types.
- For the optimization reason, the LONG and LONG RAW data types are obsolete. Therefore, ApsaraDB for OceanBase does not support these two data types.
- In ApsaraDB for OceanBase, a large object data type stores a maximumof 48 MB data and the performance is low. Therefore, we recommend that you do not use large object data types in complex scenarios. For more information, see Large [object](#page-1932-0) data types.

#### Character sets and collations

- ApsaraDB for OceanBase supports the UTF-8, GBK, GB18030, and national character set.
- ApsaraDB for OceanBase supports only case-sensitive collations.

ApsaraDB for OceanBase does not support the collations of multilingual semantics.

#### Built-in functions

Oracle supports 117 built-in functions. ApsaraDB for OceanBase supports 103 built-in functions. For more information, see [Functions](#page-1932-0).

#### System views

- Oracle supports more than 400 dictionary views. ApsaraDB for OceanBase is compatible with 17 of the 400 dictionary views.
	- o ALL CONS COLUMNS
	- o ALL CONSTRAINTS
	- o ALL IND COLUMNS
	- ALL\_INDEX
	- o ALL OBJECTS
	- o ALL PART KEY COLUMNS
	- ALL\_PART\_TABLES
	- o ALL SEQUENCE
	- o ALL SOURCE
	- o ALL SUBPART KEY COLUMNS
	- o ALL SYNONYMS
	- o ALL TAB COLUMNS
	- o ALL TAB PARTITIONS
	- o ALL TABLES
	- ALL\_TYPES
	- o ALL USERS
	- o ALL VIEWS
- Oracle supports more than 700 performance views. ApsaraDB for OceanBase is compatible with 3 of the 700 performance views.
	- V\$SYSTEM\_EVENT
	- o V\$SESSION WAIT
	- V\$NLS\_PARAMETERS

#### SQL features

ApsaraDB for OceanBase supports the following core SQL features in Oracle:

- Plan cache
- Outline binding
- Plan management evolution
- Cost-based optimizer
- Cost-based rewriting
- Prepared statements
- Global indexes
- Function-based indexes

#### Foreign keys

- ApsaraDB for OceanBase supports foreign keys.
- In ApsaraDB for OceanBase, you cannot add the following foreign key constraints: DISABLE and ENABLE.
- In ApsaraDB for OceanBase, you cannot add foreign key constraints in ALTER TABLR statements.
- ApsaraDB for OceanBase does not support SET NULL in cascade clauses.

#### **Triggers**

- ApsaraDB for OceanBase supports only row-level triggers.
- In ApsaraDB for OceanBase, you can create triggers on only tables. You cannot create triggers on views.
- In ApsaraDB for OceanBase, you cannot perform the DISABLE or ENABLE operation on triggers.

#### Database links

ApsaraDB for OceanBase does not support database links.

#### Synonyms

In ApsaraDB for OceanBase, you can create synonyms for objects, such as tables, views, synonyms, and sequences. You can also create public synonyms.

#### Updatable views

ApsaraDB for OceanBase does not support the WITH CHECK OPTION clauses.

#### Constraints

- ApsaraDB for OceanBase supports the CHECK , UNIQUE , and NOT NULL constraints.
- ApsaraDB for OceanBase does not support the DISABLE operation on the UNIQUE constraint.

#### Hint

Oracle has 73 hints. ApsaraDB for OceanBase is compatible with 25 of the 73 hints. In addition, the number of hints that are specific to ApsaraDB for OceanBase is 20.

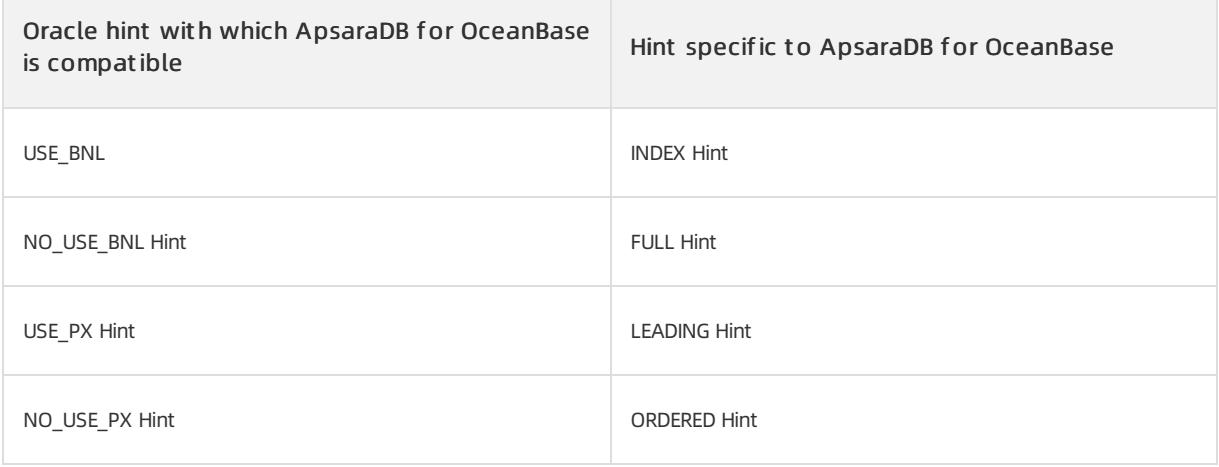

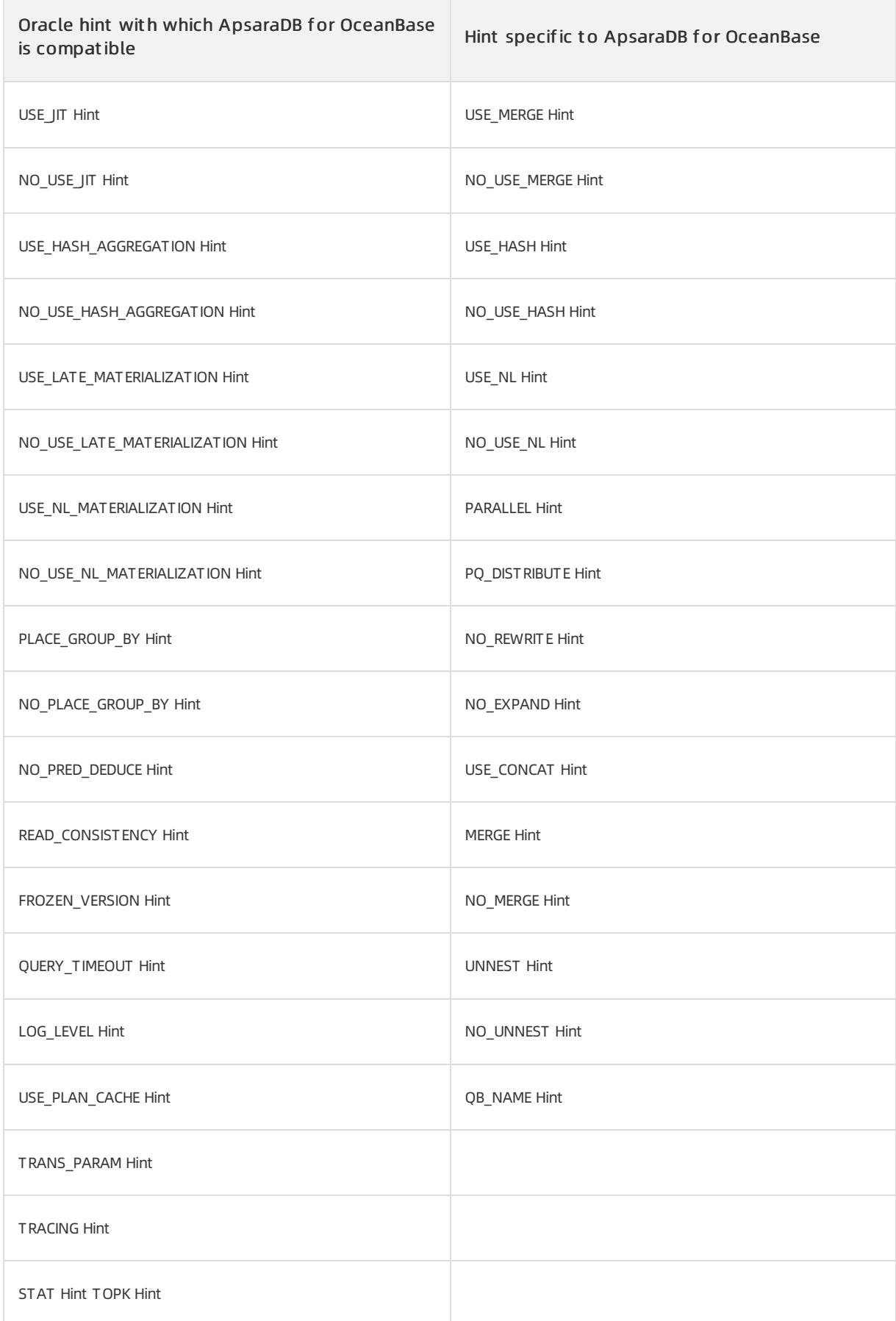

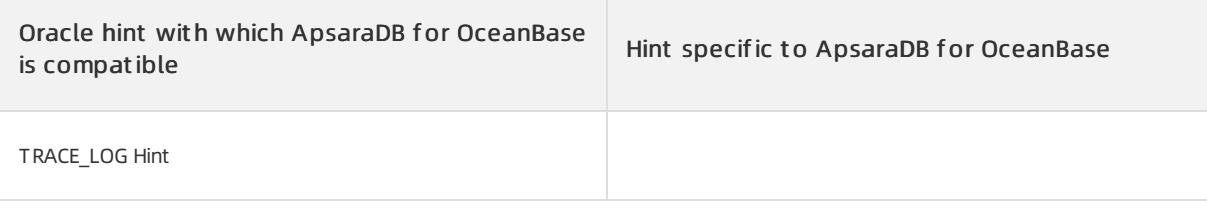

## Security-related items

### TDE

ApsaraDB for OceanBase supports the transparent data encryption (TDE) feature that is compatible with Oracle and does not allow you to encrypt redo log files.

### Auditing

- ApsaraDB for OceanBase supports standard auditing of Oracle but does not support unified auditing.
- You can store the audit results of ApsaraDB for OceanBase in files orinternal audit tables.
- ApsaraDB for OceanBase supports two types of auditing: statement auditing and object auditing. Object auditing supports only tables, sequences, and package objects.
- ApsaraDB for OceanBase does not support network auditing or Fine Grained Auditing (FGA).

### Label Security

- ApsaraDB for OceanBase supports the Label Security feature of Oracle.
- In ApsaraDB for OceanBase, you cannot perform a DISABLE operation on a created policy that has taken

effect or perform an ENABLE operation on this policy after a DISABLE operation.

# SSL encryption for transmission links

ApsaraDB for OceanBase allows you to encrypt transmission links between clients and ApsaraDB for OceanBase servers.

### Partitioning support

ApsaraDB for OceanBase supports partitioning and subpartitioning and the following partitioning methods: hash partitioning, range partitioning, and list partitioning.

The following table lists the details about the support for subpartitioning.

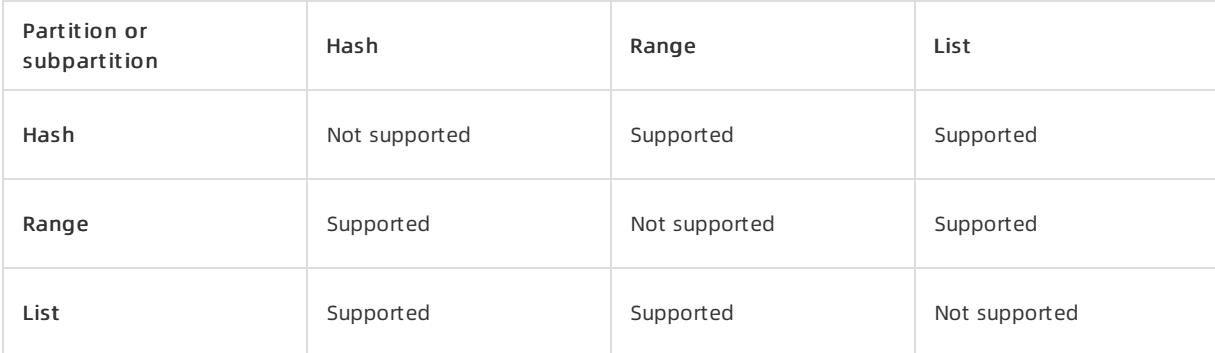

ApsaraDB for OceanBase supports only basic operation commands for partition maintenance, such as the ADD PARTITION operation for partitions.

• ApsaraDB for OceanBase does not support complex operations for partition maintenance, such as SPLIT,

MERGE , and **EXCHANGE** operations on partitions.

- ApsaraDB for OceanBase does not support the TRUNCATE operation on partitions.
- ApsaraDB for OceanBase supports only homogeneous subpartitioning and does not support heterogeneous subpart it ioning.

#### Parallel queries

- ApsaraDB for OceanBase supports parallel queries that are similarto those of Oracle. In ApsaraDB for OceanBase, you need to manually specify the degree of parallelism(DOP). ApsaraDB for OceanBase does not support the Auto DOP feature.
- ApsaraDB for OceanBase does not support Product Data Markup Language (PDML).

# 17.1.5.2. SQL overview

Structured Query Language (SQL) is a programming language that is used for specific purposes. All the programs and users can use SQL to access data in ApsaraDB for OceanBase in the same way as access to other current popularrelational databases. Even if some platforms and tools allow users to directly access the database through interfaces or UIs, the underlying layers of these platforms and tools still use SQL to access databases.

#### SQL history

In June 1970, Dr. E. F. Codd in the laboratory of IBM in San Jose, California published the paper A Relational Model of Data for Large Shared Data Banks in the Association for Computing Machinery (ACM) journal. He proposed the concept of the relational model.

In 1974, D.D.Chamberlin and R.F.Boyce in the same laboratory developed a set of Structured English Query Language (SEQUEL) in the relational database system SystemR that was developed by IBM. In IBM Journal of R&D of November 1976, they published a new version of SQL that was named SEQUEL/2. In 1980, SEQUEL/2 was renamed as SQL.

In 1979, Oracle first provided SQL for commercial use and IBM also implemented SQL in the DB2 and SQL/DS database systems.

Nowadays, SQL has become the standard language forrelational database management systems (RDBMSs).

### SQL standards

In October 1986, the American National Standards Institute (ANSI) adopted SQL as the standard language for RDBMSs and named the language ANSI X3. 135-1986. The International Organization for Standardization (ISO) also adopted SQL as the international standard.

In 1989, ANSI adopted the SQL standard language that was defined in the ANSI X3.135-1989 report, and named the language ANSI SQL 89. This standard replaced the previous version ANSI X3.135-1986.

The following list provides a brief history for SQL development:

- 1986, ANSI X3.135-1986, ISO/IEC 9075:1986, SQL-86
- 1989, ANSI X3.135-1989, ISO/IEC 9075:1989, SQL-89
- 1992, ANSI X3.135-1992, ISO/IEC 9075:1992, SQL-92 (SQL2)
- 1999, ISO/IEC 9075:1999, SQL:1999 (SQL3)
- 2003, ISO/IEC 9075:2003, SQL:2003
- 2008, ISO/IEC 9075:2008, SQL:2008
- 2011, ISO/IEC 9075:2011, SQL:2011

Nowadays, the content in most of mentioned SQL standards is actually the basic and core part of SQL-92. ApsaraDB for OceanBase also complies with the SQL-92 standard.

### Running of SQL

SQL is an interface that is used to access a relational database, such as the interfaces of ApsaraDB for OceanBase an Oracle, and MySQL. All the SQL statements are the instructions for databases.

Generally, SQL includes the following five parts:

- 1. Data Query Language (DQL): also known as the data retrieval language. It is used to retrieve data fromtables and describe how to return the data to programs for output. DQL does not change the data content that is stored in databases.
- 2. Data Manipulation Language (DML): changes the data content that is stored in databases. This indicates that the language adds, modifies, and deletes data.
- 3. Transaction Control Language (TCL): ensures the integrity and consistency of databases. The DML statements in the same transaction must be all successful orfail.
- 4. Data Control Language (DCL): the commands that control the permissions to access data. This language controls the permission of a specified account to access the specified database resources.
- 5. Data Definition Language (DDL): defines, modifies, and deletes the database resources, such as creating and deleting tables.

# Portability of SQL

SQL is a standard language for accessing databases. All the majorrelational databases support SQL. Therefore, all the programs that are written in SQL are portable. Typically, you can migrate a programfromone relational database to the other relational database only after you make only a few modifications.

#### Vocabulary conventions

- Bold indicates the graphical userinterface (GUI) elements associated with operations orthe terms that are defined in text or a vocabulary.
- Reserved words, keywords, identifiers, and parameters are not case-sensitive. These items are written in uppercase to facilitate reading and identification.
- The ways in which SQL statements are terminated vary based on the programming environments. In this document, a semicolon (;) is used to identify the end of an SQL statement.
- Inline code indicates the code that is referenced in the document.
- To highlight the important information, the text, such as description, notes, and importance, are written in bold in this document.
- The text of optional parameters in this document is enclosed in square brackets, such as [-n, -quiet].

# 17.1.5.3. Pseudocolumns

Pseudocolumns behave the same as table columns, but do not store values. Therefore, pseudocolumns have only the read attribute. You cannot performoperations on pseudocolumns, such as inserting, updating, and deleting data.

#### $\bigcirc$  Notice

ApsaraDB for OceanBase does not support the ROWID pseudocolumn.

# Hierarchical query pseudocolumns

Hierarchical query pseudocolumns are valid only in hierarchical queries. To define hierarchical relationships in queries, you must use a cONNECT BY clause.

#### CONNECT\_BY\_ISCYCLE pseudocolumn

The CONNECT BY ISCYCLE pseudocolumn is used to assist in marking the row from which a loop starts. If the

child node of the current row is also one of the ancestor nodes of the current row, CONNECT\_BY\_ISCYCLE returns 1. Otherwise, 0 is returned.

CONNECT BY ISCYCLE must be used in conjunction with NOCYCLE of the CONNECT BY clause. Otherwise, an error is reported for the query result because a loop exists in the tree structure result.

#### CONNECT\_BY\_ISLEAF pseudocolumn

The CONNECT BY ISLEAF pseudocolumn is used to assist in marking leaf nodes in a hierarchy structure. If the current row does not have a child node, that is, the current row is the leaf node of the tree, 1 is returned. Otherwise, 0 is returned.

#### LEVEL pseudocolumn

The LEVEL pseudocolumn is used to assist in marking the hierarchy of nodes. In the hierarchy structure, the root is at level 1, the child nodes of the root is at level 2, and so on. For example, the return value of LEVEL for the root node is 1, the return value of  $_{\rm{LEVEL}}$  for the child node of the root node is 2, and so on.

#### Sequence pseudocolumns

A sequence pseudocolumn is an auto-increment numeric sequence that is generated by the database based on specific rules. The sequence pseudocolumn is often used as primary keys and unique keys due to its autoincrement characteristics. You can use the following two methods to obtain the values of the sequence pseudocolumn:

- CURRVAL : returns the current value of the sequence.
- NEXTVAL : returns the next auto-increment value of the sequence.

When you use a sequence pseudocolumn, you must add the sequence name before curring or NEXTVAL and

use a period (.) for reference. For example, if the name of a sequence is SEQ\_FOO, you can use

SEQ FOO.CURRVAL to obtain the current value of the SEQ FOO sequence. You can also use SEQ FOO.NEXTVAL

to obtain the next auto-increment value of the SEQ\_FOO sequence.

#### Application scenarios of sequence pseudocolumns

You can use the CURRVAL and NEXTVAL values of the sequence pseudocolumns in the following positions:

- The select lists of SELECT statements that are in subqueries, materialized views, or views
- $\bullet$  The select lists of subqueries in  $I$  INSERT statements
- The VALUES clauses in INSERT statements
- The SET clauses in UPDATE statements

You cannot use the CURRVAL and NEXTVAL values of the sequence pseudocolumns in the following positions:

- The subqueries in DELETE, SELECT, Or UPDATE statements
- The queries of views or materialized views
- The SELECT statements that contain the DISTINCT operator
- The SELECT statements that contain the GROUP BY or ORDER BY clause
- . The SELECT statement that is combined with another SELECT statement by using the UNION INTERSECT , or MINUS set operator
- The WHERE clauses in SELECT statements
- The DEFAULT values of columns in CREATE TABLE OF ALTER TABLE statements
- The conditions of CHECK constraints

#### How to use sequence pseudocolumns

When you create a sequence, you must specify its initial value and step size. When you reference NEXTVAL for the first time, the initial value of the sequence is returned. When you subsequently reference NEXTVAL , a new value is returned afterthe return value of the previous sequence plus the step size that is specified forthe sequence. When you reference CURRVAL at any time, the current value of the sequence, that is, the return value for the last reference to NEXTVAL , is returned.

Before you reference the CURRVAL pseudocolumn of a sequence in a session, you must first initialize the sequence value for the current session by using the NEXTVAL pseudocolumn of the sequence.

When you create a sequence, you can define its initial value and the increment between values of the sequence. When you reference NEXTVAL for the first time, the initial value of the sequence is returned. When you subsequently reference NEXTVAL , the sequence value is incremented by the defined increment and a new value is returned. For any reference to cURRVAL, the current value of the sequence, that is, the return value for the last reference to NEXTVAL , is always returned. For more information about how to create sequences, see CREATE [SEQUENCE](#page-1932-0).

If you reference NEXTVAL in a single SQL statement, ApsaraDB for OceanBase increments the sequence in the following ways:

- Each time the outer query block of a SELECT statement returns one row, the sequence is incremented once. Such a query block can appear in the following positions:
	- Top-level SELECT statements.
	- $\circ$  INSERT... SELECT statements. If data is inserted into multiple tables, NEXTVAL must be placed in the VALUES clause. Each time the subquery returns one row, the sequence is incremented once, even if multiple branches reference NEXTVAL.
	- CREATE TABLE ... AS SELECT statements.
	- $\Omega$ CREATE MATERIALIZED VIEW ... AS SELECT statements.
- Each time an UPDATE statement updates one row, the sequence is incremented once.
- For each INSERT statement that contains a VALUES clause, the sequence is incremented once.
- Each time a MERGE statement merges one row, the sequence is incremented once. NEXTVAL can appear in the merge insert clause or merge update clause clause or both. NEXTVAL is incremented as each row is updated and inserted, even if the sequence values are not used forthe update orinsert operation. If NEXTVAL is specified multiple times in these positions, the sequence is incremented once for each row. The same value is returned for all the occurrences of NEXTVAL in the row.

If the NEXTVAL pseudocolumn of a sequence is referenced multiple times in these positions, the sequence is incremented only once. That is, the next sequence value of the current sequence is returned for all the NEXTVAL pseudocolumns that are referenced.

If both CURRVAL and NEXTVAL pseudocolumns of a sequence are referenced in these positions, ApsaraDB for OceanBase increments the sequence. That is, the next sequence value of the current sequence is returned forthe CURRVAL and NEXTVAL pseudocolumns that are referenced.

Multiple users can access a sequence at the same time without waiting and locking.

#### ROWSCN pseudocolumn

The ORA\_ROWSCN pseudocolumn reflects the latest System Change Number (SCN) to a row. The SCN indicates the commit time of the transaction that modifies the data of this row.

#### ROWNUM pseudocolumn

The ROWNUM pseudocolumn numbers each row in the query result. The value indicates the specific position of the row in the query result set. The value 1 is returned forthe first row, 2 forthe second row, and so on.

#### Instructions on the usage of ROWNUM

ROWNUM can limit the number of returned rows. In the following example, five data records in the employees table are returned.

SELECT \* FROM employees WHERE rownum <=5;

If an ORDER BY clause follows ROWNUM, the results that meet the WHERE conditions are resorted. Assume that you embed an ORDER BY clause in a subquery and use the ROWNUM pseudocolumn as a condition in the top-level query. In this case, you can force the ROWNUM condition to be applied after the rows are sorted. For example, you cannot obtain the expected result if you execute the following statement to query information about the five oldest employees. The statement only sorts the first five employee information entries in the query result by age:

SELECT \* FROM employees WHERE rownum <= 5 ORDER BY age DESC;

The following statement is valid:

SELECT \* FROM (SELECT \* FROM employees ORDER BY age DESC) WHERE rownum  $\leq 5$ ;

If you specify that ROWNUM is greater than a positive integer in the WHERE clause, FALSE is always returned. For example, the following SQL statement returns no information:

SELECT \* FROM employees WHERE rownum > 1;

This is because when the result of the first row in the table is retrieved, the value of the ROWNUM pseudocolumn of this row is assigned 1. In this case, the result is FALSE when the WHERE condition is checked. This row is discarded. When the result of the second row is retrieved, the value of the ROWNUM pseudocolumn of this row is still assigned 1. The result is still FALSE when the WHERE condition is checked. This row is also discarded. This way, all the rows fail to meet the condition. Therefore, no data is returned.

You can also assign the ROWNUM values to a column in the table by executing a UPDATE statement, as shown in the following example.

UPDATE employees SET id = rownum;

The statement assigns the ROWNUM values to the id column in the employees table. The id column is assigned values 1, 2,... until the total number of rows in the table is reached.

 $\bigcirc$  Notice

If you use ROWNUM in queries, view optimization may be affected.

# 17.1.5.4. Elements

# 17.1.5.4.1. Built-in data types

# 17.1.5.4.1.1. Overview of built-in data types

Each value manipulated by ApsaraDB for OceanBase has a data type. The value's data type associates a fixed set of attributes with the value. These attributes cause ApsaraDB for OceanBase to treat values of one data type differently fromvalues of another. ApsaraDB for OceanBase provides a number of built-in data types. They are also called basic data types of ApsaraDB for OceanBase.

#### Data types

ApsaraDB for OceanBase supports the following data types, which are consistent with the Oracle data types:

- Character data types
- Numeric data types
- Date and time data types
- RAW data types
- Large object data types

# 17.1.5.4.1.2. Character data types

Overview of character data types

Character data types store character(alphanumeric) data, which are words and free-formtext, in the database character set or national character set. Character data types are subject to more limits than other data types. Therefore, character data types have fewer attributes.

Character data is stored in strings with byte values that correspond to one of the character sets. The character sets are specified when a database is created. ApsaraDB for OceanBase supports both single-byte and multibyte character sets.

#### 2 Note

The columns of character data types can store all alphanumeric values. But the columns of NUMBER data

types can store only numeric values.

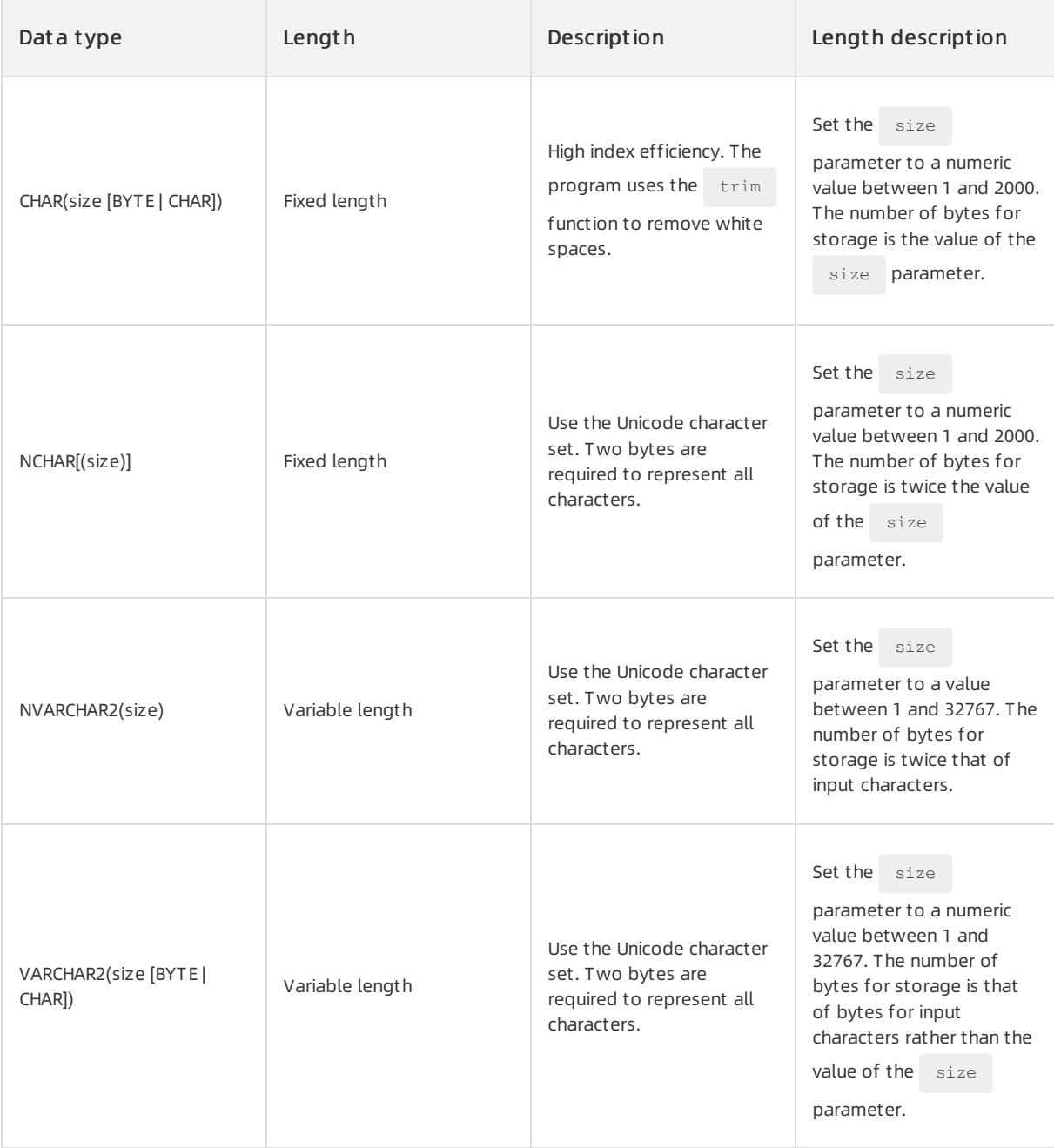

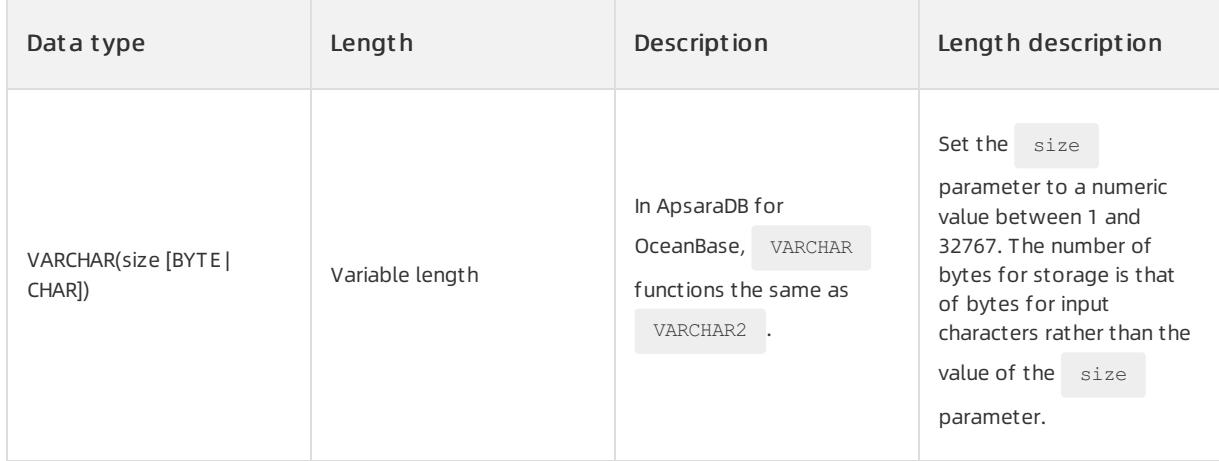

You must specify the length semantics for the CHAR and VARCHAR2 data types. The default length semantics is defined by the NLS\_LENGTH\_SEMANTICS system variable.

#### CHAR data type

The CHAR data type stores fixed-length strings. ApsaraDB for OceanBase ensures that all values stored in a

CHAR column have the fixed length specified by  $size$ . If you insert a value that is shorter than the specified

length, ApsaraDB for OceanBase pads the value to the specified length with spaces. If you insert a value that exceeds the specified length, ApsaraDB for OceanBase returns an error.

The BYTE and CHAR qualifiers override the semantics specified by the NLS LENGTH SEMANTICS parameter, which defaults to the BYTE semantics. To ensure proper data conversion between databases that use different character sets, the CHAR data must consist of well-formed strings.

#### Syntax

CHAR [(size [BYTE | CHAR])]

### Parameters

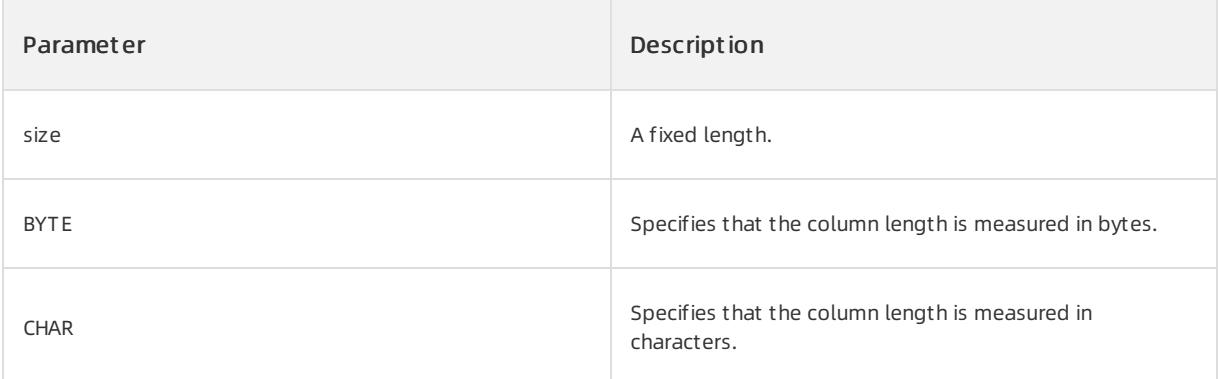

The default length of a CHAR column is 1 byte. The maximum length is 2,000 bytes.

### Examples

By default, when you create a table that contains a CHAR column, you specify the column length in bytes.

BYTE is the default qualifier.

If you use the CHAR qualifier, you specify the column length in characters.

#### • Example 1

Assume that you insert a 1-byte string into the CHAR(10) column. Before the string is stored, the system pads the string to 10 bytes with spaces.

Example 2

CHAR(10 CHAR) indicates that you specify the column length in characters.

#### NCHAR data type

The NCHAR data type specifies the fixed-length UNICODE character data. When you create a database, the national character set defines the maximum column length. When you create a table that contains an NCHAR column, you define the column length in characters. Width specifications of the character data type  $NCHAR$ indicate the number of characters. The maximum column length is 2,000 bytes.

If you want to use less space to store Chinese characters, choose the  $\Box$  NCHAR data type.

When you use an NCHAR column to store values, the database automatically pads the values that are shorter than the specified length with spaces to the specified length. When you specify lengths, CHAR is used as the unit of measurement. You cannot specify other units.

#### $\bigcirc$  Notice

You cannot insert a CHAR value into an NCHAR column or insert an NCHAR value into a CHAR column.

#### Syntax

NCHAR[(size)]

#### Parameters

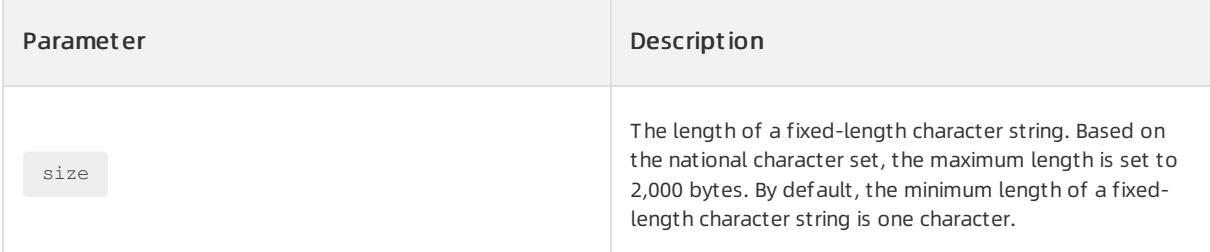

#### More information

#### Unicode character set

The Unicode character set is an encoding of characters. It provides UTF-8, UTF-16, UTF-32, and other compression and conversion encoding methods. An encoding method determines the size required to store a character. Chinese characters and English characters take up different spaces varying fromstorage methods.

#### Comparison of t hree encoding met hods

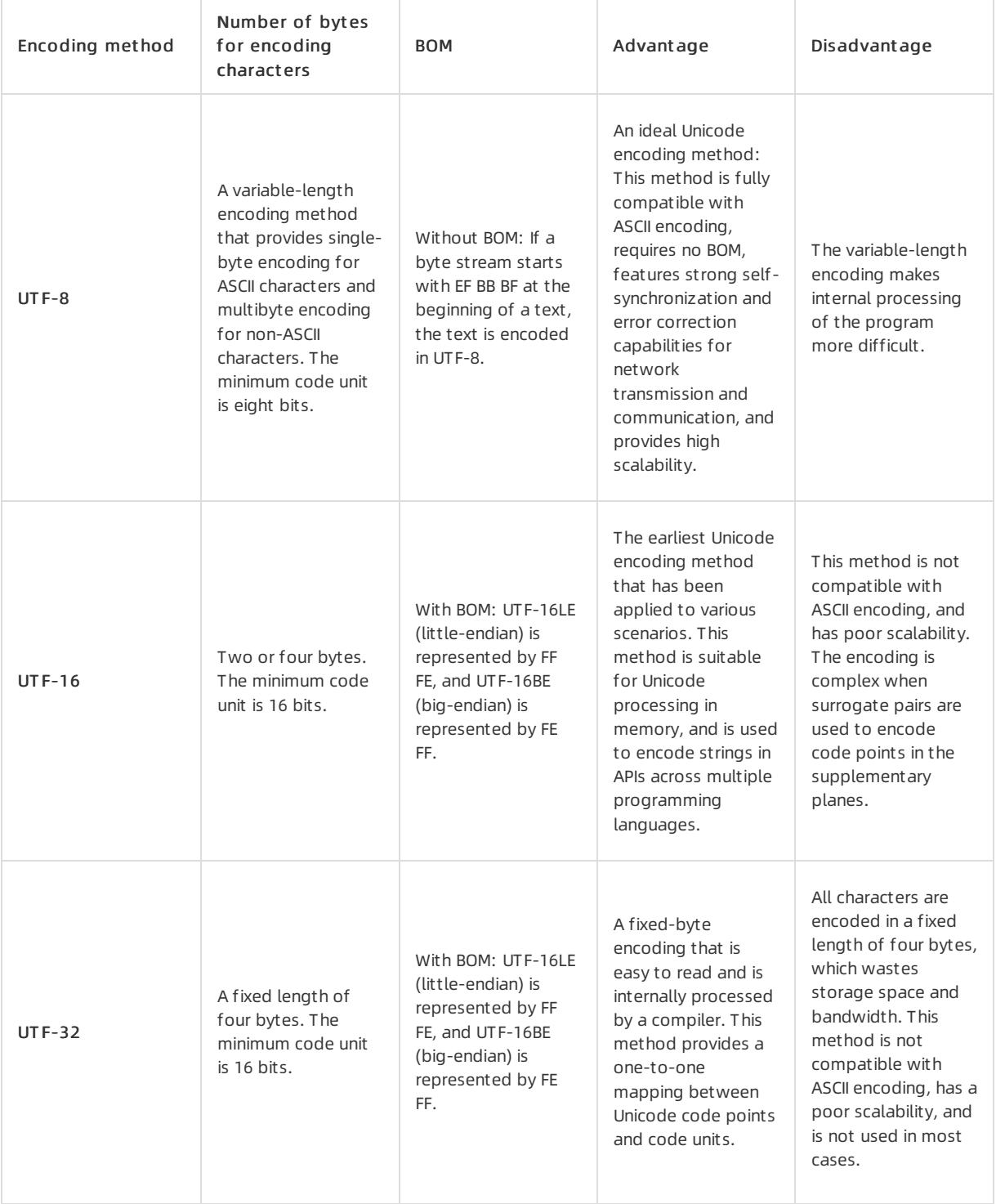

#### Database character set

- Used to store the data types such as CHAR , VARCHAR2 , and CLOB
- Used to identify the information such as table names, column names, and PL/SQL variables
- Used to store SQL and PL/SQL programunits

#### National character set

- Used to store the data types such as NCHAR , NVARCHAR2 , and NCLOB
- The national character set is essentially an additional character set that is selected for ApsaraDB for OceanBase. The national character set is mainly used to enhance the character processing capability of ApsaraDB for OceanBase. The NCHAR data type uses the national character set. While using the database

character set provided by the CHAR data type, the NCHAR data type provides an alternative to the database character set.

#### NVARCHAR2 data type

The NVARCHAR2 data type stores UNICODE characters. An NVARCHAR2 column stores variable-length values. The maximumlength of an NVARCHAR2 column is 32,767 bytes. The minimumlength of an NVARCHAR2 column is 1 byte. When you create a table that contains an NVARCHAR2 column, you must specify the maximum number of

characters that a value in the NVARCHAR2 column can contain. By default, CHAR is the unit that is used to measure the column length. You cannot specify other units.

If the values to be stored have uncertain lengths, you can choose the  $N$ NVARCHAR2 type.

#### Format

NVARCHAR2(size)

#### Parameters

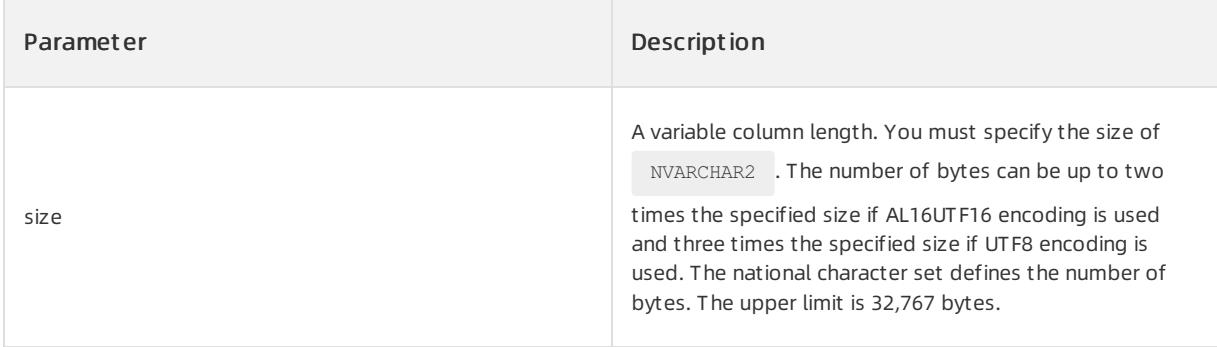

#### VARCHAR2 data type

The VARCHAR2 data type stores variable-length strings. The maximumstring length is 32,767 bytes. When you

create a VARCHAR2 column, you must specify the maximumlength forthe VARCHAR2 column. Although you

can store a zero-length string (''), the maximumvalue must be at least 1 byte. ApsaraDB for OceanBase stores each value in the column in the way as you specify.

#### $\n  $\Box$ \n Notice$

- Froma technical point of view, a characteris a code point of the database character set.
- Assume that you create a database object with a VARCHAR2 column or attribute. If you specify no explicit qualifiers in the column or attribute definition, the value of the NLS\_LENGTH\_SEMANTICS parameter of the session determines the length semantics.
- ApsaraDB for OceanBase compares the VARCHAR2 values by using non-padded comparison semantics.
- When you convert data between databases that use different character sets, you must ensure that the VARCHAR2 data consists of well-formed strings.

#### Syntax

VARCHAR2(size [BYTE | CHAR])

#### Parameters

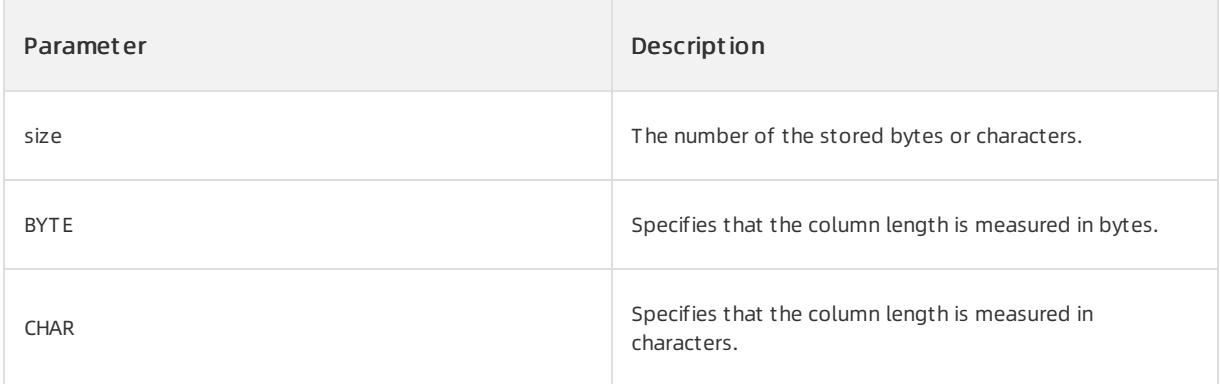

# Examples

You can specify the maximum length in characters by using the CHAR qualifier.

VARCHAR2(10 CHAR)

You can specify the maximum length in bytes by using the BYTE qualifier.

VARCHAR2(10 BYTE)

#### VARCHAR data type

The VARCHAR data type is used to store variable-length strings. When you create a VARCHAR column, you must specify the maximum length for the VARCHAR column. Although you can store a zero-length string ("), the maximumlength must be at least 1 byte. ApsaraDB for OceanBase stores each value in the column in the way as you specify. If you insert a value that exceeds the specified length, ApsaraDB for OceanBase returns an error.

In ApsaraDB for OceanBase, the VARCHAR data type is synonymous with the VARCHAR2 data type. In most

cases, VARCHAR2 is used.
# Syntax

VARCHAR(size [BYTE | CHAR])

# Parameters

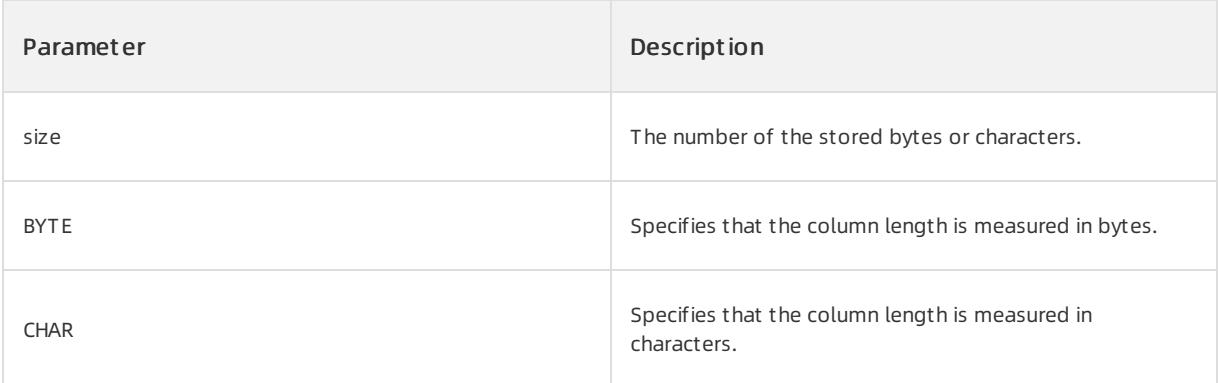

# 17.1.5.4.1.3. Numeric data types

Overview of numeric data types

ApsaraDB for OceanBase allows you to store numeric values in the NUMBER , FLOAT, BINARY\_FLOAT, and

BINARY\_DOUBLE data types. You can store fixed-point numbers, floating-point numbers, and zero by using

these numeric data types. In numeric calculations, the numeric data types have different operator precedence values. For more information, see [Precedence](#page-1914-0) of numeric data types.

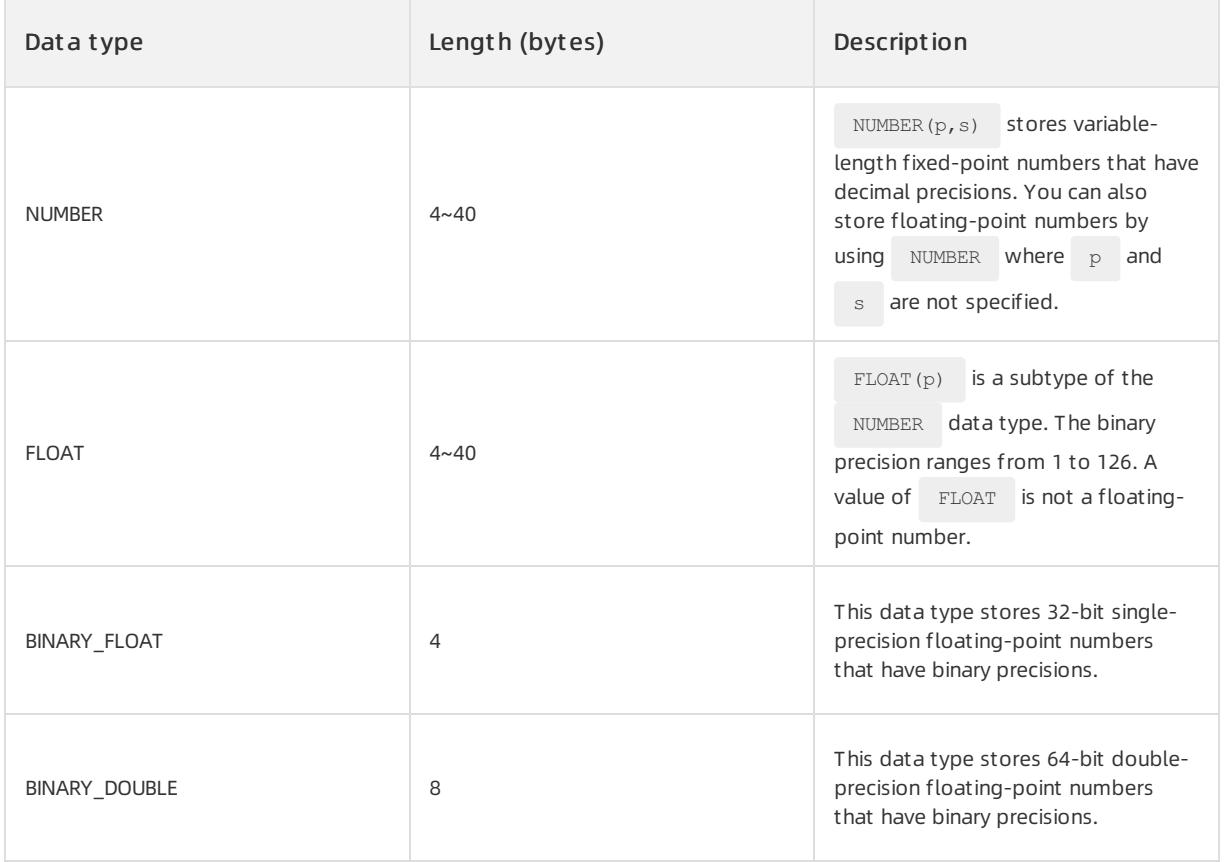

#### NUMBER data type

NUMBER is a numeric data type that stores variable-length and exact values. Each value of this data type

occupies 4 to 40 bytes of storage space. The storage space of 4 bytes is used to store NUMBER metadata and

the storage space of 36 bytes is used to store specific NUMBER values. The NUMBER data type can store zeros,

floating-point numbers, positive fixed-point numbers, and negative fixed-point numbers. The absolute values that can be stored range from 1.0 × 10<sup>-130</sup> to 1.0 × 10<sup>126</sup> (excluding 1.0 × 10<sup>126</sup>). ApsaraDB for OceanBase returns an error if the absolute value of the specified arithmetic expression is greater than or equal to  $1.0 \times 10^{-130}$ .

The NUMBER data type provides higher data accuracy and is more general and portable than the floating-point

data type. The floating-point data type enables more efficient arithmetic operations than the NUMBER data type.

## Syntax

NUMBER [(p[s])]

## Parameters

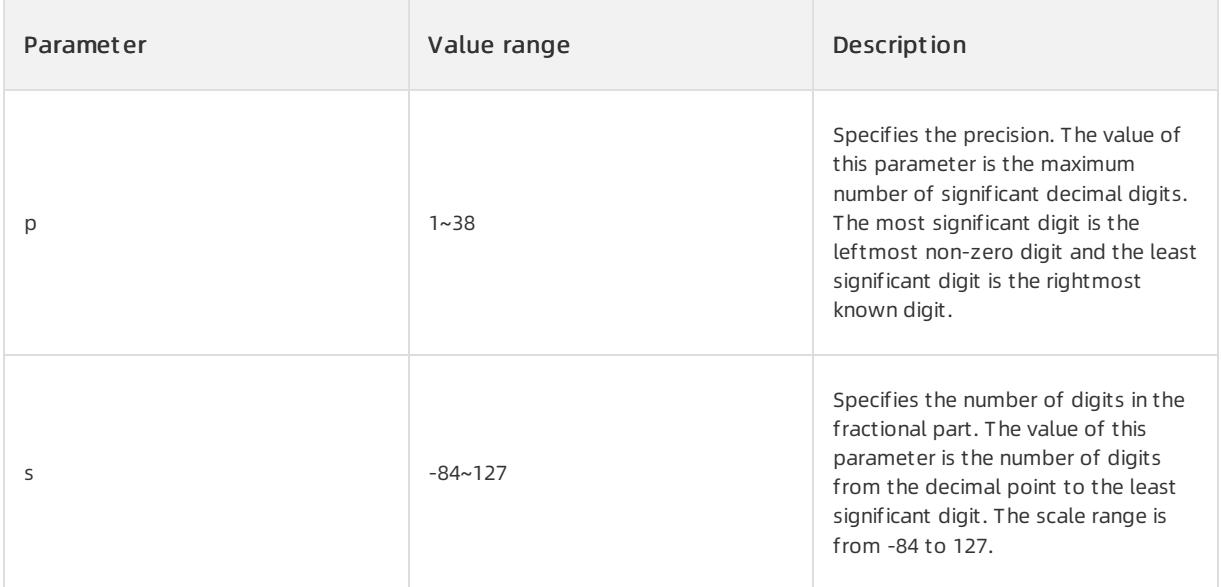

## **②** Note

- If s is greater than 0, the value is rounded to  $\,$  s digits on the right of the decimal point. Then, the system checks whether the number of significant digits is smaller than or equal to  $\mathbb{p}$ .
- If s is smaller than 0, the value is rounded to  $\overline{s}$  digits on the left of the decimal point. Then, the system checks whether the number of significant digits is smaller than or equal to  $\frac{p}{p} + |s|$ .
- $\bullet$  If s is equal to 0, the value is an integer.

# $\bigcirc$  Notice

- The positive scale for decimal places is the number of significant digits fromthe first digit on the right of the decimal point to the least significant digit. Precisions and decimal places are represented by decimal digits.
- The negative scale for decimal places is the number of significant digits on the left of the decimal point, excluding the least significant digit. Forthe negative scale, the least significant digit is on the left of the decimal point because the actual data is rounded to the specified number of digits on the left of the decimal point.

# Examples

Example 1: Use the following format to specify an integer:

```
NUMBER(p) specifies a fixed-point number with a precision of p and a scale of 0. NUMBER(p) is equivalent to
```
NUMBER $(p, 0)$ .

NUMBER specifies a floating-point number. In this format, the designators for precisions and decimal places are

absent.

Example 2: Store data that has different precisions and different numbers of decimal places. To prevent the precisions of the data stored in ApsaraDB for OceanBase fromexceeding the specified precisions, specify the precisions and the number of decimal places forfixed-point number columns. You must also performintegrity checks on the input data. However, this does not enforce a fixed length of the values in the fixed-point number columns. If the precisions of the actual data to be stored exceed the specified precisions, ApsaraDB for OceanBase returns an error. If the number of decimal places of the actual data to be stored exceeds the specified value, ApsaraDB for OceanBase rounds the data.

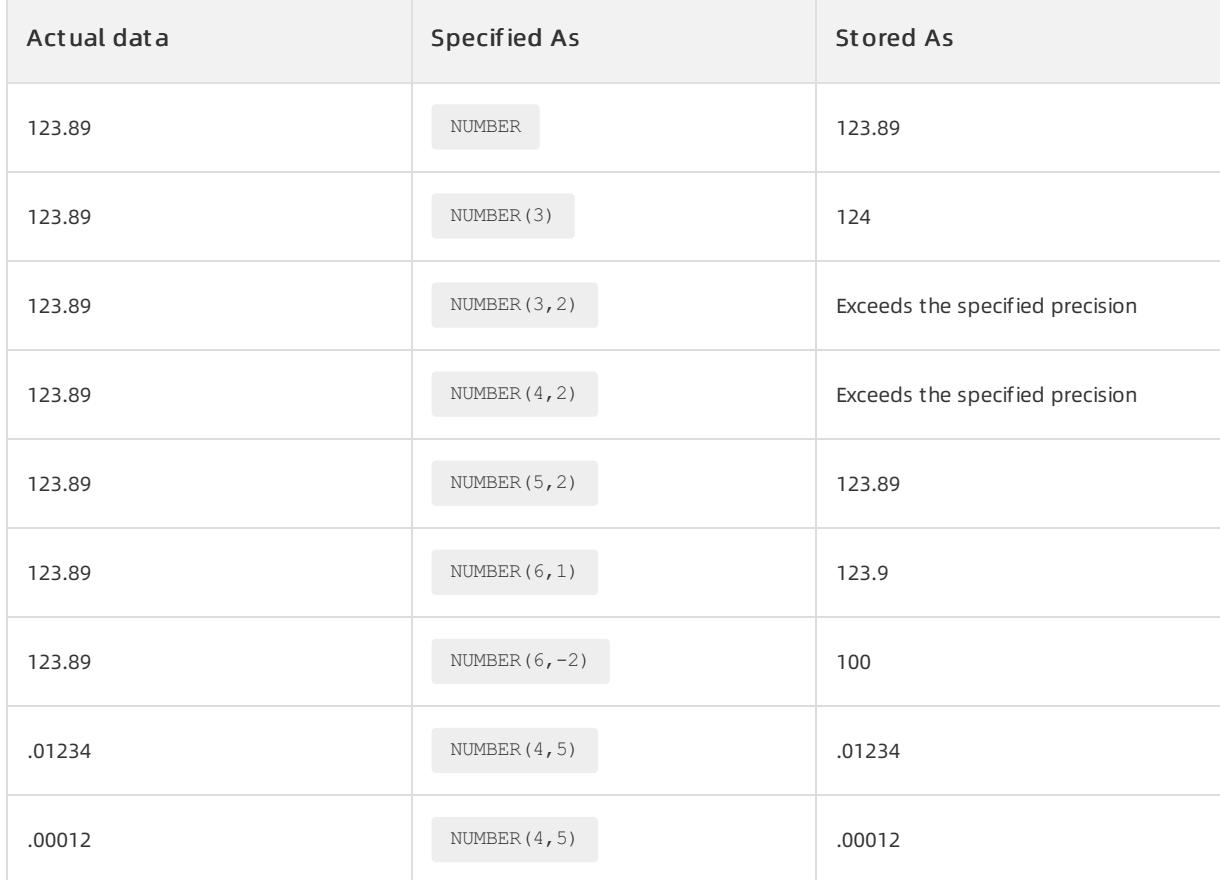

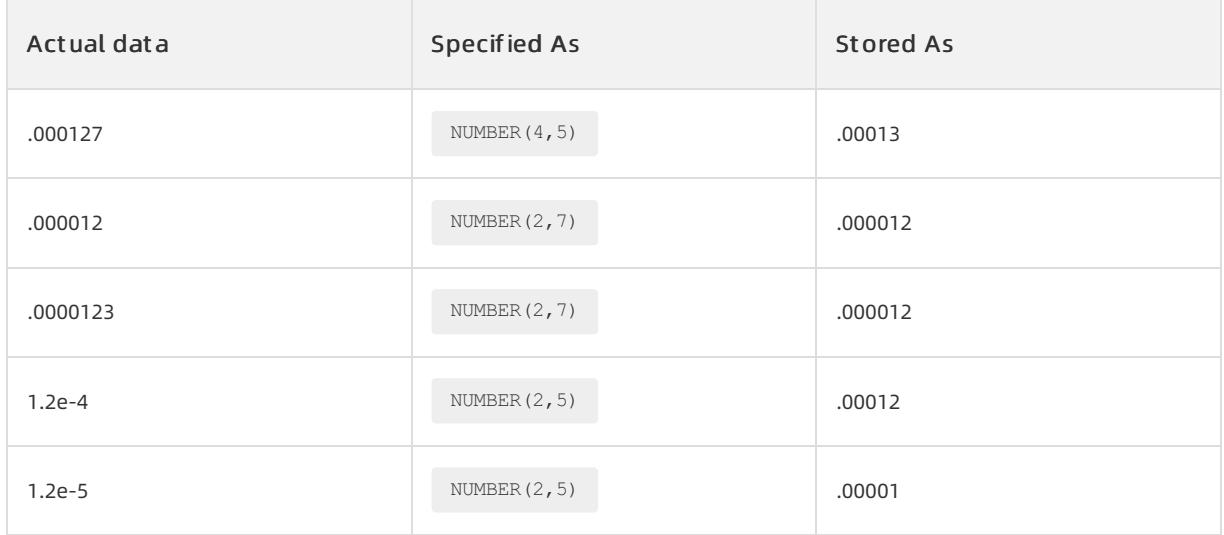

### FLOAT data type

The FLOAT data type is a subtype of the NUMBER data type that is specified with precision. This data type occupies 4 bytes to 40 bytes of storage space. The precision is calculated based on the number of significant binary digits which ranges from 1 to 126. The number of decimal places is not user-defined. The FLOAT data type specifies the variable-length non-exact numeric data.

## Syntax

FLOAT [(p)]

# Parameters

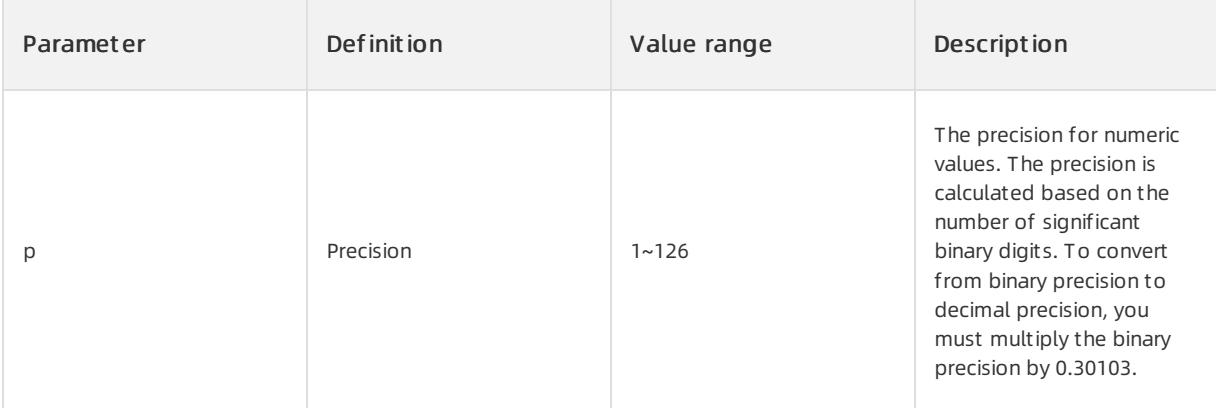

# 2 Note

- Binary-to-decimal precision conversion: Binary precision = int(Decimal precision x 0.30103)
- Decimal-to-binary precision conversion: Decimal precision = int(Binary precision x 3.32193)

# Examples

• Example 1: Assume that you set the binary precision to 2 by using FLOAT , convert the binary precision to the decimal precision by using the following function:  $int(2 \times 0.30103) = 0.6$ , and round down the result to an integer. The decimal precision of  $FLOAT(2)$  is 0.

FLOAT(2)

Example 2: Assume that you create a table named t est, and insert data into the table. The col1 column is of the NUMBER data type, and the col2 column is of the FLOAT data type. NUMBER(5,2) represents a fixed-point value with decimal precision. The result is limited to five significant digits, and is returned with two decimal places. FLOAT(5) represents the binary precision of 5. This value is converted to the decimal

precision by using the following function:  $int(5 x 0.30103) = 1.50515$ . After the result is rounded down to

an integer, the decimal precision is 1. For example, 123.45 is expressed as 1.2345 x 10<sup>2</sup> in scientific notation. If one decimal place is required, the value of 1.2345 is rounded to 1.2. The following result is finally displayed: 1.2  $\times$  10<sup>2</sup> = 120. Execute the following statement:

```
CREATE TABLE test (col1 NUMBER(5,2), col2 FLOAT(5));
INSERT INTO test VALUES (1.23, 1.23);
INSERT INTO test VALUES (7.89, 7.89);
INSERT INTO test VALUES (12.79, 12.79);
INSERT INTO test VALUES (123.45, 123.45);
```
Execute the following statement to query the test table:

SELECT \* FROM test;

The following result is returned:

```
+-----------+----------+
| col1 | col2 |
+-----------+----------+
| 1.23 | 1.2 |
+-----------+----------+
| 7.89 | 7.9 |
+-----------+----------+
| 12.79 | 13 |
+-----------+----------+
| 123.45 | 120 |
+-----------+----------+
```
## 2 Note

When you convert the ANSI FLOAT data, you can use the FLOAT data type that is used by ApsaraDB for OceanBase. However, we recommend that you use BINARY\_FLOAT and BINARY\_DOUBLE for floating-point numbers in ApsaraDB for OceanBase.

#### Floating-point numbers

Floating-point numbers can have a decimal point anywhere fromthe first to the last digit, or can have no decimal point at all. You can choose to optionally use an exponent following the numberto increase the range, for example, 1.666 e<sup>-20</sup>. Decimal places are not applicable to floating-point numbers, because the number of digits that can appear afterthe decimal point is not limited.

## $\bigcirc$  Notice

Binary floating-point numbers differ from NUMBER in the way where the values are internally stored by

ApsaraDB for OceanBase. All values of the NUMBER data type are exactly stored with decimal precision.

Binary floating-point numbers are stored with binary precision by using the digits 0 and 1. Such a storage method cannot exactly represent all values that use decimal precision.

# Syntax

ApsaraDB for OceanBase provides two numeric data types forfloating-point numbers:

- BINARY\_FLOAT is a 32-bit single-precision floating-point number data type. Each BINARY\_FLOAT value requires 4 bytes.
- BINARY\_DOUBLE is a 64-bit double-precision floating-point number data type. Each BINARY\_DOUBLE value requires 8 bytes.

 $\circled{?}$  Note

- In a NUMBER column, floating-point numbers have decimal precision.
- o In a BINARY FLOAT or BINARY DOUBLE column, floating-point numbers have binary precision.
- $\circ$  The binary floating-point numbers do not support the special values infinity and NaN (not a number).

# Value range

You can specify floating-point numbers within the value range.

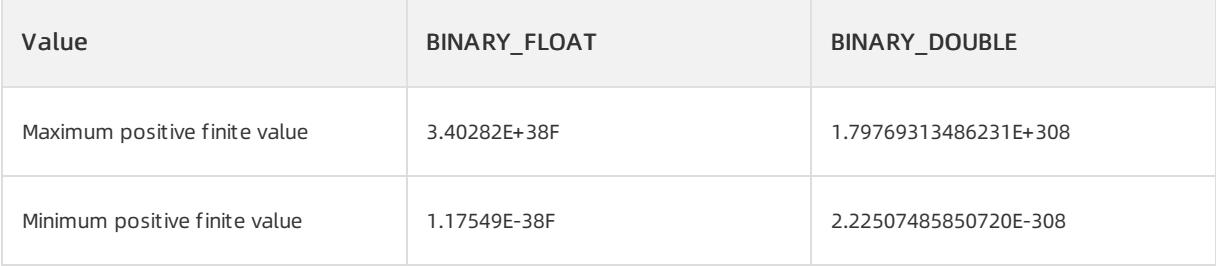

# More information

# IEEE754 conformance

 $\bullet$  IEEE Standard 754-1985 (IEEE754)

The implementation of floating-point data types in ApsaraDB for OceanBase conforms substantially with the Institute of Electrical and Electronics Engineers (IEEE) Standard for Binary Floating-Point Arithmetic.

- $\bullet$  The floating-point data types conform to IEEE754 in the following areas:
	- o The SQL function SQRT returns the square root.
- o The SQL function REMAINDER returns the remainder.
- Arithmetic operators conformto the standard.
- Comparison operators conformto the standard.
- Conversion operators conformto the standard.
- The default rounding mode is supported.
- The default exception handling mode is supported.

```
\circ ApsaraDB for OceanBase does not support the special constants such as INF , \simINF , NaN ,
    BINARY FLOAT NAN , and BINARY DOUBLE NAN .
```
- o The SQL functions ROUND, TRUNC, CEIL, and FLOOR enable the rounding of binary floating-point numbers of BINARY\_FLOAT and BINARY\_DOUBLE to integer values of BINARY\_FLOAT and BINARY DOUBLE .
- $\circ$  The SQL functions TO CHAR , TO NUMBER , TO NCHAR , TO BINARY FLOAT , TO BINARY DOUBLE , and CAST enable the rounding of binary floating-point numbers of BINARY\_FLOAT and BINARY\_DOUBLE to decimal values, and the rounding of decimal values to binary floating-point numbers of BINARY\_FLOAT and

BINARY DOUBLE .

- The floating-point data types do not conformto IEEE754 in the following areas:
	- $\circ$  The value of -0 is coerced to that of +0.
	- $\circ$  Comparison with  $\frac{N_{\text{A}}}{N_{\text{A}}}$  is not supported.
	- Non-default rounding modes are not supported.
	- Non-default exception handling modes are not supported.

<span id="page-1914-0"></span>Numeric precedence

Different numeric data types have different levels of precedence in operations. In ApsaraDB for OceanBase, BINARY DOUBLE has the highest precedence, followed by BINARY FLOAT, and finally by NUMBER.

In any operation on multiple numeric values:

• If an operand is BINARY DOUBLE , ApsaraDB for OceanBase converts all operands to

BINARY DOUBLE before performing the operation.

- If an operand is BINARY FLOAT , ApsaraDB for OceanBase converts all operands to BINARY FLOAT before performing the operation.
- If none of the operands is BINARY\_DOUBLE or BINARY\_FLOAT , ApsaraDB for OceanBase converts all operands to NUMBER before performing the operation.
- $\bullet$  If the required conversion fails, the operation fails.
- In the context of other data types, numeric data types have lower precedence than the date, time, and interval data types, and have higher precedence than character and all other data types.

# 17.1.5.4.1.4. Date, time, and interval data types

Overview of datetime and interval data types

ApsaraDB for OceanBase supports datetime and interval data types. These data types are the same as those in Oracle.

# Datetime data types

The datetime data types are used to store date and time data that is stored in databases. This category consists of the following data types.

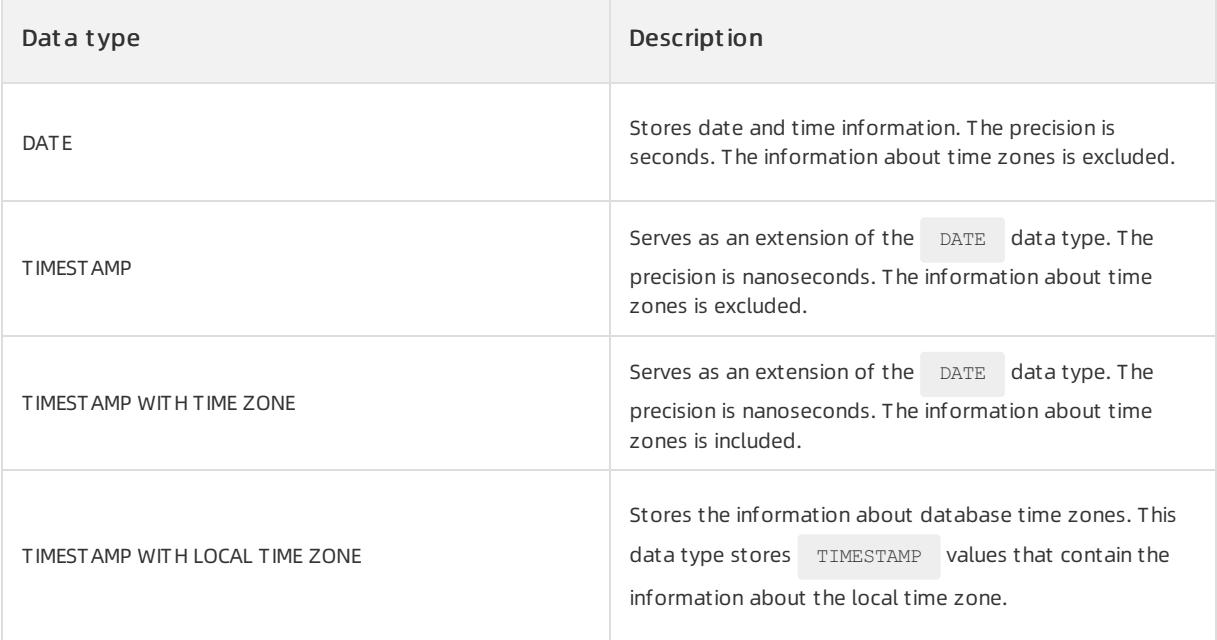

# Interval data types

Interval data types are different fromdatetime data types in the following aspect: Datetime data types store specific time points and interval data types store time periods. Interval data types provide an effective way to store the difference between each two datetime values. This category consists of the following data types.

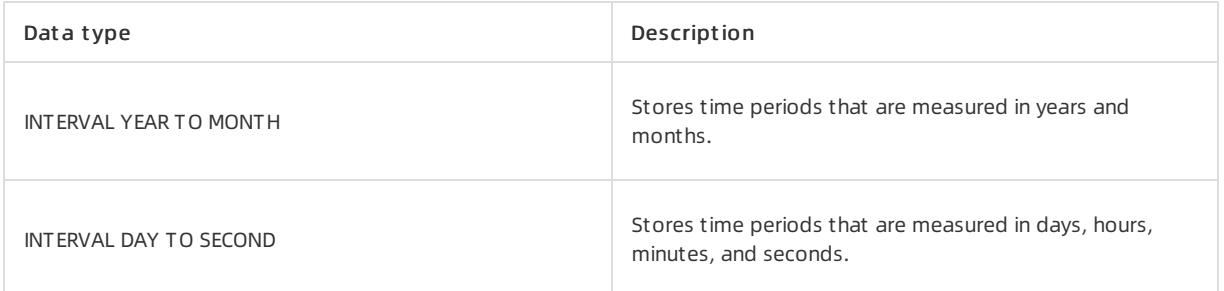

# More information

- [Daylight](#page-1920-0) saving time
- [Calculation](#page-1932-0) of DATE and INTERVAL values

DATE data type

The DATE data type stores the date and time information. Although you can use both character and numeric data types to represent the date and time information, the  $\Box$  DATE data type has special associated properties.timetime For each DATE value, ApsaraDB for OceanBase stores the information about year, month, day, hour, minute, and second, but does not contain the time zone information.time zoneinfo

### Format

NLS DATE FORMAT determines the default input and output formats of the DATE data type. Run the following SQL statement to query the default format:

SELECT @@NLS\_DATE\_FORMAT FROM DUAL;

#### Return result:

DD-MON-RR

To customize data formats, you can use conversion functions. When you insert data, you can use the TO\_DATE(char,fmt) function to specify the input format of the data. When you query data, you can use the

TO\_CHAR(datetime,fmt) function to specify the output format of the data. These two conversion functions

convert a string to the format defined by the  $f_{\text{mt}}$  parameter. If you do not specify  $f_{\text{mt}}$ , the default format is used.

 $\Box$  Notice

The DATE data type stores the time information such as the hour, minute, and second. However, the default format does not contain the time information.

## Value range

 $0001-01-01$   $00:00:00$  ~ 9999-12-31 23:59:59

### Examples

**Example 1:** This example returns the current system date. Assume that you do not specify the  $f_{\text{int}}$ parameter, the  $T_{TO-CHAR}$  function returns a value in the default format of the data type.

SELECT TO CHAR(sysdate) FROM DUAL;

### Return result:

```
+------------------+
| TO_CHAR(SYSDATE) |
+---| 24-FEB-20 |
+------------------+
```
• Example 2: Assume that you do not specify the DATE value as a literal, the database returns the system default value:

- o Year: indicates the current year, which is returned by SYSDATE .
- o Month: indicates the current month, which is returned by SYSDATE.
- Day: defaults to 01 that indicates the first day of the current month.
- The hour, minute, and second values are all 0.

```
This example uses the TO_DATE(string, format) function to insert date data. TO_DATE converts the
```
characters in the string parameter to a value in the format specified in the format parameter.

Assume that you issue the following query in February 2020:

SELECT TO CHAR(TO DATE('2020', 'YYYY'),'YYYY-MM-DD HH24:MI:SS') FROM DUAL;

#### Return result:

```
+----------------------------------------------------------+
| TO_CHAR(TO_DATE('2020', 'YYYY'),'YYYY-MM-DD HH24:MI:SS') |
+----------------------------------------------------------+
| 2020-02-01 00:00:00|
+----------------------------------------------------------+
```
#### TIMESTAMP data type

In addition to the DATE data type, the date and time data types also include the  $TIME \text{STAMP}$  ((scale)] data

type. The TIMESTAMP data type is an extension of the DATE data type. The TIMESTAMP data type stores some

information that the DATE data type stores, such as the year, month, day, hour, minute, and second values.

However, the TIMESTAMP data type does not store the time zone information. The highest precision of a TIMESTAMP value is nanosecond precision. Therefore, this data type is often used to store the data that has a high time precision and does not require time zone conversion.

### Syntax

```
TIMESTAMP [(scale)]
```
# Parameters

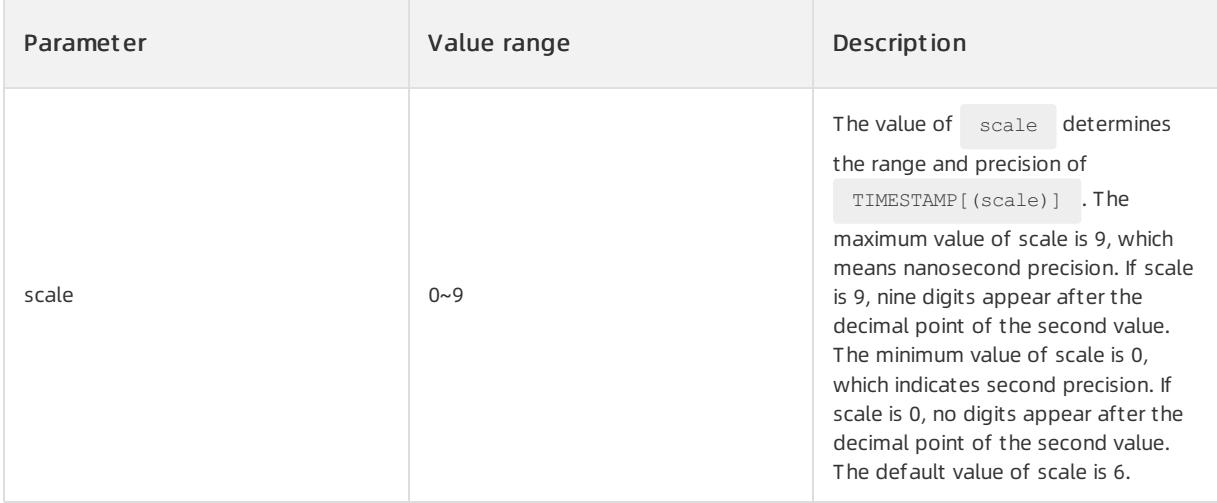

## Format

NLS TIMESTAMP\_FORMAT determines the default input and output formats of the TIMESTAMP data type.

Execute the following SQL statement to query the default format:

SELECT @@NLS\_TIMESTAMP\_FORMAT FROM DUAL;

#### The following result is returned:

DD-MON-RR HH.MI.SSXFF AM

To customize data formats, use conversion functions. When you insert data, you can use the

TO TIMESTAMP(char,fmt) function to specify the input format of the data. When you query data, you can use

the TO\_CHAR(datetime,fmt) function to specify the output format of the data. These two conversion functions

convert a string to the format defined by the  $f_{\text{mt}}$  parameter. If you do not specify  $f_{\text{mt}}$ , the default format is used.

## Value range

0001-01-01 00:00:00.000000000 ~ 9999-12-31 23:59:59.999999999

## Examples

Example 1: You can run the following code to create two T IMESTAMP columns named timest p1 and timest p2 in the Timestamp\_Sample table and set scale to 3 for the timest p2 column. The date value 2020-

01-01 11:00:00 is inserted into both columns in the format of  $T$  TO TIMESTAMP (string, format).

```
CREATE TABLE Timestamp Sample(timestp1 TIMESTAMP, timestp2 TIMESTAMP(3));
INSERT INTO Timestamp_Sample(timestp1,timestp2) VALUES(TO_TIMESTAMP('2020-01-01 11:00:00','YYYY-MM-DD
HH24:MI:SS'), TO_TIMESTAMP('2020-01-01 11:00:00','YYYY-MM-DD HH24:MI:SS'));
SELECT * FROM Timestamp Sample;
```
The following result is returned. The timest p1 column uses the default time precision because the value of scale is not specified. Six digits appear after the decimal point of the second value. However, in the timest p2 column, three digits appear afterthe decimal point of the second value because scale is set to 3.

+------------------------------+---------------------------+ | timestamp1 | timestamp2 | +------------------------------+---------------------------+ | 01-JAN-20 11.00.00.000000 AM | 01-JAN-20 11.00.00.000 AM | +------------------------------+---------------------------+

• Example 2: In the following statement, the TO\_CHAR(datetime, fmt) function is used to specify the output format:

```
SELECT TO_CHAR(TO_TIMESTAMP_TZ('25-FEB-20 11:00:00 AM America/Los_Angeles','DD-MON-RR HH:MI:SSXFF PM
TZR'),'YYYY-MM-DD HH:MI:SSXFF PM TZR') Timestamp
FROM DUAL;
```
#### The following result is returned:

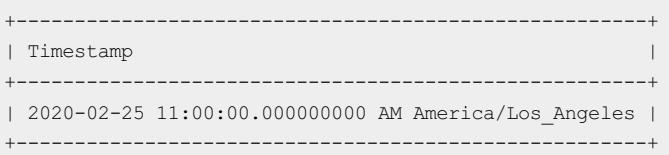

#### TIMESTAMP WITH TIME ZONE data type

TIMESTAMP [(scale)] WITH TIME ZONE is a variant of TIMASTAMP [(scale)] . TIMESTAMP [(scale)] WITH TIME ZONE stores all the time information that is stored in a TIMASTAMP [(scale)] value, such as the year, month, day, hour, minute, and second values. The value of scale determines the bounds and precision of TIMESTAMP [(scale)] WITH TIME ZONE. The TIMESTAMP [(scale)] WITH TIME ZONE data type also stores the time zone information that TIMASTAMP [(scale)] does not store. Therefore, TIMESTAMP [(scale)] WITH TIME ZONE is often used to store the date and time information across geographical regions.

### Syntax

TIMESTAMP [(scale)] WITH TIME ZONE

## Parameters

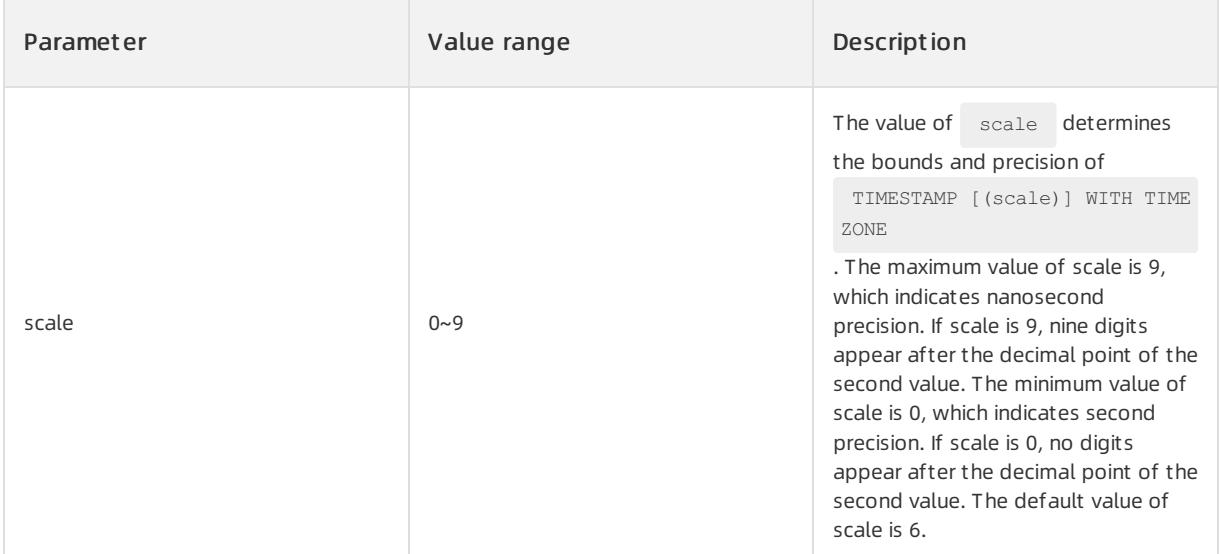

### Format

NLS\_TIMESTAMP\_TZ\_FORMAT determines the default input and output formats of the

TIMESTAMP WITH TIME ZONE data type. Execute the following SQL statement to query the default formats:

SELECT @@NLS\_TIMESTAMP\_TZ\_FORMAT FROM DUAL;

#### The following result is returned:

DD-MON-RR HH.MI.SSXFF AM TZR

To customize data formats, use conversion functions. When you insert data, you can use the

TO\_TIMESTAMP\_TZ(char,fmt) function to specify the input format of the data. When you query data, you can

use the TO\_CHAR(datetime,fmt) function to specify the output format of the data. These two conversion

functions convert a string to the format defined by the  $f_{\text{int}}$  parameter. If you do not specify  $f_{\text{int}}$ , the default format is used.

## Value range

0001-01-01 00:00:00.000000000 ~ 9999-12-31 23:59:59.999999999

## Examples

In the following examples,  $\Box$ TIMESTAMP\_TZ(char, fmt) is used to insert a timestamp value.

When you insert a time zone, ApsaraDB for OceanBase allows you to use the offset and region name of the time zone.

- The time zone offset is the difference (in hours and minutes) between the local time zone and the UTC+0 time zone.
- Specify the time zone region name (TZR) and time zone abbreviation (TZD) in this format: Country/City Time zone abbreviation.

## Use the time zone offset

Execute the following statement to insert a value by using the time zone offset:

SELECT TO TIMESTAMP\_TZ('2020-01-01 11:00:00 -05:00','YYYY-MM-DD HH:MI:SS TZH:TZM') FROM DUAL;

#### The following result is returned:

```
01-JUN-20 11.00.00.000000000 AM AMERICA/LOS_ANGELES
```
# Use the region name and abbreviation of the time zone

Execute the following statement to insert a value by using the region name and abbreviation of the time zone:

```
SELECT TO_TIMESTAMP_TZ('2020-01-01 11:00:00 America/Los_Angeles PST','YYYY-MM-DD HH:MI:SS TZR TZD') F
ROM DUAL;
```
#### The following result is returned:

01-JUN-20 11.00.00.000000000 AM America/Los\_Angeles PST

# <span id="page-1920-0"></span>Daylight saving time

ApsaraDB for OceanBase supports daylight saving time and uses time zone abbreviations to indicate the information about daylight saving time. For example, in the time zone region America/Los\_Angeles, the daylight saving time is Pacific Daylight Time (PDT). PDT is in effect fromthe second Sunday in March to the first Sunday in November each year. Pacific Standard Time (PST) is in effect in the other periods of each year. If an inserted value contains only the name of the time zone region, ApsaraDB for OceanBase determines whether PDT applies to the inserted time zone region based on the inserted time information. The output includes the time zone abbreviation to indicate whetherthe current time is in PDT.

You can run the following sample code:

```
SELECT TO TIMESTAMP_TZ('2020-02-01 11:00:00 America/Los_Angeles','YYYY-MM-DD HH:MI:SS TZR') FROM DUAL
;
SELECT TO_TIMESTAMP_TZ('2020-06-01 11:00:00 America/Los_Angeles','YYYY-MM-DD HH:MI:SS TZR') FROM DUAL
;
```
#### The following result is returned:

```
01-JUN-20 11.00.00.000000000 AM America/Los_Angeles PST
01-JUN-20 11.00.00.000000000 AM America/Los_Angeles PDT
```
## TIMESTAMP WITH LOCAL TIME ZONE data type

The time zone in a value of the TIMESTAMP [(scale)] WITH LOCAL TIME ZONE data type is the time zone where

the current session occurs. When you specify a TIMASTAMP [(scale)] WITH TIME ZONE value, you must specify

the time zone. However, when you specify a TIMESTAMP [(scale)] WITH LOCAL TIME ZONE value, ApsaraDB for OceanBase automatically stores the default database time zone (UTC+0). You cannot change the time zone. When you retrieve data, ApsaraDB for OceanBase returns the time zone of the current session and you can change the time zone. This data type is often used to store the date information that is always displayed in the time zone of the client systemin a two-tier application.

### Syntax

```
TIMASTAMP [(scale)] WITH TIME ZONE
```
## Parameters

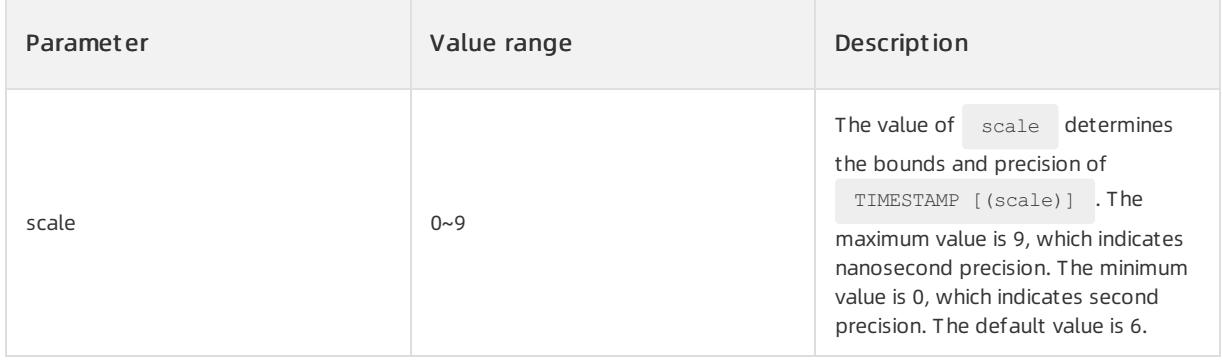

## Format

NLS\_TIMESTAMP\_FORMAT determines the default input and output formats of the

```
TIMESTAMP WITH LOCAL TIME ZONE data type. Execute the following SQL statement to query the date and time
```
### format:

```
SELECT @@NLS_TIMESTAMP_FORMAT_FROM DUAL;
```
### The following result is returned:

DD-MON-RR HH.MI.SSXFF AM

To customize data formats, use conversion functions. You can use the TO\_CHAR(datetime,fmt) function to specify the output data format. The conversion function converts a string to the format defined by the fmt parameter. If you do not specify fint , TO\_CHAR returns data in the default format of the data type. For more

information about the input formats of the TIMESTAMP WITH TIME ZONE data type, see [Timestamp](#page-1932-0) literals.

## Value range

0001-01-01 00:00:00.000000000 ~ 9999-12-31 23:59:59.999999999

## Examples

No literals can be used to specify a TIMESTAMP WITH TIME ZONE value. SESSIONT IMEZONE returns the

information of the local session time zone. The value of SESSIONT IMEZONE is the same as the value of the customparameter T IME\_ZONE.

CREATE TABLE LocalTZ ( ltzcol TIMESTAMP WITH LOCAL TIME ZONE); INSERT INTO LocalTZ VALUES (TIMESTAMP '2020-02-25 11:10:08.123'); ALTER SESSION SET TIME\_ZONE='+08:00'; SELECT SESSIONTIMEZONE, ltzcol FROM LocalTZ;

#### The following result is returned:

```
+-----------------+------------------------------+
| SESSIONTIMEZONE | ltzcol |
+-----------------+------------------------------+
| +08:00 | 25-FEB-20 11:10:08.123000 AM |
    +-----------------+------------------------------+
```
You can change SESSIONT IMEZONE by changing the value of the custom parameter TIME\_ZONE:

```
ALTER SESSION SET TIME_ZONE='+00:00';
SELECT SESSIONTIMEZONE, ltzcol FROM LocalTZ;
```
#### The following result is returned:

+-----------------+------------------------------+ | SESSIONTIMEZONE | ltzcol | +-----------------+------------------------------+ | +00:00 | 25-FEB-20 03:10:08.123000 AM | +-----------------+------------------------------+

#### INTERVAL YEAR TO MONTH data type

The INTERVAL YEAR TO MONTH data type stores different objects fromthe DATE and TIMESTAMP data types. The TIMESTAMP data type stores specific timestamps. The DATE data type stores specific dates. The

INTERVAL YEAR TO MONTH data type uses the YEAR and MONTH elements to store a period of time. This

data type can be used to indicate the difference between two date and time values.

### Syntax

INTERVAL YEAR [(percision)] TO MONTH

#### Parameter

<span id="page-1923-0"></span>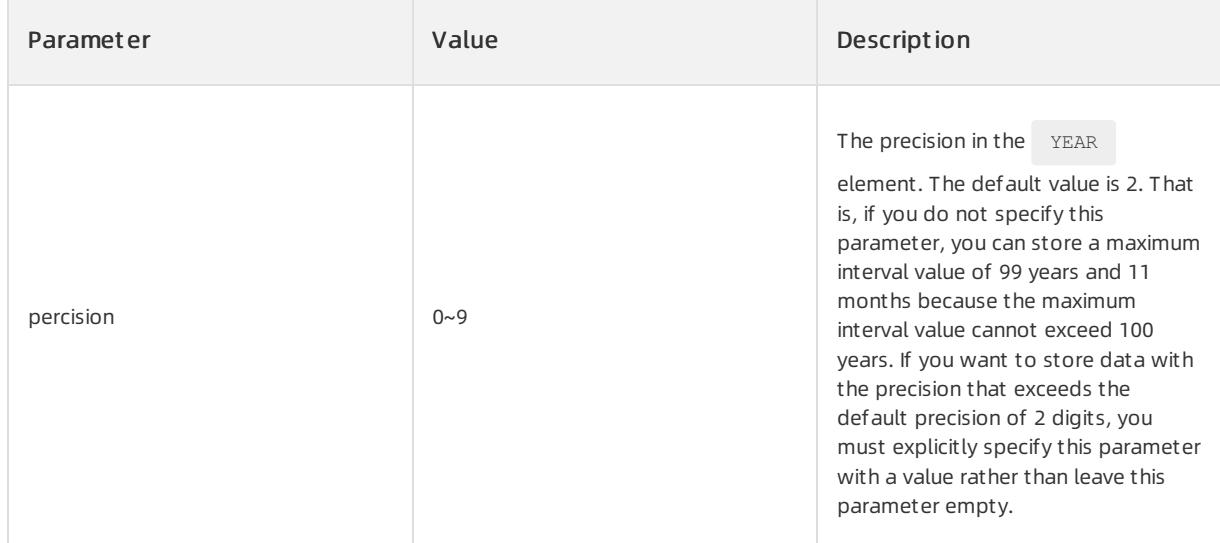

# Date formats

You can use the following formats when you insert a value of the INTERVAL YEAR TO MONTH data type. For more information about how to specify the values of interval data types, see [Interval](#page-1932-0) literals.

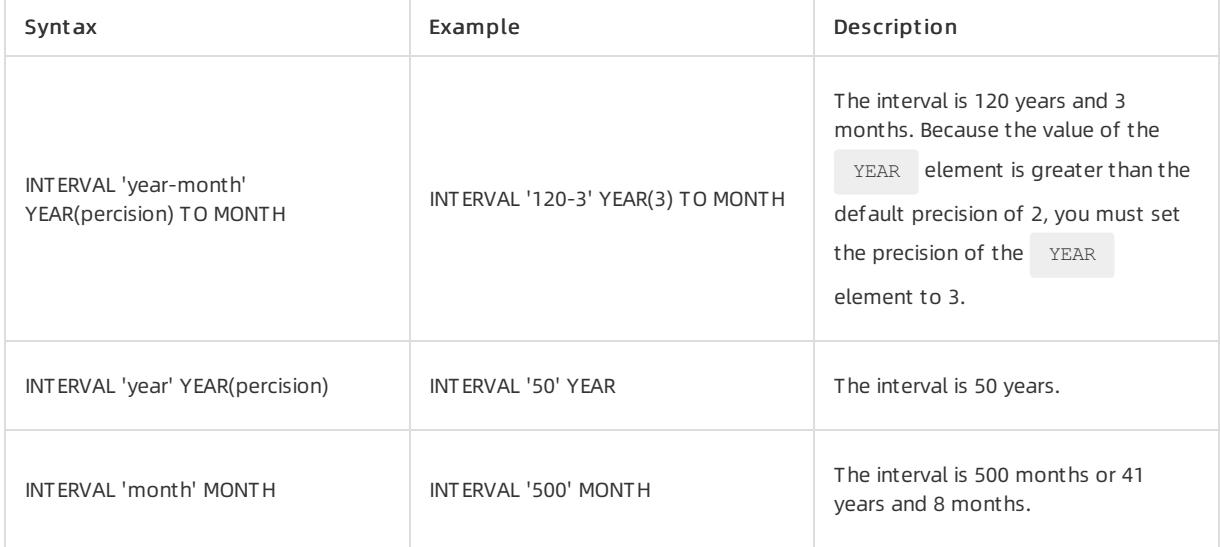

# Examples

Assume that you write the following codes to create three INTERVAL YEAR TO MONTH columns named

int erval1, int erval2, and int erval3 in a table named Int erval\_Sample, and insert numeric values into the columns.

```
CREATE TABLE Interval_Sample (
  interval1 INTERVAL YEAR TO MONTH,
   interval2 INTERVAL YEAR(3) TO MONTH,
   interval3 INTERVAL YEAR TO MONTH
);
INSERT INTO Interval_Sample (interval1, interval2, interval3)
VALUES (INTERVAL '12-3' YEAR TO MONTH, INTERVAL '120-3' YEAR(3) TO MONTH, INTERVAL '40' MONTH);
SELECT * FROM Interval_Sample;
```
#### Return result:

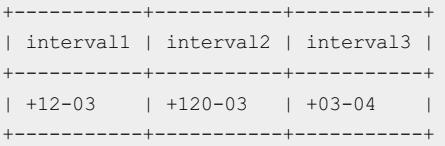

# Calculations between interval and other date and time types

ApsaraDB for OceanBase supports the conversion between data types. Therefore, you can performcalculations between interval values and other date values. However, the database allows you to performaddition, subtraction, multiplication, and division between data types by following rules. For more information about the matrix of [calculations](#page-1932-0) between date types that are currently supported, see Calculation of DATE and INTERVAL values. For more information about data type conversion, see Data type [conversion](#page-1932-0).

Example 1: When a calculation is performed between interval values, an interval value is returned.

```
SELECT INTERVAL '2-2' YEAR TO MONTH -INTERVAL '1-1' YEAR TO MONTH calculate1, INTERVAL '2-2' YEAR TO
MONTH + INTERVAL '1-1' YEAR TO MONTH calculate2 FROM DUAL;
```
Return result:

```
+---------------+----------------+
| calculate1 | calculate2 |
+--------------------------------+
| +000000001-01 | +000000003-03 |
+---------------+----------------+
```
Example 2: When a calculation is performed between interval and date and time values, a date value is returned. SYSDATE returns the current time 2020-02-27 16:13:50. The following example returns the date

value two months afterthe current time. The database only supports the format of an interval value plus a date and time value. The format of an interval value minus a date and time value is invalid forthe calculation. However, a date time value plus an interval value and a date and time value minus an interval value are valid formats for calculations.

SELECT TO CHAR(INTERVAL '2' MONTH +SYSDATE, 'YYYY-MM-DD HH24:MI:SS') calculate3 FROM DUAL;

Return result:

```
+---------------------+
| calculate3 |
+---------------------+
| 2020-04-27 16:13:50 |
+---------------------+
```
Example 3: When a calculation is performed between interval and numeric values, an interval value is returned.

Interval values can be multiplied and divided with numeric values. The following example calculates the 2-month interval multiplied by 2 and the 2-day interval divided by 3.

SELECT INTERVAL '2' MONTH\*2 calculate4, INTERVAL '2' DAY/3 calculate5 FROM DUAL;

The intervals of 4 months and 16 hours are returned.

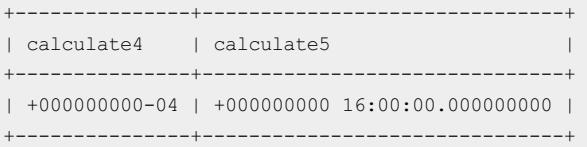

### INTERVAL DAY TO SECOND data type

INTERVAL DAY TO SECOND stores time periods that are measured in days, hours, minutes, and seconds. This data type is useful for storing a value that represents the precise difference between two date and time values.

## Syntax

INTERVAL DAY [(precision)] TO SECOND [(fractional\_seconds\_precision)]

## Parameters

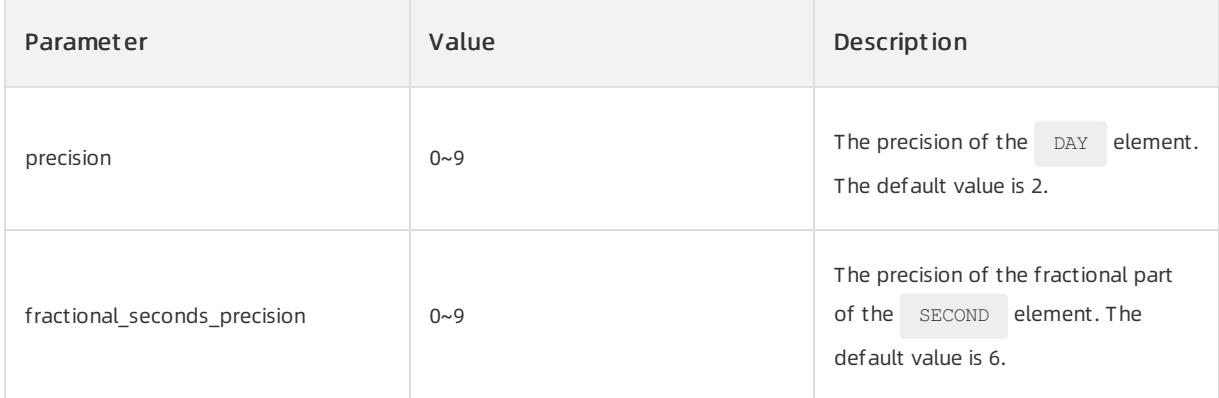

# Examples

You can use the following formats when you insert a value of the INTERVAL DAY TO SECOND data type. For more information about how to specify values of interval data types, see [Interval](#page-1932-0) literals.

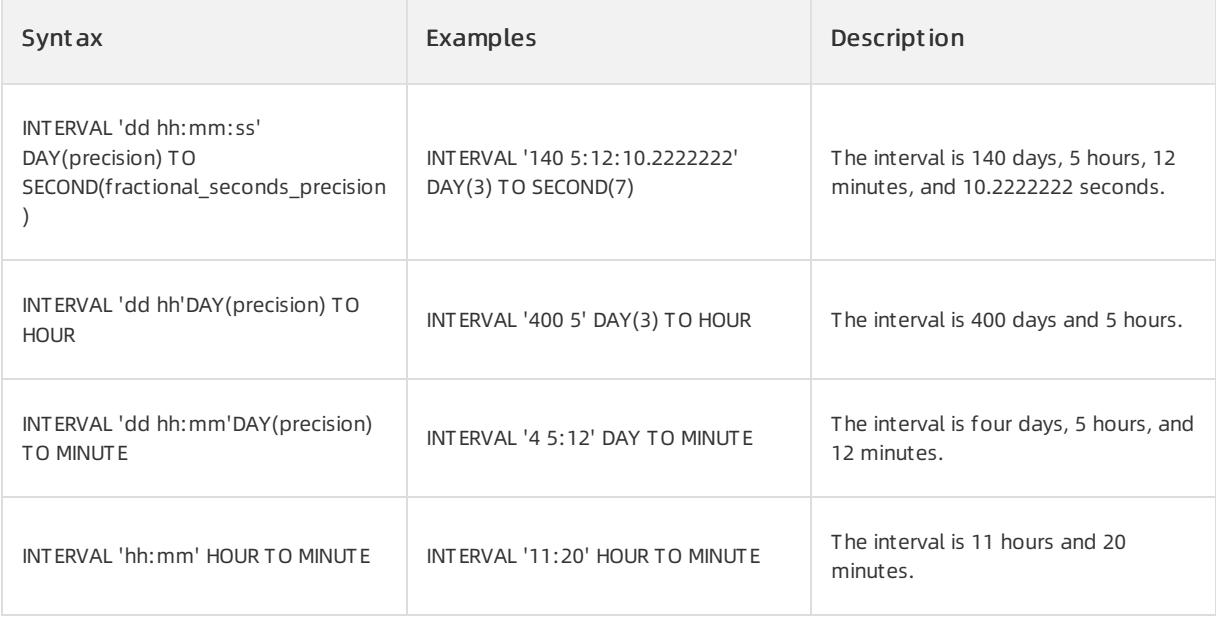

### User Guide - Cloud Essentials and Se curit y·ApsaraDB for OceanBase

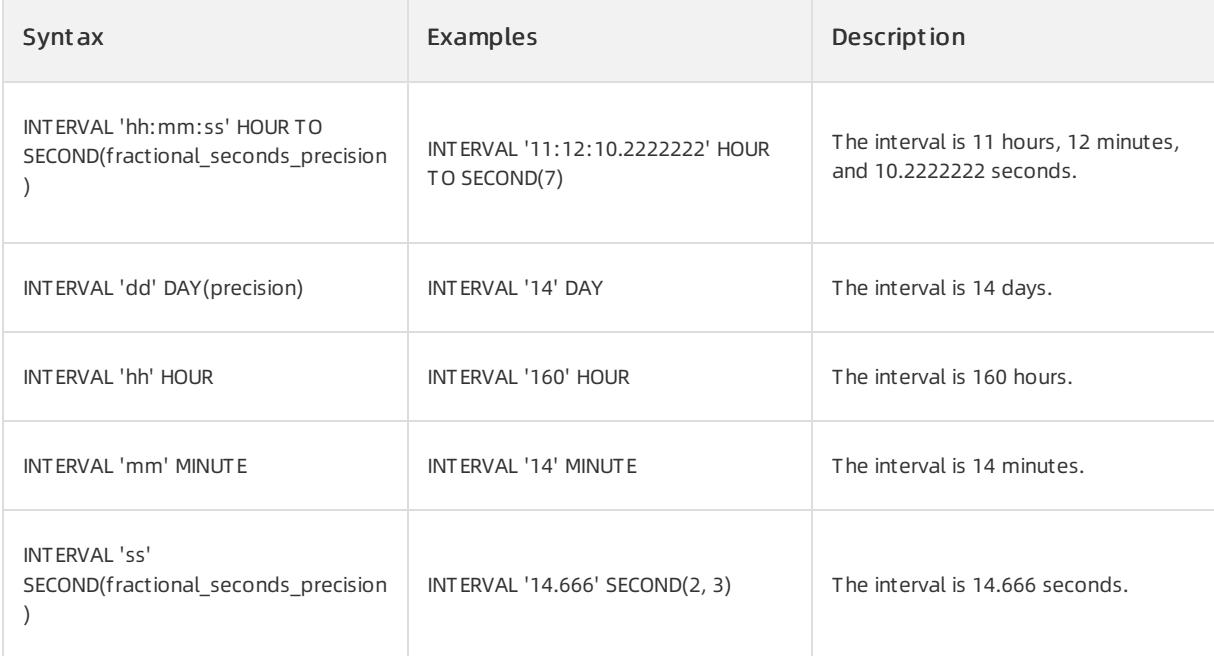

The following code can be used to create two INTERVAL DAY TO SECOND columns named interval1 and

#### int erval2 in the Interval Sample table and insert values into these columns.

CREATE TABLE Interval\_Sample (interval1 INTERVAL DAY TO SECOND, interval2 INTERVAL DAY(3) TO SECOND(3 )); INSERT INTO Interval\_Sample (interval1, interval2) VALUES ( INTERVAL '15 06:10:08' DAY TO SECOND, INT ERVAL '150 06:10:08' DAY(3) TO SECOND(3)); SELECT \* FROM Interval Sample;

#### The following result is returned:

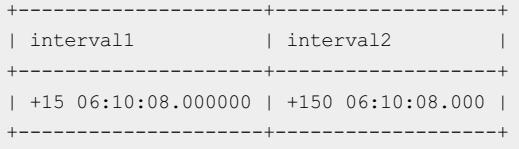

# Calculations on interval data types and other date and time types

ApsaraDB for OceanBase supports the conversion between data types. Therefore, mathematical operations on interval data types and other date and time data types are supported. However, ApsaraDB for OceanBase does not support all addition, subtraction, multiplication, and division operations on two randomdata types. For more information about the matrix diagram that lists the supported calculations on DATE values, see Calculations on DATE and INTERVAL values. For more information about data type conversion, see Data type [conversion](#page-1932-0).

For more information about examples of [calculations](#page-1923-0) on interval data types and other data types, see INTERVAL YEAR TO MONTH dat a type.

Calculation of DATE and INTERVAL values

You can perform multiple arithmetic operations on the following types of values: dates ( DATE ), timestamps (

```
TIMESTAMP , TIMESTAMP WITH TIME ZONE , and TIMESTAMP WITH LOCAL TIME ZONE ), and intervals (
INTERVAL YEAR TO MONTH and INTERVAL DAY TO SECOND ).
```
ApsaraDB for OceanBase calculates results based on the following rules:

• You can use NUMBER constants in arithmetic operations that are performed on date and timestamp values instead of interval values. In ApsaraDB for OceanBase, timestamp values are internally converted to date values and NUMBER constants in arithmetic datetime and interval expressions are interpreted as the number of days.

For example, SYSDATE + 1 represents tomorrow. SYSDATE - 7 represents a week ago. SYSDATE + (10/1440) represents 10 minutes later.

 $\Box$  Notice

You cannot multiply or divide date or timestamp values.

- ApsaraDB for OceanBase converts BINARY\_FLOAT and BINARY\_DOUBLE operands to NUMBER data.
- Each DATE value includes a time component and the results of multiple DATE operations include fractions. Each of the fractions represents a portion of a day. For example, 1.5 days is equal to 36 hours. ApsaraDB for OceanBase provides built-in functions to return these fractions for general operations on  $\Box$  DATE data. For

example, the MONTHS BETWEEN function returns the number of months between two dates. The fractional part of the result represents the part of a 31-day month.

- $\bullet$  If an operand is a  $_{\text{DATE}}$  or numeric value but contains neither the time zone component nor the fractional second component, the following operations are performed:
	- $\circ$  ApsaraDB for OceanBase converts the other operands to  $\Box$  DATE data. The exception is the multiplication of a numeric value by an interval. In this case, an interval is returned.
	- If another operand contains a time zone value, ApsaraDB for OceanBase uses the time zone of the current session in the return value.
	- $\circ$  If another operand contains a fractional second value, the fractional second value is lost.
- Assume that you pass timestamps, time intervals, or numeric values to built-in functions that apply to only the DATE data type. In this case, ApsaraDB for OceanBase converts non- DATE values to DATE values.
- When interval calculations return datetime values, the results must be actual datetime values. Otherwise, the database returns errors. For example, errors are returned forthe following two statements:

```
SELECT TO DATE("31-AUG-2004','DD-MON-YYYY") + TO YMINTERVAL("0-1") FROM DUAL;
SELECT TO DATE("29-FEB-2004','DD-MON-YYYY") + TO YMINTERVAL("1-0") FROM DUAL;
```
The first statement fails because the operation of adding a month to a 31-day month results in an invalid date: September 31. The second statement fails because the operation of adding a yearto a date that occurs only every four years is invalid. However, the operation of adding four years to February 29 is valid and the calculation result is February 29, 2008:

```
SELECT TO DATE("29-FEB-2004", "DD-MON-YYYY") + TO YMINTERVAL("4-0") FROM DUAL;
```
# 17.1.5.4.1.5. RAW data type

The RAW data type stores variable-length binary data. The data is transferred in binary mode across different

platforms. The binary data does not need to be converted even if the platforms use different character sets. In ApsaraDB for OceanBase, this data type is used to store binary data or byte strings.

RAW is similar to VARCHAR2 . The RAW data type is declared by using RAW(length) . The length

parameter specifies the value length in bytes. A value in a database column of the RAW data type can be up to 2,000 bytes. A variable of the RAW data type can be up to 2,000 bytes.

### Syntax

RAW(length)

## Parameters

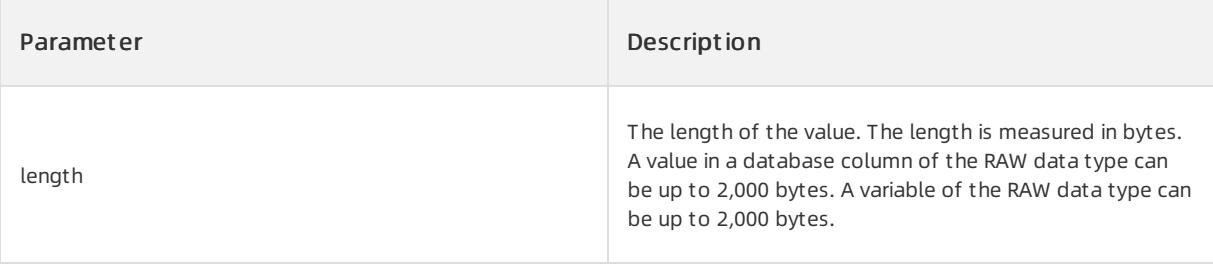

# Examples

• Example 1: Assume that you declare a column of the  $R_{\text{RAW}}$  data type in the test raw table and insert a record into the table.

```
CREATE TABLE test raw (c1 RAW(10));
INSERT INTO test raw VALUES (utl raw.cast to raw('1234567890'));
```
#### Execute the following statement:

```
SELECT utl_raw.cast_to_varchar2(c1) FROM test_raw;
```
#### The following result is returned:

```
+-------------------------------+
| UTL_RAW.CAST_TO_RAW(C1) |
+-------------------------------+
| 1234567890 |
+-------------------------------+
```
#### Example 2: Assume that you insert two records into the raw\_t est table.

```
CREATE TABLE raw_test (id number, raw_date raw(10));
INSERT INTO raw_test VALUES (1, hextoraw('ff'));
INSERT INTO raw test VALUES (2, utl raw.cast to raw('051'));
```
#### Execute the following statement:

SELECT \* FROM raw test;

The following result is returned:

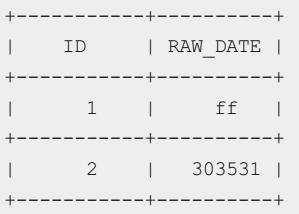

The SQL function HEXTORAW() converts the data in a string to a hexadecimal value. The SQL function

UTL\_RAW.CAST\_TO\_RAW([VARCHAR2]) stores the ASCII code of each character in a string into a RAW field. In this example, 051 is converted to 303531.

• Example 3: ApsaraDB for OceanBase converts a value of the RAW type to a value of a character data type. Each characterin the result represents the hexadecimal value forfour consecutive bits in the value of the RAW type. The hexadecimal values can be digits 0 to 9 and letters A to F (or a to f).

For example, the binary number 11001011 of the  $RAW$  data type is converted to the CB string.

To convert character data to a RAW value, ApsaraDB for OceanBase interprets each consecutive input character

as four consecutive bits of binary data. Then, ApsaraDB for OceanBase builds the resulting RAW value by

concatenating those bits.

## $\bigcirc$  Notice

If an input characteris not a hexadecimal value, an erroris reported. Hexadecimal values include digits 0 to 9 and letters A to F (or a to f). If the number of characters is odd, the result is undefined.

# More information

# Character conversion

When data is transferred between databases or between the database character set and the client character set, ApsaraDB for OceanBase automatically converts the CHAR and VARCHAR2 data across database character

sets. When the RAW data is transferred, ApsaraDB for OceanBase does not convert the characters.

# RAW functions

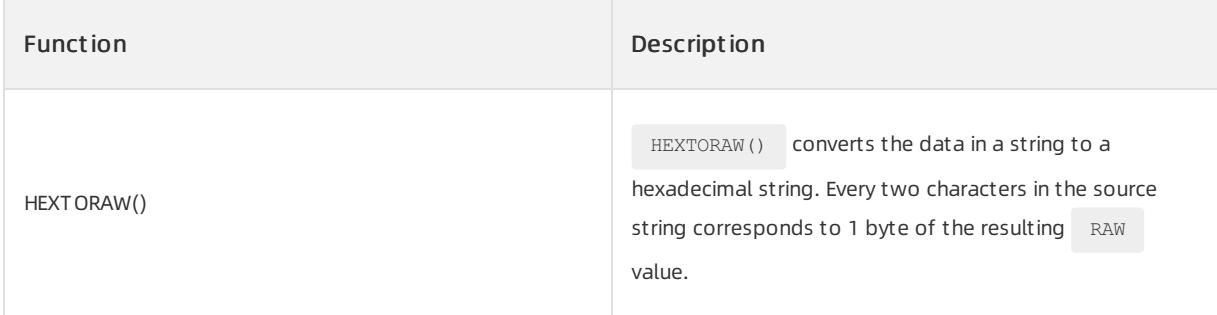

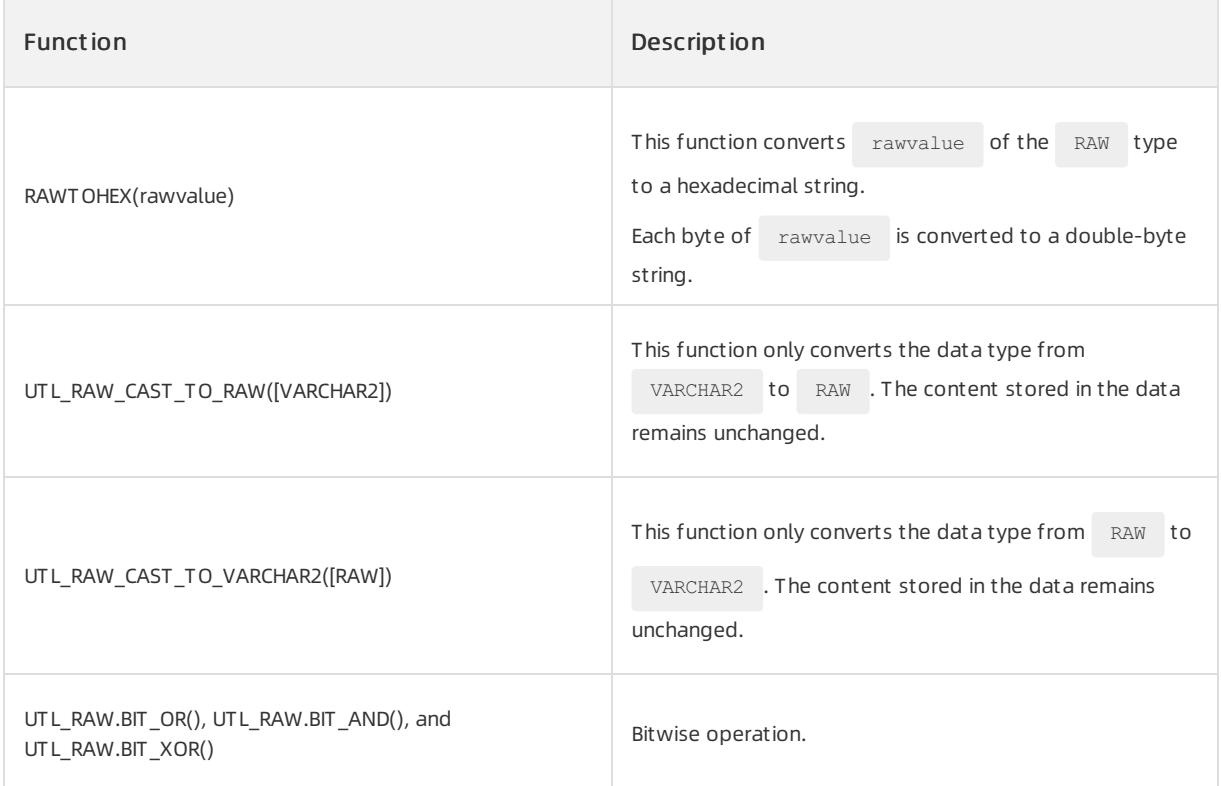

# 17.1.5.4.1.6. Large object data types

Overview of large object data types

The large object (LOB) data types are used to store large amounts of unstructured data, such as texts, images, videos, and spatial data. The LOB data types include binary LOB  $($  BLOB ) and character LOB  $($  CLOB ).

When you create a table, you can specify tablespaces and storage characteristics for LOB columns or LOB object attributes. The specified tablespaces and storage characteristics can be different fromthose specified in the table.

ApsaraDB for OceanBase supports the following LOB data types:

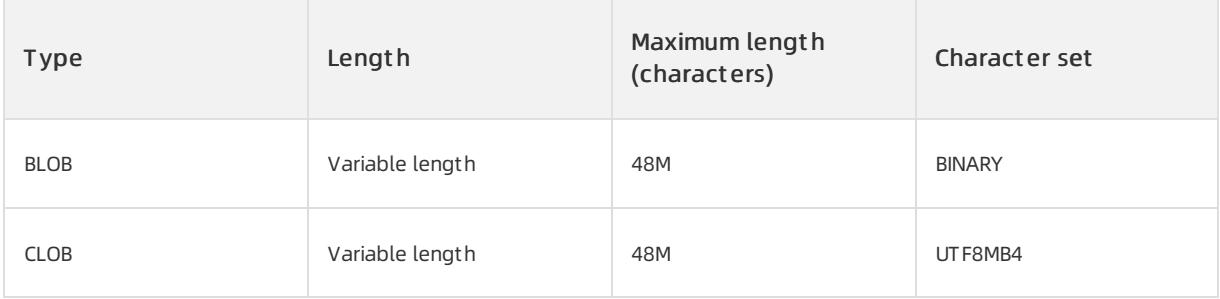

## BLOB data type

The binary large object ( BLOB ) data type is used to store large amounts of binary objects in a database. You can regard BLOB objects as bitstreams that do not have character set semantics. A BLOB object has a maximum length of 48 MB and uses the BINARY character set.

BLOB objects have full transaction support. The changes that you make by using SQL statements or the

DBMS\_LOB package participate fully in the transaction. You can submit and roll back operations on BLOB values. However, you cannot save a BLOB locator in PL/SQL in one transaction and then use it in another transaction or session.

 $\Box$  Notice

If you store an oversized binary file, the database performance is degraded.

In most cases, the  $B_{\text{BOB}}$  fields are used to store the information about large files in a database, such as images, files, and music files. The database converts large files to binary files and then stores the binary files.

In the following example, a table named **blob** table is created, and the  $BLOB$  data type is specified for the blob\_cl column.

CREATE TABLE blob table (blob cl BLOB);

#### CLOB data type

CLOB is short for characterlarge object. The CLOB data type stores single-byte and multi-byte character data. Fixed-width and variable-width character sets are supported. Single-byte and multi-byte character data use the database character set. CLOB does not support character sets that have different widths. The maximum

length (characters) of bytes that can be stored is 48 MB and the character set is UTF8MB4.

CLOB objects provide full transactional support. Changes that are made by using DBMS LOB packages and

SQL are fully involved in transactions. You can commit and roll back CLOB value operations. However, you

cannot save a CLOB locatorto PostgreSQL or SQL Server in one transaction and then use the locator in another transaction or session.

A field of the VARCHAR2 data type can be a maximumof 32,767 characters in length. If you need to store a field

that is more than 32,767 characters in length, you can use the CLOB data type. In addition, you can use the

CLOB data type to store CHAR data. For example, XML documents use CLOB data to store content.

In the following example, the table named temp is created and the data type of the temp clob column is set to CLOB :

CREATE TABLE temp (temp\_clob CLOB);

# 17.1.5.4.2. Comparison rules of data types

# 17.1.5.4.2.1. Overview of data type comparison rules

The data type comparison rules specify how ApsaraDB for OceanBase compares the values of each data type. The data type comparison rules in ApsaraDB for OceanBase support the following data values:

• Numeric values

- Date values
- Character values

## More information

- Data type [precedences](#page-1932-0)
- Data type [conversions](#page-1932-0)
- $\bullet$  Security notes for data [conversions](#page-1932-0)

# <span id="page-1932-0"></span>17.1.5.4.2.2. Numeric values

Numeric data includes fixed-point numbers, floating-point numbers, and zeros.

The following list provides the comparison rules for numeric data:

- Larger values are larger than smaller values. For example, 5.5 is larger than 2.1.
- Negative values are smallerthan zeros. For example, -3 is smallerthan 0 and -200 is smallerthan -1.
- Positive values are largerthan zeros. For example, 20 is largerthan 0 and 100 is largerthan 1.

# 17.1.5.4.2.3. Date values

The DATE data type stores date and time information. Each DATE value in ApsaraDB for OceanBase stores

the following information: year, month, day, hour, minute, and second, but the value does not contain time zone information.

The following list provides the comparison rules for date data:

- The current time is greaterthan the past time. For example, the date value of May 1, 2018 is greaterthan the date value of May 1, 2012.
- The time in the afternoon is greaterthan that in the morning. For example, the date and time value of 15:30:00 on February 2, 2019 is greaterthan the date and time value of 10:30:00 on February 2, 2019.
- The time in the morning is greaterthan the time of the previous day. For example, the date and time value of 02:30:00 on March 5, 2019 is greaterthan the date and time value of 23:30:00 on March 4, 2019.

# 17.1.5.4.2.4. Character values

Character data is compared by using character values. Character values are compared by using the following two measures:

- Binary and linguistic comparisons
- Blank-padded or nonpadded comparison semantics

## Binary and linguistic comparisons

## Binary comparison

In the default binary comparison, ApsaraDB for OceanBase compares strings by using the cascaded values of the numeric codes forthe characters in the character set of the database. If the numeric value of a characterin the character set is largerthan the numeric value of another character, the former characteris larger. ApsaraDB for OceanBase does not support the American Standard Code for Information Interchange (ASCII) or Extended Binary Coded Decimal Interchange Code (EBCDIC) character set.

## Linguistic comparison

In linguistic sorting, both SQL sorting and comparison are performed by using the linguistic rules that are specified by NLS SORT . If the binary sequence of the character encoding does not match the language sequence that is required by the character set, linguistic comparison is used. If the NLS SORT parameter is not set to BINARY and the NLS COMP parameter is set to LINGUISTIC, language comparison is used.

# Blank-padded and nonpadded comparison semantics

# Blank-padded comparison semantics

If the blank-padded comparison semantics is used and two values are different in length, ApsaraDB for OceanBase first adds blanks to the end of the shorter value. This ensures that the two values are the same in length. ApsaraDB for OceanBase compares the values character by character until the first different characteris identified. The value that has a larger character at the first difference position is considered larger. If the two values do not have different characters, they are considered equal. This rule indicates that the two values are equal only if they are different in the number of trailing blanks.

## $\Box$  Notice

ApsaraDB for OceanBase uses the blank-padded comparison semantics only if both values in the comparison are the values of the CHAR or NCHAR data type, text literals, or the values that are returned by the

USER function.

# Nonpadded comparison semantics

In the blank-padded comparison semantics, ApsaraDB for OceanBase compares two values character by character until the first different characteris identified. The value that has a larger character at the position is considered larger. If the two values in different lengths are the same up to the end of the shorter value, the longer value is considered larger. If the two values whose lengths are equal do not have different characters, the two values are considered equal.

## $\bigcirc$  Notice

If the data type of one or two values in the comparison is vARCHAR2 or NVARCHAR2, ApsaraDB for

OceanBase uses the nonpadded comparison semantics.

# Examples

If you compare two character values by using different comparison semantics, the results are different. In the following example, the blank-padded comparison semantics and the nonpadded comparison semantics are used for comparison.

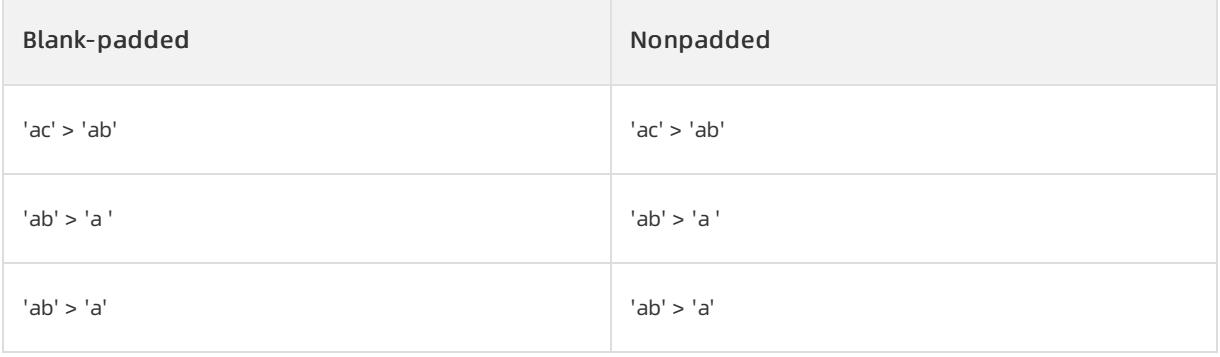

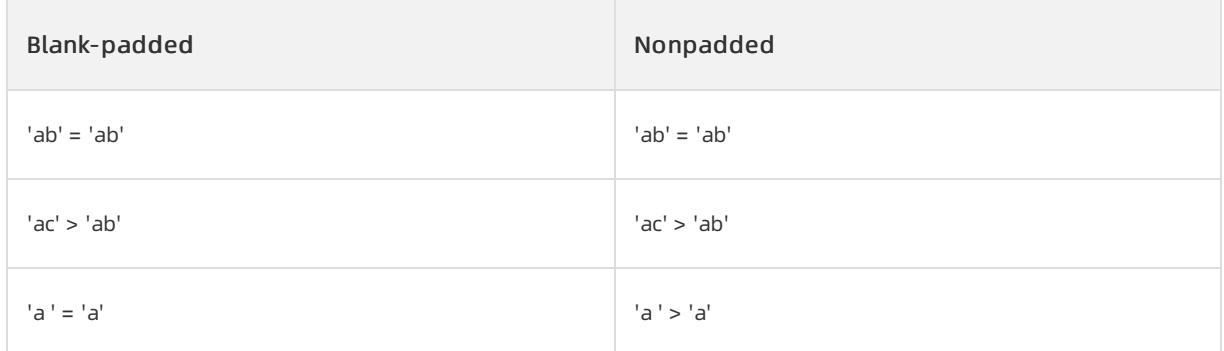

The results of blank-padded and nonpadded comparisons are generally the same. The comparison example of the last row illustrates the difference between the blank-padded comparison semantics and the nonpadded comparison semantics.

# 17.1.5.4.2.5. Data type precedence

ApsaraDB for OceanBase uses the data type precedence to specify the order in which data types are implicitly converted.

The following list provides the precedence fromhighest to lowest for converting data types in ApsaraDB for OceanBase.

- 1. DATETIME and INTERVAL data types
- 2. BINARY DOUBLE data type
- 3. BINARY FLOAT data type
- 4. NUMBER data type
- 5. Character data types
- 6. All the other built-in data types

# 17.1.5.4.2.6. Data type conversion

Generally, an expression cannot contain values of different data types. However, to enable expressions to be calculated, ApsaraDB for OceanBase allows you to implicitly and explicitly convert values fromone data type to another.

# Implicitly convert data types

If a conversion makes sense, ApsaraDB for OceanBase automatically converts values fromone data type to another. Rules of implicitly converting data types are:

- For INSERT and UPDATE operations, ApsaraDB for OceanBase converts variable values into the column type.
- For SELECT FROM operations, ApsaraDB for OceanBase converts the column data type into the destination variable type.
- When character values are compared with numeric values, ApsaraDB for OceanBase converts the character values into numeric values.
- When numeric values are processed, ApsaraDB for OceanBase adjusts the precision and decimal places. The generated numeric data type is different fromthe numeric data type that is found in the base table.
- Conversions between character values or numeric values and floating-point numbers can be inexact. This is because charactertypes and numeric types use decimal precision to represent numeric values but floatingpoint numbers use binary precision.

Assume that a value is converted from CLOB to a charactertype, such as VARCHAR2 , orfrom BLOB to

RAW . If the size of data to be converted is larger than the size of the destination data type, the database returns an error.

- $\bullet$  When timestamp values are converted into  $\Box$  DATE values, the fractional second portion of the timestamp values is truncated and rounded.
- The result of converting BINARY FLOAT to BINARY DOUBLE is exact.
- If the number of digits of precision for BINARY DOUBLE exceeds the number of digits supported by

BINARY FLOAT , the result of converting BINARY DOUBLE to BINARY FLOAT is inexact.

• When character values are compared with DATE values, ApsaraDB for OceanBase converts character data

into DATE values.

- When a value is assigned, ApsaraDB for OceanBase converts the value on the right side of the equal sign into the data type of the object to which the value is assigned on the left.
- ApsaraDB for OceanBase converts non-charactertypes into charactertypes or national charactertypes during join operations.

#### Matrix of implicit data type conversions

The following table lists all implicit conversions between data types. You do not need to considerthe directions or contexts of conversions. Hyphens (-) indicate that the conversion is not supported.

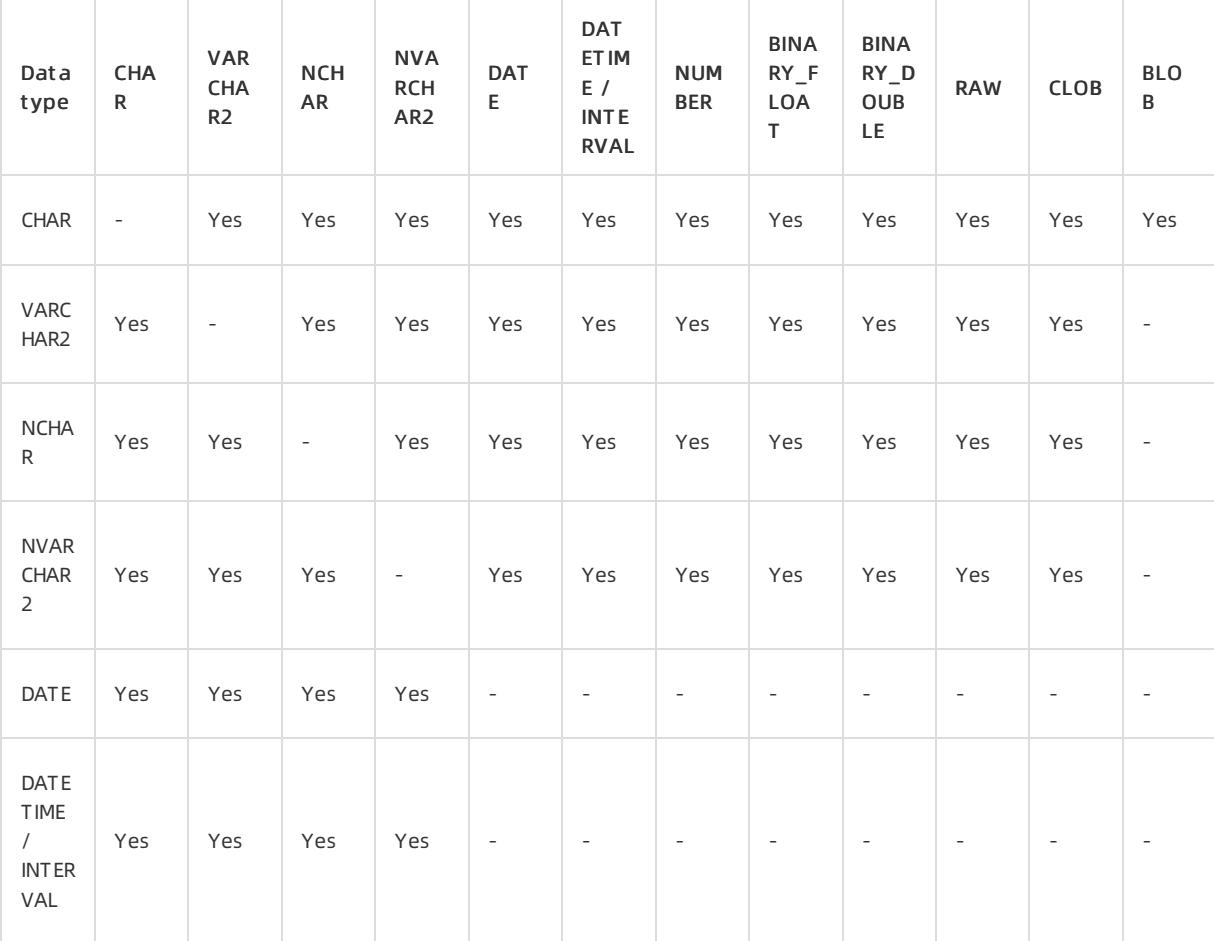

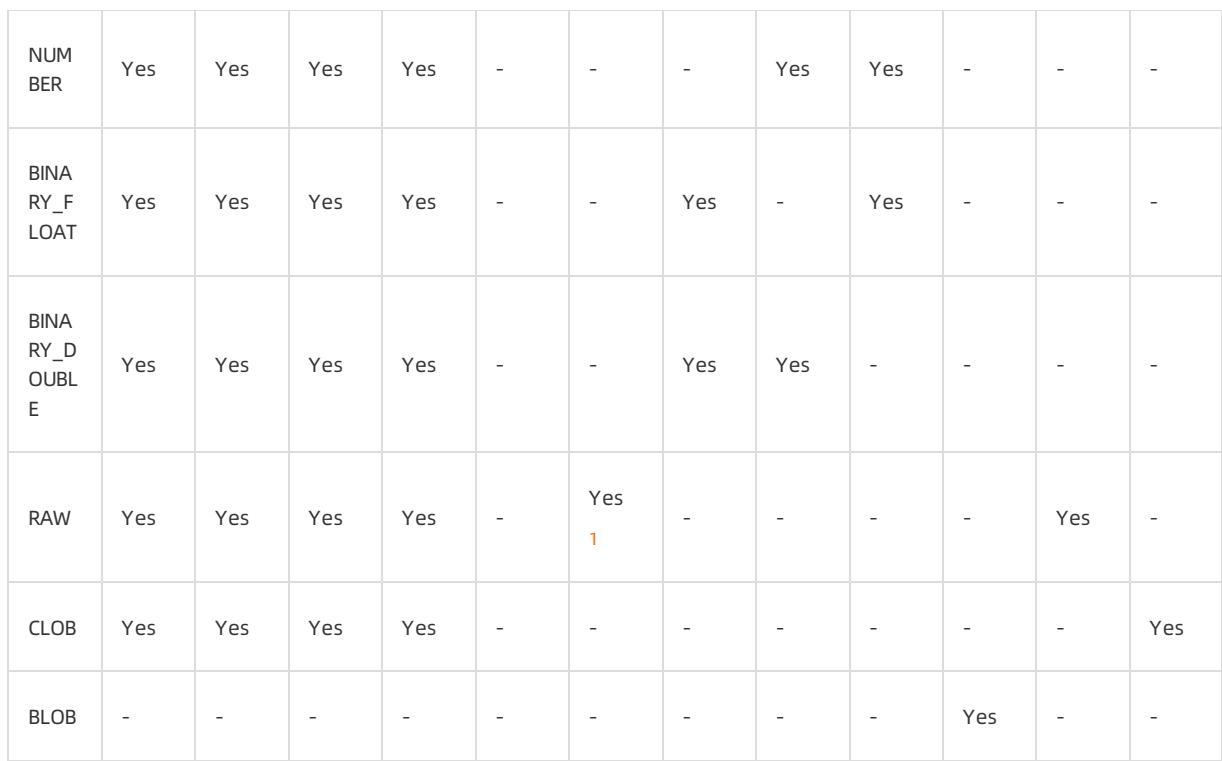

<sup>1</sup> You cannot directly convert from RAW to INTERVAL . However, you can use

UTL RAW.CAST TO VARCHAR2([RAW]) to convert from RAW to VARCHAR2 . Then, convert the generated

VARCHAR2 value to INTERVAL .

## Directions of implicit conversions between different character types

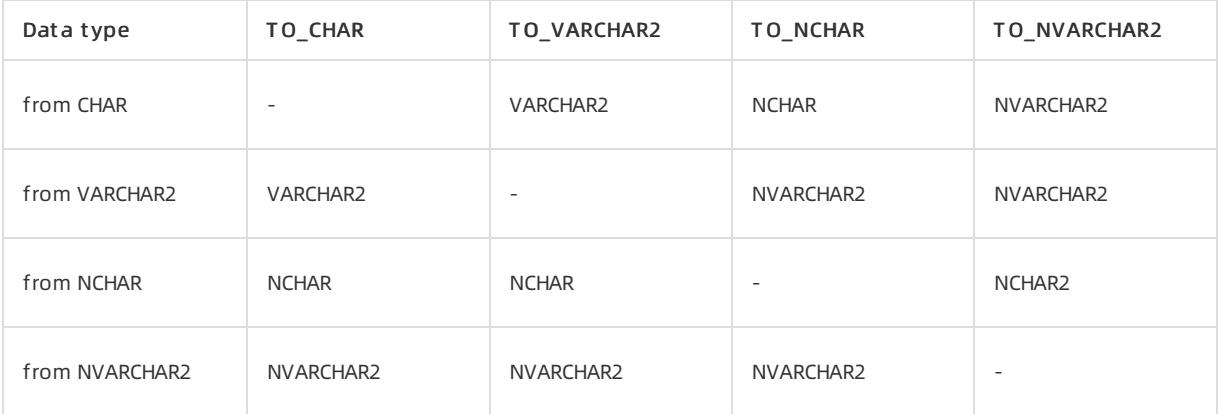

## Examples of implicit data type conversions

Execute the following statement:

SELECT 5 \* 10 + 'james' FROM DUAL;

## The statement fails to be executed and you receive the following error message:

invalid number

This is because ApsaraDB for OceanBase implicitly converts 'james' into the numeric type, but fails to convert it.

In this example, the string '2' is implicitly converted from the CHAR data type into the value 2 of the numeric

data type. The calculation result is 52.

Execute the following statement:

SELECT  $5 * 10 + '2'$  FROM DUAL;

The following query result is returned:

```
+---------------------+
| 5 * 10 + 12! |+---------------------+
| 52 |+---------------------+
```
# Explicitly convert data types

You can use SQL conversion functions to convert data types. SQL functions explicitly convert one data type to another.

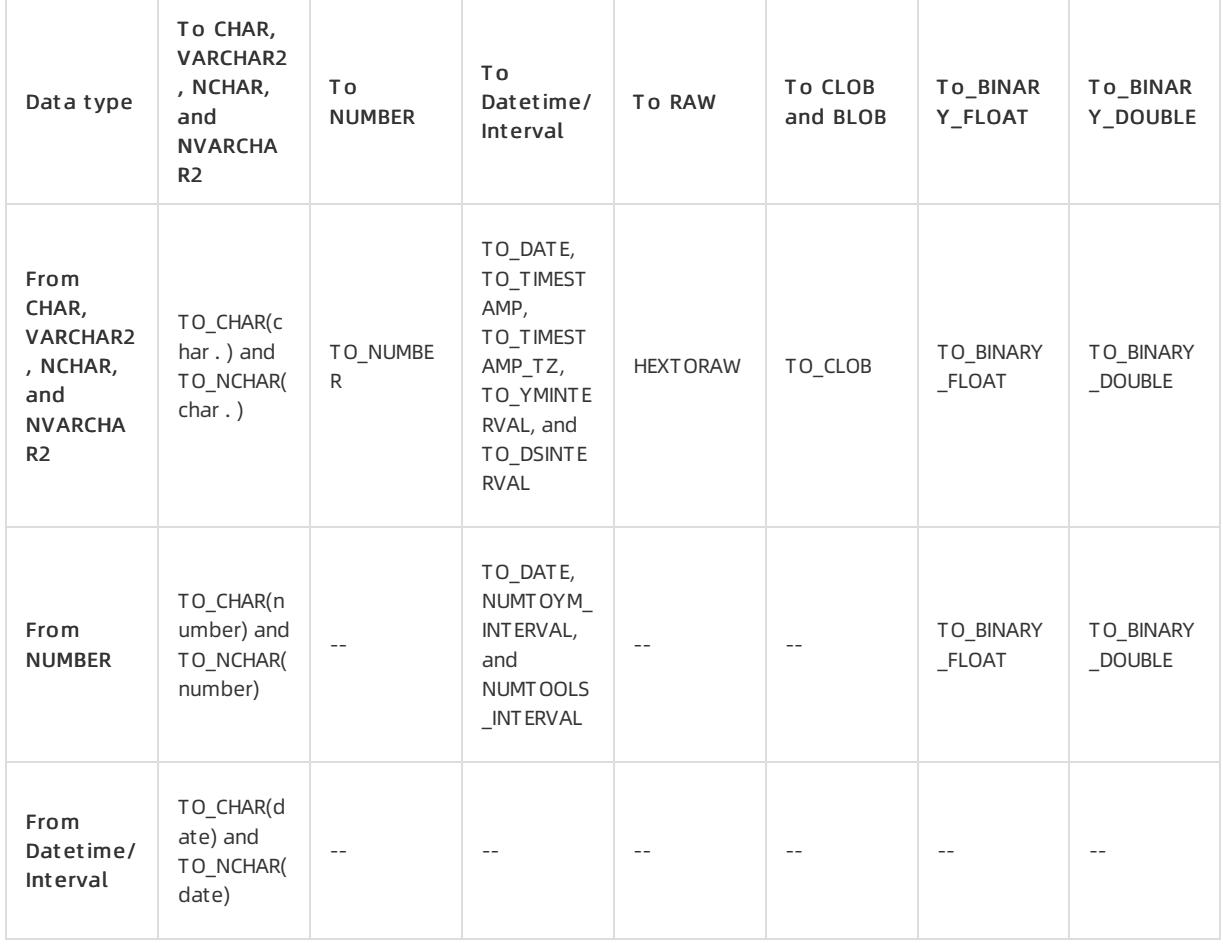

### Matrix of explicit data type conversions

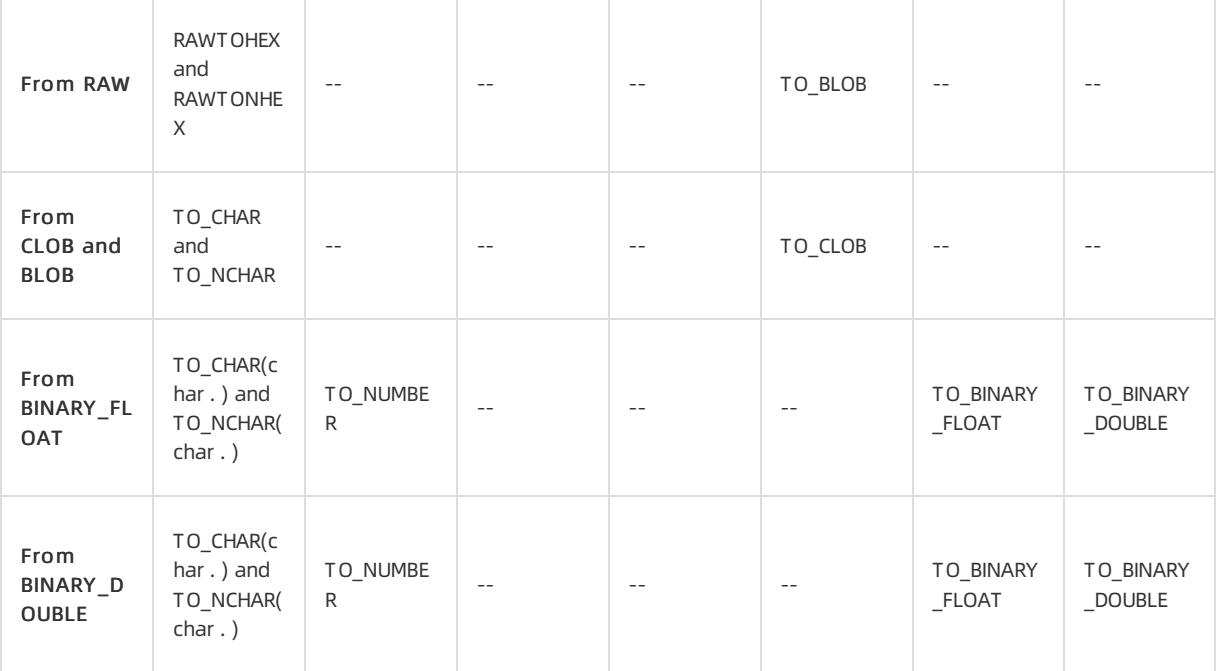

### Examples of explicit data type conversions

You can use the  $\overline{TO}$  CHAR function to explicitly convert the current time into the desired format for output.

Execute the following statement:

```
SELECT TO CHAR(SYSDATE, 'YYYY MM_DD') FROM DUAL;
```
The following query result is returned:

```
+-------------------------------+
| TO_CHAR(SYSDATE,'YYYY_MM_DD') |
+-------------------------------+
| 2020_02_27 |
+-------------------------------+
```
# 17.1.5.4.2.7. Security notes for data conversions

If date and time values are implicitly converted to text or explicitly converted to text without specifying a format model, the format model is defined by a global session parameter. The name of the parameter can be

NLS DATE FORMAT , NLS TIMESTAMP FORMAT , OT NLS TIMESTAMP TZ FORMAT . This depends on the type of

source data. The values of these parameters can be specified in the client environment or the ALTER SESSION

statement.

If date and time values in dynamically constructed SQL statements are explicitly converted without specifying a format model, database security is negatively affected when the format model selects a session parameter.

The dynamically constructed SQL statements are those generated by programs or stored procedures. To execute dynamically constructed SQL statements, the built-in procedural language (PL) package DBMS SQL in ApsaraDB

for OceanBase is required, or the SQL statement is relevant to the PL statement EXECUTE IMMEDIATE . However, these are not the only methods to execute the dynamically constructed SQL text.

In the following example, the data type of start date is  $DATE$ . The format model that is specified in the

session parameter NLS\_DATE\_FORMAT is used to convert the value of start date to text. Then, the result is passed to the SQL text. The date and time format model can consist of text that is enclosed in double quotation marks (").

SELECT last\_name FROM employees WHERE hire\_date > '' || start\_date || '';

## ② Note

The user who sets globalization parameters forthe format model that is used for explicit conversion can determine what text is generated by the previous conversion.

If the SQL statement is executed by a procedure, SQL injection may occur during the execution because the session variables are modified. Procedures that have higher permissions, such as Definer's Rights Procedure, may cause more impact on security.

# 17.1.5.4.3. Literals

# 17.1.5.4.3.1. Literal overview

A literal is a notation forrepresenting a fixed value. For most functions and SQL statements, you must specify literals. Literals can also serve as a part of expressions and conditions. ApsaraDB for OceanBase supports the following literals:

- **•** Text literals
- Numeric literals
- Datetime literals
- **•** Interval literals

# 17.1.5.4.3.2. Text literals

Text literals are strings that are enclosed in single quotation marks (') and are used to specify the values of strings in expressions, conditions, SQL functions, and SQL statements.

Text literals have the attributes of the CHAR and VARCHAR2 data types.

- In expressions and conditions, ApsaraDB for OceanBase uses blank-padded comparison semantics for comparison and considers text literals as the CHAR data type.
- $\bullet$  When you specify text literals, a value of the  $\text{CHAR}$  data type can be up to 2,000 bytes in length. A value of

```
the VARCHAR2 data type can be up to 32,767 bytes in length.
```
The following examples show some valid text literals. To show a single quotation mark (') in a string, you must insert a single quotation mark (') before the single quotation mark (') in the string.

```
'Jackie''s raincoat'
'Hello'
'09-MAR-98'
'It's a nice day today'
```
# 17.1.5.4.3.3. Numeric literals

Numeric literals allow you to use numeric values to specify the fixed number and floating-point number values.

## Integer literals

If integers appear in expressions, conditions, SQL functions, and SQL statements, you must use integer literals to specify values.

The following integer literals are valid:

8 +186 -15

# Number literals and floating-point literals

If numbers appearin expressions, conditions, SQL functions, and SQL statements, you must use number or floating-point literals to specify values.

The following number literals are valid:

12 +6.87 0.5 25e-03 -9

The following floating-point literals are valid:

25f  $+6.34F$ 0.5d  $-1\,\mathrm{D}$ 

A numberliteral can store a number whose maximumprecision is 38 digits. If a literal requires a higher precision than that provided by NUMBER , BINARY FLOAT , OT BINARY DOUBLE , ApsaraDB for OceanBase truncates the

value. If the range of the literal exceeds the range that is supported by NUMBER BINARY\_FLOAT , or

BINARY DOUBLE , ApsaraDB for OceanBase reports an error.

# Examples

The decimal point delimiter in a numeric literal is always a dot (.). If you specify a text literal in a position where a numeric literal is expected, the text literal is converted to a numeric literal.

In the following example, 2 is multiplied by the numeric literal 2.2 and 2 is multiplied by the text literal '3.3':

SELECT 2\*2.2, 2\*'3.3' FROM DUAL;

The following result is returned:

```
+-------+---------+
| 2 \times 2 \cdot 2 | 2 \times 3 \cdot 3 \cdot |+-------+---------+
| 4.4 | 6.6 |
+-------+---------+
```
# 17.1.5.4.3.4. Datetime literals

Date literals

You can use a string to specify a date literal. You can also use a TO DATE function to convert a character or

numeric value to a date value. You can use a TO DATE expression in place of a string to specify a date literal. This applies to only date literals.

TO\_DATE('2020-03-25 11:05:00', 'YYYY-MM-DD HH24:MI:SS')

When you use a date value to specify a date literal, you must use the date value of the Gregorian calendar. You can also use the ANSIformat to specify a date literal, as shown in the following example. The ANSI date literal does not contain the time information and must be specified in the YYYY-MM-DD format.

DATE '2020-03-25'

You can also use the default date value of the database to specify a date literal. If the default value is used in a date expression, ApsaraDB for OceanBase automatically converts the character value in the default date format to a date value. The default date value of the database is specified by the initialization parameter

NLS DATE FORMAT . In this example, the default format is DD-MON-RR.

TO\_DATE('25-FEB-20', 'DD-MON-RR')

If you specify a date value that does not include the time part, the default time is midnight (00:00:00 in the 24 hour clock and 12:00:00 in the 12-hour clock). If a specified date value does not include the date part, the default date is the first day of the current month.

The DATE column of a table in ApsaraDB for OceanBase always contains both the date and time fields.

Therefore, if you query the DATE column, you must specify the time field in the query or make sure that the

time field in the DATE column is specified as midnight. Otherwise, the database may not return the query result

that you expect. For example, create a Date Literals table that contains the id column and the date column dat ecol.

CREATE TABLE Date\_Literals (id NUMBER, datecol DATE);

Insert the system date and time SYSDATE of the current session into the table. In this example, the TRUNC

function is used to set the time field to midnight. The TRUNC function truncates the date part of SYSDATE.

This way, the time in the dat ecol column is automatically filled with the default midnight time:

```
INSERT INTO Date_Literals VALUES (1,SYSDATE);
INSERT INTO Date_Literals VALUES (2,TRUNC(SYSDATE));
```
The following data in the table is available:

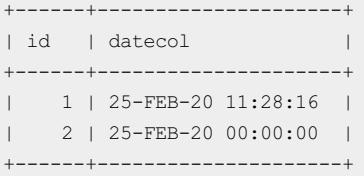

If the query does not contain the time information, you can use the greater than or less than condition instead of the equal to or not equal to condition in the query:

SELECT \* FROM Date Literals WHERE datecol > TO DATE('2020-02-24', 'YYYY-MM-DD');

#### The following result is returned:

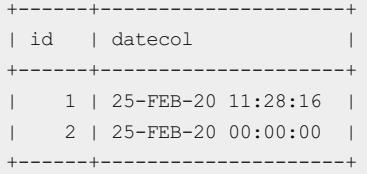

If you use the equal to condition, only the date whose time information is midnight is returned because the query does not contain the time information.

SELECT \* FROM Date Literals WHERE datecol = TO DATE('2020-02-25', 'YYYY-MM-DD');

#### The following result is returned:

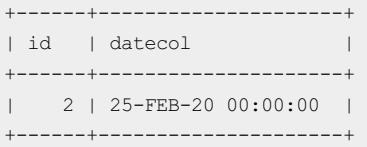

#### You can also filter out the time field in the datecol column and query only the date field:

SELECT \* FROM Date Literals WHERE TRUNC(datecol) = DATE '2020-02-25';

#### The following result is returned:

```
+------+---------------------+
| id | detacol | |
+------+---------------------+
| 1 | 25-FEB-20 11:28:16 |
| 2 | 25-FEB-20 00:00:00 |
+------+---------------------+
```
#### Timestamp literals

ApsaraDB for OceanBase supports the following three types of timestamp literals:

- **TIMESTAMP**
- **TIMESTAMP WITH TIME ZONE**
- **TIMESTAMP WITH LOCAL TIME ZONE**

## TIMESTAMP literals

The TIMESTAMP[(scale)] data type stores year, month, day, hour, minute, and second, and fractional second

values. When you specify a TIMESTAMP literal, you can set the maximumprecision of the second field to the nanosecond that lies in the ninth digit.

```
TIMESTAMP '2020-02-25 11:26:18.316'
```
# TIMESTAMP WITH TIME ZONE literals

TIMESTAMP WITH TIME ZONE literals are timestamp literals that include time zone information.

The TIMESTAMP [(scale)] WITH TIME ZONE data type is a variant of the TIMESTAMP[(scale)] data type. The TIMESTAMP [(scale)] WITH TIME ZONE data type stores the information, such as time zone offsets and the names of time zone regions (TZRs), in addition to the information that the  $\text{TIMESTAMP}$  (scale) data type stores.

When you specify a TIMESTAMP WITH TIME ZONE literal, you must specify the time zone information. You can also set the maximumprecision of the second field to the nanosecond that lies in the ninth digit. In the following example, the time zone offset is used to specify the value of the time zone field.

TIMESTAMP '2020-02-25 11:26:18.316 +08:00'

Assume that the values of two TIMESTAMP WITH TIME ZONE literals represent the same point in time in the Greenwich Mean Time (GMT) time zone. The two literals are considered as the same literals even if the values of the time zone fields forthese two literals are different. In the following example, 08:00:00 in the GMT-8 time zone and 11:00:00 in the GMT-5 time zone are actually the same point in time:

```
TIMESTAMP '2020-04-25 08:26:18.316 -08:00'
TIMESTAMP '2020-04-25 11:26:18.316 -05:00'
```
In a literal, we can replace the time zone offset with the name of a TZR. In the following example, -08:00 is replaced with America/Los\_Angeles.

TIMESTAMP '2020-02-01 11:00:00 America/Los\_Angeles'

In some regions, the daylight saving time (DST) switches. To eliminate the time ambiguity when the DST switches, you can use both the TZR name and a corresponding abbreviation TZD. This ensures that the literal value is the daylight saving time.

TIMESTAMP '2020-06-01 11:00:00 America/Los\_Angeles PDT'

# TIMESTAMP WITH LOCAL TIME ZONE literals

TIMESTAMP [(scale)] WITH LOCAL TIME ZONE is a data type that contains the information about the local time zone. In ApsaraDB for OceanBase, specific TIMESTAMP WITH LOCAL TIME ZONE literals are unavailable. The TIMESTAMP [(scale)] WITH LOCAL TIME ZONE literals are assigned values by using other valid date and time

literals. The following table shows some formats that can be used to insert values into the TIMESTAMP WITH LOCAL TIME ZONE column, and the return values of queries:

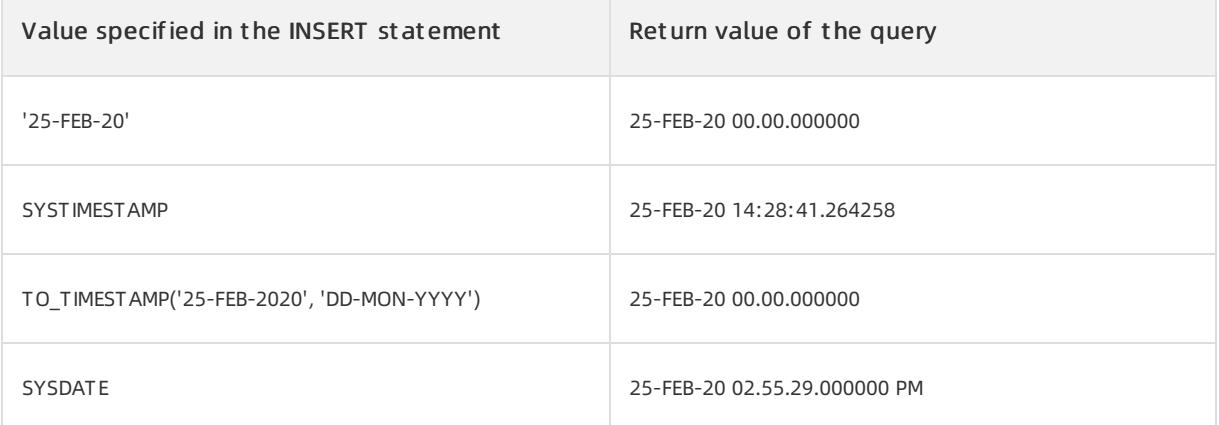
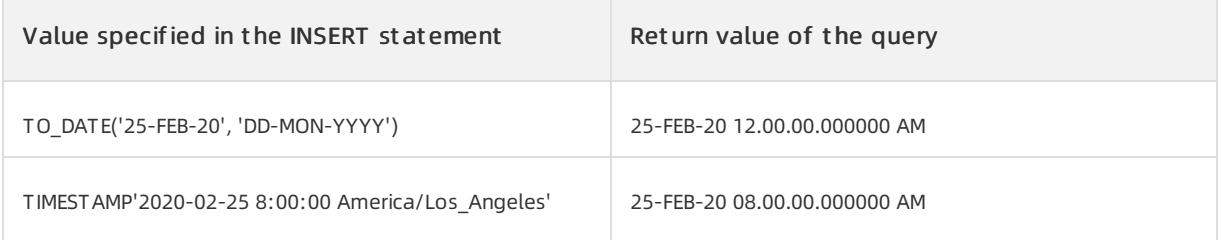

# 17.1.5.4.3.5. Interval literals

An interval literal specifies the value of a period of time. ApsaraDB for OceanBase supports the following two types of interval literals:

- **INTERVAL YEAR TO MONTH**
- **INTERVA DAY TO SECOND**

## Leading and trailing fields

Each type of interval literal contains a leading field and an optional trailing field. The leading field defines the basic unit of measured date ortime. The trailing field defines the smallest increment of the considered basic unit. For example, DAY TO MINUTE is used to specify an interval literal whose minimum unit is month. The leading field is

YEAR and the trailing field is MINUTE . The trailing field is optional. When you specify the interval literal, the

trailing field can be omitted.

Interval literals have the following fields: YEAR , MONTH , DAY , HOUR , MINUTE , and SECOND . The

weights of these fields are in descending order. The weight of the YEAR field is the largest. If you need to specify a trailing field, the weight of the trailing field in the literal must be lowerthan that of the leading field. Otherwise, the specified trailing field is invalid. For example, INTERVAL '1-2' DAY TO YEAR is an invalid literal.

The number of digits in the value of the leading field ranges from 0 to 9. The default value is 2. The  $SECOND$ 

field specifies the number of seconds. This field value can be accurate to at most nine decimal places and at least zero decimal place. The default precision is six decimal places. When a field value exceeds the specified range, the database returns an error. If the number of decimal places of the SECOND field exceeds the specified precision,

the field value is rounded to the value that is a specified precision.

## INTERVAL YEAR TO MONTH literals

The INTERVAL YEAR TO MONTH literal specifies a period of time in the unit of year and month.

The following examples show you some INTERVAL YEAR TO MONTH literals:

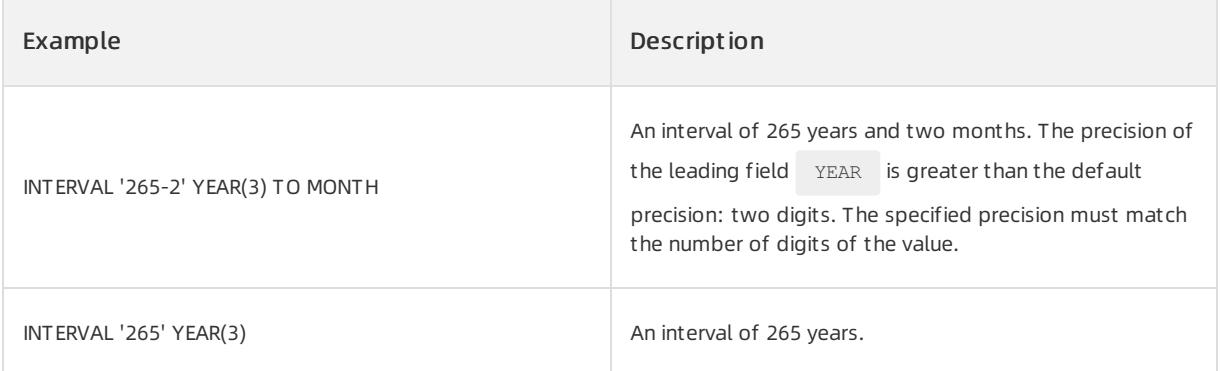

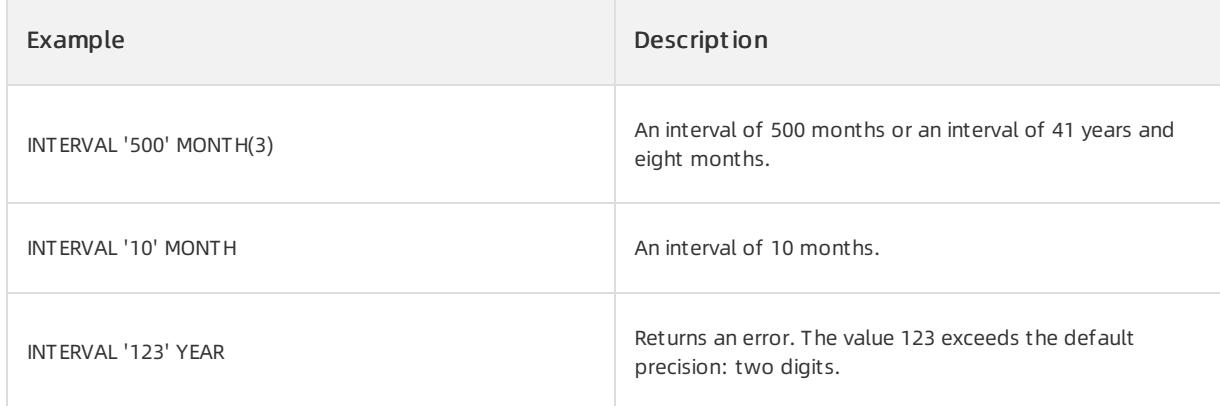

You can add one INTERVAL YEAR TO MONTH literal to another INTERVAL YEAR TO MONTH literal or subtract one

INTERVAL YEAR TO MONTH literal from another INTERVAL YEAR TO MONTH literal. For example:

INTERVAL '6-2' YEAR TO MONTH plus INTERVAL'21' MONTH equals to INTERVAL '7-11' YEAR TO MONTH .

## INTERVAL DAY TO SECOND literals

The INTERVAL DAY TO SECOND literal specifies a period of time for which the day and the specific time are used as the unit.

The following examples show some INTERVAL DAY TO SECOND literals:

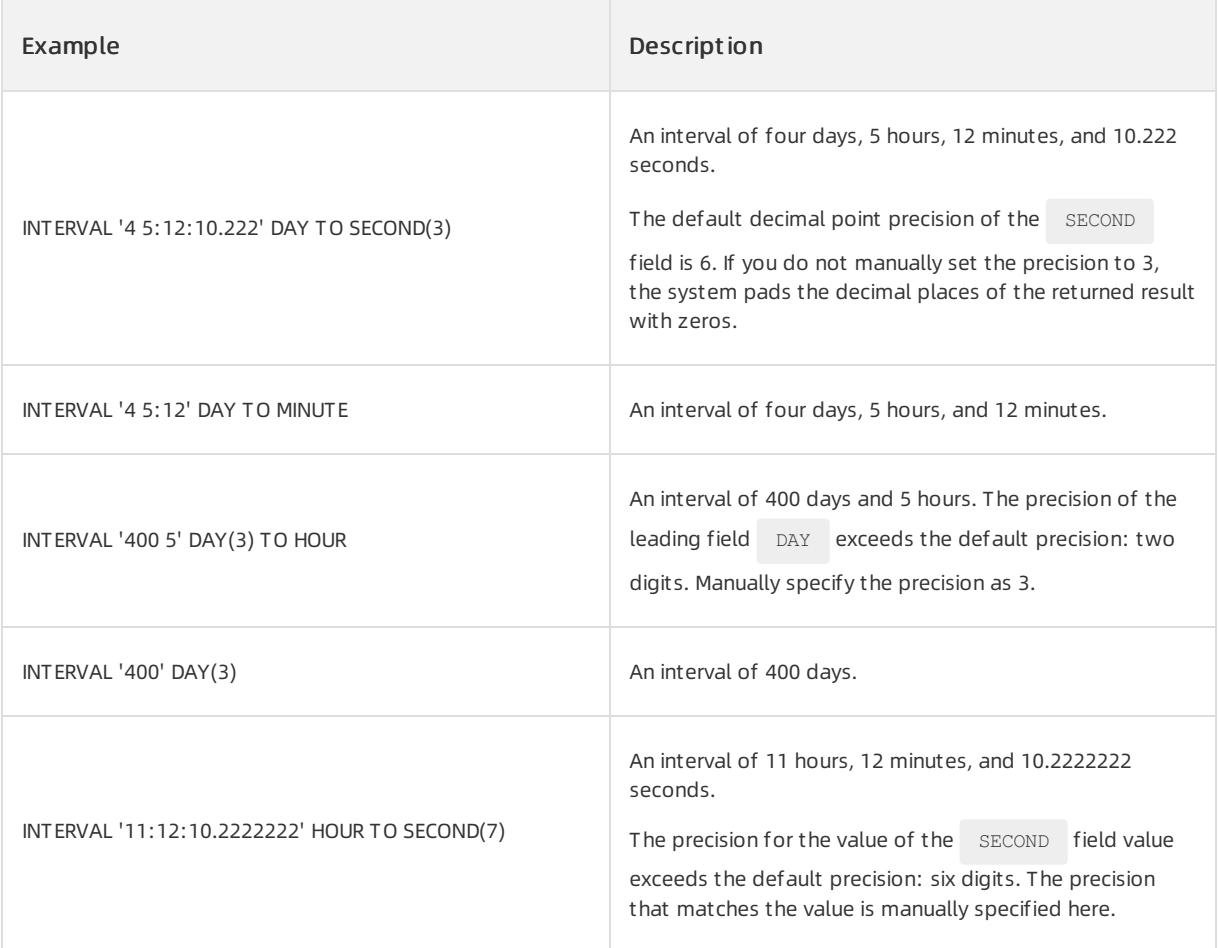

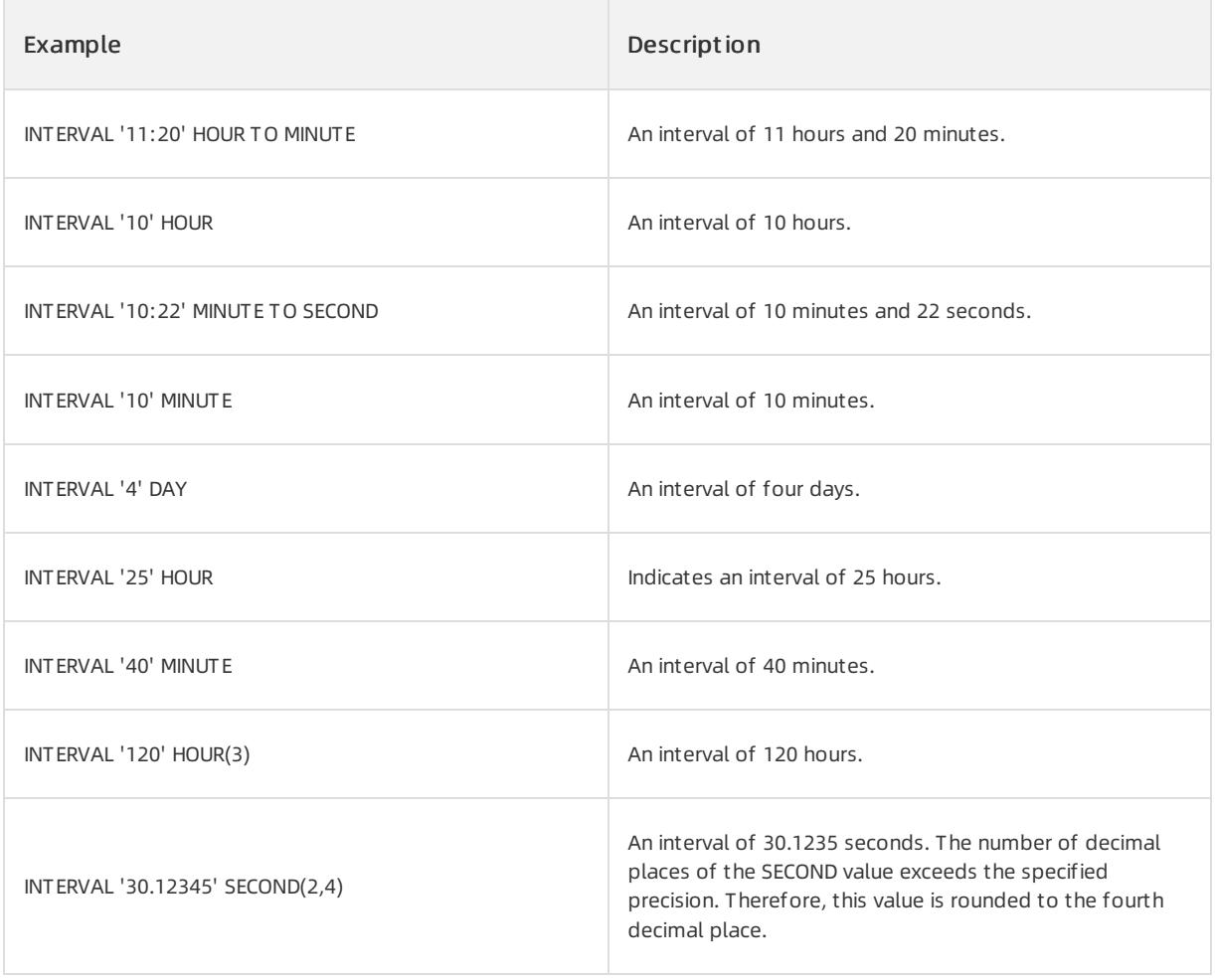

You can perform an addition or subtraction operation on an INTERVAL DAY TO SECOND literal and another INTERVAL DAY TO SECOND literal. For example, INTERVAL'20' DAY minus INTERVAL'239' HOUR is equal to

INTERVAL'10-1' DAY TO SECOND .

# 17.1.5.4.4. Formatting

# 17.1.5.4.4.1. Formatting overview

Formatting specifies the format of datetime or numeric data that is stored in databases. When you convert a string to a datetime or numeric value, the formatting determines how ApsaraDB for OceanBase converts and stores the string. In an SQL statement, you can set the parameters of the TO\_CHAR , TO\_NUMBER , and

TO DATE functions to specify the following items:

- The format of the values that are returned by ApsaraDB for OceanBase
- The format of the values that are stored in ApsaraDB for OceanBase

ApsaraDB for OceanBase supports the following types of data formatting:

Number f ormatting

Numberformatting specifies the formats of fixed-point and floating-point numbers that are stored in databases. When you need to convert NUMBER, BINARY FLOAT, or BINARY DOUBLE values in an SQL statement to

VARCHAR2 values, you can use numberformatting in functions. A numberformatting model consists of one or

more number format elements. For more information, see Number formatting.

#### Dat etime f ormatting

Datetime formatting specifies the format of date and time data that is stored in databases. The total length of a string that is obtained after datetime formatting cannot exceed 22 characters. When you need to convert character values in a non-default format to values in the datetime format, you can use datetime formatting in functions. A datetime formatting model consists of one or more datetime format elements. For more information, see Datetime [formatting](#page-1932-0). For more [information](#page-1932-0) about the rules for converting strings to date values, see Stringto-date conversion rules.

The RR datetime format element is similar to the YY datetime format element. However, the RR element

offers additional flexibility for storing the values of dates that are not covered by the current century. For more information about RR, see RR [datetime](#page-1932-0) format element.

#### Formatting modifiers

ApsaraDB for OceanBase does not support FX or FM formatting modifiers.

# 17.1.5.4.4.2. Number formatting

Numberformatting specifies the formats of fixed-point and floating-point numbers that are stored in databases.

## Number formatting in functions

The following functions for numeric type conversion use numberformatting:

- Assume that NUMBER, BINARY FLOAT, or BINARY DOUBLE values appear in expressions, conditions, SQL functions, and SQL statements. If you need to convert these values to VARCHAR2 values, set the corresponding parameters of the TO CHAR function to specify the formats of these numeric values.
- Assume that CHAR or VARCHAR2 values appearin expressions, conditions, SQL functions, and SQL statements. If you need to convert these values to NUMBER values, set the corresponding parameters of the TO\_NUMBER function to specify the formats of these numeric values. The NLS\_NUMERIC\_CHARACTERS parameter is not supported. If you need to convert the values to BINARY FLOAT or BINARY DOUBLE values, set the corresponding parameters of TO\_BINARY\_FLOAT and TO\_BINARY\_DOUBLE functions to specify the formats of these numeric values.

Numberformatting rounds a value to the specified number of significant digits. If a value has a decimal part and the number of significant digits to the left is greaterthan that specified in the format, the value is replaced with  $*$  . If the positive value of the  $N$  NUMBER type is extremely large and cannot be represented in the specified

format, the value is replaced with the infinity symbol  $(\sim)$ . If the negative value of the NUMBER type is extremely small and cannot be represented in the specified format, the value is replaced with the negative infinity symbol (-  $\sim$ ).

## Number format elements

ApsaraDB for OceanBase is different fromOracle databases because the numberformat elements in ApsaraDB for OceanBase support only standard numeric formats. The following table lists the numberformat elements that are supported by ApsaraDB for OceanBase.

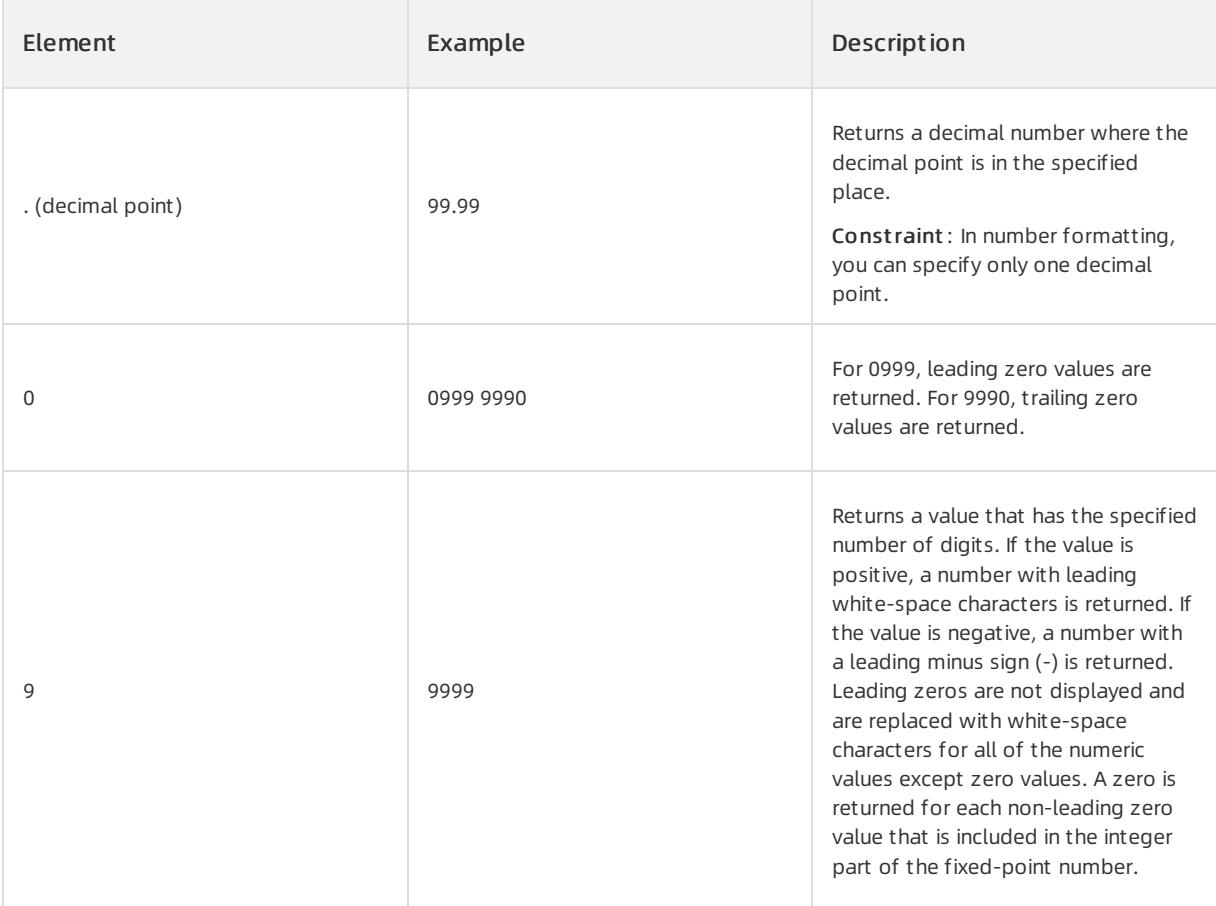

If the format parameter is omitted, ApsaraDB for OceanBase converts the numeric value to a VARCHAR2 value of a sufficient length to retain all of the significant digits of the value.

# Examples

Execute the following statement:

```
SELECT TO CHAR(0, '99.99') FROM DUAL;
```
The following query result is returned:

```
+--------------------+
| TO_CHAR(0,'99.99') |
+--------------------+
\begin{array}{|c|c|c|c|c|c|}\n\hline\n1 & .00 & & \\\hline\n\end{array}+--------------------+
```
The following table lists the results of queries where number is set to different values and the 'fmt' format element is used.

SELECT TO\_CHAR(number, 'fmt') FROM DUAL;

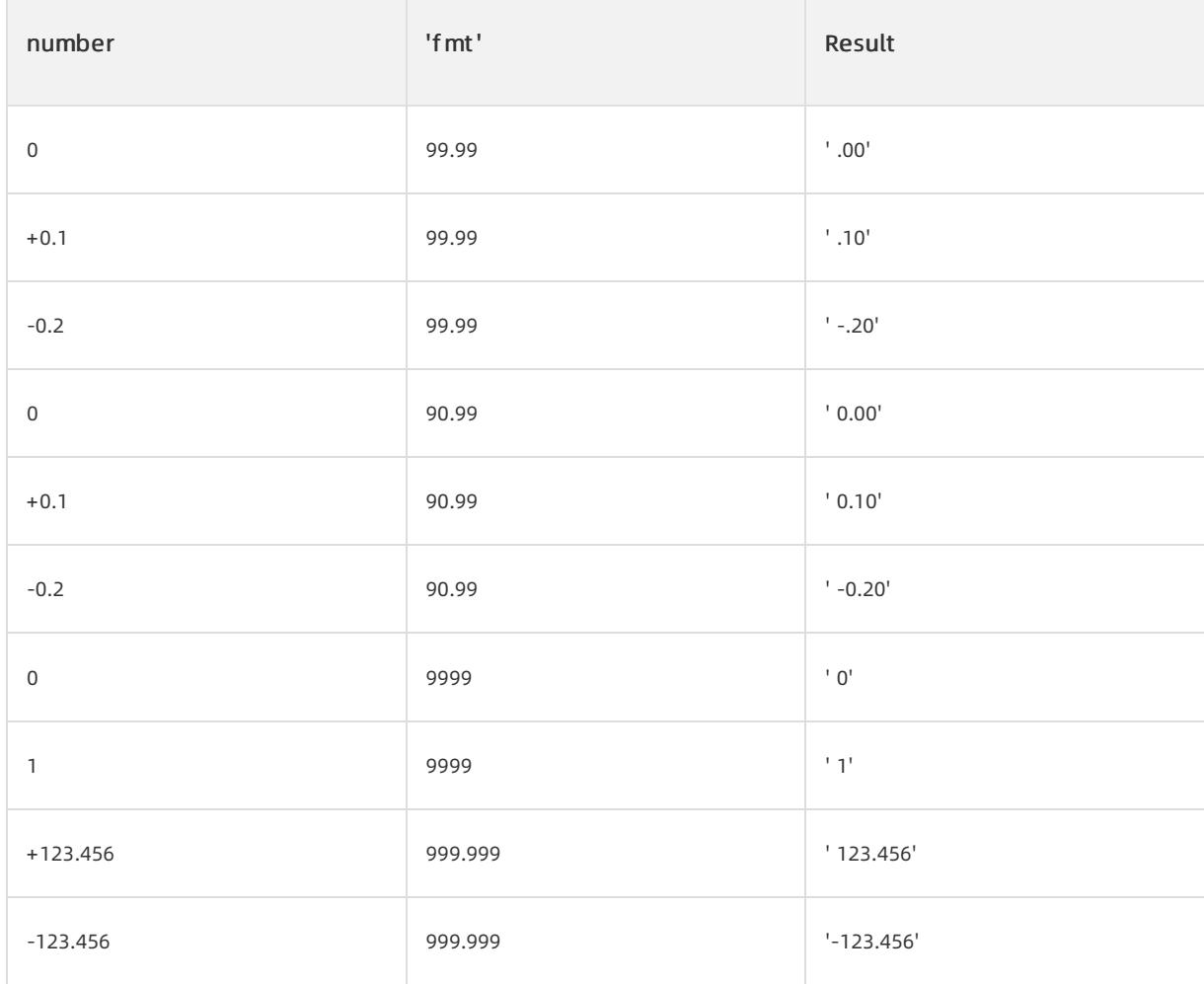

When the 'fmt' parameter is omitted, the following statement is executed:

SELECT TO CHAR(123.456) FROM DUAL;

#### The following result is displayed:

```
+------------------+
| TO_CHAR(123.456) |
+------------------+
| 123.456 |
+------------------+
```
When the TO\_CHAR result is more than 40 bytes in length or the input parameter is of the BINARY\_DOUBLE or BINARY\_FLOAT type, the result is in the scientific notation format.

Example:

```
SELECT TO_CHAR(12355555555555555555555555555555555555555555555555) FROM DUAL;
```
The following result is displayed:

```
+-------------------------------------------------------------+
| TO_CHAR(12355555555555555555555555555555555555555555555555) |
     +-------------------------------------------------------------+
| 1.2355555555555555555555555555555556E+49 |
+-------------------------------------------------------------+
```
# 17.1.5.4.4.3. Datetime formatting

Datetime formatting specifies the format of date and time data that is stored in databases. The total length of a string that is obtained after datetime formatting cannot exceed 22 characters.

## Datetime formatting in functions

Datetime formatting appears in the following data type conversions:

- When you use the TO DATE , TO TIMESTAMP , OT TO TIMESTAMP TZ function to convert a character value in a non-default format to a datetime value, specify the datetime format. To specify the datetime format, set the corresponding parameter of the function that you use.
- When you use the TO CHAR function to convert a datetime value to a character value in a non-default format, set the corresponding parameter of the function to specify the format.

You can use the following methods to specify the datetime format:

• Explicitly specify the datetime format by using the NLS\_DATE\_FORMAT , NLS\_TIMESTAMP\_FORMAT , Or

NLS\_TIMESTAMP\_TZ\_FORMAT session parameter.

- $\bullet$  Implicitly specify the datetime format by using the NLS TERRITORY session parameter
- Change the default datetime format of a session by executing the ALTER SESSION statement.

## Datetime formatting

A datetime formatting model consists of one or more datetime format elements. For more information about the format elements that are supported by ApsaraDB for OceanBase, see the table of datetime format elements.

- In a formatting string, the same format element cannot appeartwice, and format elements that represent similar information cannot be combined. For example, you cannot use  $\frac{S_{\text{XYXY}}}{S_{\text{XYXY}}}$  and  $\frac{1}{B_{\text{EQ}}}$  elements in the same formatting string.
- All of the format elements can be used in  $T$  ochar , to date , to timestamp , and to timestamp tz functions.
- The following datetime format elements can be used in timestamp and interval formatting, but not in DATE

formatting: FF , TZD , TZH , TZM , and TZR .

Many datetime format elements are padded with blank spaces or zero values to a specified length.

 $\Box$  Notice

runtime.

In ApsaraDB for OceanBase, we recommend that you use the four-digit year element ( $YYYY$ ). The year element with a shorter length affects query optimization because the year can be determined only at the

# Table of datetime format elements

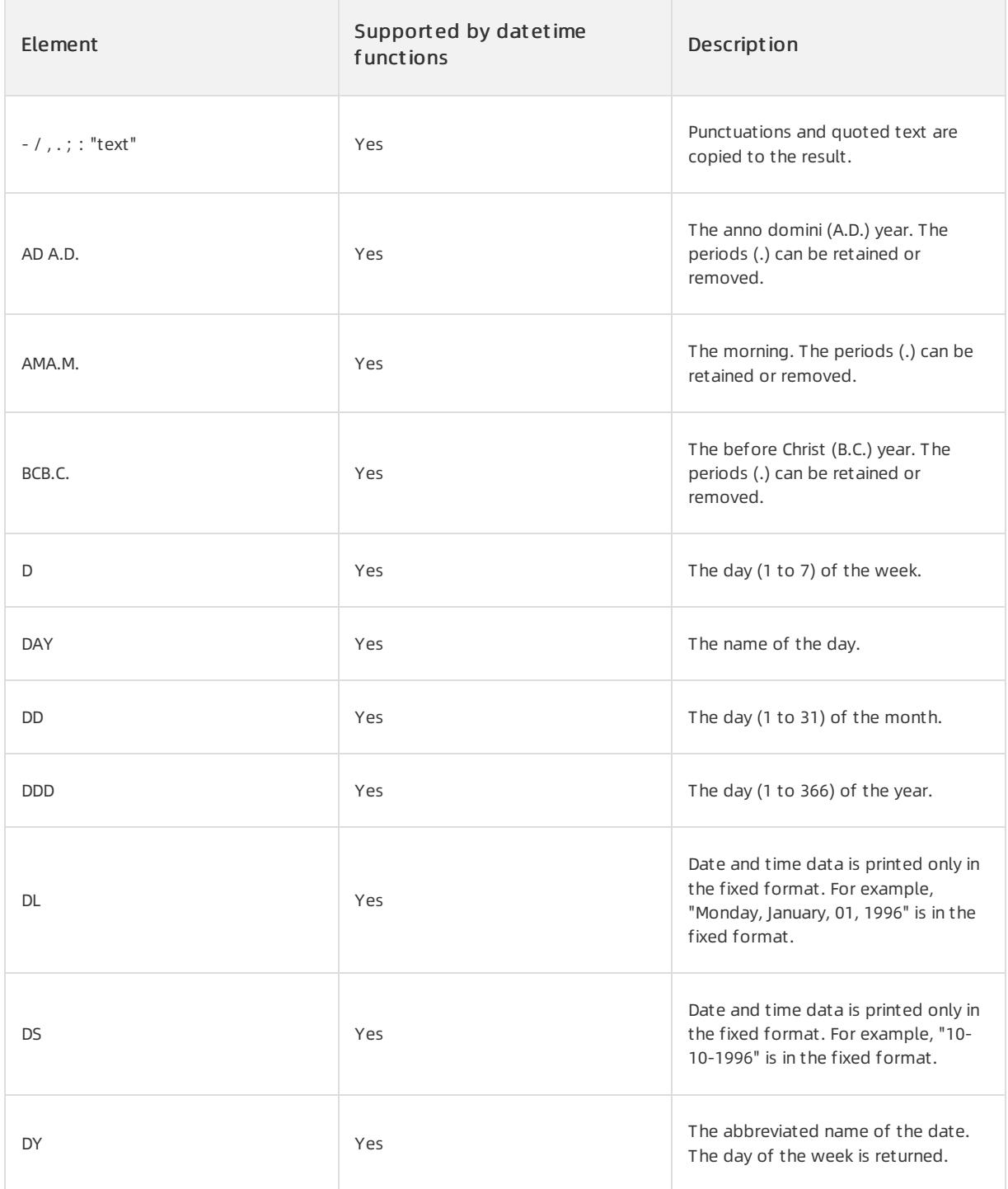

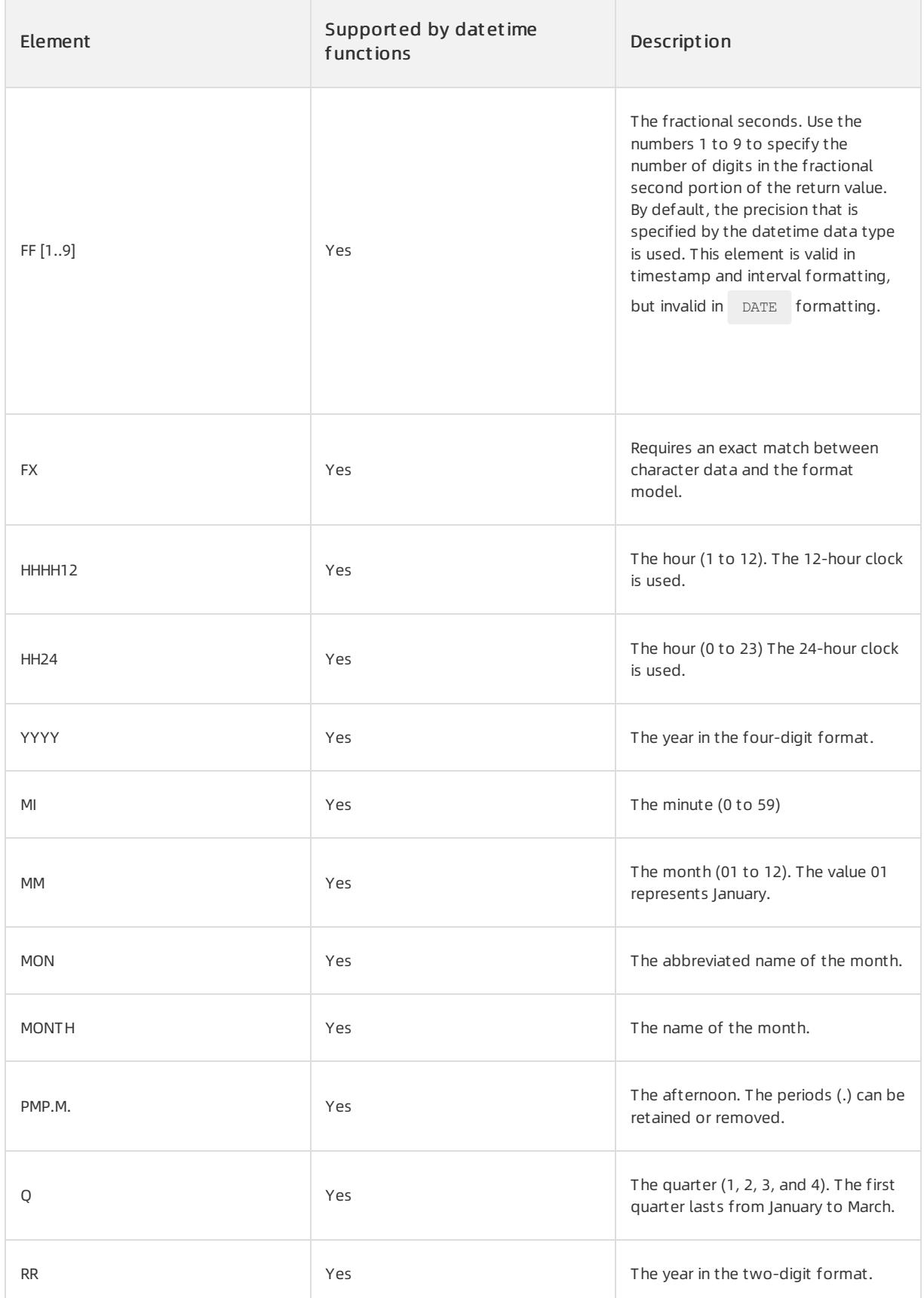

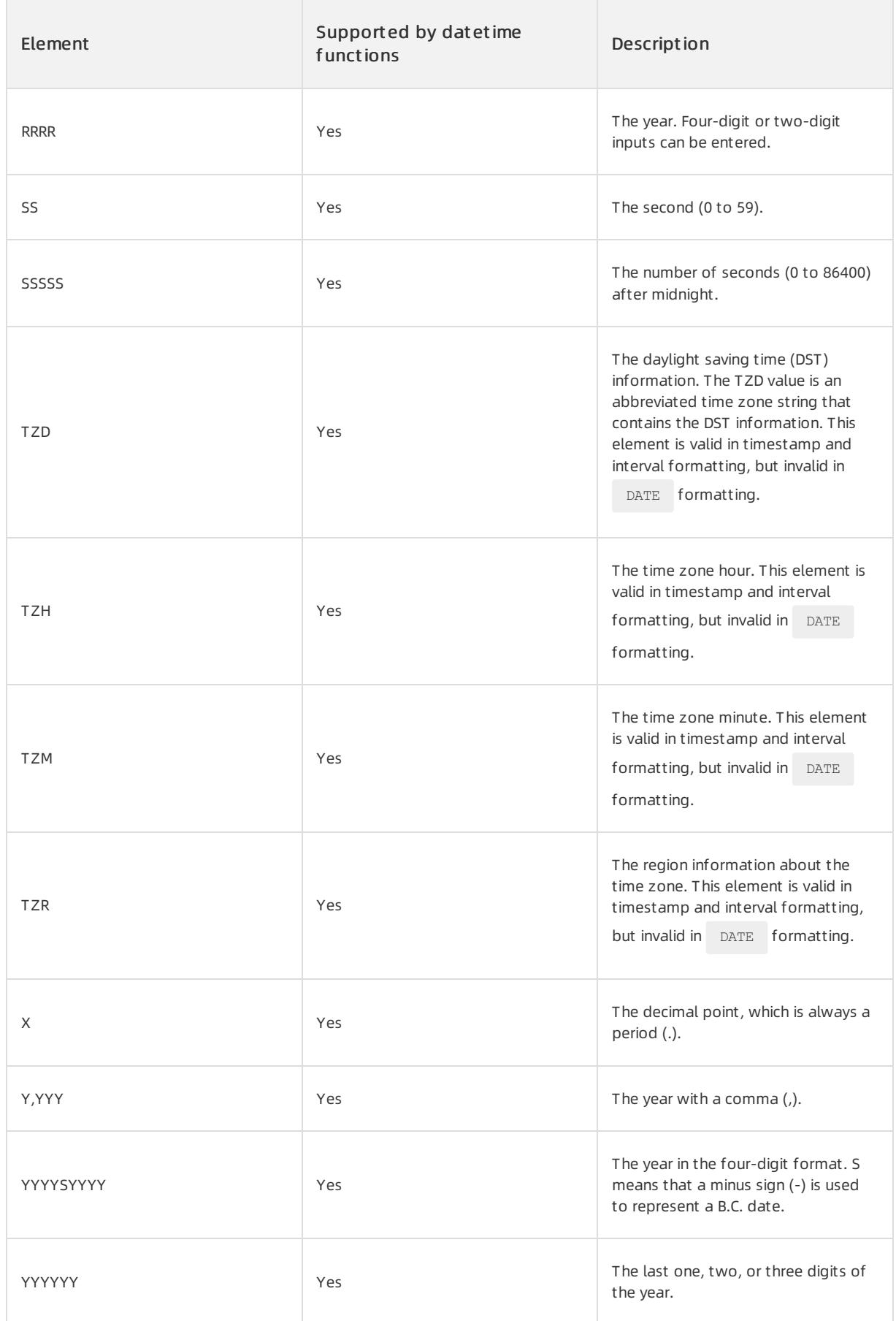

#### $\Omega$  Note

Datetime functions are TO\_CHAR , TO\_DATE , TO\_TIMESTAMP , and TO\_TIMESTAMP\_TZ .

Take note of the following point: In the preceding conversions, the input date string must match the format elements. Otherwise, an error is returned. The following example is provided:

```
SELECT TO DATE( '31 Aug 2020', 'DD MON YYYY' ) FROM DUAL;
+----------------------------------+
| TO_DATE('31AUG2020','DDMONYYYY') |
+----------------------------------+
| 2020-08-31 00:00:00 |
+----------------------------------+
```
If some elements are missing from your formatting string, the system returns an error:

SELECT TO DATE( '31 Aug 2020', 'DD MON YYY' ) FROM DUAL; ORA-01830: date format picture ends before converting entire input string

### Uppercase letters in date format elements

Uppercase letters in spelled-out words, abbreviations, or Roman numerals are also capitalized in the corresponding format elements. For example, the DAY date format element generates MONDAY where every

letter is capitalized.  $_{\text{Day}}$  generates  $_{\text{ Monday}}$  that is in the same format as the Day element.  $_{\text{day}}$  generates

```
monday that is in the same format as the day element.
```

```
OceanBase(SYS@SYS)>SELECT TO_CHAR(sysdate, 'mon') AS nowMonth FROM DUAL;
+----------+
| NOWMONTH |
+----------+
| sep |
+----------+
OceanBase(SYS@SYS)>SELECT TO CHAR(sysdate,'MON') AS nowMonth FROM DUAL;
+----------+
| NOWMONTH |
+----------+
| SEP |
+----------+
```
## Punctuations and character literals in datetime formatting

Date formatting is required forthe following characters. These characters appearin the return value in the same positions as they appearin the formatting string:

- Punctuations, such as hyphens (-), slashes  $(1)$ , commas  $(1)$ , periods  $(2)$ , and colons  $(2)$
- Character literals, which are enclosed in double quotation marks (")

ApsaraDB for OceanBase can convert strings to dates based on your business needs. If you use the TO DATE

function and each numeric element of the input string contains the maximumnumber of digits allowed for formatting, the formatting string matches the input string.

Example 1: In the MM/YY format element, 02 corresponds to MM and 07 corresponds to YY.

Execute the following statement:

```
SELECT TO CHAR(TO DATE('0207','MM/YY'),'MM/YY') FROM DUAL;
```
The following query result is returned:

```
+------------------------------------------+
| TO_CHAR(TO_DATE('0207','MM/YY'),'MM/YY') |
+------------------------------------------+
| 02/07 |
+------------------------------------------+
```
Example 2: ApsaraDB for OceanBase allows matching between punctuation characters in formatting and nonalphanumeric characters. For example, # corresponds to /.

Execute the following statement:

SELECT TO CHAR (TO DATE('02#07','MM/YY'), 'MM/YY') FROM DUAL;

The following query result is returned:

```
+-------------------------------------------+
| TO_CHAR(TO_DATE('02#07','MM/YY'),'MM/YY') |
+-------------------------------------------+
| 02/07 |
+-------------------------------------------+
```
## Date format elements and globalization support

In ApsaraDB for OceanBase, you can use the NLS\_DATE\_LANGUAGE and NLS\_LANGUAGE parameters to specify the language for datetime format elements. The default value is AMERICAN . The value cannot be changed.

Therefore, globalization is not supported.

Example: By default, the language for datetime format elements is American . The otherlanguages are not supported.

SELECT TO CHAR (SYSDATE, 'DD/MON/YYYY', 'nls date language=''Traditional Chinese'' ') FROM DUAL;

An erroris returned in the query result because the specified value forthe language parameteris not supported.

ERROR-12702: invalid NLS parameter string used in SQL function

## More information

[String-to-date](file:///home/admin/dita-files/output/62502202/task18332751/bq7tvb) conversion rules

# 17.1.5.4.4.4. RR datetime format element

The RR datetime format element is similar to the YY datetime format element. However, the RR element offers additional flexibility for storing the values of dates that are not covered by the current century. In the

YY datetime format element, you must specify all of the digits of the year. In the RR datetime format

element, you need only to specify the last two digits of the yearto store a date value.

Assume that the RR datetime format element is used in conjunction with the  $T$ O\_DATE function. In this case, the century of the return value varies based on the specified two-digit year and the last two digits of the current year. If the YY datetime format element is used in conjunction with the TO\_DATE function, the returned year always has the same first two digits as the current year.

Assume that the specified two-digit yearranges from00 to 49. In this case, if the last two digits of the current yearranges from00 to 49, the returned year has the same first two digits as the current year. If the last two digits of the current yearranges from50 to 99, the first two digits of the returned yearindicate the next century.

Assume that the specified two-digit year ranges from 50 to 99. In this case, if the last two digits of the current year ranges from 00 to 49, the first two digits of the returned year indicate the previous century. The previous century is the one before the century of the current year. If the last two digits of the current yearranges from50 to 99, the returned year has the same first two digits as the current year.

The  $RR$  datetime format element returns the same value for the years whose first two digits are different, as

shown in the following examples: Assume that these queries were run during the period from1950 to 1999. Execute the following statement:

```
SELECT TO CHAR(TO DATE('27-OCT-98', 'DD-MON-RR'), 'YYYY') "Year1",
TO CHAR(TO DATE('27-OCT-17', 'DD-MON-RR'), 'YYYY') "Year2" FROM DUAL;
```
The following query result is returned:

```
+-------+-------+
| Year1 | Year2 |
+-------+-------+
| 2017 | 1998 |
+-------+-------+
```
Assume that these queries were run during the period from2000 to 2049. Execute the following statement:

```
SELECT TO CHAR(TO DATE('27-OCT-98', 'DD-MON-RR'), 'YYYY') "Year1" ,
TO_CHAR(TO_DATE('27-OCT-17', 'DD-MON-RR'), 'YYYY') "Year2" FROM DUAL;
```
#### The following query result is returned:

```
+-------+-------+
| Year1 | Year2 |
+-------+-------+
| 2017 | 1998 |
+-------+-------+
```
## $\bigcirc$  Notice

The same value is returned regardless of whether queries were run before or after 2000.

# 17.1.5.4.4.5. String-to-date conversion rules

The following conversion rules govern the conversion froma string value to a date value:

- If you specify all numeric values for numeric format elements, including leading zeros, you can omit punctuation marks contained in the format string fromthe date string. Specify 02 instead of 2 forthe two-digit format elements such as  $M$  ,  $DD$  , and  $YY$  .
- You can omit time fields found at the end of the format string fromthe date string.
- You can use any non-alphanumeric characterin the date string to match the punctuation mark in the format string.

# 17.1.5.4.5. Null values

# 17.1.5.4.5.1. Null value overview

Null values are invalid, unspecified, unknown, or unpredictable values in database tables. The occurrences of null values are not restricted by the NOT NULL or PRIMARY KEY constraint. The result of each arithmetic

expression that contains NULL is NULL.

ApsaraDB for OceanBase supports the following three types of null values:

#### Null values in SQL f unctions

The null values of this type are the null values of the parameters in SQL functions. When the parameters of SQL functions have null values, most scalar functions return  $\overline{N}$   $NULL$  and analytic functions ignore null values. Null

values in SQL functions are divided into two types. The following table describes the two types.

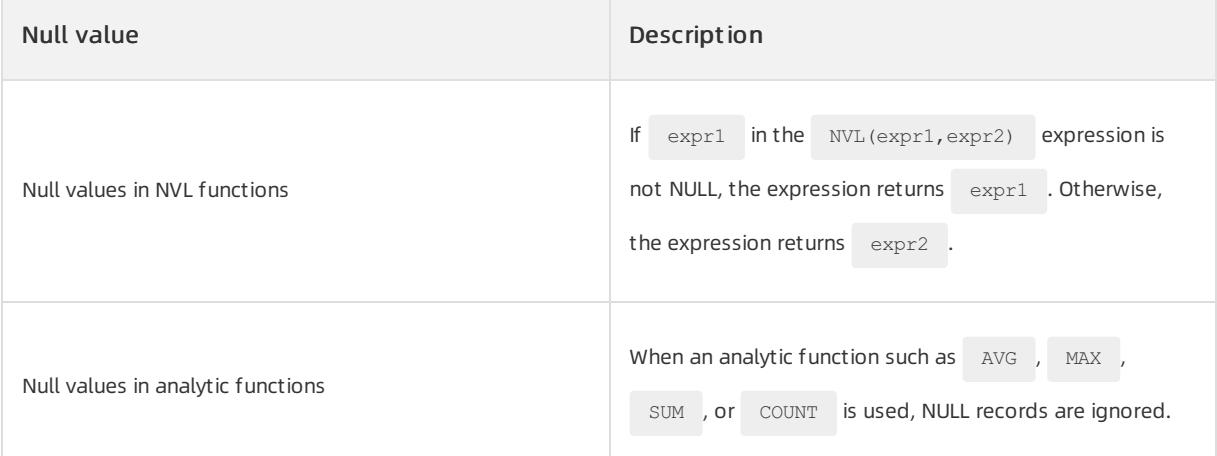

#### Null values in comparison conditions

The null values of this type are the NULL values that are found in comparison conditions and used for comparison. Only IS NULL and IS NOT NULL comparators can be used to test for null values. NULL is incomparable to other values because it indicates that data is missing. This means that NULL cannot be equal to, unequal to, greaterthan, or smallerthan another numeric value or another null value.

#### Null values in conditional expressions

Null values in conditional expressions are the NULL values in the  $=$  NULL ,  $\quad$   $\quad$  = NULL , NULL = , and

NULL ! = conditions. These NULL values are used for logical evaluation. If conditions evaluate to UNKNOWN , no rows are returned.

# 17.1.5.4.5.2. Null values in SQL functions

Null values in SQL functions referto the null arguments in the functions. If you pass null arguments to SQL functions, most scalar functions return NULL , and analytic functions ignore the null arguments. You can

determine whether a null value occurs based on the return value of the  $NVL$  function.

## Null value in the NVL function

NVL (expr1, expr2) is the expression of the NVL function. If expr1 is not NULL, expr1 is returned. Otherwise, expr2. is returned.

In the following example, the statement is used to query the return value of the  $NVL(exp1,0)$  expression

when the expr1 parameter is set to NULL.

#### Execute the following statement:

SELECT NVL(NULL,0) FROM DUAL;

#### The following result is returned:

+-------------+ | NVL(NULL,0) | +-------------+  $| 0 |$ +-------------+

```
If expr1 is NULL , the NVL(expr1,0) expression returns 0. If expr1 is not NULL , the expression returns
 NULL .
```
## Null values in analytic functions

When you use analytic functions such as AVG , MAX , SUM , and COUNT , NULL records are ignored.

In the following example, the data is inserted into the tbl a table, and the following statement is executed:

CREATE TABLE tbl a (col a varchar2(1), col b int ); INSERT INTO tbl a VALUES (NULL, 3); INSERT INTO tbl\_a VALUES (NULL, NULL); INSERT INTO tbl\_a VALUES (NULL, 1);

#### Execute the following statement:

SELECT \* FROM tb1 a;

The following result is returned:

```
+-------+-------+
| COL_A | COL_B |
+-------+-------+
| NULL | 3 |
+ - - - - - - - + - -
| NULL | NULL |
+-------+-------+
| NULL | 1 |
+-------+-------+
```
### The following result is returned:

```
SELECT AVG(col b) FROM tbl a; -- The result is 2.
SELECT MAX(col b) FROM tbl a; -- The result is 3.
SELECT SUM(col b) FROM tbl a; -- The result is 4.
SELECT COUNT(col b) FROM tbl a; -- The result is 2.
SELECT COUNT(col a) FROM tbl a; -- The result is 0.
SELECT COUNT(*) FROM tbl a; -- The result is 3.
```
NULL records are ignored.

# 17.1.5.4.5.3. Null values in comparison conditions

Null values in comparison conditions are NULL compared to other conditions. To test for nulls, you can use only the comparison operators IS NULL and IS NOT NULL . NULL is not comparable to other values because it indicates a lack of data. That is, NULL cannot be compared to other values, including null values, by using "equal to", "not equal to", "greaterthan", or "smallerthan".

In addition, ApsaraDB for OceanBase considers two null values to be equal when it performs calculations by using the DECODE function. Two null values are also considered to be equal if they appear in compound keys.

The following example shows that you judge the results of comparison conditions based on the values of A:

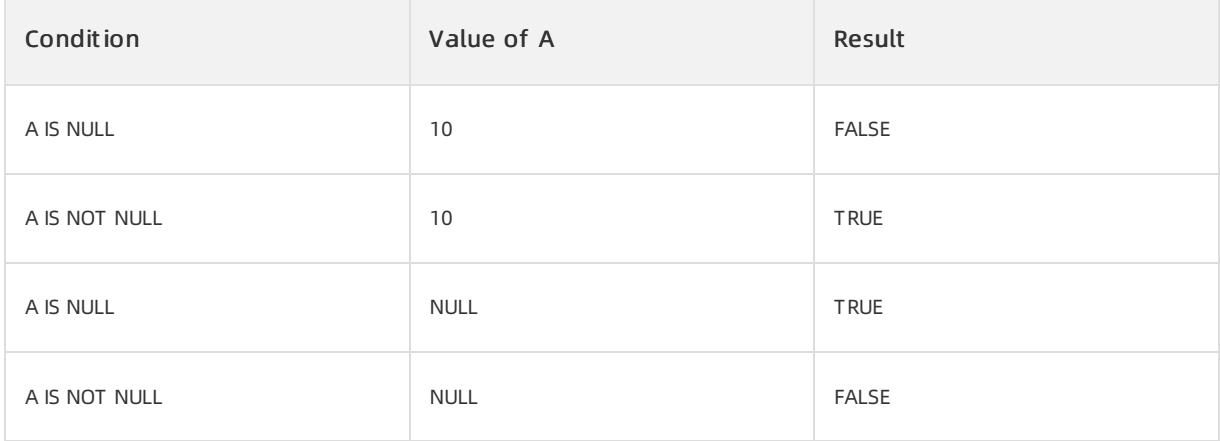

# 17.1.5.4.5.4. Null values in conditional expressions

Null values in conditional expressions are the NULL values in  $=$  NULL  $,$   $\neq$   $\neq$   $\neq$  ,  $\neq$   $\neq$   $\neq$   $\neq$   $\neq$   $\neq$   $\neq$   $\neq$   $\neq$   $\neq$   $\neq$   $\neq$   $\neq$   $\neq$   $\neq$   $\neq$   $\neq$   $\neq$   $\neq$   $\neq$   $\neq$ 

conditions. These NULL values are used for logical evaluation. If conditions evaluate to UNKNOWN, no rows are returned.

In ApsaraDB for OceanBase, use the  $I_{\text{IS NULL}}$  comparison operator to test for null values. This operator returns

TRUE or FALSE . However, UNKNOWN that is returned for null values in conditional expressions is different

from FALSE . NOT FALSE evaluates to TRUE , but NOT UNKNOWN still evaluates to UNKNOWN .

The following table lists the results that are returned for conditional expressions based on the A value.

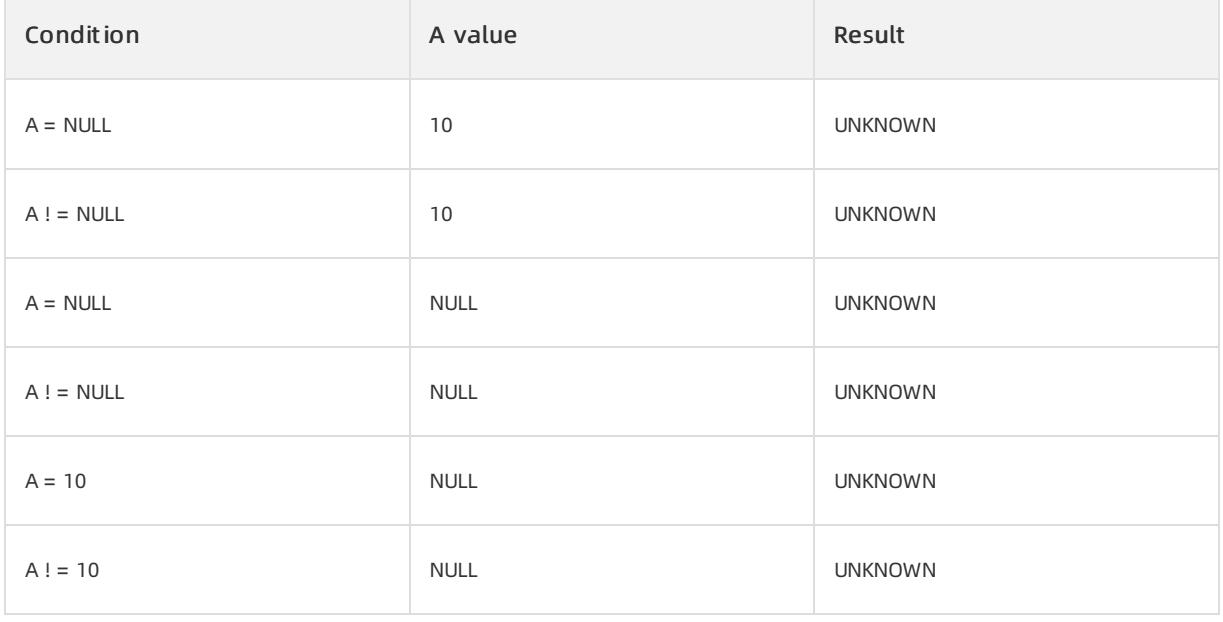

No rows are returned if a condition that evaluates to UNKNOWN is used in the WHERE clause of a SELECT statement.

# 17.1.5.4.6. Comments

# 17.1.5.4.6.1. Overview

In ApsaraDB for OceanBase, you can create three types of comments:

- Comments in SQL [statements](file:///home/admin/dita-files/output/62502202/task18332751/ir3xnz): The comments of this type are stored as part of the application code that is used to execute the SQL statements.
- Comments on schema and [non-schema](file:///home/admin/dita-files/output/62502202/task18332751/tbb6v6) objects: The comments of this type and the object metadata are stored in a data dictionary.
- [Hints](file:///home/admin/dita-files/output/62502202/task18332751/kqmcda): Hints are comments that are located in SQL statements and pass instructions to the ApsaraDB for OceanBase optimizer.

# 17.1.5.4.6.2. Comments in SQL statements

Comments make applications easierto read and maintain. For example, you can create a comment in a statement to describe the purpose of the statement in an application. Only hints in SQL statements affect how the statements are executed. The other comments in SQL statements do not affect how the statements are affected.

You can add a comment between keywords, parameters, or punctuations in a statement. You can use two methods to add a comment:

- Add a comment that starts with a slash and an asterisk (/\*). The text of the comment follows the slash and the asterisk (/\*). The text can be distributed across multiple lines. The comment must end with an asterisk and a slash (\*/). You do not need to use white-space characters or line feeds to separate the start and end symbols fromthe text.
- Add a comment that starts with two hyphens (--). The text of the comment follows the hyphens (--). The text can be distributed in only one line. The comment must end with a line feed.

An SQL statement can contain multiple comments of the preceding two styles. The comment text can contain all of the printable characters in your database character set.

The following example is used to demonstrate multiple forms of comments, each of which starts with a slash and an asterisk (/\*):

```
SELECT last name, employee id, salary + NVL(commission pct, 0),
           job_id, e.department_id
  /* Select all employees whose compensation is
 greater than that of Pataballa. */
 FROM employees e, departments d
  /*The DEPARTMENTS table is used to get the department name. */
 WHERE e.department_id = d.department_id
   AND salary + NVL(commission_pct,0) > /* Subquery: */
      (SELECT salary + NVL (commission pct, 0)
         /* total compensation is salary + commission pct */
        FROM employees
        WHERE last name = 'Pataballa')
  ORDER BY last name, employee id;
```
The statement in the following example contains multiple forms of comments, each of which starts with two hyphens (--):

```
SELECT last name, - select the name
   employee id -- employee id
   salary + NVL(commission pct, 0), -- total compensation
   job_id, -- job
    e.department id - and department
 FROM employees e, - of all employees
   departments d
 WHERE e.department_id = d.department_id
  AND salary + NVL(commission pct, 0) > - whose compensation
                                  -- is greater than
     (SELECT salary + NVL (commission pct, 0) -- the compensation
      FROM employees
      WHERE last name = 'Pataballa') -- of Pataballa
 ORDER BY last_name -- and order by last name
      employee id - and employee id.
;
```
# 17.1.5.4.6.3. Comments on schema objects and non-schema objects

You can execute the COMMENT statement to associate comments with schema objects (tables, views,

materialized views, operators, and index types) or non-schema objects (editions). You can also create comments for columns of table schema objects. Comments associated with schema objects and non-schema objects are stored in your data dictionary.

Syntax: COMMENT ON {TABLE table | COLUMN column | INDEXTYPE indextype | OPERATOR operator | VIEW view} IS string

For example, you want to associate a comment with the table named user:

COMMENT ON TABLE test.user is "This is a table that records user information";

For example, you want to create a comment for the user name column:

COMMENT ON COLUMN test.user.user name is "The user names are recorded";

# 1715464 Hint

Hint overview

Hints are comments that are located in SQL statements and pass instructions to the ApsaraDB for OceanBase optimizer or server. The optimizer orthe server can generate specific execution plans based on hints. In general, the optimizer chooses the optimal execution plan for your query without the need to use hints. However, in some scenarios, the optimizer-generated execution plan may not meet your requirements. In these scenarios, you can use hints to specify the execution plans that are to be generated.

We recommend that you do not use hints if possible. Use hints only after you have collected statistics about the relevant tables and have executed the EXPLAIN PLAN statement to evaluate the optimizer-generated plan

that is not affected by hints. Query performance improvements in subsequent versions and changes to database conditions may cause hints in your code to have a significant impact on performance.

#### Use hints

In a statement block, only one comment can contain hints and the comment must follow the  $\sim$  SELECT

UPDATE , INSERT , MERGE , or DELETE keyword.

The following hint syntax applies to comments in statement blocks:

/\*+[hint text]\*/

In terms of syntax, hints are a special type of SQL comments. The difference between comments and hints is that their marks are different. If a plus sign (+) is appended to the left mark of a comment, the comment is interpreted as a hint. If the server cannot recognize hints in SQL statements, the optimizer ignores the specified hints and uses the logic that is generated by the default execution plan. In addition, take note of the following point: Hints affect only the logic of optimizer-generated plans and do not affect the semantics of SQL statements.

Take note of the following rules when you define hints:

- The plus sign (+) causes the database to interpret a comment as a list of hints. The plus sign (+) must immediately follow the left mark of the comment. No white-space characteris allowed.
- The white-space character between the plus sign (+) and the hint text is optional. If a comment contains multiple hints, use at least one white-space characterto separate hints.
- Hints that contain spelling or syntax errors are ignored. However, the database does not ignore the other hints that are correctly specified in the same comment.
- $\bullet$  Hints that do not follow the DELETE , INSERT , MERGE , SELECT , OT UPDATE keyword are invalid.
- In a combination of hints, the hints that conflict with each other are invalid. However, the database does not ignore the other hints in the same comment.
- Hints are invalid when the database environment uses PostgreSQL version 1 or SQL Server version 1. For example, when the database environment uses triggers in Forms version 3, hints are invalid.

## Specify query blocks in hints

You can specify an optional query block name in multiple hints to specify the query block on which the hint takes effect. In an outer query, you can use this syntax to specify a hint that applies to an inline view.

The parameters of a query block use the @queryblock syntax. In this syntax, queryblock is the identifier of

the query block that is specified in your query. The queryblock identifier can be customized or system-

generated. When you directly specify a hint to be applied in a query block, equeryblock is ignored.

• You can obtain the system-generated identifier by executing the EXPLAIN PLAN statement for your query.

You can obtain the names of pre-transformation query blocks by executing the EXPLAIN PLAN statement for

your query that uses the NO QUERY TRANSFORMATION hint.

• You can use QB\_NAME to specify a custom name.

## Specify global hints

Many hints can be applied to specific tables or indexes and more globally to the tables in a view or to some columns that are part of indexes. These global hints are specified by using the tablespec and indexspec syntax elements.

tablespec uses the following syntax:

```
[ view.[ view. ]... ]table
```
You must specify the table that you want to access exactly as it appears in the statement. If the statement uses a table alias, use the alias instead of the table name in the hint. However, even if the schema name appears in the statement, do not include the schema name in the table name that is used in the hint.

#### $\Box$  Notice

If you use the tablespec clause to specify global hints, the global hints do not take effect on the queries

that use ANSI joins. This is because the optimizer generates additional views in the parsing process. Instead, you can use equeryblock to specify the query block to which the hint applies.

indexspec uses the following syntax:

```
{ index
| ( [ table. ]column [ [ table. ]column ]...)
}
```
When tablespec is followed by indexspec in the description of a hint, commas (,) that separate table names and index names are allowed but not required. Commas (,) that separate multiple occurrences of indexspec are also allowed but not required.

#### Lists of hints

Hints related to access paths

### INDEX Hint

The INDEX hint instructs the optimizer to scan a specified table based on the index. You can use the INDEX hint for function-based, domain, B-tree, bitmap, and bitmap join indexes.

The INDEX hint uses the following syntax:

/\*+ INDEX ( [ @ queryblock ] tablespec [ indexspec [ indexspec ]... ] ) \*/

The behavior of the hint depends on the indexspec specification:

- If the INDEX hint specifies a single available index, the database scans based on this index. The optimizer does not consider a full table scan or a scan on anotherindex on the table.
- If the INDEX hint specifies multiple available indexes, the optimizer compares the costs of scans base on

each index in the list. Then, the optimizer performs an index scan at the lowest cost. If an access path that is generated based on multiple indexes cause the lowest cost among all table scan plans, this access path is used. The database does not consider a full table scan or a scan on an index that is not specified in the hint.

If the INDEX hint specifies no indexes, the optimizer compares the costs of scans on each available index on

the table. Then, the optimizer performs an index scan at the lowest cost. If an access path that is generated based on multiple indexes cause the lowest cost among all table scan plans, this access path is used. The optimizer does not consider a full table scan.

The following statement provides an example:

```
SELECT /*+ INDEX (employees emp department ix)*/ employee id, department id
 FROM employees
 WHERE department id > 50;
```
### FULL Hint

The FULL hint instructs the optimizerto performa full table scan on the specified table.

The FULL hint uses the following syntax:

/\*+ FULL ( [ @ queryblock ] tablespec ) \*/

#### The following statement provides an example:

```
SELECT /*+ FULL(e) */ employee id, last name
 FROM hr.employees e
  WHERE last name LIKE :b1;
```
The database performs a full table scan on the employees table to execute this statement, even if an index on the last name column is listed in the condition in the WHERE clause.

The employees table has an alias e in the FROM clause. Therefore, the hint must reference the table by using its alias ratherthan its name. Do not reference schema names in the hint even if the schema names are specified in the FROM clause.

Hints related to join orders

### LEADING Hint

The LEADING hint instructs the optimizerto use the specified set of tables as the prefix in the execution plan.

This hint can be used to specify the join order of tables. This hint is more versatile than the ORDERED hint.

The LEADING hint uses the following syntax:

/\*+ LEADING (  $\lceil \theta \text{ queryblock} \rceil$  tablespec  $\lceil \text{tablespec} \rceil \ldots$  ) \*/

The LEADING hint performs strict checks to ensure that tables are joined in the specified order. If the

table name that is specified in a LEADING hint does not exist, the hint is ignored. If duplicate tables are

found in a LEADING hint, the hint is ignored. If the optimizer attempts to join tables but cannot locate a table

to be joined, the join orders specified forthis table and the tables afterthe table become invalid. The join orders specified forthe tables before this table remain valid. If the specified table cannot be first joined in the specified order due to the dependencies in the join graph, the LEADING hint is ignored. If you specify two or more

```
conflicting LEADING hints, these LEADING hints are ignored. If you specify an ORDERED hint, it overrides all
```
LEADING hints.

The following statement provides an example:

```
SELECT /*+ LEADING(e j) */ *
    FROM employees e, departments d, job history j
    WHERE e.department id = d.department id
      AND e.hire date = j.start date;
```
## ORDERED Hint

The ORDERED hint instructs a database to join tables in the order in which they appear in the FROM clause. We recommend that you use the LEADING hint. It is more versatile than the ORDERED hint.

The ORDERED hint uses the following syntax:

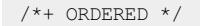

When you omit the ORDERED hint in an SQL statement that performs a join operation, the optimizer chooses the orderin which the tables are joined. However, the optimizer does not know the number of rows to be selected from each table. In this case, you can use the  $\circ$   $\circ$  oRDERED hint to specify a join order. This allows you to select  $int$  internal and external tables in a better way than the optimizer. If you rewrite the specified  $\circ$ RDERED hint, the tables are joined in the order as you rewrite in the FROM clause of the statement.

Hints related to join operations

### USE\_MERGE Hint

The USE MERGE hint instructs the optimizer to join each specified table with another row resource by using a sort-merge join. We recommend that you use the USE\_NL and USE\_MERG hints when you use the LEADING and ORDERED hints. The optimizer uses these hints if the referenced table is the internal table of a join operation. The hints are ignored if the referenced table is an external table.

The USE MERGE hint uses the following syntax:

/\*+ USE MERGE ( [ @ queryblock ] tablespec [ tablespec ]... ) \*/

The USE MERGE hint uses the MERGE-JOIN algorithm if a table is specified as an internal table. ApsaraDB for

OceanBase allows you to use the MERGE-JOIN algorithm only if a join condition is used to specify the equivalence relation between two fields in the two tables. If you attempt to join two tables without such join conditions, the USE MERGE hint is invalid.

The following statement provides an example of the USE\_MERGE hint:

```
SELECT /*+ USE MERGE(employees departments) */ *
 FROM employees, departments
  WHERE employees.department id = departments.department id;
```
### NO\_USE\_MERGE Hint

The NO\_USE\_MERGE hint instructs the optimizer to exclude the joins specified in the USE\_MERGE hint when the optimizer uses a specified table as an internal table and joins the specified table with anotherrow resource.

The NO\_USE\_MERGE hint uses the following syntax:

/\*+ NO\_USE\_MERGE ( [ @ queryblock ] tablespec [ tablespec ]... ) \*/

The following statement provides an example of the NO\_USE\_MERGE hint:

```
SELECT /*+ NO_USE_MERGE(e d) */ *
 FROM employees e, departments d
  WHERE e.department_id = d.department_id;
```
## USE\_HASH Hint

The USE HASH hint instructs the optimizer to join each specified table with another row resource by using the HASH-JOIN algorithm.

The USE HASH hint uses the following syntax:

/\*+ USE HASH ( [ @ queryblock ] tablespec [ tablespec ]... ) \*/

The following statement provides an example of the  $USE$  HASH hint:

```
SELECT /* USE HASH(l h) */ *
 FROM orders h, order items l
 WHERE l.order id = h.order id
   AND l.order id > 2400;
```
## NO\_USE\_HASH Hint

The NO USE HASH hint instructs the optimizer to exclude the joins specified in the USE HASH hint when the optimizer uses a specified table as an internal table and joins the specified table to anotherrow resource.

The NO\_USE\_HASH hint uses the following syntax:

/\*+ NO\_USE\_HASH ( [ @ queryblock ] tablespec [ tablespec ]... ) \*/

The following statement provides an example of the NO\_USE\_HASH hint:

```
SELECT /*+ NO_USE_HASH(e d) */ *
 FROM employees e, departments d
  WHERE e.department id = d.department id;
```
### USE\_NL Hint

The USE NL hint instructs the optimizer to join each specified table to another row resource by using a nested loop join. This hint also instructs the optimizerto use the specified table as an internal table by using the NL-JOIN algorithm. We recommend that you use the USE NL and USE MERG hints together with the LEADING and

ORDERED hints. The optimizer uses these hints when the referenced table is the internal table of a join. The hints are ignored if the referenced table is an external table.

The USE NL hint uses the following syntax:

/\*+ USE NL (  $[$  @ queryblock ] tablespec  $[$  tablespec  $] \ldots$  ) \*/

In the following example, a hint is used to forcibly execute a nested loop and access orders through a full table scan. The filter condition  $1.\text{order id} = h.\text{order id}$  is applied to every row. If a row meets the filter condition, order it ems is queried through the index order id:

```
SELECT /*+ USE_NL(l h) */ h.customer_id, l.unit_price * l.quantity
 FROM orders h, order items l
  WHERE l.order id = h.order id;
```
## NO\_USE\_NL Hint

The NOUSE NL hint instructs the optimizer to exclude nested loop joins when the optimizer uses a specified table as an internal table and joins the specified table to another row resource.

The NOUSE NL hint uses the following syntax:

/\*+ NO\_USE\_NL (  $[$  @ queryblock ] tablespec  $[$  tablespec  $] \ldots$  ) \*/

The following statement provides an example of the  $\sim$  NO USE NL hint:

```
SELECT /*+ NO USE NL(e d) */ *FROM employees e, departments d
 WHERE e.department id = d.department id;
```
#### USE\_BNL Hint

The USE BNL hint instructs the optimizer to join each specified table to another row resource by using a blocknested loop join. The hint also instructs the optimizerto use the specified table as an internal table by using the BNL-JOIN algorithm. We recommend that you use the USE\_BN hint together with the LEADING and ORDERED

hints. The optimizer uses these hints when the referenced table is the internal table of a join. The hints are ignored if the referenced table is an external table.

The USE BNL hint uses the following syntax:

/\*+ USE\_BNL ( [ @ queryblock ] tablespec [ tablespec ]... ) \*/

In the following example, a hint is used to forcibly execute a block nested loop and access orders through a full table scan. The filter condition  $1.$  order  $id = h$ . order id is applied to every row. If a row meets the filter

condition, order\_it ems is queried through the index order\_id:

```
SELECT /*+ USE_BNL(l h) */ h.customer_id, l.unit_price * l.quantity
 FROM orders h, order items l
 WHERE l.order_id = h.order_id;
```
## NO\_USE\_BNL Hint

The NOUSE BNL hint instructs the optimizer to exclude the joins specified in the USE BNL hint when the optimizer uses a specified table as an internal table and joins the specified table to anotherrow resource.

The  $\overline{N}$   $\overline{N}$  wo use  $\overline{BN}$  hint uses the following syntax:

/\*+ NO\_USE\_BNL (  $[ @ query block ]$  tablespec  $[ tableSpec ]... )$  \*/

The following statement provides an example of the  $N$  NO USE BNL hint:

```
SELECT /*+ NO_USE_BNL(e d) */ *
 FROM employees e, departments d
  WHERE e.department id = d.department id;
```
Hints related to parallel execution

### PARALLEL Hint

The PARALLEL hint is a statement-level hint that instructs the optimizerto specify the number of parallel servers that can be used for parallel operations. The PARALLEL hint overwrites the value of the

PARALLEL DEGREE POLICY initialization parameter. The PARALLEL hint is applicable to the SELECT, INSERT,

MERGE , UPDATE , and DELETE portions of a statement and to the table scan portion. If a parallel constraint is violated, the PARALLEL hint is ignored.

The PARALLEL hint uses the following syntax:

/\*+ PARALLEL [ ( DEFAULT | AUTO | MANUAL | integer ) ] \*/

### $\Box$  Notice

If sorting or grouping is also performed, the number of servers that can be used is twice the value specified in the PARALLEL hint.

You can set the following parameters in the PARALLEL hint:

- PARALLEL : the degree of parallelismthat is calculated by the database. The value can be 2 or a greater value. The statement is always executed as a set of operations that are performed in parallel.
- PARALLEL(DEFAULT) : the degree of parallelismthat is calculated by the optimizer. The parameter value is equal to the product of the value of the PARALLEL THREADS PER CPU initialization parameter and the number of CPUs available on all of the participating instances.
- PARALLEL(AUTO) : the degree of parallelism that is calculated by the database. The value can be greater than or equal to 1. If the calculated degree of parallelismis 1, the statement is executed as a set of operations that are performed in sequence.
- PARALLEL(MANUAL) : the degree of parallelismthat the optimizeris forced to use. The degree of parallelismis specified by the parallel settings of the objects in the statement.
- PARALLEL (integer) : the degree of parallelism that is used by the optimizer and specified by the integer parameter. The value of the integer parameteris an integer.

In the following example, the database calculates the degree of parallelismand the statement is always executed as a set of operations that are performed in parallel:

```
SELECT /*+ PARALLEL */ last name
  FROM employees;
```
In the following example, the database calculates the degree of parallelism, but the degree of parallelismis 1. Therefore, the statement is executed as a set of operations that are performed in sequence:

```
SELECT /*+ PARALLEL (AUTO) */ last name
  FROM employees;
```
In the following example, 5 is specified in the statement as the degree of parallelismand takes effect on the current table. The PARALLEL hint recommends that the optimizer use 5 as the degree of parallelism:

User Guide - Cloud Essentials and Se curit y·ApsaraDB for OceanBase

```
CREATE TABLE parallel_table (col1 number, col2 VARCHAR2(10)) PARALLEL 5;
SELECT /*+ PARALLEL (MANUAL) */ col2
FROM parallel_table;
```
## USE\_PX Hint

The USE PX hint instructs the server to execute SQL statements in PX mode. In PX mode, multithreading is

allowed when statements are executed. In general, the  $U_{\text{USE-PX}}$  hint is used in conjunction with the PARALLEL hint.

The USE PX hint uses the following syntax:

 $/*+$  USE PX  $*/$ 

#### Example:

```
SELECT /*+ USE PX PARALLEL(4)*/ e.department id, sum(e.salary)
FROM employees e
WHERE e.department id = 1001;
GROUP BY e.department id;
```
## NO\_USE\_PX Hint

The  $N$  NO USE PX hint instructs the server not to use the PX mode to execute SQL statements.

The NOUSE PX hint uses the following syntax:

```
/*+ NO_USE_PX */
```
#### Example:

```
SELECT /*+ NO_USE_PX*/ e.department_id, sum(e.salary)
FROM employees e
WHERE e.department_id = 1001;
 GROUP BY e.department_id;
```
## PQ\_DISTRIBUTE Hint

The PQ\_DISTRIBUTE hint instructs the optimizer on how to distribute rows between producer (query) servers

and consumer(load) servers. You can use this hint to control row distribution forjoins orloads. The PQ\_DISTRIBUTE hint uses the following syntax:

```
/*+ PQ_DISTRIBUTE
  ( [ @ queryblock ] tablespec
   { distribution | outer_distribution inner_distribution }
  ) */
```
## Control load distribution

You can control the row distribution for parallel INSERT ... SELECT and CREATE TABLE ... AS SELECT

statements to determine how rows are distributed between producer(query) servers and consumer(load) servers. Use the upper branch of the syntax to specify a distribution method. The following table lists the values and semantics of distribution methods.

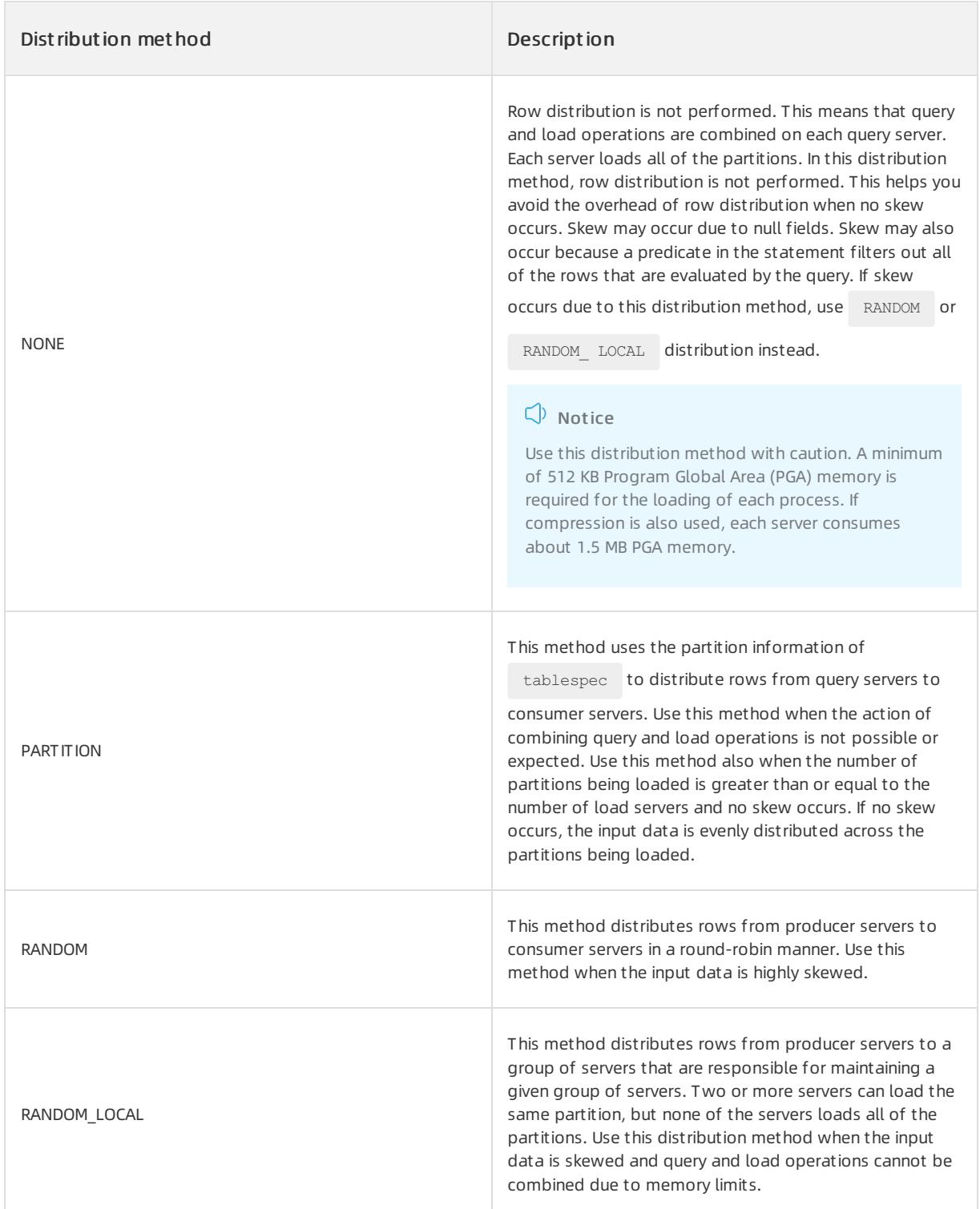

For example, in the following direct-load INSERT operation, the query and load portions of the operation are combined on each query server:

User Guide - Cloud Essentials and Se curit y·ApsaraDB for OceanBase

```
INSERT /*+ APPEND PARALLEL(target_table, 16) PQ_DISTRIBUTE(target_table, NONE) */
 INTO target_table
 SELECT * FROM source_table;
```
In the following example, the optimizer uses the partitioning of the target\_table table to distribute rows when the table is created:

```
CREATE /*+ PQ_DISTRIBUTE(target_table, PARTITION) */ TABLE target_table
 NOLOGGING PARALLEL 16
 PARTITION BY HASH (l_orderkey) PARTITIONS 512
 AS SELECT * FROM source_table;
```
## Control the distribution for joins

You can specify two methods to control the distribution for joins. In the lower branch of the syntax, one of the distribution methods is forthe outertable and the other distribution method is forthe innertable:

- outside distribution specifies the distribution method for the outer table.  $\bullet$
- inner\_distribution specifies the distribution method for the inner table.  $\bullet$

The values for distribution methods are HASH, BROADCAST, PARTITION, and NONE . Only the six combinations of distribution methods in the following table are valid.

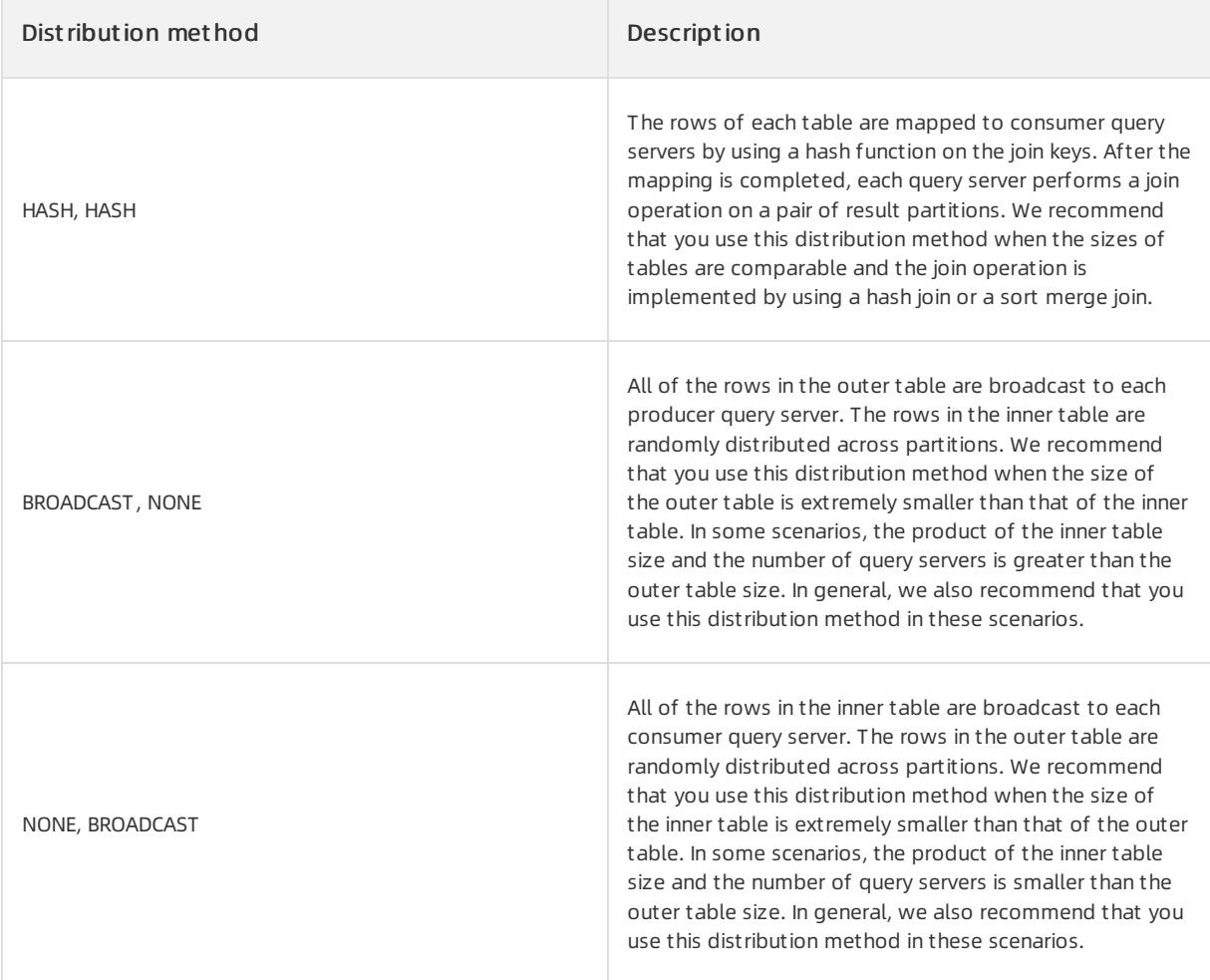

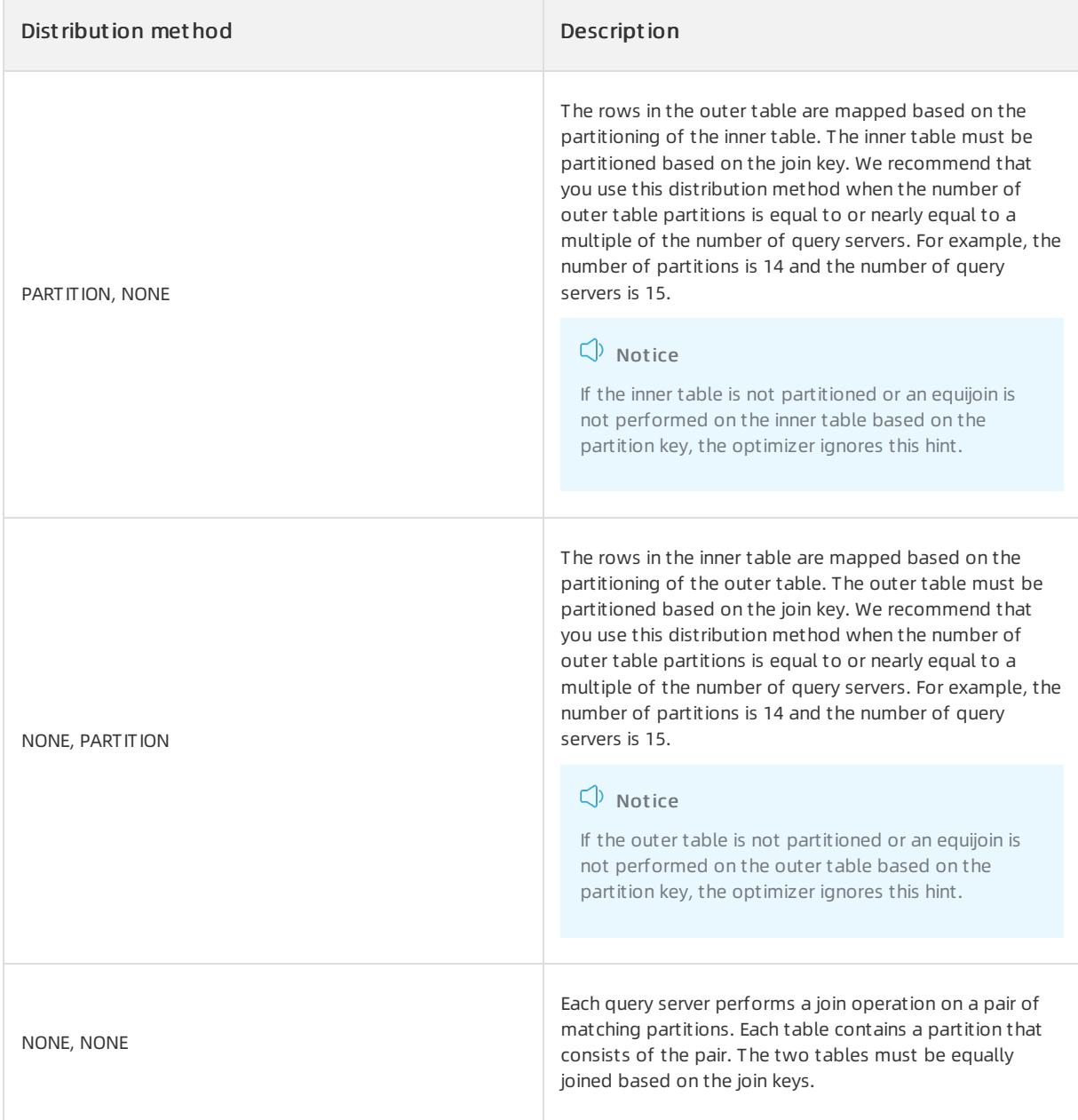

In the following example, a hash join is implemented on the two given tables r and s and the query contains a hint that instructs the systemto use hash distribution:

SELECT /\*+ORDERED PQ\_DISTRIBUTE(s HASH, HASH) USE\_HASH (s)\*/ column\_list FROM r,s WHERE r.c=s.c;

To broadcast the outertable r, execute the following query statement:

SELECT /\*+ORDERED PQ\_DISTRIBUTE(s BROADCAST, NONE) USE\_HASH (s) \*/ column\_list FROM r,s WHERE r.c=s.c;

#### Hints related to query policies

USE\_JIT Hint

The USE JIT hint instructs the server to forcibly execute expressions by using the JIT compilation when the

server is executing SQL statements.

The USE JIT hint uses the following syntax:

/\*+ USE JIT  $*/$ 

The following statement provides an example:

```
SELECT /*+ USE JIT*/ e.department id, sum(e.salary)
FROM employees e
WHERE e.department id = 1001;GROUP BY e.department_id;
```
## NO\_USE\_JIT Hint

The  $\mu$  NO USE JIT hint prevents the server from using the JIT compilation to execute expressions when the server

is executing SQL statements.

The  $\overline{N}$  no use  $\overline{J}$  uses the following syntax:

```
/*+ NO_USE_JIT*/
```
The following statement provides an example:

```
SELECT /*+NO_USE_JIT*/ e.department_id, sum(e.salary)
FROM employees e
WHERE e.department_id = 1001;
GROUP BY e.department_id;
```
## USE\_HASH\_AGGREGATION Hint

The USE HASH AGGREGATION hint instructs the optimizer to forcibly execute the SQL statement by using the

hash aggregation algorithm when the optimizer is generating a plan.

The USE HASH AGGREGATION hint uses the following syntax:

/\*+ USE\_HASH\_AGGREGATION \*/

The following statement provides an example:

```
SELECT /*+ USE HASH AGGREGATION */ e.department id, sum(e.salary)
FROM employees e
WHERE e.department id = 1001;
GROUP BY e.department id;
```
## NO\_USE\_HASH\_AGGREGATION Hint

The NOUSE HASH AGGREGATION hint prevents the optimizer from using the hash aggregation algorithm to run an

SQL statement when the optimizer is executing the statement.

The NO USE HASH AGGREGATION hint uses the following syntax:

/\*+ NO\_USE\_HASH\_AGGREGATION \*/

The following statement provides an example:

```
SELECT /*+ NO_USE_HASH_AGGREGATION */ e.department id, sum(e.salary)
FROM employees e
WHERE e.department id = 1001;
GROUP BY e.department_id;
```
## USE LATE MATERIALIZATION Hint

The USE LATE MATERIALIZATION hint instructs the optimizer to delay view materialization.

```
The USE LATE MATERIALIZATION hint uses the following syntax:
```
 $/*$  USE LATE MATERIALIZATION  $*/$ 

The following statement provides an example:

```
SELECT /*+ USE_LATE_MATERIALIZATION*/ e.department_id, sum(e.salary)
FROM employees e
WHERE e.department id = 1001;
GROUP BY e.department id;
```
## NO\_USE\_LATE\_MATERIALIZATION Hint

The NO\_USE\_LATE\_MATERIALIZATION hint instructs the optimizer to disable the delay of view materialization.

```
The NO_USE_LATE_MATERIALIZATION hint uses the following syntax:
```
 $/*+$  NO\_USE\_LATE\_MATERIALIZATION  $*/$ 

#### The following statement provides an example:

```
SELECT /*+ NO USE LATE MATERIALIZATION*/ e.department id, sum(e.salary)
FROM employees e
WHERE e.department id = 1001;GROUP BY e.department_id;
```
## USE\_NL\_MATERIALIZATION Hint

The USE NL MATERIALIZATION hint forcibly instructs the optimizer to generate a materialize operator to cache

data when the optimizer specifies a table as an internal table or a subtree.

```
The USE NL MATERIALIZATION hint uses the following syntax:
```

```
/*+ USE NL MATERIALIZATION ( [ @ queryblock ] tablespec [ tablespec ] \ldots ) */
```
The following statement provides an example:

```
SELECT /*+ USE_NL_MATERIALIZATION(departments) */ *
 FROM employees, departments
 WHERE employees.department_id = departments.department_id;
```
## NO\_USE\_NL\_MATERIALIZATION Hint

The NOUSE NL MATERIALIZATION hint prevents the optimizer from generating a materialize operator to cache

data when the optimizer specifies a table as an internal table or a subtree.

```
The NOUSE NL MATERIALIZATION hint uses the following syntax:
```
/\*+ NO\_USE\_NL\_MATERIALIZATION ( [ @ queryblock ] tablespec [ tablespec ]... ) \*/

The following statement provides an example:

```
SELECT /*+ NO_USE_NL_MATERIALIZATION(departments) */ *
 FROM employees, departments
 WHERE employees.department_id = departments.department_id;
```
Hints related to query transformation

## NO\_REWRITE Hint

The NO\_REWRITE hint instructs the optimizer to disable query rewrites for the query block and override the

setting of the QUERY REWRITE ENABLED parameter.

The NO\_REWRITE hint uses the following syntax:

 $/*+$  NO REWRITE [ ( @ queryblock ) ] \*/

The following statement provides an example:

```
SELECT /*+ NO_REWRITE */ sum(s.amount sold) AS dollars
FROM sales s, times t
 WHERE s.time_id = t.time_id
 GROUP BY t.calendar month desc;
```
### NO\_EXPAND Hint

```
The \text{NO}-\text{EXPAND} hint prevents the optimizer from considering \text{OR}-\text{expansion} for queries that have \text{OR}-\text{OR}conditions or IN lists in the WHERE clause. Usually, the optimizer uses OR expansion when the optimizer
decides that the cost of using \overline{OR} extension is lower than not using it.
```
The NO EXPAND hint uses the following syntax:

/\*+ NO EXPAND [ ( @ queryblock ) ] \*/

The following statement provides an example:

```
SELECT /*+ NO EXPAND */ *
 FROM employees e, departments d
 WHERE e.manager_id = 108
    OR d.department id = 110;
```
## USE\_CONCAT Hint

The USE\_CONCAT hint instructs the optimizer to transform combined OR conditions in the WHERE clause of a query into a compound query by using the UNION ALL operator. If this hint is not used, this transformation occurs only if the cost of the query based on concatenations is lowerthan that without concatenations. The USE CONCAT hint overrides the cost consideration.

The USE CONCAT hint uses the following syntax:

```
/* USE CONCAT [ ( @ queryblock ) ] */
```
The following statement provides an example:

```
SELECT /*+ USE_CONCAT */ *
 FROM employees e
 WHERE manager id = 108OR department id = 110;
```
### MERGE Hint

```
The MERGE hint allows you to merge views in a query.
The MERGE hint uses the following syntax:
 /*+ MERGE [ ( @ queryblock ) | ( [ @ queryblock ] tablespec ) ] */
```
If the query block of a view includes the GROUP BY clause or DISTINCT operator in the SELECT list, the optimizer can merge the view into the accessing statement only if complex view merging is enabled. If an  $I_N$ subquery is uncorrelated, you can also use complex merging to merge the subquery into the accessing statement. The following statement provides an example:

```
SELECT /*+ MERGE(v) */ e1.last_name, e1.salary, v.avg_salary
  FROM employees e1,
      (SELECT department id, avg(salary) avg salary
         FROM employees e2
         GROUP BY department_id) v
  WHERE e1.department id = v.department id
   AND el.salary > v.avg salary
  ORDER BY e1.last name;
```
When you use the MERGE hint without an argument, you must place the hint in the query block of a view. When you use

the MERGE hint with the view name as an argument, you must place the hint in the surrounding query.

## NO\_MERGE Hint

The NO MERGE hint instructs the optimizer not to combine the outer query and inline view queries into a single query.

The NO MERGE hint uses the following syntax:

/\*+ NO\_MERGE  $[ ( @ query block ) | ( @ query block ] tablespec ) ] */$ 

This hint affects how you access the view. For example, if you execute the following statement, the view seattle dept cannot be merged:

```
SELECT /*+ NO_MERGE(seattle_dept) */ e1.last_name, seattle_dept.department_name
 FROM employees e1,
     (SELECT location id, department id, department name
         FROM departments
         WHERE location id = 1700) seattle dept
  WHERE e1.department id = seattle dept.department id;
```
When you use the NOCMERGE hint in the view query block, you do not need to specify arguments for the hint.

When you specify the NO MERGE hint in the surrounding query, you must specify the hint with the view name as an argument.

### UNNEST Hint

The UNNEST hint instructs the optimizer not to nest but to merge the body of the subquery into the body of

the query block that contains the hint. This allows the optimizerto considerthe subquery and the hint together when the optimizer evaluates access paths and joins.

The UNNEST hint uses the following syntax:

```
/*+ UNNEST [ ( @ queryblock ) ] */
```
Before a subquery is unnested, the optimizer first verifies whether the subquery is valid. The subquery must pass heuristic and query optimization tests. When you use the UNNEST hint, the optimizer verifies the validity of only

the subquery block. If the subquery block is valid, subquery unnesting is enabled even if heuristic and query optimization tests are not passed.

The following statement provides an example:

```
SELECT AVG(t1.c) FROM t1
WHERE t1.b >=
   (SELECT /*+unnest*/AVG(t2.b)
    FROM +2WHERE t1.a = t2.a;
```
### NO\_UNNEST Hint

The NO UNNEST hint is used to disable subquery unnesting.

The NO UNNEST hint uses the following syntax:

```
/*+ NO_UNNEST [ ( @ query block ) ] */
```
The following statement provides an example:

```
SELECT /*+no_unnest(@qb1)*/AVG(t1.c)
FROM t1 WHERE t1.b >=
    (SELECT /*+qb name(qb1) */AVG(t2.b)
    FROM t2)
    WHERE t1.a = t2.a;
```
## PLACE\_GROUP\_BY Hint

The PLACE GROUP BY hint instructs the optimizer to use sequence replacement rules that are specified in the

GROUP BY clause. In this case, the optimizer does not considerthe cost increase caused by the transformation.

```
The PLACE GROUP BY hint uses the following syntax:
```

```
/*+ PLACE GROUP BY [ ( @ queryblock ) ] */
```
The following statement provides an example:

```
SELECT /*+place group by*/SUM(t1.c), SUM(t2.c) FROM t1, t2
WHERE t1.a = t2.a AND t1.b > 10 AND t2.b > 10
GROUP BY t1.a;
```
## NO\_PLACE\_GROUP\_BY Hint

The NO\_PLACE\_GROUP\_BY hint is used to disable the sequence transformation that is specified in the GROUP BY clause.

```
The NO_PLACE_GROUP_BY hint uses the following syntax:
```

```
/*+ NO_PLACE_GROUP_BY [ ( @ queryblock ) ] */
```
The following statement provides an example:

```
SELECT /*+no_place_group_by*/SUM(t1.c),SUM(t2.c) FROM t1, t2
WHERE t1.a = t2.a AND t1.b > 10 AND t2.b > 10
GROUP BY t1.a;
```
## NO\_PRED\_DEDUCE Hint

The NO\_PRED\_DEDUCE hint instructs the optimizer not to use predicates to deduce the transformation rules.

The NO\_PRED\_DEDUCE hint uses the following syntax:

/\*+ NO PRED DEDUCE [ ( @ queryblock ) ]  $*/$ 

The following statement provides an example:
```
SELECT /*+no_pred_deduce(@qb1)*/ *
FROM (
 SELECT /*+no_merge qb_name(qb1)*/ t1.a, t2.b
 FROM t1, t2
 WHERE t1.a = t2.a) v, t3WHERE t3.a = 1 AND t3.a = v.a;
```
Other hints

### QB\_NAME Hint

Use the  $_{QB}$   $_{NAME}$  hint to specify a name for a query block. Then, you can use this name in the hint of an outer

query or in the hint of an inline view to affect how queries are run on the tables that appear in the named query block. For more [information](#page-1963-0) about query block names, see the section "Specify query blocks in hints" in Hint overview.

The  $OB$  NAME hint uses the following syntax:

```
/*+ QB_NAME ( queryblock ) */
```
Assume that two or more query blocks have the same name or different names are specified by two hints forthe same query block. In this case, the optimizer ignores all of the names and hints that reference the query blocks. The system generates unique names for the query blocks that are not named by using the  $Q\text{B}$  NAME hint. These names can be displayed in plan tables and can also be used in the other query block hints.

In the following example, the  $\circ$ B NAME hint is used:

```
SELECT /*+ QB_NAME(qb) FULL(@qb e) */ employee_id, last_name
 FROM employees e
 WHERE last name = 'Smith';
```
### READ\_CONSISTENCY Hint

The READ CONSISTENCY hint instructs a server to specify the mode of table reading for an SQL statement as

weak consistency (specified by the

WEAK parameter) or strong consistency (specified by the STRONG parameter).

The READ CONSISTENCY hint uses the following syntax:

/\*+ READ\_CONSISTENCY(WEAK[STRONG]) \*/

#### Example:

```
SELECT /*+ READ CONSISTENCY(WEAK) */ *
FROM employees
 WHERE employees.department id = 1001;
```
### FROZEN\_VERSION Hint

The FROZEN VERSION hint instructs a server to read the baseline data of a specified version.

The FROZEN VERSION hint uses the following syntax:

/\*+ FROZEN\_VERSION (intnum) \*/

#### Example:

```
SELECT /*+ FROZEN VERSION(1000) */ *
 FROM employees e
 WHERE e.department id = 1001;
```
# QUERY\_TIMEOUT Hint

The QUERY TIMEOUT hint instructs a server to specify the time-out period of executing an SQL statement. The unit forthe time-out period is microseconds.

The QUERY TIMEOUT hint uses the following syntax:

```
/*+ QUERY_TIMEOUT (intnum) */
```
In the following example, a time-out erroris returned when the statement in the query fails to be fully executed within a second:

```
SELECT /*+ QUERY TIMEOUT(1000000) */ *
 FROM employees e
 WHERE e.department id = 1001;
```
### LOG\_LEVEL Hint

The LOG LEVEL hint instructs a server to use a specified log level when an SQL statement is executed.

The LOG LEVEL hint uses the following syntax:

```
/*+ LOG LEVEL ([']log level[']) */
```
In the following example, the DEBUG log level is used for executing the SQL statement:

```
SELECT /*+ LOG_LEVEL(DEBUG) */ *
 FROM employees e
 WHERE e.department id = 1001;
```
#### USE\_PLAN\_CACHE Hint

The USE PLAN CACHE hint specifies whether to use the plan cache mechanism when a server executes an SQL

statement. The NONE parameter specifies that the plan cache mechanism is not used. The DEFAULT

parameter specifies that the server settings determine whetherto use the plan cache mechanism.

The USE PLAN CACHE hint uses the following syntax:

/\*+ USE\_PLAN\_CACHE (NONE[DEFAULT]) \*/

In the following example, the plan cache mechanismis not implemented forthe statement:

```
SELECT /*+ USE PLAN CACHE(NONE) */ *
 FROM employees e
 WHERE e.department_id = 1001;
```
# TRANS\_PARAM Hint

The  $TRANS$  PARAM hint specifies whether to use the parameters that are specified by the param parameter

when a server performs a transaction. Only the FORCE EARLY LOCK FREE parameter at the transaction level is

supported. The FORCE\_EARLY\_LOCK\_FREE parameter specifies the setting of releasing row locks in advance. When FORCE\_EARLY\_LOCK\_FREE is set to TRUE, the parameters that are specified by param are used. When

FORCE\_EARLY\_LOCK\_FREE is set to FALSE, the parameters that are specified by param are not used. Take note of the following point: The parameter names must be enclosed in single quotation marks ('). The parameter values must be also enclosed in single quotation marks ('), except when the parameter values are numeric values.

The TRANS\_PARAM hint uses the following syntax:

```
/*+ TRANS_PARAM ['param' , 'param_value'] */
```
Example:

```
SELECT /*+ TRANS PARAM('FORCE EARLY LOCK FREE' 'TRUE') */ *
 FROM employees e
 WHERE e.department id = 1001;
```
### TRACING Hint

The TRACING hint instructs a server to implement TRACING for some operators in execution plans.

The TRACING hint uses the following syntax:

```
/*+ TRACING(TRACING_NUM_LIST)*/
```
#### Example:

```
SELECT /*+ TRACING(1) */ *FROM employees e
  WHERE e.department_id = 1001;
```
### STAT Hint

The STAT hint specifies that STAT is used to display the information about some operators in execution

plans.

The STAT hint uses the following syntax:

```
/*+ STAT(TRACING_NUM_LIST) */
```
Example:

```
SELECT /*+ STAT(1) */ *
 FROM employees e
 WHERE e.department_id = 1001;
```
# TOPK Hint

The TOPK hint instructs a server to set the precision and the minimum number of rows for a fuzzy match. The value of the PRECISION parameter is an integer that ranges from 0 to 100. This parameter specifies the percentage of rows that are returned for a fuzzy match. The MINIMUM ROWS parameter specifies the minimum number of rows that are returned.

```
The TOPK hint uses the following syntax:
```

```
/*+ TOPK(PRECISION MINIMUM_ROWS) */
```
#### Example:

```
SELECT /*+ TOPK(1, 10) */ *
 FROM employees e
 WHERE e.department id = 1001;
```
# TRACE\_LOG Hint

The TRACE LOG hint instructs a server to collect trace logs. The trace logs are displayed when you run the

SHOW TRACE **command.** 

The TRACE LOG hint uses the following syntax:

/\*+ TRACE LOG  $*/$ 

#### Example:

```
SELECT /*+ TRACE_LOG */ *
 FROM employees e
 WHERE e.department id = 1001;
```
# 17.1.5.4.7. Database objects

# 17.1.5.4.7.1. Schema objects

A schema is a collection of data logical structures and schema objects. Each user of ApsaraDB for OceanBase has a schema and the schema has the same name as the user.

You can use SQL to create and process your database objects. Schema objects are divided into the following types:

- Constraints
- Dat abase links
- Dat abase triggers
- Indexes
- Object tables
- Object types
- Object views
- Packages
- Sequences
- Stored functions
- Stored procedures
- Synonyms
- Tables
- $\bullet$  Views

# 17.1.5.4.8. Database naming conventions

# 17.1.5.4.8.1. Overview of the naming conventions of database

# objects

Some database objects consist of parts that you can or must name. For example, the columns in a table or view, indexes, table partitions and subpartitions, table integrity constraints, and objects that are stored within packages, including procedures and stored functions. This topic discusses the following content:

- Naming rules of database objects
- Examples of naming schema objects
- Naming guidelines of schema objects

# 17.1.5.4.8.2. Naming rules of database objects

# Database object identifiers

Every database object has a name. In an SQL statement, you can use a quoted identifier or a nonquoted identifier to name a database object.

- A quoted identifier starts and ends with double quotation marks ( " ). If you name a schema object by using a quoted identifier, you must use double quotation marks (") when you reference this object.
- A nonquoted identifier does not contain punctuation marks.

However, database names, global database names, database link names, disk group names, and pluggable database (PDB) names are not case-sensitive and are stored in uppercase. If you specify such names by using quoted identifiers, the quotation marks are ignored.

### $\Box$  Notice

We do not recommend that you use quoted identifiers to name database objects in ApsaraDB for OceanBase. These quoted identifiers are compatible with SQL Plus. However, othertools that manage database objects may fail to recognize these quoted identifiers.

# Identifier usage rules

The following rules apply to both quoted and nonquoted identifiers unless otherwise specified:

# Identifier length

An identifier is 1 to 128 bytes in length.

<span id="page-1985-0"></span>If an identifier contains multiple parts separated by periods (.), each part can be up to 128 bytes in length. Each period delimiter consumes one byte. Each double quotation mark consumes 1 byte. The following string provides an example:

"schema"."table"."column"

The string contains three parts: schema, t able, and column. Each part can be up to 128 bytes in length. Each of the quotation marks and periods is a single-byte character. Therefore, the total length of the identifierin this example can be up to 392 bytes in length.

### Use reserved words as identifiers

Nonquoted identifiers cannot be SQL reserved words in ApsaraDB for OceanBase. Quoted identifiers can be reserved words. However, we recommend that you do not use reserved words as quoted identifiers. Based on the tools that you plan to use to access database objects, the names may be further limited by other productspecific reserved words.

#### $\Box$  Notice

The reserved word ROWID is an exception to this rule. You cannot use the uppercase word ROWID as a

column name, regardless of whetherthe word is quoted or nonquoted. You cannot use an all-caps quoted identifier as a column name. However, you can use a quoted identifierthat contains one or more lowercase letters as a column name, for example, "Rowid" or "Rowid".

### Use words with special meanings as identifiers

In ApsaraDB for OceanBase, the SQL language contains other words that have special meanings. These words  $include$  data types, schema names, function names, the virtual system table  $_{\text{DUAL}}$  , and keywords. The keywords

are the all-caps words in SQL statements, such as DIMENSION, SEGMENT, ALLOCATE, and DISABLE . These

words are not reserved. However, ApsaraDB for OceanBase uses theminside the systemin specific ways. Therefore, if you use these words as the names of objects and object parts, your SQL statements may be difficult to read and may lead to unpredictable results. In particular, do not use the names of SQL built-in functions as the names of schema objects and user-defined functions.

# Use ASCII characters as identifiers

Characters in the ASCII character set provide optimal compatibility across different platforms and operating systems. Therefore, we recommend that you use these characters in database names, global database names, and database link names. You can use only the characters fromthe ASCII character set in the names of common users and common roles in a multitenant container database (CDB).

### Characters in passwords

Passwords can contain multibyte characters, such as Chinese characters or Chinese punctuation marks.

# Beginning of identifiers

Nonquoted identifiers must start with an alphabetic characterfromthe database character set. Quoted identifiers can start with all characters.

# Signs in identifiers

Nonquoted identifiers can contain only alphanumeric characters fromthe database character set and underscores (\_). However, nonquoted identifiers that are used in database link names can contain periods (.) and at signs (@). Quoted identifiers can contain all characters, punctuation marks, and spaces. However, both quoted and nonquoted identifiers cannot contain double quotation marks (") or the null character (\0).

# Limits of object names in namespaces

Tables, views, and private synonyms in the same namespace cannot have the same name.

### Identifier case sensitivity

Nonquoted identifiers are not case-sensitive. ApsaraDB for OceanBase stores themin uppercase. Quoted identifiers are case-sensitive. By enclosing names in double quotation marks, you can assign the following names to different objects in the same namespace:

```
"employees"
"Employees"
"EMPLOYEES"
```
Nonquoted identifiers are not case-sensitive. Therefore, ApsaraDB for OceanBase considers the following names the same. You cannot use these names for different objects in the same namespace:

employees EMPLOYEES "EMPLOYEES"

### Uppercase identifiers

When you store or compare all-caps identifiers, the uppercase formof each characterin the identifiers is determined by applying the capitalization rules of the database character set. The language rules that are specified in the session setting NLS\_SORT are not considered. The SQL function UPPER , rather than the

function NLS UPPER, is applied to the identifiers.

If you apply the capitalization rules of the database character set to natural languages, the capitalization result may be incorrect. For example, based on the capitalization rules of the database character set, the German lowercase letter β does not have an uppercase form. Therefore, this letter does not change when you convert

an identifierthat contains this letterto an all-caps word.

The capitalization rules of the database character set ensure that identifiers are displayed in the same form regardless of the session language. To display an identifier correctly in a specific natural language, quote the identifierto keep the lowercase formor convert the letters to the correct uppercase letters in this language.

### Column names

Columns in the same table or view cannot have the same name. However, columns in different tables or views can have the same name.

### Procedure and function names

If the parameters in two procedures orfunctions in the same package have different quantities and data types, the procedures orfunctions can have the same name. Creating multiple procedures orfunctions with the same name using different parameters in the same package is called overloaded procedures orfunctions.

# 17.1.5.4.8.3. Examples of schema object names

The following examples provide some valid schema object names:

- last\_name
- horse
- hr.hire\_date
- "EVEN THIS & THAT!"
- a very long and valid name

All the examples follow the rule illustrated in Rules for naming [database](#page-1985-0) objects.

# 17.1.5.4.8.4. Rules for naming schema objects

The following rules are useful for naming objects and their parts:

- Use full, descriptive, and pronounceable names or well-known abbreviations.
- Use the same naming rule for all objects.
- Assign the same name to the same object or attribute in different tables.

Make sure that you assign names that are both simple and descriptive to objects. If these objectives cannot be balanced, ensure that the name is descriptive. This is because database objects may be used for a long time. Assume that a table column is named pmdd. Users that use the database ten years later may not understand what information this column stores. However, the table column named payment due date is clearer to the users.

The object names based on the same naming rule help users understand the role that each table plays in your application. For example, assign names that start with fin to all tables that belong to the FINANCE application.

Assign the same name to the same object in different tables. For example, if both the employee table and the department table have a column that stores the same department IDs, name the column department id in both tables.

# 17.1.5.4.9. Methods of referencing database objects

# 17.1.5.4.9.1. Overview of database object references

This topic discusses how to reference schema objects and parts of themin the context of SQL statements. This topic provides:

- Reference schema objects
- Reference objects in a remote database
- Reference partition tables and indexes
- Reference object type attributes and methods
- Create remote database links

# 17.1.5.4.9.2. Reference schema objects

When an object is referenced in an SQL statement, ApsaraDB for OceanBase considers the context of the SQL statement and locates the object in the appropriate namespace. Afterthe object is located, ApsaraDB for OceanBase executes the SQL statement to performthe specified operation on the object. If the named object cannot be located in the appropriate namespace, an error is returned.

# Reference objects in users' schemas

The following example is used to illustrate how ApsaraDB for OceanBase resolves object references in SQL statements:

Execute the following statement to add a row of data to the table named departments:

```
INSERT INTO departments
VALUES (280, 'ENTERTAINMENT_CLERK', 206, 1700);
```
Based on the context of the SQL statement, depart ments may represent one of the following items in the database:

A table in your schema

- <span id="page-1988-0"></span>A view in your schema
- A private synonymof a table or a view
- A public synonym

ApsaraDB for OceanBase always attempts to resolve the referenced objects in the namespaces of your schema before it considers the namespaces outside your schema. In this example, ApsaraDB for OceanBase attempts to resolve the object:

- 1. Firstly, ApsaraDB for OceanBase attempts to locate the object in the namespace of your schema that contains tables, views, and private synonyms. If the object is a private synonym, ApsaraDB for OceanBase locates the object that the synonymrepresents. The object can be in your own schema, another schema, or another database. The object can also be another synonym. In this case, ApsaraDB for OceanBase locates the object that the synonym represents.
- 2. If the object is located in the namespace, ApsaraDB for OceanBase attempts to execute the SQL statement on the object. In this example, ApsaraDB for OceanBase attempts to add a row of data to depart ment s. If the type of the object is not the required type of the SQL statement, ApsaraDB for OceanBase returns an error. In this example, **depart ments** must be a table, view, or private synonym that can be resolved as a table or a view. If depart ment s is a sequence, ApsaraDB for OceanBase returns an error.
- 3. If the object is not found in all of the namespaces that have been searched so far, ApsaraDB for OceanBase searches the namespace that contains public synonyms. If the object is in the namespace that contains public synonyms, ApsaraDB for OceanBase attempts to execute the statement on the object. If the type of the object is not the required type of the SQL statement, ApsaraDB for OceanBase returns an error. In this example, if depart ments is a public synonym that represents a sequence, ApsaraDB for OceanBase returns an error.

Assume that the public synonymhas dependent tables or user-defined types. In this case, you cannot create an object with the same name as the synonymin the same schema as that of the dependent object.

On the contrary, assume that the synonymdoes not have dependent tables or user-defined types. In this case, you can create an object with the same name as the synonymin the same schema as that of the dependent object. ApsaraDB for OceanBase invalidates all of the dependent objects, and revalidates themwhen they are accessed the next time.

### Reference objects in other schemas

To reference objects in schemas otherthan your schema, add the schema name to the beginning of the object name:

schema.object

In the following example, the employees table is deleted fromthe schema named hr:

DROP TABLE hr.employees;

# 17.1.5.4.9.3. Reference objects in a remote database

#### Create database links

To reference an object in a database otherthan the local database, specify the name of the database link that points to the desired database afterthe object name. A database link is a schema object that enables ApsaraDB for OceanBase to connect to a remote database and access the objects in the remote database.

You can use the CREATE DATABASE LINK statement to create a database link. When you use this statement, you must specify the following database link information:

- The tenant name, username, and password.
- The network address and port number.

<span id="page-1989-0"></span>ApsaraDB for OceanBase stores the preceding information in a data dictionary.

### Limits on creating links

- 1. You can only create database links to connect an Oracle tenant to another Oracle tenant in ApsaraDB for OceanBase. Currently, ApsaraDB for OceanBase does not allow you to create a link that connect an ApsaraDB for OceanBase database to an external Oracle database.
- 2. A tenant can create and delete database links for multiple times. However, a maximumof 15 database links are allowed under a tenant at the same time.

### Format of database connection strings

user\_name@tenant\_name IDENTIFIED BY password HOST 'ip:port'

- user\_name: The username.
- tenant\_name: The tenant name.
- **password:** The password.
- ip: The network address.
- port: The port number.

For example, you can execute the following statement to create a database link:

```
CREATE DATABASE LINK my_link CONNECT TO
root@oracle IDENTIFIED BY abcdef HOST '192.168.0.0:1521';
```
#### Reference database links

When you issue an SQL statement that contains a database link, you need to use the complete database link name as stored in the data dictionary. For more information about database link names, see Create [database](#page-1989-0) links.

When ApsaraDB for OceanBase connects to a remote database, ApsaraDB for OceanBase uses a database connection string to access the remote database. If the connection succeeds by using the database string, username, and password, ApsaraDB for OceanBase follows the rules in [Reference](#page-1988-0) schema objects to access the specified object in the remote database. However, take note of the following limits:

- 1. You can only execute read-only statements.
- 2. You can only access table objects but not other objects such as views and sequences.
- 3. When you access a table object, you must explicitly specify the database name, for example, test.t1@my\_link .
- 4. The following plans and operators are not supported:
- You cannot performthe RESCAN operation on the remote database.
- You cannot execute the operators such as NESTED LOOP JOIN , SEMI JOIN , ANTI JOIN , and

SUBPLAN FILTER on the remote database.

o If the preceding problems occur, you can attempt to run the EXPLAIN PLAN statement to view the original plan and the SQL statements sent to the remote clusterfor execution, and adjust the plan by using a hint.

# 17.1.5.4.9.4. Reference partitioned tables and indexes

You can partition tables and indexes. When you partition a table, these schema objects consist of a number of parts called partitions. All the partitions have the same logical attributes. For example, all partitions in a table share the same column and constraint definitions, whereas all partitions in an index share the same index columns. Partition-extended and subpartition-extended names allow you to performsome partition-level and subpartition-level operations. For example, you can delete all rows fromonly one partition or subpartition. To manage partitions or subpartitions that do not have extended names, specify a range by using the  $WHEBETE$ 

clause. Forrange-partitioned and list-partitioned tables, you may encounter difficulties when you attempt to use conditional statements to phrase a partition-level operation. The difficulty increases if multiple columns are used as the range partition keys. Hash partitions and subpartitions are based on system-defined hash functions. Therefore, you may encounter more difficulties in using conditional statements on these partitions and subpartitions.

Partition-extended names allow you to use partitions in the same way as you use tables. This method allows you to build partition-level access control mechanisms by granting (orrevoking) permissions on these views to (or from) other users orroles. This feature is useful when you query data in range-partitioned tables. To use a partition as a table, create a view by selecting data fromthe partition, and then use the view as a table.

#### Syntax

If the partition extended name or subpartition extended name element appears in the syntax of an SQL

statement, you can use these elements to specify partition-extended or subpartition-extended table names.

Syntax of partition extended name :

```
PARTITION partition
|
PARTITION FOR ( partition_key_value [, partition_key_value]... )
```
Syntax of subpartition\_extended\_name :

```
SUBPARTITION subpartition
|
SUBPARTITION FOR ( subpartition key value [, subpartition key value]... )
```
Partition or subpartition names in data manipulation language (DML) statements, such as INSERT, UPDATE,

DELETE , and ANALYZE , must be included in parentheses (). This small distinction is reflected in the

partition extension clause element: In partition extended name , subpartition extended name , and

partition\_extension\_clause , the PARTITION FOR and SUBPARTITION FOR clauses allow you to reference

partitions without using their names. They are valid for all partition types, and are especially useful forinterval partitions. When you insert data into a table, interval partitions are automatically created as needed.

For each partition\_key\_value or subpartition\_key\_value of the preceding elements, a value is specified

for each partition key column. If multiple columns are used as partition keys, you must specify a value for each partition key. If a composite partitioning scheme is used, you must specify a value for each subpartition key after you specify a value for a partition key. Separate all partition key values with commas (,). If an interval partitioning scheme is used, you can specify only one partition\_key\_value . The specified value must be a valid value of

the NUMBER or a date and time data type. Your SQL statements operate on the partitions or subpartitions that contain the specified values.

#### Limits on extended names

The use of partition-extended and subpartition-extended table names is subject to the following limits:

- No remote tables in names: Partition-extended and subpartition-extended table names cannot contain database links or synonyms that can be translated to tables that contain database links. To use remote partitions and subpartitions, create a view at the remote site by using the extended table name syntax and then reference the remote view.
- No synonyms in names: You must use base tables to specify partition-extended and subpartition-extended names. You cannot use synonyms, views, or other objects.
- $\bullet$  In the PARTITION FOR and SUBPARTITION FOR clauses, you cannot specify the DEFAULT or MAXVALUE keyword, or a bind variable for partition key value or subpartition key value .
- In the PARTITION and SUBPARTITION clauses, you cannot specify a bind variable forthe partition or subpartition name.

### Examples

In the following example, sales is a partitioned table with the sales q1\_2000 partition. You can execute the following statement to create a view of the sales q1 2000 partition, and then use the view in the same way as you use a table. In this example, some rows are deleted fromthe partition.

```
/*Create the Q1_2000_sales view for the sales_q1_2000 partition.*/
CREATE VIEW Q1_2000_sales
AS
SELECT *
FROM sales PARTITION (SALES Q1 2000);
/*Delete the record in which the value in the amount_sold column is less than 0 from the Q1_2000_sale
s view.*/
DELETE FROM Q1_2000_sales
WHERE amount sold < 0;
```
# 17.1.5.4.9.5. Reference object type attributes and methods

To reference object type attributes or methods in an SQL statement, qualify the reference by using a table alias. In the following example, the sample schema ob contains the cust\_address\_typ type and the cust omers table, and the cust omers table has a cust address typ column named cust address.

```
CREATE TYPE cust_address_typ
OID '82A4AF6A4CD1656DE034080020E0EE3D'
AS OBJECT
   (street_address VARCHAR2(40),
   postal code VARCHAR2(10),
   city VARCHAR2(30),
   state_province VARCHAR2(10),
    country_id CHAR(2));
/
CREATE TABLE customers
 (customer id NUMBER(6),
  cust first name VARCHAR2(20) CONSTRAINT cust fname nn NOT NULL,
 cust_last_name VARCHAR2(20) CONSTRAINT cust_lname_nn NOT NULL,
  cust address cust address typ,
. . .
```
In an SQL statement, you must qualify the reference to the postal code attribute by using a table alias, as shown in the following example:

User Guide - Cloud Essentials and Se curit y·ApsaraDB for OceanBase

```
SELECT c.cust_address.postal_code
FROM customers c;
UPDATE customers c
SET c.cust address.postal code = '610000'
WHERE c.cust address.city = 'chengdu'
AND c.cust address.state province = 'SICHUAN';
```
To reference a member method that does not accept arguments, provide empty parentheses. For example, the ob sample schema contains the cat egory\_t ab object table based on cat alog\_t yp, and this table contains the

getCatalogName memberfunction. To call this method in an SQL statement, provide empty parentheses, as

shown in the following example:

```
SELECT TREAT(VALUE(c) AS catalog_typ).getCatalogName() "Catalog Type"
FROM categories_tab c
WHERE category id = 10;
```
The following result is returned:

```
+----------------+
| Catalog Type |
+----------------+
| online catalog |
+----------------+
```
# 17.1.5.5. Operators

# 17.1.5.5.1. Operator overview

Operators generally connect individual data items, such as operands or parameters, and return the results. In terms of syntax, an operator can appear before or after an operand, or between two operands. Special characters or keywords are generally used to represent operators. For example, slashes (/) are used to represent division operators. This topic discusses the operators that excludes logical or BOOLEAN operators. You cannot use these operators as the WHERE or HAVING conditions for queries or subqueries.

This topic describes the following operators in detail:

- Arithmetic operators
- Concatenation operators
- Hierarchical query operators
- Set operators

#### Unary and binary operators

Operators can be divided into two categories:

Unary operators: A unary operator performs an operation on only one operand. The following general format is used for unary operators:

operator operand

Binary operators: A binary operator performs an operation on two operands. The following general format is used for binary operators:

operand 1 operator operand 2

Other operators in the special formats can accept more than two operands. If a NULL operand is provided for an operator, the result is always null. The only operatorthat does not comply with this rule is the concatenation (||) operator.

# Operator precedences

The precedences affect the orderin which ApsaraDB for OceanBase calculates different operators in the same expression. When an expression that contains multiple operators is calculated, ApsaraDB for OceanBase first calculates the operatorthat has a higher precedence and then calculates the operatorthat has a lower precedence. If the precedences of two operators are equal, the operators that have the same precedence in the expression are calculated fromleft to right.

The following table lists the precedences of SQL operators fromhighest to lowest. Operators that are listed on the same line have the same precedence.

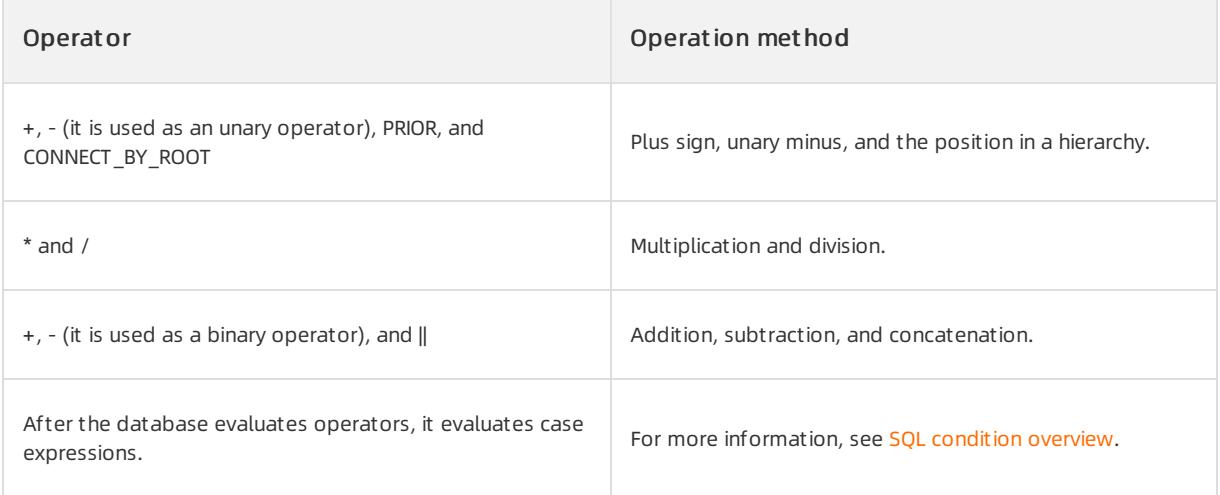

In the following example, multiplication takes precedence over addition. The database first multiplies 2 by 3 and then adds 1 to the result.

 $1+2*3$ 

You can also use parentheses in an expression to limit operator precedences. ApsaraDB for OceanBase evaluates the expressions that are enclosed in parentheses, and then evaluates the expressions that are outside the parentheses.

SQL also supports the set operators UNION, UNION ALL, INTERSECT, and MINUS . Set operators merge rowsets that are returned by queries instead of individual data items. All the set operators have equal

#### precedence.

# 17.1.5.5.2. Arithmetic operators

Arithmetic operators performoperations, such as negation, addition, subtraction, multiplication, and division, on one ortwo parameters. Some of arithmetic operators are also used to calculate date and time and interval values. The parameters of arithmetic operators must be resolved to the numeric data type or a data type that can be directly converted into the numeric data type by the database.

Unary arithmetic operators return the same data type as the data type of the parameters. For binary arithmetic operators, ApsaraDB for OceanBase determines the parameterthat has the highest numeric precedence in the expression, and then converts the remaining parameters to the data type of this parameter.

The following table describes arithmetic operators.

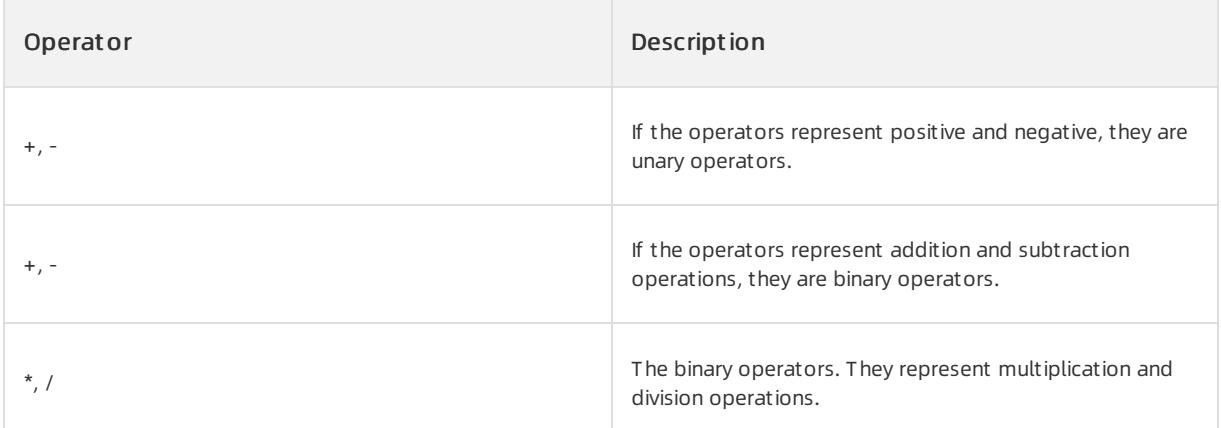

Two consecutive minus signs (--) cannot be used in arithmetic expressions to indicate double negation orthe subtraction of a negative value. This is because the characters -- are used to specify comments in SQL statements. You can separate two consecutive minus signs with spaces or parentheses. For more information about the comments in SQL statements, see [Comments](#page-1960-0).

The following example shows an SQL query that uses the + and - operators to represent positive and negative:

```
SELECT * FROM order items WHERE quantity = -1 ORDER BY order id, line item id, product id;
SELECT * FROM employees WHERE -salary < 0 ORDER BY employee id;
```
The following example shows an SQL query that uses the + and - operators to represent addition and subtraction operations:

SELECT hire date FROM employees WHERE SYSDATE - hire date > 365 ORDER BY hire date;

The following example shows an SQL query that uses the \* and / operators to represent multiplication and division operations:

```
UPDATE employees SET salary = salary * 1.1;
UPDATE employees SET salary = salary / 2;
```
# 17.1.5.5.3. Concatenation operators

The concatenation operator  $\parallel$  is used to concatenate strings and data of the CLOB type.

Aftertwo strings are concatenated, another string is generated. If the data types of the two strings are  $\overline{C}$  CHAR , the returned result is of the CHAR data type and can be at most 2,000 characters in length. If the data type of one of the concatenated strings is VARCHAR2 , the returned result is of the VARCHAR2 data type and can be at most 4,000 characters in length. If one of the parameters on the two sides of the concatenation operatoris a value of the CLOB data type, the returned result is of a temporary CLOB data type. The trailing spaces in the strings are preserved by concatenation, regardless of the data types of the parameters on both sides of the concatenation operator.

Although ApsaraDB for OceanBase regards a zero-length string as NULL, an operand that contains values is generated after an operand that contains values is concatenated with another zero-length string. Therefore, NULL can be generated only if two NULL strings are concatenated. However, this may not continue to be true in

future ApsaraDB for OceanBase database versions. To concatenate expressions that may be NULL, use the NVL

function to directly convert the expressions to zero-length strings.

In the following example, a table that contains columns of the CHAR and VARCHAR2 types is created. Values that have and do not have trailing spaces are inserted and concatenated.

```
CREATE TABLE tab1 (col1 VARCHAR2(6), col2 CHAR(10), col3 VARCHAR2(10), col4 CHAR(6));
INSERT INTO tab1 (col1, col2, col3, col4) VALUES ('abc', 'def ', 'ghi ', 'jkl');
SELECT col1 || col2 || col3 || col4 "Concatenation" FROM tab1;
```
The following result is returned:

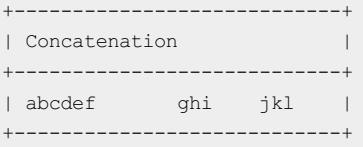

# 17.1.5.5.4. Hierarchical query operators

The PRIOR and CONNECT BY ROOT operators are valid in only [hierarchical](#page-1932-0) queries.

### PRIOR operator

In a hierarchical query, the  $\overline{COMBCT BY}$  condition must contain at least one expression that is qualified by the

PRIOR operator. The result of the PRIOR operator is obtained by using the parent row of the current row to compute the expression that immediately follows the operator.

PRIOR is most commonly used in an equality comparison of columns. PRIOR can be placed on either side of

the comparison operator. Theoretically, operators other than the equal sign (=) can be used in  $\overline{COMMET}$  BY

clauses. However, the conditions that are created by these other operators may cause loops. In this case, ApsaraDB for OceanBase detects the loops at runtime and returns an error.

### CONNECT\_BY\_ROOT operator

CONNECT\_BY\_ROOT is a unary operator and is valid in only hierarchical queries. The parameters of

CONNECT\_BY\_ROOT can be columns and most expressions. The result of the CONNECT\_BY\_ROOT operator equals to the value that is obtained by using the data of the root row to calculate the parameter.

You cannot specify this operator in a START WITH or CONNECT BY condition.

# 17.1.5.5.5. Set operators

A set operator merges two query results into one result. The queries that contain set operators are compound queries.

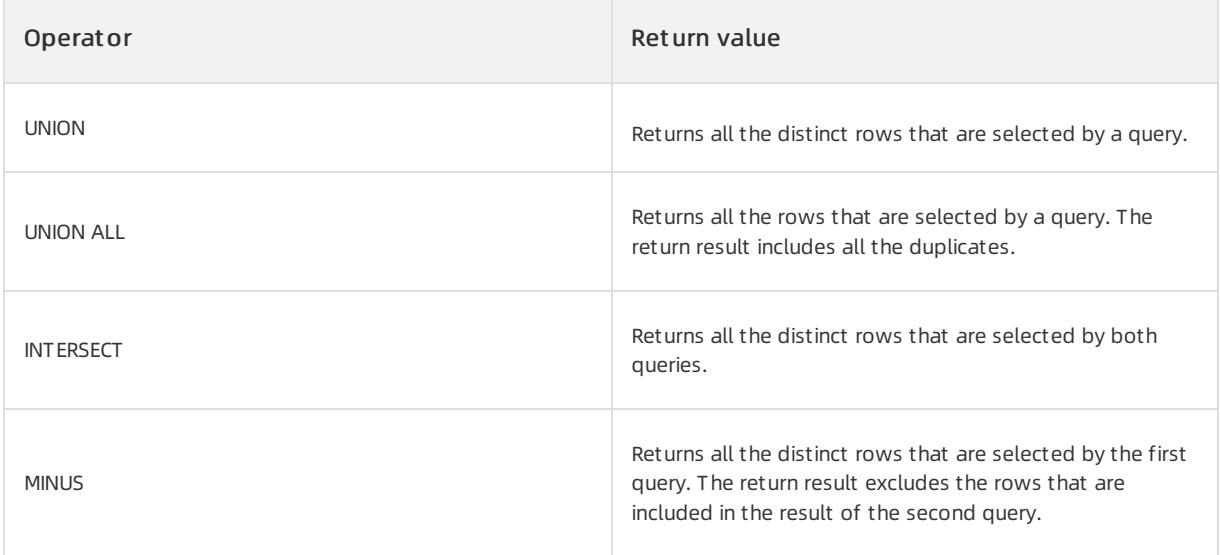

For more information and examples about the set operators, see the descriptions of the UNION ALL, INTERSECT, and MINUS operators in the Queries and subqueries topic.

# 17.1.5.5.6. Collations

Collations (COLLATE operators) allow you to specify a collation and reset the collation of the charactertype or specify the collation of a single expression.

COLLATE is a postfix unary operator. It has the same precedence as other unary operators, but it is executed after all the prefix unary operators are executed. The COLLATE operator can be applied to the expressions of the VARCHAR2, CHAR, LONG, NVARCHAR, or NCHAR type.

The collation\_name parameterthat follows the COLLATE operatoris the collation that is to be specified or used. When the collation name includes spaces, you must enclose the name in double quotation marks ('').

Example:

```
obclient> create table t1(c1 varchar(20));
obclient> insert into t1 values('a');
obclient> insert into t1 values('b');
obclient> insert into t1 values(1);
obclient> select * from t1 order by c1 collate utf8mb4_general_ci;
+------+
| C1 |+------+
\begin{array}{cc} | & 1 & | \\ | & a & | \end{array}| a |
| b |+------+
3 rows in set (0.00 sec)
```
The following collations are supported:

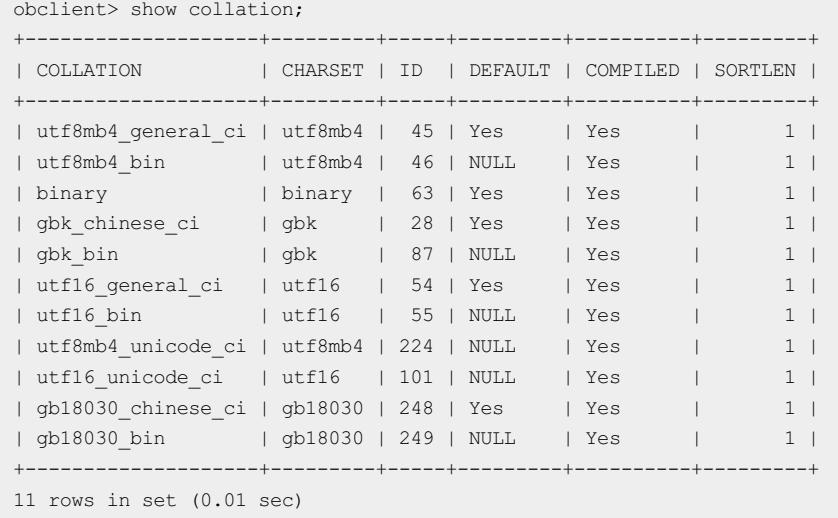

# 17.1.5.6. Functions

# 17.1.5.6.1. Function overview

Functions work in a similar way as operators. After data elements are passed to a function as the input of parameters, the function returns a result. However, functions differfromoperators in the format of input parameters. Functions can contain a variable number of parameters. A function can contain one, two, or more parameters.

Function name (parameter, parameter, ...)

A function without parameters is similarto a pseudocolumn. For more information, see Pseudo [columns](#page-1899-0). A pseudocolumn returns a different value for each row in the result set. However, a function without variables returns the same value for all rows.

# About functions

Built-in functions of ApsaraDB for OceanBase can be used in SQL statements. An expected data type is specified for each parameter of a function. If the data type of an input argument is expected, ApsaraDB for OceanBase attempts to convert the data type to the expected one and then executes the SQL statement.

# Null values in functions

If the input argument is NULL, most functions return NULL as the result. In this case, you can use the  $NVL$ 

function to return a non-null value. For example, assume that a table is created to store commission data and the commission pct column stores the commission values. If the value in the commission pct column is NULL, the

NVL (commission pct, 0) expression returns 0. If the value in the commission pct column is not NULL, the

expression returns the actual commission value.

# Function types and lists

In the following function lists, each parameter orreturn value of each function has a specific data type.

#### $\Box$  Notice

When you apply a function to a LOB column in an SQL statement, ApsaraDB for OceanBase creates a temporary LOB column during SQL processing or PL/SQL processing. Some limits are set for using the column. For more information, see [Compatibility](#page-1893-0) with Oracle databases.

This topic describes two categories of functions:

- Single-row f unctions: include numeric functions, string functions that return strings, string functions that return numbers, date and time functions, general comparison functions, conversion functions, encoding and decoding functions, and null-related functions.
- Statistical functions: include aggregate functions and analytic functions.

A single-row function returns a result value for each row of a queried table or view. These functions can be used in SQL clauses such as SELECT , WHERE , START WITH , CONNECT BY , and HAVING .

Aggregate functions and analytic functions performaggregate calculations on a group of rows. An aggregate function returns only a single row for each group of rows. However, an analytic function returns multiple rows for each group of rows. A group of rows is also called a window. In most cases, aggregate functions are used in combination with the GROUP BY clause in the SELECT statement. When you use an aggregate function, the

database divides the rows of a queried table or view into groups and applies the aggregate function to each group of rows. Then, one result row is returned for each group of rows.

When you use analytic functions, you must use the special keyword  $\circ$  ovER to specify a window. For more information about window functions, see Window [functions](#page-1932-0).

### Numeric functions

Numeric functions accept numeric values as the input and return numeric values. Most numeric functions return values of

the NUMBER data type. The return values can be accurate to 38 decimal places. Some functions are related to

advanced algebra. Some of these functions, such as  $\cos$ ,  $\cos$  ,  $\exp$ ,  $\sin$ ,  $\cos$ ,  $\sin$ ,  $\sin$ ,  $\sin$ ,  $\sin$ ,

SORT , TAN , and TANH , return values that are accurate to 36 decimal points. Other functions that are

related to advanced algebra, such as ACOS , ASIN , ATAN , and ATAN2 , return values that are accurate to 30 decimal places.

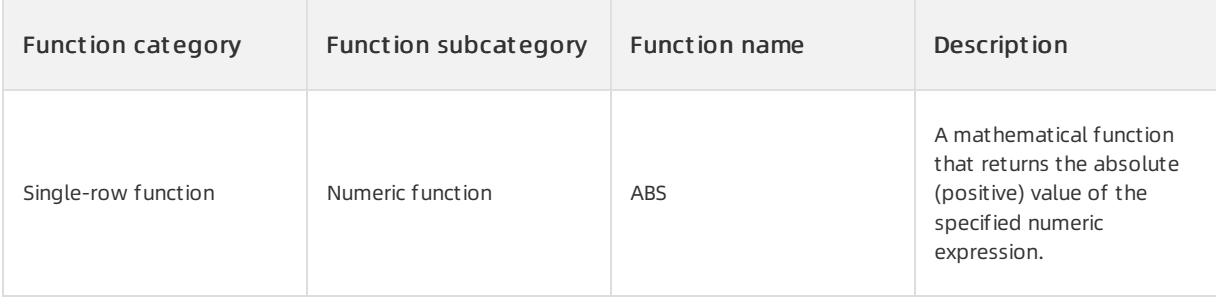

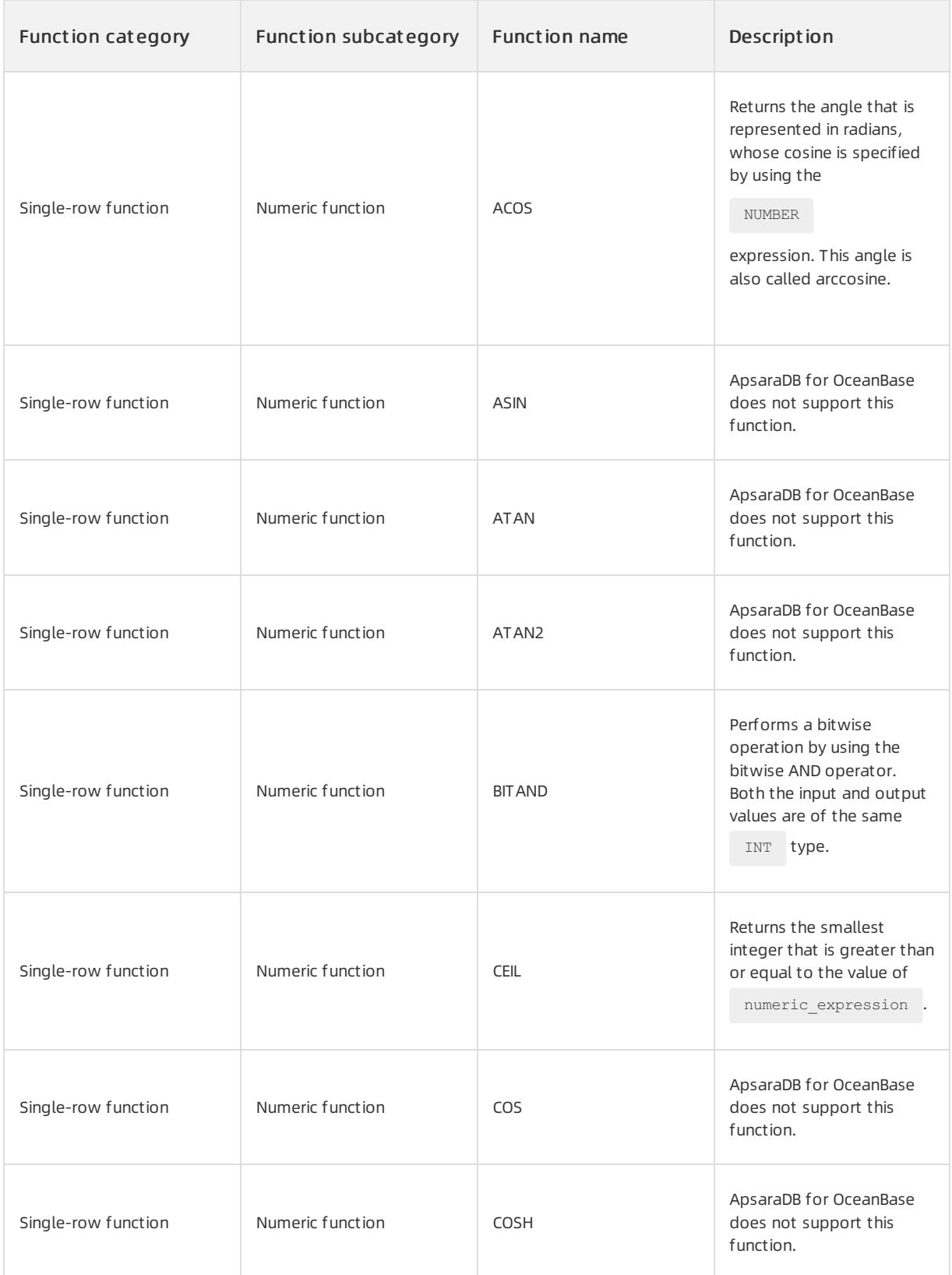

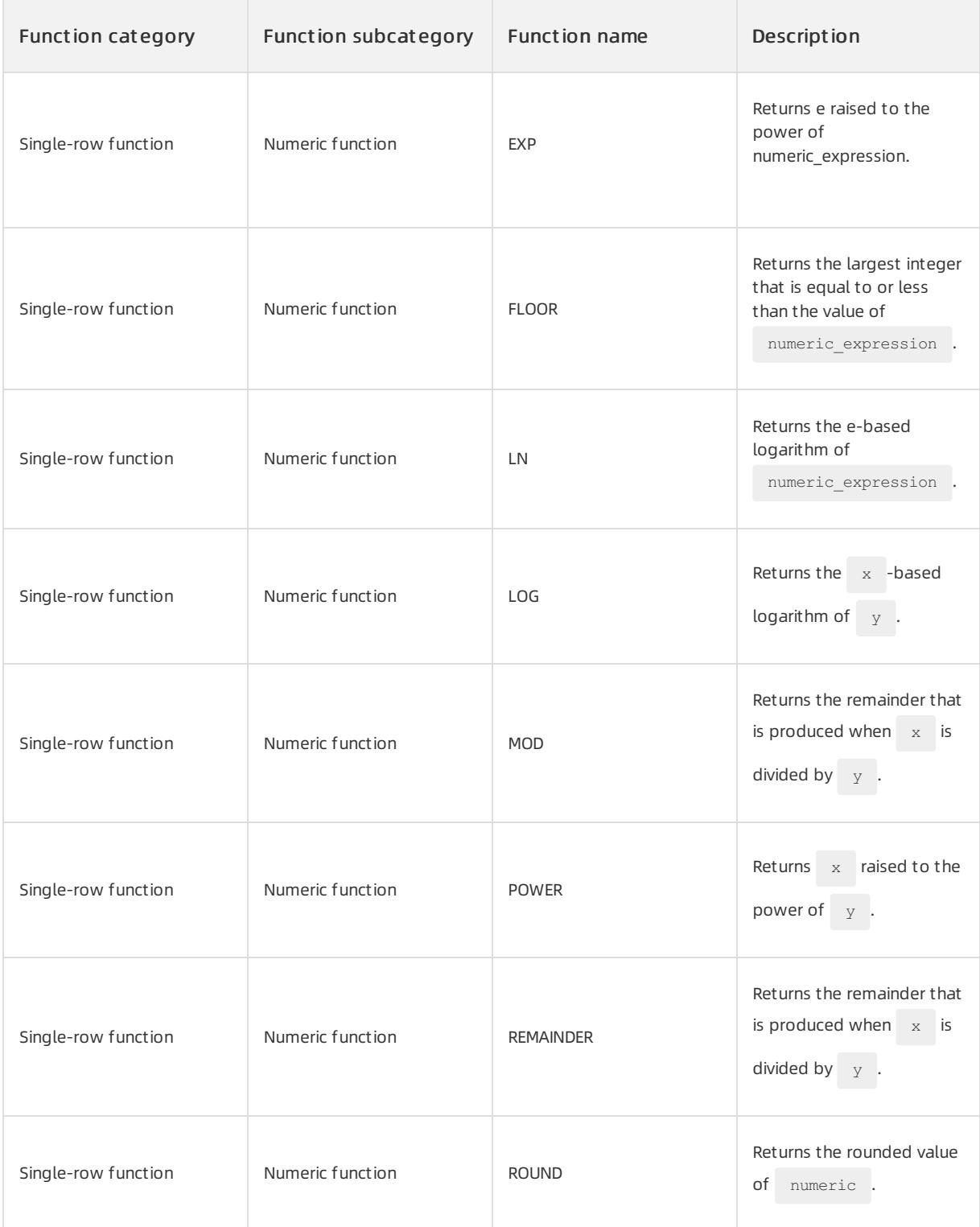

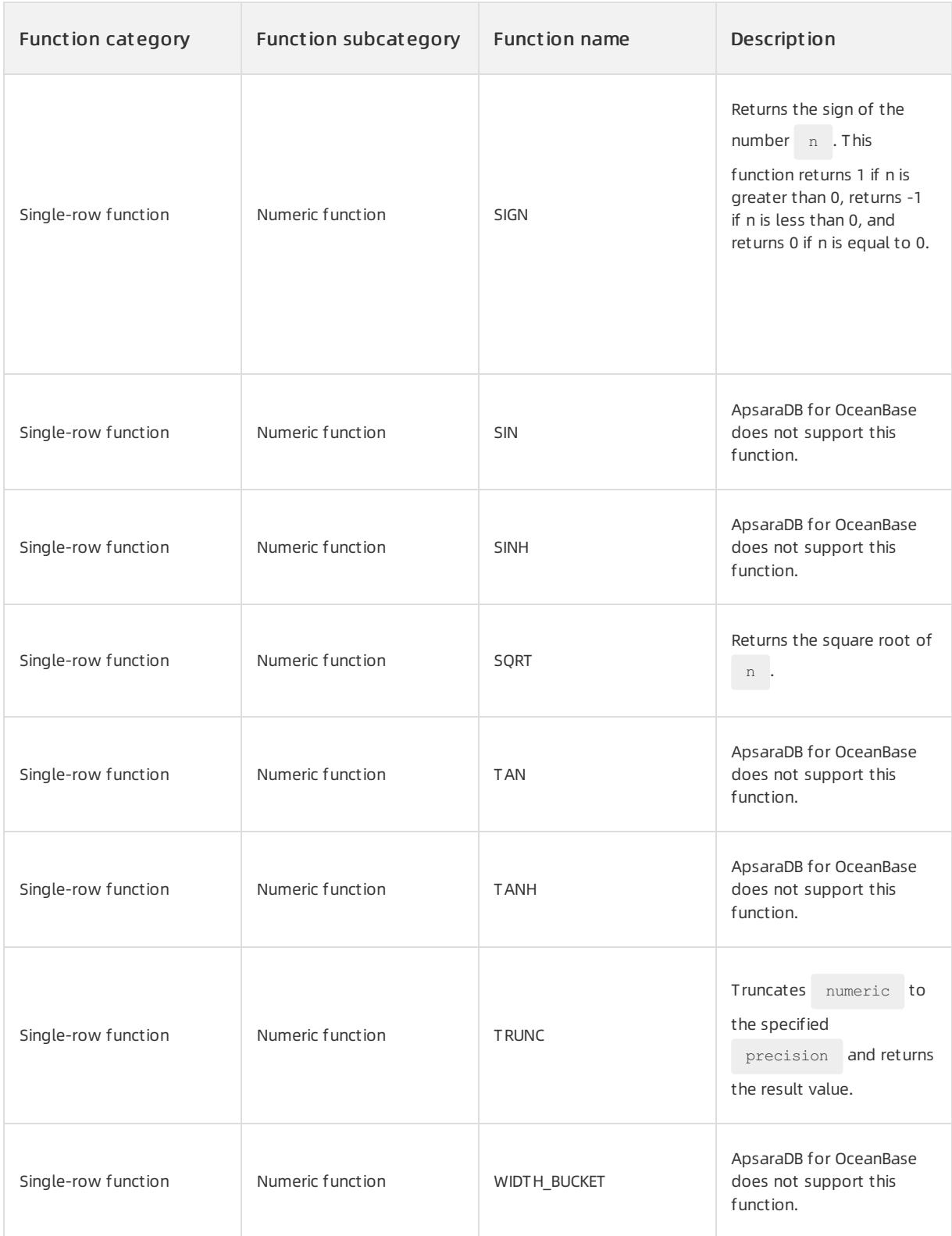

# String functions that return strings

The maximumlength of the value returned by a function varies based on the data type of the value. For example, assume that a function returns a VARCHAR2 value whose length exceeds the maximum length of a VARCHAR2

value. In this case, ApsaraDB for OceanBase truncates the value and returns the truncated value without displaying a prompt on the client.

### $\Box$  Notice

If a function returns a cLOB value whose length exceeds the maximum length of a CLOB value, ApsaraDB for OceanBase returns no data and displays an error message.

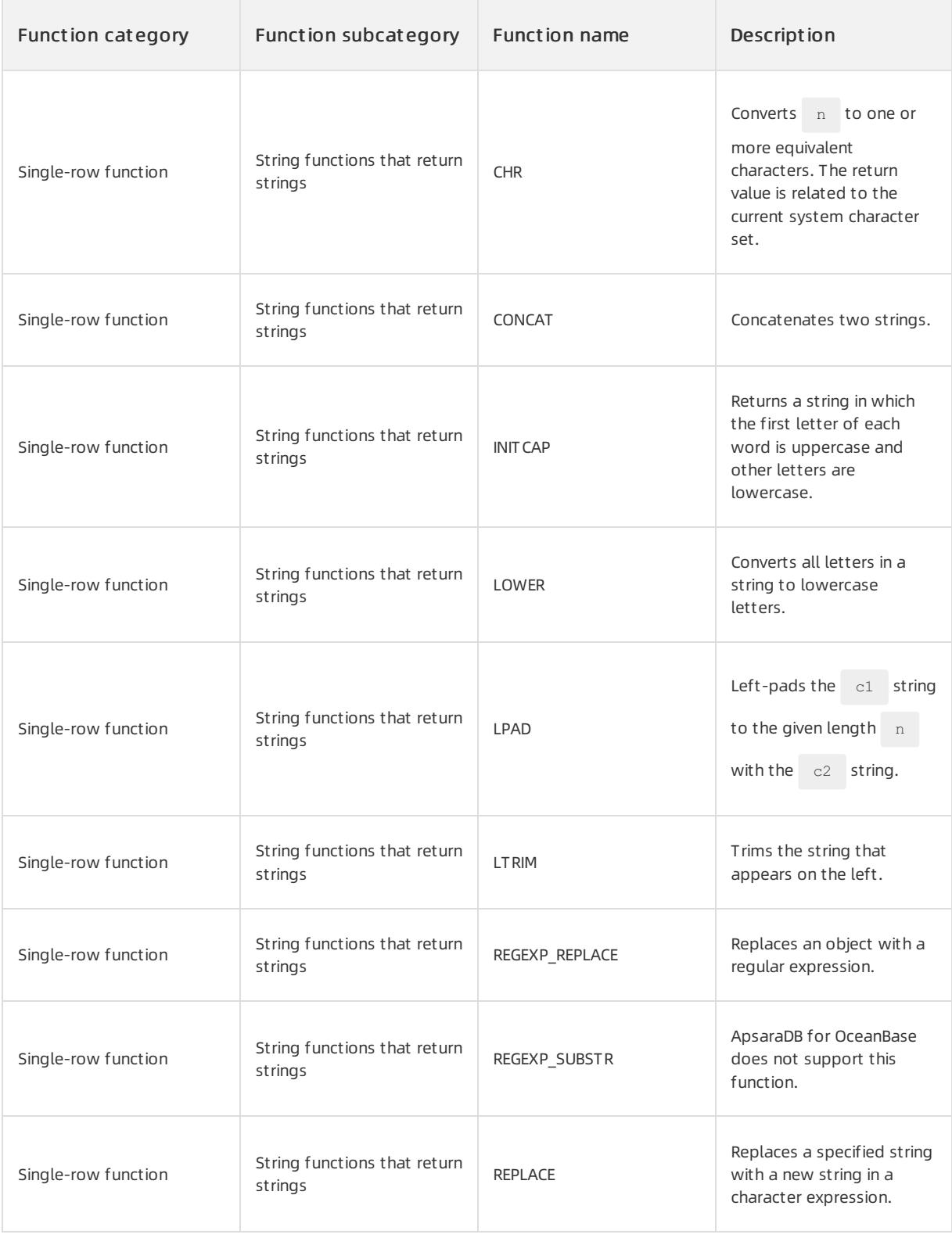

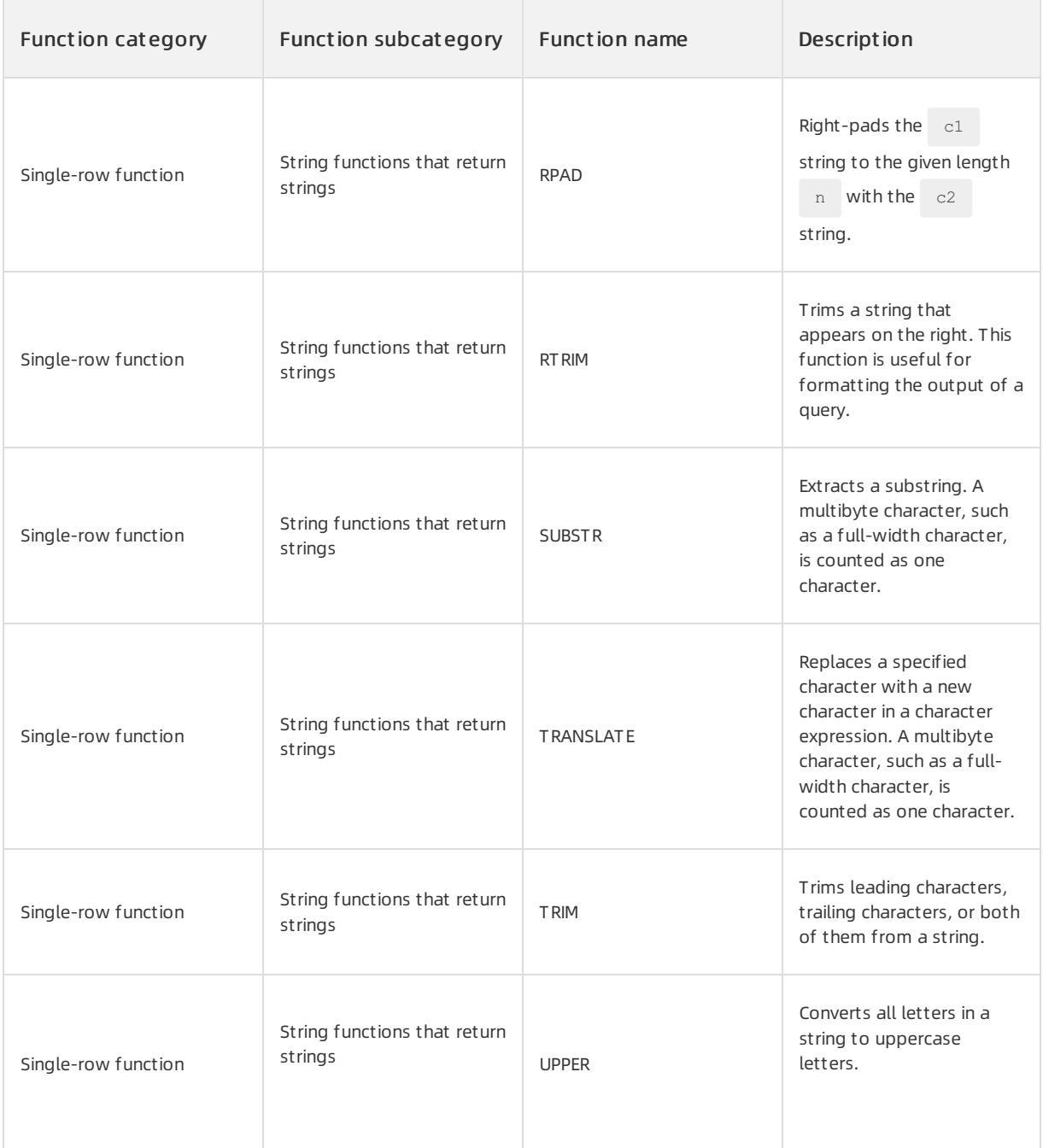

# String functions that return numbers

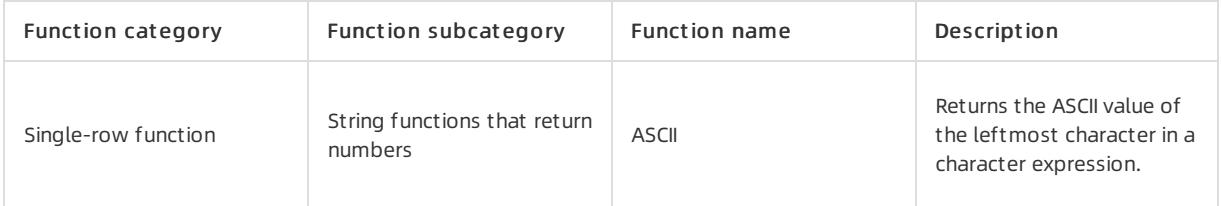

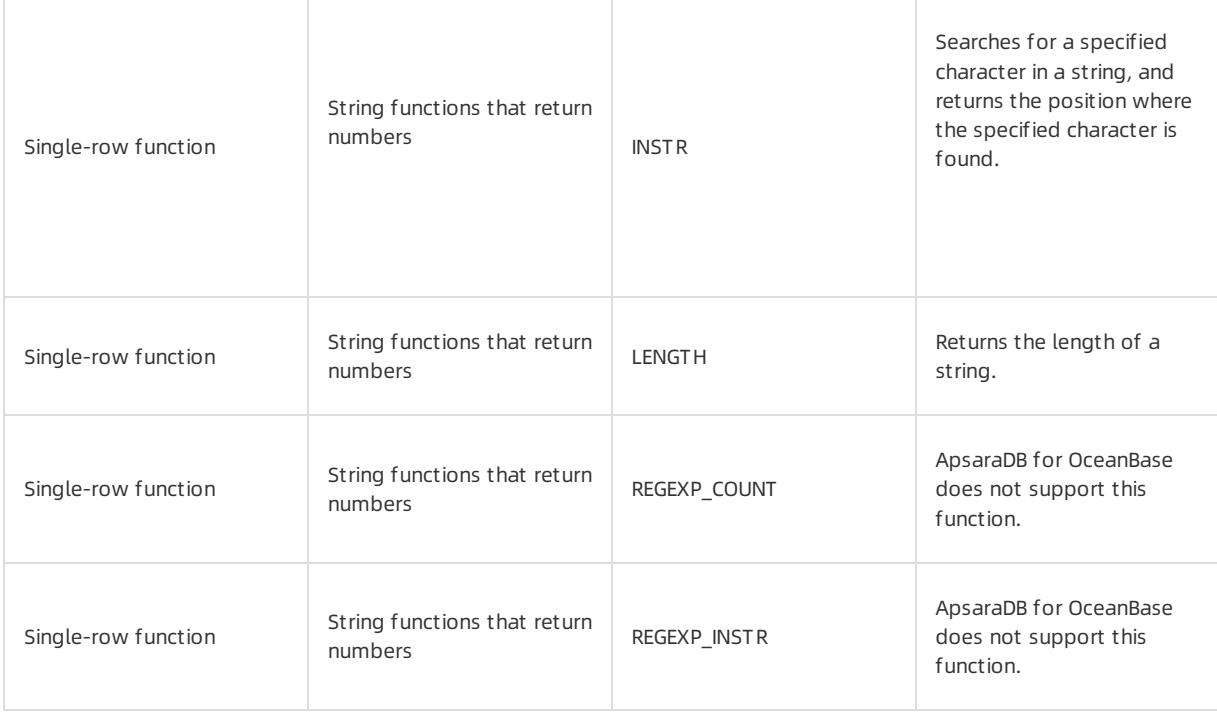

### Date and time functions

Date and time functions support input parameters of the following data types: date-related data types (DATE

```
), timestamp-related data types (TIMESTAMP, TIMESTAMP WITH TIME ZONE, and
```
TIMESTAMP WITH LOCAL TIME ZONE ), and interval-related data types ( INTERVAL DAY TO SECOND and

INTERVAL YEAR TO MONTH ).

The following functions support input parameters of only the DATE data type: ADD\_MONTHS ,

CURRENT DATE, LAST DAY , NEW TIME , and NEXT DAY .

Assume that you attempt to insert a TIMESTAMP value as an argument into the preceding functions. ApsaraDB for OceanBase implicitly converts the data type, passes the converted data to the function for calculations, and then returns a DATE value.

 $\bigcirc$  Notice MONTHS BETWEEN returns a number. ROUND and TRUNC cannot implicitly convert data types and support input parameter of only the DATE type. If you pass values of other data types to these functions, errors are reported.

The other date and time functions support input parameters of the three data types and return values of the same data types as the input parameters.

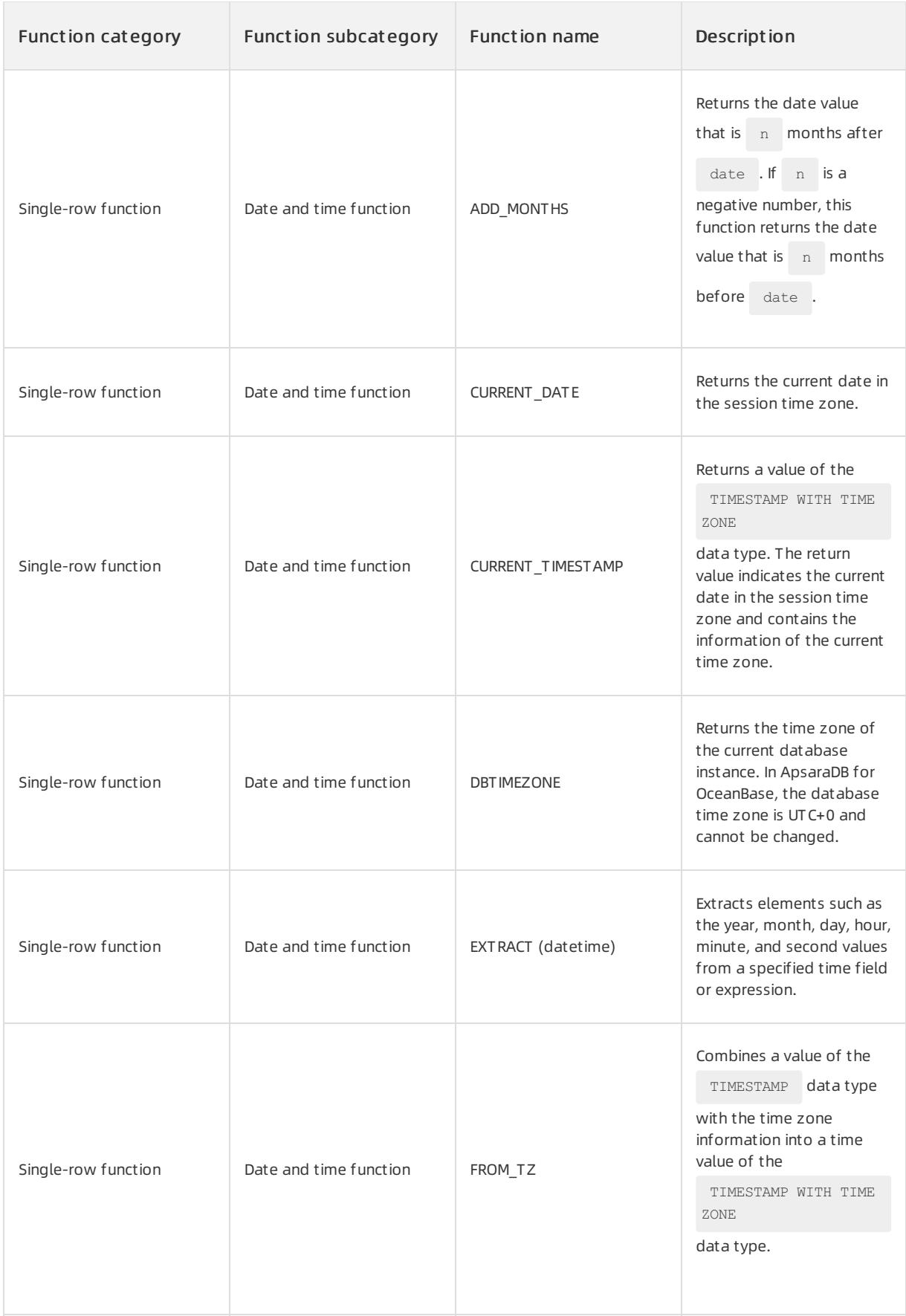

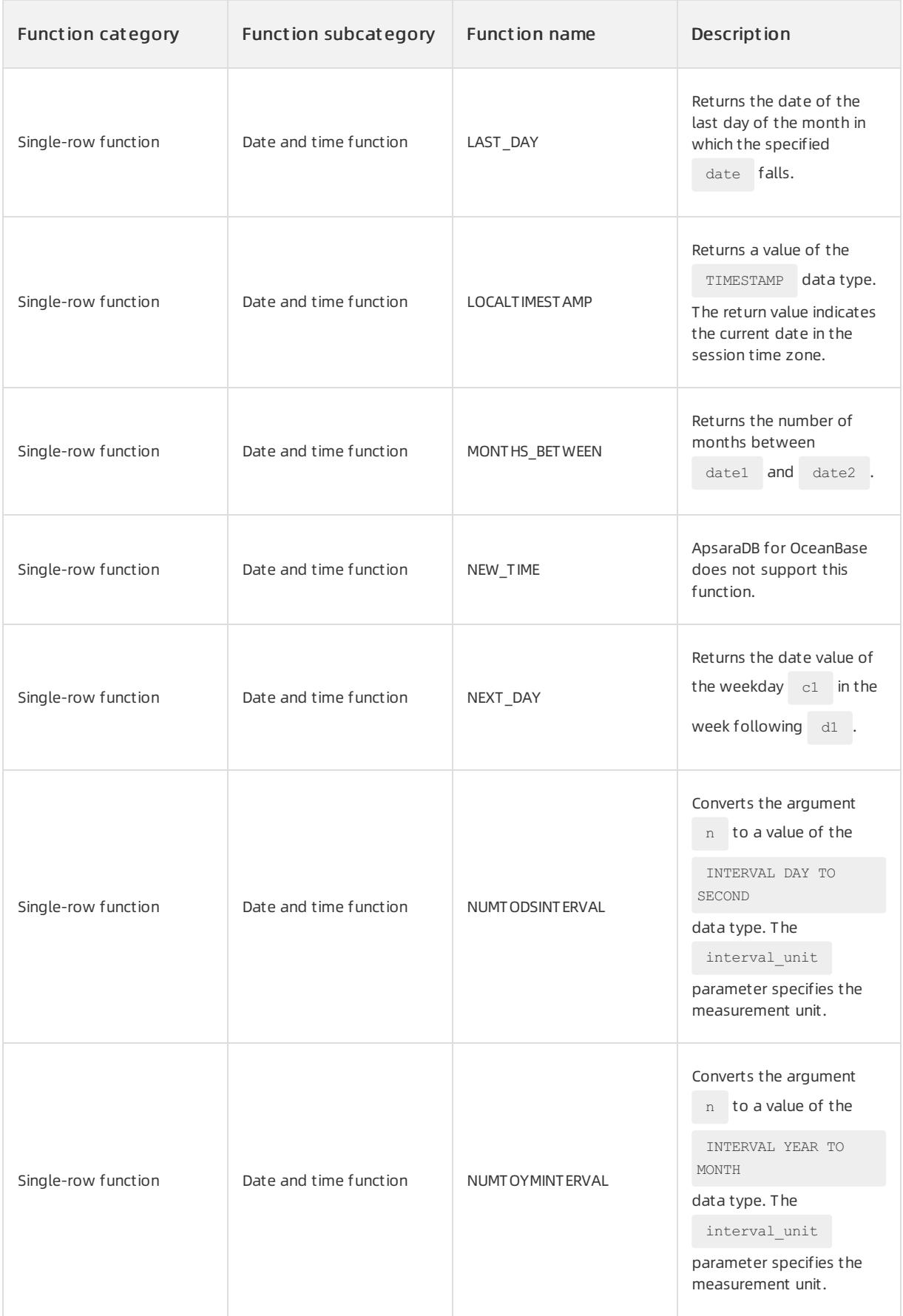

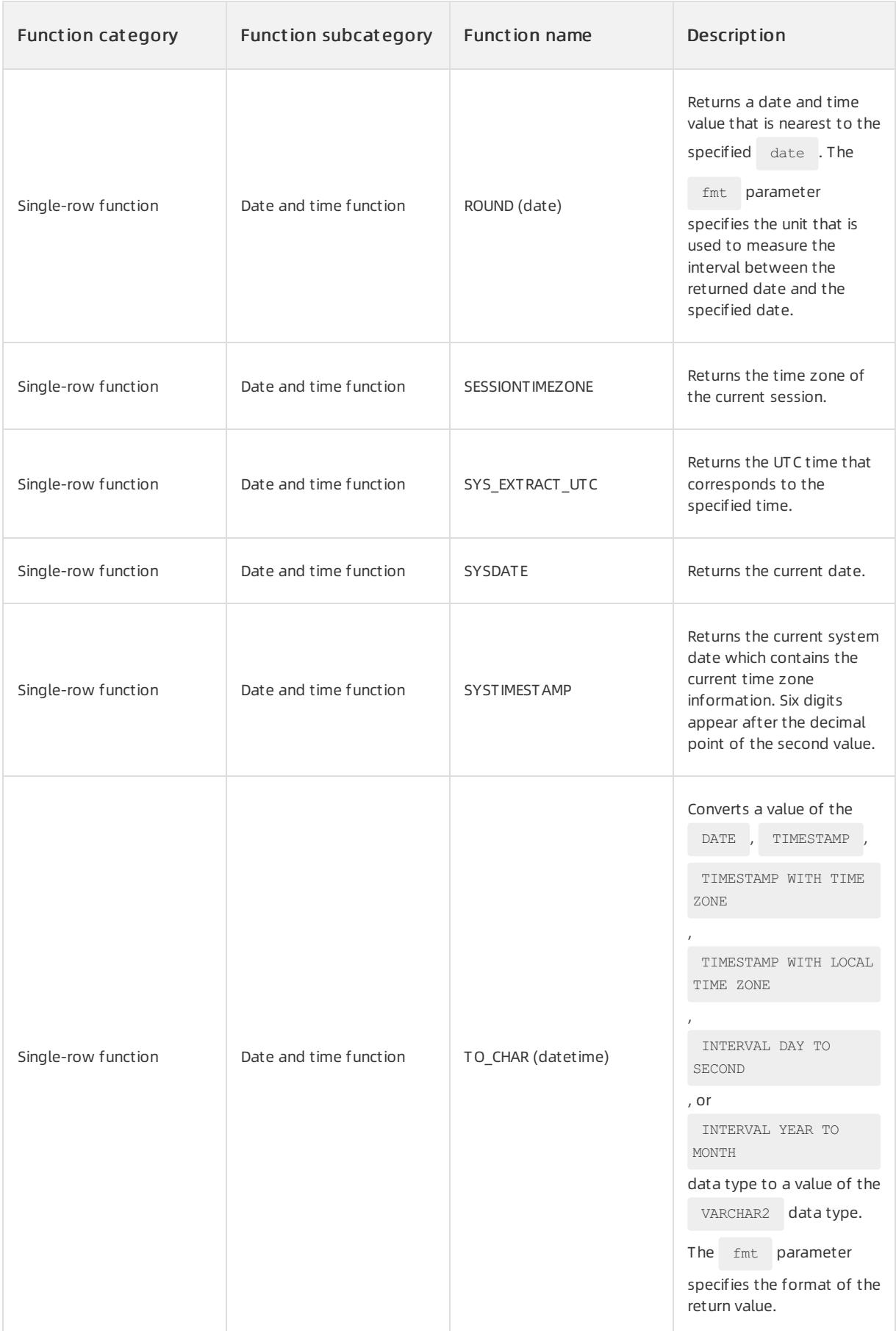

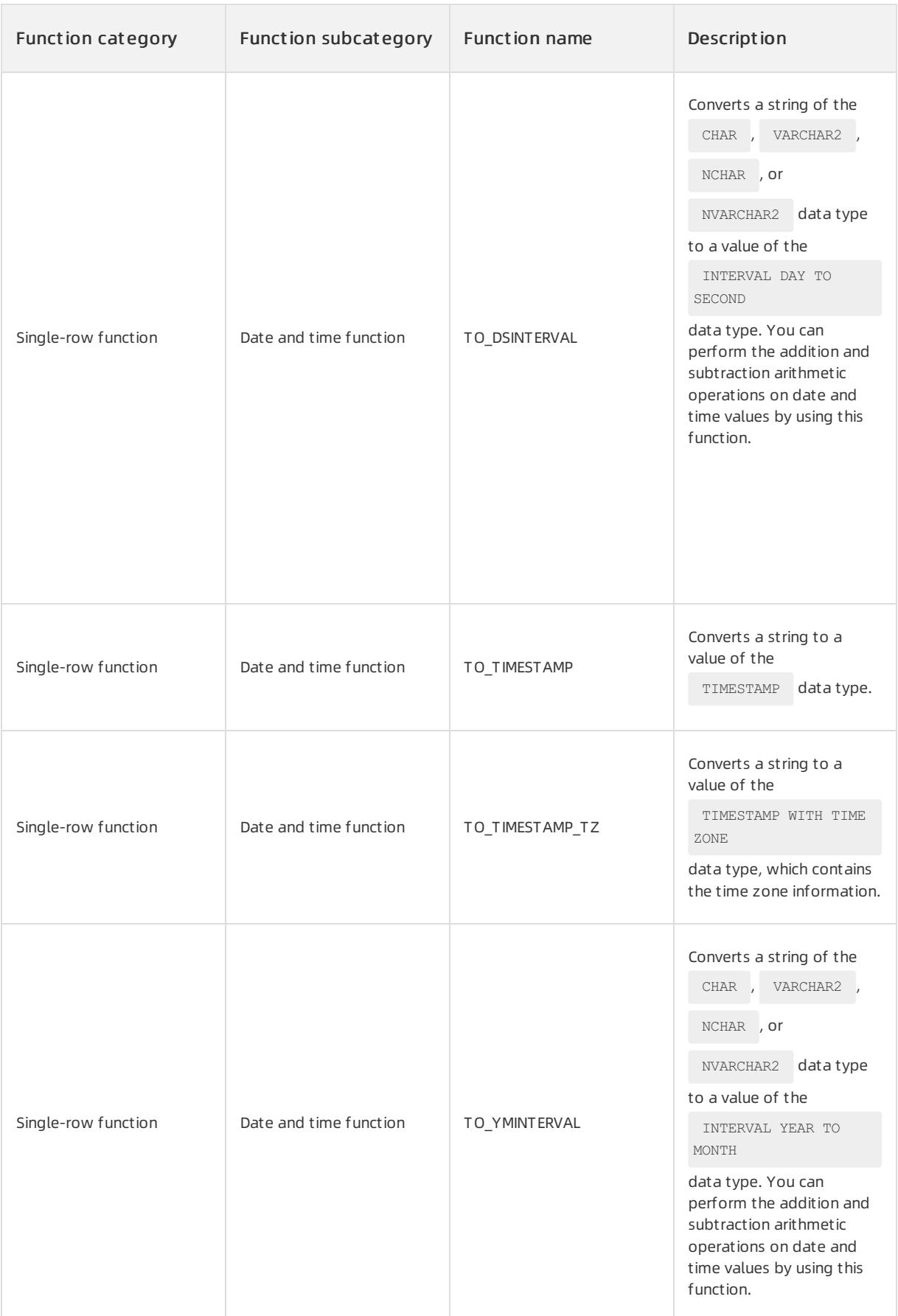

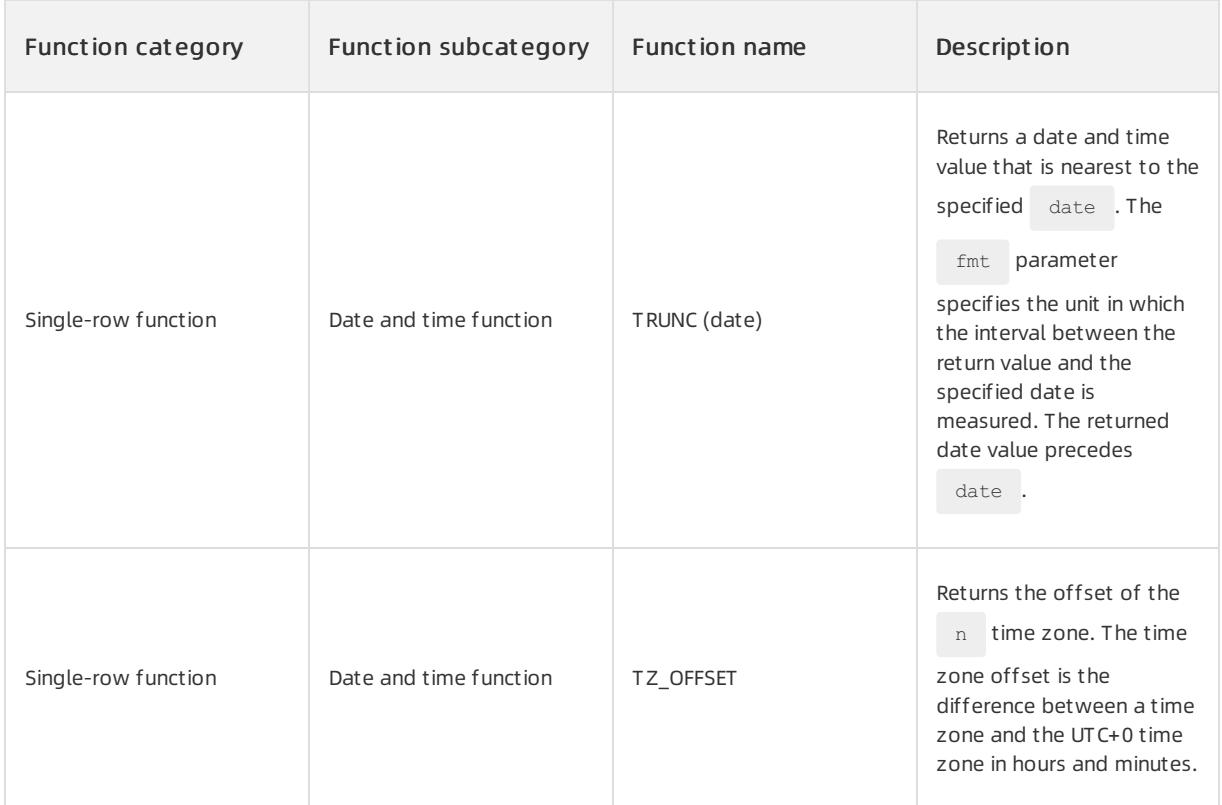

# General comparison functions

You can use this type of functions to locate the maximum and minimum values in a set of values in a short time.

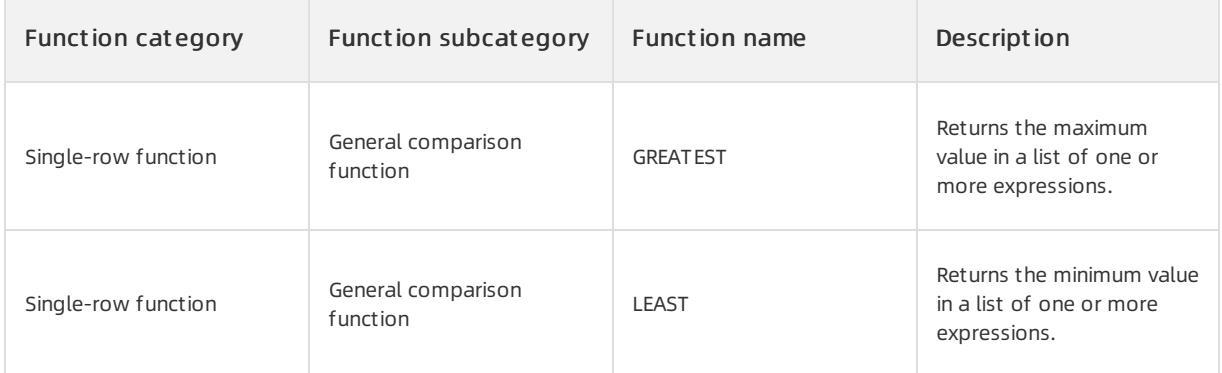

# Conversion functions

You can convert a value fromone data type to another data type by using this type of functions.

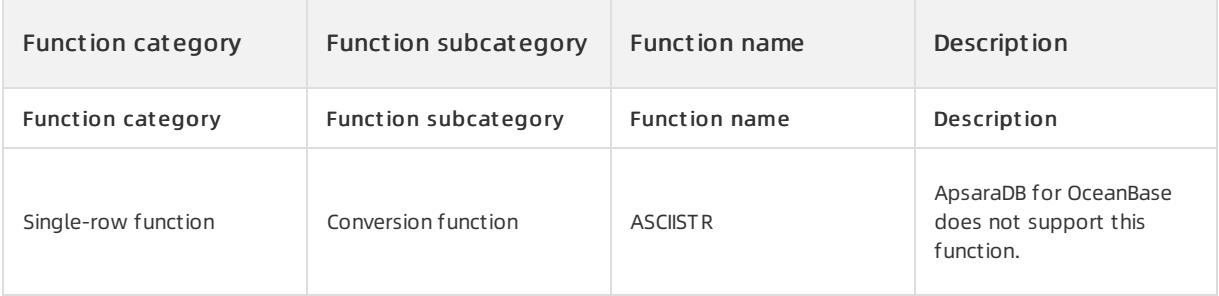

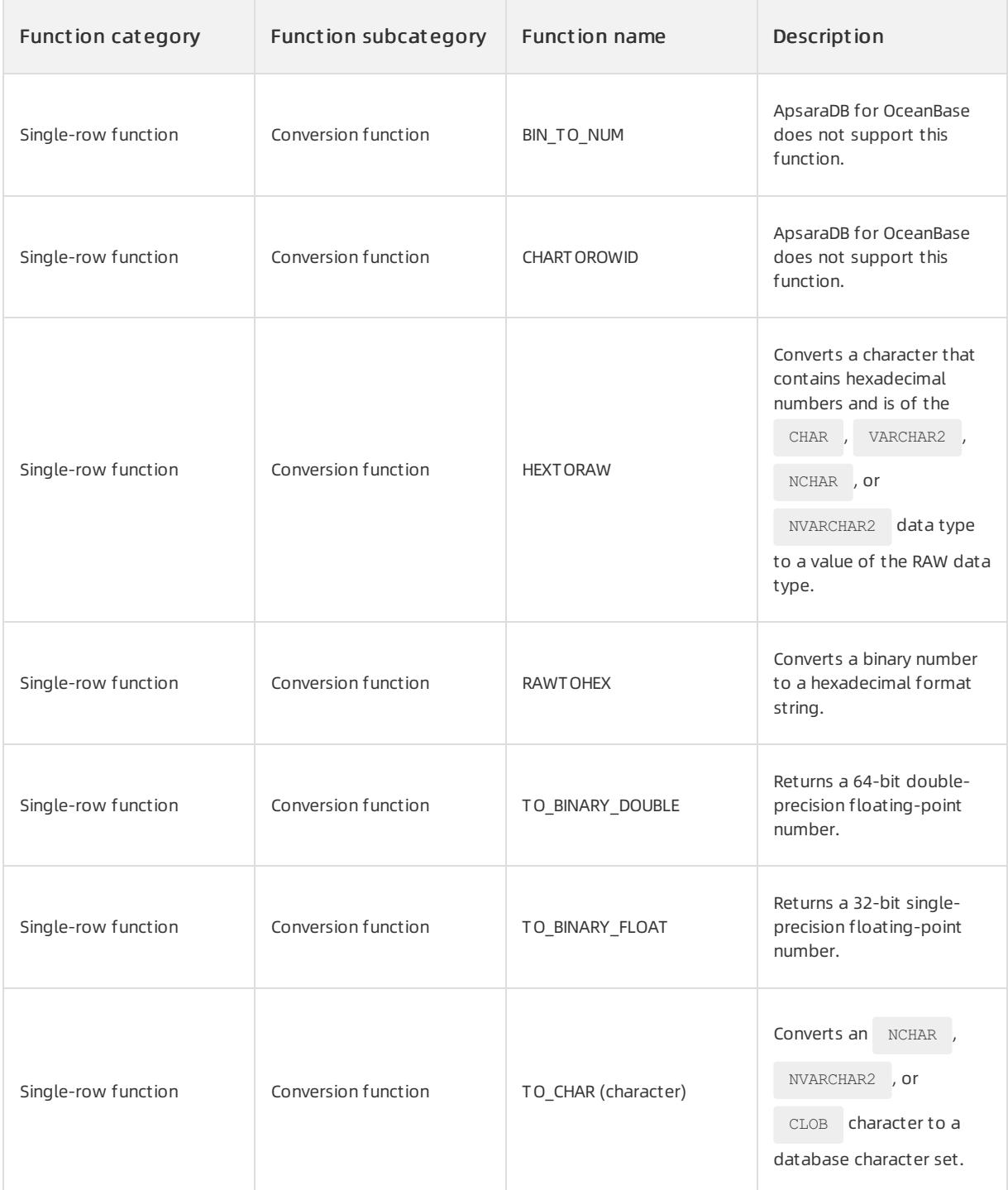

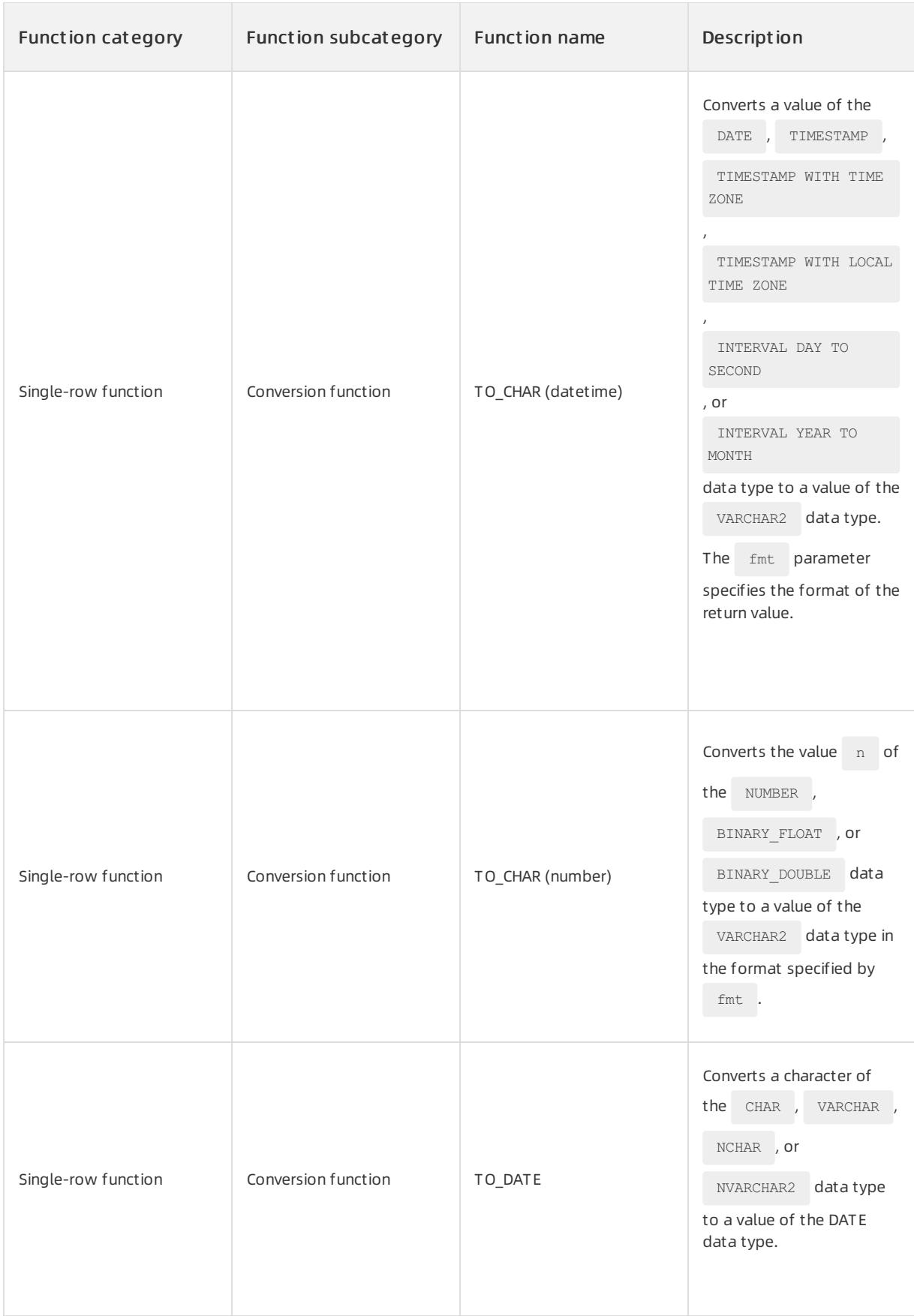

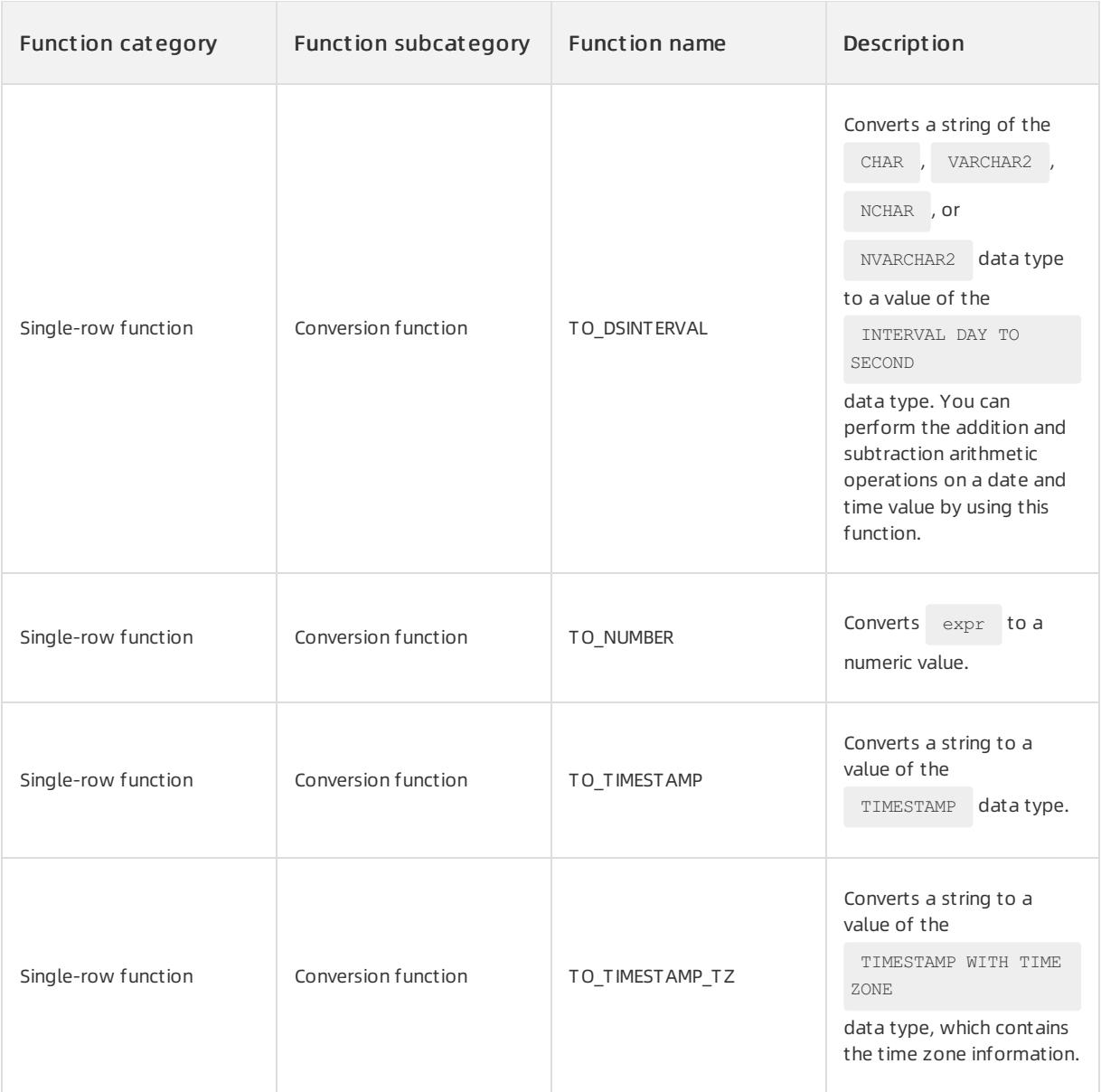

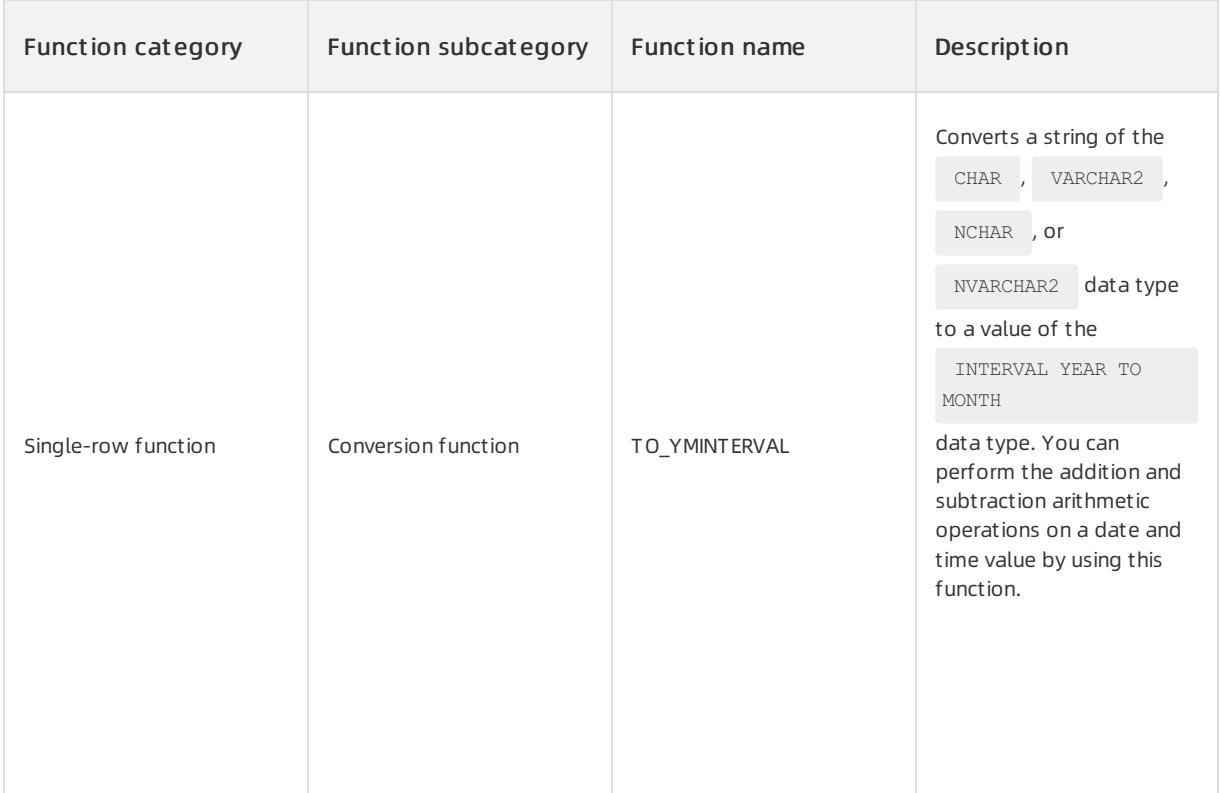

# Encoding and decoding functions

You can encode and decode data in ApsaraDB for OceanBase by using this type of functions.

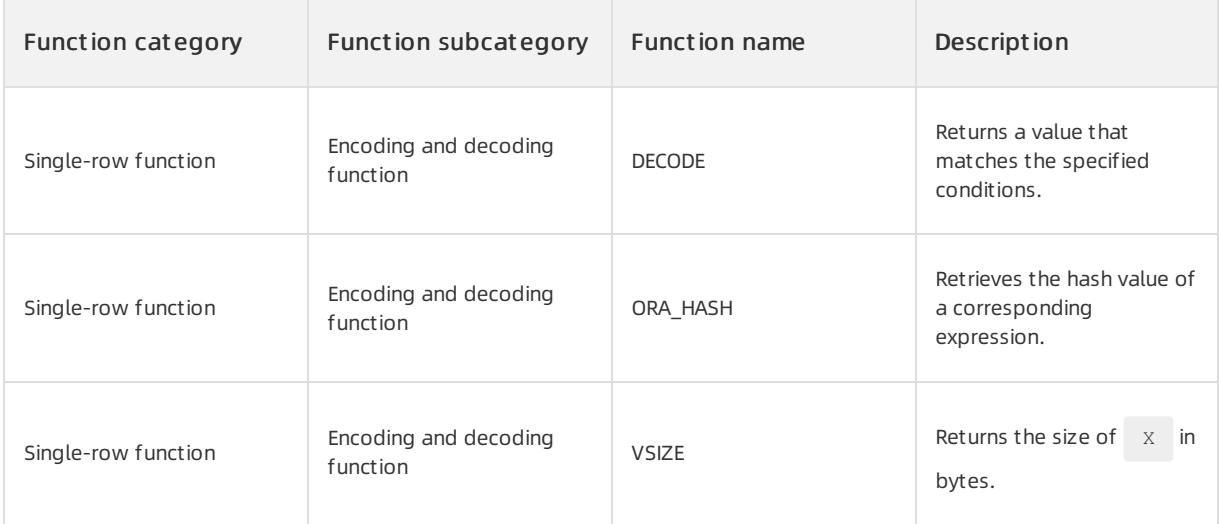

# Null value-related functions

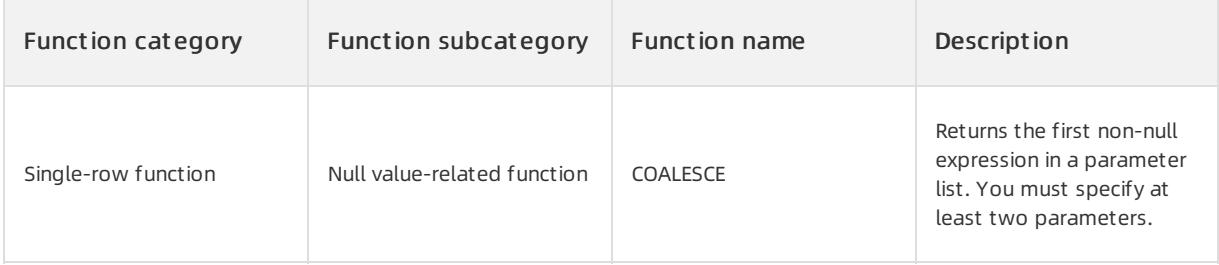

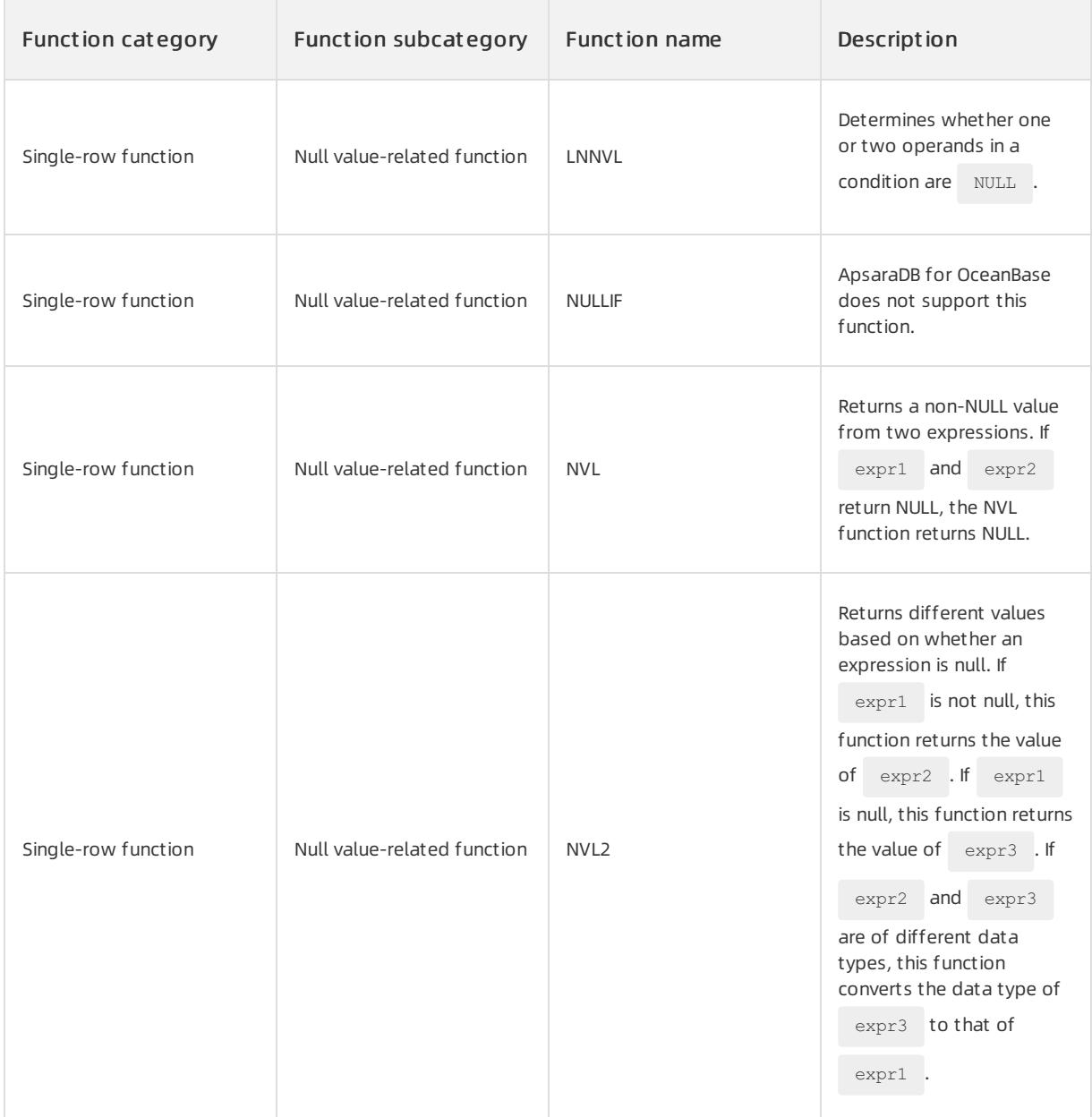

# Environment-related functions

Functions of this type provide the environment information about sessions ortenants.

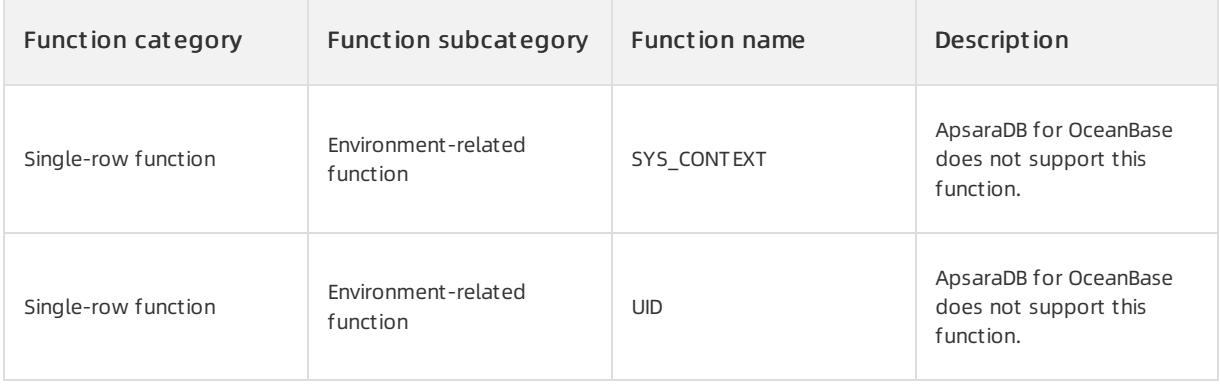

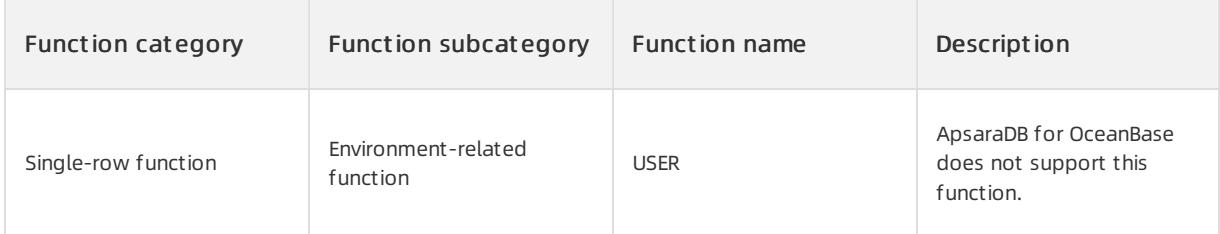

# Aggregate functions

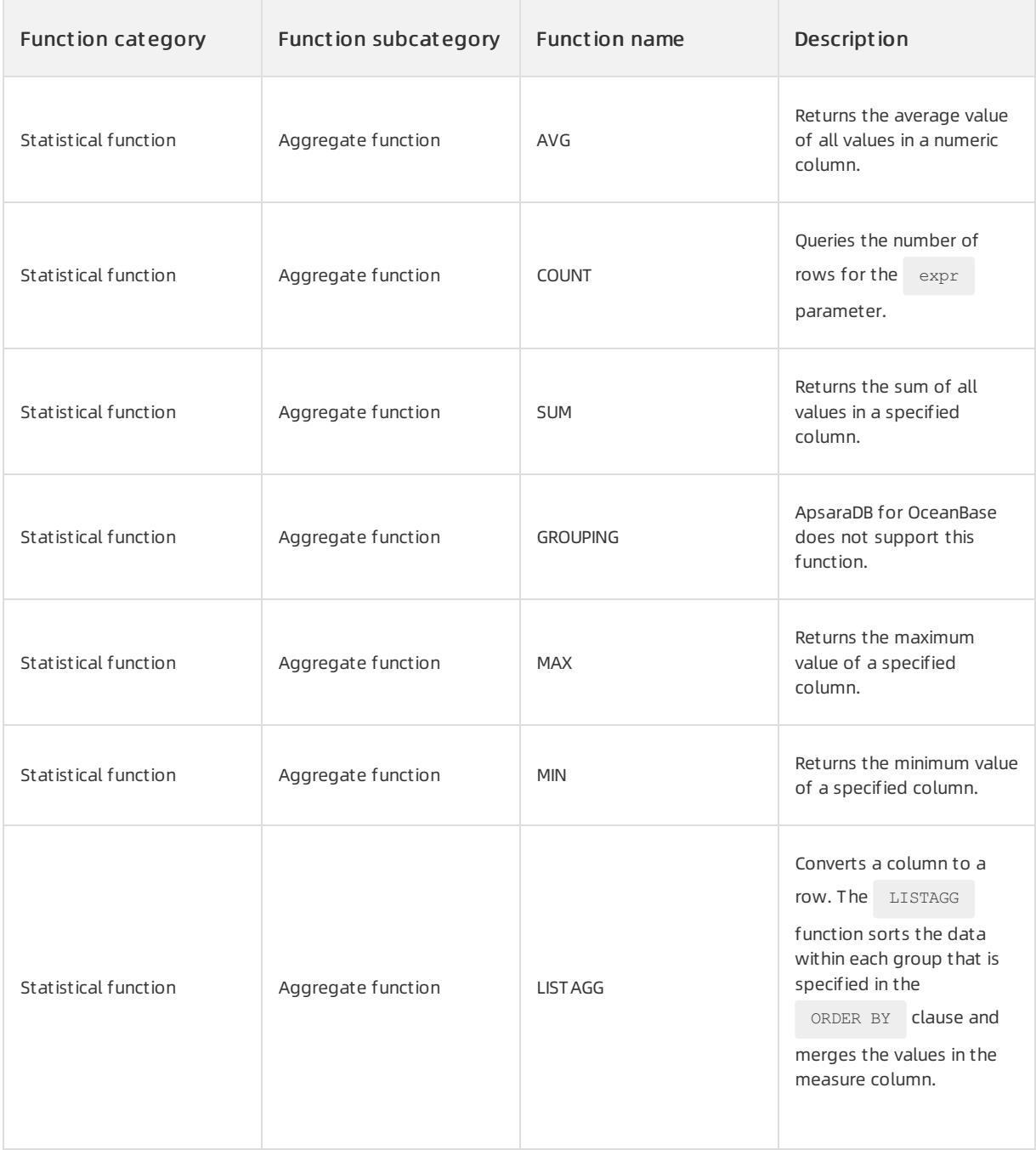
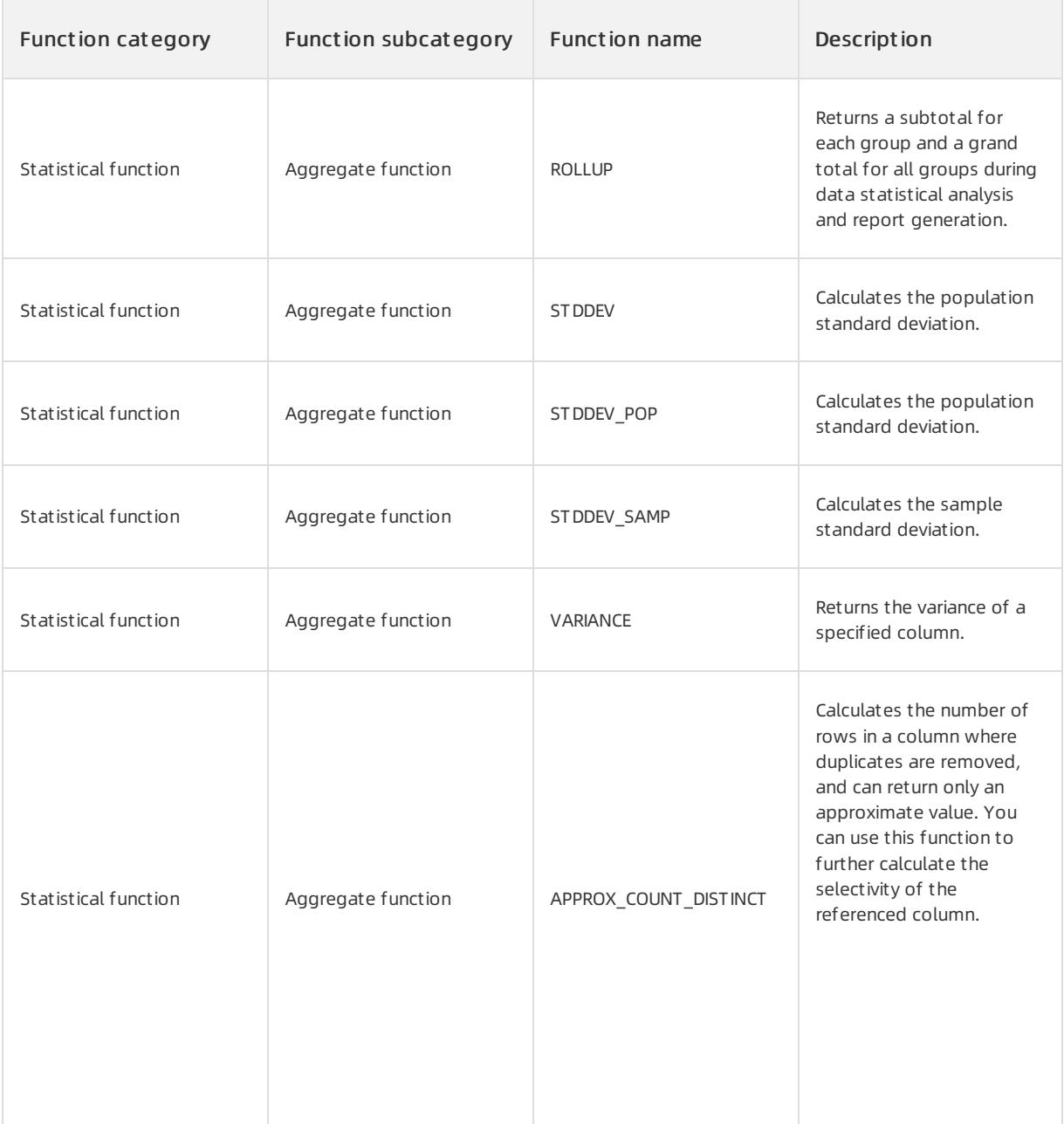

# Analytic functions

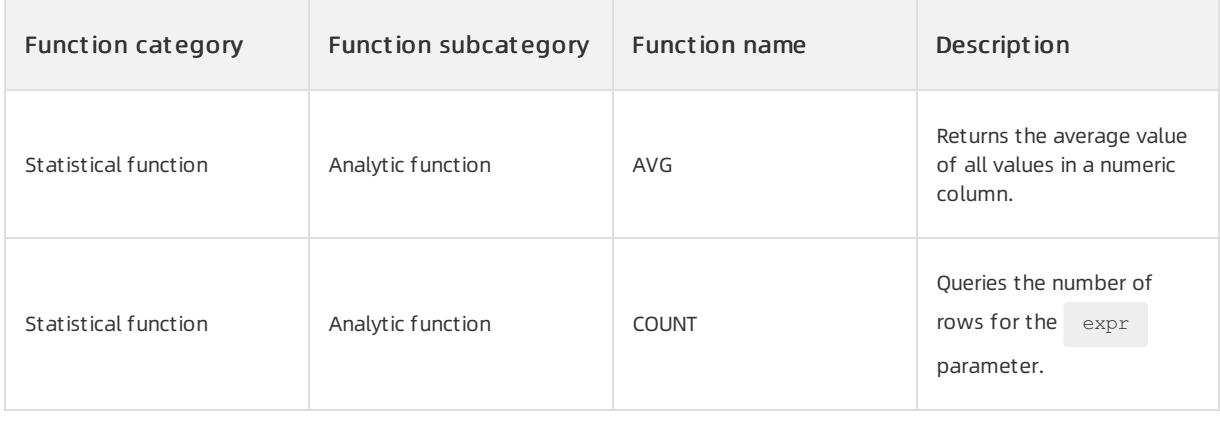

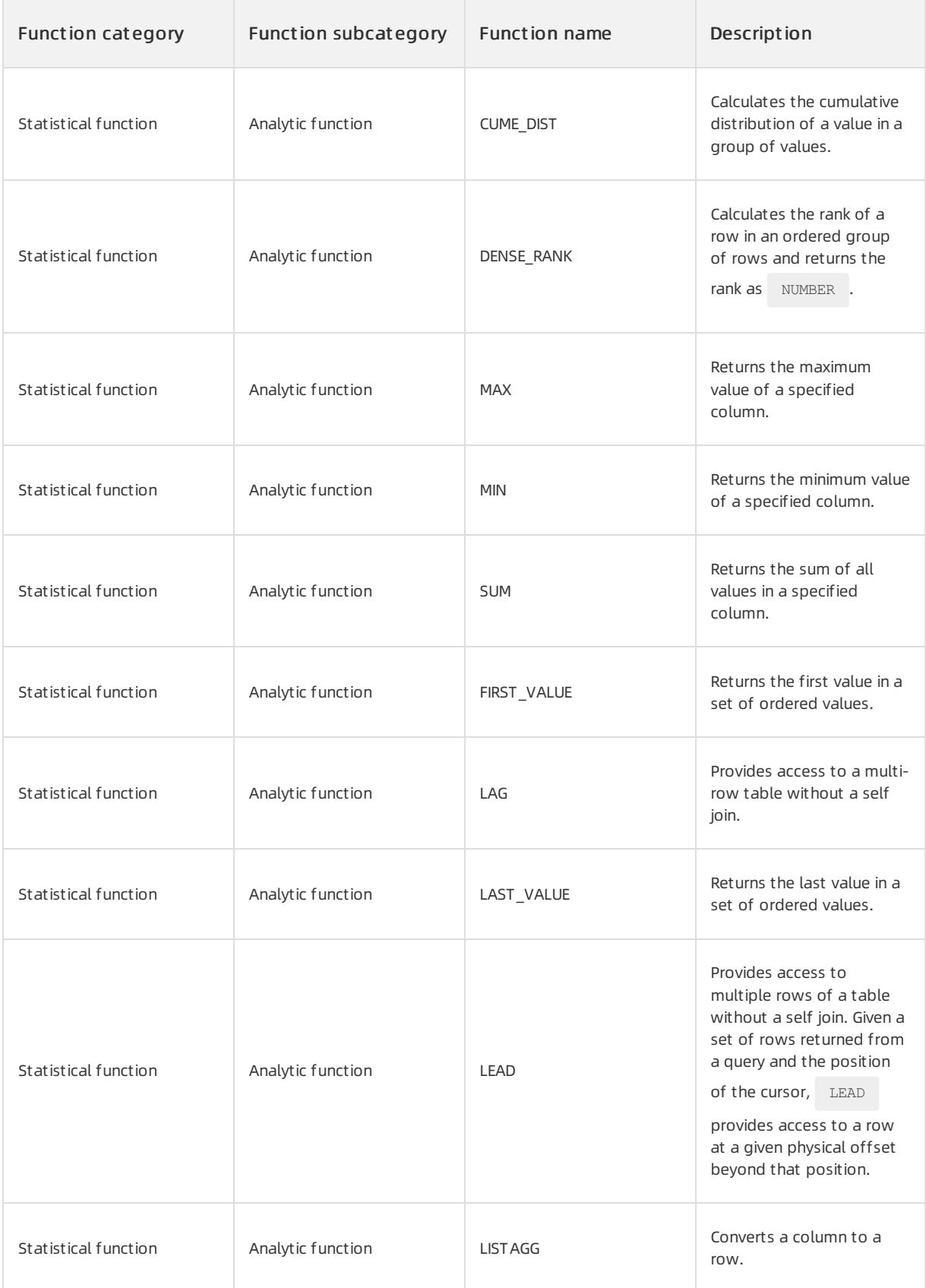

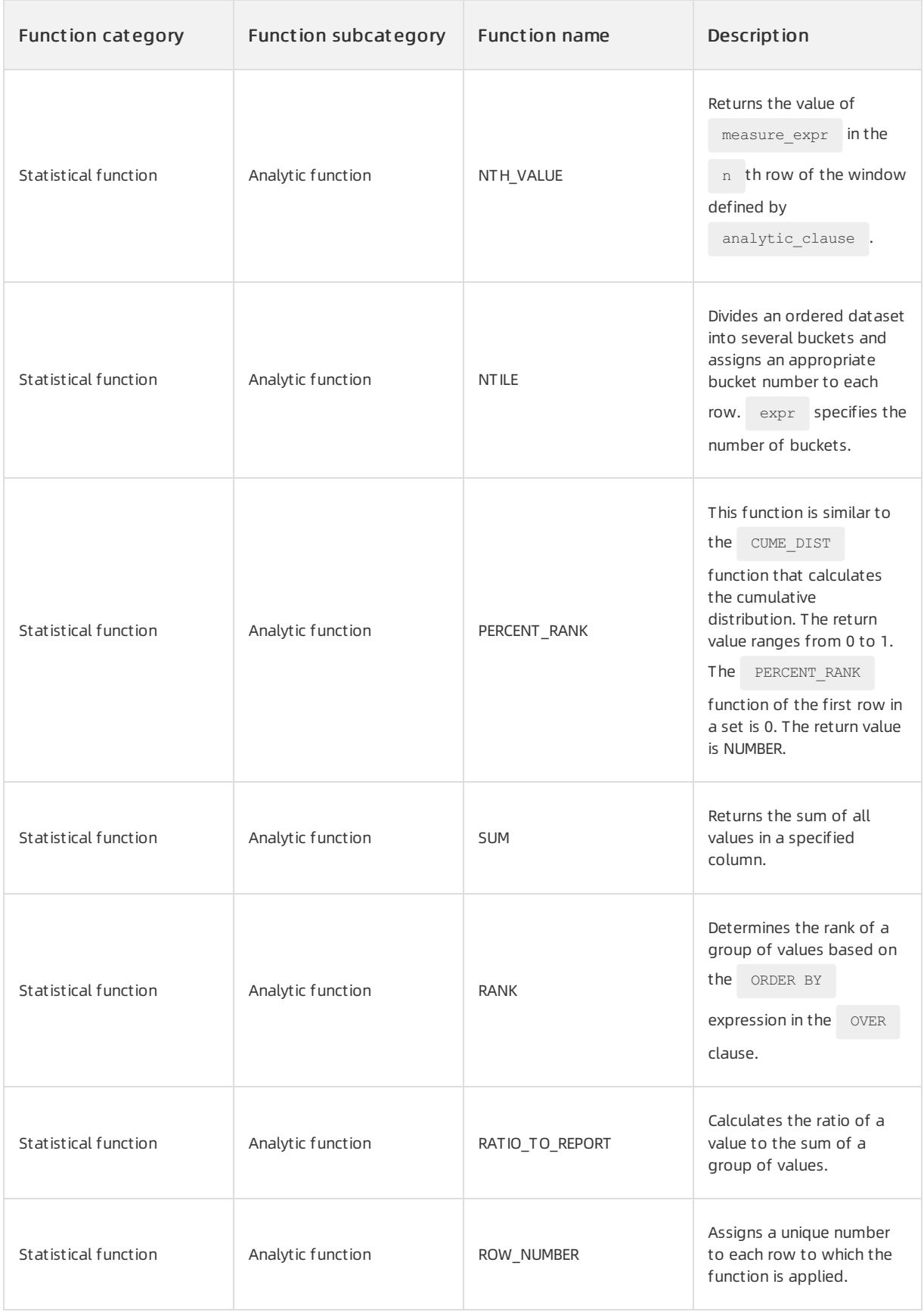

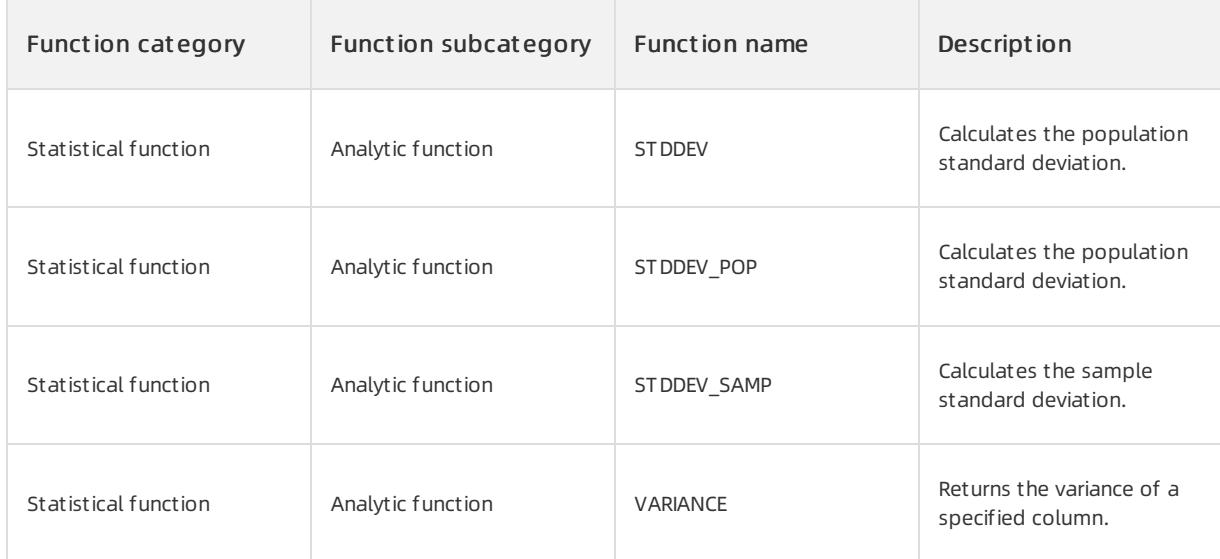

# More information

For more information about the over keyword of analytic functions, see Window function [description](#page-1932-0).

# 17.1.5.6.2. Single-row functions

# 17.1.5.6.2.1. Numeric functions

#### ABS

The ABS function is a mathematical function that returns the absolute value of the specified numeric

expression. The absolute value is a positive value. ABS changes negative values to positive values and does not affect zero or positive values.

# Syntax

ABS (numeric\_expression)

# Parameters

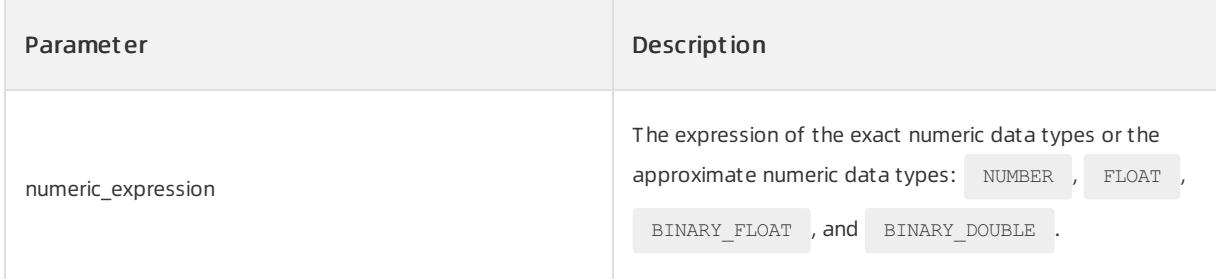

# Return type

The return type is the same as the data type of numeric\_expression .

# Examples

<sup>&</sup>gt; Document Version: 20220526 2020

This example shows the results of using the ABS function for three different numbers.

#### Execute the following statement:

SELECT ABS(-1.0), ABS(0.0), ABS(1.0), ABS(1.666) FROM DUAL;

#### The following query result is returned:

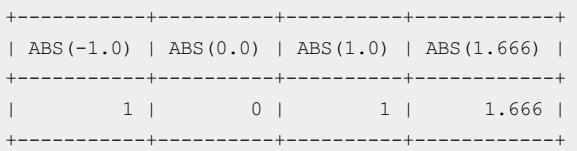

#### ACOS

The ACOS function returns an angle that is expressed in radians. The cosine of the angle is a specified

NUMBER expression. It is also called the arc cosine.

#### Syntax

ACOS (num\_expression)

# Parameters

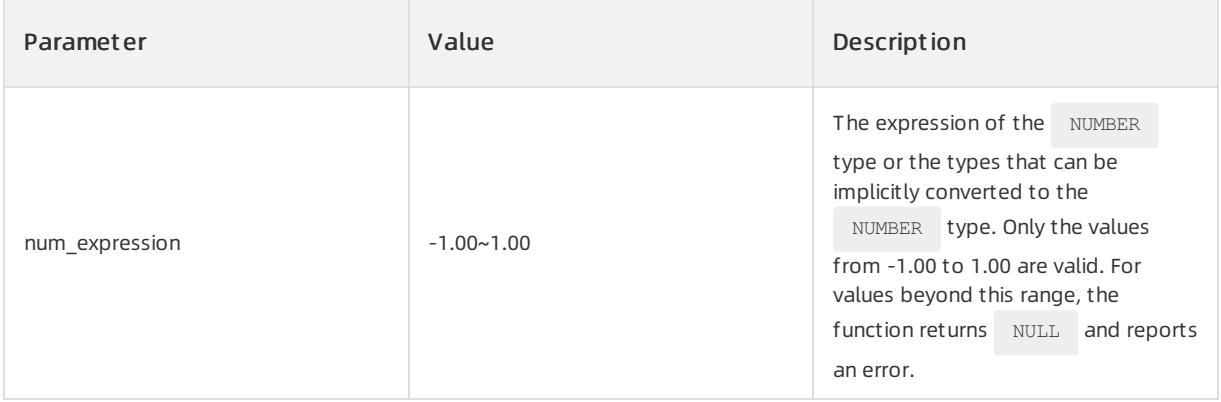

## Return type

NUMBER data type

# Examples

This example returns the value of  $ACOS$  for the specified number.

Execute the following statement:

SELECT ACOS(0.3) "acos test" FROM DUAL;

+-----------+ | acos\_test | +-----------+ |1.26610367 | +-----------+

#### **BIT AND**

The operator performs a bitwise AND operation. The input and output types are the NUMBER data type.

## Syntax

BITAND (nExpression1, nExpression2)

# Parameters

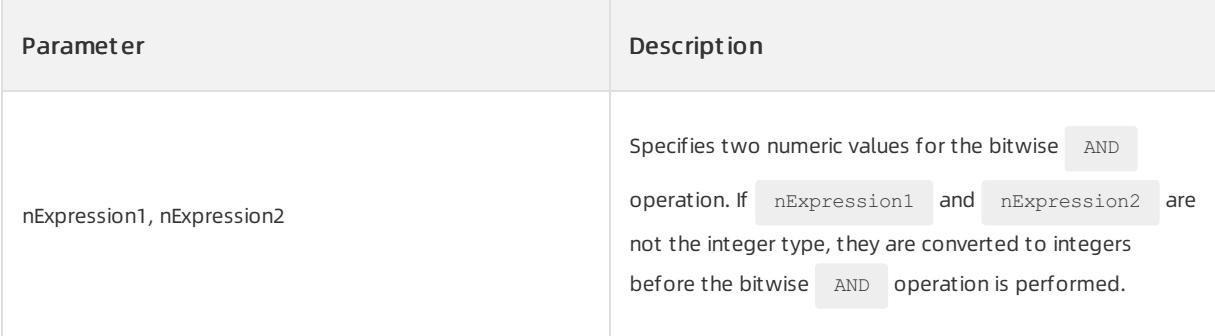

# Return type

NUMBER data type

## Examples

a is 0100 in binary.

b is 0110 in binary.

Compare the binary numbers. If the digits in corresponding positions are all 1, the value of this bit is 1. Otherwise, the value is 0. Therefore, the result is BITAND $(2, 3) = 0100 = 2$ .

#### Execute the following statement:

```
SELECT BITAND(2,3) FROM DUAL;
```
The following query result is returned:

```
+-------------+
| BITAND(2,3) |
+-------------+
\begin{array}{|c|c|c|c|c|}\n\hline\n1 & 2 & 1 \\
\hline\n\end{array}+-------------+
```
CEIL

The CEIL function returns the smallest integer that is greater than or equal to the numeric value of

numeric\_expression .

# Syntax

CEIL (numeric\_expression)

## Parameters

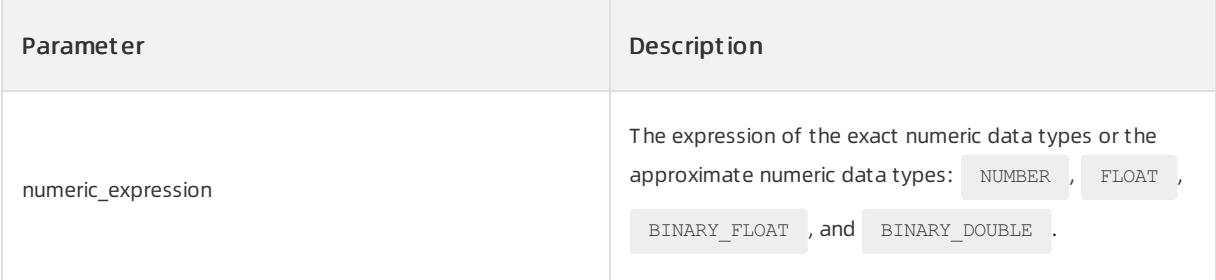

# Return type

The return type is the same as the data type of the numeric\_expression parameter.

# Examples

This example shows the result of using the CEIL function for three different numbers.

Execute the following statement:

SELECT CEIL(1.2), CEIL(2), CEIL(-12.1) FROM DUAL;

The following query result is returned:

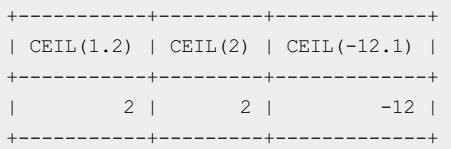

#### EXP

The EXP function returns e that is raised to the power of numeric expression . e is a mathematical constant and is equal to 2.71828183....

## Syntax

EXP (numeric expression)

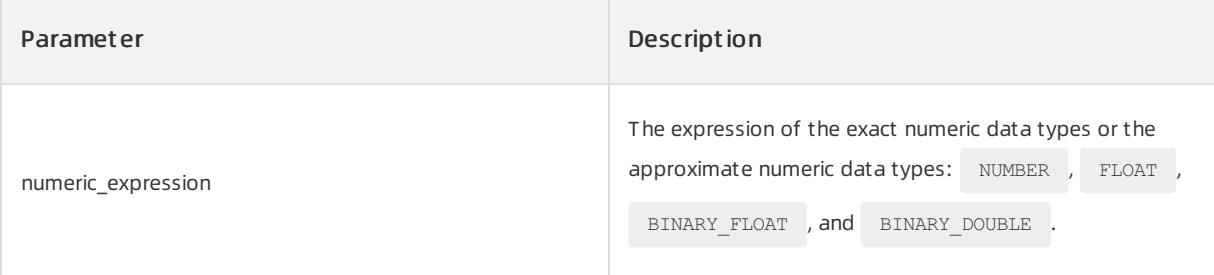

The return type is the same as the data type of the numeric expression parameter.

# Examples

This example shows the result of querying e that is raised to the power of 4.

Execute the following statement:

SELECT EXP(4) "e to the 4th power" FROM DUAL;

The following query result is returned:

```
+-------------------------------------------+
| e to the 4th power | |
+-------------------------------------------+
| 54.59815003314423907811026120286087840279 |
+-------------------------------------------+
```
#### FLOOR

The FLOOR function returns the largest integer that is less than or equal to the numeric value of

numeric\_expression .

## Syntax

FLOOR (numeric\_expression)

# Parameters

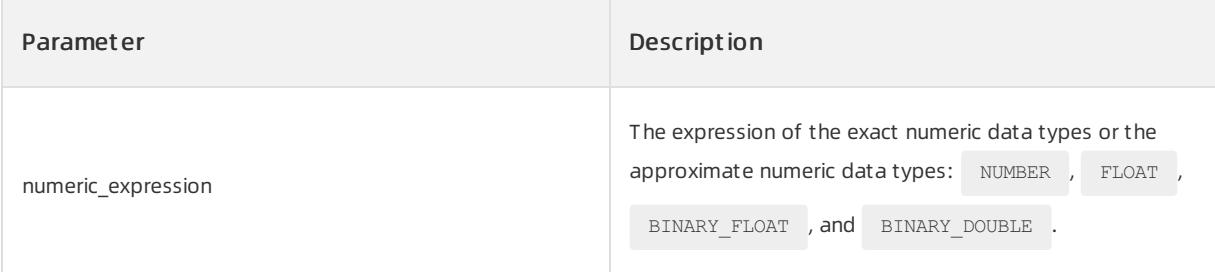

# Return type

The return type is the same as the data type of the numeric expression parameter.

# Examples

This example shows the results of using the FLOOR function for three different numbers.

Execute the following statement:

SELECT FLOOR(1.2), FLOOR(2), FLOOR(-12.1) FROM DUAL;

```
+------------+----------+--------------+
| FLOOR(1.2) | FLOOR(2) | FLOOR(-12.1) |
+------------+----------+--------------+
| 1 | 2 | -13 |+------------+----------+--------------+
```
#### LN

The LN function returns the logarithmof numeric\_expression to the base of e. e is a mathematical constant and is equal to 2.71828183....

## Syntax

LN (numeric\_expression)

#### Parameters

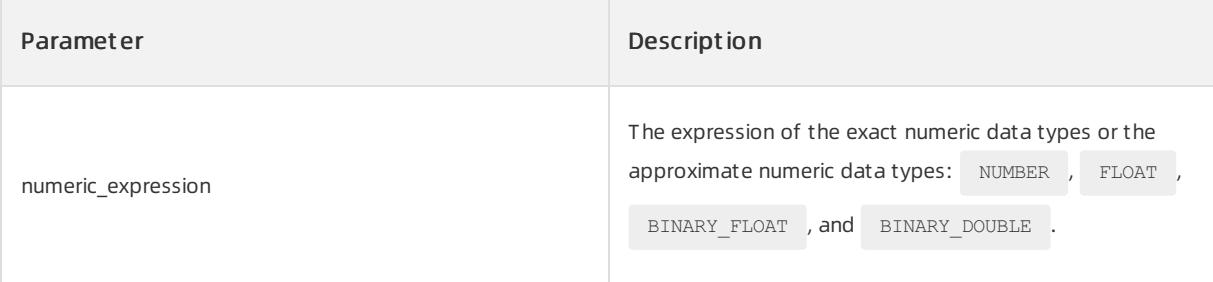

#### Return type

When the data type of the parameter is BINARY\_FLOAT , the return type is BINARY\_DOUBLE . In other cases, the return type is the same as the data type of the numeric\_expression parameter.

# Examples

This example shows the result of calculating the logarithmof 4 to the base of e.

Execute the following statement:

SELECT LN(4) "Natural log of 4" FROM DUAL;

The following query result is returned:

```
+------------------------------------------+
| Natural log of 4 |
+------------------------------------------+
| 1.38629436111989061883446424291635313615 |
+------------------------------------------+
```
#### LOG

The  $\text{LOG}$  function returns the logarithm of y to the base of  $\text{x}$ .

#### Syntax

LOG  $(x, y)$ 

## Parameters

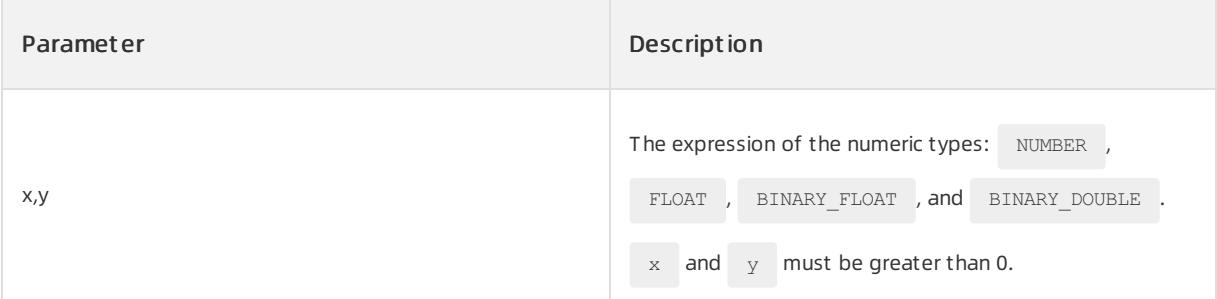

## Return type

If the data types of the parameters are BINARY\_FLOAT and BINARY\_DOUBLE, the return type is

BINARY DOUBLE . In other cases, the return type is NUMBER .

# Examples

This example shows the logarithmof 8 to the base of 2.

SELECT LOG(2,8) FROM DUAL;

#### The following query result is returned:

+----------+ | LOG(2,8) | +----------+ | 3 | +----------+

#### MOD

```
The MOD function returns the remainder of \bar{x} that is divided by \bar{y}.
```
#### $\bigcirc$  Notice

When the REMAINDER  $(x, y)$  and MOD  $(x, y)$  functions perform operations, the same formula result=x-y\*  $(x/y)$  is used. The difference between MOD  $(x,y)$  and REMAINDER  $(x,y)$  is that the processing methods are different when x/y is calculated. ROUND  $(x/y)$  is used in the REMAINDER  $(x, y)$  function, whereas FLOOR( $x/y$ ) is used in the MOD  $(x, y)$  function.

## Syntax

 $MOD (x, y)$ 

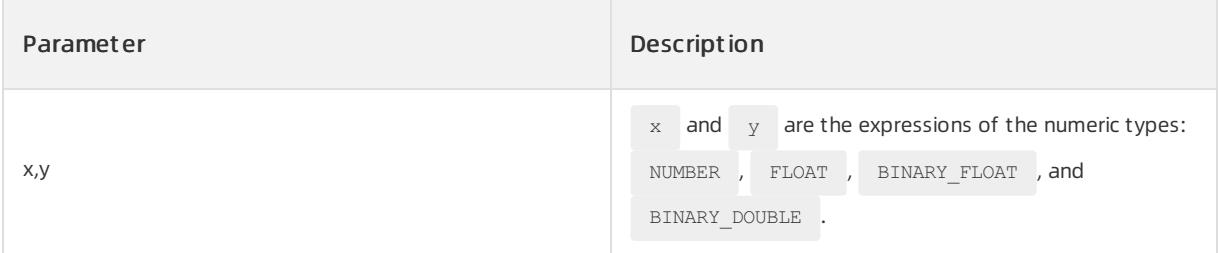

The return type is the same as the data type of the parameterthat has higher numeric precedence.

# Examples

This example shows the result of calculating the remainder of 23/8 and 24/8.

Execute the following statement:

```
SELECT MOD(23,8), MOD(24,8) FROM DUAL;
```
#### The following query result is returned:

```
+-----------+-----------+
| MOD(23,8) | MOD(24,8) |
+-----------+-----------+
| 7 | 0 |
+-----------+-----------+
```
#### POWER

The POWER function returns  $x$  that is raised to the  $y$  power.

# Syntax

POWER (x, y)

# Parameters

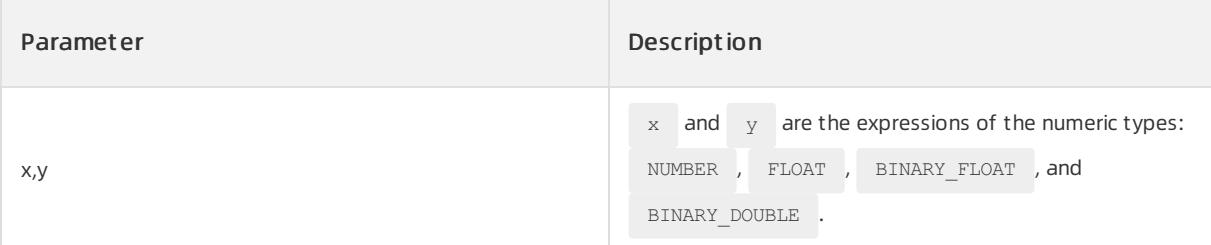

## Return type

```
If the data types of the parameters are BINARY_FLOAT and BINARY_DOUBLE, the return type is
```
BINARY\_DOUBLE . In other cases, the return type is NUMBER .

# Examples

This example shows the results of using the POWER function for three different groups of numbers.

#### Execute the following statement:

```
SELECT POWER(2,2), POWER(1.5,0), POWER(20, -1) FROM DUAL;
```
#### The following query result is returned:

```
+-----------| POWER(2,2) | POWER(1.5,0) | POWER(20,-1) |
+------------+--------------+--------------+
| 4 | 1 | .05 |
+------------+--------------+--------------+
```
#### REMAINDER

The REMAINDER function returns the remainder of  $x$  that is divided by  $y$ .

#### $\bigcirc$  Notice

Difference between the REMAINDER function and the MOD function:

When the REMAINDER  $(x, y)$  and MOD  $(x, y)$  functions perform operations, the same formula result=x-y\* (x/y) is used. The difference is that the processing methods are different when x/y is calculated. ROUND( $x/y$ ) is used in the REMAINDER  $(x, y)$  function, whereas FLOOR( $x/y$ ) is used in the MOD ( $x, y$ ) function. Assume that the decimal part of the value of the x/y parameter in ROUND(x/y) is 0.5 in the REMAINDER function. If the integer part of the value of x/y is an even number, the value is rounded down to the nearest integer. If the integer part of the value of x/y is an odd number, the value is rounded up the nearest integer. For example, ROUND(1.5) is equal to 2, ROUND(2.5) is equal to 2, ROUND(3.5) is equal to 4, and  $_{\text{ROUND}(4.5)}$  is equal to 4.

#### Syntax

REMAINDER (x, y)

## Parameter

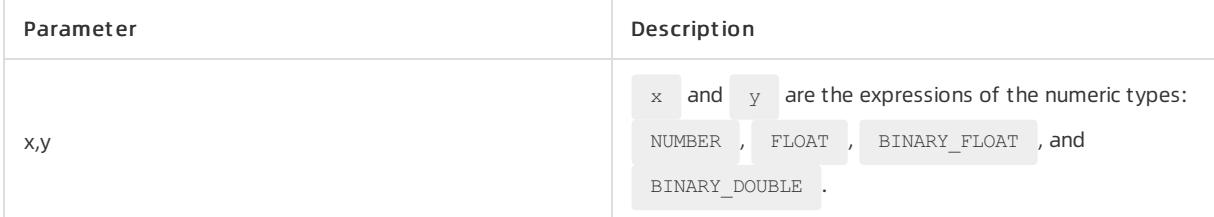

## Return type

The return type is the same as the data type of the parameterthat has higher numeric precedence.

## Examples

This example shows the results of using the MOD and REMAINDER functions to calculate the remainder of

1.5/1. Take note of the difference between the two functions.

Execute the following statement:

SELECT MOD(1.5,1), REMAINDER(1.5,1) FROM DUAL;

#### The following query result is returned:

```
+------------+------------------+
| MOD(1.5,1) | REMAINDER(1.5,1) |
+------------+------------------+
| 0.5 | 0.5 | 0.5 |+------------+------------------+
```
#### ROUND

The ROUND function returns the rounded value of the numeric parameter.

#### Syntax

ROUND (numeric[,decimal])

## Parameters

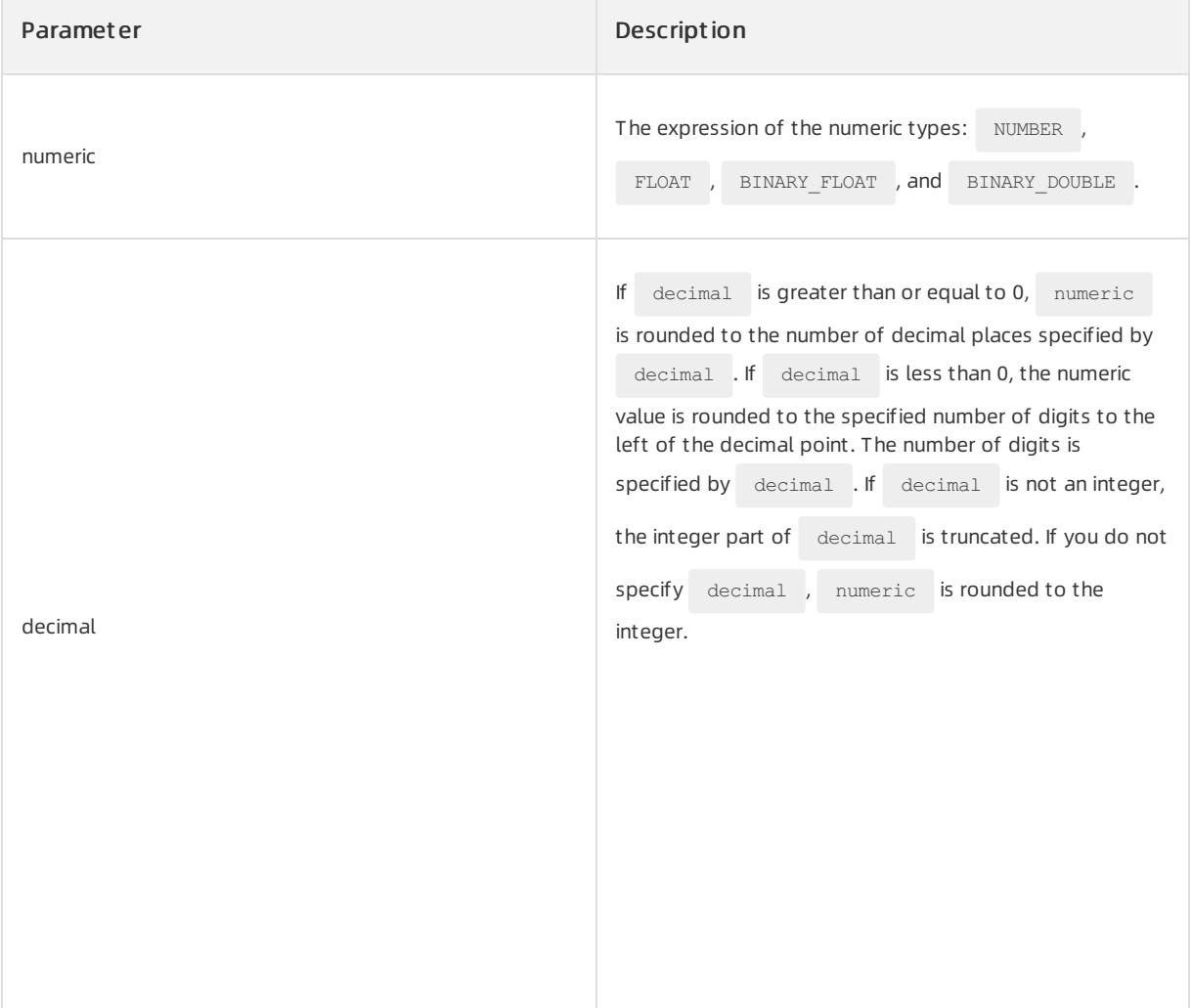

# Return type

If you do not specify decimal, the return type is the same as the data type of the numeric parameter. If you specify decimal, the return type is the NUMBER data type.

# Examples

This example shows the results of rounding 5555.6666 under different values of decimal.

Execute the following statement:

SELECT ROUND(5555.6666, 2.1), ROUND(5555.6666, -2.6), ROUND(5555.6666) FROM DUAL;

The following query result is returned:

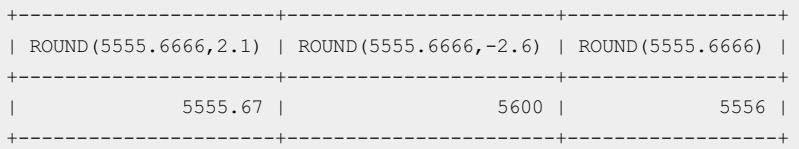

#### SIGN

The  $SISN$  function returns the sign of the number n . If n is greater than 0, 1 is returned. If n is smaller than 0, -1 is returned. If n is equal to 0, 0 is returned.

#### Syntax

SIGN (n)

## Parameters

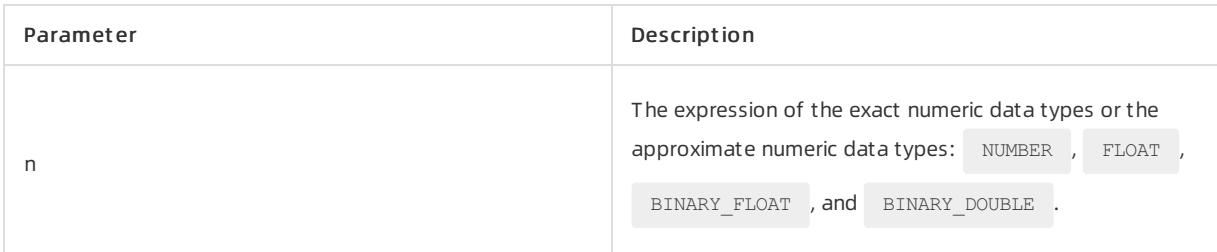

## Return type

The numeric values 0, 1, and -1 are returned.

# Examples

This example shows the results of using the SIGN function for three different numbers.

Execute the following statement:

SELECT SIGN(100), SIGN(-100), SIGN(0) FROM DUAL;

```
+-----------+------------+---------+
| SIGN(100) | SIGN(-100) | SIGN(0) |
+-----------+------------+---------+
| 1 | -1 | 0 |+-----------+------------+---------+
```
#### **SORT**

The  $SQRT$  function returns the square root of n.

## Syntax

SQRT (n)

## Parameters

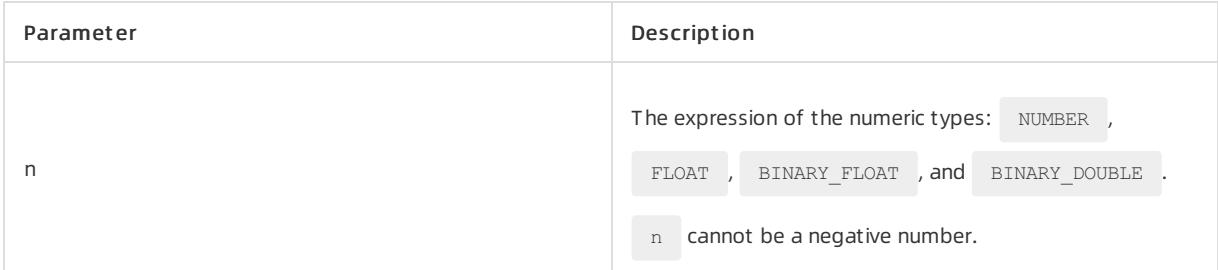

## Return type

The return type is the same as the data type of the  $n$  parameter.

# Examples

This example shows the results of using the  $SQRT$  function to calculate the square roots of two different numbers.

Execute the following statement:

SELECT SQRT(64), SQRT(10) FROM DUAL;

The following query result is returned:

```
+----------+------------------------------------------+
| SQRT(64) | SQRT(10) |
+----------+------------------------------------------+
| 8 | 3.16227766016837933199889354443271853372 |
+----------+------------------------------------------+
```
#### TRUNC

```
The TRUNC function returns the numeric value that is truncated based on precision .
```
#### Syntax

TRUNC (numberic[,precision])

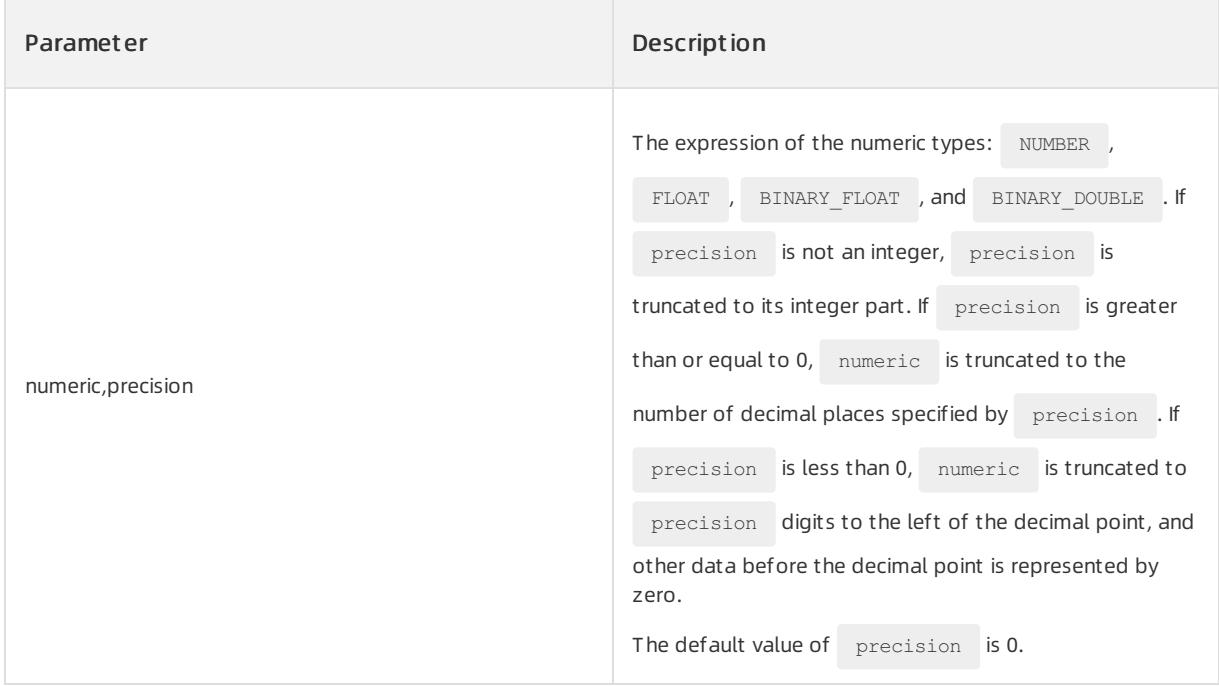

If precision is not specified, the return type is the same as the data type of the numeric parameter. If precision is specified, the return type is NUMBER.

# Examples

This example shows the results of calculating 5555.66666 under different values of precision.

Execute the following statement:

SELECT TRUNC(5555.66666, 2.1), TRUNC(5555.66666, -2.6), TRUNC(5555.66666) FROM DUAL;

The following query result is returned:

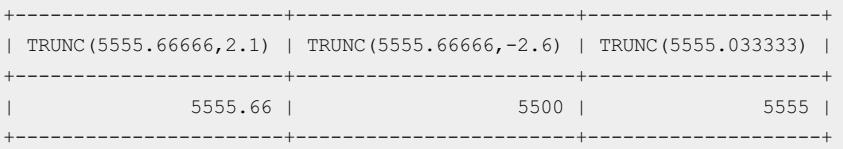

# 17.1.5.6.2.2. String functions that return strings

CHR

The CHR function converts  $n$  to one or more equivalent characters. The return value is relevant to the character sets of the current system.

## Syntax

CHR ( n )

## Parameters

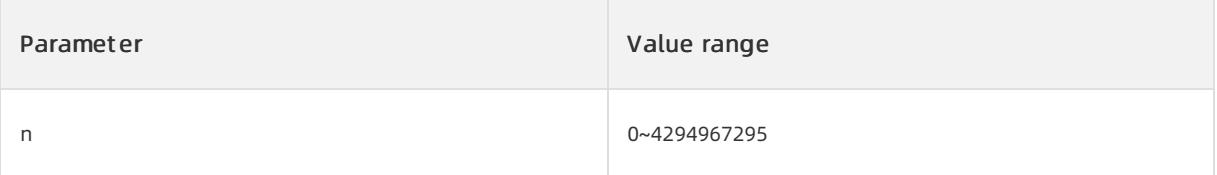

## Return type

The return value is relevant to the character sets of the current system. The character sets that ApsaraDB for OceanBase supports are UTF-8, UTF-16, GBK, and GB18030.

#### Examples

Decimal (25700) > Hexadecimal (0x6464) >  $UTF-8$  encoding (dd)

#### Execute the following statement:

SELECT CHR(25700) AS str FROM DUAL;

The following query result is returned:

+------+ | STR | +------+ | dd | +------+

Decimal (50318) > Hexadecimal (0xC48E) >  $UTF-8$  encoding (D)

Execute the following statement:

SELECT CHR(50318) AS str FROM DUAL;

The following query result is returned:

+------+ | STR |  $+ - - - - - +$  $\mid \check{D} \mid \quad \mid$  $+ - - - - - +$ 

Decimal > UTF-8 encoding

SELECT CHR(67)||CHR(65)||CHR(84) "Dog" FROM DUAL;

## The following query result is returned:

+------+ | Dog | +------+ | CAT |  $+ - - - - - +$ 

#### CONCAT

The CONCAT function can concatenate two strings.

## Syntax

CONCAT(c1,c2)

# Parameters

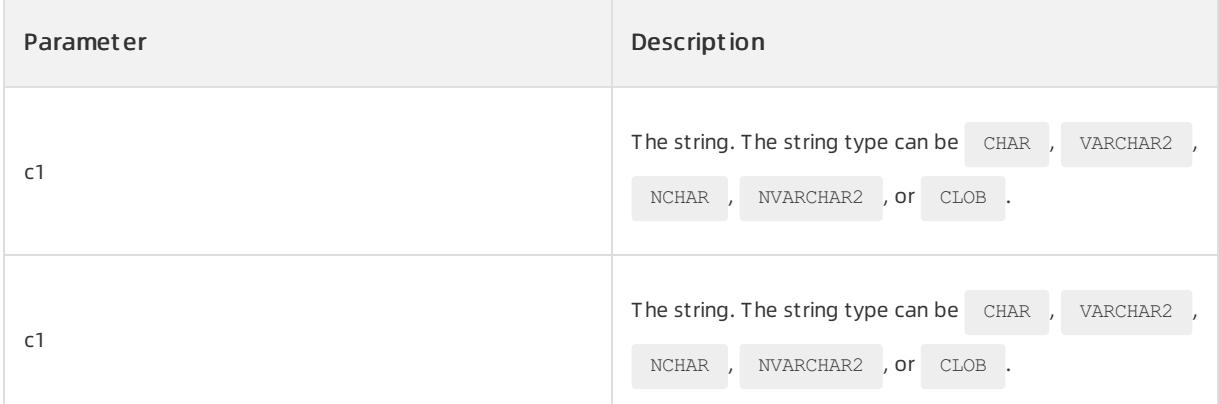

# Return type

The return type is the same as the data type of  $ct$ .

# Examples

In this example, the CONCAT function is used to concatenate the '010-' character and the '88888888'

character.

Execute the following statement:

SELECT concat('010-','88888888')||'to 23'XXXX phone FROM DUAL;

The following query result is returned:

```
+-------------------+
| XXXX phone |
+-------------------+
| 010-88888888 to 23 |
+-------------------+
```
#### INITCAP

The INITCAP function returns a string where the initial letter of each word is in uppercase and the other letters are in lowercase.

# Syntax

INITCAP(c1)

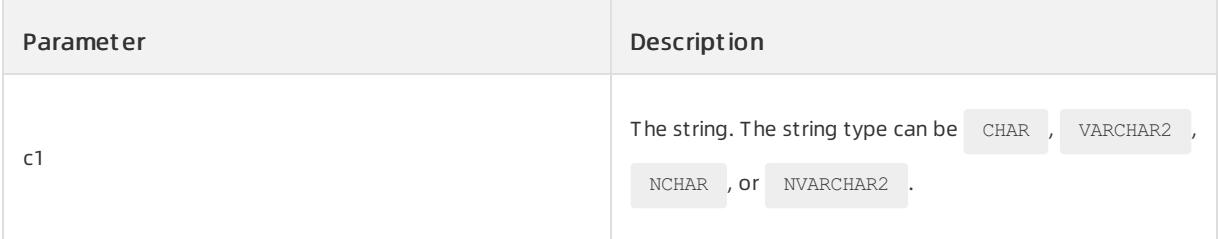

The data of the CHAR type is returned.

# Examples

#### Execute the following statement:

SELECT initcap('smith abc aBC') upp FROM DUAL;

#### The following query result is returned:

```
+------------------+
| UPP |+------------------+
| Smith Abc Abc |
+------------------+
```
#### LOWER

The LOWER function converts a string to lowercase.

# Syntax

LOWER(c1)

# Parameters

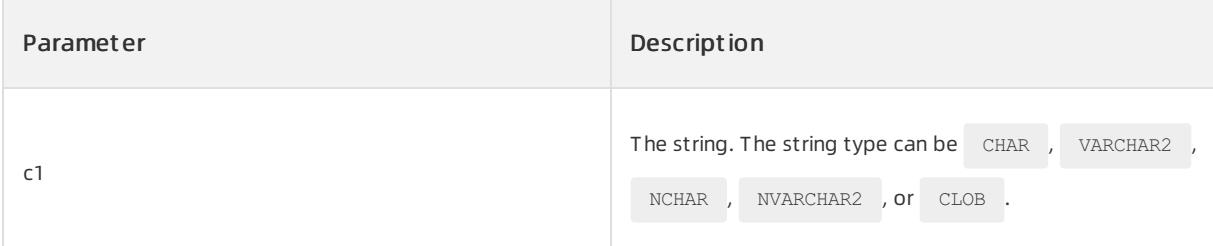

## Return type

The return type is the same as the data type of  $\overline{c1}$ .

# Examples

#### Execute the following statement:

SELECT lower('AaBbCcDd')AaBbCcDd FROM DUAL;

+----------+ | AABBCCDD | +----------+ | aabbccdd | +----------+

#### LPAD

The LPAD function left-pads the c1 string with the c2 string until the length reaches n.

## Syntax

 $LPAD(cl,n[,c2])$ 

# Parameters

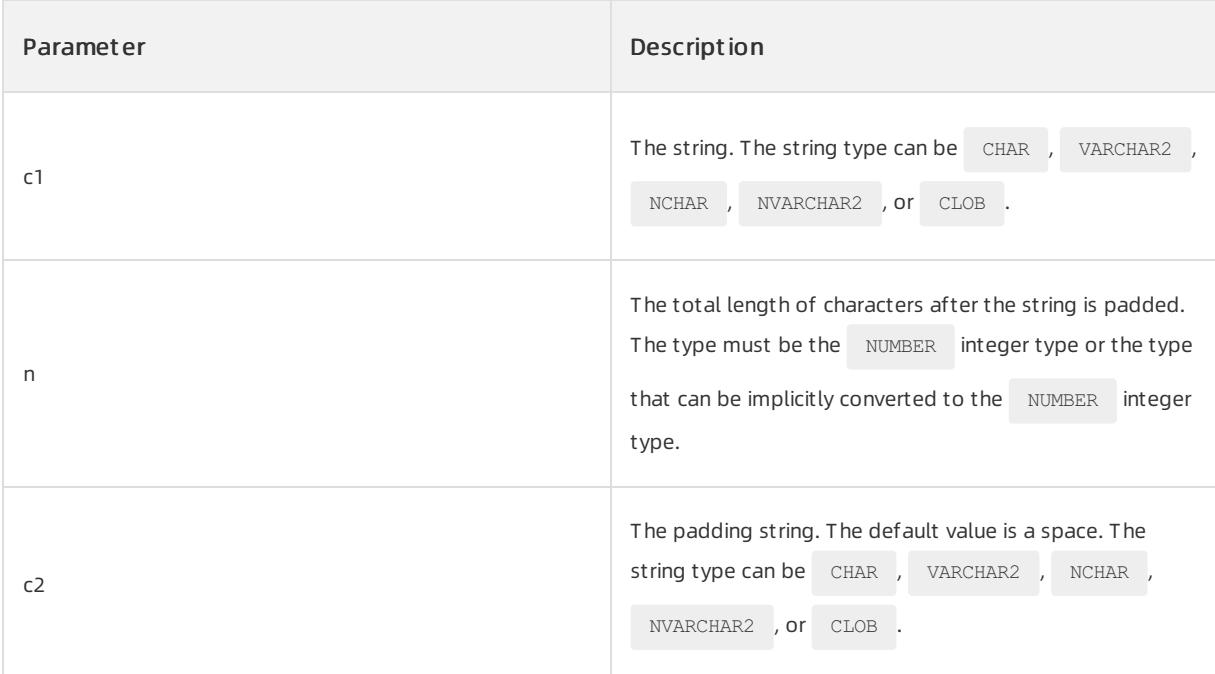

# Return type

```
If c1 is the data of the charactertype, the return type is VARCHAR2. If c1 is of the national character data
type, the return type is NVARCHAR2. If the data type of c1 is CLOB, the return type is CLOB.
```
## $\Box$  Notice

```
If the length of c1 is greater than n , the function returns the leftmost n characters of c1. If the
length of c1 is less than n and the length of c1 that is left-padded with c2 is greater than n,
the function returns the rightmost n characters of c1 that is left-padded with c2.
```
# Examples

Execute the following statement:

SELECT lpad('gao',10,'\*') FROM DUAL;

The following query result is returned:

```
+--------------------+
| LPAD('GAO',10,'*') |
+--------------------+
| *******gao |
+--------------------+
```
#### **LTRIM**

The LTRIM function removes the string that appears on the left.

#### Syntax

LTRIM(c1 [,c2])

The LITRIM function removes all the c2 characters that are included in c1 from the left end. If you do not specify  $c2$ , the default value is a single space.

#### Parameters

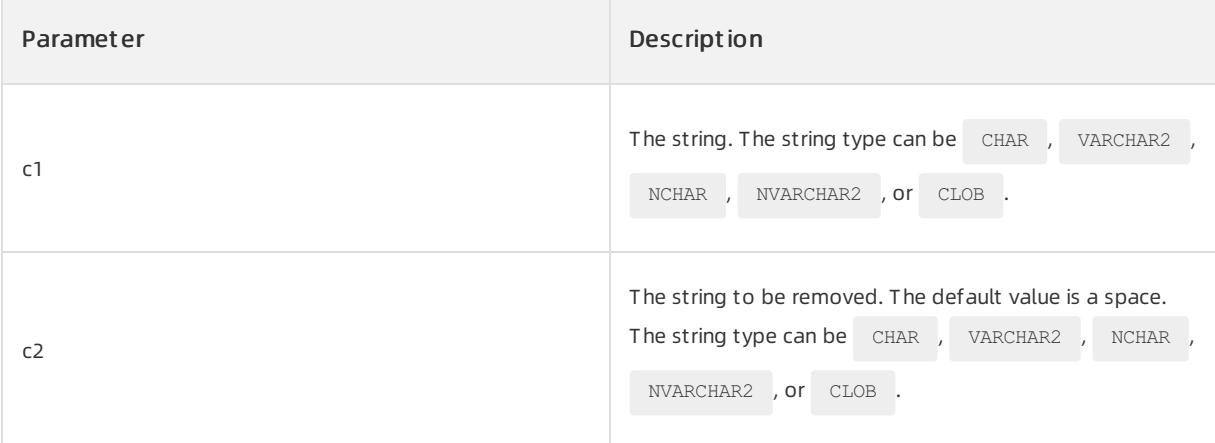

# Return type

If the data type of c1 is CHAR or VARCHAR2, the function returns the VARCHAR2 data type. If the data type of c1 is NCHAR or NVARCHAR2, the function returns the NVARCHAR2 data type. If the data type of c1 is CLOB, the data type of the returned string is CLOB.

## Examples

Execute the following statement:

SELECT LTRIM(' gao qian jing',' ') text FROM DUAL;

```
+------------------+
| TEXT |
+------------------+
| gao qian jing |
+------------------+
```
#### REGEXP\_REPLACE

The REGEXP\_REPLACE function replaces regular expressions.

## Syntax

```
REGEXP_REPLACE (source_char, pattern [, replace_string [, position [, occurrence [, match_param ] ]
\vert \vert \vert \vert \vert \vert \vert
```
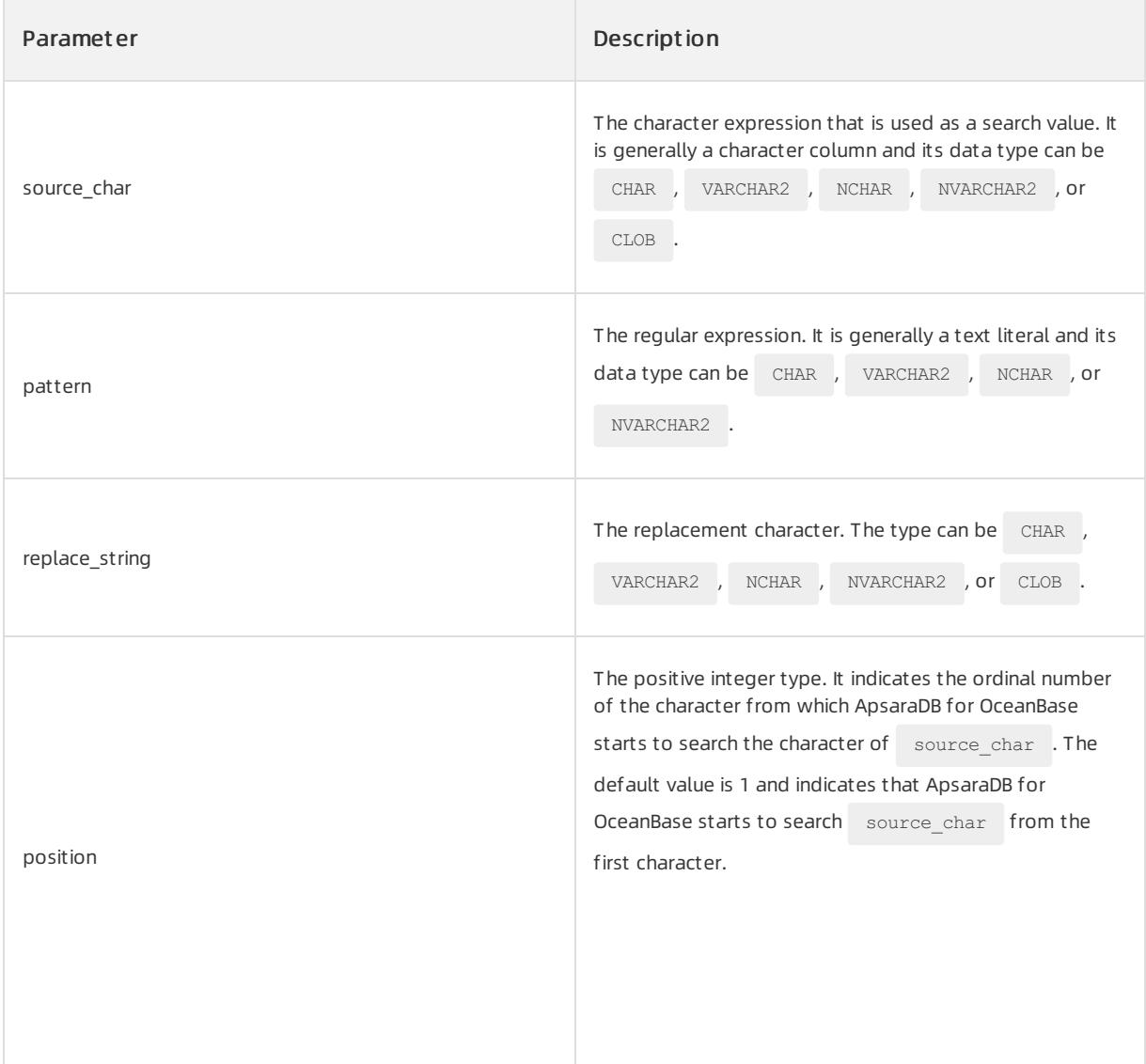

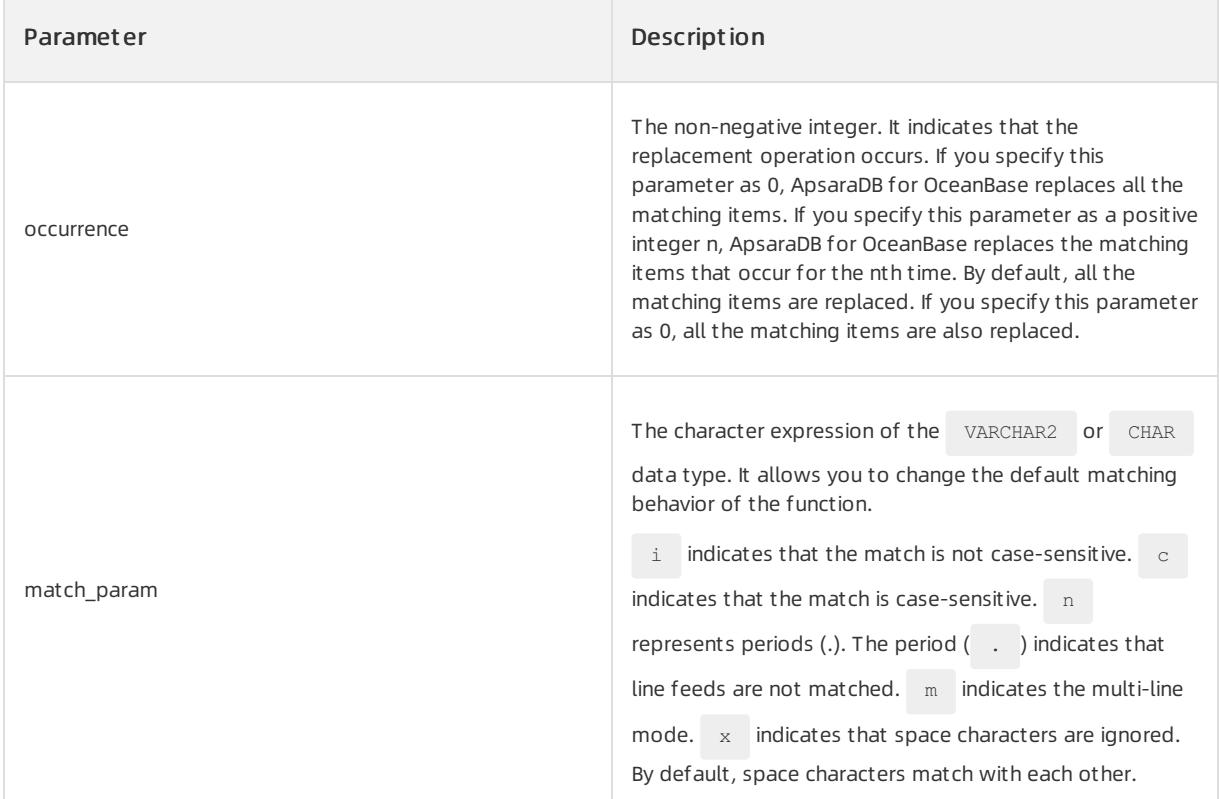

The returned result has the same data type as source\_char.

# Examples

The following example checks the string to search fortwo or more spaces. ApsaraDB for OceanBase replaces each occurrence of two or more spaces with one space. Execute the following statement:

```
SELECT REGEXP_REPLACE('500 OceanBase Parkway, Redwood Shores, CA', '( ){2,}', ' ') "REGEXP_
REPLACE"
FROM DUAL;
```
The following query result is returned:

REGEXP\_REPLACE -------------------------------------- 500 OceanBase Parkway, Redwood Shores, CA

#### REPLACE

The REPLACE function replaces some identical strings in the value of a character expression with new strings.

## Syntax

REPLACE(c1,c2[,c3])

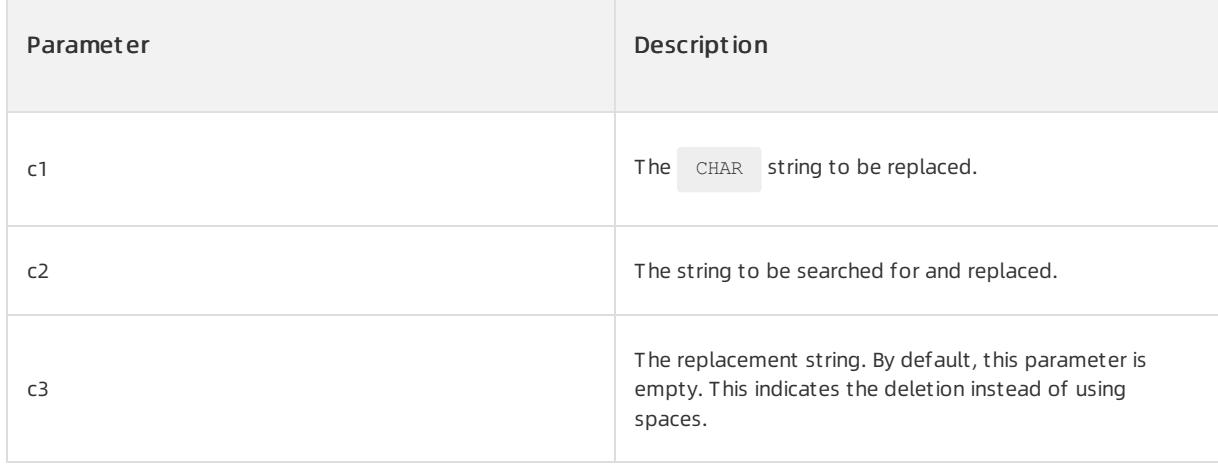

The data types of c1, c2, and c3 can be CHAR, VARCHAR2, NCHAR, NVARCHAR2, and CLOB.

## Return type

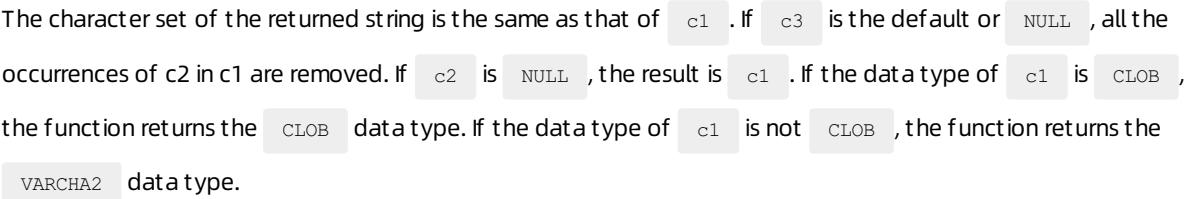

## Examples

#### Execute the following statement:

SELECT replace('he love you','he','i') test FROM DUAL;

#### The following query result is returned:

```
+------------+
| TEST |
+------------+
| i love you |
+------------+
```
#### RPAD

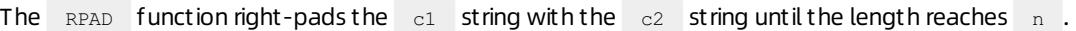

# Syntax

RPAD(c1,n[,c2])

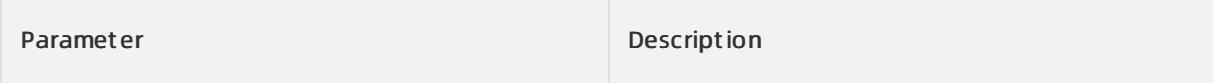

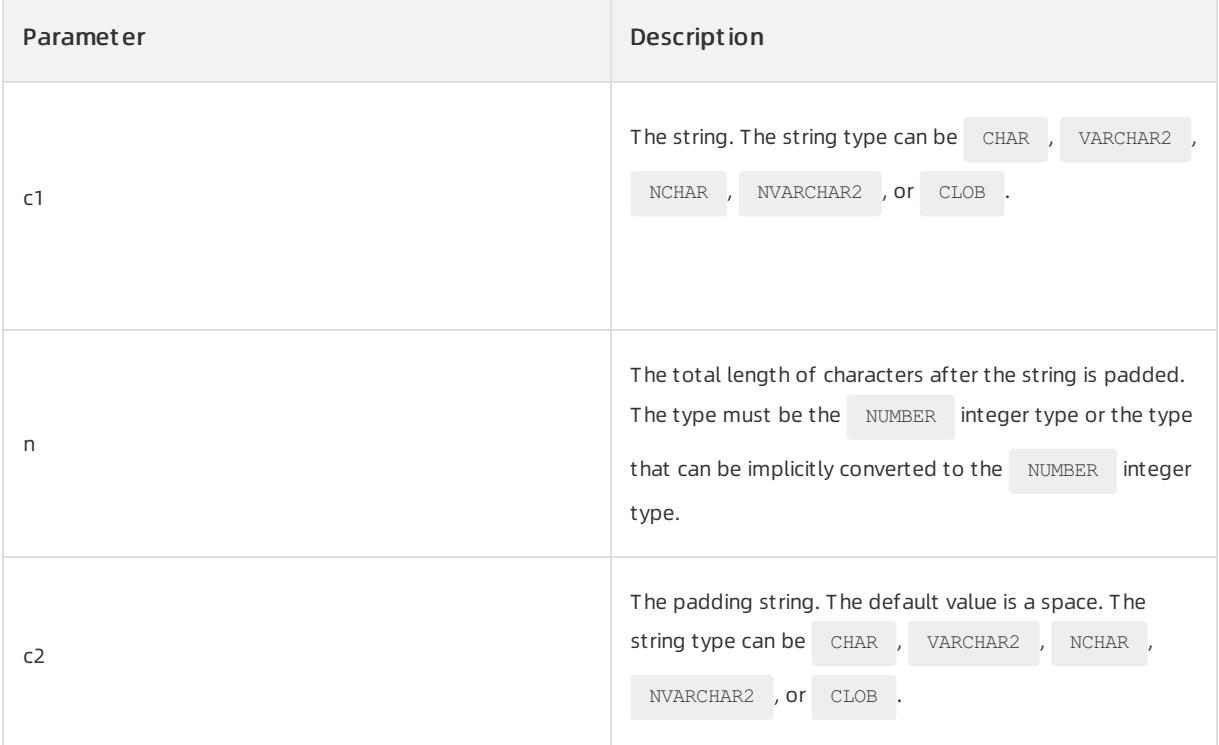

If c1 is the data of the character type, the return type is  $VART RAR2$  . If c1 is of the national character data type, the return type is NVARCHAR2. If the data type of c1 is CLOB, the return type is CLOB.

② Note

- If the length of  $\begin{array}{|l|} c1 & \text{is greater than} & n \end{array}$ , the function returns the leftmost  $\begin{array}{|l|} n & \text{characters of} \end{array} c1$ .
- If the length of c1 is less than n and the length of c1 that is right-padded with c2 is greaterthan  $n$ , the function returns the leftmost  $n$  characters of c1 that is right-padded with c2.
- If the length of  $\begin{array}{|l|}$  c1 is less than n and the length of the  $\begin{array}{|l|}$  c1 that is right-padded with c2 is also less than  $\Box$  n , the function returns the leftmost  $\Box$  characters of  $\Box$  that is right-padded with multiple replicated  $\begin{bmatrix} c2 \\ c2 \end{bmatrix}$  (the total length of c1 after padding is greaterthan or equal to n ).

# Examples

Execute the following statement:

SELECT rpad('gao',10,'\*a') FROM DUAL;

```
+---------------------+
| RPAD('GAO',10,'*A') |
+---------------------+
| gao*a*a*a* |
+---------------------+
```
#### RTRIM

The RTRIM function deletes a string that appears on the right side. This function is useful for formatting the output of a query.

#### Syntax

RTRIM(c1 [,c2])

RTRIM deletes c2 from the right end of all the characters that appear in c1. If you do not specify c2, the default value is a single space.

#### Parameters

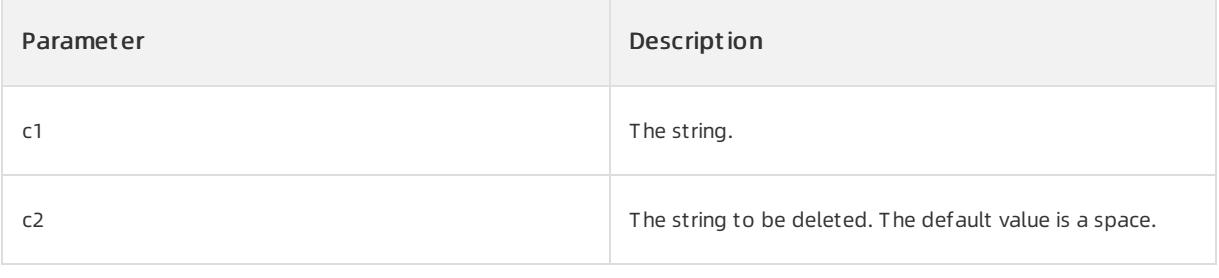

The data types of c1 and c2 can be CHAR , VARCHAR2 , NCHAR , NVARCHAR2 , and CLOB.

## Return type

If the data type of c1 is CHAR or VARCHAR2, the function returns the VARCHAR2 data type.

If the data type of c1 is NCHAR or NVARCHAR2, the function returns the NVARCHAR2 data type.

If the data type of  $c1$  is  $C\text{LOB}$ , the data type of the returned string is  $C\text{LOB}$ .

#### Examples

Execute the following statement:

SELECT RTRIM('gao qian jingXXXX','X') text FROM DUAL;

The following query result is returned:

```
+------------------+
| TEXT |
+------------------+
| gao qian jing |
+------------------+
```
**SUBSTR** 

The SUBSTR function extracts a substring. A multibyte character, such as a Chinese character and a full-width character, is calculated as one character.

## Syntax

SUBSTR(c1,n1[,n2])

# Parameters

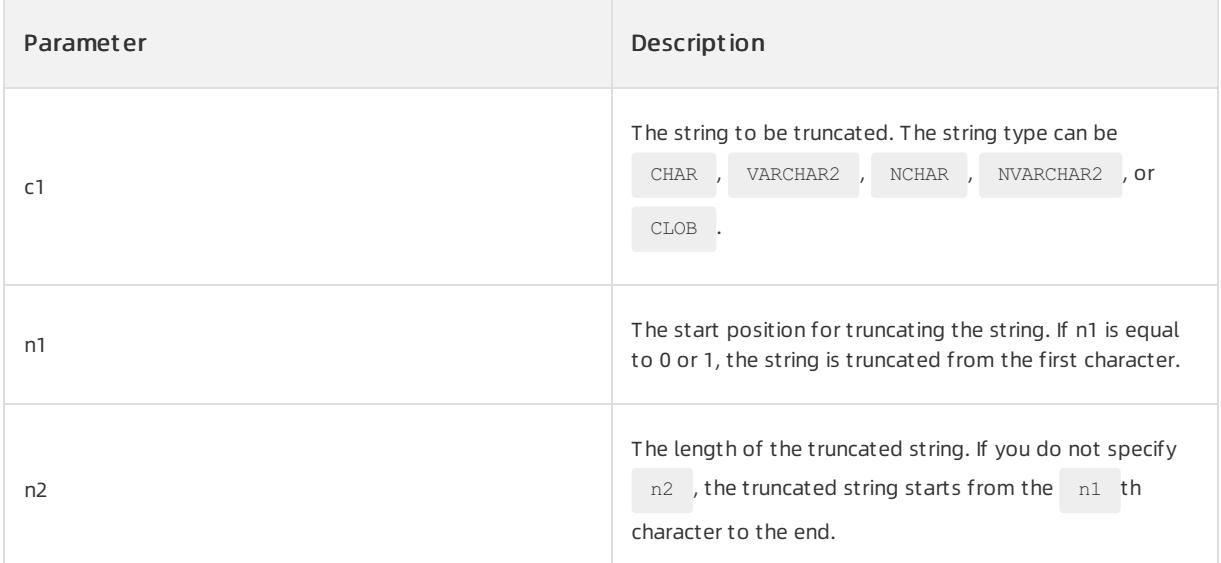

## Return type

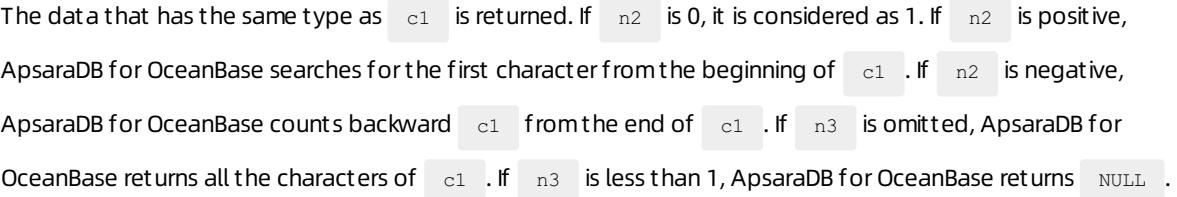

# Examples

Execute the following statement:

SELECT SUBSTR('13088888888',3,8) test FROM DUAL;

The following query result is returned:

```
+----------+
| TEST |+----------+
| 08888888 |
+----------+
```
#### TRANSLATE

The TRANSLATE function replaces specified characters in the value of a character expression with new

characters. A multibyte character, such as a Chinese character and a full-width character, is calculated as one character.

## Syntax

TRANSLATE(c1,c2,c3)

# Parameters

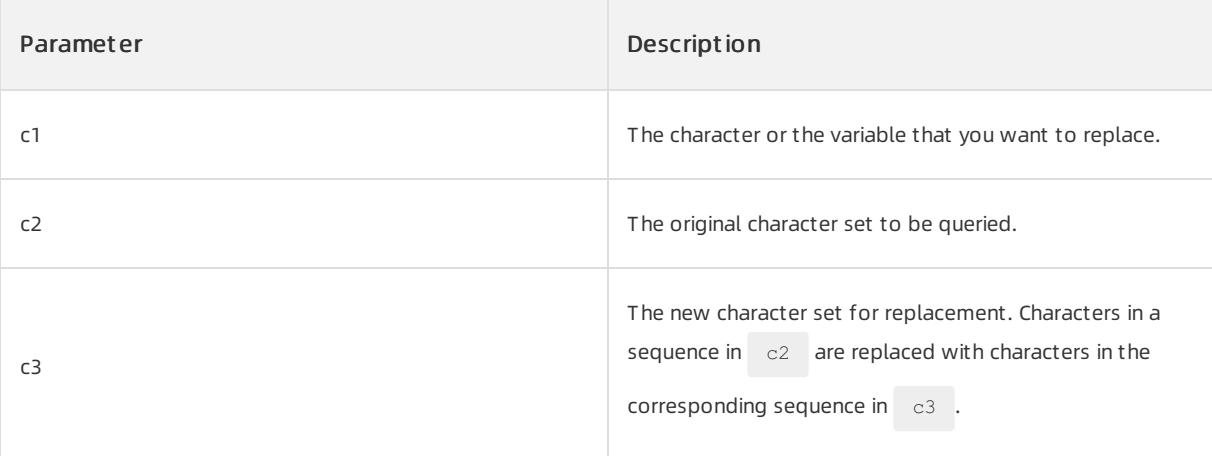

#### **2** Note

- The data types of c1, c2, and c3 can be CHAR, VARCHAR2, NCHAR, NVARCHAR2, or CLOB .
- If the length of c<sub>3</sub> is greater than that of c<sub>2</sub>, the extra characters in c<sub>3</sub> are invalid.
- If the length of  $\begin{bmatrix} c_3 \end{bmatrix}$  is less than that of  $\begin{bmatrix} c_2 \end{bmatrix}$ , extra characters in  $\begin{bmatrix} c_2 \end{bmatrix}$  are replaced with null. This indicates that extra characters are deleted.
- If the length of  $\begin{bmatrix} c3 \\ c3 \end{bmatrix}$  is 0, an empty string is returned.
- If  $c_2$  contains duplicate characters, the character in the position of the first occurrence is replaced.

# Return type

```
The characters of the CHAR , VARCHAR2 , NCHAR , NVARCHAR2 , or CLOB type are returned.
```
# Examples

#### Execute the following statement:

```
SELECT TRANSLATE('he love you','he','i') FROM DUAL;
```

```
+------------------+
| TRANSLATE |
+------------------+
| i love you |
+------------------+
```
#### TRIM

The TRIM function deletes leading or trailing characters (or both) from a string.

#### Syntax

```
TRIM([ { { LEADING | TRAILING | BOTH } [ trim_character ] | trim_character } FROM ] trim_source)
```
## Parameters

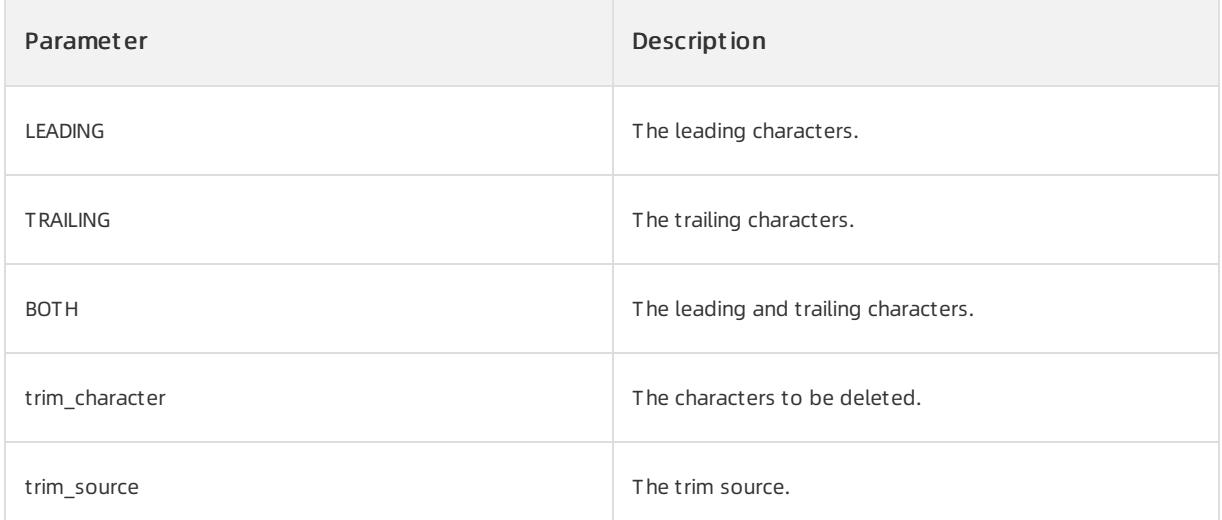

The data type of trim\_char and trim\_source can be VARCHAR2 or data types that can be implicitly converted to VARCHAR2 . If you specify LEADING , ApsaraDB for OceanBase deletes all the leading characters that are equal to trim character . If you specify TRAILING , ApsaraDB for OceanBase deletes all the trailing characters that are equal to trim character . If you specify BOTH or none of the three parameters, ApsaraDB for OceanBase deletes the leading and trailing characters that are equal to trim character . If you do not specify trim character , the default value is a blank space. If you specify only trim source , ApsaraDB for OceanBase deletes the leading and trailing spaces. If the value that is returned by the function is of the VARCHAR2 data type, the maximum length of the value is trim source.

## Return type

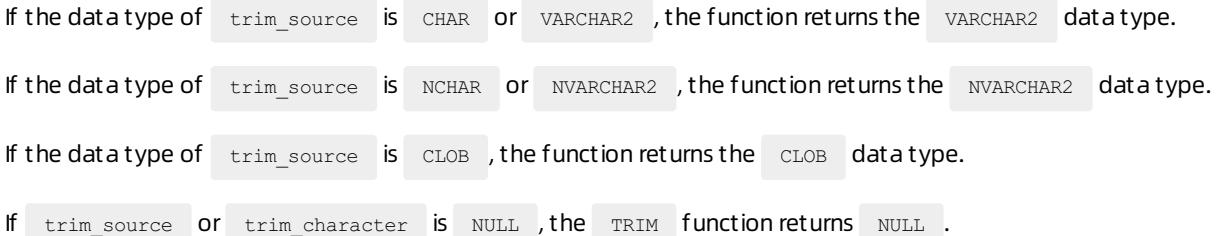

## Examples

Execute the following statement:

SELECT TRIM('X' from 'XXXgao qian jingXXXX'),TRIM('X' from 'XXXgaoXXjingXXXX') text FROM DUAL;

#### The following query result is returned:

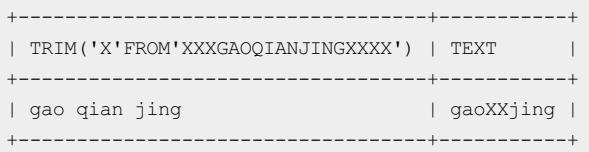

#### UPPER

The UPPER function converts a string to uppercase.

#### Syntax

UPPER(c1)

## Parameters

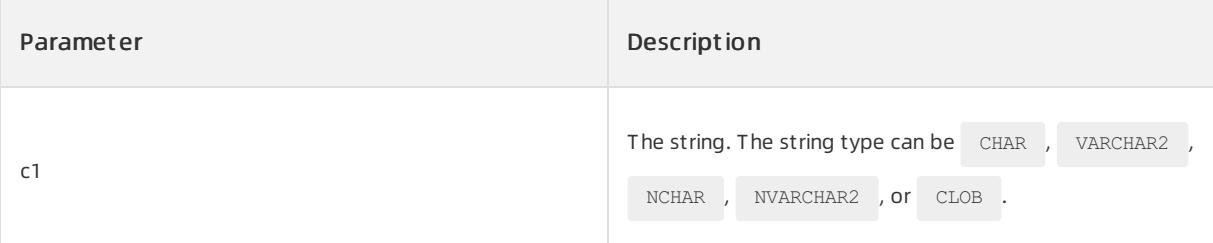

# Return type

The characters of the CHAR , VARCHAR2 , NCHAR , NVARCHAR2 , or CLOB type are returned.

# Examples

Execute the following statement:

SELECT UPPER('AaBbCcDd') upper FROM DUAL;

The following query result is returned:

+----------+  $\vert$  UPPER  $\vert$ +----------+ | AABBCCDD | +----------+

# 17.1.5.6.2.3. String functions that return numbers

ASCII

The ASCII function returns the ASCII code value of the leftmost character of a character expression.

#### Syntax

ASCII(x)

## Parameters

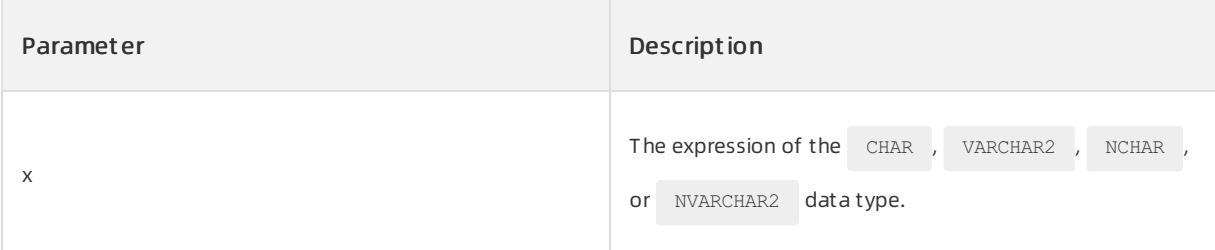

# Return type

NUMBER data type

# Examples

In this example, the  $\overline{\phantom{a}}$  ASCII function returns the ASCII code values of A, a, Medium, and spaces.

SELECT ASCII('A') A, ASCII('a') a, ASCII(' ') space, ASCII('Medium') hz FROM DUAL;

#### The following result is returned:

```
+----+----+-------+-----+
| A | a | space | hz |
+----+----+-------+-----+
| 65 | 97 | 32 | 228 |
+----+----+-------+-----+
```
#### INSTR

The INSTR function searches for a specified characterin a string and returns the position of the specified character.

## $\Box$  Notice

A multibyte character, such as a Chinese character and a full-width character, is calculated as one character.

# Syntax

 $INSTR(cl, c2[, i[, j])$ 

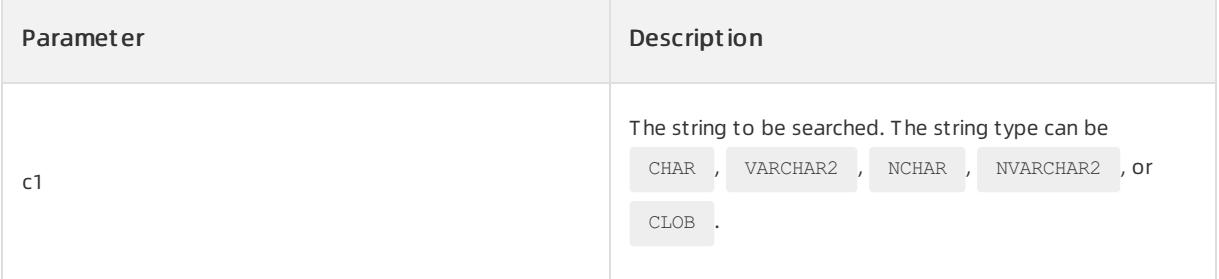

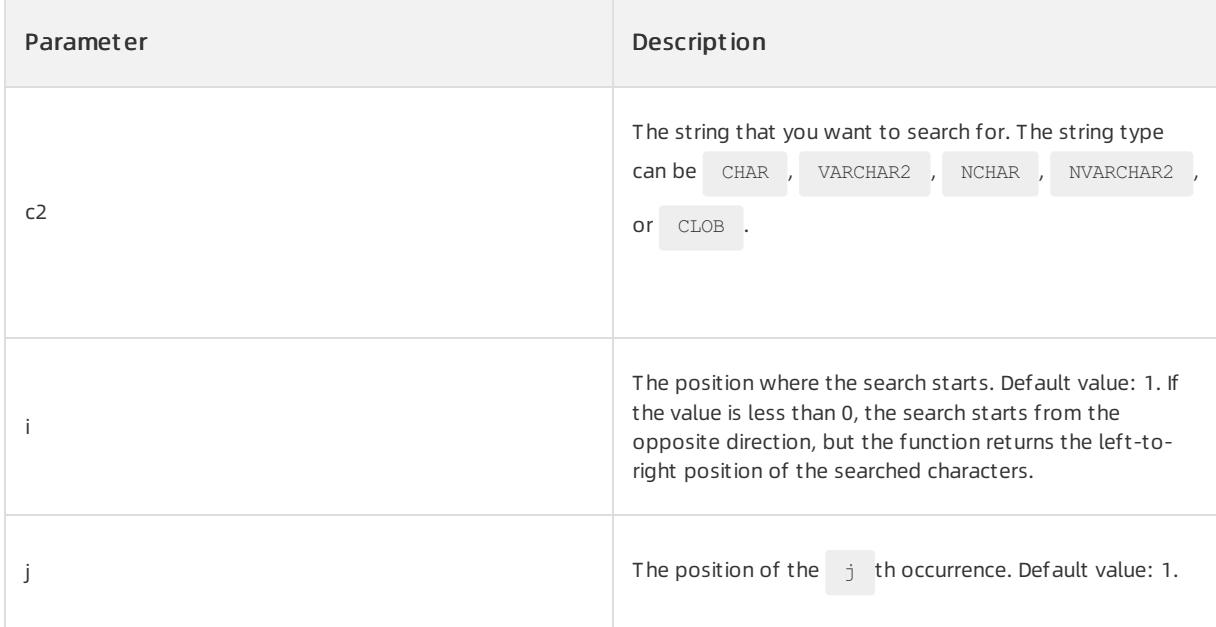

NUMBER data type

## Examples

In this example, the function needs to return the position of the second ce occurrence for instring1 when the function searches forward for ce. The function needs to return the position of the second ce occurrence for instring2 when the function searches backward for ce.

```
SELECT INSTR ('oceanbase pratice','ce',1,2) instring1,INSTR ('oceanbase pratice','ce',-1,2) instring2
FROM DUAL;
```
The result is returned. Forthe forward search, the second occurrence of ce lies in the sixteenth character. Forthe backward search, the second occurrence of ce lies in the second character.

```
+----------+------------+
| instring1 | instring2 |
+----------+------------+
| 16 | 2 |
+----------+------------+
```
#### **LENGTH**

The LENGTH function returns the length of a string.

#### $\Box$  Notice

A multibyte character, such as a Chinese character and a full-width character, is calculated as one character.

## Syntax

LENGTH(c1)

## Parameters

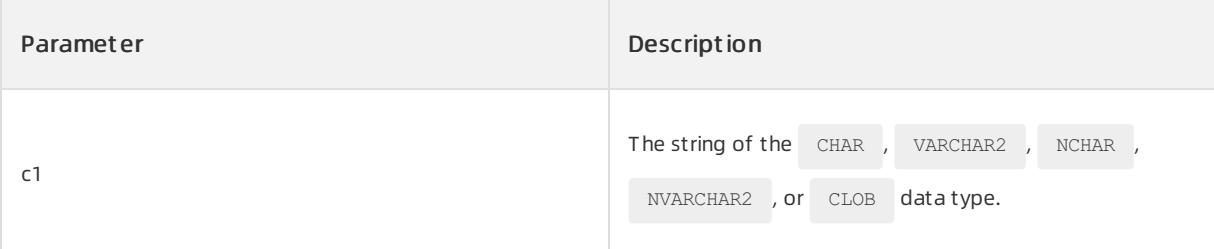

## Return type

NUMBER data type

#### Examples

This example shows the lengths of the strings: Test, Haidian District of Beijing, and Beijing TO CHAR.

SELECT LENGTH ('Test'), LENGTH('Haidian District of Beijing'), LENGTH('Beijing TO CHAR') FROM DUAL;

#### The following result is returned:

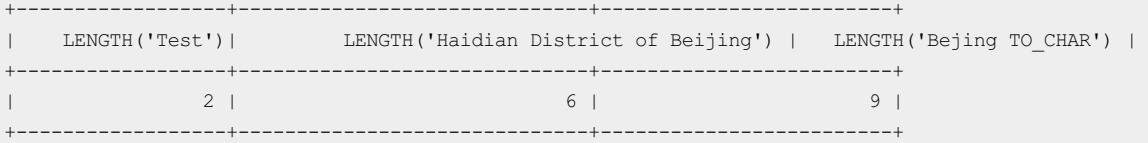

# 17.1.5.6.2.4. Datetime functions

#### ADD\_MONTHS

```
The ADD_MONTHS function returns a date value that is n months after date . If n is a negative value, this
function returns a date value that is n months before date.
```
#### $\bigcirc$  Notice

Different months have different numbers of days. If date is the last day of a month, this function returns the last day of the resulting month. For example, if you use ADD\_MONTHS to calculate the date one month before March 31, 2020, the function returns February 29, 2020.

#### Syntax

ADD MONTHS (date,n)

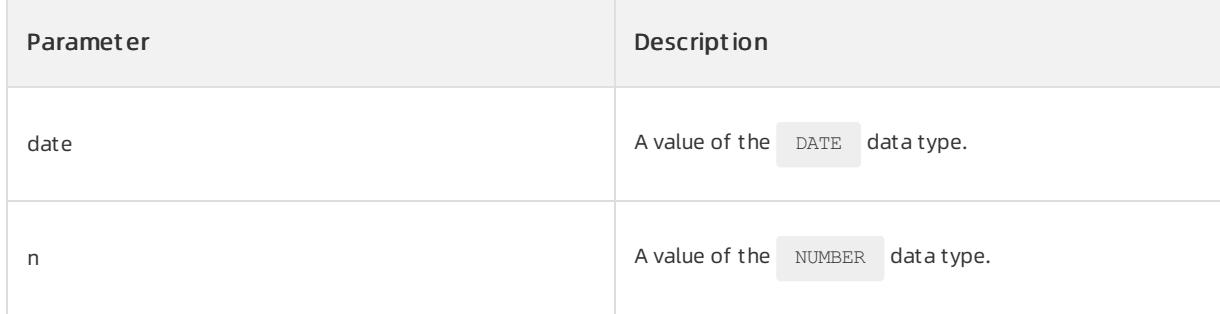

The return type is DATE .

#### Examples

Example 1: In the following example, the date that is three months afterthe systemdate is queried.

Execute the following statement:

SELECT SYSDATE, ADD MONTHS(SYSDATE, 3) FROM DUAL;

The following result is returned:

```
+---------------------+-----------------------+
| SYSDATE | ADD_MONTHS(SYSDATE,3) |
+---------------------+-----------------------+
| 2020-03-26 12:21:40 | 2020-06-26 12:21:40 |
  +---------------------+-----------------------+
```
Example 2: In the following example, the date that is three months before the systemdate is queried.

Execute the following statement:

```
SELECT SYSDATE, ADD MONTHS(SYSDATE, -3) FROM DUAL;
```
#### The following result is returned:

```
+---------------------+------------------------+
| SYSDATE | ADD_MONTHS(SYSDATE,-3) |
+---------------------+------------------------+
| 2020-03-26 12:21:04 | 2019-12-26 12:21:04 |
+---------------------+------------------------+
```
#### CURRENT\_DATE

The CURRENT\_DATE function returns the current date in the session time zone.

## Syntax

CURRENT\_DATE

## Parameters

No parameters are involved.

The return type is  $DATE$ .

## Examples

In the following examples, the CURRENT\_DATE function returns the current date in different session time zones.

Set the current time zone to the UTC-5 time zone:

ALTER SESSION SET TIME ZONE =  $'-05:00'$ ;

#### Execute the following statement to call the function:

SELECT CURRENT\_DATE FROM DUAL;

#### The following result is returned:

```
+---------------------+
| CURRENT_DATE |
+---------------------+
| 2020-03-08 01:40:11 |
+---------------------+
```
#### Change the current time zone to the UTC+8 time zone:

ALTER SESSION SET TIME ZONE = '+08:00';

#### Execute the following statement to call the function:

SELECT CURRENT DATE FROM DUAL;

#### The following result is returned:

```
+---------------------+
| CURRENT_DATE |
+---------------------+
| 2020-03-08 14:40:11 |
+---------------------+
```
#### CURRENT\_TIMESTAMP

The cURRENT TIMESTAMP function returns the current date in the time zone of the current session. The return

value is of the TIMESTAMP WITH TIME ZONE data type and contains the information about the current time zone.

#### Syntax

CURRENT\_TIMESTAMP (precision)

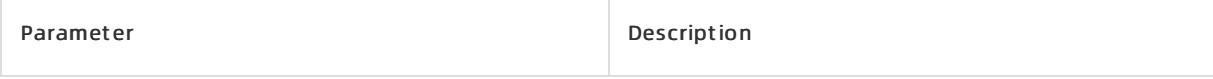

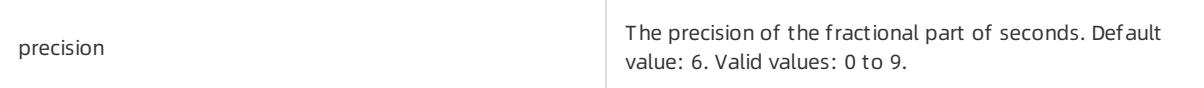

TIMESTAMP WITH TIME ZONE data type that includes the information about the current time zone in its value

## Examples

In the following examples, the CURRENT\_TIMESTAMP function returns different results for different time zones of sessions.

Set the current time zone to GMT-5:

ALTER SESSION SET TIME ZONE =  $'-05:00'$ ;

Execute the following statement to call the function:

SELECT CURRENT TIMESTAMP FROM DUAL;

The following query result is returned:

```
+------------------------------------+
| CURRENT_TIMESTAMP | |
+------------------------------------+
| 2020-03-08 01:49:31.219066 -05:00 |
+------------------------------------+
```
Change the current time zone to GMT+8 and change the precision of the fractional part of seconds to 3:

ALTER SESSION SET TIME\_ZONE = '+08:00';

#### Execute the following statement to call the function:

SELECT CURRENT\_TIMESTAMP(3) FROM DUAL;

#### The following query result is returned:

```
+---------------------------------+
| CURRENT_TIMESTAMP(3) |
+---------------------------------+
| 2020-03-08 14:50:32.499 +08:00 |
+---------------------------------+
```
#### **DBTIMEZONE**

The DBTIMEZONE function returns the time zone of the current database instance. In ApsaraDB for OceanBase,

the time zone is always +00:00 and cannot be changed.

## Syntax

DBTIMEZONE
### Parameters

None

### Return type

VARCHAR2 data type

### Examples

Execute the following statement:

SELECT DBTIMEZONE FROM DUAL;

#### The following query result is returned:

+------------+ | DBTIMEZONE | +------------+ | +00:00 | +------------+

#### EXTRACT(datetime)

The EXTRACT(datetime) function extracts elements such as the year, month, day, hour, minute, and second values froma specified time field or expression.

### Syntax

EXTRACT (fields FROM datetime)

# Parameters

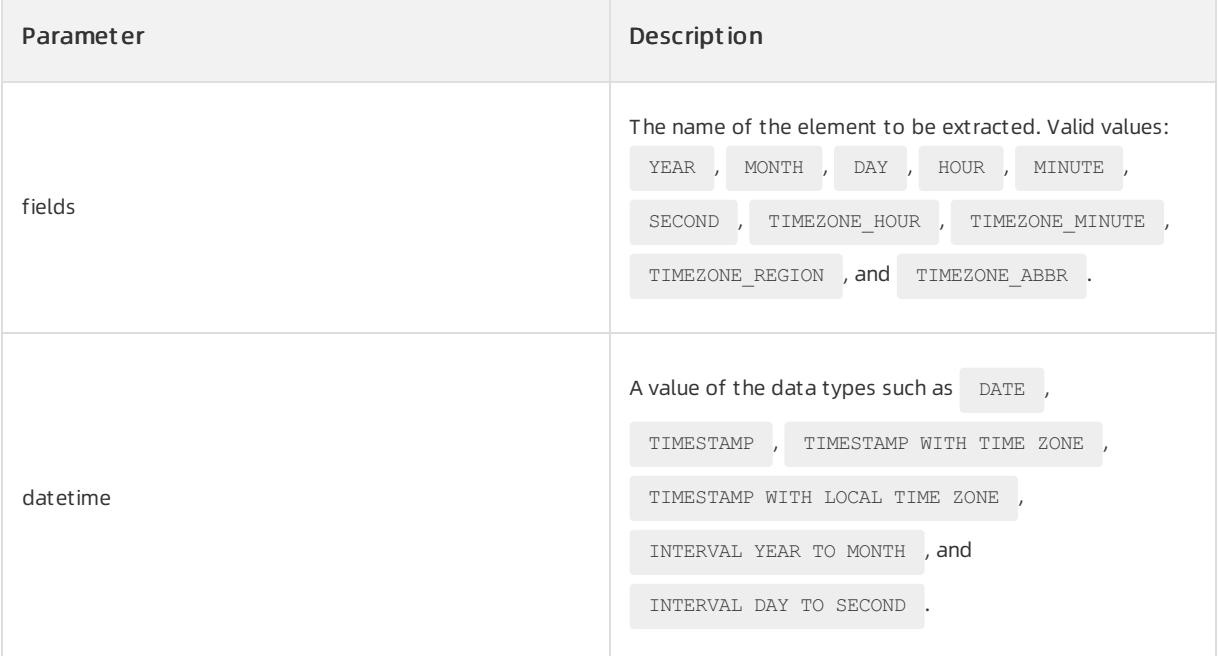

### Return type

When this function extracts the TIMEZONE REGION and TIMEZONE ABBR elements, the return type is

VARCHAR2 . When this function extracts other elements, the return type is NUMBER .

# Examples

Execute the following statement:

```
SELECT EXTRACT(HOUR FROM TIMESTAMP '2001-2-16 2:38:40') Hour,
       EXTRACT(MINUTE FROM TIMESTAMP '2001-2-16 2:38:40 ') Minute,
           EXTRACT(SECOND FROM TIMESTAMP '2001-2-16 2:38:40 ') Second,
           EXTRACT(DAY FROM TIMESTAMP '2001-2-16 2:38:40 ') Day,
           EXTRACT(MONTH FROM TIMESTAMP '2001-2-16 2:38:40 ') Month,
           EXTRACT(YEAR FROM TIMESTAMP '2001-2-16 2:38:40 ') Year
FROM DIJAT.
```
The following result is returned:

```
+--------+--------+------+------+------+------+
| Hour | Minute | Second | Day | Month | Year |
+--------+--------+------+------+------+------+
| 2 | 38 | 40 | 16 | 2 | 2001 |
+--------+--------+------+------+------+------+
```
### FROM\_TZ

The FROM TZ function combines a TIMSTAMP value with the time zone information into a time value of the

TIMESTAMP WITH TIME ZONE data type.

### Syntax

FROM\_TZ (timestamp\_value,time\_zone\_value)

### Parameters

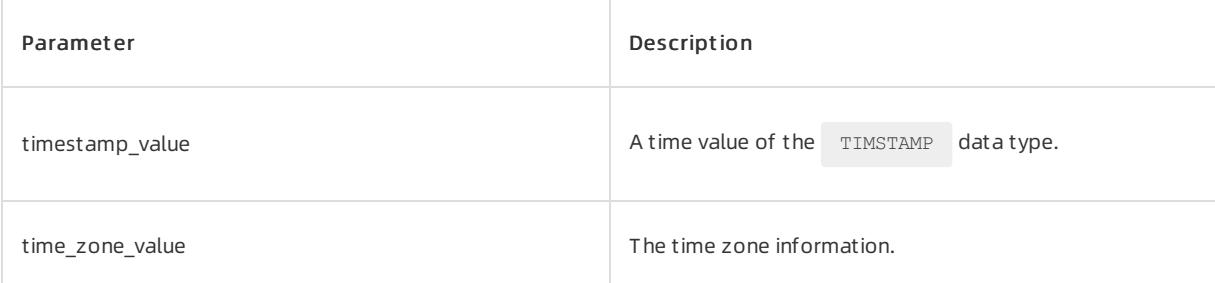

# Return type

TIMESTAMP WITH TIME ZONE data type

### Examples

Execute the following statement:

SELECT FROM\_TZ(TIMESTAMP '2020-03-28 08:00:00', '-03:00') FROM DUAL;

The following query result is returned:

```
+------------------------------------------------+
| FROM_TZ(TIMESTAMP'2020-03-2808:00:00','-03:00') |
+------------------------------------------------+
| 2020-03-28 08:00:00.000000000 -03:00 |
+------------------------------------------------+
```
#### LAST\_DAY

The LAST\_DAY function returns the date of the last day of the month that contains date.

### Syntax

LAST\_DAY (date)

### Parameters

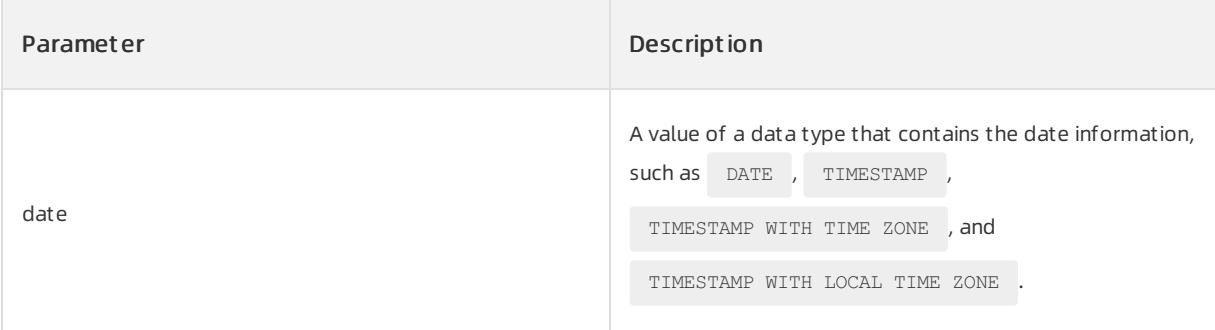

### Return type

DATE data type

### Examples

In this example, the following information is queried: the current date, the last day of the current month, and the number of the remaining days in the current month.

Execute the following statement:

SELECT SYSDATE, LAST DAY(SYSDATE)Last, LAST DAY(SYSDATE)-SYSDATE "Left" FROM DUAL;

The following query result is returned:

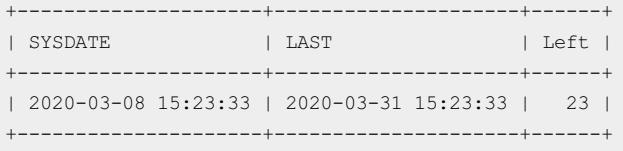

#### LOCALTIMESTAMP

The LOCALTIMESTAMP function returns the current date in the time zone of the current session. The return type

is TIMESTAMP . This function and the CURRENT TIMESTAMP function return different data types. The

CURRENT TIMESTAMP function returns a value of the TIMESTAMP WITH TIME ZONE data type.

# Syntax

LOCALTIMESTAMP (timestamp\_precision)

### Parameters

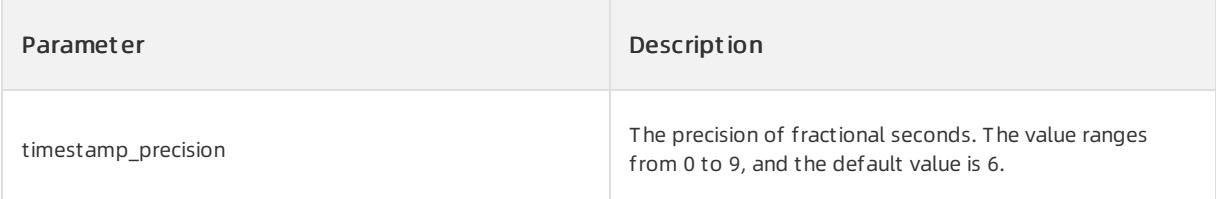

### Return type

TIMESTAMP data type

# Examples

The following examples show the results that the LOCALTIMESTAMP function returns in different session time zones.

#### Set the current time zone to the UTC-5 time zone:

ALTER SESSION SET TIME\_ZONE = '-05:00';

#### Execute the following statement to call the function:

SELECT LOCALTIMESTAMP FROM DUAL;

#### The following query result is returned:

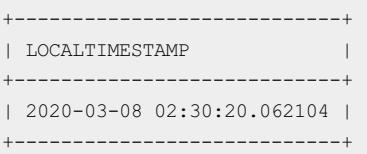

#### Change the current time zone to the UTC+8 time zone and change the precision of fractional seconds to 3:

ALTER SESSION SET TIME\_ZONE = '+08:00';

#### Execute the following statement to call the function:

SELECT LOCALTIMESTAMP(3) FROM DUAL;

#### The following query result is returned:

```
+-------------------------+
| LOCALTIMESTAMP(3) |
+-------------------------+
| 2020-03-08 15:30:54.500 |
  +-------------------------+
```
#### MONTHS\_BETWEEN

The MONTHS BETWEEN function returns the number of months between date1 and date2.

### Syntax

MONTHS BETWEEN(date1,date2)

### Parameters

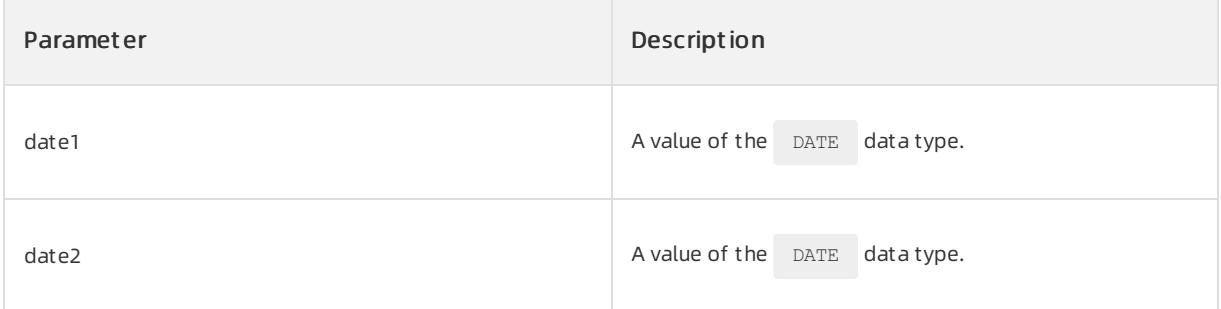

### Return type

The return type is NUMBER . If date1 is greater than date2, this function returns a positive number. If

date1 is less than date2, this function returns a negative number.

### Examples

The following statement queries the number of months between the current time and a specified time:

```
SELECT SYSDATE,
MONTHS_BETWEEN(SYSDATE,TO_DATE('2006-01-01','YYYY-MM-DD')),
MONTHS_BETWEEN(SYSDATE, TO_DATE('2022-01-01','YYYY-MM-DD'))
FROM DUAL;
```
#### The following result is returned:

```
+---------------------+------------------------------------------------------------+-----------------
-------------------------------------------+
| SYSDATE | MONTHS_BETWEEN(SYSDATE,TO_DATE('2006-01-01','YYYY-MM-DD')) | MONTHS_BETWEEN(S
YSDATE, TO DATE('2022-01-01','YYYY-MM-DD')) |
+---------------------+------------------------------------------------------------+-----------------
-------------------------------------------+
| 2020-03-08 15:38:35 | 170.246832063918757467144563918757467145 |
-21.75316793608124253285543608124253285544 |
+---------------------+------------------------------------------------------------+-----------------
   -------------------------------------------+
```
#### NEXT\_DAY

The  $N_{\text{EXT} \text{ DAY}}$  function returns the date value of the weekday c1 in the week following the date d1.

### Syntax

NEXT\_DAY (d1[,c1])

### Parameters

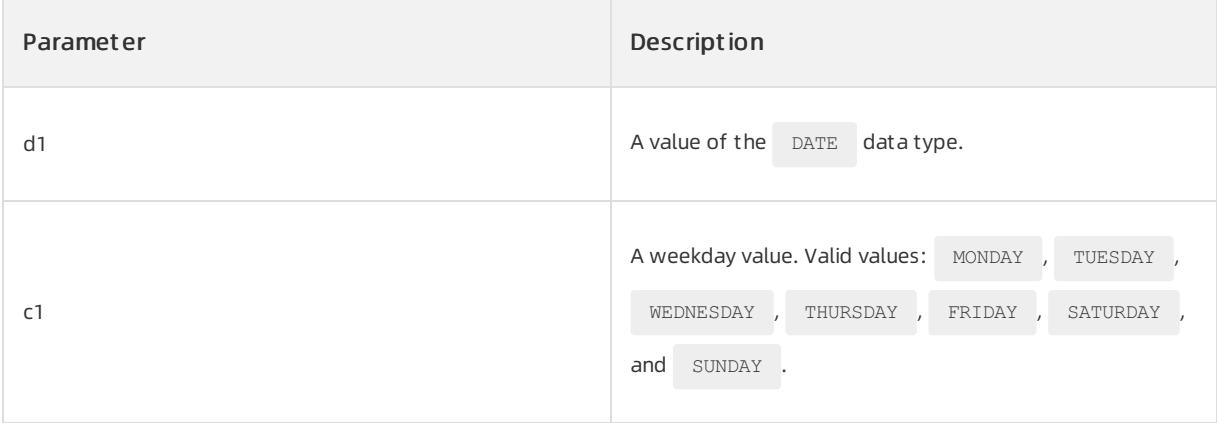

### Return type

DATE data type

# Examples

The following statements are used to query the date values that correspond to each weekday value in the next week:

```
SELECT SYSDATE Current date,
NEXT_DAY(SYSDATE,'MONDAY') Next Monday,
NEXT_DAY(SYSDATE, 'TUESDAY') Next Tuesday,
NEXT_DAY(SYSDATE,'WEDNESDAY') Next Wednesday,
NEXT_DAY(SYSDATE,'THURSDAY') Next Thursday,
NEXT_DAY(SYSDATE,'FRIDAY') Next Friday,
NEXT_DAY(SYSDATE, 'Saturn ') Next Saturday,
NEXT_DAY(SYSDATE,'SUNDAY') Next Sunday
FROM DUAL;
```
The following query result is returned:

```
+---------------------+---------------------+---------------------+---------------------+------------
---------+---------------------+---------------------+---------------------+
| Current date             | Next Monday         | Next Tuesday         | Next Wednesday         |
Next Thursday       | Next Friday       | Next Saturday       | Next Sunday       |
+---------------------+---------------------+---------------------+---------------------+------------
     ---------+---------------------+---------------------+---------------------+
| 2020-03-08 15:47:57 | 2020-03-09 15:47:57 | 2020-03-10 15:47:57 | 2020-03-11 15:47:57 | 2020-03-12
15:47:57 | 2020-03-13 15:47:57 | 2020-03-14 15:47:57 | 2020-03-15 15:47:57 |
+---------------------+---------------------+---------------------+---------------------+------------
---------+---------------------+---------------------+---------------------+
```
### NUMTODSINTERVAL

The NUMTODSINTERVAL function converts the  $n$  parameter value to a value of the

INTERVAL DAY TO SECOND data type. The interval unit parameter specifies the unit of the result value.

### Syntax

NUMTODSINTERVAL (n, interval unit)

### Parameters

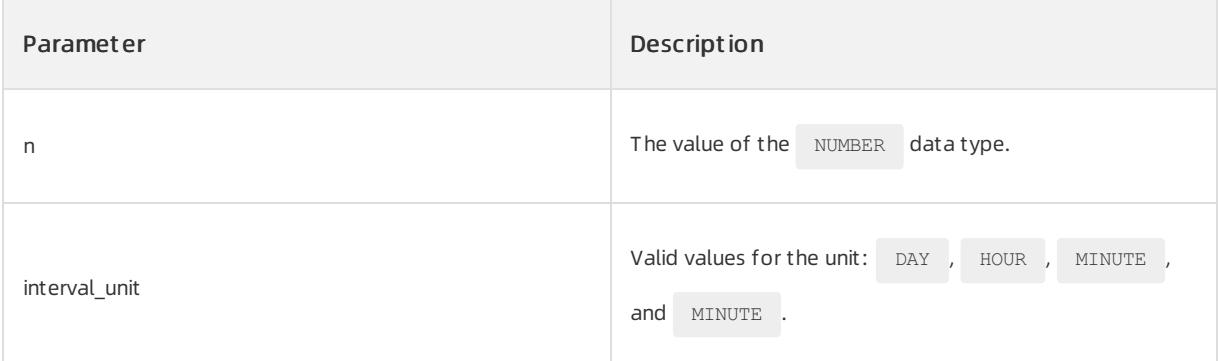

# Return type

INTERVAL DAY TO SECOND data type

# Examples

In the following example, the statement returns a datetime value and the value indicates the date and time that is 3 hours afterthe current date:

SELECT SYSDATE, SYSDATE+NUMTODSINTERVAL(3, 'HOUR') AS RES FROM DUAL;

The following query result is returned:

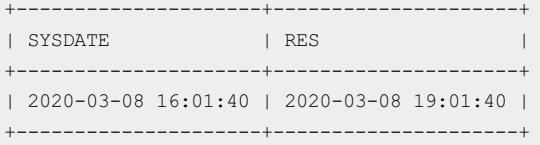

### NUMTOYMINTERVAL

The  $N$  NUMTOYMINTERVAL function converts the  $n$  parameter value to a value of the

INTERVAL YEAR TO MONTH data type in the unit specified by interval\_unit .

### Syntax

```
NUMTOYMINTERVAL (n,interval_unit)
```
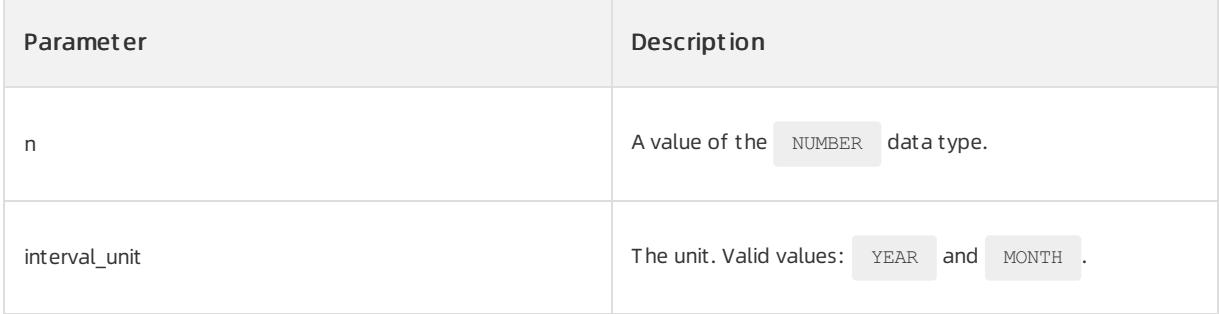

The return type is INTERVAL YEAR TO MONTH.

# Examples

In the following example, a date and time value that is three years afterthe current date is returned:

SELECT SYSDATE, SYSDATE+NUMTOYMINTERVAL(3, 'YEAR') AS RES FROM DUAL;

### The following result is returned:

+---------------------+---------------------+ | SYSDATE | RES | | +---------------------+---------------------+ | 2020-03-08 16:03:58 | 2023-03-08 16:03:58 | +---------------------+---------------------+

### ROUND (date)

The  $_{\text{ROMD}\text{(date)}}$  function returns a date and time value that is nearest to the specified date . The  $_{\text{fmt}}$ parameter specifies the unit in which the interval between the return value and the specified date is measured.

# Syntax

ROUND(date,[fmt])

# Parameters

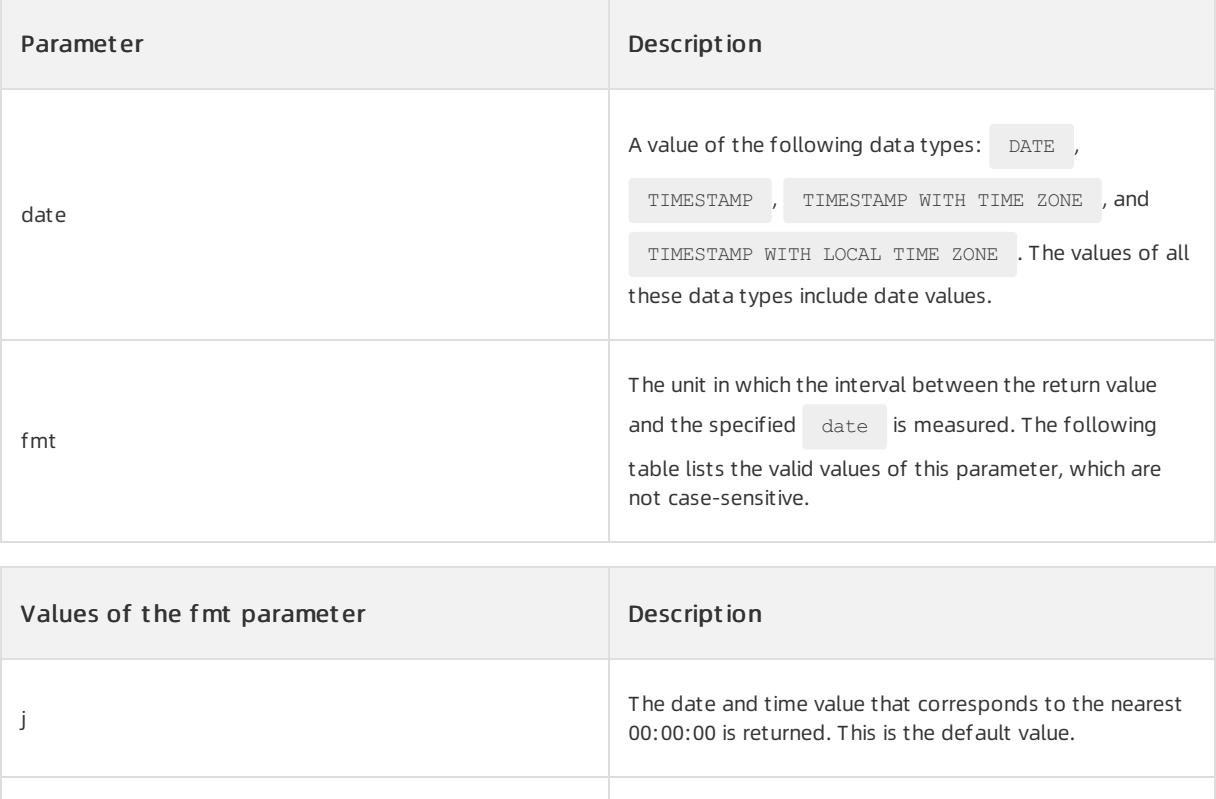

day, dy, and d The nearest Sunday of the specified date is returned.

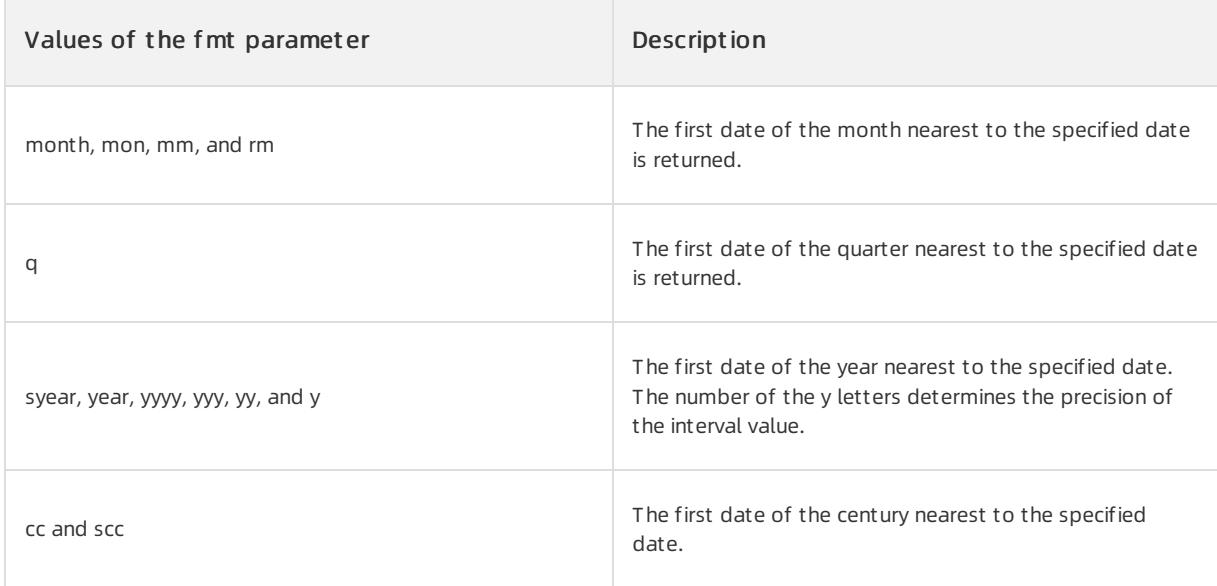

The return type is DATE.

# Examples

Execute the following statement:

```
SELECT SYSDATE Current date,
ROUND(SYSDATE) The date and time value of the nearest 00:00:00,
ROUND(SYSDATE,'DAY') The nearest Sunday,
ROUND(SYSDATE,'MONTH') The first date of the nearest month,
ROUND(SYSDATE,'Q') The first date of the nearest quarter,
ROUND(SYSDATE,'YEAR') The first date of the nearest year
FROM DUAL;
```
#### The following result is returned:

```
+---------------------+---------------------+---------------------+---------------------+------------
---------+---------------------+
| Current date | The date and time value of the nearest 00:00:00 | The nearest Sund
ay | The first date of the nearest month | The first date of the nearest quarter
| The first date of the nearest year |
+---------------------+---------------------+---------------------+---------------------+------------
---------+---------------------+
| 2020-03-08 20:24:53 | 2020-03-09 00:00:00 | 2020-03-08 00:00:00 | 2020-03-01 00:00:00 | 2020-04-01
00:00:00 | 2020-01-01 00:00:00 |
+---------------------+---------------------+---------------------+---------------------+------------
---------+---------------------+
```
#### SESSIONTIMEZONE

The SESSIONTIMEZONE function returns the time zone of the current session.

### Syntax

SESSIONTIMEZONE

### Parameters

None

### Return type

VARCHAR<sub>2</sub> data type

### Examples

The following statement is used to query the database time zone and the time zone of the current session:

SELECT DBTIMEZONE, SESSIONTIMEZONE FROM DUAL;

The following query result is returned:

+------------+-----------------+ | DBTIMEZONE | SESSIONTIMEZONE | +------------+-----------------+ | +00:00 | +08:00 | +------------+-----------------+

You can change the time zone of the current session by using the ALTER SESSION statement, but you cannot change the database time zone.

ALTER SESSION SET TIME\_ZONE = '+05:00';

Execute the following statement to query the time zone of the current session afterthe change:

SELECT DBTIMEZONE, SESSIONTIMEZONE FROM DUAL;

The following query result is returned:

```
+------------+-----------------+
| DBTIMEZONE | SESSIONTIMEZONE |
+------------+-----------------+
| +00:00 | +05:00 |
+------------+-----------------+
```
### SYS\_EXTRACT\_UTC

The SYS\_EXTRACT\_UTC function returns the standard Coordinated Universal Time (UTC) time that corresponds to the specified time.

### Syntax

SYS EXTRACT UTC (datetime with timezone)

# $\bigcirc$  Notice

UTC is short for Coordinated Universal Time. The UTC and Greenwich Mean Time (GMT) are the same as the local time in London, UK.

### Parameters

> Document Version: 20220526 2062

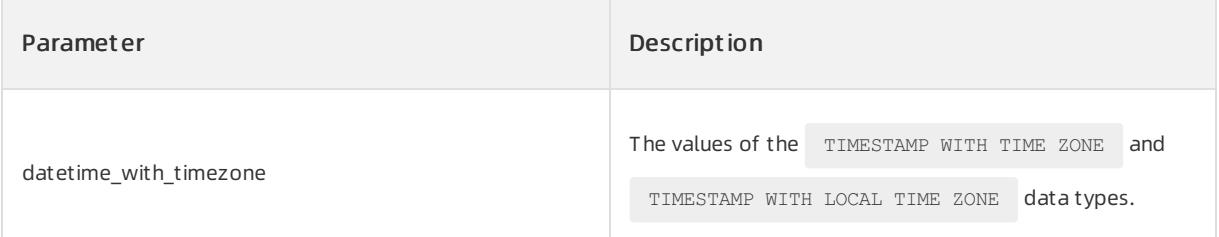

TIMESTAMP data type

### Examples

### Execute the following statement:

```
SELECT SYS_EXTRACT_UTC(TIMESTAMP '2020-03-28 11:30:00.00 -08:00')
FROM DUAL:
```
#### The following query result is returned:

```
+---------------------------------------------------------+
| SYS_EXTRACT_UTC(TIMESTAMP'2020-03-2811:30:00.00-08:00') |
+---------------------------------------------------------+
| 2020-03-28 19:30:00.000000000 |
+---------------------------------------------------------+
```
#### SYSDATE

```
The SYSDATE function returns the current date and time.
```
### $\mathbb{Q}$  Notice

This function is not dependent on the time zone of the current session but on the time zone of the Linux operating systemthat runs on the database host.

### Syntax

SYSDATE

# Parameters

None

# Return type

DATE data type

# Examples

In the following example, the current time is returned in the specified format:

```
SELECT TO_CHAR
(SYSDATE, 'MM-DD-YYYY HH24:MI:SS') "NOW"
FROM DUAL;
```
The following query result is returned:

```
+---------------------+
| NOW |
+---------------------+
| 03-08-2020 20:44:04 |
+---------------------+
```
### **SYSTIMESTAMP**

The SYSTIMESTAMP function returns the current date of the system. The return value contains the information

about the current time zone. The fractional part of seconds in the return value consists of six digits and the six digits specify the precision.

# $\Box$  Notice

This function is not dependent on the time zone of the current session but on the time zone of the Linux operating systemthat runs on the database host.

# Syntax

SYSTIMESTAMP

# Parameter

None

### Return type

TIMESTAMP WITH TIME ZONE data type

### Examples

#### Execute the following statement:

SELECT SYSTIMESTAMP FROM DUAL;

The following query result is returned:

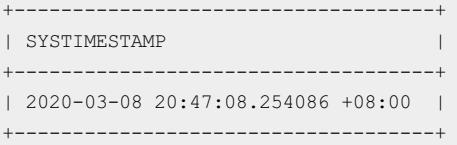

### TO\_CHAR (datetime)

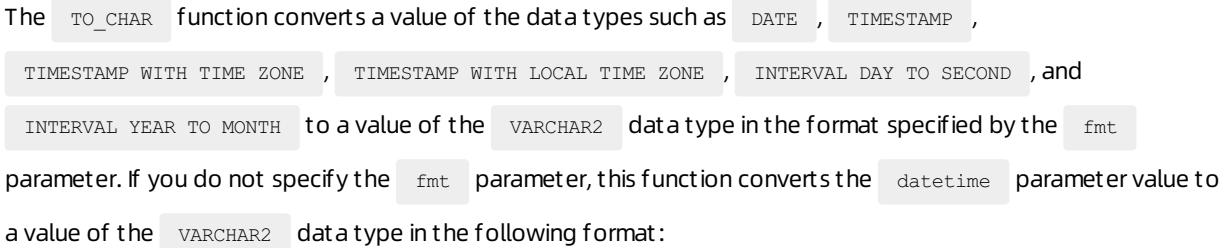

• The values of the DATE , TIMESTAMP , TIMESTAMP WITH TIME ZONE , and

TIMESTAMP WITH LOCAL TIME ZONE data types are converted to the default format of date and time values in the database. You can view the default format for values of each date and time data type in the "Data types" section.

• The values of the INTERVAL DAY TO SECOND and INTERVAL YEAR TO MONTH data types are converted to interval values in the numeric format.

### Syntax

TO\_CHAR({ datetime | interval } [, fmt [, 'nlsparam' ] ])

# Parameters

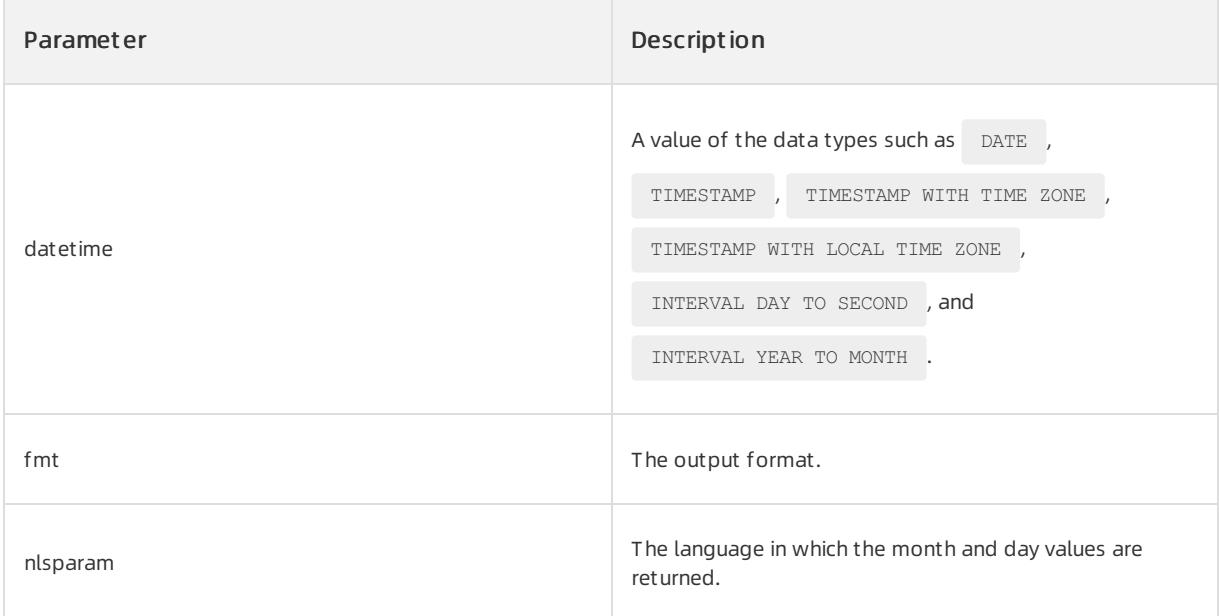

### Return type

```
The return type is VARCHAR2 .
```
### Examples

Example 1: The following statement uses the TO\_CHAR function to return the current systemdate and convert the date and time value to a result in the DS DL format:

SELECT TO\_CHAR(SYSDATE,'DS DL') FROM DUAL;

The following result is returned:

```
+-----------------------------------+
| TO CHAR(SYSDATE, 'DSDL') |
+-----------------------------------+
| 03/08/2020 Sunday, March 08, 2020 |
+-----------------------------------+
```
Example 2: The following statement converts an interval value to a result in a specified format and sets the return language to AMERICAN:

SELECT TO\_CHAR(interval'1' year, 'SS-MI-HH', 'nls\_language = AMERICAN') FROM DUAL;

The following result is returned:

```
+-------------------------------------------------------------+
| TO_CHAR(INTERVAL'1'YEAR,'SS-MI-HH','NLS_LANGUAGE=AMERICAN') |
+-------------------------------------------------------------+
| +01-00+-------------------------------------------------------------+
```
### TO\_DSINTERVAL

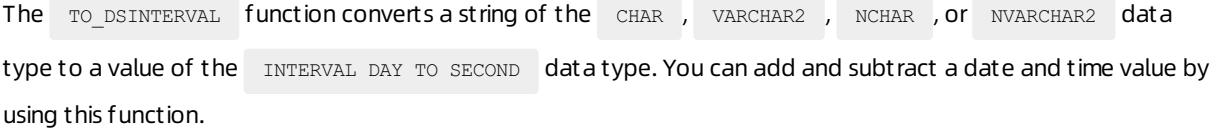

### Syntax

TO\_DSINTERVAL(days hours:minutes:seconds[.frac\_secs])

# Parameters

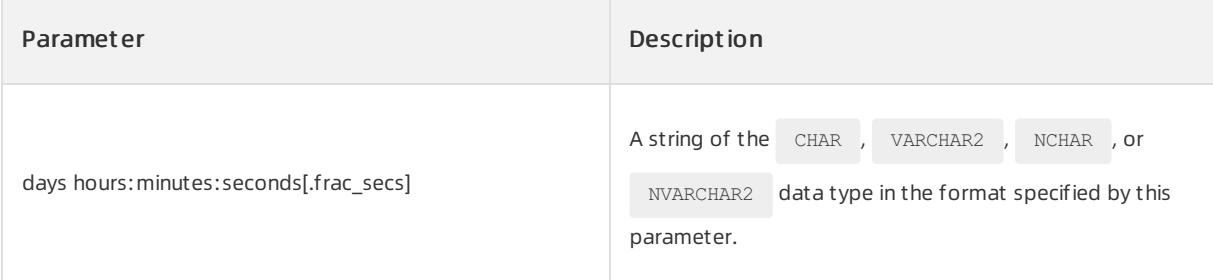

### Return type

INTERVAL DAY TO SECOND data type

### Examples

The following example returns the date and time value that is 100 days afterthe current time:

SELECT SYSDATE, SYSDATE+TO DSINTERVAL('100 00:00:00') FROM DUAL;

### The following query result is returned:

```
+---------------------+--------------------------------------+
| SYSDATE | SYSDATE+TO_DSINTERVAL('10000:00:00') |
+---------------------+--------------------------------------+
| 2020-03-26 12:40:39 | 2020-07-04 12:40:39 |
+---------------------+--------------------------------------+
```
#### TO TIMESTAMP

The TO TIMESTAMP function converts a string to a value of the TIMESTAMP data type.

### Syntax

TO\_TIMESTAMP(char,[fmt],['nlsparam'])

# Parameters

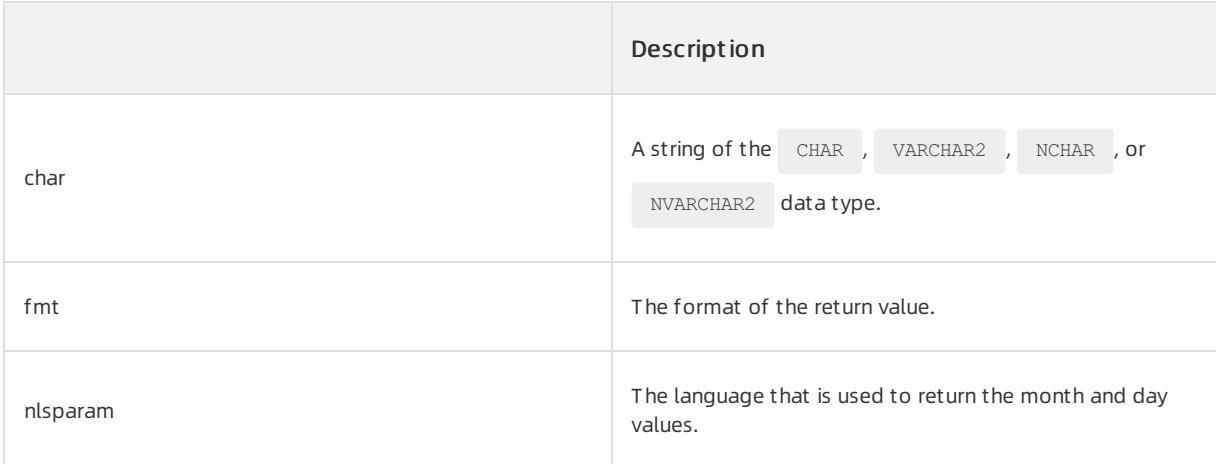

# Return type

TIMESTAMP data type

# Examples

Execute the following statement:

```
SELECT TO_TIMESTAMP ('10-Sep-02 14:10:10.123000', 'DD-Mon-RR HH24:MI:SS.FF')
FROM DUAL;
```
#### The following query result is returned:

```
+-------------------------------------------------------------------+
| TO_TIMESTAMP('10-SEP-0214:10:10.123000','DD-MON-RRHH24:MI:SS.FF') |
+-------------------------------------------------------------------+
| 2002-09-10 14:10:10.123000000 |
+-------------------------------------------------------------------+
```
### TO\_TIMESTAMP\_TZ

The TO TIMESTAMP TZ function converts a string to a value that is of the TIMESTAMP WITH TIME ZONE data type and contains the time zone information.

### Syntax

```
TO TIMESTAMP TZ (char, [fmt], ['nlsparam'])
```
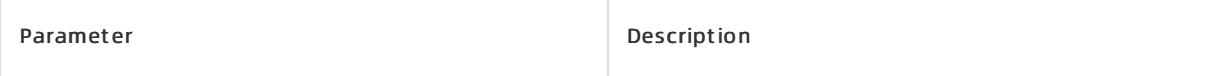

Ē

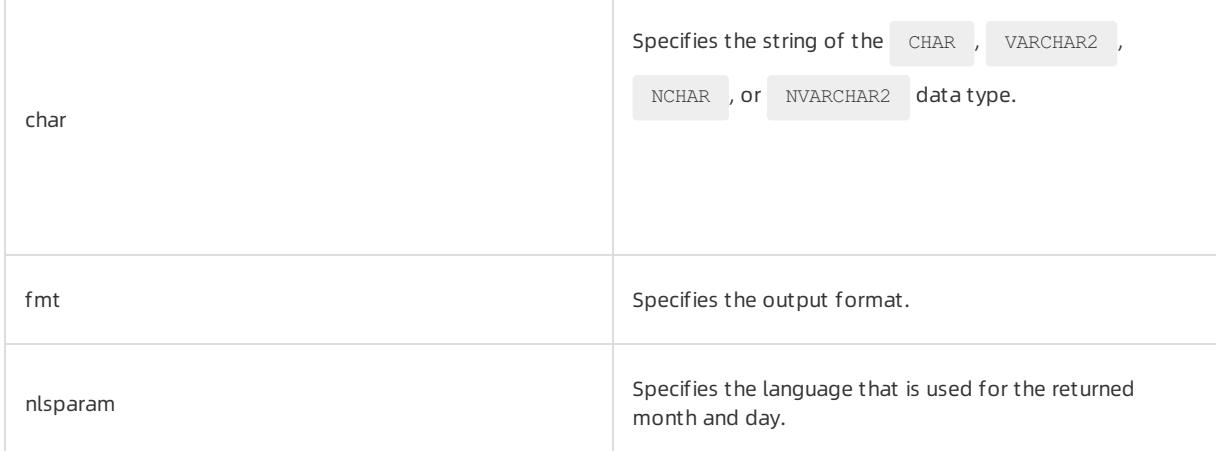

# Return type

```
TIMESTAMP WITH TIME ZONE data type
```
# Examples

Execute the following statement:

SELECT TO\_TIMESTAMP\_TZ ('10-Sep-02 14:10:10.123000', 'DD-Mon-RR HH24:MI:SS.FF') FROM DUAL;

The following query result is returned:

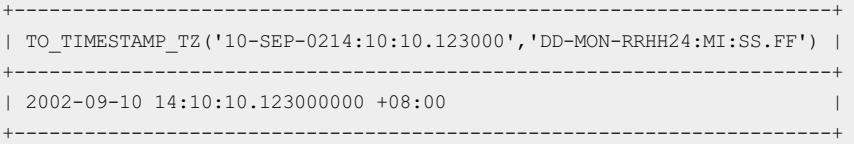

### TO\_YMINTERVAL

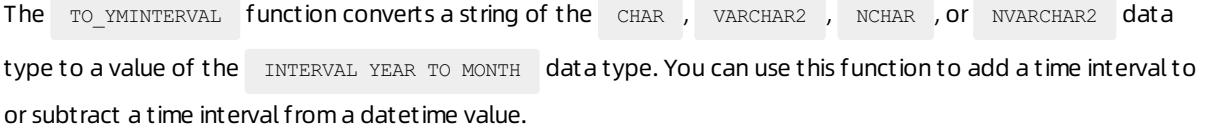

# Syntax

TO\_YMINTERVAL (years-months)

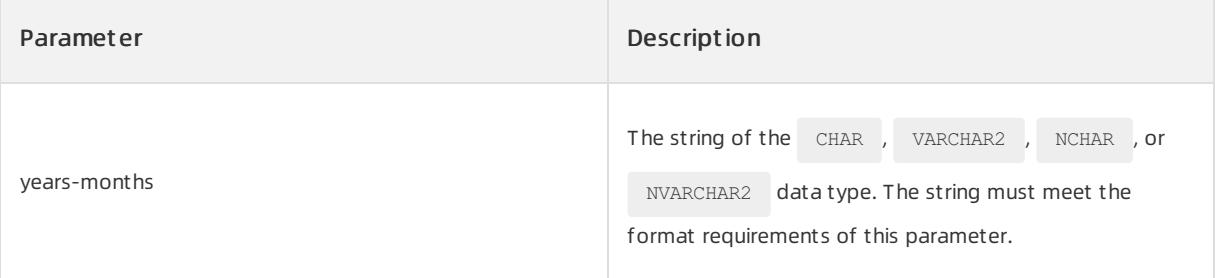

INTERVAL YEAR TO MONTH data type

### Examples

In the following example, the statement returns a datetime value and the value indicates the date and time that is one year and two months later than the current time:

SELECT SYSDATE, SYSDATE+TO YMINTERVAL('01-02') FROM DUAL;

The following query result is returned:

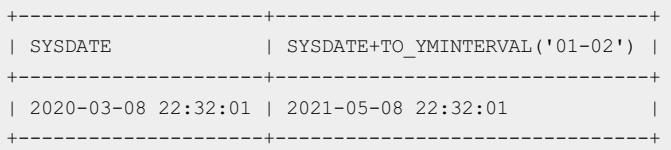

#### TRUNC (date)

The TRUNC function truncates an input value based on the specified unit. This function returns a datetime value that indicates the nearest date and time to the specified date based on the specified interval requirement. The  $f_{\text{mt}}$  parameter specifies the unit for the time interval between the return value and the specified date. The returned date occurs before the date that is specified by date.

### $\bigcirc$  Notice

TRUNC is different from ROUND in the following aspect: The TRUNC function returns the nearest date to the specified date and the nearest date occurs before the specified date. ROUND returns the nearest date to the specified date and the nearest date occurs before or after the specified date.

### Syntax

```
TRUNC (date, [fmt])
```
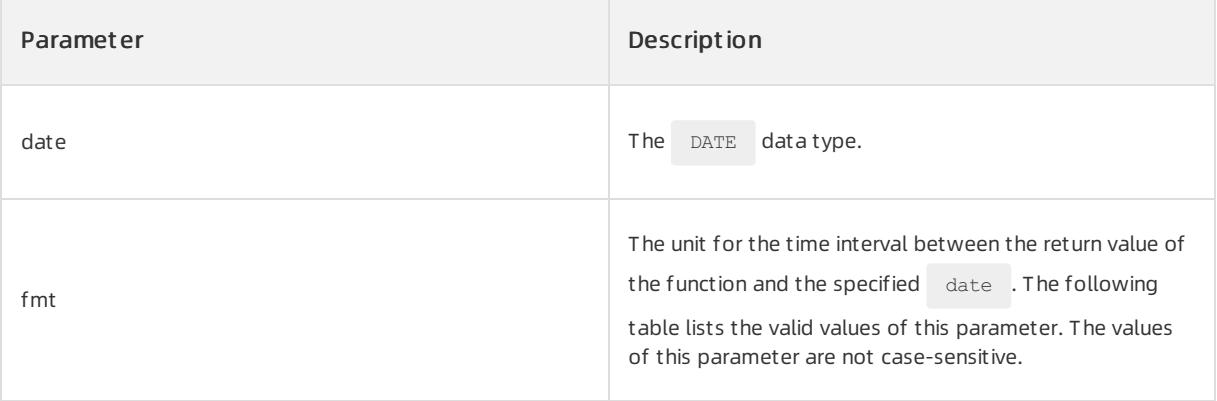

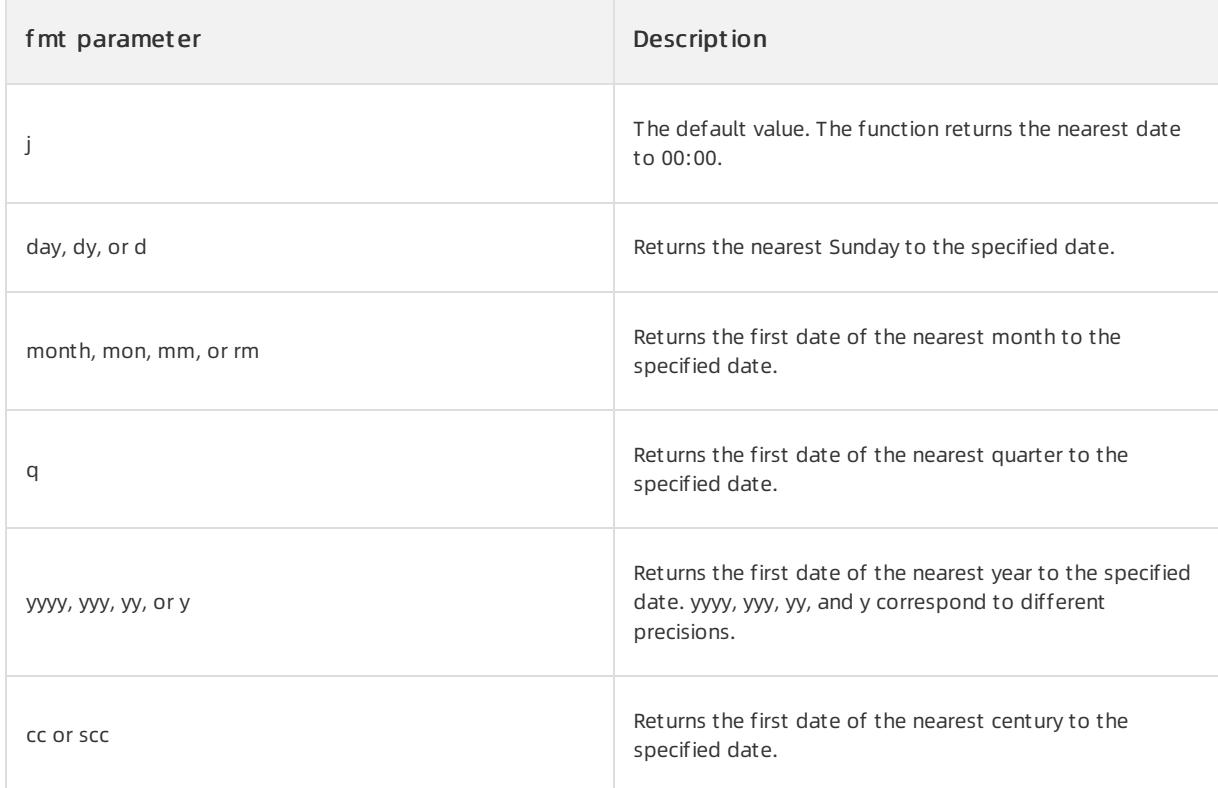

DATE data type

# Examples

In the following example, the TRUNC function calculates the nearest dates to the SYSDATE based on the

#### specified requirements:

SELECT SYSDATE The current date, TRUNC(SYSDATE) The date of today, TRUNC(SYSDATE,'DAY') The Sunday of this week, TRUNC(SYSDATE,'MONTH') The first date of this month, TRUNC(SYSDATE,'Q') The first date of this quarter, TRUNC(SYSDATE,'YEAR') The first date of this year FROM DUAL;

#### The following query result is returned:

```
+---------------------+---------------------+---------------------+---------------------+------------
---------+---------------------+
| The current date | The date of today | The Sunday of this week | The Sunday is the Sunday of this week | Th
e first date of this month | The first date of this quarter | The first date o
f this year |
+---------------------+---------------------+---------------------+---------------------+------------
---------+---------------------+
| 2020-03-08 22:41:46 | 2020-03-08 00:00:00 | 2020-03-08 00:00:00 | 2020-03-01 00:00:00 | 2020-01-01
00:00:00 | 2020-01-01 00:00:00 |
+---------------------+---------------------+---------------------+---------------------+------------
---------+---------------------+
```
In the following example, ROUND calculates the nearest dates that meet the different specified requirements

#### when the input date is the same:

SELECT SYSDATE The current date, ROUND(SYSDATE) The nearest date to 00:00, ROUND(SYSDATE,'DAY') The nearest Sunday, ROUND(SYSDATE,'MONTH') The first date of the nearest month, ROUND(SYSDATE,'Q') The first date of the nearest quarter, ROUND(SYSDATE,'YEAR') The first date of the nearest year FROM DUAL;

#### The following query result is returned:

+---------------------+---------------------+---------------------+---------------------+------------ ---------+---------------------+ | The current date | The nearest date to 00:00 | The nearest Sunday | The current date | The nearest date of the nearest quarter | The fi e first date of the nearest month | The first date of the nearest quarter rst date of the nearest year | +---------------------+---------------------+---------------------+---------------------+------------ ---------+---------------------+ | 2020-03-08 22:41:02 | 2020-03-09 00:00:00 | 2020-03-08 00:00:00 | 2020-03-01 00:00:00 | 2020-04-01 00:00:00 | 2020-01-01 00:00:00 | +---------------------+---------------------+---------------------+---------------------+------------ ---------+---------------------+

#### TZ\_OFFSET

The TZ\_OFFSET function returns the time zone offset of the n time zone. The time zone offset is the

difference (in hours and minutes) between a specified time zone and the UTC+0 time zone.

### Syntax

TZ\_OFFSET (n)

### Parameters

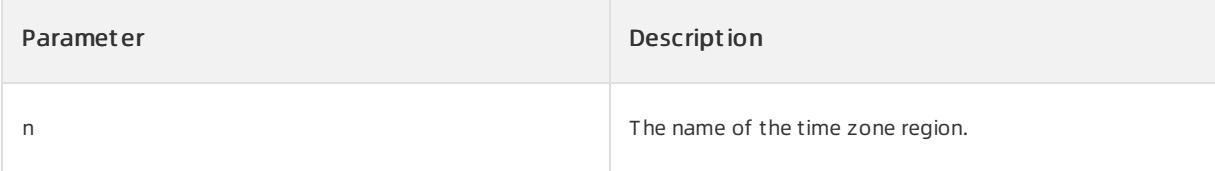

# Return type

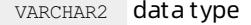

# Examples

```
The following example returns the time zone offsets of the current session time zone specified by
 SESSIONTIMEZONE, the database time zone specified by DBTIMEZONE, and the US/Eastern time zone:
```
SELECT TZ\_OFFSET(SESSIONTIMEZONE),TZ\_OFFSET(DBTIMEZONE),TZ\_OFFSET('US/Eastern') FROM DUAL;

The following query result is returned:

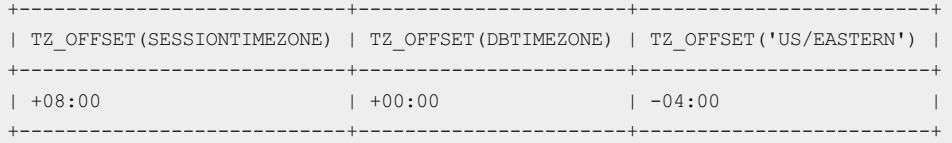

# 17.1.5.6.2.5. General comparison functions

#### **GREATEST**

The GREATEST function returns the maximumvalue in a list of one or more expressions. The database uses the first parameter  $\exp r$  to determine the return type. If the data type of the remaining parameters is different fromthat of the first parameter expr , ApsaraDB for OceanBase implicitly converts each parameterthat follows the first parameter  $\exp r$  to the data type of the first parameter  $\exp r$  before the comparison.

### Syntax

```
GREATEST(expr [, expr ]...)
```
### Parameters

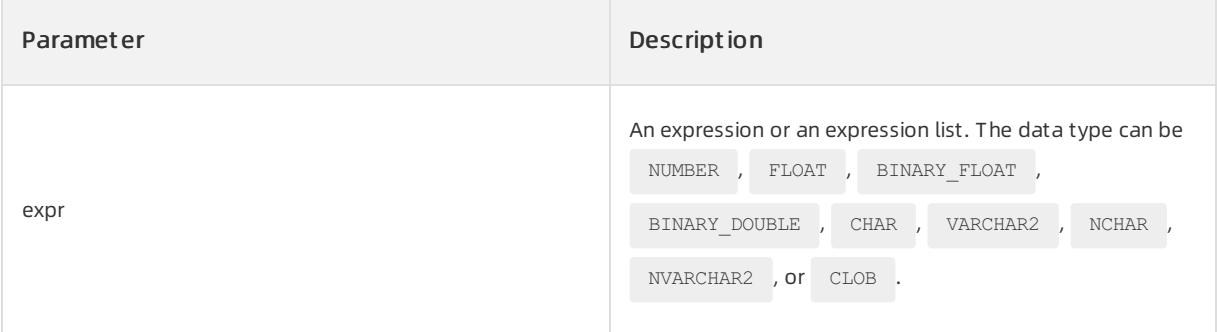

### Return type

If the data type of the first parameter expr is NUMBER, FLOAT, BINARY FLOAT, or BINARY\_DOUBLE, the function returns the data type that is the same as the data type of the first parameter  $\exp r$ . If the data type of the first parameter expr is CHAR , VARCHAR2 , or CLOB , the function returns the VARCHAR2 type. If the data type of the first parameter expr is NCHAR or NVARCHAR2, the function returns the NVARCHAR2 type.

# Examples

The following statement compares the sizes of strings and returns the maximumstring:

```
SELECT GREATEST('HAPPY', 'HAPPEN', 'HAPPINESS') "Greatest"
  FROM DUAL;
```
The following result is returned:

+----------+ | Greatest | +----------+ | HAPPY | +----------+

The following statement compares the sizes of the 1 integer, the 3.925 string, and the 2.4 string. The sizes can be compared afterthe remaining parameters are implicitly converted to the numeric data type. This is because the data type of the first parameter is the numeric data type.

```
SELECT GREATEST (1, '3.935', '2.4') "Greatest"
 FROM DUAL;
```
#### The following result is returned:

+----------+ | Greatest | +----------+ | 3.935 | +----------+

#### LEAST

The LEAST function returns the minimumvalue in a list of one or more expressions. The database uses the first parameter  $_{\text{expr}}$  to determine the return type. If the data type of the remaining parameters is different from that of the first parameter expr , ApsaraDB for OceanBase implicitly converts each parameterthat follows the first parameter expr to the data type of the first parameter expr before the comparison.

### Syntax

LEAST(expr [, expr ]...)

### Parameters

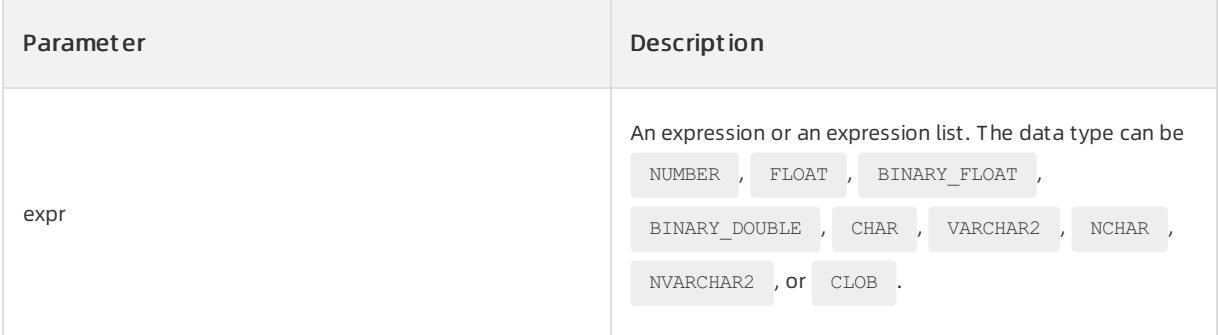

### Return type

If the data type of the first parameter expr is NUMBER, FLOAT, BINARY\_FLOAT, OF BINARY\_DOUBLE, the function returns the data type that is the same as the data type of the first parameter  $\exp r$ . If the data type of the first parameter expr is CHAR , VARCHAR2 , or CLOB , the function returns the VARCHAR2 type. If the data type of the first parameter expr is NCHAR or NVARCHAR2, the function returns the NVARCHAR2 type.

# Examples

The following statement compares the sizes of strings and returns the minimumstring:

```
SELECT LEAST('HAPPY', 'HAPPEN', 'HAPPINESS') "Least"
 FROM DUAL;
```
The following result is returned:

+--------+ | Least | +--------+ | HAPPEN | +--------+

The following statement compares the sizes of the 1 integer, the 3.925 string, and the 2.4 string. The sizes can be compared afterthe remaining parameters are implicitly converted to the numeric data type. This is because the data type of the first parameter is the numeric data type.

```
SELECT LEAST (1, '3.925', '2.4') "Least"
 FROM DUAL;
```
The following result is returned:

```
+-------+
| Least |
+-------+
| 1 |+-------+
```
# 17.1.5.6.2.6. Conversion functions

#### CAST

The CAST function explicitly converts the expression of a source data type to another data type.

### Syntax

CAST (expr AS type name )

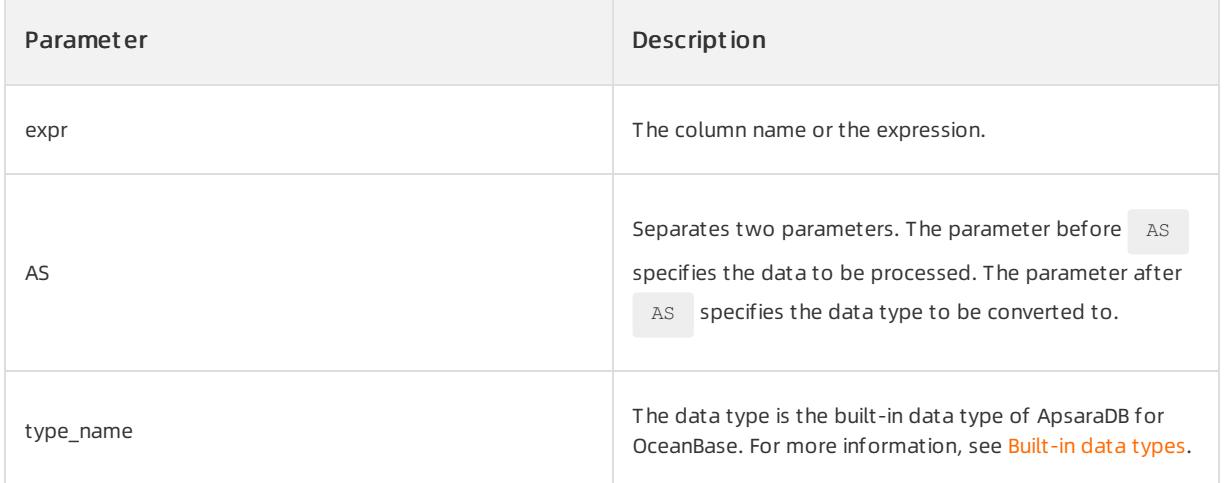

The return type is the same as the data type of  $t$  type\_name .

The following table lists which data types can be converted to other built-in data types.

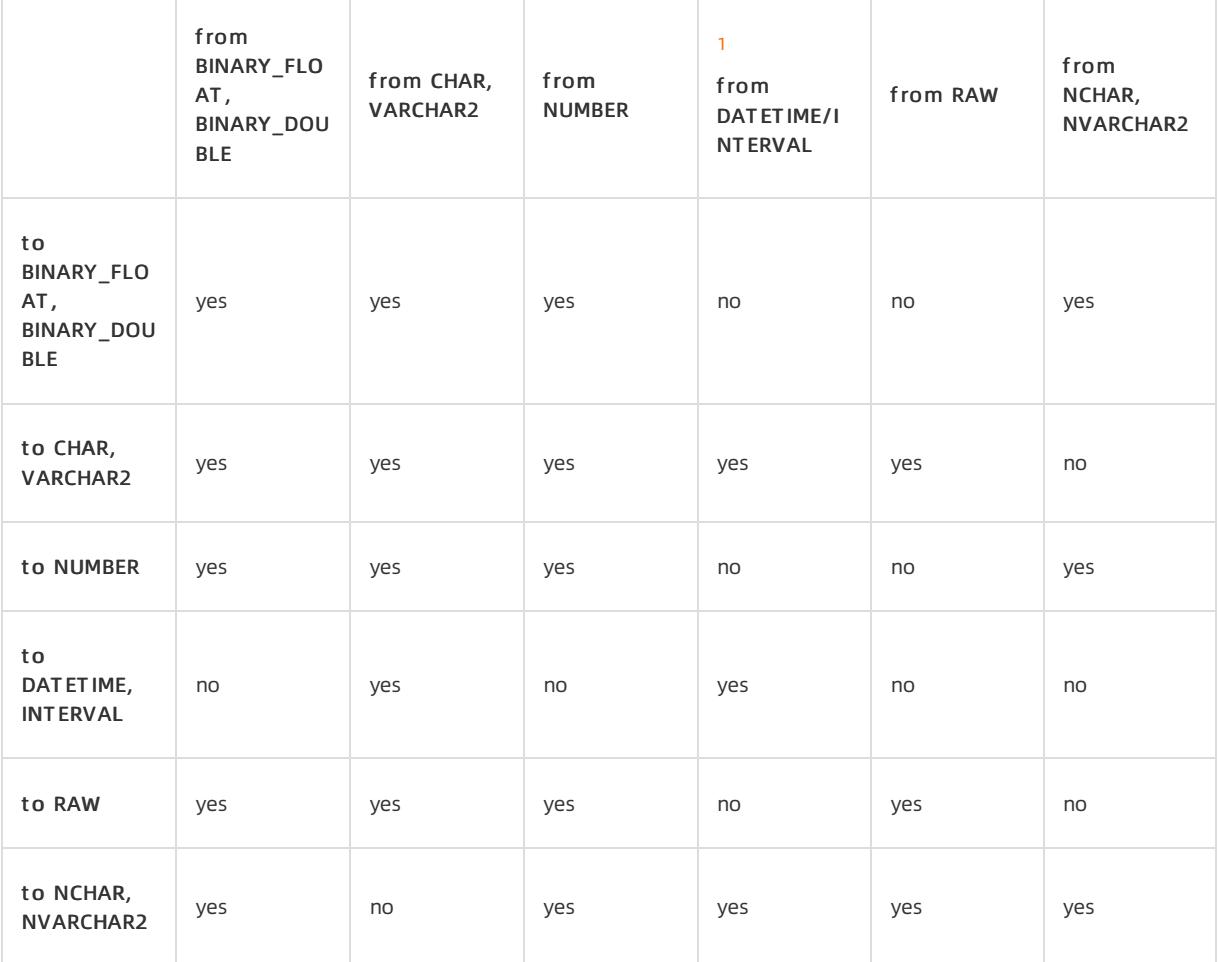

<sup>1</sup> To DATETIME/INTERVAL data types include DATE, TIMESTAMP, TIMESTAMP WITH TIMEZONE,

INTERVAL DAY TO SECOND , and INTERVAL YEAR TO MONTH .

# Examples

Execute the following statement:

```
SELECT CAST('123' AS INT),CAST(1 AS VARCHAR2(10)),CAST('22-OCT-1997' AS TIMESTAMP WITH LOCAL TIME ZON
E)
AS RESULT FROM DUAL;
```
The following query result is returned:

```
+------------------+-----------------------+----------------------------+
| CAST('123'ASINT) | CAST(1ASVARCHAR2(10)) | RESULT |
+------------------+-----------------------+----------------------------+
| 123 | 1 | 1997-10-22 00:00:00.000000 |
+------------------+-----------------------+----------------------------+
```
### HEXTORAW

The HEXTORAW function converts a character that contains hexadecimal digits in the CHAR , VARCHAR2 ,

NCHAR , or NVARCHAR2 data type to the RAW data type.

### Syntax

HEXTORAW (char)

# Parameters

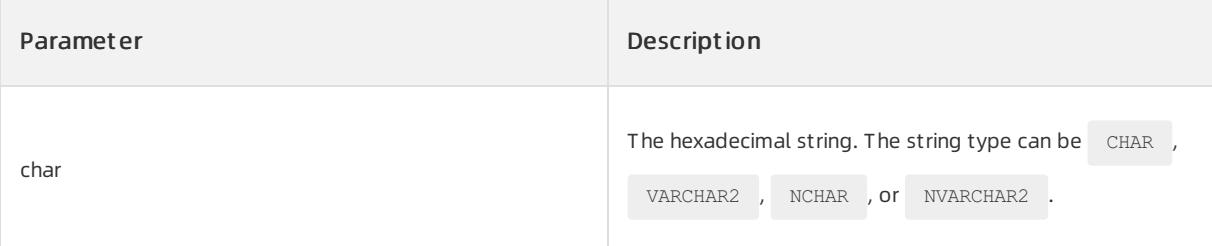

### Return type

The data of the RAW data type is returned.

# Examples

Execute the following statement:

```
select HEXTORAW('A123') from dual;
```
The following query result is returned:

```
+------------------+
| HEXTORAW('A123') |
+------------------+
| A123 |
+------------------+
```
### RAWTOHEX

The RAWTOHEX function converts a binary number to a corresponding hexadecimal string.

# Syntax

RAWTOHEX (raw)

### Parameters

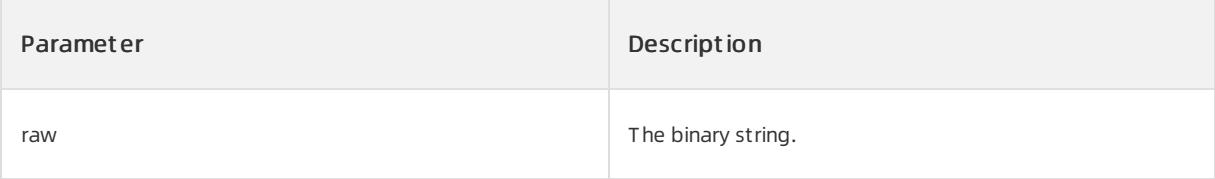

# Return type

The hexadecimal string

# Examples

Execute the following statement:

SELECT RAWTOHEX('AB') FROM DUAL;

### The following query result is returned:

```
+----------------+
| RAWTOHEX('AB') |
+----------------+
| 4142 |
+----------------+
```
### TO\_BINARY\_DOUBLE

The TO\_BINARY\_DOUBLE function returns a 64-bit double-precision floating-point number.

### Syntax

```
TO_BINARY_DOUBLE(expr [, fmt [, 'nlsparam' ] ])
```
# Parameters

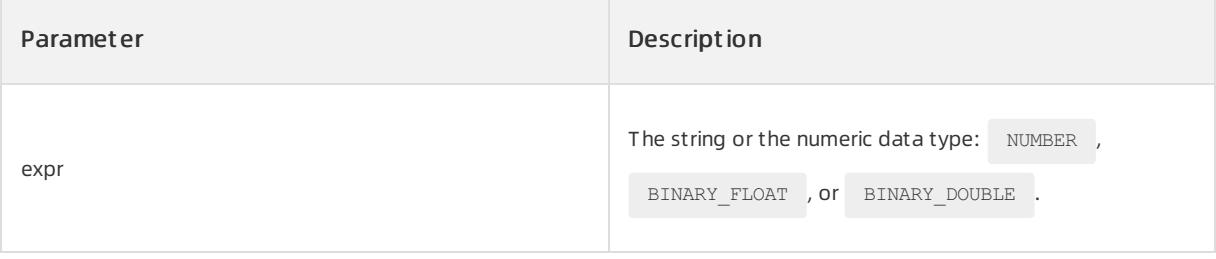

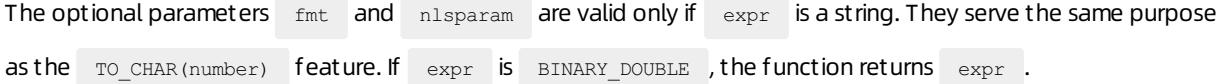

# Return type

A 64-bit double-precision floating-point number is returned. The result of converting a string or NUMBER to

BINARY DOUBLE may be inexact. This is because NUMBER and charactertypes use decimal precision to

represent numeric values, but BINARY\_DOUBLE uses binary precision. The result of converting BINARY\_FLOAT to BINARY DOUBLE is exact.

Examples

Execute the following statement:

SELECT TO BINARY DOUBLE(1222.111) FROM DUAL;

The following query result is returned:

+----------------------------+ | TO\_BINARY\_DOUBLE(1222.111) | +----------------------------+ | 1.222111E+003 | +----------------------------+

You can refer to [TO\\_BINARY\\_FLOAT](file:///home/admin/dita-files/output/62502202/task18332751/ab1u5c) and [TO\\_CHAR\(number\)](file:///home/admin/dita-files/output/62502202/task18332751/kh9rud).

### TO\_BINARY\_FLOAT

The TO BINARY FLOAT function returns a 32-bit single-precision floating-point number.

### Syntax

```
TO_BINARY_FLOAT(expr [, fmt [, 'nlsparam' ] ])
```
### Parameters

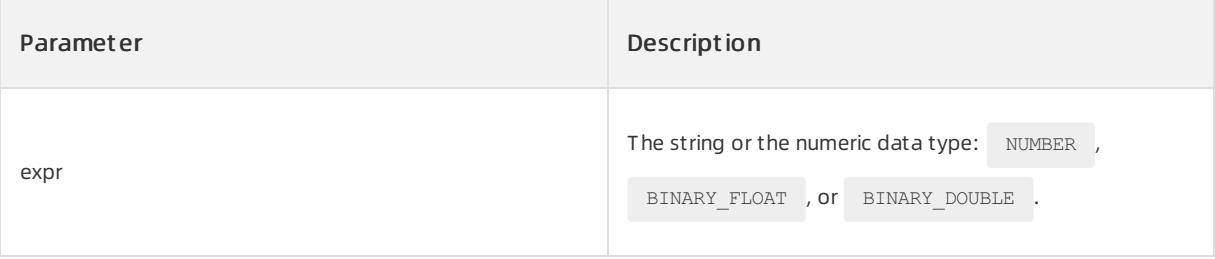

The optional parameters fint and nlsparam are valid only if expr is a string. They serve the same purpose as the  $\overline{TO}$  CHAR(number) feature. If expr is BINARY FLOAT , the function returns expr .

### Return type

A 32-bit single-precision floating-point number is returned. The result of converting a string or NUMBER to BINARY\_FLOAT may be inexact. This is because NUMBER and character types use decimal precision to represent numeric values, but BINARY\_FLOAT uses binary precision. If a BINARY\_DOUBLE value uses higher precision than the precision that is supported by BINARY FLOAT, the result of converting BINARY DOUBLE to

BINARY FLOAT is inexact.

# Examples

Execute the following statement:

```
SELECT TO BINARY FLOAT (1222.111) from dual;
```
The following query result is returned:

```
+---------------------------+
| TO_BINARY_FLOAT(1222.111) |
+---------------------------+
| 1.22211096E+003 |
+---------------------------+
```
#### You can referto [TO\\_BINARY\\_DOUBLE](file:///home/admin/dita-files/output/62502202/task18332751/pc6zsr) and [TO\\_CHAR\(number\).](file:///home/admin/dita-files/output/62502202/task18332751/kh9rud)

#### TO\_CHAR (character)

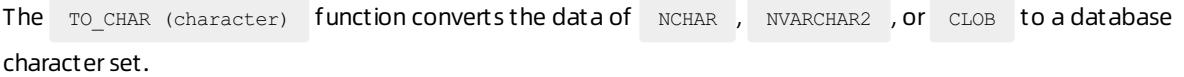

#### Syntax

TO CHAR(character )

### Parameter

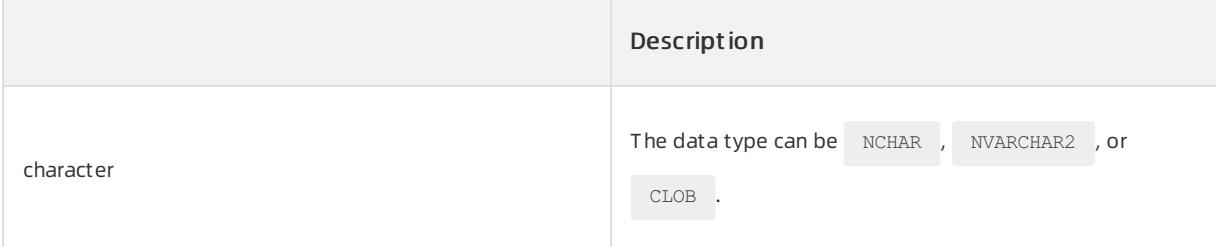

### Return type

The return type is vARCHAR2 . When the function converts a character clobe to a database character set, the

database returns an error if the CLOB value to be converted is greater than the desired type.

### Examples

Create the CLOBTEST table and insert data to the column of the  $RAM$  data type.

```
CREATE TABLE CLOBTEST(TEXT CLOB);
INSERT INTO CLOBTEST VALUES('DWUIDBWUIDBWIOBFWUIOBFIOWBFWUIOBFUWIFB') ;
```
### Execute the following statements:

SELECT TO\_CHAR(TEXT) FROM CLOBTEST;

The following query result is returned:

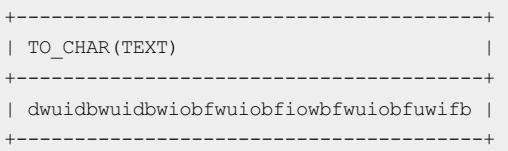

#### TO\_CHAR (datetime)

The TO CHAR function converts a value of a data type to a value of the VARCHAR2 data type based on the format that is specified by the  $f_{\text{int}}$  parameter. The data types of which values can be converted include

DATE , TIMESTAMP , TIMESTAMP WITH TIME ZONE , TIMESTAMP WITH LOCAL TIME ZONE ,

INTERVAL DAY TO SECOND, and INTERVAL YEAR TO MONTH . If you do not specify the fmt parameter, the

value of the datetime parameter is converted to a value of the VARCHAR2 data type based on the following formats.

- **. The values of** DATE , TIMESTAMP , TIMESTAMP WITH TIME ZONE , and TIMESTAMP WITH LOCAL TIME ZONE are converted to the values that are in the default format of date and time values in the database. In the Data types topic, you can view the default format for each date and time type.
- The values of the INTERVAL DAY TO SECOND and INTERVAL YEAR TO MONTH data types are converted to the interval values in the numeric format.

# Syntax

TO\_CHAR({ datetime | interval } [, fmt [, 'nlsparam' ] ])

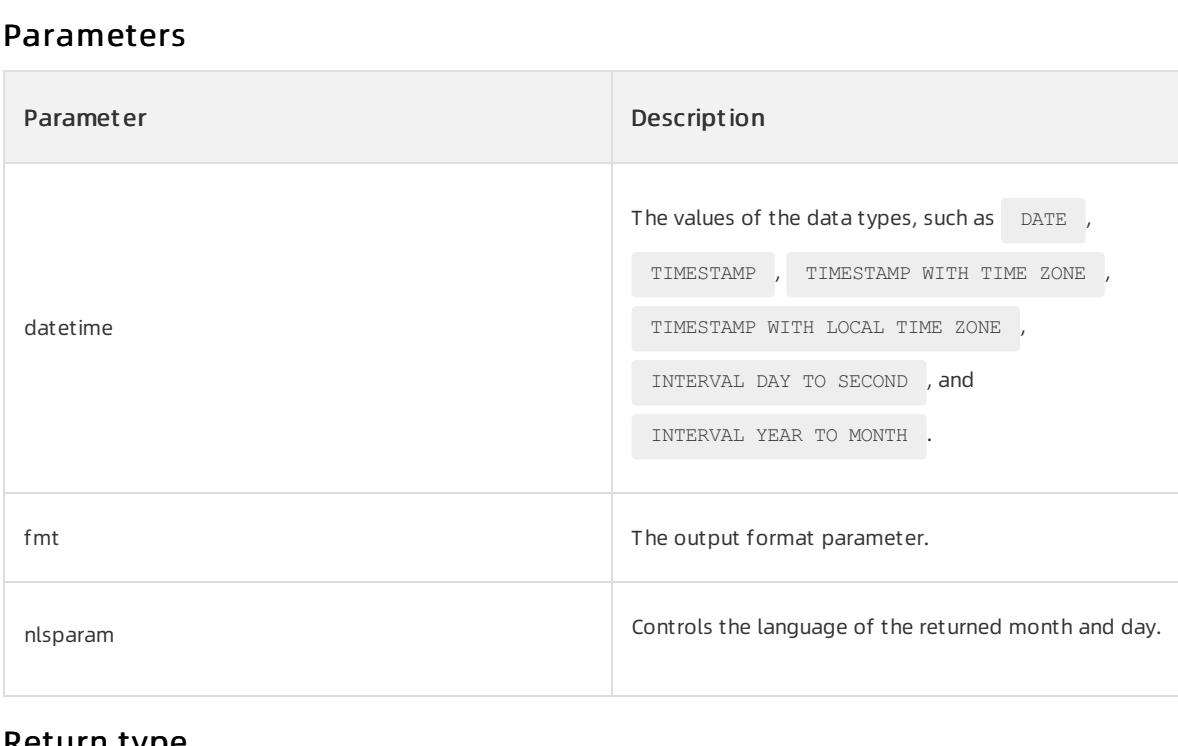

Return type

VARCHAR2 data type

# Examples

Example 1: The following statement returns the current systemdate and converts the date and time value to the value in the DS DL format by using the TO CHAR function.

SELECT TO CHAR(SYSDATE, 'DS DL') FROM DUAL;

The following query result is returned:

+-----------------------------------+ | TO\_CHAR(SYSDATE,'DSDL') | +-----------------------------------+ | 03/08/2020 Sunday, March 08, 2020 | +-----------------------------------+

Example 2: In the following statement, the interval value is converted to the value in the specified format and the language of the returned result is specified as AMERICAN.

SELECT TO\_CHAR(interval'1' year, 'SS-MI-HH', 'nls\_language = AMERICAN') FROM DUAL;

The following query result is returned:

```
+-------------------------------------------------------------+
| TO_CHAR(INTERVAL'1'YEAR,'SS-MI-HH','NLS_LANGUAGE=AMERICAN') |
+-------------------------------------------------------------+
| +01-00 |
+-------------------------------------------------------------+
```
#### TO\_CHAR (number)

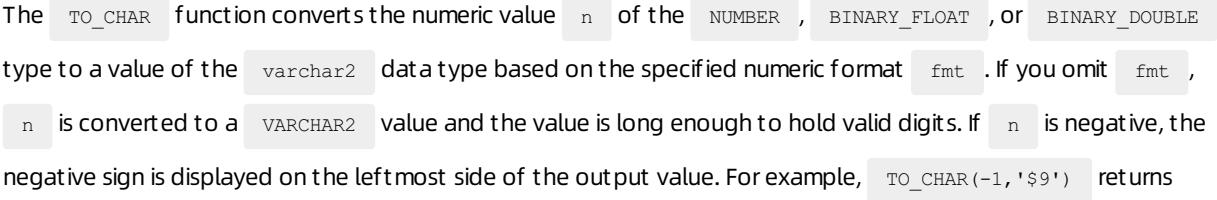

 $-$ \$1 instead of  $$-1$  .

### Syntax

```
TO_CHAR(n [, fmt [, 'nlsparam' ] ])
```
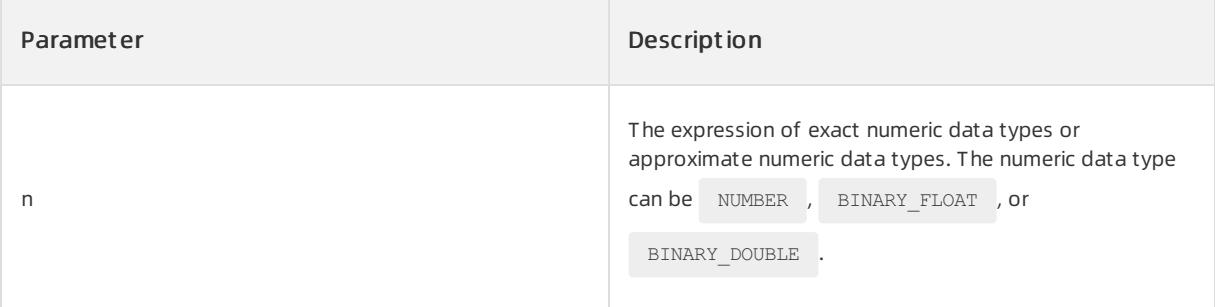

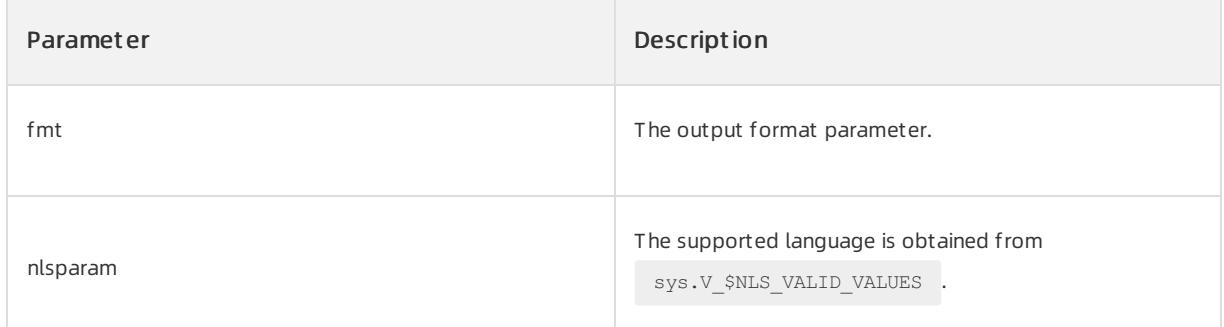

### f mt paramet er list

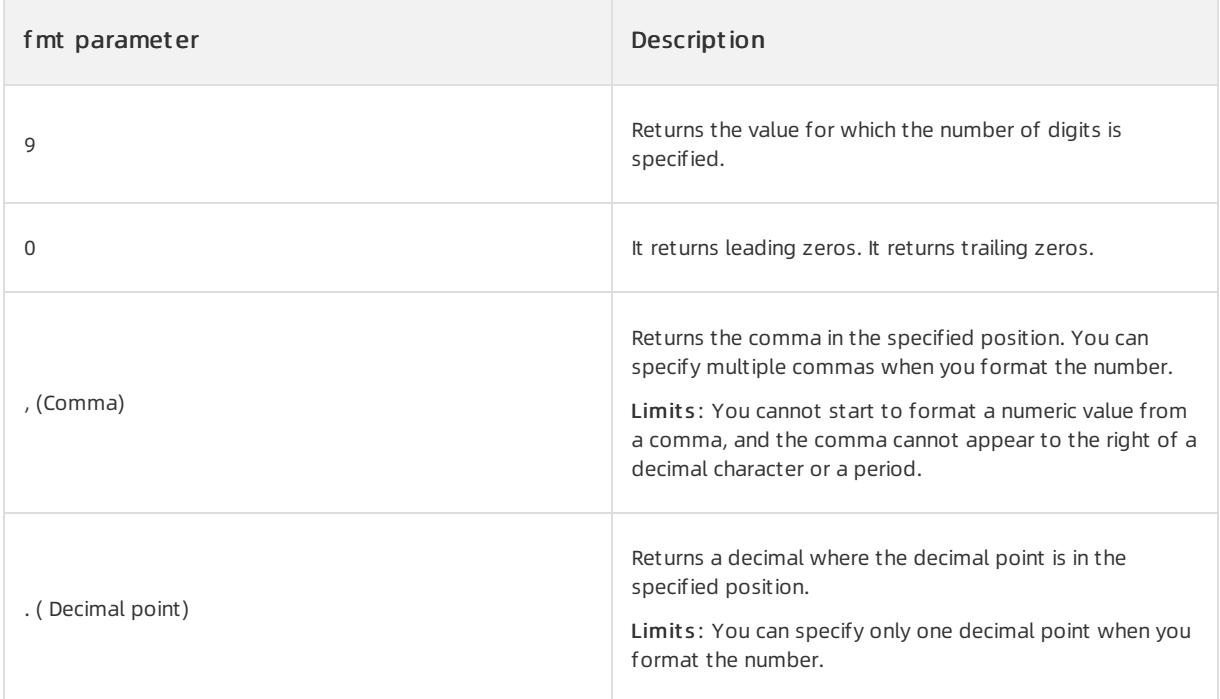

# Return type

VARCHAR<sub>2</sub> data type

# Examples

Execute the following statement:

```
SELECT TO CHAR(123.456,'999') FROM DUAL;
```
### The following query result is returned:

```
+------------------------+
| TO_CHAR(123.456,'999') |
+------------------------+
\begin{array}{ccc} \vert & 123 & \vert & \vert \end{array}+----------------------
```
### TO\_DATE

The TO\_DATE function converts a character of the CHAR , VARCHAR , NCHAR , OF NVARCHAR2 data type to a value of the date data type.

### Syntax

```
TO_DATE(char [, fmt [, 'nlsparam' ] ])
```
# Parameters

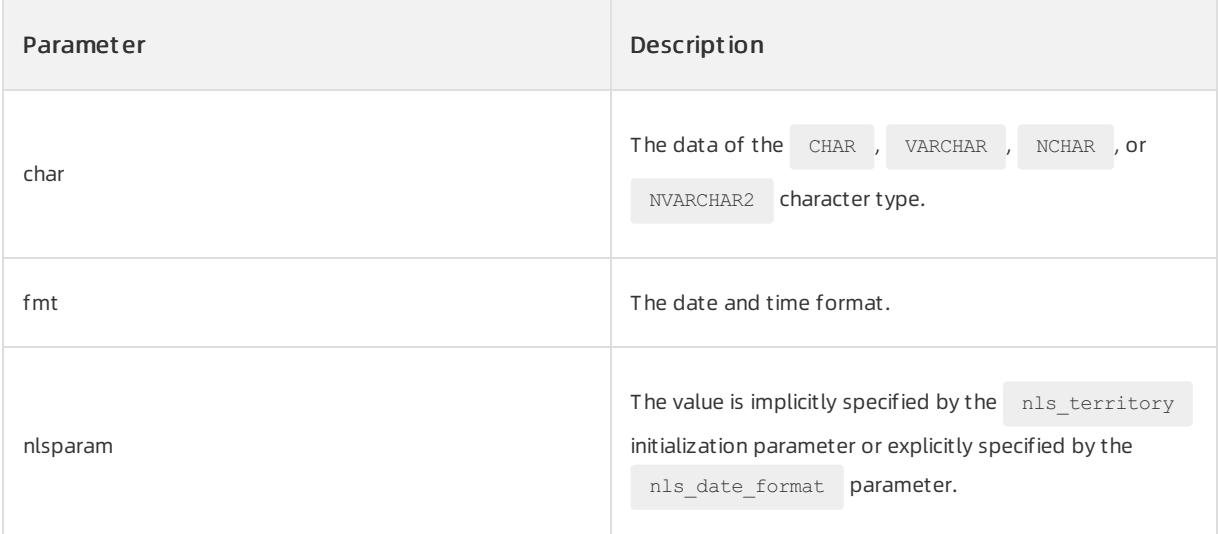

# Return type

The return type is the DATE type.

# Examples

#### Execute the following statement:

```
SELECT TO_DATE('199912','YYYYMM'),TO_DATE('2000.05.20','YYYY.MM.DD'),
(DATE '2008-12-31') XXDATE,
TO_DATE('2008-12-31 12:31:30','YYYY-MM-DD HH24:MI:SS'),
(TIMESTAMP '2008-12-31 12:31:30') XXTIMESTAMP
FROM DUAL;
```
#### The following query result is returned:

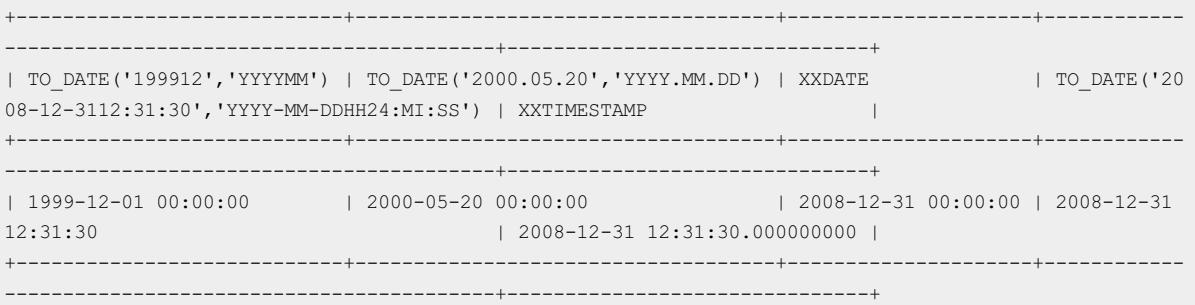

# TO\_DSINTERVAL

The TO\_DSINTERVAL function converts a string of the CHAR , VARCHAR2 , NCHAR , Or NVARCHAR2 data

type to a value of the INTERVAL DAY TO SECOND data type. You can use this function to add or subtract a date and time value.

### Syntax

TO\_DSINTERVAL (days hours:minutes:seconds[.frac\_secs])

# Parameters

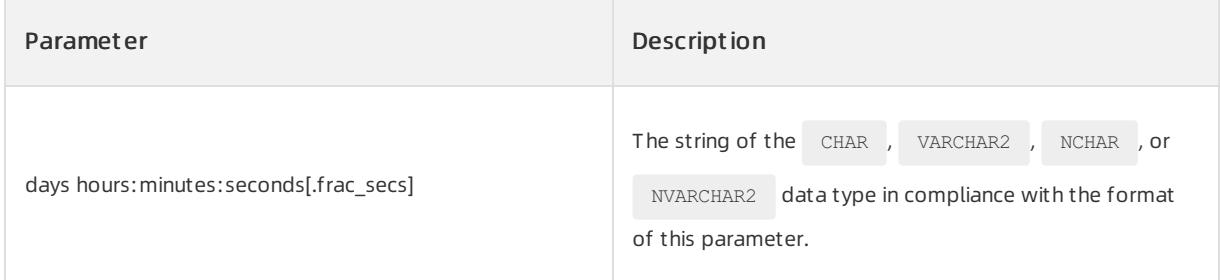

# Return type

INTERVAL DAY TO SECOND data type

# Examples

The following example returns a date and time value 100 days laterthan the current time:

SELECT SYSDATE, SYSDATE+TO DSINTERVAL('100 00:00:00') FROM DUAL;

#### The following query result is returned:

```
+---------------------+--------------------------------------+
| SYSDATE | SYSDATE+TO_DSINTERVAL('10000:00:00') |
+---------------------+--------------------------------------+
| 2020-03-26 12:40:39 | 2020-07-04 12:40:39 |
         +---------------------+--------------------------------------+
```
#### TO\_NUMBER

```
The TO NUMBER function converts P_{\text{expr}} to a value of the numeric data type. P_{\text{expr}} can be a value of the
```

```
CHAR , VARCHAR2 , NCHAR , NVARCHAR2 , BINARY_FLOAT , OT BINARY_DOUBLE data type.
```
### Syntax

```
TO_NUMBER(expr [, fmt [, 'nlsparam' ] ])
```
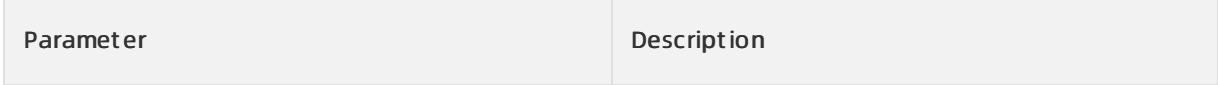

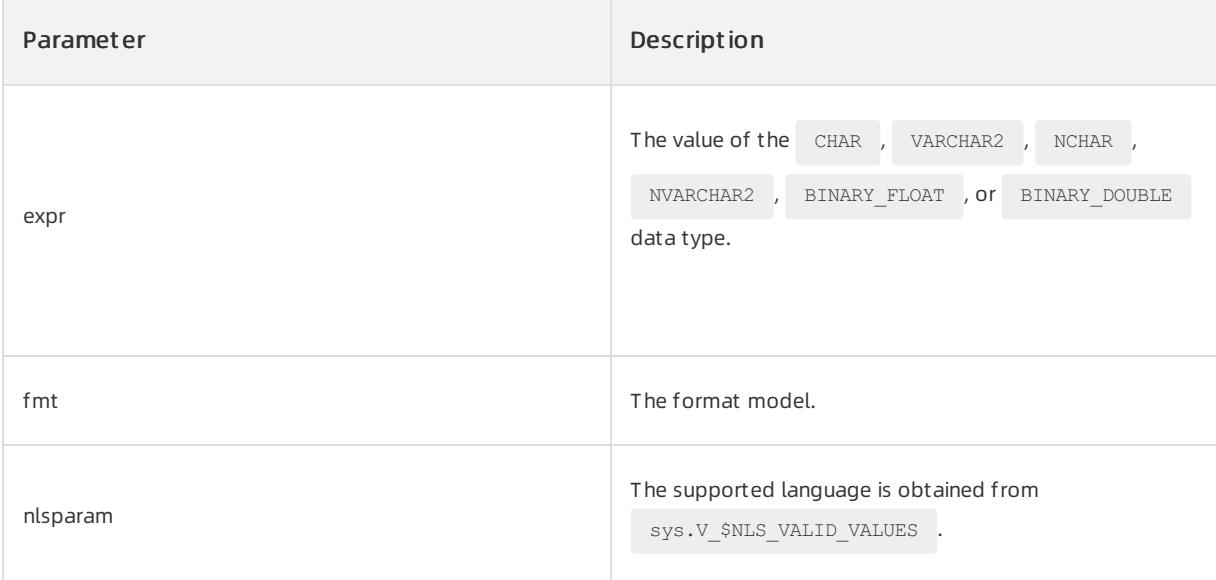

The data of the NUMBER type is returned.

# Examples

Execute the following statement:

SELECT TO NUMBER('199912'), TO NUMBER('450.05') FROM DUAL;

The following query result is returned:

```
+---------------------+---------------------+
| TO_NUMBER('199912') | TO_NUMBER('450.05') |
+---------------------+---------------------+
| 199912 | 450.05 |
+---------------------+---------------------+
```
### TO\_TIMESTAMP

The TO\_TIMESTAMP function converts a string to the TIMESTAMP data type.

### Syntax

```
TO_TIMESTAMP (char,[fmt],['nlsparam'])
```
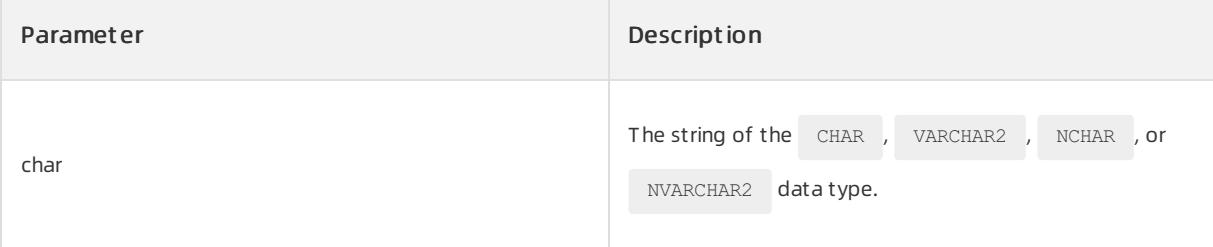

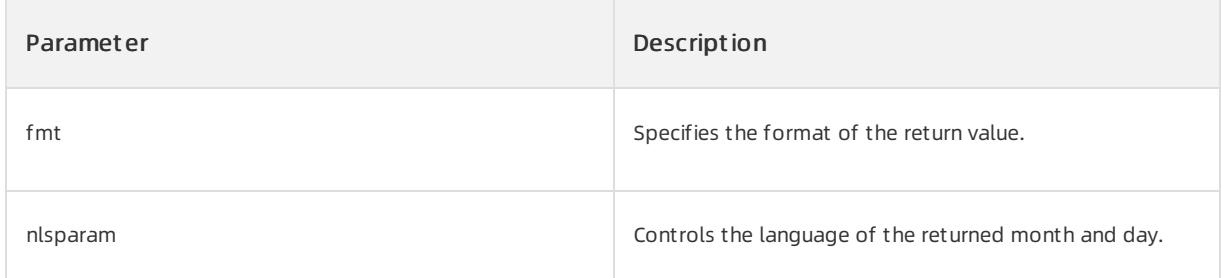

TIMESTAMP data type

# Examples

### Execute the following statement:

```
SELECT TO_TIMESTAMP ('10-Sep-02 14:10:10.123000', 'DD-Mon-RR HH24:MI:SS.FF')
FROM DUAL;
```
### The following query result is returned:

```
+-------------------------------------------------------------------+
| TO_TIMESTAMP('10-SEP-0214:10:10.123000','DD-MON-RRHH24:MI:SS.FF') |
+-------------------------------------------------------------------+
| 2002-09-10 14:10:10.123000000 |
+-------------------------------------------------------------------+
```
### TO\_TIMESTAMP\_TZ

The TO\_TIMESTAMP function converts a string to the TIMESTAMP WITH TIME ZONE data type, including information about time zones.

### Syntax

```
TO_TIMESTAMP_TZ (char,[fmt],['nlsparam'])
```
# Parameters

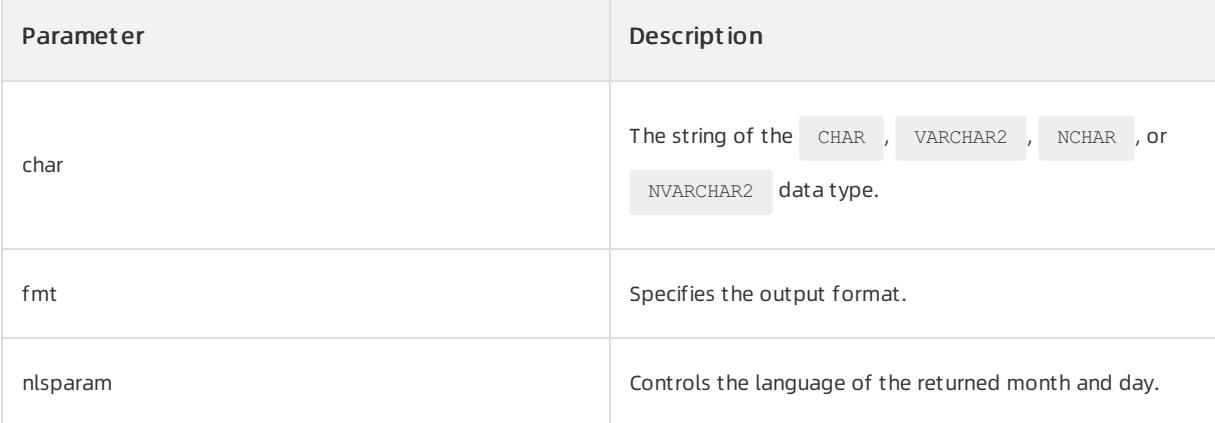

# Return type

TIMESTAMP WITH TIME ZONE data type

# Examples

#### Execute the following statement:

SELECT TO\_TIMESTAMP\_TZ ('10-Sep-02 14:10:10.123000', 'DD-Mon-RR HH24:MI:SS.FF') FROM DUAL;

The following query result is returned:

```
+----------------------------------------------------------------------+
| TO_TIMESTAMP_TZ('10-SEP-0214:10:10.123000','DD-MON-RRHH24:MI:SS.FF') |
+----------------------------------------------------------------------+
| 2002-09-10 14:10:10.123000000 +08:00 |
+----------------------------------------------------------------------+
```
#### TO\_YMINTERVAL

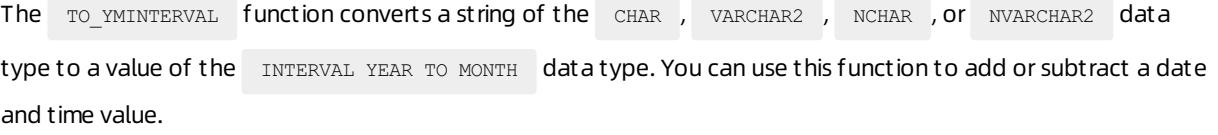

### Syntax

TO\_YMINTERVAL (years-months)

# Parameters

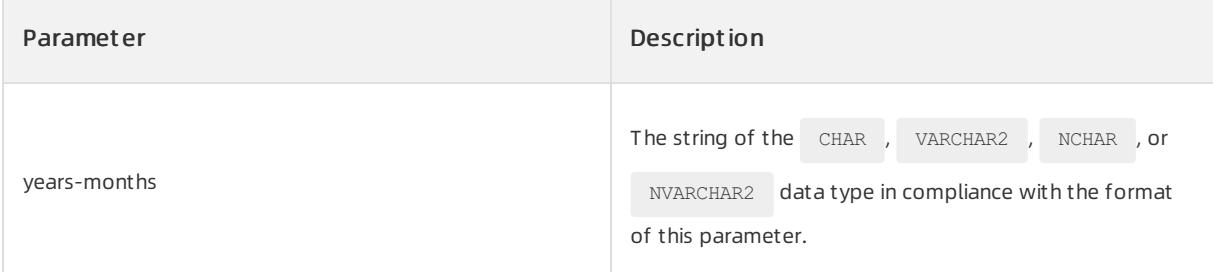

### Return type

INTERVAL YEAR TO MONTH data type

# Examples

The following example shows that the date and time value one year and two months laterthan the current time is returned:

SELECT SYSDATE, SYSDATE+TO YMINTERVAL('01-02') FROM DUAL;

#### The following query result is returned:

```
+---------------------+--------------------------------+
| SYSDATE | SYSDATE+TO_YMINTERVAL('01-02') |
+---------------------+--------------------------------+
| 2020-03-08 22:32:01 | 2021-05-08 22:32:01 |
+---------------------+--------------------------------+
```
# 17.1.5.6.2.7. Encoding and decoding functions

#### DECODE

The DECODE function compares the search parameter with condition in sequence until the value of condition is equal to that of search . Then, the function returns the value of the result parameter that follows the corresponding search . If no search is equal to condition , the function returns the value of the default parameter.

# Syntax

DECODE (condition, search 1, result 1, search 2, result 2 ... search n, result n, default)

The meaning of the DECODE function can be interpreted by using the IF...ELSE IF...END statement.

```
IF condition = search 1 THEN
RETURN(result 1)
ELSE IF condition = search 2 THEN
RETURN(result 2)
......
ELSE IF condition = search n THEN
RETURN(result n)
ELSE
RETURN(default)
END IF
```
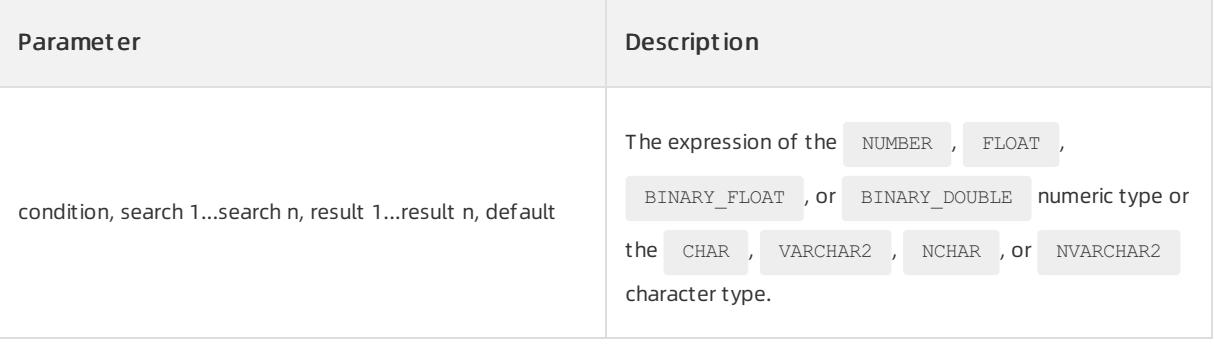
#### User Guide - Cloud Essentials and Se curit y·ApsaraDB for OceanBase

### $\Box$  Notice

search 1 to search n cannot be conditional expressions. In this case, you can execute only the

CASE WHEN THEN END statement to resolve the issue.

WHEN CASE condition = search 1 THEN RETURN(result 1) ELSE CASE condition = search 2 THEN RETURN(result 2) ...... ELSE CASE condition = search n THEN RETURN(result n) ELSE RETURN(default) END

### Examples

Example 1: Use DECODE to compare numeric values.

The following statement uses the DECODE function to return a smaller number between 10 and 20. The

SIGN() function is used to calculate the sign of the difference between two values. The difference is a

negative number and  $_{\text{SIGN ()}}$  returns -1 because 10 is less than 20. In this case, the DECODE function

compares the -1 argument with the return value of the sign() function. If they are equal, 10 is returned. If they are not equal, 20 is returned.

```
SELECT DECODE(SIGN(10-20), -1, 10, 20) FROM DUAL;
```
The following result is returned:

```
+------------------------------+
| DECODE(SIGN(10-20),-1,10,20) |
+------------------------------+
\vert 10 \vert+------------------------------+
```
Example 2: Run the DECODE function to check whether the data includes the S character.

The following statements create the EMP table that contains the ename and sal columns and insert values into the table:

CREATE TABLE EMP (ename VARCHAR(30), sal NUMBER); INSERT INTO EMP VALUES('CLARK', 2750); INSERT INTO EMP VALUES('KING', 5300); INSERT INTO EMP VALUES('MILLER', 1600); INSERT INTO EMP VALUES('ADAMS', 1400); INSERT INTO EMP VALUES('FORD', 3300); INSERT INTO EMP VALUES('JONES', 3275); INSERT INTO EMP VALUES('SCOTT', 3300); INSERT INTO EMP VALUES('SMITH', 1100); INSERT INTO EMP VALUES('ALLEN', 1900); INSERT INTO EMP VALUES('BLAKE', 3150); INSERT INTO EMP VALUES('JAMES', 1250); INSERT INTO EMP VALUES('MARTIN', 1550); INSERT INTO EMP VALUES('TURNER', 1800); INSERT INTO EMP VALUES('WARD', 1550);

The following statement returns the occurrence position of the S character in the values of the ename column by using the  $\text{INSTR}()$  function. If the S character does not occur, 0 is returned. In this case, the DECODE function compares the return value of the INSTR function with 0. If they are equal, the S character does not occur in the values and the DECODE function returns S excluded. Otherwise, it returns S included.

SELECT ENAME, SAL, DECODE(INSTR(ename, 'S'), 0, 'S excluded', 'S included') AS INFO FROM EMP;

The following query result is returned:

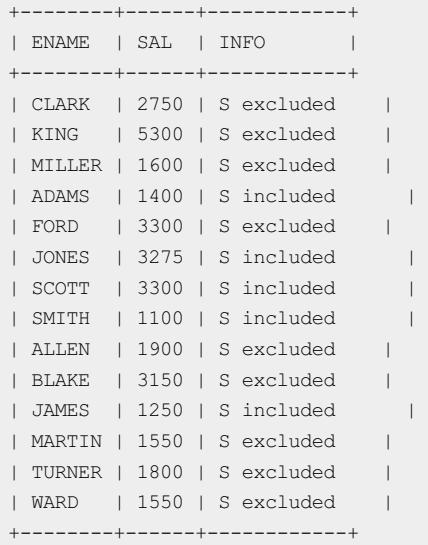

#### ORA\_HASH

The ORA HASH function retrieves the hash value of a corresponding expression.

#### Syntax

ORA HASH(expr [, max bucket [, seed value ] ])

## Parameters

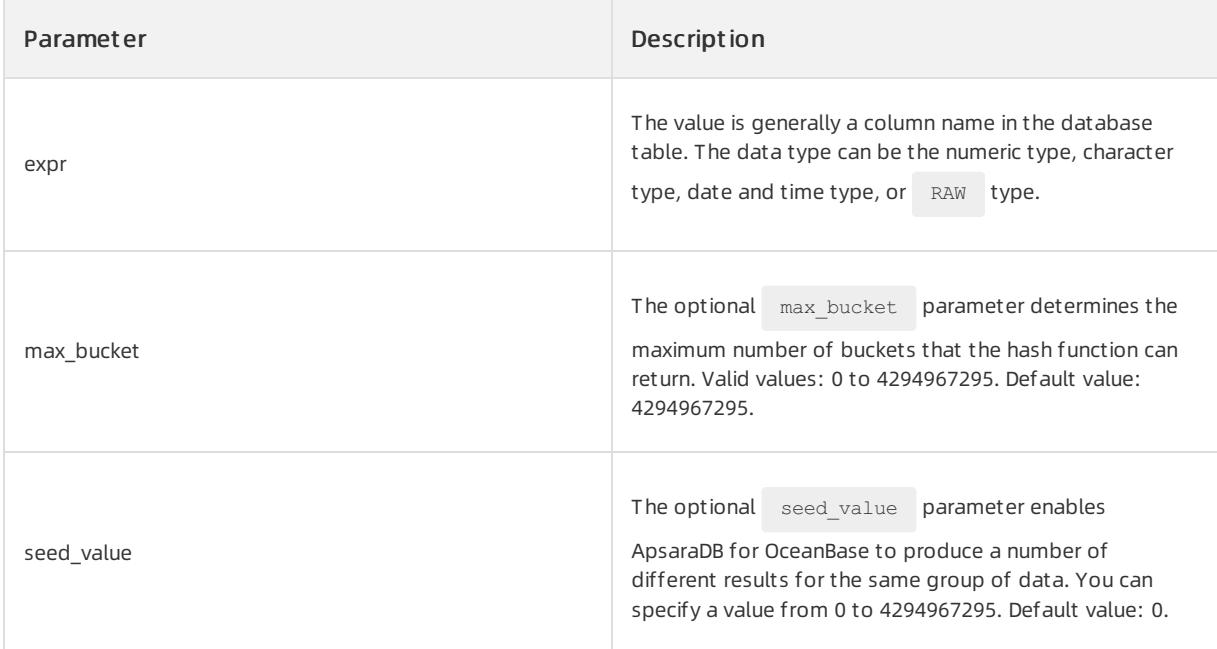

## Return type

Data of the NUMBER type

## Examples

To create the SALE table and insert data into the table, execute the following statements:

```
CREATE TABLE SALE(MONTH CHAR(6), SELL NUMBER(10,2));
INSERT INTO SALE VALUES(200001, 1000);
INSERT INTO SALE VALUES(200002, 1100);
INSERT INTO SALE VALUES(200003, 1200);
INSERT INTO SALE VALUES(200004, 1300);
INSERT INTO SALE VALUES(200005, 1400);
INSERT INTO SALE VALUES(200006, 1500);
INSERT INTO SALE VALUES(200007, 1600);
INSERT INTO SALE VALUES(200101, 1100);
INSERT INTO SALE VALUES(200202, 1200);
INSERT INTO SALE VALUES(200301, 1300);
```
To use the  $ORA_HASH$  function to query the SALE table, execute the following statement:

SELECT ORA\_HASH(CONCAT(month,sell),12,0), month, sell FROM Sale;

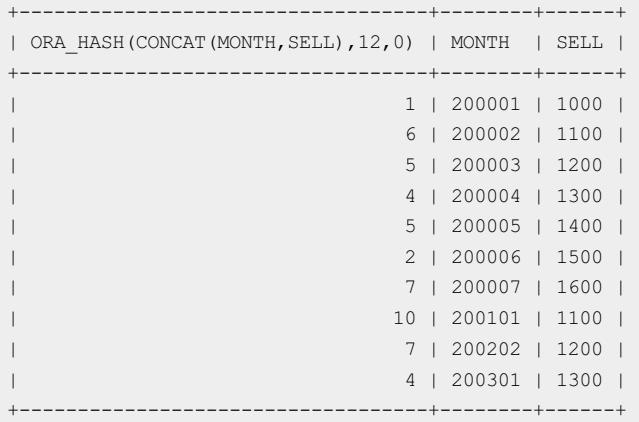

#### VSIZE

The  $\overline{V}$  vsize function returns the number of bytes for  $\overline{X}$ .

#### Syntax

VSIZE(X)

### Return type

The number of bytes for x is returned. If x is NULL , the function returns NULL .

## Examples

To create the employees table and insert data to the table, execute the following statements:

```
CREATE TABLE employees(manager_id INT,last_name varchar(50),hiredate varchar(50),SALARY INT);
INSERT INTO employees VALUES(300, 'Wei', '2019-09-11',23600);
INSERT INTO employees VALUES(200, 'Red', '2019-11-05', 23800);
INSERT INTO employees VALUES(100, 'Part', '2018-10-01',24000);
INSERT INTO employees VALUES(200, 'Ross', '2019-06-11',23500);
COMMIT;
```
To use the  $VSIZE$  function to query the number of bytes for manager  $id = 300$  in the last name column, execute the following statement:

SELECT last name, VSIZE (last name) "BYTES" FROM employees WHERE manager id = 300;

The following query result is returned:

```
+-----------+-------+
| LAST_NAME | BYTES |
+-----------+-------+
| Wei | 3 |
+-----------+-------+
```
# 17.1.5.6.2.8. Null value-related functions

COALESCE

<sup>&</sup>gt; Document Version: 20220526 2092

The COALESCE function returns the first non-null expression in a parameterlist. You must specify at least two parameters.

## Syntax

```
COALESCE(expr1, expr2[,…, exprn])
```
## Parameters

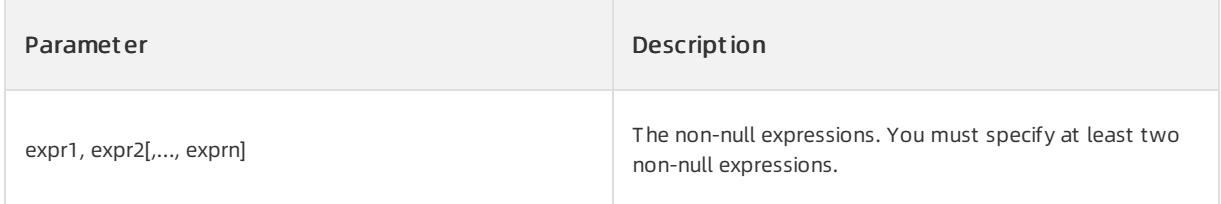

## Return type

The first non-null expression in the parameter list is returned. If all the parameters are NULL , NULL is returned.

### Examples

Assume that a product\_information table is available. In the table, product\_id indicates a product ID, list\_price indicates the original price of the product, min\_price indicates the lowest price of the product, and Sale indicates the actual sale price of the product. Specify the product discount as 10% and calculate the actual sale price of each product. In this case, you can use the coALESCE function. If list price is empty, perform

calculations based on min\_price. If min\_price is also empty, perform calculations based on 5.

You can execute the following statements to create the product information data table and insert data into the table:

```
CREATE TABLE product information(supplier id INT, product id INT, list price numeric, min price numeri
\circ) ;
INSERT INTO PRODUCT_INFORMATION VALUES ('102050', '1659', '45', NULL);
INSERT INTO PRODUCT_INFORMATION VALUES ('102050', '1770', NULL, '70');
INSERT INTO PRODUCT_INFORMATION VALUES ('102050', '2370', '305', '247');
INSERT INTO PRODUCT_INFORMATION VALUES ('102050', '2380', '750', '731');
INSERT INTO PRODUCT_INFORMATION VALUES ('102050', '3255', NULL, NULL);
```
#### Execute the following query statement:

```
SELECT product_id, list_price,min_price,COALESCE(0.9*list_price, min_price, 5) "Sale"
FROM product information WHERE supplier id = 102050 ORDER BY product id;
```
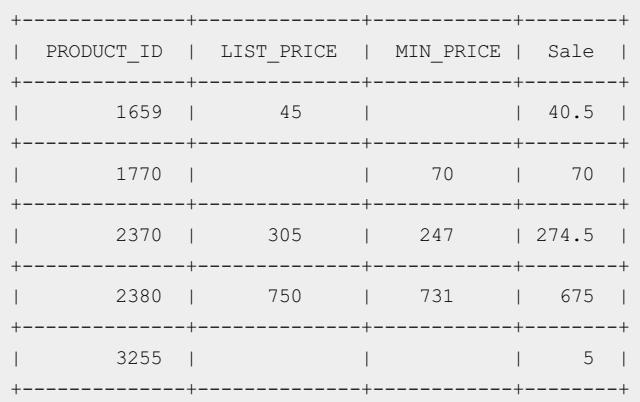

#### LNNVL

The LNNVL function determines whether one ortwo operands in a condition are NULL . You can use this function in a WHERE clause or use the function as the WHEN condition in a CASE expression. A condition is used as a parameter. If the condition is FALSE or UNKNOWN, TRUE is returned. If the condition is TRUE, FALSE is returned.

### Syntax

LNNVL(condition)

### Parameters

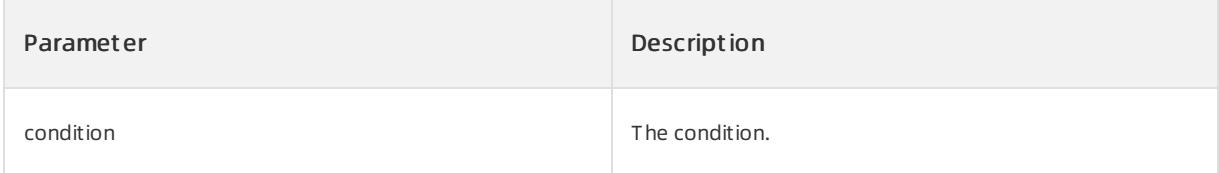

Assume that a is equal to 2 and the value of b is NULL. The following table lists the return values of the LNNVL function.

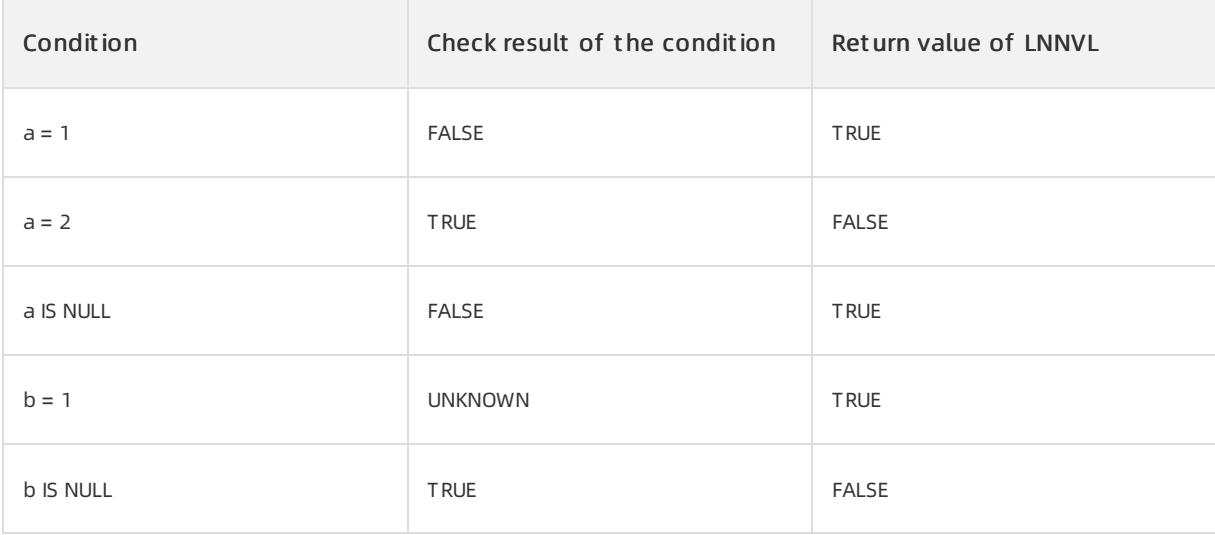

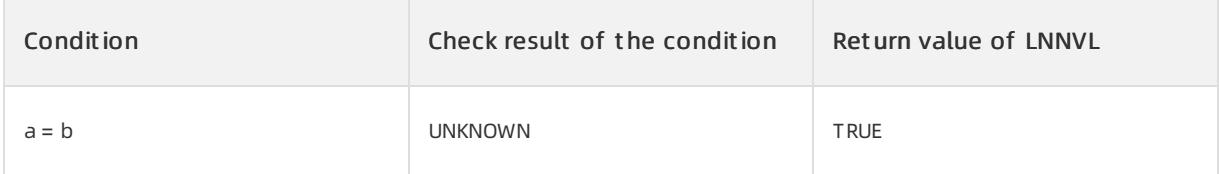

### Return type

TRUE or FALSE of the BOOLEAN type is returned.

### Examples

Assume that data is inserted into the employee name column name and the commission column commission pct in an EMPLOYEES table. Execute the following statements:

```
CREATE TABLE EMPLOYEES (name VARCHAR(20), commission pct numeric);
INSERT INTO EMPLOYEEs VALUES ('Baer', null);
INSERT INTO EMPLOYEEs VALUES ('Bada', null);
INSERT INTO EMPLOYEEs VALUES ('Boll', 0.1);
INSERT INTO EMPLOYEEs VALUES ('Bates', 0.15);
INSERT INTO EMPLOYEEs VALUES ('Eros', null);
INSERT INTO EMPLOYEEs VALUES ('Girl', 0.25);
```
You want to know the number of employees whose commission rates are less than 20%, including the employees who do not receive commissions. You can query only the number of employees whose actual commission rates are less than 20% by executing the following statement:

SELECT COUNT(\*) FROM employees WHERE commission\_pct < .2;

The following query result is returned:

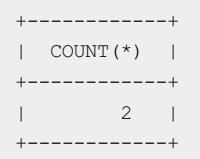

To include anotherthree employees who do not receive commissions, you must rewrite the query by using the INNVL function. Execute the following statement:

SELECT COUNT(\*) FROM employees WHERE LNNVL(commission\_pct >= .2);

The following query result is returned:

```
+------------+
| COUNT(*) |
+------------+
| 4 |
+------------+
```
NVL

```
The NVL function returns a non- NULL value from two expressions. If the results of \exp1 and \exp2are NULL values, the NVL function returns NULL .
```
### Syntax

NVL(expr1, expr2)

### Parameters

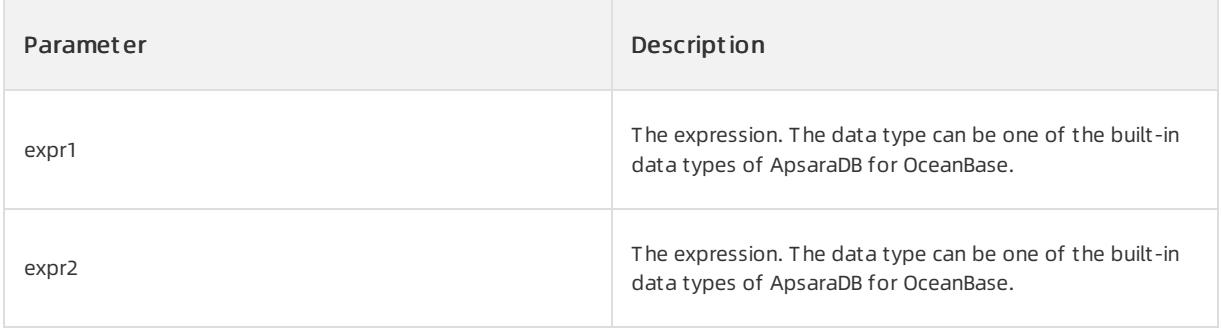

expr1 and expr2 must be the same type or can be implicitly converted to the same type. If they cannot be implicitly converted, ApsaraDB for OceanBase returns an error. Implicit conversions are implemented in the following ways:

• If expr1 is the data of the CHAR , NCHAR , NVARCHAR , VARCHAR2 , or VARCHAR charactertype,

ApsaraDB for OceanBase converts expr2 to the data type of expr1 before it compares expr1. Then, ApsaraDB for OceanBase returns VARCHAR2 in the character set of expr1.

• If expr1 is the data of the NUMBER, FLOAT, BINARY FLOAT, OF BINARY DOUBLE numeric type,

ApsaraDB for OceanBase determines the parameterthat has the highest numeric precedence. ApsaraDB for OceanBase implicitly converts the other parameterto this data type and returns the data type.

### Return type

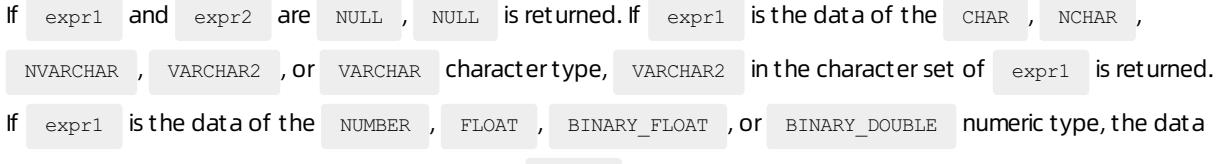

type that has the highest numeric precedence in  $\exp t1$  is returned.

## Examples

Assume that data is inserted into the employee name column name and the commission column commission\_pct in an EMPLOYEES table. Execute the following statements:

```
CREATE TABLE EMPLOYEES (name VARCHAR(20), commission pct float(3));
INSERT INTO EMPLOYEEs VALUES ('Baer', null);
INSERT INTO EMPLOYEEs VALUES ('Bada', null);
INSERT INTO EMPLOYEEs VALUES ('Boll', 0.1);
INSERT INTO EMPLOYEEs VALUES ('Bates', 0.15);
INSERT INTO EMPLOYEEs VALUES ('Eric', null);
```
Query the name and the commission of an employee. If the employee does not receive the commission, Not Applicable appears. Execute the following statement:

SELECT name, NVL(TO\_CHAR(commission\_pct), 'Not Applicable') commission FROM employees WHERE name LIKE 'B%' ORDER BY name;

#### The following query result is returned:

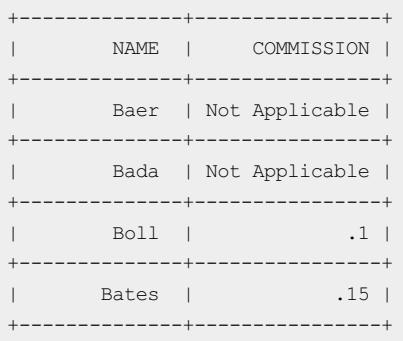

#### NVL2

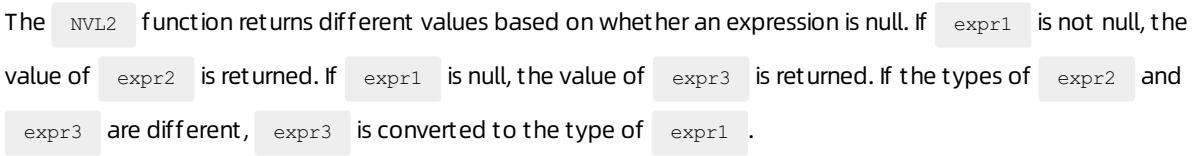

## Syntax

NVL2(expr1, expr2, expr3)

## Parameters

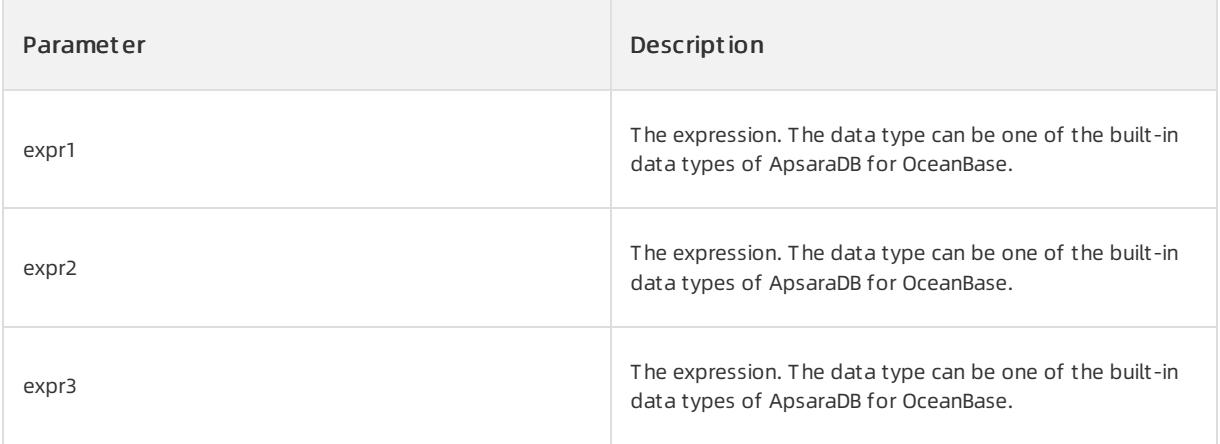

If the data types of  $\exp z$  and  $\exp z$  are different, ApsaraDB for OceanBase implicitly converts one data

type to the other data type. If the data types cannot be implicitly converted, the database returns an error. If expr2 is character or numeric data, the following implicit conversion rules are used:

- If expr2 is the data of the CHAR , NCHAR , NVARCHAR , VARCHAR2 , or VARCHAR charactertype, ApsaraDB for OceanBase converts  $\exp z$  to the data type of  $\exp z$  before the value is returned unless expr3 is NULL . In this case, the data types do not need to be converted, and the database returns VARCHAR2 in the character set of expr2.
- If expr2 is the data of the NUMBER, FLOAT, BINARY FLOAT, OT BINARY DOUBL numeric type,

ApsaraDB for OceanBase determines the parameterthat has the highest numeric precedence. ApsaraDB for OceanBase implicitly converts the other parameterto this data type and returns the data type.

### Return type

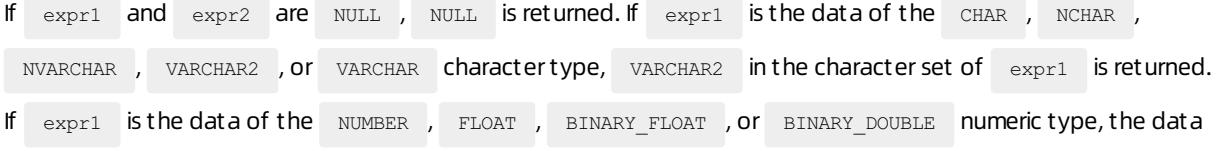

type that has the highest numeric precedence in  $\exp t$  is returned.

### Examples

Assume that data is inserted into the employee name column name, the salary name salary, and the commission column commission pct in the EMPLOYEES table. Execute the following statements:

```
CREATE TABLE EMPLOYEES (name VARCHAR(20), commission pct numeric);
INSERT INTO EMPLOYEEs VALUES ('Baer', 10000, null);
INSERT INTO EMPLOYEEs VALUES ('Bada', 2800, null);
INSERT INTO EMPLOYEEs VALUES ('Boll', 5600, .25);
INSERT INTO EMPLOYEEs VALUES ('Bates', 7300, .39);
INSERT INTO EMPLOYEEs VALUES ('Broll', 4000, null);
```
Use the  $NUL2$  function to query the total income of employees. If the commission pct column is not empty

for an employee, the income of the employee consists of the salary and the commission. Otherwise, the income of the employee is only the salary. Execute the following statement:

```
SELECT name, salary, NVL2 (commission pct, salary + (salary * commission pct), salary) income
FROM employees WHERE name like 'B%' ORDER BY name;
```
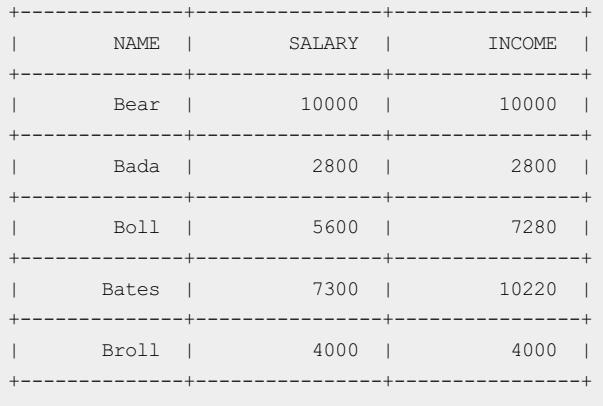

# 17.1.5.6.3. Aggregate functions

# 17.1.5.6.3.1. AVG

The AVG function returns the average value of a numeric column.

## Syntax

AVG([ DISTINCT | UNIQUE | ALL ] expr) [ OVER (analytic\_clause) ]

If the function is used as an analytic function, you must use the full syntax of a window function. The function calculates a set of rows and returns multiple values. If the function is used as an aggregate function, the function aggregates a set of rows and returns only one value. In this case, you do not need to add the  $\circ$  ovER keyword.

## Parameters

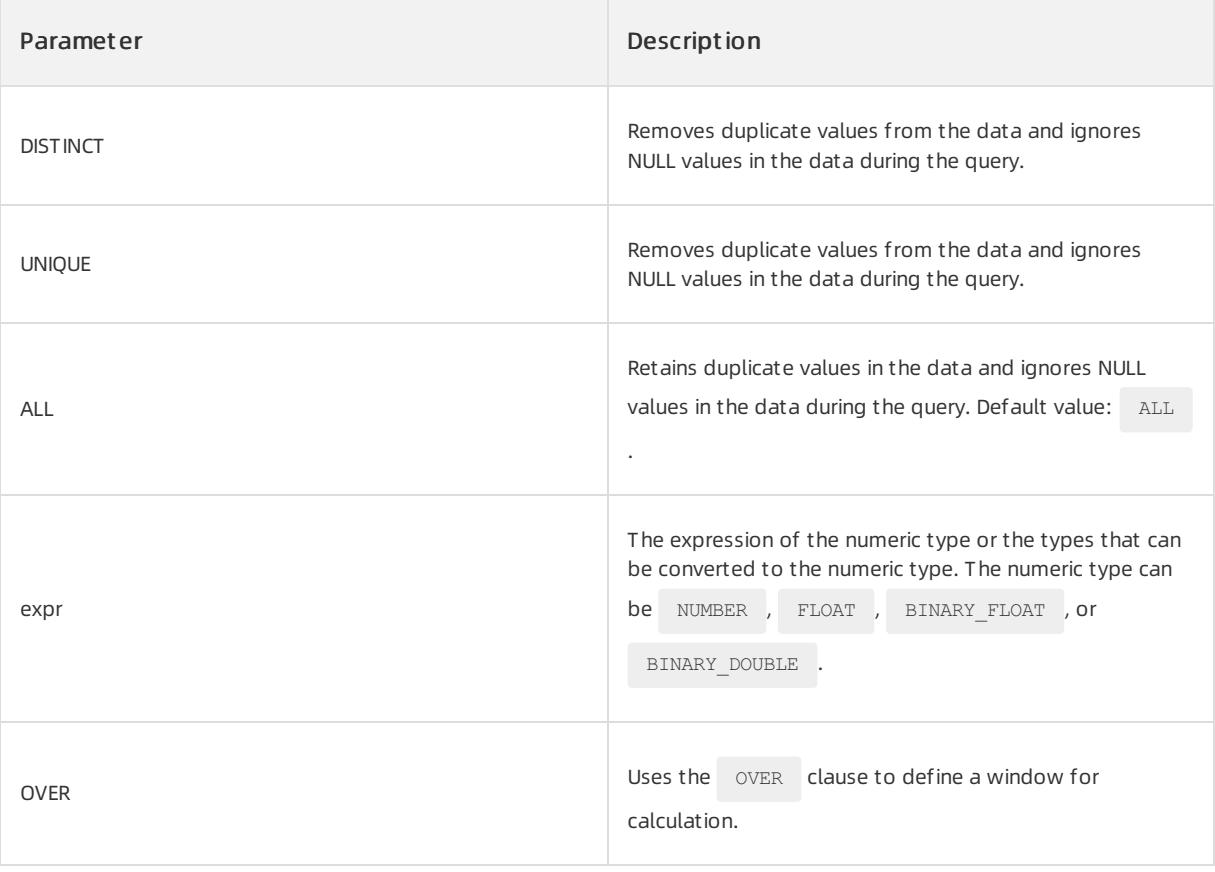

### $\Phi$  Notice

If you specify the DISTINCT or UNIQUE keyword, order by clause and windowing clause cannot appear in analytic\_clause .

## Return type

The return type is the same as the data type of the  $\frac{1}{2}$  expr parameter.

### Examples

#### Examples of t he analytic f unction

The following statements create the employees table and insert data into the table:

```
CREATE TABLE employees (manager_id INT, last_name varchar(50), hiredate varchar(50), SALARY INT);
INSERT INTO employees VALUES(100, 'Raphaely', '2017-07-01', 1700);
INSERT INTO employees VALUES(100, 'De Haan', '2018-05-01',11000);
INSERT INTO employees VALUES(100, 'Errazuriz', '2017-07-21', 1400);
INSERT INTO employees VALUES(100, 'Hartstein', '2019-05-01',14000);
INSERT INTO employees VALUES(100, 'Raphaely', '2017-07-22', 1700);
INSERT INTO employees VALUES(100, 'Weiss', '2019-07-11',13500);
INSERT INTO employees VALUES(100, 'Russell', '2019-10-05', 13000);
INSERT INTO employees VALUES(100, 'Partners', '2018-12-01',14000);
INSERT INTO employees VALUES(200, 'Ross', '2019-06-11',13500);
INSERT INTO employees VALUES(200, 'Bell', '2019-05-25', 13000);
INSERT INTO employees VALUES(200, 'Part', '2018-08-11',14000);
COMMTT:
```
#### Execute the following statement to calculate the average value of each column:

SELECT manager id, last name, hiredate, salary, AVG(salary) OVER (PARTITION BY manager id ORDER BY hiredate ROWS BETWEEN 1 PRECEDING AND 1 FOLLOWING) AS c\_mavg FROM employees ORDER BY manager id, hiredate, salary;

#### The following result is returned:

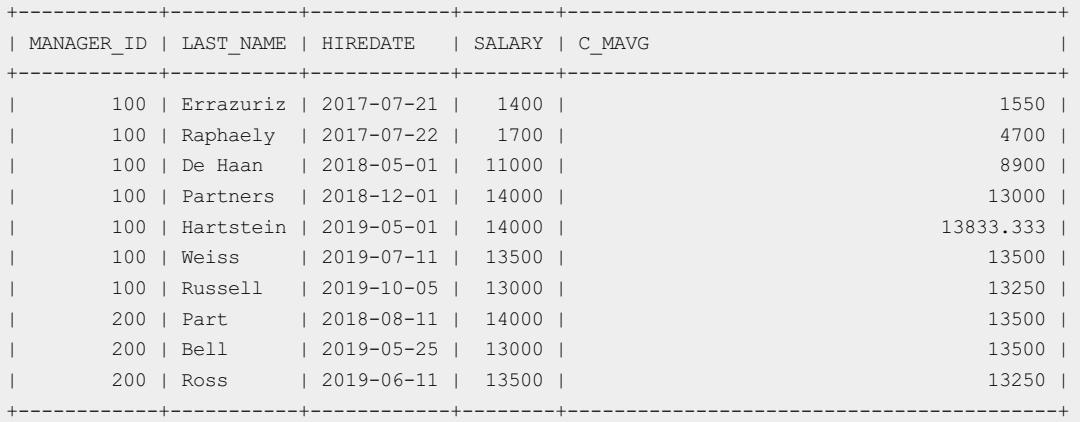

#### Examples of the aggregate function

Execute the following statement to calculate the average value of salary:

SELECT AVG(salary) FROM employees;

```
+------------------------------------------+
| AVG(SALARY) |
+------------------------------------------+
| 10072.7272727272727272727272727272727273 |
+------------------------------------------+
```
# 17.1.5.6.3.2. COUNT

The COUNT function queries the number of rows for expr.

## Syntax

COUNT({ \* | [ DISTINCT | UNIQUE | ALL ] expr }) [ OVER (analytic\_clause) ]

If the function is used as an analytic function, you must use the full syntax of a window function. The function calculates a set of rows and returns multiple values. If the function is used as an aggregate function, the function aggregates a set of rows and returns only one value. In this case, you do not need to add the  $\overline{\phantom{x}}$  over keyword.

## Parameters

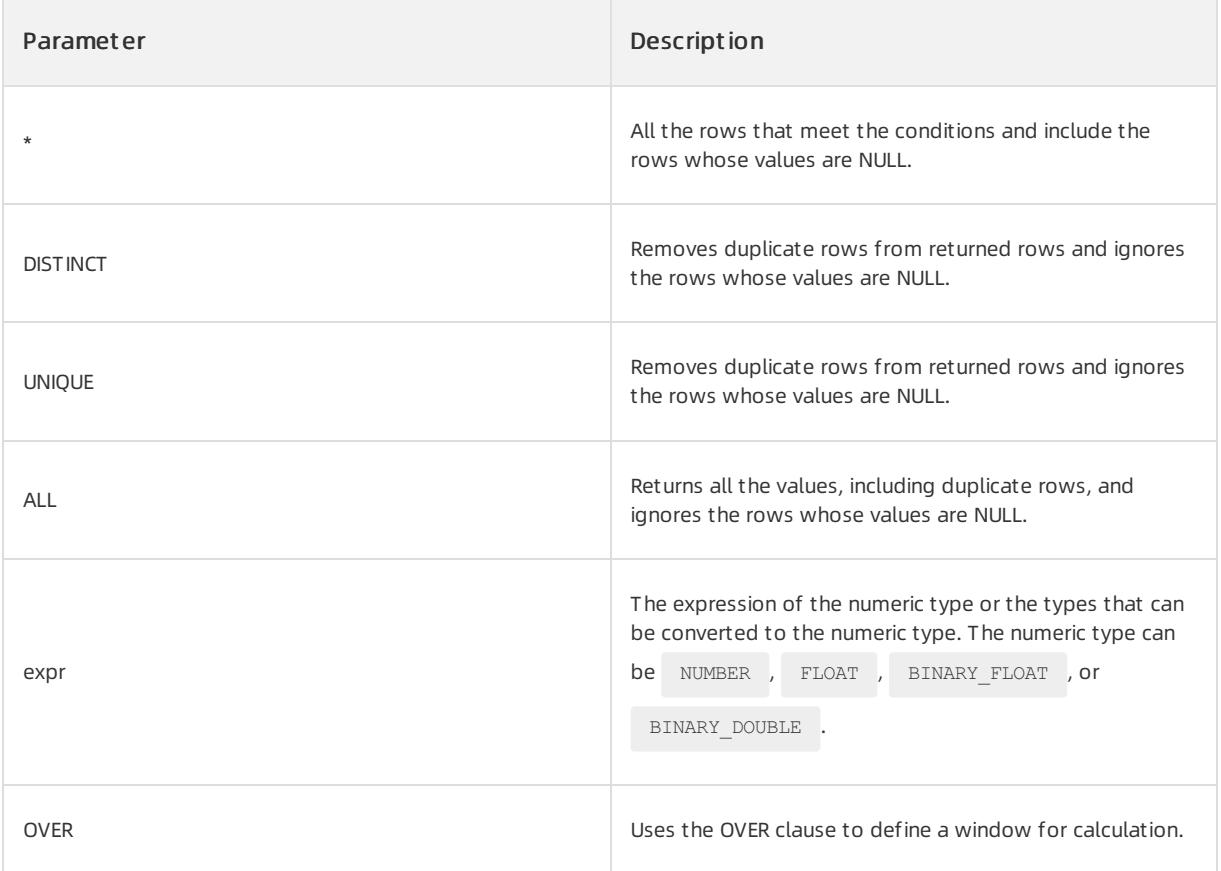

 $\Box$  Notice

- The  $_{\text{COUNT}}$  function never returns  $_{\text{NULL}}$  . If you specify  $_{\text{expr}}$  , the function returns the number of rows where  $\exp r$  is not NULL. If you specify  $\cos r$  (\*) , the function returns the number of all the rows. If you use the DISTINCT, UNIQUE, or ALL parameter, separate the parameter and expr with a space.
- If you specify the DISTINCT or UNIQUE keyword, order by clause and windowing clause cannot appear in analytic clause.

### Return type

The return type is the same as the data type of the  $\frac{1}{2}$  expr parameter.

## Examples

The following statements create the employees table and insert data into the table:

```
CREATE TABLE employees(manager id INT, last name varchar(50), hiredate varchar(50), SALARY INT);
INSERT INTO employees VALUES(300, 'Wei', '2019-09-11',23600);
INSERT INTO employees VALUES(200, 'Red', '2019-11-05', 23800);
INSERT INTO employees VALUES(100, 'Part', '2018-10-01',24000);
INSERT INTO employees VALUES(200, 'Ross', '2019-06-11',23500);
INSERT INTO employees VALUES(200, 'Bell', '2019-05-25', 23000);
INSERT INTO employees VALUES(200, 'Part', '2018-06-11',24500);
INSERT INTO employees VALUES(100, 'De Haan', '2018-05-01',11000);
INSERT INTO employees VALUES(100, 'Errazuriz', '2017-07-21', 1400);
INSERT INTO employees VALUES(100, 'Hartstein', '2019-05-01',14000);
COMMIT;
```
#### Examples of t he analytic f unction

Execute the following statement to query the number of rows in the table:

SELECT last name, salary, COUNT(\*) OVER (ORDER BY salary RANGE BETWEEN 50 PRECEDING AND 150 FOLLOWING) AS mov count FROM employees ORDER BY salary, last name;

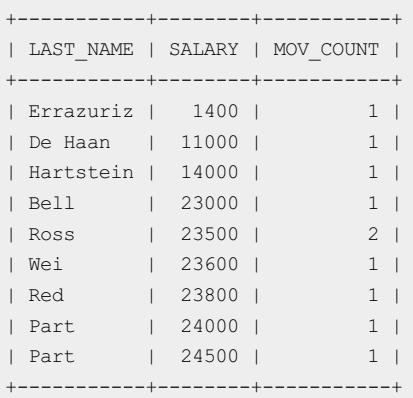

#### Examples of the aggregate function

To create a table named a and insert data into the table, execute the following statements:

```
CREATE TABLE a (
b INT
);
INSERT INTO a VALUES (1);
INSERT INTO a VALUES (null);
INSERT INTO a VALUES (null);
INSERT INTO a VALUES (1);
INSERT INTO a VALUES (null);
INSERT INTO a VALUES (1);
INSERT INTO a VALUES (1);
```
To return the number of rows whose values are not NULL in table a, execute the following statement:

SELECT COUNT(b) FROM a:

#### The following query result is returned:

```
+----------+
| COUNT(B) |
+----------+
| 4 |
  +----------+
```
To specify  $\text{count}(*)$  to return the number of all the rows, execute the following statement:

```
SELECT COUNT(*) FROM a;
```
#### The following query result is returned:

```
+----------+
| COUNT(*) |
+----------+
| 7 |
   +----------+
```
## 17.1.5.6.3.3. SUM

The sum function returns the sum of values in a column that is specified by a parameter. This function uses the

numeric or non-numeric data types that can be implicitly converted to numeric data types as parameters. The function returns the data type that is the same as the numeric data type of the parameter.

#### Syntax

SUM([ DISTINCT | UNQIUE | ALL ] expr) [ OVER (analytic\_clause) ]

If the function is used as an analytic function, you must use the full syntax of a window function. The function calculates a set of rows and returns multiple values. If the function is used as an aggregate function, the function aggregates a set of rows and returns only one value. In this case, you do not need to add the  $\circ$  ovER keyword.

#### Parameters

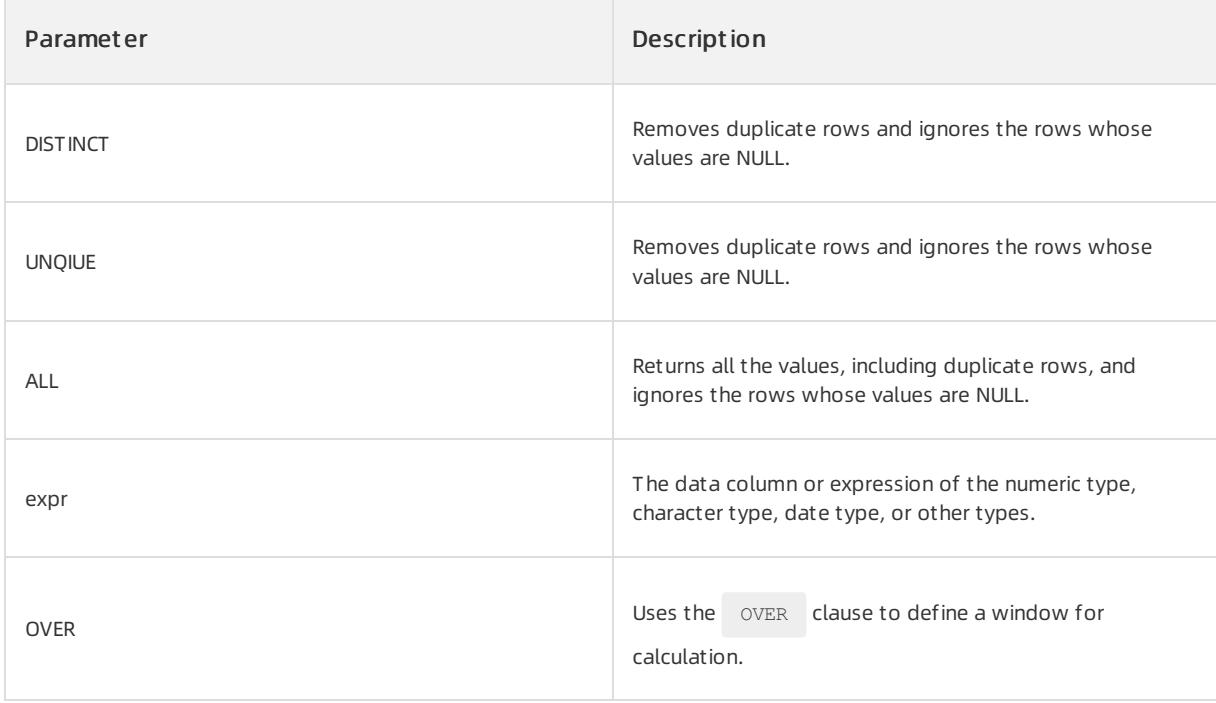

### $\bigcirc$  Notice

:

If you specify the DISTINCT or UNIQUE keyword, order by clause and windowing clause cannot appear in analytic\_clause .

## Return type

The value of the data type same as the data type of  $\epsilon_{\text{expr}}$  is returned.

## Examples

#### Examples of t he analytic f unction

To create the employees table and insert data into the table, execute the following statements:

```
CREATE TABLE employees(manager id INT, last name varchar(50), hiredate varchar(50), SALARY INT);
INSERT INTO employees VALUES(300, 'Wei', '2019-09-11',23600);
INSERT INTO employees VALUES(200, 'Red', '2019-11-05', 23800);
INSERT INTO employees VALUES(100, 'Part', '2018-10-01',24000);
INSERT INTO employees VALUES(200, 'Ross', '2019-06-11',23500);
INSERT INTO employees VALUES(200, 'Bell', '2019-05-25', 23000);
INSERT INTO employees VALUES(200, 'Part', '2018-06-11',24500);
INSERT INTO employees VALUES(100, 'De Haan', '2018-05-01',11000);
INSERT INTO employees VALUES(100, 'Errazuriz', '2017-07-21', 1400);
INSERT INTO employees VALUES(100, 'Hartstein', '2019-05-01',14000);
COMMIT;
```
To calculate the sumof salaries, execute the following statement:

SELECT manager\_id, last\_name, salary, SUM(salary) OVER (PARTITION BY manager\_id ORDER BY salary RANGE UNBOUNDED PRECEDING) l\_csum FROM employees ORDER BY manager\_id, last\_name, salary, l\_csum;

#### The following query result is returned:

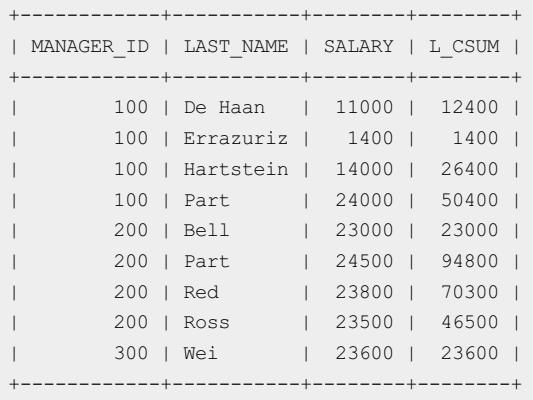

#### Examples of the aggregate function

To calculate the sumof salaries, execute the following statement:

SELECT SUM(salary) FROM employees;

The following query result is returned:

```
+-------------+
| SUM(SALARY) |
+-------------+
| 168800 |
+-------------+
```
# 17.1.5.6.3.4. MAX

The  $_{MAX}$  function returns the maximum value in the column that is specified by a parameter.

#### Syntax

MAX([ DISTINCT | UNIQUE | ALL ] expr) [ OVER (analytic clause) ]

If the function is used as an analytic function, you must use the full syntax of a window function. The function calculates a set of rows and returns multiple values. If the function is used as an aggregate function, the function aggregates a set of rows and returns only one value. In this case, you do not need to add the ovER keyword.

### Parameters

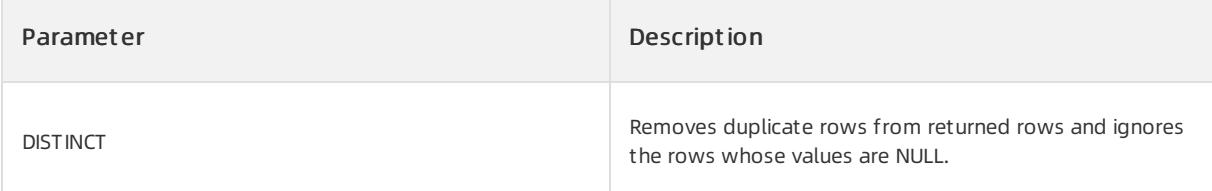

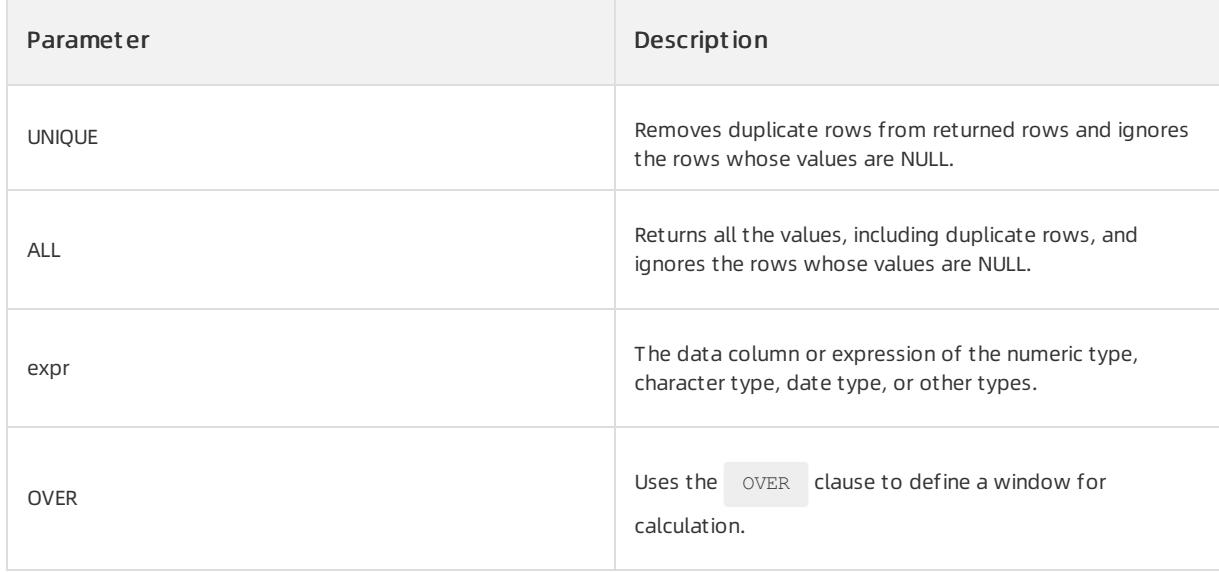

## Return type

The value of the data type same as the data type of  $\epsilon_{\text{expr}}$  is returned.

## Examples

#### Examples of t he analytic f unction

The following statements create the employees table and insert data into the table:

```
CREATE TABLE employees (manager id INT, last name varchar(50), hiredate varchar(50), SALARY INT);
INSERT INTO employees VALUES(100, 'Wei', '2019-09-11',17000);
INSERT INTO employees VALUES(100, 'Red', '2019-11-05', 17000);
INSERT INTO employees VALUES(101, 'Part', '2018-10-01',12008);
INSERT INTO employees VALUES(102, 'Wei', '2019-09-11',9000);
INSERT INTO employees VALUES(103, 'Red', '2019-11-05', 6000);
INSERT INTO employees VALUES(104, 'Part', '2018-10-01',8000);
COMMIT;
```
Execute the following statement to query the maximumvalue in the SALARY column:

```
SELECT manager id, last name, salary FROM (SELECT manager id, last name, salary,
MAX(salary) OVER (PARTITION BY manager id) AS rmax sal
FROM employees) WHERE salary = rmax sal ORDER BY manager id, last name, salary;
```
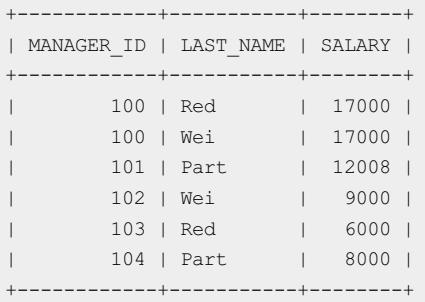

#### Examples of the aggregate function

Execute the following statement to query the maximum value in the SALARY column:

SELECT MAX(salary) FROM employees;

The following query result is returned:

+-------------+ | MAX(SALARY) | +-------------+ |-------------+<br>| 17000 | +-------------+

# 17.1.5.6.3.5. MIN

The  $MIN$  function returns the minimum value of a specified column.

### Syntax

MIN([ DISTINCT | UNIQUE | ALL ] expr) [ OVER (analytic\_clause) ]

If the function is used as an analytic function, you must use the full syntax of a window function. The function calculates a set of rows and returns multiple values. If the function is used as an aggregate function, the function aggregates a set of rows and returns only one value. In this case, you do not need to add the ovER keyword.

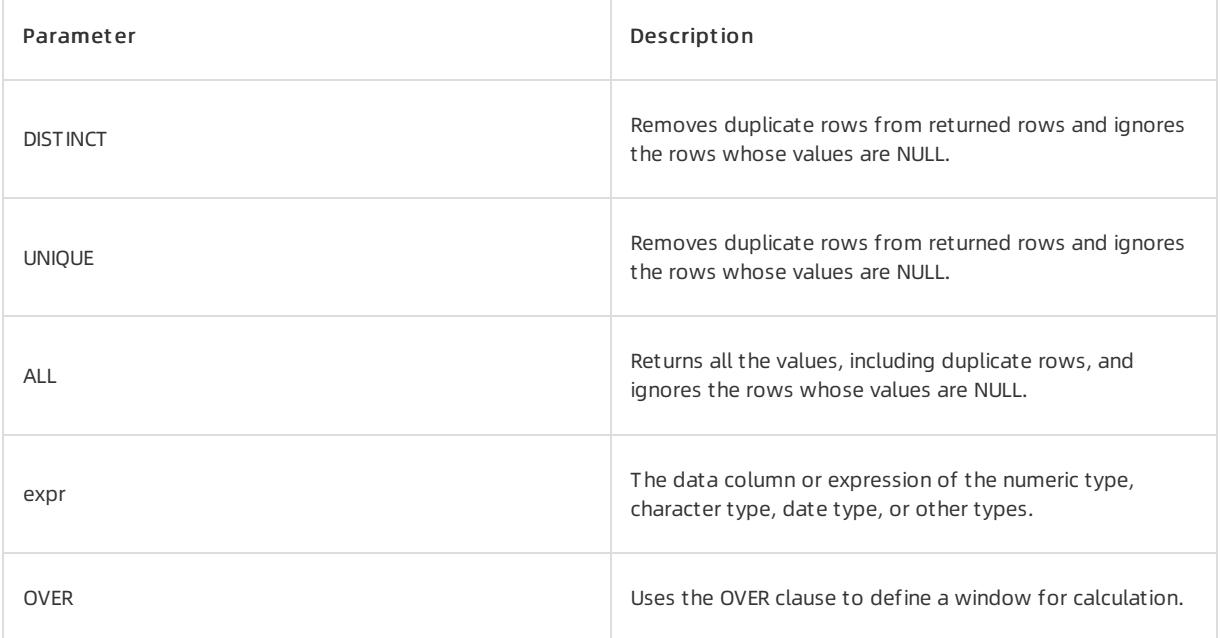

### Parameters

### Return type

The value of the data type same as the data type of  $\epsilon_{\rm expr}$  is returned.

## Examples

#### Examples of t he analytic f unction

The following statements create the employees table and insert data into the table:

```
CREATE TABLE employees (manager_id INT,last_name varchar(50),hiredate varchar(50),SALARY INT);
INSERT INTO employees VALUES(100, 'Raphaely', '2017-07-01', 1700);
INSERT INTO employees VALUES(100, 'De Haan', '2018-05-01',11000);
INSERT INTO employees VALUES(100, 'Errazuriz', '2017-07-21', 1400);
INSERT INTO employees VALUES(100, 'Hartstein', '2019-05-01',14000);
INSERT INTO employees VALUES(100, 'Raphaely', '2017-07-22', 1700);
INSERT INTO employees VALUES(100, 'Weiss', '2019-07-11',13500);
INSERT INTO employees VALUES(100, 'Russell', '2019-10-05', 13000);
INSERT INTO employees VALUES(100, 'Partners', '2018-12-01',14000);
INSERT INTO employees VALUES(200, 'Ross', '2019-06-11',13500);
INSERT INTO employees VALUES(200, 'Bell', '2019-05-25', 13000);
INSERT INTO employees VALUES(200, 'Part', '2018-08-11',14000);
```
#### Execute the following statement to query the minimum value of the SALARY column:

SELECT manager id, last name, hiredate, salary, MIN(salary) OVER(PARTITION BY manager id ORDER BY hiredate RANGE UNBOUNDED PRECEDING) AS p\_cmin FROM employees ORDER BY manager id, last name, hiredate, salary; COMMIT;

#### The following query result is returned:

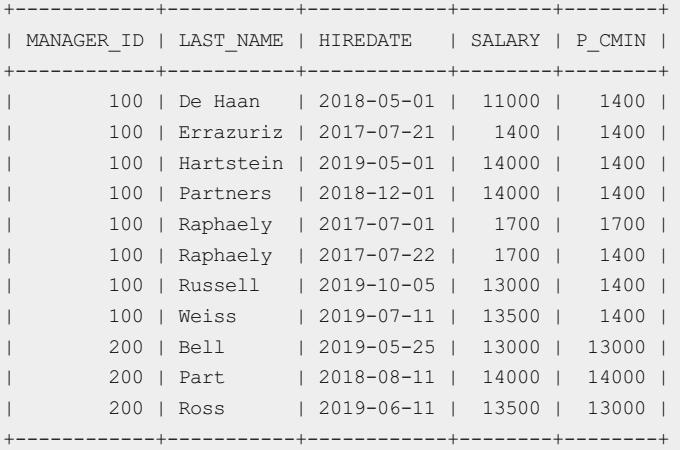

#### Examples of the aggregate function

Execute the following statement to query the minimum value of the SALARY column:

SELECT MIN(salary) FROM employees ;

```
+-------------+
| MIN(SALARY) |
+-------------+<br>| 1400 |
        | 1400 |
+-------------+
```
# 17.1.5.6.3.6. LISTAGG

The LISTAGG function converts columns to rows. LISTAGG sorts the data in each group that is specified in the ORDER BY clause and merges the values of the measure column. When LISTAGG serves as a single-set aggregate function, it performs operations on all the rows and returns a single output row. When  $LISTAGE$ serves as a group-set aggregate, it performs operations on each group that is defined by the  $G_{\text{GROUP BY}}$  clause and returns an output row for each group. When LISTAGG serves as an analytic function, it divides the query result set into groups based on one or more expressions in query\_partition\_clause .

## Syntax

```
LISTAGG(measure expr [,'delimiter'])WITHIN GROUP (order by clause)
[OVER query_partition_clause]
```
If the function is used as an analytic function, you must use the full syntax of a window function. The function calculates a set of rows and returns multiple values. If the function is used as an aggregate function, the function aggregates a set of rows and returns only one value. In this case, you do not need to add the  $\circ$  ovER keyword.

## Parameters

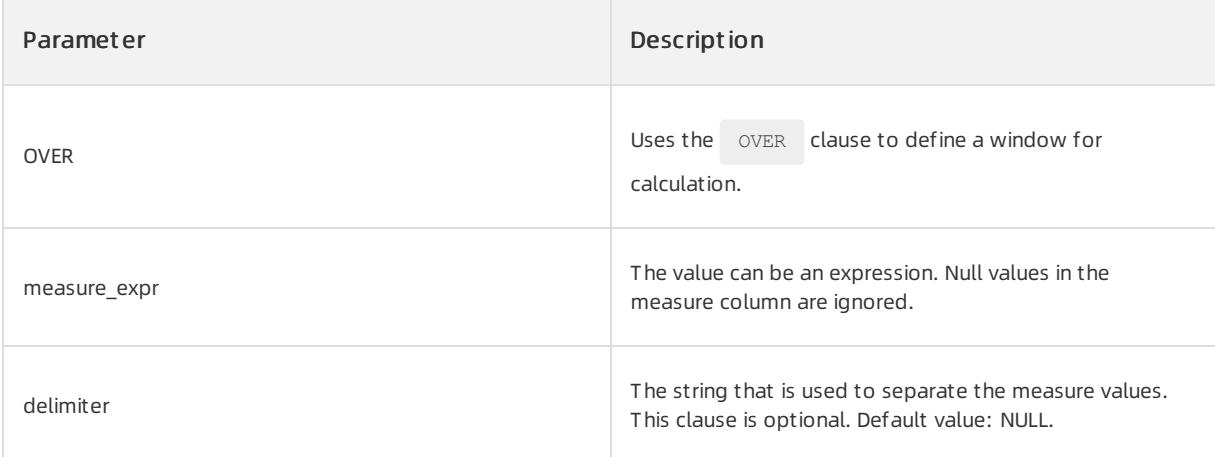

## Return type

If the data type of the measure column is RAW, the returned data type is RAW . Otherwise, the return value is

of the VARCHAR2 type.

## Examples

#### Examples of t he analytic f unction

To create the employees table and insert data into the table, execute the following statements:

CREATE TABLE employees (department id INT,manager id INT, last name varchar(50),hiredate varchar(50),S ALARY INT); INSERT INTO employees VALUES(30, 100, 'Raphaely', '2017-07-01', 1700); INSERT INTO employees VALUES(30, 100, 'De Haan', '2018-05-01',11000); INSERT INTO employees VALUES(40, 100, 'Errazuriz', '2017-07-21', 1400); INSERT INTO employees VALUES(50, 100, 'Hartstein', '2019-05-01',14000); INSERT INTO employees VALUES(50, 100, 'Raphaely', '2017-07-22', 1700); INSERT INTO employees VALUES(70, 100, 'Weiss', '2019-07-11',13500); INSERT INTO employees VALUES(90, 100, 'Russell', '2019-10-05', 13000); INSERT INTO employees VALUES(90,100, 'Partners', '2018-12-01',14000);

Query the employees that were hired before October 10, 2019, the departments and hire dates of the employees, and the other employees in the departments. Execute the following statement:

```
SELECT department id "Dept", hiredate "Date", last name "Name",LISTAGG(last name, '; ') WITHIN GROUP
(ORDER BY hiredate, last_name) OVER (PARTITION BY department_id) as "Emp_list"
FROM employees WHERE hiredate < '2019-10-10' ORDER BY "Dept", "Date", "Name";
```
The following query result is returned:

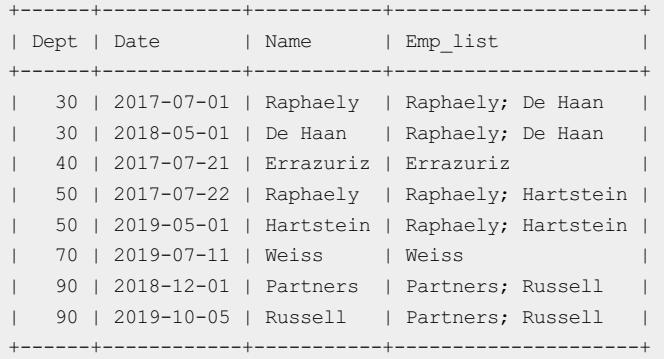

#### Examples of the aggregate function

To create the employees table and insert data into the table, execute the following statements:

```
CREATE TABLE employees (department_id INT,manager_id INT,last_name varchar(50),hiredate varchar(50),S
ALARY INT);
INSERT INTO employees VALUES(30, 100, 'Raphaely', '2017-07-01', 1700);
INSERT INTO employees VALUES(30, 100, 'De Haan', '2018-05-01',11000);
INSERT INTO employees VALUES(30, 100, 'Errazuriz', '2017-07-01', 1400);
INSERT INTO employees VALUES(30, 100, 'Hartstein', '2019-05-01',14000);
INSERT INTO employees VALUES(30, 100, 'Raphaely', '2017-07-01', 1700);
INSERT INTO employees VALUES(30, 100, 'Weiss', '2019-07-01',13500);
INSERT INTO employees VALUES(30, 100, 'Russell', '2019-07-01', 13000);
INSERT INTO employees VALUES(30,100, 'Partners', '2018-12-01',14000);
```
To query all the employees in the thirtieth department and sort the employees by hire date and last name, execute the following statement:

SELECT LISTAGG(last name, '; ') WITHIN GROUP (ORDER BY hiredate, last name) as "Emp list", MIN(hiredate) as "Earliest" FROM employees WHERE department id = 30;

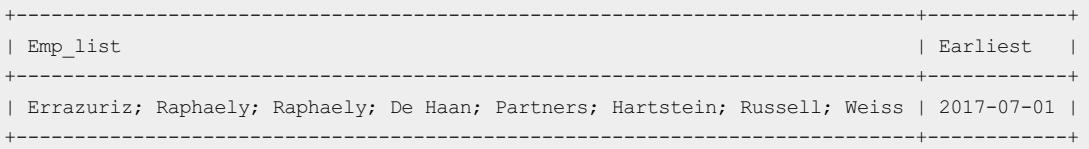

# 17.1.5.6.3.7. ROLLUP

The ROLLUP function is an aggregate function. It is a simple extension to the GROUP BY statement. When data statistics and reports are being generated, the function returns a subtotal for each group and a grand total for all the groups. This function is more efficient than the combination of GROUP BY and UNION.

The ROLLUP function runs in a simple way. The function runs in the following sequence:

- Group data fromright to left in descending order based on the column that is specified by the parameter.
- Calculate a subtotal for each group, and then calculate a grand total for all the groups.
- $\bullet$  Sort the data by ORDER BY col1 (, col2, col3, col4 ...).

If the number of parameters in ROLLUP is N, the result of this function is equivalent to UNION of N+1

GROUP BY **groups.** 

The ROLLUP function makes tasks that involve group statistics efficient. For example, to calculate subtotals along a hierarchical dimension, such as time or geography, you need only to use ROLLUP(y, m, day) or ROLLUP (country, state, city) for the query. Data warehouse administrators can simplify and speed up the

maintenance of aggregate tables by using the ROLLUP function.

### Syntax

```
SELECT ... GROUP BY ROLLUP(col1 [,col2...])
```
## Parameters

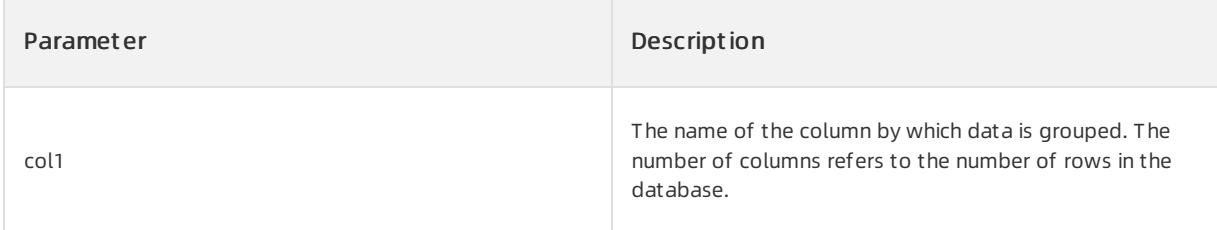

## Examples

To create the group\_t est table and insert data into the table, execute the following statements:

CREATE TABLE group\_test (group\_id int, job varchar2(10), name varchar2(10), salary int); INSERT INTO group\_test VALUES (10, 'Coding', 'Bruce', 1000); INSERT INTO group\_test VALUES (10, 'Programmer', 'Clair', 1000); INSERT INTO group\_test VALUES (20, 'Coding', 'Jason', 2000); INSERT INTO group\_test VALUES (20, 'Programmer', 'Joey', 2000); INSERT INTO group\_test VALUES (30, 'Coding', 'Rebecca', 3000); INSERT INTO group\_test VALUES (30, 'Programmer', 'Rex', 3000); INSERT INTO group\_test VALUES (40, 'Coding', 'Samuel', 4000); INSERT INTO group\_test VALUES (40, 'Programmer', 'Susy', 4000); COMMIT;

To use GROUP BY to group data by group id, execute the following statement:

SELECT group\_id, SUM(salary) FROM group\_test GROUP BY group\_id;

#### The following query result is returned:

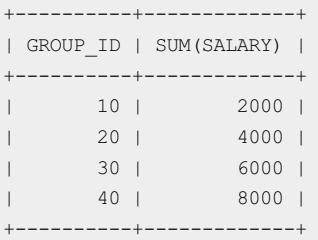

To use the ROLLUP function to group data by group id and calculate a grand total, execute the following statement:

SELECT group id, SUM(salary) FROM group test GROUP BY ROLLUP (group id);

#### The following query result is returned:

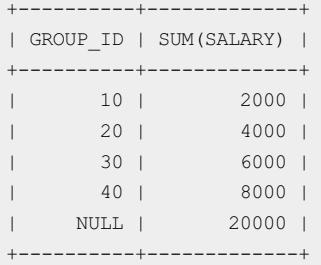

To use the ROLLUP function to group data by the group id and job columns and calculate a grand total, execute the following statement:

SELECT group id, job, SUM(salary) FROM group test GROUP BY ROLLUP (group id, job);

# User Guide - Cloud Essentials and Se

curit y·ApsaraDB for OceanBase

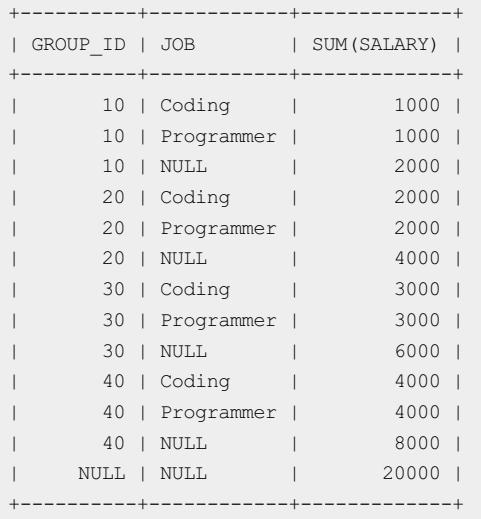

### To replace the preceding SQL statement with the combination of GROUP BY and UNION , execute the

### following statement:

SELECT group\_id, job, SUM(salary) FROM group\_test GROUP BY group\_id, job UNION ALL SELECT group id, NULL, SUM(salary) FROM group test GROUP BY group id UNION ALL SELECT NULL, NULL, SUM(salary) FROM group test ORDER BY 1, 2;

#### The following query result is returned:

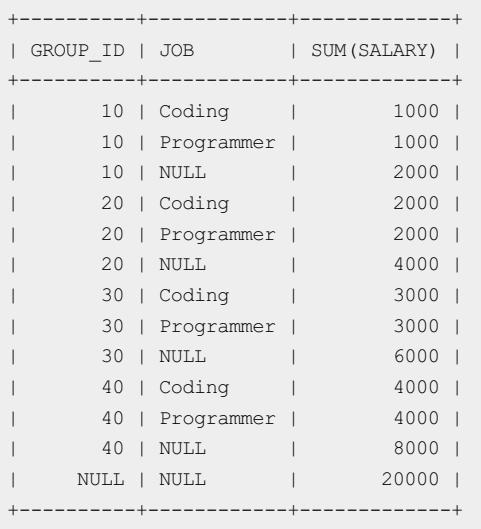

The output result is the same as that of the ROLLUP function. However, the ROLLUP function is simpler and more efficient.

# 17.1.5.6.3.8. STDDEV

The STDDEV function calculates the population standard deviation. The STDDEV function uses numeric data as arguments and returns numeric data. The difference between this function and the STDDEV SAMP function is that if only one row of input data is available, STDDEV returns 0 but STDDEV SAMP returns NULL.

In ApsaraDB for OceanBase, the value of the standard deviation is the arithmetic square root of the variance that is calculated by the VARIANCE function.

## Syntax

STDDEV([ DISTINCT | UNIQUE | ALL ] expr) [ OVER (analytic\_clause) ]

If the function is used as an analytic function, you must use the full syntax of a window function. The function calculates a set of rows and returns multiple values. If the function is used as an aggregate function, the function aggregates a set of rows and returns only one value. In this case, you do not need to add the ovER keyword.

### Parameters

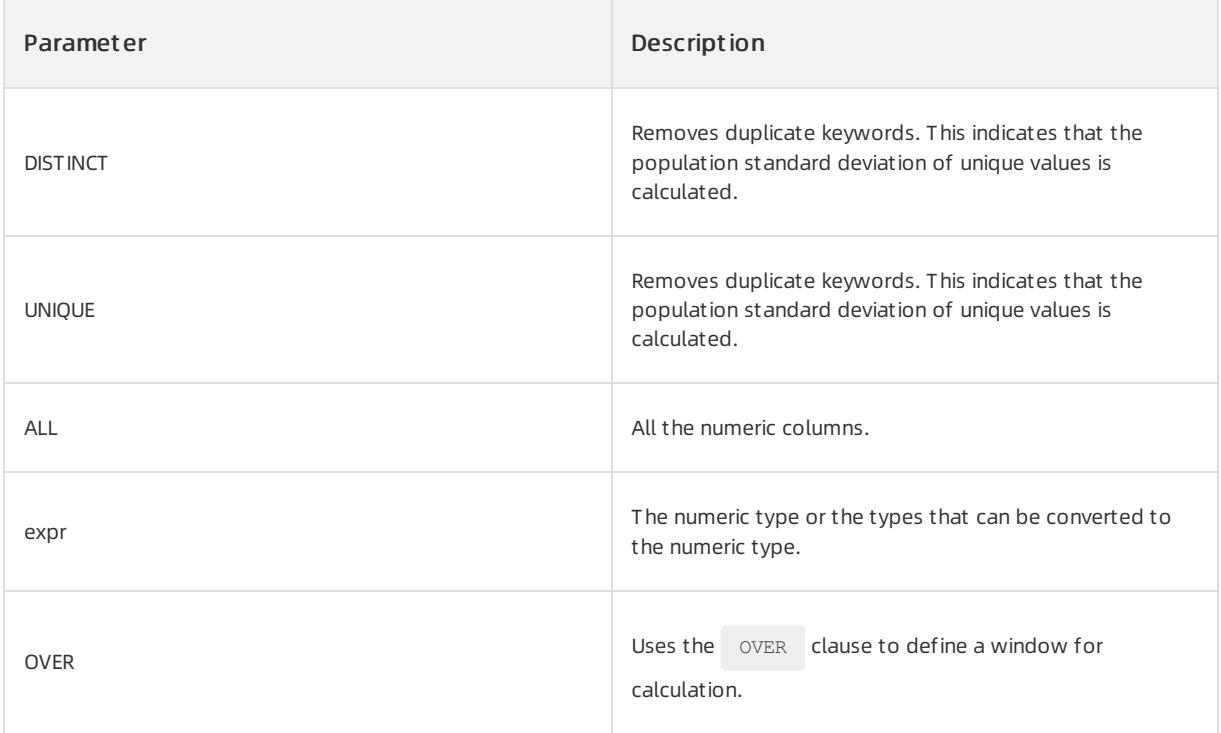

## $\Box$  Notice

If you specify the DISTINCT or UNIQUE keyword, order by clause and windowing clause cannot appear in analytic clause.

## Return type

The data of the NUMBER type is returned.

## Examples

Examples of t he analytic f unction

The following statements create the employees table and insert data into the table:

```
CREATE TABLE employees(manager id INT, last name varchar(50), hiredate varchar(50), SALARY INT);
INSERT INTO employees VALUES(100, 'Raphaely', '2017-07-01', 1700);
INSERT INTO employees VALUES(100, 'De Haan', '2018-05-01',11000);
INSERT INTO employees VALUES(100, 'Errazuriz', '2017-07-21', 1400);
INSERT INTO employees VALUES(100, 'Hartstein', '2019-05-01',14000);
INSERT INTO employees VALUES(100, 'Raphaely', '2017-07-22', 1700);
INSERT INTO employees VALUES(100, 'Weiss', '2019-07-11',13500);
INSERT INTO employees VALUES(100, 'Russell', '2019-10-05', 13000);
INSERT INTO employees VALUES(100, 'Partners', '2018-12-01',14000);
INSERT INTO employees VALUES(200, 'Ross', '2019-06-11',13500);
INSERT INTO employees VALUES(200, 'Bell', '2019-05-25', 13000);
INSERT INTO employees VALUES(200, 'Part', '2018-08-11',14000);
COMMIT:
```
#### Call the function and execute the following statement:

SELECT last name, salary, STDDEV(salary) OVER (ORDER BY hiredate) "StdDev" FROM employees WHERE manager id = 100 ORDER BY last name, salary, "StdDev";

#### The following query result is returned:

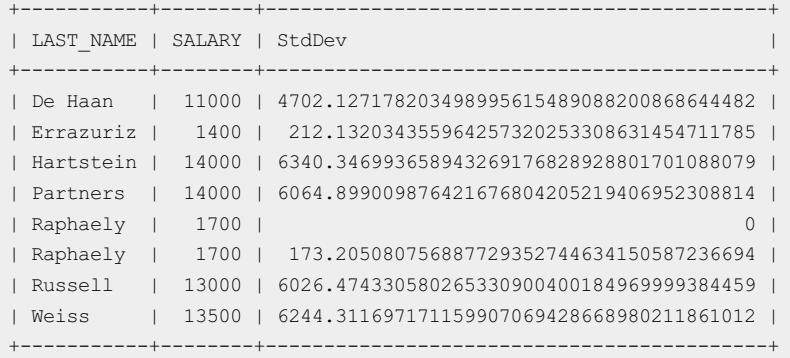

#### Examples of the aggregate function

Call the function and execute the following statement:

SELECT STDDEV(salary) FROM employees WHERE manager id = 100 ;

The following query result is returned:

```
+-------------------------------------------+
| STDDEV(SALARY) |
+-------------------------------------------+
| 6026.474330580265330900400184969999384459 |
+-------------------------------------------+
```
# 17.1.5.6.3.9. STDDEV\_POP

The STDDEV POP function calculates population standard deviation. The STDDEV POP function uses numeric data as parameters and returns numeric data.

### $\Box$  Notice

The population standard deviation is the arithmetic square root of a population variance.

## Syntax

```
STDDEV_POP([ALL] expr) [ OVER (analytic_clause) ]
```
If the function is used as an analytic function, you must use the full syntax of a window function. The function calculates a set of rows and returns multiple values. If the function is used as an aggregate function, the function aggregates a set of rows and returns only one value. In this case, you do not need to add the ovER keyword.

## Parameters

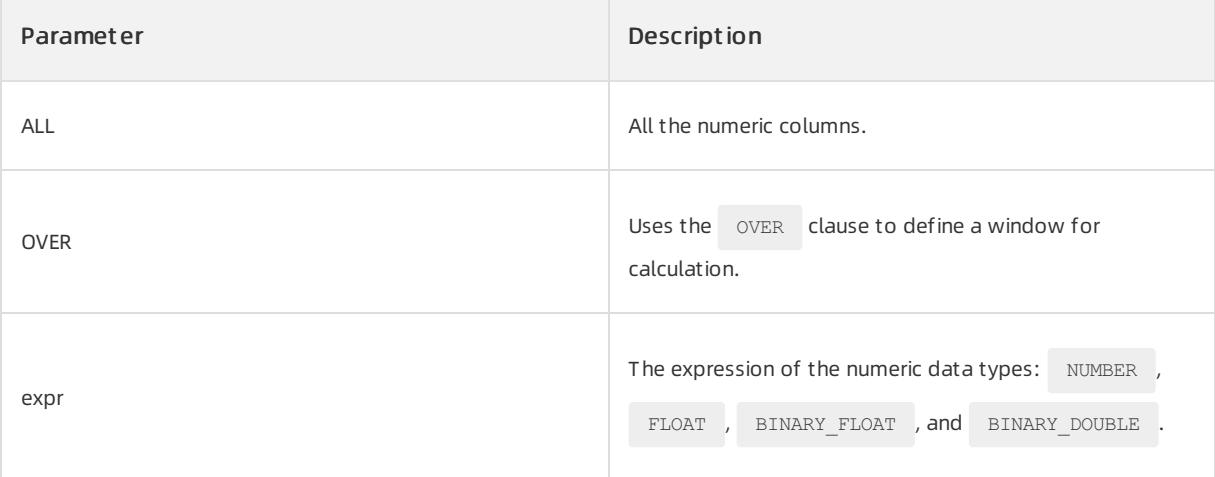

## Return type

The return type is the same as the data type of the  $\frac{1}{\sqrt{2}}$  parameter.

## Examples

#### Examples of t he analytic f unction

The following statements create the employees table and insert data into the table:

```
CREATE TABLE employees (manager id INT, last name varchar(50), hiredate varchar(50), SALARY INT);
INSERT INTO employees VALUES(100, 'Raphaely', '2017-07-01', 1700);
INSERT INTO employees VALUES(100, 'De Haan', '2018-05-01',11000);
INSERT INTO employees VALUES(100, 'Errazuriz', '2017-07-21', 1400);
INSERT INTO employees VALUES(100, 'Hartstein', '2019-05-01',14000);
INSERT INTO employees VALUES(100, 'Raphaely', '2017-07-22', 1700);
INSERT INTO employees VALUES(100, 'Weiss', '2019-07-11',13500);
INSERT INTO employees VALUES(100, 'Russell', '2019-10-05', 13000);
INSERT INTO employees VALUES(100, 'Partners', '2018-12-01',14000);
INSERT INTO employees VALUES(200, 'Ross', '2019-06-11',13500);
INSERT INTO employees VALUES(200, 'Bell', '2019-05-25', 13000);
INSERT INTO employees VALUES(200, 'Part', '2018-08-11',14000);
COMMIT:
```
Call the function and execute the following statement:

SELECT manager\_id, last\_name, salary, STDDEV\_POP(salary) OVER (PARTITION BY manager\_id) AS pop\_std FROM employees ORDER BY manager id, last name, salary, pop std;

#### The following query result is returned:

```
+------------+-----------+--------+-------------------------------------------+
| MANAGER_ID | LAST_NAME | SALARY | POP_STD |
+------------+-----------+--------+-------------------------------------------+
| 100 | De Haan | 11000 | 5637.250548804798333699350384281939588505 |
| 100 | Errazuriz | 1400 | 5637.250548804798333699350384281939588505 |
| 100 | Hartstein | 14000 | 5637.250548804798333699350384281939588505 |
| 100 | Partners | 14000 | 5637.250548804798333699350384281939588505 |
| 100 | Raphaely | 1700 | 5637.250548804798333699350384281939588505 |
| 100 | Raphaely | 1700 | 5637.250548804798333699350384281939588505 |
| 100 | Russell | 13000 | 5637.250548804798333699350384281939588505 |
| 100 | Weiss | 13500 | 5637.250548804798333699350384281939588505 |
| 200 | Bell | 13000 | 408.248290463863016366214012450981899069 |
| 200 | Part | 14000 | 408.248290463863016366214012450981899069 |
| 200 | Ross | 13500 | 408.248290463863016366214012450981899069 |
+------------+-----------+--------+-------------------------------------------+
```
#### Examples of the aggregate function

Call the function and execute the following statement:

SELECT STDDEV POP(salary) FROM employees ;

The following query result is returned:

+-------------------------------------------+ | STDDEV\_POP(SALARY) | +-------------------------------------------+ | 5249.950806538512715446505486136315088416 | +-------------------------------------------+

# 17.1.5.6.3.10. STDDEV\_SAMP

The STDDEV\_SAMP function calculates the sample standard deviation. The STDDEV\_SAMP function uses numeric data as arguments and returns numeric data. The difference between this function and the [STDDEV](file:///home/admin/dita-files/output/62502202/task18332751/lbfuea) function is that if only one row of input data is available, STDDEV returns 0 but STDDEV SAMP returns NULL.

### 2 Note

The sample standard deviation is the square root of a sample variance.

#### Syntax

STDDEV\_SAMP([ALL] expr) [ OVER (analytic\_clause) ]

If the function is used as an analytic function, you must use the full syntax of a window function. The function calculates a set of rows and returns multiple values. If the function is used as an aggregate function, the function aggregates a set of rows and returns only one value. In this case, you do not need to add the OVER keyword.

## Parameters

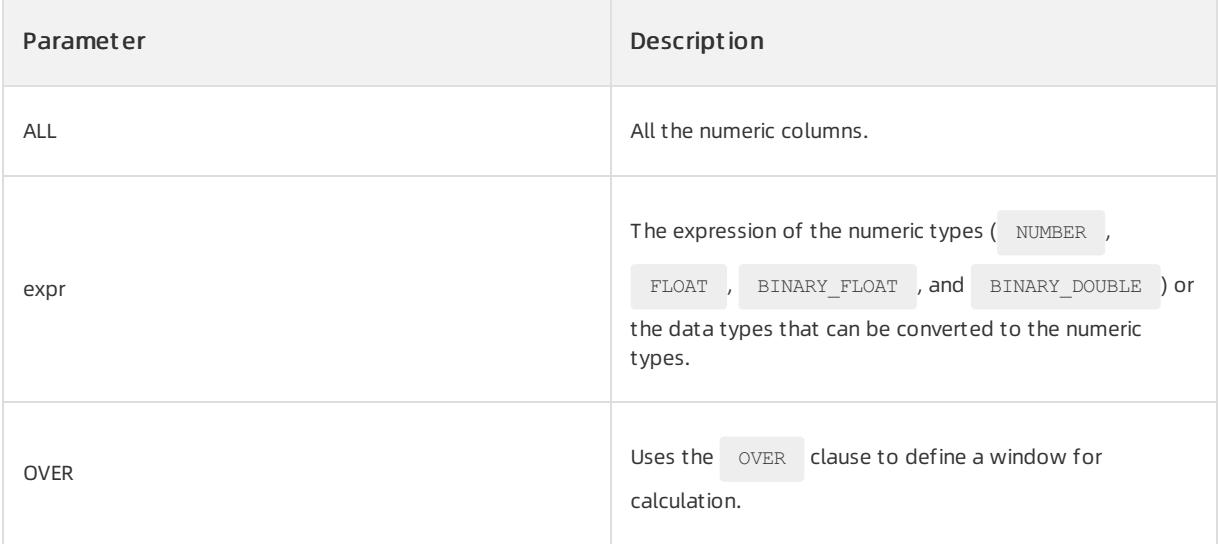

## Return type

The return type is the same as the data type of the  $\exp r$  parameter.

## Examples

### Examples of t he analytic f unction

The following statements create the employees table and insert data into the table:

```
CREATE TABLE employees (manager id INT, last name varchar(50),hiredate varchar(50),SALARY INT);
INSERT INTO employees VALUES(100, 'Raphaely', '2017-07-01', 1700);
INSERT INTO employees VALUES(100, 'De Haan', '2018-05-01',11000);
INSERT INTO employees VALUES(100, 'Errazuriz', '2017-07-21', 1400);
INSERT INTO employees VALUES(100, 'Hartstein', '2019-05-01',14000);
INSERT INTO employees VALUES(100, 'Raphaely', '2017-07-22', 1700);
INSERT INTO employees VALUES(100, 'Weiss', '2019-07-11',13500);
INSERT INTO employees VALUES(100, 'Russell', '2019-10-05', 13000);
INSERT INTO employees VALUES(100, 'Partners', '2018-12-01',14000);
INSERT INTO employees VALUES(200, 'Ross', '2019-06-11',13500);
INSERT INTO employees VALUES(200, 'Bell', '2019-05-25', 13000);
INSERT INTO employees VALUES(200, 'Part', '2018-08-11',14000);
COMMIT;
```
#### Call the function and execute the following statement:

SELECT manager id, last name, hiredate, salary, STDDEV SAMP(salary) OVER (PARTITION BY manager id ORDER BY hiredate ROWS BETWEEN UNBOUNDED PRECEDING AND CURRENT ROW) AS cum\_sdev FROM employees ORDER BY manager id, last name, hiredate, salary, cum sdev;

curit y·ApsaraDB for OceanBase

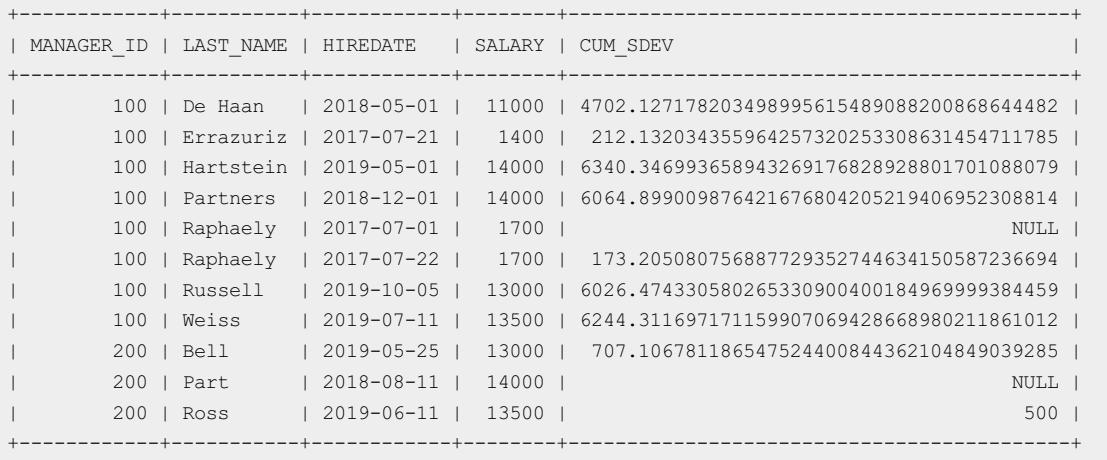

### Examples of the aggregate function

Call the function and execute the following statement:

SELECT STDDEV\_SAMP(salary) FROM employees ;

The following query result is returned:

```
+-------------------------------------------+
| STDDEV_SAMP(SALARY) |
+-------------------------------------------+
| 5506.194858355615640082358245403620332764 |
+-------------------------------------------+
```
# 17.1.5.6.3.11. VARIANCE

The VARIANCE function returns the variance of the column that is specified by a parameter.

### Syntax

VARIANCE([ DISTINCT | UNIQUE | ALL ] expr) [ OVER (analytic\_clause) ]

If the function is used as an analytic function, you must use the full syntax of a window function. The function calculates a set of rows and returns multiple values. If the function is used as an aggregate function, the function aggregates a set of rows and returns only one value. In this case, you do not need to add the ovER keyword.

### Parameters

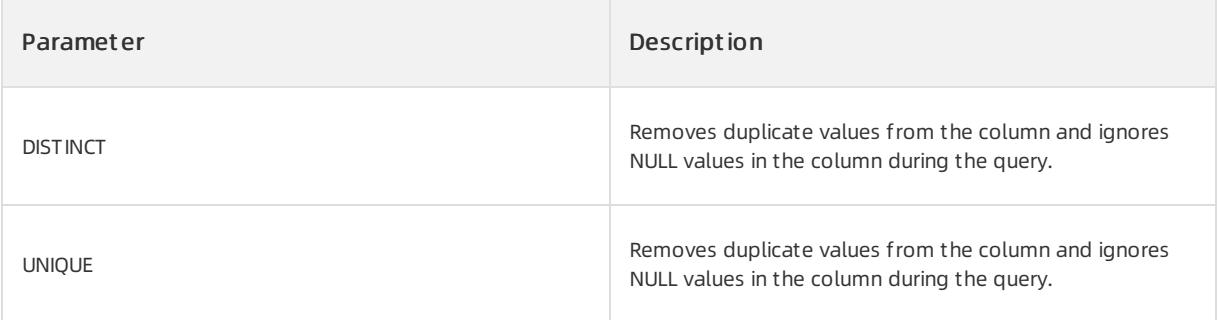

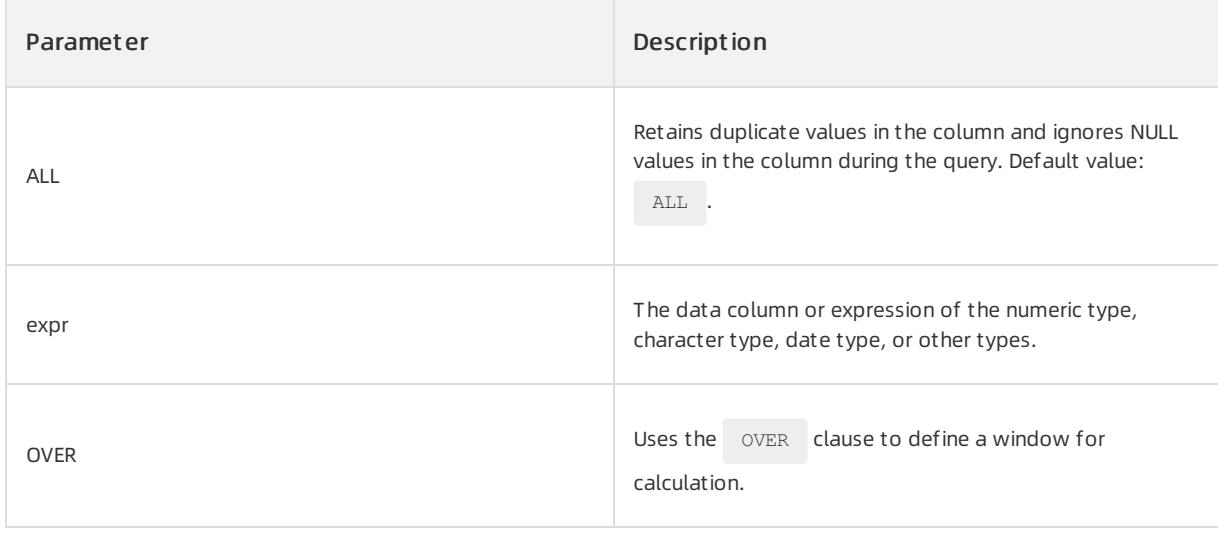

## $\Box$  Notice

If you specify the DISTINCT or UNIQUE keyword, order by clause and windowing clause cannot appearin analytic\_clause .

### Return type

The data of the NUMBER type is returned.

## Examples

#### Examples of t he analytic f unction

The following statements create the employees table and insert data into the table:

```
CREATE TABLE employees (manager_id INT,last_name varchar(50),hiredate varchar(50),SALARY INT);
INSERT INTO employees VALUES(100, 'Raphaely', '2017-07-01', 1700);
INSERT INTO employees VALUES(100, 'De Haan', '2018-05-01',11000);
INSERT INTO employees VALUES(100, 'Errazuriz', '2017-07-21', 1400);
INSERT INTO employees VALUES(100, 'Hartstein', '2019-05-01',14000);
INSERT INTO employees VALUES(100, 'Raphaely', '2017-07-22', 1700);
INSERT INTO employees VALUES(100, 'Weiss', '2019-07-11',13500);
INSERT INTO employees VALUES(100, 'Russell', '2019-10-05', 13000);
INSERT INTO employees VALUES(100, 'Partners', '2018-12-01',14000);
INSERT INTO employees VALUES(200, 'Ross', '2019-06-11',13500);
INSERT INTO employees VALUES(200, 'Bell', '2019-05-25', 13000);
INSERT INTO employees VALUES(200, 'Part', '2018-08-11',14000);
COMMIT;
```
Execute the following statement to calculate the variance of the salary column:

```
SELECT last name, salary, VARIANCE(salary) OVER (ORDER BY hiredate) "Variance"
FROM employees WHERE manager_id = 100 ORDER BY last name, salary, "Variance";
```
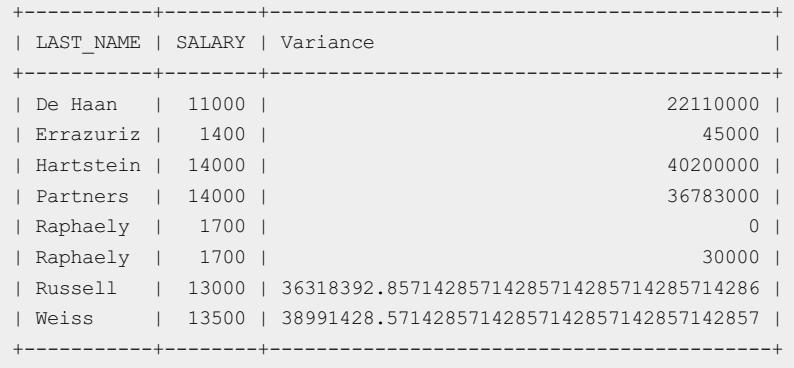

### Examples of the aggregate function

Execute the following statement to calculate the variance of the salary column:

SELECT VARIANCE(salary) FROM employees;

The following query result is returned:

+-----------------------------------------+ | VARIANCE(SALARY) | +-----------------------------------------+ | 30318181.818181818181818181818181818182 | +-----------------------------------------+

# 17.1.5.6.3.12. APPROX\_COUNT\_DISTINCT

The APPROX COUNT DISTINCT function is an aggregate function. It calculates the number of rows in a column where duplicates are removed, and can return only one approximate value. You can use this function to further calculate the selectivity of the referenced column.

Compared with the COUNT (DISTINCT x) function, APPROX COUNT DISTINCT returns an approximate value.

Therefore, the calculation speed of APPROX\_COUNT\_DISTINCT is super high. It often takes a long time for COUNT (DISTINCT x) to process a large amount of data. APPROX\_COUNT\_DISTINCT sacrifices a small amount of accuracy for a significant increase in computational efficiency.

#### Syntax

APPROX\_COUNT\_DISTINCT(expr)

### Parameters

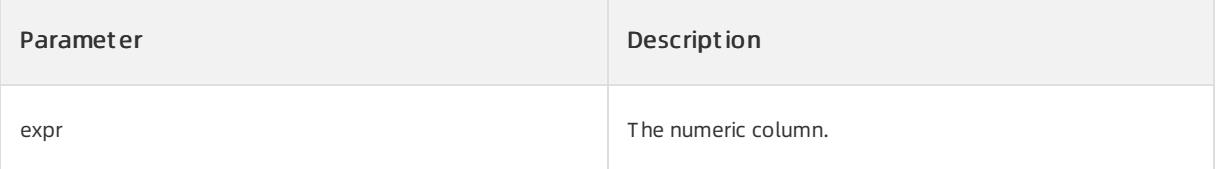

### Return type

The data of the NUMBER type is returned.

## Examples

The following statements create the employees table and insert data into the table:

```
CREATE TABLE employees (manager id INT, last name varchar(50), hiredate varchar(50), SALARY INT);
INSERT INTO employees VALUES(100, 'Raphaely', '2017-07-01', 1700);
INSERT INTO employees VALUES(100, 'De Haan', '2018-05-01',11000);
INSERT INTO employees VALUES(100, 'Errazuriz', '2017-07-21', 1400);
INSERT INTO employees VALUES(100, 'Hartstein', '2019-05-01',14000);
INSERT INTO employees VALUES(100, 'Raphaely', '2017-07-22', 1700);
INSERT INTO employees VALUES(100, 'Weiss', '2019-07-11',13500);
INSERT INTO employees VALUES(100, 'Russell', '2019-10-05', 13000);
INSERT INTO employees VALUES(100, 'Partners', '2018-12-01',14000);
INSERT INTO employees VALUES(200, 'Ross', '2019-06-11',13500);
INSERT INTO employees VALUES(200, 'Bell', '2019-05-25', 13000);
INSERT INTO employees VALUES(200, 'Part', '2018-08-11',14000);
COMMIT:
```
#### Execute the following statement:

SELECT last name, salary, APPROX COUNT DISTINCT(salary) OVER (ORDER BY hiredate) "Variance" FROM employees WHERE manager id = 100 ORDER BY last name, salary, "Variance";

#### The following query result is returned:

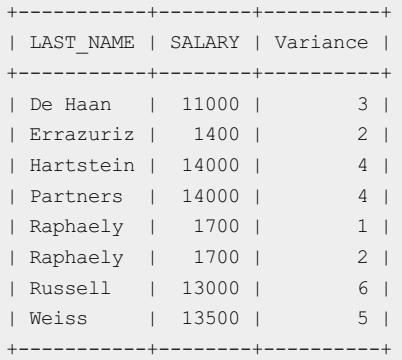

# 17.1.5.6.4. Analytic functions

# 17.1.5.6.4.1. Description of window functions

Analytic functions (also called window functions) and aggregate functions performaggregate operations on a group of rows (a set of rows). The difference is that aggregate functions return a value (a row) for each group, but window functions return multiple values (multiple rows) for each group. A group of rows is also known as a window and is defined by analytic clause . Window sizes depend on the actual number of rows or a logical interval, such as time.

To trigger an analytic function, you must use a special keyword over to specify a window. A window consists

of three parts:

Partitioning specifications: used to split input rows into different partitions. This process is similarto the splitting process of the GROUP BY clause.

- Sorting specifications: used to determine the order in which input data rows are executed in the window function.
- Window boundary: specifies a window boundary for calculating data. The default value is RANGE UNBOUNDED PRECEDING . This boundary contains all data in all the rows that range fromthe start row to the current row in the current partition.

Analytic functions are the last group of operations that are performed in a query except for the final ORDER BY

clause. Before window functions are processed, all the JOIN operations and WHERE , GROUP BY , and

HAVING clauses must be completed. Therefore, window functions can appear in only the select list or the

ORDER BY clause.

Analytic functions are generally used to calculate cumulative, moving, centered, and reporting aggregates.

### Syntax

#### analytic\_function

analytic function([ arguments ]) OVER (analytic clause)

#### analytic clause

[ query partition clause ] [ order by clause [ windowing clause ] ]

#### query\_partition\_clause

PARTITION BY { expr[, expr ]... | ( expr[, expr ]... ) }

#### order\_by\_clause

ORDER [ SIBLINGS ] BY{ expr | position | c\_alias } [ ASC | DESC ] [ NULLS FIRST | NULLS LAST ] [, { e xpr | position | c\_alias } [ ASC | DESC ][ NULLS FIRST | NULLS LAST ]]...

#### windowing clause

{ ROWS | RANGE } { BETWEEN { UNBOUNDED PRECEDING | CURRENT ROW | value\_expr { PRECEDING | FOLLOWING } } AND{ UNBOUNDED FOLLOWING | CURRENT ROW | value\_expr { PRECEDING | FOLLOWING } } | { UNBOUNDED PRECE DING | CURRENT ROW| value\_expr PRECEDING}}

The following sections describe the semantics of the syntax.

## analytic\_function

analytic function specifies the name of an analytic function.

### arguments

The parameters (arguments). Analytic functions use 0 to 3 parameters. The parameters can be numeric data types or non-numeric data types that can be implicitly converted to numeric data types. ApsaraDB for OceanBase determines the parameterthat has the highest numeric precedence based on the precedence of data types. Then, it implicitly converts the remaining parameters to the data type of the parameterthat has the highest numeric precedence. The return type is also the data type of the parameterthat has the highest numeric precedence, unless otherwise noted for a single function.

## analytic clause

The analytic clause (analytic clause). Use OVER analytic clause to indicate that the function performs

operations on a query result set. This clause is calculated afterthe FROM , WHERE , GROUP BY , and HAVING

clauses. You can use this clause to specify analytic functions in the select list orthe ORDER BY clause. If you need to filterthe results of a query based on an analytic function, nest these functions in the parent query and filter the results of the nested subquery.

### $\Phi$  Notice

- You cannot nest analytic functions by specifying analytic functions in analytic clause. However, you can specify an analytic function in a subquery and calculate another analytic function overthe subquery.
- You can use user-defined analytic functions and built-in analytic functions to specify analytic clause .

## query\_partition\_clause

The partitioning clause (query partition clause). Use the PARTITION BY clause to partition a query result set to

groups based on one or more value  $\exp r$ . If you omit this clause, the function considers all the rows in the query result set as a single group.

You can specify multiple analytic functions in the same query. Each function has the same or different PARTITION BY keys. If you use query partition clause to specify an analytic function and the queried objects have the parallel attribute, the function calculations are also parallelized.

Valid values of value expr are constants, columns, non-analytic functions, function expressions, or expressions that involve one of them.

## order by clause

Use the sorting clause  $\frac{1}{2}$  order\_by\_clause to specify how data is sorted in a partition. For all the analytic

functions, you can sort values in a partition on multiple keys. Each key is defined by value expr and is qualified by a sorting sequence.

In each function, you can specify multiple sorting expressions. This is especially useful when you use the functions that sort values.

When  $\sigma$  order by clause generates the identical values for multiple rows, the function has the following behavior:

- CUME DIST , DENSE RANK , NTILE , PERCENT RANK , and RANK return the same result for each row.
- ROW NUMBER assigns a distinct value to each row even if a value that is based on order by clause is

available. The value is based on the orderin which the row is processed. This order may be nondeterministic if ORDER BY cannot implement a total sorting.

For other analytic functions, the result depends on the window rules. If you specify a logical window that has the RANGE keyword, the function returns the same result for each row. If you use the ROWS keyword to specify a physical window, the result is nondeterministic.

### Limits on the ORDER BY clause
The ORDER BY clause is subject to the following limits:

- In analytic functions, order by clause must use an expression (expr). The SIBLINGS keyword is invalid. This keyword is relevant in only hierarchical queries. Position (position) and column aliases (c\_alias) are also invalid. Otherwise, this order\_by\_clause clause is the same as the sorting command of an overall query or a subquery.
- An analytic function that uses the RANGE keyword can use multiple sort keys in the  $\circ$  oRDER BY clause of this function. You must specify the following windows:
	- $\circ$ RANGE BETWEEN UNBOUNDED PRECEDING AND CURRENT ROW, RANGE UNBOUNDED PRECEDING for short
	- $\circ$ RANGE BETWEEN CURRENT ROW AND UNBOUNDED FOLLOWING
	- RANGE BETWEEN CURRENT ROW AND CURRENT ROW  $\circ$
	- RANGE BETWEEN UNBOUNDED PRECEDING AND UNBOUNDED FOLLOWING  $\circ$

Window boundaries other than the preceding four windows can have only one sort key in the  $\circ$  oRDER BY clause of the analytic function. This limit does not apply to the window boundaries that are specified by the ROW keyword.

# ASC or DESC keyword

Specify the sorting sequence. Asc refers to the ascending order and DESC refers to the descending order. The default value is the ascending order(ASC).

# NULLS FIRST or NULLS LAST keyword

nulls first and nulls last in order by clause . nulls first indicates that NULL values are

processed as minimumvalues during sorting. nulls last indicates that NULL values are processed as maximum values during sorting.

# windowing\_clause

The window function clause (windowing\_clause). You can use windowing clause in some analytic functions. The following keywords are relevant:

# ROWS or RANGE keyword

These keywords define a window for calculating the function result for each row. Then, the function is applied to all the rows in the window. The window moves through a query result set or a partition fromtop to bottom. A window is also called FRAME . ApsaraDB for OceanBase supports the following window statements:

- ROWS : specifies the window in physical units (rows).
- RANGE : specifies the window as a logical offset. The default method is RANGE UNBOUNDED PRECEDING . You can use window functions in analytic functions. To use windowing clause , you must add order by clause

.

If the window boundaries are defined by the RANGE clause in windowing clause, you can specify only one

expression in order by clause . For more information, see the limits on the ORDER BY clause. The value returned

by an analytic function that has a logical offset is always deterministic. However, the value returned by an analytic function that has a physical offset may generate nondeterministic results. An analytic function that has a physical offset can return a deterministic value only when the sorting expression returns a unique sorting. Therefore, you must specify multiple columns in  $\sigma$  order by clause to implement the unique sorting.

# BETWEEN ... AND keyword

Use the BETWEEN ... AND clause to specify the start point and end point of the window. The first expression (before AND) defines the start point. The second expression (after AND) defines the end point. If you omit BETWEEN and specify only one end point, ApsaraDB for OceanBase considers this point as the start point and the current row as the default end point.

# UNBOUNDED PRECEDING keyword

UNBOUNDED PRECEDING indicates that the window starts at the first row of the partition. This is the start point instead of the end point.

# UNBOUNDED FOLLOWING keyword

UNBOUNDED FOLLOWING indicates that the window ends at the last row of the partition. This is the end point instead of the start point.

### CURRENT ROW keyword

If CURRENT ROW serves as a start point, it specifies that the window starts from the current row or the current

value. This depends on whether you have specified ROW or RANGE . In this case, the end point cannot be

value expr PRECEDING . If CURRENT ROW serves as an end point, it specifies that the window ends at the

current row or the current value. This depends on whether you have specified ROW or RANGE . In this case, the

start point cannot be value expr FOLLOWING .

# value\_expr PRECEDING or value\_expr FOLLOWING keyword

- value expr FOLLOWING is the start point, the end point must be value expr FOLLOWING.
- If value  $\epsilon_{\text{XPL}}$  PRECEDING is the end point, the start point must be value  $\epsilon_{\text{XPL}}$  PRECEDING .

If you need to define a logical window that is defined by a time interval in the numeric format, you may need to use conversion functions.

If you specify ROWS :

- $v$ alue expr is a physical offset. It must be a constant or an expression and must be calculated as a positive number.
- If value  $\exp r$  is part of the start point, it must calculate the part that precedes the start point and the end point as a row.

If you specify RANGE :

- $\bullet$  value expr is a logical offset. It must be a constant or an expression whose result is a positive numeric value or an interval literal.
- You can specify only one expression in order by clause.
- If value\_expr is a numeric value, ORDER BY expr must be the numeric or DATE data type.
- If value\_expr is an interval value, ORDER BY expr must be the DATE data type. If you completely omit windowing\_clause , the default value is RANGE BETWEEN UNBOUNDED PRECEDING AND CURRENT ROW .

# 17.1.5.6.4.2. AVG

The AVG function returns the average value of a numeric column.

### Syntax

AVG([ DISTINCT | UNIQUE | ALL ] expr) [ OVER (analytic\_clause) ]

If the function is used as an analytic function, you must use the full syntax of a window function. The function calculates a set of rows and returns multiple values. If the function is used as an aggregate function, the function aggregates a set of rows and returns only one value. In this case, you do not need to add the OVER keyword.

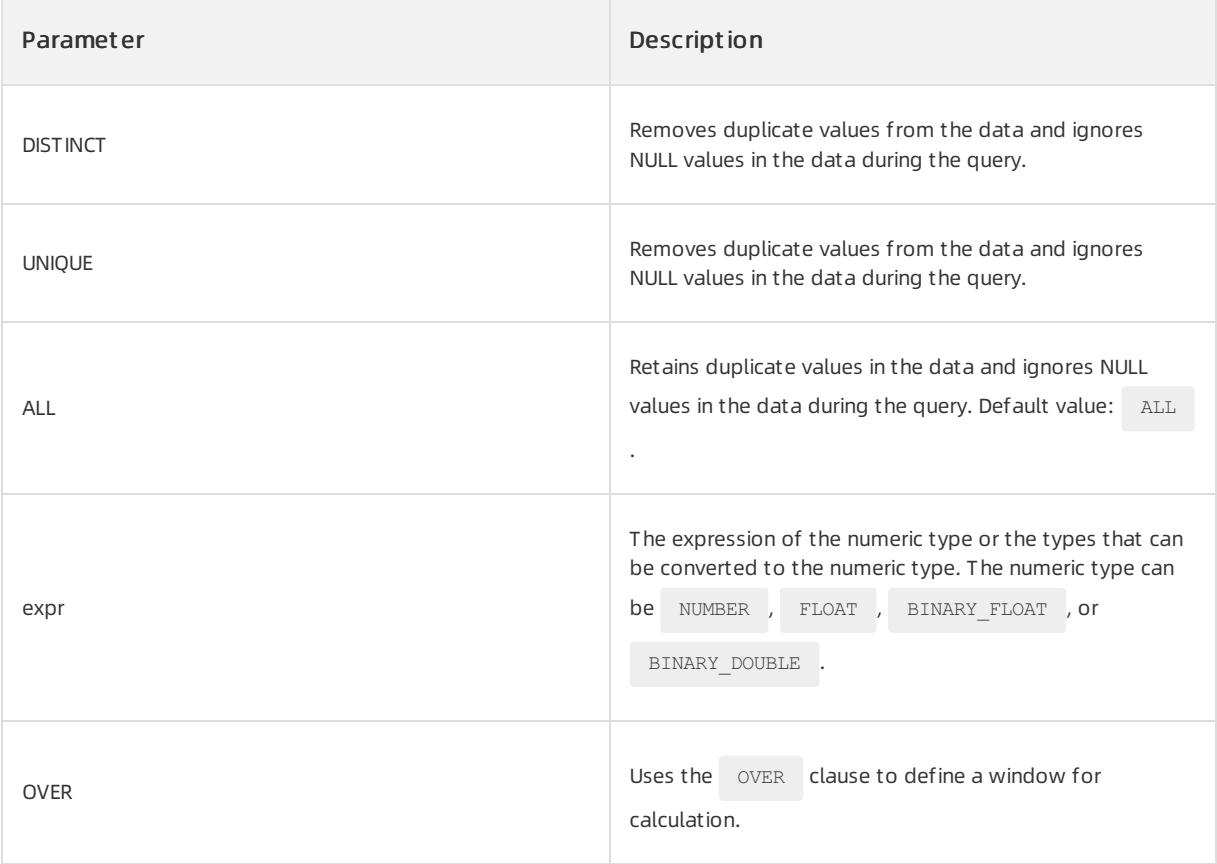

### $\Box$  Notice

```
If you specify the DISTINCT or UNIQUE keyword, order by clause and windowing clause cannot
appear in analytic clause.
```
# Return type

The return type is the same as the data type of the  $\exp r$  parameter.

# Examples

### Examples of t he analytic f unction

The following statements create the employees table and insert data into the table:

```
CREATE TABLE employees (manager id INT, last name varchar(50), hiredate varchar(50), SALARY INT);
INSERT INTO employees VALUES(100, 'Raphaely', '2017-07-01', 1700);
INSERT INTO employees VALUES(100, 'De Haan', '2018-05-01',11000);
INSERT INTO employees VALUES(100, 'Errazuriz', '2017-07-21', 1400);
INSERT INTO employees VALUES(100, 'Hartstein', '2019-05-01',14000);
INSERT INTO employees VALUES(100, 'Raphaely', '2017-07-22', 1700);
INSERT INTO employees VALUES(100, 'Weiss', '2019-07-11',13500);
INSERT INTO employees VALUES(100, 'Russell', '2019-10-05', 13000);
INSERT INTO employees VALUES(100, 'Partners', '2018-12-01',14000);
INSERT INTO employees VALUES(200, 'Ross', '2019-06-11',13500);
INSERT INTO employees VALUES(200, 'Bell', '2019-05-25', 13000);
INSERT INTO employees VALUES(200, 'Part', '2018-08-11',14000);
COMMIT;
```
#### Execute the following statement to calculate the average value of each column:

SELECT manager id, last name, hiredate, salary, AVG(salary) OVER (PARTITION BY manager id ORDER BY hiredate ROWS BETWEEN 1 PRECEDING AND 1 FOLLOWING) AS c\_mavg FROM employees ORDER BY manager id, hiredate, salary;

### The following result is returned:

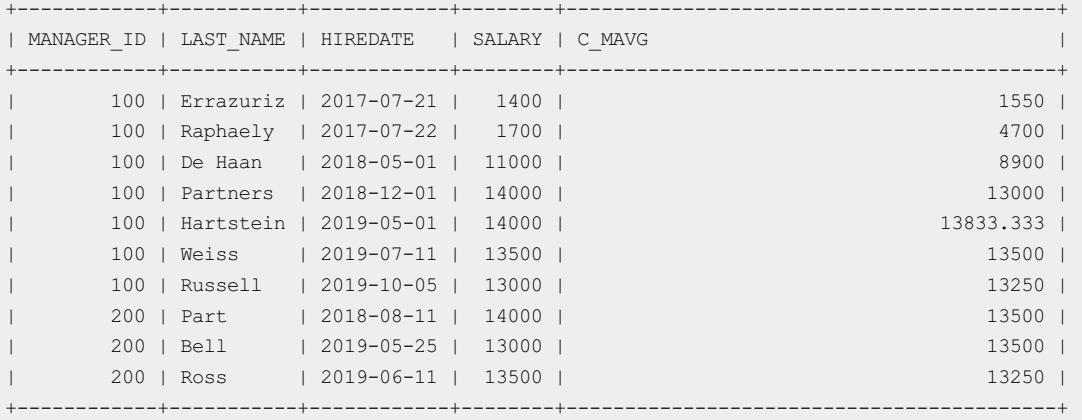

### Examples of the aggregate function

Execute the following statement to calculate the average value of salary:

SELECT AVG(salary) FROM employees;

#### The following query result is returned:

```
+------------------------------------------+
| AVG(SALARY) |
+------------------------------------------+
| 10072.7272727272727272727272727272727273 |
+------------------------------------------+
```
# 17.1.5.6.4.3. COUNT

The count function queries the number of rows for expr.

### Syntax

COUNT({ \* | [ DISTINCT | UNIQUE | ALL ] expr }) [ OVER (analytic\_clause) ]

If the function is used as an analytic function, you must use the full syntax of a window function. The function calculates a set of rows and returns multiple values. If the function is used as an aggregate function, the function aggregates a set of rows and returns only one value. In this case, you do not need to add the  $\overline{\phantom{x}}$  over keyword.

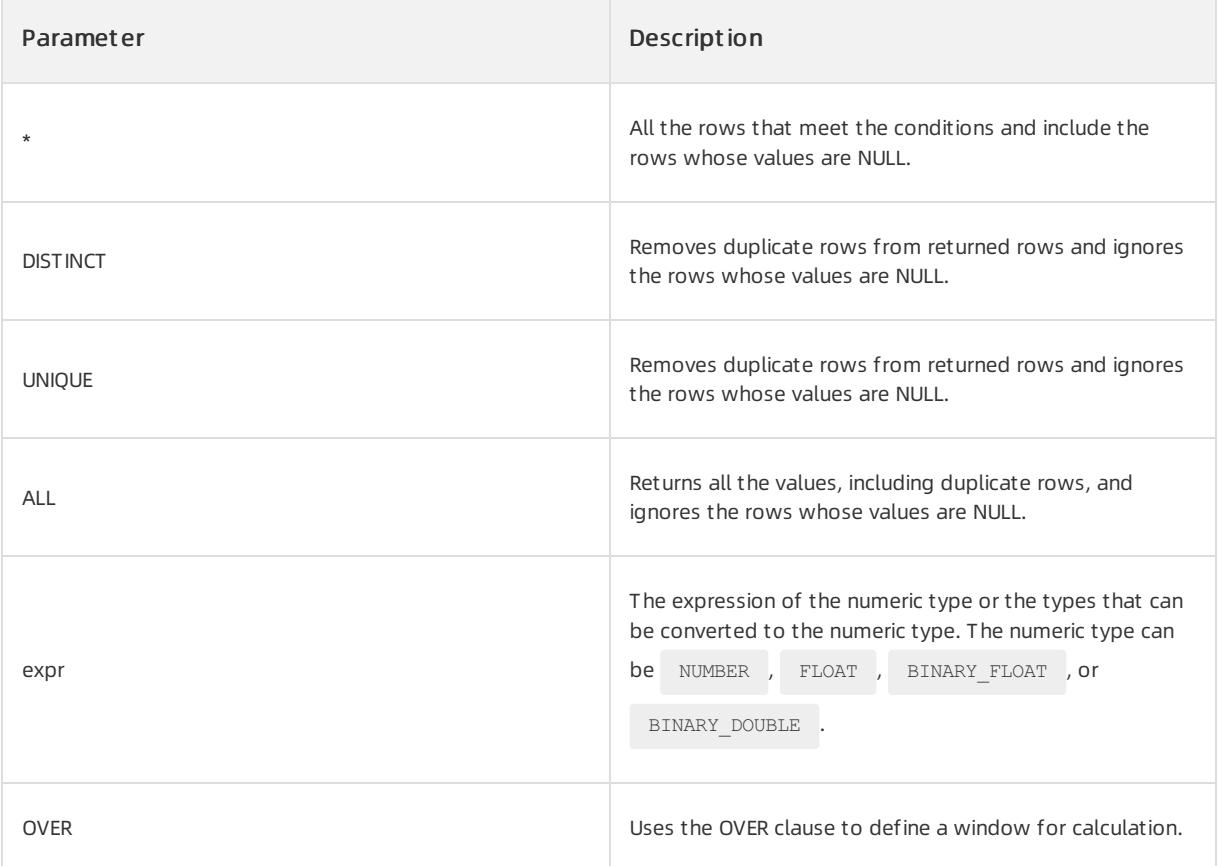

 $\Box$  Notice

- The  $_{\text{COUNT}}$  function never returns  $_{\text{NULL}}$  . If you specify  $_{\text{expr}}$  , the function returns the number of rows where  $\exp r$  is not NULL. If you specify  $\cos r$  (\*) , the function returns the number of all the rows. If you use the DISTINCT, UNIQUE, or ALL parameter, separate the parameter and expr with a space.
- If you specify the DISTINCT or UNIQUE keyword, order by clause and windowing clause cannot appear in analytic clause.

### Return type

The return type is the same as the data type of the  $\frac{1}{2}$  expr parameter.

# Examples

The following statements create the employees table and insert data into the table:

```
CREATE TABLE employees(manager id INT, last name varchar(50), hiredate varchar(50), SALARY INT);
INSERT INTO employees VALUES(300, 'Wei', '2019-09-11',23600);
INSERT INTO employees VALUES(200, 'Red', '2019-11-05', 23800);
INSERT INTO employees VALUES(100, 'Part', '2018-10-01',24000);
INSERT INTO employees VALUES(200, 'Ross', '2019-06-11',23500);
INSERT INTO employees VALUES(200, 'Bell', '2019-05-25', 23000);
INSERT INTO employees VALUES(200, 'Part', '2018-06-11',24500);
INSERT INTO employees VALUES(100, 'De Haan', '2018-05-01',11000);
INSERT INTO employees VALUES(100, 'Errazuriz', '2017-07-21', 1400);
INSERT INTO employees VALUES(100, 'Hartstein', '2019-05-01',14000);
COMMIT;
```
#### Examples of t he analytic f unction

Execute the following statement to query the number of rows in the table:

SELECT last name, salary, COUNT(\*) OVER (ORDER BY salary RANGE BETWEEN 50 PRECEDING AND 150 FOLLOWING) AS mov count FROM employees ORDER BY salary, last name;

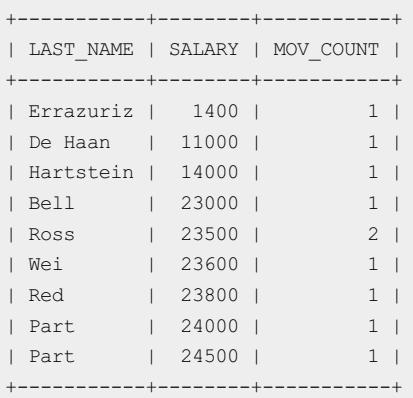

#### Examples of the aggregate function

To create a table named a and insert data into the table, execute the following statements:

```
CREATE TABLE a (
b INT
);
INSERT INTO a VALUES (1);
INSERT INTO a VALUES (null);
INSERT INTO a VALUES (null);
INSERT INTO a VALUES (1);
INSERT INTO a VALUES (null);
INSERT INTO a VALUES (1);
INSERT INTO a VALUES (1);
```
To return the number of rows whose values are not NULL in table a, execute the following statement:

SELECT COUNT(b) FROM a;

#### The following query result is returned:

```
+----------+
| COUNT(B) |
+----------+
| 4 |
  +----------+
```
To specify  $\text{count}(*)$  to return the number of all the rows, execute the following statement:

```
SELECT COUNT(*) FROM a;
```
#### The following query result is returned:

```
+----------+
| COUNT(*) |
+----------+
| 7 |
   +----------+
```
# 17.1.5.6.4.4. SUM

The sum function returns the sum of values in a column that is specified by a parameter. This function uses the

numeric or non-numeric data types that can be implicitly converted to numeric data types as parameters. The function returns the data type that is the same as the numeric data type of the parameter.

#### Syntax

SUM([ DISTINCT | UNQIUE | ALL ] expr) [ OVER (analytic\_clause) ]

If the function is used as an analytic function, you must use the full syntax of a window function. The function calculates a set of rows and returns multiple values. If the function is used as an aggregate function, the function aggregates a set of rows and returns only one value. In this case, you do not need to add the  $\circ$  ovER keyword.

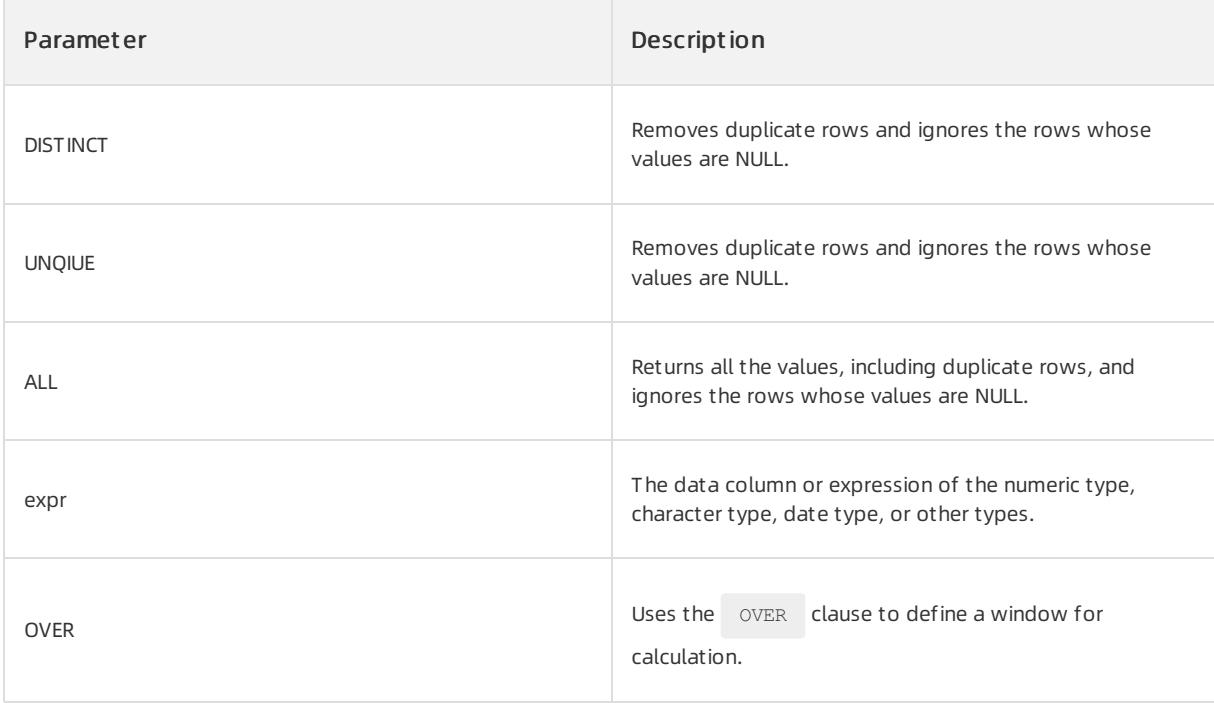

### $\bigcirc$  Notice

:

If you specify the DISTINCT or UNIQUE keyword, order by clause and windowing clause cannot appear in analytic\_clause .

# Return type

The value of the data type same as the data type of  $\epsilon_{\text{expr}}$  is returned.

# Examples

### Examples of t he analytic f unction

To create the employees table and insert data into the table, execute the following statements:

```
CREATE TABLE employees(manager id INT, last name varchar(50), hiredate varchar(50), SALARY INT);
INSERT INTO employees VALUES(300, 'Wei', '2019-09-11',23600);
INSERT INTO employees VALUES(200, 'Red', '2019-11-05', 23800);
INSERT INTO employees VALUES(100, 'Part', '2018-10-01',24000);
INSERT INTO employees VALUES(200, 'Ross', '2019-06-11',23500);
INSERT INTO employees VALUES(200, 'Bell', '2019-05-25', 23000);
INSERT INTO employees VALUES(200, 'Part', '2018-06-11',24500);
INSERT INTO employees VALUES(100, 'De Haan', '2018-05-01',11000);
INSERT INTO employees VALUES(100, 'Errazuriz', '2017-07-21', 1400);
INSERT INTO employees VALUES(100, 'Hartstein', '2019-05-01',14000);
COMMIT;
```
To calculate the sumof salaries, execute the following statement:

SELECT manager\_id, last\_name, salary, SUM(salary) OVER (PARTITION BY manager\_id ORDER BY salary RANGE UNBOUNDED PRECEDING) l\_csum FROM employees ORDER BY manager\_id, last\_name, salary, l\_csum;

#### The following query result is returned:

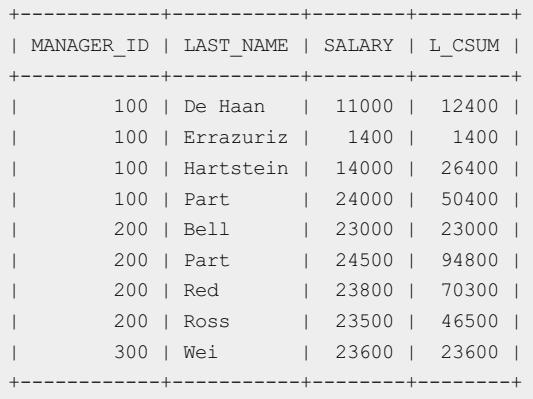

#### Examples of the aggregate function

To calculate the sumof salaries, execute the following statement:

SELECT SUM(salary) FROM employees;

The following query result is returned:

+-------------+ | SUM(SALARY) | +-------------+ | 168800 | +-------------+

# 17.1.5.6.4.5. MAX

The  $_{MAX}$  function returns the maximum value in the column that is specified by a parameter.

### Syntax

MAX([ DISTINCT | UNIQUE | ALL ] expr) [ OVER (analytic clause) ]

If the function is used as an analytic function, you must use the full syntax of a window function. The function calculates a set of rows and returns multiple values. If the function is used as an aggregate function, the function aggregates a set of rows and returns only one value. In this case, you do not need to add the ovER keyword.

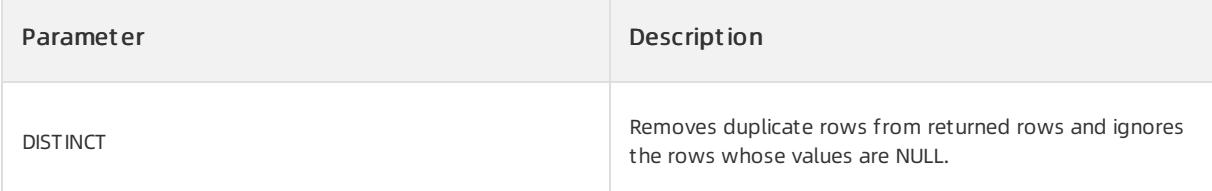

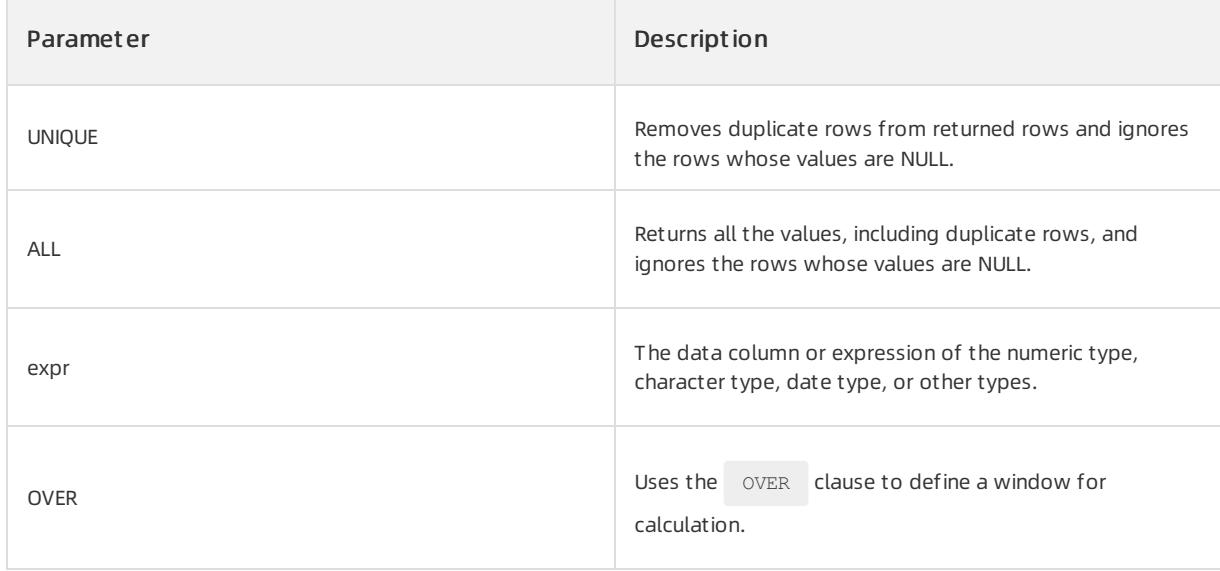

## Return type

The value of the data type same as the data type of  $\left| \begin{array}{cc} \text{expr} & \text{is returned.} \end{array} \right|$ 

# Examples

### Examples of t he analytic f unction

The following statements create the employees table and insert data into the table:

```
CREATE TABLE employees (manager id INT, last name varchar(50), hiredate varchar(50), SALARY INT);
INSERT INTO employees VALUES(100, 'Wei', '2019-09-11',17000);
INSERT INTO employees VALUES(100, 'Red', '2019-11-05', 17000);
INSERT INTO employees VALUES(101, 'Part', '2018-10-01',12008);
INSERT INTO employees VALUES(102, 'Wei', '2019-09-11',9000);
INSERT INTO employees VALUES(103, 'Red', '2019-11-05', 6000);
INSERT INTO employees VALUES(104, 'Part', '2018-10-01',8000);
COMMIT;
```
Execute the following statement to query the maximum value in the SALARY column:

```
SELECT manager id, last name, salary FROM (SELECT manager id, last name, salary,
MAX(salary) OVER (PARTITION BY manager id) AS rmax sal
FROM employees) WHERE salary = rmax_sal ORDER BY manager_id, last_name, salary;
```
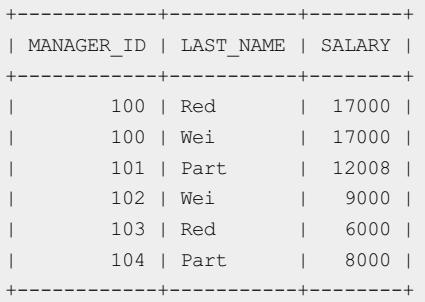

### Examples of the aggregate function

Execute the following statement to query the maximum value in the SALARY column:

SELECT MAX(salary) FROM employees;

The following query result is returned:

+-------------+ | MAX(SALARY) | +-------------+ | 17000 | +-------------+

# 17.1.5.6.4.6. MIN

The MIN function returns the minimum value of a specified column.

### Syntax

MIN([ DISTINCT | UNIQUE | ALL ] expr) [ OVER (analytic\_clause) ]

If the function is used as an analytic function, you must use the full syntax of a window function. The function calculates a set of rows and returns multiple values. If the function is used as an aggregate function, the function aggregates a set of rows and returns only one value. In this case, you do not need to add the ovER keyword.

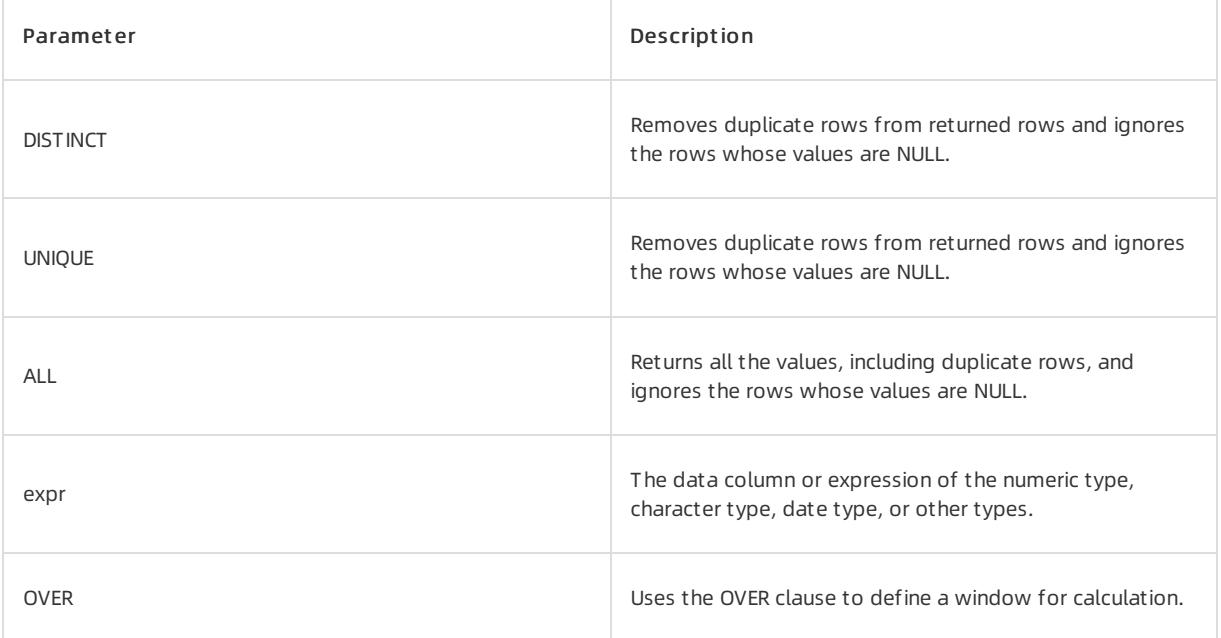

# Parameters

### Return type

The value of the data type same as the data type of  $\exp r$  is returned.

# Examples

### Examples of t he analytic f unction

The following statements create the employees table and insert data into the table:

```
CREATE TABLE employees (manager_id INT,last_name varchar(50),hiredate varchar(50),SALARY INT);
INSERT INTO employees VALUES(100, 'Raphaely', '2017-07-01', 1700);
INSERT INTO employees VALUES(100, 'De Haan', '2018-05-01',11000);
INSERT INTO employees VALUES(100, 'Errazuriz', '2017-07-21', 1400);
INSERT INTO employees VALUES(100, 'Hartstein', '2019-05-01',14000);
INSERT INTO employees VALUES(100, 'Raphaely', '2017-07-22', 1700);
INSERT INTO employees VALUES(100, 'Weiss', '2019-07-11',13500);
INSERT INTO employees VALUES(100, 'Russell', '2019-10-05', 13000);
INSERT INTO employees VALUES(100, 'Partners', '2018-12-01',14000);
INSERT INTO employees VALUES(200, 'Ross', '2019-06-11',13500);
INSERT INTO employees VALUES(200, 'Bell', '2019-05-25', 13000);
INSERT INTO employees VALUES(200, 'Part', '2018-08-11',14000);
```
#### Execute the following statement to query the minimum value of the SALARY column:

SELECT manager id, last name, hiredate, salary, MIN(salary) OVER(PARTITION BY manager id ORDER BY hiredate RANGE UNBOUNDED PRECEDING) AS p\_cmin FROM employees ORDER BY manager id, last name, hiredate, salary; COMMIT;

#### The following query result is returned:

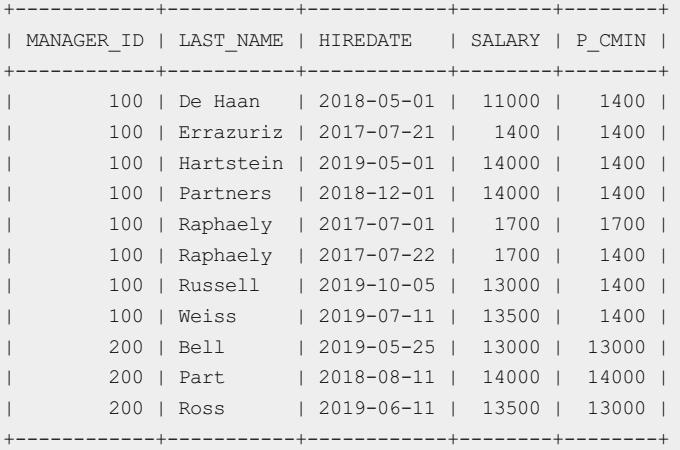

#### Examples of the aggregate function

Execute the following statement to query the minimum value of the SALARY column:

SELECT MIN(salary) FROM employees ;

```
+-------------+
| MIN(SALARY) |
+-------------+
| 1400 |
+-------------+
```
# 17.1.5.6.4.7. LISTAGG

The LISTAGG function converts columns to rows. LISTAGG sorts the data in each group that is specified in the ORDER BY clause and merges the values of the measure column. When LISTAGG serves as a single-set aggregate function, it performs operations on all the rows and returns a single output row. When LISTAGG serves as a group-set aggregate, it performs operations on each group that is defined by the  $G_{\text{GROUP BY}}$  clause and returns an output row for each group. When LISTAGG serves as an analytic function, it divides the query result set into groups based on one or more expressions in query\_partition\_clause .

# Syntax

```
LISTAGG(measure expr [,'delimiter'])WITHIN GROUP (order by clause)
[OVER query_partition_clause]
```
If the function is used as an analytic function, you must use the full syntax of a window function. The function calculates a set of rows and returns multiple values. If the function is used as an aggregate function, the function aggregates a set of rows and returns only one value. In this case, you do not need to add the  $\circ$  ovER keyword.

# Parameters

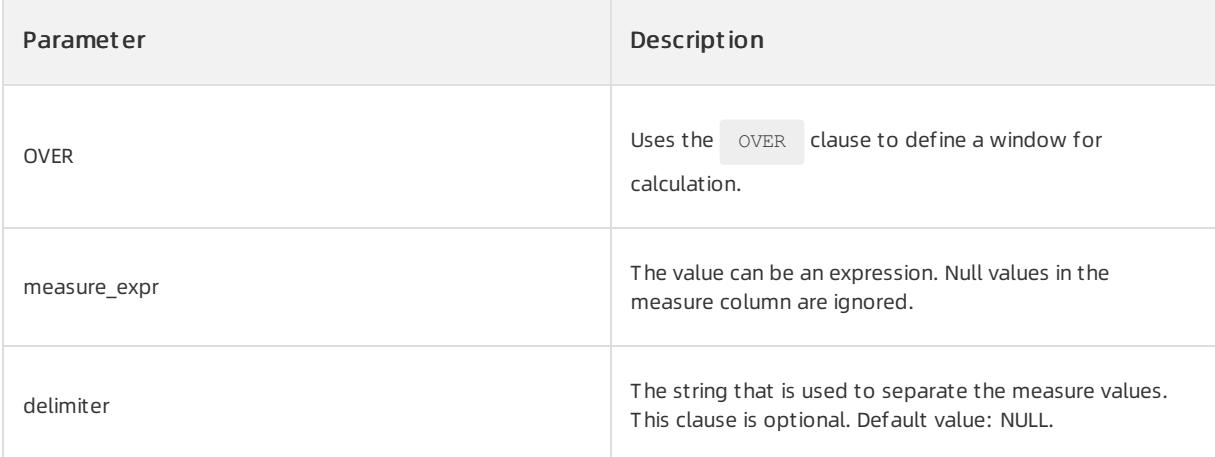

# Return type

If the data type of the measure column is RAW, the returned data type is RAW . Otherwise, the return value is

of the VARCHAR2 type.

# Examples

### Examples of t he analytic f unction

To create the employees table and insert data into the table, execute the following statements:

CREATE TABLE employees (department id INT,manager id INT, last name varchar(50),hiredate varchar(50),S ALARY INT); INSERT INTO employees VALUES(30, 100, 'Raphaely', '2017-07-01', 1700); INSERT INTO employees VALUES(30, 100, 'De Haan', '2018-05-01',11000); INSERT INTO employees VALUES(40, 100, 'Errazuriz', '2017-07-21', 1400); INSERT INTO employees VALUES(50, 100, 'Hartstein', '2019-05-01',14000); INSERT INTO employees VALUES(50, 100, 'Raphaely', '2017-07-22', 1700); INSERT INTO employees VALUES(70, 100, 'Weiss', '2019-07-11',13500); INSERT INTO employees VALUES(90, 100, 'Russell', '2019-10-05', 13000); INSERT INTO employees VALUES(90,100, 'Partners', '2018-12-01',14000);

Query the employees that were hired before October 10, 2019, the departments and hire dates of the employees, and the other employees in the departments. Execute the following statement:

```
SELECT department id "Dept", hiredate "Date", last name "Name",LISTAGG(last name, '; ') WITHIN GROUP
(ORDER BY hiredate, last_name) OVER (PARTITION BY department_id) as "Emp_list"
FROM employees WHERE hiredate < '2019-10-10' ORDER BY "Dept", "Date", "Name";
```
The following query result is returned:

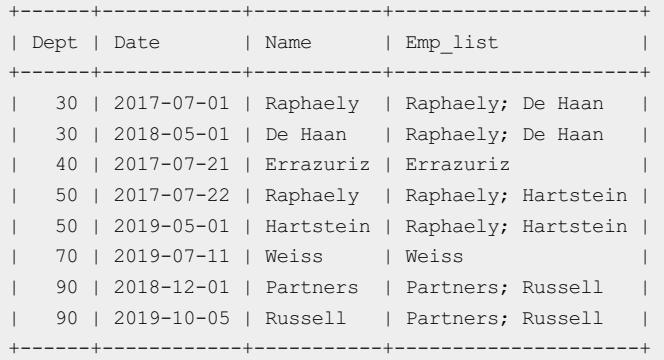

### Examples of the aggregate function

To create the employees table and insert data into the table, execute the following statements:

```
CREATE TABLE employees (department_id INT,manager_id INT,last_name varchar(50),hiredate varchar(50),S
ALARY INT);
INSERT INTO employees VALUES(30, 100, 'Raphaely', '2017-07-01', 1700);
INSERT INTO employees VALUES(30, 100, 'De Haan', '2018-05-01',11000);
INSERT INTO employees VALUES(30, 100, 'Errazuriz', '2017-07-01', 1400);
INSERT INTO employees VALUES(30, 100, 'Hartstein', '2019-05-01',14000);
INSERT INTO employees VALUES(30, 100, 'Raphaely', '2017-07-01', 1700);
INSERT INTO employees VALUES(30, 100, 'Weiss', '2019-07-01',13500);
INSERT INTO employees VALUES(30, 100, 'Russell', '2019-07-01', 13000);
INSERT INTO employees VALUES(30,100, 'Partners', '2018-12-01',14000);
```
To query all the employees in the thirtieth department and sort the employees by hire date and last name, execute the following statement:

SELECT LISTAGG(last name, '; ') WITHIN GROUP (ORDER BY hiredate, last name) as "Emp list", MIN(hiredate) as "Earliest" FROM employees WHERE department id = 30;

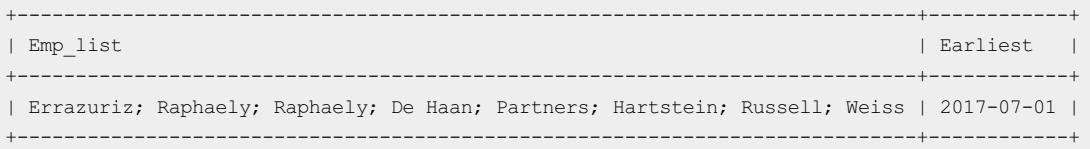

# 17.1.5.6.4.8. STDDEV

The STDDEV function calculates the population standard deviation. The STDDEV function uses numeric data as arguments and returns numeric data. The difference between this function and the STDDEV SAMP function is that if only one row of input data is available, STDDEV returns 0 but STDDEV\_SAMP returns NULL.

In ApsaraDB for OceanBase, the value of the standard deviation is the arithmetic square root of the variance that is calculated by the VARIANCE function.

### Syntax

STDDEV([ DISTINCT | UNIQUE | ALL ] expr) [ OVER (analytic\_clause) ]

If the function is used as an analytic function, you must use the full syntax of a window function. The function calculates a set of rows and returns multiple values. If the function is used as an aggregate function, the function aggregates a set of rows and returns only one value. In this case, you do not need to add the ovER keyword.

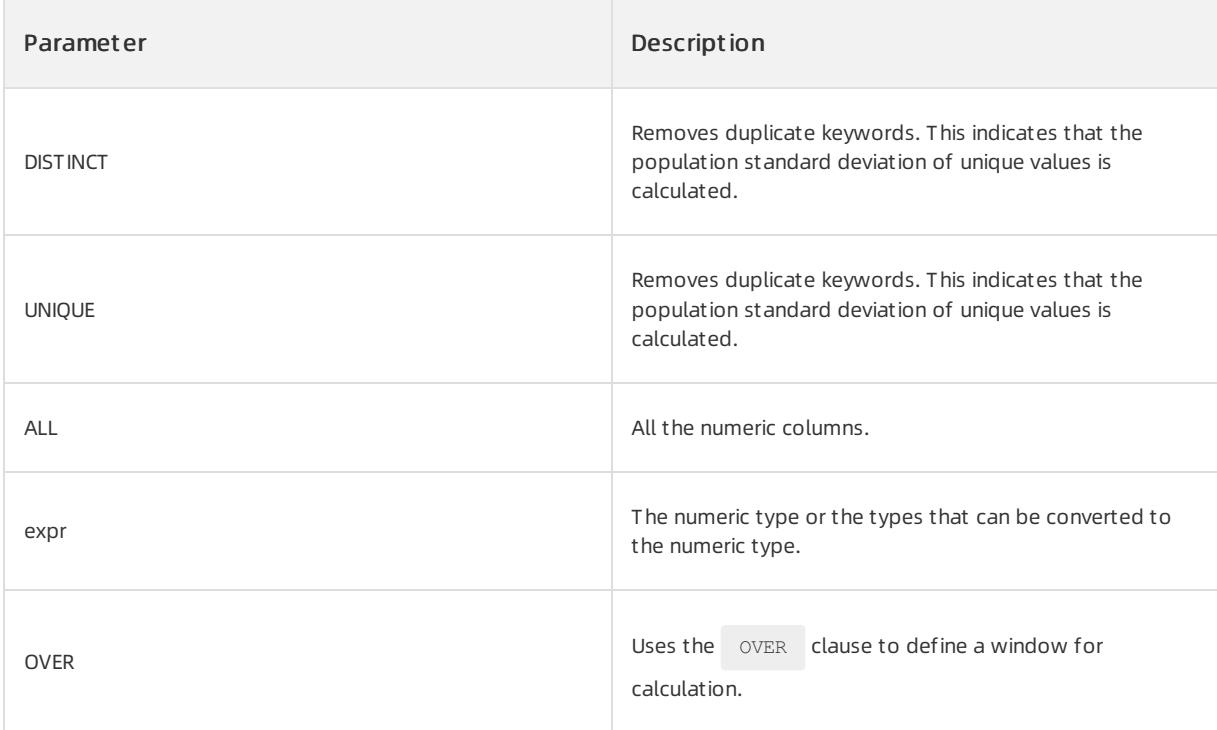

### $\Box$  Notice

If you specify the DISTINCT or UNIQUE keyword, order by clause and windowing clause cannot appear in analytic clause.

### Return type

The data of the NUMBER type is returned.

# Examples

#### Examples of t he analytic f unction

The following statements create the employees table and insert data into the table:

```
CREATE TABLE employees(manager id INT, last name varchar(50),hiredate varchar(50),SALARY INT);
INSERT INTO employees VALUES(100, 'Raphaely', '2017-07-01', 1700);
INSERT INTO employees VALUES(100, 'De Haan', '2018-05-01',11000);
INSERT INTO employees VALUES(100, 'Errazuriz', '2017-07-21', 1400);
INSERT INTO employees VALUES(100, 'Hartstein', '2019-05-01',14000);
INSERT INTO employees VALUES(100, 'Raphaely', '2017-07-22', 1700);
INSERT INTO employees VALUES(100, 'Weiss', '2019-07-11',13500);
INSERT INTO employees VALUES(100, 'Russell', '2019-10-05', 13000);
INSERT INTO employees VALUES(100, 'Partners', '2018-12-01',14000);
INSERT INTO employees VALUES(200, 'Ross', '2019-06-11',13500);
INSERT INTO employees VALUES(200, 'Bell', '2019-05-25', 13000);
INSERT INTO employees VALUES(200, 'Part', '2018-08-11',14000);
COMMIT;
```
#### Call the function and execute the following statement:

SELECT last name, salary, STDDEV(salary) OVER (ORDER BY hiredate) "StdDev" FROM employees WHERE manager\_id = 100 ORDER BY last\_name, salary, "StdDev";

#### The following query result is returned:

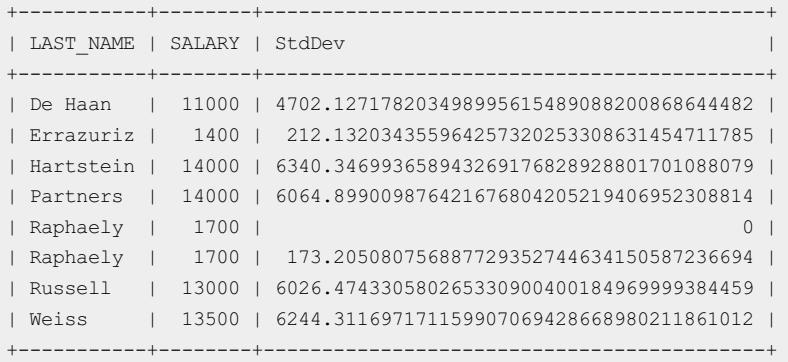

### Examples of t he aggregat e f unction

Call the function and execute the following statement:

SELECT STDDEV(salary) FROM employees WHERE manager\_id = 100 ;

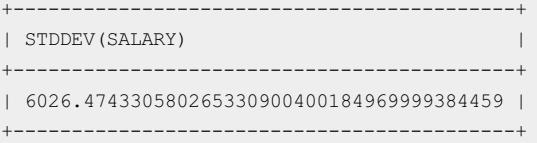

# 17.1.5.6.4.9. STDDEV\_POP

The STDDEV\_POP function calculates population standard deviation. The STDDEV\_POP function uses numeric data as parameters and returns numeric data.

### $\bigcirc$  Notice

The population standard deviation is the arithmetic square root of a population variance.

# Syntax

STDDEV\_POP([ALL] expr) [ OVER (analytic\_clause) ]

If the function is used as an analytic function, you must use the full syntax of a window function. The function calculates a set of rows and returns multiple values. If the function is used as an aggregate function, the function aggregates a set of rows and returns only one value. In this case, you do not need to add the ovER keyword.

### Parameters

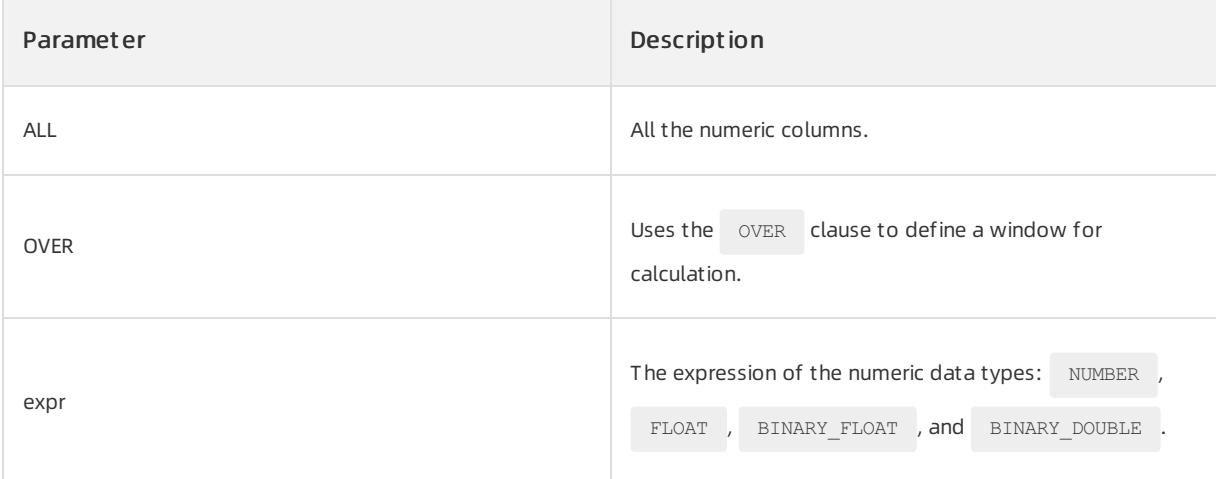

### Return type

The return type is the same as the data type of the expr parameter.

# Examples

#### Examples of t he analytic f unction

The following statements create the employees table and insert data into the table:

```
CREATE TABLE employees (manager_id INT,last_name varchar(50),hiredate varchar(50),SALARY INT);
INSERT INTO employees VALUES(100, 'Raphaely', '2017-07-01', 1700);
INSERT INTO employees VALUES(100, 'De Haan', '2018-05-01',11000);
INSERT INTO employees VALUES(100, 'Errazuriz', '2017-07-21', 1400);
INSERT INTO employees VALUES(100, 'Hartstein', '2019-05-01',14000);
INSERT INTO employees VALUES(100, 'Raphaely', '2017-07-22', 1700);
INSERT INTO employees VALUES(100, 'Weiss', '2019-07-11',13500);
INSERT INTO employees VALUES(100, 'Russell', '2019-10-05', 13000);
INSERT INTO employees VALUES(100, 'Partners', '2018-12-01',14000);
INSERT INTO employees VALUES(200, 'Ross', '2019-06-11',13500);
INSERT INTO employees VALUES(200, 'Bell', '2019-05-25', 13000);
INSERT INTO employees VALUES(200, 'Part', '2018-08-11',14000);
COMMIT;
```
#### Call the function and execute the following statement:

SELECT manager id, last name, salary, STDDEV POP(salary) OVER (PARTITION BY manager id) AS pop std FROM employees ORDER BY manager\_id, last\_name, salary, pop\_std;

#### The following query result is returned:

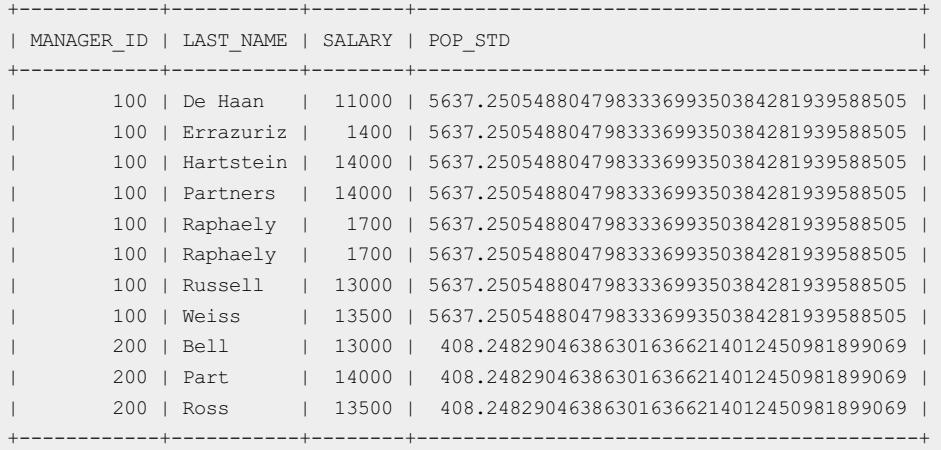

#### Examples of the aggregate function

Call the function and execute the following statement:

SELECT STDDEV\_POP(salary) FROM employees ;

#### The following query result is returned:

```
+-------------------------------------------+
| STDDEV_POP(SALARY) |
+-------------------------------------------+
| 5249.950806538512715446505486136315088416 |
+-------------------------------------------+
```
# 17.1.5.6.4.10. STDDEV\_SAMP

The STDDEV\_SAMP function calculates the sample standard deviation. The STDDEV\_SAMP function uses

numeric data as arguments and returns numeric data. The difference between this function and the [STDDEV](file:///home/admin/dita-files/output/62502202/task18332751/lbfuea)

function is that if only one row of input data is available, STDDEV returns 0 but STDDEV SAMP returns NULL.

### ② Note

The sample standard deviation is the square root of a sample variance.

### Syntax

STDDEV\_SAMP([ALL] expr) [ OVER (analytic\_clause) ]

If the function is used as an analytic function, you must use the full syntax of a window function. The function calculates a set of rows and returns multiple values. If the function is used as an aggregate function, the function aggregates a set of rows and returns only one value. In this case, you do not need to add the OVER keyword.

### Parameters

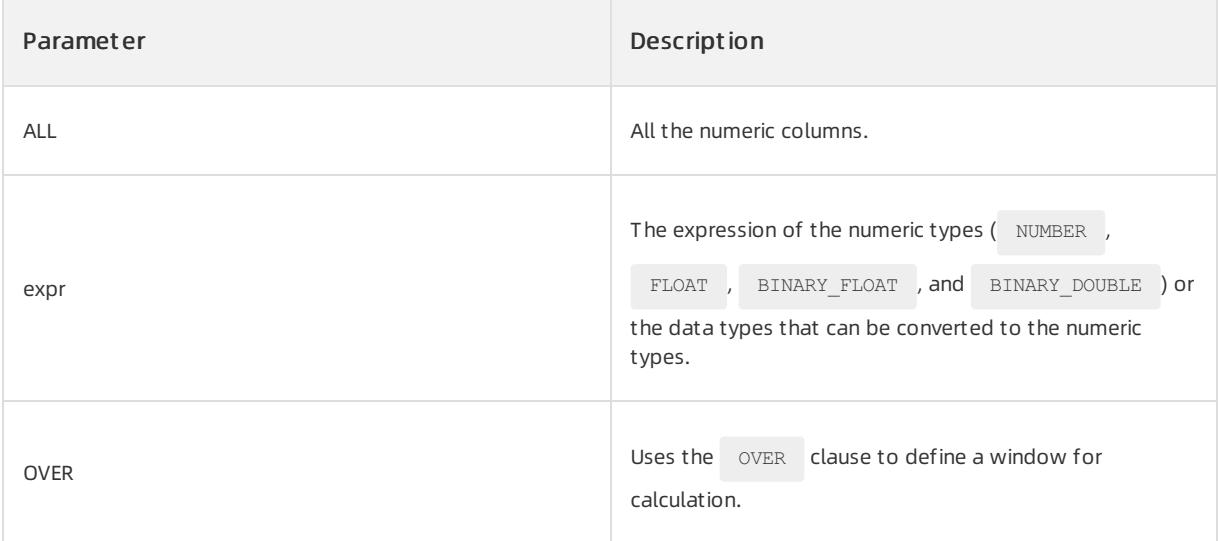

### Return type

The return type is the same as the data type of the  $\frac{1}{2}$  expr parameter.

# Examples

Examples of t he analytic f unction

The following statements create the employees table and insert data into the table:

```
CREATE TABLE employees (manager_id INT,last_name varchar(50),hiredate varchar(50),SALARY INT);
INSERT INTO employees VALUES(100, 'Raphaely', '2017-07-01', 1700);
INSERT INTO employees VALUES(100, 'De Haan', '2018-05-01',11000);
INSERT INTO employees VALUES(100, 'Errazuriz', '2017-07-21', 1400);
INSERT INTO employees VALUES(100, 'Hartstein', '2019-05-01',14000);
INSERT INTO employees VALUES(100, 'Raphaely', '2017-07-22', 1700);
INSERT INTO employees VALUES(100, 'Weiss', '2019-07-11',13500);
INSERT INTO employees VALUES(100, 'Russell', '2019-10-05', 13000);
INSERT INTO employees VALUES(100, 'Partners', '2018-12-01',14000);
INSERT INTO employees VALUES(200, 'Ross', '2019-06-11',13500);
INSERT INTO employees VALUES(200, 'Bell', '2019-05-25', 13000);
INSERT INTO employees VALUES(200, 'Part', '2018-08-11',14000);
COMMIT;
```
#### Call the function and execute the following statement:

SELECT manager id, last name, hiredate, salary, STDDEV SAMP(salary) OVER (PARTITION BY manager id ORDER BY hiredate ROWS BETWEEN UNBOUNDED PRECEDING AND CURRENT ROW) AS cum\_sdev FROM employees ORDER BY manager\_id, last\_name, hiredate, salary, cum\_sdev;

#### The following result is returned:

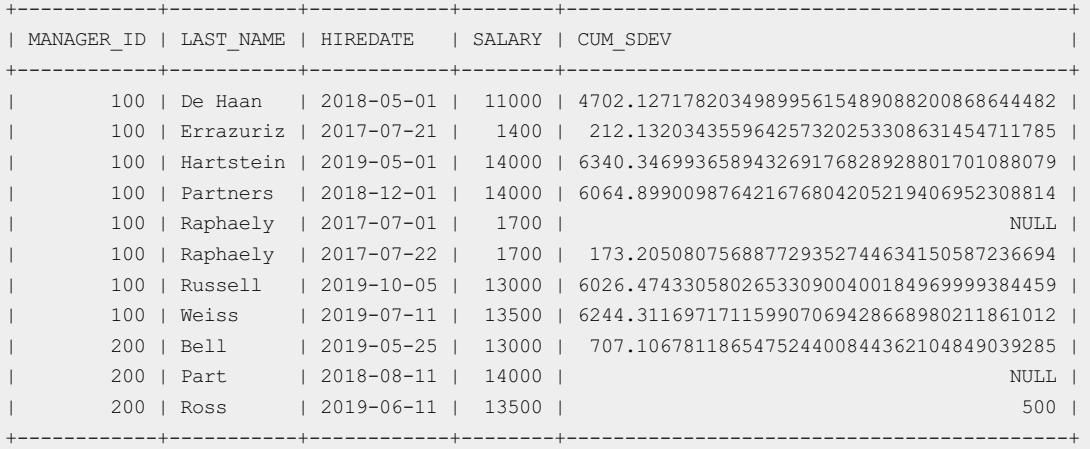

#### Examples of the aggregate function

Call the function and execute the following statement:

```
SELECT STDDEV SAMP(salary) FROM employees ;
```
#### The following query result is returned:

```
+-------------------------------------------+
| STDDEV_SAMP(SALARY) |
+-------------------------------------------+
| 5506.194858355615640082358245403620332764 |
+-------------------------------------------+
```
# 17.1.5.6.4.11. VARIANCE

The vARIANCE function returns the variance of the column that is specified by a parameter.

# Syntax

VARIANCE([ DISTINCT | UNIQUE | ALL ] expr) [ OVER (analytic\_clause) ]

If the function is used as an analytic function, you must use the full syntax of a window function. The function calculates a set of rows and returns multiple values. If the function is used as an aggregate function, the function aggregates a set of rows and returns only one value. In this case, you do not need to add the ovER keyword.

# Parameters

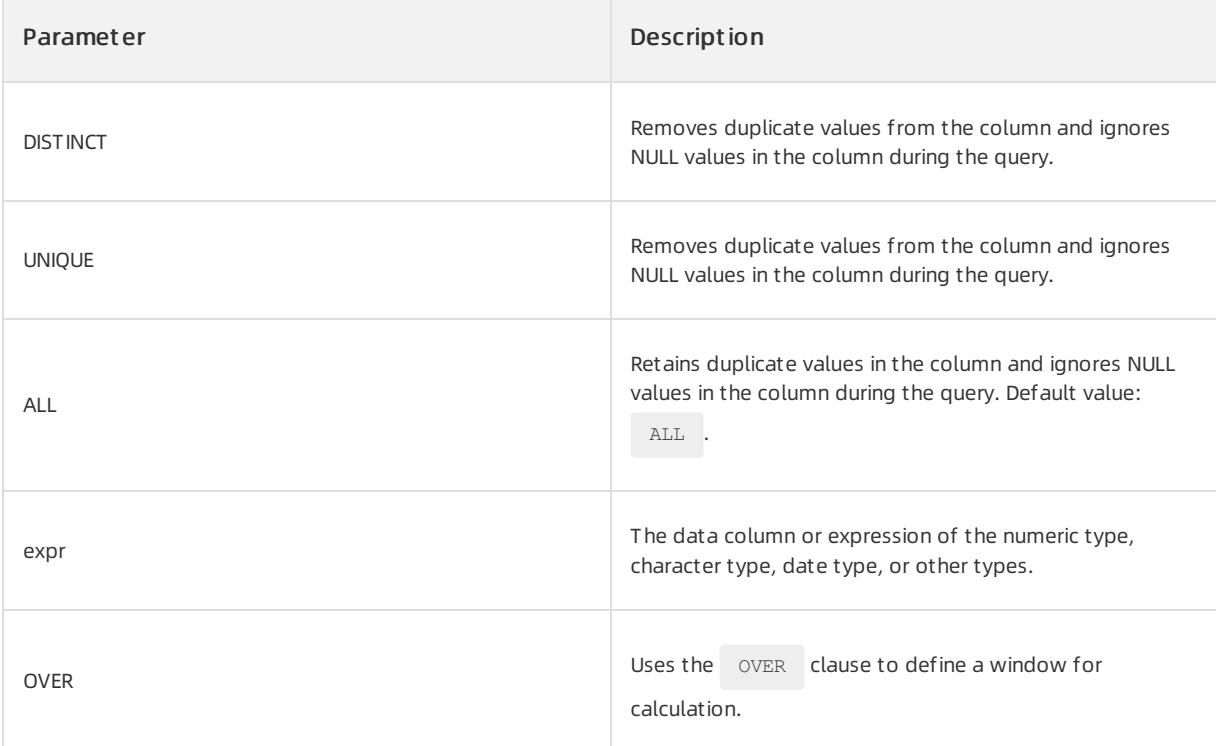

## $\heartsuit$  Notice

If you specify the DISTINCT or UNIQUE keyword, order by clause and windowing clause cannot appear in analytic\_clause .

# Return type

The data of the NUMBER type is returned.

# Examples

### Examples of t he analytic f unction

The following statements create the employees table and insert data into the table:

```
CREATE TABLE employees (manager_id INT,last_name varchar(50),hiredate varchar(50),SALARY INT);
INSERT INTO employees VALUES(100, 'Raphaely', '2017-07-01', 1700);
INSERT INTO employees VALUES(100, 'De Haan', '2018-05-01',11000);
INSERT INTO employees VALUES(100, 'Errazuriz', '2017-07-21', 1400);
INSERT INTO employees VALUES(100, 'Hartstein', '2019-05-01',14000);
INSERT INTO employees VALUES(100, 'Raphaely', '2017-07-22', 1700);
INSERT INTO employees VALUES(100, 'Weiss', '2019-07-11',13500);
INSERT INTO employees VALUES(100, 'Russell', '2019-10-05', 13000);
INSERT INTO employees VALUES(100, 'Partners', '2018-12-01',14000);
INSERT INTO employees VALUES(200, 'Ross', '2019-06-11',13500);
INSERT INTO employees VALUES(200, 'Bell', '2019-05-25', 13000);
INSERT INTO employees VALUES(200, 'Part', '2018-08-11',14000);
COMMIT;
```
#### Execute the following statement to calculate the variance of the salary column:

```
SELECT last name, salary, VARIANCE(salary) OVER (ORDER BY hiredate) "Variance"
FROM employees WHERE manager_id = 100 ORDER BY last_name, salary, "Variance";
```
#### The following query result is returned:

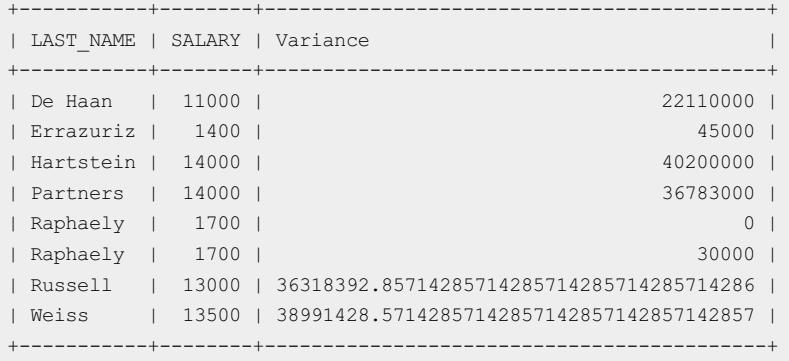

#### Examples of the aggregate function

Execute the following statement to calculate the variance of the salary column:

SELECT VARIANCE(salary) FROM employees;

The following query result is returned:

```
+-----------------------------------------+
| VARIANCE(SALARY) |
+-----------------------------------------+
| 30318181.818181818181818181818181818182 |
+-----------------------------------------+
```
# 17.1.5.6.4.12. RANK

The RANK function determines the rank of a group of values based on the ORDER BY expression in the

OVER clause. If the same sort values are available, the same rank is generated, and the number of rows that have the same values is recorded to the next rank.

# Syntax

```
RANK() OVER ( [ PARTITION BY expr_list ] [ ORDER BY order_list ])
```
# Parameters

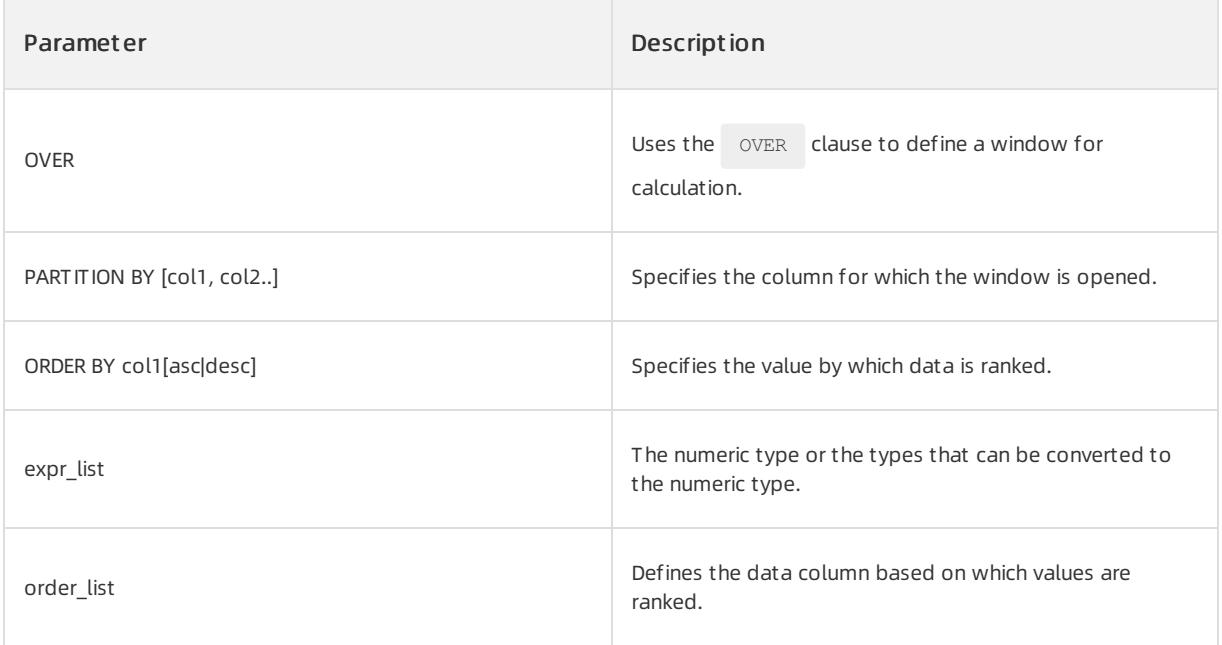

# Examples

To create the course table and insert data into the name and grade columns, execute the following statements:

```
CREATE TABLE course
\left(name VARCHAR(8),
 grade NUMBER
);
INSERT INTO course VALUES('Linda',50);
INSERT INTO course VALUES('Tan',85);
INSERT INTO course VALUES('Tom',90);
INSERT INTO course VALUES('John',95);
INSERT INTO course VALUES('Mery',55);
INSERT INTO course VALUES('Peter',60);
INSERT INTO course VALUES('Jack',65);
INSERT INTO course VALUES('Rose',70);
INSERT INTO course VALUES('Tonny',75);
INSERT INTO course VALUES('Apple',80);
COMMIT;
```
#### Execute the following statement:

SELECT name,grade ,RANK() over(ORDER BY grade DESC) FROM course;

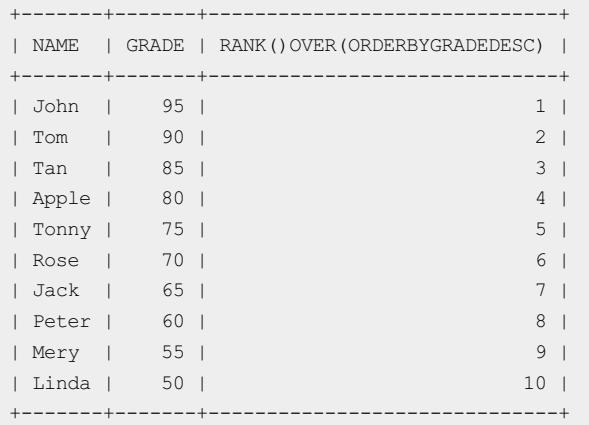

# 17.1.5.6.4.13. LEAD

LEAD is an analytic function. It provides access to multiple rows of a table without a self join. Given a series of rows that are returned froma query and a cursor position, LEAD provides access to a row at a physical offset beyond this position.

# Syntax

```
LEAD { (value expr [,offset [,default]]) [RESPECT|IGNORE] NULLS
|(value_expr [RESPECT|IGNORE] NULLS [,offset [,default]]) }
OVER([query_partition_clause] order_by_clause)
```
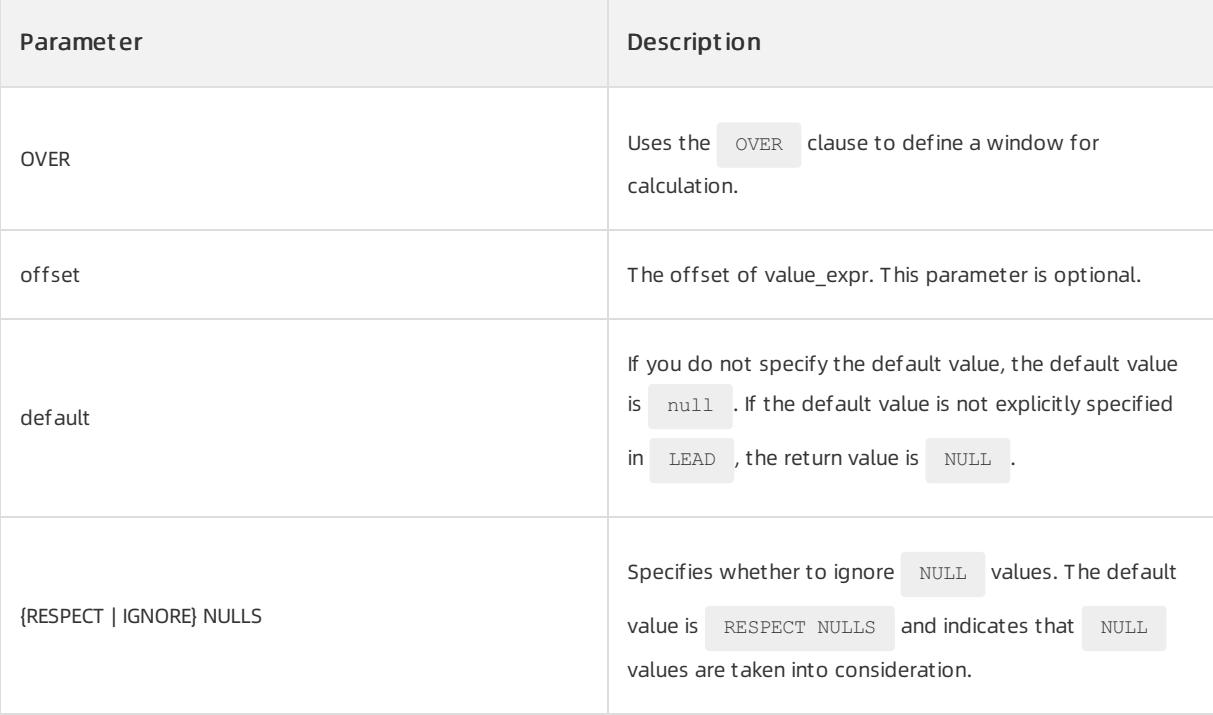

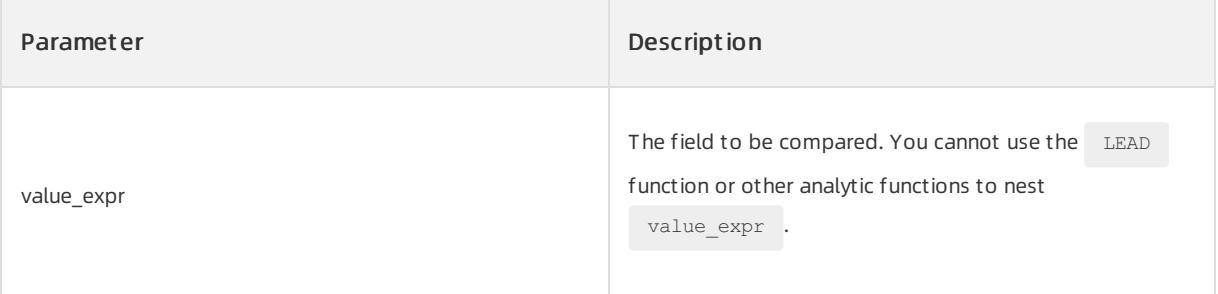

# $\bigcirc$  Notice

The LEAD function must be followed by order by clause. query partition clause is optional.

# Return type

The returned data type is not limited.

# Examples

To create the emp\_msg table and insert data into columns, execute the following statements:

```
CREATE TABLE emp_msg(deptno INT, ename VARCHAR(30), sal INT);
INSERT INTO emp_msg VALUES(20,'ADAMS',1400);
INSERT INTO emp_msg VALUES(30,'ALLEN',1900);
INSERT INTO emp_msg VALUES(30,'BLAKE',3135);
INSERT INTO emp_msg VALUES(10,'CLARK',2750);
INSERT INTO emp_msg VALUES(20,'FORD',3300);
INSERT INTO emp_msg VALUES(30,'JAMES',1250);
INSERT INTO emp_msg VALUES(20,'JONES',3275);
INSERT INTO emp_msg VALUES(10,'KING',5300);
INSERT INTO emp_msg VALUES(30,'MARTIN',1550);
INSERT INTO emp_msg VALUES(10,'MILLER',1600);
INSERT INTO emp_msg VALUES(20,'SCOTT',3300);
INSERT INTO emp_msg VALUES(20,'SWITH',1100);
INSERT INTO emp_msg VALUES(30,'TURNER',1800);
INSERT INTO emp_msg VALUES(30,'WARD',1550);
```
Query the emp msg table. Replace the last five values with Jane. Start to append the values that are sorted by the ename field in ascending orderfromthe last but five value.

SELECT deptno, ename, sal, LEAD(ename,5,'Jane') OVER (ORDER BY ename) AS new\_ename FROM emp\_msg;

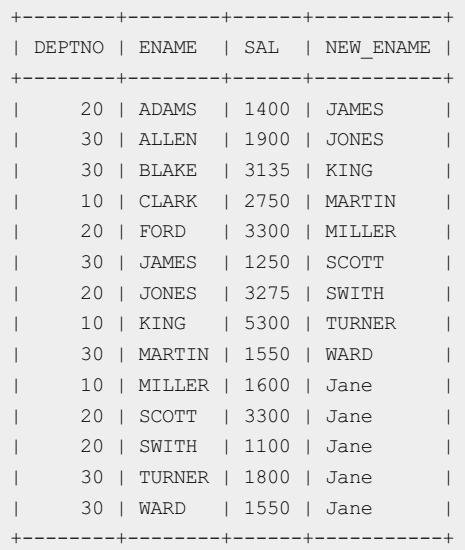

# 17.1.5.6.4.14. LAG

LAG is an analytic function. It provides access to a multi-row table at the same time without a self join. Given a

series of rows that are returned from a query and a cursor position, LAG can access a row at a given physical

offset priorto the position. You can specify the offset parameter as an integerthat is greaterthan zero. If you do not specify an offset, its default value is 1. If the offset exceeds the scope of the window, an optional value is returned. If you do not specify the default value, the default value is  $\Box$  NULL .

# Syntax

```
LAG { (value_expr [,offset [,default]]) [RESPECT|IGNORE] NULLS
|(value_expr [RESPECT | IGNORE] NULLS [,offset [,default] ]) }
OVER([query_partition_clause] order_by_clause)
```
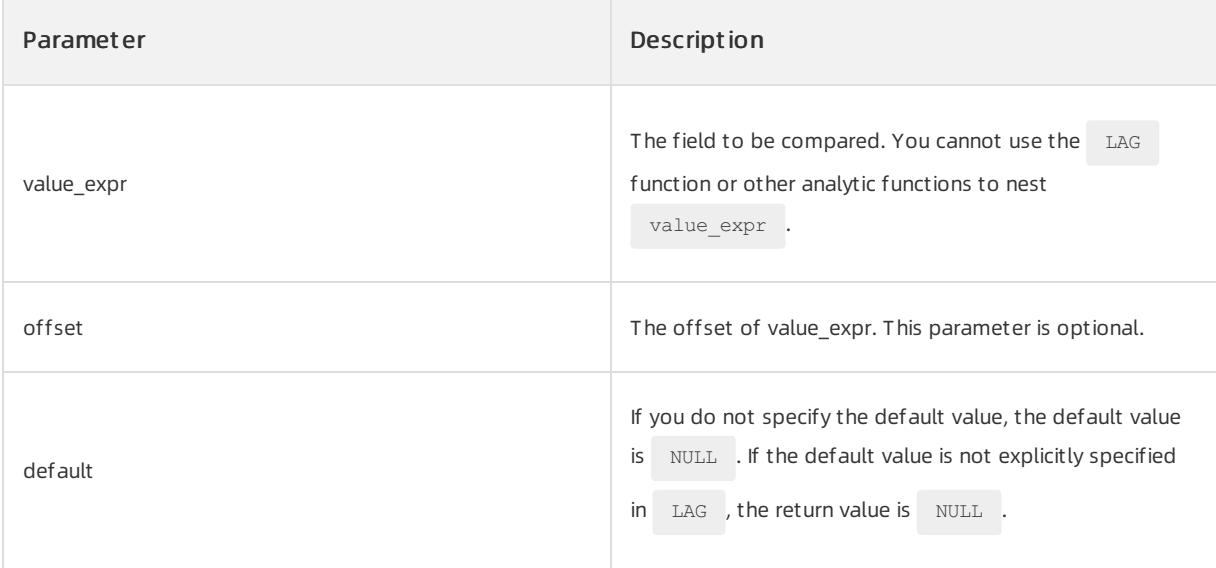

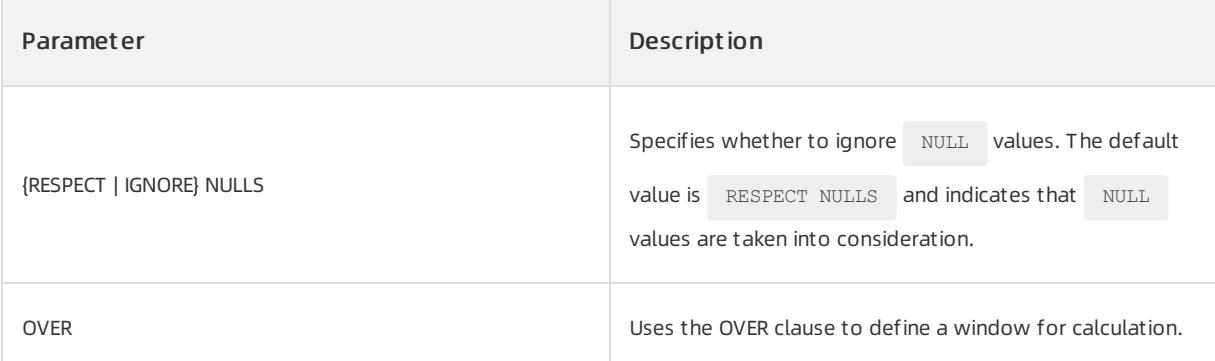

### $\Box$  Notice

The LAG function must be followed by order by clause. query partition clause is optional.

# Return type

The data type of the return value is not limited.

# Examples

To create the emp\_msg table and insert data into the table, execute the following statements:

```
CREATE TABLE emp_msg(deptno INT, ename varchar(30),sal INT);
INSERT INTO emp_msg VALUES(20,'ADAMS',1400);
INSERT INTO emp_msg VALUES(30,'ALLEN',1900);
INSERT INTO emp_msg VALUES(30,'BLAKE',3135);
INSERT INTO emp_msg VALUES(10,'CLARK',2750);
INSERT INTO emp_msg VALUES(20,'FORD',3300);
INSERT INTO emp_msg VALUES(30,'JAMES',1250);
INSERT INTO emp_msg VALUES(20,'JONES',3275);
INSERT INTO emp_msg VALUES(10,'KING',5300);
INSERT INTO emp_msg VALUES(30,'MARTIN',1550);
INSERT INTO emp_msg VALUES(10,'MILLER',1600);
INSERT INTO emp_msg VALUES(20,'SCOTT',3300);
INSERT INTO emp_msg VALUES(20,'SWITH',1100);
INSERT INTO emp_msg VALUES(30,'TURNER',1800);
INSERT INTO emp_msg VALUES(30,'WARD',1550);
```
Query the emp\_msg table. Replace the last five values with Jane. Start to append the values that are sorted by the ename field in ascending order from the last but five value. Execute the following statement:

SELECT deptno, ename, sal, LAG(ename,5,'Jane') OVER (ORDER BY ename) AS new\_ename FROM emp\_msq;

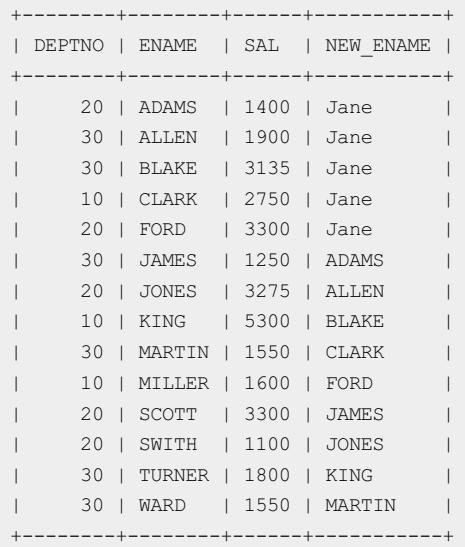

# 17.1.5.6.4.15. FIRST\_VALUE

FIRST\_VALUE is an analytic function. It returns the first value in a set of the ordered values. If the first value in

the set is NULL , the function returns NULL unless you specify IGNORE NULLS . This configuration is useful for data densification.

# Syntax

```
FIRST_VALUE { (expr) [ {RESPECT | IGNORE} NULLS ] | (expr [ {RESPECT | IGNORE} NULLS ]) } OVER (analy
tic_clause)
```
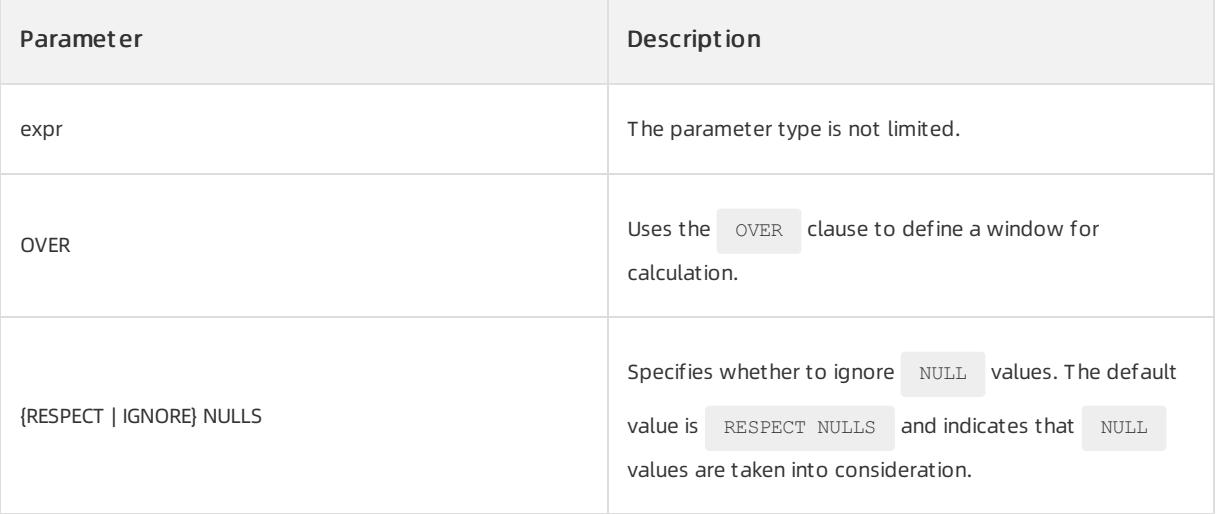

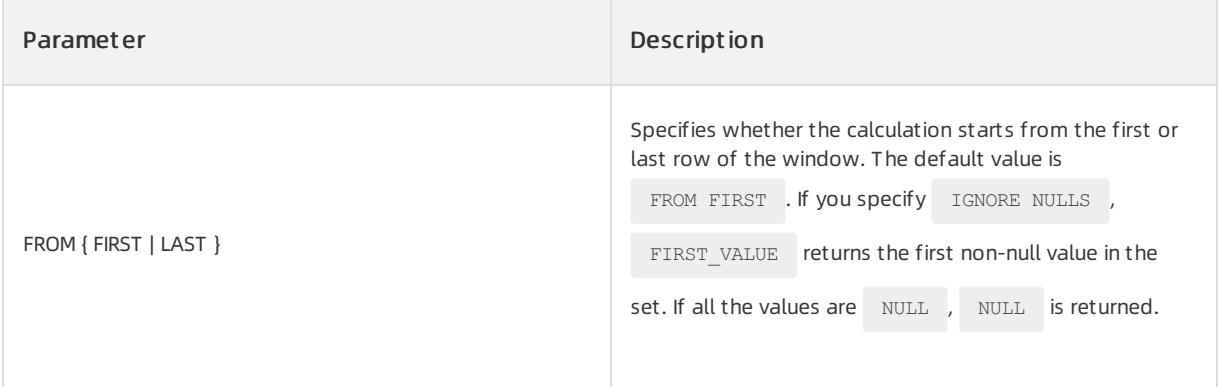

### Return type

The data type is not limited.

# Examples

To create the emp\_msg table and insert data into the table, execute the following statements:

```
CREATE TABLE emp_msg(deptno INT, ename VARCHAR(30), sal INT, MGR VARCHAR(30));
INSERT INTO emp_msg VALUES(10,'CLARK', 2750, 7839);
INSERT INTO emp_msg VALUES(10,'KING', 5300, NULL);
INSERT INTO emp_msg VALUES(10,'MILLER', 1600, 7782);
INSERT INTO emp_msg VALUES(20,'ADAMS', 1400, 7788);
INSERT INTO emp_msg VALUES(20,'FORD', 3300, 7566);
INSERT INTO emp_msg VALUES(20,'JONES', 3275, 7839);
INSERT INTO emp_msg VALUES(20,'SCOTT', 3300, 7566);
INSERT INTO emp_msg VALUES(20,'SMITH', 1100, 7902);
INSERT INTO emp_msg VALUES(30,'ALLEN', 1900, 7698);
INSERT INTO emp_msg VALUES(30,'BLAKE', 3150, 7839);
INSERT INTO emp_msg VALUES(30,'JAMES', 1250, 7698);
INSERT INTO emp_msg VALUES(30,'MARTIN', 1550, 7698);
INSERT INTO emp_msg VALUES(30,'TURNER', 1800, 7698);
INSERT INTO emp_msg VALUES(30,'WARD', 1550, 7698);
```
Query the highest and the first non-null MGR value in the sal column in the emp msg table and use the queried value as the first MGR column.

SELECT deptno , ename , sal , MGR , FIRST VALUE ( MGR ) IGNORE NULLS over ( ORDER BY sal DESC ROWS UNBOUNDED PRECEDING ) AS first MGR FROM emp\_msg ORDER BY deptno , ename;

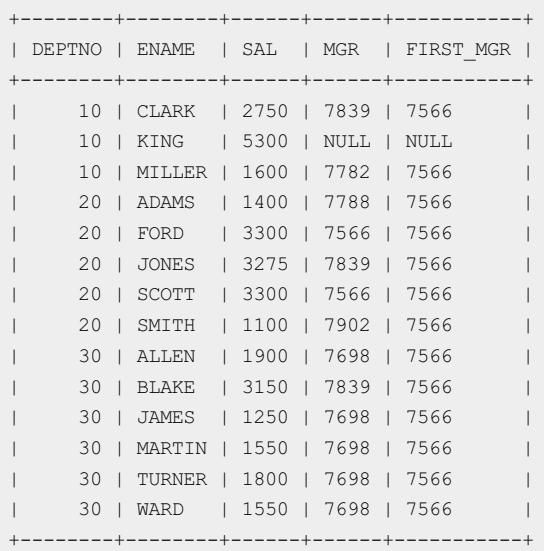

# 17.1.5.6.4.16. LAST\_VALUE

The LAST\_VALUE function is an analytic function. It returns the last value in a set of the ordered values. If the last value in the set is NULL, the function returns NULL unless you specify IGNORE NULLS. configuration is useful for data densification.

# Syntax

```
LAST_VALUE {(expr) [RESPECT|IGNORE NULLS] | (expr [RESPECT|IGNORE NULLS])}
OVER (analytic_clause)
```
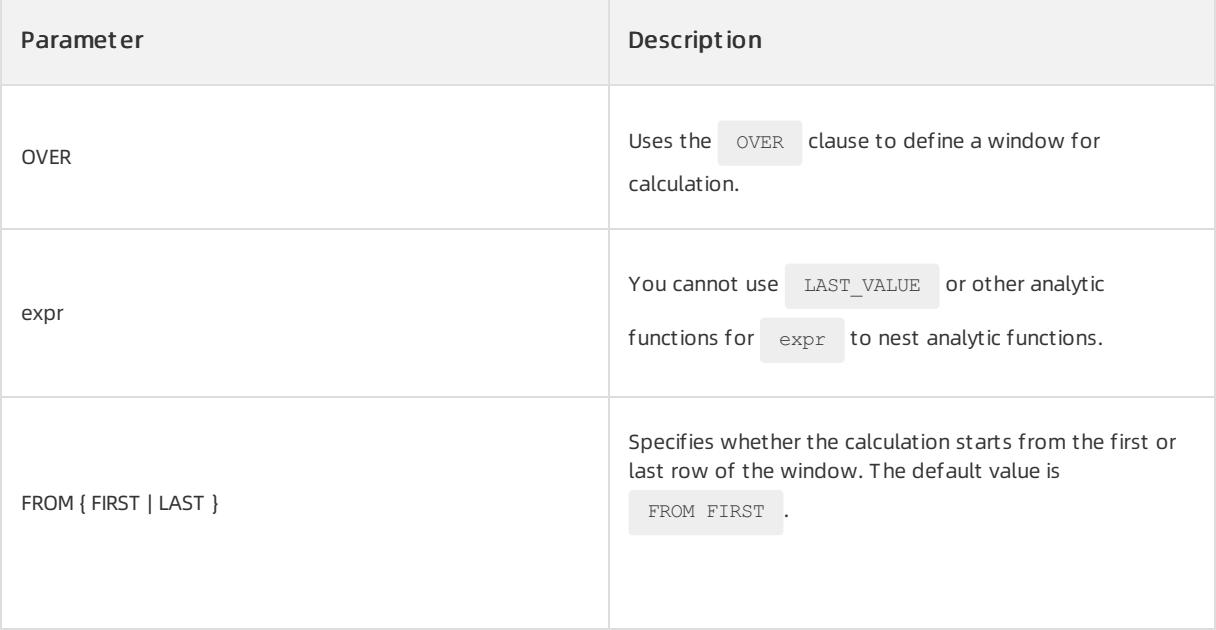

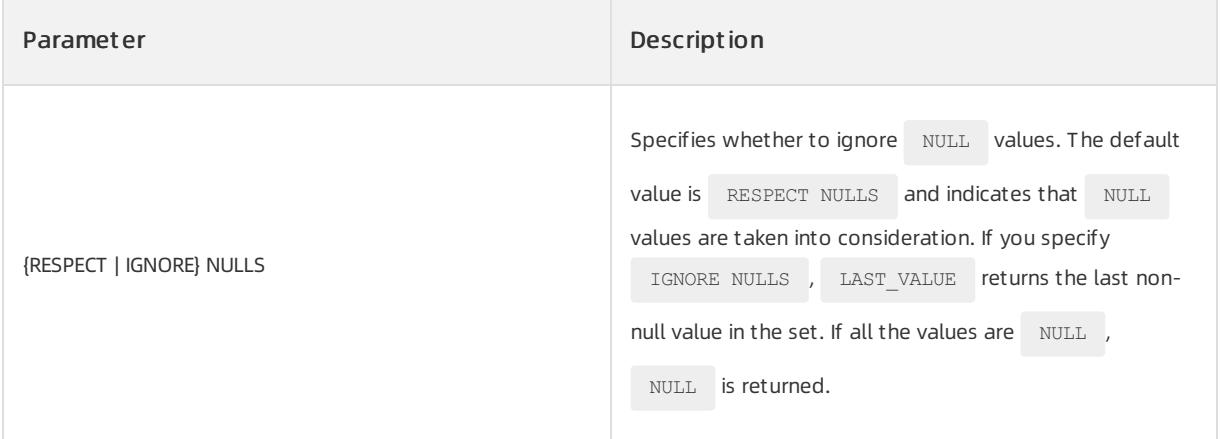

# Return type

The data type of the return value is not limited.

# Examples

To create the emp\_msg table and insert data into the table, execute the following statements:

```
CREATE TABLE emp_msg(deptno INT, ename varchar(30),sal INT, MGR varchar(30));
INSERT INTO emp_msg VALUES(10,'CLARK', 2750, 7839);
INSERT INTO emp_msg VALUES(10,'KING', 5300, NULL);
INSERT INTO emp_msg VALUES(10,'MILLER', 1600, 7782);
INSERT INTO emp_msg VALUES(20,'ADAMS', 1400, 7788);
INSERT INTO emp_msg VALUES(20,'FORD', 3300, 7566);
INSERT INTO emp_msg VALUES(20,'JONES', 3275, 7839);
INSERT INTO emp_msg VALUES(20,'SCOTT', 3300, 7566);
INSERT INTO emp_msg VALUES(20,'SMITH', 1100, 7902);
INSERT INTO emp_msg VALUES(30,'ALLEN', 1900, 7698);
INSERT INTO emp_msg VALUES(30,'BLAKE', 3150, 7839);
INSERT INTO emp_msg VALUES(30,'JAMES', 1250, 7698);
INSERT INTO emp_msg VALUES(30,'MARTIN', 1550, 7698);
INSERT INTO emp_msg VALUES(30,'TURNER', 1800, 7698);
INSERT INTO emp_msg VALUES(30,'WARD', 1550, 7698);
```
To query the lowest and the last non-null MGR value in the sal column in the emp\_msg table and use the queried value as the last\_MGR column, execute the following statement:

SELECT deptno , ename , sal , MGR , LAST\_VALUE ( MGR ) IGNORE NULLS OVER (ORDER BY sal DESC ROWS BETWEEN UNBOUNDED PRECEDING AND UNBOUNDE D FOLLOWING ) AS last\_MGR FROM emp\_msg ORDER BY deptno , ename ;

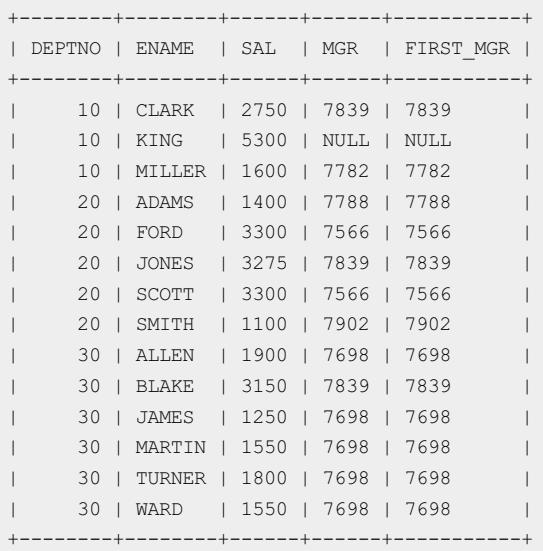

# 17.1.5.6.4.17. NTH\_VALUE

NTH\_VALUE returns the value of measure\_expr in the n th row of the window that is defined by

analytic\_clause . The return value is of the data type of measure\_expr .

# Syntax

NTH\_VALUE (measure\_expr, n) [ FROM { FIRST | LAST } ][ { RESPECT | IGNORE } NULLS ] OVER (analytic\_cl ause)

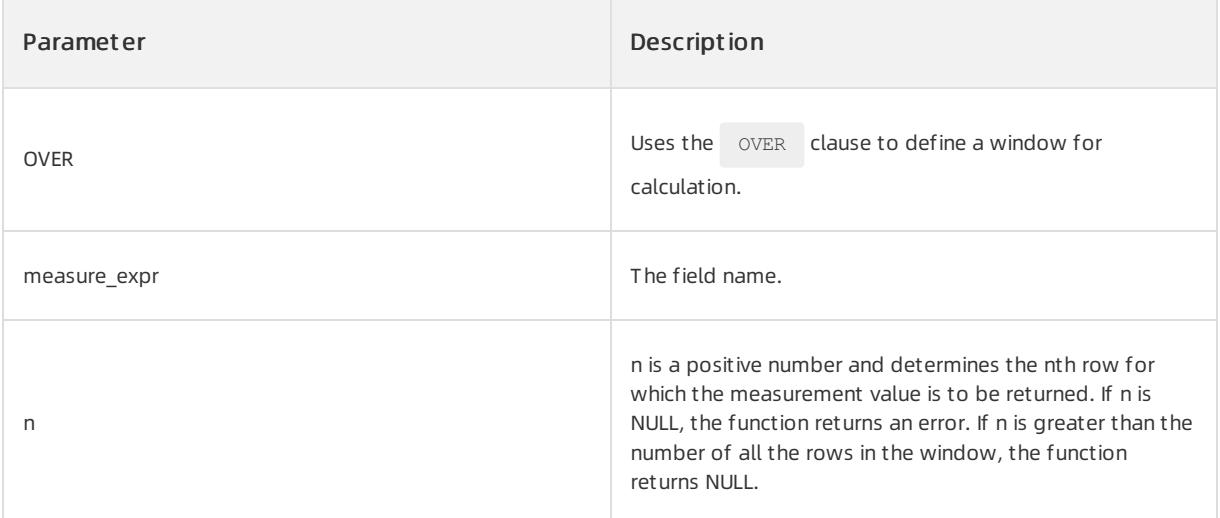

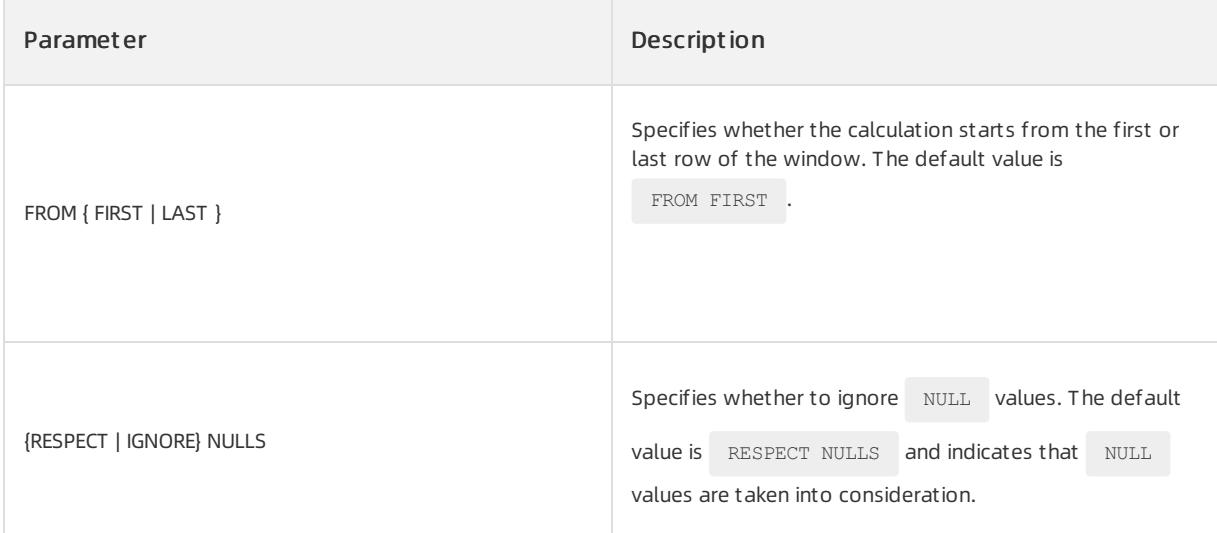

# Return type

The data type of the return value is not limited.

# Examples

To create the emp\_msg table and insert data into the table, execute the following statements:

```
CREATE TABLE emp_msg(deptno INT, ename VARCHAR(30),sal INT, MGR VARCHAR(30), hiredate VARCHAR(50));
INSERT INTO emp_msg VALUES(10,'CLARK', 2750, 7839, '2018-05-01');
INSERT INTO emp_msg VALUES(10,'KING', 5300, NULL, '2018-05-10');
INSERT INTO emp_msg VALUES(10,'MILLER', 1600, 7782, '2018-06-01');
INSERT INTO emp_msg VALUES(20,'ADAMS', 1400, 7788, '2018-05-21');
INSERT INTO emp_msg VALUES(20,'FORD', 3300, 7566, '2018-06-01');
INSERT INTO emp_msg VALUES(20,'JONES', 3275, 7839, '2018-06-20');
INSERT INTO emp_msg VALUES(20,'SCOTT', 3300, 7566, '2018-07-01');
INSERT INTO emp_msg VALUES(20,'SMITH', 1100, 7902, '2018-07-10');
INSERT INTO emp_msg VALUES(30,'ALLEN', 1900, 7698, '2018-08-05');
INSERT INTO emp_msg VALUES(30,'BLAKE', 3150, 7839, '2018-06-10');
INSERT INTO emp_msg VALUES(30,'JAMES', 1250, 7698, '2018-09-05');
INSERT INTO emp_msg VALUES(30,'MARTIN', 1550, 7698, '2018-10-01');
INSERT INTO emp_msg VALUES(30,'TURNER', 1800, 7698, '2019-05-01');
INSERT INTO emp_msg VALUES(30,'WARD', 1550, 7698, '2019-05-10');
```
Group data by department dept no and query the result of the comparison between the salaries of personnel in each department and the salary amount that ranks third in this department. Execute the following statement:

SELECT deptno, ename, sal, nth\_value(sal, 3) OVER (PARTITION BY deptno ORDER BY sal DESC rows BETWEEN unbounded preceding AND unbounded following) AS third\_most\_sal FROM emp\_msg ORDER BY deptno, sal DESC;

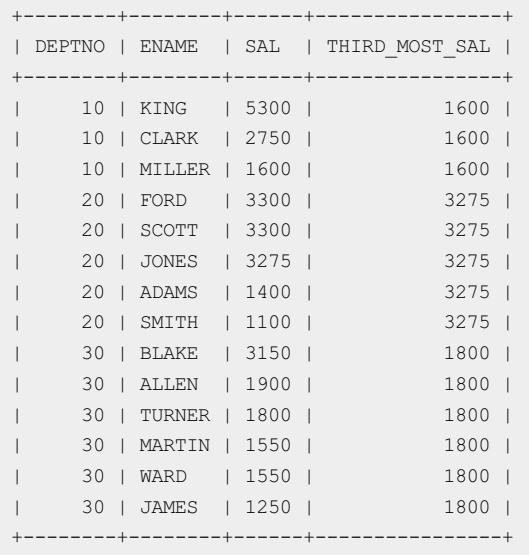

# 17.1.5.6.4.18. CUME\_DIST

The cume DIST function calculates the cumulative distribution of a value in a group of values. The range of the return value is  $0 < \text{CUME}$  DIST  $\leq 1$  Tie values always evaluate to the same cumulative distribution value. This function uses the numeric or non-numeric data types that can be implicitly converted to numeric data types as parameters. ApsaraDB for OceanBase determines the parameterthat has the highest numeric precedence, implicitly converts the remaining parameters to that data type, performs calculations, and returns NUMBER.

CUME DIST that serves as an analytic function calculates the relative position of a specified value in a group of

values. Assume that the ascending order is used for row r. The cume\_dist of r is obtained by dividing the number of rows whose values are less than or equal to the value of r by the number of the calculated rows (the entire query result set or a partition).

# Syntax

CUME DIST() OVER ([ query partition clause ] order by clause)

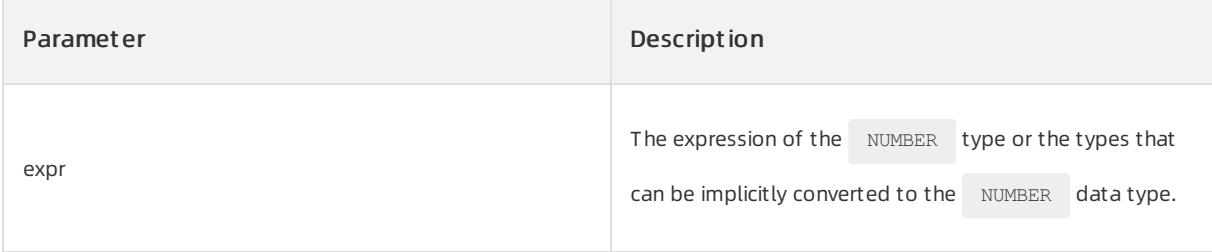

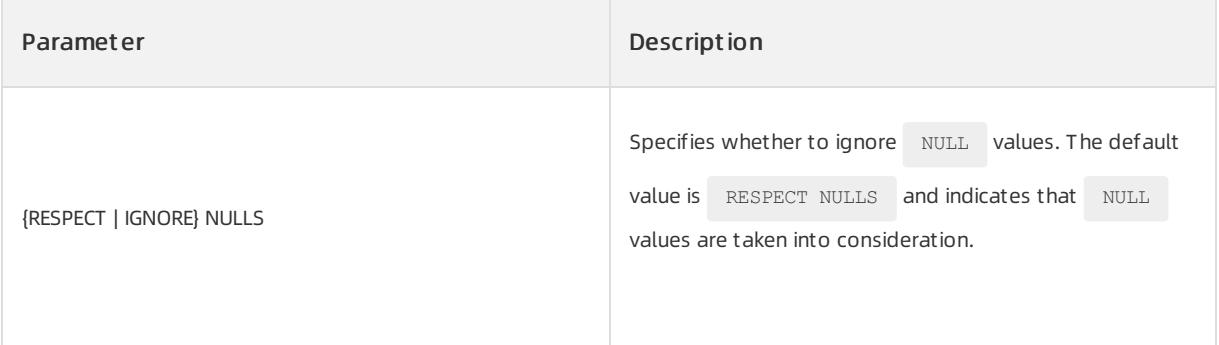

# Return type

The return value is of the NUMBER data type.

# Examples

To create the emp\_msg table and insert data into the table, execute the following statements:

```
CREATE TABLE emp_msg(deptno INT, ename varchar(30), sal INT, MGR varchar(30));
INSERT INTO emp_msg VALUES(10,'CLARK', 2750, 7839);
INSERT INTO emp_msg VALUES(10,'KING', 5300, NULL);
INSERT INTO emp_msg VALUES(10,'MILLER', 1600, 7782);
INSERT INTO emp_msg VALUES(20,'ADAMS', 1400, 7788);
INSERT INTO emp_msg VALUES(20,'FORD', 3300, 7566);
INSERT INTO emp_msg VALUES(20,'JONES', 3275, 7839);
INSERT INTO emp_msg VALUES(20,'SCOTT', 3300, 7566);
INSERT INTO emp_msg VALUES(20,'SMITH', 1100, 7902);
INSERT INTO emp_msg VALUES(30,'ALLEN', 1900, 7698);
INSERT INTO emp_msg VALUES(30,'BLAKE', 3150, 7839);
INSERT INTO emp_msg VALUES(30,'JAMES', 1250, 7698);
INSERT INTO emp_msg VALUES(30,'MARTIN', 1550, 7698);
INSERT INTO emp_msg VALUES(30,'TURNER', 1800, 7698);
INSERT INTO emp_msg VALUES(30,'WARD', 1550, 7698);
```
To return the cUME DIST value of the specified column sal in the same dept no, execute the following

### statement:

SELECT deptno , ename , sal, cume\_dist ( ) over ( partition BY deptno ORDER BY sal DESC ) "RANK" FROM emp\_msg WHERE sal>2000;

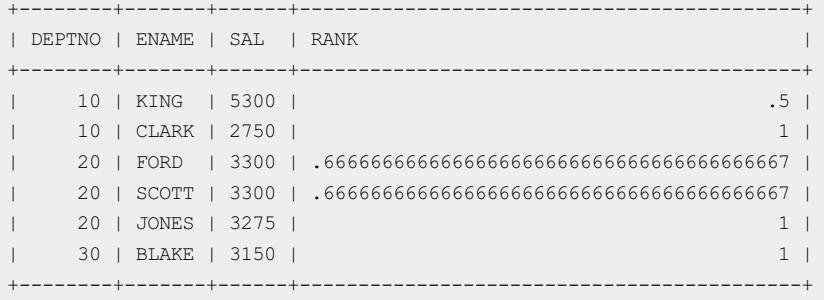

# 17.1.5.6.4.19. DENSE\_RANK

DENSE\_RANK calculates the rank of a row in an ordered group of rows and returns the rank as NUMBER . Ranks

are consecutive integers that start from1. The maximumrank value is the number of unique values that are returned by the query. Rank values are not skipped in the case of ties. The rows that have same values forthe ranking criteria receive the same rank. This function is useful fortop-N and bottom-N reporting.

When DENSE, RANK serves as an analytic function, it calculates the rank of each row that is returned by the

query among other rows based on the value of value\_exprs in order\_by\_clause .

### Syntax

DENSE\_RANK( ) OVER([ query partition clause ] order by clause)

### Parameters

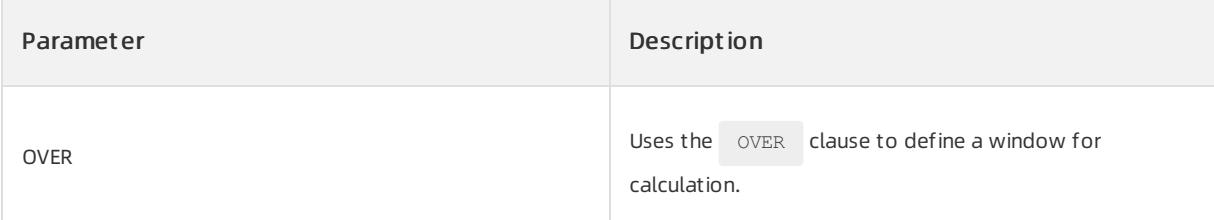

# Return type

The return value is of the  $N$  NUMBER data type.

# Examples

To create the emp\_msg table and insert data into the table, execute the following statements:

```
CREATE TABLE emp_msg(deptno INT, ename varchar(30), sal INT, MGR varchar(30));
INSERT INTO emp_msg VALUES(10,'CLARK', 2750, 7839);
INSERT INTO emp_msg VALUES(10,'KING', 5300, NULL);
INSERT INTO emp_msg VALUES(10,'MILLER', 1600, 7782);
INSERT INTO emp_msg VALUES(20,'ADAMS', 1400, 7788);
INSERT INTO emp_msg VALUES(20,'FORD', 3300, 7566);
INSERT INTO emp_msg VALUES(20,'JONES', 3275, 7839);
INSERT INTO emp_msg VALUES(20,'SCOTT', 3300, 7566);
INSERT INTO emp_msg VALUES(20,'SMITH', 1100, 7902);
INSERT INTO emp_msg VALUES(30,'ALLEN', 1900, 7698);
INSERT INTO emp_msg VALUES(30,'BLAKE', 3150, 7839);
INSERT INTO emp_msg VALUES(30,'JAMES', 1250, 7698);
INSERT INTO emp_msg VALUES(30,'MARTIN', 1550, 7698);
INSERT INTO emp_msg VALUES(30,'TURNER', 1800, 7698);
INSERT INTO emp_msg VALUES(30,'WARD', 1550, 7698);
```
The following example shows the analytic function feature. Execute the following statement:

SELECT deptno, ename, sal, DENSE RANK ( ) OVER ( partition BY deptno ORDER BY sal DESC ) "RANK" FROM emp\_msg WHERE sal>2000;
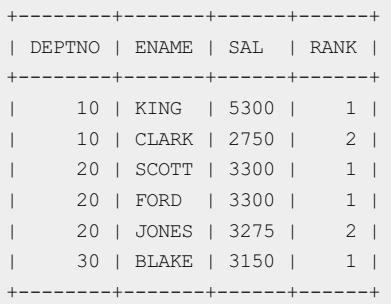

# 17.1.5.6.4.20. NTILE

The  $N\text{TILE}$  function divides an ordered dataset into a number of buckets that are indicated by  $\exp r$  and assigns an appropriate bucket number to each row. The bucket number ranges from 1 to  $\degree$  expr  $\degree$  . For each partition, the value of  $\sim$  expr must be resolved to a positive constant. If  $\sim$  expr is a non-integer constant, ApsaraDB for OceanBase truncates this value to an integer. The return value is NUMBER .

The number of rows in the buckets can differ by at most 1. Each bucket is assigned with a remainder value (the remainder of the number of rows divided by the number of buckets). This starts from bucket 1. If  $\epsilon_{\text{expr}}$  is

greaterthan the number of rows, a number of buckets equal to the number of rows are filled and the remaining buckets are empty.

You cannot use NTILE or other analytic functions to nest analytic functions. However, you can use other builtin function expressions in expr.

## Syntax

NTILE(expr) OVER ([query\_partition\_clause] order\_by\_clause)

## Parameters

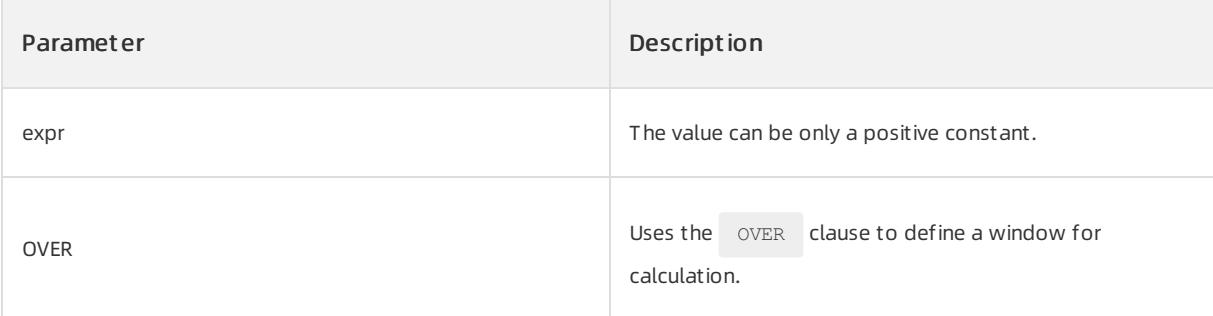

## Return type

Data of the NUMERIC type is returned.

# Examples

Categorize students to fourlevels based on scores to determine awards for students. To create the course table and insert data into the table, execute the following statements:

```
CREATE TABLE course
\left(name VARCHAR(8),
 grade NUMBER
);
INSERT INTO course VALUES('Linda',50);
INSERT INTO course VALUES('Tan',85);
INSERT INTO course VALUES('Tom',90);
INSERT INTO course VALUES('John',95);
INSERT INTO course VALUES('Mery',55);
INSERT INTO course VALUES('Peter',60);
INSERT INTO course VALUES('Jack',65);
INSERT INTO course VALUES('Rose',70);
INSERT INTO course VALUES('Tonny',75);
INSERT INTO course VALUES('Apple',80);
COMMIT;
```
#### Execute the following statement:

SELECT name, grade, ntile(4) OVER (ORDER BY grade DESC) til FROM course;

#### The following query result is returned:

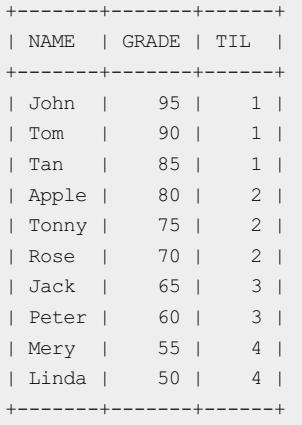

# 17.1.5.6.4.21. PERCENT\_RANK

The PERCENT\_RANK function is similar to the CUME\_DIST (cumulative distribution) function. The return value

ranges from 0 to 1. The PERCENT\_RANK function of the first row in a set is 0. The return value is NUMBER .

### Syntax

PERCENT\_RANK( ) OVER ([query\_partition\_clause] order\_by\_clause)

## Parameters

Paramet er Description

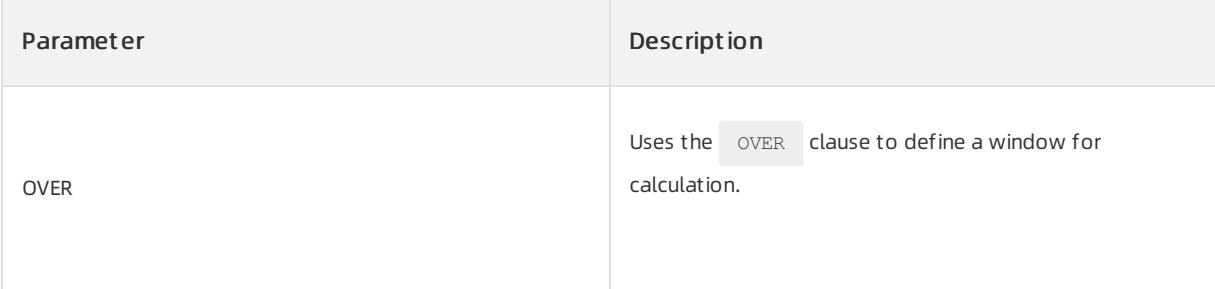

## Return type

The numeric data type is returned.

### Examples

Categorize students to four levels based on scores to determine the awards for the students. To create the course rank table and insert data into the table, execute the following statements:

```
CREATE TABLE course rank
\left(name VARCHAR(8),
  id NUMBER
);
INSERT INTO course_rank VALUES('Linda',1);
INSERT INTO course_rank VALUES('Tan',2);
INSERT INTO course_rank VALUES('Tom',3);
INSERT INTO course_rank VALUES('John',4);
INSERT INTO course_rank VALUES('Mery',5);
COMMIT;
```
#### Execute the following statement:

SELECT name, id , percent rank() OVER (ORDER BY id) AS pr1 FROM course rank;

#### The following query result is returned:

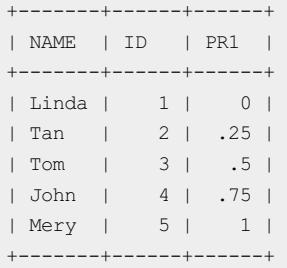

# 17.1.5.6.4.22. RATIO\_TO\_REPORT

The RATIO TO REPORT function calculates the ratio of a value to the sumof a group of values.

### Syntax

```
RATIO TO REPORT(expr) OVER ([query partition clause])
```
### Parameter

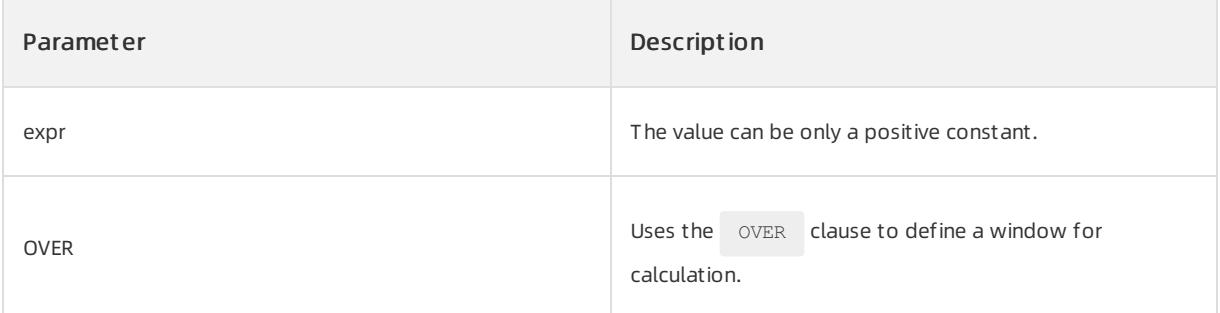

## Return type

The numeric data is returned.

### Examples

The following example shows the ratio of the output of employees to the total output of the department. To create the product table and insert data into the data, execute the following statements:

```
CREATE TABLE product (name VARCHAR(8), deptno NUMBER, output NUMBER);
INSERT INTO product VALUES('Linda',100,5050);
INSERT INTO product VALUES('Tan',1001,8500);
INSERT INTO product VALUES('Tom',1001,3900);
INSERT INTO product VALUES('John',100,29500);
INSERT INTO product VALUES('Mery',1001,1500);
INSERT INTO product VALUES('Peter',100,1060);
COMMIT;
```
#### Execute the following statement:

SELECT name, OUTPUT, deptno, RATIO TO REPORT(output) OVER (partition BY deptno) FROM product;

#### The following query result is returned:

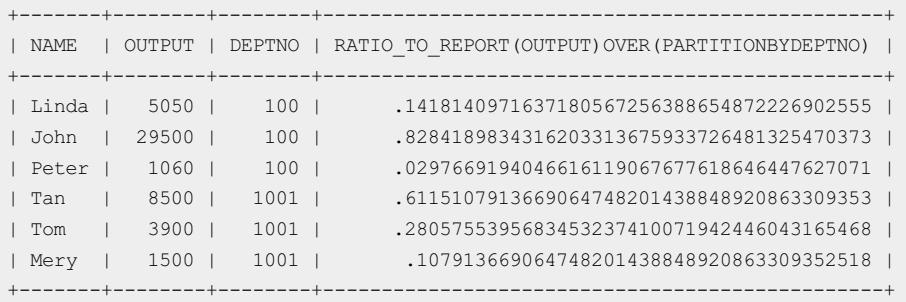

# 17.1.5.6.4.23. ROW\_NUMBER

The ROW NUMBER function assigns a unique number to each row to which the function is applied, regardless of each row in the partition or each row returned by the query. The function returns values starting from1 based on the ordered sequence of rows specified in the order by clause . You can use a subquery to nest another subquery in a query that retrieves ROW NUMBER in a specified range. This way, you can find a precise subset of rows from the results of the inner query. You can use this function to implement  $\leftarrow$  top-n , bottom-n , and inner-n reporting. The query must ensure a deterministic sort orderfor consistent results.

### Syntax

ROW\_NUMBER( ) OVER ([ query partition clause ] order by clause)

### Parameters

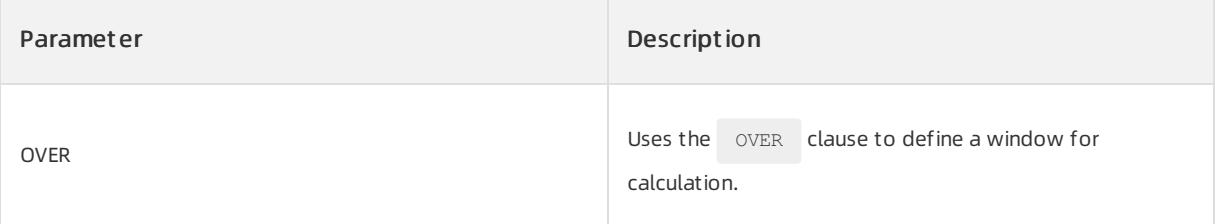

### Return type

The numeric data is returned.

### Examples

Rank the employees by employee output in the unit of department. To create the product table and insert data into the table, execute the following statements:

```
CREATE TABLE product(name VARCHAR(8), deptno NUMBER, output NUMBER);
INSERT INTO product VALUES('Linda',100,5050);
INSERT INTO product VALUES('Tan',1001,8500);
INSERT INTO product VALUES('Tom',1001,3900);
INSERT INTO product VALUES('John',100,29500);
INSERT INTO product VALUES('Mery',1001,1500);
INSERT INTO product VALUES('Peter',100,1060);
COMMIT;
```
#### Execute the following statement:

SELECT name, OUTPUT, deptno, ROW\_NUMBER() OVER (partition BY deptno ORDER BY OUTPUT DESC) FROM product;

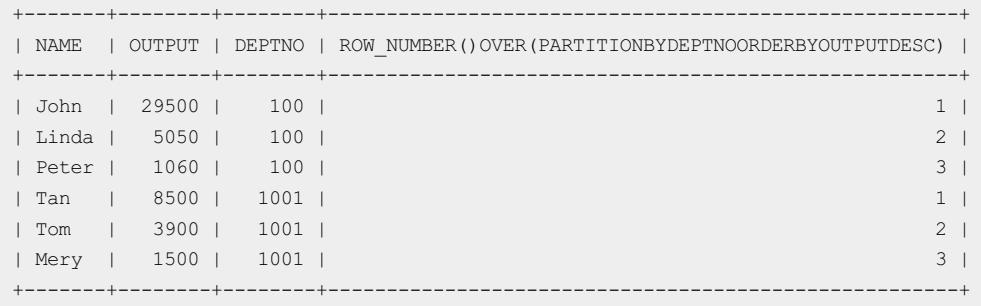

# 17.1.5.7. Expressions

# 17.1.5.7.1. Overview of SQL expressions

Expressions are used to calculate data values. An expression is a combination of one or more components, such as numeric values, operators, and SQL functions. In general, an expression assumes the data types of its components.

### $\bigcirc$  Notice

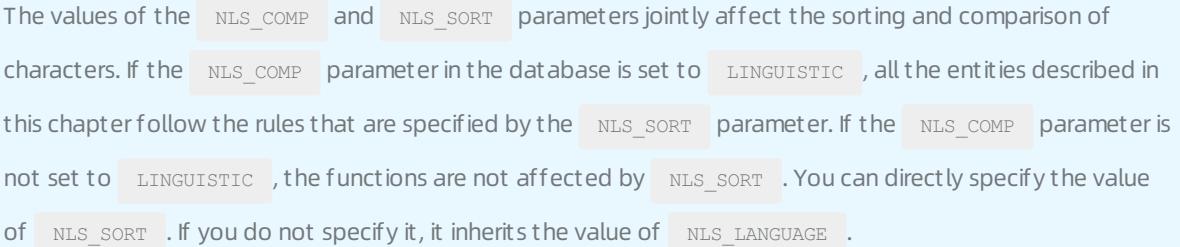

The result of the following simple expression is 4 and of the NUMBER data type. This data type is consistent with the data type of the components.

2\*2

The following complex expression uses functions and operators. This expression adds seven days to the current date, removes the time portion, and then converts the result to the CHAR data type.

TO CHAR(TRUNC(SYSDATE+7))

You can also use expressions in the following scenarios:

- The selected columns in SELECT statements
- The WHERE and HAVING clauses
- The CONNECT BY, START WITH, and ORDER BY clauses
- The VALUES clauses of INSERT statements
- The SET clauses of UPDATE statements

For example, you can use an expression to replace the string Smith in the SET clause of the following

```
UPDATE statement:
 SET last name = 'Smith';
In the SET clause, the expression INITCAP (last name) is used to replace the string Smith.
 SET last name = INITCAP(last name);
```
In ApsaraDB for OceanBase, not all expressions can be directly used by SQL statements. For more information, see the limits on expressions in the SQL statements topic.

# <span id="page-2166-0"></span>17.1.5.7.2. Simple expressions

A simple expression can be a column, pseudocolumn, constant, sequence number, or null value.

In addition to user schemas, schema can also be PUBLIC to specify the attribute of a synonym for a table or a view. You can use PUBLIC to specify a public synonymin only a DML statement. You cannot use PUBLIC in a DDL statement. NCHAR and NVARCHAR2 are not valid pseudocolumn data types.

The following list provides some valid simple expressions:

- employees.last\_name
- 'this is a text string'
- 10
- N 'this is an NCHAR string'

# <span id="page-2166-1"></span>17.1.5.7.3. Compound expressions

A compound expression is an expression that is a combination of othertypes of expressions.

You can use a built-in function as an expression. However, in compound expressions, some combinations of functions are inappropriate and are discarded. For example, the LENGTH function is inapplicable in an aggregate function.

You can use the PRIOR operators in the CONNECT BY clauses of hierarchical queries.

The following list provides some valid compound expressions:

- ('CLARK' || 'SMITH')
- LENGTH('MOOSE') \* 57
- SORT(144) + 72
- my\_fun(TO\_CHAR(sysdate, 'DD-MMM-YY'))

# 17.1.5.7.4. Case expressions

A case expression allows you to use the IF ... THEN ... ELSE logic in SQL statements without calling a stored procedure.

### Syntax

```
CASE { simple_case_expression
    | searched_case_expression
     }
     [ ELSE else_expr ]
     END
```
The following code provides the syntax of simple case expression.

expr { WHEN comparison\_expr THEN return\_expr }...

The following code provides the syntax for searched case expression :

{ WHEN condition THEN return expr }...

# Usage rules Validation of conditions

For a simple case expression, ApsaraDB for OceanBase uses  $\exp r$  as a base and searches WHEN  $\ldots$  THEN for the first comparison\_expr that is equal to expr. Then, ApsaraDB for OceanBase returns the corresponding return\_expr . If no WHEN ... THEN meets the condition and an ELSE clause exists, ApsaraDB for OceanBase returns else\_expr . Otherwise, ApsaraDB for OceanBase returns NULL.

In a searched case expression, ApsaraDB for OceanBase searches from left to right until the condition is met. Then, ApsaraDB for OceanBase returns  $r_{\text{return expr}}$ . If no condition is met and an ELSE clause exists, the database returns else expr . Otherwise, the database returns NULL.

# Calculation of conditions

ApsaraDB for OceanBase uses the short-circuit calculation rule. For a simple case expression, the database calculates a comparison expr value only before the database compares the value with  $\exp r$ . The database does not calculate all the  $_{\rm comparison\;expr}$  values before the database compares a comparison expr value with  $\exp r$  . Therefore, if the previous comparison  $\exp r$  is equal to  $\exp r$  , ApsaraDB for OceanBase does not calculate the next comparison expr value. For a searched case expression, the database performs serial computing for each condition to determine whetherthe condition is true. If the previous condition is true, ApsaraDB for OceanBase does not calculate the next condition.

# Data types

For a simple case expression, the  $\exp r$  and all the  $\exp r$  values must have the same data type, such as CHAR , VARCHAR2 , NCHAR , OT NVARCHAR2 , and NUMBER , BINARY FLOAT , OT BINARY DOUBLE .

Alternatively, they must all have the numeric type. If the data type of all the returned expressions is the numeric type, ApsaraDB for OceanBase selects the data type that has the highest precedence. ApsaraDB for OceanBase explicitly converts the other parameters to this data type and returns this data type.

User Guide - Cloud Essentials and Se curit y·ApsaraDB for OceanBase

For a simple case expression and a searched case expression, all the return exprs must have the same data

type, such as CHAR , VARCHAR2 , NCHAR , or NVARCHAR2 , and NUMBER , BINARY\_FLOAT , or

BINARY\_DOUBLE . Alternatively, they must all have the numeric type. If the data type of all the returned

expressions is the numeric type, ApsaraDB for OceanBase selects the data type that has the highest precedence. ApsaraDB for OceanBase explicitly converts the other parameters to this data type and returns this data type.

## Examples

```
SELECT cust_last_name,
  CASE credit_limit
   WHEN 100 THEN 'Low'
   WHEN 5000 THEN 'High'
   ELSE 'Medium' END AS credit
FROM customer
ORDER BY cust last name, credit;
```
The following example shows a searched case expression:

```
SELECT AVG(CASE WHEN e.salary > 2000 THEN e.salary
         ELSE 2000 END) "Average Salary" FROM employee e;
```
# 17.1.5.7.5. Column expressions

Column expressions are a limited form of  $_{\rm expr}$  . A column expression is named  $_{\rm column}$  expression in the syntax of other expressions in this chapter. Column expressions can be simple [expressions](#page-2166-0), compound [expressions](#page-2166-1), function [expressions](#page-1932-0), or [expression](#page-1932-0) lists. Column expressions can contain only the following forms of expressions:

- Columns in the table that is created, changed, or indexed.
- Constants (strings or numbers).
- Deterministic functions, such as SQL built-in functions or user defined functions.

Otherforms of expressions except the preceding forms of expressions are invalid column expressions. In addition, column expressions do not support compound expressions and aggregate functions that use the PRIOR keywords.

You can use column expressions to achieve the following purposes:

- Create a function-based index.
- $\bullet$  Explicitly or implicitly define a virtual column. When you define a virtual column, column expression applies to only the column of the table that has been defined in a previous statement.

The components of a column expression must be deterministic. This indicates that the same input values must return the same out put values.

# 17.1.5.7.6. Datetime expressions

A datetime expression generates a value of the datetime data type.

The following syntax is provided:

{TIMESTAMP | DATE} string

You can combine TIMESTAMP or DATE and a string literal to generate a value of the TIMESTAMP or DATE type. The string format must be consistent with that of the system variables NLS\_TIMESTAMP\_FORMAT and NLS\_DATE\_FORMAT.

You can query the values of the system variables by executing the following SQL statement:

```
select * from v$nls_parameters where parameter like '%FORMAT';
```
For example, if the value of the systemvariable NLS\_TIMESTAMP\_FORMAT is YYYY-MM-DD HH24:MI:SS.FF, you can use the following expression to generate a value of the TIMESTAMP type.

```
select timestamp '2020-01-01 10:00:00' from dual;
+-------------------------------+
| TIMESTAMP'2020-01-0110:00:00' |
+-------------------------------+
| 2020-01-01 10:00:00.000000000 |
+-------------------------------+
```
# 17.1.5.7.7. Function expressions

Function expressions allow you to use a built-in SQL function expression or a user defined function expression.

The following list shows some valid built-in function expressions:

- LENGTH('BLAKE')
- ROUND(1234.567\*43)
- SYSDATE

### $\Box$  Notice

User-defined function expressions cannot pass the parameters of the object type or XMLType to remote functions or procedures.

#### A user defined function expression calls:

- A function in a custompackage ortype orin a standalone user defined function
- A user defined function or an operator

The following list shows some valid user defined function expressions:

- circle\_area(radius)  $\bullet$
- payroll.tax\_rate(empno)
- hr.employees.comm\_pct@remote(dependents, empno)
- DBMS\_LOB.getlength(column\_name)
- my\_function(a\_column)

If you use user defined functions as expressions, you can use positional notation, named notation, or mixed notation. For example, the following notations are valid:

```
CALL my function(arg1 => 3, arg2 => 4) ...
CALL my function(3, 4) ...
CALL my function(3, arg2 => 4) ...
```
# 17.1.5.7.8. Interval expressions

An interval expression generates a value of the INTERVAL YEAR TO MONTH OF INTERVAL DAY TO SECOND data type.

The following syntax is provided:

```
INTERVAL string
  { DAY [ (leading_field_precision) ] TO
    SECOND [ (fractional second precision) ]
  | YEAR [ (leading_field_precision) ] TO
    MONTH
   }
```
leading field precision and fractional second precision can be integers from 0 to 9. The two parameters specify the precisions of the corresponding element values. If you omit the

leading field precision parameter when you specify the DAY and YEAR elements, the used default

value is 2. The value 2 indicates that the value of the element cannot be an integerthat has more than two digits. If you omit the following parameter for the SECOND element:

fractional second precision , the default value is 6. The value 6 indicates that the element value is accurate

to the sixth decimal place. If the return value of a query has more digits than the default precision, ApsaraDB for OceanBase returns an error.

For example, the following statement shows an INTERVAL value of the DAY TO SECOND type.

select INTERVAL '999999999 23:59:59.999' day(9) to second from dual;

# 17.1.5.7.9. Scalar subquery expressions

A scalar subquery expression is a subquery that returns a row. This row contains multiple column values. If a subquery returns zero rows, the value of the scalar subquery expression is NULL. If a subquery returns multiple rows, the scalar query expression returns an error. In most expressions, scalar subquery expressions can be used as parameters.

Scalar subqueries are not valid expressions in the following scenarios:

- As default values of columns
- $\bullet$  In hash functions
- In the RETURNING clauses of DML statements
- In the definition of a function index
- In CHECK constraints
- In GROUP BY clauses
- In the statements that are irrelevant to queries, such as CREATE PROFILE

# 17.1.5.7.10. Expression lists

An expression list is a group of other expressions.

Expression lists can appear in comparison and membership conditions and in the GROUP BY clauses of queries

and subqueries. Expression lists in comparison and membership conditions are called row value constructors orrow constructors.

Comparison and membership conditions appearin the WHERE clauses. Comparison and membership conditions

can contain one expression or multiple expressions that are separated by commas (,), or one or more groups of expressions. Each group of expressions contains one expression or multiple expressions that are separated by commas (,). In the following examples (multiple groups of expressions):

- Each group is enclosed in parent heses.
- Each group must contain the same number of expressions.
- The number of expressions in each group must match the number of expressions that precede the operatorin the comparison condition. Alternatively, the number of expressions in each group must match the number of expressions that precede the  $\Box$ IN keyword in the membership condition.

A comma-separated list of expressions can contain a maximumof 1,000 expressions. A comma-separated list of groups of expressions can contain expression groups whose quantity is not limited. However, each expression group can contain a maximumof 1,000 expressions.

The following examples show some valid expression lists:

```
(10, 20, 40)
('SCOTT', 'BLAKE', 'TAYLOR')
( ('Guy', 'Himuro', 'GHIMURO'),('Karen', 'Colmenares', 'KCOLMENA') )
```
In the third example, the number of expressions in each group must be the same as the number of expressions in the first part of the condition of the SQL statement. The following example shows the corresponding statement:

```
SELECT * FROM employees
    WHERE (first name, last name, email) IN
        (('Guy', 'Himuro', 'GHIMURO'),('Karen', 'Colmenares', 'KCOLMENA'));
```
In a simple GROUP BY clause, you can use the uppercase or lowercase expression list.

```
SELECT department id, MIN(salary) min, MAX(salary) max FROM employees
   GROUP BY department id, salary
   ORDER BY department id, min, max;
SELECT department_id, MIN(salary) min, MAX(salary) max FROM employees
   GROUP BY (department_id, salary)
    ORDER BY department id, min, max;
```
In the ROLLUP , CUBE , and GROUPING SETS clauses of a GROUP BY clause, you can combine individual expressions and expression groups in the same expression list. The following example shows some valid expression group lists in the SQL statement:

```
SELECT prod_category, prod_subcategory, country_id, cust_city, count(*)
   FROM products, sales, customers
    WHERE sales.prod_id = products.prod_id
       AND sales.cust id=customers.cust id
       AND sales.time_id = '01-oct-00'
       AND customers.cust_year_of_birth BETWEEN 1960 and 1970
   GROUP BY GROUPING SETS (
       (prod_category, prod_subcategory, country_id, cust_city), (prod_category, prod_subcategory, c
ountry id), (prod category, prod subcategory),
       country_id
       )
    ORDER BY prod category, prod subcategory, country id, cust city;
```
# 17.1.5.8. Conditions

# 17.1.5.8.1. Overview of SQL conditions

Conditions are used to determine data values and return TRUE , FALSE , or UNKNOWN . A condition is a

combination of one or more components, such as expressions and logical (Boolean) operators. You must use valid syntax for conditions in SQL statements.

## $\Box$  Notice

The NLS COMP and NLS SORT parameters jointly affect the sorting and comparison of characters. If the NLS COMP parameter in the database is set to LINGUISTIC, all the entities that are described in this Developer Guide follow the rules that are specified by the NLS\_SORT parameter. If the NLS\_COMP parameter is not set to LINGUISTIC, the functions are not affected by NLS SORT . You can directly specify the value of  $NLS$  sort . If you do not specify it, it inherits the value of  $NLS$  LANGUAGE1.

You can use conditions in the WHERE clauses of these statements:

- DELETE
- SELECT
- UPDATE

You can use conditions in these clauses of the SELECT statements:

- WHERE
- START WITH
- CONNECT BY
- HAVING

A condition can be called a logical data type, although ApsaraDB for OceanBase does not officially support such a data type.

For example, the simple condition  $1 = 1$  returns the result of TRUE.

The following more complex condition adds the value of salary to the value of commission pct and checks whether the sum is greater than 25,000. The  $NUL$  function replaces NULL values in salary with 0.

NVL(salary, 0) + NVL(salary + (salary \* commission pct, 0) > 25000)

The logical AND condition can combine multiple conditions into a single condition.

 $(1 = 1)$  AND  $(5 < 7)$ 

The following conditions are valid in SQL statements:

```
name = 'SMITH'
employees.department id = departments.department id
hire date > '01-JAN-08'
job_id IN ('SA_MAN', 'SA_REP')
salary BETWEEN 5000 AND 10000
commission_pct IS NULL AND salary = 2100
```
## Condition precedence

Condition precedence indicates the orderin which ApsaraDB for OceanBase checks different conditions in the same expression. When an expression that contains multiple conditions is computed, the conditions that have higher precedence are checked first, and then the conditions that have lower precedence. The conditions that have equal precedence are checked fromleft to right. For example, multiple conditions that are connected by

AND and OR cannot be checked from left to right. The AND condition is computed first, and then the

OR condition.

#### List of SQL condition precedence

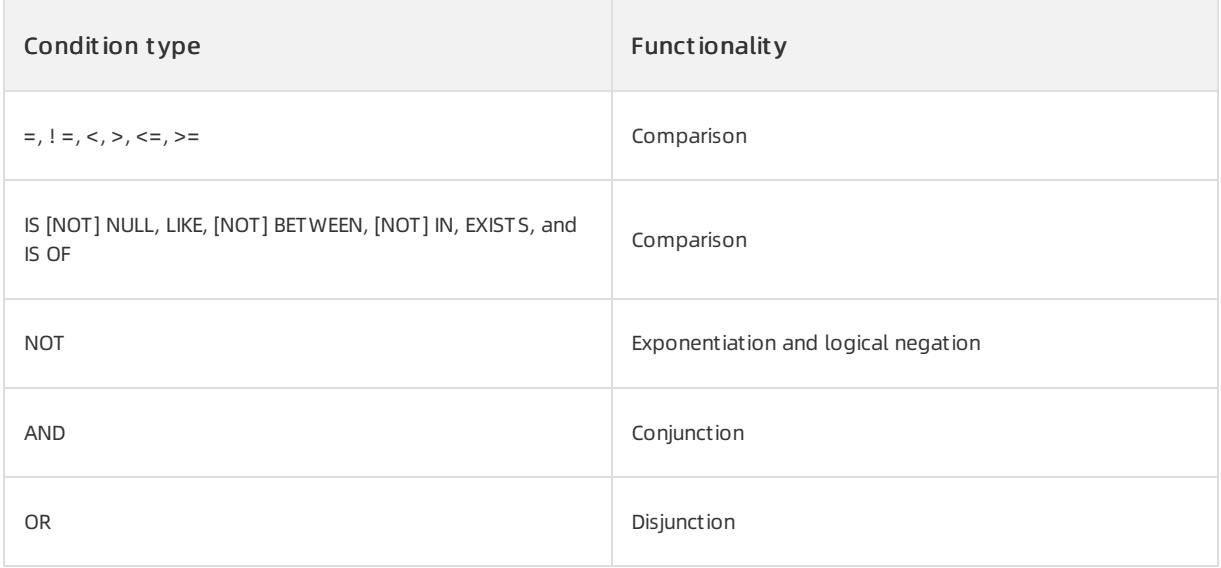

The levels of precedence are listed fromhigh to low. Conditions that are listed on the same line have the same precedence.

# 17.1.5.8.2. Comparison conditions

Comparison conditions are used to compare an expression with another expression. The result of the comparison is TRUE , FALSE , or UNKNOWN .

You cannot use comparison conditions to compare data of large object (LOB) data types. However, you can compare CLOB data by using PL programs.

When numeric expressions are compared, ApsaraDB for OceanBase uses numeric precedence to determine the orderin which the numeric values in the conditions are compared. For example, the numeric values of different types appear on both sides of a comparison operator. In this case, if one of the types is BINARY DOUBLE,

BINARY DOUBLE values are compared first. Then, BINARY FLOAT values are compared, and finally NUMBER

values are compared. ApsaraDB for OceanBase determines whether to compare NUMBER , BINARY\_FLOAT , or

BINARY\_DOUBLE **values.** 

When character expressions are compared, ApsaraDB for OceanBase uses specifications in comparison rules of character data types. The rules specify how the character sets of expressions are unified before they are compared, by binary and linguistic comparison, or by blank-padded and nonpadded comparison semantics.

When comparison conditions are used to performa linguistic comparison on character values, the character values are first converted to sort keys and then compared. The comparison process is similar to that of the RAW data

type. The sort keys are the values that are returned by the NLSSORT function. If the sort keys that are

generated by two expressions have the same prefix, the expressions can be linguistically equal even if they differ in the rest of the value.

If two objects of the non-scalartype are of the same named type and a one-to-one correspondence exists between their elements, the two objects are comparable. When you use user-defined object types (nested tables) in equality or  $\text{IN}$  conditions, you must define the MAP method. The elements of the nested tables

are comparable.

### Simple comparison conditions

A simple comparison condition can compare a single expression with an expression list, or compare a single expression with the results of a subquery.

Simple comparison conditions have the following syntax:

 $expr$  {= | ! = | ^= | <> | < | >= |} ( expression\_list | subquery )

Assume that a single expression is compared with an expression list in a simple comparison condition. The number and data type of the expressions in the expression list must match those of the expressions to the left of the operator. Assume that a single expression is compared with the results of a subquery. The number and data type of the values that are returned by the subquery must match those of the expressions to the left of the operator.

### Group comparison conditions

A group comparison condition can compare a single expression with a member or all the members of expression lists orthe results of a subquery. The group comparison condition can also compare multiple expressions with a member or all the members of expression lists or the results of a subquery.

Assume that a single expression or multiple expressions are compared with a member or all the members of expression lists in a group comparison condition. The number and data type of the expressions in each expression list must match those of the expressions to the left of the operator. Assume that a single expression or multiple expressions are compared with a member or all the members of the results of a subquery. The number and data type of the values that are returned by the subquery must match those of the expressions to the left of the operator.

Group comparison conditions have the following two types of syntax:

 $expr$  {= | ! = | ^= | <> | < | >= | ANY | SOME | ALL } ({ expression list | subquery}) (expr  $[,$  expr  $],...\$  =  $\mid$  ! =  $\mid$  ^= | ANY | SOME | ALL} ({expression list  $[,$  expression list  $]...\$  | sub query})

# <span id="page-2175-0"></span>17.1.5.8.3. Logical conditions

Logical conditions combine two conditions to generate a single result or invert the result of a single condition.

## Logical NOT condition

The logical  $_{\text{NOT}}$  condition indicates "not" and can invert the result of a single condition. If the condition is

```
FALSE, TRUE is returned. If the condition is TRUE, FALSE is returned. If the condition is UNKNOWN,
UNKNOWN is returned.
```
Examples of t he logical NOT condition

SELECT \* FROM employees WHERE NOT (job id IS NULL) ORDER BY employee id; SELECT \* FROM employees WHERE NOT (salary BETWEEN 1000 AND 2000) ORDER BY employee id;

## Logical AND condition

The logical AND condition indicates "and". It connects two conditions. If both conditions are TRUE , TRUE is

returned. If either condition is FALSE , FALSE is returned. Otherwise, UNKNOWN is returned.

#### Examples of t he logical AND condition

SELECT \* FROM employees WHERE job\_id = 'PU\_CLERK' AND department\_id = 30 ORDER BY employee\_id;

## Logical OR condition

The logical  $OR$  condition indicates "or". This means that either condition is valid. If either condition is  $TRUE$ ,

TRUE is returned. If both conditions are FALSE , FALSE is returned. Otherwise, UNKNOWN is returned.

#### Examples of t he logical OR condition

SELECT \* FROM employees WHERE job id = 'PU CLERK' OR department id = 10 ORDER BY employee id;

# 17.1.5.8.4. Pattern-matching conditions

A pattern-matching condition compares character data.

### LIKE condition

A  $LIME$  condition is used for pattern matching. The equality operator (=) indicates that one character value

exactly matches another character value. The LIKE condition matches a portion of one character value with another character value by searching the first value forthe pattern that is specified by the second character value.

LIKE calculates strings by using the characters that are defined by the input character set.

# User Guide - Cloud Essentials and Se

curit y·ApsaraDB for OceanBase

### Synt ax

```
char1 [NOT] LIKE char2 [ ESCAPE esc_char ]
```
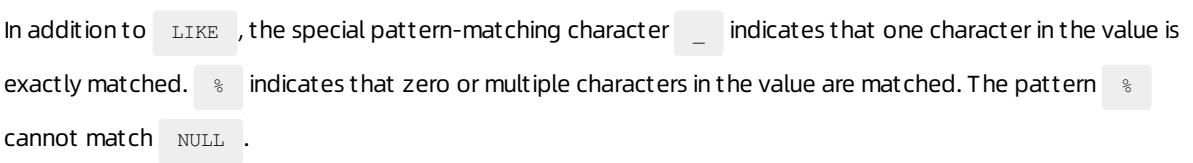

#### Paramet ers

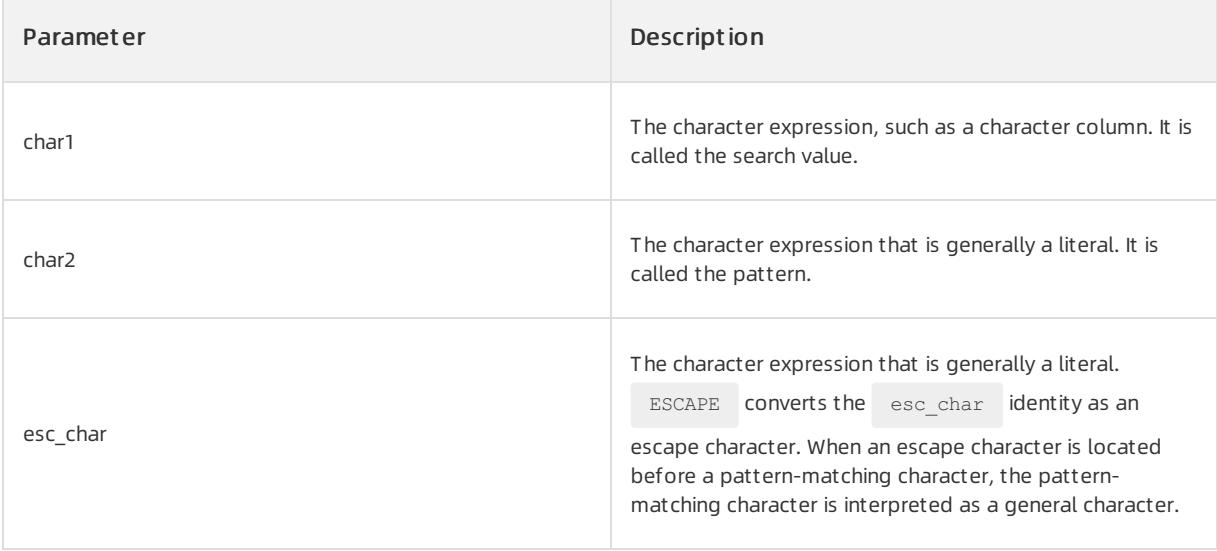

#### Examples

The following statement uses the LIKE condition:

SELECT last\_name FROM employees WHERE last\_name LIKE '%A\\_B%' ESCAPE '\' ORDER BY last\_name;

ESCAPE '\' interprets the pattern-matching character \_ after \ in %A\\_B% as a general character.

SELECT salary FROM employees WHERE 'SM%' LIKE last\_name ORDER BY salary;

# REGEXP\_LIKE condition

REGEXP\_LIKE is used for regular expression matching. REGEXP\_LIKE evaluates strings by using the characters that are defined by the input character set.

### Syntax

REGEXP LIKE(source char, pattern [, match param ])

# Parameters

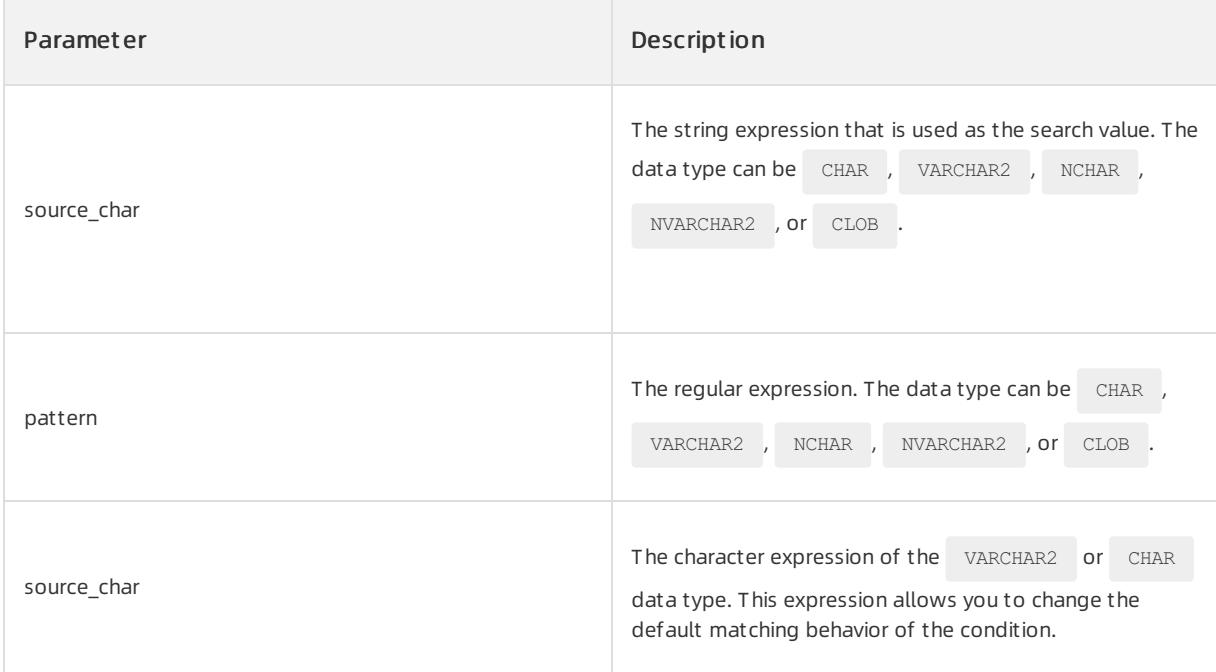

If the data type of the pattern is different from that of source char , ApsaraDB for OceanBase converts the

pattern to the data type of source char.

# Examples

Create the employees table and insert data into the table. Execute the following statements:

```
CREATE TABLE employees(manager id INT, first name varchar(50), last name varchar(50), hiredate varcha
r(50), SALARY INT);
INSERT INTO employees VALUES(300, 'Steven', 'King', '2019-09-11',23600);
INSERT INTO employees VALUES(200, 'Steven', 'Markle', '2019-11-05', 23800);
INSERT INTO employees VALUES(100, 'Deven', 'Part', '2018-10-01',24000);
INSERT INTO employees VALUES(200, 'Carlos', 'Ross', '2019-06-11',23500);
INSERT INTO employees VALUES(200, 'Teven', 'Bell', '2019-05-25', 23000);
INSERT INTO employees VALUES(200, 'Stephen', 'Stiles', '2018-06-11',24500);
INSERT INTO employees VALUES(100, 'Ame', 'De Haan', '2018-05-01',11000);
INSERT INTO employees VALUES(100, 'Jon', 'Errazuriz', '2017-07-21', 1400);
COMMIT;
```
Query the first names and the last names of the employees whose names contain Steven or Stephen.

first name starts with Ste and ends with en. v or ph is in the middle of the first name. Execute the following

statement:

SELECT first name, last name FROM employees WHERE REGEXP LIKE (first name, '^Ste(v|ph)en\$') ORDER BY first name, last name;

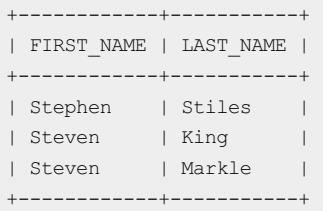

# 17.1.5.8.5. NULL conditions

A NULL condition tests null values. This is the only condition that is used to test for null values.

### Syntax

```
expr IS [ NOT ] NULL
```
## Examples

Execute the following statement:

```
SELECT last name FROM employees WHERE commission pct IS NULL
ORDER BY last name;
```
# 17.1.5.8.6. Compound conditions

A composition condition is a combination of other conditions.

### Syntax

{ (condition) | NOT condition | condition { AND | OR } condition }

For more [information](#page-2175-0) about the NOT , AND , and OR conditions, see the reference document Logical conditions.

# 17.1.5.8.7. BETWEEN conditions

A BETWEEN condition determines whether the value of an expression falls in the interval that is defined by other two expressions.

### Syntax

```
expr1 [ NOT ] BETWEEN expr2 AND expr3
NOT (expr1 BETWEEN expr2 AND expr3)
```
The expr1 , expr2 , and expr3 expressions must be the numeric, character, or datetime expressions. In SQL,

expr1 may be calculated for multiple times. If an expression appears in Procedural Language for SQL (PL/SQL),

make sure that  $\exp t1$  is calculated only once. If the data types of expressions are not the same, ApsaraDB for

OceanBase implicitly converts the expressions to the unified data type. Otherwise, the systemreturns an error.

### Examples

Query the information about employees whose salary ranges from2,000 to 3,000, and sort the result by using employee IDs.

SELECT \* FROM employees WHERE salary BETWEEN 2000 AND 3000 ORDER BY employee id;

# 17.1.5.8.8. EXISTS conditions

An EXISTS condition tests whether a specified row exists in a subquery.

#### Syntax

EXISTS (subquery)

If a subquery returns at least one row, your required data exists.

### Examples

```
SELECT department id FROM departments d WHERE EXISTS (SELECT * FROM employees e
WHERE d.department_id = e.department_id) ORDER BY department_id;
```
# 17.1.5.8.9. IN conditions

An IN condition is a membership condition. It tests a value or a member value that is in a subquery list.

### Syntax

```
expr [ NOT ] IN ({ expression list | subquery })
|
( expr [, expr ]... ) [ NOT ] IN ( { expression_list [, expression_list ]... | subquery } )
```
An IN condition tests whether an expression is a member of an expression list or a subquery, or whether multiple expressions are members of expression lists or subqueries. The expressions in each expression list must match the expressions to the left of the  $\text{IN}$  operator in terms of quantity and data types.

### Examples

IN example: equivalent to  $=_{\text{ANY}}$ . It indicates all the members in the set.

SELECT \* FROM employees WHERE job\_id IN ('PU\_CLERK','SH\_CLERK') ORDER BY employee\_id; SELECT \* FROM employees WHERE salary IN (SELECT salary FROM employees WHERE department id =30) ORDER BY employee id;

NOT IN example: equivalent to  $\parallel$  = ALL . If a member in the set is  $\parallel$  NULL , the calculation result is  $\parallel$  false.

```
SELECT * FROM employees WHERE salary NOT IN (SELECT salary FROM employees
WHERE department_id = 30) ORDER BY employee_id;
SELECT * FROM employees WHERE job_id NOT IN ('PU_CLERK', 'SH_CLERK')
ORDER BY employee_id;
```
# 17.1.5.9. Queries and subqueries

# 17.1.5.9.1. Overview of queries and subqueries

A query is a method that is used to retrieve data fromdatabases. It can be used with conditional clauses, such as

WHERE , and clauses for sorting (such as  $\circ$  ORDER BY ), to retrieve query results. A subquery is a query that is

nested in an upper-level query. An upper-level query is called a parent query or an outer query. The result value of the subquery is passed back as an input to the parent query orthe outer query. The parent query uses this value in the computation to determine the final output. SQL supports multiple levels of nested queries. This indicates that you can nest other subqueries in a subquery. In addition, subqueries can appearin various clauses of SQL

statements, such as SELECT , FROM , and WHERE statements. The following queries are common in SQL statements:

• Simple queries

- Hierarchical queries
- Sets
- $\bullet$  Joins
- Subqueries

## Simple queries

A simple query is an operation that retrieves data fromone or more columns of data fromone or more select lists or views in ApsaraDB for OceanBase. The number of columns and their data type and length depend on the elements in the select lists. Select lists are the expression lists that appear after the SELECT keyword and

before the FROM clause.

# Hierarchical queries

A hierarchical query is a query statement that has special features. You can use this query to obtain the hierarchical data that is displayed based on hierarchical relationships. Hierarchical data indicates that the data in a relational table has the hierarchical relationship.

### Sets

You can use the following set operators to combine multiple queries: UNION , UNION ALL , INTERSECT , and

MINUS . All the set operators have equal precedence. If an sollar statement contains multiple set operators,

ApsaraDB for OceanBase checks themfromleft to right unless an orderis specified in the parentheses. This section describes the following set operators.

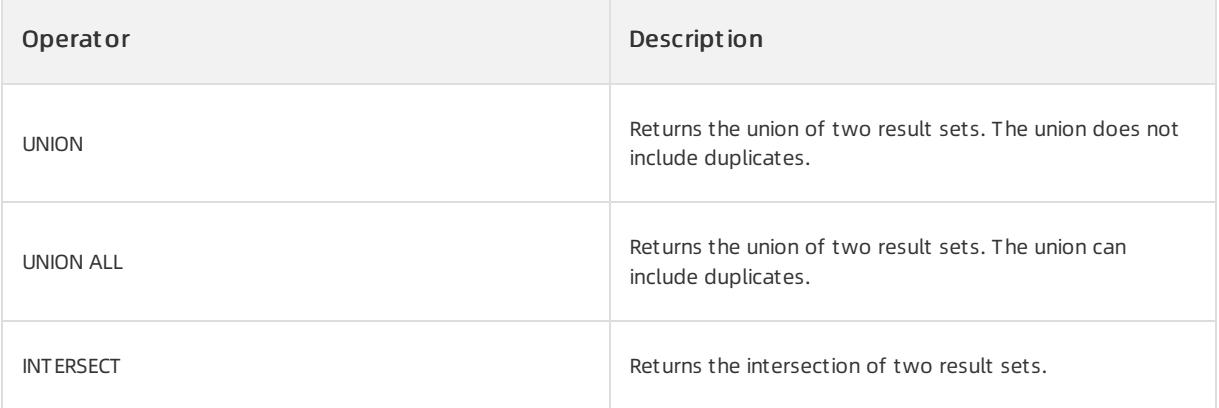

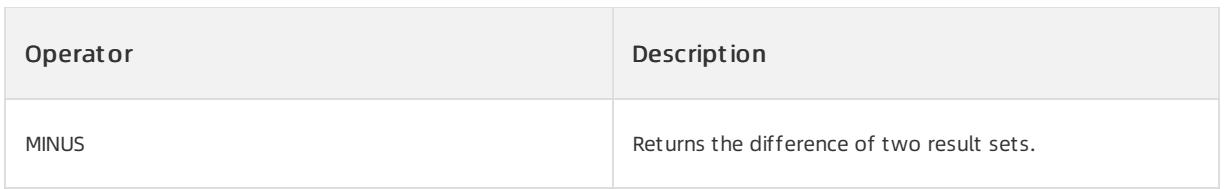

# Joins

A join is a query that combines the rows fromtwo or more tables, views, or materialized views. ApsaraDB for OceanBase performs a join when multiple tables appear in the FROM clause of the query. The select list of the

query can select columns fromall of the specified tables. If the same column name is used in the two tables, you must qualify all the references to these columns in the query process by using table names. This section describes the following joins.

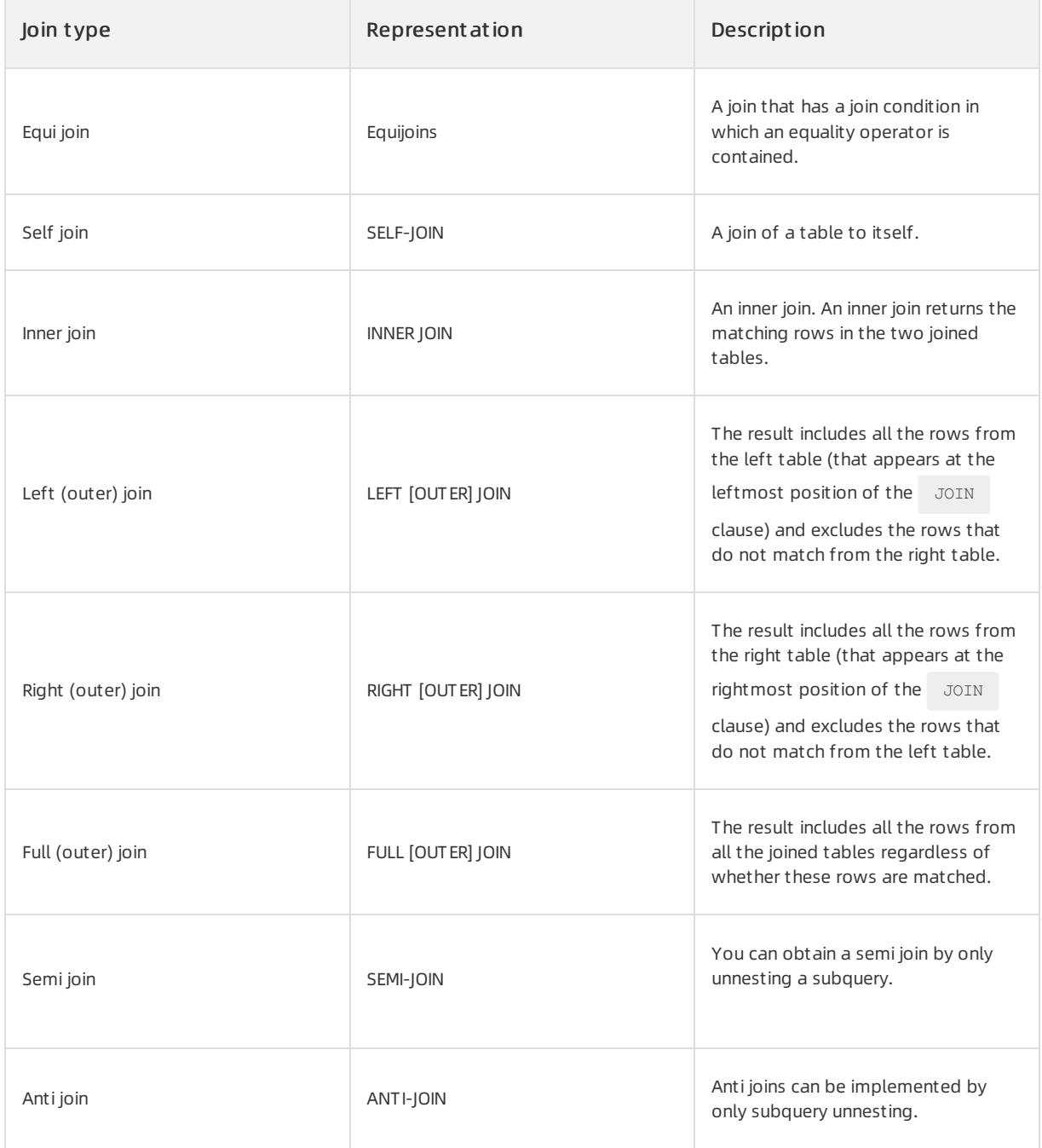

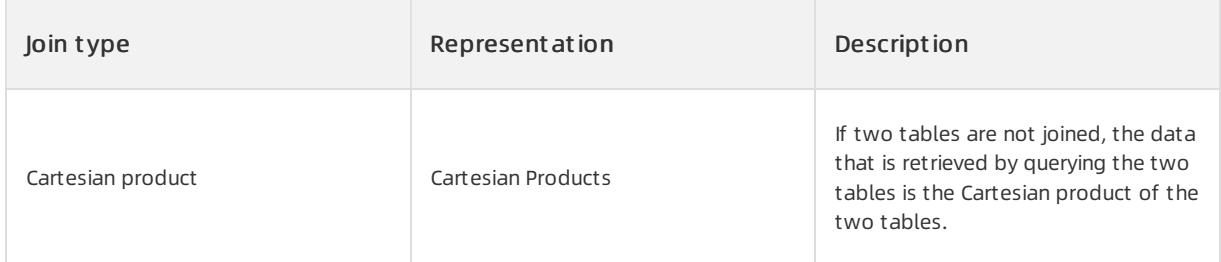

## **Subqueries**

A subquery is one or more SELECT statements that are nested in a SELECT query statement. A subquery can return a row, multiple rows, or no result. A subquery in the FROM clause of a SELECT statement is called an inline view. You can nest one or more subqueries in a nested view. A subquery in the WHERE clause of a SELECT statement is called a nested subquery.

# 17.1.5.9.2. Simple queries

A simple query is an operation that retrieves data fromone or more columns of data fromone or more tables or views in ApsaraDB for OceanBase. The number of columns and their data type and length depend on the schema. Select lists are the expression lists that appear after the SELECT keyword and before the FROM clause.

## Syntax

SELECT column name 1,column name 2,column name 3,... FROM table;

Table names, field names, and keywords SELECT and FROM are not case-sensitive. The end of a query can be followed by a semicolon (;). Multiple SQL statements can be executed at the same time. You can use hints in a SELECT statement to pass instructions or hints to the ApsaraDB OceanBase database optimizer. The optimizer selects execution plans for statements by using hints.

# Examples

Create an employee table employee and insert data into the employee id, first name, last name, manager id, and salary columns.

```
CREATE TABLE employee (
employee_id INT,
first name VARCHAR(50),
last name VARCHAR(50),
manager_id INT,
salary NUMERIC
);
INSERT INTO employee VALUES(111, 'DEL', 'FA BEN', 1, 1500);
INSERT INTO employee VALUES(112, 'AXEL', 'BELL', 1, 1000);
INSERT INTO employee VALUES(113, 'CRIS', 'RACHAR', 1, 1000);
```
### Simple query example

• Ouery some columns:

```
SELECT first_name, last_name, salary FROM employee;
+------------+-----------+--------+
| FIRST_NAME | LAST_NAME | SALARY |
+------------+-----------+--------+
| DEL | FA BEN | 1500 |
| AXEL | BELL | 1000 |
| CRIS | RACHAR | 1000 |
+------------+-----------+--------+
```
#### Query all the columns:

SELECT \* FROM employee; +-------------+------------+-----------+------------+--------+ | EMPLOYEE\_ID | FIRST\_NAME | LAST\_NAME | MANAGER\_ID | SALARY | +-------------+------------+-----------+------------+--------+ | 111 | DEL | FA BEN | 1 | 1500 | | 112 | AXEL | BELL | 1 | 1000 | | 113 | CRIS | RACHAR | 1 | 1000 | +-------------+------------+-----------+------------+--------+

#### Performa mathematical operation on a column:

```
SELECT salary+100 FROM employee;
+------------+
| SALARY+100 |
+------------+
| 1600 |
| 1100 |
| 1100 |
+------------+
```
#### Create an alias for a column:

```
SELECT salary*12 Annual salary FROM employee;
+--------+
| Annual salary |
+--------+
| 18000 |
| 12000 |
| 12000 |
+--------+
```
#### Concatenate strings:

```
SELECT first_name || '-' || last_name AS Full name FROM employee;
+-------------+
| Full name |
+-------------+
| DEL-FA BEN |
| AXEL-BELL |
| CRIS-RACHAR |
+-------------+
```
• Remove duplicates from data

SELECT DISTINCT MANAGER\_ID FROM employee; +------------+ | MANAGER\_ID | +------------+  $|$   $|$   $|$   $|$   $|$   $|$   $|$ +------------+

CASE WHEN statement  $\bullet$ 

```
SELECT salary, CASE WHEN salary >= 1000 then 'High salary >= 800 THEN 'General'
ELSE 'Keeping working hard' END AS typeFROM employee;
+--------+--------+
| SALARY | TYPE |
+--------+--------+
| 1500 | High salary |
| 1000 | High salary |
| 1000 | High salary |
+--------+--------+
```
# 17.1.5.9.3. Hierarchical queries

A hierarchical query is a query statement that has special features. You can use this query to display the hierarchical data based on the hierarchical relationship. Hierarchical data indicates that the data in a relational table has the hierarchical relationship. Hierarchical relationships are common in real life. For example, the following hierarchical relationships are common:

- Relationships between team leaders and team members in the organizational structure
- Relationships between superior and subordinate departments in an enterprise
- Relationships between page redirects in web pages

### Syntax

```
SELECT [level], column, expr... FROM table [WHERE condition] [ START WITH start_expression ]
CONNECT BY [NOCYCLE] { PRIOR child_expr = parent_expr | parent_expr = PRIOR child_expr }
[ ORDER SIBLINGS BY …] [ GROUP BY … ] [ HAVING … ] [ ORDER BY … ]
```
## Parameters

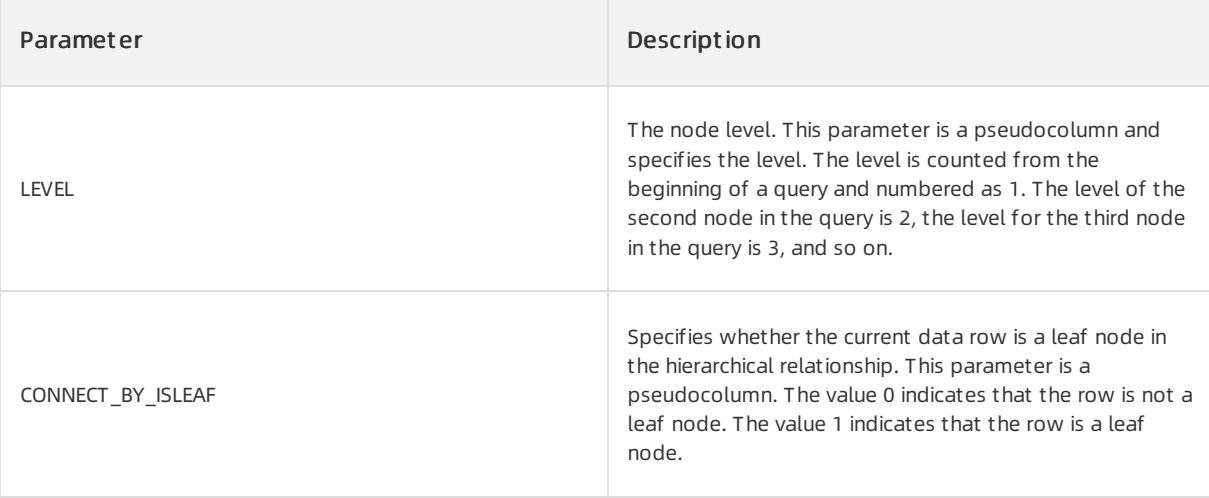

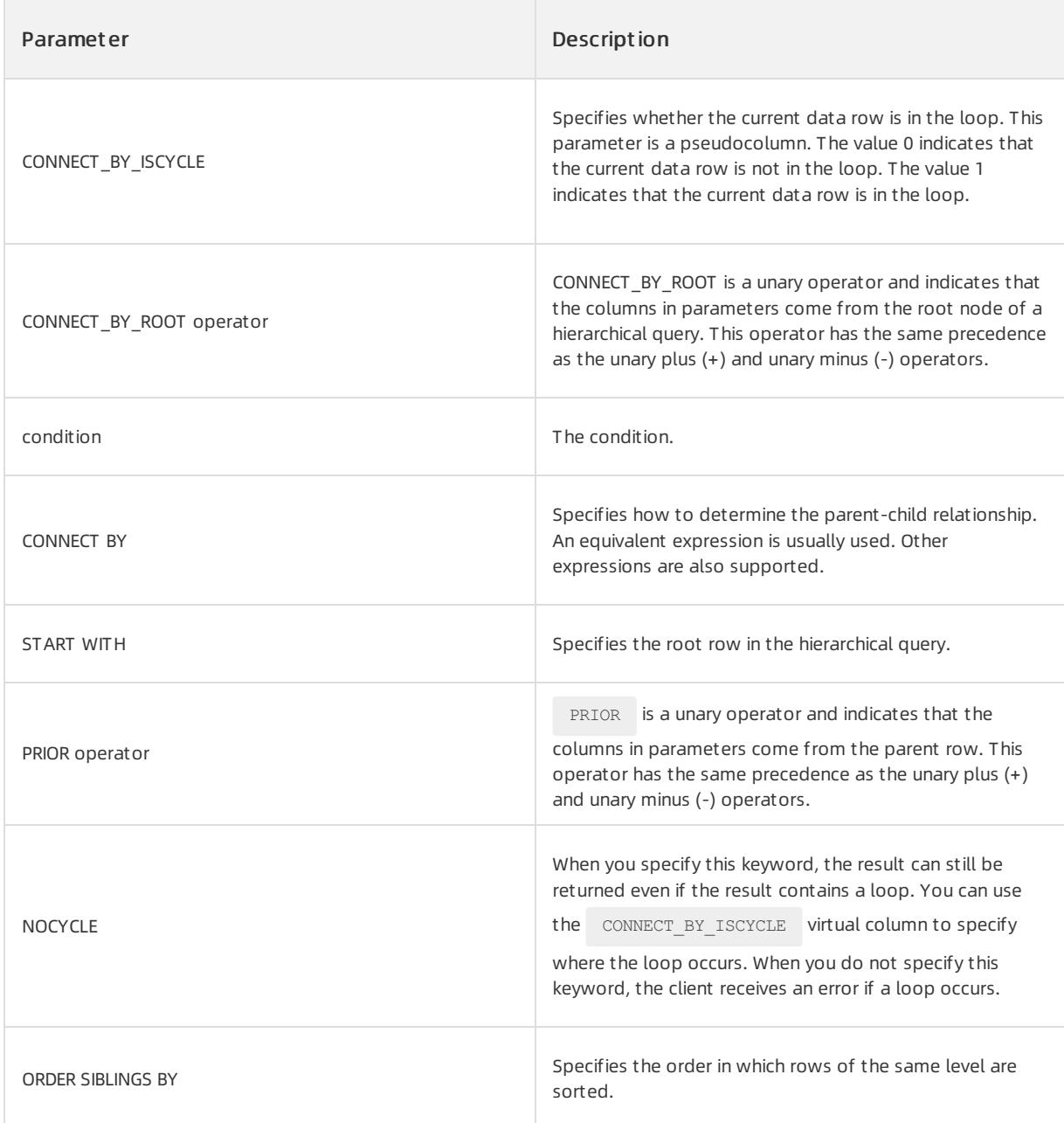

# Execution process

The key to using and implementing hierarchical queries is to understand their execution processes. The following execution process for a hierarchical query is provided:

- 1. Perform the SCAN or JOIN operation that is after FROM.
- 2. Generate the hierarchical relationship results by using the content of START WITH and CONNECT BY.
- 3. Execute the remaining clauses, such as WHERE , GROUP, and ORDER BY, based on the regular query execution process. The following process explains how to generate hierarchical relationships in Step 2.
- 4. Obtain the root rows by using the expression in START WITH.
- 5. Select the child rows of each root row by using the expression in CONNECT BY.

6. Use the child rows generated in Step 2 as the new root rows and further generate child rows. This process is repeated until no new rows are generated.

## Examples

The following example shows how to use hierarchical queries. Insert data into the emp id, position, and mgr id columns of the emp table. Execute the following statements:

```
CREATE TABLE emp(emp_id INT,position VARCHAR(50),mgr_id INT);
INSERT INTO emp VALUES (1,'Global Manager',NULL);
INSERT INTO emp VALUES (2,'Europe Regional Manager',1);
INSERT INTO emp VALUES (3,'Asia Pacific Regional Manager',1);
INSERT INTO emp VALUES (4,'Americas Regional Manager',1);
INSERT INTO emp VALUES (5,'Italy Regional Manager',2);
INSERT INTO emp VALUES (6,'France Regional Manager',2);
INSERT INTO emp VALUES (7,'China Regional Manager',3);
INSERT INTO emp VALUES (8,'Korea Regional Manager',3);
INSERT INTO emp VALUES (9,'Japan Regional Manager',3);
INSERT INTO emp VALUES (10,'US Regional Manager',4);
INSERT INTO emp VALUES (11,'Canada Regional Manager',4);
INSERT INTO emp VALUES (12,'Beijing Regional Manager',7);
```
The preceding content shows that data in the position column has a clear hierarchical relationship.

To display the results by using the hierarchy, execute the following statement:

```
SELECT emp_id, mgr_id, position, level FROM emp
START WITH mgr_id IS NULL CONNECT BY PRIOR emp_id = mgr_id;
```
The following query result is returned:

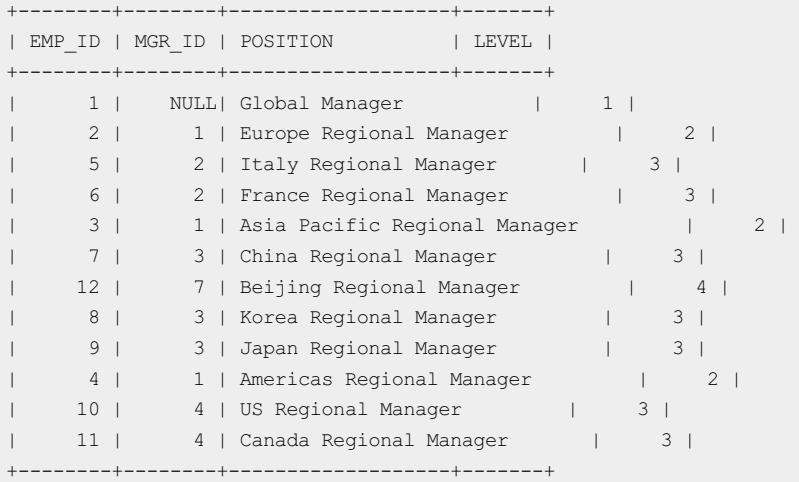

To query the hierarchy of only the Asia Pacific region, execute the following statement:

SELECT emp\_id, mgr\_id, position, level FROM emp START WITH position = 'Asia Pacific Regional Manager' CONNECT BY PRIOR emp  $id = \text{mqr id;}$ 

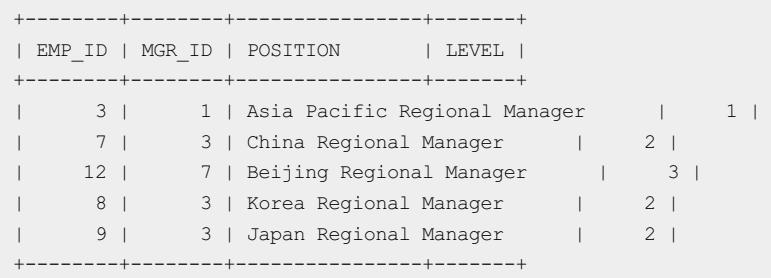

# 17.1.5.9.4. Sets

You can use the following set operators to combine multiple queries: UNION , UNION ALL , INTERSECT , and

MINUS . All the set operators have equal precedence. If an sollar statement contains multiple set operators, ApsaraDB for OceanBase checks the operators in the left-to-right order unless an orderis specified in the parentheses.

### Rules and limits on set operators

You can specify the attribute of UNION as ALL and DISTINCT or UNIQUE . ALL indicates that duplicate values are allowed in a set. DISTINCT or UNIQUE indicates that duplicate values are not allowed in a set. However, you cannot specify the ALL attribute for other types of set operations. They have only the DISTINCT

attribute. The default attribute of all set operations is DISTINCT . In ApsaraDB for OceanBase, you can specify

ORDER BY and LIMIT clauses in set operations. However, other clauses are not allowed. Only  $MINUS$  is

supported and EXCEPT is not supported, although both of them have the same semantics. The number of

columns in each query result in a set operation must be the same as that of the corresponding expressions. The corresponding data types must be compatible, such as numeric or character.

## Rules of set operators

If component queries query character data, the return values are of the following data types:

- If two values of the VARCHAR2 type in equal length are queried, the return value is of the CHAR type in the same length. If the values of the CHAR type in different length are queried, the return value is of the VARCHAR2 type. Its length is same as that of a larger CHAR value.
- $\bullet$  If one or two of the queries query the values of the  $V_{\text{ARCHAR2}}$  data type, the return value is of the

VARCHAR2 type.

If component queries query numeric data, the data types of the return values are determined by numeric precedence.

- $\bullet$  If the values of the  $\parallel$  BINARY DOUBLE type are queried, the return value is of the  $\parallel$  BINARY\_DOUBLE type.
- If the queries select values of the BINARY FLOAT type, the return value is of the BINARY FLOAT type.
- If all the queries select values of the NUMBER type, the return value is of the NUMBER type.

In queries that use set operators, ApsaraDB for OceanBase does not performimplicit conversion across data type groups. If the corresponding expressions of component queries are resolved into character data and numeric data at the same time, ApsaraDB for OceanBase returns an error.

### Limits on set operators

Set operators are subject to the following limits:

- Set operators are invalid on columns of BLOB and CLOB.
- If the SELECT list before the set operator contains an expression, you must provide a column alias forthe expression. Then, you can reference the column alias in the ORDER BY clause.
- You cannot use set operators to specify UPDATE statements.
- You cannot specify ORDER BY statements in the subqueries of these operators.
- You cannot use these operators in the SELECT statements that contain table collection expressions.

## UNION and UNION ALL operators

The UNION operator combines the result sets of two or more SELECT statements. The SELECT statements inside UNION must have the same number of columns. The data types of the columns must be similar. In addition, the order of columns in each SELECT statement must be the same. By default, the UNION operator selects different values. To allow duplicate values, use UNION ALL .

### Syntax

```
{ (< SQL- Statement 1>) }
UNION [ALL]
{ (< SQL- Statement 2>) }
```
## INTERSECT operator

The INTERSECT operatorreturns the intersection of two result sets, that is, all the distinct values that are returned by both queries.

## Syntax

```
{ (< SQL- Statement 1>) }
INTERSECT
{ (< SQL- Statement 2>) }
```
## **Limits**

- The number and order of the columns in all the queries must be same.
- The column data types in the two query result sets that are compared can be different but must be compatible.
- The two query result sets that are compared cannot contain columns of incomparable data types, such as XML, TEXT, NTEXT, IMAGE, or non-binary CLR user-defined types.
- The column names of the returned result set are the same as those returned by the query to the left of the operand. The column names or aliases in ORDER BY clauses must reference the column names that are returned by the left-side query.
- The INTERSECT operator cannot be used together with compute and compute by clauses.
- When rows are compared to determine distinct values, two NULL values are considered equal.

### MINUS operator

The MINUS operator returns the difference between two result sets, that is, all the distinct values that are returned by the left-side query but not retrieved by the right-side query.

### Syntax

```
{ (< SQL- Statement 1>) }
MTNIIS
{ (< SQL- Statement 2>) }
```
### Execution sequence

The following execution sequence is applied when the MINUS operatoris used together with other operators in expressions:

- 1. Expressions in parentheses
- 2. The INTERSECT operand
- 3. MINUS and UNION that are evaluated from left to right based on their positions in the expressions
- If MINUS or INTERSECT is used to compare more than two query result sets, the data types are converted

based on one comparison between two queries. The preceding rules for evaluating expressions are followed.

## Examples

The following statements create tables table\_a and table\_b and insert data into the tables:

```
CREATE TABLE table a(PK INT, name VARCHAR(25));
INSERT INTO table_a VALUES(1,'Fox');
INSERT INTO table_a VALUES(2,'Police');
INSERT INTO table a VALUES(3, 'Taxi');
INSERT INTO table_a VALUES(4,'Lincoln');
INSERT INTO table_a VALUES(5,'New York');
INSERT INTO table_a VALUES(6,'Washington');
INSERT INTO table_a VALUES(7,'Dell');
INSERT INTO table_a VALUES(10,'Lucent');
CREATE TABLE table b(PK INT, name VARCHAR(25));
INSERT INTO table_b VALUES(1,'Fox');
INSERT INTO table_b VALUES(2,'Police');
INSERT INTO table_b VALUES(3,'Taxi');
INSERT INTO table_b VALUES(6,'Washington');
INSERT INTO table_b VALUES(7,'Dell');
INSERT INTO table_b VALUES(8,'Microsoft');
INSERT INTO table_b VALUES(9,'Apple');
INSERT INTO table_b VALUES(11,'Scotland');
```
#### Example of UNION:

```
SELECT PK, name FROM table_a
UNION
SELECT PK, name FROM table_b;
```
#### The following query result is returned:

```
+------+-----------+
| PK | NAME |
+------+-----------+
| 1 | Fox |
| 2 | Police |
| 3 | Taxi |
| 4 | Lincoln |
| 5 | New York |
| 6 | Washington |
| 7 | Dell |
| 10 | Lucent |
| 8 | Microsoft |
| 9 | Apple |
| 11 | Scotland |
+------+-----------+
```
#### Example of UNION ALL:

SELECT PK, name FROM table a UNION ALL SELECT PK, name FROM table b;

The following query result is returned:

```
+------+-----------+
| PK | NAME |
+------+-----------+
| 1 | Fox |
| 2 | Police |
| 3 | Taxi |
| 4 | Lincoln |
| 5 | New York |
| 6 | Washington |
| 7 | Dell |
| 10 | Lucent |
| 1 | Fox |
| 2 | Police |
| 3 | Taxi |
| 6 | Washington |
| 7 | Dell |
| 8 | Microsoft |
| 9 | Apple |
| 11 | Scotland |
+------+-----------+
```
#### Example of INT ERSECT :

```
SELECT PK, NAME FROM table a
INTERSECT
SELECT PK, NAME FROM table_b;
```
The following query result is returned:

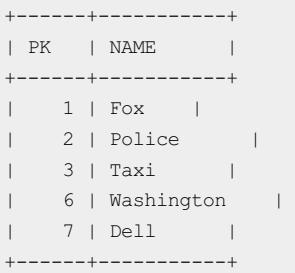

#### Example of MINUS:

SELECT PK, NAME FROM table a **MTNIIS** SELECT PK, NAME FROM table b;

#### The following query result is returned:

```
+------+--------+
| PK | NAME |
+------+--------+
| 4 | Lincoln |
| 5 | New York |
| 10 | Lucent |
+------+--------+
```
# 17.1.5.9.5. Joins

A join is a query that combines two or more tables, views, or materialized views. If the  $\text{FROM}$  clause of a query contains multiple tables, ApsaraDB for OceanBase performs a join query. The output columns of the query can be selected from a table that is contained in the FROM clause. If multiple tables have a same column name, you must use table names to qualify all the references to these columns during the query. The join types in databases generally include inner join , outer join , semi-join , and anti-join . Among the preceding join types, you can obtain semi-join and anti-join by rewriting subqueries. ApsaraDB for OceanBase does not provide syntax for expressing anti-join and semi-join .

## Join conditions

Join conditions are rules to combine multiple tables and exist in FROM clauses or WHERE clauses. A join condition

is used to compare two columns fromdifferent tables. Most joins contain at least one join condition. Join conditions can be divided into equi joins (for example,  $t1.a = t2.b$ ) and non-equi joins (for example,  $t1.a < t2.b$ ). Compared with non-equi join conditions, equi join conditions allow databases to use efficient join algorithms, such

as Hash Join and Merge-Sort join .

To performa join, ApsaraDB for OceanBase retrieves rows fromdifferent tables to combine the rows into pairs and matches thembased on join conditions. To performa join on more than two tables, ApsaraDB for OceanBase first joins two of the tables based on the join conditions that compare their columns. Then, ApsaraDB for OceanBase joins the result to anothertable based on the join conditions that contain the columns of the joined tables and the new table. The optimizer determines the join orderin ApsaraDB for OceanBase based on the join conditions, indexes on the base table, and available statistics.

A WHERE clause may contain other conditions in addition to join conditions. These conditions that reference

only one table can further limit the number of rows returned by the join query.

# Equi joins

Equi joins are joins for which join conditions contain equality operators. In an equi join, the rows that meet equality conditions forthe specified columns are combined for output.

## Self joins

A self join joins a table to itself. The table appears twice in the FROM clause and is followed by the table alias

that qualify column names in the join condition. If you performa self join, ApsaraDB for OceanBase combines and returns the rows that meet the join condition.

### Cartesian products

If two tables in a join query have no join condition, ApsaraDB for OceanBase returns their Cartesian products. ApsaraDB for OceanBase combines each row of one table with each row of the othertable for output. A Cartesian product always generates a number of rows. This is rarely useful. For example, the Cartesian product of two tables that each contain 100 rows is 10,000 rows. Always specify a join condition unless you particularly need a Cartesian product. If a query joins three or more tables and no join condition is specified for a specific pair, the optimizer can choose a join orderthat prevents fromgenerating an intermediate Cartesian product.

### Inner joins

Inner joins are the most basic joins in databases. An inner join combines the columns of two tables, such as Table A and Table B, based on join conditions to generate a new result table. The query compares each row of Table A with each row of Table B and finds combinations that meet the join conditions. If the join conditions are met, the matched rows in Table A and Table B are combined side by side based on columns into one row in the result set. The result set that is generated by the join equals to the result that is generated in the following process: The Cartesian products of the two tables are calculated first. Each row of Table A is combined with each row of Table B. Then, the records that meet the join conditions are returned.

## Outer joins

An outer join returns all the rows that meet the join condition, also returns unused rows from one table, and fills in NULL at the corresponding positions in the othertable. Outerjoins can be further divided into left joins, right

joins, and full joins. The join type depends on whether the joined table retains rows of the left table, right table, or both tables. In a LEFT [OUTER] JOIN, if the rows in the left table have no matching rows in the right table, the right table is automatically filled with  $\sqrt{N_{\text{S}}N_{\text{S}}}$ . In a RIGHT [OUTER] JOIN, if the rows in the right table have no

matching rows in the left table, the left table is automatically filled with NULL . In a FULL [OUTER] JOIN, if the

rows in the left orright table have no matching rows in the othertable, both tables are automatically filled with NULL .

# Semi-joins

A LEFT or RIGHT ANTI-JOIN on Table A and Table B returns only the rows in Table A or Table B that have

matching rows in Table B or Table A. A semi-join can be implemented by only subquery unnesting.

## Anti-joins

A LEFT or RIGHT ANTI-JOIN on Table A and Table B returns all the rows in Table A or Table B that have no matching rows in Table B or Table A. An  $\arctan \tan \theta$  can be implemented by only subquery unnesting. This is similar to the semi-join.

## Examples

Create tables t able\_a and t able\_b and insert data. Execute the following statements:

```
CREATE TABLE table a(PK INT, name VARCHAR(25));
INSERT INTO table_a VALUES(1,'Fox');
INSERT INTO table_a VALUES(2,'Police');
INSERT INTO table_a VALUES(3,'Taxi');
INSERT INTO table_a VALUES(4,'Lincoln');
INSERT INTO table_a VALUES(5,'Arizona');
INSERT INTO table a VALUES(6, 'Washington');
INSERT INTO table_a VALUES(7,'Dell');
INSERT INTO table_a VALUES(10,'Lucent');
CREATE TABLE table_b(PK INT, name VARCHAR(25));
INSERT INTO table_b VALUES(1,'Fox');
INSERT INTO table_b VALUES(2,'Police');
INSERT INTO table_b VALUES(3,'Taxi');
INSERT INTO table_b VALUES(6,'Washington');
INSERT INTO table_b VALUES(7,'Dell');
INSERT INTO table_b VALUES(8,'Microsoft');
INSERT INTO table_b VALUES(9,'Apple');
INSERT INTO table_b VALUES(11,'Scotch whisky');
```
#### Self join query:

SELECT \* FROM table\_a ta, table\_a tb WHERE ta.NAME = tb.NAME;

#### The following query result is returned:

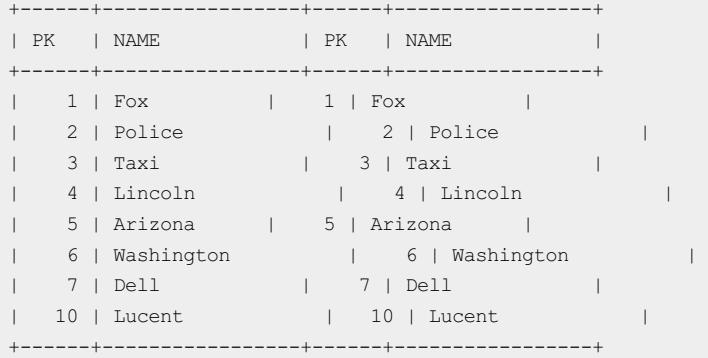

#### Inner join query:

SELECT A.PK AS A\_PK, A.name AS A\_Value, B.PK AS B\_PK, B.name AS B\_Value FROM table a A INNER JOIN table b B ON A.PK = B.PK;

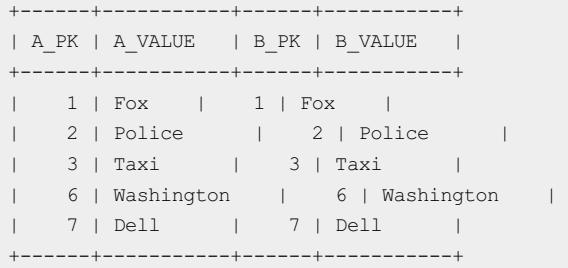

#### Left join query:

```
SELECT A.PK AS A_PK, A.name AS A_Value, B.PK AS B_PK, B.name AS B_Value
FROM table a A LEFT JOIN table b B ON A.PK = B.PK;
```
The following query result is returned:

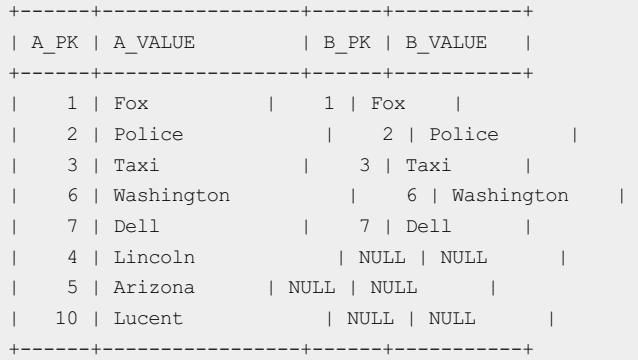

#### Right join query:

obclient> SELECT A.PK AS A\_PK, A.name AS A\_Value, B.PK AS B\_PK, B.name AS B\_Value FROM table\_a A RIG HT JOIN table\_b B ON A.PK = B.PK;

The following query result is returned:

```
+------+-----------+------+--------------------+
| A_PK | A_VALUE | B_PK | B_VALUE |
+------+-----------+------+--------------------+
| 1 | Fox | 1 | Fox |
| 2 | Police | 2 | Police |
| 3 | Taxi | 3 | Taxi |
| 6 | Washington | 6 | Washington |
| 7 | Dell | 7 | Dell |
| NULL | NULL | 8 | Microsoft |
| NULL | NULL | 11 | Scotch whisky |
| NULL | NULL | 9 | Apple |
+------+-----------+------+--------------------+
```
#### Full join query:

obclient> SELECT A.PK AS A\_PK,A.name AS A\_Value,B.PK AS B\_PK,B.name AS B\_Value FROM table\_a A FULL JOIN table\_b B ON A.PK = B.PK;

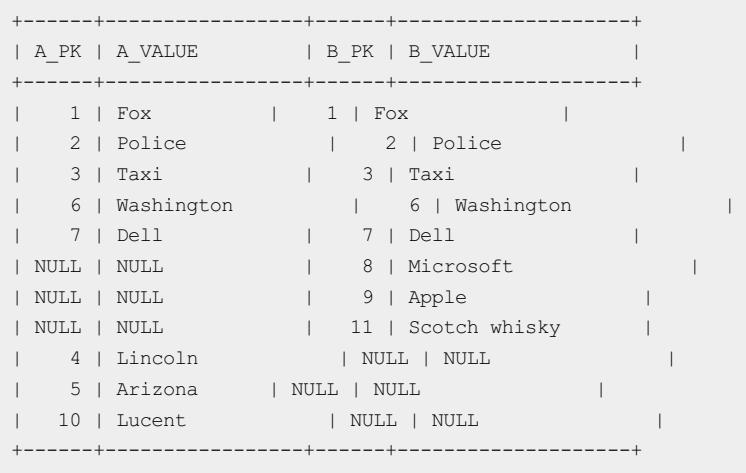

#### Semi-join: A dependent subquery is unnested and rewritten into a semi-join.

explain SELECT \* FROM table\_a t1 WHERE t1.PK IN (SELECT t2.PK FROM table b t2 WHERE t2.NAME = t1.NAME );

#### The following query result is returned:

```
+------------------------------------------------+
| Query Plan |
+------------------------------------------------+
                 =======================================
|ID|OPERATOR |NAME|EST. ROWS|COST|
---------------------------------------
|0 |HASH SEMI JOIN| |8 |114 |
|1 | TABLE SCAN | T1 | 8 | 38 |
|2 | TABLE SCAN |T2 |8 |38 |
=======================================
Outputs & filters:
-------------------------------------
 0 - \text{output}([\texttt{T1.PK}], [\texttt{T1.NAME}]), \text{ filter}(\texttt{nil}),equal conds([T1.PK = T2.PK], [T2.NAME = T1.NAME]), other conds(nil)
 1 - output([T1.NAME], [T1.PK]), filter(nil),
     access([T1.NAME], [T1.PK]), partitions(p0)
 2 - output([T2.NAME], [T2.PK]), filter(nil),
     access([T2.NAME], [T2.PK]), partitions(p0)
+------------------------------------------------+
```
Anti-join: A dependent subquery is rewritten into an anti-join.

EXPLAIN SELECT \* FROM table\_a t1 WHERE t1.PK NOT IN (SELECT t2.PK FROM table b t2 WHERE t2.name = t1.name);
curit y·ApsaraDB for OceanBase

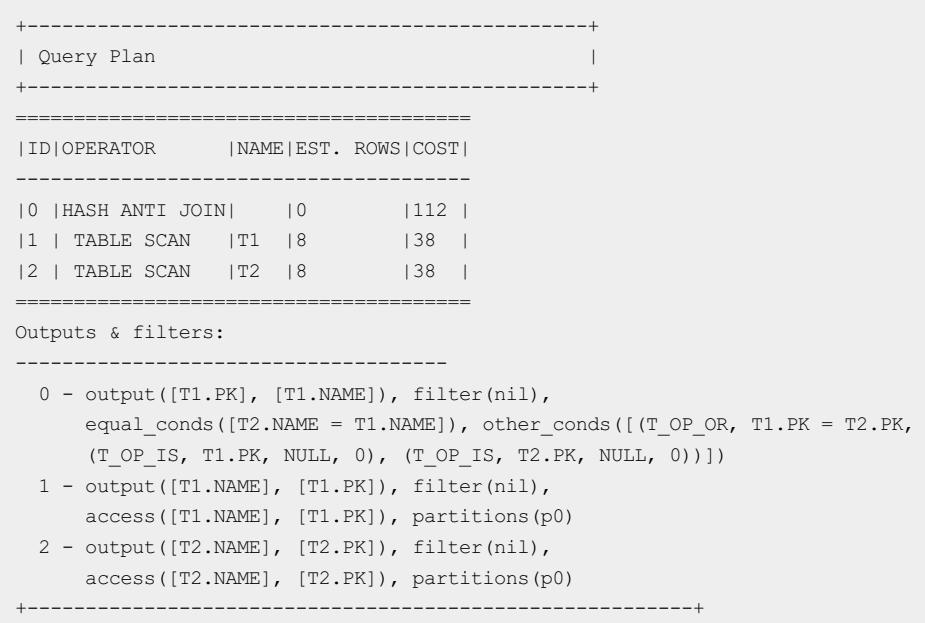

# 17.1.5.9.6. Subqueries

A subquery is one or more SELECT statements that are nested in a SELECT query statement. A subquery can return a row, multiple rows, or no result. A subquery in the FROM clause of a SELECT statement is called an inline view. A subquery in the WHERE clause of a SELECT statement is called a nested subquery.

Subqueries are divided into correlated subqueries and uncorrelated subqueries. A correlated subquery is a subquery that depends on the variables of the outer query. This query is usually run for multiple times. An uncorrelated subquery is a subquery that does not depend on the variables of the outer query. This subquery is generally calculated only once. For uncorrelated subqueries and some correlated subqueries, you can rewrite the statements to eliminate subqueries. This achieves the unnesting of the nested subqueries.

#### Syntax

```
SELECT [ hint ] [ { { DISTINCT | UNIQUE } | ALL } ] select_list
FROM { table reference | join clause | ( join clause ) }
 [, { table reference | join clause | (join clause) } ]
 [ where_clause ]
 [ hierarchical_query_clause ]
 [ group by clause ]
| subquery { UNION [ALL] | INTERSECT | MINUS } subquery [ { UNION [ALL] | INTERSECT | MINUS } subquer
y ]
| ( subquery ) [ order_by_clause ] [ row_limiting_clause ]
```
## Parameters

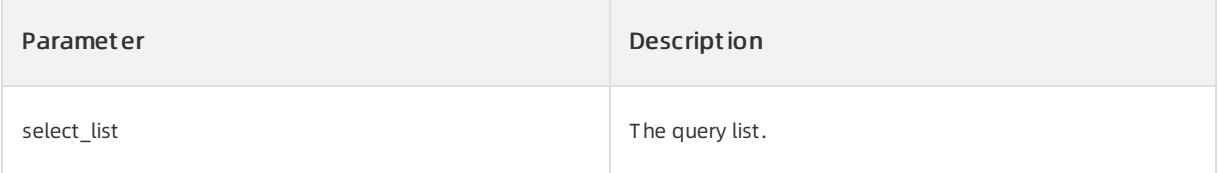

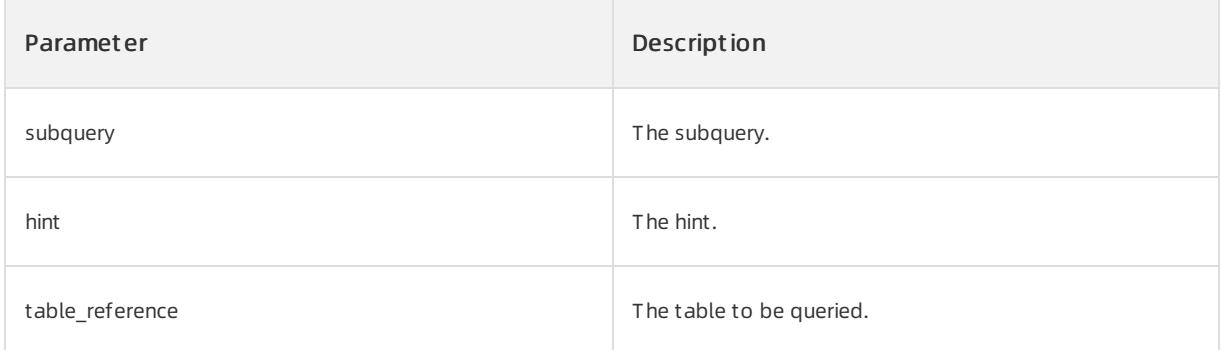

If the column in the subquery has the same name as the column in the outer query, you must add a table name or an alias before the duplicate column name in the outer query.

If the upper-level query references the relevant columns in the subquery, the subquery is run. The upper-level query can be a SELECT , UPDATE , or DELETE statement. You can use subqueries in each statement in the following ways:

- Define the rowset that is to be inserted into the table in the INSERT or CREATE TABLE statement.
- In the CREATE VIEW or CREATE MATERIALIZED VIEW statement, define the rowset that is to be contained in the view orthe materialized view.
- In the UPDATE statement, define one or more values to be assigned to the existing rows.
- In the WHERE clause, HAVING clause, or START WITH clause, provide condition values.
- Define the table that contains the query operation.

#### Unnesting of nested subqueries

Unnesting of nested subqueries is a database optimization strategy. It places some subqueries in the parent query of the outerlayer. The essence of this operation is to convert some subqueries into equivalent multi-table join operations. One benefit of this strategy is that it can effectively use the access path, join method, and join order to minimize the number of query layers.

In the following cases, the nested subqueries in the database are unnested:

- Uncorrelated IN subqueries.
- The correlated subqueries in IN and EXISTS do not contain aggregate functions or the GROUP BY clauses.

You can use a UNNEST hint to control whether to unnest a nested subquery.

#### Examples

The following statements create the table a table and the table b table and insert data into the tables:

```
CREATE TABLE table_a(PK INT, name VARCHAR(25));
INSERT INTO table_a VALUES(1,'Fox');
INSERT INTO table_a VALUES(2,'Police');
INSERT INTO table_a VALUES(3,'Taxi');
INSERT INTO table_a VALUES(4,'Lincoln');
INSERT INTO table_a VALUES(5,'Arizona');
INSERT INTO table_a VALUES(6,'Washington');
INSERT INTO table_a VALUES(7,'Dell');
INSERT INTO table_a VALUES(10,'Lucent');
CREATE TABLE table_b(PK INT, name VARCHAR(25));
INSERT INTO table_b VALUES(1,'Fox');
INSERT INTO table_b VALUES(2,'Police');
INSERT INTO table_b VALUES(3,'Taxi');
INSERT INTO table_b VALUES(6,'Washington');
INSERT INTO table_b VALUES(7,'Dell');
INSERT INTO table_b VALUES(8,'Microsoft');
INSERT INTO table_b VALUES(9,'Apple');
INSERT INTO table_b VALUES(11,'Scotch whisky');
```
#### The subquery has no dependency relationship. Execute the following statement:

SELECT \* FROM TABLE A T1 WHERE T1.PK IN (SELECT T2.PK FROM TABLE B T2);

#### The following query result is returned:

+------+-----------+ | PK | NAME | +------+-----------+  $| 1 |$  Fox  $|$ | 2 | Police | | 3 | Taxi | | 6 | Washington | | 7 | Dell | +------+-----------+

The subquery has the dependency relationship. The outer query variable T 1.PK is used in the subquery. Execute the following statement:

SELECT \* FROM TABLE A T1 WHERE T1.PK IN (SELECT T2.PK FROM TABLE B T2 WHERE T2.PK = T1.PK);

#### The following query result is returned:

```
+------+-----------+
| PK | NAME |
+------+-----------+
| 1 | Fox |
| 2 | Police |
| 3 | Taxi |
| 6 | Washington |
| 7 | Dell |
+------+-----------+
```
The subquery that has the dependency relationship is unnested and rewritten as a join. Execute the following statement:

EXPLAIN SELECT \* FROM TABLE A T1 WHERE T1.PK IN (SELECT T2.NAME FROM TABLE B T2 WHERE T2.NAME = T1.NA ME);

The following query result is returned:

```
+------------------------------------+
| Query Plan |
+------------------------------------+
=============================================
|ID|OPERATOR |NAME|EST. ROWS|COST|
---------------------------------------------
|0 |HASH RIGHT SEMI JOIN| |8 |107 |
|1 | TABLE SCAN | |T2 | 8 | |38 |
|2 | TABLE SCAN | |T1 | 8 | 38 |
=============================================
Outputs & filters:
-------------------------------------
 0 - output([T1.PK], [T1.NAME]), filter(nil),
    equal_conds([T1.PK = T2.NAME], [T2.NAME = T1.NAME]), other_conds(nil)
 1 - output([T2.NAME]), filter(nil),
     access([T2.NAME]), partitions(p0)
 2 - output([T1.NAME], [T1.PK]), filter(nil),
     access([T1.NAME], [T1.PK]), partitions(p0)
+------------------------------------+
```
# 17.1.5.10. SQL statements

# 17.1.5.10.1. DDL

# 17.1.5.10.1.1. ALTER KEYSTORE

#### Description

The ALTER KEYSTORE statement modifies keystore attributes, such as enabling or disabling the keystore, changing the keystore password, and generating a secret key forthe keystore.

#### Syntax

## Enable or disable KEYSTORE. ADMINISTER KEY MANAGEMENT SET [keystore\_name] OPEN IDENTIFIED BY [password]; ADMINISTER KEY MANAGEMENT SET [keystore\_name] CLOSE IDENTIFIED BY [password]; ## Set the secret key. ADMINISTER KEY MANAGEMENT SET KEY IDENTIFIED BY [password]

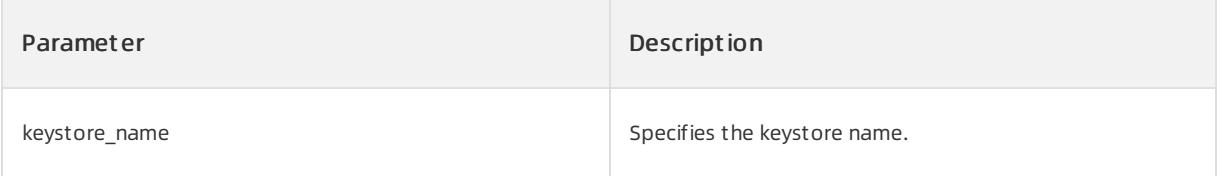

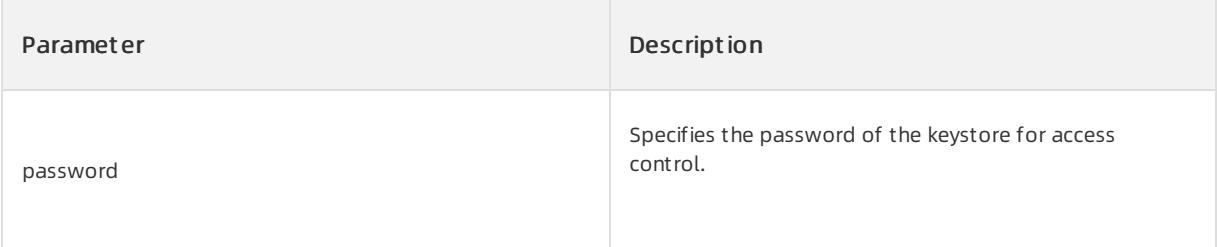

Enable the keystore. You can access the encrypted table and set the key only when the keystore is in the open state.

```
ADMINISTER KEY MANAGEMENT SET my_keystore OPEN IDENTIFIED BY abcCBAK123;
```
Update the master key that is stored in the keystore.

```
ADMINISTER KEY MANAGEMENT SET KEY IDENTIFIED BY abcCBAK123;
```
# 17.1.5.10.1.2. ALTER OUTLINE

### Description

This statement supports only the outlines that you create by using SQL\_TEXT. You can execute this statement to add and bind outlines and throttling rules.

#### Syntax

```
ALTER OUTLINE outline name ADD stmt [ TO target stmt ]
```
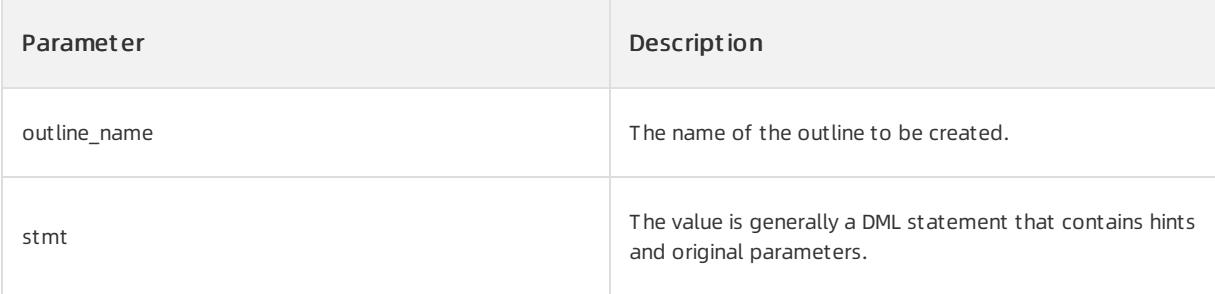

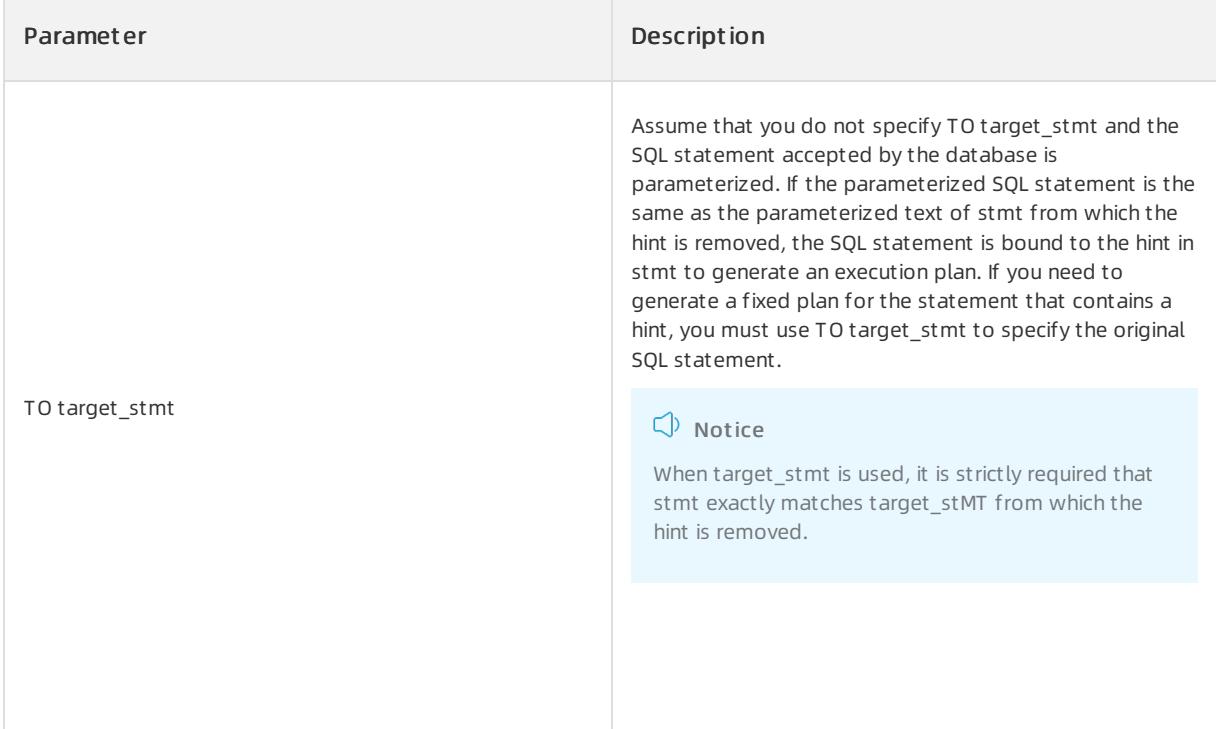

Execute ALTER OUTLINE to add throttling rules.

```
OceanBase (root@oceanbase)> alter outline ol_1 add select /*+max_concurrent(1)*/ * from t1 where c1 =
1 and c2 = ?;
OceanBase (root@oceanbase)> alter outline ol_1 add select /*+max_concurrent(1)*/ * from t1 where c1 =
? and c2 = 1;
```
Execute ALTER OUTLINE to add an execution plan.

```
OceanBase (root@oceanbase)> create outline ol 2 on select /*+max concurrent(1)*/ * from t1,t2 where t
1.c1 = 1;OceanBase (root@oceanbase)> alter outline ol 2 add select /*+use nl(t2)*/ * from t1,t2 where t1.c1 =
1;
```
### Notes

- You can specify only one execution plan for one outline\_name. If you specify an execution plan by executing the create outline statement, you cannot add an execution plan by executing alter outline.
- When you execute alter outline, you can specify only a throttling rule or an execution plan. This is similarto the rule of executing create outline.
- When you execute alter outline, outline\_name must match the signature.

# 17.1.5.10.1.3. ALTER SEQUENCE

#### Description

This statement modifies an auto-increment column.

#### Syntax

> Document Version: 20220526 2202

ALTER SEQUENCE sequence\_name [MINVALUE value | NOMINVALUE] [MAXVALUE value | NOMAXVALUE] [INCREMENT BY value] [CACHE value | NOCACHE] [ORDER | NOORDER] [CYCLE | NOCYCLE];

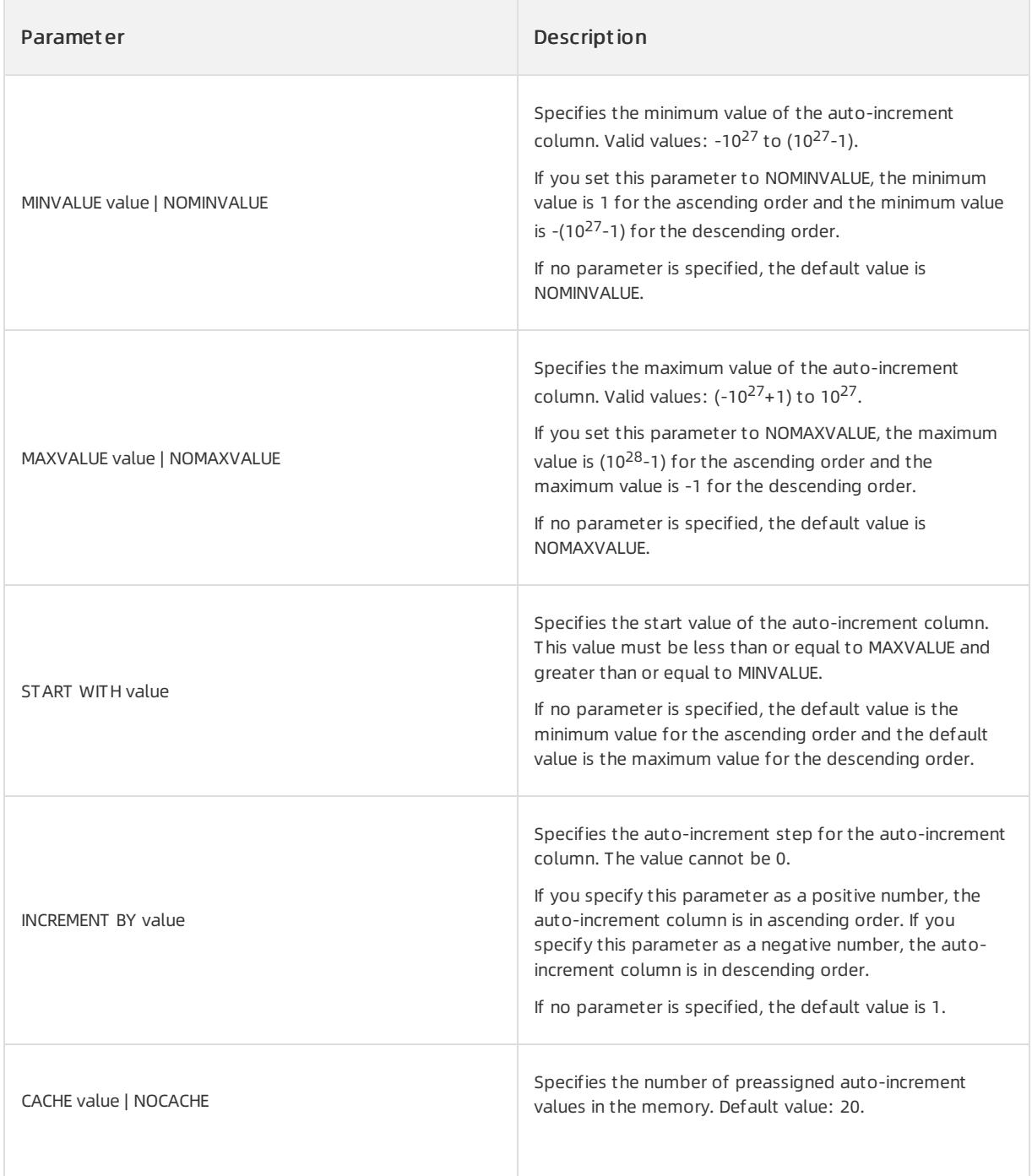

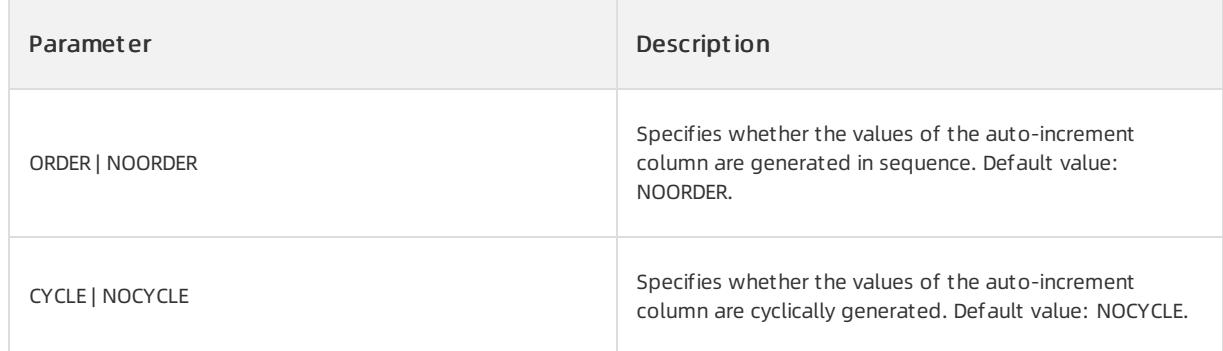

• Modify the maximum value of the auto-increment column my sequence and specify that the values of the auto-increment column are cyclically generated.

OceanBase(root@oceanbase)>ALTER SEQUENCE my sequence MAXVALUE 1024 CYCLE;

## Considerations

• You cannot change the value of START WITH in ALTER SEQUENCE. If you need to modify the start position for the next sequence, you can modify INCREMENT BY

to modify the start position.

For other considerations of the auto-increment column values, see the CREATE [SEQUENCE](#page-1932-0) statement.

# 17.1.5.10.1.4. ALTER SESSION

### Description

This statement modifies the status of a session.

ALTER SESSION has the statements of multiple features. ApsaraDB for OceanBase supports the following three features:

- Switching the database to which the current session connects.
- Modifying the isolation level of the current session.
- Specifying the session variables. You can specify multiple variables in the same statement.

#### Syntax

```
ALTER SESSION SET CURRENT SCHEMA = current schema;
ALTER SESSION SET ISOLATION LEVEL = [READ UNCOMMITTED|READ COMMITTED|REPEATABLE READ|SERIALIZABLE];
ALTER SESSION SET var1 name = var1 value var2 name = var2 value ... ;
```
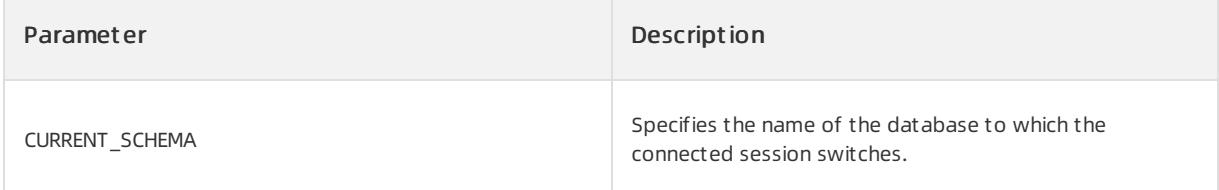

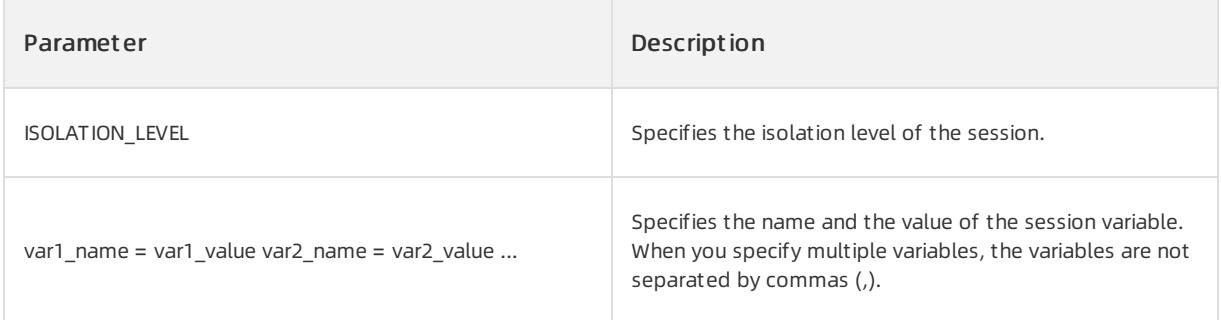

Change the values of the recyclebin, sql\_warnings, and tx\_isolation variables of a session.

```
OceanBase(TEST@TEST)>alter session set recyclebin = 'on' sql warnings = 'on' tx isolation = 'read-com
mitted';
Query OK, 0 rows affected (0.01 sec)
```
# 17.1.5.10.1.5. ALTER TABLE

### Description

The ALTER TABLE statement changes the schema of an existing table. For example, you can modify a table and table attributes, add columns, modify columns and column attributes, and delete columns.

#### Syntax

```
alter table stmt:
    ALTER TABLE table_name
     alter table action list;
    | RENAME TABLE rename table action list;
alter table action list:
   alter table action [, alter table action ...]
alter_table_action:
     ADD [COLUMN] {column_definition | (column_definition_list)}
   | MODIFY [COLUMN] column_definition
    | DROP [COLUMN] column_name
   | ADD [CONSTRAINT [constraint_name]] UNIQUE {INDEX | KEY} [index_name] index_desc
       | ADD [CONSTRAINT [constraint_name]] FOREIGN KEY (column_name_list) references_clause
   | ADD [CONSTRAINT [constraint_name]] CHECK (expr)
   | ADD {INDEX | KEY} [index_name] index_desc
   | ADD FULLTEXT [INDEX | KEY] [index_name] fulltext_index_desc
   | ALTER INDEX index_name [VISIBLE | INVISIBLE]
   | DROP {INDEX | KEY} index_name
   | ADD PARTITION (range_partition_list)
   | DROP PARTITION (partition_name_list)
   | REORGANIZE PARTITION name_list INTO partition_range_or_list
   | TRUNCATE PARTITION name_list
   | [SET] table_option_list
   | RENAME [TO] table_name
   | DROP TABLEGROUP
   | DROP CONSTRAINT constraint_name
rename_table_action_list:
   rename_table_action [, rename_table_action ...]
```

```
rename_table_action:
   table_name TO table_name
column_definition_list:
   column_definition [, column_definition ...]
column_definition:
   column_name data_type
   [DEFAULT const_value] [AUTO_INCREMENT]
    [NULL | NOT NULL] [[PRIMARY] KEY] [UNIQUE [KEY]] comment
index_desc:
  (column_desc_list) [index_type] [index_option_list]
fulltext_index_desc:
   (column_desc_list) CTXCAT(column_desc_list) [index_option_list]
column_desc_list:
   column_desc [, column_desc ...]
column_desc:
    column name [(length)] [ASC | DESC]
index_type:
   USING BTREE
index_option_list:
   index_option [ index_option ...]
index_option:
    [GLOBAL | LOCAL]
   | block_size
   | compression
   | STORING(column_name_list)
    | comment
table option list:
    table option [ table option ...]
table_option:
   | primary_zone
   | replica_num
   | table_tablegroup
   | block_size
   | compression
   | AUTO_INCREMENT [=] INT_VALUE
    | comment
    | DUPLICATE_SCOPE [=] "none|zone|region|cluster"
partition_option:
     PARTITION BY HASH(expression)
     [subpartition_option] PARTITIONS partition_count
    | PARTITION BY KEY([column_name_list])
     [subpartition_option] PARTITIONS partition_count
    | PARTITION BY RANGE {(expression) | COLUMNS (column_name_list)}
      [subpartition_option] (range_partition_list)
subpartition option:
     SUBBARTTTION BY HASH(ovarossion)
```
#### User Guide - Cloud Essentials and Se

curit y·ApsaraDB for OceanBase

```
SUBPARTITION BY HASH (expression)
     SUBPARTITIONS subpartition_count
  | SUBPARTITION BY KEY(column_name_list)
     SUBPARTITIONS subpartition_count
   | SUBPARTITION BY RANGE {(expression) | COLUMNS (column_name_list)}
     (range_subpartition_list)
range partition list:
   range partition [, range partition \ldots]
range_partition:
   PARTITION partition name
   VALUES LESS THAN {(expression_list) | MAXVALUE}
range subpartition list:
   range_subpartition [, range_subpartition ...]
range_subpartition:
   SUBPARTITION subpartition name
   VALUES LESS THAN {(expression_list) | MAXVALUE}
expression_list:
   expression [, expression ...]
column_name_list:
   column_name [, column_name ...]
partition name list:
   partition name [, partition name ...]
partition count | subpartition count:
   INT_VALUE
```
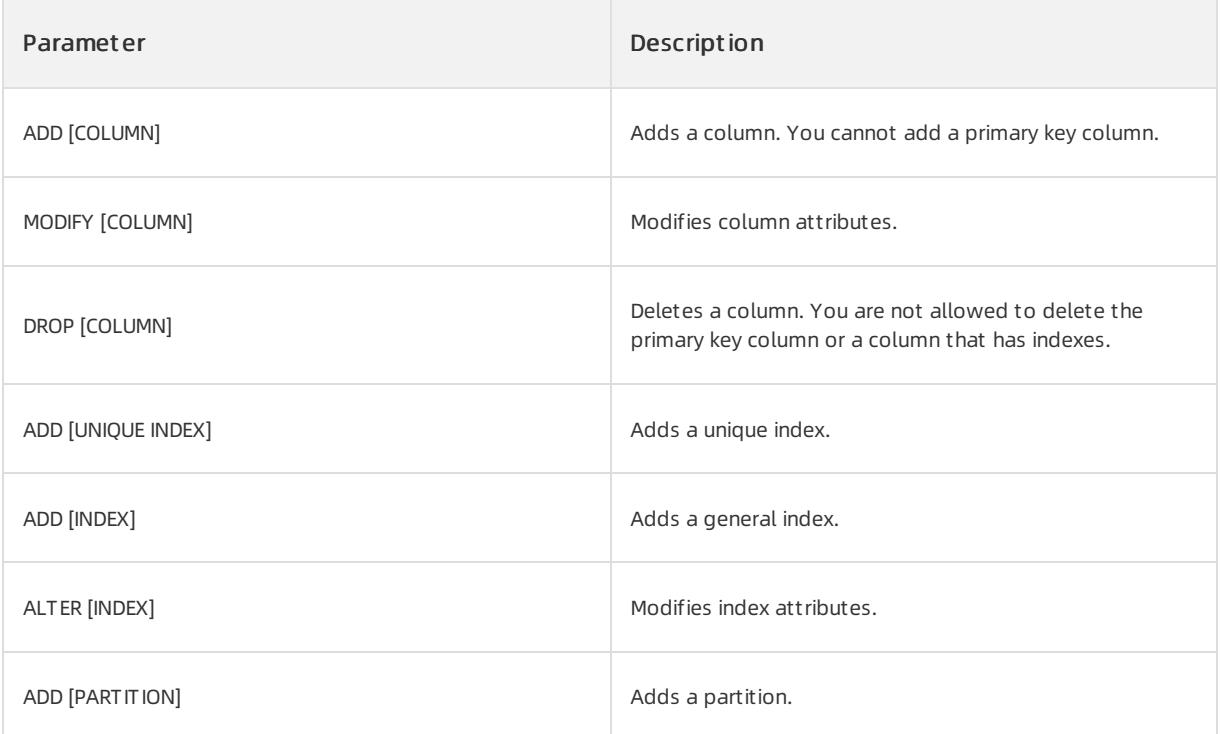

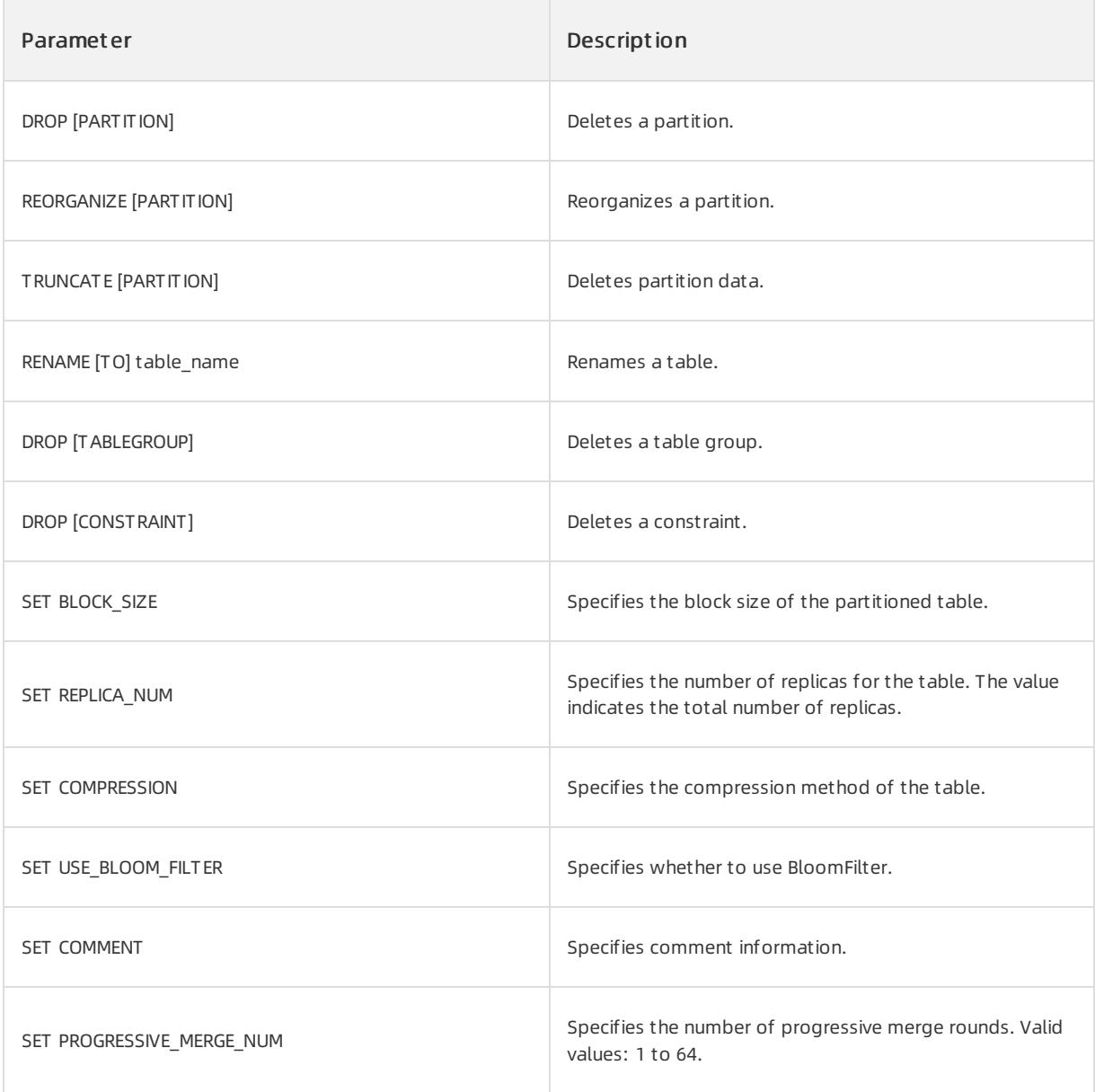

Change the field type of the field d in table t2.

ALTER TABLE t2 MODIFY d CHAR(10);

- Add and delete a column.
	- o Before you add a column, run the DESCRIBE test; command to view table information. The following figure shows the result.

| Field   Type |                          |                   |  |                 | Null   Key   Default   Extra |
|--------------|--------------------------|-------------------|--|-----------------|------------------------------|
| c1           | $ $ int(11)              | $\overline{1}$ NO |  | <b>PRI NULL</b> |                              |
| c2           | $ $ varchar $(50)$   YES |                   |  | <b>NULL</b>     |                              |
|              |                          |                   |  |                 |                              |

 $2$  rows in set  $(0.01$  sec)

Run the following command to add the c3 column:

ALTER TABLE test ADD c3 int;

o After you add the column, run the DESCRIBE test; command to view the table information. The following figure shows the result.

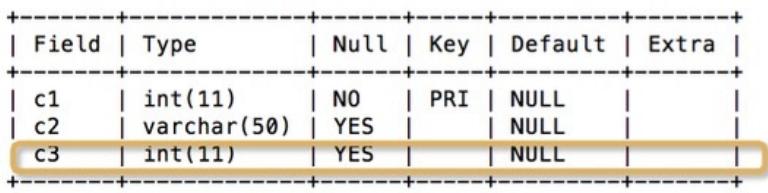

 $3$  rows in set  $(0.02$  sec)

Run the following command to delete the c3 column:

ALTER TABLE test DROP c3;

After you delete the column, run the DESCRIBE test; command to view the table information. The

following figure shows the result.

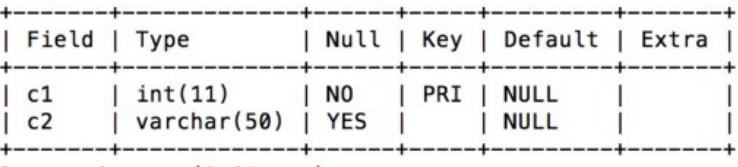

2 rows in set (0.01 sec)

● Set the number of replicas for the test table and add the c5 column.

ALTER TABLE test SET REPLICA NUM=2, ADD COLUMN c5 INT;

# 17.1.5.10.1.6. ALTER TABLEGROUP

#### Description

This statement performs the following operations:

- Add multiple tables to a table group.
- Modify the partitioning rule of a table group.
- Modify the locality and the primary zone of a table group.

#### Syntax

• Add multiple tables to a table group.

ALTER TABLEGROUP tablegroupname ADD [TABLE] tblname [, tblname…]

Modify the partitioning rule of a table group.

ALTER TABLEGROUP tablegroupname alter\_tg\_partition\_option alter\_tg\_partition\_option: DROP PARTITION '(' name\_list ')' | ADD PARTITION opt\_range\_partition\_list | modify\_tg\_partition\_info

#### Modify the locality and the primary zone of a table group.

```
ALTER TABLEGROUP tablegroupname alter_tablegroup_actions
alter_tablegroup_actions:
alter_tablegroup_action
| alter_tablegroup_action, alter_tablegroup_action
alter tablegroup action:
SET LOCALITY [=] locality name
|SET PRIMARY_ZONE [=] primary_zone_name
```
### Parameter description

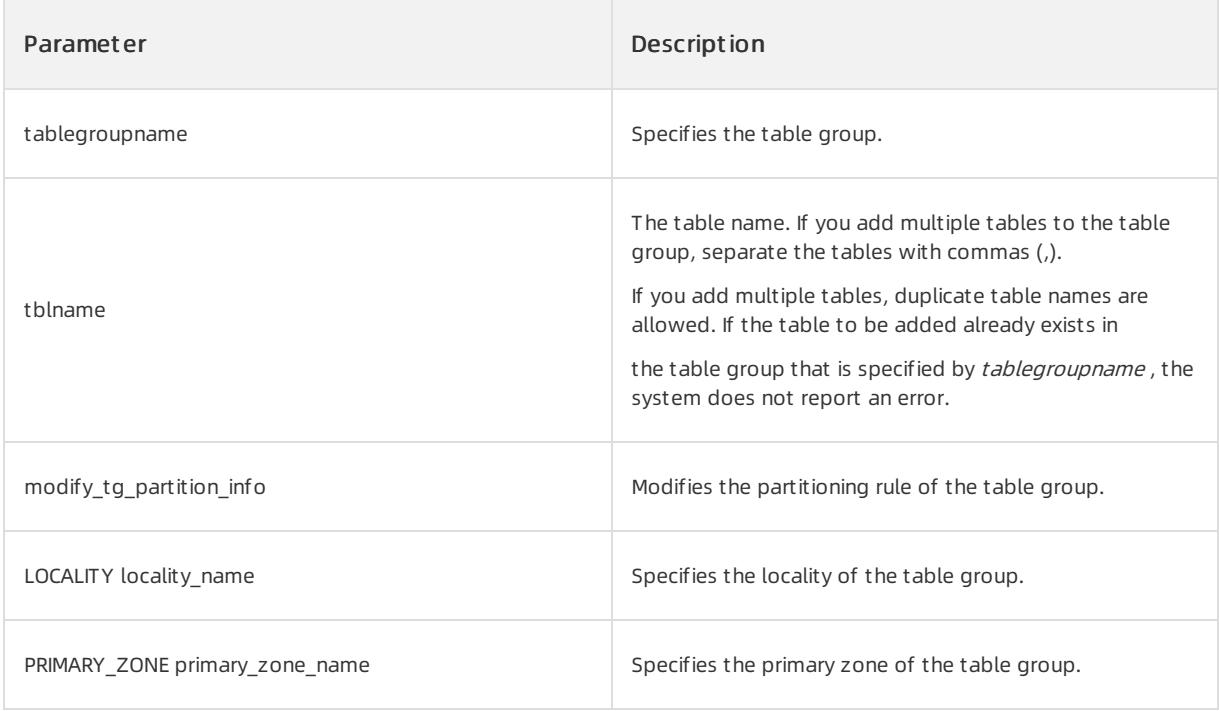

### Examples

Create the table group tgh and two relational tables ttgh and ttgh2. Change the locality of the table group to F@z1.

```
OceanBase(admin@test)> create tablegroup tgh locality='F,R{ALL_SERVER}@z1' partition by hash partitio
ns 10;
Query OK, 0 rows affected (0.09 sec)
OceanBase(admin@test)> create table ttgh(c1 int, c2 int) tablegroup = tgh locality='F,R{ALL SERVER}@z
1';
Query OK, 0 rows affected (0.55 sec)
OceanBase(admin@test)> create table ttgh2(c1 int, c2 int) tablegroup = tgh locality='F,R{ALL SERVER}@
z1';
Query OK, 0 rows affected (0.39 sec)
OceanBase(admin@test)> alter tablegroup tgh set locality ='F@z1';
Query OK, 0 rows affected (0.09 sec)
OceanBase(admin@test)> select locality from oceanbase. all tablegroup where tablegroup name ='tgh';
+------------+
| locality |
+------------+
| FULL{1}@z1 |
+------------+
1 row in set (0.05 sec)
OceanBase(admin@test)> select locality from oceanbase. all table where tablegroup id=(select tablegr
oup_id from oceanbase.__all_tablegroup where tablegroup name ='tgh');
+------------+
| locality |
+------------+
| FULL{1}@z1 |
| FULL{1}@z1 |
+------------+
2 rows in set (0.04 sec)
```
# 17.1.5.10.1.7. ALTER USER

### Description

This statement performs the following operations:

- Change the password of an ApsaraDB for OceanBase user.
- Change the encryption method for an ApsaraDB for OceanBase user connection.

#### $\odot$  Note

To run this command, you must have the UPDATE USER permission.

#### Syntax

• Change the password of a user.

ALTER USER username IDENTIFIED BY password;

• Changes the encryption mode for a user connection.

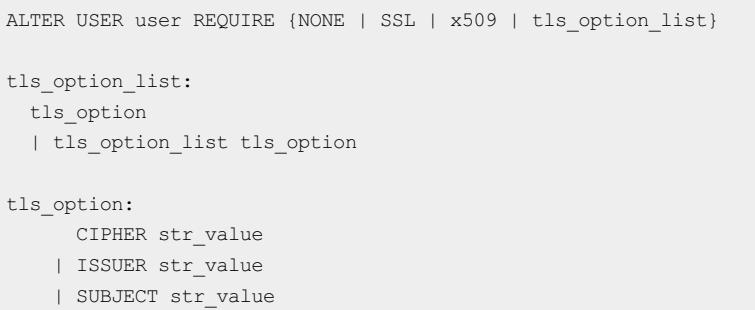

#### Parameter description

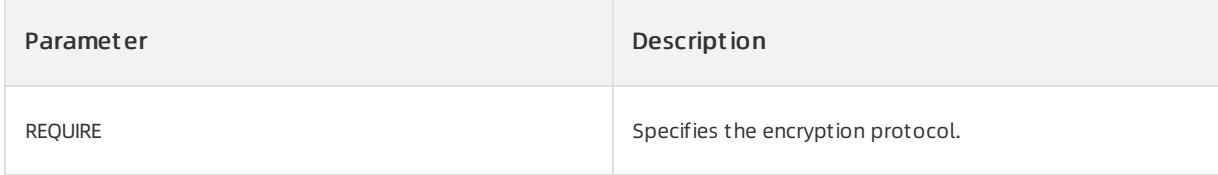

## Examples

Change the password of the sqluser01 userto abc123.

ALTER USER sqluser01 IDENTIFIED BY abc123;

Change the encryption protocol forthe user connection to SSL.

ALTER USER sqluser REQUIRE SSL;

# 17.1.5.10.1.8. CREATE INDEX

## Description

This statement creates an index. An index is a structure that is created on a table to sort the values of one or more columns of the database table. The main function of the index is to improve the query speed and reduce the performance cost of the database system.

#### Syntax

#### User Guide - Cloud Essentials and Se

curit y·ApsaraDB for OceanBase

```
CREATE [UNIQUE] INDEX indexname
      ON tblname (index_col_name,...)
    [index_type] [index_options]
index_type:
    USING BTREE
index_options:
    index_option [index_option…]
index_option:
  GLOBAL | LOCAL
  | COMMENT 'string'
  | COMPRESSION [=] {NONE | LZ4_1.0 | LZO_1.0 | SNAPPY_1.0 | ZLIB_1.0}
  | BLOCK_SIZE [=] size
  | STORING(columname_list)
   | VISIBLE | INVISIBLE
index_col_name:
   colname [(length)] [ASC | DESC]
columname_list:
   colname [, colname…]
```
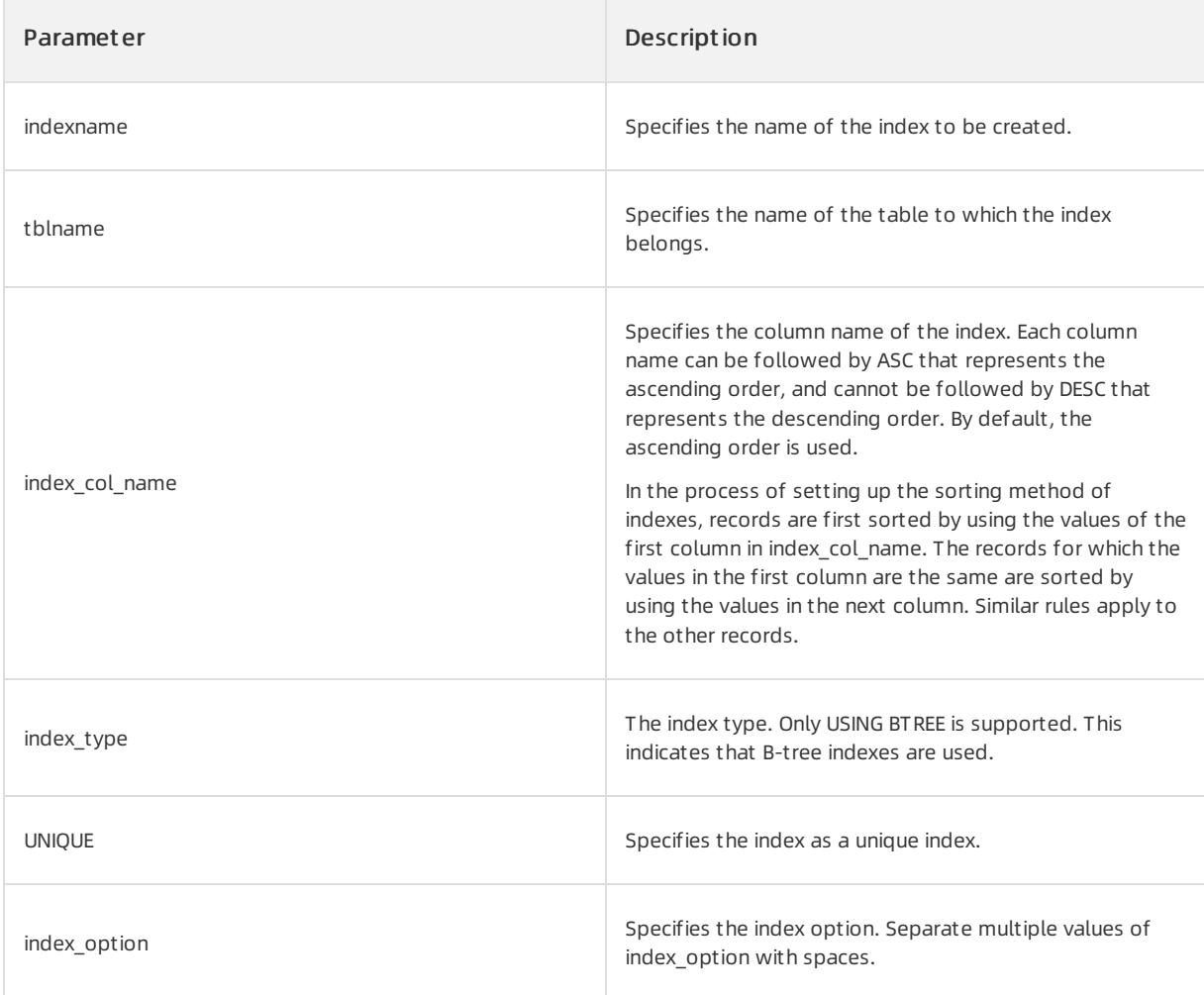

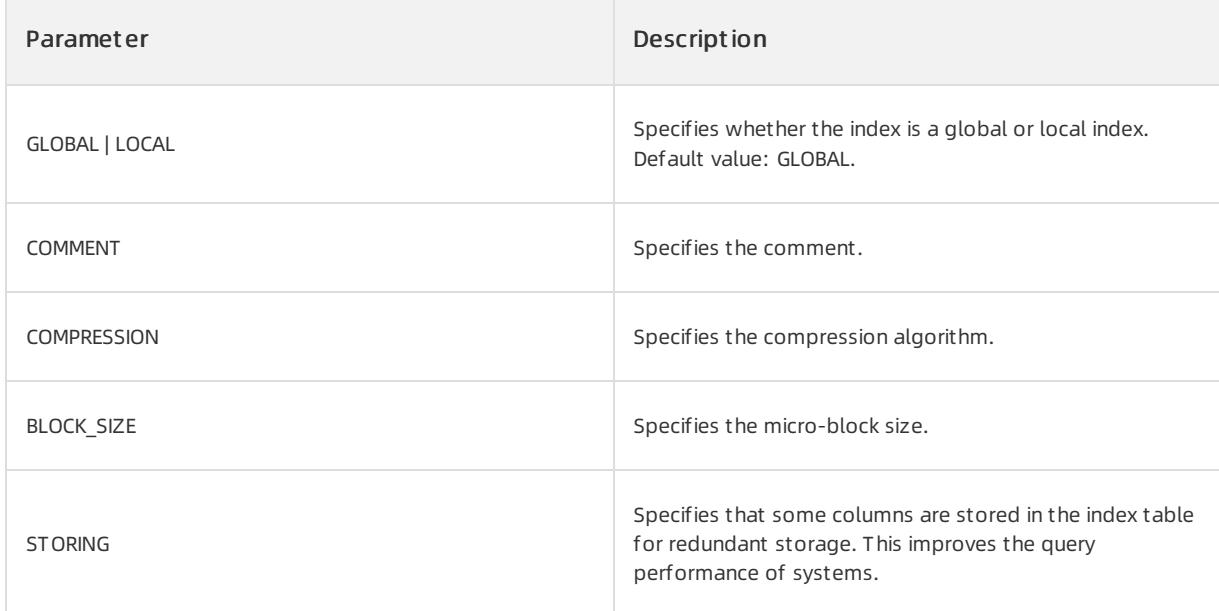

1. Run the following command to create a table that is named test:

CREATE TABLE test (c1 int primary key, c2 VARCHAR(10));

#### 2. Run the following command to create an index on the test table:

CREATE INDEX test\_index ON test (c1, c2 DESC);

#### 3. Run the following command to query the index on the test table:

SHOW INDEX FROM test;

# 17.1.5.10.1.9. CREATE KEYSTORE

### Description

This statement creates a keystore object. This object stores keys. In TDE scenarios, you need to create a keystore object. Each tenant can create only one keystore object.

#### Syntax

ADMINISTER KEY MANAGEMENT CREATE KEYSTORE [KEYSTORE\_NAME] IDENTIFIED BY [PASSSWORD] ;

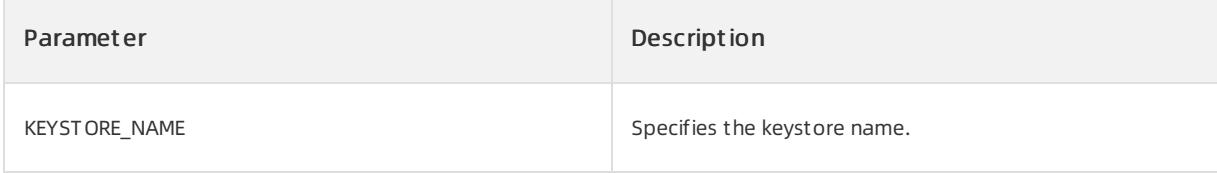

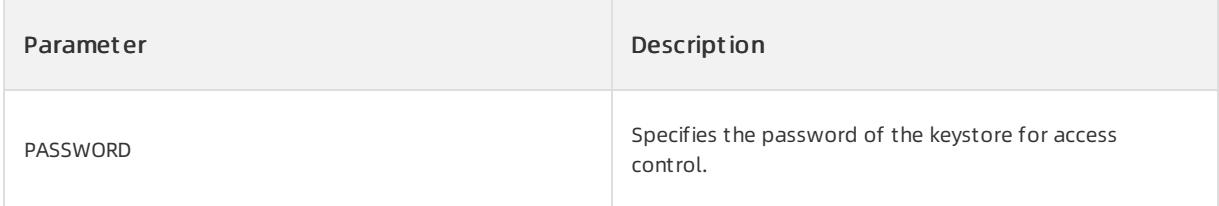

Create a keystore object.

OceanBase(admin@test)>ADMINISTER KEY MANAGEMENT CREATE KEYSTORE my keystore IDENTIFIED BY abcCBAK123;

# 17.1.5.10.1.10. CREATE OUTLINE

#### Description

This statement creates an outline. You can create an outline by using the two methods: SQL\_TEXT and SQL\_ID. SQL TEXT is an original statement that contains parameters and is executed by a user.

#### $\Box$  Notice

To create an outline, you must use the corresponding userfor execution.

#### Syntax

• Create an outline by using SQL\_TEXT.

CREATE [OR REPLACE] OUTLINE outline\_name ON stmt [ TO target\_stmt ]

#### • Create an outline by using SQL\_ID.

CREATE OUTLINE outline\_name ON sql\_id USING HINT hint;

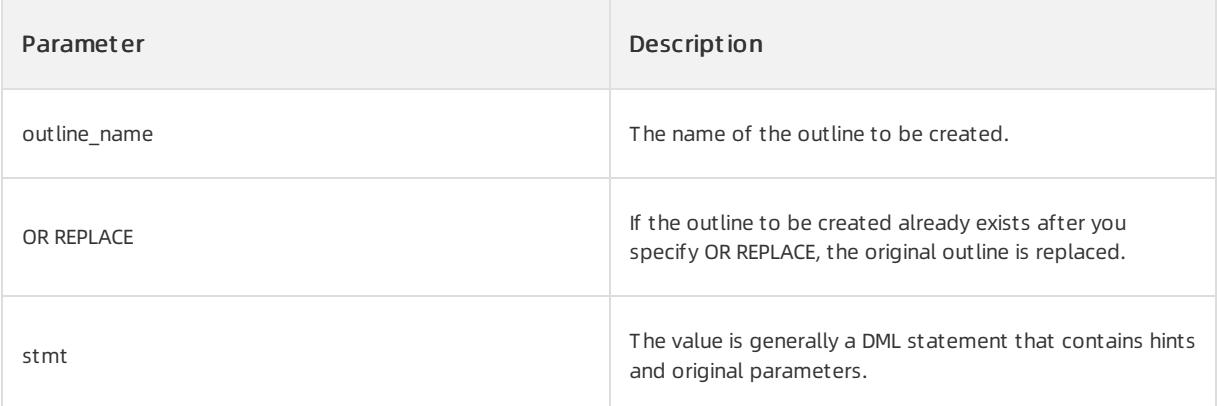

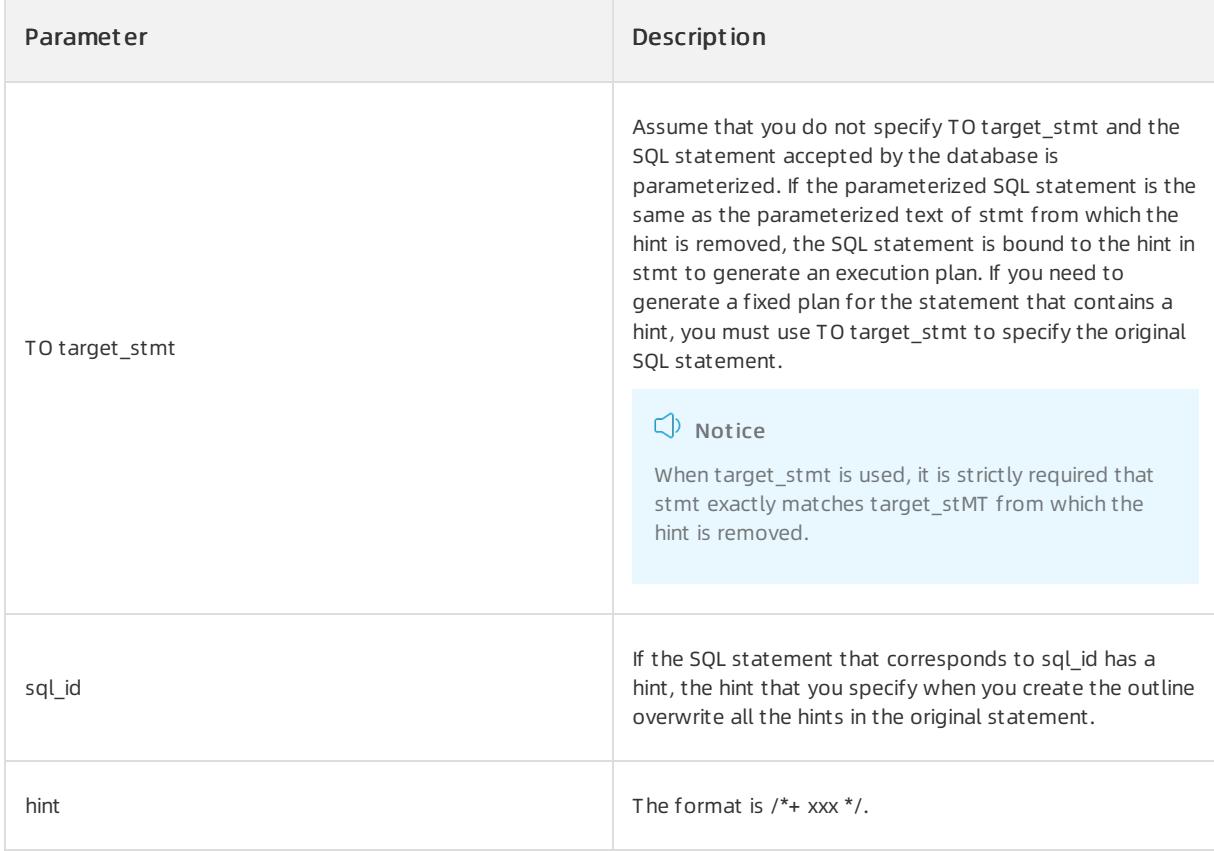

Create an outline by using SQL\_TEXT.

CREATE OUTLINE otl\_idx\_c2 ON SELECT/\*+ index(t1 idx\_c2)\*/ \* FROM t1 WHERE  $c2 = 1$ ;

• Create an outline by using SQL ID.

```
CREATE OUTLINE otl_idx_c2
ON 'ED570339F2C856BA96008A29EDF04C74'
USING HINT /* index(t1 idx_c2) */ ;
```
## Considerations

An outline created by using SQL\_TEXT overwrites an outline created by using SQL\_ID. SQL\_TEXT. The outline created by using SQL\_TEXT has the higher precedence.

# 17.1.5.10.1.11. CREATE SEQUENCE

#### Description

This statement creates an auto-increment column.

#### Syntax

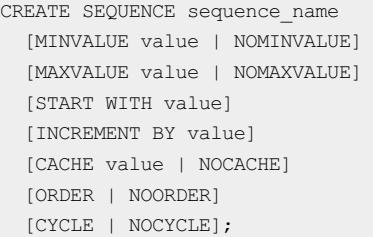

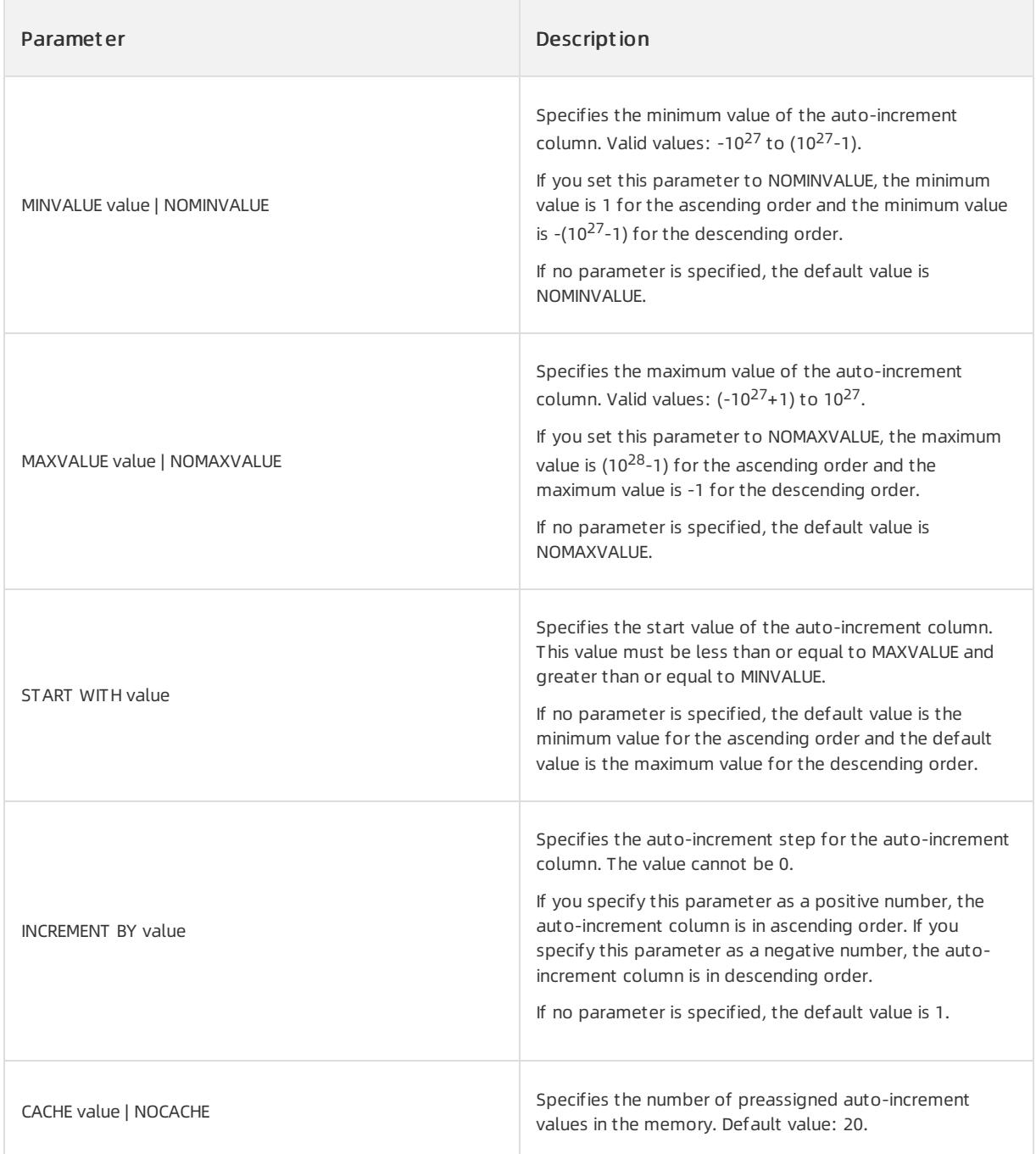

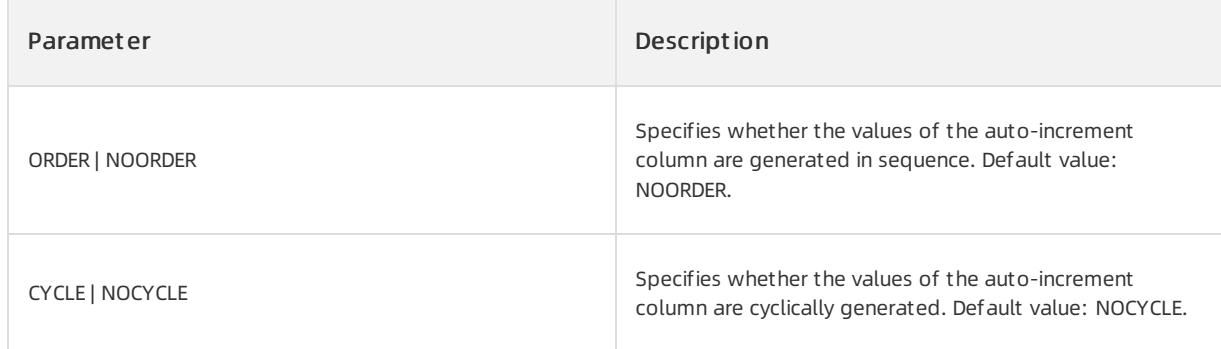

Create an auto-increment column s1.

OceanBase(ADMIN@TEST)>create sequence S1 minvalue 1 maxvalue 5 nocycle noorder cache 10240000;

## Considerations

- If you specify both MINVALUE and MAXVALUE, MINVALUE must be smallerthan MAXVALUE.
- The difference between MAXVALUE and MINVALUE must be greaterthan or equal to INCREMENT BY value.
- The value of the CACHE value must be greaterthan 1. If the value of CACHE value is 1, the value is equivalent to NOCACHE.
- If you specify CYCLE and INCREMENT BY value is smaller than 0, you must specify MINVALUE.
- If you specify CYCLE, the number of caches cannot exceed one cycle.

# 17.1.5.10.1.12. CREATE SYNONYM

#### Description

The CREATE SYNONYM statement creates a synonym.

#### Syntax

```
CREATE [ OR REPLACE ] [ PUBLIC ]
SYNONYM [ schema. ]synonym
FOR [ schema. ]object;
```
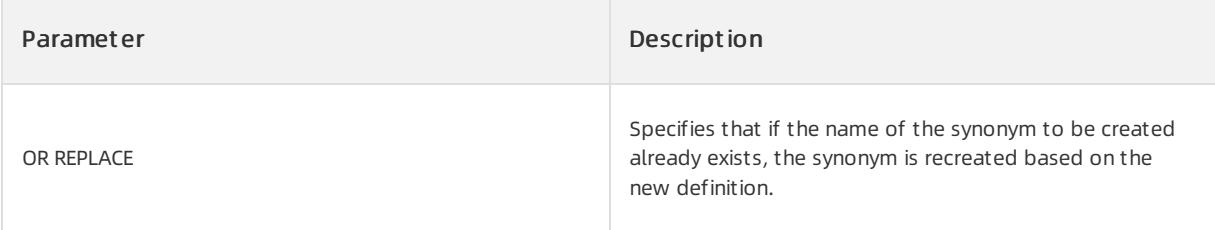

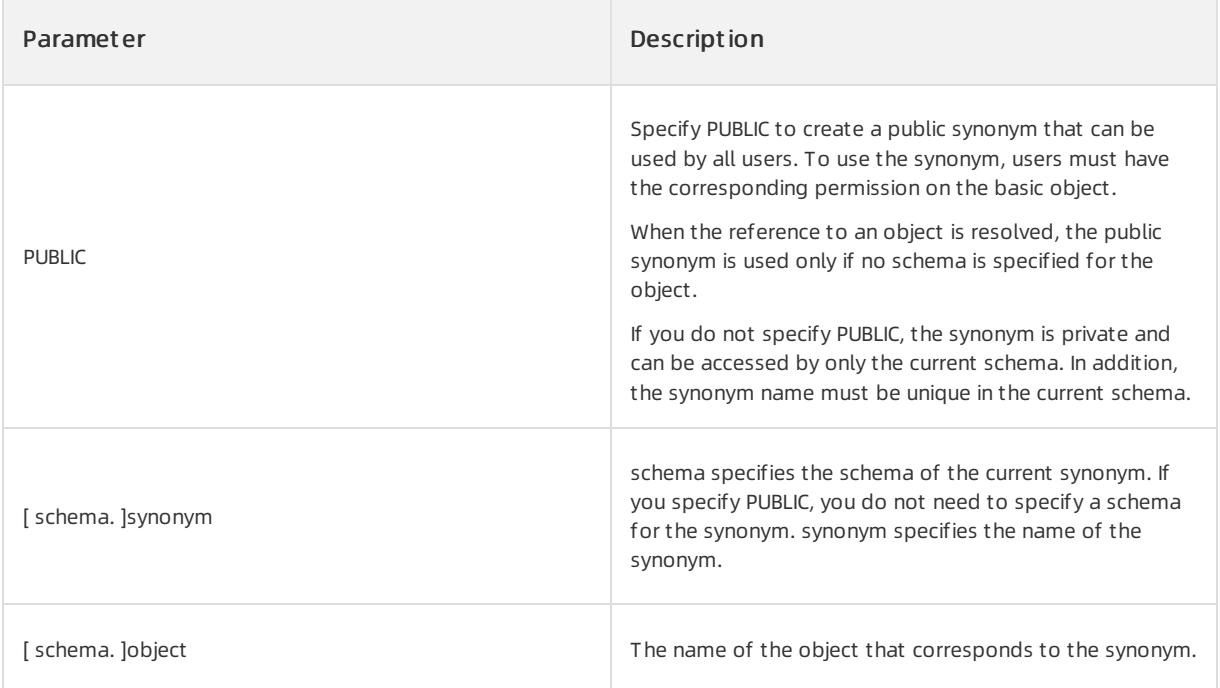

#### • Create a synonym.

```
OceanBase(TEST@TEST)>create table t1(c1 int);
Query OK, 0 rows affected (0.11 sec)
OceanBase(TEST@TEST)>create synonym s1 for t1;
Query OK, 0 rows affected (0.04 sec)
OceanBase(TEST@TEST)>insert into s1 values(1);
Query OK, 1 row affected (0.04 sec)
OceanBase(TEST@TEST)>select * from s1;
+------+
| C1 |+------+
\vert 1 |
+------+
1 row in set (0.02 sec)
```
#### • Create a public synonym.

```
OceanBase(TEST@TEST)>create public synonym syn_pub for t1;
Query OK, 0 rows affected (0.04 sec)
OceanBase(TEST@TEST)>select * from syn_pub;
+------+
| C1 |
+------+
| 1 |+------+
1 row in set (0.01 sec)
```
#### Considerations

To create synonyms, the following permission requirements must be met:

- To create a private synonymin the current schema, you must have the CREATE SYNONYM permission.
- To create a private synonymin a schema that is not the current schema, you must have the CREATE ANY SYNONYM permission.
- To create a public synonym, you must have the CREATE PUBLIC SYNONYM permission.
- The object for which you need to create a synonymdoes not need to exist. Access permissions are not required.

```
// Create synonym_user.
OceanBase(TEST@TEST)>CREATE USER synonym_user IDENTIFIED BY synonym_user;
Query OK, 0 rows affected (0.04 sec)
OceanBase(TEST@TEST)>grant CREATE on test.* to synonym_user;
Query OK, 0 rows affected (0.05 sec)
OceanBase(TEST@TEST)>grant SELECT on test.* to synonym user;
Query OK, 0 rows affected (0.02 sec)
// Connect to synonym_user.
OceanBase(SYNONYM_USER@TEST)>create or replace synonym s1 for t1;
ERROR-00600: internal error code, arguments: -5036, Access denied; you need (at least one of) the CRE
ATE SYNONYM privilege(s) for this operation
// Grant the CREATE SYNONYM permission again.
OceanBase(TEST@TEST)>grant CREATE SYNONYM on *.* to synonym user;
Query OK, 0 rows affected (0.03 sec)
```

```
OceanBase(SYNONYM_USER@TEST)>create synonym s1 for t1;
Query OK, 0 rows affected (0.07 sec)
```
# 17.1.5.10.1.13. CREATE TABLE

## Description

The CREATE TABLE statement creates a table in a database.

#### Syntax

```
CREATE [GLOBAL TEMPORARY] TABLE table_name
    (table_definition_list) [table_option_list] [partition_option] [on_commit_option]
CREATE [GLOBAL TEMPORARY] TABLE table_name
     (table definition list) [table option list] [partition option] [AS] select;
table_definition_list:
   table definition [, table definition ...]
table definition:
     column_definition
    | INDEX [index_name] index_desc
    | [CONSTRAINT [constraint_name]] [PRIMARY KEY|UNIQUE] (column_desc_list) [USING INDEX index_opti
on_list]
   | [CONSTRAINT [constraint_name]] FOREIGN KEY (column_name, column_name ...) references_clause con
stranit_state
    | [CONSTRAINT [constraint_name]] CHECK(expression) constranit_state
```
#### User Guide - Cloud Essentials and Se

curit y·ApsaraDB for OceanBase

```
column_definition_list:
   column_definition [, column_definition ...]
column_definition:
  column_name data_type
   [VISIBLE|INVISIBLE]
   {
   [DEFAULT expression]
   [NULL | NOT NULL]
   [CONSTRAINT [constraint_name] [PRIMARY] KEY] [UNIQUE [KEY]]
   [CONSTRAINT [constraint_name] CHECK(expression) constranit_state]
   [CONSTRAINT [constraint_name] references_clause
    |
   [GENERATED ALWAYS] AS (expression) [VIRTUAL]
    [NULL | NOT NULL] [UNIQUE KEY] [[PRIMARY] KEY] [UNIQUE LOWER KEY] [COMMENT string]
    }
references_clause:
    REFERENCES table name (column name, column name ...) [ON DELETE {CASCADE|SET NULL}]]
constranit_state:
  [RELY|NORELY] [USING INDEX index_option_list] [ENABLE|DISABLE] [VALIDATE|NOVALIDATE]
index_desc:
  (column_desc_list) [index_option_list]
column_desc_list:
  column_desc [, column_desc ...]
column_desc:
    column_name [ASC | DESC][NULL LAST|NULL FIRST]
index_option_list:
   index_option [ index_option ...]
index_option:
     [GLOBAL | LOCAL]
   | block_size
   | compression
   | STORING(column_name_list)
   | comment
table_option_list:
   table option [ table option ...]
table_option:
  primary_zone
   | replica_num
   | table_tablegroup
   | block_size
   | compression
   | comment
   | DUPLICATE_SCOPE [=] "none|zone|region|cluster"
   | LOCALITY [=] "locality description"
   | ENABLE ROW MOVEMENT
    | DISABLE ROW MOVEMENT
    | physical_attribute
```
physical\_attribute\_list: physical\_attribute [physical\_attribute] physical\_attribute: PCTFREE [=] num | PCTUSED num | INITRANS num | MAXTRANS num | STORAGE(storage\_option [storage\_option] ...) | TABLESPACE tablespace compression: NOCOMPRESS | COMPRESS { BASIC | FOR OLTP | FOR QUERY [LOW|HIGH] | FOR ARCHIVE [LOW|HIGH]} storage\_option: INITIAL\_ num [K|M|G|T|P|E] | NEXT num [K|M|G|T|P|E] | MINEXTENTS num [K|M|G|T|P|E] | MAXEXTENTS num [K|M|G|T|P|E] partition option: PARTITION BY HASH(column name list) [subpartition\_option] PARTITIONS partition\_count [TABLESPACE tablespace] [compression] | PARTITION BY RANGE (column\_name\_list) [subpartition\_option] (range\_partition\_list) | PARTITION BY LIST (column\_name\_list) [subpartition\_option] (list\_partition\_list) subpartition option: SUBPARTITION BY HASH (column\_name\_list) SUBPARTITIONS subpartition\_count | SUBPARTITION BY RANGE (column\_name\_list) SUBPARTITION TEMPLATE (range\_subpartition\_list) | SUBPARTITION BY LIST (column\_name\_list) SUBPARTITION TEMPLATE (list\_subpartition\_list) range\_partition\_list: range\_partition [, range\_partition ...] range\_partition: PARTITION [partition\_name] VALUES LESS THAN { (expression list) | MAXVALUE} [ID = num] [physical attribute list] [compression ] range subpartition list: range subpartition [, range subpartition ...] range\_subpartition: SUBPARTITION subpartition name VALUES LESS THAN {(expression\_list) | MAXVALUE} [physical\_attribute\_list] list partition list: list partition [, list partition] ... list partition: PARTITION [partition name] VALUES (DEFAULT|expression list) [ID num] [physical attribute list] [c ompression] list\_subpartition\_list: list\_subpartition [, list\_subpartition] ...

### User Guide - Cloud Essentials and Se

curit y·ApsaraDB for OceanBase

```
list_subpartition [, list_subpartition] ...
list_subpartition:
   SUBPARTITION [partition_name] VALUES (DEFAULT|expression_list) [physical_attribute_list]
expression_list:
   expression [, expression ...]
column_name_list:
   column_name [, column_name ...]
partition name list:
  partition_name [, partition_name ...]
partition count | subpartition count:
  INT_VALUE
on_commit_option:
   ON COMMIT DELETE ROWS
   | ON COMMIT PRESERVE ROWS
```
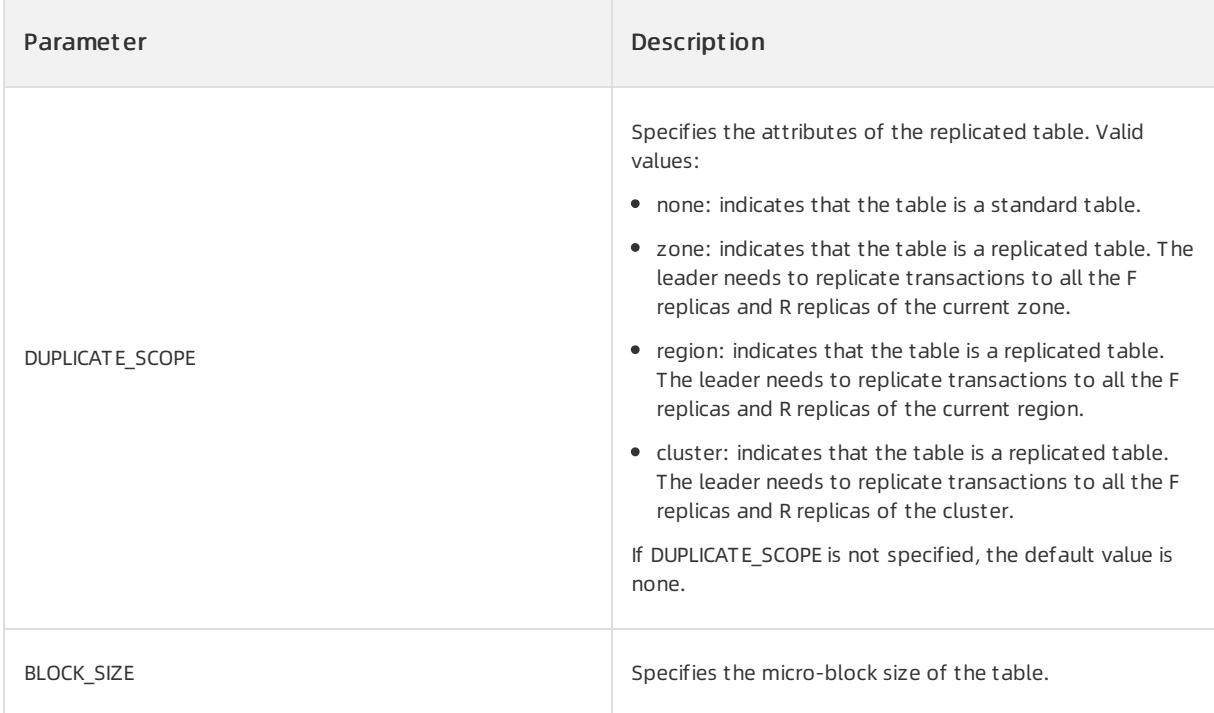

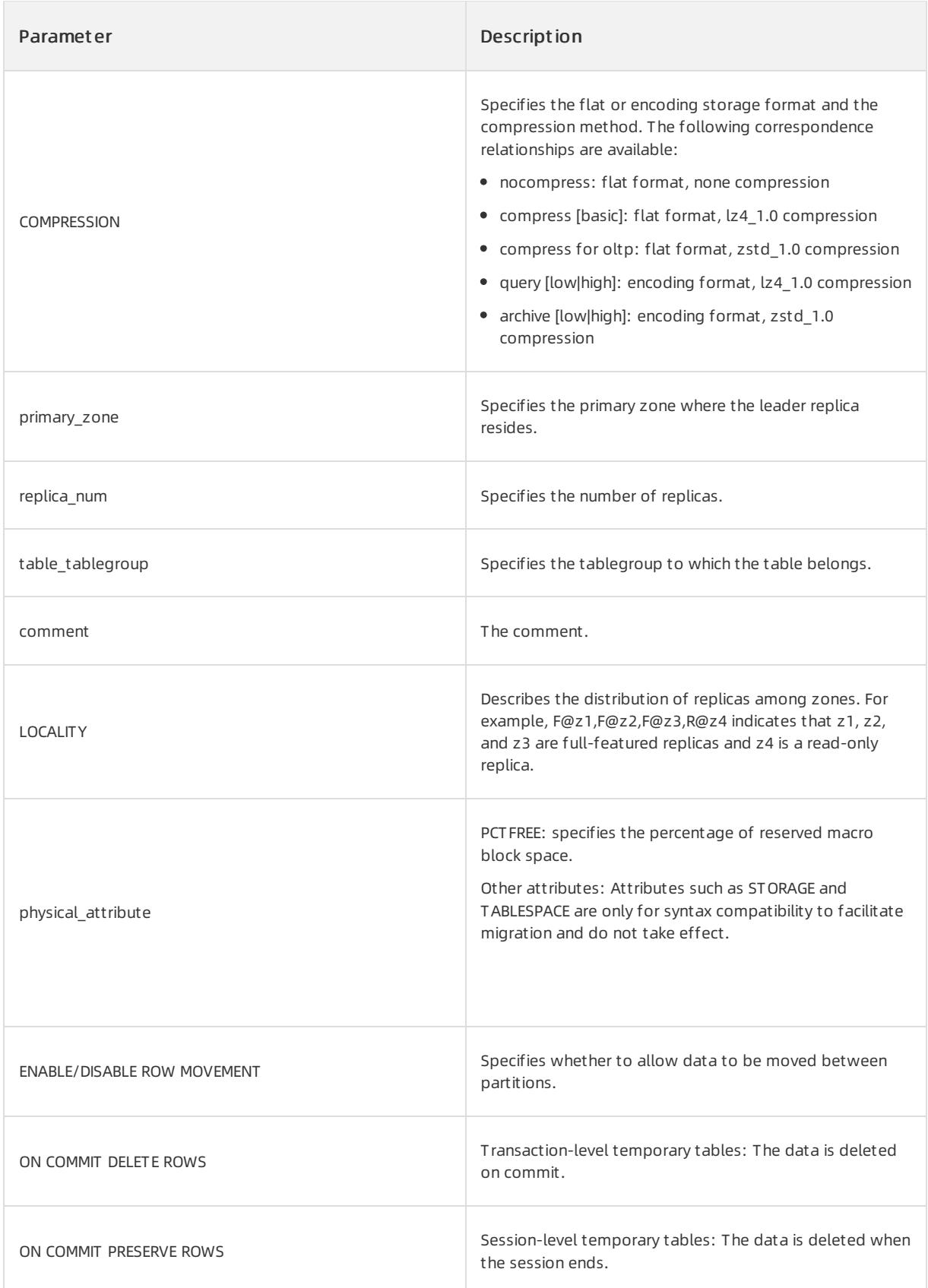

Create a database table.

CREATE TABLE test (c1 int primary key, c2 VARCHAR(50)) REPLICA\_NUM = 3, PRIMARY\_ZONE = 'zone1';

#### • Create a replicated table.

```
CREATE TABLE item() locality = 'F,R{all_server}@hz1, F,R{all_server}@hz2,
F, R{all server}@hz3' DUPLICATE SCOPE="cluster"
```
#### • Create a table that has indexes.

create table t1 (c1 int primary key, c2 int, c3 int, index i1 (c2));

#### Create a table that has eight hash partitions.

create table t1 (c1 int primary key, c2 int) partition by hash(c1) partitions 8;

Create a table that has range partitions and hash subpartitions.

```
create table t1 (c1 int, c2 int, c3 int)
   partition by range(c1) subpartition by hash(c2) subpartitions 5
    (partition p0 values less than(0), partition p1 values less than(100));
```
Enable encoding and zstd compression. Set the percentage of reserved macro block space to 5%.

```
create table t1 (c1 int, c2 int, c3 varchar(64))
 COMPRESS FOR ARCHIVE
 PCTFREE 5;
```
• Create a transaction-level temporary table.

create global temporary table t1 (c1 int) on commit delete rows ;

Create a table that has a constraint.

create table t1 (c1 int, c2 int, c3 int, CONSTRAINT equal check CHECK(c2 = c3 \* 2) ENABLE VALIDATE);

# 17.1.5.10.1.14. CREATE TABLEGROUP

#### Description

This statement creates a table group.

#### ② Note

Only the tenant administrator can create table groups.

#### Syntax

```
CREATE TABLEGROUP [IF NOT EXISTS] tablegroupname [opt_tablegroup_option_list] [opt_tg_partition_optio
n]
opt tablegroup option list:
tablegroup option [tablegroup option]
tablegroup option:
LOCALITY [=] locality_name
| PRIMARY_ZONE [=] primary_zone_name
opt_tg_partition_option:
PARTITION BY
HASH COLUMN NUM [tg subpartition option] PARTITIONS INTNUM
| RANGE COLUMNS COLUMN NUM [tg_subpartition_option] {PARTITION partition name VALUES LESS THAN range
partition expr, ...}
| LIST COLUMNS COLUMN_NUM [tg_subpartition_option] {PARTITION partition_name VALUES in list_partition
_expr, ...}
tg_subpartition_option:
SUBPARTITION BY
RANGE COLUMN_NUM SUBPARTITION TEMPLATE {SUBPARTITION partition_name VALUES LESS THAN range_partition_
expr, ...}
| HASH COLUMN_NUM [SUBPARTITIONS INTNUM]
| LIST COLUMN NUM SUBPARTITION TEMPLATE {SUBPARTITION partition name VALUES in list partition expr, .
..}
```
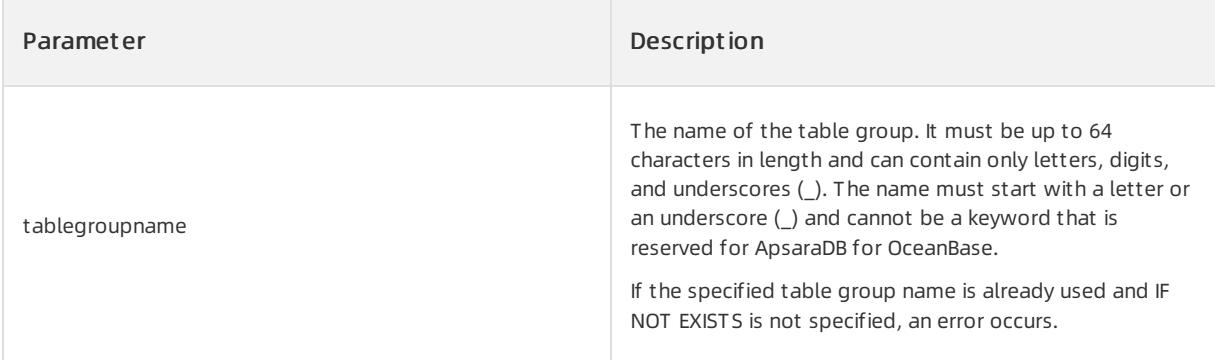

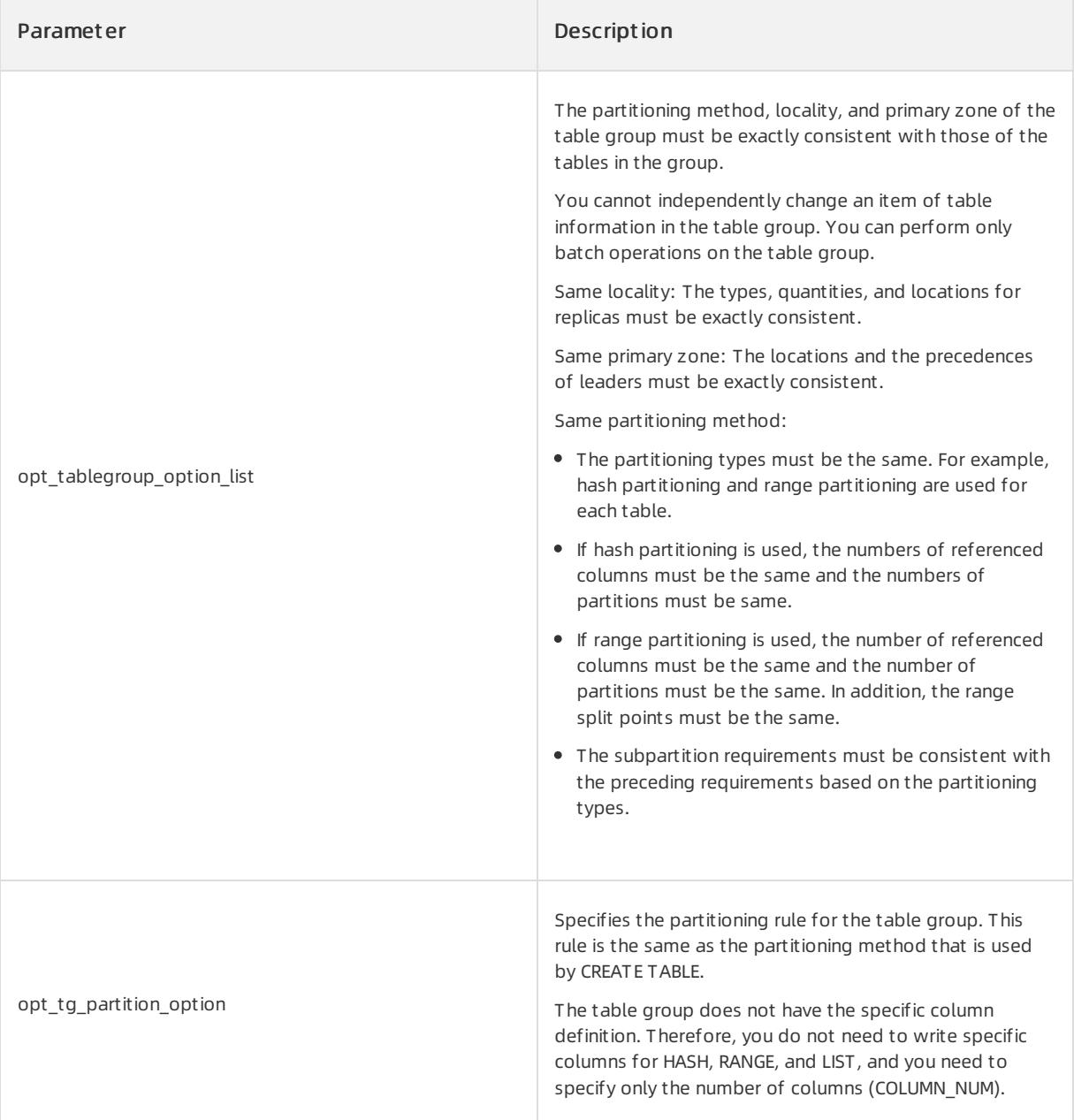

Create a table group that is named myTableGroup1.

```
OceanBase(admin@test)> CREATE TABLEGROUP myTableGroup1;
Query OK, 0 rows affected (0.07 sec)
OceanBase(admin@test)> create table myt1 (c1 int, c2 int ) tablegroup = myTableGroup1;
Query OK, 0 rows affected (0.28 sec)
OceanBase(admin@test)> create table myt2 (c1 int, c2 int ) tablegroup = myTableGroup1;
Query OK, 0 rows affected (0.26 sec)
```
Create the table group tgh whose partitioning method is hash partitioning. Create the ttgh table whose partitioning method is hash partitioning. The number of partitions forthe table group tgh is the same as that forthe ttgh table.

OceanBase(admin@test)> create tablegroup tgh locality='F,R{ALL\_SERVER}@z1' partition by hash partitio ns 10; Query OK, 0 rows affected (0.09 sec) OceanBase(admin@test)> create table ttgh(c1 int, c2 int) locality='F,R{ALL\_SERVER}@z1' partition by h ash(c1) partitions 10; Query OK, 0 rows affected (0.55 sec) OceanBase(admin@test)> create table ttgh2(c1 int, c2 int) locality='F,R{ALL\_SERVER}@z1' partition by hash(c2) partitions 10; Query OK, 0 rows affected (0.39 sec)

# 17.1.5.10.1.15. CREATE TABLESPACE

## Description

The CREATE TABLESPACE statement creates a tablespace logical object. The tablespace attributes can be encrypted.

#### Syntax

CREATE TABLESPACE tablespace\_name [ENCRYPTION USING 'AES-256|AES-128|AES-192|SM4']

## Parameter description

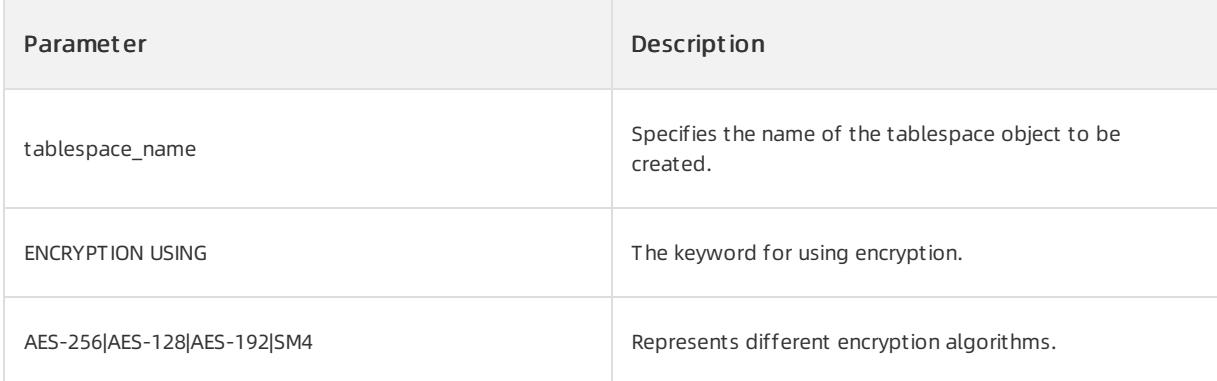

### Examples

• Create a tablespace object.

```
CREATE TABLESPACE ob tablespace;
```
CREATE TABLESPACE ob\_tablespace ENCRYPTION USING 'AES-256';

# 17.1.5.10.1.16. CREATE USER

### Description

This statement creates a new ApsaraDB for OceanBase user. After a useris created, you can use the userto connect to ApsaraDB for OceanBase.

#### ② Note

To use the CREATE USER command, you must have the CREATE USER systempermission.

#### Syntax

```
create_user_stmt:
   CREATE USER user name [host name] IDENTIFIED BY password [REQUIRE {NONE | SSL | X509 | tls option
_list}]
[PROFILE user_profile] [DEFAULT TABLESPACE table_space]
password:
  STR_VALUE
tls_option_list:
      tls_option
   | tls option list, tls option
tls option:
       CIPHER STR_VALUE
   | ISSUER STR_VALUE
   | SUBJECT STR_VALUE
```
## Parameter description

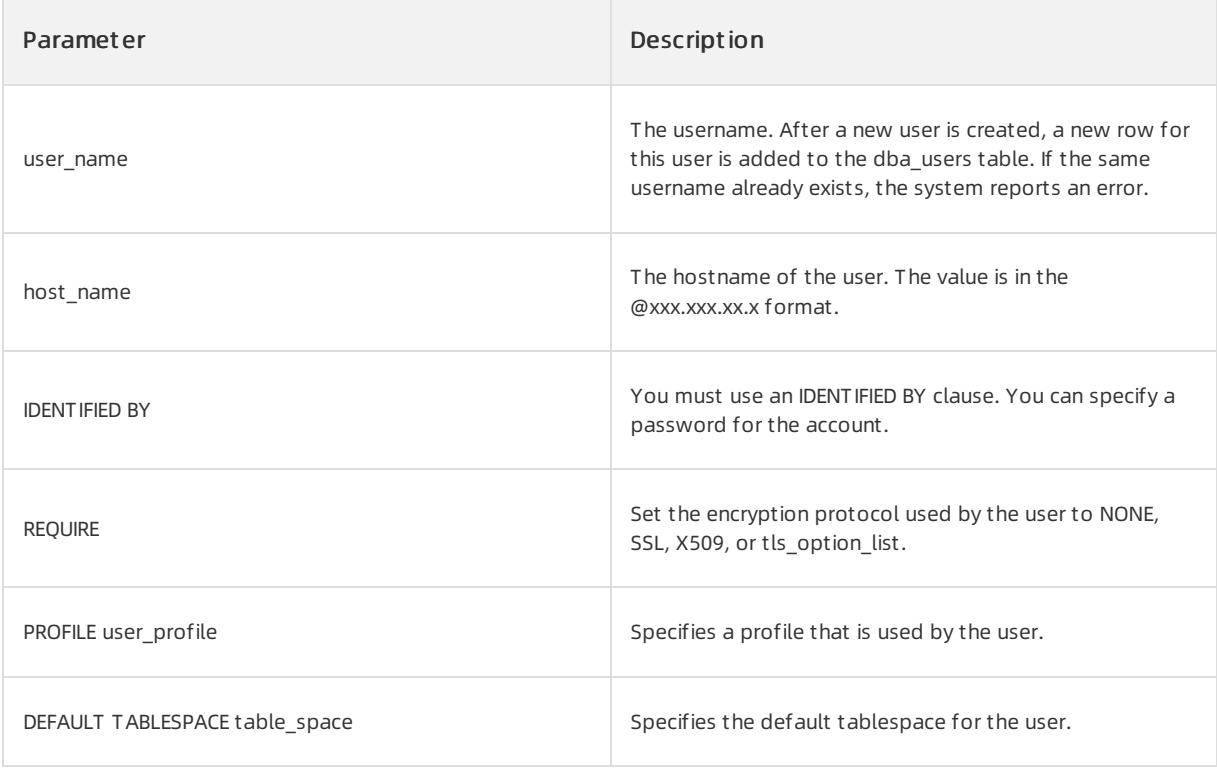

### Examples

1. Run the following command to create a user named sqluserfor which the password is 123456.

CREATE USER sqluser IDENTIFIED BY 123456;

#### 2. Run the following command to query the created user.

SELECT username FROM dba users;

The following execution result is displayed:

```
OceanBase(TEST@TEST)>CREATE USER sqluser IDENTIFIED BY 123456;
Query OK, 0 rows affected (0.05 sec)
OceanBase(TEST@TEST)>SELECT username FROM dba_users;
+------------+
| USERNAME |
+------------+
| SYS |
| LBACSYS |
| ORAAUDITOR |
| ROOT |
| TEST | |
| ADMIN |
| SQLUSER |
+------------+
7 rows in set (0.01 sec)
```
# 17.1.5.10.1.17. CREATE VIEW

### Description

The CREATE VIEW statement creates a view. If you specify an OR REPLACE clause, you can execute the statement to replace an existing view.

Views actually do not exist in the formof tables in databases and are derived each time the views are used. A view is generated fromthe result of the SELECT statement that is specified in the CREATE VIEW statement.

Updatable views are supported.

#### Syntax

```
create_view_stmt:
 CREATE [OR REPLACE] VIEW view name [(column name list)] AS select stmt;
column_name_list:
   column_name [, column_name ...]
```
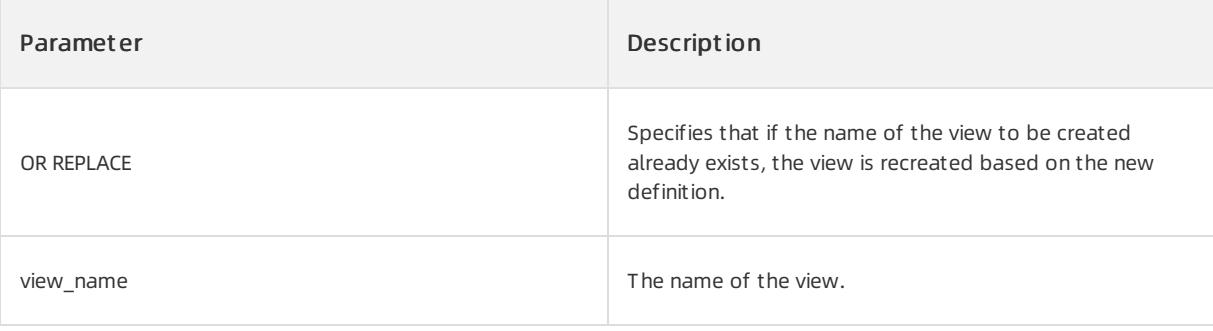

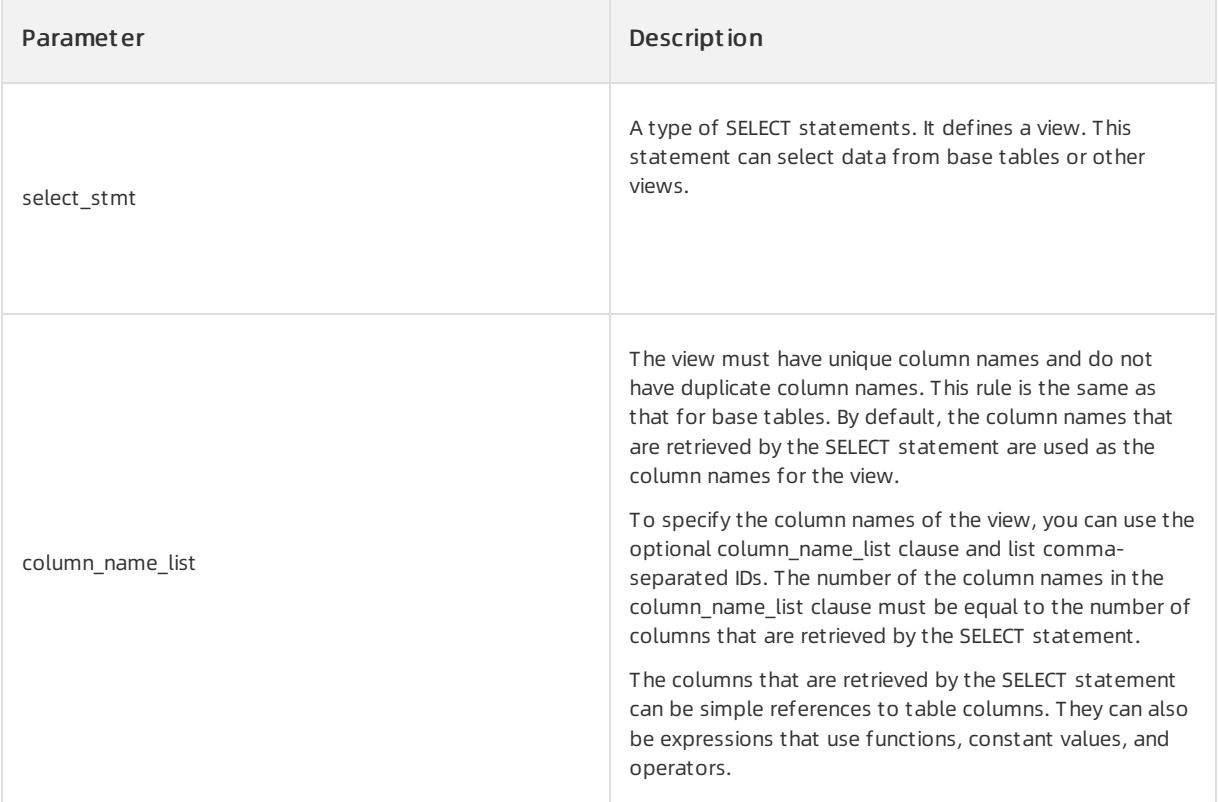

Select columns c1 and c2 fromtable t to create a view named v.

create or replace view v(vc1, vc2) as select c1, c2 from t;

# 17.1.5.10.1.18. DROP INDEX

### Description

The DROP INDEX statement deletes an index. Maintenance overheads increase if excessive indexes exist. Therefore, unnecessary indexes need to be deleted.

When you delete an index, you need to wait for a period before the index is completely deleted.

#### Syntax

DROP INDEX [schema.]indexname;

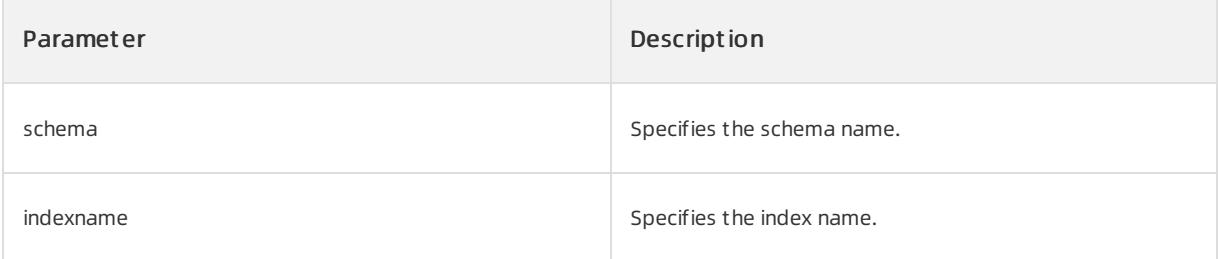

Delete the index test\_index.

DROP INDEX test\_index;

# 17.1.5.10.1.19. DROP OUTLINE

## Description

This statement deletes an outline fromthe ApsaraDB for OceanBase database.

#### Syntax

DROP OUTLINE outline\_name;

### Parameter description

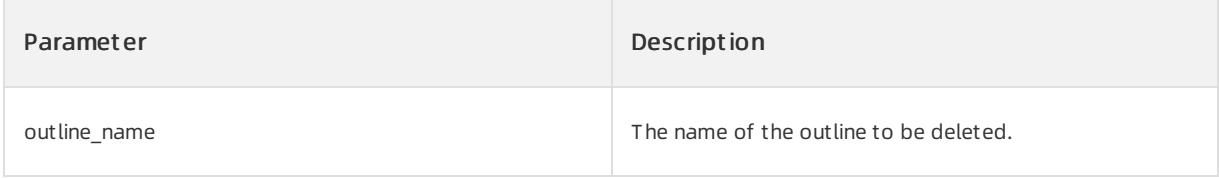

### Examples

Delete OUTLINE ol\_1.

DROP OUTLINE ol\_1;

# 17.1.5.10.1.20. DROP SEQUENCE

### Description

This statement deletes an auto-increment column.

#### Syntax

DROP SEQUENCE sequence name

## Parameter description

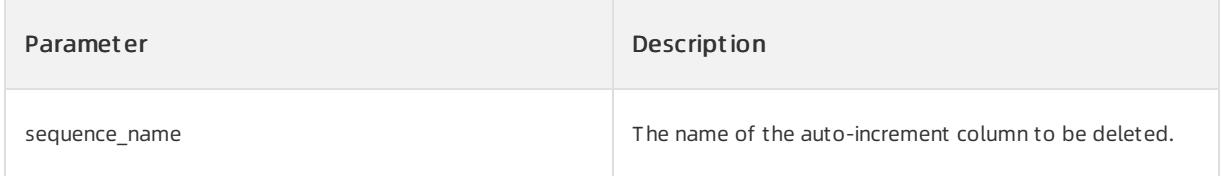

## Examples

Delete the auto-increment column S1.

```
OceanBase(TEST@TEST)>drop sequence S1;
Query OK, 0 rows affected (0.16 sec)
```
# 17.1.5.10.1.21. DROP SYNONYM

## Description

#### This statement deletes a synonym.

#### Syntax

```
DROP [PUBLIC] SYNONYM [ schema. ]synonym;
```
## Parameter description

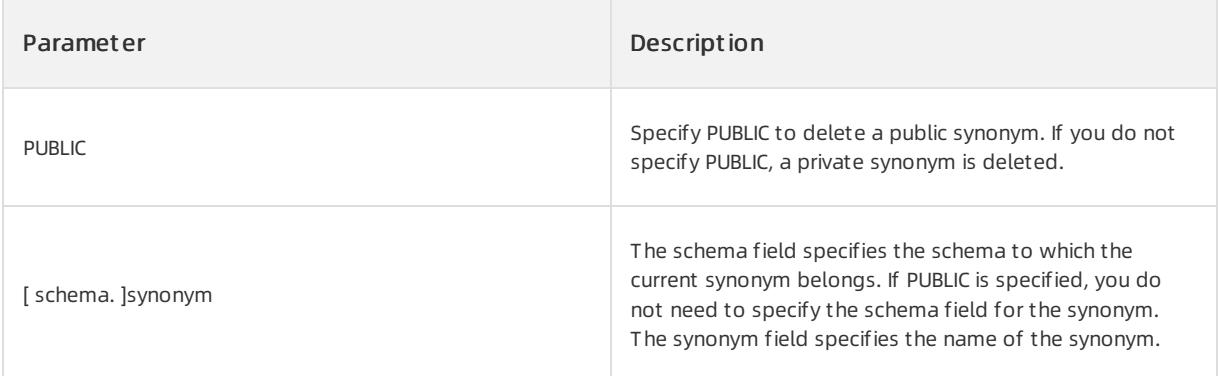

## Examples

• Delete a synonym.

```
OceanBase(TEST@TEST)>drop synonym test.s1;
Query OK, 0 rows affected (0.04 sec)
```
Delete a public synonym.

```
OceanBase(TEST@TEST)>drop public synonym syn_pub;
Query OK, 0 rows affected (0.03 sec)
```
## Considerations

- 1. When you delete a synonym, you must have the following permissions:
- If you need to delete a private synonym:
	- The synonymto be deleted must be under the corresponding schema.
	- You must have the DROP ANY SYNONYM permission.
- When you delete a public synonym, you must have the DROP PUBLIC SYNONYM permission.
- 2. When you delete a public synonym, you must specify the PUBLIC keyword and do not specify the schema.

# 17.1.5.10.1.22. DROP TABLE

## Description

This statement deletes tables froman ApsaraDB for OceanBase database.

#### Syntax

DROP TABLE table\_name [CASCADE CONSTRAINTS] [PURGE]

## Parameter description

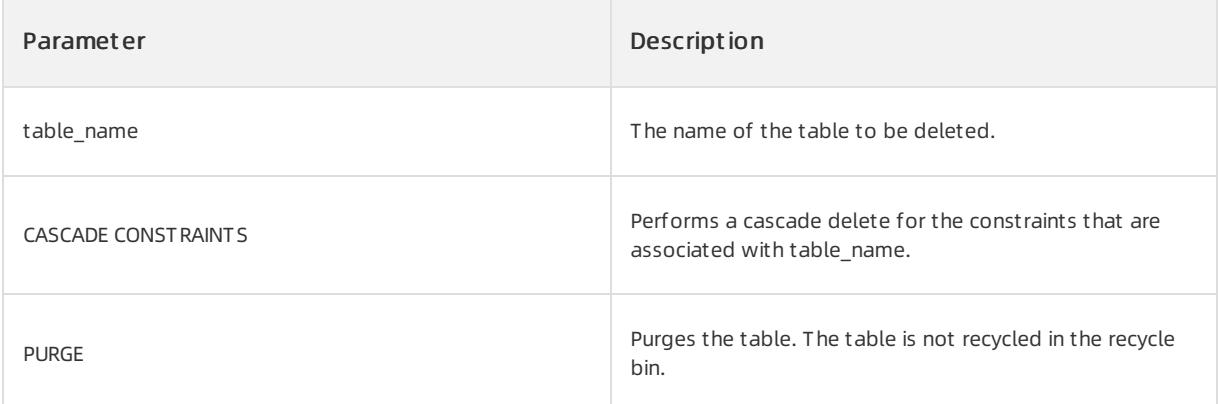

#### Examples

• Delete the test table.

DROP TABLE test;

# 17.1.5.10.1.23. DROP TABLEGROUP

## Description

The DROP TABLEGROUP statement deletes a table group.

#### Syntax

DROP TABLEGROUP [IF EXISTS] tablegroupname

## Parameter description

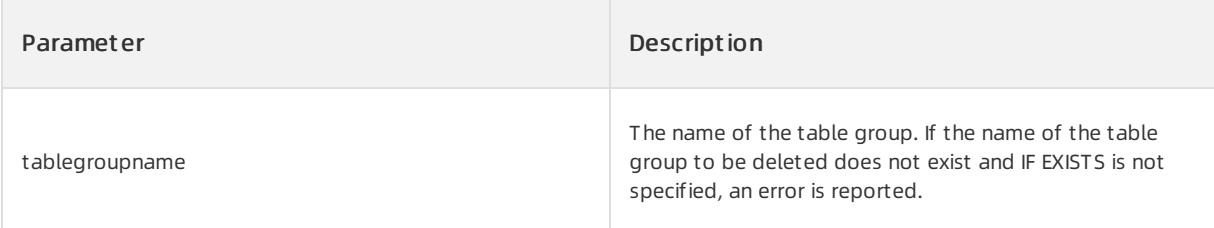

#### Examples

Delete the table group named myTableGroup1.

```
OceanBase(admin@test)> DROP TABLEGROUP myTableGroup1;
```
# 17.1.5.10.1.24. DROP TABLESPACE

## Description

The DROP TABLESPACE statement deletes a tablespace logical object. The object can be deleted only if no table exists under the tablespace.

#### Syntax

DROP TABLESPACE tablespace name;

#### Parameter description

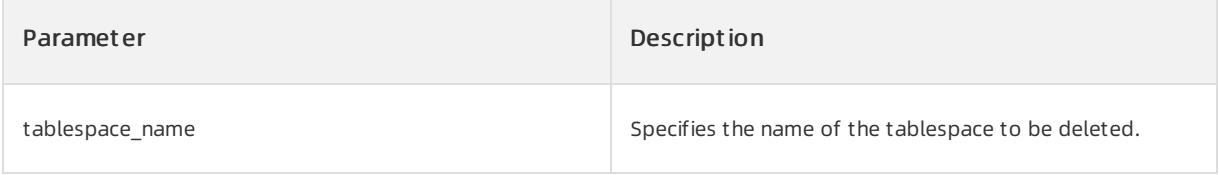

### Examples

• Delete the tablespace object ts.

```
OceanBase(root@oceanbase)>drop tablesapce ts;
```
# 17.1.5.10.1.25. DROP USER

## Description

This statement deletes an ApsaraDB for OceanBase user.

#### 2 Note

- To run the DROP USER command, you must have the CREATE USER systempermission.
- CASCADE specifies that before a useris deleted, all the objects forthe user, such as permissions, databases, and tables, are deleted.

#### Syntax

DROP USER username CASCADE;

#### Parameter description

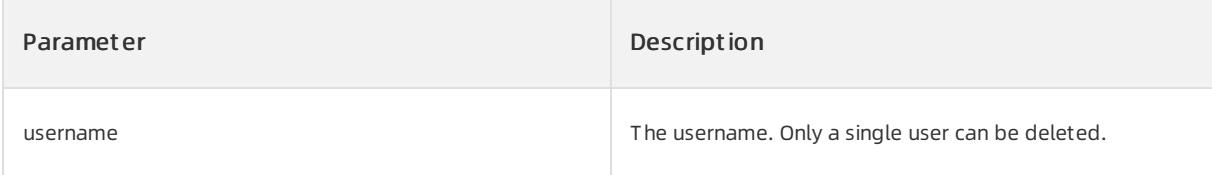

## Examples

Run the following command to delete the userthat is named sqluser.

oceanBase(admin@TEST)>DROP USER sqluser CASCADE; Query OK, 0 rows affected (0.06 sec)

# 17.1.5.10.1.26. DROP VIEW

## Description

This statement deletes one or more views.

```
② Note
```
The current user must have the DROP permission on each view.

## Syntax

```
drop_view_stmt:
    DROP VIEW view_name [CASCADE | RESTRICT];
```
## Parameter description

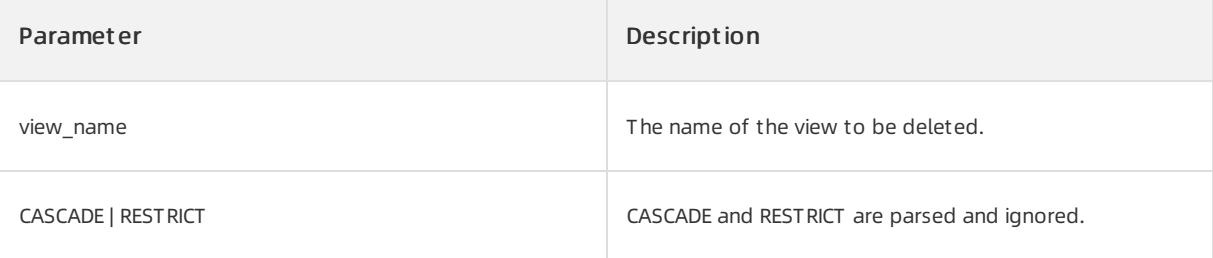

## Examples

Delete the view v1.

```
OceanBase(root@oceanbase)>drop view v1;
```
# 17.1.5.10.1.27. RENAME

## Description

The RENAME statement renames an object.

## Syntax

```
RENAME obj_name TO new_obj_name;
```
## Parameter description

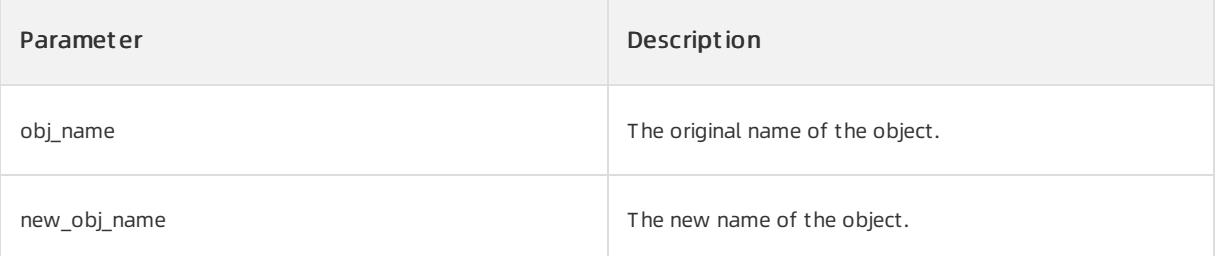

## Examples

1. Create tables t1 and t2.

create table t1(c1 int);

```
2. Rename table t1 to t11.
```
rename t1 to t11;

## Considerations

You can rename tables, views, private synonyms, and sequences.

# 17.1.5.10.1.28. TRUNCATE TABLE

#### Description

The TRUNCATE TABLE statement fully clears a specified table but retains the table schema that includes the defined partition information in the table. This statement is logically the same as the DELETE FROM statement that deletes all rows. To execute the TRUNCATE statement, you must have the permissions to delete and create tables.

The TRUNCATE TABLE and DELETE FROM statements have the following differences:

- The TRUNCATE TABLE operation cancels and recreates the table. This is much fasterthan deleting rows one after one.
- The result of the TRUNCATE TABLE statement shows that the number of affected rows is always 0.

#### Syntax

TRUNCATE [TABLE] table\_name;

#### Parameter description

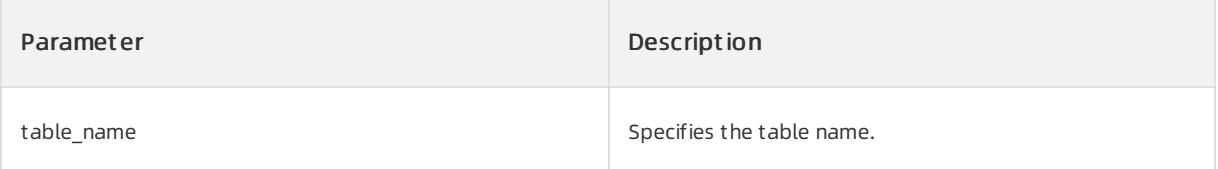

## Examples

Fully clears table tb1.

```
OceanBase(root@oceanbase)>TRUNCATE TABLE tb1;
```
# 17.1.5.10.2. DML

# 17.1.5.10.2.1. DELETE

## Description

You can execute the DELETE statement to delete rows that meet the specified conditions fromone or more tables.

#### Syntax

```
DELETE [hint_options] [FROM] table_factor
      [WHERE where_condition]
       [{ RETURNING | RETURN } returning_exprs [into_clause]]
table factor:
   {tbl_name | table_subquery | '(' table_reference ')' }
where_condition:
   expression
returning_exprs:
  projection [, ...]
into_clause:
{ INTO into_var_list | BULK COLLECT INTO into_var_list}
into_var_list:
{ \{ \textit{USER\_VARIABLE} \mid \textit{ref\_name} \} \ [ \textit{,} \textit{ ...} \} }
```
## Parameters

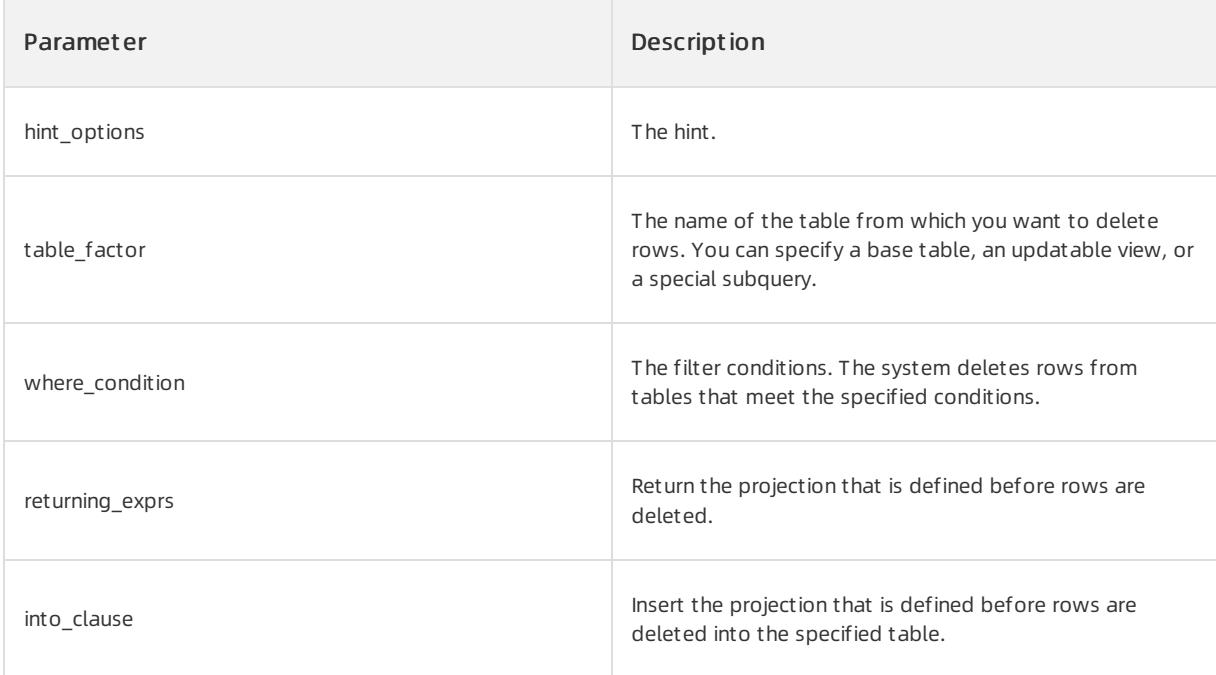

#### $\bigcirc$  Notice

A special subquery is similarto a subquery in an updatable view. A special subquery cannot include complex operators, such as GROUP BY, DISTINCT, and WINDOW FUNCTION.

## Examples

The following statements define a sample table and inserts data into the table:

OceanBase(admin@test)>create table t1(c1 int primary key, c2 int); Query OK, 0 rows affected (0.16 sec) OceanBase(admin@test)>select \* from t1; +----+------+  $| c1 | c2 |$ +----+------+ | 1 | 1 | | 2 | 2 | | 3 | 3 | | 4 | 4 | +----+------+ 4 rows in set (0.06 sec)

Delete rows froma table: Delete the rows where the value in the c1 column is 2. The c1 column is the primary key of the t1 table.

```
OceanBase(admin@test)>DELETE FROM t1 WHERE c1 = 2;
Query OK, 1 row affected (0.02 sec)
OceanBase(admin@test)>select * from t1;
+----+------+
| c1 | c2 |+----+------+
| 1 | 1 |
| 3 | 3 |
| 4 | 4 |
+----+------+
3 rows in set (0.01 sec)
```
Delete rows froma table: Use a subquery to delete rows.

```
OceanBase(admin@test)>DELETE FROM (SELECT * FROM t1);
Query OK, 4 rows affected (0.04 sec)
OceanBase(admin@test)>select * from t1;
Empty set (0.01 sec)
```
Delete rows froma table: Execute a statement that includes the RETURNING clause.

```
OceanBase(admin@test)>DELETE FROM t1 RETURNING c1;
+ - - - +| C1 |
+ - - - - +| 1 || 2 |
| 3 |
| 4 |
+----+
4 rows in set (0.01 sec)
OceanBase(admin@test)>select * from t1;
Empty set (0.01 sec)
```
## 17.1.5.10.2.2. INSERT

## Description

You can execute the INSERT statement to add one or more records to a table.

#### Syntax

```
INSERT [hint_options] single_table_insert
single table insert:
{ INTO insert_table_clause opt_nologging '(' column_list ')' values_clause [{ RETURNING | RETURN } re
turning_exprs [into_clause]]
| INTO insert_table_clause opt_nologging '(' ')' values_clause [{ RETURNING | RETURN } returning_expr
s [into_clause]]
| INTO insert_table_clause opt_nologging values_clause [{ RETURNING | RETURN } returning_exprs [into_
clause]]
}
opt_nologging: { NOLOGGING | /*EMPTY*/ }
returning_exprs:
  projection [, ...]
into_clause:
{ INTO into_var_list | BULK COLLECT INTO into_var_list}
into_var_list:
{ USER VARIABLE | ref name } [, ...]
```
## Parameters

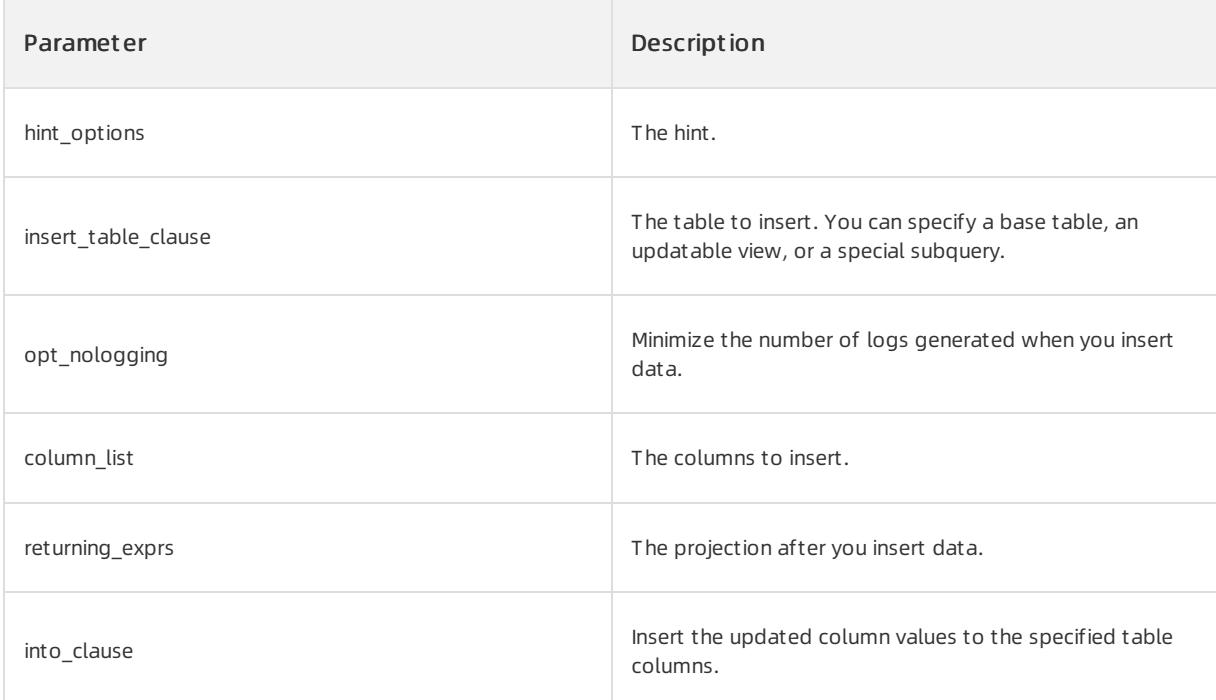

#### $\bigcirc$  Notice

A special subquery is similarto a subquery in an updatable view. Such a subquery cannot include complex operators, such as GROUP BY, DISTINCT, and WINDOW FUNCTION.

#### Examples

In the following examples, table t1 is used to describe how to insert data into a single table.

```
OceanBase(admin@test)>create table t1(c1 int primary key, c2 int);
Query OK, 0 rows affected (0.16 sec)
OceanBase(admin@test)>select * from t1;
Empty set (0.02 sec)
```
#### $\bullet$  Insert a row into table t1.

```
OceanBase(admin@test)>insert into t1 values(1,1);
Query OK, 1 row affected (0.01 sec)
OceanBase(admin@test)>select * from t1;
+----+------+
| c1 | c2 |+----+------+
| 1 | 1 |+----+------+
1 row in set (0.04 sec)
```
#### Use a subquery to insert data into table t1.

```
OceanBase(admin@test)>insert into (select * from t1) values(1,1);
Query OK, 1 row affected (0.01 sec)
OceanBase(admin@test)>select * from t1;
+----+------+
| C1 | C2 |+----+------+
| 1 | 1 |
+----+------+
1 row in set (0.01 sec)
```
Execute a statement that includes the RETURNING clause to insert data into table t1.

```
OceanBase(admin@test)>insert into t1 values(1,1) returning c1;
+ - - - +| C1 |
+ - - - - +| 1 |+ - - - +1 row in set (0.02 sec)
OceanBase(admin@test)>select * from t1;
+----+------+
| C1 | C2 |+----+------+
| 1 | 1 |
+----+------+
1 row in set (0.01 sec)
```
# 17.1.5.10.2.3. MERGE

## Description

You can execute the MERGE statement to update data for a destination table based on a source table. For example, you can insert, update, or delete rows.

#### Syntax

```
MERGE [hint_options]
        INTO table_factor [opt_alias]
       USING table_factor [opt_alias]
         ON '(' expr ')'
   [merge_update_clause]
       [merge_insert_clause]
merge_update_clause:
   WHEN MATCHED THEN UPDATE SET update_asgn_list [WHERE expr] [DELETE WHERE expr]
merge_insert_clause:
    WHEN NOT MATCHED THEN INSERT opt_insert_columns VALUES '(' insert_vals ')' [WHERE expr]
```
#### Parameters

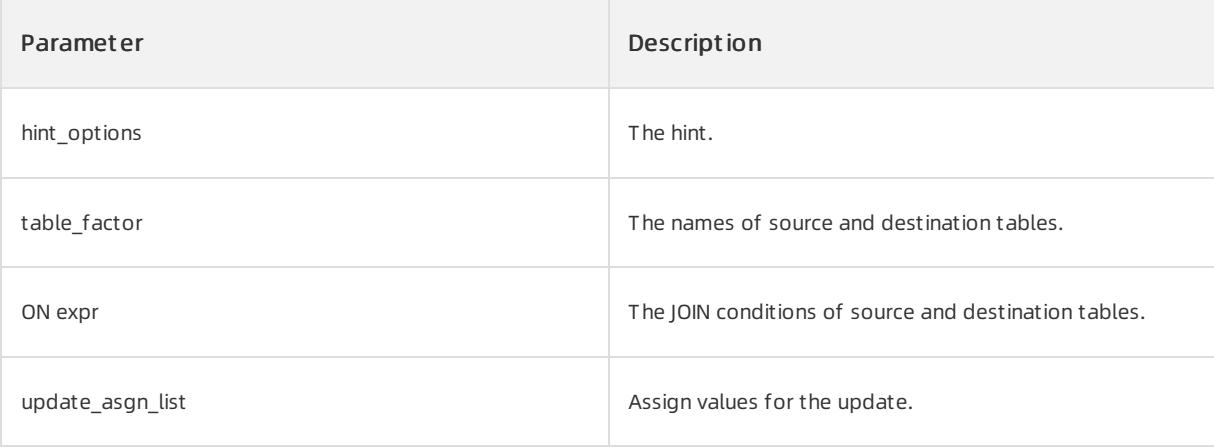

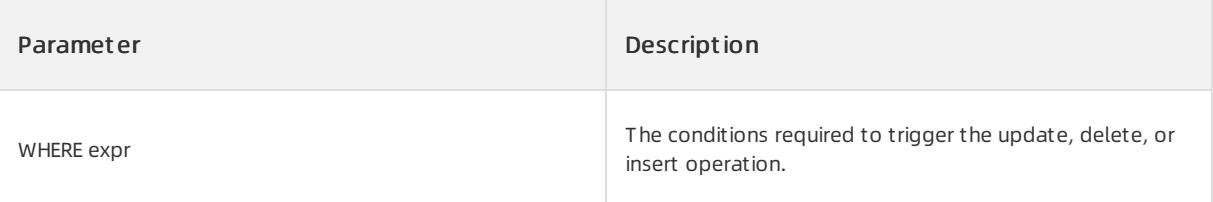

#### Examples

The following examples are based on tables t1 and t2.

```
create table t1 (c1 int, c2 int);
create table t2 (c1 int, c2 int);
insert into t1 values (0, 0);
insert into t1 values (1, null);
insert into t1 values (2, null);
insert into t2 values (1, 1);
insert into t2 values (2, 20);
insert into t2 values (3, 3);
insert into t2 values (4, 40);
```
Update table t1 based on table t2.

- 1. Assume that a value in column c1 of table t1 is equal to a value in column c1 of table t2.
	- i. If a value in column c2 of table t1 is NULL, the systemupdates the value by using the value in column c2 of table t2.
	- ii. Afterthe update, if the value in column c2 of table t1 is greaterthan or equal to 0, the systemdeletes the value.
- 2. Assume that values in column c1 of table t2 do not match those of table t1.
	- i. Find the values in column c2 of table t2 that are less than 10, and insert theminto table t1.

```
merge into t1 using t2 on (t1.c1 = t2.c1)when matched then update set c2 = t2.c2 where t1.c2 is null delete where t1.c2 \geq 10when not matched then insert values (t2.c1, t2.c2) where t2.c2 < 10;
Query OK, 3 rows affected (0.02 sec)
select * from t1;
+------+------+
| C1 | C2 |+------+------+
| 0 | 0 |
| 1 | 1 |
| 3 | 3 |
     +------+------+
```
## 17.1.5.10.2.4. PURGE DATABASE

#### Description

You can execute the PURGE DATABASE statement to delete a database fromthe recycle bin.

#### Syntax

PURGE DATABASE object name;

#### Parameters

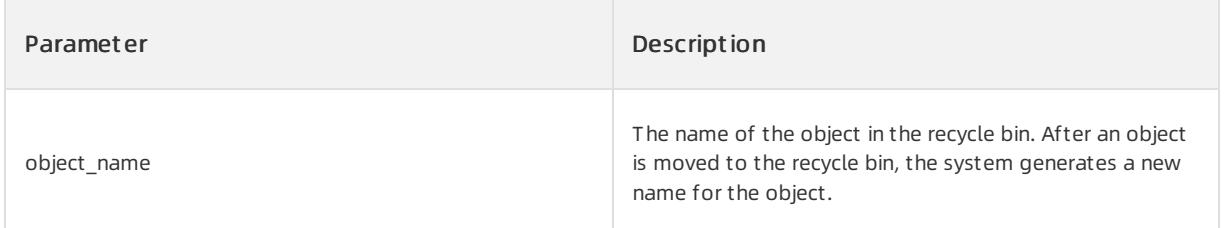

## Examples

• Delete database recycle  $$1$  1597384386029184.

```
OceanBase(admin@test)> create database db1;
Query OK, 1 row affected (0.03 sec)
OceanBase(admin@test)> drop database db1;
Query OK, 0 rows affected (0.04 sec)
OceanBase(admin@test)> show recyclebin;
+--------------------------------+---------------+----------+----------------------------+
| OBJECT_NAME | ORIGINAL_NAME | TYPE | CREATETIME |
+--------------------------------+---------------+----------+----------------------------+
| __recycle_$_1_1597384386029184 | db1 | DATABASE | 2020-08-14 13:53:06.029367 |
+--------------------------------+---------------+----------+----------------------------+
1 row in set (0.01 sec)
OceanBase(admin@test)> purge database __recycle_$ 1 1597384386029184;
Query OK, 0 rows affected (0.03 sec)
OceanBase(admin@test)> show recyclebin;
```
# 17.1.5.10.2.5. PURGE INDEX

## Description

You can execute the PURGE INDEX statement to delete an indexed table fromthe recycle bin.

#### Syntax

```
PURGE INDEX object_name;
```
## Parameters

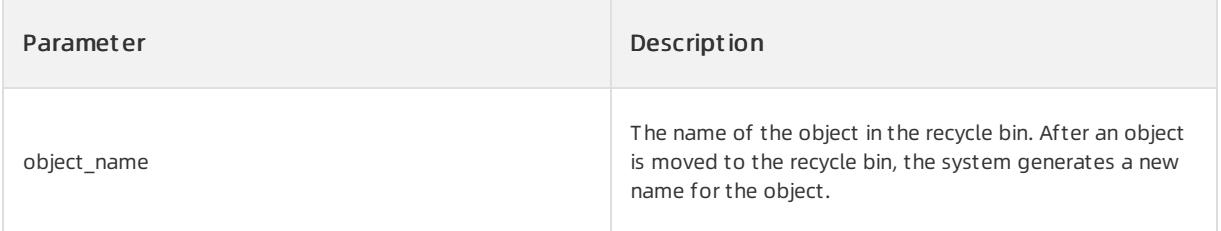

## Examples

● Delete indexed table \_recycle\_\$\_1\_1597387726700872 from the recycle bin.

```
OceanBase(admin@test)> create table t1(c1 int);
Query OK, 0 rows affected (0.09 sec)
OceanBase(admin@test)> create index idx on t1(c1);
Query OK, 0 rows affected (0.48 sec)
OceanBase(admin@test)> drop table t1;
Query OK, 0 rows affected (0.03 sec)
OceanBase(admin@test)> show recyclebin;
+--------------------------------+----------------------------+-------+----------------------------+
| OBJECT_NAME | ORIGINAL_NAME | TYPE | CREATETIME
+--------------------------------+----------------------------+-------+----------------------------+
| __recycle_$_1_1597387726700872 | __idx_1101710651081557_idx | INDEX | 2020-08-14 14:48:46.699145 |
| __recycle_$_1_1597387726712976 | t1 | TABLE | 2020-08-14 14:48:46.712643 |
+--------------------------------+----------------------------+-------+----------------------------+
5 rows in set (0.01 sec)
OceanBase(admin@test)> purge index __recycle_$ 1_1597387726700872;
Query OK, 0 rows affected (0.04 sec)
```
# 17.1.5.10.2.6. PURGE RECYCLEBIN

## Description

You can execute the PURGE RECYCLEBIN statement to empty the recycle bin as the root user.

#### O Notice

The PURGE RECYCLEBIN statement deletes all objects fromthe recycle bin. You can execute this statement as the root user only. Proceed with caution.

## Syntax

PURGE RECYCLEBIN;

## Parameters

None

#### Examples

• Empty the recycle bin as the root user.

```
OceanBase(admin@test)> purge recyclebin;
Query OK, 0 rows affected (0.03 sec)
```
# 17.1.5.10.2.7. PURGE TABLE

## Description

You can execute the PURGE TABLE statement to delete a table fromthe recycle bin.

#### Syntax

PURGE TABLE object\_name;

#### Parameters

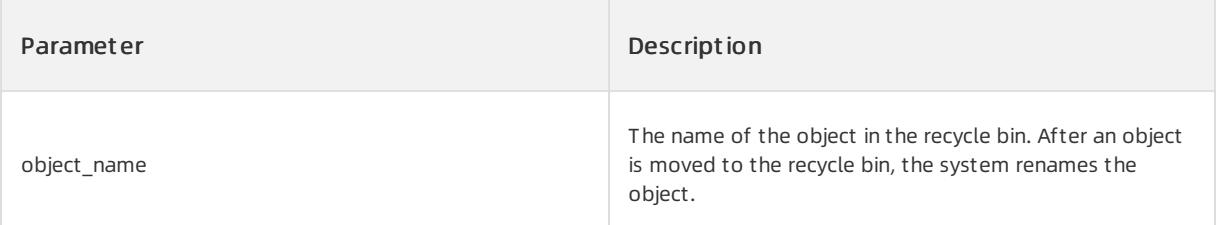

#### Examples

 $\bullet$  Delete table  $\text{recycle}_1$  1099511628776\_1099511677778 from the recycle bin.

```
OceanBase(admin@test)> create table test(c1 int);
Query OK, 0 rows affected (0.16 sec)
OceanBase(admin@test)> drop table test;
Query OK, 0 rows affected (0.03 sec)
OceanBase(admin@test)> show recyclebin;
+-------------------------------------------+---------------+-------+----------------------------+
| OBJECT_NAME | ORIGINAL_NAME | TYPE | CREATETIME |
+-------------------------------------------+---------------+-------+----------------------------+
| __recycle_$_1_1099511628776_1099511677778 | test | TABLE | 2017-10-20 17:40:22.304025 |
+-------------------------------------------+---------------+-------+----------------------------+
1 row in set (0.02 sec)
OceanBase(admin@test)> purge table __recycle_$_1_1099511628776_1099511677778;
Query OK, 0 rows affected (0.04 sec)
```
# 17.1.5.10.2.8. SELECT

The syntax of SELECT statements is complex. This topic describes the syntax of simple SELECT statements, SELECT statements that contain set operators, and SELECT statements that contain WITH clauses.

## SIMPLE SELECT

#### Description

You can execute a simple SELECT statement to query table data.

#### Syntax

#### User Guide - Cloud Essentials and Se

curit y·ApsaraDB for OceanBase

```
simple_select:
SELECT [/*+ hint statement */] [DISTINCT | UNIQUE | ALL]
   select_expr_list FROM from_list [WHERE condition]
  [GROUP BY group_expression_list] [ROLLUP group_expression_list] [HAVING condition]]
  [ORDER BY order_expression_list]
  [FOR UPDATE]
select_expr:
  table name.*
 | table_alias_name.*
 | expr [[AS] column_alias_name]
from_list:
   table reference [, table reference ...]
table_reference:
     simple_table
    | joined_table
simple table:
   table_factor [partition_option] [[AS] table_alias_name]
    | (select_stmt) [AS] table_alias_name
    | (table_reference_list)
joined table:
     table reference [INNER] JOIN simple table [join condition]
    | table reference outer join type JOIN simple table join condition
partition_option:
   PARTITION (partition name list)
partition name list:
  partition name [, partition name ...]
outer join type:
   {LEFT | RIGHT | FULL} [OUTER]
join condition:
   ON expression
condition:
   expression
group_expression_list:
   group_expression [, group_expression ...]
group expression:
   expression [ASC | DESC]
order_expression_list:
   order_expression [, order_expression ...]
order_expression:
   expression [ASC | DESC]
```
#### Parameters

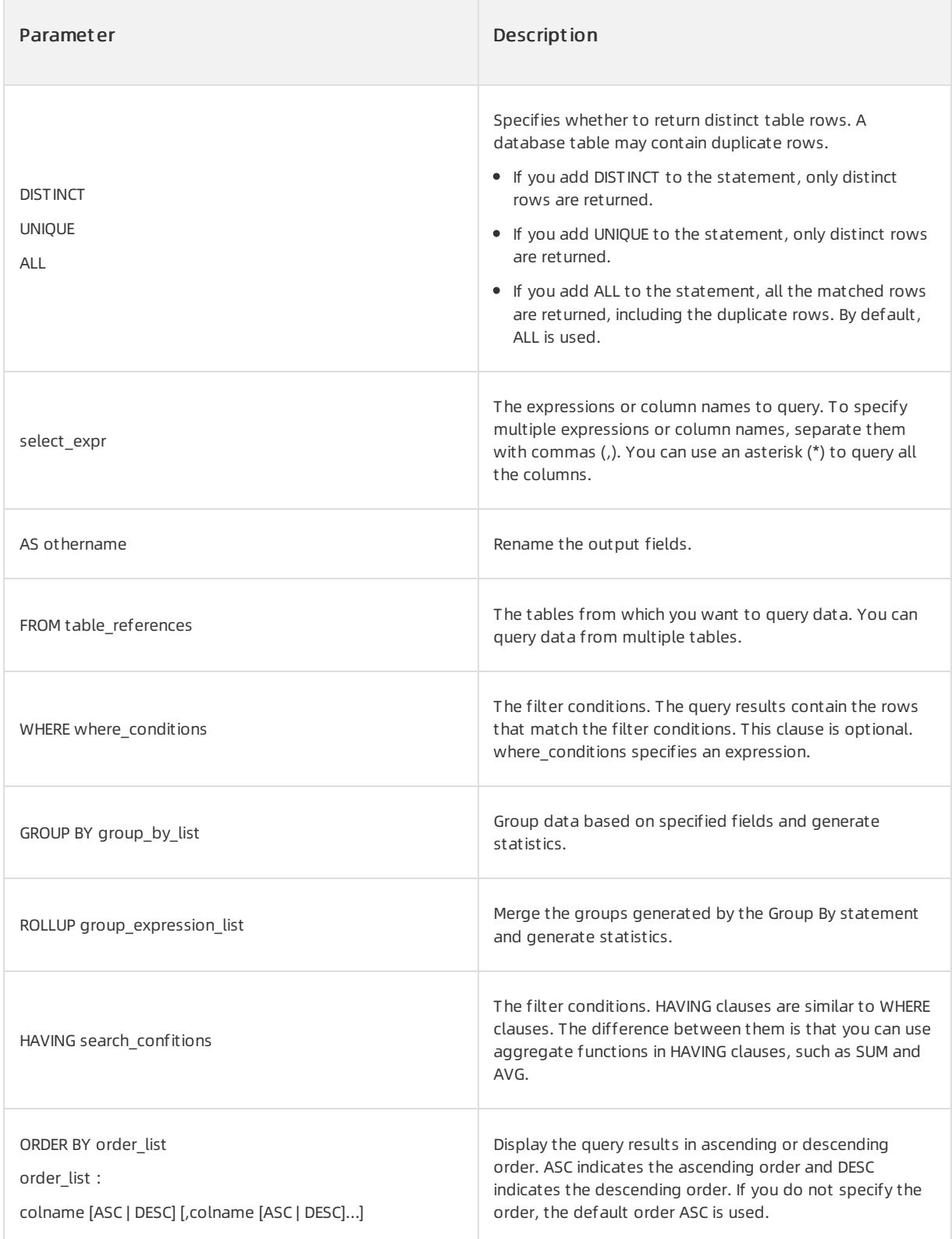

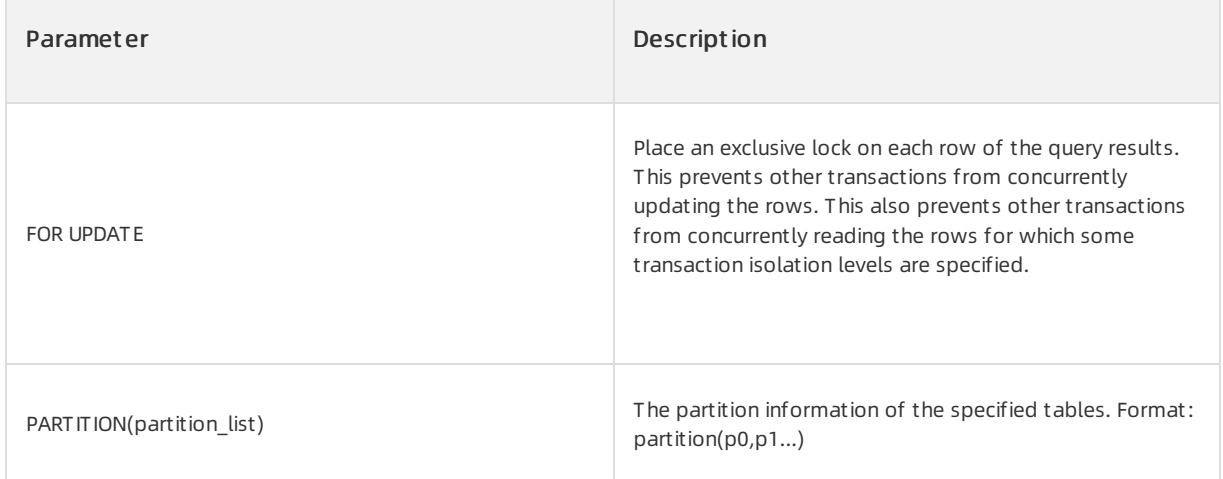

## Examples

The following examples are based on table a.

# Table a

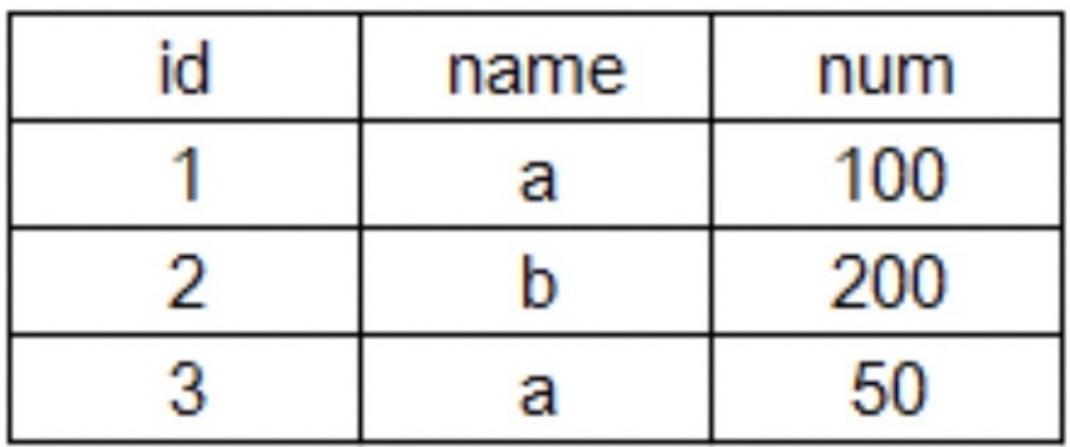

Query the name column fromtable a.

```
+ - - - - - +| name |+ - - - - - +|a|\overline{1}|bТ
|a|- 1
+ - - -3 rows in set (0.01 sec)
```
SELECT name FROM a;

Return the distinct rows forthe name column.

SELECT DISTINCT name FROM a;

 $+ - - - - - +$  $|$  name  $|$  $+ - - - - - +$  $\mathsf{I}$  a  $\blacksquare$  $|b|$  $\overline{\phantom{0}}$  $+ - - - - - +$ 2 rows in set (0.01 sec)

In table a, query the id, name, and numcolumns, divide the numcolumn values by 2, and return the modified the numcolumn as a column named avg.

```
SELECT id, name, num/2 AS avg FROM a;
+------+------+------+
| id | name | avg |
+ ----+------+--
                          4
     1 + a\vert 50 \vert\mathbf{I}\frac{1}{1} 100 \frac{1}{1}2 \perp b-1
    3 | a | 25 |
\mathbf{L}+------+------+------+
```
- 3 rows in set (0.00 sec)
- In table a, find the rows in which the value forthe name column is 'a'. Then, return the values at the intersections of this row and the id, name, and numcolumns.

```
SELECT id, name, num FROM a WHERE name = 'a';
+------+------+------+
| id | name | num |
 ------+------+------+
\overline{+}1 \mid a1 - 100 1
\mathbf{I}3 \mid a \mid 50 \mid\mathbf{L}+------+------+------+
2 rows in set (0.01 sec)
```
In table a, query the id and name columns, and group the numcolumn values by name. Then, return the sumof the numcolumn values in each group.

SELECT id, name, SUM(num) FROM a GROUP BY name;

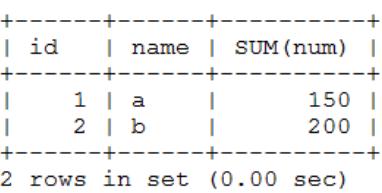

In table a, query the id and name columns, group the numcolumn values by name, and calculate the sumof the numcolumn values in each group. Then, return the sumvalue that is less than 160.

SELECT id, name, SUM(num) as sum FROM a GROUP BY name HAVING SUM(num) < 160;

+------+------+-----+ | id | name | sum | +------+------+------+  $1 |a | 150|$  $\mathbf{L}$ +------+------+------+  $1$  row in set  $(0.01$  sec)

In table a, query the id, name, and numcolumns. Then, sort the data by the numcolumn in ascending order and return the result set.

SELECT \* FROM a ORDER BY num ASC; +------+------+------+ | id | name | num | +------+------+-----+ 3 | a | 50 |<br>1 | a | 100 |<br>2 | b | 200 |  $\mathbf{L}$  $\mathbf{I}$  $\mathbf{L}$ +------+------+-----+ 3 rows in set (0.00 sec)

In table a, query the id, name, and numcolumns. Then, sort the data by the numcolumn in descending order and return the result set.

SELECT \* FROM a ORDER BY num DESC:

+------+------+------+ | id | name | num | +------+------+-----+ | 2 | b | 200 |<br>| 1 | a | 100 |<br>| 3 | a | 50 | +------+------+------+ 3 rows in set (0.01 sec)

#### SELECT statements that contain set operators

#### Description

You can execute the SELECT statement that contains the UNION, MINUS, or INTERSECT operator to combine query results.

#### Syntax

```
select clause set:
 simple_select [ UNION | UNION ALL | | INTERSECT] select_clause_set_right
 [ORDER BY sort_list_columns]
select clause set right:
 simple_select |
 select caluse set
```
#### Parameters

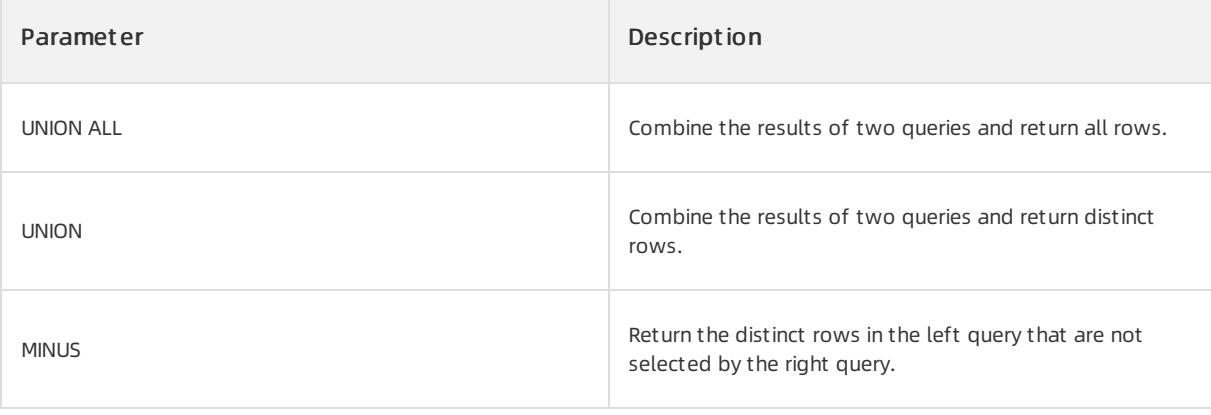

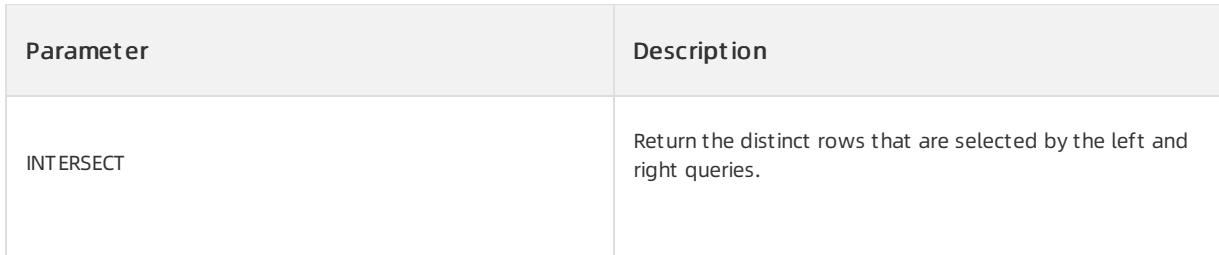

## Examples

The following examples are based on tables t1 and t2.

```
create table t1 (c1 int, c2 int);
create table t2 (c1 int, c2 int);
insert into t1 values (1, -1), (2, -2);
insert into t2 values (1, 1), (2, -2), (3, 3);
```
#### Query all rows fromt1 and t2.

```
SELECT C1, C2 FROM T1 UNION ALL SELECT C1, C2 FROM T2;
+------+------+
| C1 | C2 |+------+------+
| 1 | -1 || 2 | -2 || 1 | 1 |
| 2 | -2 || 3 | 3 |
  +------+------+
```
#### Query all distinct rows fromt1 and t2.

```
SELECT C1, C2 FROM T1 UNION SELECT C1, C2 FROM T2;
+------+------+
| C1 | C2 |+------+------+
\begin{array}{cccccccccccccc} | & & 1 & | & & -1 & | \end{array}| 2 | -2 |
\begin{array}{cccccccccccccc} | & & 1 & | & & 1 & | \end{array}| 3 | 3 |
+------+------+
```
#### Query the rows that exist in t1 and t2.

```
SELECT C1, C2 FROM T1 INTERSECT SELECT C1, C2 FROM T2;
+------+------+
| C1 | C2 |+------+------+
| 2 | -2 |+------+------+
```
Query the rows that exist in t1 but do not exist in t2.

```
SELECT C1, C2 FROM T1 MINUS SELECT C1, C2 FROM T2;
+------+------+
| C1 | C2 |
+------+------+
\vert | 1 | -1 |
+------+------+
```
## SELECT statements that contain WITH clauses

#### Description

You can execute the SELECT statement that contains a WITH clause to reduce duplicate subqueries. Subqueries in WITH clauses are used as common expressions that can be referenced by each query.

#### Syntax

```
with_clause_select:
   with_clause simple_select
with_clause:
    WITH table name [opt column alias name list] AS ( select clause )
select_clause:
   simple_select | select_clause_set
opt column alias name list:
   (column_name_list)
column_name_list:
   column name | column name , column name list
```
#### Parameters

None

#### Examples

The following examples are based on tables t1 and t2. Execute the following SELECT statement to query t1 and t2:

```
create table t1(c1 int, c2 int, c3 int);
create table t2(c1 int);
insert into t1 values(1,1,1);
insert into t1 values(2,2,2);
insert into t1 values(3,3,3);
insert into t2 values(4);
select * from t1 where c1 > (select count(*) from t2)
                   and c2 > (select count(*) from t2)
                    and c3 > (select count(*) from t2);
+------+------+------+
| C1 | C2 | C3 |
+------+------+------+
| 2 | 2 | 2 |
| 3 | 3 | 3 |
+------+------+------+
```
Extract duplicate subqueries fromthe preceding SELECT statement, and add the subquery to a WITH clause.

```
with temp(cnt) as (select count(*) from t2)
select t1.* from t1, temp where c1 > temp.cnt and c2 > temp.cnt and c3 > temp.cnt;
+------+------+------+
| C1 | C2 | C3 |
+------+------+------+
| 2 | 2 | 2 |
| 3 | 3 | 3 |
+------+------+------+
```
# 17.1.5.10.2.9. UPDATE

## Description

You can execute the UPDATE statement to change field values in a table.

#### Syntax

```
UPDATE [hint_options] dml_table_clause
      SET update_asgn_list
       [WHERE where_condition]
       [{ RETURNING | RETURN } returning_exprs [into_clause]]
dml table clause:
   dml table name opt table alias
update_asgn_list:
   column name = expr [, ...]
where condition:
  expression
returning_exprs:
  projection [, ...]
into_clause:
{ INTO into_var_list | BULK COLLECT INTO into_var_list}
into_var_list:
{ USER_VARIABLE | ref_name } [, ...]
```
#### Parameters

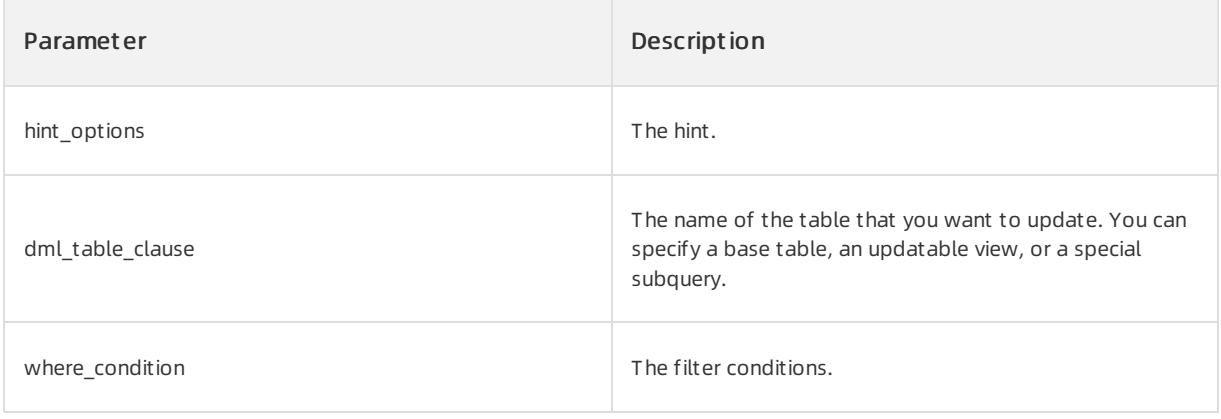

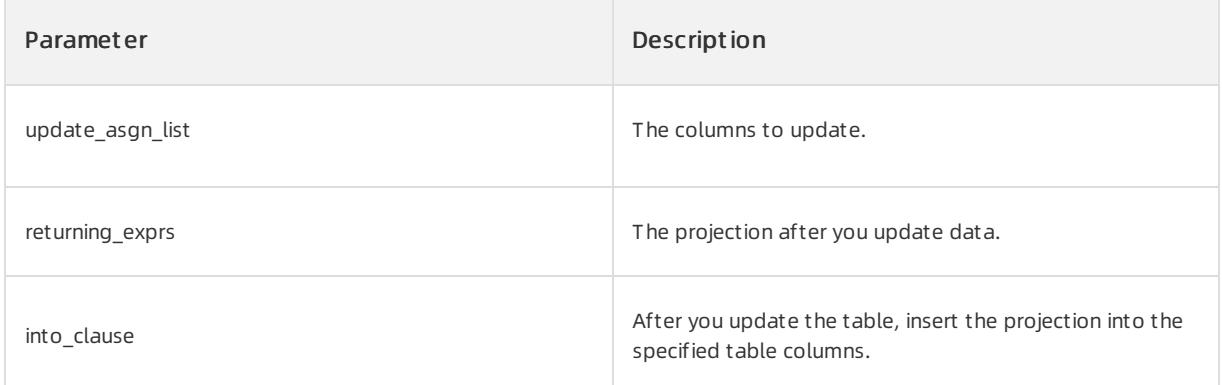

#### $\bigcirc$  Notice

A special subquery is similarto a subquery in an updatable view. Such a subquery cannot include complex operators, such as GROUP BY, DISTINCT, or WINDOW FUNCTION.

#### Examples

#### Create sample tables t1 and t2.

```
OceanBase(admin@test)>create table t1(c1 int primary key, c2 int);
Query OK, 0 rows affected (0.16 sec)
OceanBase(admin@test)>select * from t1;
+----+------+
| c1 | c2 |+----+------+
| 1 | 1 || 2 | 2 |
| 3 | 3 |
| 4 | 4 |
+----+------+
4 rows in set (0.06 sec)
```
Update a single table: In the t1 table, find the row that matches the t1.c1 = 1 condition, and change the value at the intersection of this row and the c2 column to 100.

```
OceanBase(admin@test)>update t1 set t1.c2 = 100 where t1.c1 = 1;
Query OK, 1 row affected (0.02 sec)
Rows matched: 1 Changed: 1 Warnings: 0
OceanBase(admin@test)>select * from t1;
+----+------+
| c1 | c2 |+----+------+
| 1 | 100 |
| 2 | 2 || 3 | 3 |
| 4 | 4 |
+----+------+
4 rows in set (0.01 sec)
```
Update a single table: Use a subquery to query table v. Find the row that matches the v.c1 = 1 condition in table v, and change the value at the intersection of this row and the c2 column to 100.

OceanBase(admin@test)>update (select \* from t1)v set v.c2 = 100 where v.c1 = 1; Query OK, 1 row affected (0.02 sec) Rows matched: 1 Changed: 1 Warnings: 0 OceanBase(admin@test)>select \* from t1; +----+------+  $| C1 | C2 |$ +----+------+ | 1 | 100 | | 2 | 2 | | 3 | 3 | | 4 | 4 | +----+------+ 4 rows in set (0.01 sec)

Update a single table: Execute a statement that includes the RETURNING clause.

```
OceanBase(admin@test)>update t1 set t1.c2 = 100 where t1.c1 = 1 returning c2;
+------+
\begin{array}{ccc} \mid & C2 \end{array}+------+
| 100 |
+------+
1 row in set (0.02 sec)
OceanBase(admin@test)>select * from t1;
+----+------+
| C1 | C2 |+----+------+
| 1 | 100 |
| 2 | 2 |
| 3 | 3 |
| 4 | 4 |
+----+------+
4 rows in set (0.01 sec)
```
# 17.1.5.10.3. DCL

## 17.1.5.10.3.1. EXPLAIN

## Description

This statement explains the execution plan of an SQL statement, such as a SELECT, DELETE, INSERT, REPLACE, or UPDATE statement.

#### Syntax

```
Retrieve the information about a table or a column:
{EXPLAIN | DESCRIBE | DESC} tbl_name [col_name | wild]
Retrieve the information about an SQL plan:
{EXPLAIN}
[BASIC | OUTLINE | EXTENDED | EXTENDED_NOADDR | PARTITIONS | FORMAT = {TRADITIONAL| JSON}]
{SELECT statement | DELETE statement | INSERT statement | UPDATE statement | MERGE statement}
```
# Parameter description

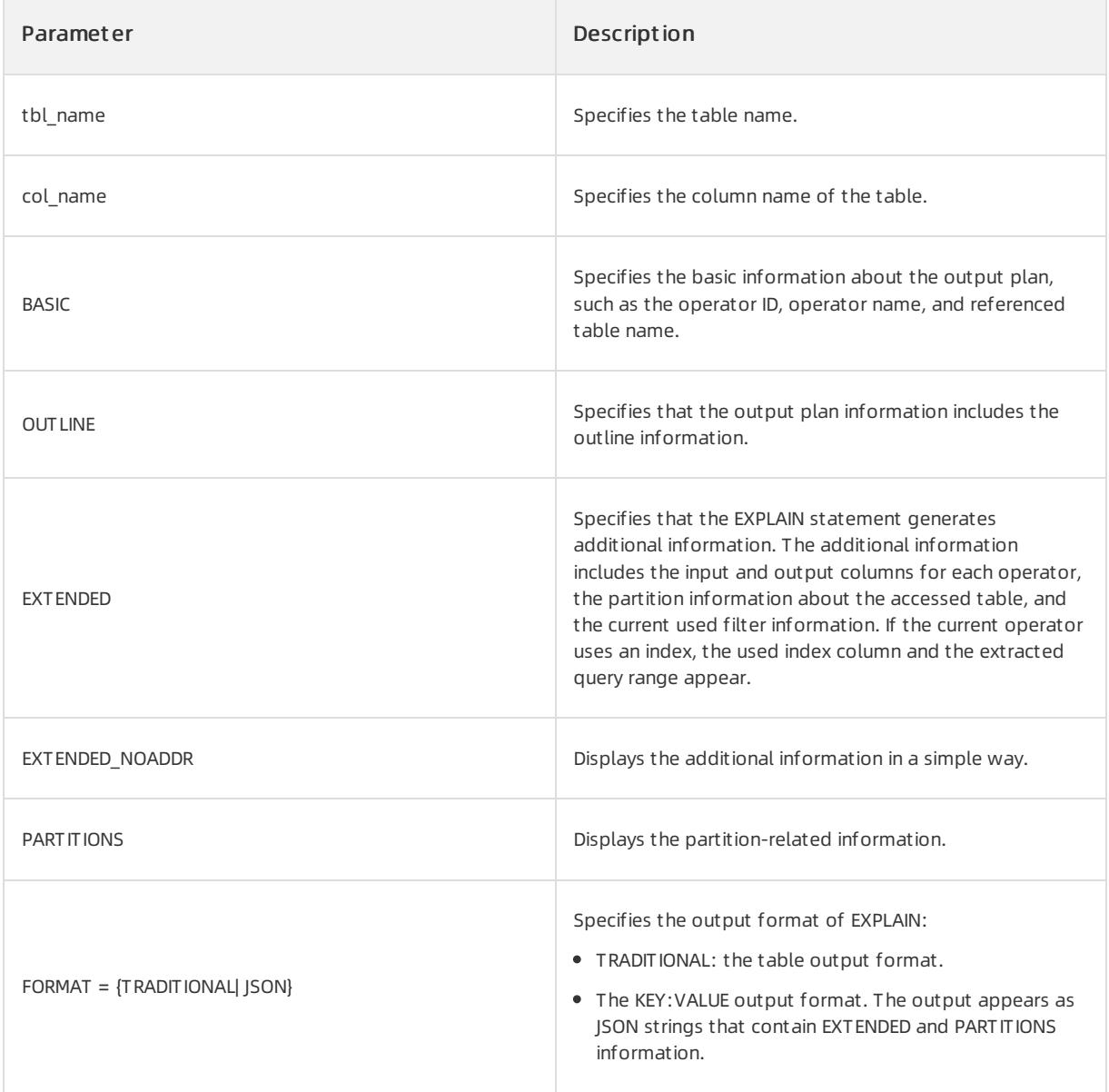

# Examples

Omit explain\_type

OceanBase(admin@test)>explain select \* from t1,t2 where t1.c2=t2.c2 and t2.c1 > 4\G \*\*\*\*\*\*\*\*\*\*\*\*\*\*\*\*\*\*\*\*\*\*\*\*\*\*\* 1. row \*\*\*\*\*\*\*\*\*\*\*\*\*\*\*\*\*\*\*\*\*\*\*\*\*\*\* Query Plan: ======================================= |ID|OPERATOR |NAME|EST. ROWS|COST | --------------------------------------- |0 |HASH JOIN | |9801000 |5933109| |1 | TABLE SCAN|t2 |10000 |6219 | |2 | TABLE SCAN|t1 |100000 |68478 | ======================================= Outputs & filters: -------------------------------------  $0 - \text{output}([t1.c1], [t1.c2], [t2.c1], [t2.c2]), \text{ filter}(\text{nil}),$ equal conds( $[t1.c2 = t2.c2]$ ), other conds(nil)  $1 -$  output( $[t2.c2], [t2.c1]$ ), filter(nil), access([t2.c2], [t2.c1]), partitions(p0)  $2 -$  output( $[t1,c2], [t1,c1]),$  filter(nil), access([t1.c2], [t1.c1]), partitions(p0)

#### EXTENDED

OceanBase(admin@test)>explain extended noaddr select \* from t1,t2 where t1.c2=t2.c2 and t2.c1 > 4\G \*\*\*\*\*\*\*\*\*\*\*\*\*\*\*\*\*\*\*\*\*\*\*\*\*\*\* 1. row \*\*\*\*\*\*\*\*\*\*\*\*\*\*\*\*\*\*\*\*\*\*\*\*\*\*\* Query Plan: ======================================= |ID|OPERATOR |NAME|EST. ROWS|COST | --------------------------------------- |0 |HASH JOIN | |9801000 |5933109| |1 | TABLE SCAN|t2 |10000 |6219 | |2 | TABLE SCAN|t1 |100000 |68478 | ======================================= Outputs & filters: ------------------------------------- 0 - output([t1.c1], [t1.c2], [t2.c1], [t2.c2]), filter(nil), equal conds( $[t1.c2 = t2.c2]$ ), other conds(nil) 1 - output([t2.c2], [t2.c1]), filter(nil), access([t2.c2], [t2.c1]), partitions(p0), is index back=false, range  $key([t2.c1])$ , range(4 ; MAX), range  $cond([t2.c1 > 4])$ 2 - output([t1.c2], [t1.c1]), filter(nil), access([t1.c2], [t1.c1]), partitions(p0), is index back=false, range key([t1. pk increment], [t1. pk cluster id], [t1. pk partition id]), range(MIN,MIN,MIN ; MAX, MAX, MAX) always true

#### **• TRADITIONAL format**

OceanBase(admin@test)>explain format=TRADITIONAL select \* from t1,t2 where t1.c2=t2.c2 and t2.c1 > 4\ G \*\*\*\*\*\*\*\*\*\*\*\*\*\*\*\*\*\*\*\*\*\*\*\*\*\*\* 1. row \*\*\*\*\*\*\*\*\*\*\*\*\*\*\*\*\*\*\*\*\*\*\*\*\*\*\* Query Plan: ======================================= |ID|OPERATOR |NAME|EST. ROWS|COST | --------------------------------------- |0 |HASH JOIN | |9801000 |5933109| |1 | TABLE SCAN|t2 |10000 |6219 | |2 | TABLE SCAN|t1 |100000 |68478 | ======================================= Outputs & filters: -------------------------------------  $0 - \text{output}([t1.c1], [t1.c2], [t2.c1], [t2.c2]),$  filter(nil), equal conds( $[t1.c2 = t2.c2]$ ), other conds(nil)  $1 - \text{output}([t2.c2], [t2.c1]), \text{ filter}(\text{nil}),$ access([t2.c2], [t2.c1]), partitions(p0)  $2 - output([t1.c2], [t1.c1]), filter(nil),$ access([t1.c2], [t1.c1]), partitions(p0)

#### • **JSON** format

```
OceanBase(admin@test)>explain format=JSON select * from t1,t2 where t1.c2=t2.c2 and t2.c1 > 4\G
*************************** 1. row ***************************
Query Plan: {
  "ID":2,
  "OPERATOR":"JOIN",
  "NAME":"JOIN",
  "EST.ROWS":9800999,
  "COST":5933108,
  "output": [
   "t1.c1",
    "t1.c2",
   "t2.c1",
    "t2.c2"
 ],
  "TABLE SCAN": {
    "ID":0,
    "OPERATOR":"TABLE SCAN",
    "NAME":"TABLE SCAN",
    "EST.ROWS":10000,
    "COST":6218,
    "output": [
     "t2.c2",
      "t2.c1"
   ]
  },
  "TABLE SCAN": {
    "ID":1,
    "OPERATOR":"TABLE SCAN",
    "NAME":"TABLE SCAN",
    "EST.ROWS":100000,
    "COST":68477,
    "output": [
     "t1.c2",
      "t1.c1"
    \begin{array}{c} \hline \end{array}}
}
```
Each output row of EXPLAIN provides the information about a table. Each row contains the following columns:

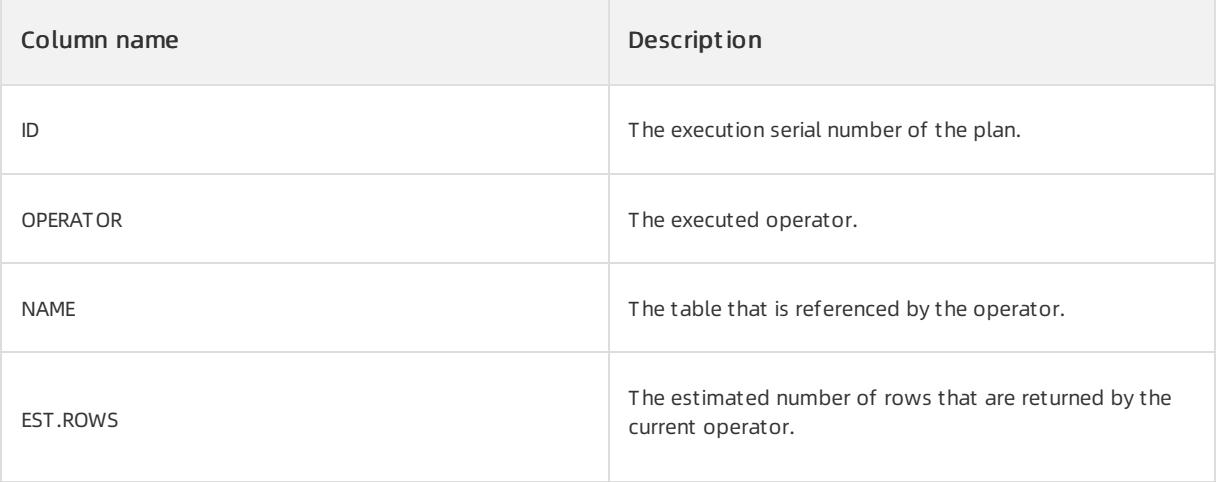

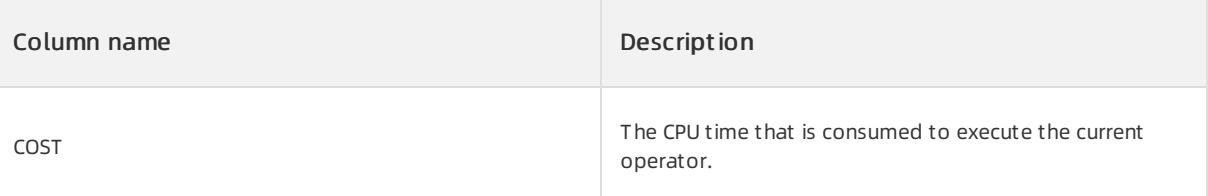

# 17.1.5.10.3.2. FLASHBACK TABLE BEFORE DROP

## Description

This statement restores the deleted tables fromthe recycle bin.

#### Prerequisites

The recycle bin is enabled. You can execute show variables like 'recyclebin'; to check whether the recycle bin is enabled.

```
obclient> show variables like 'recyclebin';
+---------------+-------+
| Variable_name | Value |
+---------------+-------+
| recyclebin | ON |
+---------------+-------+
1 row in set (0.00 sec)
```
If the recycle bin feature is in the disabled state, you can execute set recyclebin = on; to enable the recycle bin. The tables in the recycle bin are not actually deleted and still occupy resources. To completely delete these tables, execute purge recyclebin; .

#### Syntax

FLASHBACK TABLE object\_name TO BEFORE DROP [RENAME to db\_name.table\_name];

## Parameter description

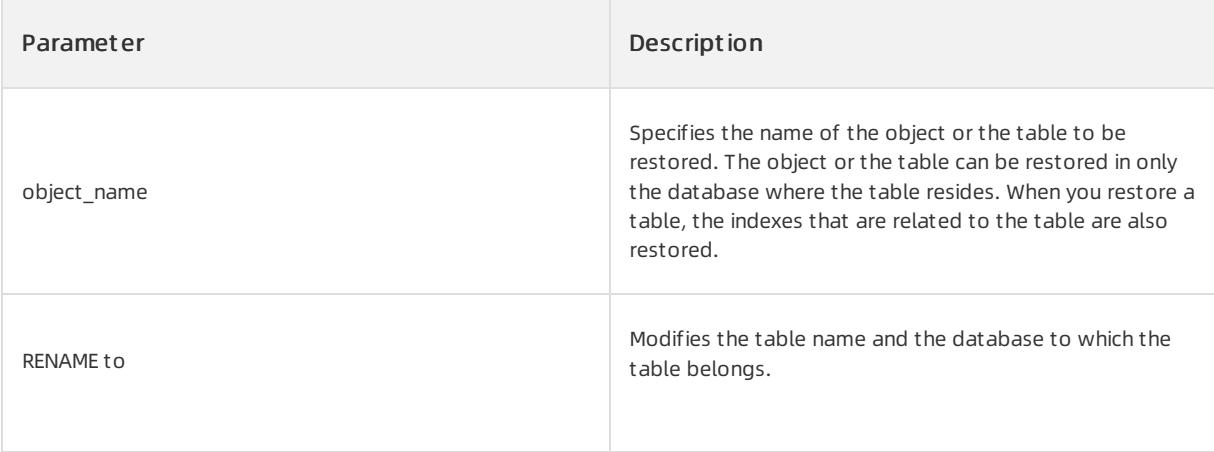

## Examples

Restore the deleted table t fromthe recycle bin.

```
obclient> create table t(id int primary key, k int);
Query OK, 0 rows affected (0.04 sec)
obclient> insert into t values(1,1);
Query OK, 1 row affected (0.00 sec)
obclient> select * from t;
+----+------+
| id | k |+----+------+
| 1 | 1 |
+----+------+
1 row in set (0.00 sec)
obclient>> drop table t;
Query OK, 0 rows affected (0.01 sec)
obclient> select * from t;
ORA-00942: table or view 'SYS.T' does not exist
obclient> show recyclebin;
+--------------------------------+---------------+-------+----------------------------+
| OBJECT_NAME | ORIGINAL_NAME | TYPE | CREATETIME |
+--------------------------------+---------------+-------+----------------------------+
| __recycle_$_1_1597028971700936 | T | TABLE | 2020-08-10 11:09:31.701033 |
+--------------------------------+---------------+-------+----------------------------+
1 row in set (0.00 sec)
obclient> flashback table t to before drop;
Query OK, 0 rows affected (0.01 sec)
obclient> select * from t;
+----+------+
| id | k |
+----+------+
| 1 | 1 |
+----+------+
1 row in set (0.00 sec)
```
# 17.1.5.10.3.3. GRANT

## Description

This statement is used by the system administrator to grant a user some permissions, such as object permissions and system permissions and roles.

#### ② Note

- When a current user grants an object permission, the current user must be the object owner. For example, if user1 grants user2 the SELECT permission on table t1, user1 must have the SELECT permission on table t1. The current user must also have the GRANT OPTION permission.
- When a current user grants a systempermission or a role, the current user must have the permission or the role to be granted and the GRANT OPTION permission. This way, the permission orthe role can be granted.
- Afterthe useris granted the permission, the permission can take effect only when the userreconnects to ApsaraDB for OceanBase.

#### Syntax

```
/*Grant object permissions*/
GRANT obj_with_col_priv_list
   ON obj_clause TO grant_user_list [WITH GRANT OPTION];
obj_with_col_priv_list:
 obj_with_col_priv
 | obj_with_col_priv_list, obj_with_col_priv
obj_with_col_priv:
 obj_privilege [column_list]
obj_privilege:
  ALTER
 | AUDIT
 | COMMENT
 | DELETE
 | GRANT
 | INDEX
 | INSERT
 | LOCK
 | RENAME
 | SELECT
 | UPDATE
 | REFERENCES
 | EXECUTE
 | CREATE
 | FLASHBACK
 | READ
 | WRITE
 | DEBUG
obj_clause:
 relation_name
 | relation_name '.' relation_name
 | DIRECTORY relation_name
grant_user_list:
   grant user [, grant user ...]
/*Grant system permissions*/
GRANT {system_privilege_list | ALL PRIVILEGES}
   TO grantee user [IDENTIFIED BY password] [WITH {GRANT | ADMID} OPTION];
system_privilege_list:
 system_privilege [, system_privilege ...]
system_privilege:
 CREATE SESSION
 | EXEMPT REDACTION POLICY
 | SYSDBA
 | SYSOPER
 | SYSBACKUP
 | CREATE TABLE
 | CREATE ANY TABLE
 | ALTER ANY TABLE
 | BACKUP ANY TABLE
 | DROP ANY TABLE
```
| LOCK ANY TABLE | COMMENT ANY TABLE | SELECT ANY TABLE | INSERT ANY TABLE | UPDATE ANY TABLE | DELETE ANY TABLE | FLASHBACK ANY TABLE | CREATE ROLE | DROP ANY ROLE | GRANT ANY ROLE | ALTER ANY ROLE | AUDIT ANY | GRANT ANY PRIVILEGE | GRANT ANY OBJECT PRIVILEGE | CREATE ANY INDEX | ALTER ANY INDEX | DROP ANY INDEX | CREATE ANY VIEW | DROP ANY VIEW | CREATE VIEW | SELECT ANY DICTIONARY | CREATE PROCEDURE | CREATE ANY PROCEDURE | ALTER ANY PROCEDURE | DROP ANY PROCEDURE | EXECUTE ANY PROCEDURE | CREATE SYNONYM | CREATE ANY SYNONYM | DROP ANY SYNONYM | CREATE PUBLIC SYNONYM | DROP PUBLIC SYNONYM | CREATE SEQUENCE | CREATE ANY SEQUENCE | ALTER ANY SEQUENCE | DROP ANY SEQUENCE | SELECT ANY SEQUENCE | CREATE TRIGGER | CREATE ANY TRIGGER | ALTER ANY TRIGGER | DROP ANY TRIGGER | CREATE PROFILE | ALTER PROFILE | DROP PROFILE | CREATE USER | ALTER USER | DROP USER | CREATE TYPE | CREATE ANY TYPE | ALTER ANY TYPE | DROP ANY TYPE | EXECUTE ANY TYPE | UNDER ANY TYPE | PURGE DBA\_RECYCLEBIN | CREATE ANY OUTLINE | ALTER ANY OUTLINE | DROP ANY OUTLINE | SYSKM | CREATE TABLESPACE | ALTER TABLESPACE | DROP TABLESPACE

| DROP TABLESPACE | SHOW PROCESS | ALTER SYSTEM | CREATE DATABASE LINK | CREATE PUBLIC DATABASE LINK | DROP DATABASE LINK | ALTER SESSION | ALTER DATABASE /\*Grant roles\*/ GRANT role\_list TO grantee\_user [IDENTIFIED BY password] [WITH {GRANT | ADMID} OPTION]; role\_list: role [, role ...]

## Parameter description

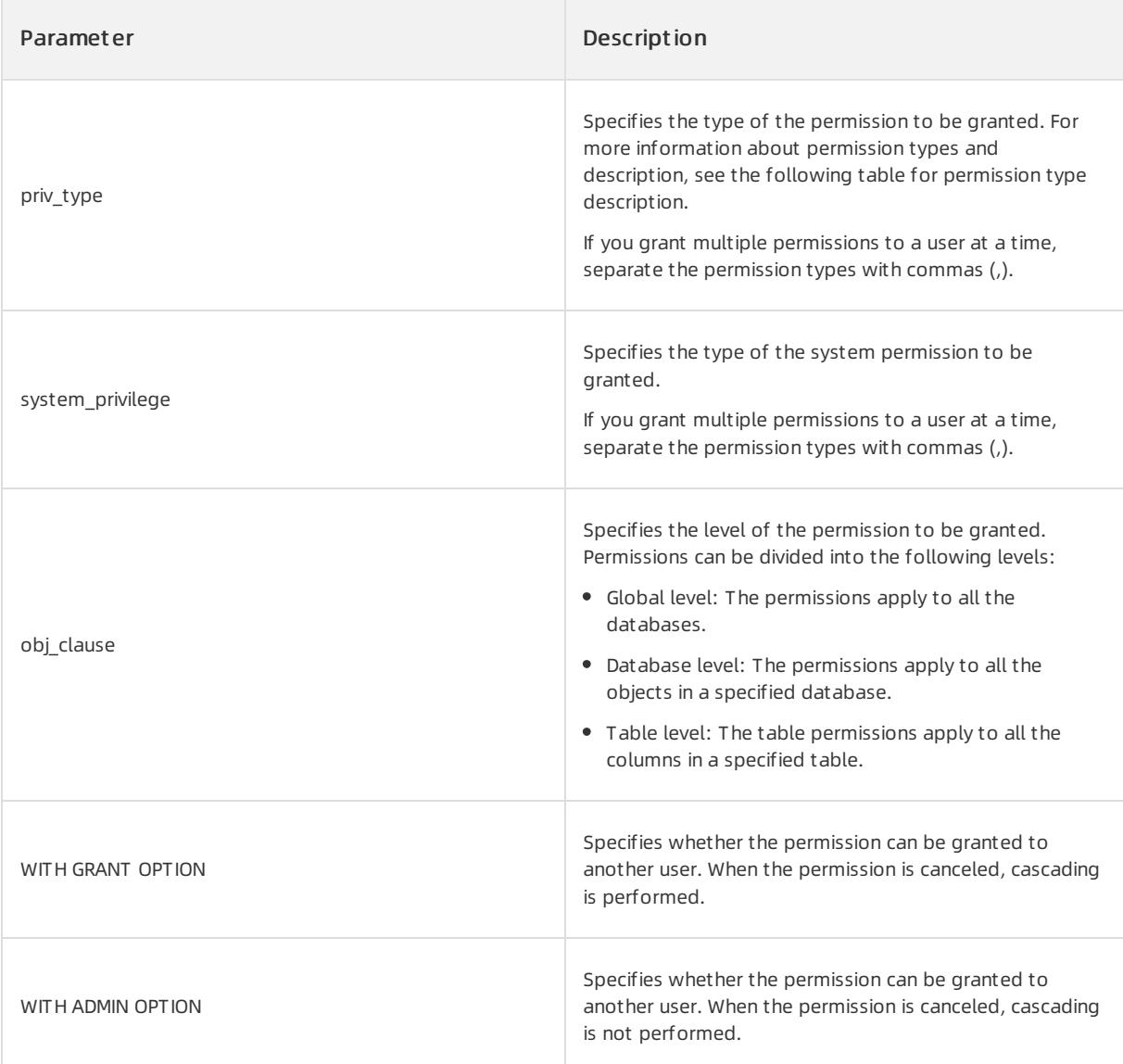

The following table describes the types of permissions that can be granted.

Table for permission type description

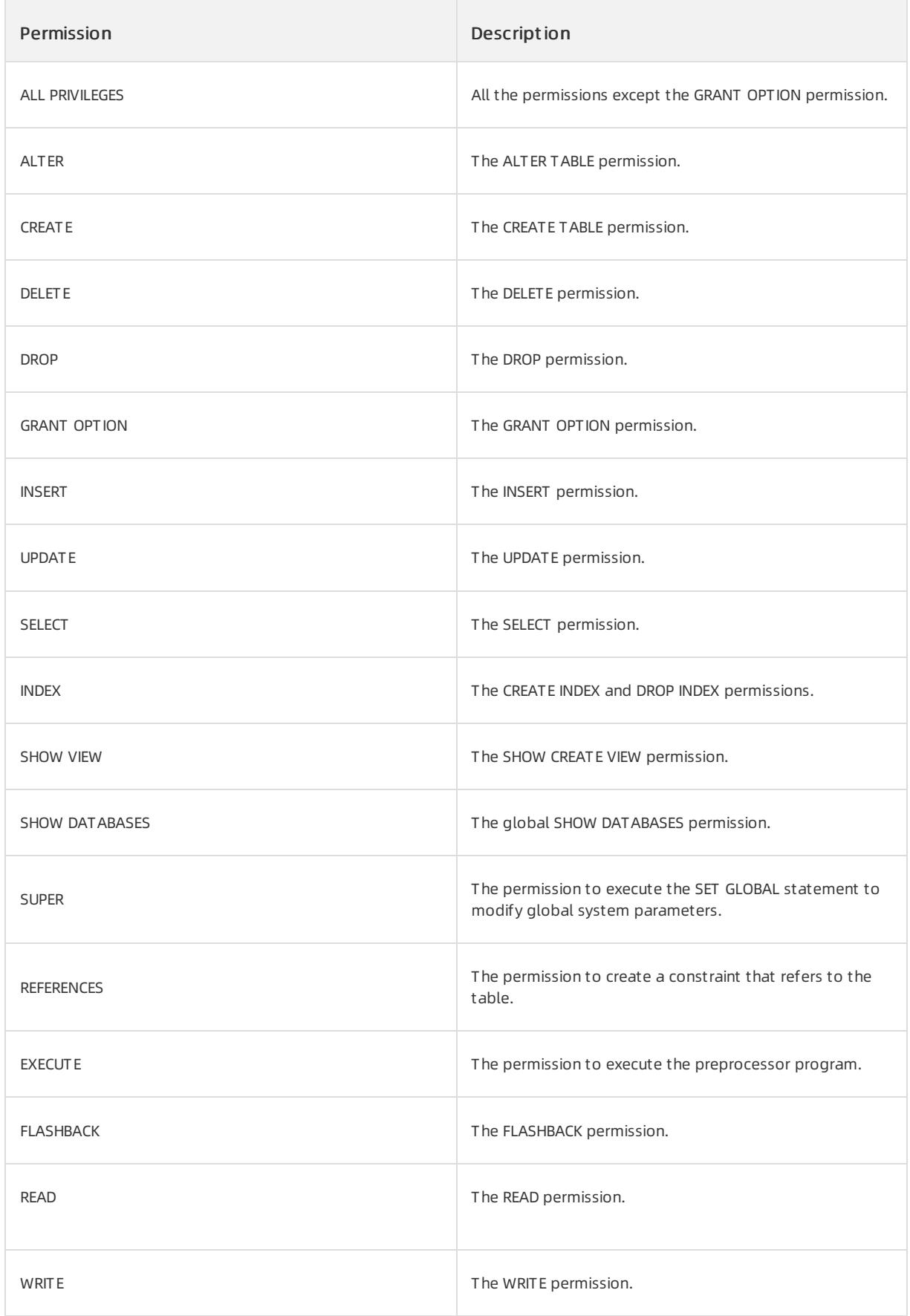

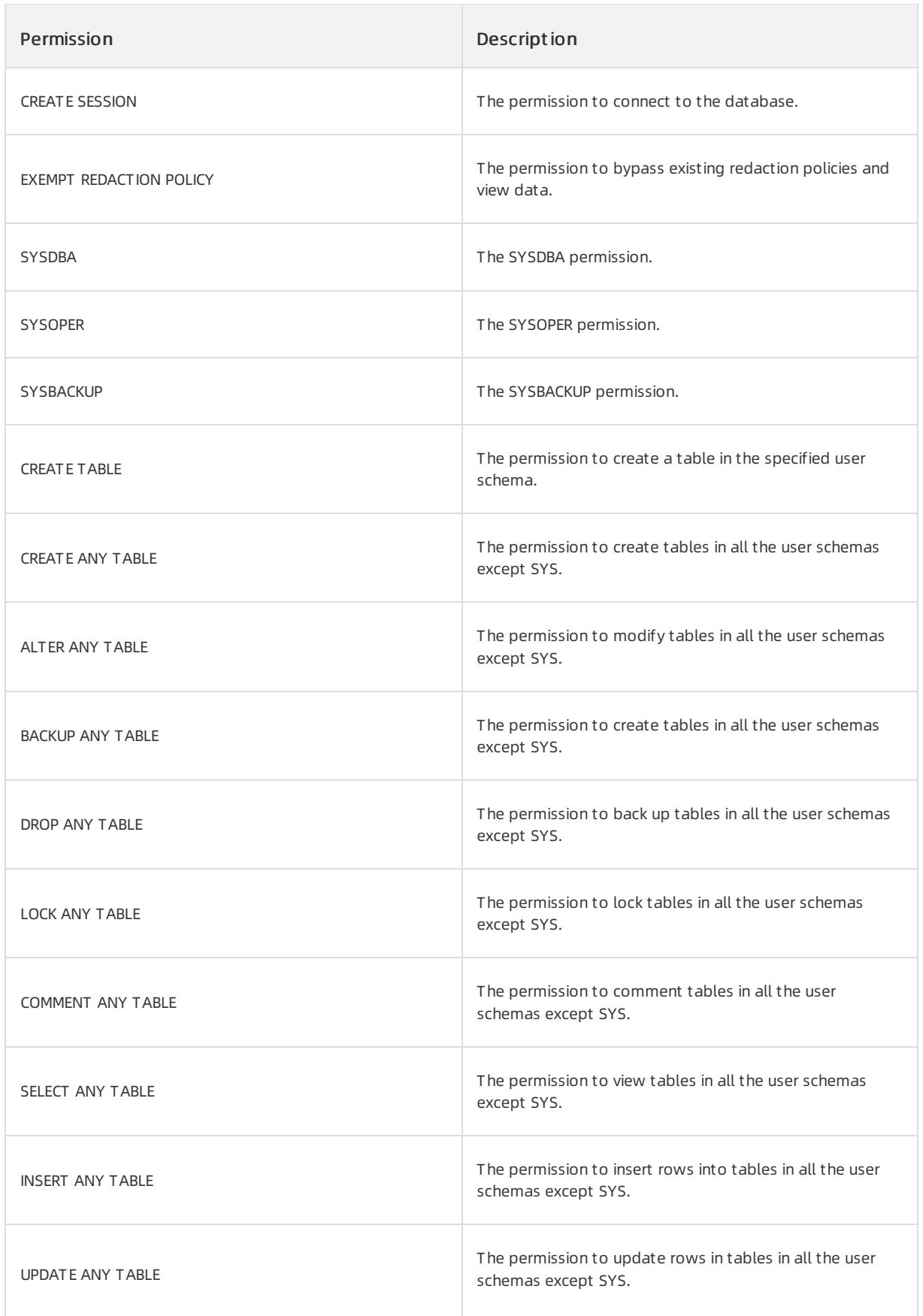

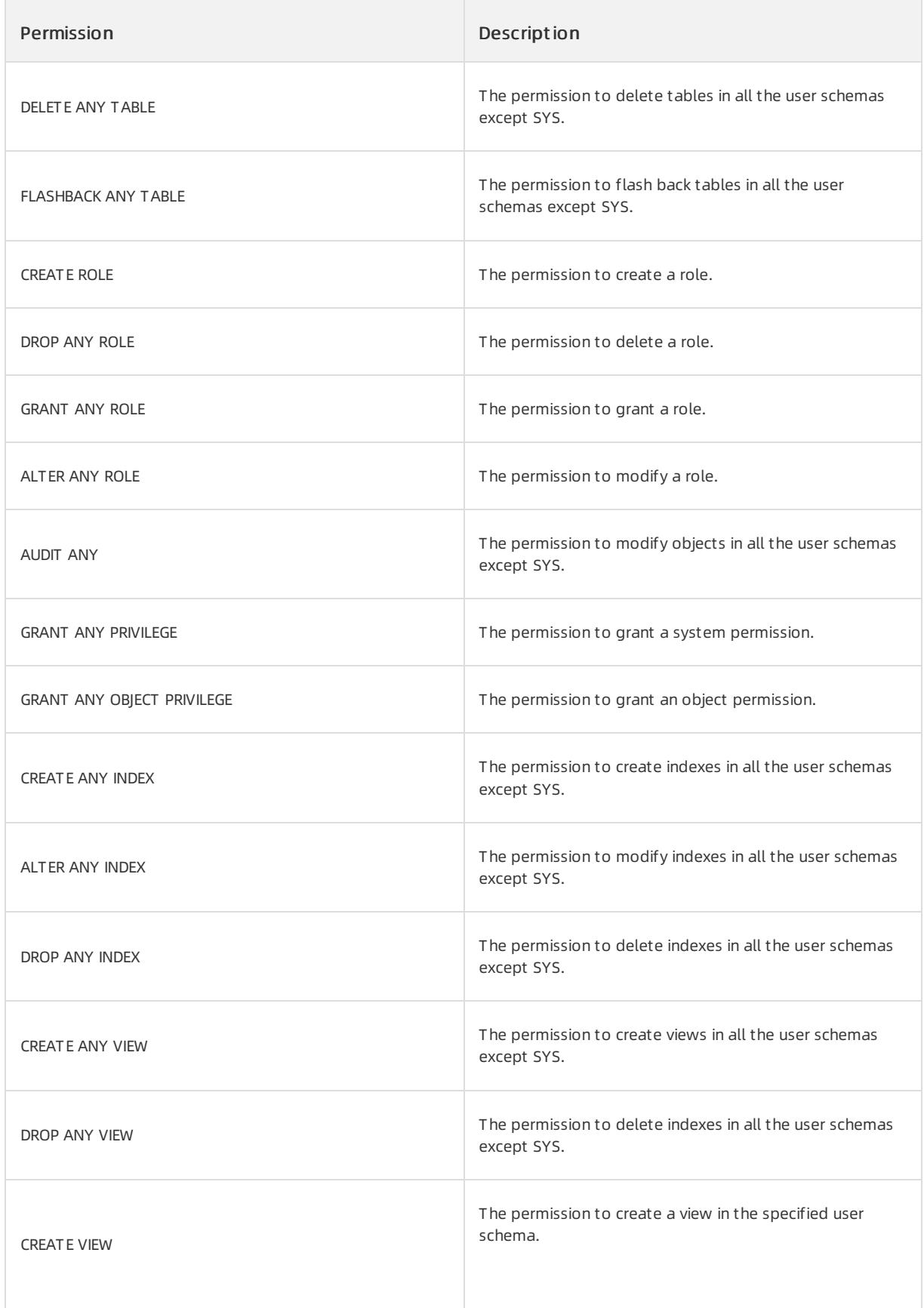
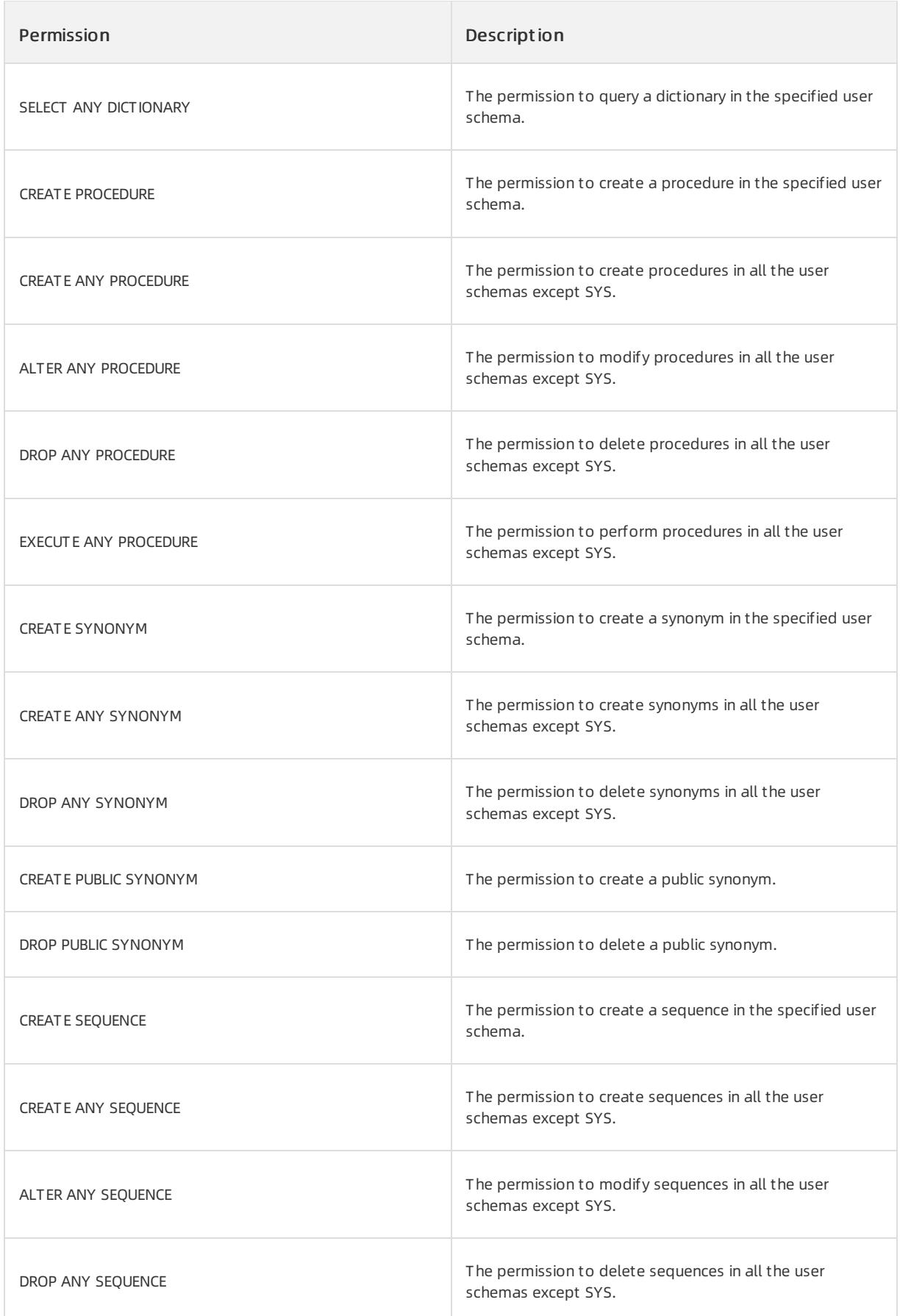

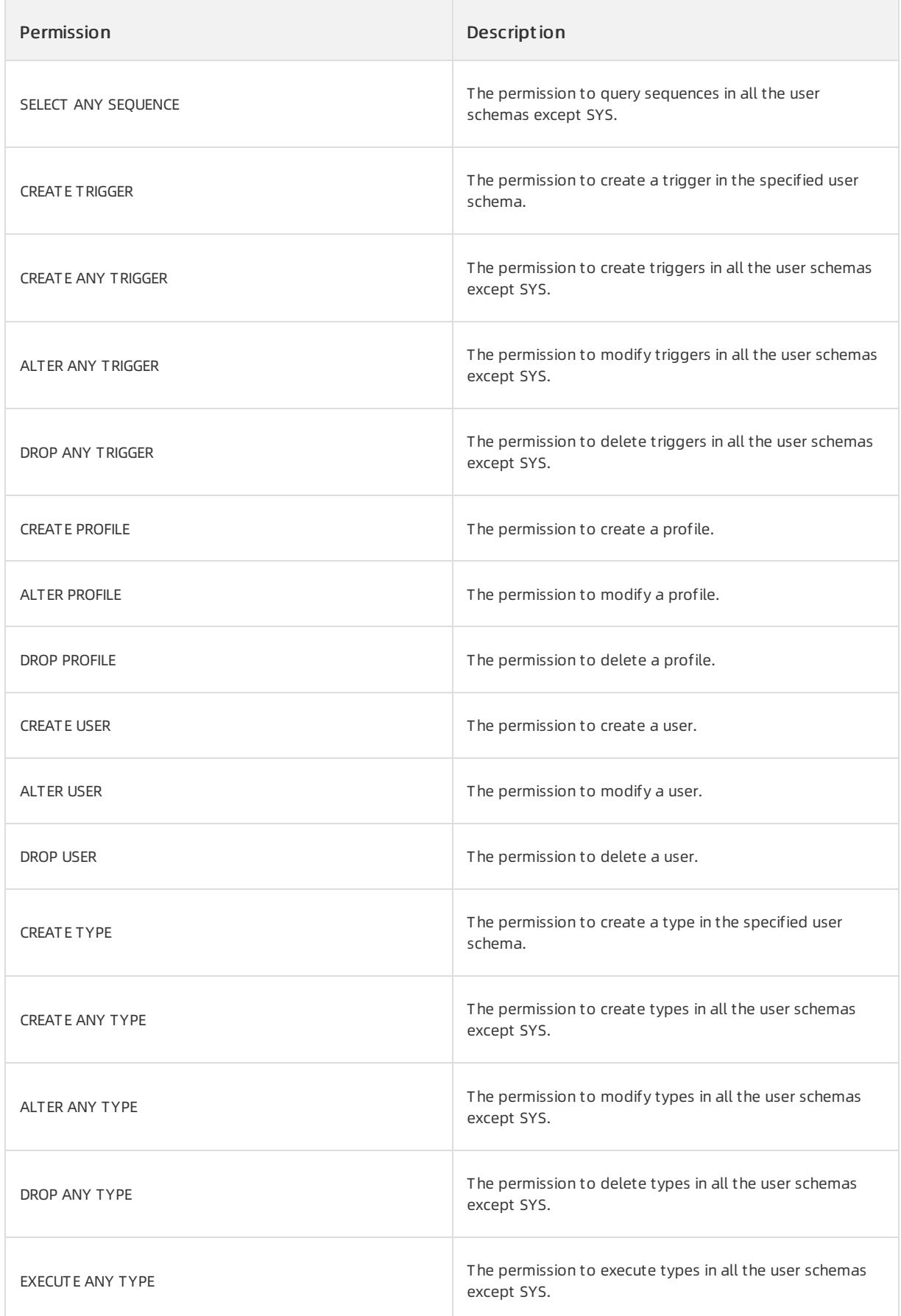

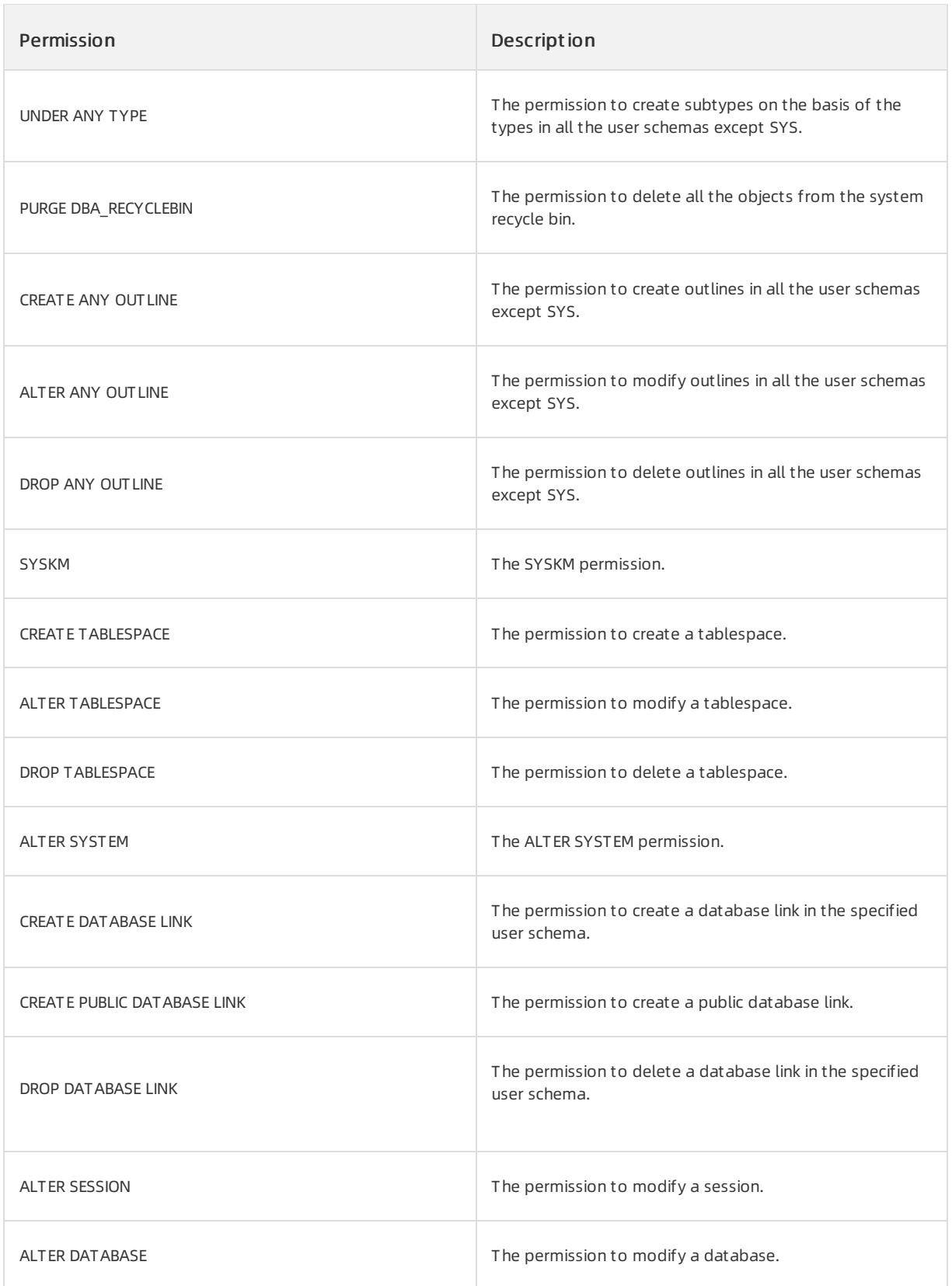

## Examples

Run the following command to grant the obsqluser01 user all the permissions.

OceanBase(admin@TEST)>GRANT ALL PRIVILEGES ON \*. \* TO obsqluser01 with grant option; Query OK, 0 rows affected (0.03 sec)

# 17.1.5.10.3.4. KILL

## Description

This statement terminates a session.

#### **2** Note

If you have the PROCESS permission, you can view all the sessions. If you have the SUPER permission, you can terminate all the sessions and statements. Otherwise, you can view and terminate only your own sessions and statements.

## Syntax

```
KILL [CONNECTION | QUERY] 'sessionid'
```
## Parameter description

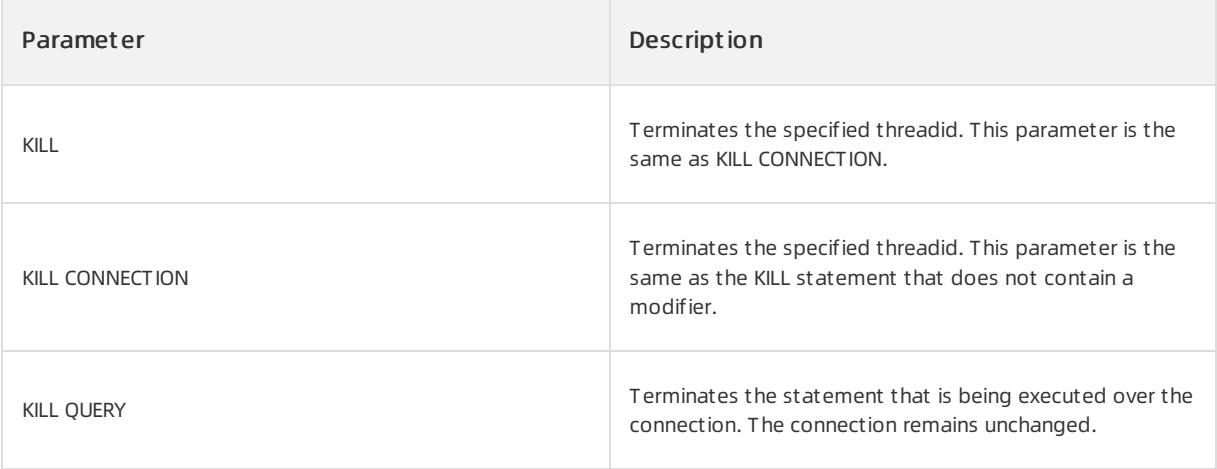

## Examples

Terminate the connection fromthe session whose sessionid is 3221638213 to the statement that is being executed, and then terminate the session.

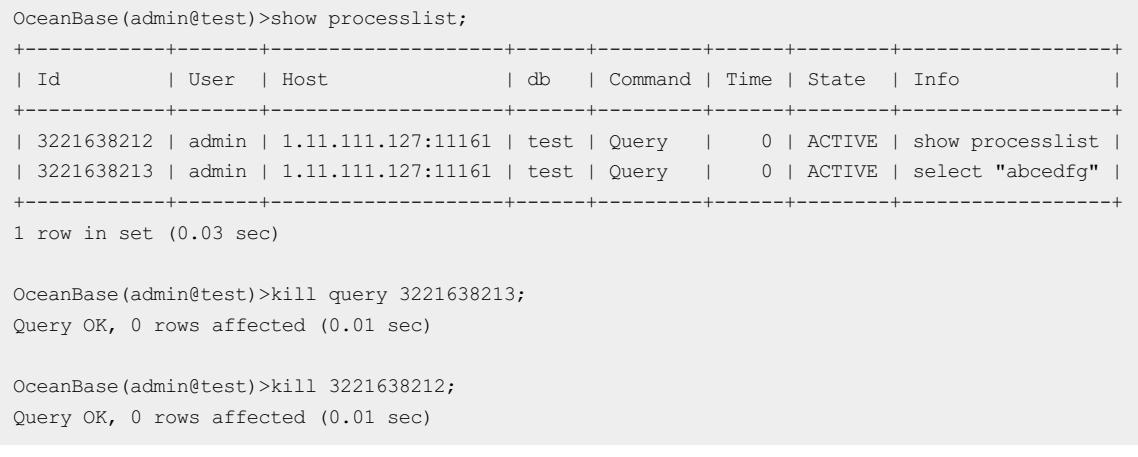

# 17.1.5.10.3.5. REVOKE

## Description

This statement is used by the systemadministratorto revoke some permissions froma user.

The following usage description is provided:

- A user must have the permission to be revoked. For example, if user1 needs to revoke the SELECT permission on table t1 fromuser2, user1 must have the SELECT permission on table t1. The user must also have the GRANT OPTION permission.
- When the ALL PRIVILEGES and GRANT OPTION permissions are revoked, the current user must have the global GRANT OPTION permission orthe UPDATE and DELETE permissions on the permission list.
- If the GRANT OPTION permission is unavailable, cascading is not performed forthe revocation operation For example, user1 grants some permissions to user2. When the permissions are revoked fromuser1, the permissions are not revoked fromuser2. If the GRANT OPTION permission is available, cascading is performed forthe revocation operation

#### Syntax

```
/*Revoke object permissions*/
REVOKE obj_privileges
 ON obj clause FROM user list;
user_list:
 user [, user ...]
obj_privileges:
 obj_privilege [, obj_privilege ...]
obj_privilege:
   ALTER
 | AUDIT
 | COMMENT
 | DELETE
 | GRANT
 | INDEX
 | INSERT
 | LOCK
 | RENAME
  | SELECT
  | UPDATE
 | REFERENCES
```
| REFERENCES

| EXECUTE | CREATE | FLASHBACK | READ | WRITE | DEBUG obj\_clause: relation\_name | relation\_name '.' relation\_name | DIRECTORY relation\_name relation\_name: STR\_VALUE /\*Revoke system permissions\*/ REVOKE {system privilege list | ALL PRIVILEGES} FROM user list; REVOKE ALL [PRIVILEGES], GRANT\_OPTION FROM user\_list; system\_privilege\_list: system\_privilege [, system\_privilege ...] system\_privilege: CREATE SESSION | EXEMPT REDACTION POLICY | SYSDBA | SYSOPER | SYSBACKUP | CREATE TABLE | CREATE ANY TABLE | ALTER ANY TABLE | BACKUP ANY TABLE | DROP ANY TABLE | LOCK ANY TABLE | COMMENT ANY TABLE | SELECT ANY TABLE | INSERT ANY TABLE | UPDATE ANY TABLE | DELETE ANY TABLE | FLASHBACK ANY TABLE | CREATE ROLE | DROP ANY ROLE | GRANT ANY ROLE | ALTER ANY ROLE | AUDIT ANY | GRANT ANY PRIVILEGE | GRANT ANY OBJECT PRIVILEGE | CREATE ANY INDEX | ALTER ANY INDEX | DROP ANY INDEX | CREATE ANY VIEW | DROP ANY VIEW | CREATE VIEW | SELECT ANY DICTIONARY | CREATE PROCEDURE | CREATE ANY PROCEDURE | ALTER ANY PROCEDURE | DROP ANY PROCEDURE

| EXECUTE ANY PROCEDURE | CREATE SYNONYM | CREATE ANY SYNONYM | DROP ANY SYNONYM | CREATE PUBLIC SYNONYM | DROP PUBLIC SYNONYM | CREATE SEQUENCE | CREATE ANY SEQUENCE | ALTER ANY SEQUENCE | DROP ANY SEQUENCE | SELECT ANY SEQUENCE | CREATE TRIGGER | CREATE ANY TRIGGER | ALTER ANY TRIGGER | DROP ANY TRIGGER | CREATE PROFILE | ALTER PROFILE | DROP PROFILE | CREATE USER | ALTER USER | DROP USER | CREATE TYPE | CREATE ANY TYPE | ALTER ANY TYPE | DROP ANY TYPE | EXECUTE ANY TYPE | UNDER ANY TYPE | PURGE DBA\_RECYCLEBIN | CREATE ANY OUTLINE | ALTER ANY OUTLINE | DROP ANY OUTLINE | SYSKM | CREATE TABLESPACE | ALTER TABLESPACE | DROP TABLESPACE | SHOW PROCESS | ALTER SYSTEM | CREATE DATABASE LINK | CREATE PUBLIC DATABASE LINK | DROP DATABASE LINK | ALTER SESSION | ALTER DATABASE /\*Revoke roles\*/ REVOKE role list FROM user;

role\_list: role [, role ...]

## Parameter description

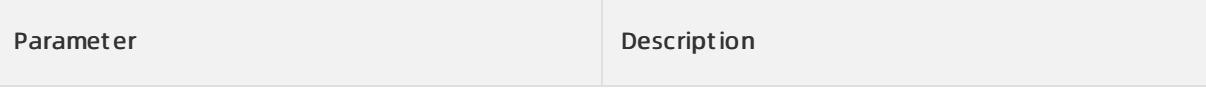

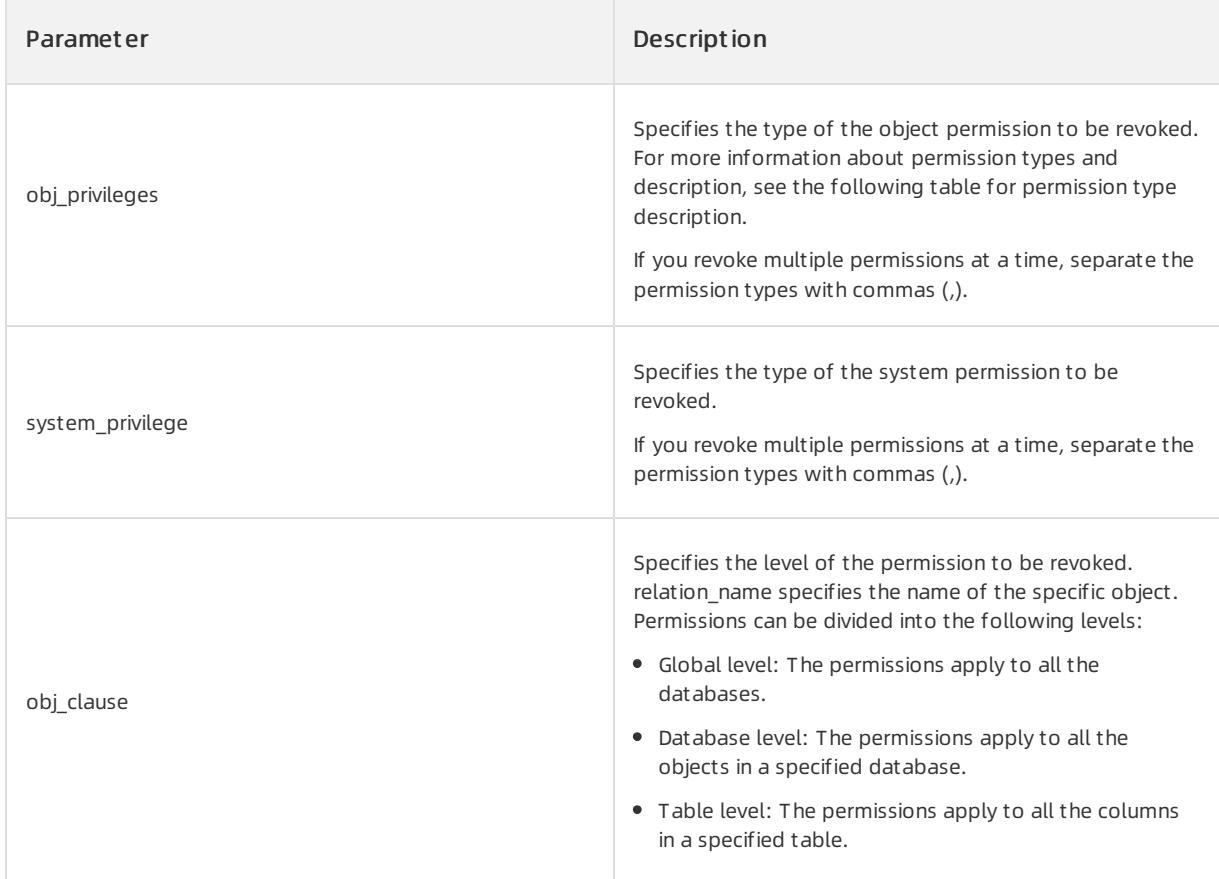

The following table describes the types of permissions that can be revoked.

#### Table for permission type description

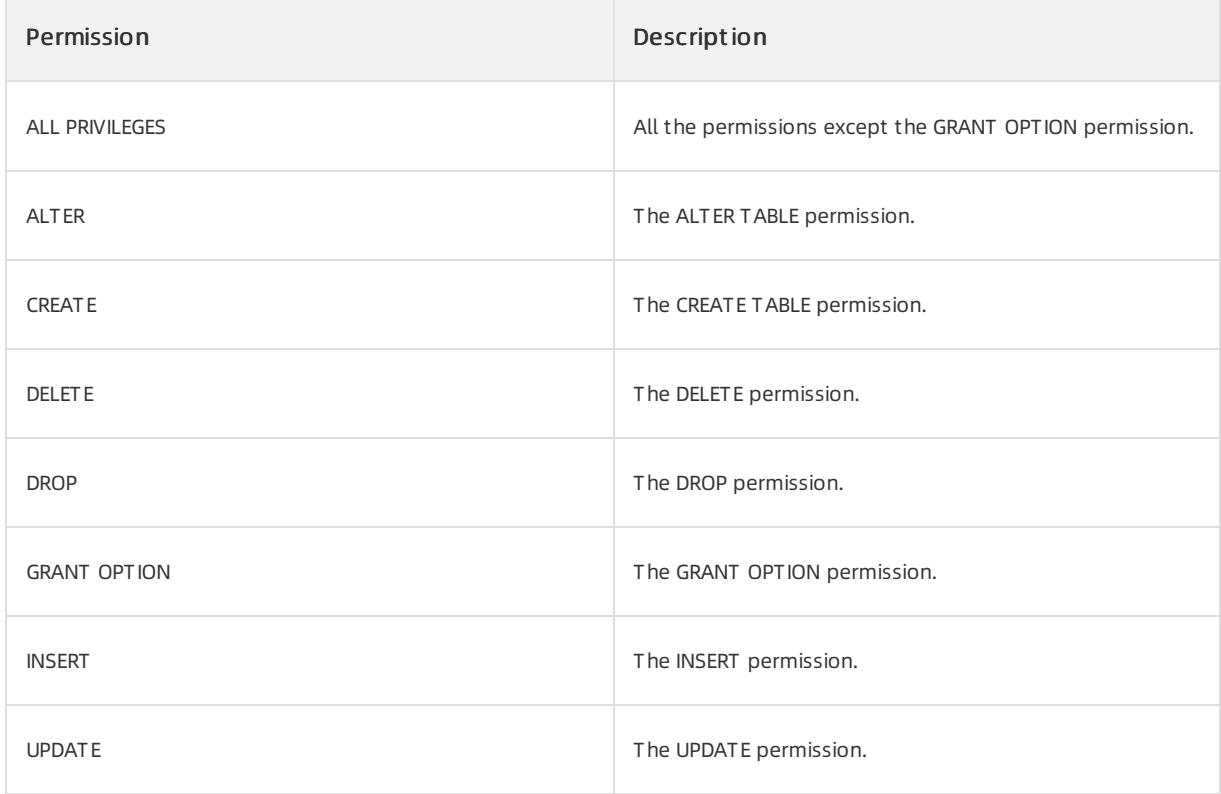

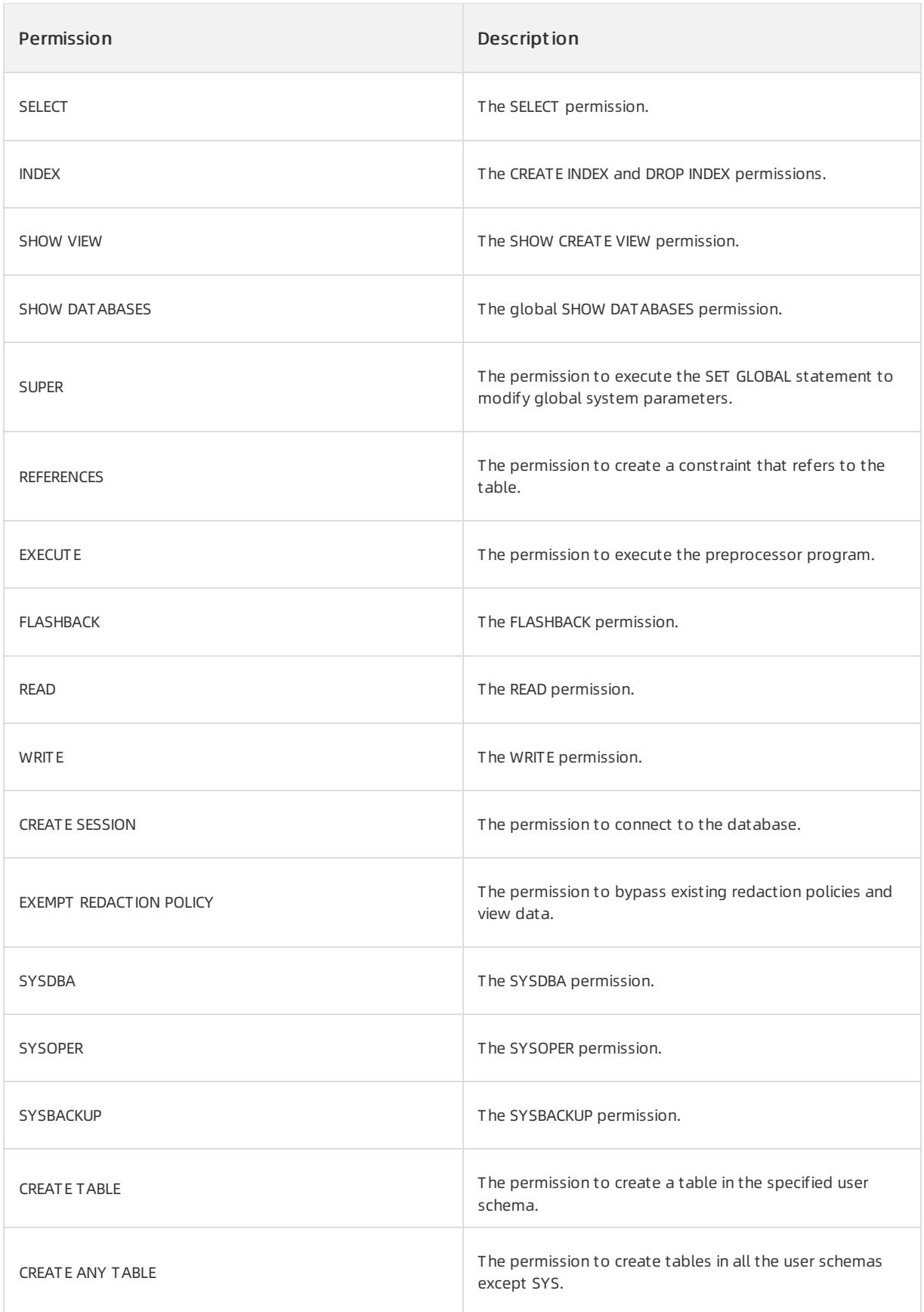

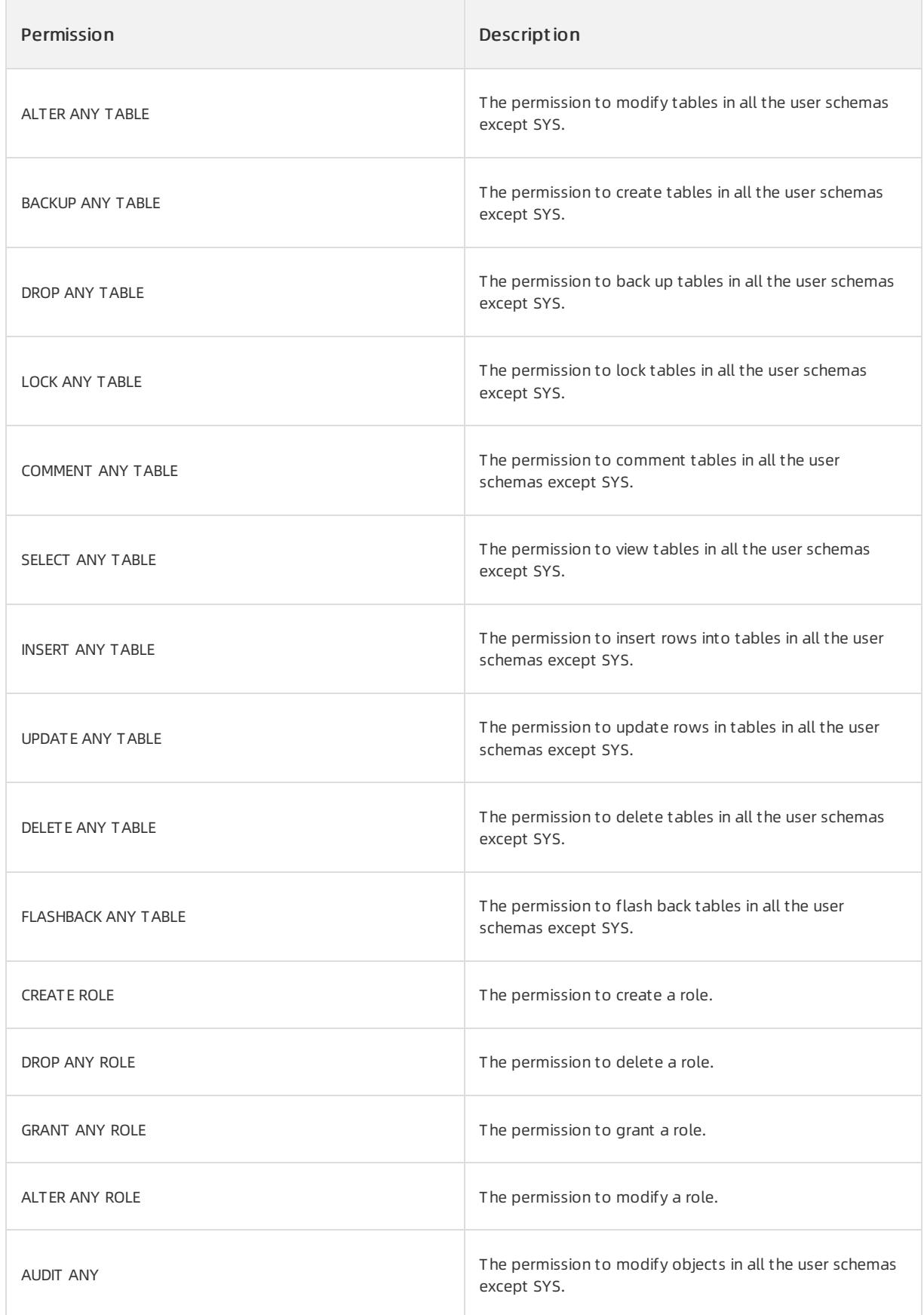

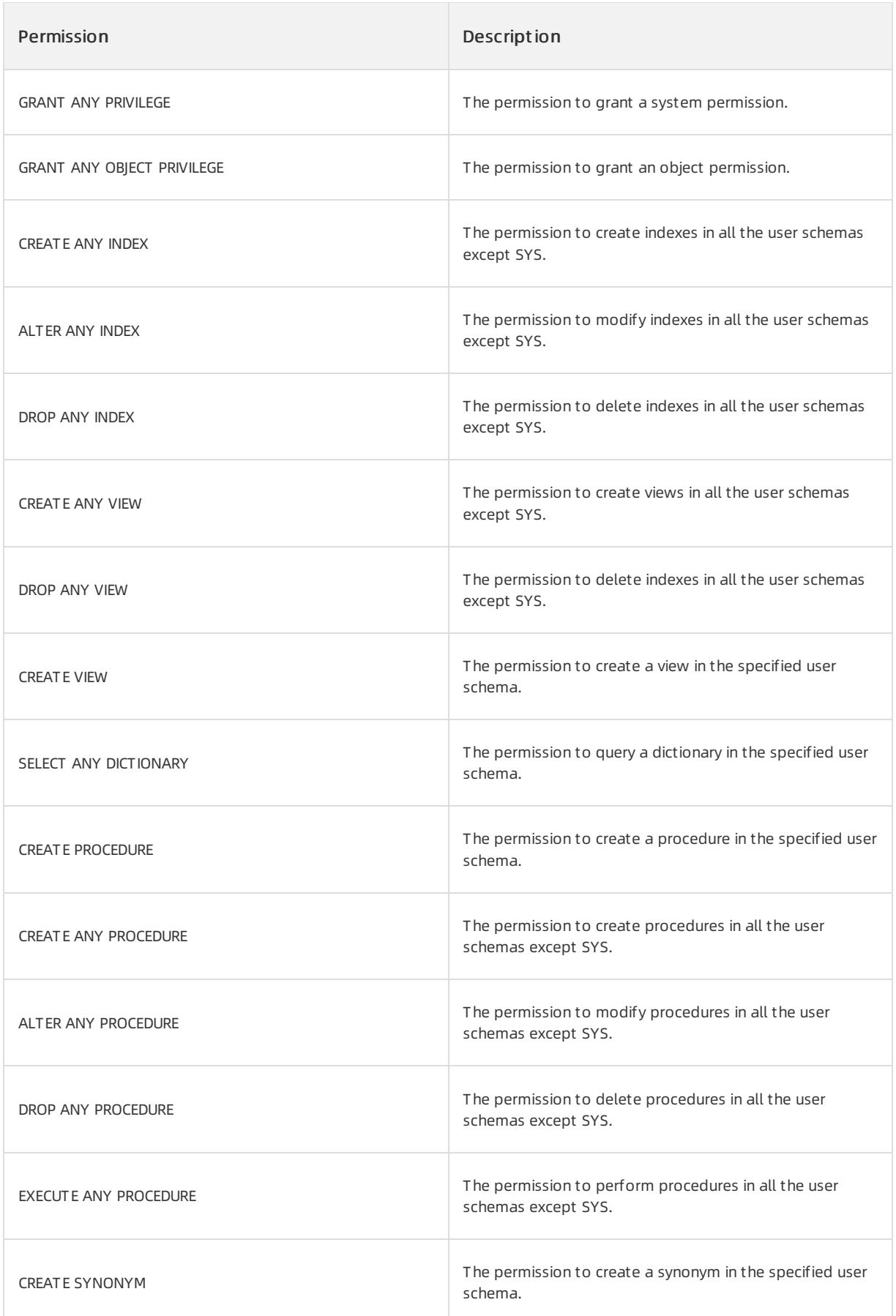

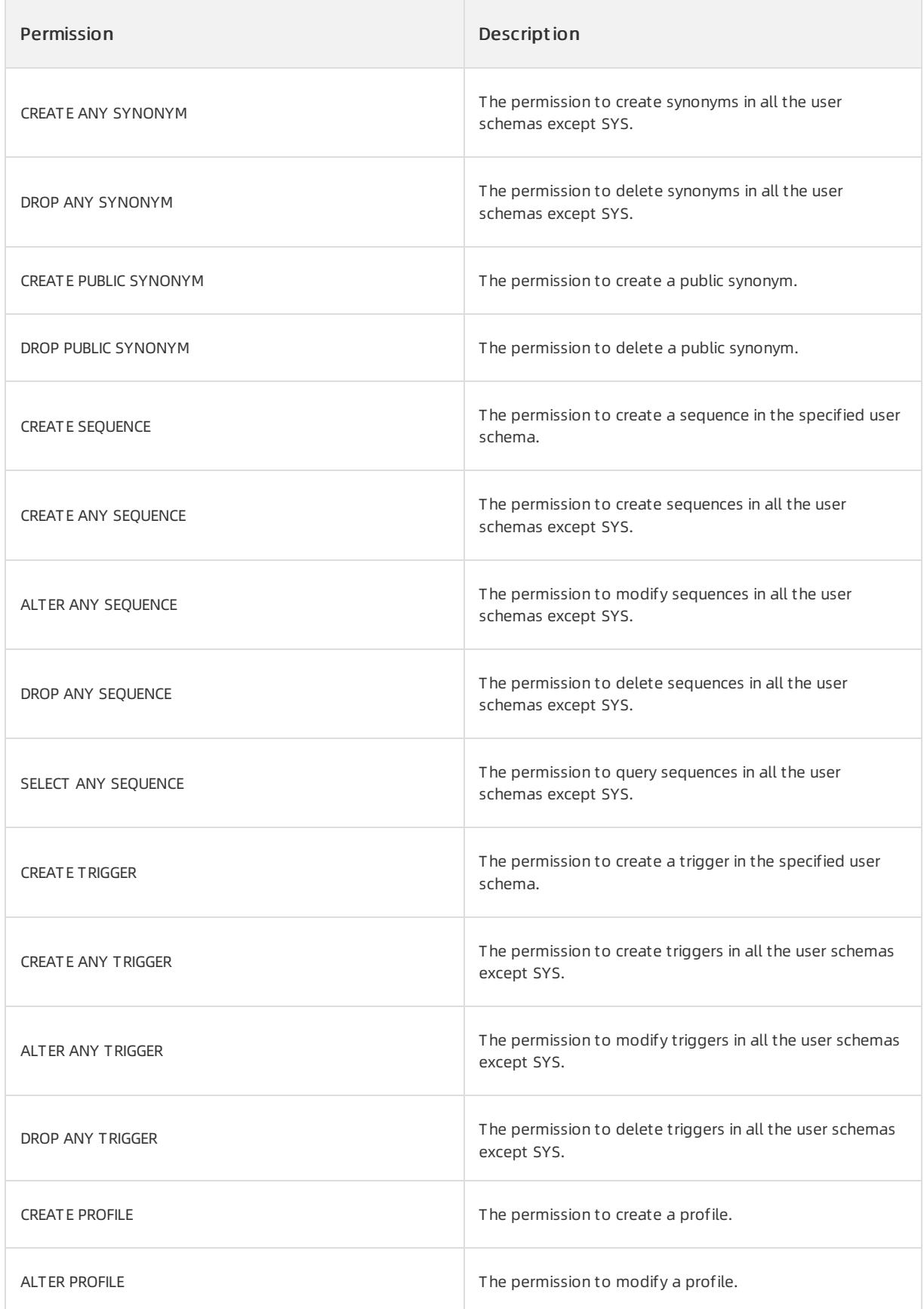

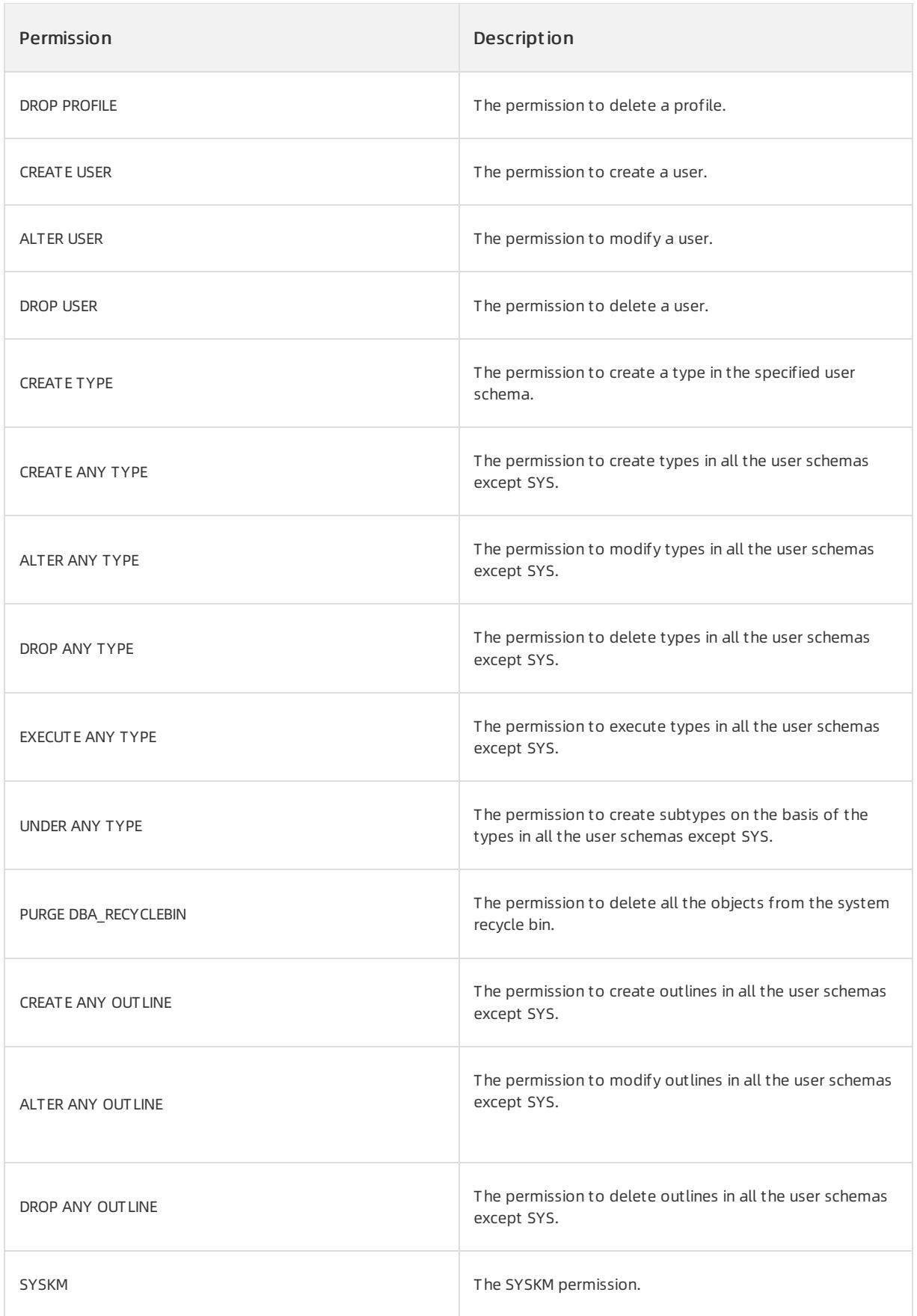

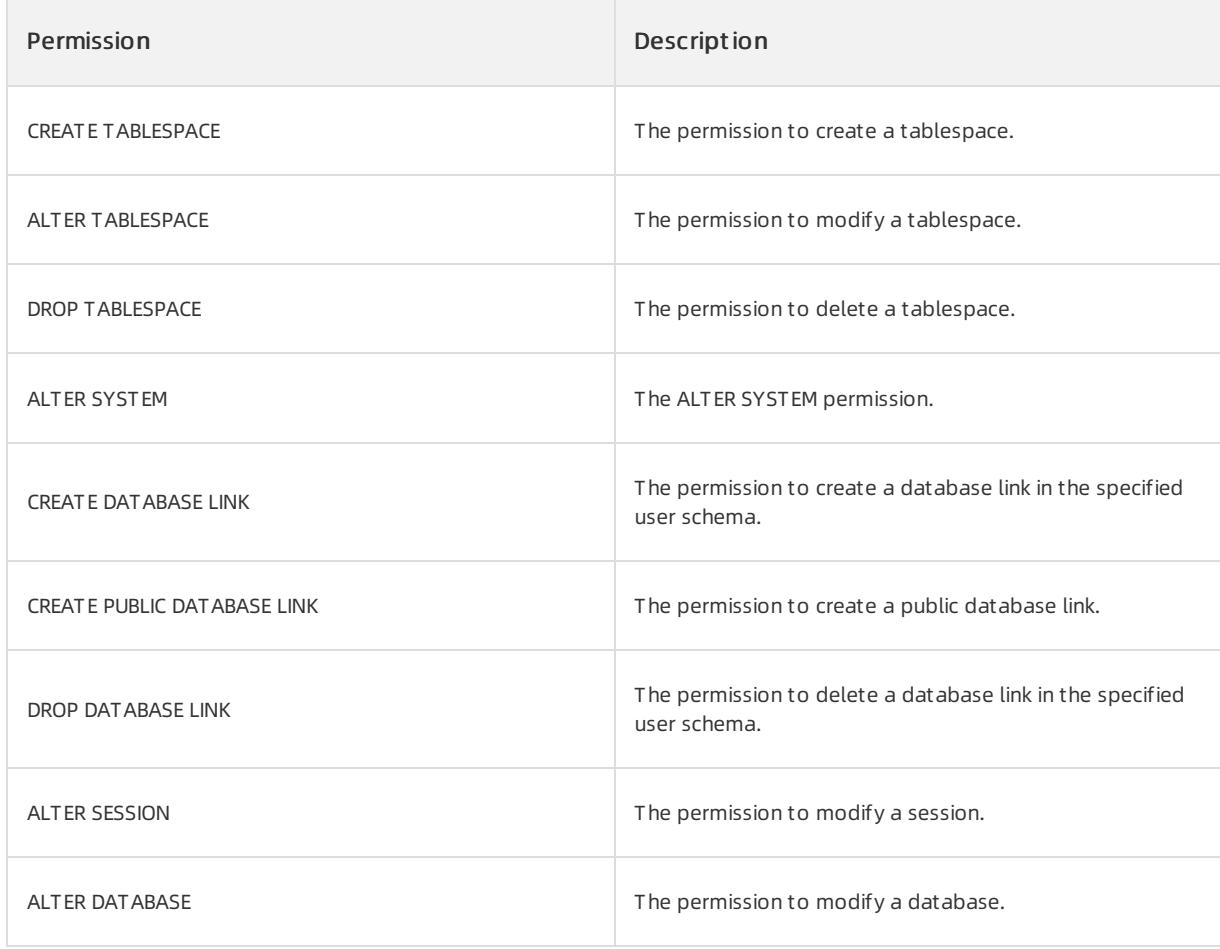

## Examples

Run the following command to revoke all the permissions fromthe obsqluser01 user:

```
OceanBase(admin@TEST)>REVOKE ALL PRIVILEGES FROM sqluser;
Query OK, 0 rows affected (0.10 sec)
```
# 17.1.5.10.3.6. SAVEPOINT

## Description

The SAVEPOINT statement performs a partial rollback of a transaction.

#### Syntax

1. Create a savepoint:

SAVEPOINT spname

```
2. Roll back to a savepoint:
```
ROLLBACK [WORK] to [SAVEPOINT] spname

#### 3. Delete a savepoint:

RELEASE SAVEPOINT spname

## Parameter description

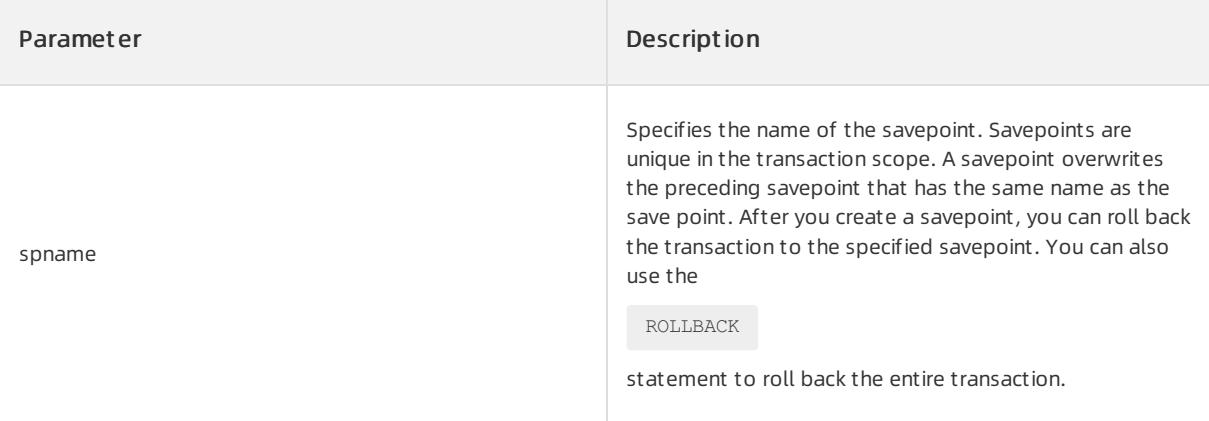

## Examples

Assume that the following statements are executed in a transaction.

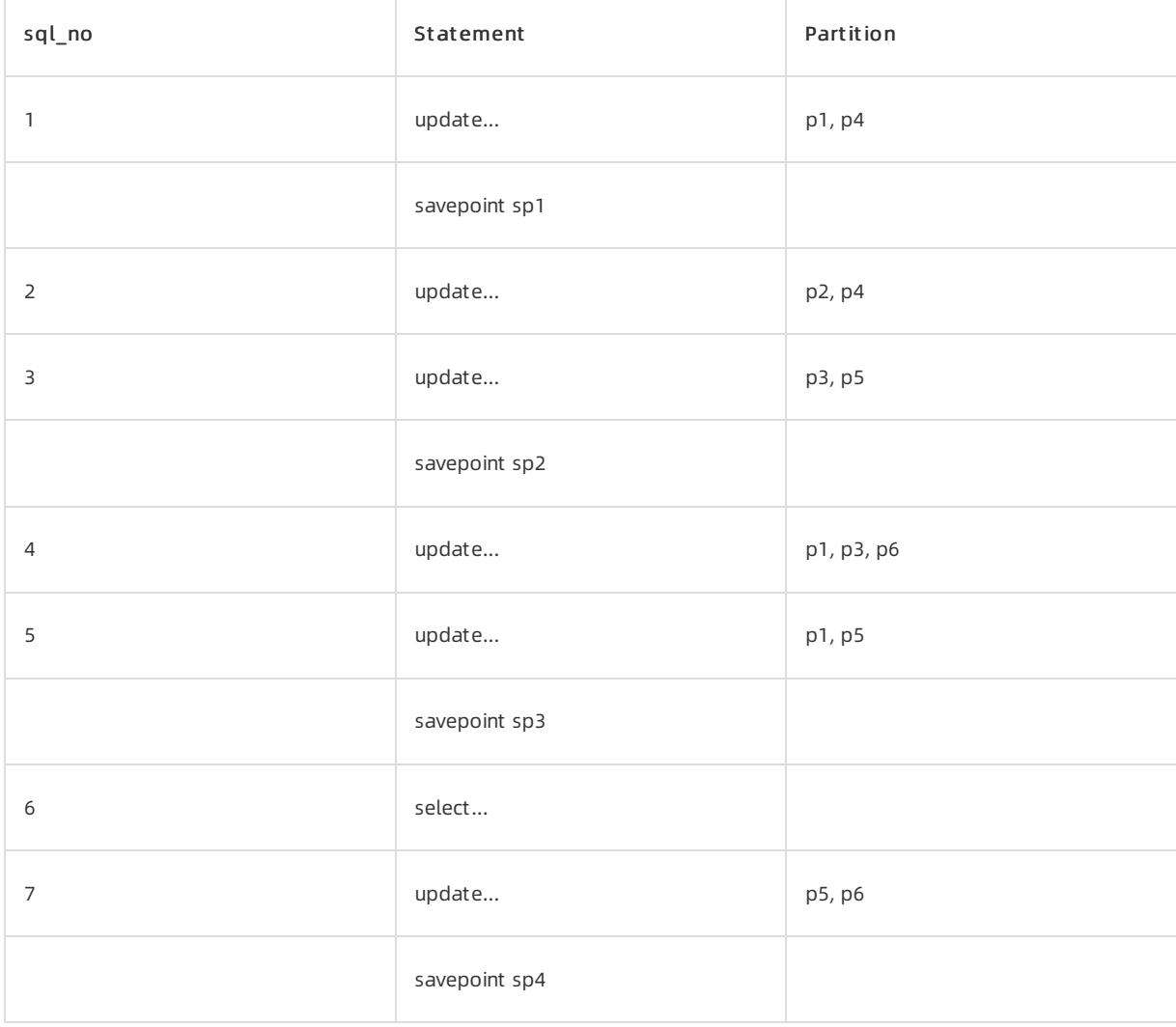

## Record savepoints

You can create savepoints before you submit transactions. You must connect the transaction savepoints to a linked list by using the orderin which they are created. The preceding transaction contains seven SQL statements and four savepoints. The linked list of savepoints is shown in the following figure where each node records a <spname, sql\_no> mapping.

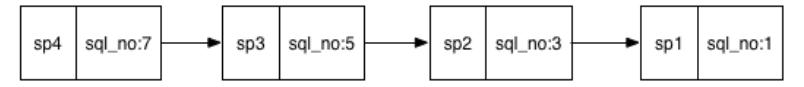

## Transaction participant list

To roll back all the modifications that are made after an SQL statement in a transaction, the participants and sql\_no that each statement involves are recorded. The preceding transaction contains seven SQL statements and six partitions that range fromp1 to p6:

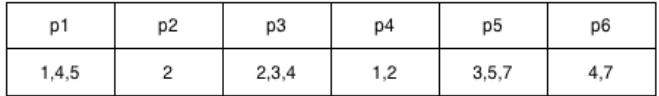

## Savepoint rollback process

1. Query the sql no that corresponds to spname by using the savepoint linked list

For example, the user executes the ROLLBACK to SAVEPOINT sp2 statement. Based on the savepoint linked list,

the queries sql\_no that corresponds to sp2 is 3.

2. Query the partition that corresponds to sql\_no by using the transaction participant list

Based on the transaction participant list, the partitions whose sql\_no is largerthan 3 involve p1, p3, p5, and p6.

3. Roll back the data of the partitions

The scheduler initiates a rollback request to these partitions that are queried in Step 2. This request rolls back all modifications that are made by the transaction after sp2 on these partitions. Some modifications that are related to this transaction on p1, p3, and p5 are rolled back, and all the modifications that are related to this transaction on p6 are rolled back.

4. Update the information about the transaction participant list

Modify the transaction participant list and delete the operation information in which sql\_no is larger than 3 from the transaction participant list. p6 can be deleted fromthe participant list because all the modifications on p6 are rolled back.

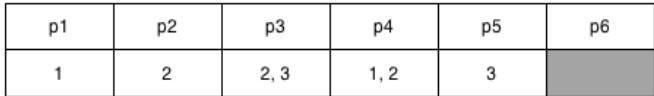

5. Delete invalid savepoints

After the user executes the ROLLBACK to SAVEPOINT sp2 statement, the system deletes the savepoints sp3

and sp4. Then, the transaction cannot be rolled back to sp3 and sp4.

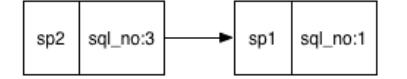

# 17.1.5.10.3.7. SET NAMES

## Description

This statement sets the character set encoding forthe current connected database.

## Syntax

SET NAMES 'charset\_name' [COLLATE 'collation\_name']

## Parameter description

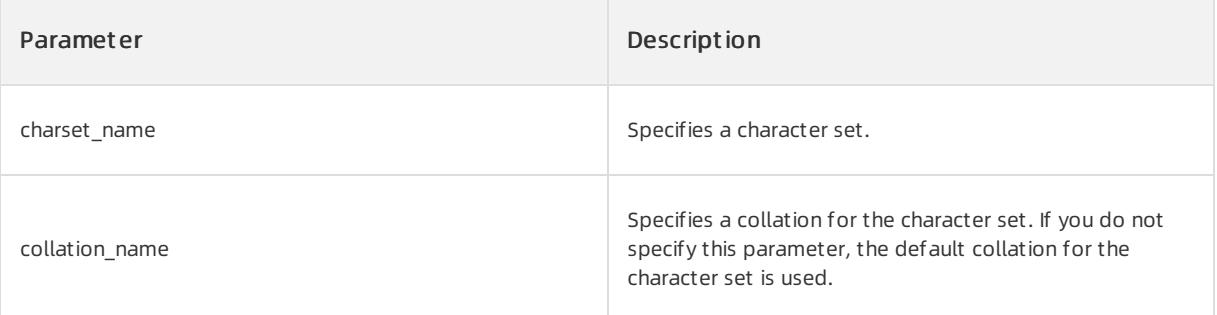

## 2 Note

This statement specifies three session system variables character set client,

character\_set\_connection , and character\_set\_results as the specified character set. This statement

specifies character\_set\_connection as charset\_name , and collation\_connection as the default

collation of charset name .

## Examples

Specify the character set and collation of the database.

OceanBase(admin@test)>SET NAMES 'utf8mb4' COLLATE 'utf8mb4\_general\_ci'; Query OK, 0 rows affected (0.00 sec) OceanBase(admin@test)>show variables like 'character set c%'; +--------------------------+---------+ | Variable\_name | Value | +--------------------------+---------+ | character\_set\_client | utf8mb4 | | character\_set\_connection | utf8mb4 | +--------------------------+---------+ 2 rows in set (0.01 sec) OceanBase(admin@test)>show variables like 'collation connection'; +----------------------+--------------------+ | Variable\_name | Value | +----------------------+--------------------+ | collation\_connection | utf8mb4\_general\_ci | +----------------------+--------------------+ 1 row in set (0.05 sec) OceanBase(admin@test)>SET NAMES 'gbk'; Query OK, 0 rows affected (0.02 sec) OceanBase(admin@test)>show variables like 'character set c%'; +--------------------------+-------+ | Variable\_name | Value | +--------------------------+-------+ | character\_set\_client | gbk | | character\_set\_connection | gbk | +--------------------------+-------+ 2 rows in set (0.01 sec) OceanBase(admin@test)>show variables like 'collation connection'; +----------------------+----------------+ | Variable\_name | Value | +----------------------+----------------+ | collation\_connection | gbk\_chinese\_ci | +----------------------+----------------+ 1 row in set (0.01 sec)

# 17.1.5.10.3.8. SET PASSWORD

## Description

This statement changes the password of the current logon user or other users of ApsaraDB for OceanBase.

#### Syntax

```
SET PASSWORD [FOR user] = PASSWORD(password);
ALTER USER user IDENTIFIED BY password;
password:
 STR_VALUE
```
## Parameter description

```
> Document Version: 20220526 2286
```
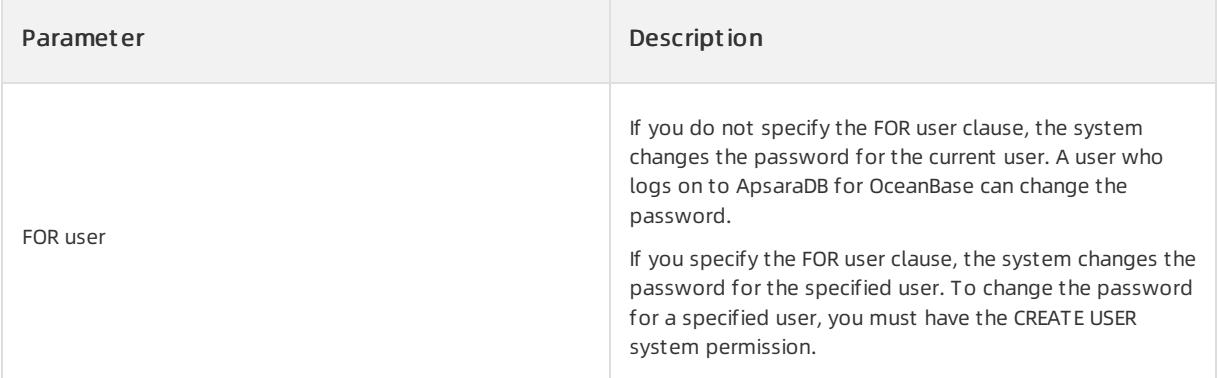

## Examples

• Run the following command to change the password for the sqluser user to abc123:

```
oceanBase(admin@TEST)>SET PASSWORD for sqluser = PASSWORD(abc123);
Query OK, 0 rows affected (0.02 sec)
```
# 17.1.5.10.3.9. SET VARIABLE

## Description

The SET VARIABLE statement is used to specify user-defined and system session variables.

#### Syntax

```
SET var1_name = var1_value, var2_name = var2_value, \ldots;
```
## Parameter description

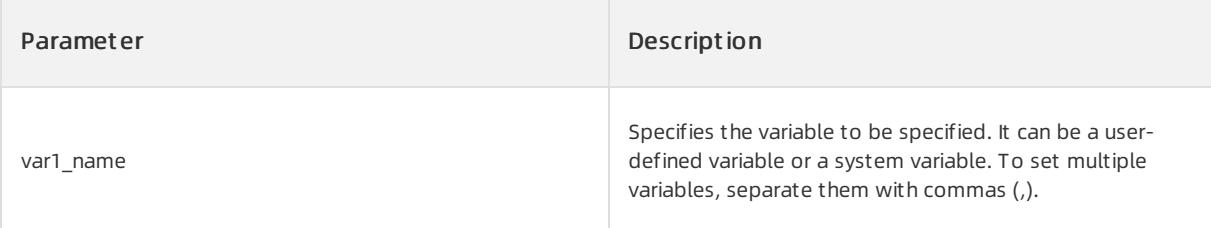

## Examples

OceanBase(TEST@TEST)>set @a = 1, @b = 2, @c = 3; Query OK, 0 rows affected (0.02 sec) OceanBase(TEST@TEST)>set @@tx\_isolation = 'read-what'; ORA-00600: internal error code, arguments: -5145, Variable 'tx\_isolation' can't be set to the value o f 'read-what' OceanBase(TEST@TEST)>set @@tx\_isolation = 'read-committed'; Query OK, 0 rows affected (0.01 sec) OceanBase(TEST@TEST)>select @a,@b,@c,@@tx\_isolation from dual; +------+------+------+----------------+ | @A | @B | @C | @@TX\_ISOLATION | +------+------+------+----------------+ | 1 | 2 | 3 | read-committed | +------+------+------+----------------+ 1 row in set (0.01 sec)

# 17.1.5.10.3.10. SHOW

## Description

show parameters is used to show system variables.

show errors is used to show the error message of the current object.

#### Syntax

```
show parameters;
show errors;
```
## Parameter description

None

## Examples

• Show all system variables.

show parameters;

## 17.1.5.10.3.11. SHOW RECYCLEBIN

## Description

The SHOW RECYCLEBIN statement is used to view content in the recycle bin.

#### Syntax

SHOW RECYCLEBIN;

## Parameter description

None

## Examples

• View the content in the recycle bin.

```
OceanBase(admin@test)> create table t1(c1 int);
Query OK, 0 rows affected (0.24 sec)
OceanBase(admin@test)> drop table t1;
Query OK, 0 rows affected (0.07 sec)
OceanBase(admin@test)> show recyclebin;
+-------------------------------------------+---------------+-------+----------------------------+
|\hbox{\footnotesize{ ORJGNAL NAME}}|\hbox{\footnotesize{ ORJGNAL NAME}}|\hbox{\footnotesize{ CREARTETIME}}|\hbox{\footnotesize{ORJGNAL} }+-------------------------------------------+---------------+-------+----------------------------+
| __recycle_$_1_1099511628776_1099511677777 | t1 | TABLE | 2017-10-20 17:27:40.881506 |
+-------------------------------------------+---------------+-------+----------------------------+
1 row in set (0.02 sec)
```
# 17.1.5.10.3.12. SHRINK

## Description

This statement reorganizes the data in the table. This indicates that the data is rewritten during the merge process.

#### Syntax

```
ALTER TABLE table_name SHRINK SPACE
```
## Parameter description

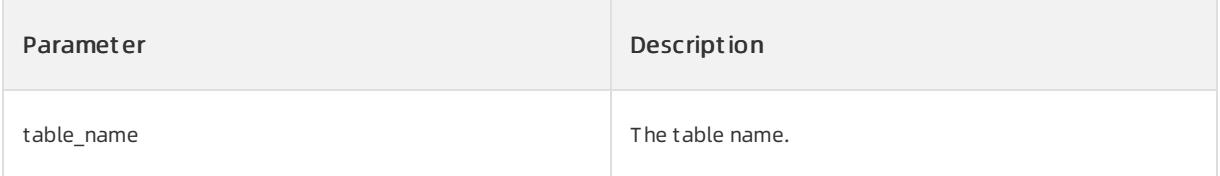

## Examples

Reorganize the data of table t1.

```
OceanBase(admin@test)>ALTER TABLE t1 SHRINK SPACE;
```
# 17.1.5.10.3.13. TRANSACTION

## Description

The TRANSACTION statement starts a transaction.

A database transaction refers to a series of operations that are executed as a single logical unit of work. Transaction processing can be used to maintain the integrity of databases because it ensures that SQL operations in a batch are all executed or are not executed at all.

Explicit transactions are user-defined or user-specified transactions. The transactions explicitly start with a BEGIN TRANSACTION statement or BEGIN and BEGIN WORK statements (supported as the aliases of START TRANSACTION), and explicitly end with a COMMIT or ROLLBACK statement.

## Syntax

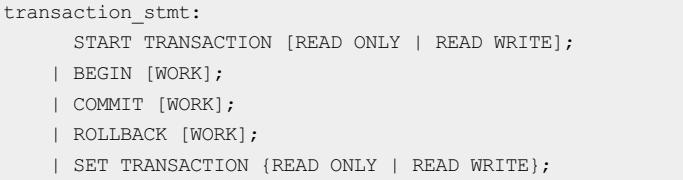

## Parameter description

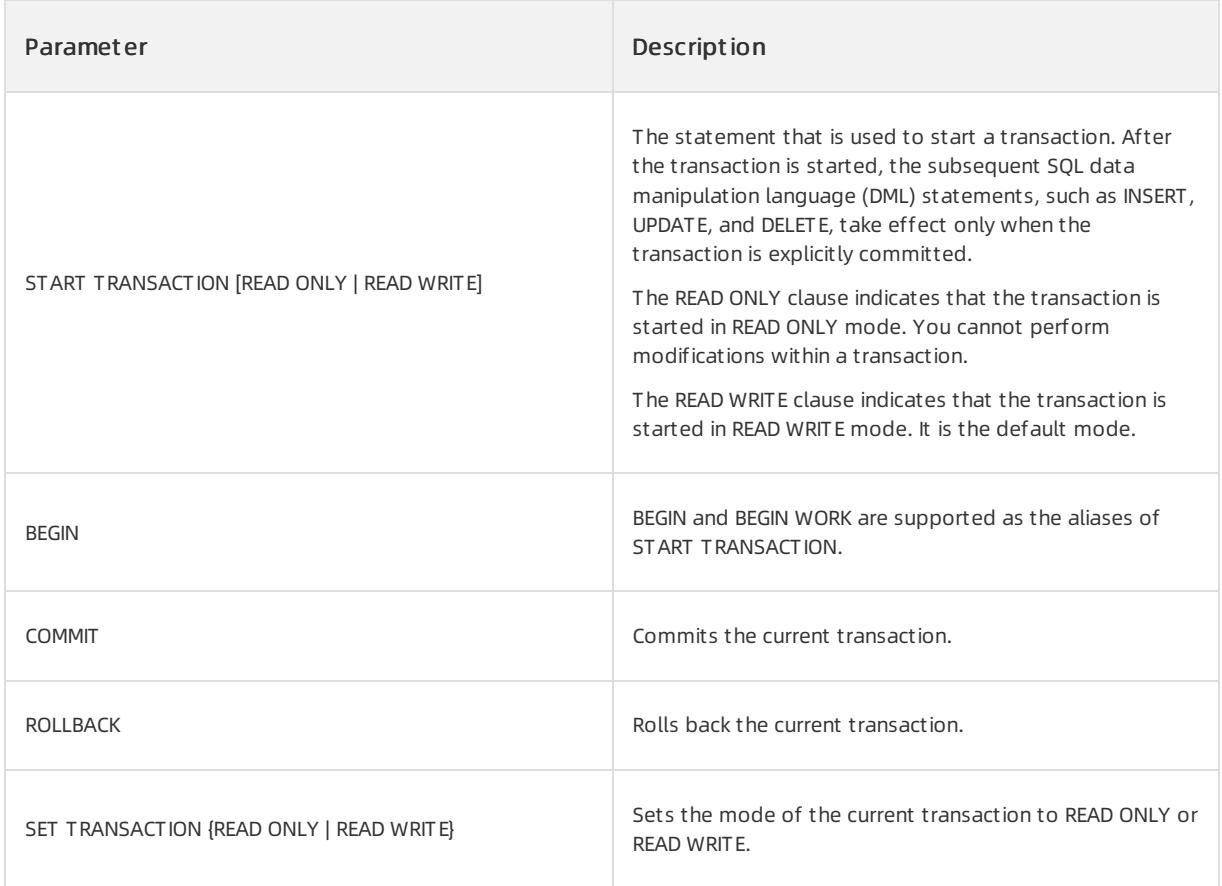

## Examples

Assume that the following table a is available.

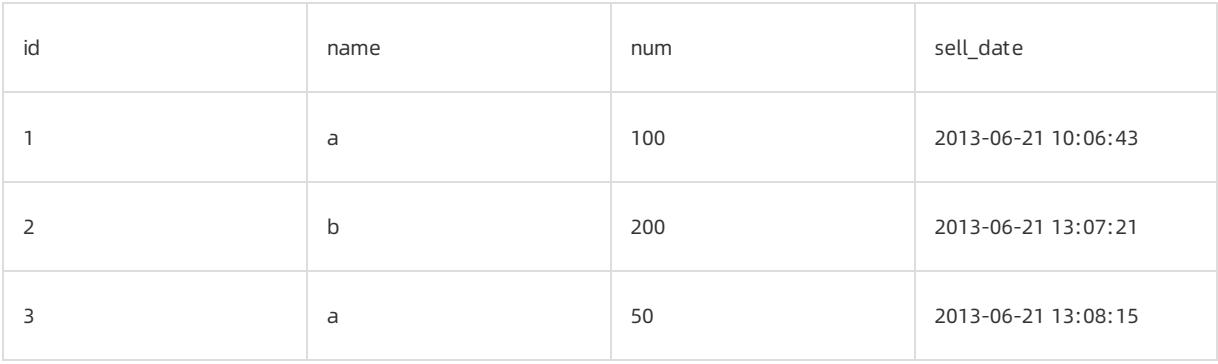

1. Run the following commands in sequence to start to execute the transaction, change the name of the row whose id is 3 to c, and insert a row of sales records of a.

```
OceanBase(admin@test)> START TRANSACTION;
Query OK, 0 rows affected (0.00 sec)
OceanBase(admin@test)> UPDATE a SET name = 'c' WHERE id = 3;
Query OK, 1 rows affected (0.00 sec)
OceanBase(admin@test)> INSERT INTO a VALUES (4, 'a', 30, '2013-06-21 16:09:13');
Query OK, 1 rows affected (0.00 sec)
OceanBase(admin@test)> COMMIT;
Query OK, 0 rows affected (0.00 sec)
```
#### 2. After you commit the transaction, run the following command to query information about table a:

SELECT \* FROM a;

#### The following result is returned:

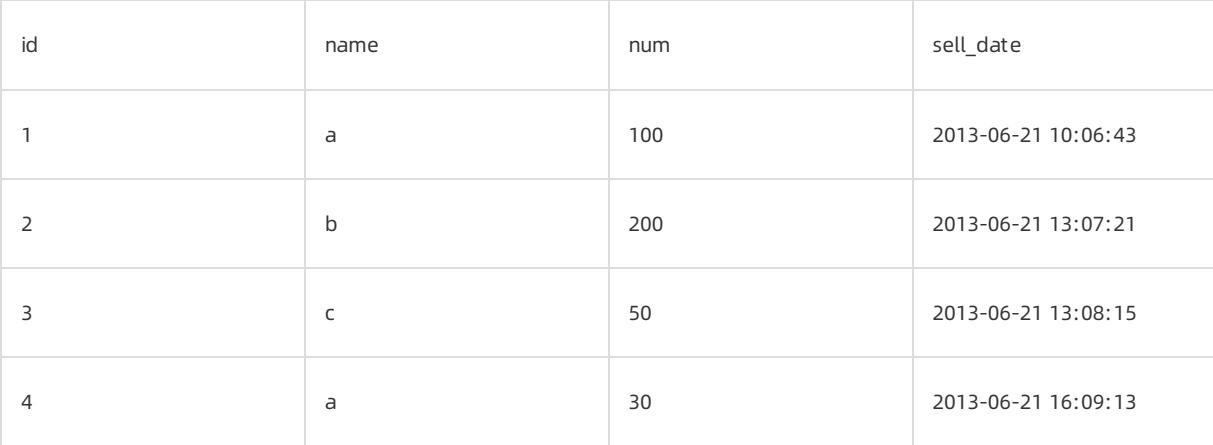

## $\bigcirc$  Notice

Before the transaction is committed, you can check whether the operations in the current transaction have taken effect. For example, you can insert SELECT \* FROM a; before the COMMIT keyword. The latest result can be retrieved forthe access fromthe session of the current transaction. Forthe access fromoutside the session of the current transaction, the result does not take effect. Before the transaction is committed, your

previous operations are invisible except the connection to the current transaction. To roll back the

transaction, replace COMMIT with ROLLBACK.

# 18.Data Transmission Service (DTS) 18.1. User Guide

# 18.1.1. What is DTS?

Data Transmission Service (DTS) is a data service that is provided by Alibaba Cloud. DTS supports data transmission between various types of data sources, such as relational databases and big data systems.

## Features

DTS has the following advantages overtraditional data migration and synchronization tools: high compatibility, high performance, security, reliability, and ease of use. DTS allows you to simplify data transmission and focus on business development.

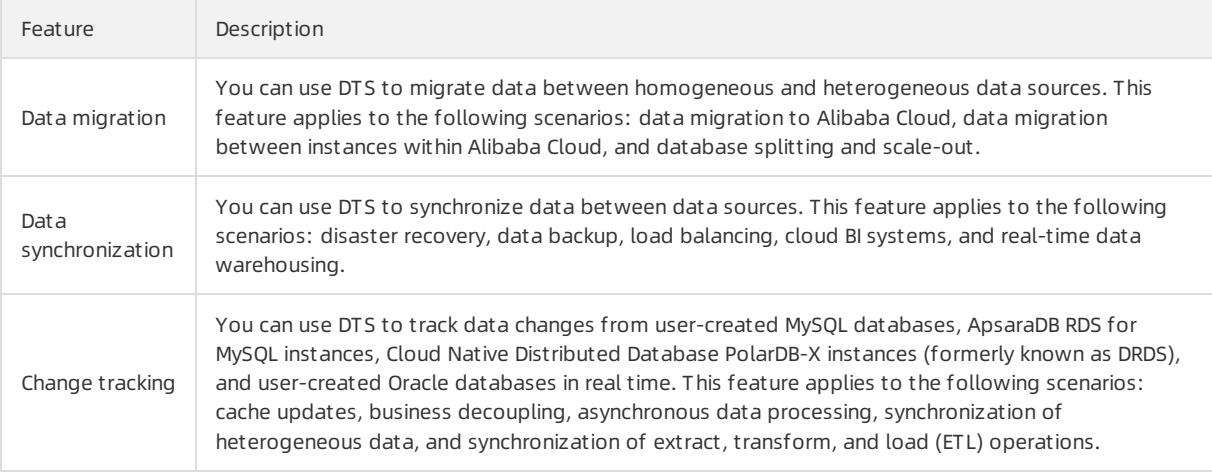

# <span id="page-2291-0"></span>18.1.2. Log on to the DTS console

This topic describes how to log on to the Data Transmission Service (DTS) console. Google Chrome is used in this example.

## **Prerequisites**

- The URL of the Apsara Uni-manager Management Console is obtained fromthe deployment personnel before you log on to the Apsara Uni-manager Management Console.
- A browseris available. We recommend that you use the Google Chrome browser.

## Procedure

- 1. In the address bar, enterthe URL of the Apsara Uni-manager Management Console. Press the Enter key.
- 2. Enter your username and password.

Obtain the username and password that you can use to log on to the console fromthe operations administ rat or.

 $\Omega$  Note When you log on to the Apsara Uni-manager Management Console for the first time, you must change the password of your username. Your password must meet complexity requirements. The password must be 10 to 32 characters in length and must contain at least two of the following character types:

- Uppercase orlowercase letters
- o Digits
- $\circ$  Special characters, which include ! @ # \$ %
- 3. Click Log On.
- 4. In the top navigation bar, choose Products > Data Transmission Service.
- 5. Select an organization and region, and then clickDT S.

# 18.1.3. Data migration

# 18.1.3.1. Supported databases and migration types

You can use Data Transmission Service (DTS) to migrate data between homogeneous and heterogeneous data sources. Typical scenarios include data migration to Alibaba Cloud, data migration between instances within Alibaba Cloud, and database splitting and scale-out. This topic describes the database types, database versions, or migration types that are supported by the data migration feature.

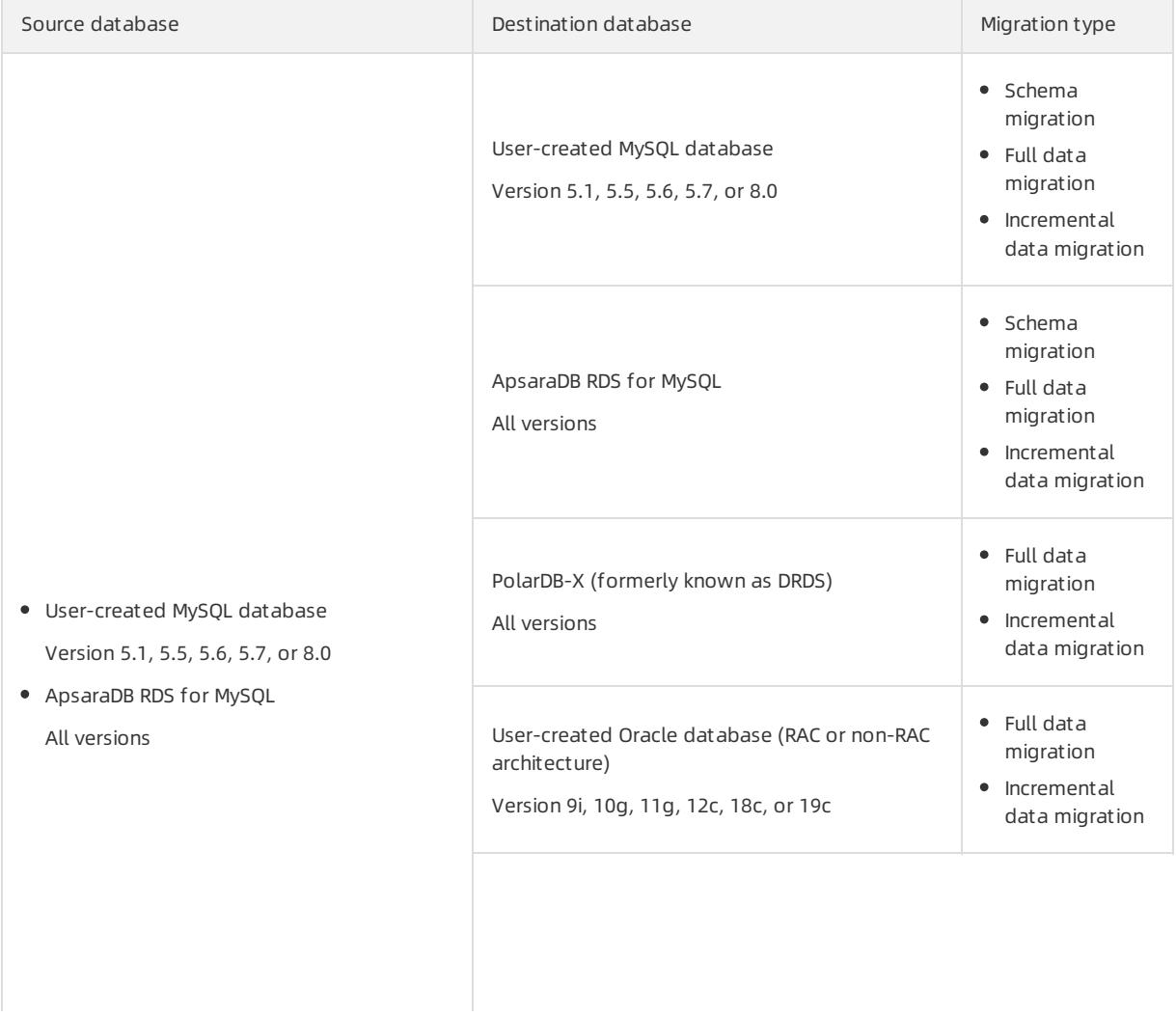

Source database

User-created SQL Server database

· DTS does not support SQL

data migration is not supported.

2016, or 2017

**2** Note

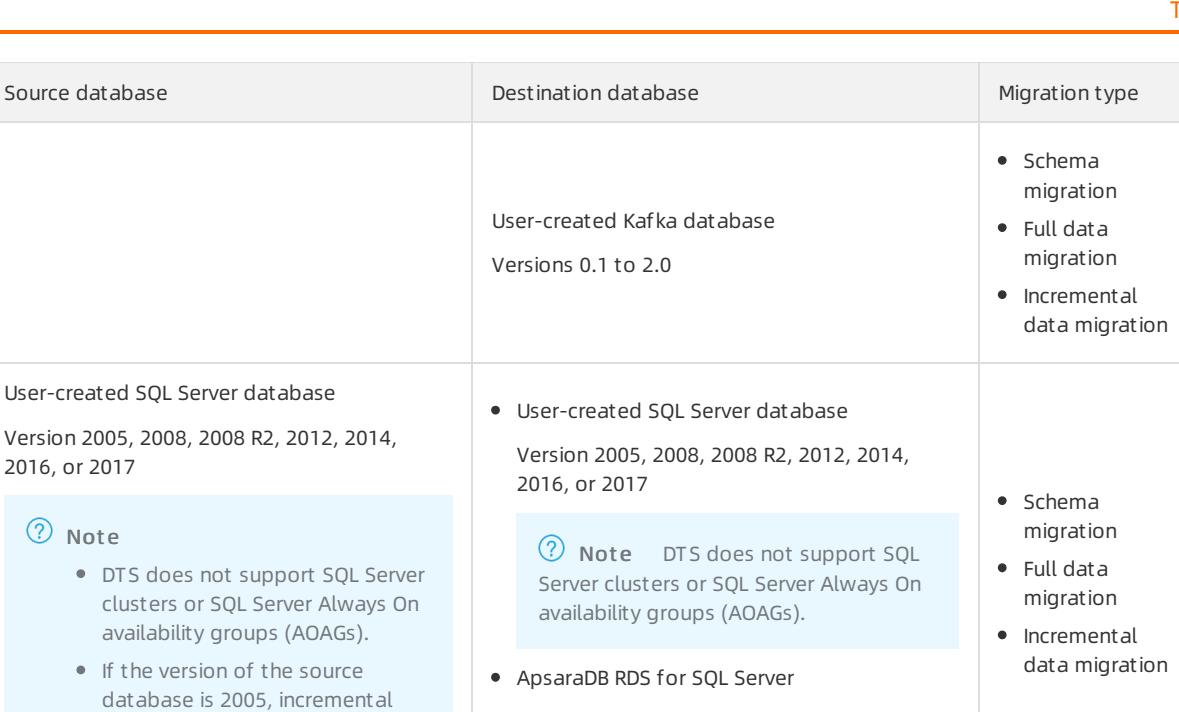

Version 2008, 2008 R2, 2012, 2014, 2016, or 2017

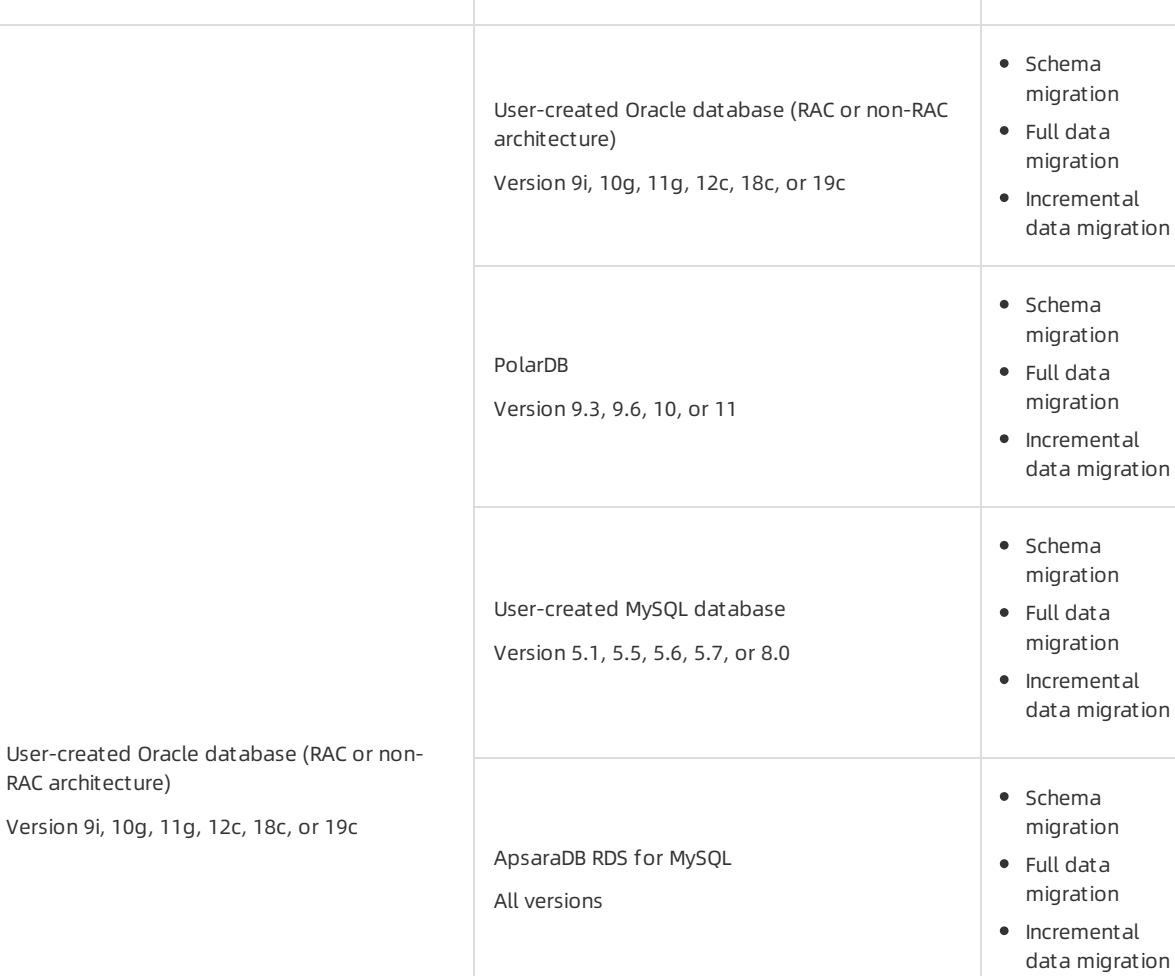

Version 9i,

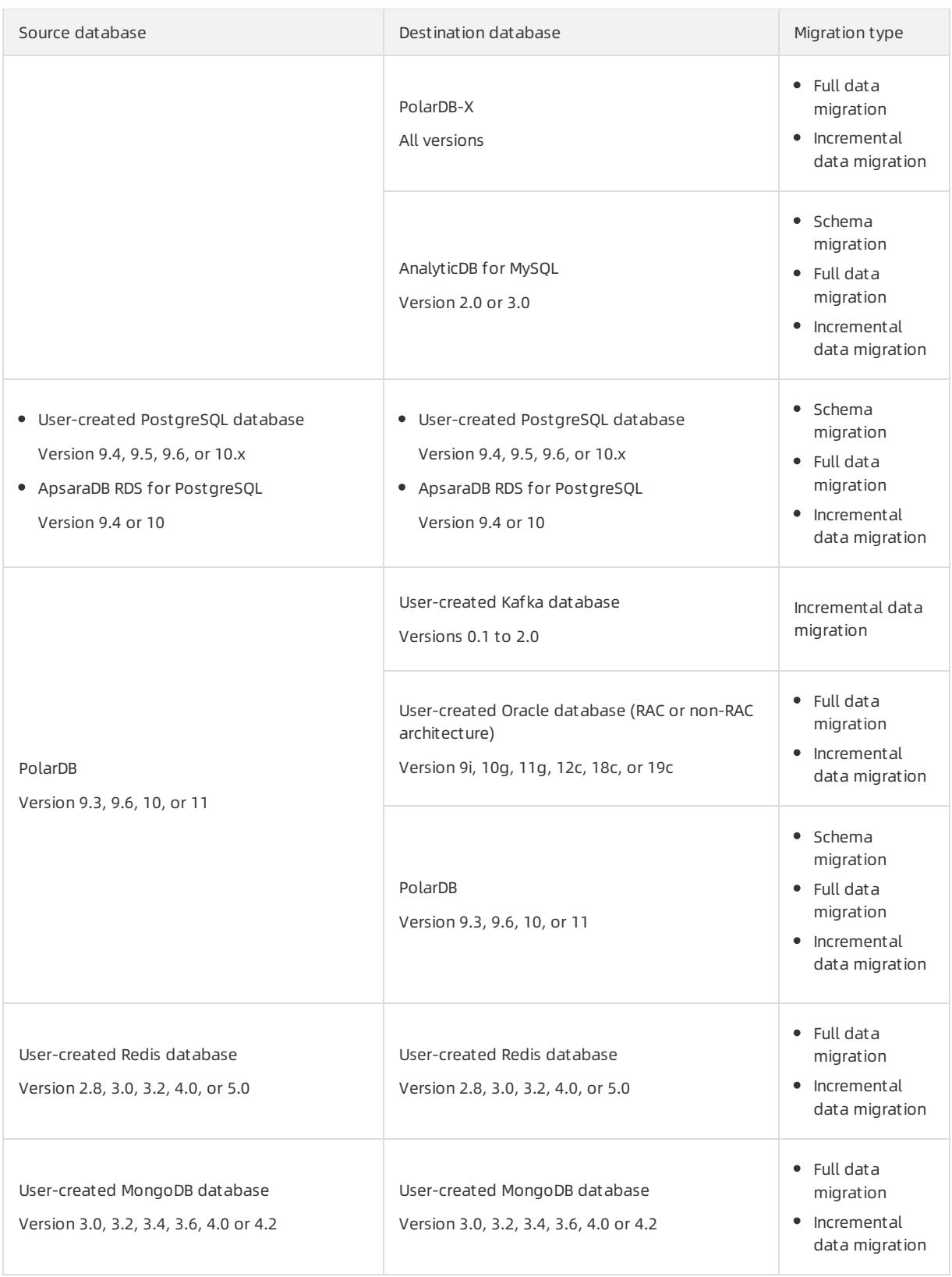

# 18.1.3.2. Create a data migration instance

Before you configure a task to migrate data, you must create a data migration instance. This topic describes how to create a data migration instance in the Data Transmission Service (DTS) console.

## <span id="page-2295-0"></span>Procedure

- 1. Log on to the DTS [console](#page-2291-0).
- 2. In the left-side navigation pane, click Dat a Migration.
- 3. In the upper-right corner, click Create Migration Task.
- 4. In the Create DTS Instances dialog box, select a region, and enterthe number of data migration instances that you want to create.

 $\Omega$  Note In the Create DTS Instances dialog box, you can view the total number of instances, the number of existing instances, and the number of instances that can be created.

5. ClickCreat e.

# 18.1.3.3. Configure data migration tasks

# 18.1.3.3.1. Migrate data from a user-created MySQL database

# to an ApsaraDB RDS for MySQL instance

This topic describes how to migrate data froma user-created MySQL database to an ApsaraDB RDS for MySQL instance by using Data Transmission Service (DTS). DTS supports schema migration, full data migration, and incremental data migration. You can select all of the supported migration types to ensure service continuity.

## **Prerequisites**

- The version of the user-created MySQL database is 5.1, 5.5, 5.6, 5.7, or 8.0.
- If you need to performincremental data migration, binary logging must be enabled forthe user-created MySQL database and the following requirements must be met:
	- $\circ$  The value of the binlog format parameter is set to row.
	- o The value of the binlog row image parameter is set to full.

## **Precautions**

- During full data migration, DTS uses read and write resources of the source and destination databases. This may increase the loads of the database servers. Before you migrate data, evaluate the impact of data migration on the performance of the source and destination databases. We recommend that you migrate data during offpeak hours.
- The source database must have PRIMARY KEY or UNIQUE constraints and all fields must be unique. Otherwise, the destination database may contain duplicate data records.
- $\bullet$  DTS uses the ROUND (COLUMN, PRECISION) function to retrieve values from columns of the FLOAT or DOUBLE data type. If you do not specify a precision, DTS sets the precision forthe FLOAT data type to 38 digits and the precision forthe DOUBLE data type to 308 digits. You must check whetherthe precision settings meet your business requirements.
- DTS automatically creates a destination database in the ApsaraDB RDS for MySQL instance. However, if the name of the source database is invalid, you must manually create a database in the ApsaraDB RDS for MySQL instance before you configure the data migration task.
- If you performa primary/secondary switchover on the source database when the data migration task is running, the task fails.
- Migration latency is the difference between the timestamp of the latest migrated data in the destination database and the current timestamp in the source database. If no data manipulation language (DML) operations are performed on the source database for a long time, the migration latency displayed in the DTS console may be inaccurate. If the latency of the migration task is too high, you can performa DML operation on the source database to update the latency.

 $\Omega$  Note If you select an entire database as the object to be migrated, you can create a heartbeat table. The heart beat table is updated or receives data every second.

#### Migration types

• Schema migration

DTS migrates the schemas of the required objects to the destination instance. DTS supports schema migration forthe following types of objects: table, view, trigger, stored procedure, and function.

#### 2 Note

- During schema migration, DTS changes the value of the SECURITY attribute in views, stored procedures, and functions fromDEFINER to INVOKER.
- o DTS does not migrate user information. Before a user can call views, stored procedures, and functions of the destination database, you must grant the read/write permissions to the user.

#### Full data migration

DTS migrates historical data of the required objects fromthe user-created MySQL database to the destination database in the ApsaraDB RDS for MySQL instance.

 $\heartsuit$  Note During full data migration, concurrent INSERT operations cause fragmentation in the tables of the destination instance. Afterfull data migration is complete, the tablespace of the destination instance is largerthan that of the source database.

 $\bullet$  Incremental data migration

Afterfull data migration is complete, DTS retrieves binary log files fromthe user-created MySQL database. Then, DTS synchronizes incremental data fromthe user-created MySQL database to the destination ApsaraDB RDS for MySQL instance. Incremental data migration allows you to ensure service continuity when you migrate data froma user-created MySQL database to Alibaba Cloud.

## Procedure

- 1. Create a data [migration](#page-2295-0) instance.
- 2. Find the data migration instance that you created, and click Configure Migration T ask in the Actions column.
- 3. Configure the source and destination databases.

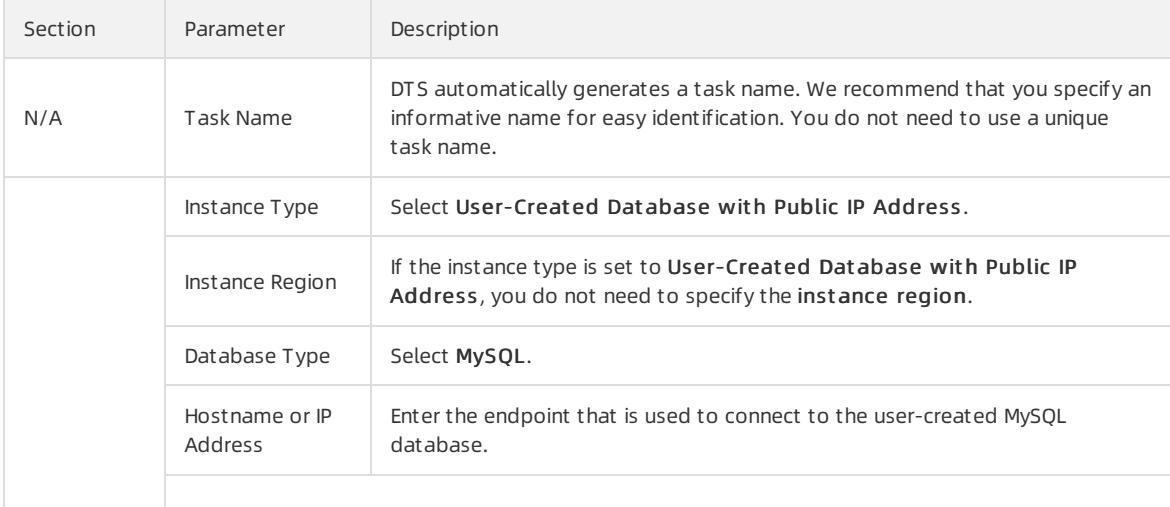

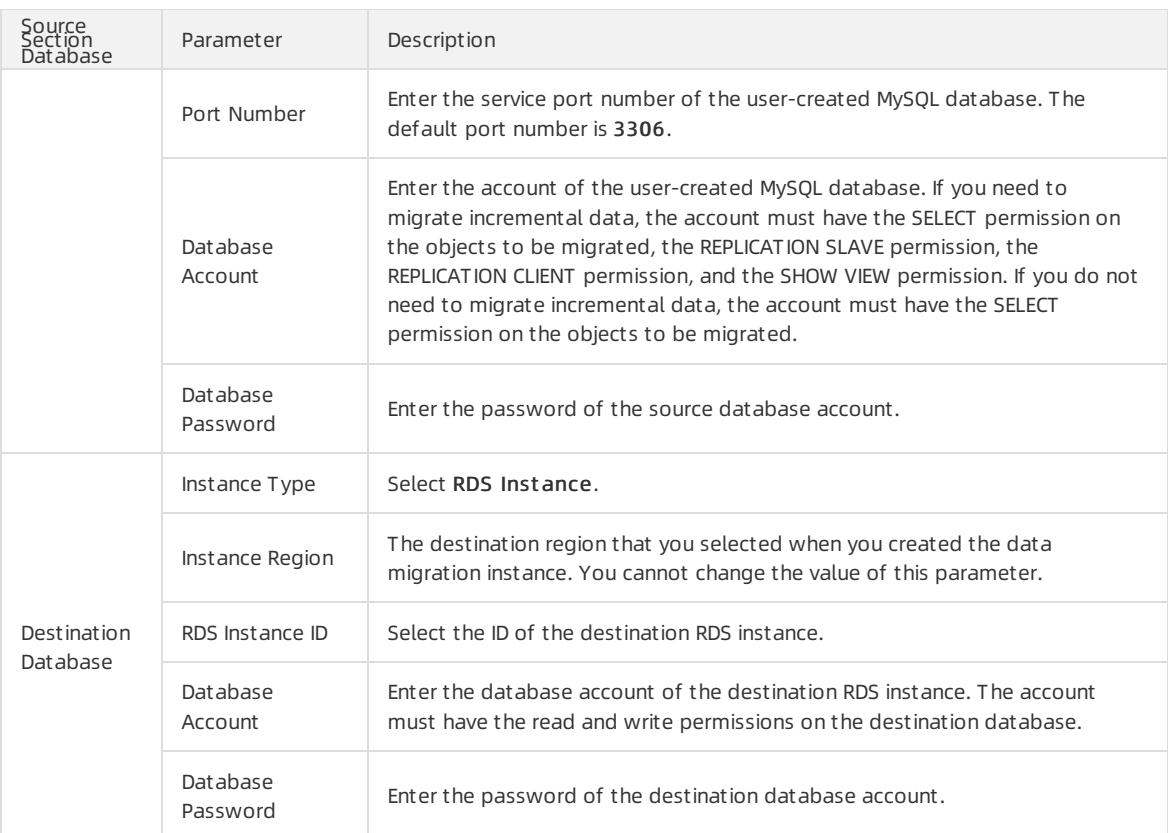

- 4. In the lower-right corner of the page, click Set Whit elist and Next .
- 5. If a whitelist is configured forthe user-created MySQL database, you must manually add the CIDR blocks of DTS servers to the whitelist of the database. To obtain the CIDR blocks of DTS servers, click Copy to Clipboard in the dialog box that appears. After you add the CIDR blocks of DTS servers to the whitelist of the database, click Next.

 $\circled{?}$  Note If you do not need to configure a whitelist for the user-created MySQL database, ignore the preceding settings and click Next.

#### 6. Select the migration types and the objects to be migrated.

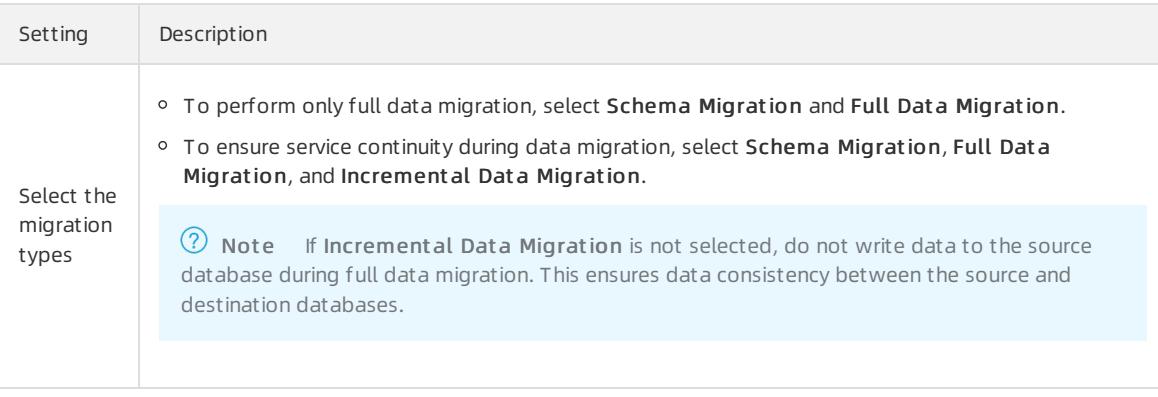

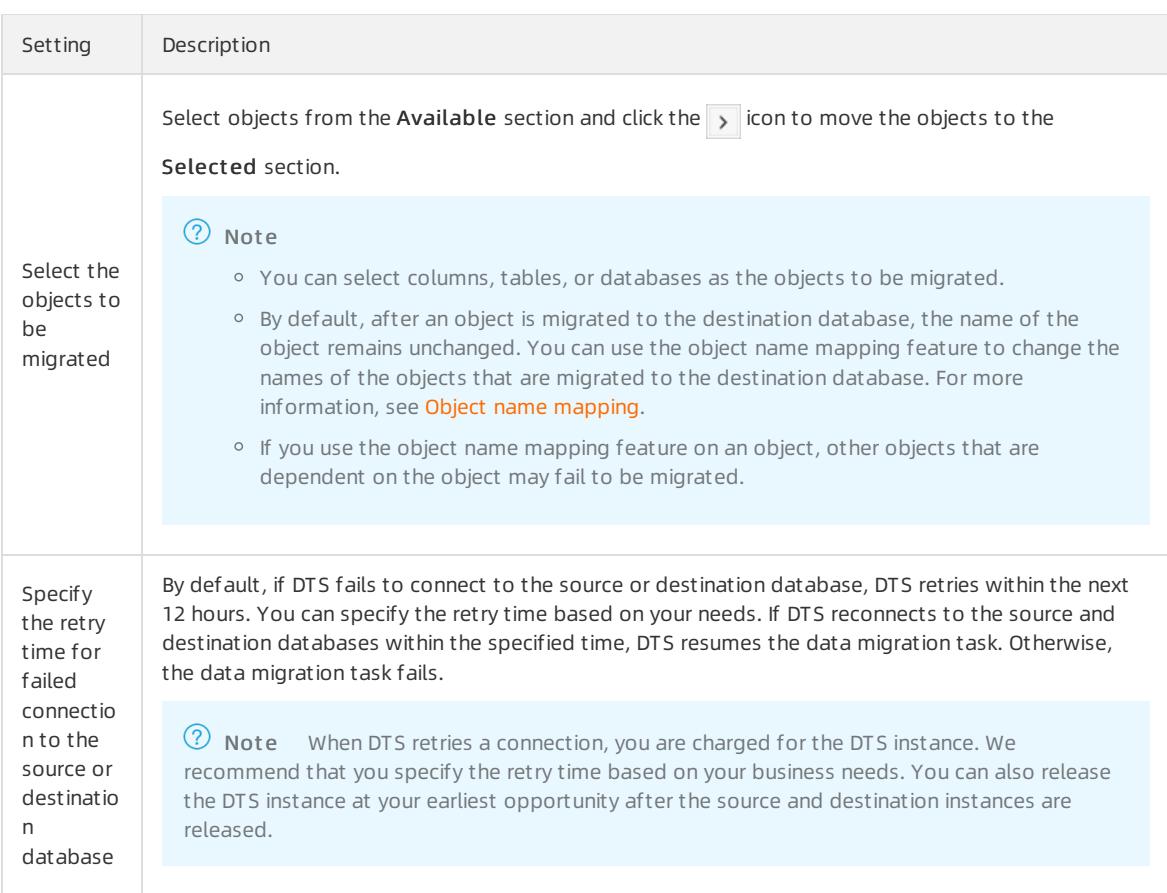

#### 7. In the lower-right corner of the page, click Precheck.

 $\heartsuit$  Note You can start the data migration task only after the task passes the precheck. If the task fails to pass the precheck, click the interest to each failed item to view details. Troubleshoot the issues

based on the causes and run a precheck again.

#### 8. After the task passes the precheck, click Next.

 $\Diamond$  Note If Incremental Data Migration is not selected, wait until the migration task is completed. If Incremental Data Migration is selected, the migration task does not automatically stop. In this case, you must wait until The migration task is not delayed appears and manually stop the task.

# 18.1.3.3.2. Migrate data from a user-created MySQL database

## to a PolarDB-X instance

This topic describes how to migrate data froma user-created MySQL database to a PolarDB-X instance by using Data Transmission Service (DTS). PolarDB-X is formerly known as Distributed Relational Database Service (DRDS).

#### Precautions

DTS cannot migrate schemas froma user-created MySQL database to a PolarDB-X instance.

 $\heartsuit$  Note During schema migration, DTS migrates the schemas of the required objects, such as tables, fromthe source database to the destination database.

- During full data migration, DTS uses read and write resources of the source and destination databases. This may increase the loads of the database servers. Before you migrate data, evaluate the impact of data migration on the performance of the source and destination databases. We recommend that you migrate data during offpeak hours.
- The source database must have PRIMARY KEY or UNIQUE constraints and all fields must be unique. Otherwise, the destination database may contain duplicate data records.
- $\bullet$  DTS uses the ROUND (COLUMN, PRECISION) function to retrieve values from columns of the FLOAT or DOUBLE data type. If you do not specify a precision, DTS sets the precision forthe FLOAT data type to 38 digits and the precision forthe DOUBLE data type to 308 digits. You must check whetherthe precision settings meet your business requirements.
- $\bullet$  If you perform a primary/secondary switchover on the source database when the data migration task is running, the task fails.
- Migration latency is the difference between the timestamp of the latest migrated data in the destination database and the current timestamp in the source database. If no data manipulation language (DML) operations are performed on the source database for a long time, the migration latency displayed in the DTS console may be inaccurate. If the latency of the migration task is too high, you can performa DML operation on the source database to update the latency.

 $\heartsuit$  Note If you select an entire database as the object to be migrated, you can create a heartbeat table. The heart beat table is updated or receives data every second.

## SQL operations that can be synchronized during incremental data migration

INSERT, UPDATE, DELETE, and REPLACE

## <span id="page-2299-0"></span>Permissions required for database accounts

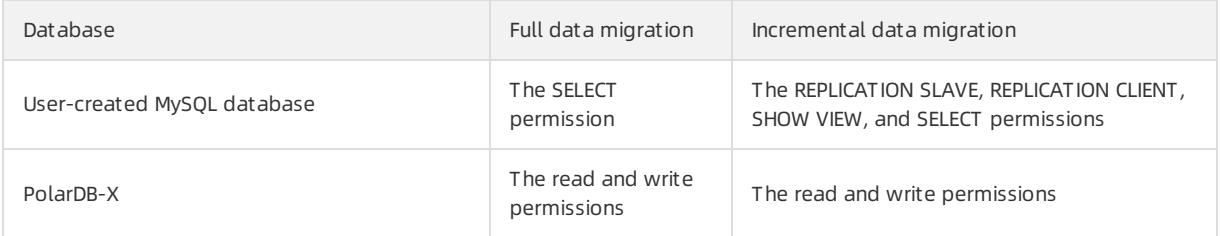

## Procedure

- 1. Create databases and tables in the destination PolarDB-X instance based on the schemas of the source tables.
- 2. Create a data [migration](#page-2295-0) instance.
- 3. Find the data migration instance that you created, and click Configure Migration Task in the Actions column.
- 4. Configure the source and destination databases.

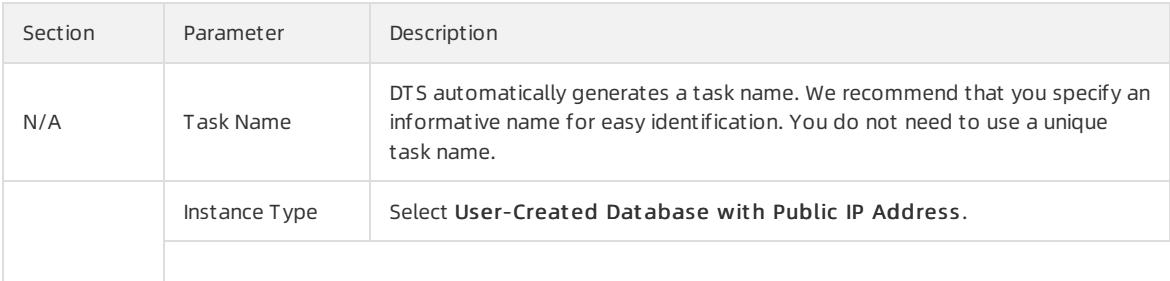

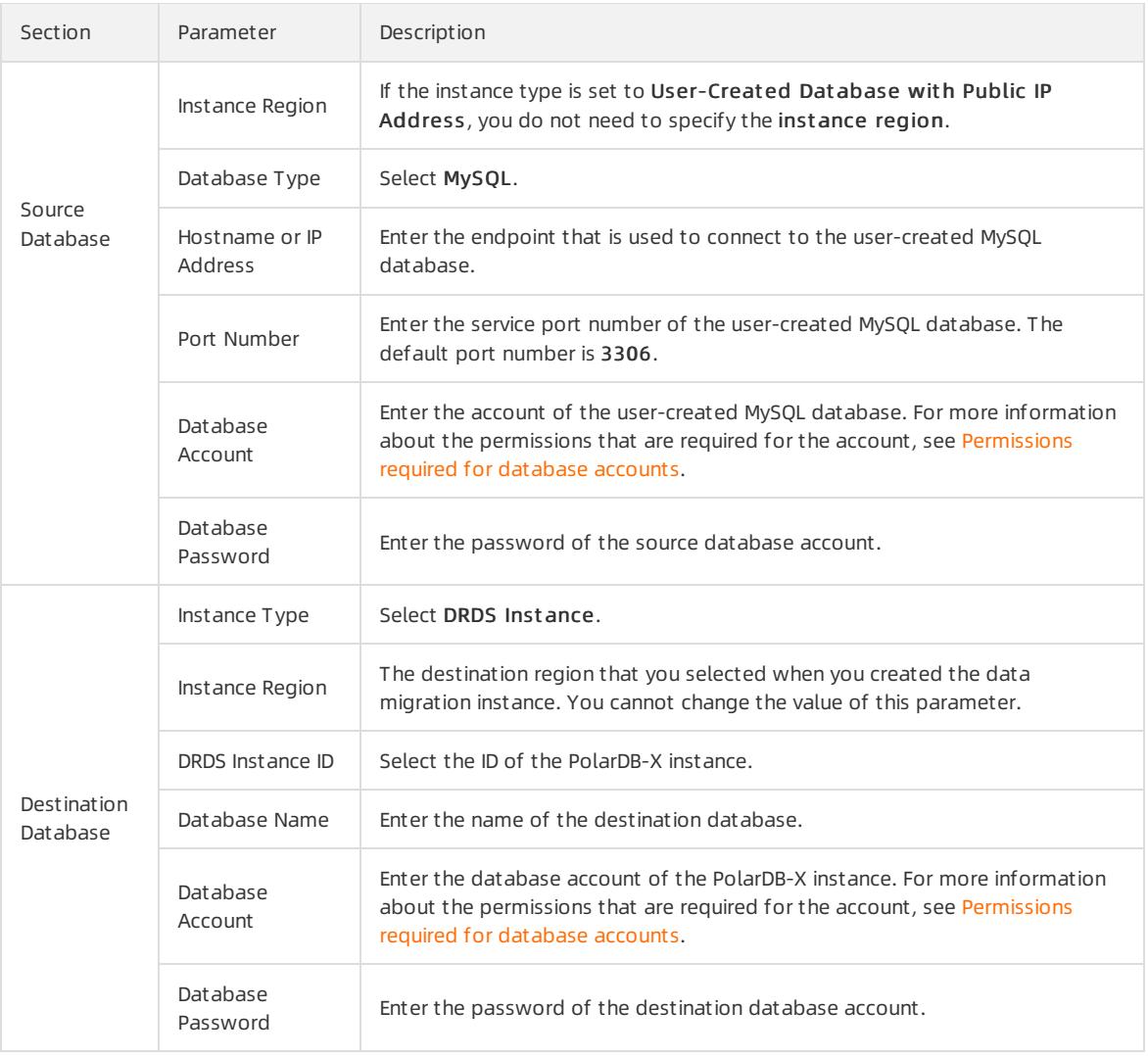

- 5. In the lower-right corner of the page, click Set Whit elist and Next .
- 6. If a whitelist is configured forthe user-created MySQL database, you must manually add the CIDR blocks of DTS servers to the whitelist of the database. To obtain the CIDR blocks of DTS servers, click Copy to Clipboard in the dialog box that appears. After you add the CIDR blocks of DTS servers to the whitelist of the database, click Next.

 $\Omega$  Note If you do not need to configure a whitelist for the user-created MySQL database, ignore the preceding settings and click Next.

#### 7. Select the migration types and the objects to be migrated.

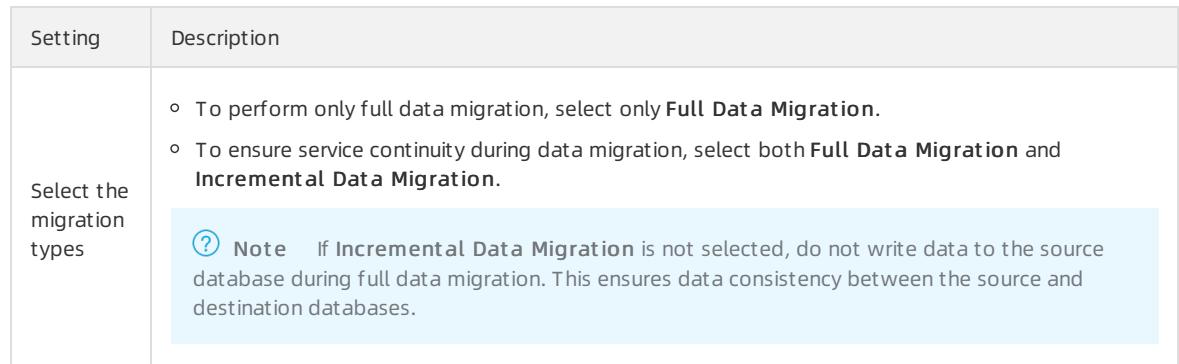

#### Apsara Stack Enterprise

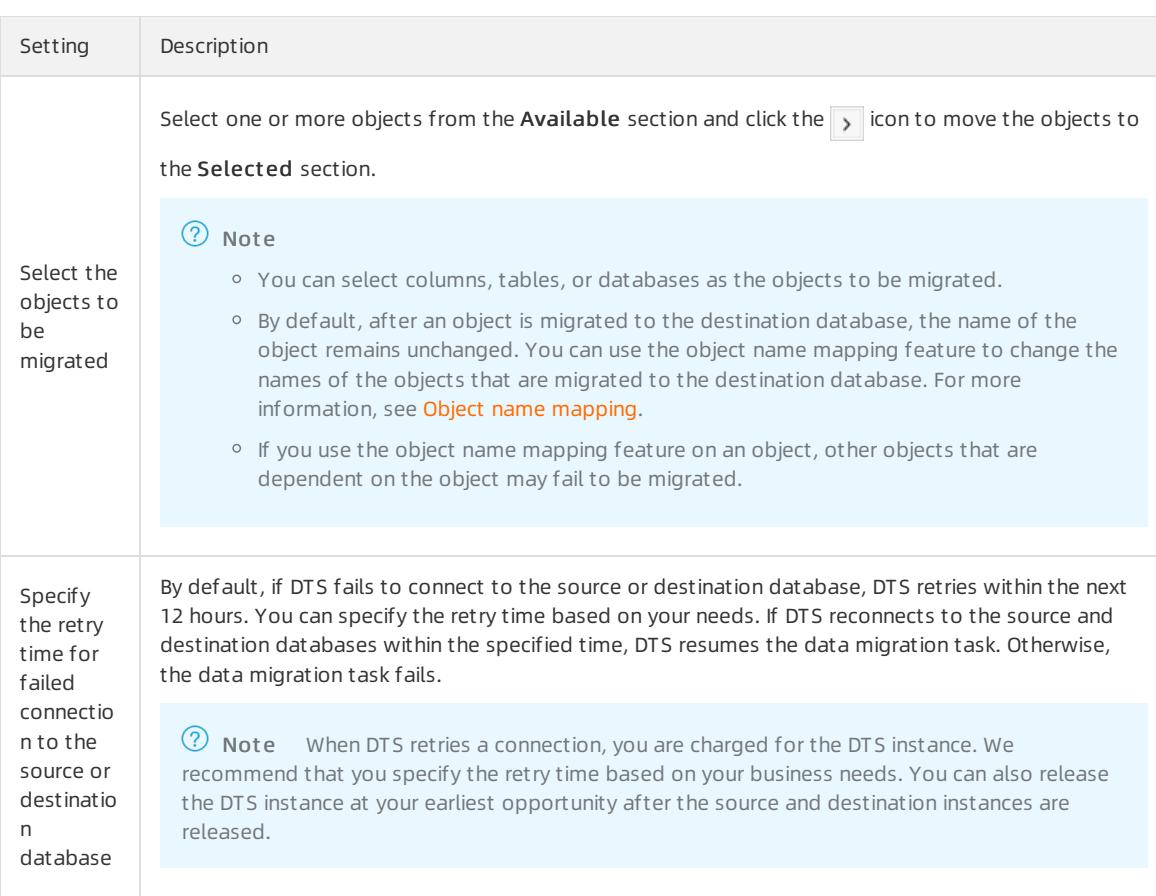

#### 8. In the lower-right corner of the page, click Precheck.

 $\heartsuit$  Note You can start the data migration task only after the task passes the precheck. If the task fails to pass the precheck, click the  $\frac{1}{\sqrt{2}}$  icon next to each failed itemto view details. Troubleshoot the issues

based on the causes and run a precheck again.

#### 9. After the task passes the precheck, click Next.

 $\Diamond$  Note If Incremental Data Migration is not selected, wait until the migration task is completed. If Incremental Data Migration is selected, the migration task does not automatically stop. In this case, you must wait until The migration task is not delayed appears and manually stop the task.

# 18.1.3.3.3. Migrate data from an ApsaraDB RDS for MySQL

## instance to a user-created Oracle database

This topic describes how to migrate data froman ApsaraDB RDS for MySQL instance to a user-created Oracle database by using Data Transmission Service (DTS). DTS supports full data migration and incremental data migration. You can select these migration types to ensure service continuity of the source ApsaraDB RDS for MySQL instance during data migration.

## Prerequisites

The destination Oracle database is created. The schema of the Oracle database is the same as the schema of the source database in the ApsaraDB RDS for MySQL instance. This is because DTS does not support schema migration froman ApsaraDB RDS for MySQL instance to a user-created Oracle database.

## Permissions required for database accounts

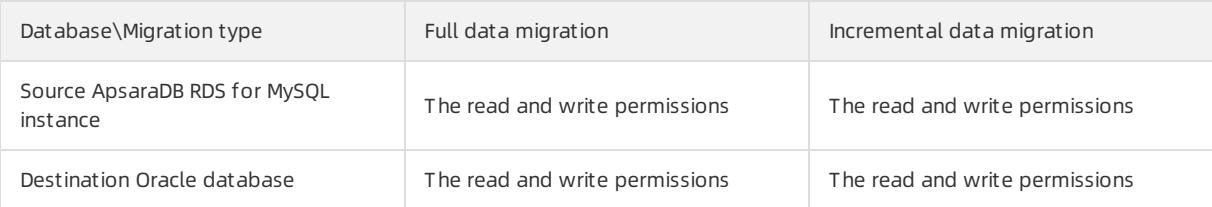

## Procedure

- 1. Create a data [migration](#page-2295-0) instance.
- 2. Find the data migration instance that you created, and click Configure Migration Task in the Actions column.
- 3. Optional. Enter a name forthe task.

DTS automatically generates a name for each task. Duplicate task names are allowed. You can edit the task name based on your needs. We recommend that you specify an informative name for easy identification.

4. Configure the source and destination databases. The following table describes the parameters.

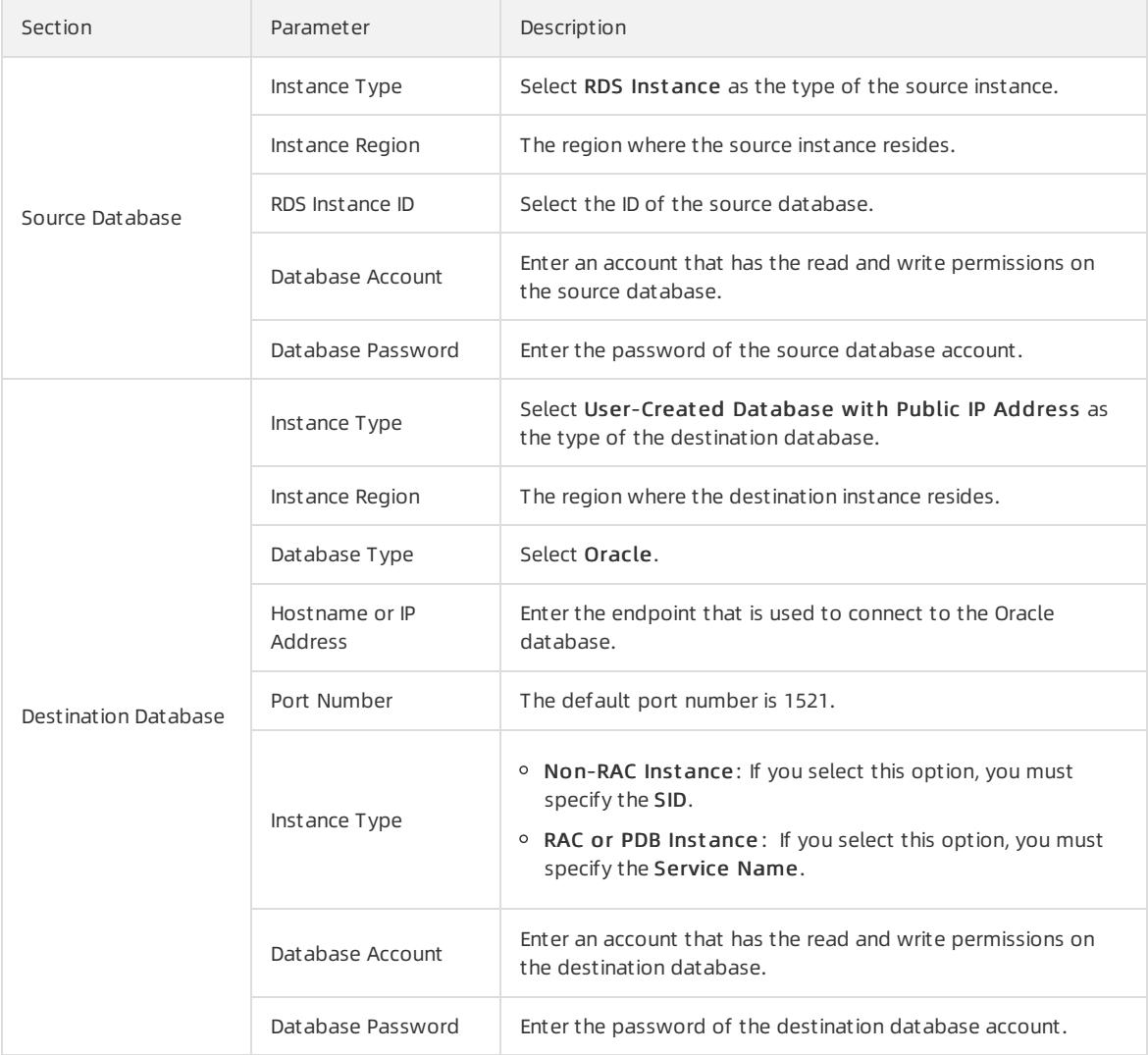

5. Click T est Connectivit y and confirmthat the test results for both the source and destination databases are Passed.

- 6. In the lower-right corner of the page, click Set Whit elist and Next .
- 7. Select the migration types based on your needs. Select one or more objects fromthe Available section and  $click$  the  $\rightarrow$  icon to move the objects to the Selected section.
	- o To ensure service continuity during data migration, select Full Data Migration and Increment al Data Migration.
	- To performonly full data migration, select Full Dat a Migration.
- 8. ClickPrecheck and wait until the precheck is complete.

 $\Omega$  Note You can start the data migration task only after the task passes the precheck. If the task fails to pass the precheck, click the integral icon next to each failed item to view details. Troubleshoot the issues

based on the causes and run a precheck again.

9. Click Next to start the migration task.

 $\Omega$  Note If Incremental Data Migration is not selected, wait until the migration task is completed. If Incremental Data Migration is selected, the migration task does not automatically stop. In this case, you must wait until The migration task is not delayed appears and manually stop the task.

## 18.1.3.3.4. Migrate data from an ApsaraDB RDS for MySQL

# instance to a user-created Kafka cluster

Kafka is a distributed message queue service that features high throughput and high scalability. Kafka is widely used for big data analytics such as log collection, data aggregation, streaming processing, and online and offline analysis. It is important forthe big data ecosystem. You can use Data Transmission Service (DTS) to migrate data froman ApsaraDB RDS for MySQL instance or a user-created MySQL database to a user-created Kafka cluster. The data migration feature allows you to extend message processing capabilities. This topic uses an ApsaraDB RDS for MySQL instance as an example.

#### Prerequisites

- If the source database is a user-created MySQL database, binary logging must be enabled forthe database and the following requirements must be met:
	- o The value of the binlog format parameter is set to row.
	- o The value of the binlog row image parameter is set to full .
- A Kafka clusteris created and the Kafka version is 0.10 to 2.0.

#### Precautions

- During full data migration, DTS uses read and write resources of the source and destination databases. This may increase the loads of the database servers. Before you migrate data, evaluate the impact of data migration on the performance of the source and destination databases. We recommend that you migrate data during offpeak hours.
- The source database must have PRIMARY KEY or UNIQUE constraints and all fields must be unique. Otherwise, the destination database may contain duplicate data records.
- You can select only tables as the objects to be migrated.

## Data format

The data that is migrated to the Kafka clusteris stored in the Avro format. You must parse the migrated data based on the Avro schema. For more information, see DTS Avro [schema](https://github.com/LioRoger/subscribe_example/tree/master/avro).
## Procedure

- 1. Create a data [migration](#page-2295-0) instance.
- 2. Find the data migration instance that you created, and clickConfigure Migration T ask in the Actions column.
- 3. Configure a task name.

DTS automatically generates a task name. We recommend that you specify an informative name for easy identification. You do not need to use a unique task name.

4. Configure the source and destination databases.

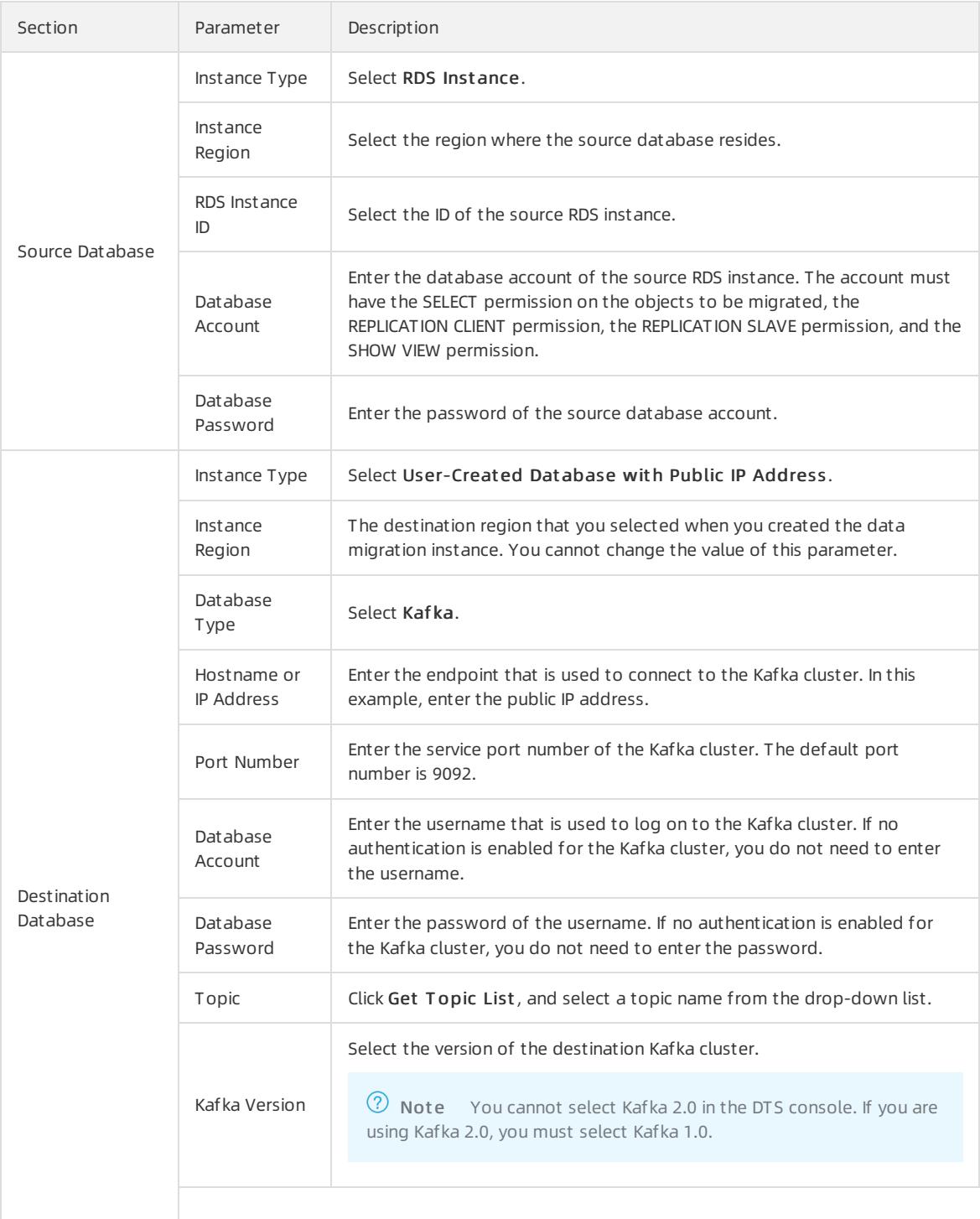

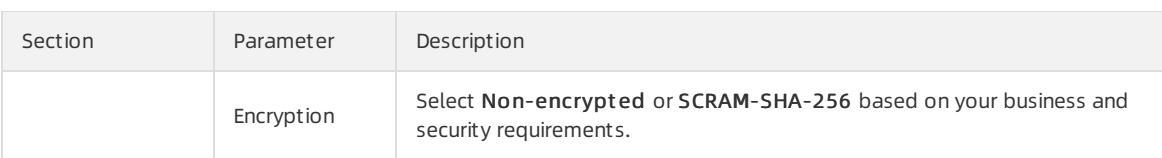

#### 5. In the lower-right corner of the page, click Set Whit elist and Next .

#### 6. Select the migration types and the objects to be migrated.

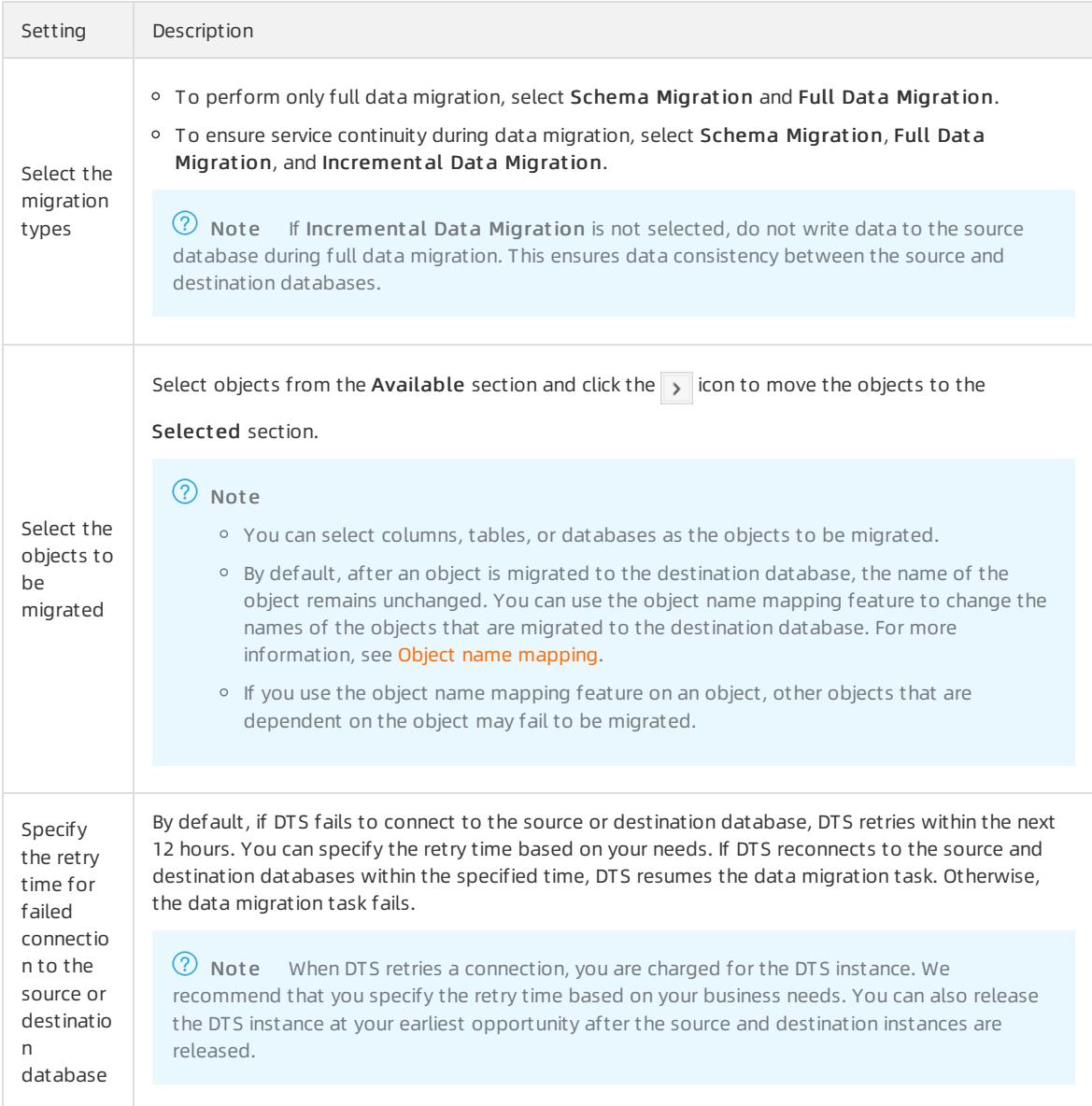

### 7. In the lower-right corner of the page, click Precheck.

 $\Omega$  Note You can start the data migration task only after the task passes the precheck. If the task fails to pass the precheck, click the  $\boxed{\odot}$  icon next to each failed itemto view details. Troubleshoot the issues

based on the causes and run a precheck again.

### 8. After the task passes the precheck, click Next.

 $\Omega$  Note If Incremental Data Migration is not selected, wait until the migration task is completed. If Incremental Data Migration is selected, the migration task does not automatically stop. In this case, you must wait until The migration task is not delayed appears and manually stop the task.

# 18.1.3.3.5. Migrate data from a user-created SQL Server

## database to an ApsaraDB RDS for SQL Server instance

This topic describes how to migrate incremental data froma user-created SQL Server database to an ApsaraDB RDS for SQL Serverinstance by using Data Transmission Service (DTS). DTS supports schema migration, full data migration, and incremental data migration. You can select all of the supported migration types to ensure service continuity.

## **Prerequisites**

The version of the user-created SQL Server database is 2005, 2008, 2008 R2, 2012, 2014, 2016, or 2017.

### $\circled{?}$  Note

- DTS does not support SQL Server clusters or SQL Server Always On availability groups (AOAGs).
- If the version of the source database is 2005, incremental data migration is not supported.
- If you migrate data between different versions of databases, make sure that the database versions are compatible.
- The tables to be migrated fromthe user-created SQL Server database have primary keys or UNIQUE NOT NULL indexes.

### Precautions

- During full data migration, DTS uses read and write resources of the source and destination databases. This may increase the loads of the database servers. Before you migrate data, evaluate the impact of data migration on the performance of the source and destination databases. We recommend that you migrate data during offpeak hours.
- To ensure that the incremental data migration task runs as expected, do not frequently back up the source database. We recommend that you retain log files for more than three days. Otherwise, you cannot retrieve log files after they are truncated.
- To ensure that the delay time of incremental data migration is accurate, DTS adds a heartbeat table to the user-created SQL Server database. The name of the heartbeat table is Source table name dts mysql heartbe at .
- DTS automatically creates a destination database in the ApsaraDB RDS for SQL Serverinstance. However, if the name of the source database is invalid, you must manually create a database in the ApsaraDB RDS for SQL Server instance before you configure the data migration task.
- If a data migration task fails, DTS automatically resumes the task. Before you switch your workloads to the destination instance, stop orrelease the data migration task. Otherwise, the data in the source database will overwrite the data in the destination instance afterthe task is resumed.
- If you performa primary/secondary switchover on the source database when the data migration task is running, the task fails.
- Migration latency is the difference between the timestamp of the latest migrated data in the destination database and the current timestamp in the source database. If no data manipulation language (DML) operations are performed on the source database for a long time, the migration latency displayed in the DTS console may be inaccurate. If the latency of the migration task is too high, you can performa DML operation on the source database to update the latency.

 $\Omega$  Note If you select an entire database as the object to be migrated, you can create a heartbeat table. The heart beat table is updated or receives data every second.

### Limits

- A single data migration task can migrate incremental data fromonly one database. To migrate incremental data frommultiple databases, you must create a data migration task for each database.
- DTS cannot migrate the schemas of assemblies, service brokers, full-text indexes, full-text catalogs, distributed schemas, distributed functions, CLR stored procedures, CLR scalar-valued functions, CLR table-valued functions, internal tables, systems, or aggregate functions.
- DTS cannot migrate data of the sql variant type.
- DTS cannot migrate tables that contain computed columns.

## Migration types

• Schema migration

DTS migrates the schemas of the required objects to the destination instance. DTS supports schema migration forthe following types of objects: table, view, trigger, synonym, SQL stored procedure, SQL function, plan guide, user-defined type, rule, and default.

Full data migration

DTS migrates historical data of the required objects fromthe user-created SQL Server database to the destination database.

 $\bullet$  Incremental data migration

Afterfull data migration is complete, DTS migrates incremental data fromthe user-created SQL Server database to the destination database. Incremental data migration allows you to ensure service continuity when you migrate data froma user-created SQL Server database to Alibaba Cloud.

## SQL operations that can be synchronized during incremental data migration

• INSERT, UPDATE, and DELETE

 $\heartsuit$  Note DTS does not synchronize the UPDATE operations that update only the large fields.

**CREATE TABLE** 

 $\Omega$  Note If a CREATE TABLE operation creates a partition table or a table that contains functions, DTS does not synchronize the operation.

- ALTER TABLE, including only ADD COLUMN, DROP COLUMN, and RENAME COLUMN
- DROP TABLE
- **RENAME TABLE, TRUNCATE TABLE, and CREATE INDEX**

### Procedure

To prevent data migration failures caused by dependencies among objects, DTS migrates the schemas and data fromthe source SQL Server database in the following order:

- 1. Migrate the schemas of tables, views, synonyms, user-defined types, rules, defaults, and plan guides.
- 2. Performfull data migration.
- 3. Migrate the schemas of SQL stored procedures, SQL functions, triggers, and foreign keys.
- 4. Performincremental data migration.

 $\Omega$  Note During schema migration and full data migration, do not perform data definition language (DDL) operations on the required objects. Otherwise, the objects may fail to be migrated.

## Before you begin

Before you configure a data migration task, configure log settings on the user-created SQL Server database.

 $\circled{?}$  Note Skip this step if you do not need to perform incremental data migration.

- 1. Create a data [migration](#page-2295-0) instance.
- 2. Find the data migration instance that you created, and click Configure Migration Task in the Actions column.
- 3. Configure the source and destination databases.

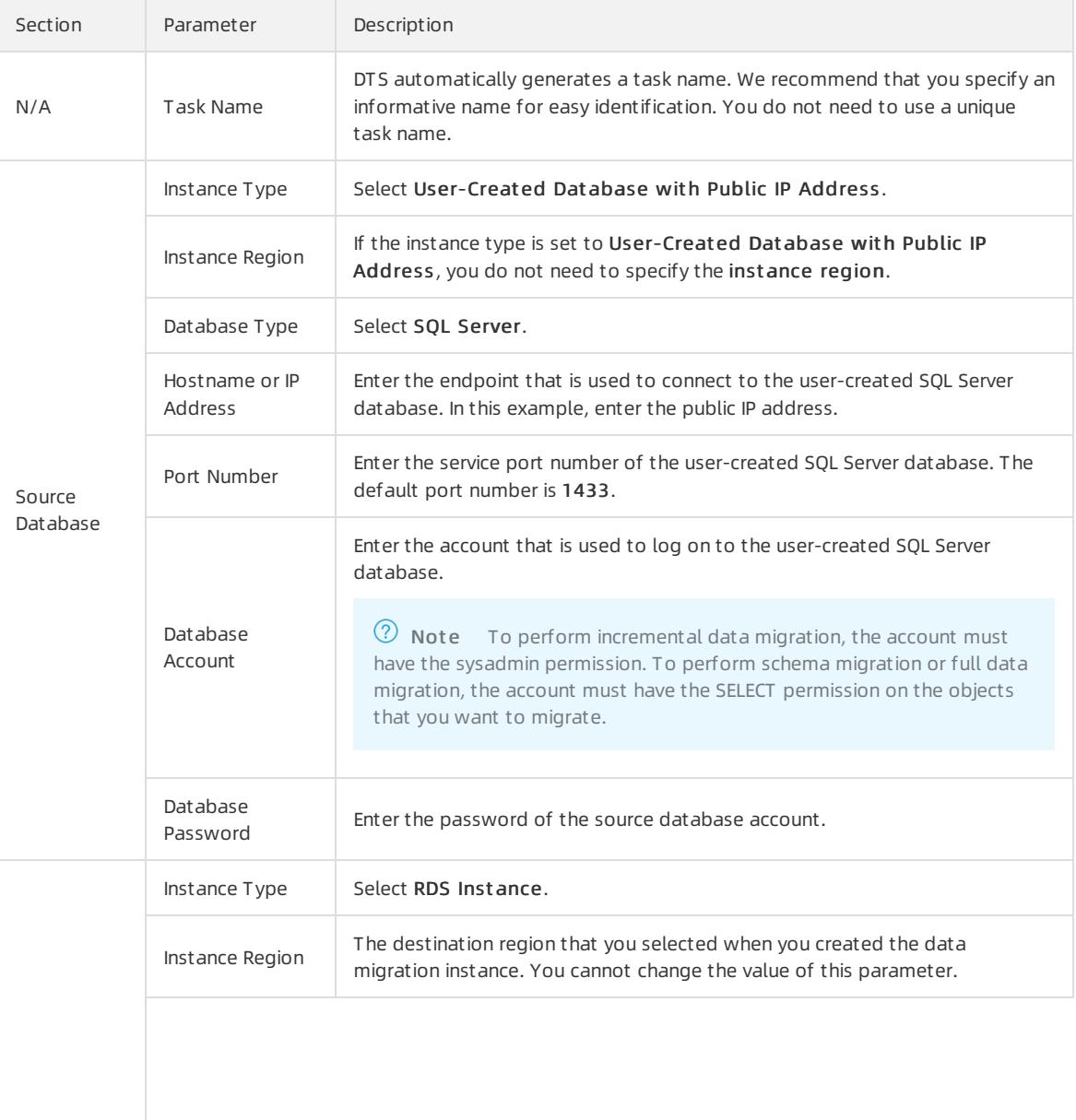

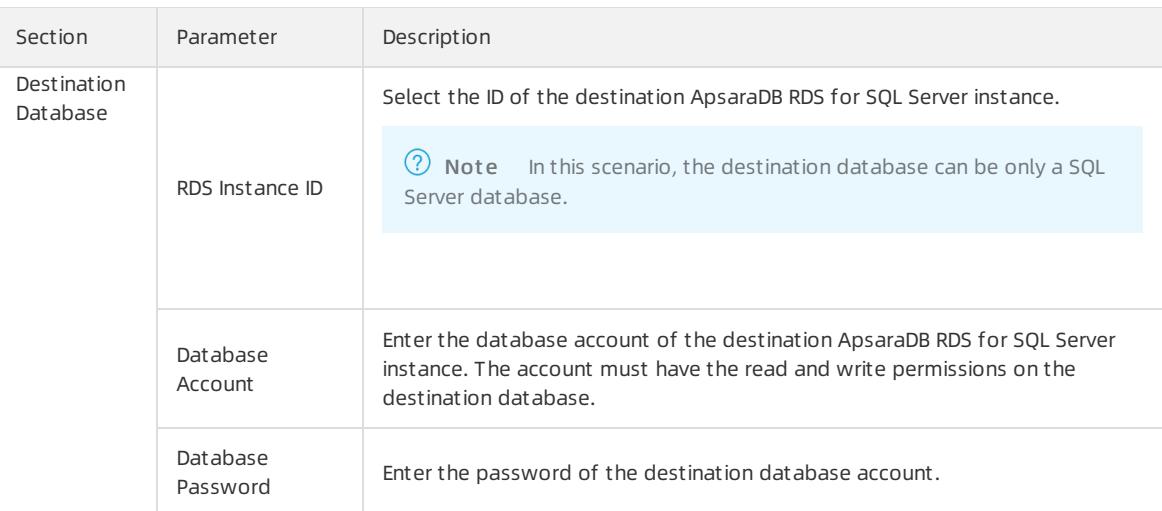

- 4. In the lower-right corner of the page, click Set Whit elist and Next .
- 5. If a whitelist is configured forthe user-created SQL Server database, you must manually add the CIDR blocks of DTS servers to the whitelist of the database. To obtain the CIDR blocks of DTS servers, clickCopy t o Clipboard in the dialog box that appears. After you add the CIDR blocks of DTS servers to the whitelist of the database, click Next.

 $\circled{?}$  Note If you do not need to configure a whitelist for the user-created SQL Server database, ignore the preceding settings and click Next.

### 6. Select the migration types and the objects to be migrated.

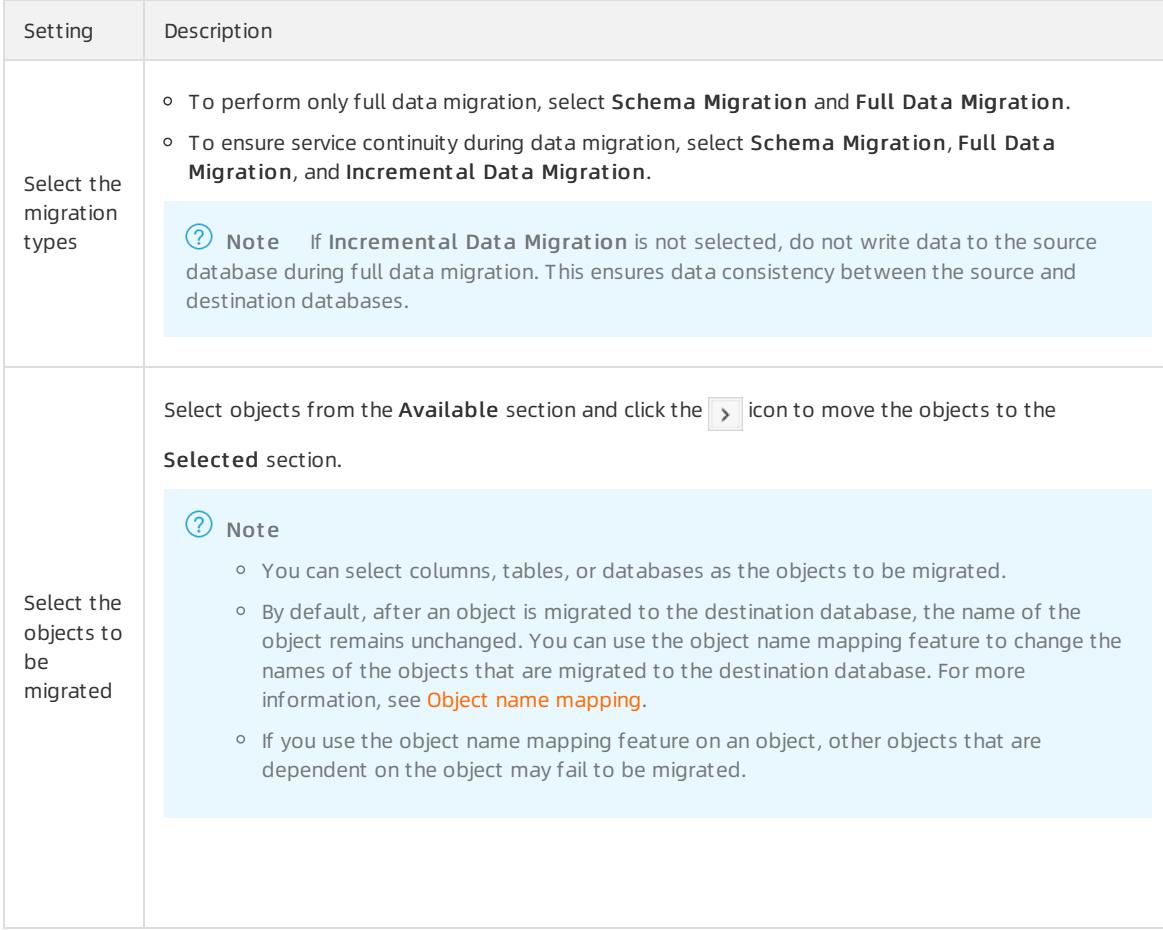

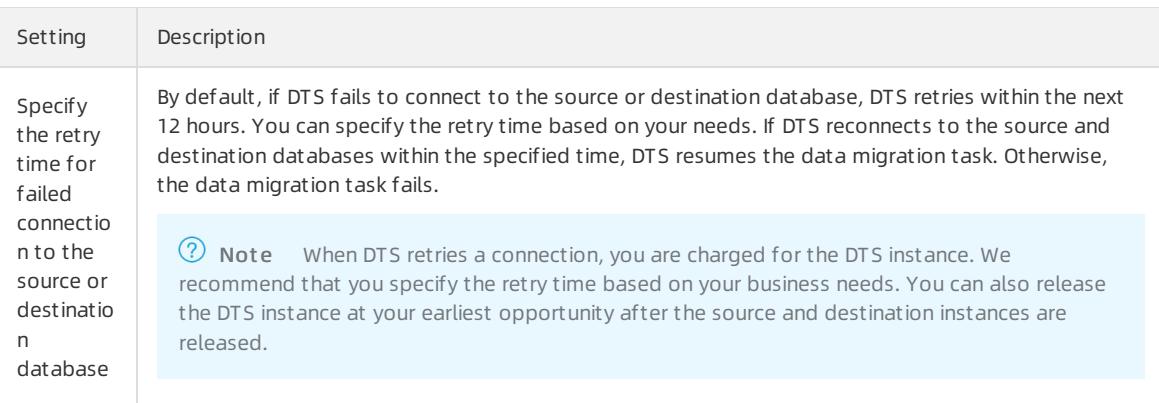

### 7. In the lower-right corner of the page, click Precheck.

 $\heartsuit$  Note You can start the data migration task only after the task passes the precheck. If the task fails to pass the precheck, click the  $\frac{1}{\sqrt{2}}$  icon next to each failed itemto view details. Troubleshoot the issues

based on the causes and run a precheck again.

### 8. After the task passes the precheck, click Next.

 $\heartsuit$  Note If Incremental Data Migration is not selected, wait until the migration task is completed. If Incremental Data Migration is selected, the migration task does not automatically stop. In this case, you must wait until T he migration t ask is not delayed appears and manually stop the task.

## 18.1.3.3.6. Migrate data between user-created Oracle

## databases

This topic describes how to migrate data between user-created Oracle databases by using Data Transmission Service (DTS). DTS supports schema migration, full data migration, and incremental data migration. You can select all of the supported migration types to ensure service continuity.

## Prerequisites

The version of the source Oracle database is 9i, 10g, 11g, 12c, 18c, or 19c.

 $\heartsuit$  Note To ensure compatibility, make sure the versions of the source and destination databases are the same.

- Supplemental logging, including SUPPLEMENTAL\_LOG\_DATA\_PK and SUPPLEMENTAL\_LOG\_DATA\_UI, is enabled for the source Oracle database. For more information, see [Supplemental](https://docs.oracle.com/database/121/SUTIL/GUID-D857AF96-AC24-4CA1-B620-8EA3DF30D72E.htm#SUTIL1582) Logging.
- The source Oracle database is running in ARCHIVELOG mode. Archived log files are accessible and a suitable retention period is set for archived log files. For more information, see [Managing](https://docs.oracle.com/database/121/ADMIN/archredo.htm#ADMIN008) Archived Redo Log Files.
- The available storage space of the destination Oracle database is largerthan the total size of the data in the source Oracle database.
- If you performa primary/secondary switchover on the source database when the data migration task is running, the task fails.

### Migration types

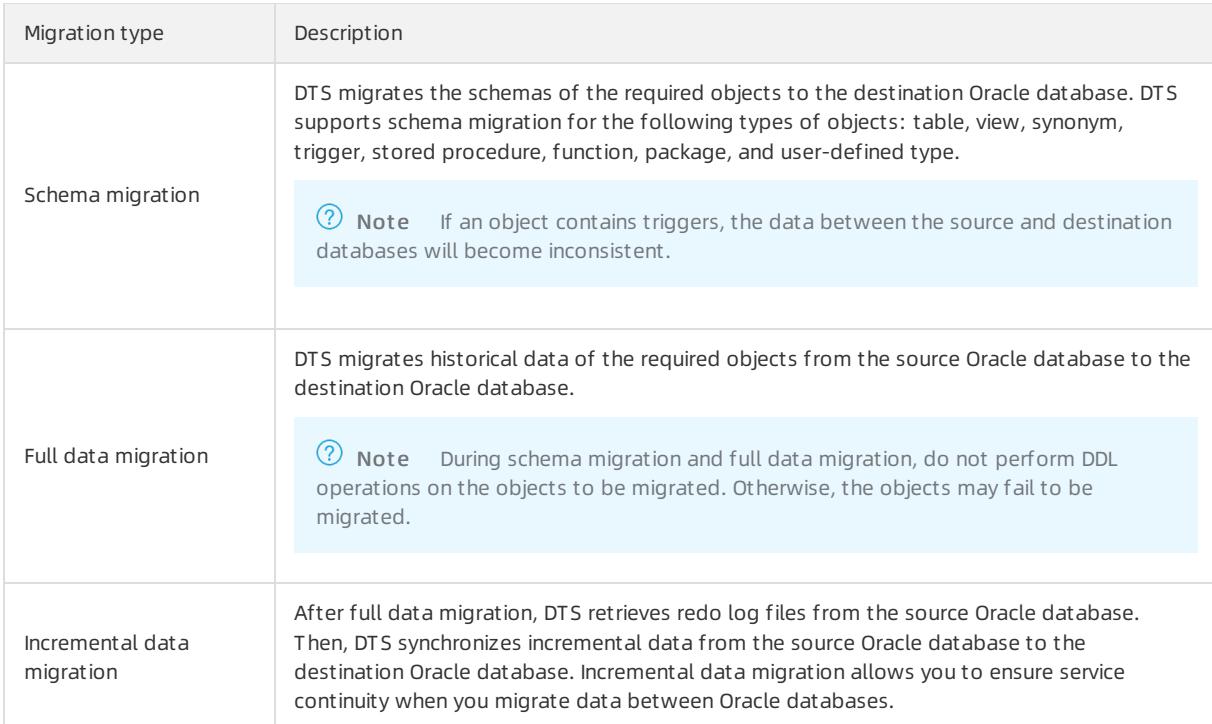

## Permissions required for database accounts

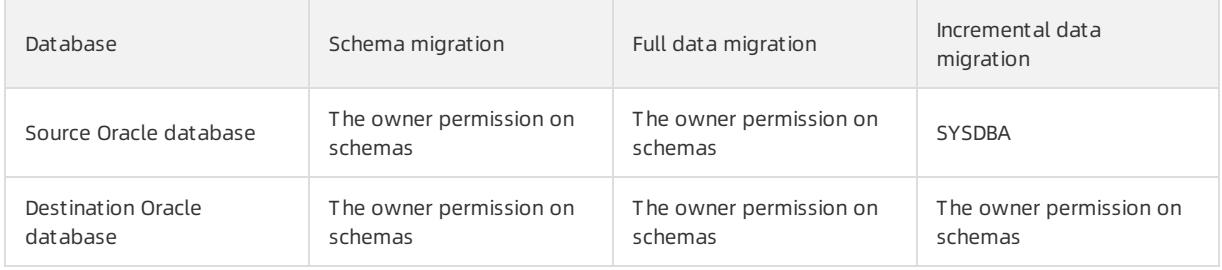

 $\Omega$  Note For more information about how to create and authorize an Oracle database account, see [CREATE](https://docs.oracle.com/cd/B19306_01/server.102/b14200/statements_8003.htm) USER and [GRANT](https://docs.oracle.com/cd/B19306_01/server.102/b14200/statements_9013.htm).

- 1. Create a data [migration](#page-2295-0) instance.
- 2. Find the data migration instance that you created, and click Configure Migration Task in the Actions column.
- 3. Configure the source and destination databases.

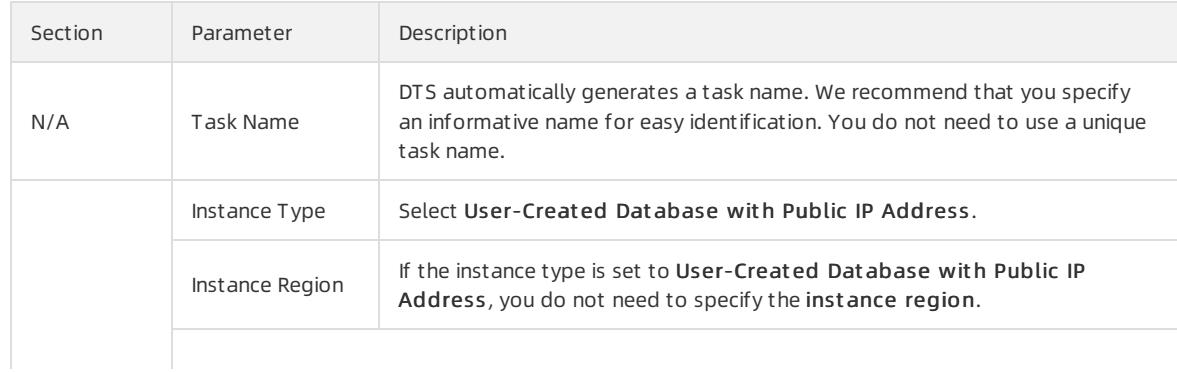

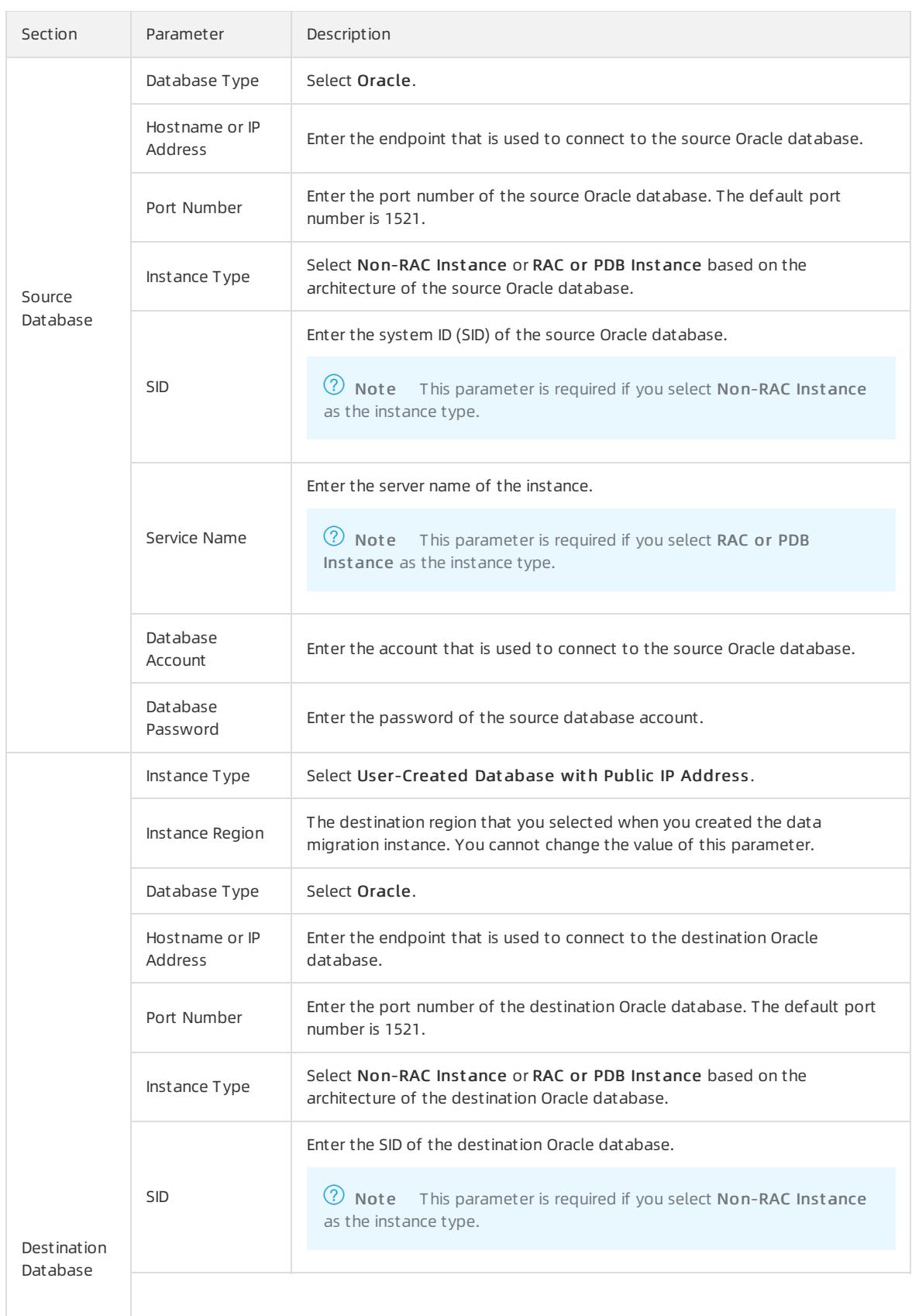

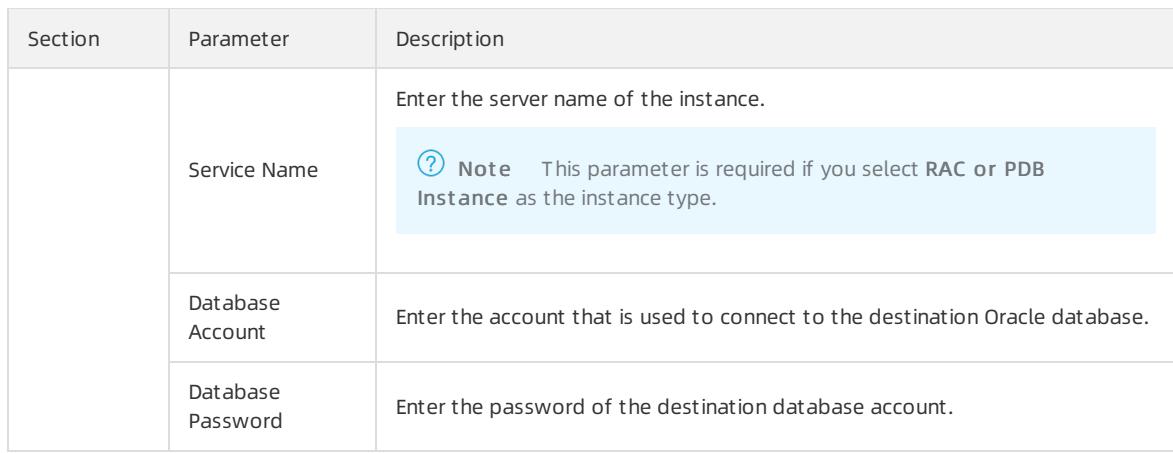

- 4. In the lower-right corner of the page, click Set Whit elist and Next .
- 5. If your Oracle databases have security settings, you must manually add the CIDR blocks of DTS servers to the whitelists of the databases. To obtain the CIDR blocks of DTS servers, click Copy to Clipboard in the dialog box that appears. After you add the CIDR blocks of DTS servers to the whitelist of the databases, click Next.

 $\Omega$  Note If you do not need to configure whitelists for your Oracle databases, ignore the preceding settings and click Next.

### 6. Select the migration types and the objects to be migrated.

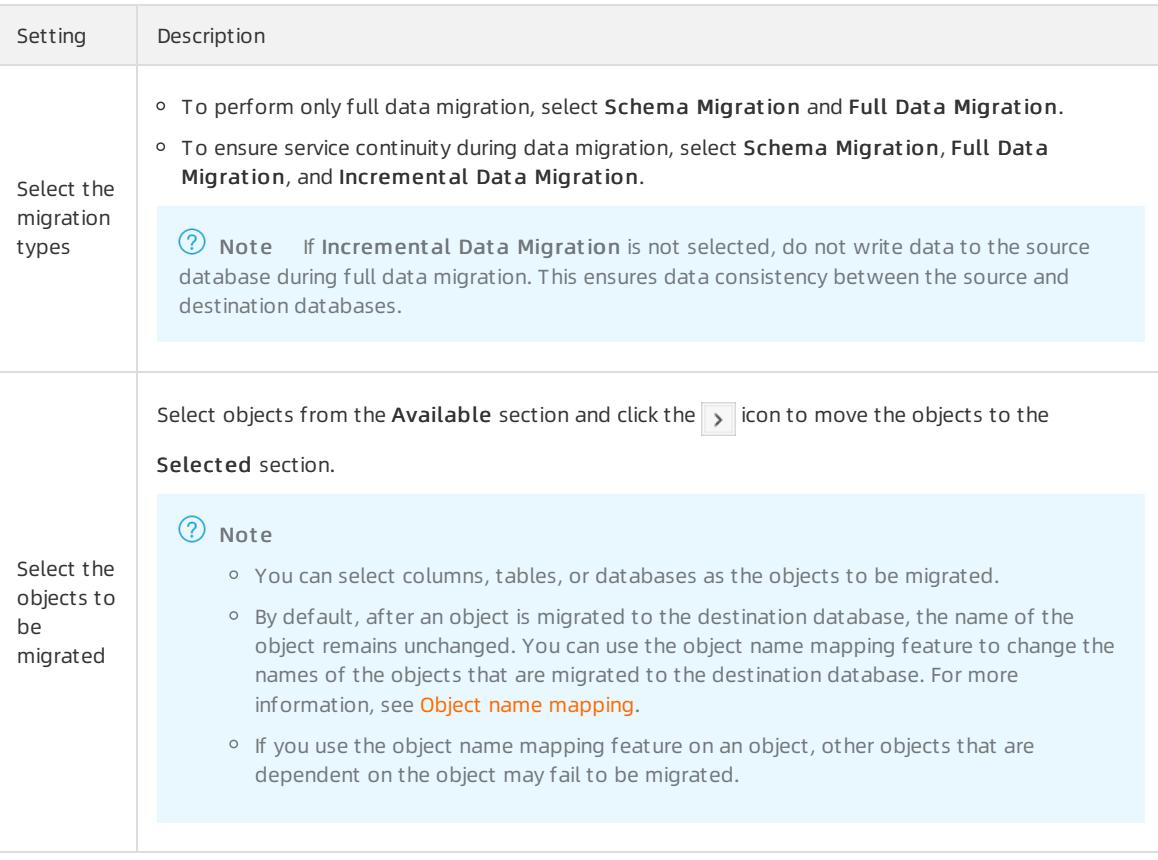

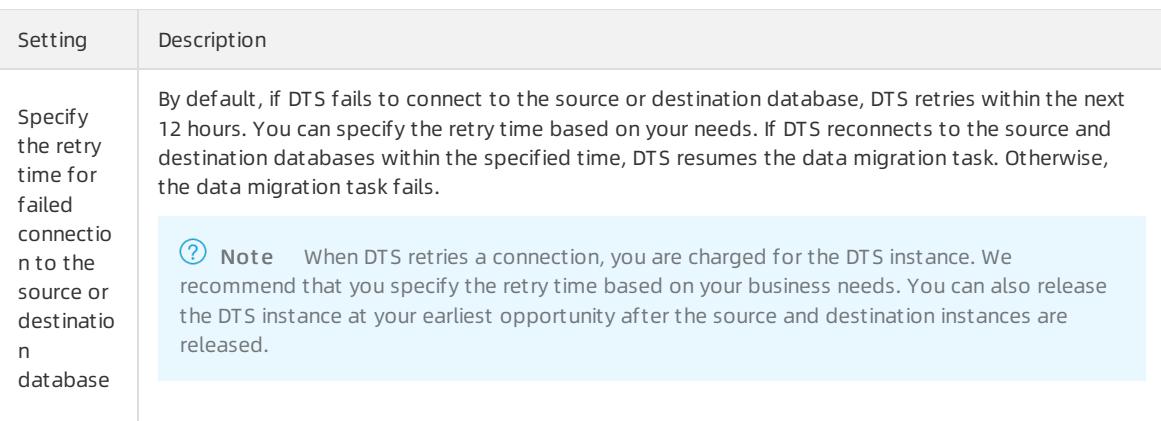

### 7. In the lower-right corner of the page, click Precheck.

 $\heartsuit$  Note You can start the data migration task only after the task passes the precheck. If the task fails to pass the precheck, click the indicon next to each failed item to view details. Troubleshoot the issues

based on the causes and run a precheck again.

### 8. After the task passes the precheck, click Next.

 $\Omega$  Note If Incremental Data Migration is not selected, wait until the migration task is completed. If Incremental Data Migration is selected, the migration task does not automatically stop. In this case, you must wait until T he migration t ask is not delayed appears and manually stop the task.

## 18.1.3.3.7. Migrate data from a user-created Oracle database

## to an ApsaraDB RDS for MySQL instance

This topic describes how to migrate data froma user-created Oracle database to an ApsaraDB RDS for MySQL instance by using Data Transmission Service (DTS). DTS supports schema migration, full data migration, and incremental data migration. When you migrate data froma user-created Oracle database, you can select all of the supported migration types to ensure service continuity.

## Prerequisites

- The version of the user-created Oracle database is 9i, 10g, 11g, 12c, 18c, or 19c.
- Supplemental logging, including SUPPLEMENTAL\_LOG\_DATA\_PK and SUPPLEMENTAL\_LOG\_DATA\_UI, is enabled forthe user-created Oracle database. For more information, see [Supplemental](https://docs.oracle.com/database/121/SUTIL/GUID-D857AF96-AC24-4CA1-B620-8EA3DF30D72E.htm#SUTIL1582) Logging.
- The user-created Oracle database is running in ARCHIVELOG mode. Archived log files are accessible and a suitable retention period is set for archived log files. For more [information,](https://docs.oracle.com/database/121/ADMIN/archredo.htm#ADMIN008) see Managing Archived Redo Log Files.

## **Precautions**

- During full data migration, DTS uses read and write resources of the source and destination databases. This may increase the loads of the database servers. Before you migrate data, evaluate the impact of data migration on the performance of the source and destination databases. We recommend that you migrate data during offpeak hours.
- The source database must have PRIMARY KEY or UNIQUE constraints and all fields must be unique. Otherwise, the destination database may contain duplicate data records.
- Table names in the ApsaraDB RDS for MySQL instance are case-insensitive. If a table name in the user-created Oracle database contains uppercase letters, ApsaraDB RDS for MySQL converts all uppercase letters to

lowercase letters before creating the table.

If the source Oracle database contains identical table names that differ only in capitalization, these table names are identified as duplicate. During schema migration, the following message is returned: "The object already exists". To prevent name conflicts in the destination database, you can change the names of the migrated objects by using the object name [mapping](#page-2347-0) feature. For more information, see Object name mapping.

If you performa primary/secondary switchover on the source database when the data migration task is running, the task fails.

## Migration types

• Schema migration

DTS supports schema migration fortables and indexes. DTS does not support schema migration forthe following types of objects: view, synonym, trigger, stored procedure, function, package, and user-defined type. DTS has the following limits on schema migration fortables and indexes:

- o Schema migration of nested tables is not supported. Clustered tables and index-organized tables (IOTs) are converted into common tables in the destination database.
- o Schema migration of function-based indexes, domain indexes, bitmap indexes, and reverse indexes is not supported.
- Full data migration

DTS migrates historical data of the required objects fromthe user-created Oracle database to the destination ApsaraDB RDS for MySQL instance.

 $\bullet$  Incremental data migration

DTS retrieves redo log files fromthe user-created Oracle database. Then, DTS synchronizes incremental data fromthe user-created Oracle database to the destination database in the ApsaraDB RDS for MySQL instance. Incremental data migration allows you to ensure service continuity when you migrate data fromthe usercreated Oracle database to the destination database.

## SQL operations that can be synchronized during incremental data migration

- INSERT, DELETE, and UPDATE
- **CREATE TABLE**

 $\Omega$  Note If a CREATE TABLE operation creates a table that contains functions, DTS does not synchronize the operation.

- ALTER TABLE, ADD COLUMN, DROP COLUMN, RENAME COLUMN, and ADD INDEX
- DROP TABLE
- RENAME TABLE, TRUNCATE TABLE, and CREATE INDEX

## Data type mappings

For more information, see Data type mappings between [heterogeneous](#page-2356-0) databases.

- 1. Create a data [migration](#page-2295-0) instance.
- 2. Find the data migration instance that you created, and click Configure Migration Task in the Actions column.
- 3. Configure the source and destination databases.

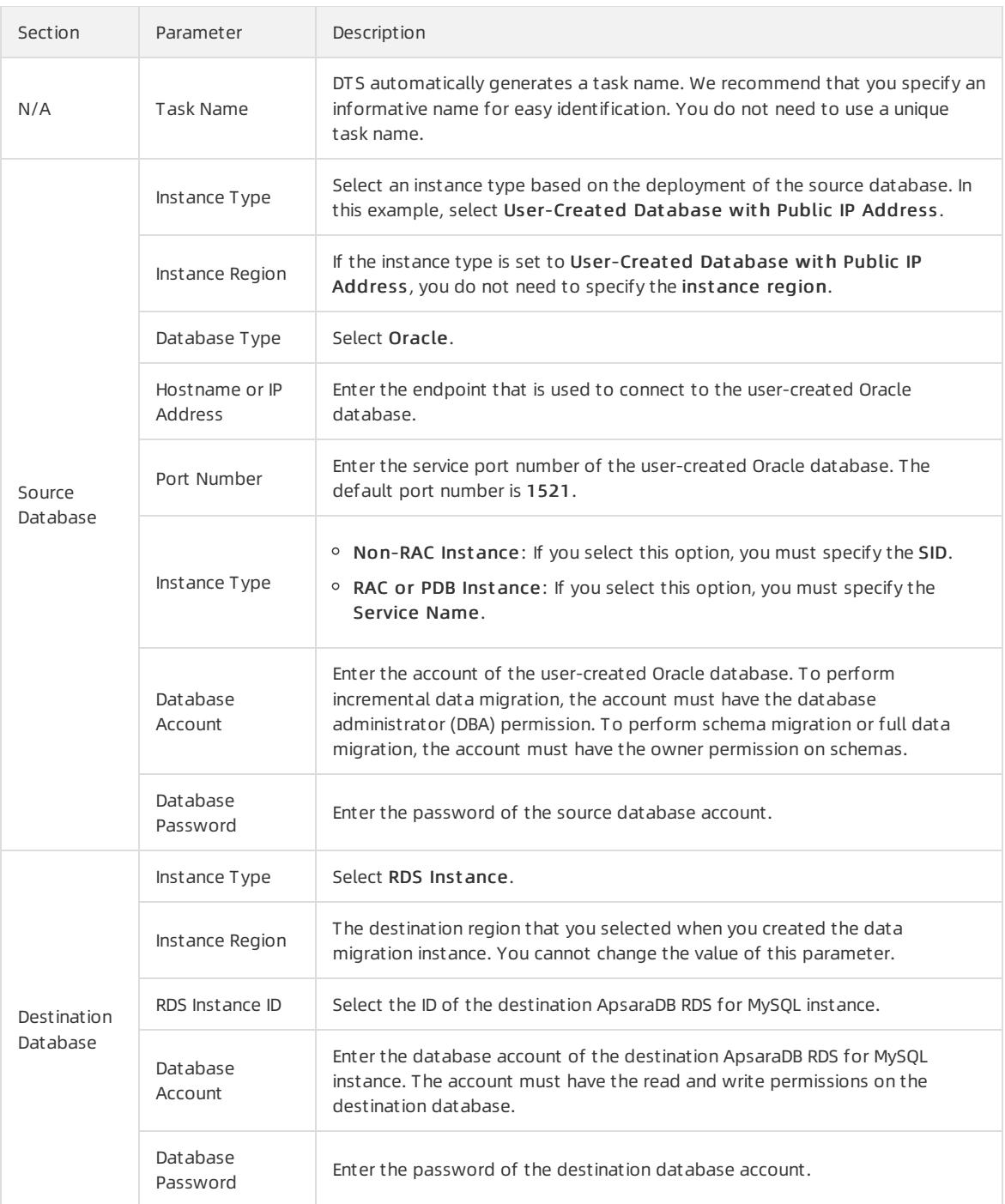

- 4. In the lower-right corner of the page, click Set Whit elist and Next .
- 5. If your Oracle databases have security settings, you must manually add the CIDR blocks of DTS servers to the whitelists of the databases. To obtain the CIDR blocks of DTS servers, click Copy to Clipboard in the dialog box that appears. After you add the CIDR blocks of DTS servers to the whitelist of the databases, click Next.

 $\circled{?}$  Note If you do not need to configure whitelists for your Oracle databases, ignore the preceding settings and click Next.

6. Select the migration types and the objects to be migrated.

#### Apsara Stack Enterprise

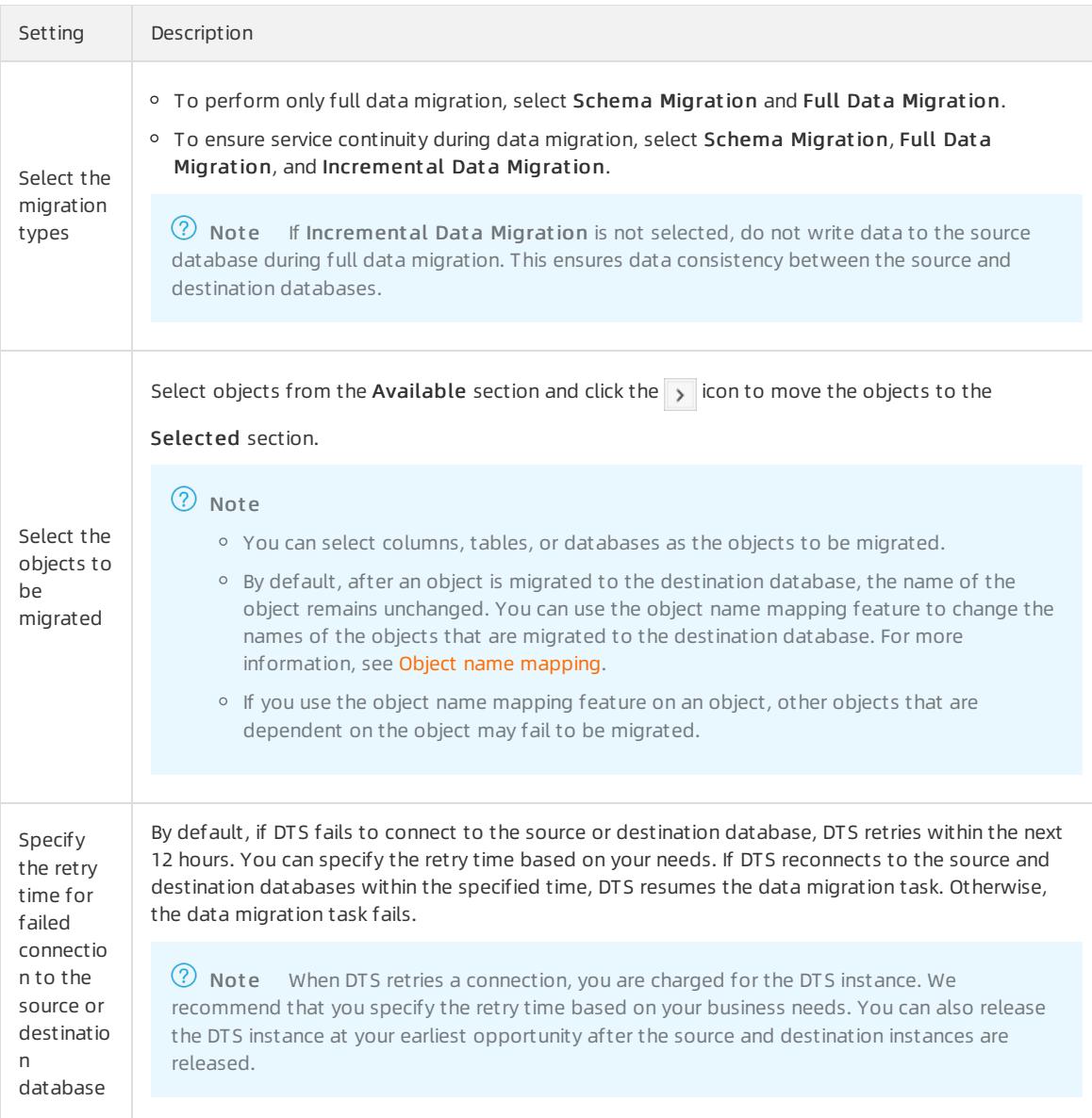

### 7. In the lower-right corner of the page, click Precheck.

 $\Omega$  Note You can start the data migration task only after the task passes the precheck. If the task fails to pass the precheck, click the  $\frac{1}{\sqrt{2}}$  icon next to each failed itemto view details. Troubleshoot the issues

based on the causes and run a precheck again.

### 8. After the task passes the precheck, click Next.

 $\Omega$  Note If Incremental Data Migration is not selected, wait until the migration task is completed. If Incremental Data Migration is selected, the migration task does not automatically stop. In this case, you must wait until The migration task is not delayed appears and manually stop the task.

# 18.1.3.3.8. Migrate data from a user-created Oracle database to a PolarDB cluster

This topic describes how to migrate data froma user-created Oracle database to a PolarDB cluster by using Data Transmission Service (DTS). DTS supports schema migration, full data migration, and incremental data migration. You can select all of the supported migration types to ensure service continuity.

## **Prerequisites**

- The version of the user-created Oracle database is 9i, 10g, 11g, 12c, 18c, or 19c.
- Supplemental logging, including SUPPLEMENTAL\_LOG\_DATA\_PK and SUPPLEMENTAL\_LOG\_DATA\_UI, is enabled for the user-created Oracle database. For more information, see [Supplemental](https://docs.oracle.com/database/121/SUTIL/GUID-D857AF96-AC24-4CA1-B620-8EA3DF30D72E.htm#SUTIL1582) Logging.
- The user-created Oracle database is running in ARCHIVELOG mode. Archived log files are accessible and a suitable retention period is set for archived log files. For more [information,](https://docs.oracle.com/database/121/ADMIN/archredo.htm#ADMIN008) see Managing Archived Redo Log Files.

### Precautions

- During full data migration, DTS uses read and write resources of the source and destination databases. This may increase the loads of the database servers. Before you migrate data, evaluate the impact of data migration on the performance of the source and destination databases. We recommend that you migrate data during offpeak hours.
- The source database must have PRIMARY KEY or UNIQUE constraints and all fields must be unique. Otherwise, the destination database may contain duplicate data records.
- DTS supports schema migration forthe following types of objects: table, view, synonym, trigger, stored procedure, function, package, and user-defined type.
- If you performa primary/secondary switchover on the source database when the data migration task is running, the task fails.

### Limits

- During schema migration, the reverse indexes and bitmap indexes of the source database are stored as common indexes in the PolarDB cluster.
- During schema migration, partitioned indexes are converted into independent indexes on each partition in the PolarDB cluster.
- Incremental data migration supports only tables that have primary keys or UNIQUE NOT NULL indexes.
- Incremental data migration does not support the LONG data type.
- Data definition language (DDL) operations that are performed during incremental data migration cannot be synchronized to the destination database.
- Materialized views cannot be migrated.

### Data type mappings

For more information, see Data type mappings between [heterogeneous](#page-2356-0) databases.

- 1. Create a data [migration](#page-2295-0) instance.
- 2. Find the data migration instance that you created, and click Configure Migration Task in the Actions column.
- 3. Configure the source and destination databases.

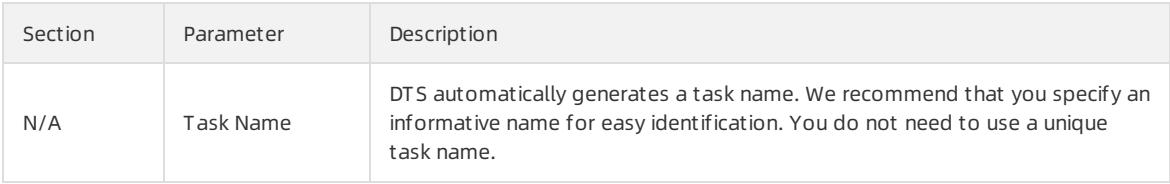

#### Apsara Stack Enterprise

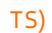

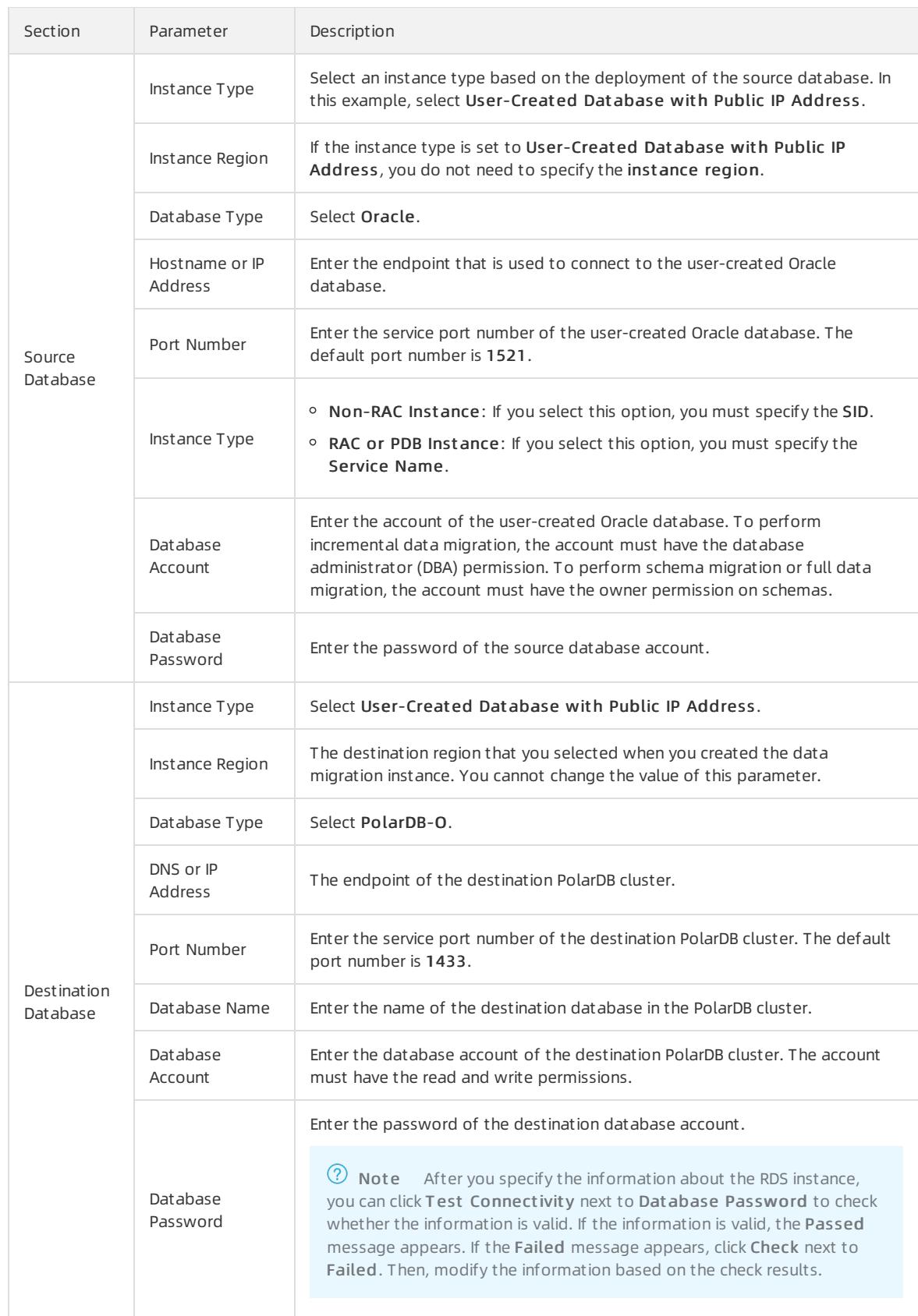

4. In the lower-right corner of the page, click Set Whit elist and Next .

5. If your Oracle databases have security settings, you must manually add the CIDR blocks of DTS servers to the whitelists of the databases. To obtain the CIDR blocks of DTS servers, click Copy to Clipboard in the dialog

### box that appears. After you add the CIDR blocks of DTS servers to the whitelist of the databases, click Next.

 $\Omega$  Note If you do not need to configure whitelists for your Oracle databases, ignore the preceding settings and click Next.

### 6. Select the migration types and the objects to be migrated.

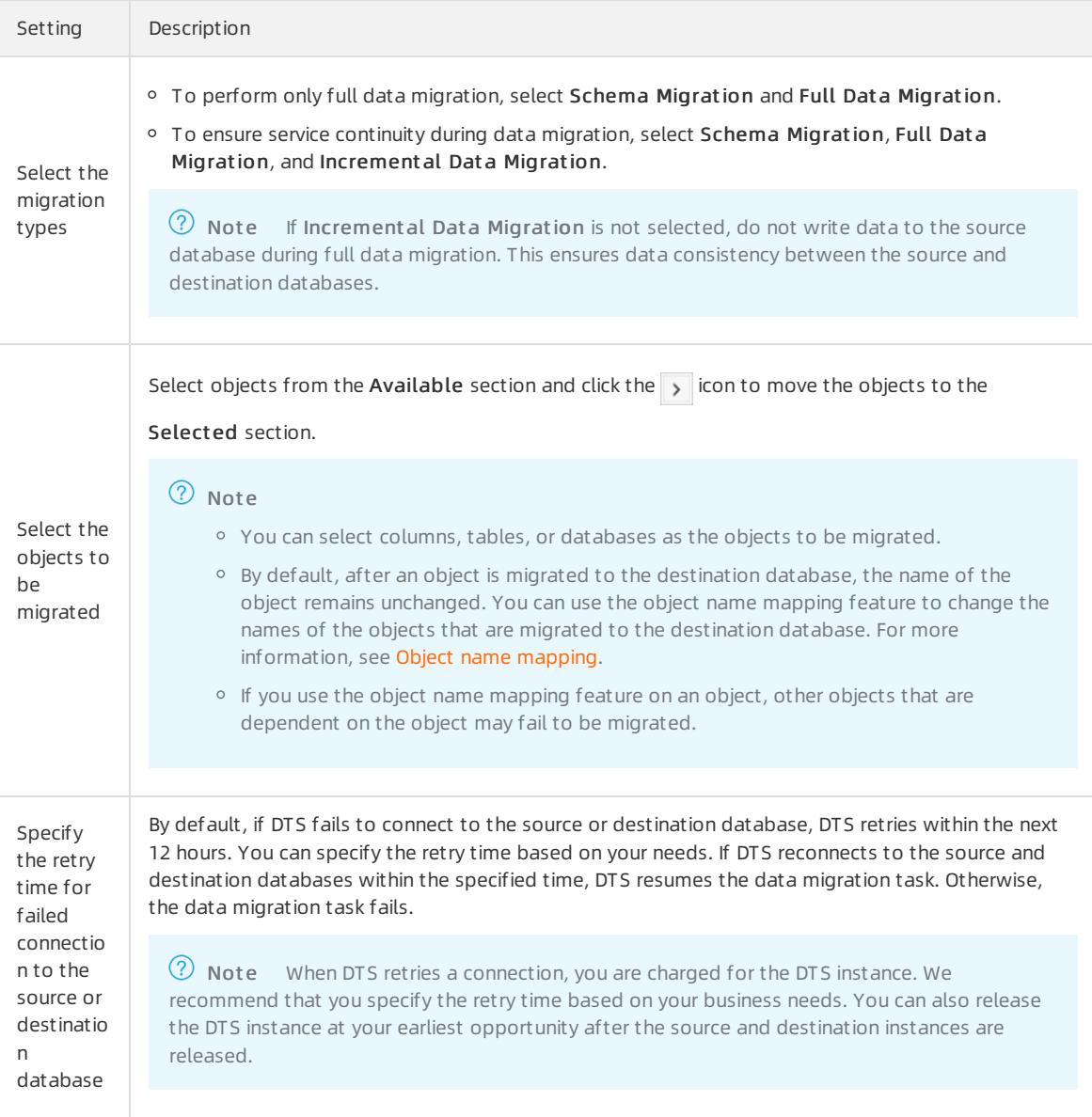

#### 7. In the lower-right corner of the page, click Precheck.

 $\heartsuit$  Note You can start the data migration task only after the task passes the precheck. If the task fails to pass the precheck, click the  $\frac{1}{\sqrt{2}}$  icon next to each failed itemto view details. Troubleshoot the issues

based on the causes and run a precheck again.

#### 8. After the task passes the precheck, click Next.

 $\Omega$  Note If Incremental Data Migration is not selected, wait until the migration task is completed. If Incremental Data Migration is selected, the migration task does not automatically stop. In this case, you must wait until T he migration t ask is not delayed appears and manually stop the task.

## 18.1.3.3.9. Migrate data from a user-created Oracle database

## to a PolarDB-X instance

This topic describes how to migrate data froma user-created Oracle database to a PolarDB-X instance by using Data Transmission Service (DTS). PolarDB-X is formerly known as Distributed Relational Database Service (DRDS). DTS allows you to ensure service continuity when you migrate both historical data and incremental data.

## **Prerequisites**

- The version of the user-created Oracle database is 9i, 10g, 11g, 12c, 18c, or 19c.
- Supplemental logging, including SUPPLEMENTAL\_LOG\_DATA\_PK and SUPPLEMENTAL\_LOG\_DATA\_UI, is enabled forthe user-created Oracle database. For more information, see [Supplemental](https://docs.oracle.com/database/121/SUTIL/GUID-D857AF96-AC24-4CA1-B620-8EA3DF30D72E.htm#SUTIL1582) Logging.
- The user-created Oracle database is running in ARCHIVELOG mode. Archived log files are accessible and a suitable retention period is set for archived log files. For more [information,](https://docs.oracle.com/database/121/ADMIN/archredo.htm#ADMIN008) see Managing Archived Redo Log Files.

## **Precautions**

DTS cannot migrate schemas froma user-created Oracle database to a PolarDB-X instance.

 $\heartsuit$  Note During schema migration, DTS migrates the schemas of the required objects, such as tables, fromthe source database to the destination database.

- During full data migration, DTS uses read and write resources of the source and destination databases. This may increase the loads of the database servers. Before you migrate data, evaluate the impact of data migration on the performance of the source and destination databases. We recommend that you migrate data during offpeak hours.
- The source database must have PRIMARY KEY or UNIQUE constraints and all fields must be unique. Otherwise, the destination database may contain duplicate data records.
- If you performa primary/secondary switchover on the source database when the data migration task is running, the task fails.

## Migration types

Full data migration

DTS migrates historical data of the required objects fromthe source Oracle database to the destination database.

 $\bullet$  Incremental data migration

Afterfull data migration is complete, DTS retrieves redo log files fromthe source Oracle database. Then, DTS synchronizes incremental data fromthe source Oracle database to the destination database.

 $\heartsuit$  Note The following SOL operations can be synchronized during incremental data migration: INSERT, DELETE, and UPDATE. Data definition language (DDL) operations cannot be synchronized during incremental data migration.

### Procedure

1. Create databases and tables in the destination PolarDB-X instance based on the schemas of the source

### tables.

<sup>7</sup> Note The data types of Oracle and PolarDB-X do not have one-to-one correspondence. You must create the corresponding data types in the destination PolarDB-X instance. For more information, see Data type mappings between [heterogeneous](#page-2356-0) databases.

### 2. Create a data [migration](#page-2295-0) instance.

- 3. Find the data migration instance that you created, and click Configure Migration Task in the Actions column.
- 4. Configure the source and destination databases.

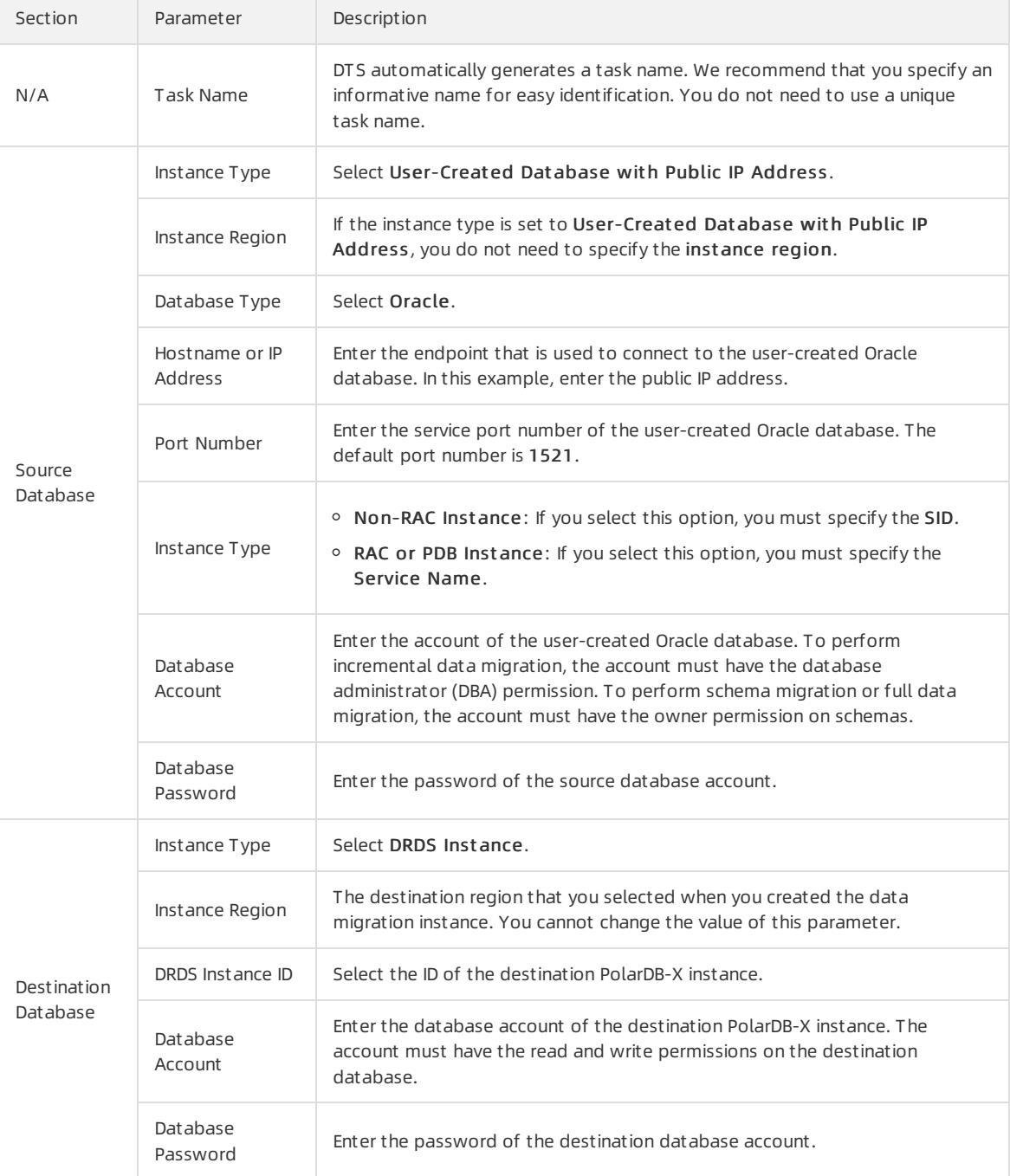

5. In the lower-right corner of the page, click Set Whit elist and Next .

6. If your Oracle databases have security settings, you must manually add the CIDR blocks of DTS servers to the whitelists of the databases. To obtain the CIDR blocks of DTS servers, click Copy to Clipboard in the dialog box that appears. After you add the CIDR blocks of DTS servers to the whitelist of the databases, click Next.

 $\heartsuit$  Note If you do not need to configure whitelists for your Oracle databases, ignore the preceding settings and click Next.

#### 7. Select the migration types and the objects to be migrated.

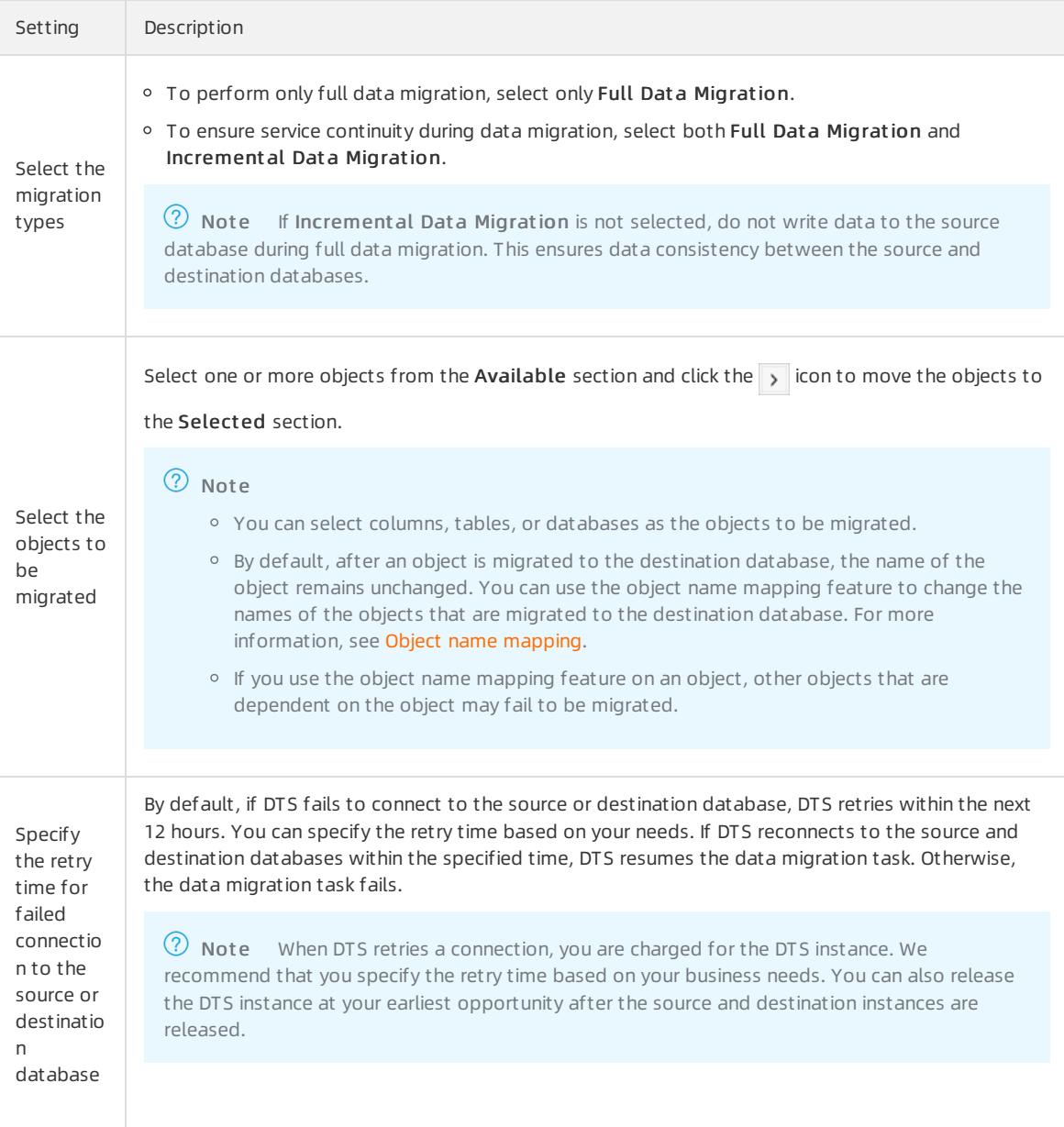

### 8. In the lower-right corner of the page, click Precheck.

 $\Omega$  Note You can start the data migration task only after the task passes the precheck. If the task fails to pass the precheck, click the  $\boxed{\bigcap}$  icon next to each failed itemto view details. Troubleshoot the issues

based on the causes and run a precheck again.

#### 9. After the task passes the precheck, click Next.

 $\Omega$  Note If Incremental Data Migration is not selected, wait until the migration task is completed. If Incremental Data Migration is selected, the migration task does not automatically stop. In this case, you must wait until The migration task is not delayed appears and manually stop the task.

## 18.1.3.3.10. Migrate data between ApsaraDB RDS for

## PostgreSQL instances

This topic describes how to migrate data between ApsaraDB RDS for PostgreSQL instances by using Data Transmission Service (DTS). DTS supports schema migration, full data migration, and incremental data migration. You can select all of the supported migration types to ensure service continuity.

## Prerequisites

The network type of both the source and destination ApsaraDB RDS for PostgreSQL instances is VPC.

## Precautions

- During full data migration, DTS uses read and write resources of the source and destination databases. This may increase the loads of the database servers. Before you migrate data, evaluate the impact of data migration on the performance of the source and destination databases. We recommend that you migrate data during offpeak hours.
- The source database must have PRIMARY KEY or UNIQUE constraints and all fields must be unique. Otherwise, the destination database may contain duplicate data records.
- $\bullet$  To ensure that the delay time of incremental data migration is accurate, DTS adds a heartbeat table named dts \_postgres\_heart beat to the source database.
- During incremental data migration, DTS creates a replication slot forthe source database. The replication slot is prefixed with dts\_sync\_ . DTS automatically clears historical replication slots every 90 minutes to reduce storage usage.

 $\heartsuit$  Note If the migration task is released or fails, DTS automatically clears the replication slot. If a primary/secondary switchoveris performed on the source ApsaraDB RDS for PostgreSQL instance, you must log on to the secondary database to clearthe replication slot.

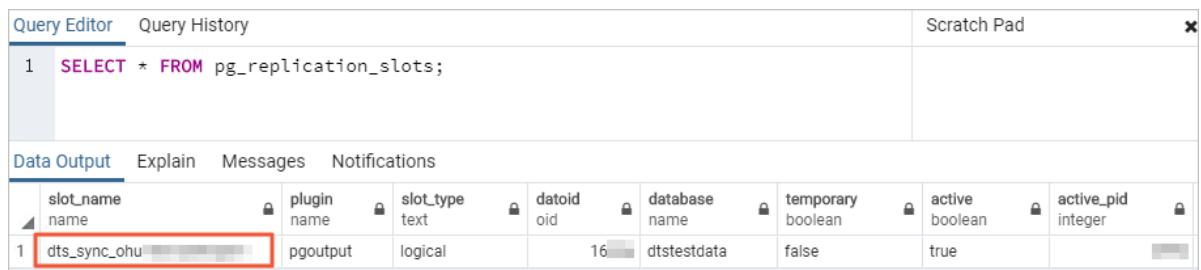

If a data migration task fails, DTS automatically resumes the task. Before you switch your workloads to the destination instance, stop orrelease the data migration task. Otherwise, the data in the source instance will overwrite the data in the destination instance afterthe task is resumed.

### **Limits**

- A single data migration task can migrate data fromonly one database. To migrate data frommultiple databases, you must create a data migration task for each database.
- During incremental data migration, DTS migrates only data manipulation language (DML) operations. DML operations include INSERT, DELETE, and UPDATE.

## Data migration process

The following table describes how DTS migrates the schemas and data of the source PostgreSQL database. The process prevents data migration failures that are caused by dependencies between objects.

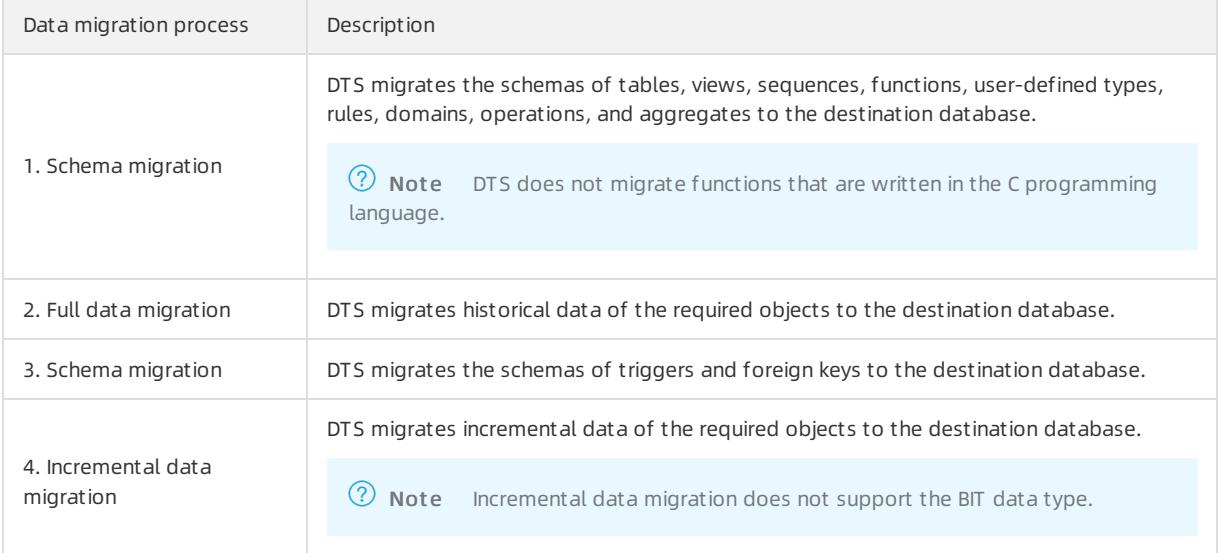

## Before you begin

If you need to performincremental data migration, you must performthe following steps: Log on to the ApsaraDB RDS console. Click the ID of the source ApsaraDB RDS for PostgreSQL instance. In the left-side navigation pane, click Parameters. Find the wall level parameter and change the value to logical.

 $\Omega$  Warning After you change the value of the wall level parameter, you must restart the instance to apply the change. We recommend that you evaluate the impact on your business and change the parameter setting during off-peak hours.

- 1. Create a data [migration](#page-2295-0) instance.
- 2. Find the data migration instance that you created, and click Configure Migration Task in the Actions column.
- 3. Configure the source and destination databases.

### TS)

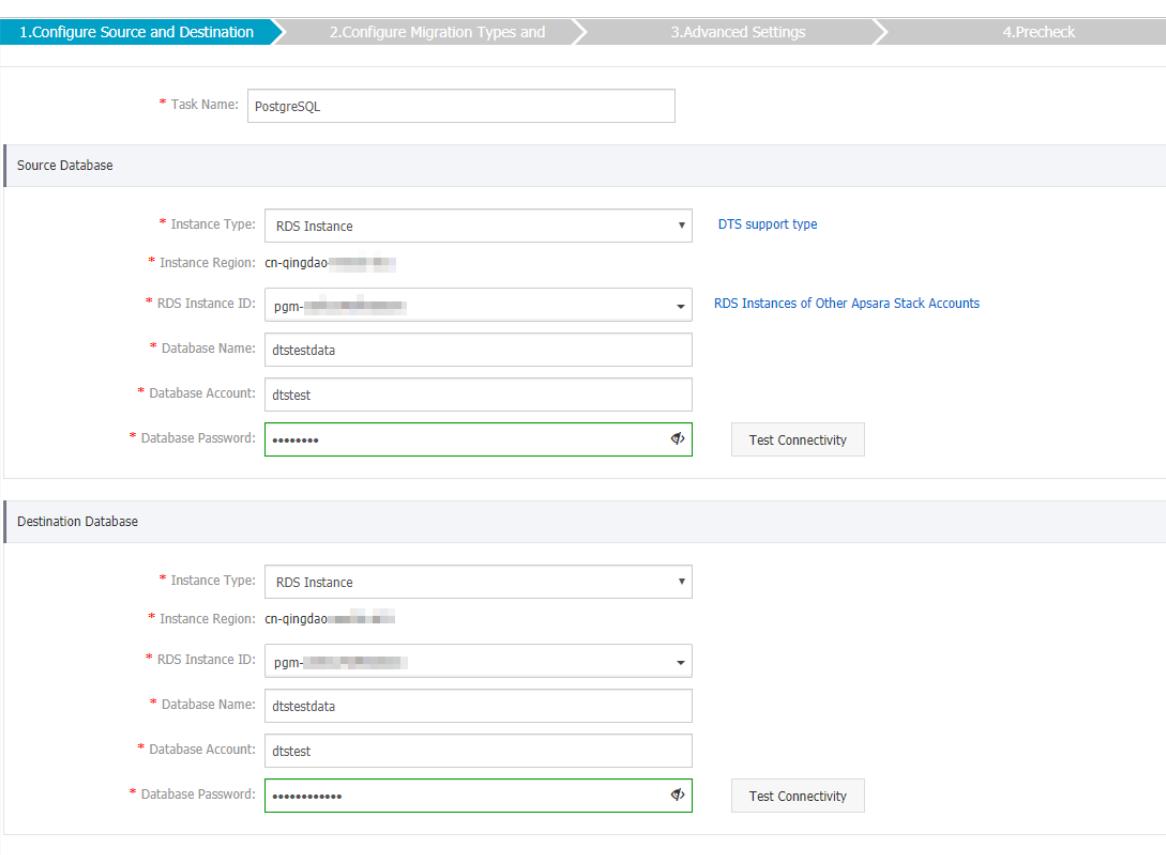

 $Cancel$ Set Whitelist and Next

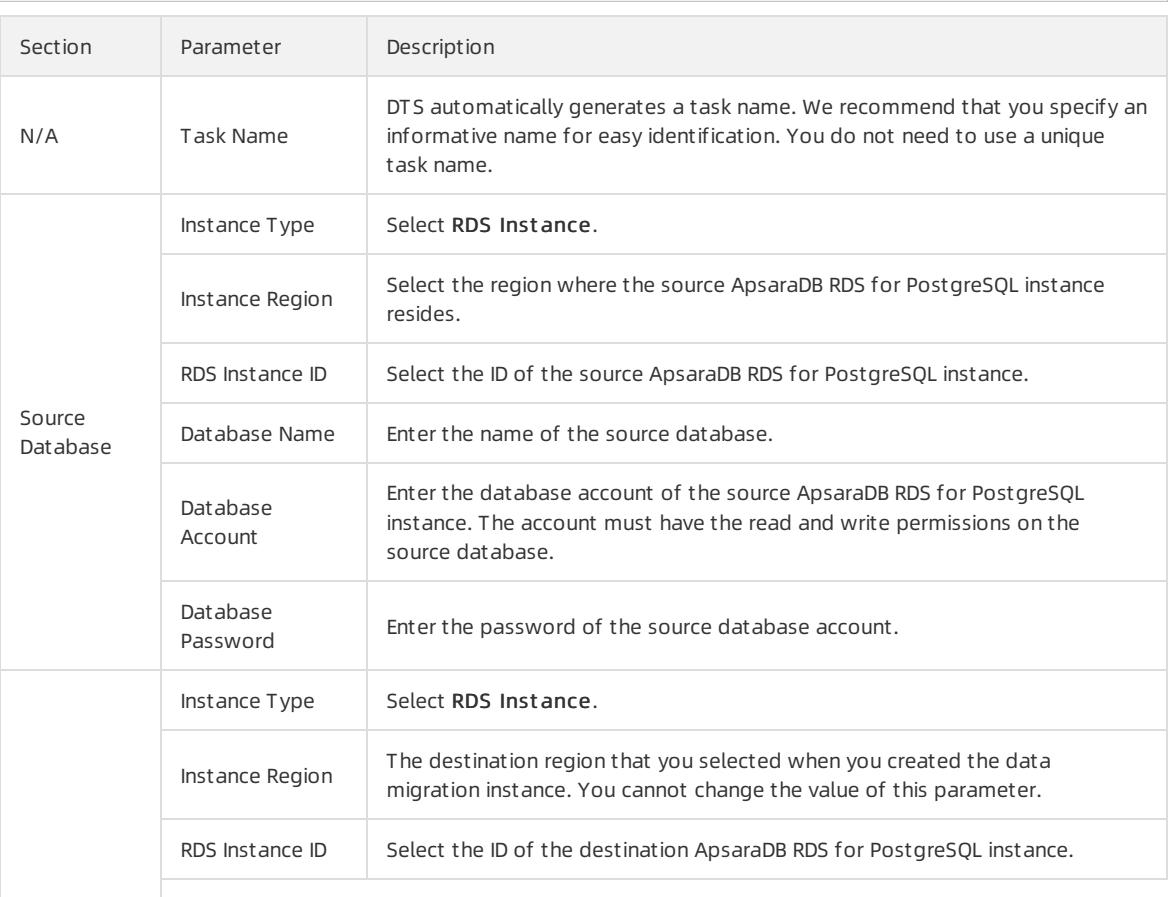

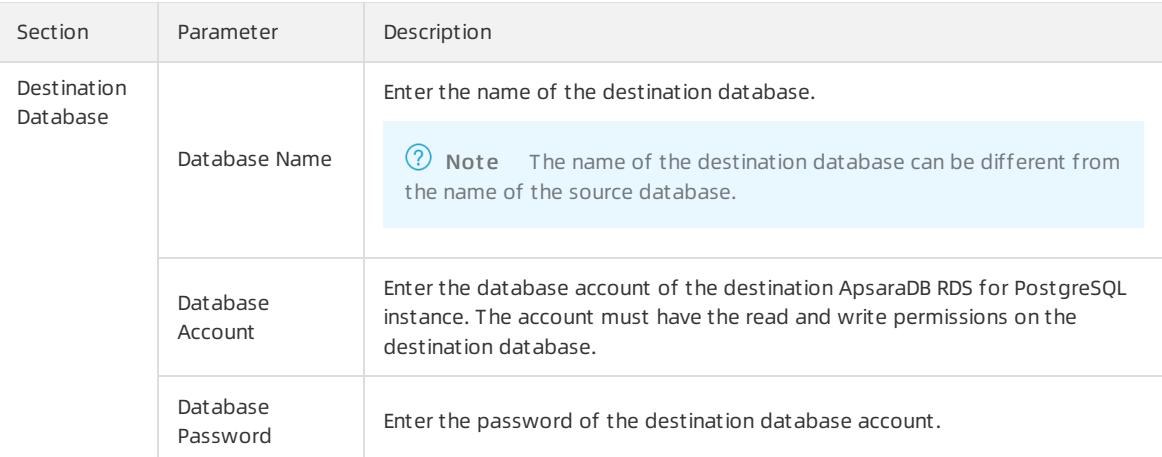

- 4. In the lower-right corner of the page, click Set Whit elist and Next .
- 5. Select the migration types and the objects to be migrated.

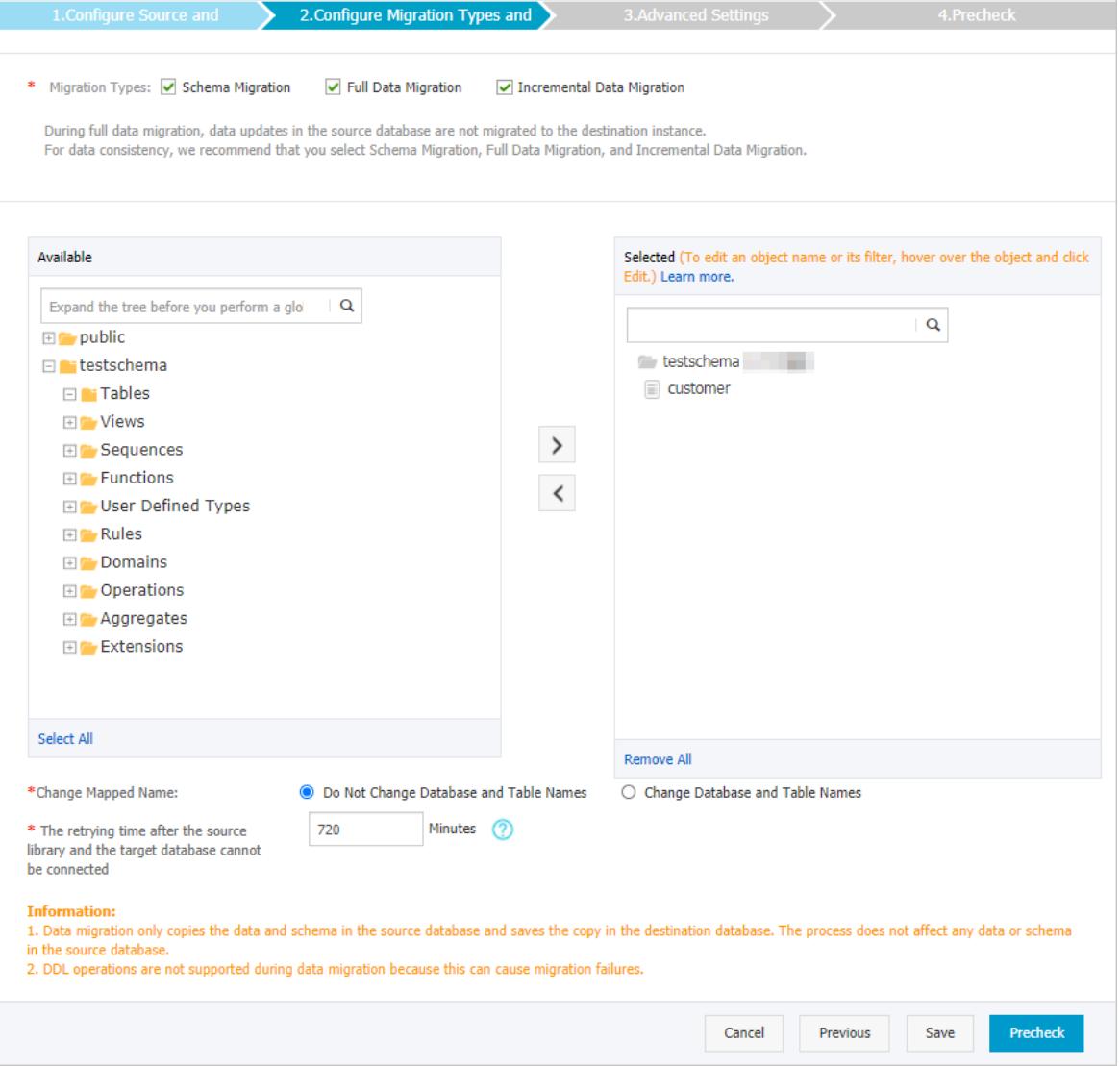

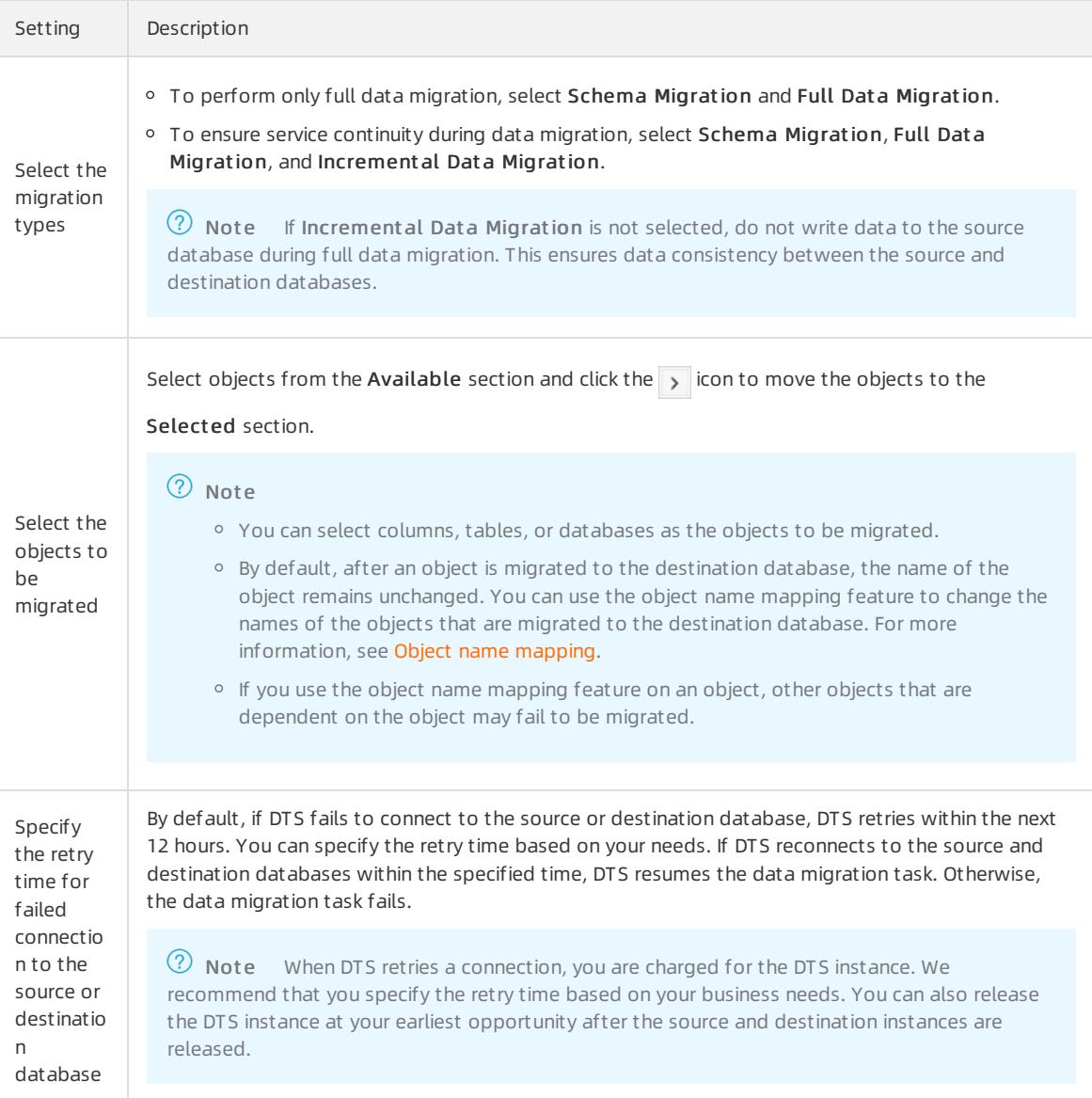

### 6. In the lower-right corner of the page, click Precheck.

 $\heartsuit$  Note You can start the data migration task only after the task passes the precheck. If the task fails to pass the precheck, click the  $\frac{1}{\sqrt{2}}$  icon next to each failed itemto view details. Troubleshoot the issues

based on the causes and run a precheck again.

### 7. After the task passes the precheck, click Next.

 $\Omega$  Note If Incremental Data Migration is not selected, wait until the migration task is completed. If Incremental Data Migration is selected, the migration task does not automatically stop. In this case, you must wait until The migration task is not delayed appears and manually stop the task.

## 18.1.3.3.11. Migrate data between PolarDB clusters

This topic describes how to migrate data between PolarDB clusters by using Data Transmission Service (DTS).

## Prerequisites

Prerequisites

The tables to be migrated fromthe source PolarDB cluster contain primary keys or UNIQUE NOT NULL indexes.

### Precautions

- During full data migration, DTS uses read and write resources of the source and destination databases. This may increase the loads of the database servers. Before you migrate data, evaluate the impact of data migration on the performance of the source and destination databases. We recommend that you migrate data during offpeak hours.
- A single data migration task can migrate data fromonly one database. To migrate data frommultiple databases, you must create a data migration task for each database.
- If you select a schema as the object to be migrated and create a table in the schema orrun the RENAME command to rename the table, you must run the ALTER TABLE schema.table REPLICA IDENTITY FULL; command before you write data to the table.

 $\overline{?}$  Note Replace the schema and table in the preceding sample command with the actual schema name and table name.

• To ensure that the delay time of data migration is accurate, DTS adds a heartbeat table named dts postgres heartbeat to the source database. The following figure shows the schema of the heartbeat table.

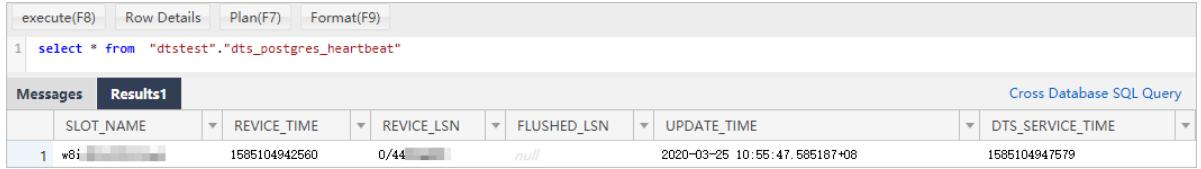

If a data migration task fails, DTS automatically resumes the task. Before you switch your workloads to the destination database, stop orrelease the data migration task. Otherwise, the data fromthe source database will overwrite the data in the destination database afterthe task is resumed.

## Migration types

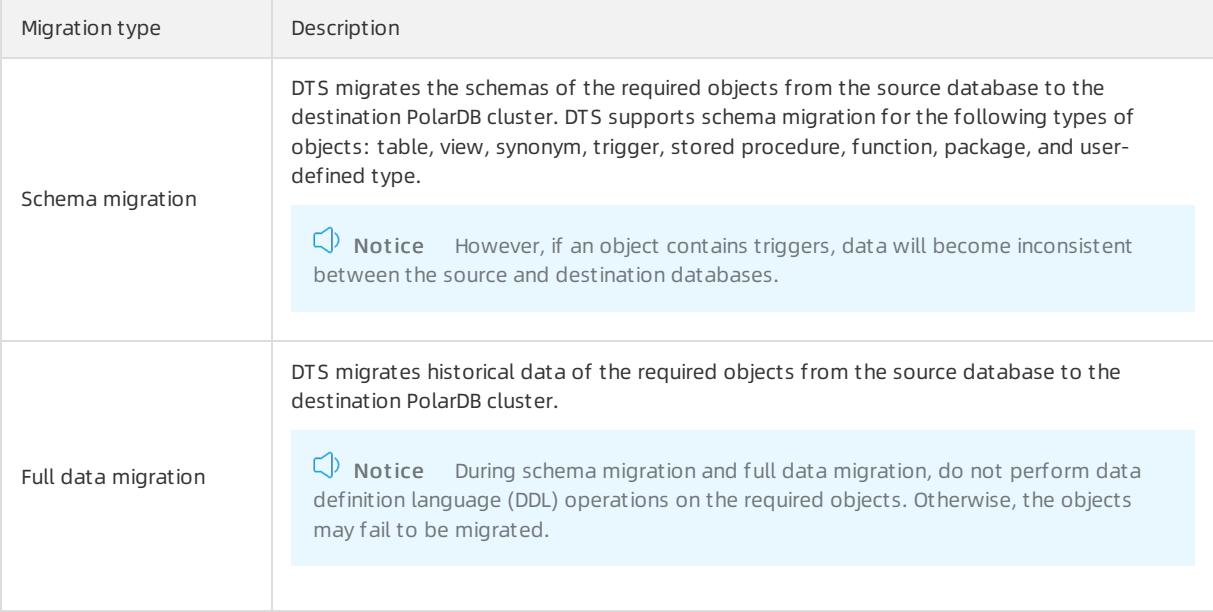

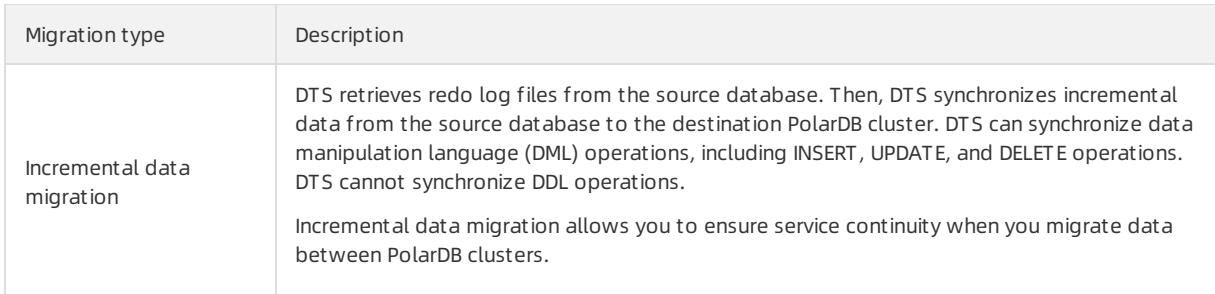

- 1. Create a data [migration](#page-2295-0) instance.
- 2. Find the data migration instance that you created, and clickConfigure Migration T ask in the Actions column.
- 3. Configure the source and destination databases.

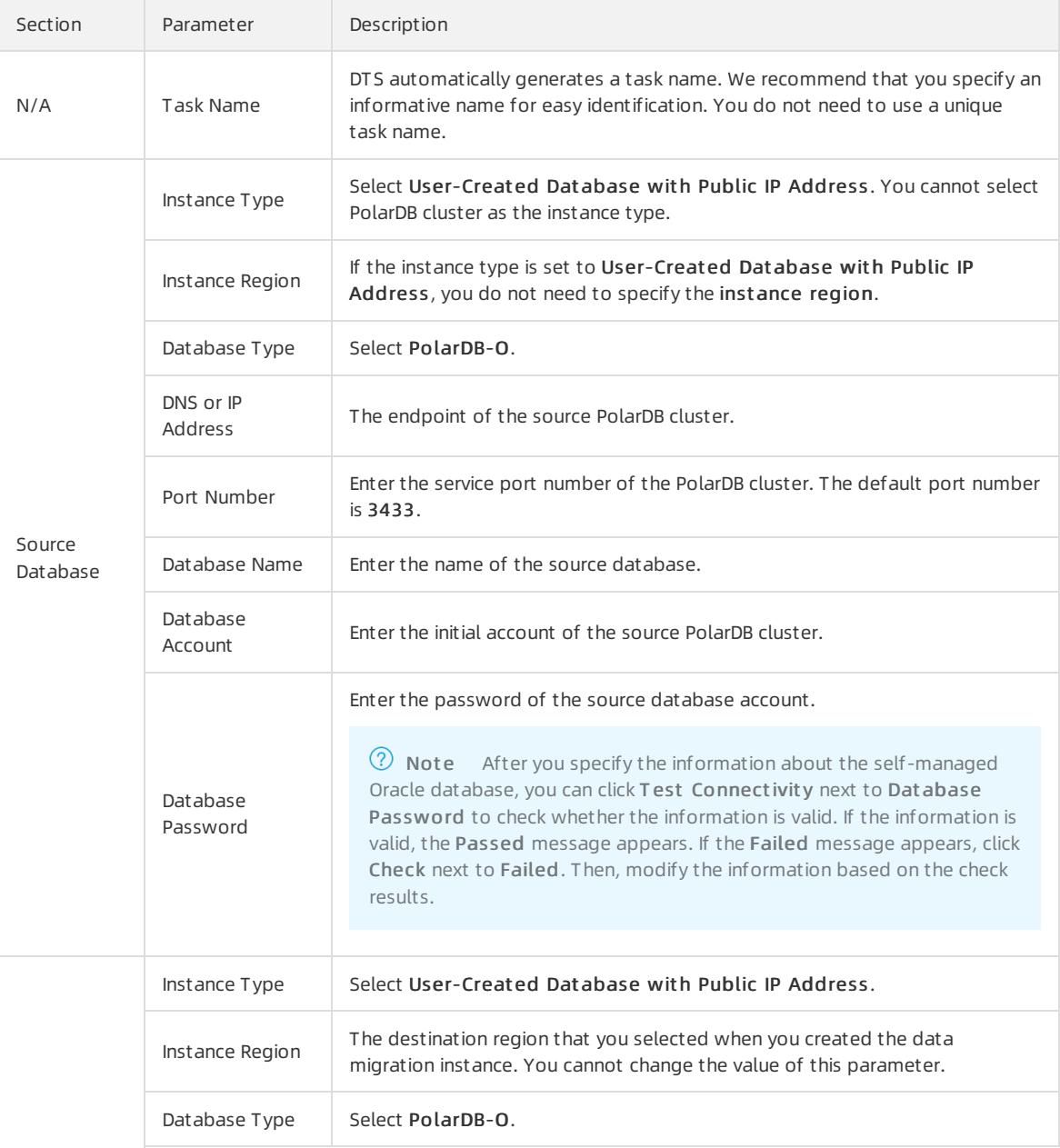

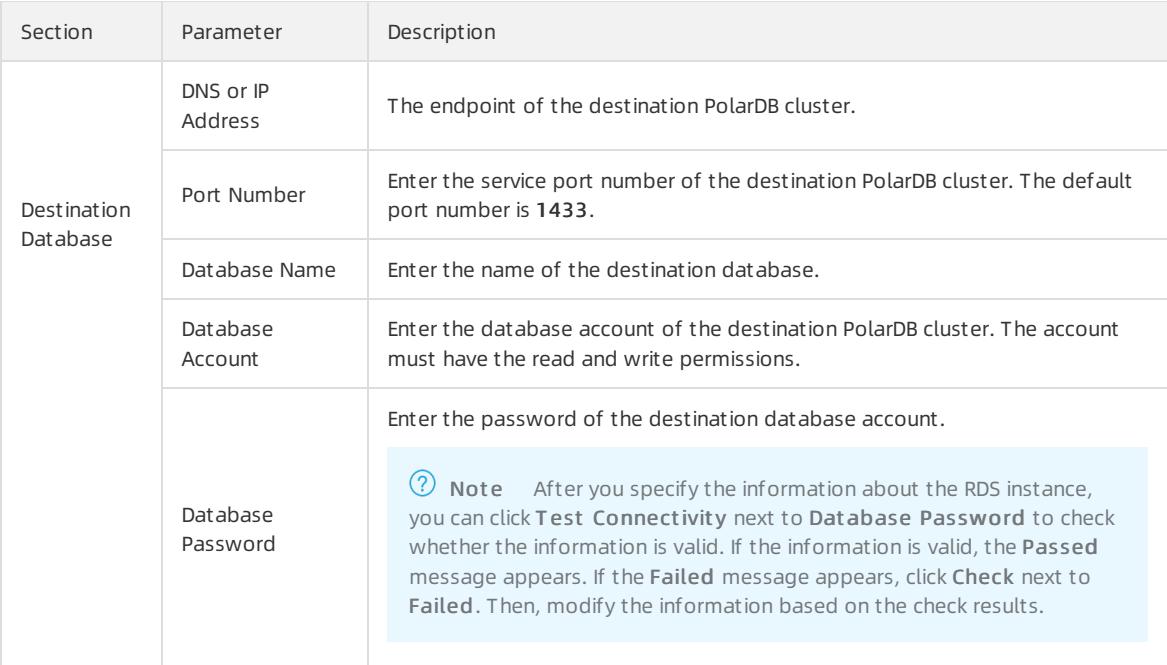

### 4. In the lower-right corner of the page, click Set Whit elist and Next .

### 5. Select the migration types and the objects to be migrated.

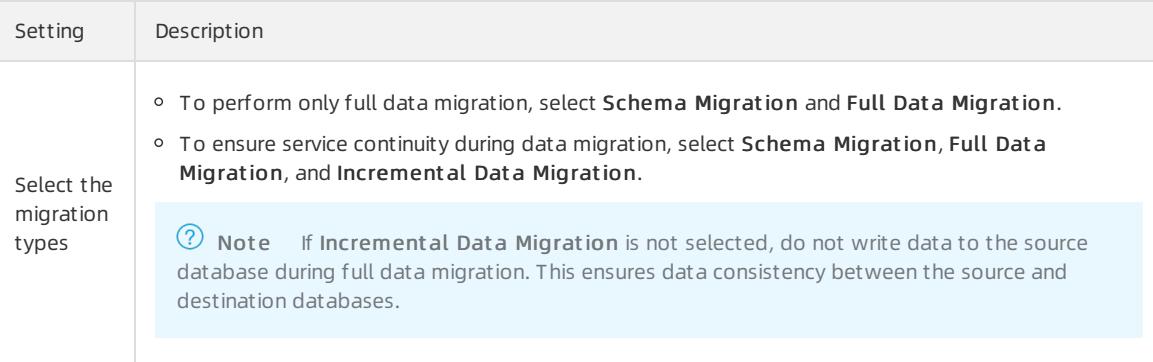

## User Guide - Cloud Essentials and Se curit y·Data Transmission Service (D

## TS)

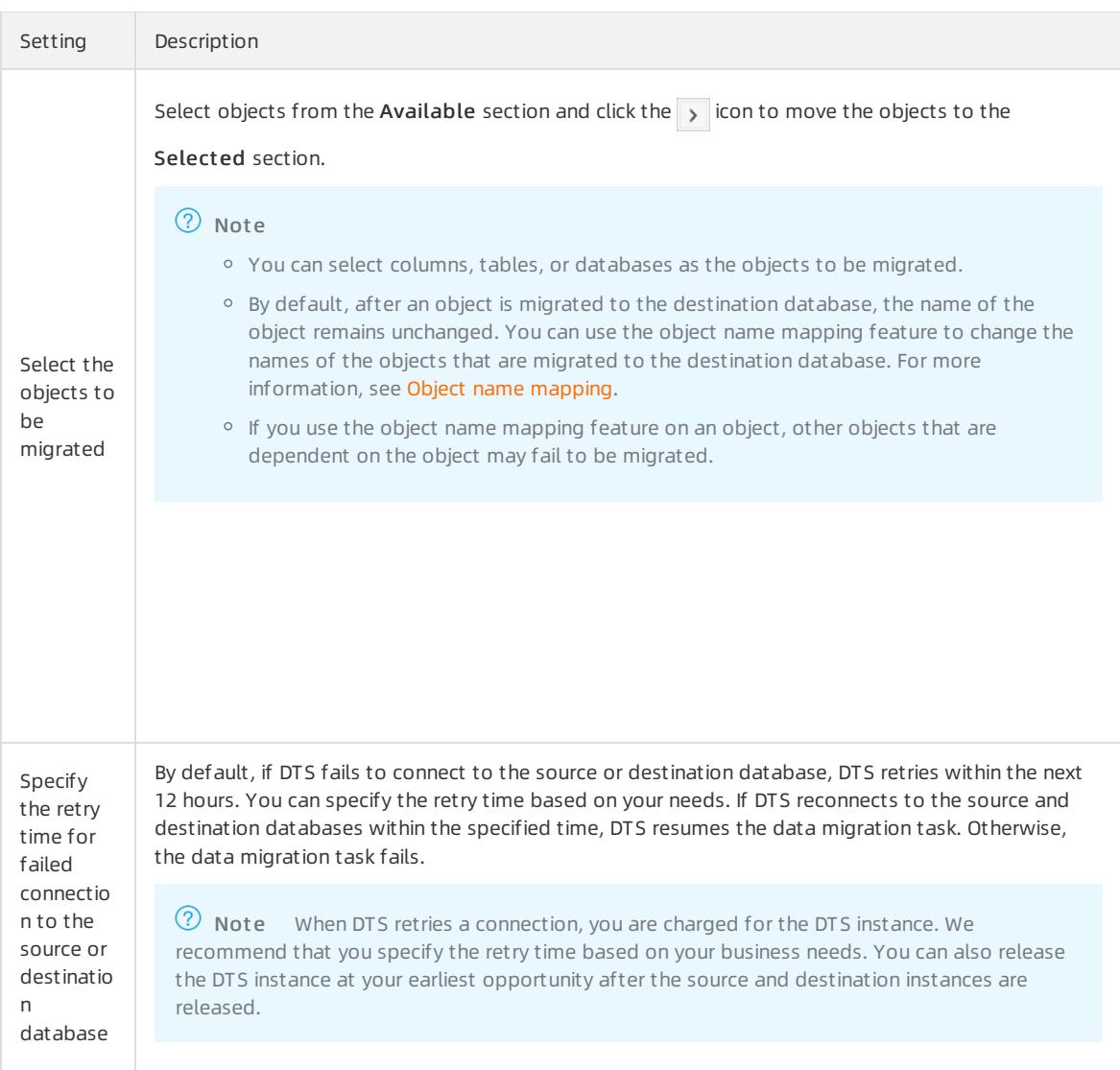

### 6. In the lower-right corner of the page, click Precheck.

 $\heartsuit$  Note You can start the data migration task only after the task passes the precheck. If the task fails to pass the precheck, click the  $\frac{1}{\sqrt{2}}$  icon next to each failed itemto view details. Troubleshoot the issues

based on the causes and run a precheck again.

### 7. Afterthe task passes the precheck, click Next.

 $\heartsuit$  Note If Incremental Data Migration is not selected, wait until the migration task is completed. If Incremental Data Migration is selected, the migration task does not automatically stop. In this case, you must wait until The migration task is not delayed appears and manually stop the task.

## 18.1.3.3.12. Migrate data from a PolarDB cluster to a user-

## created Oracle database

This topic describes how to migrate data froma PolarDB clusterto a user-created Oracle database by using Data Transmission Service (DTS).

## Prerequisites

The destination Oracle database is created. The schema of the Oracle database is the same as the schema of the source database in the PolarDB cluster. This is because DTS does not support schema migration froma PolarDB clusterto a user-created Oracle database.

## Permissions required for database accounts

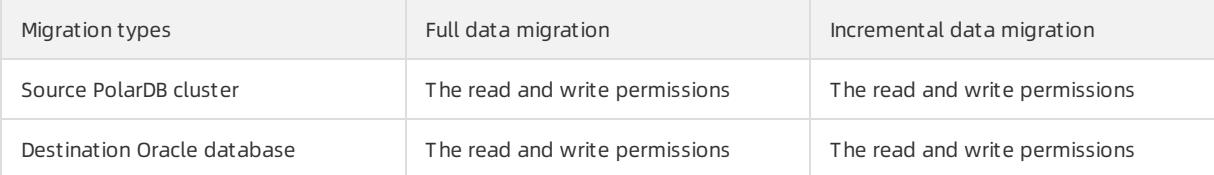

## Procedure

- 1. Create a data [migration](#page-2295-0) instance.
- 2. Find the data migration instance that you created, and click Configure Migration Task in the Actions column.
- 3. Configure the source and destination instances.

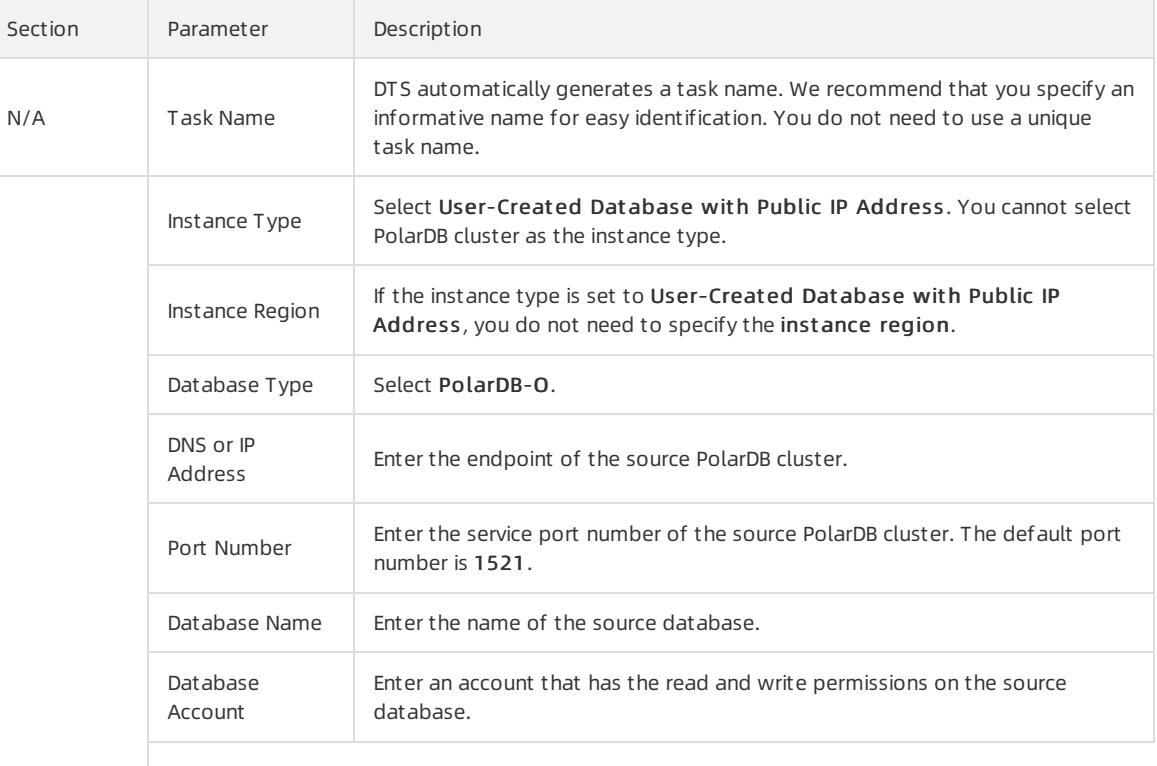

Source Database

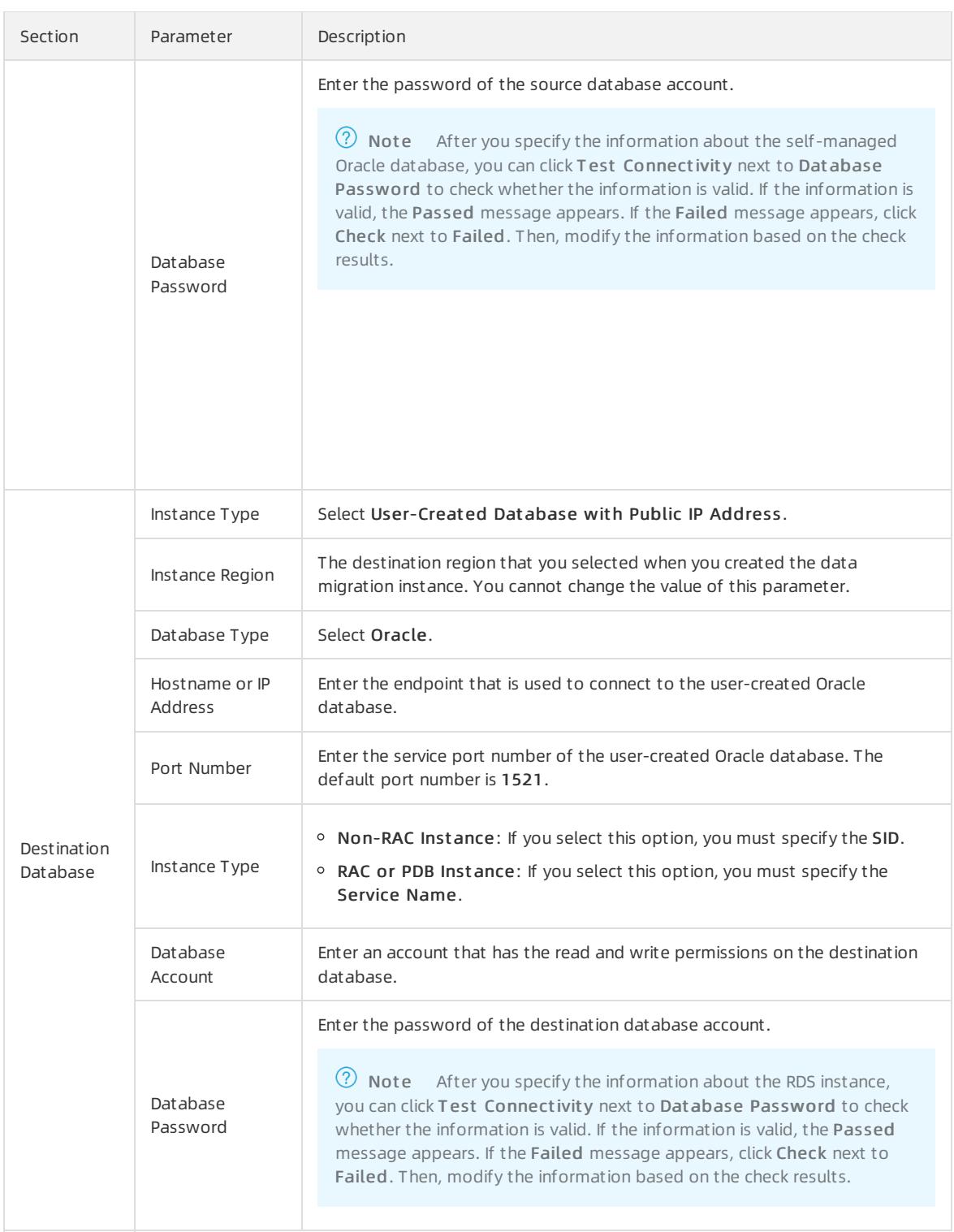

### 4. In the lower-right corner of the page, click Set Whit elist and Next .

### 5. Select the migration types and the objects to be migrated.

Setting Description

### Apsara Stack Enterprise

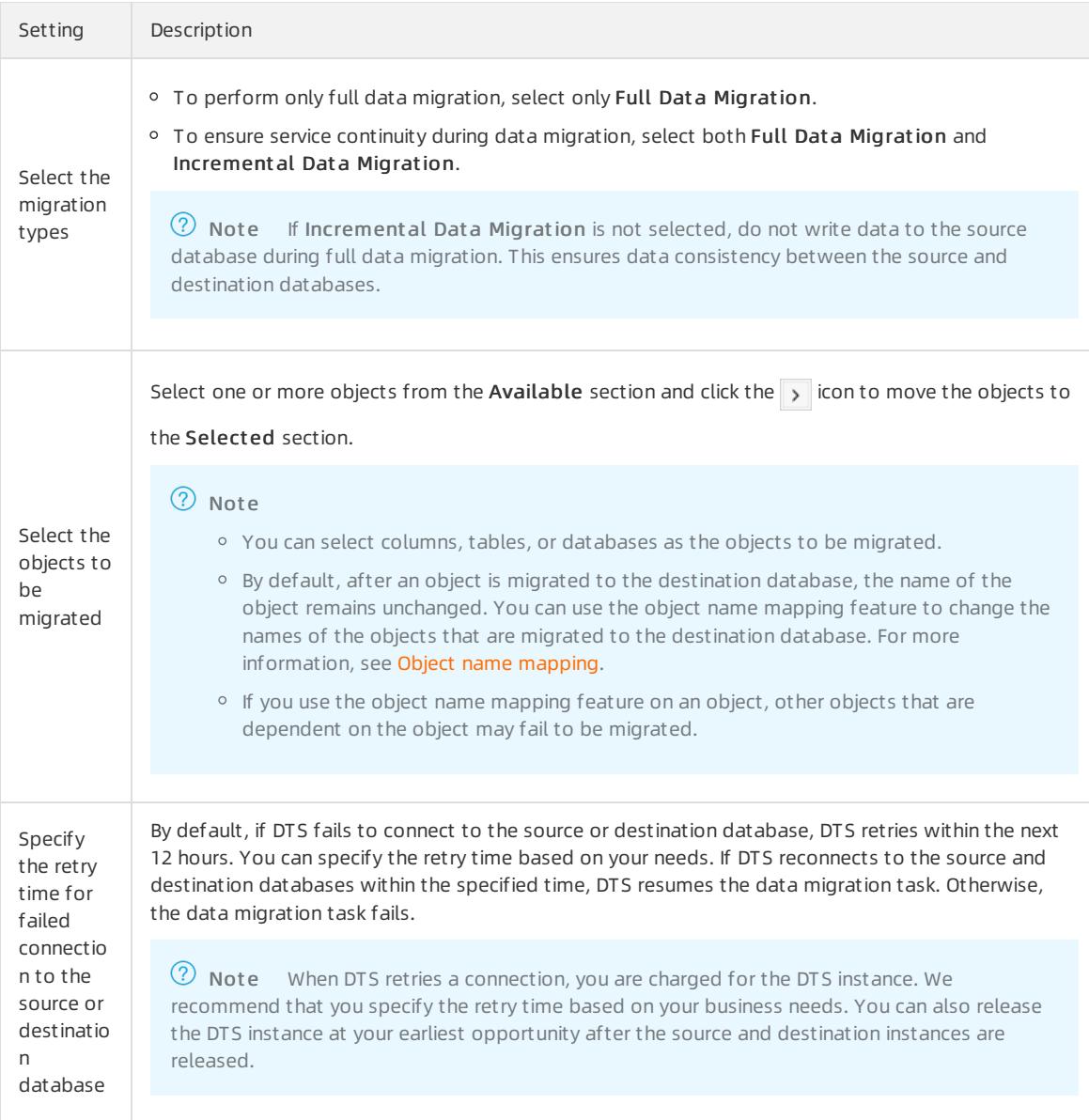

### 6. In the lower-right corner of the page, click Precheck.

 $\heartsuit$  Note You can start the data migration task only after the task passes the precheck. If the task fails to pass the precheck, click the  $\frac{1}{\sqrt{2}}$  icon next to each failed itemto view details. Troubleshoot the issues

based on the causes and run a precheck again.

### 7. After the task passes the precheck, click Next.

 $\Omega$  Note If Incremental Data Migration is not selected, wait until the migration task is completed. If Incremental Data Migration is selected, the migration task does not automatically stop. In this case, you must wait until The migration task is not delayed appears and manually stop the task.

# 18.1.3.3.13. Migrate data from a PolarDB cluster to a usercreated Kafka cluster

User Guide - Cloud Essentials and Se curit y·Data Transmission Service (D TS)

Kafka is a distributed message queue service that features high throughput and high scalability. Kafka is widely used for big data analytics such as log collection, data aggregation, streaming processing, and online and offline analysis. It is important forthe big data ecosystem. This topic describes how to migrate data froma PolarDB clusterto a user-created Kafka cluster by using Data Transmission Service (DTS). The data migration feature allows you to extend message processing capabilities.

## Prerequisites

The tables to be migrated fromthe source PolarDB cluster contain primary keys or UNIQUE NOT NULL indexes.

### Precautions

- DTS can migrate only incremental data froma PolarDB clusterto a user-created Kafka cluster.
- A single data migration task can migrate data fromonly one database. To migrate data frommultiple databases, you must create a data migration task for each database.
- To ensure that the delay time of data migration is accurate, DTS adds a heartbeat table named dts postgres heartbeat to the source database. The following figure shows the schema of the heartbeat table.

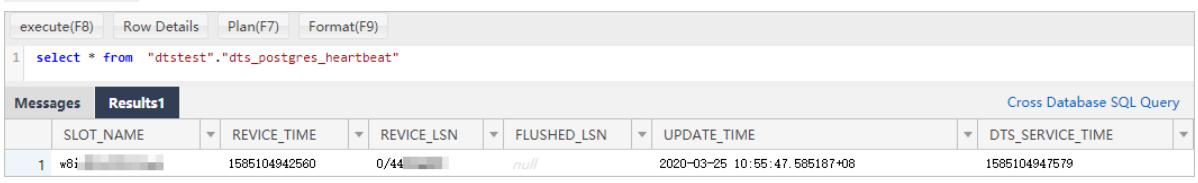

- 1. Create a data [migration](#page-2295-0) instance.
- 2. Find the data migration instance that you created, and click Configure Migration Task in the Actions column.
- 3. Configure the source and destination instances.

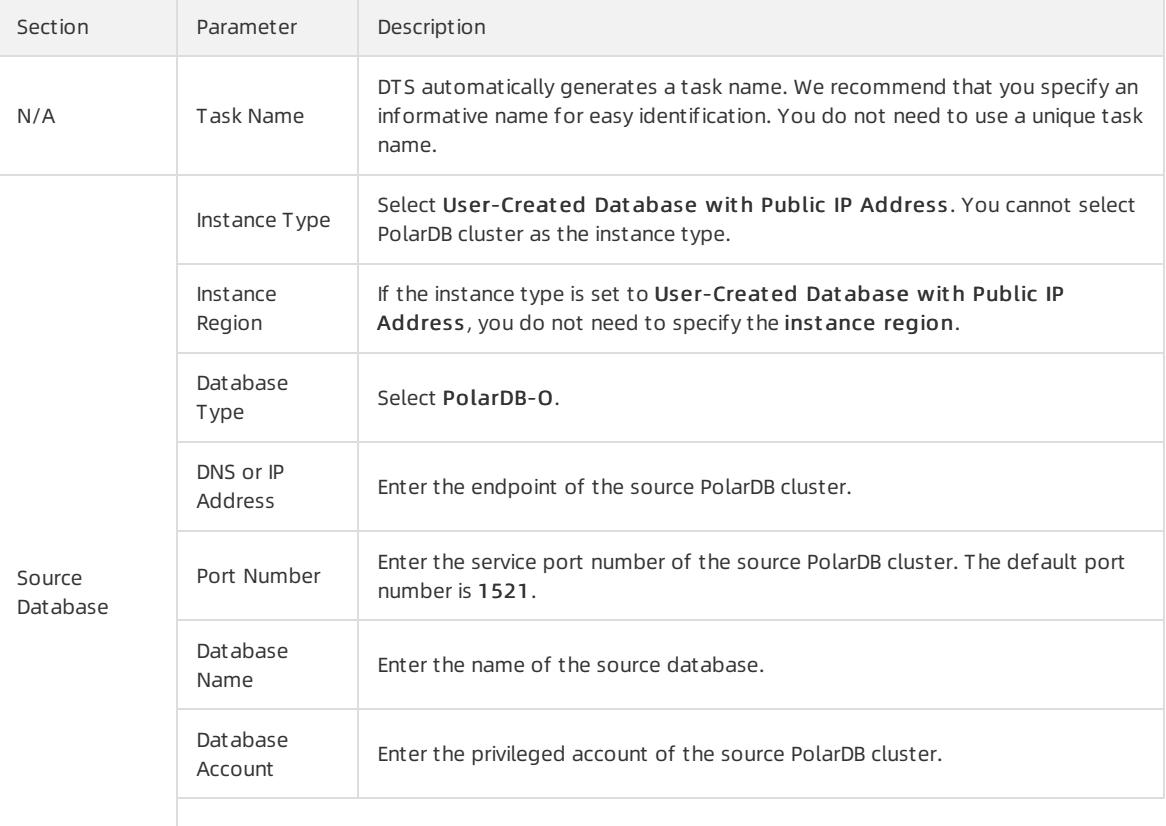

### Apsara Stack Enterprise

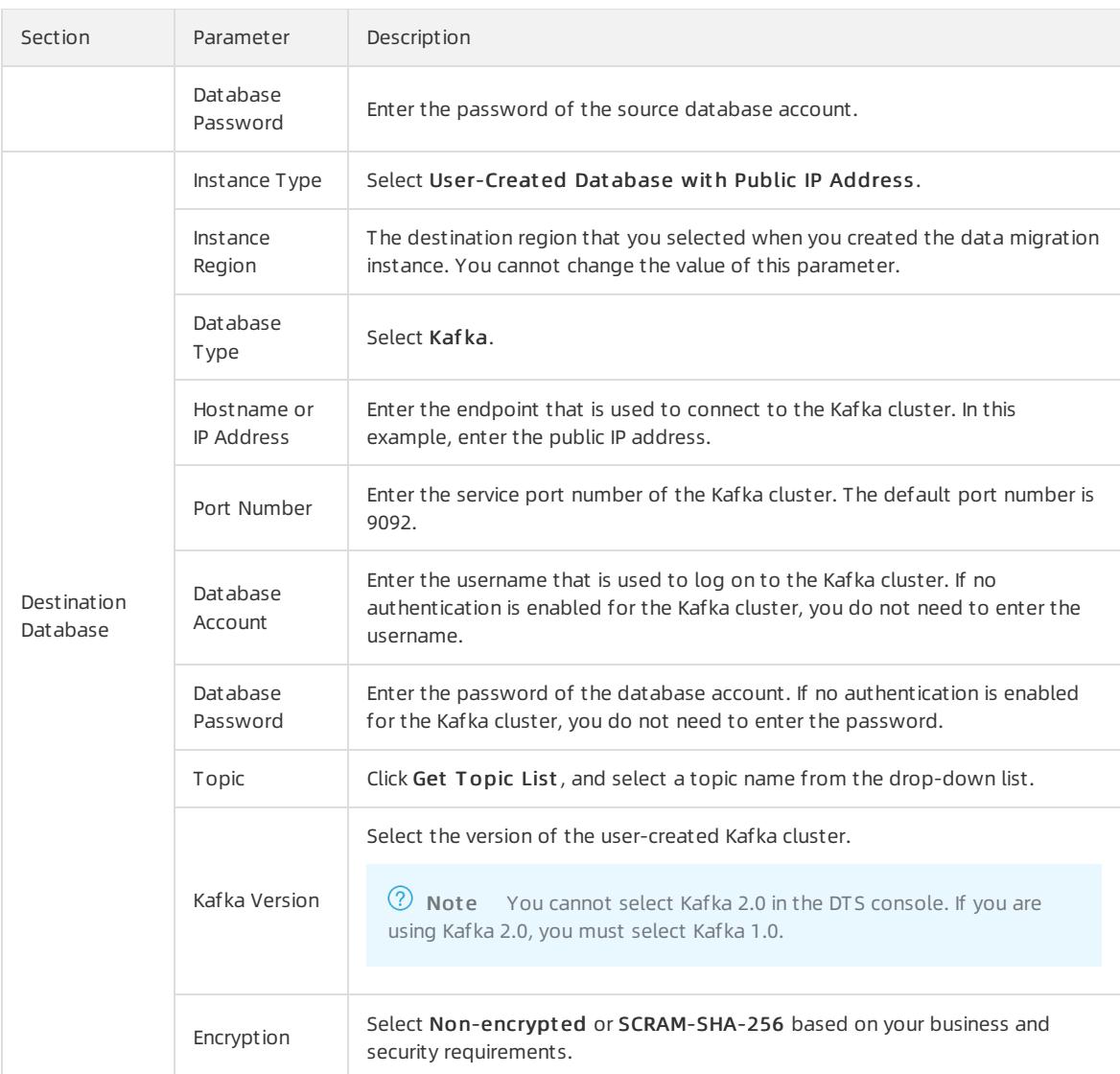

#### 4. In the lower-right corner of the page, click Set Whit elist and Next .

#### 5. Select the migration type and the objects to be migrated.

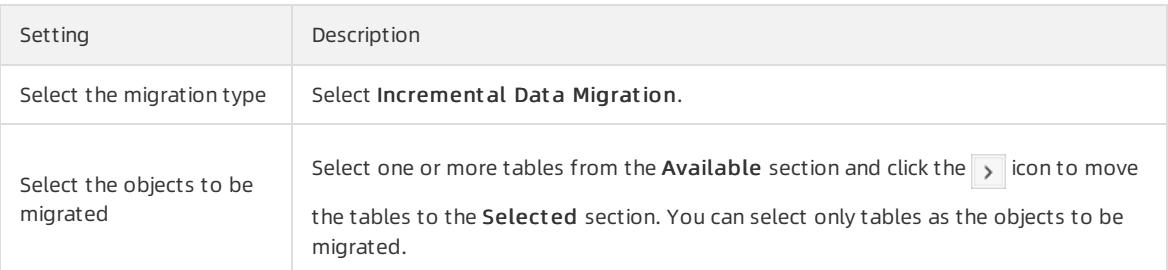

#### 6. In the lower-right corner of the page, click Precheck.

 $\circledR$  Note You can start the data migration task only after the task passes the precheck. If the task fails to pass the precheck, click the integral icon next to each failed item to view details. Troubleshoot the issues

based on the causes and run a precheck again.

### 7. After the task passes the precheck, click Next.

 $\Omega$  Note If Incremental Data Migration is not selected, wait until the migration task is completed. If Incremental Data Migration is selected, the migration task does not automatically stop. In this case, you must wait until T he migration t ask is not delayed appears and manually stop the task.

## 18.1.3.3.14. Migrate data between user-created Redis

## databases

This topic describes how to migrate data between user-created Redis databases by using Data Transmission Service (DTS).

## **Prerequisites**

- The version of the source Redis database is 2.8, 3.0, 3.2, 4.0, or 5.0.
- The source Redis database uses the standalone architecture ratherthan the cluster architecture.
- The PSYNC or SYNC command can be executed on the source Redis database.

## Precautions

- During full data migration, DTS uses read and write resources of the source and destination databases. This may increase the loads of the database servers. Before you migrate data, evaluate the impact of data migration on the performance of the source and destination databases. We recommend that you migrate data during offpeak hours.
- If the data eviction policy ( maxmemory-policy ) of the destination database is not set to noeviction , data may become inconsistent between the source and destination databases. For more [information,](https://redis.io/topics/lru-cache) see Eviction policies.
- If you run the EVAL or EVALSHA command to call Lua scripts, DTS cannot identify whetherthese Lua scripts are executed on the destination database. During incremental data migration, the destination database does not explicitly return the execution results of Lua scripts.
- When you run the PSYNC or SYNC command to transmit data of the LIST type, DTS does not perform the flush operation on the existing data. Therefore, the destination database may contain duplicate data records.
- Migration latency is the difference between the timestamp of the latest migrated data in the destination database and the current timestamp in the source database. If no data manipulation language (DML) operations are performed on the source database for a long time, the migration latency displayed in the DTS console may be inaccurate. If the latency of the migration task is too high, you can performa DML operation on the source database to update the latency.

 $\heartsuit$  Note If you select an entire database as the object to be migrated, you can create a heartbeat table. The heart beat table is updated or receives data every second.

## Migration types

- Full data migration: DTS migrates historical data of the required objects fromthe source database to the destination database.
- Incremental data migration: DTS migrates incremental data fromthe source database to the destination database in real time.

## Operations that can be synchronized during incremental data migration

- APPEND
- BITOP, BLPOP, BRPOP, and BRPOPLPUSH
- DECR, DECRBY, and DEL
- EVAL, EVALSHA, EXEC, EXPIRE, and EXPIREAT
- FLUSHALL and FLUSHDB
- GEOADD and GETSET
- HDEL, HINCRBY, HINCRBYFLOAT, HMSET, HSET, and HSETNX
- INCR, INCRBY, and INCRBYFLOAT
- LINSERT, LPOP, LPUSH, LPUSHX, LREM, LSET, and LTRIM
- MOVE, MSET, MSET NX, and MULTI
- PERSIST, PEXPIRE, PEXPIREAT, PFADD, PFMERGE, PSETEX, and PUBLISH
- RENAME, RENAMENX, RESTORE, RPOP, RPOPLPUSH, RPUSH, and RPUSHX
- SADD, SDIFFSTORE, SELECT, SET, SETBIT, SETEX, SETNX, SETRANGE, SINTERSTORE, SMOVE, SPOP, SREM, and SUNIONSTORE
- $\bullet$  ZADD, ZINCRBY, ZINTERSTORE, ZREM, ZREMRANGEBYLEX, ZUNIONSTORE, ZREMRANGEBYRANK, and ZREMRANGEBYSCORE

## Before you begin

To ensure that incremental data migration tasks run as expected, we recommend that you remove the limit on the replication output bufferforthe source database. This topic uses a Linux server as an example.

 $\Omega$  Note If you perform only full data migration, skip the following steps.

1. Use the redis-cli programto connect to the source database.

 $\oslash$  Note You can use the redis-cli program after you install the Redis client. For more information, see Redis [community](https://redis.io/download#installation) official website.

redis-cli -h <host> -p <port> -a <password>

### **(?)** Note

- o <host>: the endpoint that is used to connect to the source database. You can use 127.0.0.1 in this example.
- $\circ$  <port>: the service port number of the source database. The default port number is 6379.
- <password>: the password of the source database.

#### Example:

redis-cli -h 127.0.0.1 -p 6379 -a Test123456

2. Run the following command to remove the limit on the replication output buffer:

config set client-output-buffer-limit 'slave 0 0 0'

### Procedure

- 1. Create a data [migration](#page-2295-0) instance.
- 2. Find the data migration instance that you created, and click Configure Migration Task in the Actions column.
- 3. Configure a task name.

DTS automatically generates a task name. We recommend that you specify an informative name for easy identification. You do not need to use a unique task name.

4. Configure the source and destination databases.
TS)

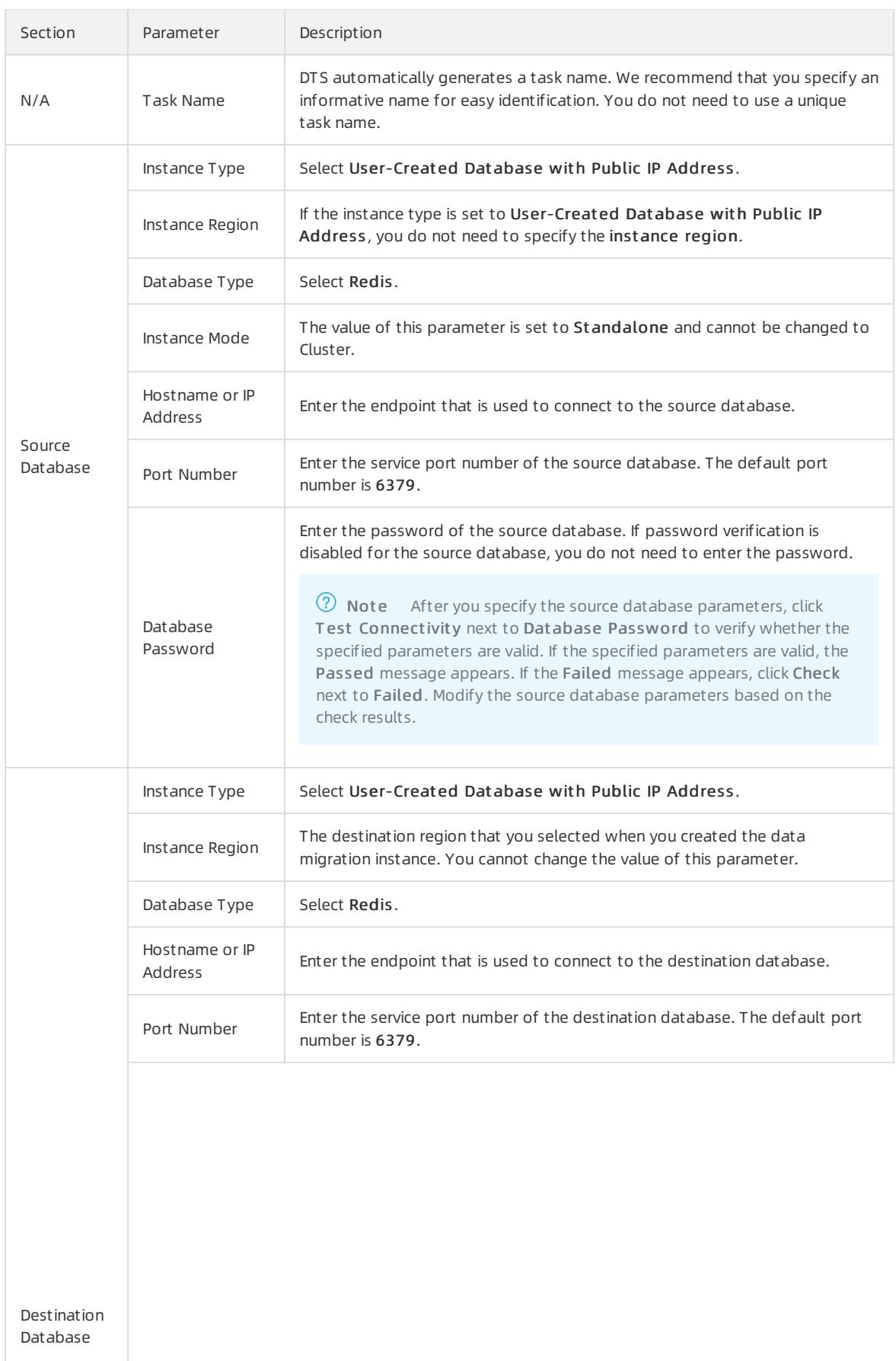

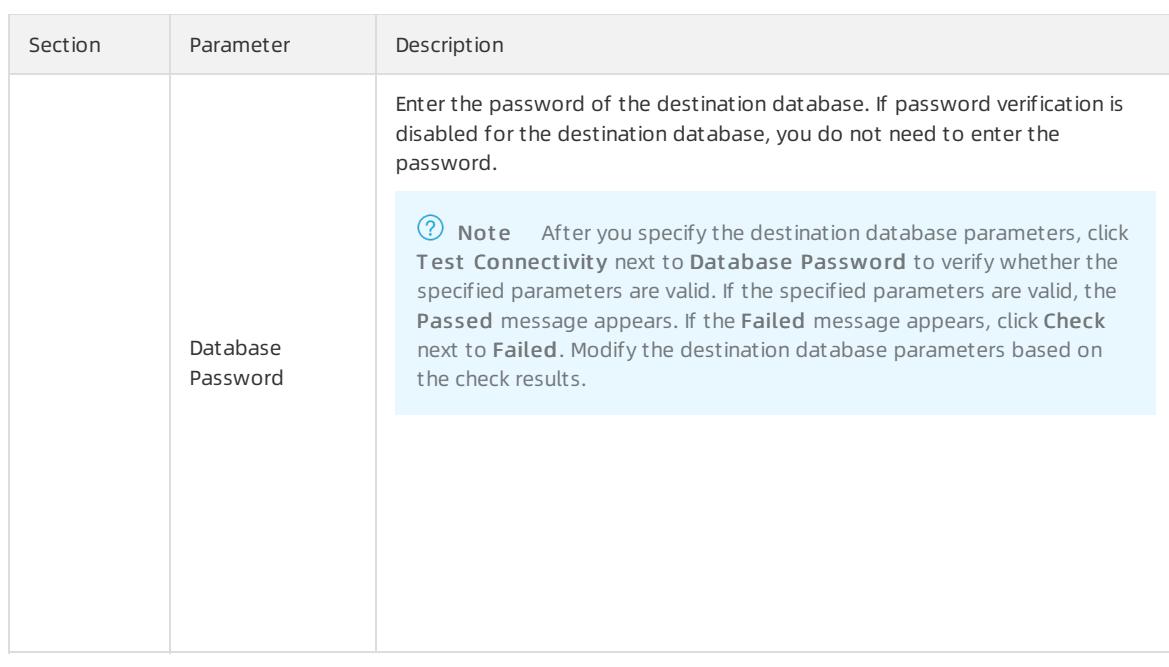

- 5. In the lower-right corner of the page, click Set Whit elist and Next .
- 6. If a whitelist is configured forthe user-created Redis database, you must manually add the CIDR blocks of DTS servers to the whitelist of the database. To obtain the CIDR blocks of DTS servers, click Copy to Clipboard in the dialog box that appears. After you add the CIDR blocks of DTS servers to the whitelist of the database, click Next.

 $\Omega$  Note If you do not need to configure a whitelist for the user-created Redis database, ignore the preceding settings and click Next.

#### 7. Select the migration types and the objects to be migrated.

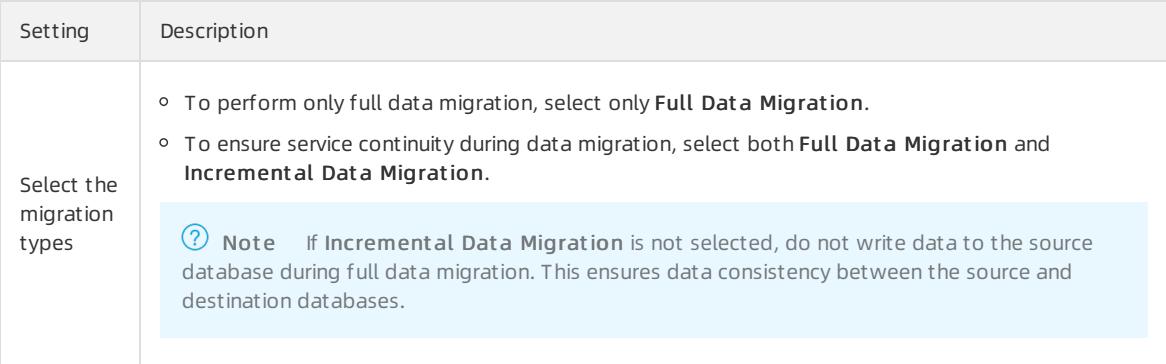

#### Apsara Stack Enterprise

#### User Guide - Cloud Essentials and Se curit y·Data Transmission Service (D TS)

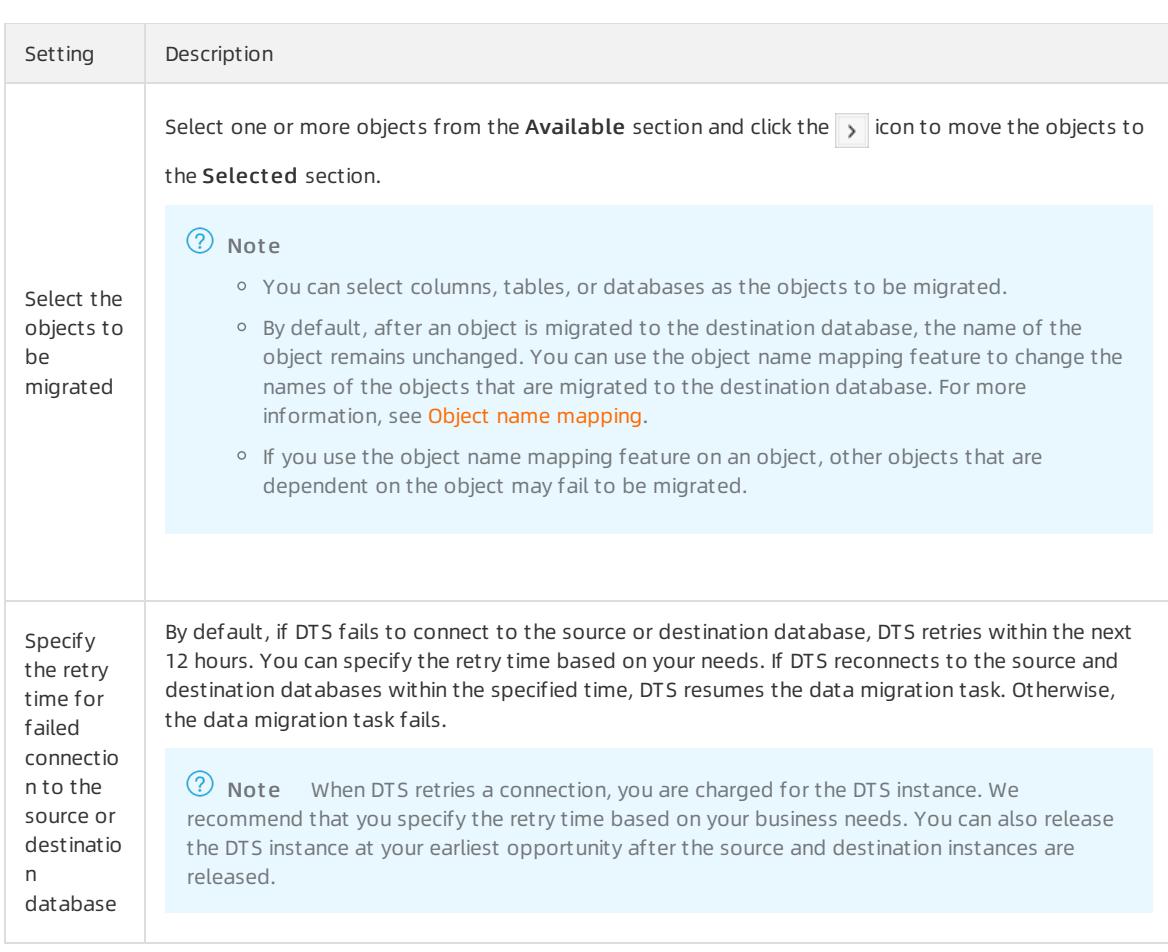

#### 8. In the lower-right corner of the page, click Precheck.

 $\Omega$  Note You can start the data migration task only after the task passes the precheck. If the task fails to pass the precheck, click the  $\frac{1}{\sqrt{2}}$  icon next to each failed itemto view details. Troubleshoot the issues

based on the causes and run a precheck again.

#### 9. Afterthe task passes the precheck, click Next.

 $\Omega$  Note If Incremental Data Migration is not selected, wait until the migration task is completed. If Incremental Data Migration is selected, the migration task does not automatically stop. In this case, you must wait until T he migration t ask is not delayed appears and manually stop the task.

## 18.1.3.3.15. Migrate data between user-created MongoDB

### databases

This topic describes how to migrate data between user-created MongoDB databases by using Data Transmission Service (DTS).

### Prerequisites

The version of the source MongoDB database is 3.0, 3.2, 3.4, 3.6, 4.0, or 4.2.

### Precautions

- During full data migration, DTS uses read and write resources of the source and destination databases. This may increase the loads of the database servers. Before you migrate data, evaluate the impact of data migration on the performance of the source and destination databases. We recommend that you migrate data during offpeak hours.
- If you need to migrate incremental data froma standalone MongoDB database, you must enable oplog. A standalone MongoDB database contains only a primary node. For more [information,](#page-2343-0) see Preparation for a standalone MongoDB database.
- If the source database uses the sharded cluster architecture, you must configure a data migration task for each shard.

## Migration types

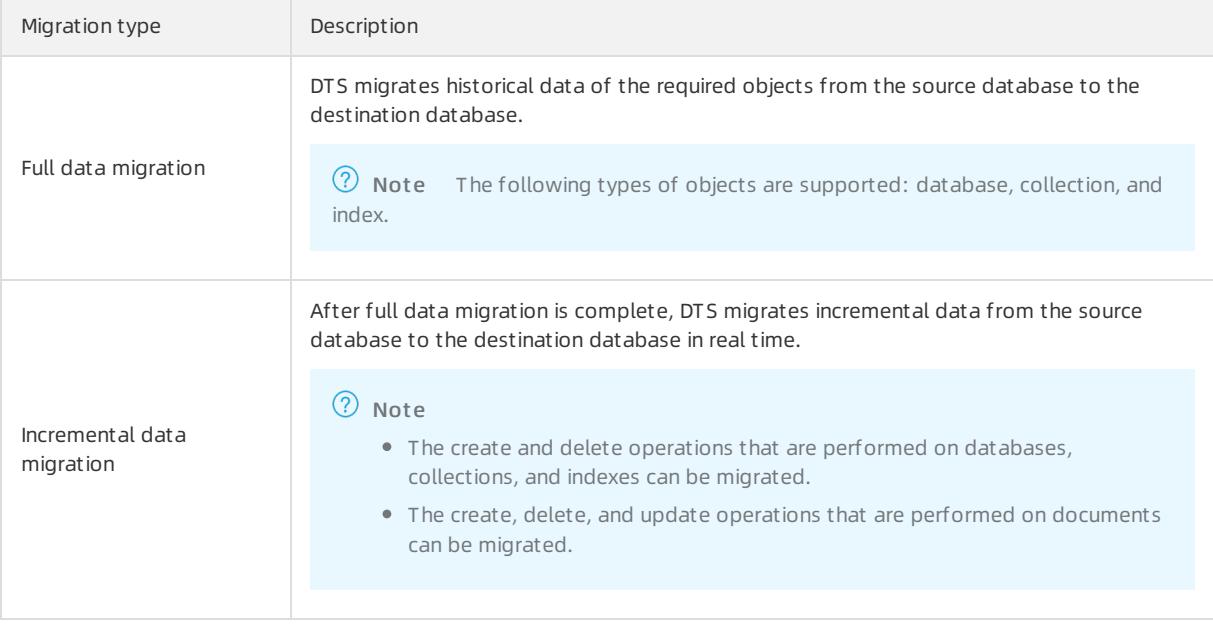

### <span id="page-2343-0"></span>Preparation for a standalone MongoDB database

If you need to migrate incremental data froma standalone MongoDB database, you must enable oplog. A standalone MongoDB database contains only a primary node. If you do not need to performincremental data migration, skip the following steps.

<sup>7</sup> Note To enable oplog, you must restart the MongoDB service. We recommend that you enable oplog during off-peak hours.

- 1. Use Mongo Shell to connect to the source database.
- 2. Run the following commands to shut down the MongoDB service:

```
use admin
db.shutdownServer()
```
3. Run the following command to start the MongoDB service fromthe backend as a replica set:

```
mongod --port 27017 --dbpath /var/lib/mongodb --logpath /var/log/mongodb/mongod.log --replSet rs0
--bind ip 0.0.0.0 --auth --fork
```
#### **2** Note

- $\circ$  The database path used by the preceding command is /var/lib/mongodb. The log file path is /var /log/mongodb/mongod.log. You must specify the paths based on your needs.
- The command uses 0.0.0.0 as the associated IP address of the MongoDB service. This allows you to access the database by using all IP addresses. After the migration is complete, run the ki 11 command to end the process, and start the MongoDB service by using the original configuration file.
- The command enables authentication. You can access the database only after you pass the authentication.
- 4. Use Mongo Shell to connect to the source database again.
- 5. Run the following commands to initialize the replica set:

```
use admin
rs.initiate()
```
6. Wait until the role of the current node changes to primary, which indicates that oplog is enabled.

 $\heartsuit$  Note You can run the rs.printReplicationInfo() command to view the status of oplog.

### Procedure

- 1. Create a data [migration](#page-2295-0) instance.
- 2. Find the data migration instance that you created, and click Configure Migration Task in the Actions column.
- 3. Configure the source and destination databases.

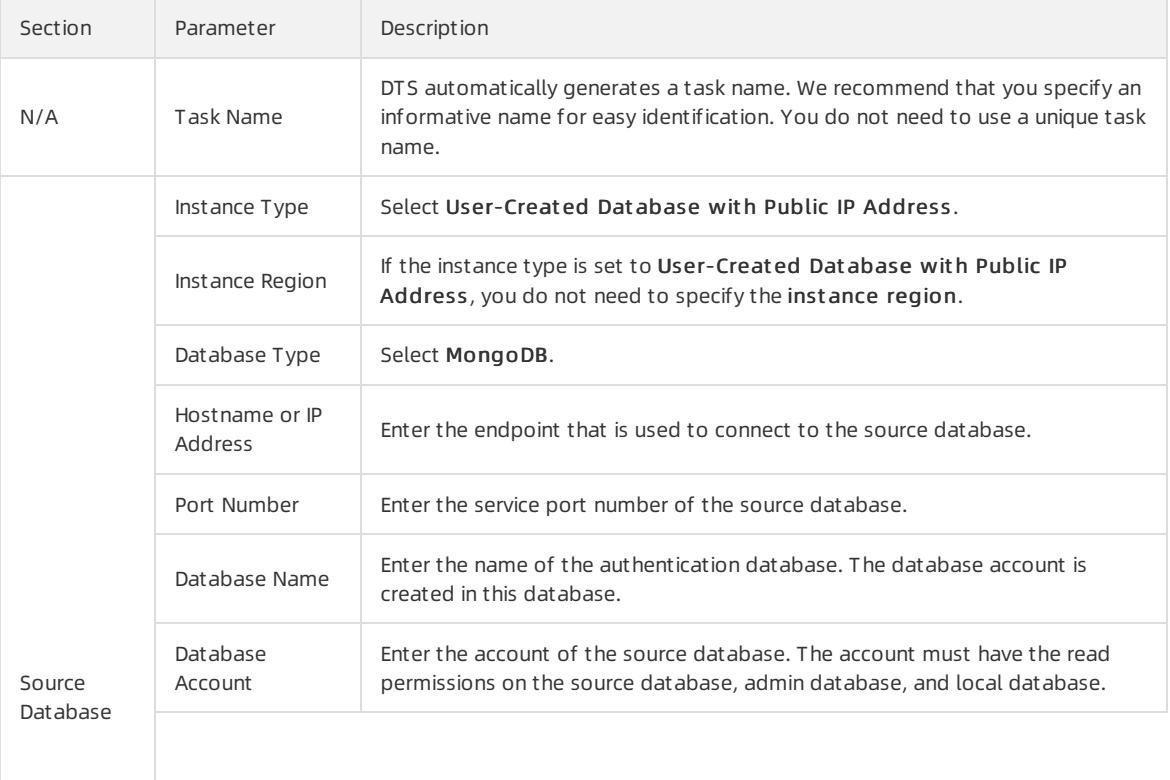

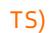

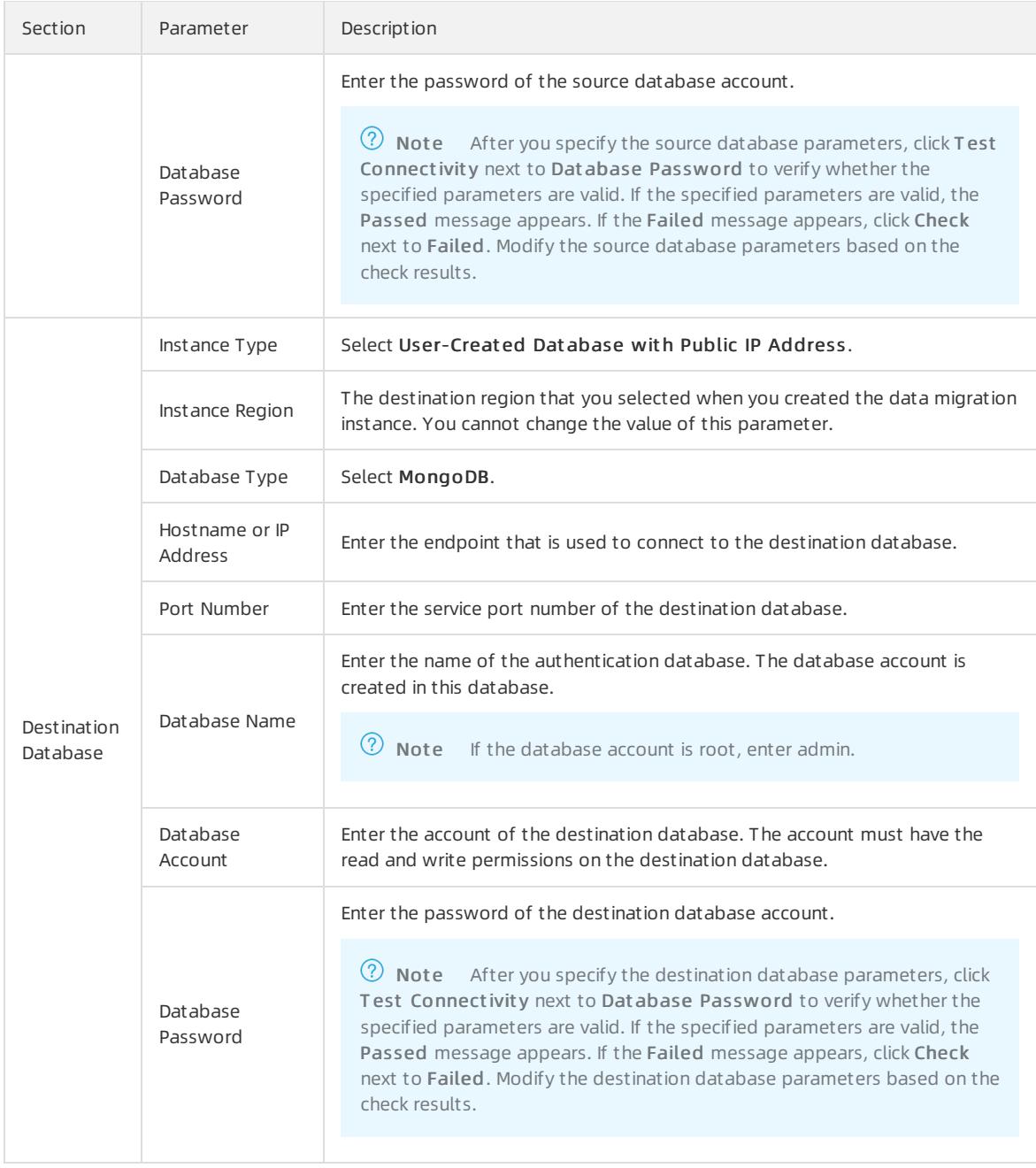

- 4. In the lower-right corner of the page, click Set Whit elist and Next .
- 5. If a whitelist is configured forthe user-created MongoDB database, you must manually add the CIDR blocks of DTS servers to the whitelist of the database. To obtain the CIDR blocks of DTS servers, click Copy to Clipboard in the dialog box that appears. After you add the CIDR blocks of DTS servers to the whitelist of the database, click Next.

 $\circled{?}$  Note If you do not need to configure a whitelist for the user-created MongoDB database, ignore the preceding settings and click Next.

6. Select the migration types and the objects to be migrated.

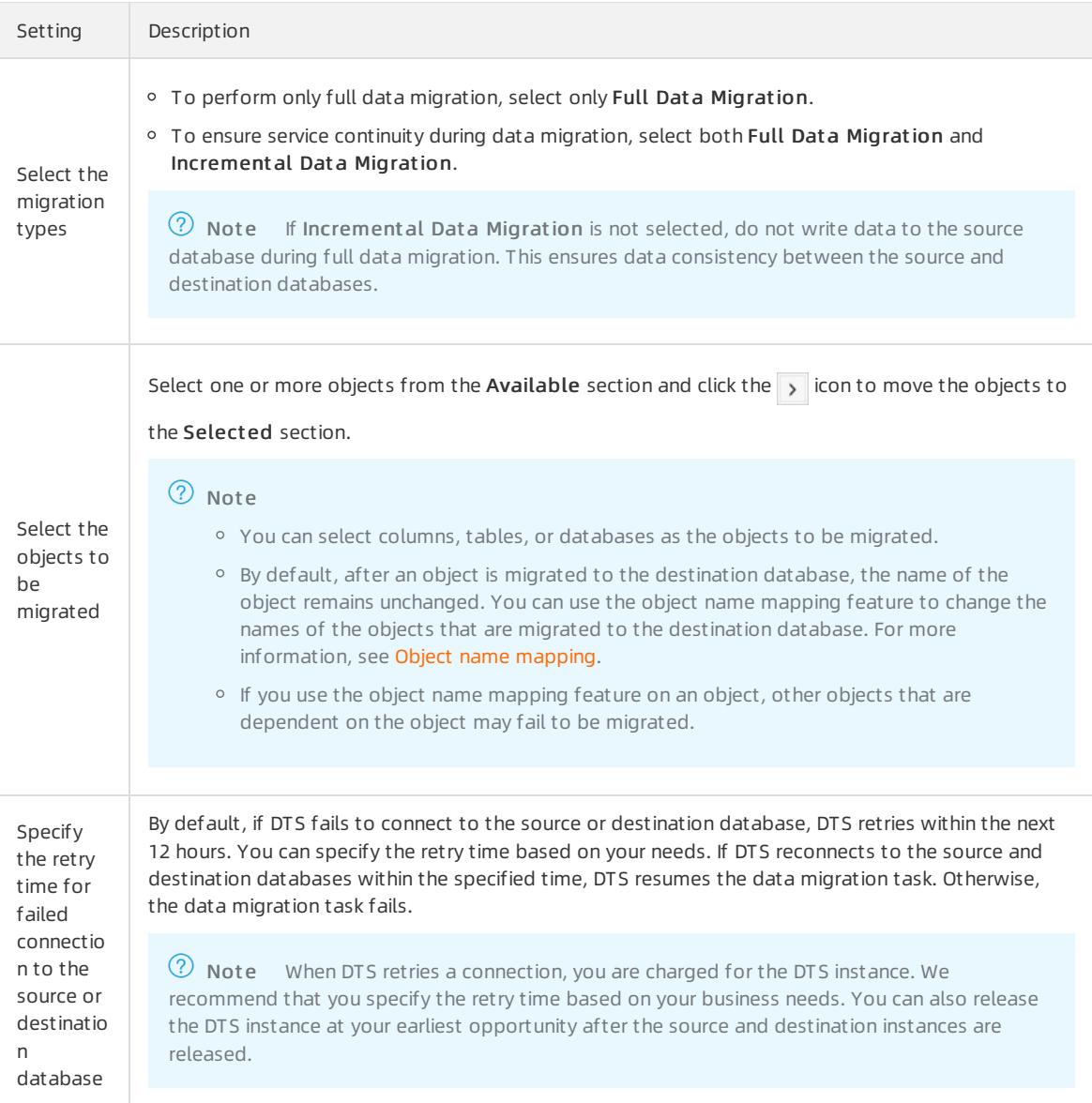

#### 7. In the lower-right corner of the page, click Precheck.

 $\Omega$  Note You can start the data migration task only after the task passes the precheck. If the task fails to pass the precheck, click the  $\boxed{0}$  icon next to each failed itemto view details. Troubleshoot the issues

based on the causes and run a precheck again.

#### 8. After the task passes the precheck, click Next.

 $\Omega$  Note If Incremental Data Migration is not selected, wait until the migration task is completed. If Incremental Data Migration is selected, the migration task does not automatically stop. In this case, you must wait until The migration task is not delayed appears and manually stop the task.

# 18.1.3.4. Manage data migration tasks

## 18.1.3.4.1. Object name mapping

<span id="page-2347-0"></span>Data Transmission Service (DTS) provides the object name mapping feature. You can use this feature to change the names of one or more objects that are migrated to the destination instance. This topic describes how to use the object name mapping feature when you configure a data migration task.

### Limits

You can use the object name mapping feature only when a data migration task is configured and the current step is Configure Migration T ypes and Object s.

 $\heartsuit$  Note Do not use the object name mapping feature after a data migration task is started. Otherwise, data may fail to be migrated.

### Procedure

- 1. In the Configure Migration Types and Objects step, move the required objects to the Selected section, move the pointer over a database ortable, and then click Edit.
- $\mathcal{L}$
- 3.
- $\lambda$

# 18.1.3.4.2. Specify an SQL condition to filter data

This topic describes how to specify an SQL condition to filterthe data of a specific table when you configure a data migration task.

The SQL condition takes effect only within the table that you select. DTS migrates only the data that meets the SQL condition to the destination database. This feature is applicable to scenarios such as regular data migration and table partitioning.

### Limits

An SQL condition applies only to full data migration. If you select increment al dat a migration as the migration type, the SQL condition does not filter incremental data.

### Specify an SQL condition

You can specify an SQL condition in the Configure Migration Types and Objects step when you configure a data migration task.

To filterthe data of a specific table by using an SQL condition, you must select the table as the object that you want to migrate. You cannot select a database as the object. To specify an SQL condition, performthe following steps.

#### Procedure

1. In the Configure Migration T ypes and Object s step, move the pointer over a table in the Select ed section. The Edit [button](#page-2348-0) appears, as shown in Edit button.

Edit button

<span id="page-2348-0"></span>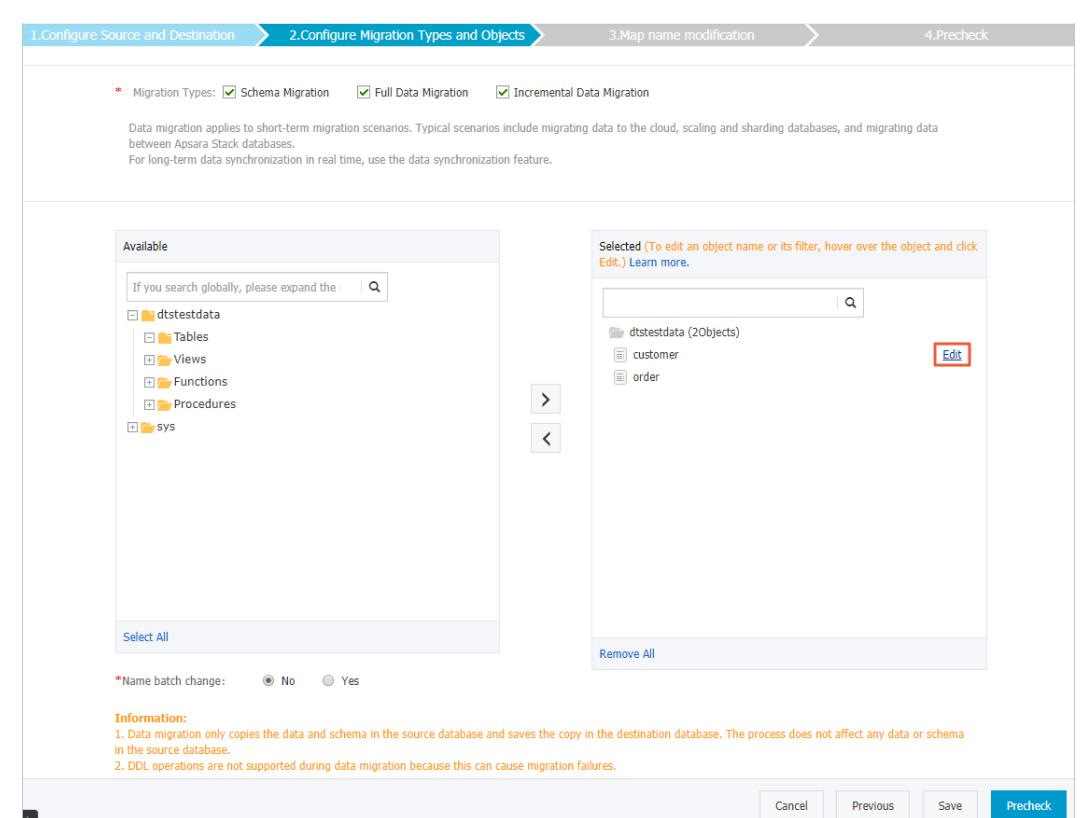

2. Click Edit. The Edit Table dialog box appears.

#### Modif y an SQL condition

The SQL conditions in DTS are the same as the standard SQL WHERE conditions for databases. You can use SQL conditions to performoperations and run basic functions.

Enter an SQL condition in the text box. For example, you can enter id>1000 to migrate the records whose IDs are greaterthan 1,000 to the destination instance, as shown in Modify an SQL [condition](#page-2349-0).

Modify an SQL condition

<span id="page-2349-0"></span>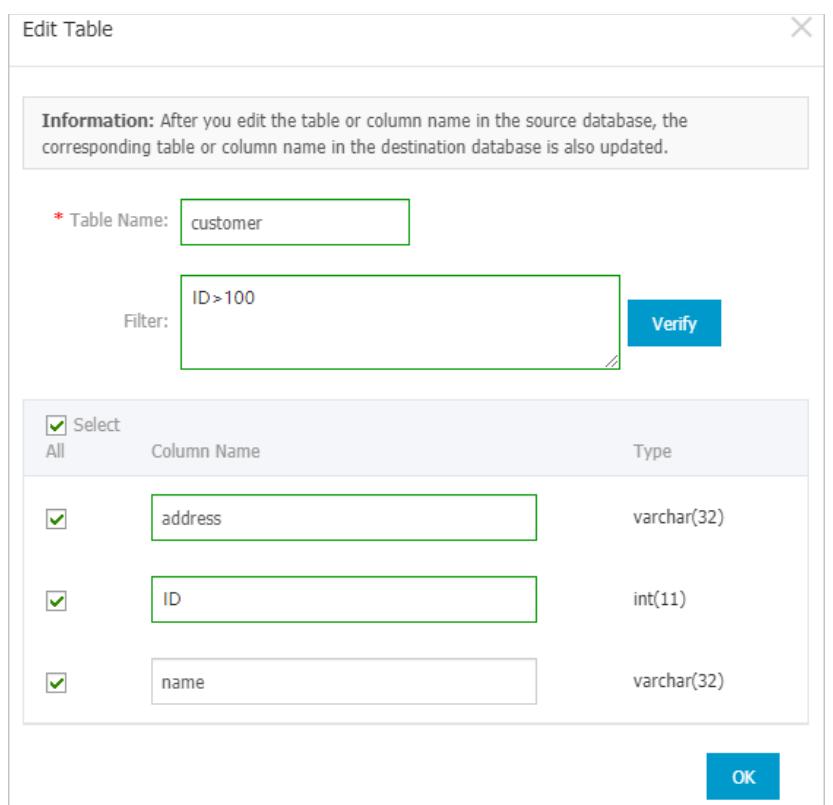

After the SQL condition is specified, click OK.

# 18.1.3.4.3. Troubleshoot a failed data migration task

This topic describes how to troubleshoot a failed data migration task. You can use this feature if your data migration task is in the Migration Failed state during schema migration orfull data migration.

### Troubleshoot a failed task during schema migration

DTS supports data migration between heterogeneous data sources. However, if you migrate data of unsupported types to the destination instance during schema migration, the task may fail.

- 1. Log on to the DTS [console](#page-2291-0).
- 2. In the left-side navigation pane, click Dat a Migration.
- 3. Use one of the following methods to troubleshoot the failed task:
	- Method 1
		- a. Find the task and click View Cause and Rectify.

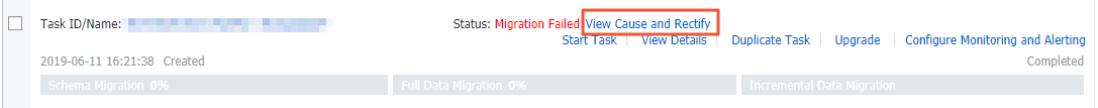

- b. Troubleshoot the issue based on the cause that is displayed in the View Cause and Rectify message. For example, you can troubleshoot an issue by modifying the schema syntax.
- c. ClickRest art T ask.
- Method 2
	- a. Click the instance ID ortask name.
	- b. In the left-side navigation pane, choose Migration Det ails > Schema Migration.

c. On the Schema Migration page, find the object that causes the migration failure and click Rectify in the Status column.

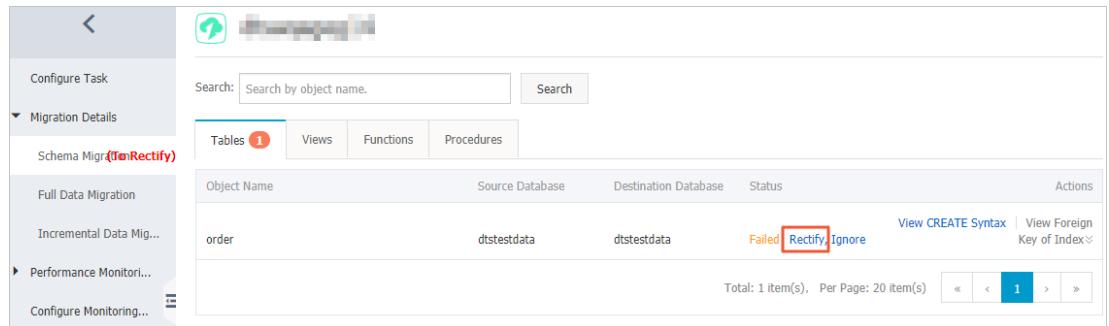

d. Troubleshoot the issue based on the cause that is displayed in the Rectif y dialog box. For example, you can troubleshoot an issue by modifying the schema syntax.

#### e. Click Rect if y.

#### $\Omega$  Note

- If the failure persists, the Rectify dialog box does not close and shows the failure cause. You must continue troubleshooting based on the failure cause until the troubleshooting is successful.
- If the troubleshooting is successful, the Schema Migration page appears and the status of the object changes to Finished.
- 4. If no objects are in the Failed state, DTS proceeds with the data migration task, for example, entering the full data migration process.

### Troubleshoot a failed task during full data migration

- 1. Log on to the DTS [console](#page-2291-0).
- 2. In the left-side navigation pane, clickDat a Migration.
- 3. Find the task and clickView Cause and Rectif y.

DTS allows you to troubleshoot a task that fails during full data migration due to the following reasons.

 $\heartsuit$  Note If a task fails during full data migration due to other reasons. DTS provides only the Ignore option. The object that causes the failure is not migrated to the destination database.

The connection to the source or destination database failed ortimed out.

Troubleshoot the issue, make sure that the connection is successful, and then click Rest art Task.

The storage space of the destination instance is insufficient orthe instance is locked.

Upgrade the specification of the destination instance or clear the log space, and then click Restart Task.

MyISAM tables in the source database are corrupted.

Troubleshoot the issue in the source database, and then click Restart Task.

- 4. In the dialog box that appears, troubleshoot the issue based on the failure cause.
- 5. ClickRest art T ask.

### 18.1.3.5. Precheck items

### 18.1.3.5.1. Source database connectivity

DTS checks whether DTS servers can connect to the source database. DTS creates a connection to the source database by using the JDBC protocol. If the connection fails, the data migration task fails to pass the connectivity check.

The migration task may fail to pass the connectivity check because of the following reasons:

The database account or password that is specified in the data migration task is invalid.

Troubleshooting:

Find a serverthat can connect to the source database. On the server, enterthe database account and password that are specified in the data migration task to check whetherthe account and password are valid. If the database account or password is invalid, the following error message is displayed: Access deny.

Solution:

Log on to the DTS console, modify the database account and password, and then run a precheck again.

• The DTS servers are disallowed to access the source database.

Troubleshooting:

- Find a serverthat can connect to the source database. On the server, enterthe database account and password that are specified in the data migration task to check whetherthe connection is successful. Only authorized DTS servers can connect to the source database. If the CIDR block of a DTS serveris not included in the whitelist of the source database, the DTS server cannot connect to the source database.
- If the source database is a MySQL database, use a MySQL client to connect to the database and run the SEL ECT HOST FROM mysql.user WHERE user='Account', password='Password'; command. If the CIDR blocks of DTS servers are not included in the whitelist of the source database, the query result of the preceding command is not %.

Solution:

- If the source database is a MySQL database, run the GRANT ALL ON . TO 'Account'@''%' IDENTIFIED BY 'Pa ssword': command to authorize the database account. Replace Account and Password in the preceding command with your database account and password. Afterthe account is authorized, run a precheck again.
- A firewall is configured on the source database server.

Troubleshooting: If the server where the source database resides runs Linux, run the iptables -L command in the shell to check whether a firewall is configured forthe server. If the server where the source database resides runs Windows, find Windows Defender Firewall fromthe Control Panel and check whether a firewall is configured forthe server.

Solution:

Disable the firewall and run a precheck again.

The network between DTS servers and the source database is unavailable.

If the failure persists, you can check whetherthe network between DTS servers and the source database is available. In this case, we recommend that you contact Alibaba Cloud engineers by submitting a ticket.

## 18.1.3.5.2. Check the destination database connectivity

This check itemchecks whetherthe DTS server can connect to the destination database for migration. DTS creates a connection to the destination database by using the JDBC protocol. If the connection fails, the check itemfails.

The destination database connectivity precheck may fail forthe following reasons:

An incorrect account or password is provided when a migration task is created.

Diagnostics:

On any network-ready serverthat can connect to the destination database, use the account and password specified for creating the migration task to connect to the destination database through client software. Check whetherthe connection succeeds. If an erroris reported forthe connection and the error message contains Access deny, the account or password is incorrect.

#### Troubleshooting:

Modify the migration task in the DTS console, correct the account and password, and performthe precheck again.

There is no connectivity between the DTS server and destination database.

If you check that the password and account are correct, the check itemmay fail because there is no connectivity between the DTS server and the destination database. In this case, contact the DTS engineers on duty.

# 18.1.3.5.3. Binary logging configurations of the source

### database

### Whether binary logging is enabled in the source database

This itemis checked only when you migrate incremental data between MySQL databases. DTS checks whether binary logging is enabled in the source database. If binary logging is disabled in the source database, the check result is Failed.

Troubleshooting: Run the  $log$  bin=mysql bin command to modify the configuration file of the source database. Restart the source database and run a precheck again.

### Binary log format of the source database

This item is checked only when you migrate incremental data between MySQL databases. DTS checks whether the binary log format is set to ROW in the source database. If the binary log format is not set to ROW in the source database, the check result is Failed.

Troubleshooting: Run the set global binlog format=ROW command in the source database and run a precheck again. We recommend that you restart the MySQL process. Otherwise, data loss may occur because sessions will continue to be written in a non-ROW mode.

### Binary log files in the source database

This itemis checked only when you migrate incremental data between MySQL databases. DTS checks whether specific binary log files are removed fromthe source database. If binary log files in the source database are incomplete, the check result is Failed.

Troubleshooting: Run the PURGE BINARY LOGS TO 'The name of the first binary log file that is not deleted' command in the source database and run a precheck again.

To find the binary log files that are removed fromthe source database, click the info icon next to the failed item. In the View Det ails dialog box, the names of deleted binary log files are displayed.

### Parameter binlog\_row\_image of the source database

This itemis checked only when you migrate incremental data between MySQL databases. DTS checks whetherthe value of the binlog row image parameter in the source database is set to FULL. This parameter indicates whether the full image is recorded. If the full image is not recorded in binary log files of the source database, the check result is Failed.

Troubleshooting: Run the set global binlog row image=FULL command in the source database and run a precheck again.

# 18.1.3.5.4. Integrity of the FOREIGN KEY constraints

DTS checks whetherthe parent table on which a child table depends is included in the selected objects. The precheck allows DTS to protect the integrity of the FOREIGN KEY constraints.

If the parent table on which a child table depends is not included in the selected objects, the check result is Failed.

Troubleshooting:

- Do not migrate the child tables that cause the check failure. To do this, remove these child tables fromthe selected objects and run a precheck again.
- Migrate the parent tables ratherthan the child tables. To do this, add the parent tables to the selected objects and run a precheck again.
- Delete the foreign key dependencies between the parent and child tables in the source database and run a precheck again.

# 18.1.3.5.5. Existence of FEDERATED tables

This item is checked only when you migrate incremental data between MySQL databases. DTS checks whether the source database contains storage engines that are not supported by incremental data migration. Incremental data migration does not support the FEDERATED and MRG\_MyISAM storage engines.

If the FEDERATED storage engine is used by specific tables in the source database, the check result is Failed.

#### If the MRG\_MyISAM storage engine is used by specific tables in the source database, the check result is Failed.

Solution:

Remove the tables that use the FEDERATED or MRG\_MyISAM storage engine fromthe selected objects. Then, create a separate migration task to performschema migration and full data migration forthese tables.

# 18.1.3.5.6. Permissions

### Source database permissions

DTS checks whether the account of the source database has the required permissions to perform data migration. For information about the permissions that are required by each type of database, see the topics about how to configure data migration tasks.

### Destination database permissions

DTS checks whetherthe account of the destination database has the required permissions to performdata migration. Forinformation about the permissions that are required by each type of database, see the topics about how to configure data migration tasks.

# 18.1.3.5.7. Object name conflict

This check itemchecks for duplicate object names in the destination and source database. If this check itemfails, an object in the destination RDS instance has the same name as an object to be migrated. This causes the migration to fail.

When this check itemfails, an error message is displayed indicating that an object in the destination database has the same name as an object to be migrated fromthe source database.

Troubleshooting:

Use the database and table name mapping feature provided by DTS to migrate the object to be migrated to another object with a different name in the destination database.

- In the destination database, delete orrename the object that has the same name as the object to be migrated.
- Modify the migration task and delete that object to be migrated fromthe list of objects to be migrated. Do not migrate this object.

# 18.1.3.5.8. Schema existence

This check itemchecks whetherthe database to be migrated exists in the destination RDS instance. If no, DTS creates one automatically. However, underthe following circumstances, the automatic database creation fails, and this check itemprompts a failure:

• The database name contains characters other than lowercase letters, digits, underscores (), and hyphens (-).

The cause of the precheck failure is that the name of the source dat abase does not comply with the requirements of RDS.

Troubleshooting: On the database management page of the RDS console, create a database that complies with the requirements of RDS and grant the migration account the read and write permissions on the new database. Use the database name mapping feature provided by DTS to map the source database to the new database. Then, performthe precheck again.

The character set of the database is not UTF8, GBK, Latin1, or UTF-8MB4.

The cause of the precheck failure is that the character set of the source dat abase does not comply with the requirements of RDS.

Troubleshooting: On the database management page of the RDS console, create a database that complies with the requirements of RDS and grant the migration account the read and write permissions on the new database. If the new database and the database to be migrated have different names, you can use the database name mapping feature of DTS to map the database to be migrated to the new database. Then rerun the precheck.

The migration account of the destination database has no read and write permissions on the database to be migrated.

The cause of the precheck failure is that you are not authorized to operate on the source database.

Troubleshooting: On the database management page of the RDS console, click the Account Management tab. Grant the migration account the read and write permissions on the source database. Then, performthe precheck again.

# 18.1.3.5.9. Value of server id in the source database

This item is checked only when you migrate incremental data between MySQL databases. DTS checks whether the value of server-id in the source database is set to an integer greaterthan 1.

If the check result is Failed, run the set global server  $id='An integer greater than  $1'$  command in the$ source database and performa precheck again.

# 18.1.3.5.10. Source database version

DTS checks whether the version of the source database is supported. The table Source database types and versions lists the source database versions that are supported by DTS.

Source database types and versions

<span id="page-2354-0"></span>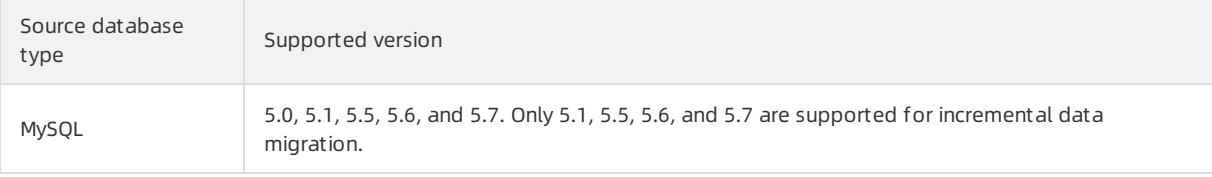

If the check result is Failed, you must upgrade or downgrade the source database to a supported version before you performa precheck again.

# 18.1.3.6. Data type mappings between heterogeneous

# databases

Heterogeneous databases support different data types. During schema migration, Data Transmission Service (DTS) converts the data types of the source database into those of the destination database. This topic lists the data type mappings for you to evaluate the impact of data migration on your business.

### Data migration from a user-created Oracle database to a user-created MySQL database or an ApsaraDB RDS for MySQL instance

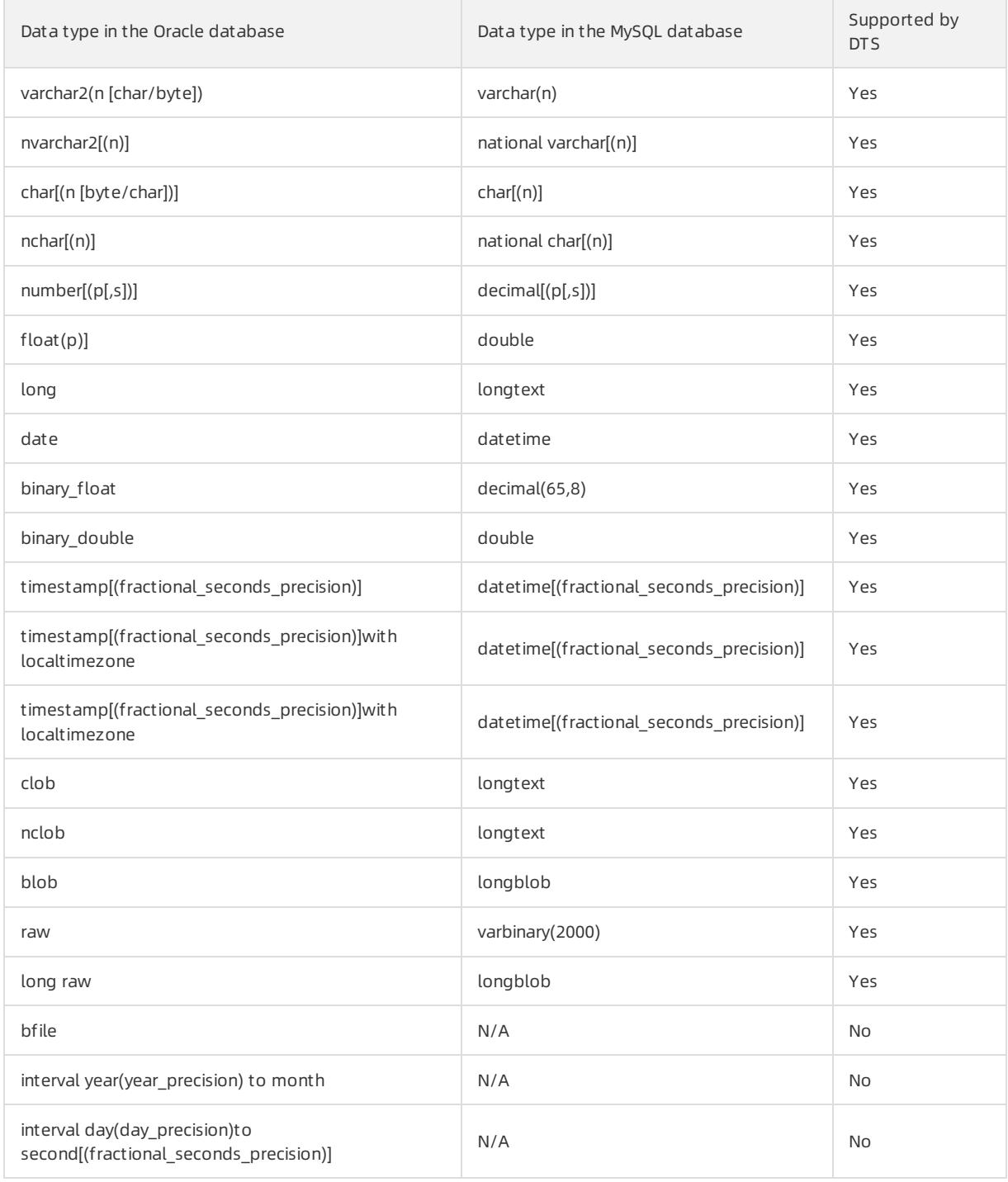

#### (?) Note

- A char column with a length greaterthan 255 bytes is converted to the varchar(n) type.
- Data types such as bfile, interval yearto month, and interval day to second in Oracle databases are not supported in MySQL databases. They cannot be converted to data types supported by the destination database during schema migration.

The schema migration fails if the table to be migrated contains these three data types. You must make sure that columns with these three data types are excluded fromthe objects to be migrated.

The timestamp data type of MySQL databases does not contain the time zone information. However, the timestamp with time zone and timestamp with local time zone data types in Oracle databases provide time zone information. Therefore, DTS converts the values of these data types based on the time zone to UTC time for storage in the destination instance.

### Data migration from a user-created Oracle database to a PolarDB-X instance

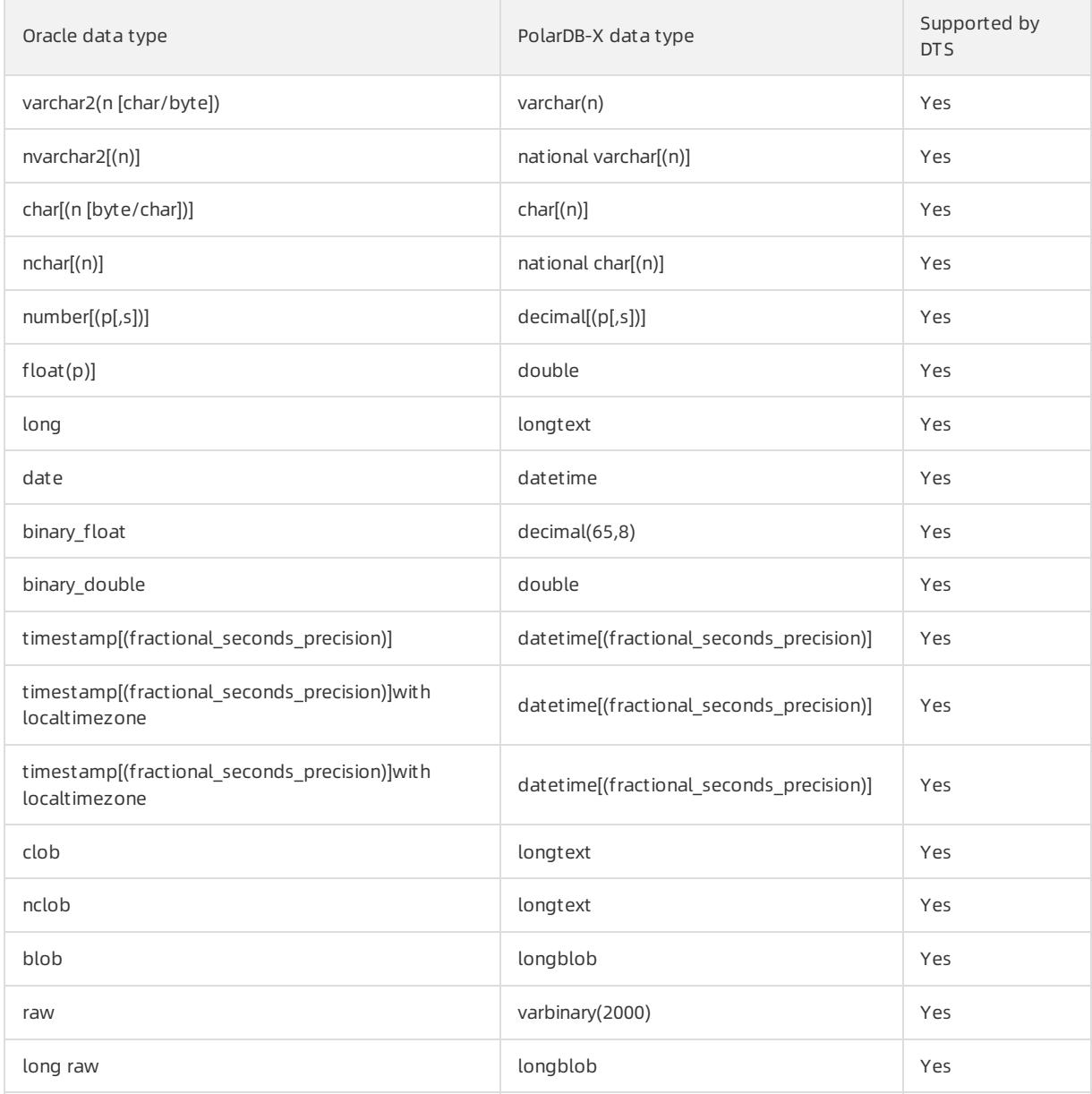

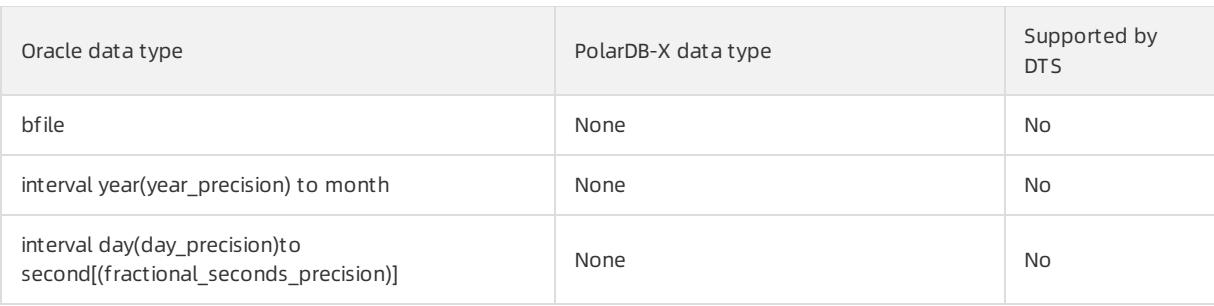

### 2 Note

- If a charfield in the Oracle database is greaterthan 255 bytes in length, DTS converts this field to the varchar(n) type in the PolarDB-X instance.
- The timestamp data type of PolarDB-X does not contain the time zone information. However, the timestamp with time zone and timestamp with local time zone data types in Oracle databases provide the time zone information. Therefore, DTS converts the values of these data types into UTC time in the destination PolarDB-X instance.

### Data migration from a user-created Oracle database to a PolarDB cluster

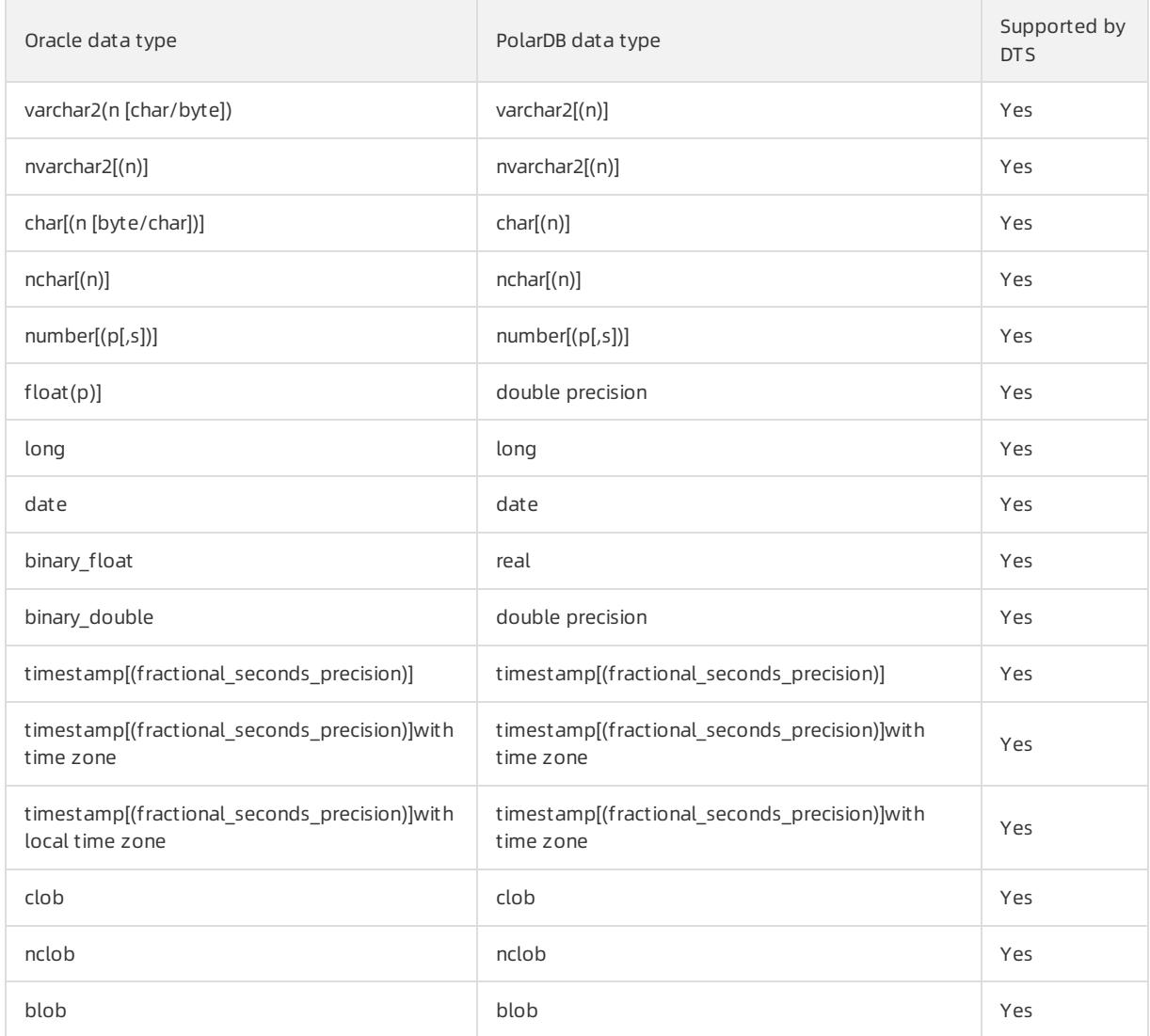

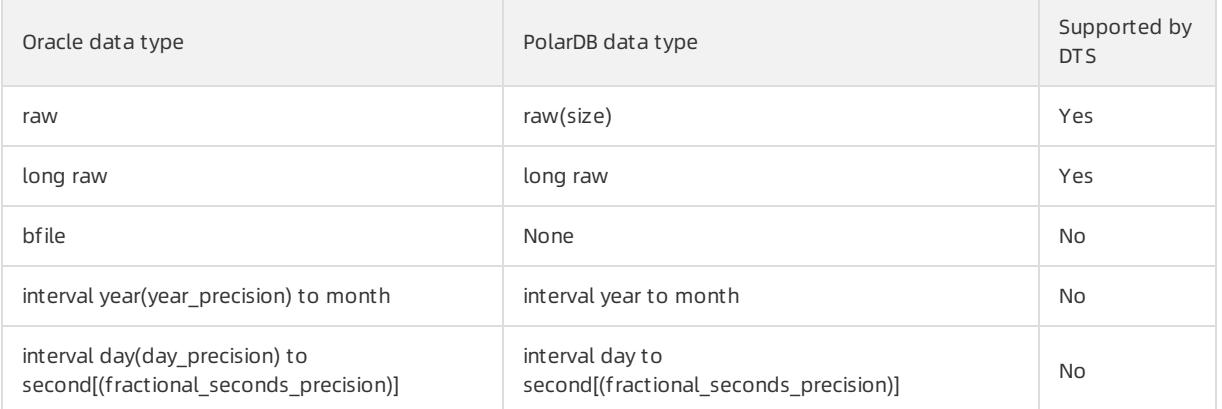

Not e PolarDB does not support the timestamp[(fractional\_seconds\_precision)]with local time zone data type. DTS converts the data of this type into UTC time and then stores the data in the destination PolarDB cluster by using the timestamp[(fractional seconds precision)]with time zone data type.

# 18.1.4. Data synchronization

# 18.1.4.1. Database types, initial synchronization types, and

# synchronization topologies

You can use Data Transmission Service (DTS) to synchronize data between various data sources. This topic describes the database types, initial synchronization types, and synchronization topologies that are supported by DTS.

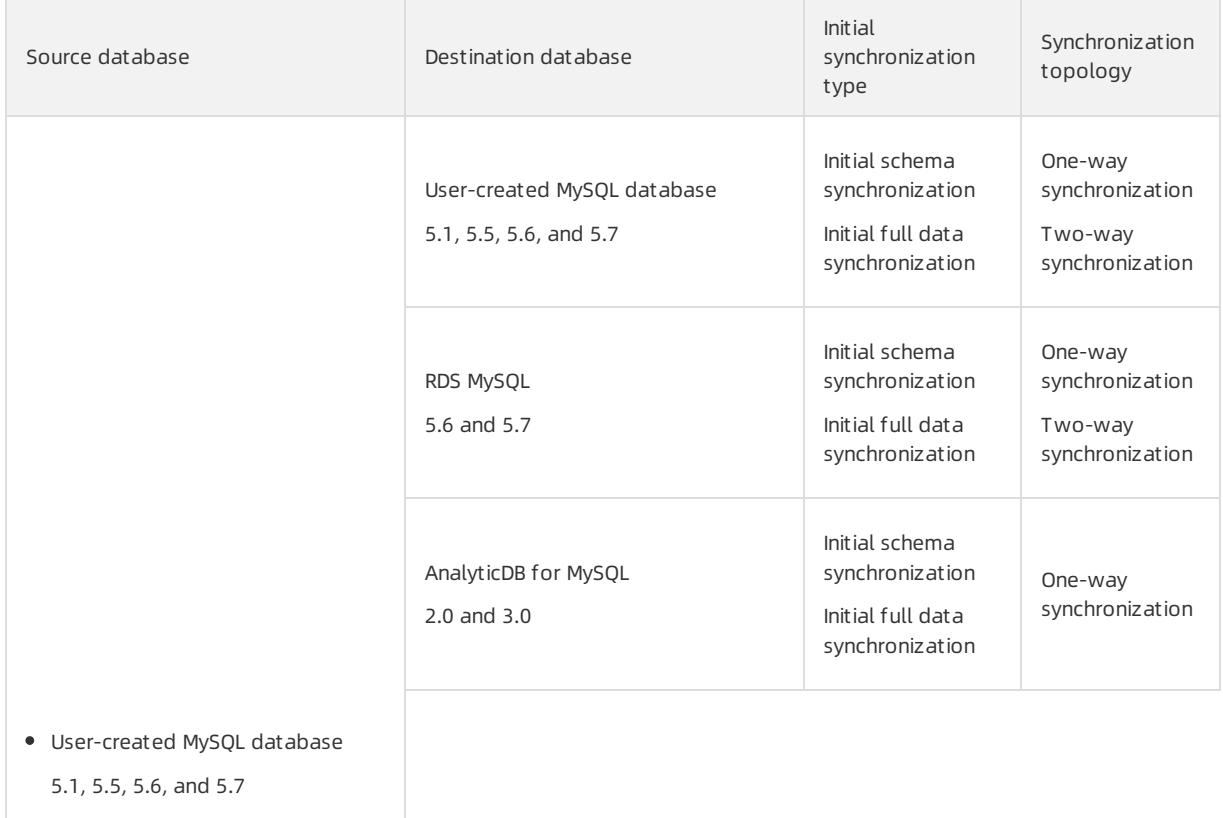

• RDS MySQL

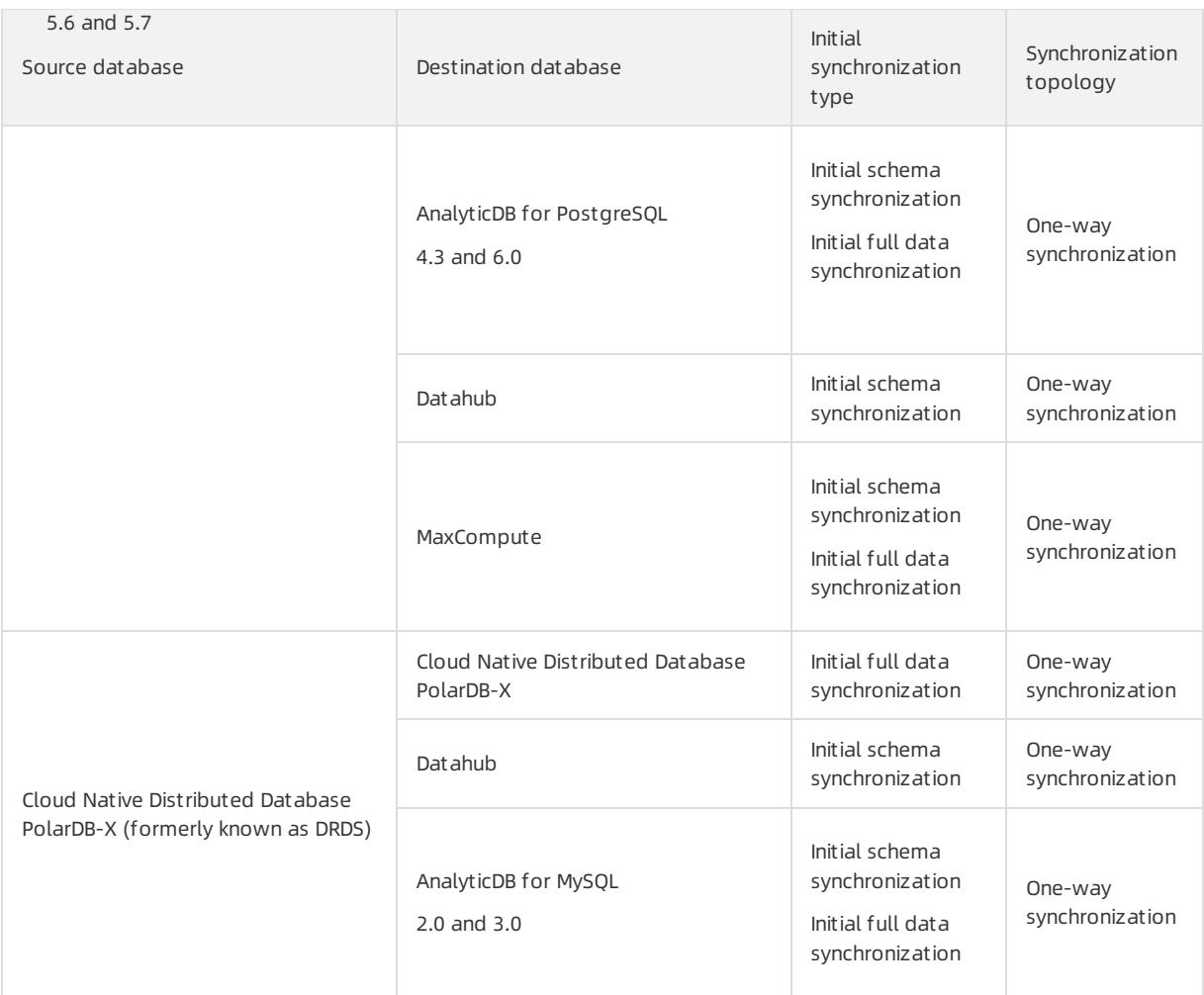

# 18.1.4.2. Create a data synchronization instance

Before you configure a task to synchronize data, you must create a data synchronization instance. This topic describes how to create a data synchronization instance in the Data Transmission Service (DTS) console.

### Procedure

- 1. Log on to the DTS [console](#page-2291-0).
- 2. In the left-side navigation pane, click Dat a Synchronization.
- 3. In the upper-right corner of the page, click Create Synchronization Task.
- 4. In the Create DTS Instances dialog box, set the required parameters.

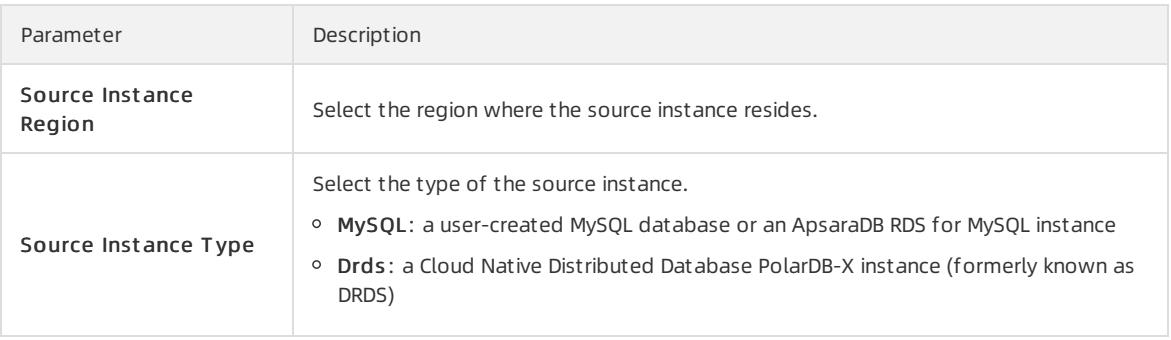

<span id="page-2360-0"></span>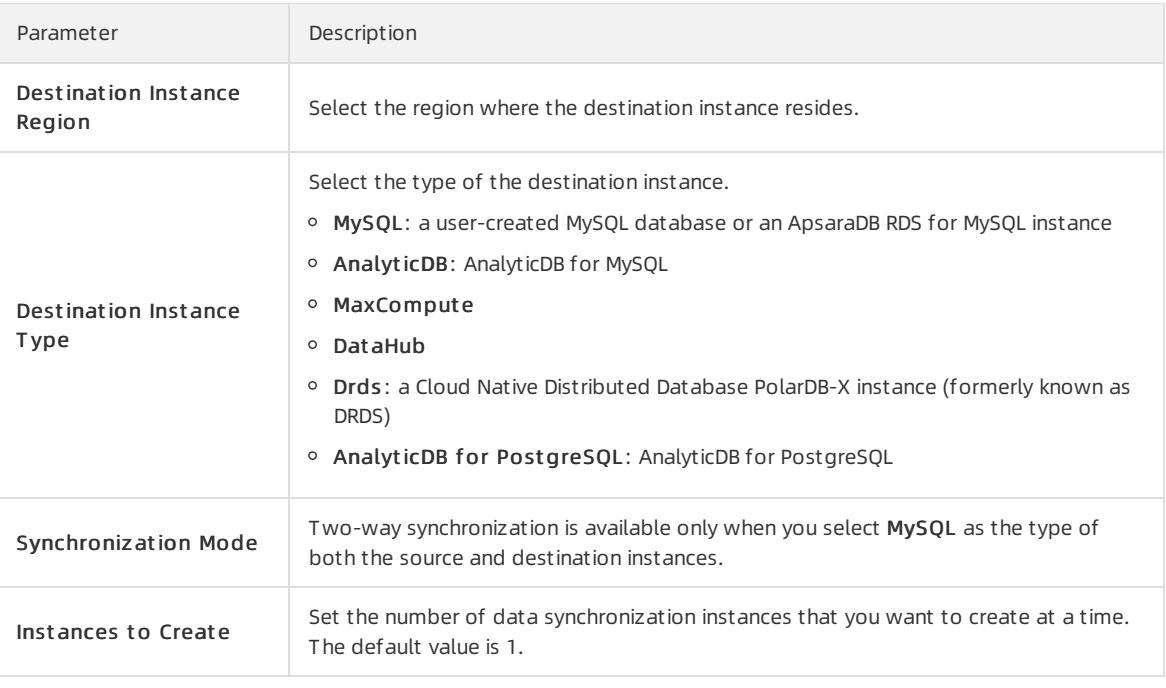

 $\Omega$  Note In the Create DTS Instances dialog box, you can view the total number of instances, the number of existing instances, and the number of instances that can be created.

#### 5. ClickCreat e.

# 18.1.4.3. Synchronization topologies

The data synchronization feature supports multiple types of synchronization topologies. You can select a topology for your data synchronization instances based on your business requirements. This topic describes the synchronization topologies that are supported by DTS and how to use these topologies.

### One-way synchronization

To ensure data consistency for one-way synchronization, we recommend that you performonly read operations on the objects in the destination instance. Do not modify the objects.

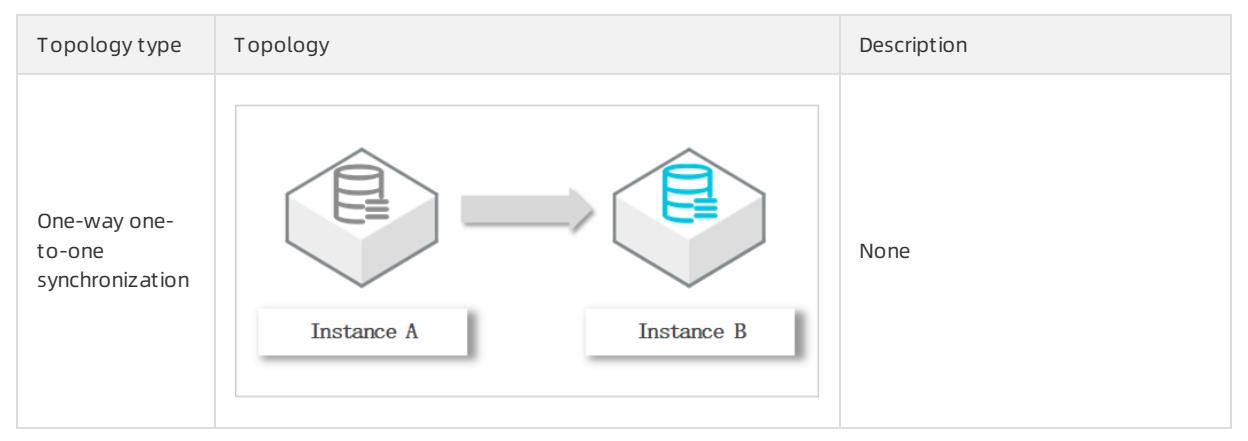

<span id="page-2361-0"></span>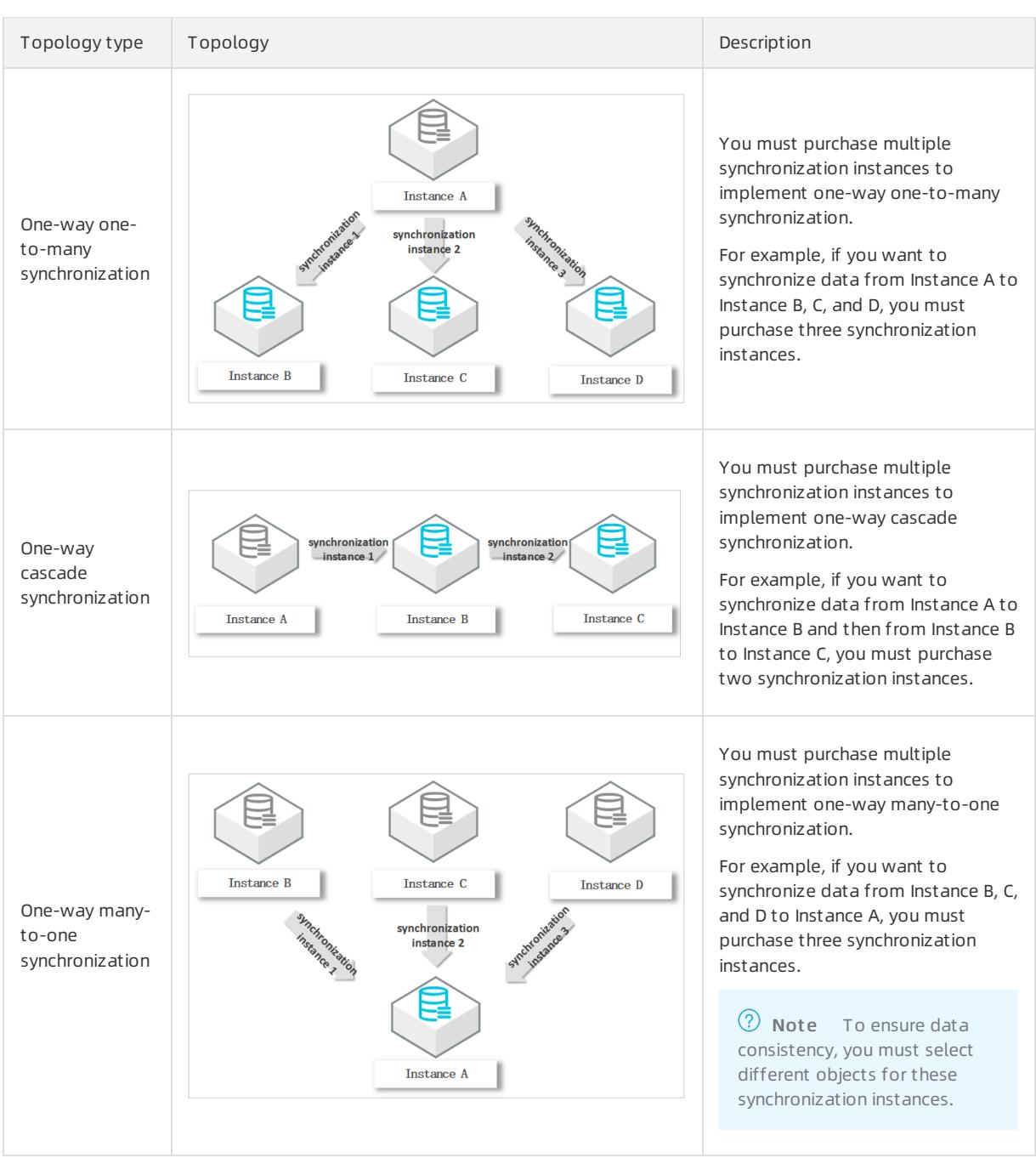

### Two-way synchronization

DTS supports two-way data synchronization only between two MySQL databases. DTS does not support twoway data synchronization between multiple MySQL databases.

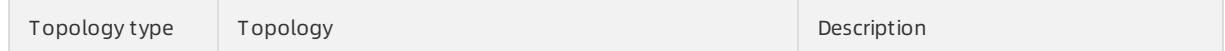

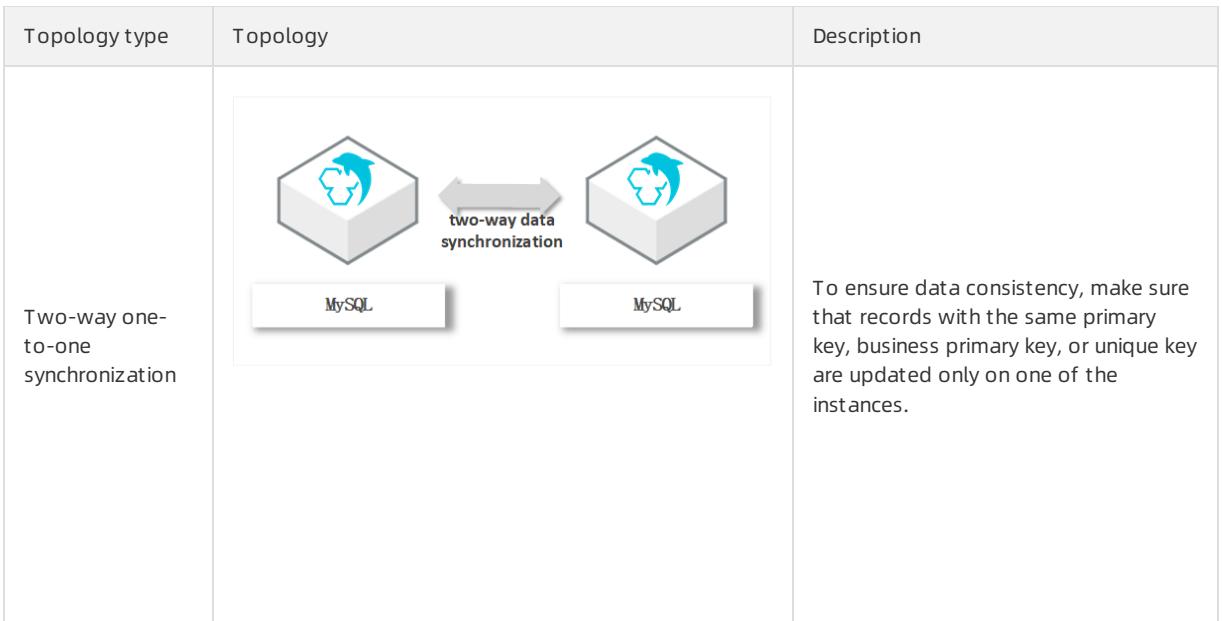

# 18.1.4.4. Configure data synchronization tasks

# 18.1.4.4.1. Configure data synchronization between ApsaraDB

## RDS for MySQL instances

This topic describes how to configure one-way data synchronization between ApsaraDB RDS for MySQL instances.

### Prerequisites

The source and destination ApsaraDB RDS for MySQL instances are created.

### Precautions

- DTS uses the read and write resources of the source and destination databases during initial full data synchronization. This may increase the load of the database server. Before you synchronize data, evaluate the impact of data synchronization on the performance of the source and destination databases. We recommend that you synchronize data during off-peak hours.
- If you select one or more tables (not a database) as the required objects, do not use gh-ost or pt-onlineschema-change to performdata definition language (DDL) operations on the tables during data synchronization. Otherwise, data may fail to be synchronized.
- 
- During initial full data synchronization, concurrent INSERT operations cause fragmentation in the tables of the destination instance. Afterinitial full data synchronization, the tablespace of the destination instance is larger than that of the source instance.

### Supported synchronization topologies

DTS supports one-way synchronization and two-way [synchronization.](#page-2361-0) For more information, see Synchronization topologies.

### SQL operations that can be synchronized

### **Limits**

 $\bullet$  Incompatibility with triggers

If you select a database as the object and the database contains a triggerthat updates a table, data inconsistency may occur. To solve this issue, you must delete the triggerin the destination database.

• Limits on RENAME TABLE operations

RENAME TABLE operations may cause data inconsistency between the source and destination databases. For example, if you select a table as the object and rename the table during data synchronization, the data of this table is not synchronized to the destination database. To avoid this situation, you can select the database to which this table belongs as the object when you configure the data synchronization task.

### Procedure

1. Create a data [synchronization](#page-2360-0) instance.

 $\heartsuit$  Note When you create the data synchronization instance, set both Source Instance Type and Destination Instance Type to MySQL, and set Synchronization Mode to One-Way Synchronization.

- 2. Find the data synchronization instance, and click Configure Synchronization Channel in the Actions column.
- 3. Configure the source and destination instances.

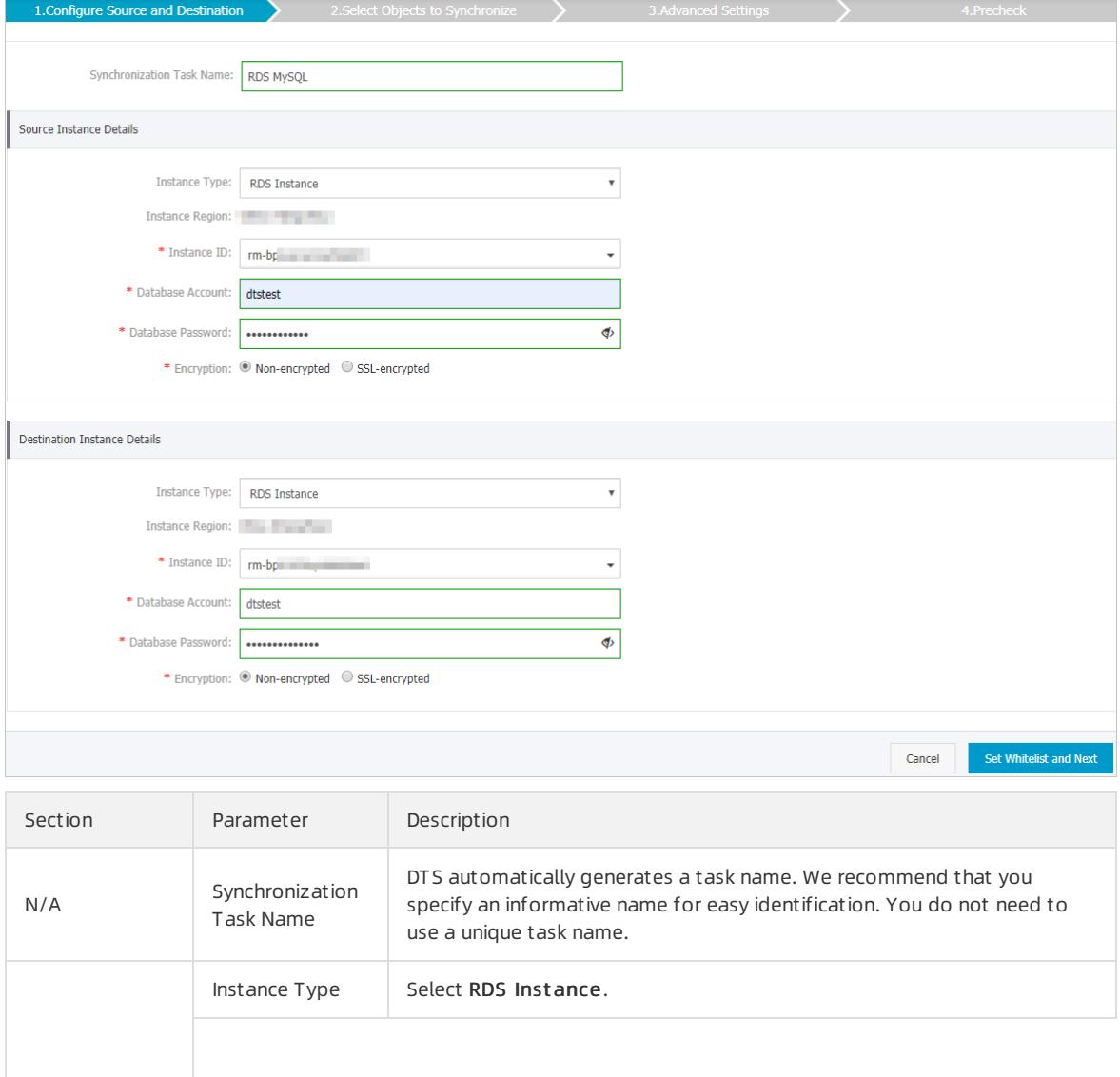

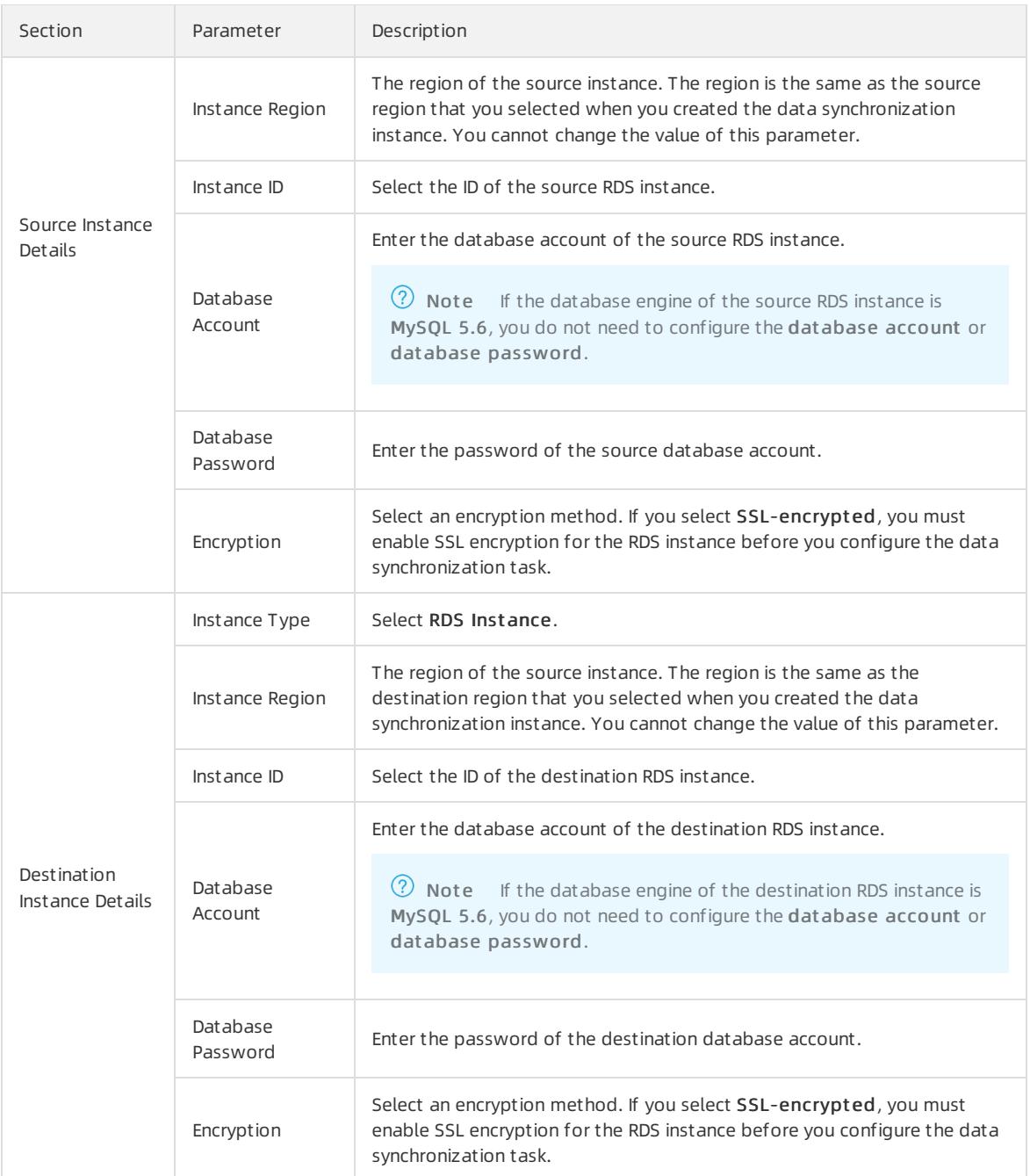

4. In the lower-right corner of the page, click Set Whit elist and Next .

5. Select the processing mode of conflicting tables, and the objects that you want to synchronize.

curit y·Data Transmission Service (D

TS)

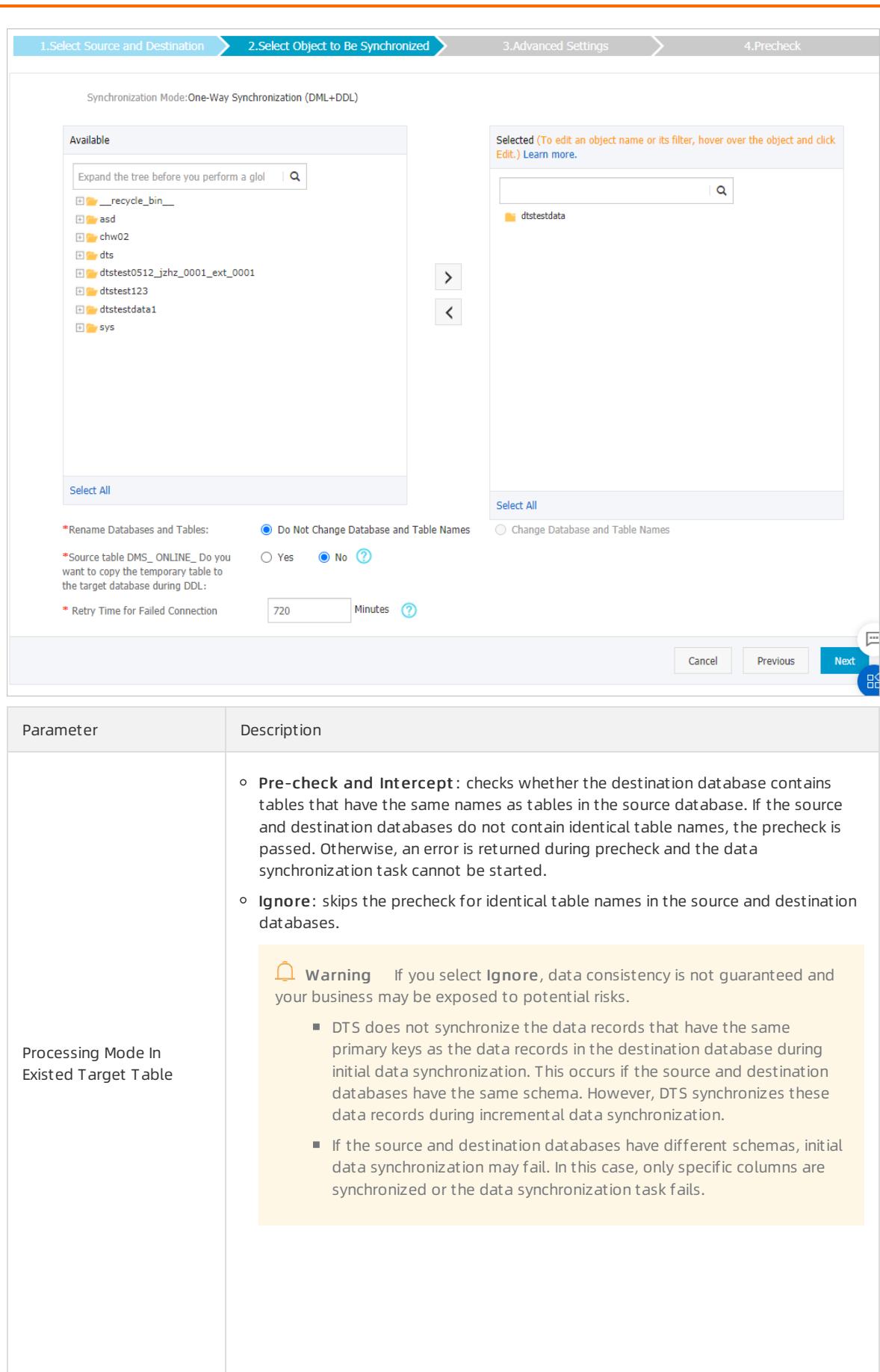

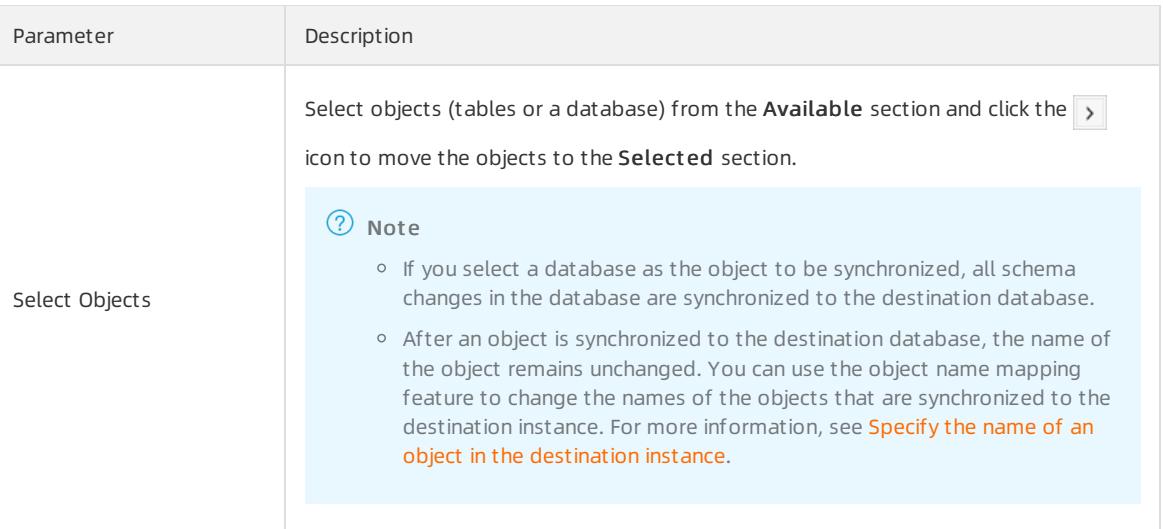

- 6. In the lower-right corner of the page, click Next.
- 7. Configure initial synchronization.

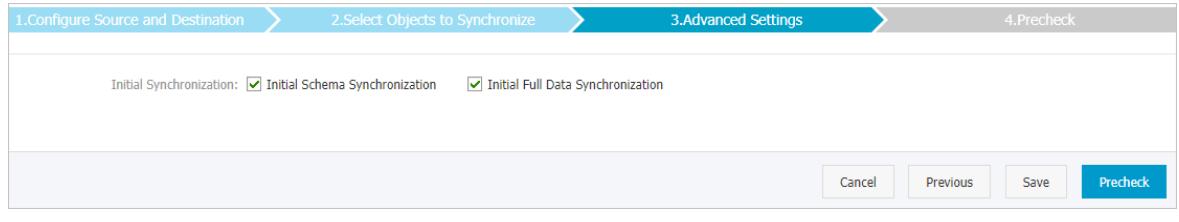

 $\oslash$  Note Initial synchronization includes initial schema synchronization and initial full data synchronization. If you select both Initial Schema Synchronization and Initial Full Dat a Synchronization, DTS synchronizes the schemas and historical data of the required objects before DTS synchronizes incremental data.

#### 8. In the lower-right corner of the page, click Precheck.

 $\heartsuit$  Note You can start the data migration task only after the task passes the precheck. If the task fails to pass the precheck, click the  $\frac{1}{\sqrt{2}}$  icon next to each failed itemto view details. Troubleshoot the issues

based on the causes and run a precheck again.

9. Close the Precheck dialog box afterthe following message is displayed: T he precheck is passed. Then, DTS performs initial synchronization.

# 18.1.4.4.2. Synchronize data from an ApsaraDB RDS for MySQL

## instance to a MaxCompute project

MaxCompute (formerly known as ODPS) is a fast and fully managed computing platformforlarge-scale data warehousing. MaxCompute can process exabytes of data. This topic describes how to synchronize data froman ApsaraDB RDS for MySQL instance to a MaxCompute project by using Data Transmission Service (DTS).

### Precautions

DTS uses the read and write resources of the source and destination databases during initial full data synchronization. This may increase the load of the database server. Before you synchronize data, evaluate the impact of data synchronization on the performance of the source and destination databases. We recommend

that you synchronize data during off-peak hours.

- If you select one or more tables (not a database) as the required objects, do not use gh-ost or pt-onlineschema-change to performdata definition language (DDL) operations on the tables during data synchronization. Otherwise, data may fail to be synchronized.
- You can select only tables as the objects to be synchronized.
- MaxCompute does not support the PRIMARY KEY constraint. If network errors occur, DTS may synchronize duplicate data records to MaxCompute.

### SQL operations that can be synchronized

- Data definition language (DDL) operation: ADD COLUMN
- Data manipulation language (DML) operations: INSERT, UPDATE, and DELETE

#### Synchronization process

1. Initial schema synchronization

DTS synchronizes the schemas of the required objects fromthe source database to MaxCompute. During initial schema synchronization, DTS adds the \_base suffix to the end of the source table name. For example, if the name of the source table is customer, the name of the table in MaxCompute is customer base.

2. Initial full data synchronization

DTS synchronizes the historical data of the table fromthe source database to the destination table in MaxCompute. For example, the customertable in the source database is synchronized to the customer base table in MaxCompute. The data is the basis for subsequent incremental synchronization.

 $\heartsuit$  Note The destination table that is suffixed with base is known as a full baseline table.

3. Incremental data synchronization

DTS creates an incremental data table in MaxCompute. The name of the incremental data table is suffixed with log, for example, customer log. Then, DTS synchronizes the incremental data that was generated in the source database to the incremental data table.

Not e For more information, see Schema of an [incremental](#page-2369-0) data table.

#### Procedure

1. Create a data [synchronization](#page-2360-0) instance.

 $\heartsuit$  Note When you create the data synchronization instance, set Source Instance Type to MySQL, set Destination Instance Type to MaxComput e, and set Synchronization Mode to One-Way Synchronization.

#### 2. Find the data synchronization instance, and click Configure Synchronization Channel in the Actions column.

3. Configure the source and destination instances.

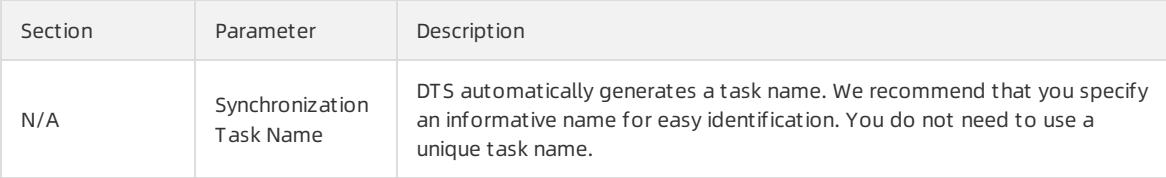

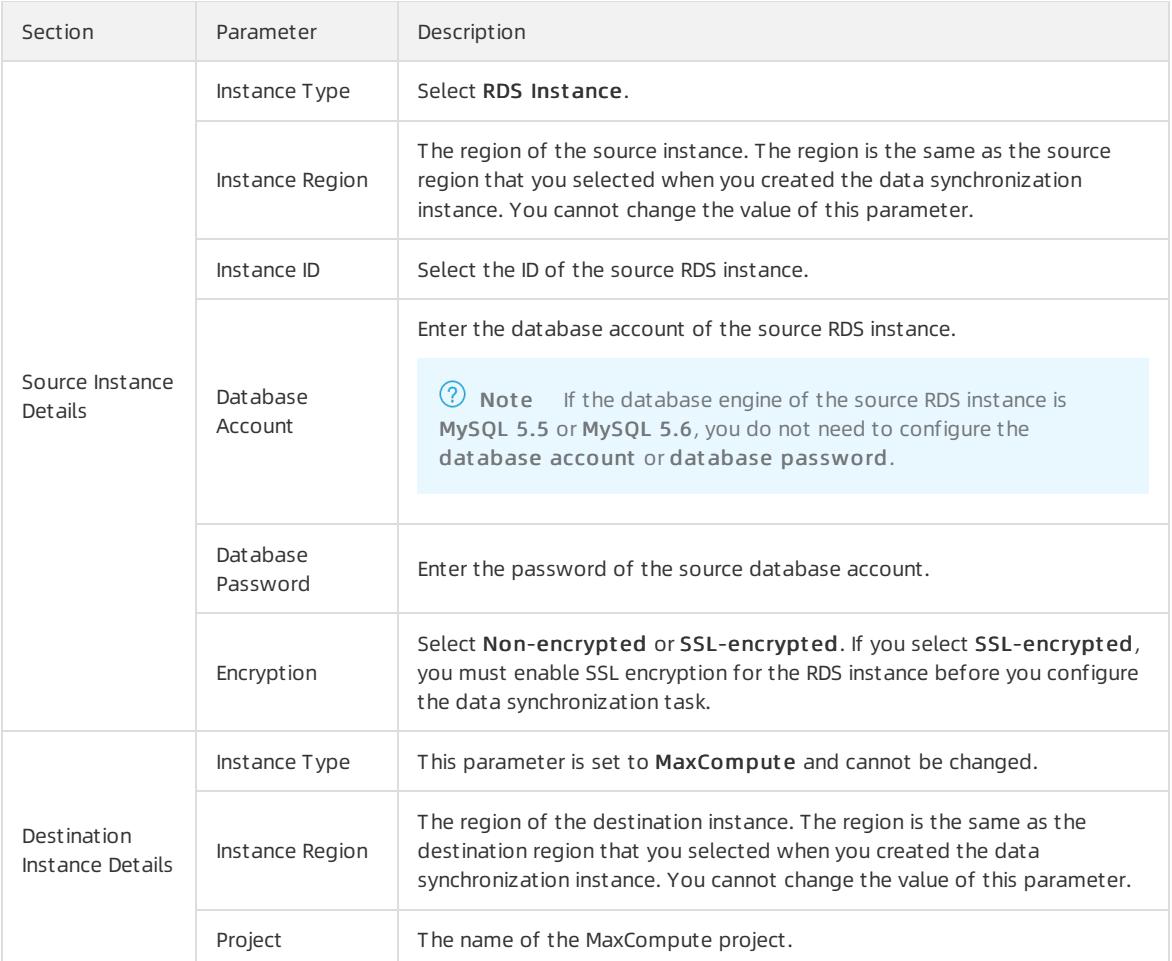

- 4. In the lower-right corner of the page, click Set Whit elist and Next .
- 5. In the lower-right corner of the page, click Next. In this step, the permissions on the MaxCompute project are granted to the synchronization account.

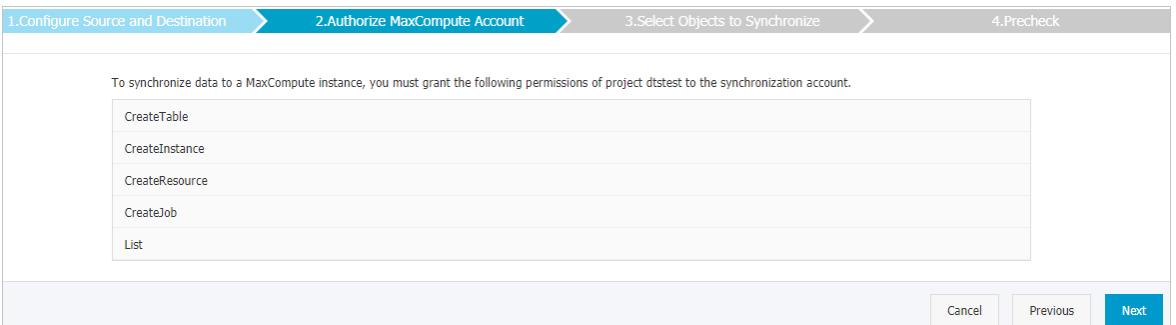

- 6. Configure the synchronization policy and objects.
- 7. In the lower-right corner of the page, click Precheck.

 $\heartsuit$  Note You can start the data migration task only after the task passes the precheck. If the task fails to pass the precheck, click the  $\boxed{0}$  icon next to each failed itemto view details. Troubleshoot the issues

based on the causes and run a precheck again.

8. Close the Precheck dialog box afterthe following message is displayed: T he precheck is passed. Then, DTS performs initial synchronization.

### <span id="page-2369-0"></span>Schema of an incremental data table

DTS synchronizes incremental data that is generated in the source MySQL database to the incremental data table in MaxCompute. The incremental data table stores incremental data and specific metadata. The following figure shows the schema of an incremental data table.

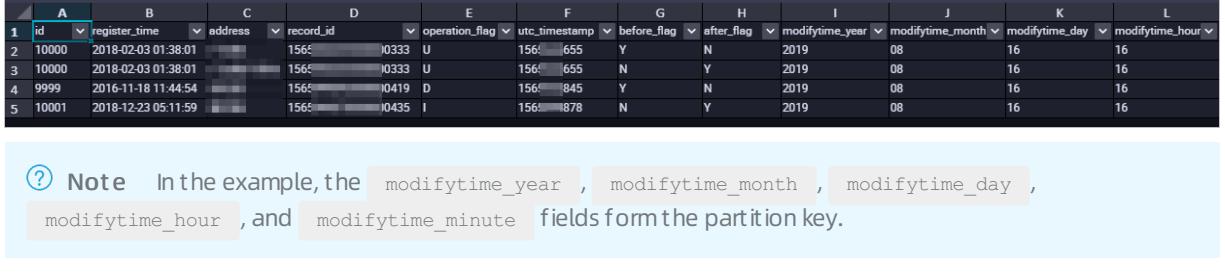

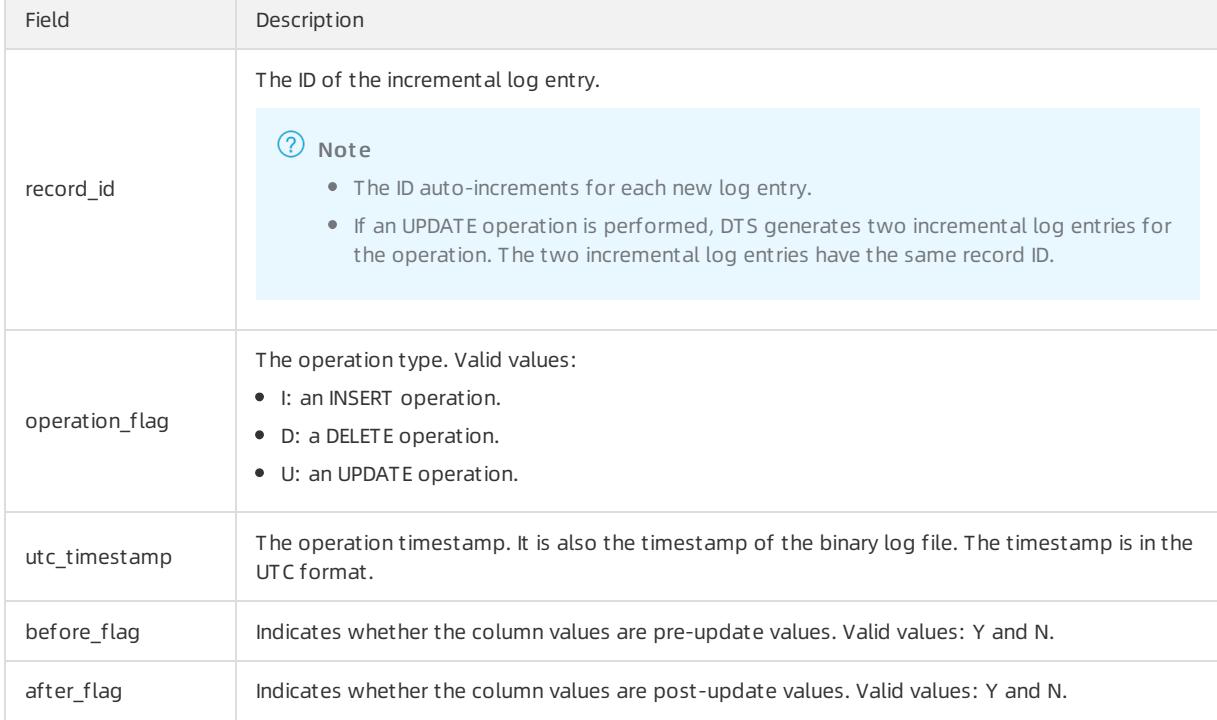

The following table describes the schema of an incremental data table.

# Additional information about the before\_flag and after\_flag fields

For different operation types, the before\_flag and after\_flag fields of an incremental log entry are defined as follows:

• INSERT

For an INSERT operation, the column values are the newly inserted record values (post-update values). The value of the before flag field is N and the value of the after flag field is Y.

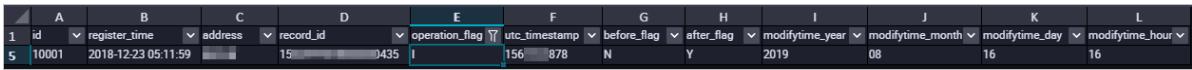

**• UPDATE** 

DTS generates two incremental log entries for an UPDATE operation. The two incremental log entries have the same values for the record\_id, operation\_flag, and dts\_utc\_timestamp fields.

The second log entry records the pre-update values, so the value of the before\_flag field is Y and the value of the after flag field is N. The second log entry records the post-update values, so the value of the before flag field is N and the value of the after flag field is Y.

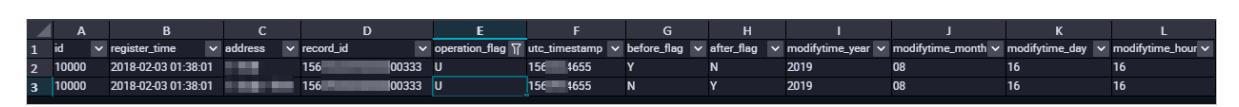

DELETE

For a DELETE operation, the column values are the deleted record values (pre-update values). The value of the before flag field is Y and the value of the after flag field is N.

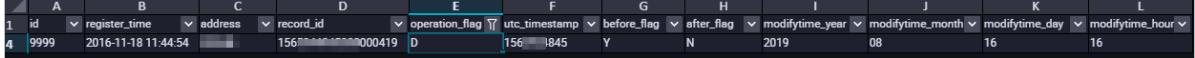

### Merge a full baseline table and incremental data table

After a data synchronization task is started, DTS creates a full baseline table and an incremental data table in MaxCompute. You can use SQL statements to merge the two tables. This allows you to obtain the full data at a specific time point.

This section describes how to merge data forthe customertable. The following figure shows the schema of the customertable.

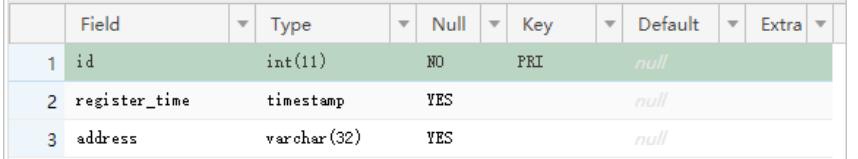

1. Create a table in MaxCompute based on the schema of the source table. The table is used to store the merged data.

For example, you can obtain full data of the customer table at the 1565944878 time point. Run the following SQL statements to create the required table:

```
CREATE TABLE `customer_1565944878` (
    `id` bigint NULL,
    `register_time` datetime NULL,
    `address` string);
```
 $\heartsuit$  Note For more information about the data types that are supported by MaxCompute, see MaxCompute User Guide.

2. Run the following SQL statements in MaxCompute to merge the full baseline table and incremental data table and obtain full data at a specific time point:

```
set odps.sql.allow.fullscan=true;
insert overwrite table <result storage table>
select <col1>,
      <col2><colN>
 from(
select row number() over(partition by t.<primary key column>
order by record id desc, after flag desc) as row number, record id, operation flag, after flag,
<col1>, <col2>, <colN>
 from(
select incr.record id, incr.operation flag, incr.after flag, incr.<col1>, incr.<col2>,incr.<colN>
 from <table_log> incr
where utc timestamp< <timestamp>
union all
select 0 as record id, 'I' as operation_flag, 'Y' as after_flag, base.<col1>, base.<col2>,base.<c
01Nfrom <table_base> base) t) gt
where record num=1
 and after_flag='Y'
```
#### $\Omega$  Note

- o <result storage table>: the name of the table that stores the merged data.
- <col1>/<col2>/<colN>: the names of the columns in the table to be merged.
- o <primary key column>: the name of the primary key column in the table to be merged.
- o <table log>: the name of the incremental data table.
- o <table base>: the name of the full baseline table.
- <timestamp>: the timestamp that is generated when full data is obtained.

Run the following SQL statements to obtain full data of the customer table at the 1565944878 time point:

```
set odps.sql.allow.fullscan=true;
insert overwrite table customer_1565944878
select id,
      register time,
      address
 from(
select row number() over(partition by t.id
order by record id desc, after flag desc) as row number, record id, operation flag, after flag,
id, register time, address
 from(
select incr.record id, incr.operation flag, incr.after flag, incr.id, incr.register time, incr.ad
dress
 from customer_log incr
where utc_timestamp< 1565944878
union all
select 0 as record id, 'I' as operation flag, 'Y' as after flag, base.id, base.register time, bas
e.address
 from customer_base base) t) gt
where gt.row number= 1
  and gt.after flag= 'Y';
```
3. Query the merged data from the customer 1565944878 table.

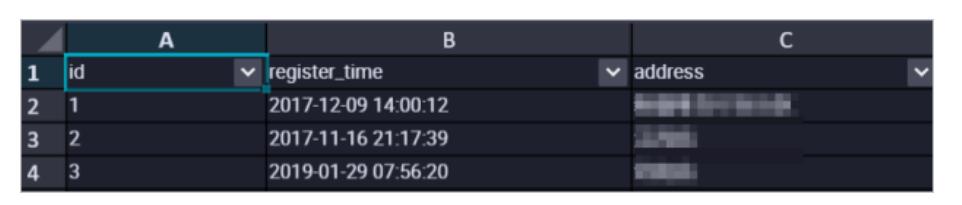

# 18.1.4.4.3. Synchronize data from an ApsaraDB RDS for MySQL

# instance to an AnalyticDB for MySQL cluster

AnalyticDB for MySQL is a real-time online analytical processing (RT-OLAP) service that is developed by Alibaba Cloud for online data analysis with high concurrency. This topic describes how to synchronize data froman ApsaraDB RDS for MySQL instance to an AnalyticDB for MySQL cluster by using Data Transmission Service (DTS). After you synchronize data, you can use AnalyticDB for MySQL to build internal business intelligence (BI) systems, interactive query systems, and real-time report systems.

### Prerequisites

- The tables that you want to synchronize fromthe ApsaraDB RDS for MySQL instance contain primary keys.
- The destination AnalyticDB for MySQL cluster has sufficient storage space.

### Precautions

- DTS uses the read and write resources of the source and destination databases during initial full data synchronization. This may increase the load of the database server. Before you synchronize data, evaluate the impact of data synchronization on the performance of the source and destination databases. We recommend that you synchronize data during off-peak hours.
- If you select one or more tables (not a database) as the required objects, do not use gh-ost or pt-onlineschema-change to performdata definition language (DDL) operations on the tables during data synchronization. Otherwise, data may fail to be synchronized.
- If the disk space usage of nodes in an AnalyticDB for MySQL clusterreaches 80%, the clusteris locked. We recommend that you estimate the required disk space based on the objects to be synchronized. You must ensure that the destination cluster has sufficient storage space.

### SQL operations that can be synchronized

- Data definition language (DDL) operations: CREATE TABLE, DROP TABLE, RENAME TABLE, TRUNCATE TABLE, ADD COLUMN, and DROP COLUMN
- Data manipulation language (DML) operations: INSERT, UPDATE, and DELETE

 $\Omega$  Note We recommend that you do not change the data type of fields in the source table during data synchronization. Otherwise, DTS generates an error message and stops the data synchronization task.

### Data type mappings

The data types of ApsaraDB RDS for MySQL and AnalyticDB for MySQL do not have one-to-one correspondence. During initial schema synchronization, DTS converts the data types of the source database into those of the destination database. The following table lists the data types that DTS can convert.

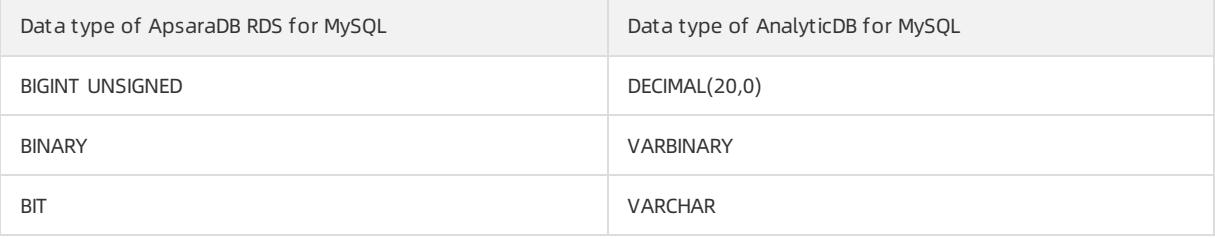

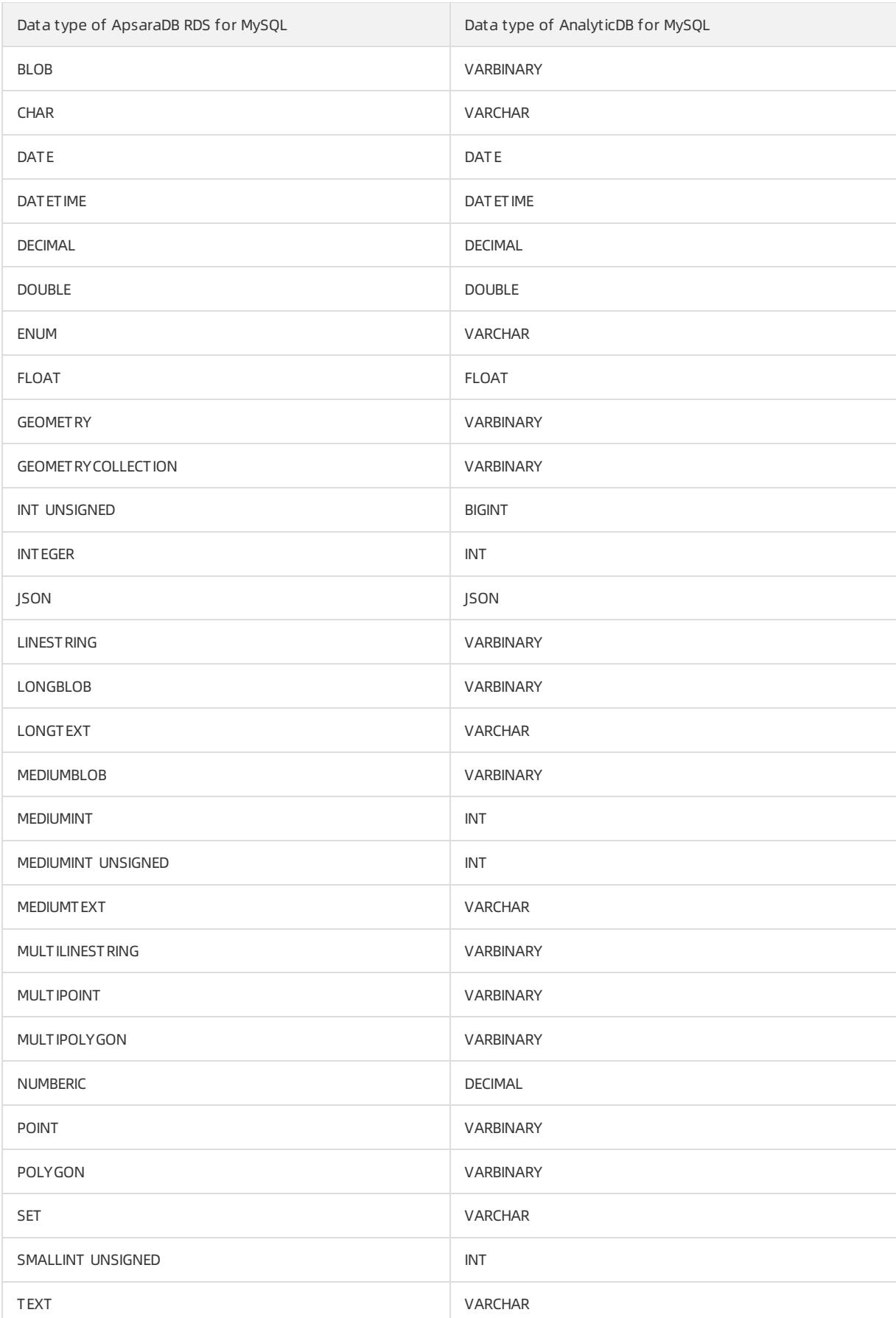

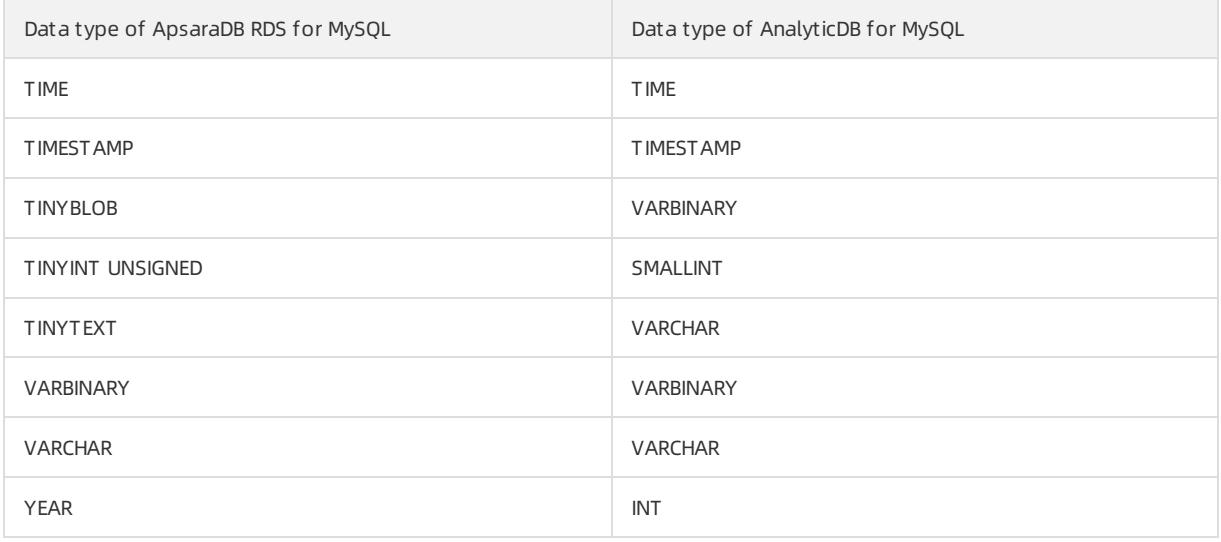

#### Procedure

1. Create a data [synchronization](#page-2360-0) instance.

 $\Omega$  Note When you create the data synchronization instance, set Source Instance Type to MySQL, set Destination Instance Type to AnalyticDB, and set Synchronization Mode to One-Way Synchronization.

- 2. Find the data synchronization instance, and click Configure Synchronization Channel in the Actions column.
- 3. Configure the source and destination instances.

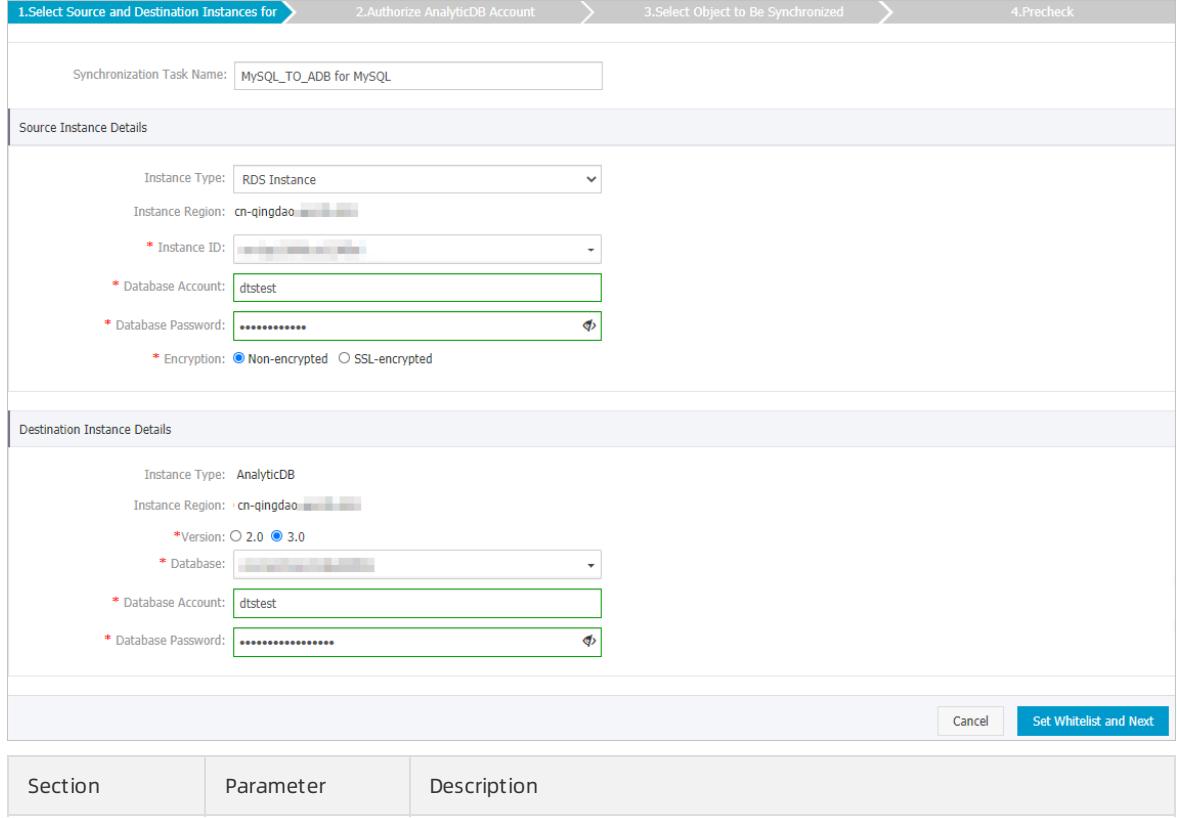

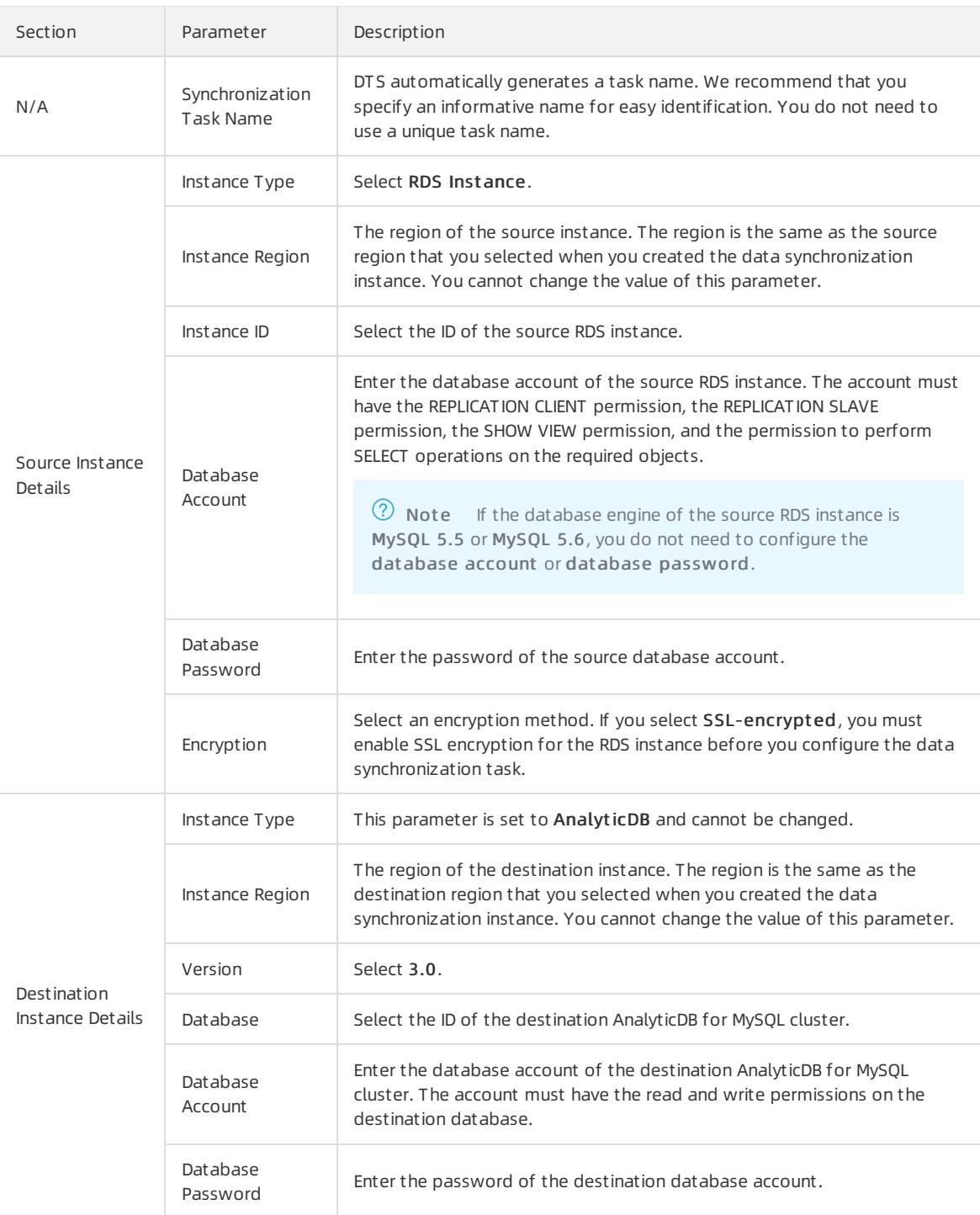

4. In the lower-right corner of the page, click Set Whit elist and Next .

5. Configure the synchronization policy and objects.
curit y·Data Transmission Service (D

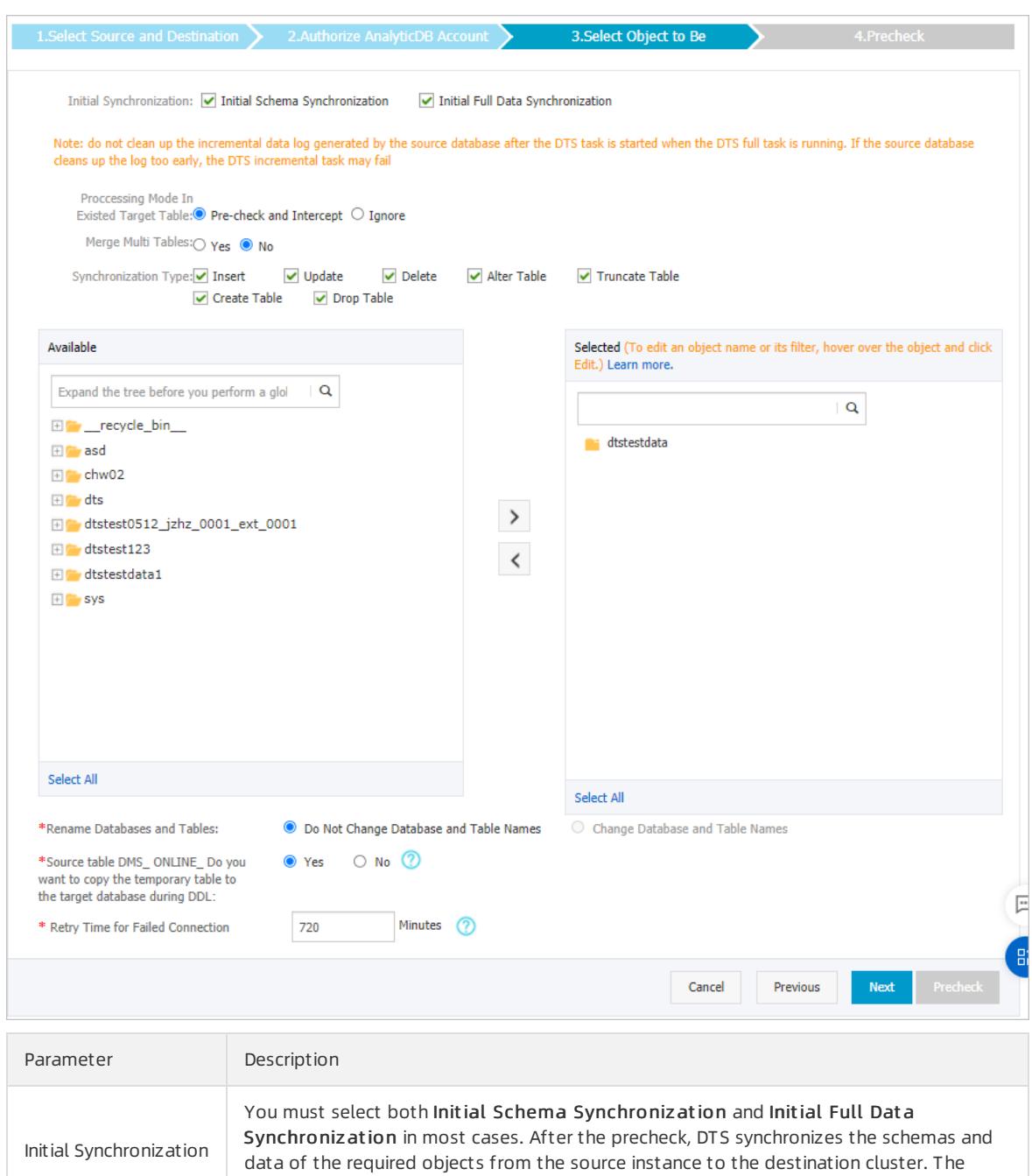

schemas and data are the basis for subsequent incremental synchronization.

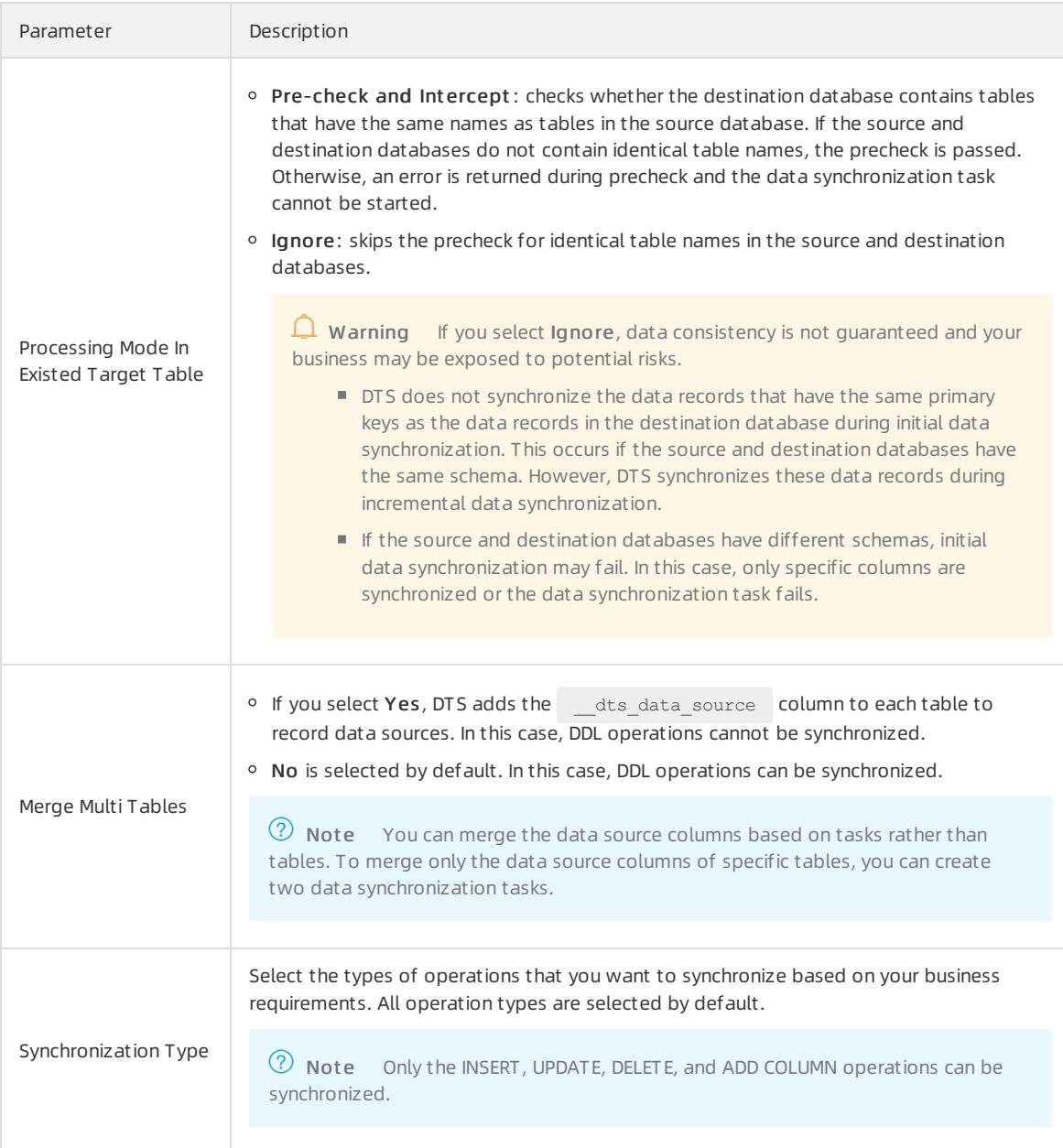

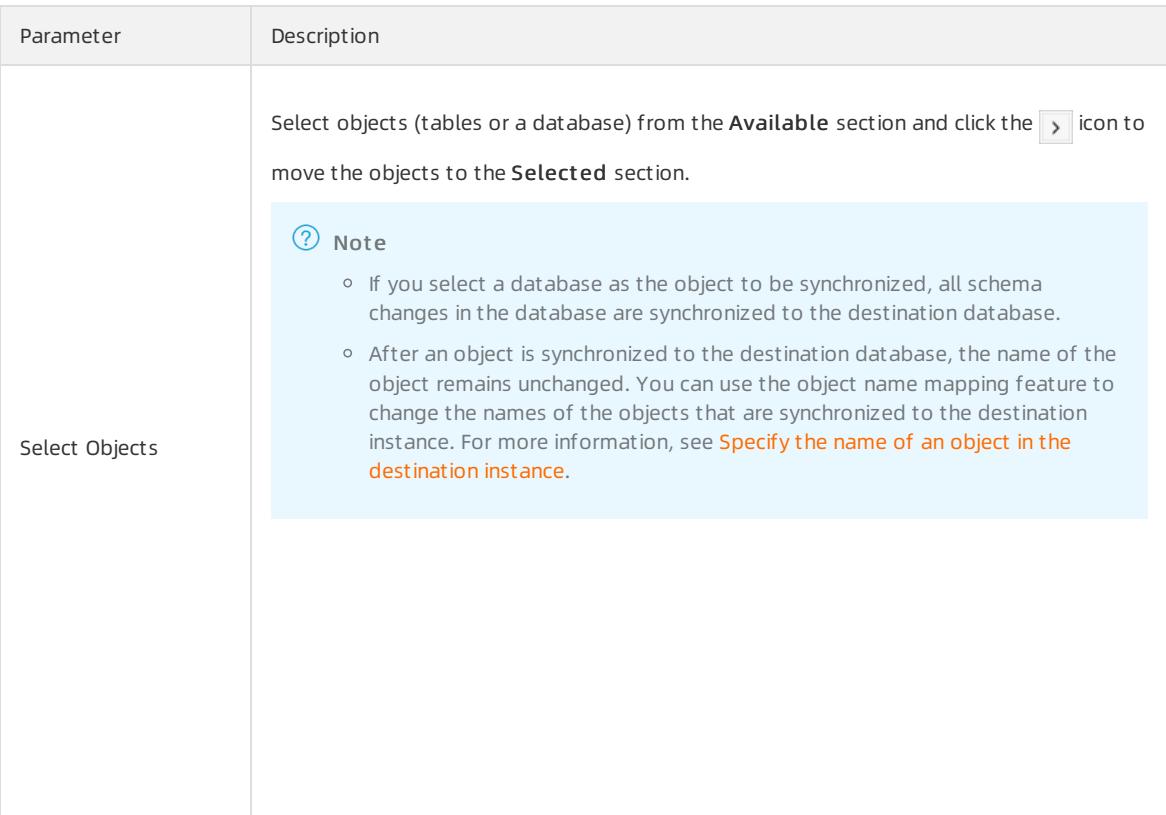

- 6. In the lower-right corner of the page, click Next.
- 7. Specify a type forthe tables that you want to synchronize to the destination database.

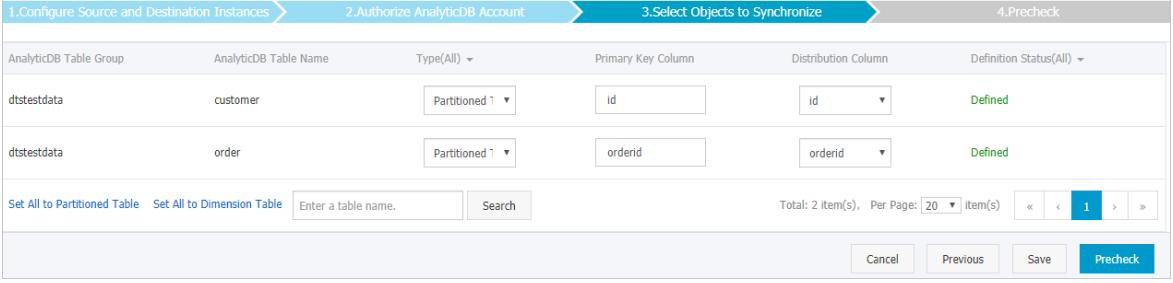

 $\circled{?}$  Note After you select Initial Schema Synchronization, you must specify the type, primary key column, and partition key column forthe tables that you want to synchronize to AnalyticDB for MySQL.

#### 8. In the lower-right corner of the page, click Precheck.

 $\Omega$  Note You can start the data migration task only after the task passes the precheck. If the task fails to pass the precheck, click the  $\boxed{\odot}$  icon next to each failed itemto view details. Troubleshoot the issues

based on the causes and run a precheck again.

9. Close the Precheck dialog box afterthe following message is displayed: T he precheck is passed. Then, DTS performs initial synchronization.

# 18.1.4.4.4. Synchronize data from an ApsaraDB RDS for MySQL

# instance to an AnalyticDB for PostgreSQL instance

This topic describes how to synchronize data froman ApsaraDB RDS for MySQL instance to an AnalyticDB for PostgreSQL instance by using Data Transmission Service (DTS). The data synchronization feature allows you to transfer and analyze data with ease.

# **Prerequisites**

- The tables that you want to synchronize contain primary keys.
- An AnalyticDB for PostgreSQL instance is created.

## **Precautions**

- If you select one or more tables (not a database) as the required objects, do not use gh-ost or pt-onlineschema-change to performdata definition language (DDL) operations on the tables during data synchronization. Otherwise, data may fail to be synchronized.
- The source database must have PRIMARY KEY or UNIQUE constraints and all fields must be unique. Otherwise, the destination database may contain duplicate data records.
- Only one-way synchronization is supported.

## **Limits**

- You can select only tables as the objects to be synchronized.
- DTS does not synchronize the schemas of the required objects fromthe source database to the destination database.
- DTS does not synchronize the following types of data: JSON, GEOMETRY, CURVE, SURFACE, MULTIPOINT, MULTILINESTRING, MULTIPOLYGON, GEOMETRYCOLLECTION, and BYTEA.

## SQL operations that can be synchronized

- Data manipulation language (DML) operations: INSERT, UPDATE, and DELETE
- Data definition language (DDL) operations: ALTER TABLE, ADD COLUMN, DROP COLUMN, and RENAME COLUMN

 $\Omega$  Note The CREATE TABLE and DROP TABLE operations are not supported. To synchronize data from a new table, you must add the table to the selected objects. For more information, see Add objects to be [synchronized.](#page-2400-0)

## Term mappings

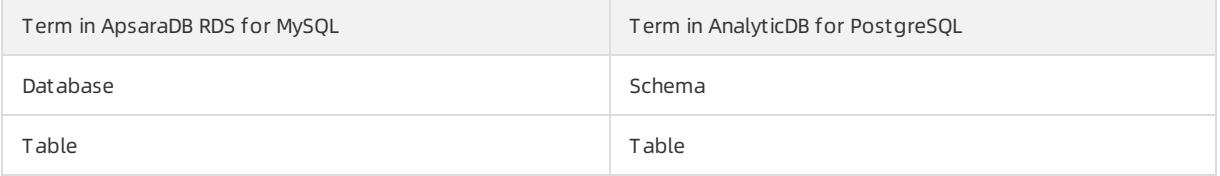

## Create a data structure in the destination instance

Create a database, schema, and table in the destination AnalyticDB for PostgreSQL instance based on the data structure of the source RDS instance.

## Configure a data synchronization task

1. Create a data [synchronization](#page-2360-0) instance.

<sup>7</sup> Note When you create the data synchronization instance, set Source Instance Type to MySQL, set Destination Instance Type to AnalyticDB for PostgreSQL, and set Synchronization Mode to One-Way Synchronization.

- 2. Find the data synchronization instance, and click Configure Synchronization Channel in the Actions column.
- 3. Configure the source and destination instances.

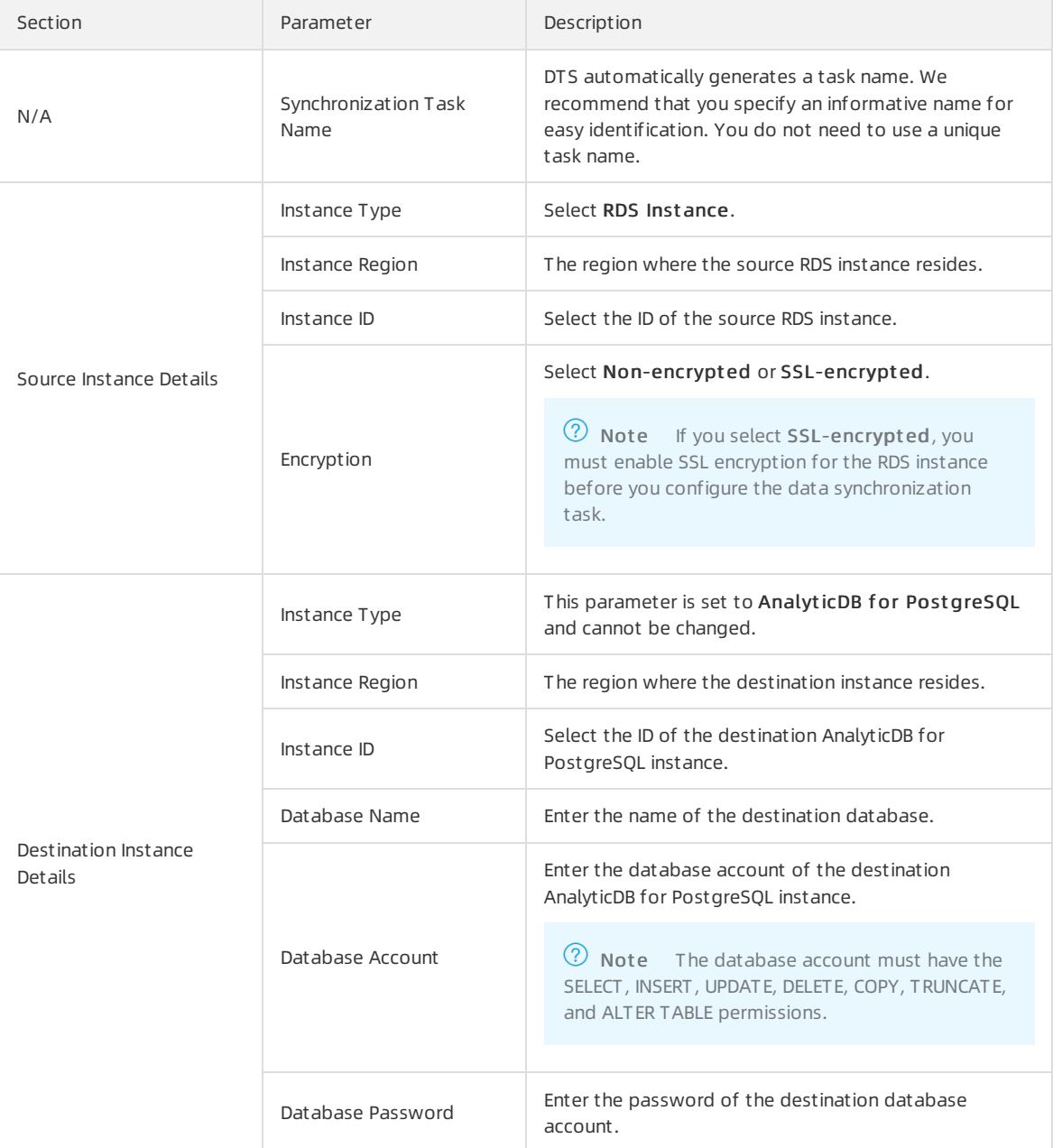

- 4. In the lower-right corner of the page, click Set Whit elist and Next .
- 5. Wait until the synchronization account is created. Then, click Next.
- 6. Configure the synchronization policy and objects.

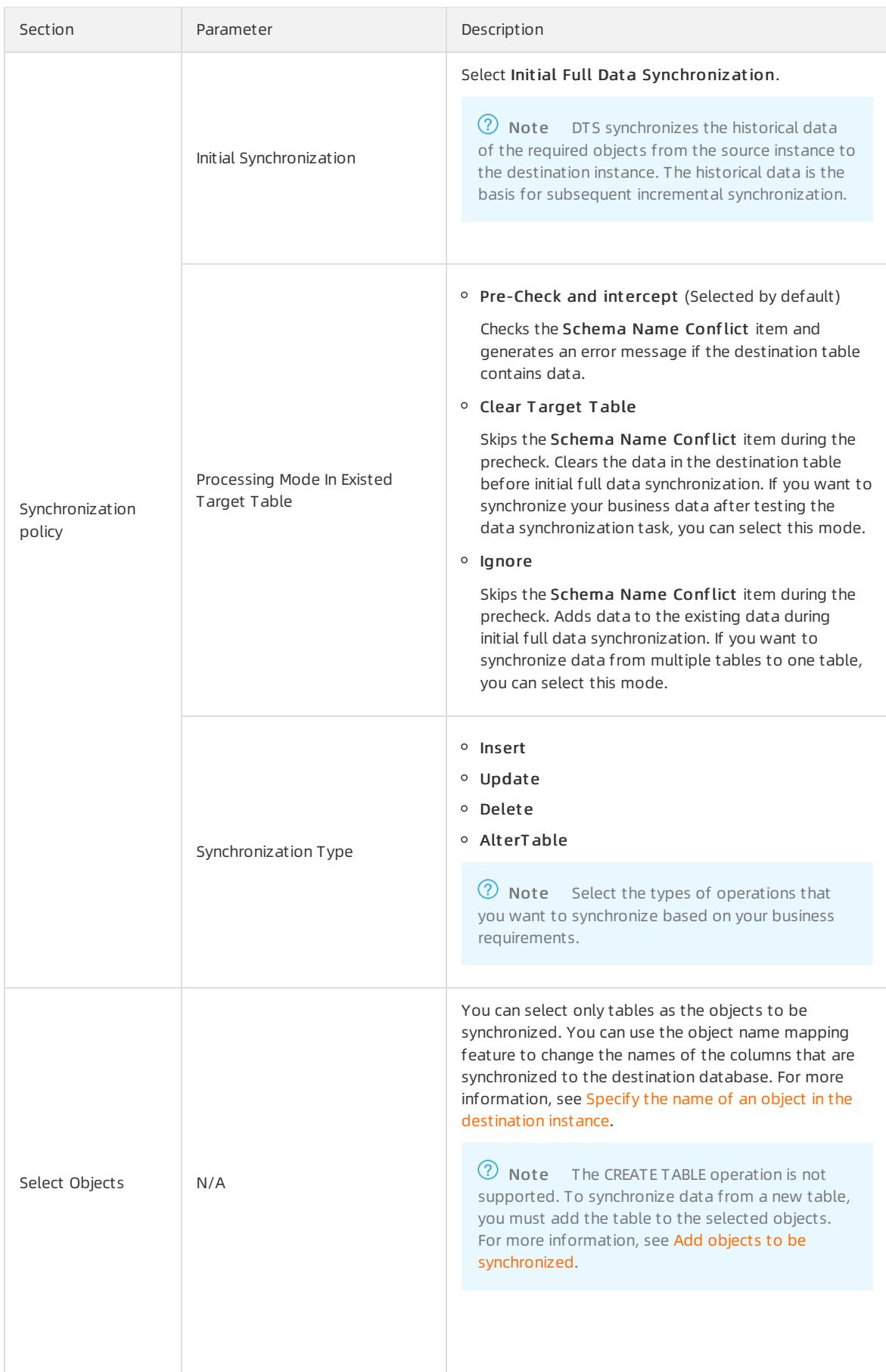

#### 7. In the lower-right corner of the page, clickPrecheck.

 $\heartsuit$  Note You can start the data migration task only after the task passes the precheck. If the task fails to pass the precheck, click the intimation next to each failed item to view details. Troubleshoot the issues

based on the causes and run a precheck again.

8. Close the Precheck dialog box afterthe following message is displayed: T he precheck is passed. Then, DTS performs initial synchronization.

# 18.1.4.4.5. Synchronize data between Cloud Native Distributed

# Database PolarDB-X instances

Cloud Native Distributed Database PolarDB-X is formerly known as Distributed Relational Database Service (DRDS). It is compatible with the MySQL protocol and syntax, and supports automatic sharding, online smooth scaling, auto scaling, and transparent read/write splitting. This topic describes how to synchronize data between Cloud Native Distributed Database PolarDB-X instances by using Data Transmission Service (DTS).

### Prerequisites

The tables that you want to synchronize contain primary keys.

### Precautions

- DTS uses the read and write resources of the source and destination databases during initial full data synchronization. This may increase the load of the database server. Before you synchronize data, evaluate the impact of data synchronization on the performance of the source and destination databases. We recommend that you synchronize data during off-peak hours.
- We recommend that you do not change the network type of the Cloud Native Distributed Database PolarDB-X instances during data synchronization.

 $\heartsuit$  Note After you change the network type of a Cloud Native Distributed Database PolarDB-X instance during data synchronization, you must submit a ticket to resume the data synchronization instance.

We recommend that you do not scale up or down the databases in the Cloud Native Distributed Database PolarDB-X instances. Otherwise, data may fail to be synchronized.

### Supported synchronization topologies

DTS supports the following synchronization topologies: one-way one-to-one synchronization, one-way one-tomany synchronization, one-way cascade synchronization, and one-way many-to-one synchronization. For more information, see [Synchronization](#page-2361-0) topologies.

### SQL operations that can be synchronized

The INSERT, UPDATE, and DELETE operations can be synchronized.

### Before you begin

Create a database and tables in the destination instance based on the schemas of the objects in the source instance. This is because DTS does not support initial schema synchronization between Cloud Native Distributed Database PolarDB-X instances.

 $\heartsuit$  Note During initial schema synchronization, DTS synchronizes the schemas of the required objects fromthe source database to the destination database.

## Procedure

1. Create a data [synchronization](#page-2360-0) instance.

 $\circled{?}$  Note When you create the data synchronization instance, set both Source Instance Type and Destination Instance Type to Drds, and set Synchronization Mode to One-Way Synchronization.

- 2. Find the data synchronization instance, and click Configure Synchronization Channel in the Actions column.
- 3. Configure the source and destination instances.

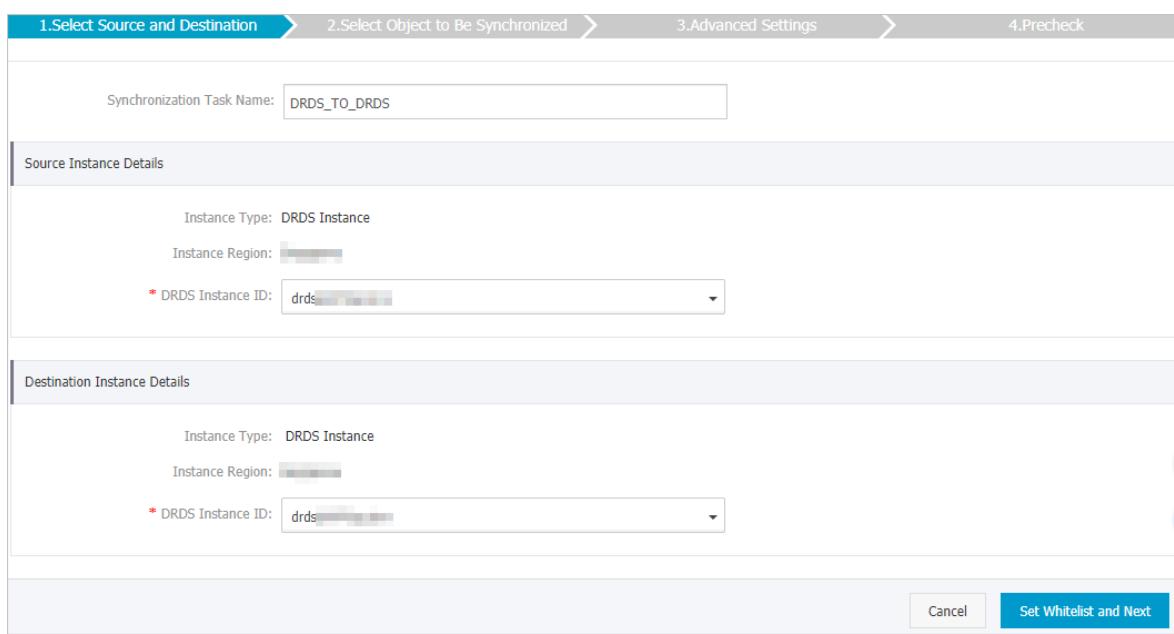

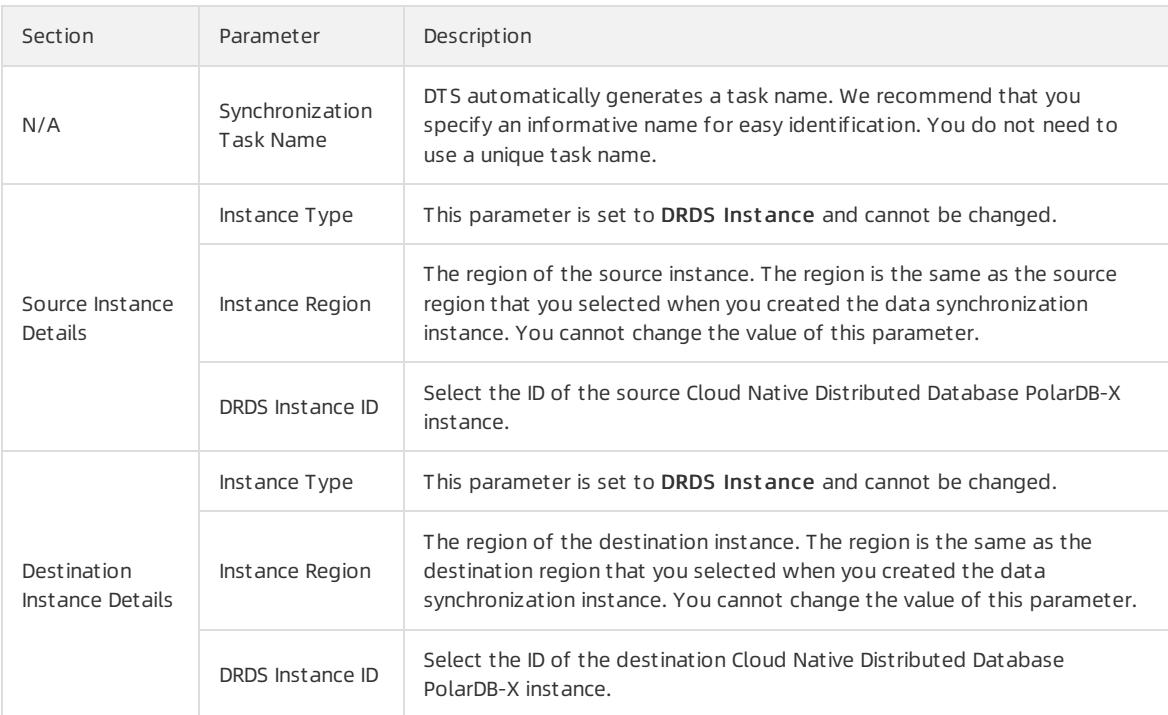

- 4. In the lower-right corner of the page, click Set Whit elist and Next .
- 5. Configure the synchronization policy and objects.

### TS)

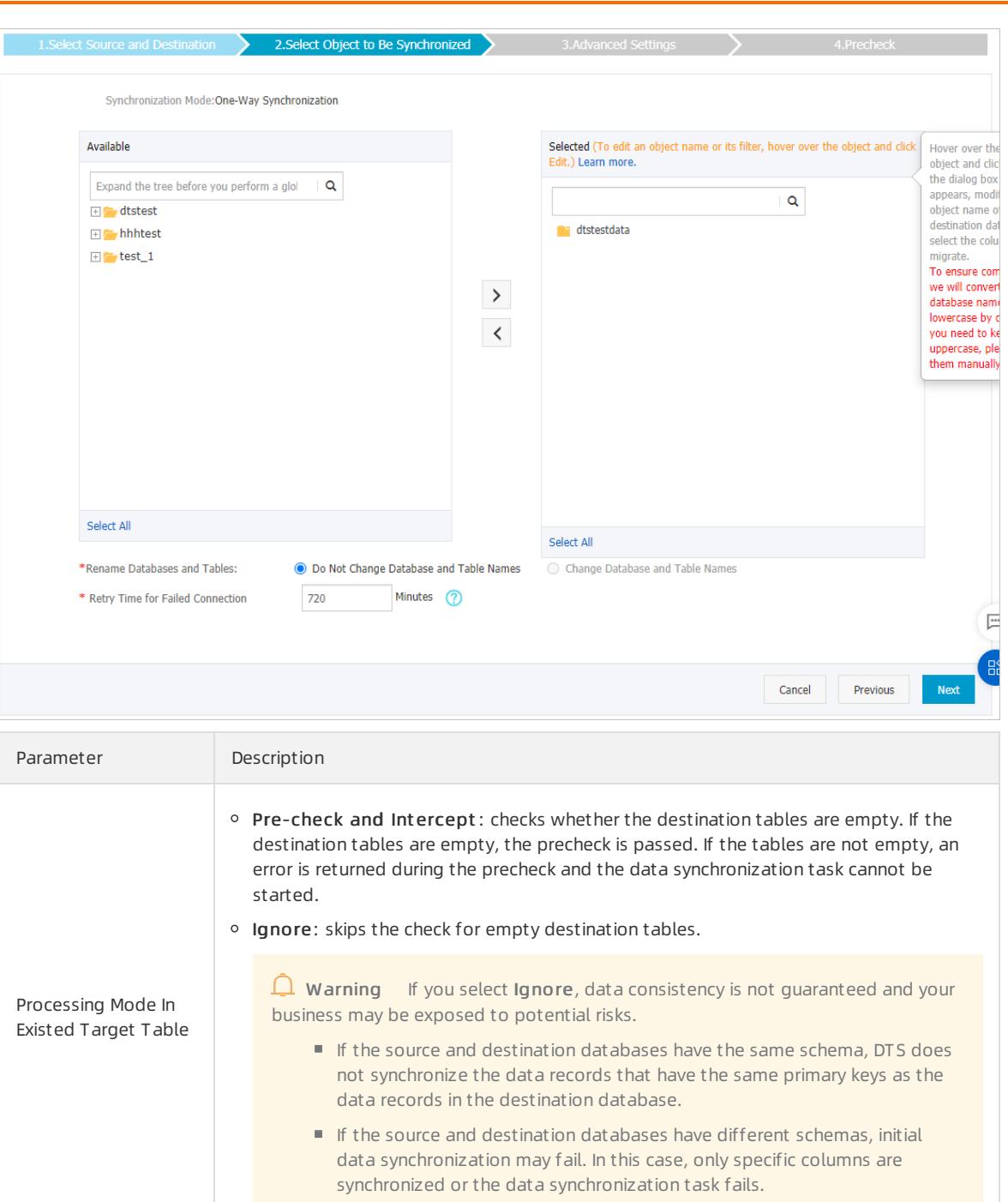

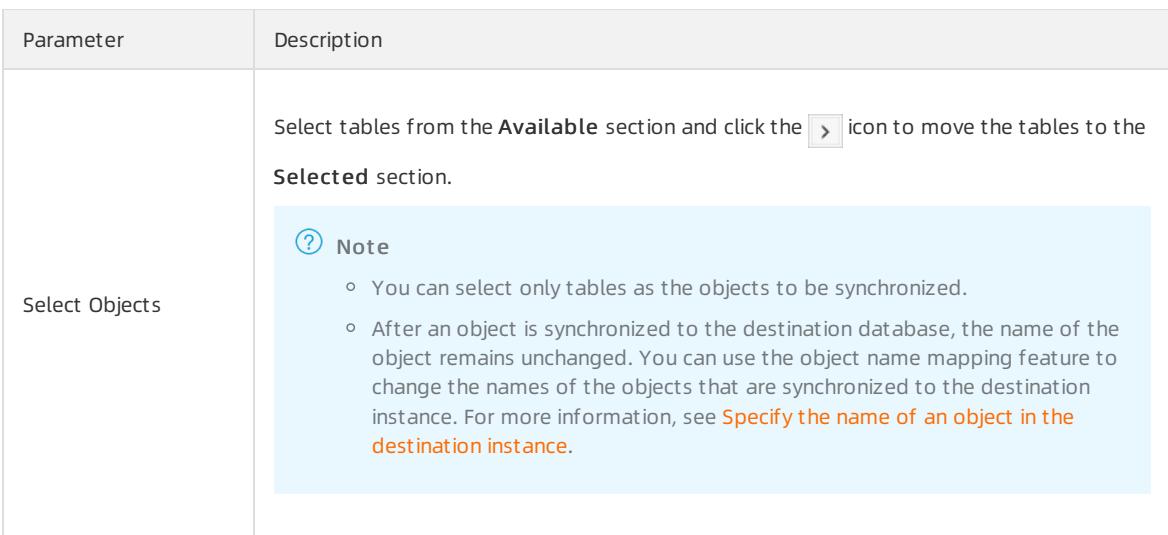

#### 6. Click Next.

#### 7. Specify whether you want to performinitial full data synchronization.

 $\Diamond$  Note During initial full data synchronization, DTS synchronizes the historical data of the required objects fromthe source database to the destination database. If you do not select Initial Full Data Synchronization, DTS does not synchronize the historical data.

#### 8. In the lower-right corner of the page, click Precheck.

 $\heartsuit$  Note You can start the data migration task only after the task passes the precheck. If the task fails to pass the precheck, click the  $\frac{1}{\sqrt{2}}$  icon next to each failed itemto view details. Troubleshoot the issues

based on the causes and run a precheck again.

9. Close the Precheck dialog box afterthe following message is displayed: T he precheck is passed. Then, DTS performs initial synchronization.

# 18.1.4.4.6. Synchronize data from a Cloud Native Distributed

# Database PolarDB-X instance to an AnalyticDB for MySQL

# cluster

This topic describes how to synchronize data froma Cloud Native Distributed Database PolarDB-X instance to an AnalyticDB for MySQL cluster by using Data Transmission Service (DTS).

### Prerequisites

The tables that you want to synchronize contain primary keys.

### Precautions

- If you select one or more tables (not a database) as the required objects, do not use gh-ost or pt-onlineschema-change to performdata definition language (DDL) operations on the tables during data synchronization. Otherwise, data may fail to be synchronized.
- The source database must have PRIMARY KEY or UNIQUE constraints and all fields must be unique. Otherwise, the destination database may contain duplicate data records.
- Only one-way synchronization is supported.

# Supported synchronization topologies

DTS supports the following synchronization topologies: one-way one-to-one synchronization, one-way one-tomany synchronization, and one-way many-to-one [synchronization.](#page-2361-0) For more information, see Synchronization topologies.

# SQL operations that can be synchronized

INSERT, UPDATE, and DELETE

# Data type mappings

The data types of ApsaraDB RDS for MySQL and AnalyticDB for MySQL do not have one-to-one correspondence. During initial schema synchronization, DTS converts the data types of the source database into those of the destination database. The following table lists the data types that DTS can convert.

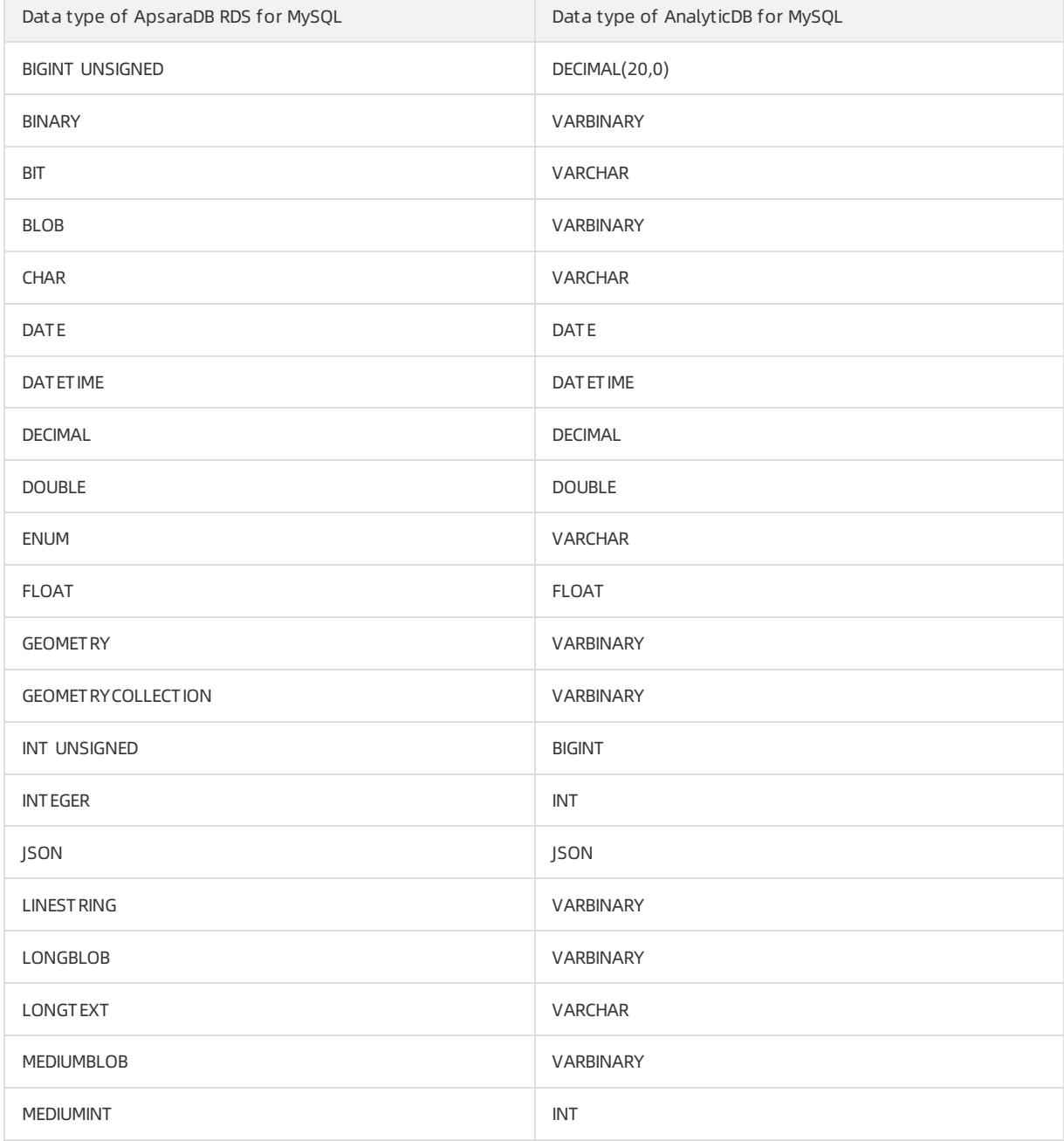

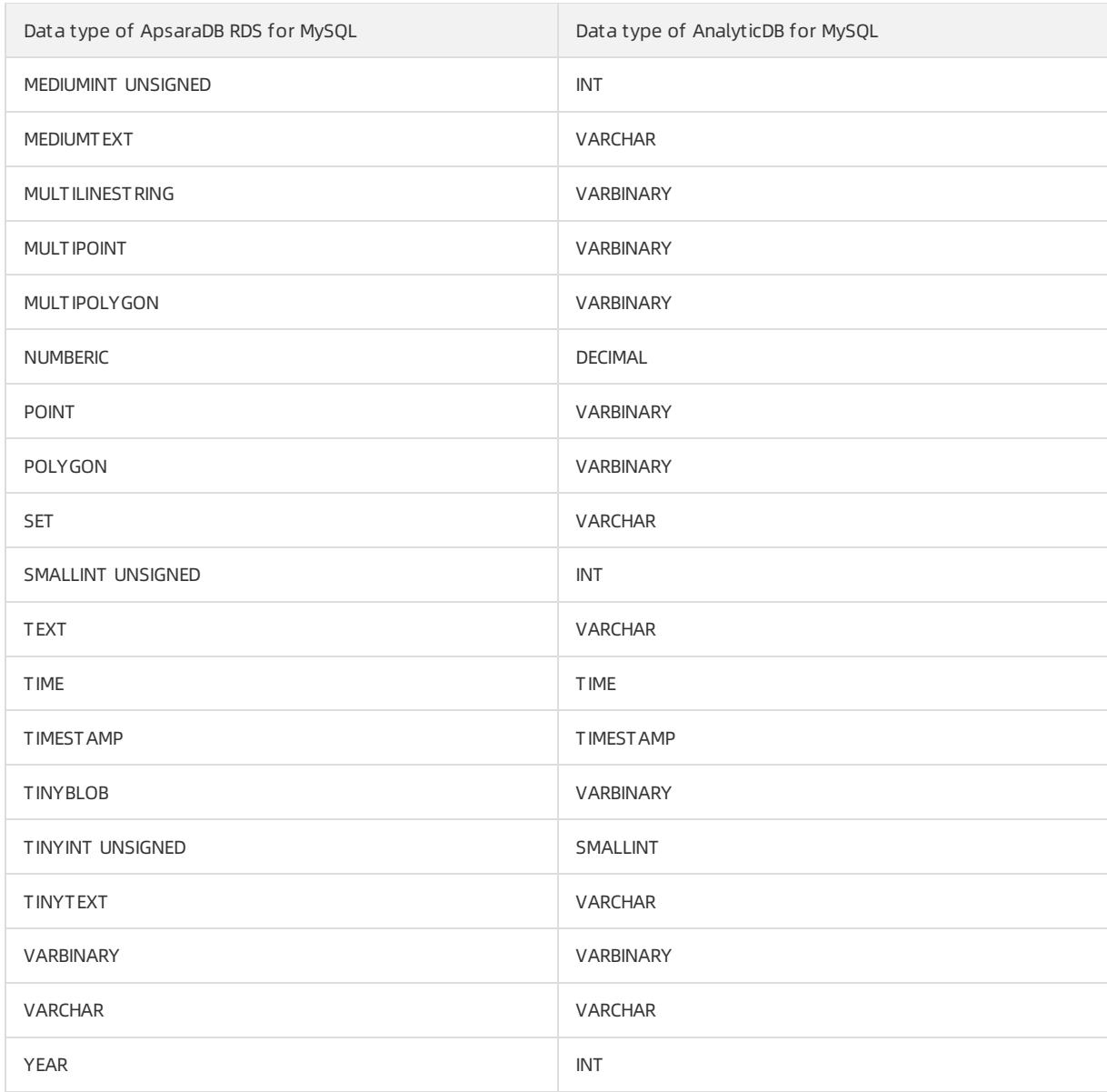

### Procedure

1. Create a data [synchronization](#page-2360-0) instance.

 $\circledR$  Note When you create the data synchronization instance, set Source Instance Type to Drds, set Destination Instance Type to AnalyticDB, and set Synchronization Mode to One-Way Synchronization.

#### 2. Find the data synchronization instance, and click Configure Synchronization Channel in the Actions column.

3. Configure the source and destination instances.

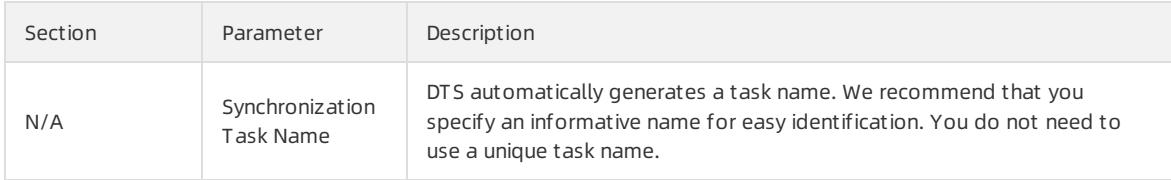

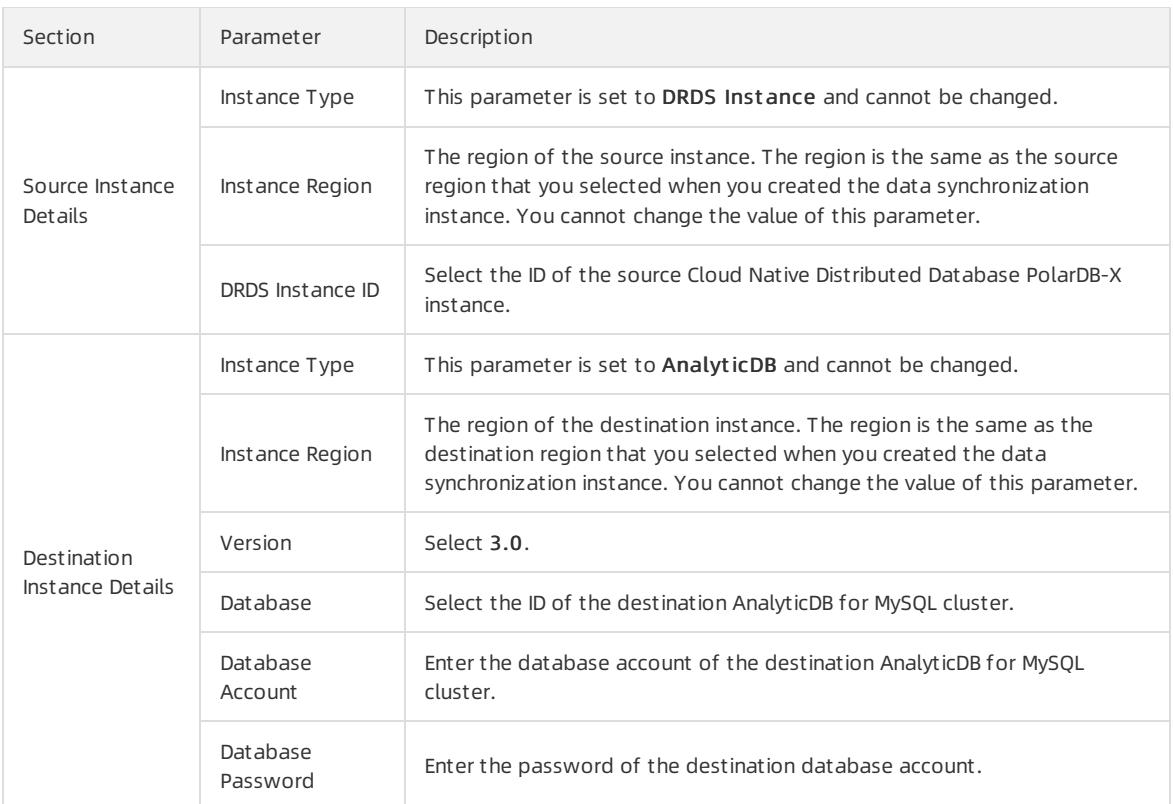

#### 4. In the lower-right corner of the page, click Set Whit elist and Next .

# 5. Configure the synchronization policy and objects

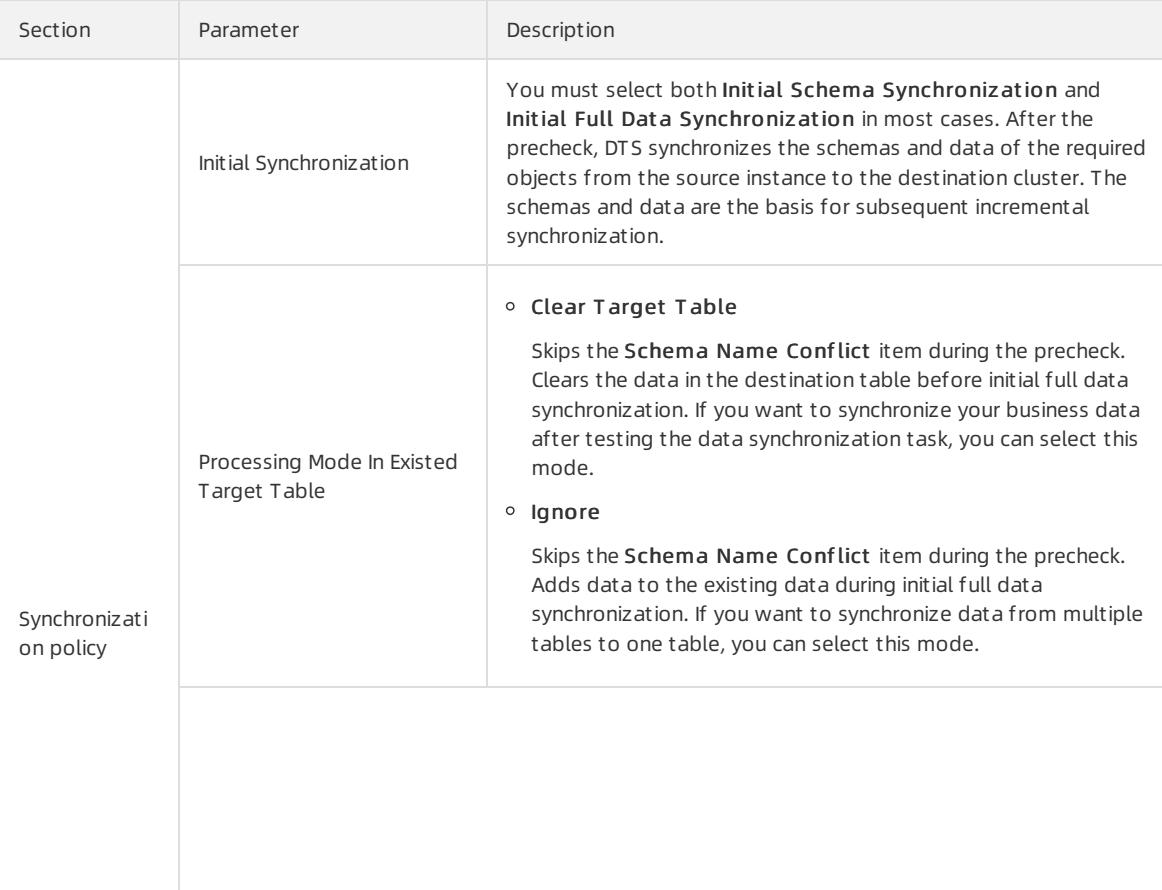

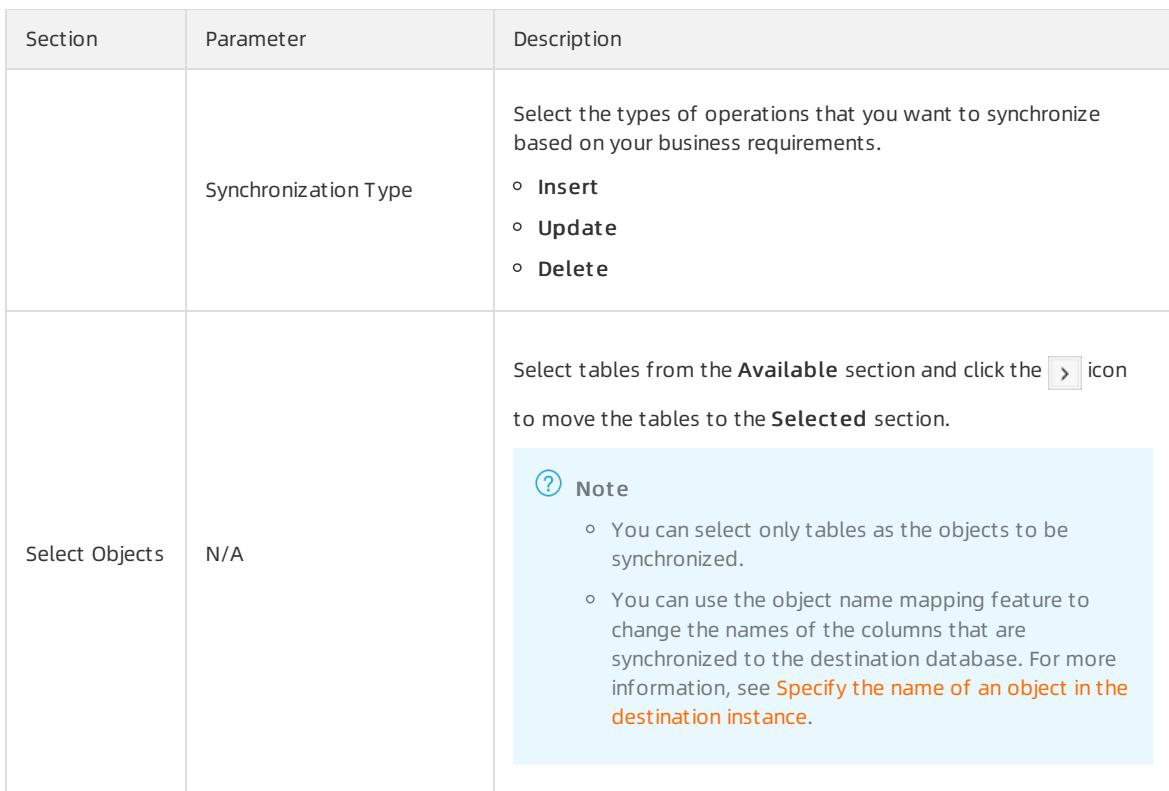

- 6. Click Next.
- 7. Specify a type forthe tables that you want to synchronize to the destination database.

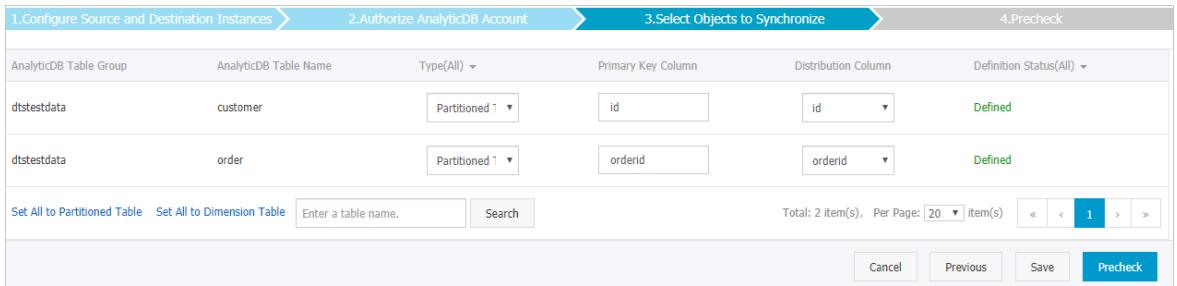

 $\Omega$  Note After you select Initial Schema Synchronization, you must specify the type, primary key column, and partition key column forthe tables that you want to synchronize to AnalyticDB for MySQL.

8. In the lower-right corner of the page, click Precheck.

 $\heartsuit$  Note You can start the data migration task only after the task passes the precheck. If the task fails to pass the precheck, click the  $\frac{1}{\sqrt{2}}$  icon next to each failed item to view details. Troubleshoot the issues

based on the causes and run a precheck again.

9. Close the Precheck dialog box afterthe following message is displayed: T he precheck is passed. Then, DTS performs initial synchronization.

# 18.1.4.4.7. Synchronize data from a Cloud Native Distributed

# Database PolarDB-X instance to a DataHub instance

This topic describes how to synchronize data froma Cloud Native Distributed Database PolarDB-X instance to a DataHub instance by using Data Transmission Service (DTS). After you synchronize data, you can use big data services such as Realtime Compute to analyze data in real time.

## **Prerequisites**

- The tables that you want to synchronize have PRIMARY KEY or UNIQUE constraints.
- A DataHub project is created to receive the synchronized data.

### **Precautions**

- If you select one or more tables (not a database) as the required objects, do not use gh-ost or pt-onlineschema-change to performdata definition language (DDL) operations on the tables during data synchronization. Otherwise, data may fail to be synchronized.
- The source database must have PRIMARY KEY or UNIQUE constraints and all fields must be unique. Otherwise, the destination database may contain duplicate data records.
- Only one-way synchronization is supported.

### Limits

- You can select only tables as the objects to be synchronized.
- Initial full data synchronization is not supported. DTS does not synchronize the historical data of the required objects fromthe source PolarDB-X instance to the destination DataHub instance.
- DTS does not synchronize data definition language (DDL) operations to the destination database. If you performa DDL operation on the source PolarDB-X instance during data synchronization, data fails to be synchronized. To solve this issue, you must modify the related topic in the destination DataHub instance and then restart the data synchronization task.

## SQL operations that can be synchronized

INSERT, UPDATE, and DELETE

### Procedure

1. Create a data [synchronization](#page-2360-0) instance.

 $\Omega$  Note When you create the data synchronization instance, set Source Instance Type to Drds, set Destination Instance Type to Dat ahub, and set Synchronization Mode to One-Way Synchronization.

- 2. Find the data synchronization instance, and click Configure Synchronization Channel in the Actions column.
- 3. Configure the source and destination instances.

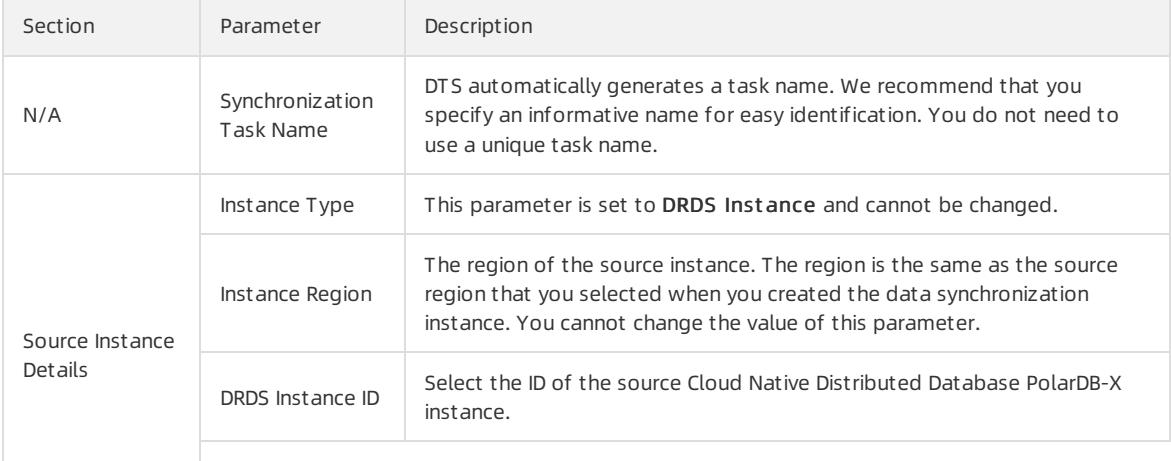

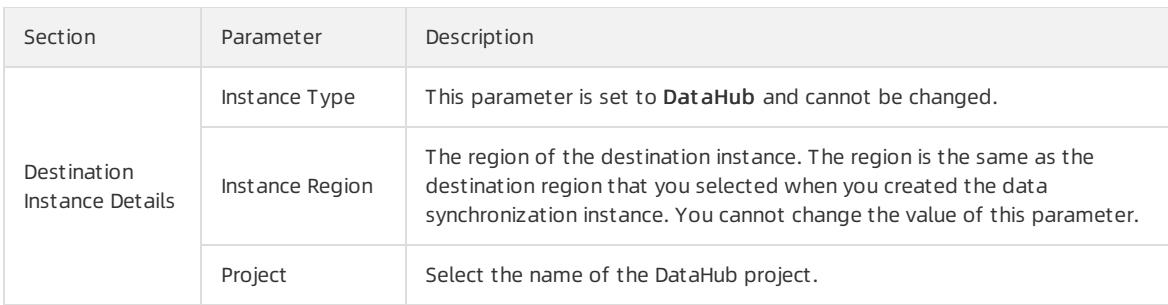

- 4. In the lower-right corner of the page, click Set Whit elist and Next .
- 5. Configure the synchronization policy and objects.

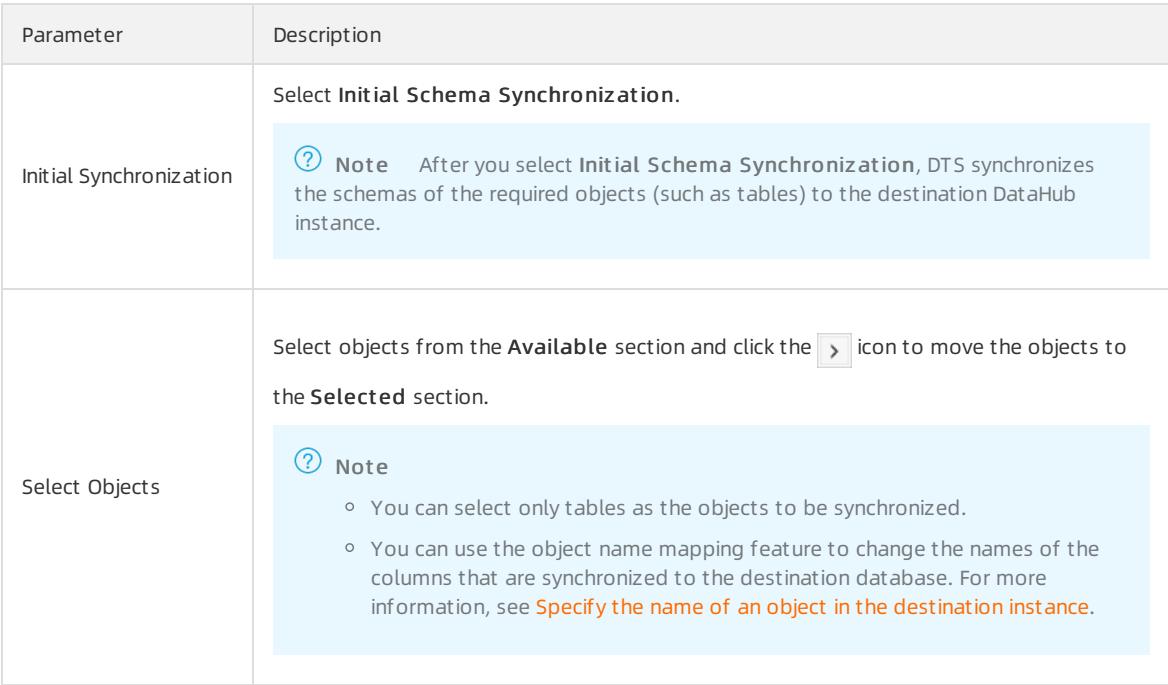

#### 6. In the lower-right corner of the page, click Precheck.

 $\Omega$  Note You can start the data migration task only after the task passes the precheck. If the task fails to pass the precheck, click the  $\frac{1}{\sqrt{2}}$  icon next to each failed itemto view details. Troubleshoot the issues

based on the causes and run a precheck again.

7. Close the Precheck dialog box afterthe following message is displayed: T he precheck is passed. Then, DTS performs initial synchronization.

# 18.1.4.4.8. Configure two-way data synchronization between

# RDS instances

# 18.1.4.4.8.1. Overview

DTS supports two-way real-time data synchronization between RDS instances on any two clouds. This section describes how to use DTS to create a two-way synchronization task between two ApsaraDB RDS for MySQL inst ances for active geo-redundancy, geo-disaster recovery, and other scenarios.

# 18.1.4.4.8.2. Supported synchronization statements

Two-way synchronization between ApsaraDB RDS for MySQL instances supports all DML updates (including INSERT, UPDATE, and DELETE) and the following DDL updates:

- ALTER TABLE, ALTER VIEW, ALTER FUNCTION, and ALTER PROCEDURE
- CREATE DATABASE, CREATE SCHEMA, CREATE INDEX, CREATE TABLE, CREATE PROCEDURE, CREATE FUNCTION, CREATE TRIGGER, CREATE VIEW, and CREATE EVENT
- DROP FUNCTION, DROP EVENT, DROP INDEX, DROP PROCEDURE, DROP TABLE, DROP TRIGGER, and DROP VIEW
- RENAME TABLE and TRUNCATE TABLE

 $\Omega$  Note To ensure the stability of a two-way synchronization channel, you can synchronize DDL updates on the same table in only one direction.

For example, for two-way synchronization, you must enable DDL synchronization in either the A-to-B or Bto-A direction. If DDL synchronization is configured in one direction, it is not supported in the reverse direction. You can only performDML synchronization.

# 18.1.4.4.8.3. Detect and resolve conflicts

To ensure data consistency, fortwo-way synchronized instances, make sure that records with the same primary key, business primary key, or unique key are updated only on one of the instances. If you unexpectedly update a record with the same primary key, business primary key, or unique key on both instances that are two-way synchronized, a synchronization conflict occurs. To maximize the stability of two-way synchronized instances, DTS supports detecting and resolving data conflicts.

# Considerations

During two-way synchronization, the systemtime of the source and destination instances may not be the same. Additionally, synchronization delays may occur. Forthese reasons, DTS cannot guarantee that its conflict detection mechanismcan completely prevent data conflicts. You must refactor certain business logic to ensure that records of the same primary key, business primary key, or unique key are updated only on one of the instances that are two-way synchronized.

# Supported conflict types

Currently, DTS supports detecting the following conflict types:

Uniqueness conflicts caused by INSERT operations

A uniqueness conflict occurs when the synchronization of an inserted row violates the unique constraint. For example, if two instances in two-way synchronization insert a record with the same primary key value at almost the same time, one of the inserted records fails to be synchronized because a record with the same primary key value already exists in the destination instance.

• Inconsistent records caused by UPDATE operations

Update conflicts occur in the following scenarios:

- $\circ$  The records to be updated do not exist in the destination instance. If the records to be updated do not exist, DTS automatically changes the UPDATE operation to the INSERT operation and inserts these records to the destination instance. In this case, duplicate unique key values may occur.
- $\circ$  The primary keys or unique keys of the records to be updated conflict with each other.
- A DELETE operation is made on non-existent records

A delete conflict occurs when the records to be deleted do not exist in the destination instance.

In this case, DTS automatically ignores the DELETE operation regardless of the conflict resolution policy that you have configured.

# Supported conflict resolution policies

Forthe preceding synchronization conflicts, DTS provides the following resolution policies. You can select a conflict resolution policy as required when configuring two-way synchronization.

TaskFailed: The synchronization task reports an error and automatically exits the process in case of a conflict.

When the synchronization encounters a conflict of the preceding types, the synchronization task reports an error and automatically exits the process. The task enters a failed state and you must manually resolve the conflict. This method is the default conflict resolution policy.

Ignore: The records in the destination instance are used in case of a conflict.

When the synchronization encounters a conflict of the preceding types, the synchronization task skips the current synchronization statement and continues the process. The records in the destination instance are used.

Overwrite: The conflict records in the destination instance are overwritten in case of a conflict.

When the synchronization encounters a conflict of the preceding types, the conflict records in the destination instance are overwritten.

# 18.1.4.4.8.4. Synchronization restrictions

This section describes the restrictions in cross-cloud data synchronization using DTS.

## Restrictions in data sources

Currently, only ApsaraDB RDS for MySQL instances support two-way synchronization. Other heterogeneous data sources do not support two-way synchronization.

The destination instance cannot be an RDS instance that runs in standard access mode and has only a public network address.

# Restrictions in synchronization architecture

Currently, DTS only supports two-way synchronization between two ApsaraDB RDS for MySQL instances. Twoway synchronization between more than two instances is not supported.

# Feature restrictions

 $\bullet$  Incompatible with triggers

When you synchronize an entire database and the database contains a triggerthat updates the synchronization table, the synchronized data may be inconsistent.

For example, the object to be synchronized is database A that contains table a and table b. Table a has a triggerthat inserts a row to table b afterthe row is inserted to table a. In this case, if an INSERT operation is performed on table a in the source instance during synchronization, the data in table b is inconsistent between the source and destination instances.

To resolve this problem, you must delete the triggerin the destination instance, so that the data in table b is only synchronized fromthe source instance.

Restrictions in the RENAME TABLE operation

The RENAME TABLE operation may result in inconsistent synchronization data. For example, if the object to be synchronized only includes table a and the rename a to b command is executed in the source instance during synchronization, subsequent operations to the renamed table b are not synchronized to the destination database. To solve this problem, you can synchronize the entire database where table a and table b are stored.

Restrictions in DDL synchronization direction

To ensure the stability of a two-way synchronization channel, you can synchronize DDL updates on the same table in only one direction. For example, in A-to-B and B-to-A synchronization, you can implement DDL synchronization in either the A-to-B or B-to-A direction. If DDL synchronization is configured in one direction, it is not supported in the reverse direction.

# 18.1.4.4.8.5. Configure two-way data synchronization

# between ApsaraDB RDS for MySQL instances across regions

This topic describes how to configure two-way data synchronization between ApsaraDB RDS for MySQL instances across regions.

## Prerequisites

The source and destination ApsaraDB RDS for MySQL instances are created.

### Procedure

- 1. Log on to the DTS [console](#page-2291-0).
- 2. In the left-side navigation pane, click Data Synchronization.
- 3. On the Synchronization Tasks page, click Create Synchronization Task in the upper-right corner.

### (?) Note

Source Instance Region: Select the region where the source RDS instance resides.

Source Instance Type: Select the type of the source instance. In this example, select MySQL.

Destination Instance Region: Select the region where the destination RDS instance resides.

Destination Instance Type: Select the type of the destination instance. In this example, select MySQL.

Synchronization Mode: Select the synchronization mode. In this example, select Two-Way Synchronization.

Instances to Create: Set the number of instances that you want to create.

4. After you configure the preceding information, click Create.

After you create a synchronization instance, go back to the Synchronization T asks page. The new synchronization instance is in the Not Configured state and contains two synchronization tasks. You can configure two-way synchronization forthe tasks.

- 5. Find one of the created synchronization tasks and click Configure Synchronization Channel in the Actions column.
- 6. Configure the parameters forthe data synchronization task.
	- o Synchronization Task Name

We recommend that you specify an informative name for easy identification. You do not need to use a unique task name.

RDS instance ID

You must specify the ID of the Apsara Stack tenant account to which the destination RDS instance belongs. You can then select an RDS instance ID fromthe Instance ID drop-down list.

After you complete the preceding configurations, click Set Whit elist and Next to configure the RDS instance whitelists.

7. Configure the RDS instance whitelists.

In this step, DTS adds the CIDR blocks of DTS servers to the whitelists of the source and destination RDS instances. This ensures that DTS servers can connect to the RDS instances and the data synchronization task can be created.

We recommend that you do not remove the CIDR blocks of DTS servers fromthe whitelists of the RDS instances. This ensures the stability of the data synchronization task.

Click Next to create a data synchronization account.

8. Create a data synchronization account in the destination RDS instance.

Create a data synchronization account named dtssyncwriterin the destination RDS instance. Do not delete the account during data synchronization. Otherwise, an interruption occurs.

9. Configure the synchronization policies and select the objects that you want to synchronize.

After you create a data synchronization account, you must configure the synchronization policies and select the objects that you want to synchronize.

Exclude DDL Statements

Specify whetherto synchronize DDL statements in a specific direction. To include DDL statements, select No. To exclude DDL statements, select Yes. If you select No, DTS does not synchronize the DDL operations that are performed on a table in the opposite direction.

DML Statements for Synchronization

Select the types of DML operations that you want to synchronize. By default, Insert, Update, and Delete are selected.

Conflict Resolution Policy

Select the resolution policy for synchronization conflicts. By default, T askFailed is selected.

For example, if Node A is the primary business center and Node B is a secondary business center, you must give the priority to Node A. You must set the conflict resolution policy in the A-to-B direction to Overwrit e and that in the B-to-A direction to Ignore.

o Select Objects

You can select databases and tables as the objects to be synchronized.

If you select an entire database, all schema changes such as the CREATE TABLE and DROP VIEW operations that performed on the objects in the database are synchronized to the destination database.

If you select a table, only the DROP TABLE, ALTER TABLE, TRUNCATE TABLE, RENAME TABLE, CREATE INDEX, and DROP INDEX operations that performed on this table are synchronized to the destination database.

10. Configure initial synchronization.

Initial synchronization is the first step to start the synchronization task. During initial synchronization, DTS synchronizes the schemas and data of the required objects fromthe source instance to the destination instance. The schemas and data are the basis for subsequent incremental synchronization.

Initial synchronization includes initial schema synchronization and initial f ull dat a synchronization. You must select both Initial Schema Synchronization and Initial Full Dat a Synchronization in most cases.

If the tables to be synchronized in one direction are also included in the objects to be synchronized in the opposite direction, DTS does not synchronize these tables during initial synchronization.

11. Run a precheck.

Afterthe data synchronization task is configured, DTS performs a precheck. Close the Precheck dialog box afterthe task passes the precheck.

Afterthe task is started, the task list appears. The task is in the Perf orming Initial Sync state. The duration of the initial synchronization depends on the data volume of the objects that you want to synchronize. After initial synchronization, the task status changes to Synchronizing. This indicates that the data synchronization task is created.

Afterthe task is configured in one direction, the source and destination RDS instances of the task in the opposite direction cannot be changed.

12. Repeat steps 5 to 11 to configure the data synchronization task in the opposite direction.

# 18.1.4.5. Manage data synchronization instances

# 18.1.4.5.1. Specify the name of an object in the destination

# instance

After an object, such as a database ortable, is synchronized fromthe source instance to the destination instance, the name of the object remains unchanged. You can use the object name mapping feature provided by DTS to specify a different name forthe object in the destination instance.

### Notes

You can performthis operation only when a data synchronization task is configured and the current process is Select Objects to Synchronize.

 $\Omega$  Note Do not perform this operation after the data synchronization task is started. Otherwise, the synchronization may fail.

# Procedure

1. On the Select Objects to Synchronize page, move the required objects to the Selected section, move the pointer over a database or table, and then click Edit.

 $\heartsuit$  Note Different database types support different objects. If Edit appears when you move the pointer overthe target object, the operation is supported.

curit y·Data Transmission Service (D

TS)

<span id="page-2397-0"></span>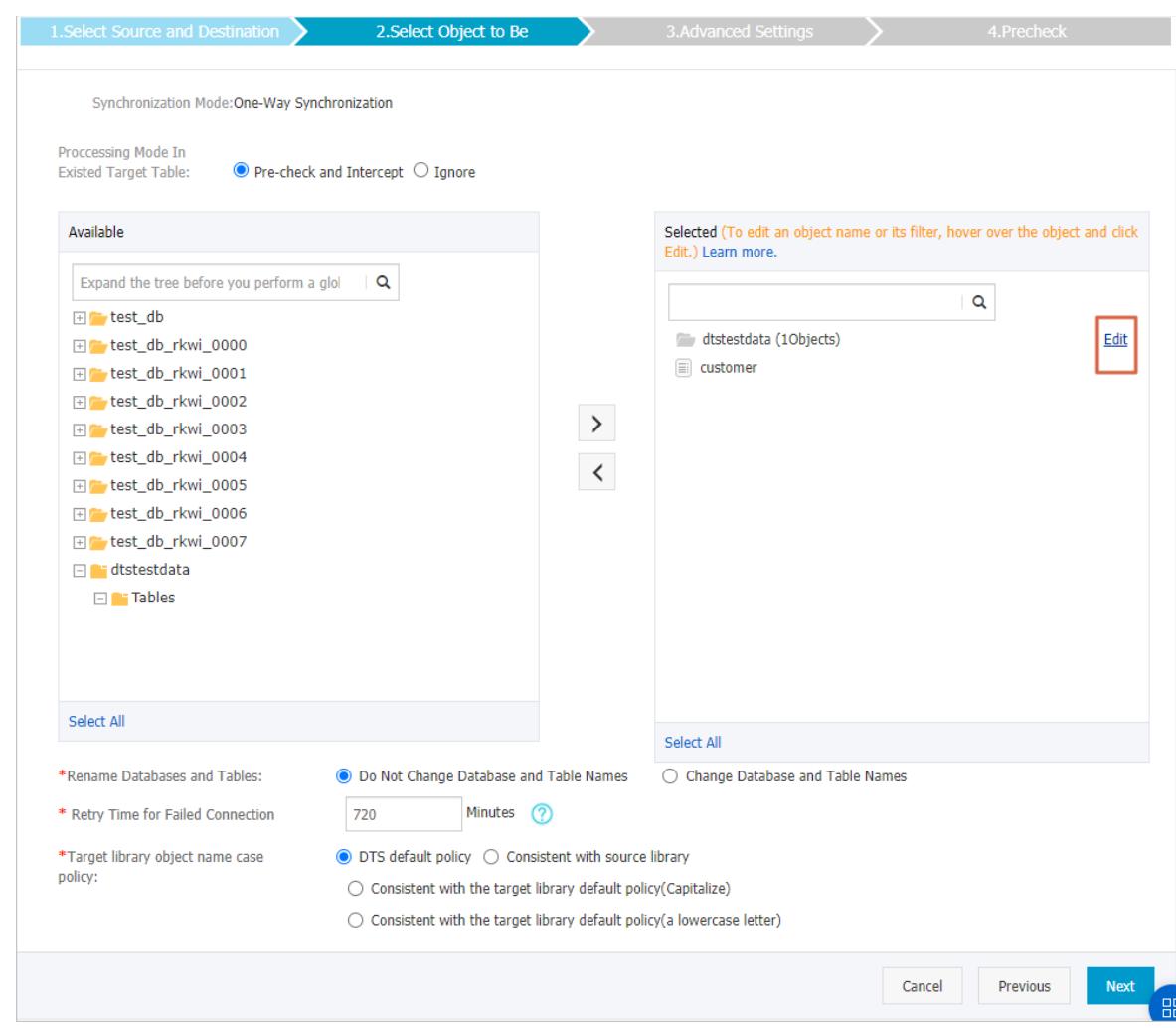

- 2. In the dialog box that appears, specify a name forthe object in the destination instance.
	- Database name mapping

In the Edit Dat abase Name dialog box that appears, enterthe database name that you want to use in the destination instance.

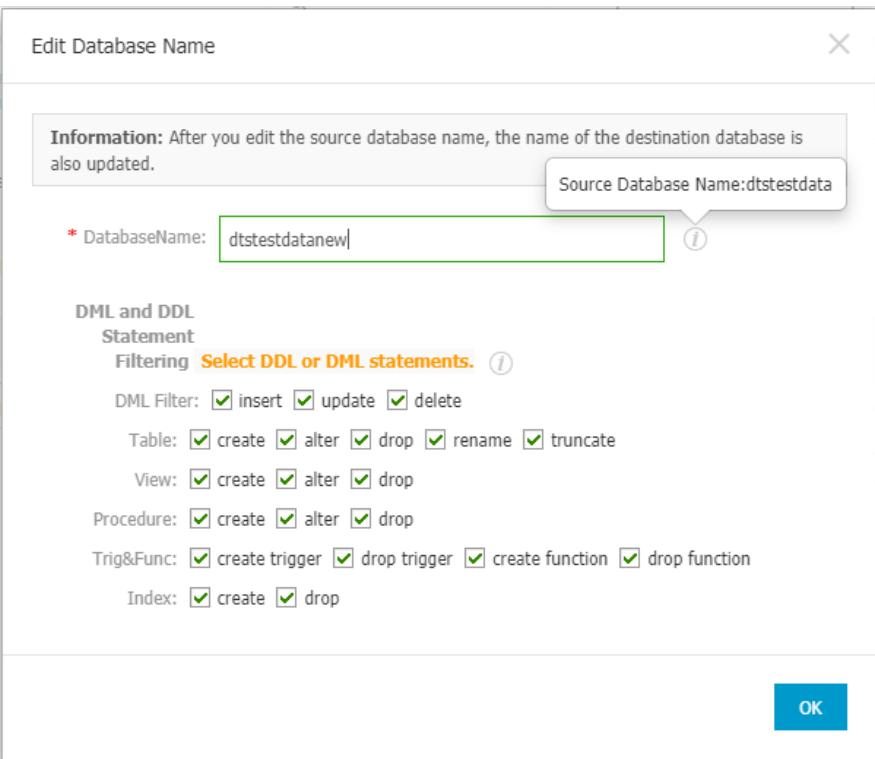

#### Table name mapping

In the Edit T able dialog box that appears, enterthe table name that you want to use in the destination instance.

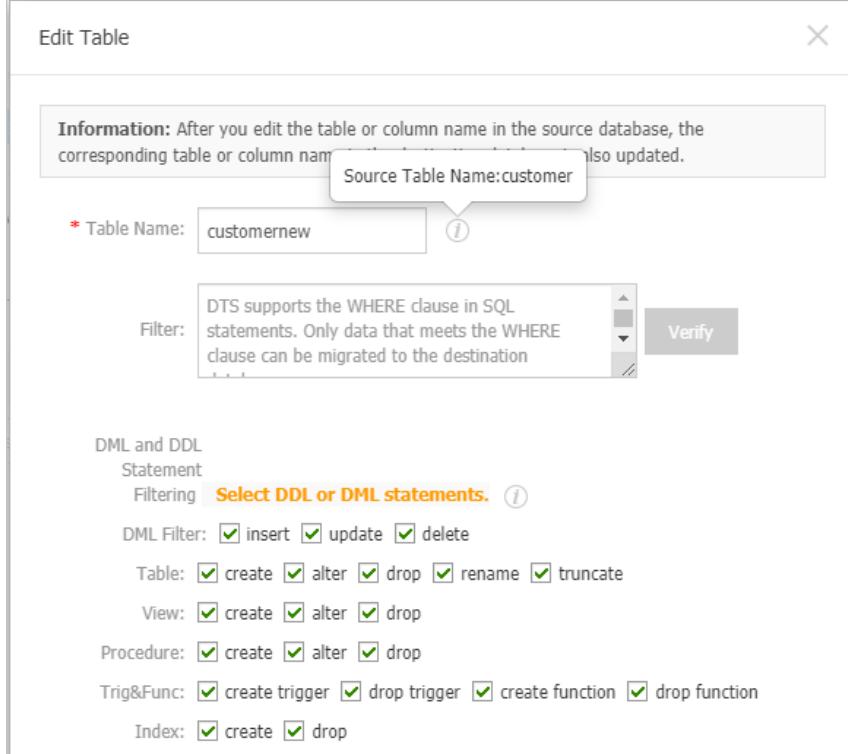

Column name mapping

In the Edit T able dialog box that appears, enter a new name for each column.

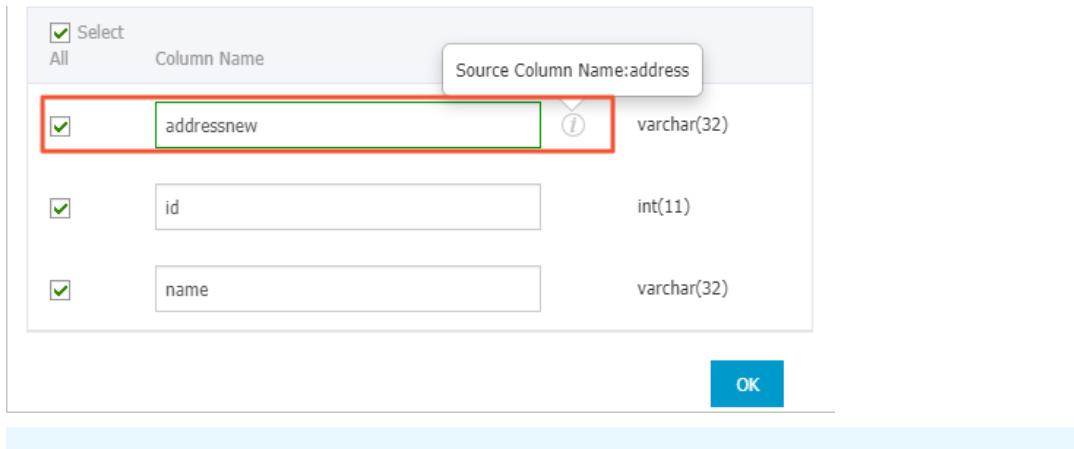

 $\heartsuit$  Note In this step, you can deselect columns that do not need to be synchronized.

- 3. Click OK.
- 4. Configure other parameters that are required forthe data synchronization task.

# 18.1.4.5.2. Check the synchronization performance

DTS provides the trend charts of data synchronization tasks based on three performance metrics: bandwidth, synchronization speed (TPS), and synchronization delay. You can view the running status of data synchronization tasks in the DTS console.

- 1. Log on to the DTS [console](#page-2291-0).
- 2. In the left-side navigation pane, click Data Synchronization.
- 3. On the Synchronization Tasks page, click the ID of the data synchronization task that you want to check.

The task details page appears.

- 4. On the task details page, click Synchronization Perf ormance in the left-side navigation pane.
- 5. View the trend charts of synchronization performance.

DTS provides the trend charts of data synchronization tasks based on three performance metrics: bandwidth, synchronization speed (TPS), and synchronization delay.

- $\circ$  Bandwidth: the bandwidth of data that the data writing module pulls from the data pulling module per second. Unit: MB/s.
- $\circ$  Synchronization speed (TPS): the number of transactions that DTS synchronizes to the destination instance per second.
- $\circ$  Synchronization delay: the difference between the timestamp of the latest synchronized data in the destination instance and the current timestamp in the source instance. Unit: milliseconds.

# 18.1.4.5.3. Add objects to a data synchronization task

When a data synchronization task is running, you can add objects to the task or remove objects from the task. This topic describes how to add objects to a data synchronization task in the DTS console.

### **Limits**

You can modify the required objects only when the data synchronization task is in the Synchronizing or Synchronization Failed state.

## Start time of data synchronization

The time when DTS synchronizes data of new objects depends on whetherinitial synchronization is specified for the data synchronization task.

- <span id="page-2400-0"></span>If initial synchronization is specified, DTS synchronizes schemas and historical data, and then synchronizes incremental data.
- If initial synchronization is not specified, DTS synchronizes data afterincremental data is generated on the source instance.

## Procedure

- 1. Log on to the DTS [console](#page-2291-0).
- 2. In the left-side navigation pane, click Data Synchronization.
- 3. Find the data synchronization task and choose More > Modify Objects to Synchronize in the Actions column.
- 4. On the Select Objects to Synchronize tab, add objects based on your needs, as shown in Add objects to a data [synchronization](#page-2400-1) task.

<span id="page-2400-1"></span>Add objects to a data synchronization task

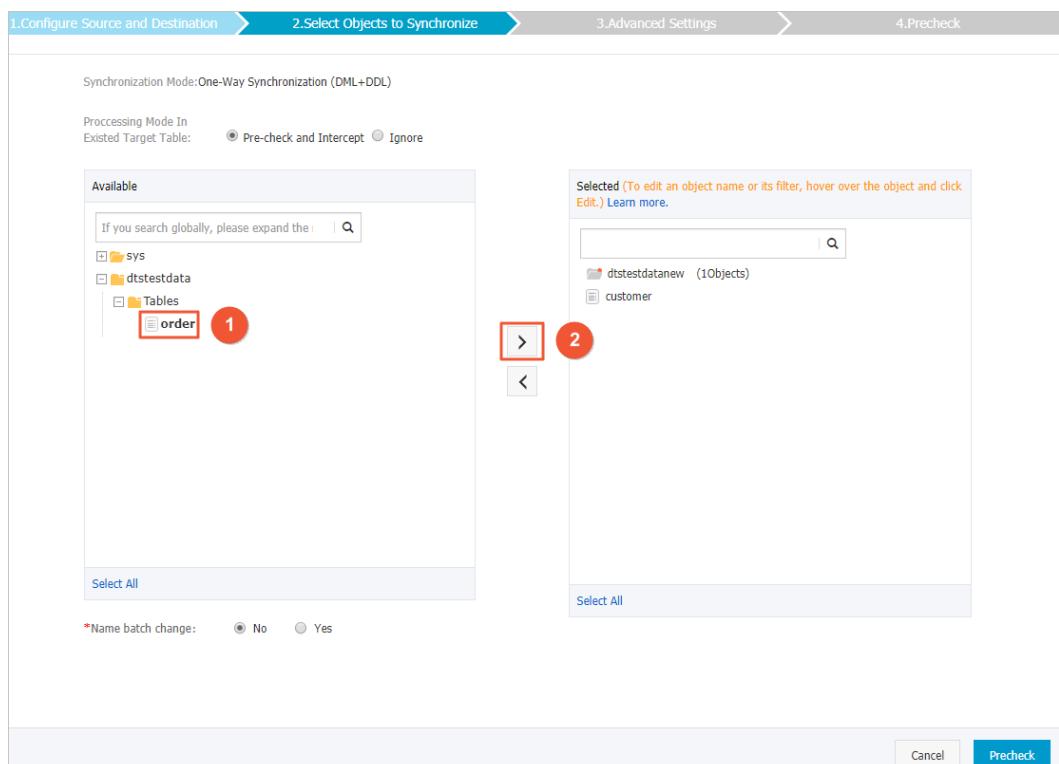

#### 5. Click Precheck.

Afterthe task passes the precheck, the objects are added to the data synchronization task.

Afterthe objects are added, if initial synchronization is specified forthe data synchronization task, the task status changes fromSynchronizing to Synchronizing (T he initial synchronization of t he new object s is being perf ormed.).

 $\Omega$  Note You can click View More to view the initial synchronization progress of the new objects. Afterthe initial synchronization on the new objects is complete, the task status returns to Synchronizing.

# 18.1.4.5.4. Remove objects from a data synchronization task

When a data synchronization task is running, you can add objects to the task or remove objects from the task. This topic describes how to remove objects froma data synchronization task in the DTS console.

## Limits

You can modify the required objects only when the data synchronization task is in the Synchronizing or Synchronization Failed state.

### Procedure

- 1. Log on to the DTS [console](#page-2291-0).
- 2. In the left-side navigation pane, click Data Synchronization.
- 3. Find the data synchronization task and choose More > Modify Objects to Synchronize in the Actions column.
- 4. On the Select Objects to Synchronize tab, remove objects based on your needs.

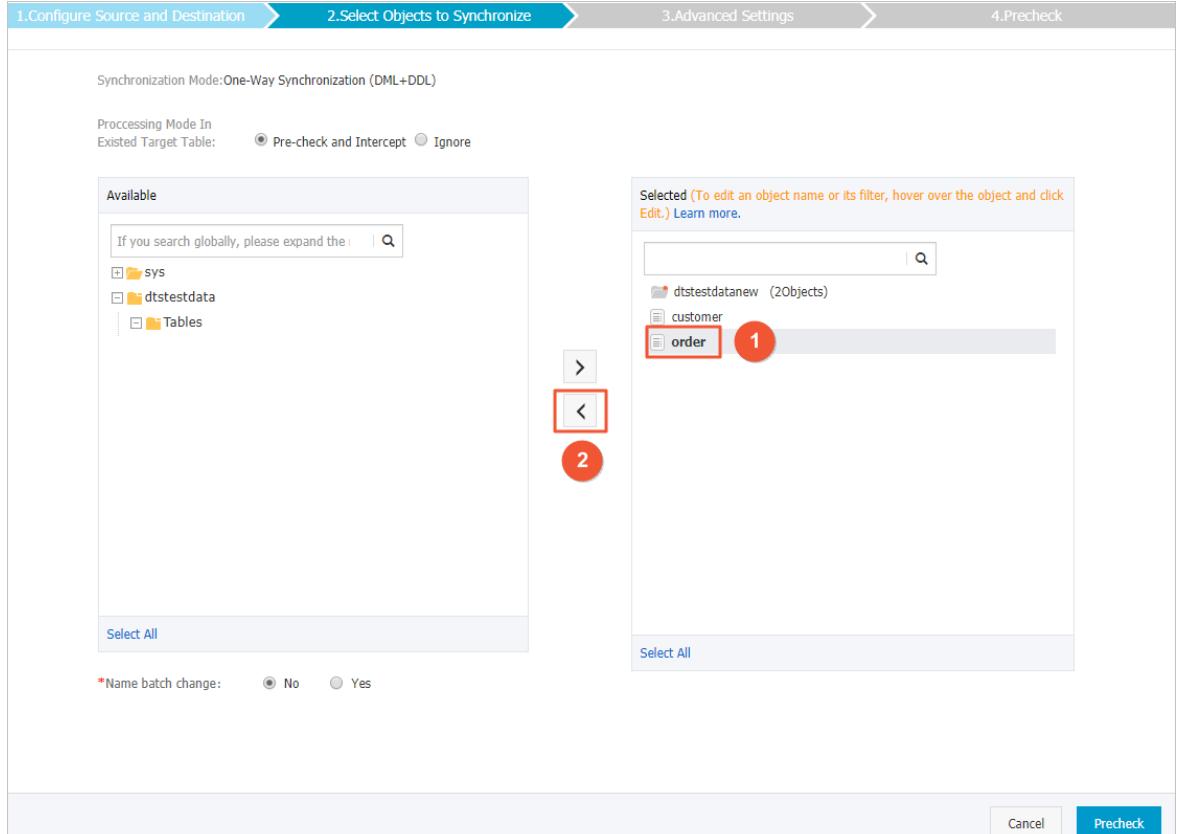

5. ClickPrecheck to run a precheck.

# 18.1.4.5.5. Troubleshoot precheck failures

Before Data Transmission Service (DTS) runs a data synchronization task, DTS performs a precheck. This topic describes the precheck items and how to troubleshoot precheck failures.

## Source database connectivity

• Description

DTS checks whether DTS servers can connect to the source RDS instance. DTS creates a connection to the source RDS instance by using the JDBC protocol. If the connection fails, the task fails to pass the precheck.

- Cause of failure
	- DTS does not support data synchronization between RDS instances in the region where the source instance resides.
	- The database account or password of the source instance is invalid.

#### **•** Solution

Submit a ticket and contact Alibaba Cloud technical support.

## Destination database connectivity

• Description

DTS checks whether DTS servers can connect to the destination RDS instance. DTS creates a connection to the destination RDS instance by using the JDBC protocol. If the connection fails, the task fails to pass the precheck.

- Cause of failure
	- DTS does not support data synchronization between RDS instances in the region where the destination instance resides.
	- The database account or password of the destination instance is invalid.
- Solution

Submit a ticket and contact Alibaba Cloud technical support.

### Source database version

- Description
	- DTS checks whether:
		- i. The database version of the source RDS instance is supported by the data synchronization feature.
		- ii. The database version of the destination RDS instance is the same as the database version of the source RDS instance.
- Cause of failure
	- The database version of the source RDS instance is earlierthan the supported database versions. The data synchronization feature supports the following database versions: MySQL 5.1, 5.5, 5.6, and 5.7.
	- The database version of the destination RDS instance is earlierthan the database version of the source RDS instance.
- **A** Solution
	- $\circ$  If the database version of the source RDS instance is earlier than the supported database versions, upgrade the source RDS instance to MySQL 5.6 or 5.7 in the RDS console. Then, create a data synchronization task again
	- If the database version of the destination RDS instance is earlierthan the database version of the source RDS instance, upgrade the destination RDS instance to MySQL 5.6 or 5.7 in the RDS console. Then, create a data synchronization task again.

### Database existence

DTS checks whetherthe destination database already exists in the destination instance. If the destination database does not exist in the destination instance, DTS automatically creates a database. However, DTS fails to create the database and reports a failure underthe following circumstances:

- The database name contains characters other than lowercase letters, digits, underscores (), and hyphens (-).
- The character set of the database is not UTF-8, GBK, Latin1, or UTF-8MB4.
- The account of the destination database does not have the read/write permissions on the source database.

If the data source is an RDS instance, the task passes the precheck.

### Source database permissions

DTS checks whetherthe account of the source database has the required permissions. If the account does not have the required permissions, the task fails to pass the precheck. If the source database is an RDS instance, the task passes the precheck.

# Destination database permissions

• Description

DTS checks whetherthe account of the destination database has the required permissions. If the account does not have the required permissions, the task fails to pass the precheck.

- Cause of failure
	- DTS fails to create a database account in the destination RDS instance.
	- DTS fails to grant the read/write permissions to the database account of the destination RDS instance.
- **•** Solution

Submit a ticket and contact Alibaba Cloud technical support.

## Object name conflict

• Description

DTS checks object names only if you select initial synchronization for a data synchronization task. DTS checks whether an object that you want to synchronize has the same name as an object in the destination RDS instance.

• Cause of failure

If an object in the destination RDS instance has the same name as the object that you want to synchronize, the task fails to pass the precheck.

- Solution
	- Remove the conflicting object fromthe destination database.
	- Then, create a data synchronization task again. Select both Initial Schema Synchronization and Initial Full Data Synchronization.

## Value of server id in the source database

DTS checks whether the value of the server id parameter in the source database is set to an integer that is greaterthan or equal to 2. If the data source is an RDS instance, the task passes the precheck.

### Whether binary logging is enabled for the source database

DTS checks whetherthe binary logging feature is enabled forthe source database. If the binary logging feature is disabled forthe source database, the task fails to pass the precheck. If the data source is an RDS instance, the task passes the precheck.

## Binary log format of the source database

DTS checks whether the binary log format of the source database is set to ROW. If the binary log format of the source database is not set to ROW, the task fails to pass the precheck. If the data source is an RDS instance, the task passes the precheck.

### Integrity of the FOREIGN KEY constraints

• Description

DTS checks whetherthe parent tables and child tables that have referential relationships with each other are all included in the required objects. The precheck allows DTS to protect the integrity of the FOREIGN KEY constraints.

Cause of failure

One or more child tables are included in the required objects. However, the parent tables that are referenced by the child tables are not included in the required objects. This impairs the integrity of the FOREIGN KEY constraints.

**•** Solution

The following solutions are available:

- Create a data synchronization task again and do not synchronize the child tables that fail to pass the precheck.
- Create a data synchronization task again and add the parent tables to the required objects.
- Remove the FOREIGN KEY constraints fromthe child tables that fail to pass the precheck. Then, create a data synchronization task again.

# Storage engine

• Description

DTS checks whether the required objects use the storage engines that are not supported by the data synchronization feature, such as FEDERATED, MRG\_MyISAM, and TokuDB.

• Cause of failure

If the storage engine of a source table is FEDERATED, MRG\_MyISAM, or TokuDB, the task fails to pass the precheck.

• Solution

Change the unsupported storage engine to InnoDB and create a data synchronization task again.

## Character set

• Description

DTS checks whether the required objects use the character sets that are not supported by the data synchronization feature, such as the UCS-2 character set.

• Cause of failure

If the character sets used by the required objects are not supported by the data synchronization feature, the task fails to pass the precheck.

• Solution

Change the unsupported character sets to UTF-8, GBK, or Latin1. Then, create a data synchronization task again.

# Complicated topologies

• Description

DTS checks whether the topology that you specify for the source and destination RDS instances is supported.

- Cause of failure
	- The source RDS instance in the current task is being used as the destination instance of anothertask.
	- The destination RDS instance in the current task is being used as the source or destination instance of another task.
	- The objects that you want to synchronize in the current task are being synchronized by an existing task. The two tasks have the same source and destination RDS instances.
- Solution
	- If the task that you want to create has the same source and destination RDS instances as an existing task, you can add the required objects to the existing task. You do not need to create anothertask to synchronize these objects.
	- $\circ$  If the task that you want to create conflicts with an existing task, wait until the existing task is completed before you create a data synchronization task again.

# Format of the MySQL database password

DTS checks whetherthe format of the password that is used to access the source database is no longer valid. If the data source is an RDS instance, the task passes the precheck.

# 18.1.5. Change tracking

# 18.1.5.1. Overview

You can use Data Transmission Service (DTS) to track data changes fromApsaraDB RDS for MySQL instances in real time. This feature applies to the following scenarios: lightweight cache updates, business decoupling, asynchronous data processing, and synchronization of extract, transform, and load (ETL) operations.

# Supported databases

- User-created MySQL databases or ApsaraDB RDS for MySQL
- PolarDB-X (formerly known as DRDS)
- User-created Oracle database

## Objects for change tracking

The objects for change tracking include tables and databases.

In change tracking, data changes include data manipulation language (DML) operations and data definition language (DDL) operations. When you configure change tracking, you must select operation types.

## Change tracking tasks

A change tracking task is the basic unit of change tracking and data consumption. To track data changes froman RDS instance, you must create a change tracking task in the DTS console forthe RDS instance. The change tracking task pulls data changes fromthe RDS instance in real time and locally stores the data changes. You can use the DTS SDK to consume the tracked data. You can also create, manage, or delete change tracking tasks in the DTS console.

# <span id="page-2405-0"></span>18.1.5.2. Create a change tracking instance

Before you configure a task to track data changes, you must create a change tracking instance. This topic describes how to create a change tracking instance in the Data Transmission Service (DTS) console.

## Procedure

- 1. Log on to the DTS [console](#page-2291-0).
- 2. In the left-side navigation pane, click Change Tracking.
- 3. In the upper-right corner, click Create Change Tracking Task.
- 4. In the Create DTS Instances dialog box, select a region, and enterthe number of change tracking instances that you want to create.

 $\Omega$  Note In the Create DTS Instances dialog box, you can view the total number of instances, the number of existing instances, and the number of instances that can be created.

5. ClickCreat e.

# 18.1.5.3. Configure change tracking tasks

# 18.1.5.3.1. Track data changes from a user-created MySQL

# database or an ApsaraDB RDS for MySQL instance

User Guide - Cloud Essentials and Se curit y·Data Transmission Service (D TS)

You can use Data Transmission Service (DTS) to track data changes in real time. This feature applies to the following scenarios: lightweight cache updates, business decoupling, asynchronous data processing, and synchronization of extract, transform, and load (ETL) operations. This topic describes how to track data changes froma user-created MySQL database or an ApsaraDB RDS for MySQL instance.

## Prerequisites

The database version is 5.1, 5.5, 5.6, or 5.7.

### Procedure

- 1.
- 2.
- 3. Configure the source database.

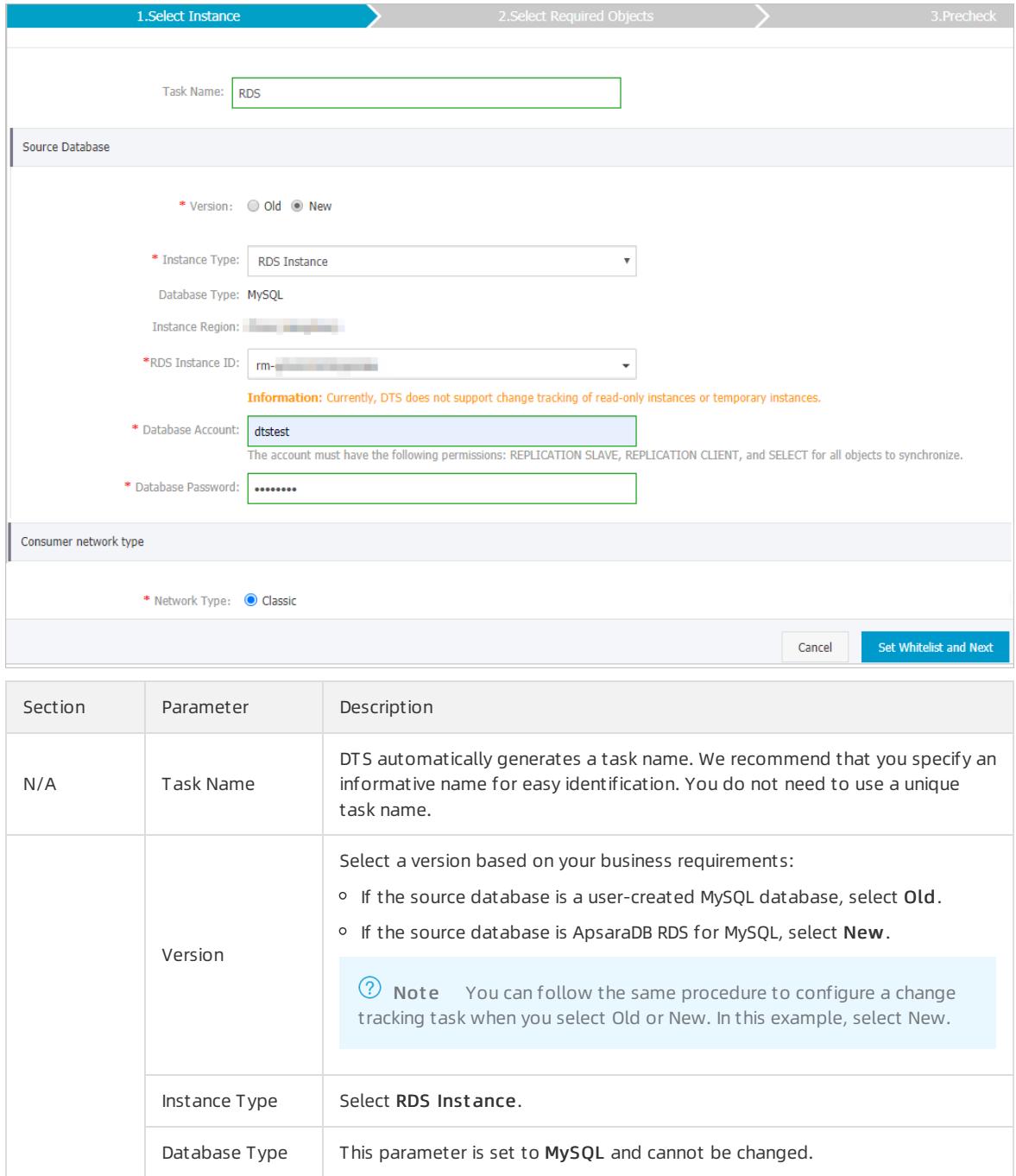

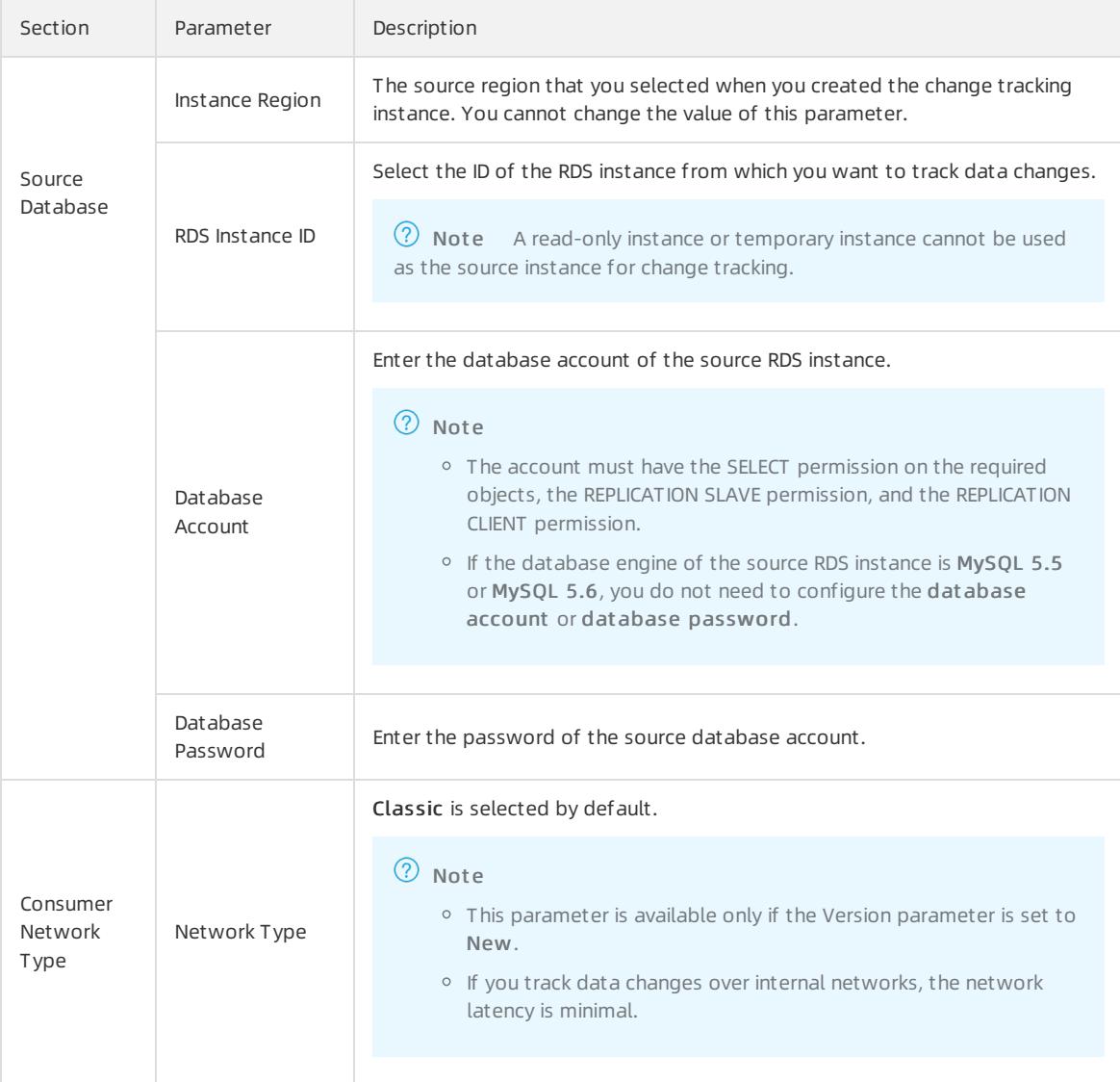

4.

5. Select the data change types and objects.

### curit y·Data Transmission Service (D TS)

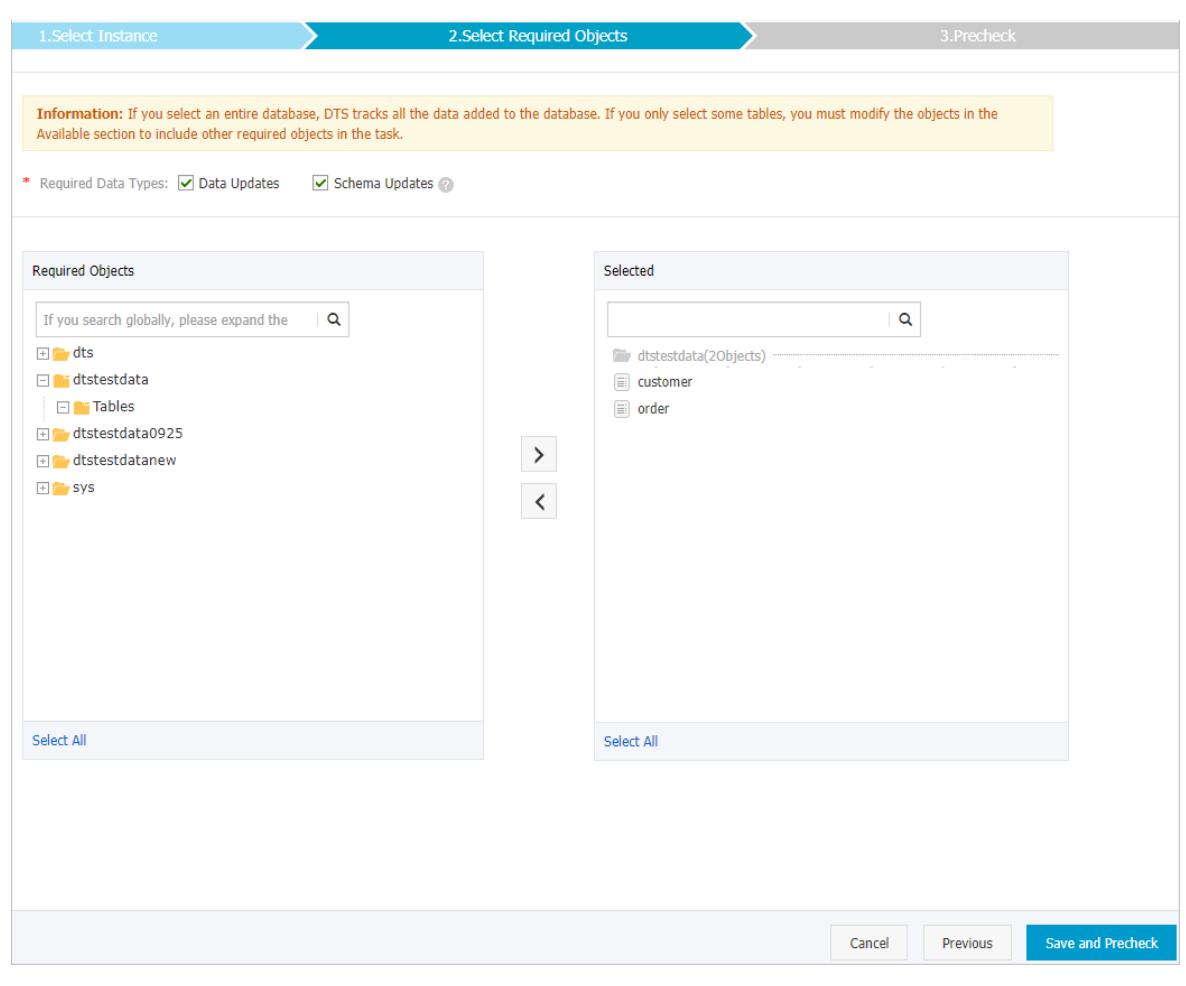

6.

7.

### What's next

- **Previous change tracking feature: Run the SDK [demo](#page-2426-0) code**
- New change tracking feature: Use a Kafka client to [consume](#page-2428-0) tracked data

# 18.1.5.3.2. Track data changes from a PolarDB-X instance

You can use Data Transmission Service (DTS) to track data changes in real time. This feature applies to the following scenarios: lightweight cache updates, business decoupling, asynchronous data processing, and synchronization of extract, transform, and load (ETL) operations. This topic describes how to track data changes froma PolarDB-X instance. PolarDB-X is formerly known as Distributed Relational Database Service (DRDS).

### Procedure

- 1.
- 2.
- 3. Configure the source database.

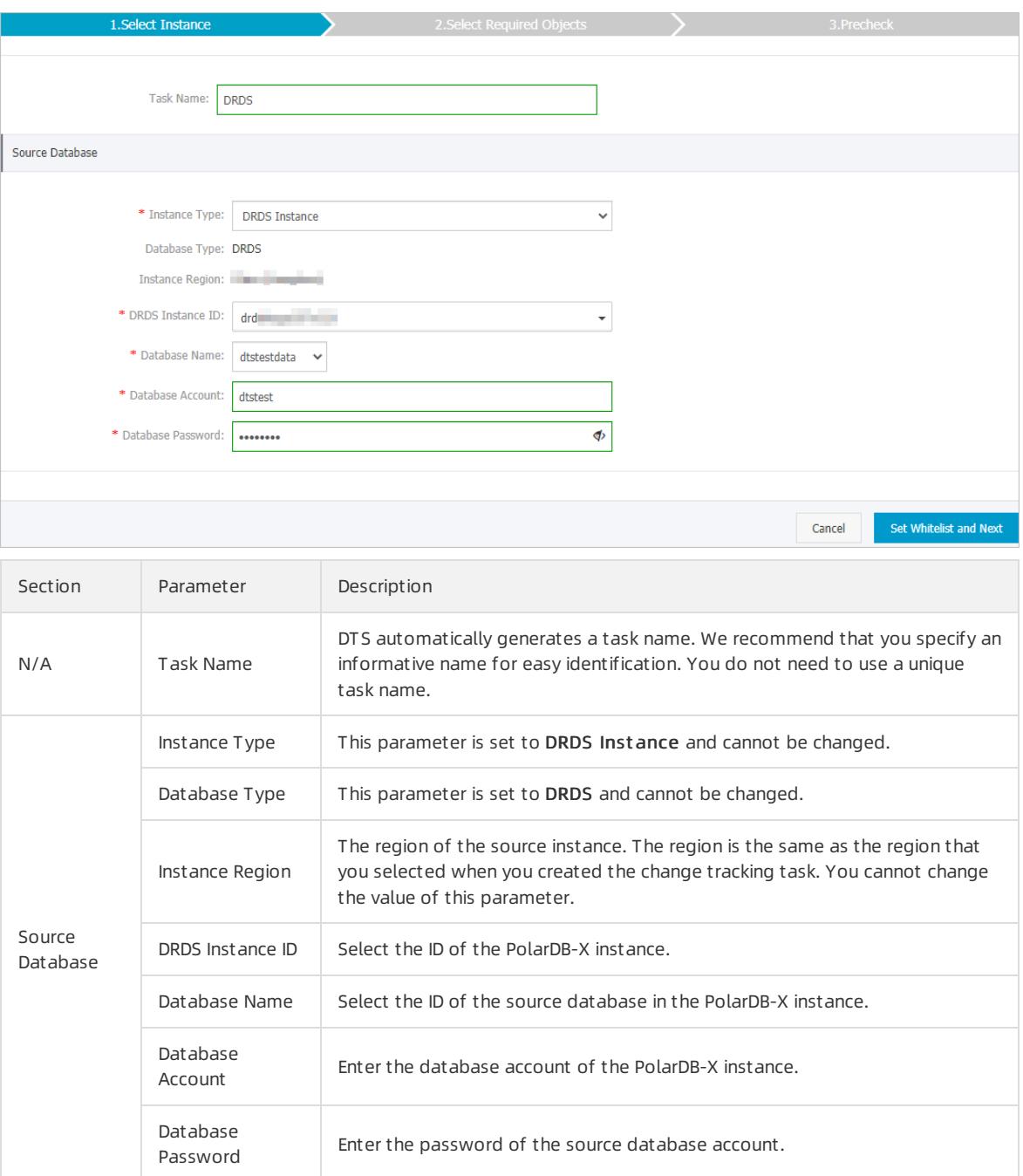

4.

5. Select the data change types and objects.

curit y·Data Transmission Service (D TS)

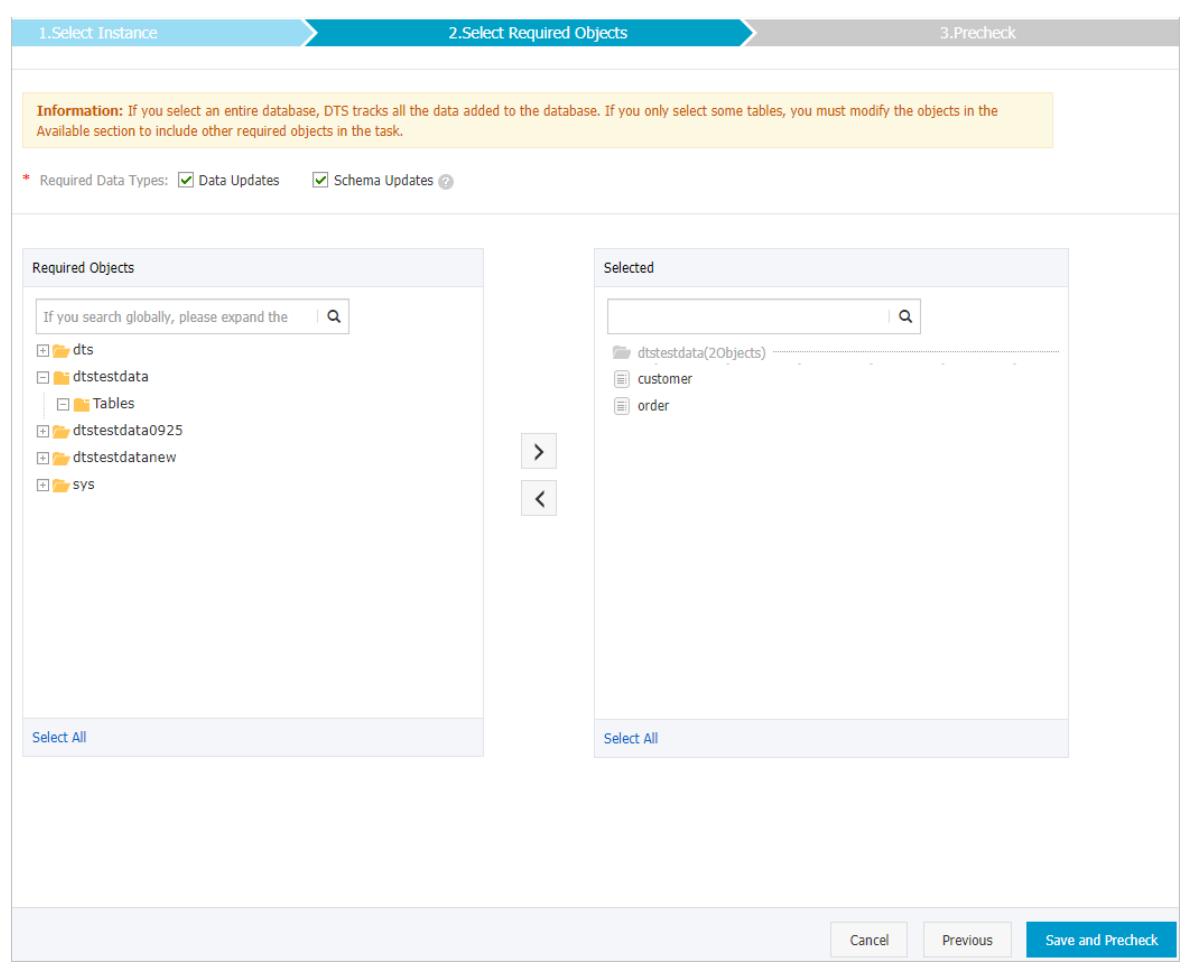

6. 7.

# 18.1.5.3.3. Track data changes from a user-created Oracle

# database

You can use Data Transmission Service (DTS) to track data changes in real time. This feature applies to the following scenarios: lightweight cache updates, business decoupling, and synchronization of extract, transform, and load (ETL) operations. This topic describes how to track data changes froma user-created Oracle database.

## Prerequisites

- The version of the user-created Oracle database is 9i, 10g, 11g, 12c, 18c, or 19c.
- Supplemental logging, including SUPPLEMENTAL\_LOG\_DATA\_PK and SUPPLEMENTAL\_LOG\_DATA\_UI, is enabled for the user-created Oracle database. For more information, see [Supplemental](https://docs.oracle.com/database/121/SUTIL/GUID-D857AF96-AC24-4CA1-B620-8EA3DF30D72E.htm#SUTIL1582) Logging.
- The user-created Oracle database is running in ARCHIVELOG mode. Archived log files are accessible and a suit able retention period is set for archived log files. For more [information,](https://docs.oracle.com/database/121/ADMIN/archredo.htm#ADMIN008) see Managing Archived Redo Log Files.

### Precautions

DTS does not track data definition language (DDL) operations that are performed by gh-ost or pt-onlineschema-change. Therefore, the change tracking client may fail to write the consumed data to the destination tables due to schema conflict.

- If the source database is used in anothertask, for example, it is used in a running data migration task, DTS may track data changes of other objects. In this case, you must use the change tracking client to filterthe tracked data.
- If you performa primary/secondary switchover on the source database when the change tracking task is running, the task fails.

### Procedure

- 1. Create a change tracking [instance](#page-2405-0).
- 2. Find the change tracking instance that you created, and click Configure Channel in the Actions column.
- 3. Configure the source database and network type.

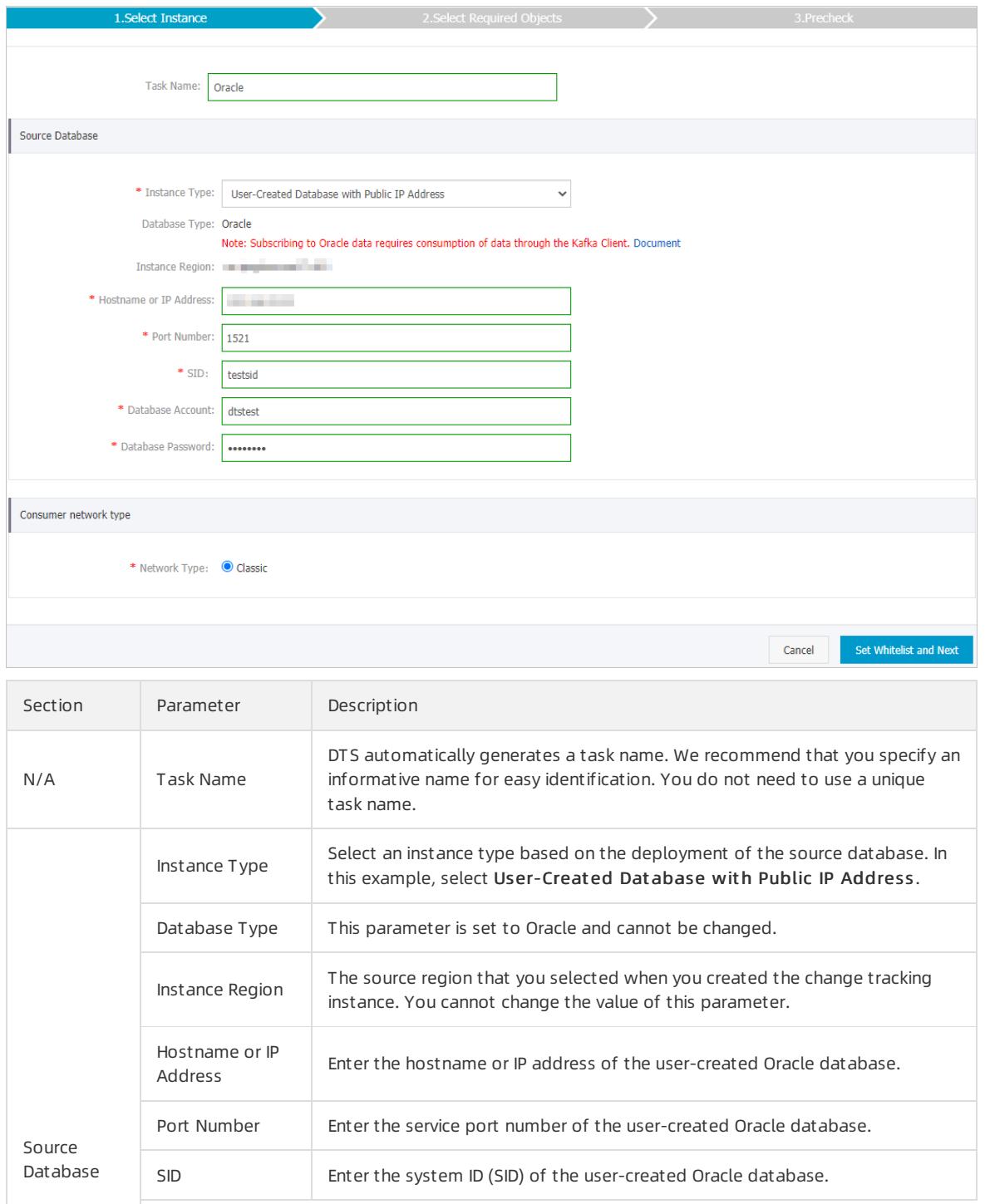
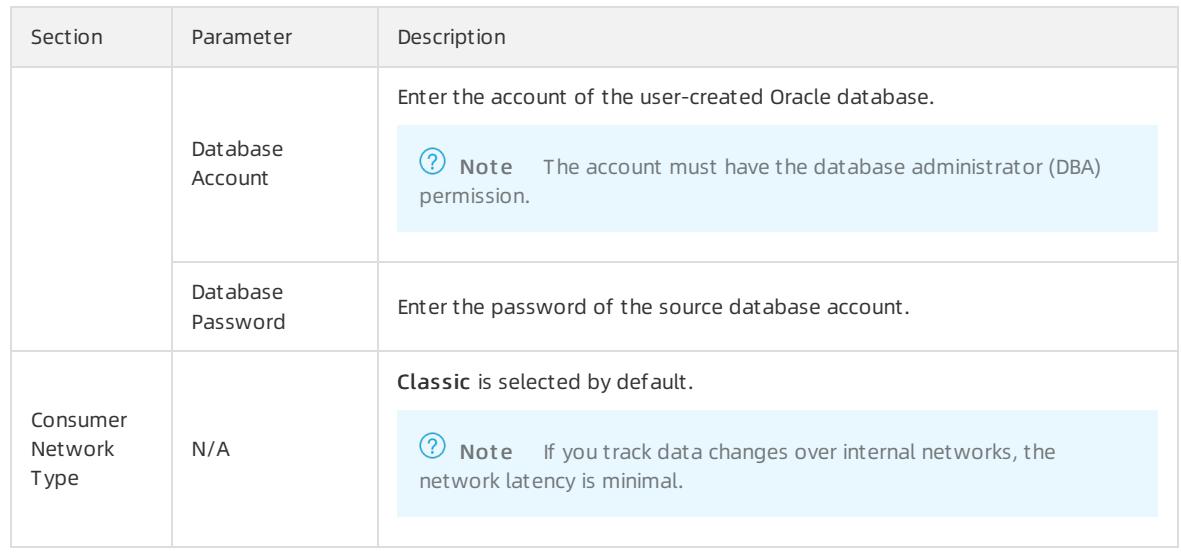

- 4. In the lower-right corner of the page, click Set Whit elist and Next .
- 5. Select the data change types and objects.

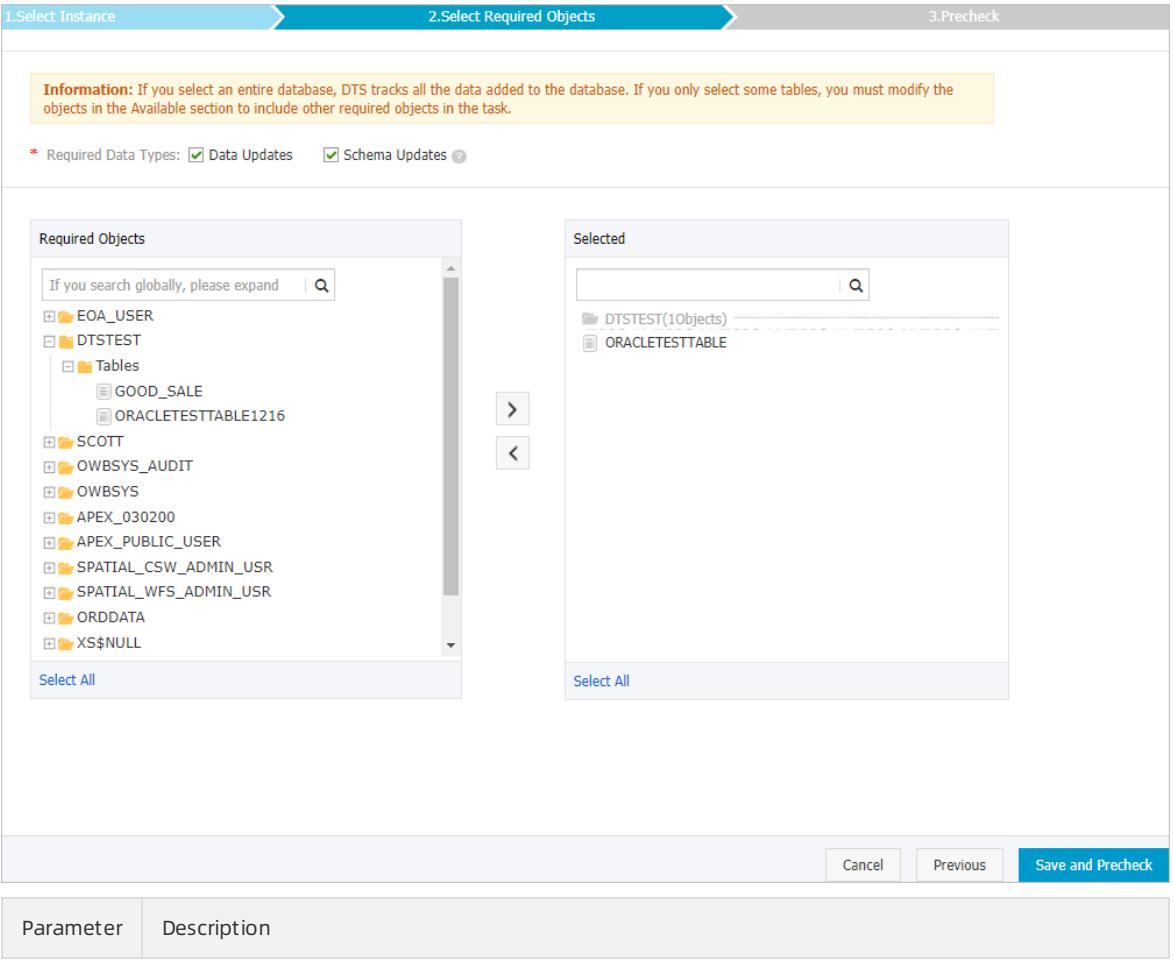

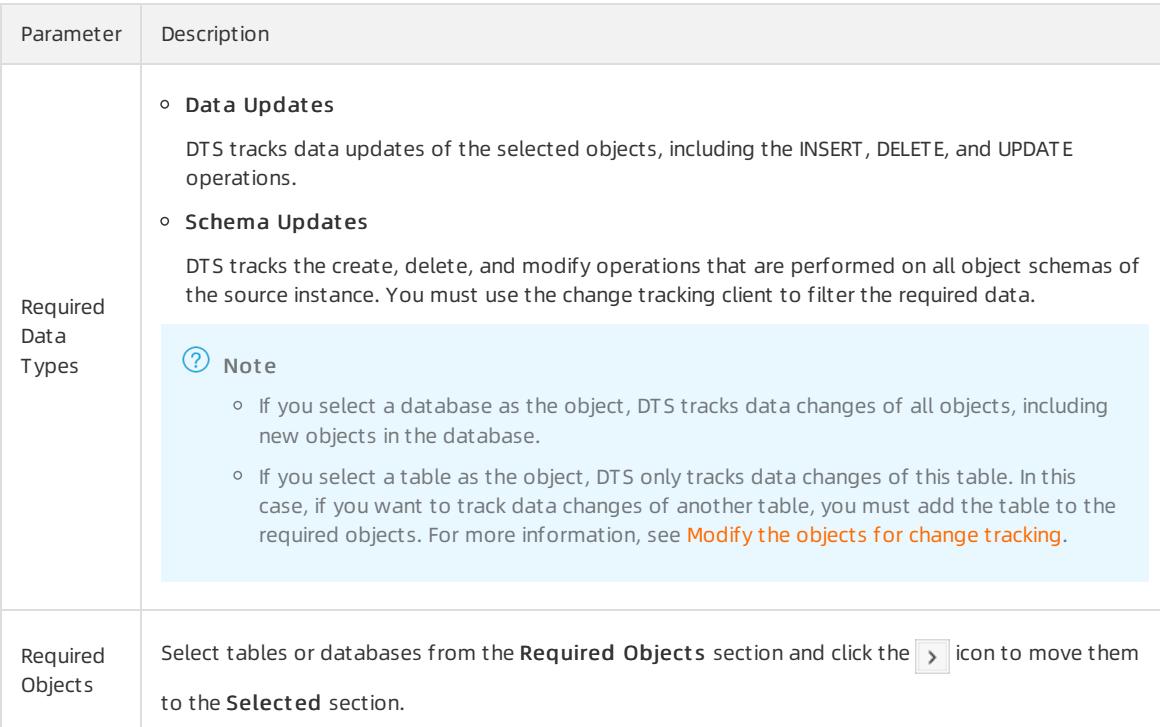

#### 6. In the lower-right corner of the page, click Save and Precheck.

 $\Diamond$  Note You can start a change tracking task only after the task passes the precheck. If the task fails to pass the precheck, click the individual icon next to each failed item to view details. Troubleshoot the issues

based on the causes and run a precheck again.

7. Close the Precheck dialog box afterthe following message is displayed: T he precheck is passed. Afterthe change tracking task is configured, DTS performs initial change tracking, which takes about 1 minute. Afterthe initial change tracking is complete, you can consume the tracked data.

### What's next

Use a Kafka client to [consume](#page-2428-0) tracked data

### 18.1.5.4. Manage change tracking tasks

### 18.1.5.4.1. Modify the consumption checkpoint

During data consumption, you can modify the consumption checkpoint of a change tracking task based on your business requirements. After you modify the consumption checkpoint, the downstreamSDK client will consume the data that is generated afterthe specified time.

#### Prerequisites

A change tracking task is created. For more information, see Track data changes froma [user-created](#page-2407-0) MySQL database or an ApsaraDB RDS for MySQL instance (previous version) or Track data changes froma [PolarDB-X](#page-2409-0) instance.

#### Procedure

1. Stop all downstream SDK consumption processes.

 $\Omega$  Note We recommend that you perform this operation during off-peak hours to avoid service interruption.

- 2. Log on to the DTS [console](#page-2291-0).
- 3. In the left-side navigation pane, clickChange T racking.
- 4. Find the change tracking task, move the pointer over the Consumption Checkpoint column, and then click
	- the  $\blacktriangleright$  icon.

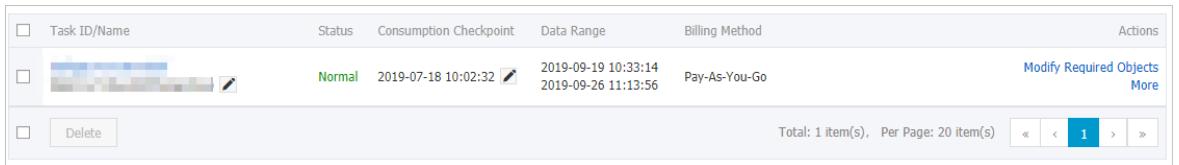

5. In the Modify Consumption Checkpoint dialog box, specify a new consumption checkpoint.

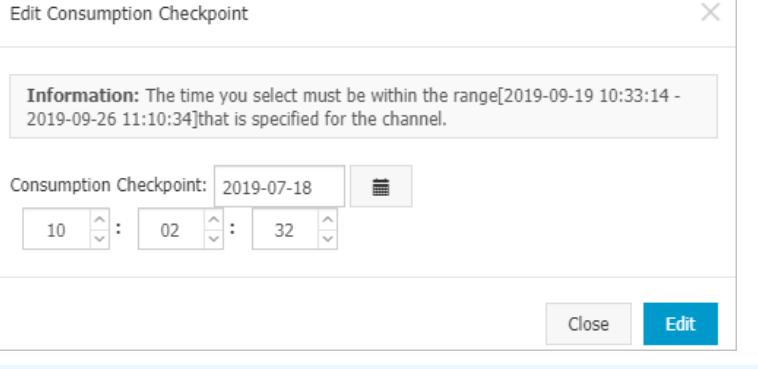

 $\Omega$  Note The selected time range must be within the time range of the tracked data. For more information, see the prompt in the dialog box.

- 6. Click Modif y.
- 7. Restart the downstreamSDK consumption processes. The downstream SDK client tracks data changes from the new consumption checkpoint.

### <span id="page-2414-0"></span>18.1.5.4.2. Modify the objects for change tracking

DTS allows you to add orremove the objects for change tracking in the consumption process. This topic describes how to modify the objects for change tracking.

#### Procedure

- 1. Log on to the DTS [console](#page-2291-0).
- 2. In the left-side navigation pane, clickChange T racking.
- 3. Find the change tracking task, and click Modif v Required Objects in the Actions column.
- 4. In the Select Required Objects step, add or remove the objects for change tracking.
	- Add the objects for change tracking

In the Required Objects section, select one or more objects and click the  $\rightarrow$  icon to add the objects to

the Select ed section.

Remove the objects for change tracking

In the Selected section, select one or more objects and click the  $\langle$  icon to move the objects to the

Required Object s section.

5. In the lower-right corner of the page, click Save and Precheck.

### <span id="page-2415-0"></span>18.1.5.4.3. Create a consumer group

You can manage consumer groups of a change tracking task in the DTS console. This topic describes how to create a consumer group.

#### Prerequisites

A change tracking task is created. For more information, see Track data changes froma [user-created](#page-2407-0) MySQL database or an ApsaraDB RDS for MySQL instance (new version) or Track data changes froma [PolarDB-X](#page-2409-0) instance.

#### Note

- You can create multiple consumer groups (up to 20) in a change tracking instance to repeatedly consume data.
- A consumer group consumes each message only once, and only one consumer can consume data.

### Procedure

- 1. Log on to the DTS [console](#page-2291-0).
- 2. In the left-side navigation pane, clickChange T racking.
- 3. Find the change tracking task and click the task ID.
- 4. In the left-side navigation pane, click Consume Data.
- 5. On the Consume Dat a page, clickAdd Consumer Group in the upper-right corner.
- 6. In the dialog box that appears, set the parameters forthe consumer group.

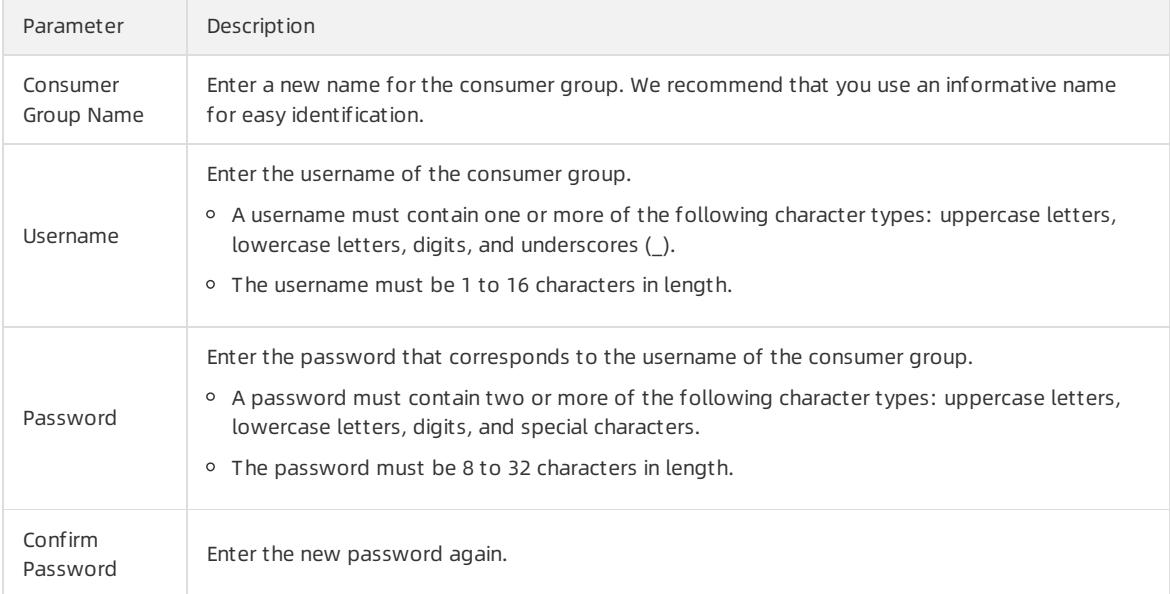

#### 7. ClickCreat e.

### 18.1.5.4.4. Manage consumer groups

You can manage consumer groups of a change tracking task in the DTS console. This topic describes how to modify the password of a consumer group and how to delete a consumer group.

#### **Prerequisites**

#### Create a [consumer](#page-2415-0) group

#### Procedure

- 1. Log on to the DTS [console](#page-2291-0).
- 2. In the left-side navigation pane, clickChange T racking.
- 3. Find the change tracking task and click the task ID.
- 4. In the left-side navigation pane, click Consume Data.
- 5. Modify the password of a consumer group or delete a consumer group.

Modify the password of a consumer group

i. On the Consume Data page, find the target consumer group and click Modify Password in the Actions column.

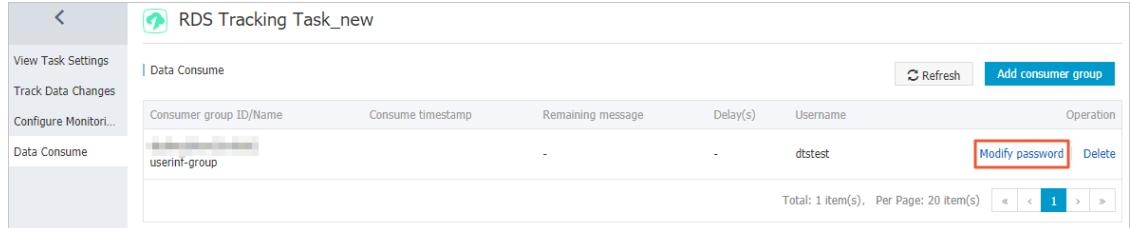

ii. In the Modif y Password dialog box that appears, enterthe old password and new password, and enterthe new password again in the Confirm Password field.

#### $\Omega$  Note

- A password must contain two or more of the following character types: uppercase letters, lowercase letters, digits, and special characters.
- The password must be 8 to 32 characters in length.

#### iii. Click Modif y.

#### Delete a consumer group

 $\Omega$  Note After a consumer group is deleted, the data in the group will be cleared and cannot be recovered. We recommend that you use caution when performing this operation.

- i. On the Consume Data page, find the target consumer group and click Delete in the Actions column.
- ii. In the Delete Consumer Group message that appears, click OK.

### 18.1.5.5. Use the SDK to consume tracked data

### 18.1.5.5.1. Methods provided by SDK

You can use the SDK demo code that is provided by DTS to consume tracked data. This topic describes the methods that are available forthe SDK classes.

### Methods of the RegionContex class

Method Description

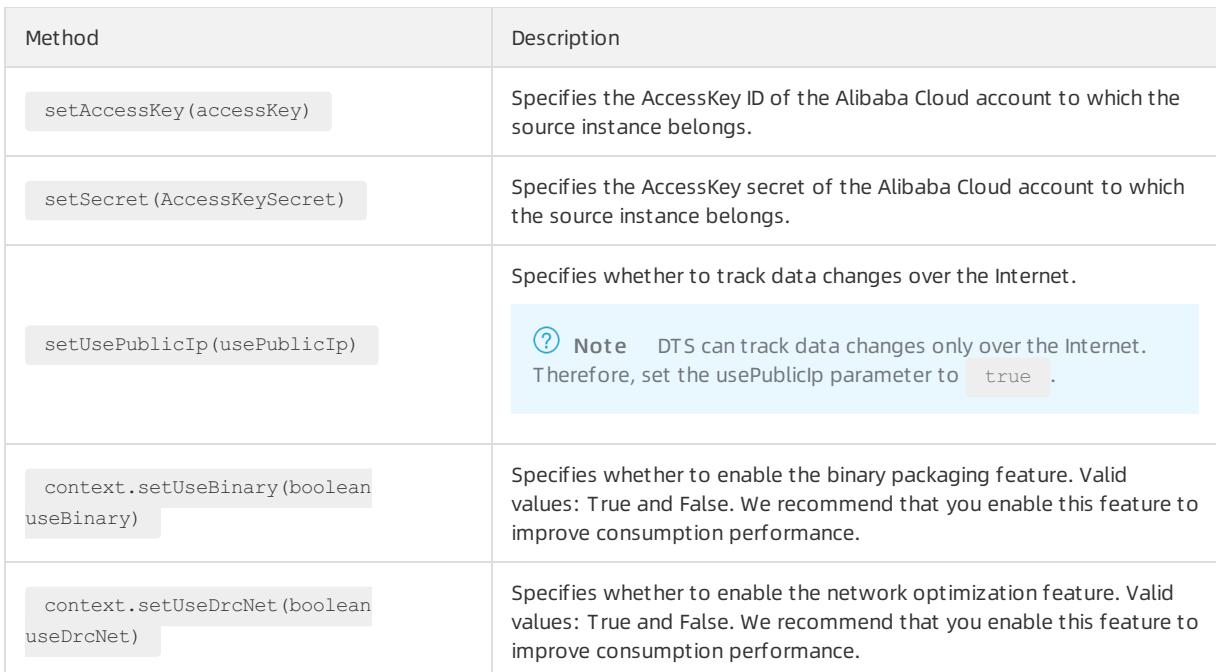

### Methods of the ClusterClient class

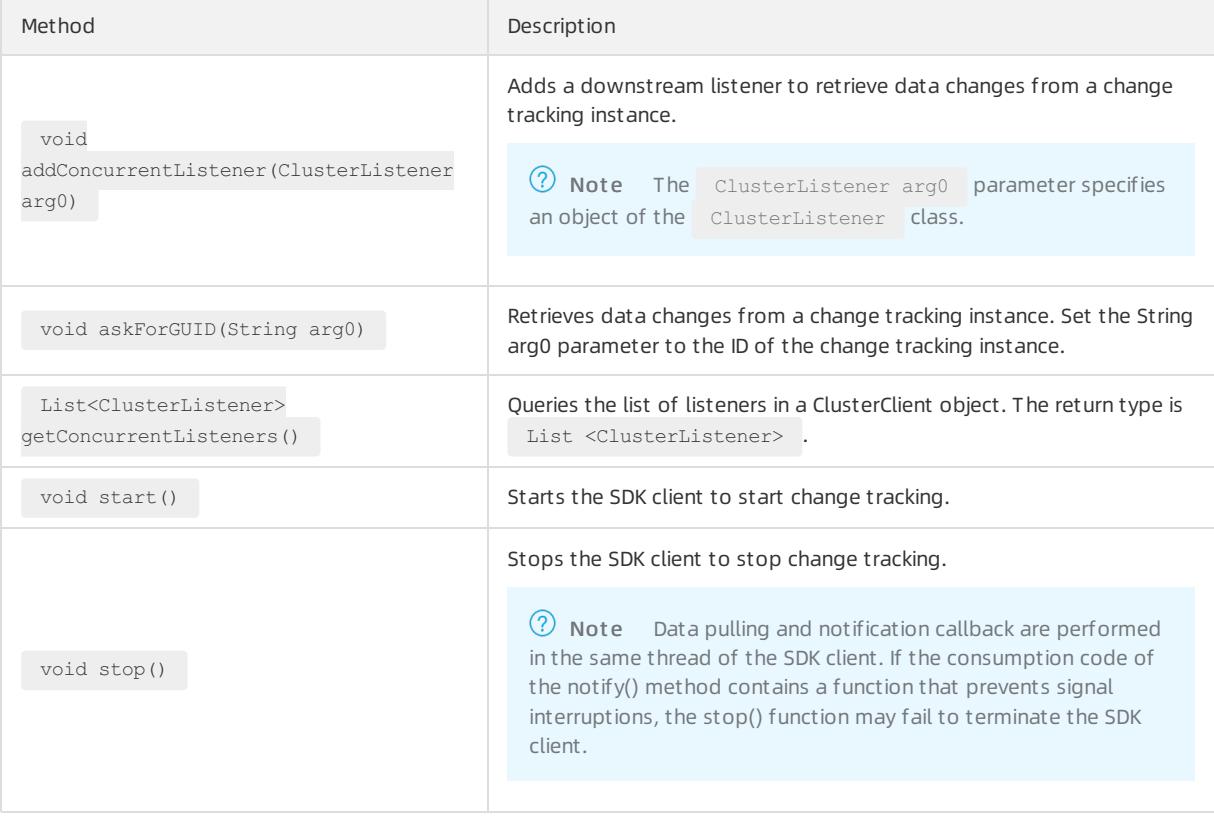

### Methods of the ClusterListener class

The void notify(List<ClusterMessage> arg0) method specifies the consumption mode of tracked data. When the DTS SDK receives the data, it uses the notify() function to notify a ClusterListener object to consume the data. Then, the SDK displays the data on the screen.

### Methods of the ClusterMessage class

 $\Omega$  Note Each ClusterMessage object stores the data record of a transaction. Each data record in the transaction is stored by using a Record object.

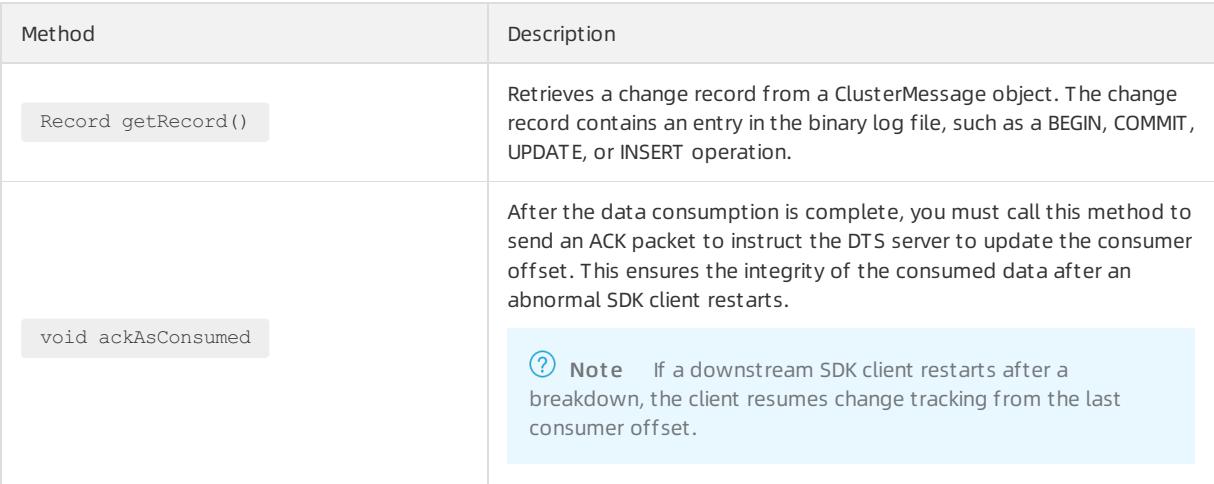

### Methods of the Record class

The String getAttribute(String key) method retrieves the attribute values in a Record object. The following table describes the parameters that are available when you call this method.

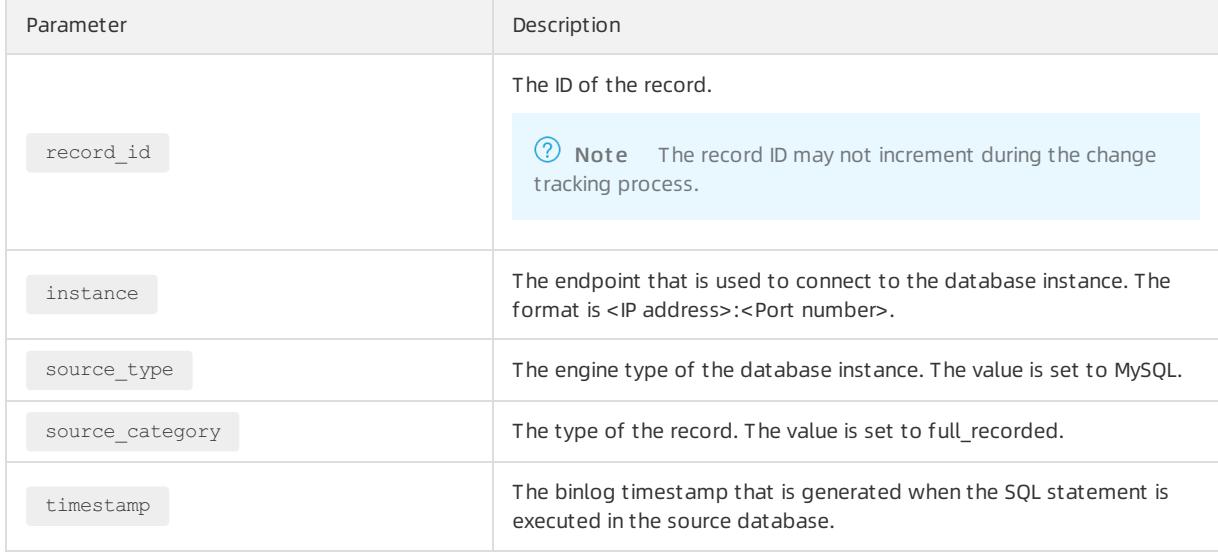

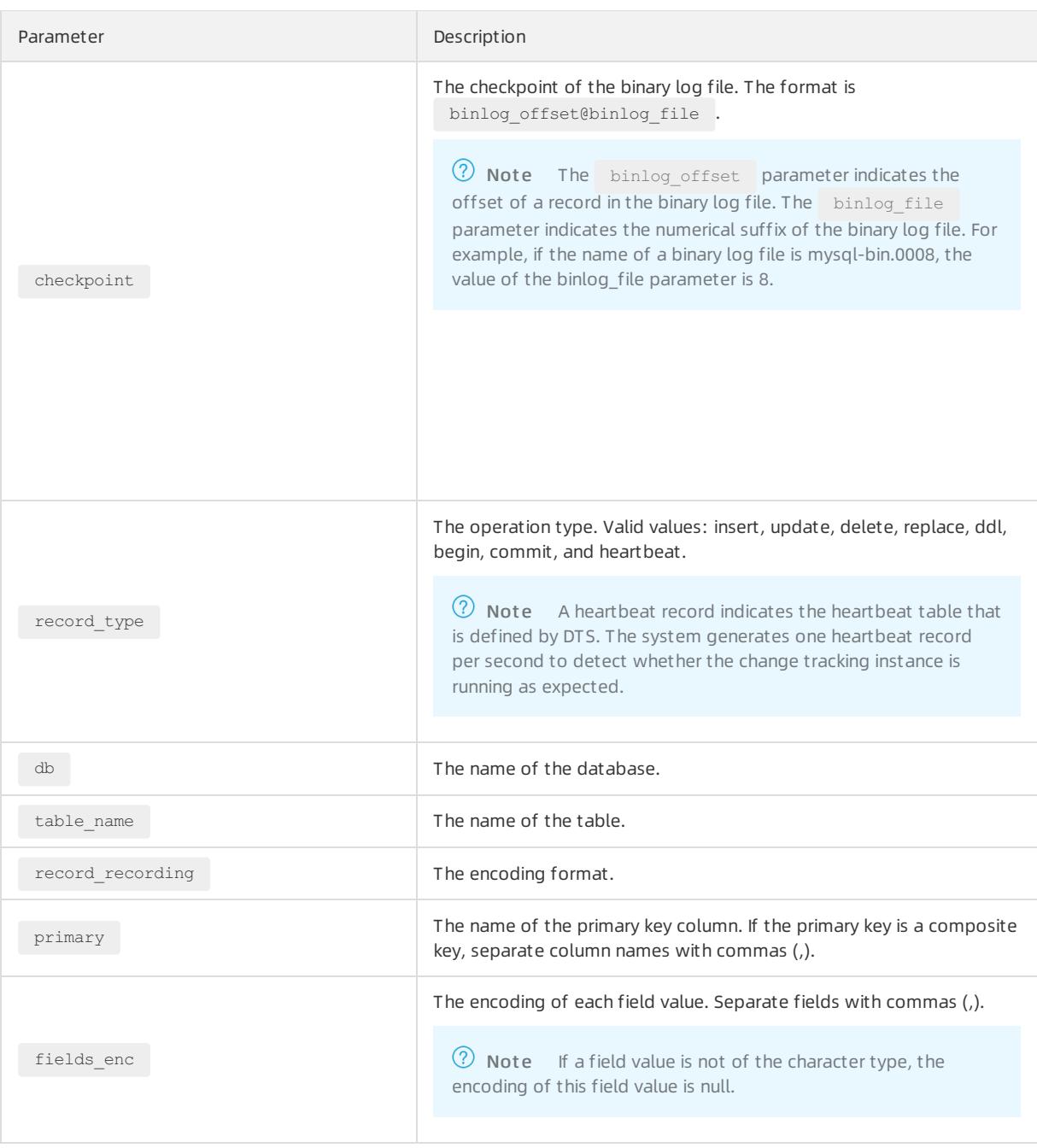

#### The following table lists the methods that are preset in the SDK demo code. You can call these methods to retrieve the attribute values in a Record object.

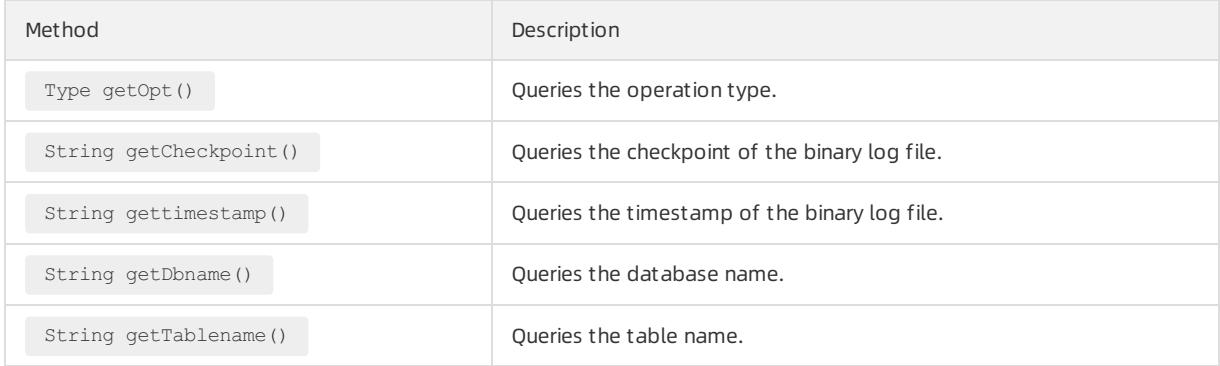

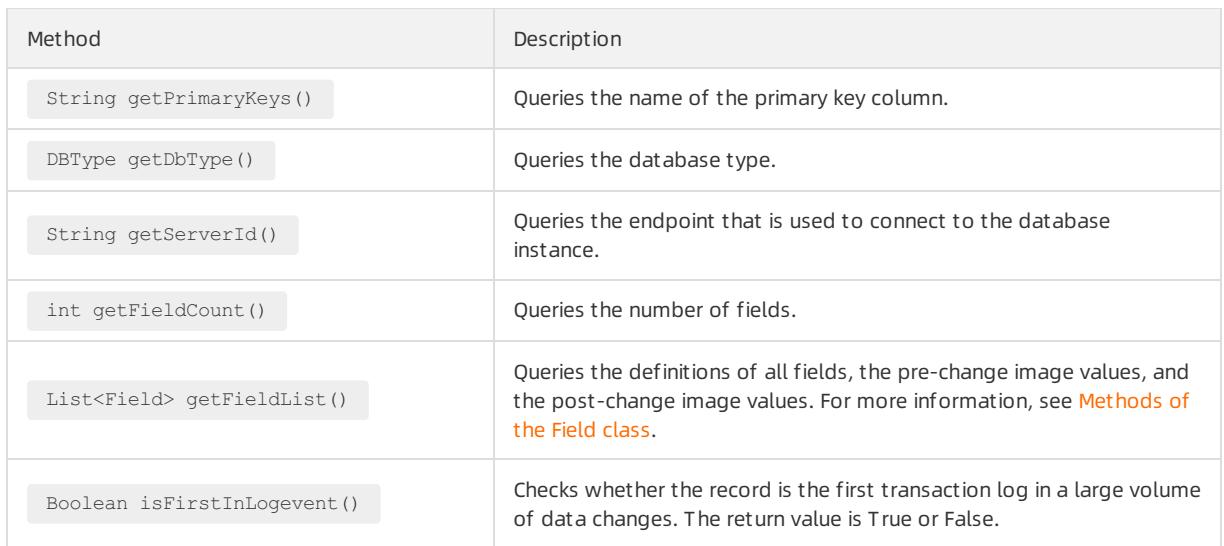

### <span id="page-2420-0"></span>Methods of the Field class

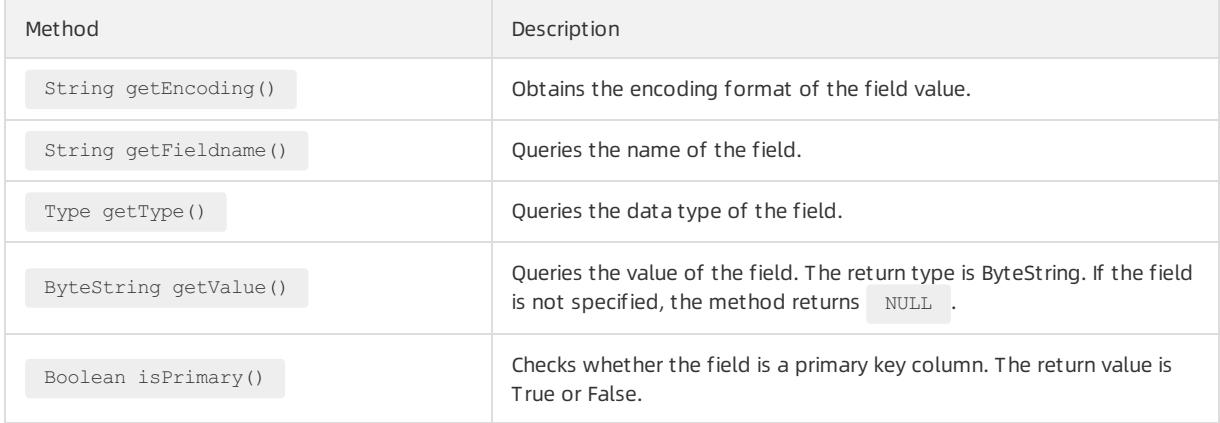

# 18.1.5.5.2. Quick start

This section describes how to use the DTS Java SDK to performsome basic operations.

### Initialize a RegionContext object

A RegionContext object stores the settings of authentication credentials and network access mode. The following code shows how to initialize a RegionContext object.

```
import java.util.List;
import com.aliyun.drc.clusterclient.ClusterClient;
import com.aliyun.drc.clusterclient.DefaultClusterClient;
import com.aliyun.drc.clusterclient.RegionContext;
public class MainClass
{
      public static void main(String[] args) throws Exception {
       // Create a RegionContext object.
         RegionContext context = new RegionContext();
         context.setAccessKey("<AccessKey>");
         context.setSecret("<AccessKeySecret>");
         context.setUsePublicIp(true);
          // Create a ClusterClient object.
         final ClusterClient client = new DefaultClusterClient(context):
         // Other invocation code.
          ...
   }
}
```
### Initialize a Listener object

Data consumption is implemented by using an object of the Listener class. After you initialize the ClusterClient object, you must add a Listener object. The Listener object uses the notify() method to receive and consume the tracked data. The following code shows how to display the tracked data on the screen.

```
import com.aliyun.drc.clusterclient.ClusterClient;
import com.aliyun.drc.clusterclient.ClusterListener;
import com.aliyun.drc.clusterclient.DefaultClusterClient;
import com.aliyun.drc.clusterclient.RegionContext;
import com.aliyun.drc.clusterclient.message.ClusterMessage;
public class MainClass
{
    public static void main(String[] args) throws Exception {
       // Initialize the RegionContext object.
        ...
        //Initialize the ClusterClient object.
        ...
        ClusterListener listener = new ClusterListener(){
             @Override
             public void notify(List<ClusterMessage> messages) throws Exception {
                  for (ClusterMessage message : messages) {
                    // Display the tracked data on the screen.
                      System.out.println(message.getRecord() + ":" + message.getRecord().getTablename
() + " : "
                      + message.getRecord().getOpt());
                      // Call the following method to send an ACK packet to the DTS server.
                      message.ackAsConsumed();
              }
      }
     }
}
```
DTS saves the consumption checkpoints of the SDK to the DTS server. This simplifies disasterrecovery during the use of the SDK. The ackAsConsumed() method sends the checkpoint and timestamp of the latest data record that was consumed by the DTS SDK to the DTS server. If the SDK restarts due to an error, the SDK obtains the consumption checkpoint fromthe DTS server. The SDK resumes data consumption fromthe checkpoint. This ensures that the SDK does not consume duplicate data.

### Start the ClusterClient object

#### Use the following code:

```
import java.util.List;
import com.aliyun.drc.clusterclient.ClusterClient;
import com.aliyun.drc.clusterclient.ClusterListener;
import com.aliyun.drc.clusterclient.DefaultClusterClient;
import com.aliyun.drc.clusterclient.RegionContext;
import com.aliyun.drc.clusterclient.message.ClusterMessage;
import org.slf4j.Logger;
import org.slf4j.LoggerFactory;
public class MainClass
{
   public static void main(String[] args) throws Exception {
   // Initialize the RegionContext object.
    ...
    // Initialize the ClusterClient object.
    ...
    // Initialize the ClusterListener object.
    ...
    // Add a Listener class.
     client.addConcurrentListener(listener);
      // Specify the ID of the change tracking instance.
     client.askForGUID("dts_rdsrjiei2u2afnb_DSF");
      // Start a background thread. The main thread cannot exit.
      client.start();
}
```
The askForGUID() method sets the ID of the change tracking instance. You can obtain the ID of the change tracking instance fromthe DTS console. Afterthe ID of the change tracking instance is specified in the askForGUID() method, the SDK retrieves incremental data fromthis instance.

Before you can start a ClusterClient object, you must add a Listener class to the ClusterClient object. When the ClusterClient object pulls incremental data fromthe change tracking instance, it also calls the notify() method of the Listener class to consume data.

### 18.1.5.5.3. Parse tracked SQL statements

You can use the DTS SDK to track data changes. DTS records the tracked data changes in a customformat. This topic describes how to parse various types of SQL statements.

### Parse a DDL statement

If a data definition language (DDL) operation is performed in the source database, the operation type of the data record is DDL. The DDL statement is stored in the value of the first column. You can use the following sample code to parse the DDL statement:

```
String ddl_string;
Record.Type type=record.getOpt();
if(type.equals(Record.Type.DDL)){
   List<DataMessage.Record.Field> fields = record.getFieldList();
    ddl string = fields.get(0).getValue().toString();
}
```
### Parse an INSERT statement

If an INSERT operation is performed in the source database, the operation type of the data record is INSERT. You can use the following sample code to parse the INSERT statement:

```
StringBuilder insert_string=new StringBuilder();
Record.Type type=record.getOpt();
DataMessage.Record.Field field;
StringBuilder FieldName=new StringBuilder();
StringBuilder FieldValue = new StringBuilder();
if(type.equals(Record.Type.INSERT)){
      int i=0;
      List<DataMessage.Record.Field> fields = record.getFieldList();
       for (j i < fields.size(); i++) {
             field = fields.get(i); FieldName.append('`'+field.get
Fieldname().toLowerCase()+'`');
             FieldValue.append("'"+field.getValue()+"'");
             if (i \mid = \text{fields.size}() - 1)FieldName.append(',');
                     FieldValue.append(',');
             }
        }
       insert string.append("insert "+ record.getTablename()+"("+FieldName.toString()+") values("+Fi
eldValue.toString()+");");
}
```
### Parse an UPDATE statement

If an UPDATE operation is performed in the source database, the operation type of the data record is UPDATE. The field values prior to the UPDATE operation are stored in  $Record.getFieldList()$  entries with even indexes. The field values afterthe UPDATE operation are stored in Record.getFieldList() entries with odd indexes.

If the UPDATE operation is performed on a table that has a primary key, you can use the following sample code to parse the UPDATE statement:

```
StringBuilder update_string=new StringBuilder();
Record.Type type=record.getOpt();
DataMessage.Record.Field field;
StringBuilder SetValue = new StringBuilder();
StringBuilder WhereCondition = new StringBuilder();
String ConditionStr;
boolean hasPk=false;
boolean pkMode=false;
boolean hasSet=false;
if(type.equals(Record.Type.UPDATE)){
    int i=0.
    DataMessage.Record.Field OldField = null;
    DataMessage.Record.Field NewField = null;
    List<DataMessage.Record.Field> fields = record.getFieldList();
    for (j i \leq fields.size() ; i++) {
        if (i % 2 == 0) {
            OldField = fields.get(i);continue;
        }
    NewField = fields.get(i);
    field = NewField;
    if (field.isPrimary()) {
        if (hasPk) {
            WhereCondition.append(" and ");
        }
        //where old value
        Conditions = getFieldValue(OldField);
```
#### User Guide - Cloud Essentials and Se curit y·Data Transmission Service (D TS)

```
controlconditionstr = getFieldvalue(Quartield);
       if(ConditionStr==null){ WhereCondition.append("`"+fie
ld.getFieldname().toLowerCase()+"`" + " " + "is null");
       }else{
              WhereCondition.append("'"+field.getFieldname().toLowerCase()+"'"+" = "+ "'"+OldField.g
etValue()+"'");
        }
       hasPk = true;
    }
   if (hasSet) {
       SetValue.append(",");
    }
     SetValue.append("`"+field.getFieldname().toLowerCase()+"`" + " = " + "'"+field.getValue()+"'");
   String setStr = getFieldValue(field);
   hasSet = true;
   }
    update string.append("Update "+record.getTablename() +" Set " + SetValue + " Where "+WhereConditi
on +";");
}
protected String getFieldValue(Field field) throws Exception {
   ByteString byteString = field.getValue();
    if (byteString == null) {
       return null;
    }
    else {
       String value;
       if (field.getType() == com.aliyun.drc.client.message.DataMessage.Record.Field.Type.STRING &&
field.getEncoding() ! = null & field.getEncoding() ! = "ASCII") {
           value = field.getValue().toString(field.getEncoding());
       }
       else {
         value = byteString.toString();
        }
       return value;
   }
}
```
### Parse a DELETE statement

If a DELETE operation is performed in the source database, the operation type of the data record is DELETE. If the DELETE operation is performed on a table that has a primary key, you can use the following sample code to parse the DELETE statement:

```
StringBuilder delete_string=new StringBuilder();
Record.Type type=record.getOpt();
DataMessage.Record.Field field;
StringBuilder FieldName=new StringBuilder();
StringBuilder FieldValue = new StringBuilder();
StringBuilder DeleteCondition = new StringBuilder();
boolean hasPk=false;
boolean pkMode=false;
if(type.equals(Record.Type.DELETE)){
  int i=0;
  List<DataMessage.Record.Field> fields = record.getFieldList();
  delete string.append("Delete From" + record.getTablename() + "where");
  // Check whether the table has a primary key.
  if (record.getPrimaryKeys() ! = null) {
            pkMode = record.getPrimaryKeys().length() > 0 ? true : false;
   }
   for (i \neq 1 \leq j \leq k). (i \neq j \leq k)if ((pkMode && ! field.isPrimary())) {
                    continue;
            }
            if (hasPk) {
                    delete string.append(" and ");
            }
            delete string.append(field.getFieldname() + "=" + field.getValue();
            hasPk = true;
    }
    delete string.append(";");
}
```
### Parse a REPLACE statement

If a REPLACE operation is performed in the source database, the operation type of the data record is UPDATE or **INSERT** 

- If the value specified in the REPLACE statement does not exist, the operation type of the data record is INSERT.
- If the value specified in the REPLACE statement exists, the operation type of the data record is UPDATE.

### Parse a BEGIN statement

If a BEGIN operation is performed in the source database, the operation type of the data record is BEGIN. You do not need to performoperations on fields because the BEGIN statement does not modify fields. You only need to check that the operation is a BEGIN operation. You can use the following sample code to parse the BEGIN statement:

```
StringBuilder sql_string = new StringBuilder();
Record.Type type = record.getOpt();
if(type.equals(Record.Type.BEGIN)){
        sql string.append("Begin");
}
```
### Parse a COMMIT statement

If a COMMIT operation is performed in the source database, the operation type forthe data record is COMMIT. You do not need to performoperations on fields because the COMMIT statement does not modify fields. You only need to check that the operation is a COMMIT operation. You can use the following sample code to parse the COMMIT statement:

```
User Guide - Cloud Essentials and Se
curit y·Data Transmission Service (D
TS)
```

```
StringBuilder sql string = new StringBuilder();
Record.\texttt{Type type} = record.\texttt{getOpt}();
if(type.equals(Record.Type.COMMIT)){
        sql string.append("commit");
}
```
## 18.1.5.5.4. Run the SDK demo code

This section describes how to run the demo code provided by the DTS console.

1. Create an AccessKey.

Your account must pass the AccessKey authentication before you can use an SDK to connect to a subscription channel. Therefore, before using the SDK, you must obtain an AccessKey. For more information, see the "Obtain an AccessKey" section of the DTS Developer Guide.

2. Install the Java SDK.

The development environment supported by the DTS Java SDK is J2SE Development Kit (JDK) V1.5 orlater.

For an Eclipse project, you can follow these steps to install the Java SDK:

- i. Click View Example Code and download the SDK package consumer.jar.
- ii. Import the JAR package to an Eclipse project as follows:

In Eclipse, right-click your project and choose Properties > Java Build Path > Libraries > Add External JARs. Select the path for storing the *consumer.jar* package consumer.jar.

iii. Select the consumer.jar package and click OK.

Then you can use the DTS Java SDK in the project.

3. Run the demo code.

DTS provides the SDK demo code. You can copy the demo code by using the View Demo Code option in the DTS console. For an Eclipse project, you can follow these steps to run the demo code:

- i. Create a class named MainClass in the src directory of the Eclipse project.
- ii. Open the generated Java file MainClass and delete the code template.
- iii. Paste the demo code into the MainClass file.
- iv. Modify the AccessKeyId, AccessKeySecret, and subscription channel ID in the demo code.

Change the marked parts in the preceding demo code to the AccessKeyId, AccessKeySecret, and subscription channel ID of your account.

You can obtain the subscription channel ID from the DTS [console](#page-2291-0).

v. In Eclipse, right-click the demo file and choose Run as > Java Application to run the demo code.

### 18.1.5.6. Use a Kafka client to consume tracked data

This topic describes how to use the demo code of a Kafka client to consume tracked data. The change tracking feature of the new version allows you to consume tracked data by using a Kafka client from V0.11 to V1.1.

### Prerequisites

- A change tracking task is created. For more information, see Track data changes froma [user-created](#page-2407-0) MySQL database or an ApsaraDB RDS for MySQL instance (new version) or Track data changes froma [PolarDB-X](#page-2409-0) instance.
- One or more consumer groups are created. For more information, see Create a [consumer](#page-2415-0) group.

### Download and run the demo code of the Kafka client

Click [here](https://github.com/LioRoger/subscribe_example) to download the demo code of the Kafka client.

Download and run the demo code of the Kafka client

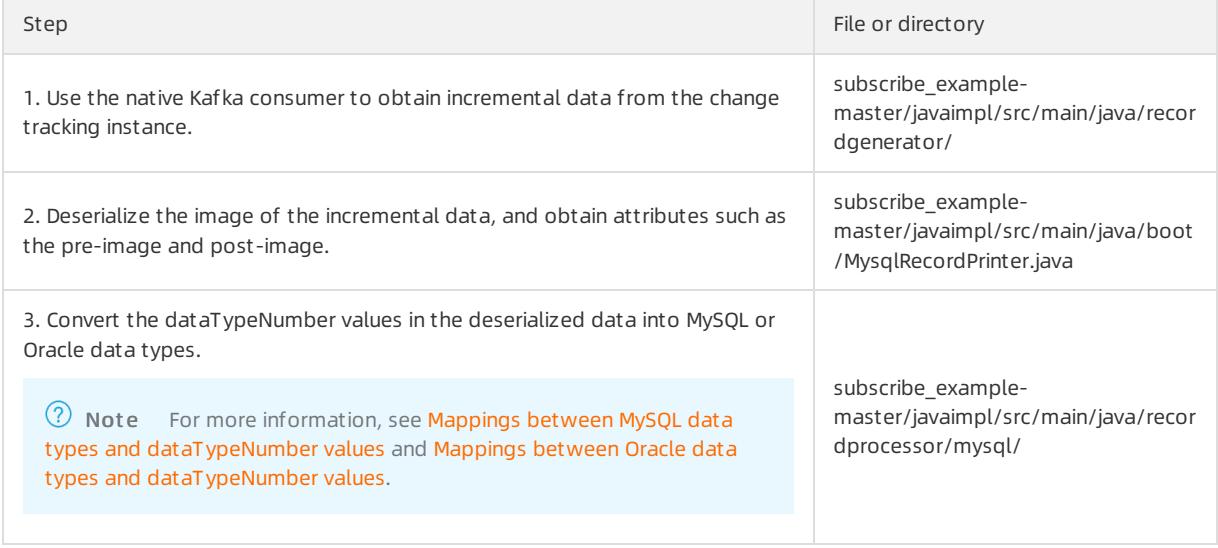

### Procedure

- 1. Download the [demo](https://github.com/LioRoger/subscribe_example) code of the Kafka client, and then decompress the package.
- 2. Open Intellij IDEA. In the window that appears, click Open.
- 3. In the dialog box that appears, go to the directory in which the downloaded demo code resides. Find the  $\rho o$ m.xml file.
- 4. In the dialog box that appears, select Open as Project .
- 5. On the IntelliJ IDEA page, expand folders to find the demo file of the Kafka client, and double-click the file. The file name is NotifyDemo.java.

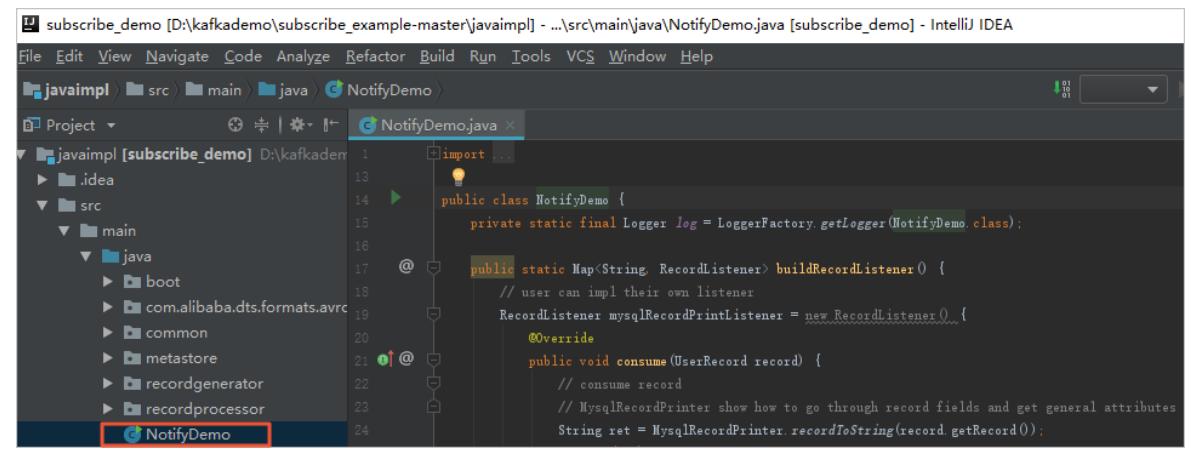

6. Set the parameters in the NotifyDemo.javafile.

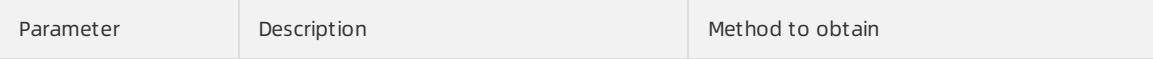

<span id="page-2428-0"></span>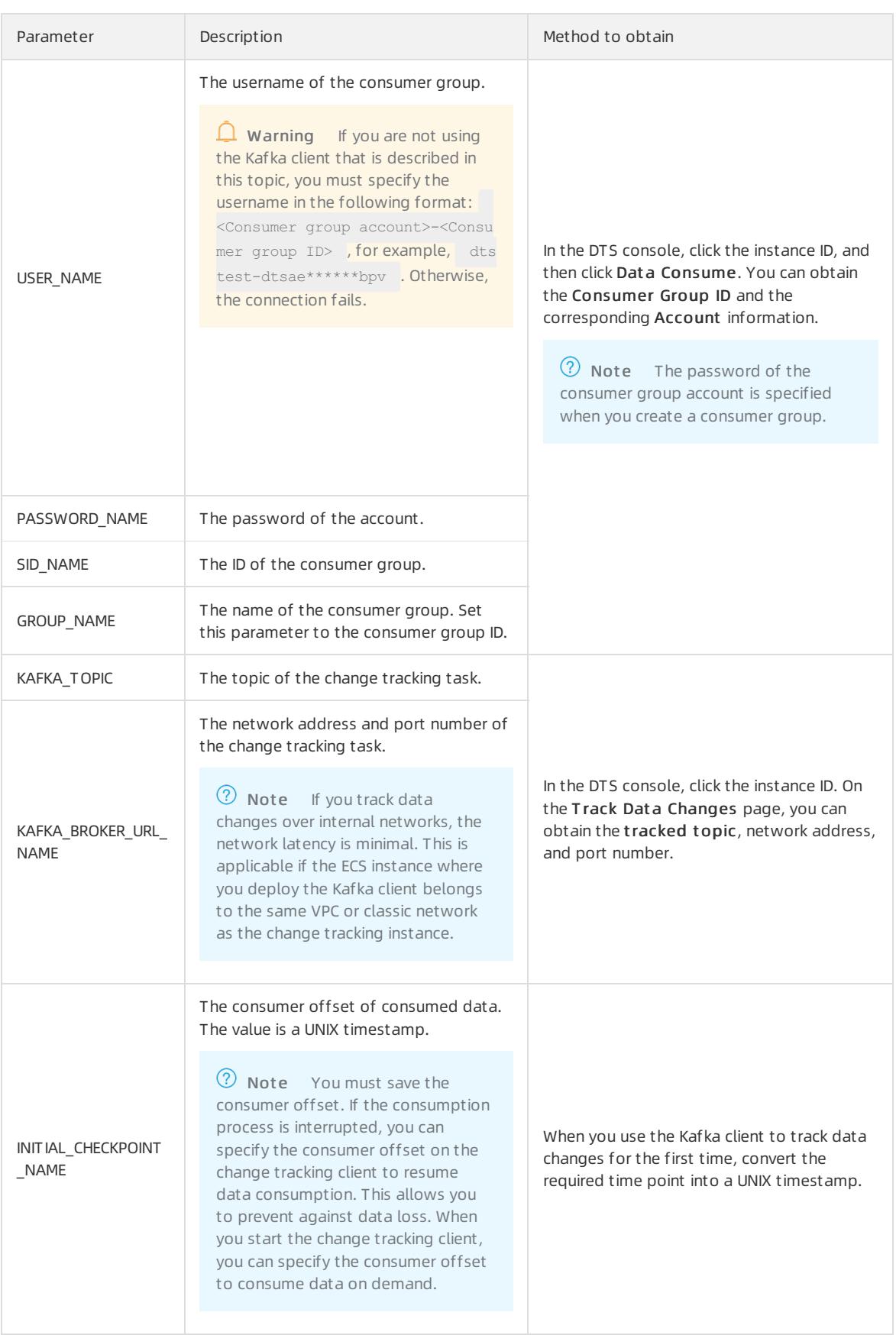

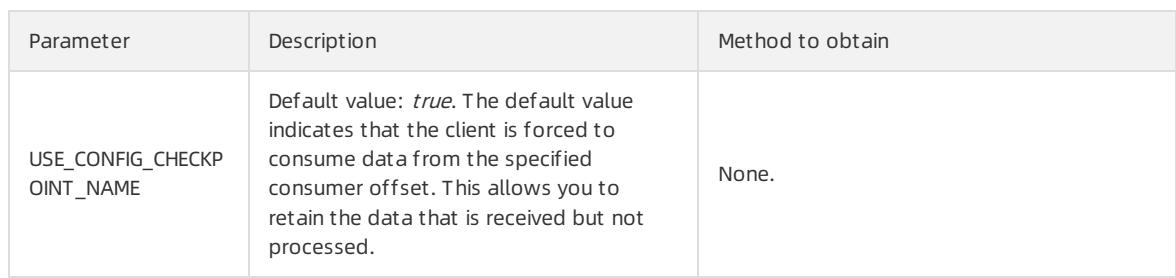

7. On the top of the Intellij IDEA page, choose Run > Run to run the client.

 $\circled{?}$  Note When you run IntelliJ IDEA for the first time, it loads and installs the relevant dependency.

### <span id="page-2429-0"></span>Mappings between MySQL data types and dataTypeNumber values

### <span id="page-2429-1"></span>Mappings between Oracle data types and dataTypeNumber values

# 19.Data Management (DMS) 19.1. User Guide

# 19.1.1. What is DMS?

Data Management (DMS) is a fully managed service that is provided by Alibaba Cloud. This service allows you to manage data, schema, development procedures, development specifications, users, and permissions. DMS also provides security control to ensure secure access to databases.

### Supported databases

- Relational databases: MySQL, SQL Server, PostgreSQL, PolarDB-X (previously called DRDS), Oracle, and ApsaraDB for OceanBase.
- NoSQL databases: KVStore for Redis and ApsaraDB for MongoDB.
- Analytical databases: AnalyticDB for MySQL and AnalyticDB for PostgreSQL.

#### Features

- DMS provides support forthe entire process of database development. The process includes the following stages: 1. Design table structures in an on-premises environment based on the predefined design specification. 2. Publish and produce SQL reviews that are included in code and schemas to a specified environment on demand. The preceding operations are performed before the code is released. These SQL reviews in code are used to add, remove, modify, or query rows.
- DMS provides fine-grained access control at the database, table, and field levels. You can performall the required operations on databases in the DMS console. These operations can be traced and audited.
- DMS allows you to configure the required operation specifications and approval processes for multiple modules. These modules include the schema design, data changes, data export, and permission requests.
- DMS provides an integrated platformthat connects database development with database interaction. You can manage databases without the need to use database accounts and passwords to switch between database endpoints at a high frequency.
- DMS provides the task orchestration feature. This feature allows you to orchestrate and schedule SQL tasks for databases on a regular basis. You can use this feature to performthe required operations with ease. For example, you can transfer historical data, analyze periodical reports, and generate analytical results.

# 19.1.2. Quick start

### 19.1.2.1. Log on to the DMS console

This topic describes how to log on to the DMS console by using Google Chrome.

### **Prerequisites**

- The URL of the Apsara Uni-manager Management Console is obtained fromthe deployment personnel before you log on to the Apsara Uni-manager Management Console.
- A browseris available. We recommend that you use the Google Chrome browser.

### Procedure

- 1. In the address bar, enterthe URL of the Apsara Uni-manager Management Console. Press the Enter key.
- 2. Enter your username and password.

Obtain the username and password that you can use to log on to the console fromthe operations administrator.

<span id="page-2431-0"></span> $\Omega$  Note When you log on to the Apsara Uni-manager Management Console for the first time, you must change the password of your username. Your password must meet complexity requirements. The password must be 8 to 20 characters in length and must contain at least two of the following character types:

- Uppercase orlowercase letters
- o Digits
- $\circ$  Special characters, which include ! @ # \$ %
- 3. Click Login.
- 4. In the top navigation bar, move the pointer over Products and click Data Management under Database Services.
- 5. Set the Organization and Region parameters and clickDMS.

 $\Diamond$  Note If you log on to the DMS console as a DMS administrator and your account is added to multiple tenants, you can move the pointer overthe

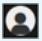

icon in the upper-right corner and click Swit ch t enant to switch to anothertenant.

### 19.1.2.2. Register database instances with DMS

To manage database instances in DMS, you must registerthe database instances with DMS. DMS allows you to register ApsaraDB instances and self-managed database instances that are hosted overthe Internet. This topic shows you how to register an ApsaraDB RDS for MySQL instance with DMS.

#### Procedure

- 1. Log on to the DMS [console](#page-2431-0).
- 2. In the left-side navigation pane, move the pointer over Add instance / Batch entry and select Add instance.

 $\Omega$  Note You can also move the pointer over the + icon in the left-side navigation pane and select Add instance.

- 3. In the Add instance dialog box, click the Cloud tab.
- 4. On the Cloud tab, select a database type.
- 5. In the Add instance dialog box, set the parameters as required. This example shows you how to register an ApsaraDB RDS for MySQL instance with DMS.

<span id="page-2432-0"></span>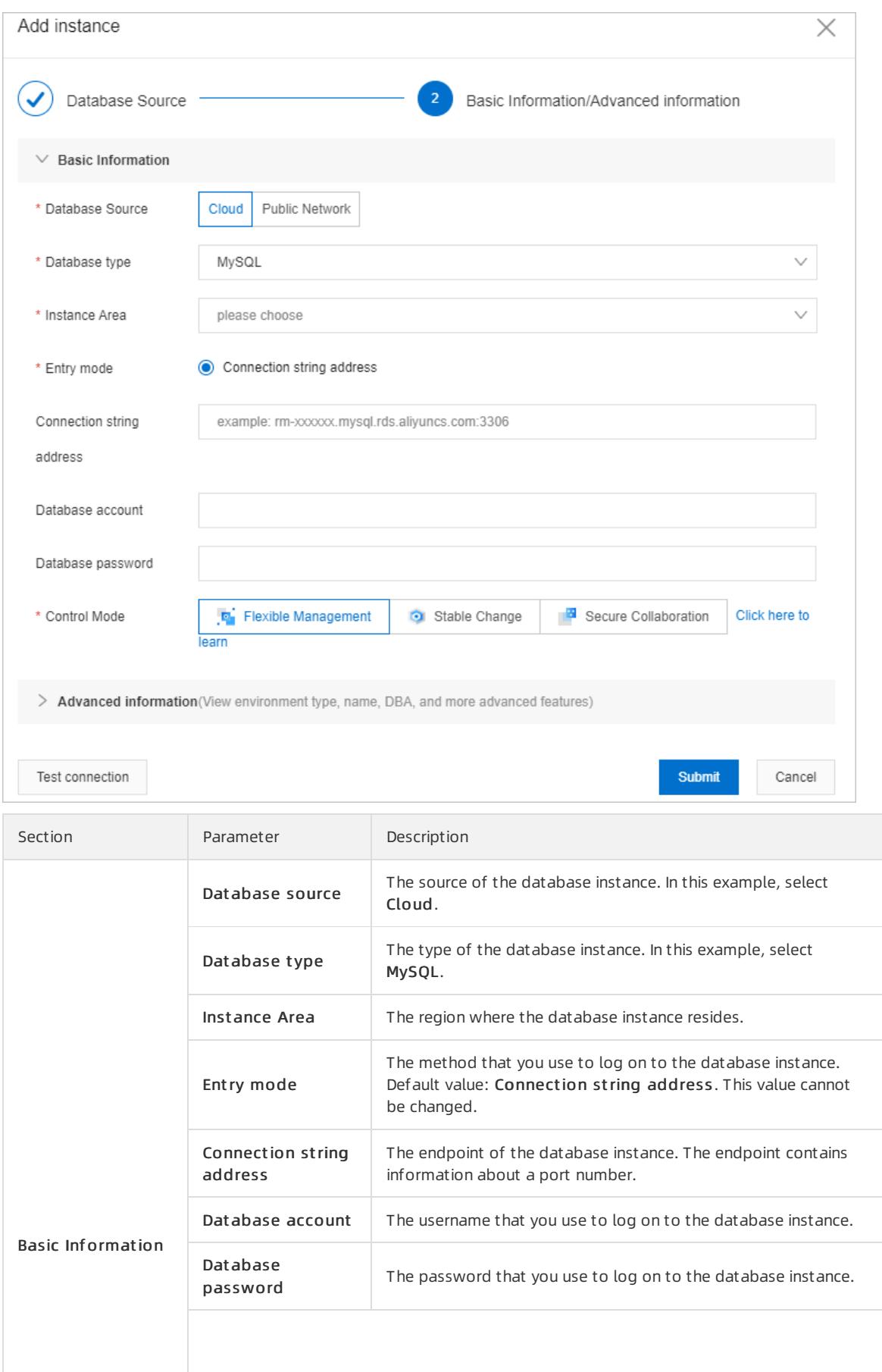

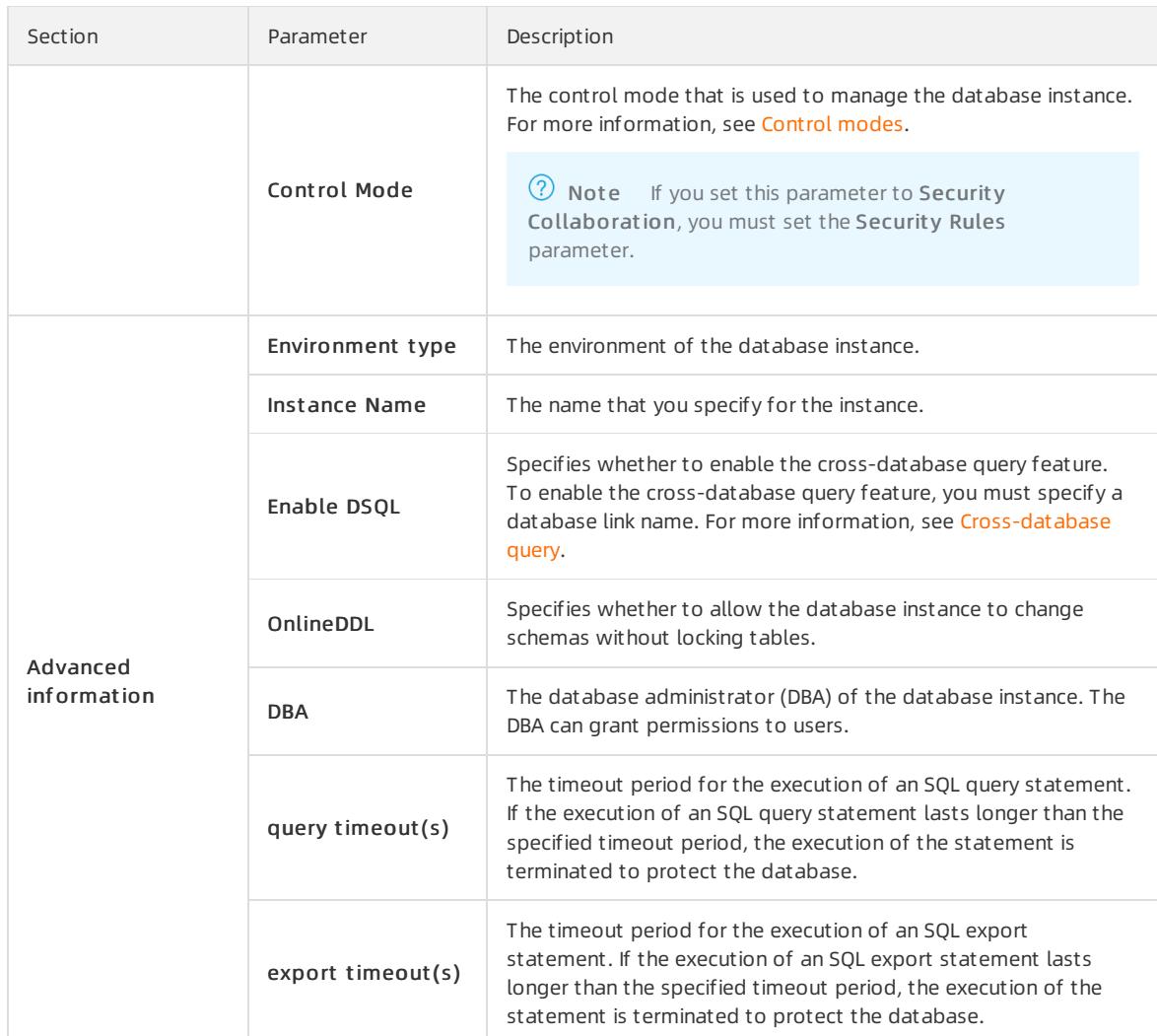

6. After you complete the configurations, click Test connection in the lower-left corner of the Basic Inf ormation section.

 $\Omega$  Note If the connectivity test fails, check the specified parameter values based on the error message.

7. Click Submit .

### Result

Afterthe preceding steps are performed, the ApsaraDB instance is registered with DMS. You can view and manage your database instance in the left-side navigation pane of the DMS console.

### 19.1.2.3. Add a user

DMS provides the user management feature that allows you to add users and assign roles based on your business requirements.

### Procedure

- 1. Log on to the DMS [console](#page-2431-0).
- 2. In the top navigation bar, choose System Management > User.

 $\Omega$  Note On the Usertab, you can edit, enable, disable, and remove existing users.

#### 3. Click New.

4. In the Add User dialog box, set the parameters that are described in the following table.

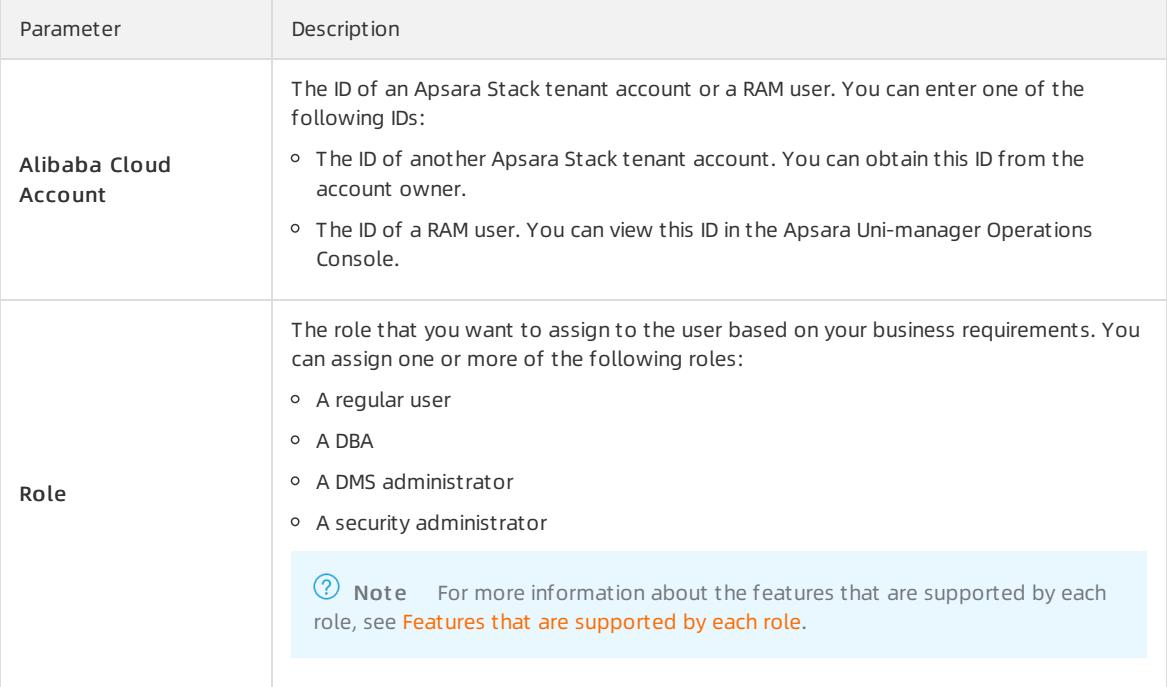

#### 5. Click OK.

# <span id="page-2434-0"></span>19.1.3. Control modes

DMS provides three control modes for you to manage instances: Flexible Management, Stable Change, and Security Collaboration. You can specify a control mode for each instance.

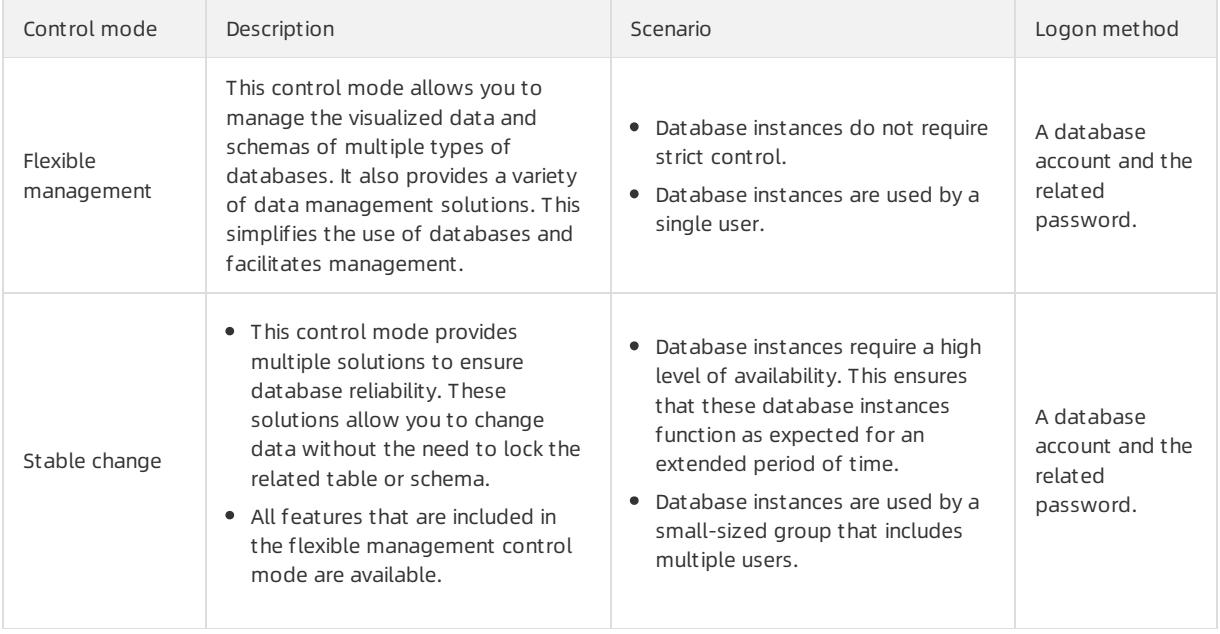

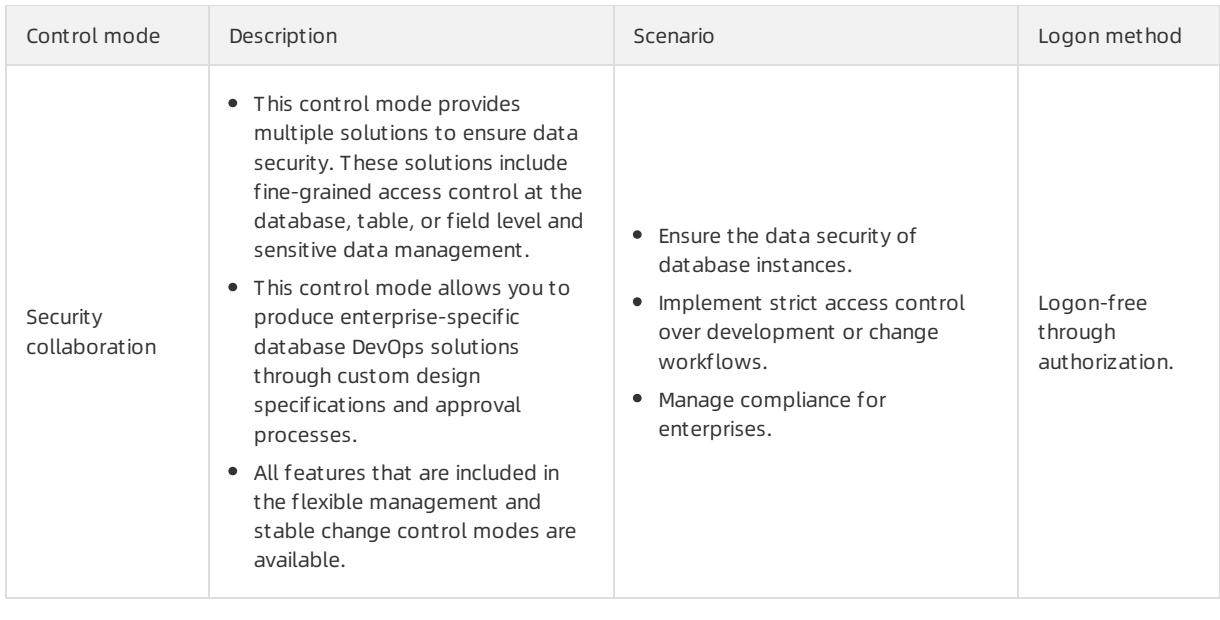

 $\Omega$  Note The instances that are managed in Stable Change mode consume the billing quota of the instances that are managed in Security Collaboration mode.

# 19.1.4. Features that are supported by each role

DMS provides the following roles: regular user, DBA, security administrator, and DMS administrator. This topic describes the features that are supported by each role.

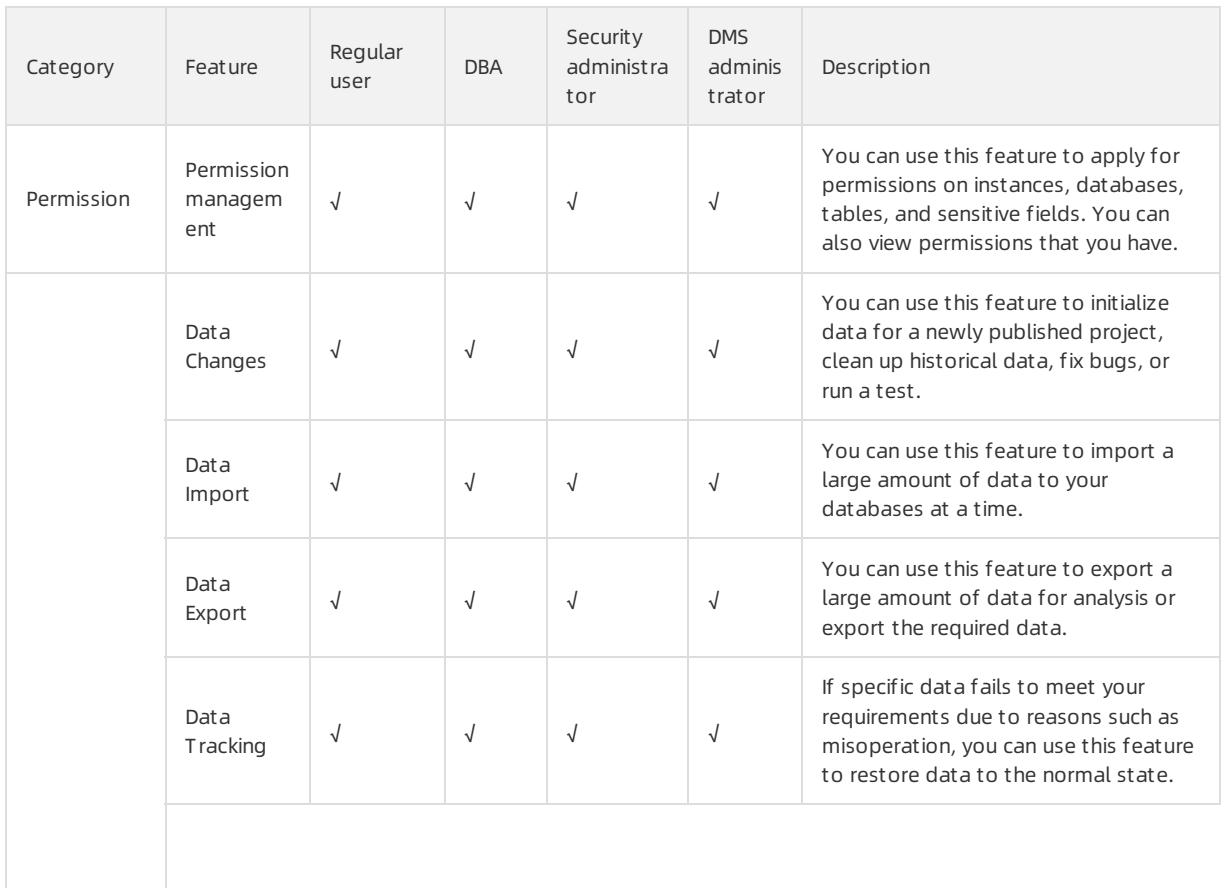

### <span id="page-2436-0"></span>User Guide - Cloud Essentials and Se curit y·Data Management (DMS)

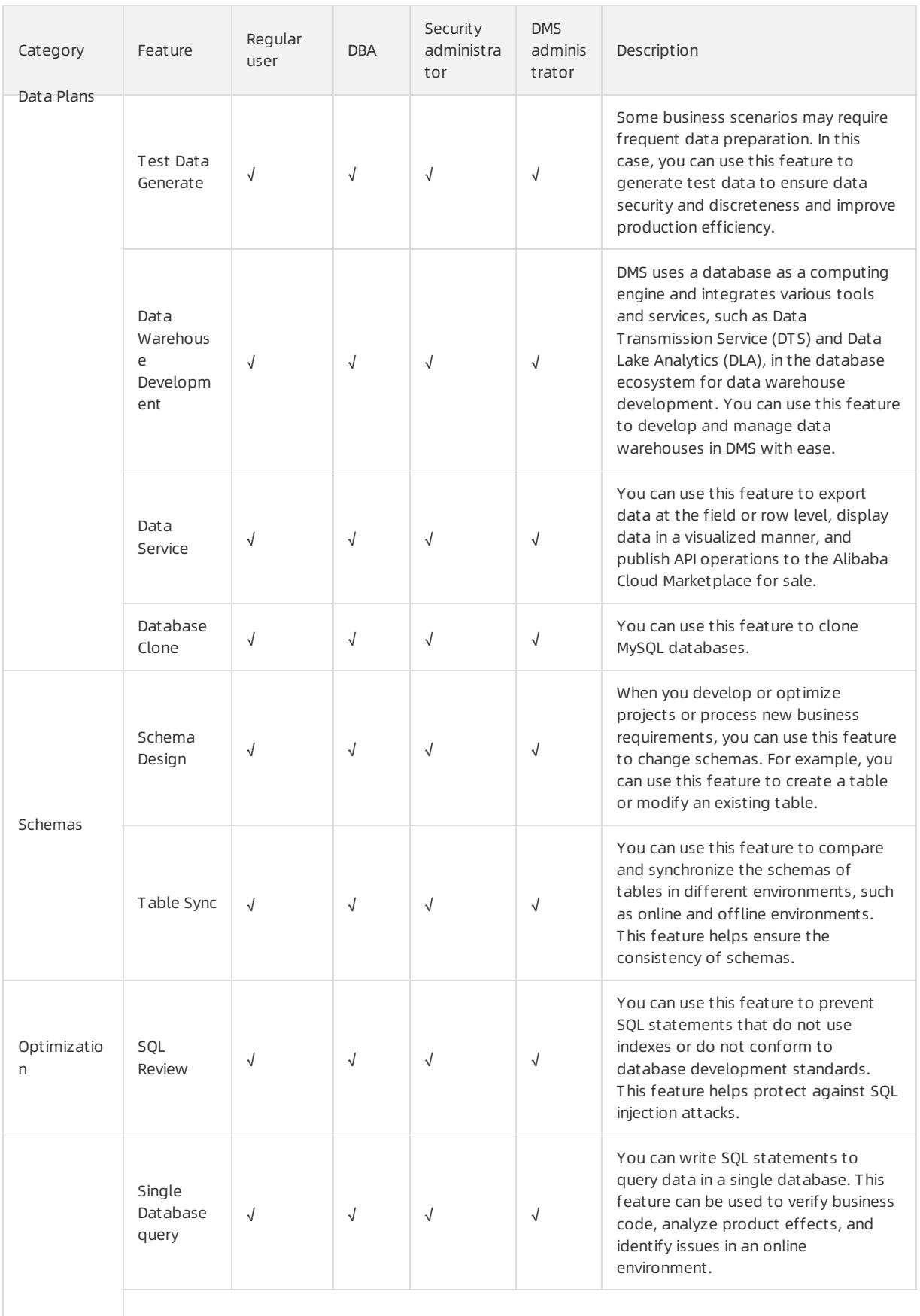

SQLConsole

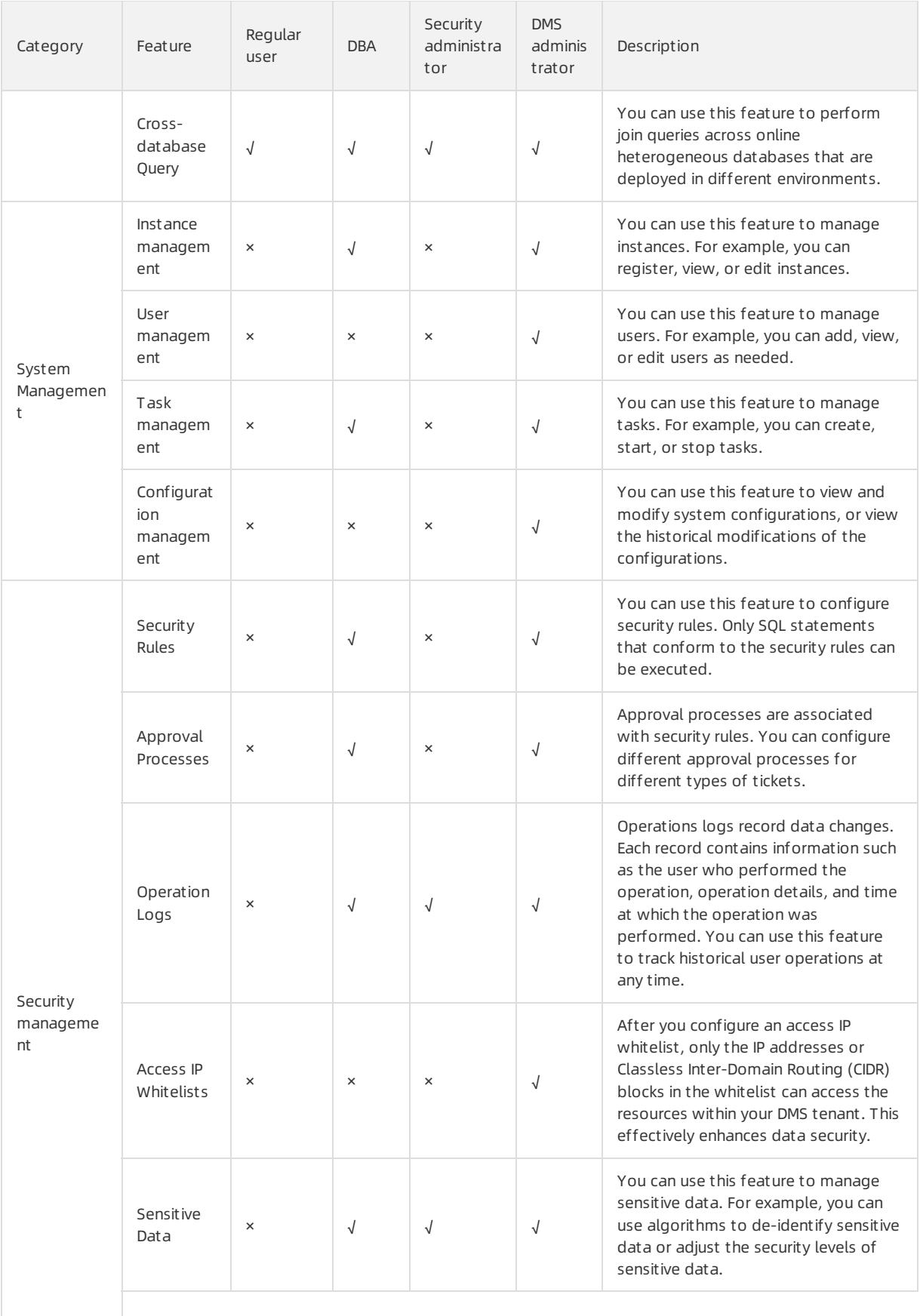

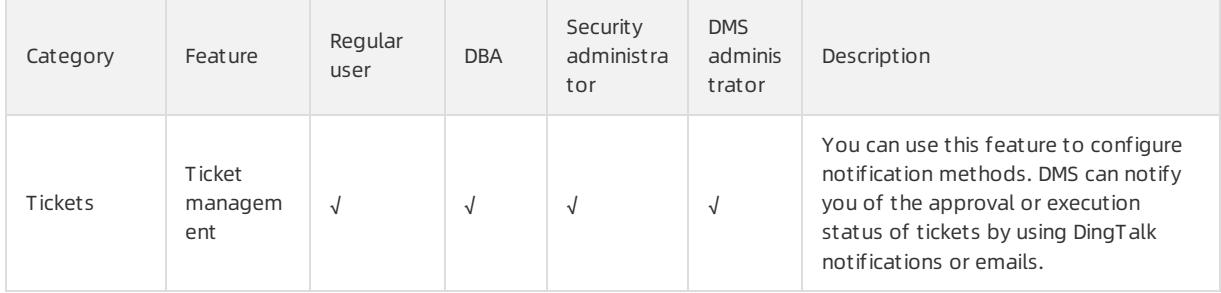

# 19.1.5. Apply for permissions

In DMS, you can apply forthe query, change, or export permission on a database, table, or column. Afterthe database owner approves your application, you can performdata query, change, or export operations.

### **Permissions**

- Query permission: the permission to execute SQL statements in the SQLConsole to query the data of the object on which you want to apply forthe permission.
- Change permission: the permission to submit tickets to change data or synchronize data in a database ortable. You cannot change data without approval.
- Export permission: the permission to submit tickets to export data fromthe object on which you want to apply forthe permission. You cannot export data without approval.

### Permission categories that are supported by each control mode

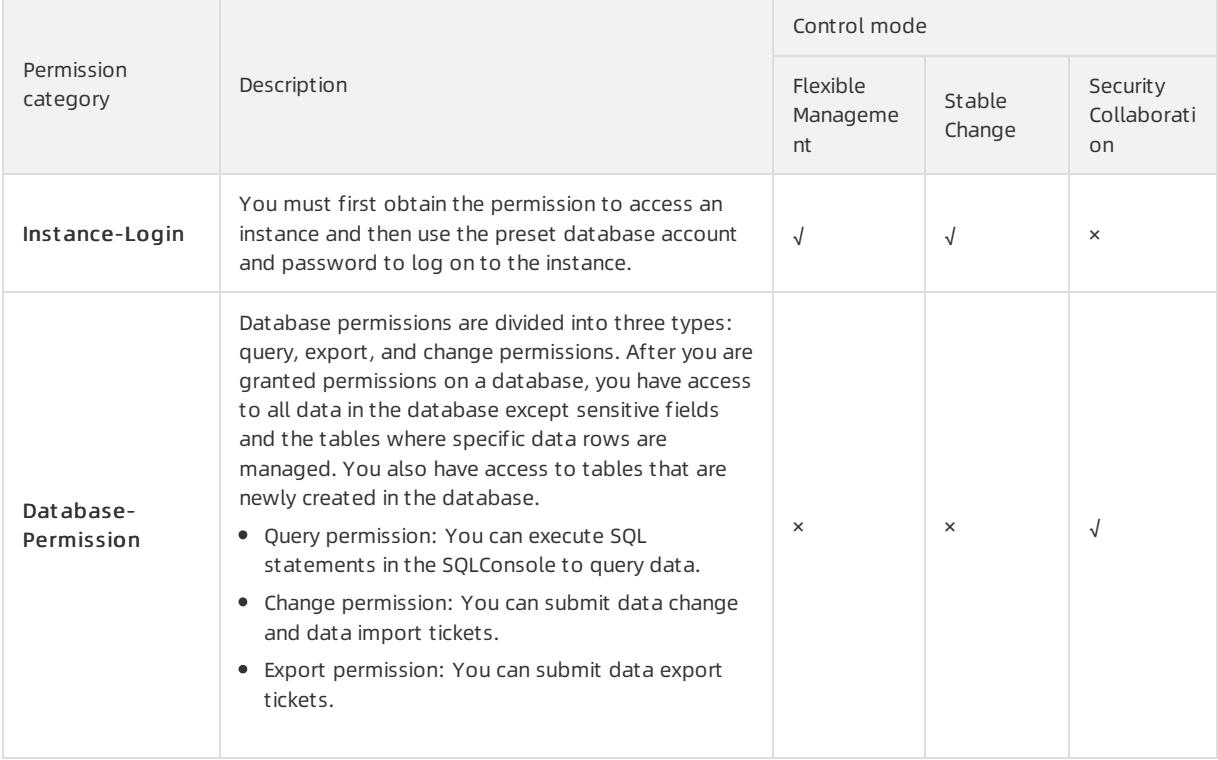

### <span id="page-2439-0"></span>Apsara Stack Enterprise

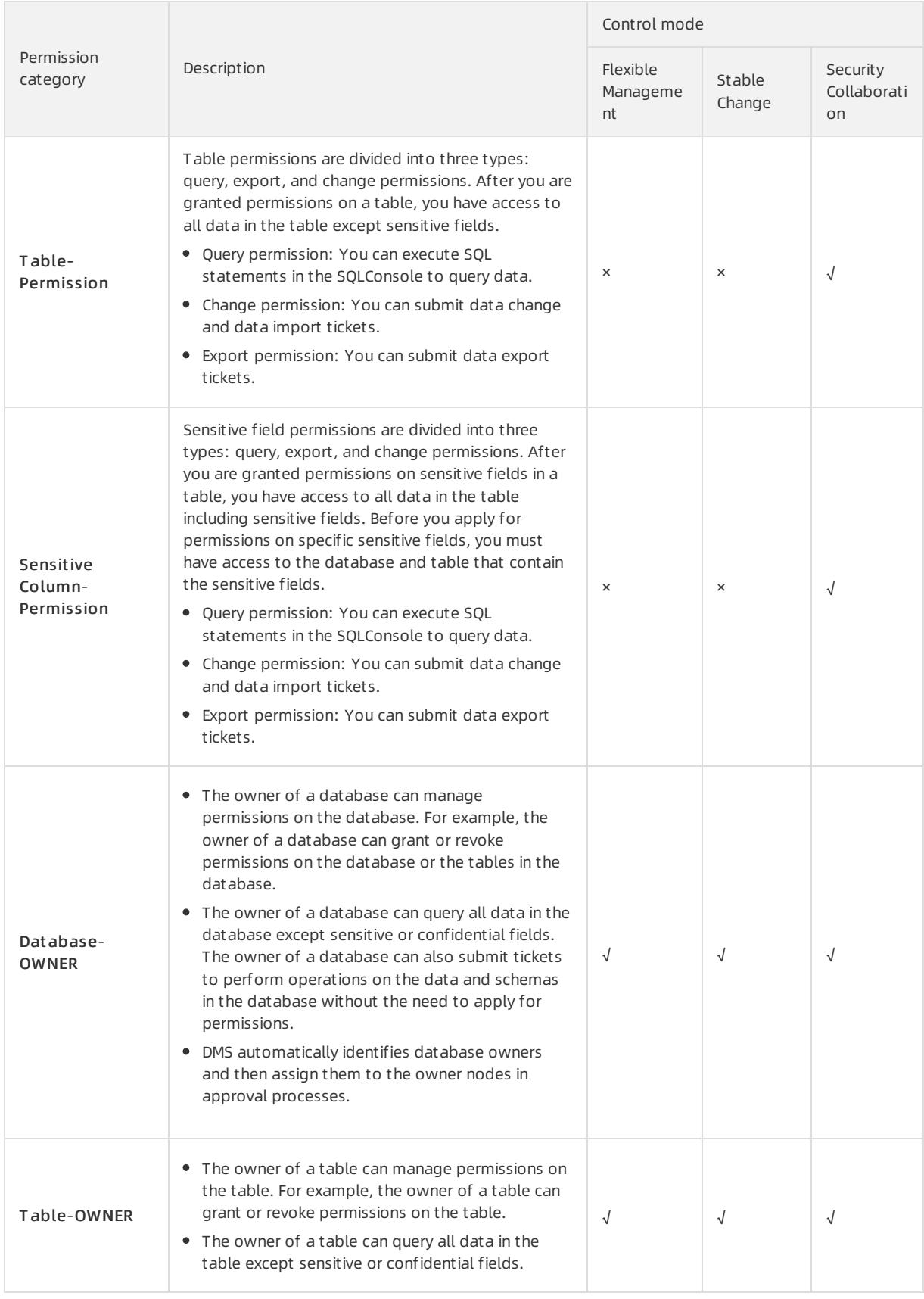

#### User Guide - Cloud Essentials and Se curit y·Data Management (DMS)

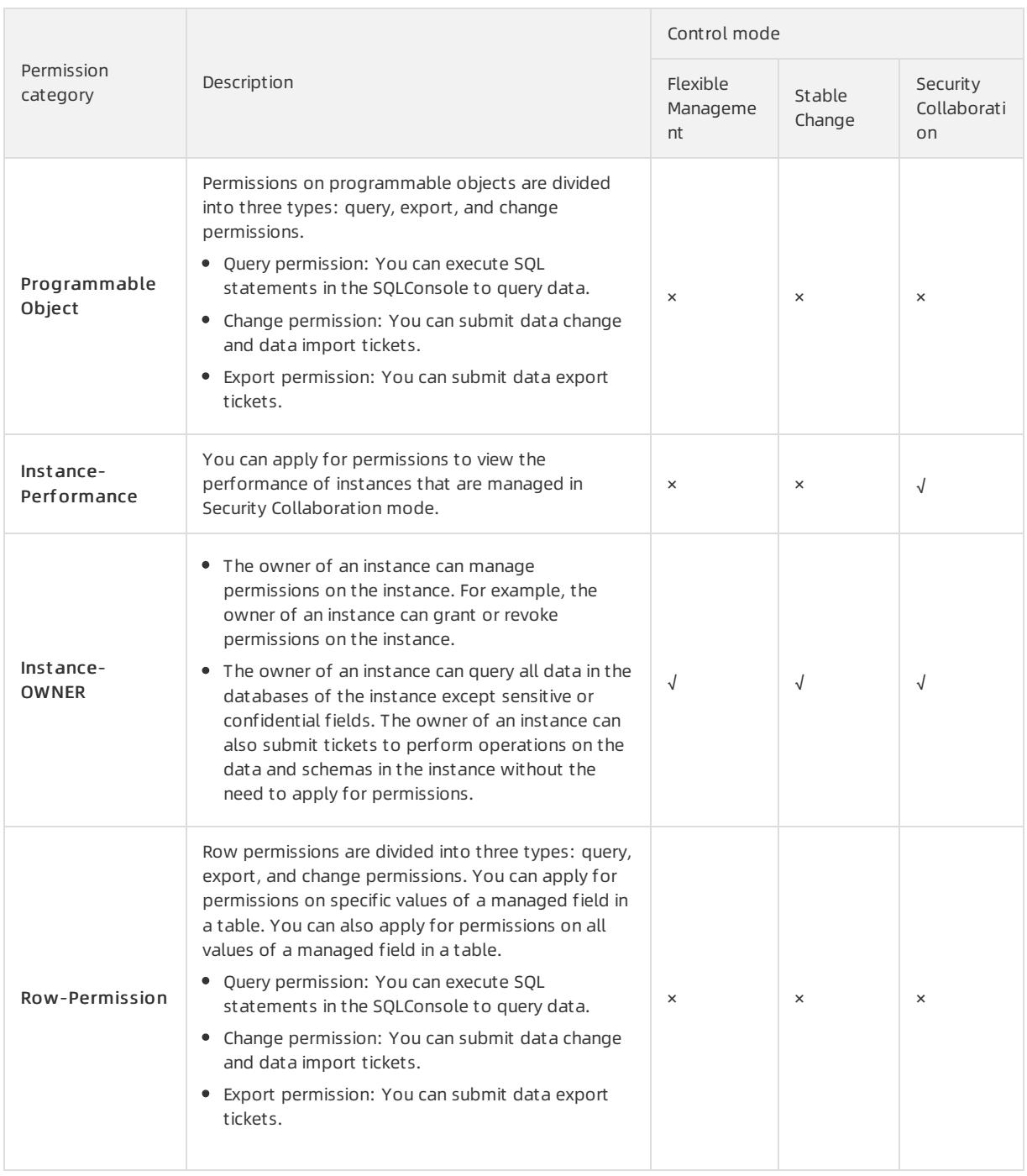

### Apply for permissions

- 1. Log on to the DMS [console](#page-2431-0).
- 2. In the top navigation bar, choose Permission > Apply Permission and select the permission category for which you want to apply. For more [information](#page-2439-0) about permission categories, see the Permission categories that are supported by each control mode table in this topic.

 $\Omega$  Note You can also enter a database name or a table name in the search box of the top navigation barto search for a database ortable. In the search results, find the database ortable on which you want to apply for permissions and clickAccess apply in the Actions column.

3. Configure the information about the permission for which you want to apply.

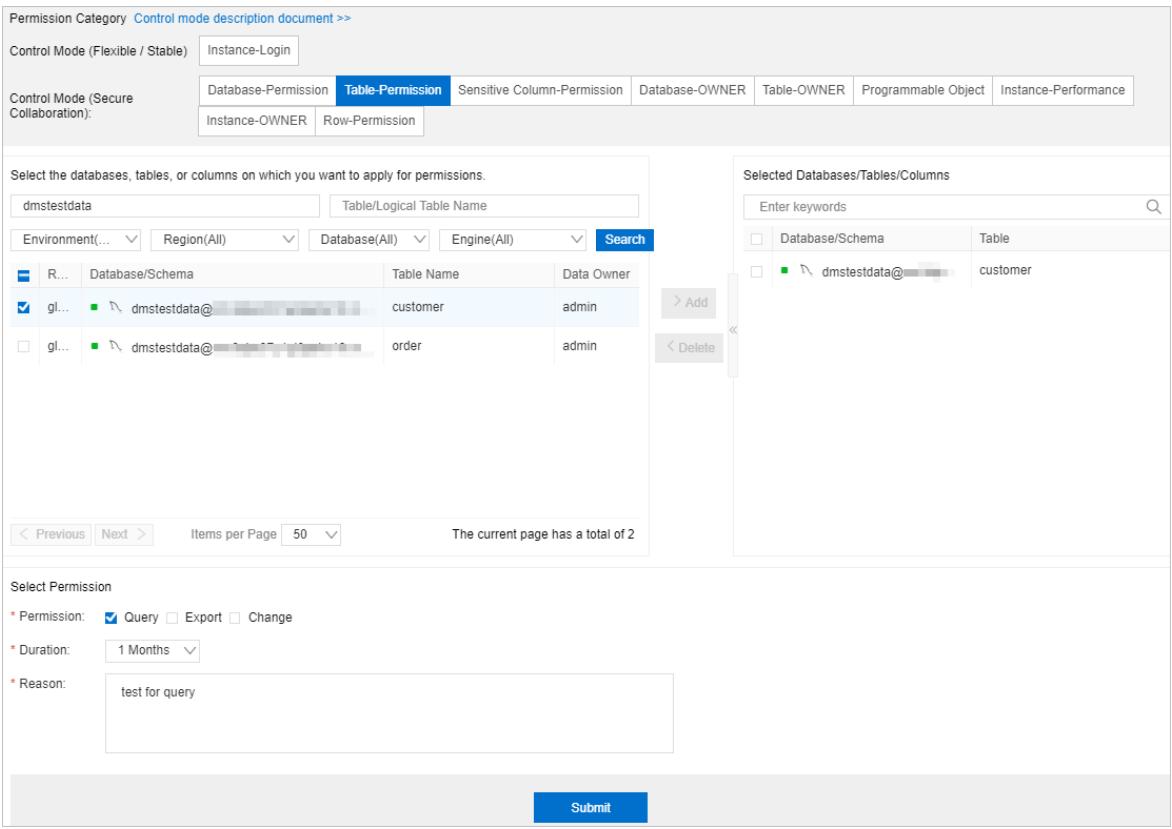

i. Select the category of the permission for which you want to apply.

#### ii. Select the databases, tables, or columns on which you want to apply for permissions.

 $\Omega$  Note Enter keywords, specify filter conditions, and then click Search to search for databases or tables. The keywords that you enter can contain percent signs (%) as wildcards. In the search results, select the databases ortables on which you want to apply for permissions and click Add.

iii. Select the type of permission for which you want to apply, specify the duration for which you want to have the permission, and then enterthe reason for applying forthe permission.

#### 4. Click Submit and wait for approval.

 $\Omega$  Note You can view the status of the ticket in the My Tickets section of the Workbench tab.

#### Manage permissions

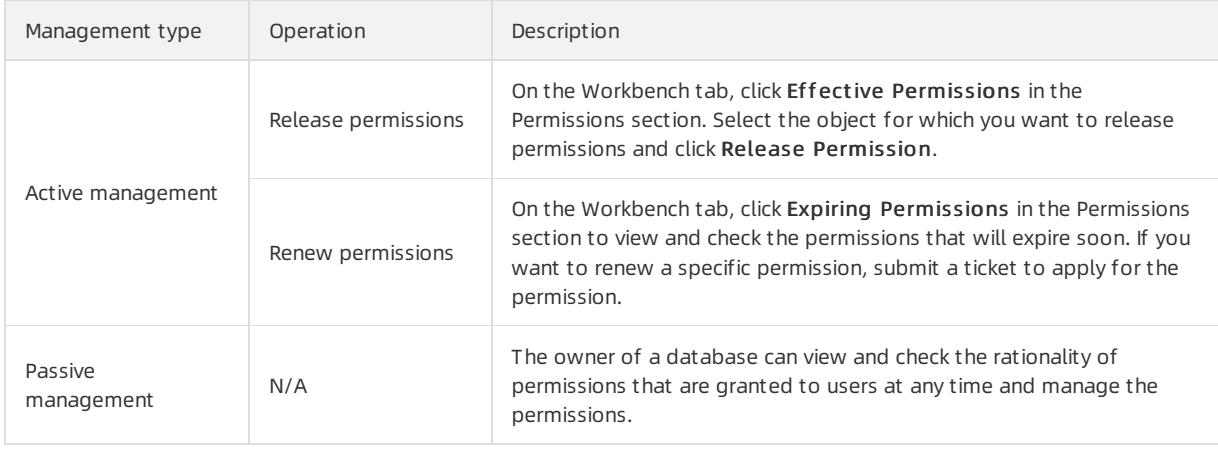

<sup>7</sup> Note Assume that you have applied for, released, revoked, or granted permissions. You can view all these permission operations in operations logs. To view the operations logs, choose Syst em Management > Security > Operation Logs in the top navigation bar.

# 19.1.6. Data plans

### 19.1.6.1. Change data

DMS provides the data change module that allows you to change data. This topic describes how to use this module to change data.

### Context

DMS allows you to submit data change tickets to initialize data for a newly published project, clear historical data, fix bugs, or run a test. The operations that you can perform to change data include, but are not limited to, insert, update, delete, ortruncate operations.

### Data change features

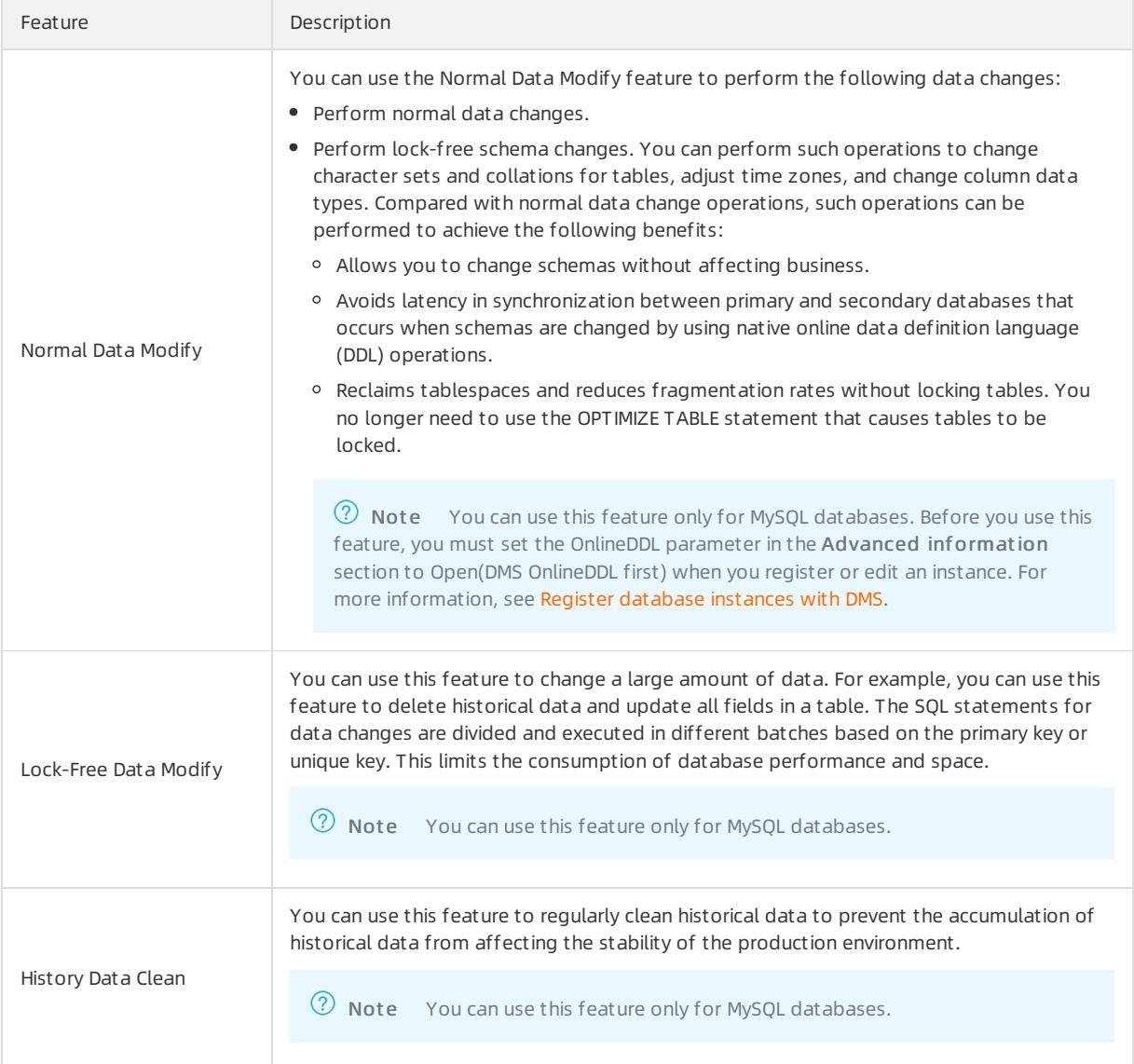

<span id="page-2443-0"></span>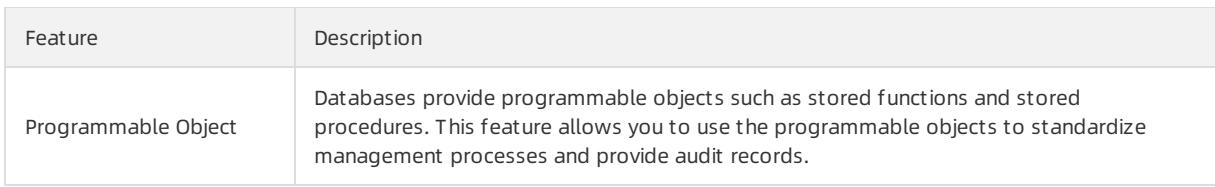

### Procedure

- 1. Log on to the DMS [console](#page-2431-0).
- 2. In the top navigation bar, choose Data Plans > Data Changes and select the data change feature that you want to apply.

 $\Omega$  Note This example shows you how to use the Normal Data Modify feature.

3. Set the parameters on the Data Change Ticket Application tab.

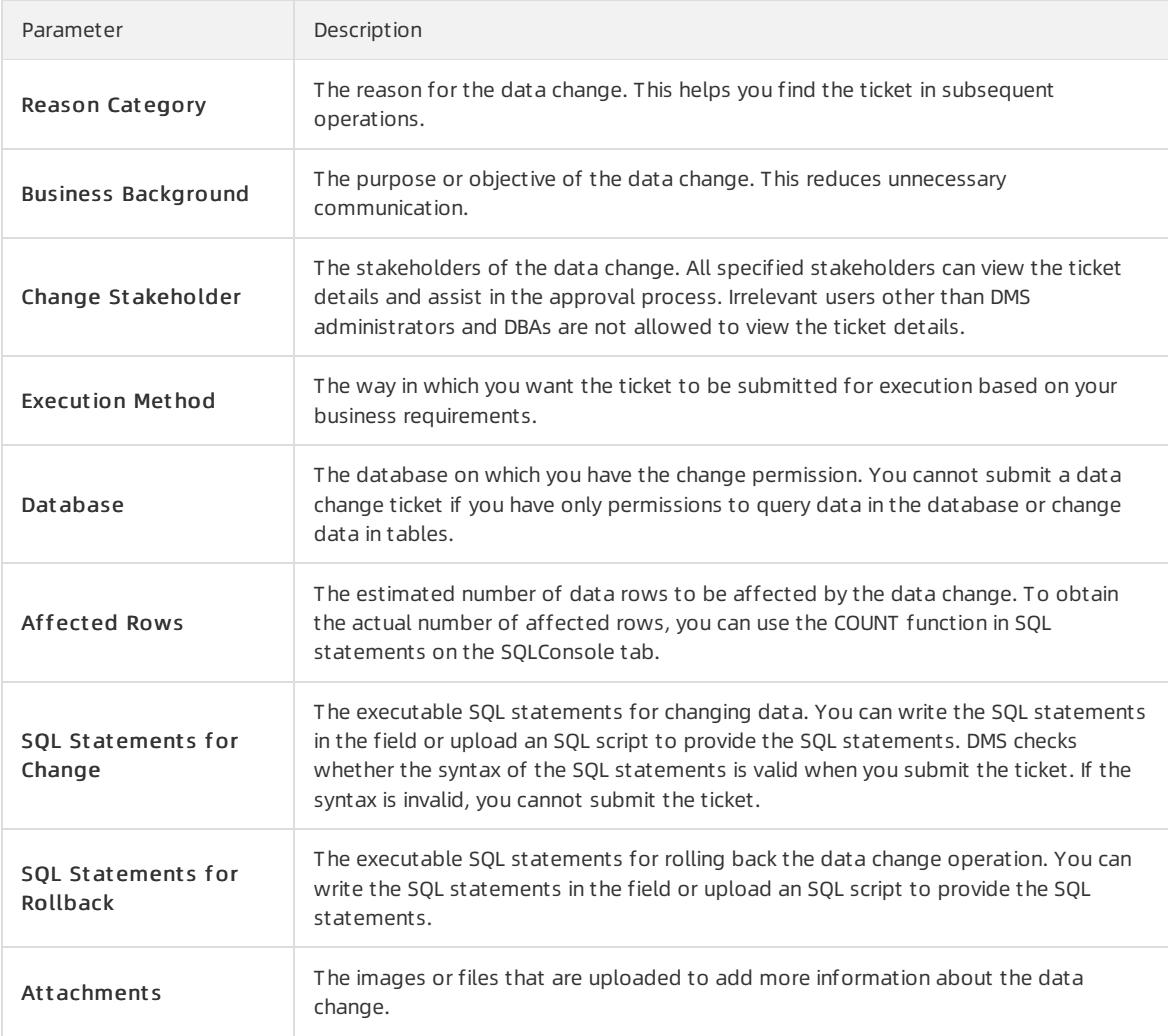

- 4. After you complete the configurations, click Submit .
- 5. After yourticket passes the precheck, click Submit f or Approval. In the message that appears, click OK.
- 6. After the ticket is approved, click Execute Change.
- 7. Set the Execute Immediately parameter and click Confirm Execution.

 $\odot$  Note By default, the Execute Immediately switch is turned on. You can turn off Execute Immediat ely and specify a point in time for DMS to automatically run the task.

8. Wait until the execution is complete.

### 19.1.6.2. Import data

DMS provides the data import feature that allows you to import large amounts of data to a database in a quick manner. This helps you save manpower and resources.

### Supported databases

- MySQL
- PolarDB-X

### Supported file formats

- TXT files. Each TXT file forimporting data can be up to 5 GB in size.
- SQL scripts. Each SQL script for importing data can be up to 5 GB in size.

 $\heartsuit$  Note By default, you can use only INSERT and REPLACE statements to import data to database instances that are managed in Security Collaboration mode. If you want to use other SQL statements to import data, modify the security rules for data import as a DBA or DMS administrator. To modify the security rules, click the SQL Correct tab on the Security Rules tab and set the Checkpoints parameter to Batch Dat a import rules.

CSV files. Values in a CSV file must be separated by commas (,). The first row must be field names.

### Usage notes

- If you need to use SQL statements to import only a small amount of data, we recommend that you submit a Normal Data Modify or Lock-Free Data Modify ticket to ensure stable data change. For more information, see [Change](#page-2443-0) data.
- If you submit a Large Data Import ticket to import a large amount of data to a table, the table will be locked even if you set the OnlineDDL parameterto Open(DMS OnlineDDL first) forthe database instance.
- We recommend that you use SQL statements with better performance to import a large amount of data, such as INSERT, UPDATE, and DELETE statements. Indexes of primary keys are used in the UPDATE and DELETE statements.
- By default, you can use only INSERT and REPLACE statements to import data to database instances that are managed in Security Collaboration mode. If you want to use other SQL statements to import data, modify the security rules for data import as a DBA or DMS administrator.

### Procedure

- 1. Log on to the DMS [console](#page-2431-0).
- 2. In the top navigation bar, choose Data Plans > Data Import.
- 3. On the Large Data Import tab, set the parameters that are described in the following table.

### Apsara Stack Enterprise

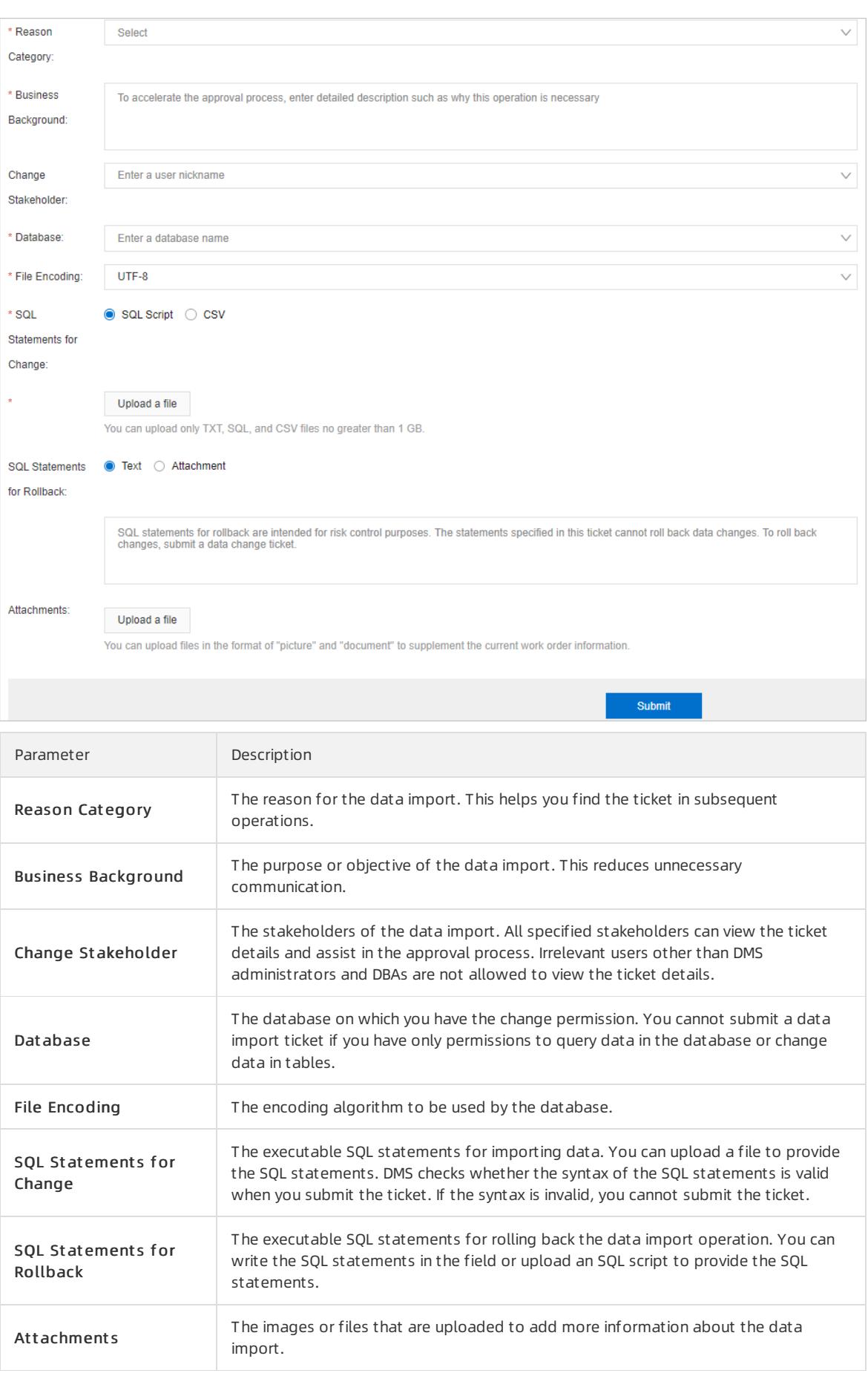

Parameter Description

- 4. After you configure the settings, click Submit .
- 5. After yourticket passes the precheck, click Submit f or Approval. In the message that appears, click OK.
- 6. After the ticket is approved, click Execute Change.
- 7. Set the Execute Immediately parameter and click Confirm Execution.

 $\Omega$  Note By default, the Execute Immediately switch is turned on. You can turn off the Execute Immediat ely switch and specify a point in time to run the ticket. The systemautomatically runs the ticket at the specified point in time.

8. Wait until the execution is completed.

### 19.1.6.3. Export data

DMS provides the data export feature. You can use this feature to export a database or SQL result sets for data analysis.

#### Procedure

- 1. Log on to the DMS [console](#page-2431-0).
- 2. In the top navigation bar, choose Dat a Plans > Dat a Export .
- 3. Select SQL Result Set Export or Dat abase Export based on your business requirements.
- 4. On the Data Export Ticket Application tab, set the parameters as required.
	- o Set the parameters on the SQL Result Set Export tab

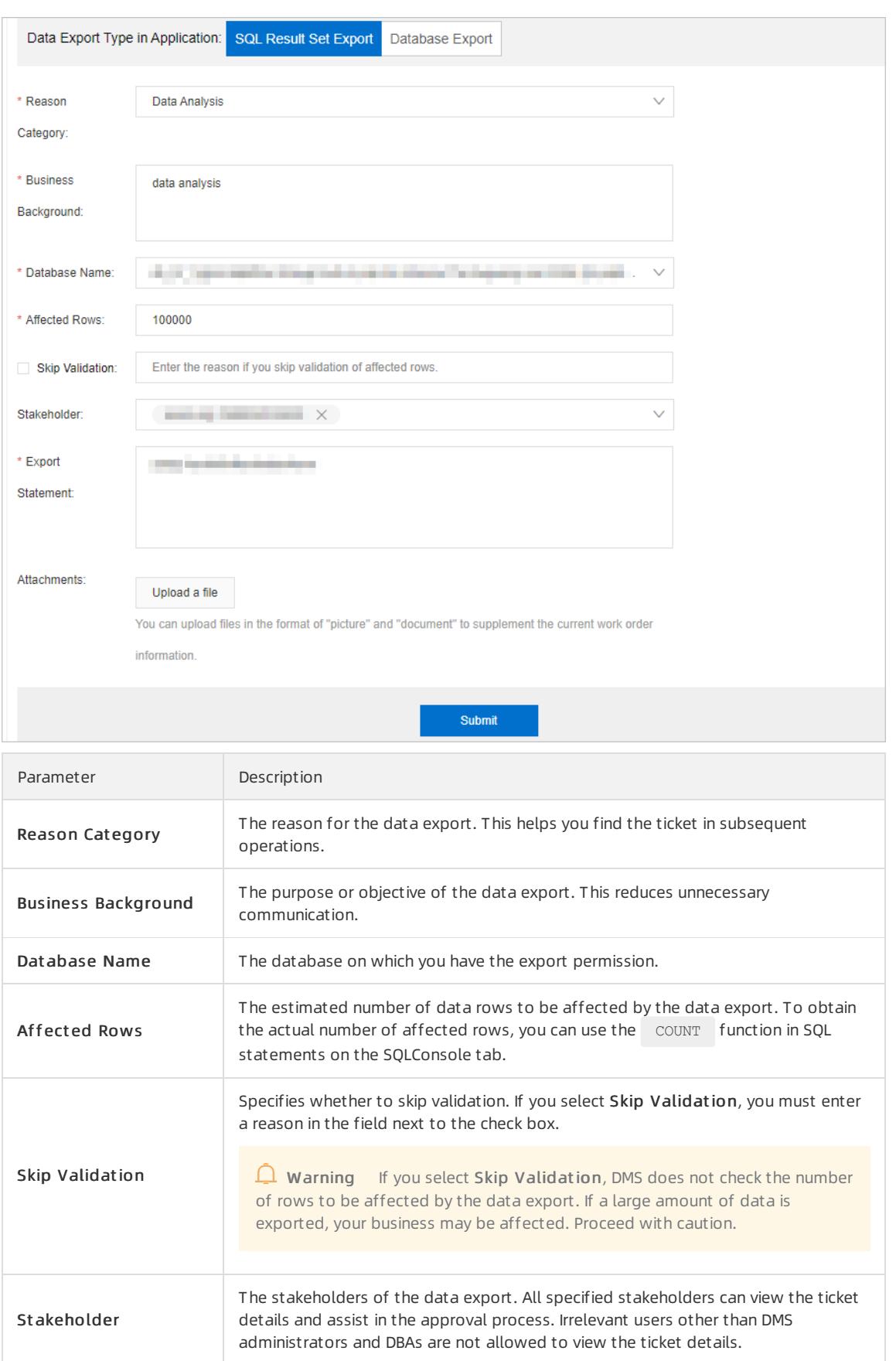
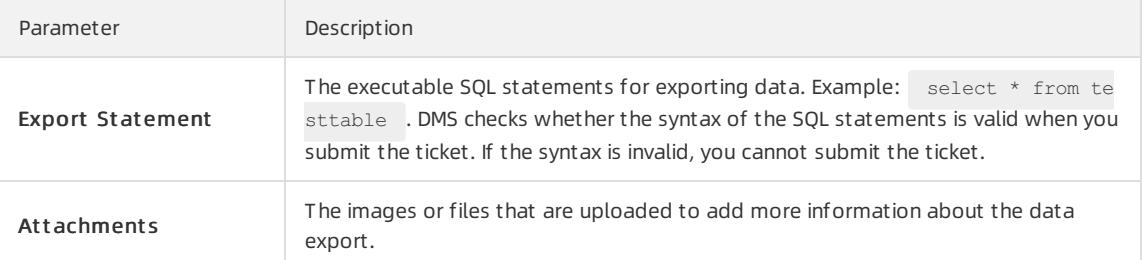

### $\circ$  Set the parameters on the Database Export tab

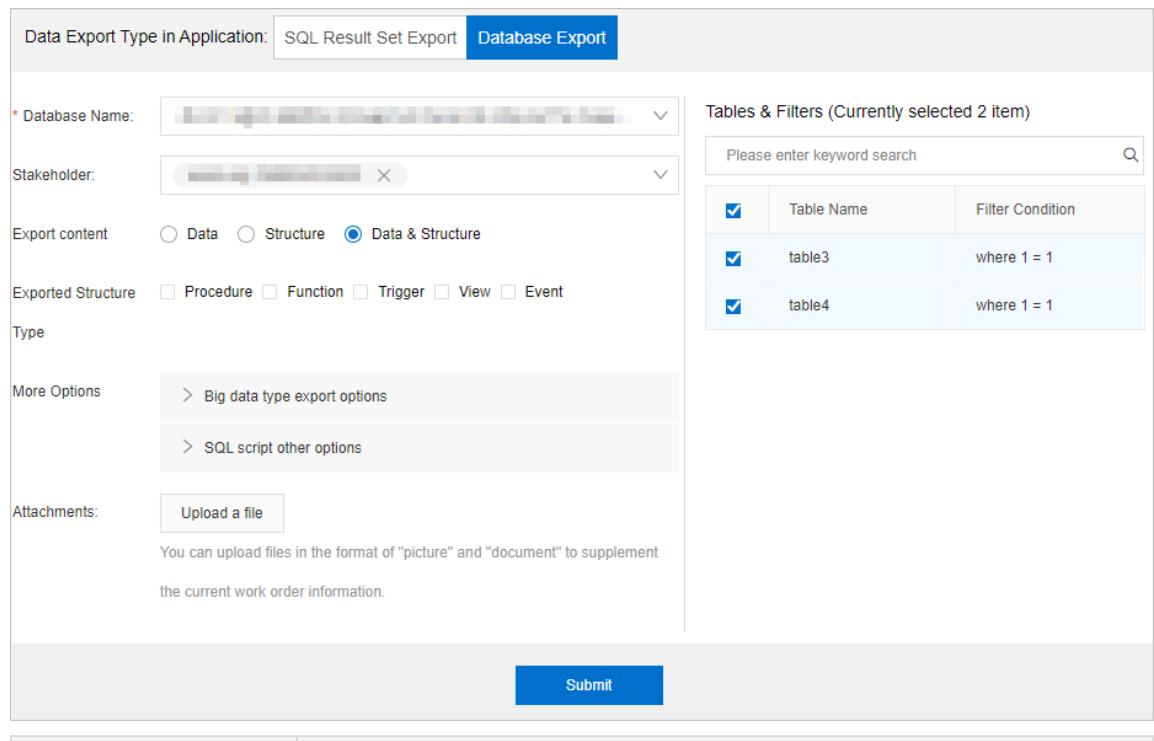

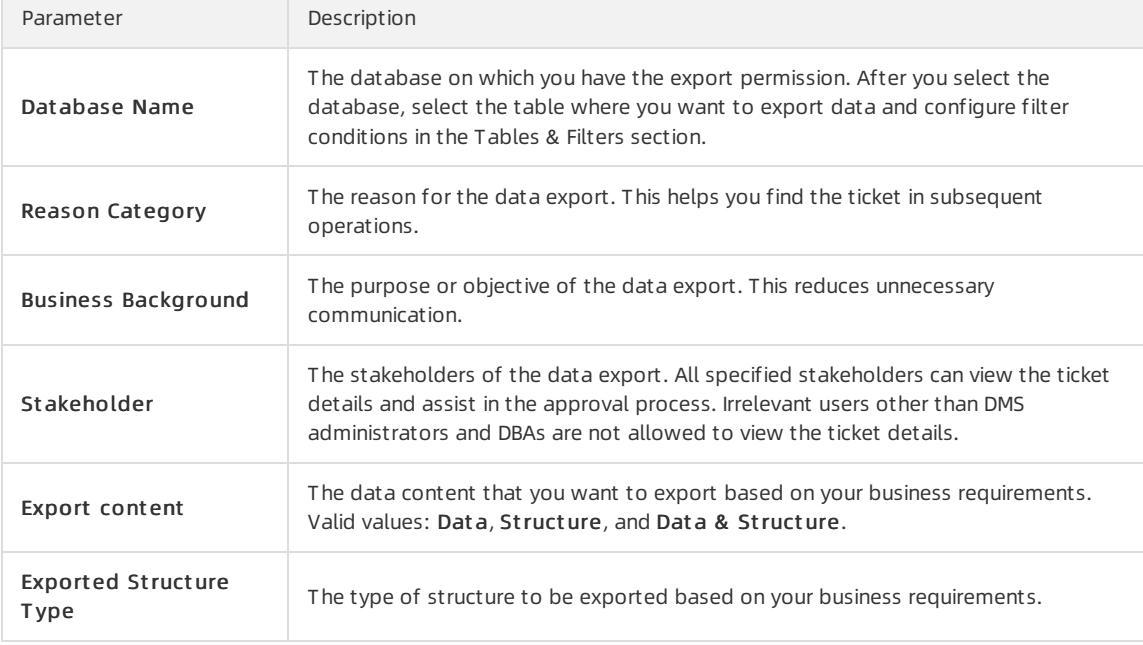

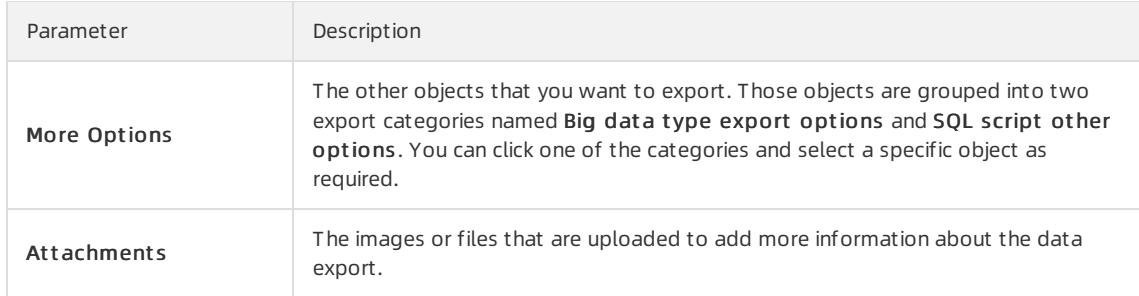

#### 5. After you complete the configurations, click Submit and wait for approval.

 $\Omega$  Note When you export an SQL result set, DMS prechecks the SQL statements. After the SQL statements pass the precheck, click Submit f or Approval. In the message that appears, click OK.

- 6. After your ticket is approved, go to the Workbench tab and click Submitted Tickets in the My Tickets section.
- 7. Find the data export ticket that you have submitted and click the ticket number.
- 8. In the Execute/Automatic Execution section, click Download Exported File.

## 19.1.6.4. Generate test data

DMS provides the Test Data Generate feature that allows you to generate data in a quick manner. You can generate test data forfunctional or performance tests.

### **Prerequisites**

- A relational database is created to generate test data. The relational database may be a self-managed MySQL, ApsaraDB RDS for MySQL, AnalyticDB for MySQL, or PolarDB-X database.
- A table is created. You can use the Schema Design feature to create a table. For more [information,](#page-2471-0) see Design a schema.

### Context

Functional tests or performance tests often require test data. In general, you may use the following methods to generate test data:

- Write test data. This method has low efficiency and is inapplicable to scenarios where a large amount of test data is required.
- Maintain existing scripts. This method incurs high costs. In addition, the data that is generated by using this method is not discrete enough.
- Use the data that is exported froman online environment as test data. This method is not secure and may cause data leak.

In view of this, DMS provides the Test Data Generate feature that allows you to generate test data in a quick, efficient, and secure manner. In addition, the discreteness of the data that is generated by using this feature is controllable.

### Usage notes

- You can use this feature to generate test data for one table at a time. To generate test data for multiple tables, you must submit a ticket to generate test data for each table.
- To prevent database overload that is caused by instantaneous generation of excessive data, DMS allows you to performtraffic throttling. You can generate test data based on the following performance metrics:
	- One million rows of data with fourfields can be generated in about 1 minute.
	- $\circ$  One million rows of data with 40 fields can be generated in about 2 to 3 minutes.

### Procedure

- 1. Log on to the DMS [console](#page-2431-0).
- 2. In the top navigation bar, choose Data Plans > Test Data Generate.
- 3. In the upper-right corner, click T est Dat a Generat e.
- 4. In the Test data build ticket application dialog box, set the parameters as required.

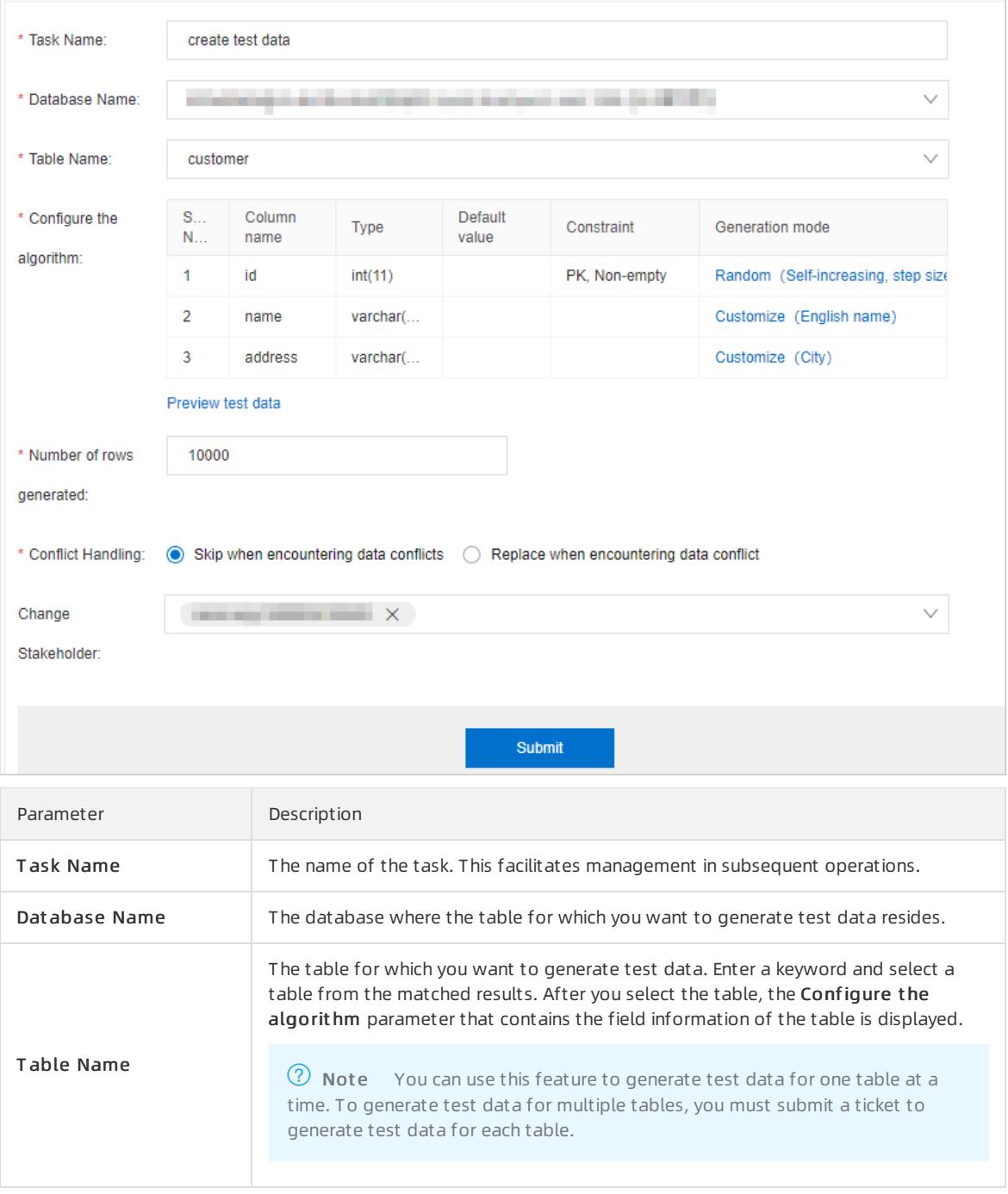

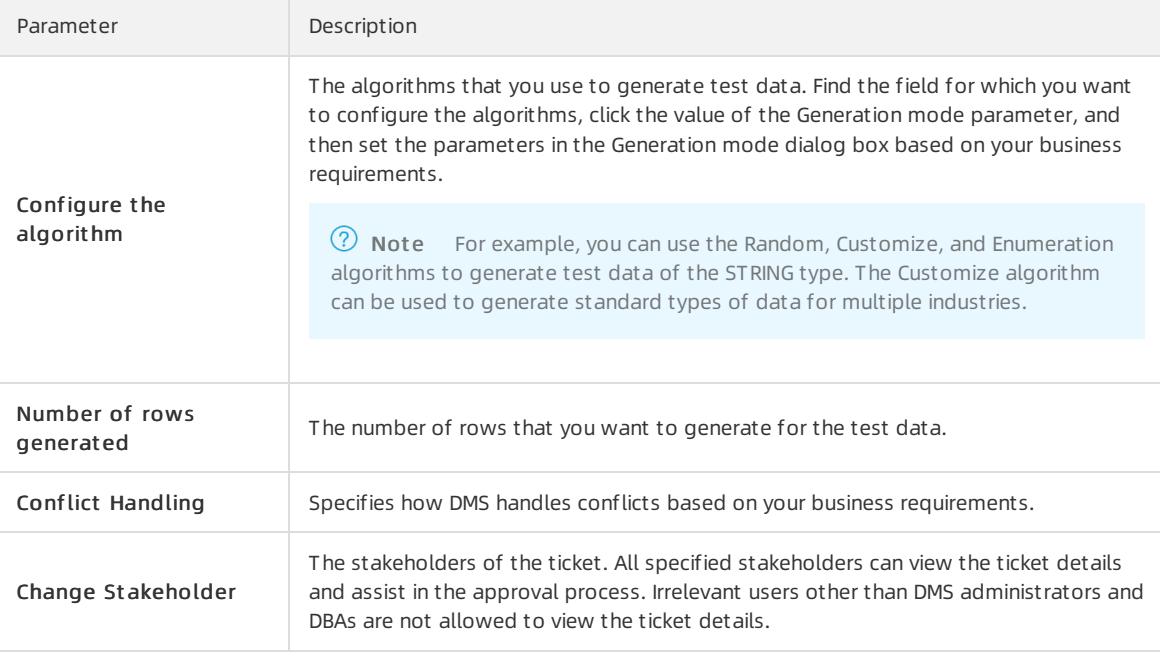

- 5. After you configure the settings, click Submit .
- 6. Afterthe ticket is approved, DMS automatically starts to generate test data.

## 19.1.6.5. Clone databases

DMS provides the Database Clone feature that allows you to clone databases. This topic describes how to use this feature to clone databases.

### Prerequisites

- A MySQL database is used.
- A database instance is managed in Flexible Management mode. You have logged on to the database instance in the DMS console.

### Scenarios

- Create a full database backup.
- Initialize databases that are deployed across multiple environments, such as online and offline environments.
- Copy data froma database in an online environment to a database in an offline environment for data processing and analysis.

#### Procedure

- 1. Log on to the DMS [console](#page-2431-0).
- 2. In the top navigation bar, choose Dat a Plans > Dat abase Clone.
- 3. In the upper-right corner, click Dat abase Clone.
- 4. In the Database clone order apply dialog box, set the parameters as required.

 $\overline{a}$ 

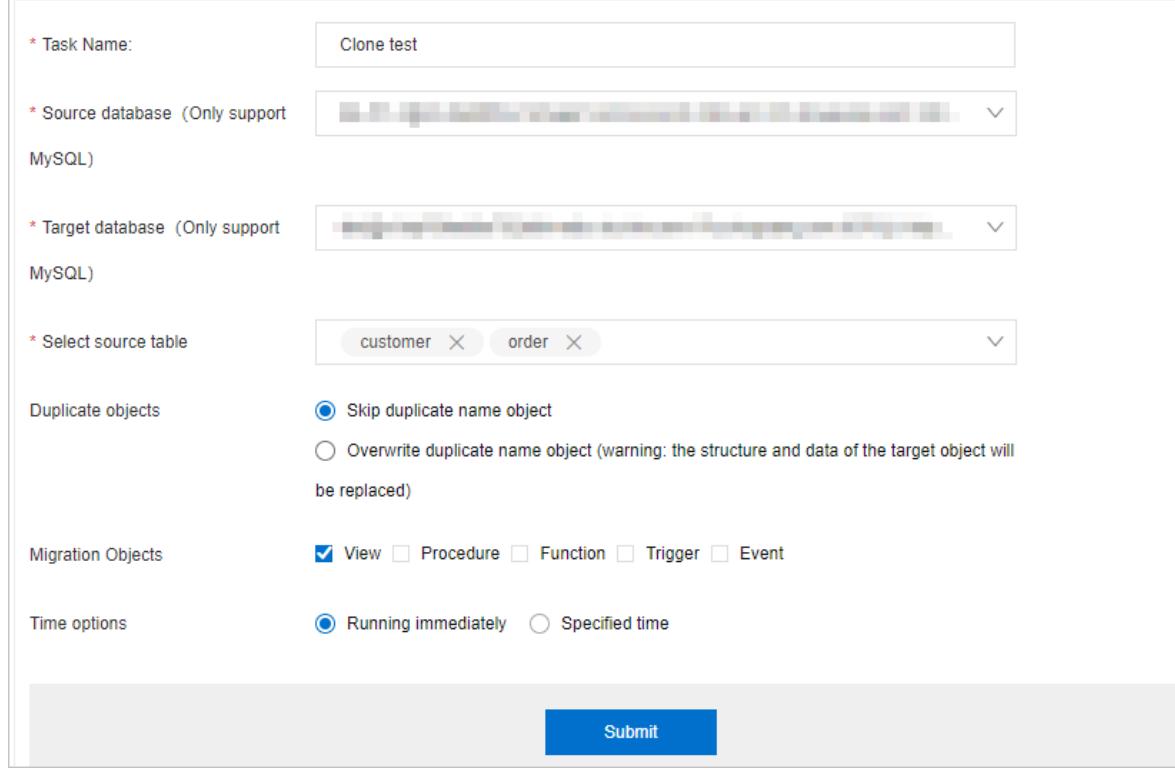

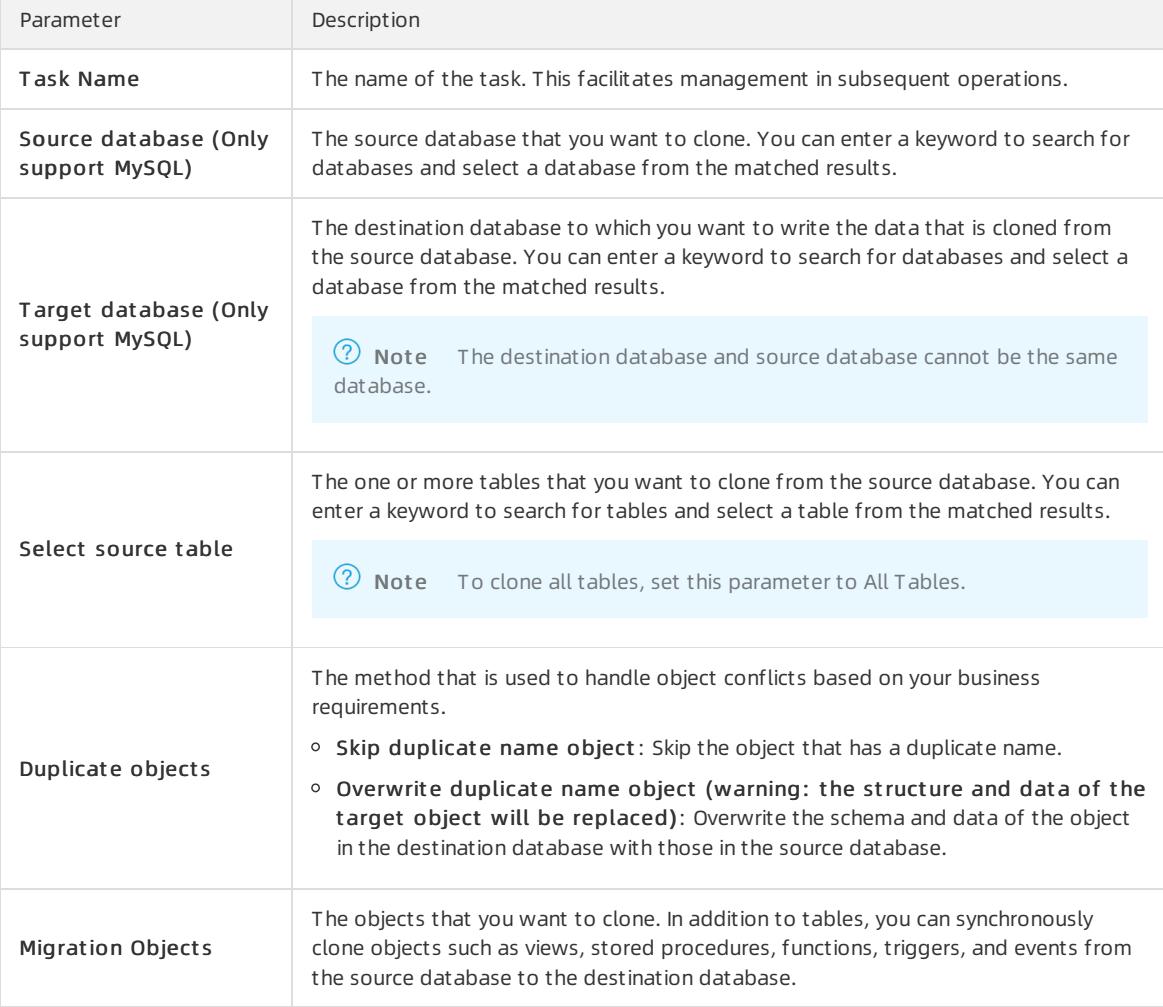

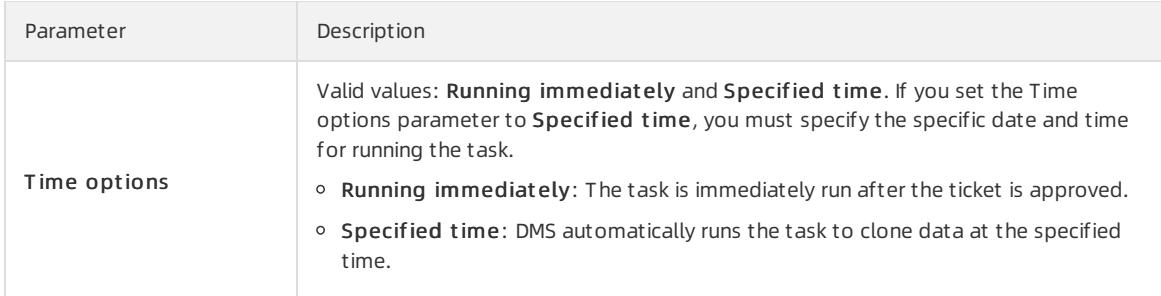

- 5. After you configure the settings, click Submit .
- 6. Afterthe ticket is approved, the task is automatically run based on the specified time.

# 19.1.7. Data factory

## 19.1.7.1. Task orchestration

The task orchestration feature is powered by a distributed scheduling engine that is developed by Alibaba Cloud. You can use this feature to create task flows and schedule task flows to be run as needed. In addition, a variety of task nodes are provided. This way, you can use this feature to performdata archiving, data integration, and data processing as needed.

### Scenarios

- Periodically archive and analyze business data.
- Synchronize online data to data warehouses for complex analysis.
- Periodically clean and process of fline data.
- Orchestrate and periodically schedule tasks by performing database DDL or data manipulation language (DML) operations.

#### Procedure

- 1. Log on to the DMS [console](#page-2431-0).
- 2. In the top navigation bar, choose Data Factory > Task Orchestration.
- 3. Click the  $\leftrightarrow$  icon on the left-side navigation submenu.
- 4. Configure a task flow.
	- i. Click the  $\frac{1}{k}$  icon next to T ask Orchestration.
	- ii. In the dialog box that appears, set the Task Flow Name and Description parameters.
	- iii. Click OK.
- 5. Configure a specific task in the task flow.

 $\Diamond$  Note You can repeat this step to configure multiple tasks for the task flow.

i. In the left-side navigation pane of the Task Orchestration tab, find the task flow that you create and double-click the task flow name.

<span id="page-2454-0"></span>ii. On the Task Orchestration tab, drag a specific type of node fromthe task node list to the canvas where you can create a directed acyclic graph (DAG) based on your business requirements.

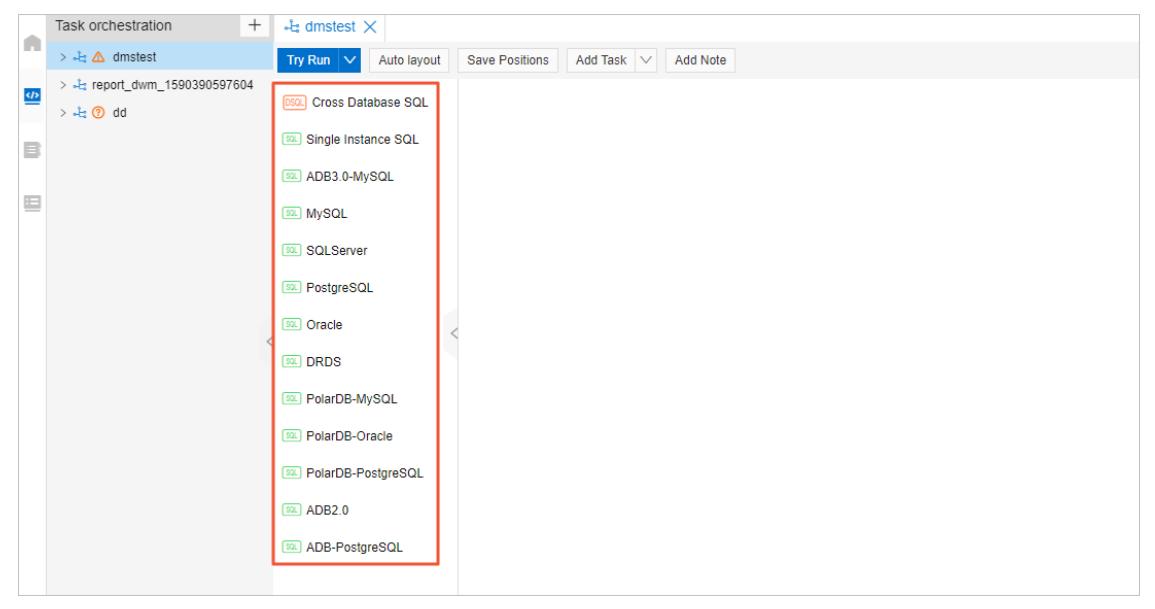

- iii. In the DAG, click the task node that you want to configure.
- iv. In the right-side pane, click a tab and set the parameters as required.

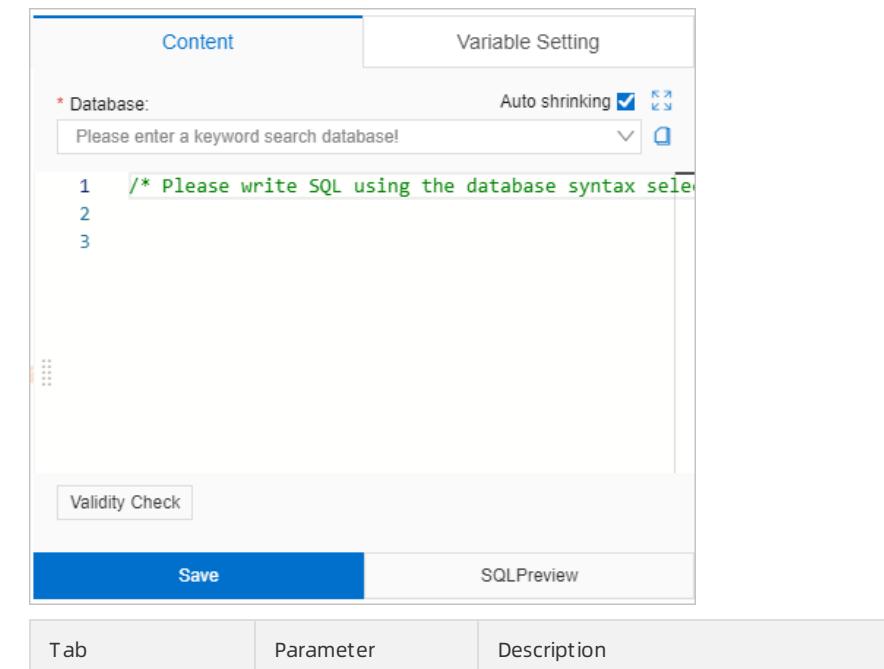

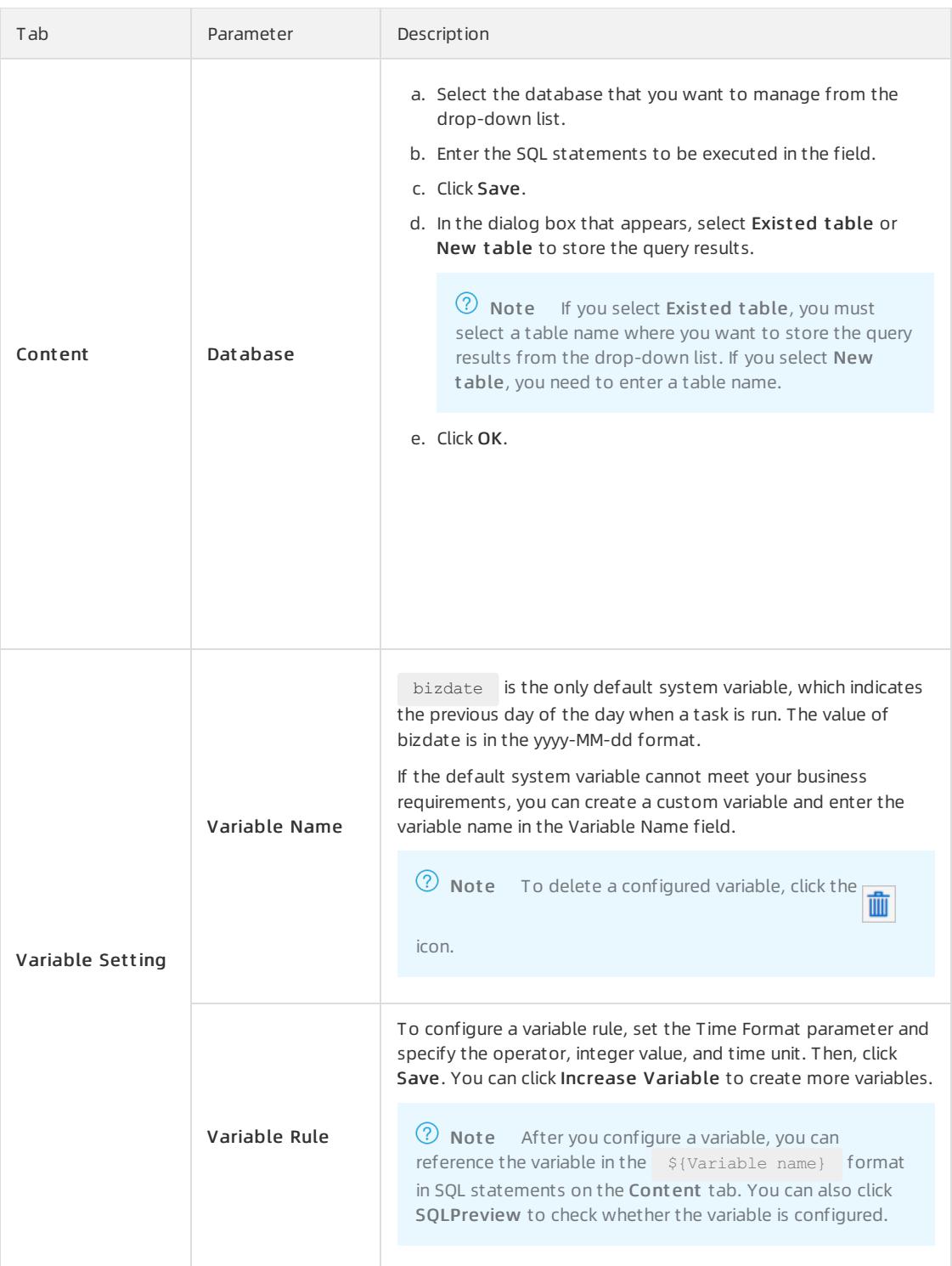

- 6. Configure node dependencies in the task flow.
	- i. In the DAG, move the pointer over a task node and click and hold the circle, as shown in the following figure. Then, draw a line fromthe circle to the next node.

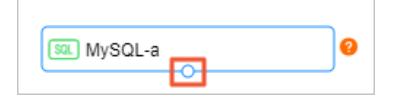

ii. Repeat the previous step to configure dependencies between task nodes based on your business requirements. This way, the sequence forrunning each task is established.

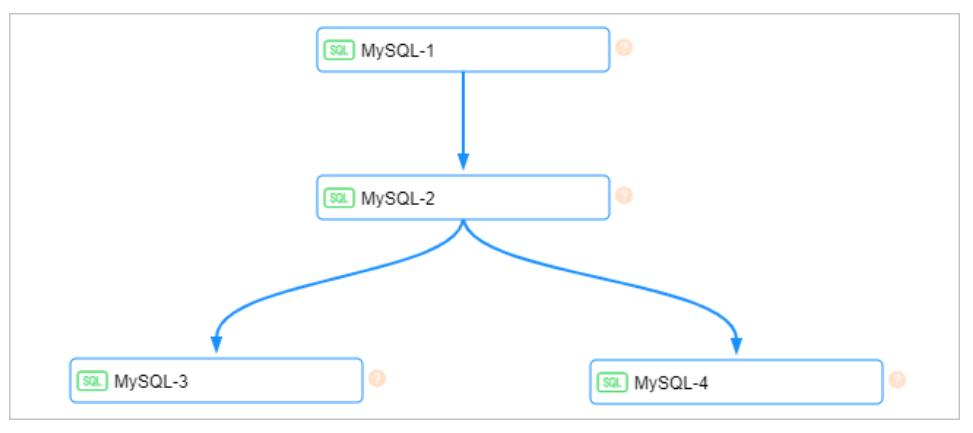

 $\Omega$  Note In the preceding figure, the MySQL-1 node is the first task to be run and the MySQL-2 node is the second. Afterthat, the MySQL-3 and MySQL-4 nodes are run at the same time.

- 7. Configure scheduling information forthe task flow.
	- i. Click the blank area on the canvas. In the right-side pane, click the Scheduling tab.

 $\Omega$  Note You can also click the Properties tab to configure the basic information of the task flow or click the Operations tab to view the operations that have been performed on the task flow.

ii. Configure the scheduling information.

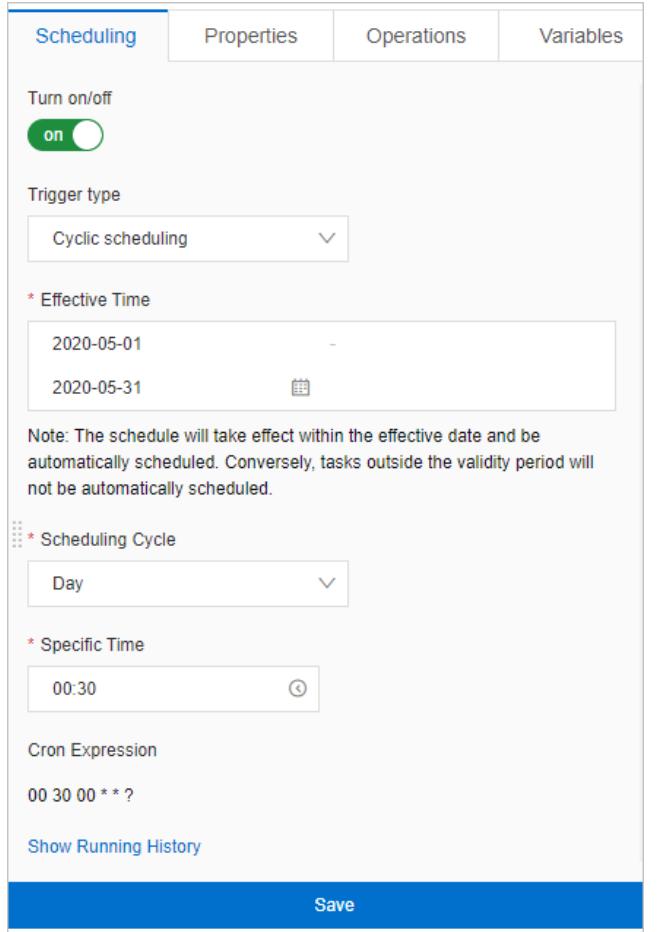

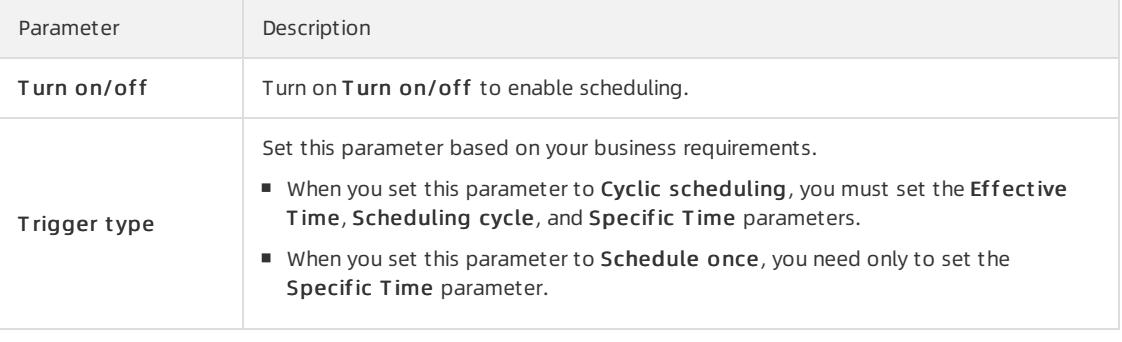

#### iii. Click Save.

- 8. After you complete the configurations, click Try Run in the upper-left corner to check whether the task flow can be run as required.
- 9. Click the **in** icon on the left-side navigation submenu, specify filter conditions, and then view the status of

the task flow.

curit y·Data Management (DMS)

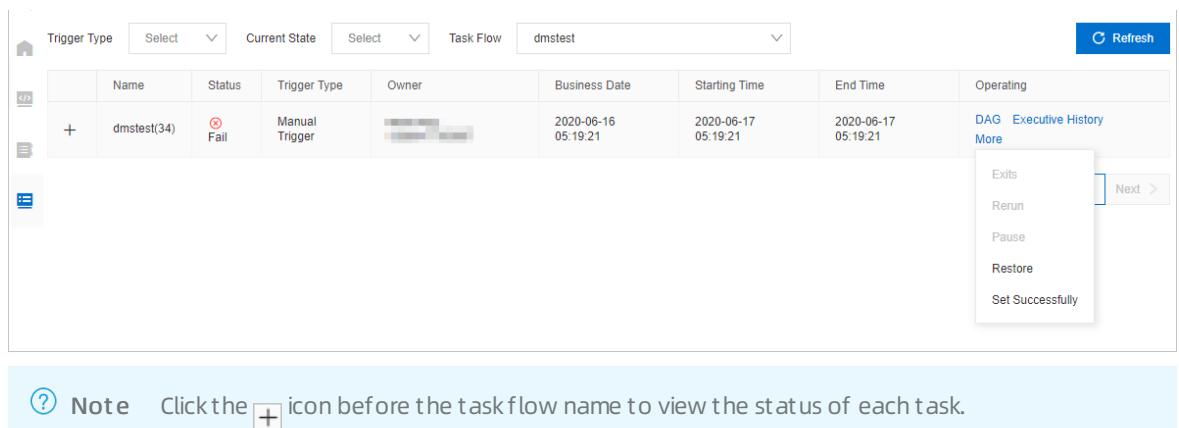

You can performthe following operations on the task flow:

- DAG: View the DAG of the task flow.
- $\circ$  Executive History: View the details of the operations that have been performed on the task flow.
- $\circ$  More > Exits: Stop running the task flow.
- More > Rerun: Rerun the task flow that is run orfails to be run.
- More > Pause: Pause the running of the task flow.
- More > Rest ore: Resume running the paused task flow.
- $\circ$  More > Set Successfully : Set the status of the task flow that fails to be run to Success.

## 19.1.7.2. Data warehouse development

## 19.1.7.2.1. Overview

Data Management (DMS) provides the data warehouse development feature. This feature uses databases as the computing engine and integrates a variety of tools and services in the database ecosystem. This allows you to develop and manage data warehouses with ease. This feature is designed to provide you with a one-stop development platformfor data integration, processing, visualization, and value mining.

## **Benefits**

A variety of data warehouse engine types

You can choose a data warehouse engine type based on your enterprise scale, data volume, and requirement forreal-time performance. For example, you can choose AnalyticDB for MySQL or ApsaraDB RDS for MySQL as the data warehouse engine type.

Two development modes

The data warehouse development feature of DMS provides two development modes: task orchestration and professional development. The two modes meet different business requirements.

- Task orchestration: This development mode allows you to develop a data warehouse by creating task flows and writing SQL scripts fortask nodes. You do not need expertise in data warehouse development. You need only to focus on your business logic.
- Professional development: This development mode meets the requirements of professional warehouse developers. It provides capabilities such as theme management, hierarchical management, production, release, multi-person collaboration, and data quality control. These capabilities empower professional warehouse development solutions for your enterprise.

 $\Omega$  Note Some of the capabilities are planned to be supported soon.

• Support for offline and real-time data warehouses

The data warehouse development feature supports offline data synchronization and task scheduling. This allows you to develop offline data warehouses with ease in DMS. In addition, DMS is integrated with Data Transmission Service (DTS) and cloud-native data warehouses. This allows you to build a real-time data warehouse systembased on the real-time synchronization feature of DTS and cloud-native data warehouse engines. Then, you can develop data and consume data in real time in DMS.

Unified management of online and offline data

DMS supports unified database management and permission management. You can manage your online transaction processing (OLTP) databases and online analytical processing (OLAP) databases in a centralized mannerin DMS. This avoids security issues that are caused by the isolation between offline and online systems.

## 19.1.7.2.2. Create a data warehouse project

Before you can use the data warehouse development feature of Data Management (DMS), you must create a data warehouse project and select a data source for data warehouse development. This topic describes how to create a data warehouse project.

### Procedure

- 1. Log on to the DMS [console](#page-2431-0).
- 2. In the top navigation bar, choose Data Factory > Data Warehouse Development.
- 3. On the left-side navigation submenu, click the  $\leftrightarrow$  icon.
- 4. Click the
	- $+$

icon to the right of Dat a warehouse.

5. In the New Warehouse Project dialog box, set the parameters as required.

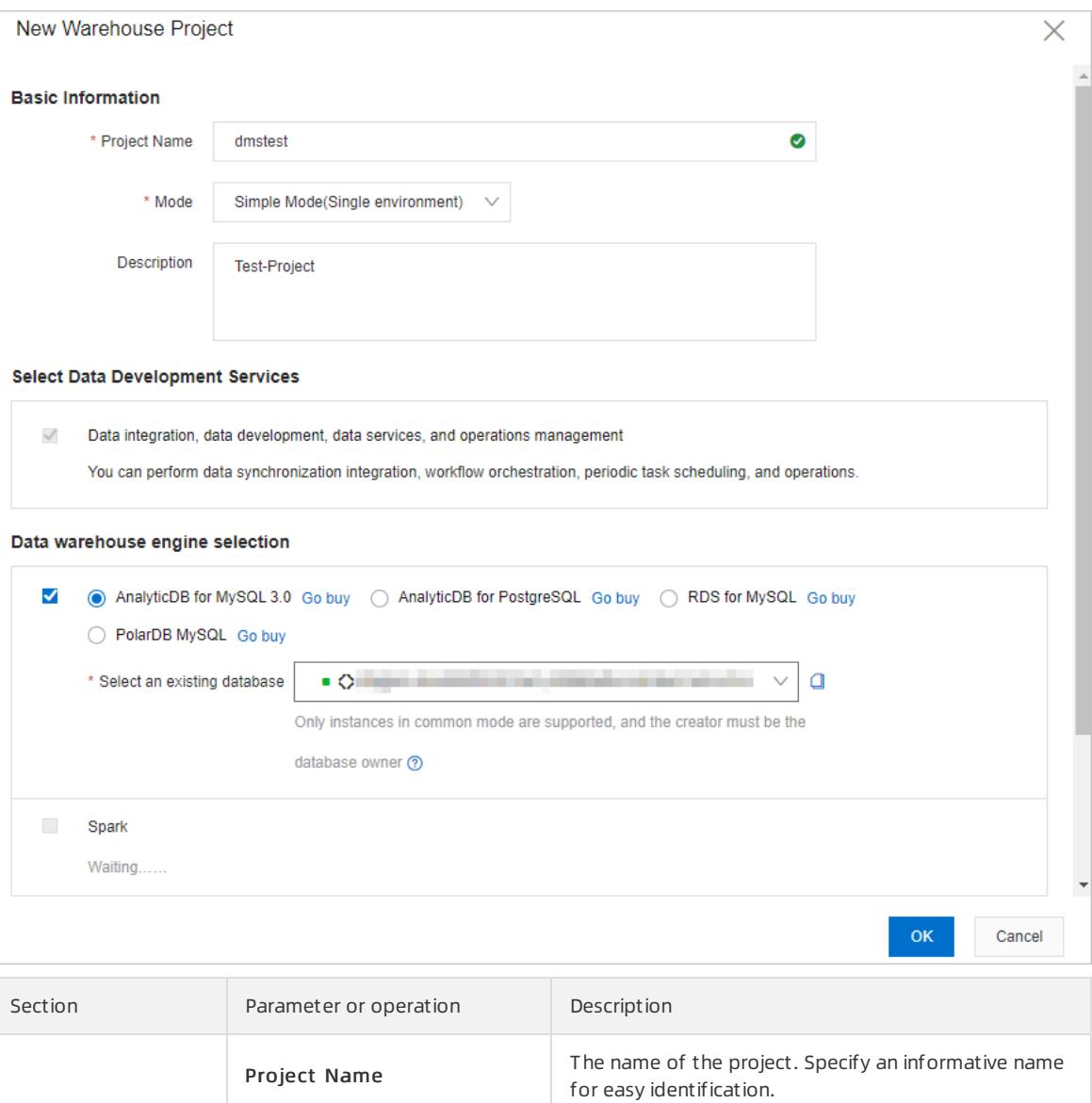

Description The description of the project.

section.

The mode of the project. Set this parameter to Simple Mode(Single environment), which means that you can use the same database in a development

environment and a production environment.

DMS automatically completes the configuration in this

Basic Inf ormation

Select Dat a Development Services

Mode

N/A

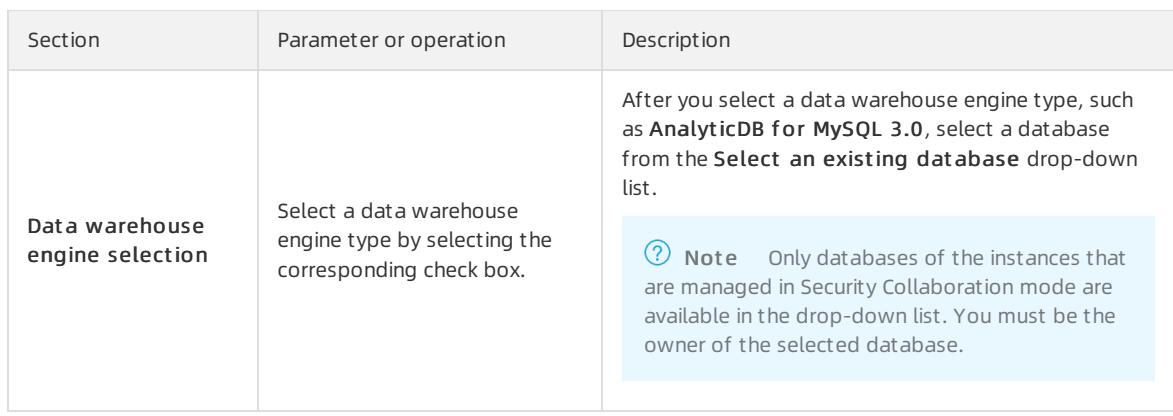

6. Click OK.

### What's next

#### Create [orimport](#page-2461-0) an internal table

## <span id="page-2461-0"></span>19.1.7.2.3. Create or import an internal table

After you create a data warehouse project in Data Management (DMS), you must create orimport an internal table forthe project. An internal table refers to a table that exists in the data warehouse engine. This topic describes how to create orimport an internal table.

### **Prerequisites**

You have the change permissions on the database for which you want to create orimport an internal table. For information about how to apply for permissions, see Apply for [permissions](#page-2440-0).

#### Procedure

- 1. Log on to the DMS [console](#page-2431-0).
- 2. In the top navigation bar, choose Data Factory > Data Warehouse Development.
- 3. On the left-side navigation submenu, click the  $\leftrightarrow$  icon.
- 4. In the left-side navigation pane, expand a data warehouse project and then expand Warehouse table. Move the pointer over Internal table and then the More icon that appears. Then, select an option from the menu to performone of the following operations.

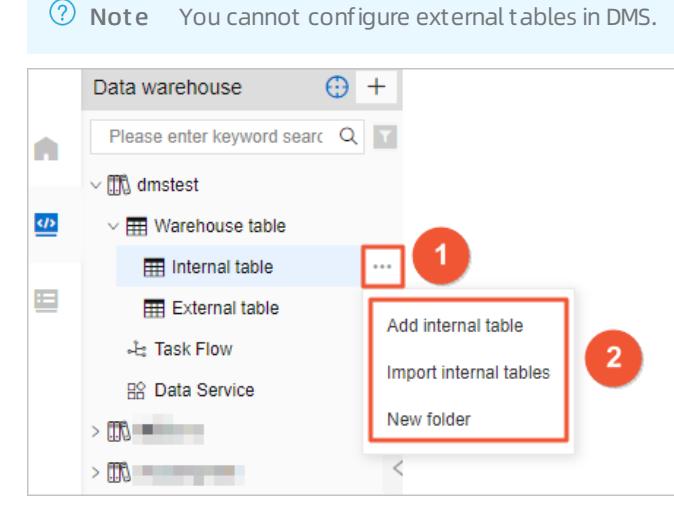

Create an internal table:

- a. Select Add int ernal t able.
- b. On the tab that appears, enter an SQL statement to create a table.
- c. Click Execut e.
- Import an internal table:

 $\Omega$  Note The data warehouse development feature does not support real-time synchronization of tables that are created by using other means such as a command-line tool. You can import such tables to data warehouse projects in DMS.

- a. Select Import int ernal t ables.
- b. In the Import internal tables dialog box, select the table that you want to import fromthe Choose t able drop-down list and enter a description in the Remarks field.
- c. Click OK.
- Create a folder:

 $\Omega$  Note If you have a large number of tables, you can use folders to organize and classify the tables.

- a. Select New folder.
- b. In the New folder dialog box, enter a folder name.
- c. Click OK.

### What's next

[Manage](#page-2462-0) task flows

## <span id="page-2462-0"></span>19.1.7.2.4. Manage task flows

Data Management (DMS) supports task flows and timed scheduling. You can configure a variety of task nodes in task flows. This can meet your requirements for data archiving, integration, and processing.

#### Procedure

- 1. Log on to the DMS [console](#page-2431-0).
- 2. In the top navigation bar, choose Data Factory > Data Warehouse Development.
- 3. On the left-side navigation submenu, click the  $\langle i \rangle$  icon.
- 4. In the left-side navigation pane, expand a data warehouse project. Move the pointer over T ask Flow and then the

 $+$ 

icon that appears.

- 5. In the New Task Flow dialog box, enter a name and the description forthe task flow.
- 6. Click OK.
- 7. On the tab that appears, configure task nodes forthe task flow.

 $\heartsuit$  Note The configurations of a task flow in professional development mode are basically the same as the configurations of a task flow in task orchestration mode. For more information, see [Step](#page-2454-0) 5 in the  $T$ ask orchestration topic.

# 19.1.7.2.5. Use the data service feature

In Data Management (DMS), the data warehouse development feature is integrated with the data service feature. The data service feature allows you to export the data that is managed by DMS. This feature is applicable to scenarios where you need to export data at the column orrow level, display data in a visualized manner, or performcomplex analysis.

## Limits

When you use the data service feature to create an APIfor a data warehouse, the data source of the API must be a table in the data warehouse project.

### Procedure

- 1. Log on to the DMS [console](#page-2431-0).
- 2. In the top navigation bar, choose Dat a Fact ory > Dat a Warehouse Development .

 $\heartsuit$  Note You can also choose Data Factory > Data Service in the top navigation bar.

- 3. On the left-side navigation submenu, click the  $\leftrightarrow$  icon.
- 4. In the left-side navigation pane, expand a data warehouse project and double-click Data Service.

## Configure an API

[Forinformation](#page-2469-1) about how to configure an API, see [Develop](#page-2466-0) an API, [Unpublish](#page-2468-0) ortest an API, [Test](#page-2469-0) an API, and Call an API.

## 19.1.7.3. Data service

## 19.1.7.3.1. Overview

Data Management (DMS) provides the data service feature, which allows you to export the data that is managed by DMS. This feature is applicable to scenarios where you need to export data at the column orrow level, display data in a visualized manner, or performcomplex analysis.

### Features

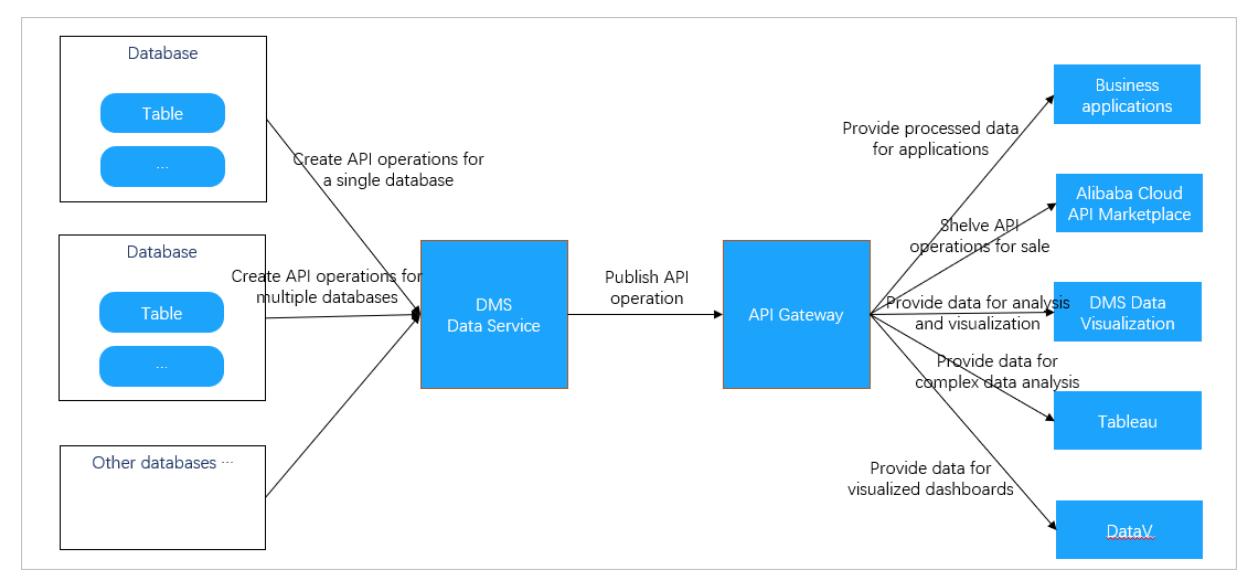

- <span id="page-2464-0"></span>You can use the data service feature to create APIs that can be called to access the data that is managed by DMS. When you create the APIs, you can apply the security control features that are used for SQL execution in the SQLConsole, such as permission control and data de-identification.
- The data service feature works based on a serverless architecture. This feature frees you fromthe concern about the infrastructure of the runtime environment, such as servers and networks. You need to focus only on how to create APIs and design data query logic. This avoids operations and maintenance (O&M) overheads that are generated by using traditional architectures.
- The data service feature is fully integrated with APIGateway. You can use this feature to publish APIs to API Gateway. This way, you can use all the features that are provided by APIGateway, such as API permission control, IP address-based access control, throttling, metering and billing, and SDKs.

### Scenarios

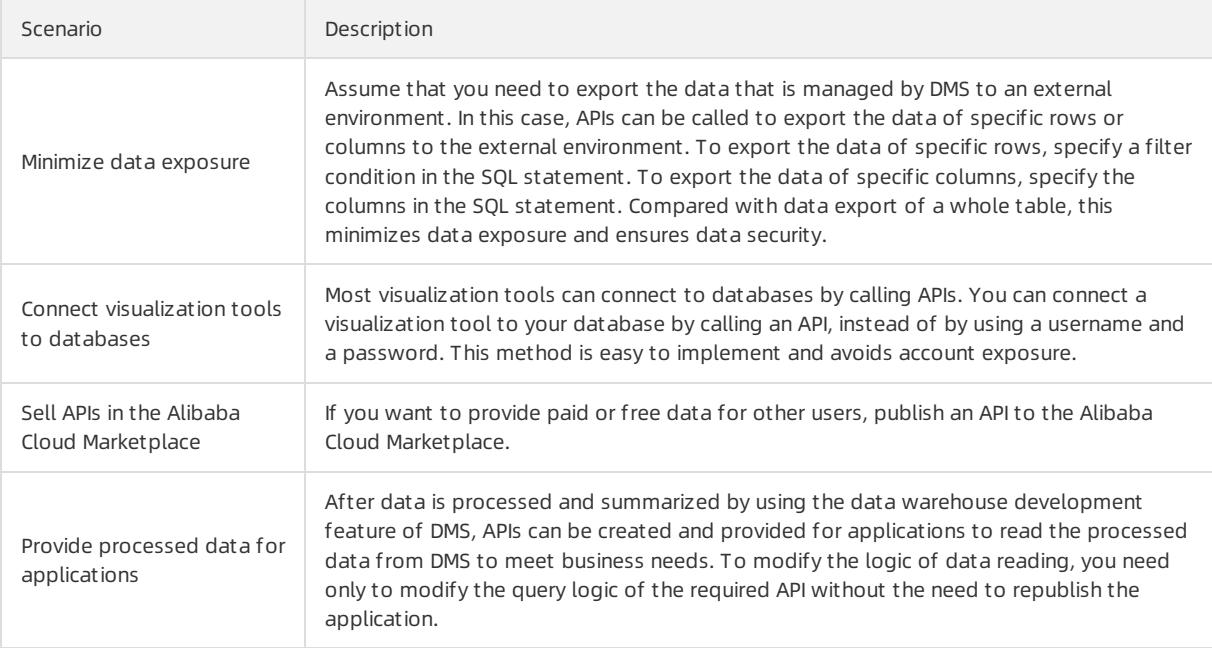

## 19.1.7.3.2. Develop an API

The data service feature of Data Management (DMS) provides comprehensive capabilities to help you develop APIs with ease. This topic describes how to create and manage APIs.

### Prerequisites

API Gateway is activated. For more information, see the documentation of API Gateway.

### Context

The data service feature allows you to export the data that is managed by DMS. This feature is applicable to scenarios where you need to export data at the column orrow level, display data in a visualized manner, or performcomplex analysis. For more information, see [Overview](#page-2464-0).

### Procedure

- 1. Log on to the DMS [console](#page-2431-0).
- 2. In the top navigation bar, choose Data Factory > Data Service.
- 3. Click the API Development tab on the left side.
- 4. On the APIManagement tab, click New API in the upper-right corner.
- 5. On the tab that appears, set the parameters as required.

i. Set the parameters on the AttributeConfiguration tab.

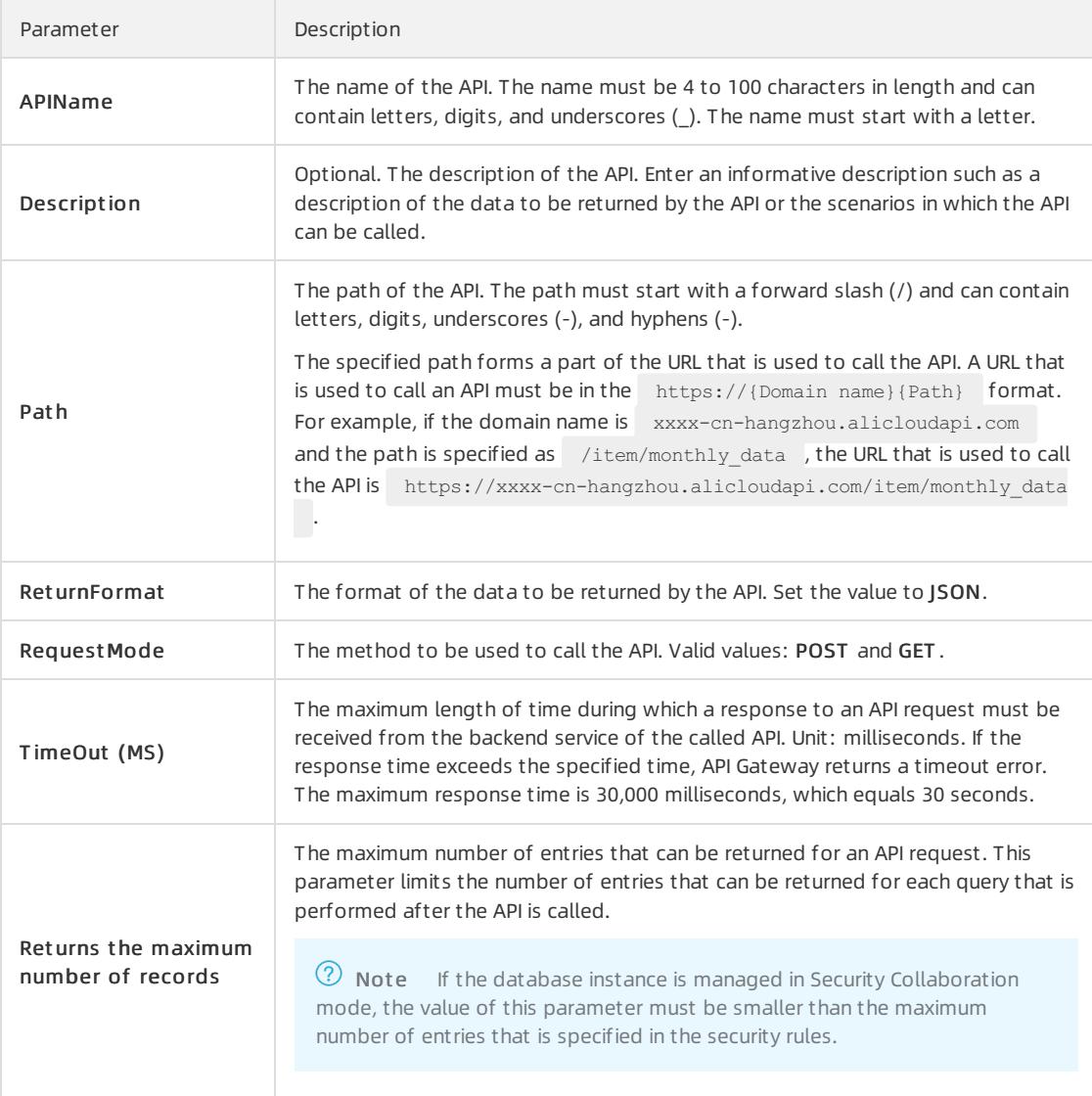

#### ii. Click the Execut eConfiguration tab and set the parameters on this tab.

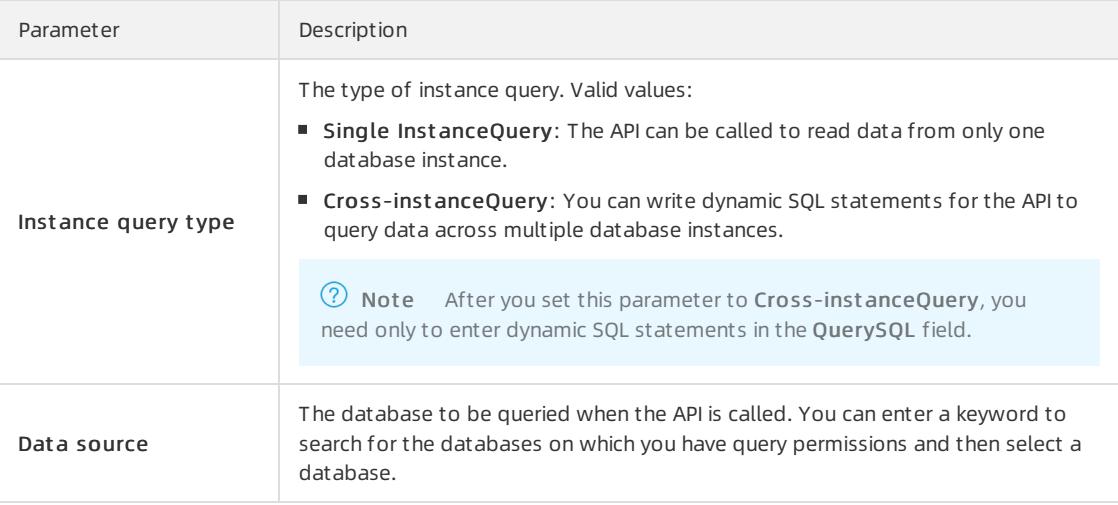

<span id="page-2466-1"></span><span id="page-2466-0"></span>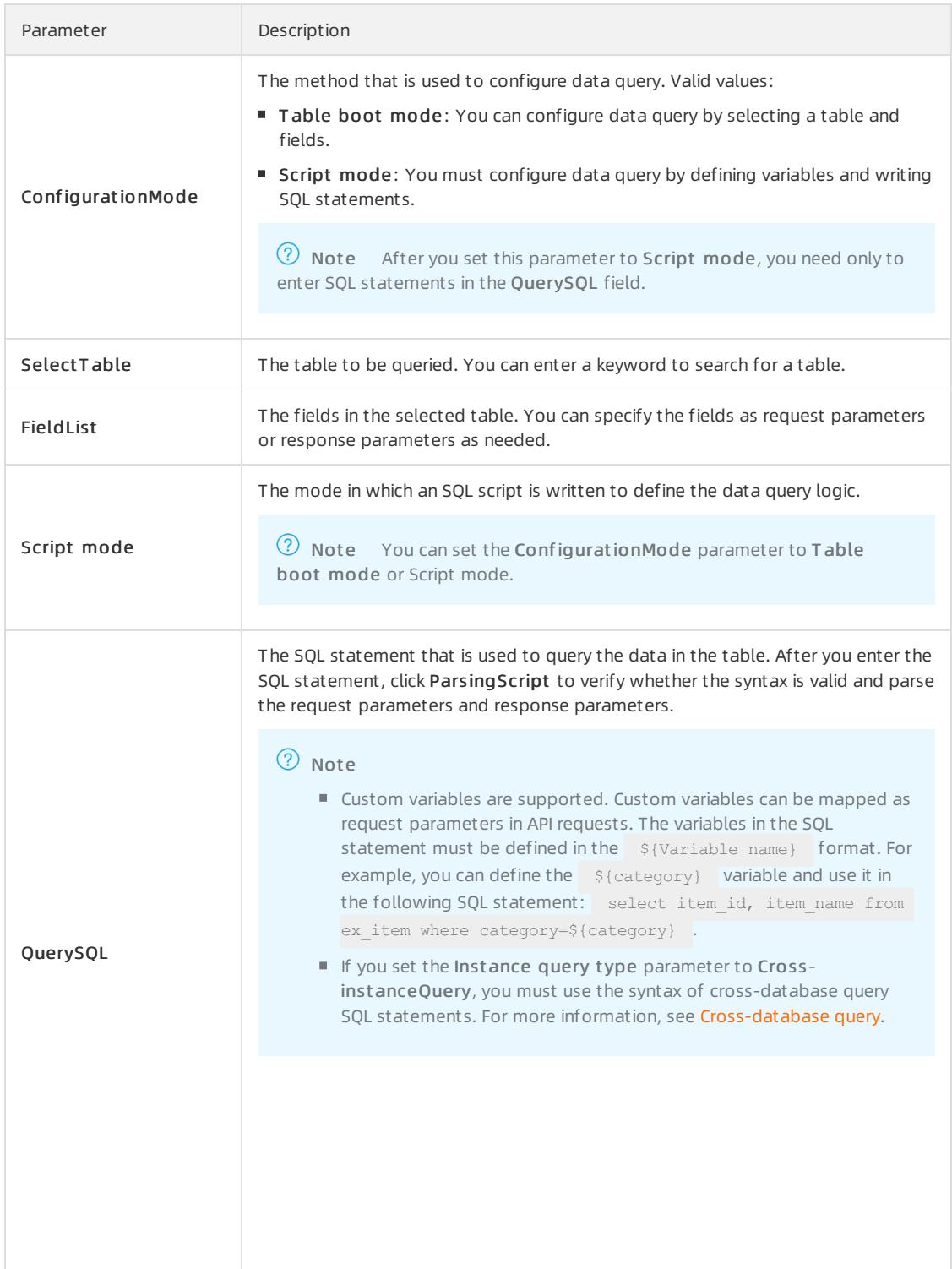

iii. Click the Request Parameters tab and set the parameters on this tab.

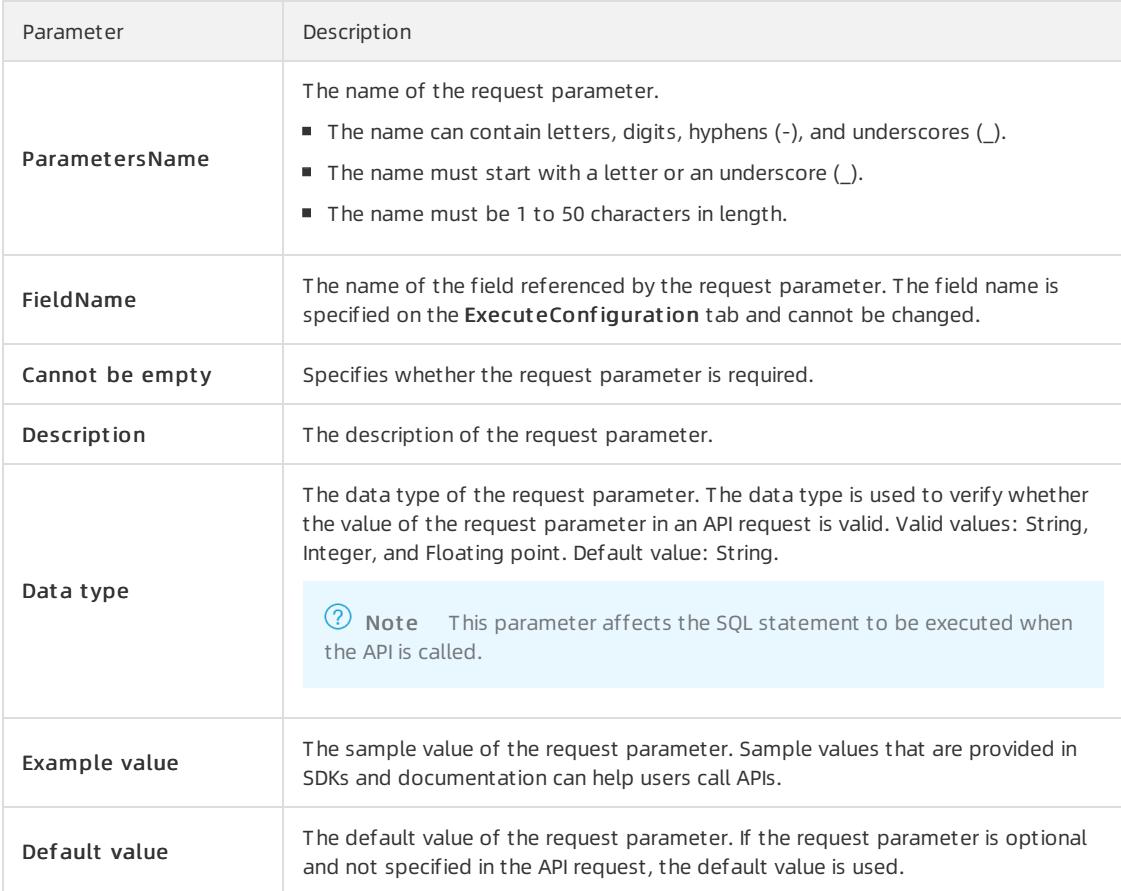

#### iv. Click the Ret urn paramet er tab and set the parameters on this tab.

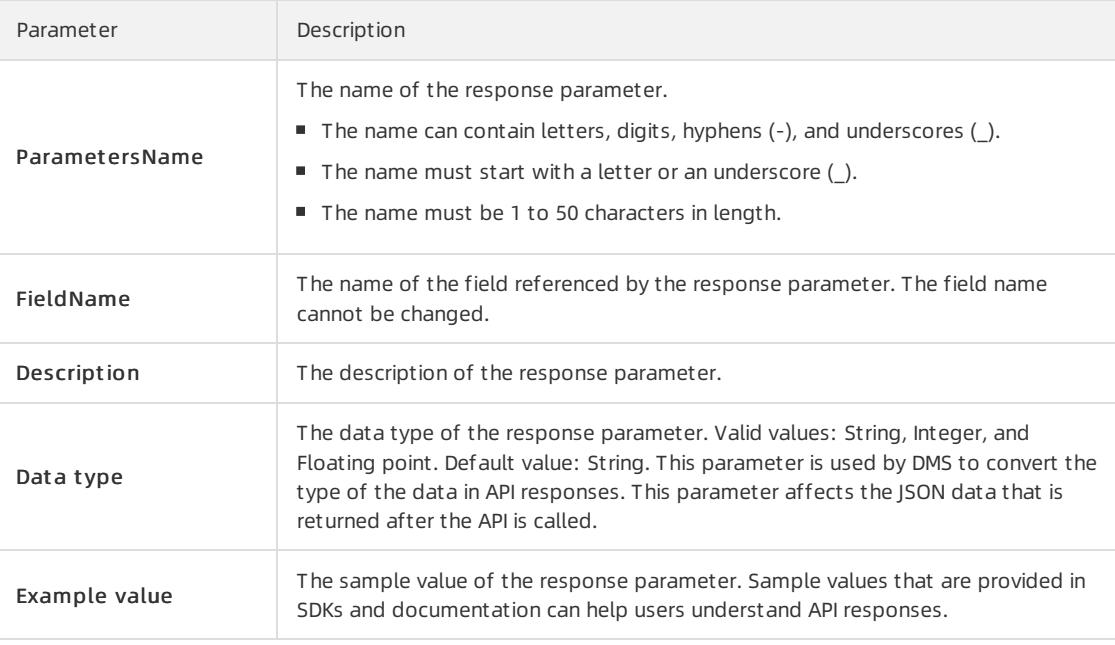

#### 6. Click Save.

- 7. Click the API Development tab on the left side.
- 8. Performthe following operations to manage the API based on your business requirements:

 $\circ$  Publish the API:

On the APIManagement tab, find the API and click Publish in the Operation column. In the message that appears, click OK.

Modify the API:

On the APIManagement tab, find the API and click Modif y in the Operation column. Modify the configurations of the API based on the description in [Step](#page-2466-1) 5 and click Save.

Delete the API:

On the APIManagement tab, find the API and click Delete in the Operation column. In the message that appears, click OK.

## <span id="page-2468-0"></span>19.1.7.3.3. Unpublish or test an API

This topic describes how to unpublish ortest an APIthat has been published.

### **Prerequisites**

An API is created. For more information, see [Develop](#page-2466-0) an API.

### Procedure

1. Log on to the DMS [console](#page-2431-0).

 $\mathcal{L}$ 

- 3. Click the API Publish tab on the left side. The APIPublishList tab displays all the published APIs.
- 4. Find the APIthat you want to manage and performthe following operations based on your business requirements:
	- Unpublish the API:

ClickOffline in the Operation column. In the message that appears, click OK.

Test the API:

Click T est in the Operation column. For more information, see [Test](#page-2469-0) an API.

## 19.1.7.3.4. Test an API

After you create an API, you can test the APIto verify whetherthe API meets your business requirements.

#### **Prerequisites**

#### Procedure

1. Log on to the DMS [console](#page-2431-0).

 $\mathcal{L}$ 

- 3. Click the API T est tab on the left side.
- 4. On the APITest tab, test an API.

<span id="page-2469-0"></span>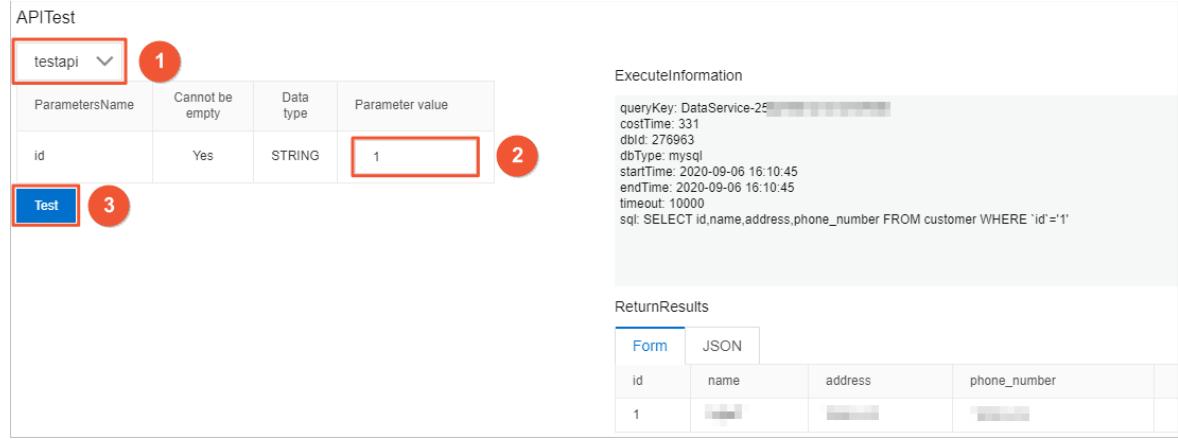

- i. Select the APIthat you want to test fromthe drop-down list.
- ii. Enter values in the Parameter value column.
- iii. Click T est.

Afterthe test is complete, the execution information and return results appear on the right side. You can evaluate whether the API meets your business requirements based on the information.

 $\heartsuit$  Note You can click the JSON tab in the ReturnResults section so that the return results are displayed in the JSON format.

## <span id="page-2469-1"></span>19.1.7.3.5. Call an API

After you create, publish, and test an API, you can call the API in an application by using an SDK.

#### Prerequisites

- An API is created and published. For more information, see [Develop](#page-2466-0) an API.
- API Gateway is activated. For more information, see the documentation of API Gateway.

#### Procedure

- 1. Log on to the DMS [console](#page-2431-0).
- $\mathcal{L}$
- 3. Click the API Call tab on the left side.
- 4. View the API call address and the authentication information.

PI calls

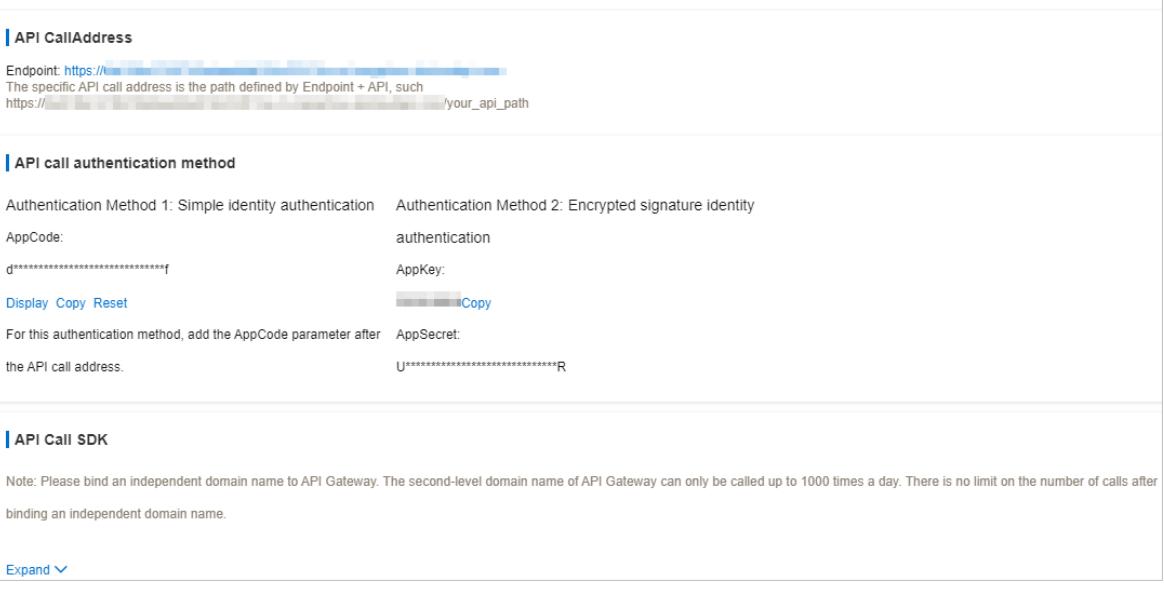

- o Simple identity authentication: requires only an AppCode. This authentication method is suitable for calling APIs by using URLs. This authentication method has a low security level and is generally used in scenarios in which data visualization is involved, such as calling APIs in DataV.
- Encrypt ed signat ure identit y aut hentication: requires an AppKey and an AppSecret, which are used to dynamically generate an encrypted signature for calling an API. This authentication method has a high security level.
- 5. Call the API in an application by using an SDK.

 $\heartsuit$  Note For more information about how to call an API in an application by using an SDK, see the document at ion of API Gateway.

# 19.1.8. Schemas

## 19.1.8.1. Design a schema

Data Management (DMS) provides the schema design feature. This feature allows you to change schemas with ease. This topic describes how to use this feature.

### Prerequisites

A MySQL, a PolarDB-X, or an ApsaraDB for OceanBase database is available.

### Context

When you create projects, process new business requirements, or optimize business operations, you may need to create tables or change schemas. For example, you may need to add or delete fields orindexes, adjust field attributes, or adjust the index composition. In these scenarios, you can use the schema design feature of DMS.

- This feature allows multiple users to collaboratively design schemas on web pages.
- This feature allows you to send verified scripts to other environments with ease. This ensures consistency between schemas in different environments.

#### Usage notes

When you submit a schema design ticket to delete a table, make sure that the table was created by submitting a schema design ticket.

### <span id="page-2471-0"></span>Procedure

- 1. Log on to the DMS [console](#page-2431-0).
- 2. In the top navigation bar, choose Schemas > Schema Design.
- 3. On the Schema Design tab, click Schema Design in the upper-right corner.
- 4. On the Schema Design tab, set the parameters for a schema design ticket.

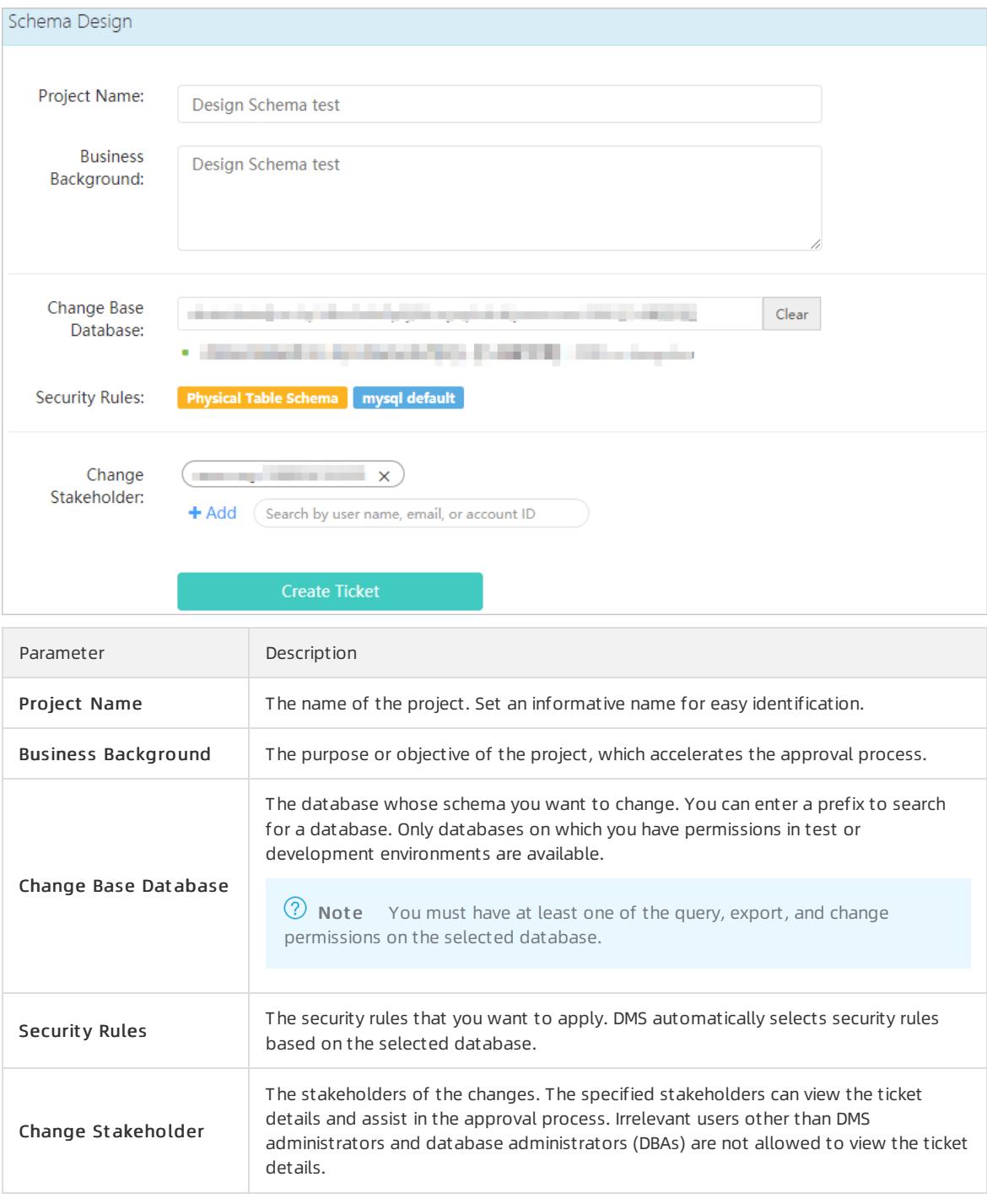

### 5. Click Create Ticket.

- 6. Design a schema based on your business requirements.
	- Create a table:

#### a. Click Create Physical Table.

 $\odot$  Note If the selected database is a logical database, click Create Logical Table.

- b. On the Create Physical Table tab, configure information such as the table name, character set, fields, and indexes.
- c. Click Save.

 $\Omega$  Note After you click Save, DMS prechecks the configured information based on design specifications. If the information does not conformto the design specifications, a prompt appears.

- d. After the configured information passes the precheck, click Confirm Changes and Submit to Save.
- Modify the schema of a table:
	- a. In the left-side pane, click the table whose schema you want to modify.
	- b. On the menu that appears, select Design T able.
	- c. Modify the schema as needed and click Save.

 $\Omega$  Note After you click Save, DMS prechecks the configured information based on design specifications. If the information does not conformto the design specifications, a prompt appears.

- d. After the configured information passes the precheck, click Confirm Changes and Submit to Save.
- 7. After you complete the schema design, click Perf orm Changes to Base Dat abase.
- 8. In the Perform Changes to Base Database dialog box, set the Execution Strategy parameter to Execute Now or Schedule.
- 9. Click Submit for Execution and wait until the ticket is approved.
- 10. After the ticket is approved, click Go to Next Node.

**(?)** Note

- $\circ$  After the ticket is approved, DMS performs the changes at the specified time. If you do not specify the execution time, the changes are automatically performed afterthe ticket passes the last approval node. You can view the execution status and operations logs. After all changes are performed, you can repeat the preceding procedure to modify the design. If you are sure that the design is complete, click Go to Next Node.
- The preset design specifications determine whether you can go back to the previous node and modify the design after the ticket is submitted to the next node.
- 11. In the Go to Next Node message, click Go to Next Node.
- 12. On the Project Homepage tab, click Perf orm Changes to Target Database.
- 13. In the PerformChanges to Target Database dialog box, set the Target Database and Execution Strategy parameters and click Submit f or Execution.

 $\Omega$  Note The database to which changes are performed must be in a production environment.

14. Wait until the ticket is approved and the changes are performed.

#### 15. Click Go to Next Node.

The schema design process ends and the ticket is closed.

## 19.1.8.2. Synchronize schemas

Data Management (DMS) provides the schema synchronization feature. You can use this feature to compare the schemas of two databases, generate a script for schema synchronization, and then run the script to synchronize schemas forthe destination database. This topic describes the schema synchronization feature and shows you how to synchronize schemas.

## Prerequisites

ApsaraDB for OceanBase or MySQL databases are available.

### Usage notes

- You cannot synchronize schemas for databases in production environments.
- You can initialize an empty database based on part or all of the tables in a physical orlogical database.

### Scenarios

The schema synchronization feature can be used to synchronize schemas in the following scenarios to ensure schema consistency:

- Between a database in a production environment and a database in a test environment.
- Between databases in a test environment.
- Between databases in a production environment.

### Procedure

- 1. Log on to the DMS [console](#page-2431-0).
- 2. In the top navigation bar, choose Schemas > T able Sync > Schema Synchronization.
- 3. On the Schema Synchronization tab, set the parameters for a schema synchronization ticket.

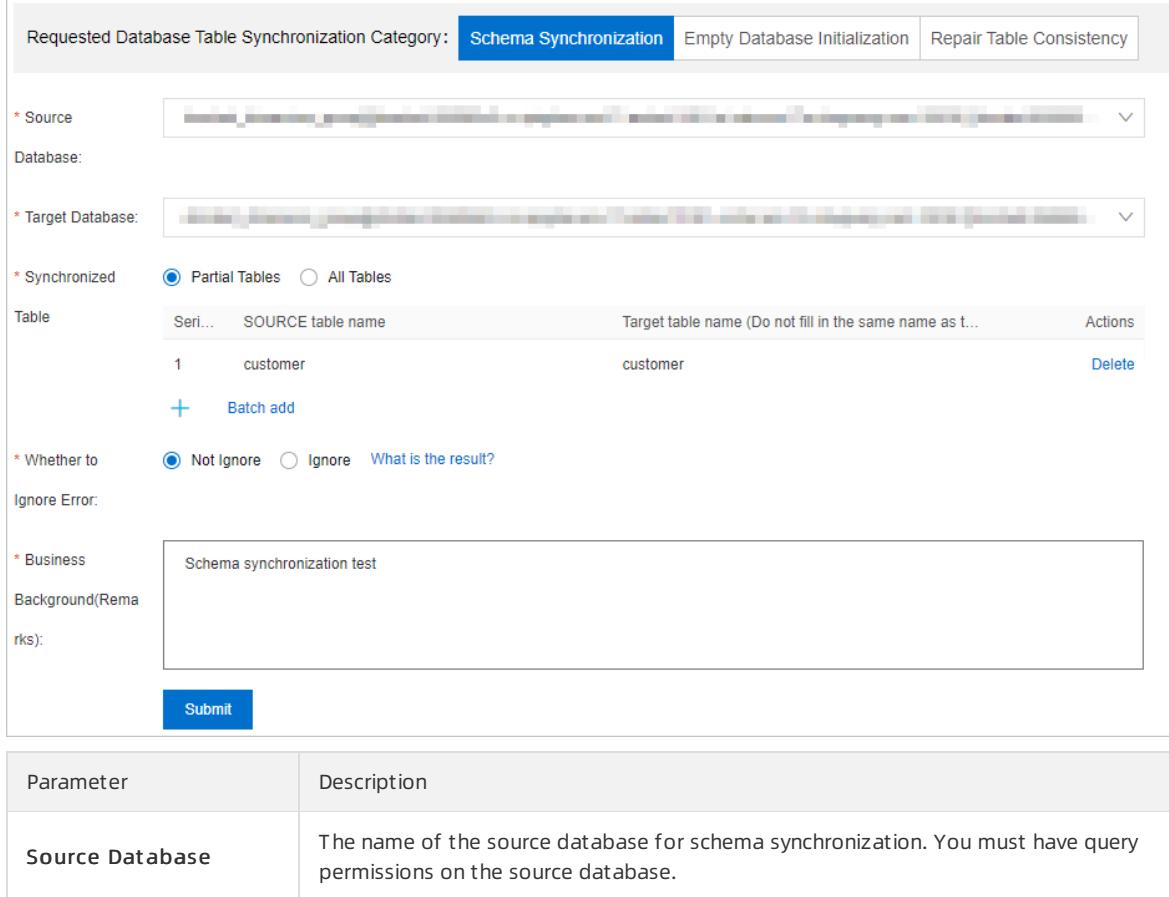

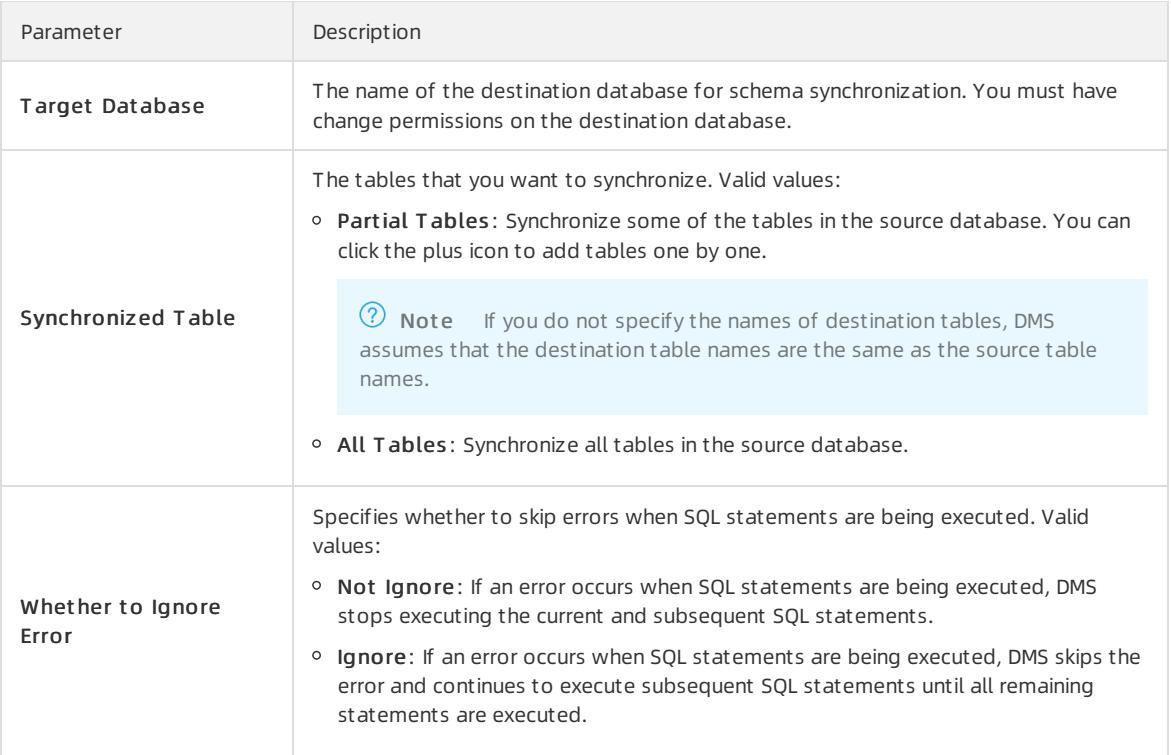

- 4. Click Submit . DMS starts to analyze the schemas.
- 5. Check the comparison results.

 $\Omega$  Note If the schemas are changed during schema analysis, click Re-analyze in the Schema Analysis step.

6. Verify the script for schema synchronization and click Submit and Synchronize to Target Database.

 $\Omega$  Note If the schemas of the source database and destination database are the same, you do not need to submit the script. The schema synchronization ticket is closed.

# 19.1.8.3. Initialize empty databases

DMS provides the empty database initialization feature. This feature allows you to compare the schemas of two databases, generate statements for synchronizing data fromthe source database to the destination database, and execute these statements against the destination database. The destination databases must be empty databases. This topic describes how to initialize empty databases.

### Prerequisites

- The source databases and destination databases are MySQL or ApsaraDB for OceanBase databases.
- The destination databases are empty databases that contain no table.

### Usage notes

The empty database initialization feature allows you to synchronize specific or all of the tables froma database, regardless of whether the database is a physical or logical database.

### Scenarios

The empty database initialization feature is used to synchronize data between databases that are deployed in different regions or units. For example, this feature is applicable to the following scenarios:

- Synchronize data between one database that is deployed in the online environment and anotherin the offline environment.
- Synchronize data between different databases that are deployed in the offline environment.
- Synchronize data between different databases that are deployed in the online environment.

### Procedure

- 1. Log on to the DMS [console](#page-2431-0).
- 2. In the top navigation bar, choose Schemas > Table Sync > Empty Database Initialization.
- 3. On the Table/Database Synchronization Application tab, set the parameters as required to configure an Empty Database Initialization ticket.

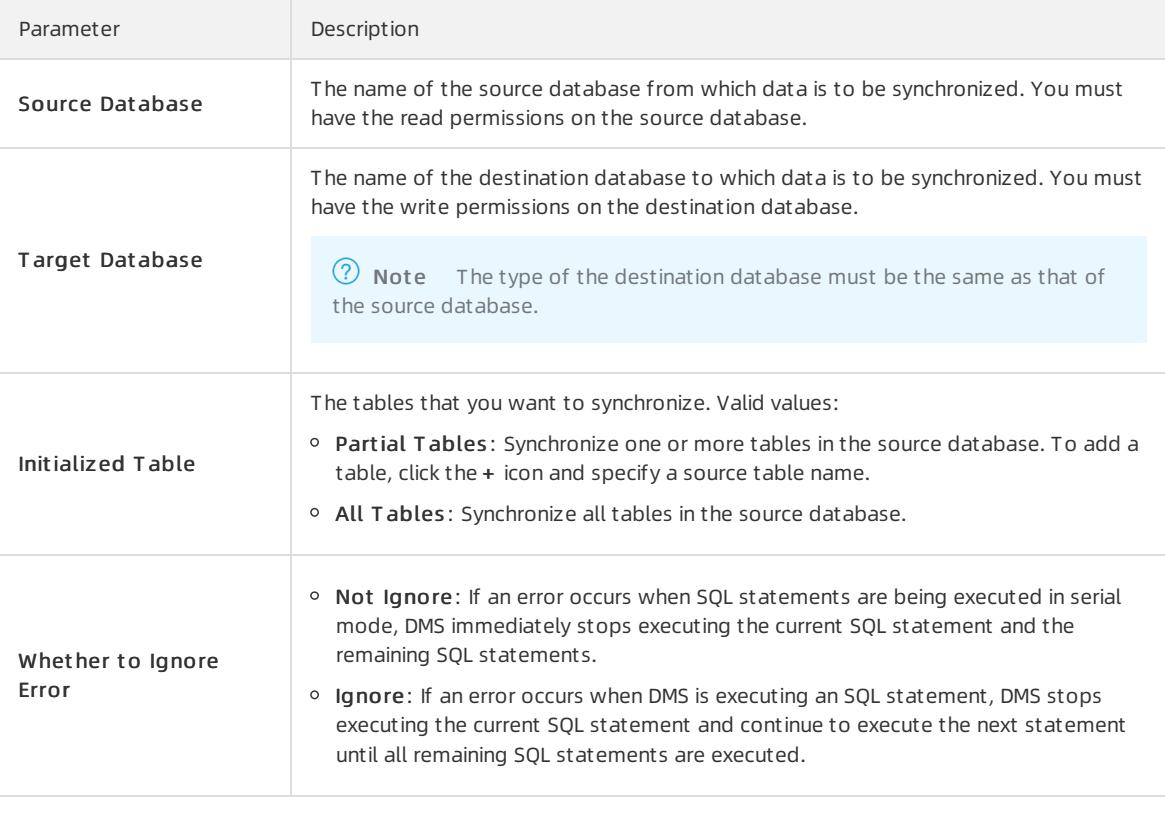

4.

5.

6.

## 19.1.8.4. Repair table consistency

DMS provides the table consistency repairfeature. This feature allows you to compare the schemas of tables in databases that are deployed in different environments, identify schema differences with efficiency, and execute SQL statements in the environment in which you want to modify the schemas. This ensures schema consistency in different environments.

### Prerequisites

The source databases and destination databases are MySQL or ApsaraDB for OceanBase databases.

### Scenarios

Ensure the schema consistency between physical tables that are deployed in the offline environment and the online environment.

Ensure the schema consistency between physical tables in a physical database and logical tables in a logical database.

## Procedure

- 1. Log on to the DMS [console](#page-2431-0).
- 2. In the top navigation bar, choose Schemas > T able Sync > Repair T able Consist ency.
- 3. On the Table/Database Synchronization Application tab, set the parameters as required to configure a Repair Table Consistency ticket.

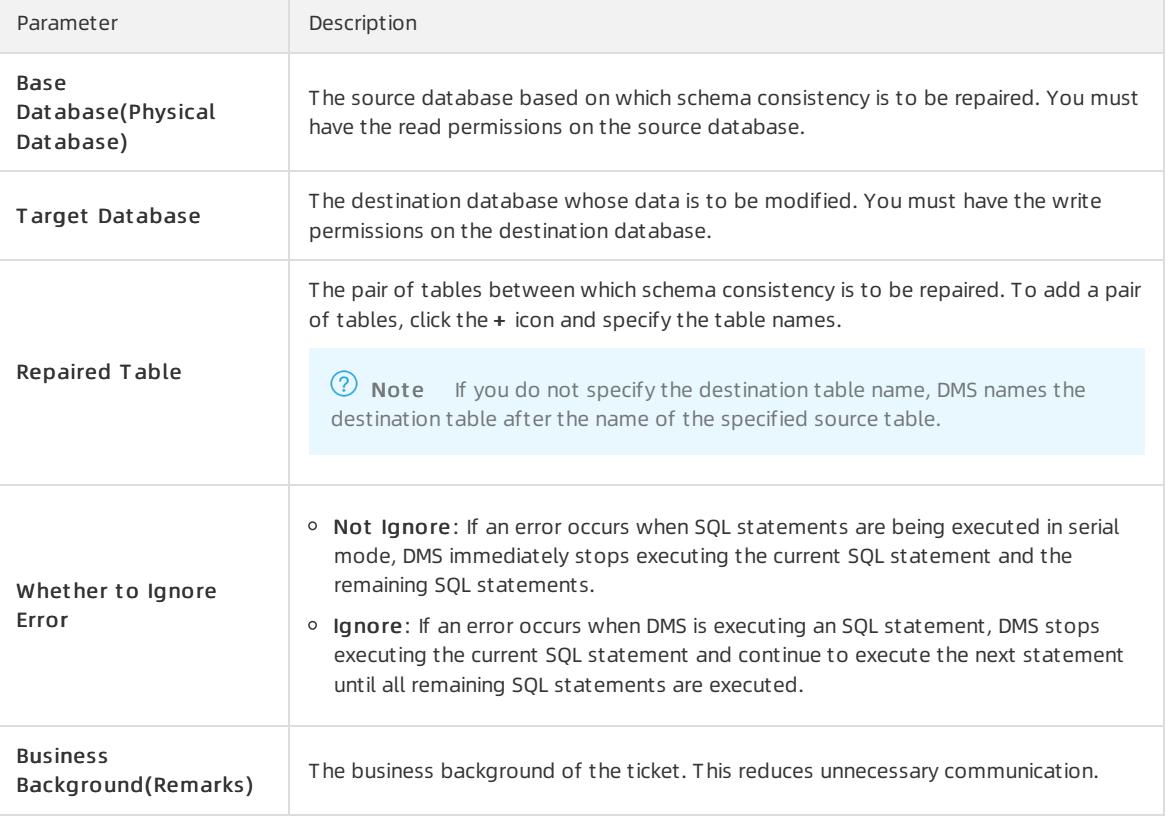

4.

5.

6.

# 19.1.9. SQL review

DMS provides the SQL review feature to help you prevent SQL statements that do not use indexes or do not conformto database development standards. This reduces the risk of SQL injection attacks.

### Prerequisites

The environment type of the database instance in which you want to use the SQL review feature is Test in the DMS console. This is because SQL review is performed before DMS publishes SQL statements to an online environment.

### Context

When you develop a project, you need to execute SQL statements on databases to add, delete, modify, and query data so that you can implement business logic and display data. Before the project is published, you must review all SQL statements that are used. This prevents SQL statements that do not conformto database development standards frombeing published to an online environment and accordingly impeding the business.

If DBAs manually review all SQL statements one by one, excessive human resources are consumed and the R&D efficiency is low. The SQL review feature helps you review SQL statements and also provides optimization suggestions.

### Usage notes

- Only XML or TXT files can be uploaded.
- Tables that are involved in SQL statements must exist in the database that you select. Otherwise, DMS cannot review these SQL statements.

### Procedure

- 1. Log on to the DMS [console](#page-2431-0).
- 2. In the top navigation bar, choose Optimization > SQL Review.
- 3. On the tab that appears, click New in the upper-right corner.
- 4. Configure information about an SQL review ticket.

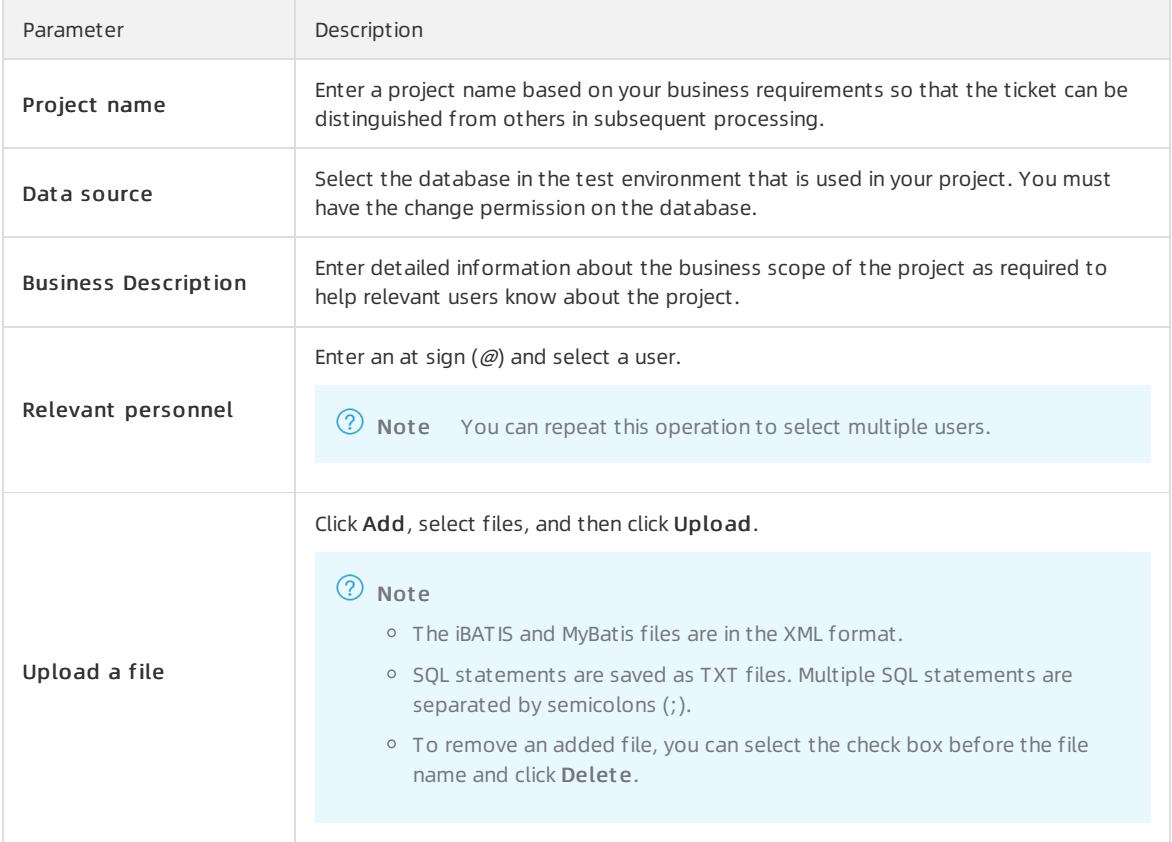

#### 5. Click Submit application.

6. View SQL review results.

#### $\circledR$  Note

- If SQL statements in a file conformto database development standards and use indexes, DMS determines that these SQL statements pass the SQL review and offers no suggestion about indexes.
- If SQL statements in a file conformto database development standards but do not use indexes, DMS determines that these SQL statements pass the SQL review and offers suggestions about indexes.
- If SQL statements in a file do not conformto database development standards, DMS determines that these SQL statements fail the SQL review.
- 7. Find a failed SQL review result and click View reason to check the reason. You can also click Details, Adjust SQL, or More in the Operation column to perform other operations.

 $\heartsuit$  Note After you optimize SQL statements in a file and click Confirm, DMS reviews the SQL statements again. For dynamic SQL statements in XML files, you must optimize each SQL statement combination.

- 8. When all SQL statements pass the SQL review, click Inspection result s.
- 9. In the dialog box that appears, click Submit for approval and wait for approval.

 $\Omega$  Note The approval process of the ticket is based on the security rules that are configured for the current database instance.

# 19.1.10. SQLConsole

## 19.1.10.1. Single database query

DMS provides the single database query feature that allows you to write SQL statements to query data. This feature is applicable to scenarios where you need to verify business code before it is published, analyze product effects, or identify issues in an online environment.

### **Prerequisites**

You have the query permission on the database ortable that you want to query.

### Usage notes

- If a table contains sensitive or confidential fields and you do not have permissions on the fields, you cannot use the fields in a WHERE clause to construct query conditions.
- If a table contains sensitive or confidential fields and you do not have permissions on the fields, the values of the fields are displayed as  $*****$  in query results.
- In the left-side pane of the SQLConsole, you can search fortables in the current database. You can also view information about each table, such as the schema, fields, and indexes of the table. The pane can display 1,000 tables at most.
- By default, a maximumof 200 data rows can be returned for each query. If you are a DMS administrator, you can choose System Management > Security > Security Rules in the DMS console and modify this default number as needed.
- By default, a maximumof 10 GB of data can be queried each time. If you are a DMS administrator, you can choose System Management > Security > Security Rules in the DMS console and modify this default volume as needed.
- By default, the timeout period for executing each SQL statement is 60 seconds. If you are a DMS administrator,

you can find the database instance that you want to edit in the DMS console, open the Edit instance dialog box, and then modify the default timeout period as needed in the Advanced inf ormation section.

### Procedure

- 1. Log on to the DMS [console](#page-2431-0).
- 2. In the top navigation bar, choose SQLConsole > Single Dat abase query.
- 3. In the dialog box that appears, select a database fromthe drop-down list, or enterthe keyword of a database name to search for databases and select the database that you want to query. Then, click Confirm.
- 4. In the SQLConsole, write an SQL statement and click Execut e. Afterthe SQL statement is executed, the execution results are displayed in the execution result section in the lower part.

### Overview of the Single Database query tab

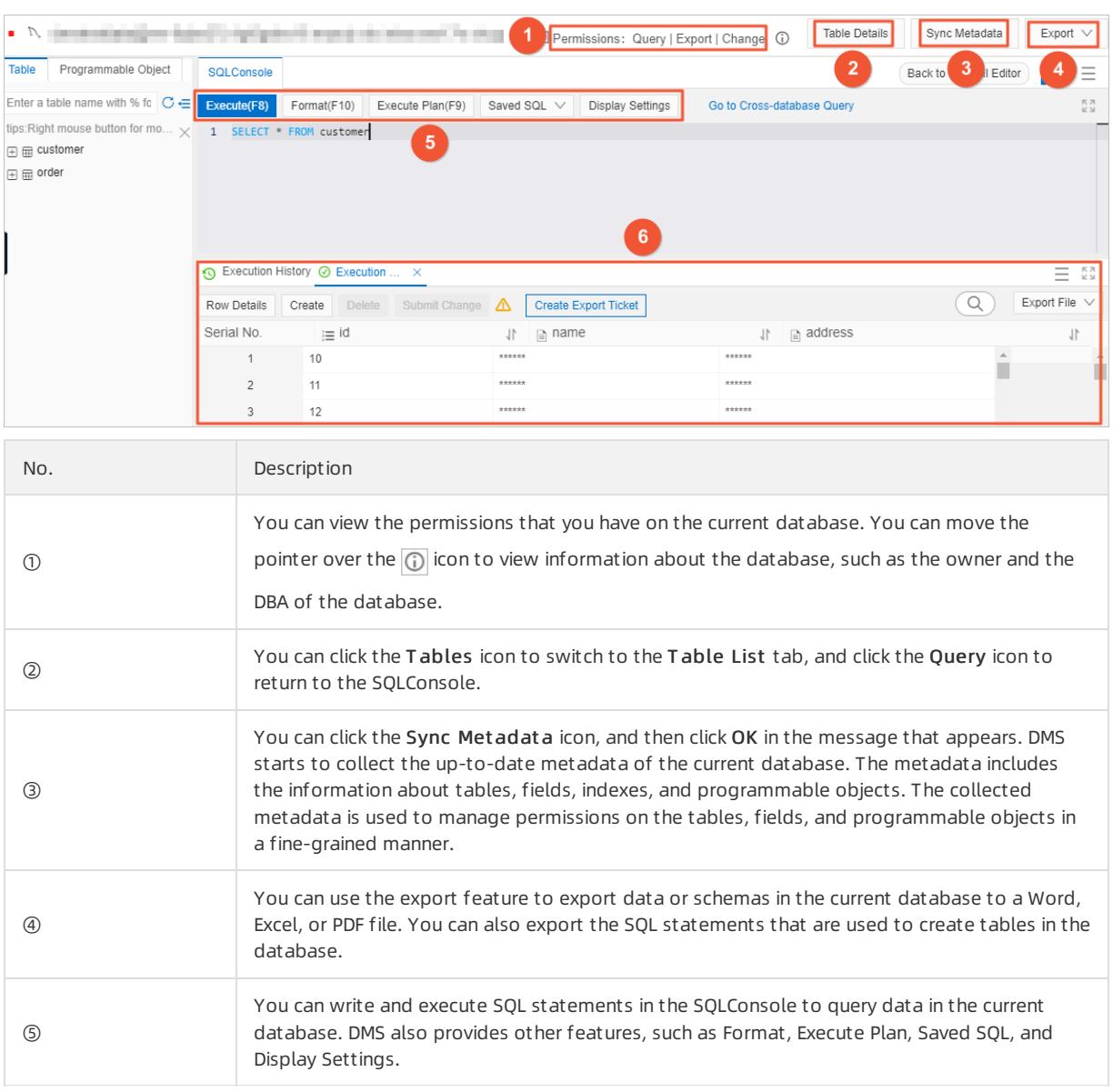

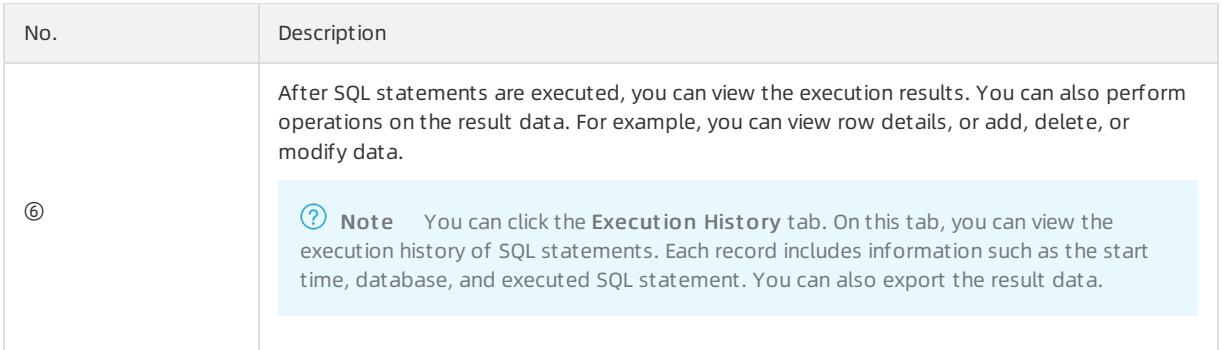

## <span id="page-2480-0"></span>19.1.10.2. Cross-database query

DMS provides the cross-database query feature that allows you to performjoin queries across online heterogeneous data sources that are deployed in different environments. Based on the cross-database query feature, you can performjoin queries with ease across databases and tables in database instances that are registered in DMS.

## Prerequisites

- The type of each database instance that you want to query is MySQL, SQL Server, PostgreSQL, PolarDB-X, or Redis.
- The cross-database query feature is enabled for each database instance.

 $\Omega$  Note If the cross-database query feature is not enabled for a database instance, you can open the Edit instance dialog box in the DMS console, and then enable the feature and customize a database link name in the Advanced information section. The name of a database link must be unique.

You have the query permission on each database ortable that you want to query.

### Limits

You can performjoin queries only across physical databases, but not across logical databases.

### Procedure

- 1. Log on to the DMS [console](#page-2431-0).
- 2. In the top navigation bar, choose SQLConsole > Cross-database Query.
- 3. In the left-side pane of the Cross-database Query tab, view the databases on which you have the query permission or all the databases.
- 4. In the right-side SQLConsole, enter an SQL statement. You can performjoin queries across databases and tables on which you have the query permission in database instances.

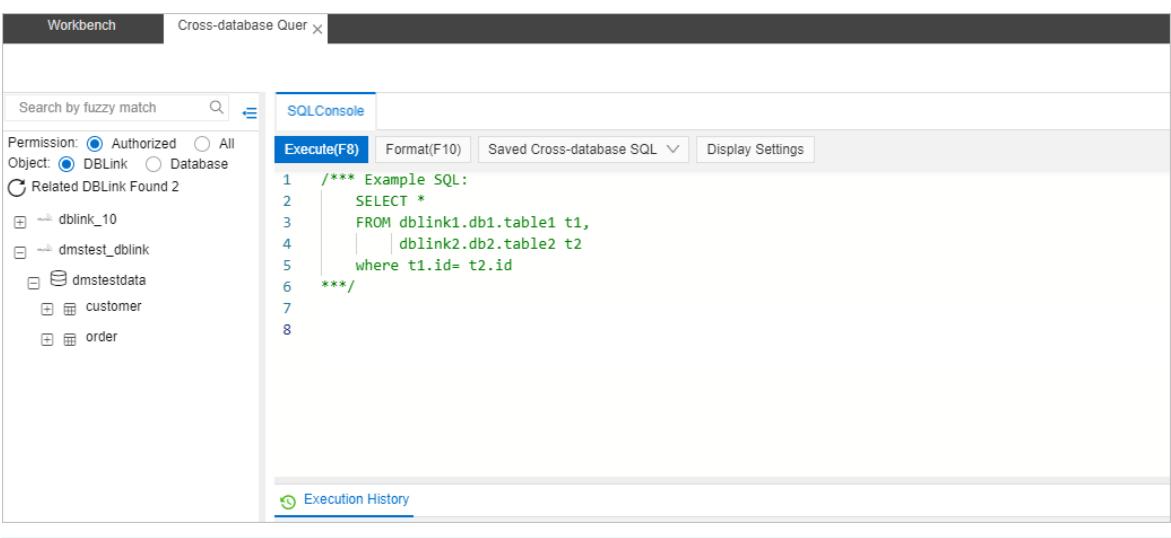

### **2** Note

- o You must specify the table that you want to query in the format of <DBLinkName>.<databaseName >.<tableName> , such as dmstest dblink.dmstestdata.customer .
- In the left-side list, you can double-click a table on which you have the query permission or drag the table to the SQLConsole. An SQL statement that you can use to query data in the table is automatically generated.
- 5. Click Execut e(F8). You can view the execution results and execution history in the lower part.

 $\oslash$  Note DMS also provides the Format, Saved Cross-database SQL, and Display Settings features. You can use these features based on your business requirements.

# 19.1.11. System management

## 19.1.11.1. Instance management

DMS allows you to manage database instances. For example, you can export the information about instance configurations or configure a whitelist.

### **Prerequisites**

You are a DBA or a DMS administrator.

#### Procedure

- 1. Log on to the DMS [console](#page-2431-0).
- 2. In the top navigation bar, choose System Management > Instance.
- 3. On the Inst ance List tab, select the check box for one or more database instances that you want to manage. Then, you can performthe following operations based on your business requirements:

 $\Omega$  Note You can click Expand filter to show more filter conditions.

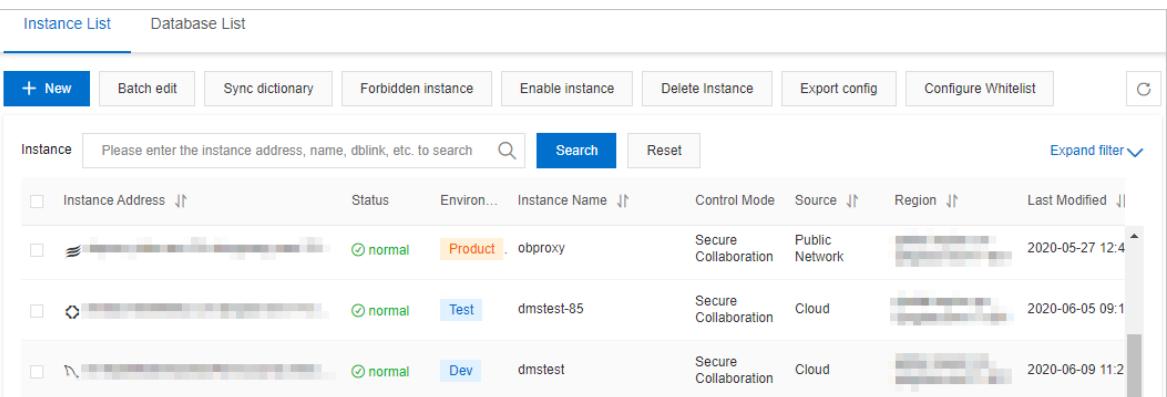

 $\circ$  Add an instance

Click New and register a database instance with DMS. For more [information,](#page-2432-0) see Register database instances with DMS.

Edit one or more instances

Click Bat ch edit . In the dialog box that appears, modify the instance information and click OK.

 $\odot$  Note The database instances that you select must be of the same database type, such as MySQL.

Synchronize the data dictionary

Click Sync dictionary. In the message that appears, click OK.

 $\circledR$  Note

- If you change schemas for a database instance by using DMS, DMS automatically synchronizes the data dictionary of the instance.
- If you change schemas for a database instance by using a service other than DMS, you must manually synchronize the data dictionary of the instance.
- Disable or enable one or more instances

Click Forbidden inst ance or Enable inst ance. In the message that appears, click OK.

- 2 Note
	- After you disable a database instance, the instance is removed from the left-side instance list. DMS users can no longerfind databases ortables in this instance in the DMS console.
	- After you enable a database instance, the instance appears in the left-side instance list. Databases in this instance become available. Relevant permissions that have been granted to DMS users on this instance also become valid.
- Remove one or more instances

Click Delete Instance. In the message that appears, click OK. After you remove a database instance, the instance is removed fromthe left-side instance list. DMS users can no longer use databases in this instance in the DMS console. Relevant permissions that have been granted to DMS users on this instance also become invalid and are revoked.

 $\heartsuit$  Note On the Instance List tab, you can find database instances in the Delete state and enable these instances to recoverthem.

Export configuration information

Click Export config. The browser automatically downloads a CSV file named instances. You can use Excel or a text editorto view this file.

Configure a whitelist

Click Configure Whit elist . In the message that appears, click OK. The IP addresses of DMS are automatically added to the whitelists of the selected database instances.

 $\Diamond$  **Note** The database instances that you select must be ApsaraDB instances.

Other operations

You can find a database instance and click Details in the Actions column to view the details about databases and tables in this instance. You can also move the pointer over More and performother operations. For example, you can log on to the instance or edit the instance.

## 19.1.11.2. Database management

On the Database List tab, you can manage databases. For example, you can set the database owner, transferthe ownership, revoke the owner permission, grant and revoke user permissions, and export the information about database configurations or permissions.

#### Procedure

- 1. Log on to the DMS [console](#page-2431-0).
- 2. In the top navigation bar, choose System Management > Instance.
- 3. Click the Dat abase List tab.
- 4. Set conditions to filter databases and select the check box for one or more databases that you want to manage. Then, you can performthe following operations based on your business requirements:

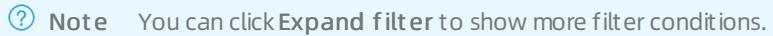

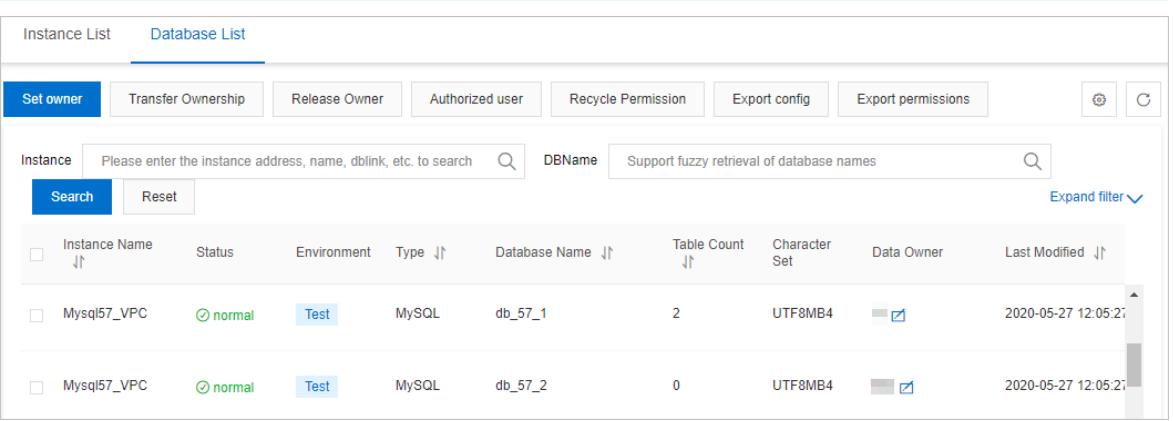

Set the owner

Set the owner for the selected databases. You can set multiple owners for multiple databases at a time.

Transferthe ownership

Transferthe ownership of the selected databases to a specific user. If you transferthe ownership of multiple databases at a time, you can select only the common owner of these databases as the original owner.

Revoke the owner permission

Revoke the owner permission fromthe owners of the selected databases.
Grant permissions

Grant the query, export, or change permission on the selected databases to one or more users. In addition, you can set the expiration time forthe permissions.

Revoke permissions

Revoke the query, export, or change permission on the selected databases fromone or more users. If a user does not have the corresponding permissions, the message No corresponding permissions. You do not need to recycle or release permissions appears.

Export configuration information

Export the configuration information of the selected databases in an Excel file. The configuration information includes the instance status, environment, DBA, and owner.

Export permission information

Export the permission information of the selected databases in an Excel file. The permission information includes the database information, users, permissions, and users who grant the permissions.

Other operations

You can find a database and click Tables in the Actions column to view the details about tables in this database. You can also move the pointer over More and performother operations. For example, you can query data in the database, manage permissions, view the details about the database instance to which the database belongs, and find the instance on the Instance List tab.

## 19.1.11.3. User management

You can use the user management feature to maintain users in DMS. For example, you can adjust the permissions and roles of users.

## **Prerequisites**

You are a DMS administrator.

### Procedure

- 1. Log on to the DMS [console](#page-2431-0).
- 2. In the top navigation bar, choose System Management > User.
- 3. Select the check box for one or more users that you want to manage. Then, you can performthe following operations based on your business requirements:
	- Add a user

Click New. In the dialog box that appears, enterthe configuration information of a user. For more information, see [Add](#page-2434-0) a user.

Edit a user

Click Edit User. In the dialog box that appears, modify the configuration information of the selected user and click Confirm Change.

Disable or enable one or more users

Click Operation user and select Disable User or Enable User. In the message that appears, click OK.

Remove one or more users

Click Operation user and select Delet e User. In the message that appears, click OK.

Grant permissions

Click Authorize user and select Aut horize inst ance, Aut horize dat abase, orAut horize t able in the upper-left corner. In the dialog box that appears, enter a keyword to search forinstances, databases, or tables, select the permissions to be granted and the expiration time, and then click OK.

Manage permissions

Find a user and click Permission in the Actions column. Set conditions to filter the permissions that are granted to the user. Select the permission that you want to manage and click Release Permission to revoke the permission.

## 19.1.11.4. Task management

The task management feature allows you to manage various tasks that are created by using tickets. You can also directly create or manage tasks.

### Prerequisites

You are a DBA or a DMS administrator.

### Procedure

- 1. Log on to the DMS [console](#page-2431-0).
- 2. In the top navigation bar, choose System Management > Task.
- 3. On the T ask tab, view and manage various tasks that are created by using tickets.
- 4. Find a task and perform operations based on your business requirements. For example, you can click Pause, Retry, and Delet e to performoperations.
	- Pause a task

Click Pause to stop the task.

Retry a task

If the task is in the Failure state, click Retry to run the task again.

Delete a task

Click Delete. The task enters the Delete state and is no longer run.

Create a task

Click Add SQL task. In the dialog box that appears, enter the task description, database that you want to manage, and SQL statements to be executed. Then, click Submit T ask.

## 19.1.11.5. Security management

## 19.1.11.5.1. Manage security rules

Security rules are defined, by using a domain-specific language (DSL), to control user operations on different types of databases in various aspects, such as syntax and the number of affected rows. You can use security rules to standardize database operations, development processes, and approval processes as needed. This topic describes how to manage security rules.

## **Prerequisites**

You are a DBA or a DMS administrator.

#### Procedure

- 1. Log on to the DMS [console](#page-2431-0).
- 2. In the top navigation bar, choose System Management > Security > Security Rules.
- 3. Performthe following operations based on your business requirements:
	- Create a rule set

Click Create Rule Set. In the dialog box that appears, set the engine type, enter the name and description of a rule set, and then click Submit .

- Edit a rule set
	- a. Find a rule set and click Edit in the Actions column.
	- b. Click a rule subset in the left-side pane, such as SQLConsole. In the right-side pane, select a checkpoint.
	- c. Find a rule, click Edit, and then modify the rule. For more [information](#page-2489-0) about the syntax, see DSL syntax for security rules.

Not e You can also disable or delete a rule.

- $\circ$  Create a similar rule set
	- a. Find a rule set and click Create As in the Actions column.
	- b. In the dialog box that appears, enterthe name and description of a new rule set.
	- c. Click Submit . DMS clones the configurations of the original rule set to the new rule set.
- Delete a rule set

Find a rule set and click Delete in the Actions column. In the message that appears, click OK.

- ② Note
	- A deleted rule set cannot be recovered. We recommend that you proceed with caution.
	- You can delete only custom rule sets, but not built-in rule sets.
- Set as the default rule set

Find a rule set and click Set as Def ault. In the message that appears, click OK. The rule set is used as the default rule set forthe corresponding database engine.

## 19.1.11.5.2. DSL syntax for security rules

DMS provides a DSL to describe security rules. You can use the DSL syntax to define security rules as needed. This allows you to define database development standards based on your business requirements.

#### Overview

The DSL syntax is an IF-THEN or IF-THEN-ELSE statement that consists of one or more conditions and actions.

 $\heartsuit$  Note When you define a security rule, you must specify an IF condition. You can specify one or more ELSEIF conditions or an ELSE clause as needed.

Example 1: If Condition 1 is met, DMS performs Action 1.

```
if
    Condition 1
then
    Action 1
end
```
Example 2: If Condition 1 is met, DMS performs Action 1. If Condition 2 is met, DMS performs Action 2. If neither Condition 1 nor Condition 2 is met, DMS performs Action 3.

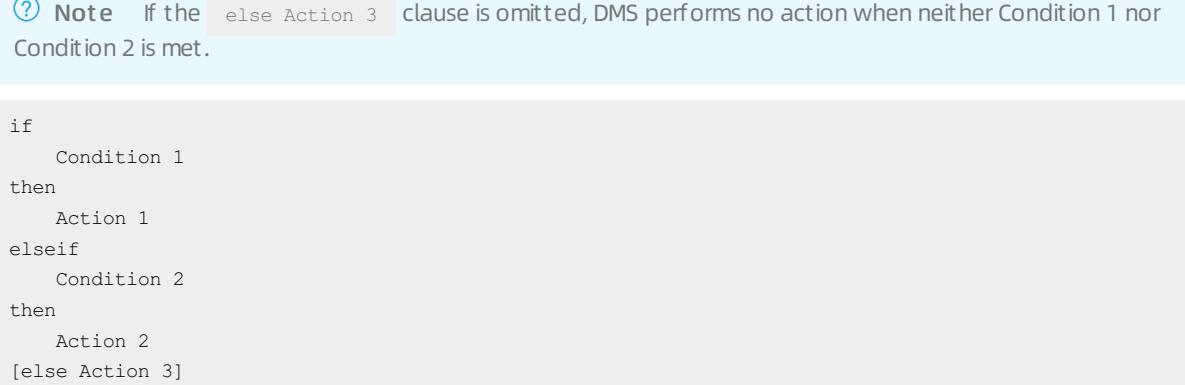

### DSL syntax

end

Conditional clauses

DMS uses conditional clauses to evaluate whetherto performactions. The result of a conditional clause is true orfalse. A conditional clause consists of one or more connectors, operators, and factors. Connectors are AND and OR. Factors are built-in system variables. The following examples are valid conditional clauses:

```
1. true // This is the simplest conditional clause. The result is true.
2. 1 > 03. 1 > 0 and 2 > 1
4. 1 \leq 0 or 1 == 1
```
• Connectors

Connectors are AND and OR. The AND connector has higher priority than the OR connector. Both the connectors have lower priority than operators. For example, a conditional clause is  $1 \leq 0$  or  $1 == 1$ . DMS evaluates the result of the  $1 \le 0$  expression and then the result of the  $1 == 1$  expression. After that, DMS checks whether at least one of the results of the two expressions is true to evaluate the result of the conditional clause.

• Operators

Operators are used to connect factors and constants to performlogical operations. The following table describes the operators that are supported by DMS.

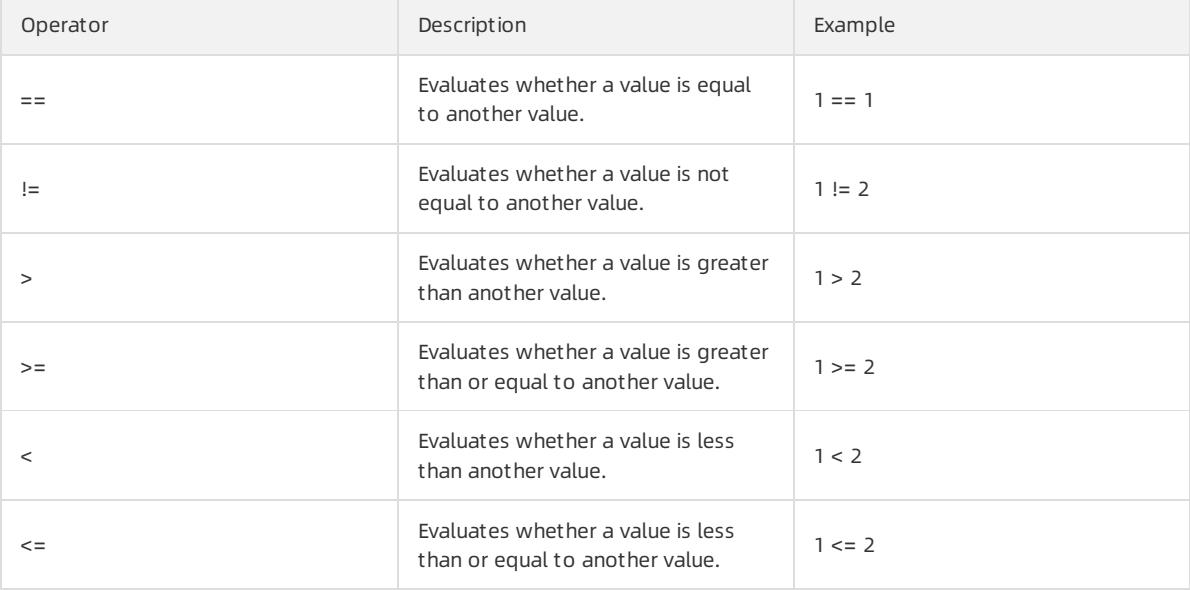

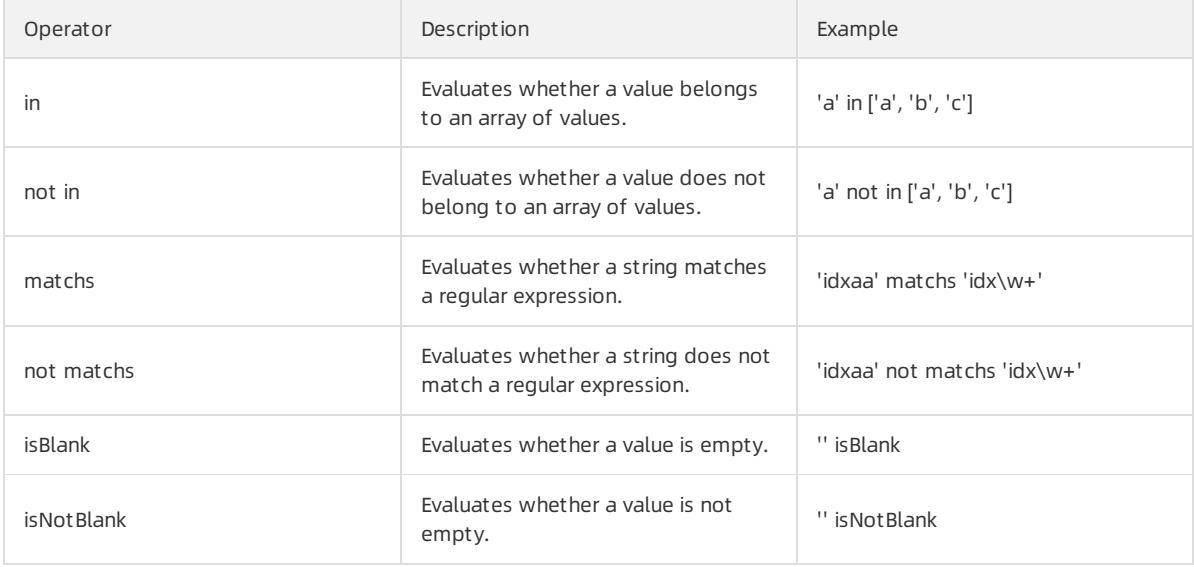

## $(2)$  Note

- If you need to use a backslash (\) in a regular expression, you must use another backslash (\) as an escape character before the backslash. For example, to write the idx \w+ expression, you must enter  $idx \wedge \wedge w+$  .
- We recommend that you use parentheses () for expressions that you want DMS to evaluate first. For example, a conditional clause is  $1 \leq 2 == true$ . To make the priority clearer, you can change the clause to (1 <= 2) == true . DMS first evaluates the result of the  $1 \leq 2$  expression in the parentheses.

#### • Factors

A factor is a built-in variable in DMS. You can use factors to obtain the context to be validated by security rules, such as SQL statement categories and the number of rows to be affected. A factor name is prefixed with @fa  $\circ$ . Each tab of the Security Rules tab provides different factors for different checkpoints. The following table describes the factors that are supported by DMS.

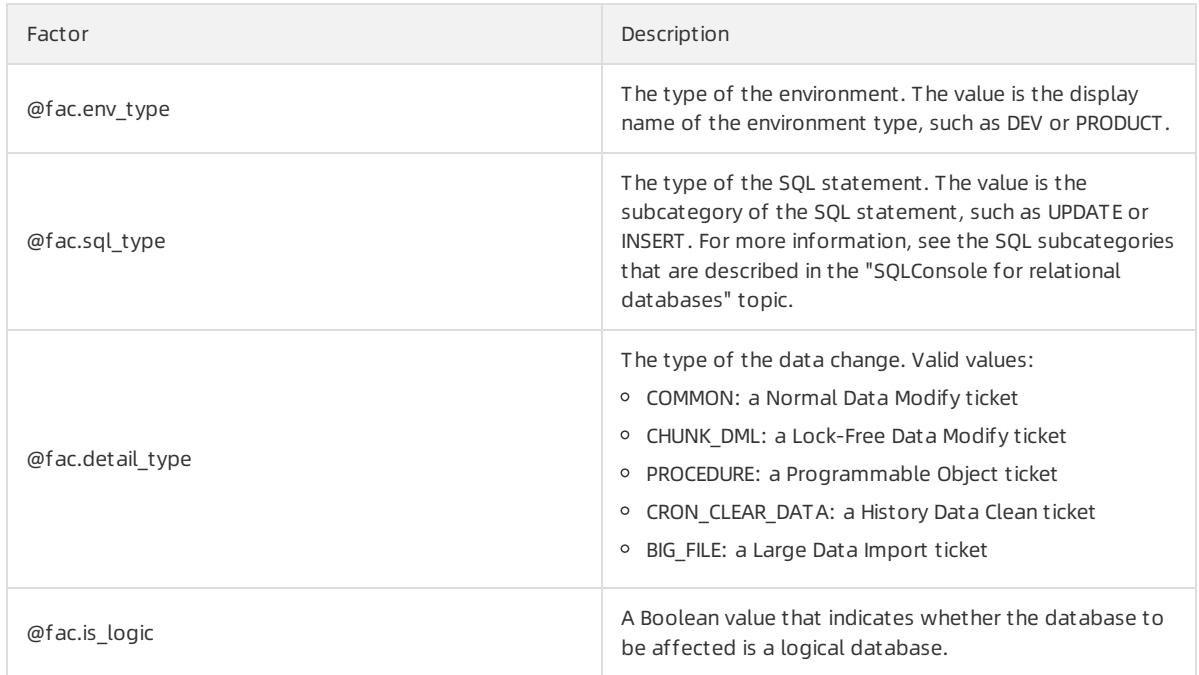

<span id="page-2489-0"></span>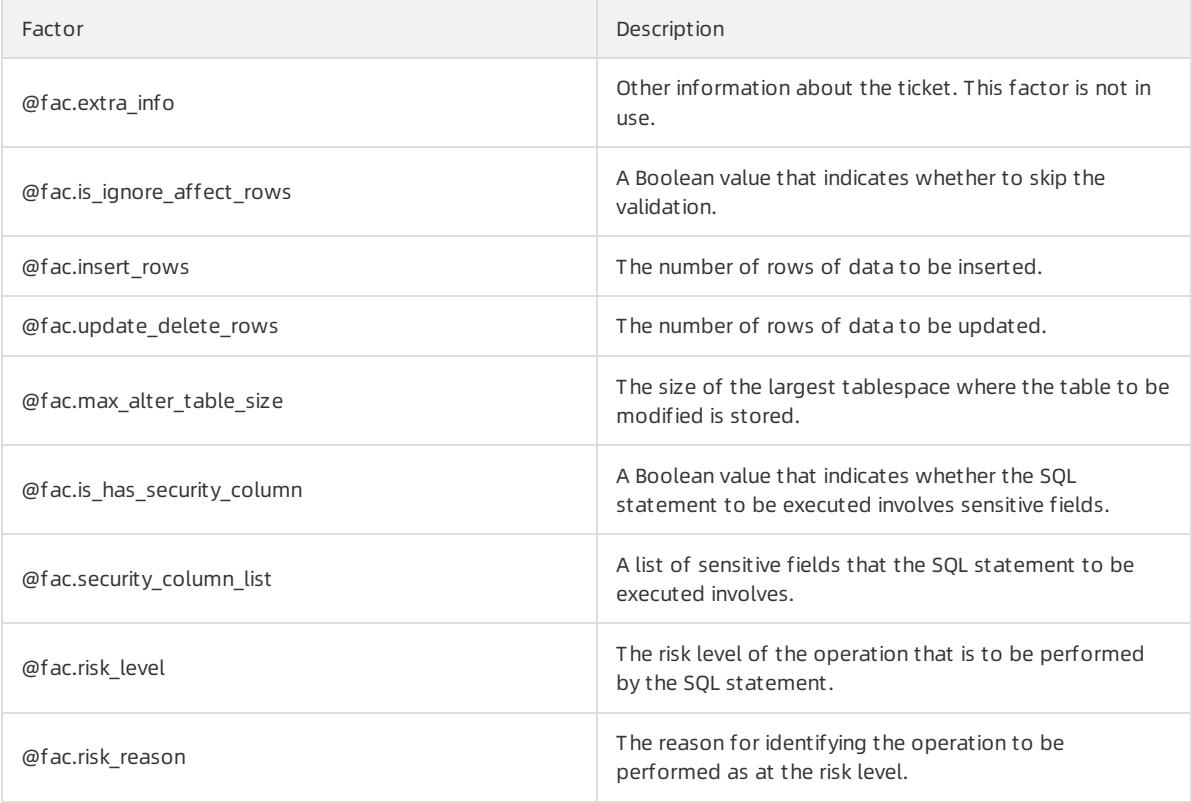

 $\Omega$  Note You can use factors in conditional clauses. For example, you can write  $\theta$   $\theta$  fac.sql\_type == 'DML ' to evaluate whether an SQL statement is a DML statement.

#### Action clauses

An action in a security rule is an operation that DMS performs when the IF condition in the rule is met. For example, DMS can forbid the submission of a ticket, select an approval process, approve a ticket, orreject a ticket. An action in a security rule shows the purpose of the security rule. An action name is prefixed with eact . .Each tab of the Security Rules tab provides different actions for different checkpoints. The following table

describes the actions that are supported by DMS.

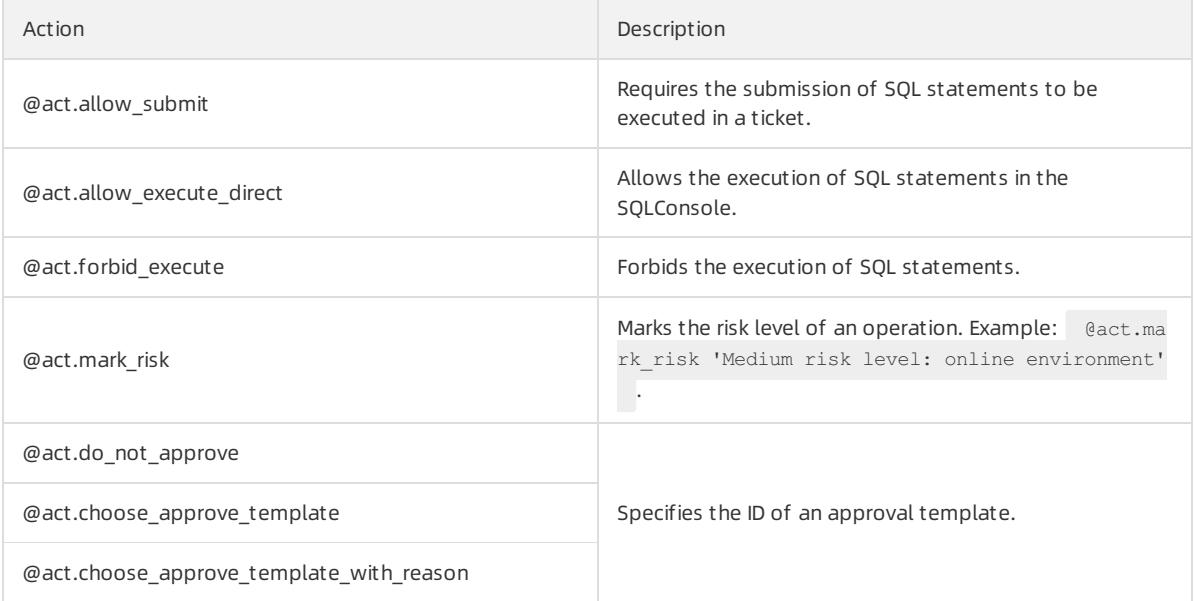

### Built-in functions

#### DMS provides built-in functions that can be used in both conditional clauses and action clauses. A function name is prefixed with @fun. .

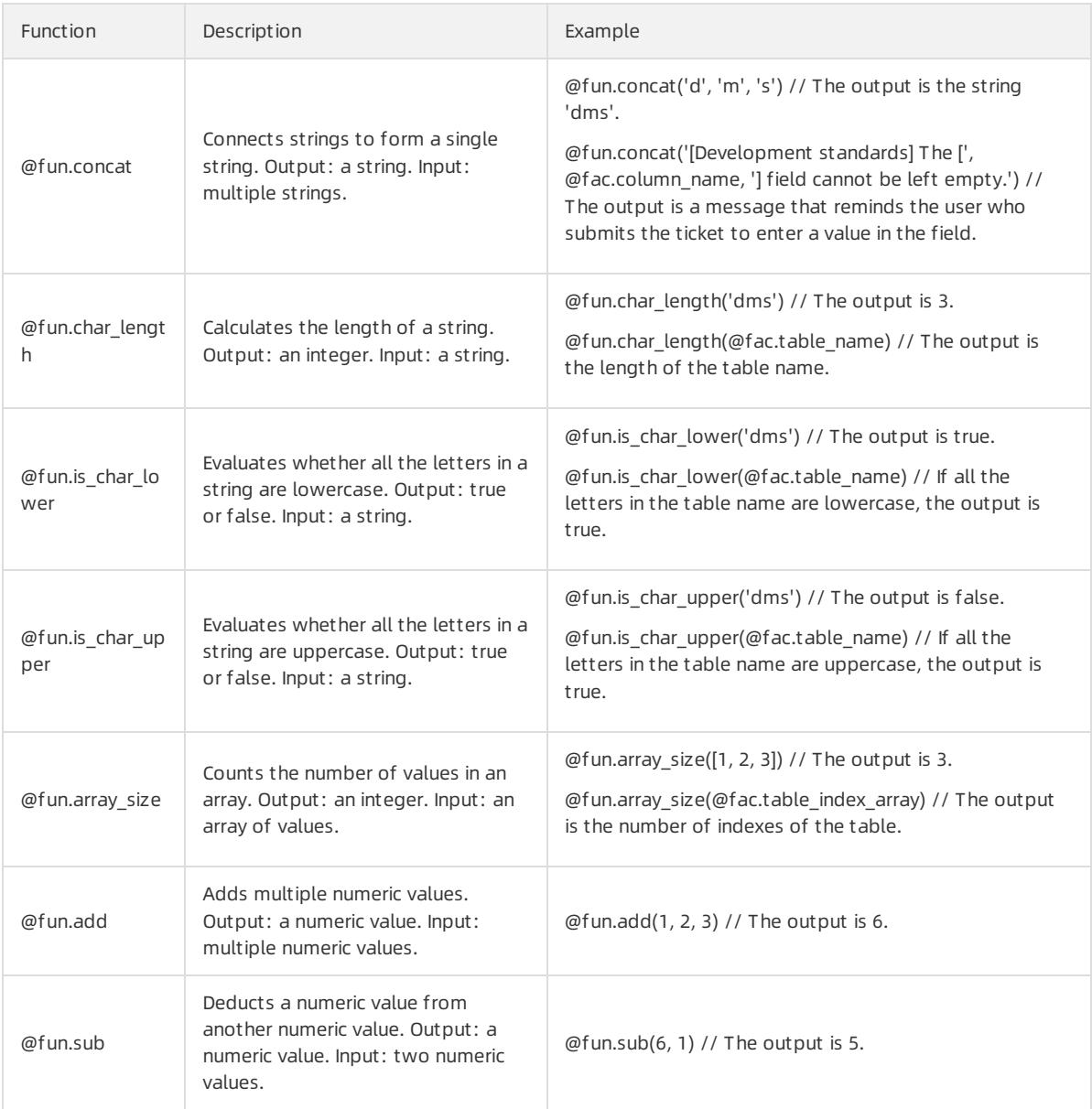

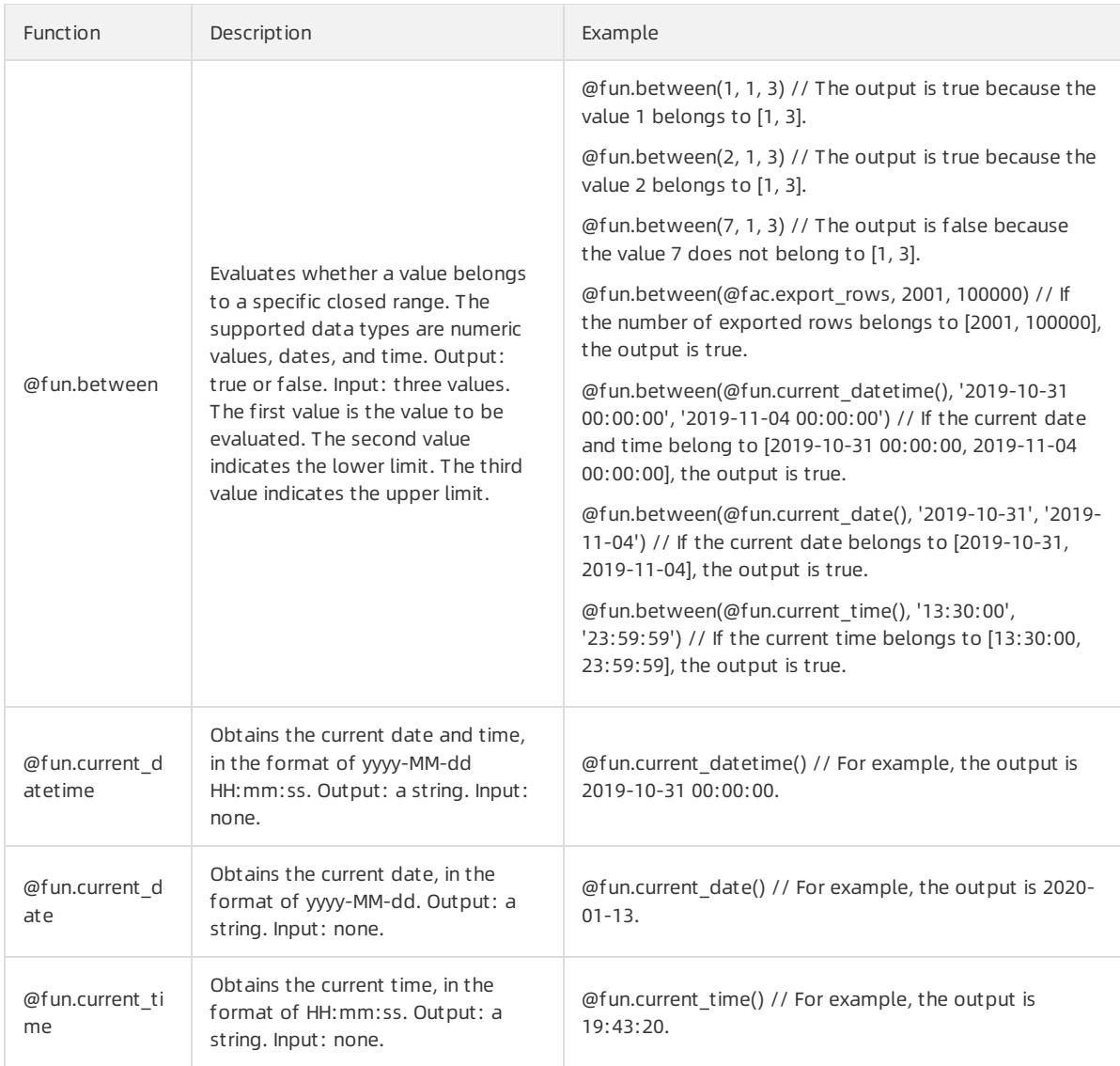

## DSL configuration examples

Limit the number of SQL statements in a ticket: If the number of SQL statements in a ticket exceeds 1,000, DMS rejects the ticket and displays the specified message.

```
if
    @fac.sql_count > 1000
then
   @act.reject_execute 'The number of SQL statements in a ticket cannot exceed 1,000.'
else
   @act.allow_execute
end
```
Allow the submission of only DML statements: If the SQL statements in a ticket are DML statements such as the UPDATE, DELETE, and INSERT statements, DMS allows the execution of these statements.

```
if
   @fac.sql_type in [ 'UPDATE','DELETE','INSERT','INSERT_SELECT']
then
   @act.allow_submit
end
```
# 19.1.11.5.3. Set security rules for an instance

This topic describes how to set security rules for a database instance.

### Prerequisites

- You are a DBA or a DMS administrator.
- The control mode of a database instance is Security Collaboration.

## Procedure

- 1. Log on to the DMS [console](#page-2431-0).
- 2. In the left-side navigation pane, right-click the database instance that you want to manage.
- 3. In the shortcut menu that appears, choose Control Mode > Securit y Collaboration and select the security rule set that you want to use.

 $\heartsuit$  Note  $\heartsuit$  You can also edit the database instance on the Instance tab and change the security rule set for the instance. For more information, see Instance [management.](#page-2482-0)

# 19.1.11.5.4. Customize approval processes

DMS allows you to configure instance-level security rules so that you can customize different approval processes for different database instances or database operations. However, instance-level security rules may have specific limits in the production environment. This topic describes how to customize an approval process.

## **Prerequisites**

You are a DBA or a DMS administrator.

## Context

- Each database instance has only one DBA, who is responsible for approving tickets. The entire approval process may get stuck when the DBA is not able to respond as expected. To avoid this issue, you may need to allow multiple DBA roles to participate in an approval process.
- If multiple business parties share the same database in a database instance, each business party may need to approve tickets for their respective business operations in an approval process.

To resolve the issues in the preceding scenarios, you can customize approval processes.

## Usage notes

- Do not assign only one approverto an approval node. We recommend that you assign at least two approvers to each approval node and assign at least two data owners for a database.
- You can assign a maximumof three data owners for a database. If multiple business parties share the same database, you can allow all business parties to participate in an approval process by following the procedure in this topic: Create an approval node and add the data owners of multiple business parties as approvers. Then, add the new node instead of the systemnode Ownerto an approval template.

## Procedure

This topic describes the procedure for customizing an approval process by allowing multiple DBA roles to participate in an approval process. You can follow this procedure to customize an approval process in other scenarios.

- 1. Log on to the DMS [console](#page-2431-0).
- 2. In the top navigation bar, choose System Management > Security > Approval Processes.
- 3. Create an approval node.
- <span id="page-2493-2"></span><span id="page-2493-0"></span>i. Click the Approval Node tab on the left. Then, click Create Approval Node.
- ii. Configure the approval node.

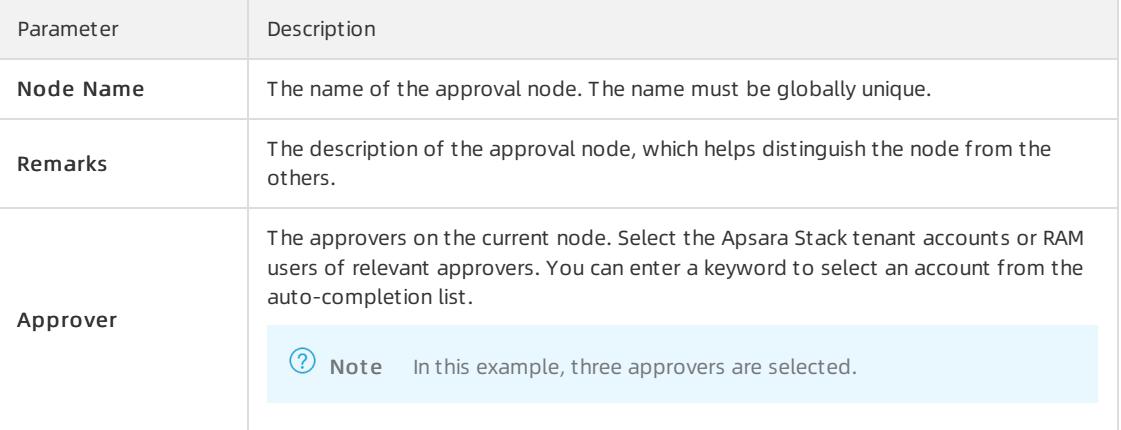

- iii. Click Submit .
- <span id="page-2493-1"></span>4. Create an approval template.
	- i. Click the Approval Template tab on the left. Then, click Create Approval Template.
	- ii. Configure the approval template.

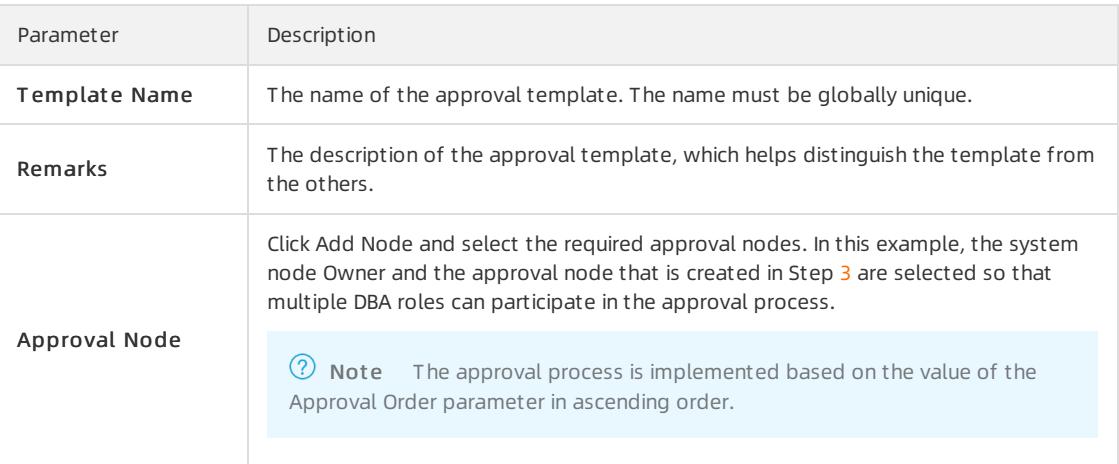

#### iii. Click Submit .

Afterthe approval template is created, you can view the ID of the approval template. In this example, the ID is 9.

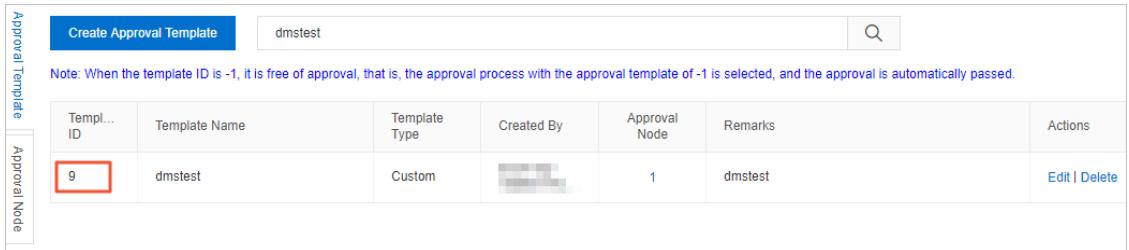

5. Apply the new approval process.

This example shows you how to edit the rule of the medium-level risk approval process forthe Risk Approval Rules checkpoint in the data change approval process. You can follow this procedure to apply an approval process in other scenarios.

- i. In the top navigation bar, choose System Management > Security > Security Rules.
- ii. Find the rule set that you want to edit and click Edit in the Actions column.
- iii. In the left-side pane, click the SQL Correct tab.
- iv. Select Risk Approval Rules as the checkpoint.
- v. Find the rule of the medium-level risk approval process and click Edit.
- vi. In the Rule DSL field, change the template ID.

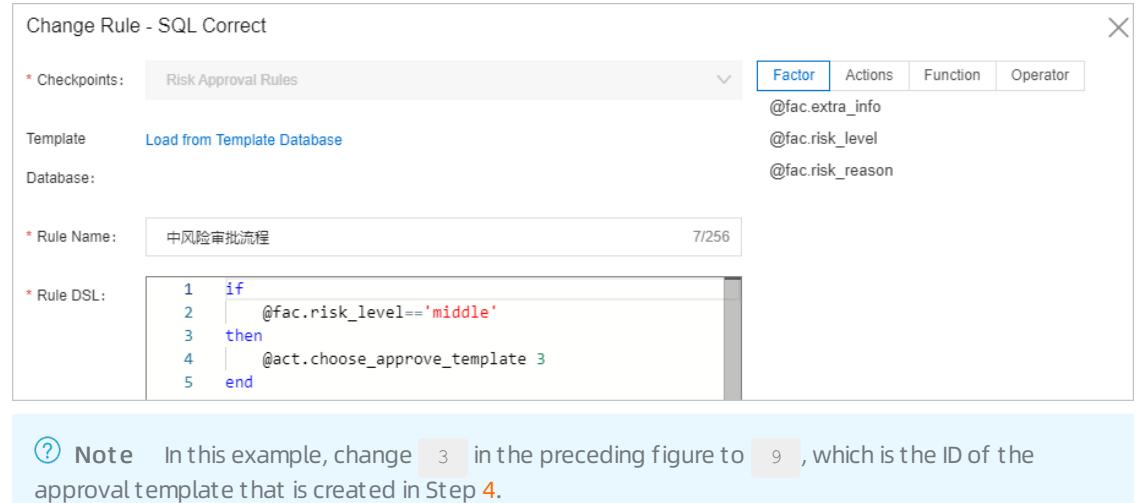

#### vii. Click Submit .

## Result

If the data change tickets that are subsequently submitted match the corresponding rule, all of the specified DBA roles will receive ticket approval notifications and can participate in the approval process.

## 19.1.11.5.5. View operations logs

Operations logs in DMS record data changes. Each record contains information such as the user, specific operation, and time at which the operation was complete. You can trace historical user operations at any time.

## **Prerequisites**

You are a security administrator, a DBA, or a DMS administrator.

## Procedure

- 1. Log on to the DMS [console](#page-2431-0).
- 2. In the top navigation bar, choose System Management > Security > Operation Logs.
- 3. On the Operation Logs tab, set conditions to filter logs and view the logs.

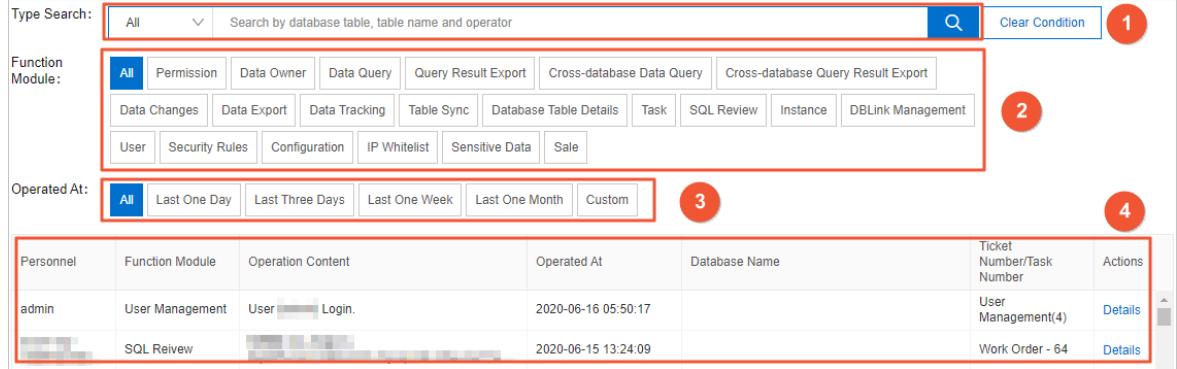

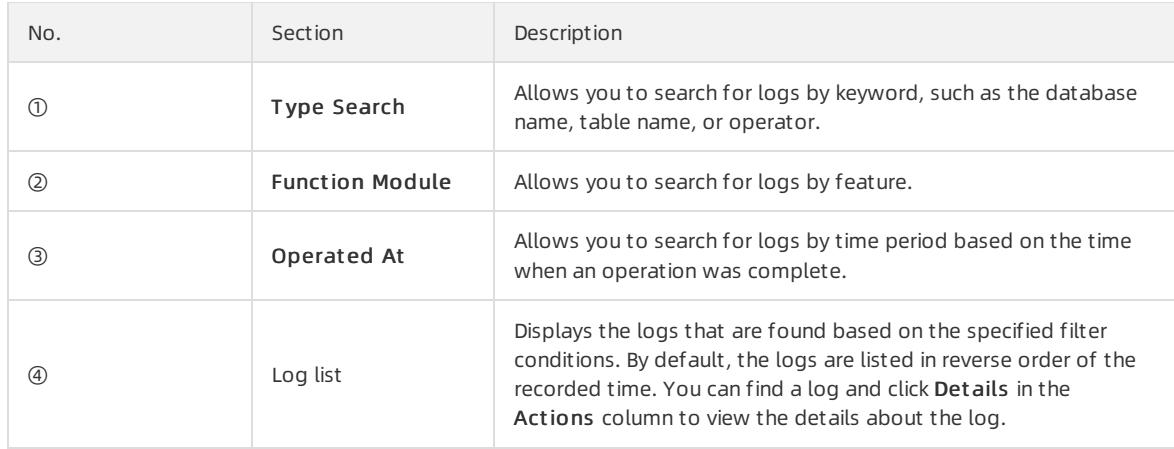

# 19.1.11.5.6. Configure access IP address whitelists

DMS allows you to configure access IP address whitelists to effectively control the service scope of DMS. You can allow user access to DMS only fromspecific trusted network environments.

## **Prerequisites**

You are a DMS administrator.

#### Procedure

- 1. Log on to the DMS [console](#page-2431-0).
- 2. In the top navigation bar, choose System Management > Security > Access IP Whitelists.
- 3. Performthe following operations based on your business requirements:
	- Enable or disable the whitelist control feature

Click Click to Open or Click to Close to enable or disable the whitelist control feature.

- Create a whitelist
	- a. ClickCreat e Whit elist .
	- b. In the dialog box that appears, enterthe IP addresses and description.

② Note

- Separate IP addresses with semicolons (;). Ensure that each IP address is unique in a whitelist.
- Supported formats are IP addresses such as 10.23.12.24, or CIDR blocks such as 10.23.12.24/24. /24 indicates the length of the IP address prefix in the CIDR block. An IP address prefix can contain 1 to 32 bits.
- 0.0.0.0/0 indicates that all IP addresses are allowed.

#### c. Click Submit .

- Edit a whitelist
	- a. Find an IP address whitelist and click Edit in the Actions column.
	- b. In the dialog box that appears, modify the IP address information.
	- c. Click Submit .
- Delete a whitelist
	- a. Find an IP address whitelist and click Delete in the Actions column.

#### b. In the message that appears, click OK.

 $\Omega$  Note You cannot delete all IP address whitelists. At least one IP address whitelist must be retained.

# 19.1.11.5.7. Configure row-level control

In specific scenarios, different users have access to different rows of data in the same table. Traditional solutions address this need by using views. DMS provides the row-level control feature to control permissions at the row level.

### Prerequisites

You are a security administrator, a DBA, or a DMS administrator.

## Context

Row-level control is used to provide horizontal data protection fortables. All the rows of a table are distinguished by one or more specified values. These values are called control values. To have access to a row that corresponds to a control value in the DMS console, users must have permissions on the row.

 $\heartsuit$  Note A control value may correspond to multiple rows. If a user has permissions on a control value that corresponds to multiple rows, the user has permissions on all the rows that correspond to this control value.

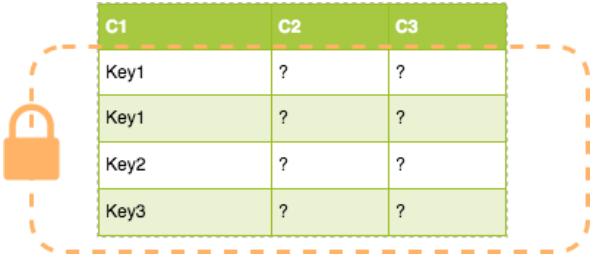

## **Limits**

- The sensitive data management feature applies only to relational databases such as MySQL, but not to NoSQL databases.
- The database instance to which you want to apply this feature must be managed in Security Collaboration mode.
- This feature applies only to physical databases, but not to logical databases.
- If you want to query, modify, or delete data in row-level control tables, the following limits are imposed on SQL statements:
	- i. The control field must be specified in SQL statements.
	- ii. All the rows of a row-level control table require access permissions. Users who do not have permissions on all rows can use only the  $=$  and IN operators to specify the control field. The control value that is specified in an SQL statement must belong to the set of control values of the table.
	- iii. Users who do not have permissions on all rows cannot use specific operators such as OR, XOR, and logical NOT.

#### Terms

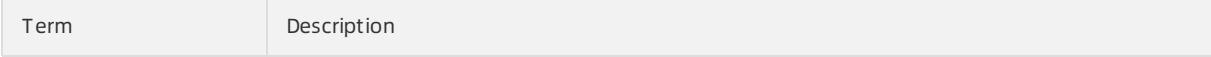

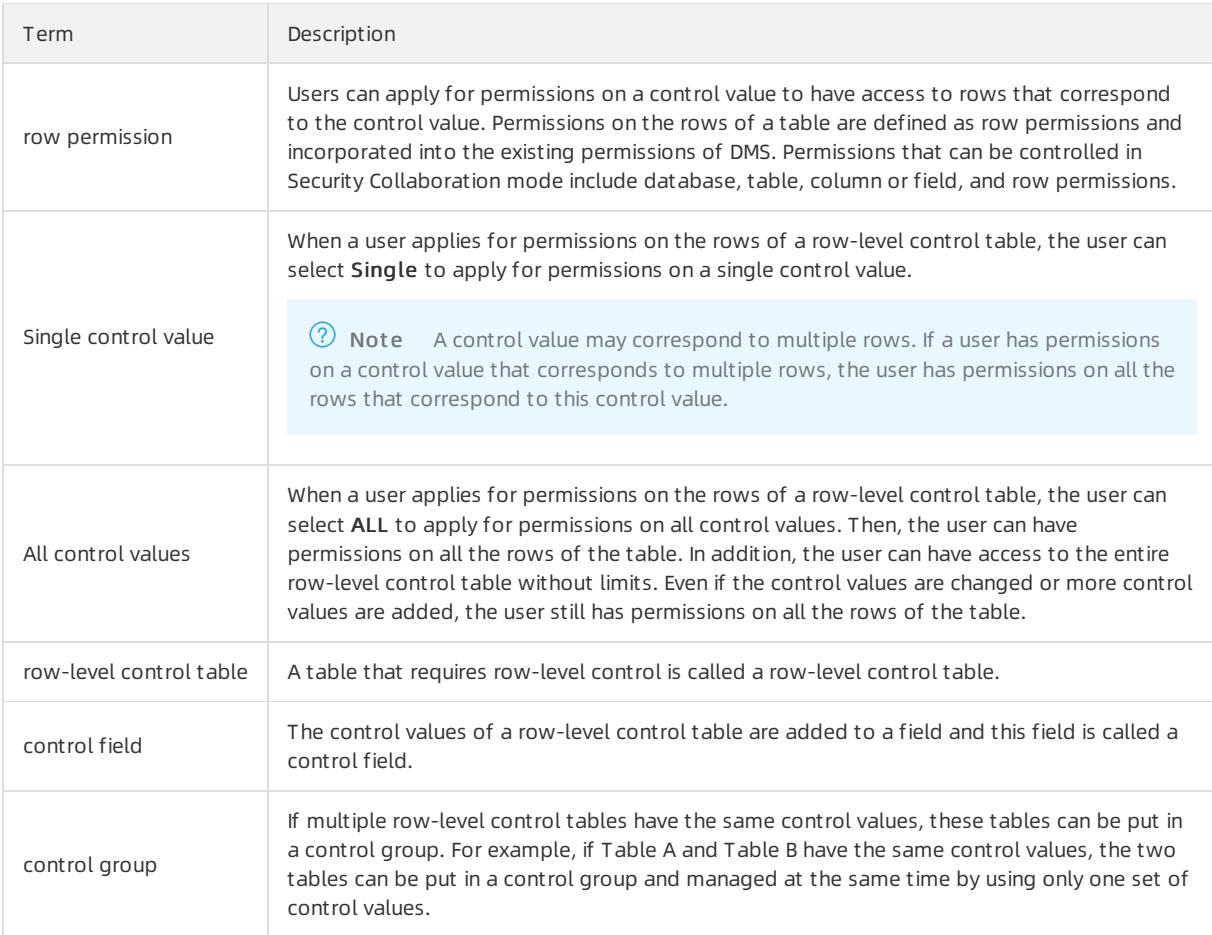

## Procedure

- 1. Log on to the DMS [console](#page-2431-0).
- 2. In the top navigation bar, choose System Management > Security > Sensitive Data.
- 3. Click the Row Level Securit y tab on the left.
- 4. Create a control group.
	- i. ClickAdd control group.

ii. In the dialog box that appears, configure the control group.

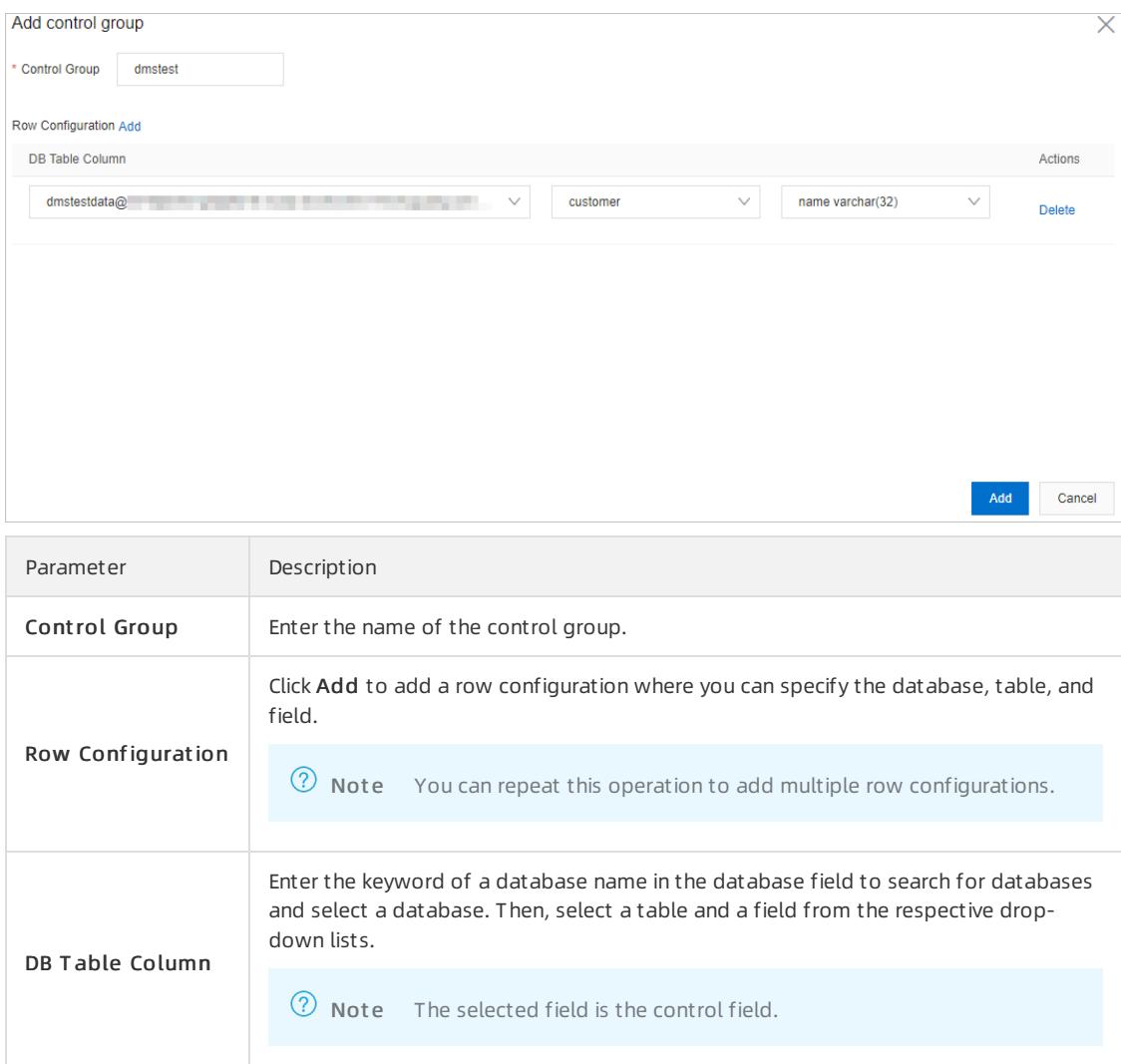

#### iii. Click Add.

- 5. Add control values.
	- i. Find the control group that is created and click Details in the Actions column.
	- ii. ClickAdd Row Value.
	- iii. In the dialog box that appears, specify whether to append row values and enter the row values.

 $\Diamond$  Note Separate multiple row values with commas (,).

iv. Click Import .

#### Related operations

After you configure row-level control for a table, if a user does not have permissions on a control value that corresponds to one or more rows in the table, the user has no permission to query data in the rows. The user can apply for permissions on the control value to obtain access to the rows. For more [information,](#page-2441-0) see Apply for permissions.

# 19.1.11.5.8. Manage sensitive data

DMS allows you to manage all sensitive and confidential fields in a uniformmanner. You can configure redaction algorithms for sensitive and confidential fields. This enhances the data de-identification feature.

### **Prerequisites**

You are a security administrator, a DBA, or a DMS administrator.

## Context

When you query a table and the table contains sensitive or confidential fields on which you do not have permissions, the values of the fields are displayed as \*\*\*\*\*\* in query results. In this case, sensitive data is fully redacted. In specific scenarios, developers ortesters may need to view a part of sensitive data for troubleshooting. To meet this requirement, you can configure redaction algorithms forfields.

### Limits

- The sensitive data management feature applies only to relational databases such as MySQL, but not to NoSQL databases.
- The database instance to which you want to apply this feature must be managed in Security Collaboration mode.

### Procedure

- 1. Log on to the DMS [console](#page-2431-0).
- 2. Set the security levels of fields in the table that you want to manage.

 $\Omega$  Note If you have set the security levels of fields, you can skip this step.

- i. In the left-side database instance list, find the database instance that you want to manage and click the  $\triangleright$  icon to show the list of databases in this instance.
- ii. Find the database that you want to manage, right-click the database, and then select Tables.
- iii. Find the table that you want to manage and click the  $\overline{+}$  icon before the table name to show the table details.
- iv. ClickAdjust .
- v. In the dialog box that appears, adjust the security levels of fields.

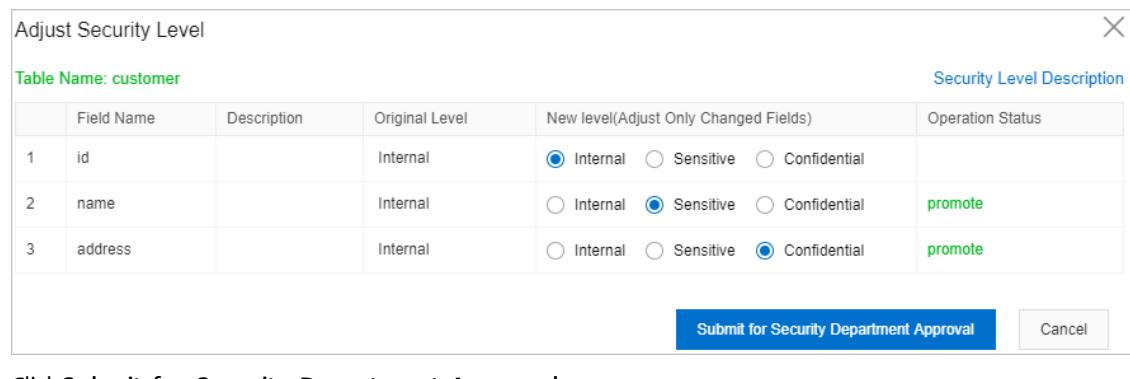

vi. Click Submit for Security Depart ment Approval.

 $\heartsuit$  Not e DMS automatically approves applications for raising the security level of a field. Applications for lowering the security level of a field must be approved based on the approval process that is specified by the DMS administrator or DBA.

vii. In the message that appears, click OK.

- 3. In the top navigation bar, choose Syst em Management > Securit y > Sensitive Dat a.
- 4. Find a field and clickAdd Algorit hm in the Actions column.
- 5. In the dialog box that appears, configure a redaction algorithm.

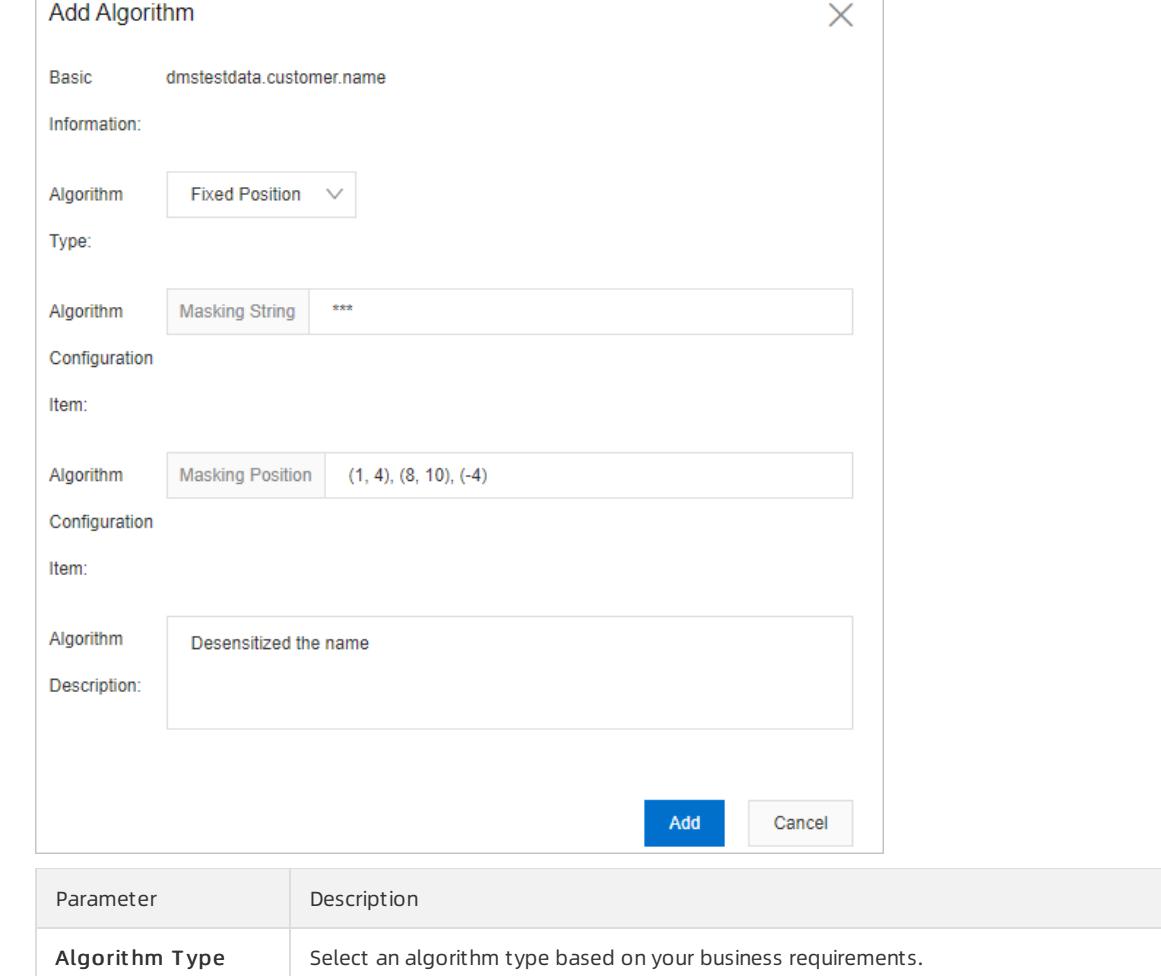

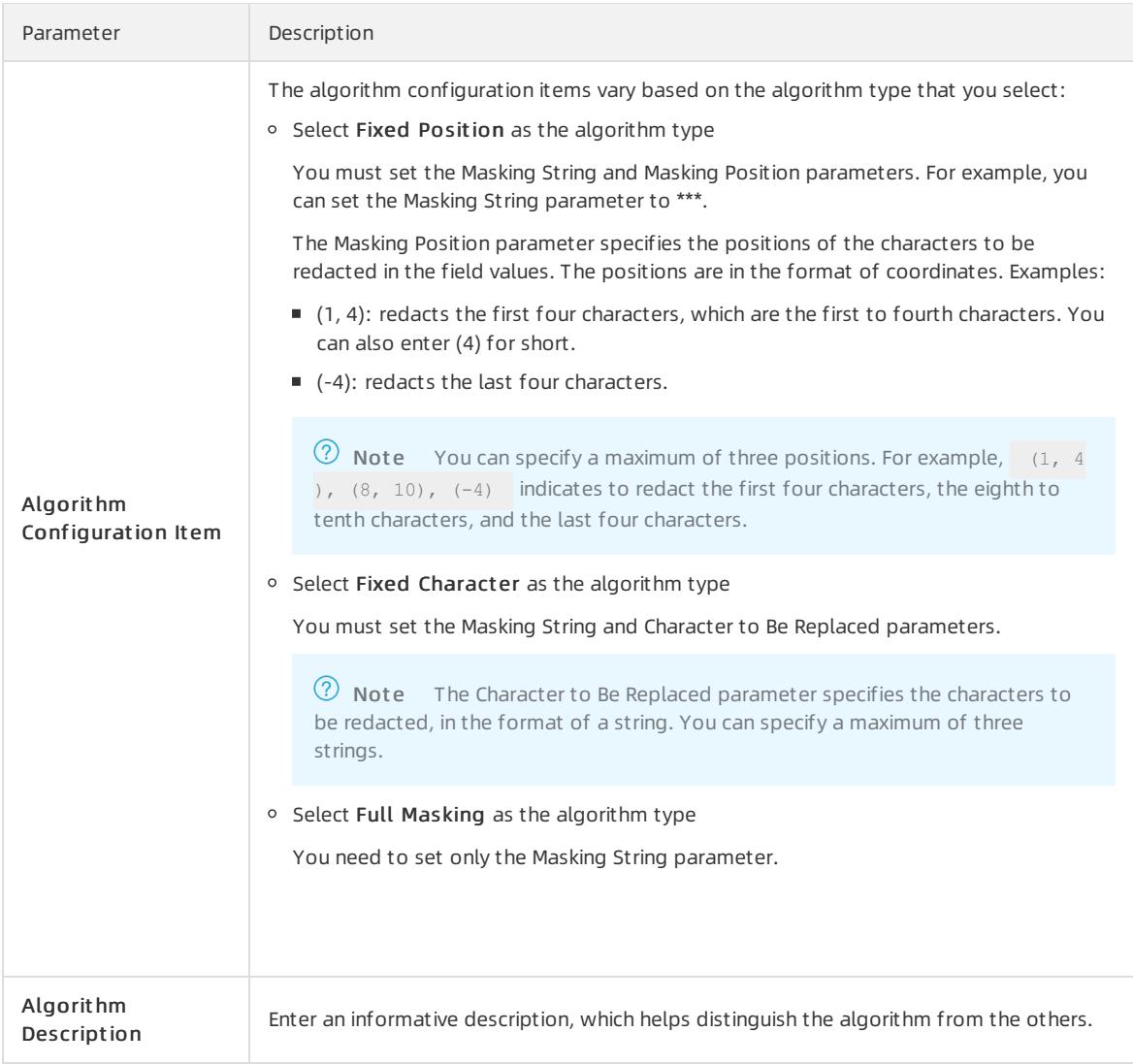

6. Click Add.

# 19.1.11.6. Security rules

# 19.1.11.6.1. Overview of security rule sets

Security rule sets are sets of rules that use a DSL to achieve the fine-grained management of databases. These rules apply to different database types, different database management statements, and different scopes of data changes in databases. By configuring these rules, you can formulate operation guidelines and define development and approval processes based on your business requirements.

<span id="page-2502-0"></span>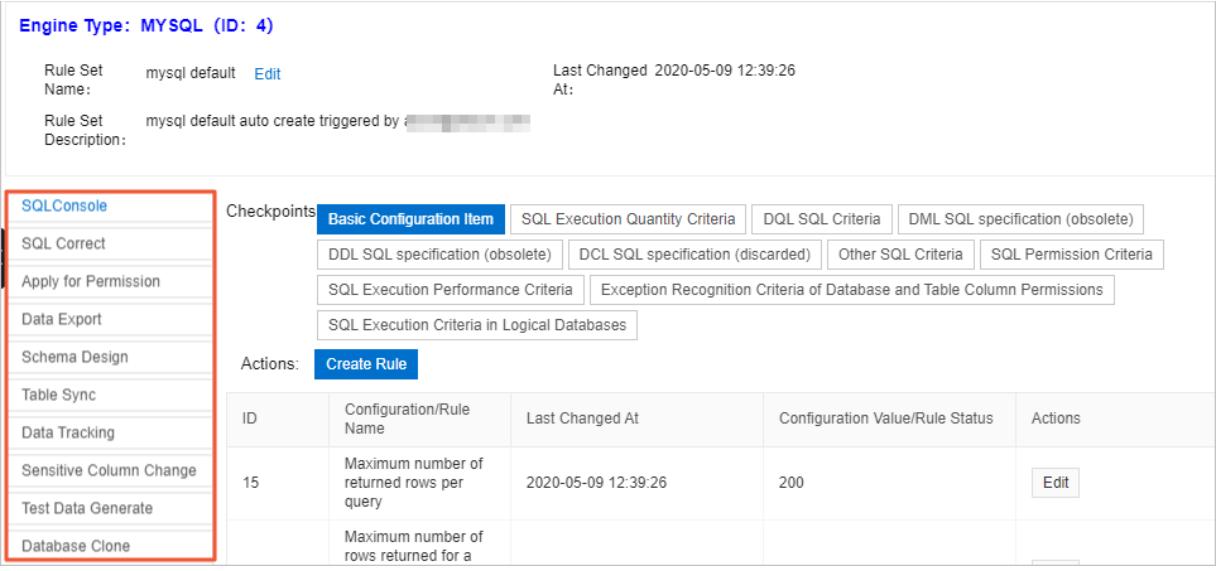

The following section lists the topics that describe the security rules that are provided on different tabs of the Security Rules tab. You can click a link to view the information about the security rules on the corresponding tab, including the basic configuration items, checkpoints, factors, actions, and supported statements or commands.

- SQLConsole for relational databases
- [SQLConsole](#page-2510-0) for MongoDB
- **[SQLConsole](#page-2514-0) for Redis**
- Dat a [change](#page-2518-0)
- Permission [application](#page-2521-0)
- Data [export](#page-2523-0)
- [Schema](#page-2526-0) design
- Database and table [synchronization](#page-2528-0)
- [Schema](#page-2526-0) design
- **[Sensitive](#page-2529-0) field change**
- Test data [generation](#page-2530-0)
- Dat abase cloning

# 19.1.11.6.2. Manage the security rules under checkpoints

This topic describes how to configure a security rule underthe SQL Execution Quantity Criteria checkpoint on the SQLConsole tab. The methods to configure the security rules under other checkpoints are similarto the method that is described in this topic.

## Procedure

- 1. Log on to the DMS [console](#page-2431-0).
- 2. In the top navigation bar, choose System Management > Security > Security Rules.
- 3. Find the security rule set that you want to manage and click Edit in the Actions column.

 $\heartsuit$  Note In this example, the security rule set for MySQL databases is used.

4. Click a tab and then a checkpoint based on your business requirements. In this example, click the SQLConsole tab and then the SQL Execution Quantity Criteria checkpoint.

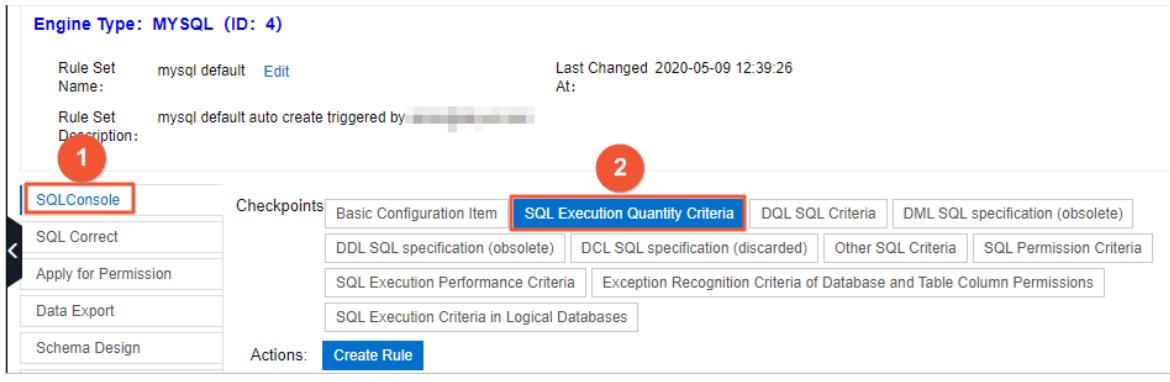

## (?) Note

- $\circ$  For more information about the tabs and the [corresponding](#page-2502-0) checkpoints, see Overview of security rule sets.
- $\circ$  You can click Create Rule to create a security rule. For more information about the supported synt ax, see DSL synt ax for [security](#page-2489-0) rules.
- 5. Find the security rule that you want to manage and click Edit in the Actions column.

 $\Omega$  Note You can also click Disable to disable a security rule or Delete to delete a security rule.

6. In the Change Rule - SQLConsole dialog box, modify the DSL statements of the security rule. For more information, see DSL syntax for [security](#page-2489-0) rules. In this example, adjust the maximum number of SQL statements that can be executed at a time from1,000 to 500.

#### **2** Note

- Various security rule templates are provided for each checkpoint. You can click Load from T emplat e Dat abase to use a template.
- For more information about factors and actions, see [Overview](#page-2502-0) of security rule sets.
- 7. Click Submit .

## 19.1.11.6.3. SQLConsole for relational databases

DMS allows you to manage relational and non-relational databases on the SQLConsole tab. The definition and classification of security rules are different forrelational and non-relational databases. This topic describes the security rules forrelational databases on the SQLConsole tab, such as MySQL databases.

## Default security rules

- Constraints on SQL statement categories: No constraints are imposed on data query language (DQL) statements. By default, DML statements, DDL statements, data control language (DCL) statements, and SQL statements that cannot be identified by DMS are all blocked. To execute DML, DDL, or DCL statements on the SQLConsole tab, you must configure and enable corresponding security rules.
- Constraints on permissions on databases, tables, and fields: By default, users can performoperations on databases, tables, and fields without permission validation. To enable permission validation, you must configure and enable security rules under the SQL Permission Criteria checkpoint. For more information, see Supported [checkpoints](#page-2504-0).

## Basic configuration items

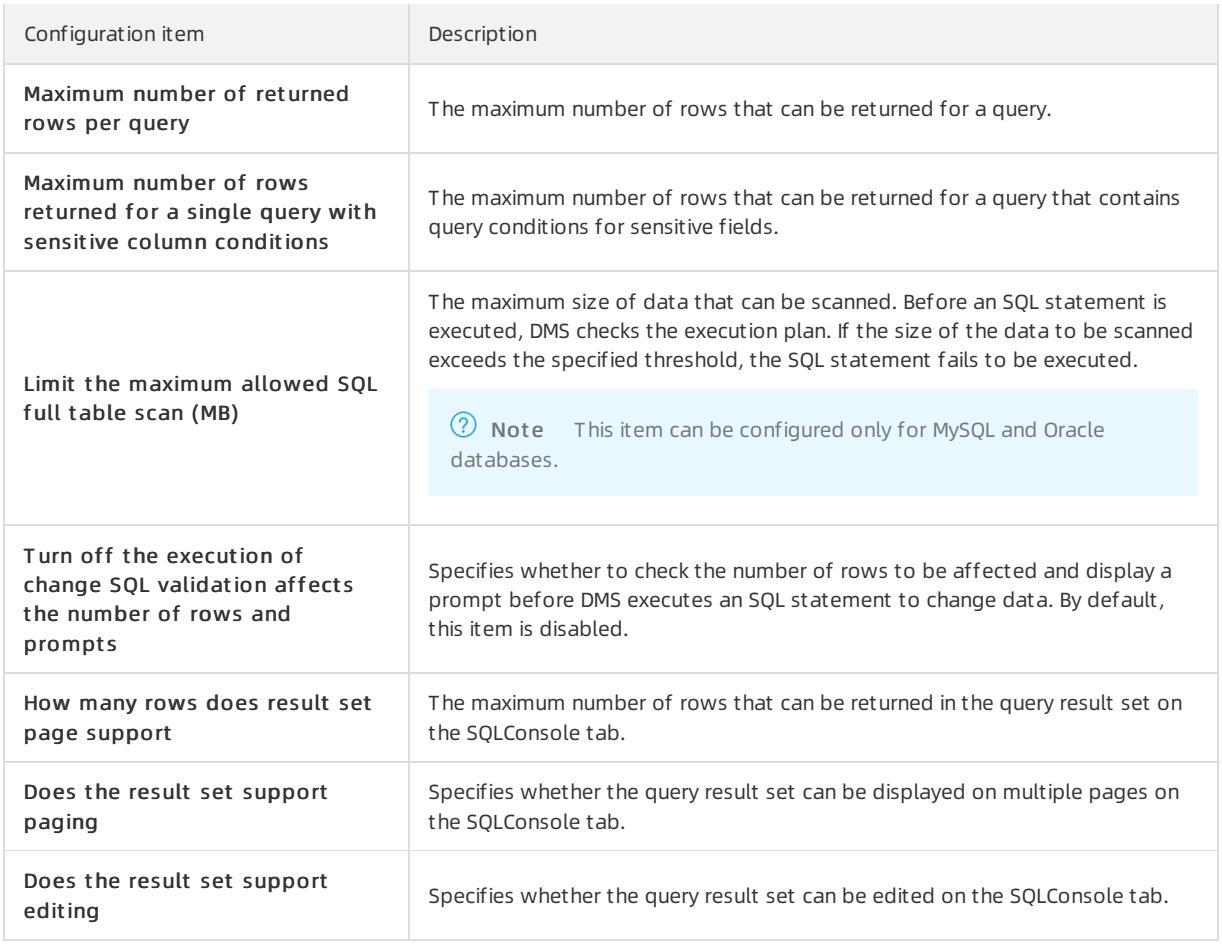

## <span id="page-2504-0"></span>Supported checkpoints

<sup>2</sup> Note Various security rule templates are built in each checkpoint. You can configure security rules based on these templates or create customsecurity rules as needed.

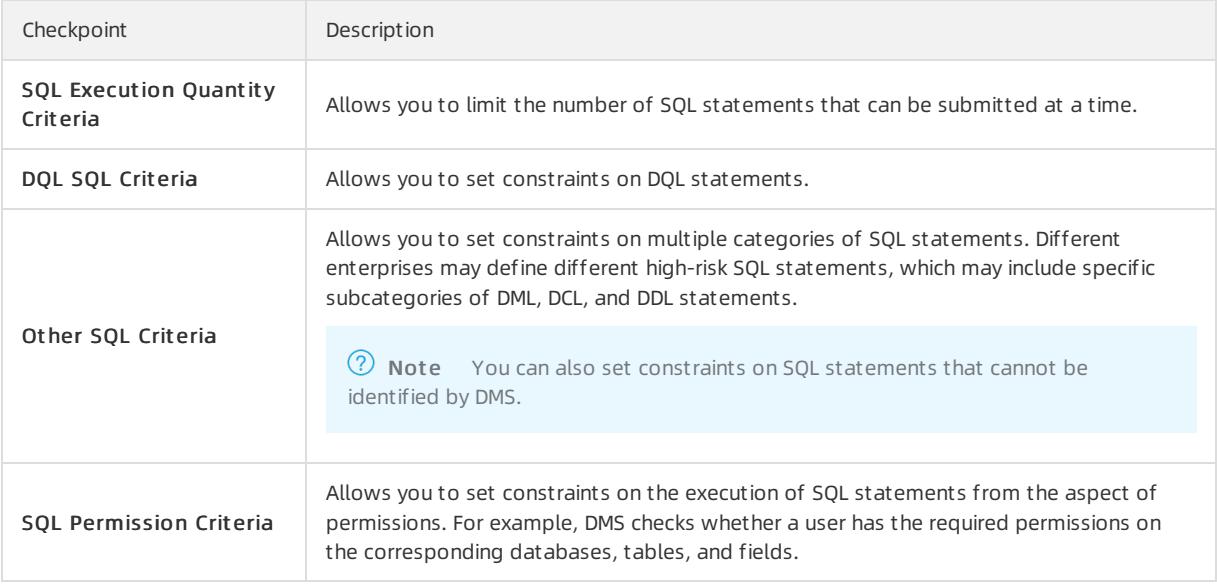

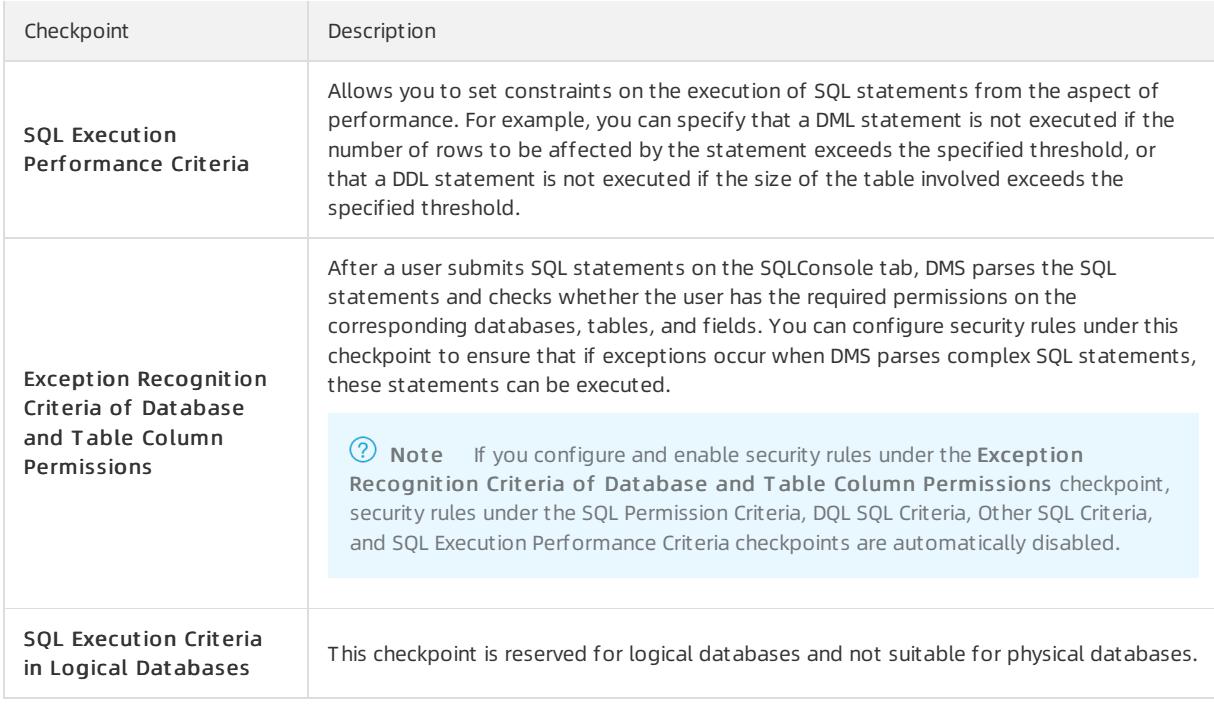

## Supported factors

A factor is a built-in variable in DMS. You can use factors to obtain the context to be validated by security rules, such as SQL statement categories and the number of rows to be affected. A factor name starts with the prefix **@fac.** .The following table describes the supported factors for relational databases on the SQLConsole tab.

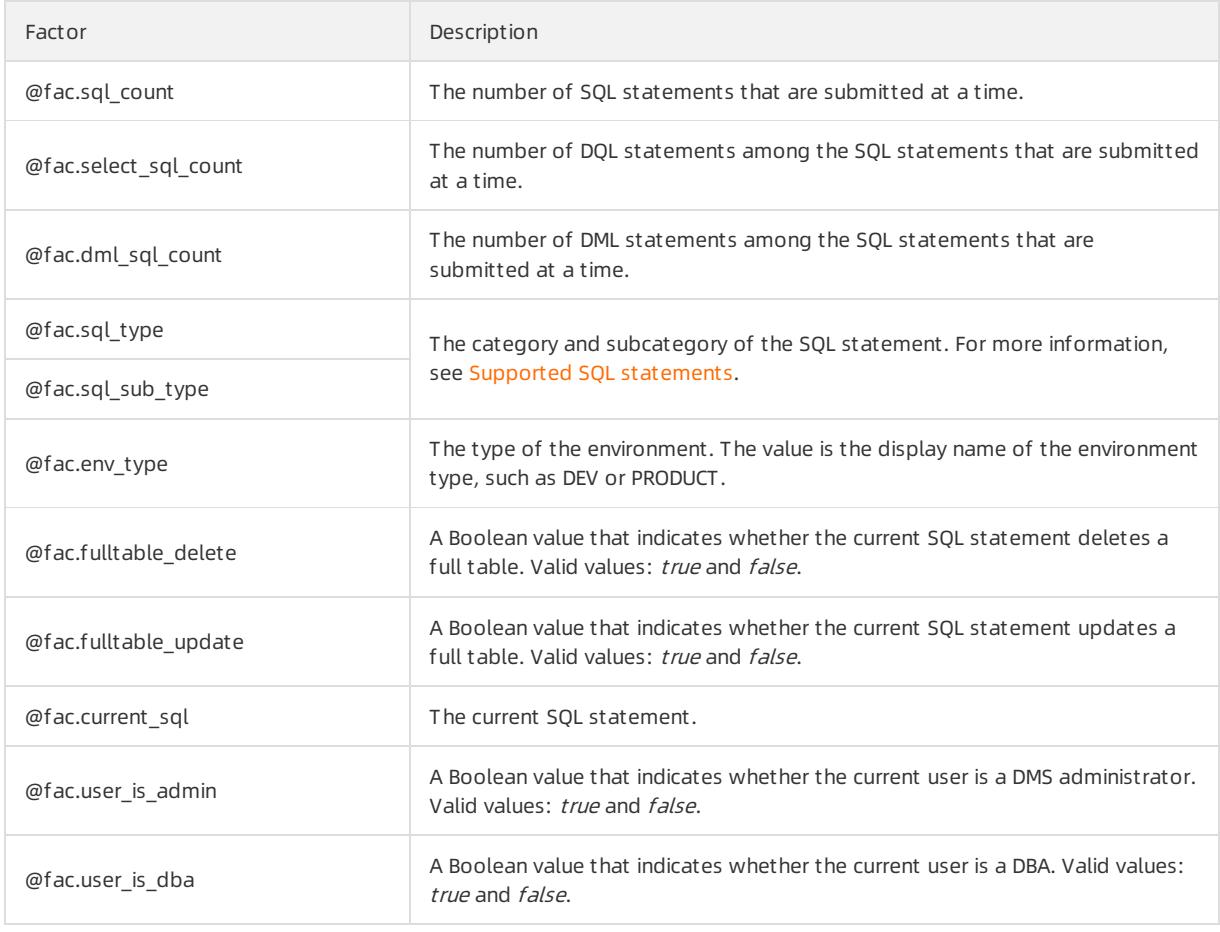

<span id="page-2506-0"></span>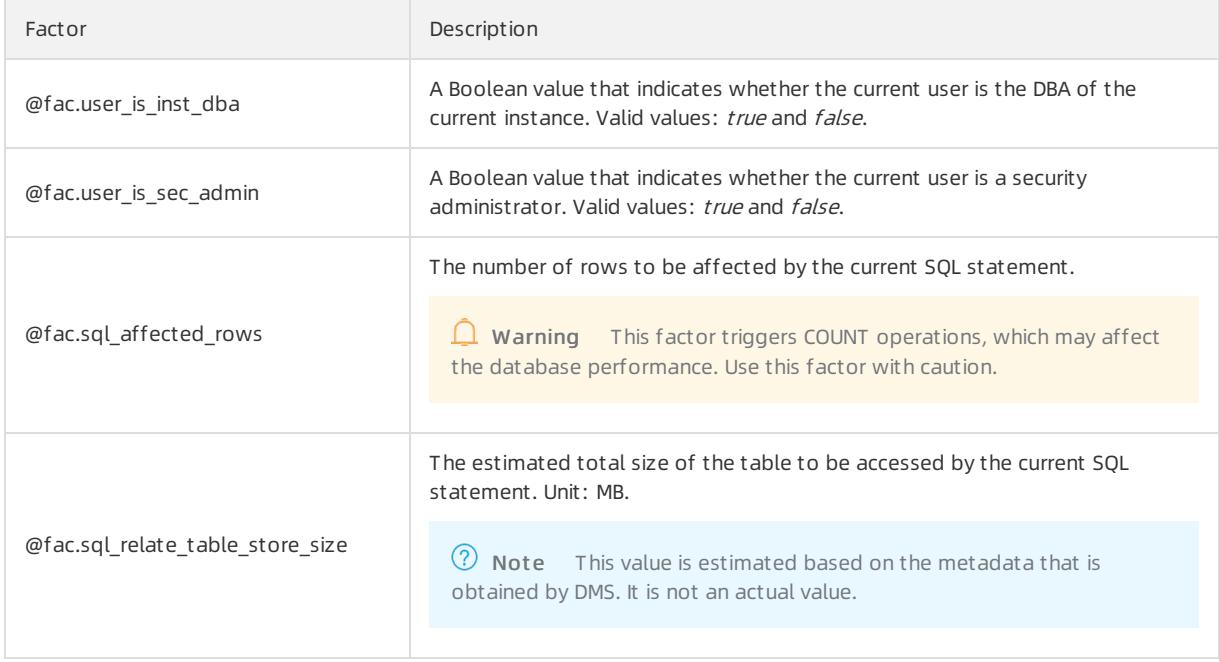

## Supported actions

An action in a security rule is an operation that DMS performs when the if condition in the rule is met. For example, DMS can forbid the submission of a ticket, approve a ticket, orreject a ticket. An action in a security rule denotes the purpose of the security rule. An action name starts with the prefix eact. .The following table describes the supported actions forrelational databases on the SQLConsole tab.

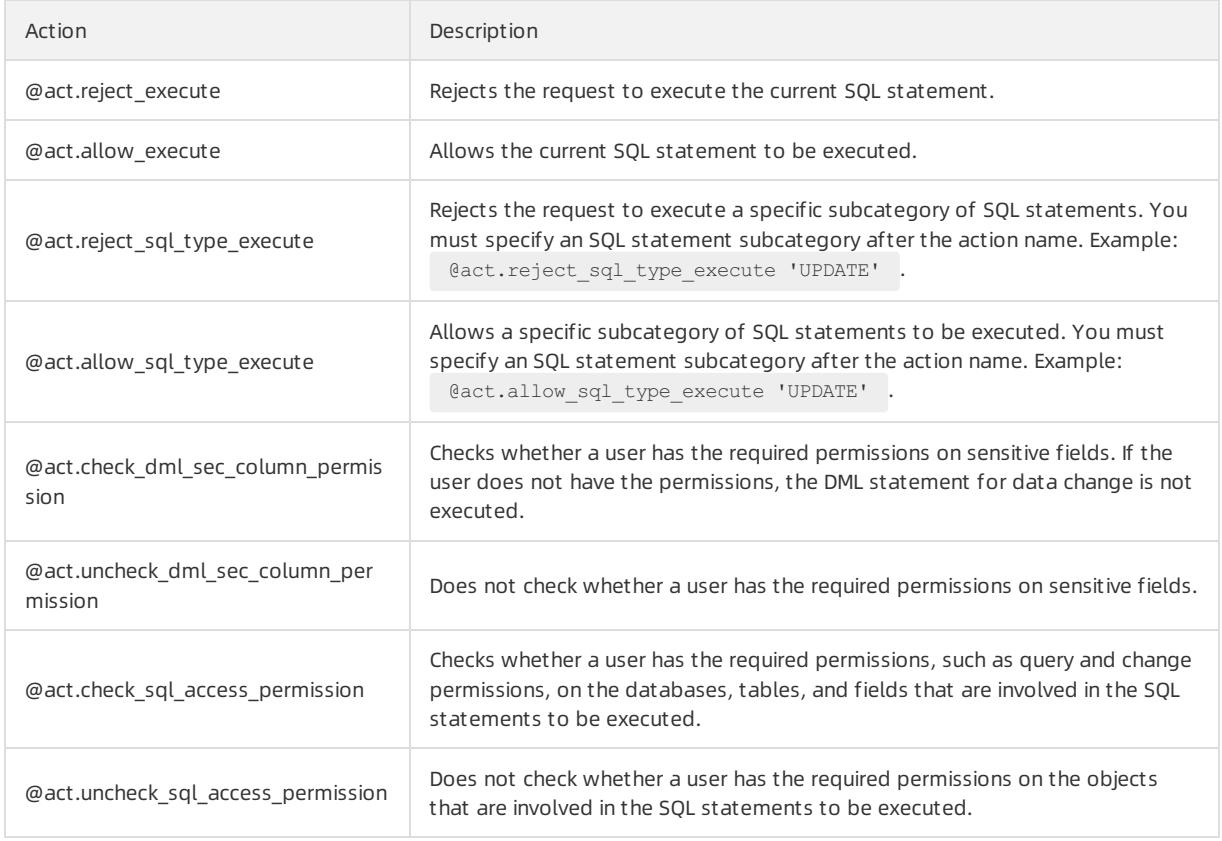

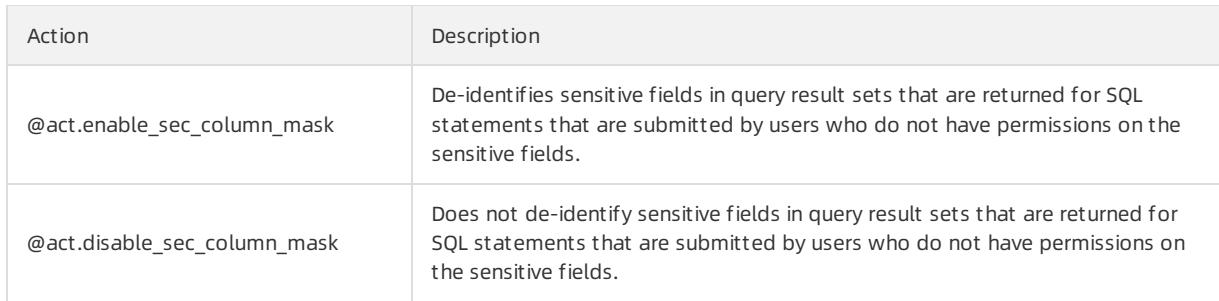

# <span id="page-2507-0"></span>Supported SQL statements

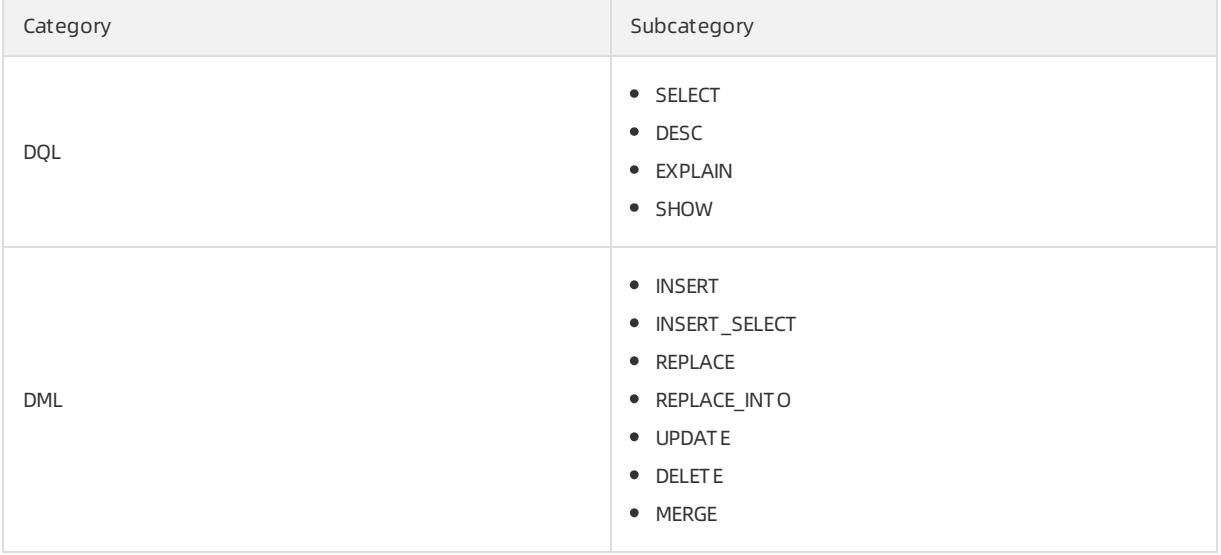

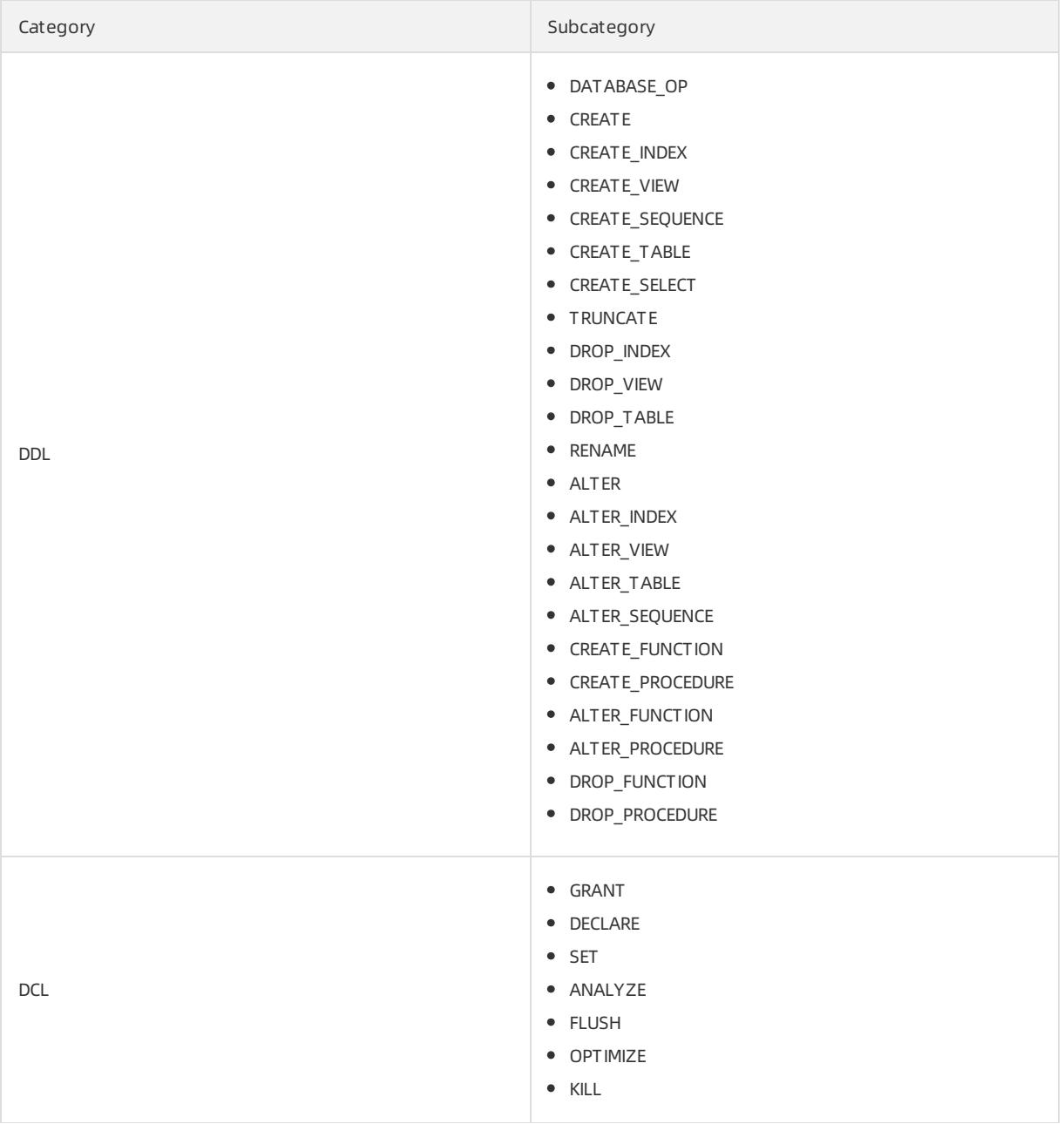

# 19.1.11.6.4. SQLConsole for MongoDB

DMS allows you to manage relational and non-relational databases on the SQLConsole tab. The definition and classification of security rules are different forrelational and non-relational databases. This topic describes the security rules for MongoDB databases on the SQLConsole tab.

## Basic configuration items

Maximum number of returned rows per query: the maximum number of rows that can be returned for a query.

## Supported checkpoints

 $\Omega$  Note Various security rule templates are built in each checkpoint. You can configure security rules based on these templates or create customsecurity rules as needed.

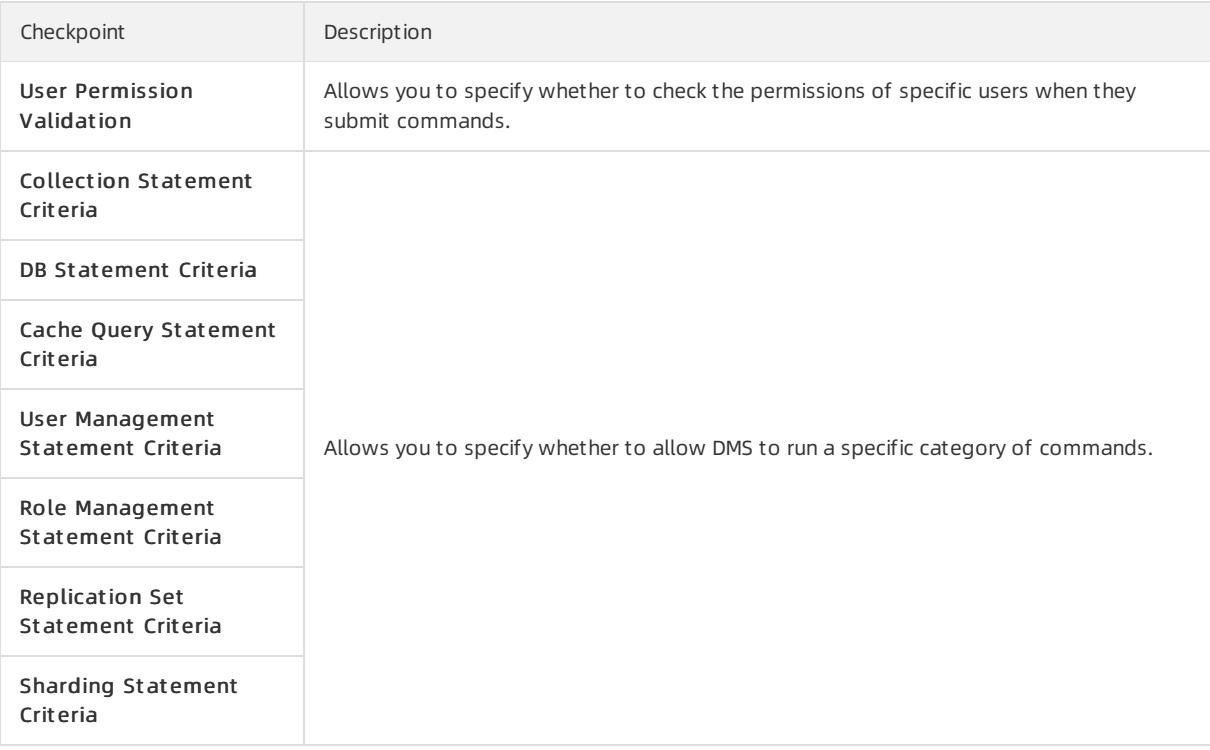

## Supported factors

A factor is a built-in variable in DMS. You can use factors to obtain the context to be validated by security rules, such as command categories and the number of rows to be affected. A factor name starts with the prefix **@fac.** .The following table describes the supported factors for MongoDB databases on the SQLConsole tab.

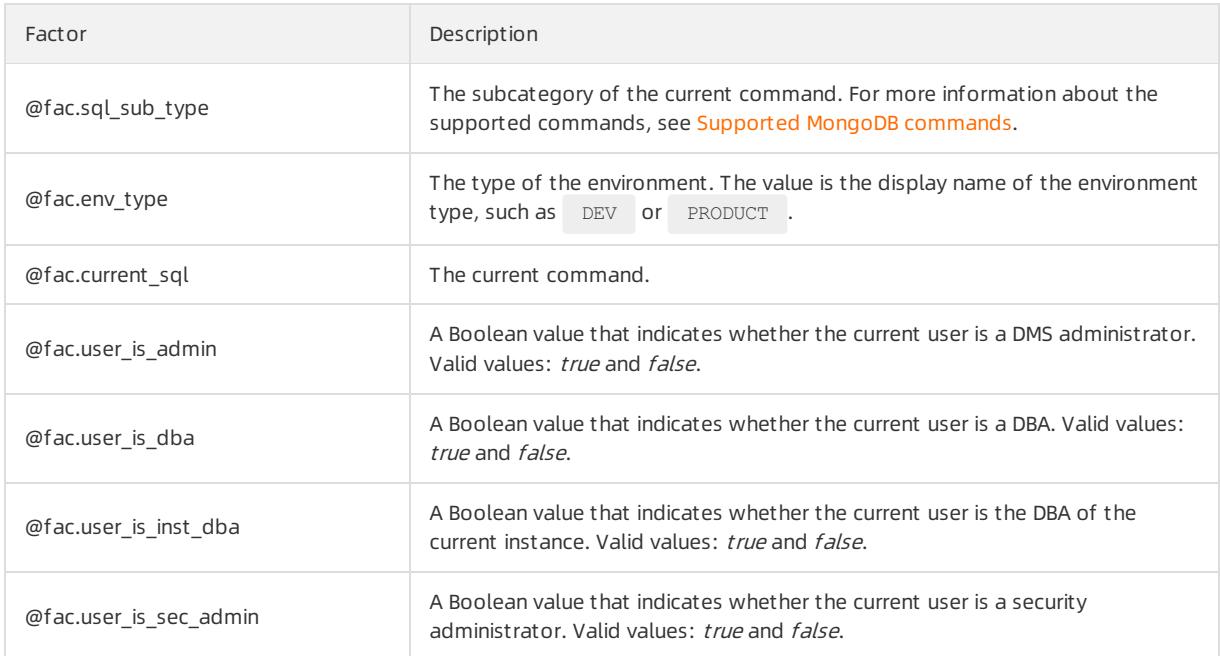

## Supported actions

<span id="page-2510-0"></span>An action in a security rule is an operation that DMS performs when the if condition in the rule is met. For example, DMS can forbid the submission of a ticket, approve a ticket, orreject a ticket. An action in a security rule denotes the purpose of the security rule. An action name starts with the prefix eact. .The following table describes the supported actions for MongoDB databases on the SQLConsole tab.

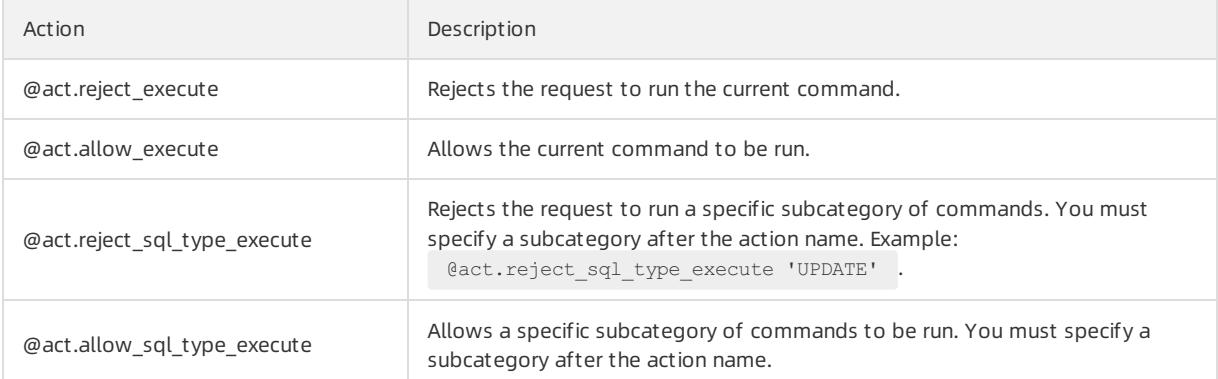

## Supported MongoDB commands

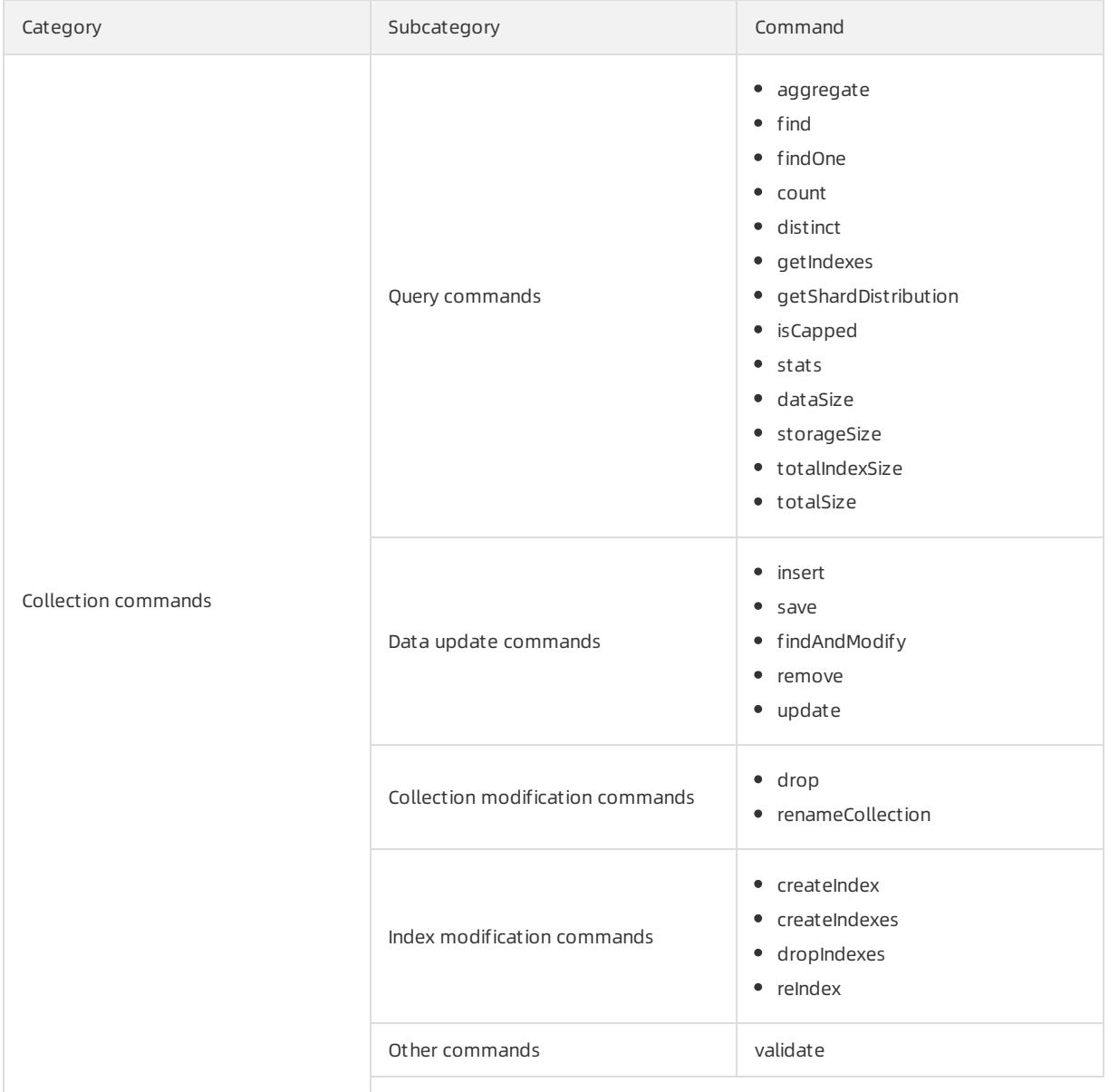

<span id="page-2511-0"></span>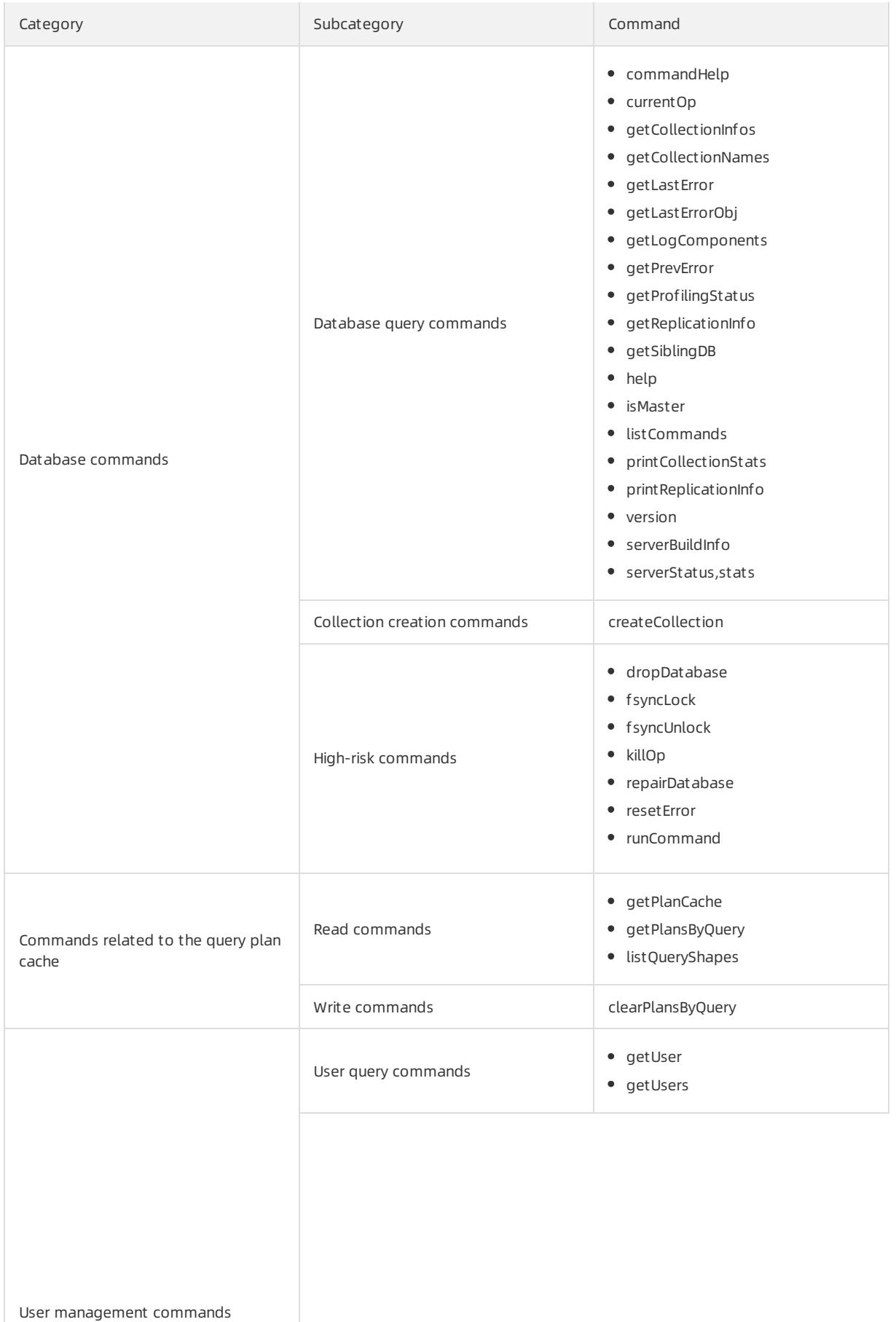

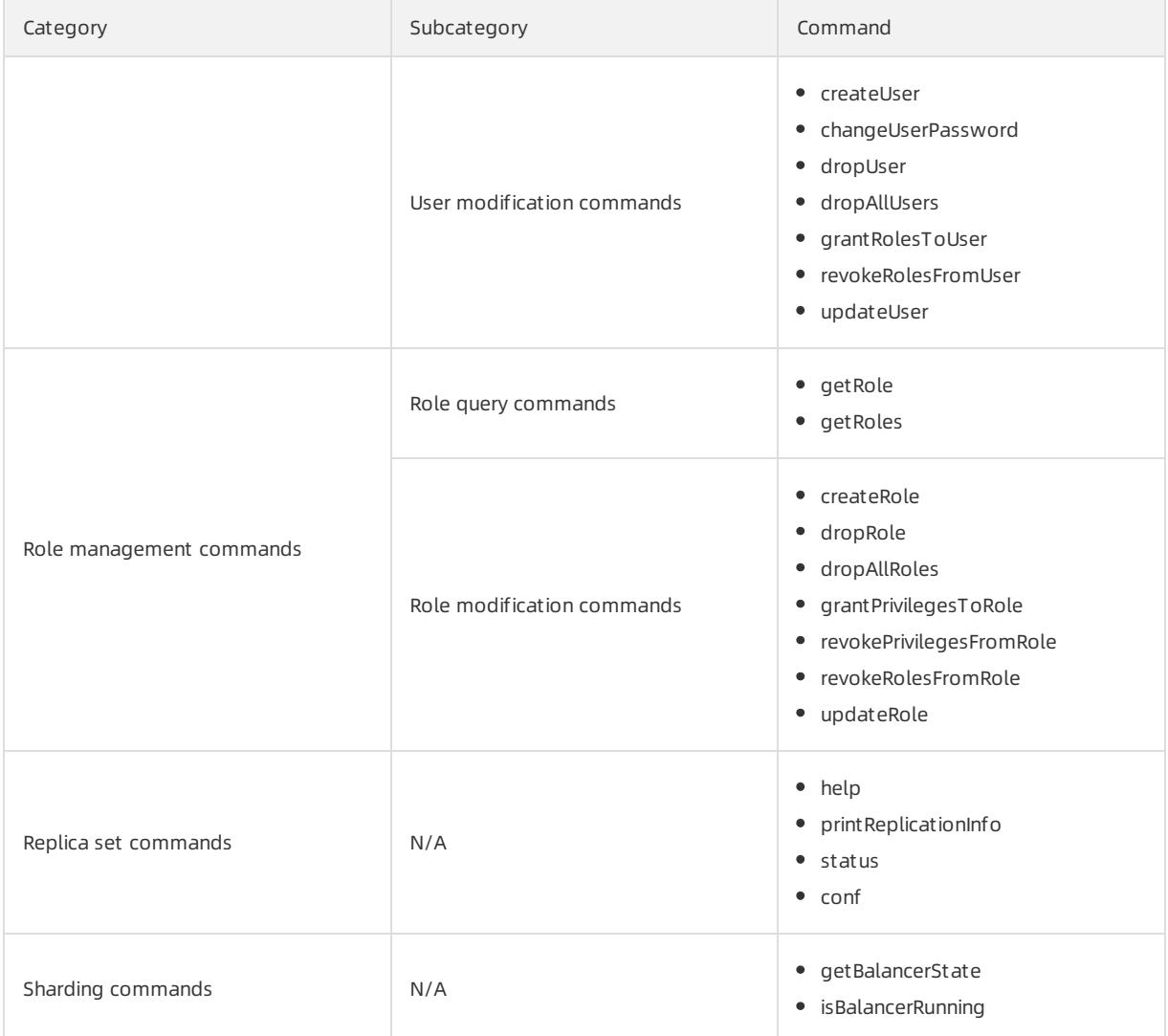

# 19.1.11.6.5. SQLConsole for Redis

DMS allows you to manage relational and non-relational databases on the SQLConsole tab. The definition and classification of security rules are different forrelational and non-relational databases. This topic describes the security rules for Redis databases on the SQLConsole tab.

## Supported checkpoints

<sup>7</sup> Not e Various security rule templates are built in each checkpoint. You can configure security rules based on these templates or create customsecurity rules as needed.

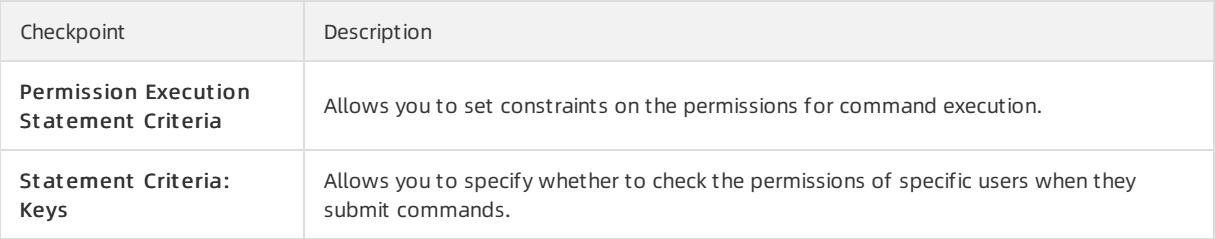

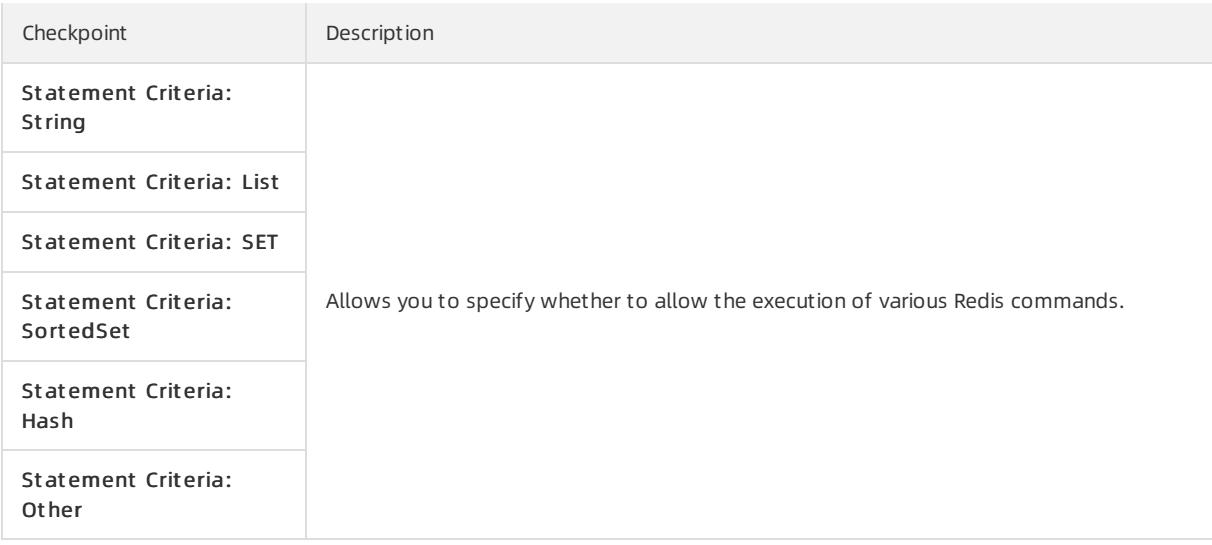

## Supported factors

A factor is a built-in variable in DMS. You can use factors to obtain the context to be validated by security rules, such as SQL statement categories and the number of rows to be affected. A factor name starts with the prefix efac. .The following table describes the supported factors for Redis databases on the SQLConsole tab.

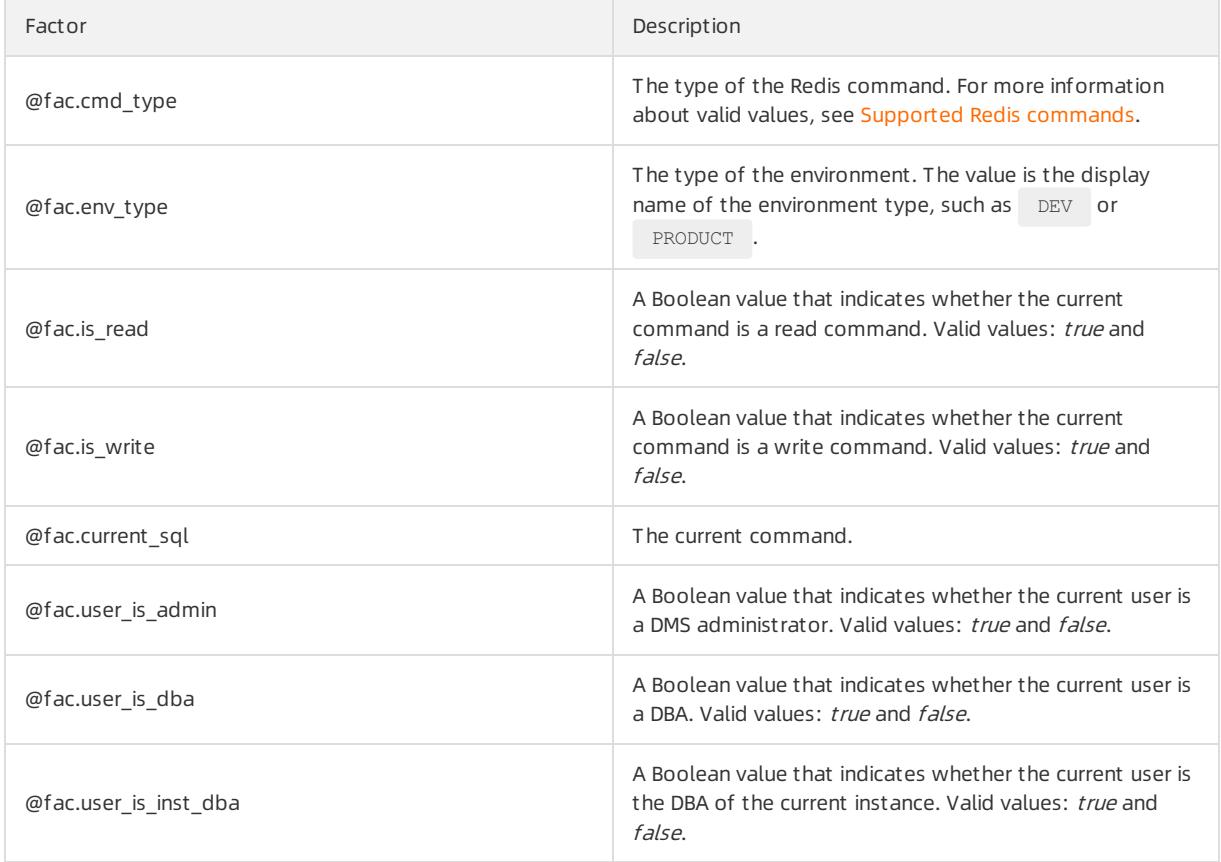

## Supported actions

An action in a security rule is an operation that DMS performs when the if condition in the rule is met. For example, DMS can forbid the submission of a ticket, approve a ticket, orreject a ticket. An action in a security rule denotes the purpose of the security rule. An action name starts with the prefix eact. Ine following table describes the supported actions for Redis databases on the SQLConsole tab.

<span id="page-2514-0"></span>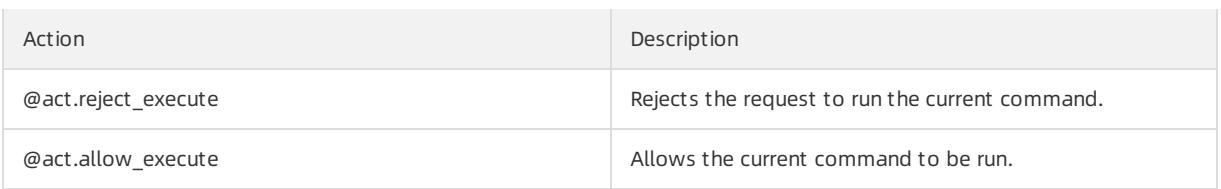

# Supported Redis commands

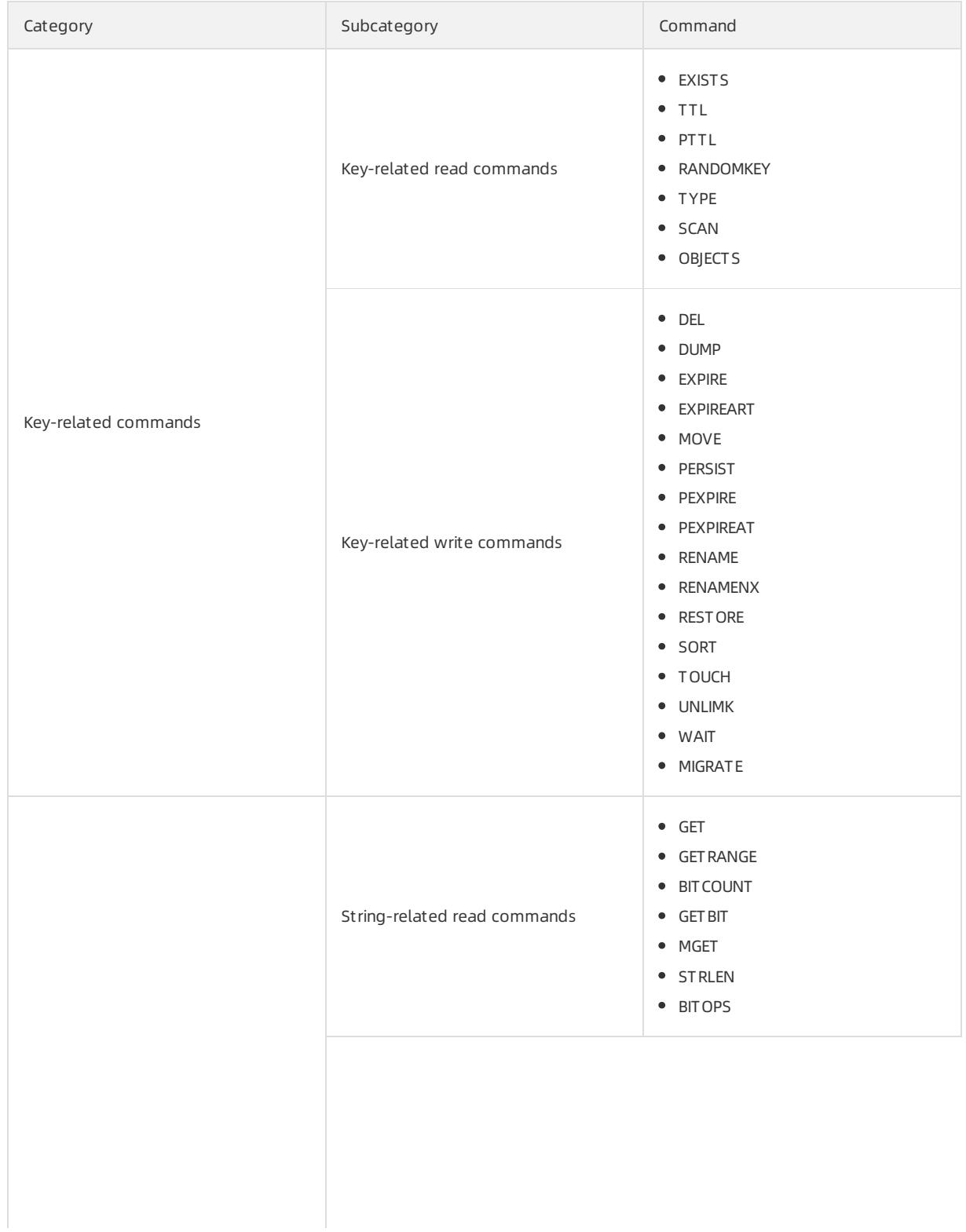

<span id="page-2515-0"></span>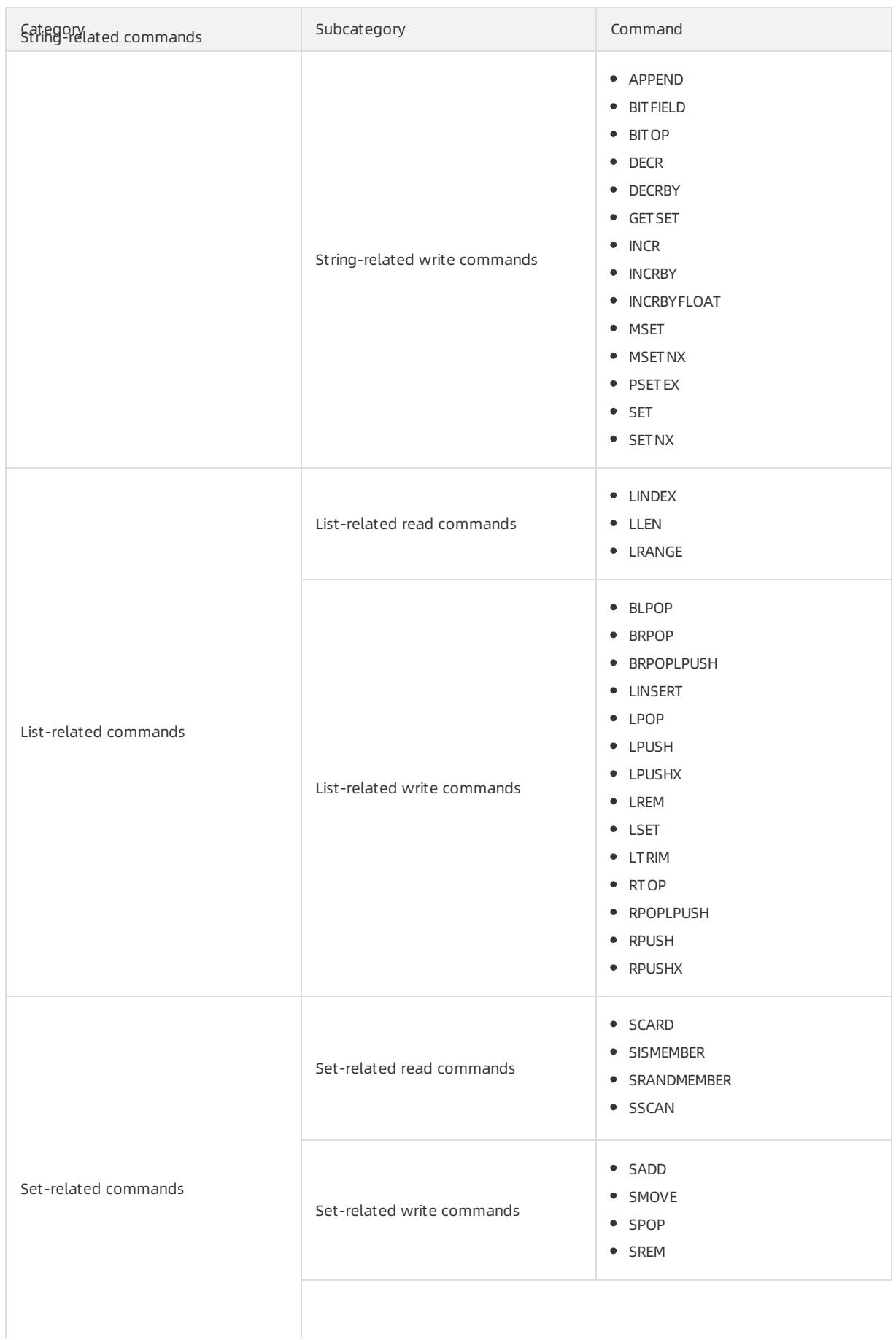

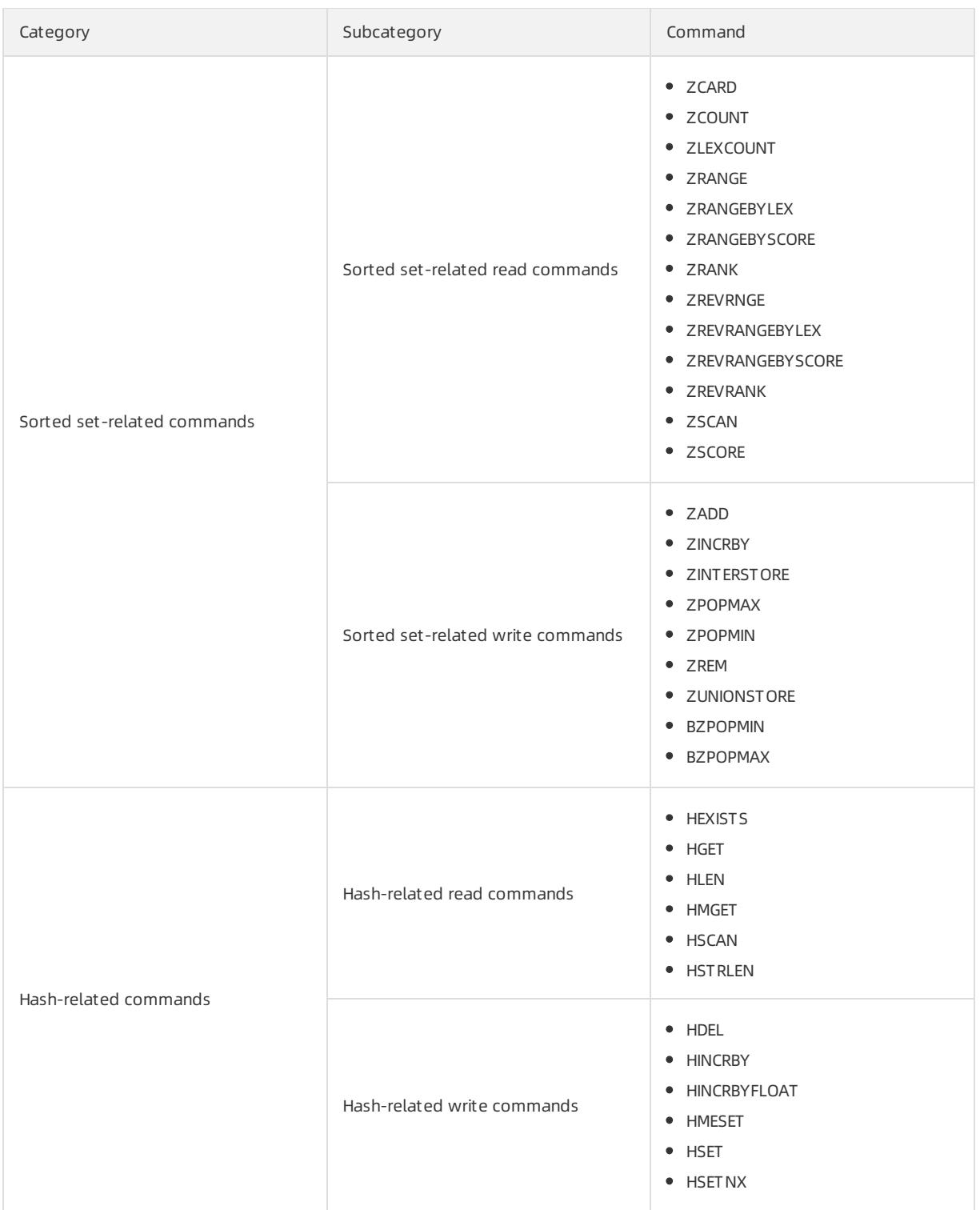

# 19.1.11.6.6. Data change

In DMS, you can execute SQL statements for data changes. However, the execution requires a high level of security. DMS allows you to configure security rules on the SQL Correct tab to validate the submission and approval of tickets for data changes. Only the SQL statements that are validated by the security rules can be executed.

## Background information

Based on a DSL, new security rules are flexible to use. You can apply new security rules to define risk levels for tickets so that a ticket can be submitted to the approval process that is designed forthe specified risk level. For more information, see DSL syntax for [security](#page-2489-0) rules.

## Basic configuration items

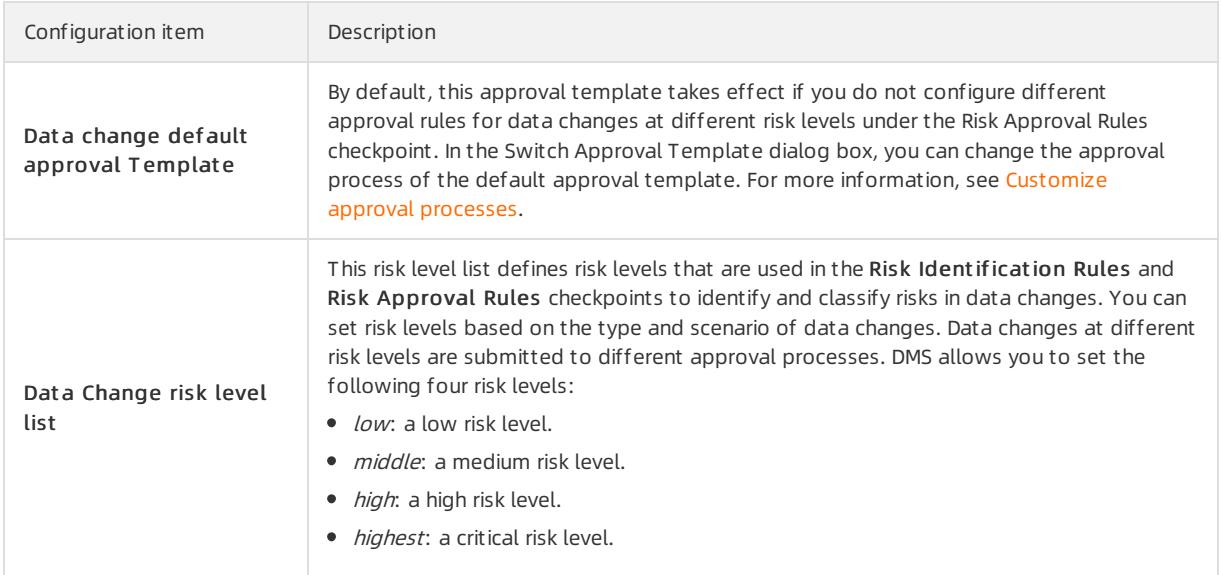

## Supported checkpoints

 $\Omega$  Note Various security rule templates are built in each checkpoint. You can configure security rules based on these templates or create customsecurity rules as needed.

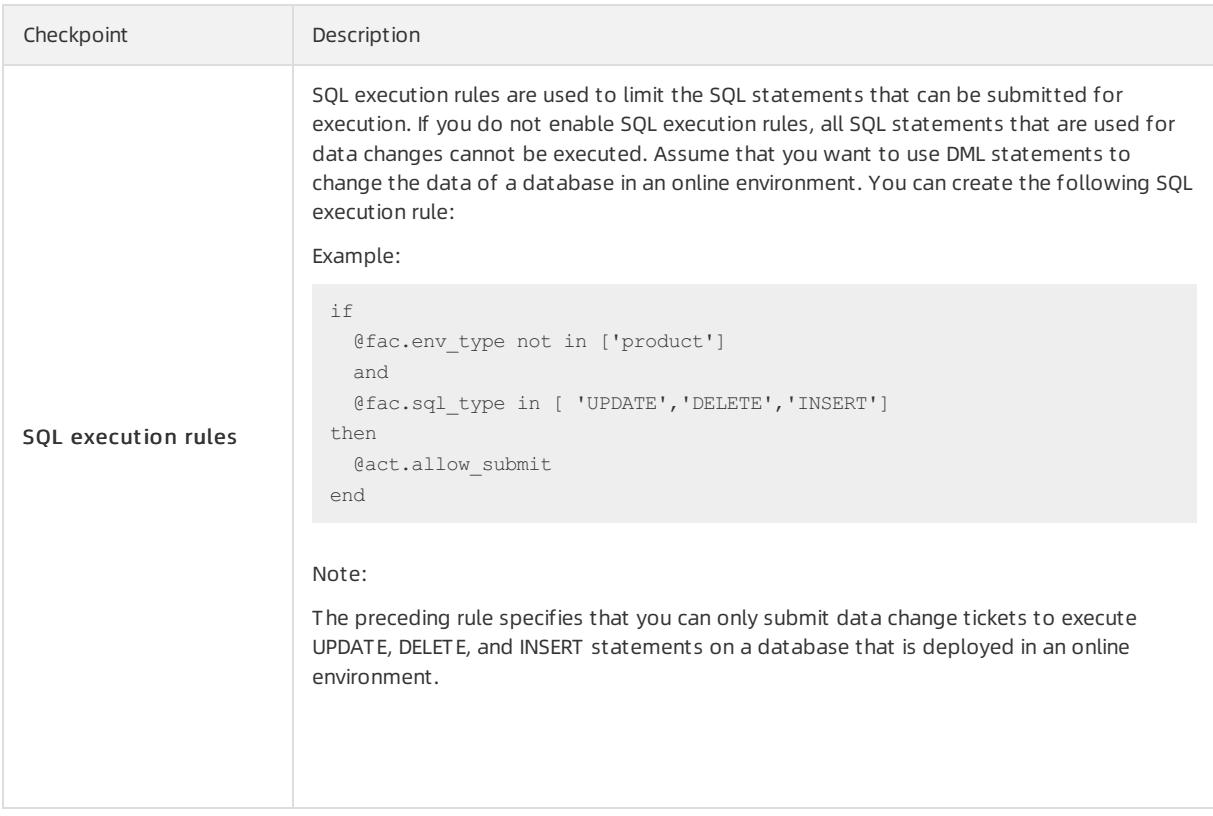

<span id="page-2518-0"></span>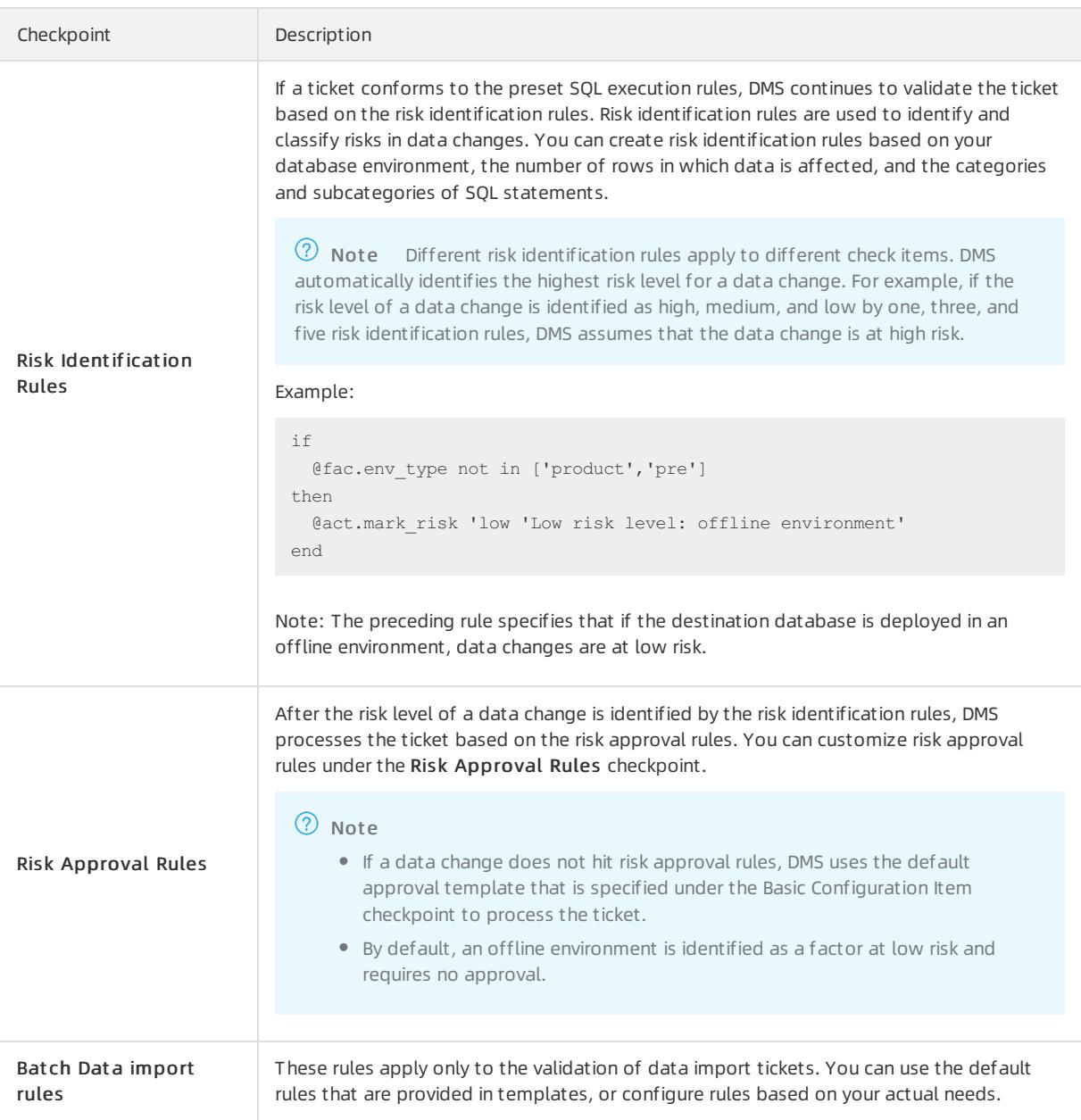

## Supported factors

A factor is a built-in variable in DMS. You can use factors to obtain the context to be validated by security rules, such as SQL statement categories and the number of rows to be affected. A factor name starts with the prefix **@fac.** .The following table describes the supported factors on the SQL Correct tab.

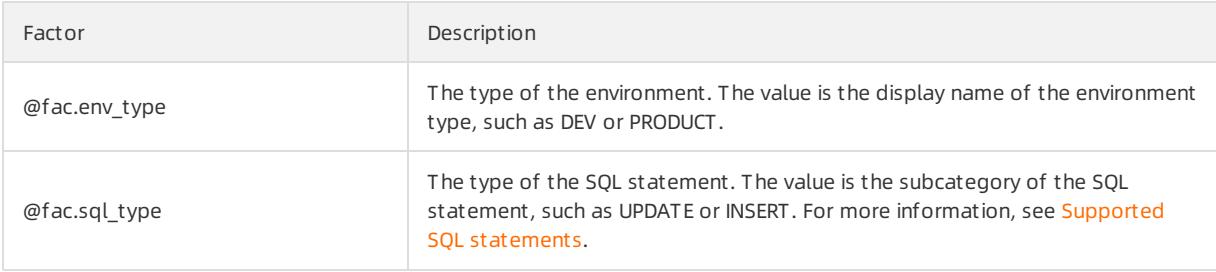

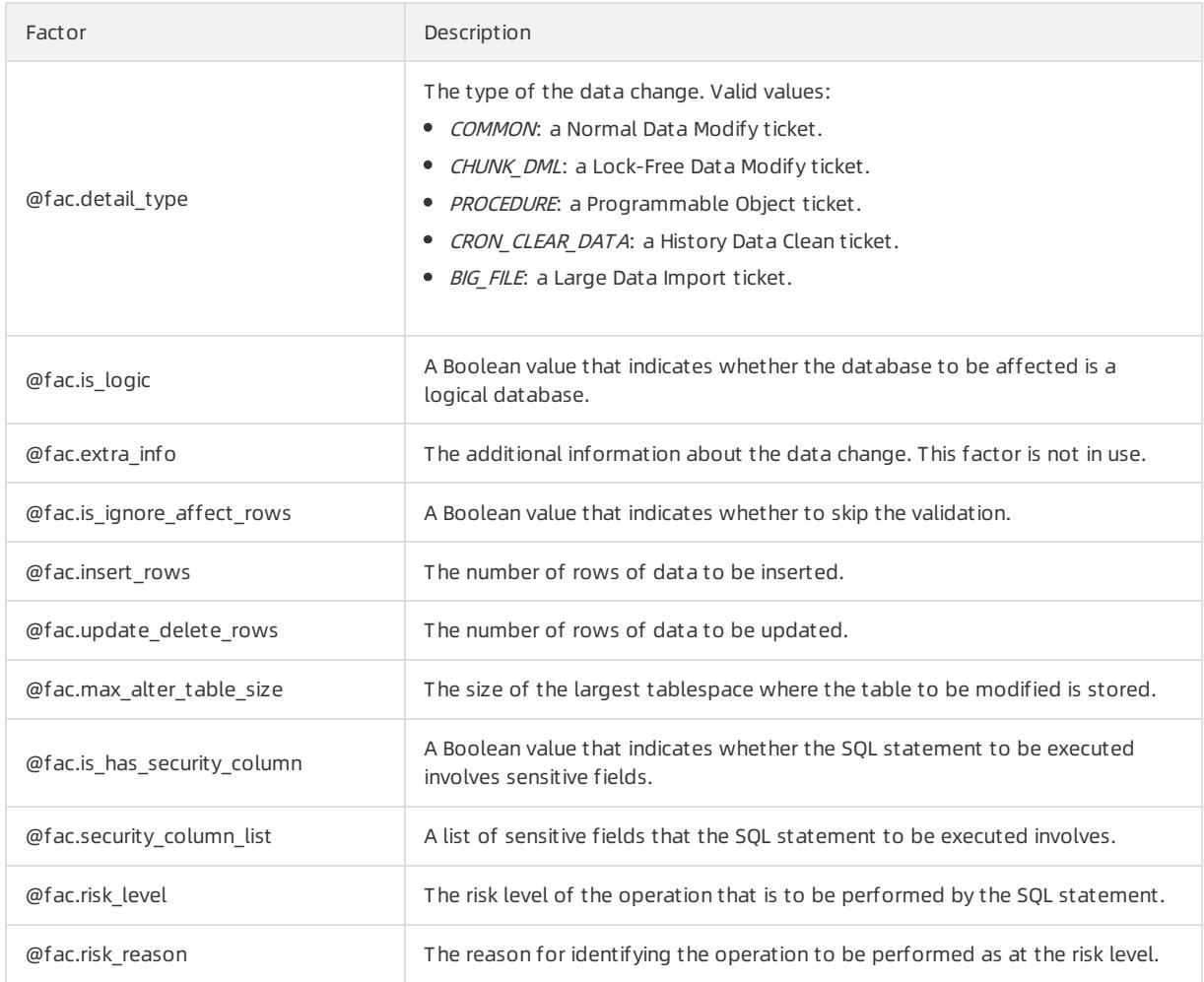

## Supported actions

An action in a security rule is an operation that DMS performs when the if condition in the rule is met. For example, DMS can forbid the submission of a ticket, approve a ticket, orreject a ticket. An action in a security rule denotes the purpose of the security rule. An action name starts with the prefix eact. .The following table describes the supported action on the SQL Correct tab.

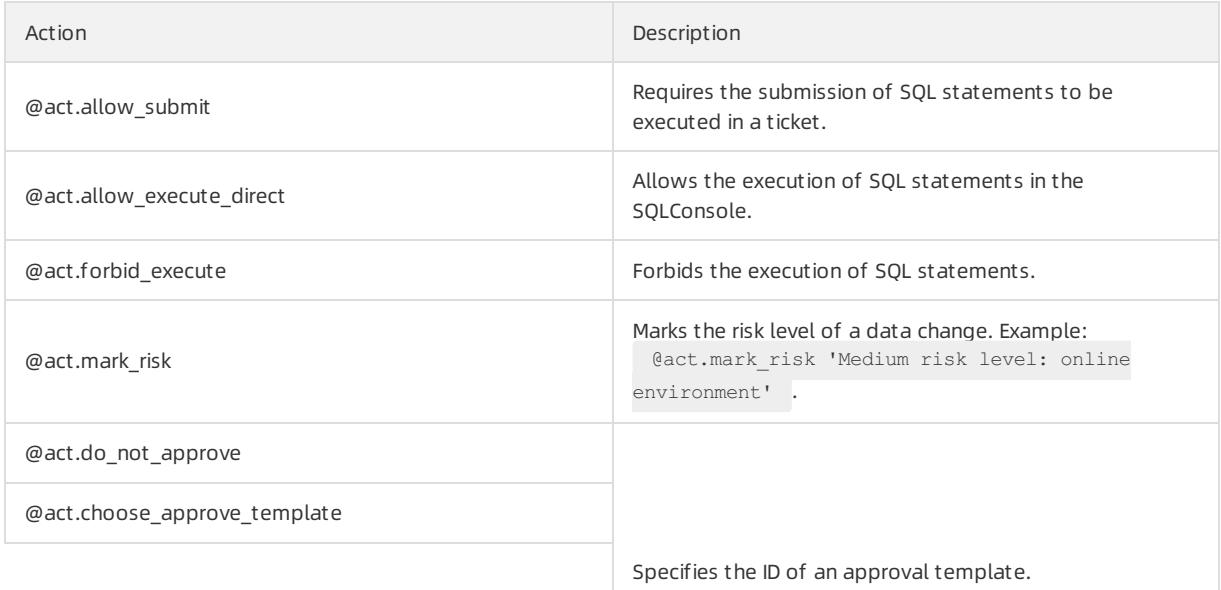
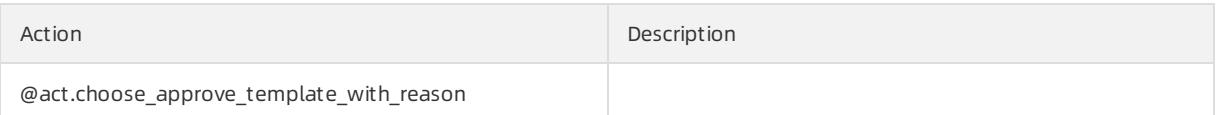

## 19.1.11.6.7. Permission application

DMS allows you to configure security rules on the Access apply tab to validate applications for permissions, including permissions on instances, databases, and tables.

## Background information

In DMS, security rules are flexible to use. You can apply security rules to define risk levels fortickets so that a ticket can be submitted to the approval process that is designed forthe specified risk level. For more information about the DSL syntax, see DSL syntax for [security](#page-2489-0) rules.

## Basic configuration items

The following table describes the basic configuration items that are supported on the Access apply tab.

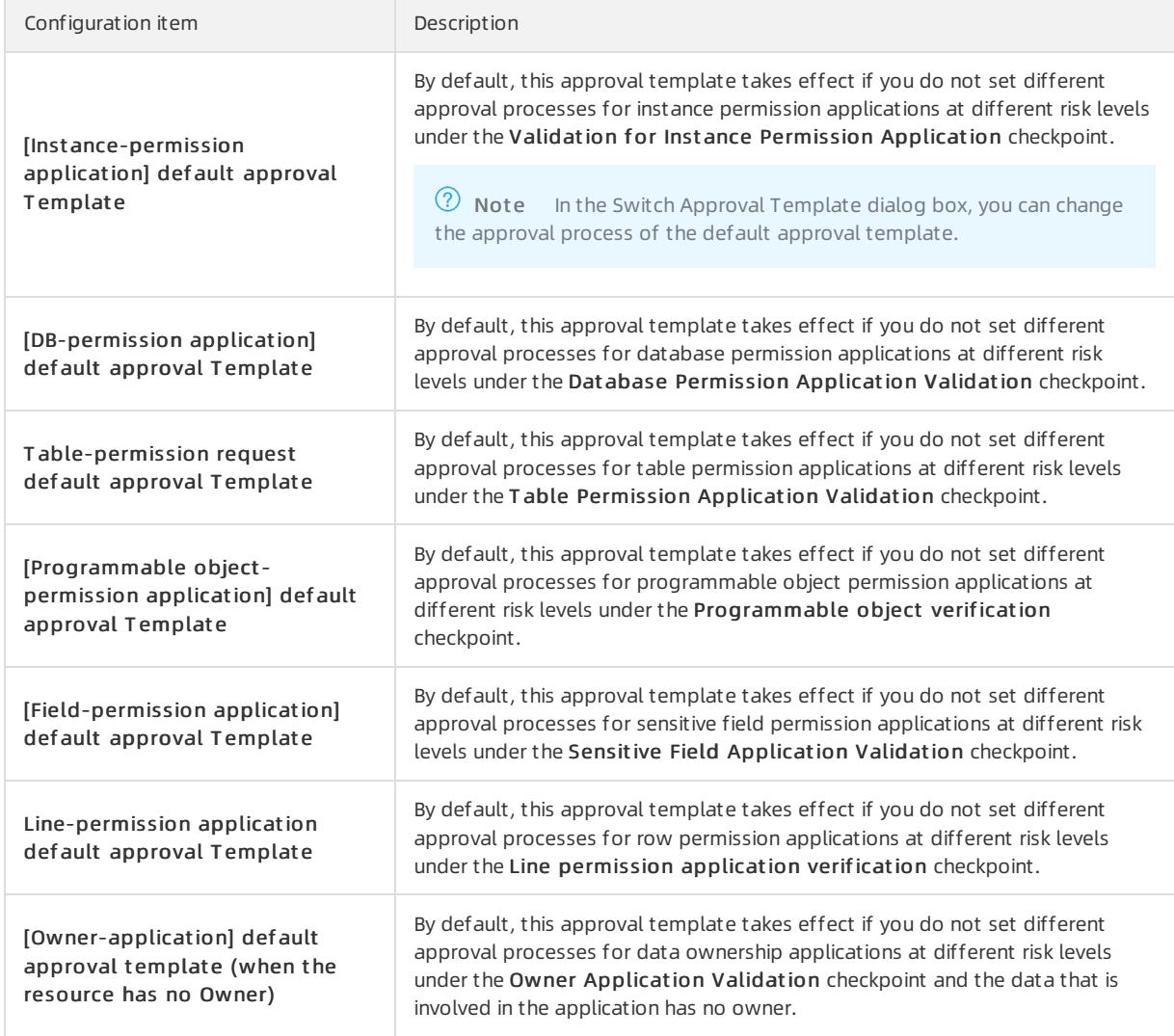

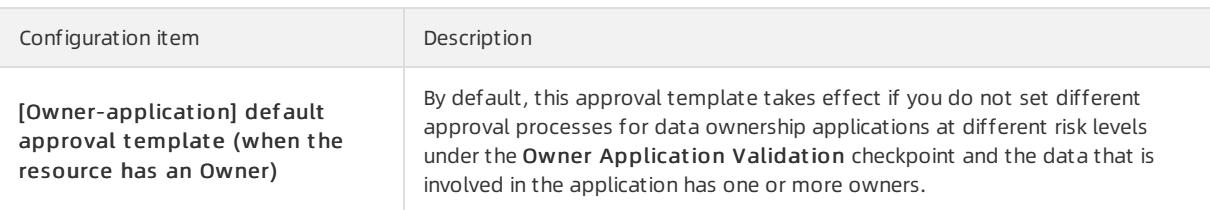

## Supported checkpoints

When a user submits a ticket to apply for permissions, DMS checks whether the ticket conforms to rules that are specified under checkpoints. The ticket can be submitted only after DMS determines that the ticket conforms to all rules that are specified under checkpoints.

 $\Omega$  Note Various security rule templates are built in each checkpoint. You can configure security rules based on these templates or create customsecurity rules as needed.

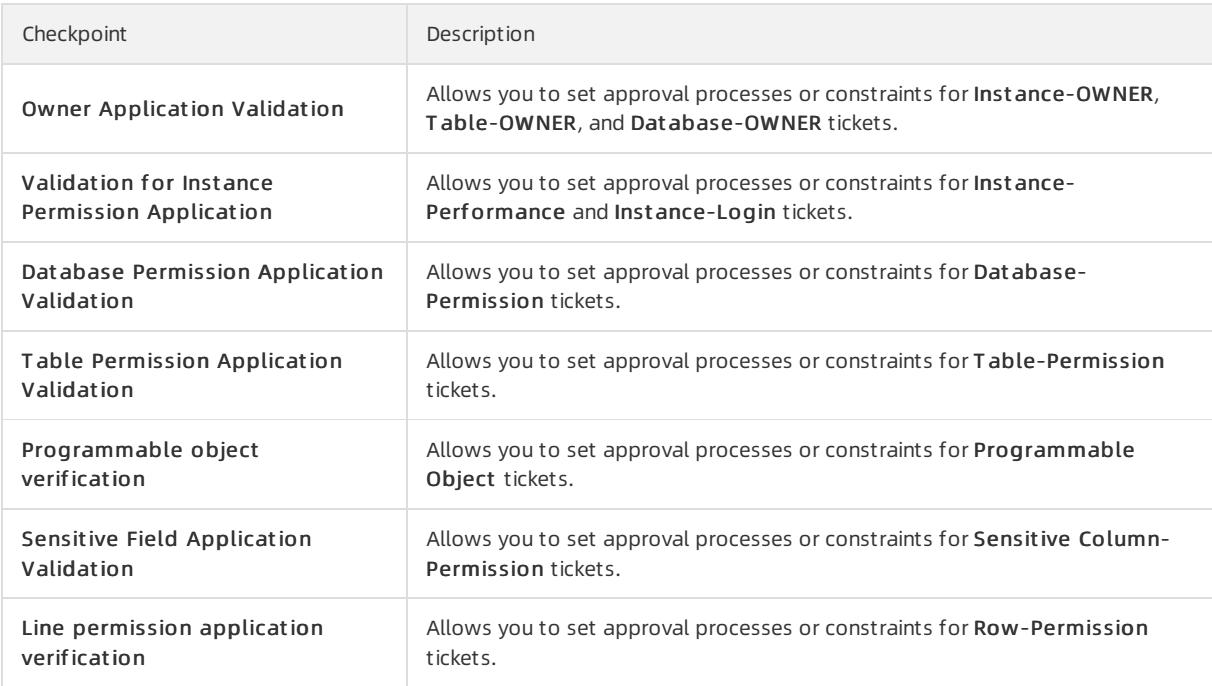

## Supported factors

A factoris a built-in variable in DMS. You can use factors to obtain the context to be validated by security rules, such as SQL statement categories and database names. A factor name starts with the prefix @fac. .The following table describes the supported factors on the Access apply tab.

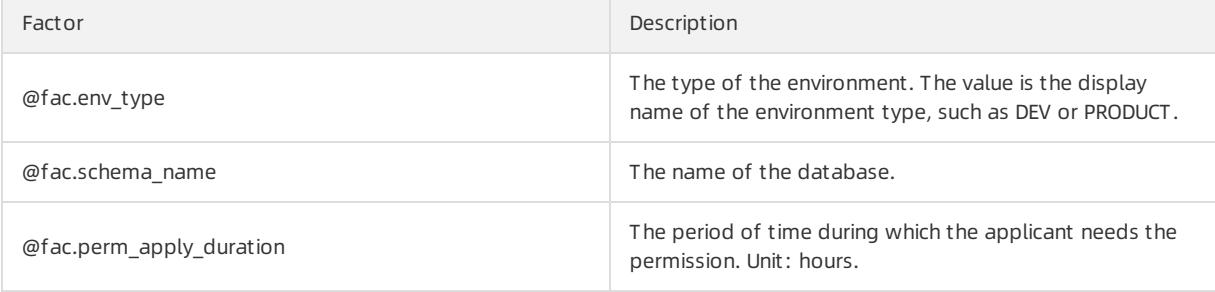

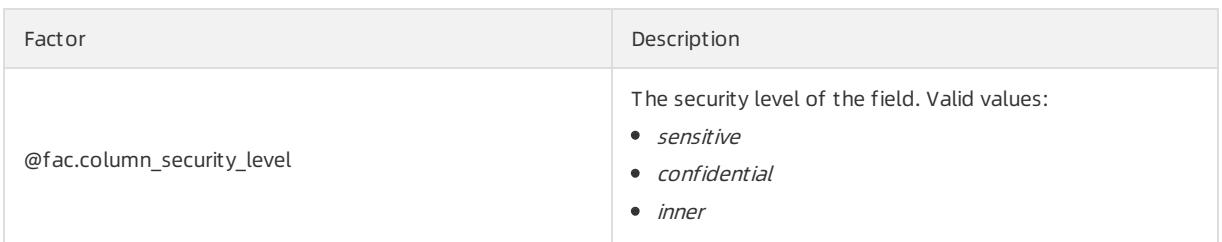

## Supported actions

An action in a security rule is an operation that DMS performs when the if condition in the rule is met. For example, DMS can forbid the submission of a ticket, approve a ticket, orreject a ticket. An action in a security rule denotes the purpose of the security rule. An action name starts with the prefix eact. .The following table describes the supported action on the Access apply tab.

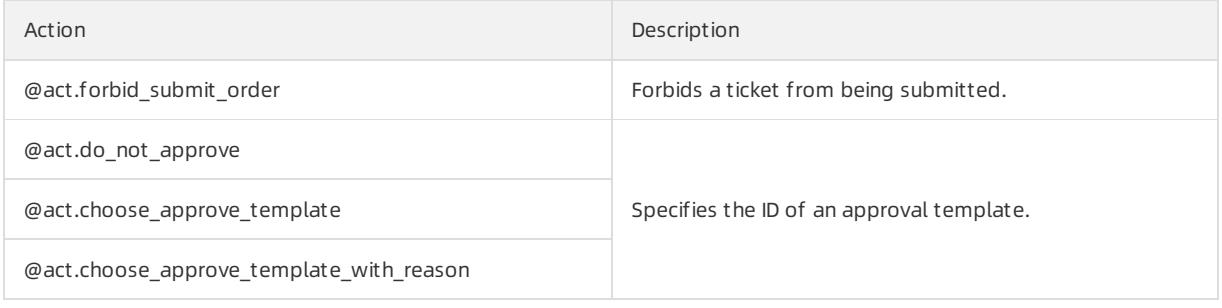

## 19.1.11.6.8. Data export

DMS allows you to manage security rules on the Data Export tab to validate the permissions of applicants on involved databases, tables, sensitive fields, and rows during the submission and approval of data export tickets. This helps ensure data security.

## Basic configuration items

Dat a export def ault approval Template: the default approval template that takes effect if you do not set different approval processes for data export tickets at different risk levels underthe Approval Rule Validation checkpoint. In the Switch Approval Template dialog box, you can change the approval process of the default approval template. For more information, see [Customize](#page-2493-0) approval processes.

## Supported checkpoints

 $\heartsuit$  Note Various security rule templates are built in each checkpoint. You can configure security rules based on these templates or create customsecurity rules as needed.

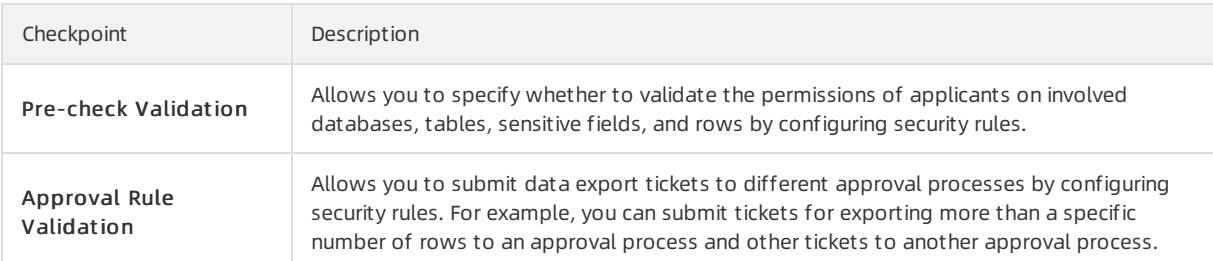

## Supported factors

A factoris a built-in variable in DMS. You can use factors to obtain the context to be validated by security rules, such as SQL statement categories and the number of rows to be affected. A factor name starts with the prefix **@fac.** .The following table describes the supported factors on the Data Export tab.

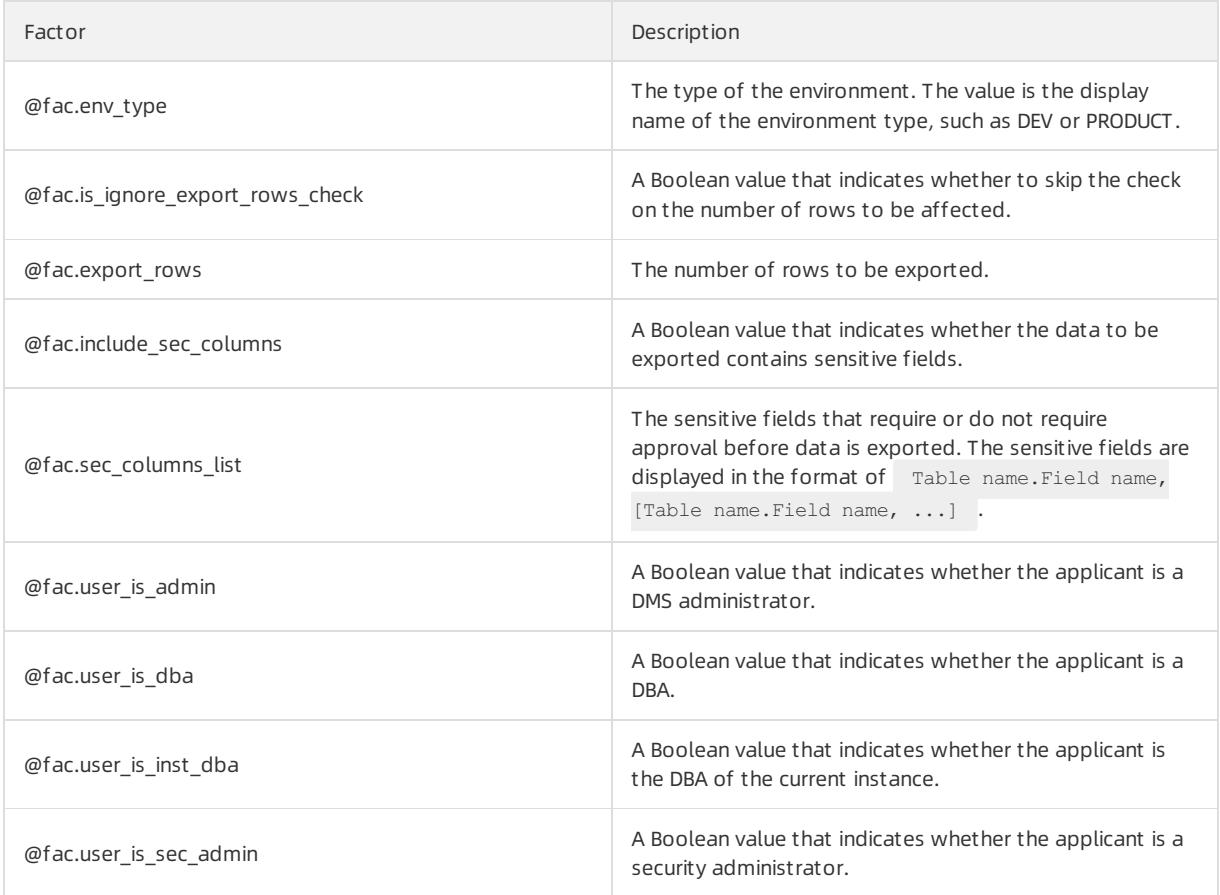

## Supported actions

An action in a security rule is an operation that DMS performs when the if condition in the rule is met. For example, DMS can forbid the submission of a ticket, approve a ticket, orreject a ticket. An action in a security rule denotes the purpose of the security rule. An action name starts with the prefix eact. .The following table describes the supported actions on the Data Export tab.

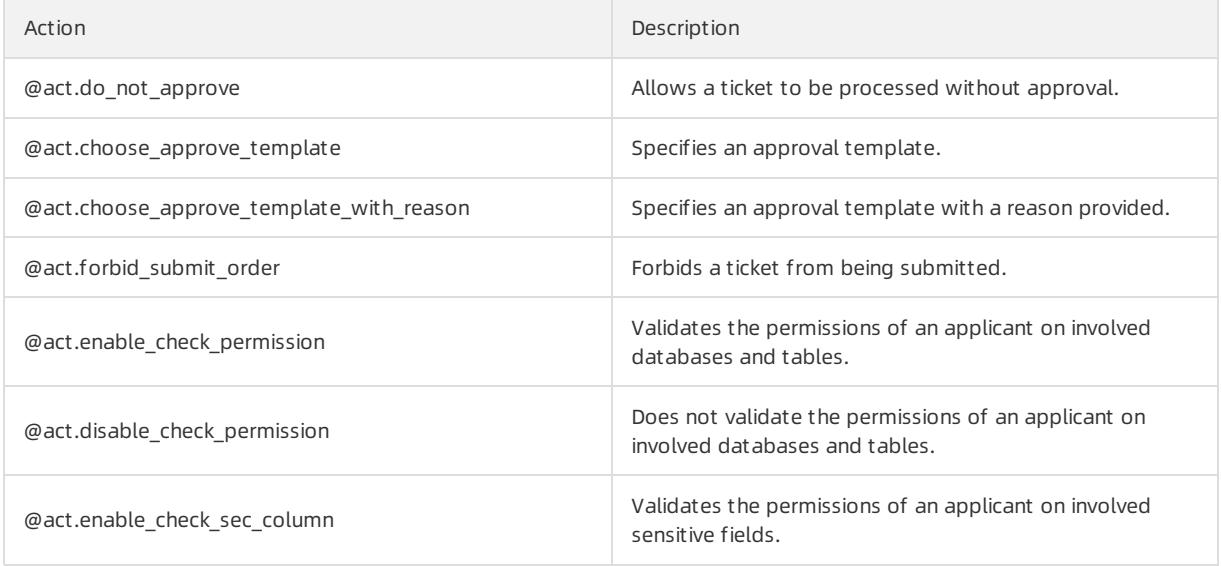

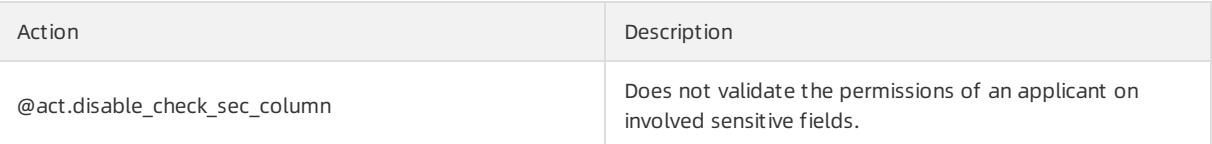

## 19.1.11.6.9. Schema design

DMS allows you to configure security rules on the Schema Design tab to check the design rules and risk identification rules that apply to schema design tickets. This helps ensure data security.

## Basic configuration items

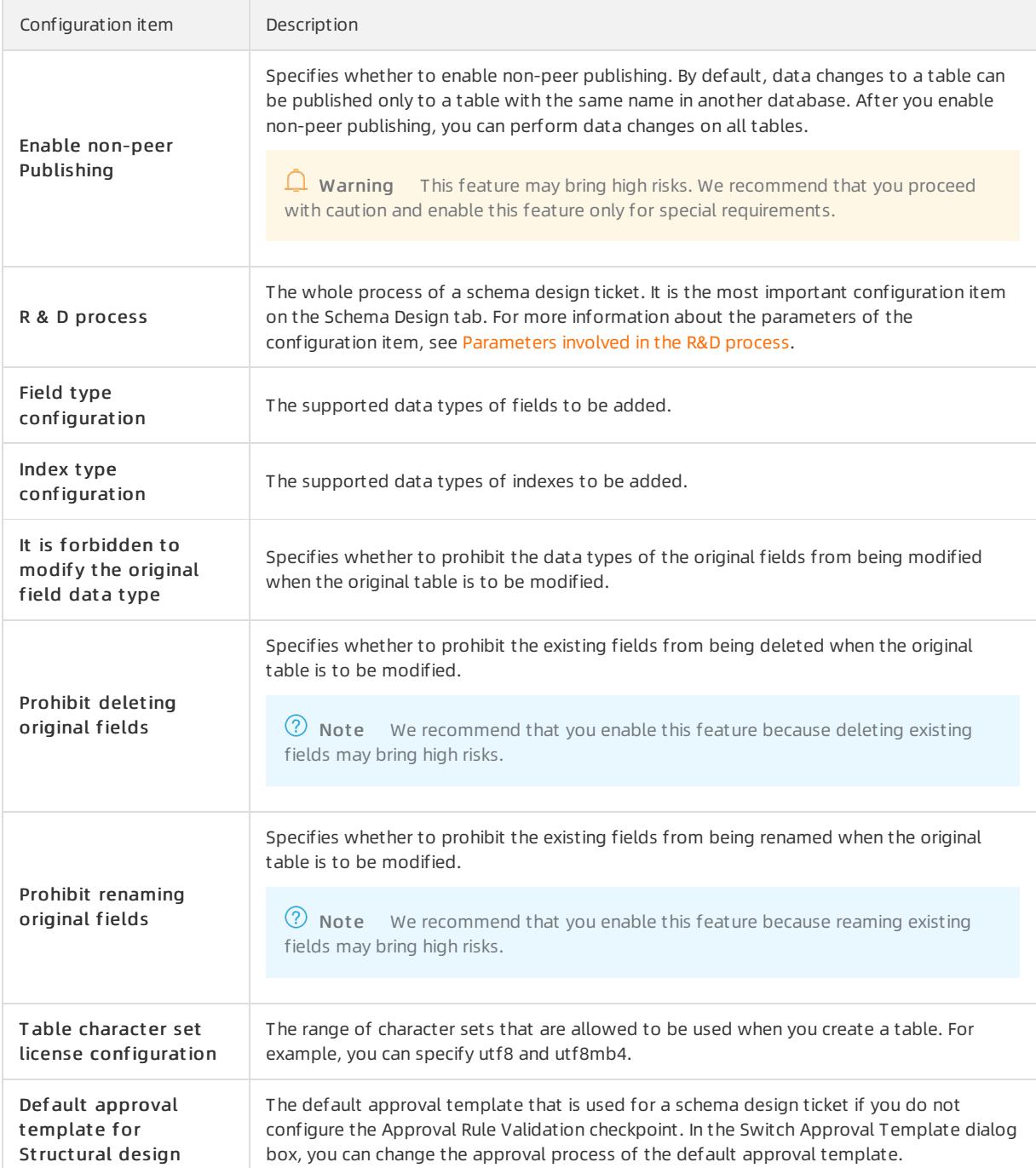

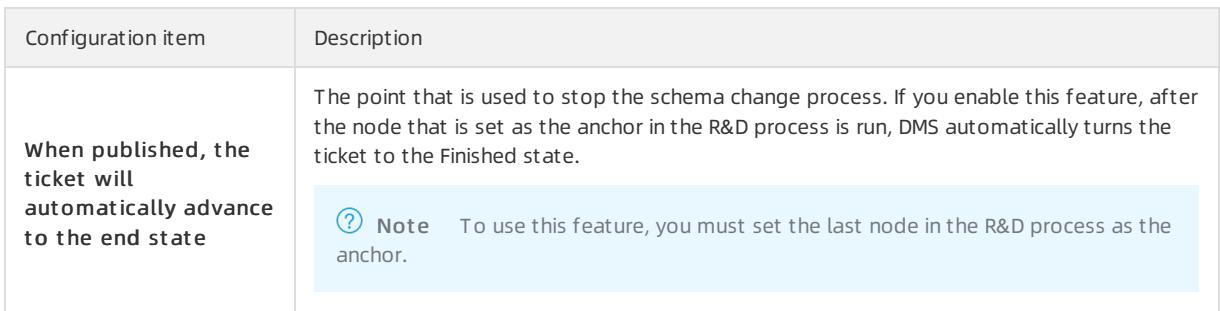

## Supported checkpoints

 $\Omega$  Note Various security rule templates are built in each checkpoint. You can configure security rules based on these templates or create customsecurity rules as needed.

The Schema Design tab contains the following two processes:

- Process of saving changes: DMS provides the following three checkpoints forthis process. The checkpoints validate the table headings, fields, and indexes.
	- o Save Changes and Validate Header
	- o Save Changes and Validate Field
	- o Save Changes and Validate Index
- Process of applying changes: DMS provides the following five checkpoints forthis process. The first four checkpoints identify the risks that arise fromchanging schemas without locking tables, and the last checkpoint assigns an approval process to each type of risk.
	- T able Creation Risk Control
	- Field Change Risk Control
	- o Index Change Risk Control
	- SQL Execution Risk Control
	- Approval Rule Validation

### Supported factors

A factor is a built-in variable in DMS. You can use factors to obtain the context to be validated by security rules, such as SQL statement categories and the number of rows to be affected. A factor name starts with the prefix **@fac.** .The following table describes the supported factors on the Schema Design tab.

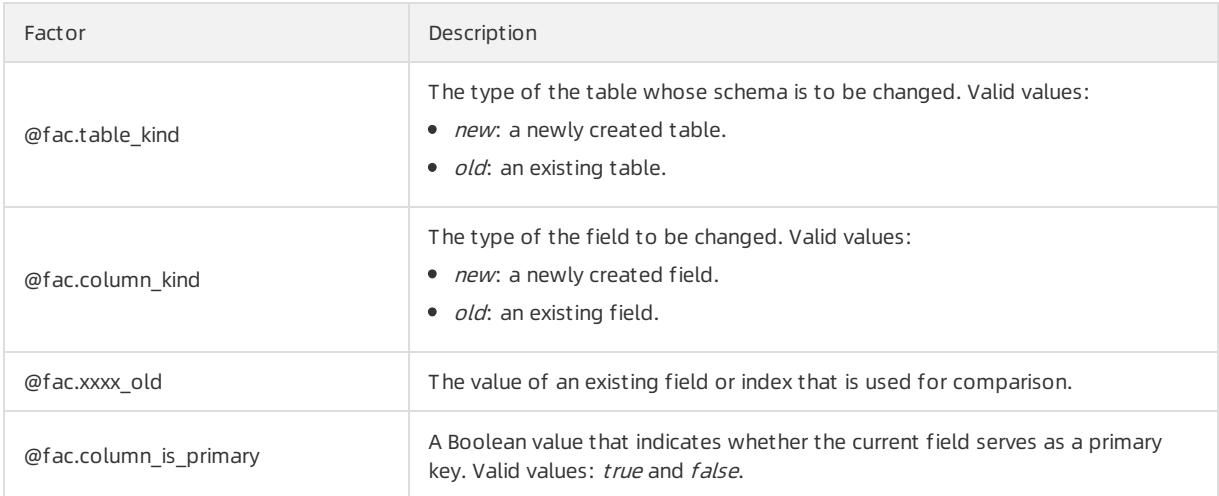

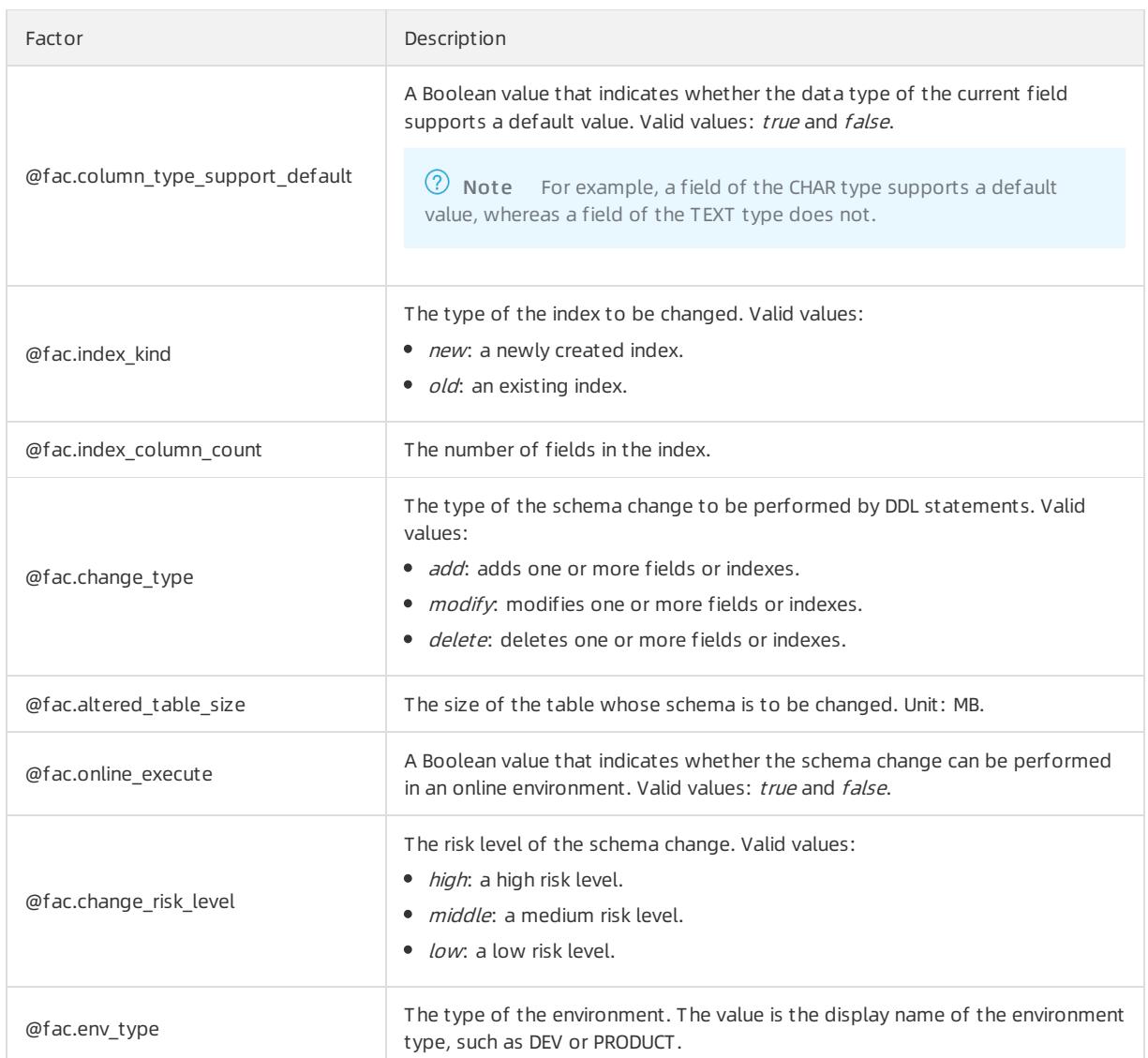

## Supported actions

An action in a security rule is an operation that DMS performs when the if condition in the rule is met. For example, DMS can forbid the submission of a ticket, approve a ticket, orreject a ticket. An action in a security rule denotes the purpose of the security rule. An action name starts with the prefix eact. .The following table describes the supported actions on the Schema Design tab.

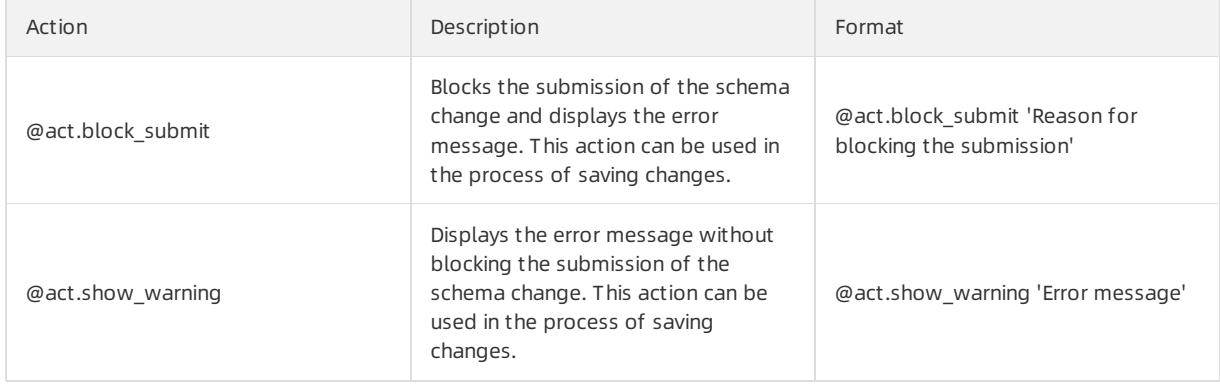

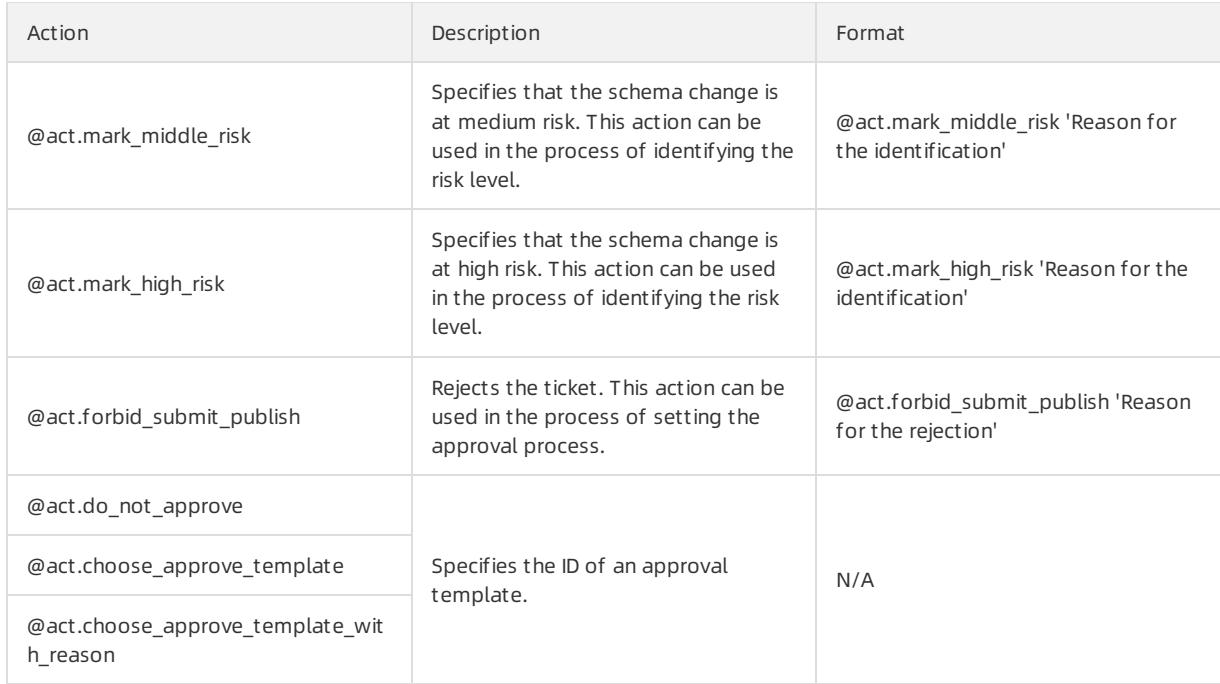

## <span id="page-2527-0"></span>Parameters involved in the R&D process

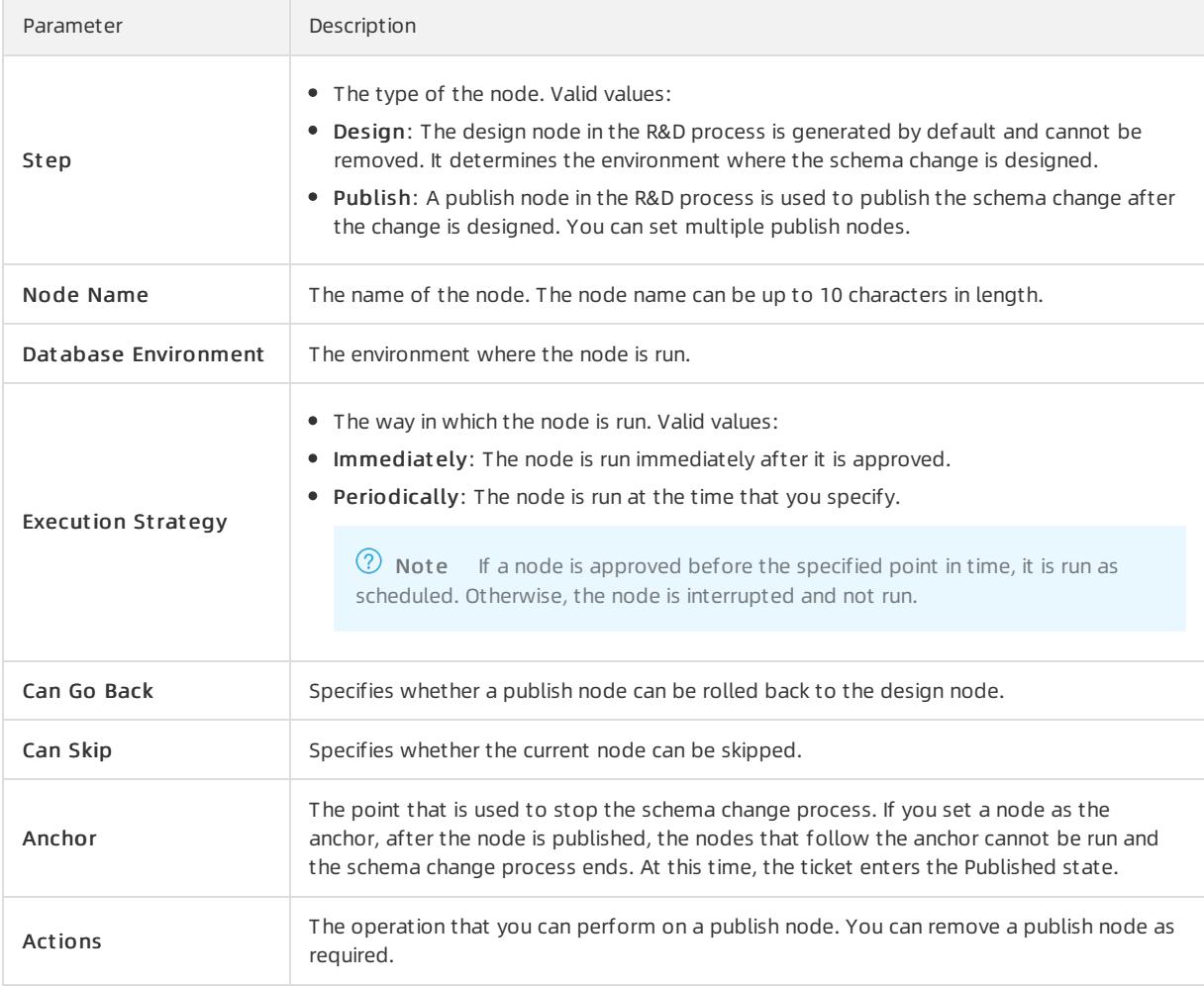

## 19.1.11.6.10. Database and table synchronization

DMS allows you to configure security rules on the Table Sync tab to validate operations that are related to schema synchronization, empty database initialization, and table consistency repair.

## Basic configuration items

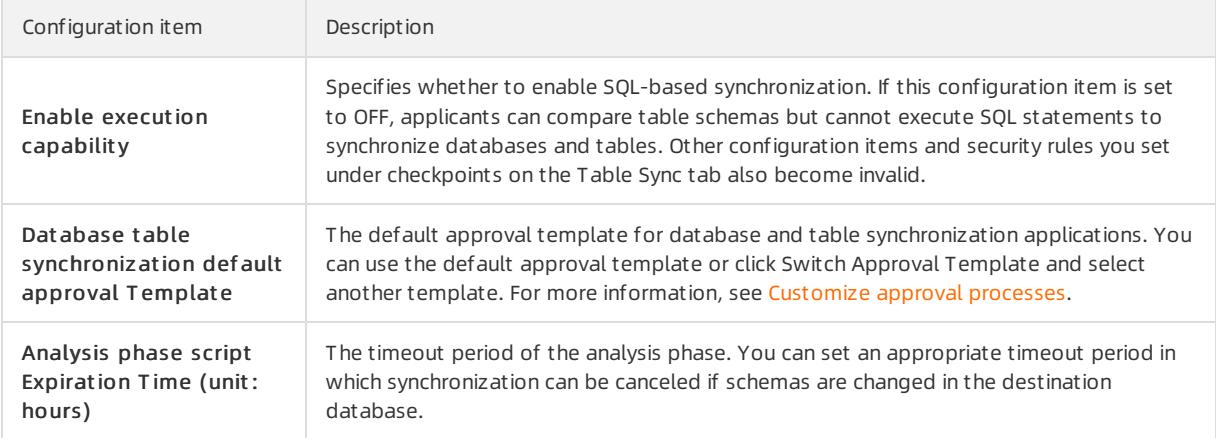

## Supported checkpoints

The Table Sync tab contains three checkpoints that are corresponding to the three features that are supported by the tab. The three checkpoints are unrelated to each other. For example, when you submit a Schema Synchronization ticket, only the basic configuration items and the security rules that are specified underthe Schema Synchronization Validation checkpoint are used to validate the ticket.

 $\Omega$  Note Various security rule templates are built in each checkpoint. You can configure security rules based on these templates or create customsecurity rules as needed.

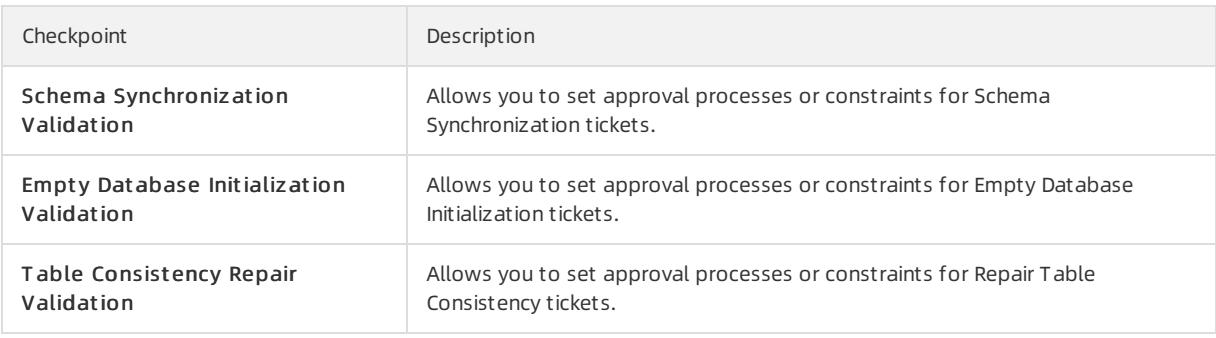

## Supported factors

A factoris a built-in variable in DMS. You can use factors to obtain the context to be validated by security rules, such as SQL statement categories and the number of rows to be affected. A factor name starts with the prefix efac. .The following table describes the supported factors on the Table Sync tab.

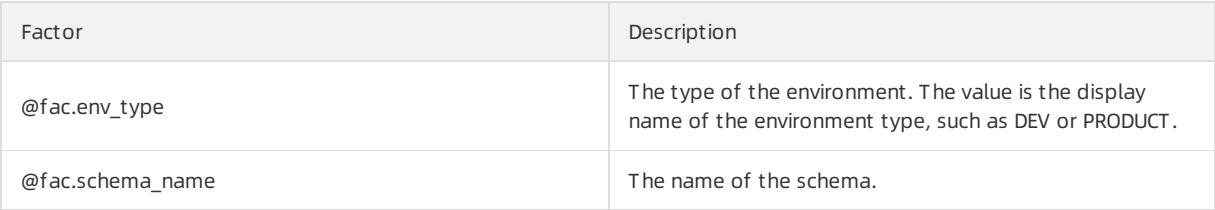

## Supported actions

An action in a security rule is an operation that DMS performs when the if condition in the rule is met. For example, DMS can forbid the submission of a ticket, approve a ticket, orreject a ticket. An action in a security rule denotes the purpose of the security rule. An action name starts with the prefix  $a_{\text{act}}$ . The following table describes the supported actions on the Table Sync tab.

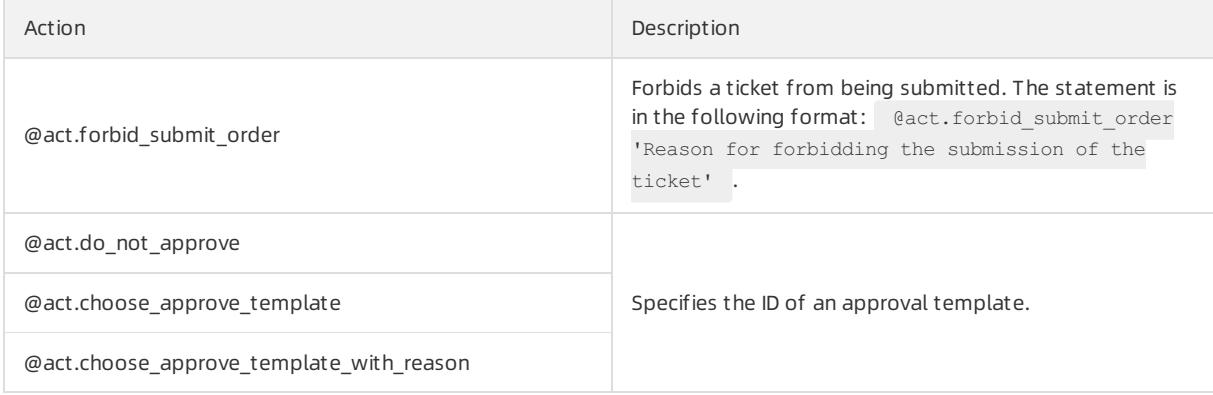

## 19.1.11.6.11. Sensitive field change

The topic describes the security rules on the Sensitive Column Change tab.

## Basic configuration items

Sensitive column def ault approval Template: the default approval template that takes effect if you do not set approval processes fortickets that apply to change the security levels of sensitive fields underthe Approval Rule Validation checkpoint. In the Switch Approval Template dialog box, you can change the approval process of the default approval template.

## Supported checkpoints

Approval Rule Validation: When a user submits a ticket to change the security level of a sensitive field, DMS checks whetherthe ticket conforms to the rules that are specified underthe Approval Rule Validation checkpoint.

 $\Omega$  Note Various security rule templates are built in each checkpoint. You can configure security rules based on these templates or create customsecurity rules as needed.

## Supported factors

A factor is a built-in variable in DMS. You can use factors to obtain the context to be validated by security rules, such as SQL statement categories and the number of rows to be affected. A factor name starts with the prefix efac. .The following table describes the supported factors on the Sensitive Column Change tab.

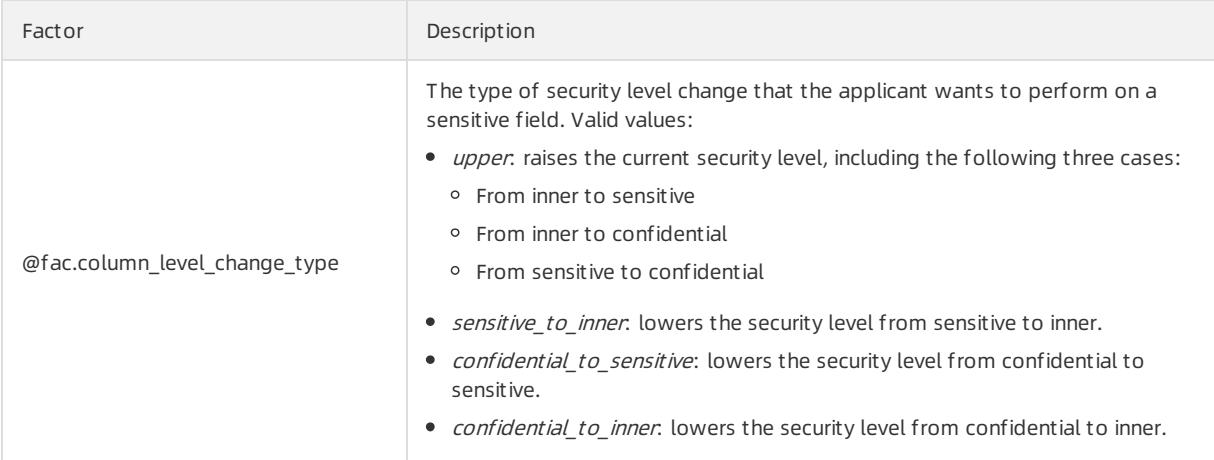

## Supported actions

An action in a security rule is an operation that DMS performs when the if condition in the rule is met. For example, DMS can forbid the submission of a ticket, approve a ticket, orreject a ticket. An action in a security rule denotes the purpose of the security rule. An action name starts with the prefix  $\theta$  act. .The following table describes the supported actions on the Sensitive Column Change tab.

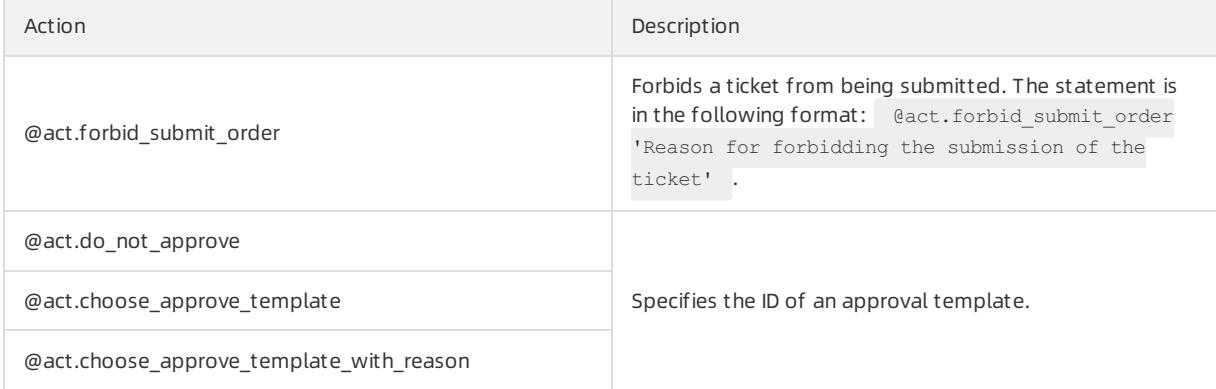

## 19.1.11.6.12. Test data generation

This topic describes the security rules on the Test Data Generate tab.

## Supported checkpoints

Approval rule validation: When a user submits a ticket to generate test data, DMS checks whetherthe ticket conforms to the rules that are specified underthe Approval rule validation checkpoint.

 $\Omega$  Note Various security rule templates are built in each checkpoint. You can configure security rules based on these templates or create customsecurity rules as needed.

## Supported factors

A factoris a built-in variable in DMS. You can use factors to obtain the context to be validated by security rules, such as SQL statement categories and the number of rows to be affected. A factor name starts with the prefix efac. .The following table describes the supported factors on the Test Data Generate tab.

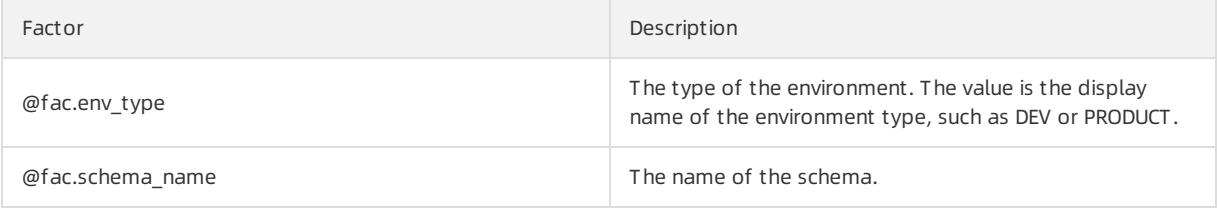

## Supported actions

An action in a security rule is an operation that DMS performs when the if condition in the rule is met. For example, DMS can forbid the submission of a ticket, approve a ticket, orreject a ticket. An action in a security rule denotes the purpose of the security rule. An action name starts with the prefix  $\theta$  act. .The following table describes the supported actions on the Test Data Generate tab.

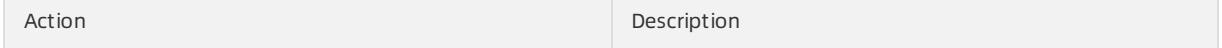

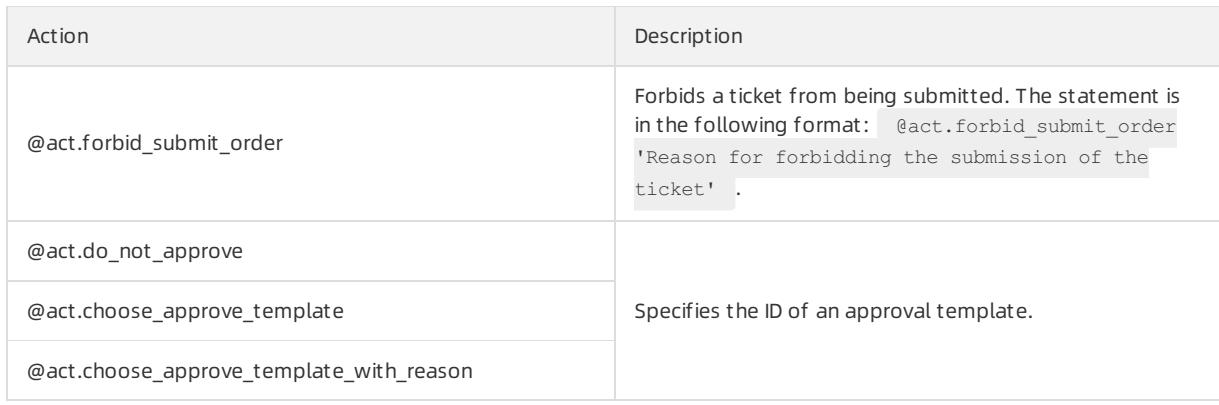

## 19.1.11.6.13. Database cloning

This topic describes the security rules on the Database Clone tab.

## Basic configuration items

Dat abase clone def ault approval Template: the default approval template that takes effect if you do not set approval processes for database clone tickets underthe Approval rule validation checkpoint. In the Switch Approval Template dialog box, you can change the approval process of the default approval template.

## Supported checkpoints

Approval rule validation: When a user submits a database clone ticket, DMS checks whetherthe ticket conforms to the rules that are specified underthe Approval rule validation checkpoint.

 $\Omega$  Note Various security rule templates are built in each checkpoint. You can configure security rules based on these templates or create customsecurity rules as needed.

## Supported actions

An action in a security rule is an operation that DMS performs when the if condition in the rule is met. For example, DMS can forbid the submission of a ticket, approve a ticket, orreject a ticket. An action in a security rule denotes the purpose of the security rule. An action name starts with the prefix  $\theta$  act. . The following table describes the supported actions on the Database Clone tab.

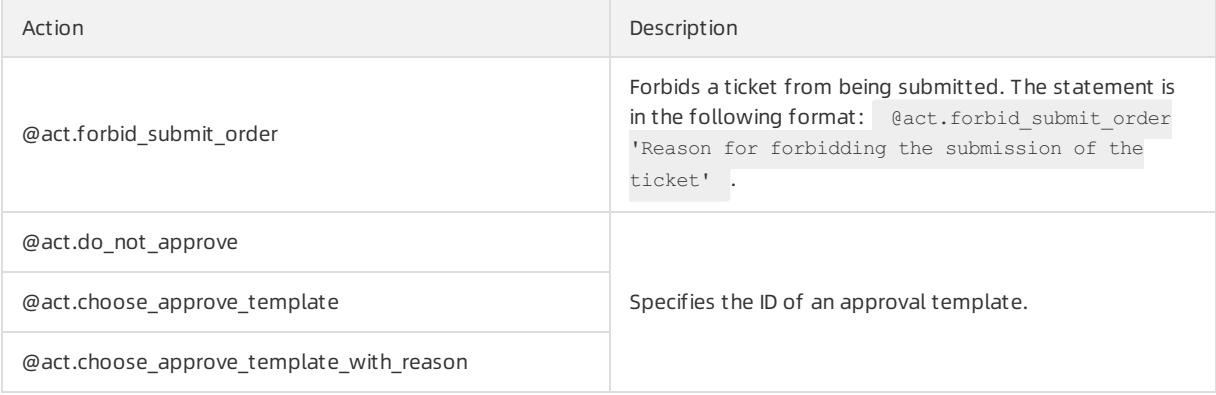

## 19.1.11.7. Configuration management

DMS allows DMS administrators to manage systemconfigurations. If you are a DMS administrator, you can modify the system configuration items to flexibly meet your business requirements.

### Prerequisites

You are a DMS administrator.

### Procedure

- 1. Log on to the DMS [console](#page-2431-0).
- 2. In the top navigation bar, choose Syst em Management > Configuration.
- 3. Find the parameterthat you want to modify and clickChange in the Actions column.

 $\Omega$  Note You can also click Change History to view the change history of the parameter.

- 4. In the Change Parameter Configuration dialog box, enter a specific value.
- 5. Click Confirm Change.

## Types of data changes

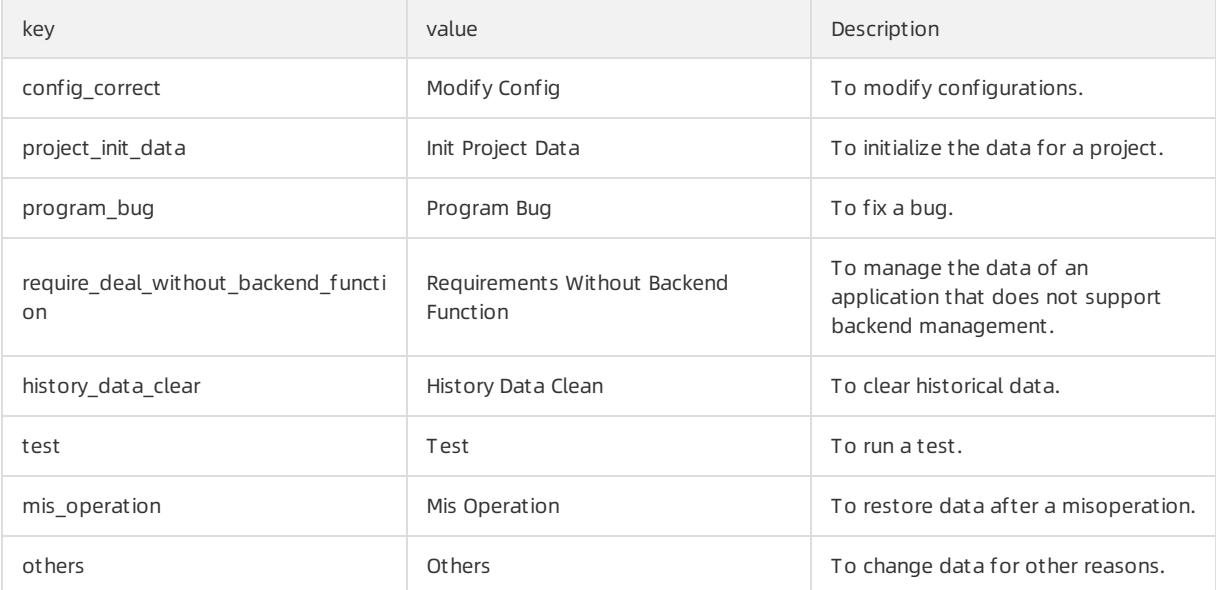

# 20.Server Load Balancer (SLB) 20.1. User Guide

## 20.1.1. What is SLB?

This topic provides an overview of Server Load Balancer(SLB). SLB distributes inbound network traffic across multiple Elastic Compute Service (ECS) instances that act as backend servers based on forwarding rules. You can use SLB to improve the responsiveness and availability of your applications.

## Overview

After you add ECS instances that are deployed in the same region to a SLB instance, SLB uses virtual IP addresses (VIPs) to virtualize these ECS instances into backend servers in a high-performance server pool that ensures high availability. Client requests are distributed to the ECS instances based on forwarding rules.

SLB checks the health status of the ECS instances and automatically removes unhealthy ones fromthe server pool to eliminate single points of failure (SPOFs). This enhances the resilience of your applications.

## Components

SLB consists of three components:

• SLB inst ances

A SLB instance is a running SLB service entity that receives traffic and distributes traffic to backend servers. To get started with SLB, you must create a SLB instance and add at least one listener and two ECS instances to the SLB instance.

**e** Listeners

A listener checks client requests and forwards themto backend servers. It also performs health checks on backend servers.

• Backend servers

ECS instances are used as backend servers to receive distributed requests. You can separately add ECS instances to the server pool, or use vServer groups or primary/secondary server groups to add and manage ECS instances in batches.

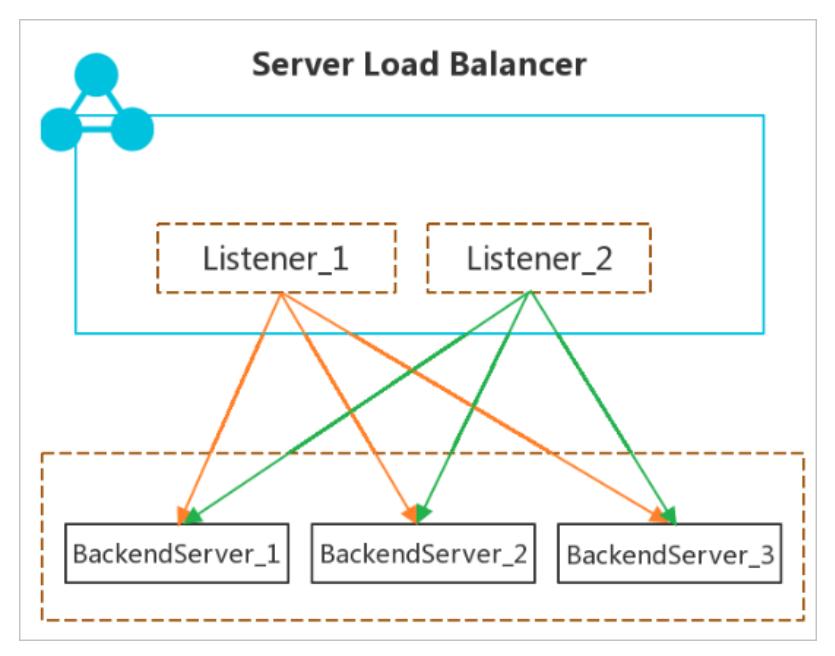

### Benefits

 $\bullet$  High availability

SLB is designed with full redundancy that avoids SPOFs and supports zone-disaster recovery.

SLB can be scaled based on application loads and can provide continuous service during traffic fluctuations.

• High scalability

You can increase or decrease the number of backend servers to adjust the load balancing capability of your applications.

Cost-effectiveness

SLB can save 60% of load balancing costs compared with using traditional hardware solutions.

• Security

You can use SLB with Apsara Stack Security to defend your applications against up to 5 Gbit/s DDoS attacks.

• High concurrency

A SLB cluster supports hundreds of millions of concurrent connections and a single SLB instance supports tens of millions of concurrent connections.

## <span id="page-2534-0"></span>20.1.2. Log on to the SLB console

This topic describes how to go to the Server Load Balancer (SLB) console after you log on to the Apsara Unimanager Management Console by using the Chrome browser.

### Prerequisites

- The domain name of the Apsara Uni-manager Management Console is obtained fromthe engineerthat deploys the service before you log on to the Apsara Uni-manager Management Console.
- We recommend that you use the Google Chrome browser.

#### Procedure

- 1. In the address bar, enterthe URL of the Apsara Uni-manager Management Console. Press the Enter key.
- 2. Enter your username and password.

Obtain the username and password that you can use to log on to the console fromthe operations administrator.

 $\Omega$  Note When you log on to the Apsara Uni-manager Management Console for the first time, you must change the password of your username. Your password must meet complexity requirements. The password must be 8 to 20 characters in length and must contain at least two of the following character types:

- Uppercase orlowercase letters
- o Digits
- $\circ$  Special characters, which include ! @ # \$ %
- 3. Click Login.
- 4. If your account has multi-factor authentication (MFA) enabled, performcorresponding operations in the following scenarios:
	- o It is the first time that you log on to the console after MFA is forcibly enabled by the administrator.
		- a. On the Bind Virtual MFA Device page, bind an MFA device.
		- b. Enterthe account and password again as in Step 2 and click Log On.
- c. Enter a six-digit MFA verification code and clickAut henticat e.
- You have enabled MFA and bound an MFA device.

Enter a six-digit MFA authentication code and clickAut henticat e.

 $\circled{?}$  Note For more information, see the *Bind a virtual MFA device to enable MFA* topic in Apsara Unimanager Operations Console User Guide.

5. In the top navigation bar, choose Products > Networking > Server Load Balancer.

## 20.1.3. Quick start

## 20.1.3.1. Overview

This quick start tutotial describes how to create a public-facing Server Load Balancer(SLB) instance and how to forward requests to two backend servers.

 $\Omega$  Note Before creating an SLB instance, you must determine the region, type, and billing method of the SLB instance. For more information, see [Preparations.](#page-2536-0)

This tutotial includes the following content:

1. Create a CLB [instance](#page-2539-0)

Create an SLB instance. An SLB instance is a running entity of the SLB service.

2. Add listeners and [backend](#page-2539-0) servers.

Configure listening rules and backend servers forthe SLB instance.

3. Release an SLB [instance](#page-2539-0)

If you no longer need the SLB instance, delete it to avoid extra fees.

## 20.1.3.2. Before you begin

This article presents the essential considerations for configuring an SLB instance. Before you create an SLB instance, you must determine the types of listeners and the network traffic you want to balance.

### Instance region

When you select a region, note the following points:

- To reduce latency and increase the download speed, we recommend that you select a region closest to your end-users.
- SLB offers stable and reliable load balancing services by providing support for primary/secondary failovers in most regions. This implements disasterrecovery across different zones within the same region. We recommend that you select a region that supports the primary/secondary SLB deployment.
- SLB instances cannot span across regions. Therefore, you must make sure that the SLB instance and its backend Elastic Compute Service (ECS) instances are located in the same region.

### Network traffic

SLB provides load balancing services for both Internet and internal network traffic:

- If you need to use SLB to distribute requests fromthe Internet, you can create an Internet-facing SLB instance. An Internet-facing SLB instance comes with a public IP address to receive requests fromthe Internet.
- If you need to use SLB to distribute requests fromthe internal network, you can create an internal SLB instance.

<span id="page-2536-0"></span>Internal SLB instances only have private IP addresses and are only accessible fromthe internal network and not fromthe Internet.

#### Listener protocol

SLB supports Layer-4 load balancing of Transmission Control Protocol (TCP) and User Datagram Protocol (UDP) traffic, and Layer-7 load balancing of HTTP and HTTPS traffic.

- A Layer-4 listener directly distributes requests to backend servers without modifying packet headers. After a client request reaches a Layer-4 listener, SLB uses the backend port configured forthe listenerto establish a TCP connection with an Elastic Compute Service (ECS) instance (backend server).
- A Layer-7 listeneris implemented as a reverse proxy. After a client request reaches a Layer-7 listener, SLB establishes a new TCP connection over HTTP to a backend server, instead of directly forwarding the request to the backend server(ECS instance).

Compared with Layer-4 listeners, Layer-7 listeners require an additional step of Tengine processing. Therefore, Layer-4 listeners provide better performance than Layer-7 listeners. In addition, the performance of Layer-7 listeners can also be affected by factors such as insufficient client ports or excessive backend server connections. Therefore, we recommend that you use Layer-4 listeners for high-performance load-balancing services.

#### Backend servers

Before you use the SLB service, you must create ECS instances, deploy applications on them, and add the ECS instances to your SLB instance to process client requests.

When you create and configure an ECS instance, note the following points:

• Select a region and zone for the ECS instance

Make sure that the ECS instance resides in the same region and Virtual Private Cloud (VPC) as the SLB instance. We recommend that you deploy ECS instances in different zones to improve availability.

In this example, two ECS instances named ECS01 and ECS02 are created in the China (Hangzhou) region. The following figure shows their basic configurations.

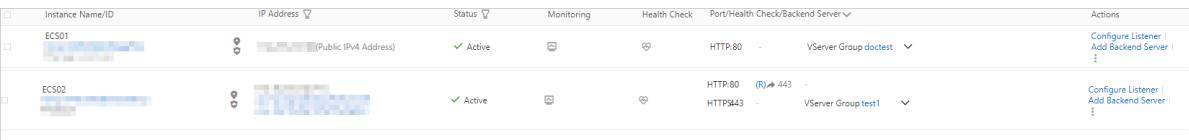

Configure applications

In this example, two static web pages are built on ECS01 and ECS02 by using Apache.

 $\circ$  Enter the Elastic IP address (EIP) associated with ECS01 in the address box of your browser.

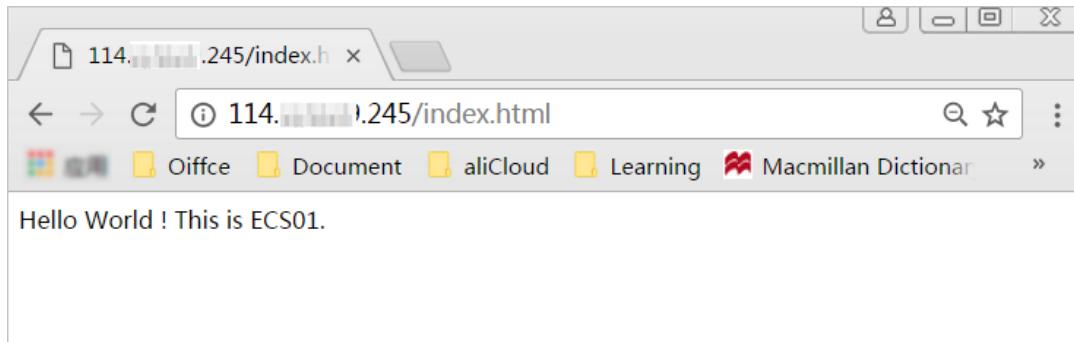

Enterthe EIP associated with ECS02 in the address box.

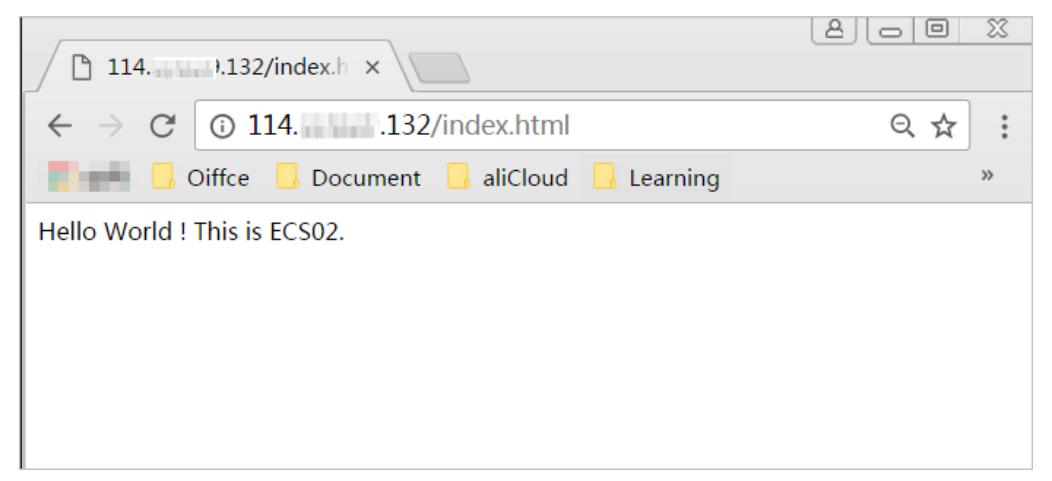

No additional configuration is required after you deploy applications on the ECS instances. However, if you need to use a Layer-4 (TCP or UDP) listener and the ECS instances run on Linux, make sure that the following parameters in the net.ipv4.conf file under /etc/sysctl.conf are set to 0:

```
net.ipv4.conf.default.rp_filter = 0
net.ipv4.conf.all.rp_filter = 0
net.ipv4.conf.eth0.rp_filter = 0
```
## 20.1.3.3. Create an SLB instance

This topic describes how to create a Server Load Balancer(SLB) instance. An SLB instance is a running entity of the SLB service. You can add multiple listeners and backend servers to an SLB instance.

## Prerequisites

- Elastic Compute Service (ECS) instances are created and applications are deployed on the ECS instances.
- The ECS instances and the SLB instance belong to the same organization. In addition, the security group rules of the ECS instances allow access fromport 80 (HTTP) and port 443 (HTTPS).

### Procedure

- 1. Log on to the SLB [console](#page-2534-0).
- 2. In the left-side navigation pane, choose Inst ances > Inst ances.
- 3. On the Inst ances page, click Create Inst ance.
- 4. Configure the SLB instance and click Submit .

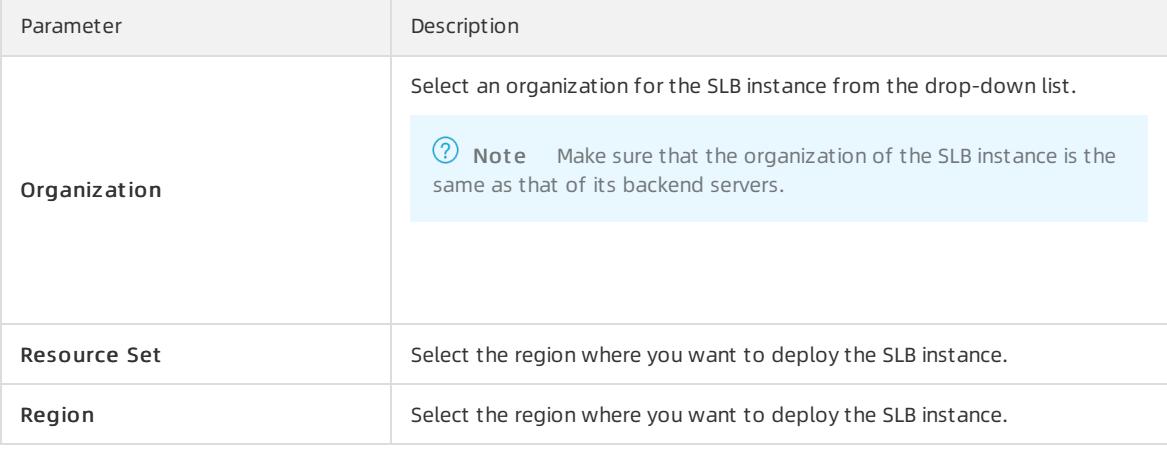

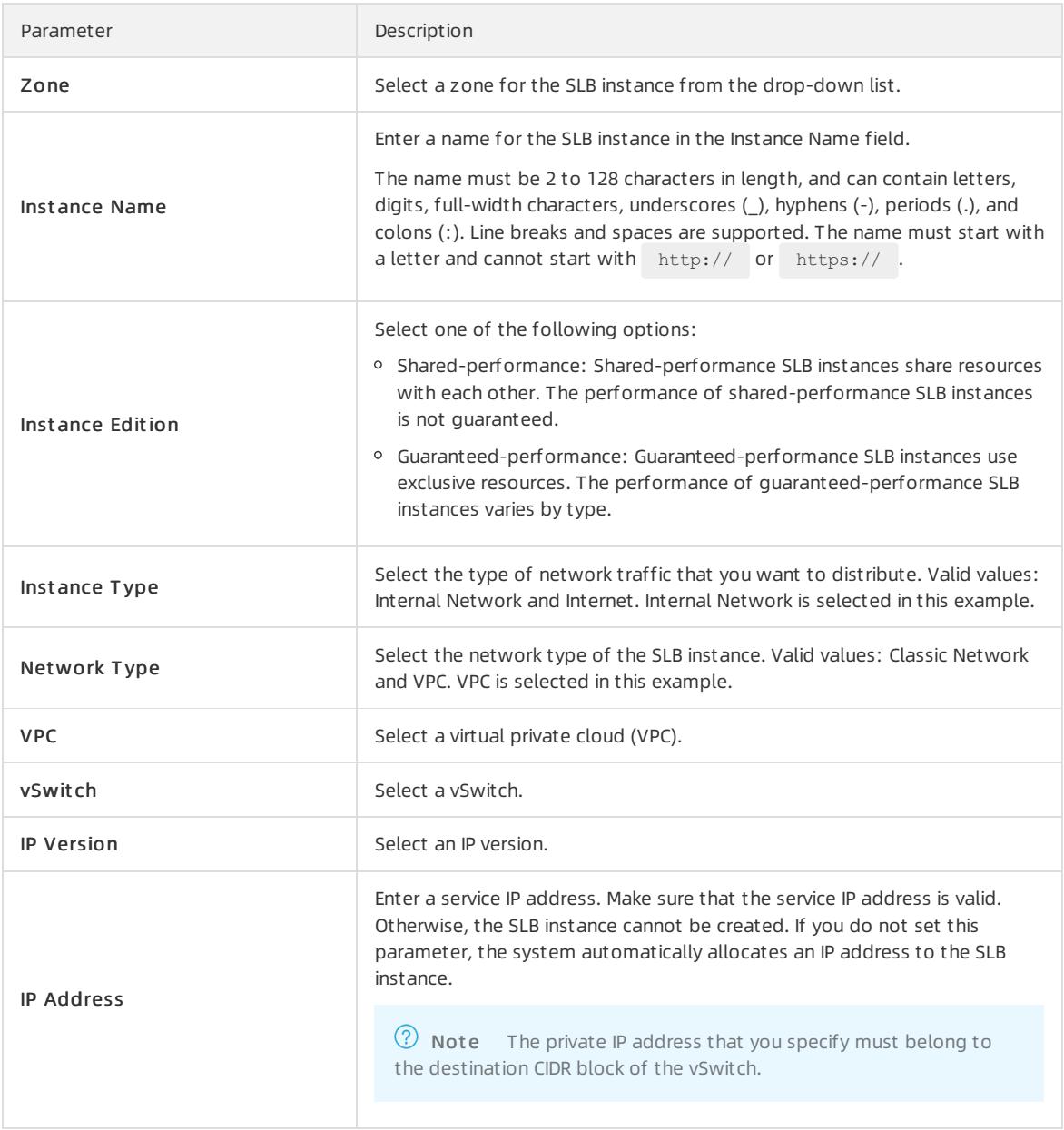

### What's next

#### [Configure](#page-2539-0) a CLB instance

## 20.1.3.4. Configure an SLB instance

This topic describes how to configure a Server Load Balancer(SLB) instance. After you create an SLB instance, you must add at least one listener and one group of backend servers to the SLB instance so that it can forward traffic. The following example describes how to add a TCP listener and two Elastic Compute Service (ECS) instances to an SLB instance as backend servers. The ECS instances are ECS01 and ECS02 that host static web pages.

## Procedure

- 1. Log on to the SLB [console](#page-2534-0)
- 2. On the Inst ances page, find the SLB instance that you want to manage and click Configure Listener in the Actions column.
- <span id="page-2539-0"></span>3. On the Prot ocol and List ener wizard page, set the required parameters based on the following information. Use the default settings for other parameters.
	- o Select List ener Protocol: Select a listener protocol. TCP is selected in this example.
	- List ening Port : Specify a frontend port to receive and forward requests to backend servers.

The SLB instance uses this port to provide external services. In most cases, port 80 is set for HTTP listeners and port 443 is set for HTTPS listeners.

This parameter is set to 80 in this example.

#### Advanced:

- Enable Peak Bandwidt h Limit : Applications running on backend ECS instances provide external services. You can set bandwidth caps to limit service capabilities of applications.
- $\circ$  Scheduling Algorithm: SLB supports the following three scheduling algorithms. Round-Robin (RR) is selected in this example.
	- Weighted Round-Robin (WRR): Requests are sequentially distributed to backend servers. Backend servers with higher weights receive more requests.
	- Weighted Least Connections (WLC): In addition to the weight of each backend server, the number of connections of each backend server also affects request distribution. If multiple backend servers have the same weight, requests are routed to the backend server with the least connections.
	- Round-Robin (RR): Requests are evenly and sequentially distributed to backend servers.
- 4. Click Next. On the Backend Servers wizard page, select Def ault Server Group and clickAdd More to add backend servers.
	- i. In the My Servers panel, select the created ECS instances, ECS01 and ECS02, and click Next.
	- ii. A backend server with a higher weight receives more requests. The default value is 100. We recommend that you use the default value.
	- iii. Click Add.
	- iv. On the Def ault Server Group tab, specify backend ports. The ports are used by backend ECS instances to receive requests. You can specify the same port for multiple backend servers that are added to the same SLB instance. The port is set to 80 in this example.
- 5. Click Next to configure the health check feature. The default health check settings are used in this example.

After you enable the health check feature, when an ECS instance is considered unhealthy, SLB sends new requests to other healthy ECS instances. SLB only sends requests to this ECS instance afterit is recovered and considered healthy.

- 6. Click Next. On the Confirm wizard page, check the configurations and click Submit .
- 7. Click OK to go back to the Instances page and click  $\odot$  to refresh the page.

If the health check state of a backend ECS instance is Active, the backend server is working as expected and can process requests.

8. Enterthe service address of the SLB instance into the address bar of the browserto test load balancing services of the instance.

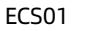

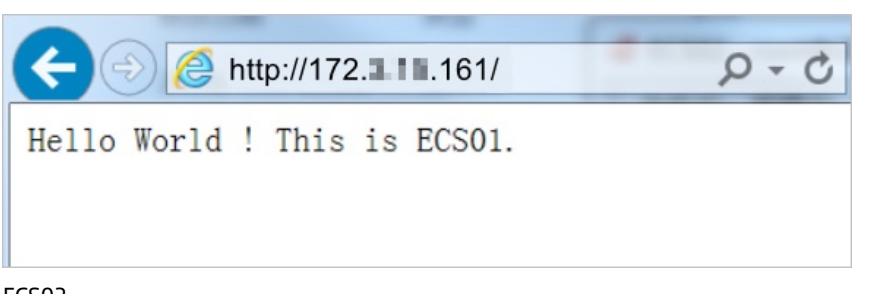

ECS02

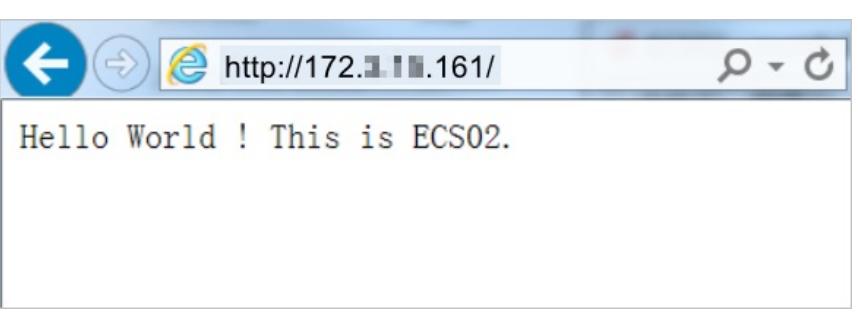

## 20.1.3.5. Release an SLB instance

If an SLB instance is no longer needed, you can release the instance to save costs. The backend ECS instances will not be deleted or affected after you delete an SLB instance.

### Procedure

- 1. Log on to the SLB [console](#page-2534-0).
- 2. On the Instances page, find the instance and click  $\frac{1}{2}$  > Release in the Actions column, or select the instance

and click Release at the lower part of the page.

3. In the Release dialog box, select Release Now.

 $\heartsuit$  Note The system performs release operations at 30-minute and hour marks. However, billing for the SLB instance is stopped at the specified release time.

- 4. Click Next.
- 5. Click OK to release the SLB instance.

 $\Omega$  Note Pay-as-you-go SLB instances cannot be restored once deleted. We recommend that you exercise caution when you release SLB instances.

## 20.1.4. SLB instances

## 20.1.4.1. SLB instance overview

A Server Load Balancer(SLB) instance is a running entity of the SLB service. To use the SLB service, you must create an SLB instance and add listeners and backend servers to the instance.

### Instance network types

Apsara Stack provides Internet-facing and internal-facing SLB instances. You can create Internet-facing SLB instances orinternal-facing SLB instances based on your business requirements. If you create an Internet-facing SLB instance, a public IP address is allocated. If you create an internal-facing SLB instance, a private IP address is allocated.

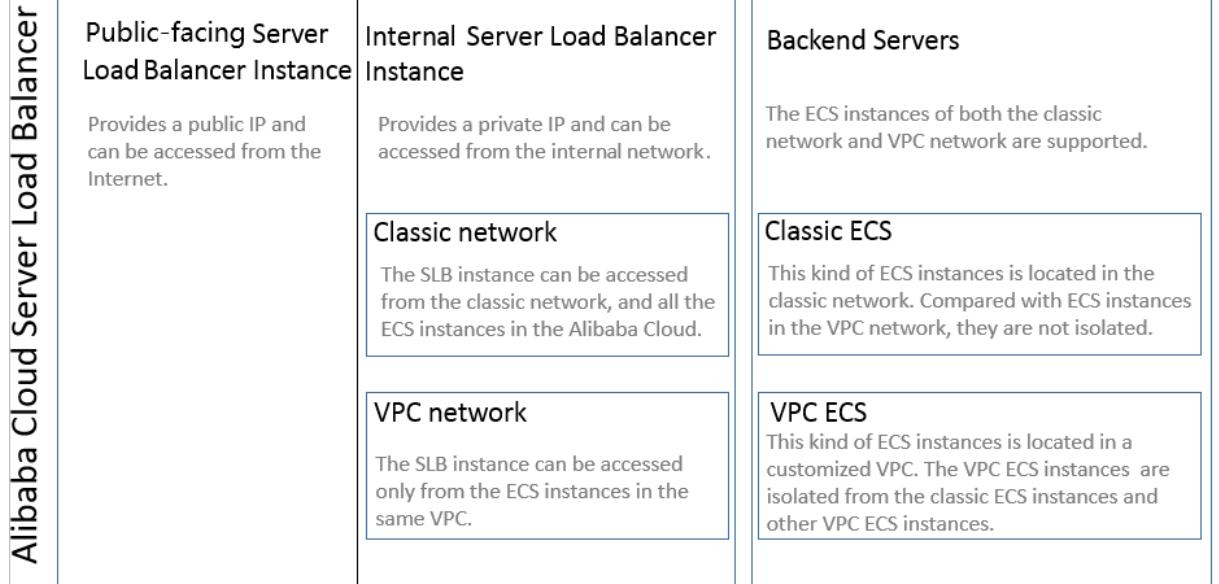

#### • Internet-facing SLB instances

An Internet-facing SLB instance distributes client requests overthe Internet to backend servers based on configured forwarding rules. An internal-facing SLB instance in a virtual private cloud (VPC) can process requests sent over the Internet only when the instance is associated with an elastic IP address (EIP). The following table provides more detailed information.

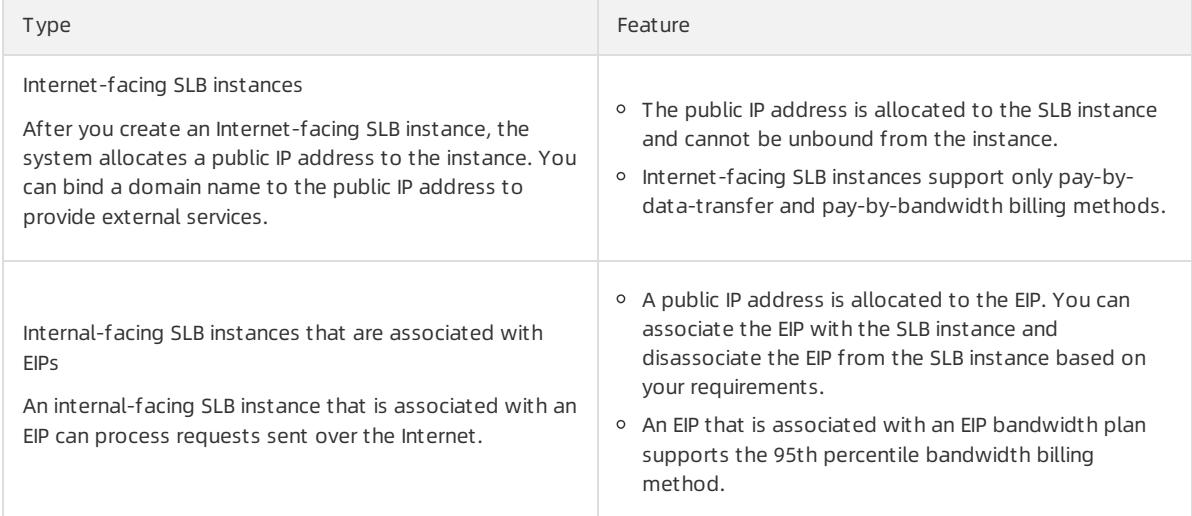

#### • Internal-facing SLB instances

Internal-facing SLB instances can be used only inside Apsara Stack and can forward only requests fromclients that can access SLB instances overthe internal network.

You can select one of the following network types for an internal-facing SLB instance:

Classic network

If you choose classic network for an internal-facing SLB instance, the IP address of the SLB instance is allocated and maintained by Apsara Stack. This instance can be accessed only by Elastic Compute Service (ECS) instances in the classic network.

o VPC

If you choose VPC for an internal-facing SLB instance, the IP address of the SLB instance is allocated fromthe CIDR block of the vSwitch that is attached to the VPC. This SLB instance can be accessed only by ECS instances in the VPC.

## Instance types and specifications

Alibaba Cloud provides shared-performance SLB instances and guaranteed-performance SLB instances. Guaranteed-performance SLB instances provide reliable performance metrics.

Shared-performance SLB instances

All shared-performance SLB instances share SLB resources. This indicates that the instance performance cannot be guaranteed.

Guaranteed-performance SLB instances

The following content describes three key metrics of guaranteed-performance SLB instances:

Apsara Stack provides fourtypes of guaranteed-performance SLB instances.

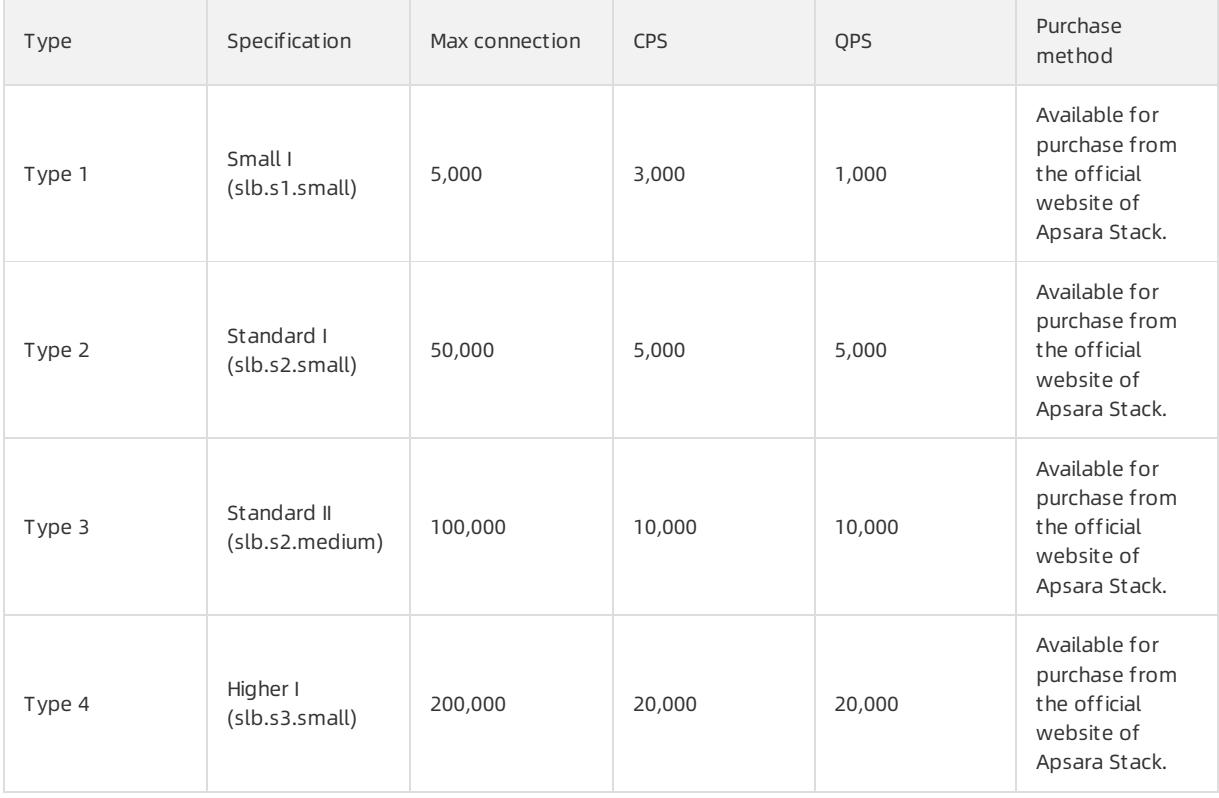

The following table describes the differences between shared-performance SLB instances and guaranteedperformance SLB instances.

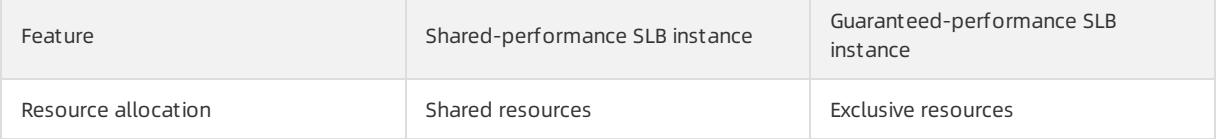

#### Apsara Stack Enterprise

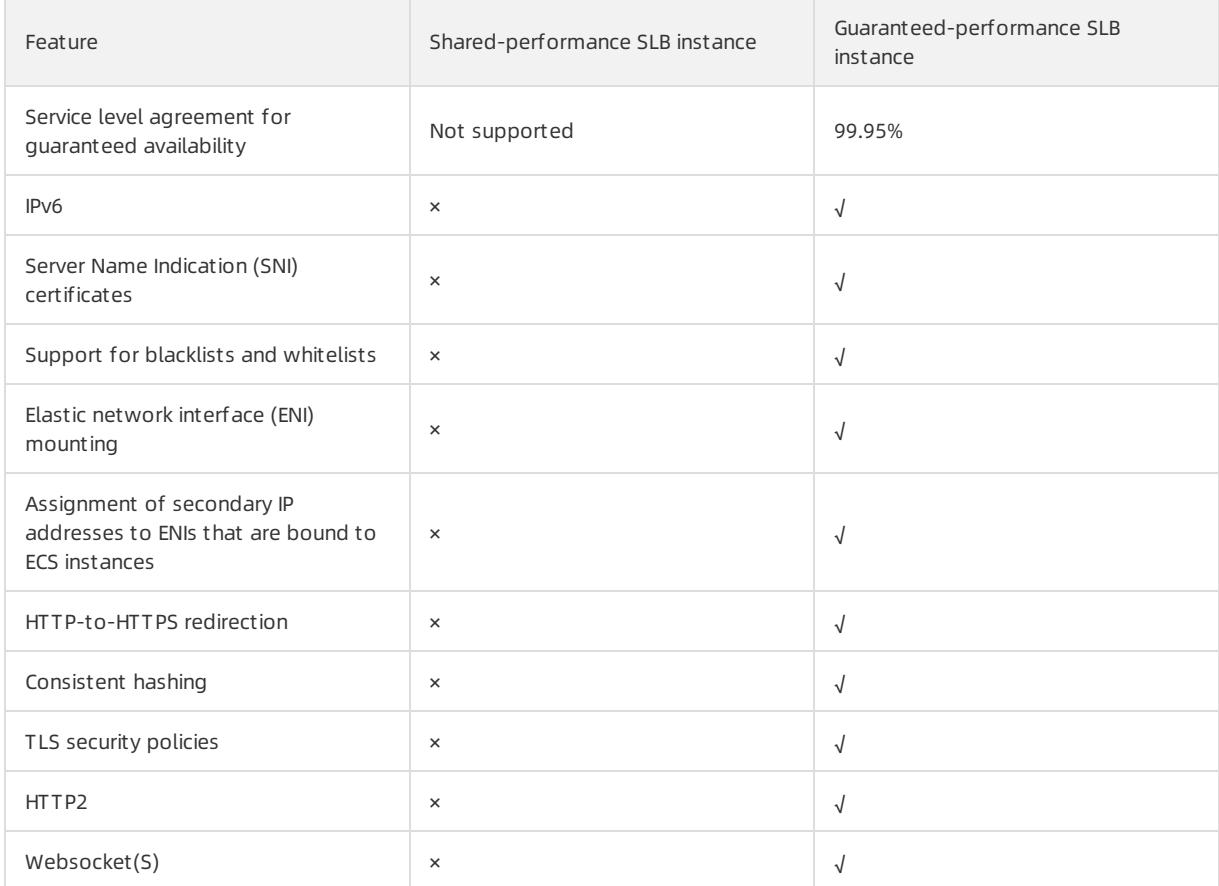

## 20.1.4.2. Create an SLB instance

This topic describes how to create a Server Load Balancer(SLB) instance. An SLB instance is a running entity of the SLB service. You can add multiple listeners and backend servers to an SLB instance.

## Prerequisites

- Elastic Compute Service (ECS) instances are created and applications are deployed on the ECS instances.
- The ECS instances and the SLB instance belong to the same organization. In addition, the security group rules of the ECS instances allow access fromport 80 (HTTP) and port 443 (HTTPS).

### Procedure

- 1. Log on to the SLB [console](#page-2534-0).
- 2. In the left-side navigation pane, choose Inst ances > Inst ances.
- 3. On the Inst ances page, click Create Inst ance.
	- Organization: Select an organization forthe SLB instance fromthe drop-down list.

 $\heartsuit$  Note Make sure that the organization of the SLB instance is the same as the organization of its backend servers.

- Resource Set : Select a resource set forthe SLB instance fromthe drop-down list.
- Region: Select the region where you want to deploy the SLB instance.
- Zone: Select a zone forthe SLB instance fromthe drop-down list.
- o Inst ance Name: Enter a name for the SLB instance in the Instance Name field.

The name must be 2 to 128 characters in length, and can contain letters, digits, full-width characters, hyphens (-), colons (:), periods (.), and underscores (). Line breaks and spaces are supported. It must start with a letter and cannot start with http:// or https:// .

- Inst ance Edition: Select one of the following options: shared-performance and guaranteedperformance. Shared-performance SLB instances share resources with each other. The performance of shared-performance SLB instances is not guaranteed. The performance of guaranteed-performance SLB instances varies by type.
- o Inst ance Type: Select the type of network traffic that you want to distribute. Valid values: Internal Network and Internet.
- o Network Type: Select the network type of the SLB instance. Valid values: Classic Network and VPC.
- IP Version: Select an IP version.
- IP Address: Enter a service IP address forthe SLB instance. Make sure that the service IP address is valid. Otherwise, the SLB instance cannot be created. If you do not set this parameter, the systemautomatically allocates an IP address to the SLB instance.

 $\heartsuit$  Note The private IP address that you specify must belong to the destination CIDR block of the vSwitch.

4. Click Submit .

#### What's next

[Configure](#page-2539-0) a CLB instance

## 20.1.4.3. Start and stop an SLB instance

This topic describes how to start and stop an SLB instance. SLB instances can be started or stopped at any time. A stopped SLB instance does not receive or forward client traffic.

### Procedure

- 1. Log on to the SLB [console](#page-2534-0).
- 2. In the left-side navigation pane, choose Inst ances > Server Load Balancers.
- 3. Find the target SLB instance. In the Actions column, choose  $\Box$ > Start or  $\Box$ > Stop.
- 4. To start or stop multiple instances at a time, select the instances and click Start or Stop at the bottom of the page.

## 20.1.4.4. Tags

## 20.1.4.4.1. Tag overview

This topic provides an overview of tags in SLB. SLB provides the tag management feature that allows you to classify SLB instances by using tags.

Each tag consists of a key and a value. Before you use tags, note the following limits:

- Tags must be added to SLB instances.
- Each SLB instance can have a maximumof ten tags. You can add orremove a maximumof 5 tags at a time.
- The key of each tag added to an SLB instance must be unique. If a tag with the same key already exists, the tag is overwritten with the new value.

## 20.1.4.4.2. Add tags

This topic describes how to add tags to an SLB instance.

#### Procedure

- 1. Log on to the SLB [console](#page-2534-0).
- 2. In the left-side navigation pane, choose Inst ances > Server Load Balancers.
- 3. In the Actions column, choose  $\left| \cdot \right|$  > Edit Tags.

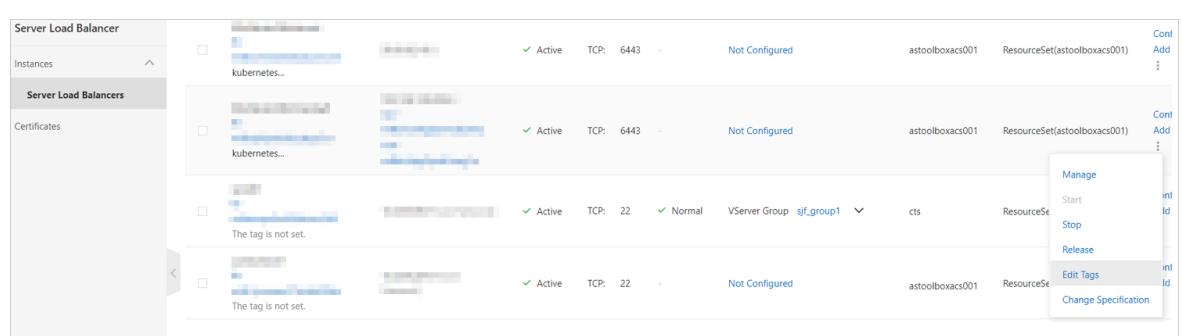

4. Edit tags in the Edit T ags dialog box.

To add a tag, performthe following operations:

- To add an existing tag, click Saved T ags and then select a tag.
- o To create and add a new tag, click New Tag in the Edit Tags dialog box, enter the key and value of the new tag, and then click OK next to the value.

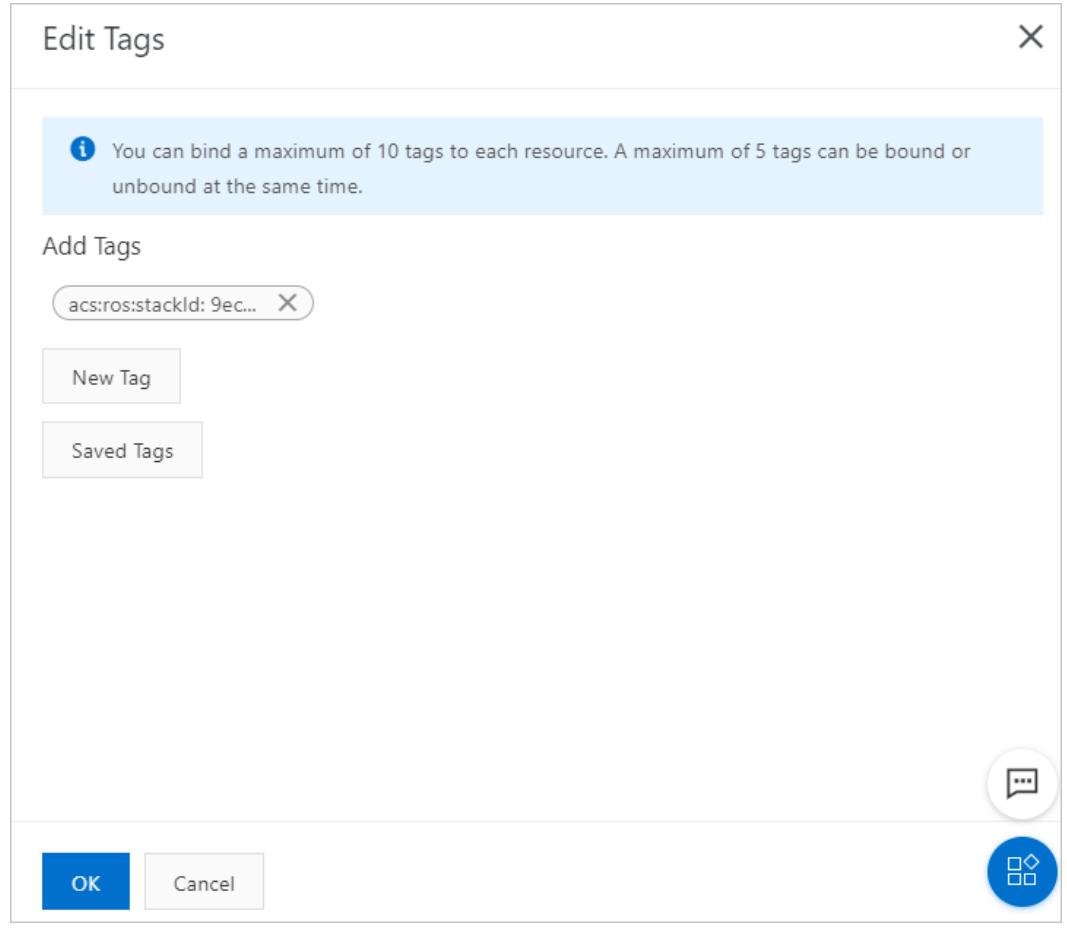

5. Click OK.

## 20.1.4.4.3. Query SLB instances by tag

This topic describes how to use tags to query SLB instances.

### Procedure

- 1. Log on to the SLB [console](#page-2534-0).
- 2. In the left-side navigation pane, choose Inst ances > Server Load Balancers.
- 3. Select a data from the Select a tag drip-down list to filter instances.

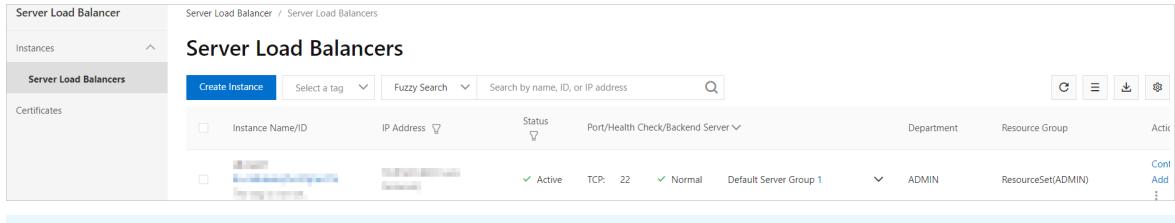

 $\Omega$  Note To clearthe search condition, move the pointer over the selected tag and click the displayed deletion icon next to it.

## 20.1.4.4.4. Remove tags

This topic describes how to remove tags froman SLB instance. You can only remove tags for one SLB instance at a time.

#### Procedure

- 1. Log on to the SLB [console](#page-2534-0).
- 2. In the left-side navigation pane, choose Inst ances > Server Load Balancers.
- 3. In the Actions column, choose  $\rightarrow$  Edit Tags.
- 4. In the Edit T ags dialog box, click the deletion icon next to the tags to be removed, and then click OK.

 $\heartsuit$  Note If a tag is removed from an SLB instance and is not added to any other instances, the tag is deleted fromthe system.

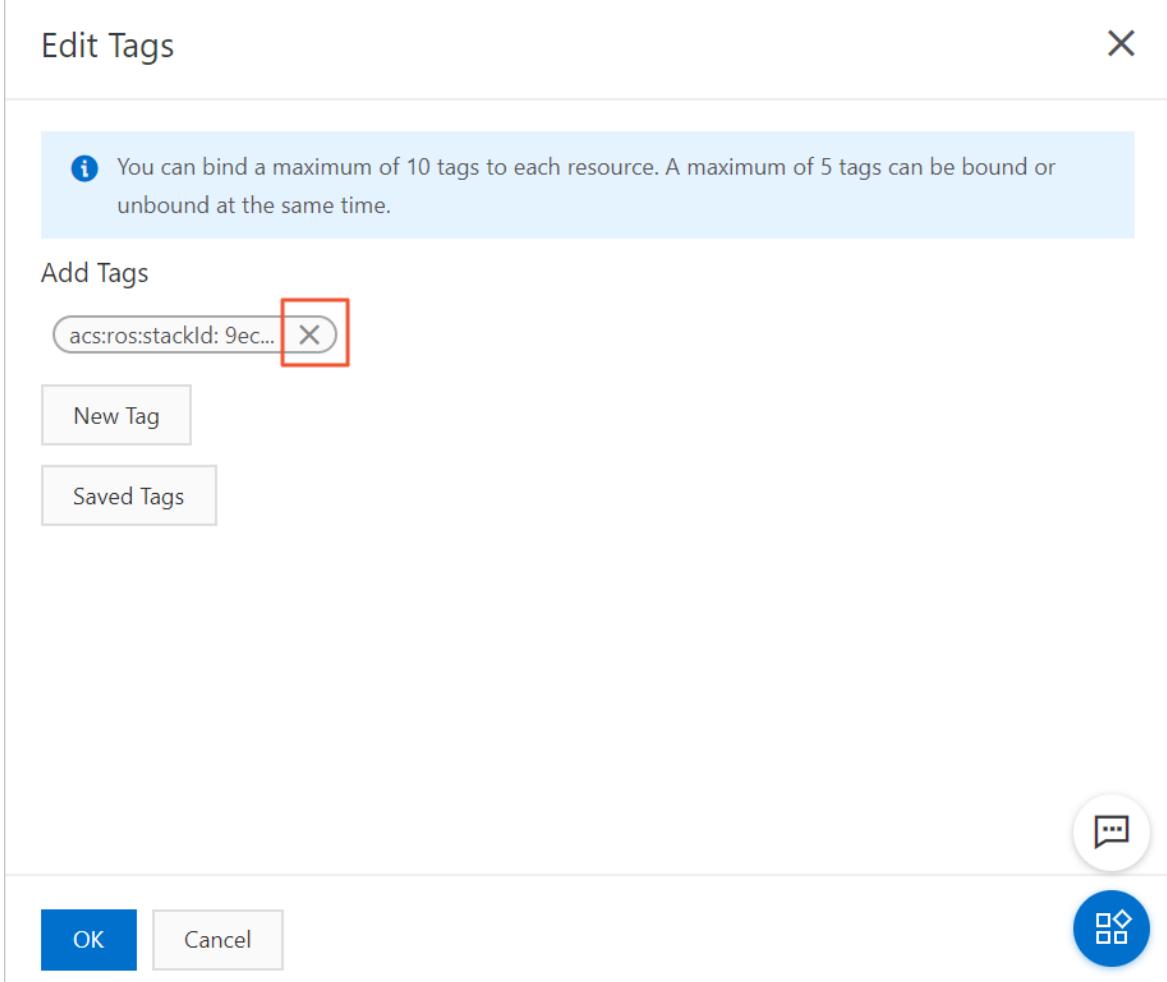

## 20.1.4.5. Release an SLB instance

This topic describes how to release a Server Load Balancer(SLB) instance. You can immediately release SLB instances .

### Procedure

- 1. Log on to the SLB [console](#page-2534-0).
- 2. In the left-side navigation pane, choose Inst ances > Inst ances.
- 3. Find the SLB instance that you want to release and choose  $\pm$  > Release in the Actions column.
- 4. In the Release panel, click Release Now.
- 5. Click Next.
- 6. Confirmthe displayed information and click OK to release the instance.

## 20.1.5. Listeners

## 20.1.5.1. Listener overview

This topic provides an overview of listeners. After you create a Server Load Balancer(SLB) instance, you must configure one or more listeners forit. A listener checks for connection requests and then distributes the requests to backend servers based on the forwarding rules that are defined by a specified scheduling algorithm.

#### SLB provides Layer 4 (TCP and UDP) and Layer 7 (HTTP and HTTPS) listeners. The following table lists the features and use cases of these listeners.

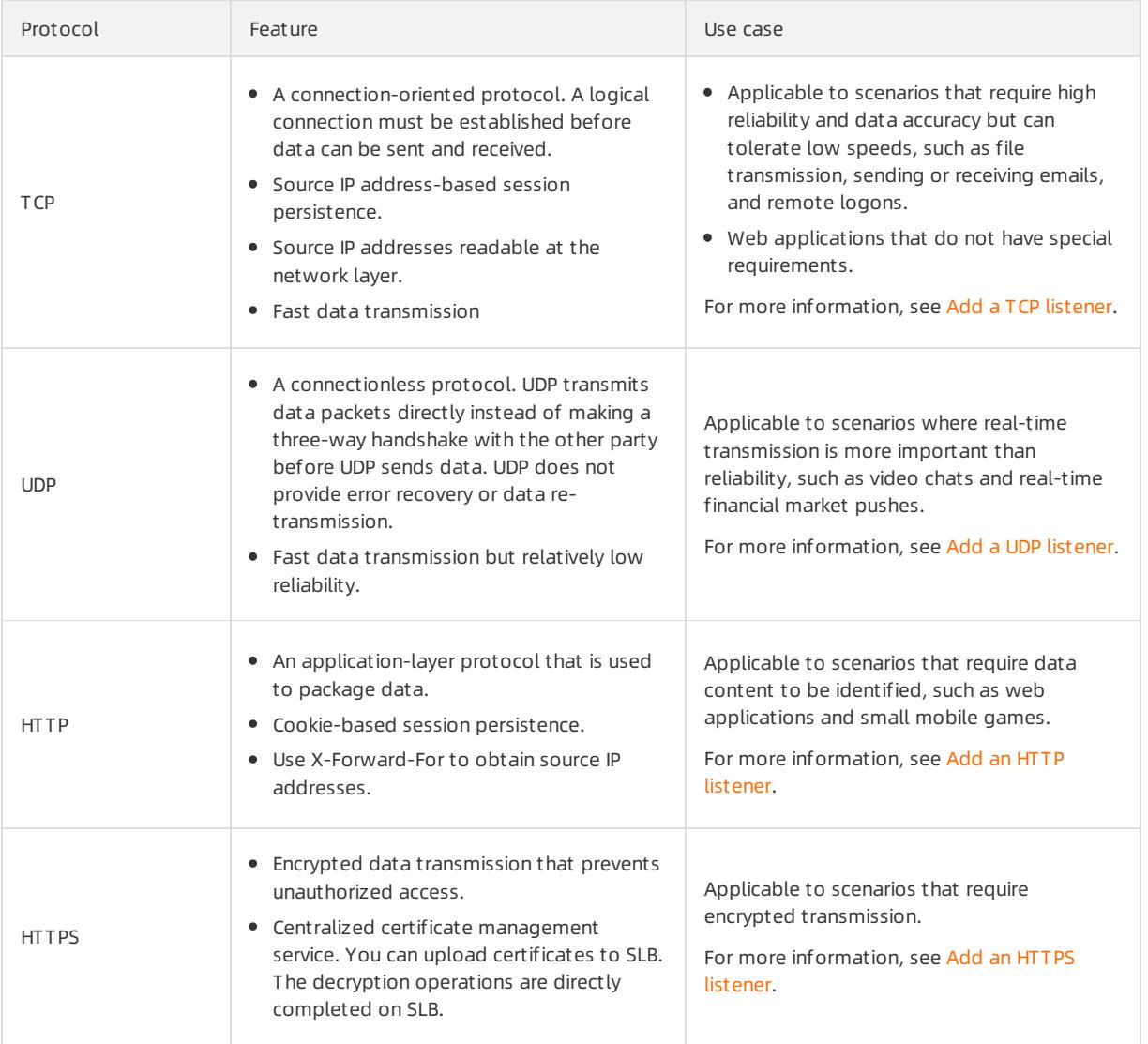

## 20.1.5.2. Add a TCP listener

This topic describes how to add a TCP listenerto an SLB instance. TCP provides reliable and accurate data delivery at relatively low connection speeds and therefore is applicable to services such as file transmission, email sending or receiving, and remote logon. You can add a TCP listener to forward TCP requests.

## Step 1: Start the listener configuration wizard

To start the listener configuration wizard, performthe following operations:

- 1. Log on to the SLB [console](#page-2534-0).
- 2. In the left-side navigation pane, choose Inst ances > Inst ances.
- 3. Use one of the following methods to start the listener configuration wizard:
	- On the Inst ances page, find the SLB instance to which you want to add a TCP listener and then click Configure List ener in the Actions column.
	- On the Inst ances page, click the ID of the SLB instance. On the List ener tab, clickAdd List ener.

<span id="page-2549-0"></span>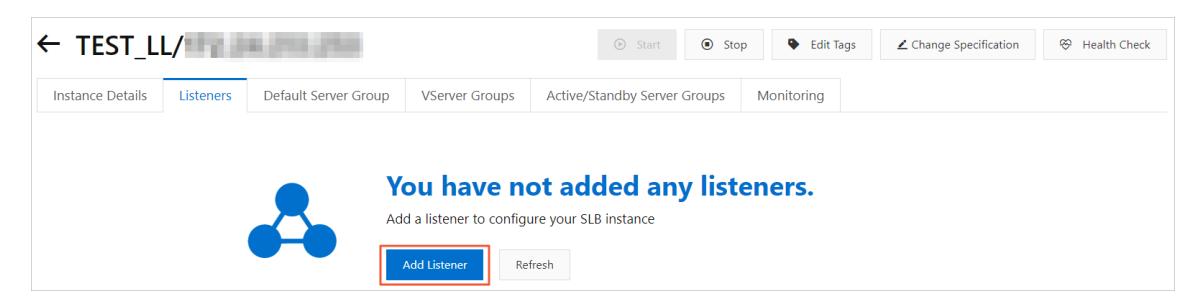

## Step 2: Configure the TCP listener

To configure the TCP listener, performthe following operations:

1. Configure the following parameters.

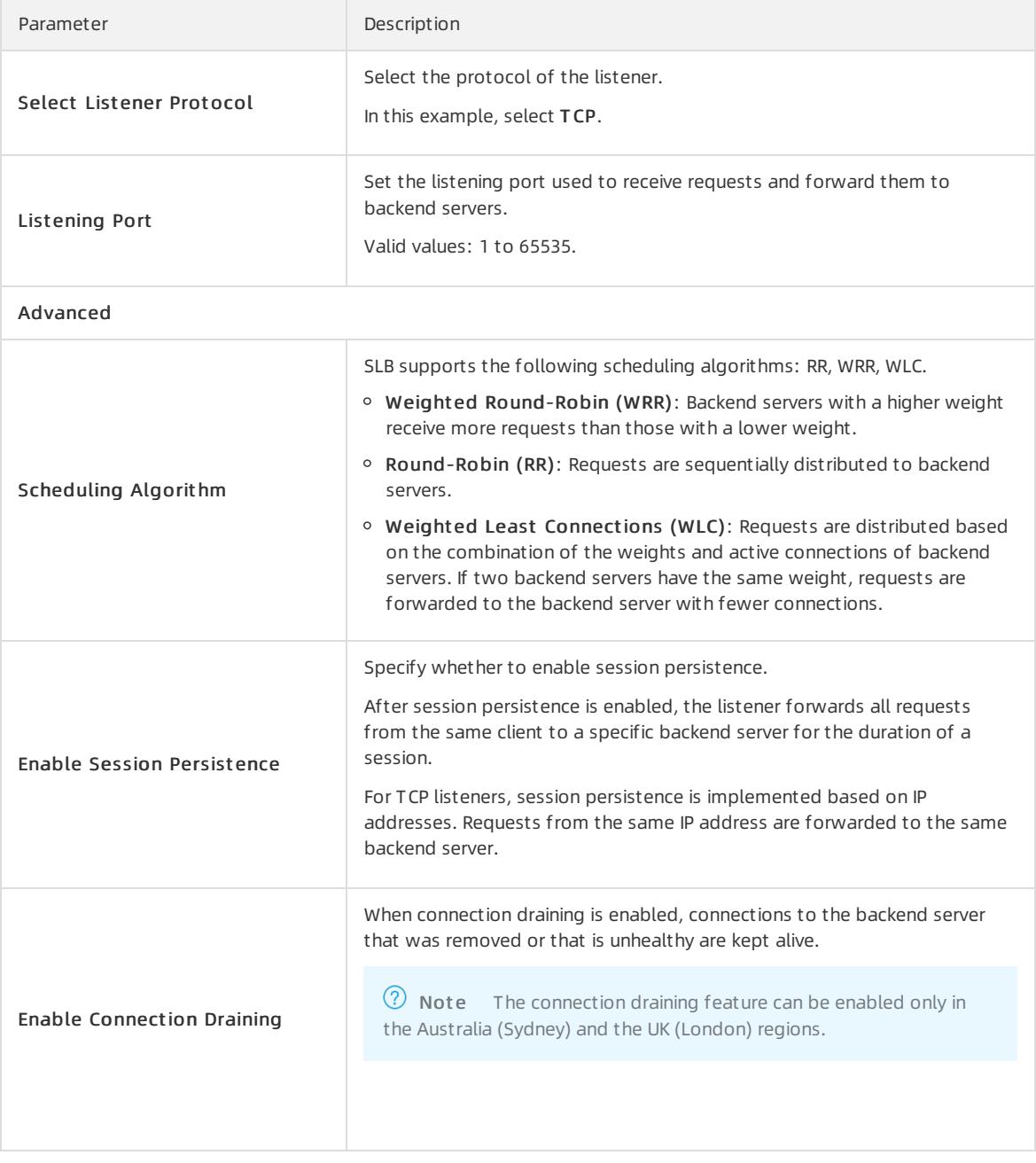

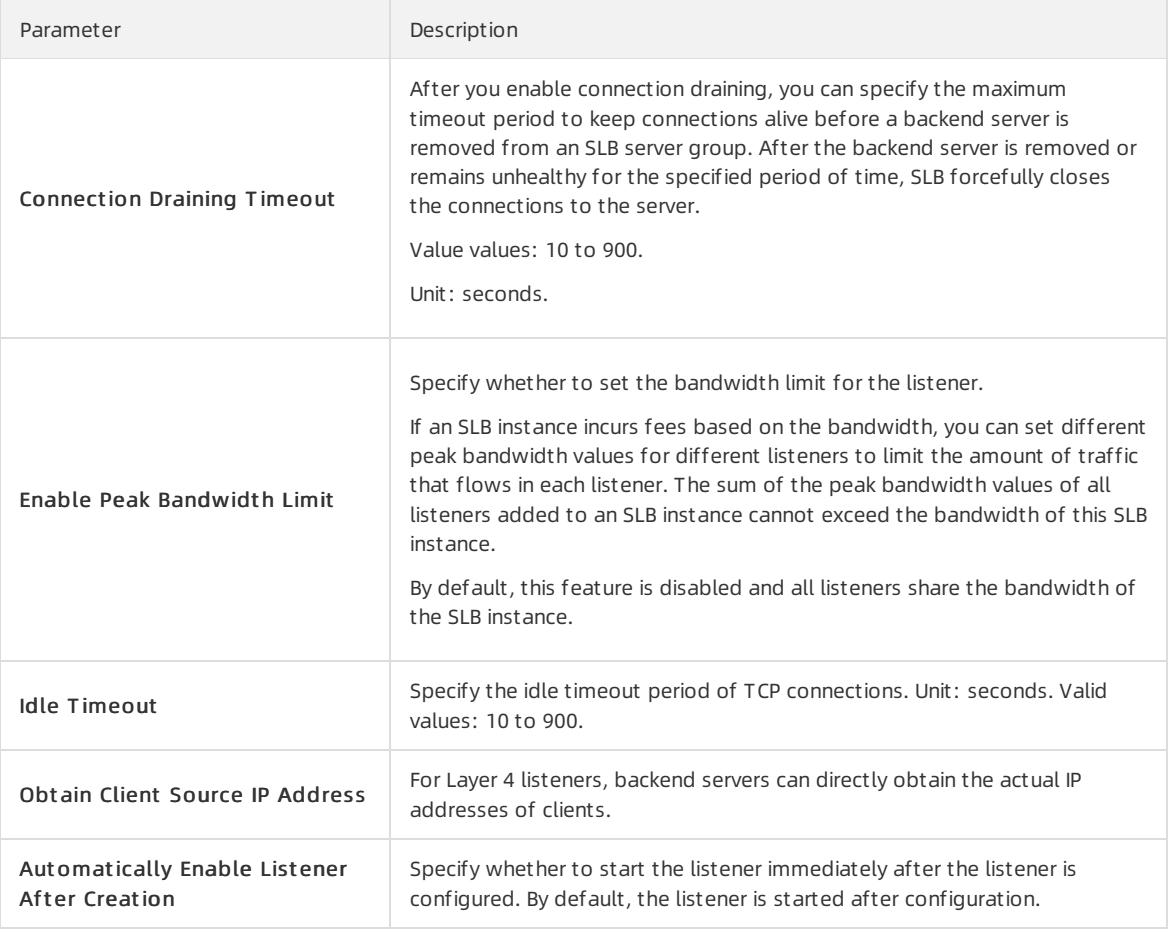

#### 2. Click Next.

## Step 3: Add backend servers

After you configure the listener, you must add backend servers to process client requests. You can add backend servers to the default server group, or create VServer groups or primary/secondary server groups and then add servers to them. For more information, see Backend server [overview](#page-2565-0).

The default server group is used in the example.

- 1. Select Def ault Server Group and clickAdd More.
- 2. On the My Servers panel, select ECS instances as the backend servers that you want to add and click Next.
- 3. In the Configure Ports and Weights step, configure weights for the added backend servers. A backend server that has a higher weight receives more requests.

 $\Omega$  Note If the weight of a backend server is set to 0, the backend server does not receive new requests.

4. Click Add. On the Default Server Group tab, configure ports forthe backend servers. Valid values: 1 to 65535.

You can specify the same port for multiple backend servers of an SLB instance.

5. Click Next.

### Step 4: Configure health checks

SLB checks the availability of backend servers by performing health checks. The health check feature improves the overall availability of frontend services and avoid impacts on the service caused by exceptions of backend servers. Click Modif y to configure advanced health check settings and click Next. For more [information,](#page-2579-0) see Health check overview.

## Step 5: Submit the configurations

Performthe following operations to submit the configurations:

- 1. In the Confirm step, check the configurations. You can click Modif y to modify the configurations.
- 2. Click Submit .
- 3. In the Configuration Successf ul message, click OK.

You can check the created listener on the Listenertab.

## 20.1.5.3. Add a UDP listener

This topic describes how to add a UDP listenerto an SLB instance. UDP is applicable to services that prioritize realtime content delivery overreliability, such as video chats and real-time quotes. You can add a UDP listenerto forward UDP requests.

#### Context

Before you configure a UDP listener, take note of the following items:

- Ports 250, 4789, and 4790 of a UDP listener are reserved and therefore are unavailable for your configuration.
- Fragmented packets are not supported.
- The UDP listeners of an SLB instance in the classic network do not allow you to view source IP addresses.
- The following operations take five minutes to take effect if they are performed for a UDP listener:
	- Remove backend servers
	- $\circ$  Set the weight of a backend server to 0 after it is detected unhealthy

## Step 1: Configure the UDP listener

To configure the UDP listener, performthe following operations:

1. In the Prot ocol and List ener step, configure the following parameters.

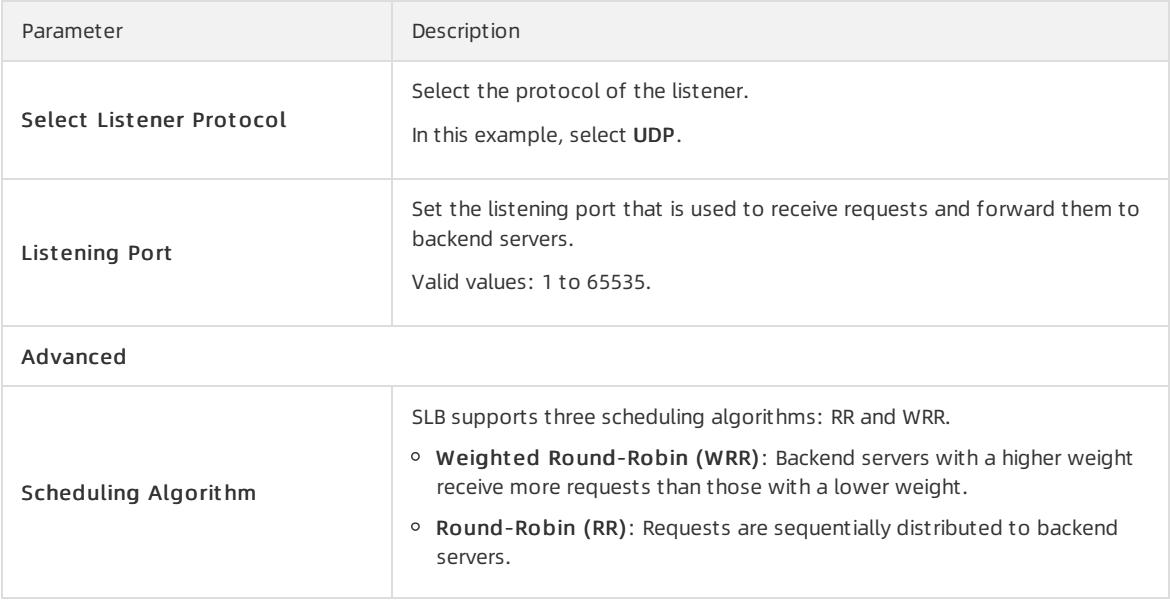

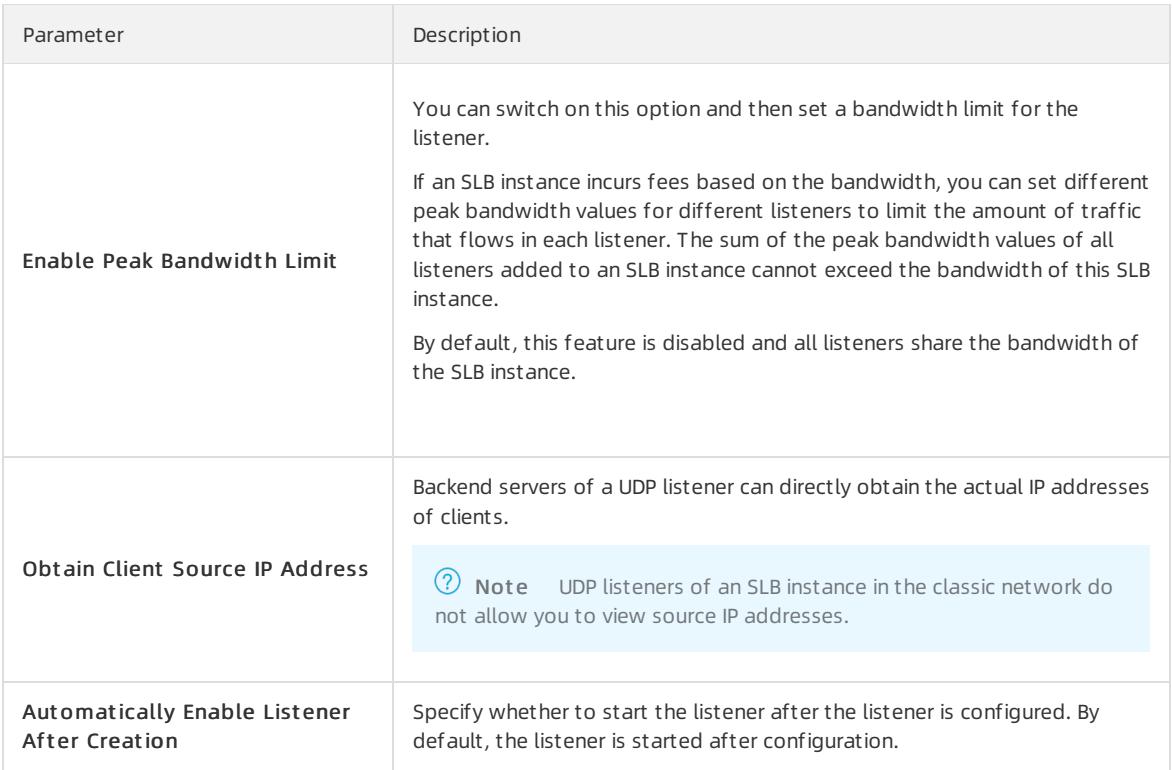

2. Click Next.

## Step 2: Add backend servers

After you configure the listener, you must add backend servers to process client requests. You can add backend servers to the default server group, or create VServer groups or primary/secondary server groups and then add servers to them. For more information, see Backend server [overview](#page-2565-0).

Backend servers are added to the default server group in this example.

- 1. Select Def ault Server Group and clickAdd More.
- 2. Select ECS instances (backend servers) that you want to add, and then click Next.
- 3. Configure weights forthe added backend servers.

A backend server with a higher weight receives more requests.

 $\Diamond$  Note If the weight of a backend server is set to 0, the backend server does not receive new requests.

4. Click Add. On the Def ault Server Group tab, configure ports forthe backend servers.

Set a port for each backend serverto receive requests. Valid values: 1 to 65535. You can specify the same port for multiple backend servers of an SLB instance.

5. Click Next.

## Step 3: Configure health checks

CLB performs health checks to check the availability of the ECS instances that serve as backend servers. The health check feature improves overall service availability and reduces the impact of backend serverfailures.

On the Healt h Check wizard page, click Modif y to modify the health check configurations. For more information, see [Configure](#page-2584-0) health checks.

## Step 4: Submit the configurations

- 1. On the Confirm wizard page, check the configurations. You can click Modif y to modify the configurations.
- 2. After you confirm the configurations, click Submit.
- 3. When Configuration Successful appears, click OK.

After you configure the listener, you can view the listener on the Listenertab.

## 20.1.5.4. Add an HTTP listener

This topic describes how to add an HTTP listenerto a Server Load Balancer(SLB) instance. HTTP is applicable to applications that need to identify data fromdifferent users, such as web applications and mini mobile games. You can add an HTTP listener to forward HTTP requests.

## Step 2: Configure an HTTP listener

To configure an HTTP listener, performthe following operations:

1. On the Protocol and Listener wizard page, set the following parameters.

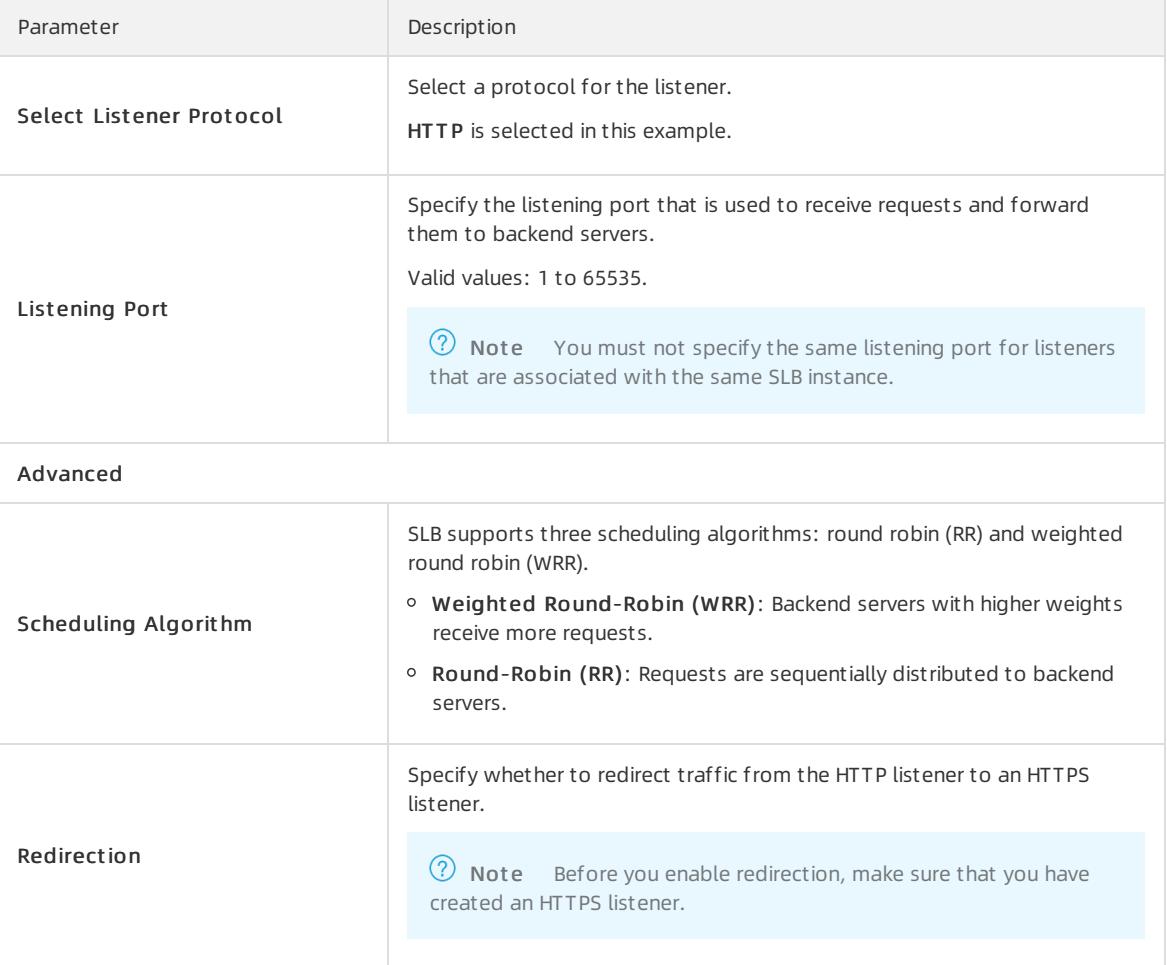

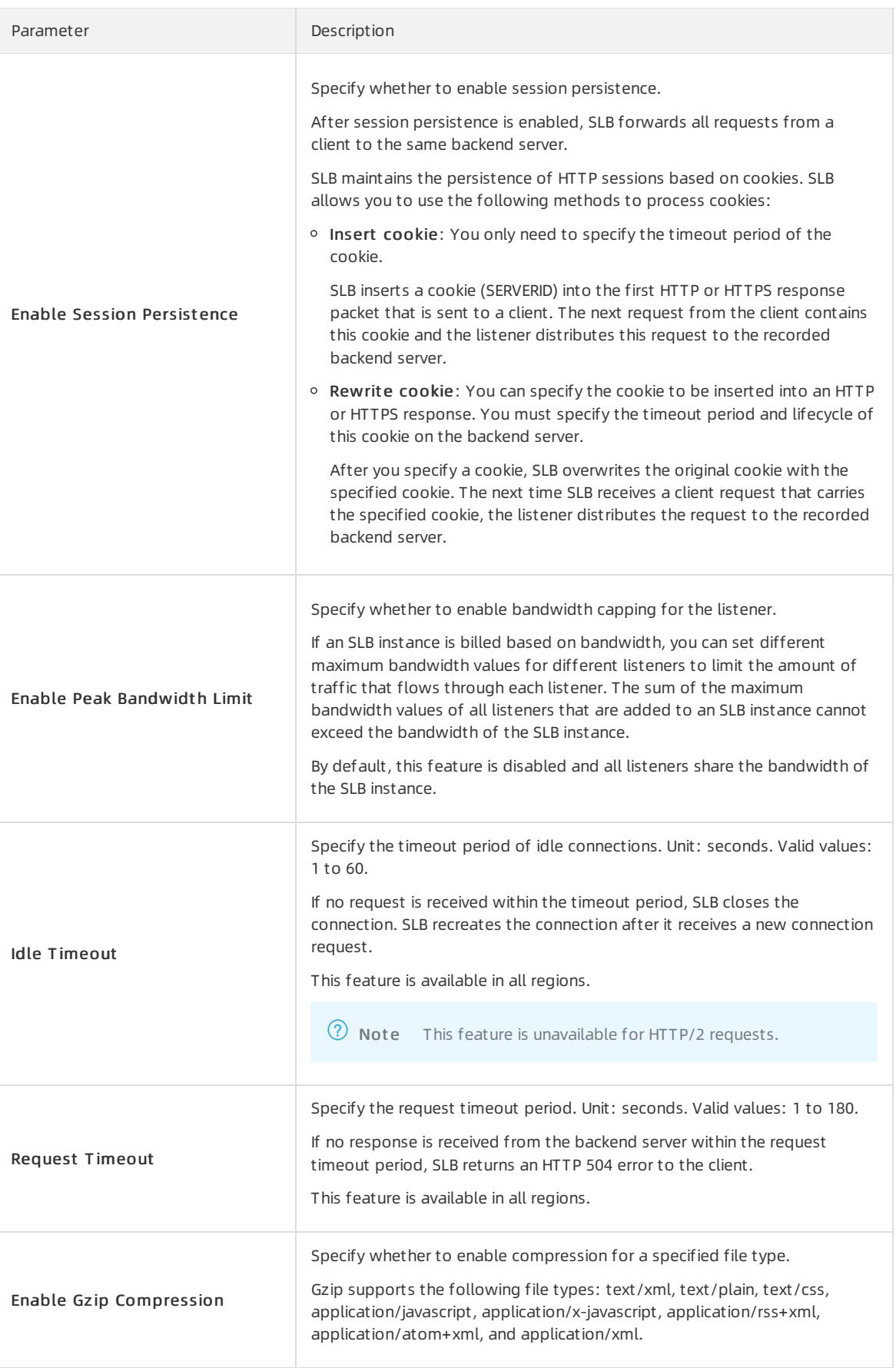

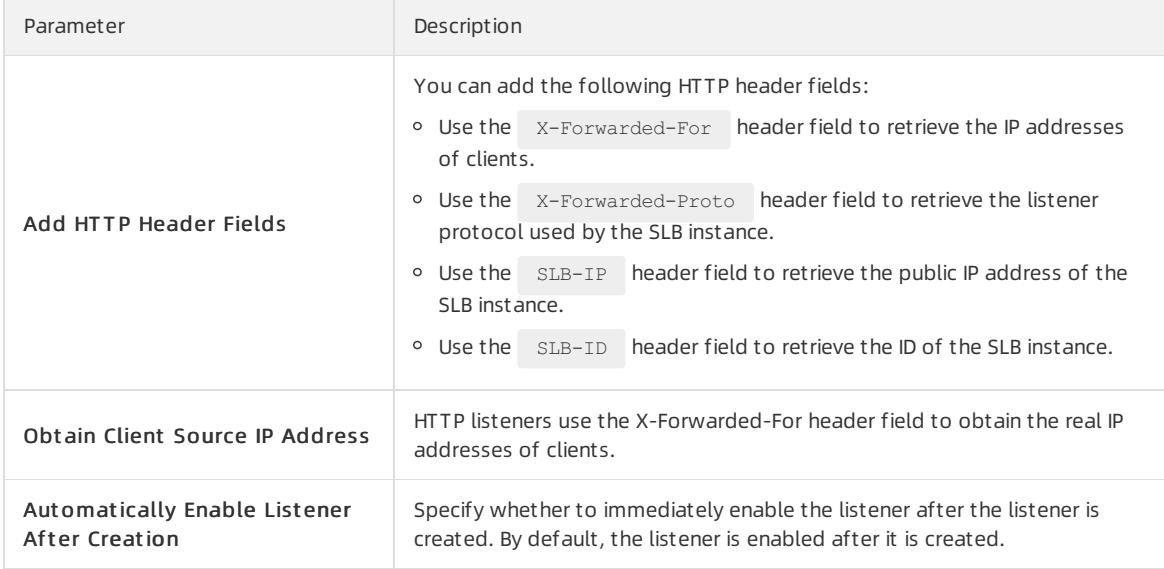

2. Click Next.

## Step 3: Add backend servers

After you configure the listener, you must add backend servers to process client requests. You can use the default server group that is configured forthe SLB instance, or create a vServer group or a primary/secondary server group. For more information, see Backend server [overview](#page-2565-0).

Backend servers are added to the default server group in this example.

1. Select Def ault Server Group and clickAdd More.

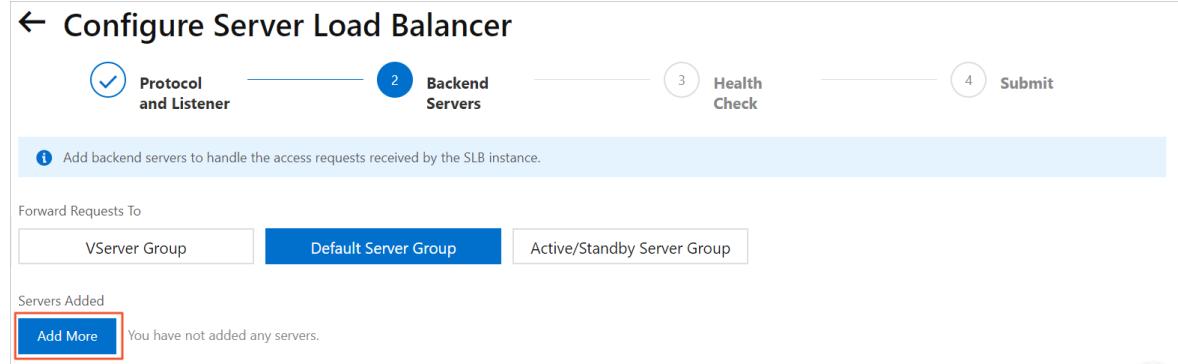

- 2. In the My Servers panel, select the Elastic Compute Service (ECS) instances that you want to add as backend servers and click Next.
- 3. On the Configure Ports and Weights wizard page, specify the weights of the backend servers that you want to add. A backend server with a higher weight receives more requests.

 $\Omega$  Note If the weight of a backend server is set to 0, no request is distributed to the backend server.

4. Click Add. On the Default Server Group tab, specify the ports that you want to open on the backend servers (ECS instances) to receive requests. Valid values: 1 to 65535.

You can specify the same port on different backend servers that are connected to an SLB instance.

5. Click Next.

## Step 3: Configure health checks
CLB performs health checks to check the availability of the ECS instances that serve as backend servers. The health check feature improves overall service availability and reduces the impact of backend serverfailures.

On the Health Check wizard page, click Modify to modify the health check configurations. For more information, see [Configure](#page-2584-0) health checks.

### Step 4: Submit the configurations

- 1. On the Confirm wizard page, check the configurations. You can click Modif y to modify the configurations.
- 2. After you confirm the configurations, click Submit.
- 3. When Configuration Successful appears, click OK.

After you configure the listener, you can view the listener on the Listenertab.

## 20.1.5.5. Add an HTTPS listener

This topic describes how to add an HTTPS listenerto a Server Load Balancer(SLB) instance. HTTPS is intended for applications that require encrypted data transmission. You can add an HTTPS listenerto forward HTTPS requests.

## Step 1: Configure a TCP listener

1.

- 2. Use one of the following methods to open the listener configuration wizard:
	- On the Inst ances page, find the CLB instance and clickConfigure List ener in the Actions column.
	- On the Inst ances page, find the CLB instance that you want to manage and click the ID of the instance. On the List ener tab, clickAdd List ener.
- 3. Set the following parameters and click Next.

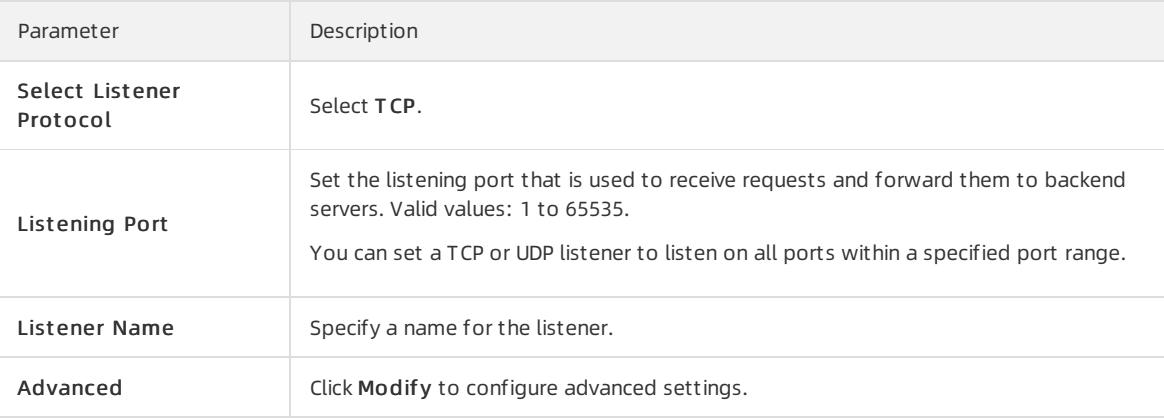

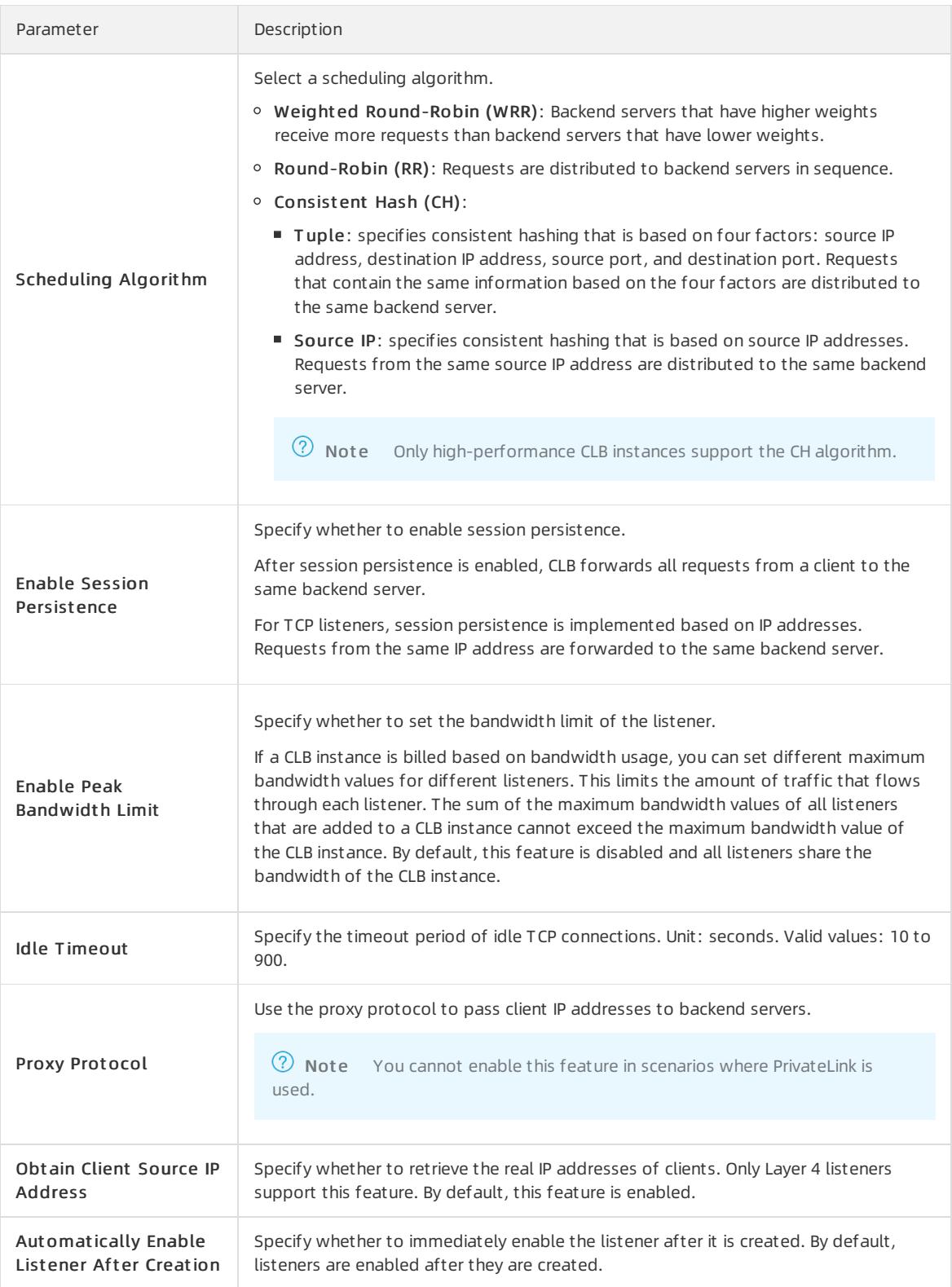

## Step 2: Configure an HTTPS listener

To configure an HTTPS listener, performthe following operations:

1. On the Protocol and Listener wizard page, set the following parameters.

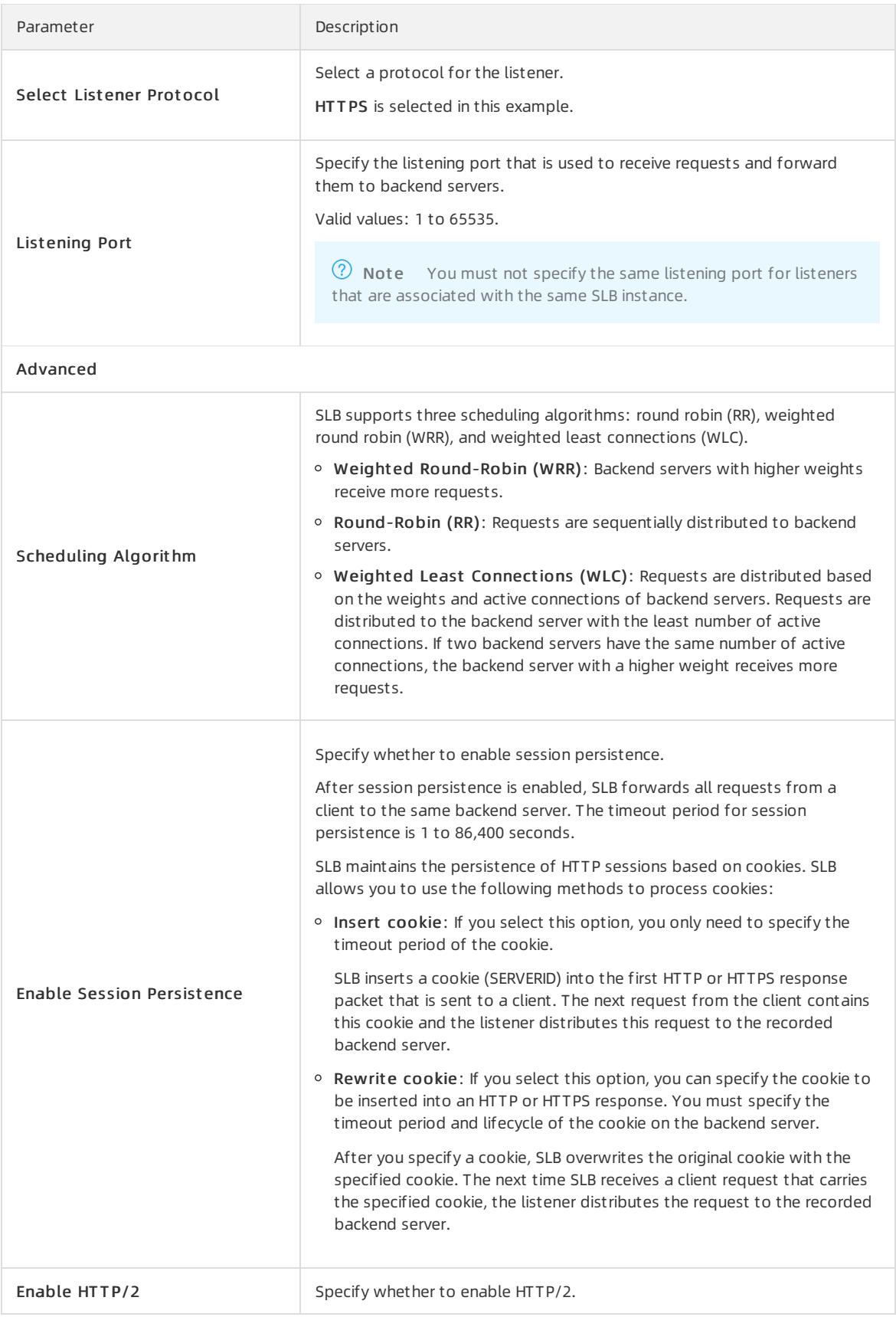

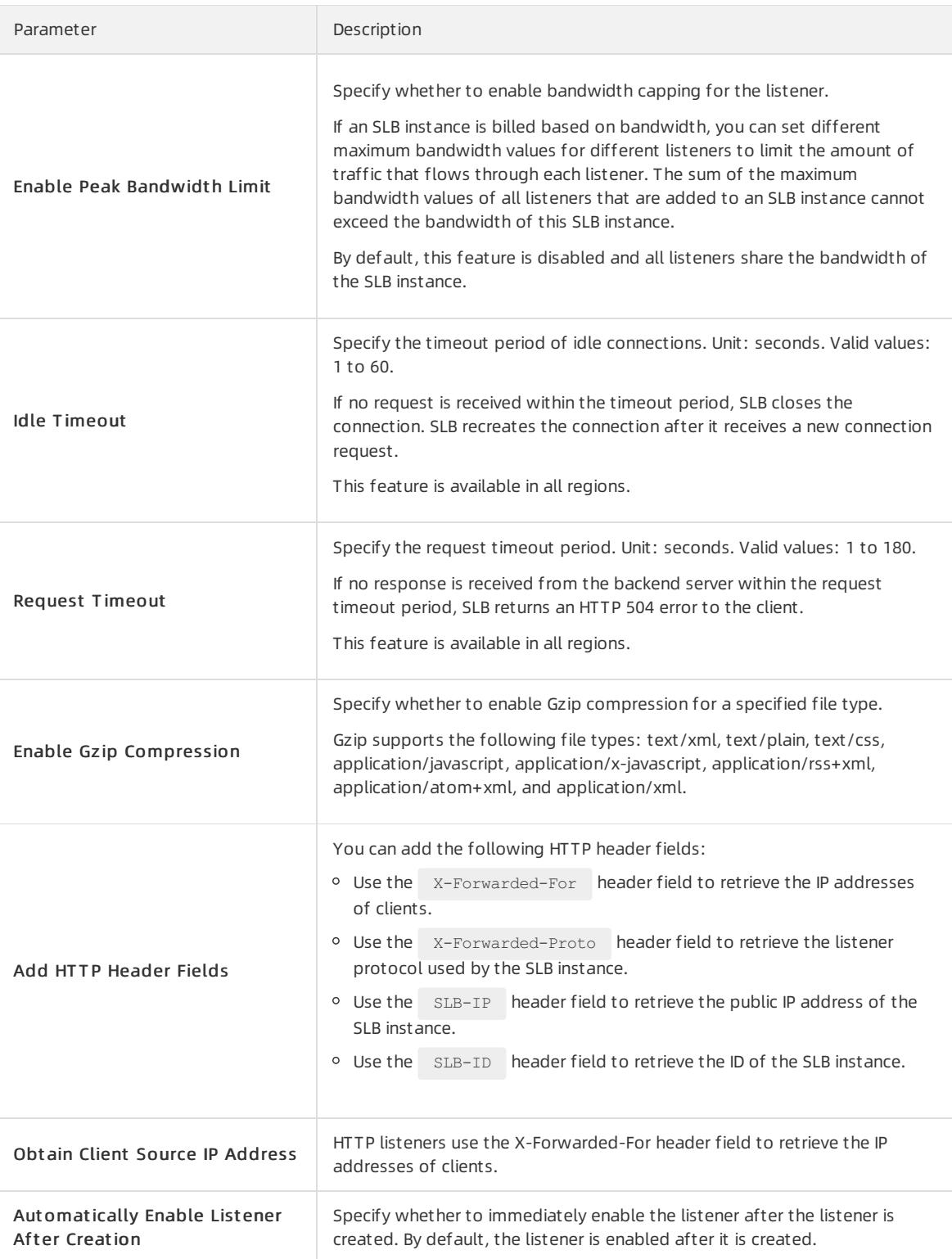

#### 2. Click Next.

## Step 3: Configure an SSL certificate

When you add an HTTPS listener, you must upload a server certificate or CA certificate, as shown in the following table.

 $\Box$  Notice SLB supports the following public key algorithms:

- RSA 1024
- RSA 2048
- RSA 4096
- ECDSA P-256
- ECDSA P-384
- ECDSA P-521

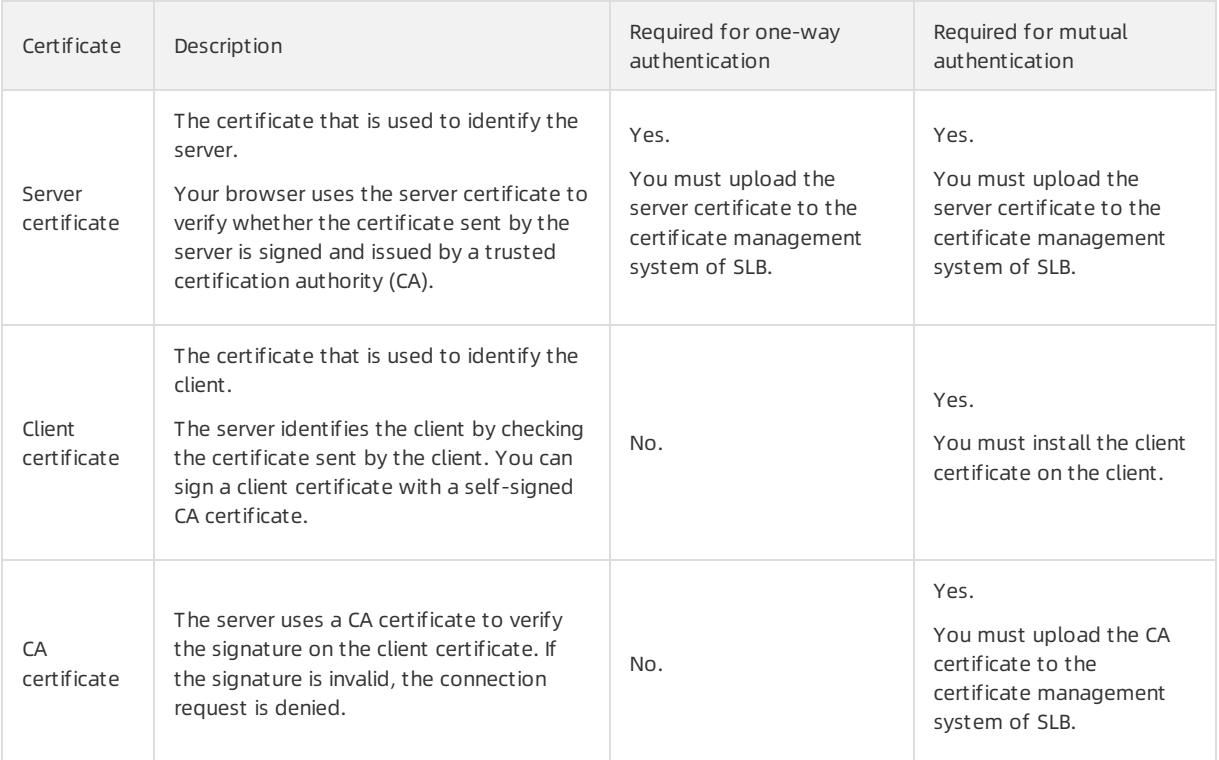

Before you upload a certificate, take note of the following items:

- The certificate that you want to upload must be in the PEM format.
- After you upload a certificate to SLB, SLB can manage the certificate and you do not need to bind the certificate to backend servers.
- Time is needed to upload, load, and verify the certificate. Therefore, an HTTPS listeneris not enabled immediately afterit is created. It takes one to three minutes to enable an HTTPS listener.
- The ECDHE cipher suite used by HTTPS listeners supports forward secrecy. It does not support the security enhancement parameters that are required by the DHE cipher suite. Therefore, you cannot upload certificates (PEM files) that contain the BEGIN DH PARAMETERS field. For more information, see Certificate [requirements](#page-2586-0).
- HTTPS listeners do not support Server Name Indication (SNI). You can choose TCP listeners and configure SNI on backend servers.
- The session ticket timeout period of HTTPS listeners is 300 seconds.
- The actual amount of data transfer on an HTTPS listeneris largerthan the billed amount because a portion of data is used for handshaking.
- The amount of data used for handshaking is large when a great number of connections are established.

The following section describes how to configure an SSL certificate. The international standard certificate and national standard certificate are taken as examples.

- 1. On the SSL Certificates wizard page, click Switch Certificate Type next to International Standard Certificat e Configuration, select Int ernational and National St andard Certificat es, and then click OK.
- 2. Select an uploaded server certificate from the Select Server Certificate drop-down list, a national standard encryption certificate fromthe Select Server Encryption Certificat e (National St andard Certificat e) drop-down list, and a national standard signature certificate fromthe Select Server Signat ure Certificate (National Standard Certificate) drop-down list. You can also click Create Server Certificate to upload a server certificate, national standard encryption certificate, and signature certificate.

For more information, see Upload [certificates](#page-2587-0).

- 3. To enable HTTPS mutual authentication, click Modif y next to Advanced.
- 4. Turn on Enable Mut ual Aut hentication and select an uploaded CA certificate, or click Create CA Certificat e and upload a CA certificate.

You can use a self-signed CA certificate. For more information, see [Overview](#page-2585-0).

#### Step 4: Add backend servers

After you configure the listener, you must add backend servers to process client requests. You can use the default server group that is configured forthe SLB instance, or create a vServer group or a primary/secondary server group. For more information, see Backend server [overview](#page-2565-0).

Backend servers are added to the default server group in this example.

- 1. Log on to the SLB [console](#page-2534-0).
- 2. Find the SLB instance and click its instance ID.
- 3. Click the Def ault Server Group tab.
- 4. Click Add.

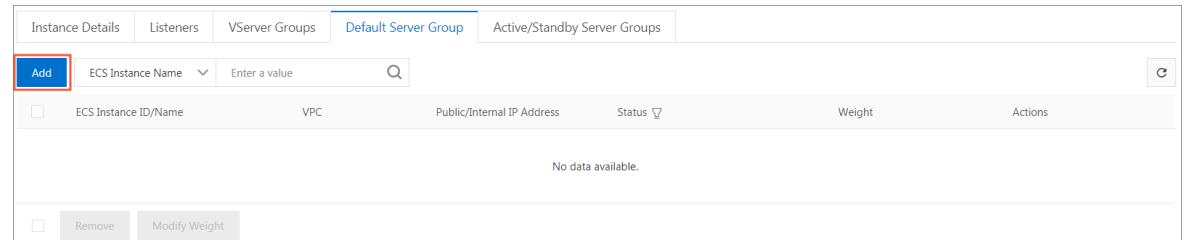

- 5. In the My Servers panel, select the Elastic Compute Service (ECS) instances that you want to add.
- 6. Click Next.
- 7. On the Configure Ports and Weights wizard page, specify the weight of each ECS instance.

An ECS instance with a higher weight receives more requests.

You can change the weight of a server and then move the pointer over  $\eta$  to change the weights of other

servers:

- o Click Replicate to Below: The weights of all servers below the current server are set to the weight of the current server.
- Click Replicate to Above: The weights of all servers above the current server are set to the weight of the current server.
- o Click Replicate to All: The weights of all servers in the default server group are set to the weight of the current server.
- $\circ$  Click Reset: When you clear the weight of the current server, the weights of all servers in the default server group are cleared.

 $\Box$  Notice After you set the weight of a server to 0, no request is distributed to the server.

- 8. Click Add.
- 9. Click OK.

### Step 5: Configure health checks

CLB performs health checks to check the availability of the ECS instances that serve as backend servers. The health check feature improves overall service availability and reduces the impact of backend serverfailures.

### Step 6: Confirm the configurations

To submit the configurations, performthe following operations:

- 1. On the Confirm wizard page, check the configurations. You can click Modif y to modify the configurations.
- 2. After you confirm the configurations, click Submit.
- 3. When Configuration Successful appears, click OK.

After you configure the listener, you can view the listener on the Listenertab.

# 20.1.5.6. Configure forwarding rules

This topic describes how to configure forwarding rules for a Server Load Balancer (SLB) instance. You can configure domain name-based or URL-based forwarding rules for an SLB instance that uses Layer 7 listeners. Layer 7 listeners distribute requests destined for different domain names or URLs to different Elastic Compute Service (ECS) instances.

### Context

You can add multiple forwarding rules for a listener. Each forwarding rule is associated with a unique server group. Each server group contains multiple ECS instances. For example, you can configure a listenerto forward read requests to one server group and write requests to another server group. This allows you to optimize load balancing among your server resources.

SLB forwards requests based on the following rules:

- If a request matches a domain name-based or URL-based forwarding rule of a listener, the request is forward to the corresponding server group based on the forwarding rule.
- If a request does not match any domain name-based or URL-based forwarding rules of a listener but the listener is associated with a server group, the request is forwarded to the server group.
- If none of the preceding conditions are met, requests are forwarded to backend ECS instances of the SLB instance based on the listener configuration.

#### Procedure

- 1. Log on to the SLB [console](#page-2534-0).
- 2. Find the SLB instance that you want to manage and click the instance ID.
- 3. On the page that appears, click the List ener tab.
- 4. On the List eners tab, find the listenerthat you want to manage.

You can configure domain name-based or URL-based forwarding rules only for HTTP and HTTPS listeners.

- 5. In the Actions column, click the  $\frac{10}{2}$  icon and select Set Forwarding Rule from the shortcut menu.
- 6. In the Add Forwarding Rules panel, clickAdd Forwarding Rules.
- 7. Configure forwarding rules based on the following information:
	- Configure a domain name-based forwarding rule
		- When you configure a domain name-based forwarding rule, leave the URL field empty. You do not need to enter a forward slash (/) in this field. The domain name can contain only letters, digits, hyphens (-), and periods (.).

Domain-based forwarding rules support both exact match and wildcard match. For example, www.aliyun.comis an exact domain name while \*.aliyun.comand \*.market.aliyun.comare wildcard domain names. When a request matches multiple domain name-based forwarding rules, an exact match prevails over wildcard matches, as described in the following table. Domain name matching rule

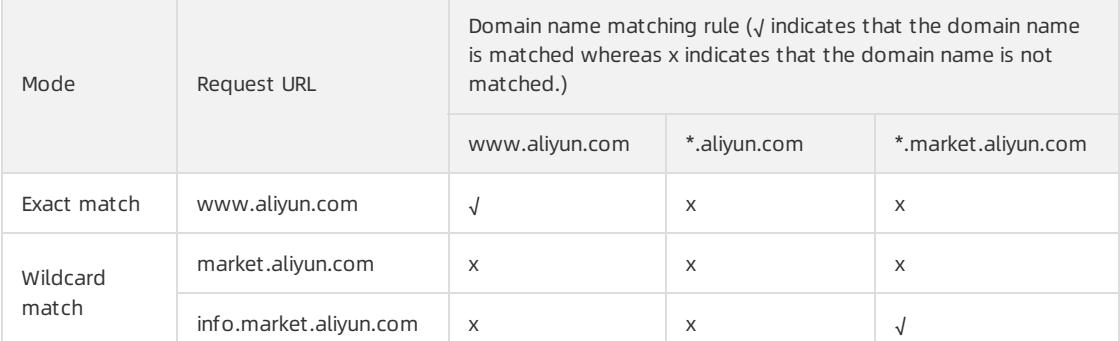

- Configure a URL-based forwarding rule
	- When you configure a URL-based forwarding rule, leave the Domain Name field empty.
	- The URL can contain only letters, digits, and hyphens  $(-)$ . /%? #&
	- $\blacksquare$  The URL must start with a forward slash (/).

 $\heartsuit$  Note If you enter only a forward slash (/) in the URL field, the URL-based forwarding rule is invalid.

- URL-based forwarding rules support string matching and adopt sequential matching. Examples: /admin , /bbs\_ , and /ino\_test .
- Configure both domain name-based and URL-based forwarding rules

You can configure both domain name-based and URL-based forwarding rules when you need to forward traffic destined for different URLs of the same domain name. We recommend that you configure a default forwarding rule with the URL field left empty in case errors are returned when the URLs of requests are not matched.

For example, the domain name of a website is www.aaa.com . You are required to forward requests destined for www.aaa.com/index.html to server group 1 and forward requests destined for other URLs of the domain name to server group 2. To meet the preceding requirements, you must configure two forwarding rules, as shown in the following figure. Otherwise, a 404 error code is returned when a request destined forthe www.aaa.com domain name does not match any forwarding rules.

8. Click Save.

## 20.1.5.7. Enable access control

This topic describes how to enable access control for a listener. SLB provides listener-based access control. You can configure different whitelists for different listeners.

- 1. Log on to the SLB [console](#page-2534-0).
- 2. Find an SLB instance and click its instance ID.
- 3. On the page that appears, click the List ener tab.

4. Find the listener for which you want to enable access control, and choose > Set

Access Control in the Actions column.

5. In the Access Control Settings panel, turn on Enable Access Control and specify an ACL as a whitelist, and then click OK.

Whit elist : Only the requests fromthe IP addresses or CIDR blocks in the specified ACL are forwarded. You can use the whitelist feature when you want to allow access fromspecified IP addresses.

Risks may arise if you specify an ACL as a whitelist. After a whitelist is enabled, only IP addresses contained in the whitelist can access the SLB listener. If a whitelist is enabled without any IP addresses specified, the SLB listener forwards all requests.

Separate multiple IP addresses with commas (,). Each IP address must be unique. You can add a maximumof 300 IP addresses.

- IP addresses such as 10.23.12.24 and CIDR blocks such as 10.23.12.0/24 are supported.
- 0.0.0.0 and x.x.x.x/0 are not supported.

 $\heartsuit$  Note The access control feature works only for new connection requests and does not affect existing connections.

## 20.1.5.8. Disable access control

This topic describes how to disable access control for a listener.

#### Procedure

- 1. Log on to the SLB [console](#page-2534-0).
- 2. Find an SLB instance and click its instance ID.
- 3. Click the List ener tab next to the Inst ance Det ails tab.
- 4. Find the listener for which you want to disable access control, and choose > Set Access Control in the

Actions column.

5. In the Access Control Settings panel, disable access control and then click OK.

# 20.1.6. Backend servers

## 20.1.6.1. Backend server overview

Before you use the Server Load Balancer(SLB) service, you must add Elastic Compute Service (ECS) instances as backend servers to an SLB instance to process client requests.

#### Backend server overview

<span id="page-2565-0"></span>You can set virtual IP addresses for an SLB instance. This way, the added ECS instances in the same region can be virtualized into an application service pool that provides high performance and availability. You can manage backend servers by using vServer groups. A listener of an SLB instance can be associated with a specific vServer group so that different listeners can forward requests to their associated backend servers that use different ports.

 $\Omega$  Note If you associate a vServer group with a listener, the listener distributes requests to backend servers in the associated vServer group instead of those in the default server group.

### Limits

You can increase or decrease the number of backend ECS instances at any time and switch ECS instances to receive client requests. When you performthe operations, make sure that the health check feature is enabled and at least one ECS instance is running as expected to maintain service stability.

When you add backend ECS instances, take note of the following items:

- You can add ECS instances of different operating systems to an SLB instance. However, the applications deployed on the ECS instances must be the same and have consistent data. We recommend that you use ECS instances of the same operating systemto facilitate management and maintenance.
- Up to 50 listeners can be added to a single SLB instance. Each listener corresponds to an application deployed on backend ECS instances. Listening ports of an SLB instance correspond to application service ports that are opened on backend ECS instances.
- You can specify a weight for each ECS instance in the application service pool. An ECS instance with a higher weight receives more requests.
- If session persistence is enabled, requests may not be evenly distributed to backend ECS instances. To solve this problem, we recommend that you disable session persistence and check whether the problem persists.

If requests are not evenly distributed, troubleshoot the issue in the following way:

- i. Collect statistics on the access logs of the web service on backend ECS instances for a specified period.
- ii. Check whether the numbers of access logs of backend ECS instances match SLB configurations. If session persistence is enabled, you must differentiate the access logs forthe same IP address. If different weights are configured for backend ECS instances, you must check whetherthe percentage of access logs is normal based on the percentage of weights.
- When an ECS instance is undergoing hot migration, persistent connections to SLB may be interrupted. You can solve this problemby reestablishing the connections.

### Default server groups

A default server group contains ECS instances that are used to receive requests. If a listeneris not associated with a vServer group or a primary/secondary server group, the listenerforwards requests to ECS instances in the default server group.

Before you use the SLB service, you must add at least one default backend serverto receive client requests forwarded by SLB. For more information, see Add a default [backend](#page-2566-0) server.

#### vServer groups

You can use a vServer group if you want to distribute different requests to different backend servers or configure forwarding rules based on domain names and URLs. For more information, see Create a [vServer](#page-2570-0) group.

### Primary/secondary server groups

A primary/secondary server group contains only two ECS instances. One ECS instance acts as the primary server and the other acts as the secondary server. Health checks are not performed on the secondary server. If the primary server is detected unhealthy, traffic is redirected to the secondary server. After the primary server recovers and is considered healthy, traffic is switched back to the primary server. For more information, see Create a [primary/secondary](#page-2573-0) server group.

Not e You can add primary/secondary server groups only for TCP and UDP listeners.

### Related information

- Add a default [backend](#page-2566-0) server
- Create a [vServer](#page-2570-0) group
- Create a [primary/secondary](#page-2573-0) server group

## 20.1.6.2. Default server groups

## <span id="page-2566-0"></span>20.1.6.2.1. Add ECS instances to the default server group

This topic describes how to add ECS instances as default backend servers to the default server group of an SLB instance. Before you use the SLB service, you must add at least one default backend serverto receive client requests forwarded by SLB.

### **Prerequisites**

Before you add ECS instances to the default server group, make sure that the following conditions are met:

- An SLB instance is created. For more information, see Create an SLB [instance](#page-2538-0).
- You have created ECS instances and deployed applications on these ECS instances to process requests.

### Procedure

- 1. Log on to the SLB [console](#page-2534-0).
- 2. Find the target SLB instance and click its instance ID.
- 3. Click the Def ault Server Group tab.
- 4. Click Add.

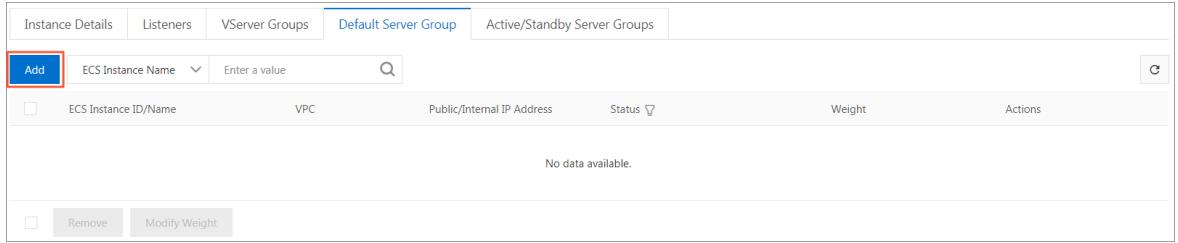

- 5. In the My Servers dialog box, select ECS instances that you want to add.
- 6. Click Next.
- 7. In the Configure Ports and Weights dialog box, specify the weight of each added ECS instance. An ECS instance with a higher weight receives more requests.

You can change the weight of a server and then move the pointer over  $\alpha$  to change the weights of

multiple servers:

- $\circ$  Click Replicate to Below: The weights of all servers below the current server are set to the weight of the current server.
- Click Replicate to Above: The weights of all servers above the current server are set to the weight of the current server.
- $\circ$  Click Replicate to All: The weights of all servers in the default server group are set to the weight of the current server.
- o Click Reset: The weight fields of all servers in the default server group are cleared.

 $\Box$  Notice If the weight of a backend server is set to 0, this backend server no longer receives new requests.

- 8. Click Add.
- 9. Click OK.

## 20.1.6.2.2. Add IDC servers to the default server group

This topic describes how to add servers in on-premises Internet Data Centers (IDCs) as default backend servers to the default server group of an SLB instance. Before you use the SLB service, you must add at least one default backend serverto receive client requests forwarded by SLB.

#### Prerequisites

Applications are deployed on the IDC servers, and the IDC servers are ready to receive distributed requests.

#### Procedure

- 1. Log on to the SLB [console](#page-2534-0).
- 2. Find the target SLB instance and click its instance ID.
- 3. Click the Def ault Server Group tab.
- 4. ClickAdd IDC Server.

Server Load Balancer / Server Load Balancers /

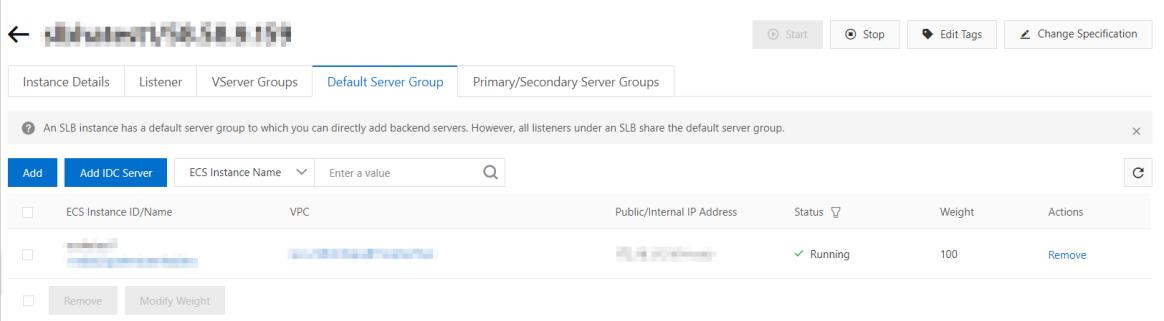

- 5. In the My Servers dialog box, click Add.
- 6. Select a VPC fromthe VPC Connected to IDC drop-down list, enter a name forthe IDC server, and specify the IP address of the IDC server.

curit y·Server Load Balancer (SLB)

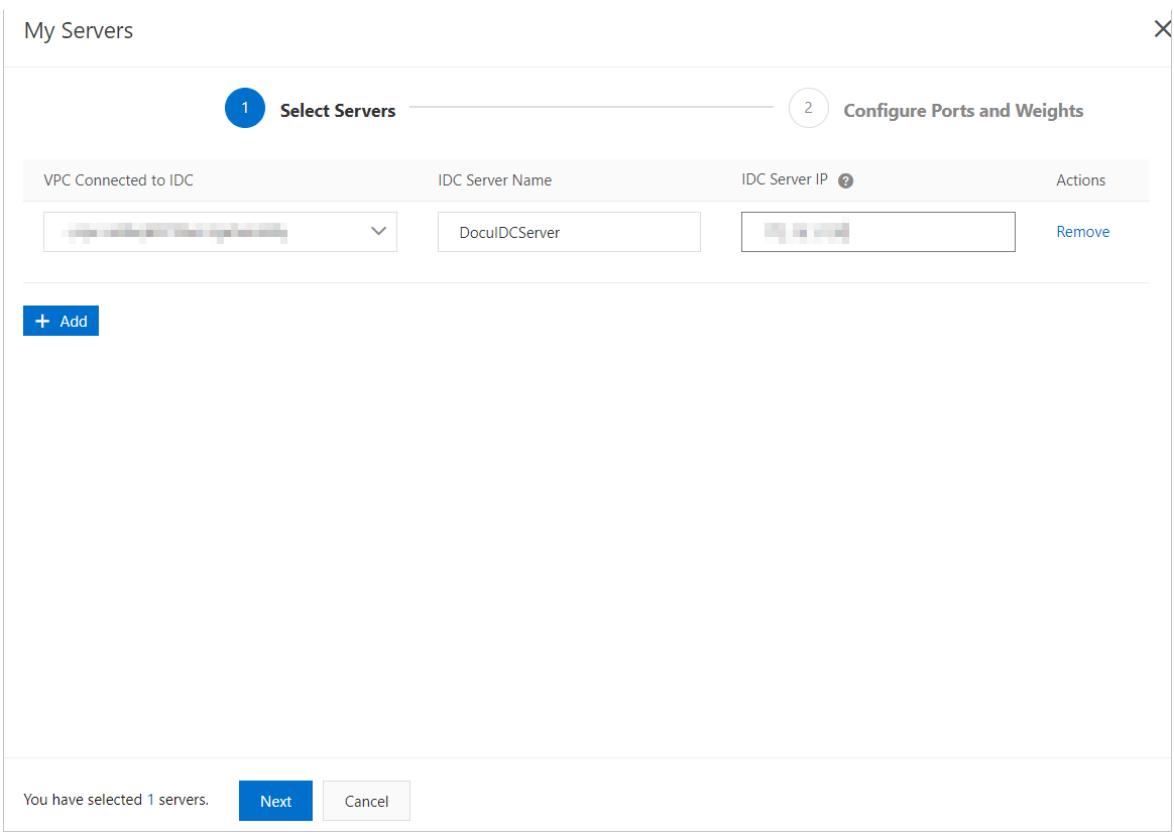

- 7. Click Next.
- 8. In the Configure Ports and Weights step, specify the weight of each added IDC server.

An IDC server with a higher weight receives more requests.

You can change the weight of a server and then move the pointer over  $\Box$  to change the weights of

multiple servers:

- o Click Replicate to Below: The weights of all servers below the current server are set to the weight of the current server.
- o Click Replicate to Above: The weights of all servers above the current server are set to the weight of the current server.
- o Click Replicate to All: The weights of all servers in the default server group are set to the weight of the current server.
- o Click Reset: The weight fields of all servers in the default server group are cleared.

 $\Box$  Notice If the weight of a backend server is set to 0, this backend server no longer receives new requests.

#### 9. Click Add.

10. Click OK.

## 20.1.6.2.3. Change the weight of a backend server

This topic describes how to change the weight of a backend serverto adjust the proportion of requests sent to the backend server.

- 1. Log on to the SLB [console](#page-2534-0).
- 2. Find the target SLB instance and click its instance ID.
- 3. Click the Def ault Server Group tab.
- 4. Move the pointer over the weight value of the target backend server and click the  $\vert$  icon.
- 5. Change the weight and then click OK.

A backend server (ECS instance or IDC server) with a higher weight receives more requests.

 $\Box$  Notice The weight value ranges from 0 to 100. If the weight of a backend server is set to 0, no requests are sent to the backend server.

## 20.1.6.2.4. Remove a backend server

This topic describes how to remove a backend server that is no longer needed.

### Procedure

- 1. Log on to the SLB [console](#page-2534-0).
- 2. Find the target SLB instance and click its instance ID.
- 3. Click the Def ault Server Group tab.
- 4. Find the target backend server and click Remove in the Actions column.
- 5. In the dialog box that appears, click OK.

## 20.1.6.3. VServer groups

## 20.1.6.3.1. Create a vServer group

This topic describes how to create a vServer group for a Server Load Balancer(SLB) instance. A vServer group contains Elastic Compute Service (ECS) instances that function as backend servers. If you associate a vServer group with a listener, the listener distributes requests only to backend servers in the vServer group.

### **Prerequisites**

Before you create a vServer group, make sure that the following conditions are met:

- An SLB [instance](#page-2538-0) is created. For more information, see Create an SLB instance.
- ECS instances are created and applications are deployed on the ECS instances to process requests.

### Context

Take note of the following items before you create a vServer group for an SLB instance:

- ECS instances are added to a vServer group and the corresponding SLB instance must be deployed in the same region.
- An ECS instance can be added to multiple vServer groups.
- A vServer group can be associated with multiple listeners of an SLB instance.
- A vServer group consists of ECS instances and application ports.

- 1. Log on to the SLB [console](#page-2534-0).
- 2. Find the SLB instance and click its instance ID.
- <span id="page-2570-0"></span>3. Click the VServer Groups tab.
- 4. On the VServer Groups tab, click Create VServer Group.
- 5. On the Create VServer Group page, set the parameters.
	- i. In the VServer Group Name field, enter a name for the vServer group.
	- ii. Click Add. On the My Servers wizard page, select the ECS instances that you want to add.
	- iii. Click Next.
	- iv. Set the Port and Weight parameters for each ECS instance, and then click Add.

Set the Port and Weight parameters based on the following information:

**Port:** The backend port opened on an ECS instance to receive requests.

You can set the same port number for multiple backend servers of an SLB instance.

■ Weight : An ECS instance with a higher weight receives more requests.

 $\Box$  Notice If the weight of an ECS instance is set to 0, the ECS instance no longer receives new requests.

You can click  $\Box$  to specify the ports and weights of the added ECS instances in batches.

- Replicate to Below: The ports or weights of all servers below the current server are set to the port or weight of the current server.
- Replicate to Above: The ports or weights of all servers above the current server are set to the port or weight of the current server.
- Replicate to All: The ports or weights of all servers in the vServer group are set to the port or weight of the current server.
- Reset: If the port or weight of the current server is cleared, the ports or weights of all servers in the vServer group are also cleared.
- 6. ClickCreat e.

## 20.1.6.3.2. Add IDC servers to a VServer group

This topic describes how to create a VServer group and then add IDC servers to the VServer group. You can add ECS instances and IDC servers as backend servers to a VServer group. If you associate a VServer group with a listener, the listener distributes requests only to the backend servers in the VServer group instead of other backend servers.

### **Prerequisites**

Before you create a VServer group, make sure that applications are deployed on the IDC servers and the IDC servers are ready to receive distributed requests.

### Context

Note the following items before you create a VServer group:

- An IDC server can be added to multiple VServer groups.
- A VServer group can be associated with multiple listeners of an SLB instance.
- The settings of the VServer group include the settings of IDC servers and application ports.

- 1. Log on to the SLB [console](#page-2534-0).
- 2. Find the target SLB instance and click its instance ID.
- 3. Click the VServer Groups tab.
- 4. On the VServer Groups tab, click Create VServer Group.
- 5. On the Creat e VServer Group page, configure the VServer group.
	- i. In the VServer Group Name field, enter a name forthe VServer group.
	- ii. ClickAdd IDC Server.
	- iii. In the My Servers dialog box, click Add.
	- iv. Select a VPC fromthe VPC Connected to IDC drop-down list, enter a name forthe IDC server, and specify the IP address of the IDC server.

The IP address of the IDC server must be accessible to the VPC.

- v. Click Next.
- vi. Specify a port and weight for each IDC server, and then click Add.

Set the ports and weights based on the following information:

**Port:** The backend port opened on an IDC server to receive requests. Multiple ports can be added to an IDC server.

You can set the same port number for multiple backend servers of the same SLB instance.

■ Weight : An IDC server with a higher weight receives more requests.

 $\Box$  Notice If the weight of an IDC server is set to 0, the IDC server no longer receives new requests.

You can change the weight of a server and then move the pointer over  $\Box$  to change the weights of

multiple servers:

- **EX Click Replicate to Below:** The weights of all servers below the current server are set to the weight of the current server.
- **Exercice Replicate to Above:** The weights of all servers above the current server are set to the weight of the current server.
- **EX Click Replicate to All:** The weights of all servers in the VServer group are set to the weight of the current server.
- **EX Click Reset:** The weight fields of all servers in the VServer group are cleared.

 $\Box$  Notice If the weight of a backend server is set to 0, this backend server no longer receives new requests.

vii. Click Add.

6. ClickCreat e.

## 20.1.6.3.3. Modify a VServer group

This topic describes how to modify the settings of ECS instances or IDC servers in a VServer group.

- 1. Log on to the SLB [console](#page-2534-0).
- 2. Find the target SLB instance and click its instance ID.
- 3. Click the VServer Groups tab.
- 4. Find the target VServer group and then click Edit in the Actions column.

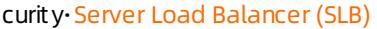

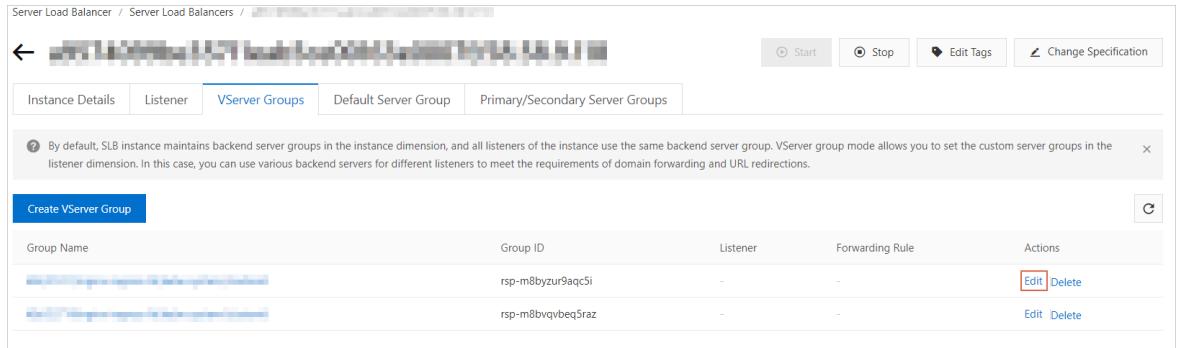

5. Modify the ports and weights of ECS instances or IDC servers, and then click Save.

## 20.1.6.3.4. Delete a VServer group

This topic describes how to delete a VServer group that is no longer needed fortraffic distribution.

#### Procedure

- 1. Log on to the SLB [console](#page-2534-0).
- 2. Find the target SLB instance and click its instance ID.
- 3. Click the VServer Groups tab.
- 4. Find the target VServer group, and then click Delete in the Actions column.

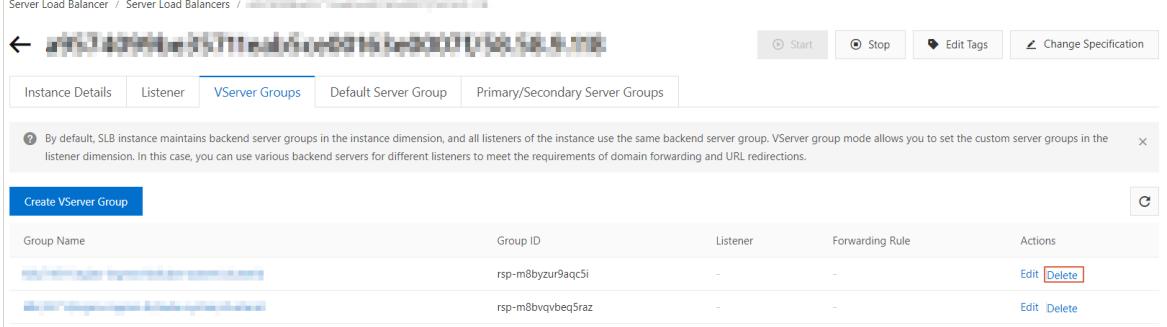

5. In the dialog box that appears, click OK.

## 20.1.6.4. Active/standby server groups

## 20.1.6.4.1. Create a primary/secondary server group

This topic describes how to create a primary/secondary server group and then add Elastic Compute Service (ECS) instances to the primary/secondary server group. A primary/secondary server group contains a primary server and a secondary serverthat can fail overto prevent service interruption. By default, the primary server handles all requests that are distributed by the SLB instance. When the primary serverfails, requests are redirected to the secondary server.

### **Prerequisites**

Before you create a primary/secondary server group, make sure that the following requirements are met:

- A Server Load Balancer(SLB) instance is created. For more information, see Create an SLB [instance](#page-2538-0).
- ECS instances are created and applications are deployed on the ECS instances to process requests.

<span id="page-2573-0"></span>**(?)** Note Only TCP and UDP listeners support primary/secondary server groups.

#### Procedure

- 1. Log on to the SLB [console](#page-2534-0).
- 2. Find the SLB instance and click its instance ID.
- 3. Click the Primary/Secondary Server Groups tab.
- 4. On the Primary/Secondary Server Groups tab, click Create Primary/Secondary Server Group.
- 5. On the Create Primary/Secondary Server Group page, configure the primary/secondary server group.
	- i. In the Primary/Secondary Server Group Name field, enter a name forthe primary/secondary server group.
	- ii. Click Add. In the My Servers panel, select the ECS instances that you want to add.

You can add only two ECS instances to a primary/secondary server group.

- iii. Click Next.
- iv. On the Configure Ports and Weights wizard page, specify the backend ports that you want to open on the ECS instances to receive requests. If you want to open more than one port on an ECS instance, clickAdd Port in the Actions column.

You can open the same port on different backend servers that are connected to the same SLB instance.

- v. Click Add.
- 6. On the Creat e Primary/Secondary Server Group page, select an ECS instance in the T ype column as the primary server.
- 7. ClickCreat e.

## 20.1.6.4.2. Add IDC servers to a primary/secondary server

## group

This topic describes how to create a primary/secondary server group and then add IDC servers to the primary/secondary server group. You can use a primary/secondary server group to implement failover between a primary server and a secondary server. By default, the primary server handles all distributed requests. When the primary serverfails, traffic is redirected to the secondary server.

### **Prerequisites**

The IDC servers are created, configured to deploy applications, and ready to receive distributed requests.

- 1. Log on to the SLB [console](#page-2534-0).
- 2. Find the target SLB instance and click its instance ID.
- 3. Click the Primary/Secondary Server Groups tab.
- 4. On the Primary/Secondary Server Groups tab, click Create Primary/Secondary Server Group.
- 5. On the Create Primary/Secondary Server Group page, configure the primary/secondary server group.

i. In the Primary/Secondary Server Group Name field, enter a name for the primary/secondary server group, and then clickAdd IDC Server.

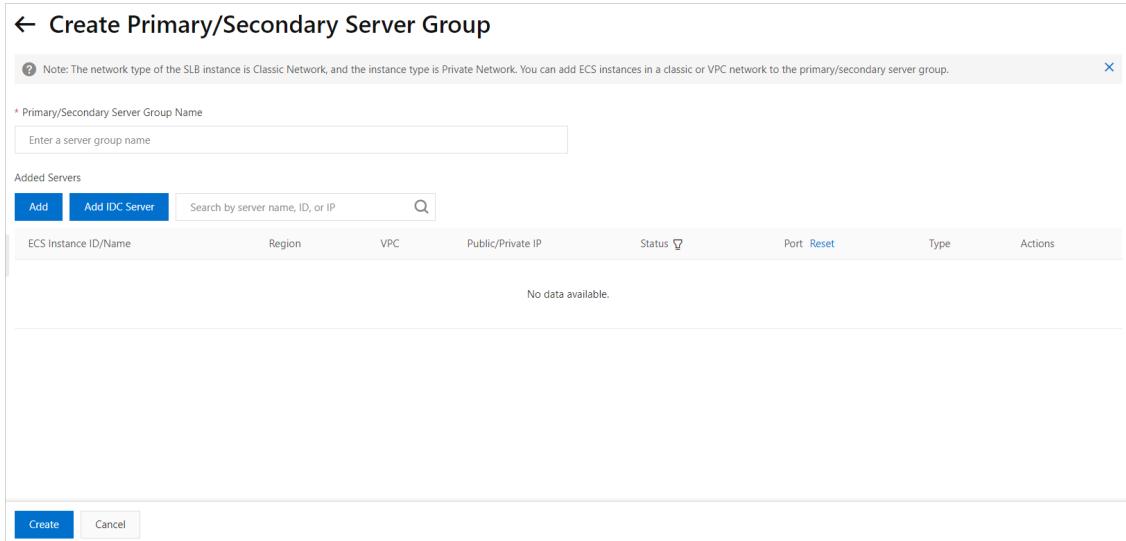

ii. In the My Servers dialog box, click Add.

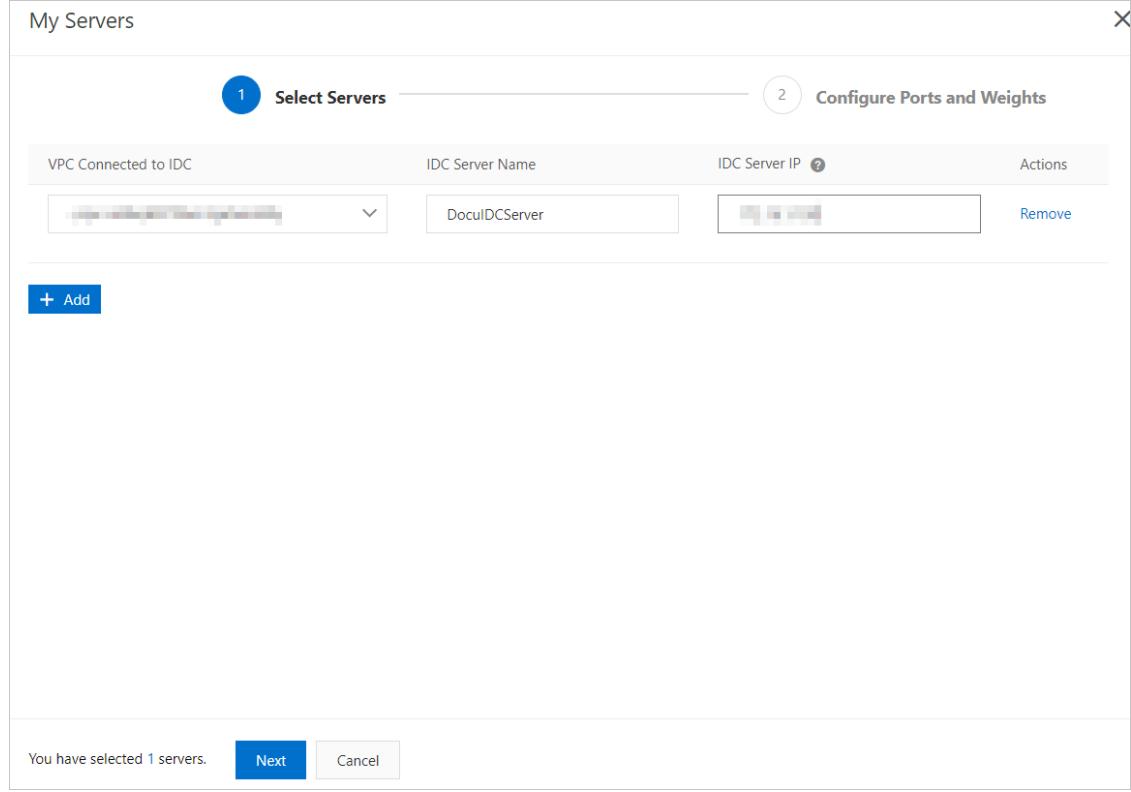

iii. Select a VPC from the VPC Connected to IDC drop-down list, enter a name for the IDC server, and specify the IP address of the IDC server.

The IP address of the IDC server must be accessible to the VPC.

iv. Click Next.

v. Configure the backend ports opened on ECS instances to receive requests, and then click Add.

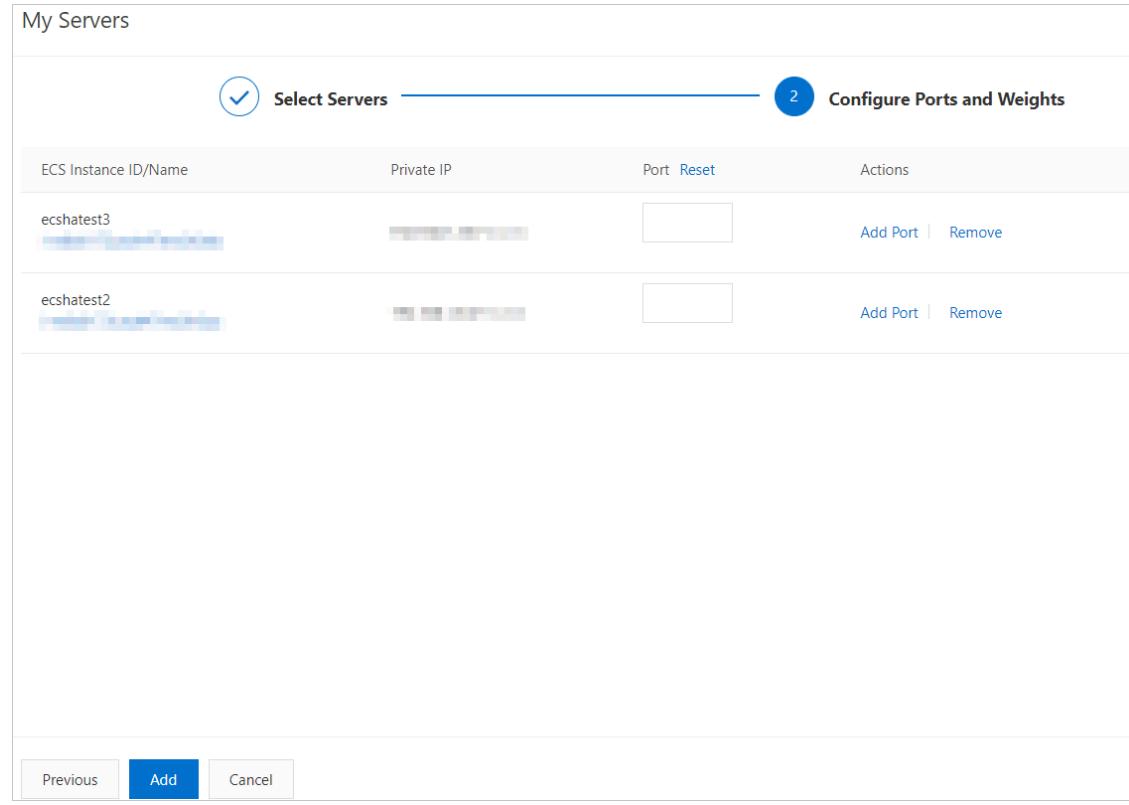

You can set multiple ports for an IDC server.

- vi. Set a backend server as the primary server.
- vii. Click Create.

## 20.1.6.4.3. Delete a primary/secondary server group

This topic describes how to delete a primary/secondary server group of a Server Load Balancer (SLB) instance. If a primary/secondary server group is no longer needed to forward traffic, you can delete the primary/secondary server group.

#### Procedure

- 1. Log on to the SLB [console](#page-2534-0).
- 2. Find the SLB instance and click its instance ID.
- 3. Click the Primary/Secondary Server Groups tab.
- 4. On the Primary/Secondary Server Groups tab, find the primary/secondary server group that you want to delete and click Delete in the Actions column.
- 5. In the message that appears, click OK.

# 20.1.7. Health check

## 20.1.7.1. Health check overview

This topic describes the health check feature of Server Load Balancer(SLB). SLB checks the availability of Elastic Compute Service (ECS) instances that act as backend servers by performing health checks. The health check feature improves the overall availability of yourfrontend business and mitigates the impacts of exceptions that occur on backend ECS instances.

After you enable the health check feature, SLB stops distributing requests to ECS instances that are declared unhealthy and distributes new requests to healthy ECS instances. When the unhealthy ECS instances have recovered, SLB starts forwarding requests to these ECS instances again.

If your business is highly sensitive to traffic loads, frequent health checks may impact the availability of normal business. To reduce the impacts of health checks on your business, you can reduce the health check frequency, increase the health check interval, or change Layer 7 health checks to Layer 4 health checks. We recommend that you do not disable the health check feature to ensure business continuity.

## Health check process

SLB is deployed in clusters. Node servers in the LVS or Tengine clusterforward data and performhealth checks.

The node servers in the LVS clusterforward data and performhealth checks independently and in parallel based on configured load balancing policies. If an LVS node server detects that a backend ECS instance is unhealthy, this node server no longer sends new client requests to this ECS instance. This operation is synchronized among all node servers in the LVS cluster.

SLB uses the CIDR block of 100.64.0.0/10 for health checks. Make sure that backend ECS instances do not block this CIDR block. You do not need to configure a security group rule to allow access fromthis CIDR block. However, if you have configured security rules such as iptables, you must allow access fromthis CIDR block. 100.64.0.0/10 is reserved by Alibaba Cloud. Other users cannot use any IP addresses within this CIDR block, and therefore no relevant security risks exist.

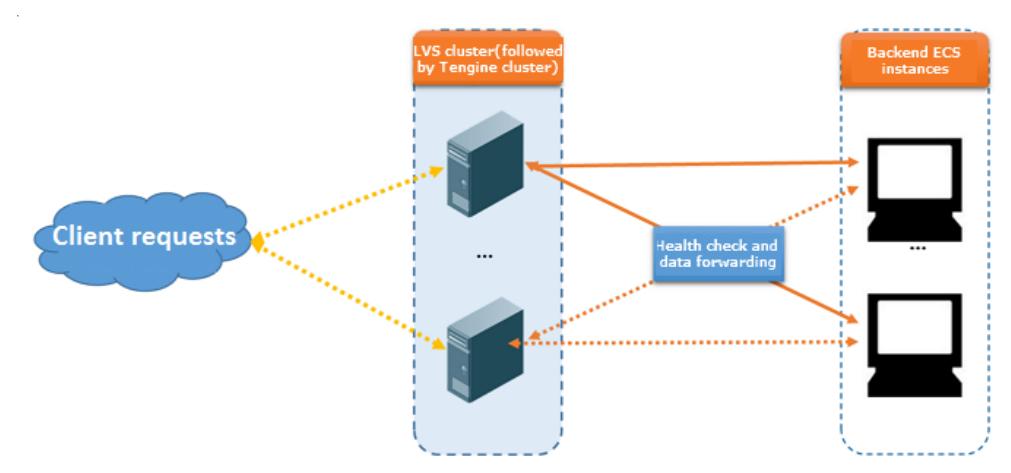

## Health checks of HTTP or HTTPS listeners

For Layer 7 (HTTP or HTTPS) listeners, SLB checks the status of backend ECS instances by sending HTTP HEAD requests. The following figure shows the process.

For HTTPS listeners, certificates are managed in SLB. To improve systemperformance, HTTPS is not used for data exchange (including health check data and business interaction data) between SLB and backend ECS instances.

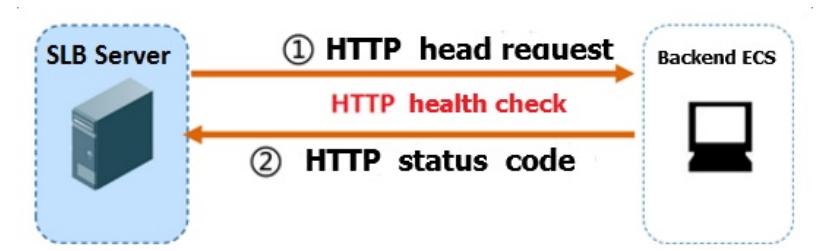

The following section describes the health check process of a Layer 7 listener:

- 1. A Tengine node server sends an HTTP HEAD request that contains the configured domain name to the internal IP address, health check port, and health check path of a backend ECS instance based on health check settings.
- 2. Afterthe backend ECS instance receives the request, the ECS instance returns an HTTP status code based on

the running status.

- 3. If the Tengine node server does not receive a response fromthe backend ECS instance within the specified response timeout period, the backend server is declared unhealthy.
- 4. If the Tengine node server receives a response from the backend ECS instance within the specified response timeout period, the node server compares the response with the configured status code. If the response contains the status code that indicates a healthy server, the backend serveris declared healthy. Otherwise, the backend server is declared unhealthy.

### Health checks of TCP listeners

For TCP listeners, SLB checks the status of backend servers by establishing TCP connections to improve health check efficiency. The following figure shows the process.

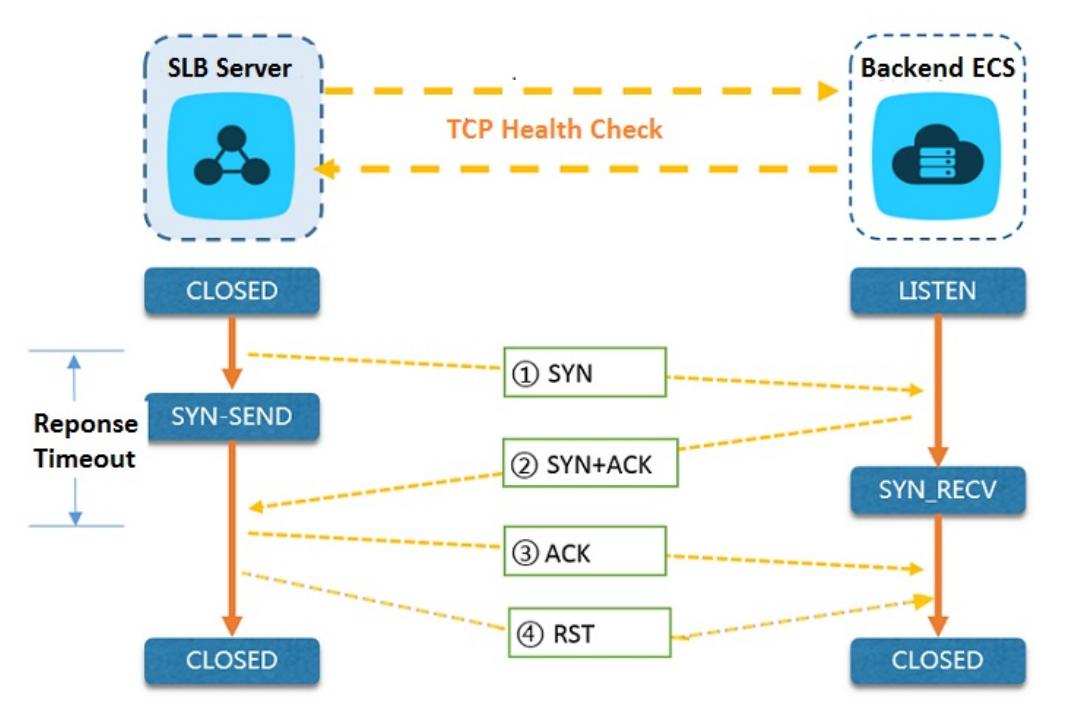

The following section describes the health check process of a TCP listener:

- 1. An LVS node server sends a TCP SYN packet to the internal IP address and health check port of a backend ECS instance.
- 2. Afterthe backend ECS instance receives the request, the ECS instance returns an SYN-ACK packet if the corresponding port is listening normally.
- 3. If the LVS node server does not receive a packet fromthe backend ECS instance within the specified response timeout period, the backend ECS instance is declared unhealthy. Then, the node server sends an RST packet to the backend ECS instance to terminate the TCP connection.
- 4. If the LVS node server receives a packet from the backend ECS instance within the specified response timeout period, the node server determines that the service runs properly and the health check succeeds. Then, the node server sends an RST packet to the backend ECS instance to terminate the TCP connection.

 $\Omega$  Note A TCP three-way handshake is conducted to establish a TCP connection. After the LVS node server receives the SYN+ACK packet from the backend ECS instance, the node server sends an ACK packet, and then immediately sends an RST packet to terminate the TCP connection.

This process may cause backend ECS instances to think that an error such as an abnormal exit occurred in the TCP connection. Then, these instances may report a corresponding error message, such as connection reset by peer, in logs such as Java connection pool logs.

Solution:

- You can implement HTTP health checks.
- If you have enabled the feature of obtaining actual client IP addresses on backend ECS instances, you can ignore connection errors caused by the access of the SLB CIDR block.

## Health checks of UDP listeners

For UDP listeners, SLB checks the status of backend ECS instances by sending UDP packets. The following figure shows the process.

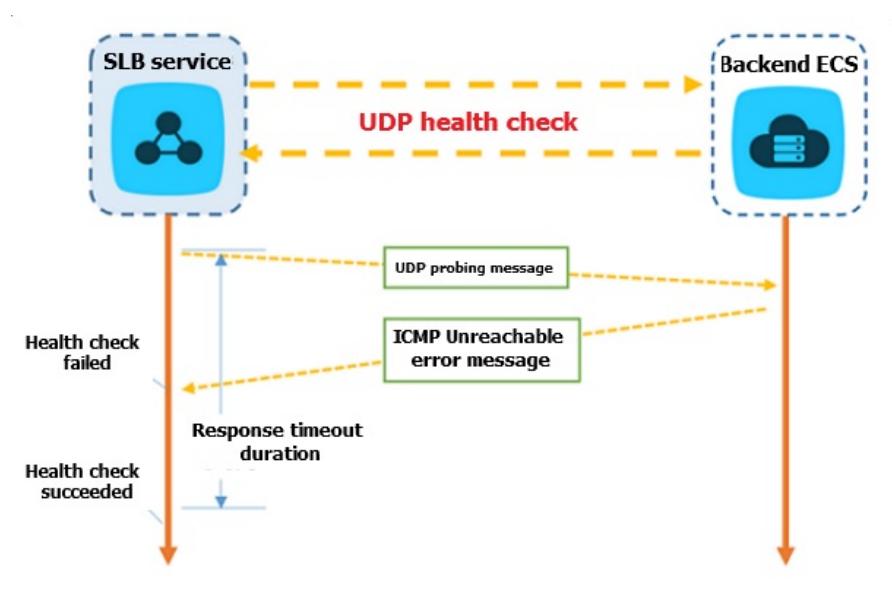

The following section describes the health check process of a UDP listener:

- 1. An LVS node server sends a UDP packet to the internal IP address and health check port of an ECS instance based on health check configurations.
- 2. If the corresponding port of the ECS instance is not listening normally, the systemreturns an ICMP error message, such as port XX unreachable . Otherwise, no message is returned.
- 3. If the LVS node server receives the ICMP error message within the response timeout period, the backend ECS instance is declared unhealthy.
- 4. If the LVS node server does not receive any messages fromthe backend ECS instance within the response timeout period, the ECS instance is declared healthy.

 $\Omega$  Note For UDP health checks, the health check result may not reflect the real status of a backend ECS instance in the following situation:

If the backend ECS instance uses a Linux operating system, the speed at which ICMP messages in high concurrency scenarios are sent is limited due to the ICMP attack prevention feature of Linux. In this case, even if a service exception occurs, SLB may declare the backend ECS instance healthy because the error message port XX unreachable is not returned. Consequently, the health check result deviates fromthe actual service status.

Solution:

You can specify a request and a response for UDP health checks. The ECS instance is considered healthy only when the specified response is returned. However, the client must be configured accordingly to return responses.

#### Health check time window

The health check feature effectively improves the availability of your services. However, to avoid impacts on systemavailability caused by frequent switching afterfailed health checks, the health check status switches only when health checks successively succeed orfail for a specified number of times within a certain time window. The health check time window is determined by the following factors:

- Health check interval: how often health checks are performed
- Response timeout: the length of time to wait for a response
- Health check threshold: the number of consecutive successes orfailures of health checks

The health check time window is calculated based on the following formula:

■ Time window for health check failures = Response timeout × Unhealthy threshold + Health check interval × (Unhealthy threshold - 1)

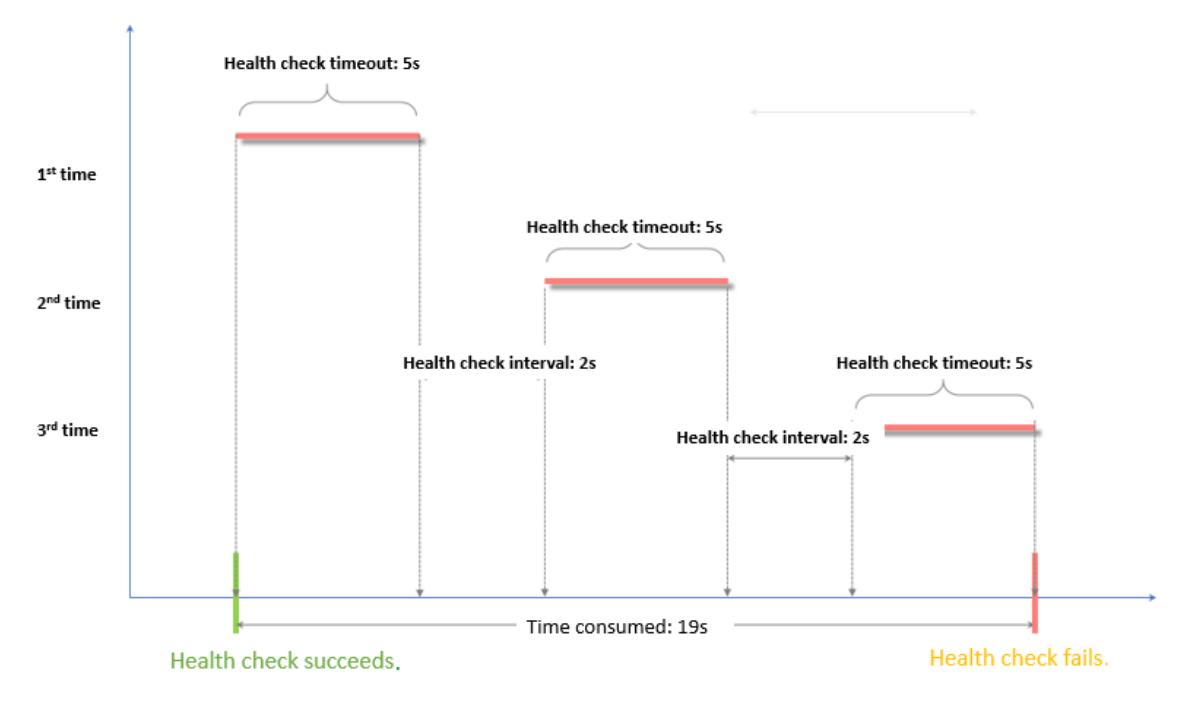

Time window for health check successes = Response time of a successful health check × Healthy threshold + Health check interval  $\times$  (Healthy threshold - 1)

 $\Omega$  Note The response time of a successful health check is the duration from the time when the health check request is sent to the time when the response is received. When TCP health checks are used, the response time is short and almost negligible because only whetherthe specific port is alive is checked. For HTTP health checks, the response time depends on the performance and load of the application server and is typically within a few seconds.

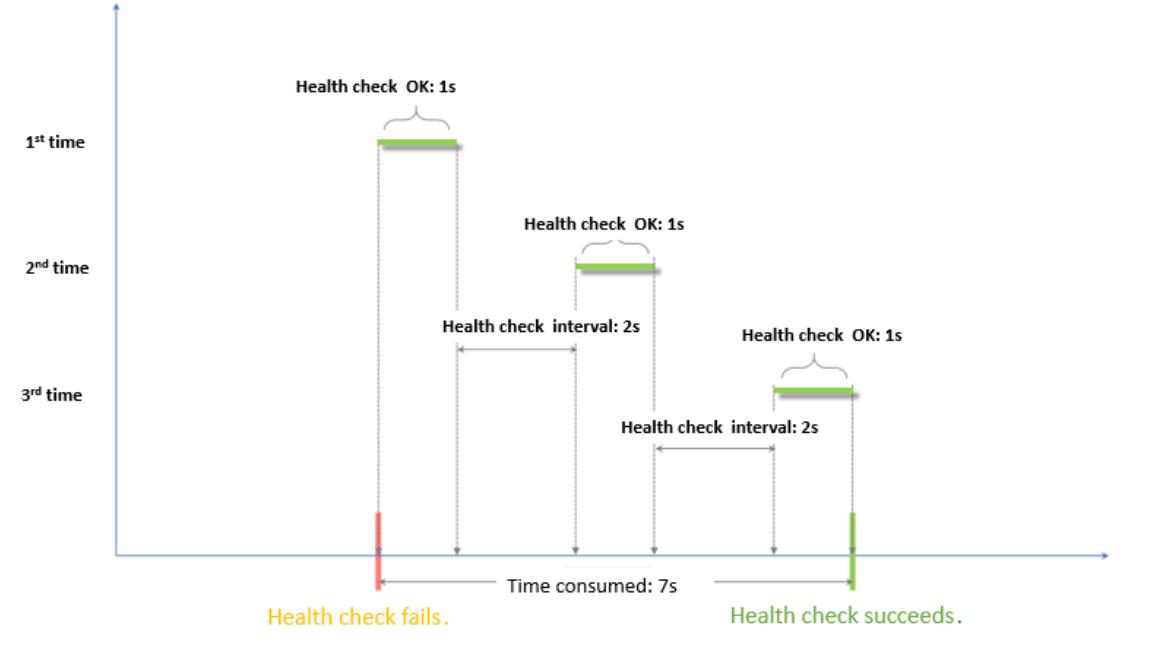

The health check result has the following impacts on request forwarding:

- If the health check of the backend ECS instance fails, new requests are distributed to other backend ECS instances. This does not affect client access.
- If the health check of the backend ECS instance succeeds, new requests are distributed to this instance. The client access is normal.
- If an exception occurs on the backend ECS instance and a request arrives during a time window for health check failures, the request is still sent to the backend ECS instance. This is because the number of failed health checks has not reached the unhealthy threshold (3 times by default). In this case, the client access fails.

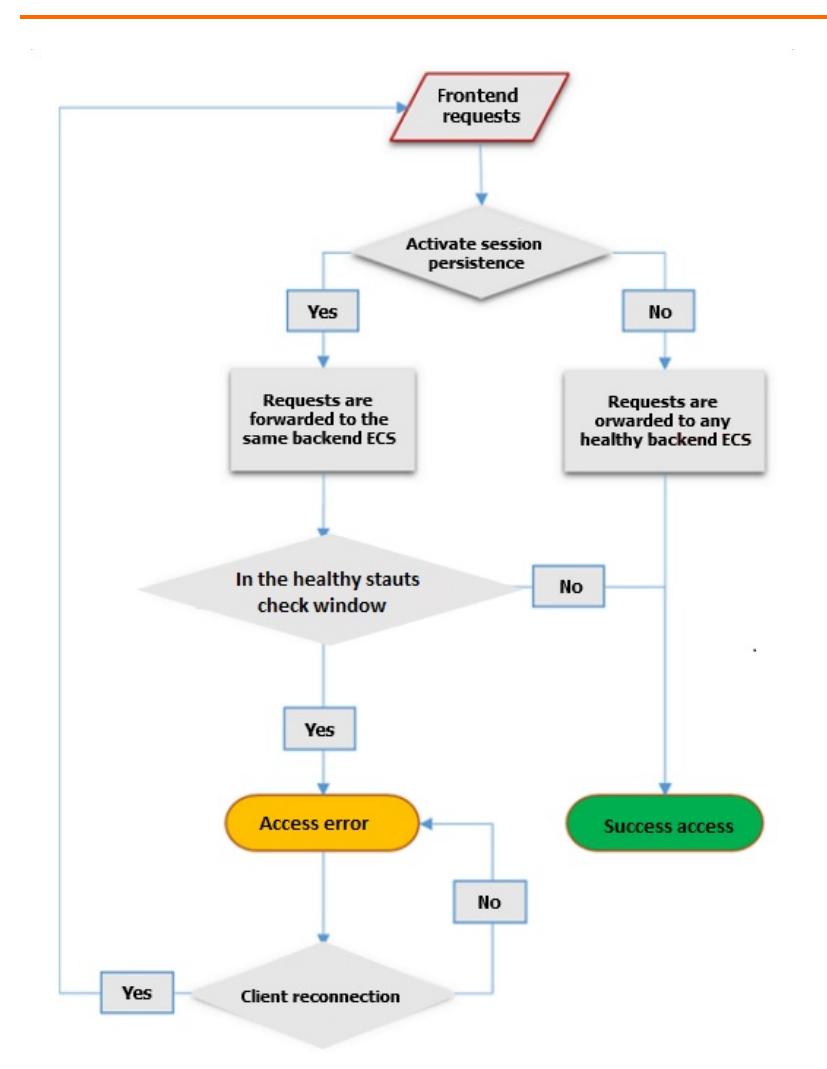

### Examples of health check response timeout and health check interval

The following health check settings are used in these examples:

- Response T imeout Period: 5 Seconds
- Health Check Interval: 2 Seconds
- Healthy Threshold: 3 Times
- Unhealt hy T hreshold: 3 T imes

Time window for health check failures = Response timeout × Unhealthy threshold + Health check interval × (Unhealthy threshold - 1). That is,  $5 \times 3 + 2 \times (3 - 1) = 19$  seconds. If the response time of a health check exceeds 19 seconds, the health check fails.

The following figure shows the time window from a healthy status to an unhealthy status.

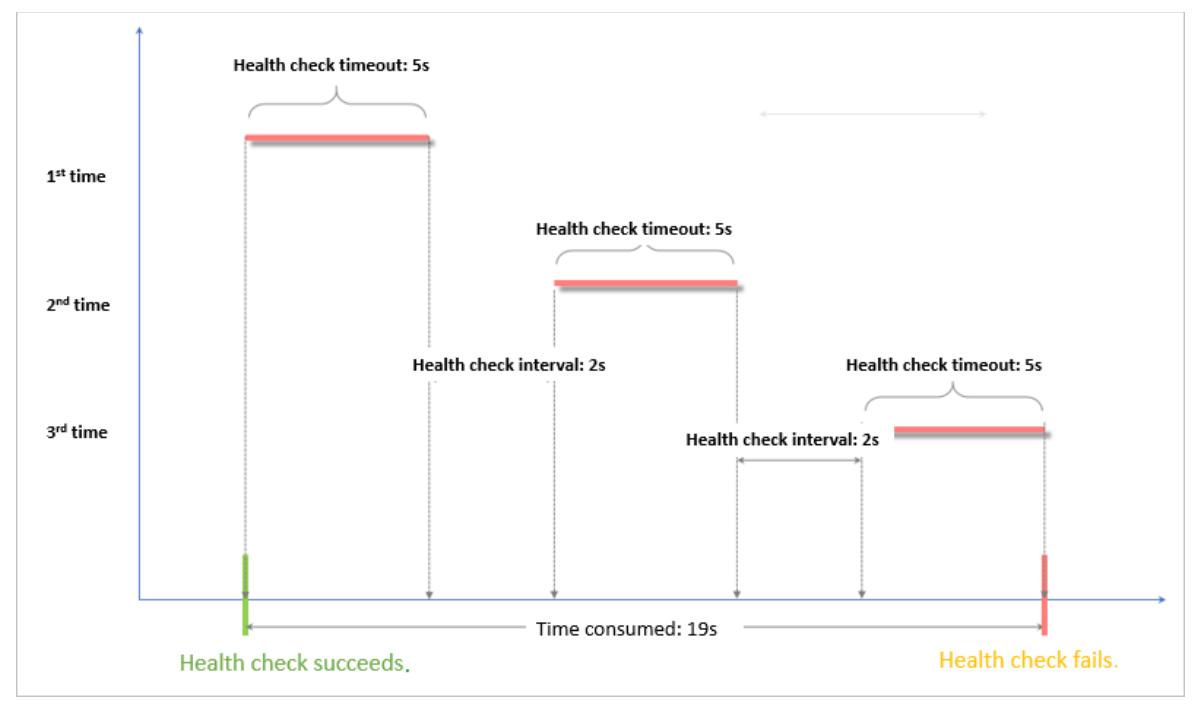

Time window for health check successes = Response time of a successful health check  $\times$  Healthy threshold + Health check interval  $\times$  (Healthy threshold - 1). That is,  $(1 \times 3) + 2 \times (3 - 1) = 7$  seconds. If the response time of a successful health check is less than seven seconds, the health check succeeds.

 $\Omega$  Note The response time of a successful health check is the duration from the time when the health check request is sent to the time when the response is received. When TCP health checks are used, the response time is short and almost negligible because only whetherthe specific port is alive is checked. For HTTP health checks, the response time depends on the performance and load of the application server and is typically within a few seconds.

The following figure shows the time window froman unhealthy status to a healthy status (assume that it takes 1 second forthe serverto respond to a health check request).

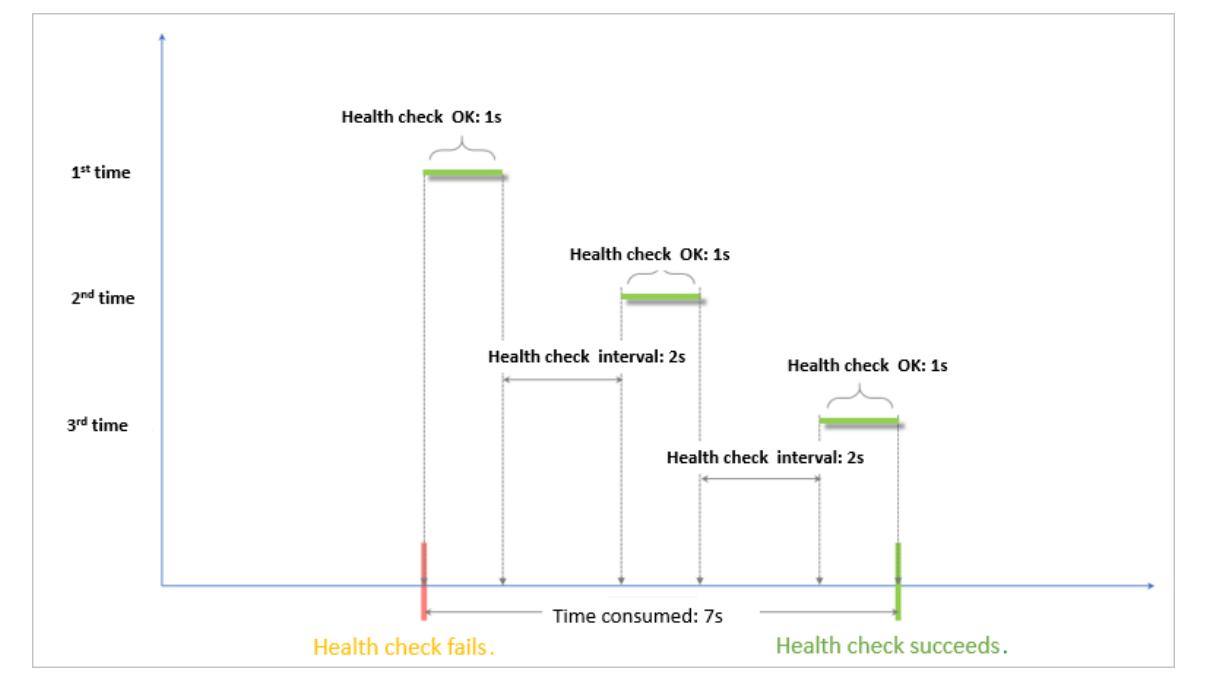

## Domain name setting in HTTP health checks

When HTTP health checks are used, you can set a domain name for health checks. The setting is optional. Some application servers verify the host field in requests. In this case, the request header must contain the host field. If a domain name is configured in health check setting, SLB adds the domain name to the host field when SLB forwards a request to an application server. If no domain name is configured, the health check request is denied by the application server because it does not contain a host field and the health check may fail. If your application server verifies the host field in requests, you must configure a domain name to make sure that the health check feature works.

# 20.1.7.2. Configure health checks

This topic describes how to configure health checks. You can configure health checks when you create a listener orfor an existing listener. The default health check settings can meet yourrequirements in most cases.

### Procedure

- 1. Log on to the SLB [console](#page-2534-0).
- 2. Find an SLB instance and click the instance ID.
- 3. On the page that appears, click the List ener tab.
- 4. ClickAdd List ener, orfind an existing listener and click Modif y List ener in the Actions column.
- 5. Click Next to go to the Healt h Check step and configure the health check.

We recommend that you use the default settings when you configure health checks.

#### Health check parameters

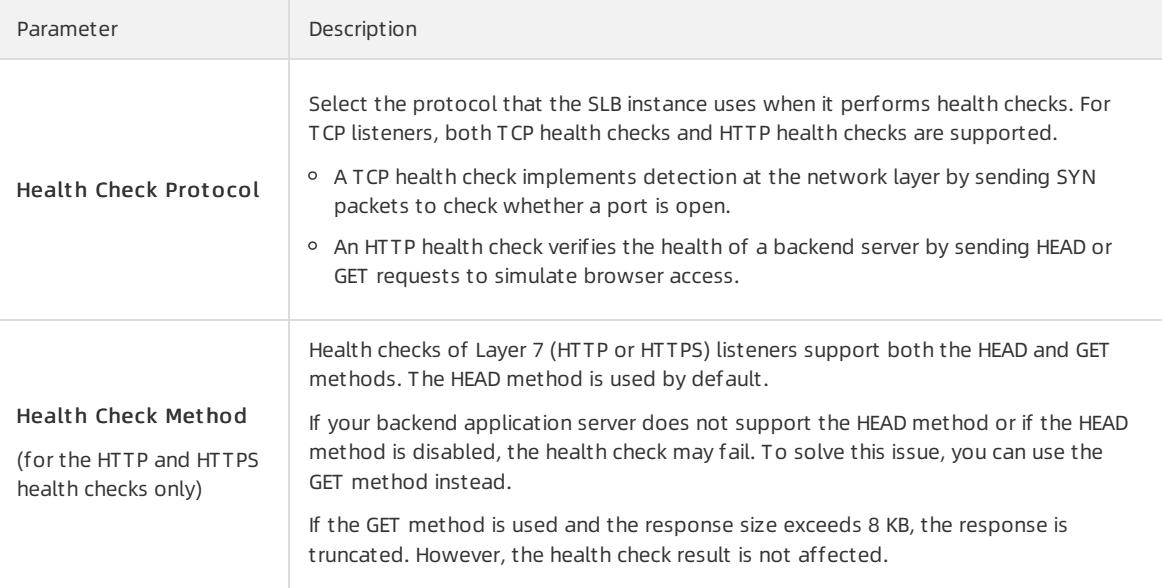

<span id="page-2584-0"></span>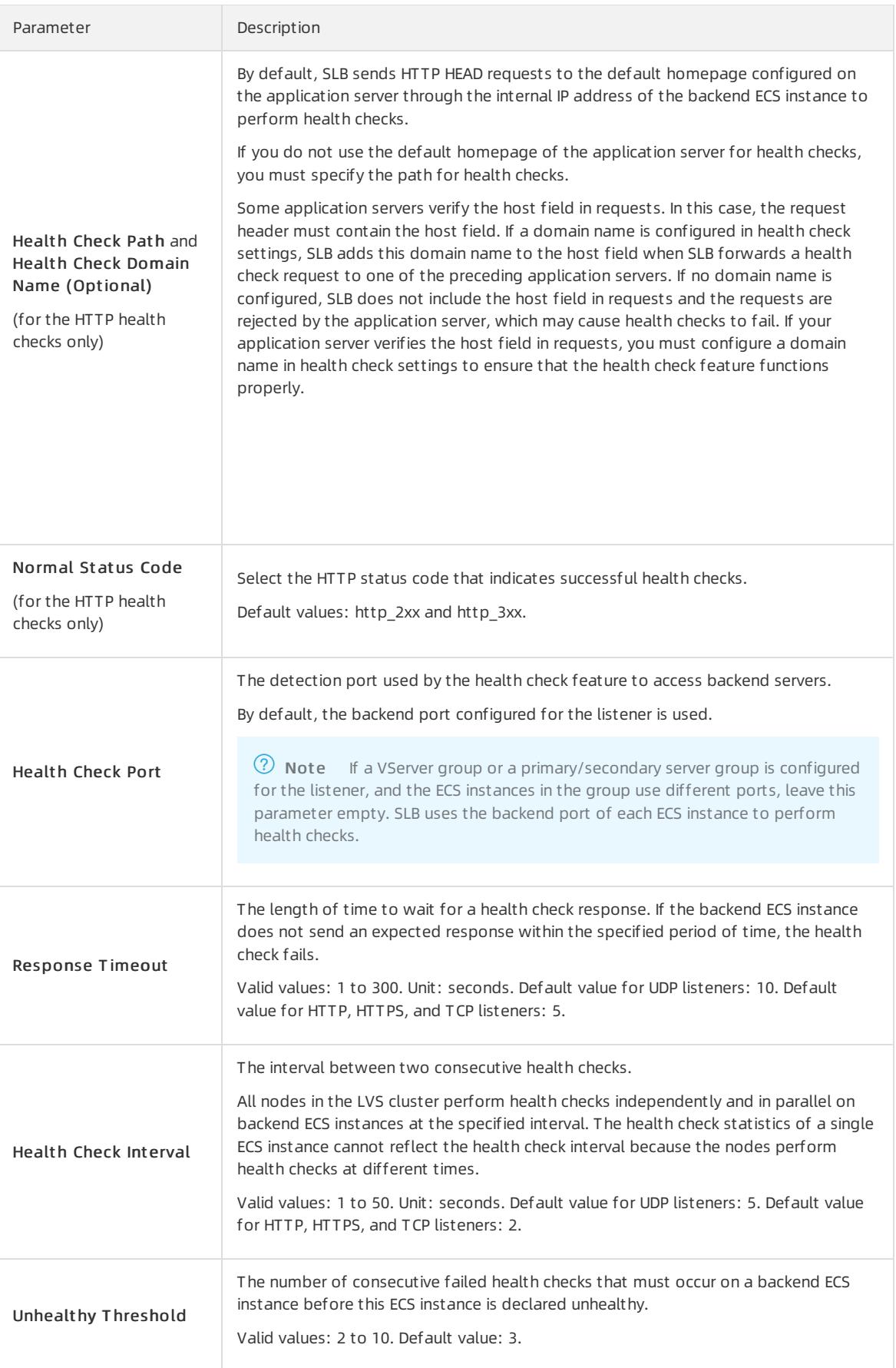

#### 6. Click Next.

# 20.1.7.3. Disable the health check feature

This topic describes how to disable the health check feature for a Server Load Balancer(SLB) instance. If you disable the health check feature, requests may be distributed to unhealthy backend Elastic Compute Service (ECS) instances. This causes service disruptions. We recommend that you enable the health check feature.

### Procedure

- 1. Log on to the SLB [console](#page-2534-0).
- 2. On the Inst ances page, find the SLB instance that you want to manage and click its instance ID.
- 3. On the List ener tab, find the listenerfor which you want to disable the health check feature and click Modif y List ener in the Actions column.
- 4. On the Configure List ener page, click Next to proceed to the Healt h Check wizard page.
- 5. Turn off the Enable Health Check switch and click Next.
- 6. Click Submit and click OK.

# 20.1.8. Certificate management

## <span id="page-2585-0"></span>20.1.8.1. Certificate overview

This topic provides an overview of the certificates that can be deployed on SLB instances. To use an HTTPS listener, you must upload the required third-party server certificate and digital identification issued by a certificate authority (CA) to SLB. You do not need to configure certificates on backend servers after uploading the certificates to SLB.

To upload a third-party certificate, you must have the files that contain the public key and private key of the certificate.

HTTPS server certificates and client CA certificates are supported.

You can create a maximumof 100 certificates per account.

## 20.1.8.2. Certificate requirements

Server Load Balancer(SLB) supports only certificates in the PEM format. Before you upload a certificate, make sure that the certificate content, certificate chain, and private key meet the corresponding format requirements.

### Certificates issued by a root CA

If the certificate was issued by a root certification authority (CA), the received certificate is the only one that needs to be uploaded to SLB. In this case, the website that is configured with this certificate is regarded as a trusted website and does not require additional certificates.

The certificate must meet the following format requirements:

- $\bullet$  The certificate must start with  $\sim$ ----BEGIN CERTIFICATE----- and end with -----END CERTIFICATE-----.
- Each line (except the last line) must contain 64 characters. The last line can contain 64 orfewer characters.
- The certificate content cannot contain spaces.

### Certificates issued by an intermediate CA

If the certificate was issued by an intermediate CA, the received certificate file contains multiple certificates. You must upload both the server certificate and the required intermediate certificates to SLB.

The format of the certificate chain must meet the following requirements:

- <span id="page-2586-0"></span>The server certificate must be put first and the content of the one or more required intermediate certificates must be put underneath without blank lines between the certificates.
- The certificate content cannot contain spaces.
- Blank lines are not allowed between the certificates. Each line must contain 64 characters. For more information, see [RFC1421](https://tools.ietf.org/html/rfc1421).
- Certificates must meet the corresponding format requirements. In most cases, the intermediate CA provides instructions about the certificate format when certificates are issued. The certificates must meet the format requirements.

The following section provides a sample certificate chain:

```
-----BEGIN CERTIFICATE-----
-----END CERTIFICATE-----
-----BEGIN CERTIFICATE-----
-----END CERTIFICATE-----
-----BEGIN CERTIFICATE-----
-----END CERTIFICATE-----
```
## Public keys of certificates

SLB supports the following public key algorithms:

- RSA 1024
- RSA 2048
- RSA 4096
- $\bullet$  FCDSA P-256
- ECDSA P-384
- ECDSA P-521

### RSA private keys

When you upload a server certificate, you must upload the private key of the certificate.

An RSA private key must meet the following format requirements:

- The private key must start with -----BEGIN RSA PRIVATE KEY----- and end with -----END RSA PRIVATE KEY-- ---, and these parts must also be uploaded.
- Blank lines are not allowed in the content. Each line (except the last line) must contain 64 characters. The last line can contain 64 or fewer characters. For more information, see [RFC1421](https://tools.ietf.org/html/rfc1421).

You may use an encrypted private key. For example, the private key starts with  $\sim$ ---BEGIN PRIVATE KEY----and ends with -----END PRIVATE KEY-----, or starts with -----BEGIN ENCRYPTED PRIVATE KEY----- and ends with -----END ENCRYPTED PRIVATE KEY-----. The private key may also contain Proc-Type: 4, ENCRYPTED . In this case, you must first run the following command to convert the private key:

openssl rsa -in old\_server\_key.pem -out new\_server\_key.pem

# 20.1.8.3. Upload certificates

This topic describes how to create and upload certificates to Server Load Balancer(SLB). Before you create an HTTPS listener, you must upload the required server certificate and CA certificate to SLB. You do not need to configure certificates on backend servers after you upload the certificates to SLB.

### Prerequisites

A server certificate is purchased.

<span id="page-2587-0"></span>A CA certificate and a client certificate are generated.

### Context

Note that you can create up to 100 certificates with each account.

#### Procedure

- 1. In the left-side navigation pane, click Certificates.
- 2. On the Certificates page, click Create Certificate.
- 3. In the Create Certificate panel, set the required parameters and click Create.

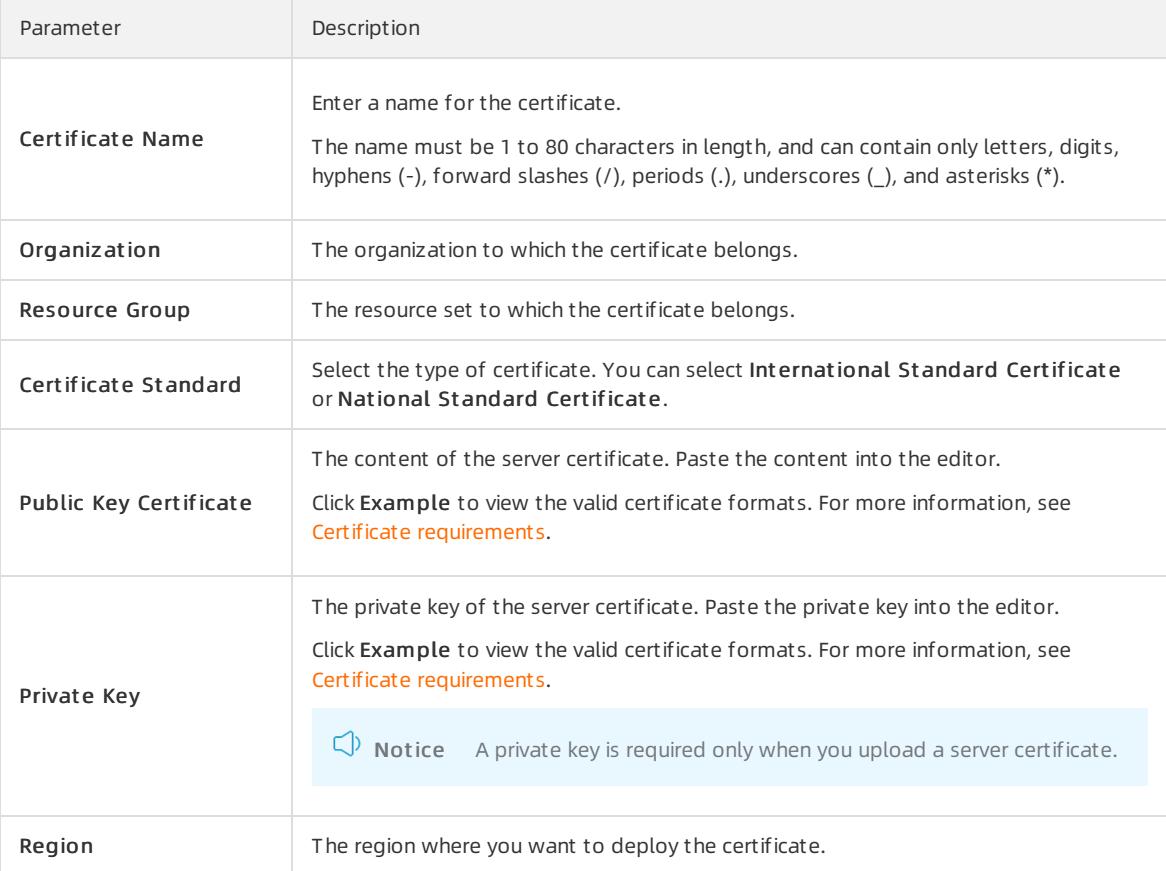

4. ClickCreat e.

## 20.1.8.4. Generate a CA certificate

When you configure an HTTPS listener, you can use a self-signed CA certificate. This topic describes how to generate a CA certificate and use the CA certificate to sign a client certificate.

## Generate a CA certificate by using Open SSL

1. Run the following commands to create a cafolder in the /root directory and then create four subfolders under the cafolder.

```
sudo mkdir ca
cd ca
sudo mkdir newcerts private conf server
```
- o newcerts is used to store the digital certificate signed by the CA certificate.
- $\circ$  *private* is used to store the private Key of the CA certificate.
- $\circ$  *conf* is used to store the configuration files used for simplifying parameters.
- $\circ$  server is used to store the server certificate.
- 2. Create an *openssl.conf* file that contains the following information in the *conf* directory.

```
\lceil ca \rceildefault ca = foo
[ foo ]
dir = /root/ca
database = /root/ca/index.txt
new certs dir = /root/ca/newcerts
certificate = /root/ca/private/ca.crt
serial = /root/ca/serial
private_key = /root/ca/private/ca.key
RANDFILE = /root/ca/private/.rand
default_days = 365
default_crl_days= 30
default md = md5unique_subject = no
policy = policy_any
[ policy_any ]
countryName = match
stateOrProvinceName = match
organizationName = match
organizationalUnitName = match
localityName = optional
commonName = supplied
emailAddress = optional
```
3. Run the following command to generate a private Key.

cd /root/ca sudo openssl genrsa -out private/ca.key

The following figure is an example of the key generation.

```
root@iZbp1hfvivcqx1jbwap31iZ:~/ca/conf# cd /root/ca
root@iZbp1hfvivcqx1jbwap31iZ:~/ca# sudo openssl genrsa -out private/ca.key
Generating RSA private key, 2048 bit long modulus
\dots + + +. + + +e is 65537 (0x10001)
```
4. Run the following command and input the required information according to the prompts. Press Enterto generate a csrfile.

sudo openssl req -new -key private/ca.key -out private/ca.csr

root@iZbp1hfvivcqx1jbwap31iZ:~/ca# sudo openssl req -new -key private/ca.key -ou t private/ca.csr You are about to be asked to enter information that will be incorporated into your certificate request. What you are about to enter is what is called a Distinguished Name or a DN. There are quite a few fields but you can leave some blank For some fields there will be a default value, If you enter '.', the field will be left blank. Country Name (2 letter code) [AU] CN<br>State or Province Name (full name) [Some-State] [ZheJiang] Locality Name (eg, city) [] HangZhou Organization Name (eg, company) [Internet Widgits Pty Ltd] (Alibaba) Organizational Unit Name (eg, section) []:<sup>[Test]</sup><br>Common Name (e.g. server FQDN or YOUR name) [] (mydomain) Email Address [] a@alibaba.com) Please enter the following 'extra' attributes to be sent with your certificate request A challenge password []: An optional company name []: root@iZbp1hfvivcqx1jbwap31iZ:~/ca#

 $\circled{?}$  Note

Common Name is the domain name of the SLB instance.

5. Run the following command to generate a crt file:

sudo openssl x509 -req -days 365 -in private/ca.csr -signkey private/ca.key -out private/ca.crt

6. Run the following command to set the start sequence numberforthe private Key, which can be any four characters.

sudo echo FACE > serial

7. Run the following command to create a CA Key library:

```
sudo touch index.txt
```
8. Run the following command to create a certificate revocation list forremoving the client certificate:

```
sudo openssl ca -gencrl -out /root/ca/private/ca.crl -crldays 7 -config "/root/ca/conf/openssl.co
nf"
```
The out put is:

Using configuration from /root/ca/conf/openssl.conf

#### Sign the client certificate

1. Run the following command to generate a users folder under the ca directory to store the client Key.

sudo mkdir users

2. Run the following command to create a Key forthe client certificate:

```
sudo openssl genrsa -des3 -out /root/ca/users/client.key 1024
```
#### $\circled{?}$  Note

Enter a pass phrase when creating the Key. It is the password to protect the private Key from unauthorized access. Enterthe same password twice.

#### 3. Run the following command to create a *csr* file for the client Key.

sudo openssl req -new -key /root/ca/users/client.key -out /root/ca/users/client.csr

Enterthe pass phrase set in the previous step and otherrequired information when prompted.

#### $(?)$  Note

A challenge password is the password of the client certificate. Note that it is not the password of the client Key.

#### 4. Run the following command to sign the client Key.

sudo openssl ca -in /root/ca/users/client.csr -cert /root/ca/private/ca.crt -keyfile /root/ca/pri vate/ca.key -out /root/ca/users/client.crt -config "/root/ca/conf/openssl.conf"

Enter  $y$  twice when prompted to confirm the operation.

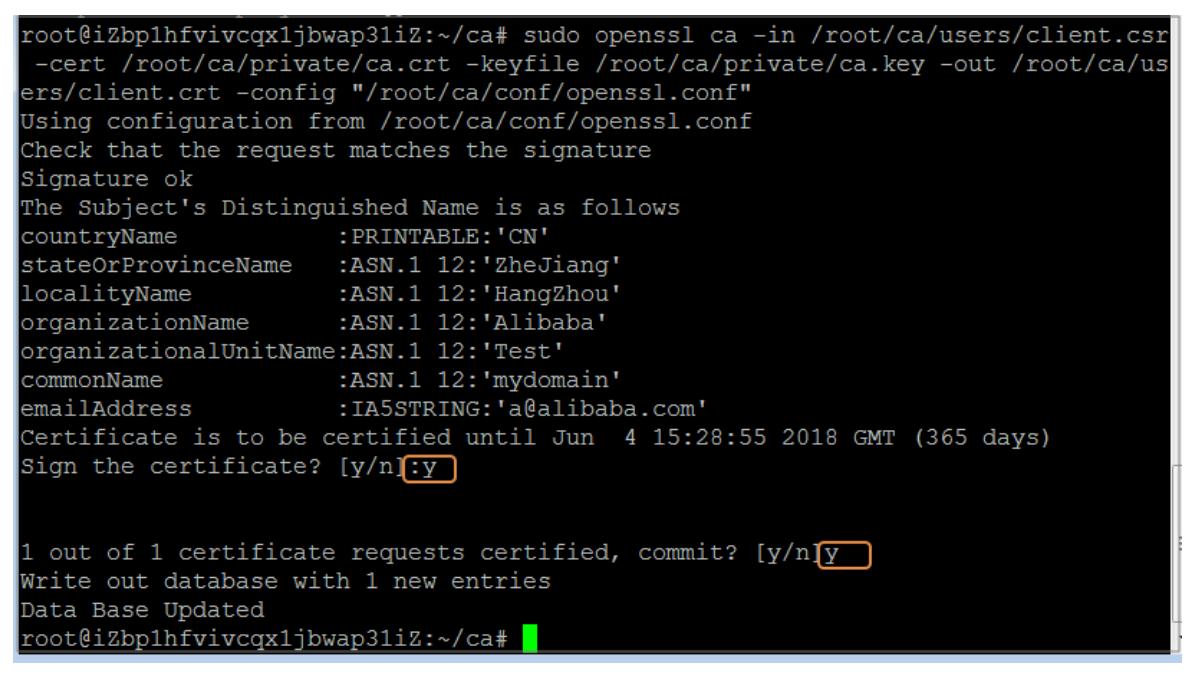

5. Run the following command to convert the certificate to a PKCS12 file.

sudo openssl pkcs12 -export -clcerts -in /root/ca/users/client.crt -inkey /root/ca/users/client.k ey -out /root/ca/users/client.p12

Follow the prompts to enterthe pass phrase of client Key. Then enterthe password used for exporting the client certificate. This password is used to protect the client certificate, which is required when you install the client certificate.

6. Run the following commands to view the generated client certificate:

```
cd users
ls
```
## 20.1.8.5. Convert the certificate format

Server Load Balancer(SLB) supports PEM certificates only. Certificates in otherformats must be converted to the PEM format before they can be uploaded to SLB. We recommend that you use Open SSL for conversion.

### Convert DER to PEM

DER: This format is usually used on a Java platform. The certificate file suffix is generally . der, . cer, or . crt.

Run the following command to convert the certificate format:

openssl x509 -inform der -in certificate.cer -out certificate.pem

• Run the following command to convert the private key:

openssl rsa -inform DER -outform PEM -in privatekey.der -out privatekey.pem

### Convert P7B to PEM

P7B: This format is usually used in a Windows server and Tomcat.

Run the following command to convert the certificate format:

openssl pkcs7 -print\_certs -in incertificate.p7b -out outcertificate.cer

### Convert PFX to PEM

PFX: This format is usually used in a Windows server.

• Run the following command to extract the certificate:

openssl pkcs12 -in certname.pfx -nokeys -out cert.pem

• Run the following command to extract the private key:

openssl pkcs12 -in certname.pfx -nocerts -out key.pem -nodes

## 20.1.8.6. Replace a certificate

This topic describes how to replace a certificate with a new certificate. We recommend that you replace certificates before they expire to avoid impacts on your service.

#### Procedure

1. Create and upload a new certificate.

For more information, see [Overview](#page-2585-0).

2. Configure the certificate forthe target HTTPS listener.

For more information, see Add an HTTPS [listener](#page-2549-0).

- 3. On the Certificates page, find the certificate to be replaced and click Delete in the Actions column.
- 4. In the dialog box that appears, click OK.
# 21.Virtual Private Cloud (VPC) 21.1. User Guide

# 21.1.1. What is a VPC?

A virtual private cloud (VPC) is a private network dedicated for your use. You have full control over your VPC. For example, you can specify the CIDR block and configure route tables and gateways. In a VPC, you can deploy Apsara Stack resources, such as Elastic Compute Service (ECS) instances, ApsaraDB RDS instances, and Server Load Balancer(SLB) instances.

Furthermore, you can connect your VPC to other VPCs or on-premises networks to create a customnetwork environment. This way, you can migrate applications to the cloud and extend data centers.

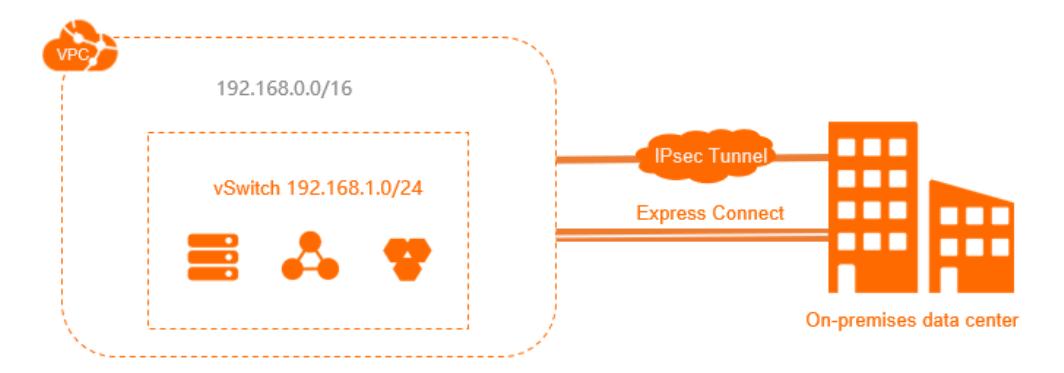

#### Components

Each VPC consists of one vRouter, at least one private CIDR block, and at least one vSwitch.

• Private CIDR blocks

When you create a VPC and a vSwitch, you must specify the private IP address range forthe VPC in CIDR notation.

You can use the standard private CIDR blocks listed in the following table and their subsets as CIDR blocks for your VPCs. For more information, see the Plan and design a VPC topic in User Guide.

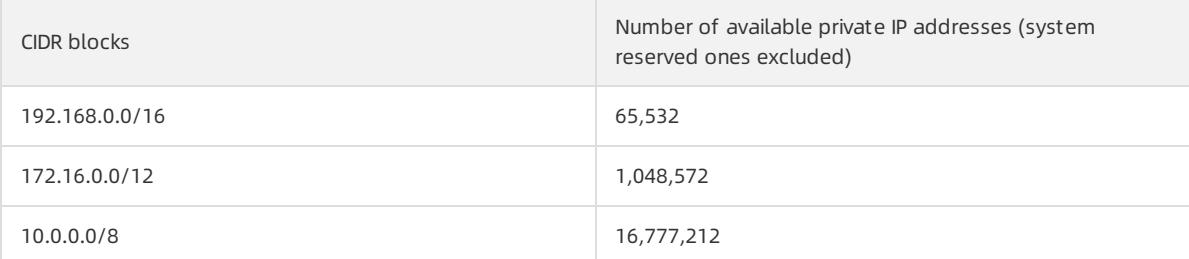

**•** vRouters

A vRouteris the hub of a VPC and serves as a gateway between the VPC and other networks. After a VPC is created, a vRouteris automatically created forthe VPC. Each vRouteris associated with a route table.

For more information, see the Route table overview topic in User Guide.

• vSwitches

A vSwitch is a basic network component that connects different cloud resources in a VPC. After you create a VPC, you can create a vSwitch to divide your VPC into multiple subnets. vSwitches deployed in a VPC can communicate with each other overthe private network. You can deploy your applications in vSwitches that belong to different zones to improve service availability.

For more information, see the Create a vSwitch topic in User Guide.

# <span id="page-2593-0"></span>21.1.2. Log on to the VPC console

This topic describes how to log on to the Virtual Private Cloud (VPC) console of Apsara Uni-manager by using the Google Chrome browser.

#### Prerequisites

- The URL of the Apsara Uni-manager Management Console is obtained fromthe deployment personnel before you log on to the Apsara Uni-manager Management Console.
- A browseris available. We recommend that you use the Google Chrome browser.

#### Procedure

- 1. In the address bar, enterthe URL of the Apsara Uni-manager Management Console. Press the Enter key.
- 2. Enter your username and password.

Obtain the username and password that you can use to log on to the console fromthe operations administrator.

 $\circled{?}$  Note When you log on to the Apsara Uni-manager Management Console for the first time, you must change the password of your username. Your password must meet complexity requirements. The password must be 8 to 20 characters in length and must contain at least two of the following character types:

- Uppercase orlowercase letters
- o Digits
- $\circ$  Special characters, which include ! @ # \$ %

#### 3. Click Login.

4. In the top navigation bar, choose Products > Networking > Virtual Private Cloud.

# 21.1.3. Quick start

# 21.1.3.1. Plan and design a VPC

Before you create virtual private clouds (VPCs) and VSwitches, you need to plan the quantity and Classless Interdomain Routing (CIDR) blocks of VPCs and VSwitches.

- How many VPCs are [required?](#page-2594-0)
- How many [VSwitches](#page-2594-1) are required?
- How do I [specify](#page-2595-0) CIDR blocks?
- $\bullet$  How do I specify CIDR blocks if I want to connect a VPC to other VPCs or [on-premises](#page-2596-0) data centers?

#### How many VPCs are required?

One VPC

We recommend that you create one VPC if you do not need to deploy systems in multiple regions or separate VPCs.

<span id="page-2594-0"></span>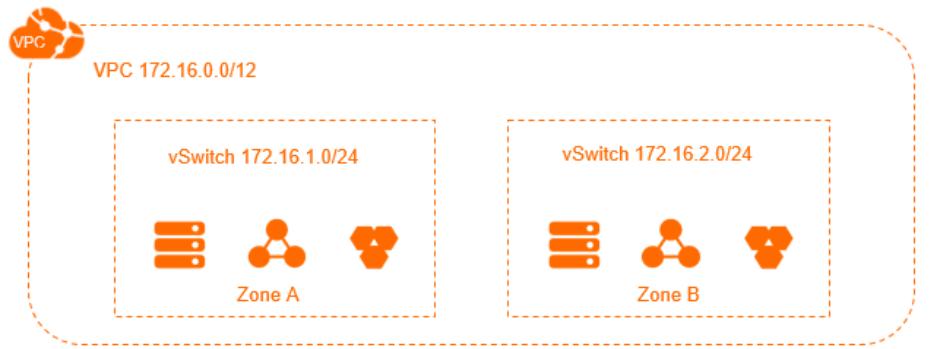

• Multiple VPCs

We recommend that you create multiple VPCs if you need to:

Deploy application systems across regions.

A VPC cannot be deployed across regions. If you want to deploy your application systems in different regions, you must create multiple VPCs. You can use Express Connect and VPN Gateway to connect VPCs.

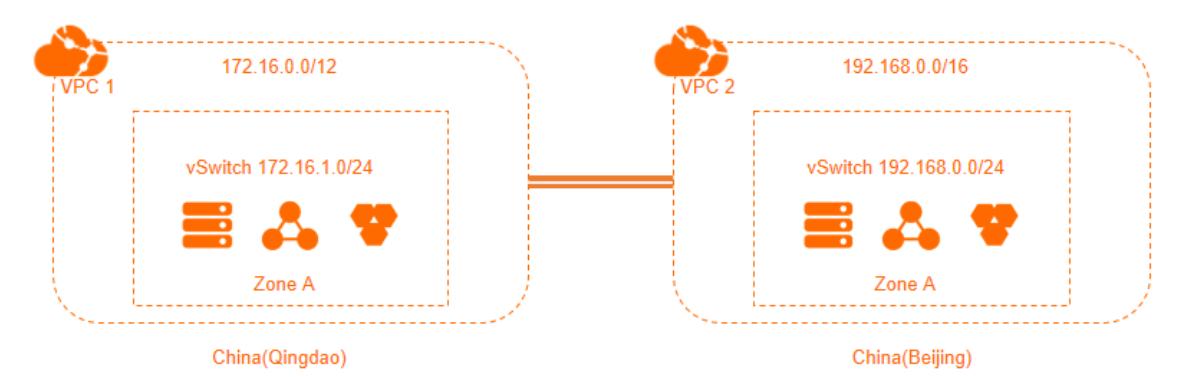

o Separate IT systems

To separate IT systems, you must create multiple VPCs. The following figure shows an example of isolating a production environment froma test environment by deploying themin separate VPCs.

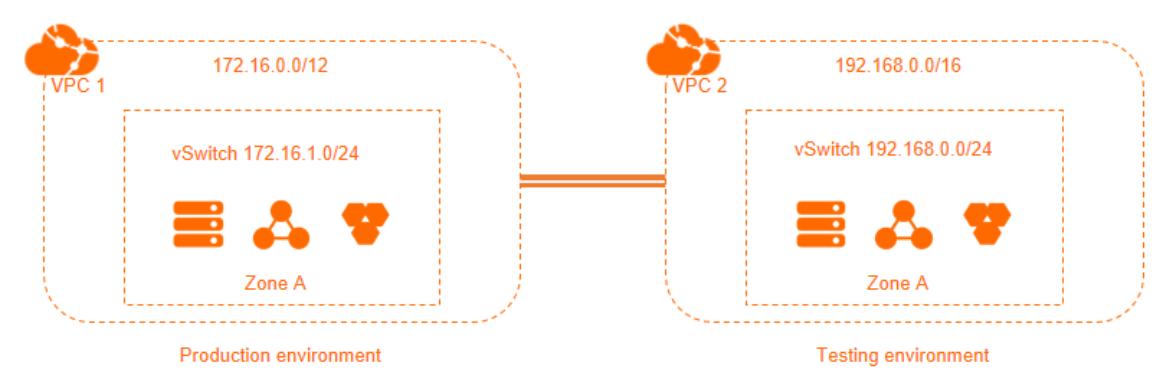

#### <span id="page-2594-1"></span>How many VSwitches are required?

We recommend that you create at least two VSwitches for each VPC and deploy these VSwitches in different zones to achieve zone-disaster recovery.

After you deploy your applications in different zones within a region, you must measure the network latency between these applications. This is because the cross-zone network latency may be higherthan expected due to complex data processing or cross-zone calls. An ideal approach is to optimize and adjust your systems to strike a balance between availability and latency.

<span id="page-2595-1"></span>In addition, the sizes and designs of your IT systems must also be taken into consideration when you create VSwitches. If you allow traffic fromthe Internet to be routed to and fromthe frontend systems, you can deploy the front-end systems in different VSwitches and the backend systems in other VSwitches to create a robust disaster recovery strategy.

#### <span id="page-2595-0"></span>How do I specify CIDR blocks?

When you create VPCs and VSwitches, you must specify their private IP address ranges in the formof CIDR blocks.

• VPC CIDR blocks

You can use 192.168.0.0/16, 172.16.0.0/12, 10.0.0.0/8, ortheir subsets as the CIDR blocks of your VPCs. To specify CIDR blocks for VPCs, follow these rules:

- If you have only one VPC and this VPC does not need to communicate with any on-premises data center, you can use one of the preceding CIDR blocks or one of their subsets as the CIDR block of the VPC.
- If you have multiple VPCs, or you need to build a hybrid cloud to integrate VPCs and on-premises data centers, we recommend that you use the subsets of the preceding CIDR blocks for your VPCs. In this case, the mask cannot be longerthan 16 bits.
- VSwitch CIDR blocks

The CIDR block of a VSwitch must be a subset of the CIDR block of the VPC this VSwitch resides in. For example, if the CIDR block of a VPC is 192.168.0.0/16, the CIDR block of a VSwitch in the VPC must be a segment from 192.168.0.0/17 to 192.168.0.0/29.

To specify CIDR blocks for VSwitches, follow these rules:

- The CIDR block size for a VSwitch is between a 16-bit mask and a 29-bit mask. It means that 8 to 65,536 IP addresses can be provided. This range is set because a 16-bit host address space provides addressing for 65,534 ECS instances, which can meet your needs in most cases, while a mask smallerthan 29 bits can only allow very few usable host addresses.
- The first and the last three IP addresses in each VSwitch CIDR block are reserved by the system. For example, if the CIDR block of a VSwitch is 192.168.1.0/24, the IP addresses 192.168.1.0, 192.168.1.253, 192.168.1.254, and 192.168.1.255 are reserved.
- You must check the number of ECS instances in the VSwitch before you specify the CIDR block of a VSwitch.

#### How do I specify CIDR blocks if I want to connect a VPC to other VPCs or onpremises data centers?

Before you connect your VPC to another VPC or an on-premises data center, you must make sure that the CIDR block of your VPC does not conflict with that of the peer network.

<span id="page-2596-0"></span>For example, assume you have three VPCs: VPC1 in China (Hangzhou), VPC2 in China (Beijing), and VPC3 in China (Shenzhen), as shown in the following figure. Express Connect circuit is used for VPC1 and VPC2 to communicate with each other. VPC3 does not communicate with other VPCs, but may need to communicate with VPC2 in the future. Additionally, you have an on-premises data centerin Shanghai, and you need to connect it to VPC1 by using an Express Connect circuit.

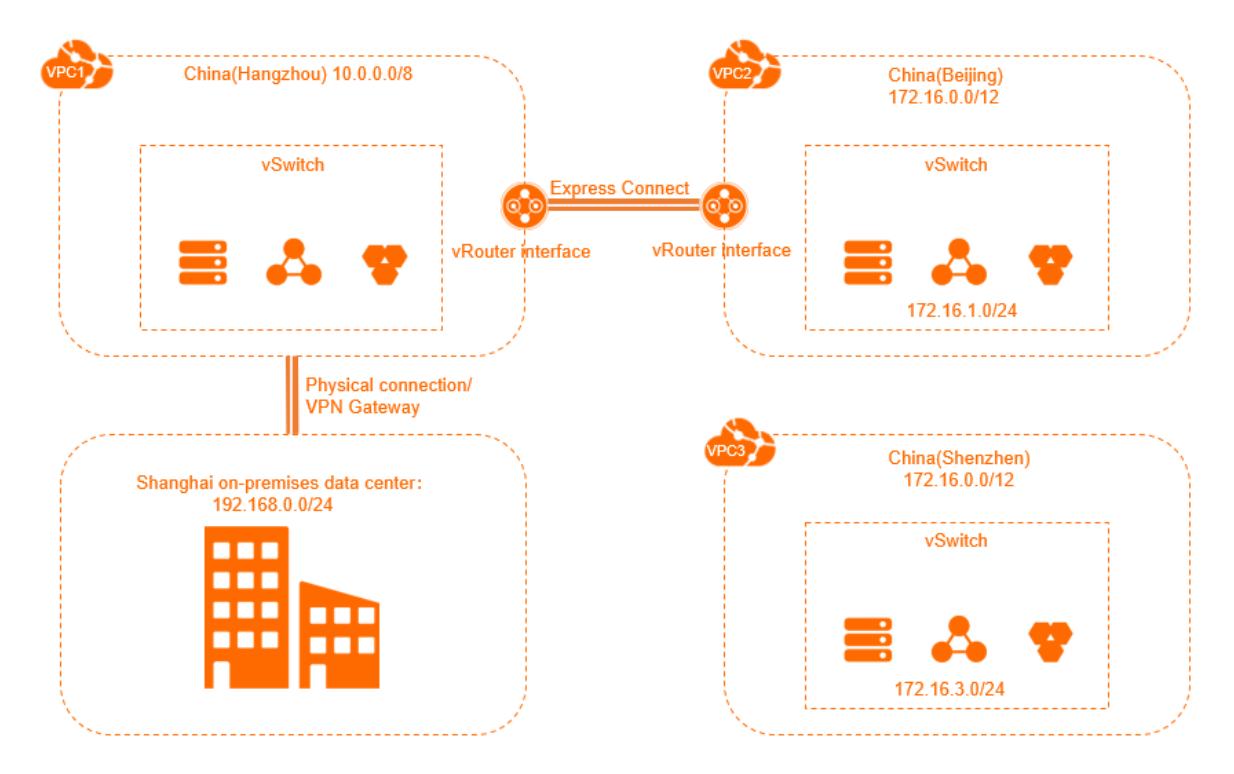

In this example, the CIDR block of VPC2 is different fromthe CIDR block of VPC1, but is the same with the CIDR block of VPC3. However, considering that VPC2 and VPC3 may need to communicate with each otherlaterin the private network, the VSwitches in these VPCs are assigned with different CIDR blocks. This example demonstrates that VPCs communicating with each other can have identical CIDR blocks, but their VSwitches must have different CIDR blocks.

When you specify CIDR blocks for multiple VPCs that need to communicate with each other, follow these rules:

- The preferred practice is to specify different CIDR blocks for different VPCs. You can use the subsets of the standard CIDR blocks to increase the number of available CIDR blocks.
- If you cannot assign different CIDR blocks for VPCs, try to specify different CIDR blocks forthe VSwitches in these VPCs.
- If you cannot assign different CIDR blocks for all VSwitches in these VPCs, make sure that different CIDR blocks are configured forthe VSwitches communicating with each other.

# 21.1.3.2. Create an IPv4 VPC

This topic describes how to create a virtual private cloud (VPC) with an IPv4 CIDR block and create an Elastic Compute Service (ECS) instance in the VPC.

#### Prerequisites

To deploy cloud resources in a VPC, you must have network subnetting prepared first. For more information, see Plan [networks](#page-2595-1).

#### Step 1: Create a VPC

Performthe following steps to create a VPC:

#### 1. Log on to the VPC [console](#page-2593-0).

- 2. On the VPCs page, click Create VPC.
- 3. On the Creat e VPC page, set the following parameters and click Submit .

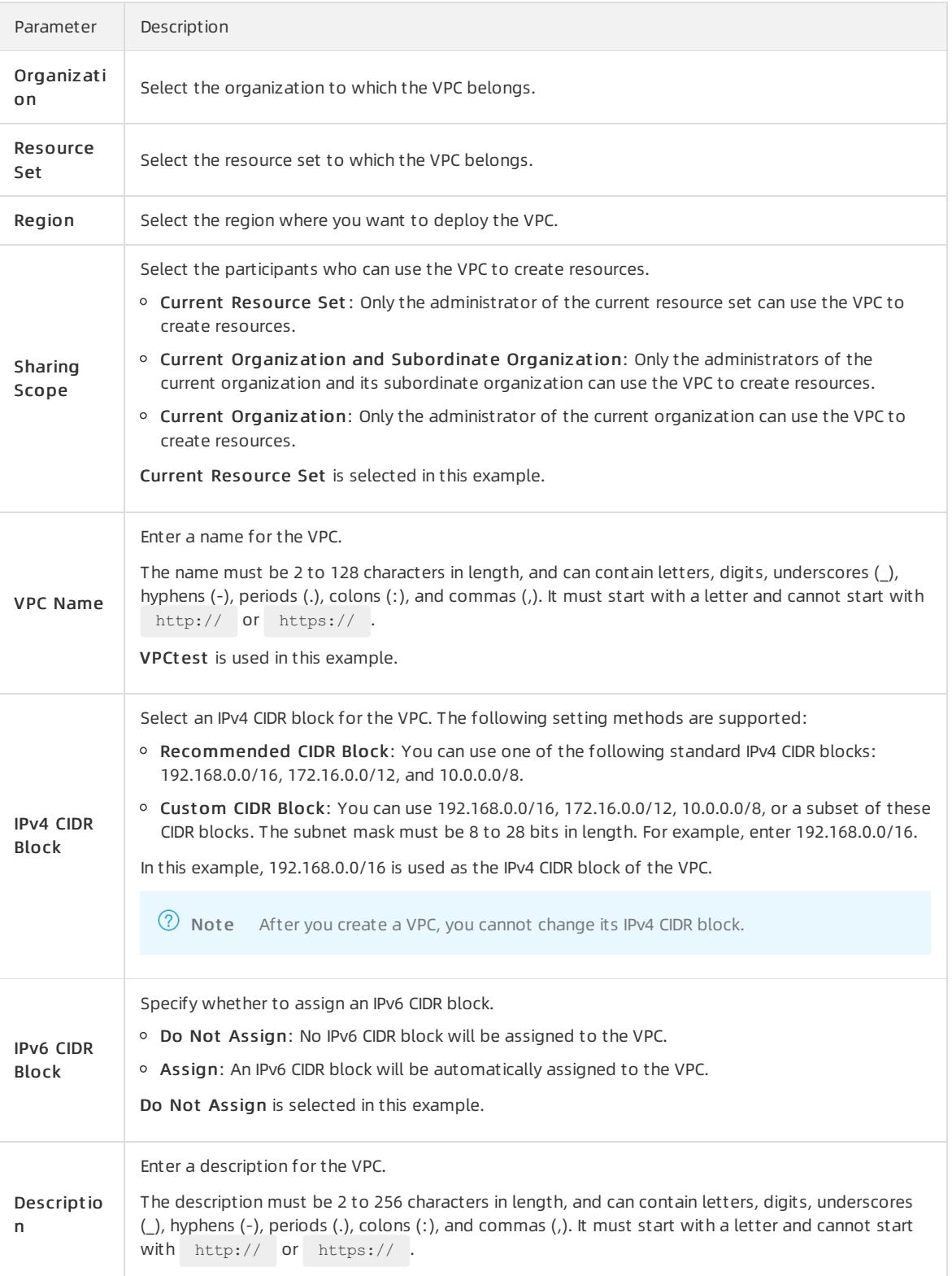

4. Click Back to Console. On the VPCs page, you can view the VPCs that are created.

#### Step 2: Create a vSwitch

Performthe following steps to create a vSwitch in a VPC:

- 1. In the left-side navigation pane, click vSwit ches.
- 2. On the vSwit ches page, click Create vSwitch.
- 3. On the Create vSwitch page, set the following parameters and click Submit.

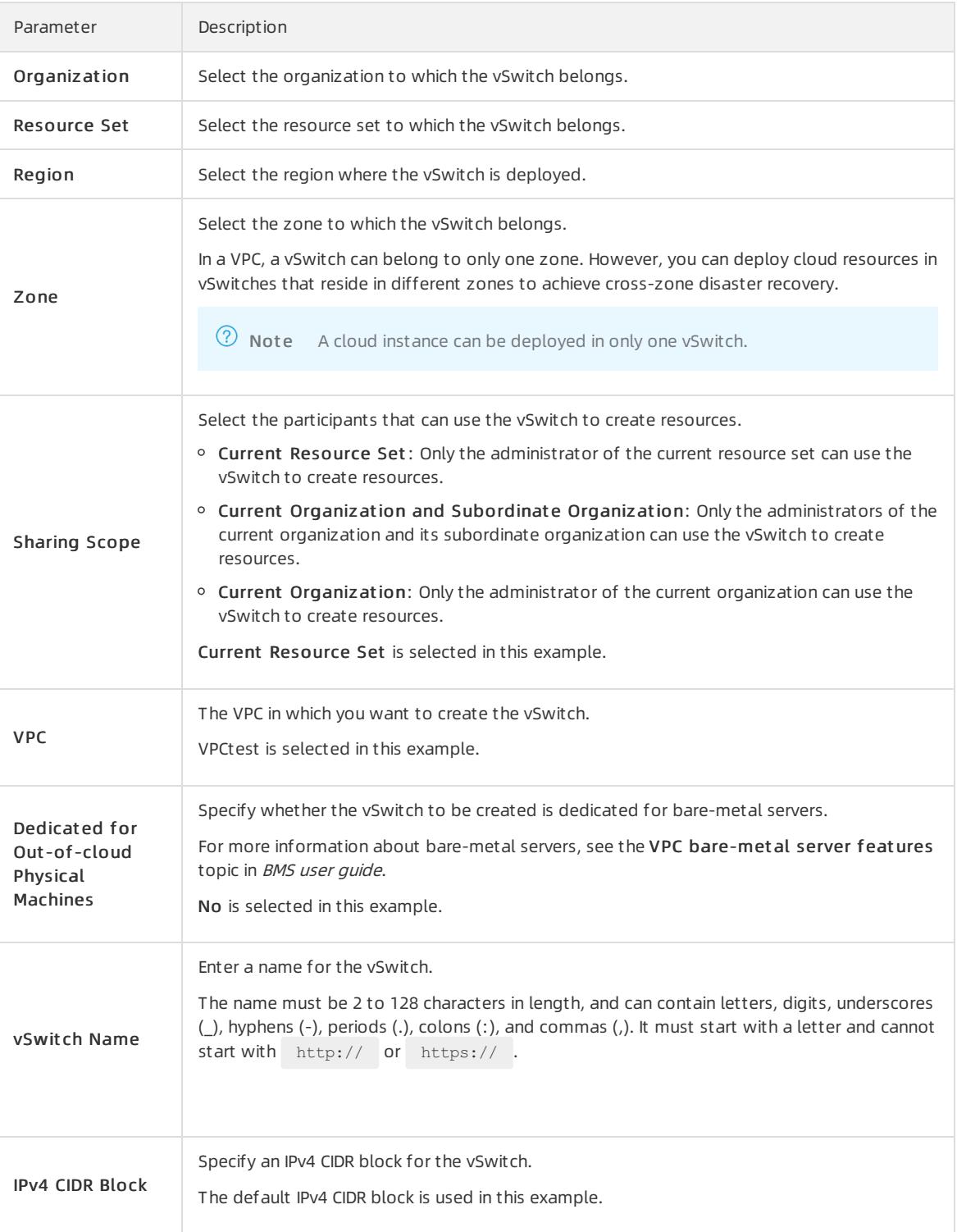

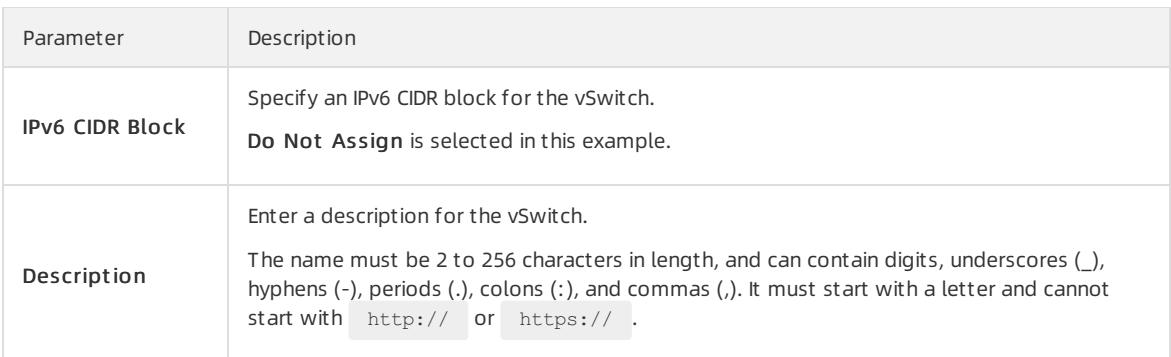

#### Step 3: Create a security group

Performthe following steps to create a security group:

- 1. In the top navigation bar, choose Products > Elastic Computing > Elastic Compute Service.
- 2. Choose Net works and Security > Security Groups.
- 3. On the Security Groups page, click Create Security Group.
- 4. On the Create Security Group page, set the following parameters and click Submit.

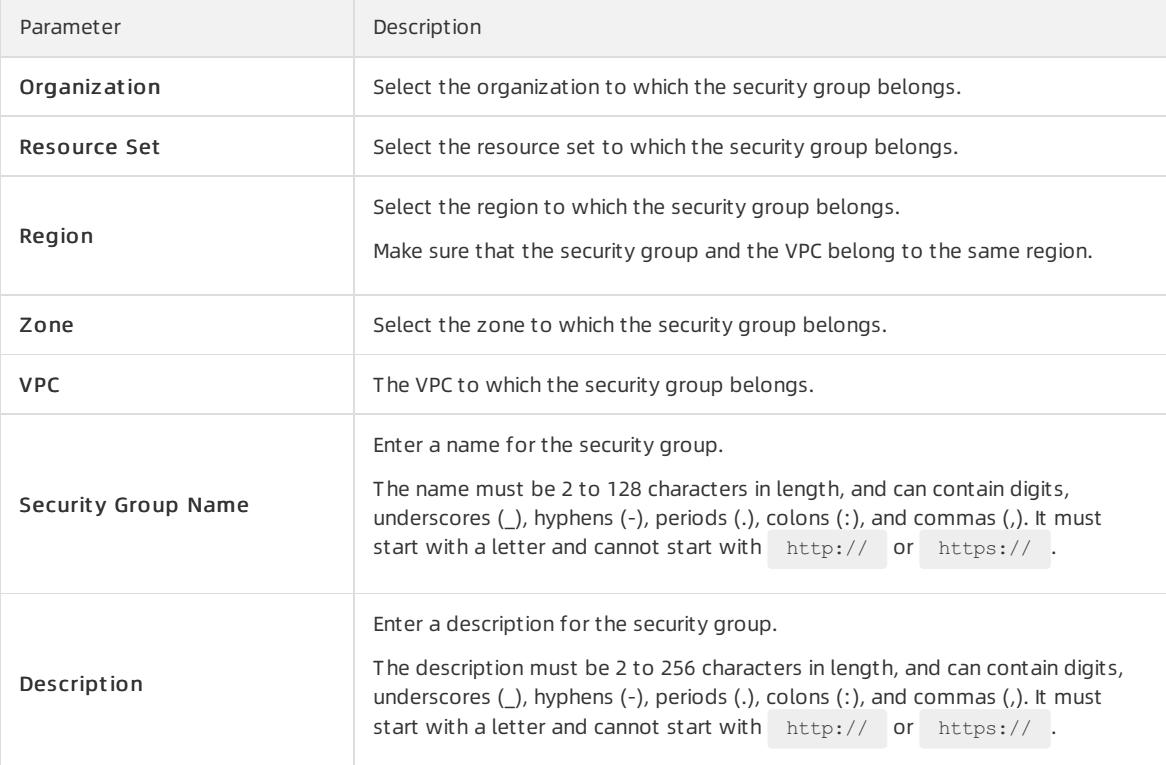

#### Step 4: Create an ECS instance

Performthe following steps to create an ECS instance in the VPC:

- 1. In the top navigation bar, choose Products > Networking > Virtual Private Cloud.
- 2. In the left-side navigation pane, click vSwit ches.
- 3. In the top navigation bar, select the region where the vSwitch is deployed.
- 4. On the vSwit ches page, find the vSwitch and choose Creat e > ECS Inst ance in the Actions column.
- 5. On the Creat e ECS Inst ance page, set the parameters and click Submit .

For more information about how to configure ECS instances, see Create an instance in Quick start of ECS u

ser guide.

# 21.1.3.3. Create an IPv6 VPC

This topic describes how to create a virtual private cloud (VPC) that supports IPv6 CIDR blocks and then create an Elastic Compute Service (ECS) instance that is assigned an IPv6 address in the VPC to access IPv6 services.

#### Step 1: Create a VPC and a vSwitch

Before you deploy cloud resources in a VPC, you must create a VPC and a vSwitch.

Performthe following steps to create a VPC and a vSwitch:

- 1. Log on to the VPC console.
- 2. On the VPCs page, click Create VPC.
- 3. On the Create VPC page, set the following parameters to configure the VPC and click OK.

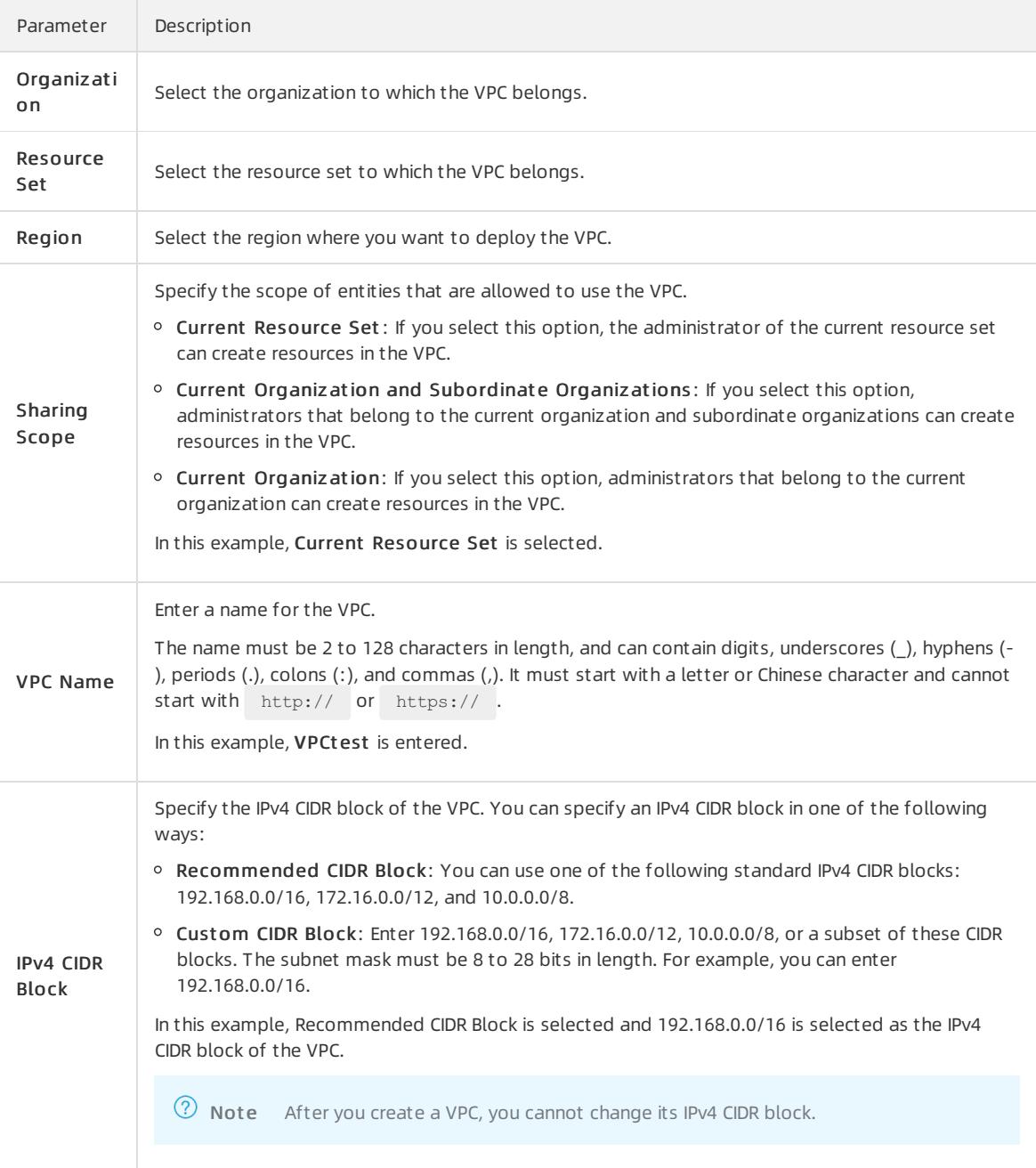

Parameter Description

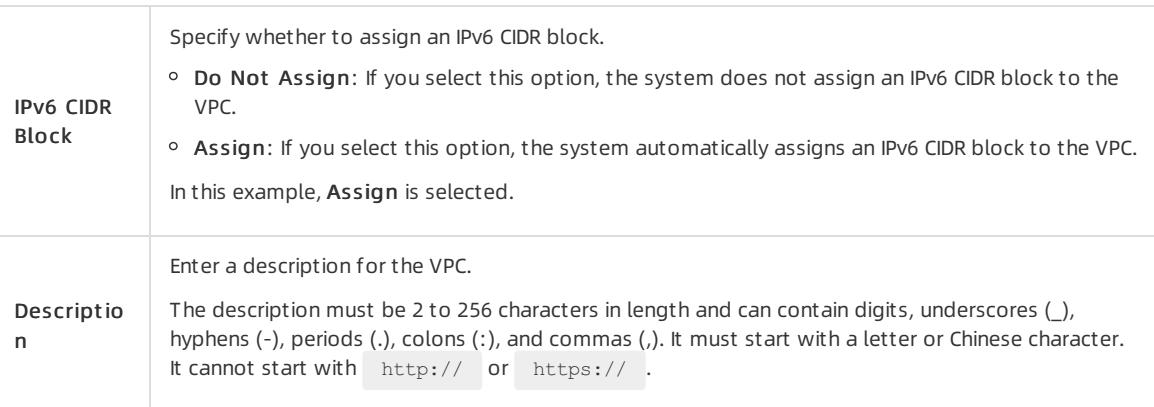

- 4. Click Back to Console. In the left-side navigation pane, click VSwitches.
- 5. On the VSwit ches page, click Create VSwitch.
- 6. On the vSwit ch page, set the following parameterto configure the vSwitch and click Submit .

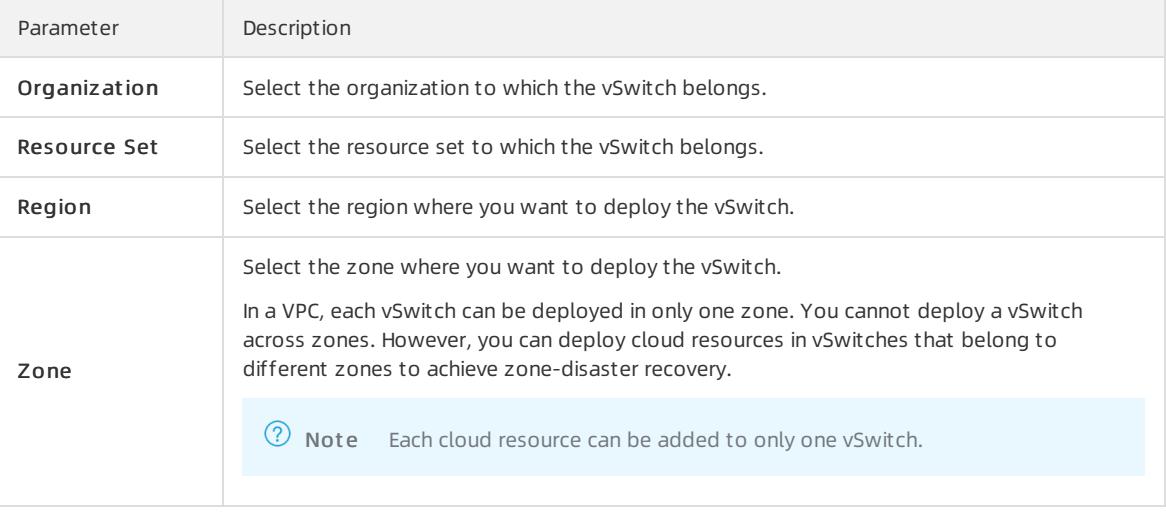

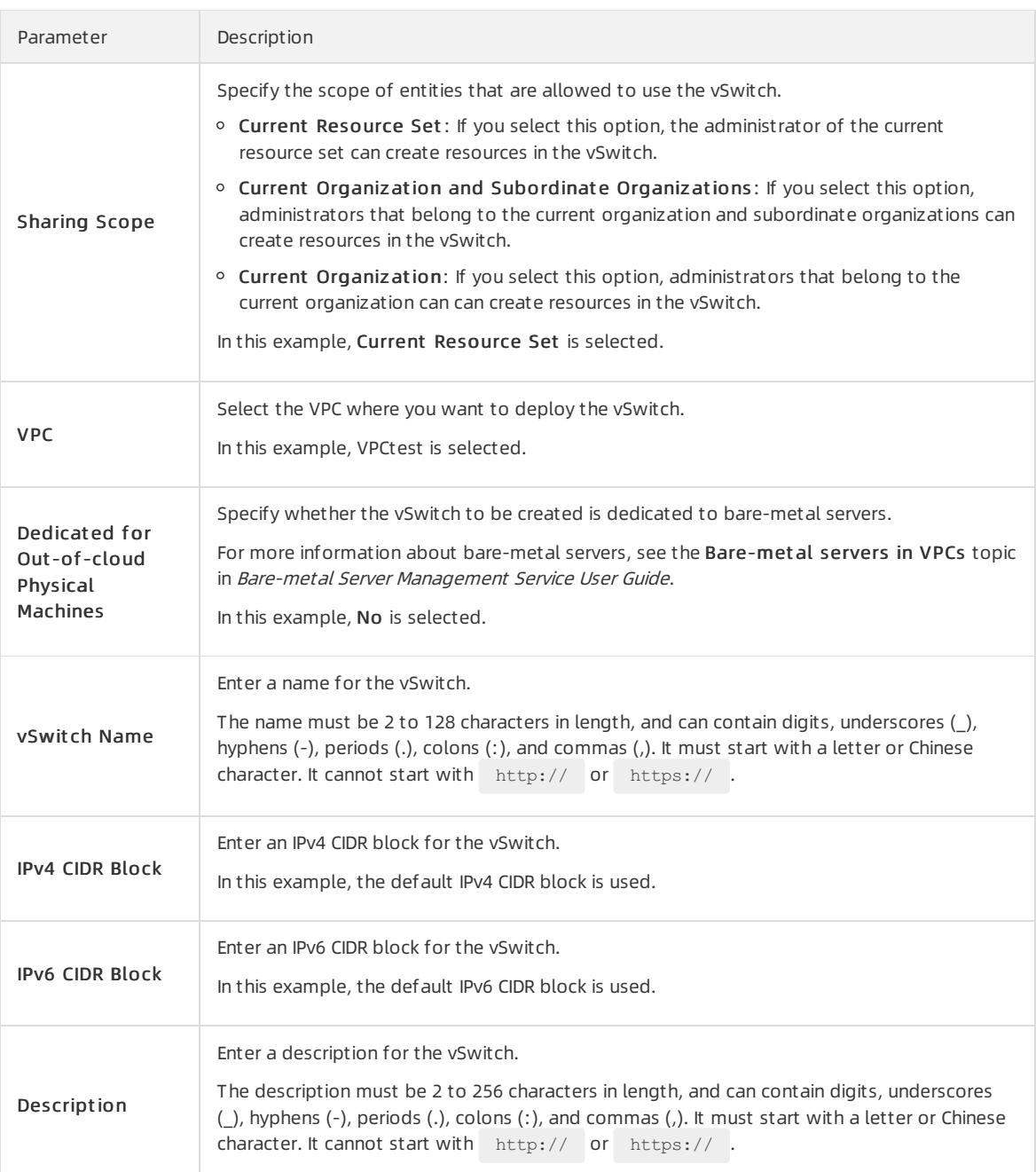

#### Step 2: Create a security group

Performthe following steps to create a security group:

- 1. In the top navigation bar, choose Products > Elastic Computing > Elastic Compute Service.
- 2. Choose Net works and Security > Security Groups.
- 3. On the Security Groups page, click Create Security Group.
- 4. On the Create Security Group page, set the following parameters to configure the security group and click Submit .

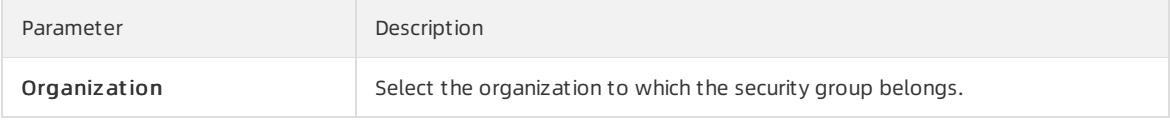

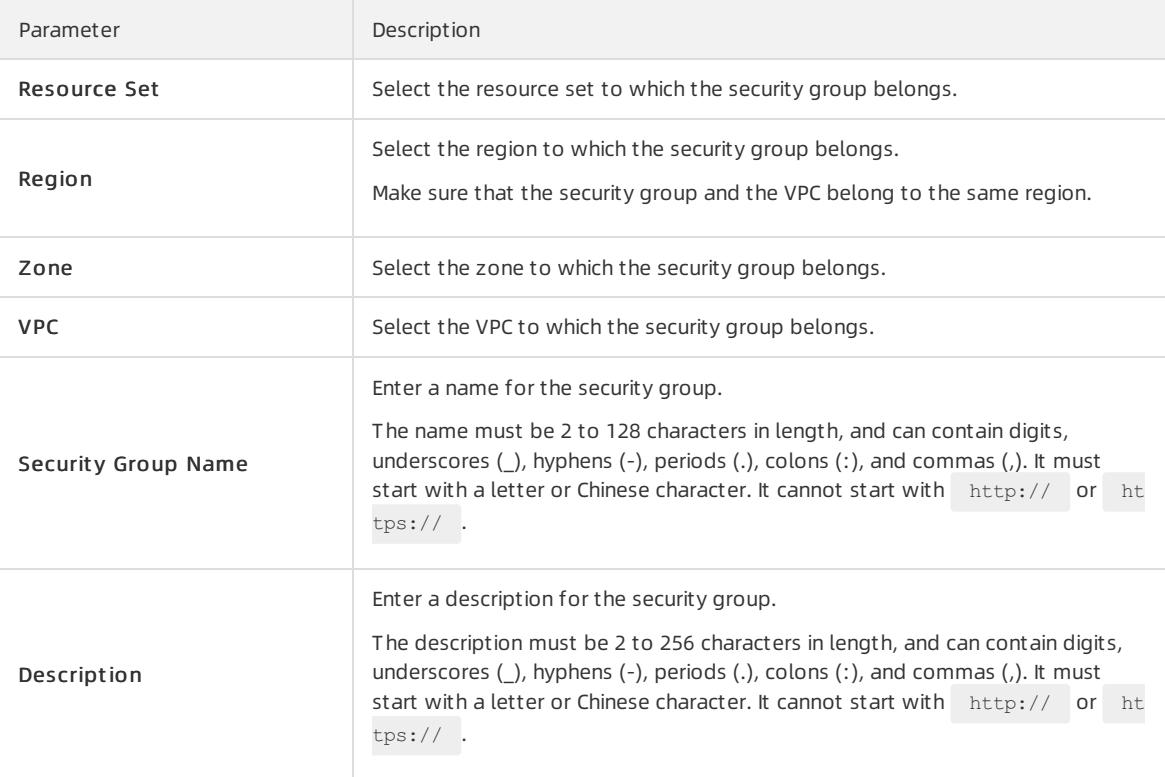

#### Step 3: Create and configure an ECS instance

After you create a VPC and a vSwitch, you must create an ECS instance and assign an IPv6 address to the ECS instance. You must associate this IPv6 address with the network interface controller(NIC) of the ECS instance.

Performthe following steps to create and configure an ECS instance:

- 1. In the top navigation bar, choose Products > Networking > Virtual Private Cloud.
- 2. In the left-side navigation pane, click VSwit ches.
- 3. Select the region where the vSwitch is created.
- 4. On the VSwitches page, find the vSwitch that you want to manage and choose Create > ECS Instance in the Actions column.
- 5. On the Create ECS Instance page, configure the ECS instance and click Submit.

In this example, Assign is selected. Therefore, an IPv6 IP address is assigned to the ECS instance. For more information about other parameters that you are required to specify when you create an ECS instance, see Create an ECS instance in Quick Start of Elastic Compute Service User Guide.

- 6. Return to the Inst ances page and click the instance ID to view the IPv6 address that is assigned to the ECS instance.
- 7. Configure a static IPv6 address.
	- If the image of your ECS instance supports DHCPv6, you do not need to manually configure a static IPv6 address. DHCPv6 enables automatic configuration of IPv6 addresses. Therefore, if your ECS instance image supports DHCPv6, the ECS instance can use the assigned IPv6 address to communicate within the private network.

The following images support DHCPv6:

- **Linux images:** 
	- Cent OS 7.6 IPV6 64Bit
	- $\blacksquare$  Cent OS 6.10 64Bit
	- SUSE Linux Enterprise Server 12 SP4 64Bit
- **Windows Server images**
- If the image of your ECS instance does not support DHCPv6, you must manually configure an IPv6 address forthe ECS instance. We recommend that you referto the related documentation for each image for configuration guidance.

#### Step 4: Purchase an IPv6 Internet bandwidth plan

By default, IPv6 addresses are only used for communication within private networks. If you want to allow an instance that is assigned an IPv6 address to access the Internet orreceive requests fromIPv6 clients overthe Internet, you must purchase an Internet bandwidth plan forthe IPv6 address.

Performthe following steps to purchase an Internet bandwidth plan forthe IPv6 address:

- 1. In the top navigation bar, choose Products > Net working > IPv6 Gateway.
- 2. Select the region where the IPv6 gateway is created.
- 3. On the IPv6 Gat eway page, find the IPv6 gateway that you want to manage and click Manage in the Actions column.
- 4. In the left-side navigation pane, click IPv6 Int ernet Bandwidt h.
- 5. On the IPv6 Int ernet Bandwidt h page, find the IPv6 address that you want to manage and click Enable IPv6 Int ernet Bandwidt h in the Actions column.

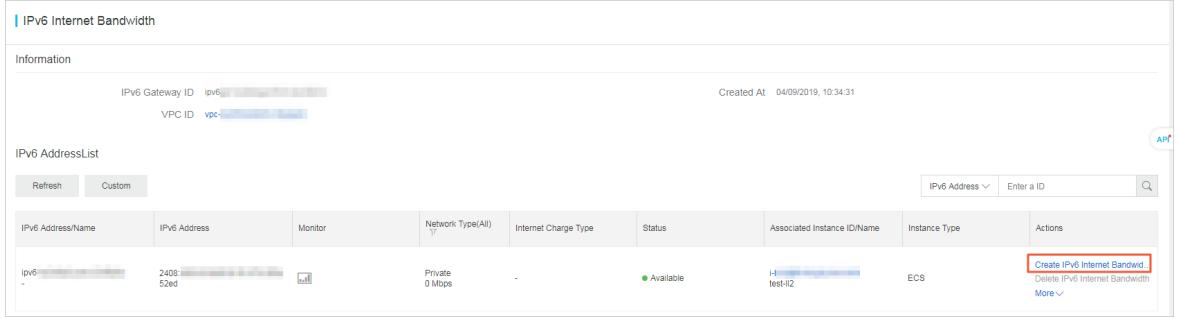

6. Select a bandwidth plan and click OK.

The maximum IPv6 Internet bandwidth for an IPv6 gateway of the Free, Enterprise, or Enhanced Edition is 2 Gbit/s.

#### Step 5: Configure security group rules

IPv4 and IPv6 addresses are independent of each other. If the current security group rules do not apply to your IPv6 services, you must configure security group rules forthe ECS instances to regulate communication with IPv6 addresses.

For more information about how to configure security rules, see the Add security group rules chapter in Security Groups of Elastic Compute Service User Guide.

#### Step 6: Test the network connectivity

Log on to an ECS instance and ping an IPv6 service to test the network connectivity.

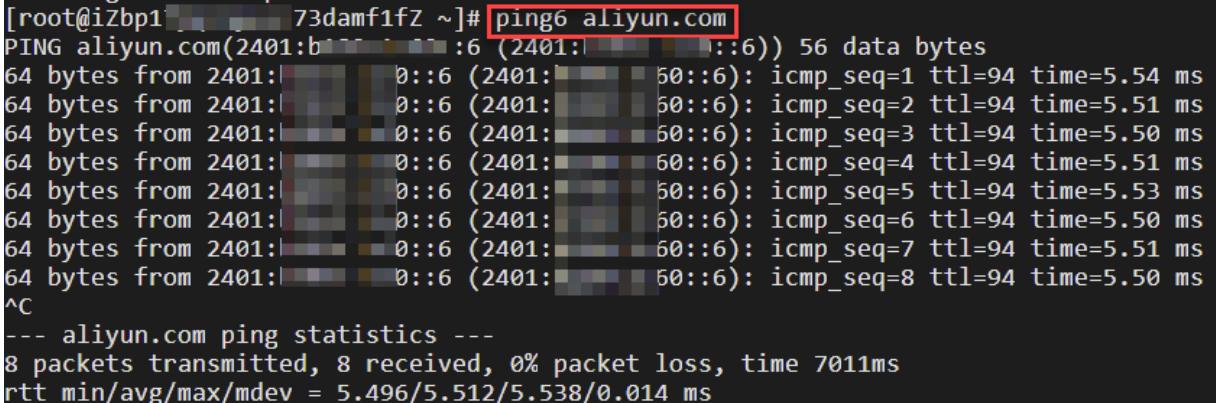

# 21.1.4. VPCs and VSwitches

### 21.1.4.1. Overview

To get started with Virtual Private Cloud, you need to create at least one virtual private cloud (VPC) and one VSwitch. You can create VSwitches in a VPC to partition a VPC into multiple subnets. By default, subnets (VSwitches) within a VPC can communicate with each other overthe private network.

#### VPCs and VSwitches

A VPC is a virtual network dedicated for your use. You can deploy cloud resources in VPCs that you define.

<sup>7</sup> Note A cloud resource cannot be directly deployed in a VPC, but can be deployed in a VSwitch of the VPC.

A VSwitch is a basic network component in a VPC and is used to connect cloud resources. Each VPC must reside entirely within one region and cannot span multiple regions. However, a VPC spans all of the zones in a region, which means you can create one or more VSwitches in each zone to partition a VPC into subnets.

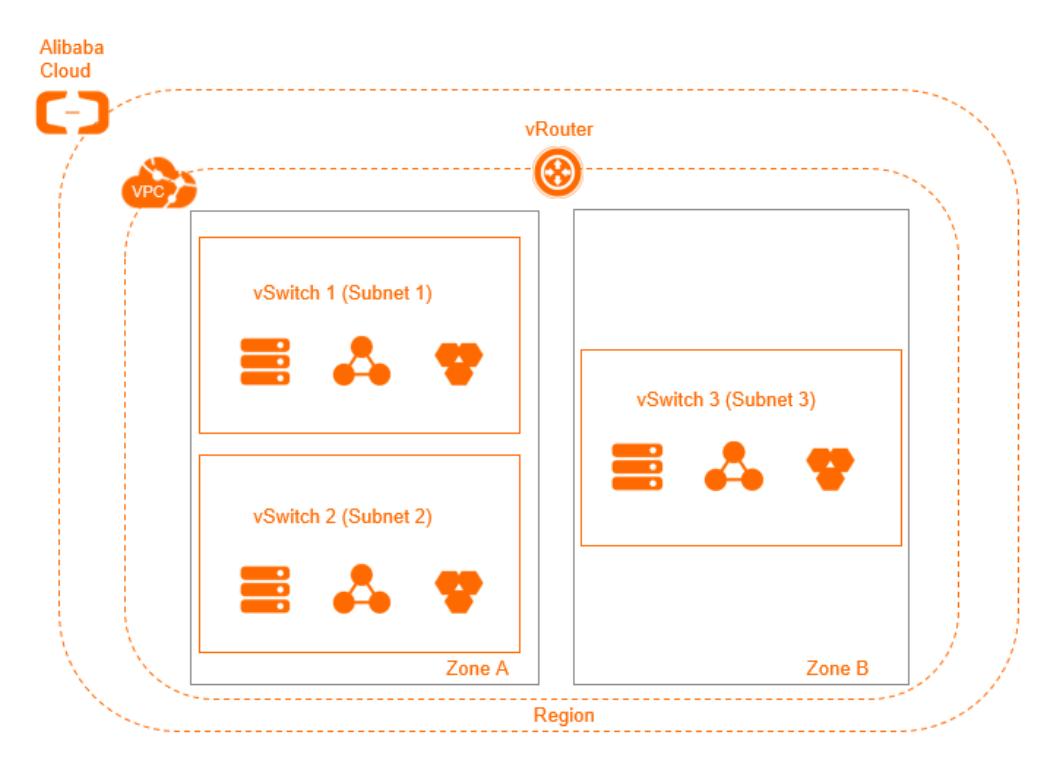

#### CIDR blocks and IP addresses

VPCs support both IPv4 and IPv6 addressing protocols. By default, VPCs use the IPv4 addressing protocol. You can enable the IPv6 addressing protocol as needed.

VPCs can operate in a dual-stack mode, which allows your resources to communicate over IPv4, or IPv6, or both. IPv4 and IPv6 addresses are independent of each other. Therefore, you must configure routing and security groups in your VPC separately for IPv4 and IPv6.

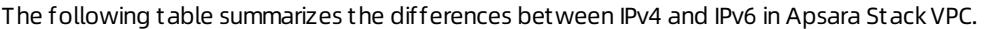

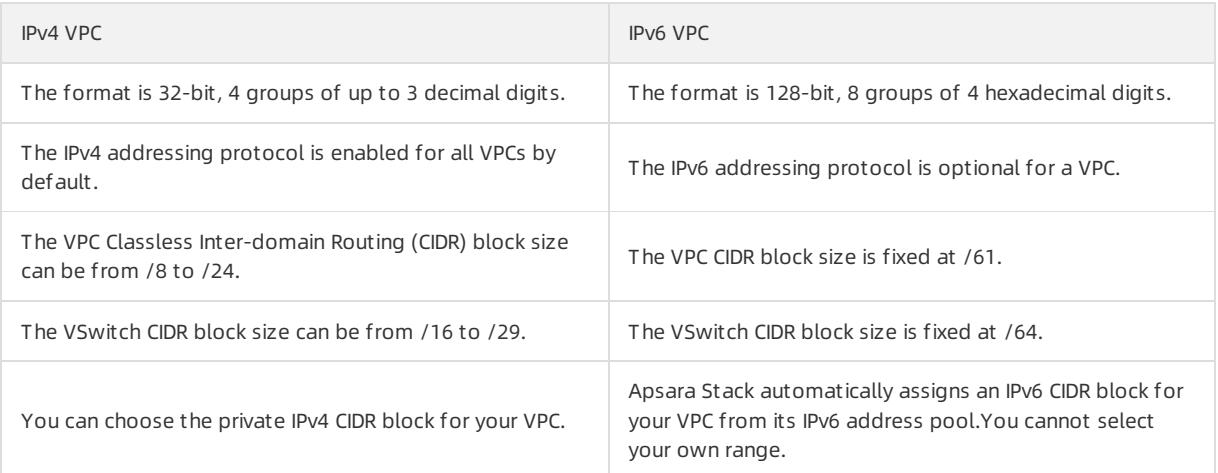

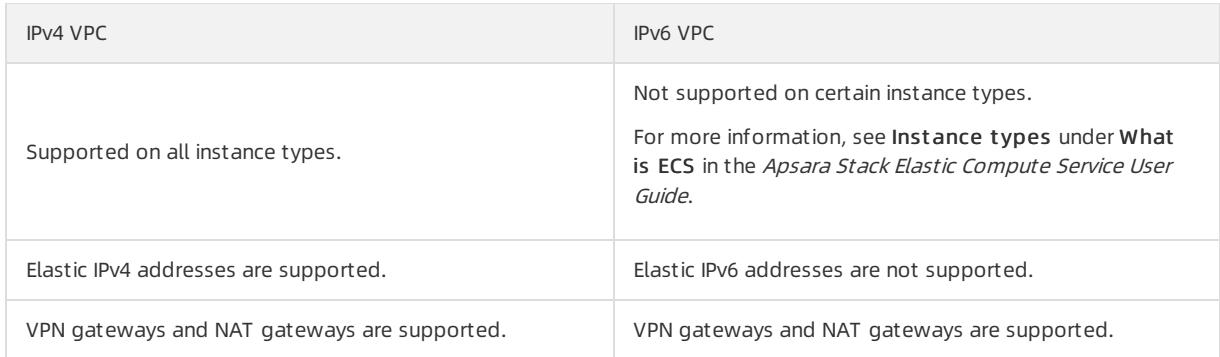

By default, the IPv4 and IPv6 addresses provided for VPCs can only be used for communication within the private network. Resources in different VSwitches within a VPC communicate with one another over private network connections. To connect a VPC to another VPC or an on-premises data center, you need to configure Express Connect or VPN Gateway. .

To enable cloud resources in a VPC to access the Internet, set the following configurations:

• IPv4 communication

You can configure a NAT gateway or associate elastic IP addresses (EIPs) to the Elastic Compute Service (ECS) instances in a VPC to allow these ECS instances to access the Internet by using IPv4 addresses.

IPv6 communication

To enable cloud resources in a VPC to access the Internet by using an IPv6 address, you must purchase public bandwidth forthe IPv6 address. You can also configure an egress-only rule for an IPv6 address to allow out bound communication over IPv6 from instances in your VPC to the Internet, and prevent clients on the Internet from initiating IPv6 connections with your instances.

#### Routing

After a VPC is created, the systemautomatically creates a systemroute table and adds systemroutes to the route table fortraffic management. Each VPC has only one systemroute table, which is generated automatically upon the creation of the VPC. You cannot create or delete systemroute tables.

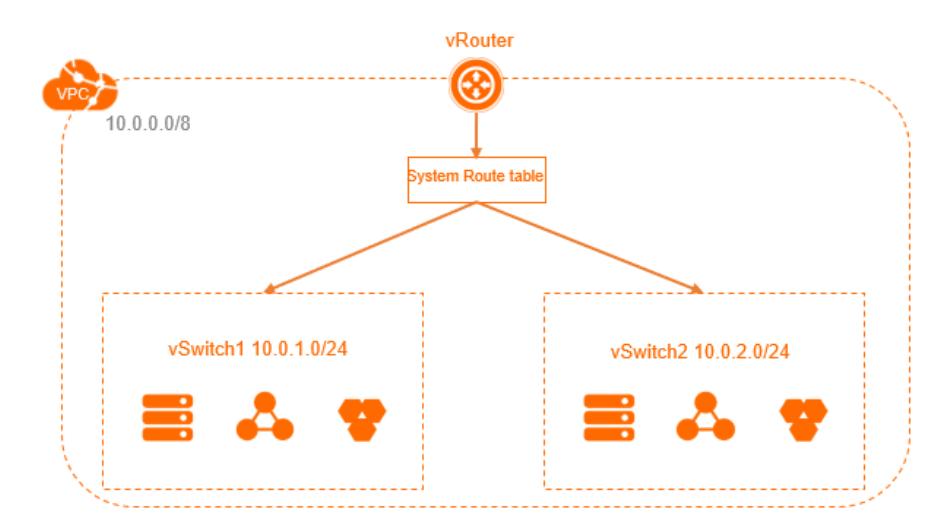

If one destination address matches more than one route entry in a route table, the systemselects an entry by implementing the longest prefix match algorithm, whereby the most specific of the matching entries, the one with the longest subnet mask, is used to route traffic. You can add a customroute entry to route traffic destined for a specific destination. For more information, see Add a [customroute](#page-2620-0) entry.

# 21.1.4.2. VPC management

# <span id="page-2608-0"></span>21.1.4.2.1. Create a VPC

A virtual private cloud (VPC) is a private network dedicated for your use. You have full control over your VPC. For example, you can specify CIDR blocks, configure route tables and gateways for your VPC. You can deploy cloud resources in your own VPC, such as Elastic Compute Service (ECS) instances, ApsaraDB RDS instances, and Server Load Balancer(SLB) instances. This topic describes how to create a VPC.

#### **Prerequisites**

Before you create a VPC, you must plan your [networks](#page-2595-1). For more information, see Plan networks.

#### Procedure

- 1. Log on to the VPC [console](#page-2593-0).
- 2. In the top navigation bar, select the region where you want to deploy the VPC.

 $\Omega$  Note The VPC must be deployed in the same region as that of the cloud resources that you want to deploy in this VPC.

#### 3. On the VPC page, click Create VPC.

4. On the Creat e VPC page, configure the VPC and click OK. The following table describes the parameters.

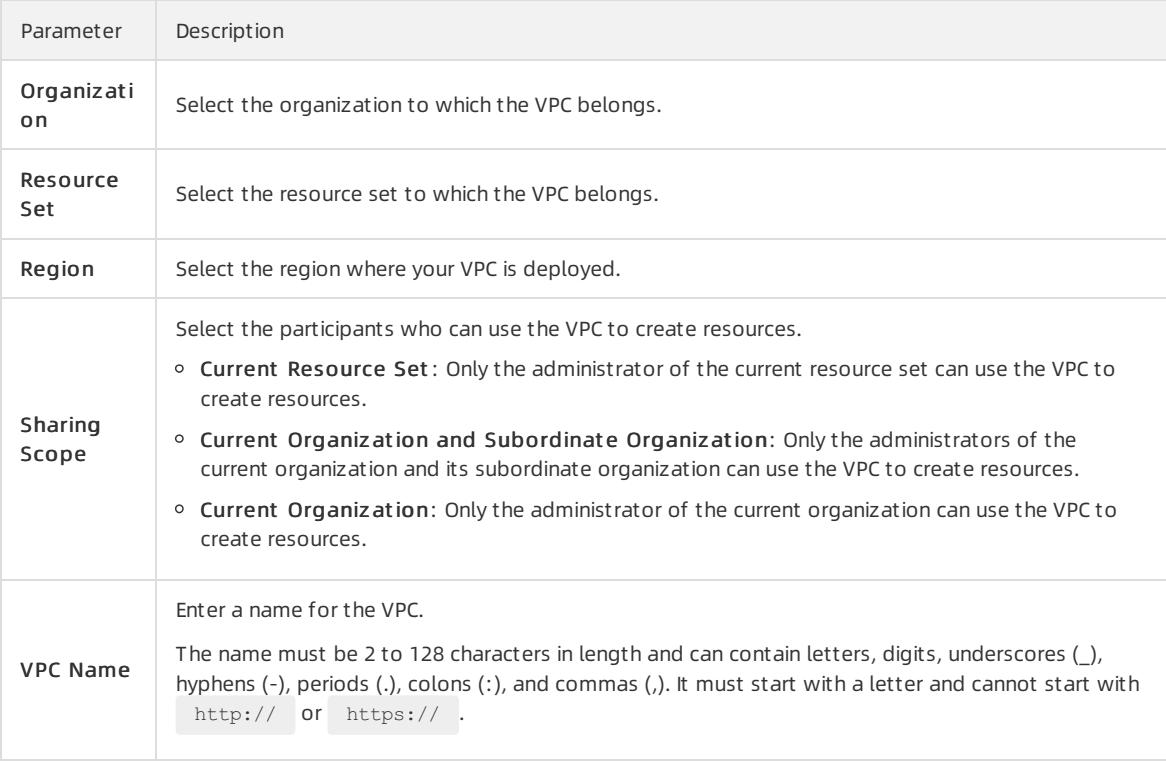

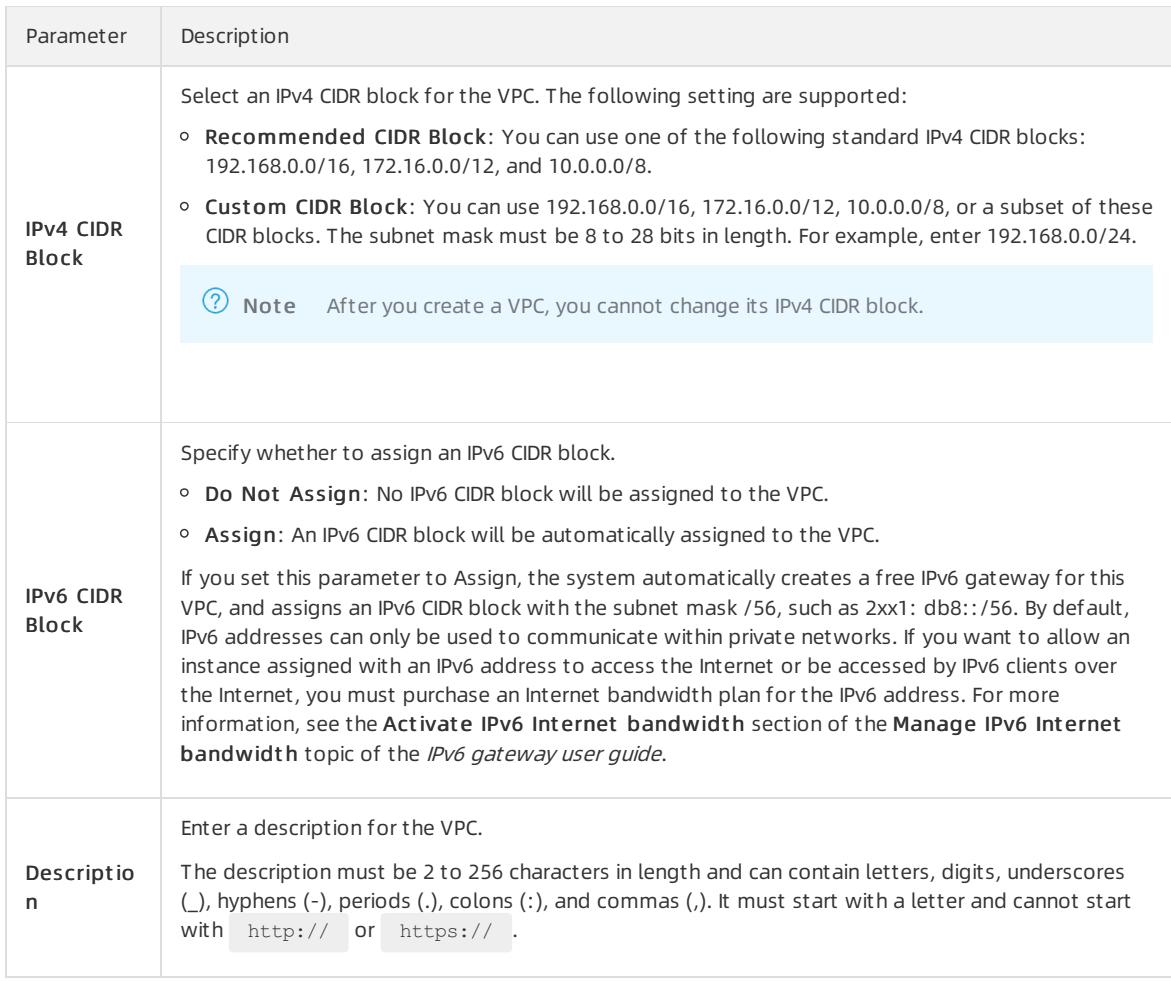

# 21.1.4.2.2. Add a secondary IPv4 CIDR block

This topic describes how to expand a virtual private cloud (VPC) by adding a secondary IPv4 CIDR block to the VPC.

#### Prerequisites

A VPC is created. For more information, see [Create](#page-2608-0) a VPC.

#### Context

When you create a VPC, the IPv4 CIDR block you specified is the primary CIDR block. After the VPC is created, the primary IPv4 CIDR block of the VPC cannot be modified. However, you can add a secondary IPv4 CIDR block to expand the VPC. After you add the secondary IPv4 CIDR block, both the primary and secondary IPv4 CIDR blocks are in effect. You can create a vSwitch with the primary or a secondary IPv4 CIDR block. However, each vSwitch belongs to only one VPC CIDR block.

The systemautomatically adds a vSwitch route to the VPC route table when you create a vSwitch with the primary or a secondary IPv4 CIDR block. The destination CIDR block of a vSwitch route is the CIDR block with which the vSwitch is created. The CIDR block range cannot be the same as orlargerthan those of otherroutes in the route table of the VPC.

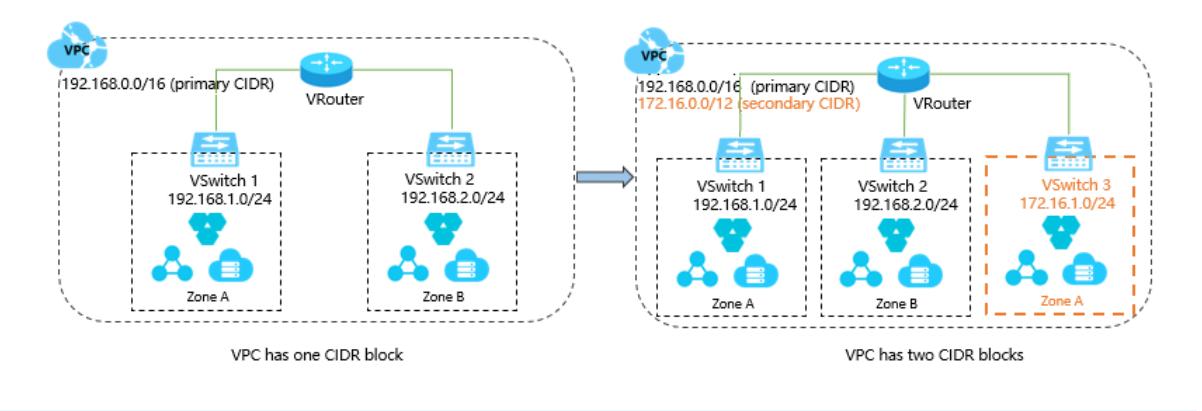

 $\circled{?}$  Note You can add only one secondary IPv4 CIDR block to a VPC and you cannot increase the quota.

#### Procedure

- 1. Log on to the VPC [console](#page-2593-0).
- 2. In the top navigation bar, select the region where the VPC is deployed.
- 3. On the VPC page, find the VPC and click Manage in the Actions column.
- 4. On the CIDRs tab, clickAdd IPv4 CIDR.
- 5. In the Add Secondary CIDR panel, set the following parameters and click OK.

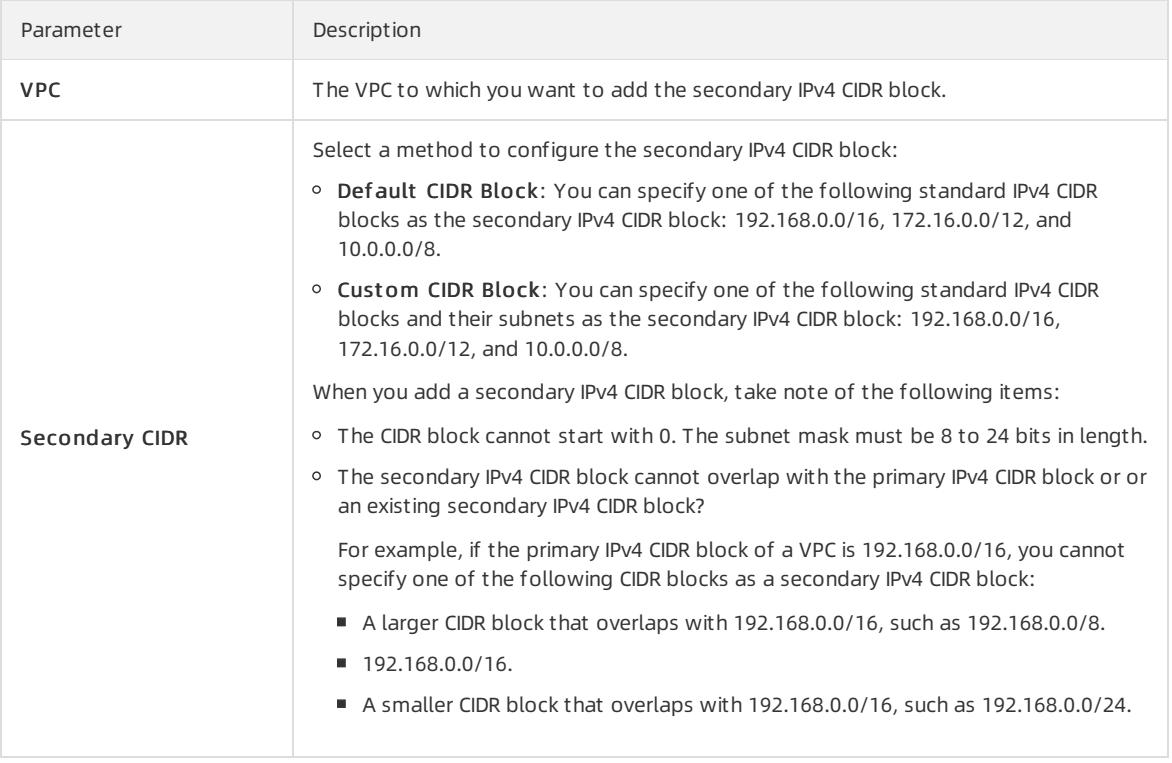

#### What's next

Work with [vSwitches](#page-2608-0)

# 21.1.4.2.3. Delete a secondary IPv4 CIDR block

This topic describes how to delete a secondary IPv4 CIDR block of a virtual private cloud (VPC). You cannot delete the primary IPv4 CIDR block of a VPC.

#### **Prerequisites**

Make sure that you have deleted the vSwitch that is created with the secondary IPv4 CIDR block. For more information, see Delete a [vSwitch](#page-2614-0).

#### Procedure

- 1. Log on to the VPC [console](#page-2593-0).
- 2. In the top navigation bar, select the region where the VPC is deployed.
- 3. On the VPCs page, find the VPC and click Manage in the Actions column.
- 4. On the CIDRs tab, find the secondary IPv4 CIDR block and click Delete in the Actions column.
- 5. In the message that appears, click OK.

### 21.1.4.2.4. Modify the name and description of a VPC

This topic describes how to modify the name and description of a virtual private cloud (VPC).

#### Procedure

- 1. Log on to the VPC [console](#page-2593-0).
- 2. In the top navigation bar, select the region where your VPC is deployed.
- 3. On the VPCs page, find the target VPC network and click Manage in the Actions column.
- 4. In the VPC Det ails section, click Edit next to Name. In the dialog box that appears, enter a new name for the VPC and click OK.

The name must be 2 to 128 characters in length and can contain letters, Chinese characters, digits, underscores (), and hyphens (-). It must start with a letter or a Chinese character.

5. Click Edit next to Description. In the dialog box that appears, enter a new description, and click OK.

The description must be 2 to 256 characters in length and cannot start with  $h_{\text{http://}o}$  https://.

# 21.1.4.2.5. Delete a VPC

This topic describes how to delete a virtual private cloud (VPC). After you delete a VPC, the VRouter and route tables associated with this VPC are also deleted.

#### **Prerequisites**

Before you delete a VPC, make sure that the following requirements are met:

- No VSwitch exists in the VPC. If the VPC has one or more VSwitches, we recommend that you delete the VSwitches first before deleting the VPC. For more information, see Delete a [vSwitch.](#page-2614-0)
- No IPv6 gateway is associated with the VPC. If the VPC is associated with an IPv6 gateway, we recommend that you delete the IPv6 gateway first before deleting the VPC.

#### Procedure

- 1. Log on to the VPC [console](#page-2593-0).
- 2. In the top navigation bar, select the region where your VPC is deployed.
- 3. On the VPCs page, find the target VPC and click Delete in the Actions column.
- 4. In the Delete VPC dialog box, click OK.

# 21.1.4.3. VSwitch management

# 21.1.4.3.1. Create a vSwitch

A vSwitch is a basic network component in a virtual private cloud (VPC) and is used to connect cloud resources.

#### Context

After you create a VPC, you can create vSwitches to divide the VPC into one or more subnets. vSwitches within the same VPC can communicate with each other. Cloud resources must be deployed within the CIDR blocks of vSwitches. You can deploy applications in zones that are managed by different vSwitches to improve service availability.

 $\Omega$  Note vSwitches do not support multicasting or broadcasting.

#### Procedure

- 1. Log on to the VPC [console](#page-2593-0).
- 2. In the left-side navigation pane, click vSwit ches.
- 3. Select the region of the VPC in which you want to create a vSwitch.
- 4. On the vSwit ches page, click Create vSwitch.
- 5. On the vSwit ch page, configure the vSwitch and click OK. The following table describes the parameters.

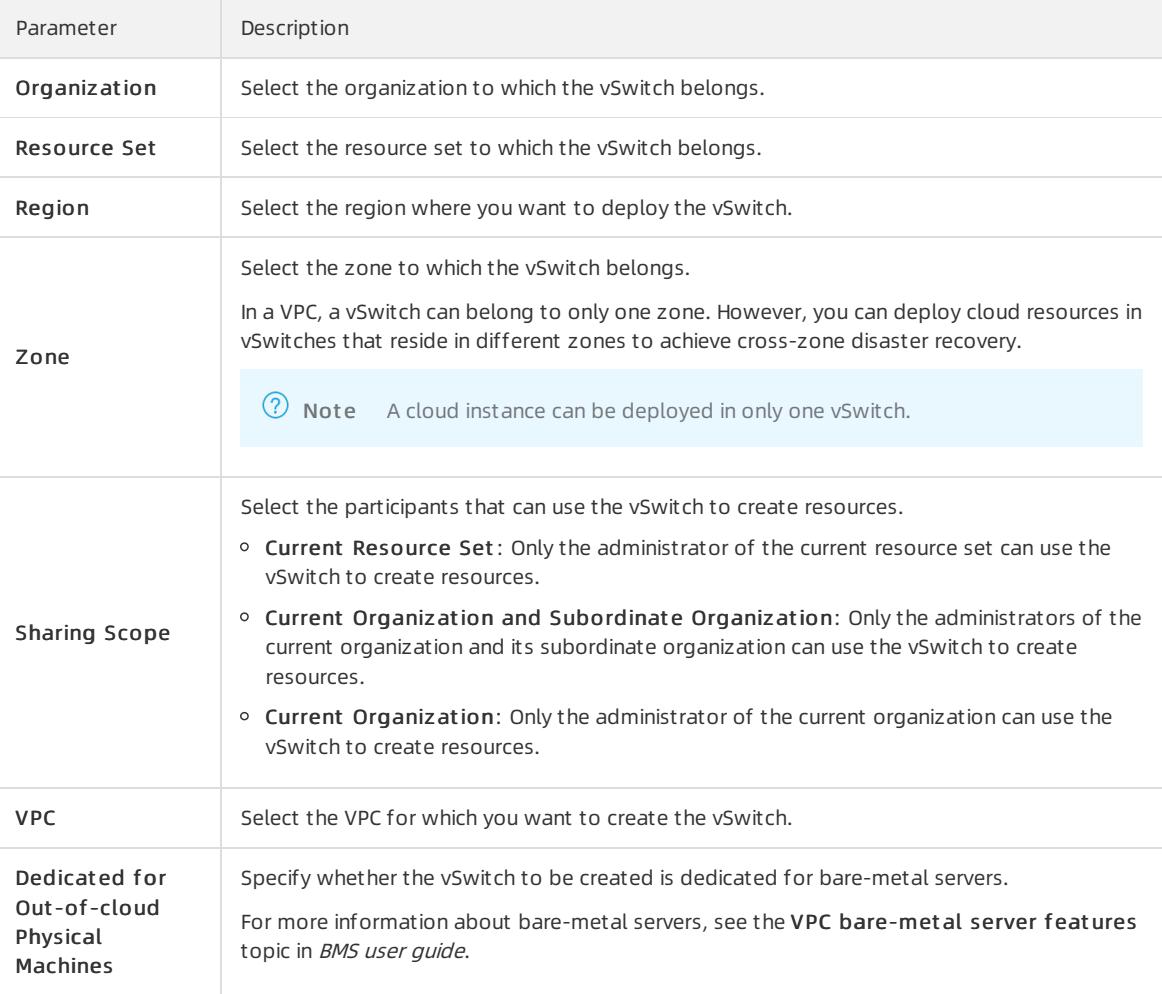

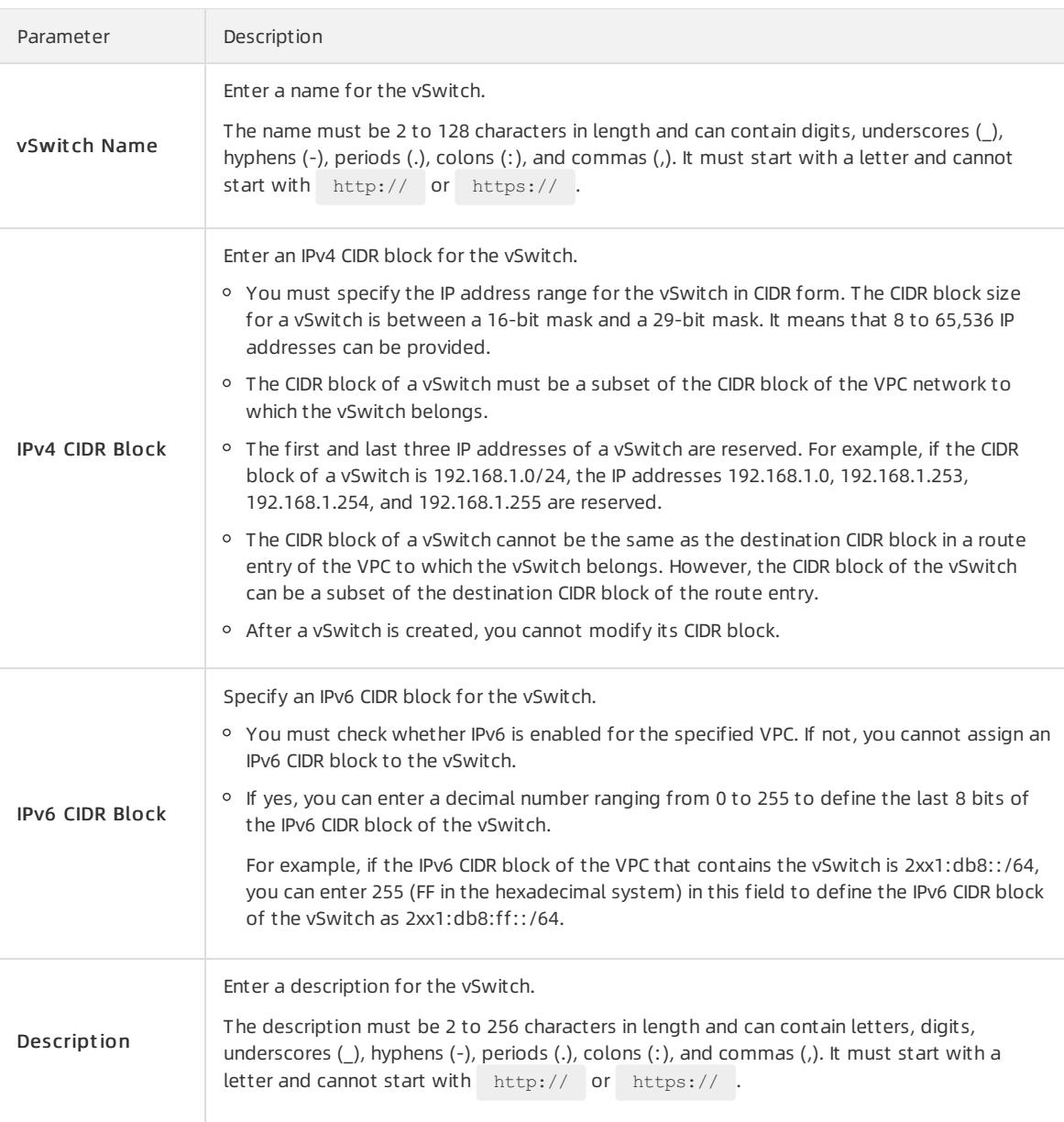

# 21.1.4.3.2. Create cloud resources in a vSwitch

You cannot directly deploy cloud resources in a virtual private cloud (VPC). You can deploy cloud resources only in a vSwitch that belongs to a VPC. This topic describes how to create cloud resources in a vSwitch.

#### Procedure

- 1. Log on to the VPC [console](#page-2593-0).
- 2. In the left-side navigation pane, click vSwit ches.
- 3. Select the region of the VPC to which the vSwitch belongs.
- 4. On the vSwitches page, find the vSwitch, click Create in the Actions column, and select the cloud resource that you want to create.

You can create Elastic Compute Service (ECS) instances, ApsaraDB RDS instances, and Server Load Balancer (SLB) instances in a vSwitch.

5. On the page that appears, set the parameters.

# 21.1.4.3.3. Modify the name and description of a VSwitch

This topic describes how to modify the name and description of a VSwitch.

#### Procedure

- 1. Log on to the VPC [console](#page-2593-0).
- 2. In the left-side navigation pane, click vSwit ches.
- 3. Select the region of the VPC in which you want to create a vSwitch.
- 4. On the VSwit ches page, find the target VSwitch and click Manage in the Actions column.
- 5. In the VSwit ch Basic Inf ormation section, click Edit next to Name. In the dialog box that appears, enter a new name forthe VSwitch and click OK.

The name must be 2 to 128 characters in length and can contain letters, Chinese characters, digits, underscores (), and hyphens (-). It must start with a letter or a Chinese character.

6. Click Edit next to Description. In the dialog box that appears, enter a new description forthe VSwitch and click OK.

The description must be 2 to 256 characters in length and cannot start with  $h_{\text{http://}}$  or  $h_{\text{https://}}$ .

# <span id="page-2614-0"></span>21.1.4.3.4. Delete a vSwitch

This topic describes how to delete a vSwitch. After you delete a vSwitch, you cannot deploy cloud resources in it.

#### **Prerequisites**

Before you delete a vSwitch, make sure that the following conditions are met:

- You have deleted all the resources deployed in the vSwitch, such as Elastic Compute Service (ECS) instances, Server Load Balancer(SLB) instances, and ApsaraDB RDS instances.
- You have deleted all the resources associated with the vSwitch, such as high-availability virtual IP addresses (HAVIPs) and Source Network Address Translation (SNAT) entries.

#### Procedure

- 1. Log on to the VPC [console](#page-2593-0).
- 2. In the left-side navigation pane, click vSwit ches.
- 3. Select the region of the VPC in which you want to create a vSwitch.
- 4. On the vSwitch page, find the vSwitch and click Delete in the Actions column.
- 5. In the Delet e vSwit ch dialog box, click OK.

# 21.1.5. Route tables

### 21.1.5.1. Overview

#### Routes and route tables

Each virtual private cloud (VPC) comes with a default route table pre-configured with systemroute entries that direct traffic flowing in and out of the VPC. You cannot create or delete systemroute entries. However, you can create customroute entries to route traffic destined for specific Classless Inter-domain Routing (CIDR) blocks to the destinations that you define.

#### Route tables

When you create a VPC, it automatically has a system route table that controls the routing for all VSwitches (subnets) within the VPC by default. You cannot create or delete the systemroute table of a VPC.

Each route entry in the route table defines a route that is used to direct traffic, and consists of multiple fields, including the destination CIDR block, the next hop forthe traffic, and the type of the next hop. Route entries are classified into systemroute entries and customroute entries.

#### System routes

After you create a VPC, the systemautomatically adds the following systemroutes to the route table:

- A route entry with a destination CIDR block of 100.64.0.0/10. This route is used for communication among cloud resources within the VPC.
- Route entries with destination CIDR blocks same as the CIDR blocks of the VSwitches in this VPC. Such routes are used for communication among cloud resources within VSwitches.

For example, if you create a VPC and specify 192.168.0.0/16 as its CIDR block, and then create two VSwitches whose CIDR blocks are 192.168.1.0/24 and 192.168.0.0/24, three systemroutes listed in the following table are automatically added to the route table of the VPC.

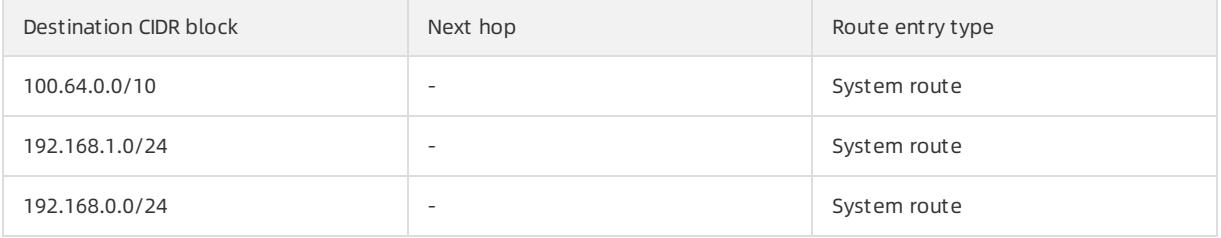

#### Custom routes

You can add custom routes to replace system routes or route traffic to specified destinations. You can specify the following next hop types when you create a customroute:

ECS instance: Traffic destined forthe destination CIDR block is forwarded to a specified Elastic Compute Service (ECS) instance in the VPC.

You can select this type if you want to access the Internet or other applications through the applications deployed on an ECS instance.

- VPN gateway: Traffic destined forthe destination CIDR block is forwarded to a specified VPN gateway. You can select this type if you want to connect a VPC to another VPC or a local network through a VPN
- NAT gateway: Traffic destined forthe destination CIDR block is forwarded to a specified NAT gateway.

You can select this type if you want to connect a VPC to the Internet by using a NAT gateway.

Routerinterface (to VPC): Traffic destined forthe destination CIDR block is forwarded to a specified VPC.

You can select this type if you want to connect two VPCs by using Express Connect.

Routerinterface (to VBR): Traffic destined forthe destination CIDR block is forwarded to a specified Virtual Border Router(VBR).

You can select this type if you want to connect a VPC to an on-premises network by using Express Connect.

Secondary ENI: Traffic destined forthe destination CIDR block is forwarded to a specified secondary Elastic Network Interface (ENI).

#### IPv6 routes

connection.

If IPv6 is enabled for your VPC, the following route entries are automatically added to the systemroute table of the VPC:

A customroute entry with a destination CIDR block of ::/0 and whose next hop is the IPv6 gateway. This route is used to direct traffic between the cloud resources deployed in the VPC and the Internet by using IPv6 addresses.

Systemroute entries whose destination CIDR blocks are the IPv6 CIDR blocks of the VSwitches in the VPC. Such routes are used for communication within the VSwitches.

#### Routing rules

If one destination address matches more than one route entry in a route table, the systemselects an entry by implementing the longest prefix match algorithm, whereby the most specific of the matching entries, the one with the longest subnet mask, is used to route traffic.

The following table describes a route table of a VPC.

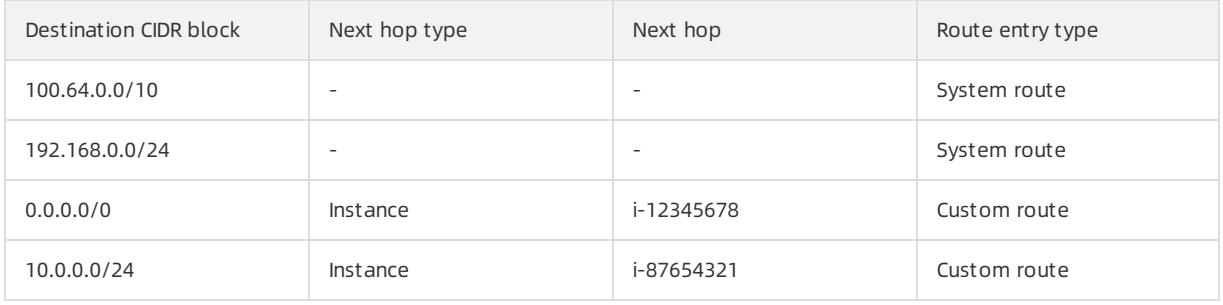

As shown in the preceding table, the route entries destined for  $100.64.0.0/10$  and  $192.168.0.0/24$  are system route entries, and the two destined for 0.0.0.0/0 and 10.0.0.0/24 are custom route entries. Traffic destined for 0.0.0.0/0 is forwarded to the ECS instance i-12345678 , and traffic destined for 10.0.0.0/24 is forwarded to the ECS instance i-87654321 . According to the longest prefix match algorithm, traffic destined for 10.0.0.1 is forwarded to the ECS instance i-87654321 , and traffic destined for 10.0.1.1 is forwarded to the ECS instance i-12345678 .

#### Routing examples

You can add customroute entries to a route table to control inbound and outbound traffic for a VPC.

 $\bullet$  Routing within a VPC

As shown in the following figure, a NAT gateway is deployed on an ECS instance (ECS01) in a VPC. To enable the cloud resources in this VPC to access the Internet by this ECS instance, you can add the following route entry to the route table.

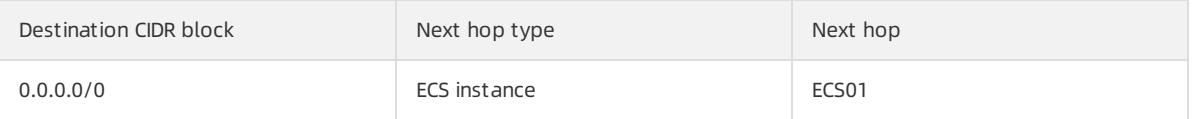

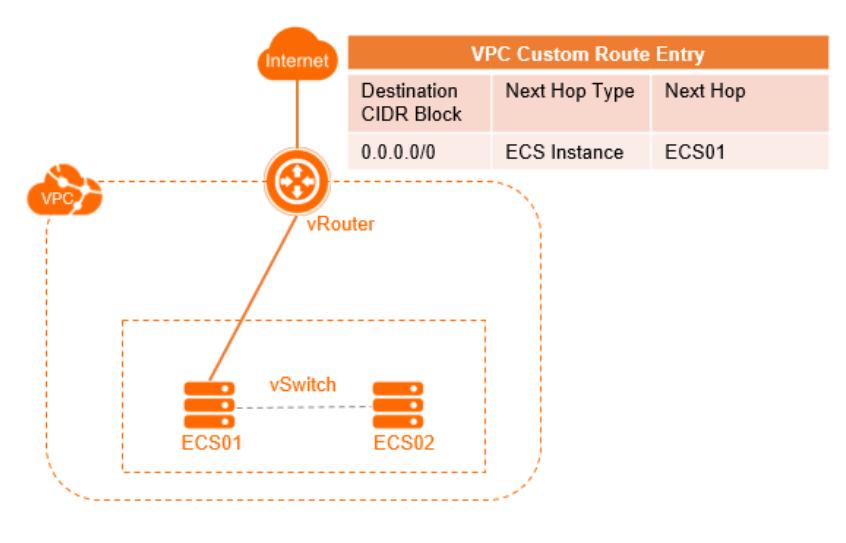

Connect two VPCs by using Express Connect

As shown in the following figure, VPC1 (172.16.0.0/12) needs to be connected to VPC2 (192.168.0.0/16) by using Express Connect. After you create router interfaces for interconnection, you must add the following route entries in the route table of each VPC respectively.

o VPC1

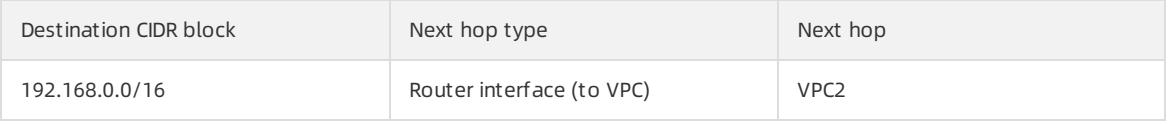

o VPC<sub>2</sub>

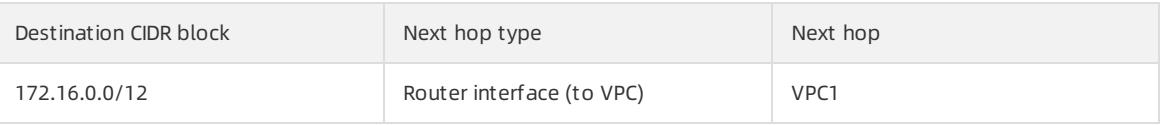

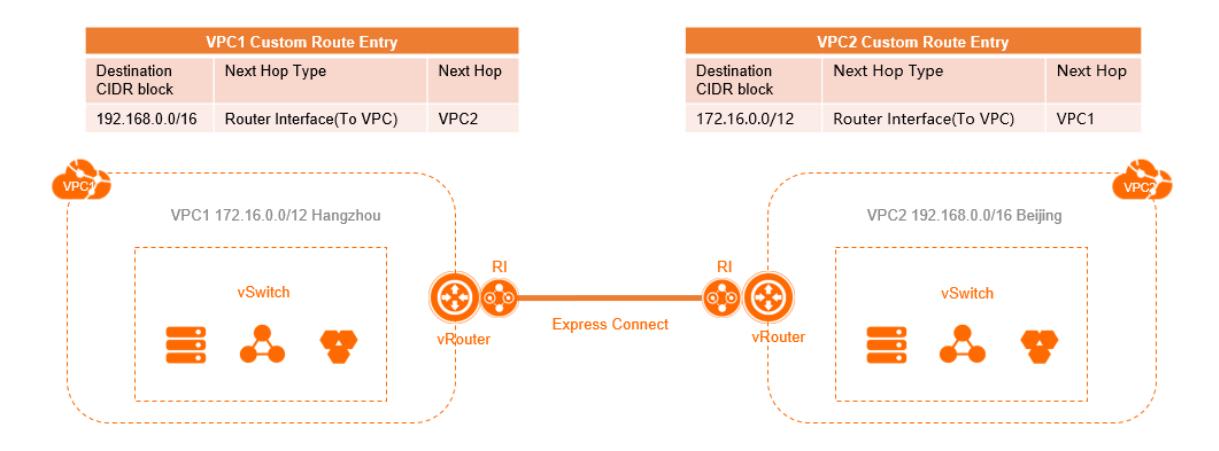

Connect two VPCs by using VPN gateways

As shown in the following figure, VPC1 (172.16.0.0/12) needs to be connected to VPC2 (10.0.0.0/8) with VPN gateways. After you configure the VPN gateways, you must add the following route entries in the route table of each VPC respectively.

#### o VPC1

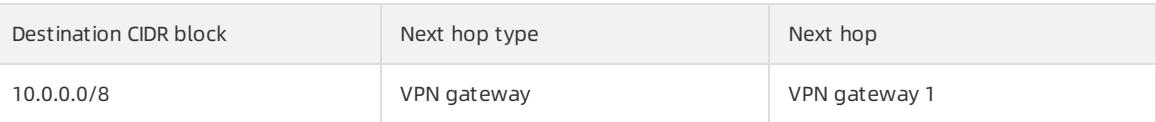

o VPC2

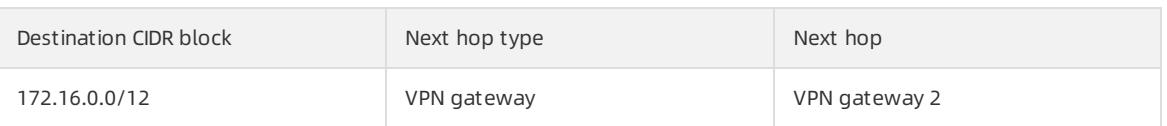

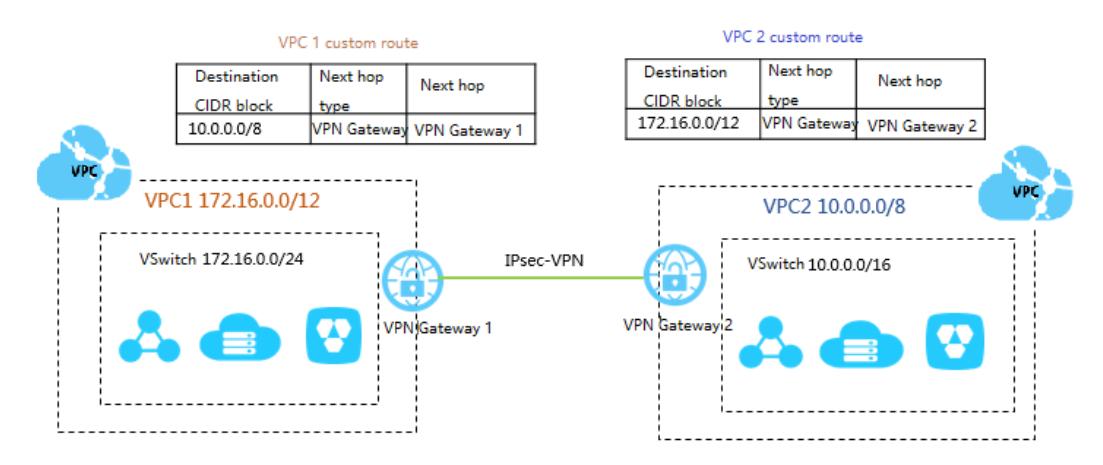

Connect a VPC to an on-premises data center by using Express Connect

As shown in the following figure, a VPC needs to be connected to an on-premises data center by using Express Connect. After you configure an Express Connect circuit and a VBR, you must add the following route entries for related networks and devices:

#### VPC

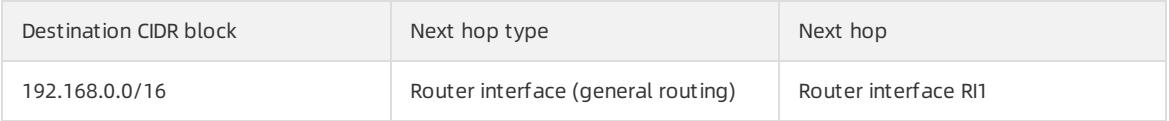

o VBR

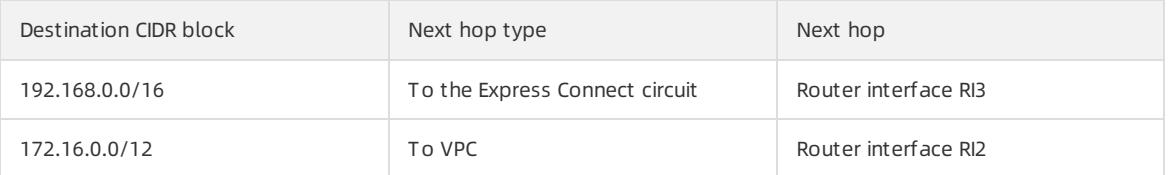

#### On-premises network

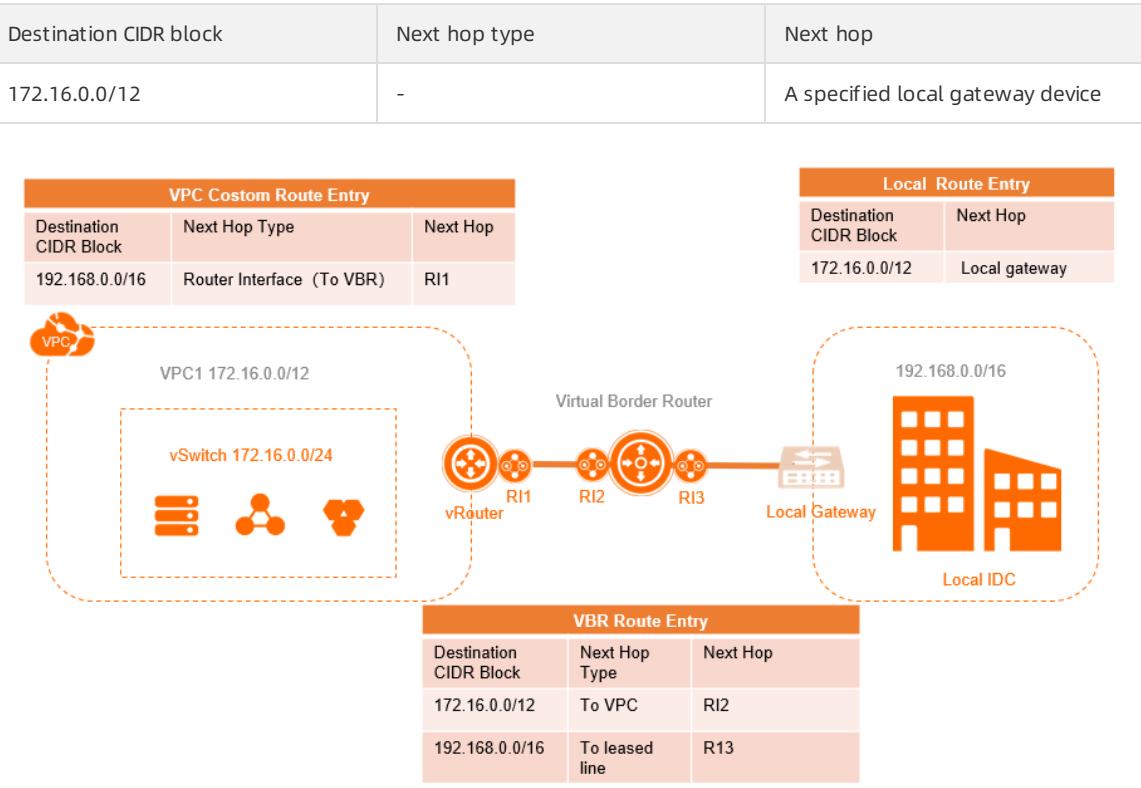

Connect a VPC to an on-premises data center by using VPN gateways

As shown in the following figure, a VPC (172.16.0.0/12) needs to be connected to an on-premises data center (192.168.0.0/16). After you configure the VPN gateway, you must add the following route entry to the route table of the VPC.

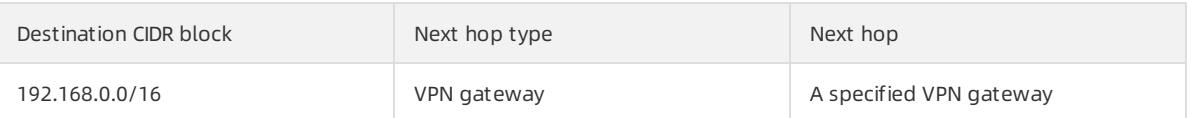

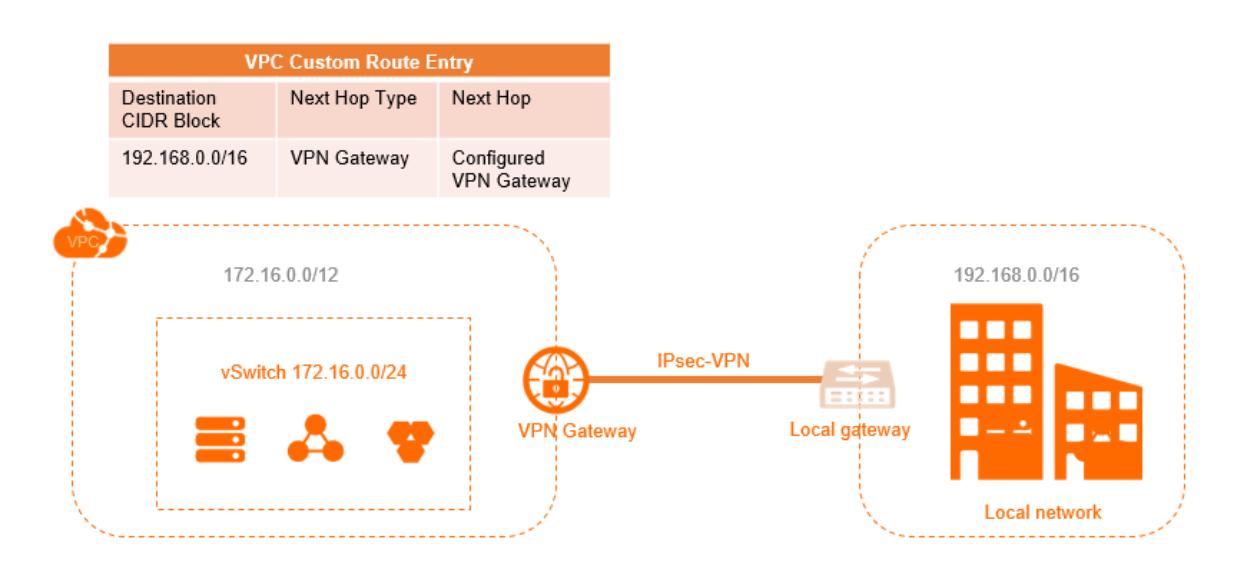

# 21.1.5.2. Add a custom route entry

<span id="page-2620-0"></span>This topic describes how to add a customroute entry. After you create a virtual private cloud (VPC), the system creates a default route table and adds systemroute entries to the route table fortraffic management. You cannot create or delete systemroute entries. However, you can create customroute entries to route traffic from source CIDR blocks to specific destinations.

#### Context

Each itemin the route table is a route entry. A route entry, which specifies the destination for network traffic, consists of the destination CIDR block, next hop type, and next hop. Route entries are classified into systemroute entries and customroute entries.

#### Procedure

- 1. Log on to the VPC [console](#page-2593-0).
- 2. In the left-side navigation pane, click Route Tables.
- 3. In the top navigation bar, select the region to which the route table belongs.
- 4. On the Route Tables page, find the route table and click Manage in the Actions column.
- 5. In the Route Table Details section, click Add Route Entry.
- 6. In the Add Route Entry panel, set the following parameters and click OK.

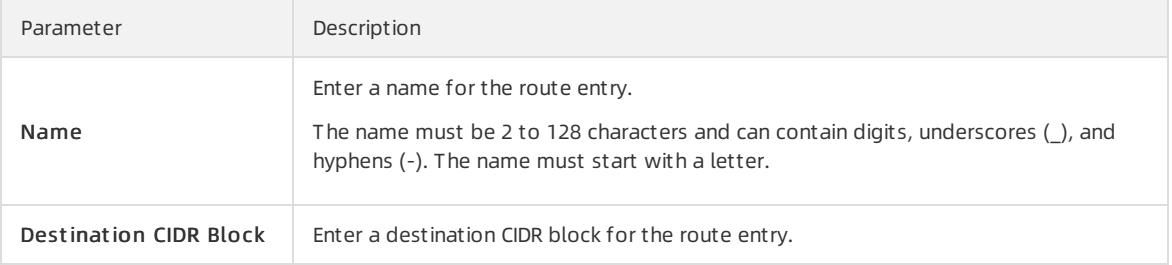

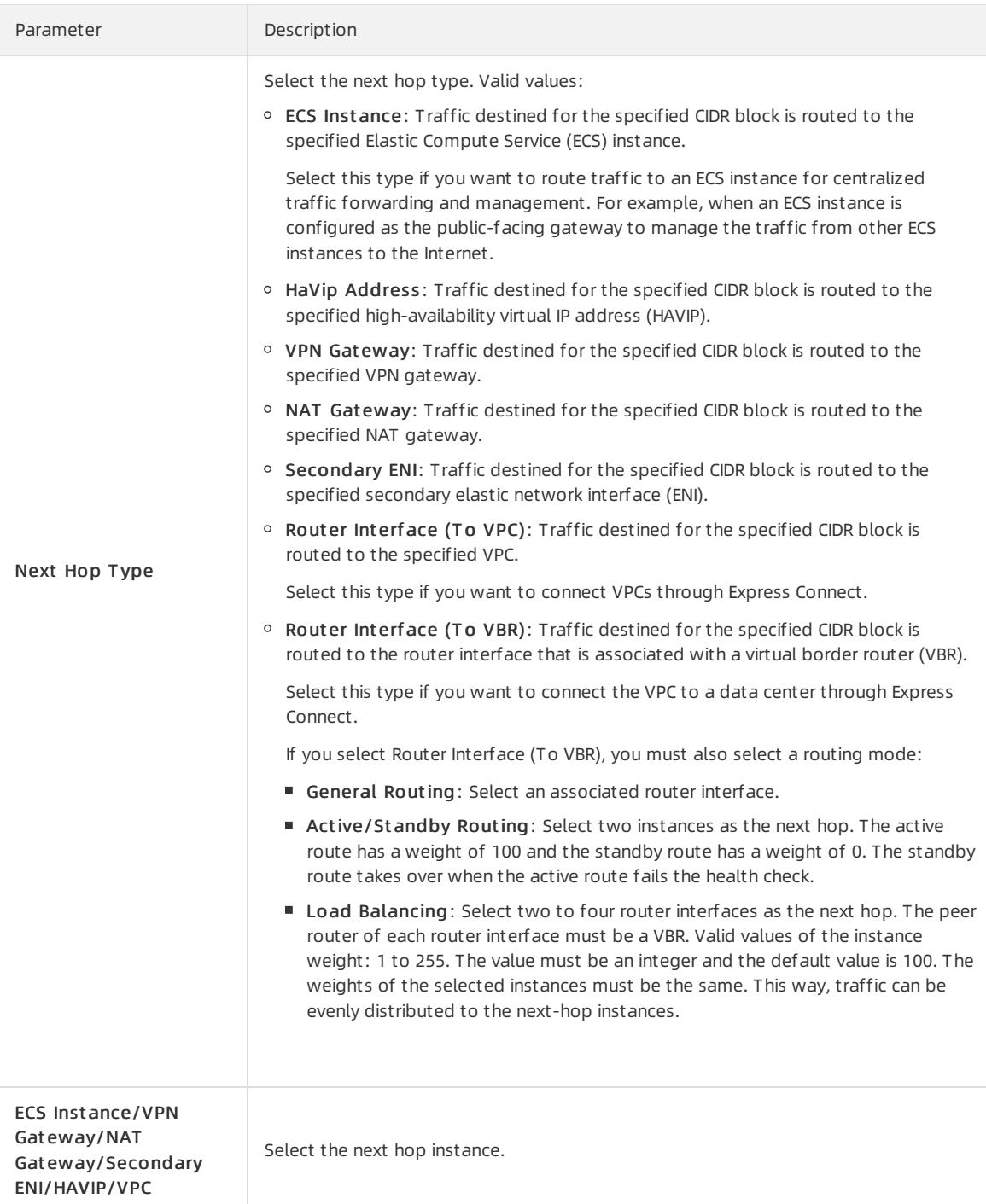

# 21.1.5.3. Export route entries

This topic describes how to export route entries froma route table for backup.

#### Procedure

- 1. Log on to the VPC [console](#page-2593-0).
- 2. In the left-side navigation pane, click Route Tables.
- 3. In the top navigation bar, select the region to which the route table belongs.
- 4. On the Route Tables page, find the route table and click Manage in the Actions column.

5. In the Route Table Details section, click the Route Entry List tab, and then click Export.

The route entries are exported to a .csvfile in your local computer.

# 21.1.5.4. Modify a route table

This topic describes how to modify the name and description of a route table.

#### Procedure

- 1. Log on to the VPC [console](#page-2593-0).
- 2. In the left-side navigation pane, click Route Tables.
- 3. In the top navigation bar, select the region to which the route table belongs.
- 4. On the Rout e T ables page, find the route table and click its ID.
- 5. In the Route Table Details section, click Edit next to Name. In the dialog box that appears, enter a new name forthe route table and click OK.

The name must be 2 to 128 characters in length and can contain letters, Chinese characters, digits, underscores (), and hyphens (-). It must start with a letter or a Chinese character.

6. Click Edit next to Description. In the dialog box that appears, enter a new description of the route table, and click OK.

The description must be 2 to 256 characters in length and cannot start with  $h_{\text{http://}}$  or  $h_{\text{https://}}$ .

### 21.1.5.5. Delete a custom route entry

This topic describes how to delete a customroute entry. A route table consists of one or more route entries that determine which way to forward traffic. Note that systemroute entries cannot be deleted.

#### Procedure

- 1. Log on to the VPC [console](#page-2593-0).
- 2. In the left-side navigation pane, click Route Tables.
- 3. In the top navigation bar, select the region to which the route table belongs.
- 4. On the Route Tables page, find the route table and click its ID.
- 5. On the Route Entry List tab, find the target route entry and then click Delete in the Actions column.
- 6. In the Delet e Rout e Entry dialog box, click OK.

# 21.1.6. HAVIPs

### 21.1.6.1. Overview

High-availability virtual IP addresses (HAVIPs) are private IP addresses that can be created and released as independent resources. You can use HAVIPs with high-availability (HA) software such as Keepalived to provide active/standby services. This improves the availability of your services.

#### Features

Each Elastic Compute Service (ECS) instance is assigned a private IP address as the primary IP address. If you want the ECS instance to use more than one private IP address, you can associate HAVIPs with the ECS instance. Both the primary IP address and HAVIPs of an ECS instance can be used to access networks. In addition, you can use HAVIPs with HA software such as Keepalived to provide active/standby services. This improves the availability of your services. You can associate an HAVIP with ECS instances in the following ways:

Directly associate an HAVIP with ECS instances.

Each HAVIP can be associated with two ECS instances. After an HAVIP is associated with ECS instances, the ECS instances can send Address Resolution Protocol (ARP) messages to advertise the HAVIP. Afterthe ECS instances advertise the HAVIP, one of the ECS instances serves as the primary instance, and the other ECS instance serves as the secondary instance. If the primary ECS instance is down, the secondary ECS instance takes overto provide services.

Attach a secondary elastic network interface (ENI) to each ECS instance. Then, associate an HAVIP with the secondary ENIs.

Each HAVIP can be associated with two ECS instances. After an HAVIP is associated with ECS instances, the ECS instances can send ARP messages to advertise the HAVIP. Afterthe ECS instances advertise the HAVIP, one of the ECS instances serves as the primary instance, and the other ECS instance serves as the secondary instance. If the primary ECS instance is down, the secondary ECS instance takes overto provide services.

 $\heartsuit$  Note Before you associate an HAVIP with secondary ENIs, make sure that the secondary ENIs are attached to different ECS instances.

HAVIPs have the following features:

- HAVIPs are floating private IP addresses and are not statically assigned to ECS instances. HAVIPs can be associated with or disassociated from ECS instances through ARP announcements.
- You must associate HAVIPs with ECS instances or secondary ENIs within the same vSwitch. This means that the ECS instances or secondary ENIs must belong to the same subnet.
- You can associate each HAVIP with two ECS instances ortwo secondary ENIs. However, you cannot associate an HAVIP with an ECS instance and a secondary ENI.

#### Scenarios

HAVIPs can be used in different ways to meet the requirements of diverse scenarios:

• Scenario 1: Private network-facing HA services

In the following figure, two ECS instances are assigned the same HAVIP. Keepalived is configured forthe ECS instances to provide a private network-facing HA service. Otherinstances in the same virtual private cloud (VPC) can access this service overthe private network. The HAVIP functions as the service address. If the primary ECS instance is down, the secondary ECS instance takes over. This improves the availability of your services.

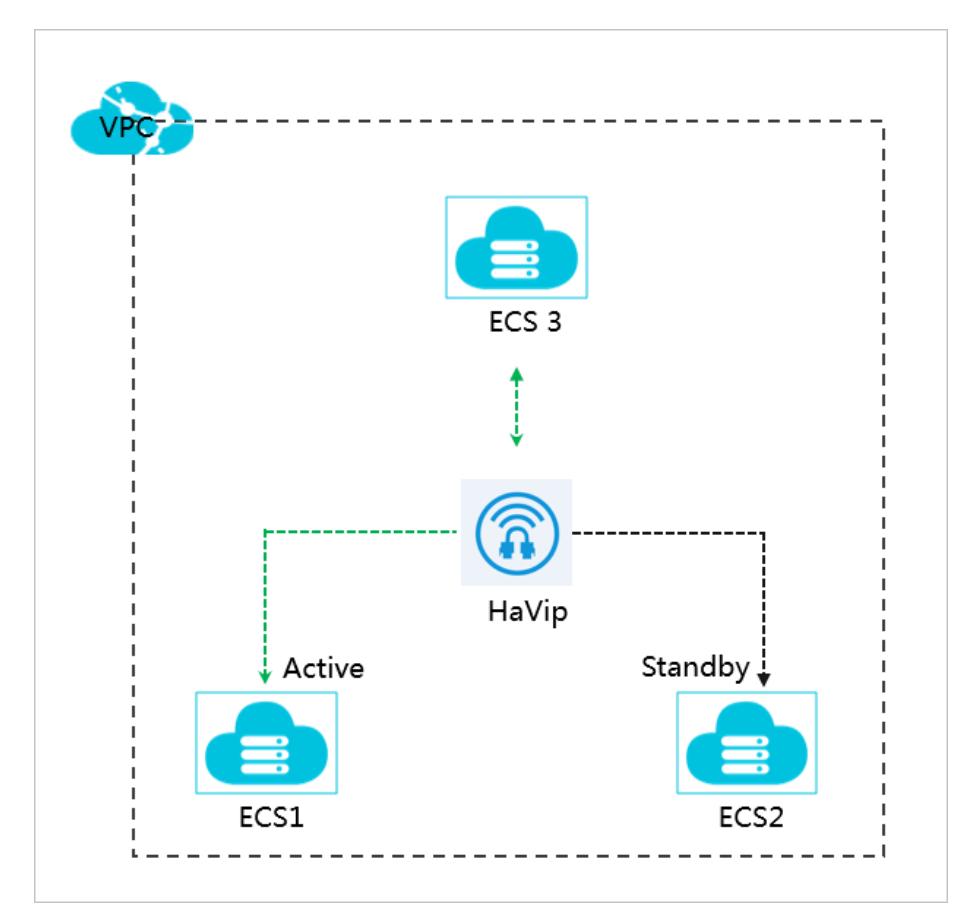

• Scenario 2: Internet-facing HA services

In the following figure, two ECS instances are assigned the same HAVIP. Keepalived is configured and the HAVIP is associated with an elastic IP address (EIP) for the ECS instances to provide an Internet-facing HA service. The EIP that is associated with the HAVIP functions as the service address. If the primary ECS instance is down, the secondary ECS instance takes over. This improves the availability of your services.

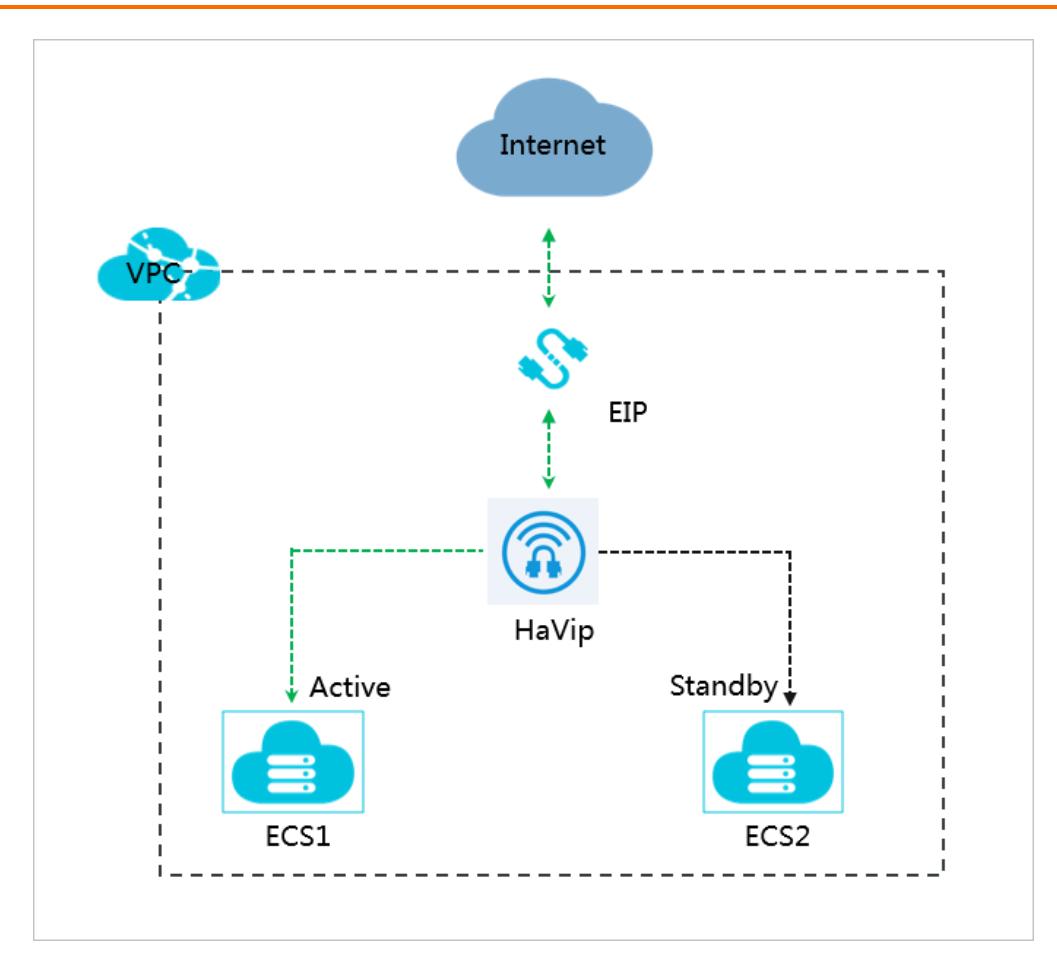

#### Limits

Before you use HAVIPs, take note of the following limits:

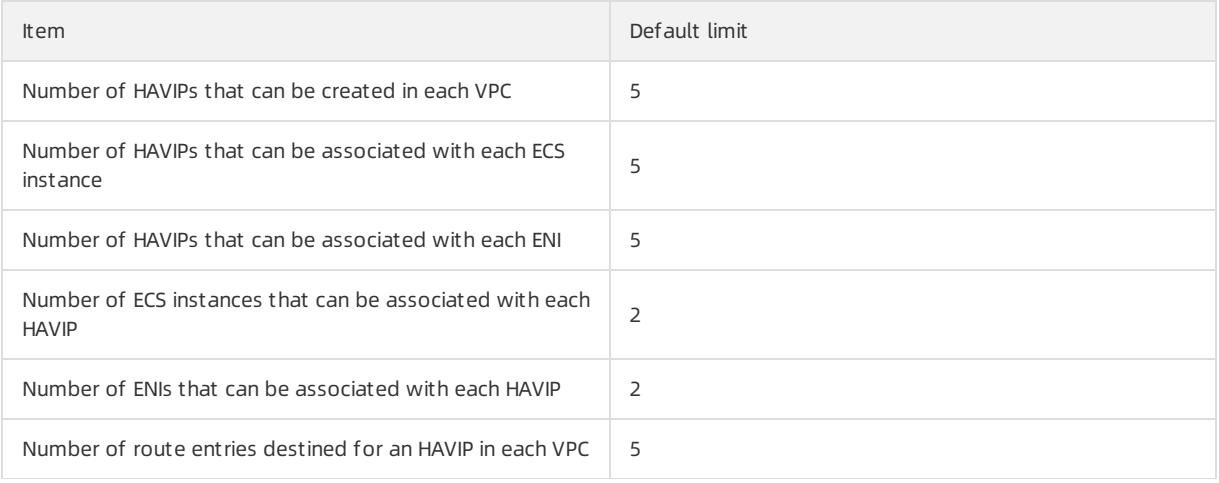

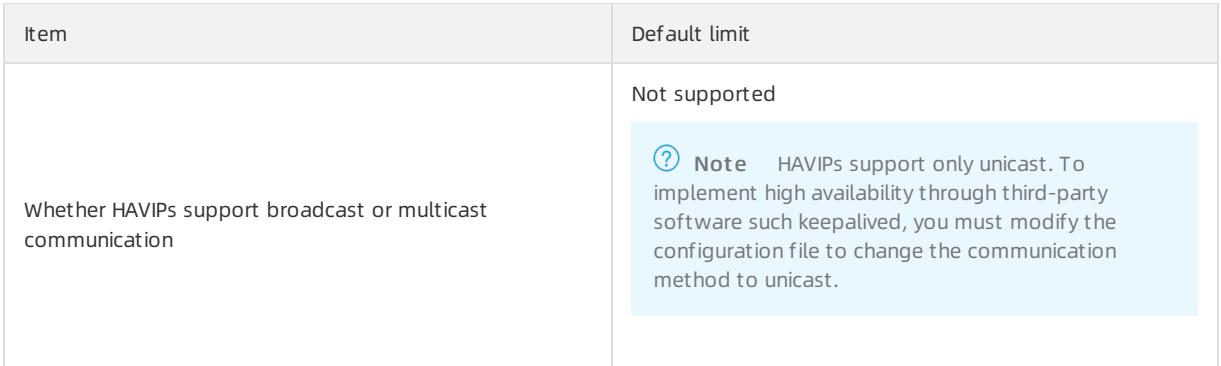

# 21.1.6.2. Create HAVIPs

High-availability virtual IP addresses (HAVIPs) are private IP addresses that can be created and released as independent resources. This topic describes how to create HAVIPs in the console.

#### **Prerequisites**

A VPC and vSwitches are created. For more information, see [Create](#page-2608-0) a VPC and Work with [vSwitches](#page-2608-0).

#### Procedure

- 1. Log on to the VPC [console](#page-2593-0).
- 2. In the left-side navigation pane, click HaVip.
- 3. In the top menu bar, select the region where you want to create the HAVIP.
- 4. On the HaVip page, click Create HaVip.
- 5. On the Creat e a high-availabilit y virt ual IP address page, set the following parameters and click Submitt ed to create an HAVIP.

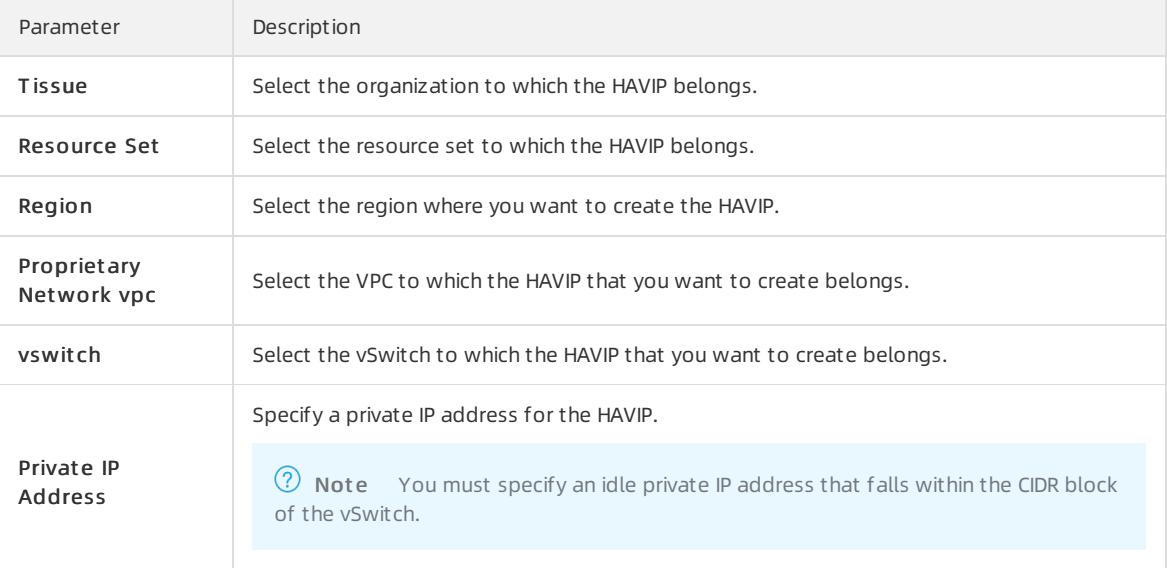

# 21.1.6.3. Associate HAVIPs with backend cloud resources

### 21.1.6.3.1. Associate HAVIPs with ECS instances

This topic describes how to associate high-availability virtual IP addresses (HAVIPs) with Elastic Compute Service (ECS) instances that are deployed in virtual private clouds (VPCs). After you associate an HAVIP with an ECS instance, the ECS instance can send Address Resolution Protocol (ARP) messages to advertise the HAVIP. This way, the ECS instance can use more than one private IP address. Each HAVIP can be associated with at most two ECS instances.

#### Prerequisites

An ECS instance is created. For more information, see in the Creat e an ECS inst ance topic in Quick St art of Elastic Compute Service User Guide.

#### Context

You can associate an HAVIP with two ECS instances ortwo secondary ENIs. However, you cannot associate an HAVIP with an ECS instance and a secondary ENI.

#### Procedure

- 1. Log on to the VPC [console](#page-2593-0).
- 2. In the left-side navigation pane, click HaVip.
- 3. In the top menu bar, select the region where the HAVIP is created.
- 4. On the HaVip Addresses page, find the HAVIP that you want to manage and click Manage in the Actions column.
- 5. In the Resources section, find ENI (Primary) or ENI (St andby) and click Bind.

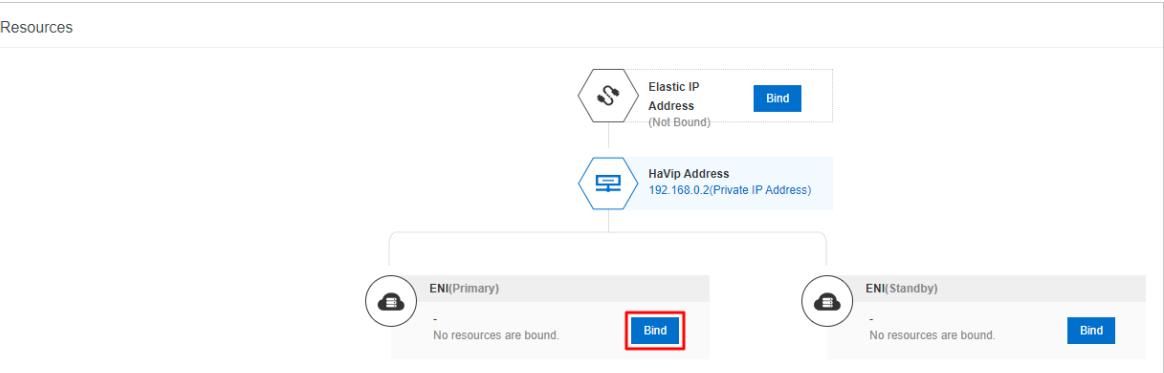

6. In the dialog box that appears, set the following parameters to associate the HAVIP with an ECS instance.

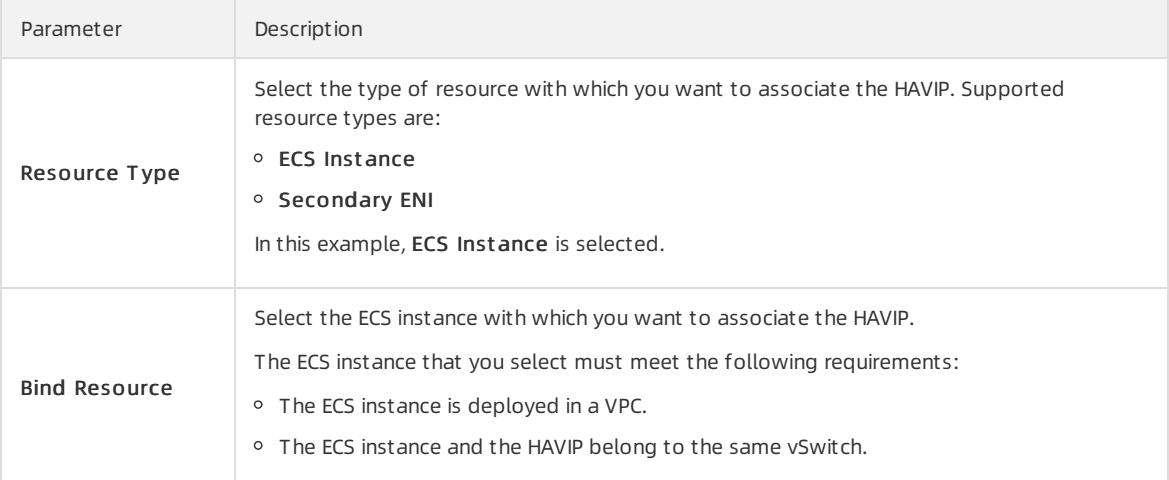

7. Click OK.
# 21.1.6.3.2. Associate an HAVIP with a secondary ENI

This topic describes how to associate a high-availability virtual IP address (HAVIP) with secondary ENIs that are attached to Elastic Compute Service (ECS) instances. Then, the ECS instances can send Address Resolution Protocol (ARP) messages to advertise the HAVIP. This way, the ECS instances can use more than one private IP address.

### **Prerequisites**

Secondary ENIs are created. For more information, see the Creat e an Elastic Net work Int erf ace topic in the Elastic Network Interface chapter of Elastic Compute Service User Guide.

### Context

You can associate each HAVIP with two ECS instances ortwo secondary ENIs. However, you cannot associate an HAVIP with an ECS instance and a secondary ENI.

### Procedure

- 1. Log on to the VPC [console](#page-2593-0).
- 2. In the left-side navigation pane, click HaVip.
- 3. In the top navigation bar, select the region where the HAVIP is created.
- 4. On the HaVip Det ails page, find the HAVIP that you want to manage and click Manage in the Actions column.
- 5. In the Resources section, find ENI (Primary) or ENI (St andby) and click Bind.

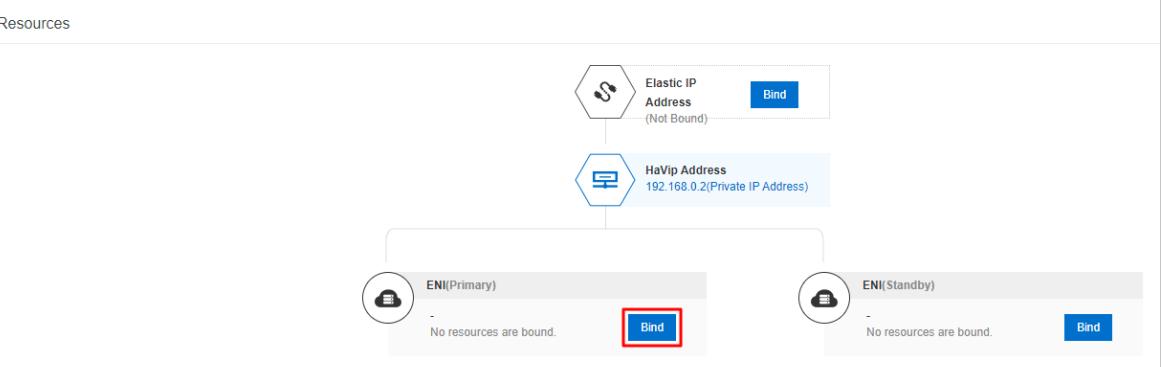

6. In the dialog box that appears, set the following parameters to associate an HAVIP with a secondary ENI.

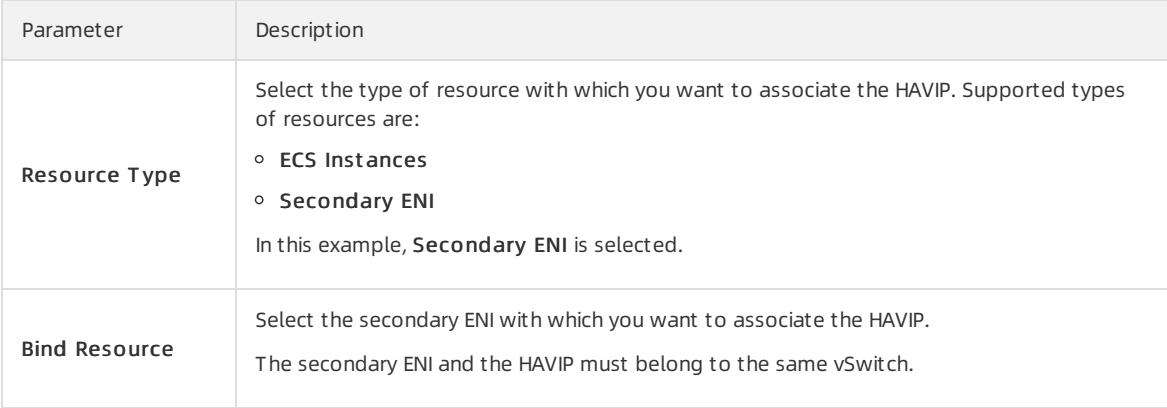

7. Click OK.

# 21.1.6.4. Associate HAVIPs with EIPs

This topic describes how to associate high-availability virtual IP addresses (HAVIPs) with elastic IP addresses (EIPs). After you associate an HAVIP with an EIP, the HAVIP can use the EIP to provide services overthe Internet.

# Prerequisites

An EIP is created. For more information, see Create an EIP in Quick Start of the Elastic IP Address User Guide.

### Procedure

- 1. Log on to the VPC [console](#page-2593-0).
- 2. In the left-side navigation pane, click HaVip.
- 3. In the top menu bar, select the region where the HAVIP is created.
- 4. On the HaVip Addresses page, find the HAVIP that you want to manage, and choose More > Bind EIP Address in the Actions column.
- 5. In the dialog box that appears, select the EIP with which you want to associate the HAVIP and click OK.

The EIP with which you want to associate the HAVIP must meet the following requirements:

- The EIP and HAVIP are created in the same region.
- The EIP must be in the Available state.

# 21.1.6.5. Disassociate HAVIPs from backend cloud resources

# <span id="page-2629-0"></span>21.1.6.5.1. Disassociate HAVIPs from ECS instances

This topic describes how to disassociate high-availability virtual private IP addresses (HAVIPs) fromElastic Compute Service (ECS) instances. After you disassociate an HAVIP froman ECS instance, the ECS instance cannot send Address Resolution Protocol (ARP) messages to advertise the HAVIP.

# Procedure

- 1. Log on to the VPC [console](#page-2593-0).
- 2. In the left-side navigation pane, click HaVip.
- 3. In the top menu bar, select the region where the HAVIP is created.
- 4. On the HaVip page, find the HAVIP that you want to manage and click Manage in the Actions column.
- 5. In the Resources section, find the ECS instance that you want to manage and click Unbind.
- 6. In the message that appears, click OK.

# <span id="page-2629-1"></span>21.1.6.5.2. Disassociate HAVIPs from secondary ENIs

This topic describes how to disassociate high-availability IP addresses (HAVIPs) fromsecondary elastic network interfaces (ENIs). After you disassociate an HAVIP froma secondary ENI, the Elastic Compute Service (ECS) instance with which the secondary ENI is attached cannot send Address Resolution Protocol (ARP) messages to advertise the HAVIP.

- 1. Log on to the VPC [console](#page-2593-0).
- 2. In the left-side navigation pane, click HaVip.
- 3. In the top menu bar, select the region where the HAVIP is created.
- 4. On the HaVip page, find the HAVIP that you want to manage and click Manage in the Actions column.
- 5. In the Resources section, find the secondary ENIthat you want to manage and clickUnbind.
- 6. In the message that appears, click OK.

# <span id="page-2630-0"></span>21.1.6.6. Disassociate an EIP from an HAVIP

This topic describes how to disassociate a high-availability virtual IP address (HAVIP) froman elastic IP address (EIP). Afterthe disassociation, you can no longer use the HAVIP to provide yourinstances with Internet access.

### Procedure

- 1. Log on to the VPC [console](#page-2593-0).
- 2. In the left-side navigation pane, click HaVip Addresses.
- 3. Select the region of the HAVIP.
- 4. On the HaVip Addresses page, find the target HAVIP and then choose More > Unbind wit h EIP in the Actions column.
- 5. In the dialog box that appears, click OK.

# 21.1.6.7. Delete HAVIPs

This topic describes how to delete a high-availability virtual IP address (HAVIP) that you no longer need.

### **Prerequisites**

- The HAVIP that you want to delete is not associated with an elastic IP address (EIP). If the HAVIP that you want to delete is associated with an EIP, disassociate the HAVIP fromthe EIP first. For more information, see [Disassociate](#page-2630-0) HAVIPs fromEIPs.
- The HAVIP that you want to delete is not associated with an Elastic Compute Service (ECS) instance. If the HAVIP that you want to delete is associated with an ECS instance, disassociate the HAVIP fromthe ECS instance. For more information, see [Disassociate](#page-2629-0) an HAVIP froman ECS instance.
- The HAVIP that you want to delete is not associated with a secondary elastic network interface (ENI). If the HAVIP that you want to delete is associated with a secondary ENI, disassociate the HAVIP fromthe secondary ENIfirst. For more information, see Disassociate HAVIPs [fromsecondary](#page-2629-1) ENIs.

### Procedure

- 1. Log on to the VPC [console](#page-2593-0).
- 2. In the left-side navigation pane, click HaVip.
- 3. In the top navigation bar, select the region where the HAVIP is created.
- 4. On the HaVip page, find the HAVIP that you want to manage and choose More > Delet e in the Actions column.
- 5. In the dialog box that appears, click OK.

# 21.1.7. Network ACLs

# 21.1.7.1. Overview

Network access control lists (ACLs) provided by Virtual Private Cloud (VPC) allow you to manage network access permissions. You can create network ACL rules and associate a network ACL with a vSwitch. This allows you to control inbound and outbound traffic of Elastic Compute Service (ECS) instances that are associated with the vSwitch.

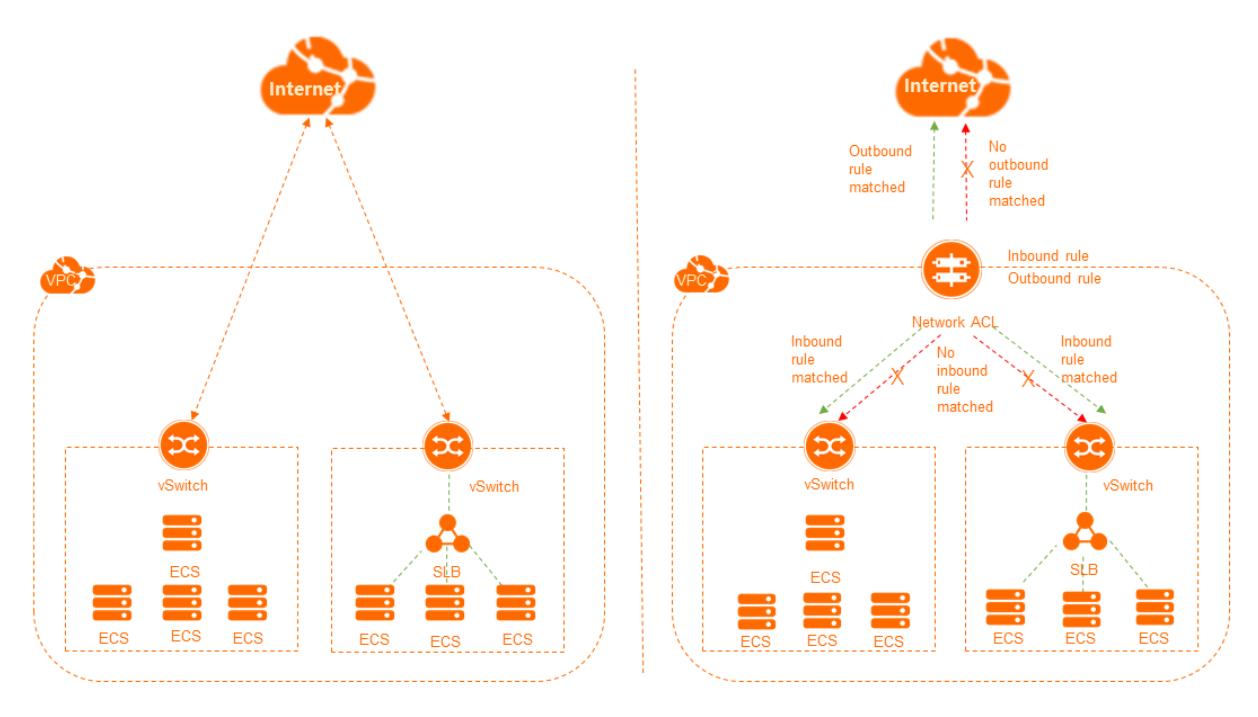

### Features

Network ACLs have the following features:

- A network ACL is used to filterinbound and outbound network traffic of ECS instances that are associated with a vSwitch in a VPC. The network traffic forwarded to ECS instances by Server Load Balancer (SLB) instances is also filtered.
- Network ACLs are stateless. You must set both inbound and outbound rules. Otherwise, the systemmay fail to respond to requests.
- If you create a network ACL that does not contain any rule, all inbound and outbound access are rejected.
- If a network ACL is associated with a vSwitch, the network ACL does not filterthe traffic forwarded between ECS instances that are associated with the vSwitch.

# <span id="page-2631-0"></span>Rule descriptions

You can add rules to or delete rules froma network ACL. Changes to the rules are automatically synchronized to the associated vSwitch. By default, an inbound and outbound rule are automatically added to a newly created network ACL. These rules allow all inbound and outbound network traffic transmitted through the associated vSwitch. You can delete the default rules. The following table lists the default inbound and outbound rules.

Default inbound rule

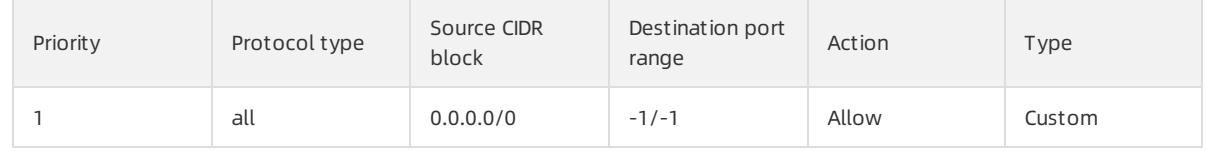

• Default out bound rule

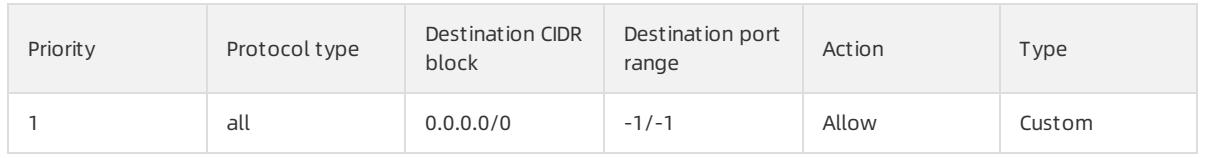

A network ACL contains the following parameters:

Priority: A smaller value indicates a higher priority. The systemcompares traffic requests with rules in

descending order of priority starting fromthe rule whose priority is 1. If a request meets a rule, the system applies the rule to the request and ignores the other rules.

For example, the following rules are added and requests destined for IP address 172.16.0.1 are sent from an ECS instance. In the following table, the requests meet Rules 2 and 3. Rule 2 has a higher priority than Rule 3. Therefore, the systemapplies Rule 2. Based on the action of Rule 2, the requests are denied.

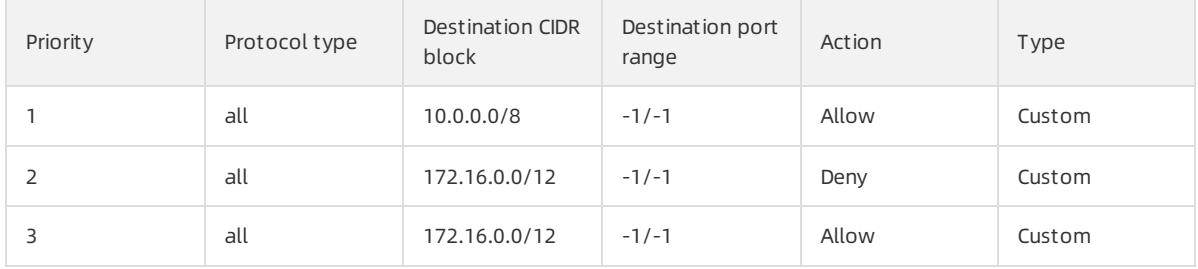

- Policy: indicates whether to allow or deny specific traffic.
- Protocol: the protocol type. Valid values: All, ICMP, GRE, TCP, and UDP.
- Source CIDR block: the source CIDR block from which inbound traffic is transmitted.
- Destination CIDR block: the destination CIDR block to which outbound traffic is transmitted.
- Destination port range: the range of destination ports to which the inbound rule applies.
- Destination port range: the range of destination ports to which the outbound rule applies.

### Comparison between network ACLs and security groups

Network ACLs control data transmitted through associated vSwitches while security groups control data transmitted through associated ECS instances. The following table lists the differences between network ACLs and security groups.

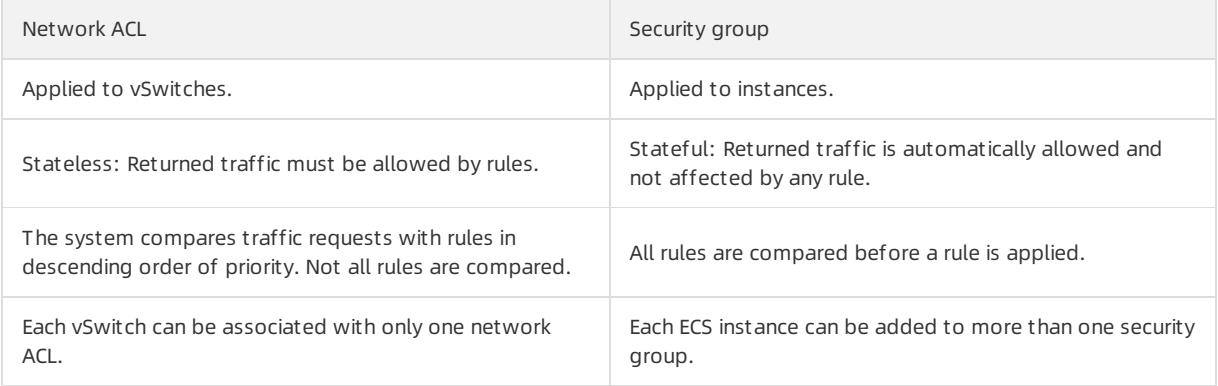

The following figure shows how network ACLs and security groups are applied to ensure network security.

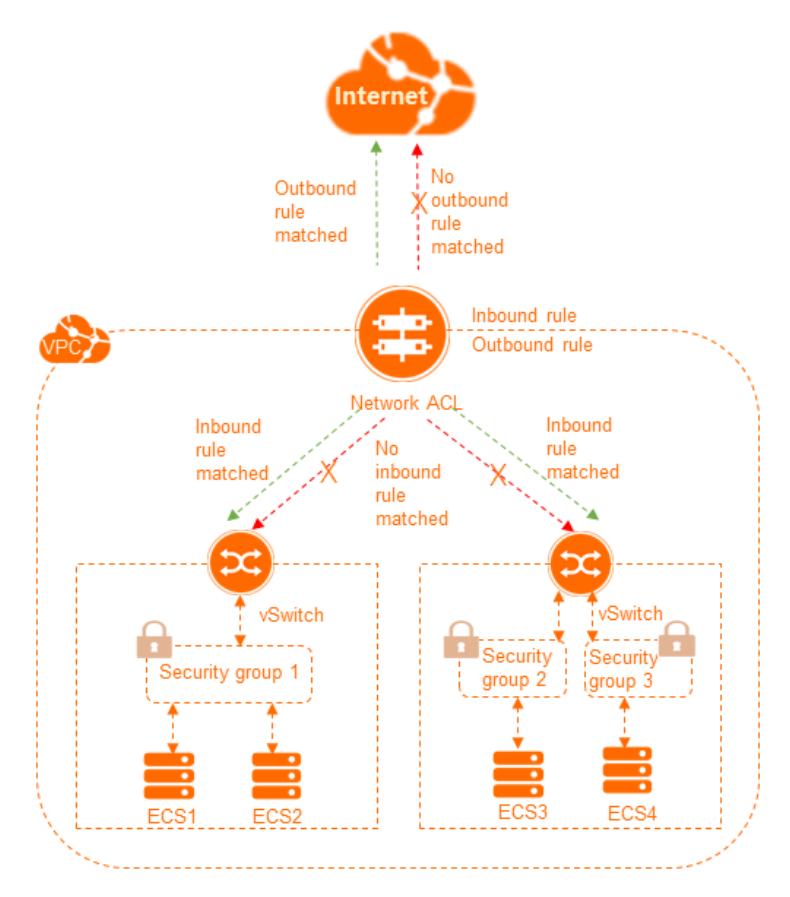

# Limits

Before you use network ACLs, take note of the following limits.

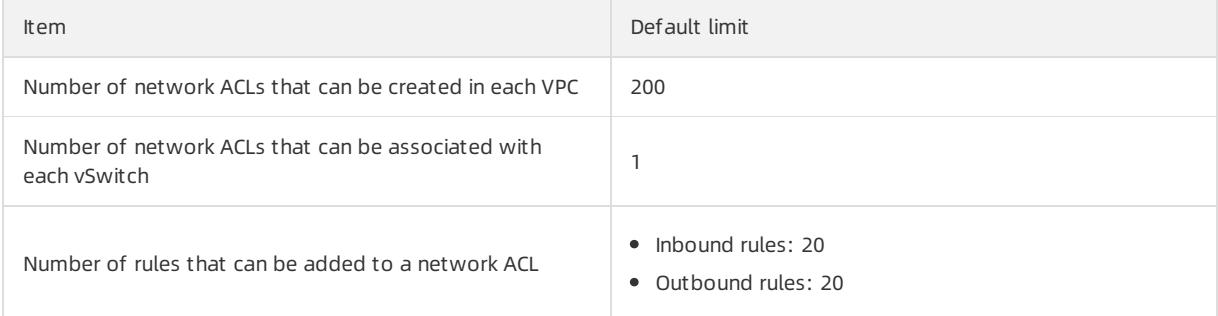

# Procedure

The following flowchart shows how to use a network ACL.

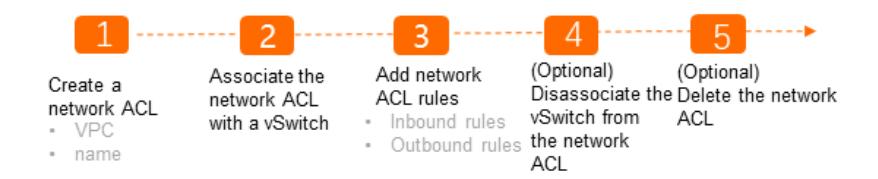

# 21.1.7.2. Scenarios

If you are familiar with the ports that are commonly used by ECS instances, you can specify themin access control list (ACL) rules to facilitate precise network traffic filtering. This topic describes the ports that are commonly used by ECS instances and the application scenarios of these ports.

### Ports

The following table lists the ports and the services that use these ports.

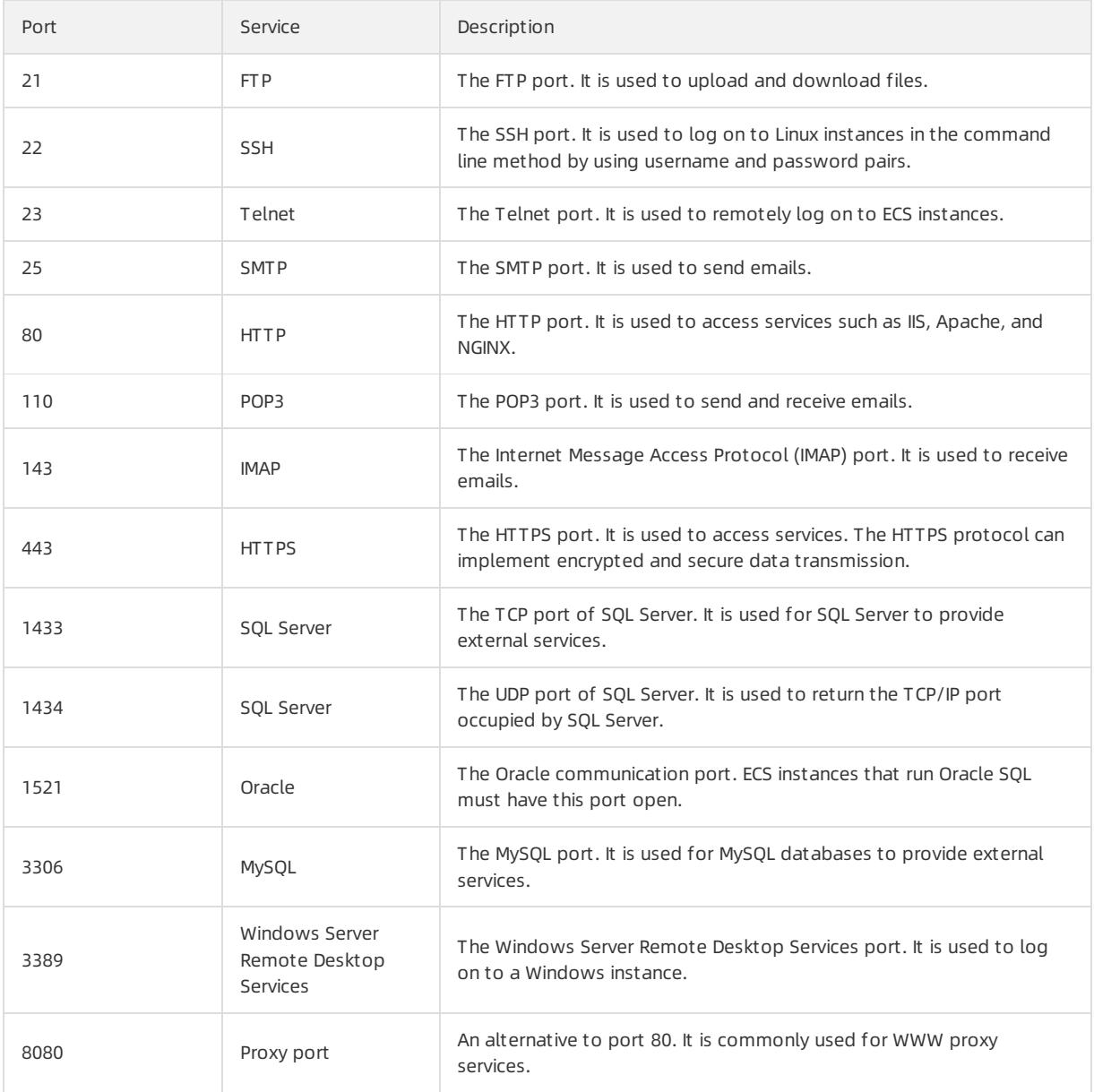

# Custom network ACLs

[Inbound](#page-2635-0) rules and [Outbound](#page-2635-1) rules describe a network ACL example for VPCs that support IPv4 addresses only.

- The inbound rules in effective order 1, 2, 3, and 4 respectively allow HTTP, HTTPS, SSH, and RDP traffic to the vSwitch. Outbound response rules are those in effective order 3.
- The outbound rules in effective order 1 and 2 respectively allow HTTP and HTTPS traffic fromthe vSwitch. Outbound response rules are those in effective order 5.
- The inbound rule in effective order 6 denies all inbound IPv4 traffic. This rule ensures that packets that do not match any other rules are denied.
- The outbound rule in effective order 4 denies all outbound IPv4 traffic. This rule ensures that packets that do

#### not match any other rules are denied.

 $\Omega$  Note An inbound or outbound rule must correspond to an inbound or outbound rule that allows response traffic.

#### Inbound rules

<span id="page-2635-0"></span>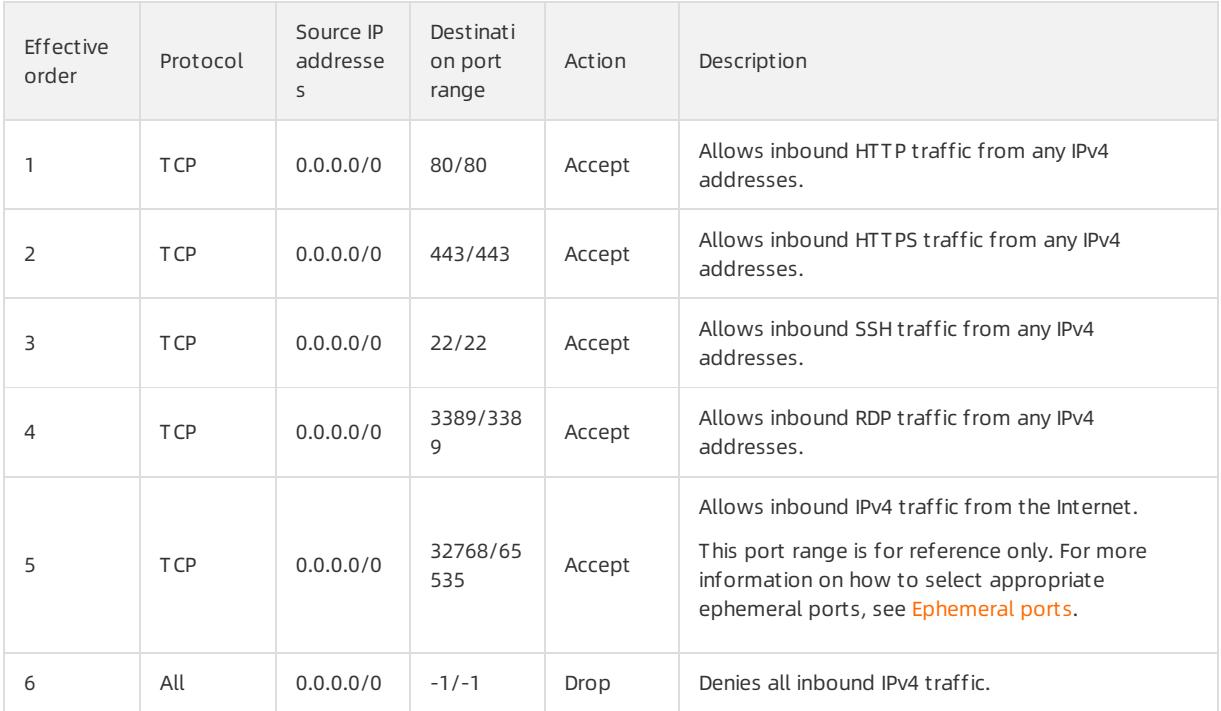

#### Out bound rules

<span id="page-2635-1"></span>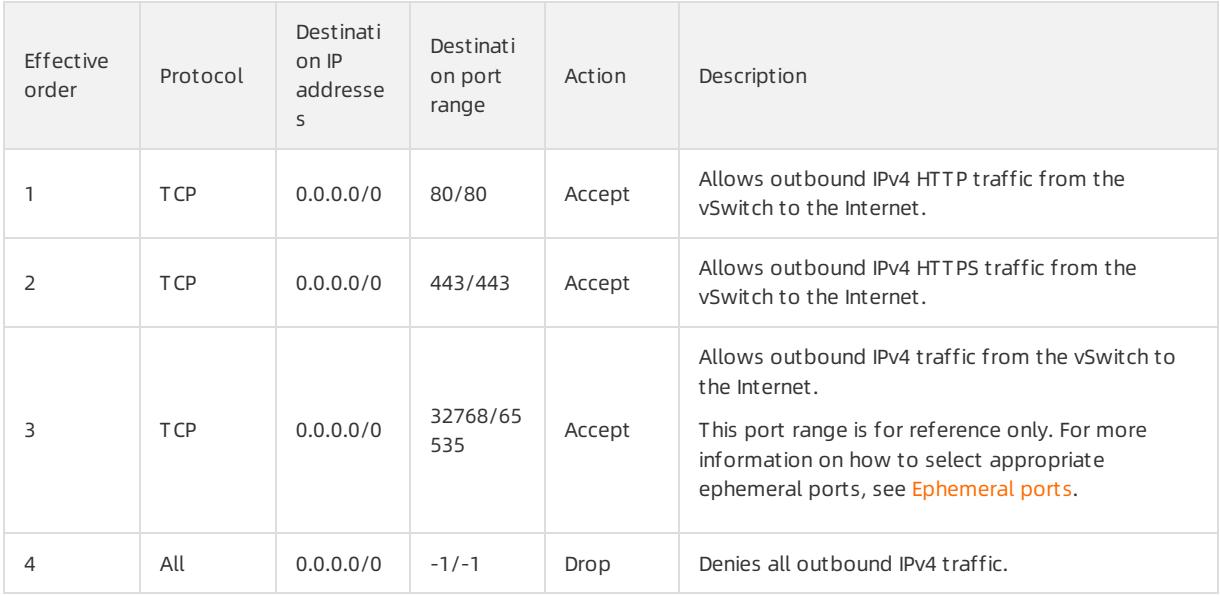

### Network ACLs for SLB

If the ECS instance in the vSwitch acts as the backend server of an SLB instance, you must add the following network ACL rules.

• Inbound rules

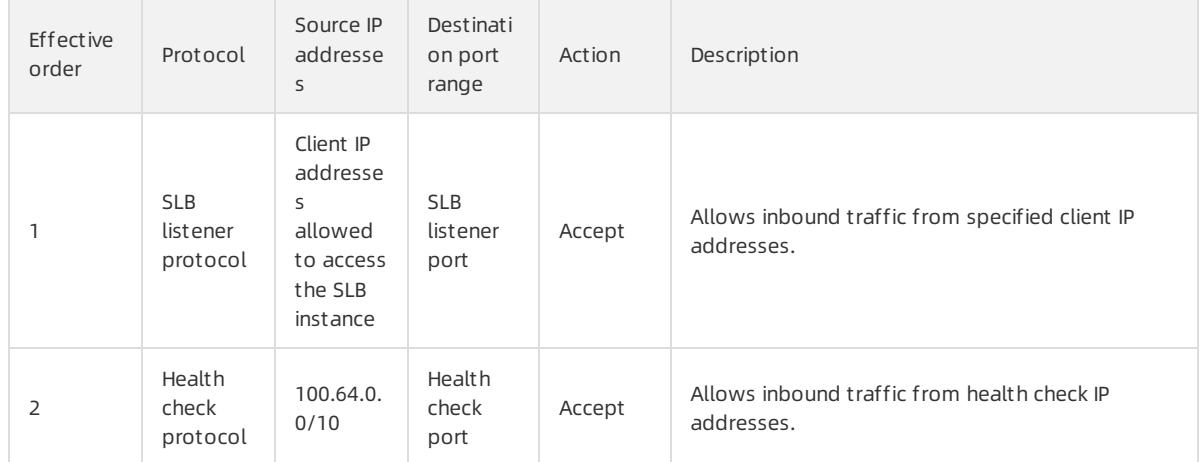

#### • Outbound rules

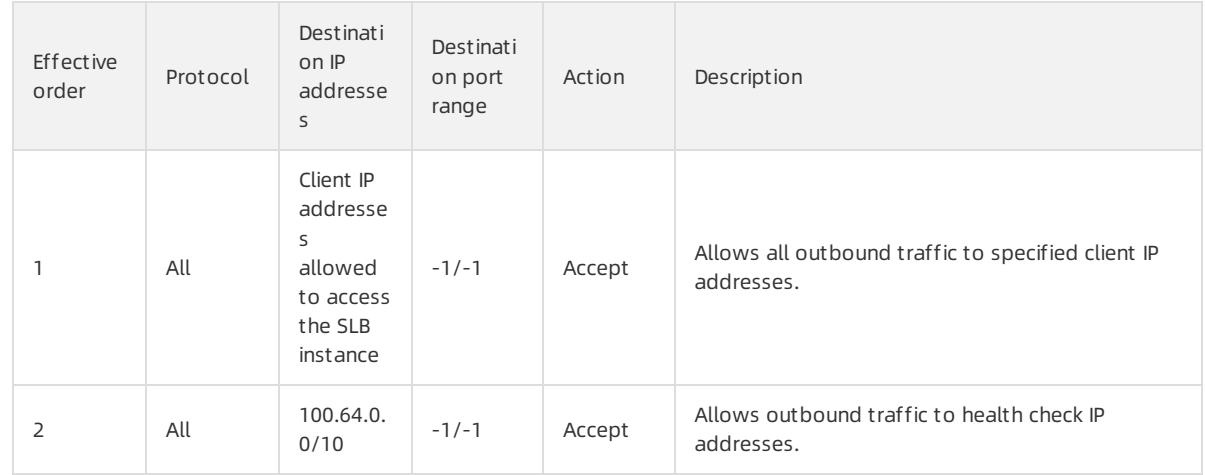

# <span id="page-2636-0"></span>Ephemeral ports

Clients use different ports to initiate requests. You can select different port ranges for network ACL rules based on the client type. The following table lists ephemeral port ranges for common clients.

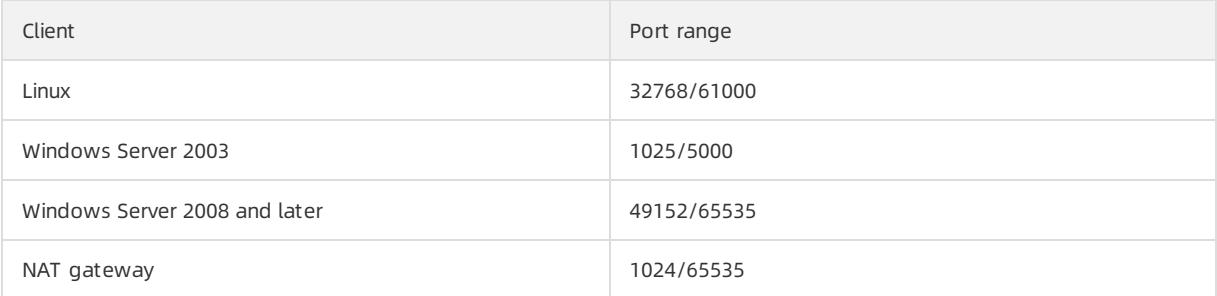

# 21.1.7.3. Create a network ACL

A network access control list (ACL) allows you to manage network access in a virtual private cloud (VPC). This topic describes how to create a network ACL in a VPC.

### Prerequisites

A VPC is created. For more information, see [Create](#page-2608-0) a VPC.

### <span id="page-2637-1"></span>Procedure

- 1. Log on to the VPC [console](#page-2593-0).
- 2. In the left-side navigation pane, click Net work ACL.
- 3. In the top navigation bar, select the region where you want to create the network ACL.
- 4. On the Net work ACL page, click Create Net work ACL.
- 5. In the Create Network ACL dialog box, set the following parameters, and click OK.

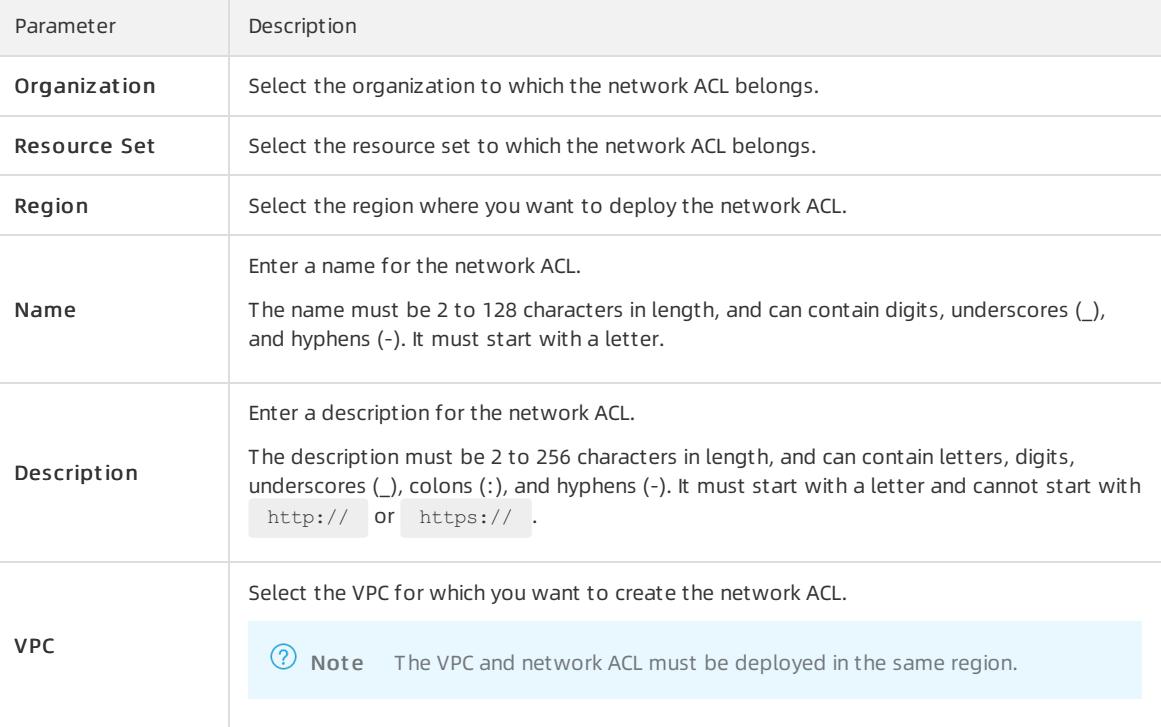

# What's next

- [Associate](#page-2637-0) a network ACL with a VSwitch
- Add an [inbound](#page-2637-1) rule
- Add an [outbound](#page-2639-0) rule

# <span id="page-2637-0"></span>21.1.7.4. Associate a network ACL with a vSwitch

After you create a network access control list (ACL), you can associate the network ACL with a vSwitch. This way, you can use the network ACL to manage the traffic of the Elastic Compute Service (ECS) instances in the vSwitch.

# **Prerequisites**

Before you associate a network ACL with a vSwitch, make sure that the following requirements are met:

- A network ACL is created. For more information, see Work with [network](#page-2637-1) ACLs.
- A vSwitch is created. The vSwitch and network ACL belong to the same virtual private cloud (VPC). For more information, see Work with [vSwitches](#page-2608-0).

- 1. Log on to the VPC [console](#page-2593-0).
- 2. In the left-side navigation pane, click Net work ACL.
- 3. In the top navigation bar, select the region where the network ACL is created.
- 4. On the Net work ACL page, find the network ACL that you want to manage and click Manage in the Actions column.
- 5. On the Resources tab, click Bind Resource.
- 6. In the Associat e vSwit ch panel, select the vSwitch and click OK.

 $\heartsuit$  Note The network ACL and vSwitch must belong to the same VPC. A vSwitch can be associated with only one network ACL.

### What's next

- Add an [inbound](#page-2637-1) rule
- Add an [outbound](#page-2639-0) rule

# 21.1.7.5. Add network ACL rules

# 21.1.7.5.1. Add an inbound rule

This topic describes how to add an inbound rule to a network access control list (ACL). You can use inbound rules to manage whether Elastic Compute Service (ECS) instances in a vSwitch can be accessed overthe Internet or private networks.

### **Prerequisites**

A network ACL is created. For more information, see Work with [network](#page-2637-1) ACLs.

- 1. Log on to the VPC [console](#page-2593-0).
- 2. In the left-side navigation pane, click Net work ACL.
- 3. In the top navigation bar, select the region where the network ACL is created.
- 4. On the Net work ACL page, find the network ACL and click Inbound Rule in the Actions column.
- 5. On the Inbound Rule tab, click Create Inbound Rule.
- 6. In the Creat e Inbound Rule panel, set the following parameters and click OK.

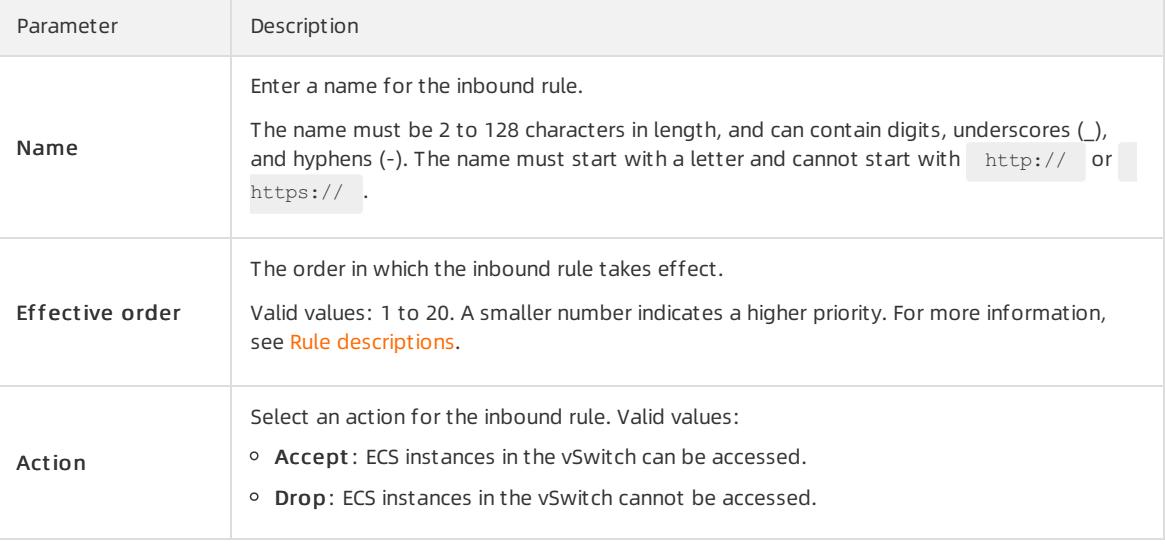

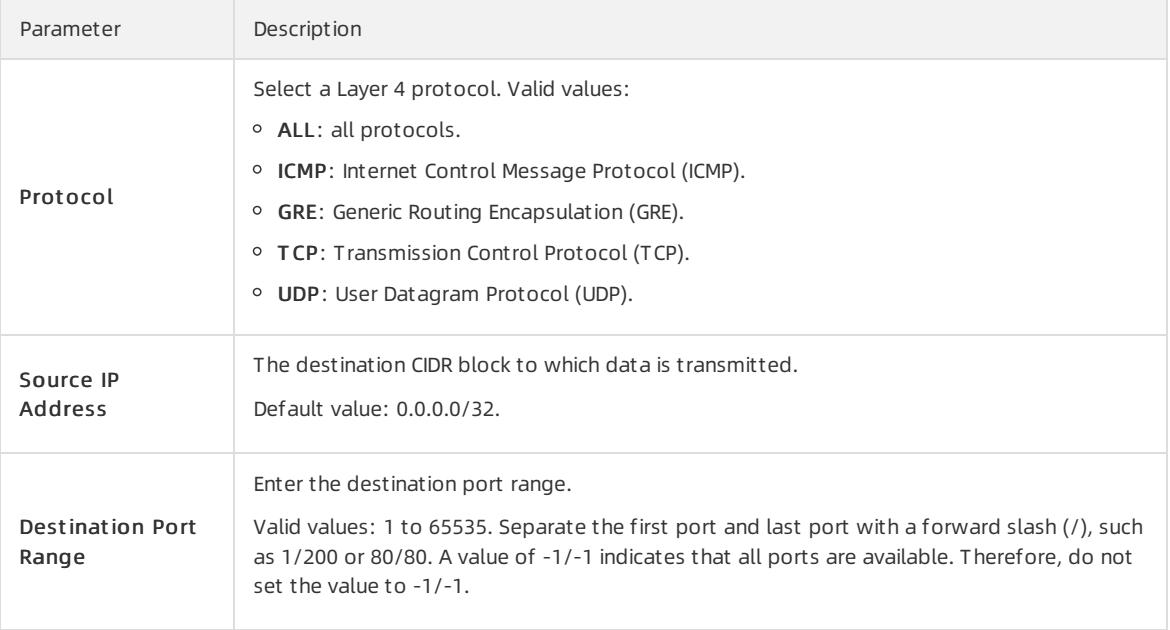

# <span id="page-2639-0"></span>21.1.7.5.2. Add an outbound rule

This topic describes how to add an outbound rule to a network access control list (ACL). You can use outbound rules to manage whether Elastic Compute Service (ECS) instances in a vSwitch can access the Internet or private networks.

# Prerequisites

A network ACL is created. For more information, see Work with [network](#page-2637-1) ACLs.

- 1. Log on to the VPC [console](#page-2593-0).
- 2. In the left-side navigation pane, click Net work ACL.
- 3. In the top navigation bar, select the region where the network ACL is created.
- 4. On the Network ACL page, find the network ACL and click Out bound Rule in the Actions column.
- 5. On the Out bound Rule tab, click Create Out bound Rule.
- 6. In the Creat e Out bound Rule pane, set the following parameters and click OK.

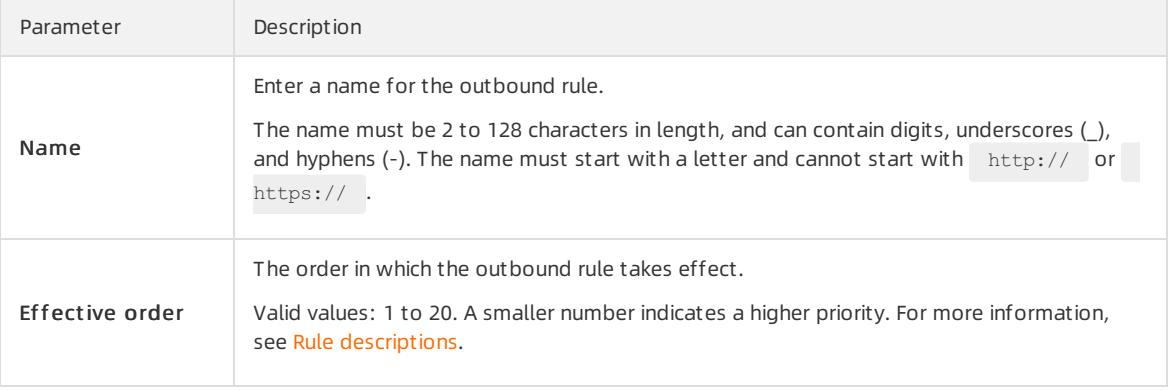

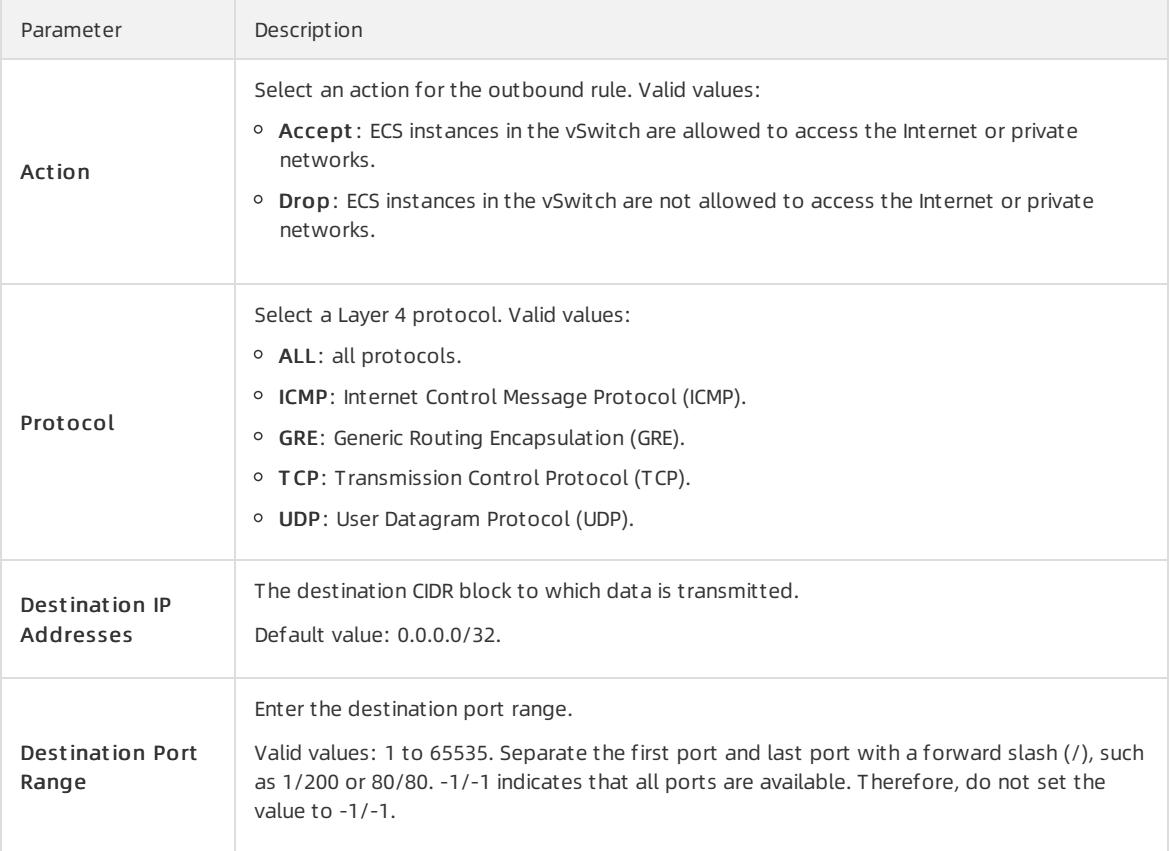

# 21.1.7.5.3. Modify the priority of a network ACL rule

Network access control list (ACL) rules take effect in descending order of priority. A smaller numberindicates a higher priority. This topic describes how to modify the priority of a network ACL rule.

# Modify the priority of an inbound rule

- 1. Log on to the VPC [console](#page-2593-0).
- 2. In the left-side navigation pane, click Net work ACL.
- 3. In the top navigation bar, select the region where the network ACL is created.
- 4. On the Net work ACL page, find the network ACL and click Manage in the Actions column.
- 5. Click the Inbound Rule tab and click Sort.
- 6. In the Sort panel, drag rules up or down and click OK.

 $\odot$  Note An upper rule has a higher priority.

# Adjust the priority of an outbound rule

- 1. Log on to the VPC [console](#page-2593-0).
- 2. In the left-side navigation pane, click Net work ACL.
- 3. In the top navigation bar, select the region where the network ACL is created.
- 4. On the Net work ACL page, find the network ACL and click Manage in the Actions column.
- 5. Click the Out bound Rule tab and click Sort.
- 6. In the Sort panel, drag rules up or down and click OK.

 $\Omega$  Note An upper rule has a higher priority.

### Related information

- Add an [inbound](#page-2637-1) rule
- Add an [outbound](#page-2639-0) rule

# <span id="page-2641-0"></span>21.1.7.6. Disassociate a network ACL from a vSwitch

This topic describes how to disassociate a network access control list (ACL) froma vSwitch. After you disassociate a network ACL froma vSwitch, the network ACL no longer controls the traffic of Elastic Compute Service (ECS) instances that belong to the vSwitch.

### Procedure

- 1. Log on to the VPC [console](#page-2593-0).
- 2. In the left-side navigation pane, click Net work ACL.
- 3. In the top navigation bar, select the region where the network ACL is created.
- 4. On the Net work ACL page, find the network ACL and click Manage in the Actions column.
- 5. On the Resources tab, find the vSwitch and clickUnbind in the Actions column.
- 6. In the Unbind Net work ACL message, click OK.

# 21.1.7.7. Delete a network ACL

This topic describes how to delete a network access control list (ACL).

# Prerequisites

Make sure that the network ACL is not associated with a vSwitch. If the network ACL is associated with a vSwitch, disassociate the network ACL from the vSwitch first. For more [information,](#page-2641-0) see Disassociate a VSwitch from a network ACL.

- 1. Log on to the VPC [console](#page-2593-0).
- 2. In the left-side navigation pane, click Net work ACL.
- 3. In the top navigation bar, select the region where the network ACL is created.
- 4. On the Net work ACL page, find the net work ACL and click Delete in the Actions column.
- 5. In the Delet e Net work ACL message, click OK.

# 22.IPv6 Gateway 22.1. User Guide

# 22.1.1. What is an IPv6 Gateway?

This topic provides an overview of the IPv6 Gateways of Virtual Private Cloud (VPC). An IPv6 Gateway functions as an IPv6 traffic gateway for a VPC. You can configure the IPv6 Internet bandwidth and egress-only rules to manage the inbound and outbound IPv6 traffic.

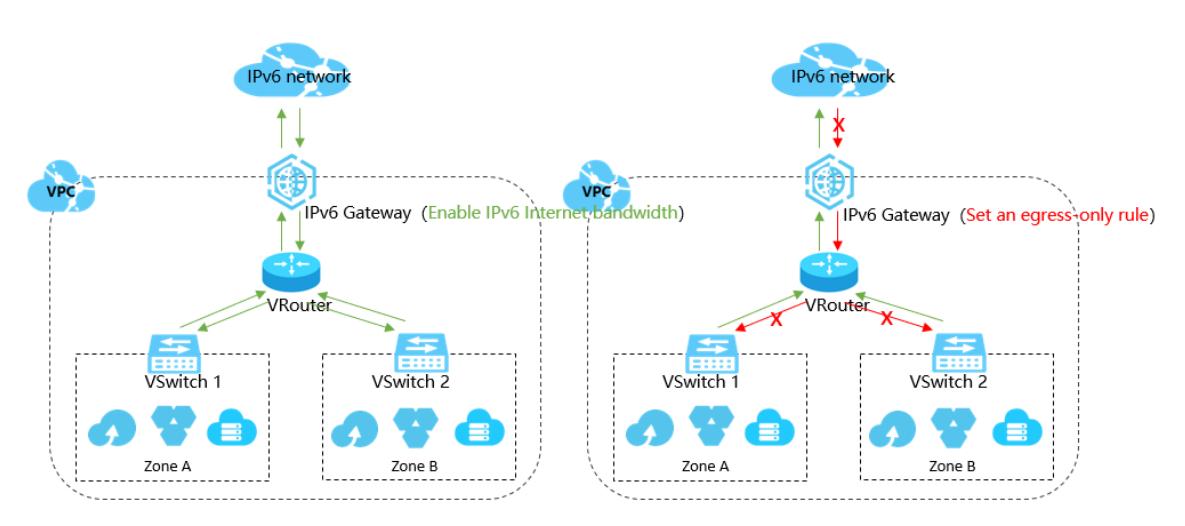

# Functions

The functions of an IPv6 gateway are as follows:

#### IPv6 int ernal net work communication

By default, an IPv6 address in a VPC is allocated with an Internet bandwidth of 0 Mbit/s and only supports communication over the internal network. Specifically, the cloud instances in a VPC can only access other IPv6 addresses in the same VPC through the IPv6 address. The resources cannot access the Internet with these IPv6 addresses or be accessed by IPv6 clients overthe Internet.

#### IPv6 public net work communication

You can purchase an Internet bandwidth forthe IPv6 address for which you have applied. In this way, the resources in the VPC can access the Internet through the IPv6 address and be accessed by IPv6 clients overthe Internet.

You can set the Internet bandwidth to 0 Mbit/s at any time to deny the IPv6 address Internet access. After this configuration, the IPv6 address can only communicate overthe internal network.

#### IPv6 public net work communication wit h an egress-only rule

You can set an egress-only rule for an IPv6 Gateway. In this way, the IPv6 address can access the Internet, but IPv6 clients are denied access to your cloud resources in the VPC overthe Internet.

You can delete the egress-only rule at any time. Afterthe rule is deleted, yourresources in the VPC can access the Internet through the IPv6 address for which you have purchased Internet bandwidth, and IPv6 clients can access the resources in the VPC overthe Internet.

The network access capability of IPv6 addresses is dependent on the settings of the network type, Internet bandwidth, and egress-only rule, as shown in the following table.

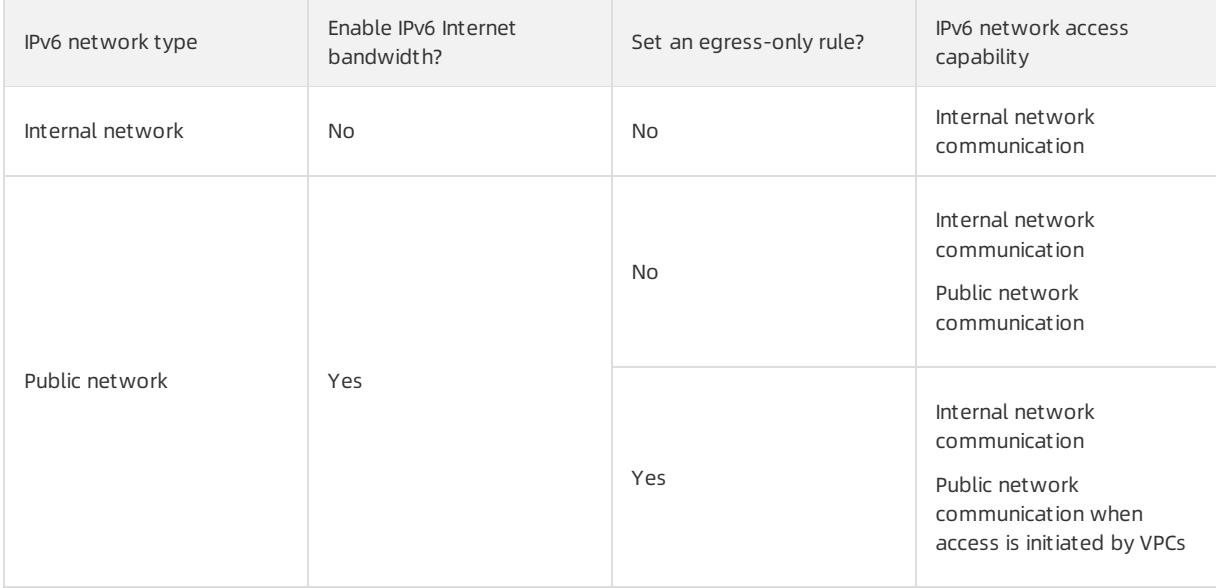

### Benefits

IPv6 Gateway provides the following benefits:

• High availability

IPv6 Gateways provide cross-zone high availability and stable IPv6 Internet gateway services.

• High perf ormance

A single IPv6 Gateway provides a 10-gigabit level throughput.

Flexible management of public net work communication

You can manage the Internet communication capability of an IPv6 Gateway by adjusting its Internet bandwidth and setting an egress-only rule.

# <span id="page-2643-0"></span>22.1.2. Log on to the IPv6 Gateway console

This topic describes how to log on to the Apsara Uni-manager Management Console to manage your IPv6 gateways. The Google Chrome browser is used as an example.

#### Prerequisites

- The URL of the Apsara Uni-manager Management Console is obtained fromthe deployment personnel before you log on to the Apsara Uni-manager Management Console.
- A browseris available. We recommend that you use the Google Chrome browser.

### Procedure

- 1. In the address bar, enterthe URL of the Apsara Uni-manager Management Console. Press the Enter key.
- 2. Enter your username and password.

Obtain the username and password that you can use to log on to the console fromthe operations administrator.

 $\Omega$  Note When you log on to the Apsara Uni-manager Management Console for the first time, you must change the password of your username. Your password must meet complexity requirements. The password must be 8 to 20 characters in length and must contain at least two of the following character types:

- Uppercase orlowercase letters
- o Digits
- $\circ$  Special characters, which include ! @ # \$ %

#### 3. Click Login.

- 4. In the top navigation bar, choose Products > Networking > Virtual Private Cloud.
- 5. In the left-side navigation pane, choose Int ernet Access > IPv6 Gat eway.

# 22.1.3. Quick start

# 22.1.3.1. Create an IPv6 VPC

This topic describes how to create a virtual private cloud (VPC) that supports IPv6 CIDR blocks and then create an Elastic Compute Service (ECS) instance that is assigned an IPv6 address in the VPC to access IPv6 services.

### Step 1: Create a VPC and a vSwitch

Before you deploy cloud resources in a VPC, you must create a VPC and a vSwitch.

Performthe following steps to create a VPC and a vSwitch:

- 1. Log on to the VPC console.
- 2. On the VPCs page, click Create VPC.
- 3. On the Create VPC page, set the following parameters to configure the VPC and click OK.

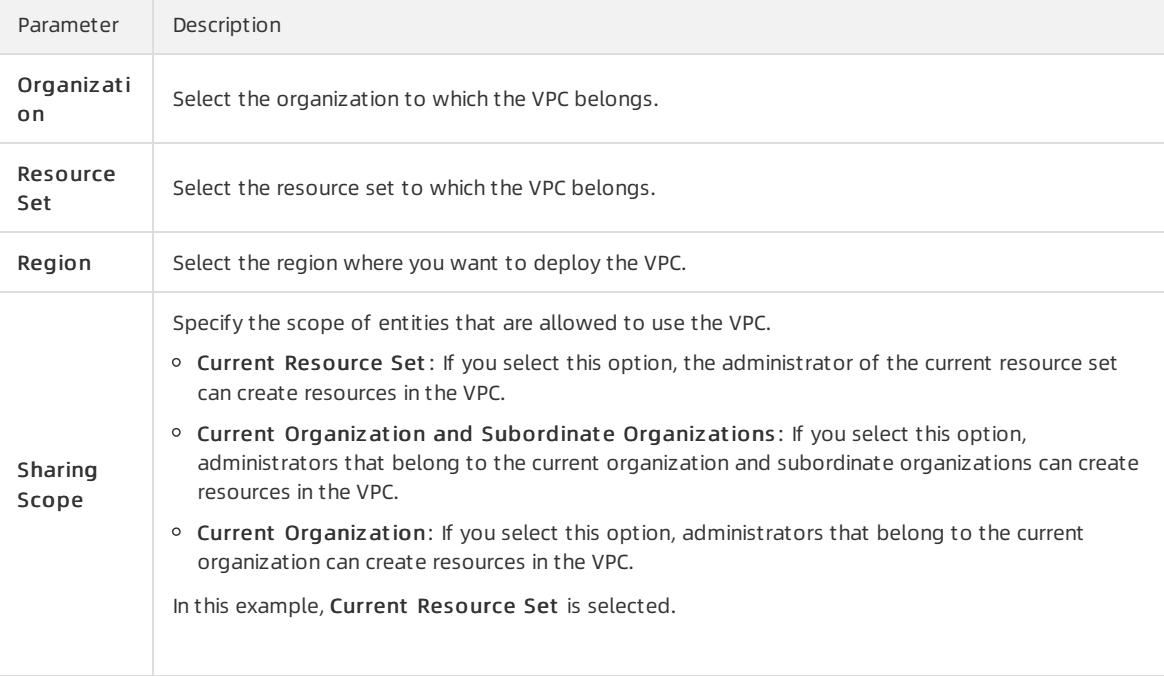

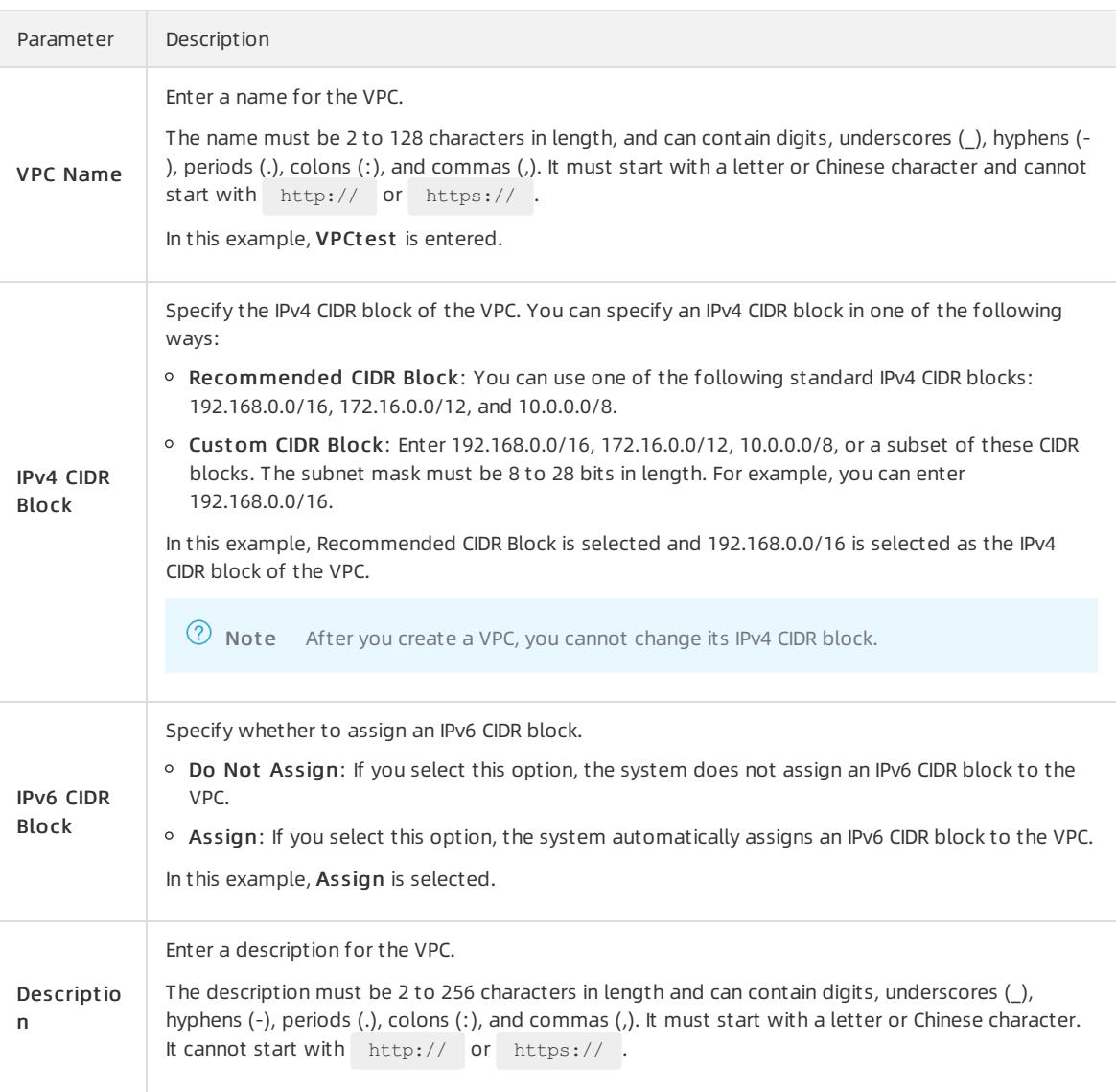

4. Click Back to Console. In the left-side navigation pane, click VSwitches.

#### 5. On the VSwit ches page, clickCreat e VSwit ch.

6. On the vSwit ch page, set the following parameterto configure the vSwitch and click Submit .

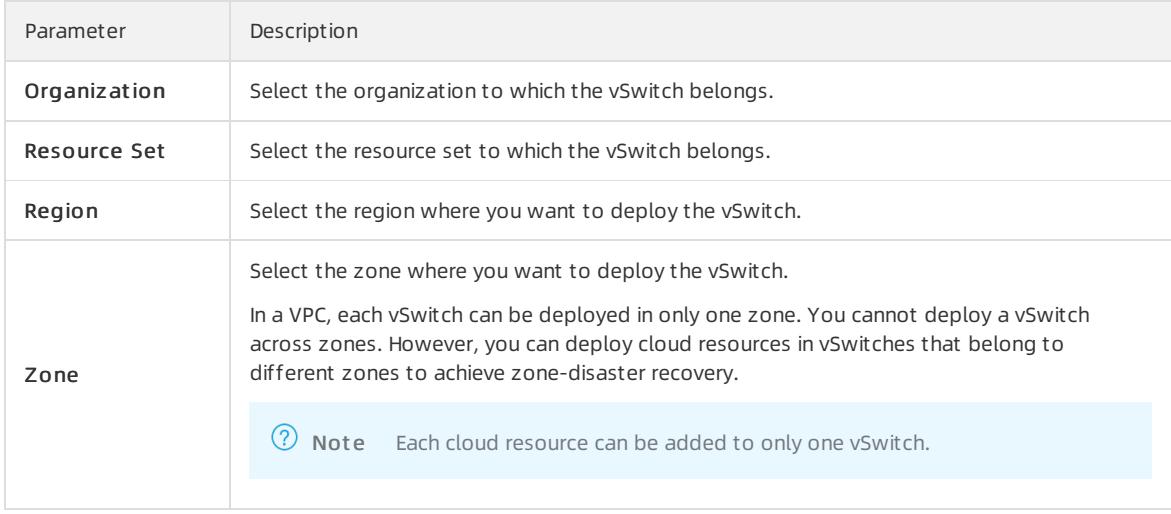

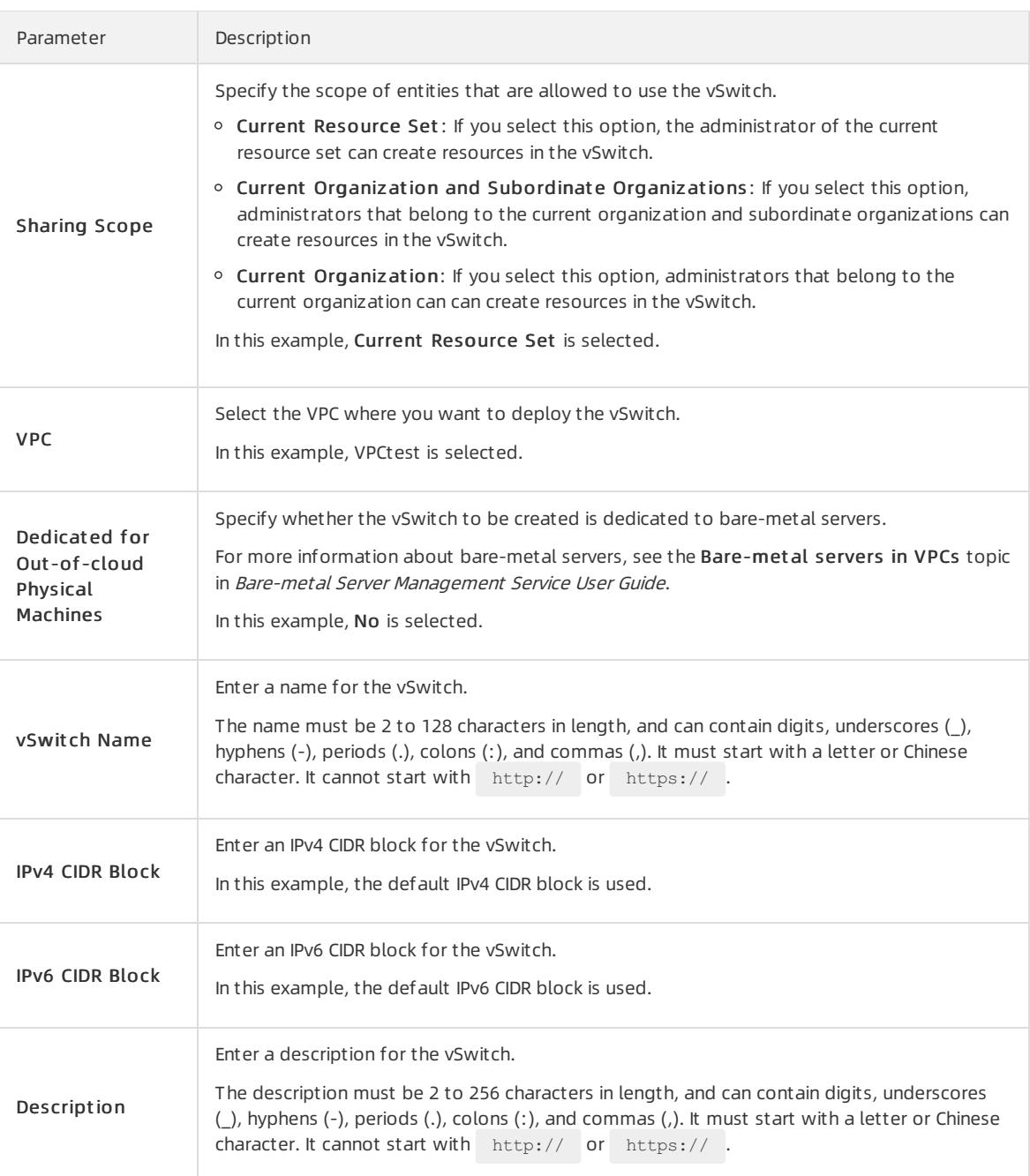

# Step 2: Create a security group

Performthe following steps to create a security group:

- 1. In the top navigation bar, choose Products > Elastic Computing > Elastic Compute Service.
- 2. Choose Net works and Security > Security Groups.
- 3. On the Security Groups page, click Create Security Group.
- 4. On the Create Security Group page, set the following parameters to configure the security group and click Submit .

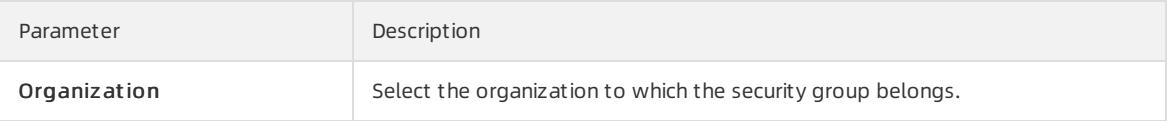

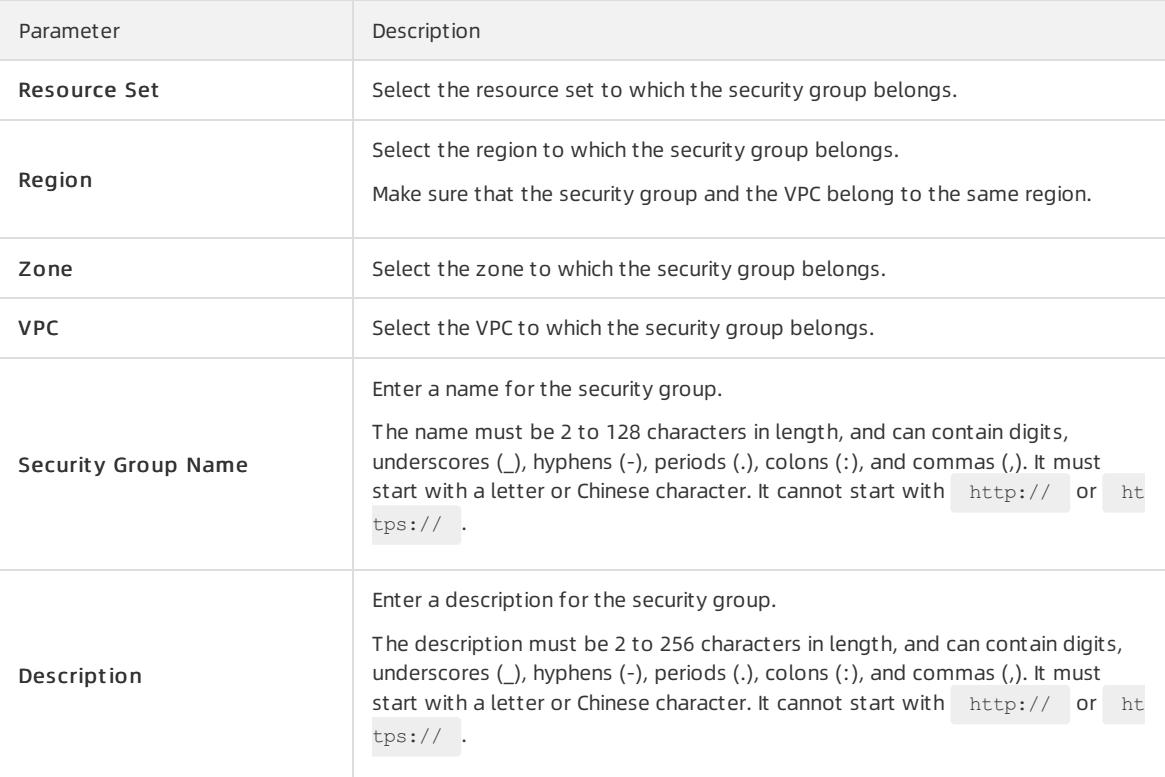

# Step 3: Create and configure an ECS instance

After you create a VPC and a vSwitch, you must create an ECS instance and assign an IPv6 address to the ECS instance. You must associate this IPv6 address with the network interface controller(NIC) of the ECS instance.

Performthe following steps to create and configure an ECS instance:

- 1. In the top navigation bar, choose Products > Networking > Virtual Private Cloud.
- 2. In the left-side navigation pane, click VSwit ches.
- 3. Select the region where the vSwitch is created.
- 4. On the VSwitches page, find the vSwitch that you want to manage and choose Create > ECS Instance in the Actions column.
- 5. On the Create ECS Instance page, configure the ECS instance and click Submit.

In this example, Assign is selected. Therefore, an IPv6 IP address is assigned to the ECS instance. For more information about other parameters that you are required to specify when you create an ECS instance, see Create an ECS instance in Quick Start of Elastic Compute Service User Guide.

- 6. Return to the Inst ances page and click the instance ID to view the IPv6 address that is assigned to the ECS instance.
- 7. Configure a static IPv6 address.
	- If the image of your ECS instance supports DHCPv6, you do not need to manually configure a static IPv6 address. DHCPv6 enables automatic configuration of IPv6 addresses. Therefore, if your ECS instance image supports DHCPv6, the ECS instance can use the assigned IPv6 address to communicate within the private network.

The following images support DHCPv6:

- **Linux images:** 
	- Cent OS 7.6 IPV6 64Bit
	- $\blacksquare$  Cent OS 6.10 64Bit
	- SUSE Linux Enterprise Server 12 SP4 64Bit
- **Windows Server images**
- If the image of your ECS instance does not support DHCPv6, you must manually configure an IPv6 address forthe ECS instance. We recommend that you referto the related documentation for each image for configuration guidance.

#### Step 4: Purchase an IPv6 Internet bandwidth plan

By default, IPv6 addresses are only used for communication within private networks. If you want to allow an instance that is assigned an IPv6 address to access the Internet orreceive requests fromIPv6 clients overthe Internet, you must purchase an Internet bandwidth plan forthe IPv6 address.

Performthe following steps to purchase an Internet bandwidth plan forthe IPv6 address:

- 1. In the top navigation bar, choose Products > Net working > IPv6 Gateway.
- 2. Select the region where the IPv6 gateway is created.
- 3. On the IPv6 Gat eway page, find the IPv6 gateway that you want to manage and click Manage in the Actions column.
- 4. In the left-side navigation pane, click IPv6 Int ernet Bandwidt h.
- 5. On the IPv6 Int ernet Bandwidt h page, find the IPv6 address that you want to manage and click Enable IPv6 Int ernet Bandwidt h in the Actions column.

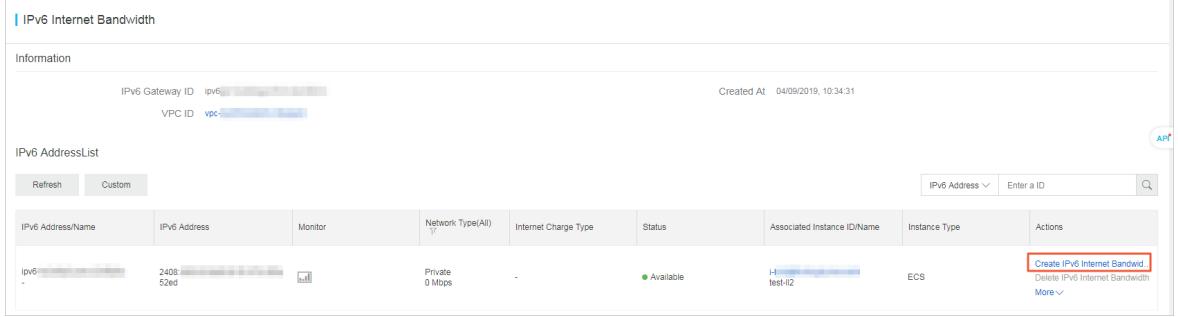

6. Select a bandwidth plan and click OK.

The maximum IPv6 Internet bandwidth for an IPv6 gateway of the Free, Enterprise, or Enhanced Edition is 2 Gbit/s.

### Step 5: Configure security group rules

IPv4 and IPv6 addresses are independent of each other. If the current security group rules do not apply to your IPv6 services, you must configure security group rules forthe ECS instances to regulate communication with IPv6 addresses.

For more information about how to configure security rules, see the Add security group rules chapter in Security Groups of Elastic Compute Service User Guide.

### Step 6: Test the network connectivity

Log on to an ECS instance and ping an IPv6 service to test the network connectivity.

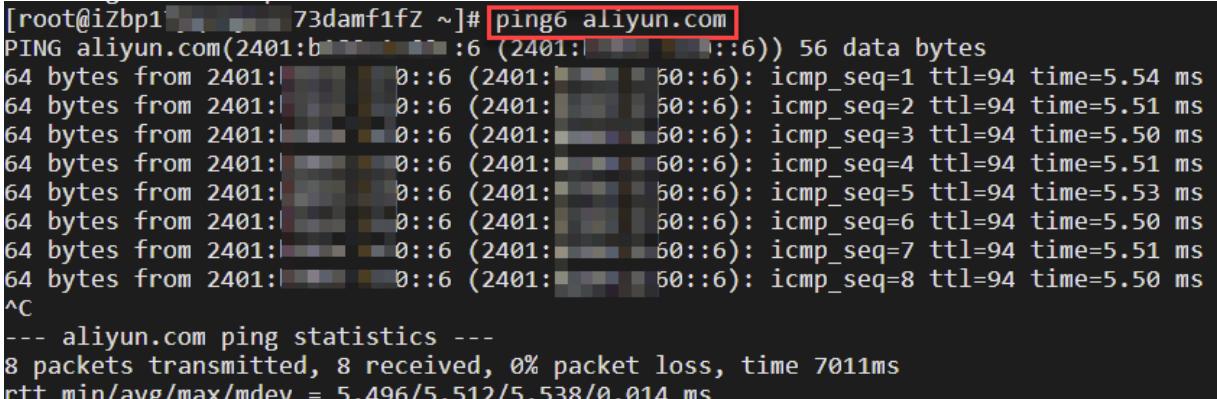

# 22.1.4. Enable IPv6 for VPCs

# <span id="page-2649-0"></span>22.1.4.1. Create an IPv4 and IPv6 dual-stack VPC

This topic describes how to configure both IPv4 and IPv6 CIDR blocks for a VPC when you create the VPC. By default, all VPCs are associated with IPv4 CIDR blocks which cannot be deleted. However, you can choose whether to allocate an IPv6 CIDR blocks to a VPC. After you choose to allocate an IPv6 CIDR block to a VPC, the system creates an IPv6 gateway of the Free Edition forthe VPC for you to provision IPv6 bandwidth and manage IPv6 traffic.

- 1. Log on to the VPC console.
- 2. On the top of the page, select a region to deploy your VPC.
- 3. On the VPCs page, click Create VPC.
- 4. On the Creat e VPC page, configure the VPC network and click Submit . The following table describes the configuration parameters.

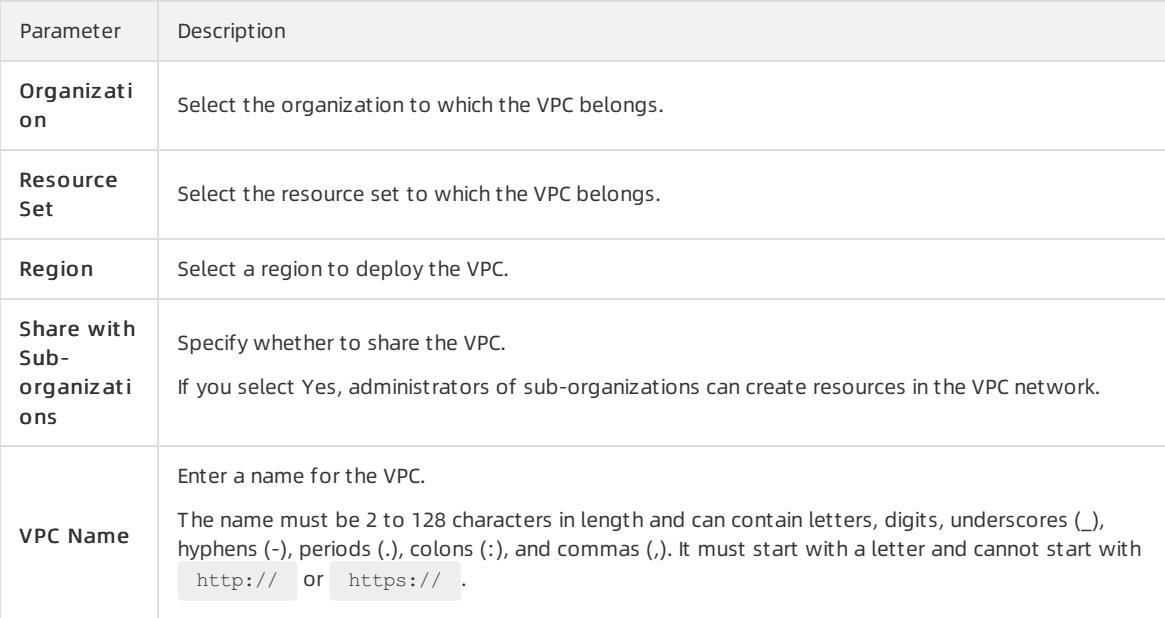

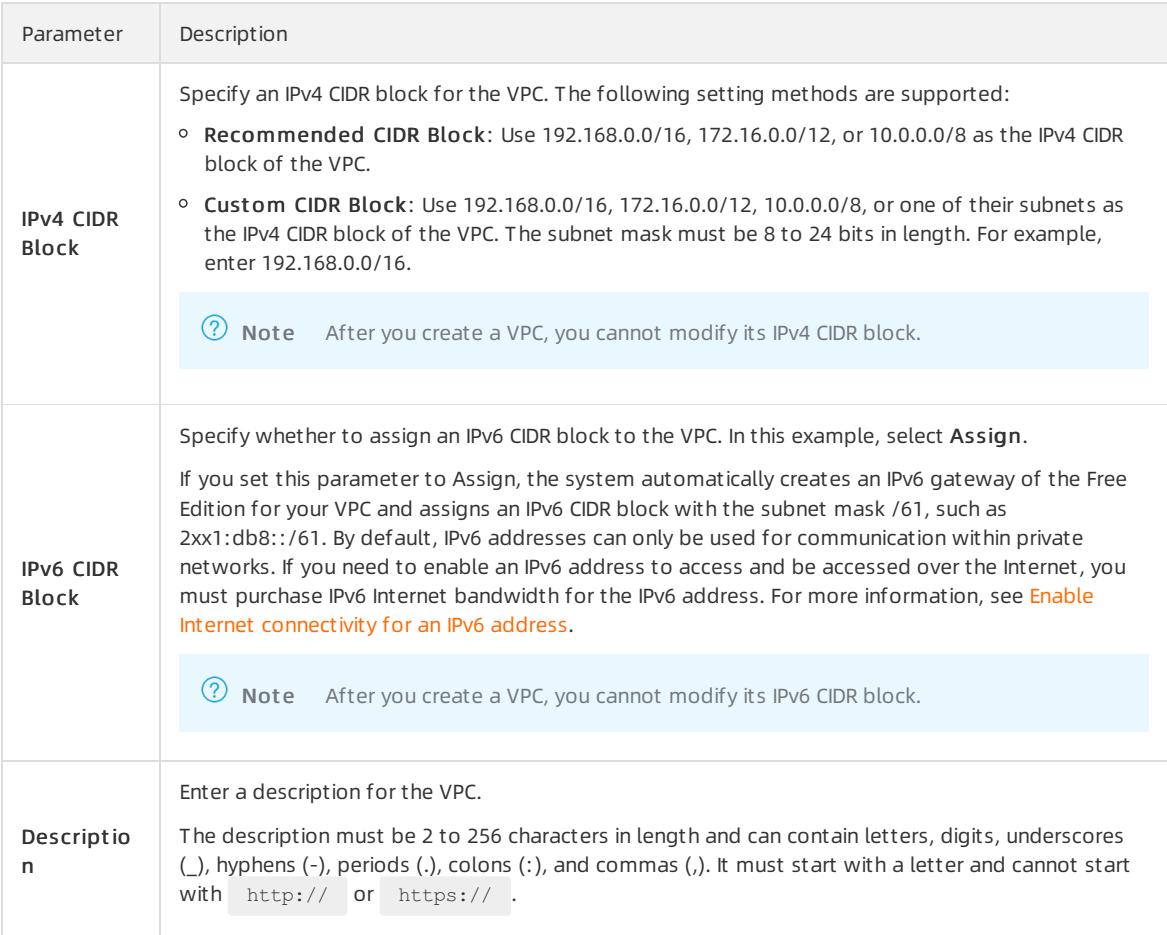

# <span id="page-2650-0"></span>22.1.4.2. Enable an IPv6 CIDR block for a VPC network

This topic describes how to enable an IPv6 CIDR block for a Virtual Private Cloud (VPC) network. Afterthe IPv6 CIDR block is enabled, the systemautomatically creates an IPv6 gateway free of charge forthe VPC network. You can use the IPv6 Gateway to manage the IPv6 Internet bandwidth and set egress-only rules.

# Procedure

- 1. Log on to the VPC console.
- 2. Select the region where your VPC network is deployed.
- 3. On the VPCs page, find the target VPC network and click Enable IPv6 CIDR Block in the IPv6 CIDR Block column.

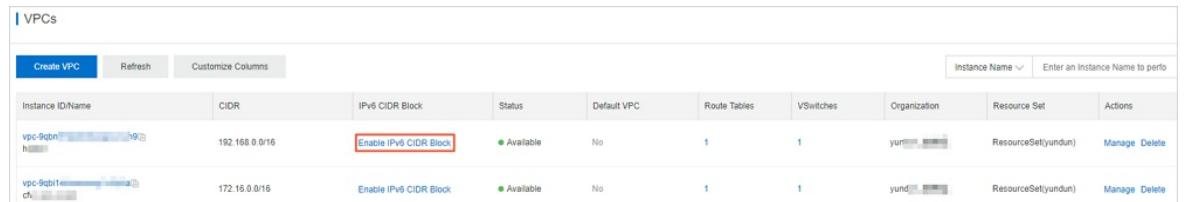

4. In the Enable IPv6 CIDR Block dialog box, select Enable IPv6 CIDR Block of all VSwit ches in VPC, and then click OK.

If you do not select Enable IPv6 CIDR Block of all VSwit ches in VPC, you must enable IPv6 CIDR Block for each VSwitch. For more information, see Enable IPv6 for a [vSwitch](#page-2652-0).

# 22.1.5. Enable IPv6 for vSwitches

# 22.1.5.1. Create an IPv4 and IPv6 dual-stack VSwitch

This topic describes how to assign an IPv6 CIDR block to a VSwitch when you create the VSwitch.

- 1. Log on to the VPC console.
- 2. In the left-side navigation pane, click VSwitches.
- 3. Select the region where you want to deploy the VSwitch.
- 4. On the VSwit ches page, click Create VSwitch.
- 5. On the VSwit ch page, configure the VSwitch and click Submit . The following table describes the configuration parameters.

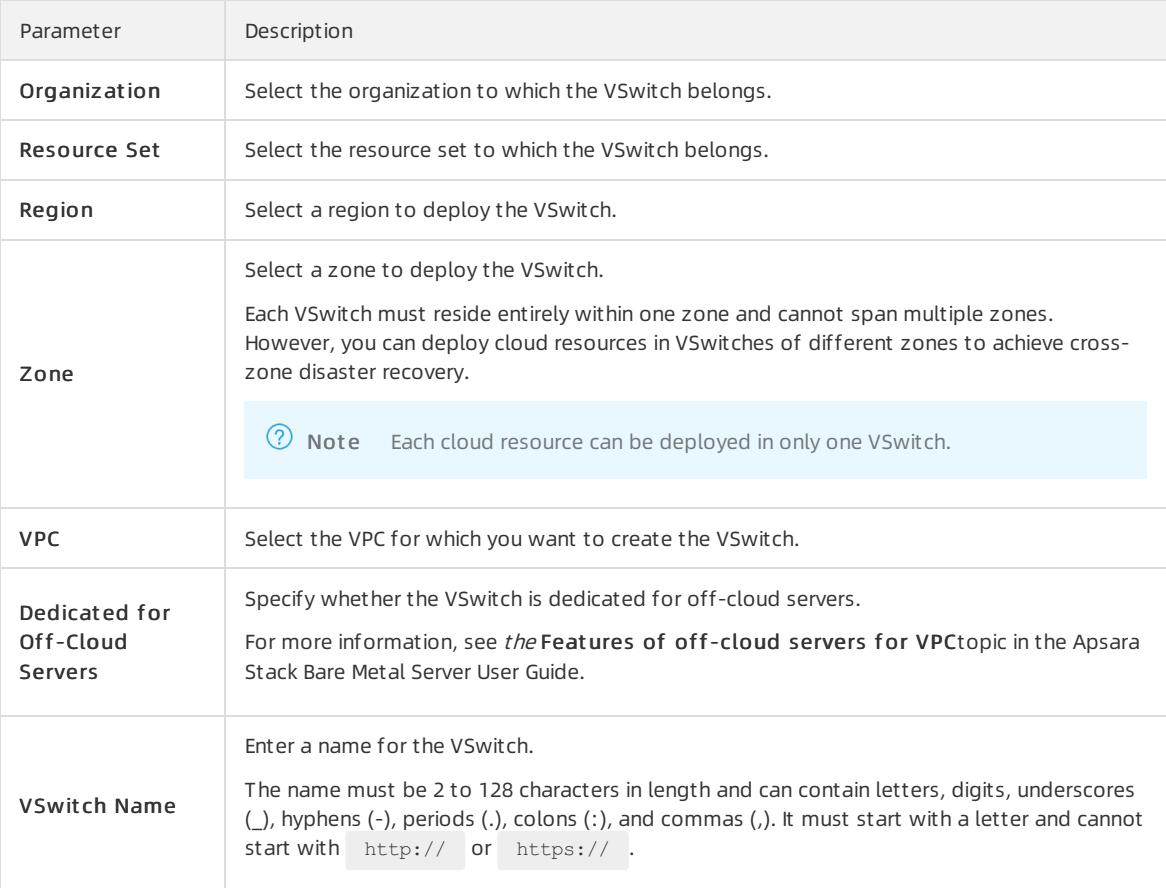

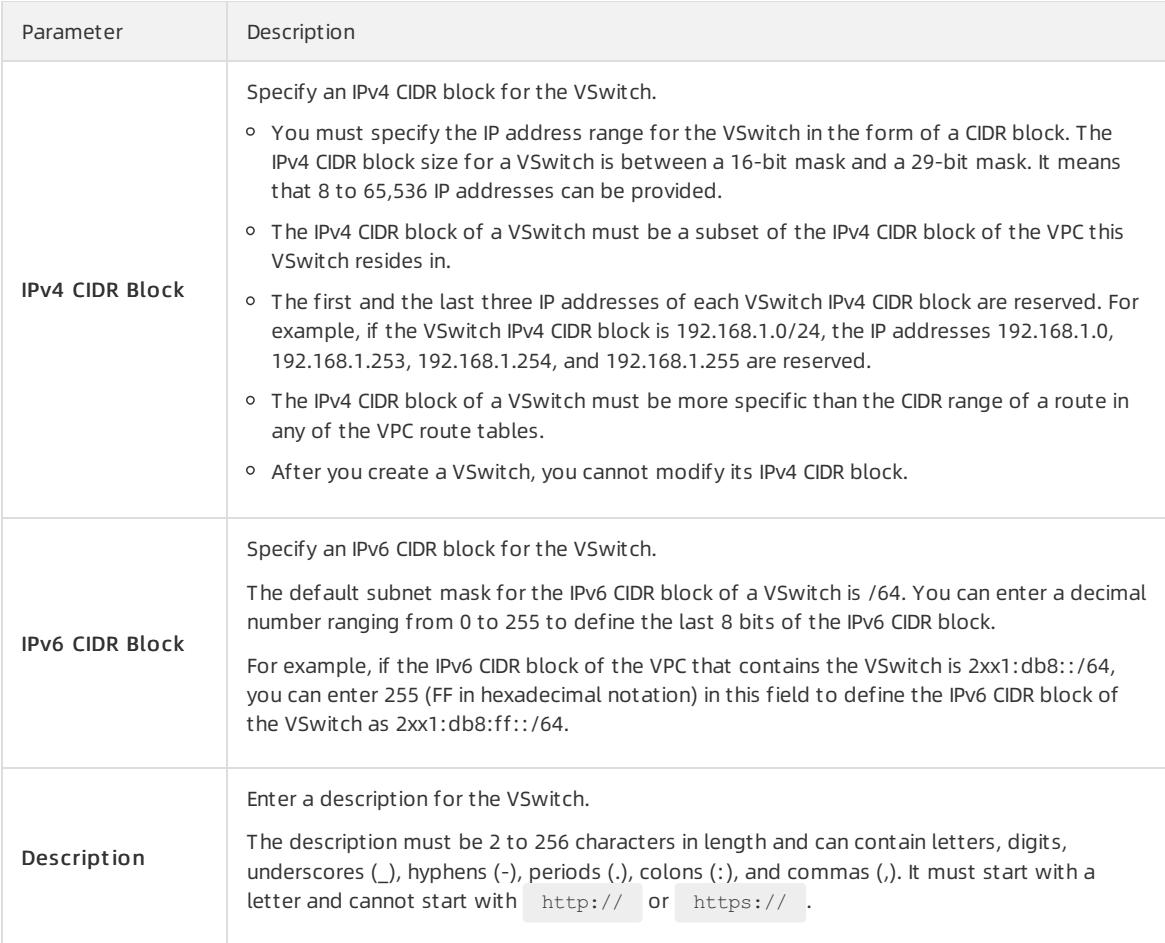

# <span id="page-2652-0"></span>22.1.5.2. Enable IPv6 for a vSwitch

This topic describes how to allocate an IPv6 CIDR block to a vSwitch.

### Procedure

- 1. Log on to the VPC console.
- 2. In the left-side navigation pane, click vSwit ches.
- 3. Select the region where your vSwitch resides.
- 4. On the vSwit ches page, find the target vSwitch, and click Enable IPv6 CIDR Block in the IPv6 CIDR Block column.

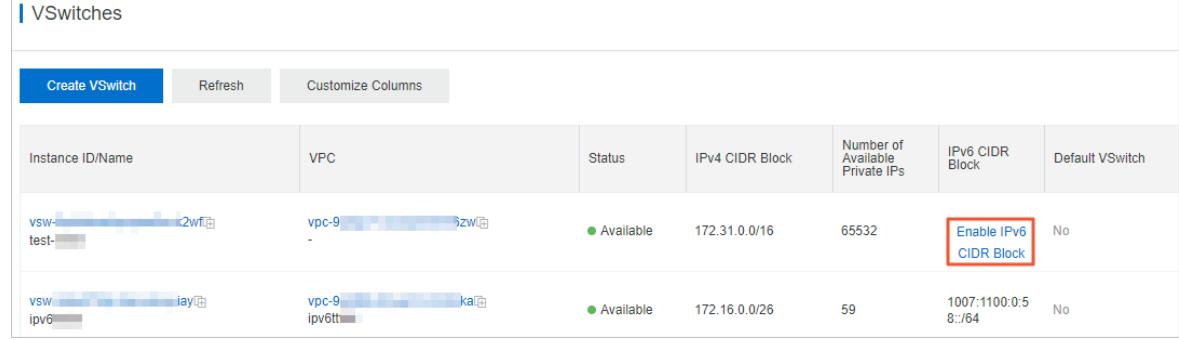

5. (Optional)In the Enable IPv6 CIDR Block dialog box, click OK.

 $\Omega$  Note This operation is required only when IPv6 is not enabled for the VPC to which the vSwitch belongs.

#### 6. Specify an IPv6 CIDR block and click OK.

The default subnet mask forthe IPv6 CIDR block of a vSwitch is /64. You can enter a decimal numberranging from0 to 255 to define the last 8 bits of the IPv6 CIDR block.

For example, if the IPv6 CIDR block of the VPC that contains the vSwitch is 2xx1:db8::/64, you can enter 255 (FF in hexadecimal notation) in this field to define the IPv6 CIDR block of the vSwitch as 2xx1:db8::ff/64.

# 22.1.6. Manage IPv6 Gateways

# <span id="page-2653-0"></span>22.1.6.1. Editions of IPv6 gateways

This topic describes the different editions of IPv6 gateways. Different quotas and limits apply to IPv6 gateways of different editions, such as the maximum forwarding bandwidth, maximum IPv6 bandwidth per IPv6 address, and maximum number of egress-only rules.

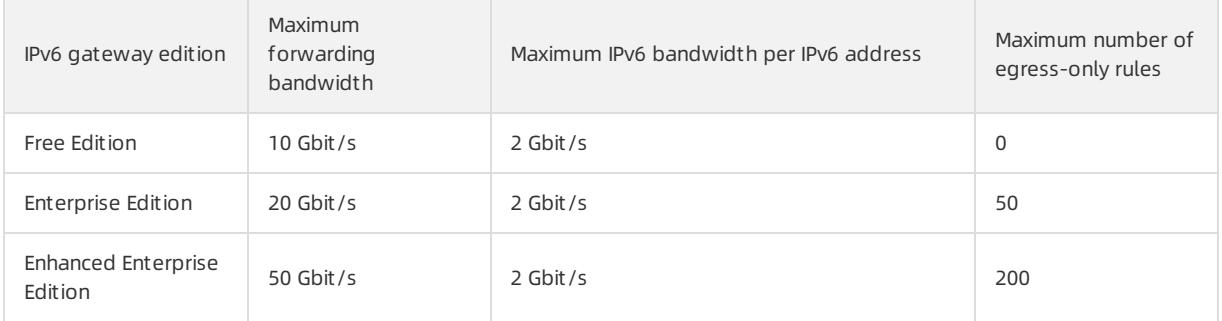

# 22.1.6.2. Create an IPv6 gateway

This topic describes how to create an IPv6 gateway for a VPC. After you create an IPv6 gateway, you can purchase IPv6 Internet bandwidth and set egress-only rules forthe IPv6 gateway.

#### **Prerequisites**

Make sure that IPv6 is enabled forthe VPC before you create an IPv6 gateway forthe VPC. For more information, see [Allocate](#page-2649-0) an IPv6 CIDR block when you create a VPC and Enable an IPv6 CIDR block for a VPC [network](#page-2650-0).

- 1. Log on to the IPv6 [Gateway](#page-2643-0) console.
- 2. On the IPv6 Gat eway page, click Create IPv6 Gat eway.
- 3. Configure the IPv6 gateway and click Submit . The following table describes the configuration parameters.

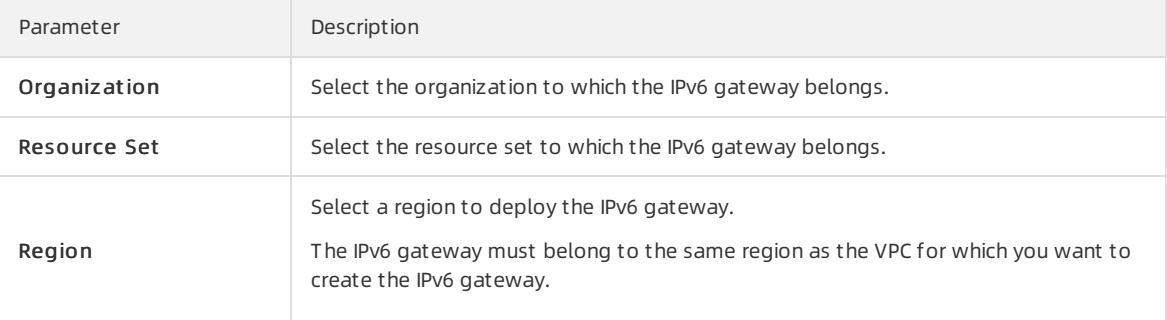

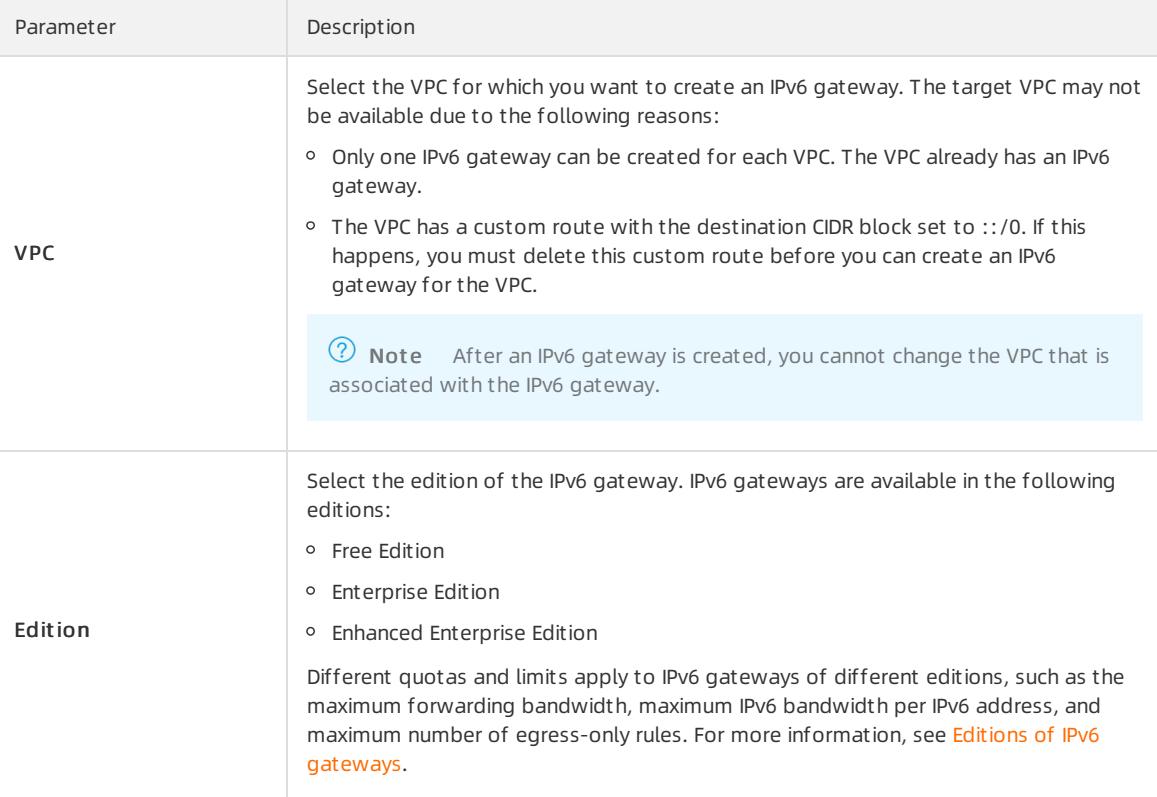

# 22.1.6.3. Modify an IPv6 gateway

This topic describes how to modify the name and description of an IPv6 gateway.

### Procedure

- 1. Log on to the IPv6 [Gateway](#page-2643-0) console.
- 2. Select the region where the IPv6 gateway resides.
- 3. On the IPv6 Gat eway page, find the target IPv6 gateway, and click Manage in the Actions column.
- 4. On the IPv6 Gat eway Det ails page, click Edit next to Name. In the dialog box that appears, enter a new name forthe IPv6 gateway, and click OK.

The name must be 2 to 128 characters in length and can contain letters, digits, underscores (\_), and hyphens (-). It must start with a letter.

5. Click Edit next to Description. In the dialog box that appears, enter a new description forthe IPv6 gateway and click OK.

The description must be 2 to 256 characters in length and cannot start with http:// or https://.

# 22.1.6.4. Delete an IPv6 gateway

This topic describes how to delete an IPv6 gateway. If a VPC no longer needs to access or be accessed by IPv6 clients, you can delete the IPv6 gateway associated with the VPC.

# Prerequisites

Before you delete an IPv6 gateway of the enterprise edition or enhanced enterprise edition, you must delete the egress-only rules of the IPv6 gateway. For more information, see Delete an [egress-only](#page-2656-0) rule.

- 1. Log on to the IPv6 [Gateway](#page-2643-0) console.
- 2. Select the region where the IPv6 gateway resides.
- 3. On the IPv6 Gat eway page, find the target IPv6 gateway, and click Delete in the Actions column.
- 4. In the dialog box that appears, click OK.

# 22.1.7. Manage IPv6 Internet bandwidth

# <span id="page-2655-0"></span>22.1.7.1. Enable Internet connectivity for an IPv6 address

This topic describes how to enable Internet bandwidth for an IPv6 address. After Internet bandwidth is enabled for an IPv6 address, the IPv6 address can be used to communicate overthe Internet.

### **Prerequisites**

An ECS instance is created in the VPC associated with the corresponding IPv6 gateway and is configured with an IPv6 address.

### Procedure

- 1. Log on to the IPv6 [Gateway](#page-2643-0) console.
- 2. Select the region where the IPv6 gateway resides.
- 3. On the IPv6 Gat eway page, find the target IPv6 gateway, and click Manage in the Actions column.
- 4. In the left-side navigation pane, click IPv6 Int ernet Bandwidt h.
- 5. On the IPv6 Int ernet Bandwidt h page, find the target IPv6 address, and click Enable IPv6 Int ernet Bandwidt h in the Actions column.

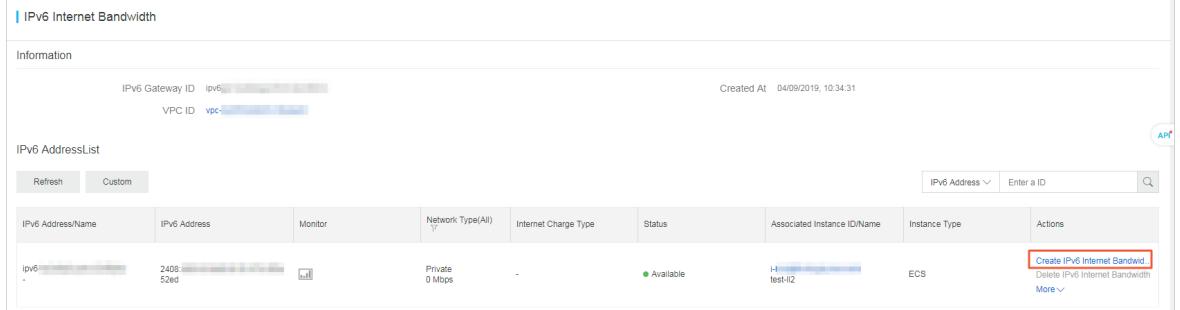

6. Specify a bandwidth and click Submit .

An IPv6 gateway of the Free Edition, Enterprise Edition, or Enhanced Enterprise Edition supports a 2 Gbit/s maximum bandwidth per IPv6 address.

# 22.1.7.2. Modify the maximum bandwidth of an IPv6 address

This topic describes how to modify the maximumbandwidth of an IPv6 address. The modification takes effect immediately.

- 1. Log on to the IPv6 [Gateway](#page-2643-0) console.
- 2. Select the region where the IPv6 gateway resides.
- 3. On the IPv6 Gat eway page, find the target IPv6 gateway, and click Manage in the Actions column.
- 4. In the left-side navigation pane, click IPv6 Int ernet Bandwidt h.
- 5. In the IPv6 AddressList section, find the target IPv6 address, and choose More > Modif y IPv6 Int ernet Bandwidt h in the Actions column.

6. Specify a bandwidth and click Submit .

# 22.1.7.3. Disable Internet connectivity for an IPv6 address

This topic describes how to delete the Internet bandwidth of an IPv6 address that is no longer needed for Internet communication.

# Procedure

- 1. Log on to the IPv6 [Gateway](#page-2643-0) console.
- 2. Select the region where the IPv6 gateway resides.
- 3. On the IPv6 Gat eway page, find the target IPv6 gateway, and click Manage in the Actions column.
- 4. In the left-side navigation pane, click IPv6 Int ernet Bandwidt h.
- 5. In the IPv6 AddressList section, find the target IPv6 address, and clickDelet e IPv6 Int ernet Bandwidt h in the Actions column.
- 6. In the dialog box that appears, click OK.

# 22.1.8. Manage egress-only rules

# 22.1.8.1. Create an egress-only rule

This topic describes how to create an egress-only rule. If you want an instance in the VPC associated with an IPv6 gateway to be able to access the Internet with an IPv6 address, while resources on the Internet cannot initiate communication with this instance, you can create an egress-only rule forthe instance.

### Prerequisites

IPv6 Internet bandwidth is enabled forthe IPv6 address configured forthe instance. For more information, see Enable and manage IPv6 Internet [bandwidth](#page-2655-0).

#### Context

IPv6 gateways of the Free Edition do not support egress-only rules. IPv6 gateways of the enterprise edition and enterprise enhanced edition support a maximumof 50 and 200 egress-only rules respectively.

#### Procedure

- 1. Log on to the IPv6 [Gateway](#page-2643-0) console.
- 2. Select the region where the IPv6 gateway resides.
- 3. On the IPv6 Gat eway page, find the target IPv6 gateway, and click Manage in the Actions column.
- 4. In the left-side navigation pane, click Egress-only Rule.
- 5. On the Egress-only Rule page, clickCreat e Egress-only Rule.
- 6. In the Creat e Egress-only Rule dialog box, select the ECS instance that uses the IPv6 address to communicate with the Internet, and click OK.

# <span id="page-2656-0"></span>22.1.8.2. Delete an egress-only rule

This topic describes how to delete an egress-only rule. Afterthe rule is deleted, the IPv6 address with Internet bandwidth can access the Internet, and the instance associated with the IPv6 address can be accessed overthe Internet.

### Procedure

1. Log on to the IPv6 [Gateway](#page-2643-0) console.

- 2. Select the region where the IPv6 gateway resides.
- 3. On the IPv6 Gat eway page, find the target IPv6 gateway, and click Manage in the Actions column.
- 4. In the left-side navigation pane, click Egress-only Rule.
- 5. On the Egress-only Rule page, find the egress-only rule that you want to delete, and click Delete in the Actions column.
- 6. In the dialog box that appears, click OK.

# 23.NAT Gateway 23.1. User Guide

# 23.1.1. What is NAT Gateway?

A NAT gateway is an enterprise-grade Internet gateway. NAT Gateway provides source network address translation (SNAT) and destination network address translation (DNAT) features, a maximumforwarding capacity of 10 Gbit/s, and support for cross-zone disaster recovery.

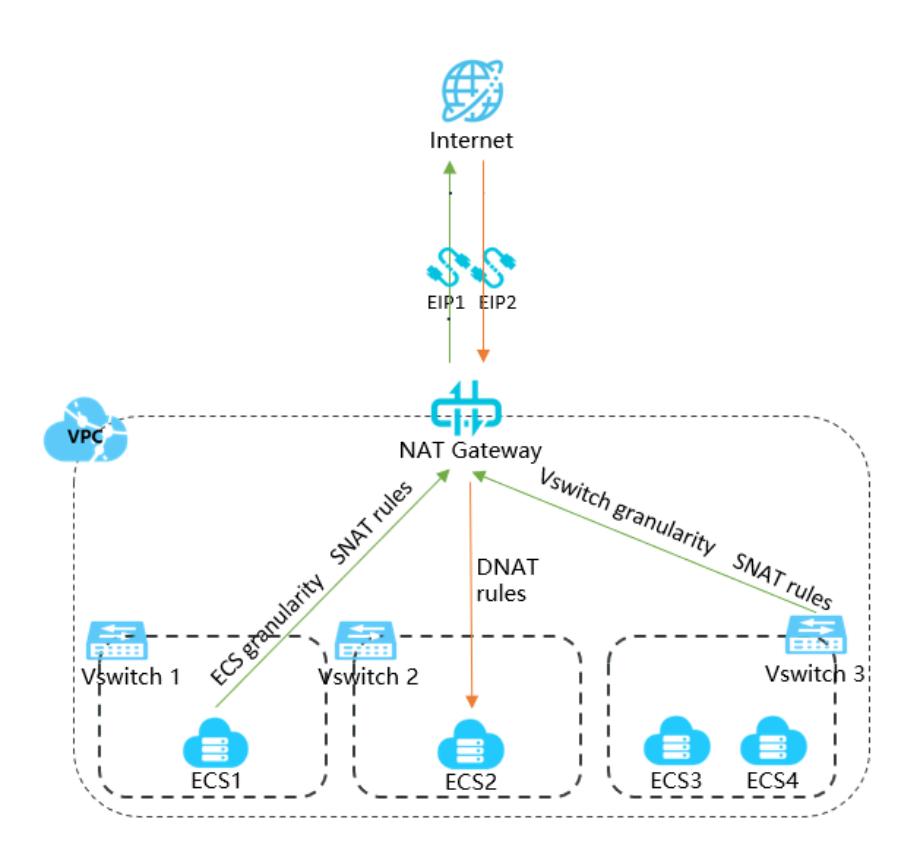

# Features

NAT gateways must be associated with public IP addresses. After you create a NAT gateway, you can associate it with one or more elastic IP addresses (EIPs).

NAT Gateway supports SNAT and DNAT.

- SNAT allows Elastic Compute Service (ECS) instances that are deployed in a virtual private cloud (VPC) and not associated with public IP addresses to access the Internet.
- DNAT maps public IP addresses of a NAT gateway to ECS instances so that the ECS instances can be accessible fromthe Internet.

# 23.1.2. Log on to the NAT Gateway console

This topic describes how to log on to the Apsara Uni-manager Management Console to manage your NAT gateways. The Google Chrome browseris used as an example.

# Prerequisites

- The URL of the Apsara Uni-manager Management Console is obtained fromthe deployment personnel before you log on to the Apsara Uni-manager Management Console.
- A browseris available. We recommend that you use the Google Chrome browser.

### Procedure

- 1. In the address bar, enterthe URL of the Apsara Uni-manager Management Console. Press the Enter key.
- 2. Enter your username and password.

Obtain the username and password that you can use to log on to the console fromthe operations administrator.

 $\Omega$  Note When you log on to the Apsara Uni-manager Management Console for the first time, you must change the password of your username. Your password must meet complexity requirements. The password must be 8 to 20 characters in length and must contain at least two of the following character types:

- Uppercase orlowercase letters
- Digits
- $\circ$  Special characters, which include ! @ # \$ %

#### 3. Click Login.

- 4. In the top menu bar, choose Products > Networking > Virtual Private Cloud.
- 5. In the left-side navigation pane, choose Int ernet Access > NAT Gat eway.

# 23.1.3. Quick Start

# 23.1.3.1. Overview

This topic describes how to configure Source Network Address Translation (SNAT) and Destination Network Address Translation (DNAT). You can configure SNAT and DNAT to enable ECS instances in a Virtual Private Cloud (VPC) network to communicate with the Internet through a NAT gateway.

### **Prerequisites**

Before you start, make sure that the following conditions are met:

- A VPC network is created. For more information, see VPC User Guide Create a VPC network in the Quick Start chapterin the VPC User Guide.
- An ECS instance is created in the VPC network. For more information, see ECS User Guide Create an instance in the Quick St art chapterin the ECS User Guide.
- An elastic IP address (EIP) is created. For more information, see EIP User Guide Create an EIP in the Quick Start chapterin the EIP User Guide.

### Procedure

In this topic, an ECS instance that is not associated with any public IP addresses in a VPC network is used as an example. The following flowchart shows how to associate an EIP with a NAT gateway:

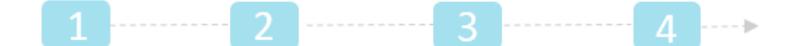

#### Create a NAT Gateway Associate an EIP Create a DNAT entry Create an SNAT entry

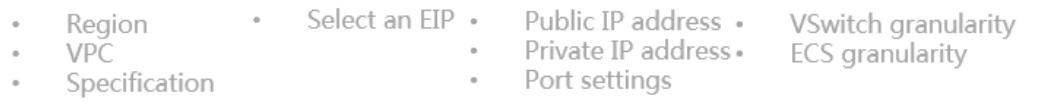

1. Create a NAT gateway

A NAT gateway is an enterprise-class gateway that provides NAT proxy services. Before you configure SNAT and DNAT entries, you must create a NAT gateway.

For more information, see Create a NAT [gateway](#page-2660-0).

2. Associate an EIP to a NAT gateway

A NAT gateway functions as expected only afterit is associated with a public IP address. After you create a NAT gateway, you can associate it with an EIP.

For more information, see [Associate](#page-2661-0) an EIP with a NAT Gateway.

3. Create a DNAT entry

This topic describes how to create a Destination Network Address Translation (DNAT) entry. DNAT maps public IP addresses to Elastic Compute Service (ECS) instances in a Virtual Private Cloud (VPC) network. This way, the ECS instances can receive requests sent overthe Internet. DNAT supports port mapping and IP mapping.

For more information, see [Create](#page-2662-0) a DNAT entry.

4. Create an SNAT entry

This topic describes how to create a Source Network Address Translation (SNAT) entry. SNAT allows Elastic Compute Service (ECS) instances in a Virtual Private Cloud (VPC) network to access the Internet without using public IP addresses.

For more information, see [Create](#page-2664-0) a SNAT entry.

# <span id="page-2660-0"></span>23.1.3.2. Create a NAT gateway

A NAT gateway is an enterprise-class gateway that provides NAT proxy services. Before you configure SNAT and DNAT entries, you must create a NAT gateway.

#### Prerequisites

A VPC network is created. For more information, see *VPC User Guide*Create a VPC network in the Quick Start chapterin the VPC User Guide.

- 1. Log on to the NAT [Gateway](#page-2643-0) console.
- 2. On the NAT Gat eway page, click Create NAT Gat eway.
- 3. Set the parameters forthe NAT gateway based on the following information, and then click Submit .

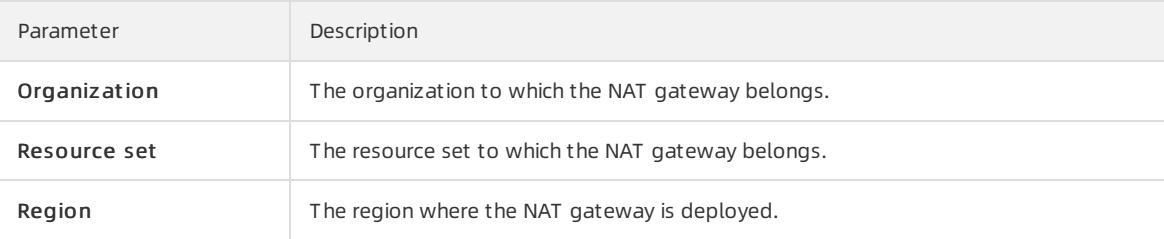

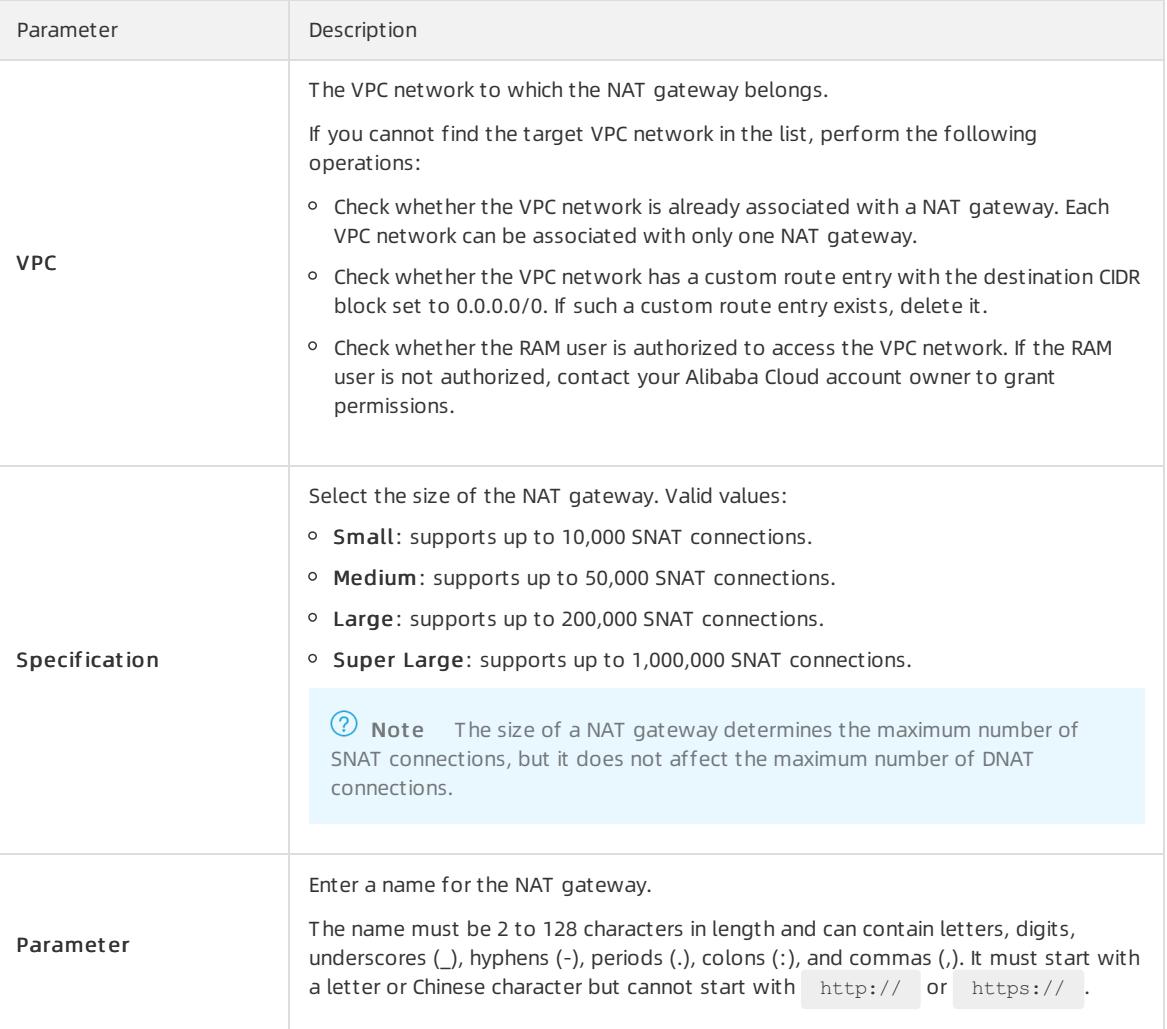

# <span id="page-2661-0"></span>23.1.3.3. Associate an EIP with the a NAT gateway

A NAT gateway functions as expected only afterit is associated with a public IP address. After you create a NAT gateway, you can associate it with an elastic IP address (EIP).

### Context

You can associate an EIP or a NAT service plan with a NAT gateway. However, you can choose only one of them forthe NAT gateway. If you want to associate a NAT service plan with a NAT gateway, you must purchase a NAT service plan first. Then, you can configure the SNAT or DNAT feature forthe NAT gateway. For more information, see Create a NAT [service](#page-2673-0) plan.

### Procedure

- 1. Log on to the NAT [Gateway](#page-2643-0) console.
- 2. In the top navigation bar, select the region where the NAT gateway is deployed.
- 3. On the NAT Gateways page, find the NAT gateway, and choose : > Bind Elastic IP Address in the

#### Actions column.

4. In the Bind Elastic IP Address dialog box, set the following parameters, and then click OK.

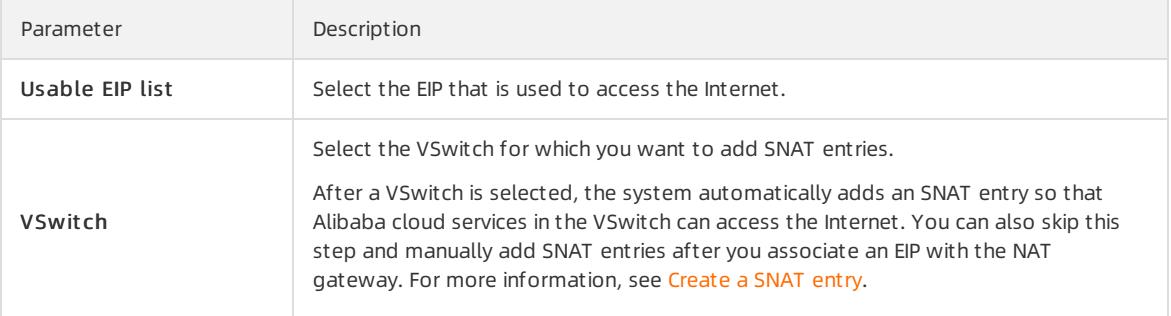

# <span id="page-2662-0"></span>23.1.3.4. Create a DNAT entry

This topic describes how to create a Destination Network Address Translation (DNAT) entry. DNAT maps public IP addresses to Elastic Compute Service (ECS) instances in a Virtual Private Cloud (VPC) network. This way, the ECS instances can receive requests sent overthe Internet. DNAT supports port mapping and IP mapping.

- 1. Log on to the NAT [Gateway](#page-2643-0) console.
- 2. In the top navigation bar, select the region where the NAT gateway is deployed.
- 3. On the NAT Gateways page, find the target NAT gateway, and click Configure DNAT in the Actions column.
- 4. On the DNAT Table page, click Create DNAT Entry.
- 5. On the Create DNAT Entry page, set the following parameters, and then click OK.

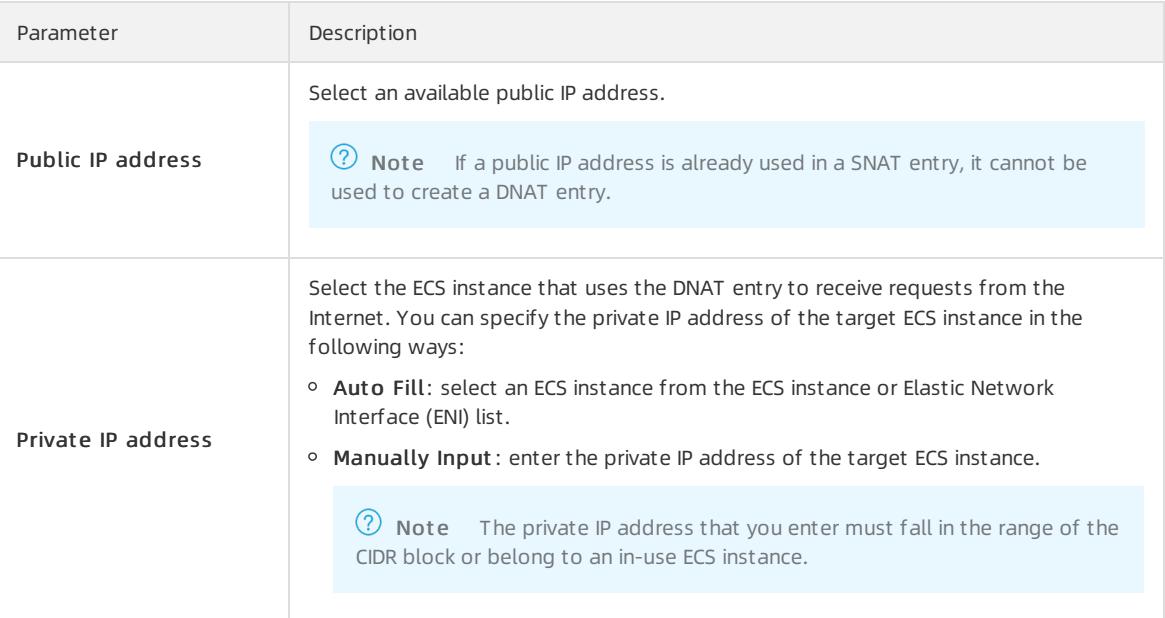

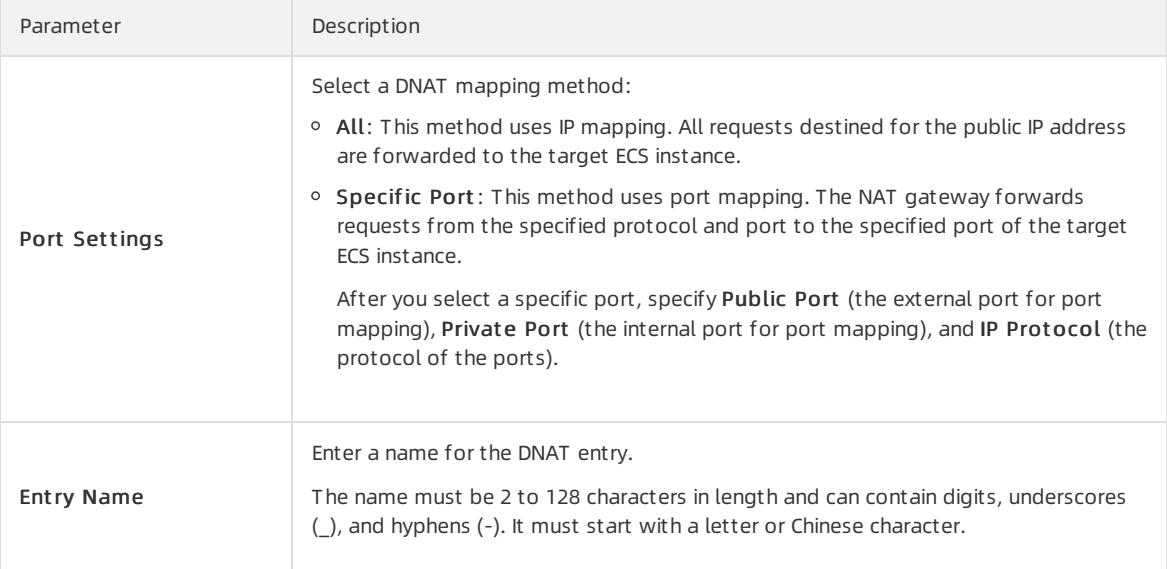

# 23.1.3.5. Create an SNAT entry

This topic describes how to create a Source Network Address Translation (SNAT) entry. You can create SNAT entries on the NAT gateway of a Virtual Private Cloud (VPC) network. Then, the Elastic Compute Service (ECS) instances without public IP addresses assigned in the VPC network can use the SNAT entries to access the Internet.

- 1. Log on to the NAT [Gateway](#page-2643-0) console.
- 2. In the top navigation bar, select the region where the NAT gateway is deployed.
- 3. On the NAT Gateways page, find the target NAT gateway and click Configure SNAT in the Actions column.
- 4. On the SNAT Table page, click Create SNAT Entry.
- 5. In the Create SNAT Entry dialog box, set the following parameters, and then click OK.

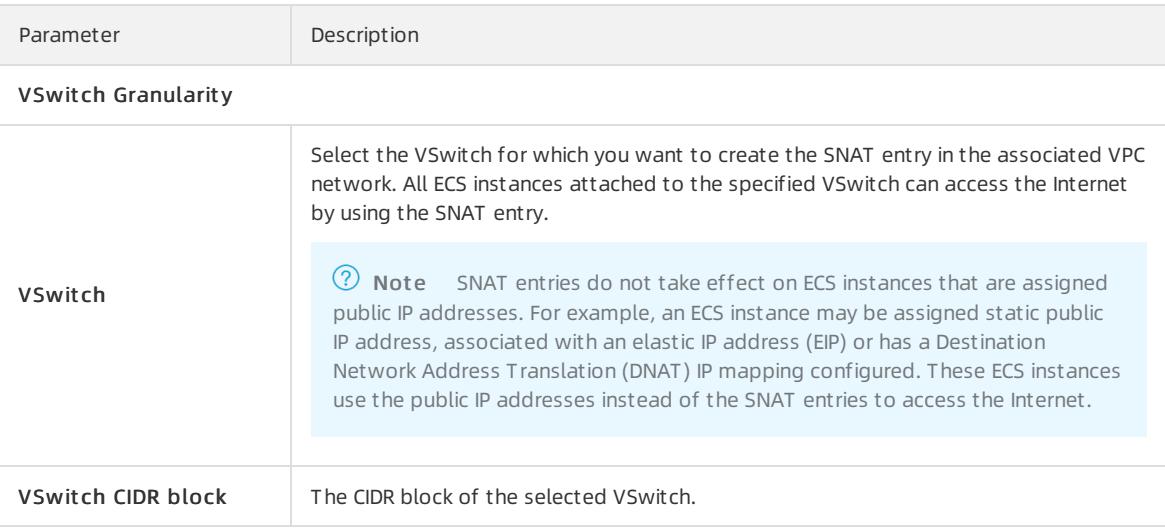
<span id="page-2664-0"></span>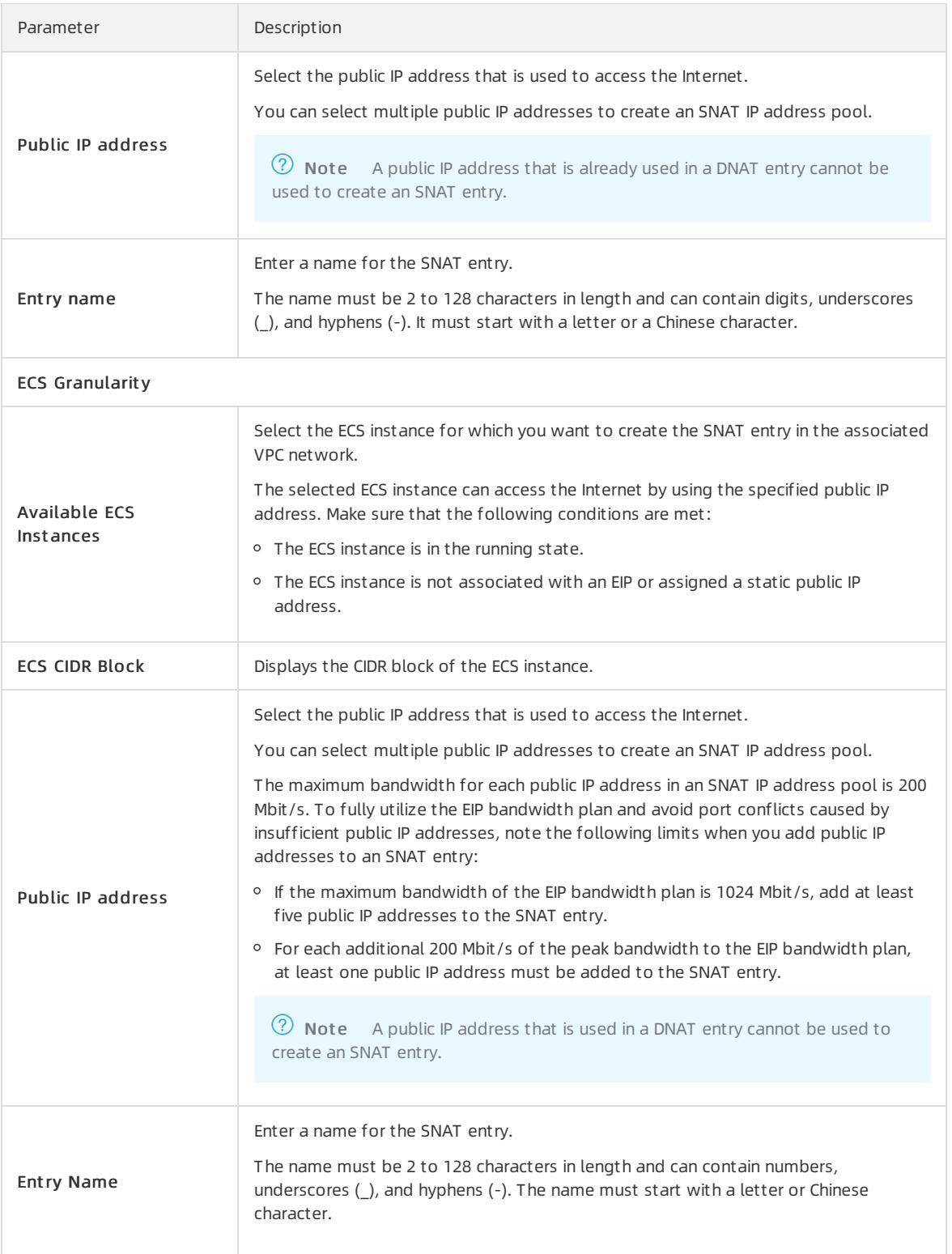

# 23.1.4. Manage a NAT gateway

# 23.1.4.1. Sizes of NAT gateways

This topic describes the available sizes of Network Address Translation (NAT) gateways.The available sizes are Small, Middle, Large, and Super Large. The maximumnumber of SNAT connections and the number of SNAT connections per second (CPS) supported by a NAT gateway are determined by the size of NAT gateway. However, the size of a NAT gateway does not affect the performance of Destination Network Address Translation (DNAT).

### Compare NAT gateway sizes

The following table lists different sizes of NAT gateways.

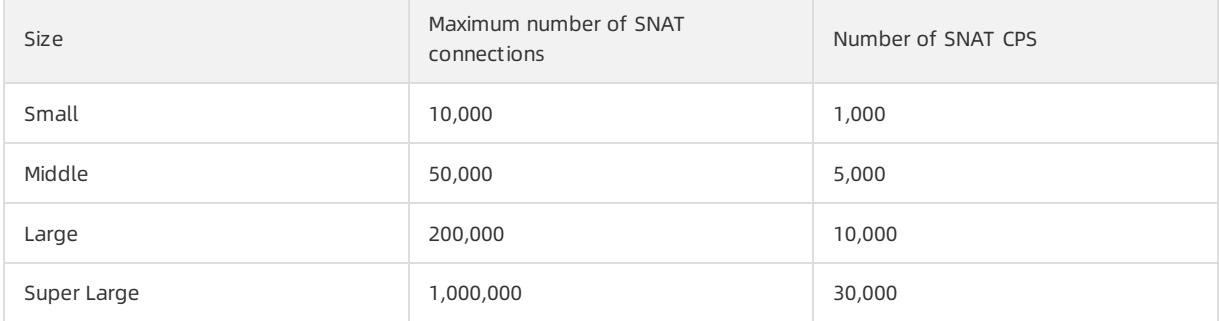

### Limits

When you select a size for a NAT gateway, note the following limits:

- Cloud Monitor monitors only the maximum number of SNAT connections for NAT gateways. It does not monitor the number of new SNAT connections per second.
- The timeout of SNAT connections in a NAT gateway is 900 seconds.
- To avoid the timeout of SNAT connections caused by network congestion and Internet instability, make sure that your applications support automatic reconnection. This ensures higher availability.
- NAT gateways do not support packet fragmentation.
- Forthe same destination public IP address and port, the number of EIPs associated with a NAT gateway determines the maximumnumber of connections. Each EIP associated with a NAT gateway supports up to 55,000 connections. If N EIPs are associated with the NAT gateway, the maximumnumber of connections that the NAT gateway supports is  $N \times 55,000$ .

# 23.1.4.2. Create a NAT gateway

A NAT gateway is an enterprise-class gateway that provides NAT proxy services. Before you configure SNAT and DNAT entries, you must create a NAT gateway.

### Prerequisites

A VPC network is created. For more information, see VPC User GuideCreate a VPC network in the Quick Start chapterin the VPC User Guide.

- 1. Log on to the NAT [Gateway](#page-2643-0) console.
- 2. On the NAT Gat eway page, click Create NAT Gat eway.
- 3. Set the following parameters and click submit .

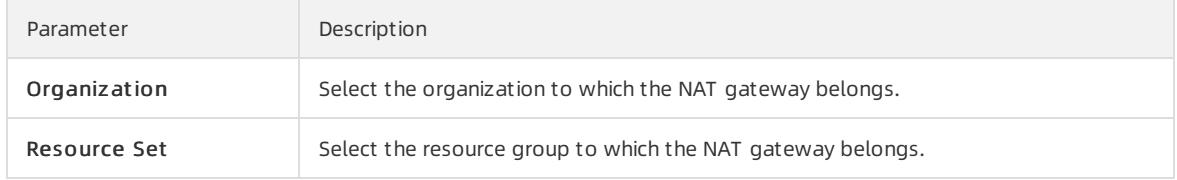

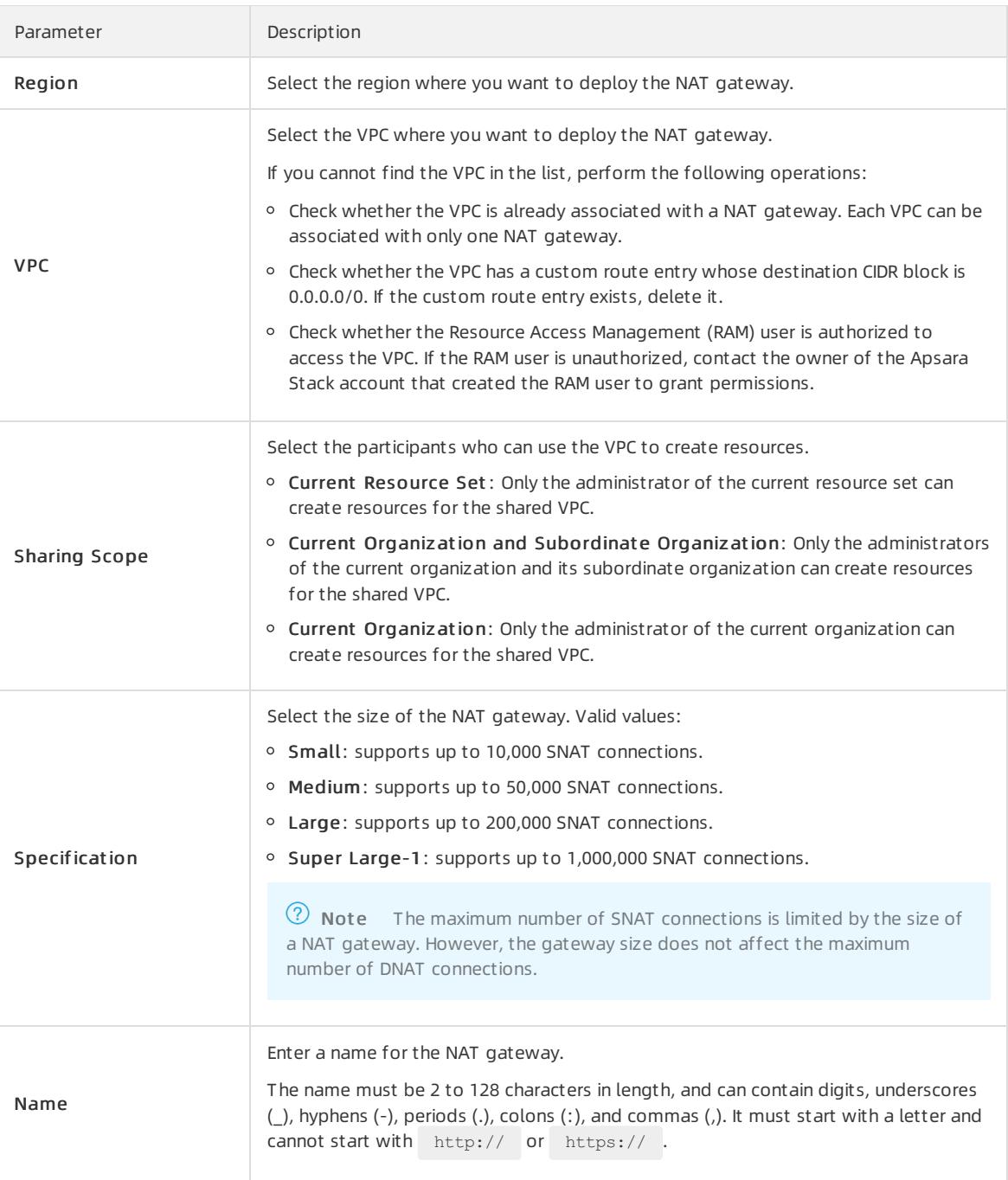

# 23.1.4.3. Modify a NAT gateway

This topic describes how to modify the name and description of a NAT gateway.

- 1. Log on to the NAT [Gateway](#page-2643-0) console.
- 2. In the top navigation bar, select the region where the NAT gateway is deployed.
- 3. On the NAT Gat eway page, find the NAT gateway that you want to manage, and then click Manage in the Actions column.
- 4. On the NAT Gateway Details tab, click Edit next to the name. In the dialog box that appears, enter a new name forthe NAT gateway, and then click OK.

The name must be 2 to 128 characters in length, and can contain digits, underscores (), and hyphens (-). It must start with a letter or Chinese character.

5. Click Edit next to the description. In the dialog box that appears, enter a new description, and then click OK.

The description must be 2 to 256 characters in length. It cannot start with http:// or https://.

### 23.1.4.4. Delete a NAT gateway

You can delete NAT gateways that are billed on a pay-as-you-go basis. You cannot delete subscription NAT gateways.

#### **Prerequisites**

Before you delete a NAT gateway, make sure that the following conditions are met:

- The NAT gateway is not associated with an EIP. If the NAT gateway is associated with an EIP, disassociate the EIP first. For more information, see [Disassociate](#page-2667-0) EIPs froma NAT gateway.
- The DNAT table is empty. If the DNAT table contains DNAT entries, delete these entries first. For more information, see [Delete](#page-2669-0) a DNAT entry.
- The SNAT table is empty. If the DNAT table contains SNAT entries, delete these entries first. For more information, see [Delete](#page-2673-0) a SNAT entry.

#### Procedure

- 1. Log on to the NAT [Gateway](#page-2643-0) console.
- 2. In the top navigation bar, select the region where the NAT gateway is deployed.
- 3. On the NAT Gateways page, find the target NAT gateway, and click : > Delete in the Actions column.
- 4. In the dialog box that appears, click OK.

 $\odot$  Note If you select Delete (Delete NAT gateway and resources), the DNAT and SNAT entries of the NAT gateway are deleted automatically. The EIP associated with the NAT gateway is also disassociated.

# 23.1.5. Manage EIPs

# <span id="page-2667-0"></span>23.1.5.1. Associate an EIP with a NAT gateway

This topic describes how to associate an EIP with a NAT gateway. NAT gateways must be associated with EIPs so that they can work as expected. After you create a NAT gateway, you can associate it with an EIP.

### **Prerequisites**

Before you associate an EIP with a NAT gateway, make sure that the following conditions are met:

- A NAT gateway is created. For more information, see Create a NAT [Gateway](#page-2660-0).
- An EIP is purchased. For more information, see the Create an Elastic IP address topic of the Quick start document in the EIP user quide.

- 1. Log on to the NAT [Gateway](#page-2643-0) console.
- 2. In the top navigation bar, select the region where the NAT gateway is deployed.
- 3. On the NAT Gat eway page, find the NAT gat eway with which you want to associate an EIP, and choose:
	- > Bind Elastic IP Address in the Actions column.

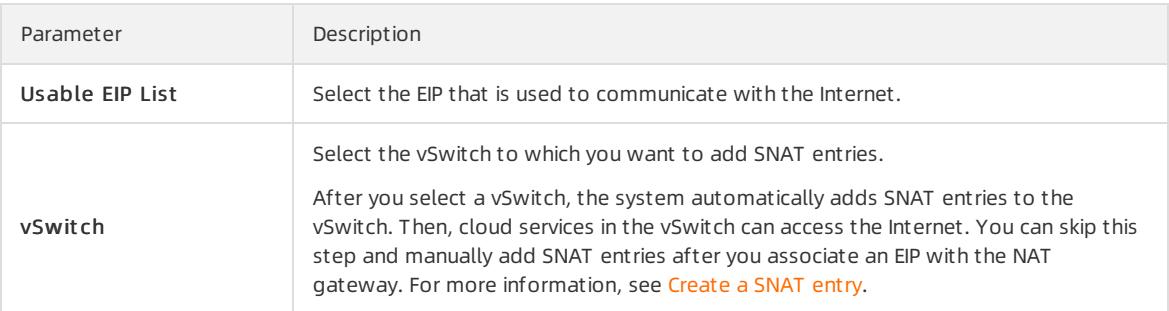

4. In the Associate EIP dialog box, set the following parameters, and click OK.

# 23.1.5.2. Disassociate an EIP from a NAT gateway

If your NAT gateway does not need to communicate with the Internet, you can disassociate the EIP fromthe NAT gateway.

### **Prerequisites**

The EIP that you want to disassociate is not used in any SNAT or DNAT entries.

### Procedure

- 1. Log on to the NAT [Gateway](#page-2643-0) console.
- 2. In the top navigation bar, select the region where the NAT gateway is deployed.
- 3. On the NAT Gateways page, find the NAT gateway, and choose : > Unbind Elastic IP Address in the

Actions column.

4. In the Unbind Elastic IP Address dialog box, select the EIP that you want to disassociate, and click OK.

# 23.1.6. Manage a DNAT table

### 23.1.6.1. DNAT table overview

NAT Gateway supports the Destination Network Address Translation (DNAT) feature. You can create DNAT entries to map public IP addresses to ECS instances in a Virtual Private Cloud (VPC) network. This way, the ECS instances can receive requests fromthe Internet.

#### DNAT entries

You can configure port mapping when you create a DNAT entry. Afterthe DNAT entry is created, requests destined forthe specified public IP address are forwarded to the ECS instances within a VPC network based on the port mapping rule.

Each DNAT entry consists of the following elements:

- Public IP address: the EIP associated with the NAT gateway.
- Private IP address: the private IP address assigned to the ECS instance in the VPC network.
- Public Port : the external port where requests from the Internet are received.
- Private Port : the internal port to which the requests received on the external port are forwarded.
- Protocol Type: the protocol used by the ports.

#### Port mapping and IP mapping

The DNAT feature supports port mapping and IP mapping:

• Port mapping

After port mapping is configured, a NAT gateway forwards requests destined for a public IP address to the specified ECS instance based on the specified protocol and ports.

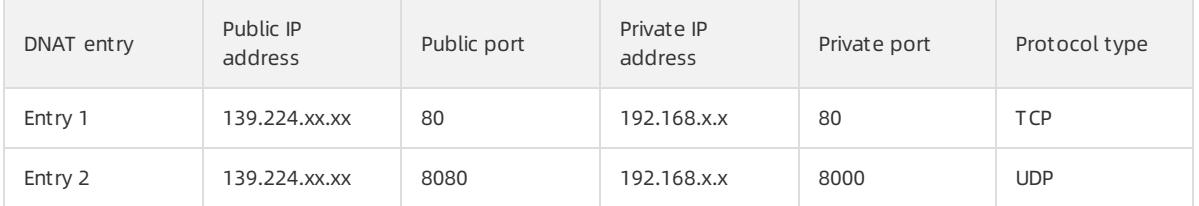

Entry 1: The NAT gateway forwards requests destined for TCP port 80 of ECS instance 139.244.xx.xx to TCP port 80 of ECS instance 192.168.x.x.

Entry 2: The NAT gateway forwards requests destined for UDP port 8080 of ECS instance 139.224.xx.xx to UDP port 8000 of ECS instance 192.168.x.x.

 $\bullet$  IP mapping

After IP mapping is configured, a NAT gateway forwards all requests destined for a public IP address to the specified ECS instance.

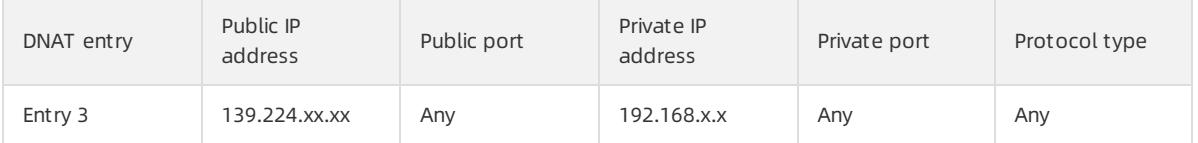

Entry 3: The NAT gateway forwards requests destined for ECS instance 139.224.xx.xx to ECS instance 192.168.x.x.

# <span id="page-2669-0"></span>23.1.6.2. Create a DNAT entry

This topic describes how to create a Destination Network Address Translation (DNAT) entry. DNAT maps a public IP address to an Elastic Compute Service (ECS) instance in a Virtual Private Cloud (VPC) network. This allows the ECS instance to receive requests sent overthe Internet. DNAT supports port mapping and IP mapping.

### **Prerequisites**

A NAT gateway is created and associated with an elastic IP address (EIP). For more [information,](#page-2660-0) see Create a NAT gateway and [Associate](#page-2661-0) an EIP with a NAT Gateway.

- 1. Log on to the NAT [Gateway](#page-2643-0) console.
- 2. In the top navigation bar, select the region where the NAT gateway is deployed.
- 3. On the NAT Gat eway page, find the NAT gat eway that you want to manage, and click Configure DNAT in the Actions column.
- 4. On the DNAT Table page, click Create DNAT Entry.
- 5. In the Create DNAT Entry panel, set the following parameters and click OK.

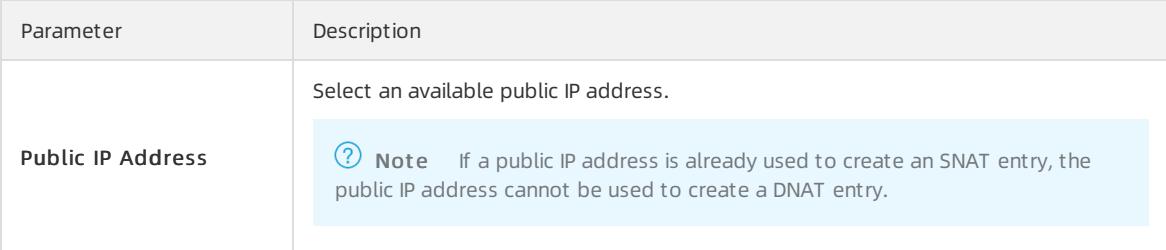

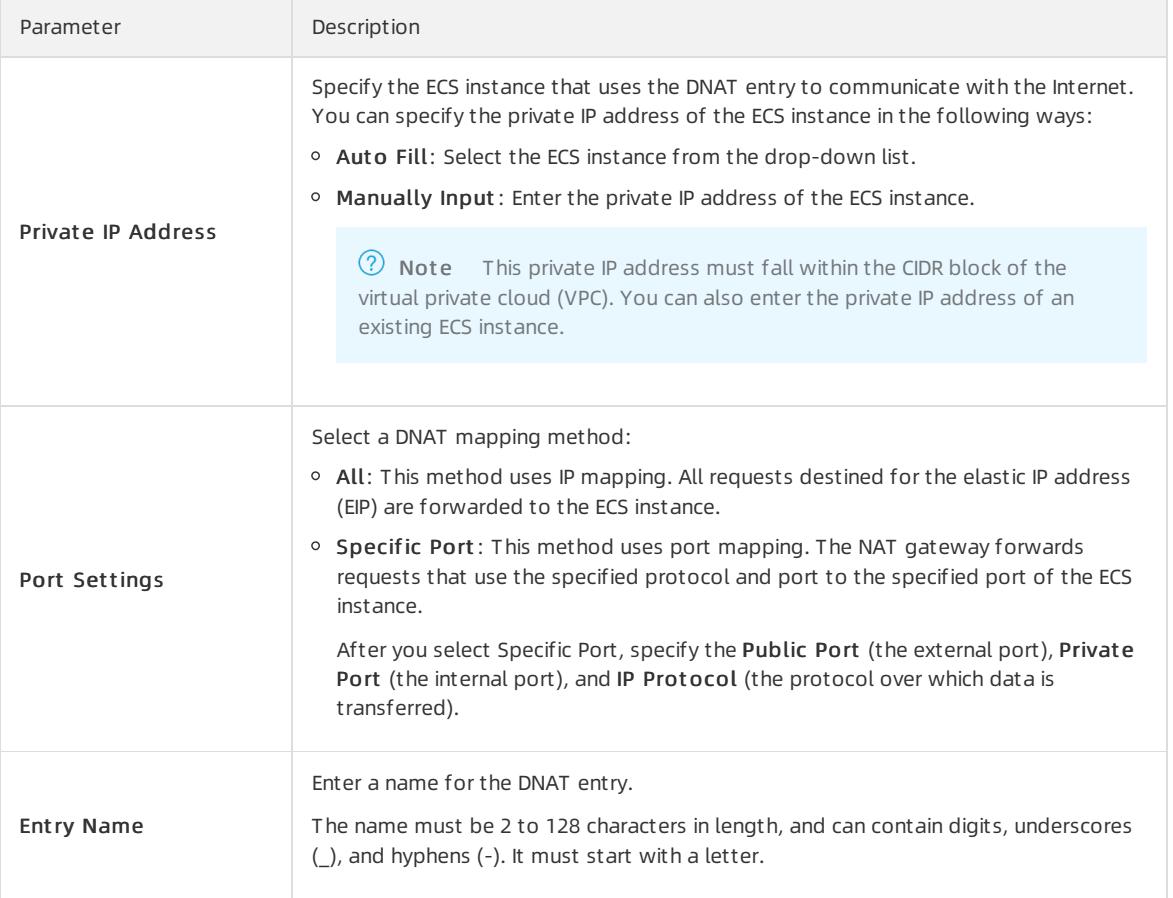

# 23.1.6.3. Modify a DNAT entry

This topic describes how to modify a Destination Network Address Translation (DNAT) entry. After you create a DNAT entry, you can modify the public IP address, private IP address, ports, and name of the DNAT entry.

### Procedure

- 1. Log on to the NAT [Gateway](#page-2643-0) console.
- 2. In the top navigation bar, select the region where the NAT gateway is deployed.
- 3. On the NAT Gat eway page, find the NAT gat eway that you want to manage, and click Configure DNAT in the Actions column.
- 4. On the DNAT t able page, find the target DNAT entry, and click Edit in the Actions column.
- 5. In the Edit DNAT Entry dialog box, change the public IP address, private IP address, ports, and name of the DNAT entry, and then click OK.

# 23.1.6.4. Delete a DNAT entry

This topic describes how to delete a Destination Network Address Translation (DNAT) entry. If you no longer need an Elastic Compute Service (ECS) instance to receive requests sent overthe Internet, you can delete the DNAT entry of the ECS instance.

- 1. Log on to the NAT [Gateway](#page-2643-0) console.
- 2. In the top navigation bar, select the region where the NAT gateway is deployed.
- 3. On the NAT Gat eway page, find the NAT gat eway that you want to manage, and click Configure DNAT in the Actions column.
- 4. On the DNAT table page, find the target DNAT entry, and click Remove in the Actions column.
- 5. In the dialog box that appears, click OK.

# 23.1.7. Manage an SNAT table

# 23.1.7.1. SNAT table overview

NAT Gateway supports Source Network Address Translation (SNAT). SNAT allows Elastic Compute Service (ECS) instances in a Virtual Private Cloud (VPC) network to access the Internet without using public IP addresses.

### SNAT entries

You can create SNAT entries in an SNAT table to allow ECS instances to access the Internet.

An SNAT entry consists of the following elements:

- VSwit ch or ECS inst ance: the VSwitch or ECS instance that requires the SNAT proxy service.
- Public IP address: the public IP address used to access the Internet.

### VSwitch granularity and ECS granularity

SNAT entries can be created based on the following granularity to enable ECS instances in a VPC network to access the Internet.

VSwitch granularity

You can select the VSwitch granularity to create an SNAT entry. The NAT gateway provides proxy service for an ECS instance attached to the specified VSwitch by using a specified public IP address when the instance sends requests to the Internet. By default, all ECS instances attached to the VSwitch can use the specified public IP address to access the Internet.

 $\Omega$  Note SNAT entries do not take effect on ECS instances that are assigned public IP addresses. For example, an ECS instance may be assigned static public IP address, associated with an elastic IP address (EIP) or has a Destination Network Address Translation (DNAT) IP mapping configured. These ECS instances use the public IP addresses instead of the SNAT entries to access the Internet.

• ECS granularity

If you select the ECS granularity to create an SNAT entry, the specified ECS instance uses the specified public IP address to access the Internet. The NAT gateway provides proxy service (SNAT) for a specified ECS instance by using a specified public IP address when the instance sends requests to the Internet.

# 23.1.7.2. Create an SNAT entry

This topic describes how to create a Source Network Address Translation (SNAT) entry. SNAT allows Elastic Compute Service (ECS) instances in a Virtual Private Cloud (VPC) network to access the Internet without using public IP addresses.

### **Prerequisites**

Before you create an SNAT entry, make sure that the following requirements are met:

- A NAT gateway is created and associated with an elastic IP address (EIP). For more [information,](#page-2660-0) see Create a NAT gateway and [Associate](#page-2661-0) an EIP with a NAT Gateway.
- To create an SNAT entry with VSwitch granularity, make sure that the VSwitch is created and associated with the NAT gateway in a VPC network.
- To create an SNAT entry with ECS granularity, make sure that the ECS instance is created and associated with

the NAT gateway in a VPC network.

#### Procedure

- 1. Log on to the NAT [Gateway](#page-2643-0) console.
- 2. In the top navigation bar, select the region where the NAT gateway is deployed.
- 3. On the NAT Gateway page, find the NAT gateway and click Configure SNAT in the Actions column.
- 4. On the SNAT Table page, click Create SNAT Entry.
- 5. In the Creat e SNAT Entry panel, set the following parameters and click OK.

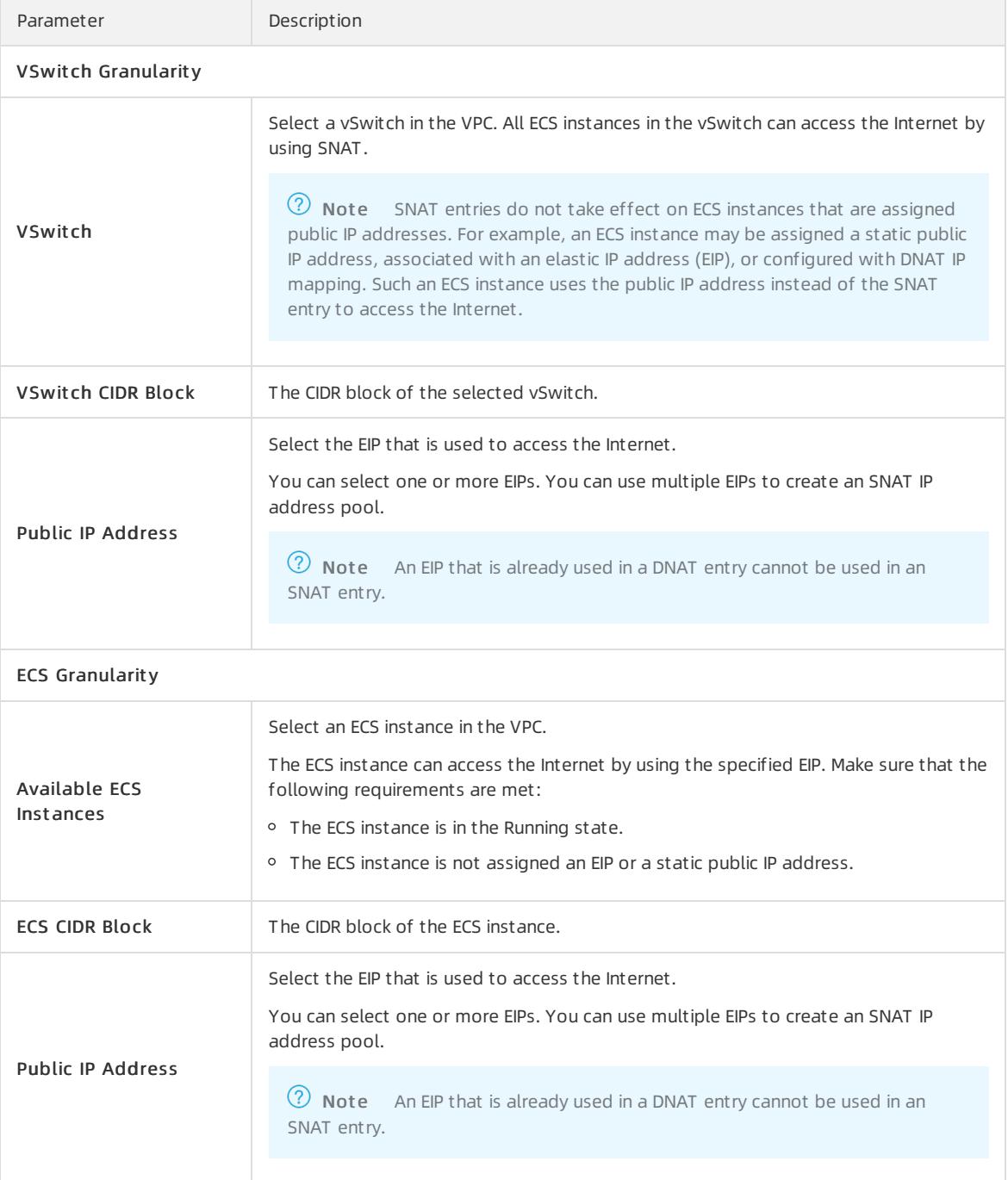

# 23.1.7.3. Modify an SNAT entry

This topic describes how to modify a Source Network Address Translation (SNAT) entry. After you create an SNAT entry, you can modify the public IP address and name of the SNAT entry.

#### Procedure

- 1. Log on to the NAT [Gateway](#page-2643-0) console.
- 2. In the top navigation bar, select the region where the NAT gateway is deployed.
- 3. On the NAT Gateway page, find the NAT gateway and click Configure SNAT in the Actions column.
- 4. On the SNAT t able page, find the target SNAT entry, and click Edit in the Actions column.
- 5. In the Edit SNAT Entry dialog box, change the public IP address and name of the SNAT entry, and then click OK.

# <span id="page-2673-0"></span>23.1.7.4. Delete a SNAT entry

This topic describes how to delete a Source Network Address Translation (SNAT) entry. You can delete the SNAT entry if the Elastic Compute Service (ECS) instances without public IP addresses in a Virtual Private Cloud (VPC) network no longer need the SNAT service to access the Internet.

#### Procedure

- 1. Log on to the NAT [Gateway](#page-2643-0) console.
- 2. In the top navigation bar, select the region where the NAT gateway is deployed.
- 3. On the NAT Gateway page, find the NAT gateway and click Configure SNAT in the Actions column.
- 4. On the SNAT table page, find the target SNAT entry, and click Remove in the Actions column.
- 5. In the dialog box that appears, click OK.

# 23.1.8. NAT service plan

# 23.1.8.1. Create a NAT service plan

You can associate an elastic IP address (EIP) or a NAT service plan to a NAT gateway. However, you can choose only one of themforthe NAT gateway. If you want to associate a NAT service plan with the NAT gateway, you must create a NAT service plan first. Then, you can configure SNAT or DNAT forthe NAT gateway. A NAT service plan consists of public IP addresses and Internet bandwidth.

### Procedure

#### 1. Log on to the NAT [Gateway](#page-2643-0) console.

- 2. On the NAT Gat eways page, find the target NAT gateway and choose Purchase NAT Bandwidt h Package in the Internet Shared Bandwidth column.
- 3. On the Bandwidth Package Details page, click Purchase.
- 4. On the NAT Bandwidt h Package page, set the following parameters, and click Submit .

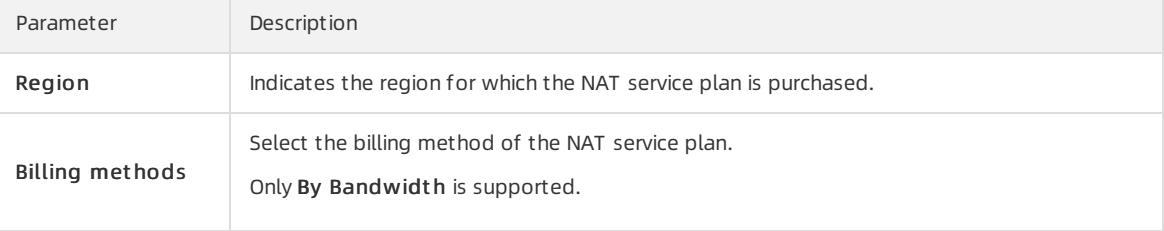

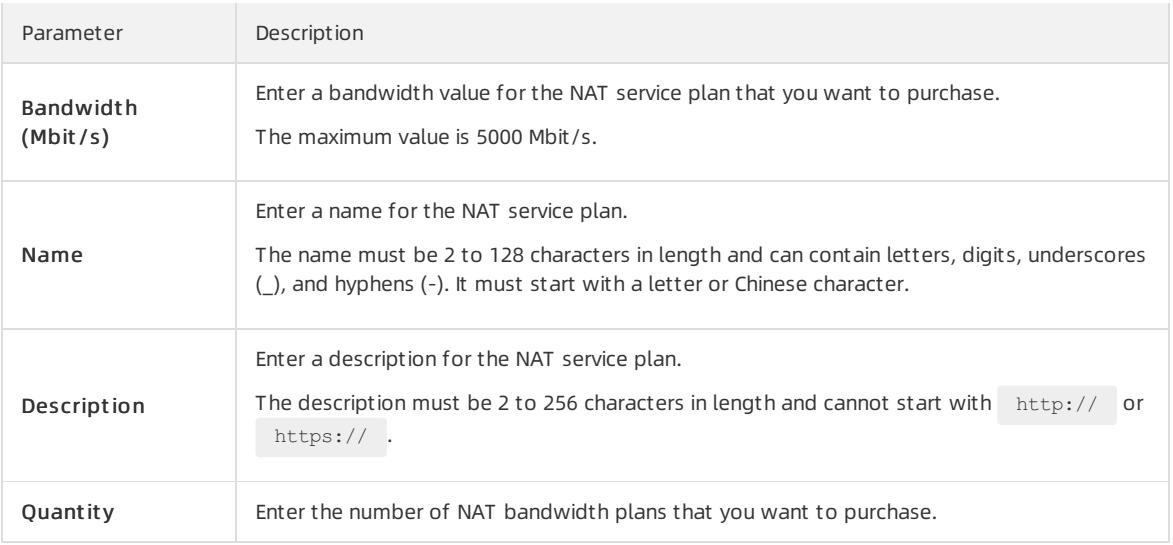

# 23.1.8.2. Modify the bandwidth of a NAT service plan

This topic describes how to modify the bandwidth of a NAT bandwidth plan. The modification takes effect immediately.

### Procedure

- 1. Log on to the NAT [Gateway](#page-2643-0) console.
- 2. On the NAT Gateways page, find the target NAT gateway and click the ID of the NAT service plan in the Int ernet Shared Bandwidt h column.
- 3. On the Bandwidth Package Details page, click the target NAT service plan, and then choose Modify Bandwidt h.
- 4. On the Modify Bandwidth page, modify the bandwidth, and then click Submit.

Each NAT bandwidth plan supports a maximumof 5,000 Mbit/s in bandwidth.

# 23.1.8.3. Add an IP address

This topic describes how to add IP addresses to a NAT service plan. The added IP addresses can be used to create Source Network Address Translation (SNAT) and Destination Network Address Translation (DNAT) rules.

### Procedure

- 1. Log on to the NAT [Gateway](#page-2643-0) console.
- 2. On the NAT Gat eways page, find the target NAT gateway and click the ID of the NAT service plan in the Int ernet Shared Bandwidt h column.
- 3. On the Bandwidth Package Details page, click the target NAT service plan, and then choose Add IP Address.
- 4. On the Modif y IP Addresses page, enterthe number of IP addresses to be added, and then click Submit .

# 23.1.8.4. Release an IP address

This topic describes how to release IP addresses in a NAT service plan. The NAT service plan must contain at least one IP address.

### **Prerequisites**

Before you release an IP address in the NAT service plan, make sure that the IP address is not used in Source

Network Address Translation (SNAT) and Destination Network Address Translation (DNAT) entries. If the IP address is used in an SNAT or DNAT entry, delete the SNAT or DNAT entry first. For more [information,](#page-2669-0) see Delete a DNAT entry and [Delete](#page-2673-0) a SNAT entry.

### Procedure

- 1. Log on to the NAT [Gateway](#page-2643-0) console.
- 2. On the NAT Gat eways page, find the target NAT gateway and click the ID of the NAT service plan in the Int ernet Shared Bandwidt h column.
- 3. On the Bandwidt h Package Det ails page, click the target NAT service plan.
- 4. In the Public IP List section, find the target IP address, and click Release in the Actions column.
- 5. In the Release IP dialog box, click OK.

# 23.1.8.5. Delete a NAT service plan

This topic describes how to delete a service plan.

### **Prerequisites**

Before you start, make sure that the following requirements are met:

- Delete the IP addresses that are used in Destination Network Address Translation (DNAT) entries. For more information, see [Delete](#page-2669-0) a DNAT entry.
- Delete the IP addresses that are used for Source Network Address Translation (SNAT) entries. For more information, see [Delete](#page-2673-0) a SNAT entry.

### Procedure

- 1. Log on to the NAT [Gateway](#page-2643-0) console.
- 2. On the NAT Gat eways page, find the target NAT gateway and click the ID of the NAT service plan in the Int ernet Shared Bandwidt h column.
- 3. On the Bandwidth Package Details page, find the target NAT service plan and click Delete.
- 4. In the Delete Shared Internet Shared Bandwidth dialog box, click OK.

# 23.1.9. Anti-DDoS Basic

Distributed Denial of Service (DDoS) attack is a malicious network attack against the target system, which can make the attacked network inaccessible. Alibaba Cloud provides up to 5 Gbit/s of basic anti-DDoS protection for NAT Gateway, which can efficiently prevent DDoS attack.

#### How Anti-DDoS Basic works

After you enable Anti-DDos Basic, all traffic fromthe Internet must first pass through Alibaba Cloud Security before arriving at NAT Gateway. Anti-DDoS Basic scrubs and filters common DDoS attacks at Alibaba Cloud Security. Anti-DDos Basic protects your services against attacks such as SYN flood, UDP flood, ACK flood, ICMP flood, and DNS Query flood.

Anti-DDoS Basic sets the scrubbing threshold and black hole triggering threshold based on the EIP bandwidth of NAT Gateway. When the inbound traffic reaches the threshold, scrubbing or blackholing is triggered:

- Scrubbing: When the attack traffic fromthe Internet exceeds the scrubbing threshold or matches certain attack traffic pattern, Alibaba Cloud Security starts scrubbing the attack traffic. The scrubbing includes packet filtering, bandwidth capping, and traffic throttling.
- Blackholing: When the attack traffic fromthe Internet exceeds the black hole triggering threshold, blackholing is triggered and all inbound traffic is dropped.

### Scrubbing threshold

The thresholds fortriggering traffic scrubbing and blackholing on NAT Gateway are calculated as described in the following table:

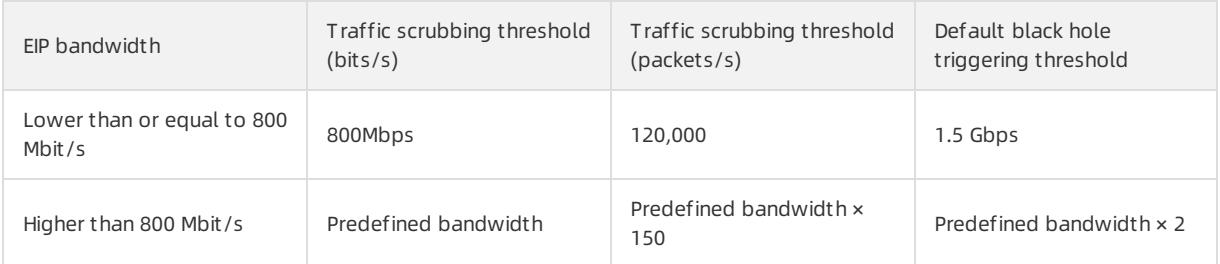

If the EIP bandwidth is 1,000 Mbit/s, the traffic scrubbing threshold (bits/s) is 1,000 Mbit/s, the traffic scrubbing threshold (packets/s) is 150,000 and the default blackholing threshold is 2 Gbit/s.

# 24.VPN Gateway 24.1. User Guide

# 24.1.1. What is VPN Gateway?

VPN Gateway is an Internet-based service that allows you to connect enterprise data centers, office networks, or Internet-facing terminals to Alibaba Cloud Virtual Private Cloud (VPC) networks through secure and reliable connections. VPN Gateway supports both IPsec-VPN connections and SSL-VPN connections.

 $\odot$  Note The Alibaba Cloud VPN Gateway service complies with the local regulations and policies. VPN Gateway does not provide Internet access services.

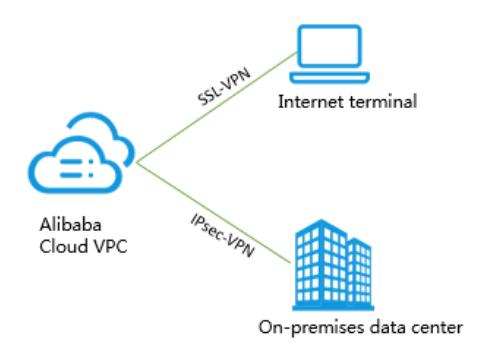

### Features

VPN Gateway supports the following features:

• IPsec-VPN

Route-based IPsec-VPN allows you to route network traffic in multiple ways, and also facilitates the configuration and maintenance of VPN policies.

You can use IPsec-VPN to connect an on-premises data centerto a VPC network or connect two VPC networks. IPsec-VPN supports the IKEv1 and IKEv2 protocols. Any devices that support these two protocols can connect to Alibaba Cloud VPN Gateway, such as devices manufactured by Huawei, H3C, Hillstone, Sangfor, Cisco ASA, Juniper, SonicWall, Nokia, IBM, and Ixia.

• SSL-VPN

SSL-VPN is implemented based on the OpenVPN framework. You can create an SSL-VPN connection to connect a remote client to applications and services deployed in a VPC network. After you deploy your applications or services, you only need to import the certificate to the client to initiate a connection.

### Benefits

VPN Gateway offers the following benefits:

- High security: You can use the IKE and IPsec protocols to encrypt data for secure and reliable data transmission.
- High availability: VPN Gateway adopts the hot-standby architecture to achieve failover within a few seconds, session persistence, and zero service downtime.
- Cost-effectiveness: The encrypted Internet connections provided by VPN Gateway are more cost-effective than leased lines.
- Ease of use: VPN Gateway is a ready-to-use service. VPN gateways start to work immediately afterthey are deployed.

# <span id="page-2678-0"></span>24.1.2. Log on to the VPN Gateway console

This topic describes how to log on to the Apsara Uni-manager Management Console. You can manage your VPN gateways in the console. The Google Chrome browseris used as an example.

### **Prerequisites**

- The URL of the Apsara Uni-manager Management Console is obtained fromthe deployment personnel before you log on to the Apsara Uni-manager Management Console.
- A browseris available. We recommend that you use the Google Chrome browser.

### Procedure

- 1. In the address bar, enterthe URL of the Apsara Uni-manager Management Console. Press the Enter key.
- 2. Enter your username and password.

Obtain the username and password that you can use to log on to the console fromthe operations administ rat or.

 $\Omega$  Note When you log on to the Apsara Uni-manager Management Console for the first time, you must change the password of your username. Your password must meet complexity requirements. The password must be 8 to 20 characters in length and must contain at least two of the following character types:

- Uppercase orlowercase letters
- o Digits
- $\circ$  Special characters, which include ! @ # \$ %
- 3. Click Login.
- 4. In the top menu bar, choose Product s > Net working > Virt ual Privat e Cloud.
- 5. In the left-side navigation pane, choose Int erconnections > VPN.

# 24.1.3. Get started with IPsec-VPN

# 24.1.3.1. Connect on-premises data centers to VPC networks

This topic describes how to create IPsec-VPN connections on VPN gateways to connect an on-premises data centerto a Virtual Private Cloud (VPC) network.

### Prerequisites

Before you start, make sure that the following requirements are met:

- Check the gateway device in the on-premises data center. Alibaba Cloud VPN gateways support the standard IKEv1 and IKEv2 protocols. Any gateway device that supports these two protocols can connect to Alibaba Cloud VPN gateways, such as gateway devices manufactured by H3C,Huawei, Hillstone, Sangfor, Cisco ASA, Juniper, SonicWall, Nokia, IBM, and Ixia.
- Make sure that you have set a static public IP address forthe gateway device in the on-premises data center.
- The CIDR block of the on-premises data center must not overlap with that of the VPC network.

### Context

For example, a company creates a VPC network on Alibaba Cloud. The CIDR block of the VPC network is 192.168.0.0/16. The CIDR block of the on-premises data centeris 172.16.0.0/12. The static public IP address for the gateway device in the on-premises data centeris 211.xx.xx.68. To meet business requirements, the company needs to connect the on-premises data centerto the VPC network.

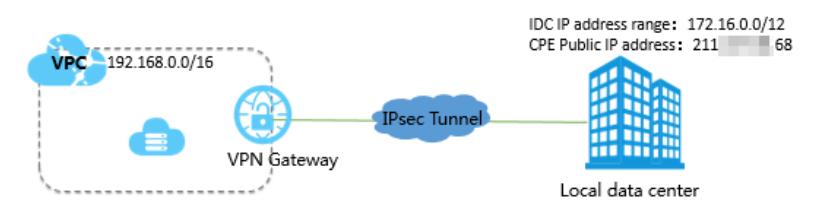

The preceding figure displays that the on-premises data centeris connected to the VPC network through IPsec-VPN. Cloud resources can be shared with on-premises data centers.

#### Step 1: Create a VPN gateway

Take the following steps to create a VPN gateway:

- 1. Log on to the VPN [Gateway](#page-2678-0) console.
- 2. In the left-side navigation pane, choose VPN > VPN Gateways.
- 3. On the VPN Gat eways page, click Create VPN Gat eway.
- 4. On the Create VPN Gateway page, set the following parameters for the VPN gateway, and then click Submit .
	- o Organization: Select the organization to which the VPN gateway belongs.
	- Resource Set : Select the resource set to which the VPN gateway belongs.
	- Region: Select the region where you want to deploy the VPN gateway.

 $\heartsuit$  Note Make sure that the VPC network and the VPN gateway associated with the VPC network are deployed in the same region.

o Name: Enter a name for the VPN gateway.

The name must be 2 to 128 characters in length, and can contain letters, digits, periods (.), underscores (), and hyphens (-). It must start with a letter or Chinese character and cannot start with  $h_{\text{http://}}$  or  $h_{\text{https://}}$ :// .

- VPC: Select the VPC network to be associated with the VPN gateway.
- $\circ$  Bandwidth: Specify the maximum bandwidth of the VPN gateway. The bandwidth is provided for data transfer overthe Internet.
- IPsec-VPN: Specify whetherto enable IPsec-VPN forthe VPN gateway. In this example, select Enable.

After IPsec-VPN is enabled, you can create IPsec-VPN connections between an on-premises data center and a VPC network, or between two VPC networks.

o SSL-VPN: Specify whether to enable SSL-VPN. In this example, select Disable.

SSL-VPN connections are point-to-site connections. SSL-VPN allows you to connect a client to Alibaba Cloud without configuring a customer gateway.

 $\circ$  SSL Connections: Specify the maximum number of concurrent SSL connections that the VPN gateway supports.

Not e This parameteris available only after SSL-VPN is enabled.

5. Go to the VPN Gateways page to view the newly created VPN gateway.

The newly created VPN gateway is in the Preparing state. Its status changes to Normal after about two

minutes. The Normal state indicates that the VPN gateway is initialized and ready for use.

 $\Omega$  Note It takes about one to five minutes to create a VPN gateway.

#### Step 2: Create a customer gateway

Take the following steps to create a customer gateway.

- 1. In the left-side navigation pane, choose VPN > Cust omer Gat eways.
- 2. Select the region where you want to deploy the customer gateway
- 3. On the Cust omer Gat eways page, click Create Cust omer Gat eway.
- 4. On the Create Customer Gateway page, set the following parameters, and click Submit.
	- o Organization: Select the organization to which the customer gateway belongs.
	- Resource Set : Select the resource set to which the customer gateway belongs.
	- o Region: Select the region where you want to deploy the customer gateway.

 $\heartsuit$  Note Make sure that the customer gateway and the VPN gateway to be connected are deployed in the same region.

- Zone: Select the zone where you want to deploy the customer gateway.
- Name: Enter a name forthe customer gateway.

The name must be 2 to 128 characters in length, and can contain letters, digits, hyphens (-), and underscores (). It must start with a letter or Chinese character and cannot start with  $h_{\text{http://}}$  or  $h_{\text{https://}}$ :// .

- IP Address: Enterthe public IP address of the gateway device in the on-premises data centerthat is to be connected to the VPC network. In this example, enter 211.xx.xx.68.
- Description: Enter a description forthe customer gateway.

The description must be 2 to 256 characters in length, and cannot start with  $h_{\text{http://}}$  or  $h_{\text{https://}}$ .

#### Step 3: Create an IPsec-VPN connection

Take the following steps to create an IPsec-VPN connection:

- 1. In the left-side navigation pane, choose VPN > IPsec Connections.
- 2. Select the region where you want to create an IPsec-VPN connection.
- 3. On the IPsec Connections page, click Create IPsec Connection.
- 4. On the Create IPsec Connection page, set the following parameters for the IPsec-VPN connection, and click Submit .
	- Organization: Select the organization to which the IPsec-VPN connection belongs.
	- Resource Set : Select the resource set to which the IPsec-VPN connection belongs.
	- Region: Select the region where the IPsec-VPN connection is established.
	- Zone: Select the zone where the IPsec-VPN connection is established.
	- Name: Enter a name forthe IPsec-VPN connection.
	- VPN Gat eway: Select a VPN gateway.
	- Cust omer Gat eway: Select the customer gateway to be connected through the IPsec-VPN connection.
	- Source CIDR Block: Enter the CIDR block of the VPC network with which the selected VPN gateway is associated. In this example, enter 192.168.0.0/16.
	- Destination CIDR Block: Enter the CIDR block of the on-premises data center. In this example, enter

172.16.0.0/12.

- o Immediate Effect: Specify whether to start connection negotiations immediately.
	- Yes: negotiate immediately after the configuration is complete.
	- No: negotiate when traffic is detected in the IPsec-VPN connection.
- Pre-shared Key: Enter the pre-shared key. The pre-shared key must be the same as that of the gateway device deployed in the on-premises data center.

Use the default settings for other parameters.

### Step 4: Load the configurations of the IPsec-VPN connection to the customer gateway device

Take the following steps to load the configurations of the IPsec-VPN connection to the customer gateway device:

- 1. In the left-side navigation pane, choose VPN > IPsec Connections.
- 2. Select the region where the IPsec-VPN connection is established.
- 3. On the IPsec Connections page, find the target IPsec-VPN connection, and then choose More > Download Configuration in the Actions column.
- 4. Load the configurations of the IPsec-VPN connection to the customer gateway device by following the instructions described in . For more information about how to configure customer gateways, consult the manufacturers of the gateway devices.

RemotSubnet and LocalSubnet in the downloaded configurations are opposite to RemotSubnet and LocalSubnet that you specify when you create an IPsec-VPN connection. For a VPN gateway, RemotSubnet refers to the CIDR block of the on-premises data center and LocalSubnet refers to the CIDR block of the VPC network. For a customer gateway, LocalSubnet refers to the CIDR block of the on-premises data center and RemoteSubnet refers to the CIDR block of the VPC network.

#### Step 5: Configure routes for the VPN gateway

Take the following steps to configure routes forthe VPN gateway:

- 1. In the left-side navigation pane, choose VPN > VPN Gateways.
- 2. Select the region where the VPN gateway is deployed.
- 3. On the VPN Gat eways page, find the target VPN gateway, and then click the instance ID in the Inst ance ID/Name column.
- 4. In the Destination-based routing tab, click Add Route Entry.
- 5. In the Add Route Entry dialog box, set the following parameters and click OK.
	- Destination CIDR Block: Enterthe CIDR block of the on-premises data center. In this example, enter 172.16.0.0/12.
	- o Next Hop Type: Select IPsec Connection.
	- o Next Hop: Select an IPsec instance.
	- Publish to VPC: Specify whether to automatically publish new route entries to the VPC route table. In this example, select Yes.
	- Weight : Select a weight. In this example, select 100.

#### Step 6: Verify the settings

Log on to an Elastic Compute Service (ECS) instance that is not assigned a public IP address in the VPC network. Run the ping command to ping the private IP address of a serverthat resides in the on-premises data center, and test the connectivity.

# 24.1.4. Get started with SSL-VPN

# 24.1.4.1. Initiate a connection from a Linux client

This topic describes how to use SSL-VPN to connect a Linux client to a Virtual Private Cloud (VPC) network.

### Prerequisites

Before you start, make sure that the following requirements are met:

- The CIDR block of the VPC network must not overlap with that of the client. Otherwise, the client cannot communicate with the VPC network.
- The client must be able to access the Internet.

### Context

The following scenario is used as an example.

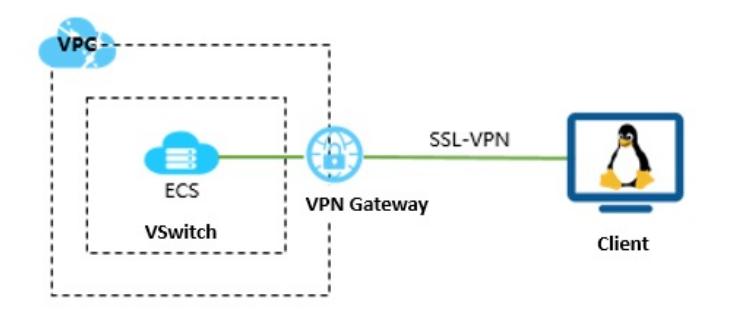

#### Step 1: Create a VPN gateway

Take the following steps to create a VPN gateway.

- 1. Log on to the VPN [Gateway](#page-2678-0) console.
- 2. In the left-side navigation pane, choose VPN > VPN Gateways.
- 3. On the VPN Gat eways page, click Create VPN Gat eway.
- 4. On the Create VPN Gateway page, specify the following parameters for the VPN gateway, and then click Submit .
	- o Organization: Select the organization to which the VPN gateway belongs.
	- Resource Set: Select the resource set to which the VPN gateway belongs.
	- Region: Select the region where the VPN gateway is deployed.

<sup>7</sup> Note Make sure that the VPC network and the VPN gateway associated with the VPC network are deployed in the same region.

o Inst ance Name: Enter a name for the VPN gateway.

The name must be 2 to 128 characters in length, and can contain letters, digits, periods (.), underscores (\_), and hyphens (-). It must start with a letter or Chinese character, and cannot start with  $h_{\text{http://}}$  or  $h_{\text{ttp}}$  $s://$ .

- VPC: Select the VPC network to be associated with the VPN gateway.
- $\circ$  Bandwidth: Specify the maximum bandwidth of the VPN gateway. The bandwidth is provided for data transfer overthe Internet.
- IPsec-VPN: Specify whetherto enable IPsec-VPN forthe VPN gateway. In this example, select Disable.
- o SSL-VPN: Specify whether to enable SSL-VPN for the VPN gateway. In this example, select Enable.

SSL-VPN connections are point-to-site connections. SSL-VPN allows you to connect a client to Alibaba Cloud without configuring a gateway forthe client.

- $\circ$  SSL Connections: Specify the maximum number of concurrent SSL connections that the VPN gateway supports.
- 5. Go to the VPN Gateways page to view the newly created VPN gateway.

The newly created VPN gateway is in the Preparing state. Its status changes to Normal after about two minutes. The Normal status indicates that the VPN gateway is initialized and ready for use.

 $\circled{?}$  Note It takes about one to five minutes to create a VPN gateway.

#### Step 2: Create an SSL server

Take the following steps to create an SSL server.

- 1. In the left-side navigation pane, choose VPN > SSL Servers.
- 2. Select the region where you want to create the SSL server.
- 3. On the SSL Servers page, click Create SSL Server.
- 4. On the Creat e SSL Server page, set the following parameters forthe SSL server, and then click Submit .
	- Organization: Select the organization to which the SSL server belongs.
	- Resource Set : Select the resource set to which the SSL server belongs.
	- Region: Select the region where you want to deploy the SSL server.
	- Zone: Select the zone where you want to deploy the SSL server.
	- Name: Enter a name forthe SSL server.
	- VPN Gat eway: Select a VPN gateway fromthe drop-down list.
	- Source CIDR Block: Enter the CIDR block of the VPC network. Click +Add Local Network to add more CIDR blocks. You can add the CIDR block of a VPC network, a VSwitch, and a local network.
	- Client CIDR Block: Enter the CIDR block of the client. The client connects to the SSL server from the specified CIDR block.
	- Advanced Settings: Specify whetherto customize the advanced settings. In this topic, the default settings are used.

#### Step 3: Create and download an SSL client certificate

Take the following steps to create and download an SSL client certificate.

- 1. In the left-side navigation pane, choose VPN > SSL Client s.
- 2. Select the region where the client is created.
- 3. On the SSL Clients page, click Create Client Certificate.
- 4. On the Create SSL Client Certificate page, set the following parameters for the SSL client, and then click Submit .
	- Organization: Select the organization to which the SSL client certificate belongs.
	- Resource Set : Select the resource set to which the SSL client certificate belongs.
	- o Region: Select the region where you want to create the SSL client certificate.
	- Zone: Select the zone where you want to create the SSL client certificate.
	- Name: Enter a name forthe SSL client certificate.
	- $\circ$  VPN Gateway: Select the VPN gateway to be associated with the SSL client certificate.
- o SSL Server: Select the SSL server to which you want to import the SSL client certificate.
- 5. On the SSL Client s page, find the target SSL client certificate, and then clickDownload in the Actions column.

#### Step 4: Configure the client

Take the following steps to configure the Linux client:

1. Run the following command to install the OpenVPN:

yum install -y openvpn

- 2. Decompress the client certificate package that you downloaded in Step 3 and copy the client certificate file to the /etc/openvpn/conf/ folder where OpenVPN is installed.
- 3. Run the following command to launch OpenVPN:

openvpn --config /etc/openvpn/conf/config.ovpn --daemon

#### Step 5: Test the connectivity

To test the connectivity, run the ping command to ping the connected ECS instance in the VPC network.

 $\heartsuit$  Note Make sure that the security group rules of the ECS instance allow remote access from Linux clients.

### 24.1.4.2. Initiate a connection from a Windows client

This topic describes how to use SSL-VPN to connect a Windows client to a Virtual Private Cloud (VPC) network.

#### Prerequisites

#### Context

The following scenario is used as an example.

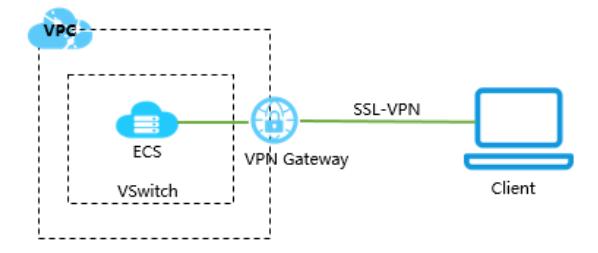

### Step 4: Configure the client

Take the following steps to configure the Windows client:

 $\Box$  **Notice** You must run the client as an administrator.

- 1. Download and install OpenVPN.
- 2. Decompress the client certificate package that you downloaded in Step 3 and copy the client certificate file to the *config* folder where OpenVPN is installed.
- 3. ClickConnect to initiate a connection.

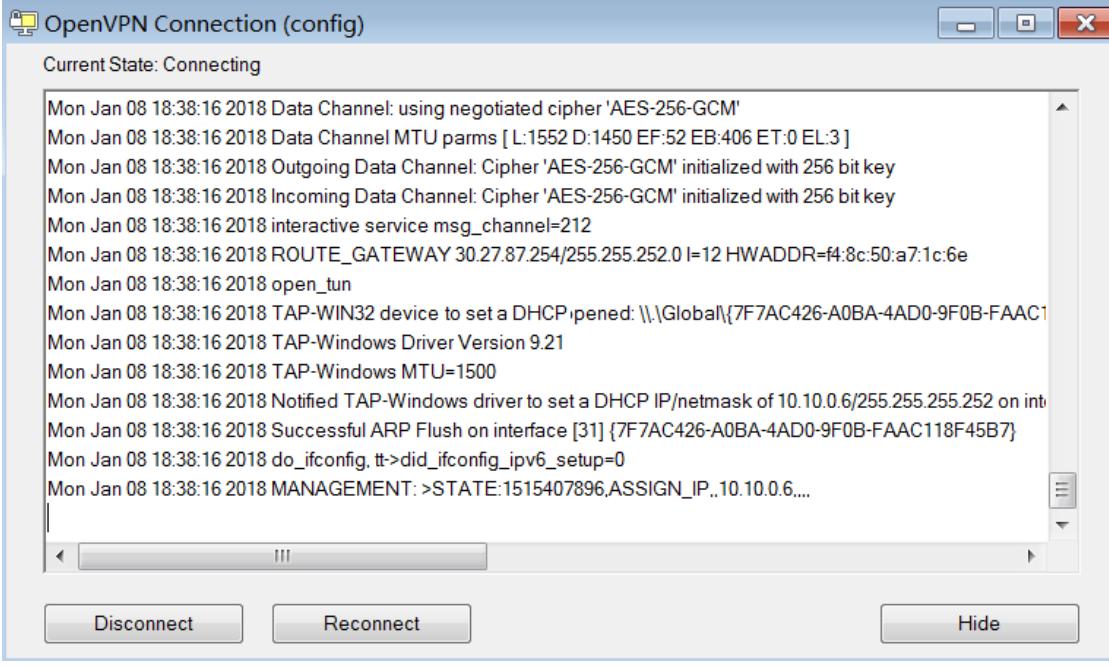

# 24.1.4.3. Initiate a connection from a macOS client

This topic describes how to use SSL-VPN to connect a macOS client to a Virtual Private Cloud (VPC) network.

### Prerequisites

### Context

The following scenario is used as an example.

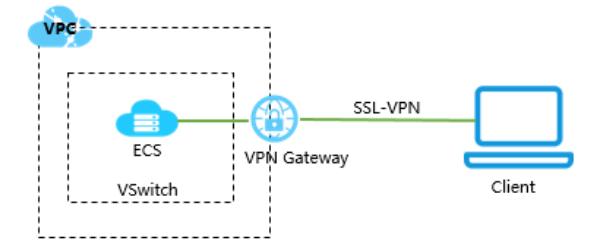

### Step 4: Configure the client

Take the following steps to configure the macOS client:

1. Run the following command to install OpenVPN:

brew install openvpn

 $\Omega$  Note If Homebrew is not installed, install Homebrew first.

- 2. Decompress the client certificate package that you downloaded in Step 3, copy the client certificate file to the folder where OpenVPN is installed, and initiate a connection.
	- i. Back up the default configuration file.
	- ii. Run the following command to delete the default configuration file:

rm /usr/local/etc/openvpn/\*

iii. Run the following command to copy the file to the configuration directory:

cp cert\_location /usr/local/etc/openvpn/

In the preceding command,  $\epsilon_{\text{cert}}$  location represents the path that stores the certificate downloaded in Step 3, for example, /Users/example/Downloads/certs6.zip.

iv. Run the following command to decompress the client certificate package:

```
cd /usr/local/certificates
unzip /usr/local/etc/openvpn/certs6.zip
```
v. Run the following command to initiate a connection:

sudo /usr/local/opt/openvpn/sbin/openvpn --config /usr/local/etc/openvpn/config.ovpn

# 24.1.5. Manage a VPN Gateway

### <span id="page-2686-0"></span>24.1.5.1. Create a VPN gateway

This topic describes how to create a VPN gateway. You must create a VPN gateway before you can use the IPsec-VPN and SSL-VPN services. Afterthe VPN gateway is created, a public IP address is assigned to the VPN gateway.

- 1. Log on to the VPN [Gateway](#page-2678-0) console.
- $\mathcal{L}$
- 3. On the VPN Gat eways page, click Create VPN Gat eway.
- 4. On the Create VPN page, specify the following parameters for the VPN gateway, and then click Submit.

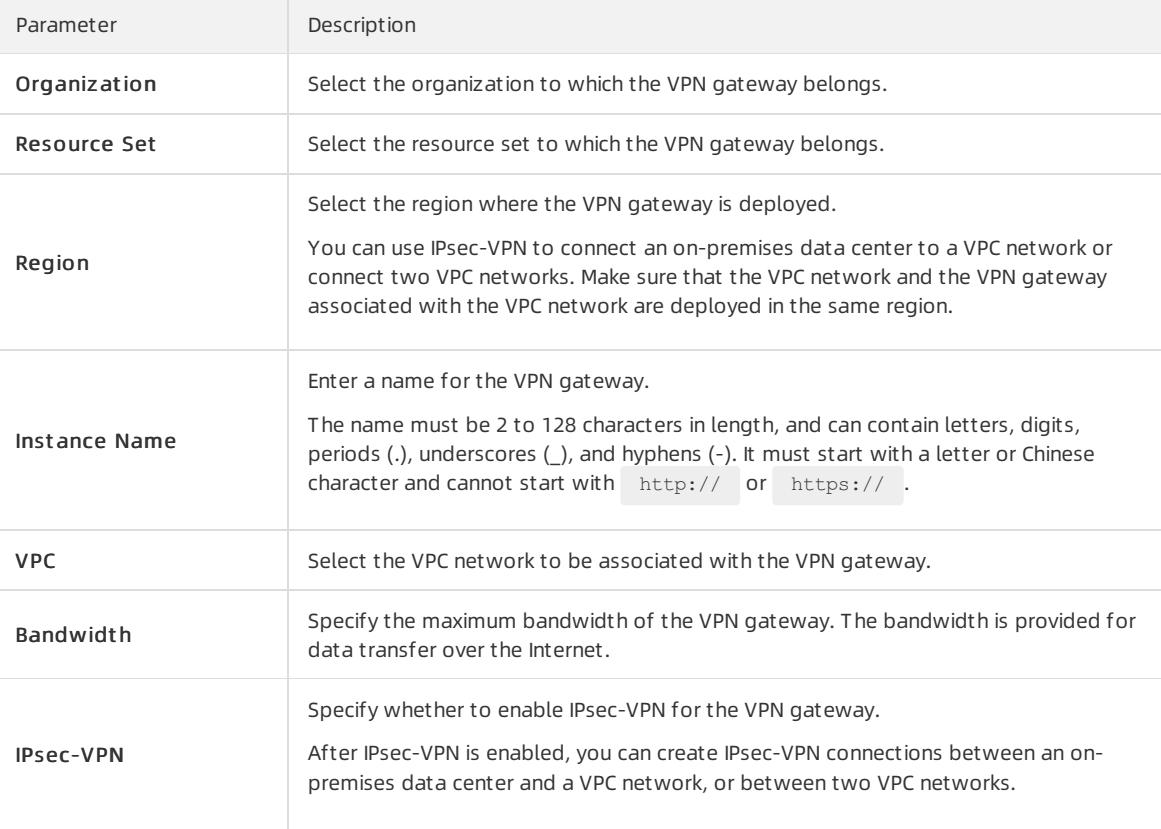

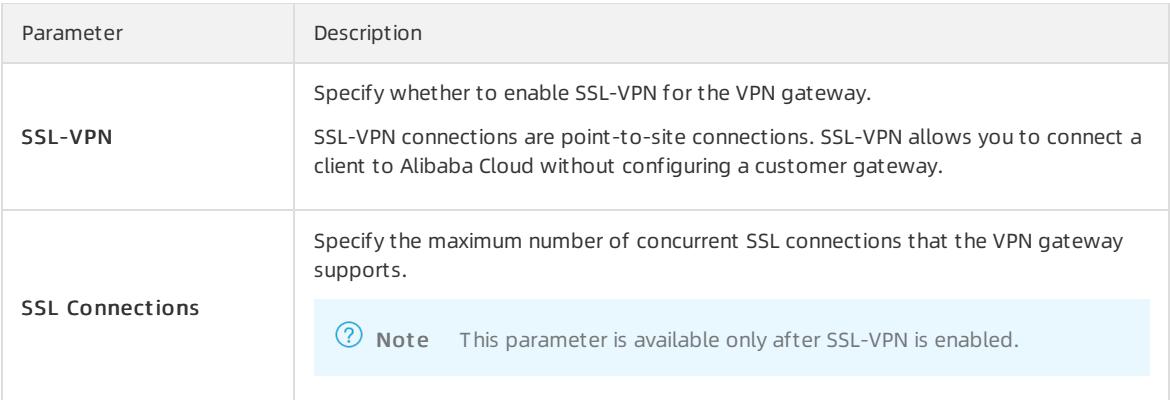

# 24.1.5.2. Modify a VPN gateway

This topic describes how to modify the name and description of a VPN gateway.

### Prerequisites

A VPN gateway is created. For more information, see Create and manage a VPN [gateway](#page-2686-0).

### Procedure

- 1. Log on to the VPN [Gateway](#page-2678-0) console.
- 2. In the left-side navigation pane, choose VPN > VPN Gateways.
- 3. Select the region where the VPN gateway is deployed.
- 4. On the VPN Gat eways page, find the target VPN gateway, and click the initial instance ID/Name

column. In the dialog box that appears, enter a new name and click OK.

The name must be 2 to 100 characters in length, and can contain letters, digits, underscores (\_), and hyphens (-). It must start with a letter or Chinese character.

5. Click the *i*con in the Description column. In the dialog box that appears, enter a new description and click

OK.

The description must be 2 to 256 characters in length, and cannot start with http:// or https://.

# 24.1.5.3. Configure routes of a VPN Gateway

### 24.1.5.3.1. VPN Gateway route overview

After you create an IPsec-VPN connection, you must manually add a VPN Gateway route.

The route-based IPsec-VPN enables you to easily configure and maintain VPN policies, and provides flexible ways for routing traffic.

You can add the following two types of routes for a VPN Gateway:

- Policy-based routes.
- Destination-based routes.

#### Policy-based route

If a policy-based route is used, traffic is forwarded based on both the source IP address and the destination IP address.

For more information, see Add a [policy-based](#page-2688-0) route entry.

Not e Policy-based routes take precedence over destination-based routes.

#### Destination-based route

If a destination-based route is used, traffic is forwarded based only on the destination IP address.

For more information, see Add a [destination-based](#page-2689-0) route entry.

# <span id="page-2688-0"></span>24.1.5.3.2. Add a policy-based route entry

This topic describes how to add a policy-based route entry after an IPsec-VPN connection is created. Policybased routing (PBR) is a technique that routes packets based on source and destination IP addresses.

- 1. Log on to the VPN [Gateway](#page-2678-0) console.
- $\overline{2}$
- 3.
- 4. On the VPN Gat eways page, find the target VPN gat eway and click the instance ID in the Instance ID/Name column.
- 5. Click the Policy-based Routing tab, and then click Add Route Entry.
- 6. In the Add Route Entry dialog box, set the following parameters and click OK.

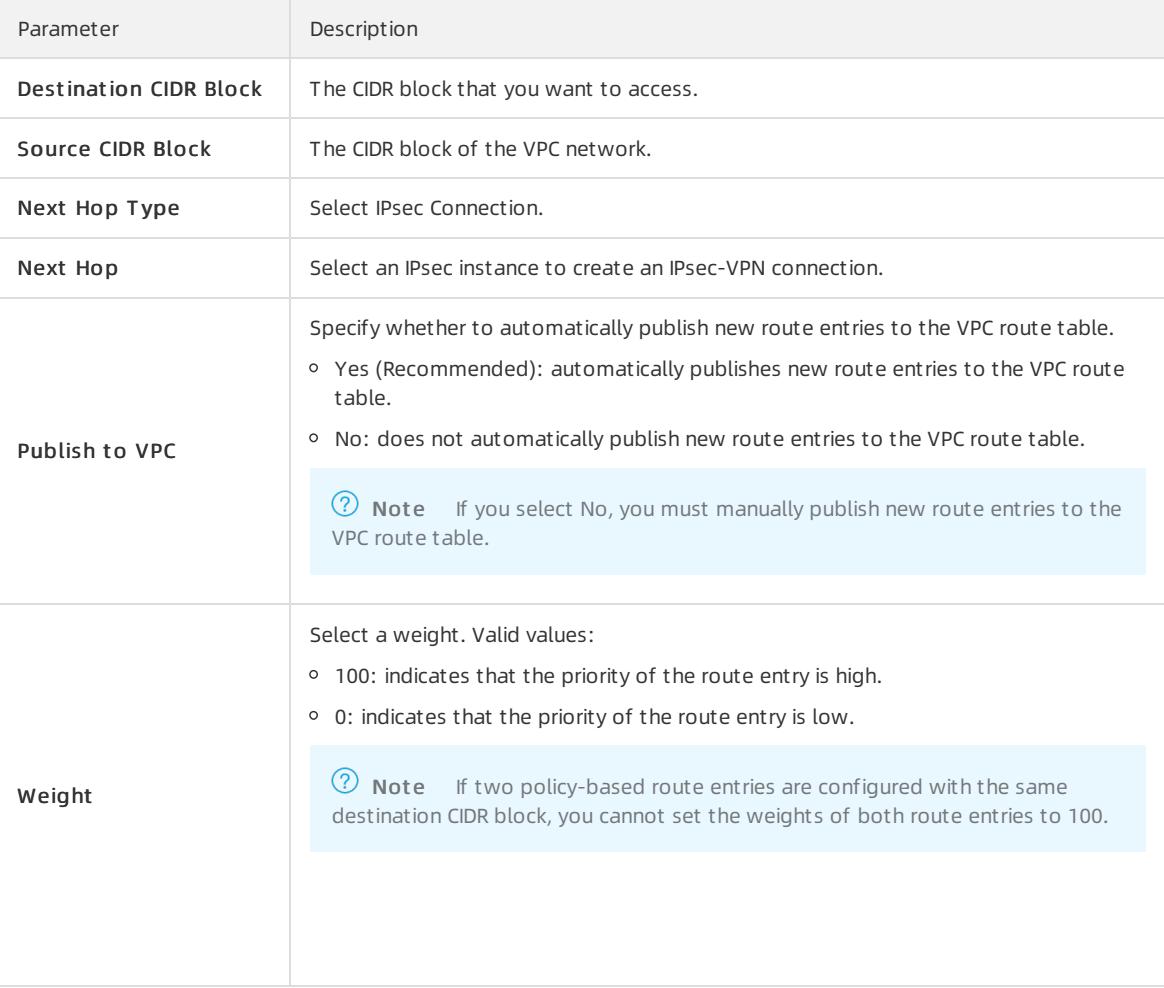

# <span id="page-2689-0"></span>24.1.5.3.3. Add a destination-based route entry

This topic describes how to manually add a destination-based route entry after an IPsec-VPN connection is created. Destination-based routing is a technique that routes packets to specified destination IP addresses.

### Procedure

- 1. Log on to the VPN [Gateway](#page-2678-0) console.
- 2.
- 3.
- 4.
- 5. In the Destination-based routing tab, click Add Route Entry.
- 6. In the Add Route Entry dialog box, set the following parameters and click OK.

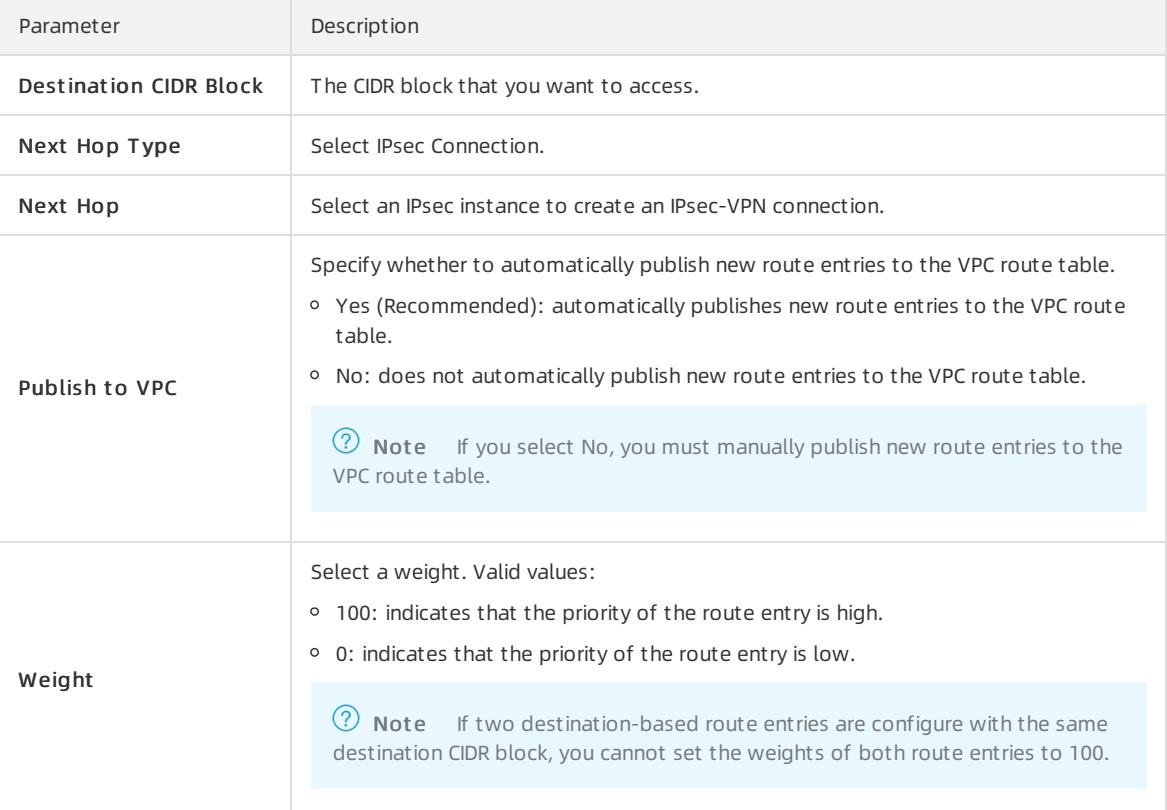

# 24.1.5.4. Delete a VPN gateway

This topic describes how to delete a VPN gateway. After you delete a VPN gateway, you can no longer use the VPN gateway to establish IPsec-VPN or SSL-VPN connections.

### Context

Before you delete a VPN gateway, make sure that the following conditions are met:

- The IPsec-VPN connections on the VPN gateway are deleted. For more [information,](#page-2702-0) see and Delete an IPsec-VPN connection.
- The SSL server associated with the VPN gateway is deleted. For more information, see and [Delete](#page-2695-0) an SSL server.

- 1. Log on to the VPN [Gateway](#page-2678-0) console.
- 2. In the left-side navigation pane, choose VPN > VPN Gateways.
- 3. Select the region where the VPN gateway is deployed.
- 4. On the VPN Gat eways page, find the target VPN gateway, and then click Delete in the Actions column.
- 5. In the Delete VPN Gateway dialog box, click OK.

# 24.1.6. Manage a customer gateway

# 24.1.6.1. Create a customer gateway

This topic describes how to create a customer gateway when you use IPsec-VPN to connect a Virtual Private Cloud (VPC) network to an on-premises data center or connect two VPC networks. You can register and update the information of an on-premises gateway to Alibaba Cloud by creating a customer gateway, and then connect the customer gateway to the VPN gateway. A customer gateway can be connected to multiple VPN gateways.

#### Procedure

- 1. Log on to the VPN [Gateway](#page-2678-0) console.
- 2. In the left-side navigation pane, click VPN > Cust omer Gat eways.
- 3. Select the region where you want to deploy the customer gateway.

 $\Omega$  Note Make sure that the customer gateway and the VPN gateway to be connected are deployed in the same region.

- 4. On the Cust omer Gat eways page, click Create Cust omer Gat eway.
- 5. On the Create Customer Gateway page, set the following parameters, and click Submit.

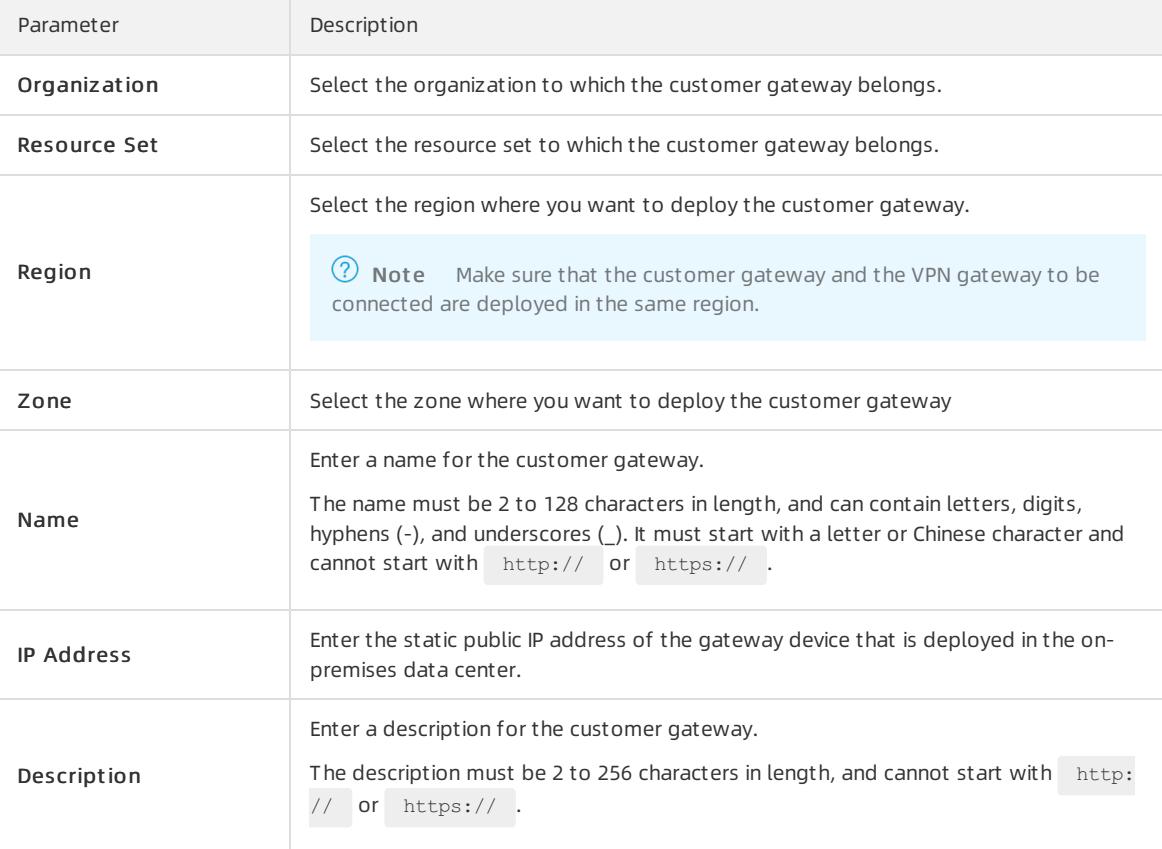

# 24.1.6.2. Modify a customer gateway

This topic describes how to modify the name and description of a customer gateway.

### Prerequisites

A customer gateway is created. For more information, see Create a [customer](#page-2686-0) gateway.

### Procedure

- 1. Log on to the VPN [Gateway](#page-2678-0) console.
- 2. In the left-side navigation pane, choose VPN > Cust omer Gat eways.
- 3. Select the region where the customer gateway is deployed.
- 4. On the Cust omer Gat eways page, find the target customer gateway, click the  $\geq$  icon in the Inst ance ID

column. In the dialog box that appears, enter a name and click OK.

The name must be 2 to 128 characters in length, and can contain digits, underscores (), and hyphens (-). It must start with a letter or Chinese character.

5. Click the  $\geq$  icon in the Description column. In the dialog box that appears, enter a new description and click OK.

The description must be 2 to 256 characters in length, and cannot start with http:// or https://.

# 24.1.6.3. Delete a customer gateway

This topic describes how to delete a customer gateway.

### Procedure

- 1. Log on to the VPN [Gateway](#page-2678-0) console.
- $\mathcal{L}$
- 3.
- 4. On the Cust omer Gat eways page, find the target customer gateway, and then click Delete in the Actions column.
- 5. In the message that appears, click OK.

# 24.1.7. Configure SSL-VPN

# 24.1.7.1. Configuration overview

This topic describes how to use the SSL-VPN function to connect a remote client to a VPC.

### Prerequisites

Before you use SSL-VPN to establish a connection between a client and a VPC, make sure that the following requirements are met:

- The private CIDR block of the client does not overlap with the private CIDR block of the VPC. Otherwise, the client and the VPC cannot communicate with each other.
- The client can access the Internet.
- You have read and understand the security group rules that apply to the Elastic Compute Service (ECS) instances in the VPC, and make sure that the security rules allow the client to access the ECS instances.

### Procedure

> Document Version: 20220526 2692

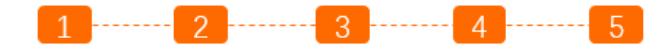

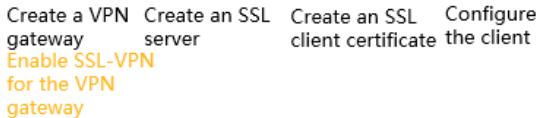

1. Create a VPN gateway.

Create a VPN gateway and enable the SSL-VPN feature.

2. Create an SSL server.

On the SSL server, specify the private CIDR block that the client needs to access and the CIDR block that is used by the client.

Test the connectivity

3. Create an SSL client certificate.

Create and download a client certificate based on the SSL server configuration.

4. Configure the client.

Download and install VPN software on the client, load the SSL client certificate, and then initiate an SSL-VPN connection.

5. Verify the connectivity.

Open the CLI on the client, and run the ping command to ping an ECS instance in the VPC.

### 24.1.7.2. Manage an SSL server

# 24.1.7.2.1. Create an SSL server

This topic describes how to create an SSL server. Before you use SSL-VPN to establish a point-to-site connection, you must create an SSL server.

#### Prerequisites

A VPN gateway is created and SSL-VPN is enabled for the VPN gateway. For more [information,](#page-2686-0) see Create a VPN gateway.

- 1. Log on to the VPN [Gateway](#page-2678-0) console.
- 2. In the left-side navigation pane, choose Cross-Net work Connections > SSL Servers.
- 3. In the top navigation bar, select the region where you want to create the SSL server.
- 4. On the SSL Servers page, click Create SSL Server.
- 5. On the Creat e SSL Server page, configure the SSL server based on the following information and click Submit .

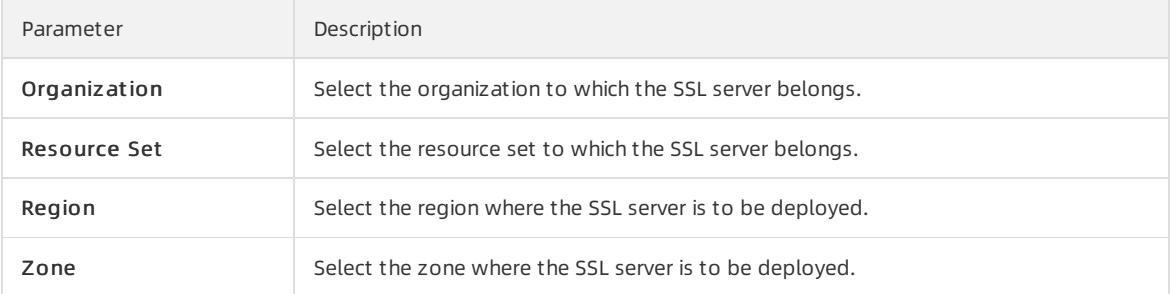

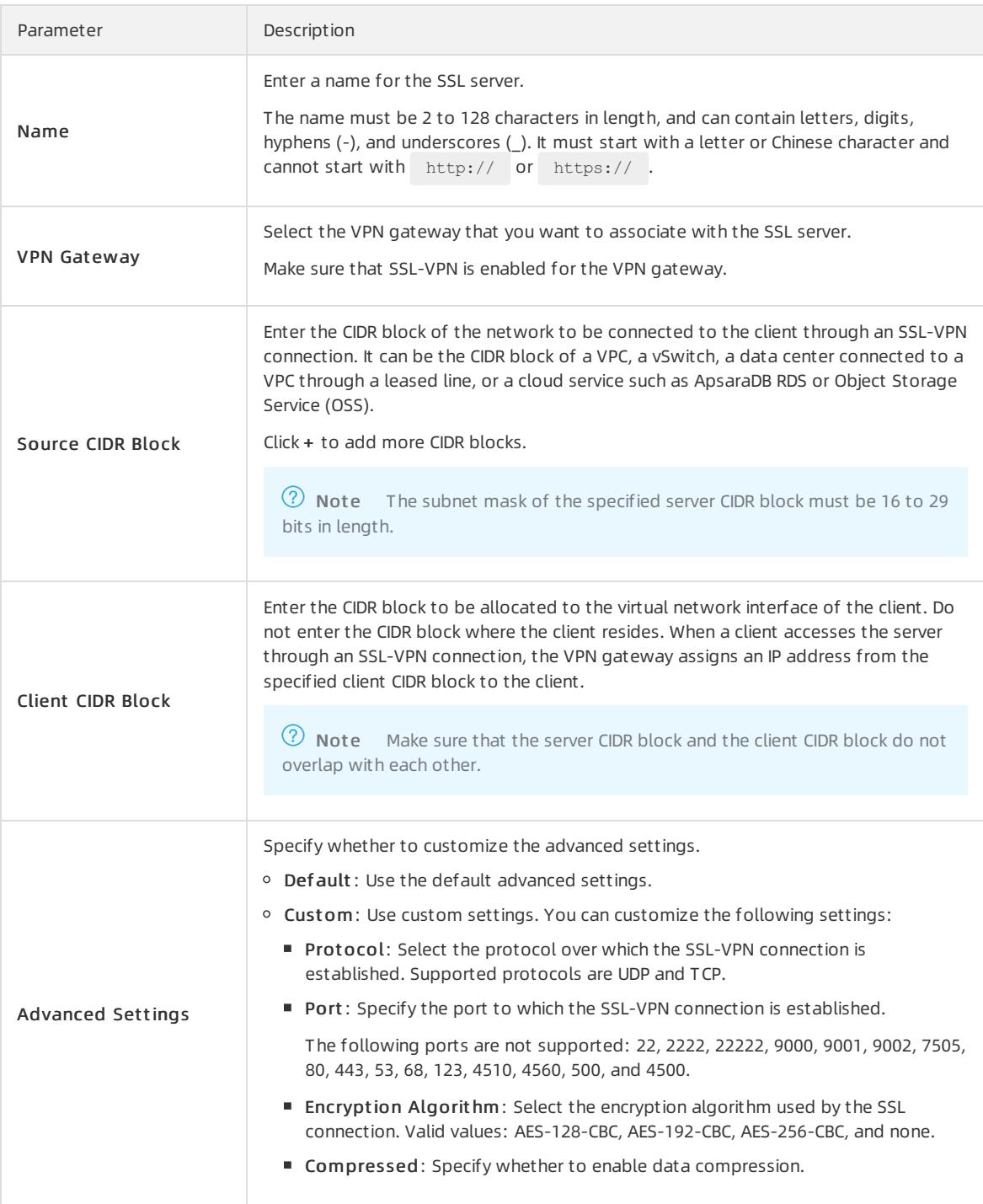

# 24.1.7.2.2. Modify an SSL server

This topic describes how to modify the name, server CIDR block, client CIDR block, and advanced settings of an SSL server.

### Prerequisites

An SSL server is created. For more information, see [Create](#page-2686-0) an SSL server.

- 1. Log on to the VPN [Gateway](#page-2678-0) console.
- 2.
- 3.
- 4. On the SSL Servers page, find the target SSL server, and then click Edit in the Actions column.
- 5. On the Edit SSL Server page, modify the name, server CIDR block, client CIDR block, and advanced settings of the SSL server, and then click OK.

# 24.1.7.2.3. Configure a routing group

This topic describes how to configure a routing group to control the inbound and outbound traffic of an Elastic Compute Service (ECS) instance after you create an IPsec-VPN connection.

- 1. Log on to the VPN [Gateway](#page-2678-0) console.
- 2. In the left-side navigation pane, choose VPN > SSL Servers.
- 3. Select the region where the SSL server is deployed.
- 4. On the SSL Servers page, find the target SSL server, and then clickConfigure Routing Group in the Actions column.
- 5. In the Configure Routing Group panel, set the following parameters and click OK.

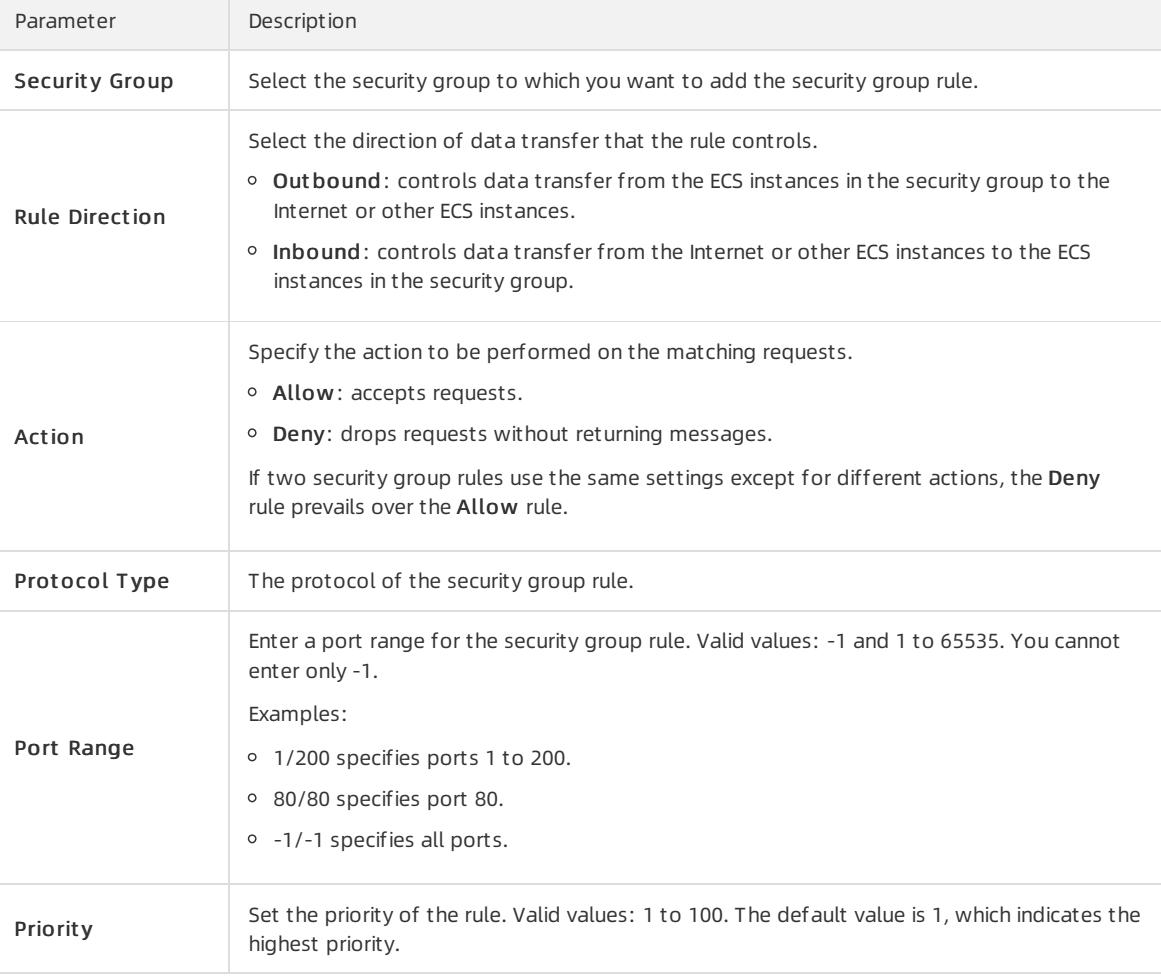

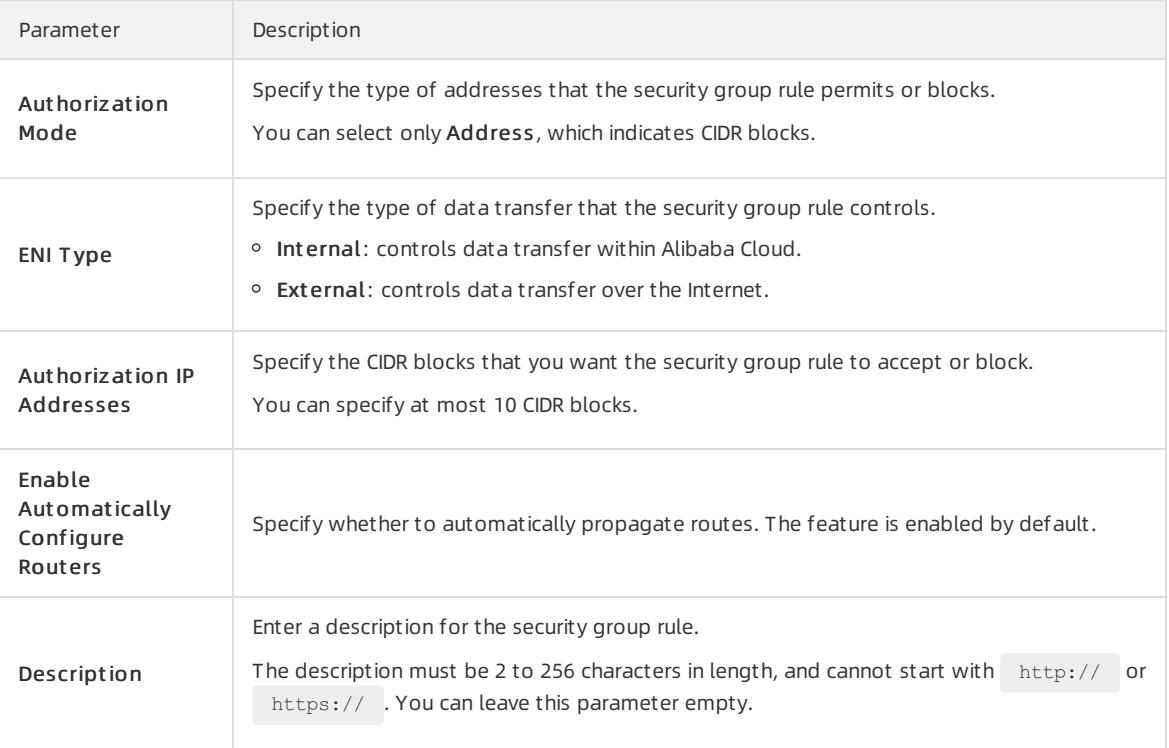

# <span id="page-2695-0"></span>24.1.7.2.4. Delete an SSL server

This topic describes how to delete an SSL server.

#### Procedure

- 1. Log on to the VPN [Gateway](#page-2678-0) console.
- $\mathcal{L}$
- 3.
- 4. On the SSL Servers page, find the target SSL server, and then click Delete in the Actions column.
- 5. In the message that appears, click OK.

# 24.1.7.3. Manage an SSL client certificate

# 24.1.7.3.1. Create an SSL client certificate

After you create an SSL server, you must create an SSL client certificate based on the configuration of the SSL server before you can establish an SSL-VPN connection.

### Prerequisites

An SSL server is created. For more information, see [Create](#page-2686-0) an SSL server.

- 1. Log on to the VPN [Gateway](#page-2678-0) console.
- 2. In the left-side navigation pane, choose VPN > SSL Client s.
- 3. Select the region where the SSL client is deployed.
- 4. On the SSL Clients page, click Create Client Certificate.
- 5. On the Create SSL Client Certificate page, configure the client certificate based on the following

#### information, and then click Submit .

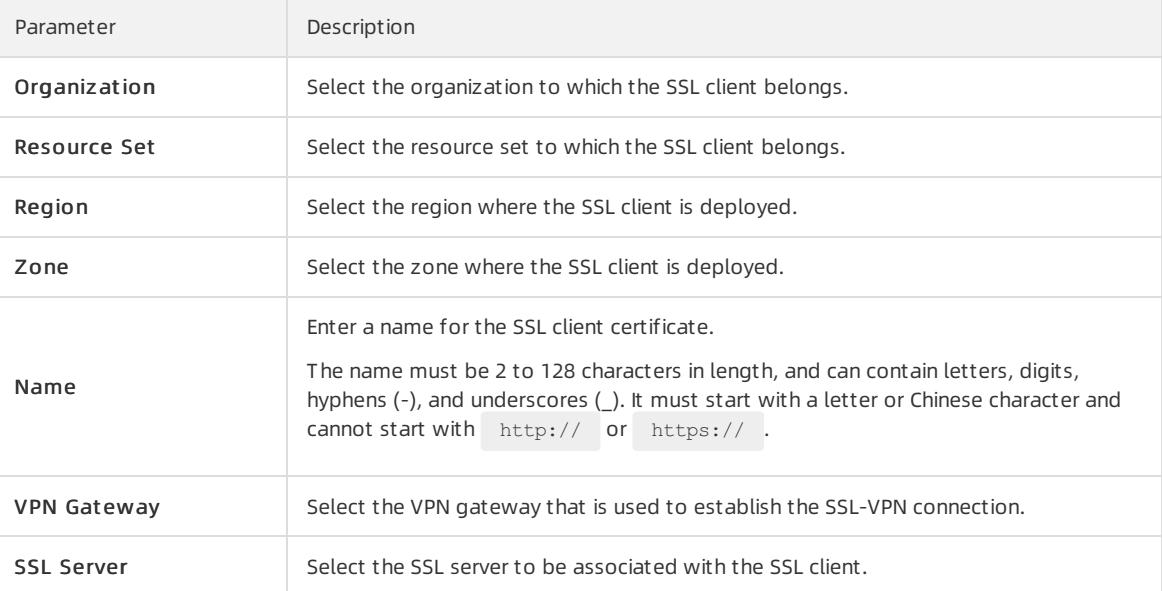

# 24.1.7.3.2. Download an SSL client certificate

This topic describes how to download an SSL client certificate. Before you use an SSL client to initiate an SSL-VPN connection, you must import the SSL client certificate to the SSL client.

#### Prerequisites

An SSL client certificate is created. For information, see Create an SSL client certificate.

#### Procedure

- 1. Log on to the VPN [Gateway](#page-2678-0) console.
- 2. In the left-side navigation pane, choose VPN > SSL Client s.
- 3. Select the region where the SSL client is deployed.
- 4. On the SSL Clients page, find the target SSL client certificate, and then click Download in the Actions column.

# 24.1.7.3.3. Delete an SSL client certificate

This topic describes how to delete an SSL client certificate.

#### Procedure

- 1. Log on to the VPN [Gateway](#page-2678-0) console.
- 2.

3.

- 4. On the SSL Clients page, find the target SSL client certificate, and then click Delete in the Actions column.
- 5. In the message that appears, click OK.

# 24.1.8. Configure IPsec-VPN connections

### 24.1.8.1. Configuration overview

This topic describes how to connect a VPC to an on-premises data centerthrough IPsec-VPN.

#### **Prerequisites**

Before creating a site-to-site VPN connection, make sure the following conditions are met:

The protocols IKEv1 and IKEv2 are supported by the gateway device of the on-premises data center.

IPsec-VPN supports IKEv1 and IKEv2 protocols. Devices that support these two protocols can connect to Alibaba Cloud VPN Gateway, including devices of Huawei, H3C, Hillstone, SANGFOR, Cisco ASA, Juniper, SonicWall, Nokia, IBM, and Ixia.

- A static public IP address is configured forthe local gateway.
- The IP address ranges of the VPC and on-premises data centerto be connected do not conflict with each other.

### Procedure

The following figure shows the procedure of connecting a VPC to an on-premises data centerthrough IPsec-VPN.

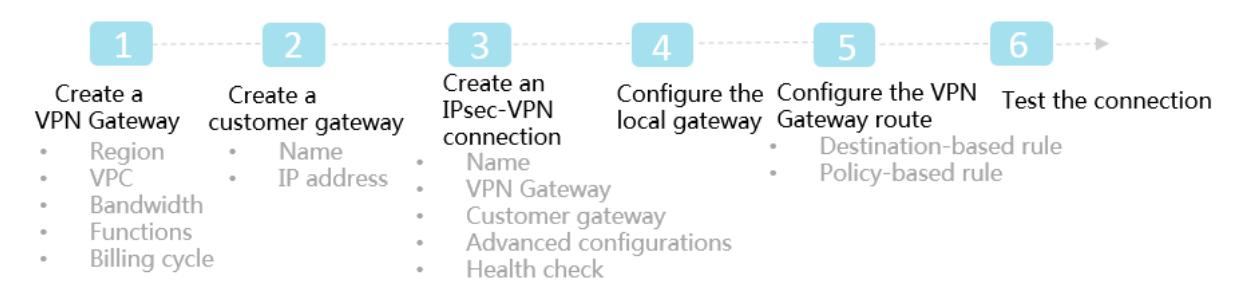

1. Create a VPN Gateway

Enable the IPsec-VPN function. Up to 10 IPsec-VPN connections can be established in a VPN Gateway.

2. Create a customer gateway

By creating a customer gateway, you can registerthe local gateway to Alibaba Cloud and connect the customer gateway to the VPN Gateway. A customer gateway can be connected to multiple VPN Gateways.

3. Create an IPsec connection

An IPsec connection is a VPN channel established between a VPN Gateway and a customer gateway. The encrypted communication between the VPN Gateway and the on-premises data center can be achieved only afterthe IPsec connection is established.

4. Configure the local gateway

You need to load the VPN Gateway configurations to the local gateway device.

5. Configure the VPN Gateway route

You need to configure a route in the VPN Gateway and publish it to the VPC route table.

6. Test the connection

Log on to an ECS instance (without a public IP address) in the connected VPC. ping the private IP address of a server in the on-premises data center to check whether the connection is established.

# 24.1.8.2. Manage an IPsec-VPN connection

### 24.1.8.2.1. Create an IPsec-VPN connection

This topic describes how to create an IPsec-VPN connection. After you create a VPN gateway and a customer gateway, you can create an IPsec-VPN connection between the two gateways for encrypted data transmission.

- 1. Log on to the VPN [Gateway](#page-2678-0) console.
- 2. In the left-side navigation pane, choose VPN > IPsec Connections.
- 3. Select the region where you want to create the IPsec-VPN connection.
- 4. On the IPsec Connections page, click Create IPsec Connection.
- 5. On the Create IPsec Connection page, configure the IPsec-VPN connection based on the following information and click Submit .

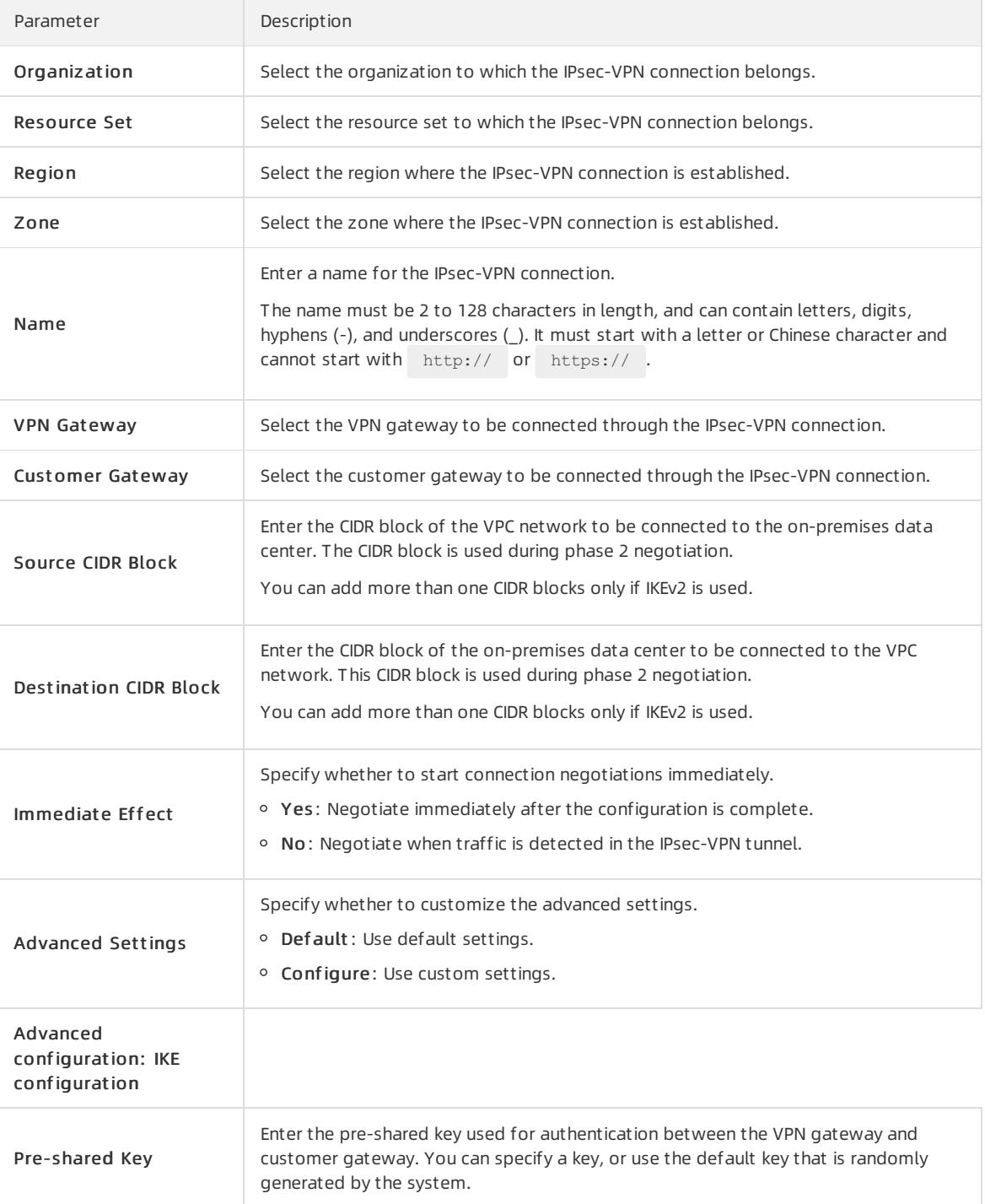

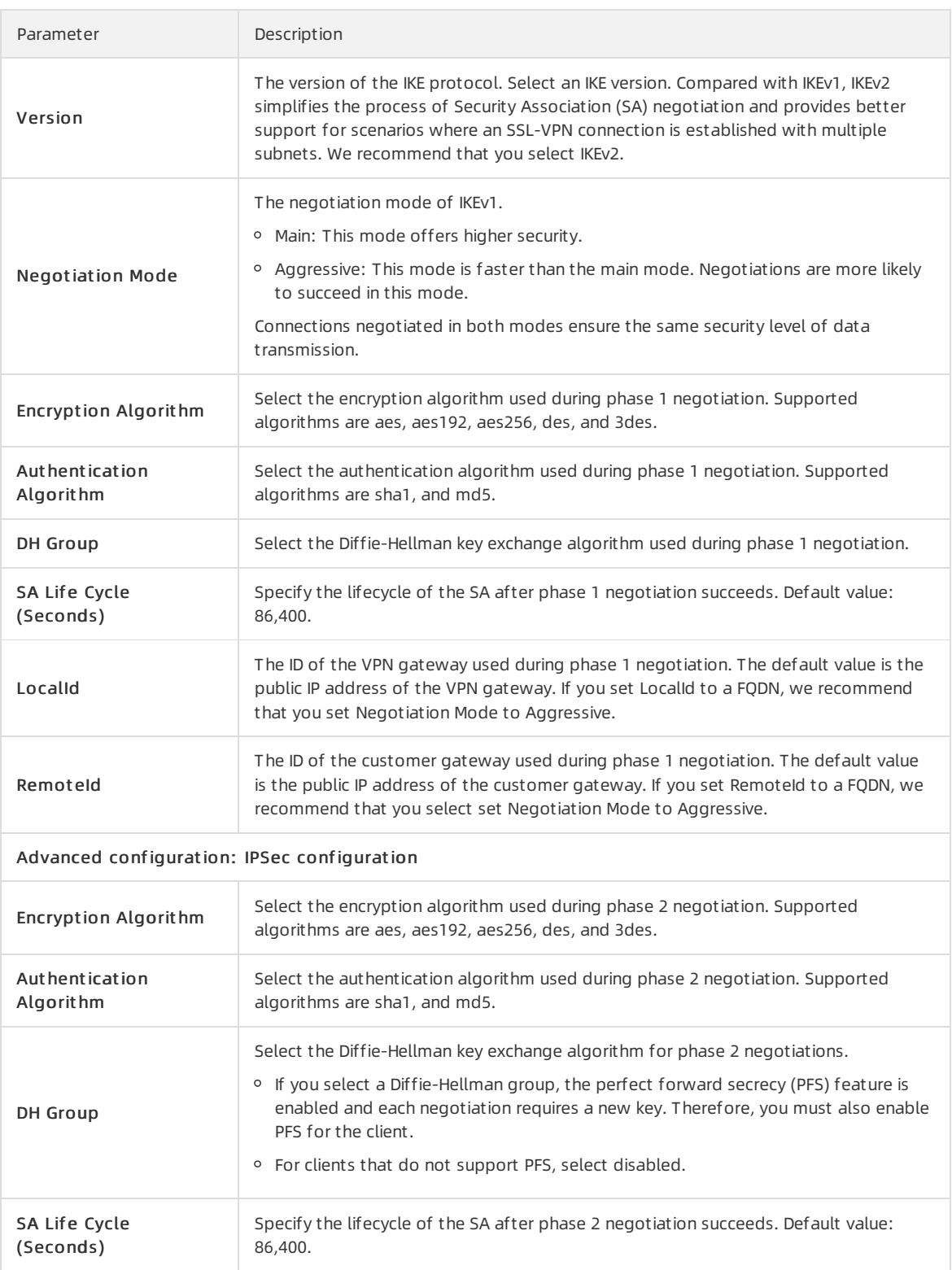

# 24.1.8.2.2. Modify an IPsec-VPN connection

This topic describes how to modify the name, advanced settings, and health check for an IPsec-VPN connection.

### Prerequisites

An IPsec-VPN connection is created. For more information, see Create an IPsec-VPN [connection](#page-2686-0).
#### Procedure

- 1. Log on to the VPN [Gateway](#page-2678-0) console.
- 2. In the left-side navigation pane, choose VPN > IPsec Connections.
- 3. In the top navigation bar, select the region where the IPsec-VPN connection is created.
- 4. On the IPsec Connections page, find the target IPsec-VPN connection and then click Edit in the Actions column.
- 5. In the Modif y IPsec Connections dialog box, modify the name, advanced settings, and health check, and click Submit .

# 24.1.8.2.3. Download the configuration file of an IPsec-VPN

### connection

This topic describes how to download the configurations of an IPsec-VPN connection, and load the configurations to the customer gateway device after an IPsec-VPN connection is configured.

### **Prerequisites**

An IPsec-VPN connection is created. For more information, see Create an IPsec-VPN [connection](#page-2686-0).

### Procedure

- 1. Log on to the VPN [Gateway](#page-2678-0) console.
- 2. In the left-side navigation pane, choose VPN > IPsec Connections.
- 3. In the top navigation bar, select the region where the IPsec-VPN connection is created.
- 4. On the IPsec Connections page, find the target IPsec-VPN connection, and then choose More > Download Configuration in the Actions column.

 $\Omega$  Note RemoteSubnet and LocalSubnet in the downloaded configurations are opposite to RemoteSubnet and LocalSubnet that you specify when you create an IPsec-VPN connection. For a VPN gateway, RemotSubnet refers to the CIDR block of the on-premises data center and LocalSubnet refers to the CIDR block of the VPC network. For a customer gateway, LocalSubnet refers to the CIDR block of the on-premises data center and RemoteSubnet refers to the CIDR block of the VPC network.

## 24.1.8.2.4. Configure a routing group

This topic describes how to configure routing groups to control the inbound and outbound traffic of ECS instances in a routing group after an IPsec-VPN connection is created.

- 1. Log on to the VPN [Gateway](#page-2678-0) console.
- 2.
- 3.
- 4. On the IPsec Connections page, find the target IPsec-VPN connection, and then choose More > Configure Routing Group in the Actions column.
- 5. In the Configure Routing Group dialog box, set the following parameters, and then click Submit .

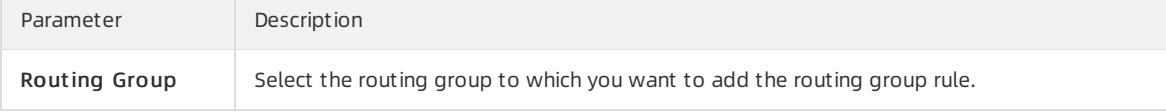

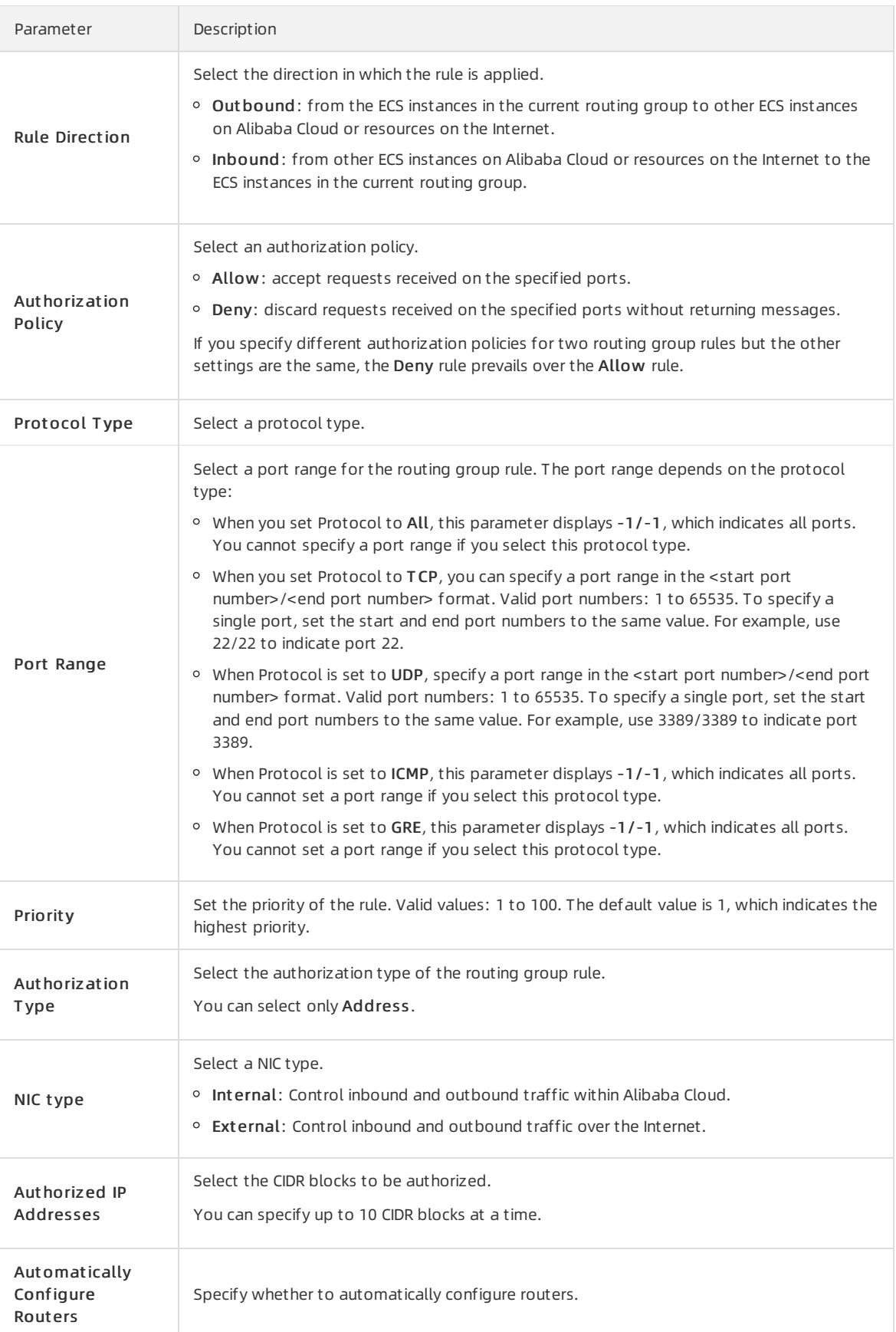

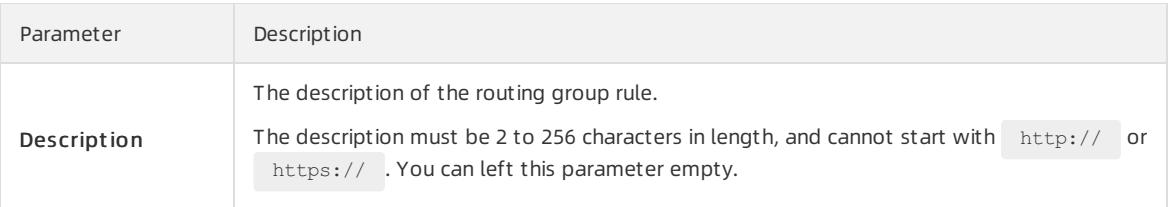

# 24.1.8.2.5. View IPsec-VPN connection logs

This topic describes how to view IPsec-VPN connection logs that are generated within the last 30 days to troubleshoot connection errors. You can query log data generated within 10 minutes.

### Procedure

- 1. Log on to the VPN [Gateway](#page-2678-0) console.
- 2. In the left-side navigation pane, choose VPN > IPsec Connections.
- 3. In the top navigation bar, select the region where the IPsec-VPN connection is created.
- 4. On the IPsec Connections page, find the target IPsec-VPN connection, and then choose More > View Logs in the Actions column.
- 5. In the IPsec Connection Logs dialog box, set the time range and query the logs.

## 24.1.8.2.6. Delete an IPsec-VPN connection

This topic describes how to delete an IPsec-VPN connection.

### Procedure

- 1. Log on to the VPN [Gateway](#page-2678-0) console.
- $\mathcal{L}$
- 3.
- 4. On the IPsec Connections page, find the target IPsec-VPN connection, and then click Delete in the Actions column.
- 5. In the message that appears, click OK.

## 24.1.8.3. MTU notes

The maximumtransmission unit (MTU) is the size (in bytes) of the largest packet supported by the network layer protocol (such as TCP), with headers and data included.

Network packets sent over IPsec tunnels are encrypted and then encapsulated in external packets for routing. Because an encapsulated internal packet itself must fit the MTU of the corresponding external packet, the MTU of the internal packet must be smaller.

### Gateway MTU and system MTU

You must configure the MTU limit of the local VPN Gateway to not more than 1,400 bytes. We recommend that you set the MTU to 1,400 bytes.

For TCP traffic, the maximumlength of data that can be carried by each packet segment can be negotiated by the sender and receiver when they communicate based on the maximumsegment size (MSS).

# 25.Elastic IP Address 25.1. User Guide

# 25.1.1. What is an EIP?

This topic provides an overview of Elastic IP Address. An elastic IP address (EIP) is a public IP address that you can purchase and hold as an independent resource. You can associate an EIP with an Elastic Compute Service (ECS) instance deployed in a virtual private cloud (VPC), an internal Server Load Balancer(SLB) instance deployed in a VPC, or a secondary elastic network interface (ENI) attached to a VPC. You can also associate an EIP with a NAT gateway, or a High-Availability Virtual IP Address (HAVIP).

An EIP is also a NAT IP address that is provisioned in a public-facing gateway of Alibaba Cloud and is mapped to the associated cloud resource with NAT. After an EIP is associated with a cloud resource, the cloud resource can connect to the Internet by using this EIP.

### Line types

EIPs support BGP (Multi-ISP) lines and BGP (Multi-ISP) Pro lines. The following table describes the differences between BGP (Multi-ISP) and BGP (Multi-ISP) Pro.

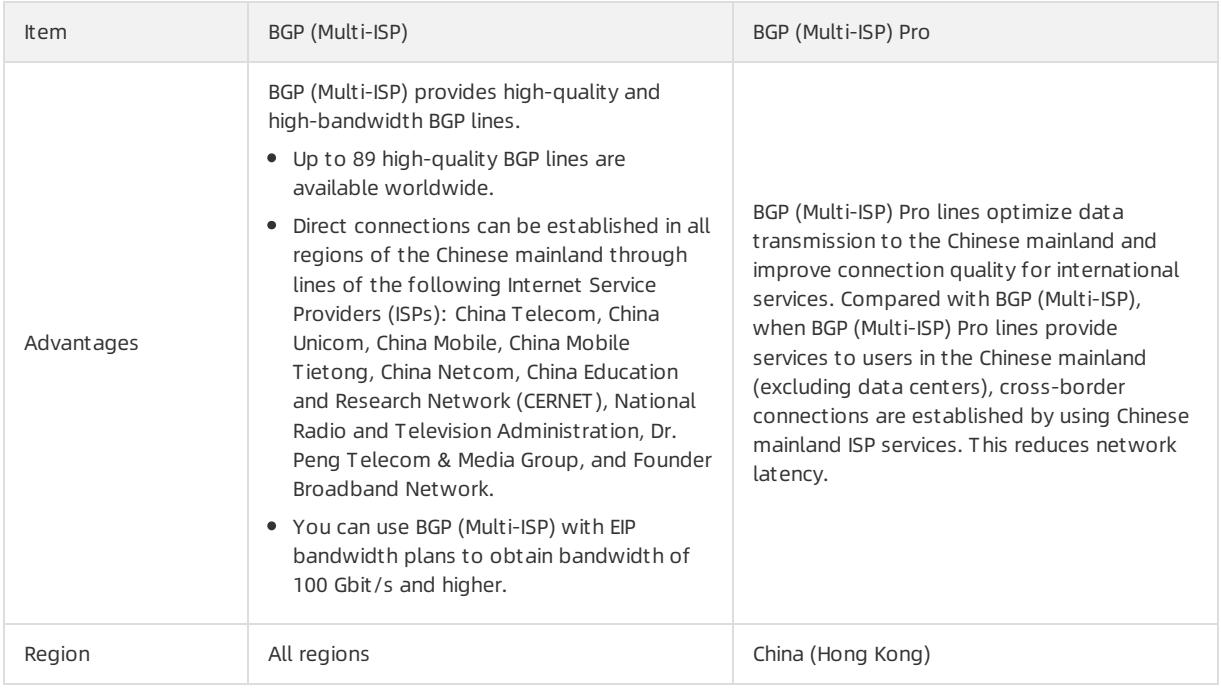

### Benefits

EIPs have the following benefits:

• Independent purchase and possession

You can purchase and hold an EIP as an independent resource. EIPs are not bundled with other computing or storage resources.

Flexible association

You can dissociate an EIP from a cloud resource and then release the EIP if the EIP is no longer needed.

 $\bullet$  Configurable network capabilities

You can adjust the peak bandwidth of an EIP at any time. The bandwidth changes take effect immediately.

# 25.1.2. Log on to the EIP console

This topic describes how to log on to the Apsara Uni-manager Management Console to manage your elastic IP addresses (EIPs). The Google Chrome browseris used as an example.

### **Prerequisites**

- The URL of the Apsara Uni-manager Management Console is obtained fromthe deployment personnel before you log on to the Apsara Uni-manager Management Console.
- A browseris available. We recommend that you use the Google Chrome browser.

### Procedure

- 1. In the address bar, enterthe URL of the Apsara Uni-manager Management Console. Press the Enter key.
- 2. Enter your username and password.

Obtain the username and password that you can use to log on to the console fromthe operations administ rat or.

 $\Omega$  Note When you log on to the Apsara Uni-manager Management Console for the first time, you must change the password of your username. Your password must meet complexity requirements. The password must be 8 to 20 characters in length and must contain at least two of the following character types:

- Uppercase orlowercase letters
- o Digits
- $\circ$  Special characters, which include ! @ # \$ %
- 3. Click Login.
- 4. In the top menu bar, choose Products > Net working > Elastic IP Address.

# 25.1.3. Quick start

### 25.1.3.1. Tutorial overview

This topic provides an overview of the tutorial that guides you in creating an EIP and associating an EIP with an ECS instance to allow the ECS instance to access the Internet.

This tutorial walks you through the following tasks:

1. [Apply](#page-2539-0) for new EIPs

An EIP is a public IP address that you can purchase and hold as an independent resource. To get started, you must create an EIP.

2. [Associate](#page-2539-0) an EIP with an ECS instance

You can associate an EIP with an ECS instance deployed in a VPC to enable the ECS instance to connect to the Internet.

3. [Disassociate](#page-2539-0) an EIP froma cloud resource

You can disassociate an ECS instance from an EIP when the ECS instance no longer requires access to the Internet.

4. [Release](#page-2706-0) an EIP

You can release an EIP if it is no longer needed.

# 25.1.3.2. Apply for EIPs

This topic describes how to apply for elastic IP addresses (EIPs). An EIP is a public IP address that you can purchase and hold as an independent resource.

### Procedure

- 1. Log on to the EIP [console](#page-2643-0).
- 2. On the Elastic IP Addresses page, click Create EIP.
- 3. On the Create Elastic IP Address page, set the following parameters and click Submit.

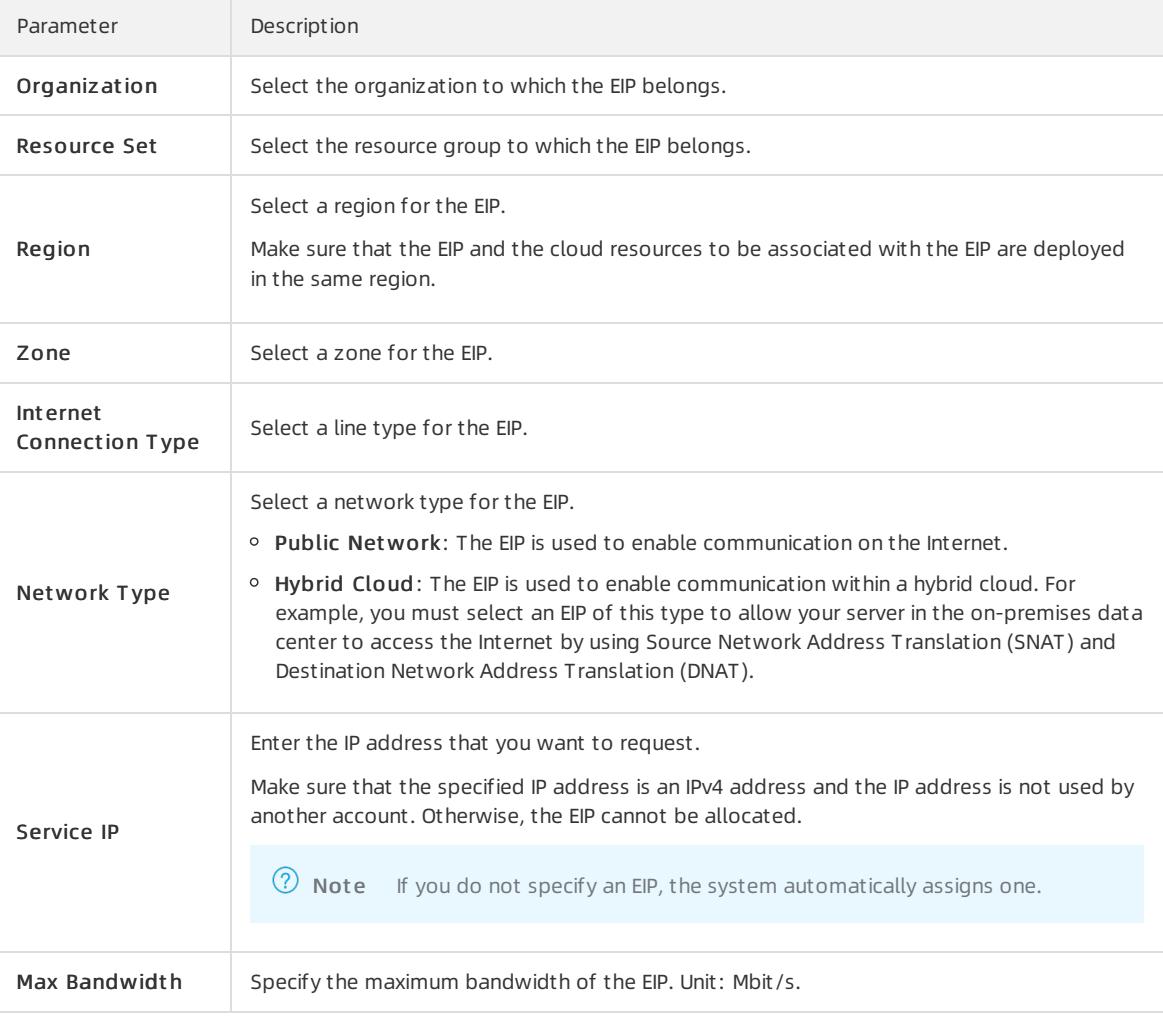

# 25.1.3.3. Associate an EIP with an ECS instance

This topic describes how to associate an EIP with an ECS instance deployed in a VPC. ECS instances that are associated with EIPs can communicate with the Internet.

### Prerequisites

You have created an ECS instance. For more information, see the Create an instance topic of Quick start in the Apsara Stack Elastic Compute Service User Guide.

### Procedure

1. Log on to the EIP [console](#page-2643-0).

- 2. In the top navigation bar, select the region where the EIP is deployed.
- 3. On the Elastic IP Addresses page, find the target EIP, and then click Bind in the Actions column.
- 4. In the Bind Elastic IP Address dialog box, set the following parameters and click OK.

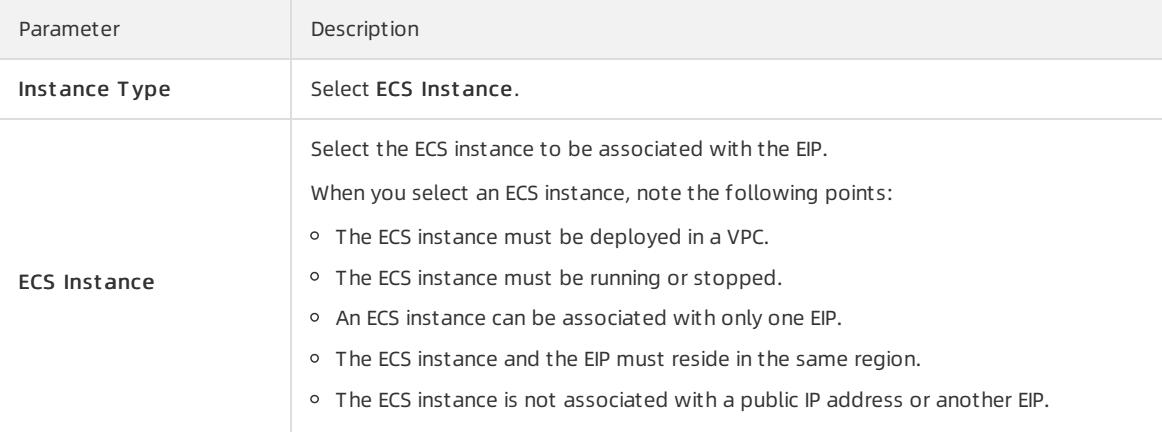

## 25.1.3.4. Disassociate an EIP from a cloud resource

This topic describes how to dissociate an EIP froma cloud resource when this cloud resource no longer needs to communicate with the Internet.

### Procedure

- 1. Log on to the EIP [console](#page-2643-0).
- 2.
- 3. On the Elastic IP Addresses page, find the target EIP, and clickUnbind in the Actions column.
- 4. In the Unbind Elastic IP Address dialog box, click OK.

### <span id="page-2706-0"></span>25.1.3.5. Release an EIP

This topic describes how to release an Elastic IP address (EIP).

### Prerequisites

The EIP is disassociated from all instances. For more information, see [Disassociate](#page-2539-0) an EIP from a cloud resource.

### Procedure

1. Log on to the EIP [console](#page-2643-0).

2.

- 3. On the Elastic IP Addresses page, find the target EIP, move the mouse pointer over More operations in the Actions column, and then click Release.
- 4. In the Release an EIP dialog box, click OK.

# 25.1.4. Manage EIPs

## 25.1.4.1. Create a EIP

This topic describes how to create a EIP. An EIP is a public IP address that you can purchase and hold as an independent resource.

### Procedure

- 1. Log on to the EIP [console](#page-2643-0).
- 2. On the Elastic IP Addresses page, click Create EIP.
- 3. On the Creat e Elastic IP Address page, set the parameters and click Submit . The following table describes the configuration parameters.

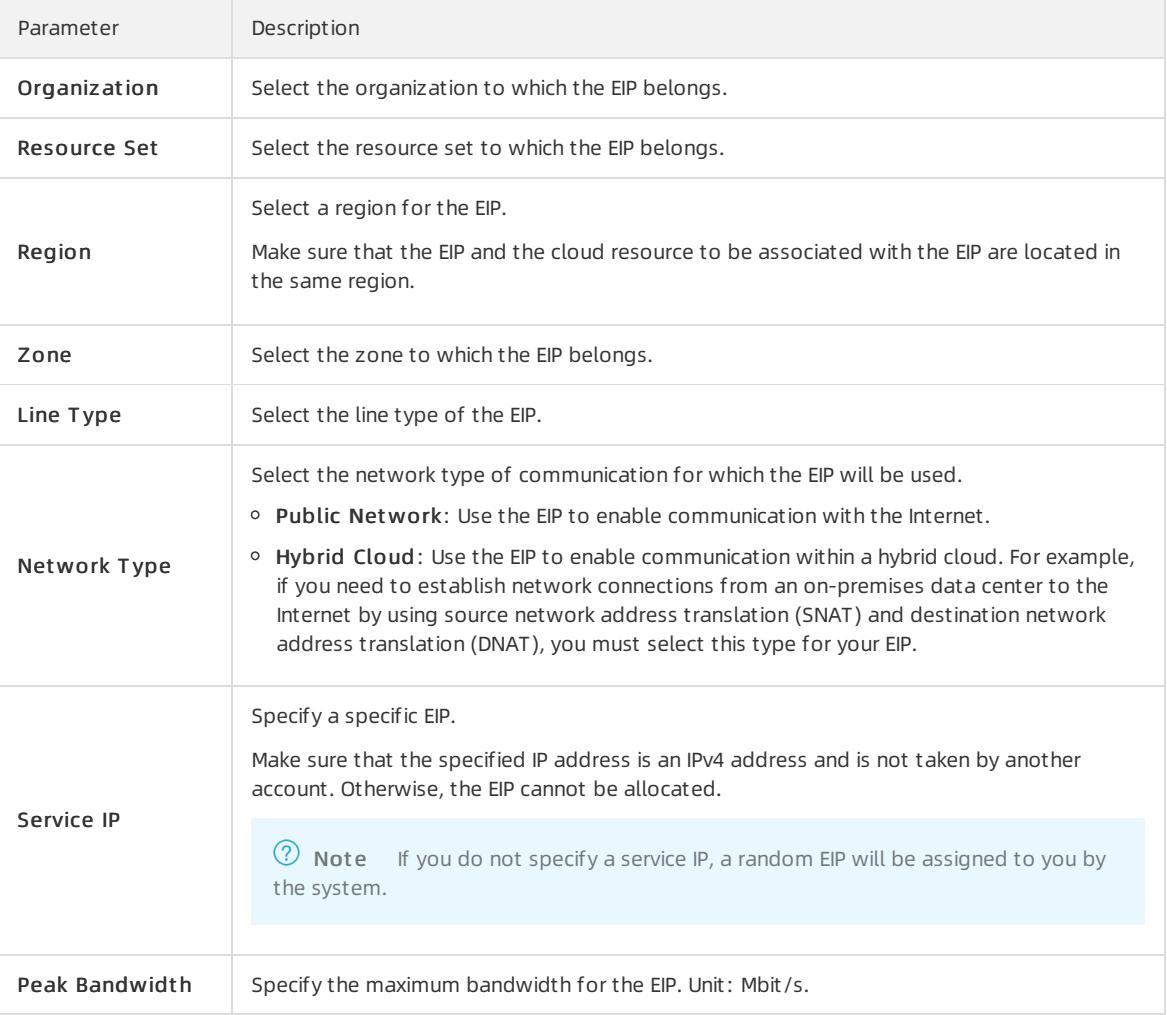

# 25.1.4.2. Bind an EIP to a cloud instance

### 25.1.4.2.1. Associate an EIP with an ECS instance

This topic describes how to associate an EIP with an ECS instance deployed in a VPC. ECS instances that are associated with EIPs can communicate with the Internet.

### Prerequisites

You have created an ECS instance. For more information, see the Create an instance topic of Quick start in the Apsara Stack Elastic Compute Service User Guide.

- 1. Log on to the EIP [console](#page-2643-0).
- 2. In the top navigation bar, select the region where the EIP is deployed.
- 3. On the Elastic IP Addresses page, find the target EIP, and then click Bind in the Actions column.
- 4. In the Bind Elastic IP Address dialog box, set the following parameters and click OK.

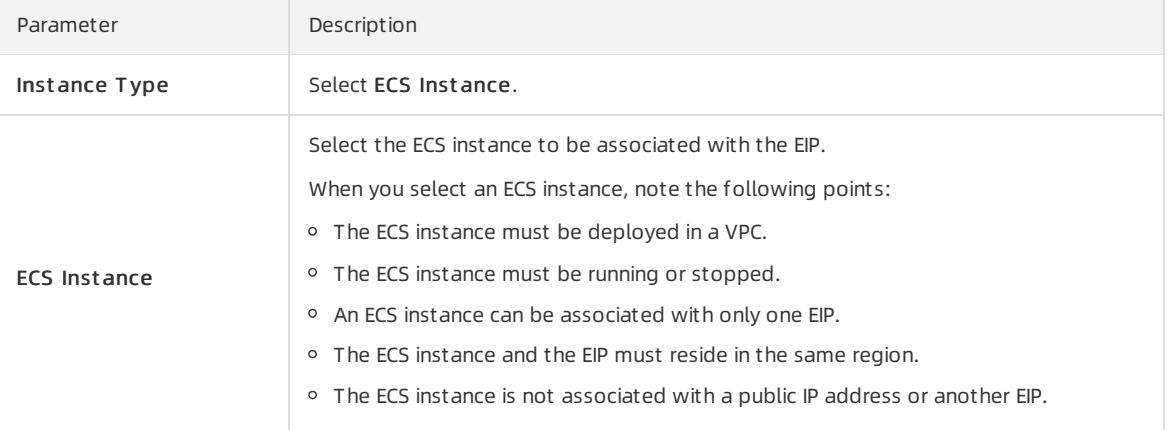

# 25.1.4.2.2. Associate an EIP with an SLB instance

This topic describes how to associate an EIP with an SLB instance. Afterthe association, the SLB instance can distribute requests fromthe Internet.

### Prerequisites

You have created an SLB instance. For more information, see the Create an SLB instance topic of Quick start in the Apsara Stack Server Load Balancer User Guide.

### Procedure

- 1.
- 2. Log on to the EIP [console](#page-2643-0).
- 3.
- 4.
- 5. In the Bind Elastic IP Address dialog box, set the following parameters and click OK.

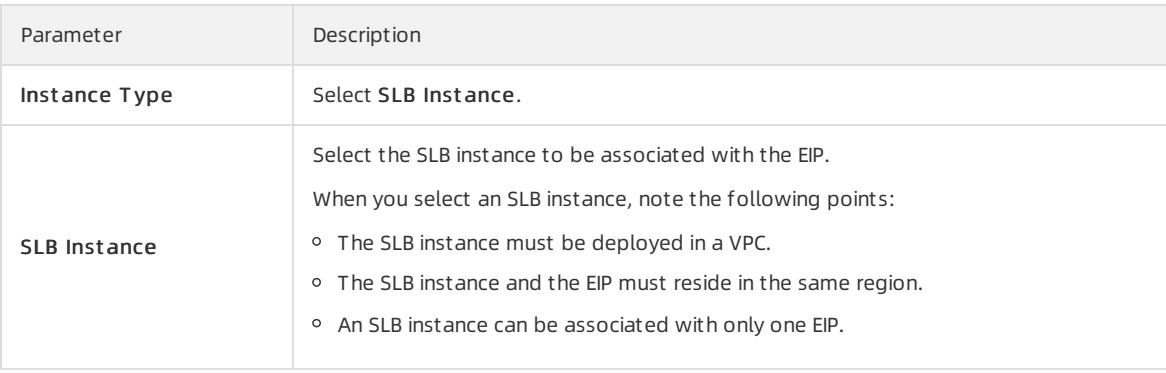

# 25.1.4.2.3. Associate an EIP with an HAVIP

This topic describes how to associate an EIP with an HAVIP. Afterthe association, the HAVIP can be used to connect to the Internet.

### **Prerequisites**

You have created an HAVIP. For more information, see the Create an HAVIP topic of HAVIPs in the Apsara Stack

#### Virtual Private Cloud User Guide.

#### Procedure

- 1. Log on to the EIP [console](#page-2643-0).
- 2.
- 3.
- 4. In the Bind Elastic IP Address dialog box, set the following parameters and click OK.

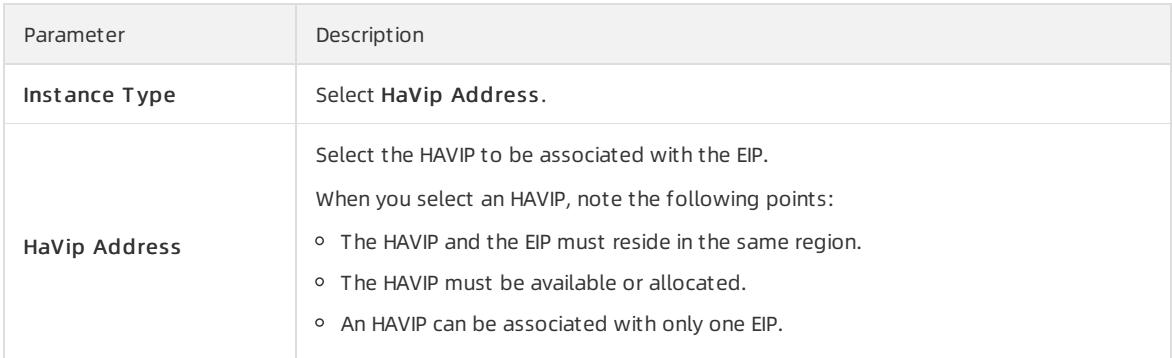

# 25.1.4.2.4. Associate an EIP with a NAT gateway

This topic describes how to associate an EIP with a NAT gateway. Afterthe association, you can use the EIP to configure DNAT and SNAT entries.

### Prerequisites

You have created a NAT gateway. For more information, see the Create a NAT gateway topic of Quick start in the Apsara Stack NAT Gateway User Guide.

### Procedure

- 1. Log on to the EIP [console](#page-2643-0).
- 2.
- 3.
- 4. In the Bind Elastic IP Address dialog box, set the following parameters and click OK.

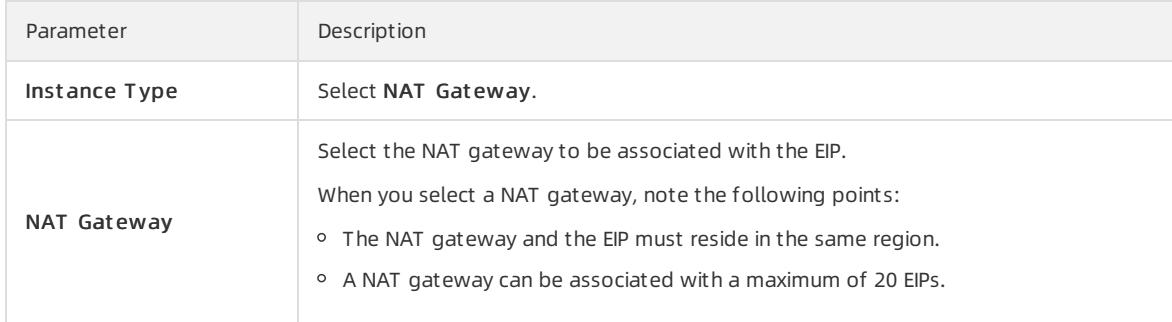

# 25.1.4.2.5. Bind an EIP to a secondary ENI

## 25.1.4.2.5.1. Overview

This topic provides an overview of EIP associations with ENIs. You can associate EIPs with ENIs to build a highly robust, flexible, and scalable IT solution. This also allows a cloud serverto use multiple public IP addresses.

An ENI is assigned with a private IP address. After you associate an EIP with an ENI, the ENI has both a private IP address and a public IP address. When you migrate an ENIthat is associated with an EIP froman ECS instance to another ECS instance, the public and private IP addresses are also migrated. This provides a highly reliable and available IP migration solution for cloud servers that use both public and private IP addresses.

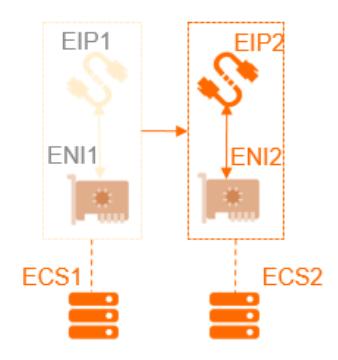

To enable an ECS instance to use multiple public IP addresses, you can associate the ECS instance with multiple ENIs, and then associate each ENI with an EIP. You can use these public IP addresses along with security group rules to provide external services.

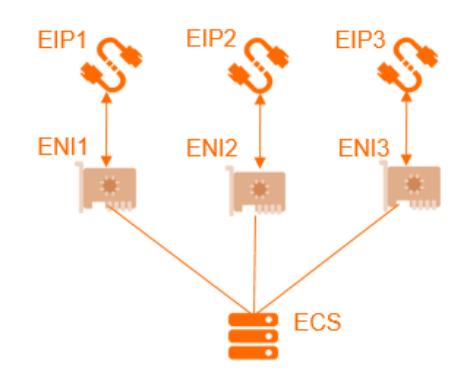

### Association modes

You can associate an EIP with an ENI in one of the following two modes:

- NAT mode
- Cut-through mode

The following table lists the distinguishing features of each mode.

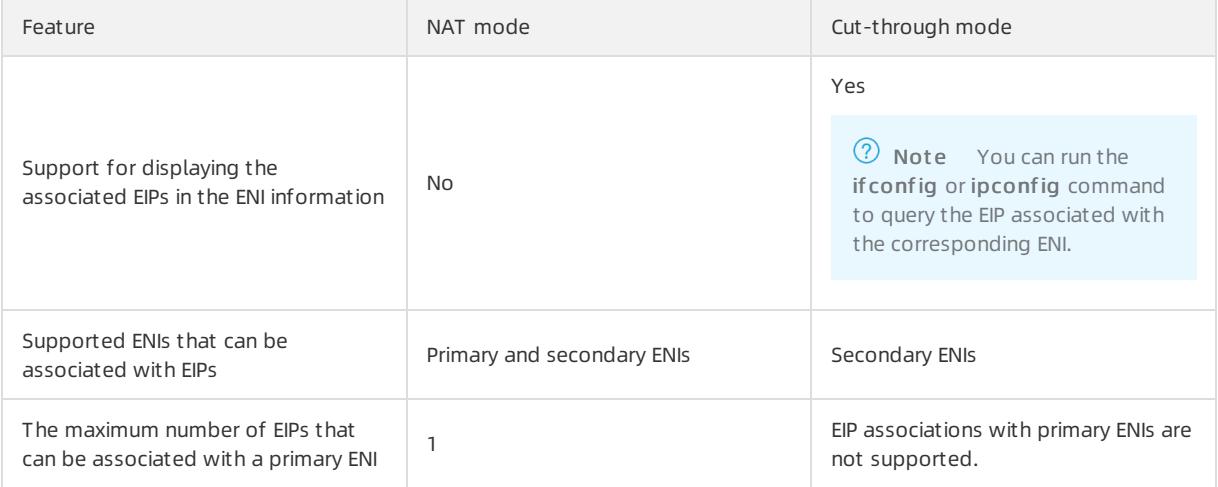

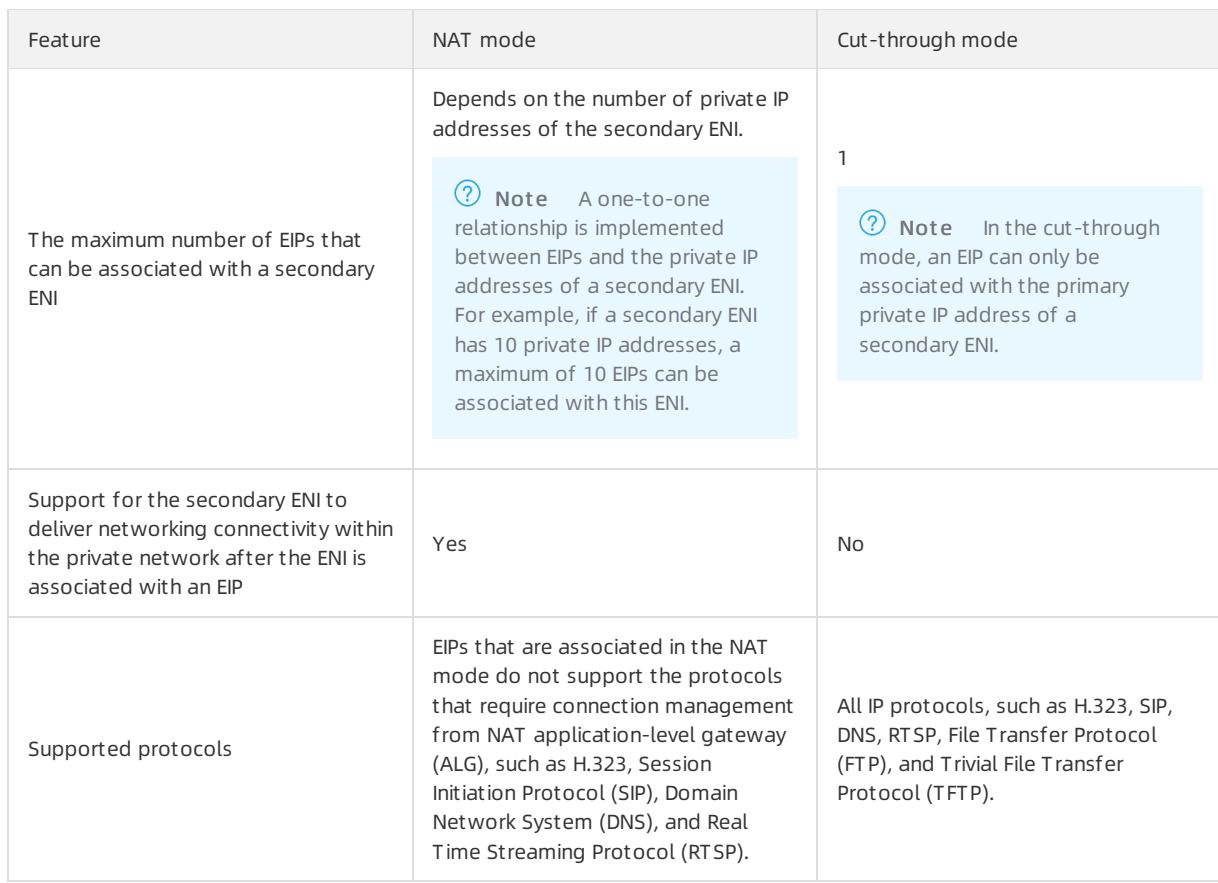

### 25.1.4.2.5.2. Associate an EIP with an ENI in the NAT mode

This topic describes how to associate an EIP with an ENI in the NAT mode. With this association, both the public and private IP addresses of the ENI can be used to provide networking connectivity. EIPs associated in the NAT mode cannot be displayed in the ENI information.

### Prerequisites

Before you associate an EIP with an ENI in the NAT mode, make sure that the following conditions are met:

- You have created a secondary ENIthat is attached to a VPC. The secondary ENI and the EIP to be associated reside in the same region. For more information, see the Create an ENI topic of Elastic Network Interfaces in the Apsara Stack Elastic Compute Service User Guide.
- The secondary ENI is not associated with an ECS instance.

If the secondary ENI is associated with an ECS instance, you must disassociate it fromthe ECS instance. You can re-associate the ENI with the ECS instance after you have associated the ENI with the intended EIP in the NAT mode. For more information, see the Unbind a secondary ENI from an inst ance topic of Elastic Net work Int erf aces in the Apsara Stack Elastic Compute Service User Guide.

### Context

The NAT mode has the following characteristics:

- The number of EIPs with which a secondary ENI can be associated depends on the number of private IP addresses of this secondary ENI.
- When an EIP is associated with an ENI in the NAT mode, both the private and public IP addresses of this ENI are available.
- The EIP associated with an ENI cannot be viewed in the operating system. To query the EIP associated with an ENI, call the DescribeEipAddresses operation.

EIPs that are associated in the NAT mode do not support the protocols that require connection management fromNAT ALG, such as H.323, SIP, DNS, RTSP, and TFTP.

### Procedure

- 1. Log on to the EIP [console](#page-2643-0).
- 2. In the top navigation bar, select the region of the EIP.
- 3. On the Elastic IP Addresses page, find the target EIP and click Bind in the Actions column.
- 4. In the Bind Elastic IP Address dialog box, set the following parameters and click OK.

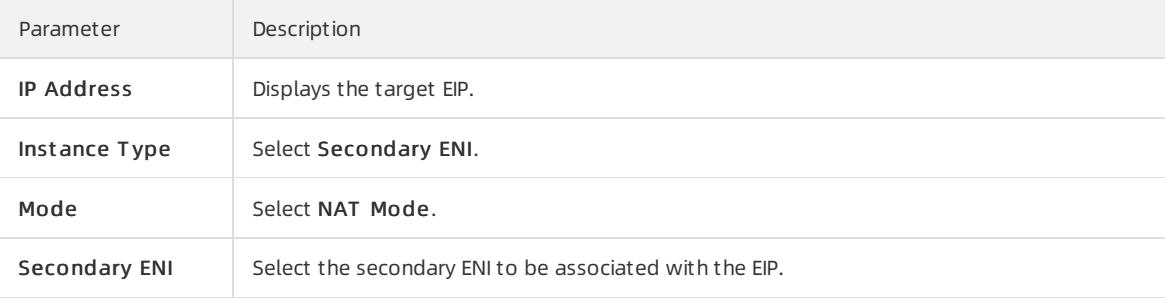

# 25.1.4.2.5.3. Associate an EIP with an ENI in the cut-through

### mode

This topic describes how to associate an EIP with an ENI in the cut-through mode. Afterthe association, the EIP replaces the private IP address of the secondary ENI, which changes the secondary ENIto an Internet interface. You can view the EIP in the ENI information.

### **Prerequisites**

Before you associate an EIP with an ENI in the cut-through mode, make sure that the following conditions are met:

- The secondary ENI is attached to a VPC.
- The secondary ENI and the EIP reside in the same region.
- The secondary ENI is not associated with an ECS instance.

If the secondary ENI is associated with an ECS instance, you must disassociate it fromthe ECS instance. You can re-associate the ENI with the ECS instance after you have associated the ENI with the intended EIP in the cutthrough mode. For more information, see the Unbind a secondary ENI from an inst ance topic of Elastic Net work Interfaces in the Apsara Stack Elastic Compute Service User Guide.

A secondary ENI can be associated with only one EIP.

### Context

An EIP is essentially a NAT IP address. After you associate an EIP with an ENI in the NAT mode, the public IP address of the ENI is provisioned in a gateway ratherthan the ENI of the associated ECS instance. Therefore, the public IP address cannot be displayed in the operating systemof the ECS instance, which only shows the private IP address in the ENI information. This complicates operations and maintenance because you must keep track of the mappings between network interfaces or servers and public IP addresses. In addition, EIPs that are associated with ENIs in the NAT mode do not support protocols such as H.323, SIP, DNS, or RTSP.

To solve the preceding problems, you can associate an EIP with an ENI in cut -t hrough mode. In the cut-through mode:

The EIP replaces the private IP address of the secondary ENI. This changes the secondary ENIto an Internet interface which can no longer deliver networking connectivity within the private network.

- You can view the EIP in the ENI information. To query the EIP associated with the corresponding ENI, you can call theif config oripconfig operation.
- EIPs that are associated in the cut-through mode support all Internet protocols, such as H.323, SIP, DNS, RTSP, FTP, and TFTP.

### Procedure

- 1. Log on to the EIP [console](#page-2643-0).
- 2. Select the region of the EIP.
- 3.
- 4. In the Bind Elastic IP Address dialog box, set the following parameters and clickOK.

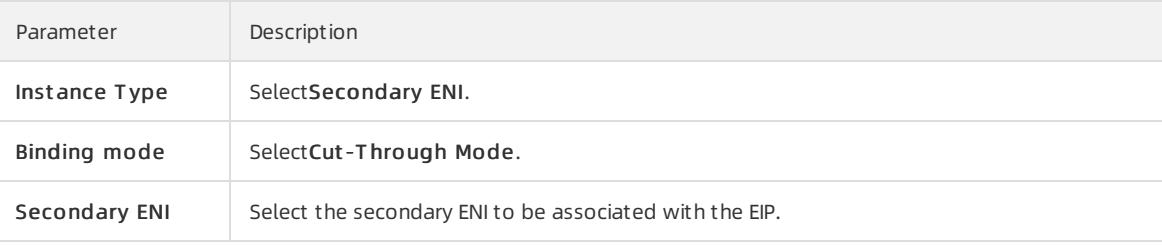

 $\Box$  Notice Make sure that the selected secondary ENI is not associated with an ECS instance.

- 5. Return to the Elastic IP Addresses page and click the ID of the associated ENI.
- 6. Find the target ENIfromthe list of ENIs. In the Actions column, clickBind to associate the ENI with an ECS instance.

### (?) Note

- $\circ$  The maximum number of ENIs that can be associated with an ECS instance depends on the specification of the ECS instance. For more Information, see the Inst ance t ypes topic of What is ECS in the Apsara Stack Elastic Compute Service User Guide.
- After you associate a secondary ENI with an ECS instance, you must enable Dynamic Host Configuration Protocol (DHCP) forthe secondary ENI and then restart the ENI. Otherwise, the configuration made forthe cut-through mode will not take effect.
- $\circ$  After the configuration is complete, a route entry is automatically created for the ECS instance with the secondary ENI as the egress interface. The priority of this route entry is lowerthan that of the route with the primary ENI as the egress interface. Therefore, you can adjust the priority of these entries based on your service requirements.
- 7. Log on to the ECS instance by using the associated EIP to check the network configuration of the ECS instance.

 $\Omega$  Note Make sure that the security group rules of the ECS instance allow remote access.

As shown in the following figure, the IPv4 address of the ECS instance is changed to the associated EIP.

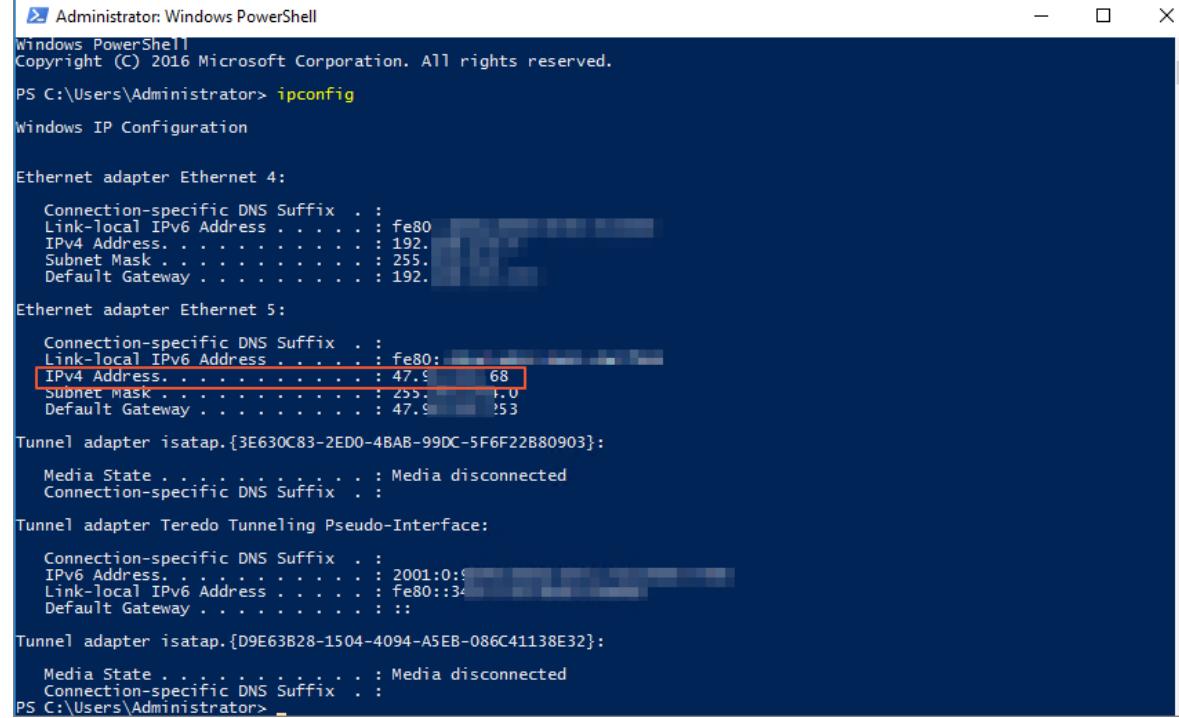

# 25.1.4.3. Upgrade a subscription EIP

This topic describes how to upgrade the bandwidth of EIP. Bandwidth upgrades take effect immediately.

### Procedure

- 1. Log on to the EIP [console](#page-2643-0).
- 2.
- 3. On the Elastic IP Addresses page, find the target EIP and choose More > Upgrade in the Actions column.
- 4. On the Change Specifications page, set a new peak bandwidth forthe EIP, and then click Submit .

### 25.1.4.4. Disassociate an EIP from a cloud resource

This topic describes how to dissociate an EIP froma cloud resource when this cloud resource no longer needs to communicate with the Internet.

### Procedure

```
1. Log on to the EIP console.
```
2.

- 3. On the Elastic IP Addresses page, find the target EIP, and clickUnbind in the Actions column.
- 4. In the Unbind Elastic IP Address dialog box, click OK.

### 25.1.4.5. Release an EIP

This topic describes how to release an Elastic IP address (EIP).

### Prerequisites

The EIP is disassociated fromall instances. For more information, see [Disassociate](#page-2539-0) an EIP froma cloud resource.

### 1. Log on to the EIP [console](#page-2643-0).

2.

- 3. On the Elastic IP Addresses page, find the target EIP, move the mouse pointer over More operations in the Actions column, and then click Release.
- 4. In the Release an EIP dialog box, click OK.

# 26.Express Connect

# 26.1. User Guide

# 26.1.1. What is Express Connect?

This topic provides an overview of Express Connect. Express Connect allows you to establish private connections to enable fast, stable, and secure communication between different networking environments. You can use Express Connect to ensure network stability and prevent data breaches.

### Features

You can use a leased line provided by an Internet Service Provider (ISP) to establish a physical connection between your data center and an Alibaba Cloud access point. Afterthe physical connection is established, you can create a virtual border router (VBR) to connect your data center with Alibaba Cloud to build a hybrid cloud.

The physical connections of Express Connect do not traverse the Internet, and therefore feature faster speeds, lower latency, greater security, and higher reliability compared with Internet connections.

Express Connect enables you to create a peering connection between two Virtual Private Clouds (VPCs) as a channel for private communication.

### Benefits

Express Connect provides the following benefits:

• High-speed interconnections

Powered by the network virtualization technology of Alibaba Cloud, Express Connect allows networks to connect and exchange traffic at high speeds within internal networks without carrying traffic across the Internet. The impact of distance on network performance is minimized to ensure low-latency and highbandwidth communication.

 $\bullet$  Stability and reliability

Built on the state-of-the-art infrastructure of Alibaba Cloud, Express Connect guarantees stable and reliable communication between networks.

• Security

Express Connect implements cross-network communication at the network virtualization layer, where data is transmitted over separate and private channels within the infrastructure of Alibaba Cloud, mitigating the risks of data breaches.

Buy-as-you-need service

Express Connect delivers connectivity with a wide range of bandwidth options. You can choose based on the needs of your business to get the best value for your purchase.

# 26.1.2. Log on to the Express Connect console

This topic describes how to log on to the Apsara Uni-manager Management Console to manage your Express Connect services. The Google Chrome browseris used as an example.

### **Prerequisites**

- Before you log on to the Apsara Uni-manager Management Console, you must obtain the URL of the console fromthe engineerthat deploys the service.
- We recommend that you use the Google Chrome browser.

- <span id="page-2717-0"></span>1. In the address bar of the browser, enterthe URL of the Apsara Uni-manager Management Console and press the Enter key.
- 2. Enter your username and password.

Obtain the username and password that are used to log on to the console fromthe operations administrator.

 $\Omega$  Note If this is the first time you log on to the Apsara Uni-manager Management Console, you must change your password as prompted. For higher security, the password must meet the minimum complexity requirements. The password must be 8 to 20 characters in length and must contain at least two of the following charactertypes:

- Uppercase orlowercase letters.
- o Digits.
- $\circ$  Special characters such as exclamation points (!), at signs (@), number signs (#), dollar signs (\$), and percent signs (%).
- 3. Click Log On.
- 4. In the top navigation bar, choose Products > Net working > Express Connect.

# 26.1.3. VPC peering connections

## 26.1.3.1. What is a peering connection

You can create a peering connection to connect two virtual private clouds (VPCs). In addition, you can create a peering connection to connect a VPC and a virtual border router (VBR).

### Initiator and acceptor

When you establish a peering connection between two VPCs or between a VPC and a VBR, one end of the peering connection functions as the initiator. The other end of the peering connection functions as the acceptor. Only the initiator can initiate the peering connection. The acceptor must wait forthe initiatorto initiate the peering connection. The concepts of initiator and acceptor are only used to control how a peering connection is established. Data transmission between the initiator and acceptoris bidirectional. Therefore, afterthe peering connection is established, both the initiator and acceptor can send and receive data.

When you connect two VPCs under the same account, you can specify the initiator and acceptor in the Express Connect console. After you specify the initiator and acceptor, the systemautomatically initiates a connection request and then establishes a peering connection. You do not need to manually send a connection request. To connect two VPCs under different accounts, you must manually send a request to establish a peering connection.

The following table describes the differences between the initiator and acceptor.

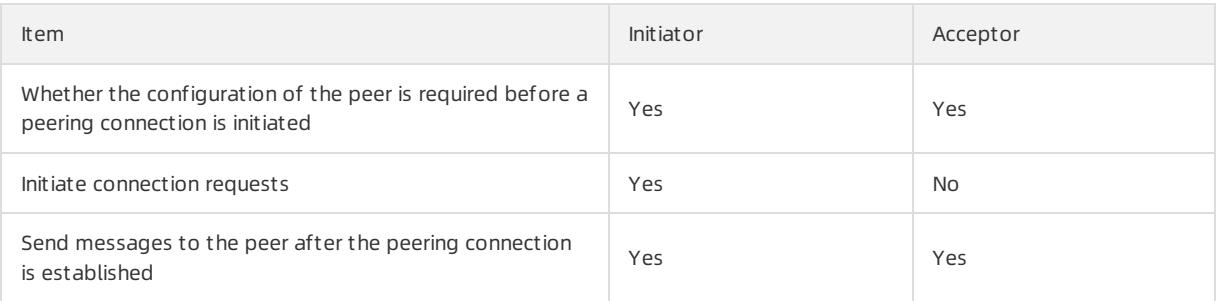

### Connection stages and states

The initiator sends a connection request to the acceptorto establish a peering connection. Afterthe acceptor accepts the request, the peering connection is established.

#### The following table describes the states of a peering connection at different stages.

 $\circled{?}$  Note If you specify the initiator and acceptor when you create a peering connection, the system automatically sends a connection request and establishes the peering connection. The peering connection is activated on both the initiator and acceptor afterthe peering connection is established.

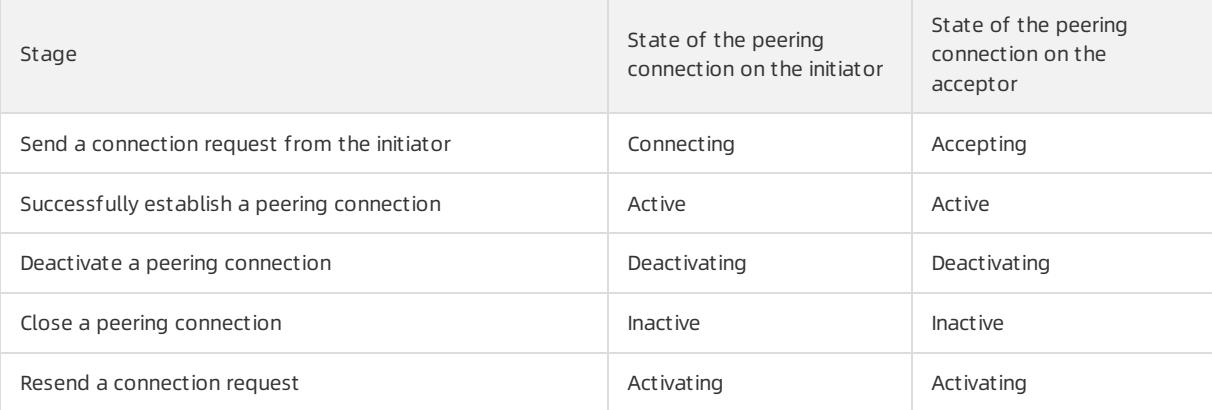

### <span id="page-2718-0"></span>26.1.3.2. Connect two VPCs

This topic describes how to create a peering connection to connect two virtual private clouds (VPCs).

- 1. Log on to the Express [Connect](#page-2717-0) console.
- 2. In the left-side navigation pane, choose VPC Peering Connections > VPC-to-VPC.
- 3. On the VPC-to-VPC page, click Create Peering Connection.
- 4. Set the following parameters to configure the peering connection.

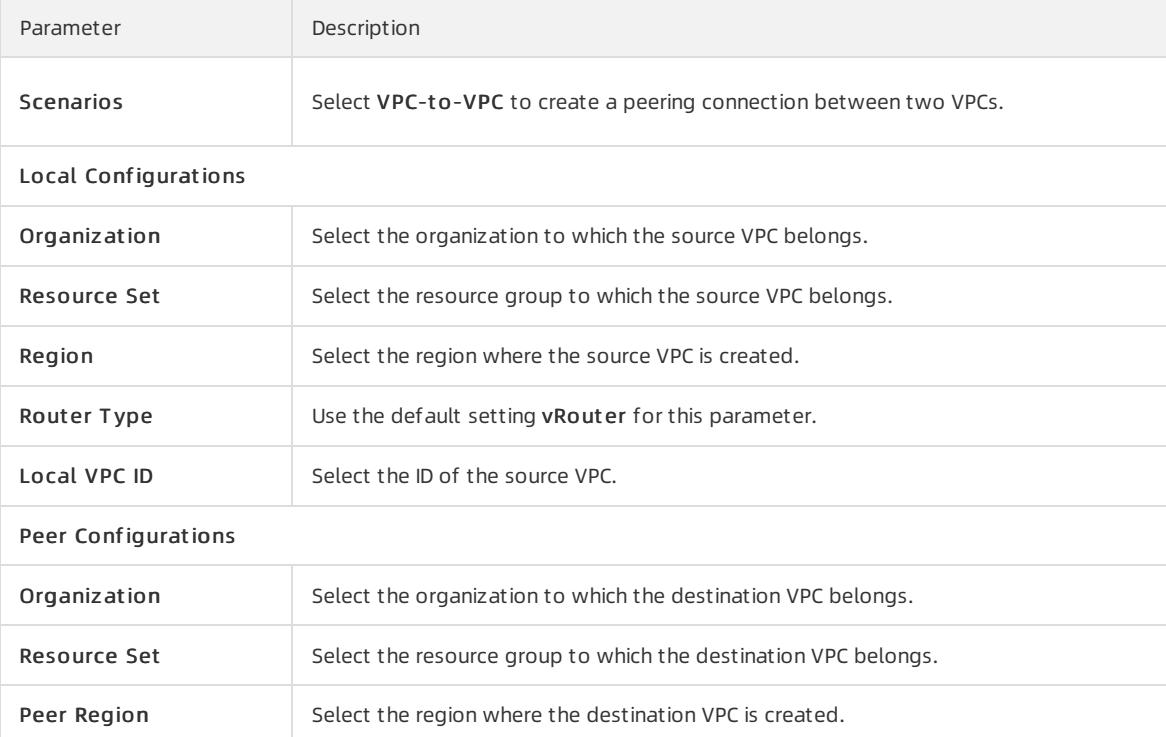

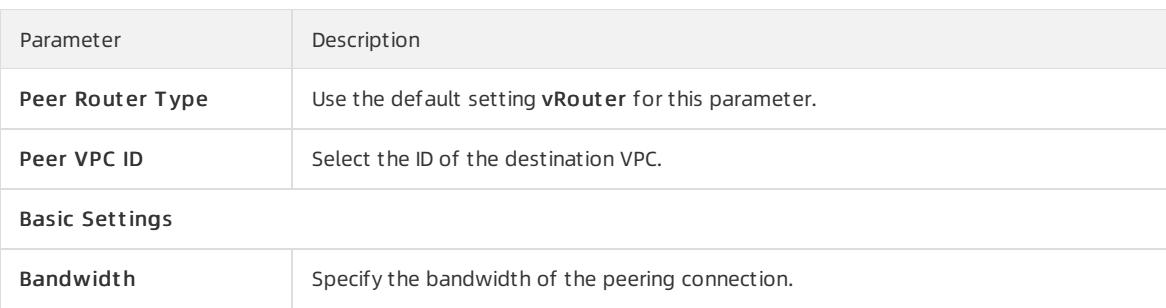

5. Click Submit .

### 26.1.3.3. Connect a VBR to a VPC

This topic describes how to create a peering connection between a virtual borderrouter(VBR) and a virtual private cloud (VPC).

- 1. Log on to the Express [Connect](#page-2717-0) console.
- 2. In the left-side navigation pane, choose VPC Peering Connections > VBR-to-VPC.
- 3. On the VBR-to-VPC page, click Create Peering Connection.
- 4. On the Create Peering Connection page, set the following parameters to configure the peering connection.

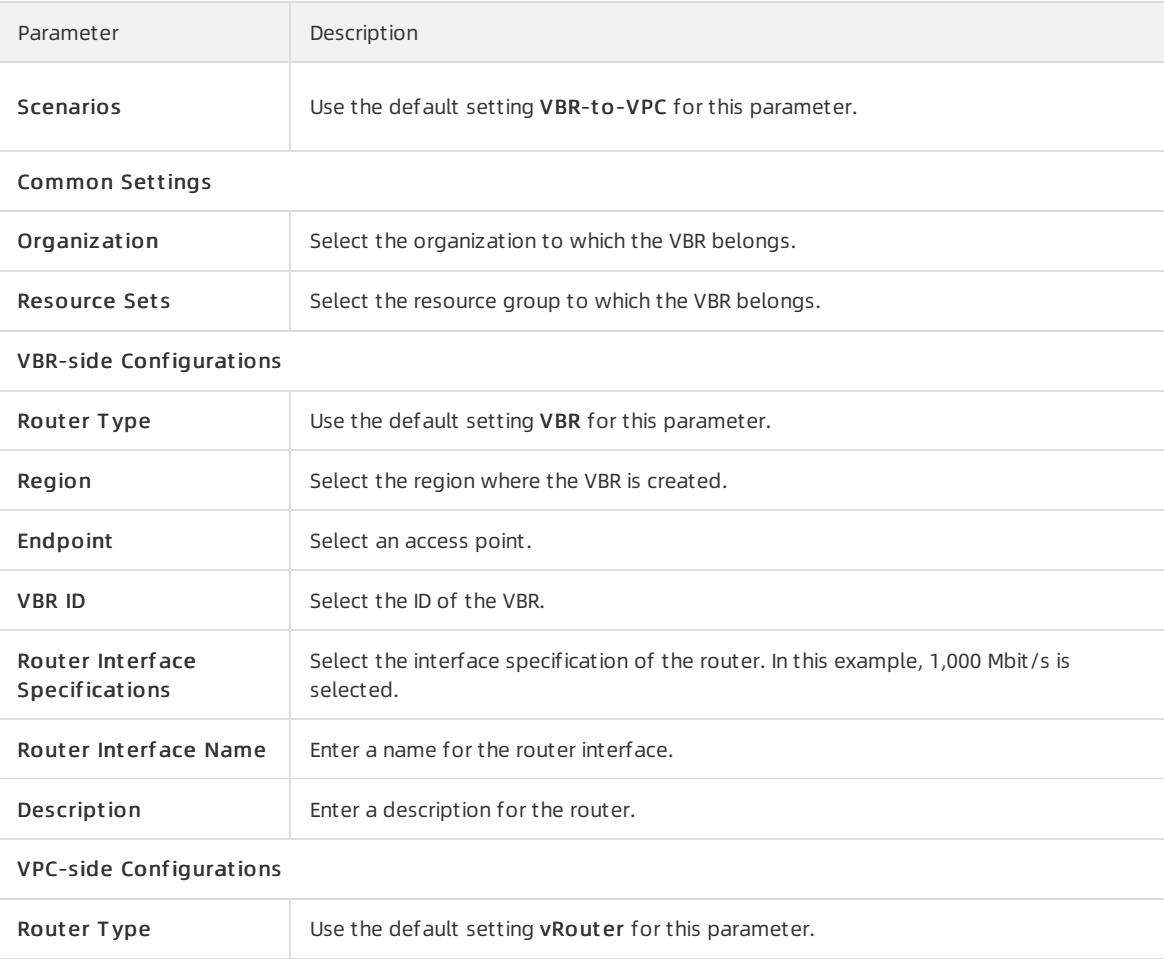

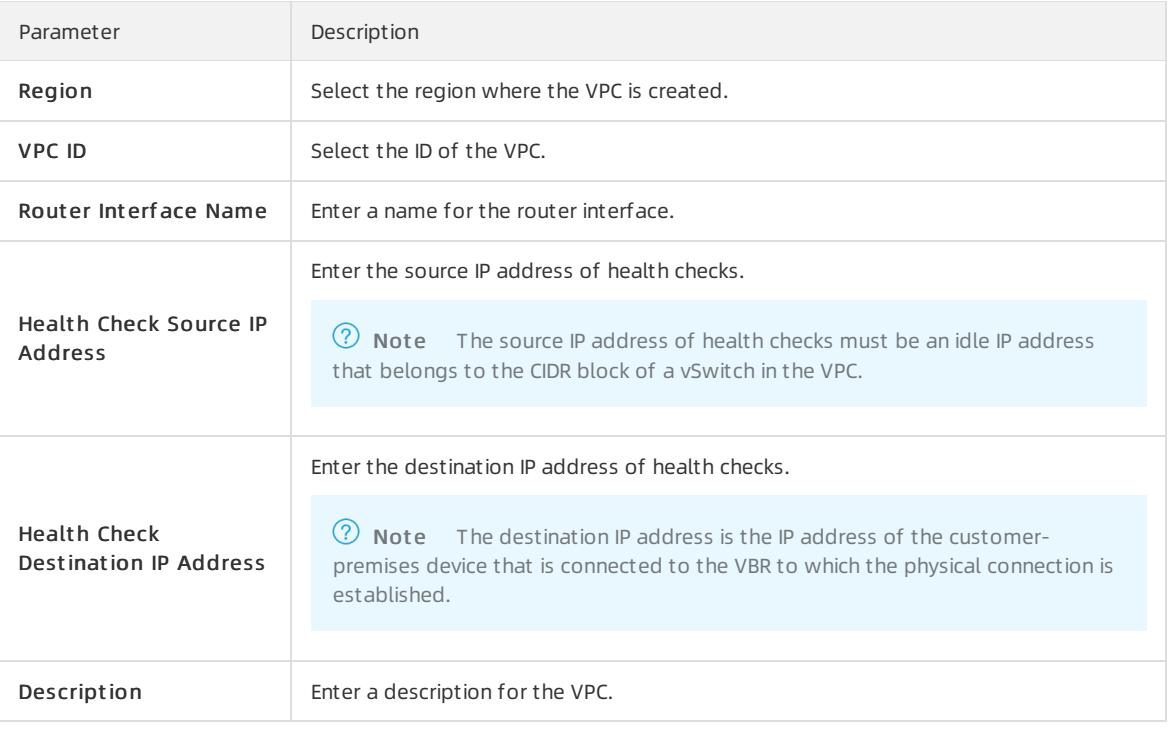

5. Click Submit .

### 26.1.3.4. Delete a peering connection

This topic describes how to delete a peering connection.

### Procedure

- 1. Log on to the Express [Connect](#page-2717-0) console.
- 2. In the left-side navigation pane, choose VPC Peering Connections > VPC-to-VPC.
- 3. Find the target peering connection and choose  $\Box$ > Suspend Initiator in the Actions column.
- 4. Find the target peering connection and choose  $\Box$  > Suspend Acceptor in the Actions column.
- 5. Find the target peering connection and choose  $\Box$  > Delete in the Actions column.
- 6. In the Delete Peering Connection dialog box, click Confirm.

# 26.1.4. Physical connections

## 26.1.4.1. What is a physical connection?

Express Connect provides a secure and convenient method to connect a data centerto Alibaba Cloud. You can use a leased line provided by an Internet service provider (ISP) to establish a physical connection between your data center and an Alibaba Cloud access point. Physical connections do not pass through the Internet. Compared with Internet connections, physical connections are safer, faster, more reliable, and have lower latency.

You can use a point-to-point Ethernet connection or MPLS VPN connection. Only 10 Gbit/s single-mode fiber ports can be used to establish physical connections.

### Connection methods

You can apply for a physical connection port to establish a physical connection.

Then, you can use the physical connection port to connect a data centerto an Alibaba Cloud access point. The physical connection port is dedicated to the physical connection. You can apply for a dedicated physical connection port in the Express Connect console. For more information, see Create a physical [connection](#page-2723-0).

# 26.1.4.2. Create a physical connection

This topic describes how to create a physical connection. To establish a physical connection, you must first confirmthe access point of the data center. Then, apply for and activate a physical connection port and create a virtual border router (VBR) in the Express Connect console.

### Step 1: Confirm the access point of the data center

An access point indicates where network services are provided. You can use multiple types of connection to connect a data centerto Alibaba Cloud. When you select an access point, take note of the elements such as the region, service provider, and port type. When you select an access point, you must confirmthe region of Apsara Stack that you want to access.

### Step 2: Apply for a physical connection port in the console

To apply for a physical connection port, performthe following operations:

- 1. Log on to the Express [Connect](#page-2717-0) console.
- 2. In the left-side navigation pane, click Exclusive Physical Connection.
- 3. On the Exclusive Physical Connection page, clickApply f or New Int erf ace.
- 4. Set the following parameters and click Submit to configure the physical connection port.

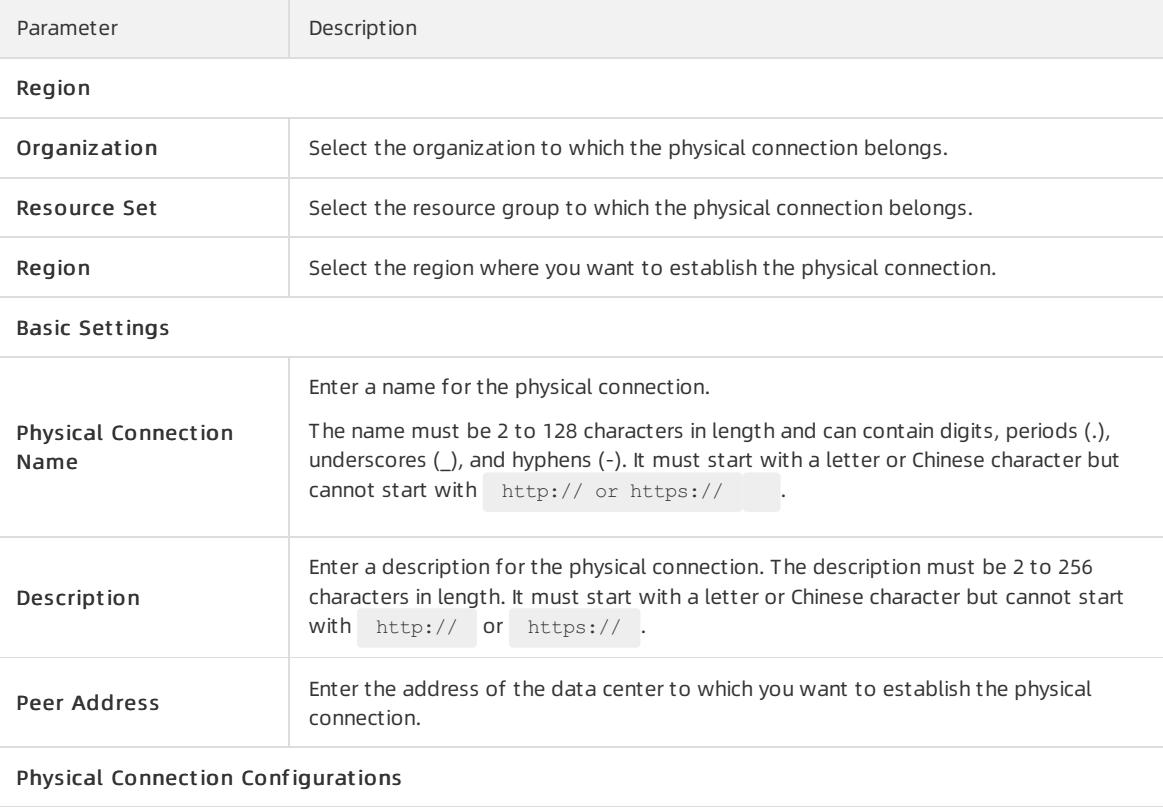

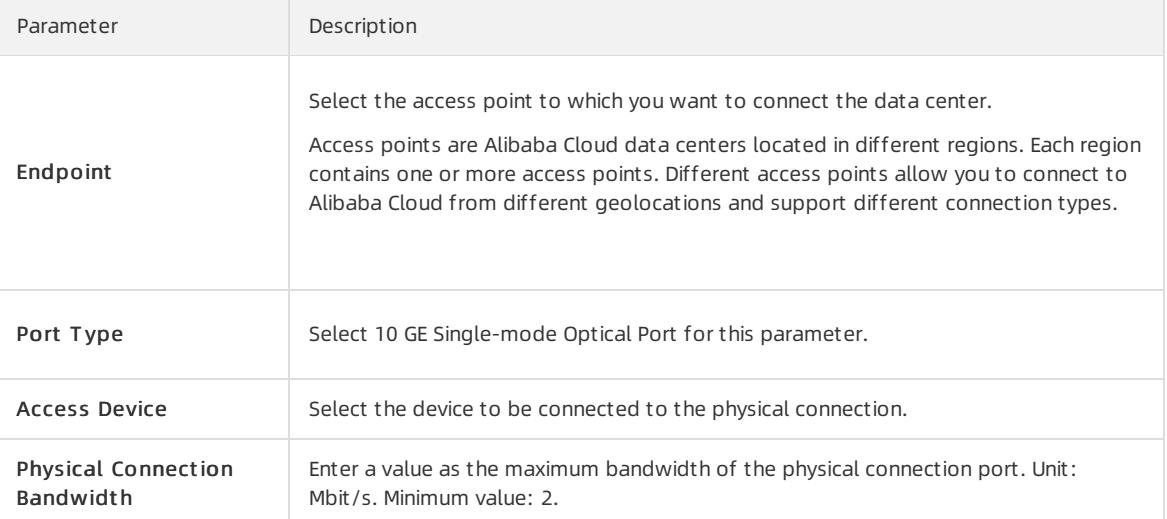

5. Return to the Exclusive Physical Connection page, confirmthat the physical connection is in the Allocating state.

### Step 3: Enable the physical connection

To enable a physical connection, performthe following operations:

- 1. Afterresources are allocated forthe physical connection, the physical connection changes to the Pending state. Click Confirm in the Actions column.
- 2. Refresh the Exclusive Physical Connection page. The state of the physical connection changes to Enabled.

### Step 4: Create a VBR

After a physical connection is enabled, you must create a VBR to connect the data centerto Alibaba Cloud.

To create a VBR, performthe following operations:

- 1. Log on to the Express [Connect](#page-2717-0) console.
- 2. In the left-side navigation pane, clickVirt ual Border Rout ers (VBRs).
- 3. On the Virtual Border Routers (VBRs) page, click Create VBR.
- 4. Set the following parameters and click OK to create a VBR.

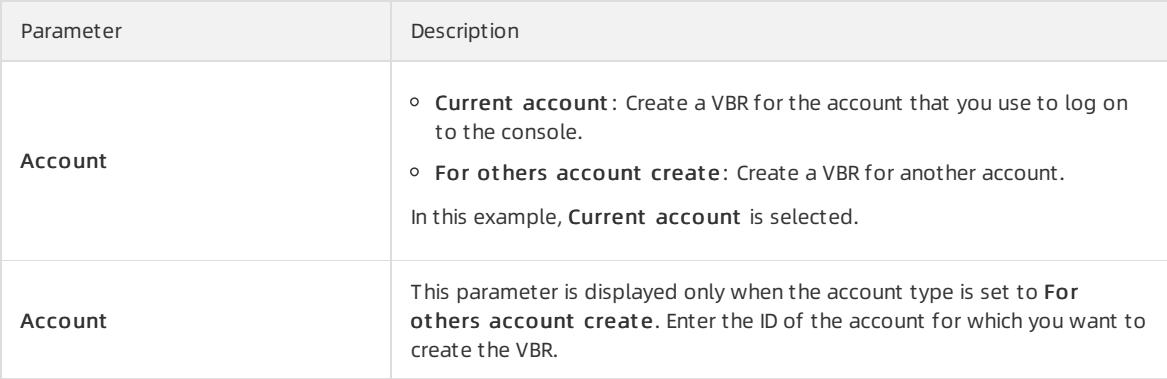

<span id="page-2723-0"></span>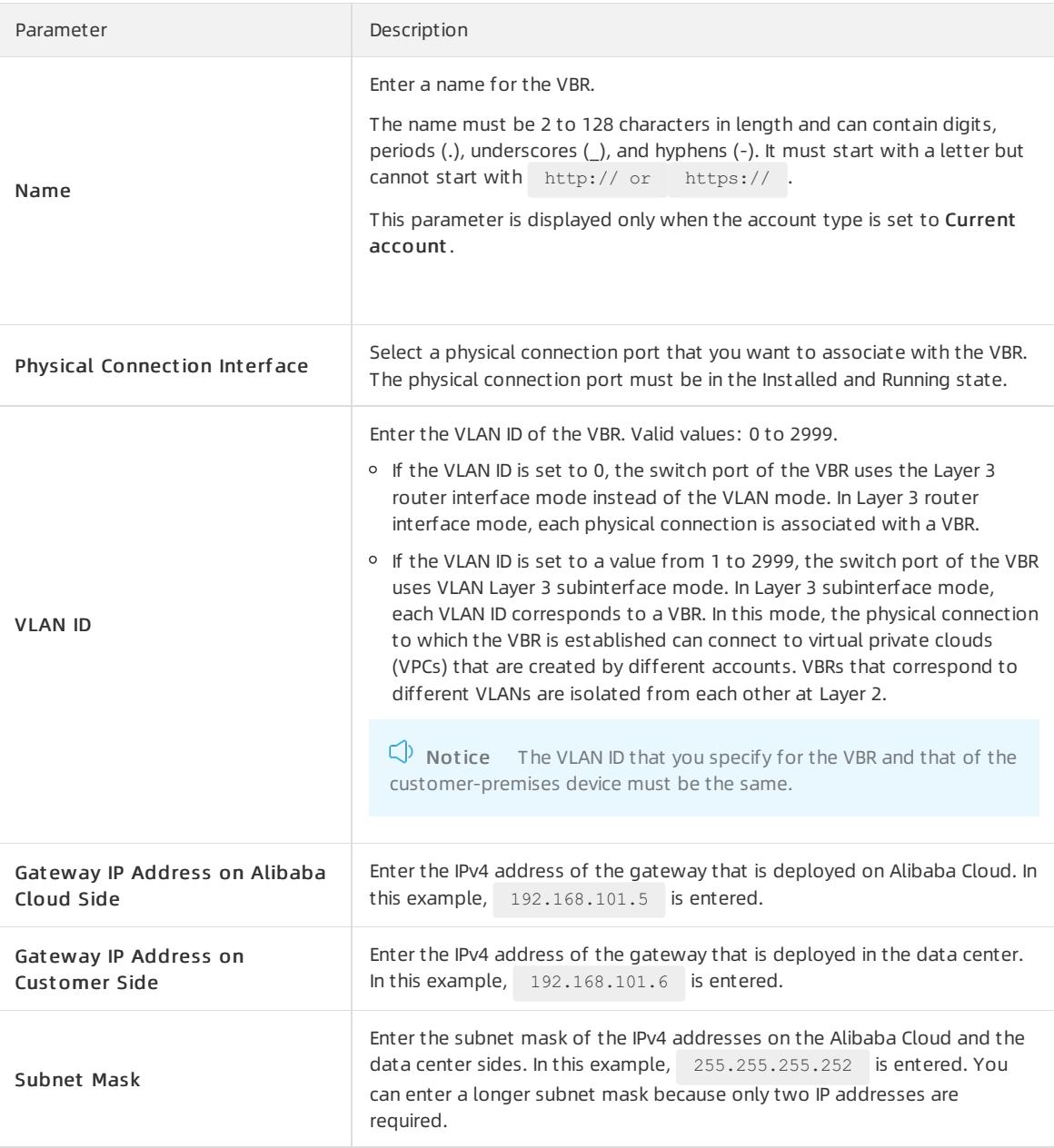

5. When the VBR is in the Active state, ping the IP address of the gateway that is deployed on Alibaba Cloud fromthe gateway that is deployed in the data centerto test the connectivity.

### Step 5: Create a peering connection between the VBR and a VPC

After you associate the physical connection with the VBR, you must create a peering connection between the VBR and a VPC. This way, the VPC and the data center can communicate with each otherthrough private connections.

To create a peering connection between the VBR and a VPC, performthe following operations:

- 1. Log on to the Express [Connect](#page-2717-0) console.
- 2. In the left-side navigation pane, choose VPC Peering Connections > VBR-t o-VPC.
- 3. On the VBR-to-VPC page, click Create Peering Connection.
- 4. Set the following parameters and click Submit to configure the peering connection.

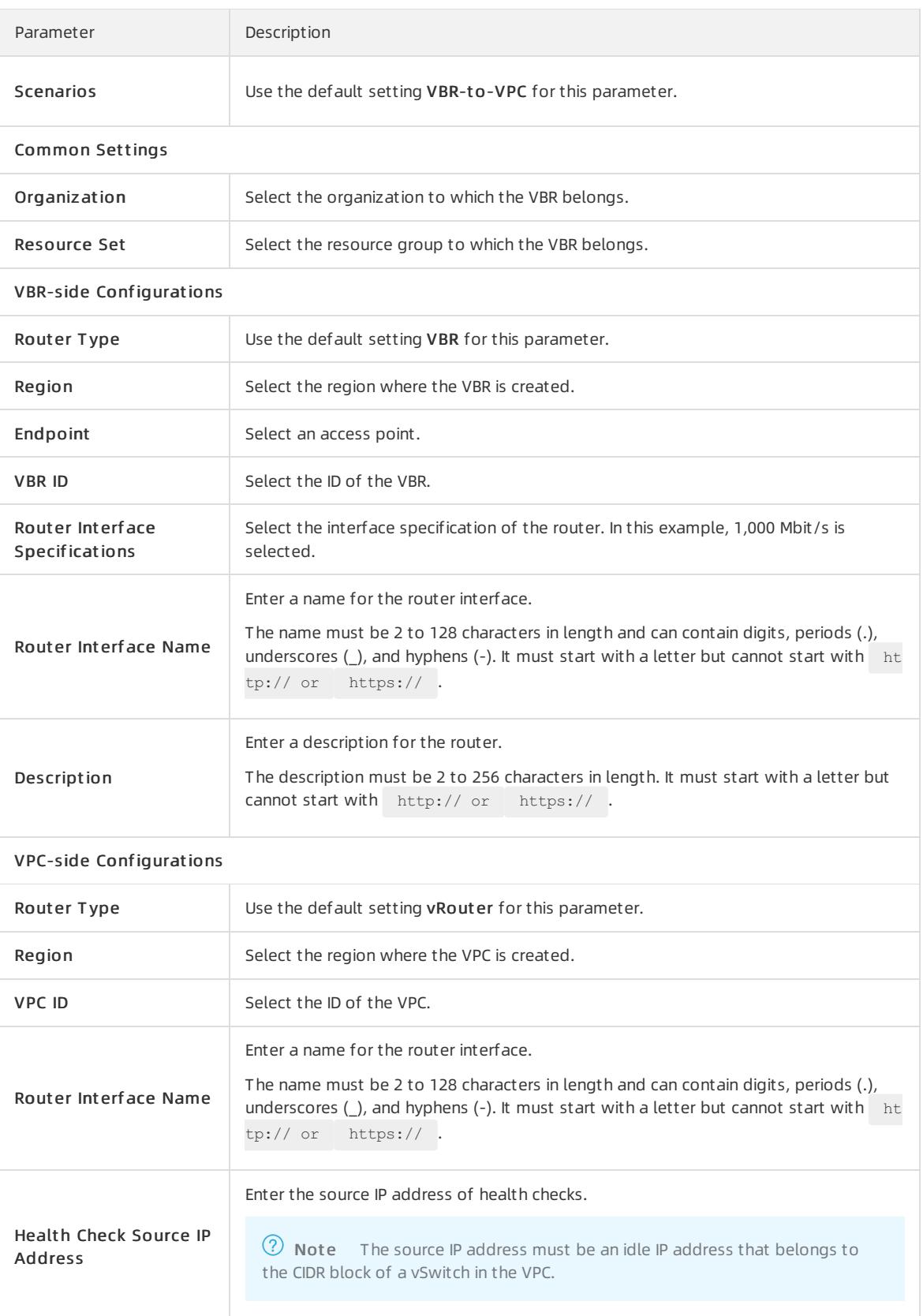

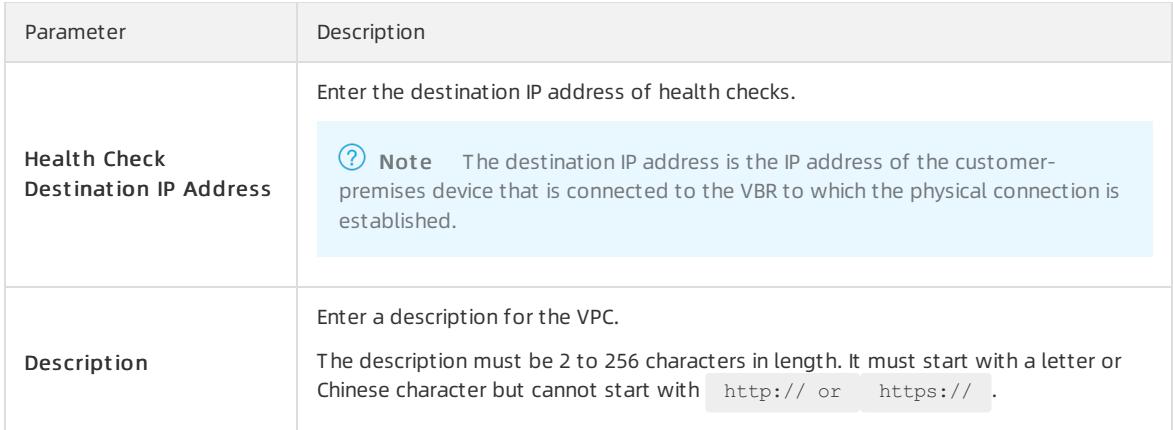

#### 5. Click Submit .

## 26.1.4.3. Delete a physical connection

This topic describes how to delete a physical connection that you no longer need.

To delete a physical connection that is established to a virtual private cloud (VPC) and a virtual border router (VBR), performthe following operations:

- 1. Delete routes on the router of the VPC and routes on the VBR.
- 2. If Border Gateway Protocol (BGP) routing is configured, you must delete the BGP peers and BGP groups.
- 3. Delete the connection between the VPC and the VBR.
- 4. Delete all VBRs that are associated with the physical connection.
- 5. Delete the physical connection.

### Step 1: Delete routes

To delete routes on the router of a VPC and routes on a VBR, performthe following operations:

- 1. Log on to the VPC console.
- 2. In the left-side navigation pane, click Route Tables.
- 3. In the top navigation bar, select the region to which the route table belongs.
- 4. On the Route Tables page, find the route table that you want to manage and click Manage in the Actions column.
- 5. On the Route Entry List tab, find the custom route that you want to delete and click Delete in the Actions column.
- 6. In the Delet e Rout e Entry message, click OK.
- 7. Log on to the Express [Connect](#page-2717-0) console.
- 8. In the left-side navigation pane, clickVirt ual Border Rout ers (VBRs).
- 9. On the Virtual Border Routers (VBRs) page, select the region where the VBR that you want to manage is created and click the ID of the VBR.
- 10. On the Routes tab, find the route that you added and click Delete in the Actions column.
- 11. In the Delete Route message, click OK.

#### Step 2: Delete BGP peers and BGP groups

If BGP is configured, you must performthe following operations to delete the VBR-related BGP settings:

- 1. Log on to the Express [Connect](#page-2717-0) console.
- 2. In the left-side navigation pane, clickVirt ual Border Rout ers (VBRs).
- 3. On the Virt ual Border Rout ers (VBRs) page, select the region where the VBR that you want to manage is created and click the ID of the VBR.
- 4. On the BGP Peers tab, delete the BGP peers that you added.
- 5. On the BGP Groups tab, delete the BGP groups that you created.
- 6. On the Advertised BGP Subnet s tab, delete the BGP CIDR blocks that are advertised.

### Step 3: Delete the connection between the VBR and the VPC

To delete the connection between the VPC and the VBR, performthe following operations:

- 1. Log on to the CEN console.
- 2. On the Inst ances page, find the target CEN instance, and then click Manage in the Actions column.
- 3. On the Networks tab page, find the target network instance, and then click Detach in the Actions column.
- 4. In the Det ach Net work dialog box, click OK.

### Step 4: Delete a VBR

To delete a VBR, performthe following operations:

- 1. Log on to the Express [Connect](#page-2717-0) console.
- 2. In the left-side navigation pane, clickVirt ual Border Rout ers (VBRs).
- 3. On the Virtual Border Routers (VBRs) page, find the VBR that you want to delete and click Delete in the Actions column.
- 4. In the Delete VBR message, click Confirm.

### Step 5: Delete a physical connection

To delete a physical connection, performthe following operations:

- 1. Log on to the Express [Connect](#page-2717-0) console.
- 2. In the left-side navigation pane, click Exclusive Physical Connection.
- 3. On the Exclusive Physical Connection page, find the physical connection that you want to delete and click Terminate Connection.
- 4. In the Terminate Connection message, click Confirm.
- 5. On the Exclusive Physical Connection page, find the physical connection that you want to delete and click Delete in the Actions column.
- 6. In the Delete Physical Connection message, click Confirm.

# 26.1.5. VBRs

### 26.1.5.1. What is a VBR?

Virtual borderrouters (VBRs) are virtualization of physical connection ports that are isolated by Alibaba Cloud. VBRs are defined on top of the Layer 3 overlay and switch virtualization technologies in the Software Defined Network (SDN) architecture. A VBR functions as a router between a customer-premises device and a virtual private cloud (VPC). VBRs route traffic between VPCs and data centers.

Each VBR is associated with a route table, which is similarto the vRouter of a VPC. You can add routes to the route table of a VBR to control traffic forwarding on the VBR.

#### Features

VBRs provide the following features:

Exchange data between a VPC and a data center.

- Add or identify VLAN tags in Layer 3 subinterface mode.
- Determine the mode of a physical connection port: Layer 3 routerinterface or VLAN Layer 3 subinterface.
- Support Border Gateway Protocol (BGP).

BGP is a dynamic routing protocol based on Transmission Control Protocol (TCP). BGP is used to exchange routing information and network accessibility information among autonomous systems. When you create physical connections to connect a data centerto a VBR, you can configure BGP settings. BGP helps you build hybrid clouds in a more efficient, flexible, and reliable way.

### Limits

- Source address-specific policy-based routes are not supported.
- Each VBR can be associated with only one route table.
- VBRs support only BGP4.
- VBRs support IPv4 BGP. IPv6 BGP is not supported.
- You can create up to eight BGP peers for each VBR.
- Each BGP peer supports up to 100 dynamic routes. If the number of dynamic routes that a BGP peerlearns reaches the upper limit, the system generates an alert. However, the dynamic routes are not denied.
- To configure BGP when you connect to a VPC, you must specify an Autonomous SystemNumber(ASN) forthe VPC. The ASN that you specify must not be the same as the ASNs of the vSwitches in the VPC.

### 26.1.5.2. Create a VBR

After a physical connection is enabled, you must create a virtual border router (VBR) for the physical connection. The VBR is used to route traffic between the virtual private cloud (VPC) and data centerthat are connected through the physical connection.

### Context

A VBR is a router deployed between a VPC and a customer-premises equipment (CPE) in a data center. Each VBR is associated with a route table. To manage traffic forwarding on a VBR, you can add routes to the route table that is associated with the VBR.

A VBR provides the following features:

- Exchanges data as a router between a VPC and a data center.
- Determines the port mode of the physical connection: Layer 3 routerinterface mode or VLAN Layer 3 subinterface mode.
- Adds oridentifies VLAN tags in Layer 3 subinterface mode.
- Supports Border Gateway Protocol (BGP) dynamic routing.

- 1. Log on to the Express [Connect](#page-2717-0) console.
- 2. In the left-side navigation pane, clickVirt ual Border Rout ers (VBRs).
- 3. On the Virtual Border Routers (VBRs) page, click Create VBR.
- 4. Configure the VBR based on the following information and click OK.

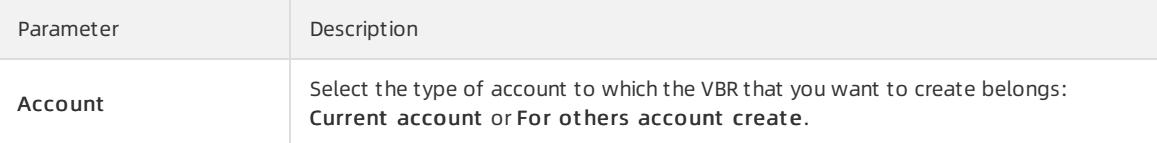

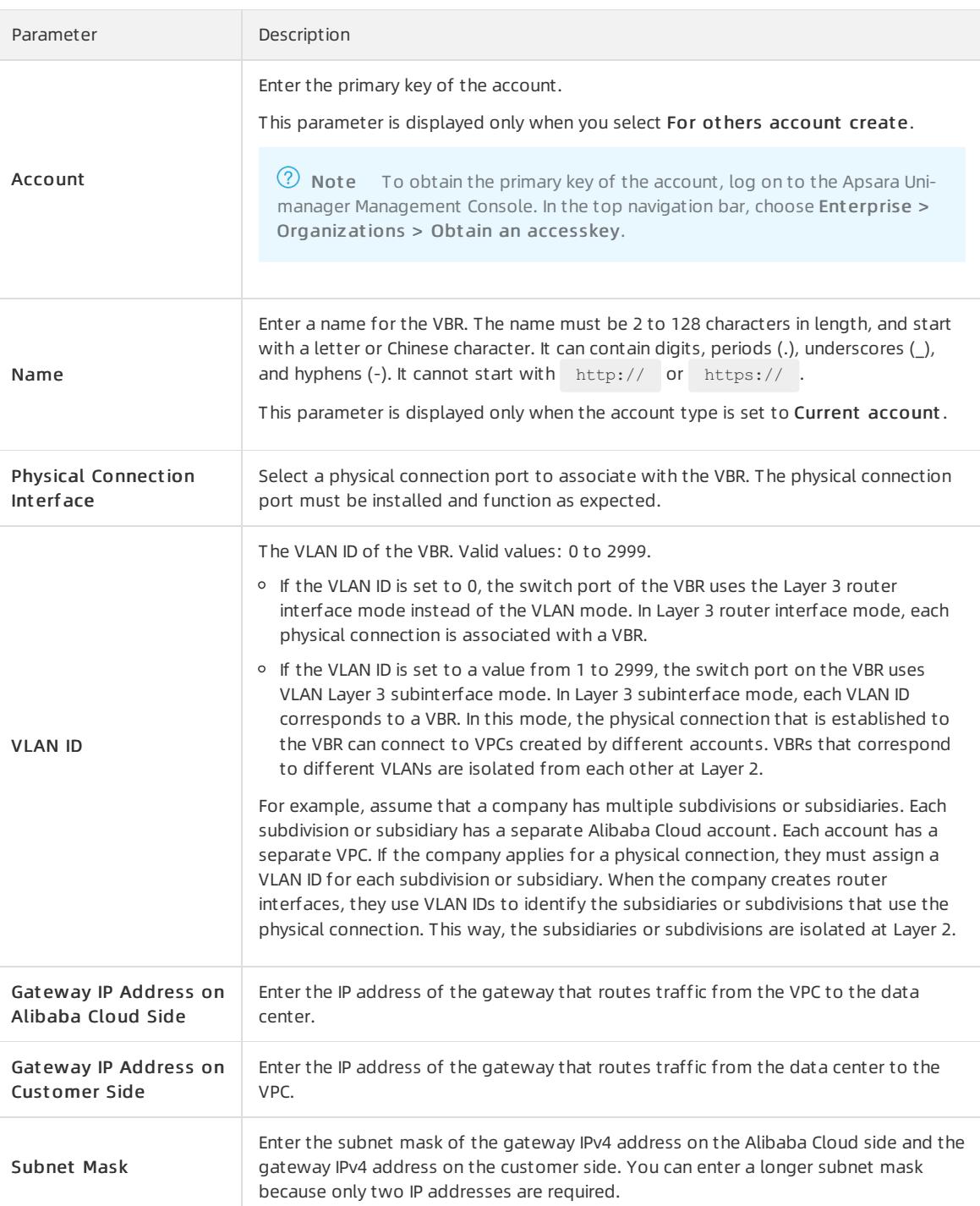

# 26.1.5.3. Configure BGP

This topic describes how to establish Border Gateway Protocol (BGP) peering relationships between a data center and a virtual border router (VBR). To perform this task, you must add the BGP peer that communicates with the VBR to a BGP group, and then advertise the BGP CIDR block on the VBR.

Not e Express Connect allows you to establish BGP peering relationships only between a VBR and a data center. However, when you establish a physical connection, you still need to add two routes on the VBR. You must add a route that points to the physical connection and a route that points to the virtual private cloud (VPC). For more information, see Add [routes](#page-2731-0).

### What is BGP?

BGP is a dynamic routing protocol based on Transmission Control Protocol (TCP). BGP is used to exchange routing information and network accessibility information in different autonomous systems. When you create a physical connection to connect a data centerto a VBR, you can configure BGP routing to enable private communication. BGP can help you build hybrid clouds in a more efficient, flexible, and reliable manner.

Before you configure BGP, you must create a BGP group. BGP groups are used to simplify BGP configurations. You can save time and effort by adding BGP peers that use the same configurations to one BGP group. This way, you only need to create a BGP group with an Autonomous SystemNumbers (ASN) and add BGP peers that meet your requirements to the BGP group. After you add the BGP peers to the BGP group, the BGP peers share the configurations of the BGP group. This saves you the need to configure each BGP peer separately.

### **Limits**

BGP has the following limits:

- VBRs can establish peering relationships only with data centers that are connected to the VBRs through physical connections. Static routing is still required between the VBRs and VPCs.
- VBRs support only BGP 4.
- You can create up to eight BGP peers with each VBR.
- Each BGP peer supports at most 110 dynamic routes. If the number of dynamic routes that a BGP peerlearns reaches the upper limit, the system generates an alert. However, the dynamic routes are not denied.
- To configure BGP when you connect to a VPC, you must specify an ASN forthe VPC. The ASN that you specify must not be the same as the ASNs of the vSwitches in the VPC.

### Step 1: Create a BGP group

Before you configure BGP routing, you must create a BGP group with the requested ASN.

To create a BGP group, performthe following operations:

- 1. Log on to the Express [Connect](#page-2717-0) console.
- 2. In the left-side navigation pane, select Virt ual Border Rout ers (VBRs).
- 3. On the Virt ual Border Rout ers (VBRs) page, click the ID of the VBR that you want to manage.
- 4. Click the BGP Groups tab and click Create BGP Group.
- 5. Set the following parameters to configure the BGP group and click OK.

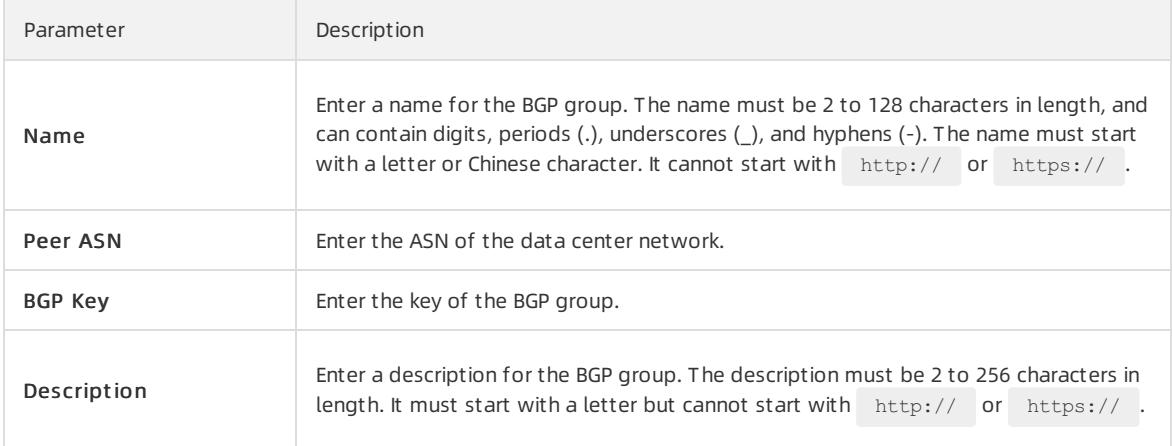

<span id="page-2730-0"></span>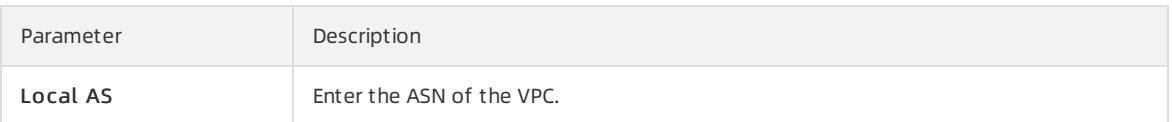

### Step 2: Add a BGP peer

To add a BGP peer, performthe following operations:

- 1. Log on to the Express [Connect](#page-2717-0) console.
- 2. In the left-side navigation pane, clickVirt ual Border Rout ers (VBRs).
- 3. On the Virt ual Border Rout ers (VBRs) page, click the ID of the VBR that you want to manage.
- 4. Click the BGP Peers tab and clickCreat e BGP Peer.
- 5. Configure the BGP peer and click OK.

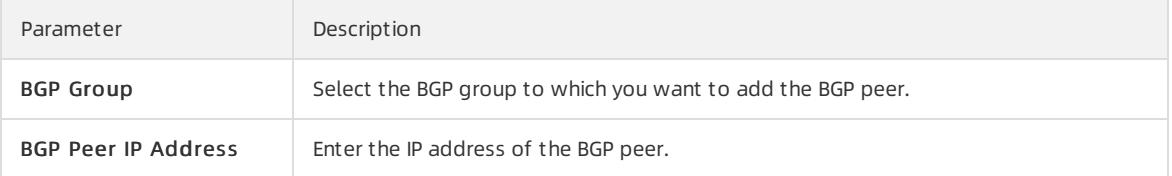

6. Return to the Virt ual Border Rout ers (VBRs) page and click the BGP Peers tab to check the state of the BGP peer.

A BGP peer can be in the following states:

- Idle: indicates that the BGP peeris idle. Idle is the initial state of a BGP peering relationship. In this state, BGP waits for a start event. Afterthe start event occurs, BGP initializes all resources and resets the ConnectRetry timer. Then, BGP initiates a TCP connection while the BGP peer changes to the Connect state.
- $\circ$  Connect : indicates that a connection is being established to the BGP peer. In the Connect state, BGP initiates the first TCP connection request. If the ConnectRetry timer depletes before the TCP connection is established, a new TCP connection request is initiated and the BGP peerremains in the Connect state.
	- If the TCP connection is established, the BGP peer changes to the OpenSent state.
	- If the TCP connection attempt fails, the BGP peer changes to the Active state.
- Active: indicates that the BGP peeris active. In the Active state, BGP attempts to establish the TCP connection again. If the ConnectRetry timer depletes, the BGP peer switches back to the Connect state.
	- If the TCP connection is established, the BGP peer changes to the OpenSent state.
	- If the TCP connection attempt fails, the BGP peerremains in the Active state and BGP continues to initiate TCP connection requests.
- OpenSent : indicates that an OPEN message is sent. The OpenSent state indicates that the TCP connection is established. The first OPEN message has been sent to the BGP peer. BGP is waiting for an OPEN message fromthe BGP peer. After BGP receives the OPEN message, it checks the message for errors.
	- If the message contains errors, the systemreturns an error message to the BGP peer and the BGP peer switches back to the Idle state.
	- If the OPEN message does not contain any errors, BGP sends a Keepalive message and resets the Keepalive timer. In this case, the BGP peer changes to the OpenConfirm state.
- OpenConfirm: indicates that BGP has confirmed the OPEN message. In the OpenConfirmstate, BGP sends a Keepalive message and resets the timer.
	- If the Keepalive message is received before the timer expires, the BGP peer changes to the Established state. This state indicates that the BGP peering relationship is established.
	- If the TCP connection is interrupted, the BGP peer switches back to the Idle state.
- $\circ$  Est ablished: indicates that the BGP peering relationship is established. In this state, the VBR and the BGP peer send Update messages to each other and the timeris reset.
- UnEst ablished: indicates that the BGP peering relationship is not established.

#### Step 3: Advertise the BGP CIDR block

After you configure BGP peers, you must advertise the CIDR block of the VPC to complete the BGP configuration. Afterthe BGP peering relationship is established, the VBR automatically learns the CIDR block of the data center.

To advertise the CIDR block of the VPC, performthe following operations:

- 1. Log on to the Express [Connect](#page-2717-0) console.
- 2. In the left-side navigation pane, clickVirt ual Border Rout ers (VBRs).
- 3. On the Virt ual Border Rout ers (VBRs) page, click the ID of the VBR that you want to manage.
- 4. Click the Advertised BGP Subnet s tab and clickAdvertise BGP Subnet .
- 5. Enterthe CIDR block that you want to advertise and click OK.

#### Step 4: Configure BGP for the data center

The preceding steps describe how to configure BGP on Alibaba Cloud. After you configure BGP on Alibaba Cloud, you must configure BGP forthe data center and advertise routes of the network device in the data center. For more information about the command, consult the manufacturer of the network device.

### <span id="page-2731-0"></span>26.1.5.4. Add routes

This topic describes how to add routes to the route table of a virtual border router (VBR). You can configure routes to manage where traffic is routed on a VBR.

#### Context

To forward network traffic between a virtual private cloud (VPC) and a data center, you must add two routes to the route table of the VBR that is used to connect the data centerto the VPC. One of the routes points to the physical connection and the otherroute points to the VPC. You can configure BGP routing for a data center on a VBR. For more information, see [Configure](#page-2730-0) BGP.

Take note of the following items when you manage routes in the route table of a VBR:

#### $\Box$  Notice

- You can query routes by type. Fuzzy match is supported.
- Each route table supports up to 48 custom routes.
- Source address-specific policy-based routes are not supported.

#### Procedure

- 1. Log on to the Express [Connect](#page-2717-0) console.
- 2. In the left-side navigation pane, clickVirt ual Border Rout ers (VBRs).
- 3. On the Virt ual Border Rout ers (VBRs) page, click the ID of the VBR that you want to manage.
- 4. Click the Rout es tab and clickAdd Rout e.
- 5. Configure the route and click OK.

Parameter Description

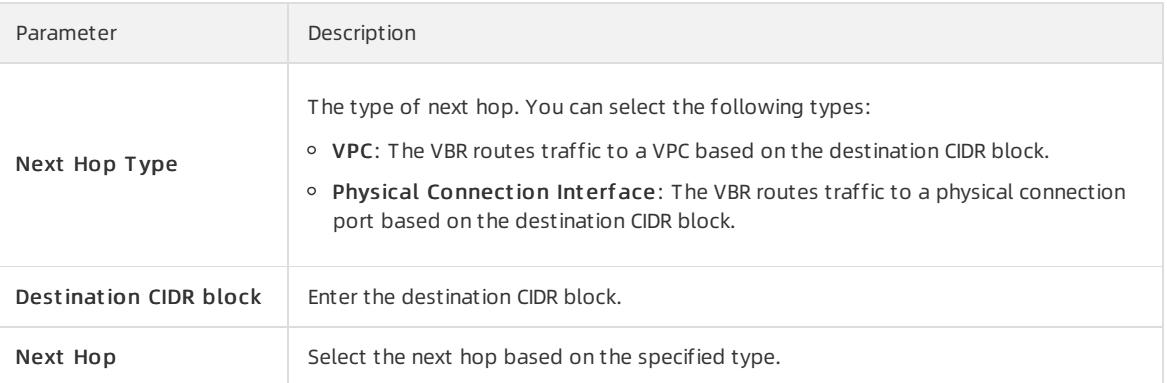

# 26.1.5.5. Create a peering connection

This topic describes how to create a peering connection. After you create a virtual borderrouter(VBR), you must create a peering connection between the VBR and a virtual private cloud (VPC). This way, the VBR can route traffic between the VPC and the data centerthat is connected to the VBR.

For more information about how to create a peering connection, see [Connect](#page-2718-0) two VPCs.

# 27.Apsara Stack Security 27.1. User Guide

# 27.1.1. What is Apsara Stack Security

Apsara Stack Security is a solution that protects Apsara Stack assets with a full suite of security features, such as network, server, application, data, and security management.

### Background information

Traditional security solutions for IT services detect attacks on network perimeters. These solutions use hardware products such as firewalls and intrusion prevention systems (IPSs) to protect networks against attacks.

With the development of cloud computing, an increasing number of enterprises and organizations use cloud computing services instead of traditional IT services. Cloud computing features low costs, on-demand flexible configuration, and high resource utilization. Cloud computing environments do not have definite network perimeters. As a result, traditional security solutions cannot effectively safeguard cloud assets.

With the powerful data analysis capabilities and professional security operations teamof Alibaba Cloud, Apsara Stack Security provides integrated security protection services for networks, applications, and servers.

### Complete security solution

Apsara Stack Security consists of Apsara Stack Security Standard Edition and optional security services to provide a comprehensive security solution.

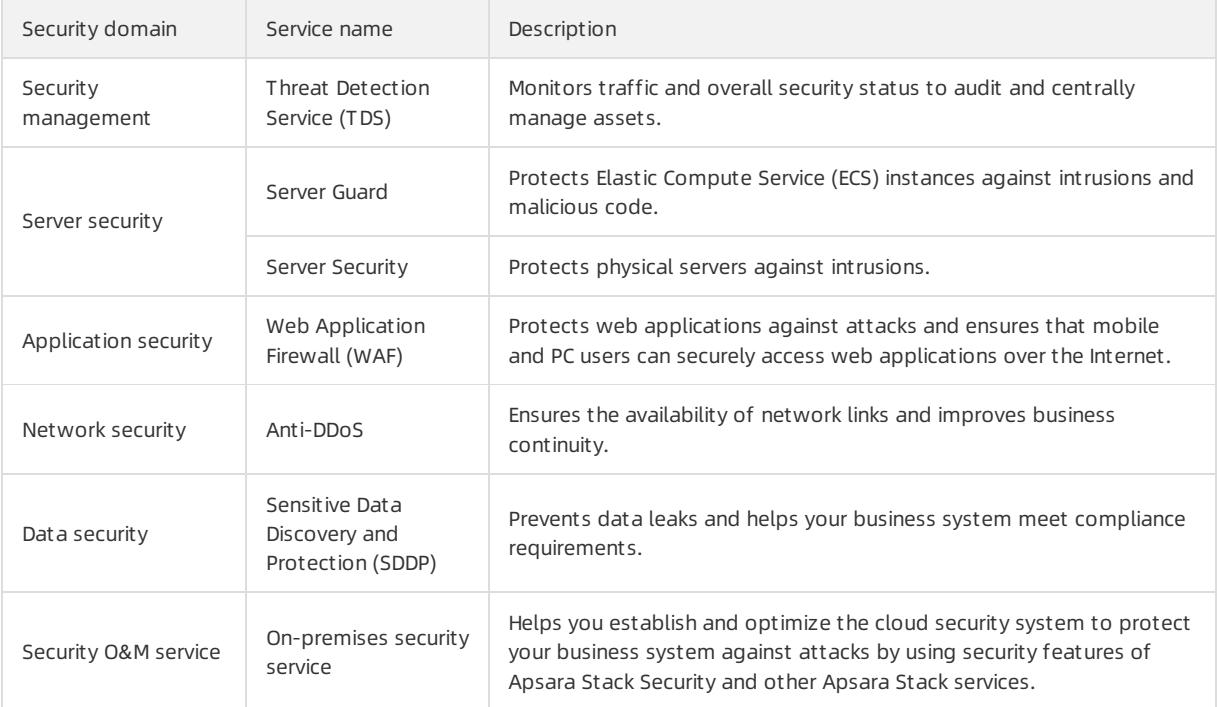

# 27.1.2. Precautions

Before you log on to the Apsara Stack Security console, you must verify that yourlocal PC meets the configuration requirements.

The configuration requirements forthe local PC are listed in [Configuration](#page-2734-0) requirements.

#### Configuration requirements

<span id="page-2734-0"></span>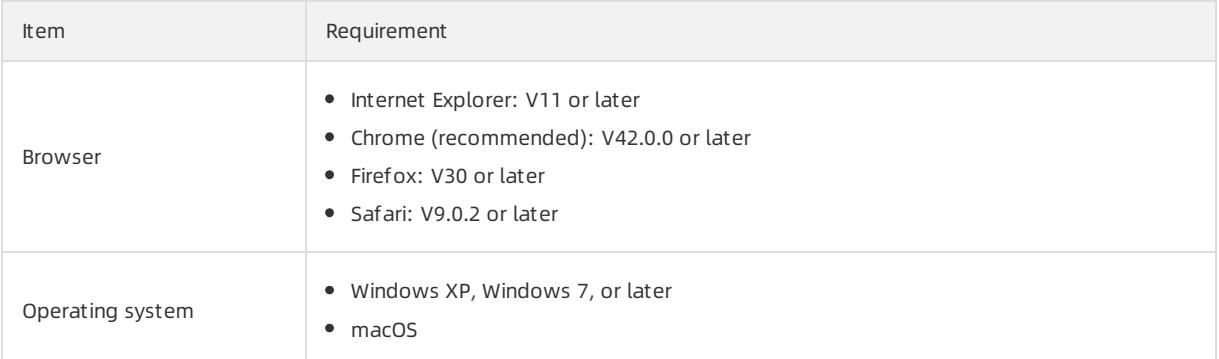

# 27.1.3. Quick start

# 27.1.3.1. User roles and permissions

This topic describes the user roles involved in Apsara Stack Security.

All roles in Apsara Stack Security Center are provided by default. You cannot add customroles. Before you log on to Apsara Stack Security Center, make sure that your account is assigned the required role. For more information, see Default roles in Apsara Stack [Security](#page-2734-1).

#### Default roles in Apsara Stack Security

<span id="page-2734-1"></span>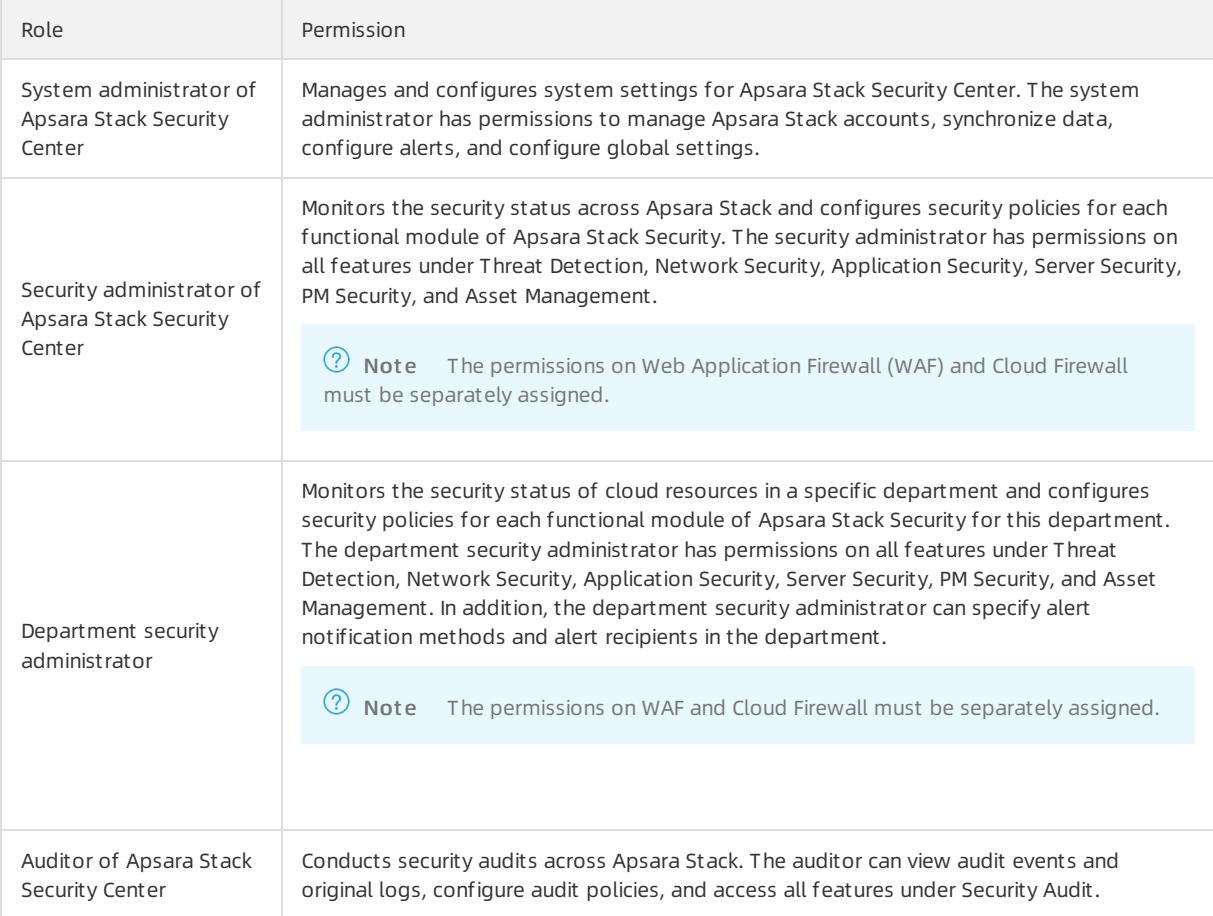

If you do not have an account that assumes the required role, contact the administratorto create an account and assign the role to the account. For more information, see the Create a user topic in the Apsara Uni-manager Management Console User Guide.

# 27.1.3.2. Log on to Apsara Stack Security Center

This topic describes how to log on to Apsara Stack Security Center.

### **Prerequisites**

- The URL of the Apsara Uni-manager Management Console is obtained fromthe deployment personnel before you log on to the Apsara Uni-manager Management Console.
- We recommend that you use the Google Chrome browser.

### Procedure

- 1. In the address bar, enterthe URL of the Apsara Uni-manager Management Console. Press the Enter key.
- 2. Enter your username and password.

Obtain the username and password that you can use to log on to the console fromthe operations administrator.

 $\Omega$  Note When you log on to the Apsara Uni-manager Management Console for the first time, you must change the password of your username. Your password must meet complexity requirements. The password must be 10 to 32 characters in length and must contain at least two of the following character types:

- Uppercase orlowercase letters
- o Digits
- $\circ$  Special characters, which include ! @ # \$ %
- 3. Click Log On.
- 4. In the top navigation bar, choose Security > Apsara Stack Security.
- 5. On the Apsara St ack Securit y Cent er page, select Region.
- 6. Click YD to go to Apsara Stack Security Center.

# 27.1.4. Threat Detection Service

### 27.1.4.1. Threat Detection Service overview

This topic describes the basic concepts of Threat Detection Service (TDS).

TDS provides comprehensive protection for enterprises. It can monitor vulnerabilities, intrusions, web attacks, DDoS attacks, threat intelligence, and public opinions. TDS uses modeling and analysis to obtain key information based on traffic characteristics, host processes, and host operations logs. In addition, TDS identifies intrusions that cannot be detected by traffic inspection orfile scan. You can use the input of cloud analysis models and intelligence data to discover sources and behavior of attacks and assess threats.

TDS provides the following features:

- Overview: provides a security situation overview and information about security screens.
- Security Alerts: displays security alerts that occur in the business system.
- Attack Analysis: displays application attacks and brute-force attacks that occurin the system.
- Cloud Service Check: checks whether the security configuration for cloud services has risks.
- Application Whitelist: provides information about application processes on servers that require protection
based on intelligent learning. The application processes are identified as trusted, suspicious, or malicious. This prevents unauthorized processes.

- Assets: manages servers and cloud services on Apsara Stack.
- Security Reports: allows you to configure security report tasks on Apsara Stack.

# 27.1.4.2. Security overview

# 27.1.4.2.1. View security overview information

This topic describes how to view security statistics, attack trends, and network traffic information on the Apsara Stack platform.

### Context

The Security Overview tab provides an overview of detected security events, the latest threats, and inherent vulnerabilities of the system. A security administrator can view information on the Securit y Overview tab to better understand the security posture of the system.

### Procedure

- 1. Log on to Apsara Stack [Security](#page-2735-0) Center.
- 2. In the left-side navigation pane, choose Threat Detection > Overview. By default, the Security Overview tab appears.
- 3. View the security posture of the Apsara Stack platform.

Sections on the Security Overview tab

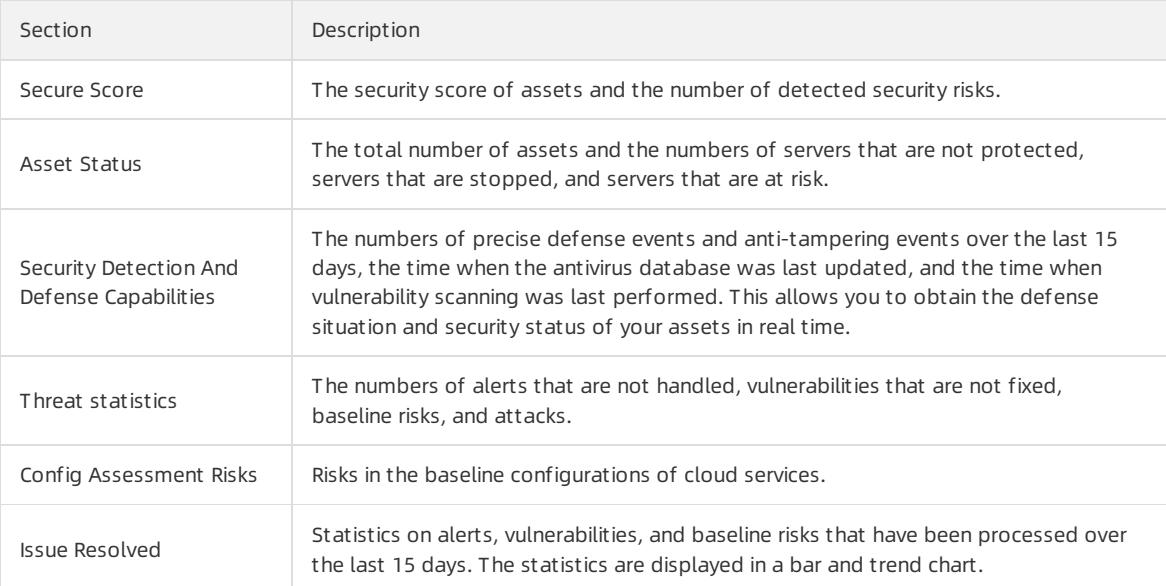

# 27.1.4.3. Security alerts

# 27.1.4.3.1. View security alerts

This topic describes how to view security alerts on the Security Alerts page.

### Procedure

- 2. In the left-side navigation pane, choose Threat Detection > Security Alerts.
- 3. (Optional)Set filter conditions for security alerts.

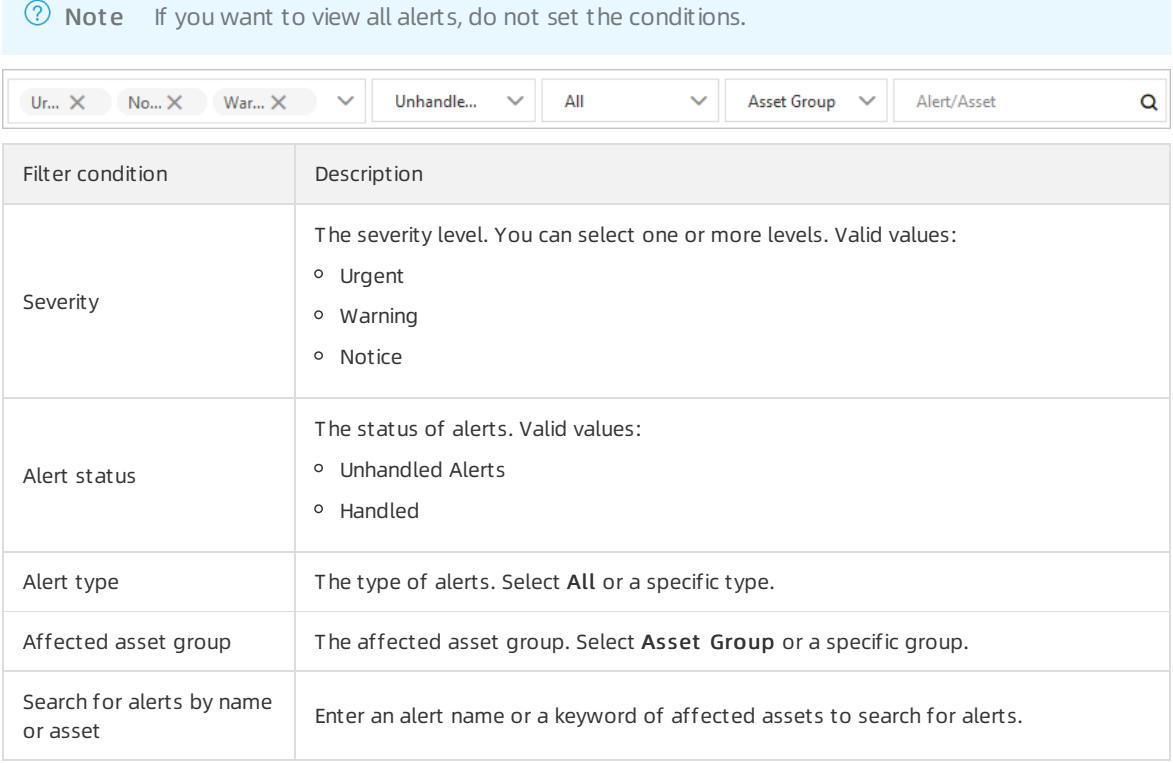

4. View security alerts and their details in the list.

# 27.1.4.3.2. Manage quarantined files

This topic describes how to manage threat files that are quarantined by the system. The system deletes a quarantined file 30 days afterthe file is quarantined. You can restore the file before it is deleted.

### Procedure

- 1.
- 2. In the left-side navigation pane, choose Threat Detection > Security Alerts.
- 3. In the upper-right corner of the Alert s page, clickQuarantine.
- 4. In the Quarantine panel, view the information about a quarantined file, such as the host, path, status, and operation time.
- 5. (Optional)If a file is incorrectly quarantined, click Restore in the Actions column to restore the file.

 $\Box$  Notice Before you can restore a quarantined file, make sure that the file is normal and does not bring risks.

The restored file is removed fromthe quarantine and is displayed in the security alert list again.

# 27.1.4.3.3. Configure security alerts

This topic describes how to configure logon settings and web directories that are scanned.

### Procedure

> Document Version: 20220526 2738

- 1.
- 2. In the left-side navigation pane, choose Threat Detection > Security Alerts.
- 3. In the upper-right corner of the page, click Settings.

You can performthe following operations:

- Manage a common logon location.
	- a. On the right side of Login Location, click Add.

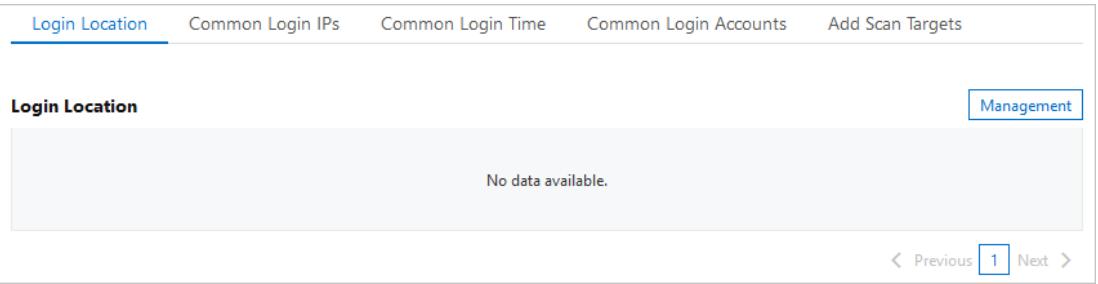

b. Select a logon location and the servers that are allowed to be logged on to fromthe location.

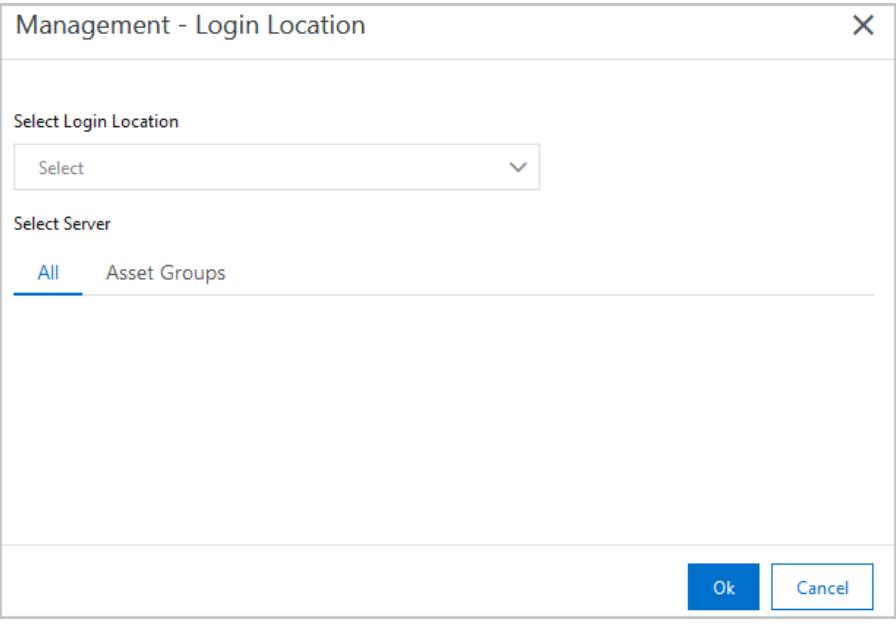

c. Click OK.

Threat Detection Service (TDS) allows you to edit and delet e added logon locations.

- Find the target logon location and click Edit on the right side to change the servers that are allowed to be logged on to fromthis location.
- Find the target logon location and click Delete on the right side to delete the logon location.
- Configure advanced logon settings.

 $\Omega$  Note You can specify the IP addresses, accounts, and time periods that are allowed to log on to your assets. After you configure these settings, alerts are triggered if your assets receive logon requests that do not meet the requirements. The procedure to configure advanced logon settings is similar to that to configure common logon locations. You can follow the preceding procedure to add, edit, and delet e advanced logon settings.

On the right side of Common Login IPs, enable or disable Uncommon IP Alert. Afterthis function is enabled, alerts are triggered if your assets receive logon requests fromunauthorized IP addresses.

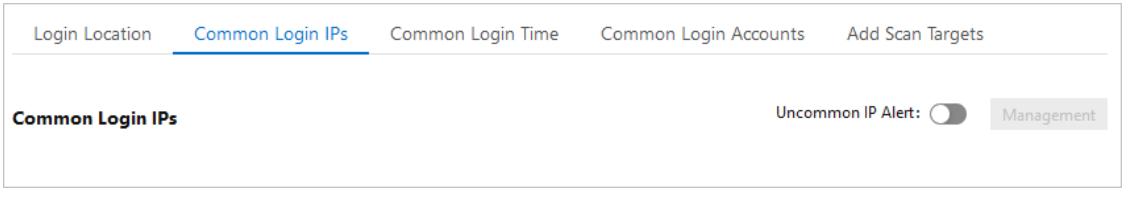

On the right side of Common Logon T ime, enable or disable Uncommon Time Alert. Afterthis function is enabled, alerts are triggered if your assets receive logon requests at unauthorized time.

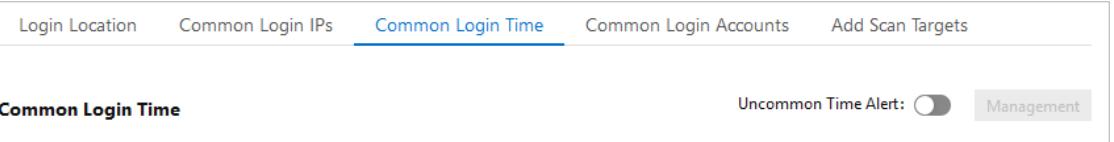

On the right side of Common Login Account s, enable or disable Uncommon Account Alert. Afterthis function is enabled, alerts are triggered if your assets receive logon requests fromunauthorized accounts.

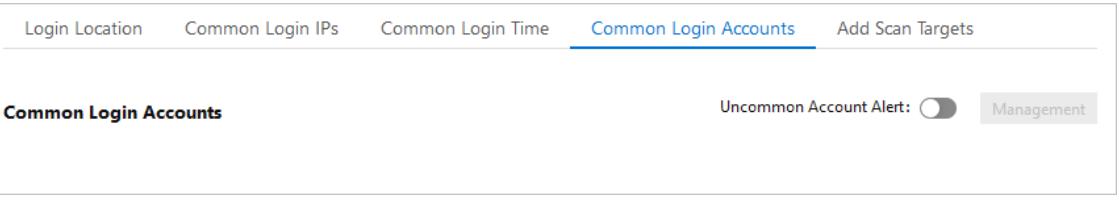

#### $\circ$  Add a web directory as the scan target.

TDS automatically detects web directories on your servers.

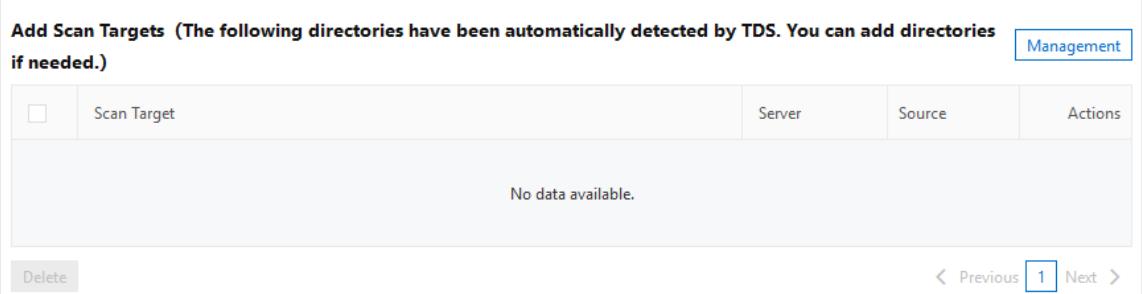

It performs dynamic and static scans on these directories. You can also manually add web directories for scanning.

- a. On the right side of Add Scan T arget s, click Add.
- b. Enter a valid web directory and select the servers on which the directory is scanned. The web directory is added to the scan list.

 $\circled{?}$  Note To ensure performance and efficiency, do not enter a root directory.

c. Click OK.

# 27.1.4.4. Attack analysis

This topic describes the statistics provided by the attack analysis feature. The statistics include the total number of attacks, distribution of attack types, top five attack sources, top five assets attacked, and an attack list.

### Background information

The attack analysis feature provides basic attack detection and prevention capabilities in Apsara Stack Security Center. We recommend that you optimize firewalls and enhance business security to develop a more fine-grained and in-depth defense system.

On the Att ack Awareness page, you can specify a time range to view these attack details. You can view the attack analysis statistics of the current day, last 7 days, orlast 30 days. You can also set Time Range to Cust om to view the statistics of a time range within the last 30 days.

- Att acks: the total number of attacks detected in your assets within a specific time range.
- Attack Type Distribution: the attack types and the number of attacks for each type.
- Top 5 Attack Sources: the top five IP addresses from which the most attacks are launched.
- Top 5 Attacked Assets: the top five assets that are attacked the most frequently.
- Att ack list : the details about each attack. The details include the attack time, source IP address, attacked asset, attack type, and attack status.

 $\Omega$  Note The attack list displays a maximum of 10,000 attacks. You can specify Time Range to view details about the attacks that occur overthe specified time range.

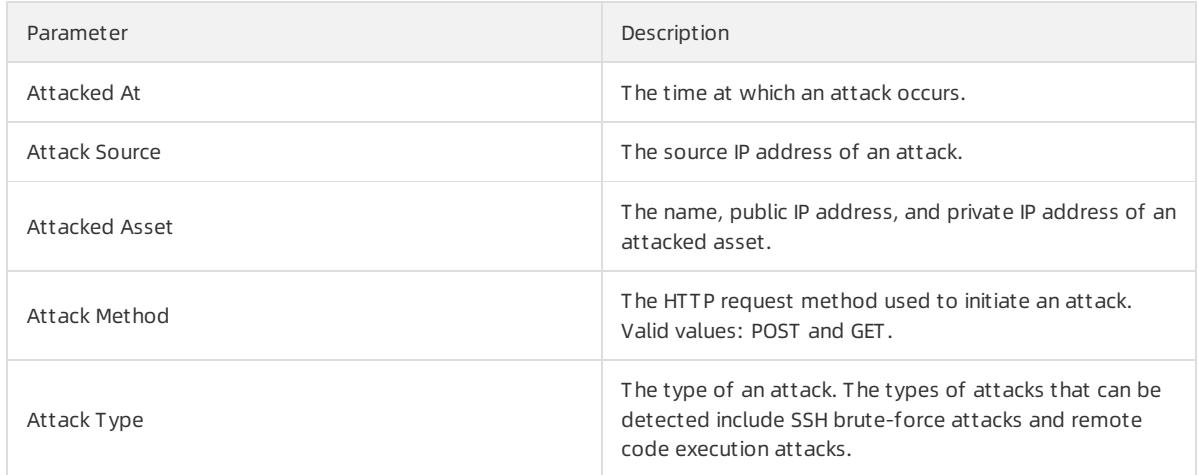

#### Paramet ers in t he att ack list

● Search for an attack.

To view the details about a specific attack, specify search conditions in the search box above the attack list. Search conditions include the attack type, attacked asset, and source IP address.

View the details of an attacked asset.

To view the details about an attacked asset, move the pointer overthe name of the attacked asset.

• Export the attack list.

To export and save the attack list to your computer, you can click the  $\vert \psi \vert$  icon in the upper-left corner above

the attack list. The attack list is exported to an Excel file.

# 27.1.4.5. Cloud service check

## 27.1.4.5.1. Overview

Threat Detection Service (TDS) provides the cloud service check feature. This feature allows you to check for security risks in the configurations of your Apsara Stack services. This topic describes the features and check items that are supported by the cloud service check feature.

## Background information

The cloud service check feature allows you to perform network access control and data security checks. The checks help you detect configuration risks of your Apsara Stack services and provide repair solutions.

You can view the number of Checked it ems enabled on the Cloud Service Check page.

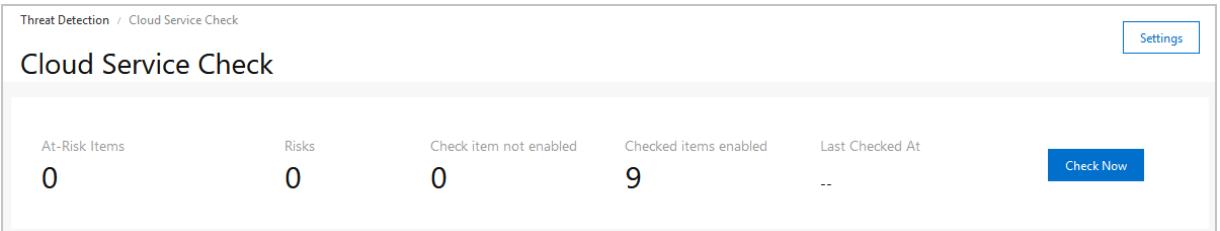

## Cloud service check list

The following table describes the check items.

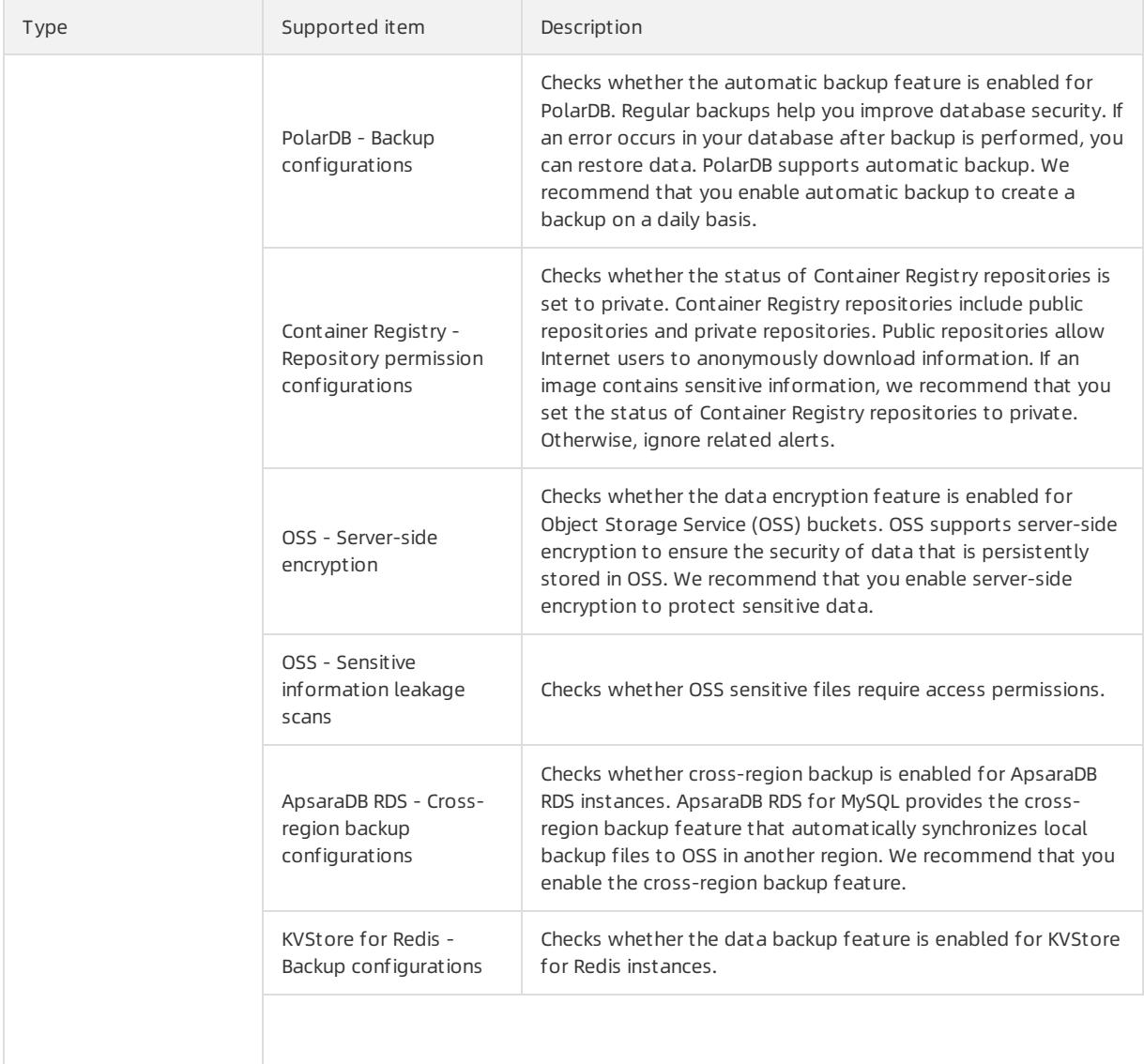

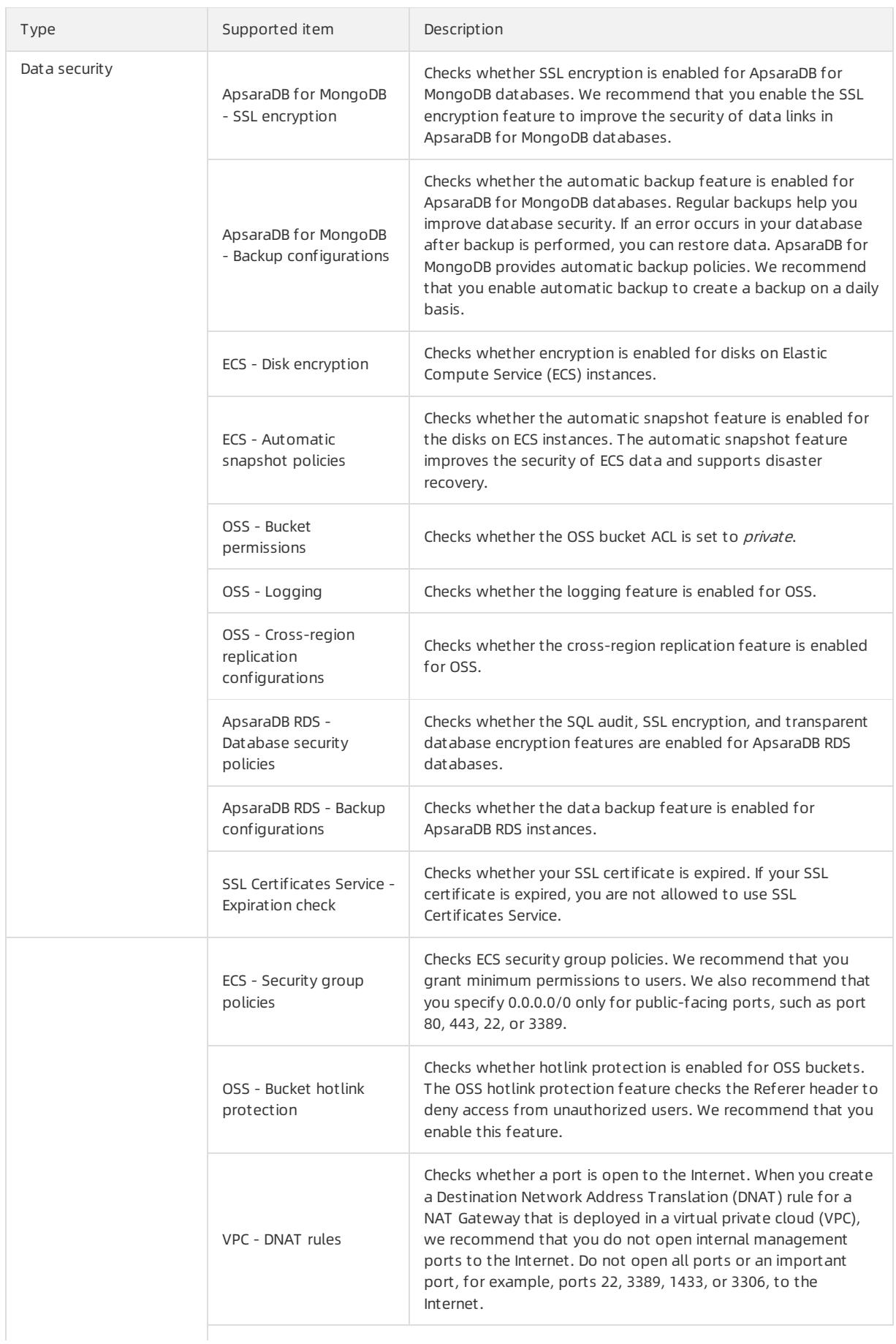

#### Apsara Stack Enterprise

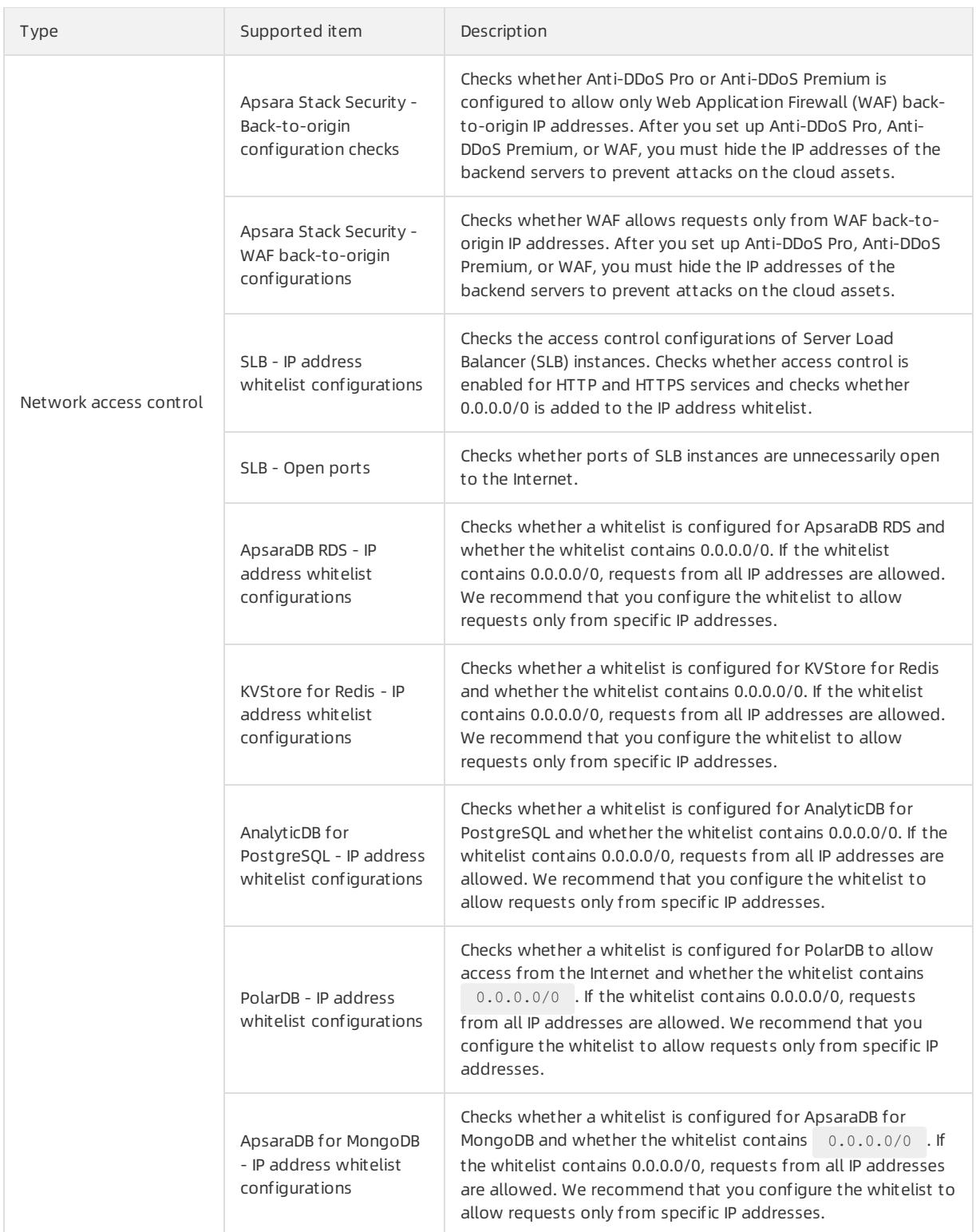

# 27.1.4.5.2. Run cloud service checks

Threat Detection Service (TDS) provides the cloud service check feature. This feature allows you to check for security risks in the configurations of your cloud services. This topic describes how to manually run cloud service checks on your cloud services. This topic also describes how to specify a detection interval for automated periodic checks.

### Context

Apsara Stack Security supports manual checks and automated periodic checks to scan for configuration risks in cloud services.

- Manual checks: On the Cloud Service Check page, you can click Check Now to check for security risks in the configurations of your cloud services.
- Automated periodic checks: By default, Apsara Stack Security automatically runs checks during the time range 00:00:00-06:00:00 every other day. You can also customize a time range for automated periodic checks. This way, you can detect and handle configuration risks at the earliest opportunity.

### Manual checks

1.

- 2. In the left-side navigation pane, choose T hreat Det ection > Cloud Service Check.
- 3. On the Cloud Service Check page, click Check Now to check whether the configurations of all your cloud services contain risks and the number of affected assets.

 $\Omega$  Note Do not perform other operations until the check is complete.

Afterthe check is complete, the detected risks are listed based on their severities in descending order.

### Automated checks

1.

2. In the left-side navigation pane, choose T hreat Det ection > Cloud Service Check.

3.

4. In the Settings dialog box, configure the Detection Cycle and Detection Time parameters.

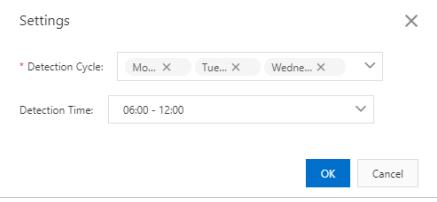

- Det ection Cycle: supports Monday to Sunday. You can select multiple days of the week.
- Det ection T ime: supports 24:00:00-06:00:00 , 06:00:00-12:00:00 , 12:00:00-18:00:00 , and 18: 00:00-24:00:00 . You can select only one time range.

During the selected time range, Apsara Stack Security automatically runs checks based on all check items.

# 27.1.4.5.3. View and manage check results of Alibaba Cloud

### services

This topic describes how to view check results and manage configuration risks in Apsara Stack Security Center. Check results include check items, details of check items, potential impacts, and suggestions on how to manage configuration risks. You can manage configuration risks on the Cloud Service Check page.

#### View check results

- $\mathcal{L}$
- 3. On the Cloud Service Check page, you can view the check results and details of the last configuration

<sup>5.</sup> Click OK.

#### check.

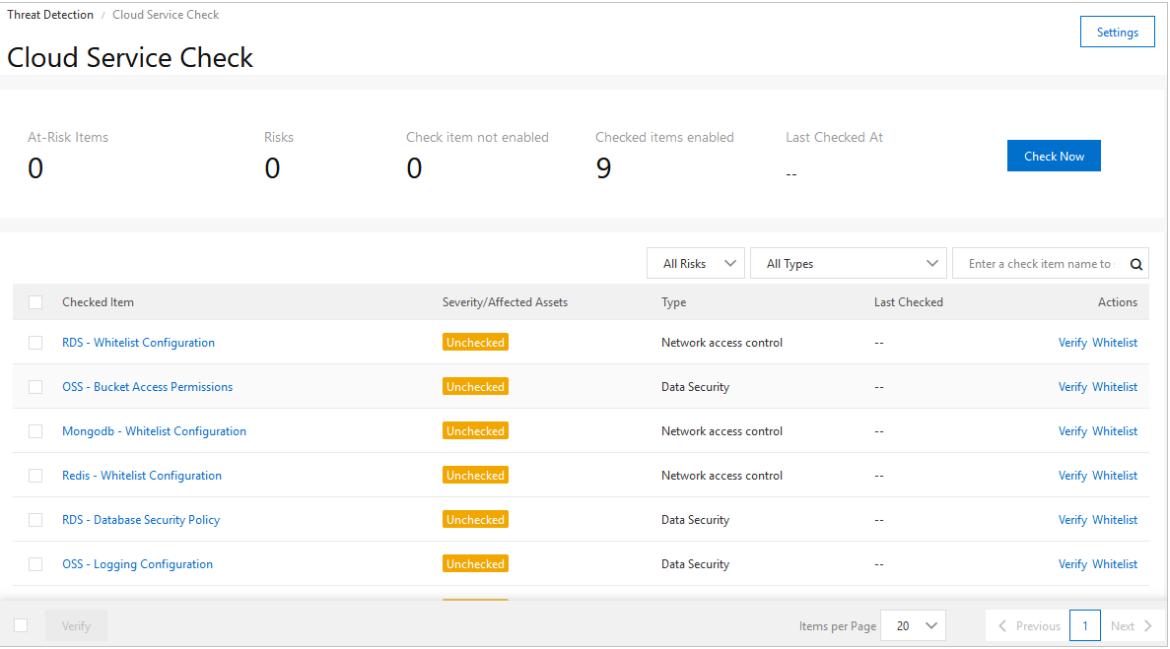

#### o View statistics on the result of the last check.

Above the check itemlist, you can view the number of At -Risk It ems (including the total number of items and the number of items at each risk level), the number of assets with risks (Risks), the number of enabled check items, the number of disabled check items, and the last check time.

 $\circ$  View the check items.

In the check itemlist, you can view information about the check items. The check items include the risk level, the type and number of assets affected by each check item, the type of each check item, and the time of the last check.

 $\circ$  View the check result details of a check item.

Click the name of the target checked itemin the Checked It em column to go to the details page. You can view the check description, potential risks, and suggestions on how to manage the risks on this page.

### Manage configuration risks

1.

- 3. On the Cloud Service Check page, manage the configuration risks.
	- $\circ$  Check whet her the new settings contain risks.

If you have changed the configuration settings of an item, find the itemon the check itemlist on the Cloud Service Check page and click Verify in the Actions column to check whether the new settings contain risks.

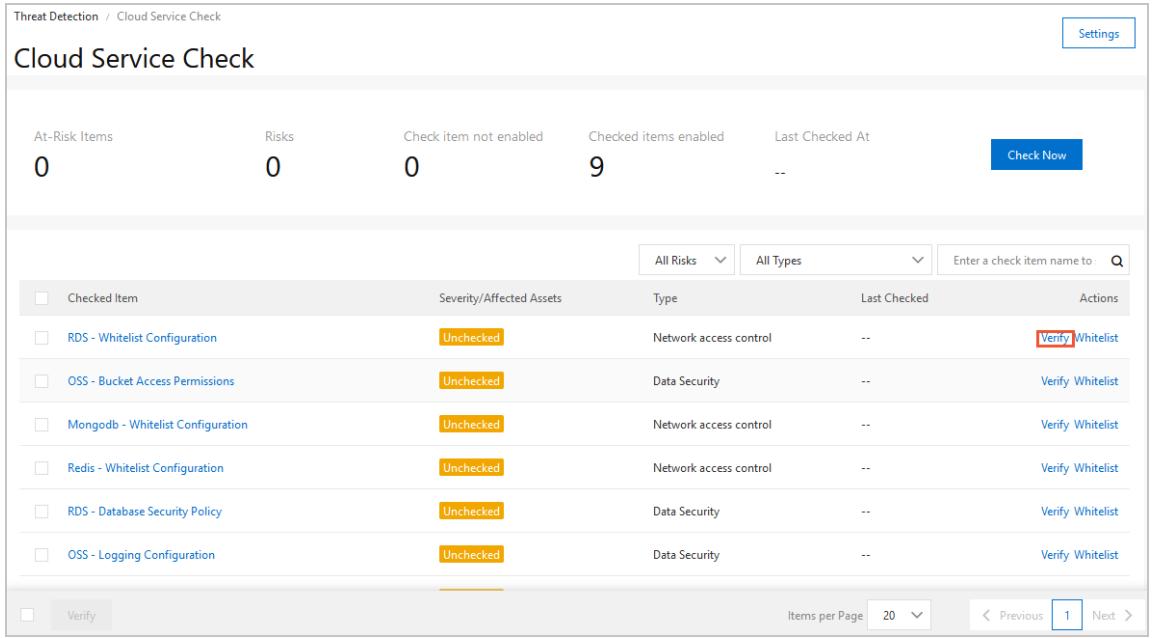

#### $\circ$  Add a check it em to the whitelist.

If you want to ignore the detected risks of a checked item, find the itemon the check itemlist and click Whitelist to add the item to the whitelist. The status of the item will change to Ignored. Ignored items are not counted as At -Risk It ems.

In the check item list, you can also click Remove to remove the Ignored items from the whitelist.

 $\Omega$  Note After you click Whitelist, the risk is ignored for this time only. If the risk is detected in the future, Apsara Stack Security Center will continue to report it.

# 27.1.4.6. Application whitelist

Application whitelists can prevent unauthorized programs fromrunning on your servers and provide a trusted running environment for your assets.

#### Context

The application whitelist feature allows you to add servers and trusted applications to a whitelist. Applications that are not specified in the whitelist cannot run on your servers. This feature protects your servers from untrusted or malicious programs and improves resource utilization.

After you apply a whitelist policy to a server, Apsara Stack Security Center detects suspicious or malicious processes and generates alerts on the processes that are not specified in the whitelist.

 $\Diamond$  Note An alert is triggered if a process that is not specified in the whitelist is detected. The detected process may be a normal process or a malicious process. If you trust the process that triggers an alert, we recommend that you add the process to the whitelist. A process that is added to the whitelist no longer triggers alerts when it restarts. If the process is malicious, we recommend that you remove this process immediately and check whether configuration files of scheduled tasks have been modified.

## Step 1: Create an application whitelist policy

- 2. In the left-side navigation pane, choose Threat Detection > Application Whitelists.
- 3.
- 4. On the App Control page, click the Policies tab. Then click Create Policy in the upper-left corner.
- 5. In the Create Policy step of the Creat e Whit elist Policy pane, configure the following parameters:
	- Policy Name: Enter a whitelist policy name.
	- Int elligent Learning Duration: Select a duration forintelligent learning. Valid values: 1 Day, 3 Days, 7 Days, and 15 Days. The intelligent learning feature uses machine learning to automatically collect and categorize large amounts of alert data. Apsara Stack Security Center can identify suspicious or malicious processes based on the collected data.
	- o Servers for Intelligent Learning: Select the servers that you want to add to the whitelist.
- 6. Click Next to create the whitelist policy.

Afterthe whitelist policy is created, its details are automatically displayed in the policy list on the Policies tab.

The following table lists the parameters in the policy list.

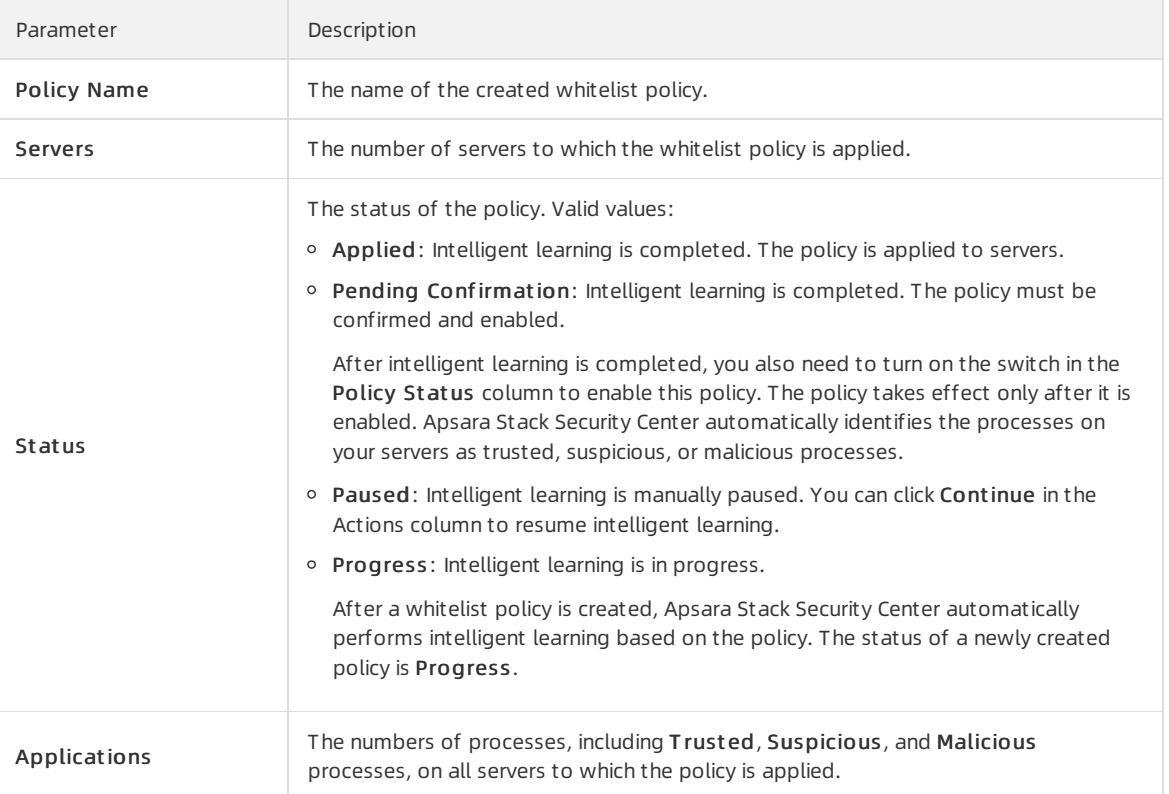

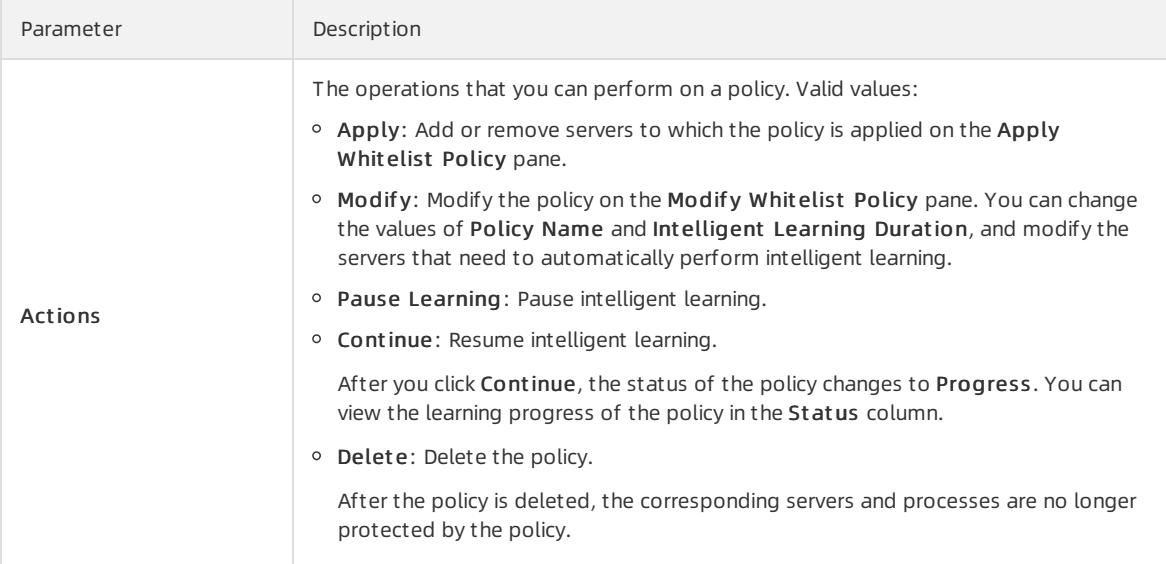

## Step 2: Add servers to the application whitelist

- 1.
- 2. In the left-side navigation pane, choose Threat Detection > Application Whitelists.
- 3. On the Servers tab of the App Control page, clickAdd Server in the upper-left corner.
- 4. In the Add Server pane, configure the following parameters:
	- Whit elist Policy: Select an existing whitelist policy fromthe drop-down list.
	- Event Handling: The default value is Alert, which indicates that Apsara Stack Security Center generates alerts when a suspicious process is detected.

When an unauthorized process starts on a server protected by the whitelist, an alert is automatically triggered. You can click the number in the Suspicious Events column to go to the Alerts tab and view the alert details.

o Servers: Select the servers that you want to add to the whitelist. You can select multiple servers.

To search for a server, enterthe server name in the search box of Servers and click the search icon. Fuzzy match is supported.

5. Click OK.

After you create an application whitelist, you can view the protected servers and the name of the whitelist policy applied to the servers in the server list on the Servers tab.

The following information of the added servers is displayed on the Servers tab:

- o Server Name/IP: the name and IP address of the server to which the whitelist policy is applied.
- Whit elist Policy: the whitelist policy that is applied to the server.
- o Suspicious Events: the number of unauthorized processes that are detected on the server. Apsara Stack Security Center generates alerts immediately when a suspicious process is detected.
- Event Handling: The default value is Alert, which indicates that Apsara Stack Security Center generates alerts when a suspicious process is detected.

When an unauthorized process starts on a server protected by the whitelist, an alert is automatically triggered. You can click the number in the Suspicious Events column to go to the Alerts tab and view the alert details.

 $\circ$  Actions: You can click Delete in the Actions column to remove a server from the application whitelist.

Afterthe serveris removed fromthe whitelist, the application whitelist policy no longer protects the server. Apsara Stack Security Center generates alerts when a process starts on that server.

### Add or remove a process to or from an application whitelist

After an application whitelist is configured for your servers, you can view the protected servers and the names of the whitelist policies applied to the servers in the server list on the Servers tab. You can click a policy name in the Whit elist Policy column to view the processes running on the required server. You can also view the trusted, suspicious, and malicious processes and their detailed information.

The following information about each process on the server is displayed:

- Type: the type of the process. Processes are classified as trusted, suspicious, or malicious processes.
- Process Name: the name of the process.
- Hash: the Hash function of the process. The Hash function is used to ensure that the process is unique and has not been forged.
- Path: the file path of the process on the server.
- Degree of Trust ability: the degree of trustability for the process determined by Apsara Stack Security Center. Valid values: 0% (malicious process), 60% (suspicious process), and 100% (trusted process).

 $\Omega$  Note We recommend that you focus on the processes of 0% trustability.

- Actions: the operations that can be performed on the process. You can determine whetherto add the process to the whitelist based on the services deployed on your server. You can performthe following operations:
	- $\circ$  Add to Whitelist: If a process is trusted, add it to the whitelist.
	- Remove from Whit elist: After a process is removed from the whitelist, Apsara Stack Security Center identifies the process as untrusted and generates an alert when this process starts.

# 27.1.4.7. Assets

# 27.1.4.7.1. View the security status of a server

The Assets page displays security information about each protected server. The information includes the virtual private could (VPC) where each serverresides, server status, and risk status. This topic describes how to view the security status of a server. You can specify filter conditions to search for servers and select the items that you want to display on the Assets page.

#### Procedure

- 1.
- 2. In the left-side navigation pane, choose Threat Detection > Assets.
- 3. On the Server tab, view the security status of each server.

You can performthe following operations:

Filt er servers by st at us

In All server, you can view the numbers of all servers, risky servers, unprotected servers, inactive servers, and new servers.

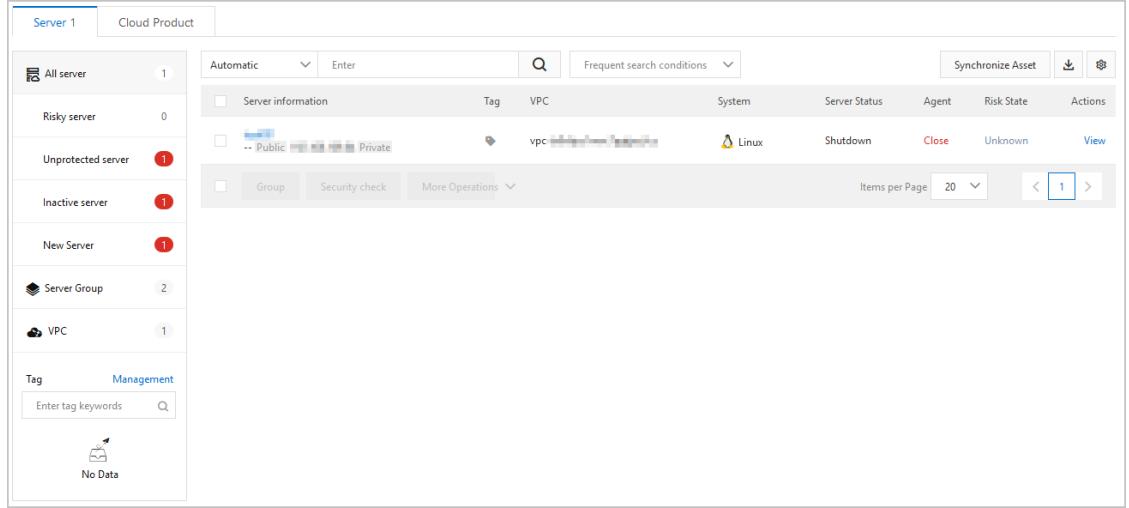

To view the security information about a server, you can click the name of the server or click Fix in the Actions column. For more information, see View the [details](#page-2755-0) of a single asset.

- You can click Risky server, Unprot ected server, Inactive server, or New Server to view security information about specific servers.
- Filt er servers by group
	- You can click Server Group to view the numbers of all servers, servers that are at risk, and unprotected servers in each server group. You can also view the total number of server groups.

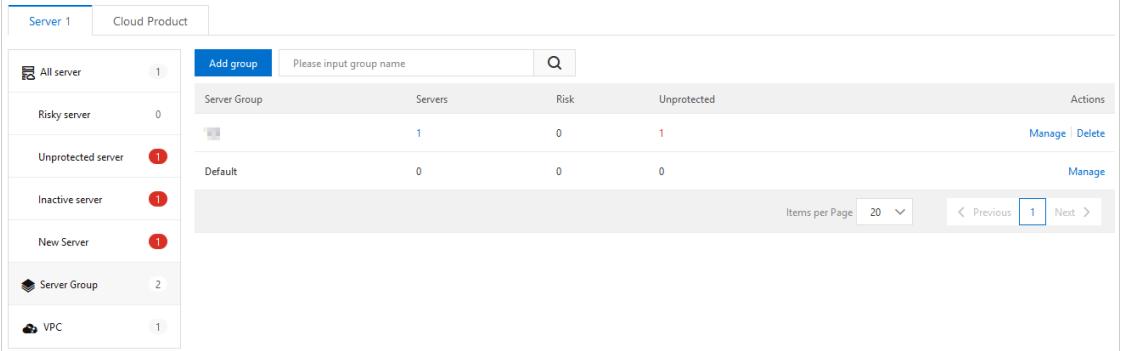

To manage server groups, you can click Manage or Delete in the Actions column. For more information, see [Manage](#page-2759-0) asset groups.

- You can select a server group and click the number in the Servers, Risk, or Unprotected column to view the security information about specific servers in this group.
- Filt er servers by VPC ID

■ You can click VPC to view the numbers of all servers, servers that are at risk, and unprotected servers in each VPC. You can also view the total number of VPCs.

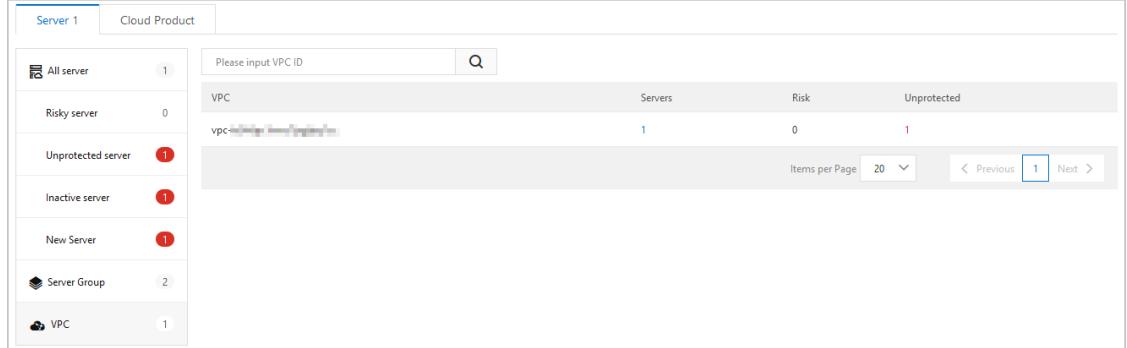

■ You can select a VPC and click the number in the Servers, Risk, or Unprotected column to view the security information about specific servers in this VPC.

#### $\circ$  Filter servers by tag

In the navigation tree, you can click a tag to view the security information about servers to which the tag is added.

#### o Filter servers by condition

If you clickAll server, Server Group, VPC, or a tag in the navigation tree, you can specify filter conditions above the right-side list to search for specific servers.

Use one filter condition to search for specific servers:

Above the right-side list, you can select a filter condition and select or enter keywords to search for specific servers. The filter conditions include Internet IP, Private IP, Instance name, System, Baseline problems, Vul problems, Alert problems, Risk St at us, Online or Offline, T ag,Group name, and OS.

#### $(2)$  Note

You can specify multiple filter conditions at a time and specify a Boolean operatorforthe conditions. The following list describes the Boolean operators:

- Boolean operators:
	- AND: specifies the AND logical relation for the conditions.
	- OR: specifies the OR logical relation for the conditions.
- If you want to search for servers that meet at least one of the filter conditions, you must set the Boolean operatorto OR.
- If a filter condition requires you to enter a keyword, you must enterthe keyword and click the Search icon. Results are displayed only after you click the Search icon.
- Use multiple filter conditions to search for specific servers:

If you select multiple filter conditions, they are all applied to search for specific servers.

You can also select Server Group, VPC, or a tag in the navigation tree and specify filter conditions above the right-side lists to search for specific servers.

#### $\circ$  Save frequently used filter conditions

You can save the filter conditions that are applied as frequently used search conditions. To save the conditions, click Save above the right-side list, and enter a name in the Save condition dialog box. Then, you can select the saved conditions fromthe Frequent search conditions drop-down list to the right of the Search icon.

#### Cust omize displayed it ems

On the Assets page, you can click the  $\frac{1}{36}$  icon in the upper-right corner. Then, you can select the items

that you want to display on the Assets page.

# 27.1.4.7.2. View the security status of cloud services

The Assets page displays the security information about each protected cloud service. The information includes the at-risk services and the types of services, for example, SLB and NAT Gateway. This topic describes how to configure search conditions to view the security status of cloud services.

#### Procedure

- 1.
- 2. In the left-side navigation pane, choose T hreat Det ection > Asset s.
- 3. Click the Cloud Product tab to view the security status of cloud services.

You can performthe following operations based on your business requirements:

- $\circ$  Search by asset status
	- In the left-side pane on the Cloud Product tab, you can view the numbers of All cloud product and Risky cloud product . You can also view the security status of all cloud services.

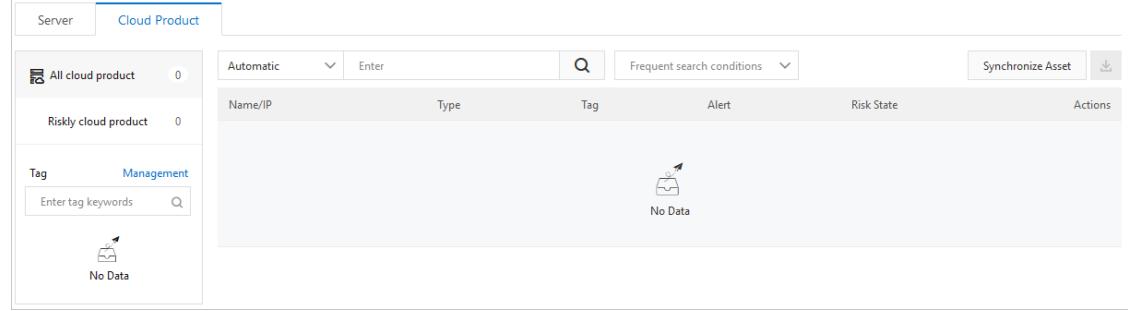

You can click Risky cloud product to view the cloud services that are at risk.

You can click the name of the target cloud service or click View in the Actions column that corresponds to a service to view detailed information. For more information, see View the [details](#page-2755-0) of a single asset.

 $\circ$  Search by asset type

Cloud services are classified into two asset types:

- SLB
- **NAT Gateway**

In the left-side pane on the Cloud Product tab, you can view the number of cloud services of each asset type. You can click SLB or NAT to view the security status of the target cloud service.

 $\circ$  Search by tag

In the T ag section in the left-side pane of the Cloud Product tab, you can view the number of assets bound to each tag. You can click a tag on the left of the asset list to view the security status of the cloud services to which this tag is bound.

#### Filt er by search condition

You can clickAll cloud product , SLB, or NAT in the left-side pane of the Cloud Product tab and configure search conditions in the search box to search for specific assets.

For example, you can click All cloud product and configure search conditions to search for specific assets.

Use multiple subconditions to search for specific assets:

Select a condition from the drop-down list of the search box on the Cloud Product tab, and select a subcondition or enter a keyword into the search box to search for specific assets. Supported search conditions are Int ernet IP, Inst ance name, Alert problems, Risk St at us, T ag, and Group name.

**(?)** Note

Use multiple search conditions to search for specific assets:

Apply multiple search conditions.

- You can click SLB, NAT, or a tag specified in the Tag section and configure conditions in the search box on the Cloud Product tab to search for specific assets.
- You can also click All cloud product, SLB, or NAT and select a tag specified in the Tag section to search for specific assets.
- $\circ$  Set frequently used search conditions

You can save applied search conditions as frequently used search conditions. Click Save below the search box and enter a name in the Save condition dialog box. Then, you can select the saved search condition from the Frequent search conditions drop-down list on the right of the search box.

# 27.1.4.7.3. View the details of a single asset

The Assets page provides details about all assets. These details include basic information, alert management status, baseline check analysis, and asset fingerprints. This topic describes how to view details of a single server or Alibaba Cloud service.

### Context

The basic information about assets is displayed on the Asset s page. Based on the types of assets, servers or Alibaba Cloud services can be managed in different ways.

The following table lists the features that are supported by servers and Alibaba Cloud services on the Asset s page. The following content describes the marks that are used to indicate whether a feature is supported by servers or Alibaba Cloud services:

- ×: not supported by this edition.
- √: supported by this edition.

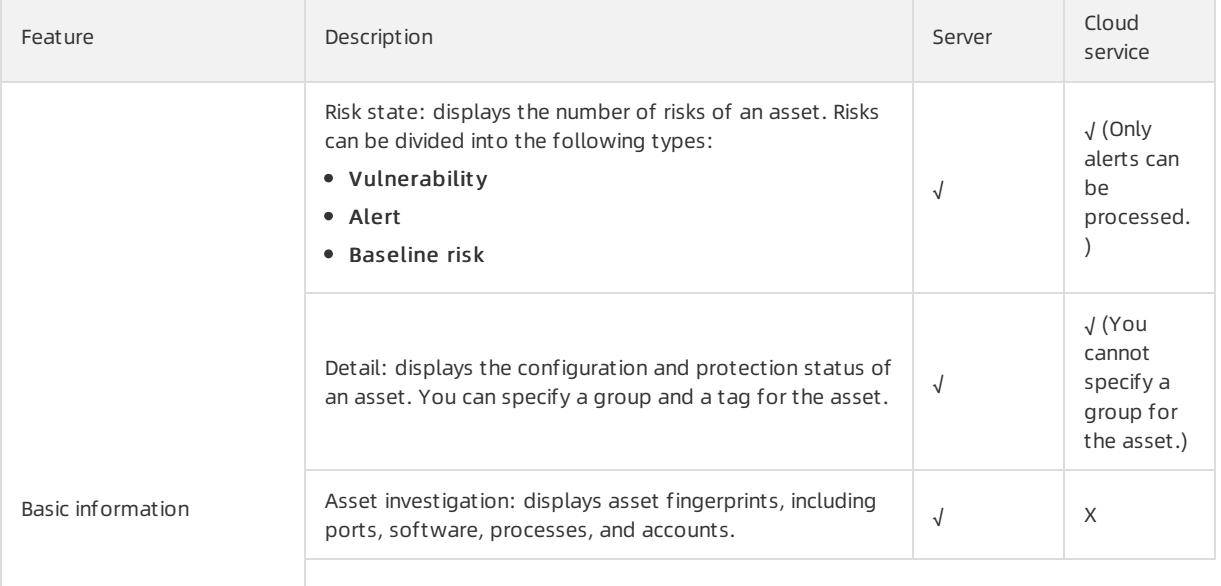

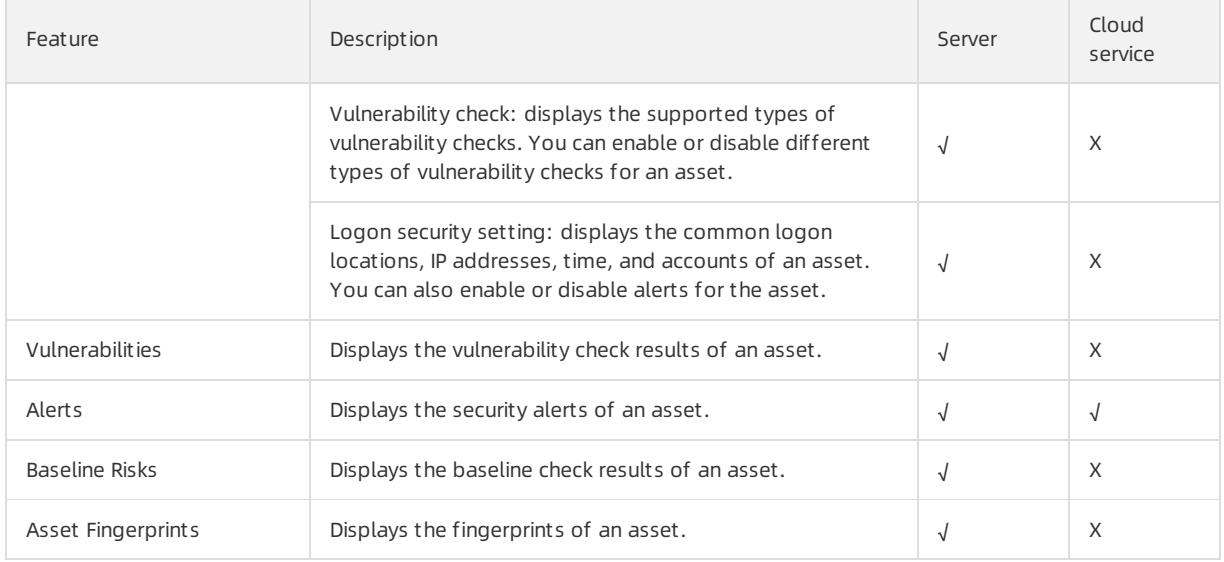

### Procedure

1.

- 2. In the left-side navigation pane, choose T hreat Det ection > Asset s.
- 3. On the Asset s page, click the Server orthe Cloud Product tab.
- 4. On the Server or Cloud Product tab, find the target asset and click its name.
- 5. View the details of the target asset.

On the asset details page, click the Basic Inf ormation, Vulnerabilities, Alert s, Baseline Risks, or Asset Fingerprint s tab to view relevant details.

The following content displays the details of the target asset:

- Basic Inf ormation: This tab consists of sections where you can view asset details and manage an asset.
	- Risk State: This section displays information about vulnerabilities, alerts, and baseline risks of an asset. You can click the number under Vulnerabilities, Alerts, or Baseline Risks to view the details.

<span id="page-2755-0"></span>**Detail:** This section displays information about the asset configuration and security protection settings, and allows you to manage asset tags and groups.

#### ■ Change asset groups

Click Group. In the Group dialog box, select a new group and click OK.

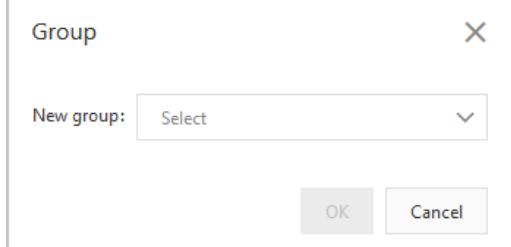

#### ■ Modify tags

Click the  $\bullet$  icon. In the Add tag dialog box, select a tag and click OK.

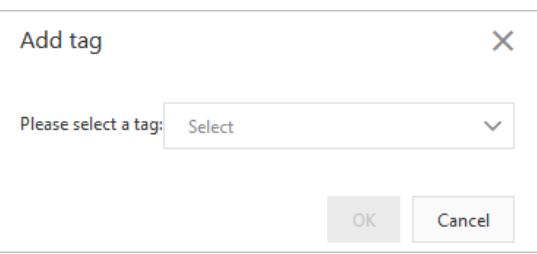

To remove the tag of an asset, click the  $\times$  icon to the right of the tag.

Asset Investigation: This section displays the fingerprints of an asset. You can click the number under an itemto go to the Asset Fingerprint s tab to view the details.

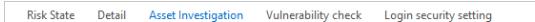

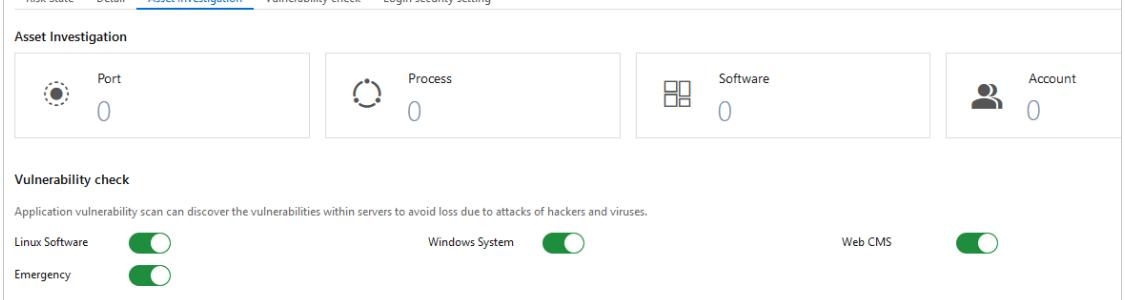

**• Vulnerability check:** This section displays vulnerability check items that are enabled or disabled for an asset. You can enable or disable different types of vulnerability checks forthe asset. The vulnerabilities include Linux software vulnerabilities, Windows systemvulnerabilities, Web CMS vulnerabilities, and emergency vulnerabilities.

**Login security setting:** This section allows you to add approved logon locations, configure advanced logon settings, turn on or turn off the unapproved IP address, time, and account alert function. The advanced logon settings include approved IP addresses or Classless Inter-Domain Routing (CIDR) blocks, time periods, and accounts. You can also add approved IP addresses, time periods, and accounts that are allowed to log on to a specific asset.

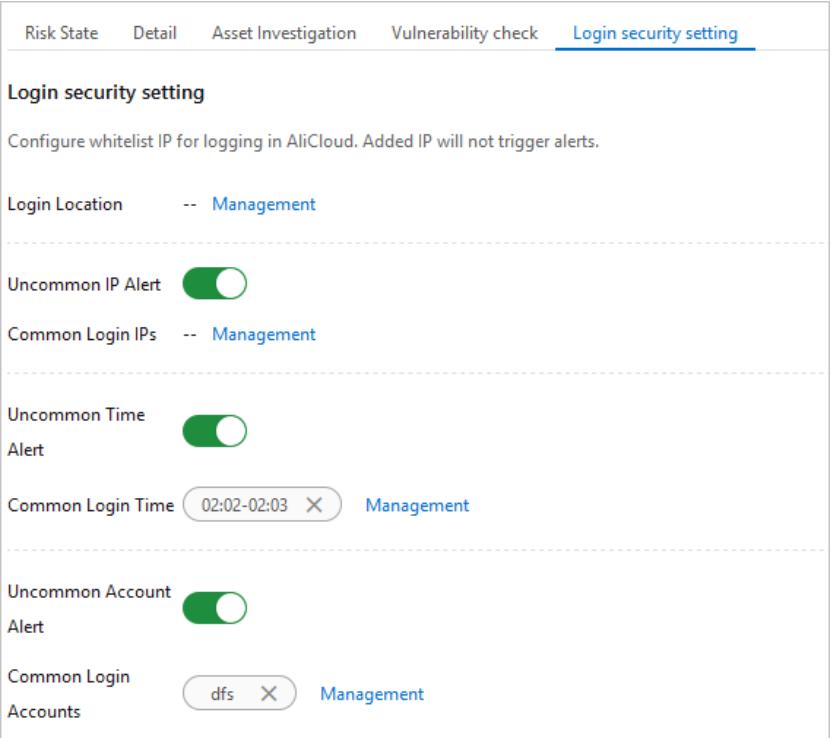

Vulnerabilities: This tab displays vulnerabilities of an asset.

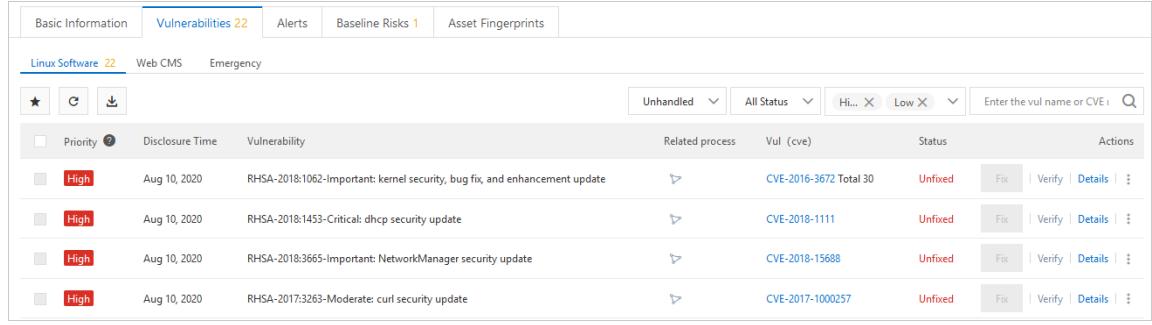

- Alert s: This tab displays security alerts of an asset.
- Baseline Risks: This tab displays baseline risks of an asset.

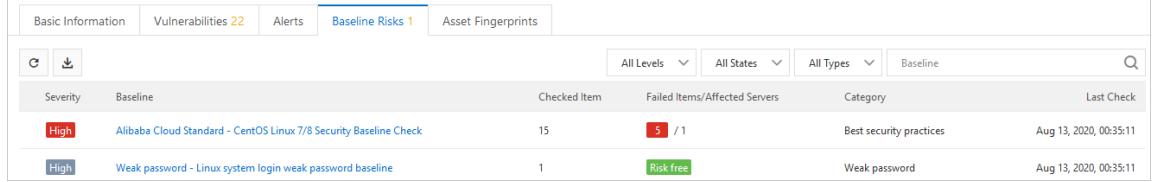

Asset Fingerprint s: This tab displays the fingerprints, including ports, processes, software, and accounts of an asset.

You can manually collect the latest fingerprints of an asset.

a. You can click the Port, Soft ware, Process, Account , or Scheduled T asks tab. In the upper-right corner, click Collect dat a now.

b. In the Collect dat a dialog box, click OK.

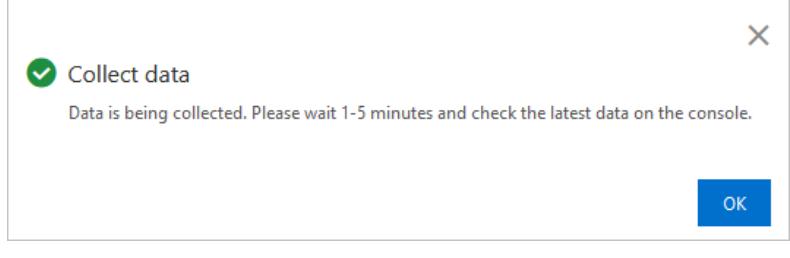

Afterthe data collection task is submitted, it takes one to five minutes to collect the fingerprints of the target asset. Afterthe data collection task is complete, you can view the latest fingerprints of the target asset.

# 27.1.4.7.4. Enable and disable server protection

This topic describes how to enable and disable server protection.

### Procedure

1.

- 2. In the left-side navigation pane, choose T hreat Det ection > Asset s.
- 3. On the Server tab, enable or disable server protection for specified servers.
	- Enable server prot ection

Select one or more servers where the agent is in the Close state, and choose More operations > T urn on prot ection.

After server protection is enabled, the status of the agent on the servers changes to Enable.

o Disable server protection

You can disable server protection for specified servers. Select one or more servers where the agent is in the Enable state, and choose More operations > Suspend Prot ection.

 $\heartsuit$  Note After server protection is disabled, Apsara Stack Security Center stops providing protection for your servers. The protection mechanisms that are stopped include vulnerability detection and security event alerting. We recommend that you proceed with caution.

After server protection is disabled, the status of the agent on your servers changes to Close.

# 27.1.4.7.5. Perform a quick security check

The Servertab of the Assets page allows you to run security checks. You can dispatch security check tasks to scan for vulnerabilities, baseline risks, or webshells, and collect asset fingerprints on a specific server. The asset fingerprints are ports, software, processes, and accounts. This topic describes how to performa security check on servers.

### Procedure

- 2. In the left-side navigation pane, choose T hreat Det ection > Asset s.
- 3. On the Server tab, select one or more servers on which you want to performa security check.
- 4. In the lower part of the page, click Security check.
- 5. In the Securit y Check dialog box, select check items.

curit y·Apsara Stack Securit y

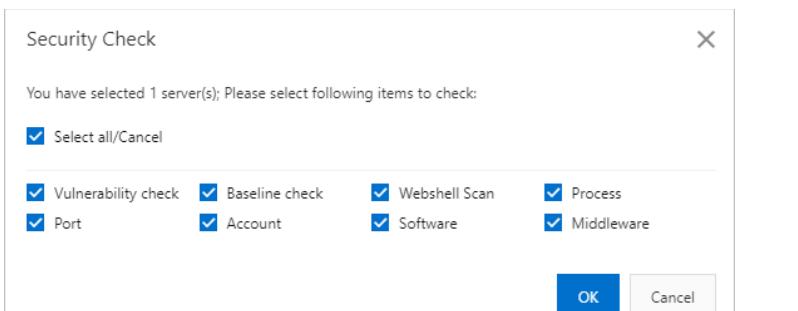

- 6. Click OK to start the check.
- 7. In the message that appears, click OK.

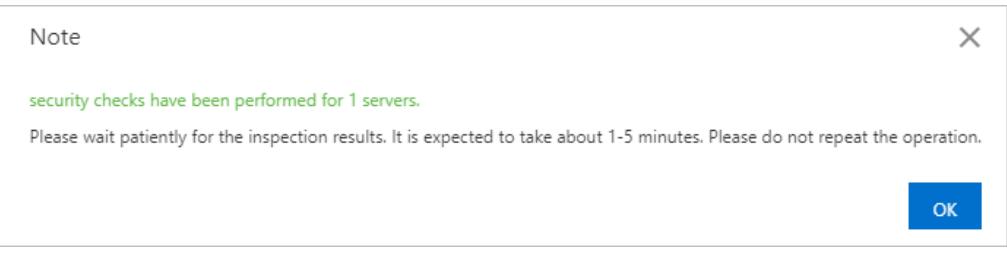

Afterthe security check is complete, the check results are automatically displayed on the details pages of the selected servers.

# 27.1.4.7.6. Manage server groups

This topic describes how to create, modify, delete, and replace server groups.

### Create a server group

1.

- 2. In the left-side navigation pane, choose T hreat Det ection > Asset s.
- 3. On the Server tab, click Server Group in the navigation tree.

 $\Omega$  Note Ungrouped servers are in the Def ault group.

- 4. ClickAdd group.
- 5. In the Add group dialog box, configure parameters forthe new group.

To configure the parameters, performthe following steps:

- i. Enter a name for the new group in the Group name field.
- ii. Add servers to the new group.

You can add servers in the Default group to the new group. You can also move servers from another group to the new group. To add or move servers, select Def ault or other groups fromthe Select

Group drop-down list, select servers in the groups, and then click the  $\rightarrow$  icon to add the selected

servers to the new group.

6. Click OK.

In the server group list, you can view the new group.

### Modify or delete a server group

The following procedure describes how to modify or delete a server group. When you modify a server group, you can rename the group or adjust the servers in the group.

<span id="page-2759-0"></span>1.

- 2. In the left-side navigation pane, choose T hreat Det ection > Asset s.
- 3. On the Server tab, click Server Group in the navigation tree.
- 4. Find the server group that you want to modify or delete. In the Actions column, click Manage or Delete.

You can performthe following operations based on your business requirements:

- $\circ$  Modify the group
	- a. In the Actions column, click Manage. The Group dialog box appears.
	- b. In the Group dialog box, select a group fromthe Select Group drop-down list, select servers in the current group on the right, and then click the  $\leq$  icon to move the selected servers to the selected

group on the left. You can also select servers in the group on the left and click the  $\rightarrow$  icon to move

the selected servers to the current group on the right.

- c. Click OK.
- $\circ$  Delete the group

In the Actions column, click Delete. In the message that appears, click OK.

 $\heartsuit$  Note After you delete a group, servers in this group are moved to the Def ault group.

### Replace a server group

You can add servers to a server group to manage multiple servers at a time. We recommend that you add the same types of servers to a server group. For example, if you configure a baseline check template, you can specify a server group and apply the template to all servers in the group. You can also filter and view servers based on server groups.

To move servers to a specific server group, performthe following steps:

1.

- 2. In the left-side navigation pane, choose T hreat Det ection > Asset s.
- 3. On the Servertab, select one or more servers and click Group in the lower part of the page.
- 4. In the Group dialog box, select a new server group.

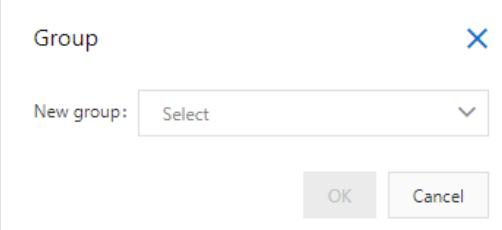

5. Click OK.

# 27.1.4.7.7. Manage asset tags

This topic describes how to add asset importance tags to your assets and how to create, modify, and delete customtags.

### Context

Apsara Stack Security provides the asset importance tags described in the following table to classify assets. You can select appropriate importance tags for your assets.

An asset importance tag is transformed to an asset import ance score. An asset import ance score is used to calculate a vulnerability priority score. You can determine whetherto preferentially fix a vulnerability based on the vulnerability priority score. We recommend that you add importance asset tags to core assets. Apsara Stack Security prompts you to fix vulnerabilities based on the importance of each asset. The following table describes the relationships between asset importance tags and asset importance scores.

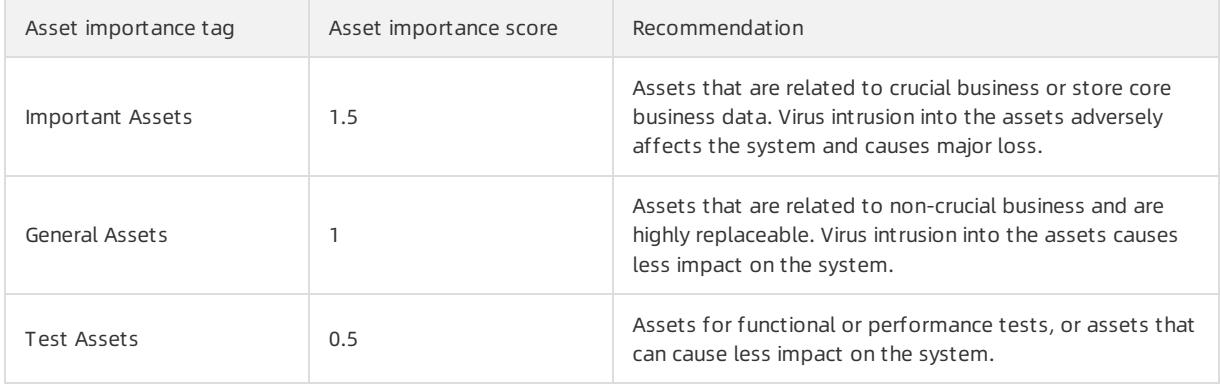

 $\heartsuit$  Note If you do not add asset importance tags, the General Assets tag is automatically added to each asset. This tag indicates that the asset importance score is 1.

### Create a custom tag

- 1.
- 2. In the left-side navigation pane, choose T hreat Det ection > Asset s.
- 3. Click the Server or Cloud Product tab.
- 4. In the navigation tree of the Server or Cloud Product tab, click Management to the right of Tag.
- 5. In the Add tag dialog box, enter the tag name. In the left-side server list, select servers and click the  $\geq$

icon to add the new tag to the selected servers.

6. Click OK.

In the asset list of the Server or Cloud Product tab, you can click the  $\bullet$  icon in the T ag column to add the new tag to an asset.

 $\Diamond$  Note You can add multiple tags to one asset. All tags of an asset are displayed in the Tag column.

### Modify or delete a custom tag

The following procedure describes how to modify or delete a customtag. When you modify a tag, you can rename the tag or adjust the servers to which the tag is added.

- 1.
- 2. In the left-side navigation pane, choose T hreat Det ection > Asset s.
- 3. Click the Server or Cloud Product tab.
- 4. On the Server or Cloud Product tab, modify or delete a tag.
	- $\circ$  Modify a tag
		- a. Find the tag that you want to modify and move the pointer over the  $\cdot$  icon to the right of the tag.

b. In the Tag dialog box, enter a new name in the Tag field, add the tag to more servers, or remove the tag fromspecific servers.

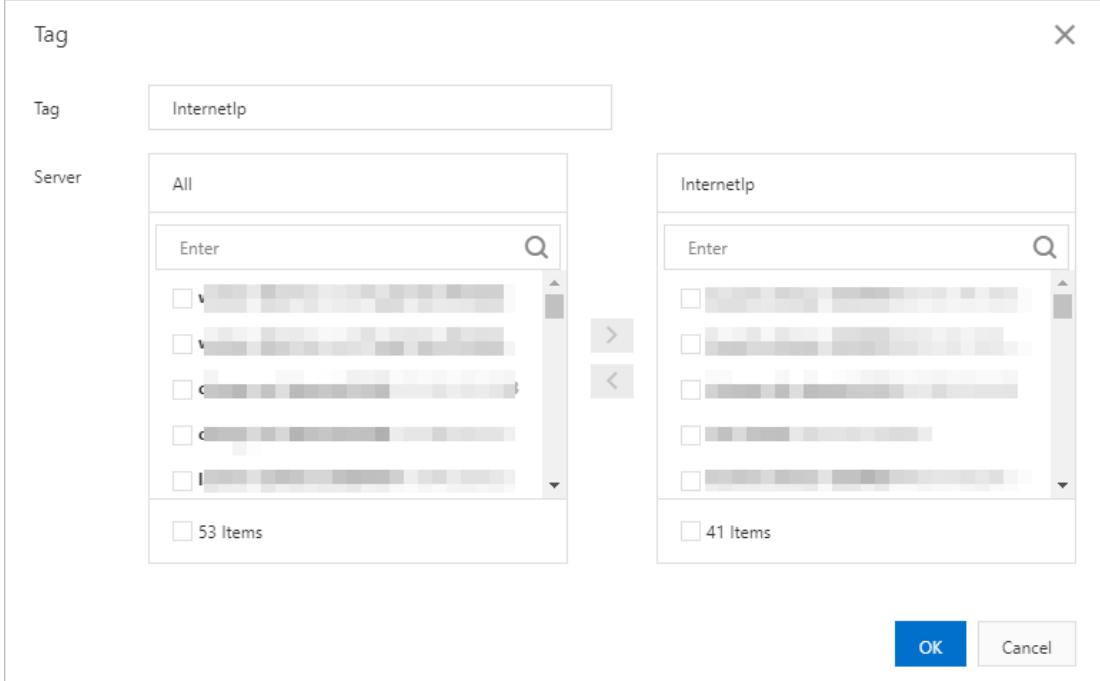

#### c. Click OK.

#### o Delete a tag

Find the tag that you want to delete and click the  $\times$  icon in the Tag column. In the message that appears, click OK.

# 27.1.4.8. Vulnerability scan

# 27.1.4.8.1. Quick start

This topic describes how to get started with the vulnerability scan feature.

The following procedure shows how to use the vulnerability scan feature:

- 1. Configure the following detection items and the required cycles based on your environment requirements:
	- Overall Monitoring: Configure detection features and the monitoring cycle of each detection feature. For more information, see Configure overall [monitoring](#page-2775-0).
	- Basic Monitoring: Configure Weak Password Vulnerability Monitoring, Operation Security Vulnerability Monitoring, CMS Application Vulnerability Monitoring, and Baseline Monitoring. For more information, see Configure basic [monitoring](#page-2777-0).
	- Web Monitoring: Configure the monitoring cycle and the types of web vulnerabilities that you want to monitor. For more information, see Configure web [monitoring](#page-2779-0).
	- o Whitelist: Add the assets that do not need detection to the whitelist. For more [information,](#page-2780-0) see Configure a whitelist.
- 2. Import assets that require vulnerability scans.
	- Import internal assets: Configure a scan engine to import yourinternal assets in virtual private clouds (VPCs). For more information, see Configure a scan engine [forinternal](#page-2781-0) assets.
	- o [Import](#page-2764-0) Internet assets: Directly import Internet assets. For more information, see Import assets.

 $\Omega$  Note The number of imported assets cannot exceed the specified upper limit.

- 3. View and confirmthe results of vulnerability scans.
	- View the overview information to obtain the general results of vulnerability scans. For more information, see View the [information](#page-2762-0) on the Overview page.
	- View and confirmsecurity vulnerability risks. For more information, see .
	- View and confirmhost compliance risks. For more information, see Manage security [vulnerabilities](#page-2770-0).
	- View and [confirmexternal](#page-2771-0) risks, such as code leak risks. For more information, see Manage host compliance risks.
- 4. Generate vulnerability scan reports.

Generate reports to audit the vulnerabilities and baselines of assets at a regular basis. For more information, see Manage [external](#page-2771-1) risks.

# <span id="page-2762-0"></span>27.1.4.8.2. View the information on the Overview page

This topic describes the overall results of vulnerability scans. Security administrators can understand the vulnerability situation based on the overall results.

### Context

The vulnerability scan feature can identify the following vulnerabilities: web security vulnerabilities, content management system(CMS) application vulnerabilities, weak password vulnerabilities, operations and maintenance (O&M) security vulnerabilities, and baseline security vulnerabilities.

### Procedure

- 1.
- 2. In the left-side navigation pane, choose T hreat Det ection > Vulnerabilit y Scan > Overview.
- 3. View the overall result of vulnerability scans.

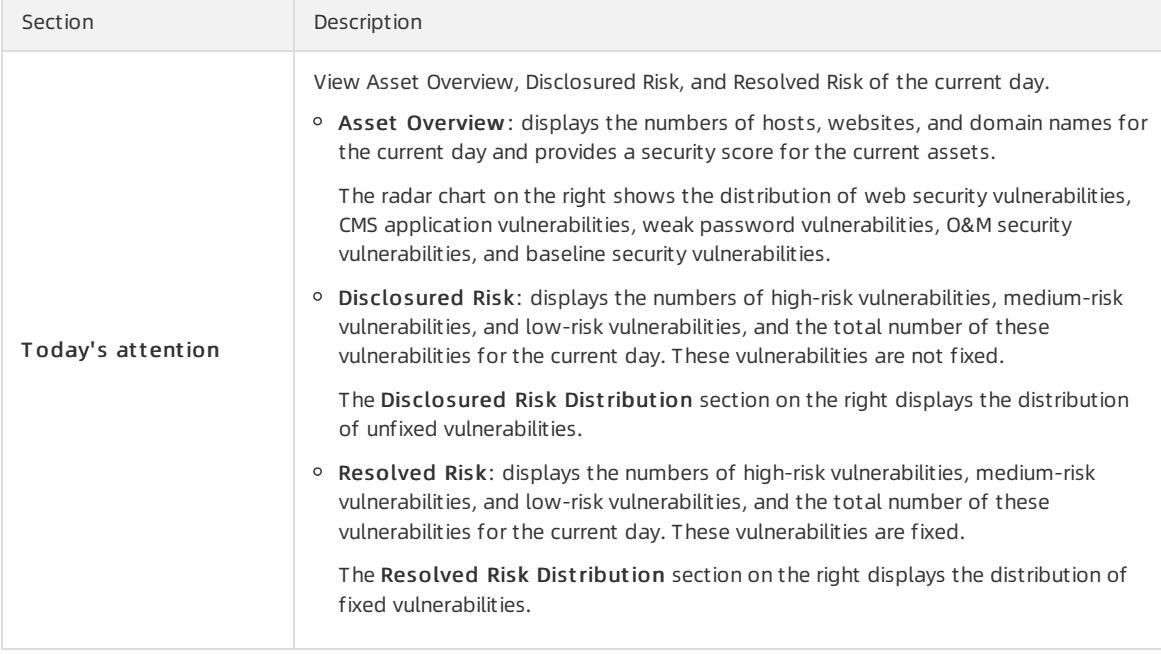

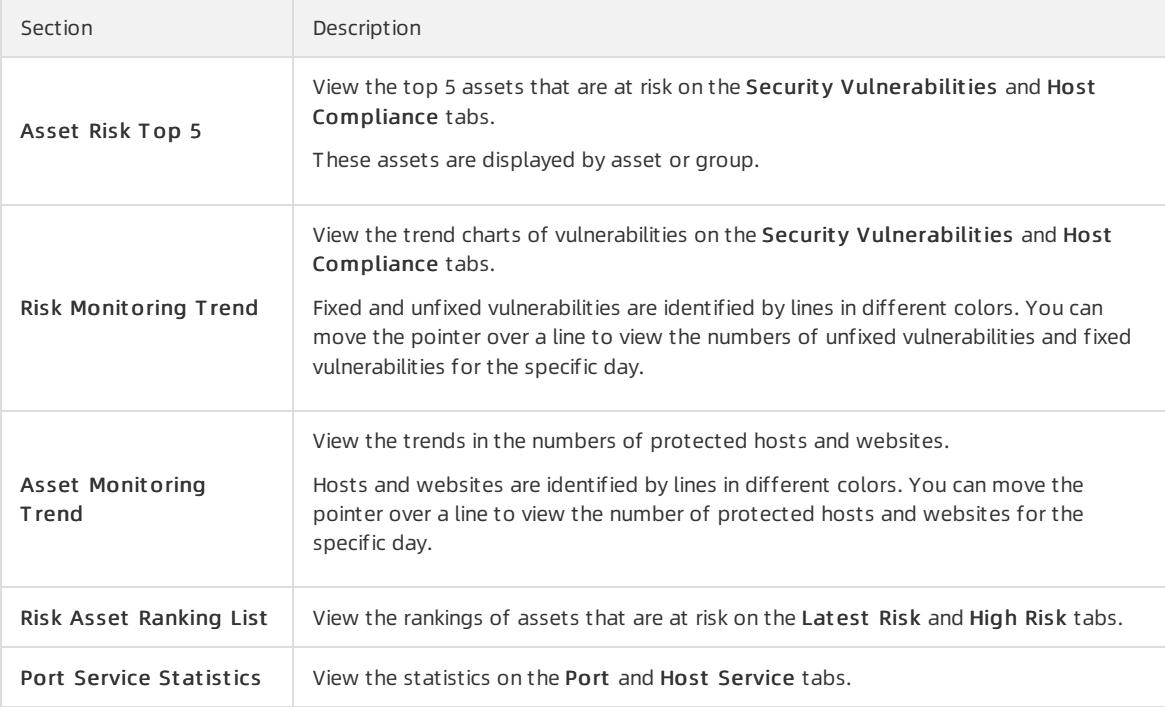

# 27.1.4.8.3. Asset management

# 27.1.4.8.3.1. View the results of asset analysis

This topic describes how to view the analysis results of websites and hosts.

### Context

The asset analysis feature allows you to view the analysis results of websites and hosts. Forthe websites, you can view Web Service, Open Source Framework, and Device Type. Forthe hosts, you can view Host Port, Host Service, and Operation System.

### Procedure

- 1.
- 2. In the left-side navigation pane, choose T hreat Det ection > Vulnerabilit y Scan > Asset > Asset Analysis.
- 3. View websites.
- 4. View hosts.

# 27.1.4.8.3.2. Import assets

This topic describes how to import Internet assets.

### Context

The vulnerability scan feature works only on imported assets. If you want to scan the vulnerabilities of your assets, you must import your assets.

The assets that the feature supports include Internet assets and internal assets. The internal assets referto the assets in a virtual private cloud (VPC).

To import internal assets, you must add a scan engine. For more [information,](#page-2781-0) see Configure a scan engine for internal assets.

<span id="page-2764-0"></span>To import Internet assets, see this topic.

#### Procedure

- 1.
- 2. In the left-side navigation pane, choose Threat Detection > Vulnerability Scan > Asset > Asset Import.
- 3. View imported assets.
- 4. ClickAsset Import to create an asset import task.
	- To import internal assets, you must add a scan engine. For more [information,](#page-2781-0) see Configure a scan engine forinternal assets.
	- To import Internet assets, performthe following steps. Elastic IP Address (EIP) assets and Server Load Balancer(SLB) assets are automatically imported, and monitored.
		- i. Choose Int ernet Asset s > Int ernet Asset s.
		- ii. In the Import Asset section, select Manual Import and enter the required assets in the field. Then, read and select the disclaimer.
			- You can enter domain names, URLs, IP addresses, and CIDR blocks.
			- You can enter multiple assets at a time. Press Enter each time you enter an asset.
			- You cannot enter the assets in VPCs.
			- The number of imported assets must be less than the number of remaining assets supported by the platform.

 $\odot$  Note For example, if the number of remaining assets supported by the platform is 100 and 90 assets are entered, all the assets can be scanned. If 110 assets are entered, only 100 assets can be scanned, and the 10 assets that remain cannot be scanned.

- iii. In the Asset Info section, select a group for the imported assets and configure an owner and a tag for the assets.
	- Asset Group: Select a group from the drop-down list. You can click the *i*con to create, edit, or delete a group.
	- Person in charge: Select an owner from the drop-down list. You can click the  $\ell$  icon to create, edit, or delete an owner.
	- Asset Tag: Click Add Tag to add a tag to the imported assets.

#### iv. In the Import Set section, select the operations that you want to perform after the assets are imported.

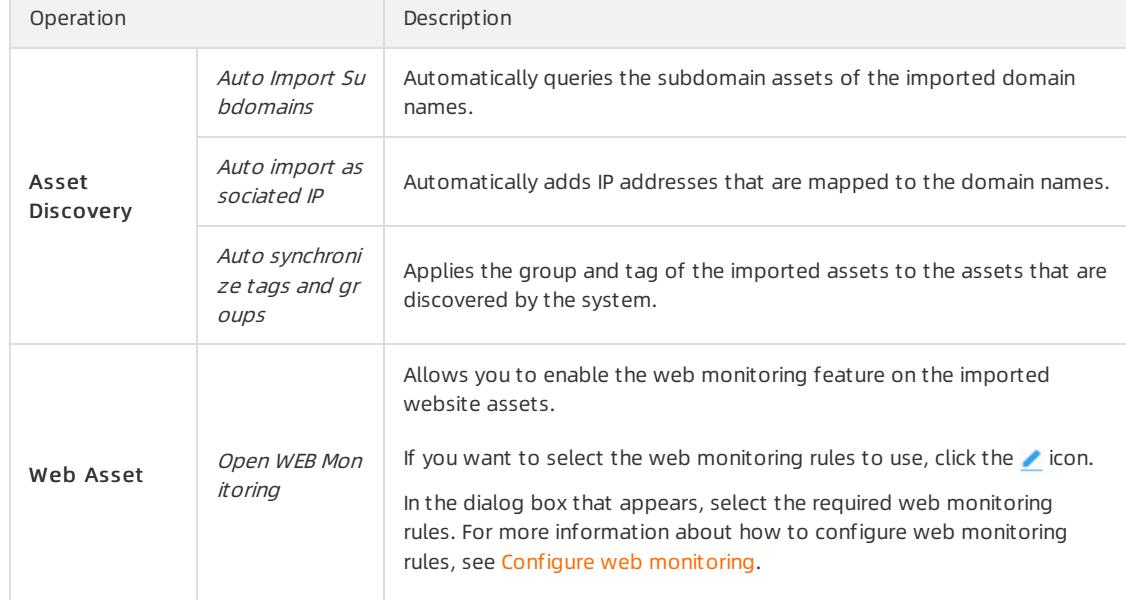

v. In the Whit elist section, add the assets that do not need to be scanned.

You can enter IP addresses and URLs. If you add more than one asset, you must press Enter each time you enter an asset.

- vi. Click Save.
- 5. Manage the new asset import task.

Afterthe asset import task is created, you can view the task in the task list. You can also performthe following operations on the new asset import task.

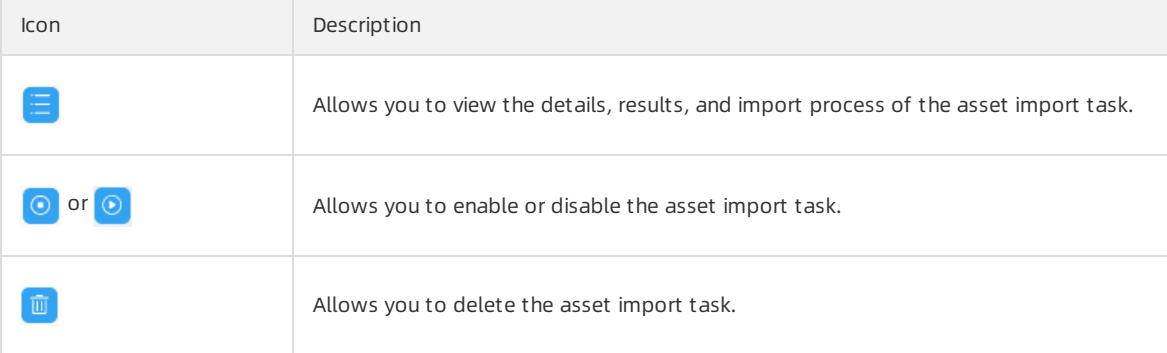

## 27.1.4.8.3.3. Manage assets

This topic describes how to view and manage assets.

### Context

You can view the information about assets in the asset list. If the purpose or owner of an asset changes, security administrators can move the asset to another group or change the owner.

### Procedure

- 2. In the left-side navigation pane, choose T hreat Det ection > Vulnerabilit y Scan > Asset > Asset List .
- 3. View the asset list.

#### 4. Click the Web Asset tab and manage websites.

i. Specify filter conditions to search for specific websites.

The filter feature allows you to search for the required websites in a more efficient manner.

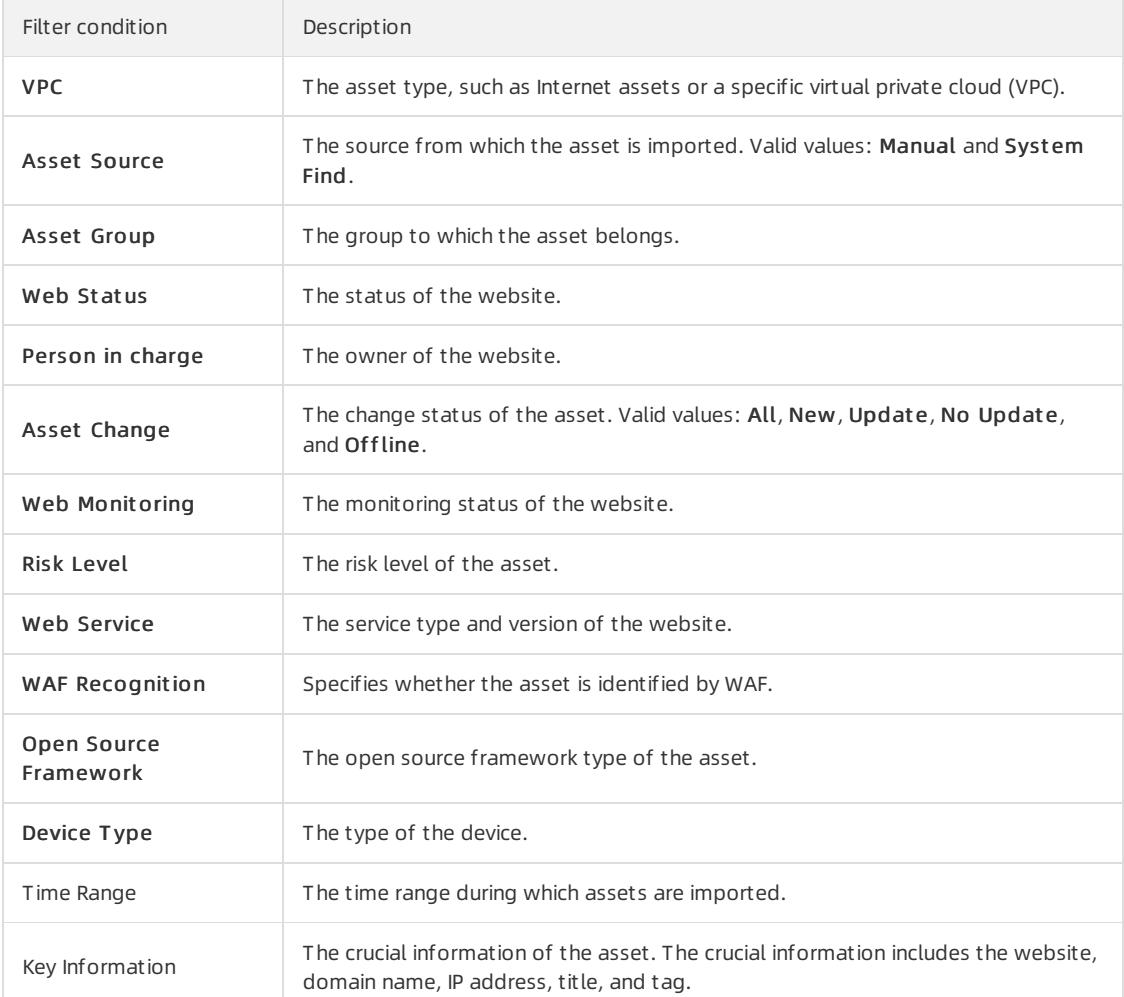

#### ii. Click Export to export the websites to an Excel file.

#### iii. Select multiple websites to manage them.

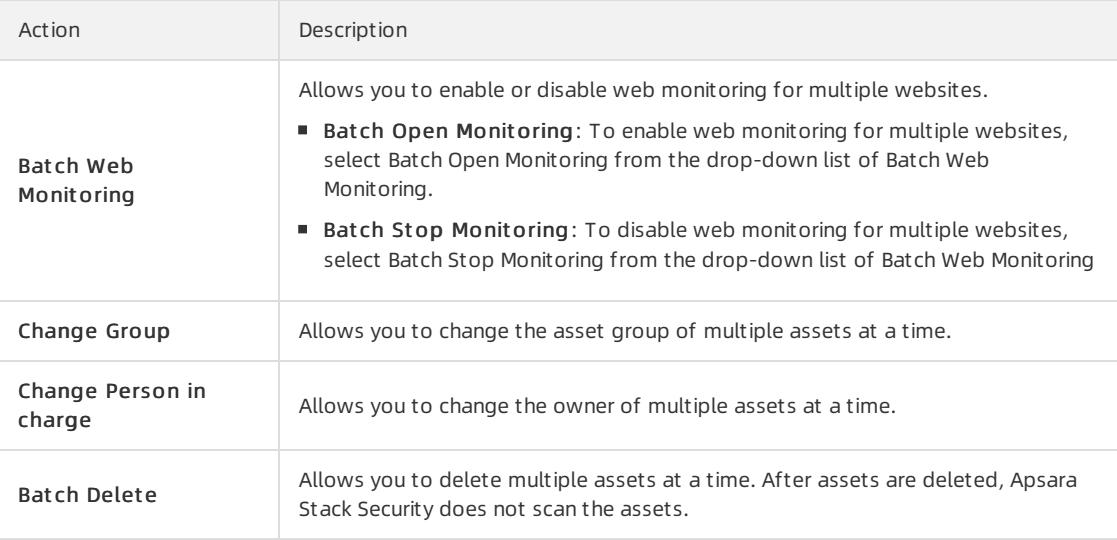

#### iv. Manage a single website.

- Find the website and performoperations allowed in the Operation column.
- 5. Click the Host Asset tab and manage the hosts.
	- i. Specify filter conditions to search for specific hosts.

The filter feature allows you to search for the required hosts in a more efficient manner.

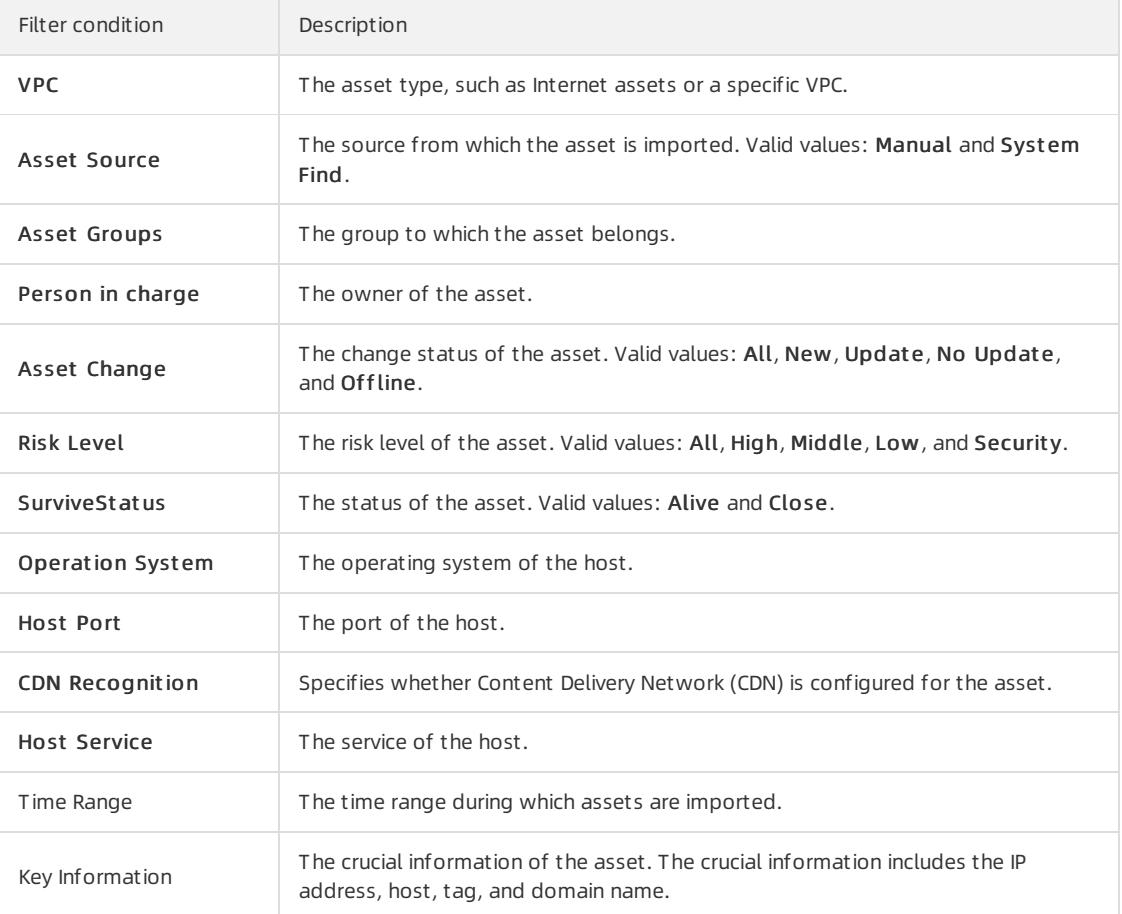

- ii. Click Export to export the hosts to an Excel file.
- iii. Select multiple hosts to manage them.

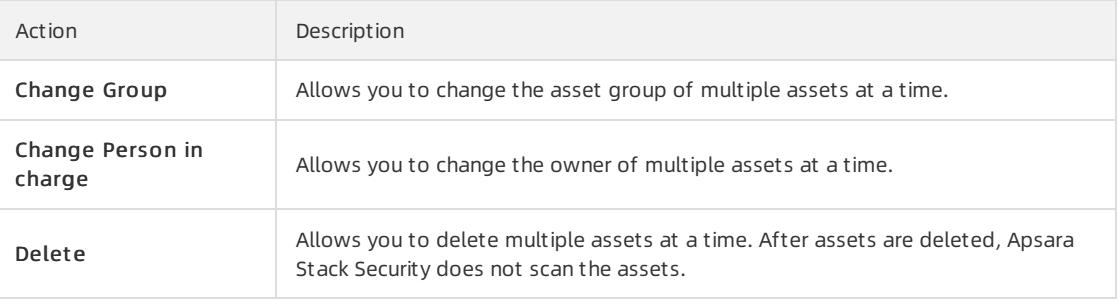

iv. Manage a single host.

Find the host and perform operations allowed in the Operation column.

# 27.1.4.8.3.4. Manage asset availability

This topic describes how to manage the availability of assets.

### Context

If hosts or websites are used for a long period of time, they may become unavailable due to errors. Availability monitoring allows security administrators to discover unavailable assets. Then, the security administrators can troubleshoot the issues that cause the assets to become unavailable.

Availability monitoring supports the following methods:

- HTTP monitoring: This method is used to monitor websites.
- PING monitoring: This method is used to monitor hosts.

### Procedure

- 1.
- 2. In the left-side navigation pane, choose Threat Detection > Vulnerability Scan > Asset > Availability Monit oring.
- 3. View availability monitoring tasks.
- 4. Create an availability monitoring task.

Availability monitoring supports HTTP monitoring and PING monitoring.

- To create an HTTP monitoring task, performthe following steps:
	- a. ClickAdd Monit oring.
	- b. Click the HTTP Monitoring tab.
	- c. Configure the following parameters.

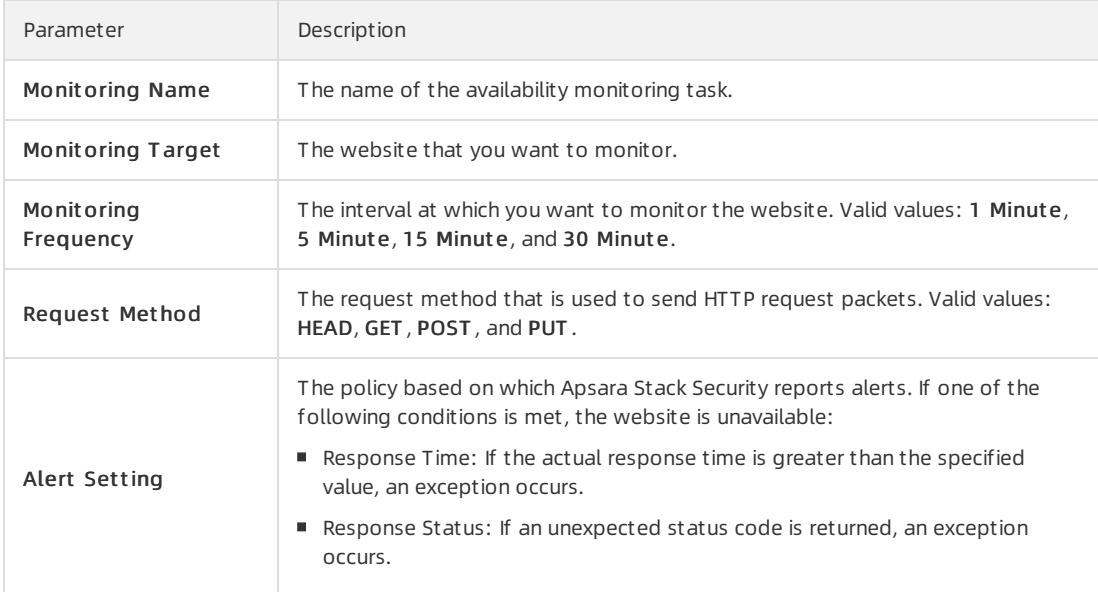

- d. Click Save.
- To create a PING monitoring task, performthe following steps:
	- a. ClickAdd Monit oring.
	- b. Click the PING Monit oring tab.

c. Configure the following parameters.

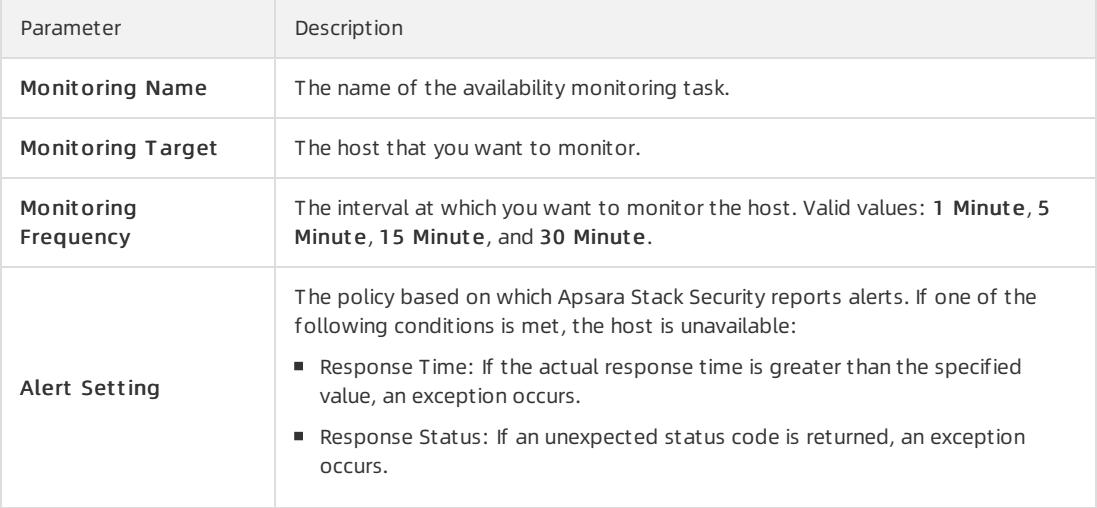

- d. Click Save.
- 5. Manage multiple availability monitoring tasks at a time.

You can manage multiple availability monitoring tasks in the monitoring task list at a time.

 $\circ$  Start multiple availability monitoring tasks at a time

Select multiple availability monitoring tasks and choose Batch Monitoring Manage > Batch Open Monit oring.

 $\circ$  Stop multiple availability monitoring tasks at a time

Select multiple availability monitoring tasks and choose Bat ch Monit oring Manage > Bat ch St op Monit oring.

 $\circ$  Delete multiple availability monitoring tasks at a time

Select multiple availability monitoring tasks and choose Bat ch Monit oring Manage > Bat ch Delet e Monit oring.

# 27.1.4.8.3.5. Manage custom update detection tasks

This topic describes how to manage customupdate detection tasks.

#### Procedure

1.

- 2. In the left-side navigation pane, choose T hreat Det ection > Vulnerabilit y Scan > Asset > Cust om Updat e Det ection.
- 3. View customupdate detection tasks.
- 4. Create a customupdate detection task.
	- i. ClickAdd Det ection.
	- ii. On the Add Custom Update Detection page, configure the following parameters.
	- iii. Click Save.

# 27.1.4.8.4. Risk management

# 27.1.4.8.4.1. Manage security vulnerabilities

<span id="page-2770-0"></span>This topic describes how to view and handle security vulnerabilities detected by the vulnerability scan feature.

### Context

On the Security Vulnerability page, security administrators can view the security vulnerabilities detected by the vulnerability scan feature.

### Procedure

1.

- 2. In the left-side navigation pane, choose Threat Detection > Vulnerability Scan > Risk > Security Vulnerabilit y.
- 3. View security vulnerabilities.
	- Click the Disclosured or Resolved tab to view unfixed vulnerabilities orfixed vulnerabilities.
	- View risk statistics. The statistics coverUnfixed Risks, Recovered Risks,Unconfirmed Risks, Confirmed Risks, and Ignored Risks.
- 4. Specify search conditions to view specific security vulnerabilities. The conditions include the VPC and Risk Level parameters.
- 5. Handle security vulnerabilities.

Security administrators can analyze and confirmwhether security vulnerabilities affect the security of assets based on the vulnerability information.

o Confirm risks

If a vulnerability affects the security of assets, confirmthe risk afterthe security vulnerability is fixed.

- a. Find the vulnerability and click the  $\|\mathbf{F}\|$  icon in the Actions column.
- b. In the drop-down list, select Confirm Risk.
- c. In the dialog box that appears, click OK.
- o Ignore risks
	- If a vulnerability is a false positive or does not affect the security of assets, ignore the risk.
	- a. Find the vulnerability and click the  $\left| \frac{R}{\epsilon} \right|$  icon in the Actions column.
	- b. In the drop-down list, select Ignore Risk.
	- c. In the dialog box that appears, click OK.
- 6. Click Export to export the security vulnerabilities to yourlocal computer.

# 27.1.4.8.4.2. Manage host compliance risks

This topic describes how to view and confirmhost compliance risks.

#### Context

On the Host Compliance tab, security administrators can view the host compliance issues that are detected by the vulnerability scan feature.

### Procedure

- 2. In the left-side navigation pane, choose T hreat Det ection > Vulnerabilit y Scan > Risk. On the page that appears, click the Host Compliance tab.
- 3. View host compliance risks.

<span id="page-2771-0"></span>You can click the Disclosured and Resolved tabs to view unfixed risks and fixed risks.

- 4. Specify search conditions to search for host compliance risks. The conditions include the VPC and Risk Level parameters.
- 5. Handle host compliance risks.

Security administrators can analyze and confirmwhether host compliance risks affect the security of assets based on the risk information.

- o Confirm risks
	- If a host compliance risk affects the security of assets, harden the security of hosts and confirmthe risk.
	- a. Find the vulnerability and click the  $\mathbf{E}$  icon in the Operation column.
	- b. In the drop-down list, select Confirm Risk.
	- c. In the dialog box that appears, click OK.
- o Ignore risks

If a host compliance risk proves to be a false positive or does not affect the security of assets, ignore the risk.

- a. Find the vulnerability and click the  $\mathbf{E}$  icon in the Operation column.
- b. In the drop-down list, select Ignore Risk.
- c. In the dialog box that appears, click OK.
- 6. Click Export to export the host compliance risks to yourlocal computer.

# <span id="page-2771-1"></span>27.1.4.8.4.3. Manage external risks

This topic describes how to view and identify external risks, such as code leaks.

### Prerequisites

A GitHub account is available, and the tokens of the account are obtained.

### Context

On the Ext ernal Risk page, security administrators can use the vulnerability scan feature to check whetherthe GitHub library has risks of code leaks.

### Procedure

1.

- 2. In the left-side navigation pane, choose T hreat Det ection > Vulnerabilit y Scan > Risk > Ext ernal Risk.
- 3. Click the Code Disclosure tab.
- 4. Add the assets that you want to monitor.
	- i. In the Asset Monit oring List section, click T oken setting.
	- ii. In the Enter Git Hub Token dialog box, enter the tokens.

You can enter multiple tokens. Press Enter each time you enter a token.

- iii. Click Add Asset and select the external assets that you want to monitor.
- 5. View the assets that have risks of code leaks.

You can view the unfixed and fixed risks on the Resolved and Disclosured tabs.

6. Handle the risks of code leaks. Security administrators can analyze and check whetherthe security of the assets is affected based on the risk
information.

o Confirm risks

If the risks of code leaks affect the security of your assets, harden the hosts and confirmthe risks.

o Ignore risks

If the risks of code leaks prove to be false positives or do not affect the security of your assets, ignore the risks.

## 27.1.4.8.4.4. Create a custom risk detection task

This topic describes how to create a customrisk detection task.

### Procedure

1.

- 2. In the left-side navigation pane, choose T hreat Det ection > Vulnerabilit y Scan > Risk > Cust om Risk Det ection.
- 3. ClickAdd Det ection.
- 4. On the Add Custom Risk Detection page, configure the following parameters.

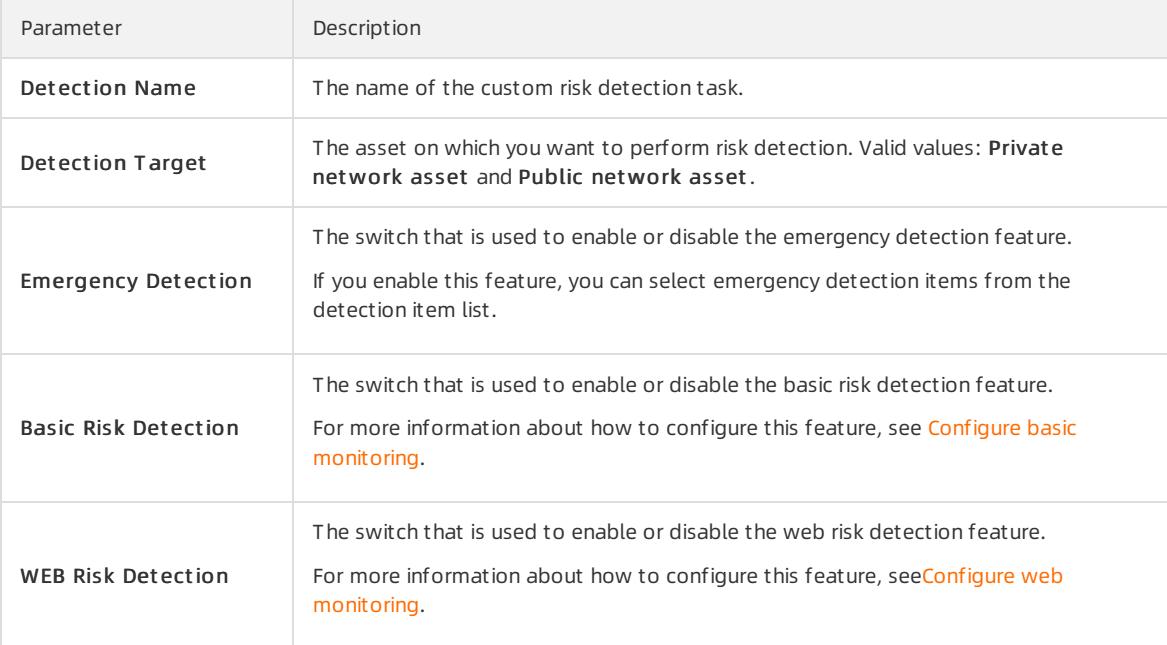

5. Click Save.

### 27.1.4.8.5. Report management

## 27.1.4.8.5.1. Create a report

This topic describes how to create a report.

### Context

A security administrator can create a report to view the security statuses of specific assets during a period of time and implement security measures as required.

### Procedure

#### 1.

- 2. In the left-side navigation pane, choose Threat Detection > Vulnerability Scan > Report.
- 3. Click Risk Report.
- 4. ClickAdd Report .
- 5. Configure the following parameters.
- 6. ClickCreat e.

#### Result

Afterthe report is created, it appears in the report list on the Report page.

### 27.1.4.8.5.2. Delete multiple reports at a time

This topic describes how to delete multiple reports at a time.

### Context

You can delete multiple reports that are no longer required at a time to save storage space.

#### Procedure

- 1.
- 2. In the left-side navigation pane, choose Threat Detection > Vulnerability Scan > Report.
- 3. Click Risk Report.
- 4. In the report list, select the reports that you want to delete.
- 5. Click Bat ch Delete.

## 27.1.4.8.6. Configuration management

## 27.1.4.8.6.1. Configure overall monitoring

This topic describes how to configure overall monitoring forthe vulnerability scan feature. Overall monitoring includes Asset Monitoring Configuration, Base Risk Monitoring Configuration, External Risk Monitoring Configuration, and Scan Configuration.

### Context

Overall monitoring allows you to configure detection features and the monitoring cycle for each detection feature.

### Procedure

1.

- 2. In the left-side navigation pane, choose T hreat Det ection > Vulnerabilit y Scan > Configuration > Monit oring Configuration > Overall Monit oring.
- 3. In the Monit oring St at us section, view the status of overall monitoring.
- 4. Configure detection features.

Detection features include Asset Monit oring Configuration, Base Risk Monit oring Configuration, Ext ernal Risk Monit oring Configuration, and Scan Configuration.

In this step, the Asset Monit oring Configuration detection feature is used as an example.

- i. Turn on Asset Monitoring Configuration to enable the asset monitoring feature.
	- After the switch is turned on, the switch is in the On state. When in the On state, the switch is blue. Afterthe switch is turned off, the switch is in the Off state. When in the Off state, the switch is gray.
	- You must turn on Asset Monit oring Configuration and Base Risk Monit oring Configuration to enable the two features. External Risk Monitoring Configuration and Scan Configuration are automatically enabled.
- ii. Configure the following parameters.

Asset Monitoring Configuration

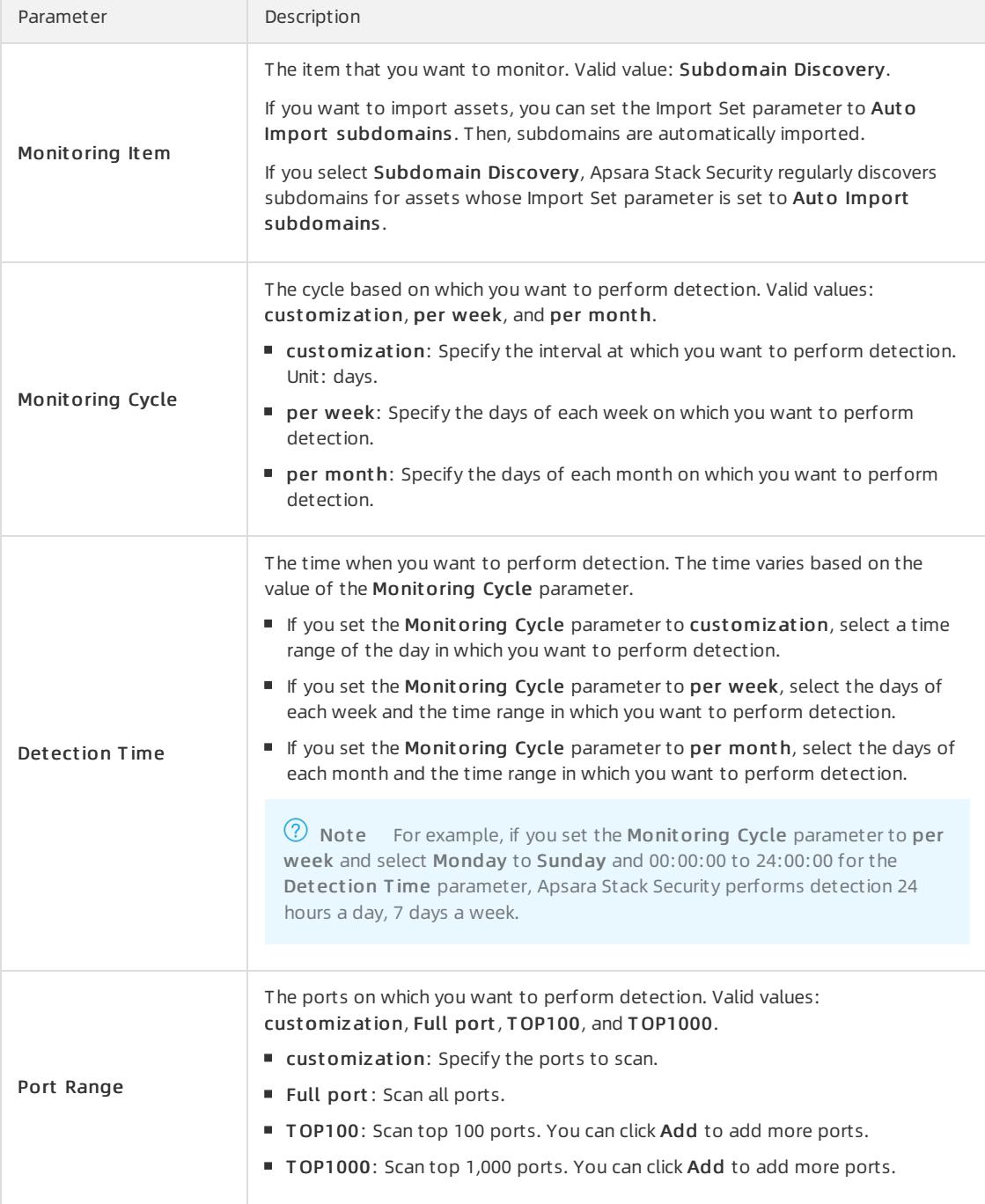

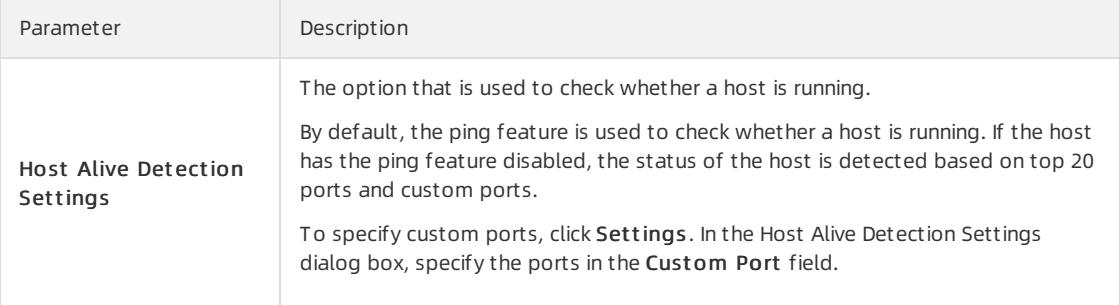

#### Base Risk Monitoring Configuration

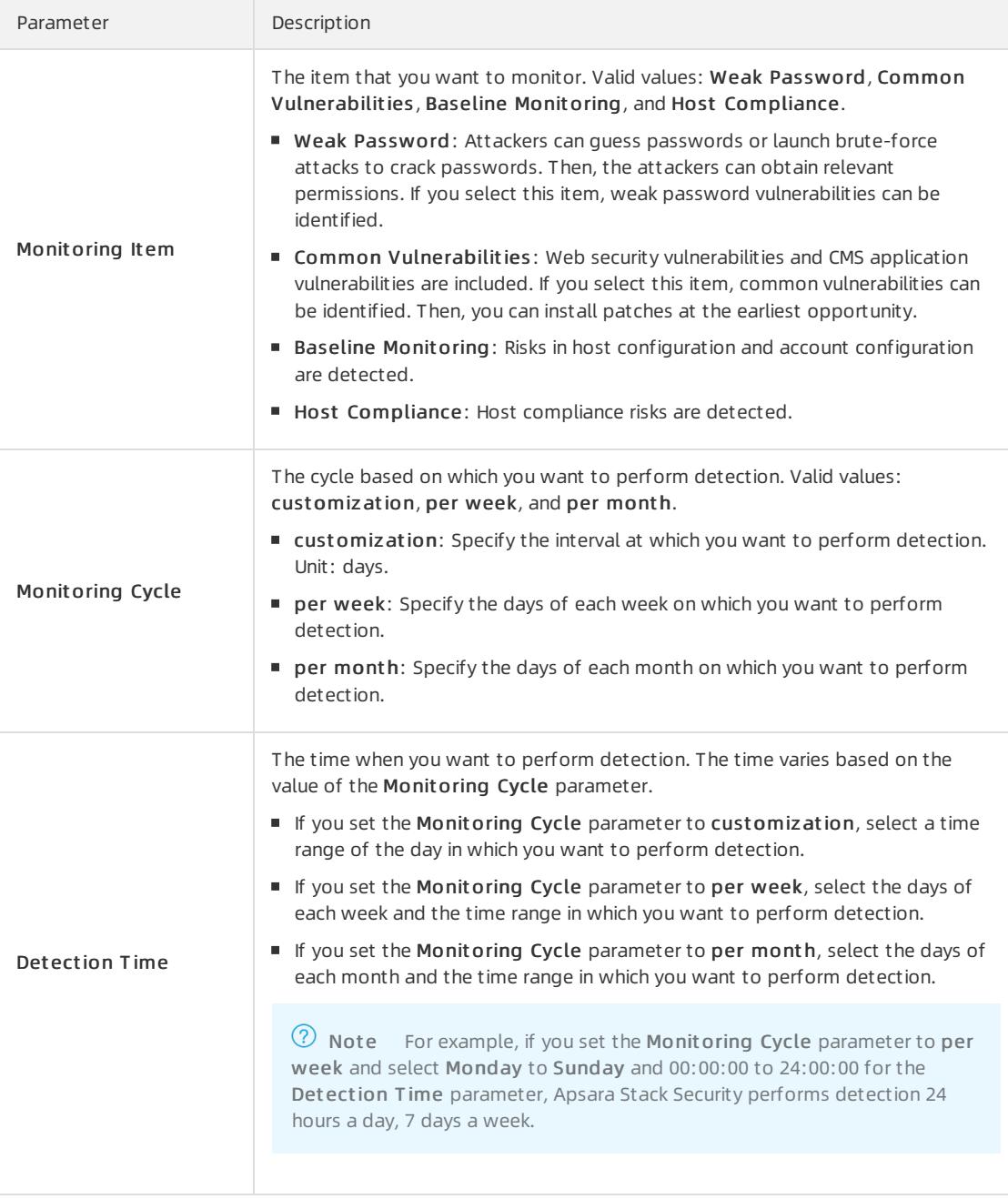

External Risk Monitoring Configuration

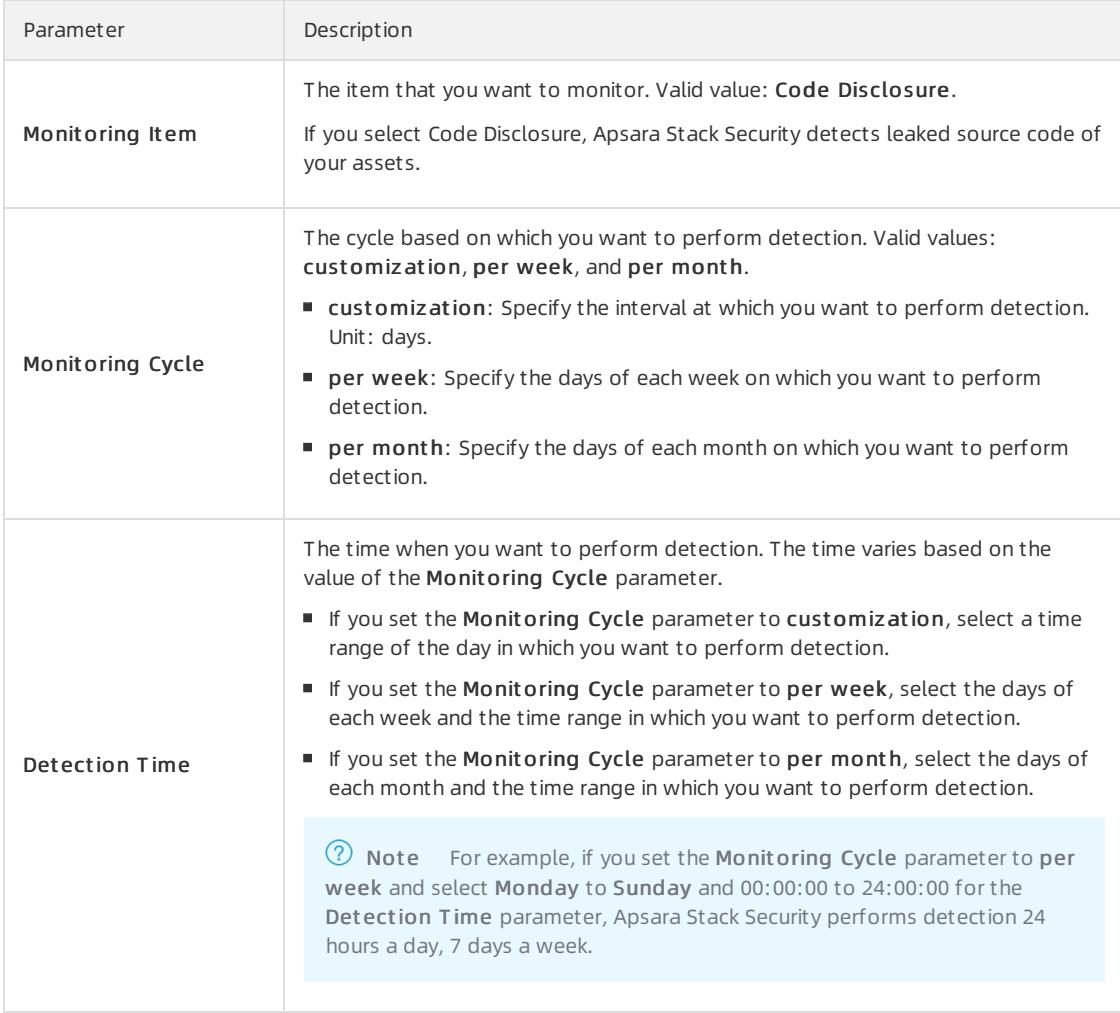

#### Scan Configuration

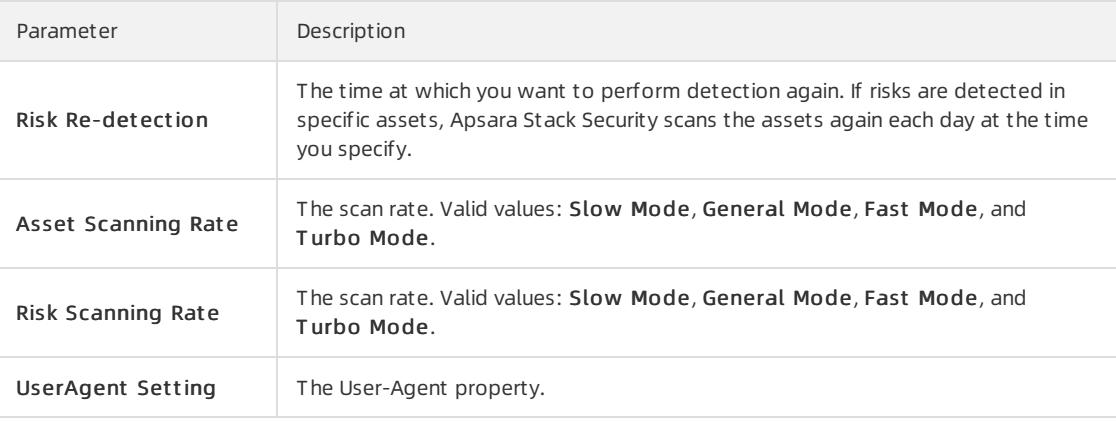

#### iii. Click Save.

# 27.1.4.8.6.2. Configure basic monitoring

This topic describes how to configure basic monitoring.

### Context

<span id="page-2777-0"></span>Basic monitoring includes Weak Password Vulnerability Monitoring, Operation Security Vulnerability Monitoring, CMS Application Vulnerability Monitoring, and Baseline Monitoring.

#### Procedure

1.

- 2. In the left-side navigation pane, choose T hreat Det ection > Vulnerabilit y Scan > Configuration. On the page that appears, click the Monit oring Configuration tab. Then, click the Basic Monit oring tab.
- 3. Click Weak Password Vulnerability Monitoring and configure rules to monitor weak password vulnerabilities.
	- By default, all monitoring items use the default weak password library.
	- To disable a monitoring item, performthe following step:

Find the monitoring item that you want to disable and click the  $\omega$  icon in the Operation column.

To enable a monitoring item, performthe following step:

Find the monitoring item that you want to enable and click the  $\bullet$  icon in the Operation column.

- To customize weak passwords for a monitoring item, perform the following steps. In this example, MySQL Weak Password Vulnerability is used.
	- a. In the Def ault Weak Password column, turn off the switch. The switch status changes to  $\Box$ .
	- b. In the Operation column, click the  $\blacksquare$  icon.
	- c. In the Cust omize MySQL Weak Password dialog box, customize weak passwords.
	- d. Click Yes.
- To apply the same customweak passwords to multiple monitoring items, performthe following steps:
	- a. In the Def ault Weak Password column, turn off the switches forthe monitoring items that you want to apply the same custom weak passwords. The switch status changes to  $\Box$ .

 $\heartsuit$  Note If you want to apply a custom weak password to a monitoring item, you must turn of f the switch in the Default Weak Password column of the monitoring item.

- b. Click T ailored Overall Weak Password.
- c. In the T ailored Overall Weak Password dialog box, customize weak passwords.
- d. Click Yes.
- 4. Click Operation Security Vulnerability Monitoring and configure operations and maintenance (O&M) security vulnerability monitoring.

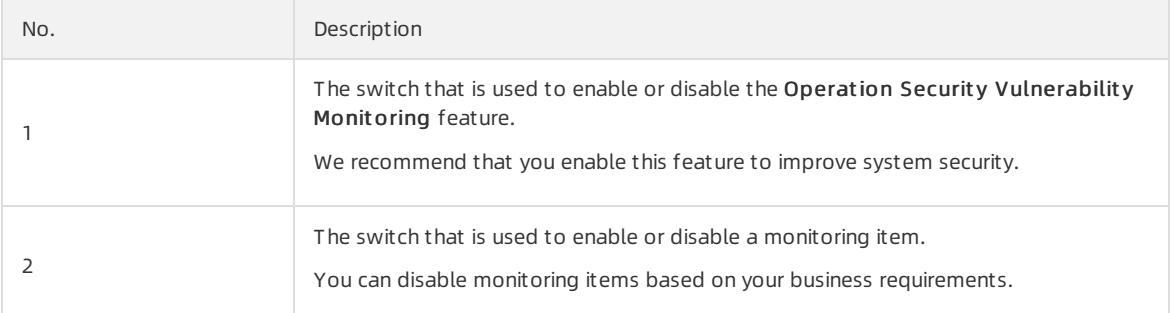

5. Click CMS Application Vulnerability Monitoring and configure content management system (CMS) application vulnerability monitoring.

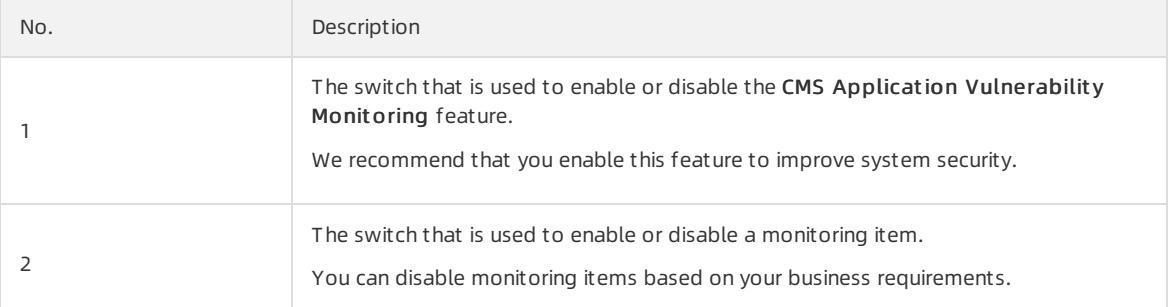

#### 6. ClickBaseline Monit oring and configure baseline monitoring.

To add a baseline monitoring item, performthe following steps:

- i. Click Add.
- ii. In the Add Baseline dialog box, configure the baseline monitoring item.

In this example, a baseline monitoring itemis added to block Telnet-based access.

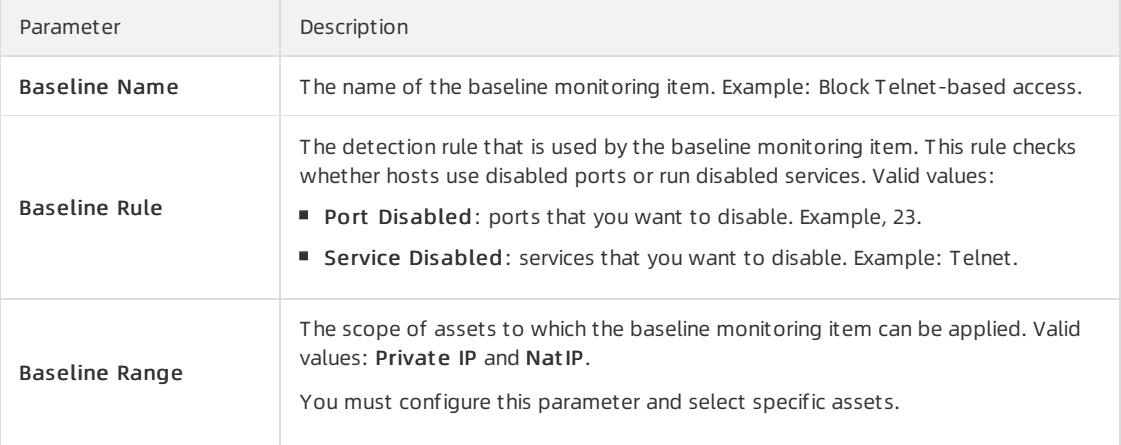

iii. Click Yes.

# 27.1.4.8.6.3. Configure web monitoring

This topic describes how to configure web monitoring.

### Context

Web monitoring allows you to configure monitoring items for monitoring web vulnerabilities. You can also configure conditions to block website crawlers.

### Procedure

1.

- 2. In the left-side navigation pane, choose T hreat Det ection > Vulnerabilit y Scan > Configuration. On the page that appears, click the Monit oring Configuration tab and then the Web Monit oring tab.
- 3. View existing rules.

 $\Omega$  Note Def ault rules are created by the system. You can only view details of the def ault rules, but cannot modify or delete them.

- 4. Create a web monitoring rule.
	- i. ClickAdd Rule.

<span id="page-2779-0"></span>ii. On the Add Web Monit oring Rule page, configure the following parameters.

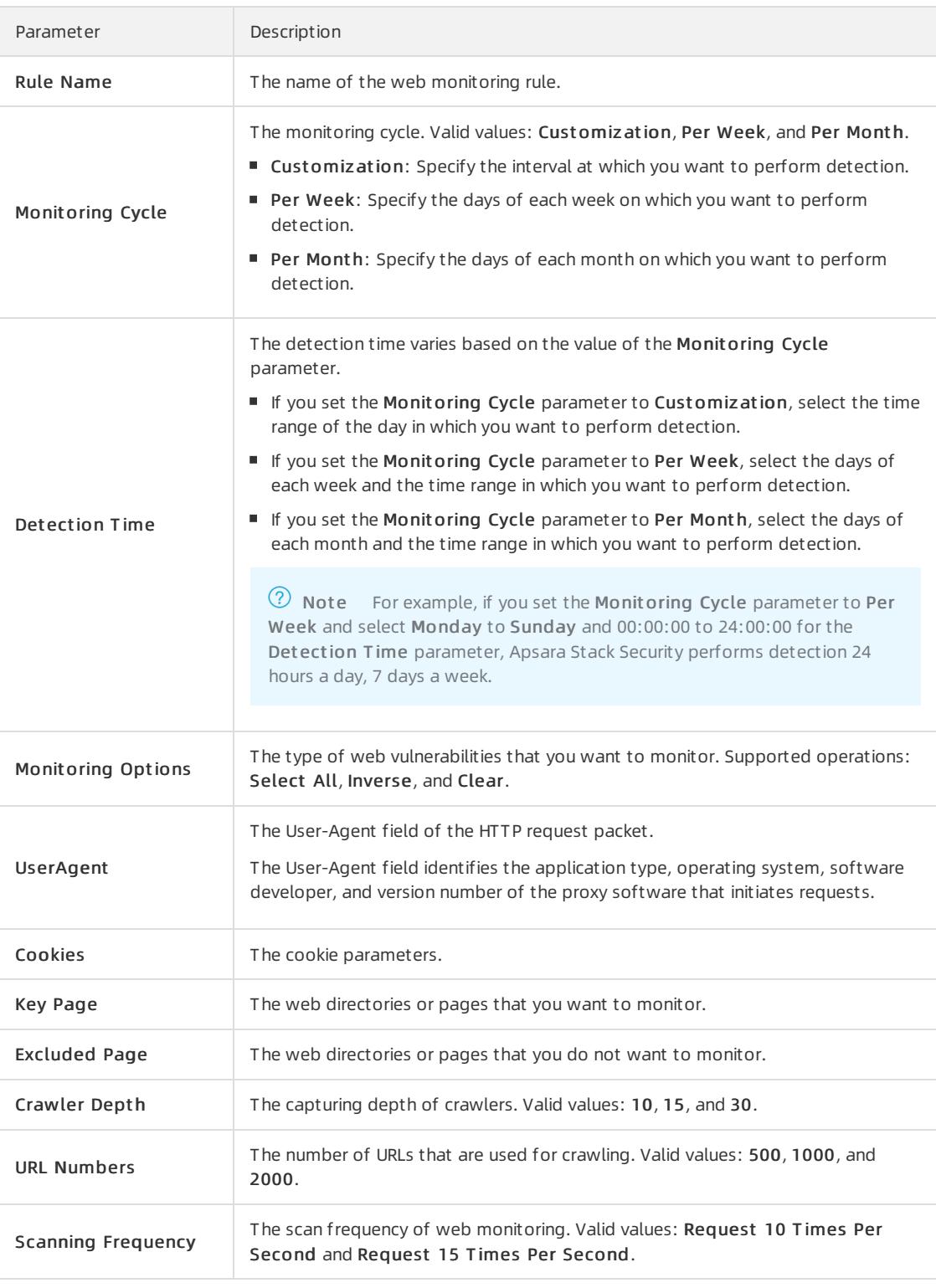

#### iii. Click Yes.

5. Manage the web monitoring rule.

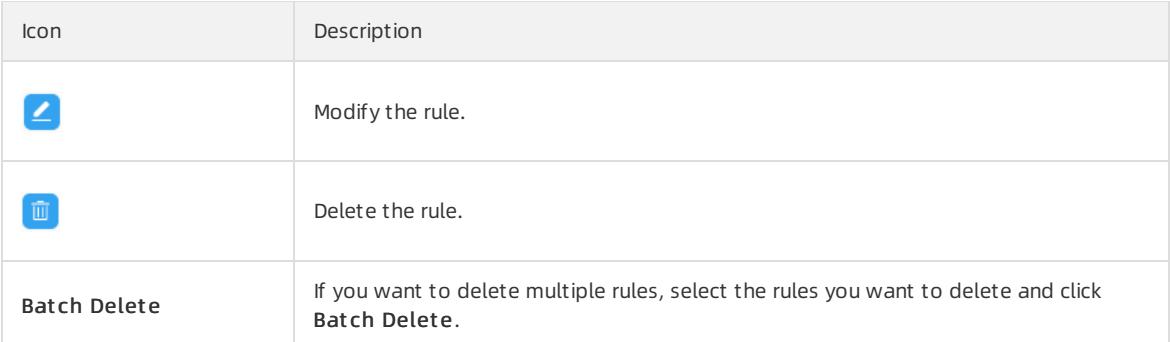

# 27.1.4.8.6.4. Configure a whitelist

This topic describes how to configure a whitelist.

### Context

Apsara Stack Security does not scan the assets that are added to a whitelist. Before you add assets to a whitelist, make sure that the assets are secure.

### Procedure

1.

- 2. In the left-side navigation pane, choose T hreat Det ection > Vulnerabilit y Scan > Configuration. On the page that appears, click the Monit oring Configuration tab. Then, click the Whit elist tab.
- 3. View the whitelists.

 $\Omega$  Note By default, the whitelist feature is enabled. If you do not want to use the whitelist feature, turn off the switch in the upper-right corner.

- 4. Create a whitelist.
	- i. Click Add.
	- ii. In the Add Whit elist dialog box, configure the following parameters.
		- If you select Asset Group for the Whit elist parameter, select a group from the second drop-down list. The assets in this group are added to the whitelist.
		- If you select Cust omization for the Whit elist parameter, enter the IP addresses or URLs that you want to add to the whitelist in the field that appears.
	- iii. Click Yes.
- 5. Manage whitelists.
	- $\circ$  Delete a whitelist

Find a whitelist and click the  $\blacksquare$  icon in the Operation column.

Delete multiple whitelists at a time

Select multiple whitelists and click Batch Delete.

### 27.1.4.8.6.5. Configure a scan engine for internal assets

This topic describes how to configure a scan engine for internal assets, such as the assets of a virtual private cloud (VPC).

### Context

You must add a scan engine for a VPC before you can scan for vulnerabilities on the assets of the VPC.

#### Procedure

- 1.
- 2. In the left-side navigation pane, choose T hreat Det ection > Vulnerabilit y Scan > Configuration. On the page that appears, click the Scan Engine Manage tab. Then, click the Private-sect or assets tab.
- 3. Click the name of the VPC whose assets you want to scan.
- 4. ClickAdd Scan Engine.
- 5. In the Add Scan Engine dialog box, select a vSwitch forthe VPC fromthe vSwit ch drop-down list.
- 6. Click OK.

### 27.1.4.9. Create a security report

Security reports help monitorthe security status of your assets. You can specify the content, types of statistics, and email addresses of recipients to create a security report. This topic describes how to create a security report.

### Procedure

1.

- 2. In the left-side navigation pane, choose T hreat Det ection > Securit y Report s.
- 3. On the Reports page, click Create Report.

 $\Box$  Notice In addition to the default security report created by Apsara Stack Security, you can create a maximumof nine security reports.

4. In the Specif y Basic Inf ormation step, configure the parameters.

Configure the following parameters:

- Report Name: Enter a name forthe security report.
- $\circ$  Report Type: Select a report type from the drop-down list. Valid values: *Daily, Weekly, Monthly,* and *Cust* om.

If you select Custom, you must also set the Data Collection Period parameter to specify the cycle on which data is collected.

- 5. Click Next.
- 6. In the Specif y Report ed Dat a step, select the types of data that you want to view in the security report. You can select assets, alerts, vulnerabilities, baselines, attacks, and other data related to security operations.

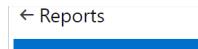

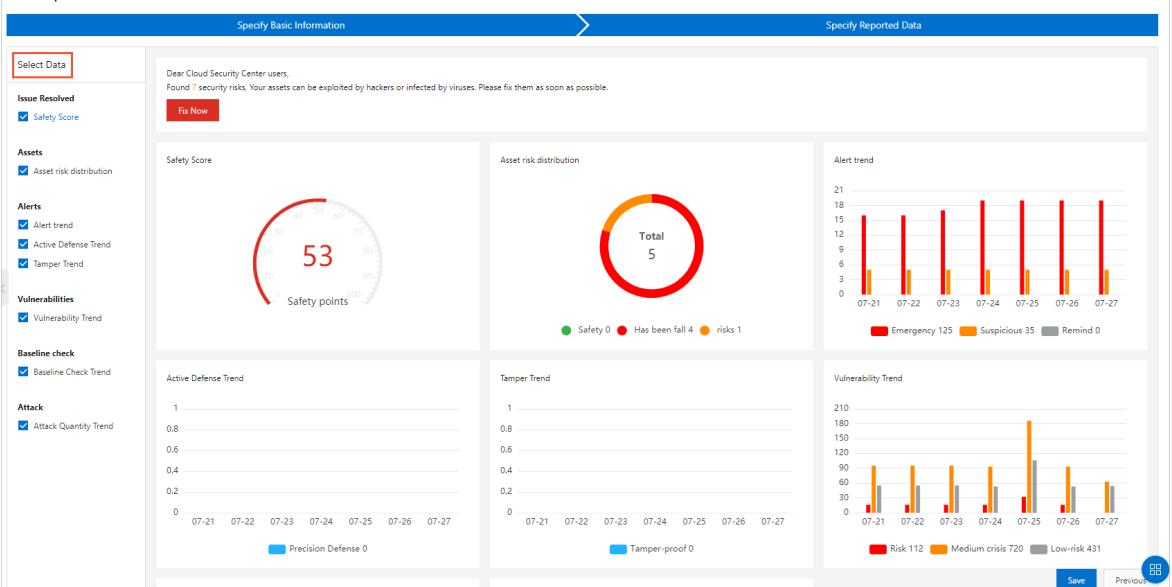

#### 7. Click Save.

You can view the newly created security report on the Reports page.

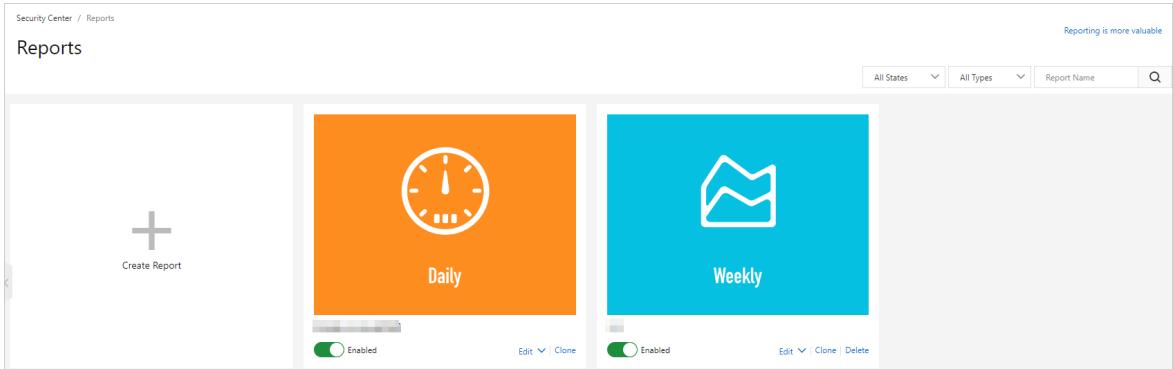

# 27.1.5. Network Traffic Monitoring System

## 27.1.5.1. View traffic trends

This topic describes how to view the network traffic trends, inbound traffic statistics, and outbound traffic statistics.

### Context

By analyzing traffic trends, the security administrator can obtain the throughput and the peaks and troughs of traffic periods. In addition, the security administrator can block traffic frommalicious IP addresses by viewing the top five IP addresses with the most traffic.

#### Procedure

1.

- 2. In the left-side navigation pane, choose Network Security > Traffic Analysis > Traffic Trend.
- 3. In the upper-right corner of the T raffic T rends page, select the time range, which can be Last 1 Hour, Last 24 Hours, or Last 7 Days.
- 4. View network traffic information.
	- Network traffic trends

View the network traffic trends fromthe selected time range. The network traffic trends include inbound and outbound traffic measured in bit/s.

o Inbound Traffic

View the information of Inbound Sessions, Inbound Applications, and Destination IPs with Most Requests.

 $\circ$  Out bound Traffic

View the information of Outbound Sessions, Outbound Applications, and Source IPs with Most Requests.

5. (Optional)Click the  $\bigcap$  icon to export traffic trends as a PDF file.

## 27.1.5.2. View traffic at the Internet border

This topic describes how to view traffic at the Internet border. You can obtain up-to-date information about network security.

### **Prerequisites**

The Network Traffic Monitoring Systemmodule is purchased and deployed at the egress (ISW) of Apsara Stack. This module audits, analyzes, and manages both inbound and outbound traffic at Internet borders.

#### Context

You can use traffic information to identify abnormal Internet traffic and block malicious traffic.

#### Procedure

1.

- 2. In the left-side navigation pane, choose Net work Security > Traffic Analysis > Internet Border.
- 3. Specify traffic filter conditions.

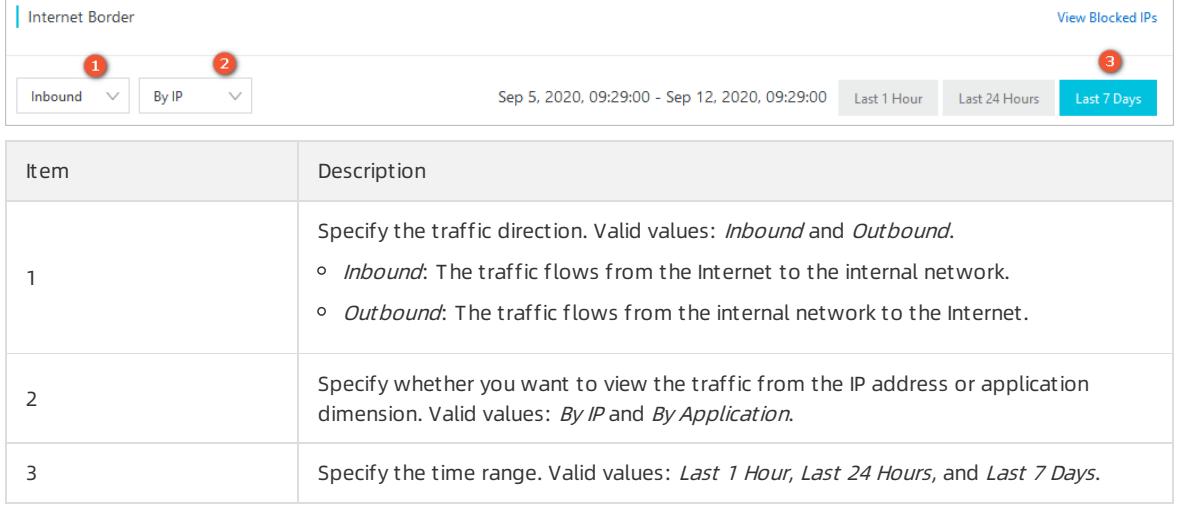

- 4. View details about the traffic at the Internet border.
	- $\circ$  Traffic Statistics

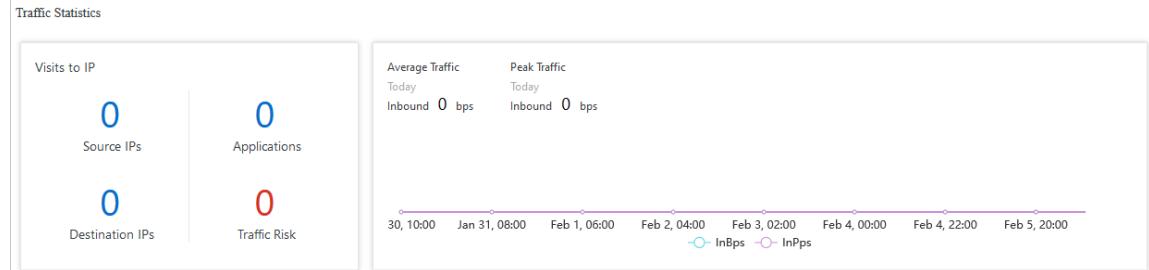

- The Visits to IP section includes Source IPs, Destination IPs, Applications, and Traffic Risk.
- In the traffic chart on the right, you can view Average Traffic, Peak Traffic, and traffic trends.
- T raffic List

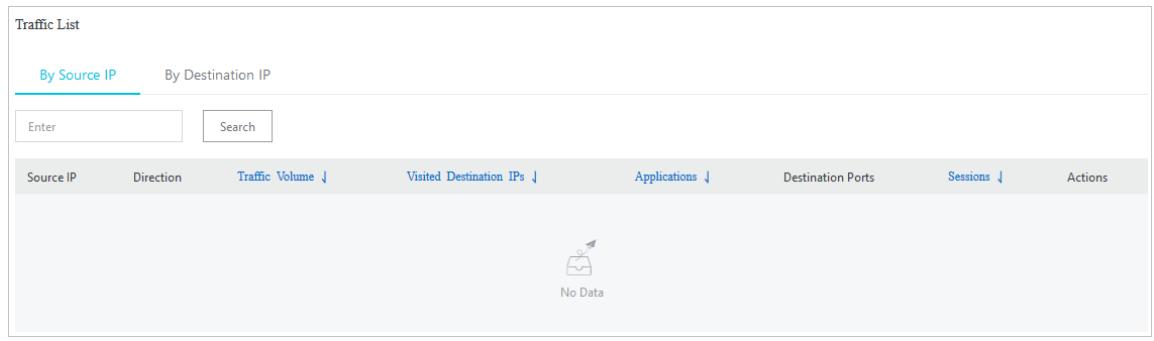

In the T raffic List section, you can view traffic details.

- 5. In the T raffic List section, view abnormal traffic of the specified IP address.
	- o If Inbound is specified, you can view abnormal traffic on the By Destination IP tab of the Traffic List section.
	- $\circ$  If *Outbound* is specified, you can view abnormal traffic in the Traffic List section.

### 27.1.5.3. View traffic at the internal network border

This topic describes how to view the traffic at the internal network border. You can obtain up-to-date information about network security based on the traffic.

#### **Prerequisites**

The Network Traffic Monitoring Systemmodule is purchased and deployed at the ingress (CSW) of Apsara Stack. This module is used to audit, analyze, and control both inbound and outbound traffic routed over leased lines between on-premises data centers and virtual private clouds (VPCs).

#### Context

You can use traffic information to identify suspicious traffic fromthe internal network and block malicious requests.

#### Procedure

1.

- 2. In the left-side navigation pane, choose Net work Security > Traffic Analysis > Internal Network Border.
- 3. Specify traffic filter conditions.

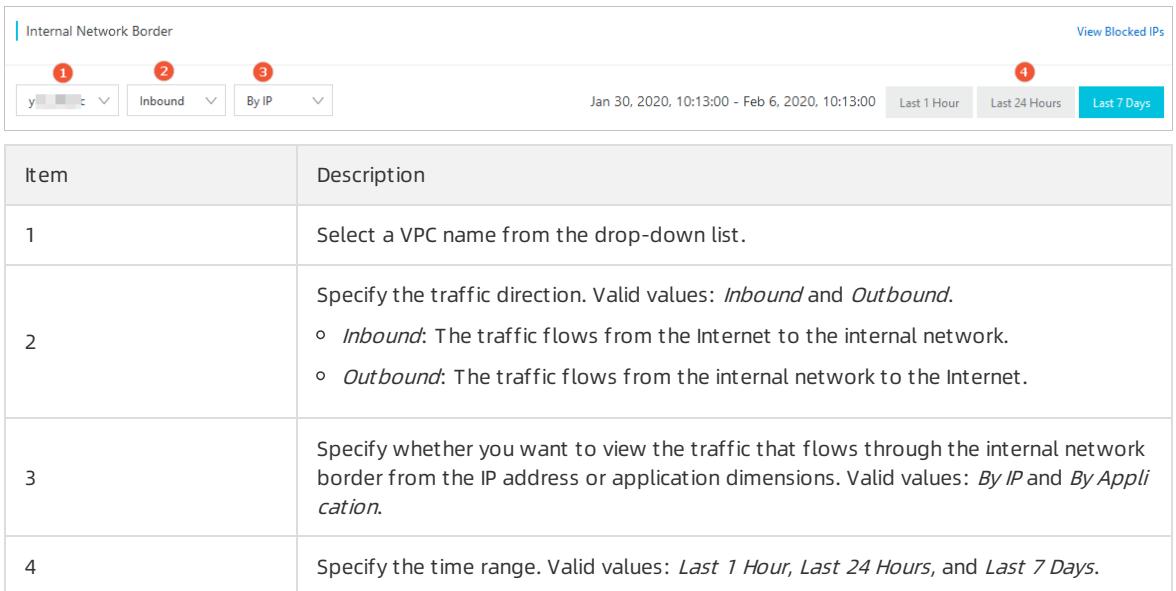

- 4. View details about the traffic at the internal network border.
	- T raffic St atistics
		- **The Visits to IP section includes Source IPs, Destination IPs, Applications, and Traffic Risk.**
		- In the traffic chart on the right, you can view Average Traffic, Peak Traffic, and traffic trends.
	- T raffic List

In the T raffic List section, you can view traffic details.

If By IP is specified, you can view the suspicious traffic of the specified IP address in the T raffic List section.

# 27.1.5.4. Create packet capture tasks

This topic describes how to create a packet capture task. You can enable the packet capture feature to capture network data packets for specific IP addresses and ports and analyze the packets. This way, you can locate faults, analyze attacks, and identify security risks to network communications.

### Procedure

- 1.
- 2. In the left-side navigation pane, choose Network Security > Traffic Analysis > Packet Capture.
- 3. On the Packet Capture page, click Create Packet Capture Task.
- 4. In the Create Packet Capture Task panel, configure parameters and click OK.

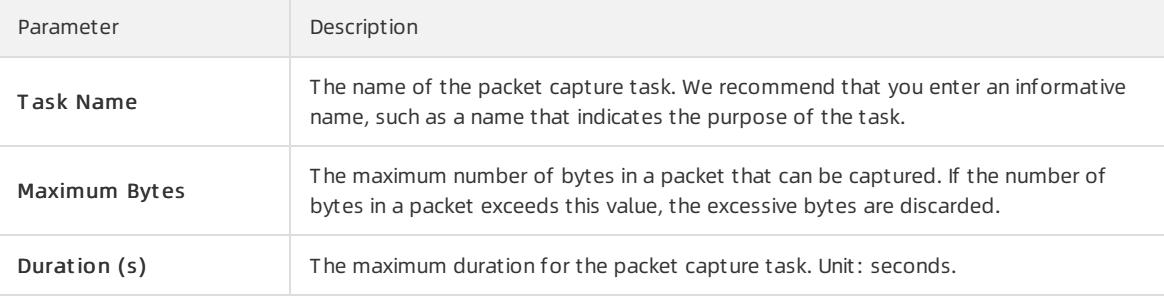

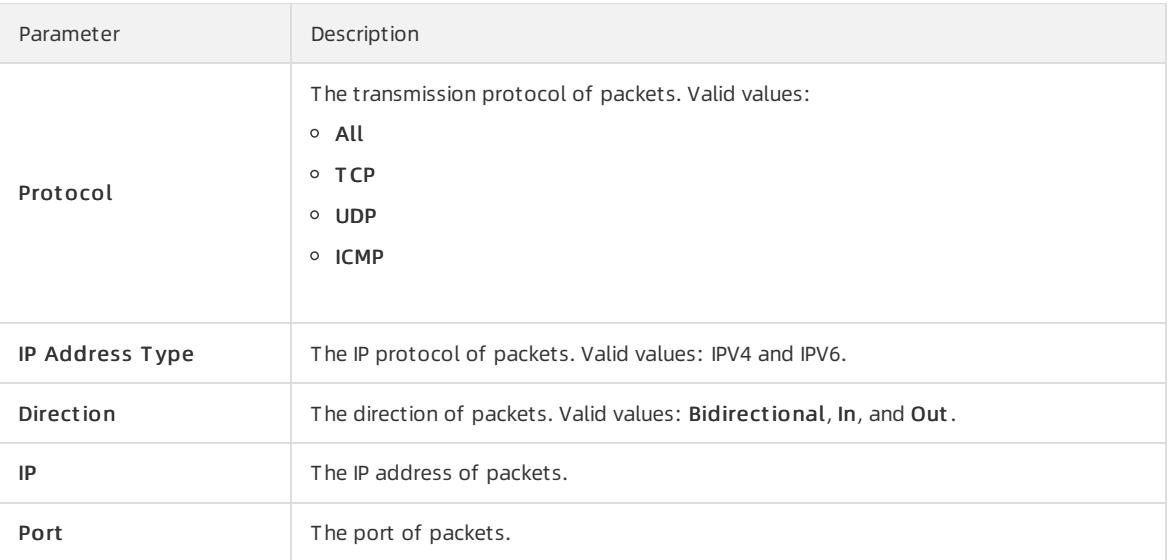

### Result

You can go to the Packet Capture page to view the newly created packet capture task and the task status.

# 27.1.6. Server security

## 27.1.6.1. Server security overview

The security administrator can view the current security status of all servers on the server security overview page of Apsara Stack Security Center.

In the left-side navigation pane, choose Server Security > Overview. On the page that appears, you can view detailed information in the Overview, Server Risks, Asset Protection, Operating System Distribution, and Recent Important Security Risks and Intrusions sections.

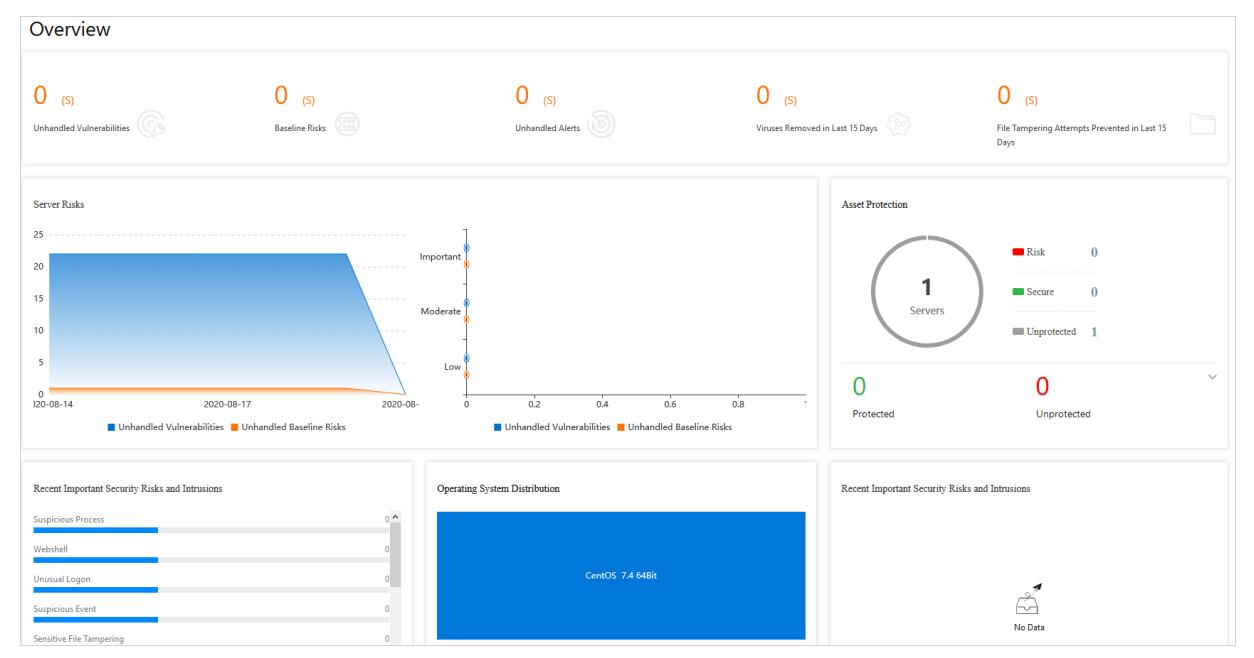

Overview: This section displays the number of security vulnerabilities of each type (including Unhandled Vulnerabilities and Baseline Risks) and the number of security events of each type (including Unhandled Alerts, Viruses Removed in Last 15 Days, and File Tampering Attempts Prevented in Last 15 Days) on servers.

- Server Risks: This section displays the number of unhandled vulnerabilities, the number of baseline risks, and the distribution of risk levels.
- Asset Prot ection: This section displays the number of protected servers and the number of offline servers.
- Recent Import ant Securit y Risks and Intrusions: This section displays the recent important risks and events on your servers. You can click a risk or event to view the details.

# 27.1.6.2. Server fingerprints

### 27.1.6.2.1. Manage listener ports

This topic describes how to regularly collect information fromlistener ports on a server, and record and view the port changes and historical port information. This allows you to locate suspicious listening behavior.

### Context

This task is suitable to the following scenarios:

- Check for servers that listen on a specific port.
- Check for ports that are open on a specific server.

### Procedure

- 1. Log on to Apsara Stack [Security](#page-2735-0) Center.
- 2. In the left-side navigation pane, choose Server Security > Servers > Server Fingerprints. On the page that appears, click the Port tab.
- 3. View Port, Prot ocol, and Server.

You can search for a port by using its port number, process name, server name, or IP address.

4. Click a port numberto view the details, such as the assets and protocol.

### 27.1.6.2.2. Manage software versions

This topic describes how to regularly collect software version information of a server and record the changes. This helps to check your software assets.

### Context

This task is suitable to the following scenarios:

- Check for software assets that are installed without authorization.
- Check for software of outdated versions.
- Locate the affected assets when vulnerabilities are detected.

#### Procedure

- 1. Log on to Apsara Stack [Security](#page-2735-0) Center.
- 2. In the left-side navigation pane, choose Server Security > Servers > Server Fingerprints. On the page that appears, click the Soft ware tab.
- 3. View all software in use and the number of servers that use such software.

You can search for a piece of software by using its software name, version, installation directory, server name, orIP address.

4. Click a software name to view the details, such as the assets and software version.

# 27.1.6.2.3. Manage processes

This topic describes how to regularly collect the process information on a server and record changes. This helps check for processes and view historical process changes.

#### Context

This task is suitable to the following scenarios:

- Checks for servers that run a specified process.
- Checks for processes that run on a server.

#### Procedure

- 1. Log on to Apsara Stack [Security](#page-2735-0) Center.
- 2. In the left-side navigation pane, choose Server Security > Servers > Server Fingerprints. On the page that appears, click the Process tab.
- 3. View all running processes and the number of servers that run these processes.

You can search for a process by using its process name, running user, st art up parameter, or server name or IP address.

4. Click a process name to view the details, such as the assets, path, and startup parameters.

### 27.1.6.2.4. Manage account information

This topic describes how to regularly collect the account information on a server and record changes. This helps check for accounts and view historical account changes.

### Context

This task is suitable to the following scenarios:

- Check for servers where the specified account is created.
- Check for accounts that are created on a server.

#### Procedure

- 1. Log on to Apsara Stack [Security](#page-2735-0) Center.
- 2. In the left-side navigation pane, choose Server Security > Servers > Server Fingerprints. On the page that appears, click the Account tab.
- 3. View all logged-on accounts and the number of servers that use these accounts.

You can search for an account by using its account name, root permissions, server name, or IP address.

4. Click an account name to view the details, such as the assets, root permissions, and user group.

### 27.1.6.2.5. Manage scheduled tasks

This topic describes how to regularly collect information of scheduled tasks on a server. This allows you to check your tasks.

### Procedure

- 1. Log on to Apsara Stack [Security](#page-2735-0) Center.
- 2. In the left-side navigation pane, choose Server Security > Servers > Server Fingerprints. On the page that appears, click the Scheduled T asks tab.
- 3. View the paths of all tasks and the number of servers that run these tasks.

You can search for a task by using its path, server name, or IP address.

4. Click a task path to view the details, such as the assets, executed command, and task cycle.

# 27.1.6.2.6. Set the server fingerprint collection frequency

You can set the frequency at which the data of running processes, systemaccounts, listening ports, and software versions is collected.

### Procedure

- 1. Log on to Apsara Stack [Security](#page-2735-0) Center.
- 2. In the left-side navigation pane, choose Server Security > Servers > Server Fingerprints. In the upperright corner of the page that appears, click Settings.
- 3. Select the collection frequency fromeach drop-down list.
- 4. Click OK to complete the configuration.

## 27.1.6.3. Threat protection

## 27.1.6.3.1. Vulnerability management

### 27.1.6.3.1.1. Manage Linux software vulnerabilities

This topic describes how to manage Linux software vulnerabilities.

### Context

Apsara Stack Security automatically scans the software that are installed on your servers based on the vulnerabilities provided in the Common Vulnerabilities and Exposures (CVE) list. It also sends you alerts about the detected vulnerabilities. In addition, Apsara Stack Security provides commands that are used to fix vulnerabilities and allows you to verify these vulnerability fixes.

### Procedure

- 1. Log on to Apsara Stack [Security](#page-2735-0) Center.
- 2. In the left-side navigation pane, choose Server Security > Threat Prevention > Vulnerabilities. On the page that appears, click the Linux Soft ware tab.
- 3. View the detected Linux vulnerabilities.

 $\Omega$  Note You can locate a vulnerability by using the search and filter functions.

4. Click a vulnerability to go to the vulnerability details page. You can view details about the vulnerability and affected assets on this page.

 $\heartsuit$  Note You can locate specific affected assets by using the search and filter functions.

- o Basic Information: the basic information of the vulnerability, including the name, Common Vulnerability Scoring System(CVSS) score, description, and resolution.
- $\circ$  Affected Assets: the servers that are affected by the vulnerability.
- 5. Select an action based on the impact of the vulnerability.

Actions on vulnerabilities

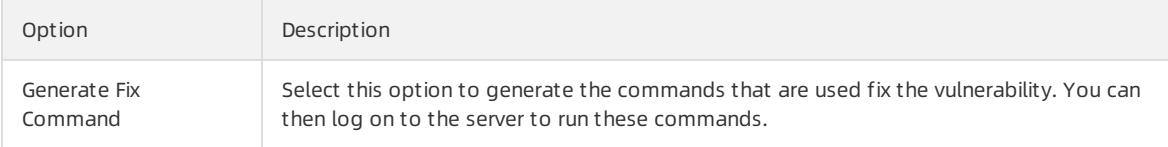

<span id="page-2790-0"></span>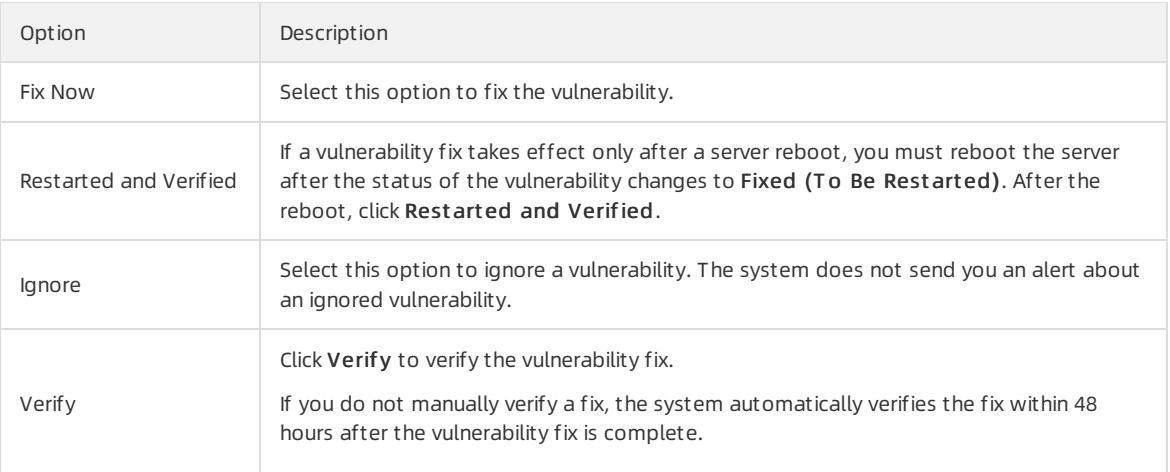

You can fix a vulnerability for one or more affected assets at a time.

- To fix a vulnerability for one affected asset, select an action fromthe Actions column of the asset.
- To fix a vulnerability for one or more affected assets, select the target servers, and select an action in the lower-left corner.

### 27.1.6.3.1.2. Manage Windows vulnerabilities

This topic describes how to manage Window vulnerabilities.

### Context

Apsara Stack Security automatically checks if your servers have the latest Microsoft updates installed, and notifies you of the detected vulnerabilities. Apsara Stack Security also automatically detects and fixes major vulnerabilities on your servers.

### Procedure

- 1. Log on to Apsara Stack [Security](#page-2735-0) Center.
- 2. In the left-side navigation pane, choose Server Securit y > T hreat Prevention > Vulnerabilities. On the page that appears, click the Window Syst em tab.
- 3. Check the detected Windows vulnerabilities.

 $\Diamond$  Note You can find a vulnerability by using the search and filter functions.

4. Click a vulnerability to go to the vulnerability details page. You can view details about the vulnerability and affected assets on this page.

 $\Omega$  Note You can find specific affected assets by using the search and filter functions.

- Basic Inf ormation: the basic information of the vulnerability, including the name, Common Vulnerability Scoring System(CVSS) score, description, and resolution.
- o Affected Assets: the servers that are affected by the vulnerability.
- 5. Select an action based on the impact of the vulnerability. Actions on [vulnerabilities](#page-2790-0) describes the actions.

Actions on vulnerabilities

Option Description

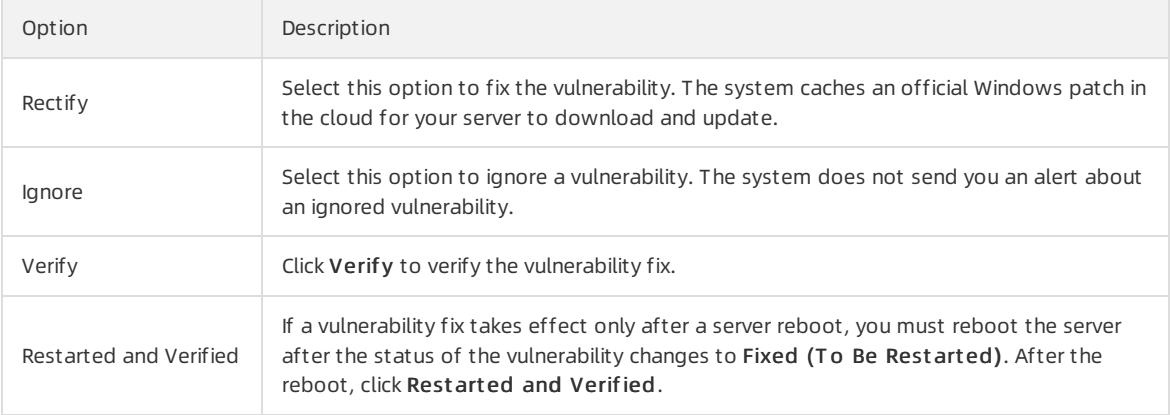

You can fix a vulnerability for one or more affected assets at a time.

- To fix a vulnerability for one affected asset, select an action fromthe Actions column of the asset.
- To fix a vulnerability for one or more affected assets, select the target servers, and select an action in the lower-left corner.

### 27.1.6.3.1.3. Manage Web CMS vulnerabilities

This topic describes how to manage Web CMS vulnerabilities.

### Context

The Web CMS vulnerability detection feature obtains the information of the latest vulnerabilities and provides pat ches in the cloud. This helps you detect and fix vulnerabilities.

### Procedure

- 1. Log on to Apsara Stack [Security](#page-2735-0) Center.
- 2. In the left-side navigation pane, choose Server Security > Threat Prevention > Vulnerabilities. On the page that appears, click the Web CMS tab.
- 3. View all vulnerabilities.

 $\Omega$  Note You can find a vulnerability by using the search and filter functions.

4. Click a vulnerability to go to the vulnerability details page. You can view details about the vulnerability and affected assets on this page.

 $\Omega$  Note You can find specific affected assets by using the search and filter functions.

5. Select an action based on the impact of the vulnerability. Actions on [vulnerabilities](#page-2790-0) describes the actions.

#### Actions on vulnerabilities

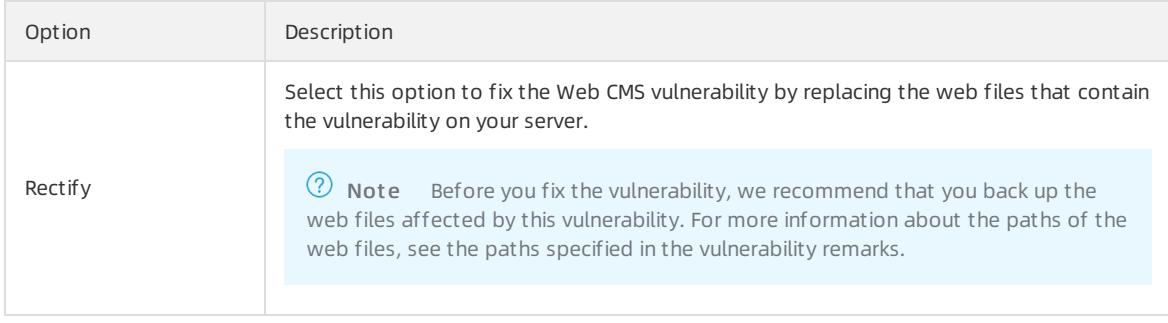

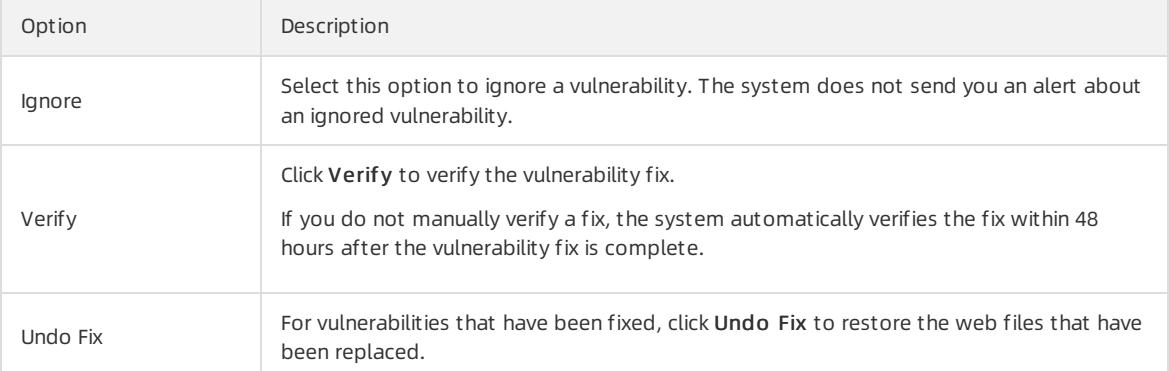

You can fix a vulnerability for one or more affected assets at a time.

- To fix a vulnerability for one affected asset, select an action fromthe Actions column of the asset.
- To fix a vulnerability for one or more affected assets, select the target servers, and select an action in the lower-left corner.

## 27.1.6.3.1.4. Manage emergency vulnerabilities

This topic describes how to manage emergency vulnerabilities.

### Context

Apsara Stack Security automatically detects vulnerabilities on servers, such as the unauthorized Redis access vulnerability and Struts S2-052 vulnerability, and sends vulnerability alerts. After you fix a vulnerability, you can also check whetherthe fix is successful.

### Procedure

- 1. Log on to Apsara Stack [Security](#page-2735-0) Center.
- 2. In the left-side navigation pane, choose Server Security > Threat Prevention > Vulnerabilities. On the page that appears, click the Emergency tab.
- 3. View all vulnerabilities.

You can quickly locate a vulnerability by using the search and filter functions.

4. Click a vulnerability to go to the vulnerability details page. You can view detailed vulnerability information and affected assets on this page.

You can quickly locate specific affected assets by using the search and filterfunctions.

5. Select an action based on the impact of the vulnerability. Actions on [vulnerabilities](#page-2790-0) describes the actions.

Follow the instructions to manually fix the vulnerabilities on the Emergency tab.

Actions on vulnerabilities

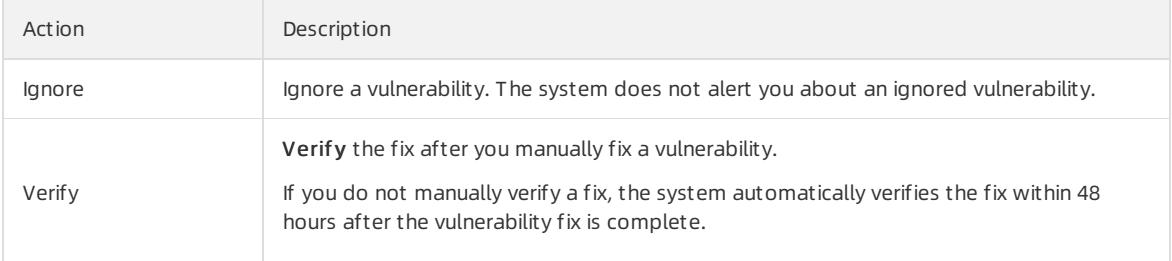

You can fix a vulnerability for one or more affected assets at a time.

To fix a vulnerability for one affected asset, select an action fromthe Actions column of the asset.

To fix a vulnerability for one or more affected assets, select the target servers, and select an action in the lower-left corner.

## 27.1.6.3.1.5. Configure vulnerability management policies

You can enable or disable automatic detection for different types of vulnerabilities, and enable vulnerability detection for specific servers. You can also set a time duration for which invalid vulnerabilities are retained, and configure a vulnerability whitelist.

### Context

A vulnerability whitelist allows you to exclude vulnerabilities fromthe detection list. You can add multiple vulnerabilities in the vulnerability list to the whitelist. The systemdoes not detect vulnerabilities in the whitelist. You can manage the vulnerability whitelist on the vulnerability settings page.

### Procedure

- 1. Log on to Apsara Stack [Security](#page-2735-0) Center.
- 2. In the left-side navigation pane, choose Server Security > Threat Prevention > Vulnerabilities.
- 3. In the upper-right corner, click Settings to configure vulnerability management policies.

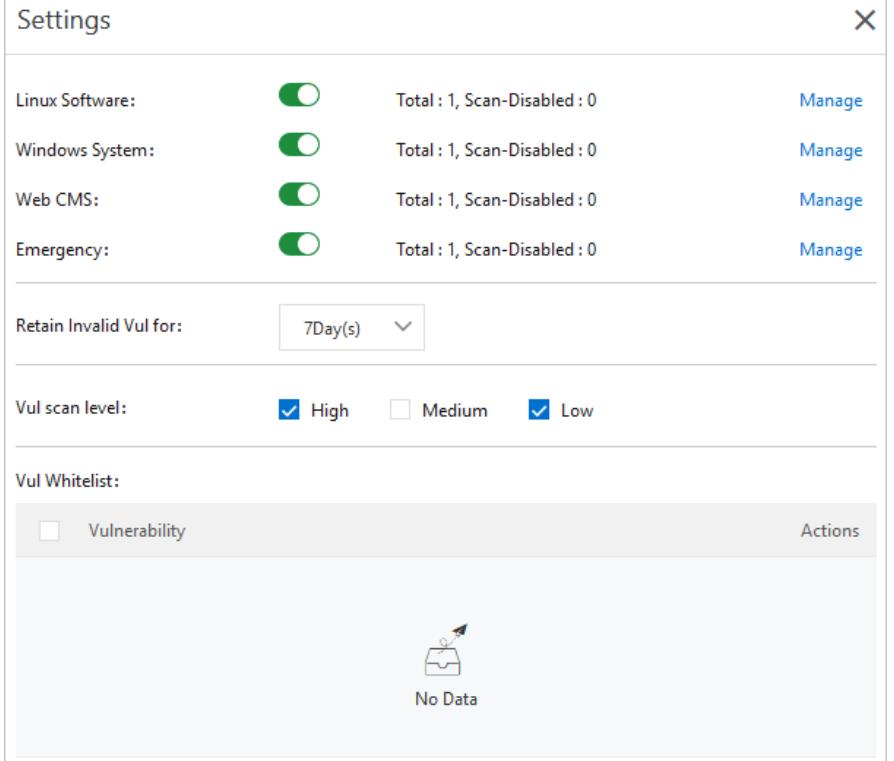

- $\circ$  Select a vulnerability type and enable or disable detection for vulnerabilities of this type.
- o Click Manage next to a vulnerability type and specify the servers on which vulnerabilities of this type are detected.
- $\circ$  Select a time duration for which invalid vulnerabilities are retained: 7 days, 30 days, or 90 days.

 $\heartsuit$  Note If you do not take any action on a detected vulnerability, the system determines that the alert is invalid. The system deletes the vulnerability after the specified duration.

- $\circ$  Select the vulnerability severities for scanning.
	- High: Vulnerabilities of this severity must be fixed as soon as possible.
- Medium: Vulnerabilities of this severity can be fixed later.
- Low: Vulnerabilities of this severity do not need to be fixed for now.
- $\circ$  Select vulnerabilities in the whitelist and click Remove to enable the system to detect these vulnerabilities and send alerts again.

## 27.1.6.3.2. Baseline check

### 27.1.6.3.2.1. Baseline check overview

The baseline check feature automatically checks the security configurations on servers and provides the detailed check results and suggestions for baseline reinforcement.

### Description

After you enable the baseline check feature, Apsara Stack Security automatically checks forrisks related to the operating systems, accounts, databases, passwords, and security compliance configurations of your servers, and provides reinforcement suggestions. For more information, see [Baseline](#page-2795-0) check items.

By default, a full baseline check is automatically performed from00:00 to 06:00 every day. You can create and manage scan policies for baseline checks. When you create or modify a policy, you can customize the check items, interval, and time period of a baseline check, and select the servers to which you want to apply this policy. For more information, see Add a [custombaseline](#page-2797-0) check policy.

### **Precautions**

The following check items are disabled by default. To check these items, make sure that these items do not affect your business and select themwhen you customize a scan policy.

Check items related to weak passwords for specific applications such as MySQL, PostgreSQL, and SQL Server

 $\odot$  Note If these check items are enabled, the system attempts to log on to servers with weak passwords. The logon attempts consume server resources and generate many logon failure records.

- Check items related to China classified protection of cybersecurity
- Check items related to the Center for Internet Security (CIS) standard

### Baseline check items

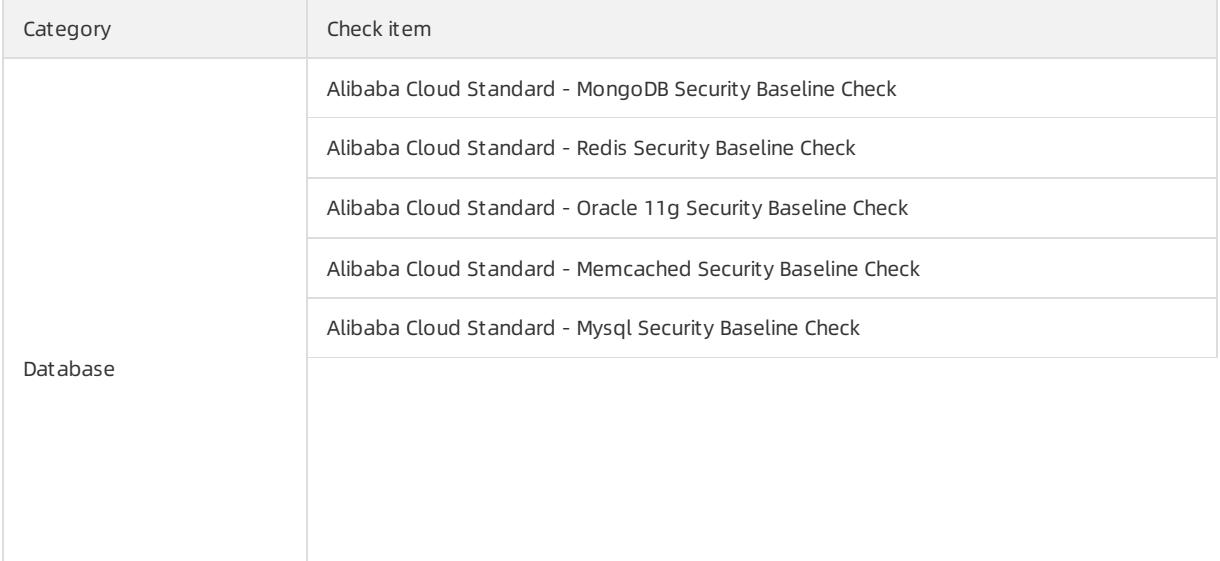

<span id="page-2795-0"></span>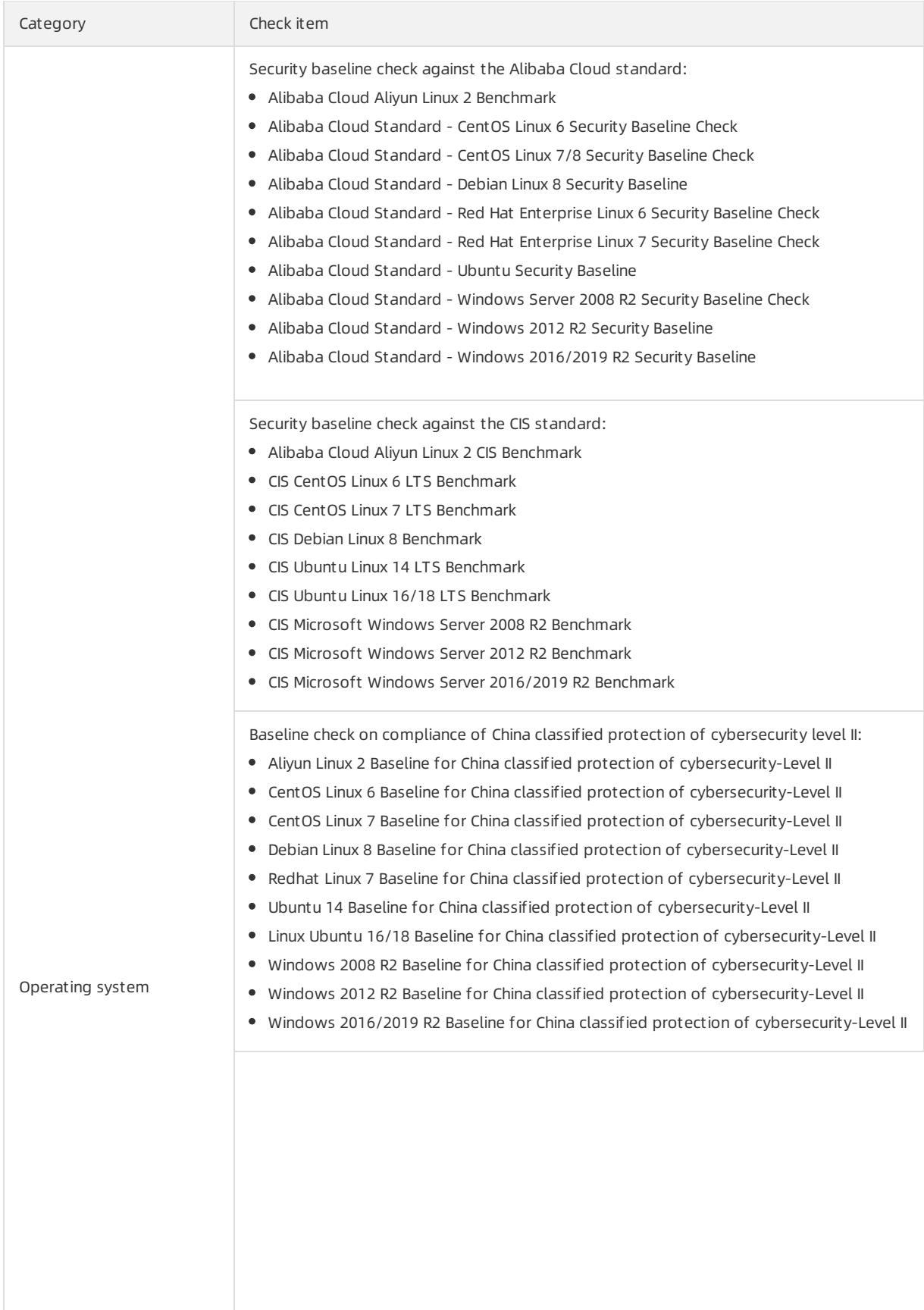

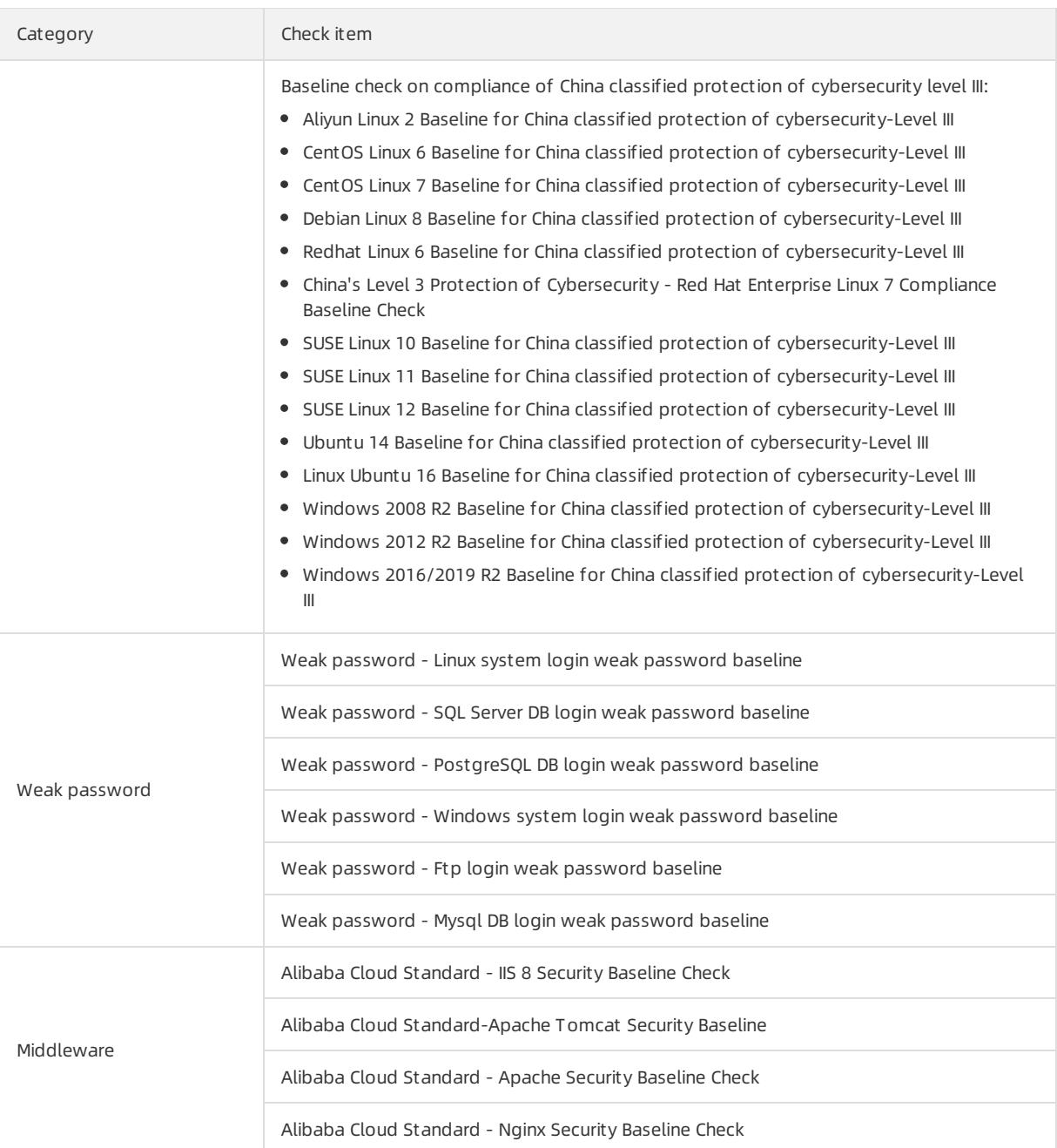

# 27.1.6.3.2.2. Configure baseline check policies

This topic describes how to add, modify, and delete baseline check policies and how to set baseline check levels.

### Context

By default, the baseline check feature uses the default policy to check the baseline security of assets. You can also customize baseline check policies based on your business requirements, for example, to check the compliance with China classified protection of cybersecurity-Level II.

### Procedure

- 1. Log on to Apsara Stack [Security](#page-2735-0) Center.
- 2. In the left-side navigation pane, choose Server Security > Threat Prevention > Baseline Check.
- <span id="page-2797-0"></span>3. In the upper-right corner of the page that appears, click Manage Policies. In the Manage Policies pane, add, modify, or delete a baseline check policy, or modify the default policy.
	- In the upper-right corner of the pane, clickCreat e Policy to customize a baseline check policy. Then, click Ok.

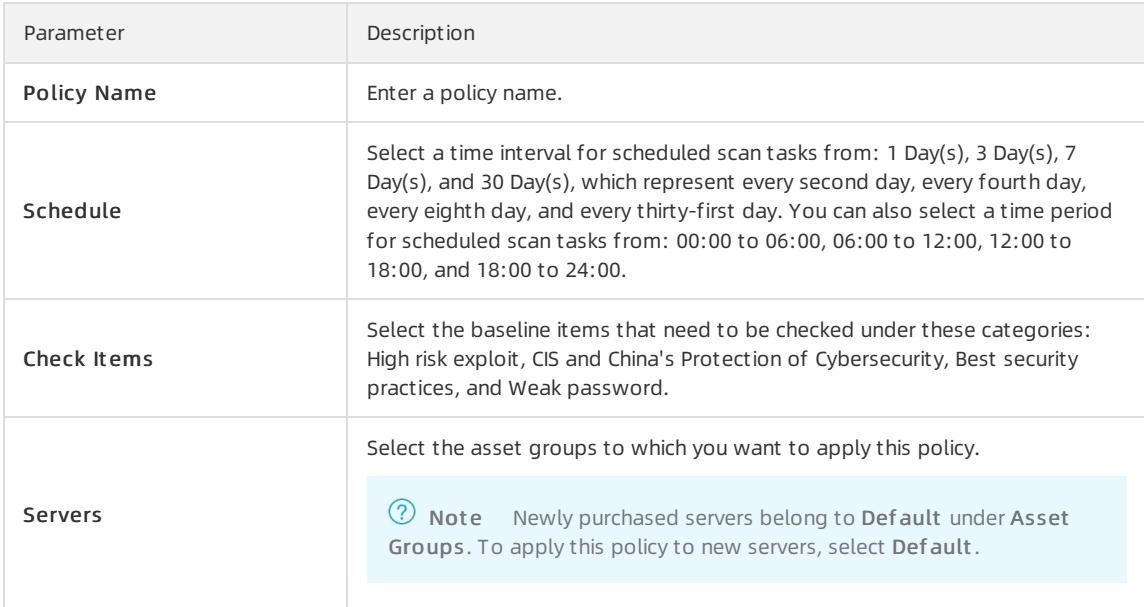

 $\circ$  Click Edit or Delete next to the target policy to modify or delete it.

*O* Note You cannot restore a policy after it is deleted.

o Click Edit in the Actions column next to the Def ault policy to modify the asset groups to which the default policy is applied.

 $\Diamond$  Note You cannot delete the default policy or modify the check items of the default policy. You can only modify the asset groups to which the default policy is applied.

o In the lower part of the Manage Policies pane, set the baseline check level to High, Medium, and Low.

4. Click Ok.

## 27.1.6.3.2.3. View baseline check results and manage failed

### check items

The Apsara Stack Security console provides detailed baseline check results and suggestions on how to manage failed check items. This topic describes how to view baseline check results and manage failed check items in the Apsara Stack Security console. The check results include affected assets, checked items, and the suggestions.

### View the summary of baseline check results

- 1. Log on to Apsara Stack [Security](#page-2735-0) Center.
- $\mathcal{L}$
- 3. In the upper part of the Baseline Check page, view the summary of baseline check results. You can filter data by policy.

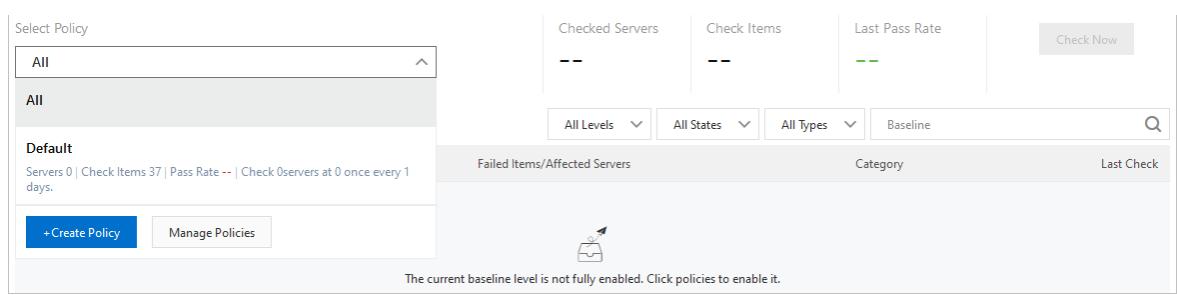

You can select a policy fromthe Select Policy drop-down list to view the following information:

- o Checked Servers: The number of servers on which the baseline check runs. These servers are specified in the selected baseline check policy.
- o Check It ems: The number of Check It ems specified in the selected baseline check policy.
- Last Pass Rat e: The pass rate of the last baseline check.

If the number under Last Pass Rate is green, the pass rate of the checked servers is high. If this number is red, a large number of failed check items have been detected on the checked servers. We recommend that you view the check result details and manage the failed check items.

### View all check items

1. Log on to Apsara Stack [Security](#page-2735-0) Center.

 $\mathcal{L}$ 

3. Select All fromthe Select Policy drop-down list.

The Baseline Check page displays check result details, including Baseline, Checked It em, Failed It ems/Aff ect ed Servers, Cat egory, and Last Check.

 $\heartsuit$  Note You can also select a baseline check policy from the Select Policy drop-down list to view the check items specified in this policy.

### View details of a check item

1. Log on to Apsara Stack [Security](#page-2735-0) Center.

2.

- 3. In the Baseline column, click the target check itemto view its details.
- 4. On the details page, manage the failed check items.
	- o Find the target asset and click View in the Actions column to open the At-Risk It ems pane.

 $\circ$ 

### View failed check items

1. Open the check itemdetails page. Find the target asset and click View in the Actions column to view failed check items.

You can view the check items of the asset and the statuses of the check items (Passed or Failed).

2.

 $\Omega$  Note We recommend that you follow the suggestions to manage Failed check items at the earliest opportunity, especially the high-risk check items.

### Manage failed check items

In the At-Risk Items pane, manage failed check items as required.

 $\bullet$  Add a check it em to the whitelist

If you want to disable alerts for a check item, clickWhit elist to add the check itemto the whitelist. Check items in the whitelist do not trigger alerts.

 $\Omega$  Note You can also select multiple check items and click Whitelist in the lower-left corner to add the check items to the whitelist at a time.

#### Remove a check it em from t he whit elist

If you want to enable alerts for a check item in the whitelist, you can click Remove to remove the check item fromthe whitelist. You can remove one or more check items fromthe whitelist at a time. After a check itemis removed fromthe whitelist, the check itemtriggers alerts again.

#### Verif y a fixed check it em

If you do not manually performthe verification, Apsara Stack Security automatically verifies the check item based on the detection interval specified in the policies.

### 27.1.6.4. Intrusion prevention

### 27.1.6.4.1. Intrusion events

### 27.1.6.4.1.1. Intrusion event types

If the Server Security feature detects sensitive file tampering, webshells, unusual logons, suspicious processes, and malicious processes, it generates alerts. Based on these alerts, you can monitorthe security status of your assets and handle potential threats at the earliest opportunity.

Apsara Stack Security Center provides statistics based on enabled alerts and defense items. This allows you to understand enabled and disabled defense items. You can view statistics on alerts and information about defense items. To achieve this purpose, choose Server Security > Intrusion Prevention > Intrusions.

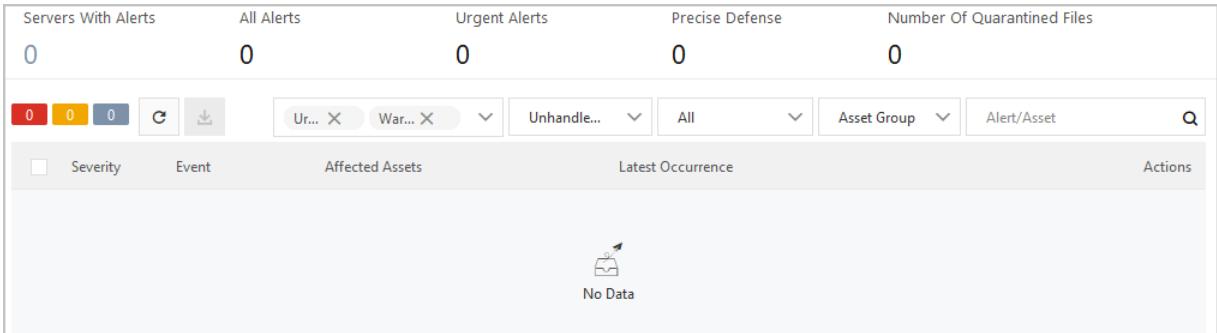

### Alert types

The following table describes the defense items.

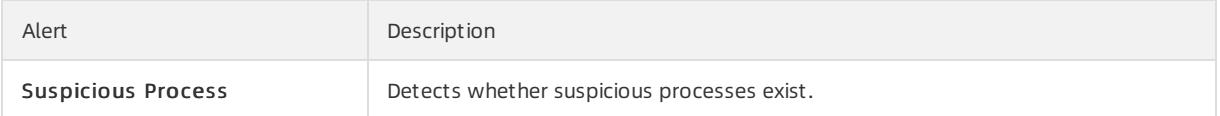

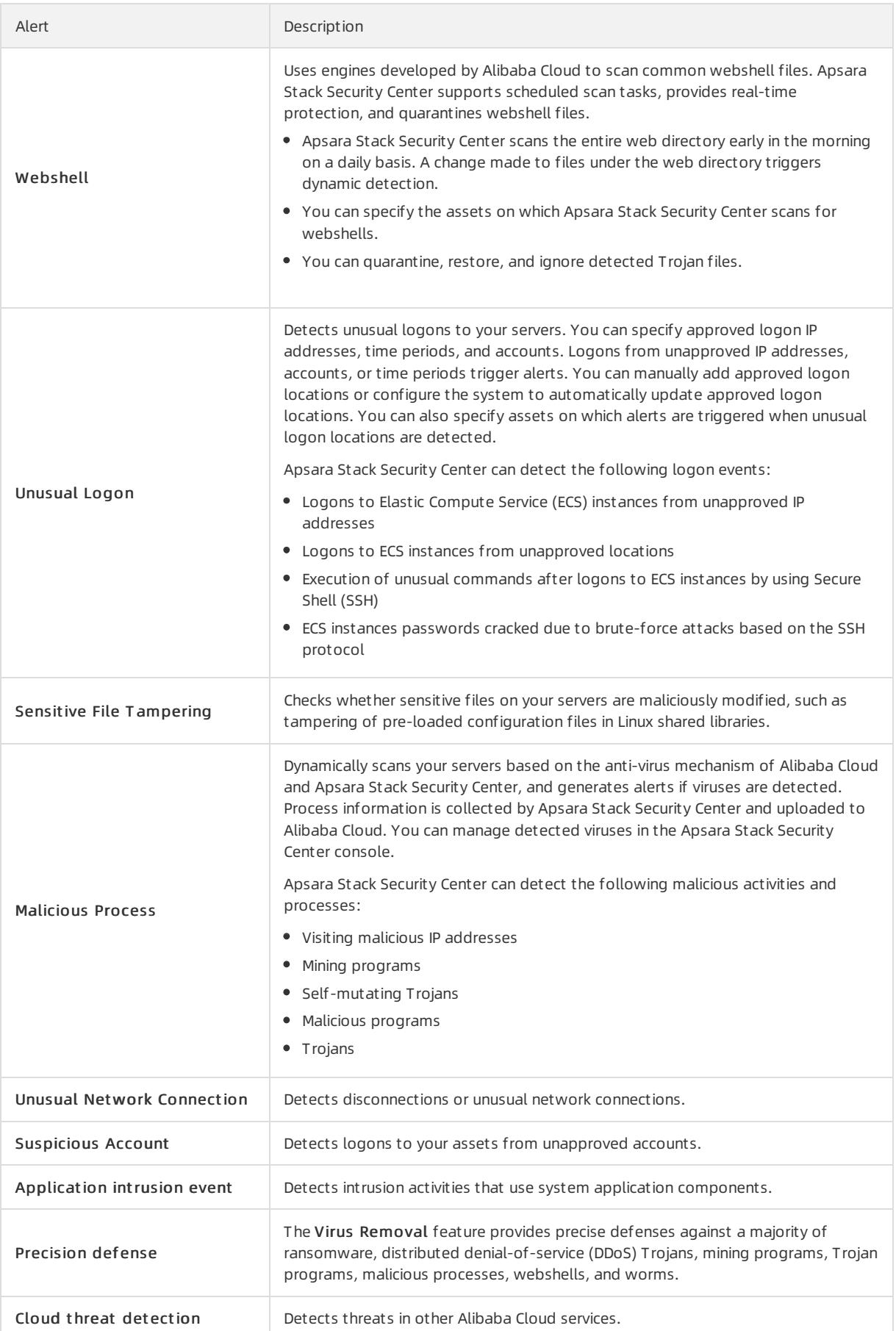

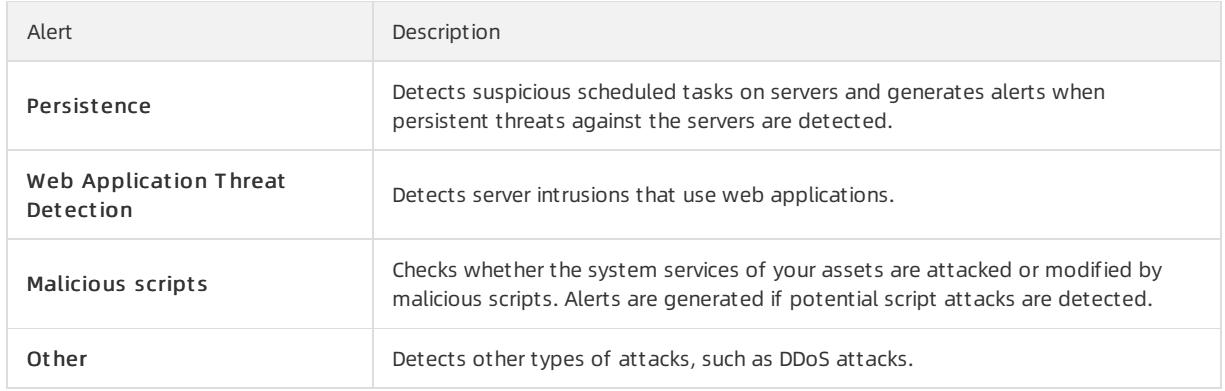

## 27.1.6.4.1.2. View and handle detected alert events

This topic describes how to view and handle detected alert events on the Intrusions page.

### Background information

After alert events are detected, they are displayed on the Intrusions page. You can choose Server Security > Intrusion Prevention > Intrusions to go to the Intrusions page.

If the alert events are not handled, they are displayed in the Unhandled Alert s list on the Intrusions page. After the alert events are handled, the status changes from Unhandled Alerts to Handled.

 $\heartsuit$  Note Apsara Stack Security Center retains the records of Unhandled Alerts and Handled on the Intrusions page. By default, the records of Unhandled Alerts are displayed.

#### View detected alert events

1. Log on to Apsara Stack [Security](#page-2735-0) Center.

- 2. In the left-side navigation pane, choose Server Securit y > Intrusion Prevention > Intrusions.
- 3. In the intrusions list, search for or view detected intrusion events, alert events, and relevant details.

### Handle alert events

- 1. Log on to Apsara Stack [Security](#page-2735-0) Center.
- 2. In the left-side navigation pane, choose Server Securit y > Intrusion Prevention > Intrusions.
- 3. On the Intrusions page, find the specific alert event and click Processing in the Actions column. In the dialog box that appears, configure parameters and click Process Now.

 $\Omega$  Note If the alert event contains multiple correlated exceptions, click Processing. On the details page that appears, you can handle different alert events.

- $\circ$  Ignore: If you ignore the alert event, the status of the alert event changes to Handled. The system no longer generates alerts forthe event.
- Whit elist : If the alert event is a false positive, you can add the alert event to the whitelist. After you add the alert event to the whitelist, the status of the alert event changes to Handled. Server Guard no longer generates alerts forthe event. In the Handled alert list, you can clickCancel whit elist to remove the specific alert event fromthe whitelist.

 $\heartsuit$  Note A false positive represents that the system has generated a false alert on a normal process. Common false positives include suspicious processes t hat send T CP packet s. The false positive notifies you that suspicious scans other devices have been detected on your servers.

- Bat ch unhandled: This method handles multiple alerts at a time. Before you handle multiple alert events at a time, we recommend that you view the details of the alert events.
- 4. (Optional)If you confirmthat one or more alert events are false positives or need to be ignored, go to the Intrusions page, select the specific alert events, and then click Ignore Once or Whit elist .

### Export alert events

- 1. Log on to Apsara Stack [Security](#page-2735-0) Center.
- 2. In the left-side navigation pane, choose Server Securit y > Intrusion Prevention > Intrusions.
- 3. In the upper-left corner of the Intrusions page, click the  $\perp$  icon to export the alert list.

After the alert list is exported, the Done message appears in the upper-right corner.

4. In the Done notification of the Alerts page, click Download. The alert list is downloaded to your computer.

### 27.1.6.4.1.3. View exceptions related to an alert

Server Guide supports automatic analysis of exceptions related to an alert. You can click an alert name on the alert list to view and manage all exceptions related to this alert and view the results of automatic attack tracing.

#### Context

- Security Center automatically associates alerts with exceptions in real time to detect potential threats.
- Exceptions related to an alert are listed in chronological order. This allows you to analyze and handle the exceptions to improve the emergency response mechanismof your system.
- An automatically correlated alert is identified by the  $\blacktriangleright$  icon.

### Procedure

- 1. Log on to Apsara Stack [Security](#page-2735-0) Center.
- 2.
- 3. On the Intrusions page, click the target alert name. The alert details page appears.
- 4. On the alert details page, view the details and related exceptions of the alert and manage the exceptions.
	- View alert details

You can view the assets affected by this alert, the first and latest occurrence time of the alert, and the details of the related exceptions.

View affected assets

Click the name of an aff ect ed asset to view the details of the asset. These details include alerts, vulnerabilities, baseline risks, and asset fingerprints.

View and manage relat ed exceptions

In the Relat ed Exceptions section, you can view the details and recommended solutions of all exceptions related to this alert.

- **EX Click Note to the right of an exception name to add notes for the exception.**
- External Click the  $\times$  icon to the right of a note to delete the note.

## 27.1.6.4.1.4. Use the file quarantine function

Sever Guide can quarantine malicious files. Quarantined files are listed in the quarantine box on the Intrusions page. The systemautomatically deletes a quarantined file 30 days afterit is quarantined. You can restore a quarantined file with a few clicks before it is deleted. This topic describes how to view quarantined files and remove files fromthe quarantine box.

### Procedure

1. Log on to Apsara Stack [Security](#page-2735-0) Center.

 $\mathcal{L}$ 

3. In the upper-right corner of the Intrusions page, clickQuarantine.

You can perform the following operations in the Quarantine pane:

- View information about quarantined files. The information includes serverIP addresses, directories that store the files, file status, and time of the last modification.
- $\circ$  Click Rest ore in the Actions column to remove a file from the quarantine box. The restored file appears in the alert list again.

## 27.1.6.4.1.5. Configure security alerts

This topic describes how to configure security alerts, which allow you to specify approved logon locations and customize web directories to scan.

### Context

Server Guard supports advanced logon settings and security alerts. You can configure more fine-grained logon detection rules. For example, you can specify approved logon IP addresses, logon time, and logon accounts to block unauthorized requests sent to your assets.

### Procedure

- 1. Log on to Apsara Stack [Security](#page-2735-0) Center.
- 2.
- 3. In the upper-right corner, click Settings.

Configure parameters on different tabs.

- Add an approved logon location
	- a. Click Management to the right of Login Location.
	- b. Select the logon location that you want to add, and select the servers that allow logons fromthe added location.
	- c. Click OK.

Server Guard allows you to edit and delet e approved logon locations.

- Find the specific logon location and click Edit on the right side to change the servers that allow logons fromthis location.
- Find the specific logon location and click Delete on the right side to delete the logon location.
- Configure advanced logon settings

 $\Omega$  Note When you configure advanced logon settings, you can specify the IP addresses, accounts, and time ranges that are allowed forlogons to your assets. Afterthe advanced logon settings are configured, Server Guard sends you alerts if your assets receive unauthorized logon requests. The procedure of configuring advanced logon settings is similarto that of configuring Login Location. You can add, edit, and delete advanced logon settings in the similar way.

- Turn on or turn off Uncommon IP Alert to the right of Common Login IPs. If your assets receive logon requests fromunauthorized IP addresses, alerts are triggered.
- Turn on or turn off Uncommon Time Alert to the right of Common Login Time. If your assets receive logon requests at unauthorized time periods, alerts are triggered.
- Turn on or turn off Uncommon Account Alert to the right of Common Login Accounts. If your assets receive logon requests fromunauthorized accounts, alerts are triggered.
- $\circ$  Add web directories to scan

Server Guard automatically scans web directories of data assets in your servers and runs dynamic and static scan tasks. You can also manually add other web directories of your servers.

- a. On the right of Add Scan T arget s, click Management .
- b. Specify a valid web directory and select the servers on which the specified web directory is scanned.

 $\Omega$  Note To ensure the performance and efficiency, do not specify a root directory.

c. Click OK.

### 27.1.6.4.1.6. Virus removal

The virus removal feature provided by Server Guard is integrated with major antivirus engines worldwide. It detects viruses against large amounts of threat intelligence data provided by Alibaba Cloud. Virus removal also provides an exception detection module designed by Alibaba Cloud to detect viruses based on machine learning and deep learning. This way, virus removal can provide full-scale and dynamic antivirus protection to safeguard your servers.

The cloud threat detection feature scans hundreds of millions of files on a daily basis and protects millions of servers on the cloud.

### Detection capabilities

The virus removal feature uses the Server Guard client to collect process information, and then scans the retrieved data for viruses in the cloud. If a malicious process is detected, you can stop the process and quarantine the related files.

- Deep learning engine developed by Alibaba Cloud: The deep learning engine is built on deep learning technology and a large number of attack samples. The engine detects malicious files on the cloud and automatically identifies potential threats to supplement traditional antivirus engines.
- Cloud sandbox developed by Alibaba Cloud: The cloud sandbox feature allows you to simulate cloud environments and monitor attacks launched by malicious samples. The cloud sandbox feature automatically detects threats and offers dynamic analysis and detection capabilities based on big data analytics and machine learning modeling techniques.
- Int egration with major antivirus engines: The cloud threat detection feature is integrated with major antivirus engines and updates its virus library in real time.
- Threat intelligence detection: The cloud threat detection feature works with the exception detection module to detect malicious processes and operations based on threat intelligence data provided by Alibaba Cloud Security.

### Detectable virus types

The cloud threat detection feature is developed based on the security technologies and expertise of Alibaba Cloud. The feature provides end-to-end security services, including threat intelligence collection, data masking, threat identification, threat analysis, and malicious file quarantine and restoration. You can quarantine and restore files that contain viruses in the Security Center console.

The cloud threat detection feature can detect the following types of viruses.

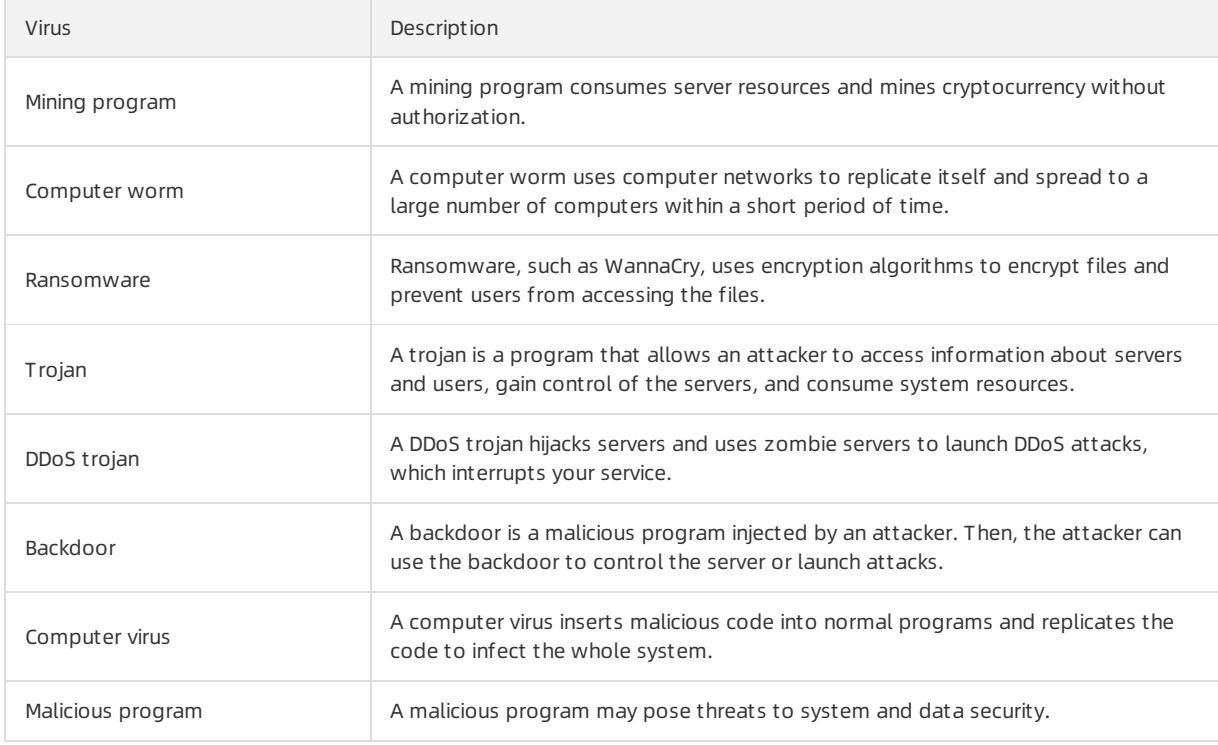

### **Benefits**

- Self-developed and controllable: The cloud threat detection feature is based on deep learning, machine learning, and big data analytics with a large number of attack and defense practices. The feature uses multiple detection engines to dynamically protect your assets against viruses.
- Light weight : The cloud threat detection feature consumes only 1% of CPU resources and 50 MB of memory.
- Dynamic: The cloud threat detection feature dynamically retrieves startup logs of processes to monitorthe startup of viruses.
- Easy to manage: You can manage all servers and view their status at any time in the Security Center console.

### Threat detection limits

Apsara Stack Security Center allows you to process security alerts, scan for vulnerabilities, analyze attacks, and check security settings in the Security Center console. Apsara Stack Security Center can analyze alerts and automatically trace attacks. This allows you to protect your assets. Apsara Stack Security Center supports a wide range of protection features. We recommend that you also install the latest systempatches on your server. We also recommend you to use security services, such as Cloud Firewall and Web Application Firewall (WAF), to better protect your assets against attacks.

2) Note Attacks and viruses are evolving, and your business environments vary. Security breaches may occur. We recommend that you use the alerting, vulnerability detection, baseline check, and configuration assessment features provided by Apsara Stack Security Centerto better protect your assets against attacks.

# 27.1.6.4.2. Website tamper-proofing

## 27.1.6.4.2.1. Overview

Tamper protection monitors website directories in real time, restores modified files or directories, and protects websites fromtrojans, hidden links, and uploads of violent and illicit content.

### Background information

To make illegal profits or conduct business attacks, attackers exploit vulnerabilities in websites to insert illegal hidden links and tamper with the websites. Defaced web pages affect normal user access and may lead to serious economic losses, damaged brand reputation, or political risks.

Tamper protection allows you to add Linux and Windows processes to the whitelist and update protected files in real time.

### How tamper protection works

The Security Center agent automatically collects the list of processes that attempt to modify files in the protected directories of the protected servers. It identifies unusual processes and file changes in real time and blocks unusual processes.

The alert list is displayed on the Tamper Protection page. You can view unusual file changes, the corresponding processes, and the number of attempts made by each process in the alert list. If a file is modified by a trusted process, you can add the process to the whitelist. Afterthe process is added to the whitelist, tamper protection no longer blocks the process. In scenarios where the content of websites, such as news and education websites, is frequently modified, the whitelist saves you the effort of frequently enabling and disabling tamper protection.

### Versions of operating systems and kernels supported by tamper protection

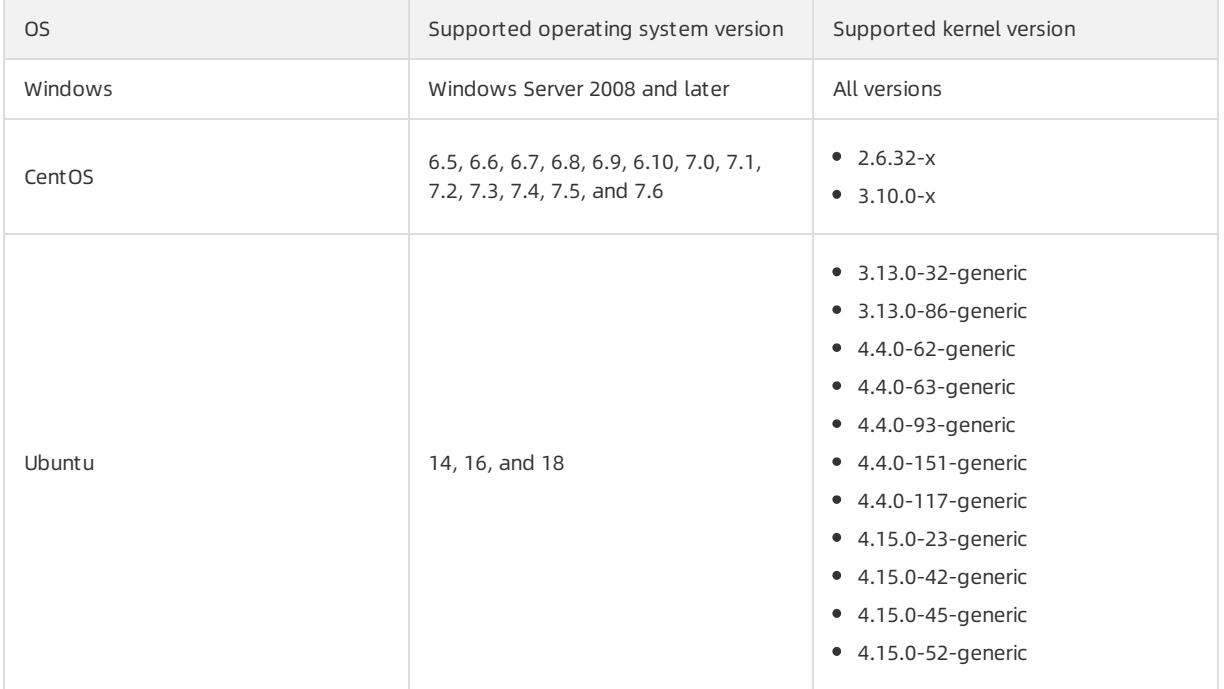

### 2 Note

- The preceding table lists kernel versions supported by tamper protection. Servers that use an unsupported kernel version cannot use tamper protection. Make sure that your server uses a supported kernel version. If a kernel version is not supported, you must upgrade it to a supported version. Otherwise, you cannot add processes to the whitelist.
- Before you upgrade the server kernel, back up your asset data.

## 27.1.6.4.2.2. Configure tamper protection

The Server Security feature allows you to configure tamper protection for web pages.

### Limits

- For each server, you can add a maximumof 10 directories for protection.
- The protected directories of a Windows server must meet the following requirements: The maximumsize of each directory is no more than 20 GB. Each directory contains a maximumof 2,000 folders. The maximum directory level is 20. The maximumsize of each file is 3 MB.
- The protected directories of a Linux server must meet the following requirements: The maximumsize of each directory is no more than 20 GB. Each directory contains a maximumof 3,000 folders. The maximumdirectory level is 20. The maximumsize of each file is 3 MB.
- Before you add a directory for protection, make sure that the directory level, the number of folders, and the directory size meet the preceding requirements.
- We recommend that you exclude file formats that do not require protection, such as .log, .png, .jpg, .mp4, .avi, and *.mp3*. Separate multiple file formats with semicolons (;).

#### Procedure

- 1. Log on to Apsara Stack [Security](#page-2735-0) Center.
- 2. In the left-side navigation pane, click Server Security and choose Intrusion Prevention > File Tamper Prot ection.
- 3.
- 4. On the Tamper Protection page, click Add Servers for Protection.
- 5. In the Add Servers for Protection dialog box, select a server that you want to protect.

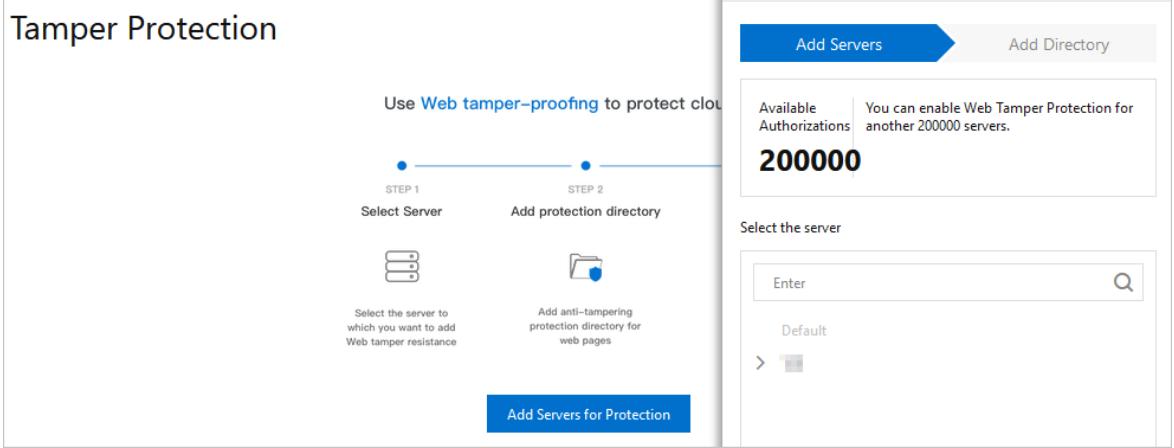

- 6. Click Next to go to the Add Direct ory step.
- 7. In the Add Direct ory step, configure the following parameters:
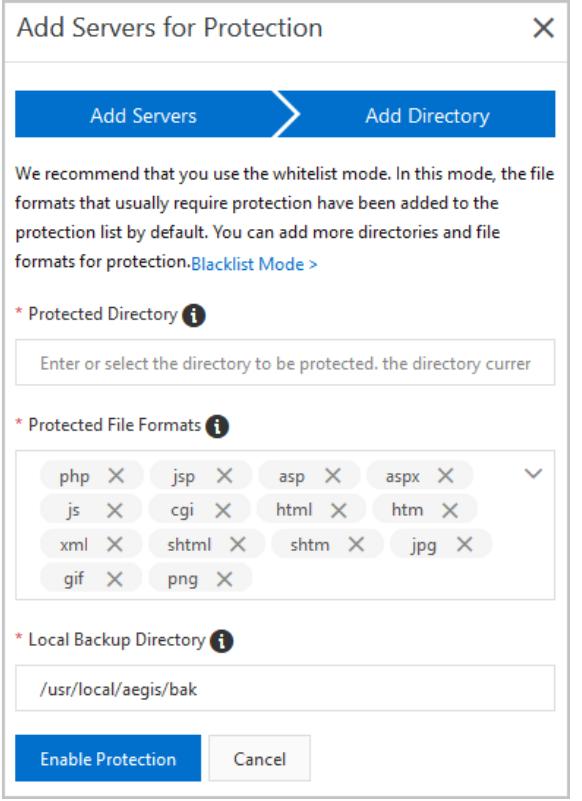

Select the protection mode. You can select the Whitelist Mode or Blacklist Mode. In whitelist mode, tamper protection is enabled forthe specified directories and file formats. In blacklist mode, tamper protection is enabled forthe subdirectories, file formats, and files that are not specified. The whitelist mode is selected by default.

o In whitelist mode, configure the following parameters.

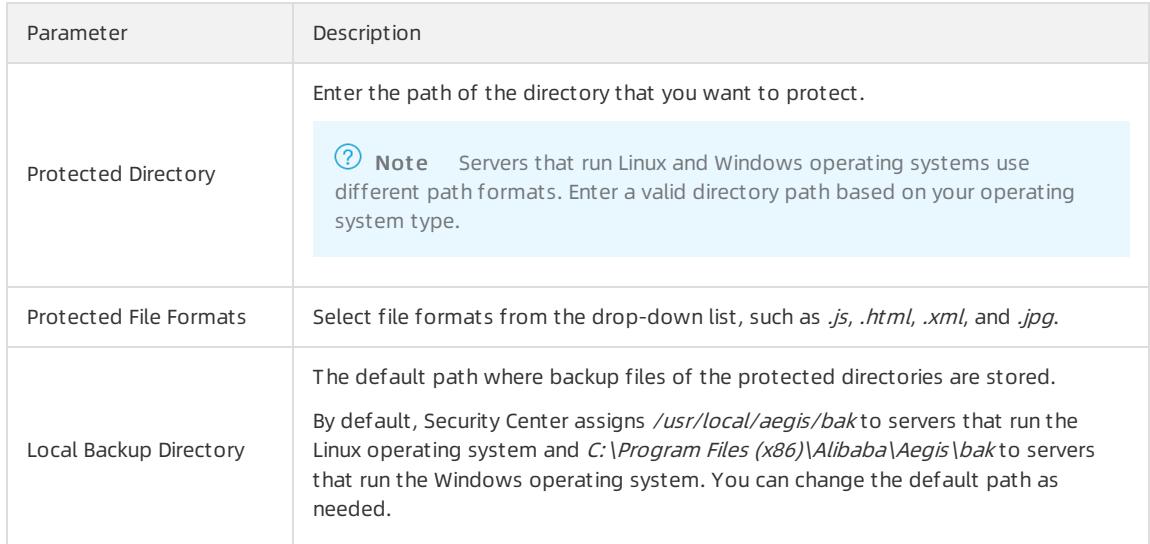

#### o In blacklist mode, configure the following parameters.

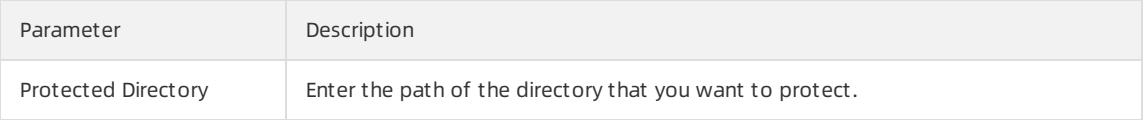

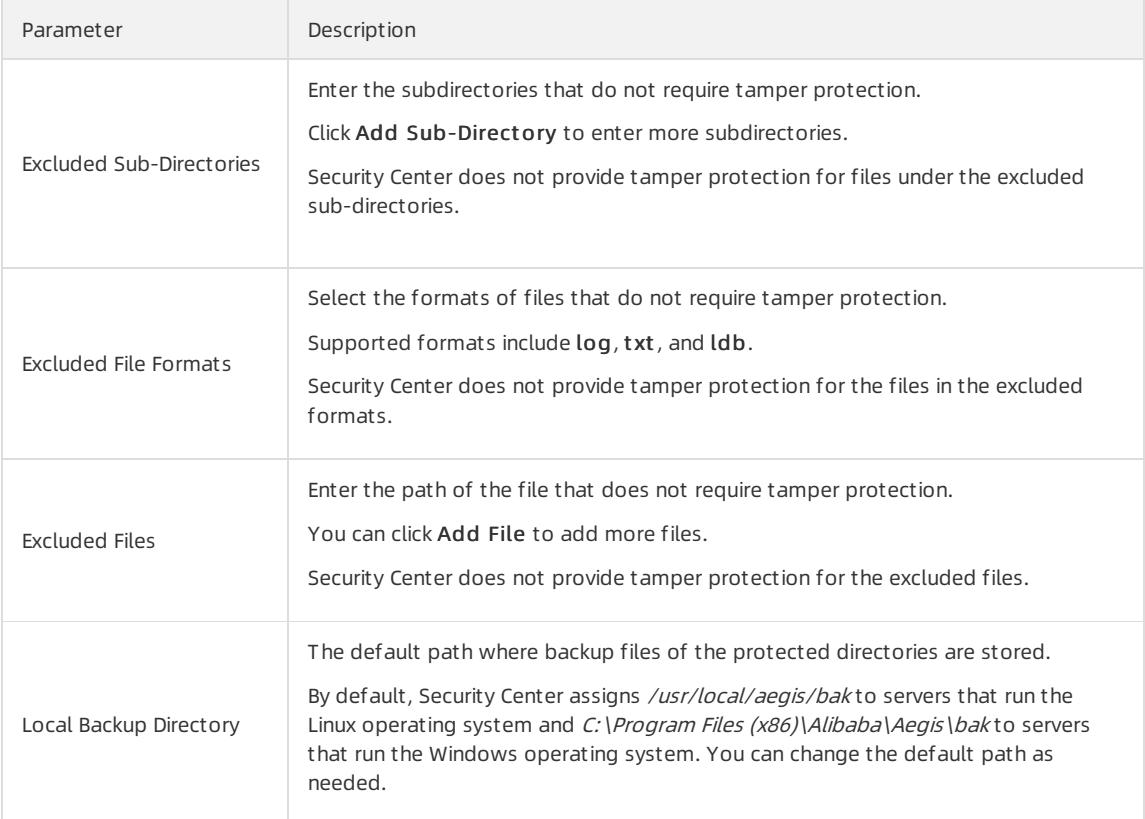

#### 8. Click Enable Prot ection.

After you enable tamper protection for a server, it is displayed in the server list on the Tamper Protection page.

 $\Omega$  Note By default, tamper protection is in the Not Initiated state for newly added servers. To enable tamper protection, you must turn on the On switch on the T amper Prot ection page forthe target server.

#### 9. In the serverlist on the Tamper Protection page, find the target server and turn on the switch in the Protection column to enable tamper protection for the server.

 $\circled{?}$  Note By default, tamper protection is in the Not Initiated state for newly added servers. You must enable tamper protection on the Tamper Protection page for the target server.

#### Aftertamper protection is enabled, the protection state changes to Running.

 $\heartsuit$  Note If the protection state of a server is Exception, click Exception in the Status column. A message that indicates the causes appears. Click Retry in the message.

### What to do next

After you enable tamper protection for a server, you can go to the Overview page, and select tamper protection in the event type drop-down list to view the alerts on tampering events.

### $\Omega$  Note

Tamper protection does not take effect immediately after you configure the protected directory, and you can still write files to the directory. In this case, you must go to the Management page, disable Prot ection for the server where the directory is located, and then enable Protection again.

### Handle abnormal protection states

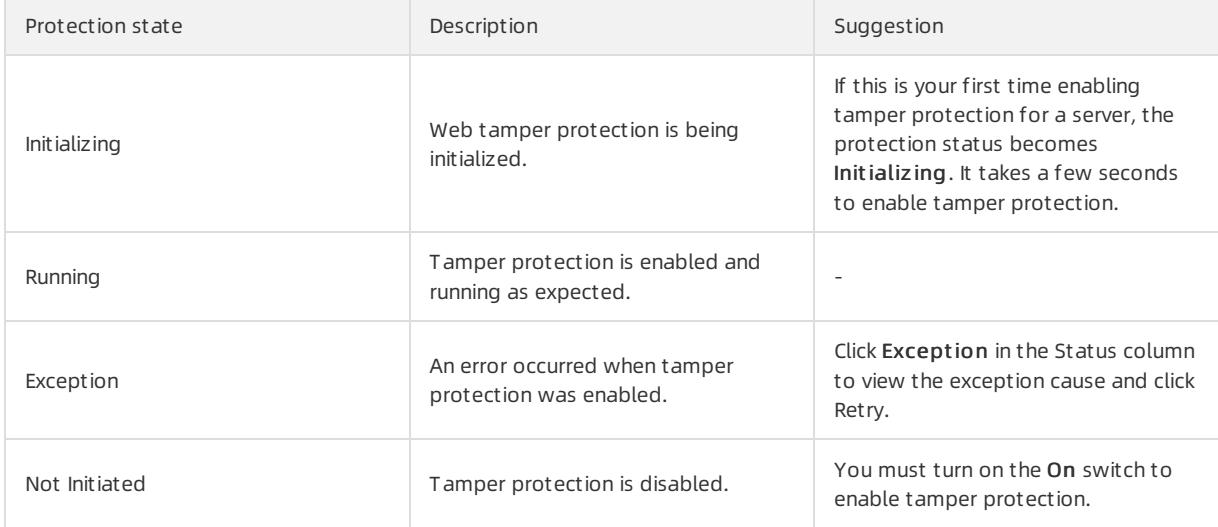

## 27.1.6.4.2.3. View the protection status

This topic describes how to view the status of tamper protection for your assets.

### Context

The tamper protection feature monitors changes of directories and files in real time and blocks suspicious file changes. To view the status and details of tamper protection in the Apsara Stack Security console, click Server Security and choose Intrusion Prevention > File Tamper Protection. The details include:

**•** Overview

On the Overview page, you can view the total number of changed files, protected servers, and protected directories on the current day and during the last 15 days.

Distribution of protected file types

Protected file types include .txt, .png, .msi, and .zip. You can also add more types of files for protection as needed.

 $\Omega$  Note All types of files can be added for tamper protection.

• Top five files with the largest number of changes

This module shows the names and paths of the five files with the largest number of changes in the last 15 days.

• Details of tamper protection alerts

The tamper protection feature helps you block all suspicious changes to directories and files on your assets. On the alert details page, you can view the alerts of these changes, including the severity, alert name, affected assets, paths of files with suspicious changes, and protection status.

#### $\circled{?}$  Note

- If the number of alerts exceeds 100, we recommend that you process these alerts at your earliest opportunity.
- Only the alerts at the Warning level are displayed in the console.
- Only alerts in the Isolation successf ul state are displayed. This indicates that the tamper protection feature has blocked the suspicious processes that attempted to make unauthorized file changes.

# 27.1.6.4.3. Configure the Virus Removal feature

The Virus Removal feature of Server Guard allows you to customize virus and webshell detection settings.

### Virus detection

The Virus Removal feature can automatically quarantine common Internet viruses, such as mainstreamtrojans, ransomware, mining programs, and DDoS trojans. Apsara Stack Security experts test and verify all automatically quarantined viruses to ensure a minimumfalse positive rate.

If automatic quarantine is disabled, Server Guard generates alerts when viruses are detected. You must manually manage detected viruses in the console. We recommend that you enable automatic quarantine to better safeguard your servers.

- 1. Log on to Apsara Stack [Security](#page-2735-0) Center.
- 2. In the left-side navigation pane, click Server Securit y and choose Intrusion Prevention > Virus Removal.
- 3. In the Anti-virus section, click Manage.
- 4. In the Configure Servers for Virus Detection dialog box, select the servers for which you want to enable the Virus Removal feature.
- 5. Click OK.
- 6. In the Anti-virus section, turn on Virus Blocking to enable virus blocking.

After virus blocking is enabled, Server Guard automatically quarantines detected viruses. Quarantined viruses are listed on the Overview page. You can select the Precision Def ense type to filter quarantined viruses.

### Webshell detection

- 1. Log on to Apsara Stack [Security](#page-2735-0) Center.
- 2. In the left-side navigation pane, click Server Securit y and choose Intrusion Prevention > Virus Removal.
- 3. Configure servers for webshell detection.
	- i. In the Webshell Det ection section, click Manage.
	- ii. Select the servers for which you want to enable webshell detection.
	- iii. Click OK to complete the configuration.

# 27.1.6.5. Log retrieval

# 27.1.6.5.1. Log retrieval overview

The log retrieval function provided by Server Security allows you to manage logs scattered in various systems of Apsara Stack in a centralized manner, so that you can easily identify the causes of issues that occur on your servers.

The log retrieval function supports storage of logs for 180 days and query of logs generated within 30 days.

### Benefits

<sup>&</sup>gt; Document Version: 20220526 2812

The log retrieval function provides the following benefits:

- End-to-end log retrieval platform: Allows you to retrieve logs of various Apsara Stack services in a centralized manner and trace issues easily.
- Cloud-based SaaS service: Allows you to query logs on all servers in Apsara Stack without additional installment and deployment.
- Supports TB-level data retrieval. It also allows you to add a maximumof 50 inference rules (Boolean expressions) in a search condition and obtain full-text search results within several seconds.
- Supports a wide range of log sources.
- Supports log shipping, which allows you to import security logs to Log Service forfurther analysis.

### Scenarios

You can use log retrieval to meet the following requirements:

- Security event analysis: When a security event is detected on a server, you can retrieve the logs to identify the cause and assess the damage and affected assets.
- Operation audit : You can audit the operation logs on a serverto identify high-risk operations and serious issues in a meticulous way.

### Supported log types

Log types

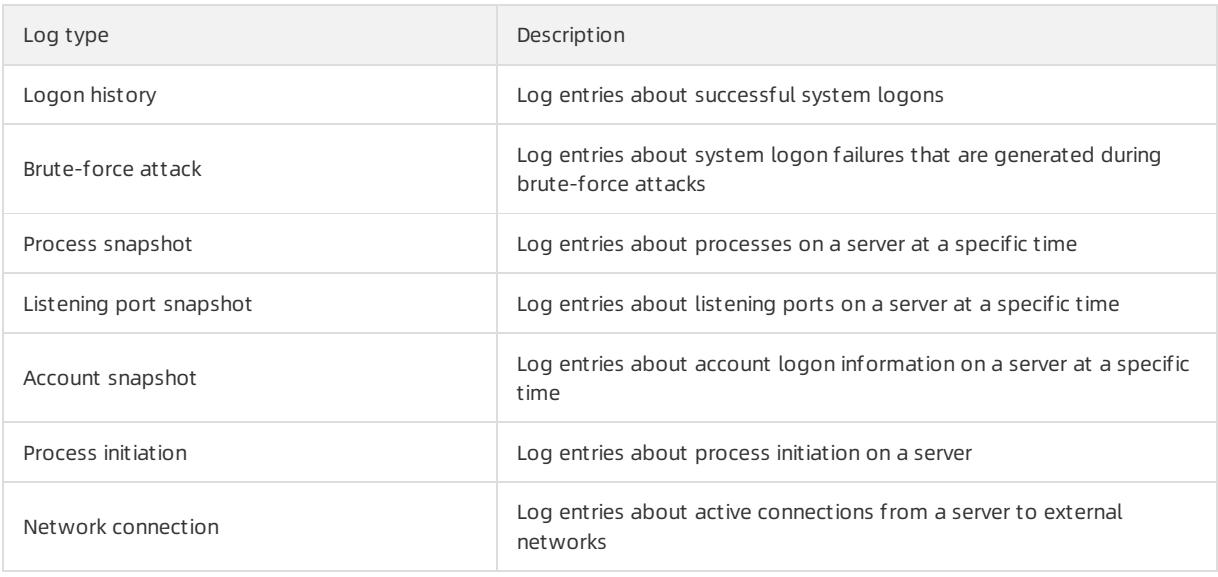

## 27.1.6.5.2. Query logs

This topic describes how to search for and view server logs.

### Procedure

- 1. Log on to Apsara Stack [Security](#page-2735-0) Center.
- 2. In the left-side navigation pane, choose Server Security > Log Retrieval.
- 3. Specify search conditions.

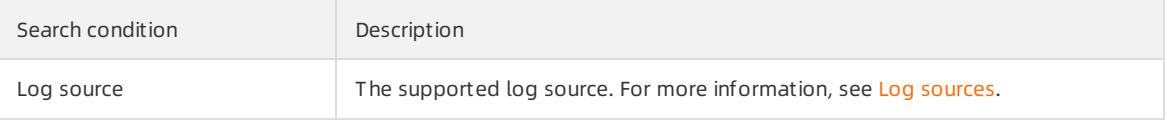

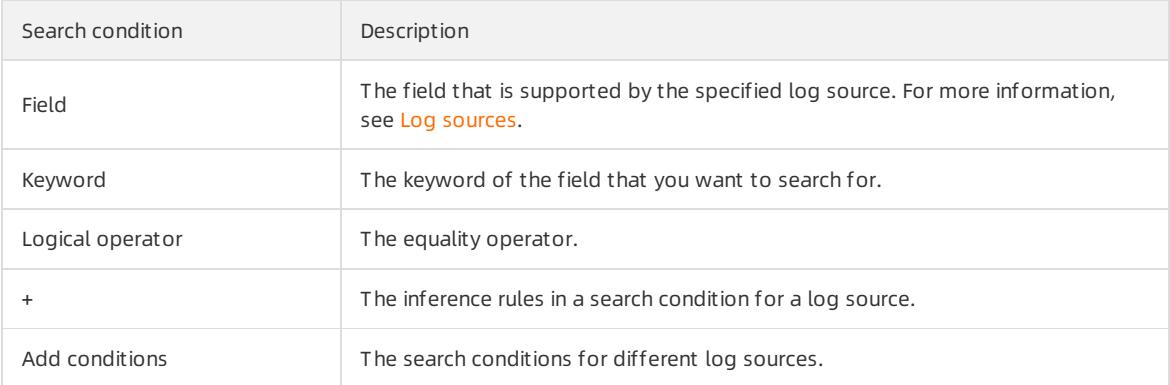

- 4. Click Search and view the search result.
	- Reset: Click Reset to clearthe search condition configurations.
	- o Save Search: Click Save Search to save the search condition configurations for future use.
	- o Saved Searches: Click Saved Searches to select and apply a search condition configuration that has been saved.

# 27.1.6.5.3. Supported log sources and fields

This topic describes the log sources and fields that are supported by the log retrieval feature.

The log retrieval feature allows you to query the following types of log sources. You can click a log source link to view the fields that can be retrieved.

<span id="page-2813-0"></span>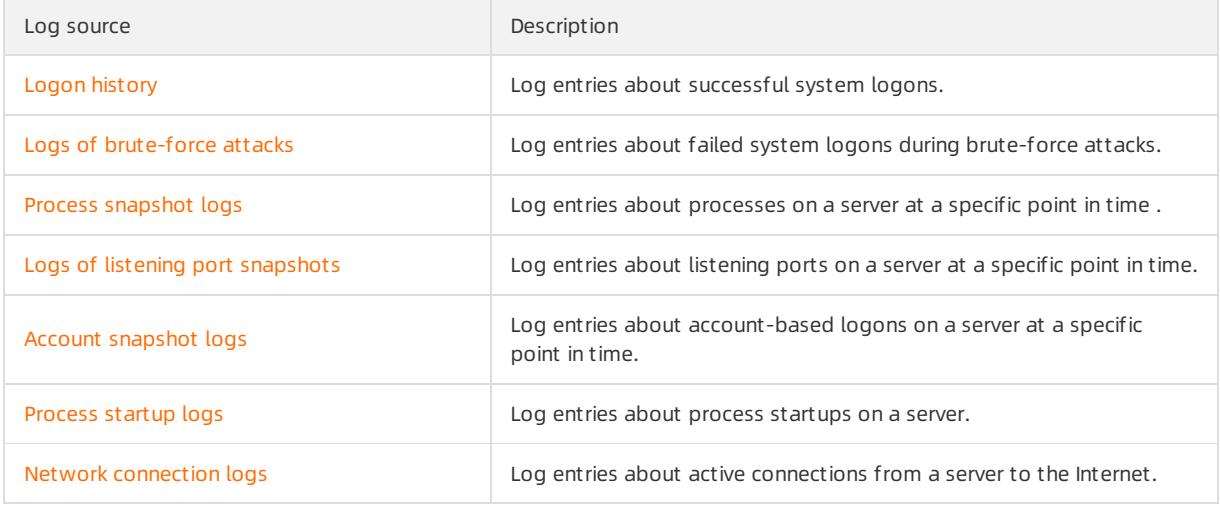

### <span id="page-2813-1"></span>Logon history

You can query the logon history by using the fields in the following table.

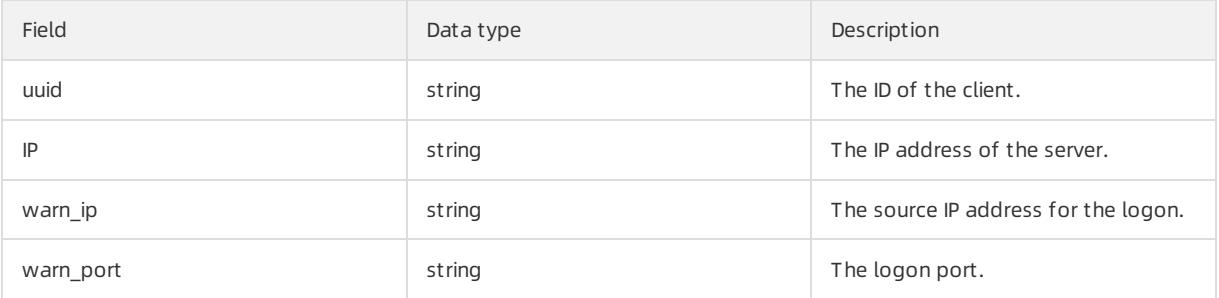

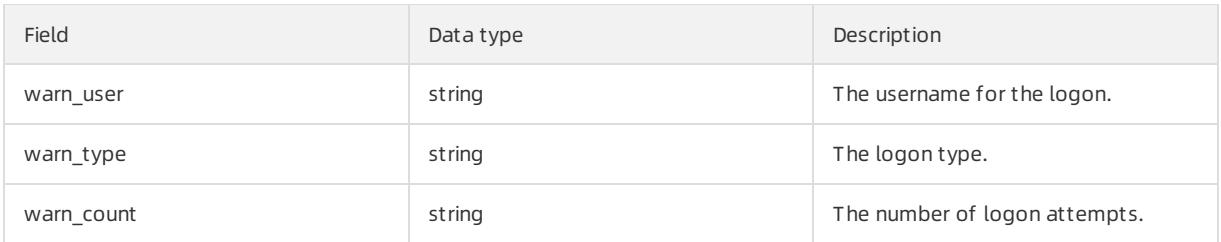

### <span id="page-2814-0"></span>Logs of brute-force attacks

You can query logs about brute-force attacks by using the fields in the following table.

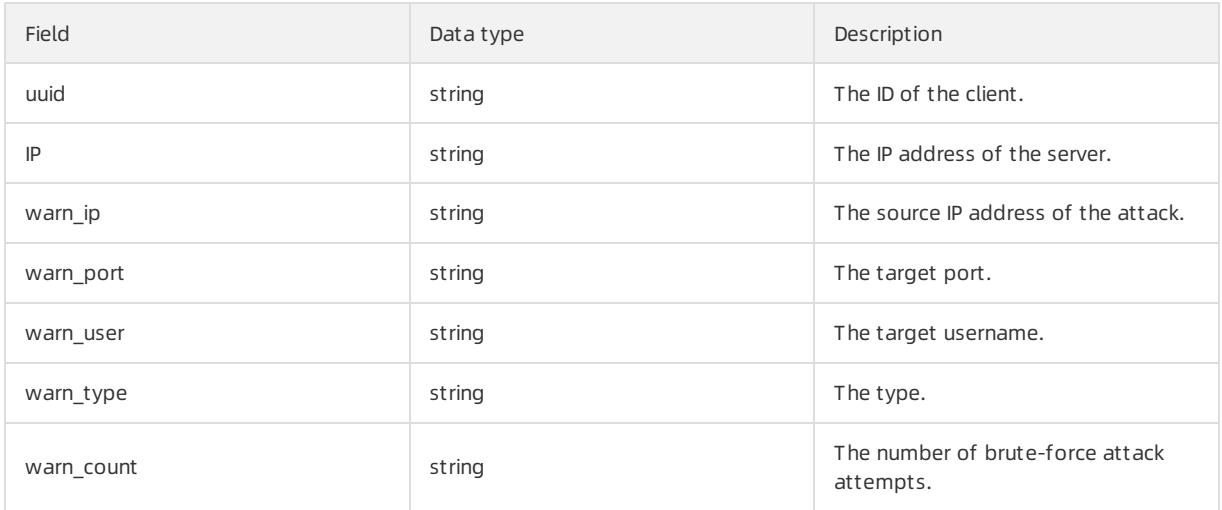

### <span id="page-2814-1"></span>Process startup logs

You can query process startup logs by using the fields in the following table.

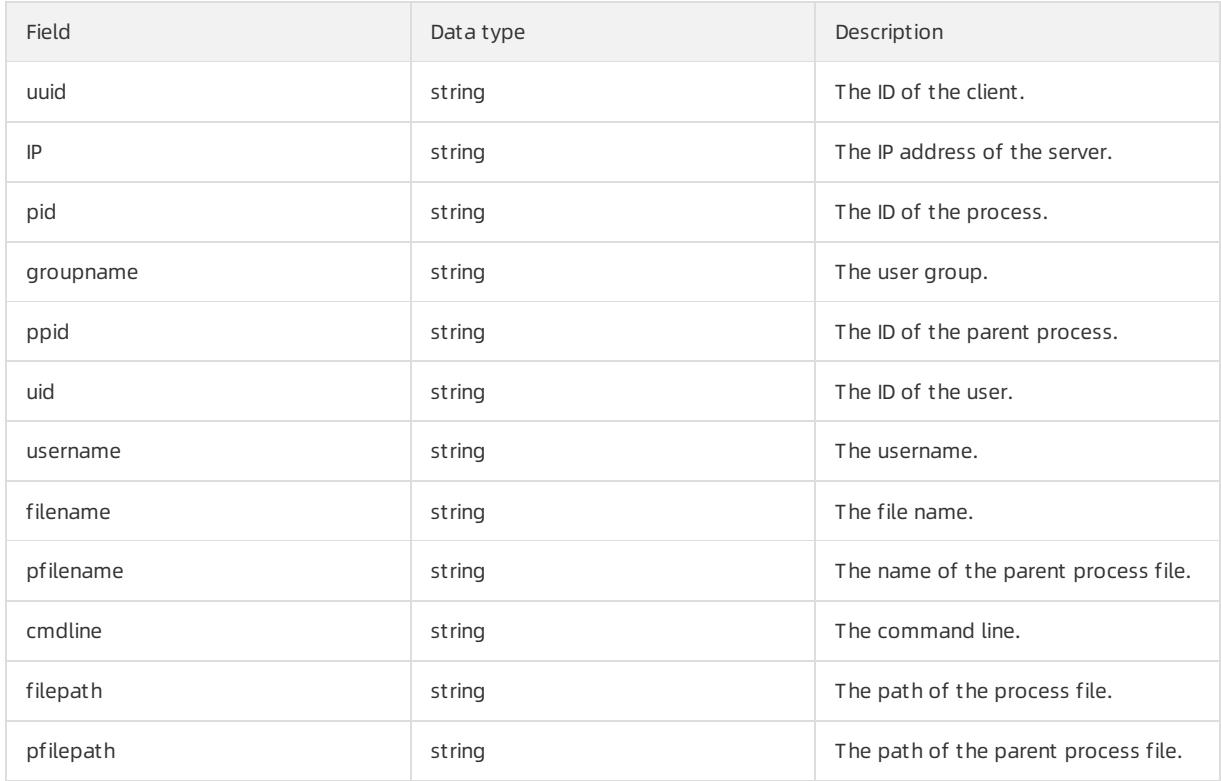

### <span id="page-2815-2"></span><span id="page-2815-0"></span>Logs of listening port snapshots

You can query logs about listening port snapshots by using the fields in the following table.

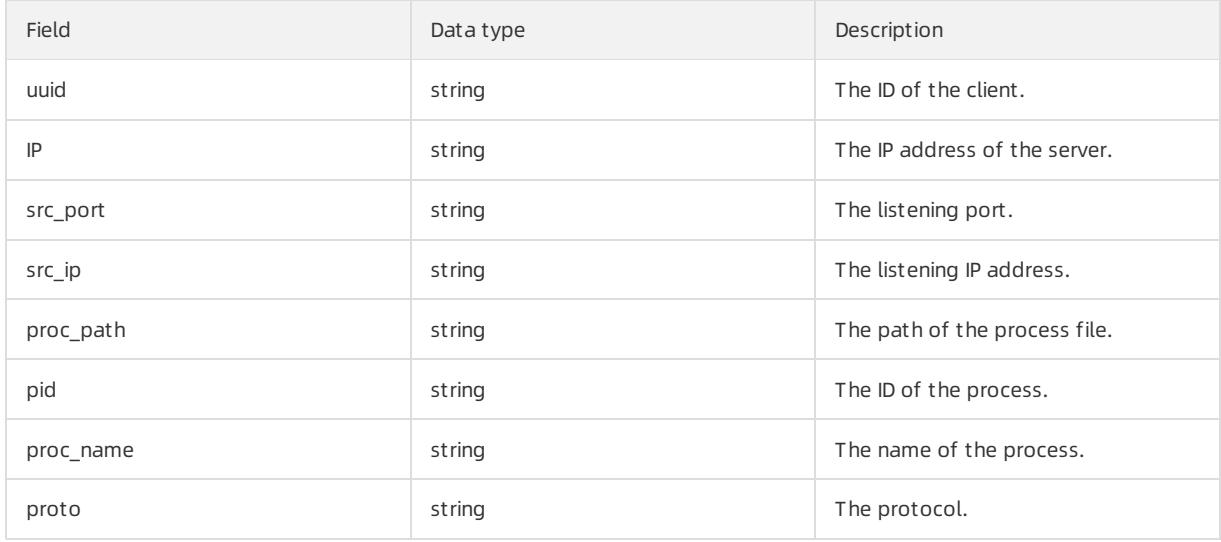

### <span id="page-2815-1"></span>Account snapshot logs

You can query account snapshot logs by using the fields in the following table.

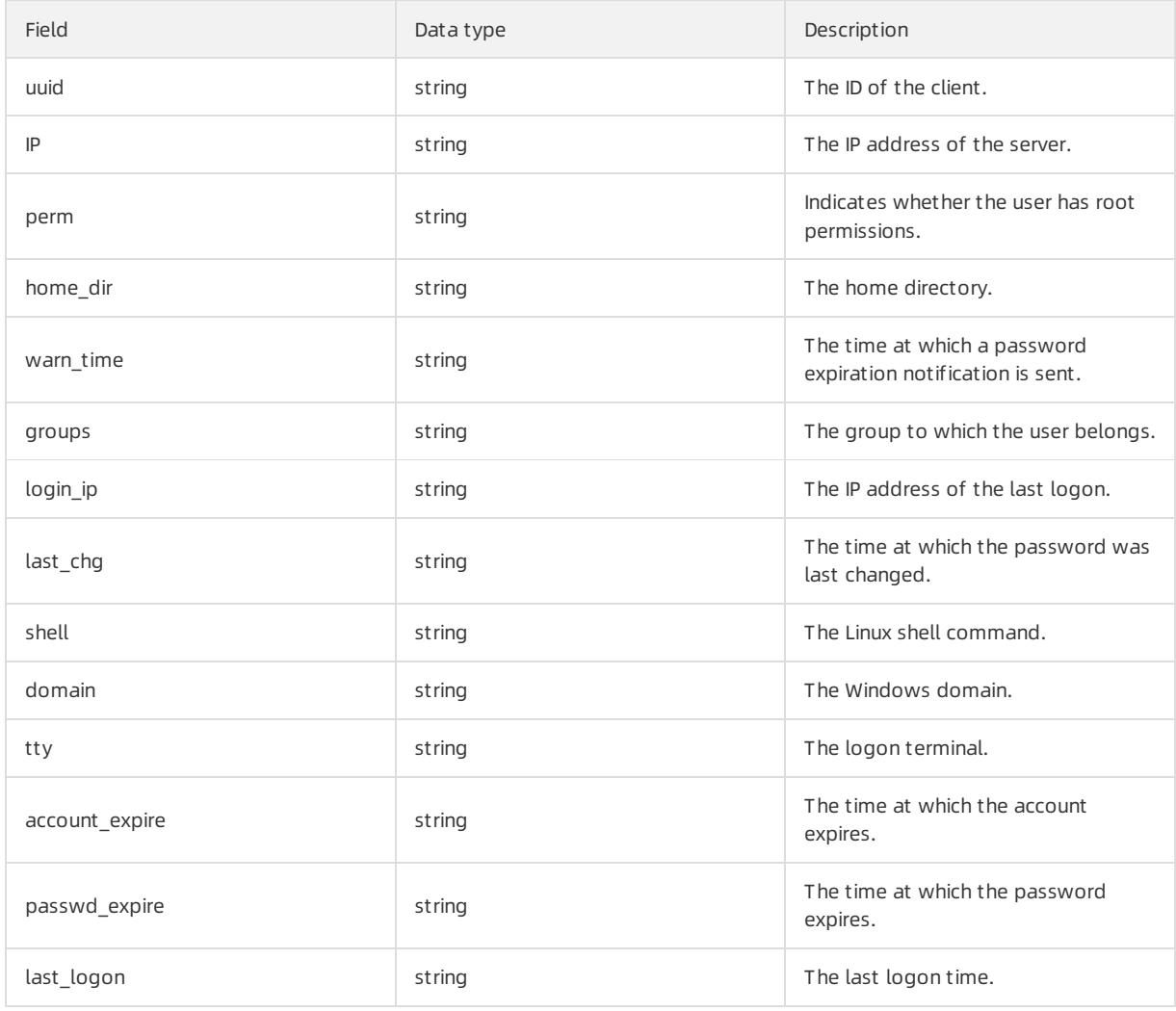

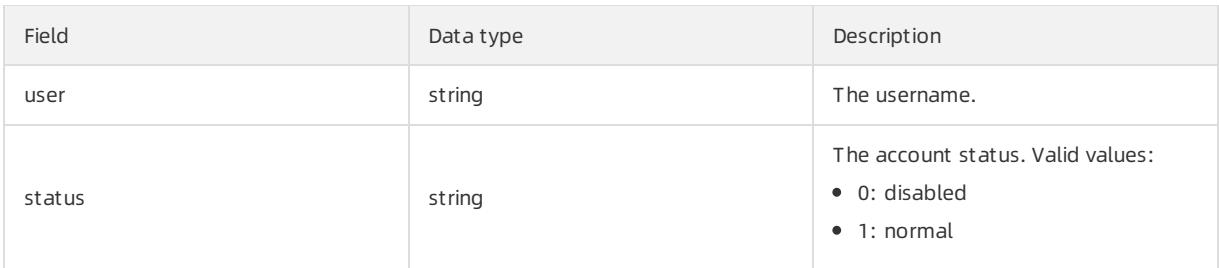

### <span id="page-2816-0"></span>Process snapshot logs

You can query process snapshot logs by using the fields in the following table.

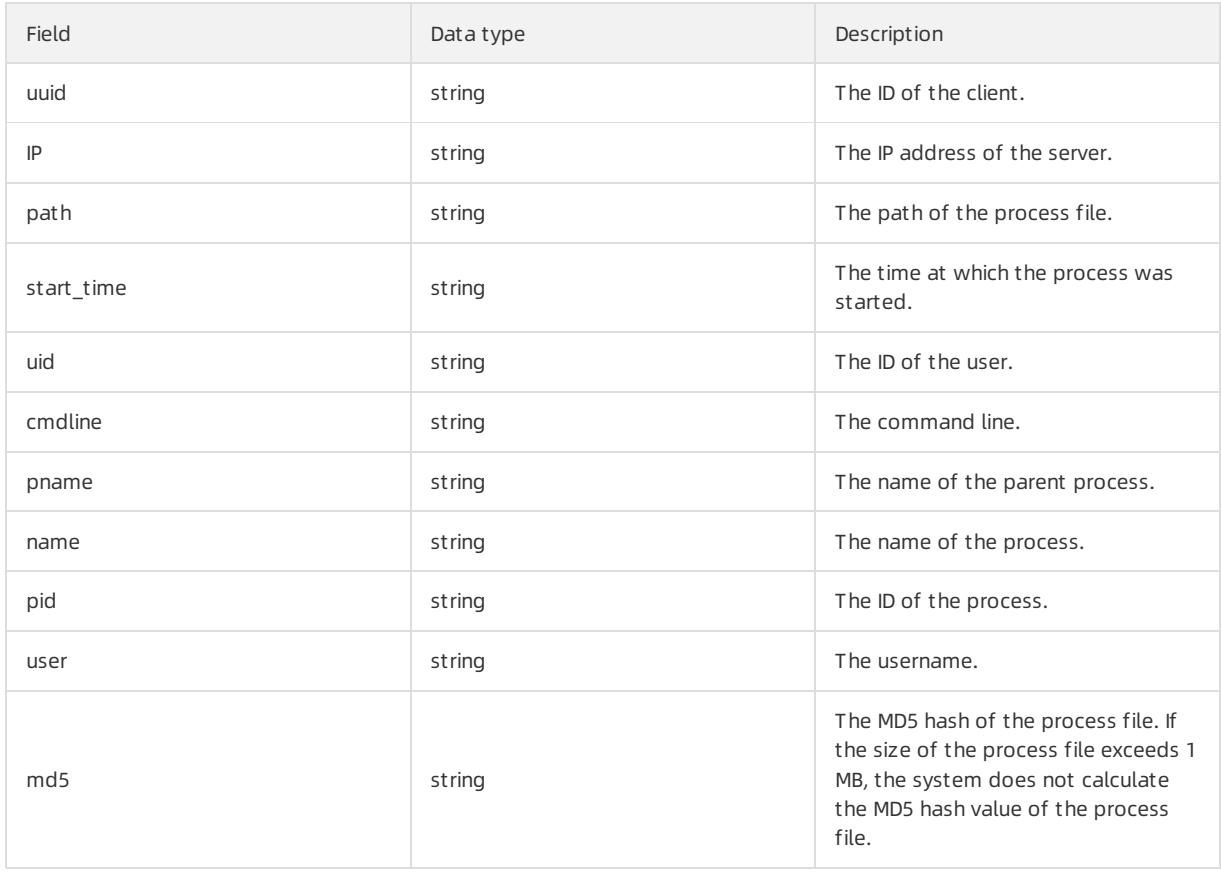

### <span id="page-2816-1"></span>Network connection logs

You can query network connection logs by using the fields in the following table.

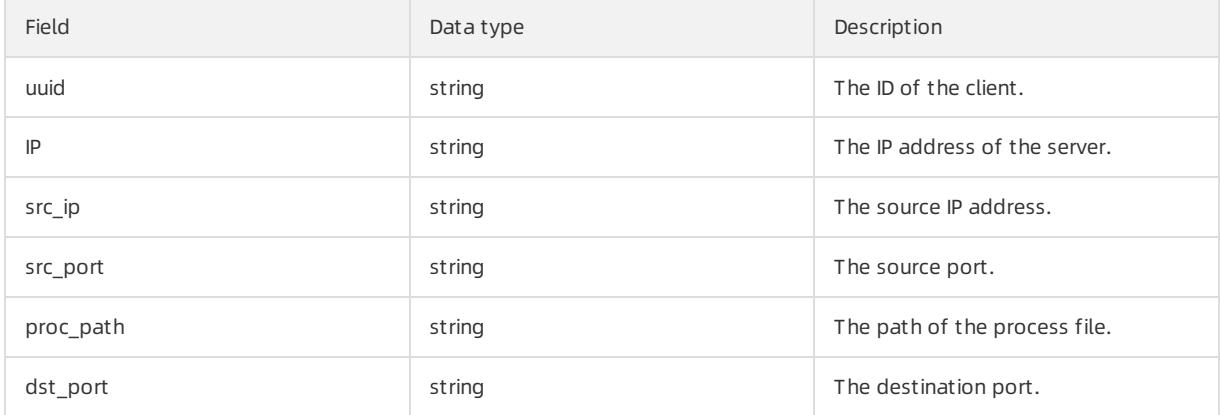

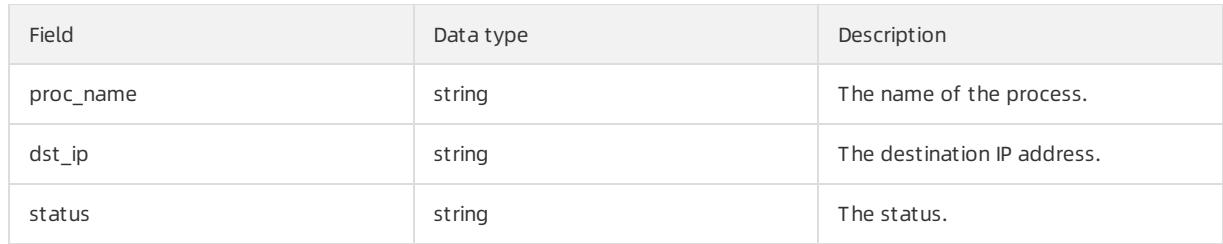

# <span id="page-2817-0"></span>27.1.6.5.4. Logical operators

The log retrieval feature supports multiple search conditions. You can add multiple logical operators to one search condition for one log source, or combine multiple search conditions for several log sources by using different logical operators. This topic describes the logical operators that are supported in log retrieval. Examples are provided to help you understand these operators.

The following table describes the logical operators that are supported in log retrieval.

#### Logical operators

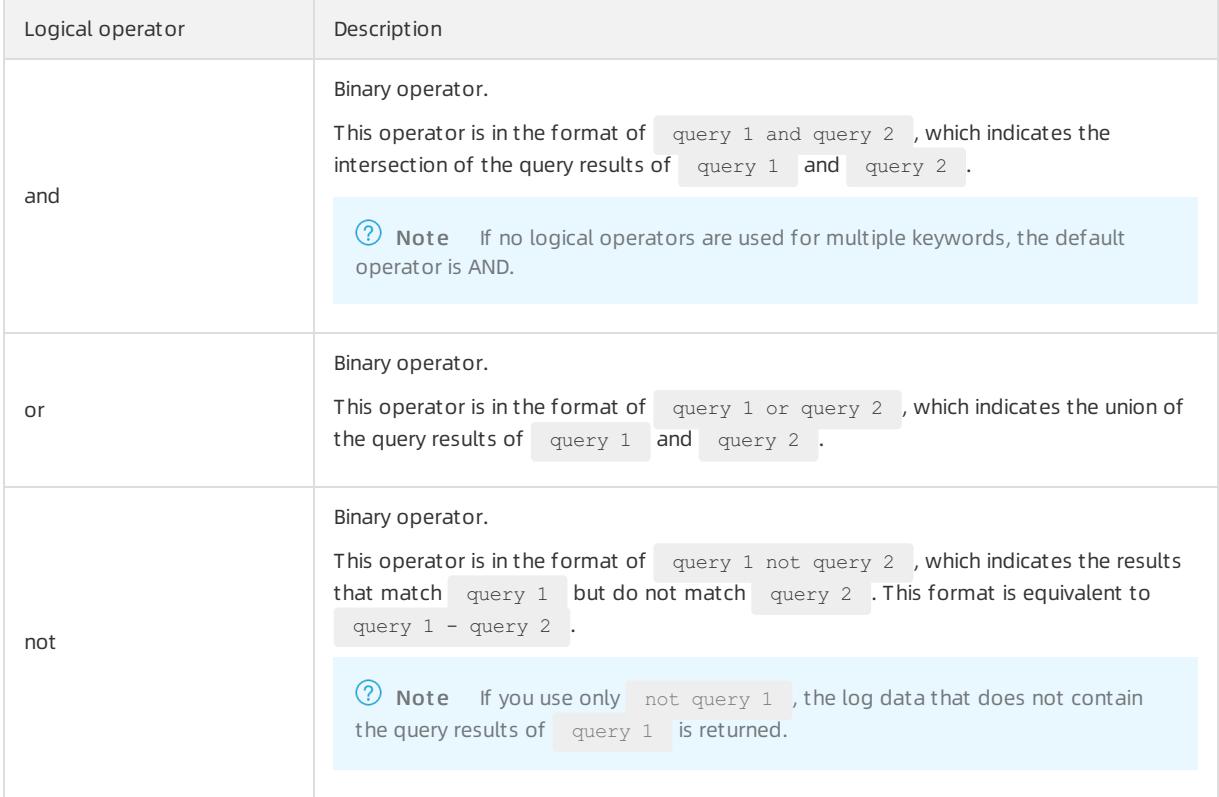

## 27.1.6.6. Settings

## 27.1.6.6.1. Install the Server Guard agent

This topic describes how to install the Server Guard agent by specifying parameters.

### Context

To use the protection services provided by Server Guard, you must install the Server Guard agent on the operating systemof your server.

### Procedure

<sup>&</sup>gt; Document Version: 20220526 2818

- 1. Log on to Apsara Stack [Security](#page-2735-0) Center.
- 2. In the left-side navigation pane, choose Server Security > Server Settings > Client Installation.
- 3. (Optional)On the Client Installation page, click the Client to be installed tab to view the number of servers on which the Server Guard agent is not installed. On this tab, you can also view the relevant information in the server list.

You can specify the operating systemtype, IP address, or server name to search for a target server.

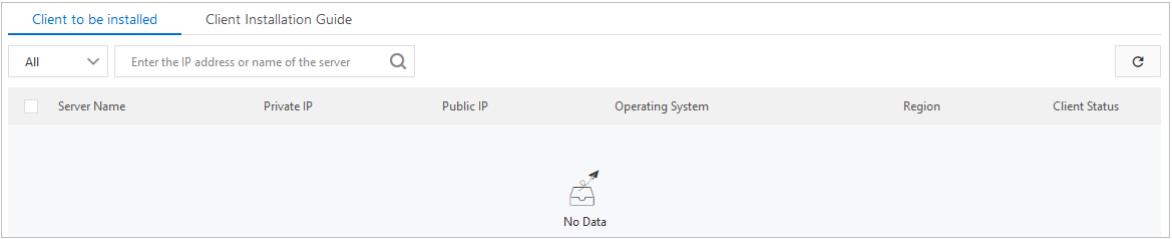

- 4. Click the Client Inst allation Guide tab.
- 5. Obtain and install the Server Guard agent based on the operating systemtype of your server.
	- Windows
		- a. In the left-side pane of the page, click Click to download to download the client software package to your computer.
		- b. Upload the installation package to your server. For example, you can use an FTP client to upload the package to your server.
		- c. Run the installation package on your server as an administrator.

 $\heartsuit$  Note When you install the agent on a server that is not in Alibaba Cloud, you will be prompted to enterthe installation verification key. You can find the installation verification key on the Server Guard agent installation page.

o Linux

- a. In the right-side pane of the page, select Alibaba Cloud Server or Non-Alibaba Server.
- b. Select the installation command for your 32-bit or 64-bit operating systemand click Copy to copy the command.
- c. Log on to your Linux server as an administrator.
- d. Run the installation command on your Linux serverto download and install the Server Guard agent.

## 27.1.6.6.2. Manage protection modes

This topic describes how to manage protection modes for each serverto make themmore efficient and secure.

#### Procedure

- 1. Log on to Apsara Stack [Security](#page-2735-0) Center.
- 2. In the left-side navigation pane, choose Server Security > Server Settings > Protection Mode.
- 3. On the Protection Mode page, click Manage.

Configure protection modes for each server.

- Business First Mode: The peak CPU utilization is less than 10%, and the peak memory usage is less than 50 MB.
- Prot ection First Mode: The peak CPU utilization is less than 20%, and the peak memory usage is less than 80 MB.
- 4. Click OK.

# 27.1.7. Physical server security

## <span id="page-2819-0"></span>27.1.7.1. Create and grant permissions to a security

## administrator account

The physical server security feature is used to ensure the security of physical servers on the platform side. This feature requires you to use a dedicated security administrator account forthe platform. This topic describes how to create and grant permissions to a security administrator account.

### Procedure

1. Log on to the Apsara Uni-manager Management Console as a systemadministrator.

For more information, see the "Log on to the Apsara Uni-manager Management Console" topic of Aps ara Uni-manager Management Console User Guide.

2. Create a dedicated organization that is used to manage the security of physical servers, and obtain the primary key of the organization.

 $\Box$  Notice Make sure that the organization is used only to manage the security of physical servers. Do not add Elastic Compute Service (ECS) instances to the organization.

i. Create the dedicated organization.

For more information, see Enterprise Center > Organization Management > Create Organization in Apsara Uni-manager Management Console User Guide.

ii. Obtain the primary key of the newly created organization.

For more information, see Ent erprise Cent erOrganization Management Obt ain t he AccessKey pair of an organization in Apsara Uni-manager Management Console User Guide.

3. Create a dedicated account to manage the security of physical servers.

For more information, see Enterprise Center > User Management > System User Management > Create User in Apsara Uni-manager Management Console User Guide.

 $\Omega$  Note When you create the account, take note of the following points for the organization and role:

- $\circ$  In the Organization section, select the organization that is created in the previous step.
- In the Role section, select Platf orm Securit y Configuration Administrat or and Securit y Syst em Configuration Administrat or.
- 4. Log on to Apsara Stack Security Center by using the newly created account.

For more information, see Log on to Apsara Stack [Security](#page-2735-0) Center.

- 5. Add the primary key of the newly created organization to the protection configuration of physical servers.
	- i. In the left-side navigation pane, choose Security Management Center (SOC) > System Configuration > Global Settings.
	- ii. On the Global Settings page, click the Physical Server Protection tab.
	- iii. ClickAdd Account .
	- iv. In the Add Account dialog box, specify the Username and Primary Key parameters.
		- Username: Enterthe account that you created in Step 3.
		- **Primary Key:** Enter the primary key that you obtained in Step 2.

v. Click OK.

#### Result

After you complete the configuration, the Physical Server Securit y feature appears in the left-side navigation pane of Apsara Stack Security. Then, you can use the account created in this topic to maintain the security of physical servers.

## 27.1.7.2. View the information on the Overview page

Security administrators can view the security status of all physical servers on the Overview page of Apsara Stack Security.

#### Procedure

1. Log on to Apsara Stack [Security](#page-2735-0) Center by using an Apsara Stack tenant account.

 $\Diamond$  Not e For more information about the Apsara Stack tenant account, see Create and grant permissions to a security [administrator](#page-2819-0) account.

- 2. In the left-side navigation pane, choose Physical Server Security > Overview.
- 3. On the Overview page, view the security status of your physical servers.
	- Security event statistics: displays the numbers of security events on the physical servers. Security events include unusual logons, webshells, and server exceptions.
	- Event s: displays the trends of security events on the physical servers. A security event is an intrusion event that is detected on a physical server.
	- Protection Status: displays the number of physical servers that are protected and the number of offline physical servers.
	- Recent Import ant Event s: displays the recent important security events that are detected on the physical servers. You can click a security event to view its details.

### 27.1.7.3. Physical servers

## 27.1.7.3.1. Manage physical server groups

This topic describes how to manage physical server groups. To facilitate the security management of physical servers, you can add the physical servers to groups and view their security events by group.

#### Context

If you do not add a physical serverto a server group, the physical server does not belong to a server group by default. If you delete a group, all the physical servers in the group no longer belong to a server group.

#### Procedure

1. Log on to Apsara Stack [Security](#page-2735-0) Center by using an Apsara Stack tenant account.

 $\Omega$  Note For more information about the Apsara Stack tenant account, see Create and grant permissions to a security [administrator](#page-2819-0) account.

- 2. In the left-side navigation pane, choose Physical Server Securit y > Physical Servers.
- 3. In the left-side group section, manage sever groups.
	- $\circ$  Create a group.

Click the Add Subgroup icon next to All Servers or a specific group, enter a group name, and click OK.

 $\Omega$  Note The system supports a maximum of three levels of groups.

Modify a group.

Click the Modify Group Name icon next to the target group, enter a new name, and click OK.

Delete a group.

Click the Delete icon next to the target group. In the message that appears, click OK.

 $\heartsuit$  Note After you delete a group, all servers in the group are automatically moved to the default group.

o Sort groups.

Click Manage Groups to sort groups in descending order by priority.

- 4. Change the server group of specific physical servers.
	- i. Select servers fromthe list on the right.
	- ii. ClickChange Group.
	- iii. In the Change Group dialog box that appears, select a group fromthe drop-down list.
	- iv. Click OK.

## 27.1.7.3.2. Manage physical servers

This topic describes how to manage servers. On the Servers page, you can view the status of servers protected by Server Guard.

#### Procedure

1. Log on to Apsara Stack [Security](#page-2735-0) Center by using an Apsara Stack tenant account.

 $\heartsuit$  Note For more information about the Apsara Stack tenant account, see Create and grant permissions to a security [administrator](#page-2819-0) account.

- 2. In the left-side navigation pane, choose Physical Server Security > Servers.
- 3. (Optional)Search for a server.

To view the agent status of a server, enter the server IP address in the search bar, and click Search. Detailed server information, such as security information, is displayed.

4. View the agent status and detailed security information of the server.

Click

 $\hat{\mathbf{Q}}$ 

in the upper-right corner of the page to select the information columns you want to display. The following table lists the information categories.

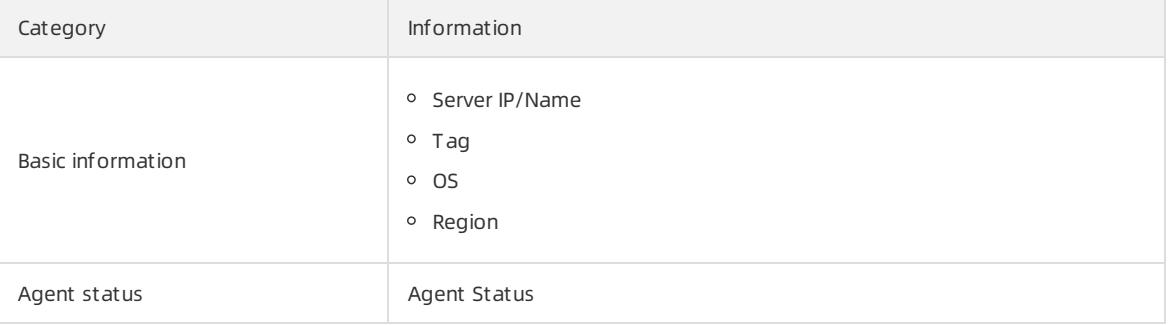

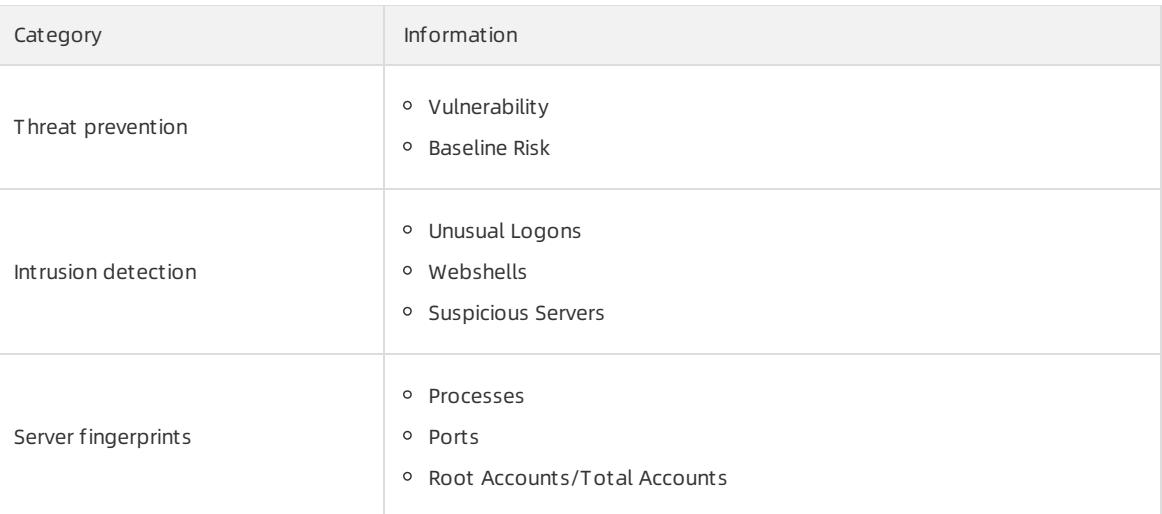

#### 5. Manage servers.

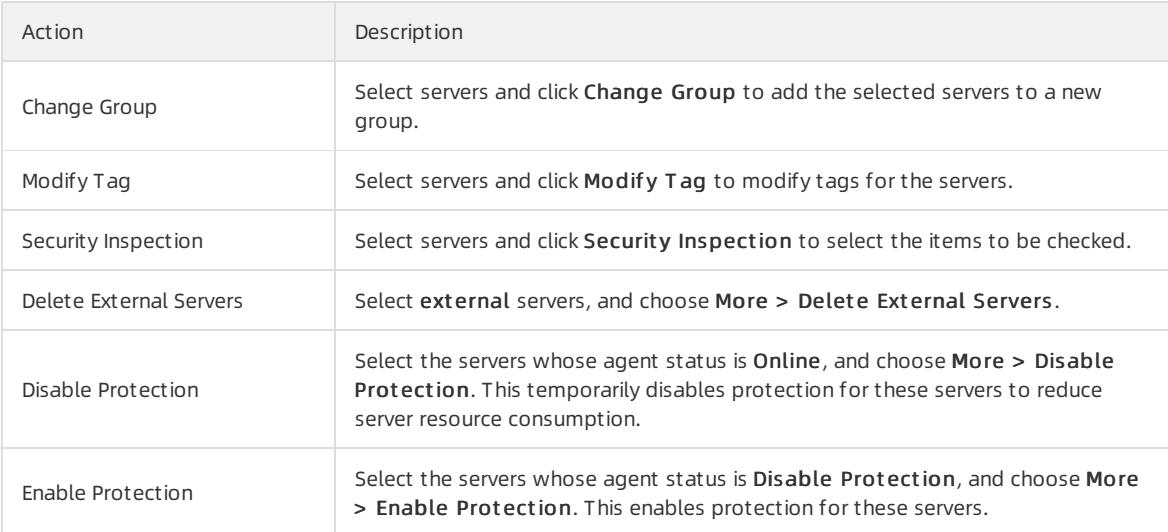

# 27.1.7.4. Intrusion detection

## 27.1.7.4.1. Configure policies to identify unusual logons

This topic describes how to configure logon security. You can set approved locations, IP addresses, time periods, and accounts for logons.

### Procedure

1. Log on to Apsara Stack [Security](#page-2735-0) Center by using an Apsara Stack tenant account.

 $\circled{?}$  Note For more information about the Apsara Stack tenant account, see Create and grant permissions to a security [administrator](#page-2819-0) account.

- 2. In the left-side navigation pane, choose Physical Server Security > Intrusion Detection.
- 3. Click the Unusual Logons tab.
- 4. Click Logon Securit y in the upper-right corner of the page.
- 5. Set approved logon locations.

<span id="page-2823-0"></span>To add an approved logon location, follow these steps:

i. Click Add.

- ii. Select a logon location fromthe drop-down list.
- iii. Specify the servers on which the selected logon location takes effect.
	- Click All Servers to select specific servers.
	- **EXECLICE CHOCAGE CONDEN** Click Servers by group.
- iv. Click OK.

 $\Omega$  Note Click Modify or Delete to modify or delete an approved logon location.

6. Set approved logon IP addresses.

Turn on the Disapproved IP Alert switch. The switch is turned on if it turns green.

To add an approved logon IP address, follow these steps:

i. Click Add.

- ii. In the Specif y an Approved Logon IP section, enter an IP address.
- iii. Specify the servers on which the specified IP address takes effect.
	- Click All Servers to select specific servers.
	- **EXECLICE CITCH CITCH** Click Servers by group.
- iv. Click OK.

Click Modify or Delete to modify or delete an approved logon IP address.

- 7. Set approved logon time periods.
	- Turn on the Disapproved Time Alert switch. The switch is turned on if it turns green.

To add an approved logon time period, follow these steps:

- i. Click Add.
- ii. In the Specif y an Approved Logon Duration section, specify a time period.
- iii. Specify the servers on which the specified logon time period takes effect.
	- Click All Servers to select specific servers.
	- **EXECLICK Server Groups to select servers by group.**
- iv. Click OK.

Click Modify or Delete to modify or delete an approved logon time period.

8. Set approved accounts.

Turn on the Disapproved Account Alert switch. The switch is turned on if it turns green.

To add an approved account, follow these steps:

- i. Click Add.
- ii. In the Specify an Approved Account section, enter an account.
- iii. Select the servers on which the specified account takes effect.
	- Click All Servers to select specific servers.
	- **EXECLICE Server Groups to select servers by group.**

iv. Click OK.

Click Modif y or Delete to modify or delete an approved account.

### What's next

> Document Version: 20220526 2824

After you configure policies to identify unusual logons, you can view and handle unusual logons on the Unusual Logons tab. For more information, see Handle [unusual](#page-2824-0) logons.

## <span id="page-2824-0"></span>27.1.7.4.2. Handle unusual logons

This topic describes how to handle unusual logons. The unusual logons include logons fromdisapproved locations or IP addresses, logons by using brute-force attacks or disapproved accounts, and logons at a disapproved time.

### Context

For more [information](#page-2823-0) about the policies that are configured to identify unusual logons, see Configure policies to identify unusual logons.

#### Procedure

1. Log on to Apsara Stack [Security](#page-2735-0) Center by using an Apsara Stack tenant account.

 $\heartsuit$  Note For more information about the Apsara Stack tenant account, see Create and grant permissions to a security [administrator](#page-2819-0) account.

- 2. In the left-side navigation pane, choose Physical Server Security > Intrusion Detection.
- 3. Click the Unusual Logons tab.
- 4. (Optional)Specify the filter conditions to locate unusual logons. The filter conditions include Asset, Alert T ype, and St at us.

 $\binom{?}{?}$  Note If you skip this step, all unusual logons appear in the event list.

5. In the event list, view and handle unusual logons.

Check whether an unusual logon is a false positive.

- $\circ$  If the unusual logon is a false positive, click Ignore.
- If the unusual logon is not a false positive, harden the security of the physical server and click Ignore. To harden the security of the physical server, you can specify a more complex password, fix vulnerabilities, or check configuration items.

## 27.1.7.4.3. Handle webshell events

This topic describes how to view and handle webshell events.

### Context

The webshell detection feature uses a webshell detection engine developed by Alibaba Cloud to detect and handle webshell files. The feature handles webshell files of the PHP and JSP types.

 $\heartsuit$  Not e By default, the system checks the web directories of all protected physical servers once a day. You can specify the servers that you want the system to check. For more [information,](#page-2833-0) see Configure security settings for physical servers.

### Procedure

1. Log on to Apsara Stack [Security](#page-2735-0) Center by using an Apsara Stack tenant account.

 $\heartsuit$  Note For more information about the Apsara Stack tenant account, see Create and grant permissions to a security [administrator](#page-2819-0) account.

- 2. In the left-side navigation pane, choose Physical Server Security > Intrusion Detection.
- 3. In the left-side navigation pane, choose Physical Server Security > Intrusion Detection.
- 4. Click the Webshells tab.
- 5. (Optional)Configure search conditions to search for webshell events. The search conditions include Asset and St at us.

 $\Omega$  Note If you skip this step, all webshell events appear in the event list.

6. In the webshell event list, view and handle webshell events.

Check whether a webshell event is a false positive based on the webshell information.

- o If the webshell event proves to be a false positive, click Ignore. The system no longer reports alerts for the webshell file.
- $\circ$  If the webshell event is not a false positive, manually handle the webshell file.

### 27.1.7.4.4. Handle server exceptions

This topic describes how to view the alerts for server exceptions and handle the server exceptions.

### Procedure

1. Log on to Apsara Stack [Security](#page-2735-0) Center by using an Apsara Stack tenant account.

 $\heartsuit$  Note For more information about the Apsara Stack tenant account, see Create and grant permissions to a security [administrator](#page-2819-0) account.

- 2. In the left-side navigation pane, choose Physical Server Security > Intrusion Detection.
- 3. Click the Server Exceptions tab.
- 4. (Optional)Configure search conditions to search for server exceptions. The conditions include Asset, Event Name, Event T ype, Risk Level, and St at us.

 $\Omega$  Note If you skip this step, all server exceptions appear in the event list.

5. In the server exception list, view and handle server exceptions.

Find a server exception and click View in the Actions column. Then, you can view the information about the server exception and check whether the server exception is a false positive.

- o If the server exception proves to be a false positive, click Mark as False Positive. The system no longer reports alerts forthe server exception.
- o If the server exception does not affect the security of your servers, click **Ignore** to ignore the alert.
- $\circ$  If the server exception affects the security of your servers, manually handle it and click Confirm.
- o If the server exception is marked as a false positive but affects the security of your servers, click Cancel Marking as False Positive. The system reports an alert for the server exception if the server exception is detected again.

## 27.1.7.5. Server fingerprints

## 27.1.7.5.1. Configure data refresh frequencies

You can configure the frequencies at which the data of running processes, systemaccounts, listening ports, and software versions is collected and refreshed.

### Procedure

1. Log on to Apsara Stack [Security](#page-2735-0) Center by using an Apsara Stack tenant account.

 $\textcircled{?}$  Note For more information about the Apsara Stack tenant account, see Create and grant permissions to a security [administrator](#page-2819-0) account.

- 2. In the left-side navigation pane, choose Physical Server Security > Server Fingerprints.
- 3. In the upper-right corner of the Server Fingerprints page, click Configure.
- 4. In the Configure dialog box, configure the data refresh frequencies forthe listening ports, running processes, systemaccounts, and software versions.
- 5. Click OK.

## 27.1.7.5.2. View listening ports

Apsara Stack Security regularly collects information about listening ports on a server.

### Procedure

1. Log on to Apsara Stack [Security](#page-2735-0) Center by using an Apsara Stack tenant account.

 $\Omega$  Note For more information about the Apsara Stack tenant account, see Create and grant permissions to a security [administrator](#page-2819-0) account.

- 2. In the left-side navigation pane, choose Physical Server Security > Server Fingerprints.
- 3. Click the List ening Port tab.
- 4. (Optional)Specify Port Number and Process Name. Then, click Search to search for the specified port or process.

 $\circled{?}$  Note If you skip this step, all listening ports appear in the port list.

- 5. In the port list, view Port Number, Net work Prot ocol, and Servers.
- 6. Click a port numberto view the information about the assets and processes that are associated with the port.

## 27.1.7.5.3. View running processes

Apsara Stack Security regularly collects the process information of a server.

### Procedure

1. Log on to Apsara Stack [Security](#page-2735-0) Center by using an Apsara Stack tenant account.

 $\heartsuit$  Note For more information about the Apsara Stack tenant account, see Create and grant permissions to a security [administrator](#page-2819-0) account.

- 2. In the left-side navigation pane, choose Physical Server Security > Server Fingerprints.
- 3. Click the Running Process tab.
- 4. (Optional)Specify Process Name and User and click Search to search forthe specified process or user.

 $\Omega$  Note If you skip this step, all processes appear in the process list.

5. In the process list, view Process Name and Servers.

6. Click the name of a running process to view the information about the assets, paths, and running users that are associated with the process.

## 27.1.7.5.4. View account information

Apsara Stack Security regularly collects the account information of a server.

### Procedure

1. Log on to Apsara Stack [Security](#page-2735-0) Center by using an Apsara Stack tenant account.

 $\circled{?}$  Note For more information about the Apsara Stack tenant account, see Create and grant permissions to a security [administrator](#page-2819-0) account.

- 2. In the left-side navigation pane, choose Physical Server Security > Server Fingerprints.
- 3. Click the Account Inf ormation tab.
- 4. (Optional)Specify Username and click Search to search forthe specific account.

 $\Omega$  Note If you skip this step, all accounts appear in the account list.

- 5. In the account list, view Account and Servers.
- 6. Click the name of an account to view the information about the assets and user groups that are associated with the account. You can also check whether the account has root permissions

## 27.1.7.5.5. View software versions

This topic describes how to view the information about the software versions of physical servers. The information facilitates the management of software assets.

### Context

This topic covers the following scenarios:

- Check for software assets that are installed without authorization.
- Check for outdated versions of software assets.
- Find affected assets if vulnerabilities are detected.

### Procedure

1. Log on to Apsara Stack [Security](#page-2735-0) Center by using an Apsara Stack tenant account.

 $\heartsuit$  Note For more information about the Apsara Stack tenant account, see Create and grant permissions to a security [administrator](#page-2819-0) account.

- 2. In the left-side navigation pane, choose Physical Server Security > Server Fingerprints.
- 3. Click the All Versions tab.
- 4. (Optional)Specify Soft ware Name, Version Name, and Soft ware Inst allation Pat h. Then, click Search to search for specific software.

 $\Omega$  Note If you skip this step, all software appears in the software list.

- 5. In the software list, view the information in the Software Name and Hosts columns.
- 6. Click the name of the software to view the host, version, and installation directory of the software.

# 27.1.7.6. Log retrieval

## 27.1.7.6.1. Supported log sources and fields

This topic describes the log sources and fields that are supported by the log retrieval feature.

The log retrieval feature allows you to query the following types of log sources. You can click a log source link to view the fields that can be retrieved.

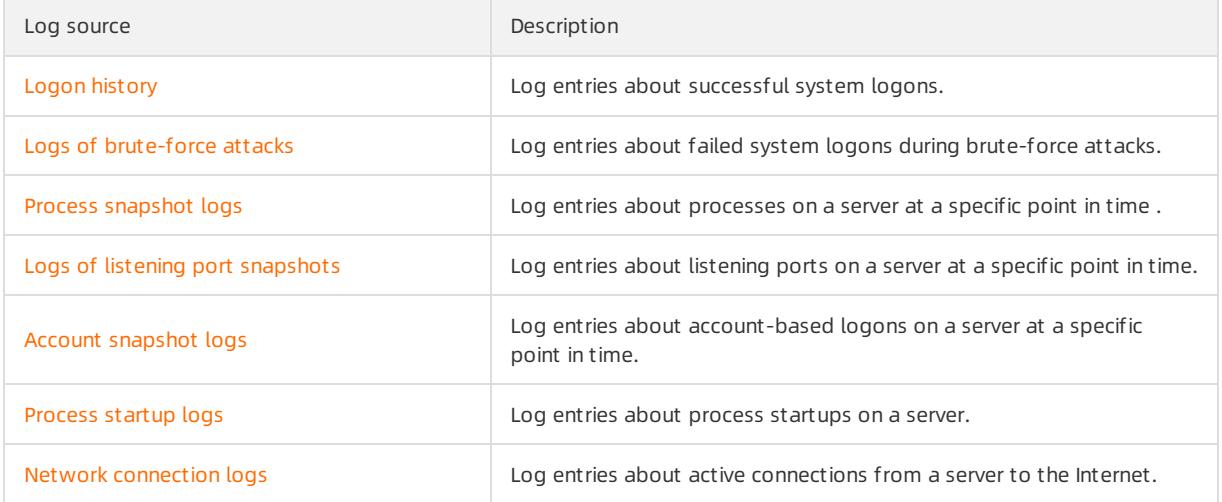

### Logon history

You can query the logon history by using the fields in the following table.

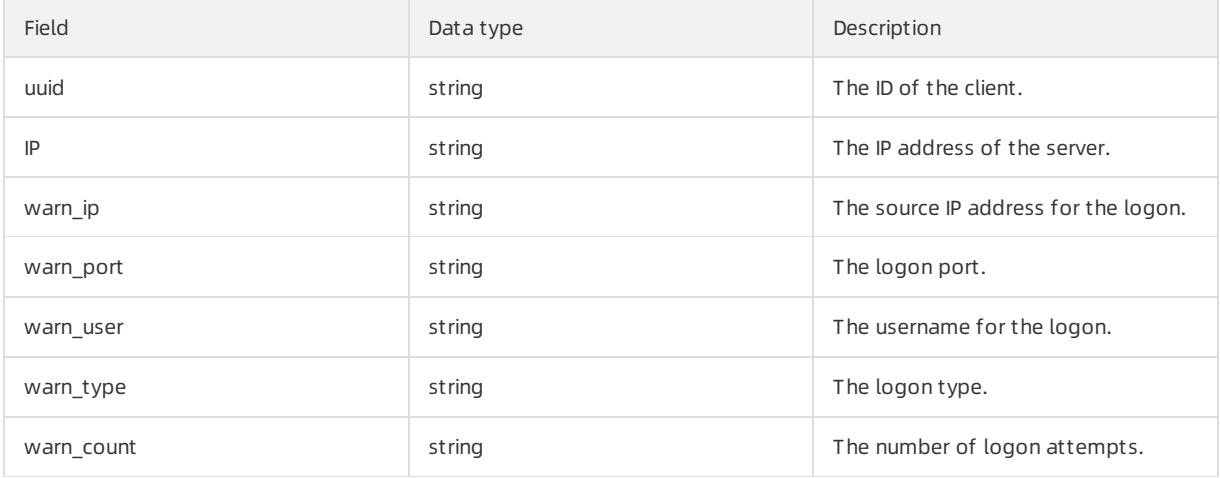

### Logs of brute-force attacks

You can query logs about brute-force attacks by using the fields in the following table.

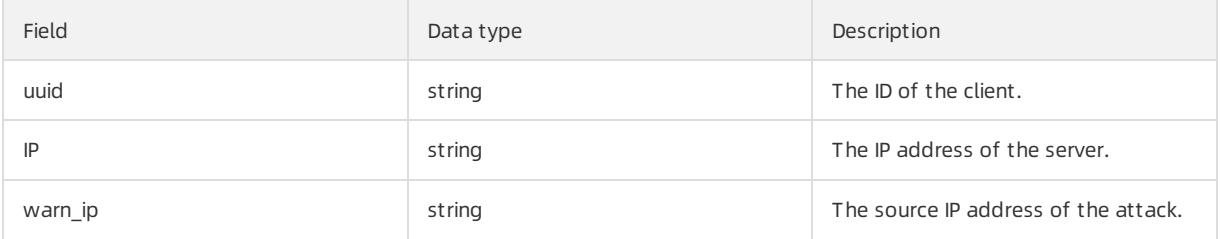

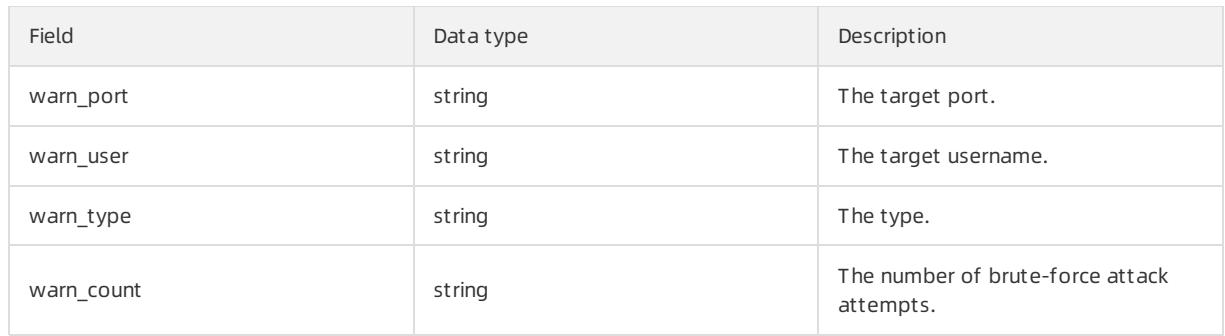

### Process startup logs

You can query process startup logs by using the fields in the following table.

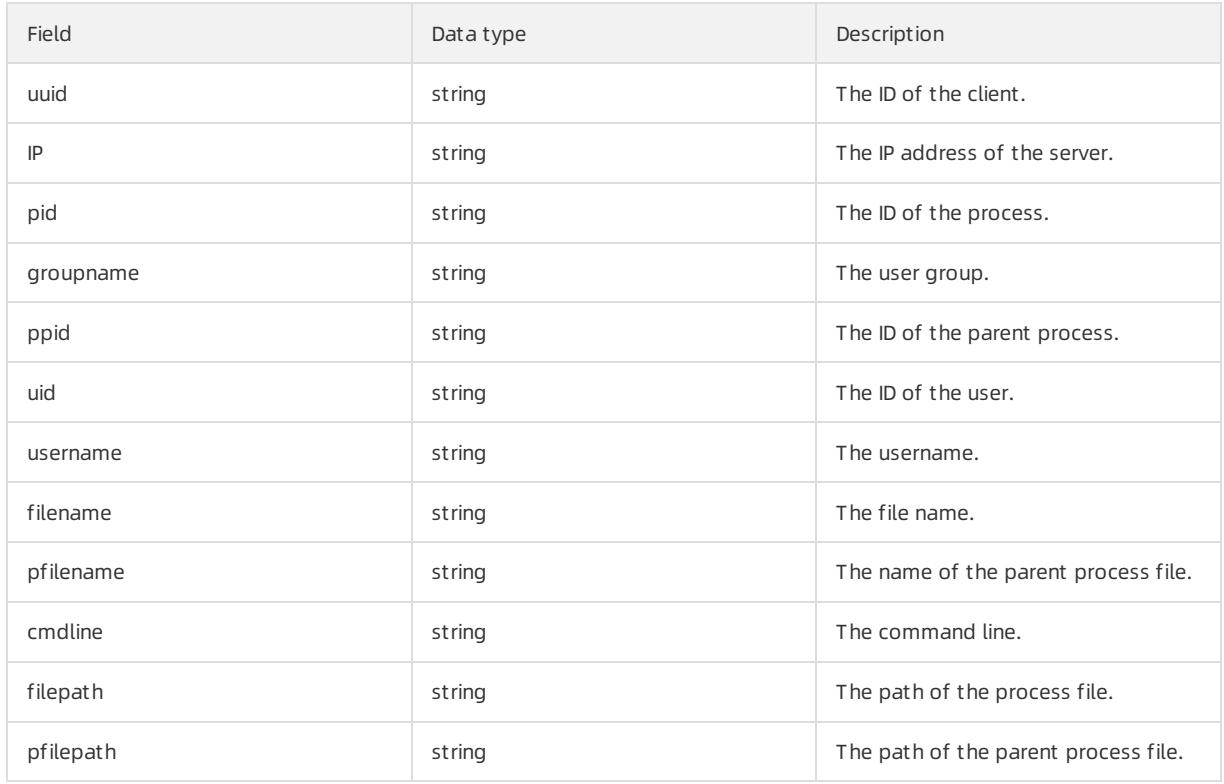

### Logs of listening port snapshots

You can query logs about listening port snapshots by using the fields in the following table.

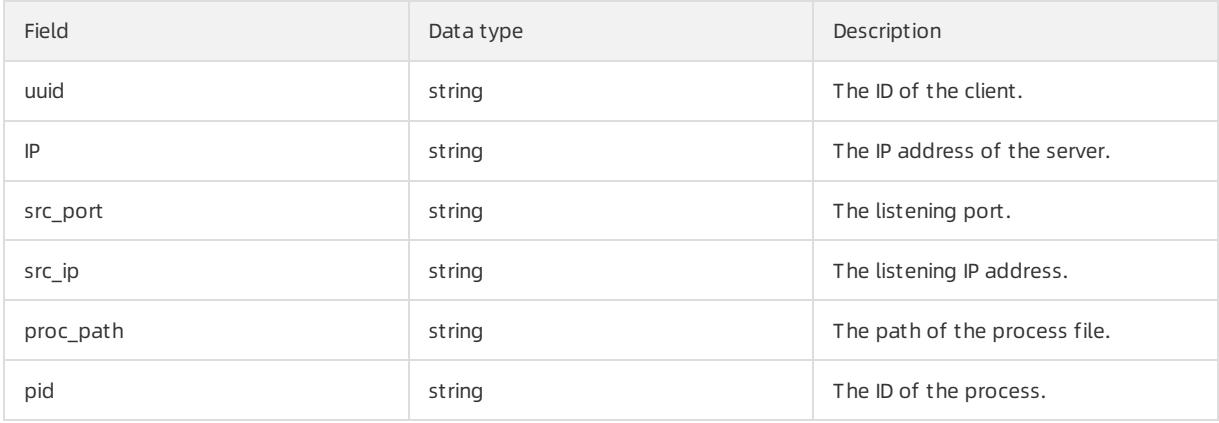

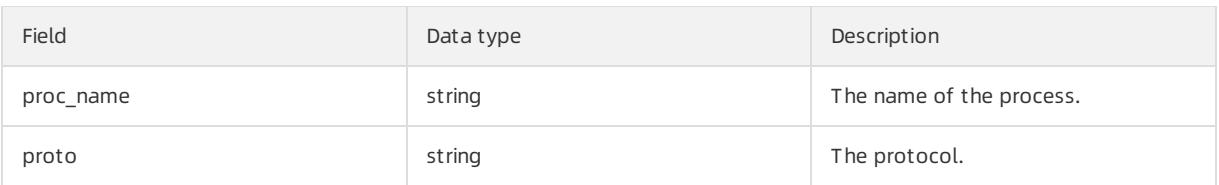

### Account snapshot logs

You can query account snapshot logs by using the fields in the following table.

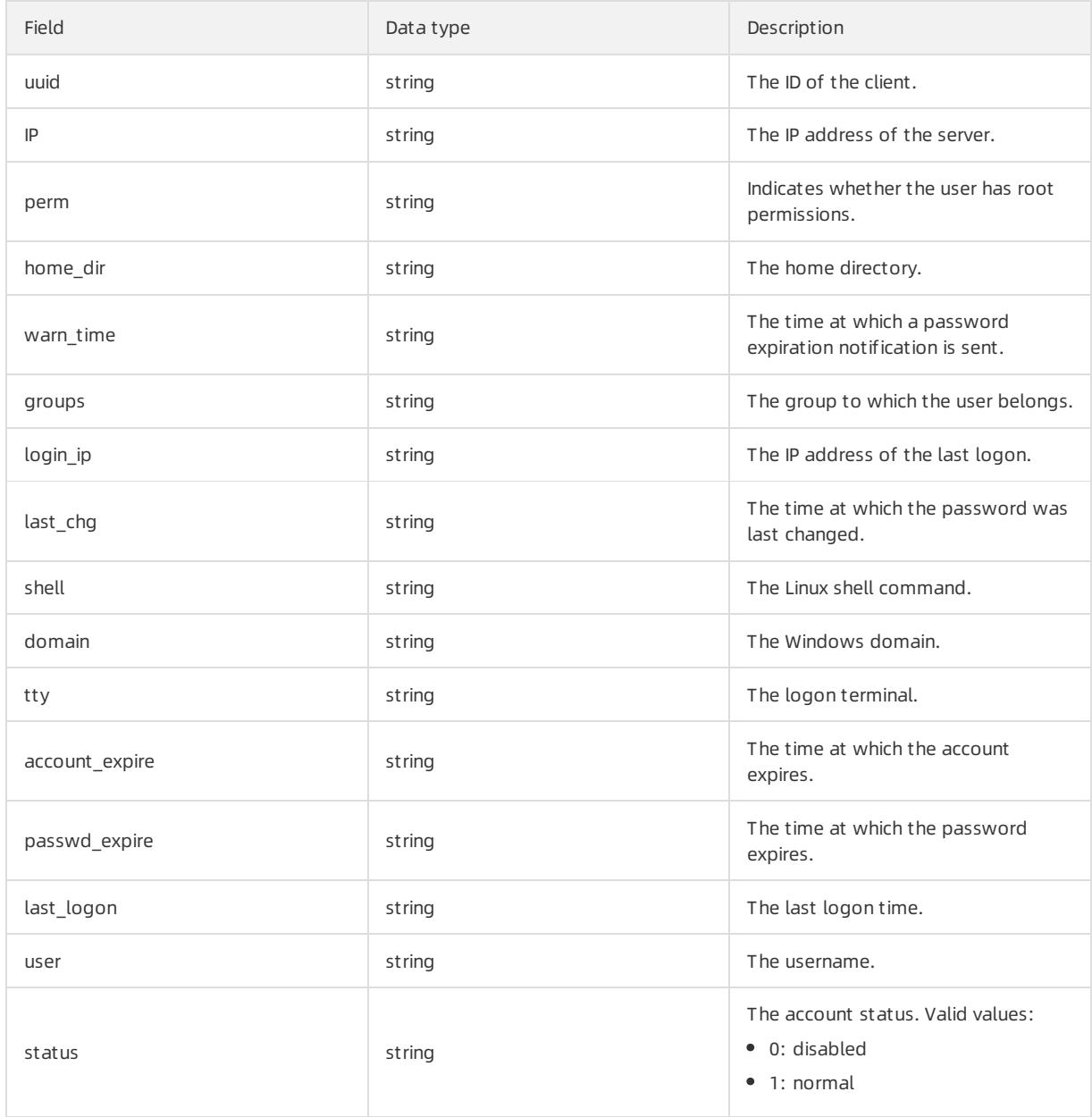

### Process snapshot logs

You can query process snapshot logs by using the fields in the following table.

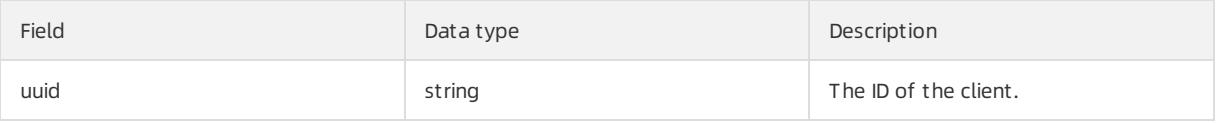

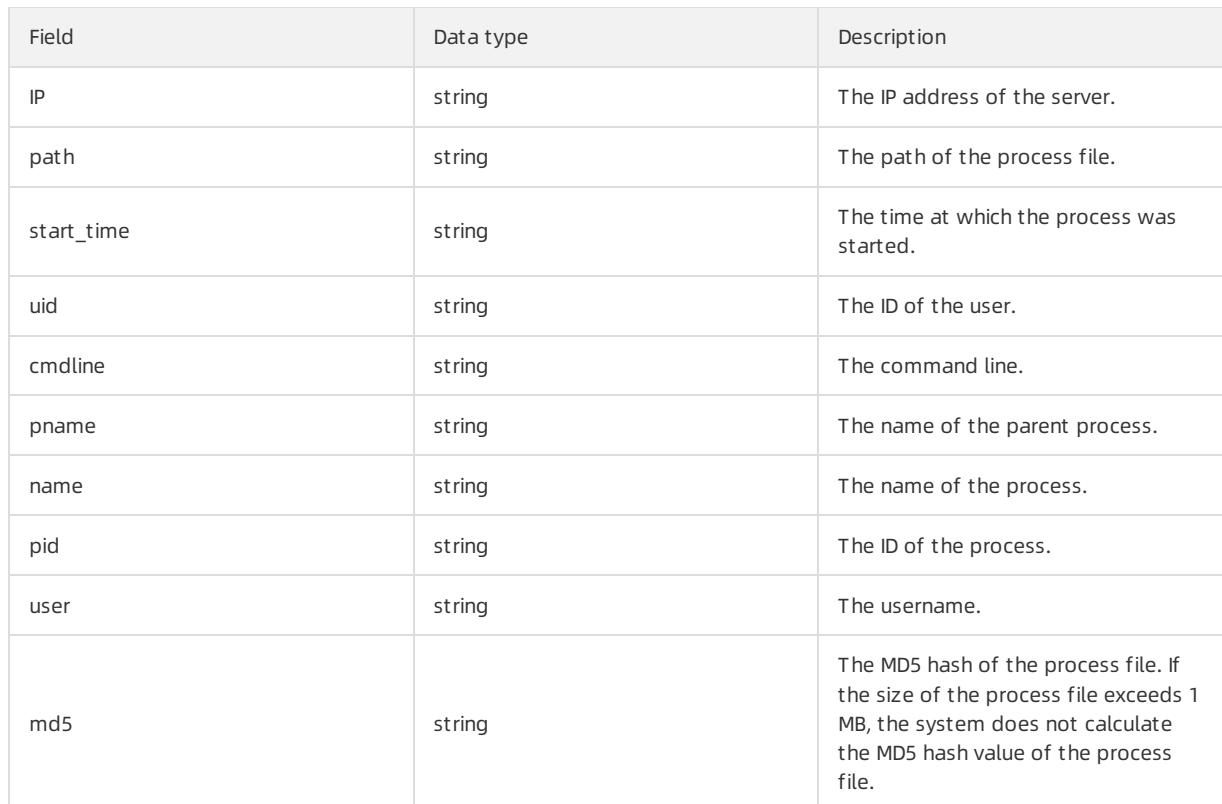

### Network connection logs

You can query network connection logs by using the fields in the following table.

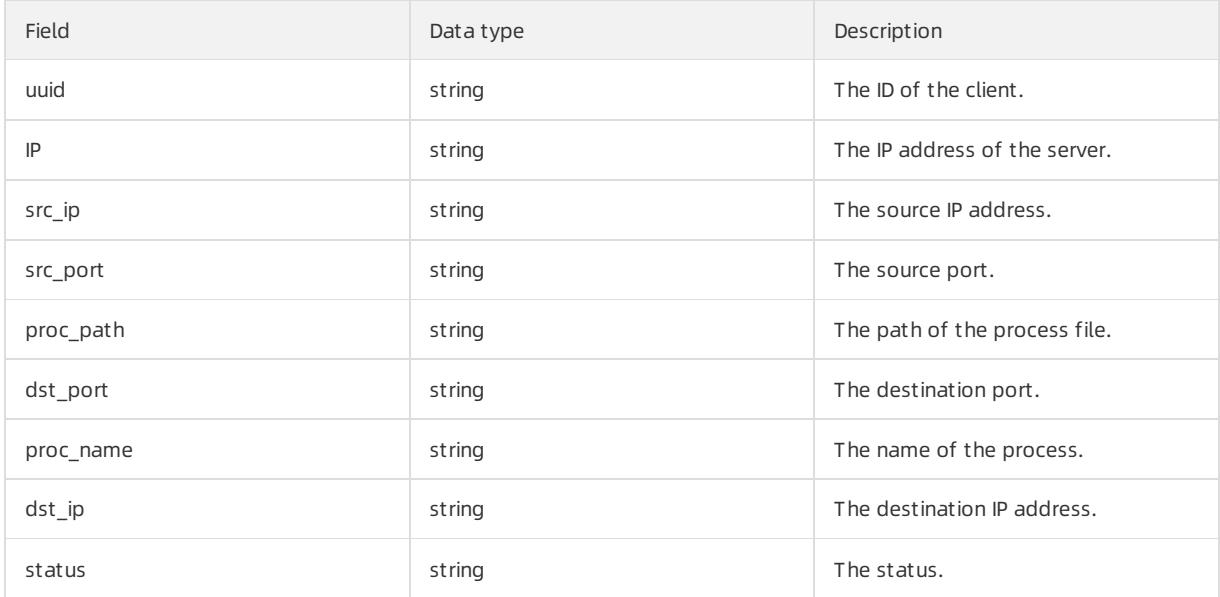

# 27.1.7.6.2. Logical operators

The log retrieval feature supports multiple search conditions. You can add multiple logical operators to one search condition for one log source, or combine multiple search conditions for several log sources by using different logical operators. This topic describes the logical operators that are supported in log retrieval. Examples are provided to help you understand these operators.

The following table describes the logical operators that are supported in log retrieval.

#### Logical operators

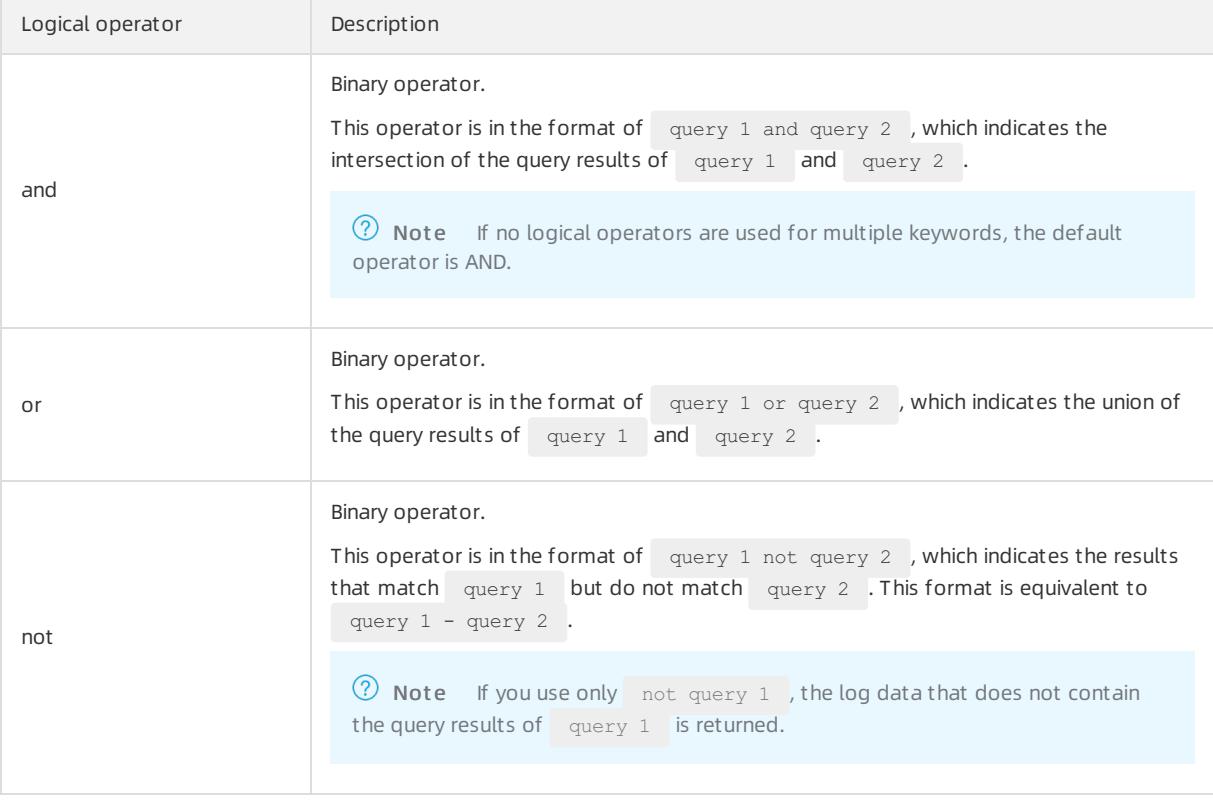

## 27.1.7.6.3. Query logs

This topic describes how to query and view the logs of physical servers.

### Procedure

1. Log on to Apsara Stack [Security](#page-2735-0) Center by using an Apsara Stack tenant account.

<sup>2</sup> Note For more information about the Apsara Stack tenant account, see Create and grant permissions to a security [administrator](#page-2819-0) account.

- 2. In the left-side navigation pane, choose Physical Server Security > Log Retrieval.
- 3. Specify search conditions.

 $\heartsuit$  Note For more [information](#page-2815-2) about log sources, log fields, and logical operators, see Supported log sources and fields and Inference rules and logical [operators](#page-2817-0).

- 4. Click Search and view the search result.
	- Reset: You can click Reset to clearthe search condition configuration.
	- o Save Search: You can click Save Search to save the search condition configuration for future use.
	- Saved Searches: You can click Saved Searches to select and apply a saved search condition configuration.

## 27.1.7.7. Configure security settings for physical servers

This topic describes how to configure security settings for physical servers. You can enable or disable periodic trojan scans. You can also configure the working mode of the Server Guard agent for physical servers.

### <span id="page-2833-0"></span>Procedure

1. Log on to Apsara Stack [Security](#page-2735-0) Center by using an Apsara Stack tenant account.

 $\heartsuit$  Note For more information about the Apsara Stack tenant account, see Create and grant permissions to a security [administrator](#page-2819-0) account.

- 2. In the left-side navigation pane, choose Physical Server Securit y > Settings.
- 3. Enable periodic trojan scans for physical servers.
	- i. Click Manage in the Trojan Scan section.
	- ii. Select the physical servers on which you want to perform periodic trojan scans from the All Servers section. Then, click the rightwards arrow.
	- iii. Click OK.
- 4. On the Protection First Mode page, click Manage next to Protection Mode.

Configure protection modes for servers.

- $\circ$  Business First Mode: In this mode, the peak CPU utilization is less than 10%, and the peak memory usage is less than 50 MB.
- Prot ection First Mode: In this mode, the peak CPU utilization is less than 20%, and the peak memory usage is less than 80 MB.

# 27.1.8. Application security

## 27.1.8.1. Quick start

This topic helps you get started with Web Application Firewall (WAF).

WAF uses intelligent semantic analysis algorithms to identify web attacks. WAF also integrates a learning model to enhance its analysis capabilities and meet your daily security protection requirements without relying on traditional rule libraries.

The following content describes the procedure for using WAF:

1. Customize WAF protection rules.

WAF provides a default protection policy. You can also customize policies that suit your business requirements.

- For more information about how to configure protection policies, see Configure [protection](#page-2837-0) policies.
- $\circ$  For more information about how to configure custom rules, see Create a custom rule.
- For more [information](#page-2840-0) about how to configure HTTP flood protection rules, see Configure an HTTP flood protection rule.
- 2. Add protected websites.

WAF can protect Internet websites and virtual private cloud (VPC) websites.

- For more [information](#page-2845-0) about how to add an Internet website to WAF for protection, see Add an Internet website for protection.
- For more [information](#page-2849-0) about how to add a VPC website to WAF for protection, see Add a VPC website for protection.
- 3. Configure Domain Name System(DNS) resolution.

For more information about how to change the DNS-resolved source IP address of a website to a virtual IP address of WAF, see Modify DNS [resolution](#page-2853-0) settings.

4. View WAF protection results.

- For more information about how to view the protection overview, see View [protection](#page-2834-0) overview.
- For more information about how to view the service access [information,](#page-2835-0) see View Web service access information.
- For more [information](#page-2835-1) about how to view the detection logs for web attacks, see View attack detection logs.
- o For more [information](#page-2836-0) about how to view the detection logs for HTTP flood attacks, see View HTTP flood protection logs.

### 27.1.8.2. Detection overview

## <span id="page-2834-0"></span>27.1.8.2.1. View protection overview

This topic describes how to view the Web Application Firewall (WAF) protection overview.

#### Context

The Detection Overview page displays information such as the statistics of previous attacks, the geographical distribution of attackers, the number of total requests, and the number of blocked requests. You can also view details about the attacks. This way, you can customize rules to protect your web services.

#### Procedure

 $\sim$ 

- 1. Log on to Apsara Stack [Security](#page-2735-0) Center.
- 2. In the left-side navigation pane, choose Application Security > WAF.
- 3. In the left-side navigation tree, choose Det ection Overview > Det ection Overview.
- 4. On the Det ection Overview page, you can view Statistics within Last 24 Hours and Statistics within Last 30 Days.

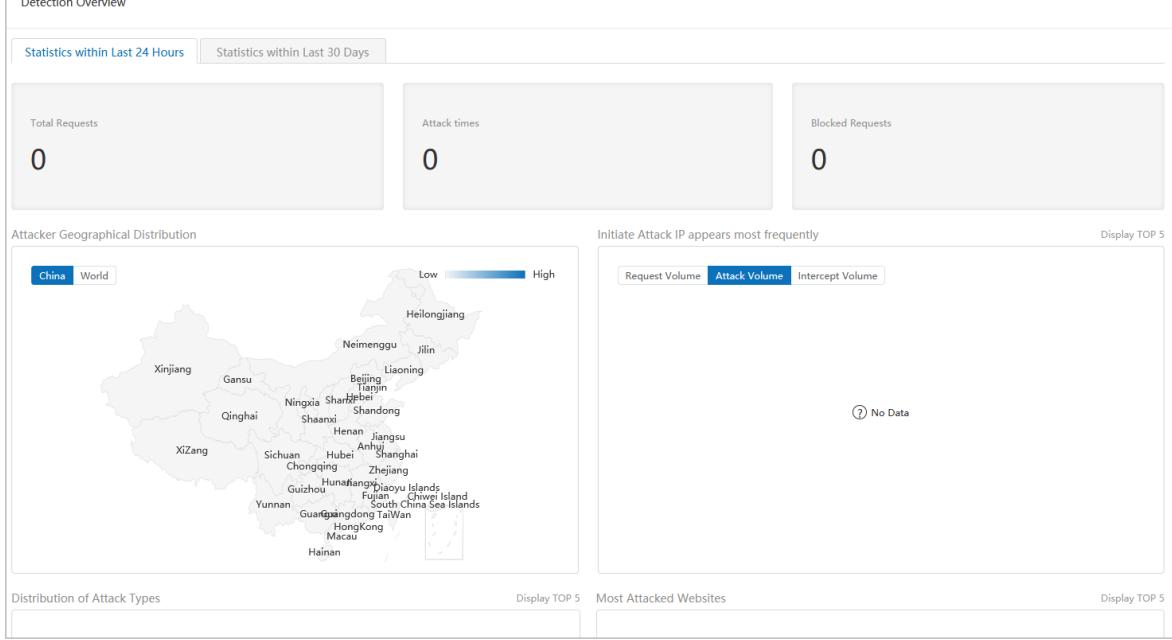

Total Requests

Displays the total number of requests.

Attack times

Displays the total number of attacks.

Blocked Requests

Displays the number of blocked requests.

Geographical distribution of attackers on a map

Displays the distribution of attackers on a map. You can select a map of China or a map of the world.

Displays both the numbers of total requests and blocked requests.

Distribution of the top five IP addresses that initiate attacks

Displays the top five IP addresses that have launched the most attacks in a bar chart. The x-axis indicates the numbers of requests. The y-axis indicates the IP addresses.

Distribution of the top five attack types

Displays the distribution of the top five attack types and the number of attacks of each type in a pie chart.

Top five attacked websites

Displays the top five attacked websites and the number of attacks on each website in a bar chart.

## <span id="page-2835-0"></span>27.1.8.2.2. View access information about web services

This topic describes how to view access information about web services.

### Context

Web Application Firewall (WAF) monitors the access of web services. This allows security administrators to analyze the service access information and detect vulnerabilities.

### Procedure

- 1. Log on to Apsara Stack [Security](#page-2735-0) Center.
- 2. In the left-side navigation pane, choose Application Security  $>$  WAF.
- 3. On the Detection Overview page, choose Det ection Overview > Access St at us Monit or.
- 4. Filterthe access records to view the details.

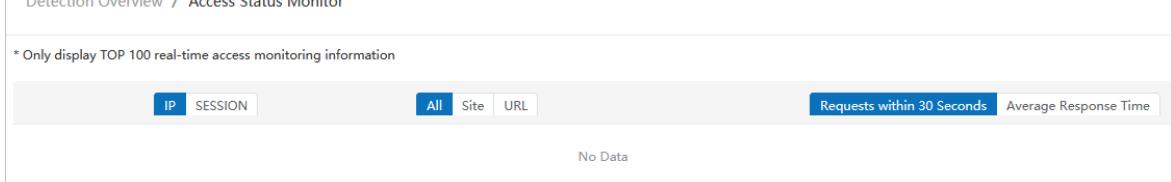

# 27.1.8.3. Protection logs

# <span id="page-2835-1"></span>27.1.8.3.1. View attack detection logs

This topic describes how to view attack detection logs.

### Context

These logs allow you to analyze attacks on your web services. You can update the attack detection policies, customrules, and fix the web service vulnerabilities based on the analysis results.

### Procedure

- 1. Log on to Apsara Stack [Security](#page-2735-0) Center.
- 2. In the left-side navigation pane, choose Application Security > WAF.
- 3. In the left-side navigation tree, choose Det ection Logs > Att ack Det ection Logs.
- 4. Click Filt er, specify filter conditions, and then click OK.

 $\circled{?}$  Note If you specify multiple conditions, all the conditions must be met.

5. View the attack detection logs.

## <span id="page-2836-0"></span>27.1.8.3.2. View HTTP flood protection logs

This topic describes how to view HTTP flood protection logs.

### Context

These logs allow you to analyze HTTP flood attacks on your web services. Based on the analysis, you can update the HTTP flood protection rules and HTTP flood whitelist and fix the web service vulnerabilities.

### Procedure

1.

- 2. In the left-side navigation pane, choose Application Securit y > WAF.
- 3. In the left-side navigation tree, choose Detection Logs > HTTP Flood Detection Logs.
- 4. Click Filt er, specify filter conditions, and then click OK.

 $\Omega$  Note If you specify multiple conditions, all of the conditions must be met.

5. View the HTTP flood detection result.

The blocked HTTP flood attacks, related rules, and attack time are displayed.

# 27.1.8.3.3. View system operation logs

This topic describes how to view systemoperation logs.

### Procedure

- 1.
- 2. In the left-side navigation pane, choose Application Securit y > WAF.
- 3. In the left-side navigation tree, choose Det ection Logs > Syst em operation log.
- 4. View the systemoperation logs.

The usernames, content, IP addresses, and creation time are displayed.

### 27.1.8.3.4. View access logs

This topic describes how to view access logs.

### Procedure

- 1.
- 2. In the left-side navigation pane, choose Application Security > WAF.
- 3. On the Detection Overview page, choose Det ection Logs > Access Log.
- 4. Click Filt er, specify filter conditions, and then click OK.

 $\Omega$  Note If you specify multiple conditions, they use the AND logic. The system returns the required access logs only when all the conditions are met.

#### 5. View the access logs.

The requested IP addresses, destination IP addresses, source IP addresses, methods, and response codes are displayed.

# 27.1.8.4. Protection configuration

## <span id="page-2837-0"></span>27.1.8.4.1. Configure protection policies

This topic describes how to configure Web Application Firewall (WAF) protection policies.

### Context

WAF provides a default protection policy. You can also customize protection policies to suit your business requirements.

### Procedure

1.

- 2. In the left-side navigation pane, choose Application Security > WAF > Protection Configuration > Website Protection Policies.
- 3. Click Add protection policy. In the panel that appears, specify Policy name and click Confirm.
- 4. In the Operation column of the new protection policy, click the  $\bullet$  icon to view details.

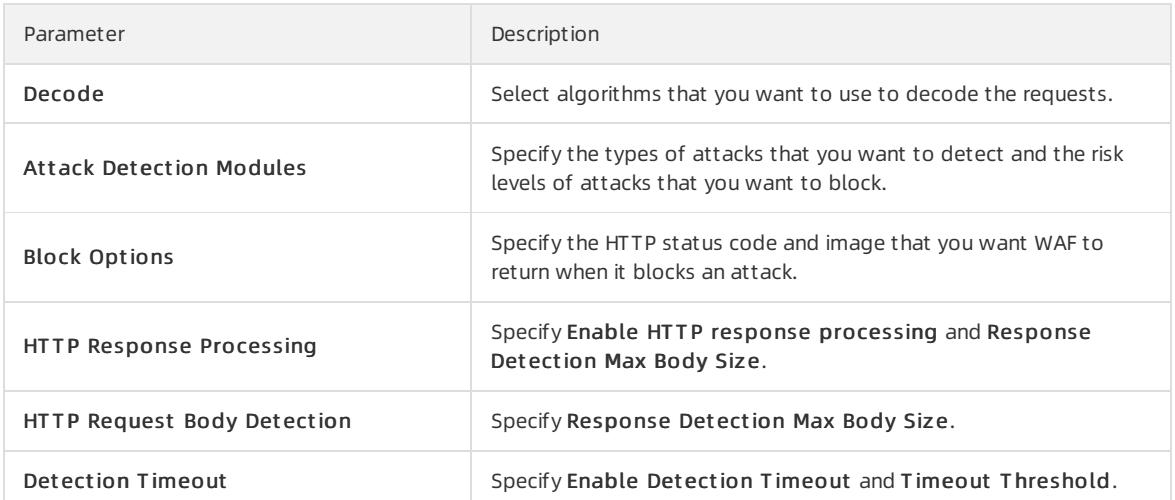

For example, perform the following steps to configure modules in the Attack Detection Modules section:

i. Move the pointer over a specific module in the Attack Detection Modules section. For this example, move the pointer over SQL Injection Det ection Module and click the modif y icon.

ii. In the SQL Injection Detection Module dialog box, configure the following parameters.

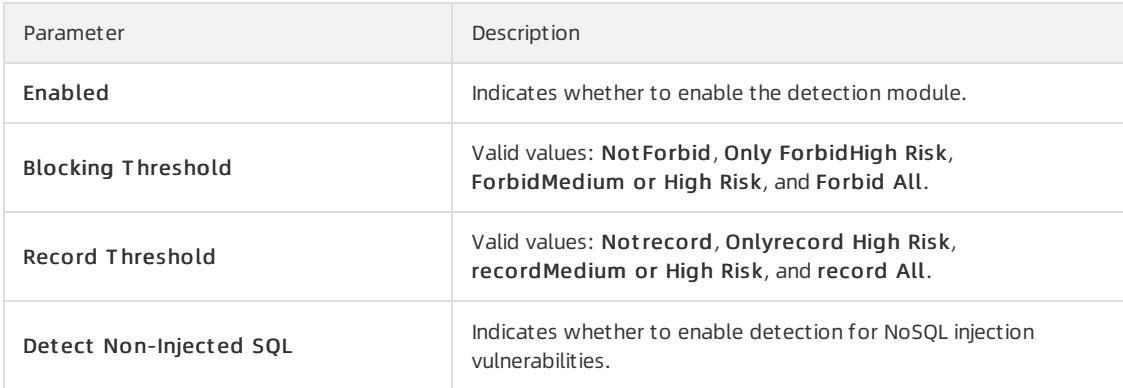

- iii. Click OK.
- 5. Manage the protection policy.

To delete a protection policy, click the protection policy first. Then, in the upper-right corner, choose More > Delete Selected Protection Policies. In the dialog box that appears, click OK.

 $\Omega$  Note You cannot delete the default protection policy.

## 27.1.8.4.2. Create a custom rule

This topic describes how to create a customrule for Web Application Firewall (WAF).

#### Context

You can create customrules to meet the different requirements forintrusion detection. You can create, edit, or delete customrules in the WAF console as an administrator. You can use customrules to filter out requests that meet specific conditions.

Multiple customrules use the OR logic. If two customrules use the same conditions but trigger different actions such as blocking traffic or allowing traffic, the systemruns the first rule.

#### Procedure

- 1. Log on to Apsara Stack [Security](#page-2735-0) Center.
- 2. In the left-side navigation pane, choose Application Security > WAF > Protection Configuration > Cust omized Rules.
- 3. In the upper-right corner, click Add Rule. In the Add Cust omized Rule panel, configure the parameters.

Parameters forthe creation of a customrule

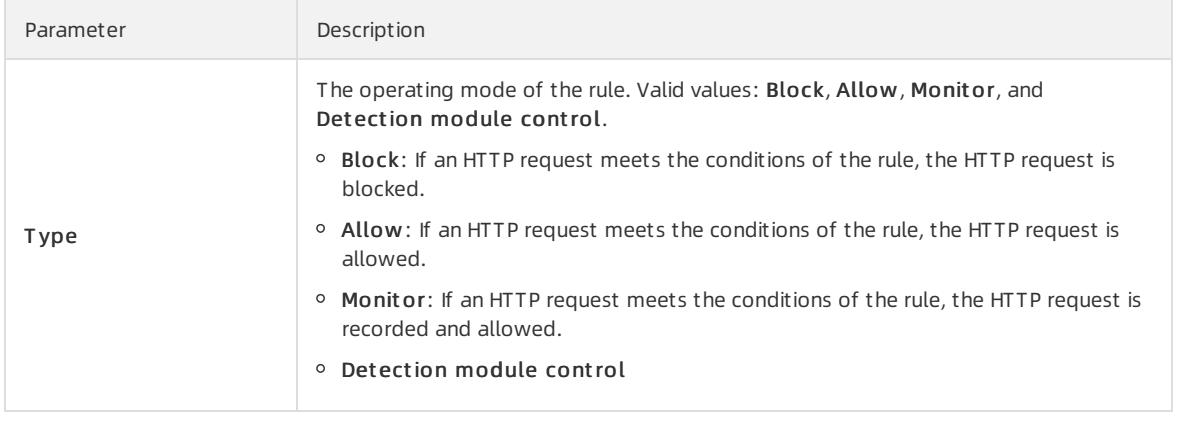

<span id="page-2839-0"></span>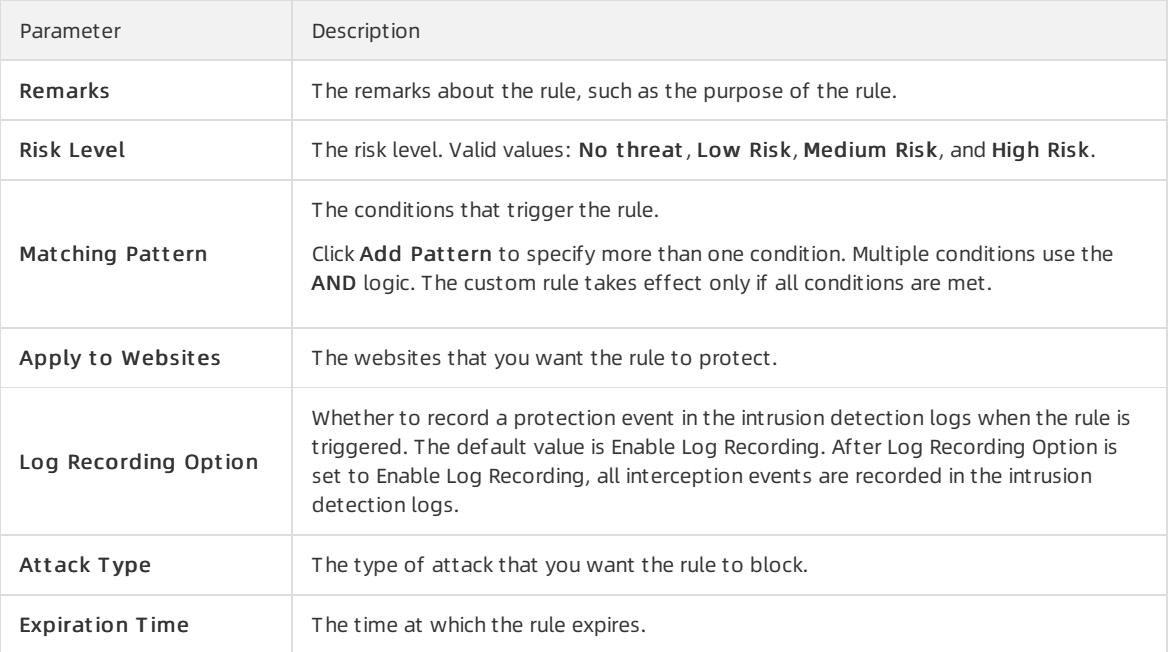

#### 4. Click Confirm.

- 5. Manage the customrule.
	- Edit the rule.

To edit the rule, click the  $\bullet$  icon in the Actions column.

Enable the rule.

To enable the rule, select the rule and click Enable Select ed Rules.

Disable the rule.

To disable the rule, select the rule and clickDisable Select ed Rules.

Delete the rule.

To delete the rule, select the rule and click Delete Selected Rules.

## 27.1.8.4.3. Configure an HTTP flood mitigation rule

This topic describes how to configure an HTTP flood mitigation rule.

#### Context

An HTTP flood attack is a type of distributed denial of service (DDoS) attack that targets web applications. Attackers use proxy servers or zombies to overwhelmtargeted web servers by sending a large number of HTTP requests.

### Create an HTTP flood mitigation rule

1.

- 2. In the left-side navigation pane, choose Application Security > WAF > Protection Configuration > HTTP Flood Detection.
- 3. Click Add Rule. The Add HTTP Flood Detection Rules panel appears.
- 4. Configure parameters and click Confirm.

<span id="page-2840-0"></span>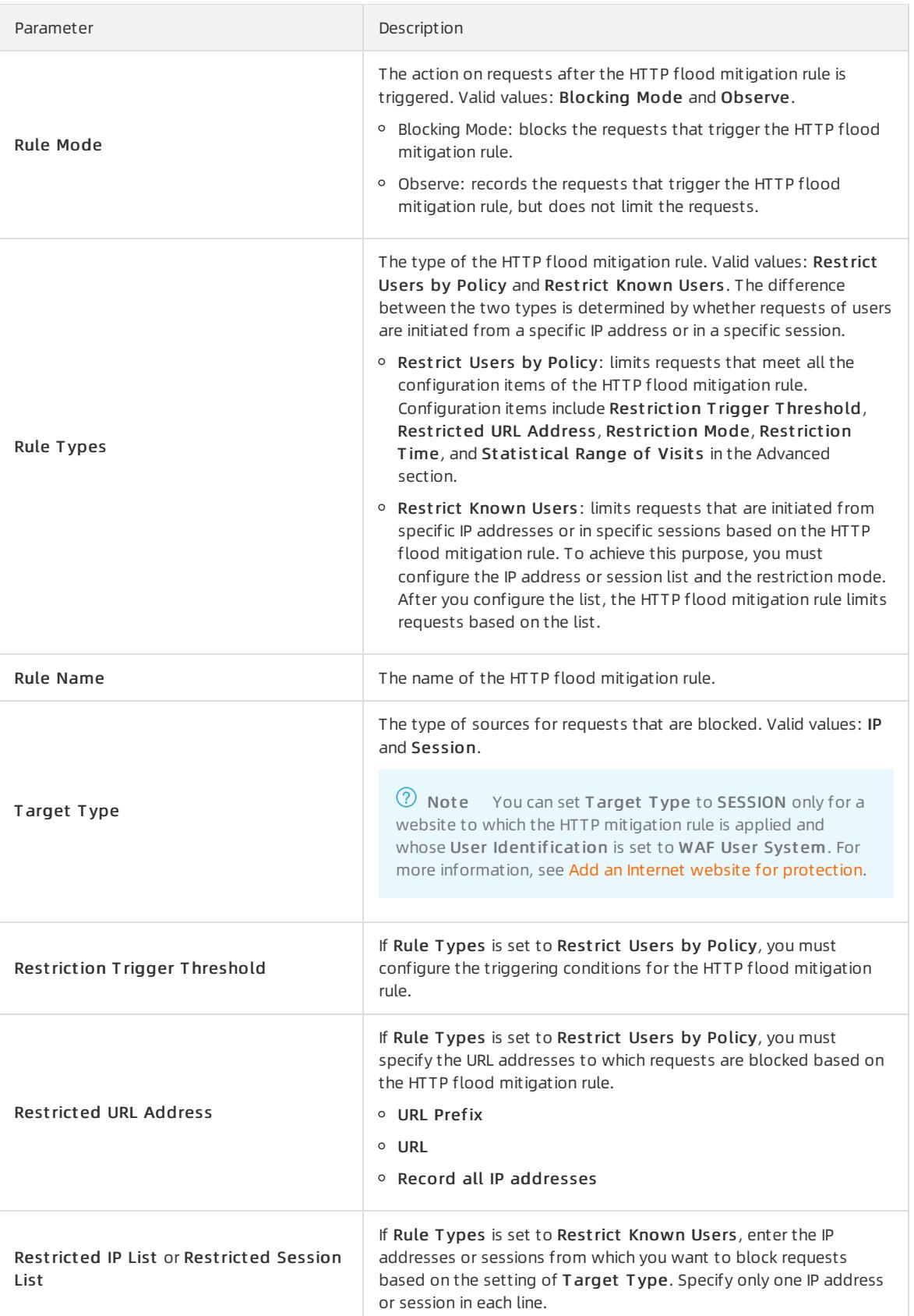

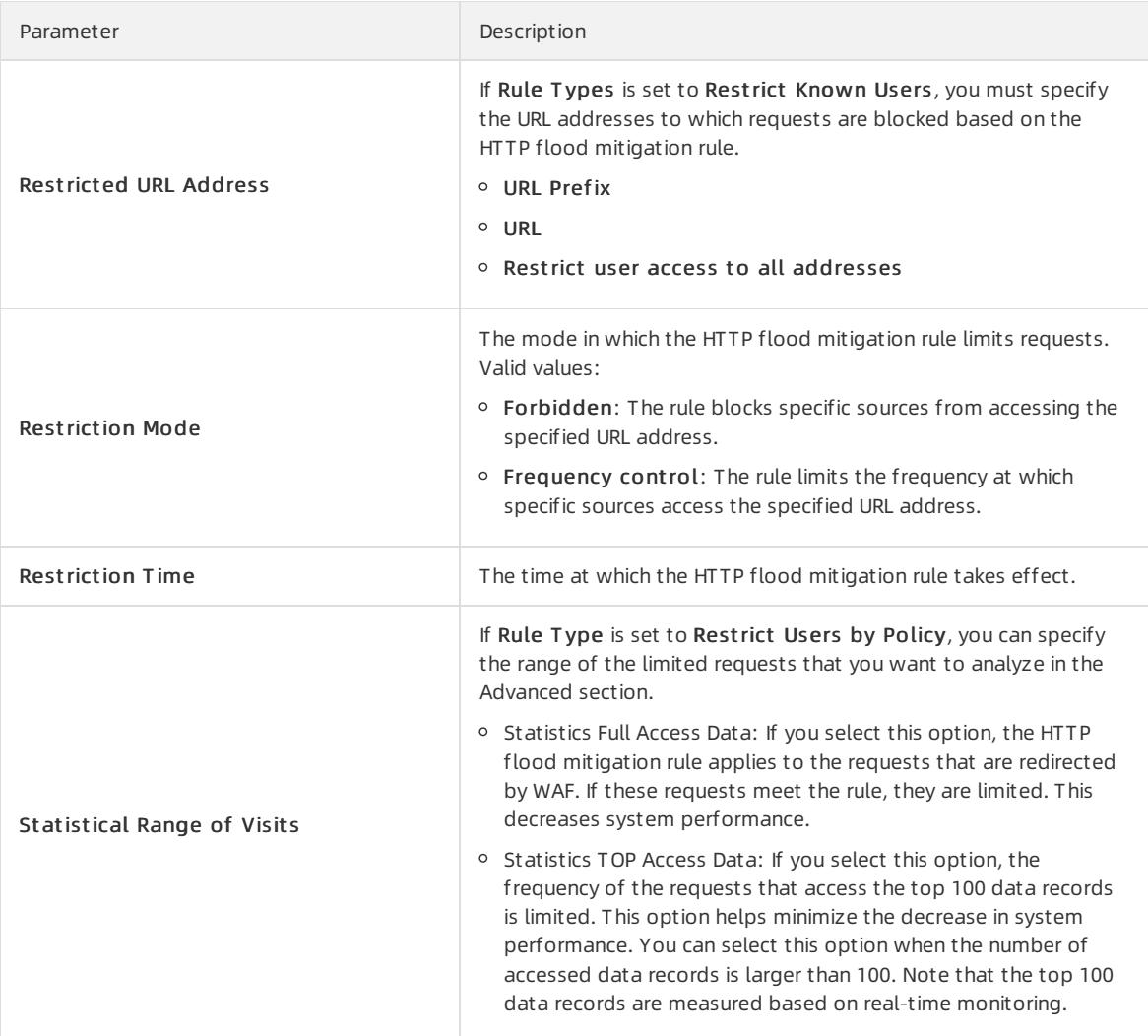

### Manage HTTP flood mitigation rules

1.

2.

- 3. In the rule list, manage existing HTTP flood mitigation rules.
	- o Search for a rule.

Click Filt er and specify filter conditions to find a rule.

Enable a rule.

Select a rule that is in the Disabled state and choose More > Enable Select ed Rules.

Disable a rule.

Select a rule that is in the Enabled state and choose More > Disable Select ed Rules.

Delete a rule.

Select a rule and choose More > Delet e Select ed Rules.

# 27.1.8.4.4. Configure an HTTP flood whitelist

This topic describes how to configure an HTTP flood whitelist.

### Context

If a request source is trusted, you can add this request source to an HTTP flood whitelist to allow the requests fromthis source.

#### Procedure

1.

- 2. In the left-side navigation pane, choose Application Security > WAF > Protection Configuration > HTTP Flood Detection. On the page that appears, click the HTTP Flood Detection Whitelist tab.
- 3. On the HTTP Flood Detection Whitelist tab, clickAdd Whit elist It em to add a request source to the whitelist. Then, click Confirm.

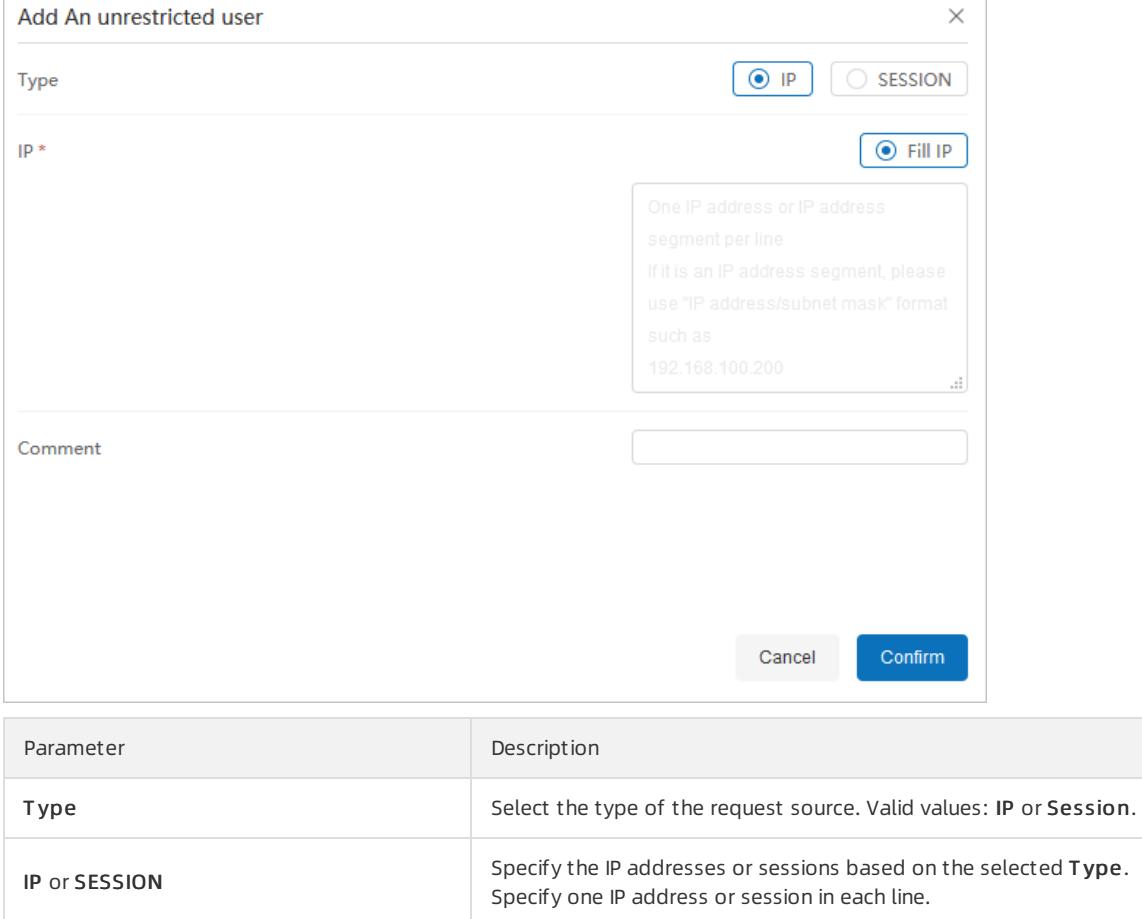

- 4. Manage the request sources in the whitelist.
	- $\circ$  Search for a request source in the whitelist.

Click Filt er. In the dialog box that appears, clickAdd Filt er It em to find a request source.

Remove a request source fromthe whitelist.

Select a request source and choose More > Delete Selected Items.

Comment **Comment Enter comments for the whitelist.** 

## 27.1.8.4.5. Manage SSL certificates

This topic describes how to upload or delete SSL certificates.

### Context

After you upload an SSL certificate on the SSL Certificate Management page, you can select this certificate when you add an HTTPS website for protection.

 $\Omega$  Note When you add an HTTPS website for protection on the Protected Websites page, you must select the SSL certificate that corresponds to the domain of the HTTPS website.

### Procedure

- 1. Log on to Apsara Stack [Security](#page-2735-0) Center.
- 2. In the left-side navigation pane, choose Application Security > WAF.
- 3. On the Detection Overview page, choose Protection Configuration > SSL Certificate Management.
- 4. Upload a new certificate.
	- i. Click Upload SSL Certificate.
	- ii. In the Add File panel, specify Name.

We recommend that you enterthe domain name for easier management.

 $\Omega$  Note If your certificate and private key are in the same file, select Include private key in certificate file.

- iii. In the File section, upload the Certificate Authority (CA) certificate file and private key file.
- iv. Specify Certificat e Password.
- v. ClickConfirm.
- 5. (Optional)Delete the uploaded SSL certificate.
	- You can delete expired SSL certificates.
		- i. In the SSL certificate list, select the certificate that you want to delete.
		- ii. Choose More > Delet e select ed SSL Certificat es.
	- iii. In the dialog box that appears, click Confirm.

## 27.1.8.4.6. Add Internet websites for protection

This topic describes how to add Internet websites to Web Application Firewall (WAF).

### Context

WAF can protect the following types of websites:

- Internet websites.
- Virtual Private Cloud (VPC) websites. For more [information](#page-2849-0) about how to add a VPC website to WAF, see Add a VPC website for protection.

### Procedure

- 1. Log on to Apsara Stack [Security](#page-2735-0) Center.
- 2. In the left-side navigation pane, choose Application Security > WAF.
- 3. In the left-side navigation tree, choose Prot ection Configuration > Prot ection Sit e Management . On the page that appears, click the Int ernet Websit es tab.
- 4. In the upper-right corner, clickAdd a sit e. The Add Protected Site panel appears.
- 5. In the Monitoring Information step, configure parameters and click Next.
Specify the Internet website that you want WAF to protect. WAF can protect both HTTP and HTTPS websites.

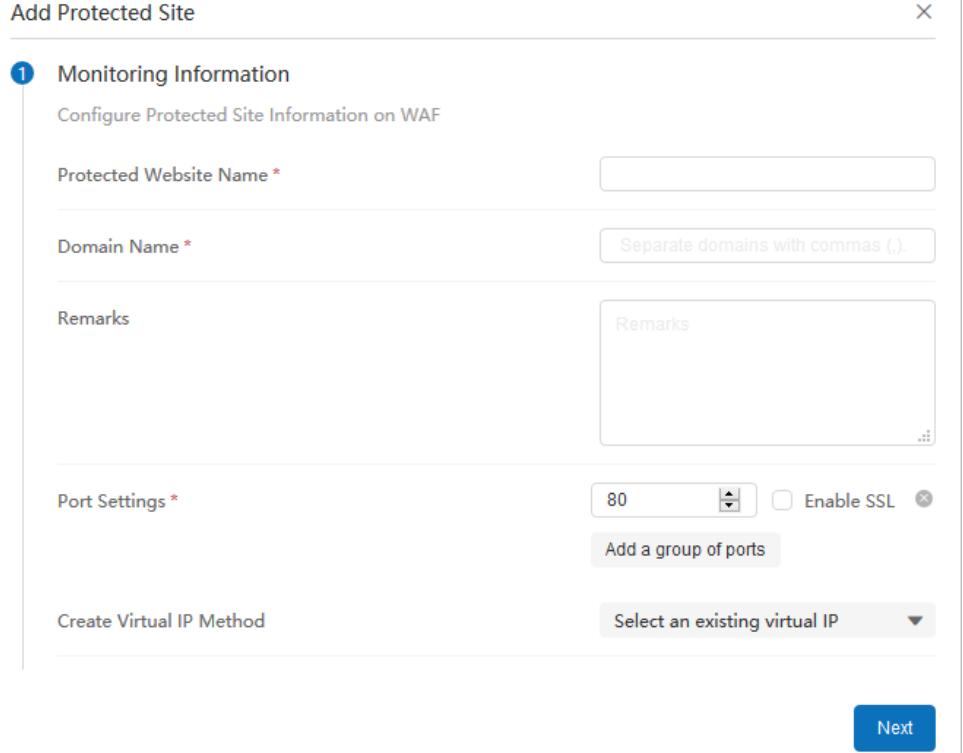

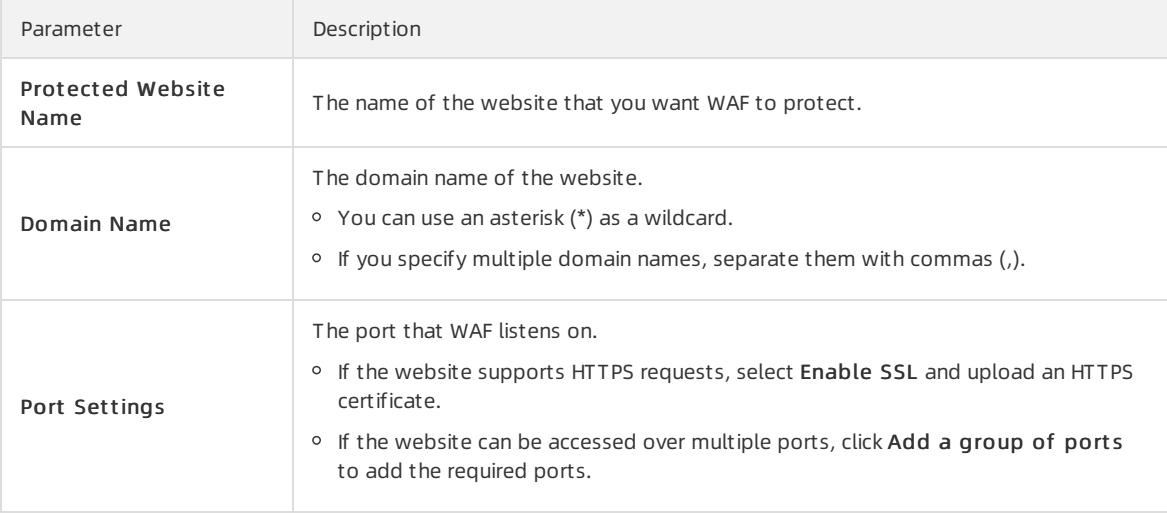

<span id="page-2845-0"></span>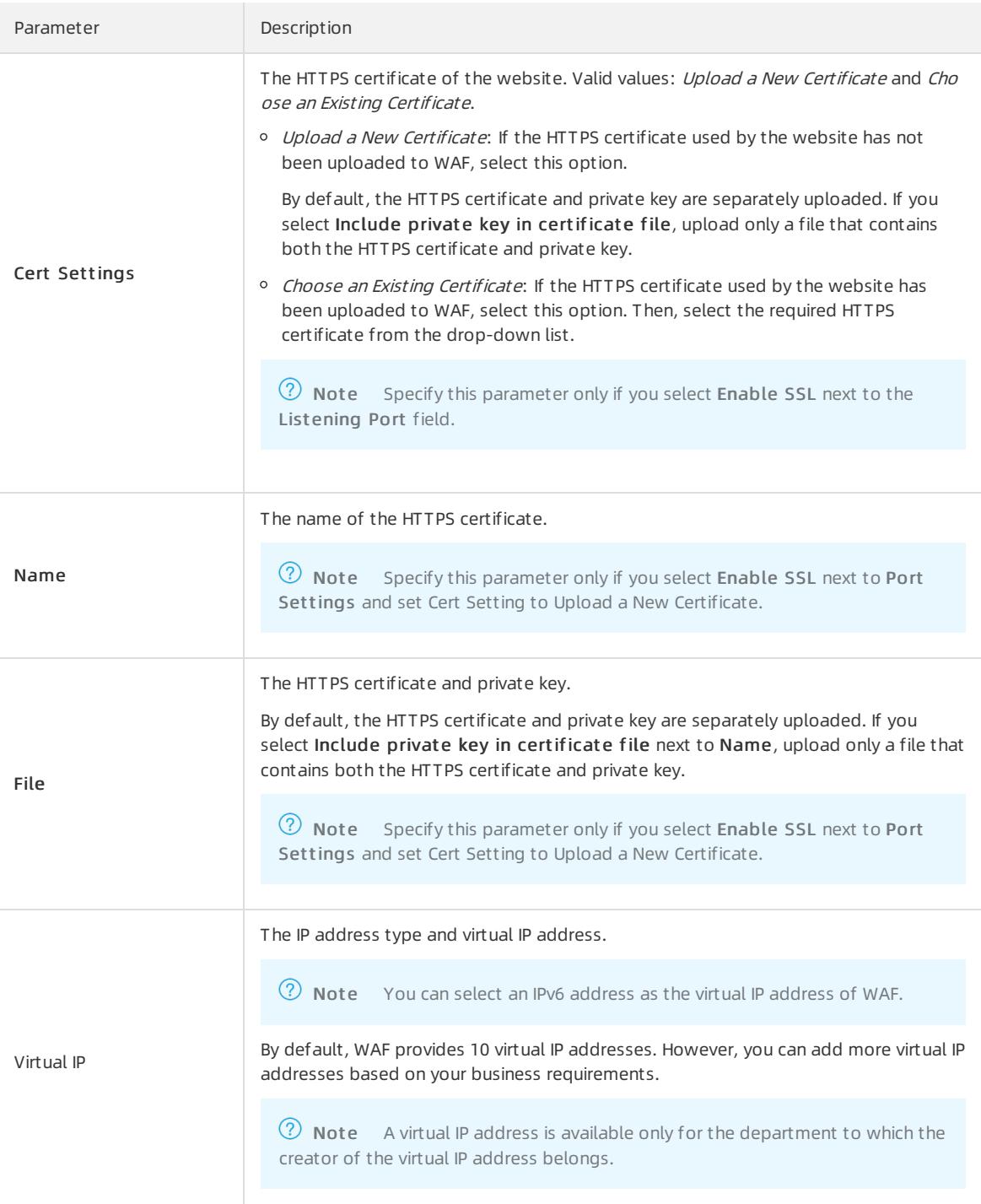

6. In the Request Processing Method step, configure parameters and click Next.

curit y·Apsara Stack Securit y

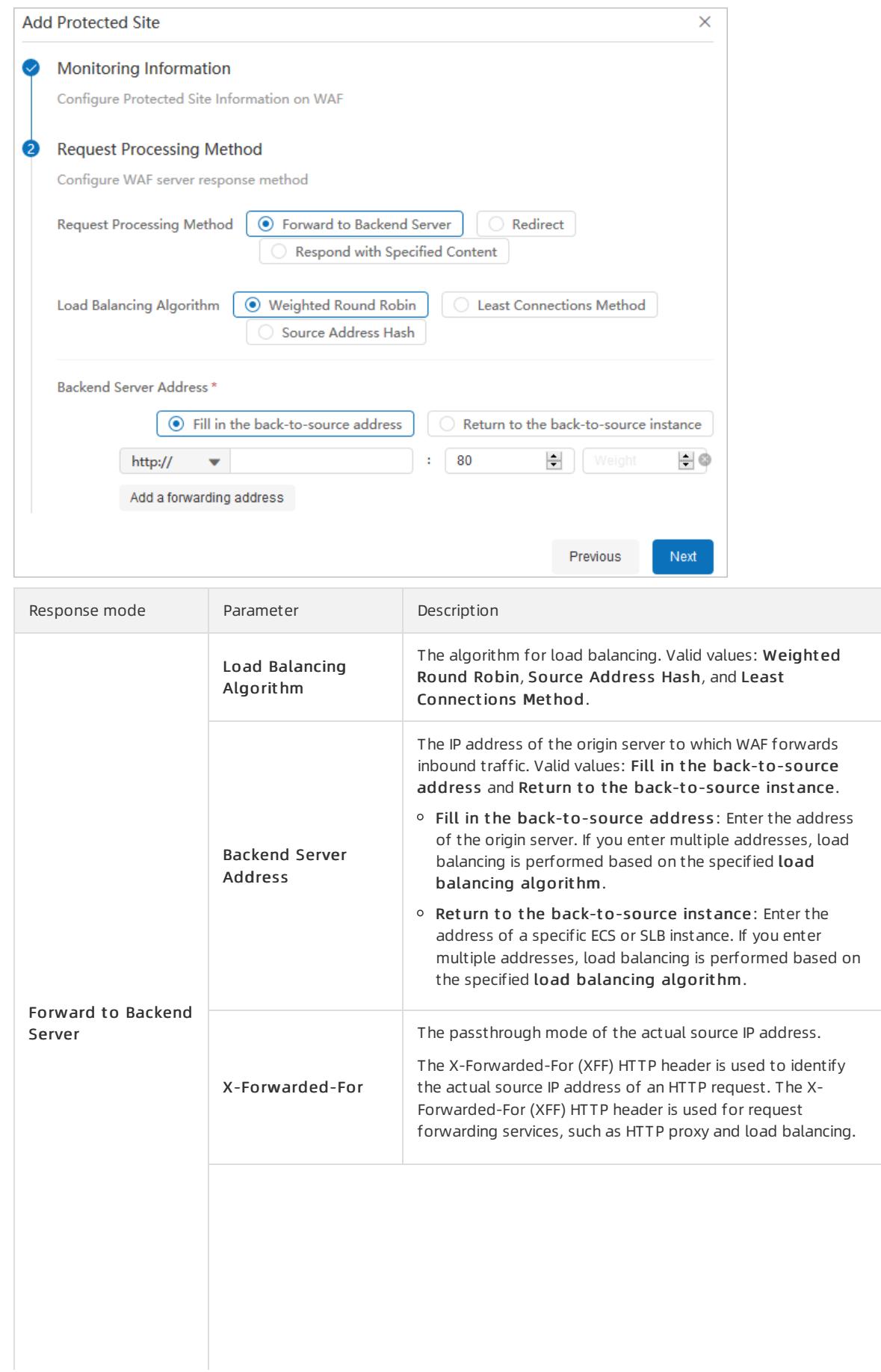

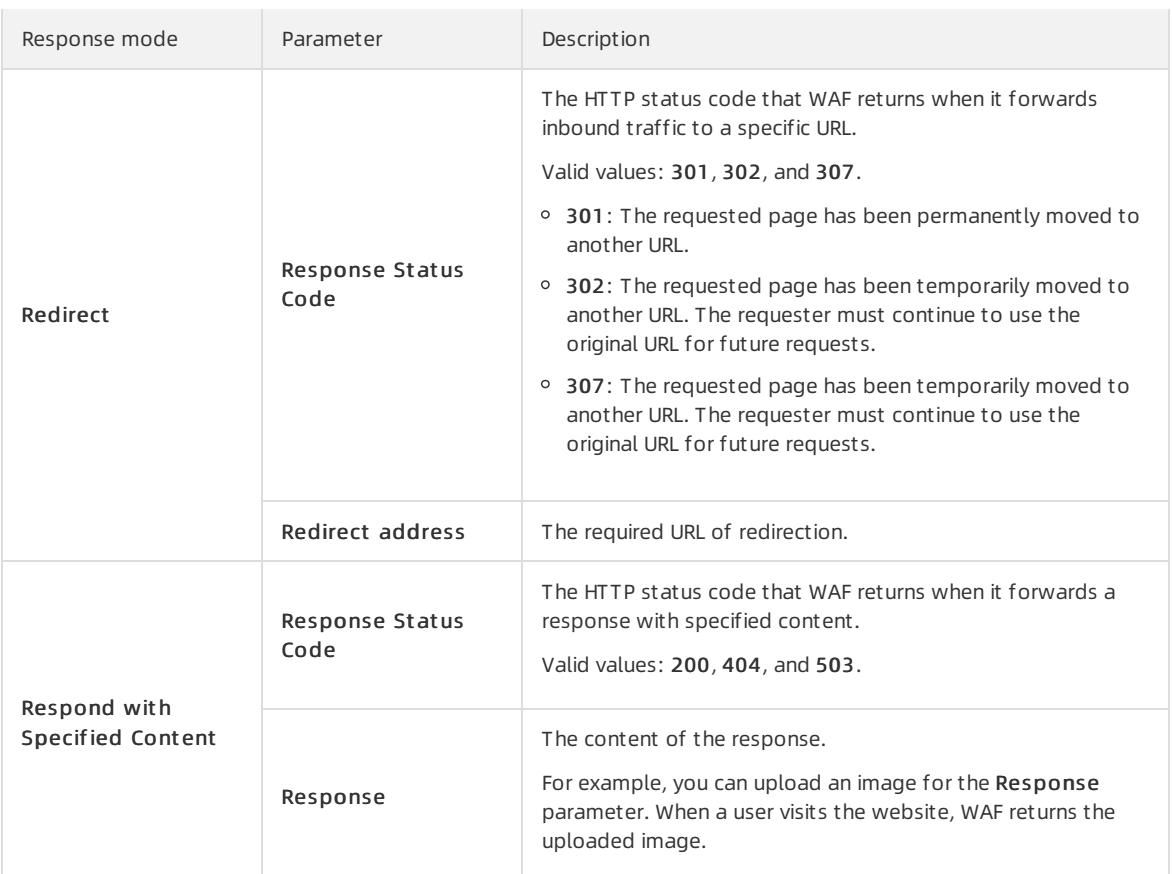

#### 7. In the Protection Policy step, configure parameters and click Next. Then, go to the Finish step.

<sup>7</sup> Note You can configure a protection policy only if Request Processing Method is set to Forward to Backend Server.

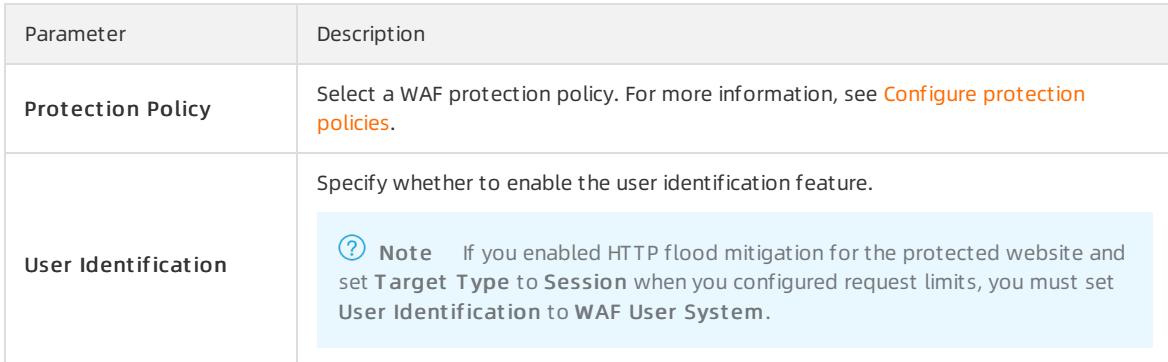

## 27.1.8.4.7. Add VPC websites for protection

This topic describes how to add Virtual Private Cloud (VPC) websites to Web Application Firewall (WAF) for protection.

### Context

WAF can protect the following types of websites:

• Internet websites. For more [information](#page-2845-0) about how to add an Internet website for protection, see Add an Internet website for protection.

• VPC websites.

### Procedure

- 1.
- 2. In the left-side navigation pane, choose Application Security > WAF > Protection Configuration > Protection Site Management. On the page that appears, click the VPC Websites tab.
- 3. In the upper-right corner, click Add a site. The Add Protected Site panel appears.
- 4. In the Monitoring Information step, configure parameters and click Next.

Specify the VPC website that you want WAF to protect. WAF can protect both HTTP and HTTPS websites.

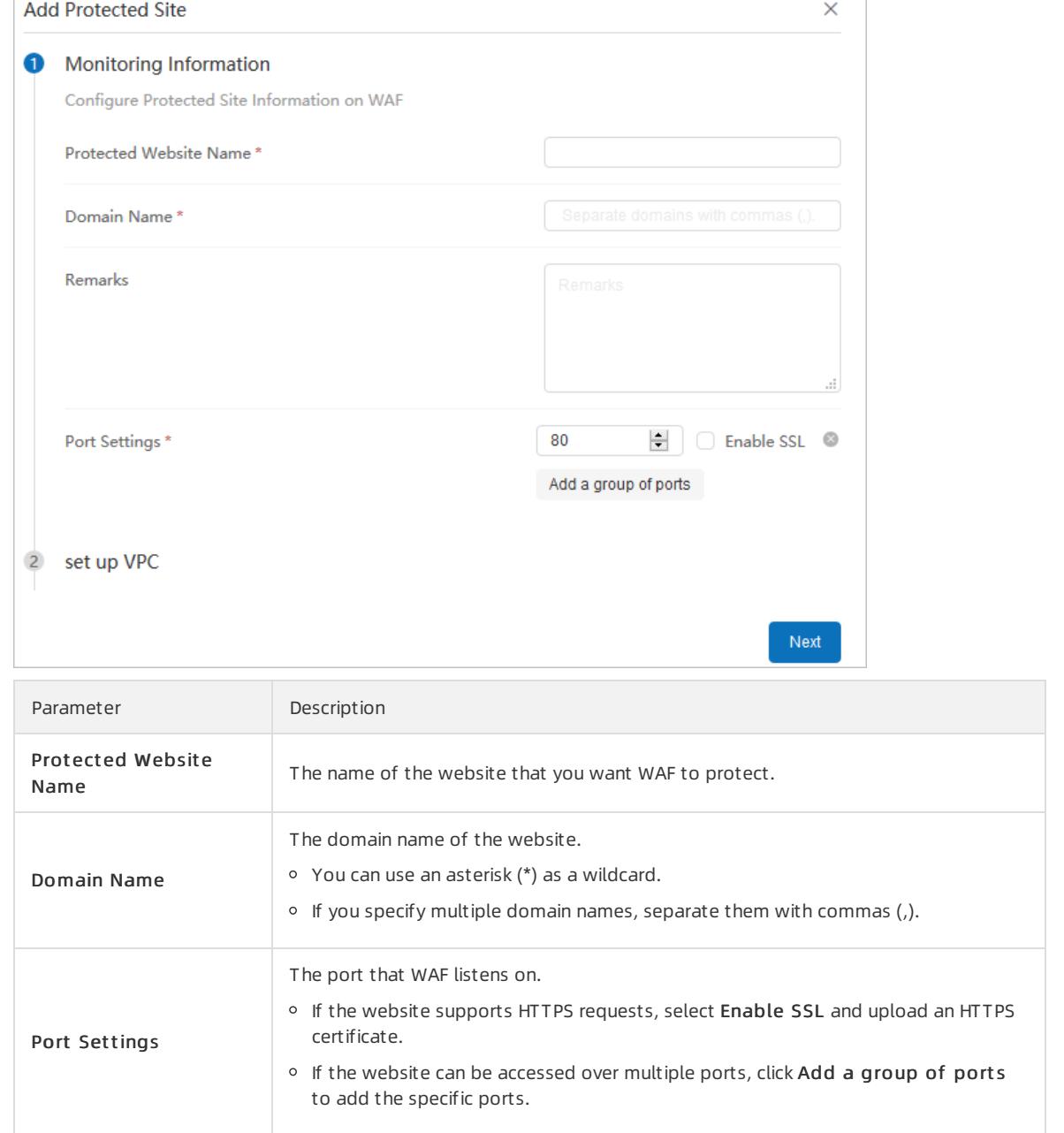

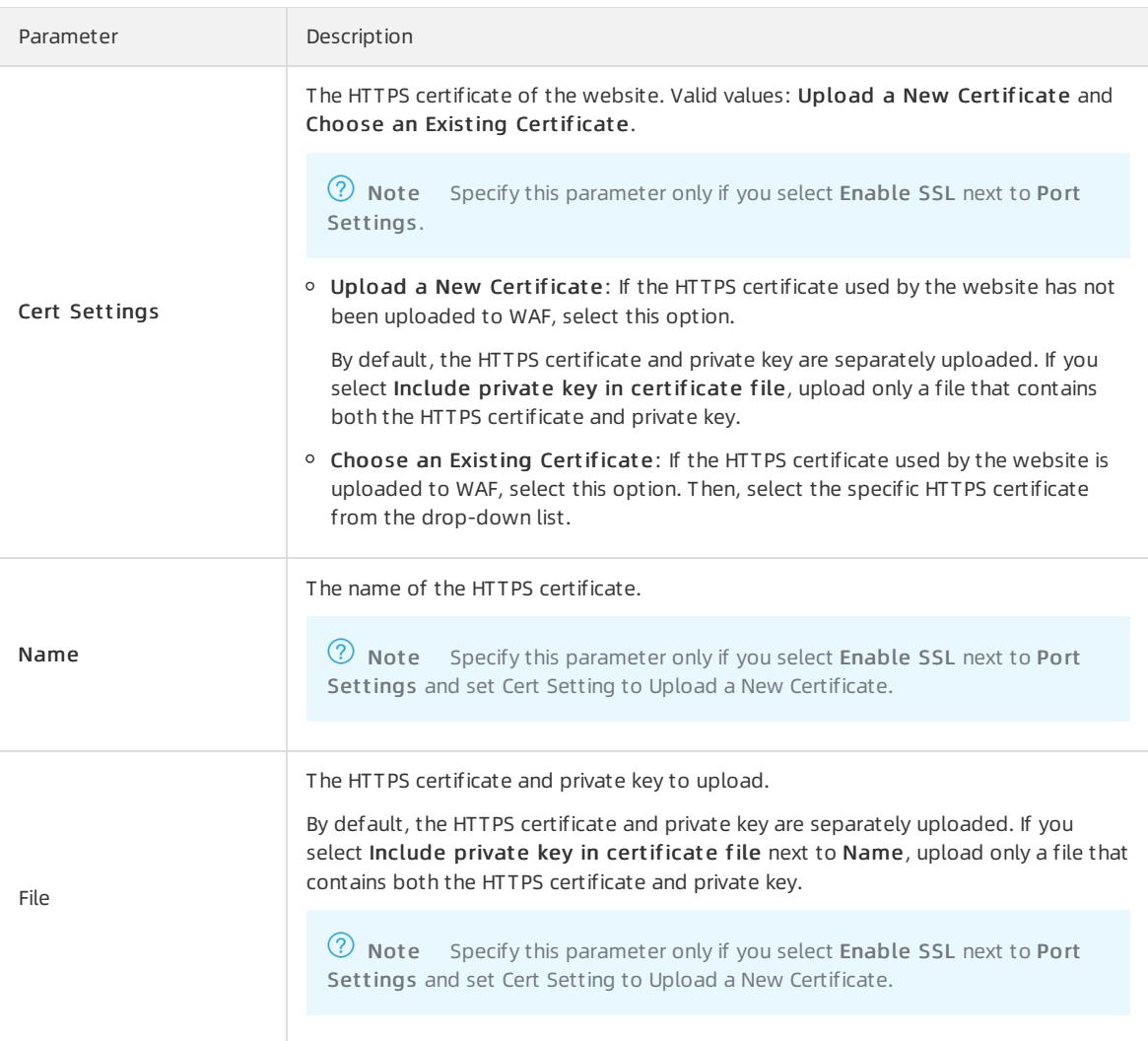

5. In the set up VPC step, configure parameters and click Next.

curit y·Apsara Stack Securit y

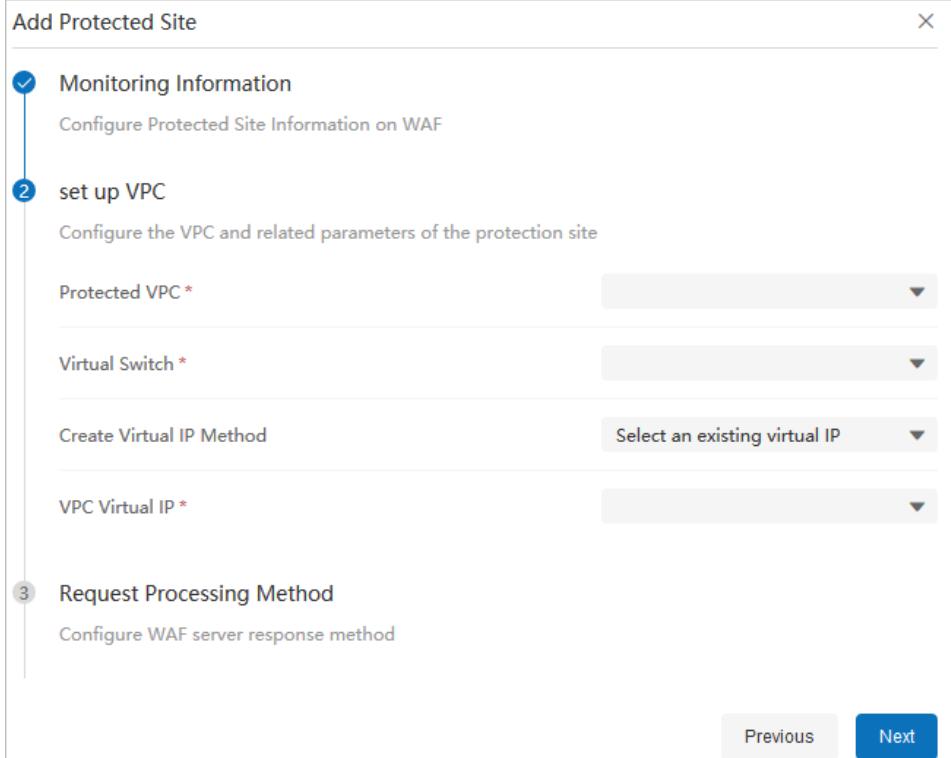

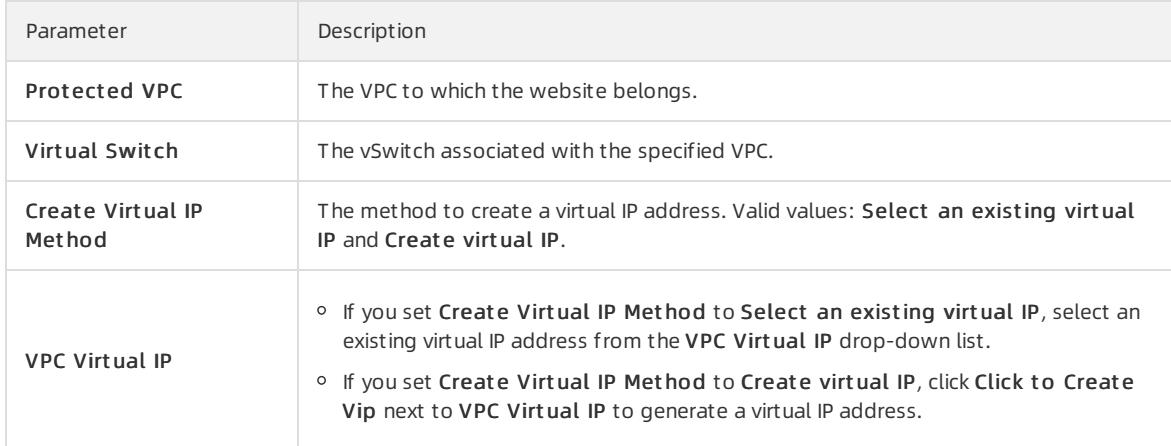

### 6. In the Request Processing Method step, configure parameters and click Next.

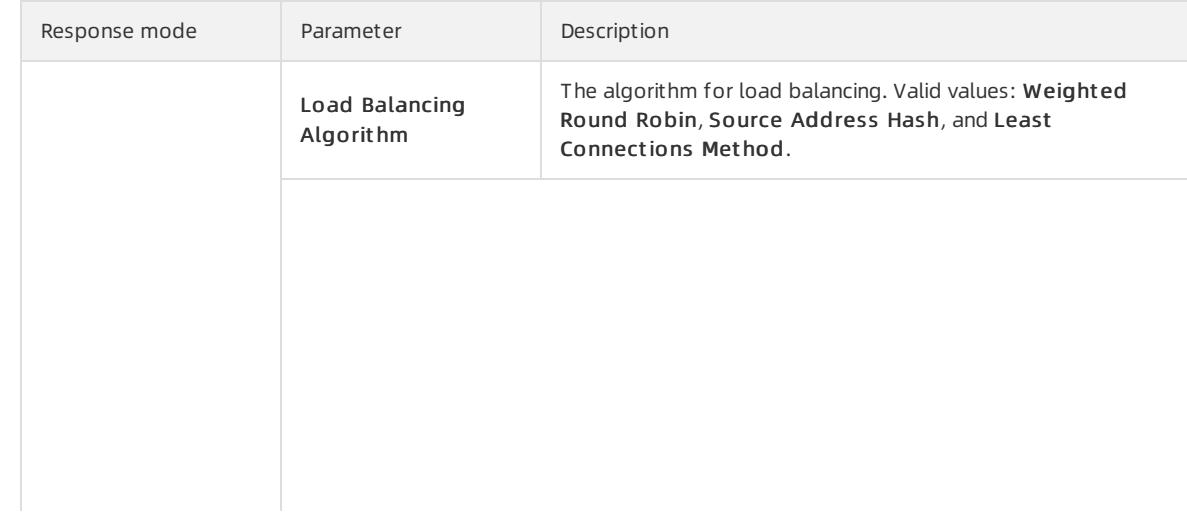

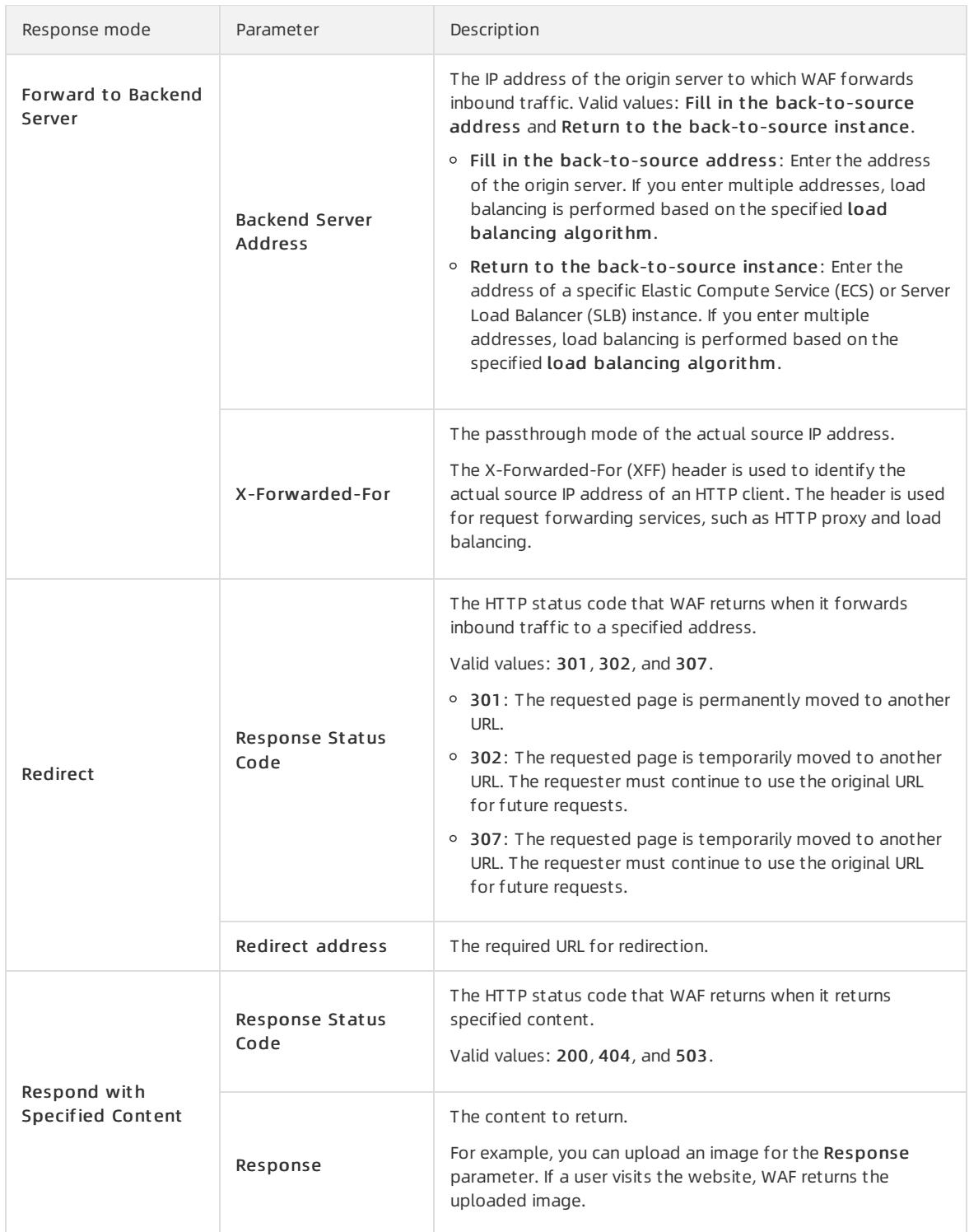

### 7. In the Protection Policy step, configure parameters and click Next. Then, go to the Finish step.

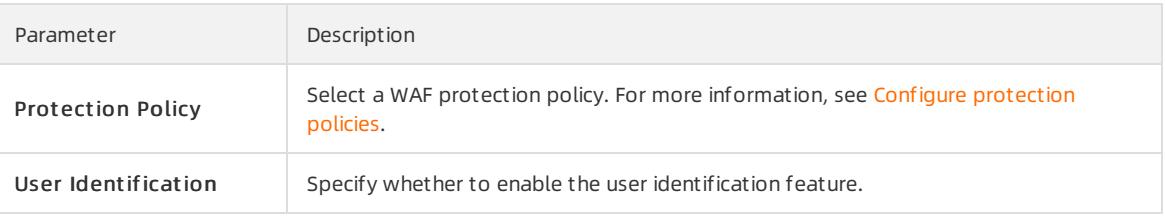

# 27.1.8.4.8. Verify the configurations of a website on your on-

### premises server

This topic describes how to verify the configurations of a website on your on-premises server.

### Context

Before you use Web Application Firewall (WAF) to scrub traffic destined for a website, we recommend that you verify the configurations of the website on your on-premises server. After you add the virtual IP address and the domain of a website to the hosts file on your on-premises server, the request to access the domain froma local browser passes through WAF first.

### Procedure

1.

2. Add the virtual IP address and domain name to the *hosts* file on your on-premises server.

If your computer runs Windows 7, the hosts file is stored in the following path:  $C:\W$ indows\System32\driv ers\etc\hosts.

- i. Open the hosts file by using a text editor, such as Notepad.
- ii. Add the following content to the end of the file:  $\langle$ The virtual IP address that is assigned by WAF><Protecte <sup>d</sup> domain name> .

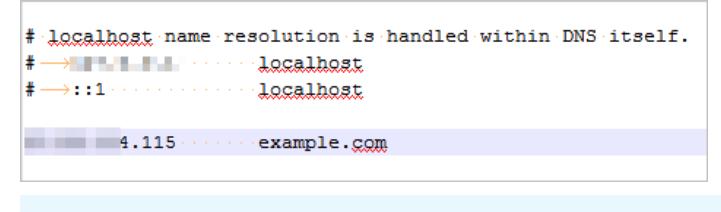

 $\heartsuit$  Note The IP address preceding the domain name is the virtual IP address that is assigned by WAF.

3. Ping the protected domain name fromyour on-premises server.

The returned IP address must be the virtual IP address that is assigned by WAF in the hosts file. If the returned IP address is still the IP address of the origin server, refresh the local Domain Name System(DNS) cache.

4. Enterthe domain name in the address bar of your browser and press Enter.

If the access configurations on WAF are correct, you can visit the website.

5. Verify the protection capability of WAF.

Simulate a web attack request and check whether WAF blocks the request.

For example, add /?alert(xss) after the URL. If you try to visit www.example.com/?alert(xss), WAF is expected to block the request.

# 27.1.8.4.9. Modify DNS resolution settings

This topic describes how to modify the Domain Name System(DNS) resolution settings to connect your website to Web Application Firewall (WAF).

### Context

Before you modify the DNS resolution settings, verify the configurations of the website on your computer and make sure that the configurations are correct.

The domain name of a protected website may not be resolved by a DNS provider. For example, a website may use a Server Load Balancer(SLB) instance to connect to the Internet. To protect the website by using WAF, perform the following steps. Specify the virtual IP address that WAF assigns to your website as the back-to-origin IP address of the SLB instance.

### Procedure

- 1. Log on to Apsara Stack [Security](#page-2735-0) Center.
- 2. In the left-side navigation pane, choose Application Security > WAF.
- 3. On the Detection Overview page, choose Protection Configuration > Protection Site Management.
- 4. Find the required website and click the **o** icon in the Operation column.
- 5. On the Basic Inf ormation tab, obtain the virtual IP address of the protected website.
- 6. Log on to the console of the DNS provider and find the DNS resolution settings forthe domain name of the website. Then, change the IP address in the A record to the virtual IP address of the protected website.

 $\Omega$  Note We recommend that you set the TTL to 600 seconds in DNS resolution settings. The greater the TTL is, the longer it takes to synchronize and update DNS records.

## 27.1.8.5. System management

## 27.1.8.5.1. View the load status of nodes

This topic describes how to view the load status of Web Application Firewall (WAF) nodes. The status information includes CPU utilization and memory usage. You can use the query results to identify faults or check whether scale-out is required.

### Procedure

- 1.
- 2. In the left-side navigation pane, choose Application Security > WAF. On the Detection Overview page, choose Syst em Inf o > Node st at us.
- 3. On the Payload St at us tab, view the load status of WAF nodes.

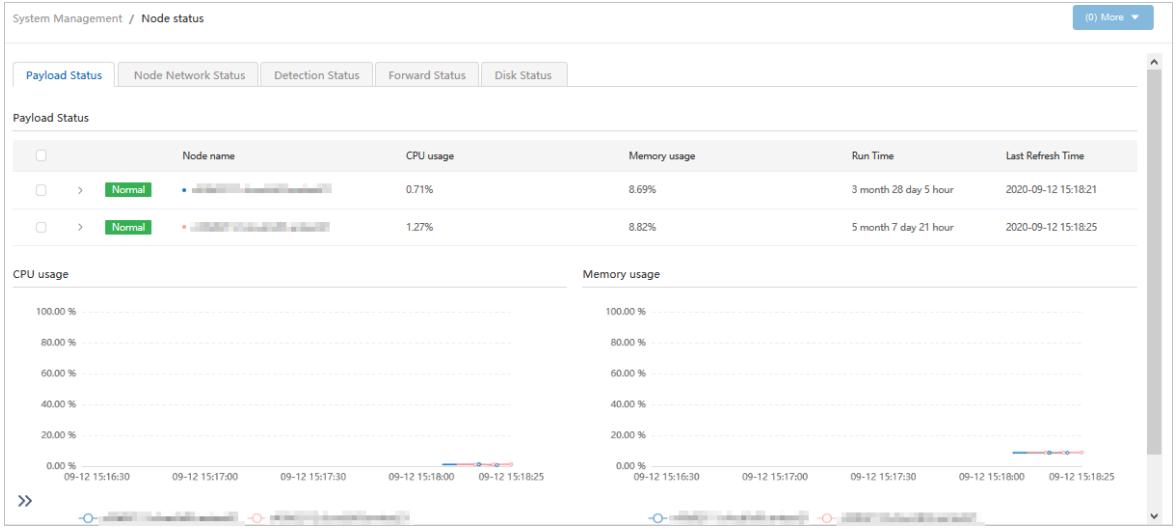

In the Payload Status section, you can view the CPU utilization and memory usage of each WAF node. In the CPU usage and Memory usage sections, you can view changes in the CPU utilization and memory usage over a specific period of time.

# 27.1.8.5.2. View the network status of nodes

This topic describes how to view the network status of WAF nodes, such as the network I/O, traffic detection status, and traffic forwarding status.

### Node network status

1.

- 2. In the left-side navigation pane, choose Application Security > WAF > System Management > Node st at us.
- 3. Click the Node Net work St at us tab.
- 4. View the network I/O of WAF nodes.

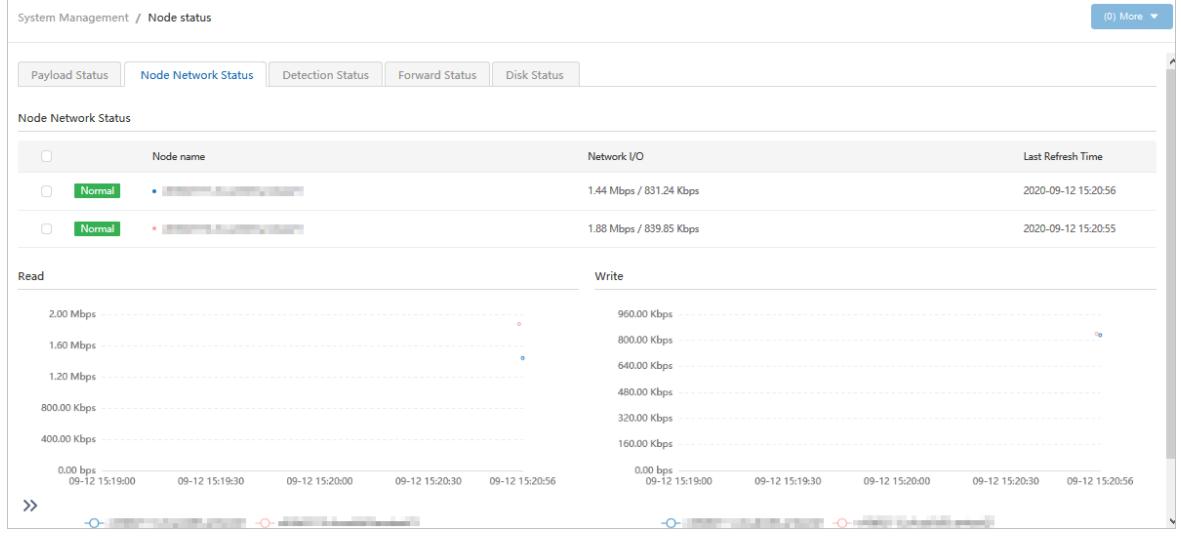

### Traffic detection status

1.

- 2. In the left-side navigation pane, choose Application Security > WAF > System Management > Node st at us.
- 3. Click the Det ection St at us tab.
- 4. View the traffic detection status of WAF nodes.

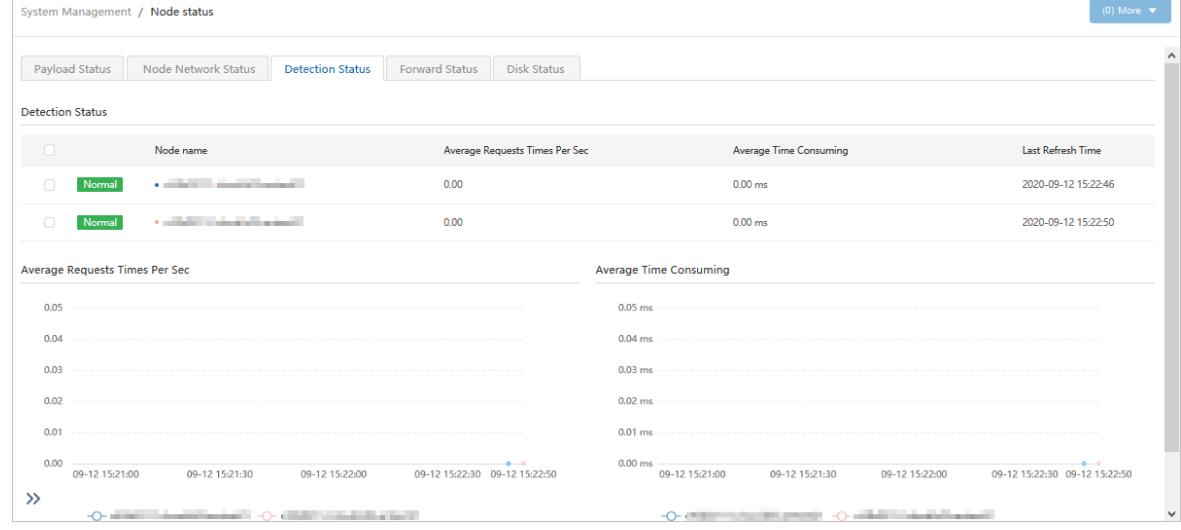

### Traffic forwarding status

- 1.
- 2. In the left-side navigation pane, choose Application Security > WAF > System Management > Node st at us.
- 3. Click the Forward St at us tab.
- 4. View the traffic forwarding status of WAF nodes.

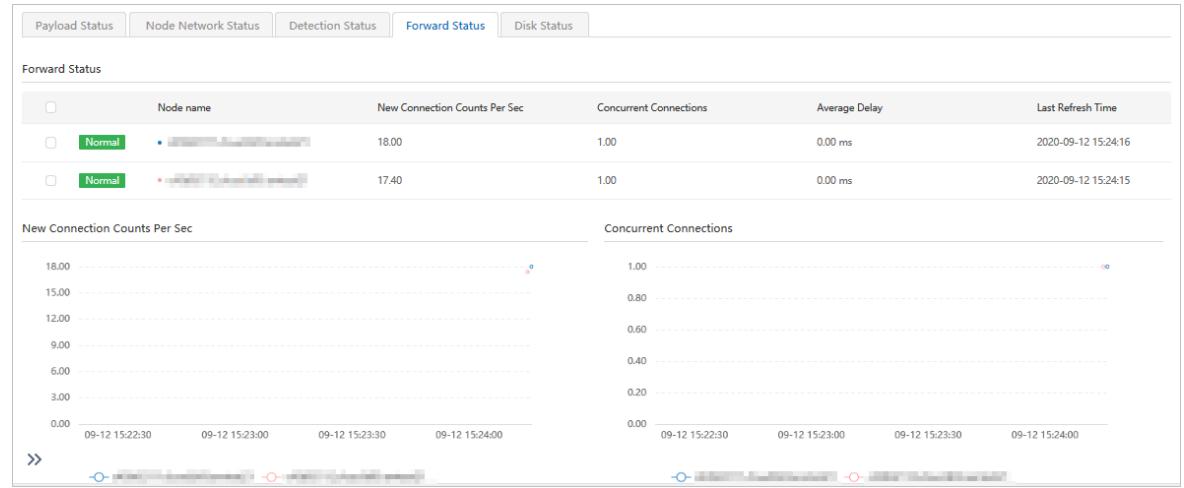

# 27.1.8.5.3. View the disk status of nodes

This topic describes how to view the disk status of Web Application Firewall (WAF) nodes. You can identify faults based on the status and check whether scaling is required.

### Procedure

- 1.
- 2. In the left-side navigation pane, choose Application Security > WAF > System Management > Node st at us.
- 3. Click the Disk St at us tab to view the disk status of WAF nodes.

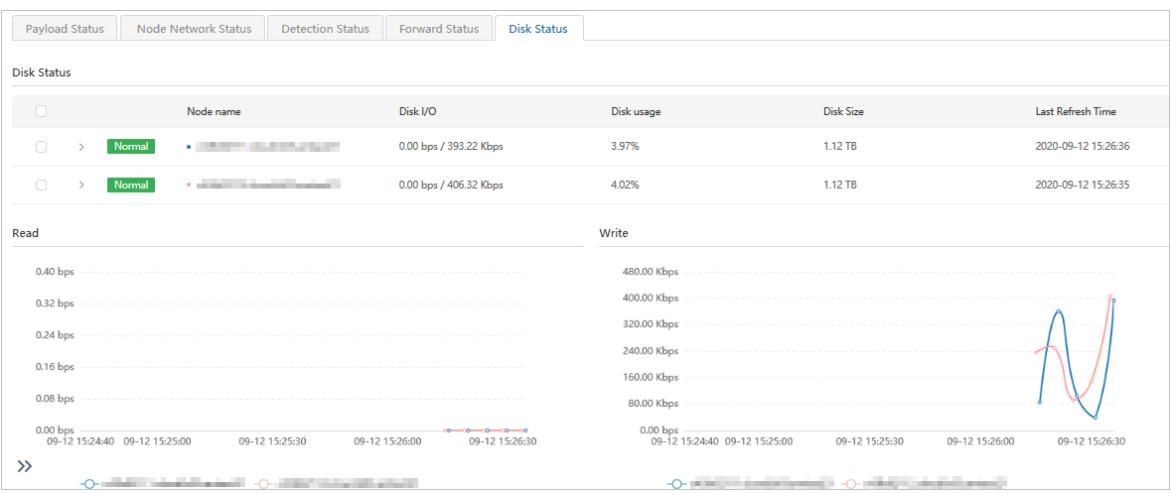

In the Disk Status section, you can view the disk I/O and disk usage of nodes. In the Read and Writ e sections, you can view the disk read and write changes over a period.

# 27.1.8.5.4. Configure alerts

This topic describes how to add a syslog serverto Web Application Firewall (WAF). Afterthe syslog serveris added, WAF alert logs are pushed to the syslog server overthe syslog protocol.

### Procedure

- 1.
- 2. In the left-side navigation pane, choose Application Security > WAF. On the Detection Overview page, choose Syst em Management > Syslog Configuration.
- 3. On the Alarm Service Configuration tab, clickAdd alarm service.
- 4. In the Add Alarm Service panel, configure parameters.

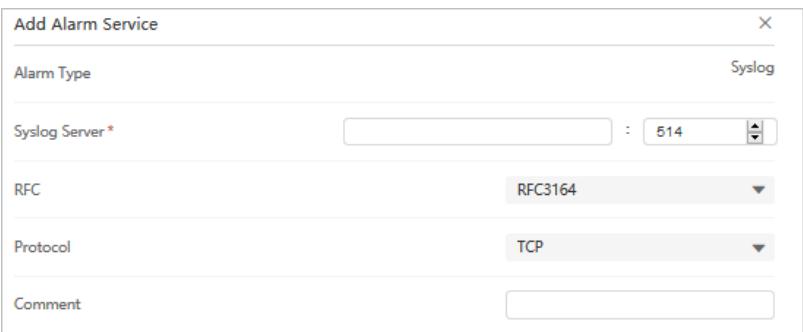

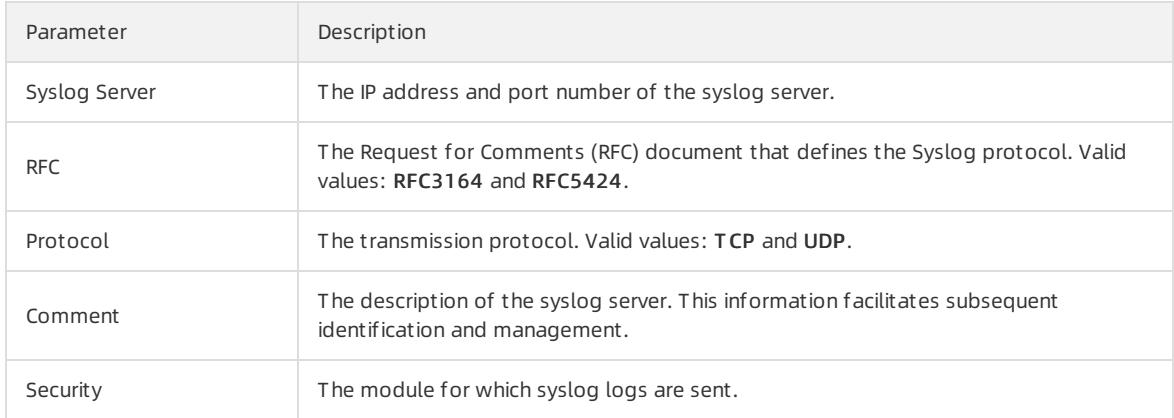

- 5. ClickConfirm. The newly added syslog server appears in the syslog list.
- 6. Find the newly added syslog server and click the  $\rightarrow$  icon in the Operation column to test whether alerts are sent.
	- o If a message appears, indicating that the alert test is successful, the syslog server is added.
	- o If an error message appears, WAF cannot connect to the syslog server.

## 27.1.8.5.5. Configure alert thresholds

This topic describes how to configure alert thresholds.

### Procedure

1.

- 2. In the left-side navigation pane, choose Application Security > WAF. On the Detection Overview page, choose Syst em Settings > Syslog Configuration.
- 3. Click the Alarm ThresholdConfiguration tab and click the  $\bullet$  icon next to the thresholds that you want to modify.

4. In the Edit Queries per second panel, specify the thresholds.

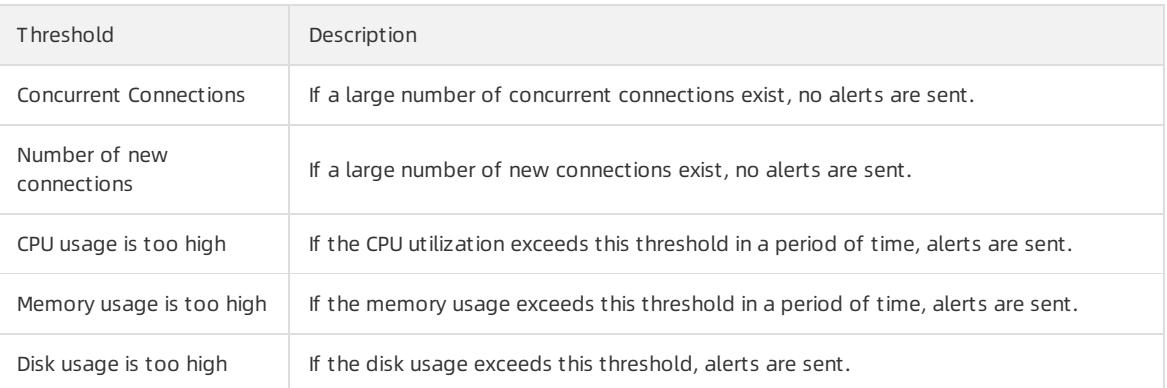

5. Click Ok.

# 27.1.9. Security Operations Center (SOC)

# 27.1.9.1. View the dashboard

This topic describes how to view the overall security information about the Apsara Stack network environment.

### Procedure

- 1. Log on to Apsara Stack [Security](#page-2735-0) Center.
- 2. In the left-side navigation pane, choose Security Operations Center (SOC) > Overview.
- 3. In the upper-right corner of the Dashboard page, select a time range fromthe T ime St atistics drop-down list.

Valid values: Last 24 Hours, Last 7 Days, and Last 30 Days.

4. View the overall security information.

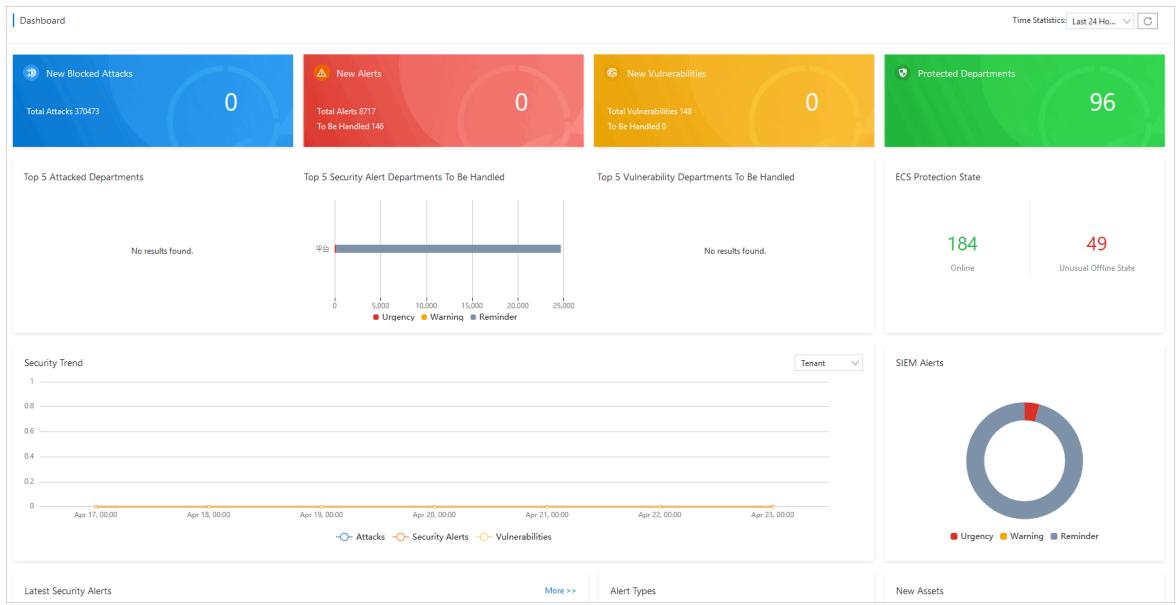

The Dashboard page displays the following information:

- $\circ$  New Blocked Attacks, New Alerts, New Vulnerabilities, and Protected Departments
- $\circ$  Top 5 Attacked Departments, Top 5 Security Alert Departments To Be Handled, and Top 5 Vulnerabilit y Depart ment s T o Be Handled
- $\circ$  Security Trend based on the tenant and the platform
- o Latest Security Alerts and Alert Types
- Lat est Att acks and Att ack T ypes
- o ECS Protection State, SIEM Alerts, New Assets, and Protected Assets

## 27.1.9.2. Security Monitoring

## 27.1.9.2.1. View the security monitoring data of tenants

This topic describes how to view the security monitoring data of tenants on the Attack Protections, Security Alerts, and Vulnerabilities tabs.

### Attack Protections

1.

- 2. In the left-side navigation pane, choose Security Operations Center (SOC) > Security Monitoring > T enant Securit y Monit oring. On the page that appears, click the Att ack Prot ections tab.
- 3. Specify search conditions.

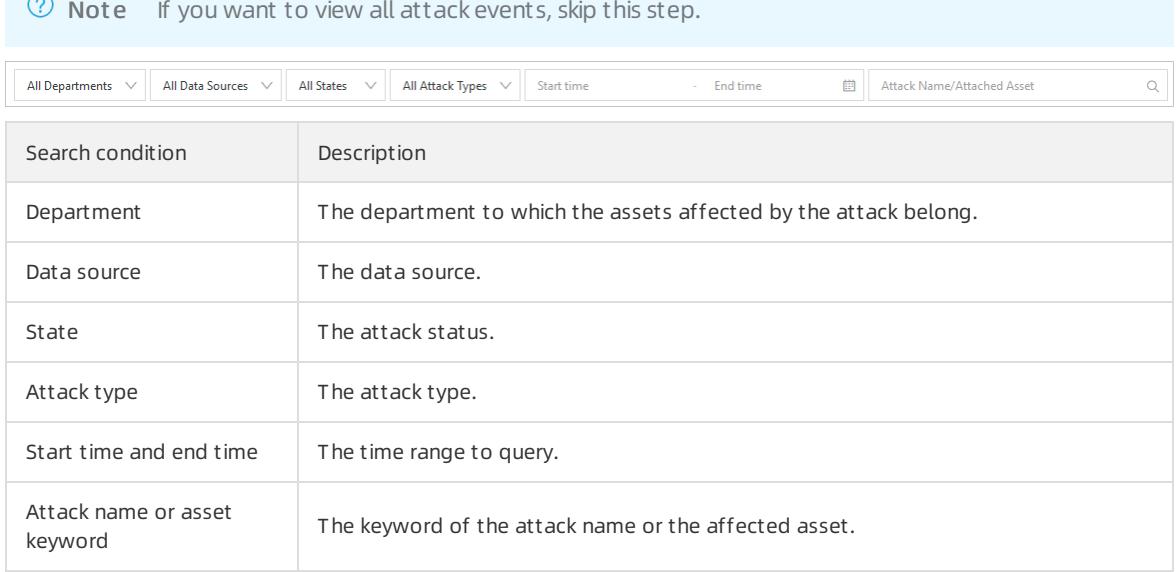

- 4. View the details in the attack list.
- 5. Click the icons in the upper-left cornerto refresh or export the list.

The following list describes the operations:

- $\circ$  Click the  $\circ$  icon to refresh the attack list.
- $\circ$  Click the  $\boxed{\uparrow}$  icon to export the attack list.
- 6. In the Actions column of an attack event, you can block requests froma specific IP address, create a tag for the event, and view logs and details of the event.

The following list describes the operations:

o Block requests from a specific IP address: Click Block IP Addresses. In the Block IP Addresses dialog box, configure parameters to block requests froma specific IP address. For more [information,](#page-2896-0) see Block IP Addresses.

ClickView Blocked IPs in the upper-right cornerto view the blocked risk items.

- $\circ$  Create a tag: Click Tag. In the Customize Tag dialog box, create a tag for the attack event and click OK.
- View logs: Click View Log. On the Cloud Tenant Logs tab of the Log Audit page, view the logs of the tenant.
- View details: ClickDet ails to view the details of the attack event.

### Security Alerts

1.

- 2. In the left-side navigation pane, choose Security Operations Center (SOC) > Security Monitoring > Tenant Security Monitoring. On the page that appears, click the Security Alerts tab.
- 3. (Optional)Specify search conditions.

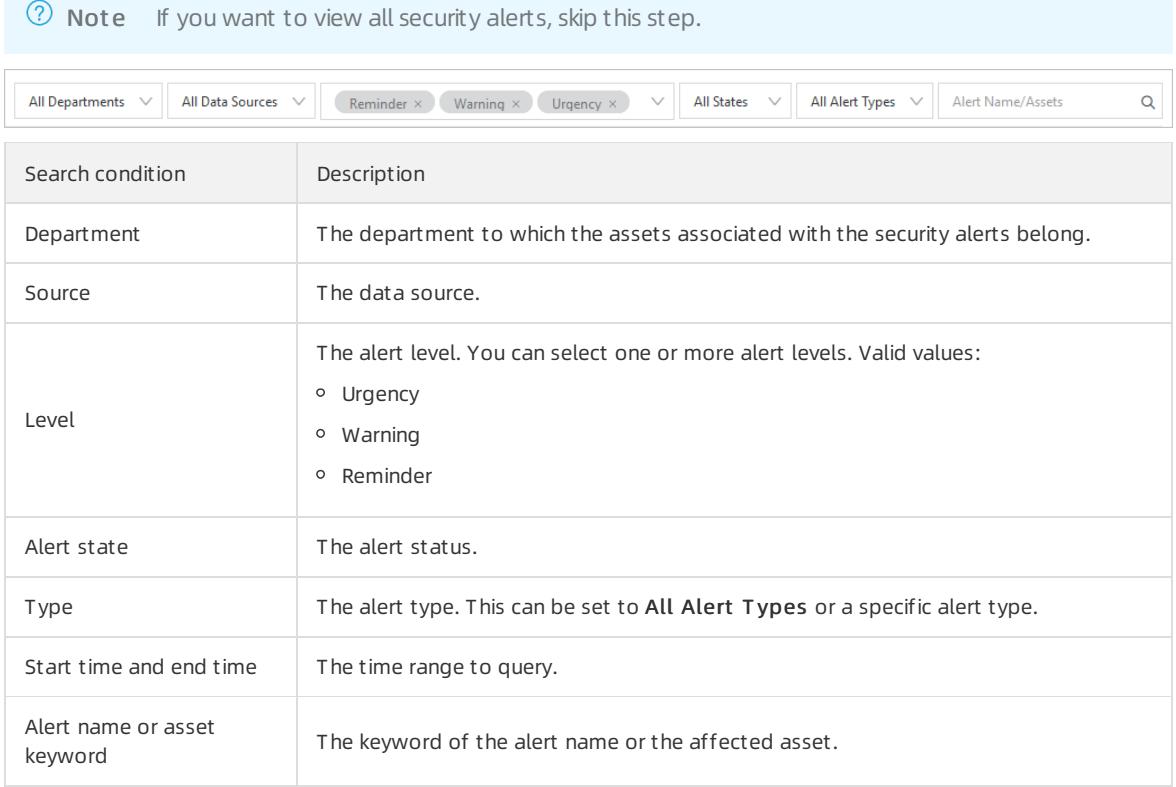

- 4. View details in the security alert list.
- 5. Click the icons in the upper-left cornerto refresh or export the list.

57 0 4 C 1

The following list describes the operations:

- $\circ$  Click the  $\boxed{\circ}$  icon to refresh the security alert list.
- $\circ$  Click the  $\boxed{\uparrow}$  icon to export the security alert list.

### Vulnerabilities

1.

2. In the left-side navigation pane, choose Security Operations Center (SOC) > Security Monitoring > Tenant Security Monitoring. On the page that appears, click the Vulnerabilities tab.

#### 3. Click the Vulnerabilities or Server Configurations tab.

- Vulnerabilities: provides vulnerability information.
- o Server Configurations: lists risks on server configuration.
- 4. Specify search conditions.

 $\Omega$  Note If you want to view all vulnerabilities or server configuration risks, skip this step.

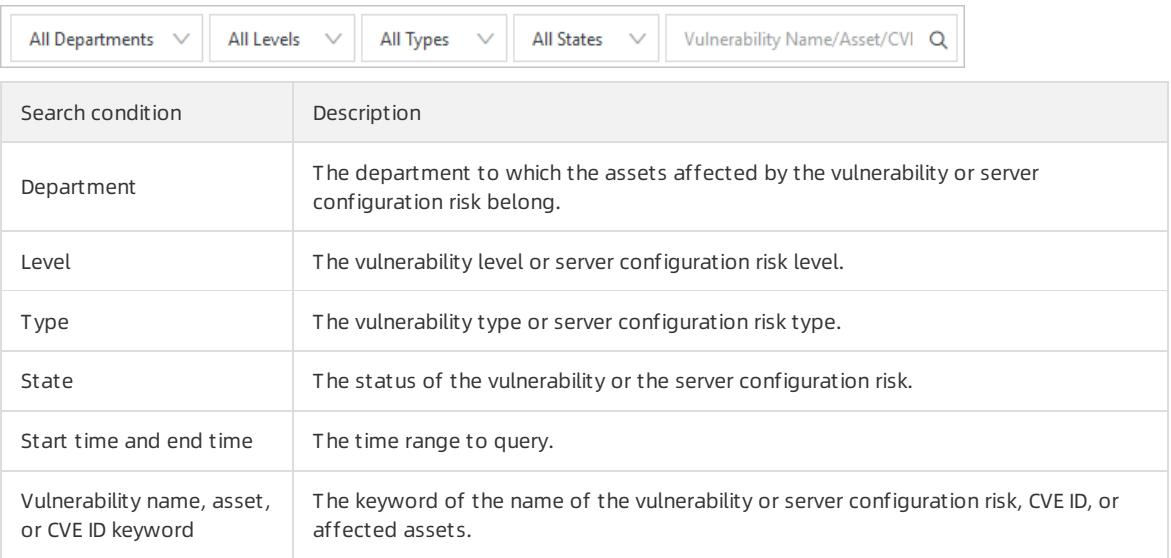

5. Click the icons in the upper-left cornerto refresh or export a list of vulnerabilities or server configuration risks.

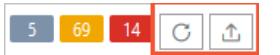

The following list describes the operations:

- $\circ$  Click the  $\circ$  icon to refresh the list of vulnerabilities or server configuration risks.
- $\circ$  Click the  $\boxed{\uparrow}$  icon to export the list of vulnerabilities or server configuration risks.

## 27.1.9.2.2. View security monitoring data of platforms

This topic describes how to view the security monitoring data of platforms on the Attack Protections, Security Alerts, and Vulnerabilities tabs.

### Attack Protections

- 1.
- 2. In the left-side navigation pane, choose Security Operations Center (SOC) > Security Monitoring > Platform Security Monitoring. On the page that appears, click the Attack Protections tab.
- 3. Specify search conditions to search for attack protection events.

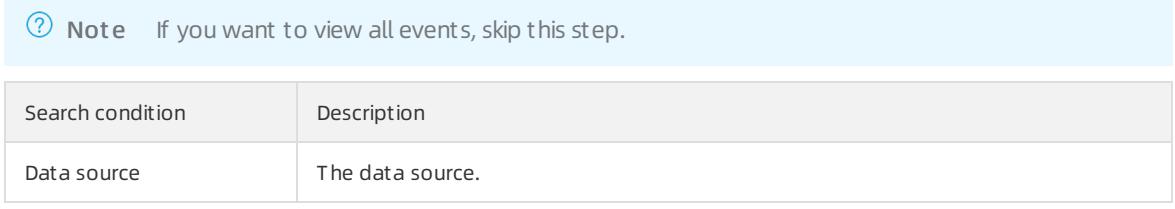

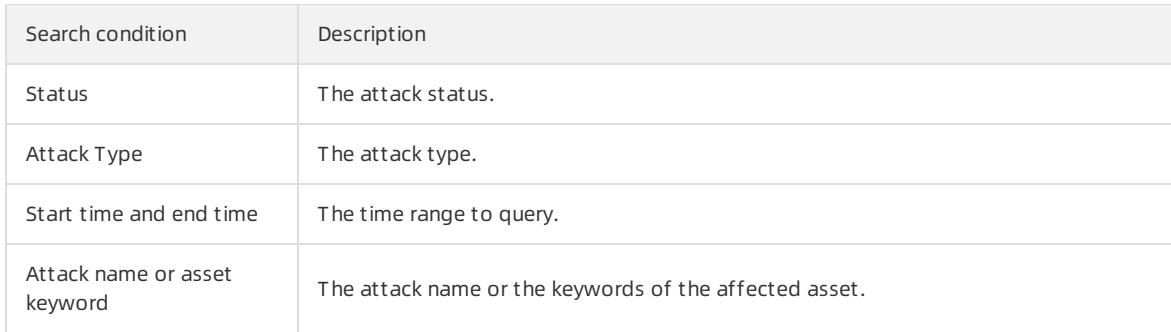

- 4. View the details in the attack list.
- 5. Click the buttons in the upper-left cornerto refresh or export the list.

The following list describes how to performthe operations:

- $\circ$  Click the  $\circ$  icon to refresh the attack event list.
- $\circ$  Click the  $\boxed{\uparrow}$  icon to export the attack event list.
- 6. In the Actions column of an attack event, you can block requests froma specific IP address, create a tag for the event, and view logs and details of the event.

The following list describes how to performthe preceding operations:

o Block requests from a specific IP address: Click Block IP Addresses. In the Block IP Addresses dialog box, configure parameters to block requests froma specific IP address. For more [information,](#page-2896-0) see Block IP Addresses.

ClickView Blocked IPs in the upper-right cornerto view the blocked risk items.

- $\circ$  Create a tag: Click Tag. In the Customize Tag dialog box, create a tag for the attack event and click OK.
- View logs: ClickView Log. On the Cloud Platf orm Logs tab of the Global Log Audit page, view the logs of the platform.
- View details: ClickDet ails to view the details of the attack event.

#### Security Alerts

- 2. In the left-side navigation pane, choose Security Operations Center (SOC) > Security Monitoring > Platform Security Monitoring. On the page that appears, click the Security Alerts tab.
- 3. (Optional)Specify search conditions.

 $\Omega$  Note If you want to view all security alerts, skip this step.

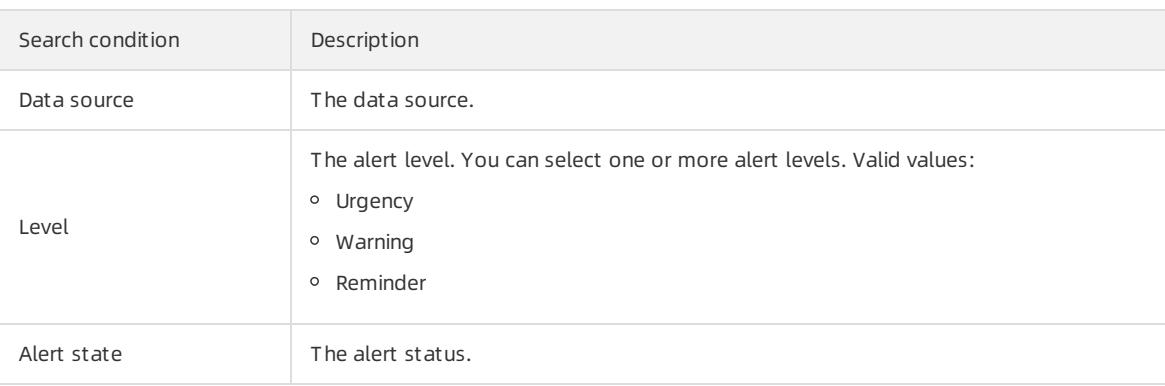

<sup>1.</sup>

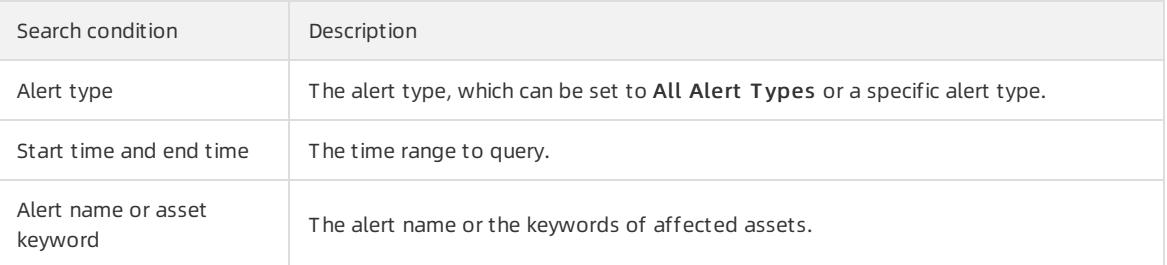

- 4. View details in the security alert list.
- 5. Click the buttons in the upper-left cornerto refresh or export the list.

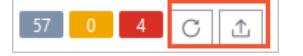

The following list describes how to performthe operations:

- $\circ$  Click the  $\boxed{\circ}$  icon to refresh the security alert list.
- $\circ$  Click the  $\boxed{\hat{x}}$  icon to export the security alert list.

### Vulnerabilities

1.

- 2. In the left-side navigation pane, choose Security Operations Center (SOC) > Security Monitoring > Platform Security Monitoring. On the page that appears, click the Vulnerabilities tab and view baseline risks in the Platf orm Baseline section.
- 3. Specify search conditions.

 $\Omega$  Note If you want to view all baseline risks of the platform, skip this step.

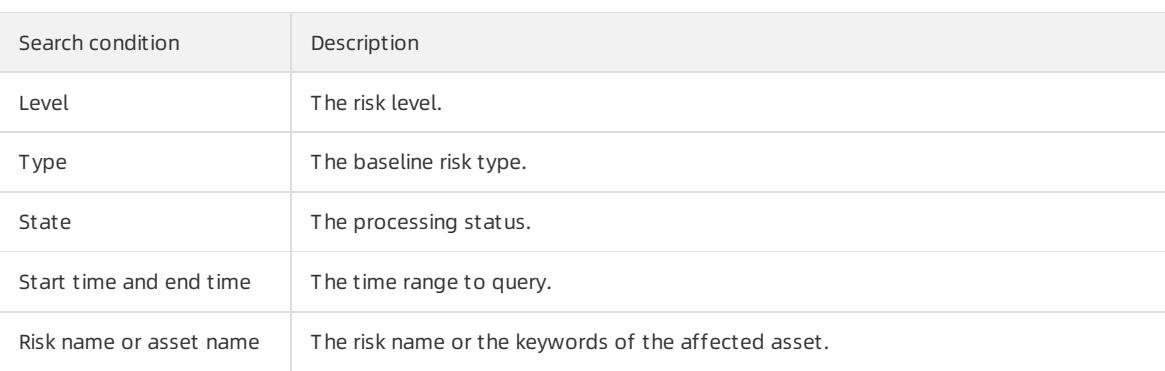

- 4. Click the buttons in the upper-left cornerto refresh or export the list of platformbaseline risks. The following list describes the operations:
	- $\circ$  Click the  $\circ$  icon to refresh the list of platform baseline risks.
	- $\circ$  Click the  $\boxed{\uparrow}$  icon to export the list of platform baseline risks.

# 27.1.9.2.3. View the global traffic

This topic describes how to view the global traffic, including the average traffic, peak traffic, overall traffic trends, traffic of tenants, and traffic of platforms.

### Procedure

1.

- 2. In the left-side navigation pane, choose Security Operations Center (SOC) > Security Monitoring > Global T raffic Analysis.
- 3. On the Global T raffic Analysis page, view the global traffic.

You can view the following information on this page:

- View the average traffic and peak traffic
	- a. In the upper-right corner of the Global T raffic Analysis page, select a time range and traffic direction.

Valid values of time ranges: Last 6 Hours, Last 24 Hours, and Last 7 Days.

Valid values of traffic directions: Inbound and Out bound.

- b. In the upper-left corner of the Global Traffic Analysis page, view the average and peak traffic of the specified traffic direction within the specified time range.
- View traffic trends
	- a. In the upper-right corner of the Global T raffic Analysis page, select a traffic type.
	- b. View the overall traffic trends of each traffic type within the specified time range.
- View the traffic of tenants on the T enant T raffic tab
- View the traffic of platforms on the Platf orm T raffic tab

## 27.1.9.3. Asset Management

## 27.1.9.3.1. View tenant assets

This topic describes how to view the assets of users. The assets include Elastic Compute Service (ECS) instances, ApsaraDB RDS instances, Object Storage Service (OSS) buckets, Server Load Balancer(SLB) instances, and elastic IP addresses (EIPs).

### Procedure

- 2. In the left-side navigation pane, choose Security Operations Center (SOC) > Asset Management > T enant Asset s.
- 3. Select the required service. Example: Elastic Compute Service (ECS).
- 4. Specify search conditions to view a specific asset.

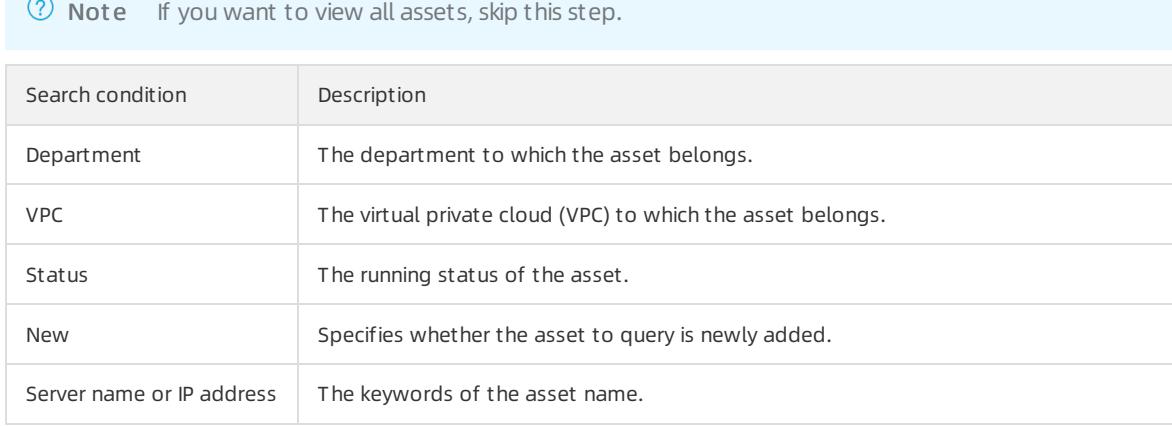

<sup>1.</sup>

5. View asset information in the asset list.

## 27.1.9.3.2. View platform assets

This topic describes how to view the assets of the platform.

### Procedure

1.

- 2. In the left-side navigation pane, choose Security Operations Center (SOC) > Asset Management > Platf orm Asset s.
- 3. Specify search conditions to view a specific asset.

 $\Omega$  Note If you want to view all assets, skip this step.

4. View asset information in the asset list.

## 27.1.9.4. Log Analysis

## 27.1.9.4.1. View the Log Overview page

This topic describes how to view the logs that are displayed in the widgets on the Log Overview page.

### Procedure

1.

- 2. In the left-side navigation pane, choose Security Operations Center (SOC) > Log Analysis > Log Overview.
- 3. On the Log Overview page, view the widgets of the logs.

You can perform the following operations to modify or delete the widgets on the Log Overview page:

- To modify a widget, click Modif y in the upper-right corner of the widget.
	- a. In the Modify dialog box, reconfigure the Chart Type, Category, and Value parameters. When you configure the Cat egory and Value parameters, take note of the following points:
		- **Example 2** Category: If you set Chart Type to Bar Chart, Line Chart, Pie Chart, or Sheet, you must specify this parameter.
		- **Value: If you set Chart Type to Pie Chart or Individual Value Plot**, you must specify this parameter.
	- b. ClickRefresh to preview the widget in the right side of the Modify dialog box.
	- c. Above the widget, enter a new name to rename the widget.
	- d. Click OK. The widget is updated on the Log Overview page.
- o To delete a widget, click Delete in the upper-right corner of the widget.

The widgets on the Log Overview page are created on the Log Audit page. To create a widget, click Please go to the log audit page to add a chart in the Add custom visualization chart section in the lower part of the Log Overview page. On the Log Audit page, create a custom widget. For more information, see View [global](#page-2865-0) logs.

# 27.1.9.4.2. View global logs

This topic describes how to view global logs. Global logs are classified into logs of tenants, logs of platforms, and logs of data centers based the department to which the logs belong.

### <span id="page-2865-0"></span>View a log widget

- 1.
- 2. In the left-side navigation pane, choose Security Operations Center (SOC) > Log Analysis > Log Audit.
- 3. Click the tab on which you want to view the logs of a department. For example, if you want to view the logs of tenants, click the Cloud T enant Logs tab.
- 4. Specify search conditions, click the  $\odot$  icon, and then view the logs that meet the search conditions in the

sections of log distribution chart and log list.

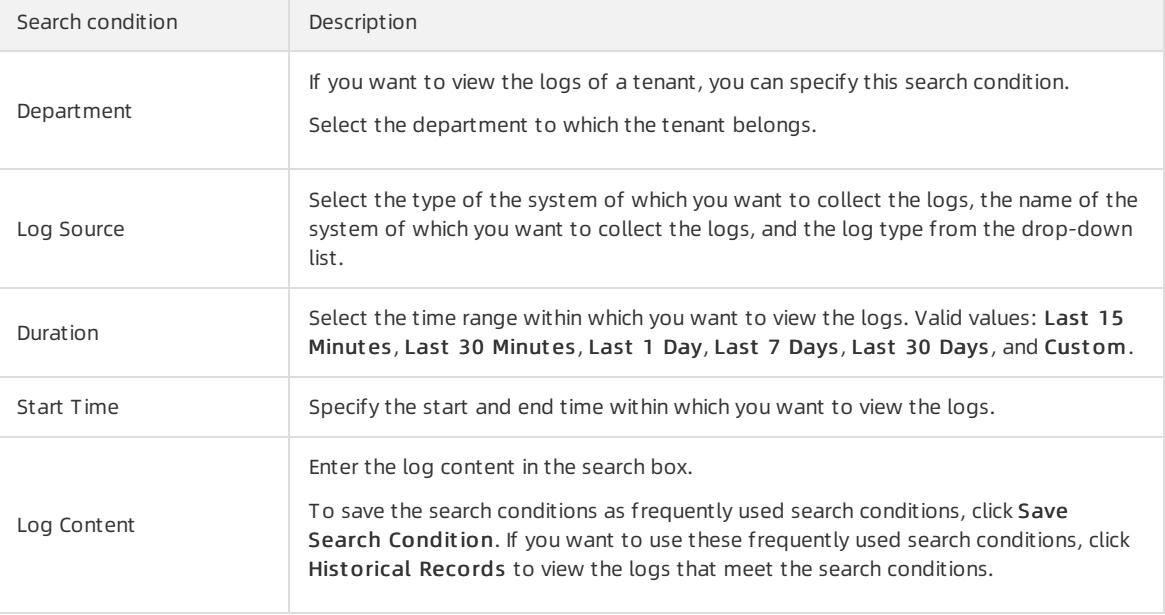

If you want to search for logs by using JSON domain-specific language (DSL) statements, click Advanced Search. In the Advanced Search dialog box, enter JSON DSL statements and click Submit.

### Create a log widget

1.

- 2. In the left-side navigation pane, choose Security Operations Center (SOC) > Log Analysis > Log Audit.
- 3. Click the tab on which you want to view the logs of a department. For example, if you want to view the logs of tenants, click the Cloud T enant Logs tab.
- 4. In the lower part of the Log Audit page, click the Visualization tab.
- 5. On the Visualization tab, configure parameters in the Chart section.

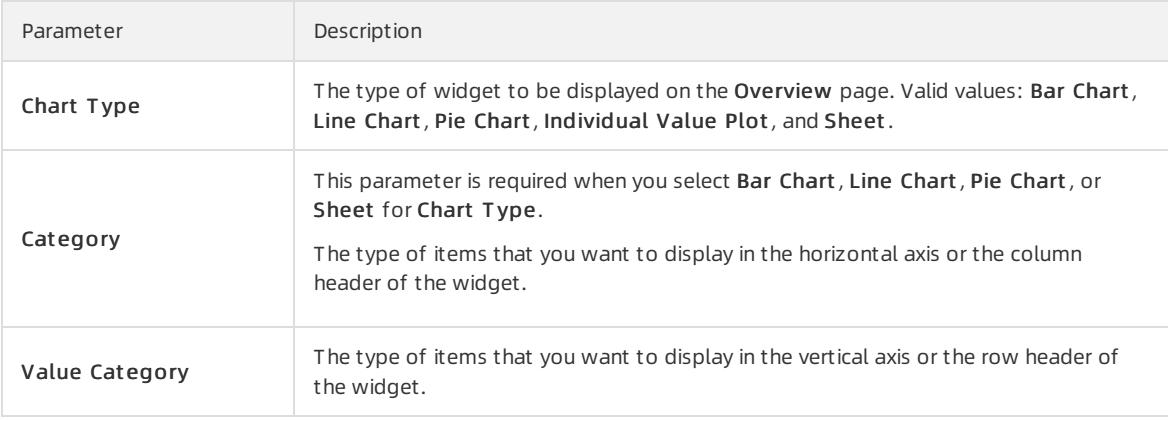

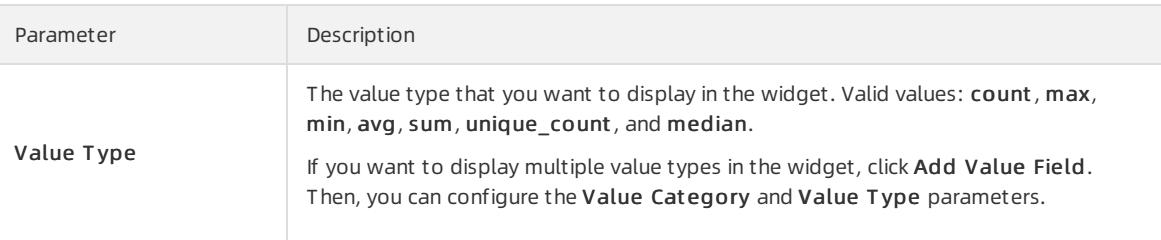

- 6. In the upper-left corner of the Visualization tab, enter a name forthe widget.
- 7. ClickRefresh.

After the widget is created, you can view the widget on the Overview page.

To configure the content to be displayed in the log list, you can performthe following steps: In the lower part of the Log Audit page, click the Log tab. Then, click the  $\odot$  icon. To export the log list, click the  $\uparrow$ , icon.

# 27.1.9.4.3. Log configurations

## 27.1.9.4.3.1. Manage log sources

This topic describes how to view and manage the log sources that are connected to Security Operations Center (SOC).

1.

- 2. In the left-side navigation pane, choose Security Operations Center (SOC) > Log Analysis > Log Configurations.
- 3. Click the Log Sources tab. On the Log Sources tab, view the log overview information and log list.

This tab provides the following information:

- o In the upper section of the Log Sources tab, you can view the total volume of log data and the total number of connected log sources.
- In the upper-right corner above the log source list, you can specify the following search conditions to search for specific log sources.

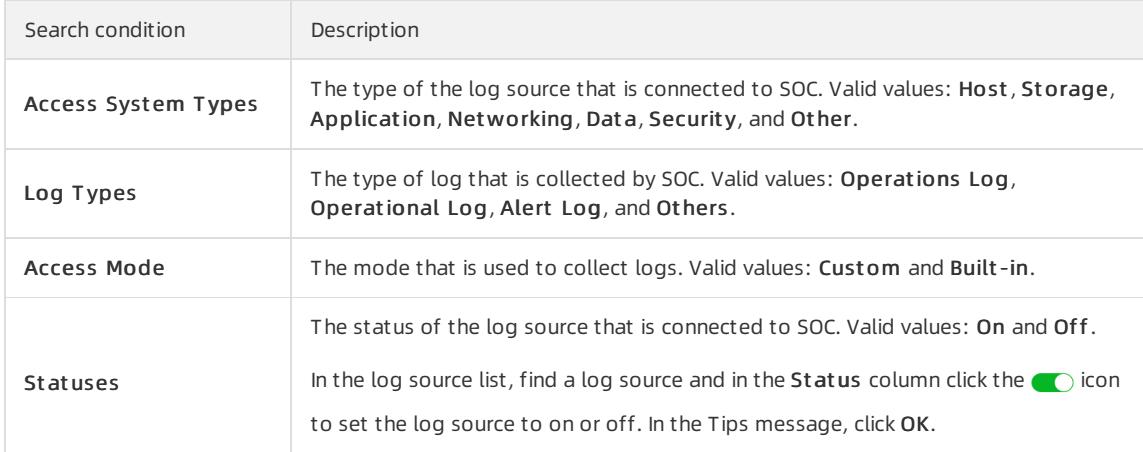

- 4. Find a log source and click Modif y in the Actions column.
- 5. In the Edit dialog box, configure the Storage Days and View Permission parameters and click OK.

# 27.1.9.4.3.2. Create a log collection task

This topic describes how to create a log collection task.

#### Prerequisites

If you use Logtail to collect logs, ensure that the following conditions are met:

- Logtail is installed.
- A server group that you want to configure Logtail is created.

For more information, see Manage log [collectors](#page-2870-0).

- 1.
- 2. In the left-side navigation pane, choose Securit y Operations Cent er (SOC) > Log Analysis > Log Configurations.
- 3. On the Log Configuration page, click the Log Access T ask tab.
- 4. On the Log Access T ask tab, click Add.
- 5. In the Configure Log Source step of the Create Task wizard, configure parameters and click Next.

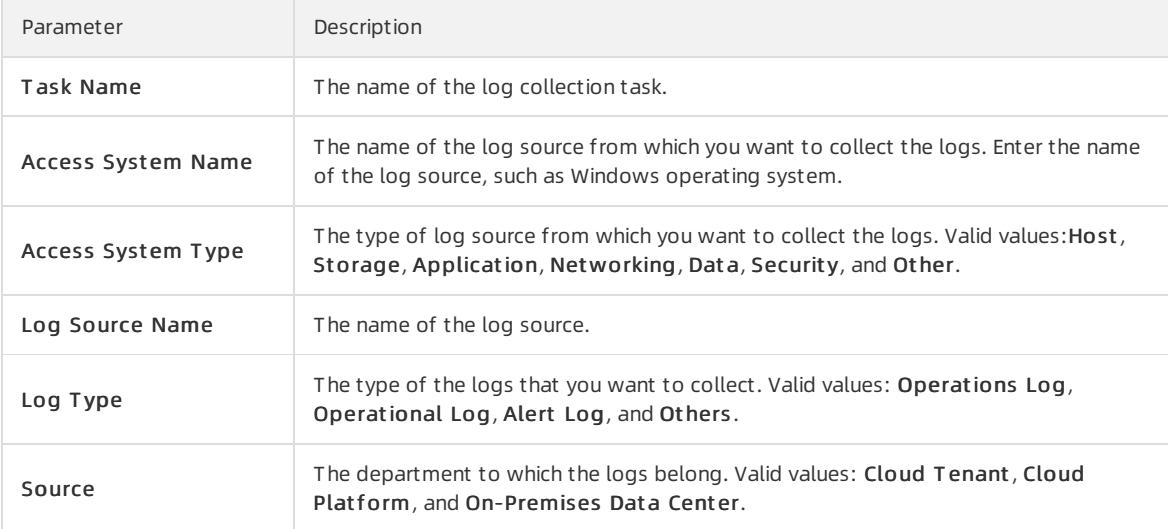

6. In the left-side navigation tree of the Configure Access Mode step, select a data source type, configure parameters, and then click Next.

Valid values of data source types: Syslog, SLS, and Logtail.

o If you select Syslog, you must configure the following parameters.

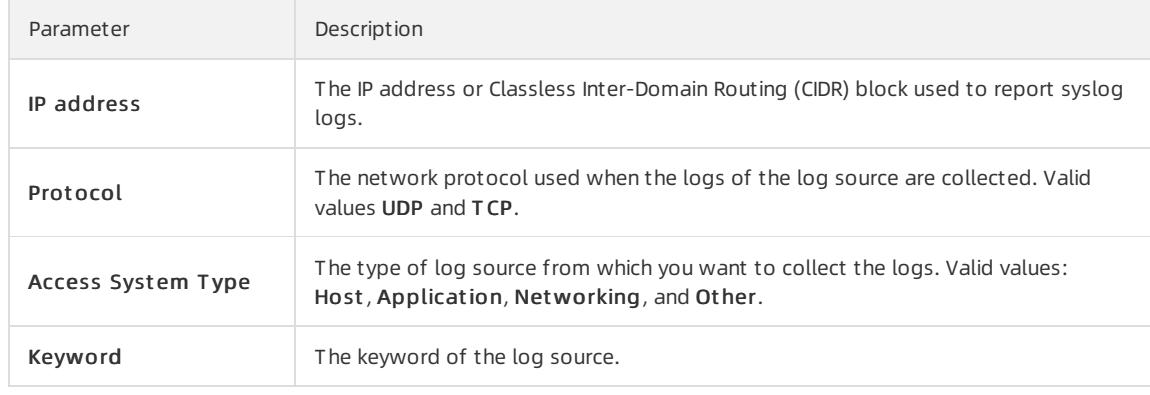

o If you select SLS, you must configure the following parameters.

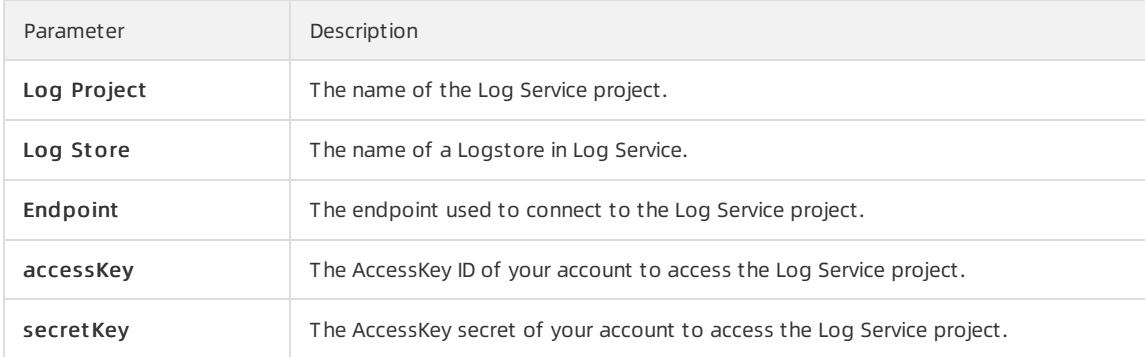

### $\circ$  If you select Logtail, you must configure the following parameters.

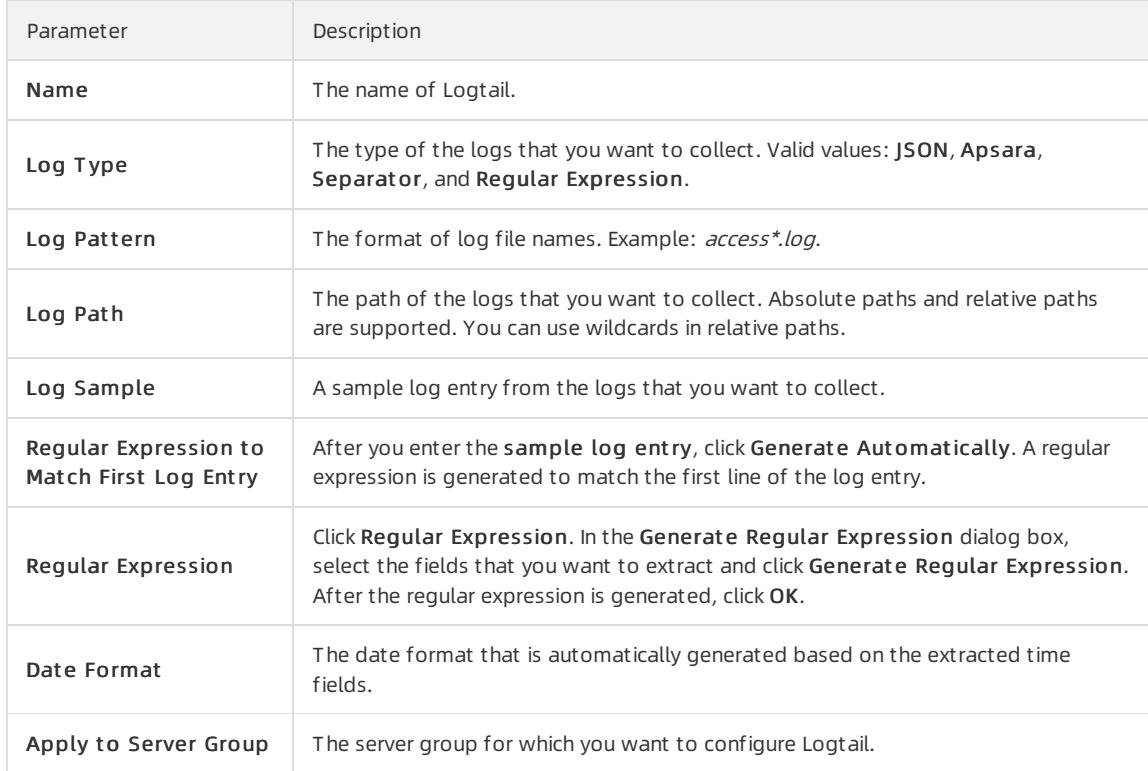

#### 7. In the Parse and Normalize Dat a step, configure parameters and click Next.

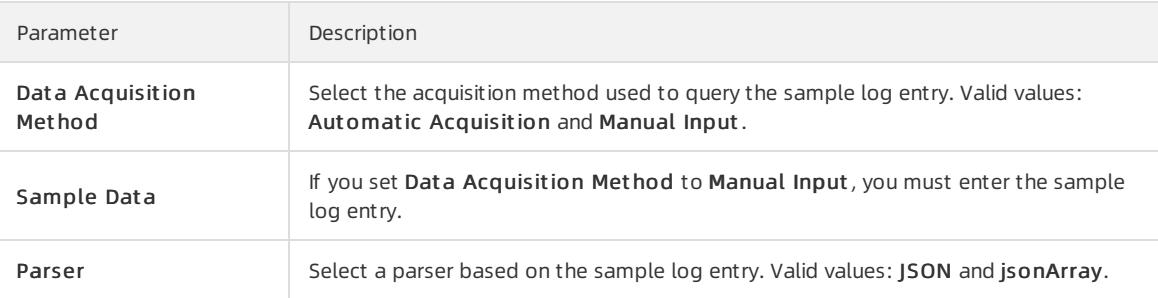

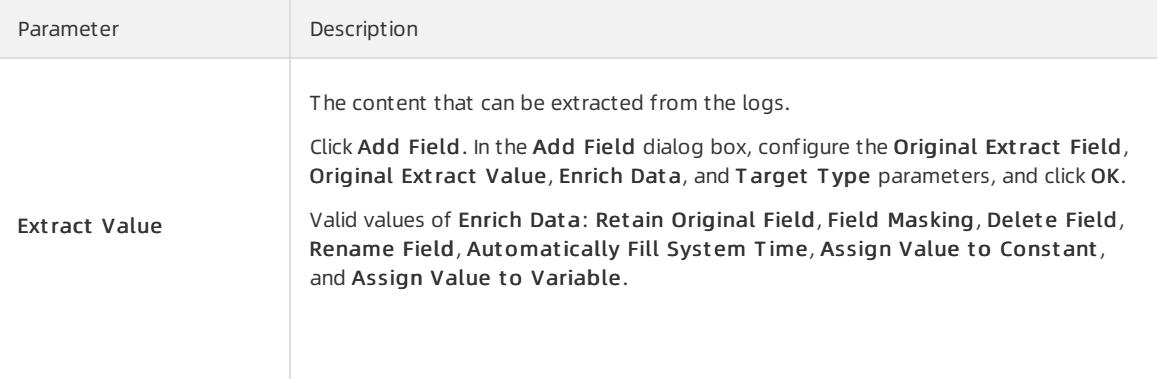

- 8. In the Dat a Out put step, configure the Log Source Name, St orage Duration, and View Permissions parameters.
- 9. Click Save.

Afterthe log collection task is created, the task appears in the list forlog collection tasks. You can publish, modify, and delete the task in the Actions column of the task.

Publish: Afterthe log collection task is created, logs are not automatically collected. You must click

Publish. After you publish the task, the  $\binom{1}{n}$  icon appears in the Access Status column of the task.

You can click the switch in the Access St at us column to change the status of the log collection task.

- Edit: You can click Edit to change the configurations in the Parse and Normalize Dat a and Dat a Out put steps. You cannot change the data source type and parser.
- o Delete: If you no longer need the log collection task, click Delete in the Actions column of the task.

## 27.1.9.4.3.3. Manage log collectors

Before you can use Logtail to collect logs, you must install Logtail, add log collectors, and create server groups. This topic describes how to install Logtail, add log collectors, and create server groups.

### Install Logtail

If Logtail is installed, the systemautomatically uninstalls the existing version of Logtail, deletes the /usr/local/ilogtail directory, and then reinstalls Logtail. Afterthe new version of Logtail is installed, Logtail automatically runs when the systemstarts.

1.

- 2. In the left-side navigation pane, choose Security Operations Center (SOC) > Log Analysis > Log Configurations.
- 3. On the Log Configurations page, click the Collect ors tab.
- 4. Install Logtail.

On the Collect ors tab, install Logtail based on the operating systemof the server and the installation method that is supported by Logtail.

- $\circ$  If the server runs Linux and Logtail supports manual installation, perform the following steps:
	- a. In the Linux Operating Systems section, click Download Installation Package and specify whether to download a 32-bit or 64-bit installation file to yourlocal computer.
	- b. Log on to the server as an administrator. Then, run the installation command to install Logtail.
- $\circ$  If the server runs Windows and Logtail supports manual installation, perform the following steps:
	- a. In the Windows Operating Systems section, click Download Installation Package to download the installation file to your local computer.
- <span id="page-2870-0"></span>b. Upload the installation file to the server. For example, you can use an FTP client to upload the installation file to the server.
- c. Run the installation file on the server as an administrator.

After Logtail is installed, Logtail automatically runs when the systemstarts.

### Add a log collector

- 1.
- 2. In the left-side navigation pane, choose Security Operations Center (SOC) > Log Analysis > Log Configurations.
- 3. In the Collect ors section, clickAdd Collect or.
- 4. In the Add Collect or dialog box, configure the following parameters and click OK.

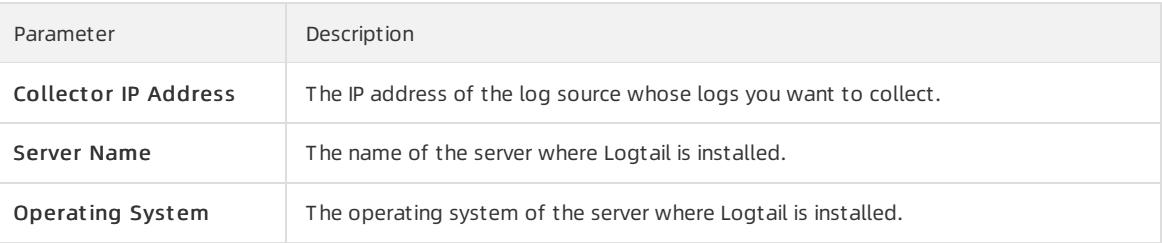

After the log collector is added, you can view the information of the log collector in the Collectors section. The information includes Collect or IP Address and Server Name.

If you want to view the details of Logtail, find the log collector and clickView Logt ail Configurations in the Actions column. In the Configure Logt ail panel, you can view the details of Logtail.

### Create a server group

1.

- 2. In the left-side navigation pane, choose Securit y Operations Cent er (SOC) > Log Analysis > Log Configurations.
- 3. In the Server Groups section, click Create Server Group.
- 4. In the Creat e Server Group dialog box, configure the following parameters and click OK.

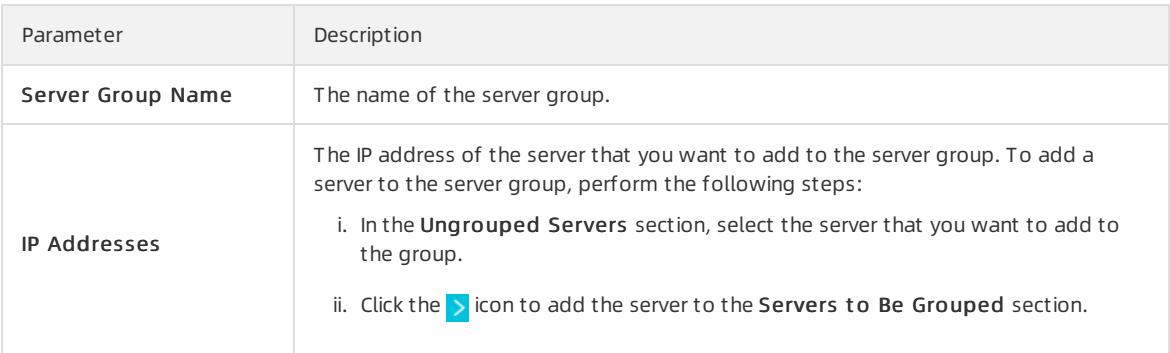

After you create the server group, you can view the information of the server group in the Server Groups section. If you want to view the details of a server group or delete a server group, performthe following steps:

- Find the server group. Then, click Det ails in the Actions column to view the details of the server group.
- Find the server group. Then, click Delete in the Actions column to delete the server group.

## 27.1.9.4.3.4. Manage storage policies

This topic describes how to view and configure storage policies forlogs.

### Procedure

1.

- 2. In the left-side navigation pane, choose Security Operations Center (SOC) > Log Analysis > Log Configurations.
- 3. On the Log Configurations page, click Policy Management.
- 4. On the St orage Policy tab of the Policy Management page, view the storage policies forlogs.
- 5. Click Edit.
- 6. On the St orage Policy tab, configure parameters in the Log Storage (Advanced) and Security Monitoring Data Storage (Advanced) sections and click Modif y.

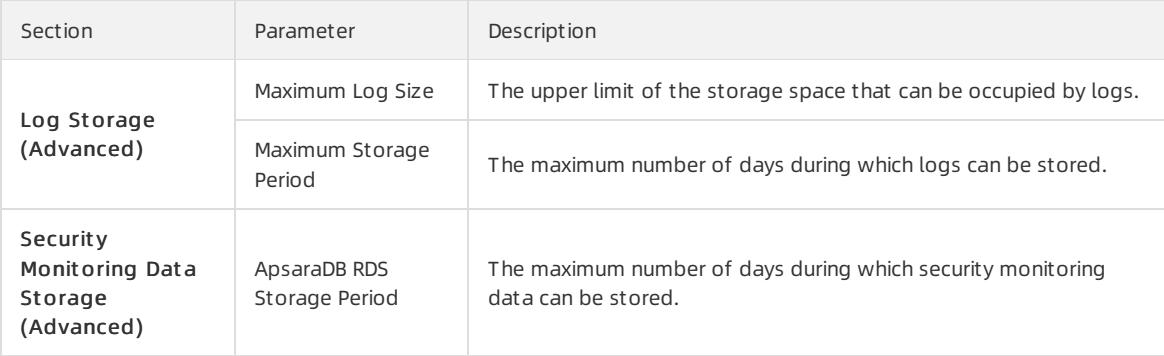

# 27.1.9.4.4. Security Audit

### 27.1.9.4.4.1. Overview

A security audit refers to the systemic and independent inspection and verification of activities and behaviorin the computer network environment. Delegated by property owners and authorized by management authorities, professional auditors give their assessments according to relevant laws and regulations. When the administrator needs to backtrack systemoperations, the administrator can performa security audit.

Security audits are long-termsecurity management activities throughout the lifecycle of cloud services. The security audit feature of Apsara Stack Security can collect systemsecurity data, analyze weaknesses in system operations, report audit events, and classify audit events into important, moderate, and low risk levels. The security administrator views and analyzes audit events to continuously improve the systemand ensure the security and reliability of cloud services.

### 27.1.9.4.4.2. View security audit overview

This topic describes how to view the summarized information about security audit.

### Context

The Overview tab provides reports on the raw log trend, audit event trend, audit risk distribution, and security event distribution. The reports are displayed in run charts or pie charts to help security administrators analyze the trend of risks in your cloud services.

On the Overview tab, security administrators can check the number of log entries and the storage usage in a specific time range.

### Procedure

1.

- 2. In the left-side navigation pane, choose Security Operations Center (SOC) > Log Analysis > Security Audit. On the page that appears, click the Overview tab.
- 3. On the Overview tab, view the audit summary forthe last seven days.

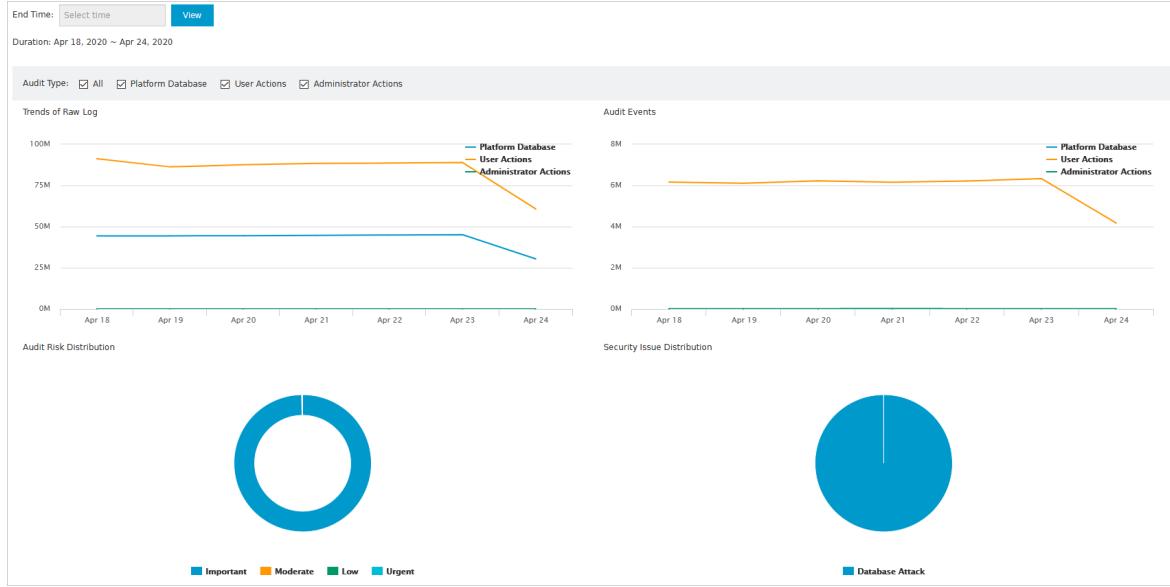

Trends of Raw Log

This chart displays the trend of logs generated by physical servers, network devices, ApsaraDB RDS instances, Elastic Compute Service (ECS) instances, and API calls in the last seven days. Security administrators can analyze the trend to check whetherthe number of log entries is at a normal level.

Audit Events

This chart displays the trend of audit events that are generated by physical servers, network devices, ApsaraDB RDS instances, ECS instances, and API calls in the last seven days. Security administrators can analyze the trend to check whether the number of audit events is at a normal level.

Audit Risk Distribution

This chart displays the percentage distribution of audit events at different risk levels in the last seven days. Risk levels are important, moderate, and low. Security administrators can analyze the trend to check whet her the audit events are at acceptable risk levels.

Security Issue Distribution

This chart displays the percentage distribution of different event types in the last seven days. Security administrators can analyze this chart to check forthe most frequent audit events and identify high-risk events to improve security protection.

Log Size

This chart displays the volume of online logs and offline logs. If these logs consume many storage resources, we recommend that you back up required audit logs and delete unnecessary logs.

Audit Log Size

This chart displays the size of logs for each audit type.

- 4. View the audit summary in a specific time range.
	- i. Specify End T ime as the end of the time range to query.
	- ii. In Audit Type, select the audit types to query.
	- iii. Click View to view the audit summary in the last seven days before the specified end time.

## 27.1.9.4.4.3. Query audit events

This topic describes how to query audit events.

### Context

On the Audit Query tab, you can view the details of audit events, including the log creation time, audit type, audit object, action type, risk level, and log content.

The systemmatches the logs that are collected by a security audit module with audit rules. If the log content matches the regular expression in an audit rule, an audit event is reported. For more information about audit rules, see Add an audit [policy](#page-2876-0).

### Procedure

1.

- 2. In the left-side navigation pane, choose Security Operations Center (SOC) > Log Analysis > Security Audit. On the page that appears, click the Audit Query tab.
- 3. On the Audit Query tab, configure query conditions to view audit events within the specified time range.

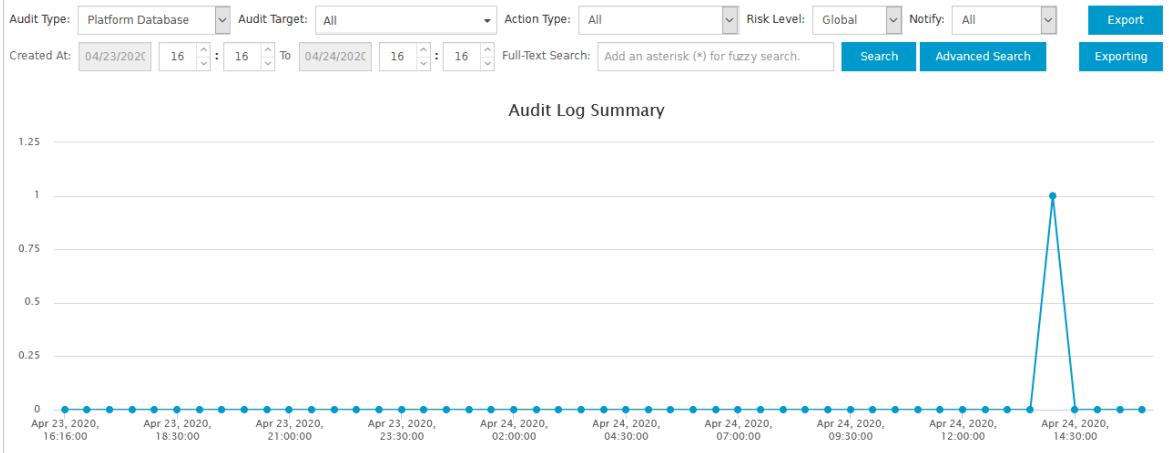

Basic query

- a. Configure Audit Type, Audit Target, Action Type, Risk Level, and Notify.
- b. Specify a time range to query.
- c. In the Full-T ext Search search box, enter a keyword.
- d. Click Search.
- Advanced query

In addition to the basic query conditions, you can configure advanced query conditions.

- a. Configure basic query conditions.
- b. ClickAdvanced Search.
- c. Below Filt er Condition, configure User, T arget , Action, Result , and Cause.
- d. Click Save.
- 4. Click Export to export the audit events.

Download the exported file for analysis. For more information, see [Manage](#page-2878-0) export tasks.

### 27.1.9.4.4.4. View raw logs

This topic describes how to view raw audit logs.

### Context

On the Raw Log tab, you can view the raw logs generated by a running audit object. Raw logs contain

information that is required for debugging. Security administrators can use these raw logs to troubleshoot system failures.

### Procedure

- 1.
- 2. In the left-side navigation pane, choose Security Operations Center (SOC) > Log Analysis > Security Audit. On the page that appears, click the Raw Log tab.
- 3. On the Raw Log tab, configure query conditions to view the log summary chart and raw logs within a specific time range.
	- i. Specify Audit Type and Audit Target.
	- ii. Enter a keyword.
	- iii. Specify a time range to query.
	- iv. Click Search.
- 4. Click Export to export the data.

Download the exported file for analysis. For more information, see [Manage](#page-2878-0) export tasks.

### 27.1.9.4.4.5. Manage log sources

This topic describes how to view and manage log sources.

### Context

You can view the number of log entries by log type or log source. You can also specify whether to display logs.

- The Log Types sub-tab provides the number of all log entries for a specific audit object of a specific device instance.
- The Log Sources sub-tab provides the number of log entries for all audit objects of a specific device instance.

### Procedure

- 1.
- 2. In the left-side navigation pane, choose Security Operations Center (SOC) > Log Analysis > Security Audit. On the page that appears, click the Log Sources tab.
- 3. Click the Log T ypes tab and view the number of log entries for each audit object.

You can view the number of log entries that are recorded on the current day and the number of log entries that are recorded during the last 30 days for each audit object.

If you do not want to display the log entries for an audit object, performthe following steps:

- i. Find the audit object and click Hide in the Actions column.
- ii. In the Note message, click Confirm.

 $\heartsuit$  Note The process that is used to display the log entries for an audit object is similar to the process that is used to hide the log entries.

4. Click the Log Sources sub-tab and view the number of log entries for each device instance.

You can view the number of log entries that are recorded on the current day and the number of log entries that are recorded during the last 30 days for each device instance.

If you do not want to display the log entries for an audit object froma specific device instance, performthe following steps:

- i. Find the device instance and click Hide in the Actions column.
- ii. In the Note message, click Confirm.

 $\Omega$  Note The process that is used to display the log entries for an audit object is similar to the process that is used to hide the log entries.

# 27.1.9.4.4.6. Policy settings

Manage audit rules

This topic describes how to create, modify, or delete an audit rule.

### Context

If a log entry matches an audit rule, an audit event is reported. You can specify regular expressions in an audit rule to match log entries. A regular expression defines a matching pattern for character strings and can be used to check whether a string contains a specific substring. The following table provides examples about the pattern.

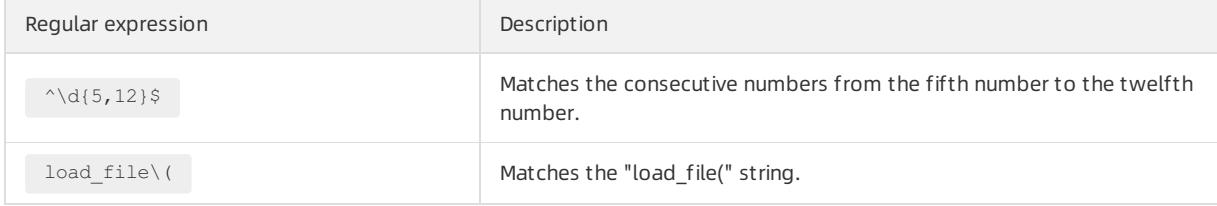

The security audit module defines the default audit rule based on the string that is generated in the log. This applies when an audit event is reported. The security administrator can also customize audit rules based on the string that is generated in the log. This applies when the systemencounters an attack.

### Procedure

- 1.
- 2. In the left-side navigation pane, choose Security Operations Center (SOC) > Log Analysis > Security Audit. On the page that appears, click the Policies tab.
- 3. On the Policies tab, click the Audit Rules sub-tab.
- 4. Create an audit rule.
	- i. Click New in the upper-right corner.

<span id="page-2876-0"></span>ii. In the Add Policy dialog box, configure parameters.

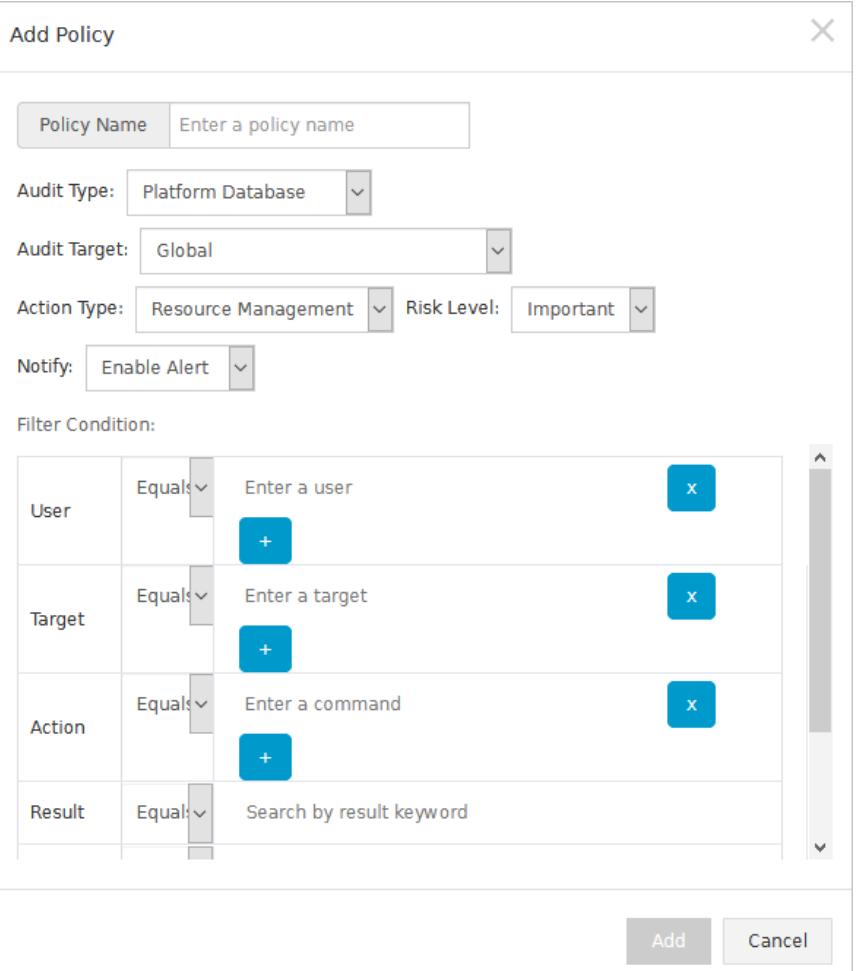

#### iii. Click Add.

The systemsends an alert email to the specified alert recipient after you create an audit rule. This applies if one string in an audit log of the specified audit type, audit object, orrisk level matches the regular expression of the audit rule.

5. Manage audit rules.

You can create, query, disable, enable, and delete audit rules.

Query audit rules

Specify Audit Type and Audit Target. Enter a keyword in the search box and click Search.

Disable an audit rule

Find the audit rule that you want to disable and click Disable in the Actions column.

Enable an audit rule

Find the audit rule that has been disabled and click Enable in the Actions column.

Delete an audit rule

Find the audit rule that you want to delete and click Delete in the Actions column.

**2** Note You can delete only custom rules.

Configure alert recipients

This topic describes how to configure the recipients of alerts on audit events.

### Context

You can add an alert recipient by entering an email address that can be used to receive alerts on audit events.

### Procedure

1.

- 2. In the left-side navigation pane, choose Security Operations Center (SOC) > Log Analysis > Security Audit. On the page that appears, click the Policies tab.
- 3. On the Policies tab, click the Alert Settings sub-tab.
- 4. Create an alert recipient.
	- i. Click New.
	- ii. In the Add Alert Recipient dialog box, configure parameters.

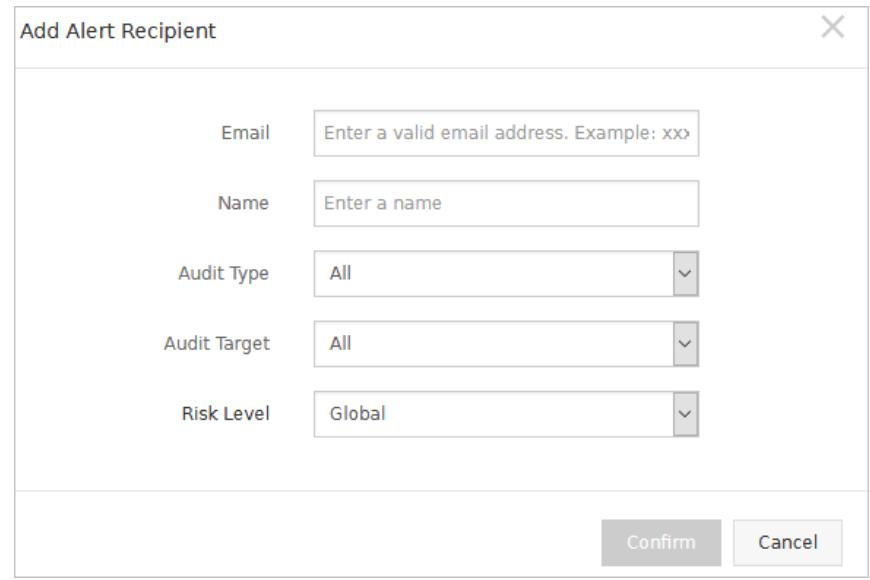

#### iii. Click Confirm.

5. Manage alert recipients.

o Search for alert recipients

Specify Audit T ype, Audit T arget , and Risk Level, enterthe keyword of the email address, and then click Search.

Delete alert recipients

Find the email address that you want to delete and click Delete in the Actions column.

Manage archives of events and logs

This topic describes how to query and download the archives of audit events and raw logs.

### Context

You can download the archives of events and logs to analyze audit events. This ensures the security of the Apsara Stack environment.

#### Procedure

1.

2. In the left-side navigation pane, choose Security Operations Center (SOC) > Log Analysis > Security

Audit. On the page that appears, click the Policies tab.

- 3. On the Policies tab, click the Archiving sub-tab.
- 4. Query the archives of events and logs.
	- i. Specify Audit Type and Archiving Type.
	- ii. Specify a time range to query.
	- iii. Click Search.
- 5. Find the file where the archive information is stored and click Download in the Actions column to save the archive file to your on-premises machine.

<span id="page-2878-0"></span>Manage export tasks

This topic describes how to download or delete exported audit events and logs.

### Context

You can export audit events or logs on the Audit Query or Raw Log tab of the Security Audit page. After you export audit events orlogs, you can manage the export tasks on the Exporting sub-tab.

### Procedure

1.

- 2. In the left-side navigation pane, choose Security Operations Center (SOC) > Log Analysis > Security Audit. On the page that appears, click the Policies tab.
- 3. On the Policies tab, click the Exporting sub-tab.
- 4. View the created export tasks.

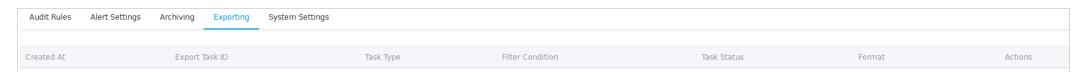

- 5. ClickDownload to download audit events orlogs to your on-premises server.
- 6. ClickDelet e to delete the export task.

#### Modify systemsettings

This topic describes how to configure systemparameters for security audit.

#### Context

You can configure system parameters to specify the maximum number of system alerts per day and the maximum number of audits per day forraw logs.

#### Procedure

1.

- 2. In the left-side navigation pane, choose Security Operations Center (SOC) > Log Analysis > Security Audit. On the page that appears, click the Policies tab.
- 3. On the Policies tab, click the Syst em Settings sub-tab.
- 4. Find the configuration itemthat you want to modify and click Edit in the Actions column.

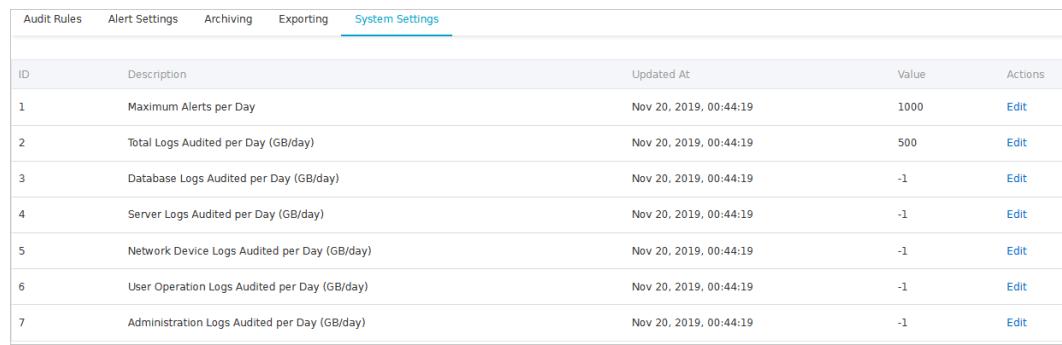

5. Enter a required value in the Value column and click Confirm in the Actions column.

## 27.1.9.5. Rules

# 27.1.9.5.1. Create an IPS rule for traffic monitoring

This topic describes how to create an intrusion prevention system (IPS) rule for traffic monitoring in Cloud Firewall. Cloud Firewall has built-in IPS rules. This topic describes how to customize IPS rules based on your business requirements and network environment.

### Procedure

- 1.
- 2. In the left-side navigation pane, choose Security Operations Center (SOC) > Rules.
- 3. On the Rules page, click the Cloud Firewall IPS Rules tab.
- 4. Click Create Rule.
- 5. In the Creat e Rule panel, configure parameters.

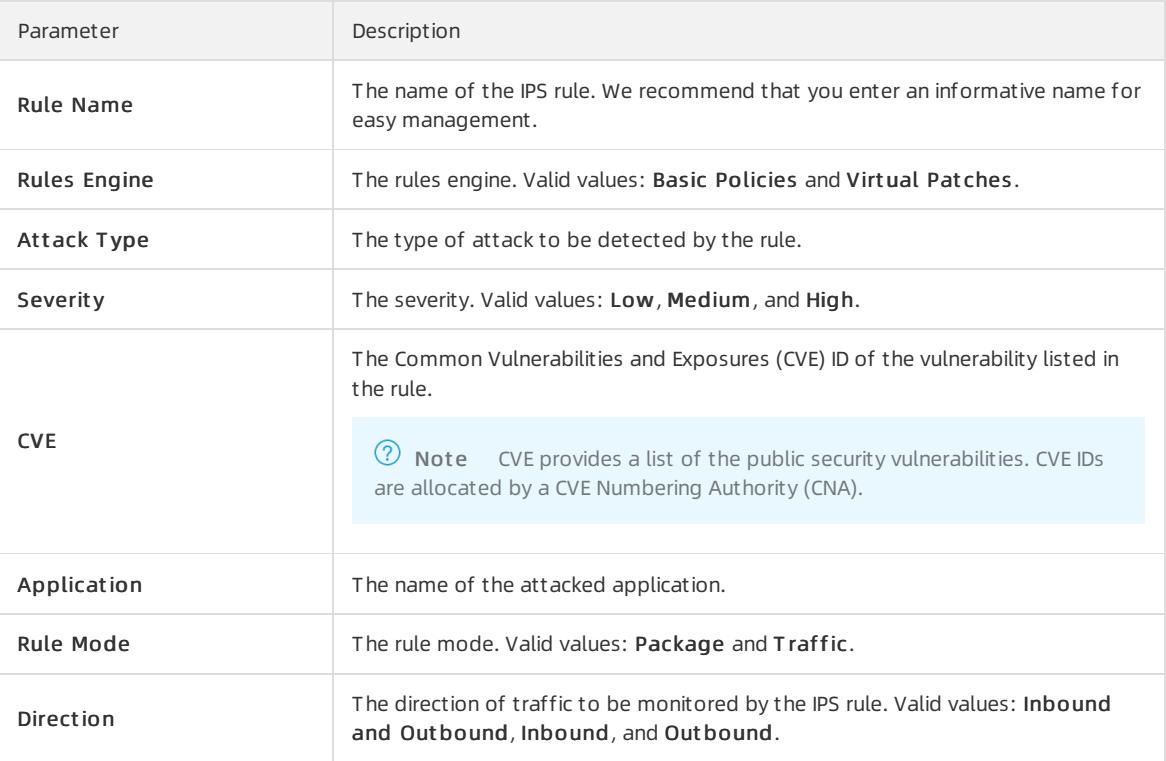
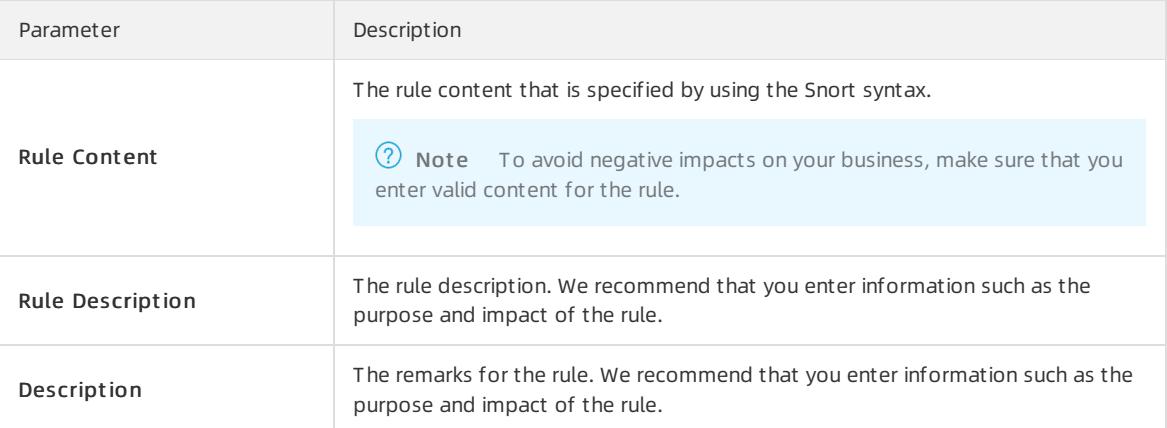

6. Click OK.

# 27.1.9.5.2. Manage IPS rules of Cloud Firewall

This topic describes how to view, enable, and disable the intrusion prevention system(IPS) rules of Cloud Firewall.

### Context

On the Cloud Firewall IPS Rules tab of the Rules page in Apsara Stack Security Center, you can view the built-in and custom IPS rules, and enable or disable the rules based on your business requirements.

### Procedure

- 1.
- 2. Choose Global Platf orm Securit y > Alibaba Cloud Securit y.
- 3. On the Rules page, click the Cloud Firewall IPS Rules tab.
- 4. Manage IPS rules of Cloud Firewall.

In the list of IPS rules, you can view rule details, enable rules, and disable rules.

View rule details

Find the rule whose details you want to view and click Details in the Actions column to view the rule details.

Enable a rule

Find the rule that you want to enable and turn on the switch in the Enable or not column to change the status of the rule fromDisable to Enable.

Disable a rule

If a rule is not suitable for your business, you can disable the rule.

Find the rule that you want to disable and turn off the switch in the Enable or not column to change the status of the rule fromEnable to Disable.

# 27.1.9.5.3. Create IDS rules for traffic monitoring

This topic describes how to create intrusion detection system(IDS) rules fortraffic monitoring.

### Procedure

1.

- 2. In the left-side navigation pane, choose Security Operations Center (SOC) > Rules.
- 3. On the Rules page, click the T raffic Monit oring IDS Rules tab.

#### 4. Click Create Rule.

5. In the Creat e Rule panel, configure the following parameters.

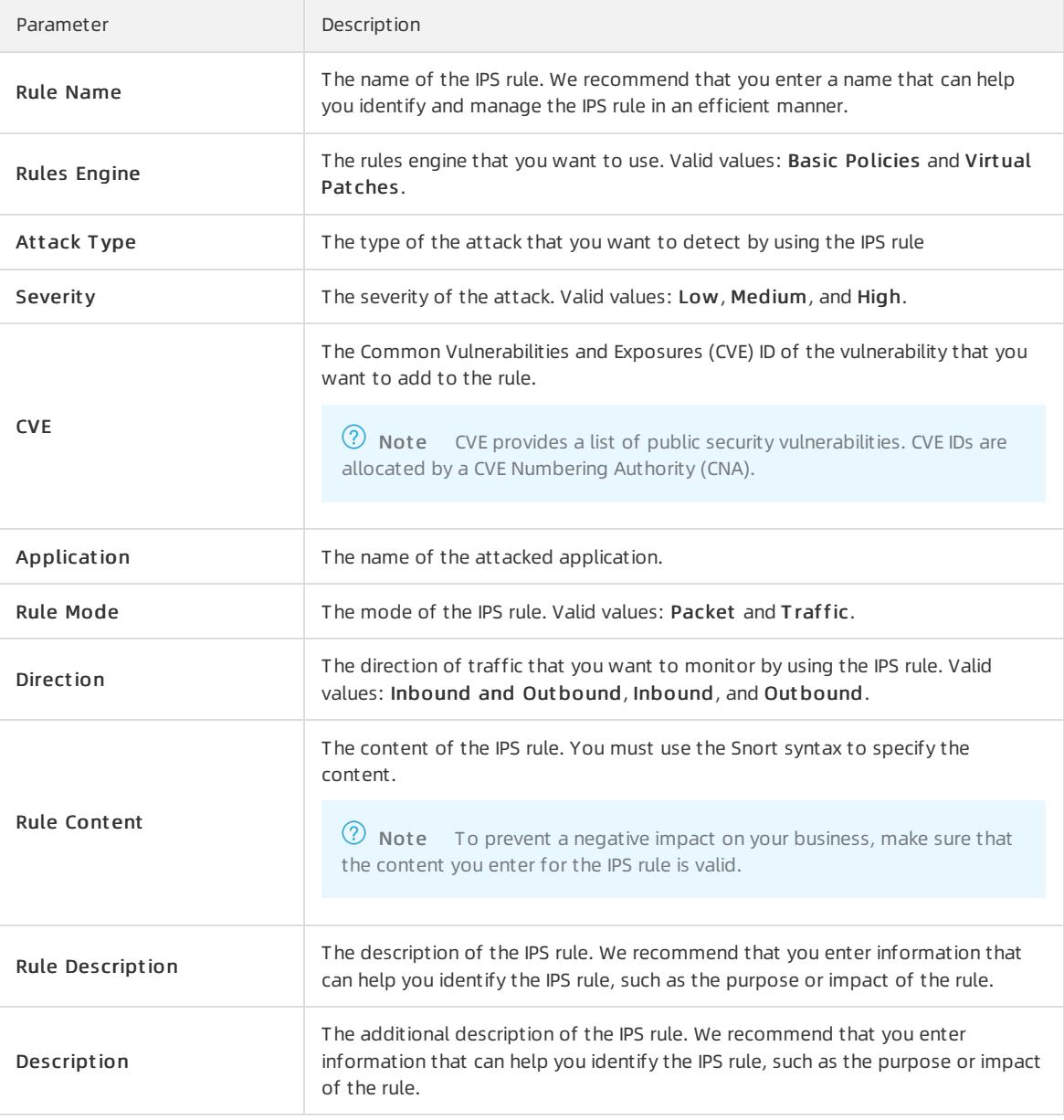

#### 6. Click OK.

# 27.1.9.5.4. Manage IDS rules for traffic monitoring

This topic describes how to view, enable, and disable intrusion detection system(IDS) rules fortraffic monitoring.

### Context

On the Traffic Monitoring IDS Rules tab, you can view the built-in and custom IDS rules. It can also be used to enable or disable the rules based on your business requirements.

### Procedure

1.

2. Choose Global Platf orm Securit y > Alibaba Cloud Securit y.

3. On the Rules page, click the T raffic Monit oring IDS Rules tab.

4. Manage IDS rules for traffic monitoring.

In the IDS rule list, you can view rule details, enable rules, and disable rules.

View rule details

Find the rule whose details you want to view and click Details in the Actions column to view the rule details.

Enable a rule

Find the rule that you want to enable and turn on the switch in the Enable or not column to change the status of the rule fromDisable to Enable.

Disable a rule

If a rule is not suitable for your business, you can disable the rule.

Find the rule that you want to disable and turn off the switch in the Enable or not column to change the status of the rule fromEnable to Disable.

# 27.1.9.5.5. Customize DDoS traffic scrubbing policies and

# traffic redirection thresholds

This topic describes how to customize DDoS traffic scrubbing policies and traffic redirection thresholds. Default traffic redirection thresholds are provided. If you want to customize the thresholds, performthe following steps.

### Procedure

1.

- 2. In the left-side navigation pane, choose Security Operations Center (SOC) > Rules.
- 3. i. Choose AliGuard Rules > Scrubbing Policy.
	- ii. Find a specific rule and click Modif y T hreshold in the Actions column
	- iii. In the Modify Threshold dialog box, enter a threshold value.
	- iv. Click OK.
- 4. Customize the traffic redirection threshold.
	- i. Choose AliGuard Rules > Rerout e T hreshold.
	- ii. Find a specific rule and click Modify Threshold in the Actions column.
	- iii. In the Modify Threshold dialog box, enter a threshold value.
	- iv. Click OK.

# 27.1.9.5.6. View Server Guard rules

This topic describes how to view the operations of Server Guard rules. You can view the list of vulnerabilities, baselines, and host exceptions.

### Procedure

1.

- 2. In the left-side navigation pane, choose Security Operations Center (SOC) > Rules. On the page that appears, click the Server Guard Rules tab.
- 3. In the overview section, you can view the total number of vulnerabilit y libraries, number of baselines, and number of host exceptions as well as the available engines.
- 4. View the vulnerability list.
- i. Click the Vulnerabilities tab.
- ii. In the overview section, you can view the total number of Linux vulnerabilities, total number of Windows vulnerabilities, total number of Web-CMS vulnerabilities, and total number of urgent vulnerabilities.
- iii. Specify search conditions to view the vulnerabilities that meet the search conditions.

 $\Omega$  Note If you want to view all vulnerabilities, skip this step.

In the vulnerability list, you can view the vulnerability name, CVE ID, vulnerability type, system, updat e time, and st at us.

- 5. View the baseline list.
	- i. Click the Baselines tab.
	- ii. In the overview section, you can view the numbers of baseline types and check items.
	- iii. Specify search conditions to view the baselines that meet the search conditions

 $\Diamond$  Note If you want to view all baselines, skip this step.

In the baseline list, you can view the baseline t ype, check it em cat egory, check it em name, risk level, updat e time, and st at us.

- 6. View the host exception list.
	- i. Click the Server Exceptions tab.
	- ii. In the overview section, you can view the number of rule alert subcategories, number of webshells, and number of malicious viruses.
	- iii. Specify search conditions to view the host exceptions that meet the search conditions.

 $\Diamond$  Note If you want to view all exceptions, skip this step.

In the host exception list, you can view the subcategory name, rule category, risk level, update time, source, and st at us.

## 27.1.9.6. Threat intelligence

## <span id="page-2883-0"></span>27.1.9.6.1. Enable the service configuration feature

The threat intelligence module integrates threat monitoring and big data analysis. This can be used to obtain the latest information about developments in the threat intelligence field. After you enable the service configuration feature, the system starts to monitor and collect threat intelligence. This topic describes how to enable the service configuration feature.

#### Procedure

1.

- 2. In the left-side navigation pane, choose Security Operations Center (SOC) > Threat Intelligence > Service Configuration .
- 3. On the Service Configuration page, view the data types and descriptions on the Situation Awareness and Web application firewall tabs.
- 4. Click the tab where you want to enable threat monitoring and turn on Activation st at us.

After you turn on Activation status, the system starts to monitor and collect threat intelligence for the data types listed on the tab.

### What's next

After you enable the service configuration feature, choose Security Operations Center (SOC) > Threat Int elligence. On the Overview page, you can view the overall situation and statistics of threats during the last 30 days. For more information, see View the [Overview](#page-2884-0) page.

## <span id="page-2884-0"></span>27.1.9.6.2. View the Overview page

The Overview page displays the overall situation and statistics of threats to your assets overthe last 30 days.

### **Prerequisites**

The service [configuration](#page-2883-0) feature is enabled. For more information, see Enable the service configuration feature.

### Procedure

1.

- 2. In the left-side navigation pane, choose Security Operations Center (SOC) > Threat Intelligence > Overview.
- 3. On the Overview page, view the statistics and threats that are detected on Apsara Stack services by the threat intelligence module.

On the Overview page, you can performthe following operations:

View T ot al malicious metric int elligence

In the T ot al malicious metric int elligence section of the Overview page, view the information about the detected threats on Apsara Stack services. The information includes the number of malicious IP addresses, malicious domain names, and malicious URLs.

- View T hreat trends in t he last 30 days
- Search for an IP address to check whetherthe IP address is malicious.

Enterthe IP address that you want to check in the search box in the upper-right corner of the IP Report page and click the  $\odot$  icon. To view the details of the IP address, choose Security Operations Center

(SOC) > T hreat Int elligence > IP Address Search. On the page that appears, click the IP Report tab. For more information, see Search for an IP [address.](#page-2885-0)

o View Top 10 active IP malicious addresses

In the T op 10 active IP malicious addresses section of the Overview page, view the information about the top 10 malicious IP addresses. The information includes IP address, First malicious observation, Last malicious observation, and Malicious label.

# 27.1.9.6.3. Search for and view the information about a

## suspicious or malicious IP address

The threat intelligence module allows you to search forthreat intelligence. This module helps you handle suspicious or malicious IP addresses at the earliest opportunity.

### Prerequisites

The service [configuration](#page-2883-0) feature is enabled. For more information, see Enable the service configuration feature.

### Procedure

1.

- <span id="page-2885-0"></span>2. In the left-side navigation pane, choose Security Operations Center (SOC) > Threat Intelligence > IP Address Search.
- 3. In the search box on the Search page, enterthe suspicious or malicious IP address that you want to query and click the  $\alpha$  icon.
- 4. On the IP Report page, view T hreat Level, Basic Inf ormation, T hreat Overview, IP Det ails, and Att ack Risk Level Analysis of the IP address.

You can view the following information on the IP Report page:

o Threat Level: View the threat level of the suspicious or malicious IP address.

The threat intelligence module classifies IP addresses into three threat levels. The levels are normal, suspicious, and high-risk. If the IP address is identified as high-risk, we recommend that you handle the IP address at the earliest opportunity.

Basic Inf ormation: View the basic information about the suspicious or malicious IP address.

The basic information includes the serverin a data center, Abstract Syntax Notation One (ASN.1), country and city to which the IP address belongs, and the number of domain names forthe IP address.

View the statistics of the suspicious or malicious IP address.

You can view Threat Overview, IP Details, and Threat Details of the IP address.

- **The Threat Overview tab displays Top 5 Attack Preference, Attack Number, and Attack Level** Analysis of the IP address.
- The IP Det ails tab displays WHOIS and IP reverse check information of the IP address.
- The Threat Det ails tab displays the threat tag list of the IP address. The list contains specific information. The information includes the intelligence source, time when the IP address is detected for the first time, time when the IP address is active forthe last time, and threat tag.

## 27.1.9.7. Create a report task

This topic describes how to create a report task. After you create a report task, the systemsends reports on a regular basis.

#### Procedure

1.

- 2. In the left-side navigation pane, choose Security Operations Center (SOC) > Report Management.
- 3. On the Report Management page, click Create Report.
- 4. In the Creat e Report dialog box, configure parameters.

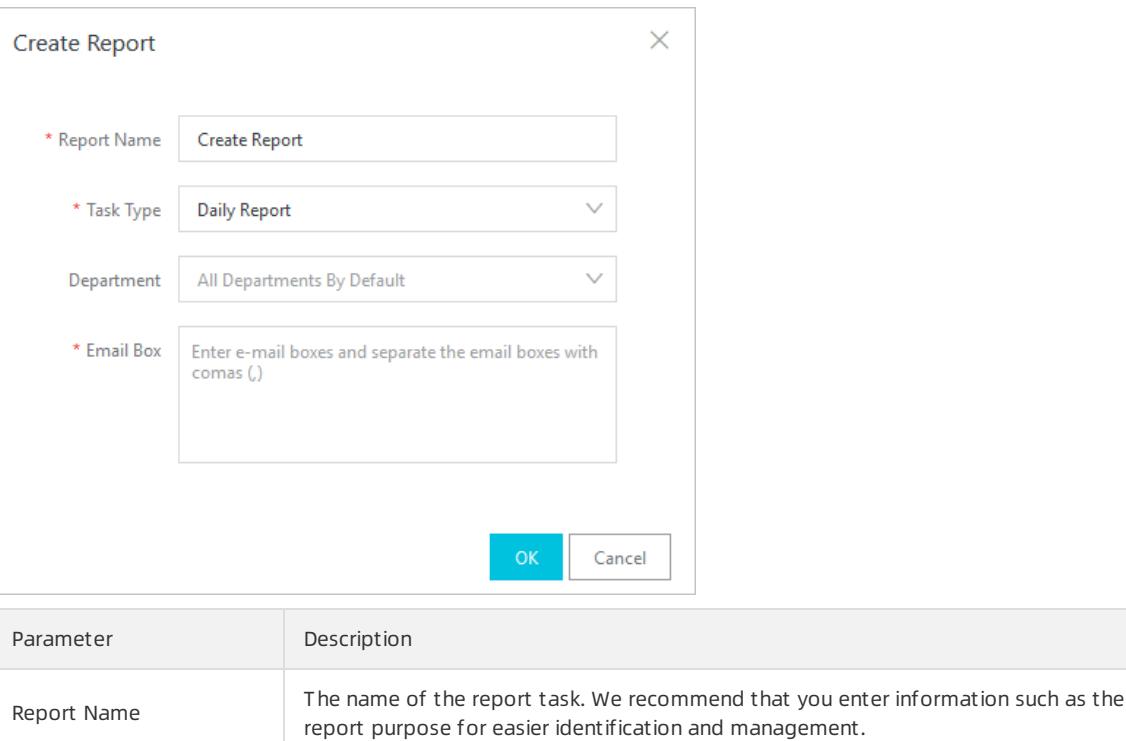

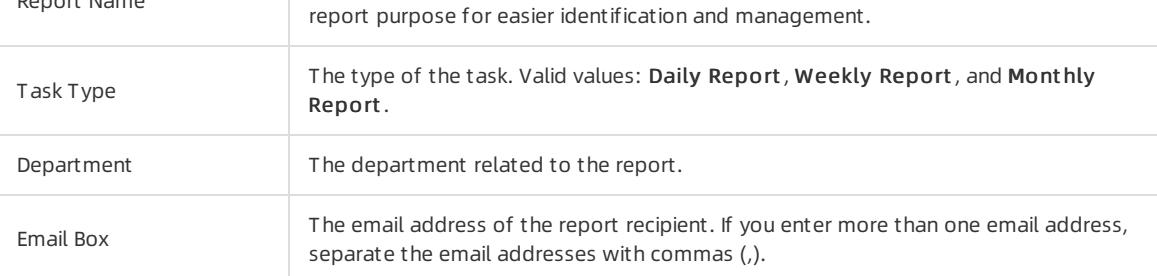

#### 5. Click Confirm.

#### Result

In the report task list, you can view, edit, and delete the newly created report tasks.

## 27.1.9.8. System Configurations

## 27.1.9.8.1. View and manage metrics

Apsara Stack Security Center allows you to monitor security services. This helps find performance bottlenecks at the earliest opportunity. Then, you can scale out, scale up, or downgrade services to prevent systemfailures. This topic describes how to view the information about each security service in Apsara Stack Security Center and how to manage metrics.

### View information about overall system monitoring

1.

- 2. In the left-side navigation pane, choose Security Operations Center (SOC) > System Configurations > Securit y Monit oring.
- 3. On the Overall Syst em Monit oring tab, view the overall information about each security service in Apsara Stack Security Center and the list of monitored security services.

In the upper-left corner of the Overall Syst em Monit oring page, you can view the overall information about security services.

- o Services: the number of security services monitored by Apsara Stack Security Center.
- Monit oring It ems: the number of metrics.
- Abnormal It ems: the number of metrics whose status is abnormal.

In the list of monitored security services, you can view the following information.

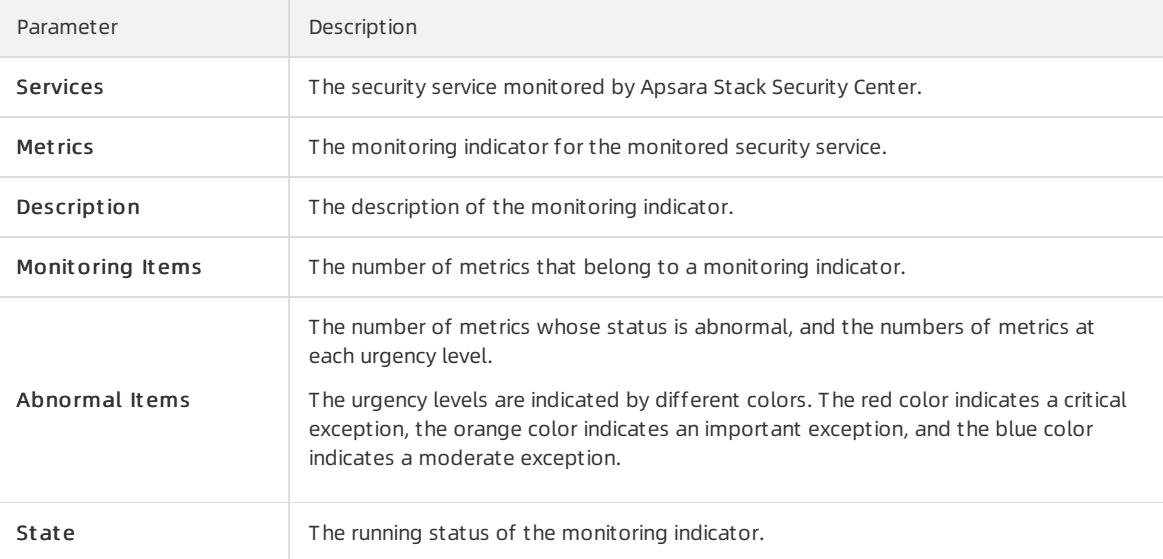

4. ClickDet ails in the Actions column of a monitoring indicator. In the Monit oring det ails panel, view the details of the monitoring indicator.

In the upper-left corner of the Monit oring det ails panel, you can view the overall information about the metrics.

- o Total Monitoring Items: the number of metrics that belong to the monitoring indicator.
- Normal It ems: the number of metrics in the normal state.
- Abnormal It ems: the number of metrics in the abnormal state.

In the metric list, you can view the following information.

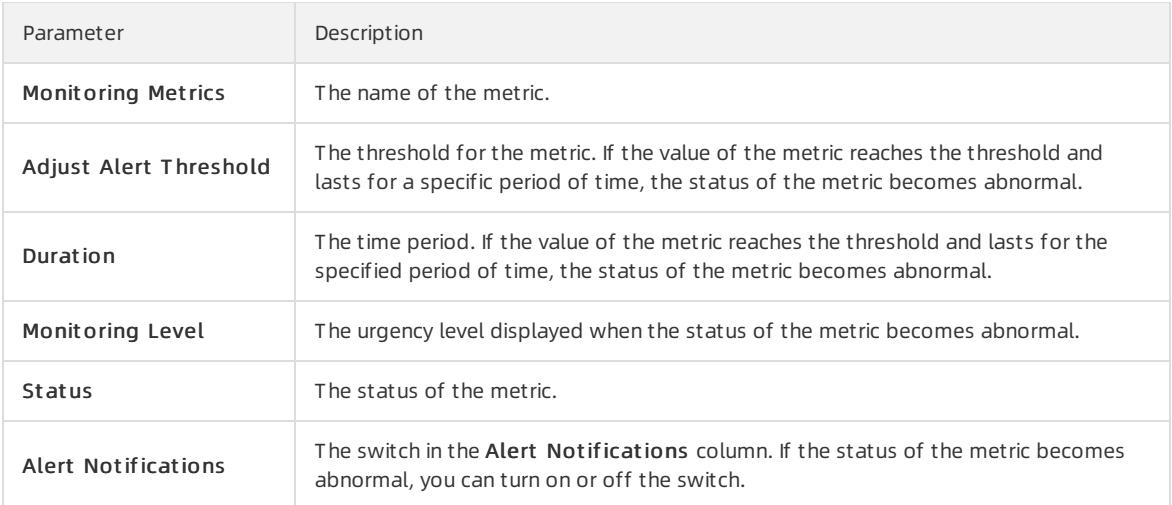

#### Manage metrics

1.

2. In the left-side navigation pane, choose Security Operations Center (SOC) > System Configurations > Securit y Monit oring.

- 3. On the Overall System Monitoring tab, click Details in the Actions column.
- 4. In the Monit oring det ails panel, clickAdjust T hreshold, Handle, orAdjust Duration in the Actions column to manage a metric.

You can performthe following operations on the metric:

Adjust T hreshold: In the Adjust T hreshold dialog box, modify the threshold and click OK.

After you modify the threshold, an alert is generated when the value of the metric reaches the new threshold.

- Handle: You can configure the status of the metric based on your business requirements.
	- If you do not want to handle the alert generated fromthe metric, select Ignore fromthe drop-down list. The status of the metric is Ignored.
	- After you handle the alert generated fromthe metric, select Handled fromthe drop-down list. The status of the metric is handled.
- o Adjust Duration: In the Adjust Duration dialog box, modify the time and click OK.

When the value of the metric reaches the threshold and lasts forthe specified period of time, the status of the metric becomes abnormal.

## 27.1.9.8.2. Alert settings

## <span id="page-2888-0"></span>27.1.9.8.2.1. Configure alert contacts

This topic describes how to configure and manage alert contacts.

#### Context

Apsara Stack Security sends alert notifications to alert contacts by text message, email, or DingTalk. When the detected information matches an alert rule, Apsara Stack Security sends an alert notification to the alert contacts.

#### Procedure

- 1.
- 2. In the left-side navigation pane, choose Security Operations Center (SOC) > System Configurations > Alert Settings. On the page that appears, click the Alert Recipient tab.
- 3. ClickAdd Recipient .
- 4. Enter the contact information and click OK.

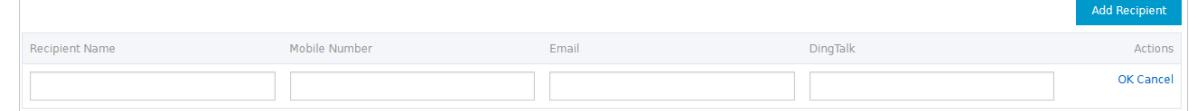

5. Manage alert contacts.

In the contact list, find a contact and click Edit in the Actions column to edit the contact information.

# 27.1.9.8.2.2. Configure alert notifications

This topic describes how to configure the alert notification method for security events on tenants or platforms.

#### Context

In the Alert s section, security administrators can configure the alert notification method for security events. When a security event occurs, the systemnotifies the alert contacts by email, text message, or DingTalk. For more information about how to configure alert contacts, see Set alert [recipients](#page-2888-0).

### Alerts on tenants

- 2. In the left-side navigation pane, choose Security Operations Center (SOC) > System Configurations > Alert Settings. On the page that appears, click the Tenant Alerts tab.
- 3. In the Alert s section, select notification methods for each security event.

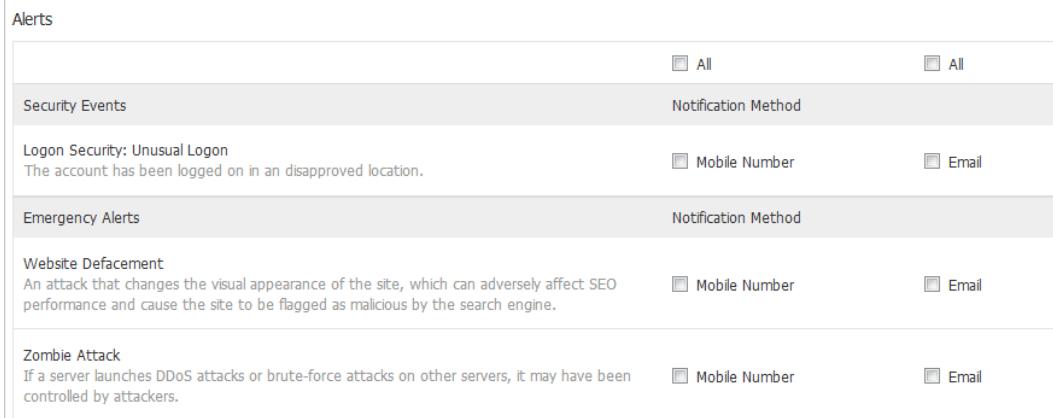

#### 4. Click Confirm.

### Alerts on the platform

- 1.
- 2. In the left-side navigation pane, choose Security Operations Center (SOC) > System Configurations > Alert Settings. On the page that appears, click the Platform Alerts tab.
- 3. In the Alert s section, select notification methods for each security event.
- 4. Click Confirm.

# 27.1.9.8.3. Updates

# 27.1.9.8.3.1. Overview of the system updates feature

The systemupdates feature allows you to manually or automatically update the Apsara Stack Security and rule libraries for up-to-date protection.

The supported package import method depends on the Apsara Stack network environment.

- If Apsara Stack is connected to the Internet, you can choose Automatically Download Update Packages.
- . If Apsara Stack is not connected to the Internet, you can choose Manually Import Update Packages.

The following table lists the update statuses of a rule library.

### Update statuses of a rule library

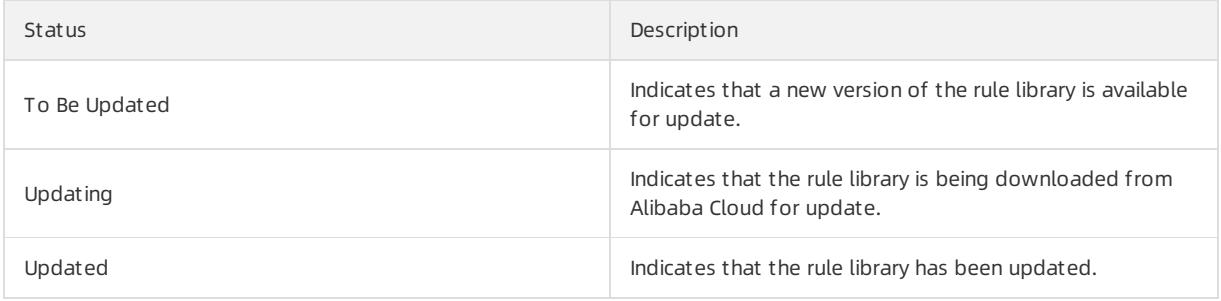

<sup>1.</sup>

**Status Description** 

Update Failed **Indicates that the rule library failed to be updated.** Indicates that the rule library failed to be updated.

# 27.1.9.8.3.2. Enable automatic update check and update rule

## libraries

This topic describes how to enable automatic download of update packages and update rule libraries.

### Context

If the Apsara Stack environment can connect to the Internet, you can enable automatic download of update packages to update the rule libraries.

### Procedure

1.

- 2. In the left-side navigation pane, choose Security Operations Center (SOC) > System Configurations > Updat es.
- 3. Turn on Auto Update Configuration to enable automatic download of update packages.

After this switch is turned on, the system automatically downloads update packages on a regular basis.

4. Update a rule library.

You can update one or more rule libraries at a time.

Update multiple rule libraries at a time

Click Bat ch Update in the upper-right corner to update all rule libraries.

- Update a single rule library
	- a. Click the tab of the rule type that you want to update. For example, click Server Security.
	- b. In the Actions column, click Update.

# 27.1.9.8.3.3. Manually import an update package and update

## your service

This topic describes how to manually import an update package and update your service.

### Prerequisites

The security administrator has obtained the offline update package.

### Context

If the Apsara Stack environment cannot connect to the Internet, you can update a rule library after you import an offline update package.

### Procedure

1.

- 2. In the left-side navigation pane, choose Security Operations Center (SOC) > System Configurations > Updat es.
- 3. Manually import an update package.
	- i. Click Import Update Package next to Manual Update in the upper-left corner.
- ii. In the Import Update Package dialog box, click Browse to select an offline update package that is downloaded to your on-premises server.
- iii. Click Confirm.
- 4. Update a rule library.

You can update one or more rule libraries at a time.

Update multiple rule libraries at a time

Click Bat ch Update in the upper-right corner to update all rule libraries.

- Update a single rule library
	- a. Click the tab of the rule type that you want to update. For example, click Server Security.
	- b. ClickUpdat e in the Actions column.

# 27.1.9.8.3.4. Roll back a rule library

This topic describes how to roll a rule library back to a previous version.

### Context

If an error occurs with an updated rule library, you can roll the library back to a previous version to avoid service interruption.

### Procedure

1.

- 2. In the left-side navigation pane, choose Security Operations Center (SOC) > System Configurations > Updat es.
- 3. Click the tab of the rule library that you want to roll back. Example: Server Security
- 4. In the Actions column forthe rule library, choose More > Roll Back.
- 5. In the Version Rollback dialog box, click Confirm.

# 27.1.9.8.3.5. View the update history of a rule library

This topic describes how to view the update history of a rule library.

### Context

You can view the update history of a rule library. If an error occurs with the latest version, you can locate the issue and roll back the rule library to an earlier version.

### Procedure

1.

- 2. In the left-side navigation pane, choose Security Operations Center (SOC) > System Configurations > Updat es.
- 3. Click the tab of the specific rule library. Example: Server Securit y.
- 4. In the Actions column of a rule library, click Hist ory.

On the Previous Updat es page, you can view the update history of the rule library. ClickDet ails to view the details of an update package.

# 27.1.9.8.4. Global configuration

# 27.1.9.8.4.1. Set CIDR blocks for traffic monitoring

#### Add a CIDR block fortraffic monitoring

This topic describes how to add a Classless Inter-Domain Routing (CIDR) block fortraffic monitoring. Network Traffic Monitoring Systemof Apsara Stack Security monitors the traffic of a specific CIDR block.

#### Context

CIDR blocks are configured for Network Traffic Monitoring System. Security administrators can change the CIDR blocks for monitoring based on business requirements. The settings of CIDR blocks apply only to a data center that is deployed in the region to which the specific CIDR block belongs.

#### $(2)$  Note

Changes to CIDR block settings immediately take effect without the intervention of security administrators.

If you add the same CIDR block on the traffic collection CIDR block setting page and region setting page, make sure that you select the same region on both pages.

### Procedure

1.

- 2. In the left-side navigation pane, choose Security Operations Center (SOC) > System Configurations > Global Settings. On the page that appears, click the T raffic Collection IP Range tab.
- 3. Click Add.
- 4. In the Add CIDR Block for Monitoring dialog box, configure parameters.

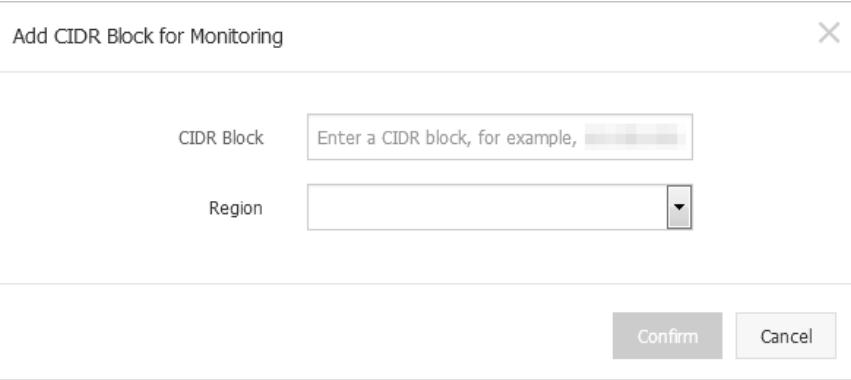

CIDR Block: Enter a CIDR block fortraffic monitoring.

 $\heartsuit$  Note Take note that the CIDR block that you entered must be valid and unique.

- Region: Select the region of the data center.
- 5. ClickConfirm.

Manage CIDR blocks fortraffic monitoring

This topic describes how to modify or delete Classless Inter-Domain Routing (CIDR) blocks fortraffic monitoring.

#### Procedure

1.

- 2. In the left-side navigation pane, choose Security Operations Center (SOC) > System Configurations > Global Settings. On the page that appears, click the T raffic Collection IP Range tab.
- 3. Select a region, enterthe CIDR block that you want to query, and then click Search.

View the information about the CIDR block fortraffic monitoring and the region in the search result.

- 4. In the Actions column, manage a CIDR block fortraffic monitoring.
	- Modify the CIDR block fortraffic monitoring

Click Modif y to modify the region of the CIDR block fortraffic monitoring.

Delete the CIDR block fortraffic monitoring

ClickDelet e to delete the CIDR block fortraffic monitoring.

## 27.1.9.8.4.2. Region settings

#### Add a CIDR block for a region

This topic describes how to add Classless Inter-Domain Routing (CIDR) blocks forregions that are detected and reported by using Server Guard.

### Context

Region settings are used forregion detection of the Server Guard agent. Server Guard servers automatically detect and match the regions of servers based on the IP address information that is reported by the Server Guard agent.

 $\heartsuit$  Note You can change the region of a CIDR block. After the region is modified, you must also modify the region for all assets in the CIDR block on the Asset Overview page.

### Procedure

1.

- 2. In the left-side navigation pane, choose Security Operations Center (SOC) > System Configurations > Global Settings. On the page that appears, click the Region tab.
- 3. Click Add.
- 4. In the Add CIDR Block dialog box, configure parameters.

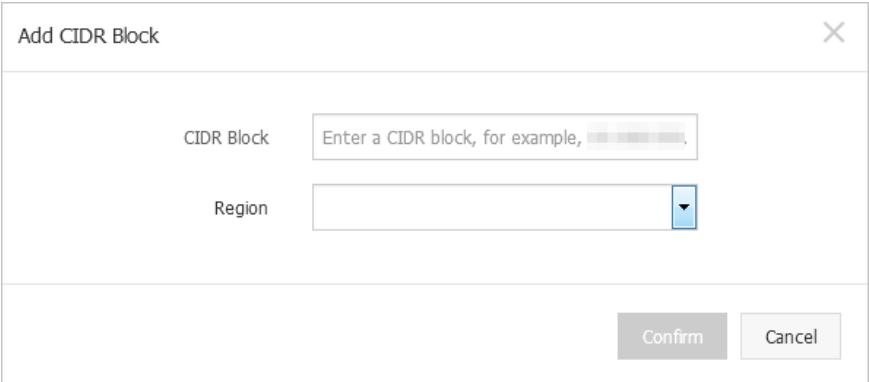

CIDR Block: Enter a CIDR block forthe region.

**2** Note Enter a valid CIDR block. You cannot enter a CIDR block that has been configured for the region.

- o Region: Select a region.
- 5. Click Confirm.

Manage CIDR blocks for a region

This topic describes how to modify or delete Classless Inter-Domain Routing (CIDR) blocks for a region.

### Procedure

<sup>&</sup>gt; Document Version: 20220526 2894

1.

- 2. In the left-side navigation pane, choose Security Operations Center (SOC) > System Configurations > Global Settings. On the page that appears, click the Region tab.
- 3. Select a region, enterthe CIDR block that you want to modify or delete, and then click Search.

You can view the information about the CIDR block forthe region in the search result.

- 4. In the Actions column, click Modify or Delete to manage the CIDR block forthe region.
	- Modify the CIDR block forthe region

Click Modif y to modify the CIDR block forthe region.

Delete the CIDR block forthe region

Click Delete to delete the CIDR block for the region.

# 27.1.9.8.4.3. Configure whitelists

This topic describes how to configure the whitelist forthe feature that blocks brute-force attacks in Server Guard and the following whitelists in Threat Detection Service (TDS). The whitelists contain IP addresses allowed by server brute-force attack blocking, IP addresses allowed by application attack blocking, and IP addresses allowed by web attack blocking.

### Context

If a normal request is regarded as an attack by the attack blocking feature of TDS orthe unusual logon detection feature of Server Guard, you can add the source IP address of the request to a whitelist to avoid furtherfalse positives.

Not e Make sure that the IP addresses in the whitelist are trusted.

### Procedure

1.

- 2. In the left-side navigation pane, choose Security Operations Center (SOC) > System Configurations > Global Settings. On the page that appears, click the Whit elist tab.
- 3. Click Add.
- 4. In the Add to Whitelist dialog box, configure the parameters.

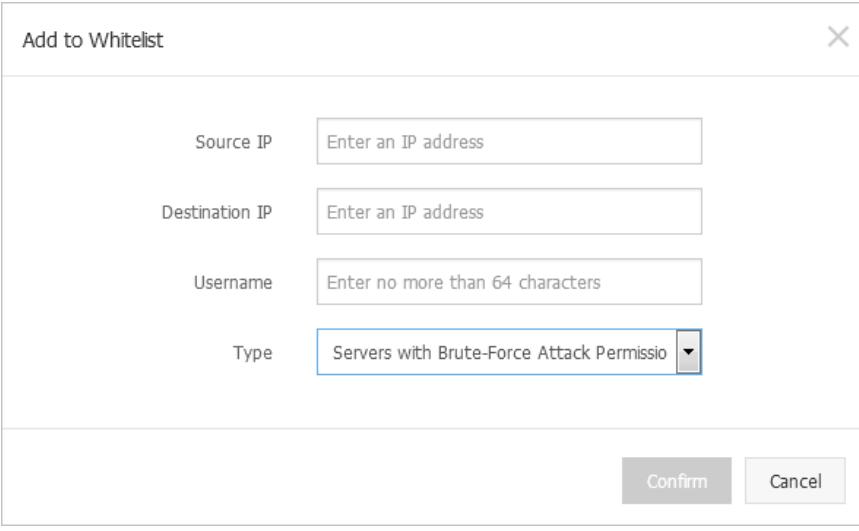

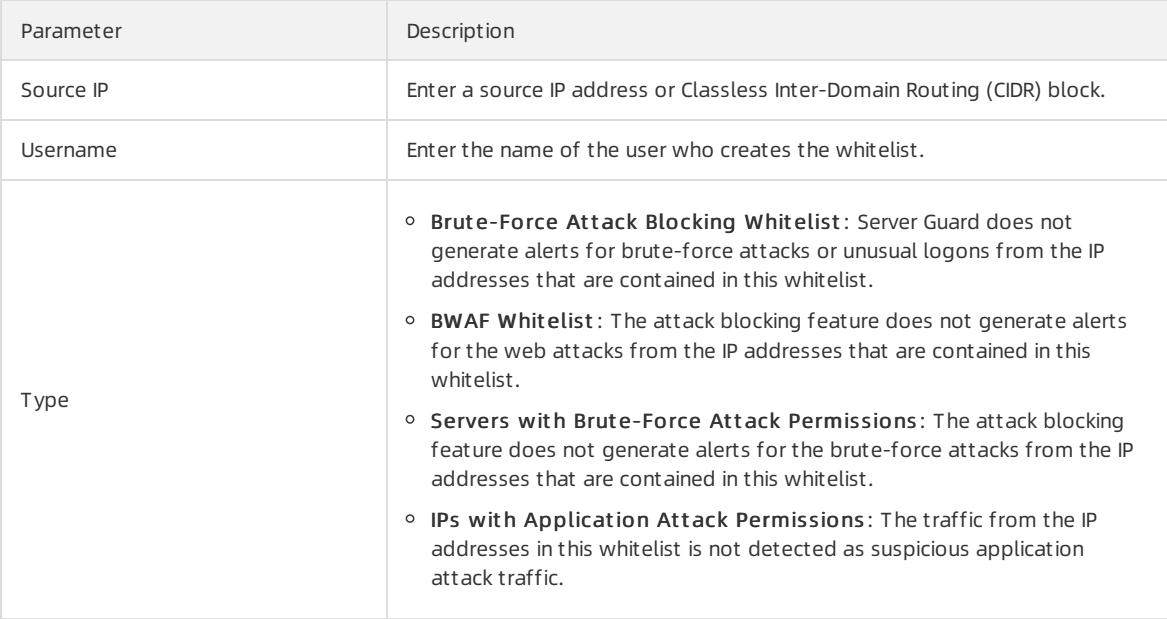

#### 5. Click OK.

If you want to delete an existing whitelist, click Delete in the Actions column. In the Delete Whitelist message, click Confirm.

## 27.1.9.8.4.4. Configure attack blocking policies

This topic describes how to enable web attack blocking and brute-force attack blocking.

### Context

The attack blocking features protect your servers against web attacks and brute-force attacks.

#### Procedure

1.

- 2. In the left-side navigation pane, choose Security Operations Center (SOC) > System Configurations > Global Settings > Region.
- 3. Turn on or off the switches in the Actions column to enable or disable Web Att ack Blocking or Brut e-Force Att ack Blocking.

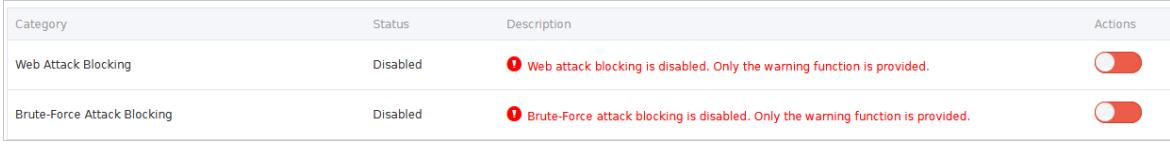

### **2** Note

In the Actions column, a red switch indicates a disabled feature and a green switch indicates an enabled feature.

After you disable the blocking feature for an attack type, Apsara Stack Security Center generates only alerts forthis type of attacks.

# 27.1.9.8.4.5. Block IP addresses

This topic describes how to manually block requests froma specific IP address based on traffic analysis results that are provided by Apsara Stack Security.

### Procedure

- 1. Log on to Apsara Stack [Security](#page-2735-0) Center.
- 2. In the left-side navigation pane, choose Security Operations Center (SOC) > System Configurations > Global Settings. On the page that appears, click the Block IP Addresses tab.
- 3. Click Add.
- 4. In the Add dialog box, configure the parameters.

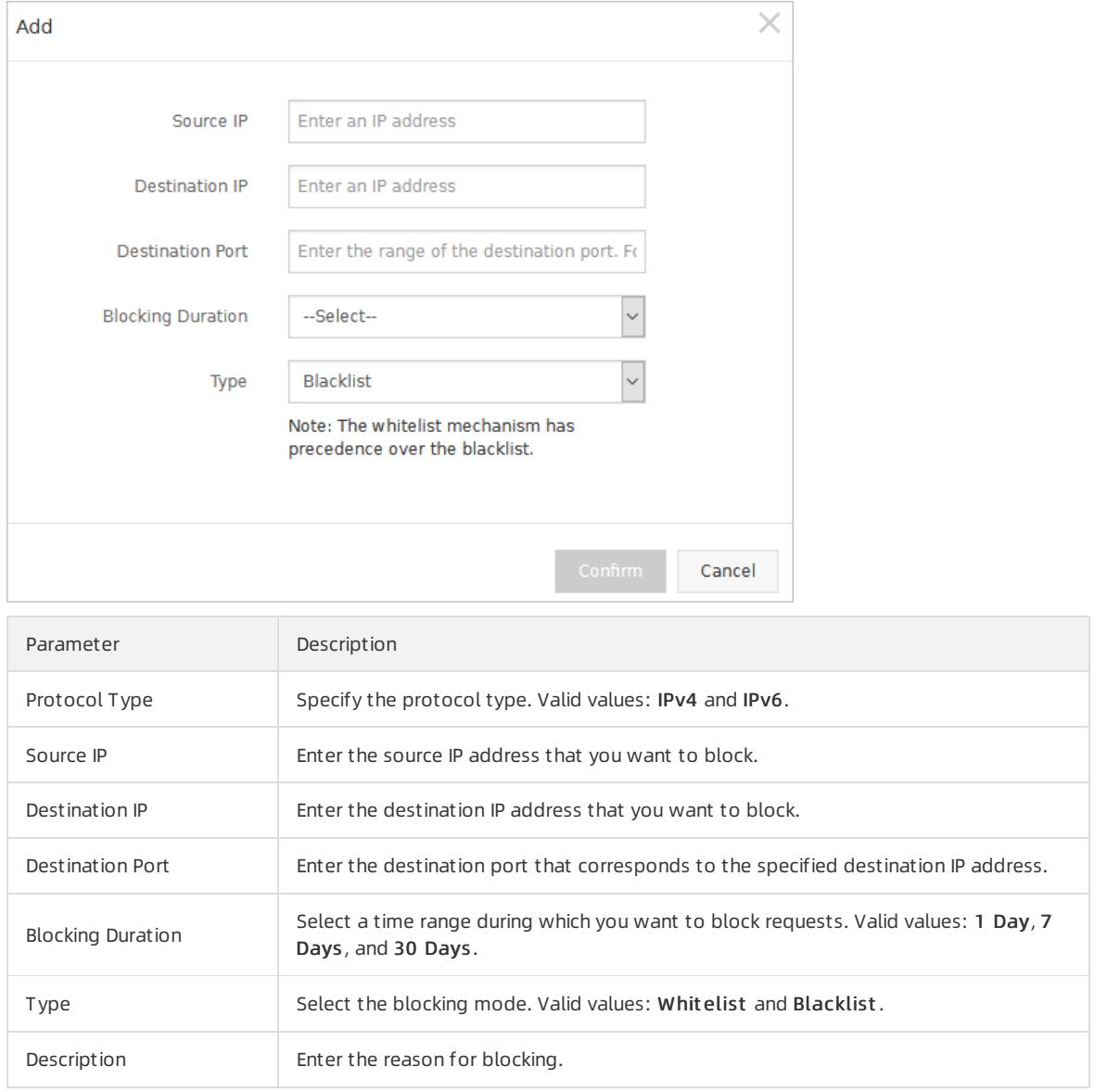

5. ClickConfirm.

## 27.1.9.8.4.6. Configure custom IP addresses and locations

Add customIP addresses and locations

This topic describes how to add custom IP addresses and locations. You can customize internal IP addresses based on your network plan. After you configure the internal IP addresses, IP addresses fromthe public address library do not match the addresses outside China.

### Procedure

1.

- 2. In the left-side navigation pane, choose Security Operations Center (SOC) > System Configurations > Global Settings. On the page that appears, click the Cust om IP Location tab.
- 3. Click Add.

If you want to add multiple IP addresses and locations at a time, click Batch Upload (.txt). This can be used to import multiple IP addresses and locations as a template.

- 4. In the Add dialog box, configure parameters.
- 5. Click OK.

Manage custom IP addresses and locations

This topic describes how to modify and delete custom IP addresses and locations.

### Procedure

1.

- 2.
- 3. In the Actions column, manage custom IP addresses and locations.
	- To modify a customIP address and a location:

Click  $Modify$  to modify the custom IP address and location.

To delete a customIP address and a location:

Click Delete to delete the custom IP address and location.

# 27.1.9.8.5. System Monitoring

# 27.1.9.8.5.1. Configure CIDR blocks for traffic redirection in

## Cloud Firewall

Before you use Cloud Firewall, configure Classless Inter-Domain Routing (CIDR) blocks fortraffic redirection.

### Procedure

1.

- 2. In the left-side navigation pane, choose Security Operations Center (SOC) > System Configurations > Syst em Monit oring.
- 3. On the ICFW tab in the Service Monit oring section of the System Monit oring page, click Add to the right of T raffic Forwarding Configuration - Service CIDR Block.
- 4. In the Add dialog box, configure CIDR Block for Traffic Diversion and Type.
- 5. Click OK.

After you configure the CIDR blocks, you can view related information in T raffic Forwarding Configuration - Service CIDR Block, Service Check St at us, and Int erf ace St at us.

# 27.1.9.8.6. Inspect services

This topic describes how to inspect services such as Cloud Firewall and Network Traffic Monitoring Systemin Apsara Stack Security Center. You can monitorthe status and features of the services.

### Procedure

1.

- 2. In the left-side navigation pane, choose Security Operations Center (SOC) > System Configurations > Syst em Monit oring.
- 3. In the System Inspection section of the Network Security tab, inspect the services in the inspection list.

To inspect a single service or multiple services at a time, performthe following operations:

- $\circ$  Inspect multiple services at a time: In the System Inspection section, click One-click Inspection to inspect all services in the inspection list.
- o Inspect a single service: In the System Inspection section, click Instant Inspection in the Actions column of the service that you want to inspect.

After you inspect the services, the status of the services changes to Complete in the Inspection Status column.

4. View the inspection results.

You can view the following information about a service:

- In the inspection list, view the service name, recent inspection time, number of inspection items, number of items whose status is normal, number of items whose status is abnormal, and inspection status.
- ClickDet ails in the Actions column of a service. In the Inspection Det ails dialog box, view the number of items whose status is normal, number of items whose status is abnormal, and the details of the items.
- Click Download in the Actions column of a service. Download the inspection results to your computer as prompted for backup and reference.

## 27.1.9.8.7. Remote operations

## 27.1.9.8.7.1. Enable Remote O&M

This topic describes how to enable remote operations.

#### Context

The remote operations function provides remote security operations and rules operations.

#### Procedure

- 1. Log on to Apsara Stack [Security](#page-2735-0) Center.
- 2. In the left-side navigation pane, choose Security Operations Center (SOC) > System Configurations > Remot e O&M.
- 3. On the Remote O&M page, turn on the switch to enable remote operations.

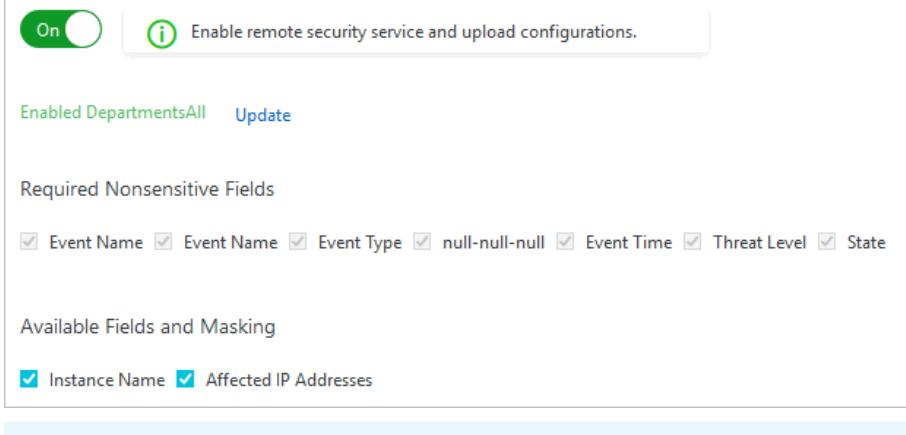

- $\circled{?}$  Note The function is enabled if the switch turns green.
- 4. Select the departments for which you want to enable remote operations.
	- i. Click Update on the right of Enabled Departments.
	- ii. In the Update Enabled Depart ments dialog box, click the Depart ment drop-down list to select the departments for which you want to enable remote operations.

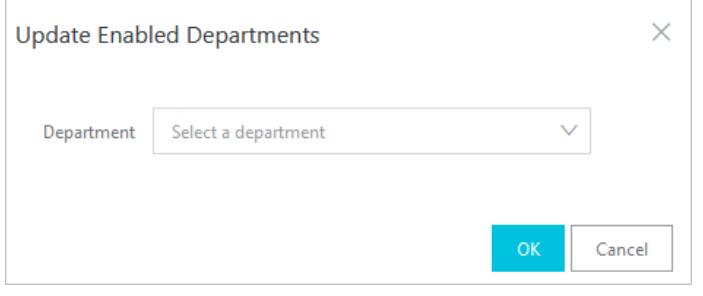

### iii. Click OK.

 $\circled{?}$  Note After you perform these operations, the security logs of Enabled Depart ments are encrypted and uploaded to Apsara Stack Security Center.

- 5. Select fields to encrypt and upload forremote operations.
	- o If you select Required Nonsensitive Fields, the system encrypts and uploads the data.
	- o If you select Available Fields and Masking, the system masks the data before encrypting and uploading it.

## 27.1.9.8.8. Account management

## 27.1.9.8.8.1. View and modify your Apsara Stack tenant

### account

This topic describes how to view and modify the information about your Apsara Stack tenant account that is bound to Apsara Stack Security.

#### Context

<sup>7</sup> Note All assets in Apsara Stack Security are bound to your Apsara Stack tenant account. You can modify the account information. Proceed with caution.

### Procedure

- 1.
- 2. In the left-side navigation pane, choose Security Operations Center (SOC) > System Configurations > Account s. On the page that appears, click the Apsara St ack Account tab.
- 3. Modify the information about your Apsara Stack tenant account.
	- i. In the Actions column, click Modif y.
	- ii. In the Change Account dialog box, modify the account information.

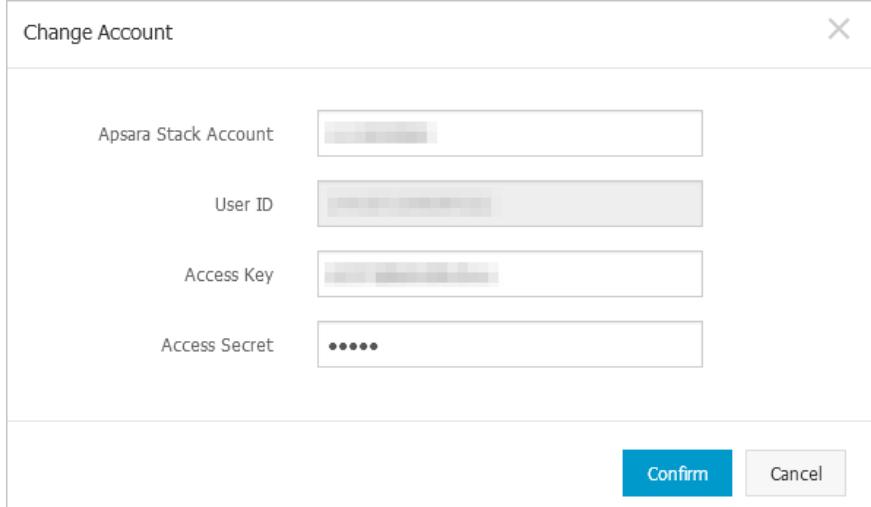

#### iii. Click Confirm.

- 4. View the details of your Apsara Stack tenant account.
	- i. In the Actions column, click Details.
	- ii. View the account details.

The details include the license expiration date and the number of Server Guard licenses. The details are obtained based on the user ID and the AccessKey pair.

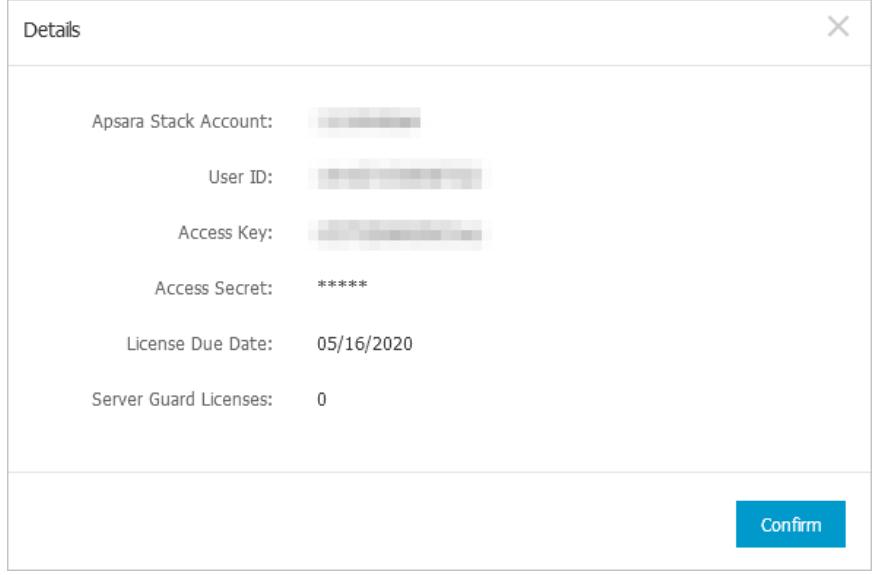

# 27.1.9.8.8.2. Add an Alibaba Cloud account

This topic describes how to add an Alibaba Cloud account in Apsara Stack Security Center. This allows you to use features in a hybrid cloud.

### Context

After you add an Alibaba Cloud account in Apsara Stack, you can manage the Anti-DDoS Pro, Anti-DDoS Premium, and Web Application Firewall (WAF) instances that belong to the Alibaba Cloud account in Apsara Stack. This allows you to use features in a hybrid cloud.

### Procedure

1.

- 2. In the left-side navigation pane, choose Security Operations Center (SOC) > System Configurations > Account s. On the page that appears, click the Public Cloud Account tab.
- 3. Click Add.
- 4. In the Add Account dialog box, enterthe information about an Alibaba Cloud account and select Alibaba Cloud services to use.
	- Enterthe AccessKey ID and AccessKey secret of the Alibaba Cloud account.
	- o Select Alibaba Cloud services to use. Valid values: Anti-DDoS Pro, Web Application Firewall, and both.
- 5. ClickConfirm.

### Result

After an account is added, the account is displayed on the Public Cloud Account tab. To modify or delete an account, you can click Modify or Delete in the Actions column.

# 27.1.10. Optional security products

# 27.1.10.1. Anti-DDoS settings

## 27.1.10.1.1. Overview

In Distributed Denial of Service (DDoS) attacks, attackers exploit the client-server model to combine multiple computers into a platformthat can launch attacks on one or more targets. This greatly increases the threat of attacks.

Common DDoS attack types include:

- Net work-layer att acks: A typical example is UDP reflection attacks, such as NTP flood. These attacks use heavy traffic to congest the network of the victim, disabling proper responses to user requests.
- T ransport -layer att acks: Typical examples include SYN flood and connection flood. These attacks consume a large number of connection resources of a serverto cause denial of service.
- Session-layer att acks: A typical example is SSL flood. These attacks consume the SSL session resources of a serverto cause denial of service.
- Application-layer att acks: Typical attack types include DNS flood, HTTP flood, and game zombie attacks. These attacks consume a large amount of application processing resources of a serverto cause denial of service.

Apsara Stack Security can redirect, scrub, and re-inject attack traffic to protect your server against DDoS attacks and ensure normal business operations.

 $\Omega$  Note Apsara Stack Security cannot scrub the traffic between internal networks.

# 27.1.10.1.2. View and configure DDoS mitigation policies

This topic describes how to view and configure distributed denial of service (DDoS) mitigation policies. Anti-DDoS provides default DDoS mitigation policies and DDoS traffic scrubbing policies.

### Context

After an alert threshold of DDoS traffic for an IP address is set, an alert is triggered when traffic to the IP address reaches the threshold. The alert threshold for an IP address must be set based on the traffic volume. An abnormally large traffic volume indicates a possible DDoS attack. We recommend that you set an alert threshold to a value slightly higherthan the peak traffic volume.

Apsara Stack Security supports a global alert threshold and alert thresholds for a specific Classless Inter-Domain Routing (CIDR) block or IP address.

- Global alert threshold: You cannot set a global alert threshold. It is automatically set when Apsara Stack Security is initialized.
- Alert threshold for a specific CIDR block: You can set an alert threshold for a specific CIDR block based on its traffic volume. CIDR block-specific alert thresholds allow you to control the traffic to each CIDR block.

### Procedure

- 1. Log on to Apsara Stack [Security](#page-2735-0) Center.
- 2. In the left-side navigation pane, choose Net work Security > Policy Configuration > DDoS Defense Policy.
- 3. View and customize DDoS mitigation policies.

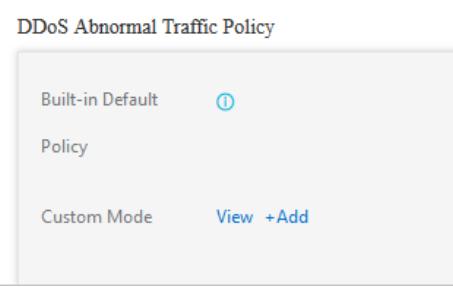

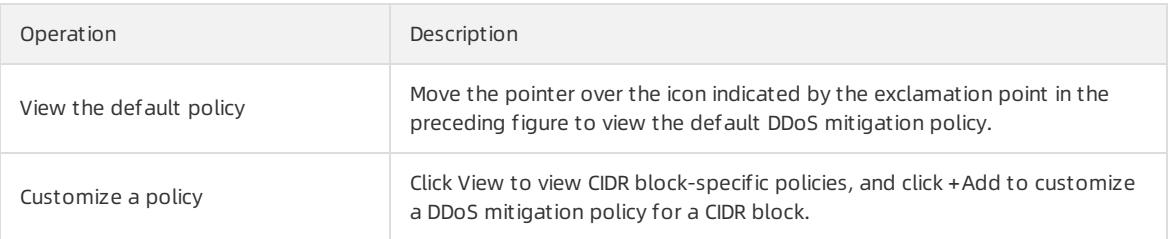

To customize a policy for a CIDR block, performthe following steps:

i. Click + Add next to Cust om Mode.

ii. In the Set Thresholds for Alerts dialog box, configure the parameters.

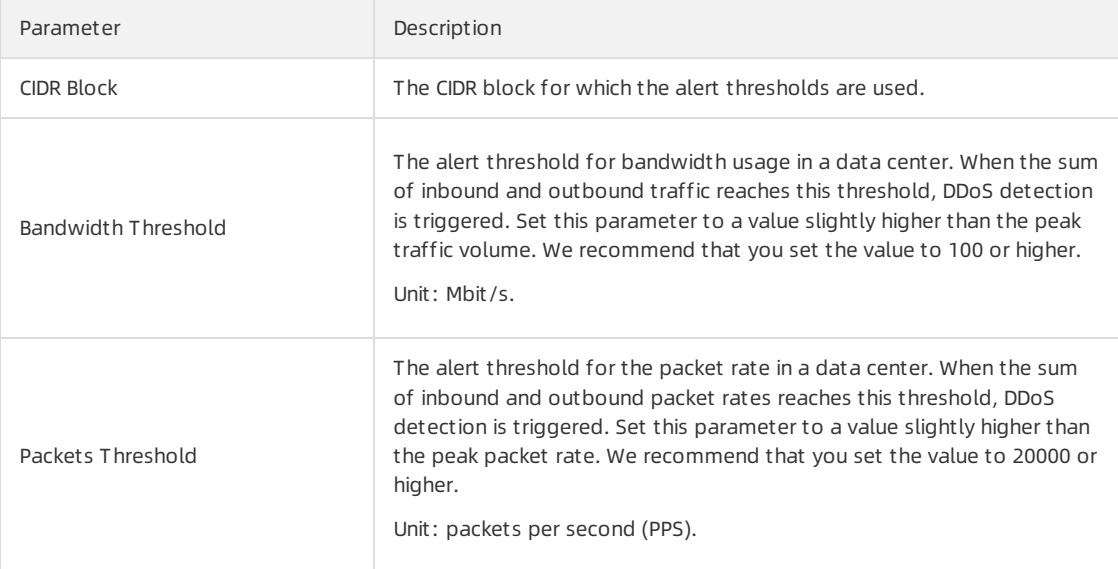

#### iii. Click OK.

4. In the DDoS Scrubbing Defense Strategy section, click View to view DDoS traffic scrubbing policies.

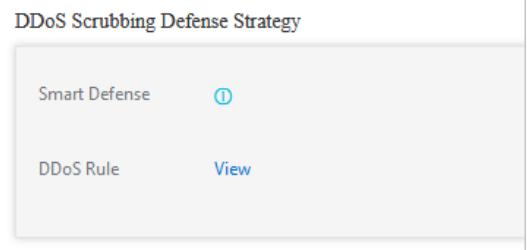

## 27.1.10.1.3. View DDoS events

This topic describes how to view distributed denial of service (DDoS) events.

#### Context

During or after traffic scrubbing, Apsara Stack Security reports security events to Apsara Stack Security Center.

#### Procedure

- 1. Log on to Apsara Stack [Security](#page-2735-0) Center.
- 2. In the left-side navigation pane, choose Net work Security > DDoS Defense Policy.
- 3. View anti-DDoS statistics.

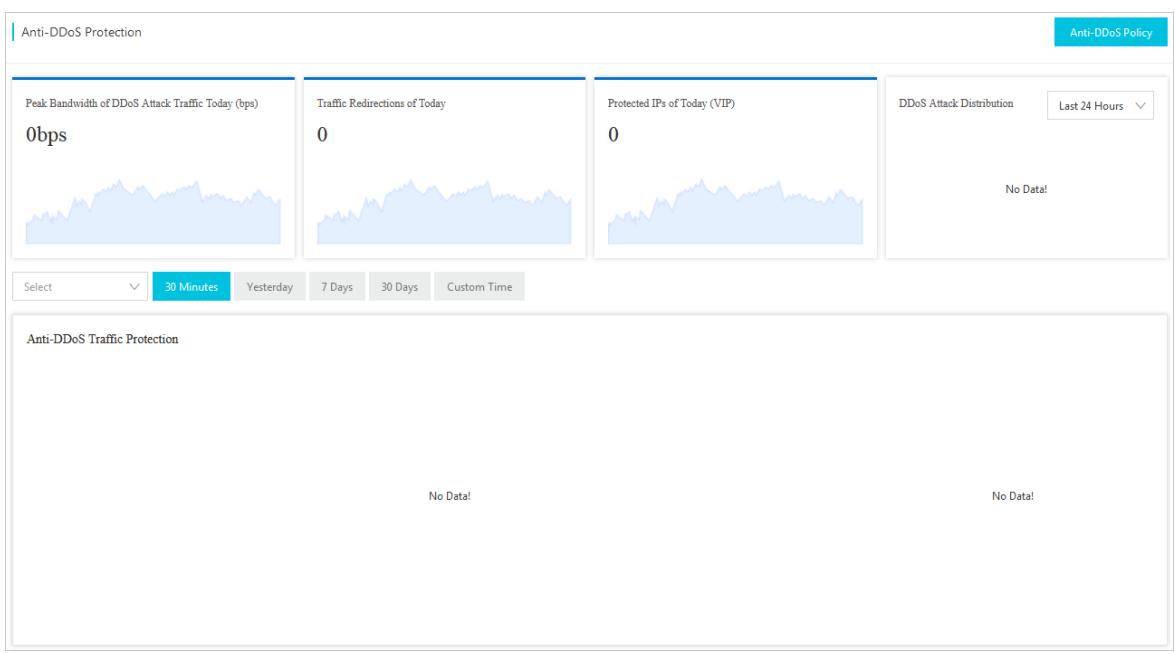

4. (Optional)In the DDoS Scrubbing List section, specify search conditions and click Search.

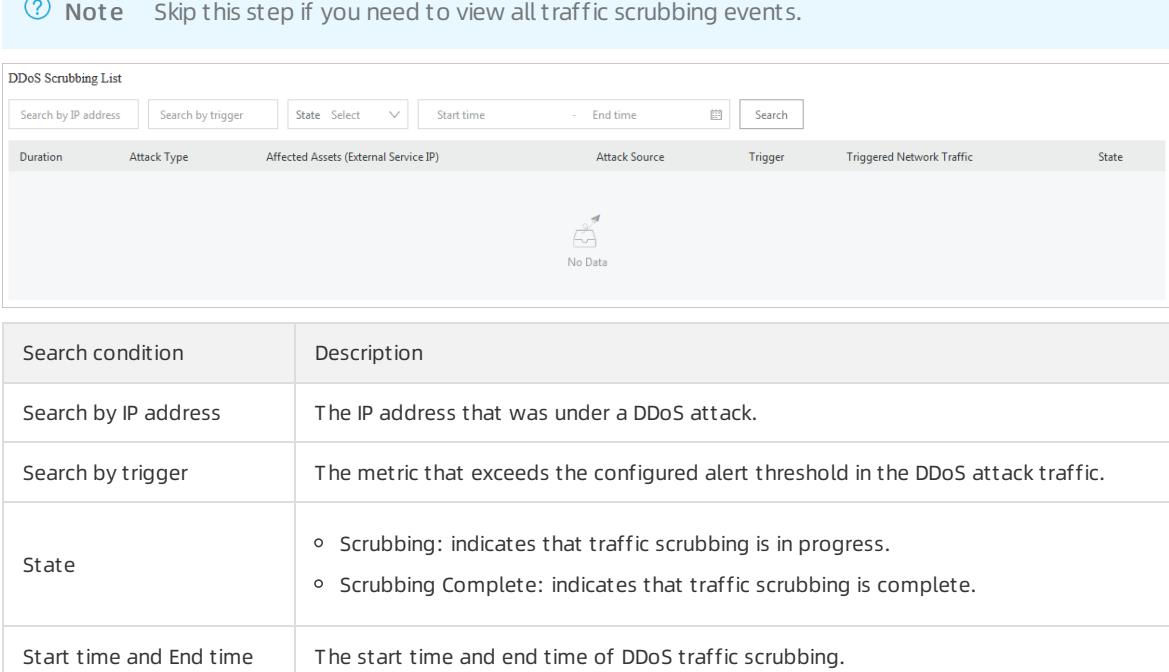

5. In the DDoS Scrubbing List section, view details about DDoS traffic scrubbing events.

# 27.1.10.2. Cloud Firewall

# 27.1.10.2.1. Policy configuration

# 27.1.10.2.1.1. Synchronize assets for the Internet firewall

If new IP addresses are not in the IP address list of the Internet firewall, you can manually synchronize the IP address assets forthe Internet firewall. This topic describes how to manually synchronize assets forthe Internet firewall.

1.

- 2. In the left-side navigation pane, choose Net work Security > Policy Configuration > Firewall Switch Policy.
- 3. Click the Internet Firewall tab. In the upper-right corner of the page, click Update Assets.
- 4. In the Update Assets message, click OK. Afterthe assets are synchronized, the systemupdates the IP address list.

# 27.1.10.2.1.2. Create a VPC firewall

A virtual private cloud (VPC) firewall is a distributed firewall that can detect and control traffic between VPCs. Cloud Firewall can be used to analyze and control traffic between two VPCs only after a VPC firewall is created and enabled. This topic describes how to create a VPC firewall.

### Context

A VPC firewall can be created only between two VPCs that are connected. VPCs can be connected by using Express Connect or Cloud Enterprise Network (CEN).

### Procedure

- 1.
- 2. In the left-side navigation pane, click Firewall Swit ch Policy.
- 3. On the Firewall Switches page, click the VPC-VPC tab. Find the required instance and click Create in the Actions column.

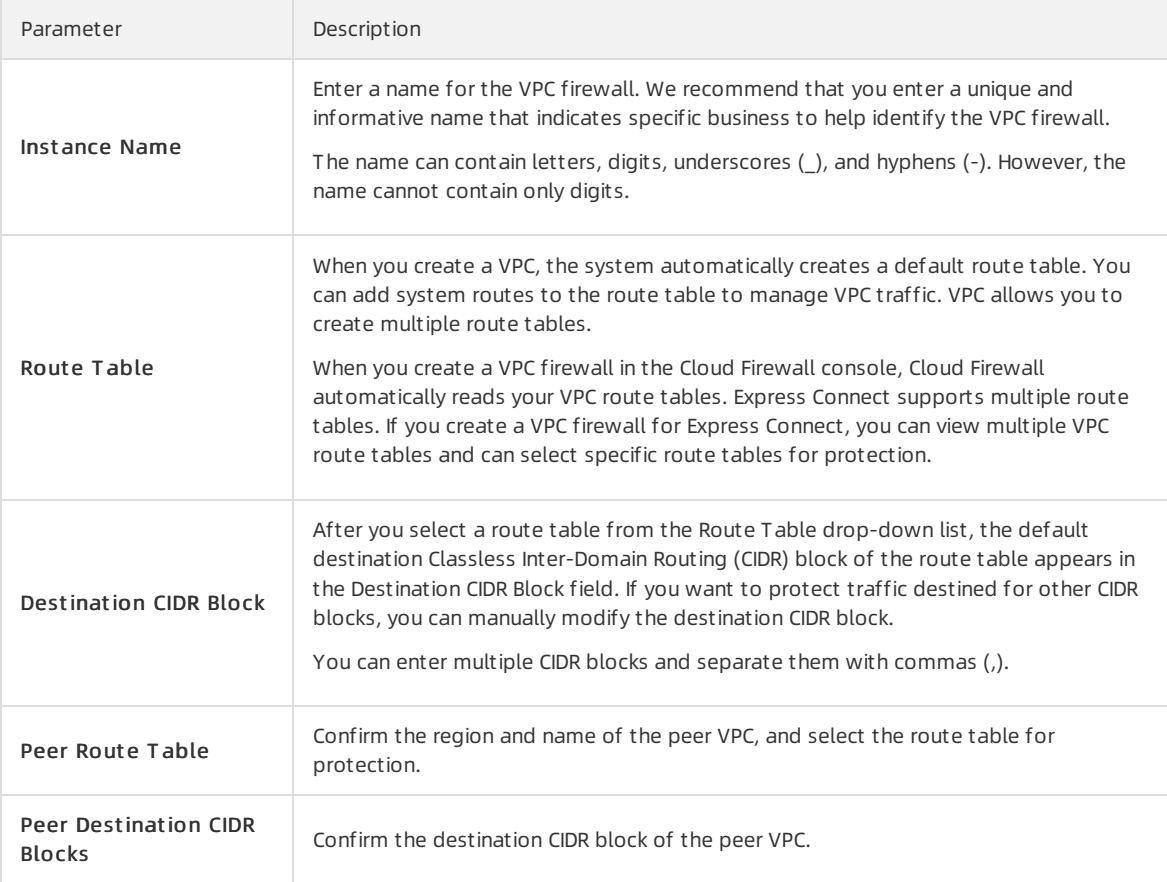

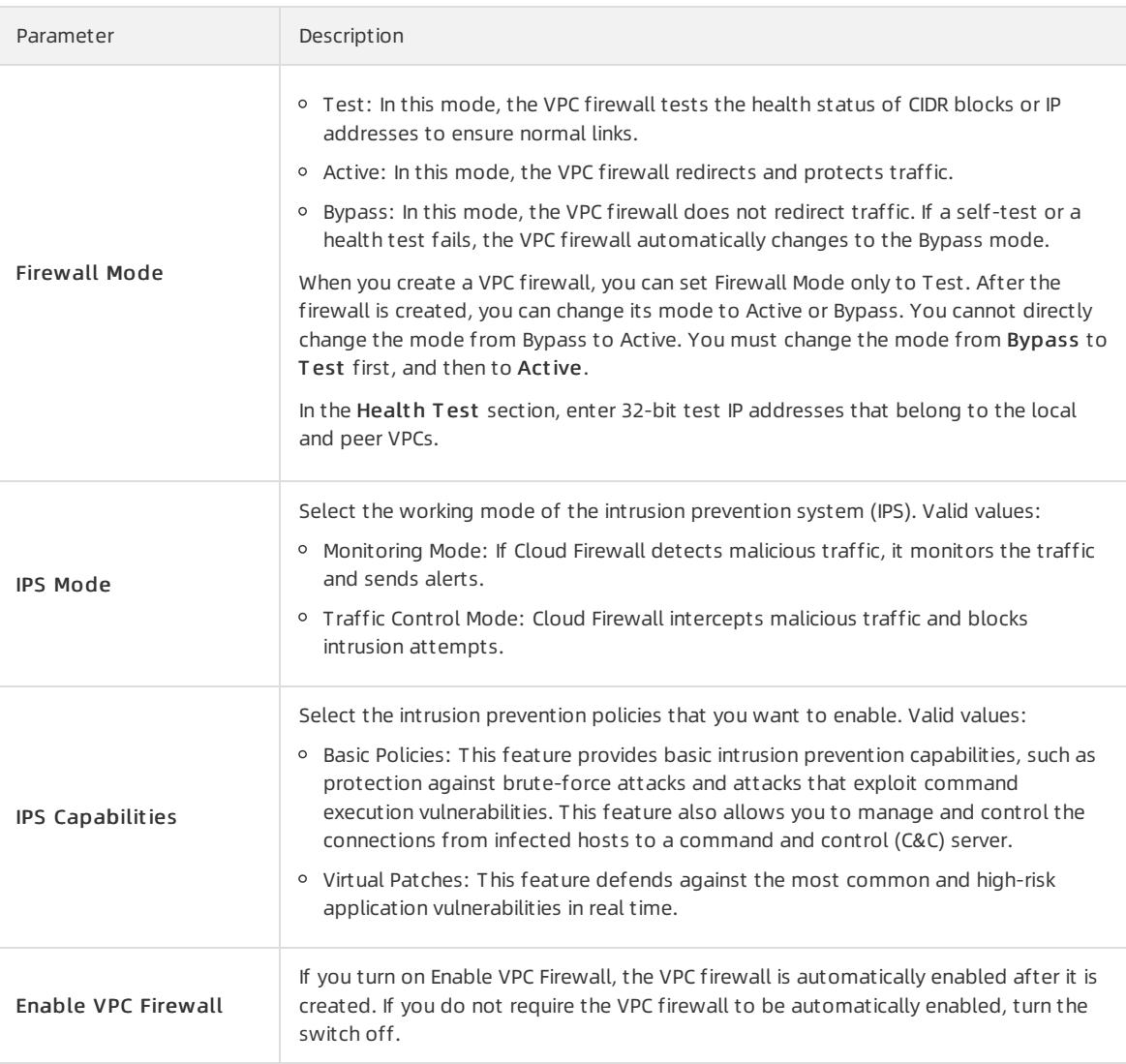

#### 4. Click Submit .

If Firewall Status of the VPC firewall changes to Enabled, the VPC firewall takes effect.

# 27.1.10.2.1.3. Create an IDC-VPC firewall

An IDC-VPC firewall can detect the traffic between an on-premises data center and a virtual private cloud (VPC). Cloud Firewall allows you to control traffic through IDC-VPC firewalls. This topic describes how to create an IDC-VPC firewall.

### Procedure

- 1. Log on to Apsara Stack [Security](#page-2735-0) Center.
- 2. In the left-side navigation pane, click Firewall Swit ch Policy.
- 3. On the Firewalls page, click the IDC-VPC tab. In the upper-right corner, click Create.

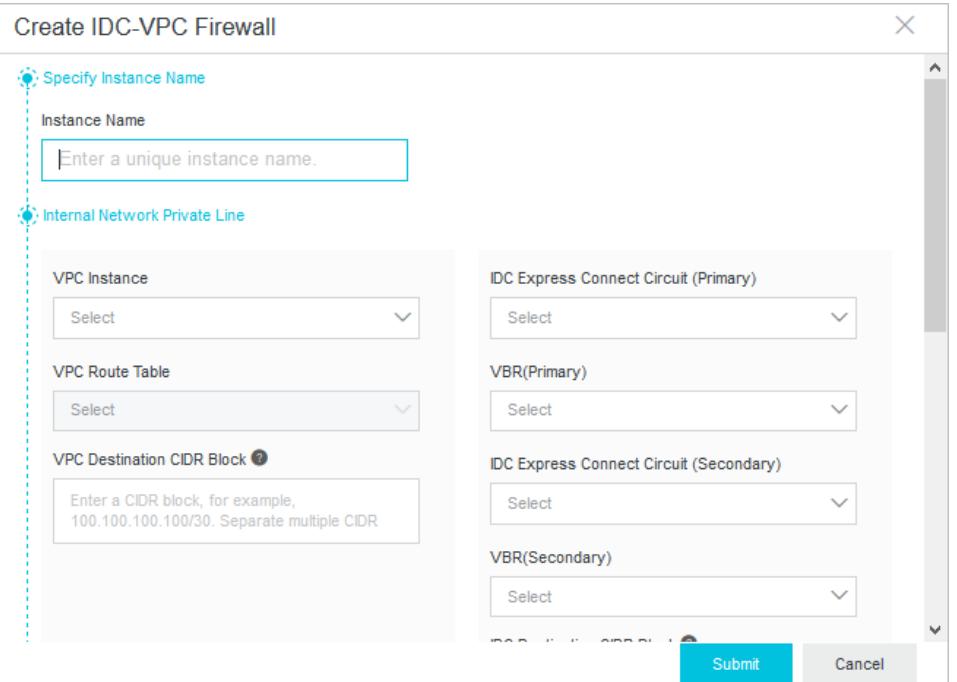

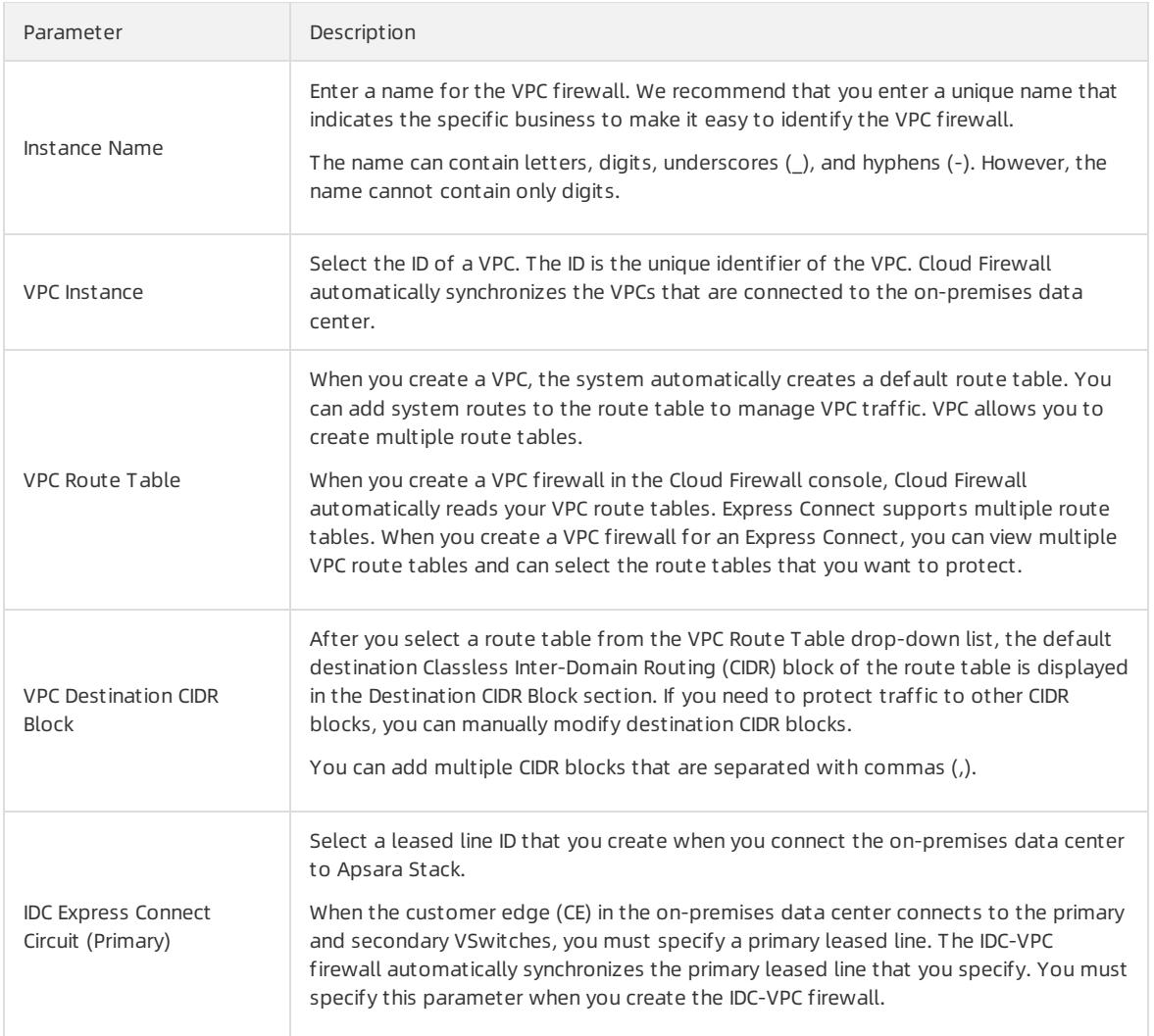

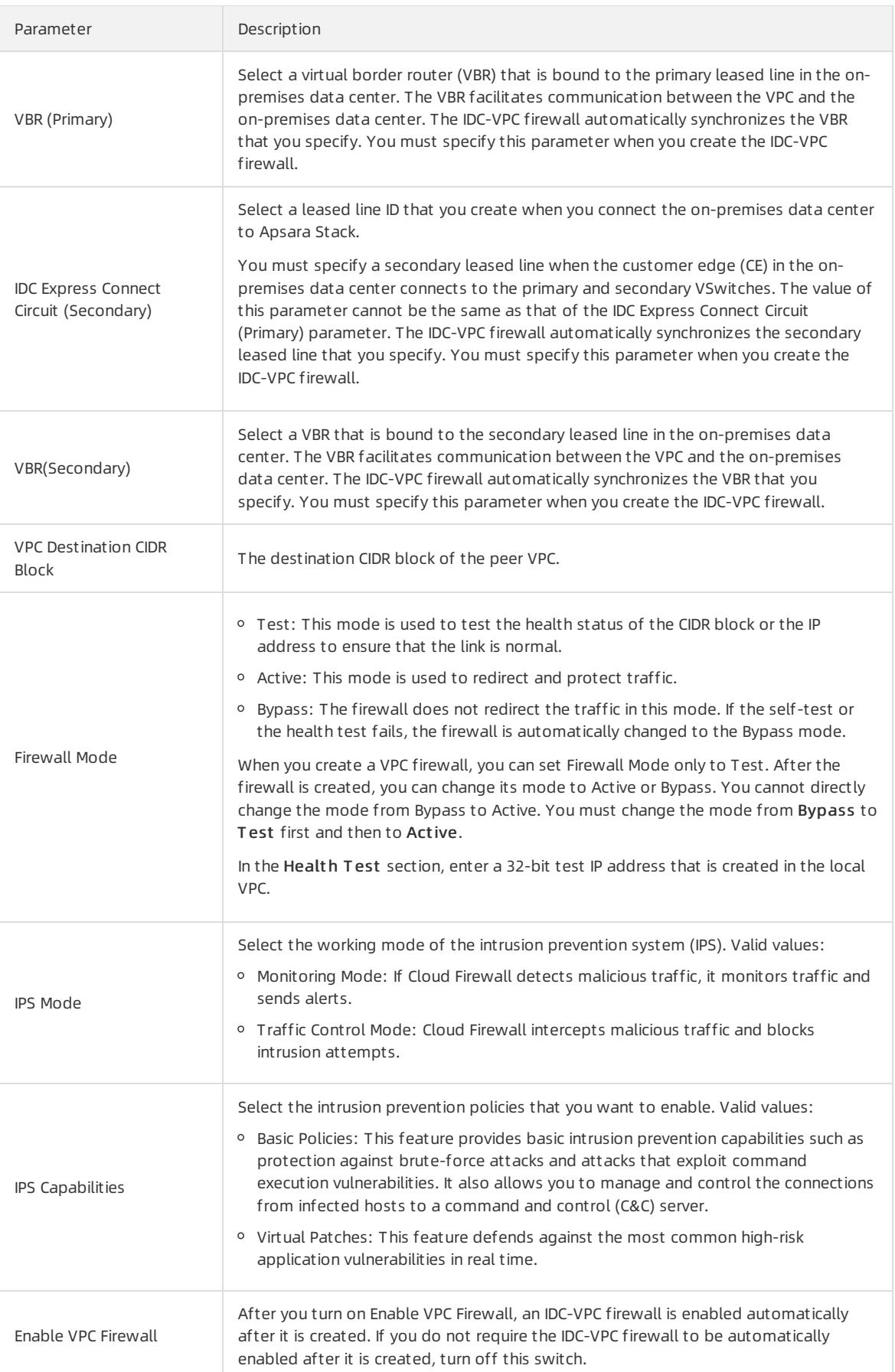

### 4. Click Submit .

When the IDC-VPC firewall takes effect, Firewall Status of the IDC-VPC firewall changes to Enabled.

# 27.1.10.2.2. Access control

# <span id="page-2909-0"></span>27.1.10.2.2.1. Manage address books

This topic describes how to create and manage IP address books and port address books. You can use address books to store one or more Classless Inter-Domain Routing (CIDR) blocks or ports.

### Context

You can store frequently used IP addresses and ports in address books to facilitate configurations of the Internet firewall.

### Create an IP address book

- 1. Log on to Apsara Stack [Security](#page-2735-0) Center.
- 2. In the left-side navigation pane, choose Net work Security > Access Control.
- 3. On the Access Control page, click the Int ernet Firewall tab.
- 4. In the upper-right corner, clickAddress Books. In the dialog box that appears, click the IP Address Books tab.
- 5. Click +Creat e Address Book to specify parameters.

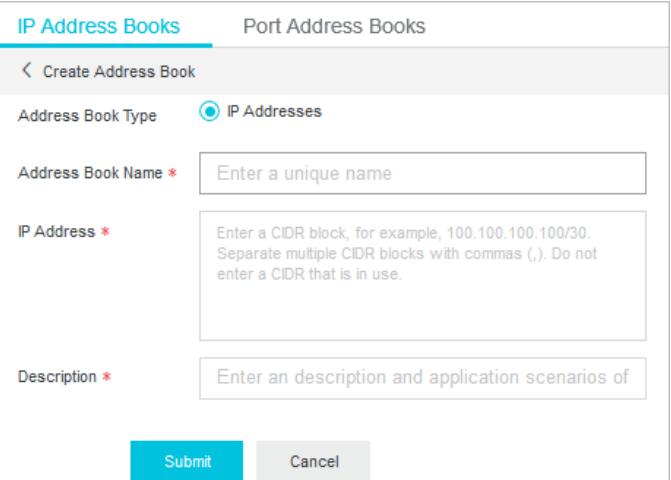

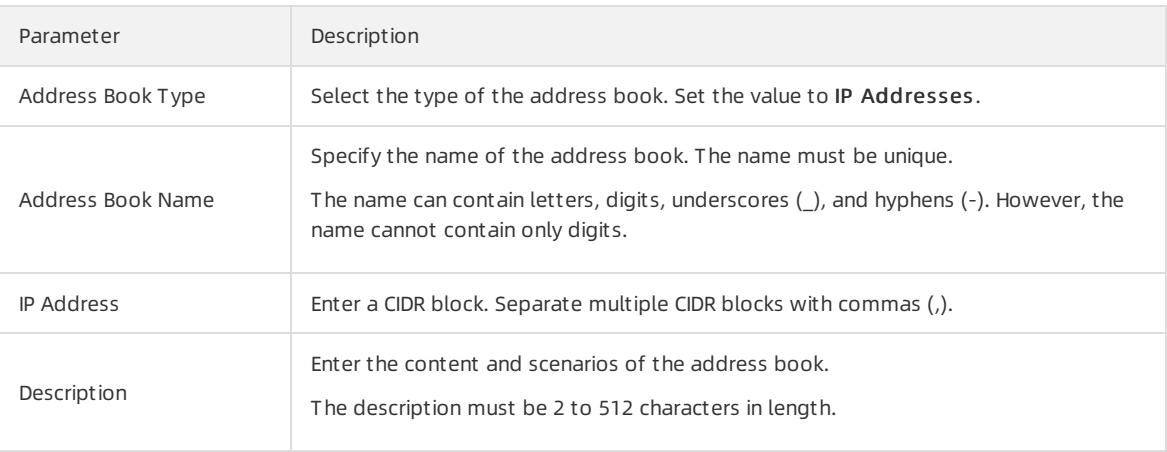

6. Click Submit .

Afterthe address book is created, you can view the address book on the IP Address Books tab. You can click Modify or Delete to manage address books.

### Create a port address book

- 1. Log on to Apsara Stack [Security](#page-2735-0) Center.
- 2. In the left-side navigation pane, choose Network Security > Access Control.
- 3. On the Access Control page, click the Int ernet Firewall tab.
- 4. In the upper-right corner, clickAddress Books. In the dialog box that appears, click the Port Address Books tab.
- 5. Click +Creat e Address Book to specify parameters.

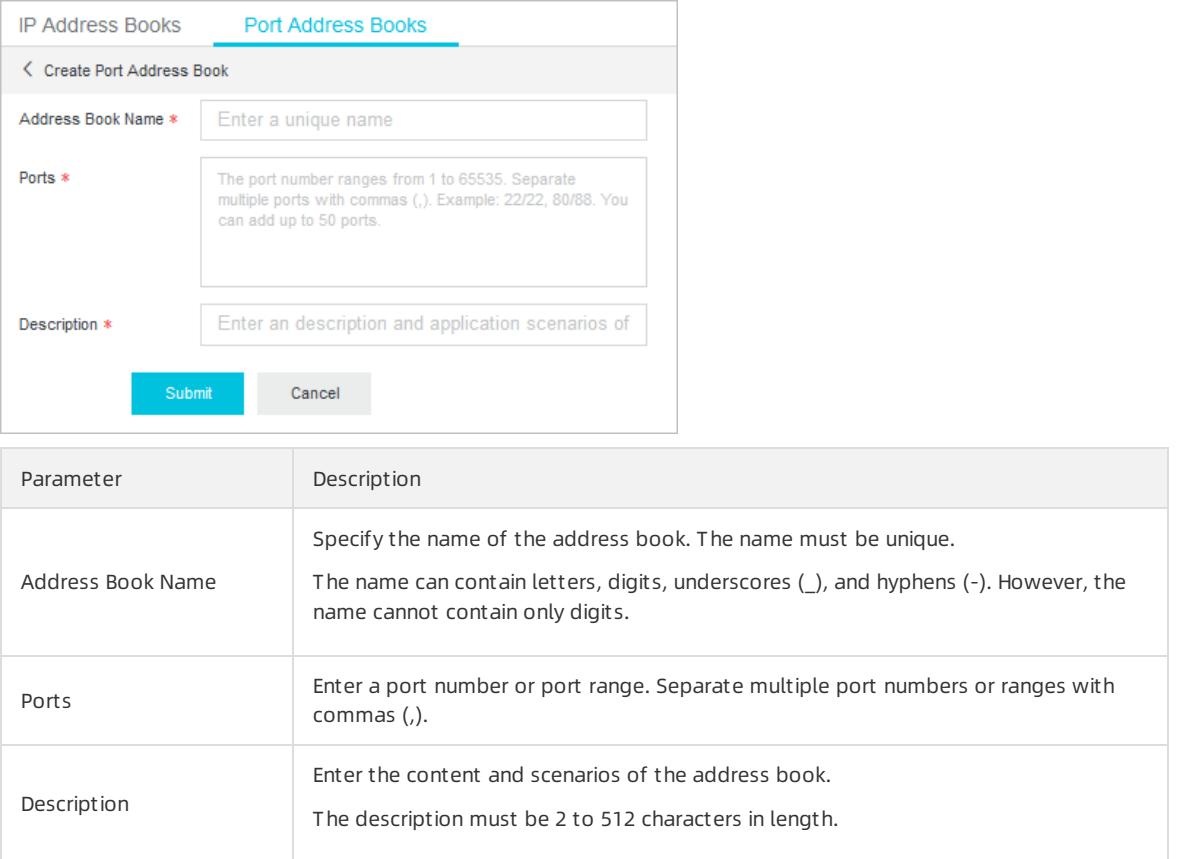

#### 6. Click Submit .

Afterthe address book is created, you can view the address book on the Port Address Books tab. You can click Modify or Delete to manage address books.

# 27.1.10.2.2.2. Configure access control policies on the

## Internet firewall

The access control feature allows you to configure access control policies on the Internet firewall. You can configure inbound and outbound policies on the Internet Firewall tab to forbid unauthorized access between the Internet and your servers.

### Context

The Internet firewall supports Out bound Policies and Inbound Policies.

In this topic, IP address books, port address books, and domain address books are used. For more information about how to create these address books, see [Manage](#page-2909-0) address books.

### Procedure

- 1. Log on to Apsara Stack [Security](#page-2735-0) Center.
- 2. In the left-side navigation pane, choose Net work Security > Access Control.
- 3. Click the Int ernet Firewall tab.
- 4. Click the Out bound Policies tab. You can also click the Inbound Policies tab if required.

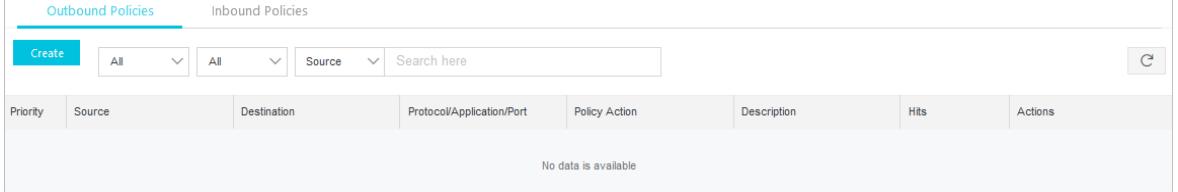

- Out bound Policies tab: You can configure control policies fortraffic fromyourinternal network to the Internet.
- o Inbound Policies tab: You can configure control policies for traffic from the Internet to your internal network.

#### 5. ClickCreat e.

In the Creat e Out bound Policy dialog box, configure the parameters.

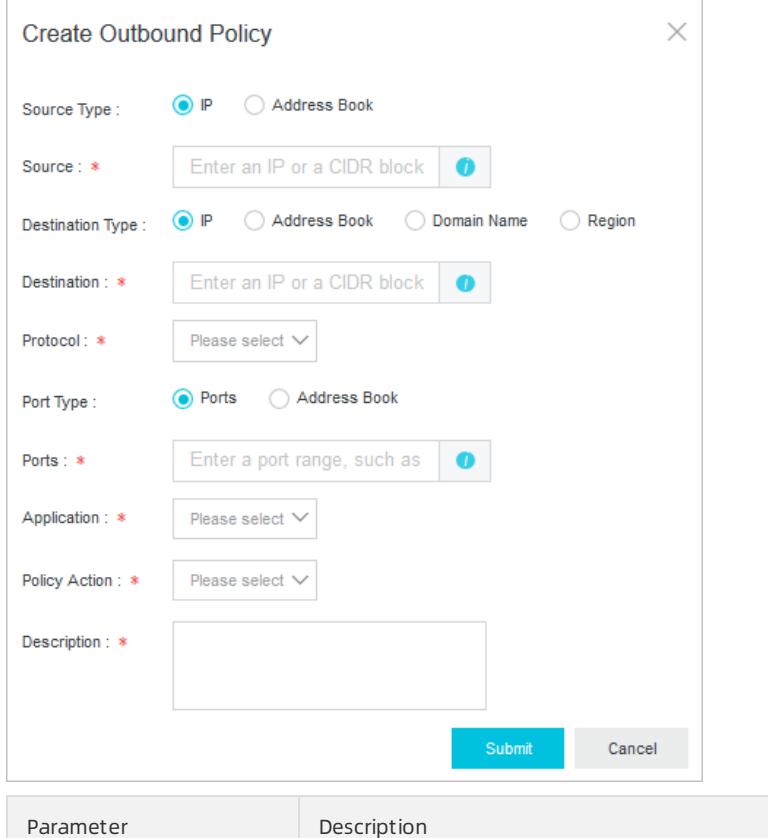

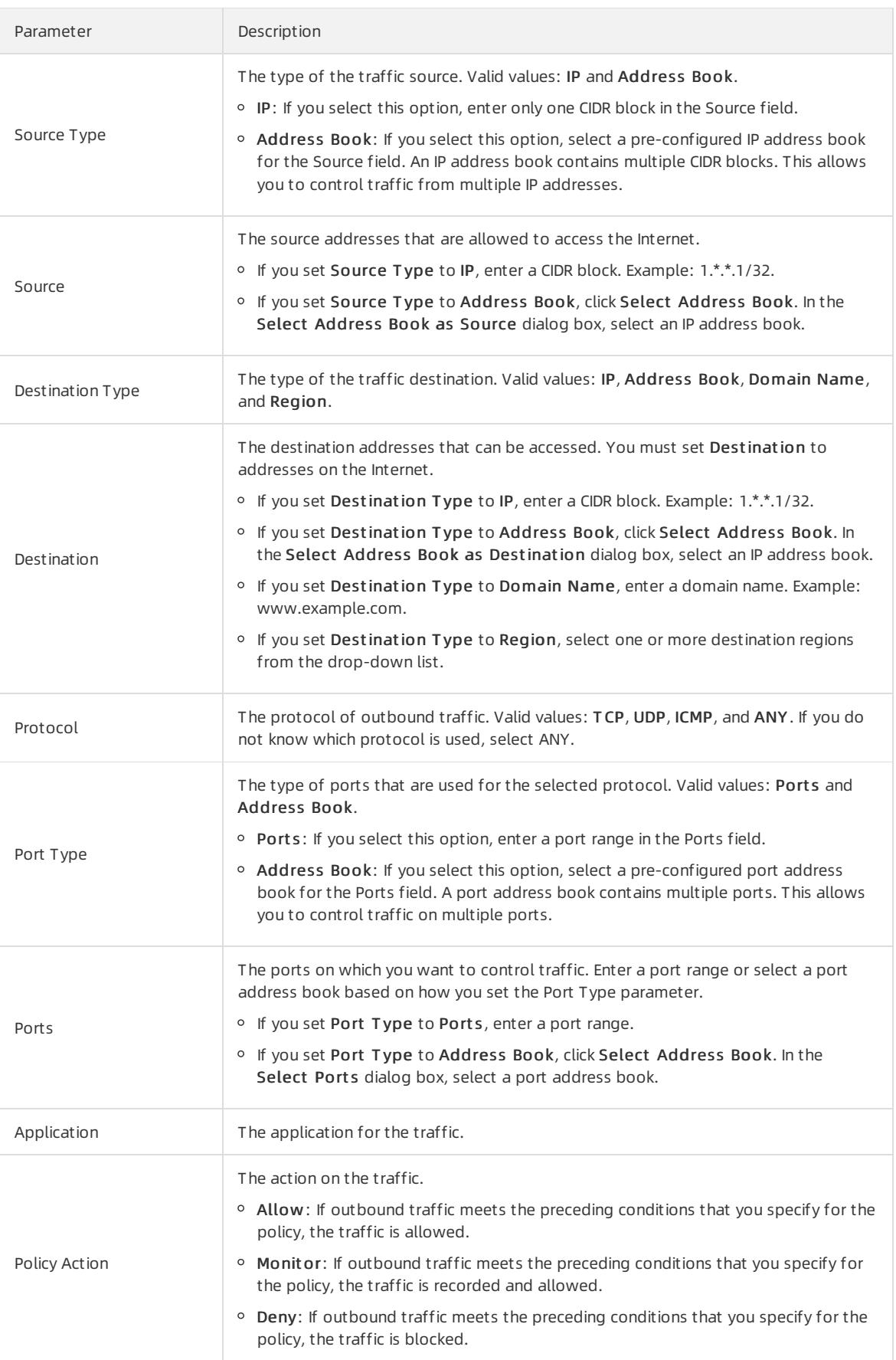

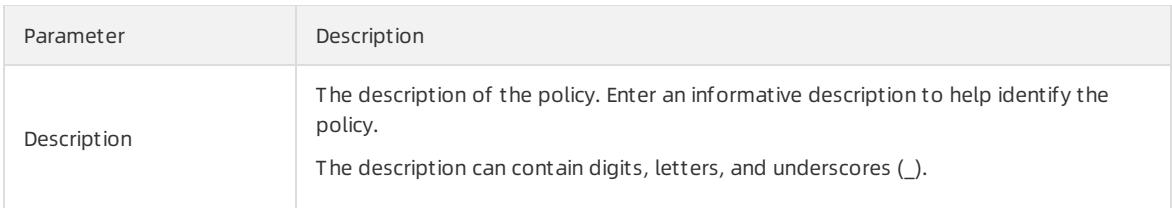

#### 6. Click Submit .

#### Result

After the policy is created, it appears in the policy list. In the Actions column that corresponds to the policy, you can click Modify, Delete, Insert, or Move to manage the policy.

## <span id="page-2913-0"></span>27.1.10.2.2.3. Create a policy group

This topic describes how to create a policy group for an internal firewall. You can configure access control policies to forbid unauthorized access between Elastic Compute Service (ECS) instances.

### Context

An internal firewall is implemented by leveraging the security group module of ECS. The access control policies that you configure on the Internal Firewall tab are automatically synchronized to the security group module of ECS.

### Procedure

- 1. Log on to Apsara Stack [Security](#page-2735-0) Center.
- 2. In the left-side navigation pane, choose Net work Security > Access Control.
- 3. Click the Int ernal Firewall tab.
- 4. In the upper-right corner, click Create Policy Group.
- 5. In the Create Policy Group dialog box, configure parameters based on your business requirements.

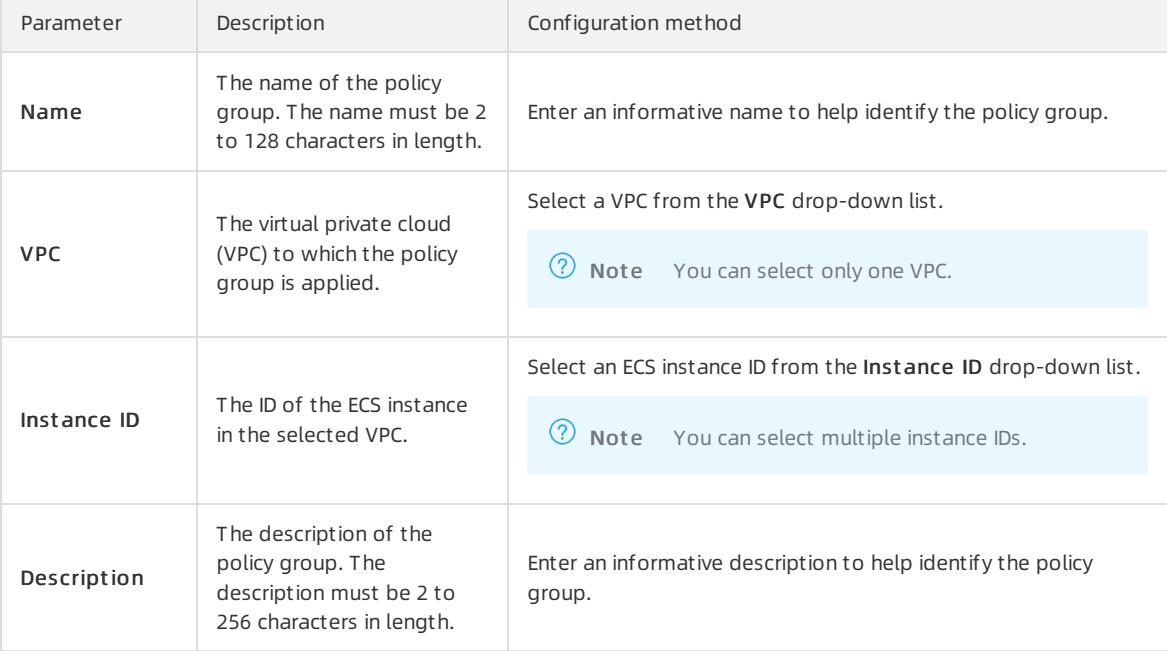

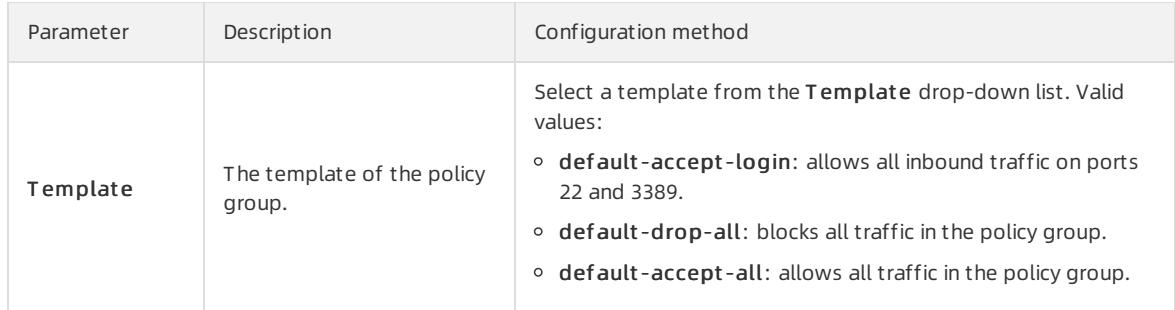

#### 6. Click Submit .

# 27.1.10.2.2.4. Configure access control policies on an internal firewall

This topic describes how to view the policy groups of an internal firewall, configure access control policies in the policy groups, and synchronize the policies to the security group module of Elastic Compute Service (ECS).

### Context

On the Int ernal Firewall tab, you can view custompolicy groups and security groups that are synchronized from ECS.

For more information about how to create a custompolicy group, see [Create](#page-2913-0) a policy group.

### Procedure

- 1. Log on to Apsara Stack [Security](#page-2735-0) Center.
- 2. In the left-side navigation pane, choose Net work Security > Access Control.
- 3. Click the Int ernal Firewall tab.
- 4. (Optional)Specify filter conditions and click Search to search forthe required policy group.

 $\Omega$  Note If you want to view all policy groups, skip this step.

The required policy group appears in the policy group list.

- 5. Find the required policy group and configure an access control policy in this group.
	- i. In the Actions column, click Configure Policy.
	- ii. On the Policies page, click Create Policy.

 $\heartsuit$  Note If you want to modify or delete an access control policy, you can perform the following steps: Click the Inbound or Out bound tab, find the policy, and then click Modify or Delete in the Actions column.

#### iii. In the Create Policy dialog box, configure the parameters.

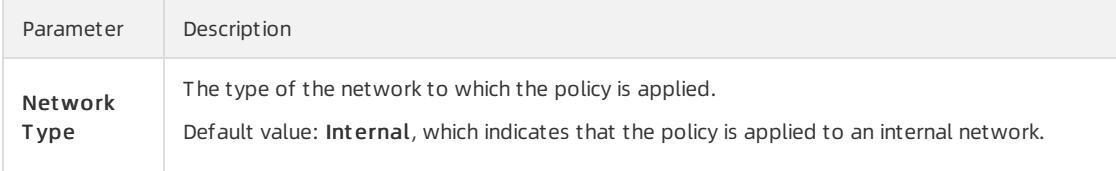

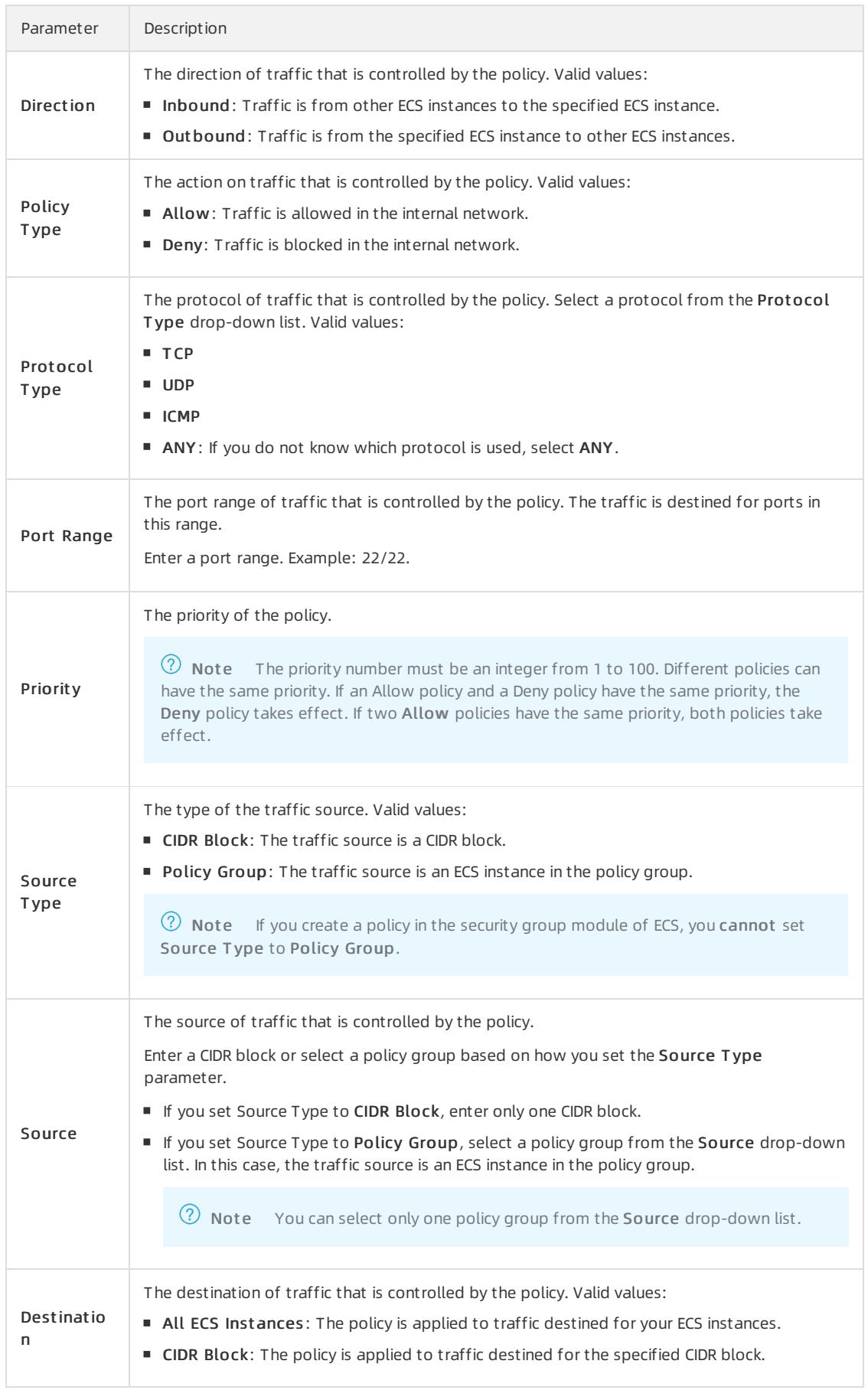
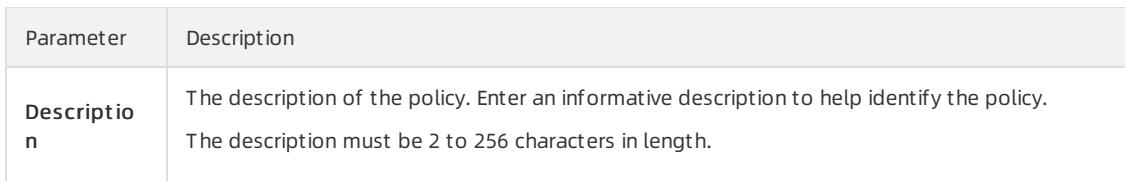

iv. Click Submit .

6. Find the required policy group and click Publish in the Actions column to apply the policy and synchronize it to the security group module of ECS.

# 27.1.10.2.2.5. Configure access control policies on a VPC

# firewall

A virtual private cloud (VPC) firewall detects and controls the traffic between two VPCs. This topic describes how to configure access control policies on a VPC firewall.

## **Prerequisites**

VPC firewalls are not automatically created. Before you configure access control policies for VPCs, you must create and enable a VPC firewall. For more information, see Create a VPC [firewall](#page-2905-0).

### Context

Access control policies of a VPC firewall take effect only after you enable the VPC firewall.

By default, a VPC firewall allows all traffic. If you want to control traffic between VPCs, you can configure access control policies to block traffic fromuntrusted sources. You can also allow traffic fromtrusted sources and block traffic fromall other sources.

### Procedure

- 1. Log on to Apsara Stack [Security](#page-2735-0) Center.
- 2. In the left-side navigation pane, choose Net work Security > Access Control.
- 3. Click the VPC Firewall tab.
- 4. Click Create.
- 5. In the Creat e VPC Firewall Policy dialog box, configure an access control policy.

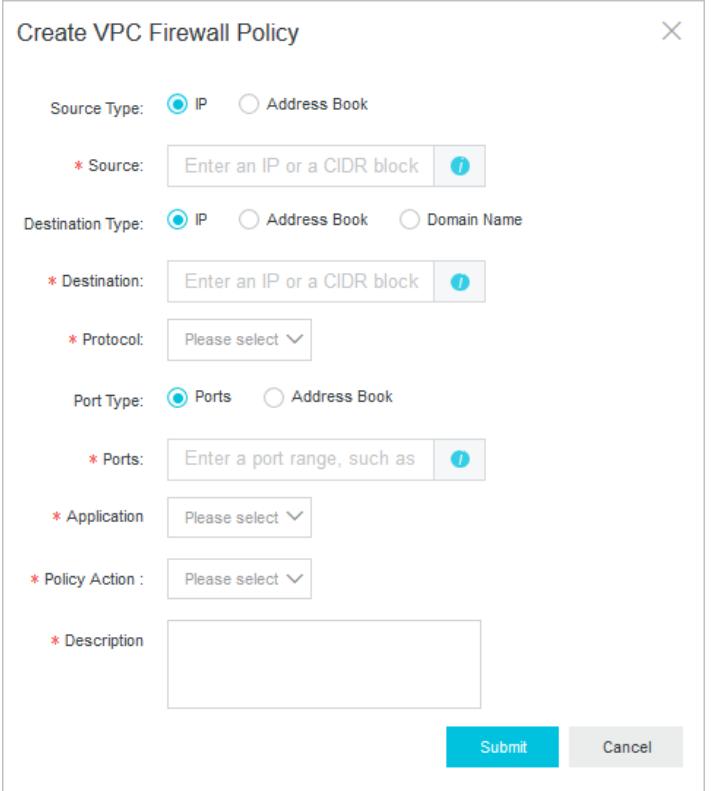

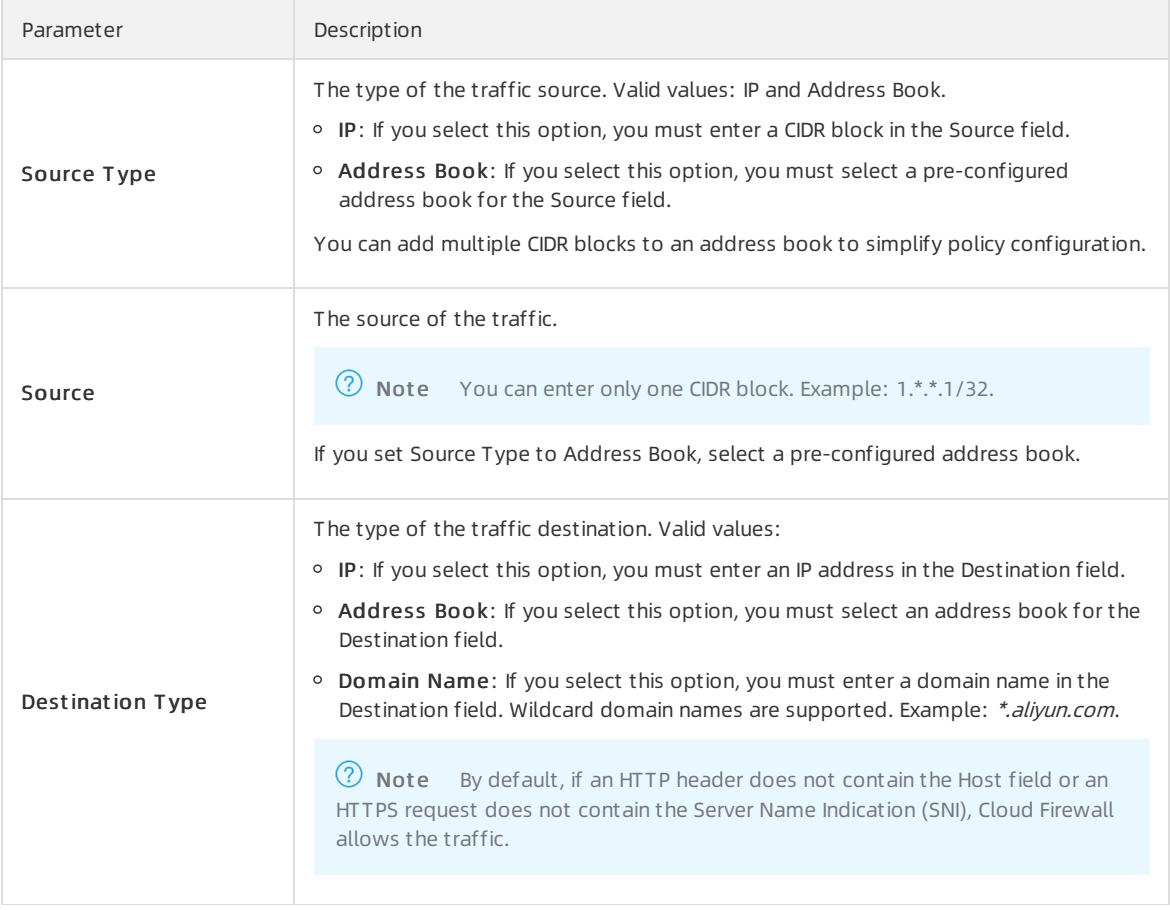

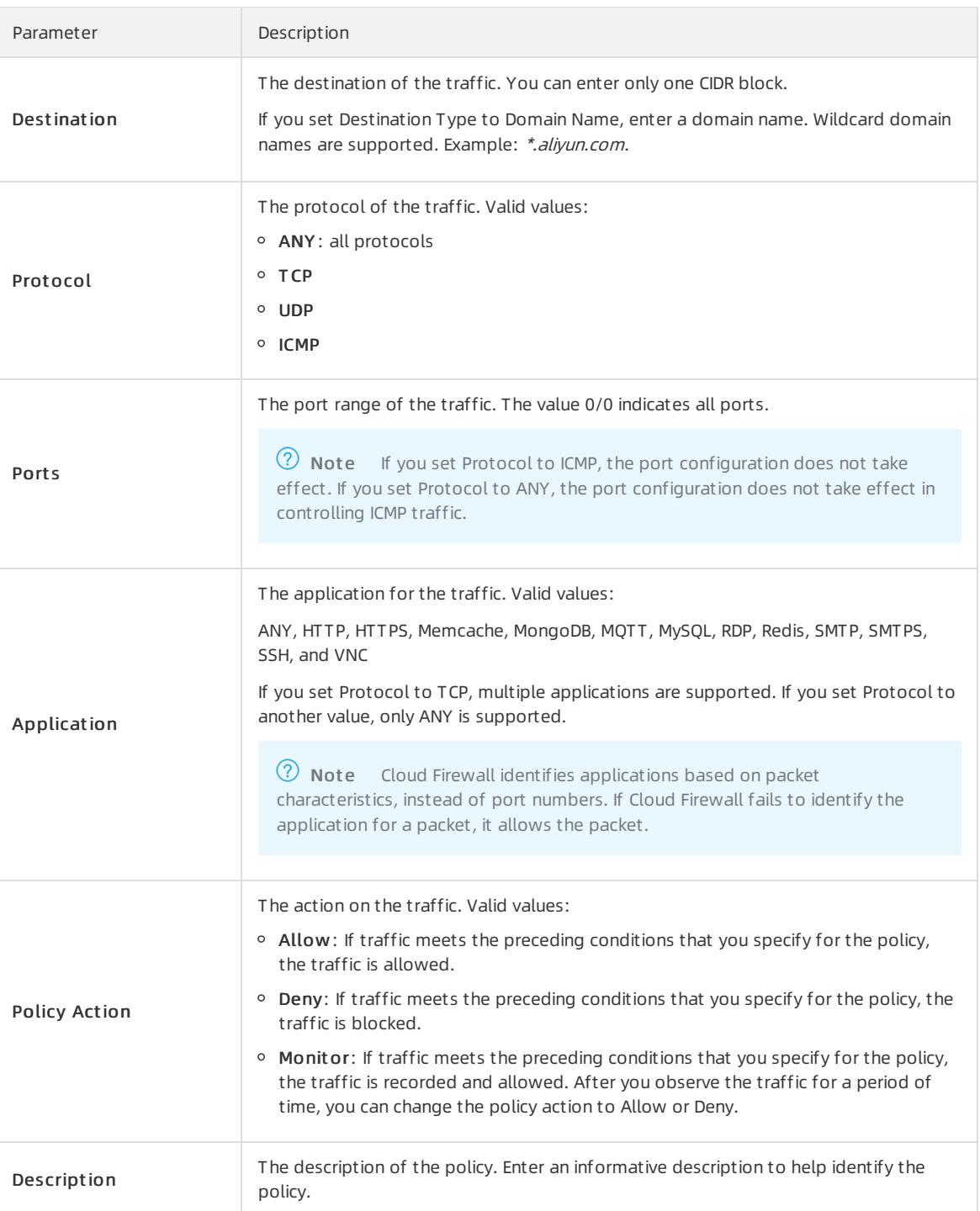

6. Click Submit .

# 27.1.10.2.2.6. Configure access control policies on an IDC-VPC firewall

Cloud Firewall detects and controls access traffic between Internet data centers (IDCs) and virtual private clouds (VPCs). This topic describes how to create and manage access control policies on an IDC-VPC firewall.

## Prerequisites

IDC-VPC firewalls are not automatically created. Before you configure access control policies between an IDC and a VPC, you must create and enable an IDC-VPC firewall.

Access control policies of an IDC-VPC firewall take effect only after you enable the IDC-VPC firewall.

#### Context

By default, an IDC-VPC firewall allows all traffic. If you want to control traffic between an IDC and a VPC, you can configure access control policies to block traffic fromuntrusted sources. You can also allow traffic fromtrusted sources and block traffic fromall other sources.

### Procedure

- 1.
- 2. In the left-side navigation pane, choose Net work Security > Access Control.
- 3. On the page that appears, click the IDC-VPC Firewall tab.
- 4. Click Create.
- 5. In the Create IDC-VPC Firewall Policy dialog box, configure an access control policy.

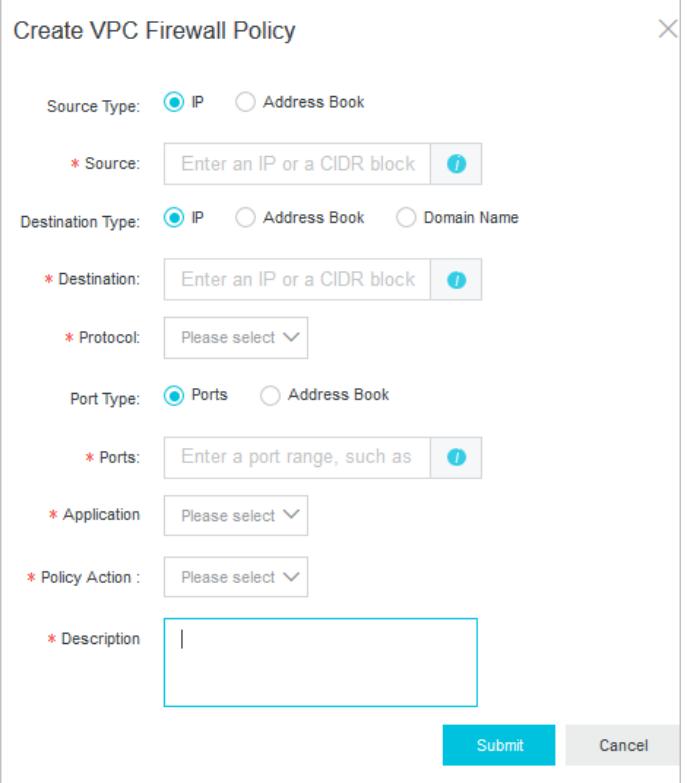

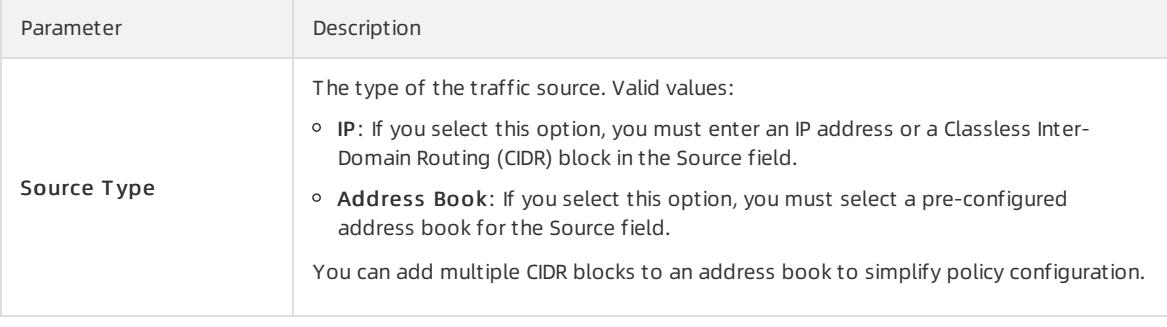

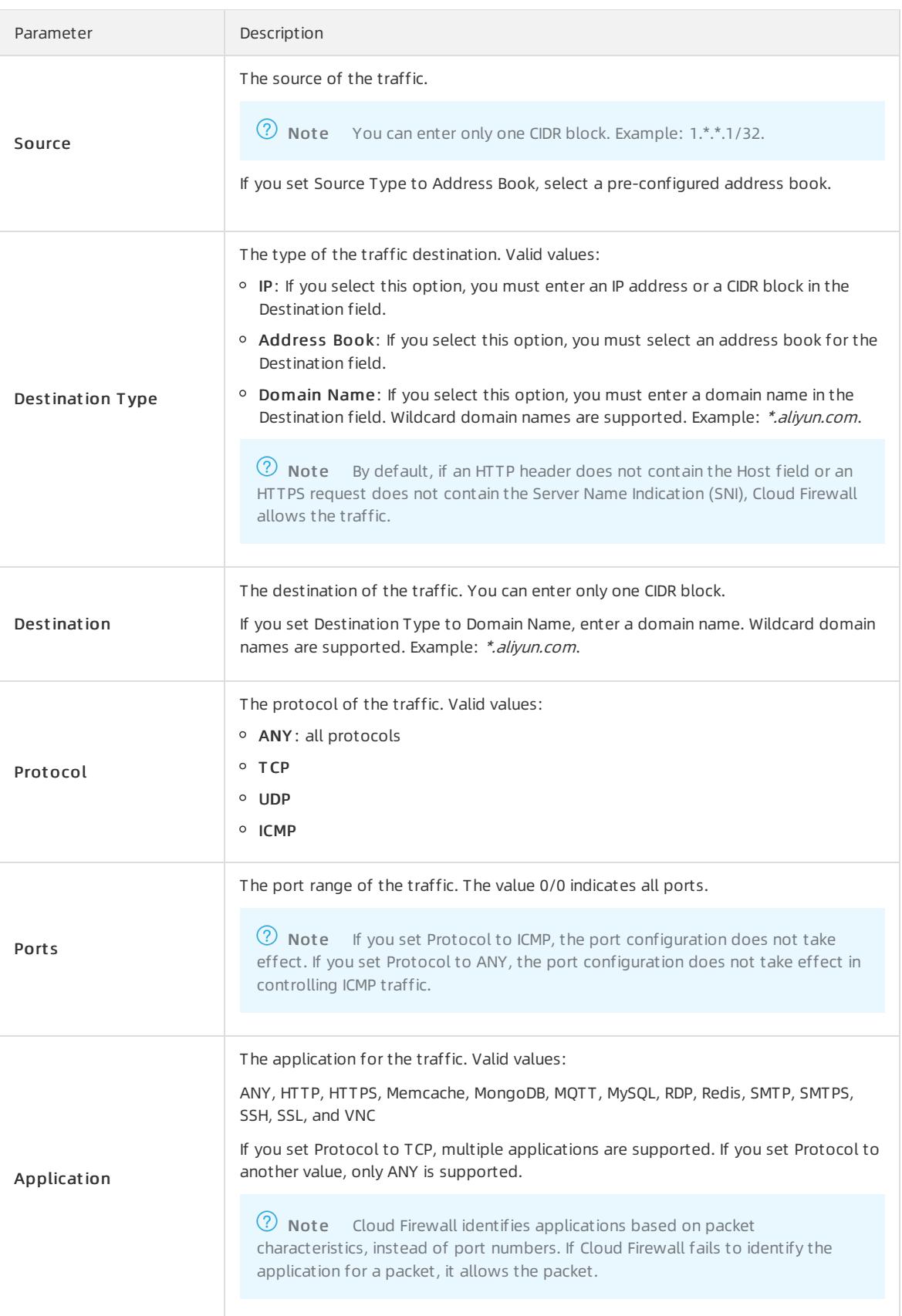

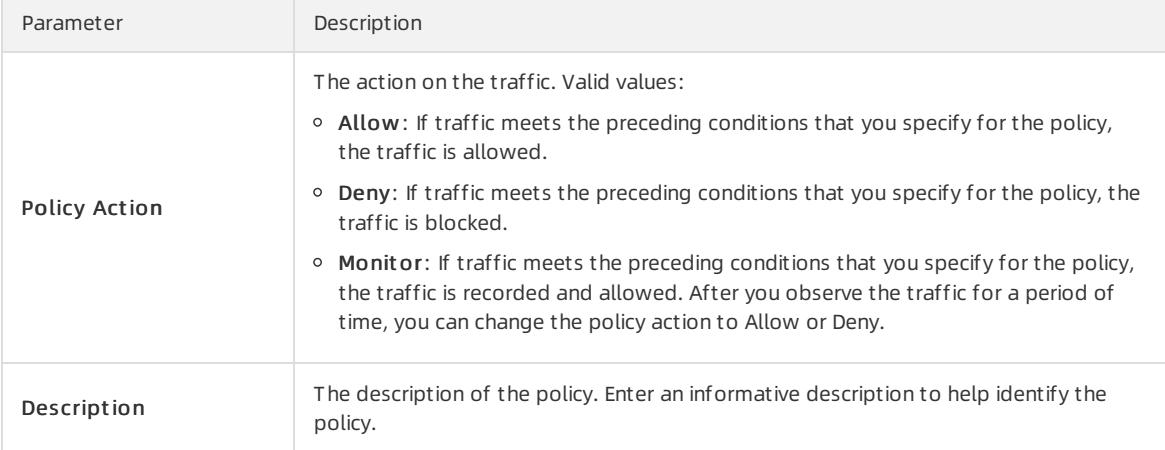

#### 6. Click Submit .

# 27.1.10.2.3. Intrusion prevention

# 27.1.10.2.3.1. Configure intrusion prevention policies

Cloud Firewall uses a built-in threat detection engine to defend against intrusions and common cyber attacks. It provides virtual patches against vulnerabilities to intelligently block intrusion attempts.

#### Procedure

- 1. Log on to Apsara Stack [Security](#page-2735-0) Center.
- 2. In the left-side navigation pane, choose Network Security > Policy Configuration > Intrusion Prevention Policies.
- 3. Select a running mode forthe threat engine.

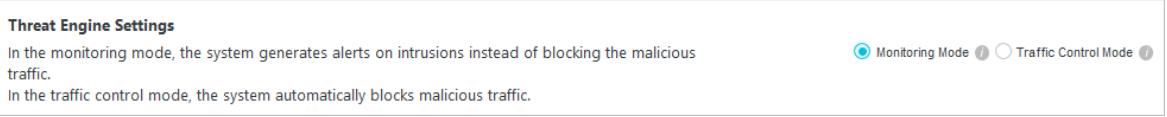

#### Valid values: Monit oring Mode and T raffic Control Mode.

- o Monitoring Mode: In monitoring mode, the system generates alerts on intrusions instead of blocking the malicious traffic.
- o Traffic Control Mode: In traffic control mode, the system automatically blocks malicious traffic.

To configure T raffic Control Mode, performthe following steps:

- i. Select T raffic Control Mode.
- ii. In the dialog box that appears, click OK.
- 4. Configure the advanced features.

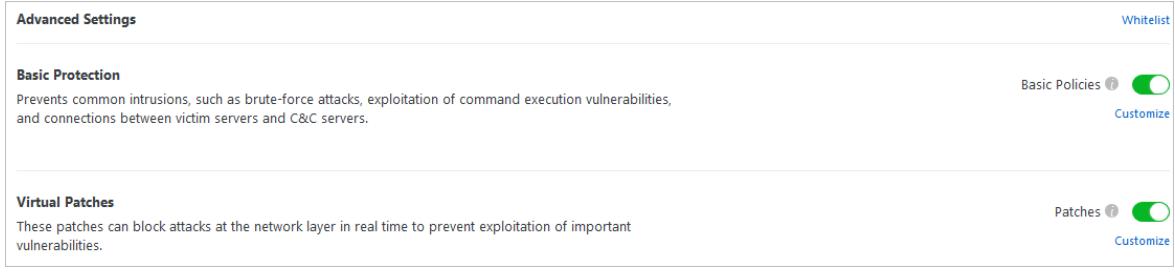

Cloud Firewall allows traffic fromIP addresses in the whitelist.

In the Advanced Settings section, clickWhit elist to add trusted IP addresses to a whitelist.

You can add the trusted source IP addresses, destination IP addresses, or address books of both inbound and outbound traffic to the whitelist.

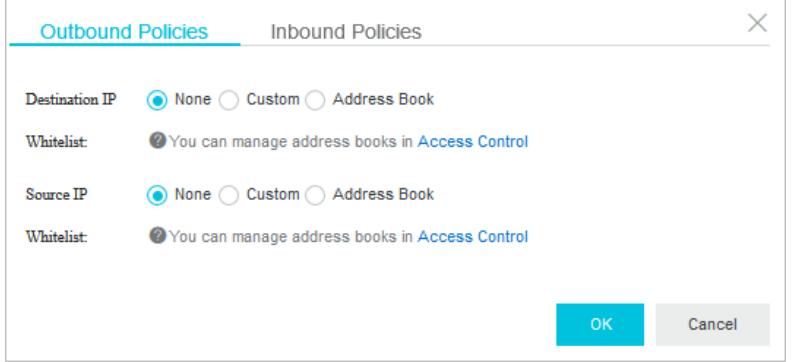

- The basic protection feature defends your network against common intrusions, such as brute-force attacks and command execution vulnerabilities. The basic protection feature also manages connections from infected hosts to a command-and-control (C&C) server.
	- a. Click Basic Policies to enable the basic protection feature.
	- b. In the Basic Protection section, click Cust omize. In the Cust omize Basic Protection Policies dialog box, you can customize one or more basic protection policies.

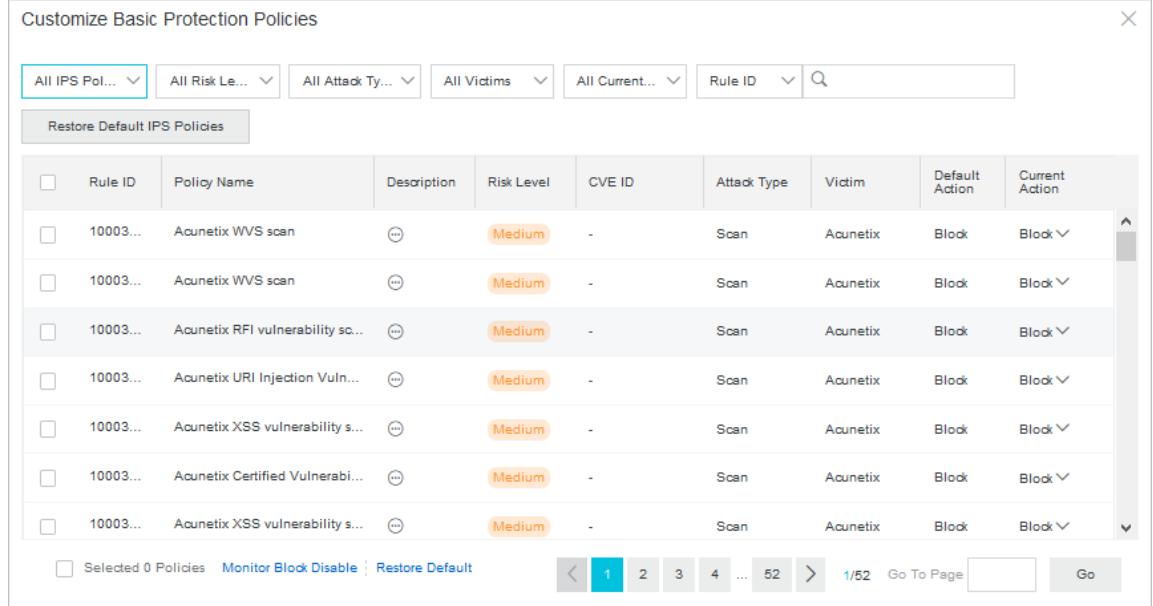

- Virtual patches are installation-free. You can use themto defend against high-risk vulnerabilities.
	- a. ClickPat ches to enable the virtual patch feature.
	- b. In the Virtual Pat ches section, click Cust omize. In the Cust omize Virtual Pat ches Policies dialog box, configure one or more basic virtual patch policies.

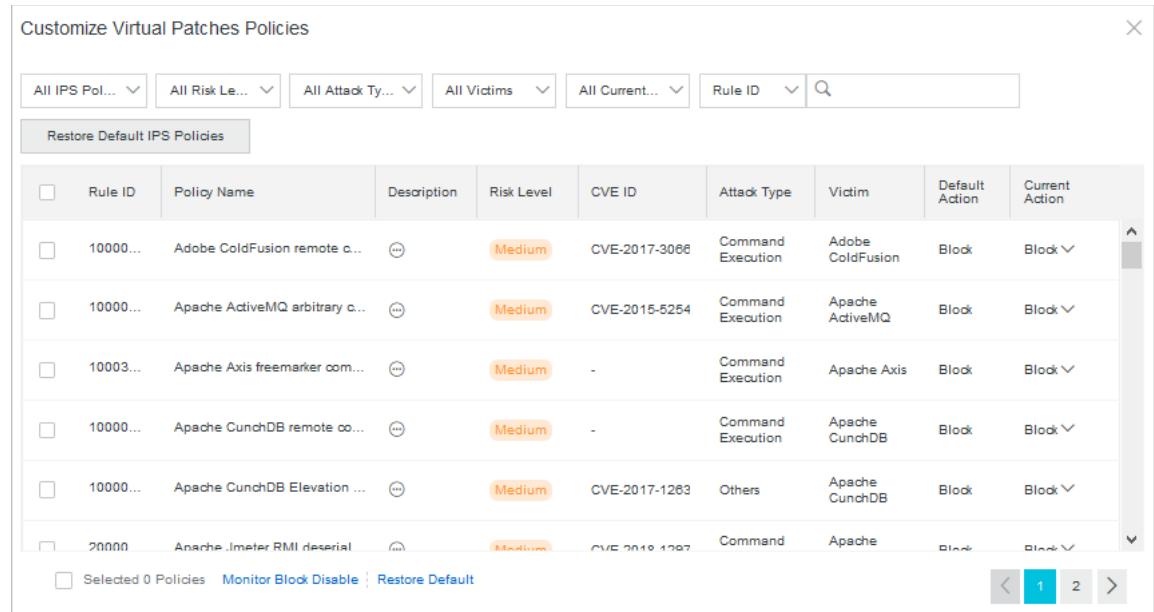

# 27.1.10.2.3.2. View the traffic blocked by IPS

This topic describes how to view the details about Internet and VPC attacks that are blocked by the intrusion prevention system(IPS) feature of Cloud Firewall.

### Procedure

1.

- 2. In the left-side navigation pane, choose Network Security > Intrusion Prevention.
- 3. Click the Int ernet T raffic Blocking and VPC T raffic Blocking tabs to view the details of the IPS-blocked traffic.
	- o Internet Traffic Blocking

On the Int ernet T raffic Blocking tab, you can view the blocking events of inbound and outbound traffic fromthe last one hour, one day, or seven days.

The Internet Traffic Blocking tab contains the following sections:

- **Defended Attacks:** displays the number and trend of attacks whose inbound or outbound traffic is blocked by IPS.
- Attack Types: displays the distribution of attacks whose inbound or outbound traffic is blocked by IPS.
- **Frequently Attacked Apps: displays the applications whose inbound or outbound traffic is blocked** by IPS.
- **Frequently Attacked Destinations: displays the traffic distribution of attack targets whose inbound** or outbound traffic is blocked by IPS.
- **Frequently Attacked Sources: displays the traffic distribution of attack sources whose inbound or** outbound traffic is blocked by IPS.
- **Detailed Data:** displays the details of each traffic blocking event. The details include the risk level, number of times the event occurred, source IP address, and destination IP address.

In the Det ailed Dat a section, you can performthe following operations:

- Specify a risk level, module, traffic direction, or time range to search for events.
- Find a traffic blocking event and click View Det ails in the Action column to view the details. The details include the event description.

#### VPC T raffic Blocking

The VPC T raffic Blocking tab displays the suspicious traffic blocked by IPS between VPCs. You can view the details of a traffic blocking event over a specific time range. The details include the event name, risk level, and attack type.

On the VPC T raffic Blocking tab, you can performthe following operations:

- Specify a risk level, defense mode, attack type, or time range to search for events. After you specify the filter conditions, you must click Search.
- Find a traffic blocking event and click View Details in the Action column to view the details. The details include the event description and defense mode.

# 27.1.10.2.4. View security groups

This topic describes how to view the details about and relationships between security groups and Elastic Compute Service (ECS) instances in a virtual private cloud (VPC).

1.

- 2. In the left-side navigation pane, choose Net work Security > Security Groups.
- 3. On the Visual Security Groups page, view information about security groups and ECS instances in VPCs.

Select a VPC and view the numbers of security groups, vSwitches, and ECS instances in the VPC.

4. Click the VPC of the security groups that you want to view. Then, you can view details about the security groups and ECS instances in the VPC.

You can specify a time range to view the details. The time range can be one hour, one day, seven days, or one month.

- View details about all security groups and ECS instances in the VPC.
	- On the right side of the Visual Security Group page, you can view the total numbers of security groups and ECS instances in the VPC, the number of first visits, and the list of security groups in the Security Group view.

 $\Omega$  Note First Visits indicates the total number of first visits between the ECS instances that have dependency relationships in a security group.

By default, the Visual Security Groups page displays the icons of all security groups. In Security Group List, you can find a security group and click the  $\otimes$  icon in the Actions column to hide the icon of the

security group on the Visual Security Groups page.

- In the upper-right corner of the Visual Security Groups page, click Dat a Details. On the Service Nodes tab, you can view all the security groups in the VPC in the Securit y Group view.
- View details about a single security group and the ECS instances in the security group.
	- $\blacksquare$  On the Visual Security Group page, click the  $\equiv$  icon in the Actions column in Security Group List. On

the Service Nodes tab, you can view details about the ECS instances in the security group in the ECS  $vi$ aw.

- On the Visual Security Groups page, click the icon of a security group. On the right side of the page, you can view the total number of ECS instances in the security group, the number of dependency security groups, the number of dependent security groups, the number of first visits, and the lists of the two types of security groups in the Securit y Group view. Dependency security groups indicate the security groups on which the current security group depends, and dependent security groups indicate the security groups that depend on the current security group. The popover of the security group displays dat a det ails, including the following items:
	- ECS instance details: You can click the  $\frac{1}{100}$  icon to view details about the ECS instances in the security group.
	- Dependency security groups: You can click the **in** icon to view details about the dependency security groups.
	- Dependent security groups: You can click the **in** icon to view details about the dependent security groups.
	- First visits: You can click the **in** icon to view details about the security groups or ECS instances that have dependency relationships.
- View details about a single ECS instance.
	- On the Visual Security Groups page, double-click the icon of the security group that contains the ECS instance. Then, all ECS instances in the security group appear. On the right side of the page, you can view the total number of ECS instances in the security group, the numbers of dependency and dependent security groups, the number of first visits, and the ECS instance list in the ECS view.

By default, the Visual Security Groups page displays the icons of all ECS instances in a security group. In ECS Instance List, you can find an ECS instance and click the  $\otimes$  icon in the Actions column to hide the

icon of the ECS instance on the Visual Security Groups page.

- **Dramage 1** On the Visual Security Groups page, click the icon of an ECS instance. On the right side of the page, you can view the total numbers of dependency and dependent ECS instances, the number of first visits, and the lists of the two types of security groups in the ECS view. The popover of the ECS instance displays dat a det ails, including the following items:
	- Dependency ECS instances: You can click the  $\Box$  icon to view details about the dependency ECS instances.
	- Dependent ECS instances: You can click the **ight** icon to view details about the dependent ECS instances.
	- First visits: You can click the **in** icon to view details about the ECS instances that have dependency relationships.

# 27.1.10.2.5. Log audit

# 27.1.10.2.5.1. View event logs

All traffic passing through Cloud Firewall is recorded on the Log Audit page. The logs are classified into traffic logs and event logs. You can use the logs to audit your network traffic in real time and take actions accordingly. This topic describes how to view event logs.

## Procedure

1. Log on to Apsara Stack [Security](#page-2735-0) Center.

- 2. In the left-side navigation pane, choose Net work Security > Log Audit > Event Log.
- 3. On the Event Logs tab, click Int ernet Firewall, VPC-VPC Firewall orIDC-VPC Firewall.
- 4. Specify the search conditions and click Search.

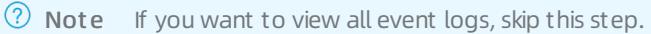

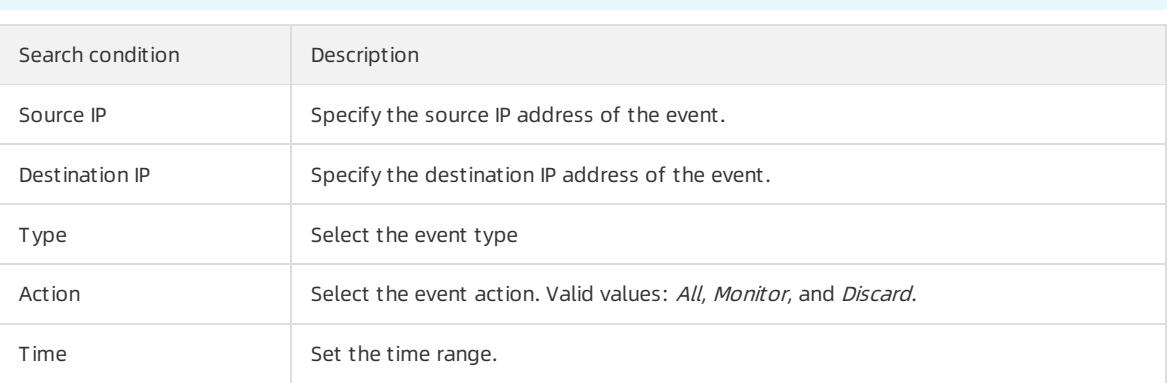

5. The event logs record the information of event. This includes the event detection time, threat type, traffic direction (inbound or outbound), source IP address, destination IP address, application type, severity, and policy action.

# 27.1.10.2.5.2. View traffic logs

All traffic passing through Cloud Firewall is recorded on the Log Audit page. The logs are classified into traffic logs and event logs. You can use the logs to audit your network traffic in real time and take actions accordingly. This topic describes how to view traffic logs.

### Procedure

- 1. Log on to Apsara Stack [Security](#page-2735-0) Center.
- 2. In the left-side navigation pane, choose Network Security > Log Audit > Traffic Log.
- 3. On the Event Logs tab of the page that appears, click Int ernet Firewall, VPC-VPC Firewall, orIDC-VPC Firewall.
- 4. Specify the search condition and click Search.

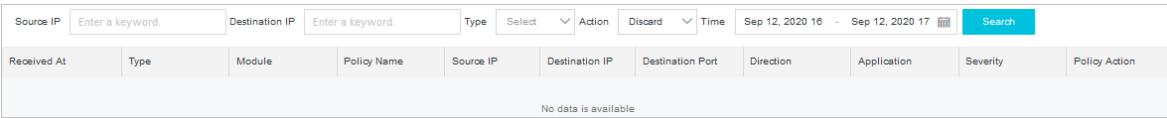

 $\Omega$  Note If you want to view all traffic logs, skip this step.

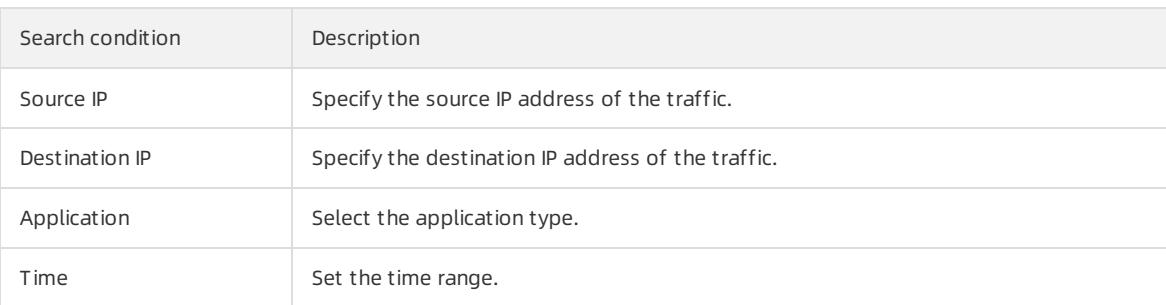

To enable the advanced features, performthe following steps:

o Show Advanced Search

Click Show Advanced Search to configure more search conditions.

List Configuration

Click List Configuration to select items forthe traffic list.

5. The traffic logs record the information of access traffic. This includes the start time and end time of the access traffic, traffic direction (inbound or outbound), source IP address, destination IP address, application type, supported protocol, bytes, and packets.

# 27.1.10.3. Sensitive Data Discovery and Protection

# 27.1.10.3.1. Grant access permissions

Before you use Sensitive Data Discovery and Protection (SDDP), you must grant access permissions to SDDP. This topic describes how to authorize SDDP to access the data of your department.

## **Prerequisites**

The name and AccessKey pair of your department are obtained before you grant access permissions on the department. For more information, see the "Obtain the AccessKey pair of an organization" topic in Apsara Unimanager Management Console User Guide. To find the topic, choose Enterprise > Organizations > Obtain the AccessKey pair of an organization.

## Context

Before you use SDDP, you must complete the following operations:

- Authorize SDDP to access the data of your department.
- Authorize SDDP to access the data of Apsara Stack services of your department. The services include MaxCompute, Object Storage Service (OSS), and Tablestore.

### Procedure

1.

2. In the left-side navigation pane, choose Data Security > Sensitive Data Protection > Authorization.

 $\heartsuit$  Note If SDDP is not authorized to access the data of your department, the Use authorization settings page appears. You must configure the parameters on this page.

## Authorization

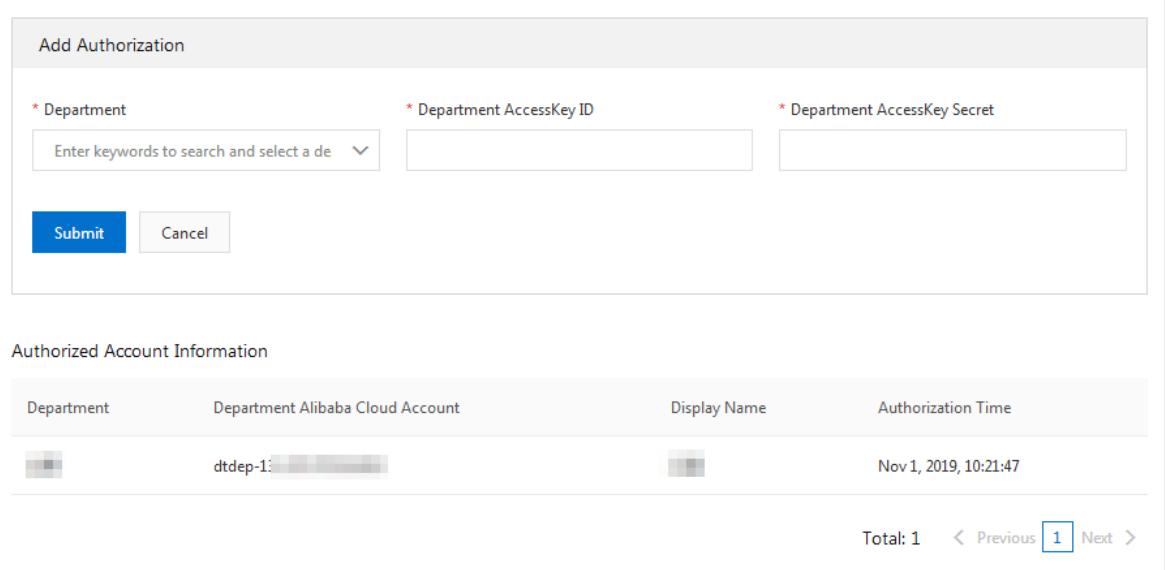

- 3. In the Add Aut horization section, authorize SDDP to access the data of your department.
	- i. In the Depart ment drop-down list, enter a keyword and select the department.
	- ii. Enter Depart ment AccessKey ID and Depart ment AccessKey Secret.
	- iii. Click Submit .
- 4. In the Aut horized Account Inf ormation section, view the departments that SDDP is authorized to access.

## 27.1.10.3.2. Overview

This topic describes the Overview page of Sensitive Data Discovery and Protection (SDDP). The Overview page displays the overall security status of data protected by SDDP. This allows security administrators to take an overview of sensitive data and take countermeasures in time.

SDDP can detect sensitive data in your data assets based on specific detection rules and track the use of sensitive data. SDDP also provides a data overview for you to obtain the security status of your data assets in real time.

If you want to view the overall security status of the sensitive data, log on to Apsara Stack Security Center. In the left-side navigation pane, choose Dat a Security > Sensitive Dat a Protection > Overview.

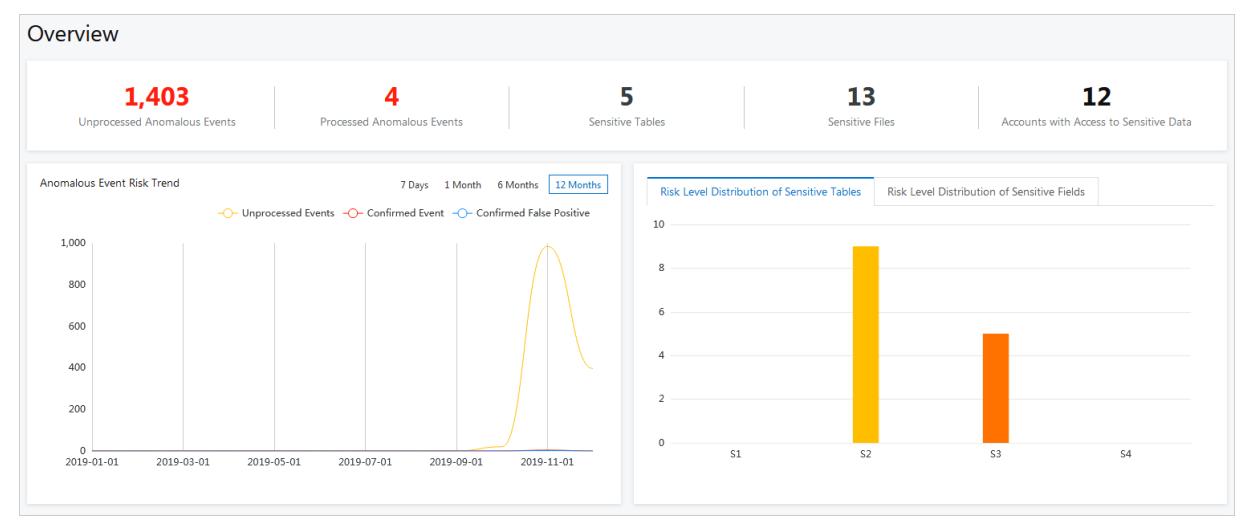

Overview: displays the overall information about sensitive data, including the number of unhandled anomalous events, the number of handled anomalous events, the number of sensitive tables, the number of sensitive objects, and the accounts that are used to access sensitive data.

- Abnormal Event Risk T rend: displays the trends of different events in a line chart. You can select 7 Days, 1 Month, 6 Months, or 12 Months to view the trends of different events, such as Unprocessed Events, Confirmed Event , and Confirmed False Positive.
- Sensitive t able risk level distribution: displays the distribution of sensitive tables at each sensitivity level, including L3 (highly sensitive), L2 (moderately sensitive), L1 (low sensitive), and N/A (non-sensitive).
- Sensitive field risk level distribution: displays the distribution of sensitive fields at each sensitivity level, including L3 (highly sensitive), L2 (moderately sensitive), L1 (low sensitive), and N/A (non-sensitive).
- Dat a flow sit uation:
	- Displays the dynamic statistics on core data flows in DataHub and Data Integration.
	- Provides a data flowchart. This flowchart dynamically shows data flows and abnormal output. You can click an anomalous event in the flowchart to go to the Abnormal dat a flow page.

Monitors the data links among different entities, such as data storage services, data transmission services, the data flow processing service, external databases, and external files. The data storage services include MaxCompute, AnalyticDB for MySQL, Object Storage Service (OSS), and Tablestore. The data transmission services include DataHub and Data Integration. The data flow processing service includes Blink.

# 27.1.10.3.3. Data asset authorization

# 27.1.10.3.3.1. Authorize SDDP to access data assets

Sensitive Data Discovery and Protection (SDDP) must be authorized to access your data assets before it can detect sensitive data in the data assets. Supported data assets include Object Storage Service (OSS) buckets, ApsaraDB RDS instances, PolarDB-X databases, Tablestore instances, self-managed databases hosted on Elastic Compute Service (ECS) instances, MaxCompute projects, AnalyticDB for MySQL clusters, ApsaraDB for OceanBase clusters, and AnalyticDB for PostgreSQL instances. This topic describes how to authorize SDDP to access your data assets.

## Context

SDDP can access and scan specific data assets to detect and mask sensitive data only after you grant the required permissions to SDDP.

Notice 已开启授权的OSS Bucket(OSS文件桶)会消耗您的OSS存储容量,已开启授权的数据库或项目会消 耗您的数据库和项目数。只有在OSS存储容量、数据库和项目数量充足时,您才可以成功进行相应授权操作。您可 以在云上托管页面查看剩余的OSS存储容量、数据库和项目数。

For more information about how to authorize SDDP to access supported data assets, see the following sections:

- [Authorize](#page-2930-0) SDDP to access OSS buckets
- [Authorize](#page-2931-0) SDDP to access ApsaraDB RDS instances
- Authorize SDDP to access PolarDB-X [databases](#page-2932-0)
- Authorize SDDP to access [Tablestore](#page-2933-0) instances
- Authorize SDDP to access [self-managed](#page-2934-0) databases hosted on ECS instances
- Authorize SDDP to access [MaxCompute](#page-2936-0) projects
- Authorize SDDP to access [AnalyticDB](#page-2937-0) for MySQL clusters
- Authorize SDDP to access AnalyticDB for [PostgreSQL](#page-2938-0) instances
- Authorize SDDP to access ApsaraDB for [OceanBase](#page-2939-0) clusters

## Authorize SDDP to access OSS buckets

1. Log on to Apsara Stack [Security](#page-2735-0) Center.

- <span id="page-2930-0"></span>2. In the left-side navigation pane, choose Data Security > Sensitive Data Protection > Data protection aut horization > Dat a Asset aut horization.
- 3. On the OSS tab, grant the required permissions on instances or buckets.
	- $\circ$  If you want to grant permissions on a single instance or bucket, turn on or off the switches in the Identify permissions, Desensitization permissions, OCR Authority, and Audit permissions columns of the instance or bucket. Then, configure the Sensitive data sampling and Audit log archiving parameters.

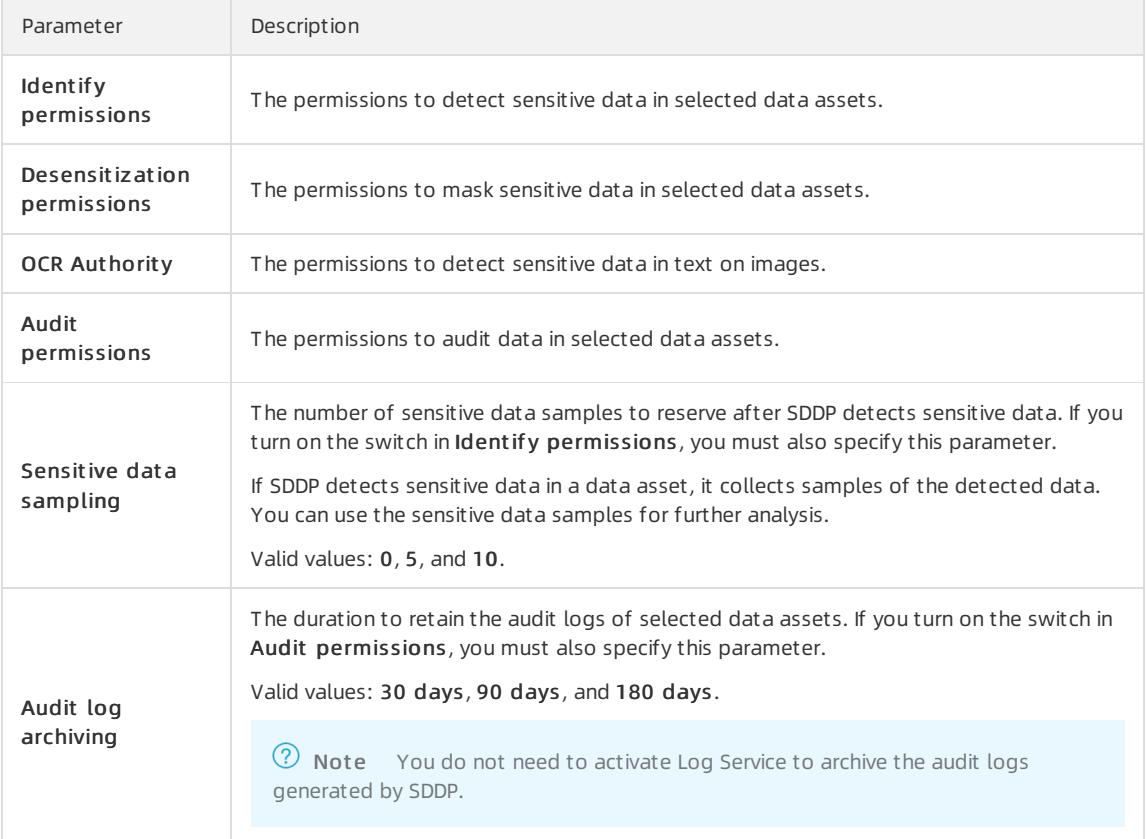

- o If you want to grant permissions on multiple instances or buckets at the same time, perform the following steps:
	- a. Select the required instances or buckets and click Batch operation.
	- b. In the Batch processing for selected assets dialog box, turn on or off the switches of detection, audit, masking, and OCR permissions, and configure the parameters that remain.
	- c. ClickConfirm.

After SDDP is authorized, SDDP scans the OSS buckets to detect sensitive data. If SDDP scans an OSS bucket forthe first time, SDDP automatically performs a full scan.

In the list of OSS buckets on which SDDP has access permissions, you can modify orrevoke permissions on the OSS buckets. If you revoke permissions on an OSS bucket, SDDP no longer scans the OSS bucket.

 $\Omega$  Note SDDP scans only the accessible OSS buckets and analyzes the risks of sensitive data detected in these OSS buckets.

#### Authorize SDDP to access ApsaraDB RDS instances

1. Log on to Apsara Stack [Security](#page-2735-0) Center.

2. In the left-side navigation pane, choose Data Security > Sensitive Data Protection > Data protection aut horization > Dat a Asset aut horization.

- <span id="page-2931-0"></span>3. On the Cloud hosting page, click the RDS tab.
- 4. On the RDS tab, clickUnaut horized.
- 5. Find the instance that you want SDDP to access and enterthe required database username and its password in the Username and Password columns.

You can also click Bat ch password import in the upper-right corner and upload an authorization file to import the logon information of multiple databases at the same time. For more [information,](#page-2940-0) see Import the logon information for multiple data assets at the same time.

 $\Box$  Notice If the username or password is not correct, the authorization fails. Make sure that the information you enter is correct.

6. Select the databases that you want SDDP to access and clickBat ch operation.

You can also click Aut horization in the Actions column of an instance to grant all its permissions.

7. In the Batch processing for selected assets dialog box, turn on or off the switches of detection, audit, and masking permissions, and configure the parameters that remain.

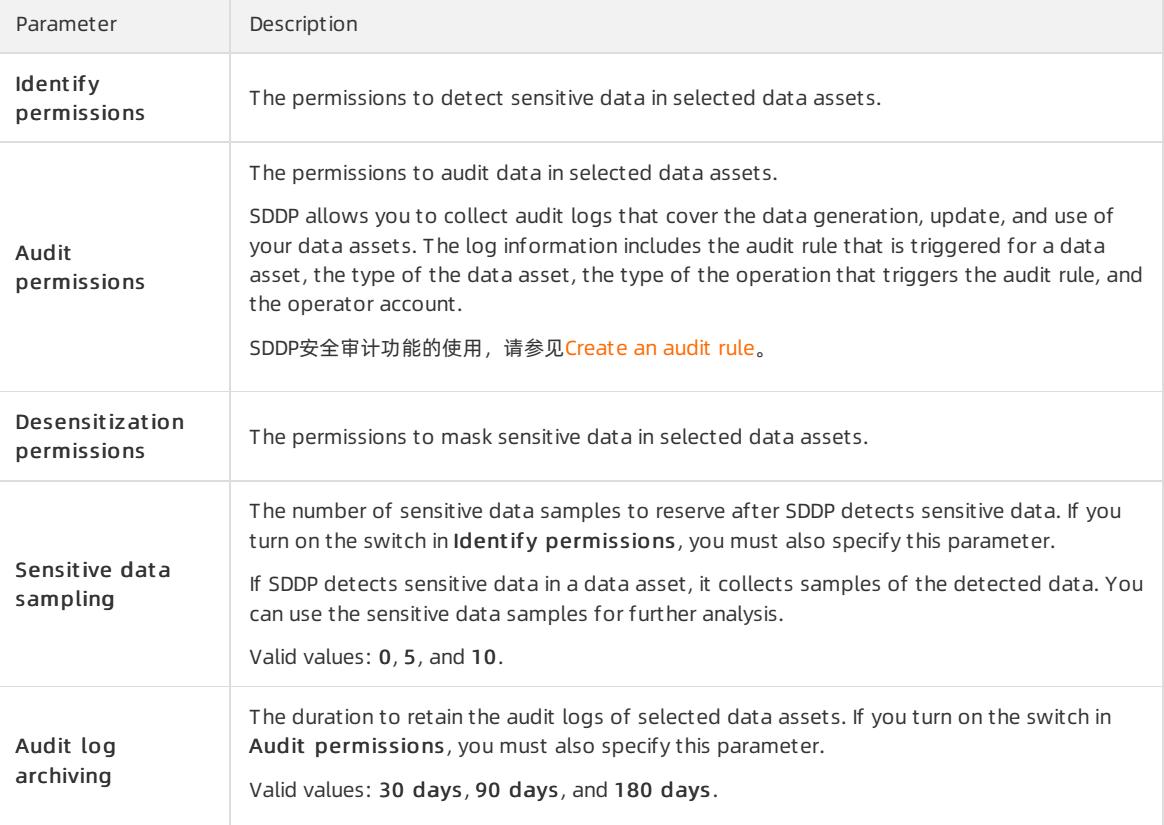

#### 8. Click Confirm.

 $\heartsuit$  Note If the authorization fails, check whether the username and password are correct.

After SDDP is authorized, SDDP scans the databases to detect sensitive data.

In the list of databases on which SDDP has access permissions, you can modify orrevoke permissions on the databases. You can modify only the username and password of a valid database account. If you revoke permissions on a database, SDDP no longer scans the database.

### Authorize SDDP to access PolarDB-X databases

#### <span id="page-2932-0"></span>1. Log on to Apsara Stack [Security](#page-2735-0) Center.

- 2. In the left-side navigation pane, choose Data Security > Sensitive Data Protection > Data protection aut horization > Dat a Asset aut horization.
- 3. On the Cloud hosting page, click the DRDS tab.
- 4. On the DRDS tab, clickUnaut horized.
- 5. Find the instance that you want SDDP to access and enterthe required database username and its password in the Username and Password columns.

You can also click Bat ch password import in the upper-right corner and upload an authorization file to import the logon information of multiple databases at the same time. For more [information,](#page-2940-0) see Import the logon information for multiple data assets at the same time.

 $\Box$  Notice If the username or password is not correct, the authorization fails. Make sure that the information you enter is correct.

6. Select the databases that you want SDDP to access and click Batch operation.

You can also clickAut horization in the Actions column of an instance to grant all its permissions.

7. In the Batch processing for selected assets dialog box, turn on or off the switches of detection, audit, and masking permissions, and configure the parameters that remain.

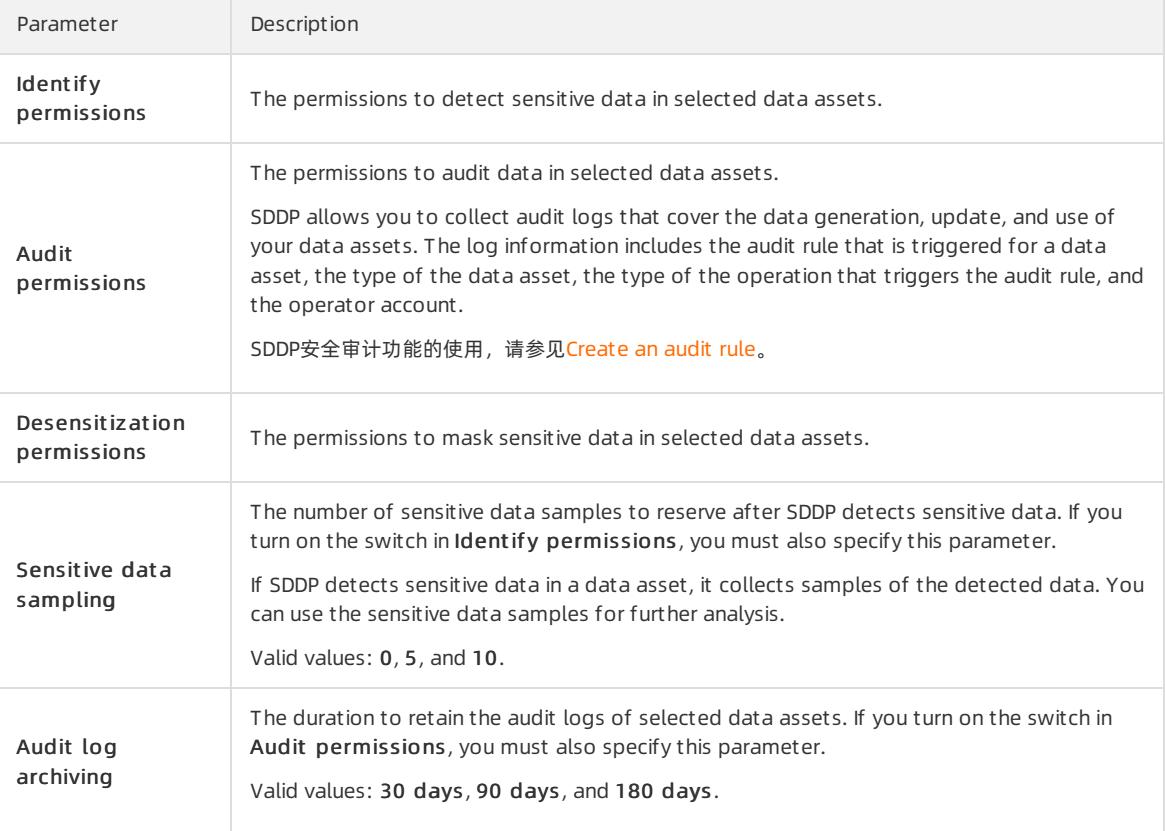

#### 8. Click Confirm.

 $\Omega$  Note If the authorization fails, check whether the username and password are correct.

After SDDP is authorized, SDDP scans the databases to detect sensitive data.

In the list of databases on which SDDP has access permissions, you can modify orrevoke permissions on the databases. You can modify only the username and password of a valid database account. If you revoke permissions on a database, SDDP no longer scans the database.

## <span id="page-2933-0"></span>Authorize SDDP to access Tablestore instances

You can authorize SDDP to access one or more Tablestore instances.

- 1. Log on to Apsara Stack [Security](#page-2735-0) Center.
- 2. In the left-side navigation pane, choose Data Security > Sensitive Data Protection > Data protection aut horization > Dat a Asset aut horization.
- 3. On the Cloud hosting page, click the OT S tab.
- 4. On the OST tab, grant the required permissions on instances or buckets.
	- o If you want to grant permissions on a single instance or bucket, turn on or off the switches in the Identify permissions, Desensitization permissions, and Audit permissions columns of the instance or bucket. Then, configure the Sensitive dat a sampling and Audit log archiving parameters.

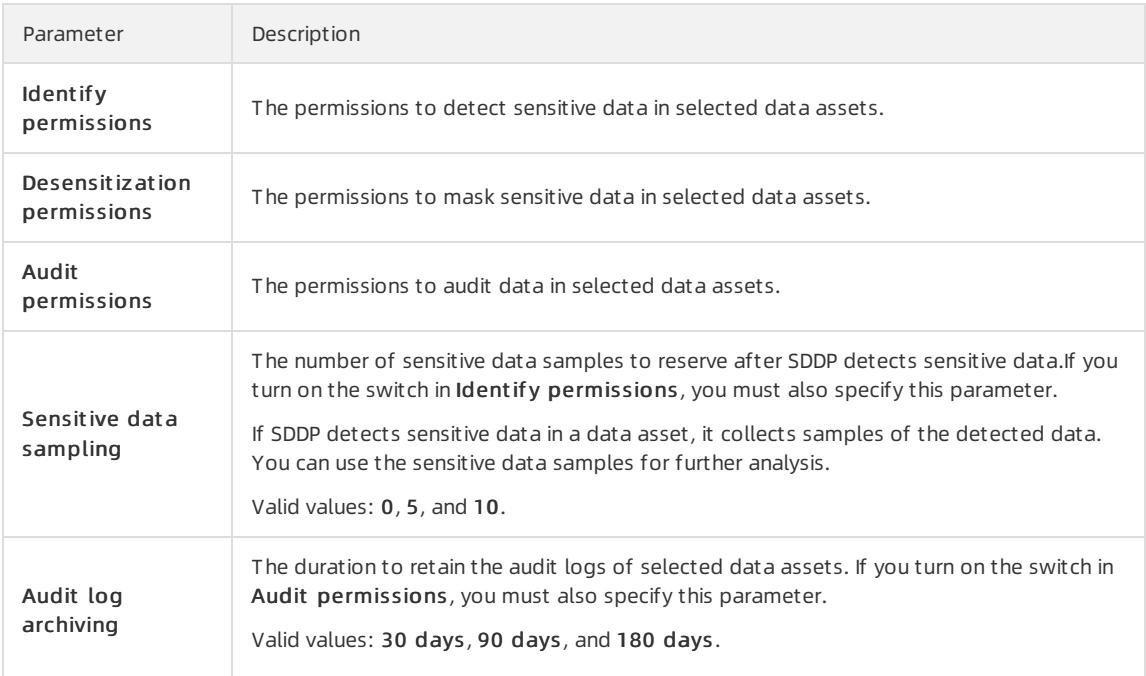

- If you want to grant permissions on multiple instances or buckets at the same time, performthe following steps:
	- a. Select the required instances or buckets and click Batch operation.
	- b. In the Batch processing for selected assets dialog box, turn on or off the switches of detection, audit, and masking permissions, and configure the parameters that remain.
	- c. ClickConfirm.

After SDDP is authorized, SDDP scans the instances to detect sensitive data.

### Authorize SDDP to access self-managed databases hosted on ECS instances

A self-managed database hosted on an ECS instance must meet the following requirements before it can be scanned by SDDP:

- The ECS instance resides in a virtual private cloud (VPC).
- The database is a MySQL or SQL Server database.
	- 1. Log on to Apsara Stack [Security](#page-2735-0) Center.
- <span id="page-2934-0"></span>2. In the left-side navigation pane, choose Data Security > Sensitive Data Protection > Data protection aut horization > Dat a Asset aut horization.
- 3. On the Cloud hosting page, click the ECS self -built dat abase tab.
- 4. On the ECS self -built dat abase tab, clickAdd dat a asset s.
- 5. In the Asset aut horization dialog box, configure the parameters and click Next.

The following table describes the parameters.

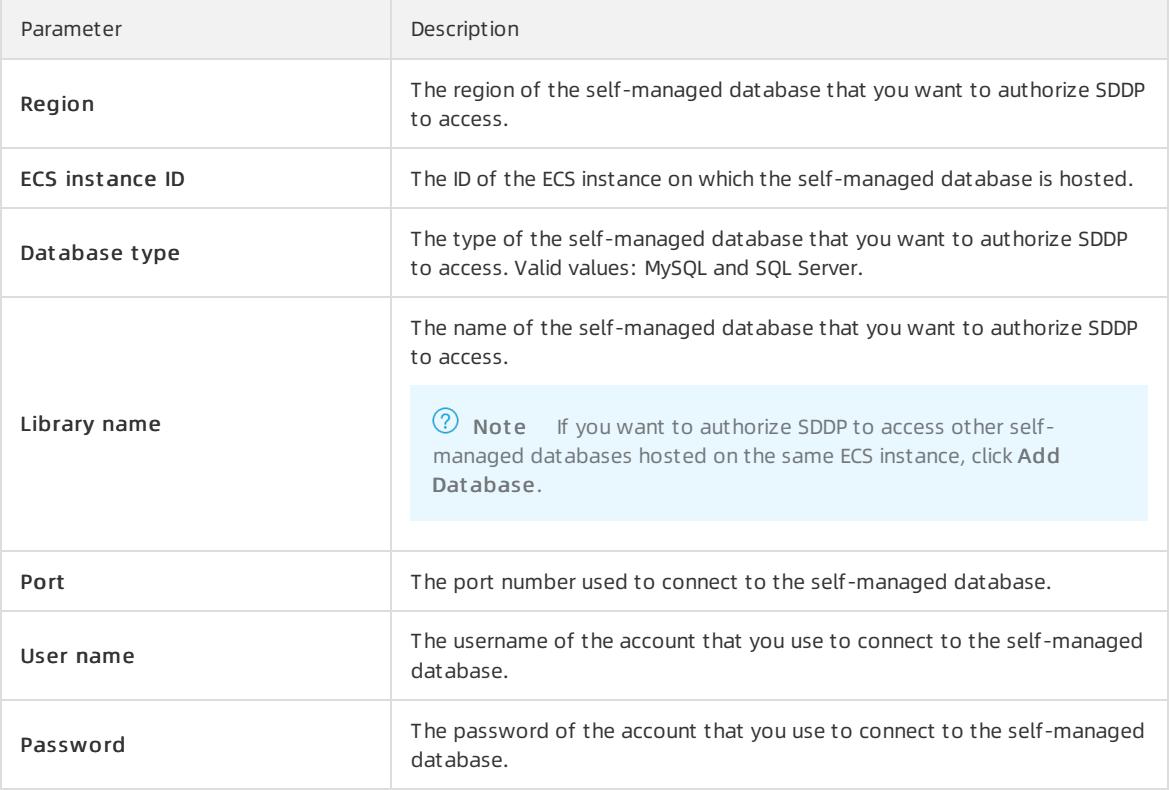

6. In the Batch processing for selected assets dialog box, turn on or off the switches of detection, audit, and masking permissions, and configure the parameters that remain.

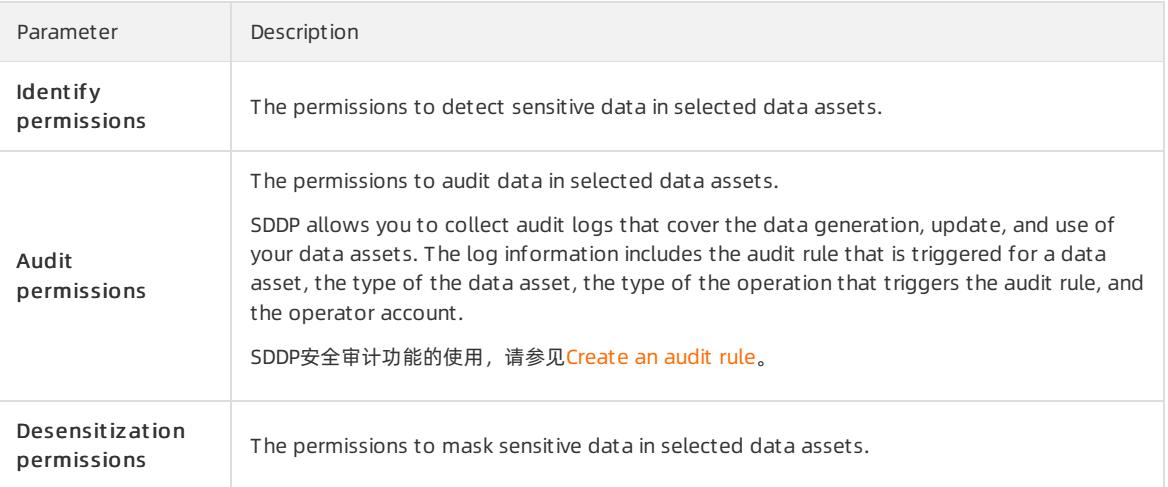

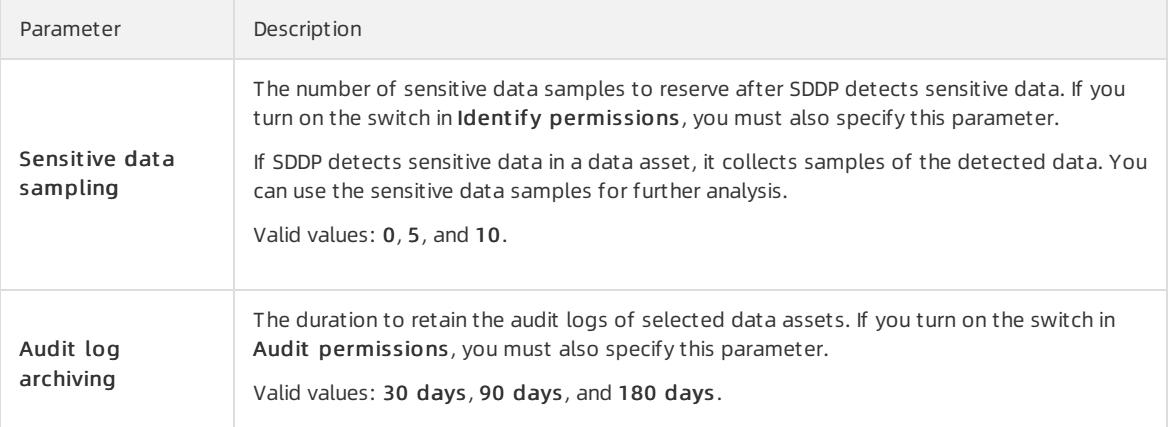

#### 7. Click Confirm.

After SDDP is authorized, SDDP scans the databases to detect sensitive data.

### Authorize SDDP to access MaxCompute projects

- 1. Log on to Apsara Stack [Security](#page-2735-0) Center.
- 2. In the left-side navigation pane, choose Dat a Securit y > Sensitive Dat a Prot ection > Dat a prot ection aut horization > Dat a Asset aut horization.
- 3. On the Cloud hosting page, click the MaxCompute tab.
- 4. On the MaxCompute tab, grant the required permissions on instances or buckets.
	- o If you want to grant permissions on a single instance or bucket, turn on or off the switches in the Identify permissions, Desensitization permissions, and Audit permissions columns of the instance or bucket. Then, configure the Sensitive dat a sampling and Audit log archiving parameters.

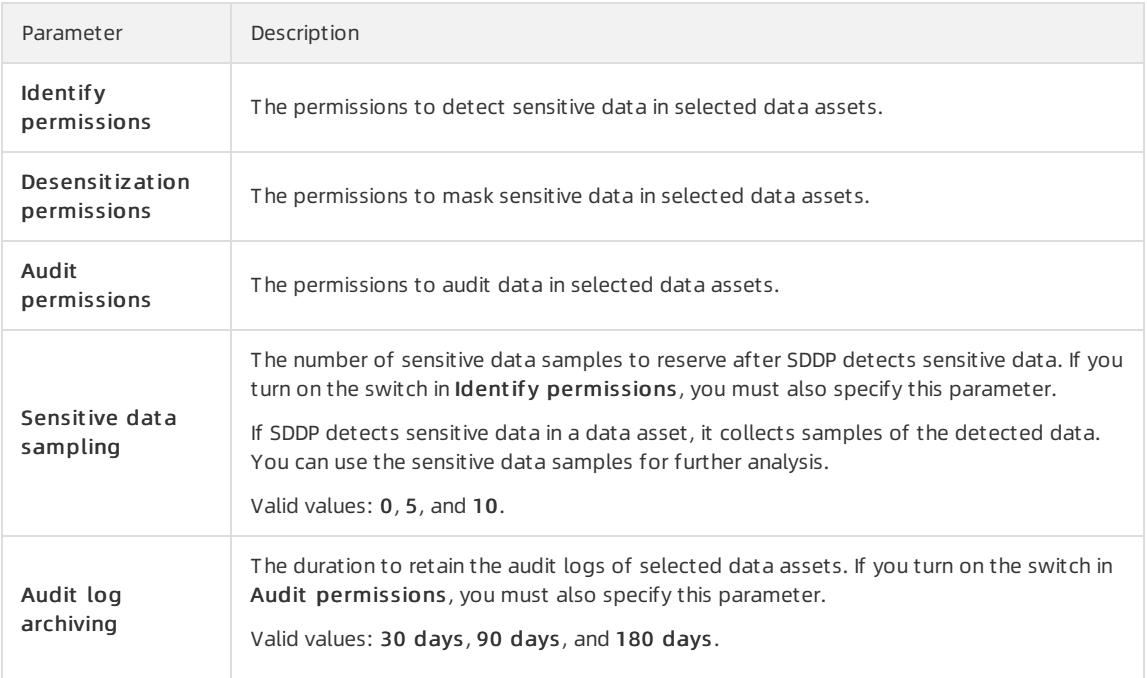

- o If you want to grant permissions on multiple instances or buckets at the same time, perform the following steps:
	- a. Select the required instances or buckets and click Batch operation.
	- b. In the Batch processing for selected assets dialog box, turn on or off the switches of detection, audit, and masking permissions, and configure the parameters that remain.

<span id="page-2936-0"></span>5. Run the following commands on the MaxCompute client to add the SDDP account yundun sddp to the MaxCompute project. SDDP uses this account to access the MaxCompute project.

add user aliyun\$yundun sddp; grant admin to aliyun\$yundun sddp;

You can performone of the following operations based on the returned result:

- o If no error messages are returned, go to.
- o If an error message is returned, go to.
- 6. (Optional)Run the following command on the MaxCompute client to add the service IP addresses of SDDP to the IP address whitelist of the MaxCompute project:

If the IP address whitelist feature is enabled forthe MaxCompute project, you must add the service IP addresses of SDDP to the IP address whitelist of the MaxCompute project. You can run the setproject; command to check whether the IP address whitelist feature is enabled. If the value of the odps.security.vp  $c.$  whitelist= parameter is empty, the IP address whitelist feature is not enabled. In this case, you can skip this step.

setproject odps.security.ip.whitelist=11.193.236.0/24,11.193.64.0/24,11.193.58.0/24 odps.security .vpc.whitelist=<VPC ID>;

// In this command, 11.193.236.0/24, 11.193.64.0/24, and 11.193.58.0/24 are the Classless Inter-D omain Routing (CIDR) blocks used by SDDP on the classic network. You must add them to the IP addr ess whitelist.

// Replace the VPC ID with the ID of the region where the MaxCompute project resides. The followi ng table describes the relationships between the VPC IDs and region IDs.

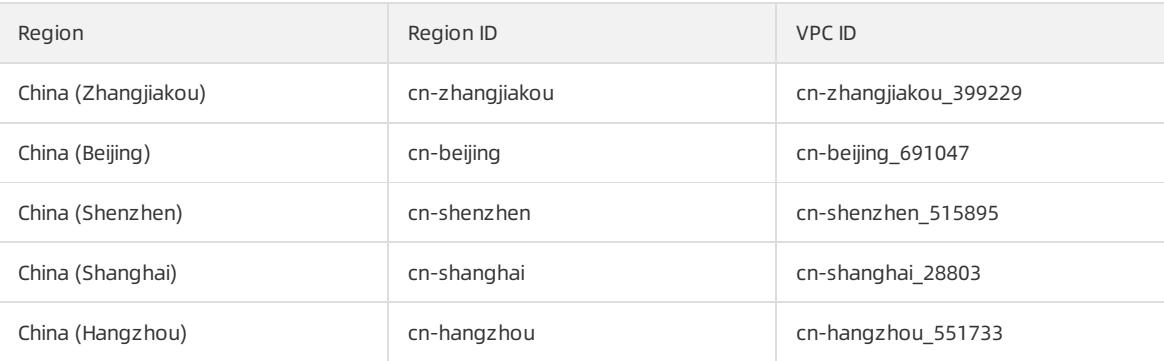

 $\heartsuit$  Note After you configure the IP address whitelist, wait for 5 minutes before you go to the next step.

#### 7. Click Confirm.

 $\Omega$  Note If the authorization fails, check whether the permission parameters are correctly configured and whetherthe SDDP account is added to the project.

#### After SDDP is authorized, SDDP scans the projects to detect sensitive data.

In the list of projects on which SDDP has access permissions, you can revoke permissions on the projects. If you revoke permissions on a project, SDDP no longer scans the project.

### Authorize SDDP to access AnalyticDB for MySQL clusters

- 1. Log on to Apsara Stack [Security](#page-2735-0) Center.
- 2. In the left-side navigation pane, choose Data Security > Sensitive Data Protection > Data protection aut horization > Dat a Asset aut horization.
- <span id="page-2937-0"></span>3. On the Cloud hosting page, click the ADS tab.
- 4. On the ADS tab, click Add data assets.
- 5. In the Add data assets dialog box, configure the parameters and click Confirm.

The following table describes the parameters.

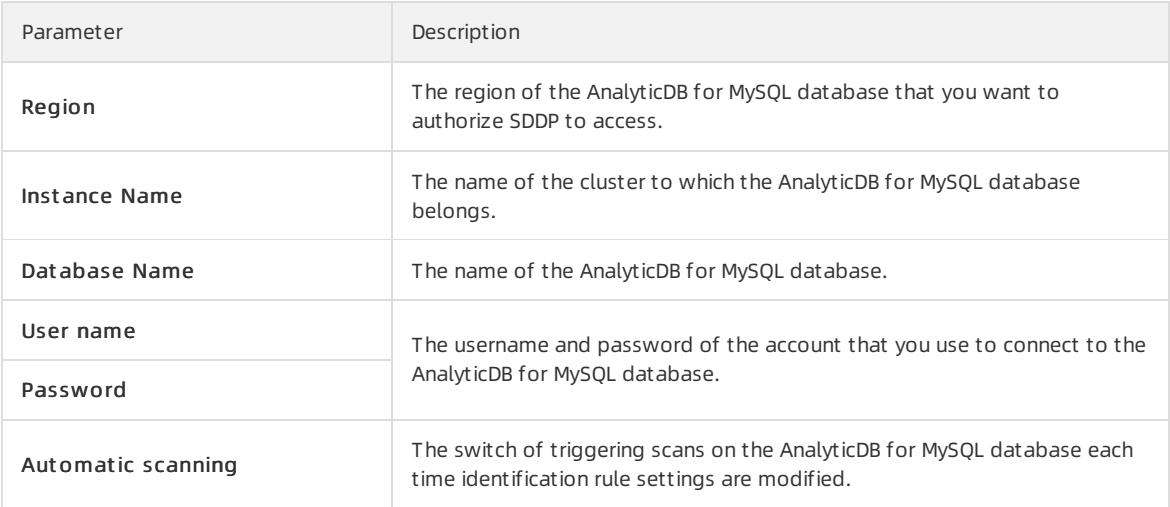

- 6. On the ADS tab, grant the required permissions on multiple instances or buckets at the same time.
	- $\circ$  If you want to grant permissions on a single instance or bucket, turn on or off the switches in the Identify permissions, Desensitization permissions, and Audit permissions columns of the instance or bucket. Then, configure the Sensitive dat a sampling and Audit log archiving parameters.

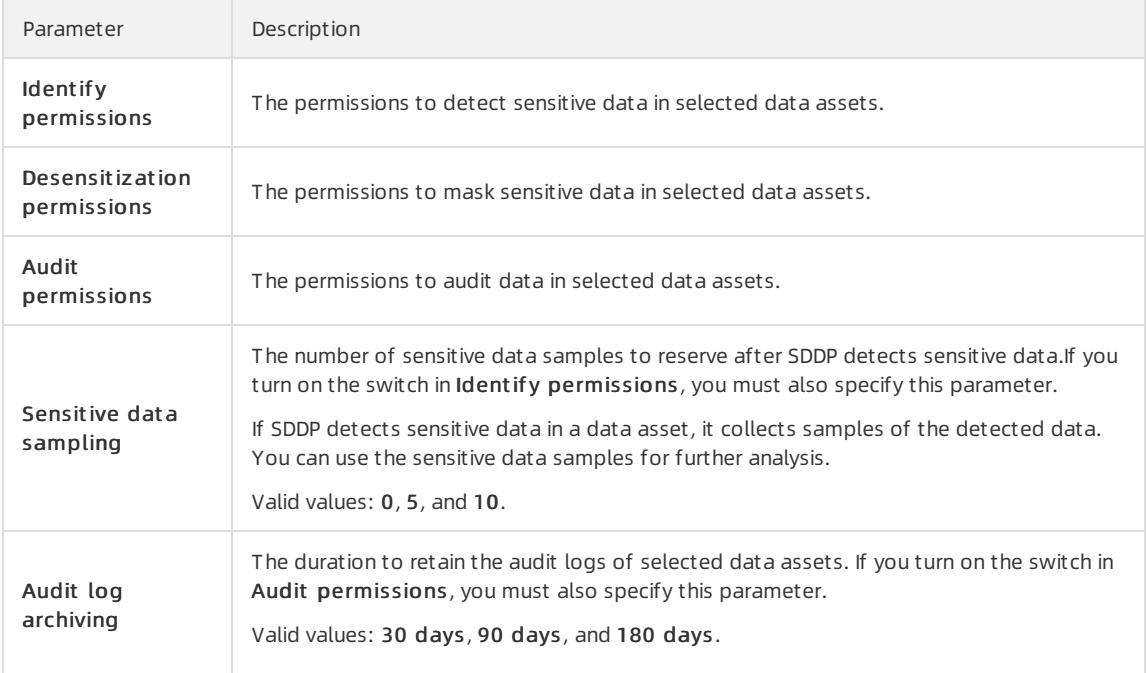

- o If you want to grant permissions on multiple instances or buckets at the same time, perform the following steps:
	- a. Select the required instances or buckets and click Batch operation.
	- b. In the Batch processing for selected assets dialog box, turn on or off the switches of detection, audit, and masking permissions, and configure the parameters that remain.
	- c. Click Confirm.

After SDDP is authorized, SDDP scans the databases to detect sensitive data.

### <span id="page-2938-0"></span>Authorize SDDP to access AnalyticDB for PostgreSQL instances

- 1. Log on to Apsara Stack [Security](#page-2735-0) Center.
- 2. In the left-side navigation pane, choose Data Security > Sensitive Data Protection > Data protection aut horization > Dat a Asset aut horization.
- 3. On the Cloud hosting page, click the GPDB tab.
- 4. On the GPDB tab, click Add data assets.
- 5. In the Add data assets dialog box, configure the parameters and click Confirm.

The following table describes the parameters.

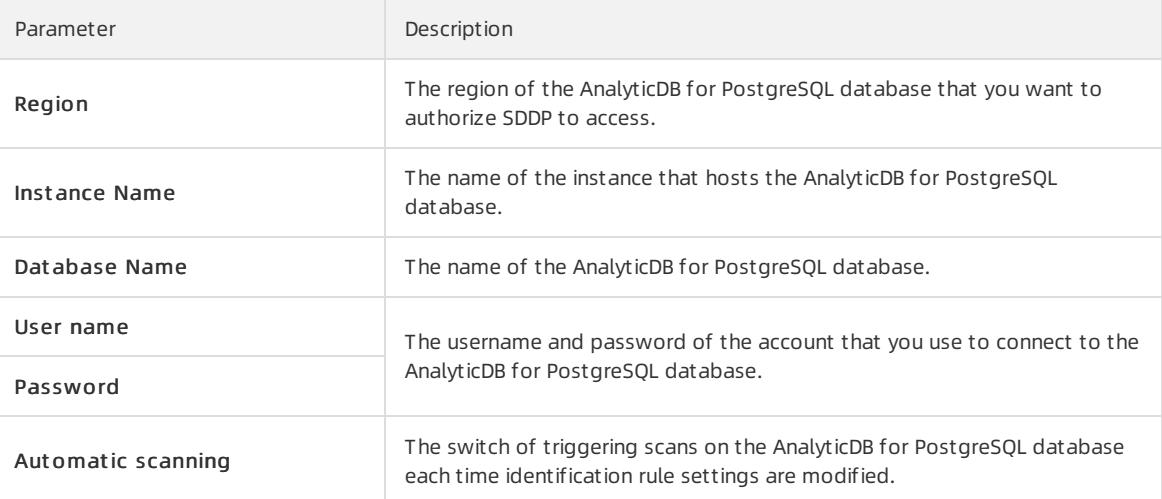

- 6. On the GPDB tab, grant the required permissions on multiple instances or buckets at the same time.
	- o If you want to grant permissions on a single instance or bucket, turn on or off the switches in the Identify permissions, Desensitization permissions, and Audit permissions columns of the instance or bucket. Then, configure the Sensitive dat a sampling and Audit log archiving parameters.

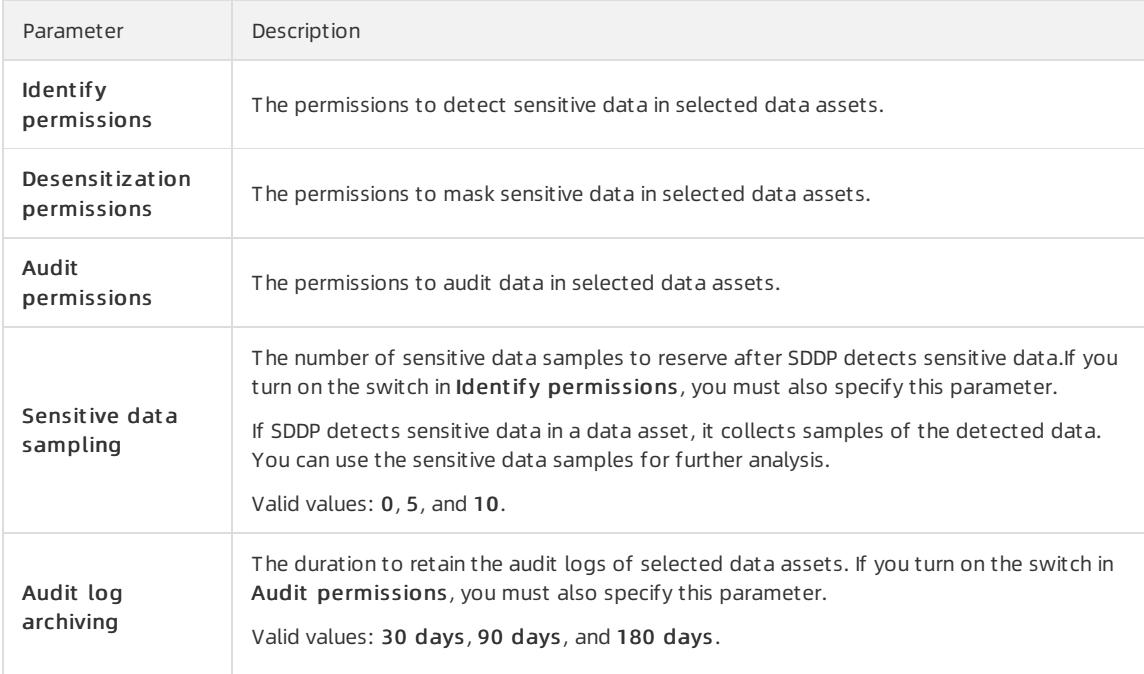

- o If you want to grant permissions on multiple instances or buckets at the same time, perform the following steps:
	- a. Select the required instances or buckets and click Batch operation.
	- b. In the Batch processing for selected assets dialog box, turn on or off the switches of detection, audit, and masking permissions, and configure the parameters that remain.
	- c. Click Confirm.

After SDDP is authorized, SDDP scans the databases to detect sensitive data.

### <span id="page-2939-0"></span>Authorize SDDP to access ApsaraDB for OceanBase clusters

- 1. Log on to Apsara Stack [Security](#page-2735-0) Center.
- 2. In the left-side navigation pane, choose Data Security > Sensitive Data Protection > Data protection aut horization > Dat a Asset aut horization.
- 3. On the Cloud hosting page, click the OceanBase tab.
- 4. On the OceanBase tab, click Add data assets.
- 5. In the Add data assets dialog box, configure the parameters and click Next.

The following table describes the parameters.

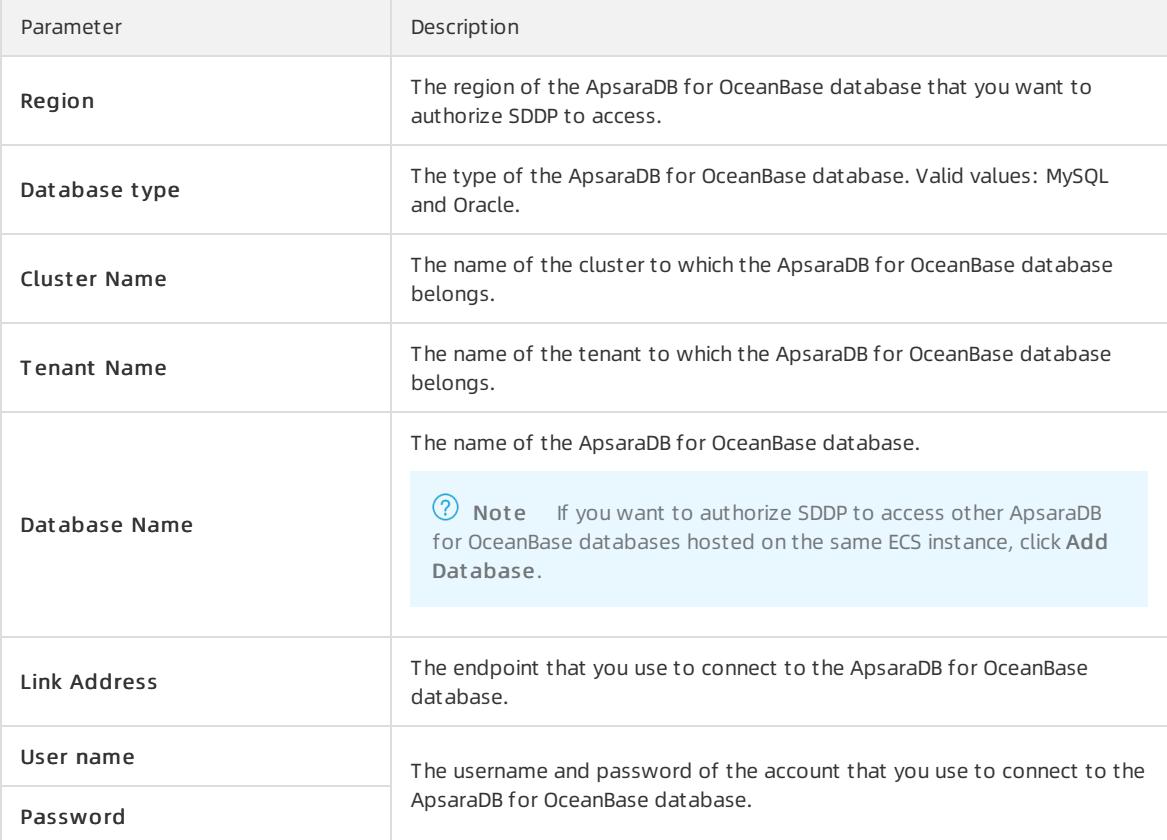

#### 6. In the Batch processing for selected assets dialog box, turn on or off the switches of detection, audit, and masking permissions, and configure the parameters that remain.

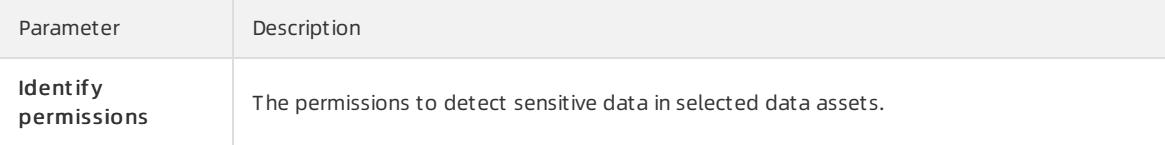

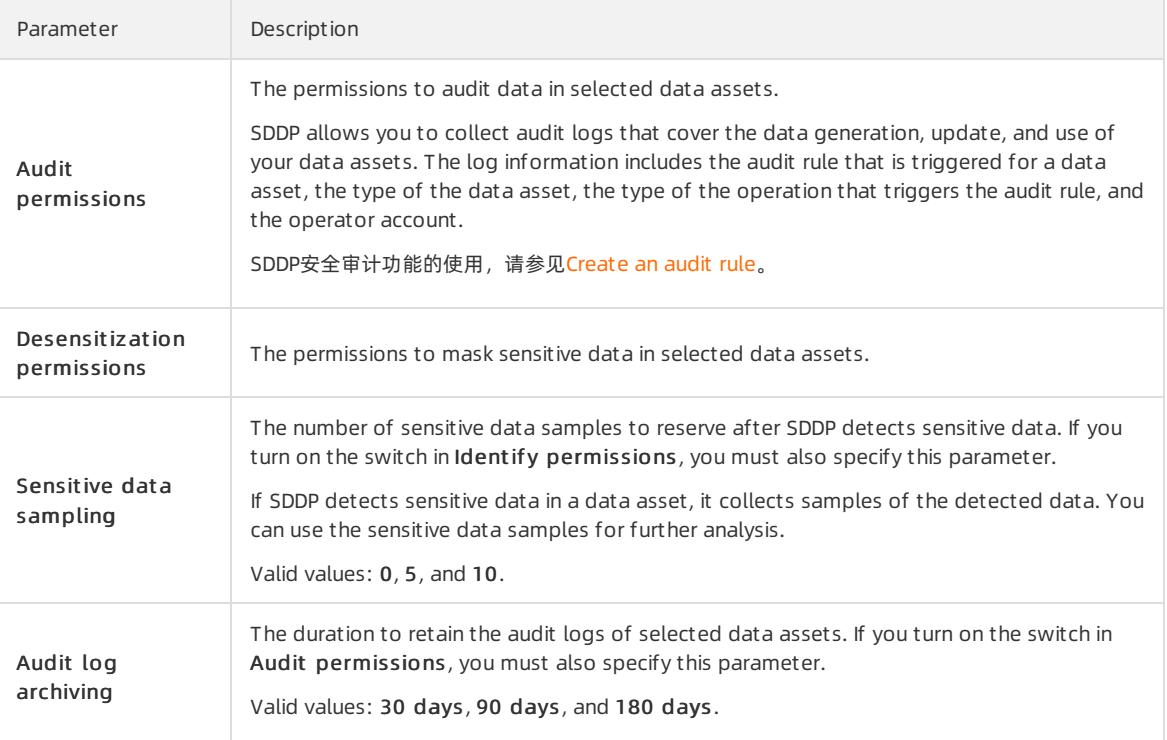

#### 7. Click Confirm.

After SDDP is authorized, SDDP scans the databases to detect sensitive data.

### <span id="page-2940-0"></span>Import the logon information for multiple data assets at the same time

SDDP allows you to upload an Excel file to import the logon information for multiple data assets, including RDS databases, PolarDB-X databases, and self-managed databases hosted on ECS instances, at the same time to improve authorization efficiency. The following procedure describes how to import the logon information for multiple data assets at the same time:

- 1. Log on to Apsara Stack [Security](#page-2735-0) Center.
- 2. In the left-side navigation pane, choose Data Security > Sensitive Data Protection > Data protection aut horization > Dat a Asset aut horization.
- 3. On the Cloud hosting page, click Batch password import in the upper-right corner.
- 4. In the Batch password import dialog box, click SDDP Aut horization File Template.xlsx.
- 5. Open the downloaded file, enterthe usernames and passwords used to access each data asset in the username and password columns, and then save the file.

If you modify the existing usernames and passwords in the downloaded file and upload the file to SDDP, the logon information saved in SDDP is updated.

- 6. In the Batch password import dialog box, click File Upload to upload the template file that you have edited.
- 7. Click OK.

After you upload the Excel file, the usernames and passwords that you enterin the file are synchronized to the Username and Password columns forthe relevant databases on the RDS, DRDS, and ECS self -built dat abase tabs. Then, you can authorize SDDP to access these data assets without the need to manually enterthe logon information on the Cloud hosting page.

# 27.1.10.3.3.2. Manage usernames and passwords of

# databases

Sensitive Data Discovery and Protection (SDDP) can detect sensitive data that is stored in a data source only after it is authorized. To authorize SDDP, you must add the username and password that are used to connect to a database of the data source. This topic describes how to view and add the username and password that are used to connect to a database.

## Context

SDDP allows you to manage the usernames and passwords that are used to connect to databases of ApsaraDB RDS, PolarDB-X, and ApsaraDB for OceanBase instances.

### View the username and password of a database

- 1.
- 2. In the left-side navigation pane, choose Data Security > Sensitive Data Protection > Data protection aut horization > Aut horized account management .
- 3. Click the required data source. In this example, click the RDS tab.
- 4. (Optional)Specify filter conditions to search forthe specific ApsaraDB RDS instance.

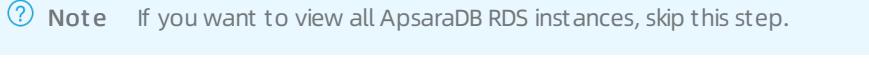

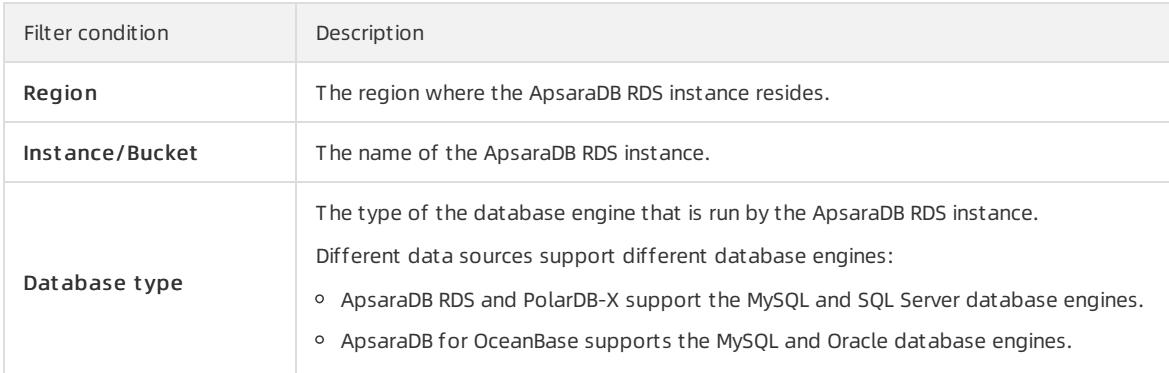

5. In the instance list, view the usernames and databases that are used to connect to the databases of the ApsaraDB RDS instance.

## Add the username and password of a database

- 1.
- 2. In the left-side navigation pane, choose Data Security > Sensitive Data Protection > Data protection aut horization > Aut horized account management .
- 3. Click the required data source. In this example, click the RDS tab.
- 4. Find the required ApsaraDB RDS instance and enter a database username and password forthe Username and Password parameters.

 $\Box$  Notice If the username or password is invalid, SDDP fails to be authorized. Make sure that the information you enter is valid.

#### 5. Click Add.

Afterthe username and password of the database are added, St at us of the ApsaraDB RDS instance changes to Added successf ully.

### What's next

If you want to modify the username or password of a database, find the required instance and click Edit in the Actions column.

Click Save.

# 27.1.10.3.4. Sensitive data discovery

# 27.1.10.3.4.1. Sensitive data overview

This topic describes the Sensitive Data Overview page that displays the overall security status of your data assets.

Choose Dat a Securit y > Sensitive Dat a Prot ection > Sensitive dat a Identification > Sensitive Dat a Overview. On the Sensitive Data Overview page, you can view the overall security status of your data assets.

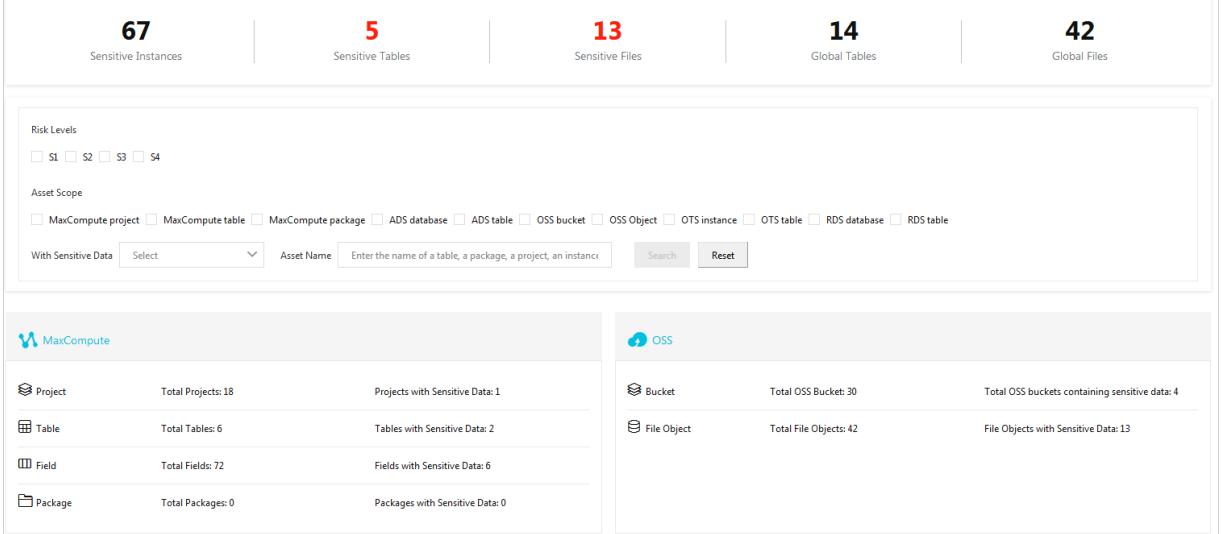

- You can view the overall information about sensitive data. The information includes the total numbers of sensitive inst ances, sensitive t ables, sensitive files, global t ables, and global files.
- You can search for sensitive data based on conditions such as the risk level, asset type, sensitive data type, and asset name.
- You can view the statistics on the access information and sensitive data in cloud assets, such as MaxComput e, Object St orage Service (OSS), AnalyticDB f or MySQL, and T ablest ore in real time.

# 27.1.10.3.4.2. View statistics on sensitive data

Sensitive Data Discovery and Protection (SDDP) can detect sensitive data in data sources, such as Object Storage Service (OSS), ApsaraDB RDS, and MaxCompute. This topic describes how to view statistics on sensitive data that is detected by using SDDP.

### View statistics on sensitive data detected in OSS

1.

- 2. In the left-side navigation pane, choose Data Security > Sensitive Data Protection. In the left-side navigation tree, choose Sensitive Dat a Identification > Sensitive dat a asset s.
- 3. On the OSS tab, find the required OSS bucket and click File Det ails in the Actions column.
- 4. In the OSS object query panel, you can view the proportions of sensitive objects at each sensitivity level, top five sensitive data detection rules that are hit, and the list of objects in which the sensitive data is detected.
	- o Proportions of sensitive objects

In the Proportions of sensitive objects section, you can view the numbers of objects at the sensitivity levels of L3 (highly sensitive), L2 (moderately sensitive), L1 (low sensitive), and N/A (non-sensitive). You can also view a pie chart that shows the proportions of objects at each level.

#### $\circ$  Top five rules that are hit

In the Top five rules that are hit section, you can view the top five sensitive data detection rules that are hit and the number of times that each rule is hit.

 $\circ$  List of objects in which the sensitive data is detected

In the object list, you can view the information about the objects in which the sensitive data is detected. The information includes the object name, size, type, and number of sensitive fields that are detected in the object. You can click Hit det ails in the Actions column for an object to view the details about the sensitive data detection rules that the object hits.

### View statistics on sensitive data detected in ApsaraDB RDS

```
1.
```
- 2. In the left-side navigation pane, choose Data Security > Sensitive Data Protection. In the left-side navigation tree, choose Sensitive Dat a Identification > Sensitive dat a asset s.
- 3. On the Sensitive dat a asset s page, click the RDS tab.
- 4. On the RDS tab, find the ApsaraDB RDS instance whose details you want to view and click T able det ails in the Actions column.
- 5. In the T able Query panel, view the proportions of sensitive tables, top five sensitive data detection rules that are hit, and the list of tables in which the sensitive data is detected.
	- Proportions of t ables

In the Proportions of t ables section, you can view the numbers of objects at the sensitivity levels of L3 (highly sensitive), L2 (moderately sensitive), L1 (low sensitive), and N/A (non-sensitive). You can also view a pie chart that shows the proportions of objects at each level.

#### $\circ$  Top five rules that are hit

In the T op five rules t hat are hit section, you can view the top five sensitive data detection rules that are hit and the number of times that each rule is hit.

 $\circ$  List of tables in which the sensitive data is detected

In the table list, you can view the information about the tables in which the sensitive data is detected, such as the table name, total number of rows and fields, number of sensitive fields, and rules that are hit. You can click Column det ails in the Actions column to view the field details, such as the fields that hit sensitive data detection rules and the risk levels of the sensitive fields.

### View statistics on sensitive data detected in MaxCompute

- 1.
- 2. In the left-side navigation pane, choose Data Security > Sensitive Data Protection. In the left-side navigation tree, choose Sensitive Dat a Identification > Sensitive dat a asset s.
- 3. On the Sensitive data assets page, click the MaxCompute tab.
- 4. On the MaxComput e tab, find the required MaxCompute project and click T able Det ails in the Actions column.
- 5. In the T able Query panel, view the proportions of sensitive tables, top five sensitive data detection rules that are hit, and the list of tables in which the sensitive data is detected.
	- Proportions of t ables

In the Proportions of t ables section, you can view the numbers of objects at the sensitivity levels of L3 (highly sensitive), L2 (moderately sensitive), L1 (low sensitive), and N/A (non-sensitive). You can also view a pie chart that shows the proportions of objects at each level.

 $\circ$  Top five rules that are hit

In the T op five rules t hat are hit section, you can view the top five sensitive data detection rules that are hit and the number of times that each rule is hit.

#### $\circ$  List of tables in which the sensitive data is detected

In the table list, you can view the information about the tables in which the sensitive data is detected, such as the table name, total number of rows and fields, number of sensitive fields, and rules that are hit. You can click Column det ails in the Actions column to view the field details, such as the fields that hit sensitive data detection rules and the risk levels of the sensitive fields.

## View statistics on sensitive data detected in self-managed databases hosted on ECS instances

1.

- 2. In the left-side navigation pane, choose Data Security > Sensitive Data Protection. In the left-side navigation tree, choose Sensitive Dat a Identification > Sensitive dat a asset s.
- 3. On the Sensitive dat a asset s page, click the ECS self -built dat abase tab.
- 4. On the ECS self -built dat abase tab, find the required database and click T able Det ails in the Actions column.
- 5. In the T able Query panel, view the proportions of sensitive tables, top five sensitive data detection rules that are hit, and the list of tables in which the sensitive data is detected.

#### Proportions of t ables

In the Proportions of t ables section, you can view the numbers of objects at the sensitivity levels of L3 (highly sensitive), L2 (moderately sensitive), L1 (low sensitive), and N/A (non-sensitive). You can also view a pie chart that shows the proportions of objects at each level.

#### $\circ$  Top five rules that are hit

In the T op five rules t hat are hit section, you can view the top five sensitive data detection rules that are hit and the number of times that each rule is hit.

 $\circ$  List of tables in which the sensitive data is detected

In the table list, you can view the information about the tables in which the sensitive data is detected, such as the table name, total number of rows and fields, number of sensitive fields, and rules that are hit. You can click Column det ails in the Actions column to view the field details, such as the fields that hit sensitive data detection rules and the risk levels of the sensitive fields.

### View statistics on sensitive data detected in PolarDB-X

- 2. In the left-side navigation pane, choose Data Security > Sensitive Data Protection. In the left-side navigation tree, choose Sensitive Dat a Identification > Sensitive dat a asset s.
- 3. On the Sensitive dat a asset s page, click the DRDS tab.
- 4. On the DRDS tab, find the required database and click T able Det ails in the Actions column.
- 5. In the T able Query panel, view the proportions of sensitive tables, top five sensitive data detection rules that are hit, and the list of tables in which the sensitive data is detected.

#### o Proportions of tables

In the Proportions of t ables section, you can view the numbers of objects at the sensitivity levels of L3 (highly sensitive), L2 (moderately sensitive), L1 (low sensitive), and N/A (non-sensitive). You can also view a pie chart that shows the proportions of objects at each level.

 $\circ$  Top five rules that are hit

In the T op five rules t hat are hit section, you can view the top five sensitive data detection rules that are hit and the number of times that each rule is hit.

 $\circ$  List of tables in which the sensitive data is detected

<sup>1.</sup>

In the table list, you can view the information about the tables in which the sensitive data is detected, such as the table name, total number of rows and fields, number of sensitive fields, and rules that are hit. You can clickColumn det ails in the Actions column to view the field details, such as the fields that hit sensitive data detection rules and the risk levels of the sensitive fields.

## View statistics on sensitive data detected in Tablestore

You can view statistics on sensitive data detected in Tablestore.

- 1.
- 2. In the left-side navigation pane, choose Data Security > Sensitive Data Protection. In the left-side navigation tree, choose Sensitive Dat a Identification > Sensitive dat a asset s.
- 3. On the Sensitive dat a asset s page, click the OT S tab.
- 4. On the OT S tab, find the required Tablestore instance and click T able Det ails in the Actions column.
- 5. In the T able Query panel, view the proportions of sensitive tables, top five sensitive data detection rules that are hit, and the list of tables in which the sensitive data is detected.
	- o Proportions of tables

In the Proportions of t ables section, you can view the numbers of objects at the sensitivity levels of L3 (highly sensitive), L2 (moderately sensitive), L1 (low sensitive), and N/A (non-sensitive). You can also view a pie chart that shows the proportions of objects at each level.

#### $\circ$  Top five rules that are hit

In the T op five rules t hat are hit section, you can view the top five sensitive data detection rules that are hit and the number of times that each rule is hit.

 $\circ$  List of tables in which the sensitive data is detected

In the table list, you can view the information about the tables in which the sensitive data is detected, such as the table name, total number of rows and fields, number of sensitive fields, and rules that are hit. You can click Column det ails in the Actions column to view the field details, such as the fields that hit sensitive data detection rules and the risk levels of the sensitive fields.

## View statistics on sensitive data detected in AnalyticDB for PostgreSQL

- 1.
- 2. In the left-side navigation pane, choose Data Security > Sensitive Data Protection. In the left-side navigation tree, choose Sensitive Dat a Identification > Sensitive dat a asset s.
- 3. On the Sensitive dat a asset s page, click the GPDB tab.
- 4. On the GPDB tab, find the required AnalyticDB for PostgreSQL instance and click T able Det ails in the Actions column.
- 5. In the T able Query panel, view the proportions of sensitive tables, top five sensitive data detection rules that are hit, and the list of tables in which the sensitive data is detected.
	- $\circ$  Proportions of tables

In the Proportions of t ables section, you can view the numbers of objects at the sensitivity levels of L3 (highly sensitive), L2 (moderately sensitive), L1 (low sensitive), and N/A (non-sensitive). You can also view a pie chart that shows the proportions of objects at each level.

 $\circ$  Top five rules that are hit

In the T op five rules t hat are hit section, you can view the top five sensitive data detection rules that are hit and the number of times that each rule is hit.

 $\circ$  List of tables in which the sensitive data is detected

In the table list, you can view the information about the tables in which the sensitive data is detected, such as the table name, total number of rows and fields, number of sensitive fields, and rules that are hit. You can clickColumn det ails in the Actions column to view the field details, such as the fields that hit sensitive data detection rules and the risk levels of the sensitive fields.

### View statistics on sensitive data detected in AnalyticDB for MySQL

- 1.
- 2. In the left-side navigation pane, choose Data Security > Sensitive Data Protection. In the left-side navigation tree, choose Sensitive Dat a Identification > Sensitive dat a asset s.
- 3. On the Sensitive dat a asset s page, click the ADS tab.
- 4. On the ADS tab, find the required AnalyticDB for MySQL cluster and click T able Det ails in the Actions column.
- 5. In the T able Query panel, view the proportions of sensitive tables, top five sensitive data detection rules that are hit, and the list of tables in which the sensitive data is detected.
	- Proportions of t ables

In the Proportions of t ables section, you can view the numbers of objects at the sensitivity levels of L3 (highly sensitive), L2 (moderately sensitive), L1 (low sensitive), and N/A (non-sensitive). You can also view a pie chart that shows the proportions of objects at each level.

 $\circ$  Top five rules that are hit

In the T op five rules t hat are hit section, you can view the top five sensitive data detection rules that are hit and the number of times that each rule is hit.

 $\circ$  List of tables in which the sensitive data is detected

In the table list, you can view the information about the tables in which the sensitive data is detected, such as the table name, total number of rows and fields, number of sensitive fields, and rules that are hit. You can click Column det ails in the Actions column to view the field details, such as the fields that hit sensitive data detection rules and the risk levels of the sensitive fields.

## View statistics on sensitive data detected in DataWorks

- 1.
- 2. In the left-side navigation pane, choose Data Security > Sensitive Data Protection. In the left-side navigation tree, choose Sensitive Dat a Identification > Sensitive dat a asset s.
- 3. On the Sensitive data assets page, click the DataWorks tab.
- 4. On the Dat aWorks tab, find the required DataWorks workspace and click T able Det ails in the Actions column.
- 5. In the T able Query panel, view the proportions of sensitive tables, top five sensitive data detection rules that are hit, and the list of tables in which the sensitive data is detected.
	- Proportions of t ables

In the Proportions of tables section, you can view the numbers of objects at the sensitivity levels of L3 (highly sensitive), L2 (moderately sensitive), L1 (low sensitive), and N/A (non-sensitive). You can also view a pie chart that shows the proportions of objects at each level.

 $\circ$  Top five rules that are hit

In the T op five rules t hat are hit section, you can view the top five sensitive data detection rules that are hit and the number of times that each rule is hit.

 $\circ$  List of t ables in which the sensitive data is detected

In the table list, you can view the information about the tables in which the sensitive data is detected, such as the table name, total number of rows and fields, number of sensitive fields, and rules that are hit. You can clickColumn det ails in the Actions column to view the field details, such as the fields that hit sensitive data detection rules and the risk levels of the sensitive fields.

# 27.1.10.3.4.3. Query sensitive data

The Sensitive data search page displays all the sensitive data that is detected in your data assets. You can specify one or more types of sensitive data to query and view the distribution of the sensitive data across your data assets. This topic describes how to query sensitive data.

### Procedure

1.

- 2. In the left-side navigation pane, choose Data Security > Sensitive Data Protection. In the left-side navigation tree, choose Sensitive Dat a Identification > Sensitive dat a search.
- 3. On the Sensitive dat a search page, specify filter conditions based on your business requirements.

Sensitive Data Discovery and Protection (SDDP) provides the following filter conditions:

- o Hit dat a: the type of sensitive dat a. You can select multiple types at a time, such as email addresses and mobile phone numbers.
- $\circ$  Enter file name to search/Enter table name to search: the name of the object or table in which the sensitive data is detected. Fuzzy match is supported.
- Region: the region where the data asset resides.
- Bucket /Inst ance/Project : the name of the bucket, instance, or project in which the sensitive data is detected.

 $\Omega$  Note If you specify multiple filter conditions, SDDP displays the sensitive data that meets all the specified filter conditions.

4. Click Search.

In the result list, you can view the information about the objects ortables where the sensitive data is detected. The information can be grouped or sorted by using the following methods:

Group sensitive dat a by risk level

On the OSS-file tab, set the Sensitivity level parameter to S1, S2, or S3. This can be used to view sensitive data at the specified sensitivity level.

 $\circ$  Sort sensitive data based on the total number of rows or sensitive fields in ascending or descending order

On a specific tab such as the RDS-table tab, click the  $\| \cdot \|$  icon to the right of Total number of rows or

Sensitive column. This can be used to sort sensitive data based on the total number of rows or sensitive fields. Then, these results can be further sorted in ascending or descending order. The data is sorted in descending order after you click the icon forthe first time. Then, the next time you click the icon, these results are sorted in ascending order.

5. Find the specific sensitive data, and click Details in the Operation column or click Column details in the Operation column.

In the Hit query panel for a bucket orthe Column det ails panel for a table, you can view the information about all the sensitive data that is detected in the current object ortable. The information includes the following content:

Column name: the name of the sensitive field detected in the table.

 $\odot$  Note This parameter is displayed only in the Column details panel for a table in an ApsaraDB RDS instance, MaxCompute project, self-managed database that is hosted on an Elastic Compute Service (ECS) instance, PolarDB-X database, Tablestore instance, AnalyticDB for MySQL cluster, or AnalyticDB for PostgreSQL instance. The Hit query panel for an OSS bucket does not display this parameter.

- $\circ$  Hit Rules: the type and name of the sensitive data detection rule that is hit.
- $\circ$  Sensitivity level: the risk level of the detected sensitive data.
- $\circ$  Number of hits: the number of times that the sensitive data detection rule is hit in the object.

 $\Omega$  Note The Hit query panel for an OSS bucket does not display this parameter.

 $\circ$  Dat a Sampling: the samples that are collected from the data asset. If you want to configure the Sensitive data sampling parameter, choose Data Security > Sensitive Data Protection > Data prot ection aut horization > Dat a Asset aut horization. On the Cloud hosting page, you can set this parameter to 0, 5, or 10. Make sure that the value you set is the same as the value of Sensitive data sampling that you set when you authorize SDDP to protect your data assets.

## 27.1.10.3.4.4. Manage scan tasks

Sensitive Data Discovery and Protection (SDDP) is authorized to automatically scan data assets for sensitive data. On the Identify Task Monitoring page, you can view the details of scan tasks that are generated by SDDP. These tasks are used to scan data assets and rerun the scan tasks.

### Context

SDDP can monitor scan tasks that are generated for sensitive data in Object Storage Service (OSS), ApsaraDB RDS, MaxCompute, self-managed databases that are hosted on Elastic Compute Service (ECS) instances, PolarDB-X, Tablestore, AnalyticDB for MySQL, and AnalyticDB for PostgreSQL.

After you authorize SDDP to access specific data assets, SDDP can be used to automatically create and run scan tasks forthese data assets to detect sensitive data. By default, the aut omatic scan feature is enabled for scan tasks that you create. This feature allows SDDP to run a full scan on authorized data assets and scan the data that is newly written to or modified in these data assets at an interval of 4 hours. In addition, after you create or modify a sensitive data detection rule, SDDP automatically reruns scan tasks for which the automatic scan feature is enabled.

### View the details of scan tasks

On the Identif y t ask monit oring page, you can view the details of each scan task, such as the related data asset, task status, and time when the task is complete. To view the details of scan tasks, performthe following steps:

1.

- 2. In the left-side navigation pane, choose Data Security > Sensitive Data Protection > Sensitive Data Identification > Identif y t ask monit oring.
- 3. On the Identify task monitoring page, click the tab of the data asset for which you want to view scan tasks.
- 4. (Optional)Select the region, enterthe name of the data asset, specify the start and end of the time range to query, and then click Search.
- 5. In the task list, view the details of each scan task, such as the related data asset, task status, and time when the task is complete.

### Rescan your data assets

You can rerun scan tasks in the following scenarios:

- If the aut omatic scan feature is not enabled for a scan task, the scan task is not run afterthe task is created. In this case, you must rerun the scan task.
- If you enable the aut omatic scan feature for a scan task, SDDP can be used to automatically rerun the scan task and scan the data that is newly written to or modified in the specific data asset at an interval of 4 hours. You can also rerun the scan task to immediately scan the specific data asset after you modify the data in the data asset.

To rescan a data asset for sensitive data, performthe following steps:

1.

- 2. In the left-side navigation pane, choose Data Security > Sensitive Data Protection > Sensitive Data Identification > Identif y t ask monit oring.
- 3. On the Identify task monitoring page, click the tab of the data asset for which you want to rescan data.
- 4. Find the specific data asset and click Rescan in the Operation column.
- 5. In the Confirm rescan dialog box, click OK.

In most cases, the rescan process requires about 10 minutes to complete. Wait until the data asset is scanned.

Afterthe rescan is started, the scan task enters the Scanning or Waiting state. The percentage that appears in the Scan St at us column indicates the progress of the scan task.

### What's next

After the scan is complete, the scan task enters the Complete state. To view the latest scan results, choose Dat a Security > Sensitive Data Protection > Sensitive Data Identification > Sensitive data assets and click the tab of the data asset for which you want to view the scan results.

# 27.1.10.3.4.5. Manage detection rules

Sensitive Data Discovery and Protection (SDDP) allows you to customize the detection rules for classifying sensitive data. You can view and configure detection rules to detect sensitive data. This topic describes how to create and manage customdetection rules, view built-in detection rules, and modify sensitivity levels.

## Create a custom detection rule

SDDP detects sensitive data in files ortables based on specified rules and generates alerts. You can customize detection rules to detect sensitive data based on your business requirements. To customize a detection rule, performthe following steps:

1.

- 2. In the left-side navigation pane, choose Data Security > Sensitive Data Protection > Sensitive Data Identification > Identification Rules.
- 3. On the Identification Rules page, clickAdd Rule.
- 4. In the Add Rule panel, configure parameters.

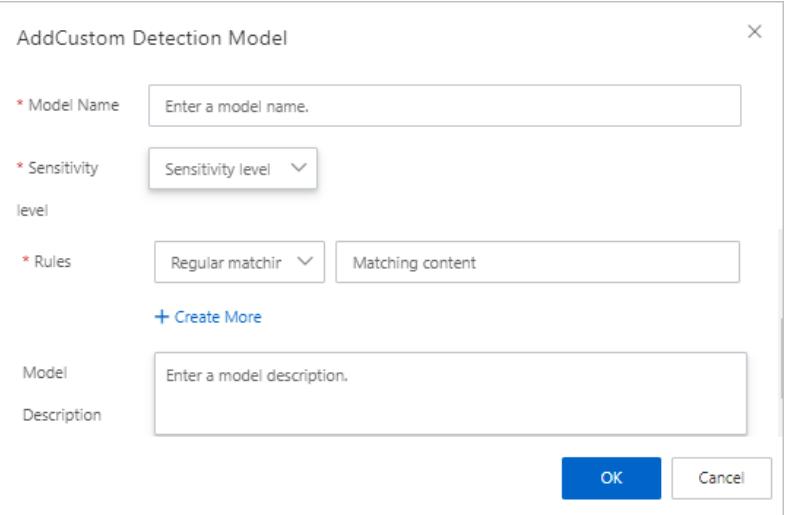

The following table describes the parameters to create a customdetection rule.

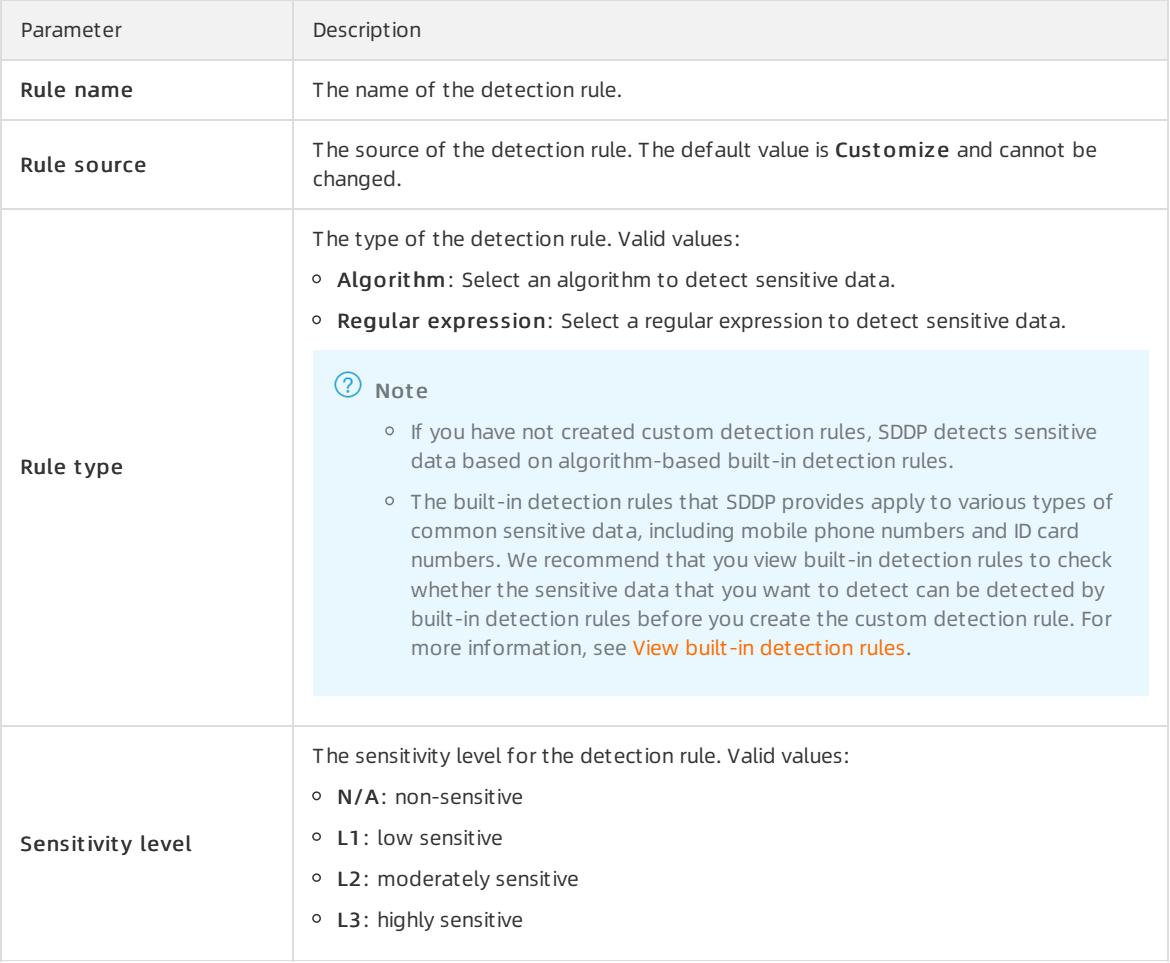

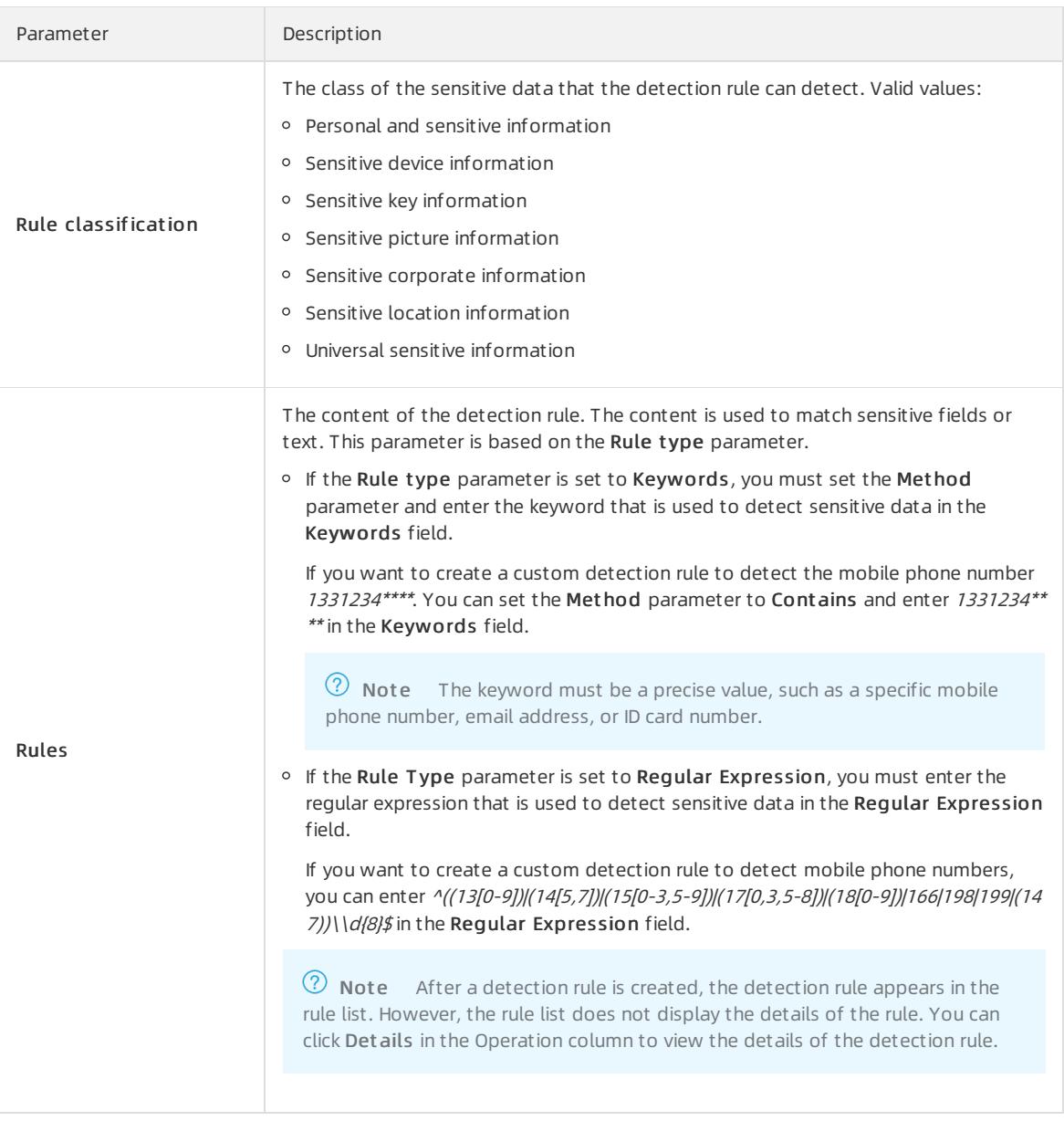

#### 5. Click Enable or Save.

- Enable: If you click Enable, the detection rule is created and enabled. SDDP starts to detect sensitive data based on the detection rule.
- Save: If you click Save, the detection rule is created but not enabled. To enable the detection rule, you must turn on the switch in the Status column forthe detection rule in the rule list.

2 Note

- o SDDP detects sensitive data based on all sensitive data detection rules that are enabled.
- A detection rule takes effect afterit is created and enabled. If you want to temporarily exclude specific data fromsensitive data, you can disable the specific detection rule. After you disable a detection rule, SDDP no longer detects sensitive data based on the detection rule. We recommend that you enable all detection rules to reduce risks.
- You can modify and delete customdetection rules. You can view built-in detection rules but cannot modify or delete them.
# View built-in detection rules

The built-in detection rules that SDDP provides apply to various types of common sensitive data, such as mobile phone numbers and ID card numbers. You can view all information about a built-in detection rule, such as the rule type, rule name, and sensitivity level. You cannot view the rule definition. To view built-in detection rules, perform the following steps:

1.

- 2. In the left-side navigation pane, choose Data Security > Sensitive Data Protection > Sensitive Data Identification > Identification Rules.
- 3. On the Identification Rules page, set the Rule Source parameterto Built -in.
- 4. View built-in detection rules in the list that appears.

You can view the information about each built-in detection rule, such as Rule name, Rule classification, Rule source, and Rule t ype.

- 5. To view the details about a specific built-in detection rule, find the built-in detection rule and click Details in the Operation column.
- 6. In the Rule det ails dialog box, view the details of the built-in detection rule.

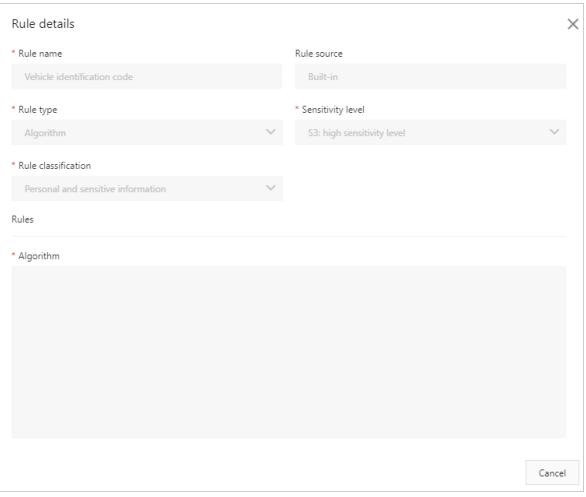

You can view Rule name, Rule source, Rule type, Sensitivity level, and Rule classification of a built-in detection rule. You cannot view the algorithm or regular expression of a built-in detection rule.

# Modify a sensitivity level

SDDP allows you to modify the name and description of a sensitivity level. To modify a sensitivity level, perform the following steps:

1.

- 2. In the left-side navigation pane, choose Data Security > Sensitive Data Protection > Sensitive Data Identification > Identification Rules.
- 3. On the Identification Rules page, click the Level settings tab.
- 4. Find the sensitivity level that you want to modify and click Edit in the Actions column.
- 5. In the Sensitivit y level dialog box, modify the information in the Sensitivity level and Description fields.

By default, SDDP marks sensitive data with the following sensitivity levels: N/A, S1, S2, and S3. N/A indicates an unknown risk level. The sensitivity level of S1, S2, and S3 increases in sequence. You can customize the names and descriptions of the four sensitivity levels to classify the sensitive data detected in your data assets based on your business requirements. SDDP provides the following default descriptions forthe S1, S2, and S3 levels:

o **S1:** low risk.

- $\circ$  S<sub>2</sub> · medium risk
- $\circ$  S3: high risk.
- 6. ClickConfirm.

The modification immediately takes effect after you submit it. Refresh the Identification Rules page. You can view the new sensitivity level on the Level settings tab.

# 27.1.10.3.5. Check data permissions

# 27.1.10.3.5.1. View permission statistics

This topic describes how to view permission statistics.

### Context

On the Permission Management page, you can view the overall permission distribution of Apsara Stack. You can also identify vulnerable accounts and users, and troubleshoot and handle security issues at your earliest opportunity.

### Procedure

- 1. Log on to Apsara Stack [Security](#page-2735-0) Center.
- 2. In the left-side navigation pane, choose Data Security > Security Data Protection > Data Permissions > Permission Management .
- 3. View the overall permission statistics.

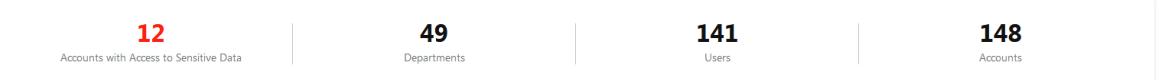

- $\circ$  Accounts with Access to Sensitive Data: the number of accounts that can access sensitive data.
- Depart ment s: the number of departments in Apsara Stack.
- Users: the number of users in Apsara Stack.
- Account s: the number of accounts in Apsara Stack.
- 4. View the department-level permission statistics.

You can view the statistics on the users, accounts, and anomalous events that are related to permissions for each department.

# 27.1.10.3.5.2. View the permissions of an account

This topic describes how to view the permissions of an account.

### Context

You can search for an account to view its information so that you can quickly find the owner of sensitive data.

#### Procedure

- 1. Log on to Apsara Stack [Security](#page-2735-0) Center.
- 2. In the left-side navigation pane, choose Data Security > Security Data Protection > Data Permissions > Permission Search.

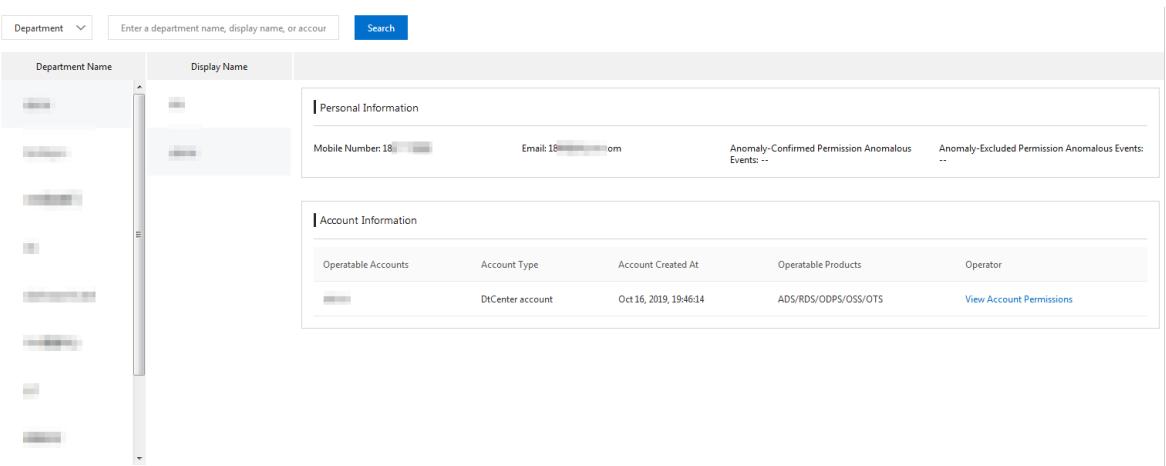

#### 3. Search for a specific account.

To search for an account, performthe following steps:

- i. Select Depart ment or Employee fromthe drop-down list.
- ii. Enter a keyword, such as a department name or account.
- iii. Click Search to view the search results in the Display Name column.

 $\odot$  Note You can also click a department in the Department Name column. All accounts of the department are listed in the Display Name column.

#### 4. In the Display Name column, click the specific account.

#### 5. View information in the Personal Inf ormation and Account Inf ormation sections on the right.

#### Personal Inf ormation

You can view the contact information about the account owner, and the number of confirmed anomalous events that are related to permission access. You can also view the number of excluded anomalous events that are related to permission access.

#### Account Inf ormation

You can view the accounts that the owner can use, the types and the time when the accounts are created, and Apsara Stack services that the accounts can access.

You can clickView Account Permissions in the Actions column of an account to view the resources, resource types, resource paths, and operation permissions.

# 27.1.10.3.6. Monitor data flows

# 27.1.10.3.6.1. View data flows in DataHub

This topic describes how to view data flows in DataHub.

#### Context

DataHub is a platformthat is designed to process streaming data. You can publish and subscribe to streaming data in DataHub, and distribute the data to other platforms. DataHub allows you to analyze streaming data and build applications based on the streaming data.

On the Dat aHub page, you can view the details about data flows in DataHub. The details include the relationships between DataHub projects and topics, and the relationships among topics, subscribed applications, and archive sources.

### Procedure

- 1. Log on to Apsara Stack [Security](#page-2735-0) Center.
- 2. In the left-side navigation pane, choose Data Security > Security Data Protection > Data Flow Monit oring > Dat aHub.
- 3. In the search box, enter a keyword and select a department fromthe drop-down list. Enter a topic keyword in the Dat aHub T opic Search field and click Search.

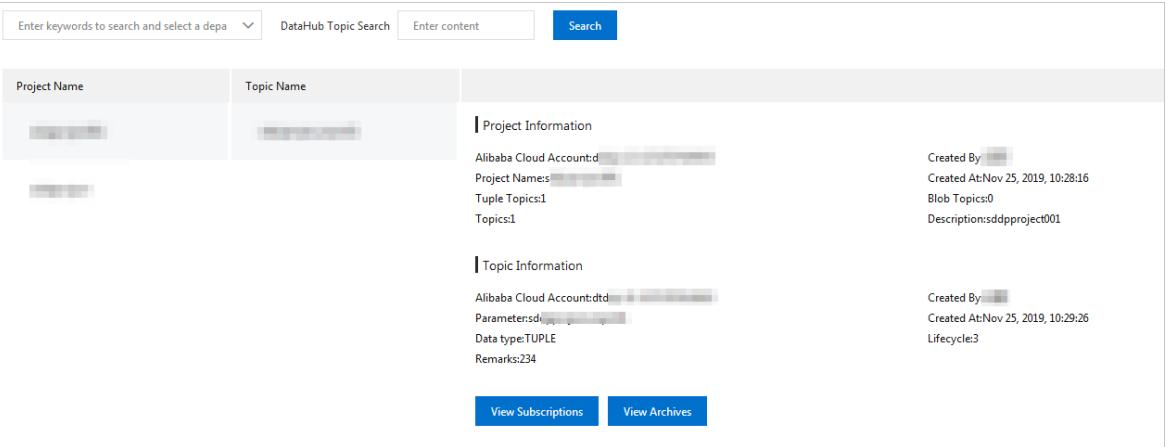

#### **②** Note

You can also click the required project in the Project Name column and click the required topic in the T opic Name column.

In the Project Inf ormation and T opic Inf ormation sections, you can view the information about the project and the topic.

#### o Project Information

Displays information such as the project name, Apsara Stack account, creator, creation time, and number of topics.

#### T opic Inf ormation

Displays information such as the topic name, Apsara Stack account, creator, creation time, and topic type.

#### 4. ClickView Subscriptions to view the subscription list.

The subscription list contains information such as the subscription name, Apsara Stack account of the creator, display name, name of the subscribed application, and application contact.

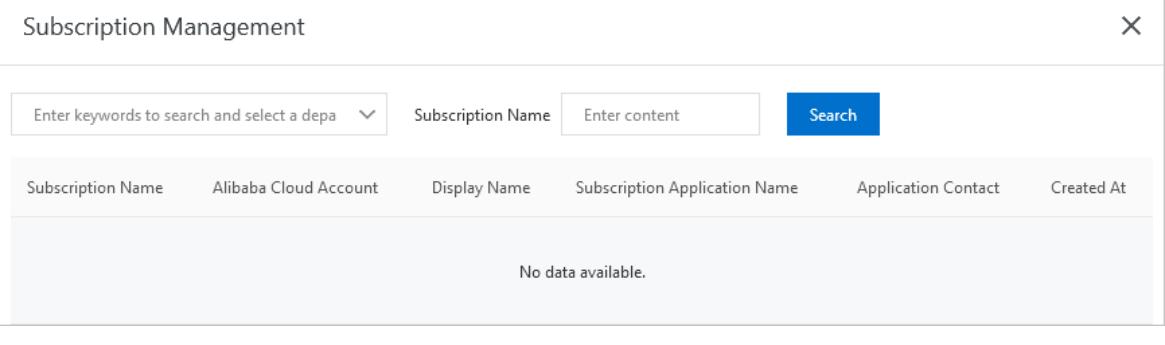

- i. Enter a keyword and select a department fromthe drop-down list.
- ii. Enter a keyword in the Dat aHub T opic Search field.
- iii. Click Search to search forthe required DataHub topic.

5. ClickView Archives to view the archive list.

The archive list contains information such as the name of the connected instance, Apsara Stack account of the creator, display name, source service, resource path, and risk level.

- i. Enter a keyword and select a department fromthe drop-down list.
- ii. Enter a keyword in the Dat aHub T opic Search field.
- iii. Click Search to find the required DataHub topic.

# 27.1.10.3.6.2. View data flows in Data Integration

This topic describes how to view data flows in Data Integration.

## Context

DataWorks is a comprehensive, professional cloud research and development (R&D) platformfor big data. DataWorks is used as an operating systemthat delivers intelligent, efficient, secure, and reliable big data services. DataWorks meets your requirements for data and quality management. It can also be used to provide data services for external systems.

DataWorks includes the Data Integration feature that provides a stable, efficient, and scalable data synchronization platformon Apsara Stack. Data Integration implements fast and stable data transmission and synchronization between various data sources in complex networks.

### Procedure

1.

- 2. In the left-side navigation pane, choose Data Security > Security Data Protection > Data Flow Monit oring > CDP Flow Monit oring.
- 3. On the Dat a Int egration page, click Sync Dat a Monit oring.
- 4. View the statistical graph forthe number of synchronized instances.

#### $\circled{?}$  Note

- The number of synchronized instances is measured fromtwo aspects: Sync Inst ances: Source and Sync Inst ances: T arget .
- You can view statistics within different periods (One Day, 7 Days, and 30 Days).

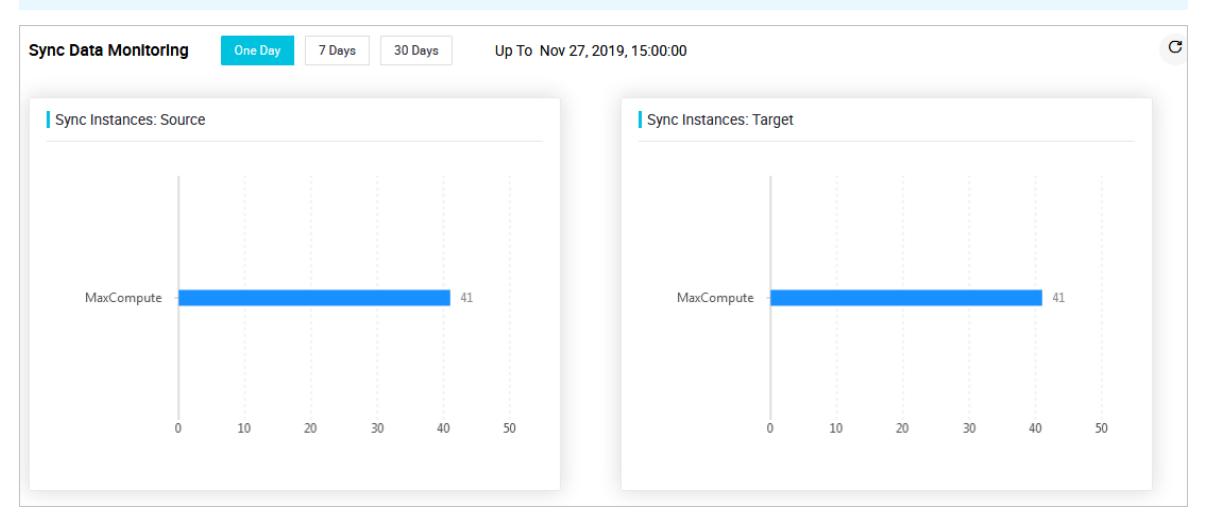

5. In the Sync Inst ances section, view information such as the ID, time, node name, data type, and the amount of synchronized data.

# 27.1.10.3.7. Sensitive data masking

# 27.1.10.3.7.1. Create a static masking task

This topic describes how to create a static masking task and run the task to mask sensitive data.

### Procedure

1.

- 2. In the left-side navigation pane, choose Data Security > Sensitive Data Protection > Sensitive Data Desensitization > St atic Desensitization.
- 3. In the upper-right corner of the Desensitization t ask configuration tab, clickAdd Desensitization T ask.
- 4. On the Add Desensitization T ask page, configure parameters.
	- i. In the Basic Task Information step, specify Task Name and Task notes. Then, click Next.
	- ii. In the Desensitization Source Configuration step, specify the source of data that you want to mask and click Next.

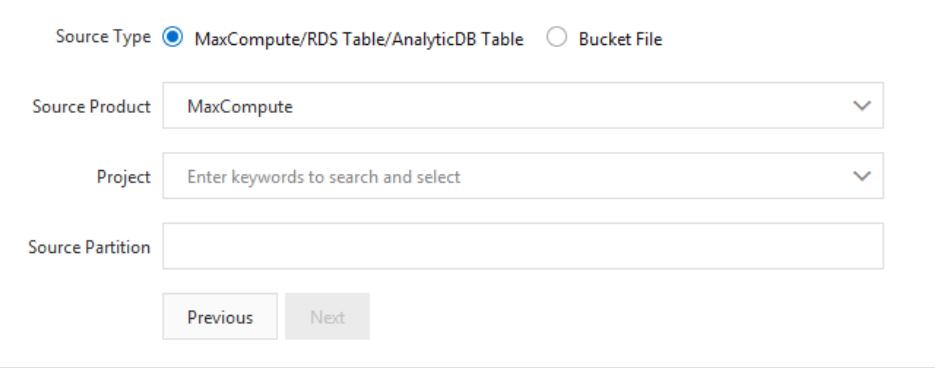

You can use Sensitive Data Discovery and Protection (SDDP) to create masking tasks forthe following data sources: tables in ApsaraDB RDS, MaxCompute, AnalyticDB for MySQL, and ApsaraDB for OceanBase. You can also create masking tasks for objects in Object Storage Service (OSS). You cannot create masking tasks fortables in PolarDB. The following table describes the parameters used to create a masking task for each data source.

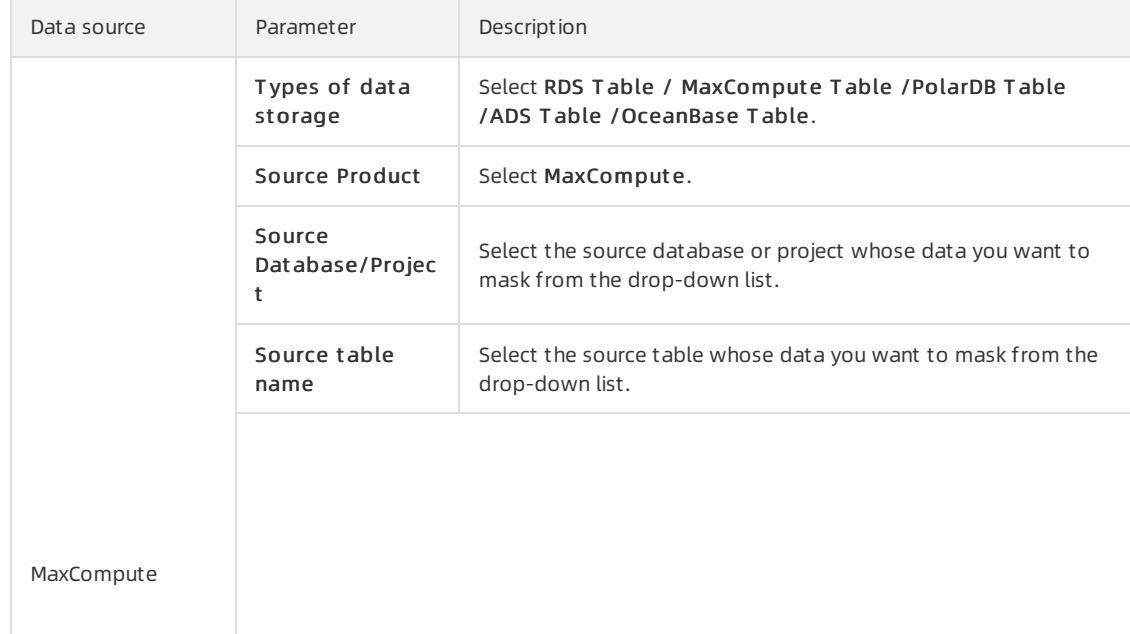

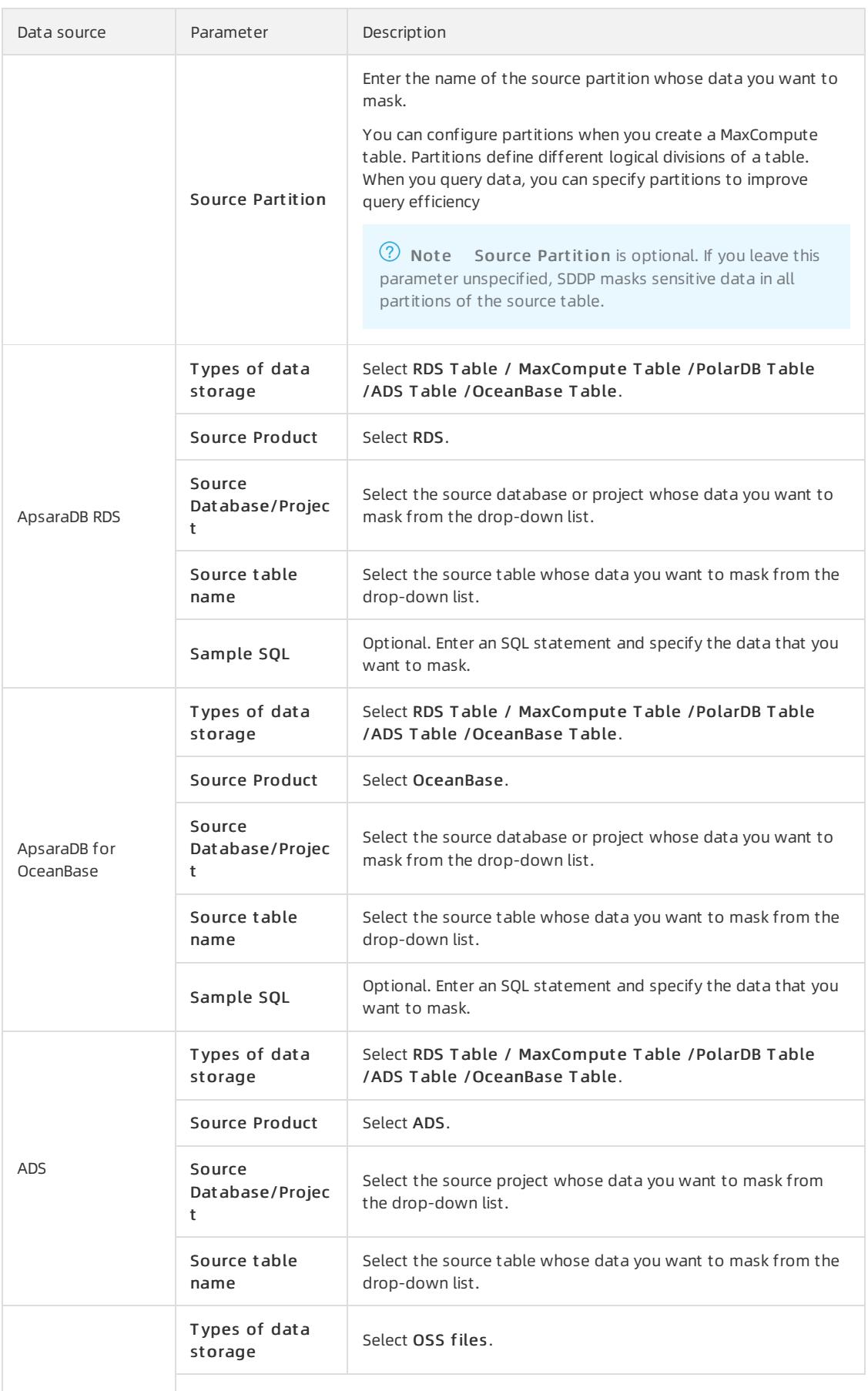

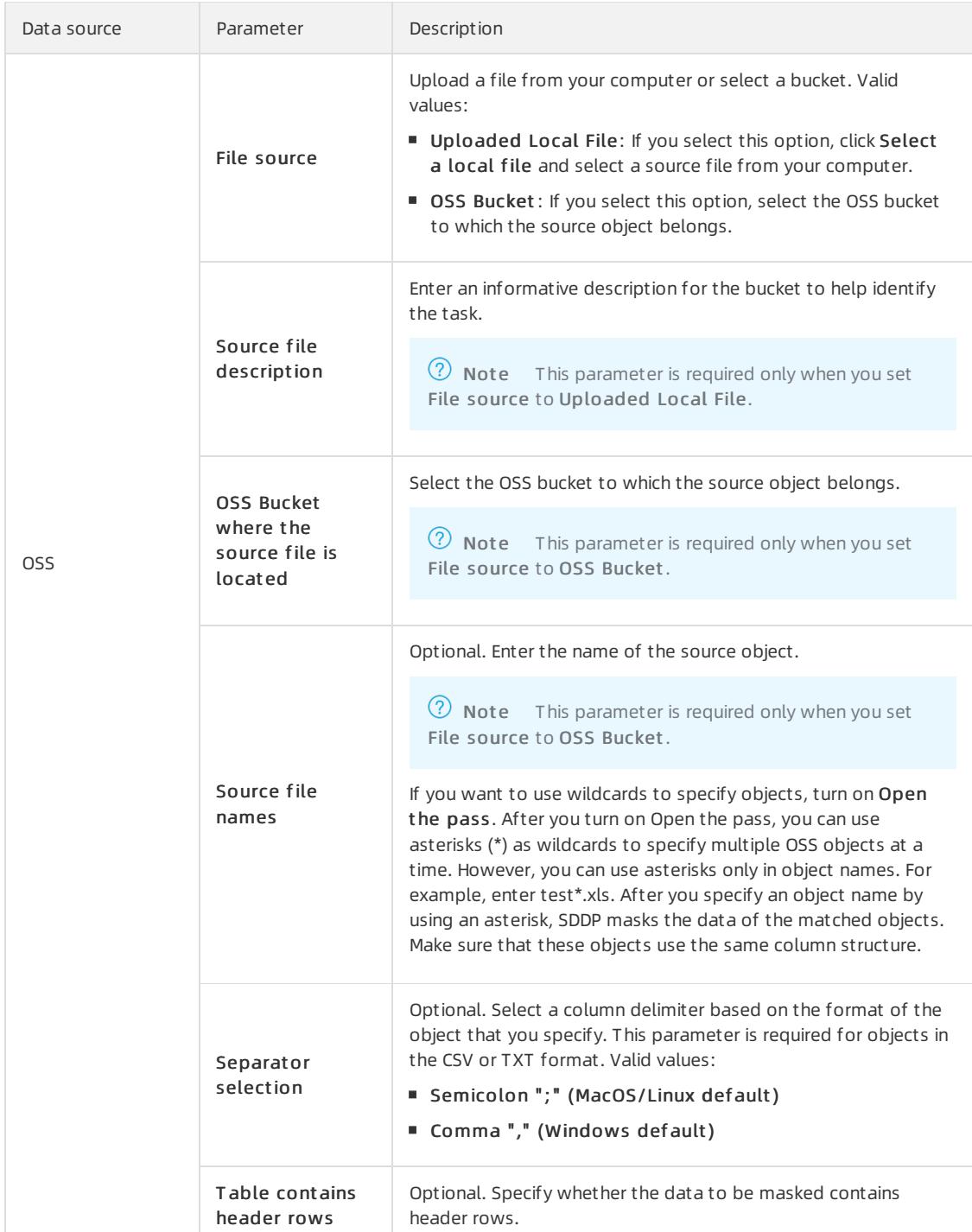

iii. In the Desensitization algorithm step, specify the algorithm to mask data and click Next.

In this step, you must specify the algorithmtype, select an algorithm, and turn on the masking switch for the source field of data that you want to mask.

iv. (Optional)In the Data Watermark step, turn on Open data watermark. Specify the following parameters: Please select the field to embed the watermark, Please select a watermark algorithm, and Please enter watermark information. Then, click Next.

The Please select a watermark algorithmparameter has the following values:

- **Space Algorithm:** If you want to add watermarks for fields of a string type, select this value.
- Modify the least significant bit algorithm: If you want to add watermarks for fields of a numeric type, select this value.
- v. In the Destination Location Configuration step, specify the destination table to store the data after masking, test and make sure that you have write permissions on the destination table, and then click Next. The parameters for the destination table include Types of data storage and Target.
- vi. In the Confirm Process Logic step, configure the processing logic of the task.

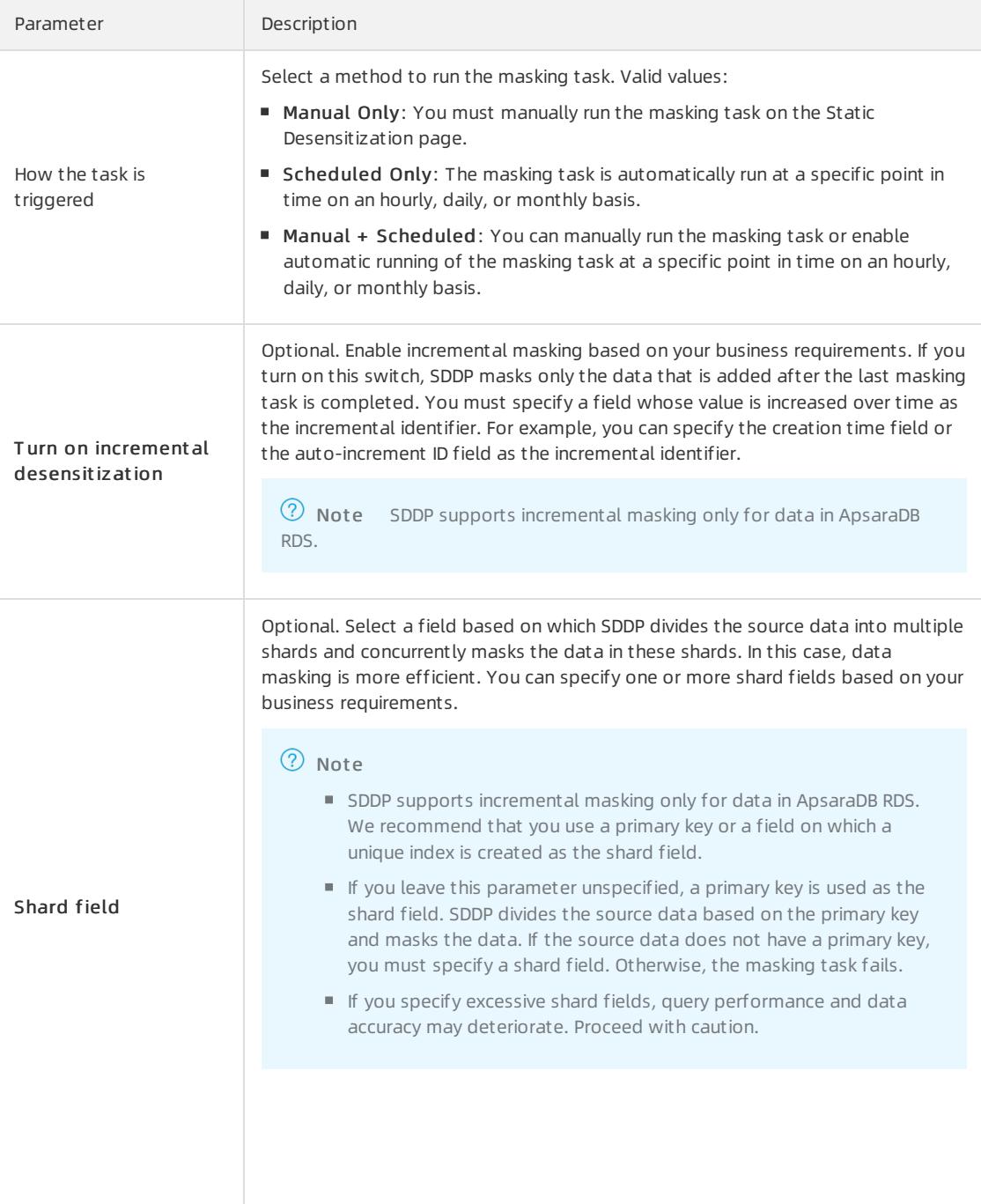

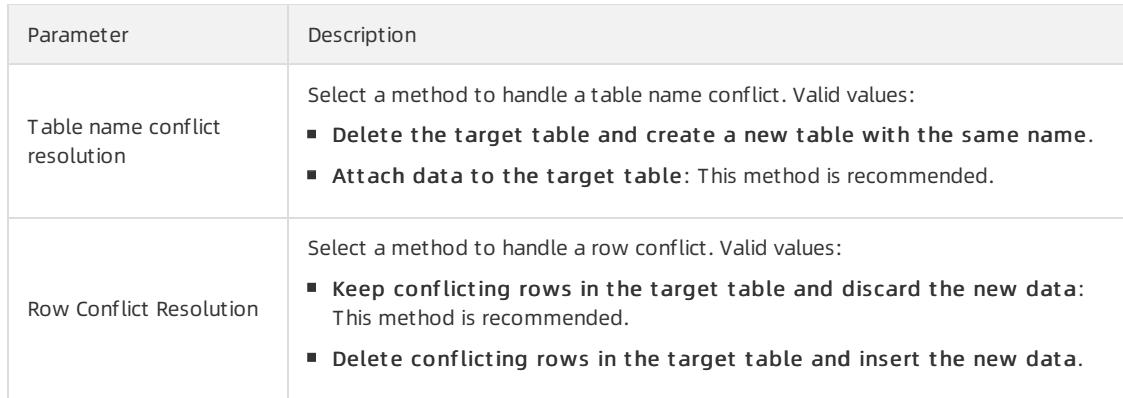

#### vii. Click Submit .

After you create the masking task, you can view the task in the list of masking tasks on the Desensitization t ask configuration tab.

- 5. In the list of masking tasks, turn on the switch and run the masking task.
- 6. On the T ask Execution St at us tab, view Execution Progress and St at us of the masking task.

# 27.1.10.3.7.2. View dynamic data masking tasks

Sensitive Data Discovery and Protection (SDDP) provides the dynamic data masking feature. You can call the ExecDat amask operation to dynamically mask sensitive data.

### Context

When you call this operation, you must specify the ID of the data masking template to use. Static data masking and dynamic data masking can use the same template. To obtain the template ID, you must log on to Apsara Stack Security Center and choose Dat a Securit y > Sensitive Dat a Prot ection > Sensitive Dat a Desensitization > Desensitization Template. You can also create custom data masking templates. For more information, see Create a data masking [template](#page-2963-0).

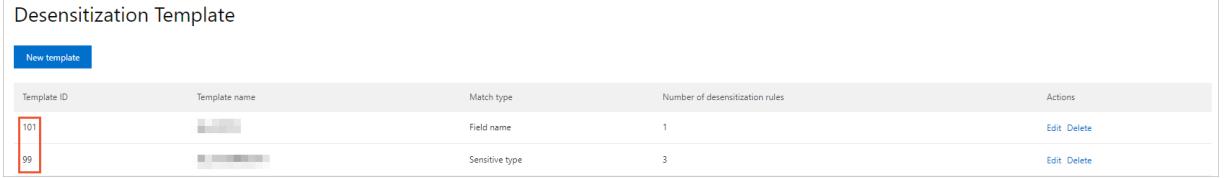

#### **Limits**

Before you can call the ExecDatamask operation to dynamically mask sensitive data, make sure that the size of the sensitive data is less than 2 MB. The size is specified by the  $\Box$  parameter.

### View the call history of the ExecDatamask operation

Log on to Apsara Stack Security Center. In the left-side navigation pane, choose Data Security > Sensitive Dat a Protection > Sensitive Dat a Desensitization > Dynamic desensitization. On the page that appears, you can view the call history of the ExecDatamask operation. Each record includes the name of the operation, the UID of the Alibaba Cloud account or Resource Access Management (RAM) userthat was used to call the operation, the IP address of the user who initiated the call, the times at which the operation was first and last called, and the total number of calls.

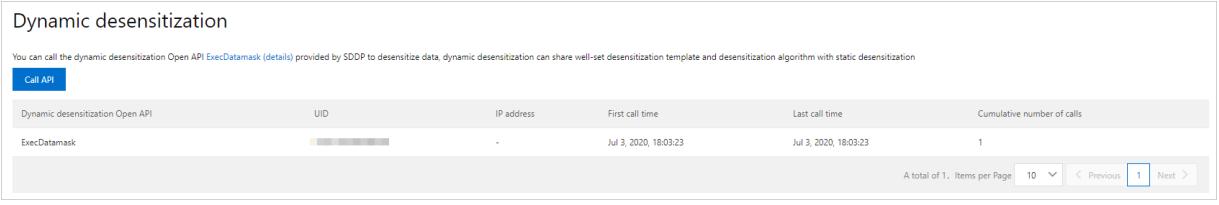

 $\Omega$  Note Only one record is generated for calls initiated by the same Alibaba Cloud account or RAM user fromthe same IP address. The number of calls is accumulated in this case.

# 27.1.10.3.7.3. Create a data masking template

Sensitive Data Discovery and Protection (SDDP) allows you to create data masking templates. You can create a data masking template and add data masking algorithms that are frequently used in the same scenario to the template. This avoids repeated configuration of data masking algorithms and improves the efficiency in sensitive data processing. This topic describes how to create and manage data masking templates.

# Create a data masking template

You can create an unlimited number of data masking templates.

1.

- 2. In the left-side navigation pane, choose Data Security > Sensitive Data Protection > Sensitive Data Desensitization > Desensitization T emplat e.
- 3. On the Desensitization Template page, click New template.
- 4. In the New t emplat e panel, configure parameters. The following table describes the parameters to create a data masking template.

<span id="page-2963-0"></span>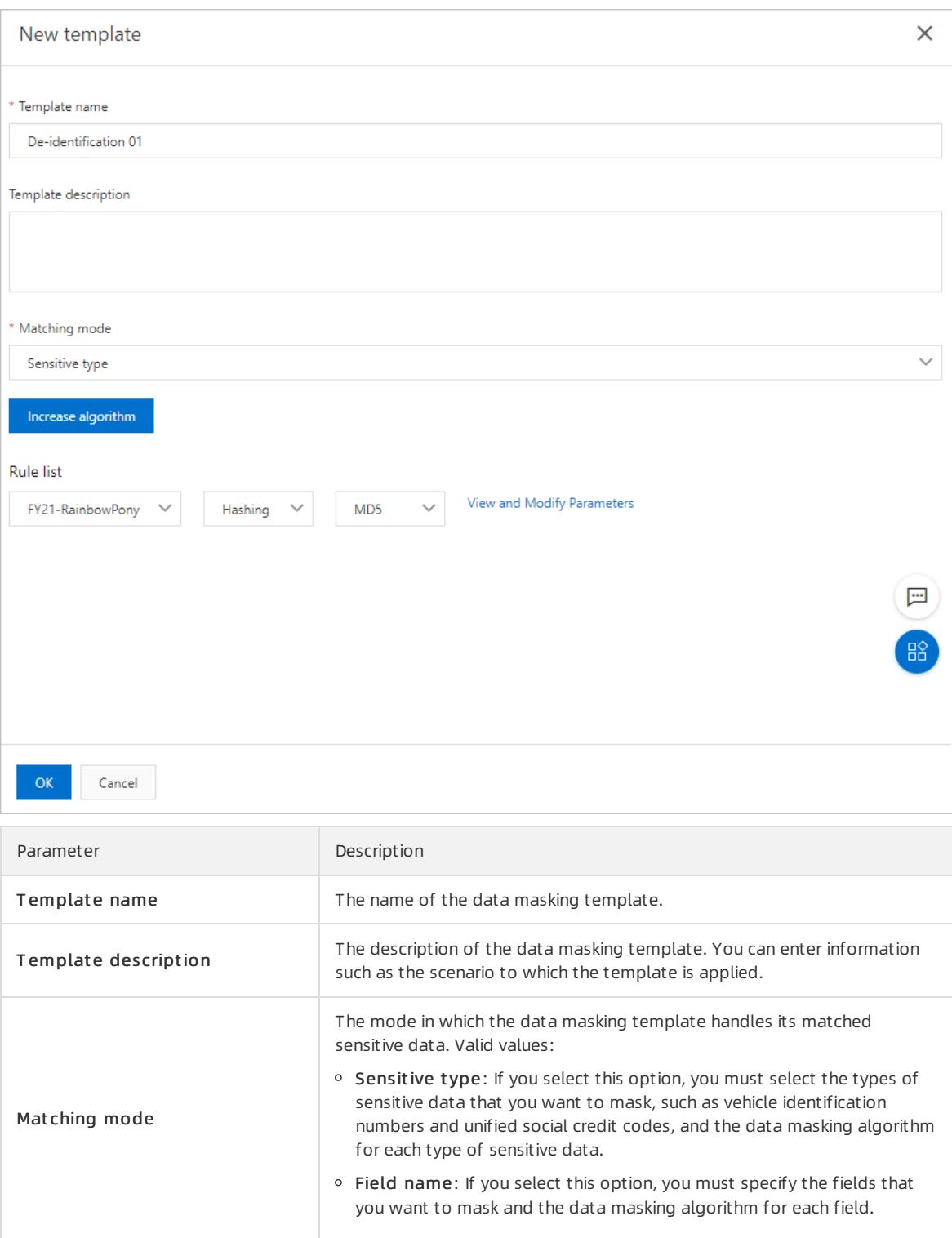

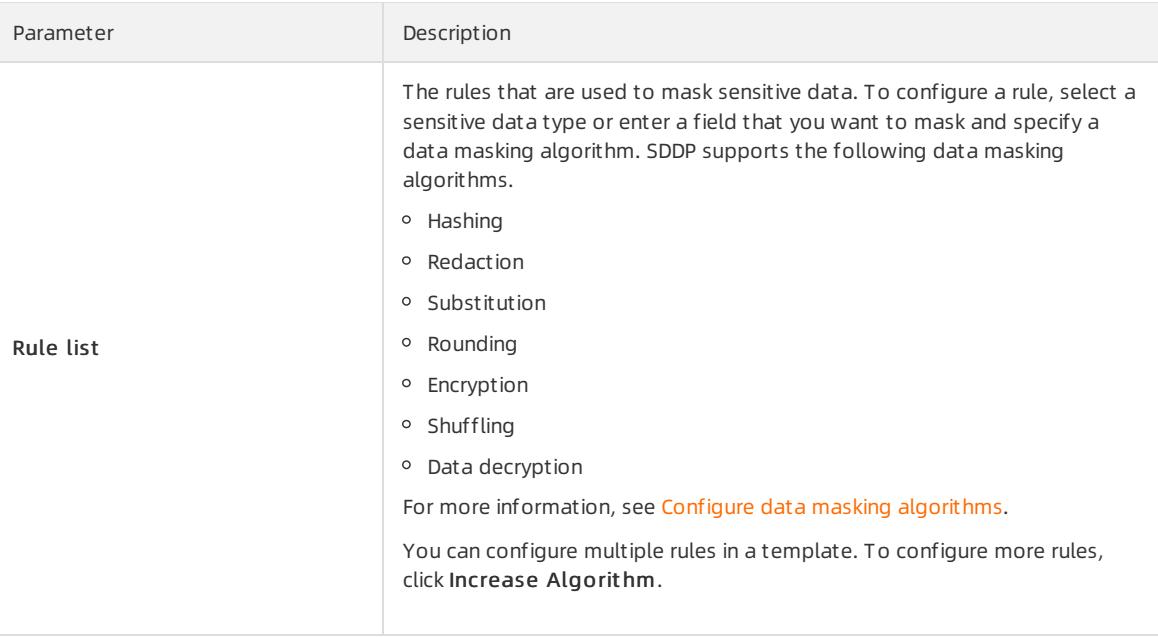

# Manage data masking templates

### • Edit a data masking template

To edit a data masking template, find the template on the Desensitization T emplat e page and click Edit in the Actions column. In the Edit panel, modify the description or rules of the data masking template.

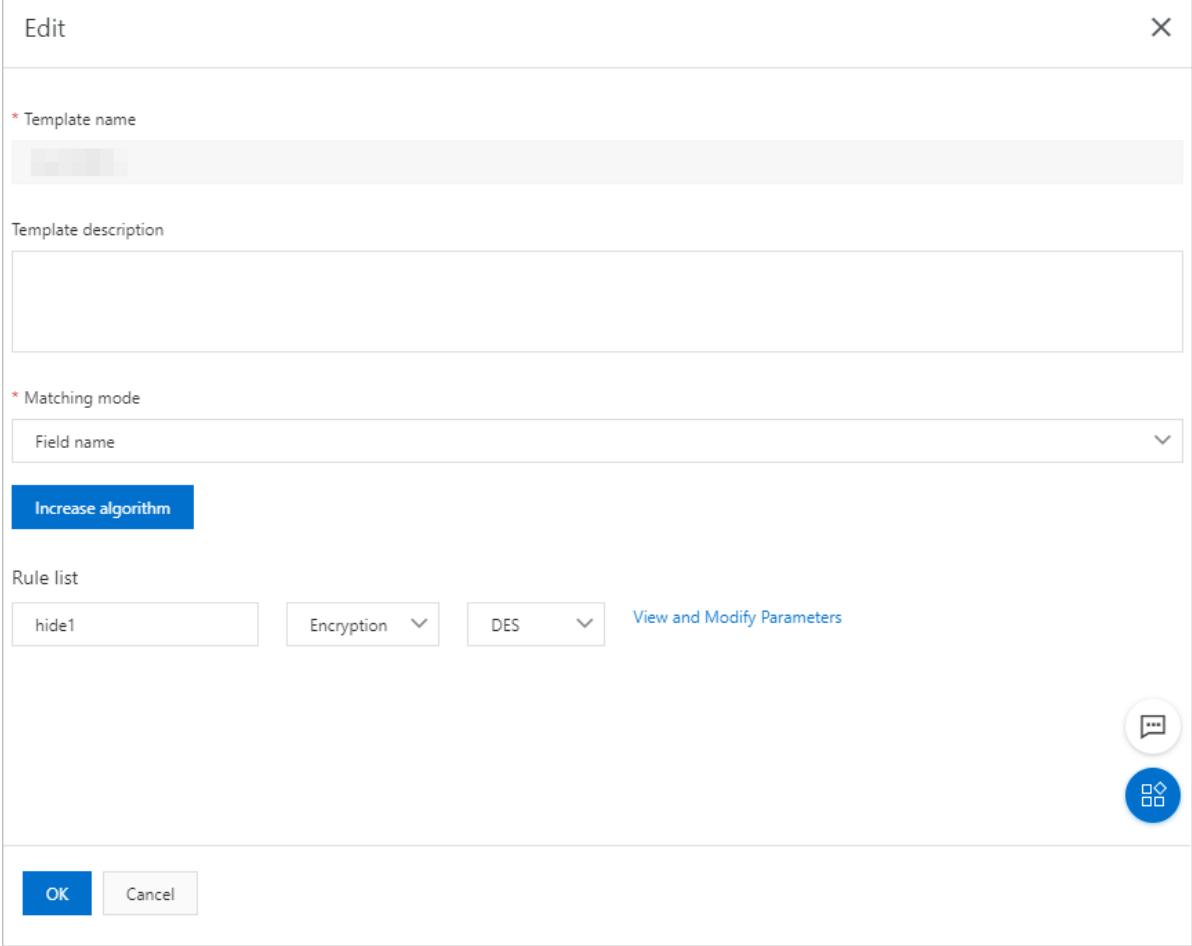

### • Delete a data masking template

To delete a data masking template that you no longer use, find the template on the Desensitization Template page and click Delete in the Actions column.

 $\circled{?}$  Note If you deleted a data masking template, it cannot be restored. Proceed with caution.

# 27.1.10.3.7.4. Configure data masking algorithms

This topic describes how to configure data masking algorithms.

### Context

The following table describes the data masking algorithms that are supported by Sensitive Data Discovery and Protection (SDDP).

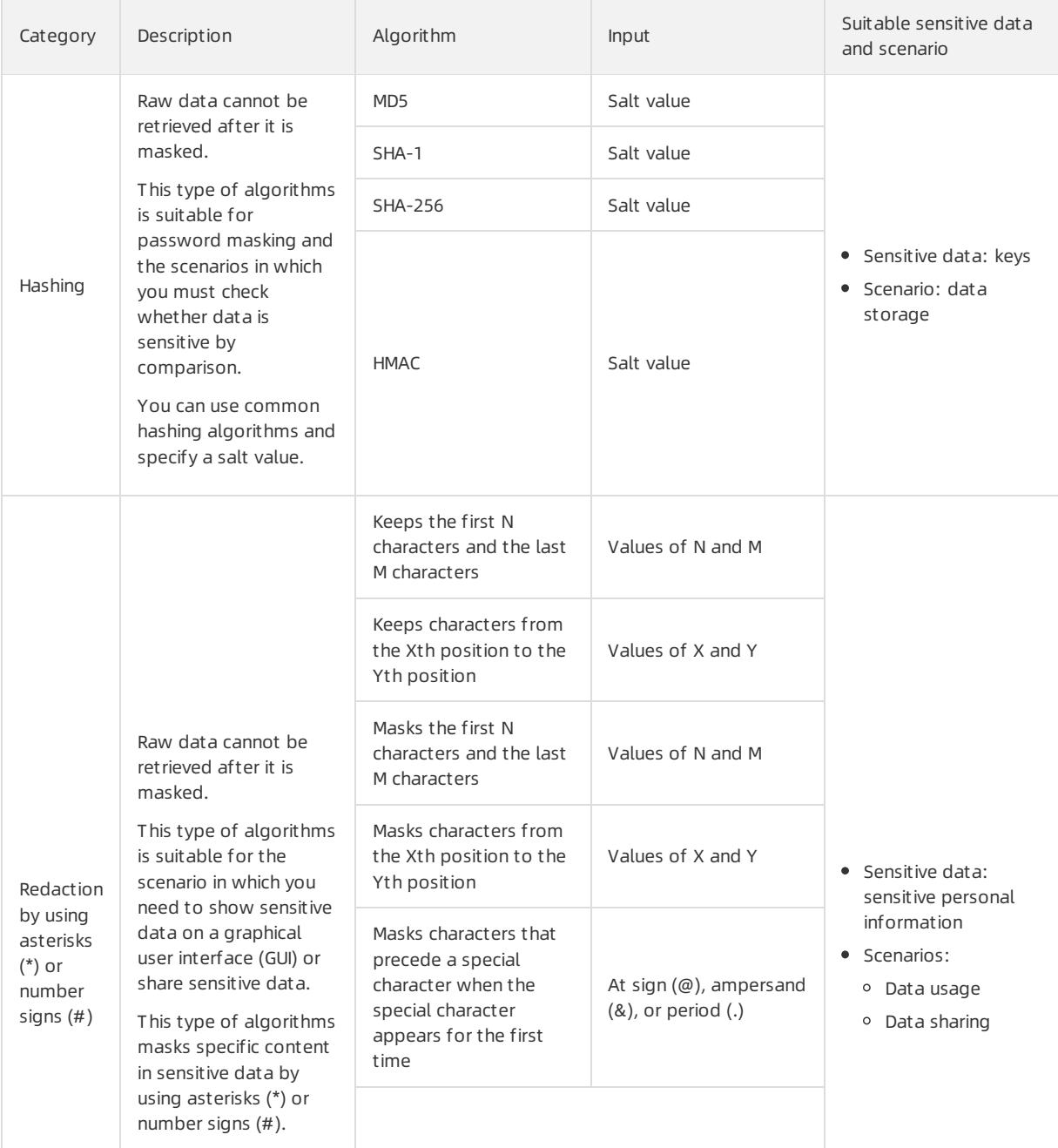

## User Guide - Cloud Essentials and Se

curit y·Apsara Stack Securit y

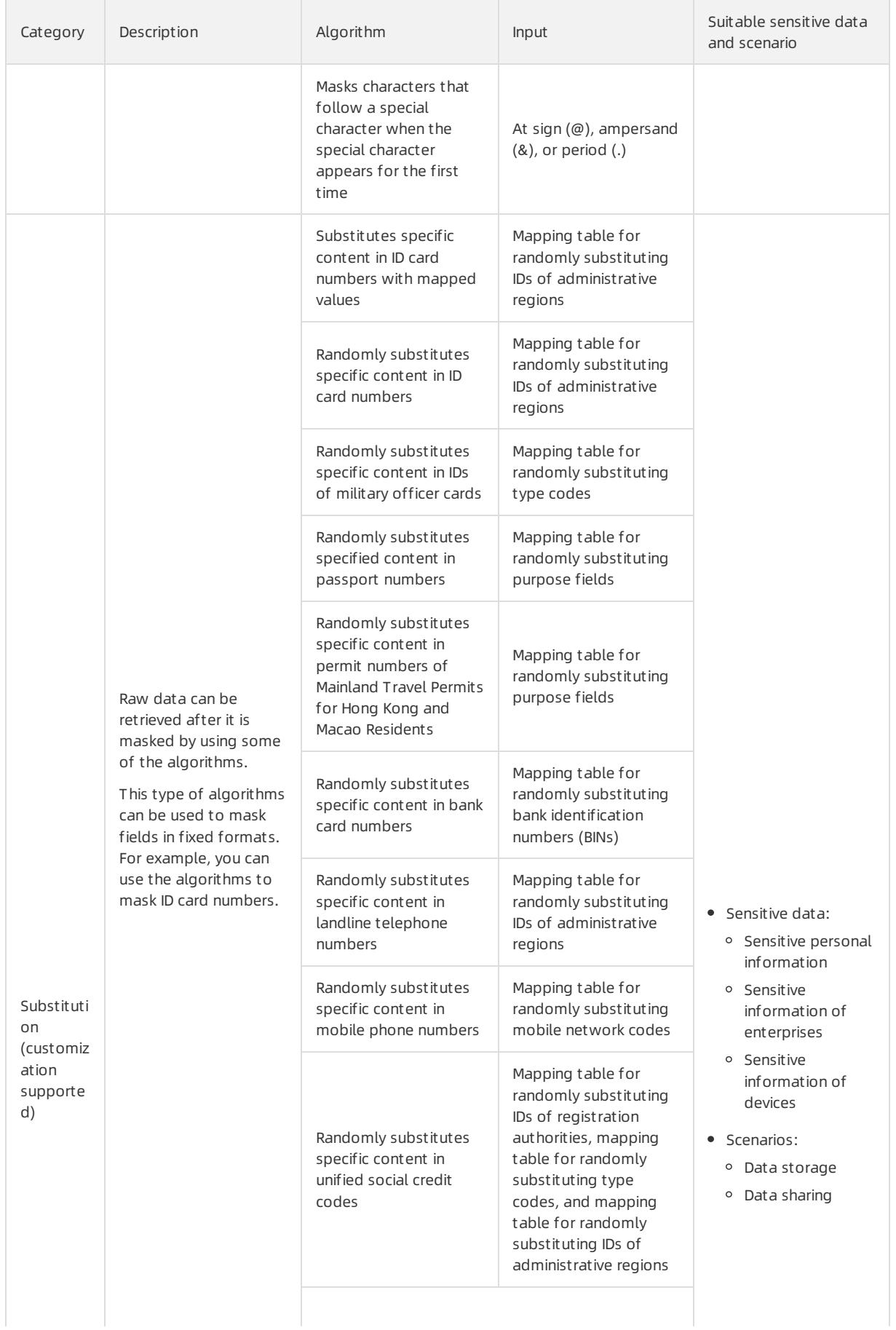

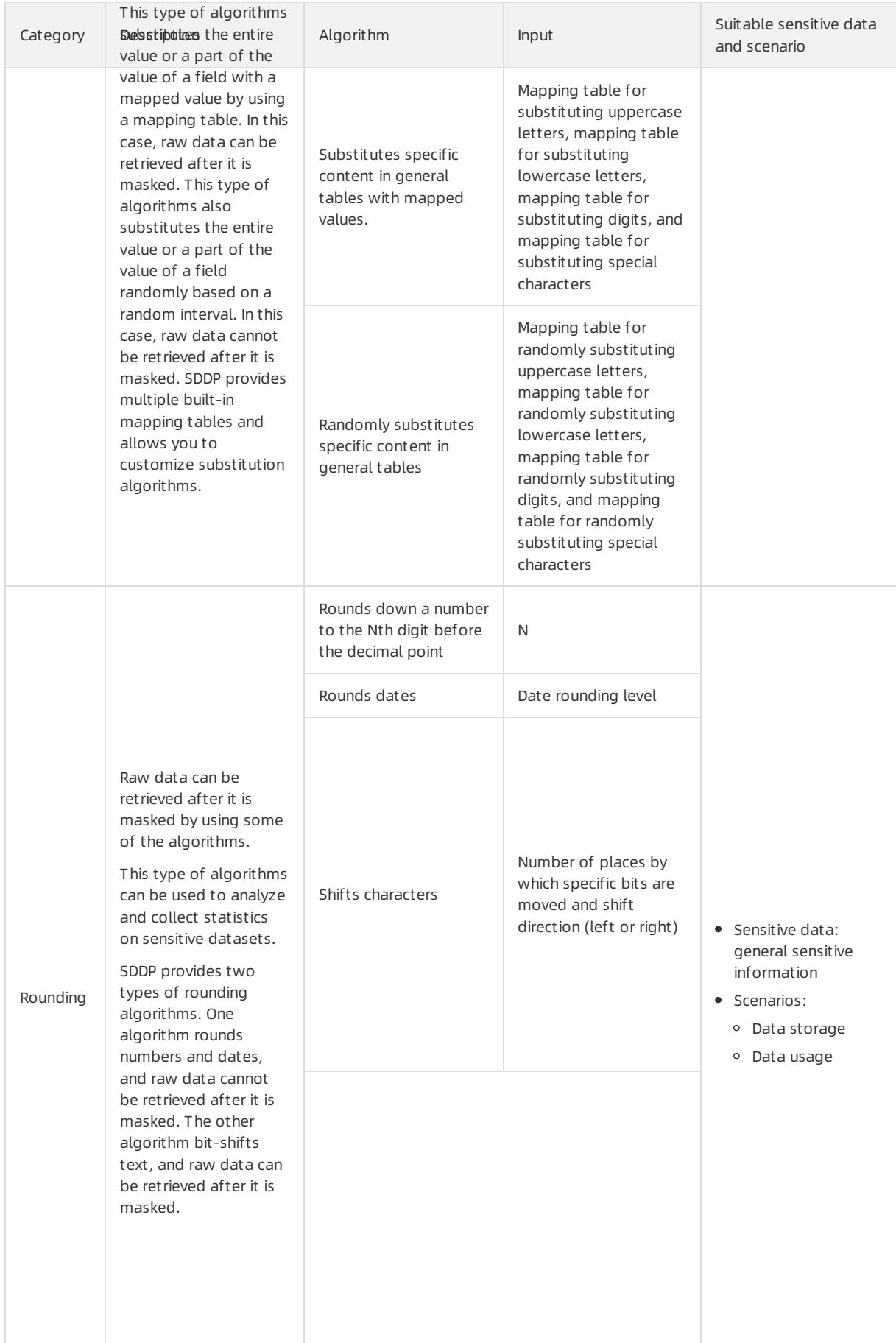

### <span id="page-2968-0"></span>User Guide - Cloud Essentials and Se

curit y·Apsara Stack Securit y

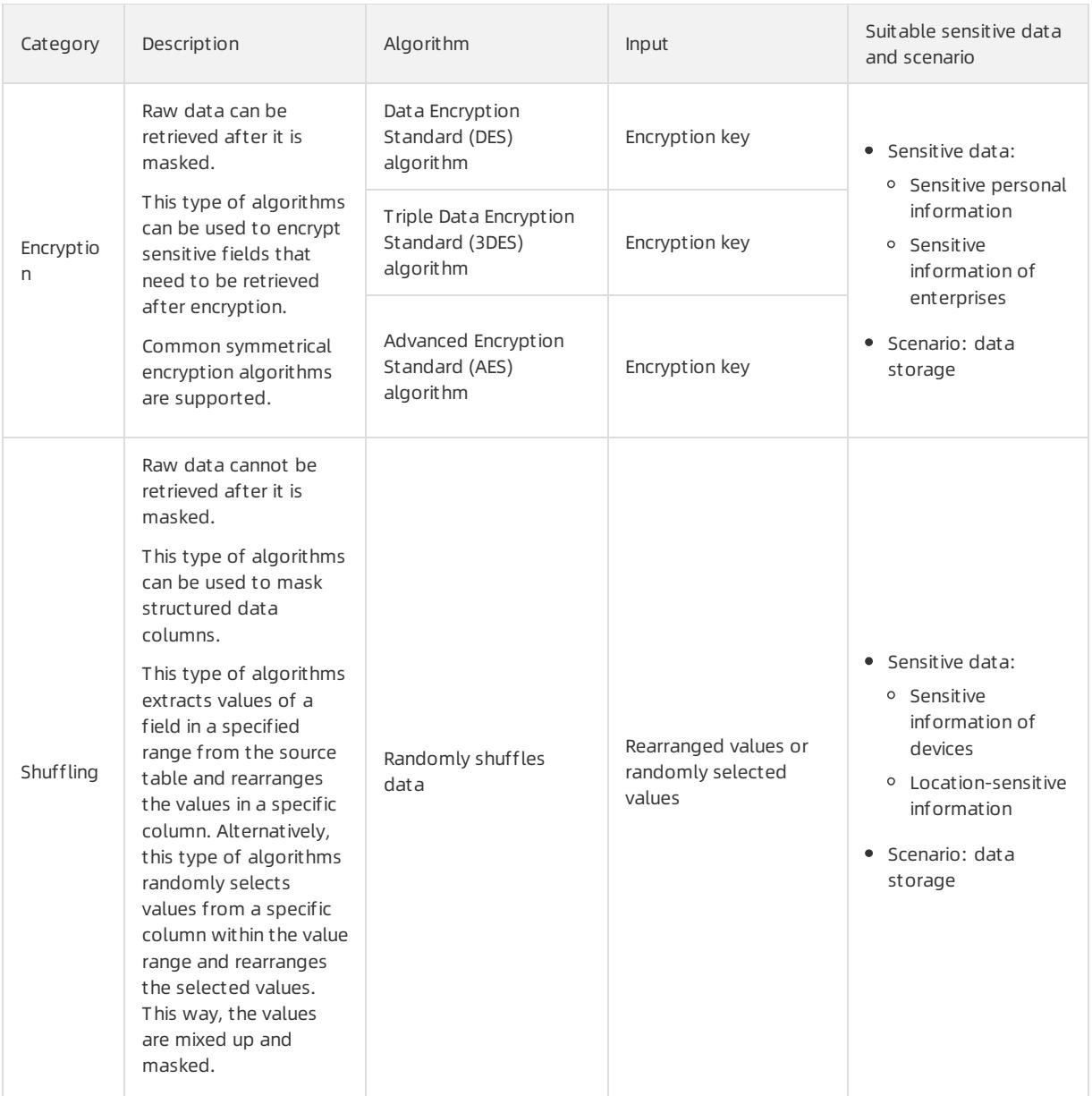

# Hashing

1.

- 2. In the left-side navigation pane, choose Data Security > Sensitive Data Protection.Sensitive Data DeidentificationDeidentification algorit hms.
- 3. Click the Hashing tab.
- 4. Specify a salt value for each algorithm.

 $\circled{?}$  Note In cryptography, you can insert a specific string to a fixed position of a password to generate a hash value that is different fromthat of the original password. This process is called salting.

A salt value is the specific string that you insert.

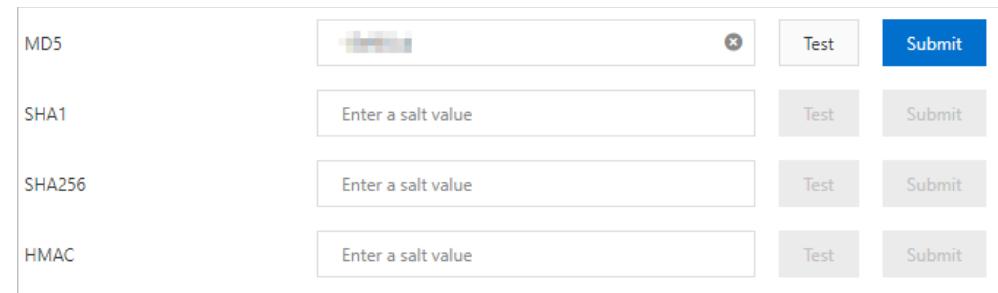

5. In the Desensitization Algorit hm T est dialog box, enterthe original value and click T est to check whether the algorithmworks.

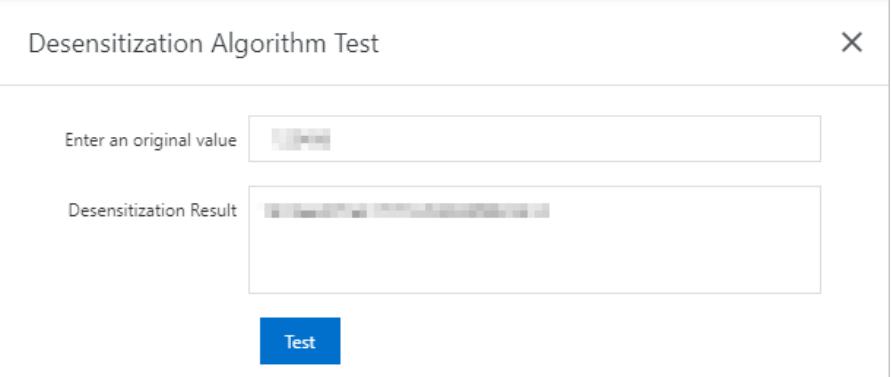

6. Afterthe configuration is complete, click Submit .

# Redaction

- 1.
- 2. Choose Dat a Security > Sensitive Data Discovery and Protection.
- 3. Click the Masking tab.
- 4. Configure the parameters.

curit y·Apsara Stack Securit y

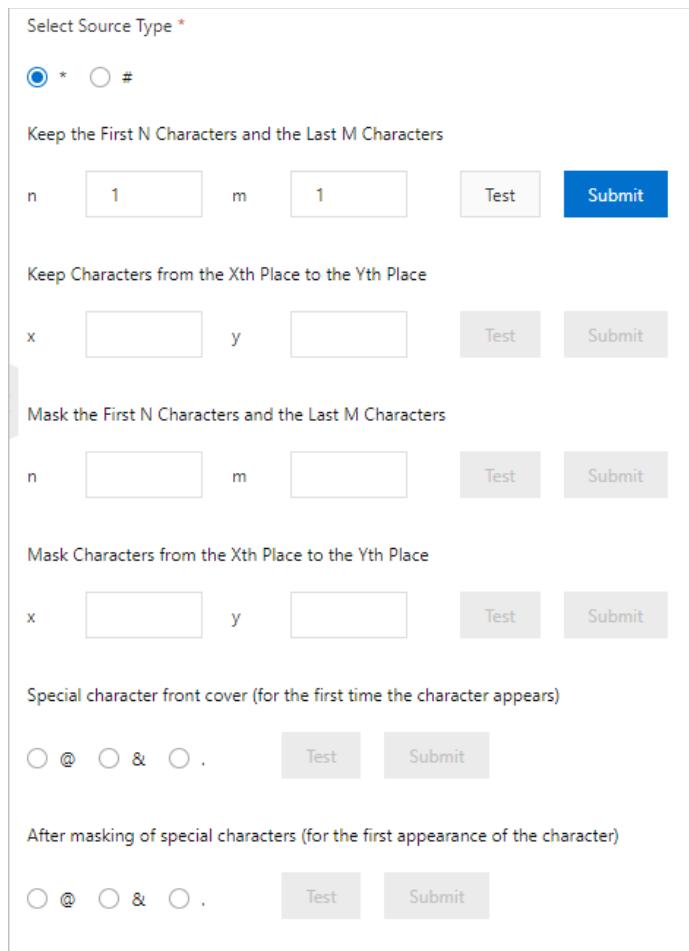

- 5. In the Desensitization Algorit hm T est dialog box, enterthe original value and click T est to check whether the algorithm works.
- 6. Afterthe configuration is complete, click Submit .

# Substitution

- 1.
- 2. Choose Dat a Security > Sensitive Data Discovery and Protection.
- 3. Click the Replacement tab.
- 4. Configure the parameters.

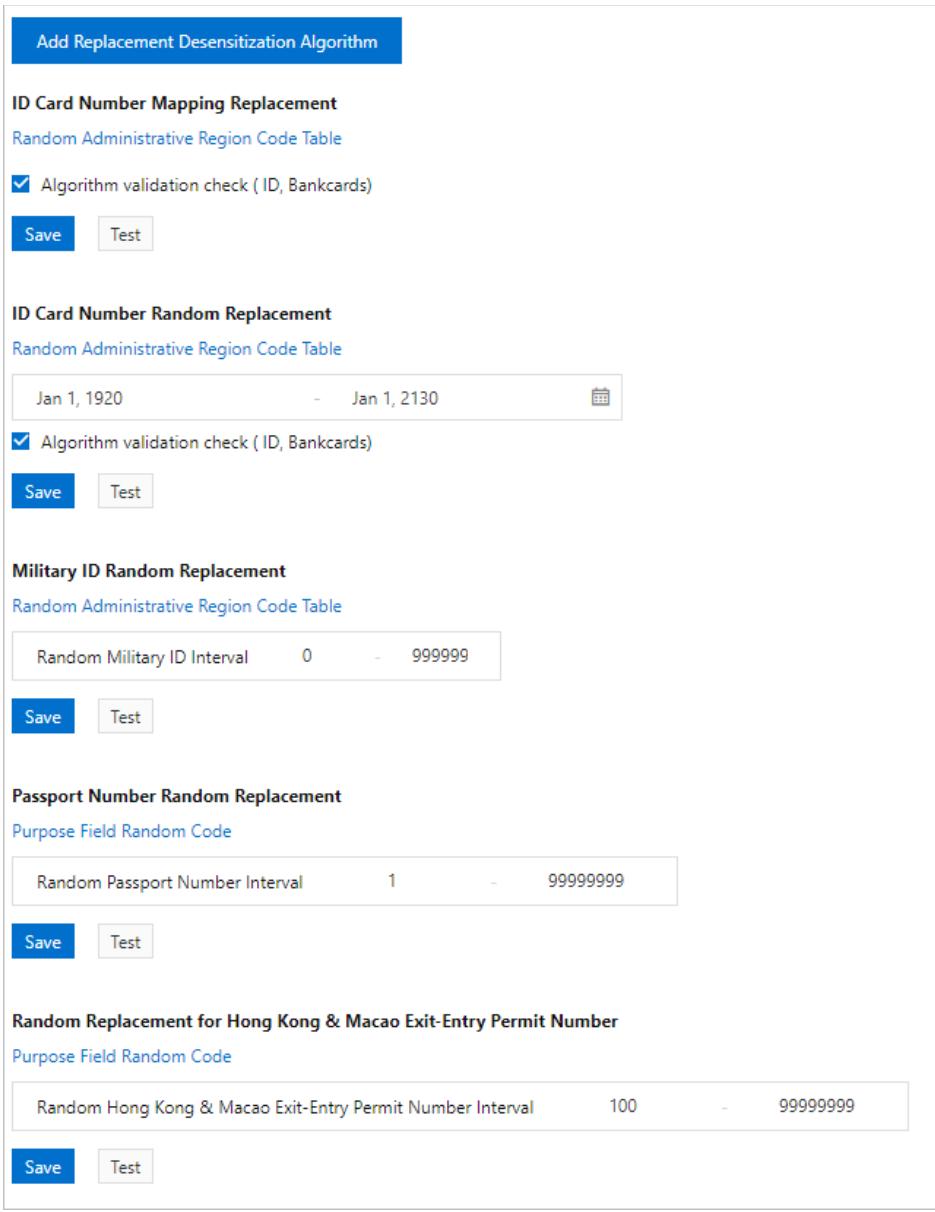

 $\circled{?}$  Note By default, SDDP provides multiple common substitution algorithms, such as ID Card Number Mapping Replacement and Telephone Number RandomReplacement.

- If you want to customize a mapping table, click the required mapping table, replace the original content with your own mapping table, and then click Save.
- o If you need to customize an algorithm, click Add Replacement Desensitization Algorithm and specify the interval and mapping table.
- 5. In the Desensitization Algorithm Test dialog box, enter the original value and click Test to check whether the algorithmworks.
- 6. Afterthe configuration is complete, click Save.

### Rounding

1.

- 2. Choose Dat a Security > Sensitive Data Discovery and Protection.
- 3. Click the T ransf ormation tab.

#### 4. Configure the parameters.

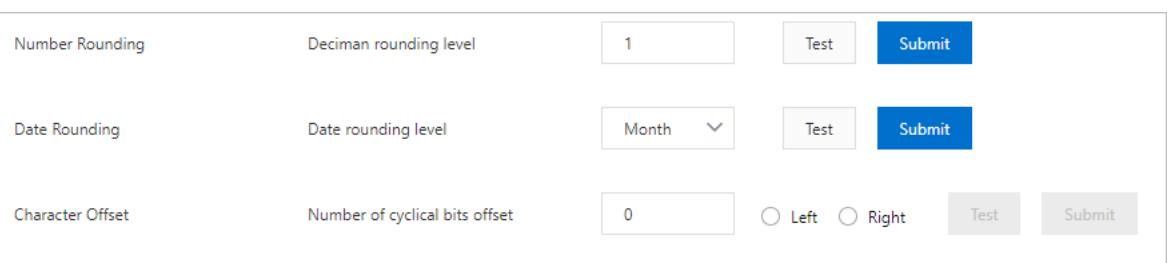

- 5. In the Desensitization Algorithm Test dialog box, enter the original value and click Test to check whether the algorithm works.
- 6. Afterthe configuration is complete, click Submit .

### Encryption

- 1.
- 2. Choose Data Security > Sensitive Data Discovery and Protection.
- 3. Click the Encryption tab.
- 4. Specify a key for an algorithm.

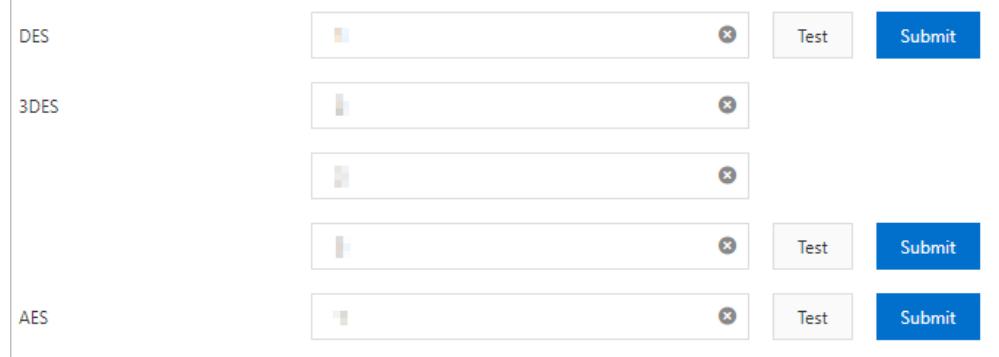

- 5. In the Desensitization Algorit hm T est dialog box, enterthe original value and click T est to check whether the algorithm works.
- 6. Afterthe configuration is complete, click Submit .

# Shuffling

- 1.
- 2. Choose Data Security > Sensitive Data Discovery and Protection.
- 3. Click the Shuffling tab.
- 4. Select a shuffling method.

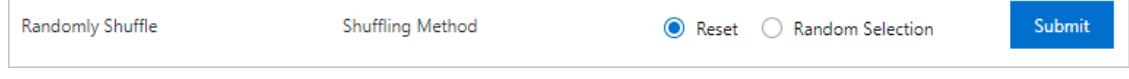

5. Click Submit .

# 27.1.10.3.7.5. Extract watermarks

You can add watermarks when you create a data masking task. If data is leaked afterit is distributed, you can use watermarks to trace operations. This minimizes the impacts of data leaks. SDDP extracts and identifies watermarks fromthe leaked data to trace the data flow process and identify the organization or userthat is responsible for the data leaks. This topic describes how to extract watermarks.

# Procedure

- 1.
- 2. In the left-side navigation pane, choose Data Security > Sensitive Data Protection. In the left-side navigation tree, choose Sensitive Dat a Desensitization > Extract wat ermark.
- 3. On the Extract wat ermark page, configure the Source Product , Source dat abase/project name, and Source t able name parameters, and click Extract wat ermark.

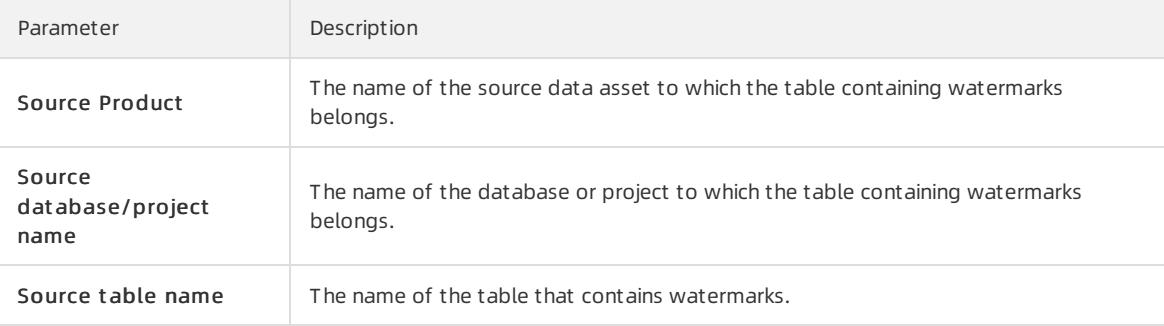

The extracted watermarks appearin the field below this parameter. If you want to copy the information, click Copy Result .

# 27.1.10.3.8. Data security lab

# 27.1.10.3.8.1. View data assets

The Data Asset map page displays statistics on your data assets and charts of sensitive data forthe last seven days. This topic describes how to view data assets on the Data Asset map page.

# **Prerequisites**

Sensitive Data Discovery and Protection (SDDP) is authorized to protect your data assets. For more information, see [Authorize](#page-2935-0) SDDP to access data assets.

# View the statistics and charts of data assets

- 1.
- 2. In the left-side navigation pane, choose Data Security > Sensitive Data Protection > Data security lab > Dat a Asset map.
- 3. On the Data Asset map page, click the tab of the data assets that you want to view. You can click OSS, RDS, MaxComput e, ECS self -built dat abase, DRDS, OT S, ADS, or GPDB.
- 4. View the statistics and charts of your data assets.

You can view the following statistics and charts:

 $\heartsuit$  Note In this example, the statistics and charts on the OSS tab are described. For more information about other data assets, log on to Apsara Stack Security Center.

- o Number of buckets: displays the total number of OSS buckets that are protected by SDDP. It also displays the total number of OSS buckets that contain sensitive data.
- o Number of files: displays the total number of OSS objects that are protected by SDDP. It also displays the total number of OSS objects that contain sensitive data.
- $\circ$  Hit Rule TOP10: displays the top 10 sensitive data detection rules that are hit.
- Proportion of sensitive files: displays the proportions of public, less sensitive, private, and confidential objects in OSS by using a pie chart.

Dat a volume change: displays the change curve of the total number of OSS objects that are protected by SDDP. It also displays the total number of OSS objects that contain sensitive data.

## View the detailed information about the data assets

1.

- 2. In the left-side navigation pane, choose Data Security > Sensitive Data Protection > Data security lab > Dat a Asset map.
- 3. On the Data Asset map page, click the tab of the data assets that you want to view. You can click OSS, RDS, MaxComput e, ECS self -built dat abase, DRDS, OT S, ADS, or GPDB.
- 4. View the detailed information about the data assets.

You can performthe following operations to view the detailed information about the data assets:

 $\heartsuit$  Note In this example, the detailed information about the data assets on the OSS tab is described. For more information about other data assets, log on to Apsara Stack Security Center.

- View buckets. You can view the information about buckets at highly sensitive, moderately sensitive, low sensitive, and non-sensitive levels. The information includes regions where buckets reside, bucket names, the total number of objects, data security scores, the number of sensitive objects, and the last scan time of each bucket.
- View details of an object. Find a specific bucket and clickDet ails in the Actions column. On the OSS page, you can view the proportion of sensitive objects in the bucket, the top five sensitive data detection rules that are hit, and file details list. In the file details list, find a specific object and click Hit det ails in the Actions column. Then, you can view the information about the sensitive data detection rules that are hit.
- View an asset portrait of a bucket. Find a specific object and clickAsset portrait in the Actions column. On the Asset portrait page, you can view the security score of the bucket, number of objects, number of accounts, number of IP addresses, change curve of the security scores, anomalous events, and alert details.

# 27.1.10.3.8.2. View account information

The user account analysis feature provides the statistics and security scores of the last seven days for all accounts in your assets. This gives you an overview of your accounts and the security status. This topic describes how to use the user account analysis feature.

# Procedure

1.

- 2. In the left-side navigation pane, choose Data Security > Sensitive Data Protection > Data security lab > User account analysis.
- 3. On the User account analysis page, performthe following steps:
	- $\circ$  View account statistics: In the upper part of the page, you can view the statistics in the Total Users, Dormant users, Active users, and High-risk users sections. You can also view the Account number change line chart.
	- $\circ$  View account details: In the account list, you can filter accounts by account type and view the information of the accounts. The account types are Main account, RAM account number, and RDS account. The information includes Instance, Account security point, Account creation time, First occurrence time, Authorized assets, and Number of alarms. In the Actions column of an account, you can click Account portrait to view the profile details of the account. The profile details include the security score, user information, trend in the security score, trend in the number of anomalous events, and alert details.

 $\Box$  **Notice** If the security score of an account is low, it indicates that the account may have performed unauthorized operations, such as accessing or downloading sensitive data. We recommend that you view the reasons that cause a low security score on the Account portrait page of the account, and handle the alerts and anomalous events.

# <span id="page-2975-0"></span>27.1.10.3.8.3. Handle anomalous events

Sensitive Data Discovery and Protection (SDDP) detects anomalous events that are related to sensitive data and generates alerts. The SDDP console displays statistics about different types of anomalous events. You can process detected anomalous events in a centralized manner.

# Background information

SDDP classifies anomalous events into the following types:

- Permission Usage Anomalous Event : Permissions are used in an inappropriate manner. For example, a user logs on froma disapproved IP address or by using the AccessKey pair of another user.
- Dat a Flow Anomalous Event : Anomalous events are detected in data flows. For example, a user unnecessarily downloads sensitive data files or downloads sensitive data files during an unusual period of time.
- Dat a Operation Anomalous Event : Unusual operations are performed on sensitive data. For example, a user modifies sensitive fields.
- Cust om Anomalous Event : Anomalous events are detected and alerts are triggered based on customrules. For more information, see Create a [customrule](#page-2977-0).

## Step 1: View anomalous events

1.

- 2. In the left-side navigation pane, choose Data Security > Sensitive Data Protection > Data security lab > Dat a Asset map.
- 3. On the Anomalous Event Processing page, view statistics about anomalous events and the anomalous event list.

You can click the Permission Usage Anomalous Event, Data Flow Anomalous Event, Data Operation Anomalous Event , or Cust om Anomalous Event tab to view the information about related events.

 $\circ$  In the upper part of the Anomalous Event Processing page, you can view statistics about anomalous events. The statistics include the types of anomalous events, number of unhandled anomalous events, number of handled anomalous events, and number of anomalous events that are marked as false positives.

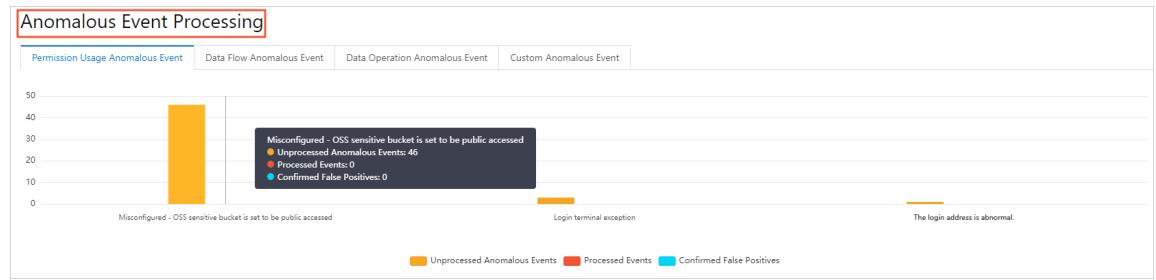

 $\circ$  In the lower part of the Anomalous Event Processing page, you can view the list of anomalous events that are detected. You can filter anomalous events by Event Type, Status, and time range. An anomalous event can be in one of the following states: To be processed, Processed, and False positive. A time range specifies the period of time during which alerts are generated for anomalous events.

 $\circled{?}$  Note You can specify a time range based on your business requirements.

# Step 2: Handle anomalous events

In the list of anomalous events on the Anomalous Event Processing page, you can view the details about anomalous events and handle the anomalous events.

- To view the details about an anomalous event, clickView Det ails in the Actions column of the anomalous event. On the Anomalous event details page, you can view the basic information about the anomalous event, the service where the anomalous event occurs, event description, and suggestions on how to handle the event.
- To handle an anomalous event, clickProcess in the Actions column of the anomalous event. On the Exception event handling page, handle the event.

In most cases, SDDP reports an anomalous event if an unauthorized user accesses or downloads sensitive data, an authorized user accesses or downloads sensitive data in an unusual period of time, or a user accesses sensitive data froman unusual terminal. After SDDP detects anomalous events, it displays themon the Exception event handling page.

You can handle anomalous events on the Exception event handling page. Configure the following parameters:

#### Anomalous Event Verification

- Confirmed and Processed: If you verify that a detected event is an anomalous event, select this option. In this case, find the event based on the information provided on the Anomalous event det ails page. Follow the instructions in the Event Processing Suggestion section of the page and manually handle the event in the data source of the event. If you select this option but do not handle the event, SDDP continues to generate alerts forthe event.
- False Positive: If you verify that a detected event is a false positive and can be ignored, select this option. After you select this option, SDDP no longer generates alerts forthis event. This event no longer appears on the Anomalous Events page.
- $\circ$  Processing met hod: Turn on Set Bucket Acl to private. The  $\bullet$  icon indicates that the bucket access

control list (ACL) is set to private. In this case, you must use AccessKey pairs to access the bucket. You can click Ban hist ory to access the Ban hist ory page, view the buckets whose ACL is set to private, and change the ACL of a bucket.

- Add Processing Record: Enter a description for the anomalous event to facilitate subsequent analysis.
- o Sample-based enhancement for anomalous events: If you select False Positive in the Anomalous Event Verification section and select this option, SDDP adds the anomalous event to a library of false positive samples. The library helps SDDP accurately detect anomalous events.

# 27.1.10.3.8.4. Create a custom rule

Sensitive Data Discovery and Protection (SDDP) allows you to create customrules to detect anomalous events and generates alerts forthe events. SDDP captures log data of the anomalous events that match the custom rules. This topic describes how to create a customrule to detect anomalous events.

#### Context

SDDP can detect anomalous events and generate alerts based on both built-in and customrules.

 $\Omega$  Note Custom rules are supported only for the following data sources: Object Storage Service (OSS), MaxCompute, and ApsaraDB RDS. Only built-in rules are supported for other data sources.

### Procedure

1.

- 2. In the left-side navigation pane, choose Data Security > Sensitive Data Protection > Data security lab > Cust om rules.
- 3. ClickAdd Rule.

<span id="page-2977-0"></span>4. In the Add Rule panel, configure the parameters to create a customrule.

| Sensitive Data Protection / Anomaly detection / Anomalous event rules |               |                                    |         |                                      | Add Rule Learn more                                             | $\times$                     |
|-----------------------------------------------------------------------|---------------|------------------------------------|---------|--------------------------------------|-----------------------------------------------------------------|------------------------------|
| Anomalous event rules                                                 |               |                                    |         |                                      |                                                                 |                              |
| Add Rule                                                              | Enter content | $Q$ Select a severity $\vee$ Reset |         |                                      | <b>Rule Name</b><br>test                                        |                              |
|                                                                       |               |                                    |         |                                      |                                                                 |                              |
| Rule Name                                                             | Asset Type    | Asset                              | Account | Operation Type                       | <b>Risk Level</b><br>High                                       | $\mathbf{z}$<br>$\checkmark$ |
| m                                                                     | ODPS          |                                    |         |                                      |                                                                 |                              |
|                                                                       | OSS           | <b>STATISTICS</b>                  |         | <b>PERSONAL PROPERTY AND INCOME.</b> | Asset Type<br>MaxCompute                                        | $\overline{\mathbf{3}}$<br>▽ |
| ×                                                                     | OSS           | m.                                 |         |                                      |                                                                 |                              |
| <b>HARLEY</b>                                                         | ODPS          |                                    |         | <b>BUTLIN PANE</b>                   | Filters @<br>Select $\forall$ Select $\forall$<br>$+$ Add       |                              |
| <b>STATISTICS</b>                                                     | RDS           | <b>STATE OF BUILDING</b>           |         |                                      |                                                                 |                              |
|                                                                       |               |                                    |         |                                      | Warning conditions<br>$6\phantom{a}6$<br>▽                      |                              |
| 201201                                                                | <b>RDS</b>    |                                    |         |                                      | $\smile$ Select<br>$\smallsmile$ $\smallsmile$ Select<br>Select |                              |
| -                                                                     | ODPS          |                                    |         |                                      |                                                                 |                              |
|                                                                       |               |                                    |         |                                      |                                                                 |                              |
|                                                                       |               |                                    |         |                                      |                                                                 |                              |
|                                                                       |               |                                    |         |                                      |                                                                 |                              |
|                                                                       |               |                                    |         |                                      |                                                                 |                              |
|                                                                       |               |                                    |         |                                      |                                                                 |                              |
|                                                                       |               |                                    |         |                                      |                                                                 |                              |
|                                                                       |               |                                    |         |                                      |                                                                 |                              |
|                                                                       |               |                                    |         |                                      |                                                                 |                              |
|                                                                       |               |                                    |         |                                      | Cancel<br>OK                                                    |                              |

The following table describes the parameters.

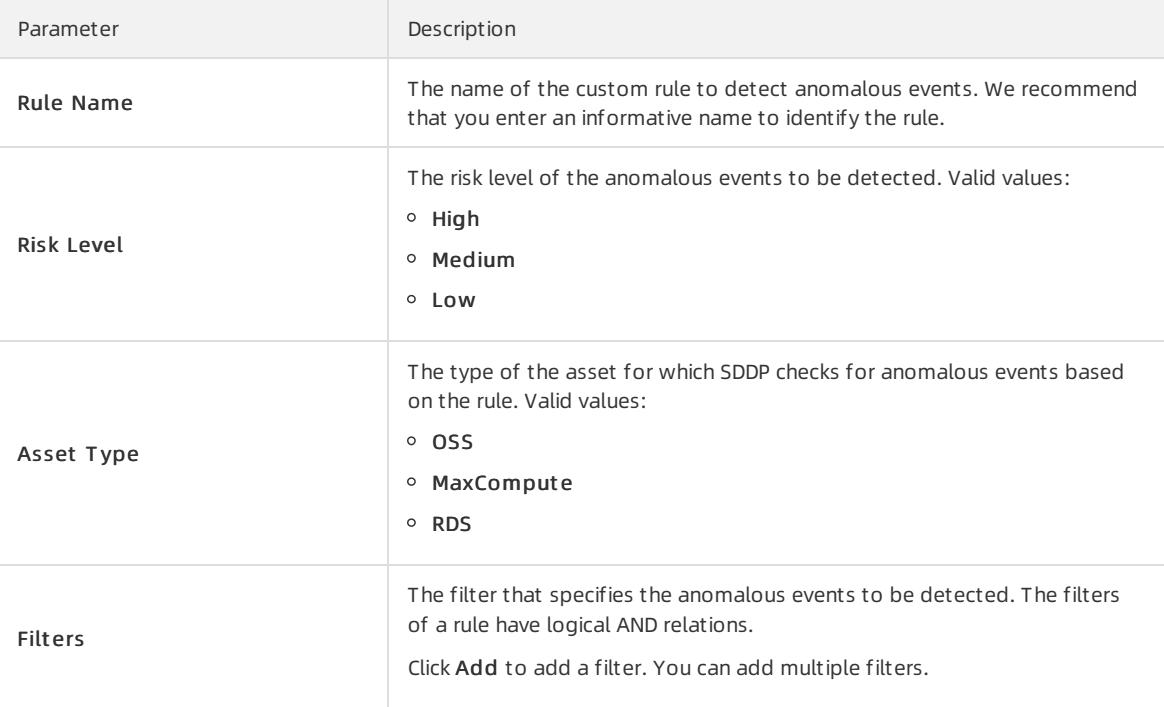

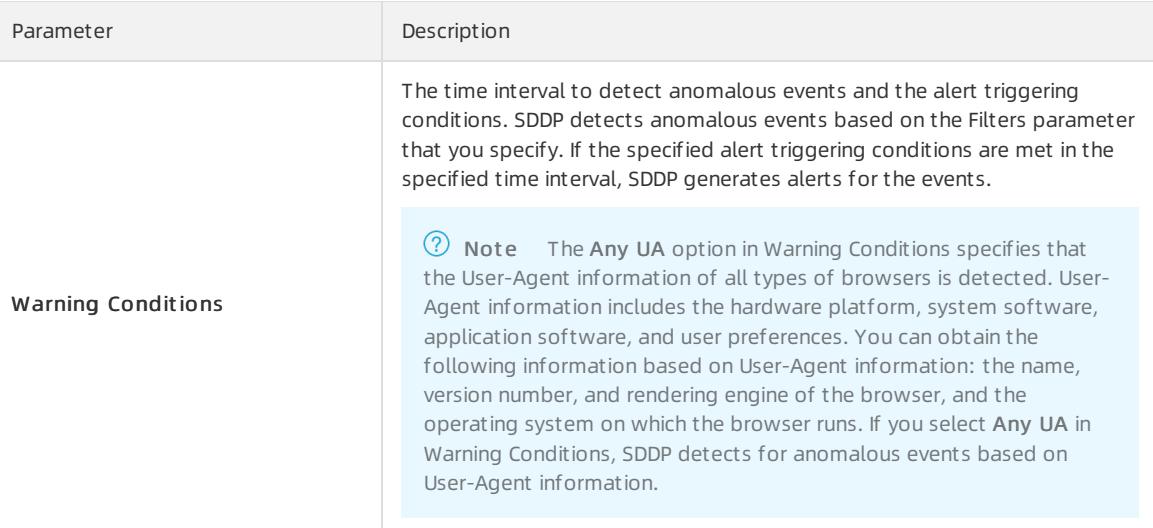

#### 5. Click OK.

After you create the custom rule, you can view the enabling status, matching results, and details of the rule on the Cust om rules page. You can also edit the rule.

 $\heartsuit$  Note A custom rule automatically enters the Enabled state after it is created. You can also manually disable the rule on the Cust om rules page. After you disable a rule, SDDP no longer detects for anomalous events based on the rule.

### What's next

After you create and enable a customrule, SDDP provides the detection result based on this rule on the Exception event handling page in about 1 hour. You can view the result on this page. For more information, see Handle [anomalous](#page-2975-0) events.

# 27.1.10.3.8.5. Configure alerts

Sensitive Data Discovery and Protection (SDDP) detects anomalous event in your data assets and generates alerts based on built-in and customanomalous event detection rules. On the Built-in detection model page, you can configure the general settings for alerts and enable alerts for different types of anomalous event based on your business requirements. This topic describes how to configure alerts.

# Configure the general settings for alerts

1.

- 2. In the left-side navigation pane, choose Data Security > Sensitive Data Protection. In the left-side navigation tree, choose Dat a securit y lab > Built -in rules.
- 3. On the Built-in detection model page, find the required item in the General Configuration for Anomaly Alert s section and click Modif y next to the item.
- 4. Modify the threshold to trigger an alert.

SDDP allows you to set thresholds forthe following types of anomalous events:

- $\circ$  Dat a access inactivity: After you enable alerts for this anomalous event in the Enable Anomaly Alerts section, SDDP generates an alert when the idle period of a permission exceeds the specified threshold. You can view the detailed alert information on the Anomalous Event s page.
- Log out put anomaly det ect ed: After you enable alerts forthis anomalous event in the Enable Anomaly Alert s section, SDDP generates an alert when the amount of logs that are generated in a day is lower than the specified threshold. You can view the detailed alert information on the Anomalous Events

page.

- Unaut horized resource access att empt s: After you enable alerts forthis anomalous event in the Enable Anomaly Alert s section, SDDP generates an alert when the number of access attempts exceeds the specified threshold. You can view the detailed alert information on the Anomalous Events page. For more information, see Handle [anomalous](#page-2975-0) events.
- 5. Click Submit .

# Enable alerts for anomalous event

1.

- 2. In the left-side navigation pane, choose Data Security > Sensitive Data Protection. In the left-side navigation tree, choose Dat a security lab > Built-in rules.
- 3. On the Built -in det ection model page, select the required anomalous event for which you want to enable alerts in the Enable Anomaly Alert s section.

After alerts are generated forthe selected anomalous event, you can view the detailed alert information on the Anomalous Event s page. For more information, see Handle [anomalous](#page-2975-0) events.

# 28.Log Service 28.1. User Guide

# 28.1.1. What is Log Service?

Log Service (SLS) is a one-stop logging service developed by Alibaba Cloud that is widely used by Alibaba Group in big data scenarios. You can use Log Service to collect, query, and consume log data.

Without the need to invest in in-house data collection and processing systems. This enables you to focus on your business, improving business efficiency and helping your business to expand.

Log Service provides the following features:

- Log collection: Log Service allows you to collect events, binary logs, and text logs in real time by using multiple methods, such as Logtail and JavaScript.
- Query and analysis: Log Service allows you to query and analyze the collected log data and view analysis results on charts and dashboards.
- Status alert: Log Service can automatically run query statements at regularintervals after you create an alert task. If the query results meet the conditions of the alert task, Log Service sends an alert to the specified recipients in real time.
- Real-time consumption: Log Service provides real-time consumption interfaces through which log consumers can consume log data.

# 28.1.2. Quick start

# 28.1.2.1. Procedure

This topic provides the basic procedure to use Log Service. You can use this procedure to create projects, create Logstores, and collect log data.

1. Optional. Obtain an AccessKey pair.

Before you can use Log Service through APIs or SDKs, you must have an AccessKey pair.

2. Create a [project](#page-2983-0).

Create a project in a specified region and add a description.

3. Create a [Logstore](#page-2986-0).

Create a Logstore forthe project and specify the number of shards.

4. [Collect](#page-3024-0) text logs.

Select a method to collect log data based on your business requirements. Text log collection is used as an example.

5. Enable the index feature and [configure](#page-3161-0) indexes for a Logstore, and query and analyze logs.

Log Service supports [real-time](#page-3156-0) log query and [analysis](#page-3158-0). After you enable the indexing feature, you can query and analyze logs and configure [Overview](#page-3278-0) and [dashboards](#page-3303-0).

6. [Configure](#page-3326-0) alerts.

Log Service allows you to configure alerts based on log query results. Then, Log Service sends alerts by using multiple methods, such as a customwebhook.

7. [Consume](#page-3341-0) logs in real time.

Log Service allows you to consume logs by using multiple methods, such as a Spark [Streaming](#page-3366-0) client, Storm spout, and Flink [connector.](#page-3353-0)

# <span id="page-2981-0"></span>28.1.2.2. Log on to the Log Service console

This topic describes how to log on to the Log Service console.

### Prerequisites

- The URL of the Apsara Uni-manager Management Console is obtained fromthe deployment personnel before you log on to the Apsara Uni-manager Management Console.
- We recommend that you use the Google Chrome browser.

### Procedure

- 1. In the address bar, enterthe URL of the Apsara Uni-manager Management Console. Press the Enter key.
- 2. Enter your username and password.

Obtain the username and password that you can use to log on to the console fromthe operations administrator.

 $\Omega$  Note When you log on to the Apsara Uni-manager Management Console for the first time, you must change the password of your username. Your password must meet complexity requirements. The password must be 10 to 32 characters in length and must contain at least two of the following character types:

- Uppercase orlowercase letters
- o Digits
- $\circ$  Special characters, which include ! @ # \$ %
- 3. Click Log On.
- 4. In the top navigation bar, choose Products > Log Service.
- 5. On the page that appears, select the organization and region, and then click SLS. The home page of the Log Service console is displayed.

# 28.1.2.3. Obtain an AccessKey pair

An AccessKey pair consists of an AccessKey ID and an AccessKey secret. The AccessKey pairis used to implement symmetric encryption to verify the identity of the requester. The AccessKey ID is used to identify a user. The AccessKey secret is used to encrypt the signature string. This topic describes how to obtain an AccessKey pair.

### Prerequisites

Only the operation administrators orlevel-1 organization administrators can obtain the AccessKey pair of an organization.

### Context

To call Apsara Uni-manager and cloud service APIs, we recommend that you use the AccessKey pair of a personal account. If you use the AccessKey pair of a personal account, you must configure header parameters as described in the following table for access control.

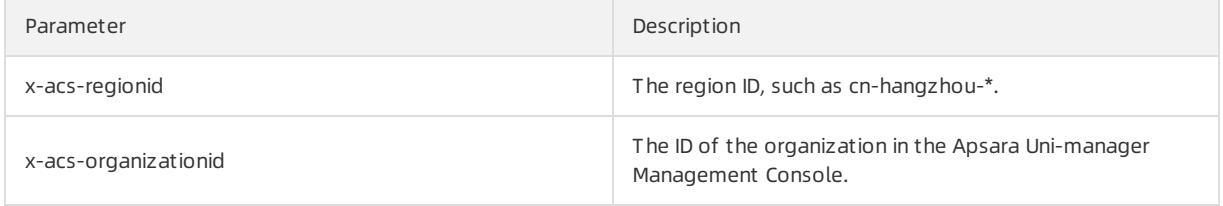

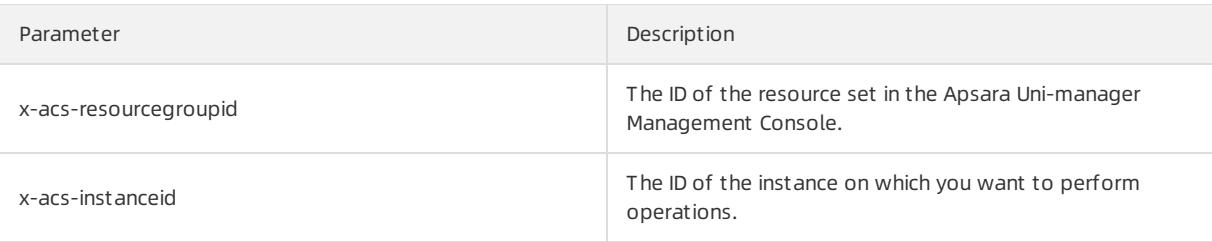

 $\bigcap$  Warning The Access Key pairs of personal accounts are under control of the Apsara Uni-manager permission system. AccessKey pairs of organization accounts have higher permissions. For security purposes, organization operations must be approved by administrators.

### Obtain the AccessKey pair of a personal account

To obtain the AccessKey pair of a personal account, performthe following operations:

- 1. Log on to the Apsara Uni-manager Management Console.
- 2. In the upper-right corner of the homepage, move the pointer over the profile picture and click Personal Inf ormation.
- 3. In the Apsara St ack AccessKey Pair section, view your AccessKey pair.

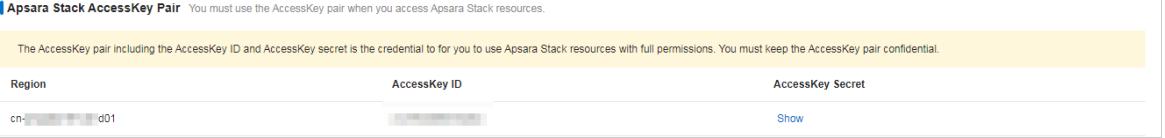

 $\heartsuit$  Note The AccessKey pair consists of an AccessKey ID and an AccessKey secret. AccessKey pairs allow you to access Apsara Stack resources with full permissions for your account. You must keep your AccessKey pair confidential.

# Obtain the AccessKey pair of an organization

To obtain the AccessKey pair of an organization, performthe following operations:

- 1. Log on to the Apsara Uni-manager Management Console as an administrator.
- 2. In the top navigation bar, click Ent erprise.
- 3. In the left-side navigation pane of the Enterprise page, click Organizations.
- 4. In the organization navigation tree, click an organization name.
- 5. In the Current Organization section, click Management Accesskey.
- 6. In the Management AccessKey, view the AccessKey pair of the organization.

 $\heartsuit$  Note An AccessKey pair is automatically allocated to each level-1 organization. Subordinate organizations use the same AccessKey pair of their level-1 organization.

# 28.1.2.4. Manage projects

This topic describes how to create, modify, and delete projects in the Log Service console.

### Context

A project in Log Service is a resource management unit. The resources in each project are isolated fromresources in other projects. We recommend that you store the log data of different applications in dedicated projects. You can manage Logstores, Logtail configurations, log sources, log data, and machine groups in a project. Each

project provides an endpoint for you to access the resources.

A project provides the following features:

- Allows you to store log data fromdifferent sources in different Logstores of a project. You can use Log Service to collect log data frommultiple sources such as business projects, products, and environments. You can then store the log data of each source in a separate Logstore. This simplifies the downstreamprocesses such as the consuming, exporting, and indexing of log data. In addition, you can manage access permissions at the project level.
- Provides an endpoint for you to access the resources in the project. Log Service allocates an exclusive endpoint to each project. You can use the endpoint to read, write, and manage the log data in the project.

# <span id="page-2983-0"></span>Create a project

#### **②** Note

- You can create a project only by using the Log Service console.
- You can create up to 50 projects under each Apsara Stack tenant account.

#### 1. Log on to the Log Service [console](#page-2981-0).

- 2. In the Projects section, click Create Project.
- 3. Set the parameters based on your requirements. The following table describes the parameters.

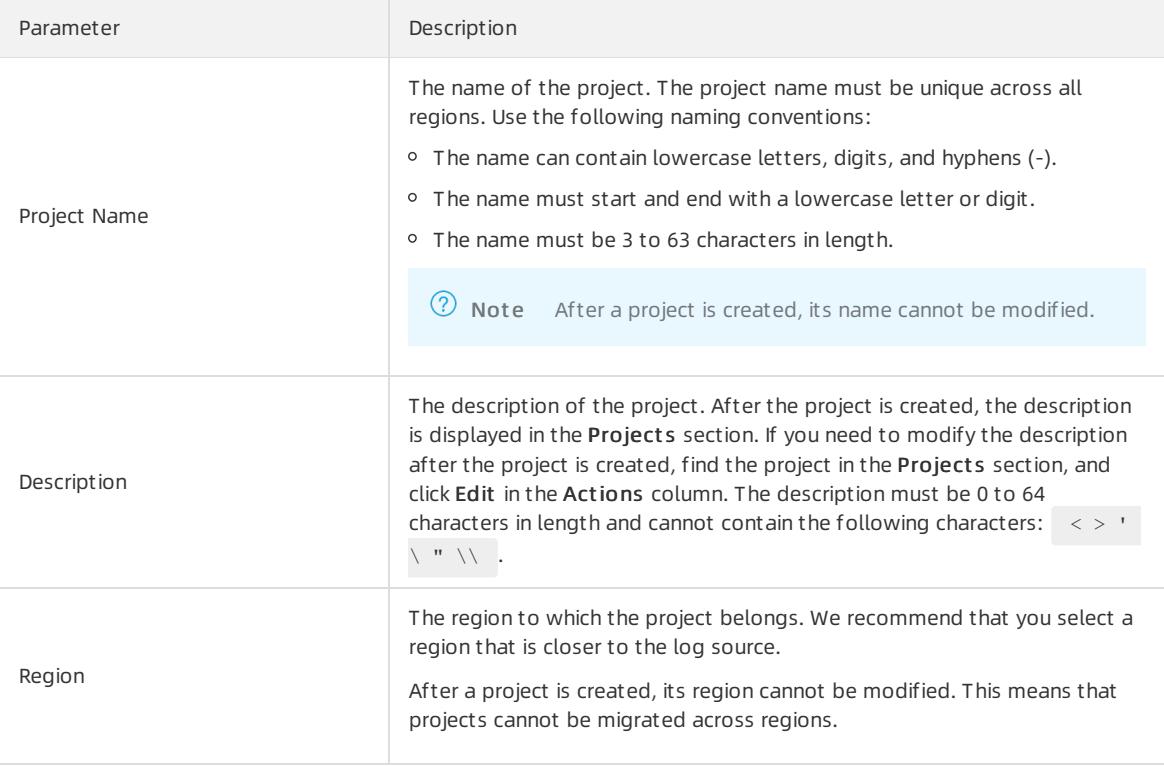

### 4. Click OK.

### Modify the description of a project

To modify the description of a project, performthe following steps:

- 1. In the Project s section, find the project.
- 2. In the Actions column, click Edit.
- 3. In the Modif y Project dialog box, modify the description of the project.

**2** Note You cannot modify the project name or region.

4. Click OK.

# View the information of a project

To view the information of a project, click the project name in the Project s section. On the Overview page, you can view the project information such as the endpoint and region.

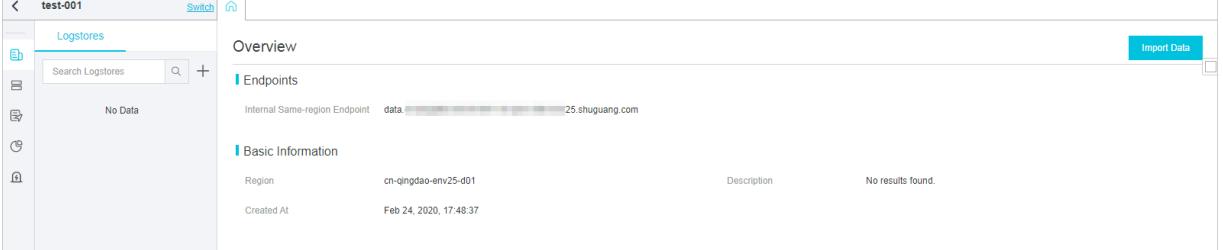

# Delete a project

To delete a project, performthe following steps:

Warning After you delete a project, all logs and configurations in the project are deleted and cannot be restored.

- 1. In the Project s section, find the project.
- 2. In the Actions column, click Delete.
- 3. In the dialog box that appears, select a reason for deletion.

If you select Other issues, enter the reason in the text box.

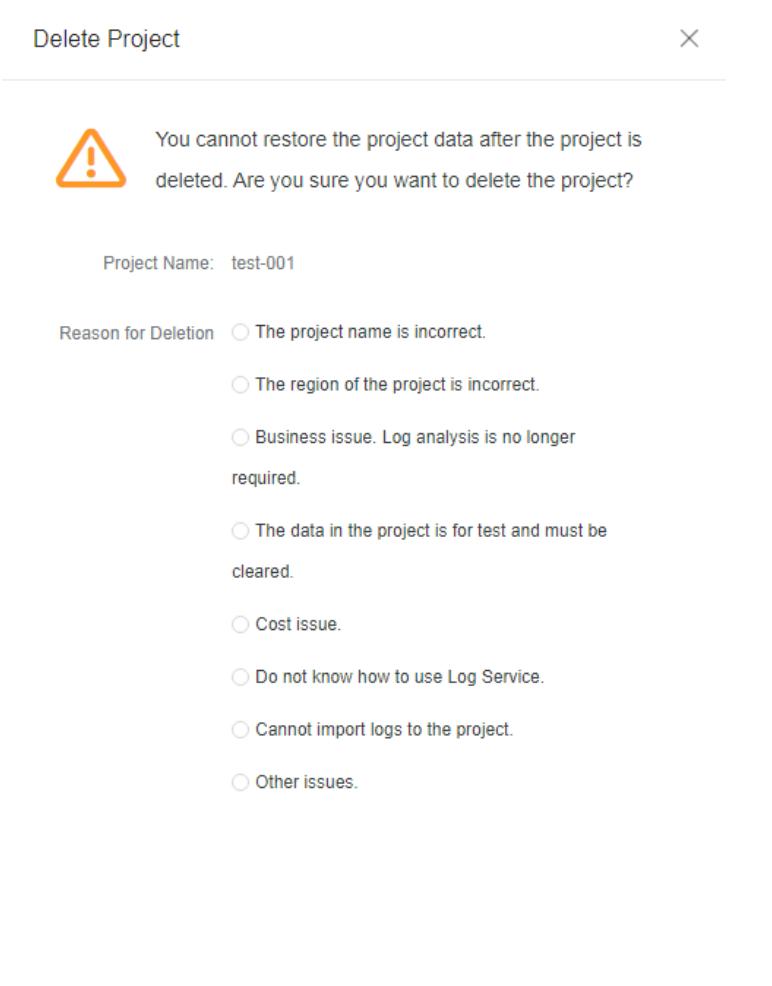

4. Click OK.

# 28.1.2.5. Manage Logstores

This topic describes how to create, modify, and delete a Logstore in the Log Service console. A Logstore is a collection of resources inside a project. The log data in a Logstore is collected fromthe same source.

Cancel

### Context

You can create multiple Logstores in a project. We recommend that you create a Logstore for each type of application log.

Logstores provide the following features:

- Real-time log collection
- Log storage and real-time log consumption
- Log indexing and real-time log query

### Create a Logstore

Not e You can create a maximumof 100 Logstores in each project.

- <span id="page-2986-0"></span>1. Log on to the Log Service [console](#page-2981-0).
- 2. In the Project s section, click the name of a project.
- 3. On the page that appears, click  $\Box$  next to the search box.

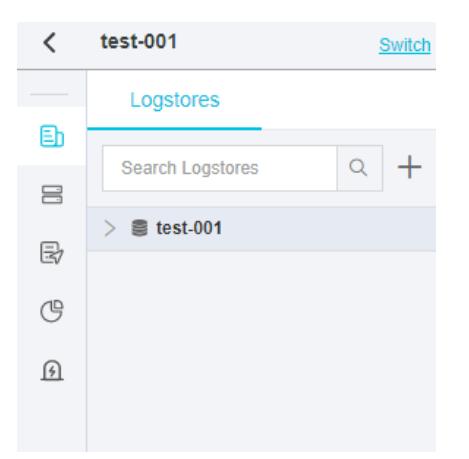

4. In the Creat e Logst ore pane, set the parameters and click OK.

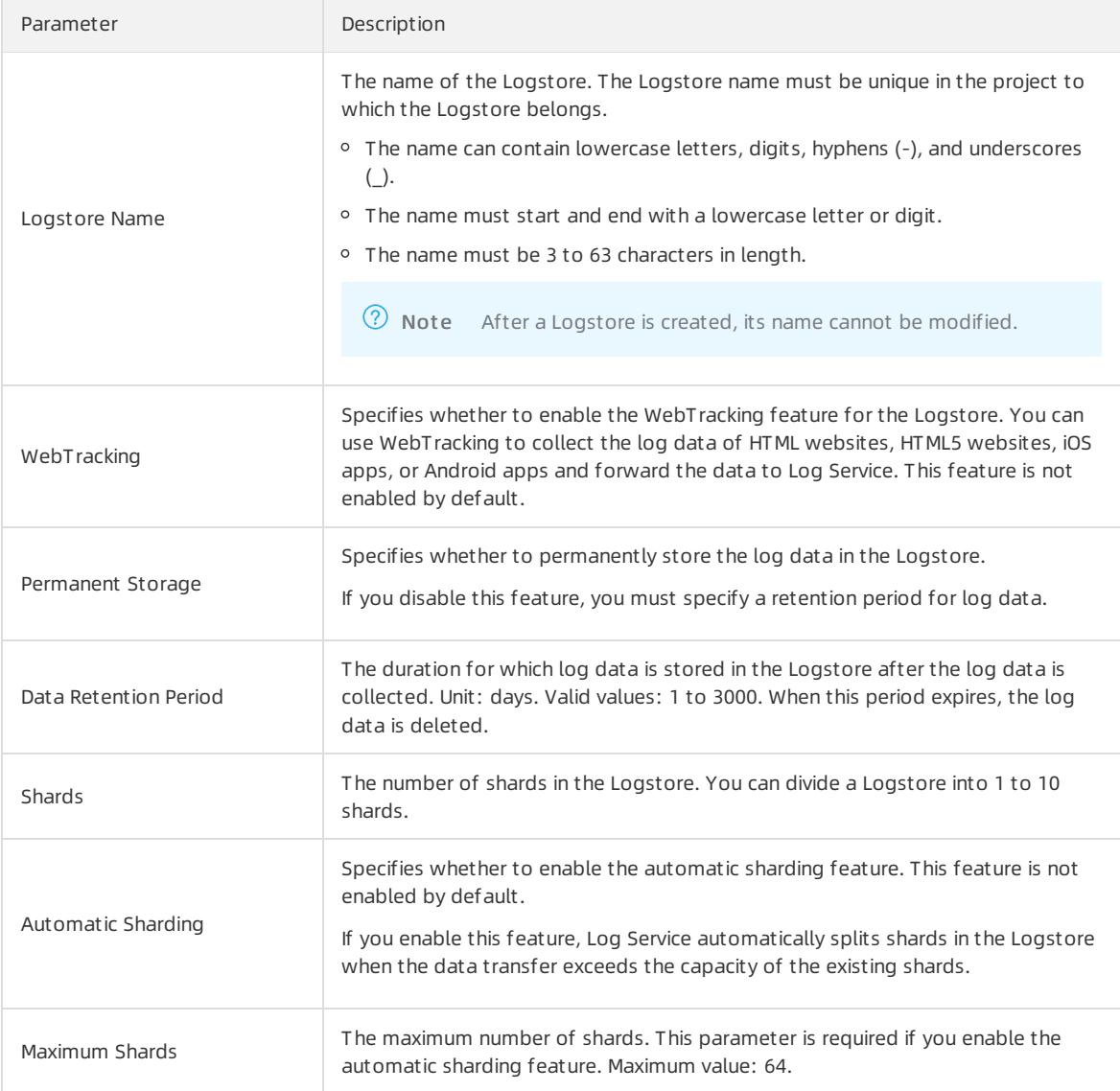

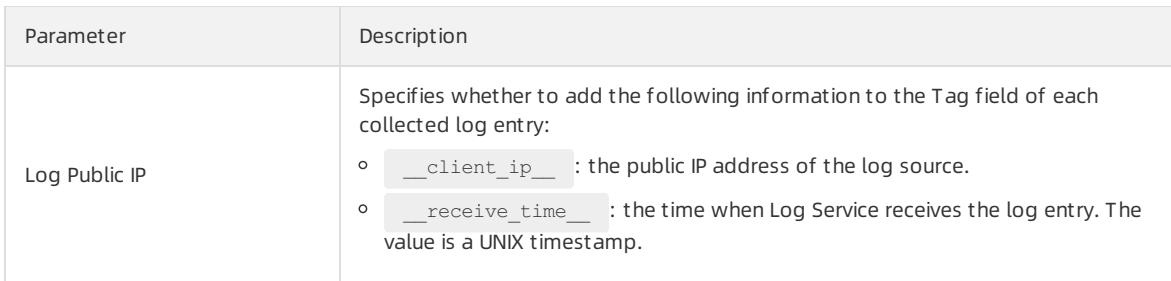

# Modify the configurations of a Logstore

To modify the configurations of a Logstore, performthe following steps:

- 1. In the Project s section, click the name of the project to which the Logstore belongs.
- 2. On the page that appears, click the  $\boxtimes$  icon next to the Logstore, and select Modify from the shortcut menu.
- 3. In the upper-right corner of the Logst ore Attribut es page, click Modif y.

You can modify the Data Retention Period, WebT racking, Automatic Sharding, Maximum Shards, and Log Public IP parameters. You can also split or merge the existing shards.

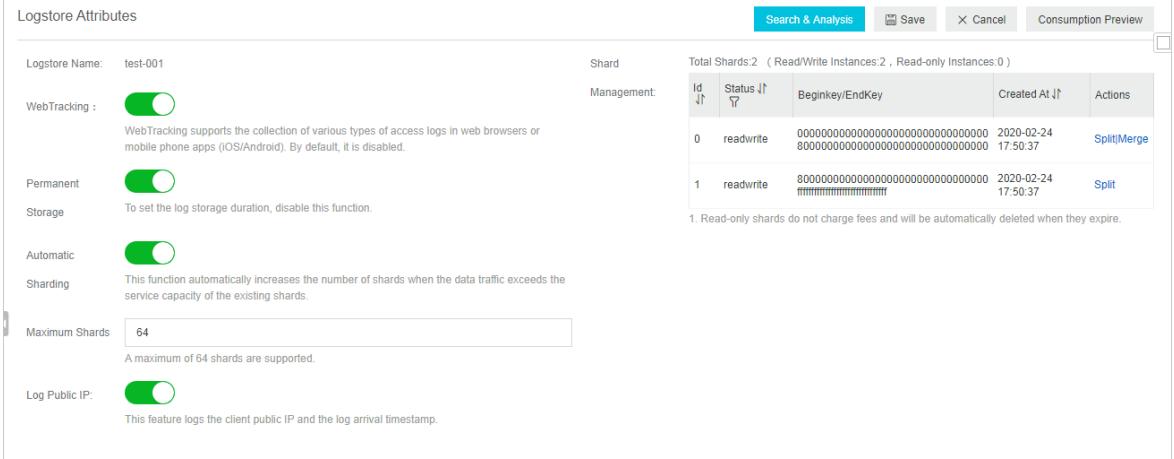

4. Click Save.

### Delete a Logstore

To delete a Logstore, performthe following steps:

### ② Note

- After you delete a Logstore, the log data in the Logstore is deleted and cannot be restored.
- Before you can delete a Logstore, you must delete the Logtail configurations that are associated with the Logstore.
- 1. In the Projects section, click the name of the project to which the Logstore belongs.
- 2. On the page that appears, click the **igg** icon next to the Logstore, and select Delete from the shortcut menu.
- 3. In the message that appears, click OK.
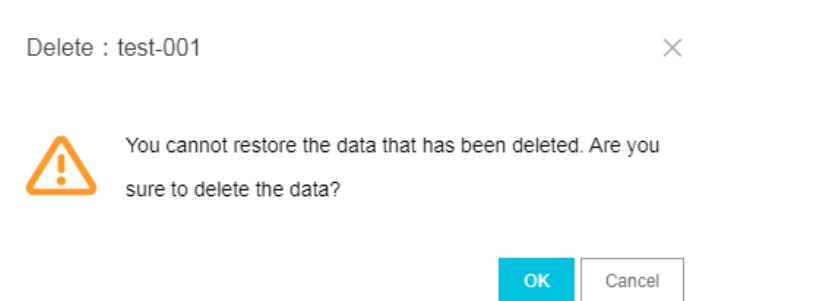

## 28.1.2.6. Manage shards

This topic describes how to split, merge, and delete shards in the Log Service console. Logs are stored on shards in a Logstore. Each Logstore can have multiple shards. When you create a Logstore, you must specify the number of shards in the Logstore. After a Logstore is created, you can split or merge the shards.

#### Hash key

Log Service uses 128-bit MD5 hashes as the hash key of a Logstore. The entire MD5 hash range is [00000000000000000000000000000000,ffffffffffffffffffffffffffffffff). The hash key range of a Logstore falls within the entire MD5 hash range. When you create a Logstore, you must specify the number(N) of shards in the Logstore. The hash key range of the Logstore is evenly divided into N parts. Each part is assigned to a shard.

The hash key range of a shard is a left-closed and right-open interval that is specified by the following parameters:

- **•** BeginKey: the start of the hash key range. The value of this parameter is included in the range.
- EndKey: the end of the hash key range. The value of this parameteris excluded fromthe range.

If you split a shard, the hash key range of the shard is evenly split. If you merge two shards, the hash key ranges of the shards are also merged. A hash key range determines the scope of a shard. When you push log data to a Logstore, you can specify a hash key forthe log data. Log Service then writes the log data to the shard whose hash key range includes the specified hash key. This is called the hash key mode. If you do not specify a hash key forlog data, the load balancing mode is used and Log Service writes the log data to a randomavailable shard. However, when you pull log data froma Logstore, you must specify the shard where the log data is stored.

For [example,](#page-2988-0) a Logstore is divided into four shards and the hash key range of the Logstore is [00,FF). Example shards lists the hash key range of each shard.

Example shards

<span id="page-2988-0"></span>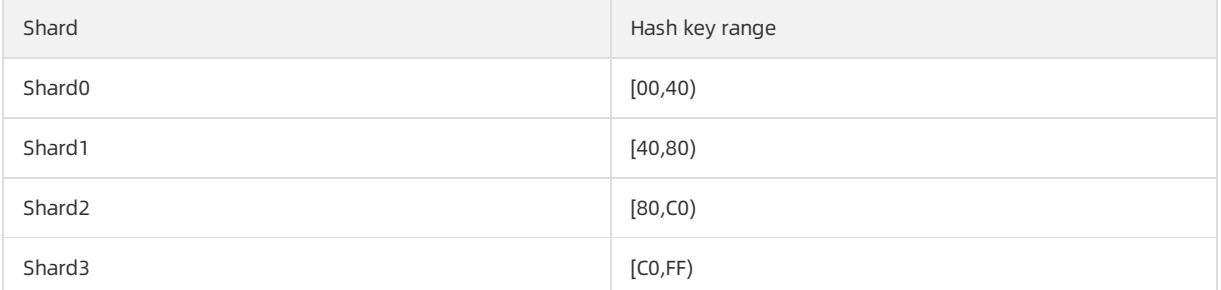

If you set the hash key of log data to 5F, Log Service writes the log data to shard 1 because the hash key range of shard 1 includes 5F. If you set the hash key to 8C, the log data is written to shard 2 because the hash key range of shard 2 includes 8C.

### Read/write capacity

Each shard provides an identical read/write capacity. Therefore, the read/write capacity of a Logstore depends on the number of shards in the Logstore. We recommend that you adjust the capacity of a Logstore based on the data traffic. For a Logstore, if the data traffic exceeds the read/write capacity, you can split shards to increase the Logstore capacity. If the data traffic is much less than the read/write capacity, you can merge shards to reduce the Logstore capacity and save costs.

For example, a Logstore consists of two read/write shards and the shards provide a maximumwrite capacity of 10 MB/s. If log data is written to the Logstore at a rate of 14 MB/s, we recommend that you split one of the shards into two shards. However, if log data is written at a rate of 3 MB/s, you can merge the two shards because the capacity of one shard already meets the read/write requirements.

#### 2 Note

- If an API operation that writes data to a Logstore constantly returns 403 or 500 errors, you can check the data traffic metrics that are provided by Log Service and determine whetherto split shards.
- If the data traffic of a Logstore exceeds the read/write capacity of the Logstore, Log Service provides the best possible service but does not guarantee the service quality.

## Shard status

A shard can be in one of the following states:

- Read/write
- Read-only

After a shard is created, the default status of the shard is read/write. If you split or merge shards, the status of the original shards changes to read-only and the new shards are in the read/write state. You can write data to and read data froma read/write shard. However, you can only read data froma read-only shard and cannot write data to the shard.

If you need to split a shard in a Logstore, you must specify the ID of the shard and an MD5 hash. The shard must be in the read/write state. The MD5 hash must be greaterthan the value of the BeginKey parameter of the shard and less than the value of the EndKey parameter of the shard. Afterthe shard is split, the Logstore has two more shards. The status of the original shard changes fromread/write to read-only. You can consume the log data in the original shard but cannot write log data to the shard. The new shards are in the read/write state and are listed below the original shard. The hash key ranges of the new shards coverthat of the original shard.

If you need to merge shards in a Logstore, you must specify a read/write shard. The shard cannot be the last read/write shard in the shard list. Log Service finds the shard whose hash key range follows the hash key range of the specified shard, and merges the two shards into a new shard. The status of the original shards changes from read/write to read-only. You can consume the log data in the original shards but cannot write log data to the shards. The new shard is in the read/write state. The hash key range of the new shard covers those of the original shards.

You can performthe following operations on shards in the Log Service console:

- $\bullet$  Split a shard.
- Merge shards.

## Split a shard

Each shard provides a write capacity of 5 MB/s and a read capacity of 10 MB/s. For a Logstore, if the data traffic exceeds the total read/write capacity of existing shards, we recommend that you split shards to increase the capacity.

- 1. Log on to the Log Service [console](#page-2981-0).
- 2. In the Projects section, click the name of the project in which you want to create a Logstore.
- 3. In the left-side navigation pane, choose Log St orage > Logst ores. On the Logstores tab, find the Logstore that you want to modify, click the  $\mathbb{R}$  icon, and then select Modify.
- 4. In the upper-right corner of the Logst ore Attribut es page, click Modif y.
- 5. In the Shard Management section, find the shard that you want to split, and click Split in the Actions column.

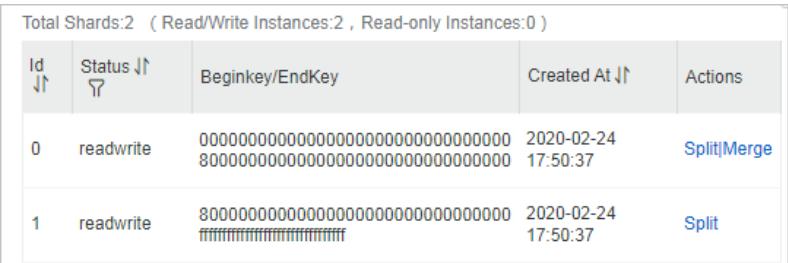

- 6. In the drop-down list, click the number of new shards.
- 7. In the Actions column, click OK.
- 8. In the upper-right corner of the Logst ore Attribut es page, click Save.

#### Enable the automatic sharding feature

Log Service provides the automatic sharding feature.

If you enable the automatic sharding feature for a Logstore, shards are automatically split if the following conditions are met:

- The data traffic of the Logstore exceeds the total capacity of the shards in the Logstore for more than five minutes
- The number of read/write shards does not exceed the maximumnumber of shards that is allowed in the Logstore after an automatic shard split.

 $\heartsuit$  Note After a shard is split into multiple shards, the new shards will not be automatically split within 15 minutes.

When you create or modify a Logstore, you can enable the automatic sharding feature. If this feature is enabled, you must specify the maximumnumber of shards that is allowed in the Logstore after an automatic shard split. For more information, see Manage [Logstores](#page-2986-0).

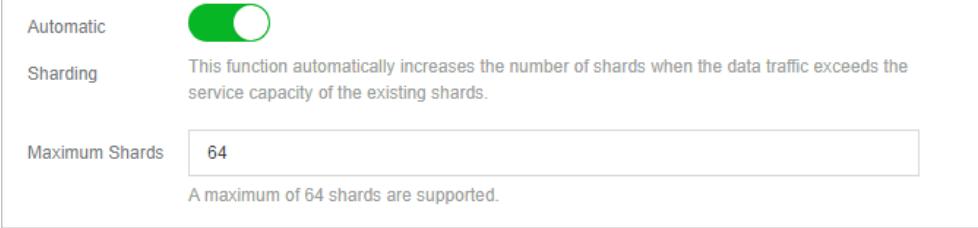

• Automatic Sharding

Specifies whetherto enable the automatic sharding feature. If you turn on this switch, the shards are automatically split when the preceding conditions are met.

MaximumShards

The maximumnumber of shards that is allowed in the Logstore after an automatic shard split. The maximum value is 64.

### Merge shards

You can merge shards in a Logstore to reduce the capacity of the Logstore.

- 1. In the upper-right corner of the Logst ore Attribut es page, click Modif y.
- 2. In the Shard Management section, find the shard that you want to merge with another shard, and click

#### Merge in the Actions column.

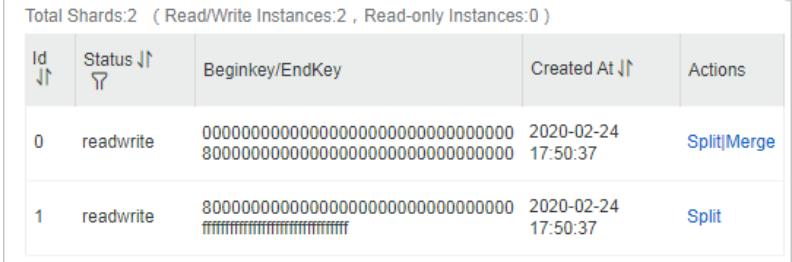

3. In the upper-right corner of the Logst ore Attribut es page, click Save.

## Delete a shard

Automatic deletion

When you create a Logstore, you can set a retention period forlog data. When the retention period expires, the shards in the Logstore and the log data in the shards are automatically deleted.

• Manual deletion

If you turn on the Permanent Storage switch when you create a Logstore, the shards in the Logstore and the log data in the shards are not automatically deleted. If you need to delete the shards and the log data in the shards, you can delete the Logstore. For more information, see Delete a [Logstore](#page-2987-0).

# 28.1.3. Data collection

## 28.1.3.1. Collection by Logtail

## 28.1.3.1.1. Overview

# 28.1.3.1.1.1. Logtail overview

Logtail is a log collection agent provided by Log Service. You can use Logtail in Log Service console to collect logs in real time frommultiple sources. These sources include Alibaba Cloud Elastic Compute Service (ECS) instances, servers deployed in on-premises data centers, and servers provided by other cloud service providers.

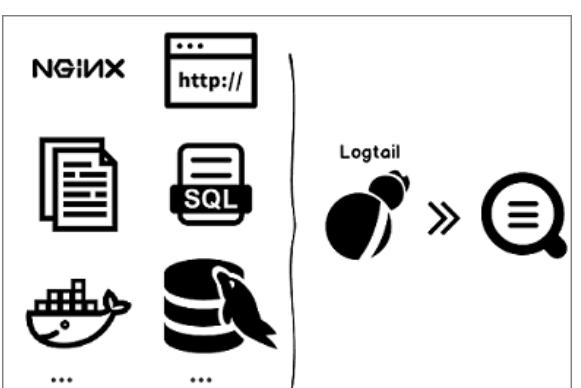

Logtail-based log collection

## Benefits

- Provides non-intrusive log collection based on log files. You do not need to modify the application code. Log collection does not affect the operation logic of your applications.
- Supports the collection of multiple logs, such as text logs, binlogs, HTTP logs, and container stdout logs.
- Collects data fromstandard containers and various container clusters, such as swarmclusters and Kubernetes

clusters.

- Handles various exceptions that occur in the log collection process. If a network or server exception occurs, Logtail retries log collection and locally caches logs to ensure data security.
- Provides centralized management based on Log Service. After you install Logtail on the servers fromwhich you want to collect logs, you can configure these servers and the collection method in the Log Service console. You do not need to log on to the servers.
- Provides a comprehensive self-protection mechanism. To minimize the impact of Logtail on the performance of the related servers, Logtail limits the usage of CPU, memory, and network resources.

## Processing capabilities and limits

For more information, see [Limits](#page-3134-0).

#### Configuration process

Configuration process

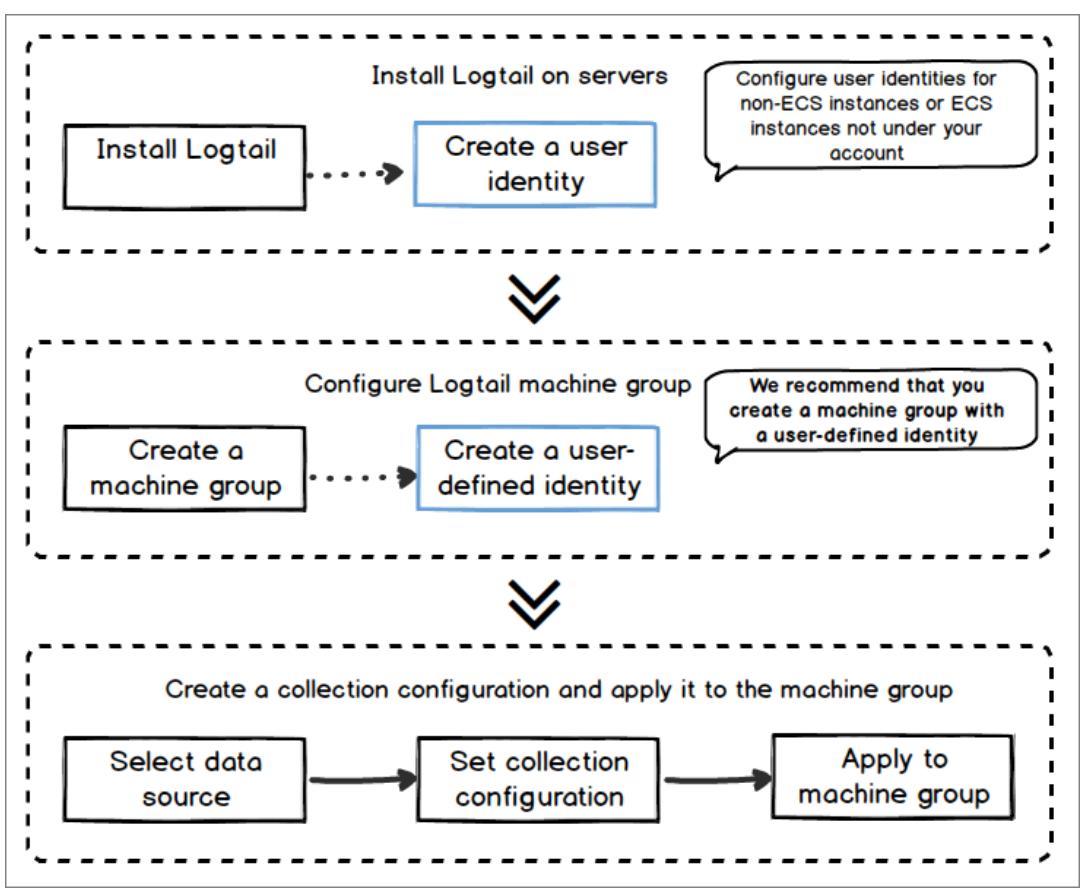

To collect logs fromservers by using Logtail, follow these steps:

- 1. Install Logtail. For more information about how to install Logtail on a serverfromwhich you want to collect logs, see Install [Logtail](#page-3005-0) in Linux and Install Logtail in [Windows](#page-3007-0).
- 2. Log Service use server groups to manage all servers fromwhich you want to collect logs by using Logtail. Log Service allows you to define server groups by using IP addresses or customidentifiers. You can create a server group as prompted when you apply Logtail configurations to server groups.
- 3. Create a Logtail configuration and apply it to the server group. For more information about how to create a Logtail configuration, see [Configure](#page-3024-0) text log collection.

Afterthe preceding process is complete, logs on the server are automatically collected and sent to the selected Logstore. However, historical logs are not collected. You can use the Log Service console, SDKs, or APIs to query these logs. Log Service allows you to view the status of log collection and check whether errors occur.

<span id="page-2993-0"></span>For more information, see [Collect](#page-3024-0) logs by using Logtail.

### Containers

- Forinformation about Alibaba Cloud Container Service for Kubernetes or user-created Kubernetes clusters, see Collect [Kubernetes](#page-3116-0) logs.
- For information about other user-created Docker clusters, see Collect standard Docker logs.

#### Terms

- Server group: A server group contains one or more servers fromwhich logs of a specific type are collected. You can apply Logtail configurations to a server group. This enables Log Service to collect logs fromall servers in the server group. You can use the Log Service console to manage a sever group. For example, you can create, delete, add, orremove a server. Each server group can contain different versions of Windows servers or Linux servers.
- Logtail: Logtail is the agent that collects logs fromthe servers on which Logtail runs. For more information, see Install [Logtail](#page-3005-0) in Linux and Install Logtail in [Windows](#page-3007-0). After you install Logtail on a server, you must create a Logtail configuration and apply it to the server group to which the server belongs.
	- In Linux, Logtail is installed in the /usr/local/ilogtail directory. Logtail initiates two separate processes whose names start with ilogtail. One is a collection process and the otheris a daemon process. The program running log is /usr/local/ilogtail/ilogtail.LOG .
	- In Windows, Logtail is installed in the C:\Program Files\Alibaba\Logtail (for 32-bit systems) or C:\Progr am Files (x86)\Alibaba\Logtail (for 64-bit systems) directory. You can choose Administrative Tools > Services to view the two Windows services generated fromLogtail. One is LogtailWorker(log collection process) and the other is LogtailDaemon. The program running log is  $\log_{10}$  in the installation directory.
- Logtail configuration: A Logtail configuration is a set of policies that are used by Logtail to collect logs. You can specify Logtail parameters such as the data source and collection mode. This allows you to customize log collection policies for all servers in a server group. A Logtail configuration determines how to collect a type of logs froma server, parse the logs, and send themto a specified Logstore. You can create a Logtail configuration for a Logstore in the Log Service console. This enables the Logstore to receive logs that are collected by using this Logtail configuration.

## Features

Logtail provides the following features:

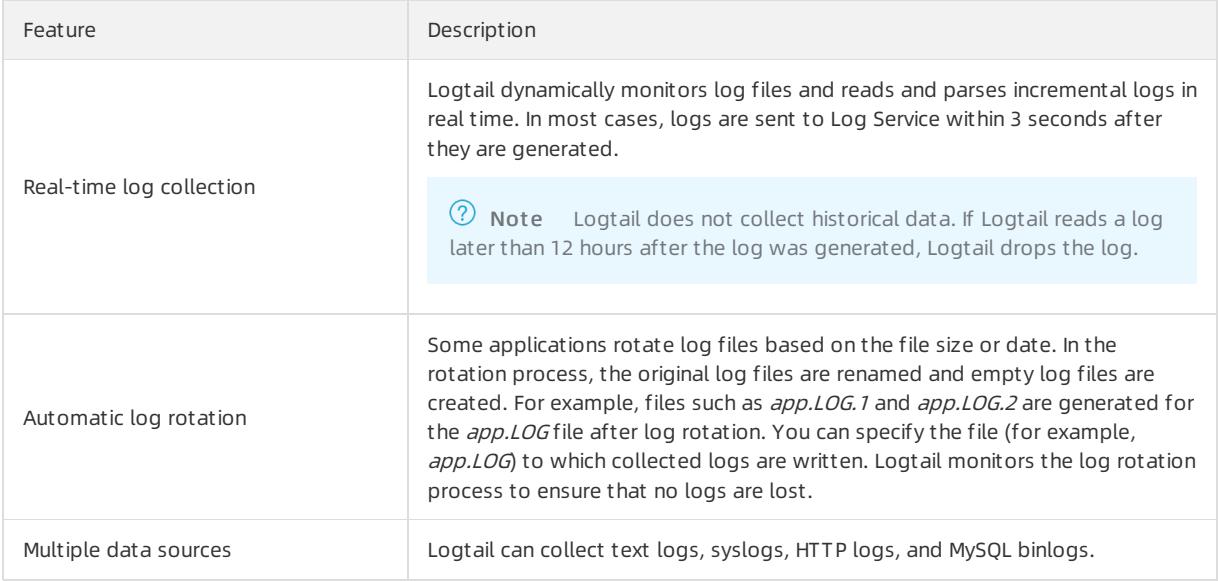

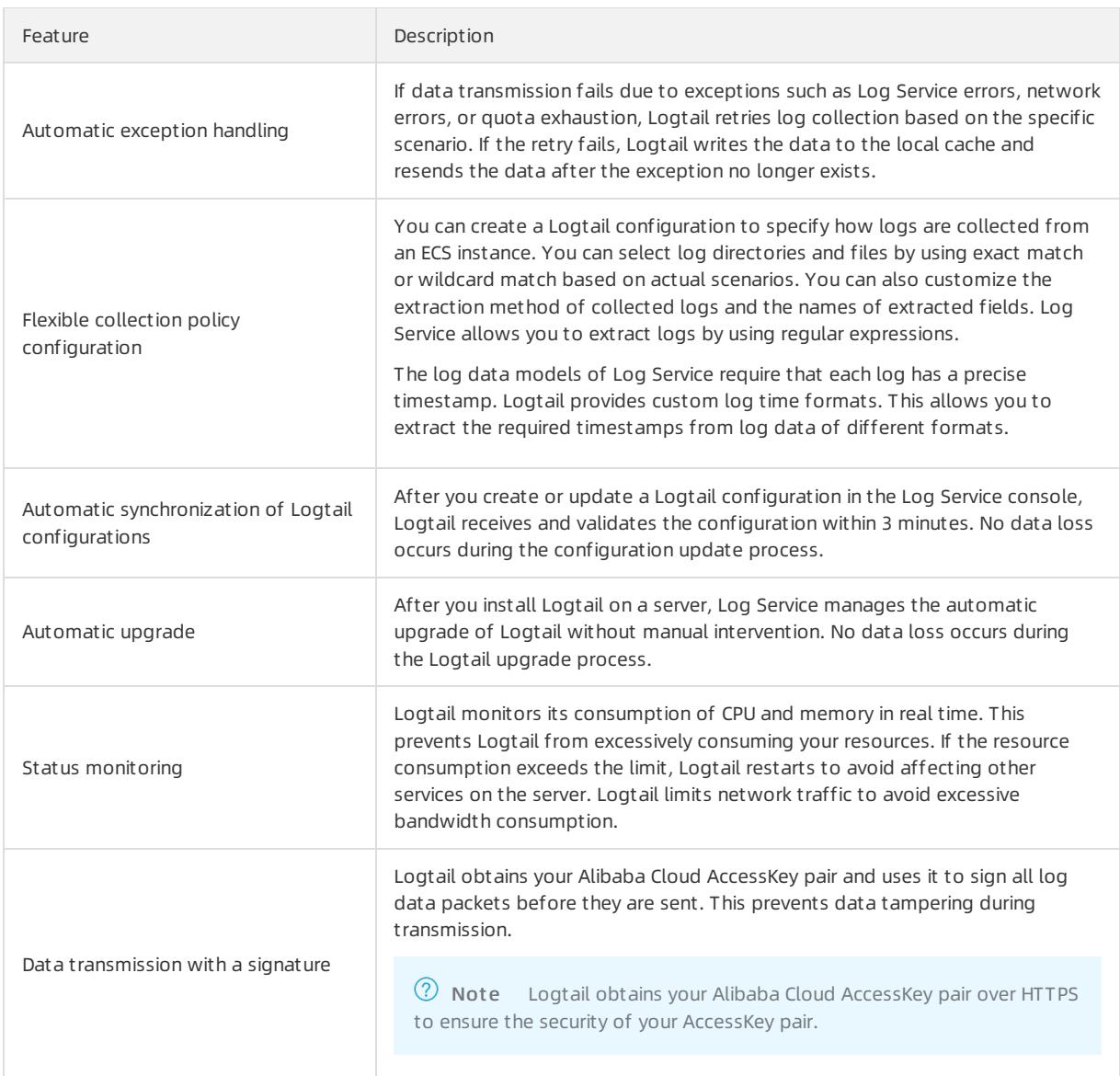

## Data collection reliability

During data collection, Logtail stores the collected checkpoints to the local directory on a regular basis. If an exception (for example, an unexpected server shutdown or a process crash) occurs, Logtail restarts and then collects data fromthe last recorded checkpoint to prevent data loss. Logtail runs based on the [resource](#page-3010-0) limits specified in the configuration file. If the usage of a resource exceeds the limit for more than 5 minutes, Logtail restarts. After the restart, duplicate data may be generated.

Logtail uses multiple internal mechanisms to improve log collection reliability. However, logs may be lost in the following conditions:

- Logtail is not running but logs are rotated multiple times.
- The log rotation rate is high, for example, one rotation per second.
- The log collection rate is lowerthan the log generation rate for a long period of time.

# 28.1.3.1.1.2. Log collection process of Logtail

This topic describes the process that Logtail uses to collect serverlogs. The process consists of the following steps: monitorfiles, read files, process logs, filterlogs, aggregate logs, and send logs.

 $\Omega$  Note After the Logtail configuration is applied to a machine group, unmodified logs on the servers in the machine group are considered as historical logs. Logtail does not collect historical logs in normal running mode. If you want to collect [historical](#page-3067-0) logs, see Import historical logs.

## Monitor files

After you install Logtail on a server and create a Logtail configuration based on a data source, the Logtail configuration is delivered fromLog Service to Logtail in real time. Then, Logtail starts to monitorfiles based on the Logtail configuration.

1. Logtail scans log directories and files that comply with the specified file naming rules based on the specified log path and maximum monitoring directory depth.

Logtail registers event monitoring and periodical polling forthe directory fromwhich Logtail collect logs. In Linux, [Inotify](http://man7.org/linux/man-pages/man7/inotify.7.html) is used. In Windows, [ReadDirectoryChangesW](https://docs.microsoft.com/zh-cn/windows/desktop/api/winbase/nf-winbase-readdirectorychangesw) is used. This method ensures the timeliness and stability of log collection.

2. If the compliant log files in the specified directory are not modified afterthe configuration is applied, Logtail does not collect these files. If modification events are generated forlog files, Logtail triggers the collection process and reads these files.

## Read files

After Logtail detects that a log file has been updated, Logtail reads the log file.

- If Logtail reads the log file for the first time, it checks the file size.
	- o If the file size is less than 1 MB, Logtail reads the file from the beginning.
	- $\circ$  If the file size is greater than 1 MB, Logtail reads the file from the last 1 MB of data.
- If Logtail has read the file before, Logtail reads the file fromthe last checkpoint.
- Logtail can read up to 512 KB of data at a time. Therefore, you must limit the log size to 512 KB.

 $\Box$  Notice If you have changed the system time on your server, you must manually restart Logtail. Otherwise, the log time is incorrect and logs are dropped.

## Process logs

When Logtail reads a log, it divides the log into multiple lines, parses the log, and sets the time field of the log.

• Divide each log into multiple lines

If you specifies Regex to Match First Line Only in the Logtail configuration, the log data read by Logtail at one time is divided into multiple lines based on the specified beginning of the line. If the beginning of the line is not specified, each data block is processed as a log.

• Parse each log

Logtail parses each log based on the Logtail configuration, such as regular expressions, delimiters, and JSON.

 $\Box$  Notice A complicated regular expression may lead to high CPU usage. Therefore, we recommend that you use an efficient regular expression.

• Handle parsing failures

Logtail determines how to handle parsing failures based on whether the Drop [Failed](#page-3024-0) to Parse Logs switch is turned on in the Logtail configuration.

 $\circ$  If the Drop Failed to Parse Logs is turned on, Logtail drops the logs that fail to be parsed and reports an error.

- $\circ$  If the feature switch is turned off, Logtail uploads the logs that fail to be parsed. In these logs, the key is set to raw log and the value is set to the log content.
- Set the time field of a log
	- $\circ$  If the time field of the log is not specified, the log time is the current parsing time.
	- $\circ$  If the time field of the log is specified, the following operations are performed:
		- The log time is extracted from the parsed log fields if the difference between the log time and the current time is less than 12 hours.
		- The log is dropped and an error is reported if the difference between the log time and the current time is greaterthan 12 hours.

#### Filter logs

After Logtail process logs, it filters the logs based on the filter configuration.

- If the Filt er Configuration is not specified, Logtail does not filterlogs and proceed with the next step.
- If the Filt er Configuration is specified, Logtail traverses and verifies all the fields of each log.
	- Logtail collects a log if the log matches the filter configuration.
	- Logtail does not collect a log if the log does not match the filter configuration.

### Aggregate logs

Logtail sends the logs that match the filter configuration to Log Service. To reduce the number of network requests, Logtail caches the processed and filtered logs for a period of time. Then, Logtail aggregates and packages these logs before sending themto Log Service.

If one of the following conditions is met during caching, logs are immediately packaged and sent to Log Service.

- The log aggregation period exceeds three seconds.
- The number of aggregated logs exceeds 4,096.
- The total size of aggregated logs exceeds 512 KB.

### Send logs

Logtail sends the aggregated logs to Log Service. You can set the max bytes per sec and

send request concurrency [parameters](#page-3010-0) in Set Logtail startup parameters to adjust the log data sending rate and the maximumconcurrent requests. In this case, Logtail ensures that the sending rate and the concurrent requests do not exceed the limits.

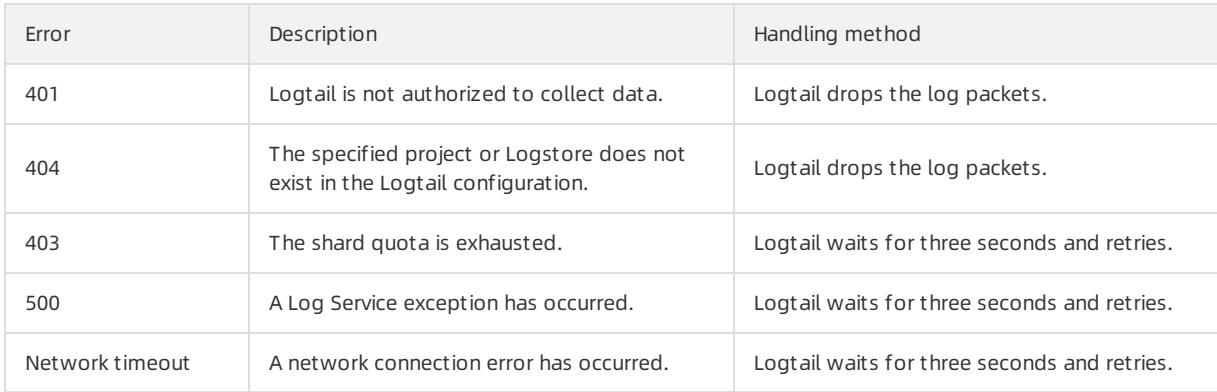

If the log data fails to be sent, Logtail retries or stops the operation based on the error message.

# 28.1.3.1.1.3. Logtail configuration files and record files

This topic describes the basic configuration files and record files of Logtail. When Logtail is active, it uses a series of configuration files and generates record files.

The basic configuration files are as follows:

- Startup configuration file [\(ilogtail\\_config.json\)](#page-2997-0)
- Account ID [configuration](#page-2999-0) file
- User-defined identifierfile [\(user\\_defined\\_id\)](#page-2999-1)
- Logtail configuration file (user log\_config.json)

The basic record files are as follows:

- AppInfo record file (app info.json)
- Logtail operational log file [\(ilogtail.LOG\)](#page-3003-0)
- Logtail plug-in log file (logtail plugin.LOG)
- Container path mapping file [\(docker\\_path\\_config.json\)](#page-3004-0)

## <span id="page-2997-0"></span>Startup configuration file (ilogtail\_config.json)

This file is used to query or set Logtail runtime parameters. The file is in the JSON format.

After you install Logtail, you can use the startup configuration file to performthe following operations:

• Change the values of the Logtail runtime parameters.

You can change the CPU usage threshold, usage threshold of terminate and stay resident (TSR) programs, and other settings.

• Check whether the installation commands are correct.

The settings of config server address and data server list in this file depend on the parameters and installation commands selected when you installed Logtail. If the region specified in config\_server\_address is unreachable or is different from the region where Log Service resides, the selected parameters or commands are incorrect. In this case, Logtail cannot collect logs and must be reinstalled.

#### $\Omega$  Warning

- The file must be a valid JSON file. Otherwise, Logtail cannot be started.
- If you modify the file, you must restart Logtail to validate your modifications.

The following table describes the default parameters in the startup configuration file. You can also add other parameters. For more information, see Set Logtail startup [parameters](#page-3010-0).

#### Default parameters

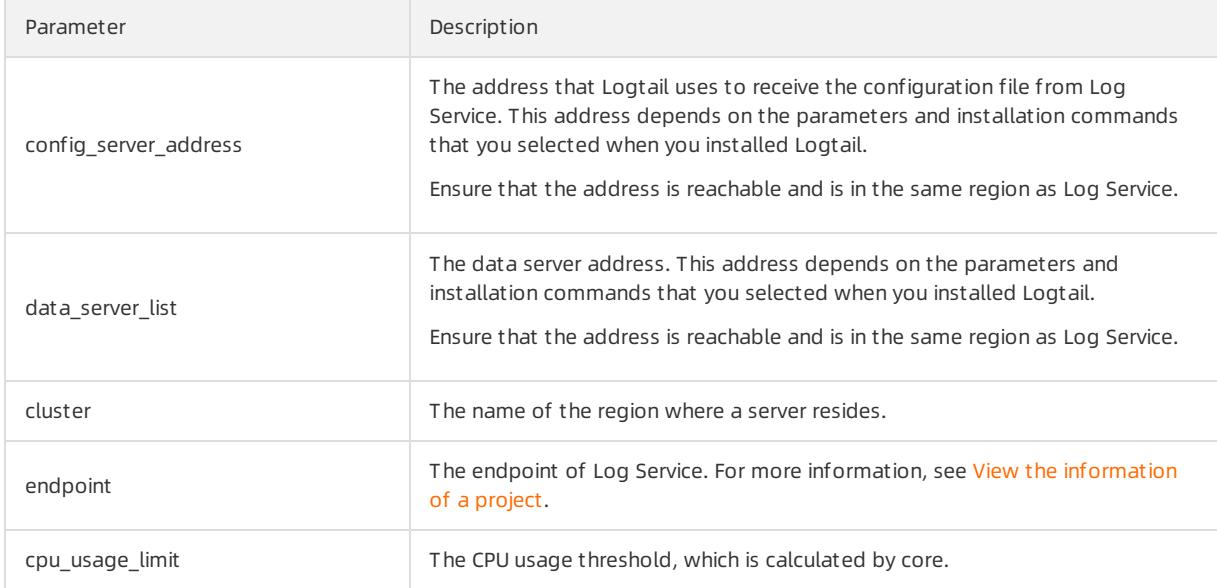

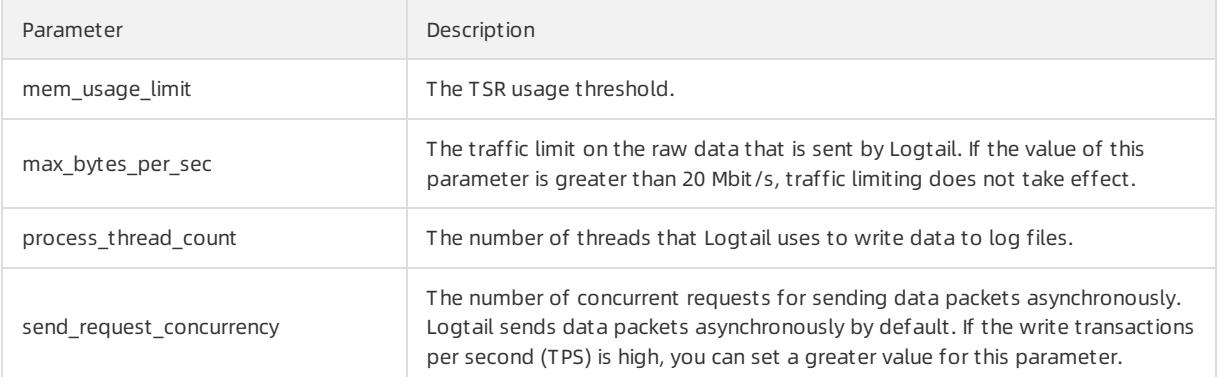

- File path
	- o Linux: The file is stored in /usr/local/ilogtail/ilogtail\_config.json.
	- Container Service: The file is stored in a Logtail container. The file path is specified in the environment variable ALIYUN LOGTAIL CONFIG of the Logtail container. You can run the command docker inspect \${l ogtail\_container\_name} | grep ALIYUN\_LOGTAIL\_CONFIG to query the file path. For example, the file path is /etc/ilogtail/conf/cn-hangzhou/ilogtail\_config.json.
	- Windows:
		- 64-bit: The file is stored in C:\Program Files  $(x86)\lambda$  Alibaba\Logtail\ilogtail\config.json.
		- 32-bit: The file is stored in C:\Program Files\Alibaba\Logtail\ilogtail\_config.json.
- Sample file

```
$cat /usr/local/ilogtail/ilogtail_config.json
{
   "config server address" : "http://logtail.cn-hangzhou-intranet.log.aliyuncs.com",
   "data server list" :
    \Gamma{
            "cluster" : "ap-southeast-2",
            "endpoint" : "cn-hangzhou-intranet.log.aliyuncs.com"
        }
    ],
    "cpu usage limit" : 0.4,
    "mem_usage_limit" : 100,
   "max bytes per sec" : 2097152,
   "process_thread_count" : 1,
    "send_request_concurrency" : 4,
    "streamlog open" : false
}
```
## Account ID configuration file

This file contains the ID of your Apsara Stack tenant account. The file indicates that the account can collect logs fromthe server where Logtail is installed. If you want to collect logs fromECS instances that do not belong to your account orfromon-premises data centers, you must create an account ID configuration file.

#### <span id="page-2999-0"></span> $\Omega$  Note

- The file is used only when you collect logs fromECS instances that do not belong to your account and orfromon-premises data centers.
- The file can contain only the ID of your Apsara Stack tenant account. It cannot contain the IDs of RAM users under your Apsara Stack tenant account.
- The file name cannot contain a suffix.
- Each Logtail can have multiple account ID configuration files. Each Logtail container can have only one account ID configuration file.
- File path
	- o Linux: The file is stored in /etc/ilogtail/users/.
	- $\circ$  Container Service: The file is stored in a Logtail container. The file path is specified in the environment variable ALIYUN LOGTAIL USER ID of the Logtail container. You can run the command docker inspect \${ logtail container name} | grep ALIYUN LOGTAIL USER ID to query the file path.
	- $\circ$  Windows: The file is stored in  $C:\L{oqtailData\users}\;$ .
- Sample file

```
$ls /etc/ilogtail/users/
**************** *****************
```
### <span id="page-2999-1"></span>User-defined identifier file (user\_defined\_id)

This file is used to configure machine groups with [user-defined](#page-3015-0) identifiers. For more information, see Create a machine group based on a custom ID.

#### ② Note

- This file is used only when you configure a machine group with user-defined identifiers.
- If you configure multiple user-defined identifiers for a machine group, separate themwith line breaks.
- File path
	- o Linux: The file is stored in /etc/ilogtail/user defined id.
	- Container Service: The file is stored in a Logtail container. The file path is specified in the environment variable ALIYUN LOGTAIL USER DEFINED ID of the Logtail container. You can run the command *docker inspe* ct \${logtail\_container\_name} | grep ALIYUN\_LOGTAIL\_USER\_DEFINED\_ID to query the file path.
	- $\circ$  Windows: The file is stored in C:\LogtailData\user defined id.
- Sample file

```
$cat /etc/ilogtail/user defined id
aliyun-ecs-rs1e16355
```
## Logtail configuration file (user\_log\_config.json)

This file contains the Logtail configuration that Logtail receives fromLog Service. The file is in the JSON format and is updated along with configuration updates. You can use this file to check whetherthe Logtail configuration is delivered to the server where Logtail is installed. If the Logtail configuration file exists and all contents in the file are up to date, the Logtail configuration is delivered.

### <span id="page-3000-0"></span> $\Phi$  Notice

- We recommend that you do not modify the Logtail configuration file unless you need to specify sensitive information, such as the AccessKey pair and database password.
- You must upload this file when you submit a ticket.
- File path
	- o Linux: The file is stored in /usr/local/ilogtail/user\_log\_config.json.
	- o Container Service: The file is stored in /usr/local/ilogtail/user\_log\_config.json.
	- Windows
		- 64-bit: The file is stored in C:\Program Files (x86)\Alibaba\Logtail\user log\_config.json.
		- 32-bit: The file is stored in C:\Program Files\Alibaba\Logtail\user\_log\_config.json.
- Sample file

```
$cat /usr/local/ilogtail/user_log_config.json
{
  "metrics" : {
     "##1.0##k8s-log-c12ba2028*****939f0b$app-java" : {
        "aliuid" : "16542189*****50",
         "category" : "app-java",
         "create_time" : 1534739165,
         "defaultEndpoint" : "cn-hangzhou-intranet.log.aliyuncs.com",
         "delay alarm bytes" : 0,
         "enable" : true,
         "enable tag" : true,
         "filter keys" : [],
        "filter regs" : [],
         "group topic" : "",
         "local storage" : true,
         "log type" : "plugin",
         "log_tz" : "",
         "max_send_rate" : -1,
         "merge_type" : "topic",
         "plugin" : {
            "inputs" : [
              {
                  "detail" : {
                     "IncludeEnv" : {
                        "aliyun logs app-java" : "stdout"
                     },
                     "IncludeLable" : {
                        "io.kubernetes.container.name" : "java-log-demo-2",
                        "io.kubernetes.pod.namespace" : "default"
                     },
                     "Stderr" : true,
                     "Stdout" : true
                  },
                  "type" : "service docker stdout"
               }
           ]
         },
         "priority" : 0,
         "project_name" : "k8s-log-c12ba2028c*****ac1286939f0b",
         "raw_log" : false,
         "region" : "cn-hangzhou",
         "send_rate_expire" : 0,
         "sensitive_keys" : [],
         "tz adjust" : false,
         "version" : 1
     }
  }
}
```
## AppInfo record file (app\_info.json)

This file contains the startup time of Logtail. It also contains the IP address and hostname that Logtail obtains. You must check the IP address obtained by Logtail when you configure an IP [address-based](#page-3013-0) machine group.

In most cases, Logtail obtains server IP addresses based on the following rules:

- If the IP address of a server is associated with its hostname in the /etc/hosts server file, Logtail obtains the IP address.
- If the IP address of a serveris not associated with its hostname, Logtail obtains the IP address of the first

#### <span id="page-3002-0"></span>network interface card (NIC) on the server.

#### ② Note

- The AppInfo record file contains only the basic Logtail information, which cannot be manually modified.
- If you modify the hostname or other network settings of the server, you must restart Logtail to obtain a new IP address.

#### Parameters

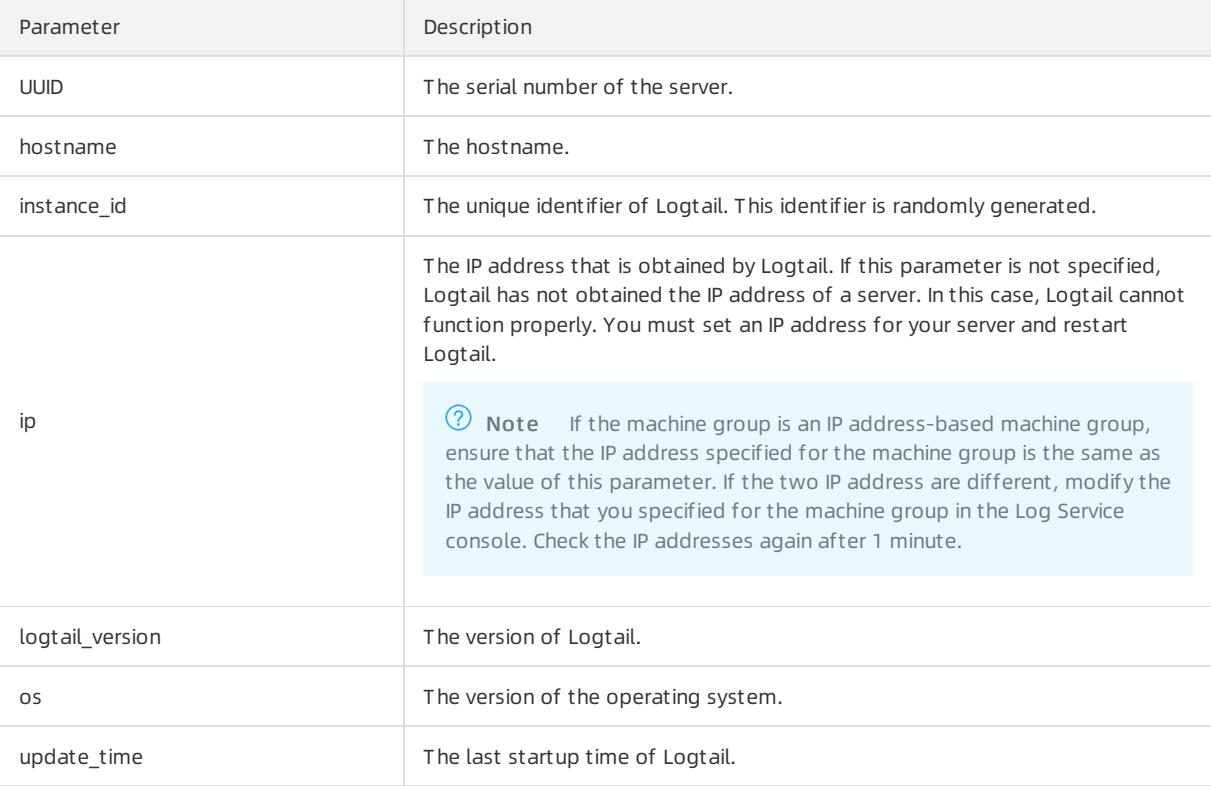

#### $\bullet$  File path

- o Linux: The file is stored in /usr/local/ilogtail/app\_info.json.
- o Container Service: The file is stored in /usr/local/ilogtail/app\_info.json.
- Windows
	- 64-bit: The file is stored in C:\Program Files (x86)\Alibaba\Logtail\app\_info.json.
	- 32-bit: The file is stored in C:\Program Files\Alibaba\Logtail\app\_info.json.

 $\bullet$  Sample file

```
$cat /usr/local/ilogtail/app_info.json
{
  "UUID" : "",
  "hostname" : "logtail-ds-slpn8",
  "instance_id" : "E5F93BC6-B024-11E8-8831-0A58AC14039E_1**. ***. ***.***_1536053315",
  \overline{\mathbb{F}} : "1**. ***. ***.***",
  "logtail_version" : "0.16.13",
  "os" : "Linux; 3.10.0-693.2.2.el7.x86_64; #1 SMP Tue Sep 12 22:26:13 UTC 2017; x86_64",
   "update_time" : "2018-09-04 09:28:36"
}
```
## <span id="page-3003-0"></span>Logtail operational log file (ilogtail.LOG)

This file contains operational information about Logtail. Log severity levels are ranked as follows in ascending order: INFO , WARN , ERROR . Logs of the INFO level can be ignored.

- $\bullet$  File path
	- o For Linux: The file is stored in /usr/local/ilogtail/ilogtail.LOG.
	- o Container Service: The file is stored in /usr/local/ilogtail/ilogtail.LOG.
	- o Windows
		- 64-bit: The file is stored in C:\Program Files (x86)\Alibaba\Logtail\logtail \*.log.
		- 32-bit: The file is stored in C:\Program Files\Alibaba\Logtail\logtail \*.log.
- Sample file

```
$tail /usr/local/ilogtail/ilogtail.LOG
[2018-09-13 01:13:59.024679] [INFO] [3155] [build/release64/sls/ilogtail/elogtail.cpp:123
] change working dir:/usr/local/ilogtail/
[2018-09-13 01:13:59.025443] [INFO] [3155] [build/release64/sls/ilogtail/AppConfig.cpp:17
5] load logtail config file, path:/etc/ilogtail/conf/ap-southeast-2/ilogtail_config.json
[2018-09-13 01:13:59.025460] [INFO] [3155] [build/release64/sls/ilogtail/AppConfig.cpp:17
6] load logtail config file, detail:{
  "config_server_address" : "http://logtail.ap-southeast-2-intranet.log.aliyuncs.com",
  "data server list" : [
     {
        "cluster" : "ap-southeast-2",
        "endpoint" : "ap-southeast-2-intranet.log.aliyuncs.com"
     }
]
```
## <span id="page-3003-1"></span>Logtail plug-in log file (logtail\_plugin.LOG)

This file contains operational information about plug-ins, such as stdout, binlog, and HTTP plug-ins. Log severity levels are ranked as follows in ascending order: INFO , WARN , ERROR . Logs of the INFO level can be ignored.

- File path
	- o Linux: The file is stored in /usr/local/ilogtail/logtail\_plugin.LOG
	- o Container Service: The file is stored in /usr/local/ilogtail/logtail\_plugin.LOG.
	- Windows: The file is not supported.
- Sample file

```
$tail /usr/local/ilogtail/logtail_plugin.LOG
2018-09-13 02:55:30 [INF] [docker_center.go:525] [func1] docker fetch all:start
2018-09-13 02:55:30 [INF] [docker_center.go:529] [func1] docker fetch all:stop
2018-09-13 03:00:30 [INF] [docker_center.go:525] [func1] docker fetch all:start
2018-09-13 03:00:30 [INF] [docker_center.go:529] [func1] docker fetch all:stop
2018-09-13 03:03:26 [INF] [log_file_reader.go:221] [ReadOpen] [##1.0##sls-zc-test-hz-pub$docker-st
dout-config, k8s-stdout] open file for read, file:/logtail host/var/lib/docker/containers/7f46af
ec6a14de39b59ee9cdfbfa8a70c2fa26f1148b2e2f31bd3410f5b2d624/7f46afec6a14de39b59ee9cdfbfa8a70c2fa26f
1148b2e2f31bd3410f5b2d624-json.log offset:40379573 status:794354-64769-40379963
2018-09-13 03:03:26 [INF] [log_file_reader.go:221] [ReadOpen] [##1.0##k8s-log-c12ba2028cfb444238cd
9ac1286939f0b$docker-stdout-config,k8s-stdout] open file for read, file:/logtail_host/var/lib/d
ocker/containers/7f46afec6a14de39b59ee9cdfbfa8a70c2fa26f1148b2e2f31bd3410f5b2d624/7f46afec6a14de39
b59ee9cdfbfa8a70c2fa26f1148b2e2f31bd3410f5b2d624-json.log offset:40379573 status:794354-6476
9-40379963
2018-09-13 03:04:26 [INF] [log_file_reader.go:308] [CloseFile] [##1.0##sls-zc-test-hz-pub$docker-s
tdout-config,k8s-stdout] close file, reason:no read timeout file:/logtail_host/var/lib/docke
r/containers/7f46afec6a14de39b59ee9cdfbfa8a70c2fa26f1148b2e2f31bd3410f5b2d624/7f46afec6a14de39b59e
e9cdfbfa8a70c2fa26f1148b2e2f31bd3410f5b2d624-json.log offset:40379963 status:794354-64769-40
379963
2018-09-13 03:04:27 [INF] [log_file_reader.go:308] [CloseFile] [##1.0##k8s-log-c12ba2028cfb444238c
d9ac1286939f0b$docker-stdout-config,k8s-stdout] close file, reason:no read timeout file:/log
tail_host/var/lib/docker/containers/7f46afec6a14de39b59ee9cdfbfa8a70c2fa26f1148b2e2f31bd3410f5b2d6
24/7f46afec6a14de39b59ee9cdfbfa8a70c2fa26f1148b2e2f31bd3410f5b2d624-json.log offset:40379963
status:794354-64769-40379963
2018-09-13 03:05:30 [INF] [docker_center.go:525] [func1] docker fetch all:start
2018-09-13 03:05:30 [INF] [docker_center.go:529] [func1] docker fetch all:stop
```
### <span id="page-3004-0"></span>Container path mapping file (docker\_path\_config.json)

This file is automatically created only when containerfiles are collected. It records path mappings between containerfiles and actual files. The file is in the JSON format.

 $\odot$  Note This file is only an information record file. Modifications to this file do not take effect. If you delete this file, another one is automatically created without service interruptions.

 $\bullet$  File path

The file is stored in /usr/local/ilogtail/docker\_path\_config.json.

• Sample file

```
$cat /usr/local/ilogtail/docker_path_config.json
{
   "detail" : [
       {
            "config_name" : "##1.0##k8s-log-c12ba2028cfb444238cd9ac1286939f0b$nginx",
            "container_id" : "df19c06e854a0725ea7fca7e0378b0450f7bd3122f94fe3e754d8483fd330d10",
            "params" : "{\n \"ID\" : \"df19c06e854a0725ea7fca7e0378b0450f7bd3122f94fe3e754d8483fd33
0d10\",\n \"Path\" : \"/logtail host/var/lib/docker/overlay2/947db346695a1f65e63e582ecfd10ae1f57
019a1b99260b6c83d00fcd1892874/diff/var/log\",\n \"Tags\" : [\n \"nginx-type\",\n \"acc
ess-log\",\n \"_image_name_\",\n \"registry.cn-hangzhou.aliyuncs.com/log-service/docker-
\texttt{log-test:latest}\texttt{',\texttt{'}n} \qquad \verb|\text:const:latest}"\texttt{',\texttt{'}n} \qquad \verb|\text:const:latest}"\texttt{',\texttt{'}n} \qquad \verb|\text:const:latest}"\texttt{',\texttt{'}n} \qquad \verb|\text:right-log-demo}\texttt{',\texttt{'}n} \qquad \verb|\text:right-log-demo}\texttt{',\texttt{'}n} \qquad \verb|\text:right-log-demo}\texttt{',\texttt{'}n} \qquad \verb|\text:right-log-demo}\texttt{',\texttt{'}n} \qquad \verb|\text:right-log-demo}\texttt{',\texttt{'}nn \"nginx-log-demo-h2lzc\",\n \"_namespace_\",\n \"default\",\n \"_pod_uid_\",
\n \"87e56ac3-b65b-11e8-b172-00163f008685\",\n \"_container_ip_\",\n \"172.20.4.224
\",\n \"purpose\",\n \"test\"\n ]\n}\n"
      }
   ],
   "version" : "0.1.0"
}
```
# 28.1.3.1.2. Installation

# <span id="page-3005-0"></span>28.1.3.1.2.1. Install Logtail in Linux

This topic describes how to install Logtail on a Linux server.

## Supported systems

Logtail supports the following x86-64 (64-bit) Linux operating systems:

- Aliyun Linux
- Ubuntu
- Debian
- CentOS
- openSUSE
- Red Hat

### Procedure

 $\Omega$  Note If you have installed Logtail, the installer will uninstall the existing version of Logtail, delete the /usr/local/ilogtail directory, and then reinstall Logtail. By default, Logtail runs afterthe installation and at startup.

1. Run the following command to download the Logtail installer:

```
wget http://${service:sls-backend-server:sls data.endpoint}/logtail.sh -O logtail.sh; chmod 755 l
ogtail.sh
```
 $\textcircled{? Note}$  You must replace  $\varsigma_{\text{ (service:sls-backend-server:sls\_data.endpoint)}}$  in the command with the actual endpoint. For more [information](#page-2984-0) about endpoints, see View the information of a project.

2. Run the installation command.

Start Linux PowerShell and run the following command as an administratorto install Logtail:

./logtail.sh install

3. [Configure](#page-3022-0) an account ID for a server.

### View the version of Logtail

To view the version of Logtail, open the file in the /usr/local/ilogtail/app\_info.json directory. The logtail version field shows the version of Logtail.

```
$cat /usr/local/ilogtail/app_info.json
{
  "UUID" : "0DF18E97-0F2D-486F-B77F-*********",
  "hostname" : "david*******",
  "instance_id" : "F4FAFADA-F1D7-11E7-846C-00163E30349E_*********_1515129548",
  \mathbf{u}_{\text{ip}}" : "***********",
  "logtail_version" : "0.16.0",
  "os" : "Linux; 2.6.32-220.23.2.ali1113.el5.x86_64; #1 SMP Thu Jul 4 20:09:15 CST 2013; x86_64",
   "update_time" : "2018-01-05 13:19:08"
}
```
## Upgrade Logtail

> Document Version: 20220526 3006

You can use the Logtail installer(logtail.sh) to upgrade Logtail. The installer selects an upgrade method based on the configurations of the existing Logtail.

 $\heartsuit$  Note During the upgrade, Logtail is temporarily stopped. Only related files are overwritten. The configuration file, checkpoint file, and logs are retained.

#### Run the following commands to upgrade Logtail:

```
# Download the Logtail installer.
wget http://${service:sls-backend-server:sls data.endpoint}/logtail.sh -O logtail.sh; chmod 755 logta
il.sh
# Upgrade Logtail.
sudo ./logtail.sh upgrade
```
#### Response:

```
# The upgrade is successful.
Stop logtail successfully.
ilogtail is running
Upgrade logtail success
{
  "UUID" : "***",
  "hostname" : "***",
  "instance_id" : "***",
  """" : "***",
  "logtail_version" : "0.16.11",
  "os" : "Linux; 3.10.0-693.2.2.el7.x86_64; #1 SMP Tue Sep 12 22:26:13 UTC 2017; x86_64",
  "update_time" : "2018-08-29 15:01:36"
}
# The upgrade fails because the current version is the latest version.
[Error]: Already up to date.
```
#### Start and stop Logtail

• Start Logtail

Run the following command as an administrator:

/etc/init.d/ilogtaild start

• Stop Logtail

Run the following command as an administrator:

```
/etc/init.d/ilogtaild stop
```
### Uninstall Logtail

Run Linux PowerShell as an administratorto uninstall Logtail:

```
wget http://${service:sls-backend-server:sls_data.endpoint}/logtail.sh -O logtail.sh
chmod 755 logtail.sh
./logtail.sh uninstall
```
## 28.1.3.1.2.2. Install Logtail in Windows

This topic describes how to install Logtail on a Windows server.

### <span id="page-3007-0"></span>Supported systems

Logtail supports the following Windows operating systems:

- Windows 7 (Client) 32-bit
- Windows 7 (Client) 64-bit
- Windows Server 2008 32-bit
- Windows Server 2008 64-bit
- Windows Server 2012 64-bit
- Windows Server 2016 64-bit

#### <span id="page-3007-3"></span>Procedure

1. Download the installation package.

Run the following command to download the installation package:

wget http://\${service:sls-backend-server:sls\_data.endpoint}/windows/logtail\_installer.zip

 $\circled{2}$  Note You must replace  $s_{\{s\text{)}}$  and  $s_{\text{}}$  backend-server: sls data.endpoint in the command with the actual endpoint. For more [information](#page-2984-0) about endpoints, see View the information of a project.

- 2. Decompress the logtail installer.zip package to the current directory.
- 3. Run the installation command.

Run Windows PowerShell or Command Prompt as an administrator. Enter the logtail installer directory, and then run the installation command based on the network type.

.\logtail\_installer.exe install me-east-1

 $\circled{2}$  Note You must replace  $s_{\text{fregion}}$  in the command with the actual endpoint. For more information about endpoints, see View the [information](#page-2984-0) of a project.

4. [Configure](#page-3022-0) an account ID for a server.

### <span id="page-3007-2"></span>Installation directory

After you run the installation command, Logtail is installed in the specified directory. The directory cannot be changed. In the directory, you can View the [version](#page-3007-1) of Logtail in the app info.json file or [Uninstall](#page-3008-0) Logtail.

The installation directory is as follows:

- 32-bit Windows: C:\Program Files\Alibaba\Logtail
- 64-bit Windows: C:\Program Files (x86)\Alibaba\Logtail

 $\heartsuit$  Note You can run 32-bit or 64-bit applications in a 64-bit Windows operating system. However, the operating systemstores 32-bit applications in separate x86 folders to ensure compatibility.

Logtail for Windows is a 32-bit application. Therefore, it is installed in the *Program Files (x86)* folder in 64-bit Windows. If Logtail for 64-bit Windows becomes available in the future, it will be installed in the Program Files folder.

## <span id="page-3007-1"></span>View the version of Logtail

To view the version of Logtail, go to the default [installation](#page-3007-2) directory, and then use the notepad or anothertext editor to open the app info.json file. The logtail version field shows the version of Logtail.

In the following example, the version of Logtail is 1.0.0.0:

```
{
   "logtail version" : "1.0.0.0"
}
```
## Upgrade Logtail

Automatic upgrade

Logt ail later than 1.0.0.0 is automatically upgraded in Windows.

Manual upgrade

Logtail earlierthan 1.0.0.0 must be manually upgraded. The manual upgrade procedure is the same as the installation [procedure](#page-3007-3).

 $\textcircled{?}$  Note During a manual upgrade, the files in the original installation directory are deleted. We recommend that you back up the files before you performa manual upgrade.

### Start and stop Logtail

Open the Control Panel, choose Systemand Security > Administrative T ools, and then double-click Services.

Find the service based on your Logtail version.

- Logtail 0.x.x.x: LogtailWorker.
- Logtail 1.0.0.0 and later: LogtailDaemon.

Performthe following operations as required:

• Start Logtail

Right-click the service and select St art fromthe shortcut menu.

• Stop Logtail

Right-click the service and select St op fromthe shortcut menu.

• Restart Logtail

Right-click the service and select Rest art fromthe shortcut menu.

## <span id="page-3008-0"></span>Uninstall Logtail

Run Windows PowerShell or Command Prompt as an administrator. Enter the logtail installer directory, and then run the following command:

.\logtail\_installer.exe uninstall

After Logtail is uninstalled, the [installation](#page-3007-2) directory is deleted. However, some residual configuration data is still maintained in the C:\LogtailData directory. You can manually delete the data. The residual configuration data includes the following information:

- *checkpoint*: checkpoints of all plug-ins, for example, the Windows event log plug-in.
- logtail check point: checkpoints of Logtail.
- *users*: IDs of Apsara Stack tenant accounts.

## 28.1.3.1.2.3. Set Logtail startup parameters

This topic describes how to set Logtail startup parameters.

#### Context

You may need to set Logtail startup parameters in the following scenarios:

- You need to collect a large number of log files that consume much memory. You want to maintain the metadata (such as the file signature, collection location, and file name) of each file in the memory.
- The CPU usage is high due to heavy log data traffic.
- The traffic sent to Log Service is heavy due to a large amount of log data.
- You want to collect syslogs or TCP data streams.

## Startup configurations

• File path

/usr/local/ilogtail/ilogtail\_config.json

• File format

JSON

}

• Sample file (only partial configurations are provided)

```
{
   ...
   "cpu_usage_limit" : 0.4,
   "mem usage limit" : 100,
   "max_bytes_per_sec" : 2097152,
   "process_thread_count" : 1,
   "send request concurrency" : 4,
   "streamlog_open" : false,
   "streamlog_pool_size_in_mb" : 50,
   "streamlog_rcv_size_each_call" : 1024,
   "streamlog_formats":[],
   "streamlog_tcp_port" : 11111,
   "buffer file num" : 25,
   "buffer_file_size" : 20971520,
   "buffer_file_path" : "",
   ...
```
## Startup parameters

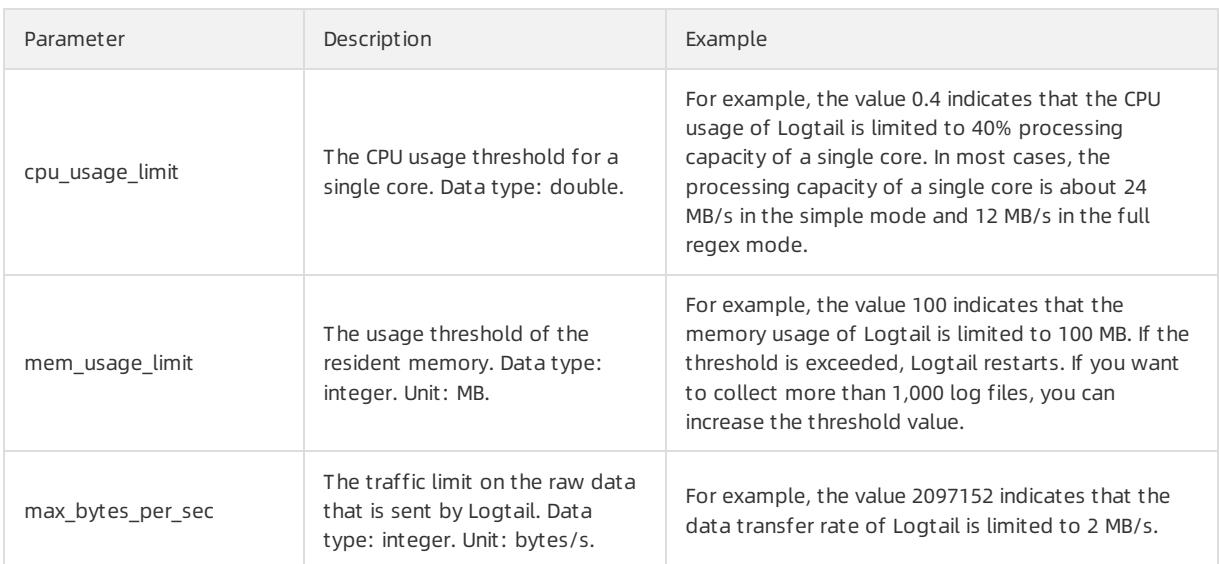

#### <span id="page-3010-0"></span>User Guide - Cloud Essentials and Se curit y·Log Service

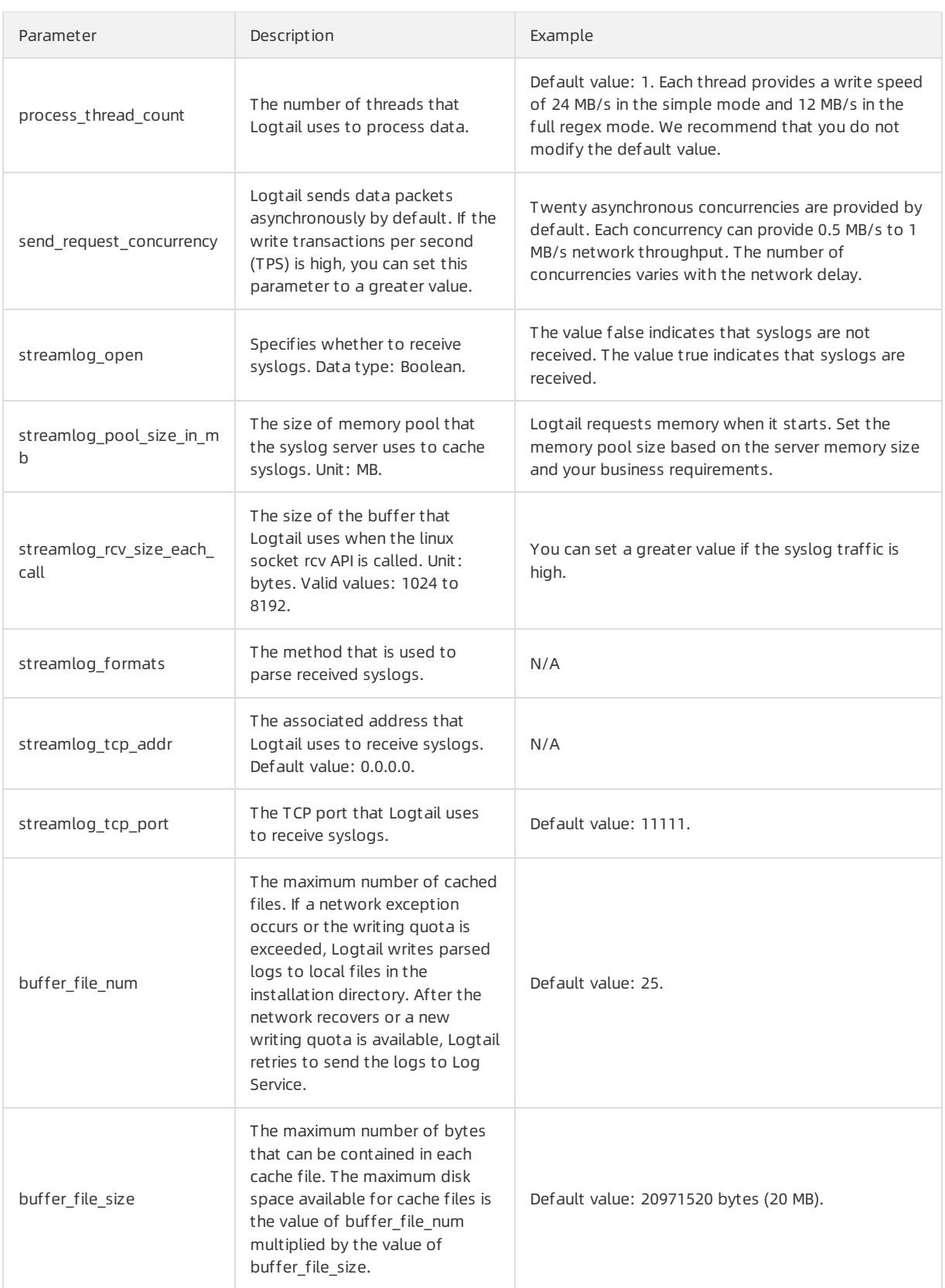

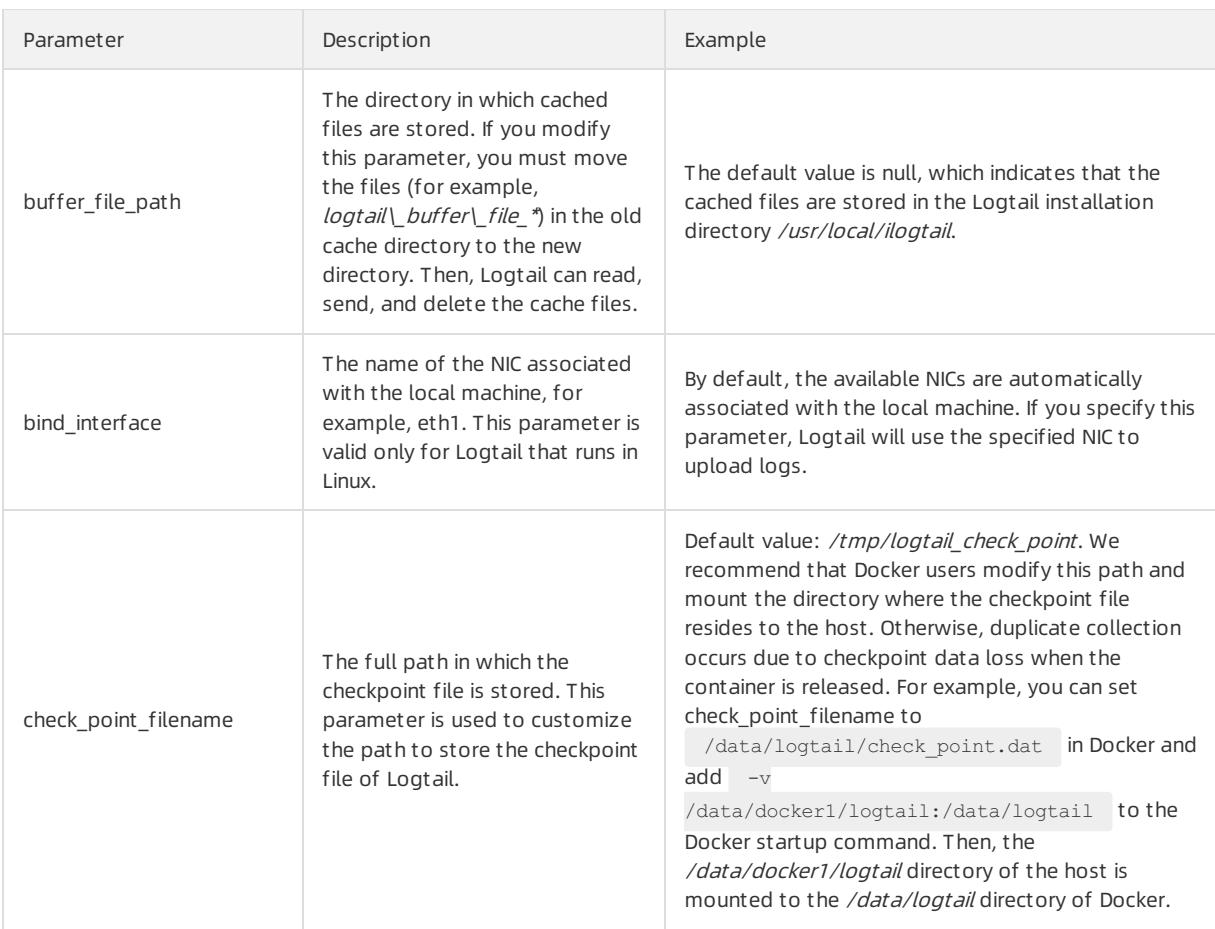

#### **2** Note

- The preceding table lists only the common startup parameters. If the *ilogtail config.json* file contains parameters that are not listed in the table, the default settings are used forthese parameters.
- We recommend that you do not add unnecessary parameters to the *ilogtail config.json* file.

## Modify configurations

1. Configure the *ilogtail config.json* file as needed.

Ensure that the modified configurations are in the valid JSON format.

2. Restart Logtail to apply the modified configurations.

```
/etc/init.d/ilogtaild stop
/etc/init.d/ilogtaild start
/etc/init.d/ilogtaild status
```
# 28.1.3.1.3. Logtail machine group

## 28.1.3.1.3.1. Overview

Log Service uses machine groups to manage the servers fromwhich you want to collect logs by using Logtail.

A machine group is a virtual group that contains multiple servers. If you want to use a Logtail configuration file to collect logs frommultiple servers, you can add the servers to a machine group. Then, you can apply the Logtail configuration file to the machine group.

To define a machine group, you can use one of the following methods:

- IP address: Add the IP addresses of all servers to a machine group. Each server can be identified by using its unique IP address.
- CustomID: Use a customID to identify the machine group and use the same ID for servers in the machine group.

 $\Omega$  Note Windows and Linux servers cannot be added to the same machine group.

## IP address-based machine groups

You can add multiple servers to a machine group by adding their IP addresses to the machine group. Then, you can create a Logtail configuration file for all the servers at the same time.

- If you use ECS instances and have not associated themwith hostnames or changed their network types, you can add their private IP addresses to the machine group.
- In other cases, you must add the server IP addresses obtained by Logtail to a machine group. The IP address of each server is recorded in the IP address field of the *app info.json* file on the server.

 $\Omega$  Note The *app info.json* file records the internal information of Logtail. This file includes the server IP addresses obtained by Logtail. If you modify the IP address field of the file, the IP addresses obtained by Logtail remain unchanged.

Logtail obtains a server IP address by using the following methods:

- If the IP address of a server is associated with the hostname in the /etc/hosts file of the server, Logtail obtains this IP address.
- If the IP address of a serveris not associated with the hostname, Logtail obtains the IP address of the first network interface controller(NIC) on the server.

For more information, see Create an IP [address-based](#page-3013-0) server group.

## Custom ID-based machine groups

You can use custom IDs to dynamically define machine groups.

An application systemconsists of multiple modules. You can scale out each module by adding multiple servers to the module. If you want to collect logs by module, you can create a machine group for each module. Therefore, you must specify a custom ID for each server in each module. For example, a website consists of an HTTP request processing module, a caching module, a logic processing module, and a storage module. The custom IDs of these modules can be http\_module, cache\_module, logic\_module, and store\_module.

For more information, see Create a machine group based on a custom ID.

## 28.1.3.1.3.2. Create a machine group based on a server IP

## address

This topic describes how to create a machine group based on a server IP address. You can create a machine group based on a server IP address that is obtained by using a Logtail configuration file. You can then use the same Logtail configuration file to collect logs fromthe machine group.

## **Prerequisites**

- A project is created. A Logstore is created in the project.
- One or more servers are available. The IP addresses of the servers are obtained.
- [Logtail](#page-3005-0) is installed on the servers. For more information, see Install Logtail in Linux or Install Logtail in [Windows](#page-3007-0).
- The ID of your Apsara Stack tenant account is configured on the server. For more [information,](#page-3022-0) see Configure an account ID for a server.

### <span id="page-3013-0"></span>Procedure

- 1. Log on to the Log Service [console](#page-2981-0).
- 2. In the Project s section, click the name of a project.
- 3. In the left-side navigation pane, click the Machine Groups icon.
- 4. In the pane that appears, click the **[8]** icon next to Machine Group and select Create Machine Group from the shortcut menu.

You can also create a machine group in the Logtail configuration wizard.

- 5. Create a machine group.
	- i. Enter a machine group name in the name field.

The machine group name must be 3 to 128 characters in length and can contain lowercase letters, digits, hyphens (-), and underscores (\_). It must start and end with a lowercase letter or digit.

 $\Box$  Notice After the machine group is created, its name cannot be modified.

- ii. Select IP Addresses fromthe Identifier drop-down list.
- iii. Enter a topic name in the Topic field.

For more information about topics, see [Generate](#page-3069-0) a topic.

- iv. Enterthe IP addresses of the servers in the IP Addresses text box.
	- $\Box$  Notice
		- Separate each IP address with a line break.
		- Do not add Windows servers and Linux servers to the same machine group.
- 6. Click OK.

## Result

You can view the created machine group in the Machine Groups pane.

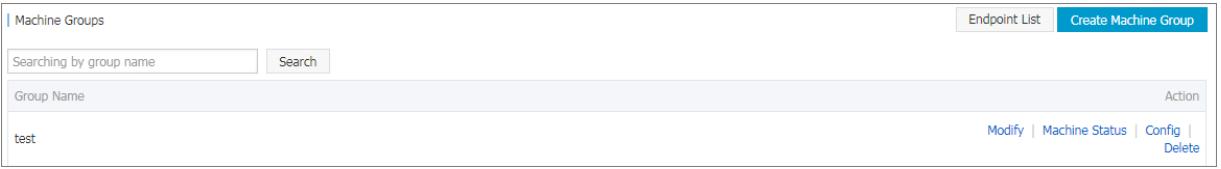

# 28.1.3.1.3.3. Create a machine group based on a custom ID

This topic describes how to create a machine group based on a custom ID.

## Context

You can use a custom ID to identify a machine group in the following scenarios:

- Servers reside in multiple customnetwork environments such as virtual private clouds (VPCs). IP addresses of different servers may be the same. In this scenario, Log Service cannot distinguish between servers based on IP addresses.
- You want to implement automatic server discovery. To do this, you only need to set a customID of a new server to the customID of an existing machine group. Log Service automatically identifies the server and adds it to the machine group.

## Procedure

> Document Version: 20220526 3014

#### 1. Set a custom ID on a server.

#### Linux Logt ail

Set a custom ID in the /etc/ilogtail/user\_defined\_id file.

For example, if you need to set a custom ID of a server to userdefined , run the following command to open the file:

# vim /etc/ilogtail/user\_defined\_id

In the file, enter userdefined .

#### Windows Logt ail

Set a custom ID in the  $c:\Log tailData\user\defined_id$  file.

For example, if you need to set a custom ID of a server, run the following command:

C:\LogtailData>more user\_defined\_id userdefined\_windows

#### $\bigcirc$  Notice

- A machine group cannot include both Linux and Windows servers. Therefore, do not set a custom ID of a Linux server and a customID of a Windows serverto the same value.
- You can set multiple custom IDs for a single server. Separate each custom ID with a line break.
- o If the /etc/ilogtail/ or C:\LogtailData directory or the /etc/ilogtail/user\_defined\_id or C:\LogtailD  $ata\$ user defined id file does not exist, create the directory or the file.

#### 2. Create a machine group.

- i. Log on to the Log Service [console](#page-2981-0).
- ii. In the Project s section, click a project.
- iii. In the left-side navigation pane, click the Machine Groups icon.
- iv. Click the **88** icon next to Machine Groups, and select Create Machine Group from the shortcut menu.
- <span id="page-3015-0"></span>v. Set the parameters of the machine group.
	- **name:** Enter a machine group name.

The machine group name must be 3 to 128 characters in length and can contain lowercase letters, digits, hyphens (-), and underscores (\_). It must start and end with a lowercase letter or digit.

 $\odot$  Note Afterthe machine group is created, its name cannot be modified.

- Identifier: Select Cust om ID.
- Topic: Enter a topic name for the machine group. For more information, see [Generate](#page-3069-0) a topic.
- Cust om Identifier: Enterthe cust om ID that you set in Step 1.

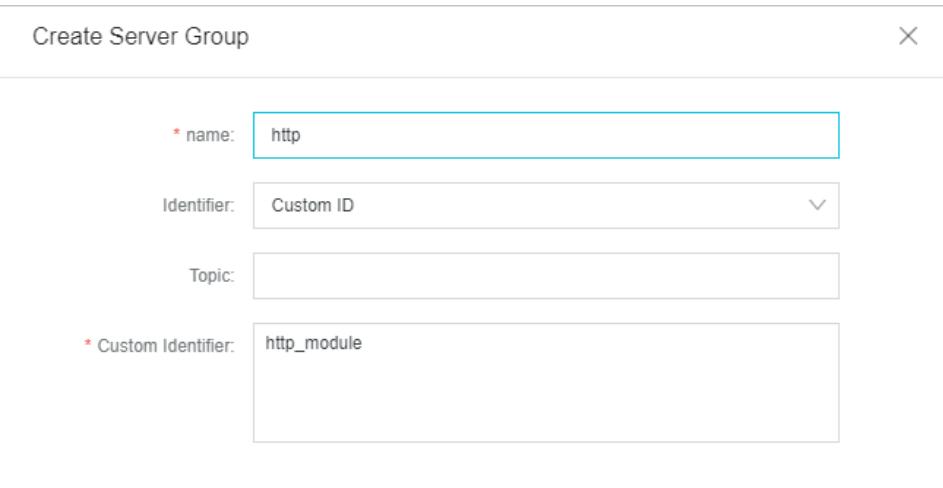

#### vi. Click OK.

 $\heartsuit$  Note If you need to add a server to the machine group, set a custom ID of the server to the custom ID of the machine group. The server is then listed in the Machine Group Status section.

3. View the status of the machine group.

In the Machine Groups pane, click the name of the machine group. On the Machine Group Settings page, view the status of the machine group. You can view the IP address list of the servers in the machine group and their heartbeat status.

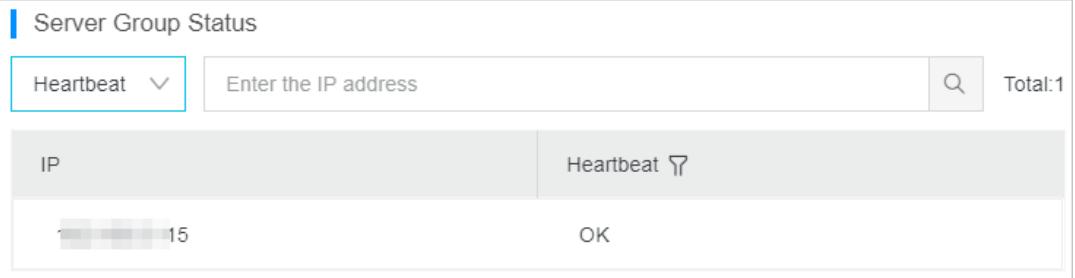

 $\circled{?}$  Note

o The Machine Group Status section lists the IP addresses of the servers whose custom ID is the same as the custom ID that you set for the machine group.

For example, the custom ID of a machine group is userdefined and the IP addresses in the Machine Group St at us section are 10.10.10.10, 10.10.10.11, and 10.10.10.12. This means that the custom ID userdefined is set forthe three servers. If you need to add the server whose IP address is 10.10.10.13 to the machine group, set the custom ID userdefined for the server. Then, the IP address of the server is displayed in the Machine Group Status section. Log Service collects logs fromthe server based on the Logtail configuration file of the machine group.

The heartbeat status indicates whetherthe connection between a server and Log Service is normal. For information about how to troubleshoot heartbeat errors, see What can I do if no heartbeat packet is received froma Logtail client?

#### Delete the custom IDs of a server

If you need to change the ID of a server from a custom ID to the server IP address, delete the user defined id file. The change takes effect within 1 minute.

• In Linux, run the following command to delete the file:

rm -f /etc/ilogtail/user defined id

• In Windows, run the following command to delete the file:

del C:\LogtailData\user\_defined\_id

### Time required for a change to take effect

After you create, edit, or delete a user defined id file, the change takes effect within 1 minute.

If you need the change to take immediate effect, restart Logtail.

• In Linux, run the following commands to restart Logtail:

```
/etc/init.d/ilogtaild stop
/etc/init.d/ilogtaild start
```
• In Windows, perform the following steps to restart Logtail:

Open the Control Panel. In the window that appears, choose Control Panel > Administrative T ools > Services. Right-click Logt ailWorker, and select Rest art fromthe shortcut menu.

### Example

An application consists of multiple modules. Each module runs on multiple servers. For example, a website consists of an HTTP request processor, a cache, a logic processor, and a storage. You may scale out each module by adding multiple servers. You need to collect logs fromboth the existing and new servers.

1. Set a customID for each server.

Install Logtail on the servers and set a custom ID for each server. In this example, you can use four custom IDs: http\_module, cache\_module, logic\_module, and store\_module. Each custom ID corresponds to a module.

2. Create a machine group for each module.

When you create a machine group for a module, enter the custom ID of the module in the Custom Identifier field.

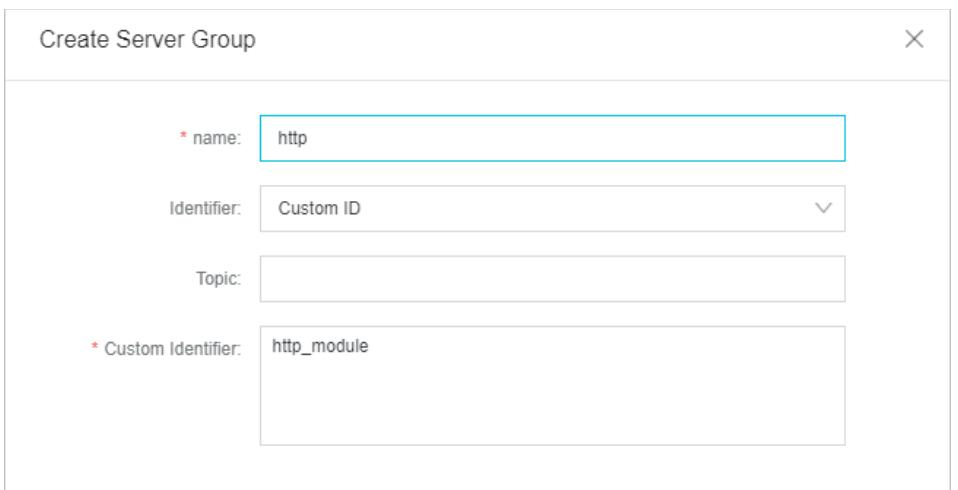

3. View the status of the machine group.

On the Machine Group Settings page of the machine group, you can view the status of the machine group in the Machine Group St at us section. You can view the list of servers in the machine group and their heartbeat status.

4. If you need to add a server whose IP address is 10.1.1.3 to the machine group whose custom ID is http\_module, set the custom ID http\_module for the server. Then, you can view the server in the Machine Group St at us section.

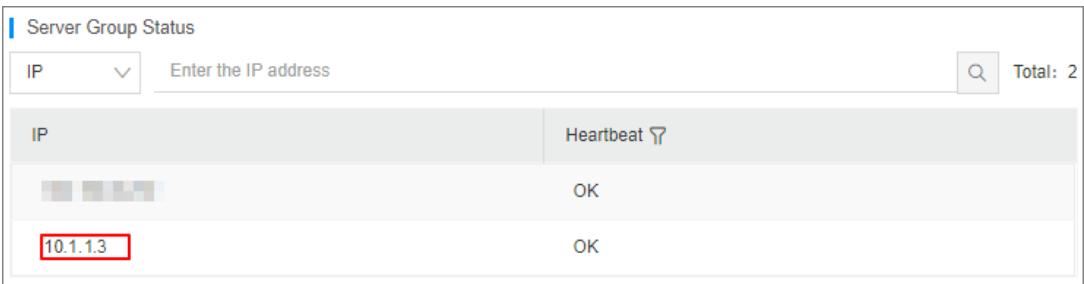

## 28.1.3.1.3.4. View server groups

This topic describes how to view the server groups of a project on the Server Groups page in the Log Service console.

### Procedure

- 1. Log on to the Log Service [console](#page-2981-0).
- 2. Find the target project in the project list and click the project name.
- 3. In the left-side navigation pane of the page that appears, click the Server Groups icon to display the list of server groups.

You can view all server groups of the project.

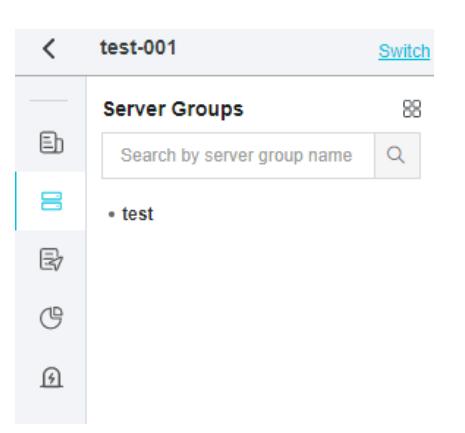

# 28.1.3.1.3.5. Modify a server group

This topic describes how to modify a server group in the Log Service console. After you create a server group, you can modify the parameters of the server group.

### Procedure

- 1. Log on to the Log Service [console](#page-2981-0).
- 2. Find the target project in the project list and click the project name.
- 3. In the left-side navigation pane of the page that appears, click the Server Groups icon to display the list of server groups.
- 4. Click the name of the server group to be modified. On the Server Group Settings page, click Modify.

 $\Omega$  Note The name of the server group cannot be modified.

5. Modify the parameters of the server group, and then click Save.

## 28.1.3.1.3.6. View the status of a server group

This topic describes how to view the status of a server group in the Log Service console. You can view the heartbeat information of Logtail to check whether Logtail is installed on the servers in a server group.

## Procedure

- 1. Log on to the Log Service [console](#page-2981-0).
- 2. Find the target project in the project list and click the project name.
- 3. In the left-side navigation pane of the page that appears, click the Server Groups icon to display the list of server groups.
- 4. Click the name of the server group. On the Server Group Settings page, check the server group status.
	- If the heartbeat is OK, Logtail is installed on the servers in the server group and Logtail is connected to Log Service.
	- $\circ$  If the heartbeat status is FAIL, Logtail fails to connect to Log Service. If the FAIL state persists, perform [troubleshooting](#page-3382-0) based on the instructions provided in What can I do if no heartbeat packet is received froma Logtail client?

## 28.1.3.1.3.7. Delete a server group

This topic describes how to delete a server group in the Log Service console. You can delete a server group if you no longer need to collect logs fromthe server group.

### Procedure

- 1. Log on to the Log Service [console](#page-2981-0).
- 2. Find the target project in the project list and click the project name.
- 3. In the left-side navigation pane of the page that appears, click the Server Groups icon to display the list of server groups.
- 4. Find the server group that you want to delete, click the **igg** icon next to the server group, and then select

Delet e.

5. In the dialog box that appears, click OK.

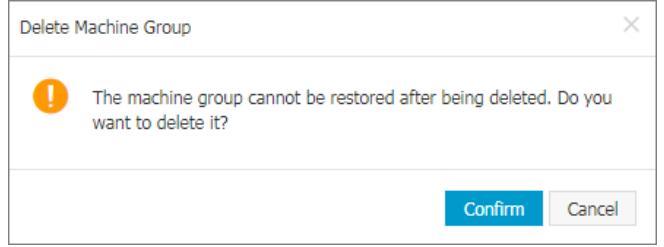

# 28.1.3.1.3.8. Manage server group configurations

This topic describes how to manage server group configurations in the Log Service console. Log Service uses server groups to manage the servers fromwhich you collect logs by using Logtail. In the Log Service console, you can create, view, modify, and delete server groups. You can also view the status of server groups, manage server group configurations, and apply server group identifiers.

### Context

Log Service allows you to manage the Logtail configurations that you create for Logtail installed on the servers in a server group. You can apply Logtail configurations to a server group. The Logtail configurations determine what logs are collected on each server, how the logs are parsed, and which Logstore the logs are written to.

### Procedure

- 1. Log on to the Log Service [console](#page-2981-0).
- 2. Find the target project in the project list and click the project name.
- 3. In the left-side navigation pane of the page that appears, click the Server Groups icon to display the list of server groups.
- 4. Click the name of the server group whose configurations you want to modify. On the Server Group Settings page, click Modif y.
- 5. In the Configurations section, modify the Logtail configuration that you want to apply to the server group and click Save.

After a Logtail configuration is added, it is delivered to Logtail on each serverin the server group. After a Logtail configuration is removed, it is removed fromLogtail.

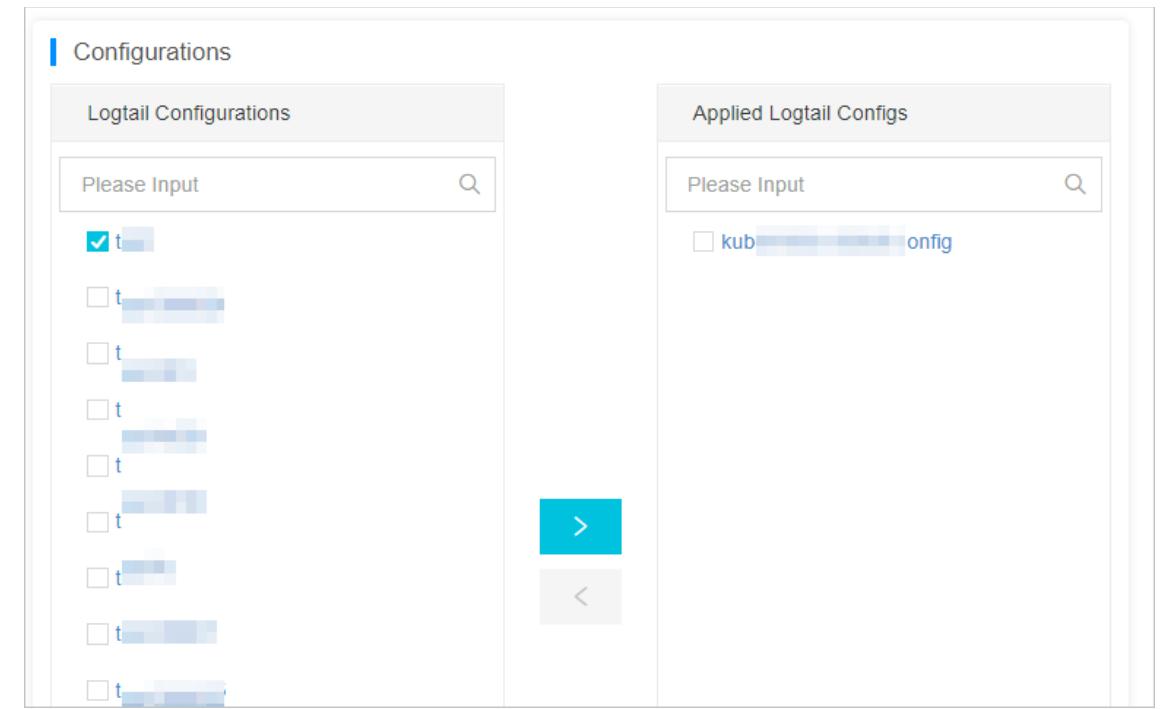

# 28.1.3.1.3.9. Manage a Logtail configuration

This topic describes how to manage a Logtail configuration in the Log Service console. Before you can collect logs froma server, you must install Logtail on the server. After you install Logtail, you must create a Logtail configuration in the Log Service console and apply the Logtail configuration to the server. You can create and modify Logtail configurations in Logstores.

## Create a Logtail configuration

For information about how to create a Logtail configuration in the Log Service console, see Configure text log collection.

### View Logtail configurations

- 1. Log on to the Log Service [console](#page-2981-0).
- 2. Find the target project in the project list and click the project name.
- 3. In the left-side navigation pane, click the closing angle bracket (>) next to the target Logstore and choose Dat a Import > Logt ail Configurations. Each itemunder Logt ail Configurations indicates a Logtail configuration.

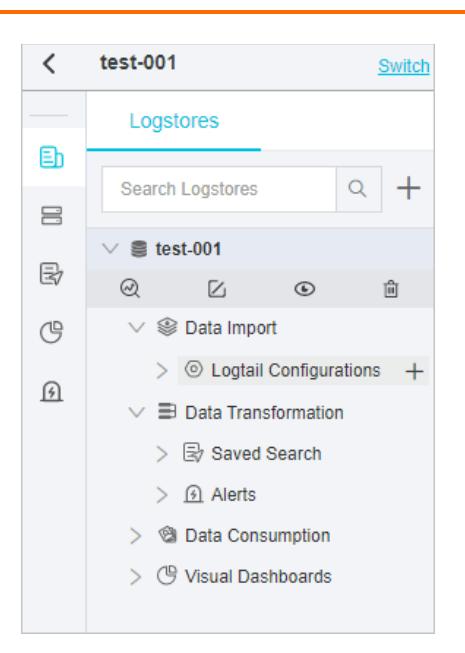

## Modify a Logtail configuration

Under Logt ail Configurations, click the name of the Logtail configuration. On the Logt ail Config page, click Modif y.

You can also change the log collection mode of the Logtail configuration, and then apply the Logtail configuration to the server group again. The process of modifying a Logtail configuration is the same as the process of creating a Logtail configuration.

## Delete a Logtail configuration

Click the **R** icon next to the Logtail configuration, and then select Delete.

Afterthe Logtail configuration is deleted, it is disassociated fromthe server group. Logtail no longer collects logs specified by the Logtail configuration.

# 28.1.3.1.3.10. Configure an account ID on a server

This topic describes how to configure the ID of an Apsara Stack tenant account on a server.

## Prerequisites

[Logtail](#page-3005-0) is installed on the server. For more information, see Install Logtail in Linux or Install Logtail in [Windows.](#page-3007-0)

### Context

You must configure the ID if the serveris an on-premises server or an ECS instance that belong to another Apsara Stack tenant account. You must also configure the ID if the serveris a cloud serverthat is provided by a thirdparty vendor. Then, the Apsara Stack tenant account can use Logtail to collect logs fromthe server. If you do not configure the account ID on the server, Log Service cannot receive the heartbeat of the server and Logtail cannot collect logs fromthe server.

## Procedure

- 1. View the ID of your Apsara Stack tenant account.
	- i. Log on to the Apsara Uni-manager Management Console.

For more information, see Log on to the Log Service [console.](#page-2981-0)

ii. In the top navigation bar, click Enterprise.

- <span id="page-3022-0"></span>iii. In the left-side navigation pane, click Organizations.
- iv. Select the destination account and click Obtain an accesskey
- v. In the AccessKey dialog box, view the account ID.

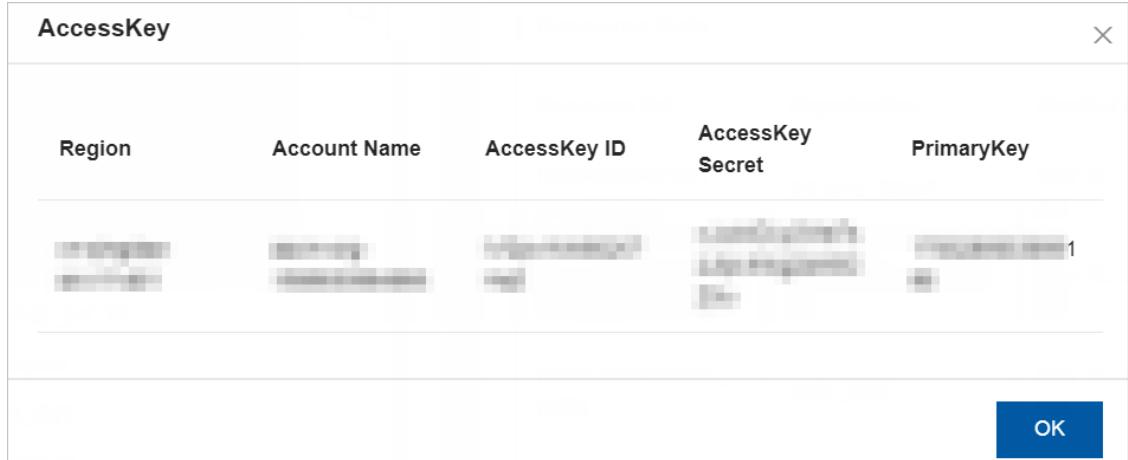

- 2. Log on to the server and configure the account ID on the server.
	- Linux server:

In the /etc/ilogtail/users directory, create a file. Set the name of the file to the account ID. If the directory does not exist, create the directory first. You can configure multiple account IDs for a server. Examples:

```
touch /etc/ilogtail/users/1**************
touch /etc/ilogtail/users/1**************
```
If you no longer need to collect logs fromthe serverto a Log Service project, run the following command to delete the account ID:

rm /etc/ilogtail/users/1\*\*\*\*\*\*\*\*\*\*\*\*\*\*

Windows server:

In the C:  $\text{LogtailData}\text{loss}$  directory, create a file. Set the name of the file to the account ID. To delete the account ID, delete the file.

For example, you can delete the file of an account ID from the C: \LogtailData\users\1\*\*\*\*\*\*\*\*\*\*\*\*\*\* directory.

 $\Omega$  Note

- After you configure the ID of an Apsara Stack tenant account on a server, the account is authorized to use Logtail to collect logs fromthe server. If an account is no longer used to collect logs fromthe server, delete the account ID file fromthe server at the earliest opportunity.
- After you configure or delete an account ID, the change takes effect within 1 minute.

# 28.1.3.1.4. Text logs

# 28.1.3.1.4.1. Configure text log collection

This topic describes how to configure Logtail in the Log Service console to collect text logs fromspecified servers.

#### Prerequisites

Logtail is installed. Logtail can be installed on a Windows or Linux operating system. For more information, see Install [Logtail](#page-3005-0) in Linux and Install Logtail in [Windows](#page-3007-0).

#### **Limits**

- Each log file can be collected by using only one Logtail configuration. If you want to collect a log file by using more than one Logtail configuration, we recommend that you use symbolic links. For example, to collect a log file by using two Logtail configurations in the /home/log/nginx/log directory, you can use the original log path for one Logtail configuration. Then, run the ln -s /home/log/nginx/log /home/log/nginx/link log command to create a symbolic link forthis directory and use the symbolic link as the log path forthe other Logt ail configuration.
- Logtail supports only Windows or Linux operating systems. For more information, see Logtail [overview](#page-2993-0).

### Logtail configuration procedure

You can specify Logtail configurations in the Log Service console. Logtail supports various collection modes, such as simple mode, NGINX configuration mode, Apache configuration mode, IIS configuration mode, delimiter mode, JSON mode, and full regex mode.

#### Configuration procedure

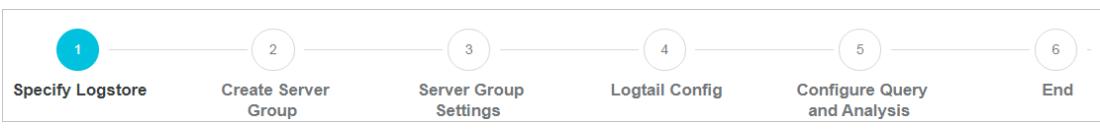

### Collection modes

Logtail supports various collection modes, such as simple mode, NGINX configuration mode, Apache configuration mode, IIS configuration mode, delimiter mode, JSON mode, and full regex mode.

• Simple mode

Logtail can be used to collect logs in the simple mode. For more information, see [Collect](#page-3028-0) logs by line.

• Full regex mode

Logtail can be used to collect logs in the full regex mode. For more [information,](#page-3032-0) see Use regular expressions to collect logs.

Delimiter mode

Logtail can be used to collect logs in the delimiter mode. For more information, see Collect DSV [formatted](#page-3038-0) logs.

• ISON mode

Logtail can be used to collect logs in the JSON mode. For more information, see [Collect](#page-3043-0) JSON logs.

NGINX configuration mode

Logtail can be used to collect logs in the NGINX [configuration](#page-3048-0) mode. For more information, see Collect NGINX logs.

**·** IIS configuration mode

Logtail can be used to collect logs in the IIS configuration mode. For more information, see [Collect](#page-3053-0) IIS logs.

Apache configuration mode

Logtail can be used to collect logs in the Apache [configuration](#page-3059-0) mode. For more information, see Collect logs in Apache mode.

#### Procedure

- 1. Log on to the Log Service [console](#page-2981-0).
- 2. Select a data source.

You can use one of the following three methods to select a data source:
$\circ$  On the homepage of the Log Service console, select a data source in the Import Data section.

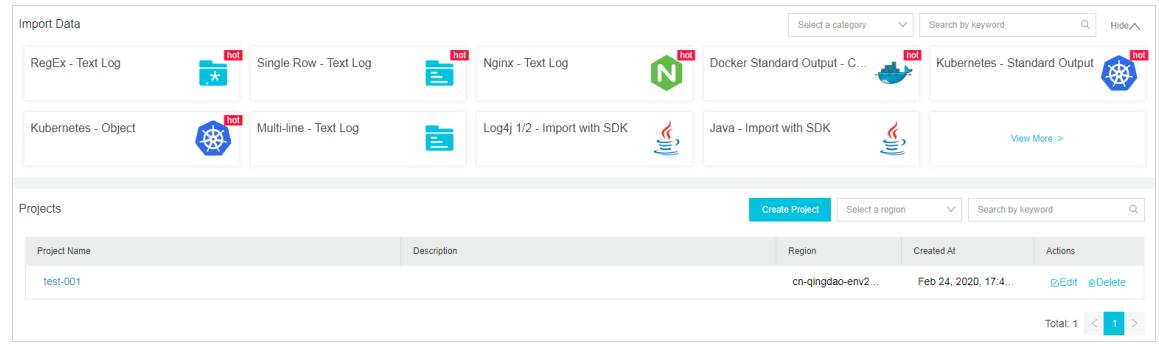

o In the Projects section, click a project name. On the Overview page, click Import Data.

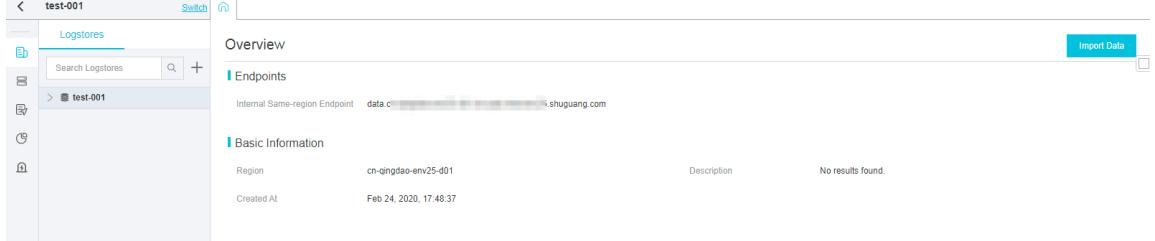

On the Logstores tab in the left-side navigation pane, find a Logstore and click the closing angle bracket (>) in front of the Logstore name. Then, click the plus sign (+) next to Dat a Import .

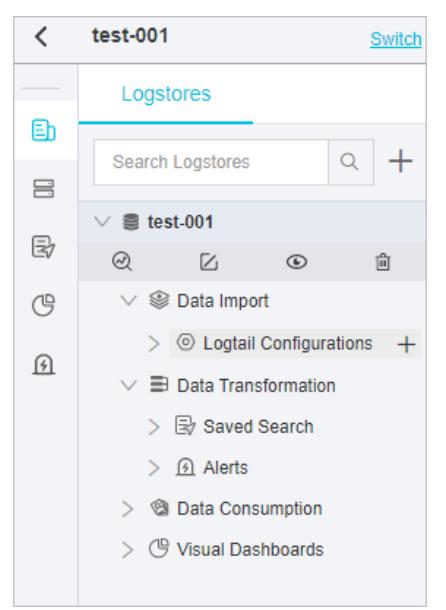

Select a data source based on your business requirements. Log Service supports the following log sources of text logs: RegEx-Text Log, Single Row-Text Log, Multi-Row-Text Log, Delimiter Mode-Text Log, JSON-T ext Log, Nginx-T ext Log, IIS-T ext Log, and Apache-T ext Log.

3. Select a Logstore, and then click Next.

Select an existing project and Logstore. You can also click Create Now to create a project and Logstore. For more information, see Manage a [Logstore](#page-2986-0).

If you enter the configuration procedure by clicking the plus sign (+) next to Data Import under a Logstore on the Logstores tab, the systemskips this step.

4. Create a server group.

Before you create a server group, ensure that Logtail is installed.

Install [Logtail](#page-3005-0) as prompted. For more information, see Install Logtail in Linux or Install Logtail in [Windows](#page-3007-0).

After you install Logtail, click Complete Installation to create a server group. For more information, see [Overview](#page-3012-0). If you have created a server group, click Use Existing Server Groups to select the server group.

5. Configure the server group, and then click Next.

Select a server group and move the group from Source Server Groups to Applied Server Groups.

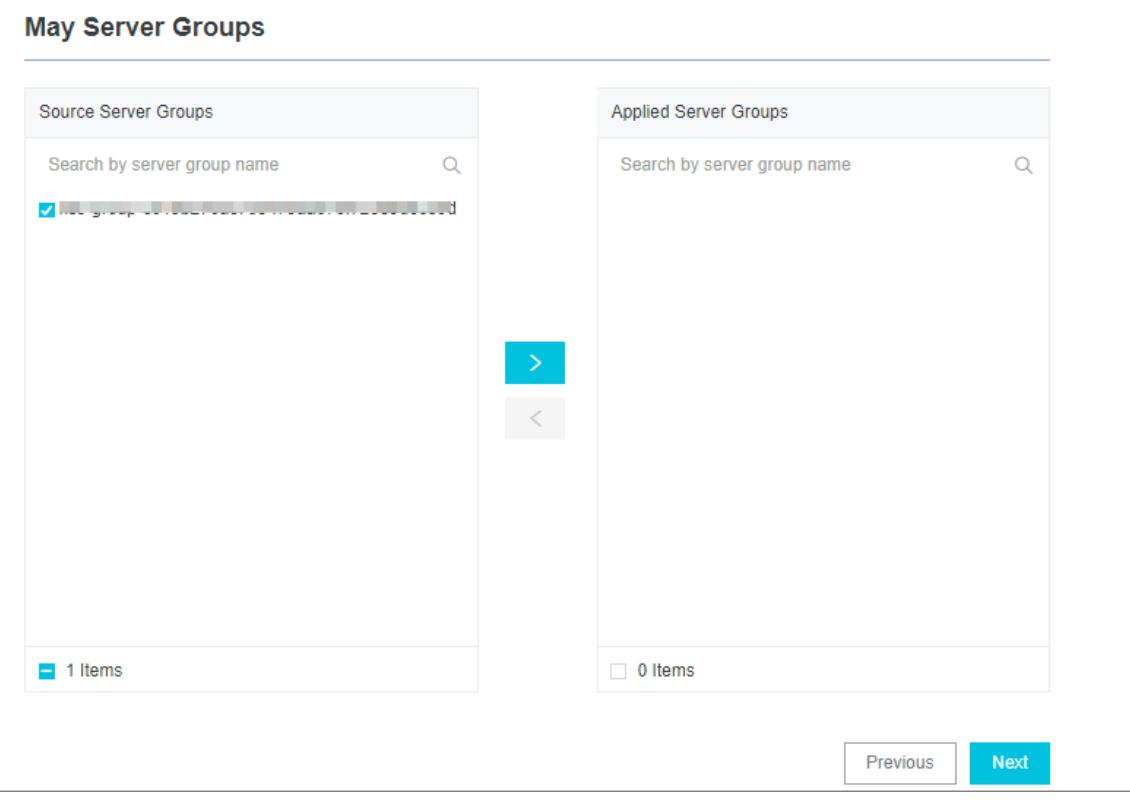

6. Specify Logtail parameters.

Logtail parameters vary based on collection modes. For more information, see the relevant parameters for specific collection modes.

7. (Optional)Specify Advanced Options and click Next.

Specify Advanced Options based on your business requirements. We recommend that you do not modify the default settings unless otherwise required.

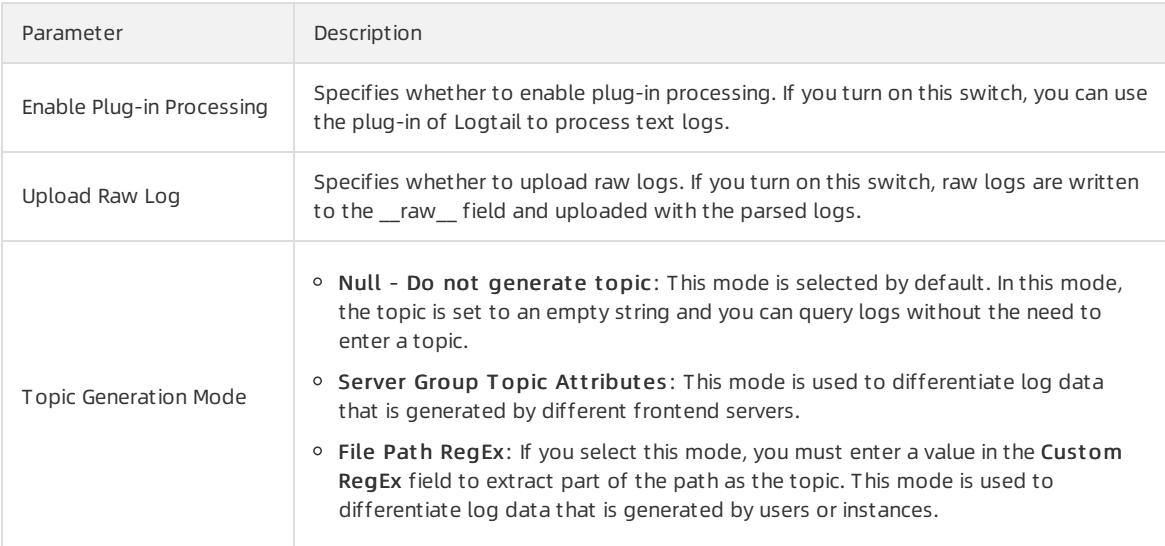

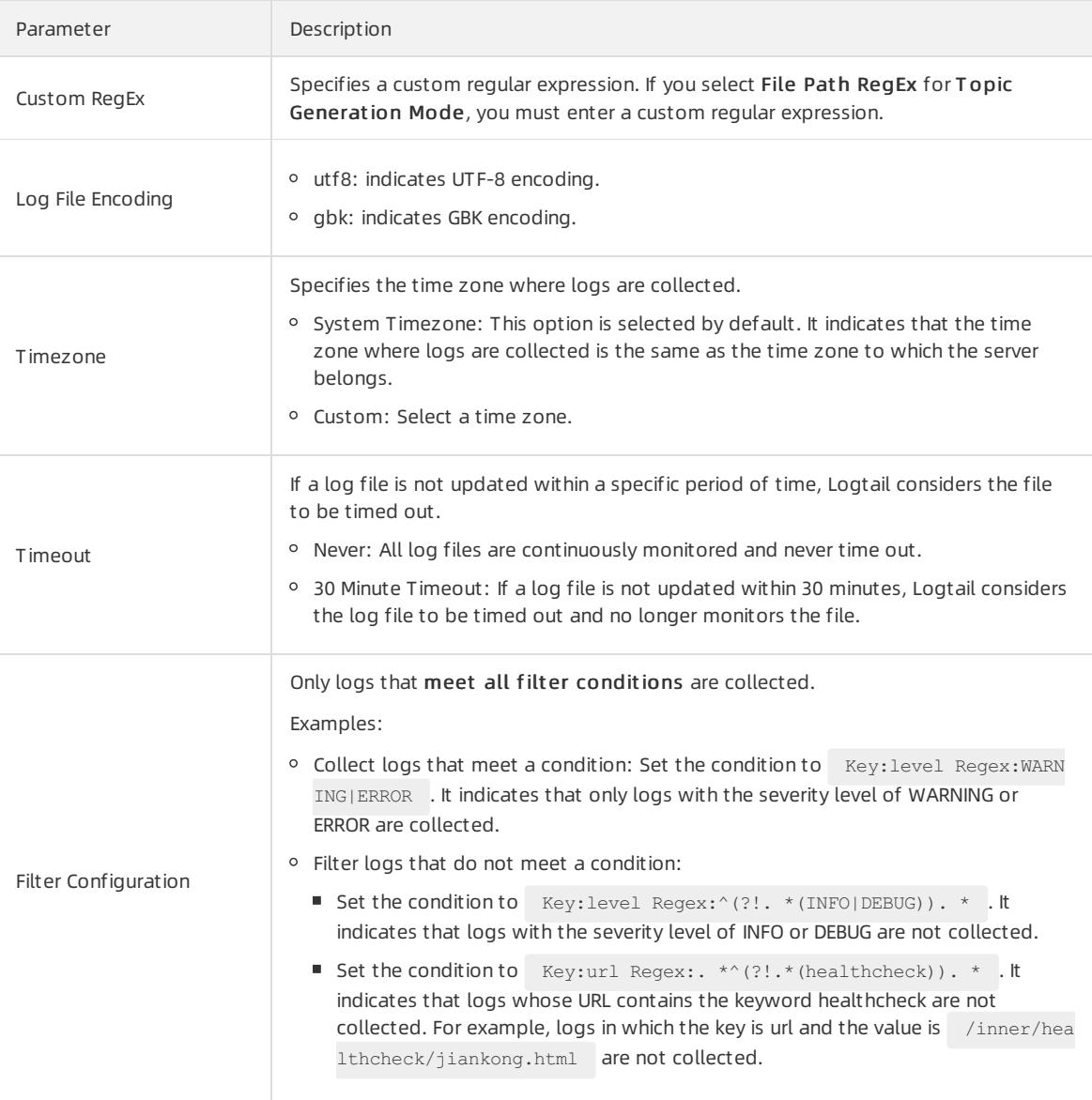

#### 8. Configure an index.

Configure an index based on your business [requirements.](#page-3161-0) For more information, see Enable the index feature and configure indexes for a Logstore.

After you complete the settings, you can start to collect logs.

# 28.1.3.1.4.2. Collect logs by line

This topic describes how to collect logs by line and configure indexes. You can specify the required settings in the Log Service console.

## Context

To collect logs by line, you must select the simple mode. The simple mode can be divided into two types:

• Singleline mode

In this mode, each line of log data is considered as a log. Two logs in a log file are separated by a line break.

Logtail does not extract log fields in this mode. The default regular expression is  $(1, *)$ . Logtail records the systemtime of the current server as the timestamp of a log. You can modify or manage advanced Logtail settings after you have completed the configuration procedure. For more information, see Manage a Logtail [configuration.](#page-3020-0)

• Multi-line mode

In the multi-line mode, a regular expression is used to match the first line of a log. The settings in the multi-line mode are similarto the settings in the full regex mode. For more [information,](#page-3032-0) see Use regular expressions to collect logs.

## Procedure

- 1. Log on to the Log Service [console](#page-2981-0).
- 2. Select a data source.

#### Select Single Row-Text Log.

3. Select a destination project and Logstore, and then click Next.

You can also click Create Now to create a project and a Logstore.

If you enter the configuration procedure by clicking the plus sign (+) next to Data Import under a Logstore on the Logstores tab, the systemskips this step.

4. Create a machine group and click Next.

Before you can create a machine group, you must install Logtail.

Install [Logtail](#page-3005-0) as prompted. For more information, see Install Logtail in Linux or Install Logtail in [Windows](#page-3007-0).

After you install Logtail, click Complete Installation to create a machine group. If a machine group is created, clickUse Existing Machine Groups to select the machine group.

5. Select a machine group, move the machine group fromSource Machine Groups to Applied Server Groups, and then click Next.

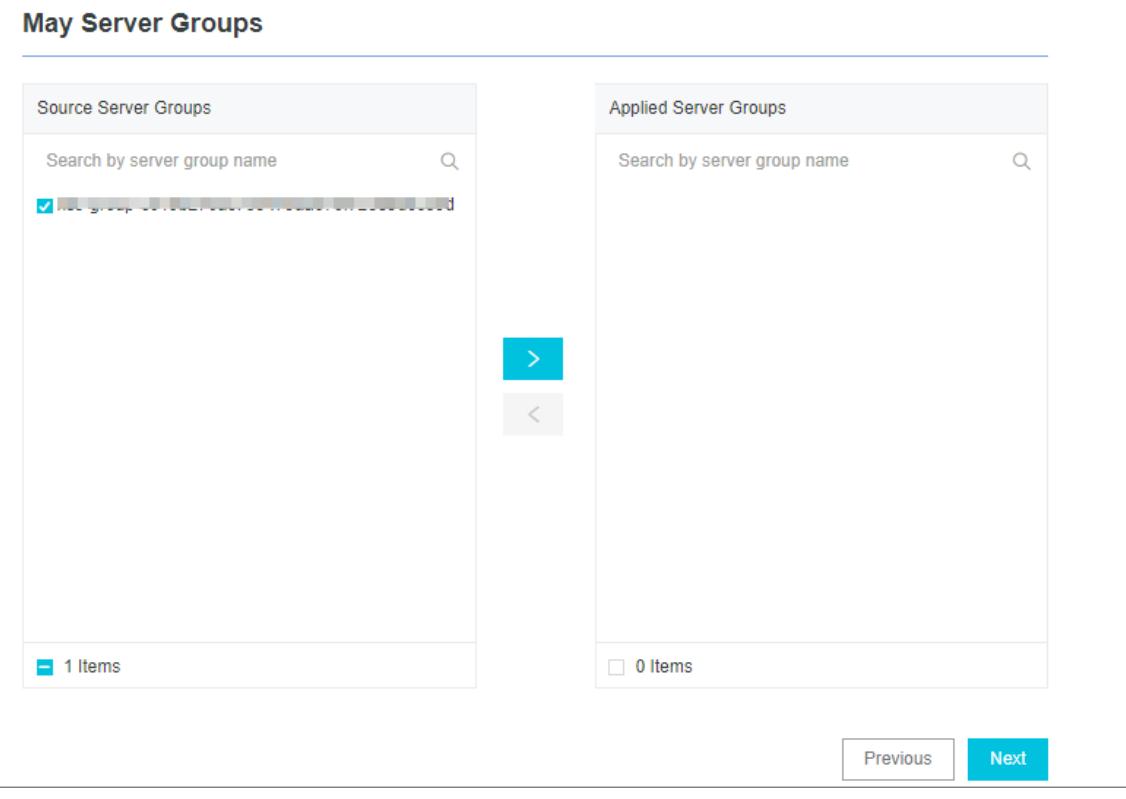

 $\Box$  Notice If you want to apply a machine group immediately after it is created, the heartbeat status of the machine group may be FAIL. This issue occurs because no servers in the machine group are connected to Log Service. In this case, you can clickAut omatic Retry.

#### 6. Create a Logtail configuration.

#### The following table lists the Logtail parameters.

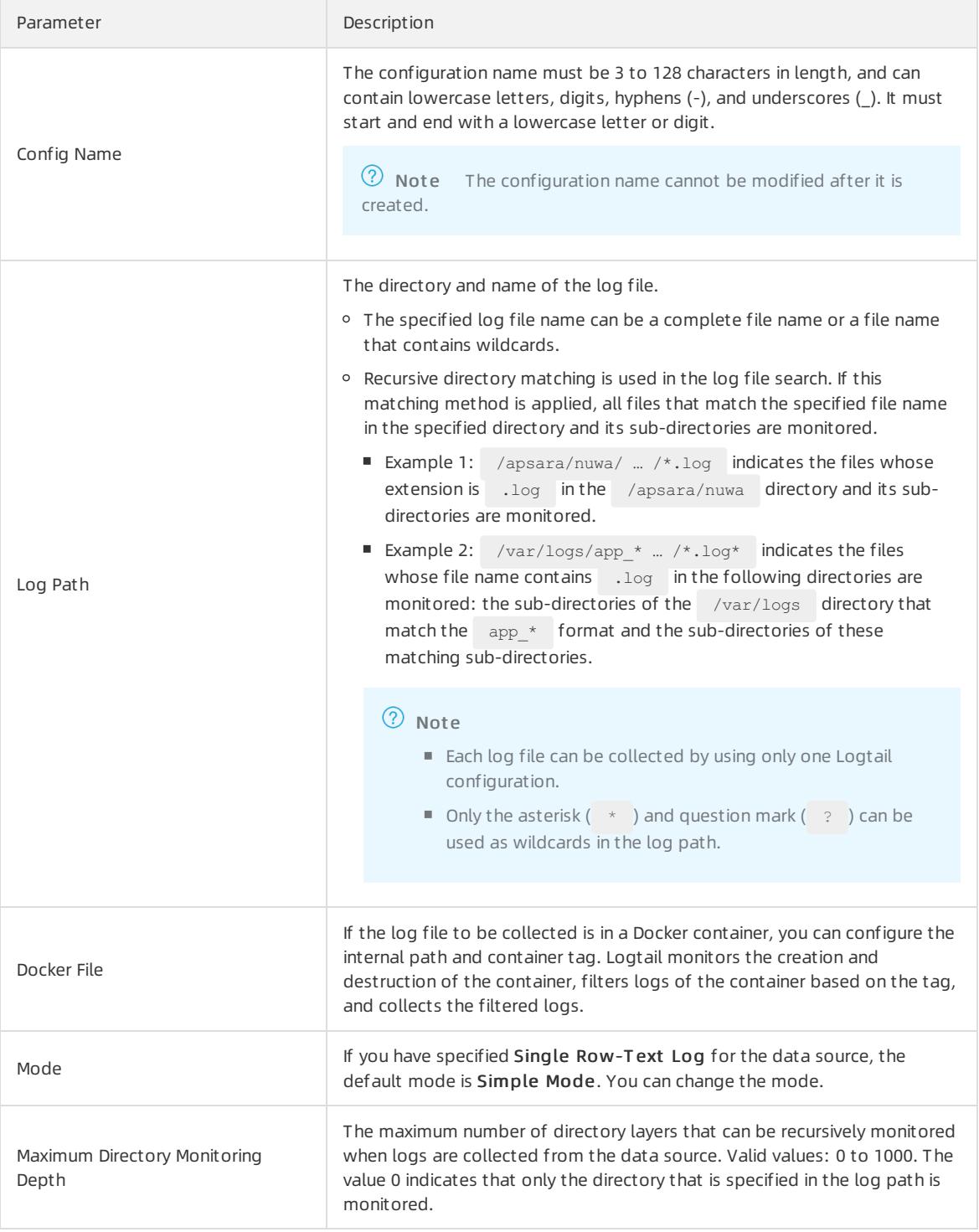

#### 7. (Optional)Specify Advanced Options and click Next.

Set the parameters in the Advanced Options section based on your business requirements. We recommend

that you do not modify the settings. The following table describes the parameters in the Advanced Options section.

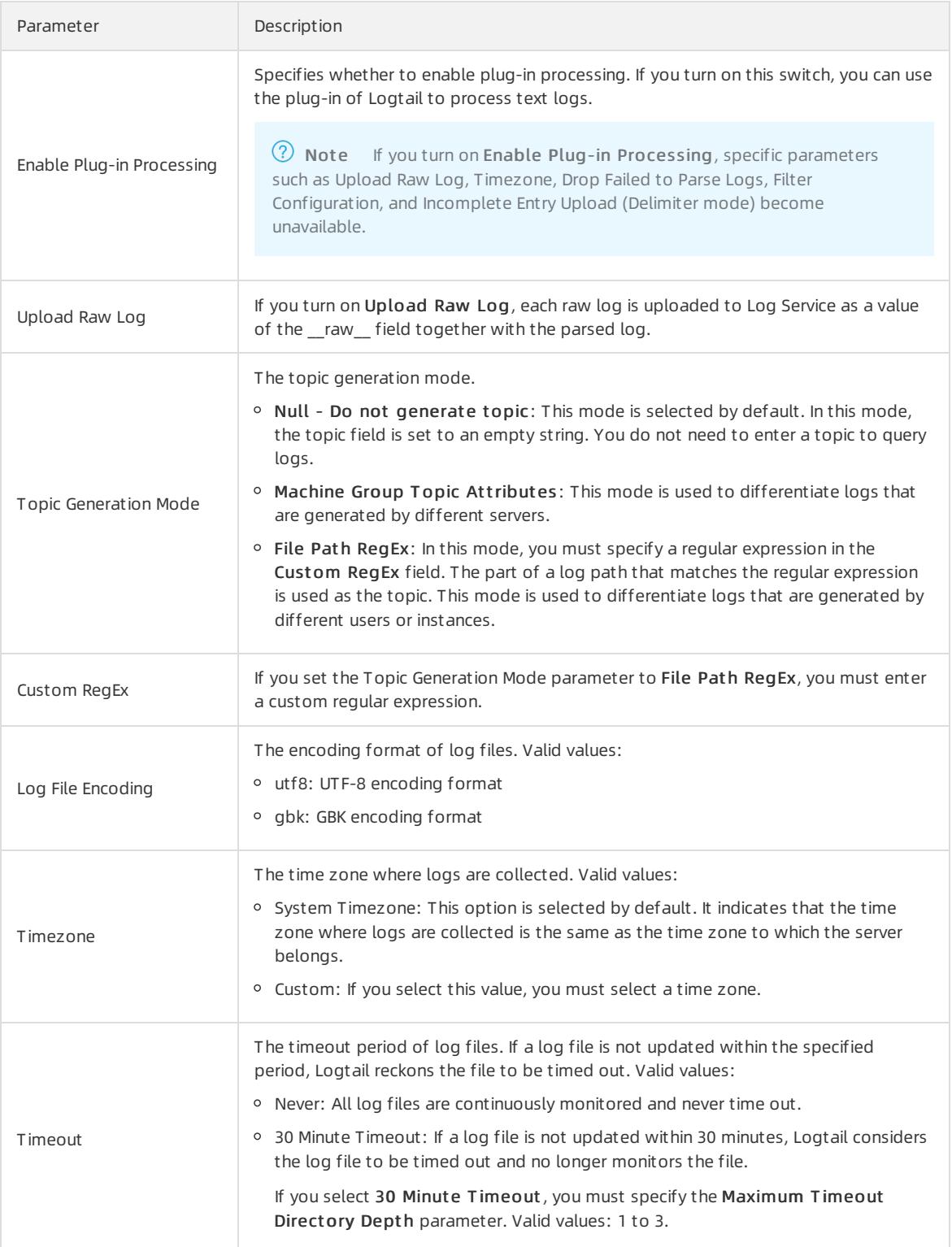

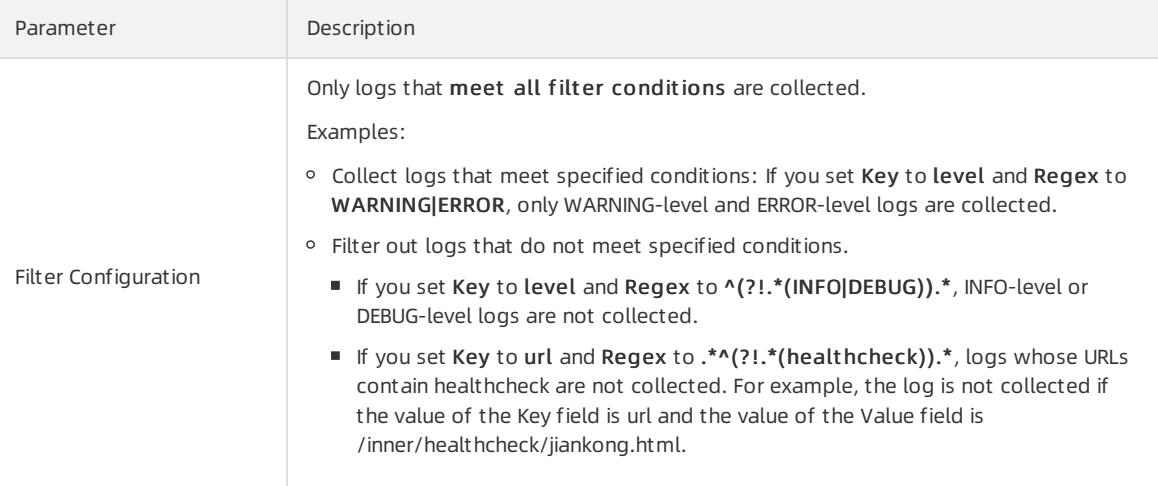

8. Configure indexes in the Configure Query and Analysis step. Click Next.

By default, Log Service enables Full Text Index to query and analyze logs. You can manually or automatically configure Field Search. For more [information,](#page-3161-0) see Enable the index feature and configure indexes for a Logstore.

 $\circledR$  Note

- To query and analyze logs, you must enable Full Text Index or Field Search. If you enable both Full Text Index and Field Search, the settings of Field Search prevail.
- $\circ$  If the data type of the index is long or double, the Case-Sensitive switch and the Delimiter field are unavailable.

After you complete the settings, you can start to collect logs by line.

# 28.1.3.1.4.3. Use regular expressions to collect logs

This topic describes how to collect logs by using regular expressions and configure indexes. You can specify the required settings in the Log Service console.

## Context

If you need to collect multi-line logs and extract fields fromlogs, we recommend that you use regular expressions. Log Service can generate a regular expression based on a sample log that you enterin the Import Dat a wizard. However, you must modify the expression to match fields in the sample log as expected. For more information, see How do Itest a regular [expression?](#page-3396-0).

## Procedure

- 1. Log on to the Log Service [console](#page-2981-0).
- 2. Select a data source.

Select RegEx-T ext Log.

3. Select a destination project and Logstore, and then click Next.

You can also click Create Now to create a project and a Logstore.

If you enter the configuration procedure by clicking the plus sign (+) next to Data Import under a Logstore on the Logstores tab, the systemskips this step.

4. Create a machine group and click Next.

Before you can create a machine group, you must install Logtail.

Install [Logtail](#page-3005-0) as prompted. For more information, see Install Logtail in Linux or Install Logtail in [Windows](#page-3007-0).

After you install Logtail, click Complete Installation to create a machine group. If a machine group is created, click Use Existing Machine Groups to select the machine group.

5. Select a machine group, move the machine group fromSource Machine Groups to Applied Server Groups, and then click Next.

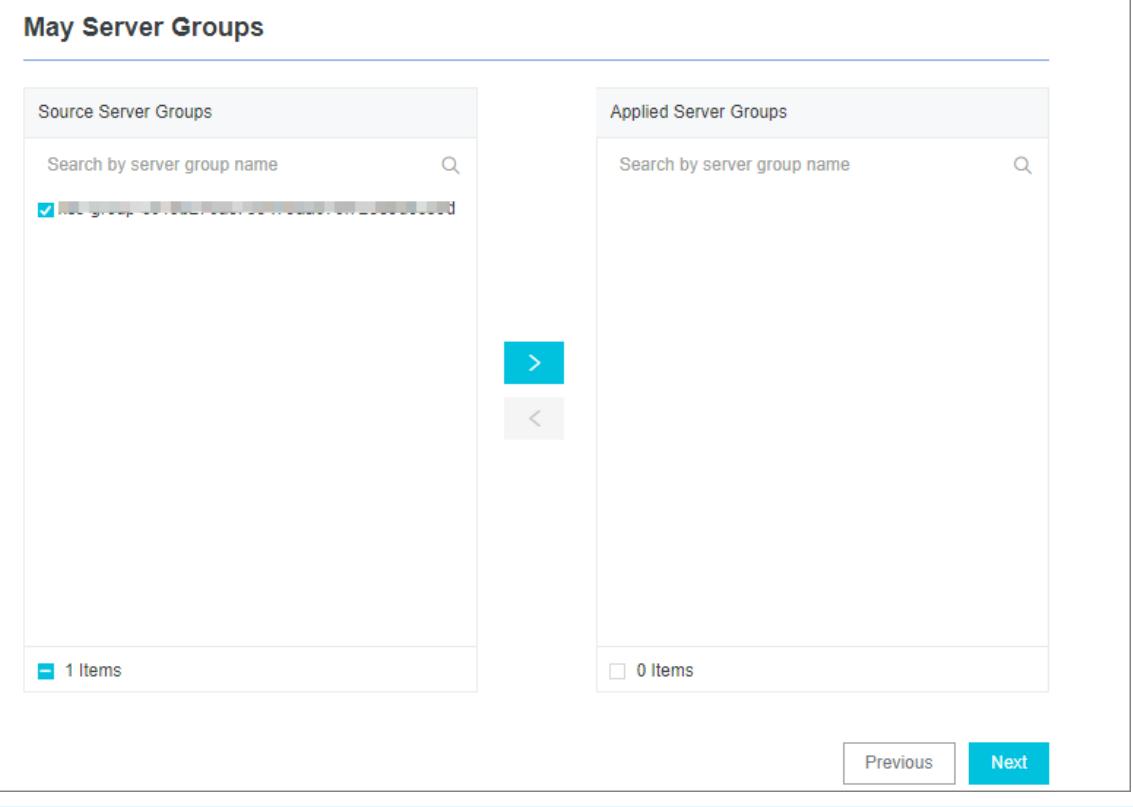

 $\Box$  Notice If you want to apply a machine group immediately after it is created, the heartbeat status of the machine group may be FAIL. This issue occurs because no servers in the machine group are connected to Log Service. In this case, you can clickAut omatic Retry.

#### 6. Create a Logtail configuration.

The following table lists the Logtail parameters.

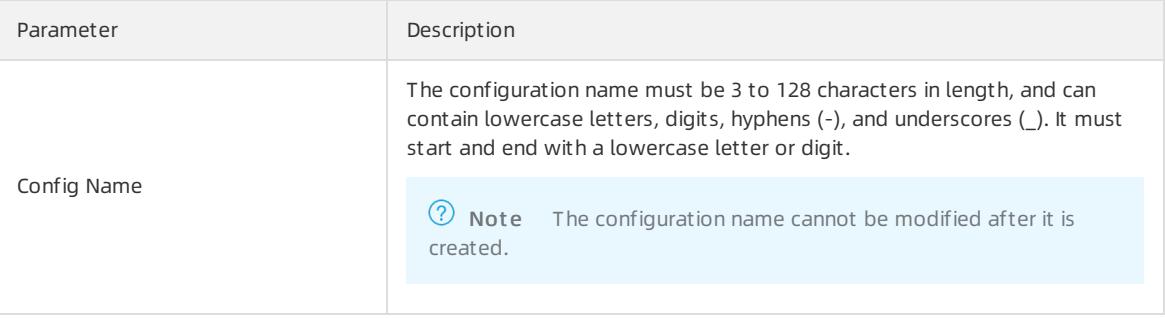

<span id="page-3032-0"></span>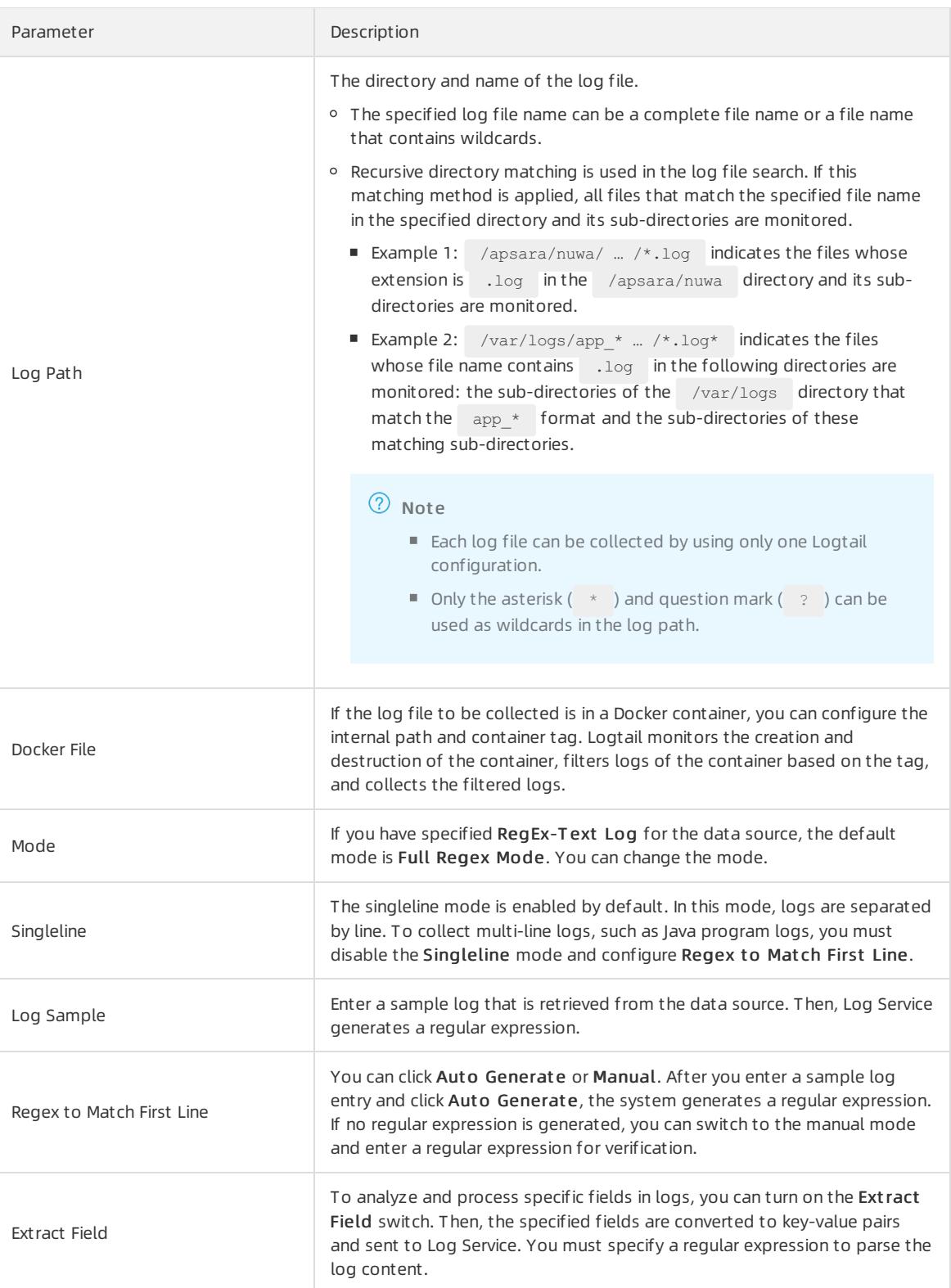

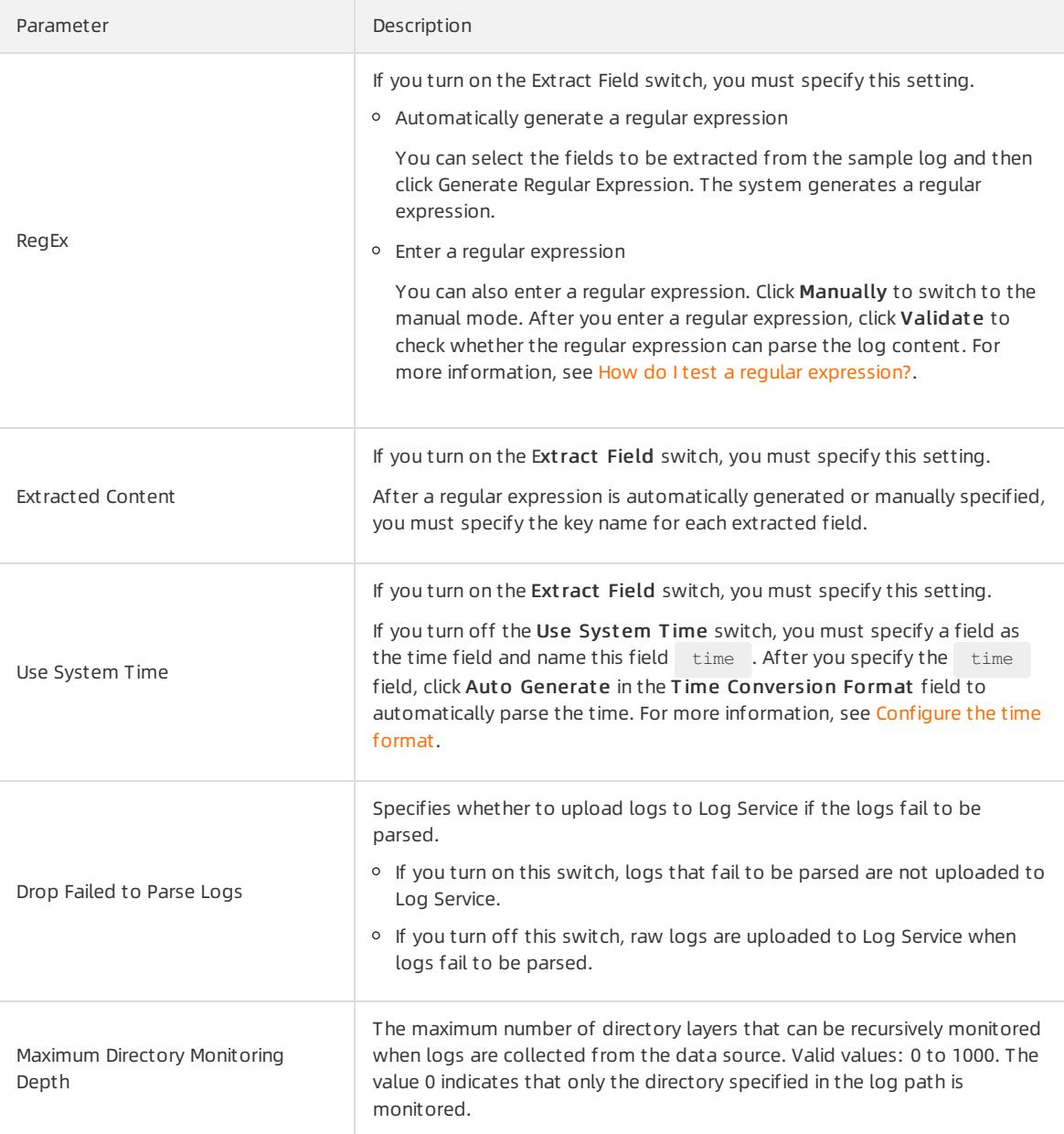

#### 7. (Optional)Specify Advanced Options and click Next.

Set the parameters in the Advanced Options section based on your business requirements. We recommend that you do not modify the settings. The following table describes the parameters in the Advanced Options section.

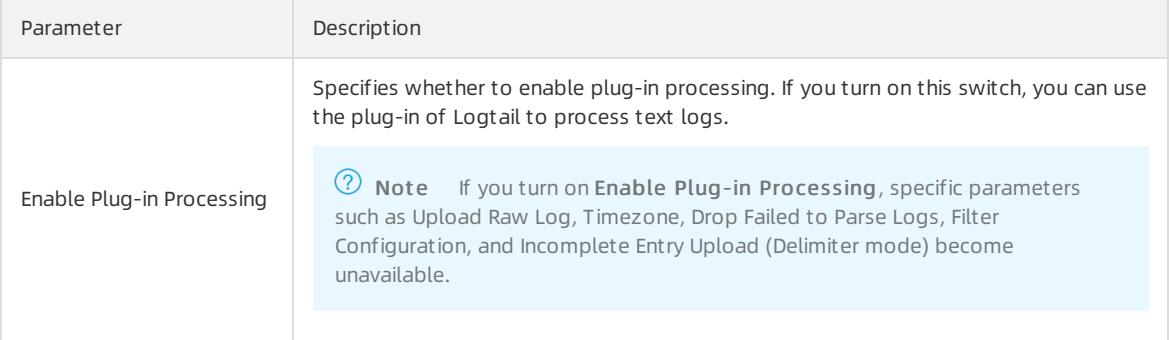

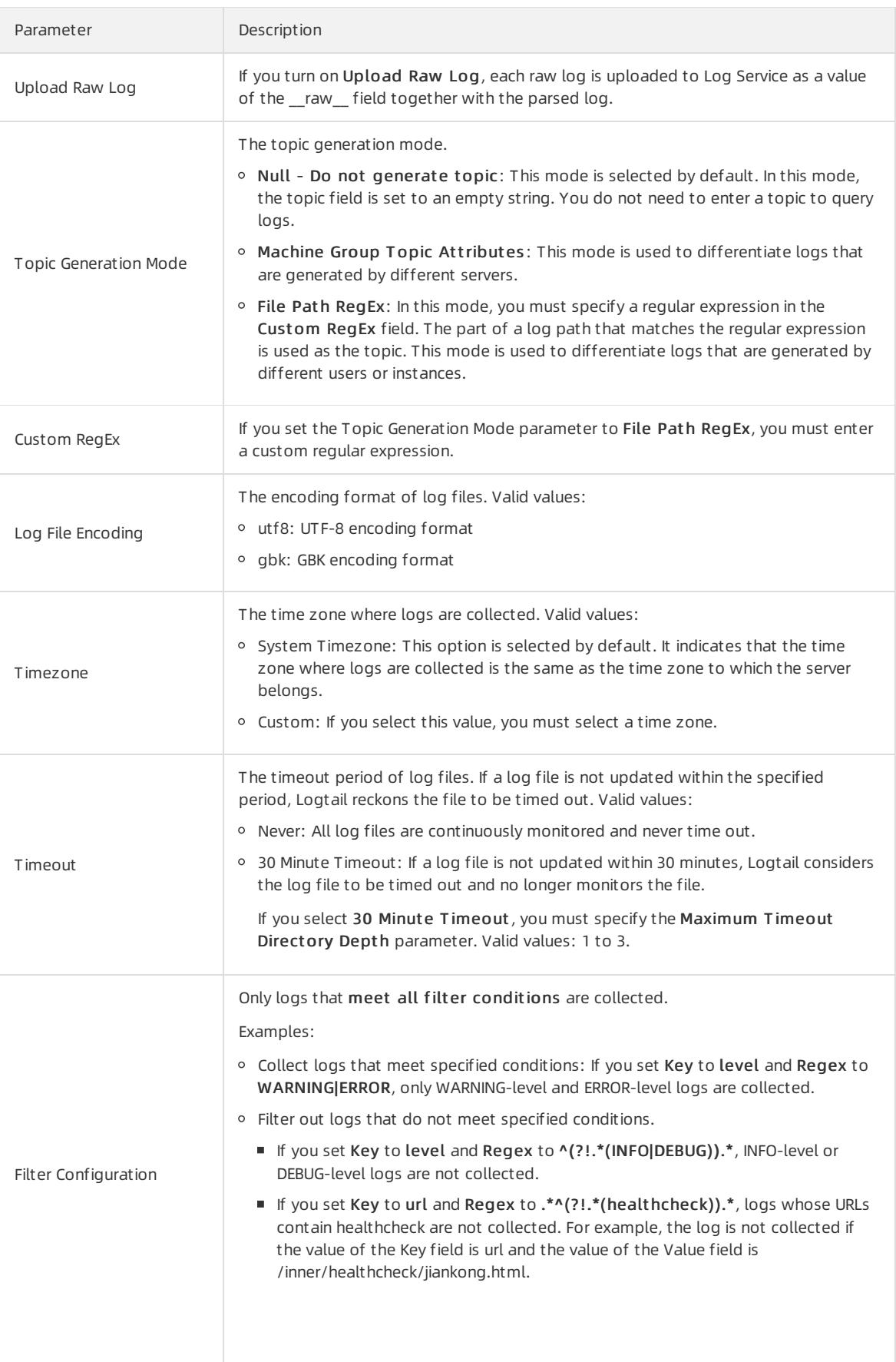

8. Configure indexes in the Configure Query and Analysis step. Click Next.

By default, Log Service enables Full Text Index to query and analyze logs. You can manually or automatically configure Field Search. For more [information,](#page-3161-0) see Enable the index feature and configure indexes for a Logstore.

 $(2)$  Note

- To query and analyze logs, you must enable Full Text Index or Field Search. If you enable both Full Text Index and Field Search, the settings of Field Search prevail.
- If the data type of the index is long or double, the Case-Sensitive switch and the Delimiterfield are unavailable.

After you complete the settings, you can start to use regular expressions to collect logs.

# 28.1.3.1.4.4. Collect DSV formatted logs

This topic describes how to collect delimiter-separated values (DSV) formatted logs and configure indexes. You can specify the required settings in the Log Service console.

## Context

DSV formatted logs use line feeds as boundaries. Each line is a log entry. The fields of each log entry are separated with a fixed delimiter. The characters that can be used as delimiters include the tab (\t), space, vertical bar(|), comma (,), and semicolon (;). A field that contains a delimiter must be enclosed in double quotation marks (""), which are used as quotes.

## Log formats

Common DSV formatted logs include comma-separated values (CSV) and tab-separated values (TSV) formatted logs.

A delimiter can contain a single charact er or multiple charact ers.

## Single-character delimiter

You can specify a single-character delimiter and a quote in the console.

 $\bullet$  Delimit er: The fields of each log entry are separated with a single-character delimiter, such as the tab ( $\setminus t$ ), vertical bar(  $\mid$  ), space, comma ( , ), and semicolon ( ; ). You can also specify a non-printable character as the delimiter.

 $\circled{?}$  Note A double quotation mark  $($  "  $)$  cannot be used as a delimiter.

If a double quotation mark (") is included in a log entry but not used as a quote, it must be escaped and processed as double quotation marks ( "" ). When Log Service parse logs, it restores double quotation marks ( "" ) into a double quotation mark ( " ). You can use a double quotation mark ( " ) on each boundary of a field as a quote. You can also use a double quotation mark (escaped as "" ) in the content of a field. If the use of a double quotation mark (") does not comply with the defined format, you can use the simple mode or full regex mode to parse fields.

For example, assume that you use commas (,) as delimiters and include double quotation marks ("") and commas (,)in a field. Enclose the field with quotes and escape the double quotation marks into "" . For example, a processed log is 1999,Chevy,"Venture ""Extended Edition, Very Large""","",5000.00 . The log can be parsed into five fields: 1999 , Chevy , Venture "Extended Edition, Very Large" , empty field, and 5000.00 .

Quot e: If a log field contains delimiters, you must specify a quote to enclose the field. Otherwise, the field cannot be parsed as expected. Log Service parses the content enclosed in quotes as one field. Only delimiters can exist between fields.

You can use one of the following characters as the quote: tab  $(\cdot \t)$ , vertical bar  $( \cdot )$ , space, comma  $( , , ),$ semicolon  $\begin{pmatrix} 1 \\ 1 \end{pmatrix}$ , and non-printable characters.

For example, a log is 1997, Ford, E350, "ac, abs, moon", 3000.00. In this example, the comma (, ) is used as the delimiter and the double quotation mark (") is used as the quote. The log entry can be parsed into five fields: 1997 , Ford , E350 , ac, abs, moon , and 3000.00 . Among the five fields, ac, abs, moon enclosed in quotes is regarded as one field.

 $\heartsuit$  Note Log Service allows you to use a non-printable character as a delimiter or quote. Non-printable characters are characters whose decimal ASCII codes are within the range of 1 to 31 and 127. If you use a nonprintable character as a delimiter or quote, you must find the hexadecimal ASCII code of this character and enter the character in the following format: 0xthe hexadecimal ASCII code of the non-printable character . For example, to use the non-printable character whose decimal ASCII code is 1 and hexadecimal ASCII code is 01, you must enter 0x01 .

## Multi-character delimiter

Each multi-charact er delimit er can contain two or three characters, such as  $| \cdot |$  ,  $|$  &&& , and  $| \cdot |$  . If you specify a multi-character delimiter, Log Service parses logs only based on the delimiter. You do not need to use quotes to enclose log fields.

 $\heartsuit$  Note You must ensure that log fields do not contain the delimiter. Otherwise, Log Service cannot parse these fields as expected.

For example, if the delimiter is set to  $\&\&$ , the log 1997&&Ford&&E350&&ac&abs&moon&&3000.00 is parsed into five fields: 1997 , Ford , E350 , ac&abs&moon , and 3000.00 .

## Sample logs

Single-charact er delimit er

```
05/May/2016:13:30:28,10.10. *. *,"POST /PutData? Category=YunOsAccountOpLog&AccessKeyId=**********
******&Date=Fri%2C%2028%20Jun%202013%2006%3A53%3A30%20GMT&Topic=raw&Signature=********************
*********** HTTP/1.1",200,18204,aliyun-sdk-java
05/May/2016:13:31:23,10.10. *. *, "POST /PutData? Category=YunOsAccountOpLog&AccessKeyId=**********
******&Date=Fri%2C%2028%20Jun%202013%2006%3A53%3A30%20GMT&Topic=raw&Signature=********************
************ HTTP/1.1",401,23472,aliyun-sdk-java
```
Multi-charact er delimit er

```
05/May/2016:13:30:28&&10.200. **. **&&POST /PutData? Category=YunOsAccountOpLog&AccessKeyId=******
**********&Date=Fri%2C%2028%20Jun%202013%2006%3A53%3A30%20GMT&Topic=raw&Signature=pD12XYLmGxKQ%2Bm
kd6x7hAgQ7b1c%3D HTTP/1.1&&200&&18204&&aliyun-sdk-java
05/May/2016:13:31:23&&10.200. **. **&&POST /PutData? Category=YunOsAccountOpLog&AccessKeyId=******
**********&Date=Fri%2C%2028%20Jun%202013%2006%3A53%3A30%20GMT&Topic=raw&Signature=*******
*************** HTTP/1.1&&401&&23472&&aliyun-sdk-java
```
### Procedure

- 1. Log on to the Log Service [console](#page-2981-0).
- 2. Select a data source.

Select Delimit er-T ext Log.

3. Select a destination project and Logstore, and then click Next.

You can also click Create Now to create a project and a Logstore.

If you enter the configuration procedure by clicking the plus sign (+) next to Data Import under a Logstore on the Logstores tab, the systemskips this step.

4. Create a machine group and click Next.

Before you can create a machine group, you must install Logtail.

Install [Logtail](#page-3005-0) as prompted. For more information, see Install Logtail in Linux or Install Logtail in [Windows](#page-3007-0).

After you install Logtail, click Complete Installation to create a machine group. If a machine group is created, click Use Existing Machine Groups to select the machine group.

5. Select a machine group, move the machine group fromSource Machine Groups to Applied Server Groups, and then click Next.

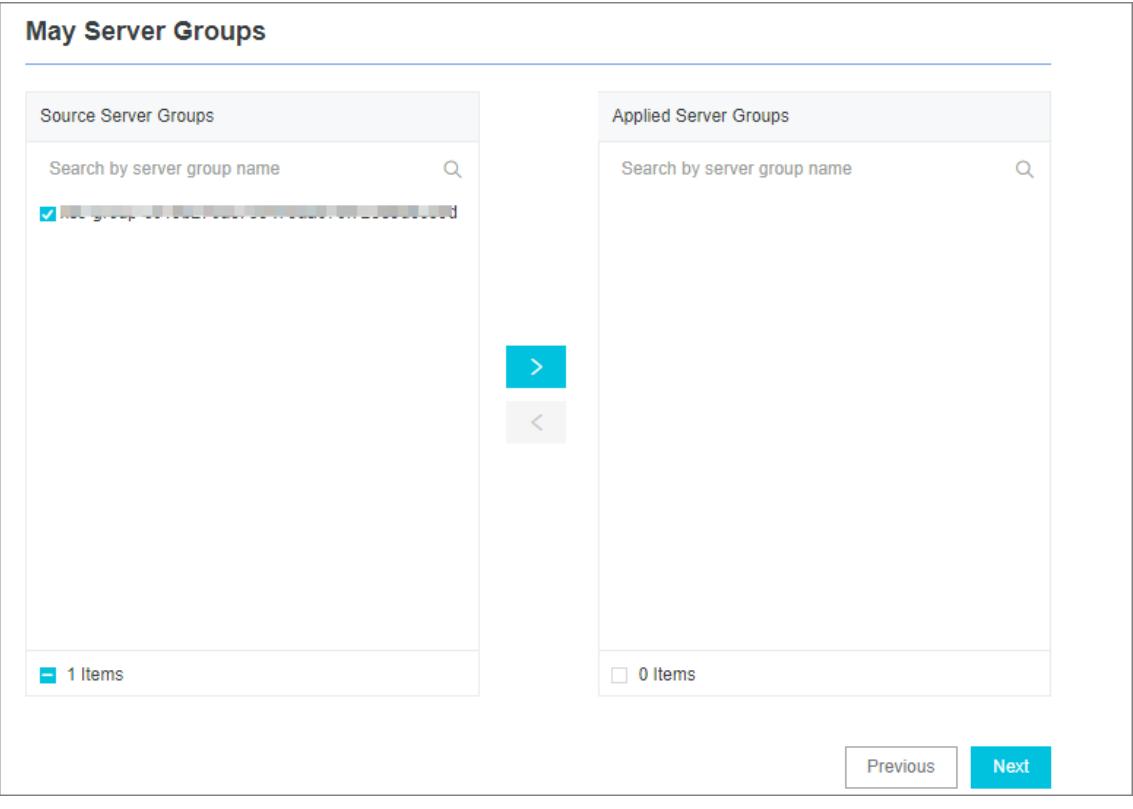

 $\bigcirc$  Notice If you want to apply a machine group immediately after it is created, the heartbeat status of the machine group may be FAIL. This issue occurs because no servers in the machine group are connected to Log Service. In this case, you can clickAut omatic Retry.

#### 6. Create a Logtail configuration file.

The following table lists the Logtail parameters.

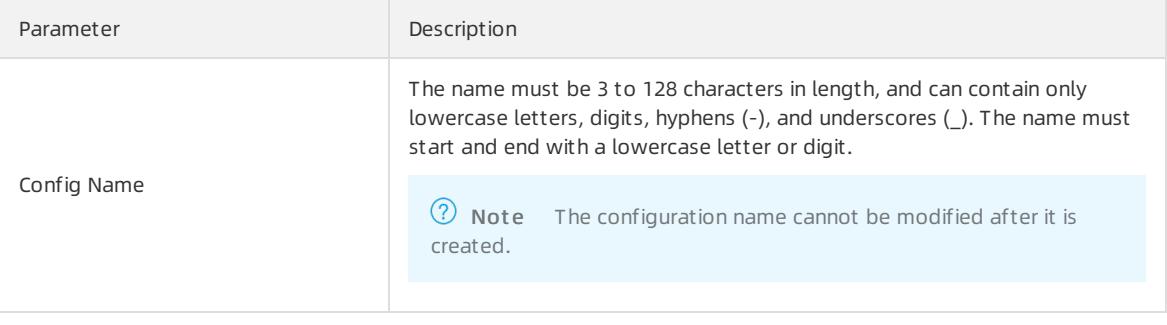

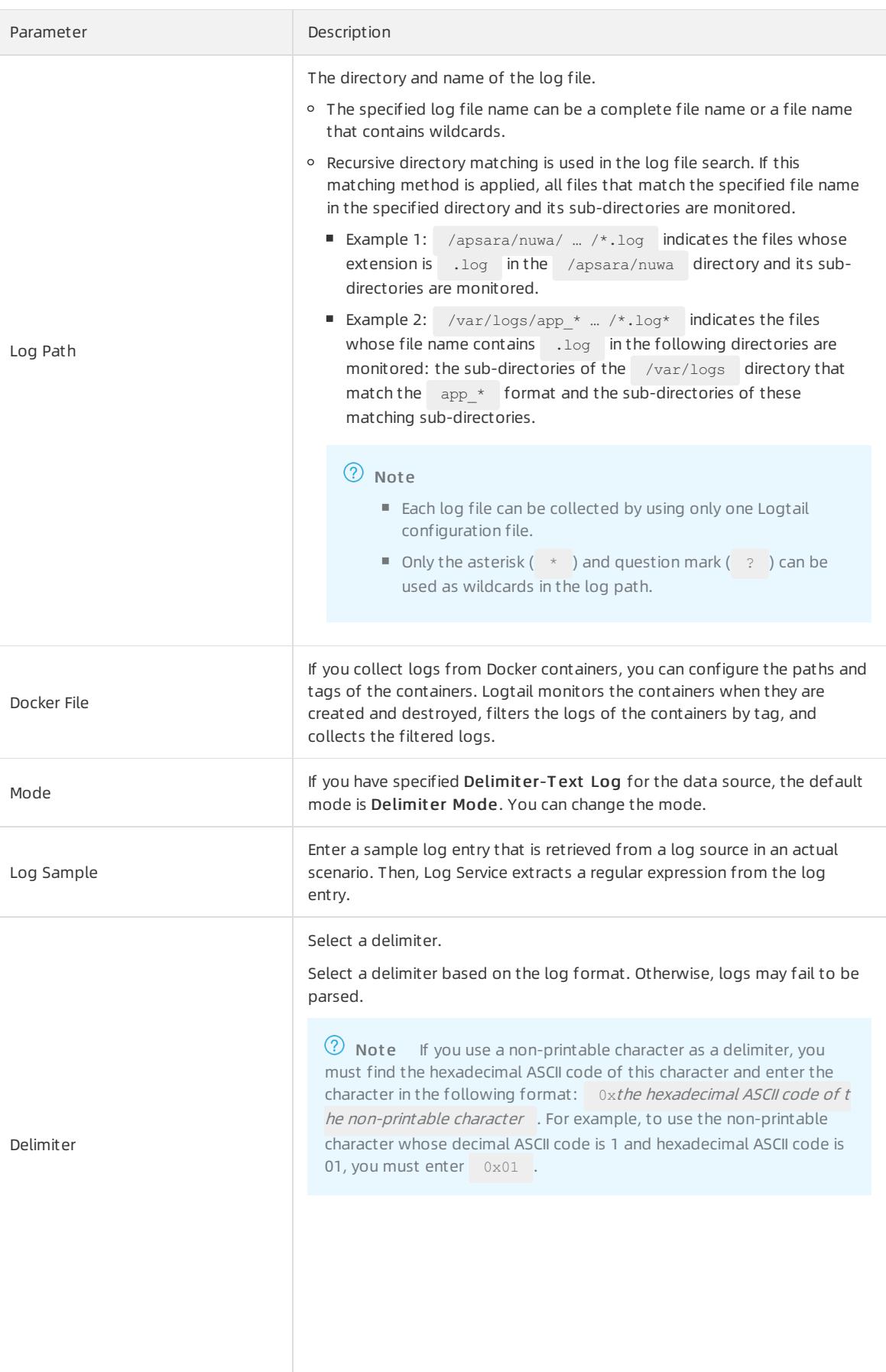

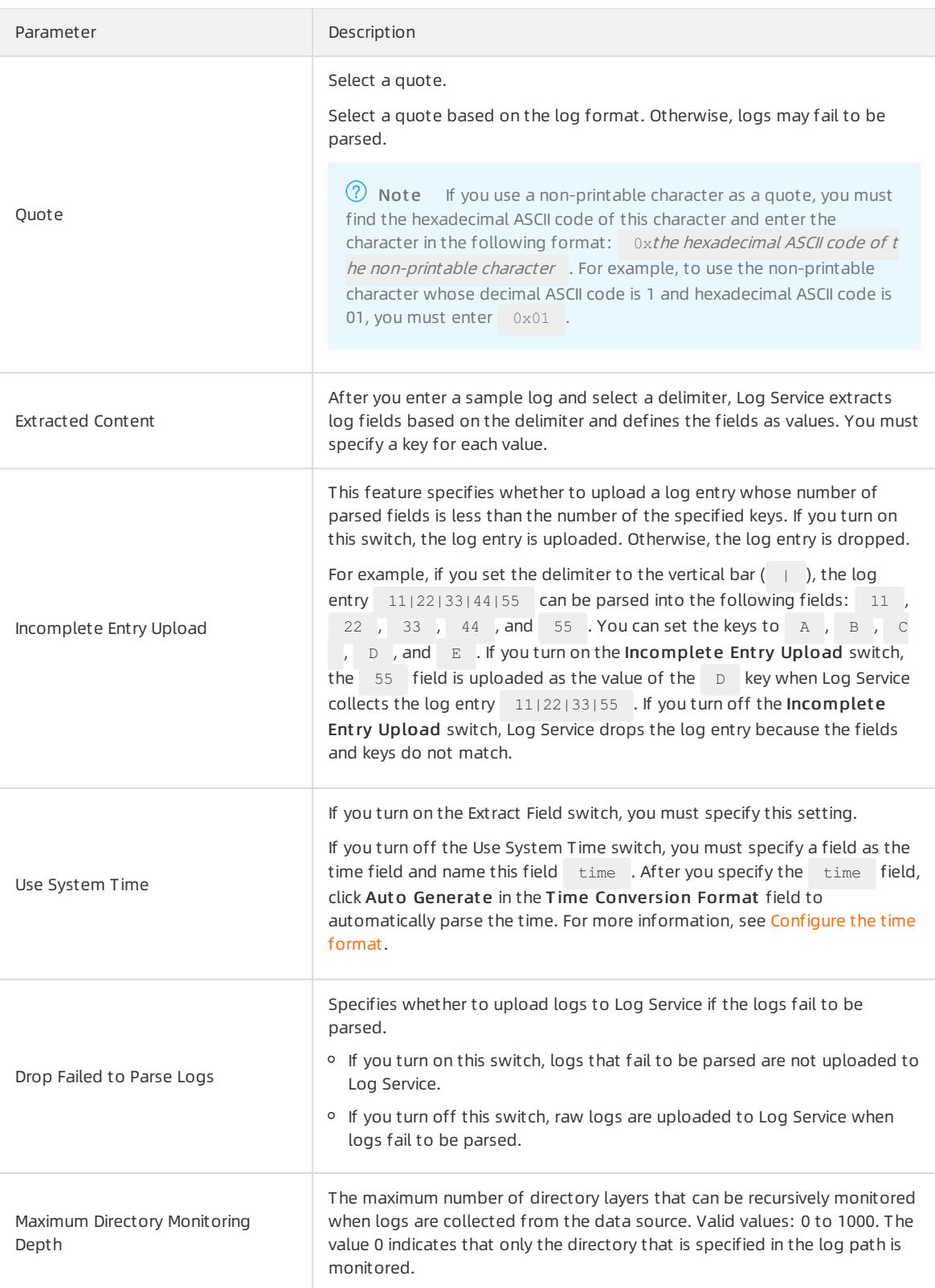

#### 7. (Optional)Specify Advanced Options and click Next.

Set the parameters in the Advanced Options section based on your business requirements. We recommend that you do not modify the settings. The following table describes the parameters in the Advanced Options section.

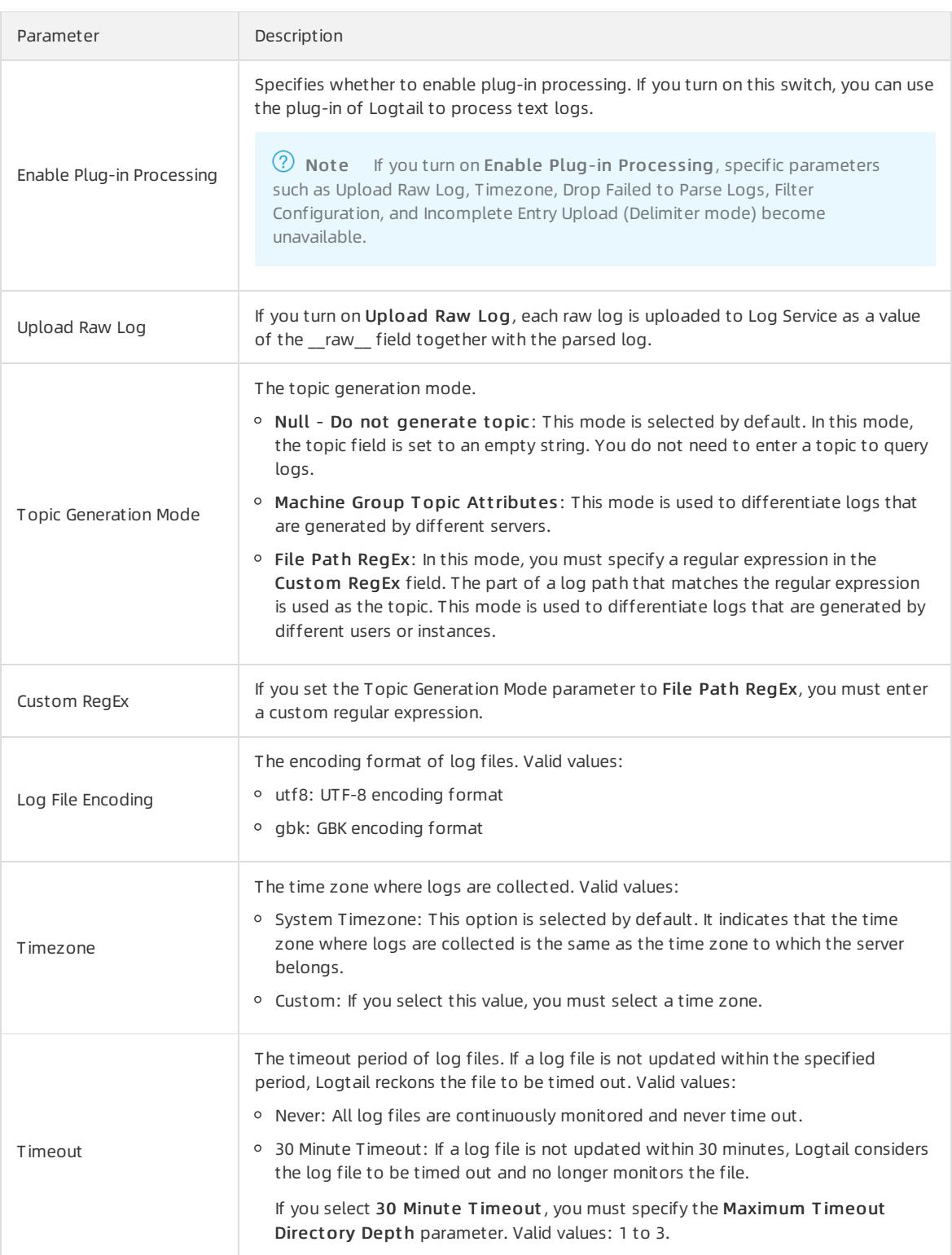

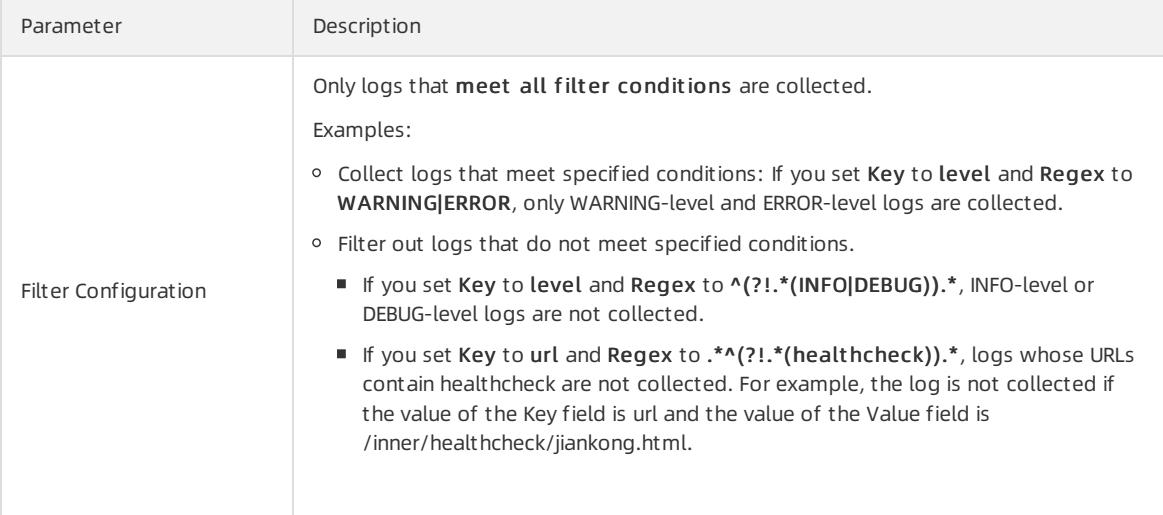

8. Configure indexes in the Configure Query and Analysis step. Click Next.

By default, Log Service enables Full Text Index to query and analyze logs. You can manually or automatically configure Field Search. For more [information,](#page-3161-0) see Enable the index feature and configure indexes for a Logstore.

### ② Note

- To query and analyze logs, you must enable Full Text Index or Field Search. If you enable both Full Text Index and Field Search, the settings of Field Search prevail.
- If the data type of the index is long or double, the Case-Sensitive switch and the Delimiterfield are unavailable.

After you complete the settings, you can start to collect DSV formatted logs.

# 28.1.3.1.4.5. Collect JSON logs

This topic describes how to use Logtail to collect JSON logs and configure indexes. You can specify the required settings in the Log Service console.

### Context

Logtail can parse JSON objects fromlogs. It extracts the keys and values fromthe first layer of an object as the names and values of log fields. The valid data types of field values include object, array, and primitive data types such as string or number.

JSON logs can be written in the following two types of structures:

- Object: a collection of key-value pairs.
- Array: an ordered list of values.

Lines of ISON logs are separated with  $\Box$  . Each line is extracted as a single log.

Logtail can parse only JSON logs of the object type. If you want to parse JSON logs of other types, such as JSON arrays, you must use regular expressions to extract the fields or specify the simple mode to collect logs by line.

## Sample log

A sample JSON log is as follows:

{"url": "POST /PutData? Category=YunOsAccountOpLog&AccessKeyId=U0Ujpek\*\*\*\*\*\*\*\*&Date=Fri%2C%2028%20Jun %202013%2006%3A53%3A30%20GMT&Topic=raw&Signature=pD12XYLmGxKQ%2Bmkd6x7hAgQ7b1c%3D HTTP/1.1", "ip": "1 0.200.98.220", "user-agent": "aliyun-sdk-java", "request": {"status": "200", "latency": "18204"}, "ti me": "05/May/2016:13:30:28"} {"url": "POST /PutData? Category=YunOsAccountOpLog&AccessKeyId=U0Ujpek\*\*\*\*\*\*\*\*&Date=Fri%2C%2028%20Jun %202013%2006%3A53%3A30%20GMT&Topic=raw&Signature=pD12XYLmGxKQ%2Bmkd6x7hAgQ7b1c%3D HTTP/1.1", "ip": "1 0.200.98.210", "user-agent": "aliyun-sdk-java", "request": {"status": "200", "latency": "10204"}, "ti me": "05/May/2016:13:30:29"}

## Procedure

- 1. Log on to the Log Service [console](#page-2981-0).
- 2. Select a data source.

Select JSON-Text Log.

3. Select a destination project and Logstore, and then click Next.

You can also click Create Now to create a project and a Logstore.

If you enter the configuration procedure by clicking the plus sign (+) next to Data Import under a Logstore on the Logstores tab, the systemskips this step.

4. Create a machine group and click Next.

Before you can create a machine group, you must install Logtail.

Install [Logtail](#page-3005-0) as prompted. For more information, see Install Logtail in Linux or Install Logtail in [Windows](#page-3007-0).

After you install Logtail, click Complete Installation to create a machine group. If a machine group is created, click Use Existing Machine Groups to select the machine group.

5. Select a machine group, move the machine group fromSource Machine Groups to Applied Server Groups, and then click Next.

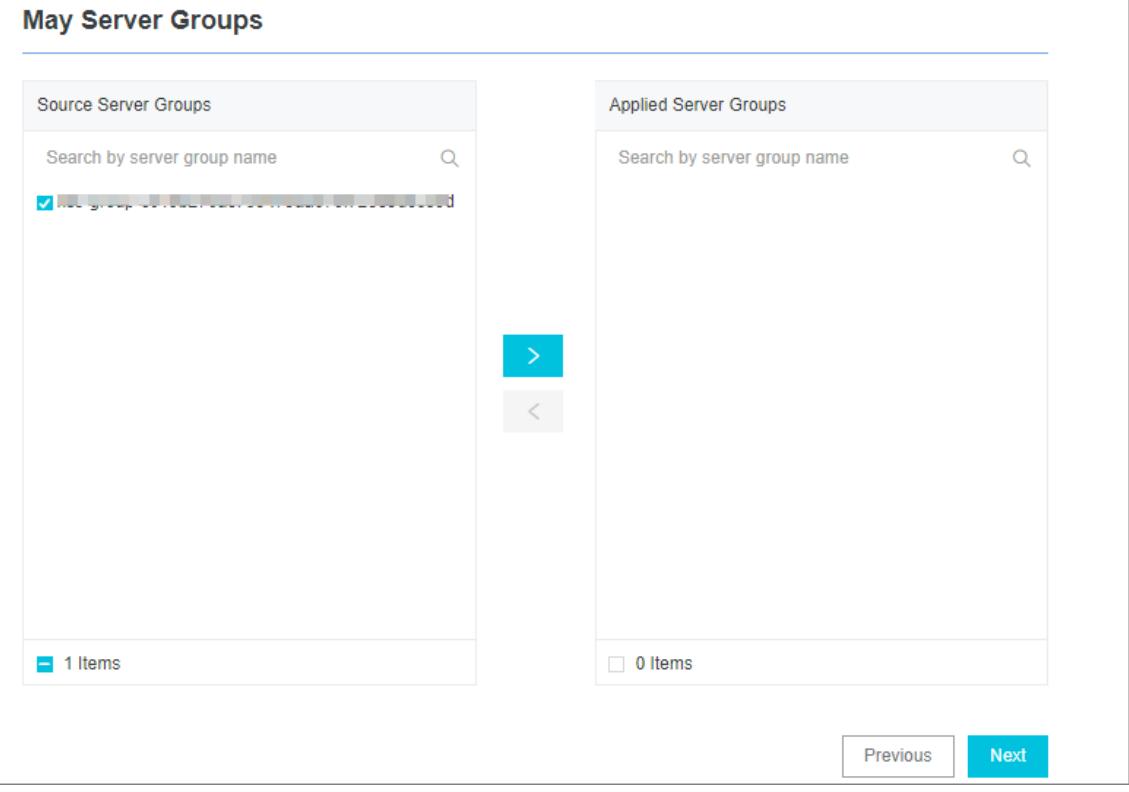

 $\Box$  Notice If you want to apply a machine group immediately after it is created, the heartbeat status of the machine group may be FAIL. This issue occurs because no servers in the machine group are connected to Log Service. In this case, you can clickAut omatic Retry.

### 6. Create a Logtail configuration.

#### The following table lists the Logtail parameters.

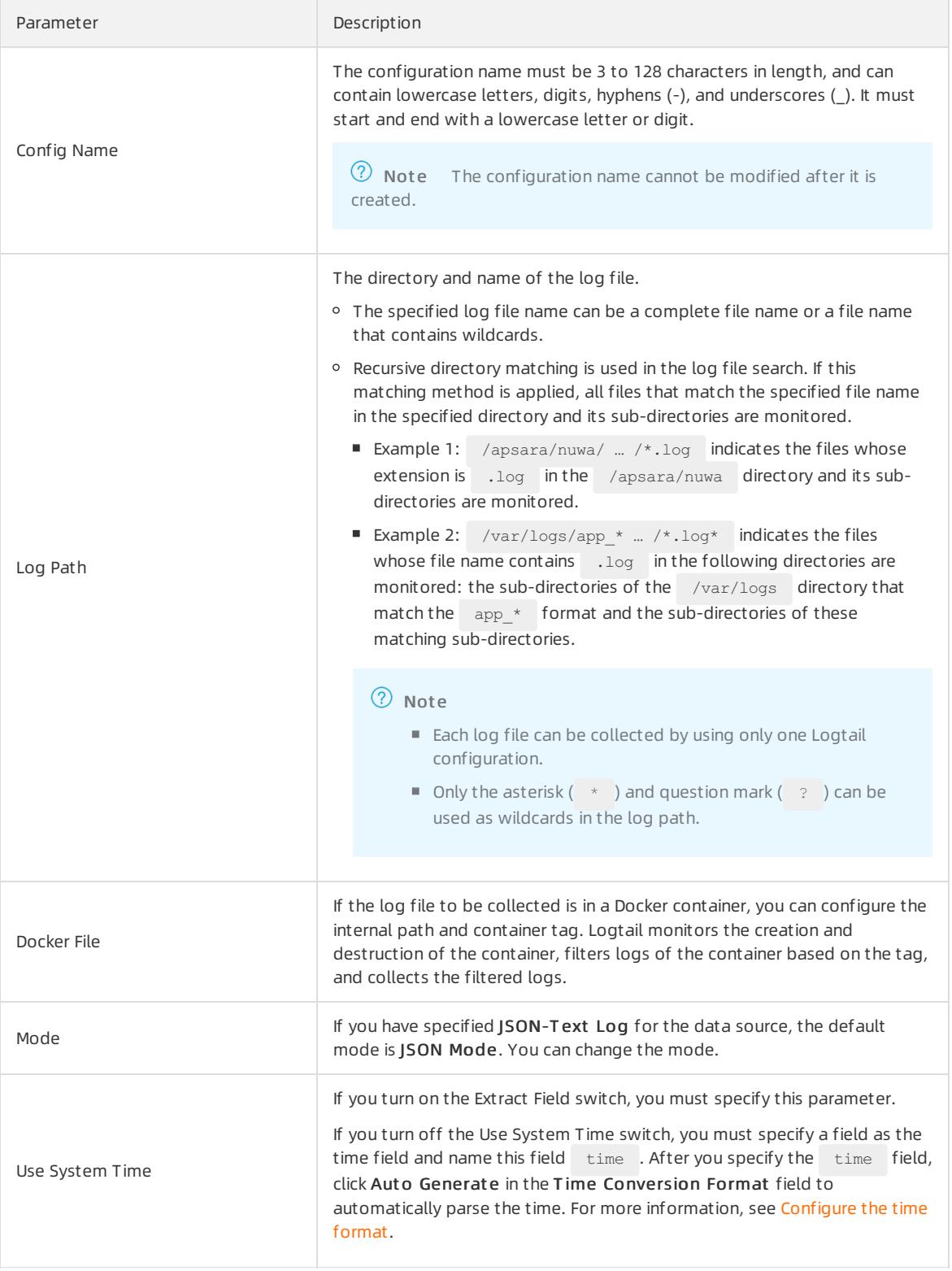

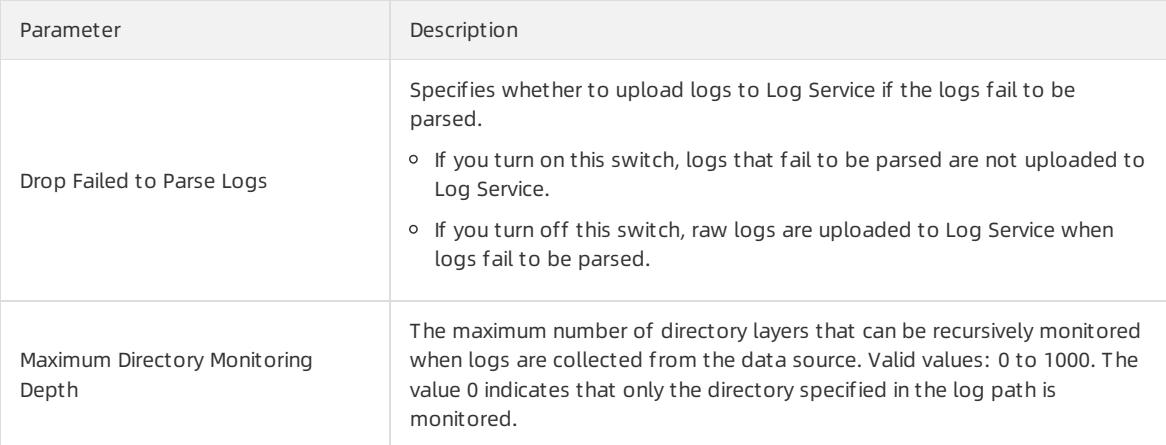

### 7. (Optional)Specify Advanced Options and click Next.

Set the parameters in the Advanced Options section based on your business requirements. We recommend that you do not modify the settings. The following table describes the parameters in the Advanced Options section.

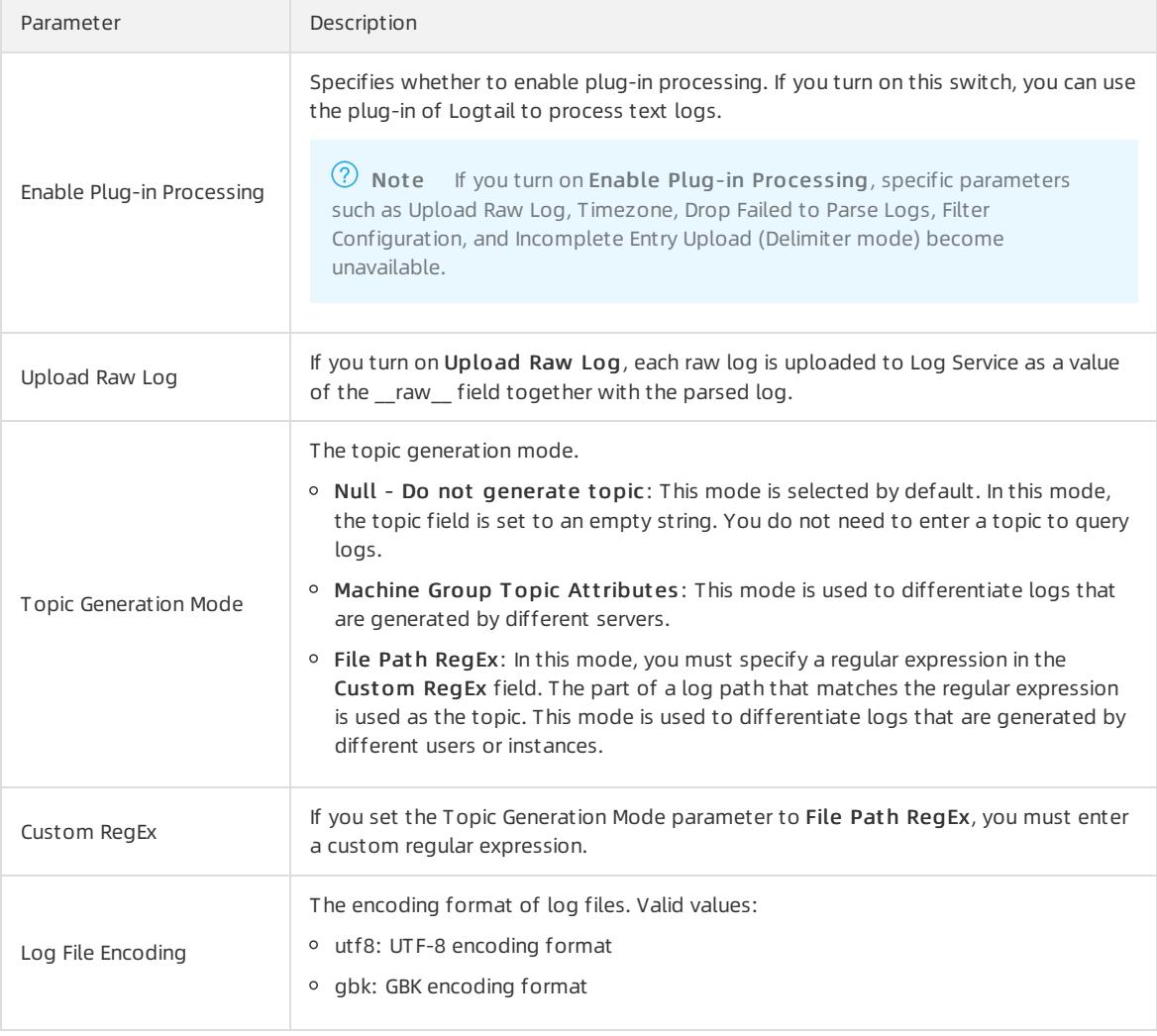

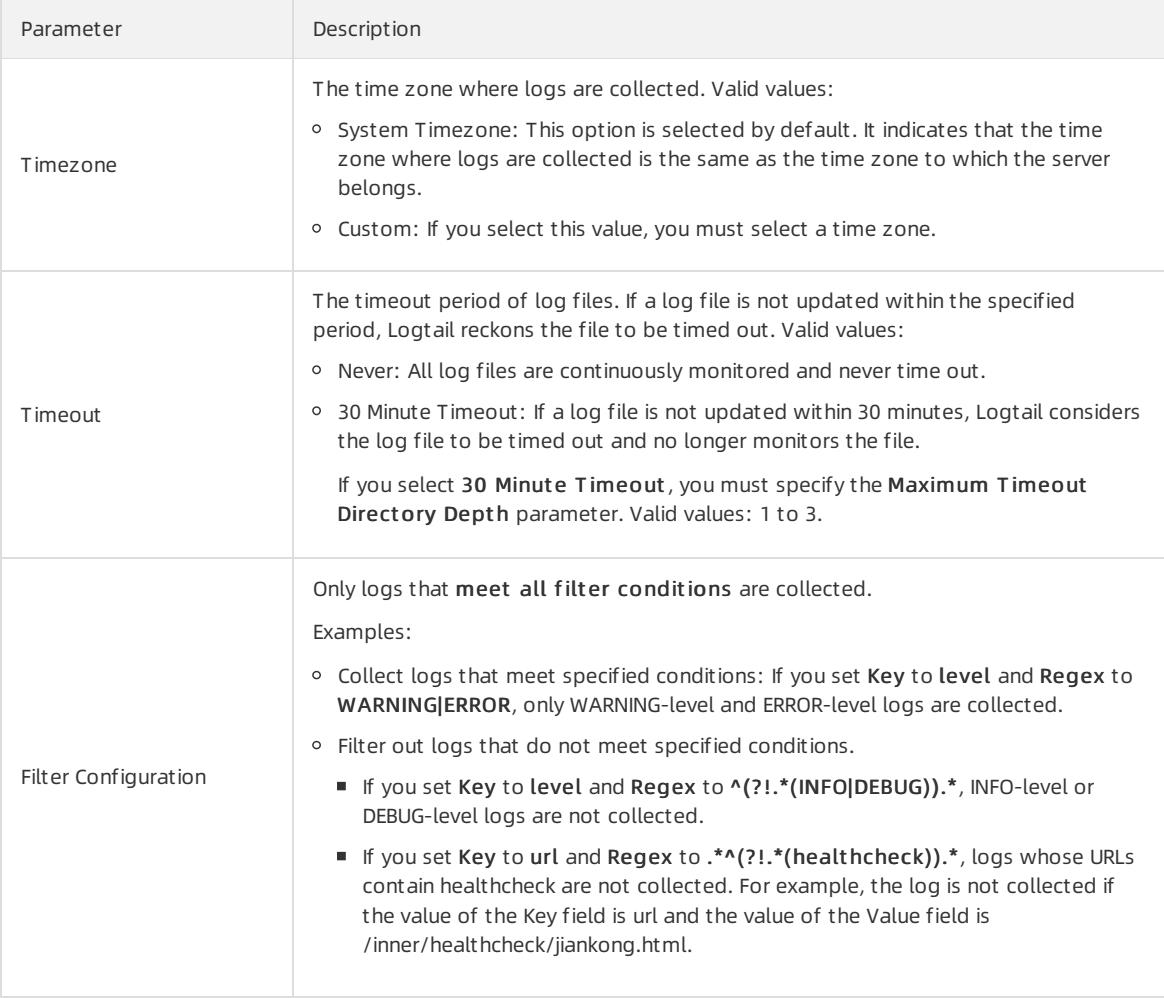

8. Configure indexes in the Configure Query and Analysis step. Click Next.

By default, Log Service enables Full Text Index to query and analyze logs. You can manually or automatically configure Field Search. For more [information,](#page-3161-0) see Enable the index feature and configure indexes for a Logstore.

2 Note

- To query and analyze logs, you must enable Full Text Index or Field Search. If you enable both Full Text Index and Field Search, the settings of Field Search prevail.
- o If the data type of the index is long or double, the Case-Sensitive switch and the Delimiter field are unavailable.

After you complete the settings, you can start to collect JSON logs.

# 28.1.3.1.4.6. Collect NGINX logs

This topic describes how to collect NGINX logs and configure indexes. You can connect Log Service to NGINX and specify the required settings in the Log Service console.

## Context

The NGINX log format and path are specified in the /etc/nginx/nginx.conf configuration file.

# NGINX log format

> Document Version: 20220526 3046

In the configuration file, the format of NGINX logs is defined as follows:

```
log format main '$remote addr - $remote user [$time local] "$request" '
                 '$request_time $request_length '
                 '$status $body bytes sent "$http referer" '
                 '"$http_user_agent"';
```
The path of the log file is declared as follows. The "main" portion that follows the path indicates that logs are written in the preceding format.

```
access_log /var/logs/nginx/access.log main
```
# Sample log

A sample NGINX log is as follows:

```
192.168.1.2 - - [10/Jul/2015:15:51:09 +0800] "GET /ubuntu.iso HTTP/1.0" 0.000 129 404 168 "-" "Wget/1
.11.4 Red Hat modified"
```
# NGINX log fields

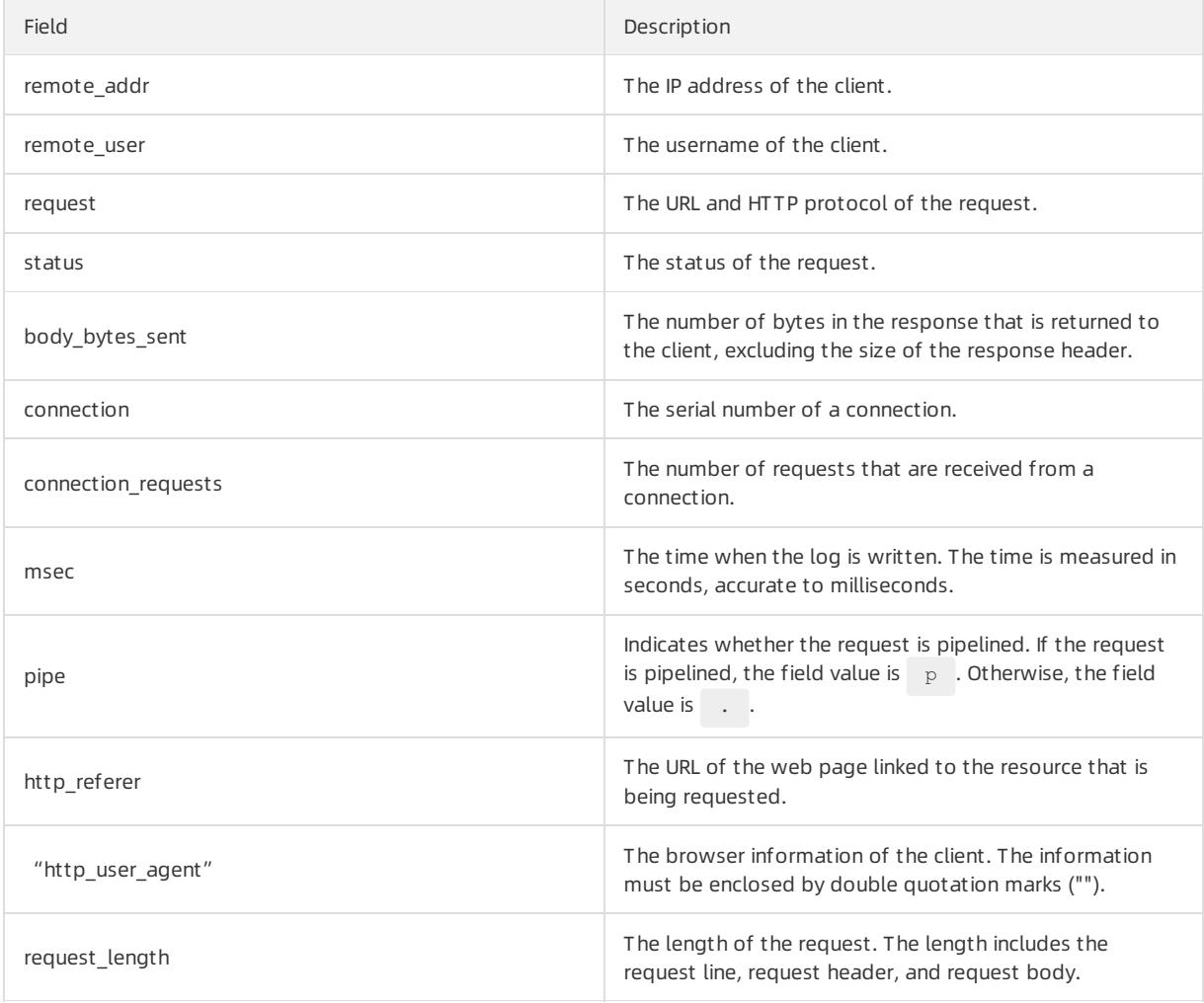

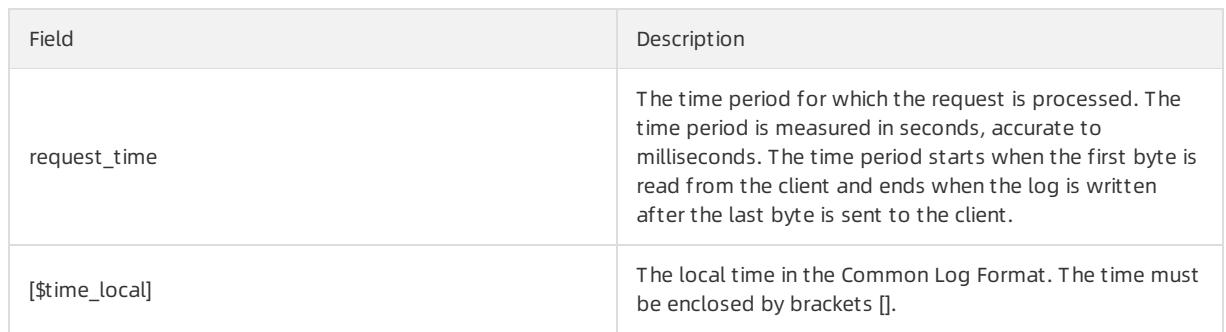

## Procedure

- 1. Log on to the Log Service [console](#page-2981-0).
- 2. Select a data source.

Select Nginx-T ext Log.

3. Select a destination project and Logstore, and then click Next.

You can also click Create Now to create a project and a Logstore.

If you enter the configuration procedure by clicking the plus sign (+) next to Data Import under a Logstore on the Logstores tab, the systemskips this step.

4. Create a machine group and click Next.

Before you can create a machine group, you must install Logtail.

Install [Logtail](#page-3005-0) as prompted. For more information, see Install Logtail in Linux or Install Logtail in [Windows](#page-3007-0).

After you install Logtail, click Complete Installation to create a machine group. If a machine group is created, click Use Existing Machine Groups to select the machine group.

5. Select a machine group, move the machine group fromSource Machine Groups to Applied Server Groups, and then click Next.

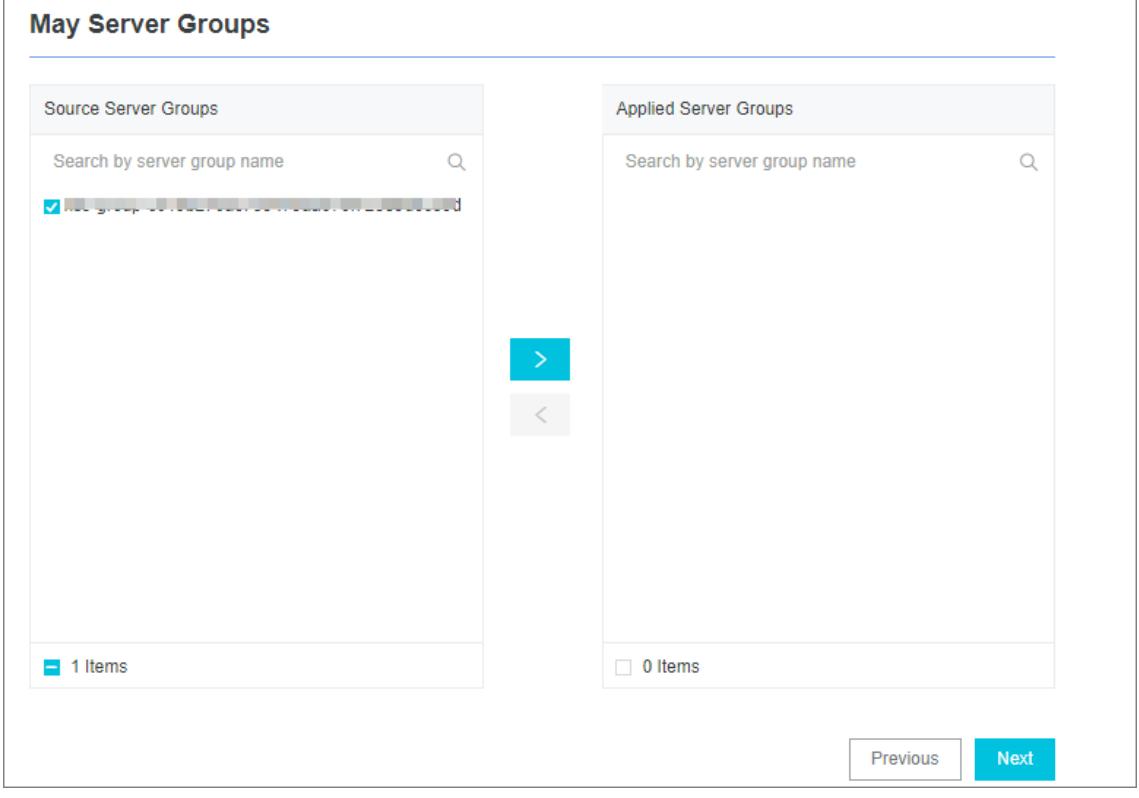

 $\Box$  Notice If you want to apply a machine group immediately after it is created, the heartbeat status of the machine group may be FAIL. This issue occurs because no servers in the machine group are connected to Log Service. In this case, you can clickAut omatic Retry.

### 6. Create a Logtail configuration.

User Guide - Cloud Essentials and Se

curit y·Log Service

#### The following table lists the Logtail parameters.

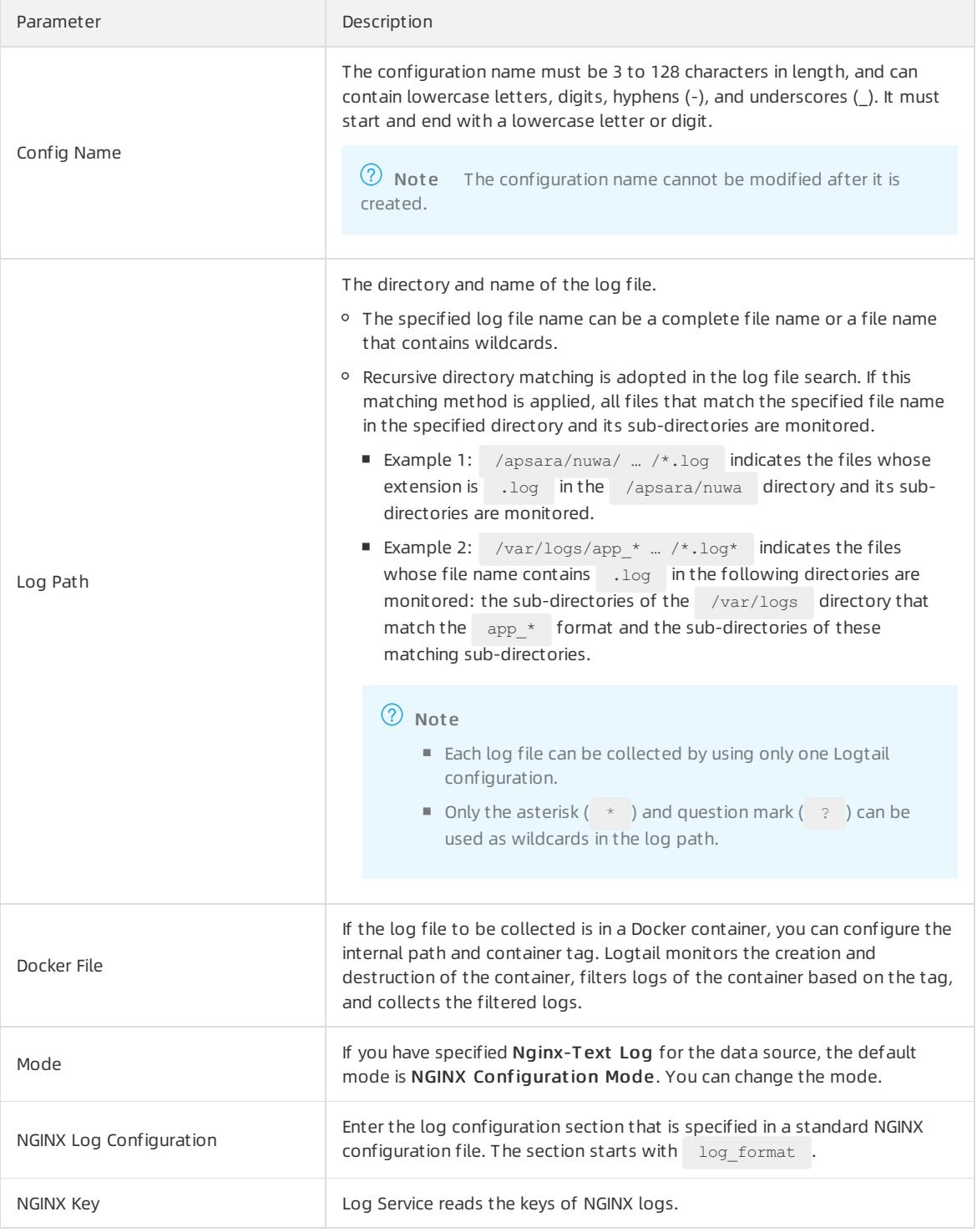

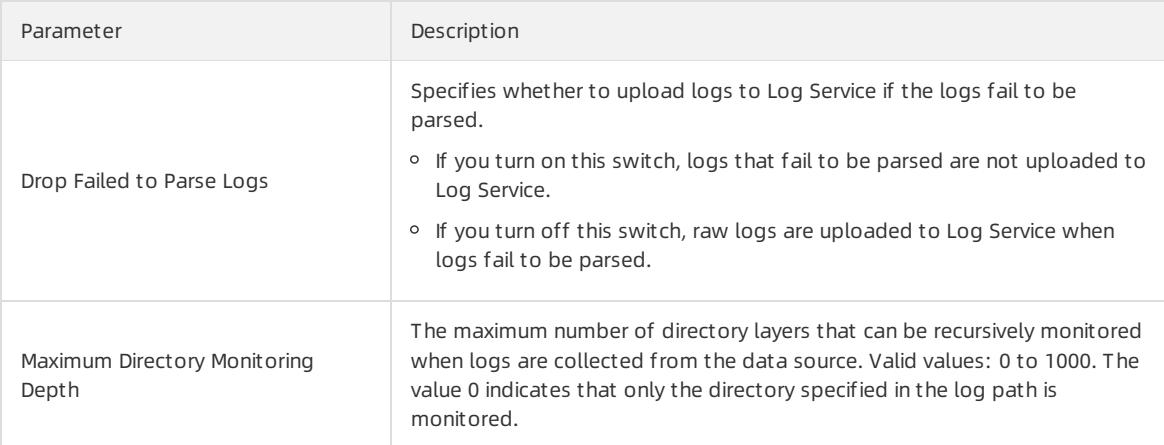

### 7. (Optional)Specify Advanced Options and click Next.

Set the parameters in the Advanced Options section based on your business requirements. We recommend that you do not modify the settings. The following table describes the parameters in the Advanced Options section.

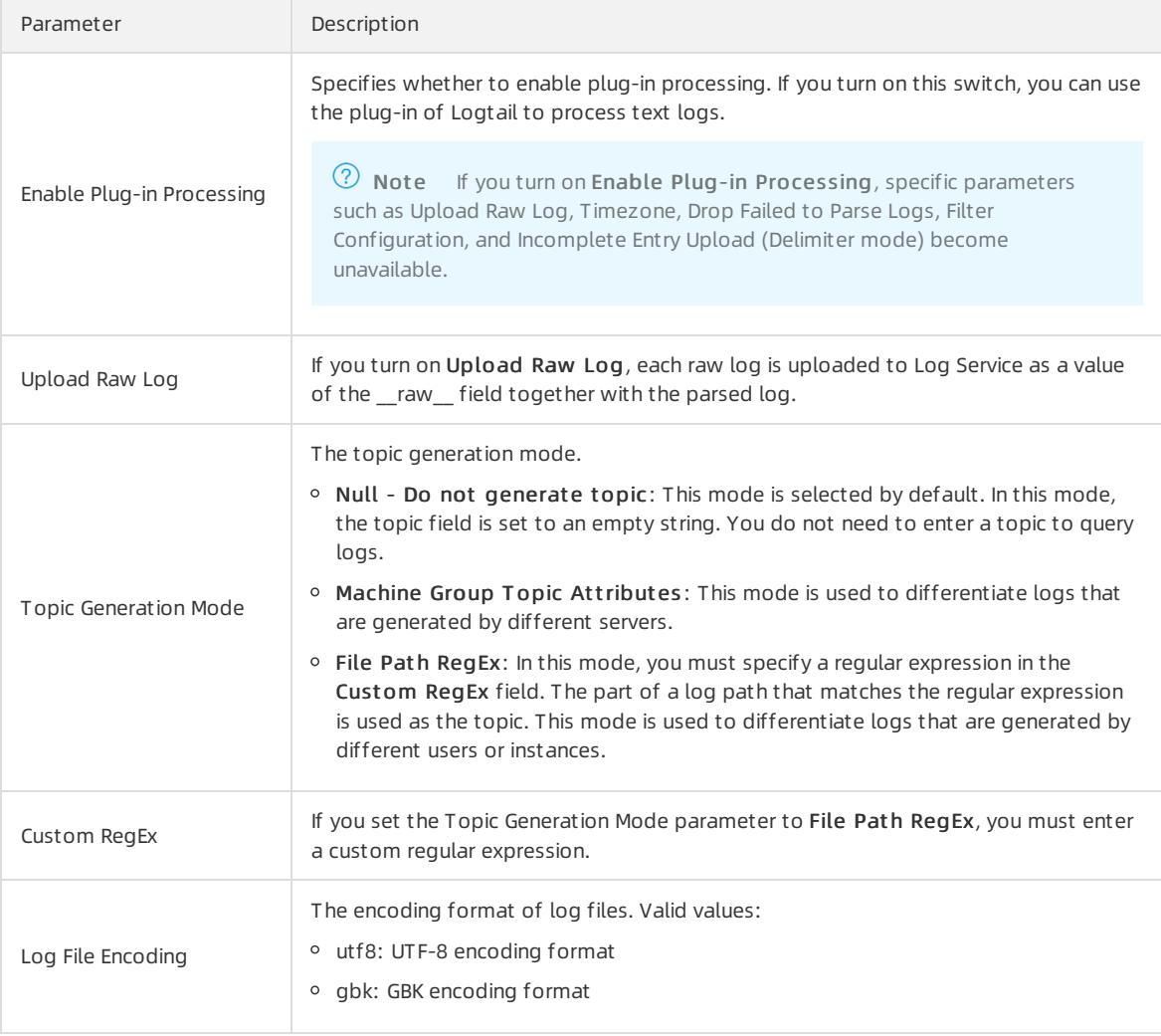

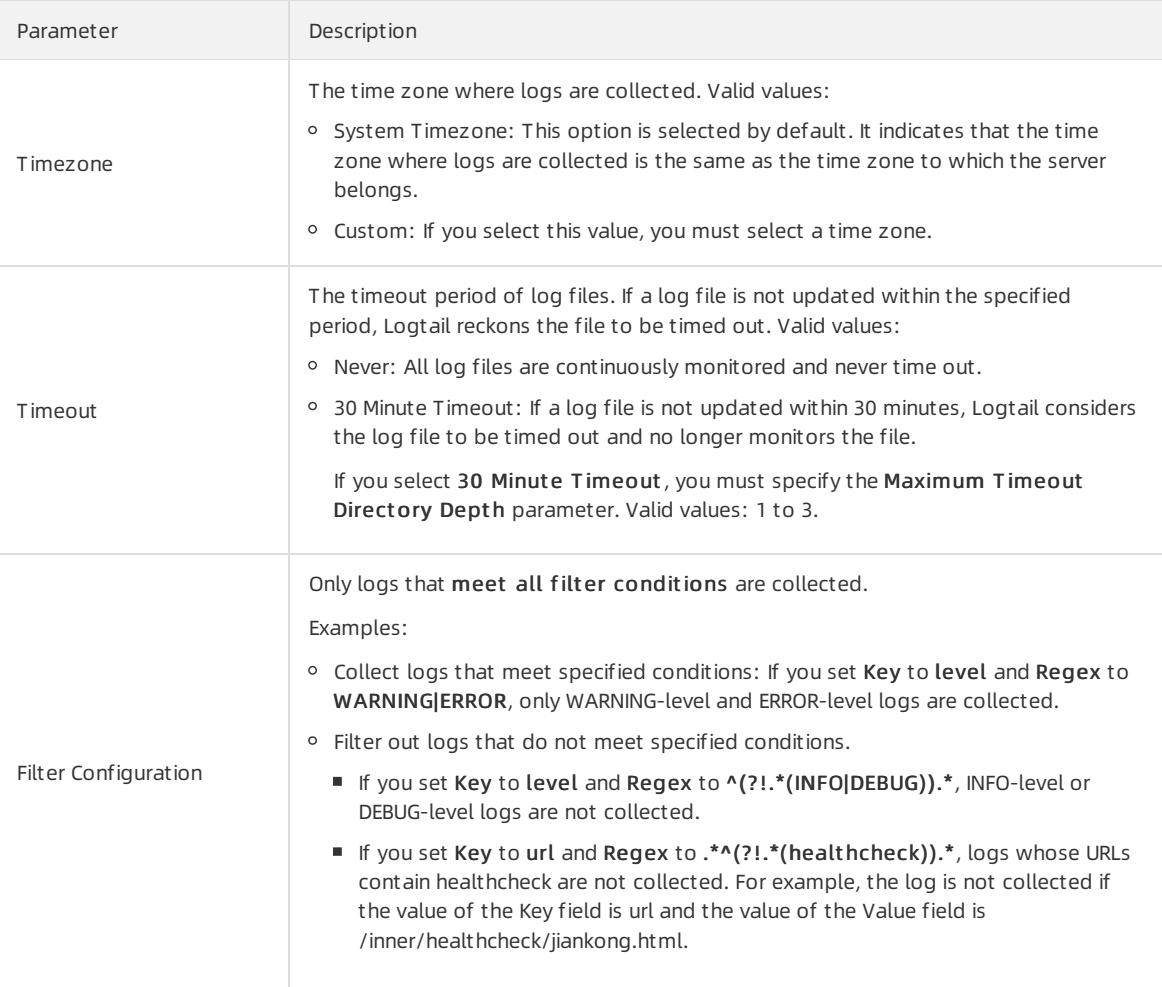

8. Configure indexes in the Configure Query and Analysis step. Click Next.

By default, Log Service enables Full Text Index to query and analyze logs. You can manually or automatically configure Field Search. For more [information,](#page-3161-0) see Enable the index feature and configure indexes for a Logstore.

② Note

- To query and analyze logs, you must enable Full Text Index or Field Search. If you enable both Full Text Index and Field Search, the settings of Field Search prevail.
- If the data type of the index is long or double, the Case-Sensitive switch and the Delimiterfield are unavailable.

After you complete the settings, you can start to collect NGINX logs.

# 28.1.3.1.4.7. Collect IIS logs

This topic describes how to collect Internet Information Services (IIS) logs and configure indexes. You can specify the required settings in the Log Service console.

## Context

To meet log analysis requirements, we recommend that you use the W3C Extended Log File Format. To use this format, click Select Fields in the IIS Manager, and then select sc-bytes and cs-bytes in the Standard Fields list.

# Log format

The W3C Extended Log File Format is as follows:

logExtFileFlags="Date, Time, ClientIP, UserName, SiteName, ComputerName, ServerIP, Method, UriStem, U riQuery, HttpStatus, Win32Status, BytesSent, BytesRecv, TimeTaken, ServerPort, UserAgent, Cookie, Ref erer, ProtocolVersion, Host, HttpSubStatus"

#### • Field prefixes

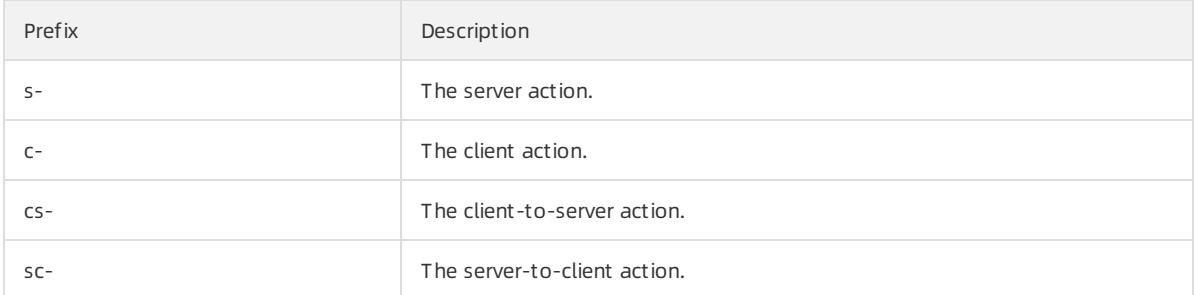

#### • Fields

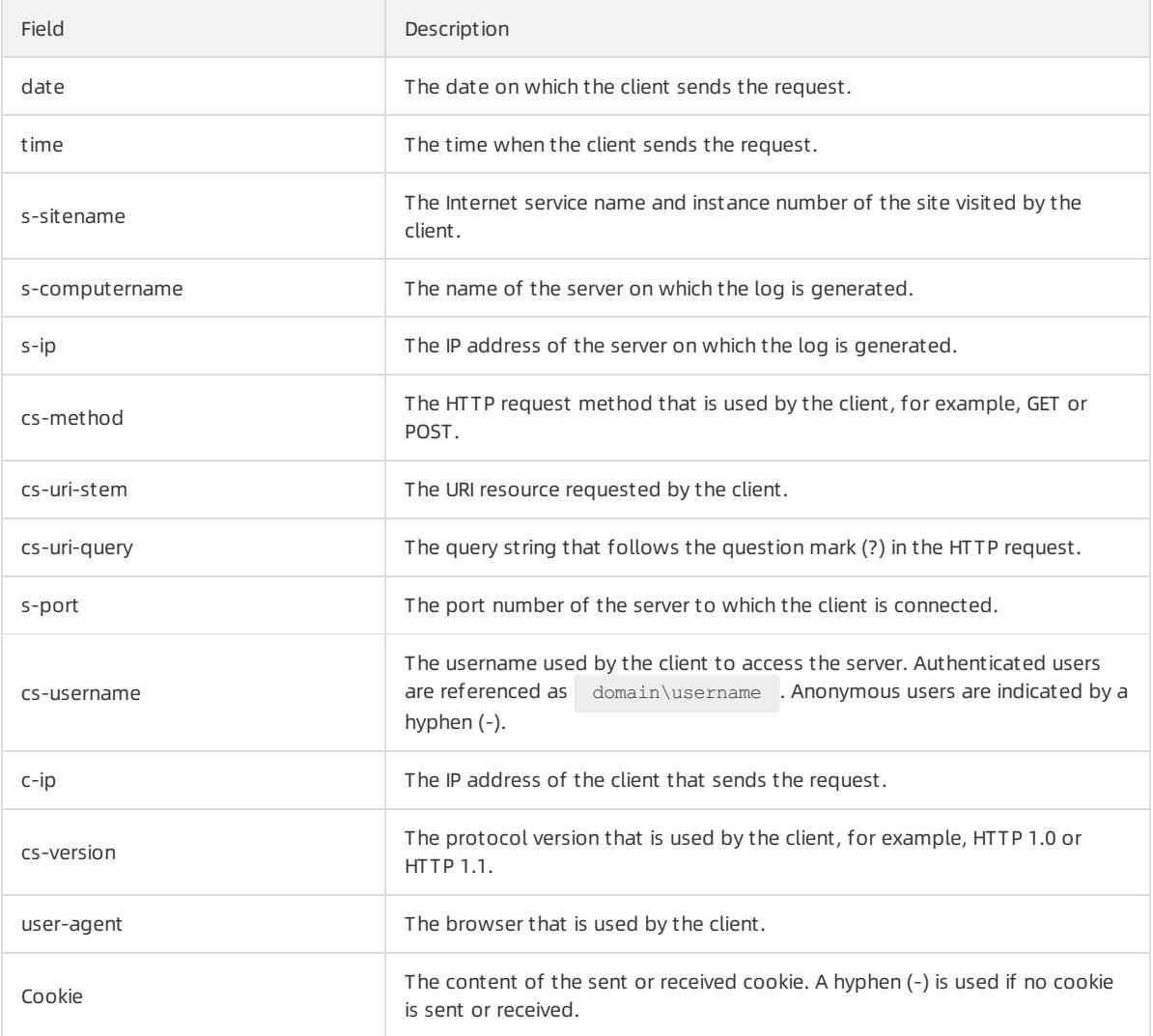

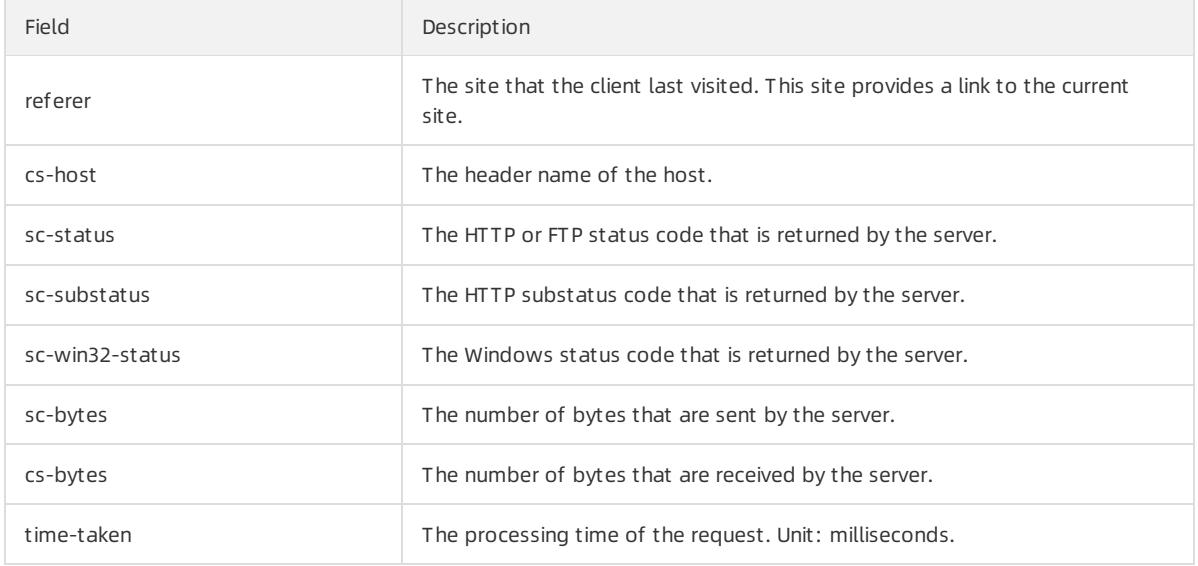

## Procedure

- 1. Log on to the Log Service [console](#page-2981-0).
- 2. Select a data source.

Select IIS-T ext Log.

3. Select a destination project and Logstore, and then click Next.

You can also click Create Now to create a project and a Logstore.

If you enter the configuration procedure by clicking the plus sign (+) next to Data Import under a Logstore on the Logstores tab, the systemskips this step.

4. Create a machine group and click Next.

Before you can create a machine group, you must install Logtail.

Install [Logtail](#page-3005-0) as prompted. For more information, see Install Logtail in Linux or Install Logtail in [Windows](#page-3007-0).

After you install Logtail, click Complete Installation to create a machine group. If a machine group is created, clickUse Existing Machine Groups to select the machine group.

5. Select a machine group, move the machine group fromSource Machine Groups to Applied Server Groups, and then click Next.

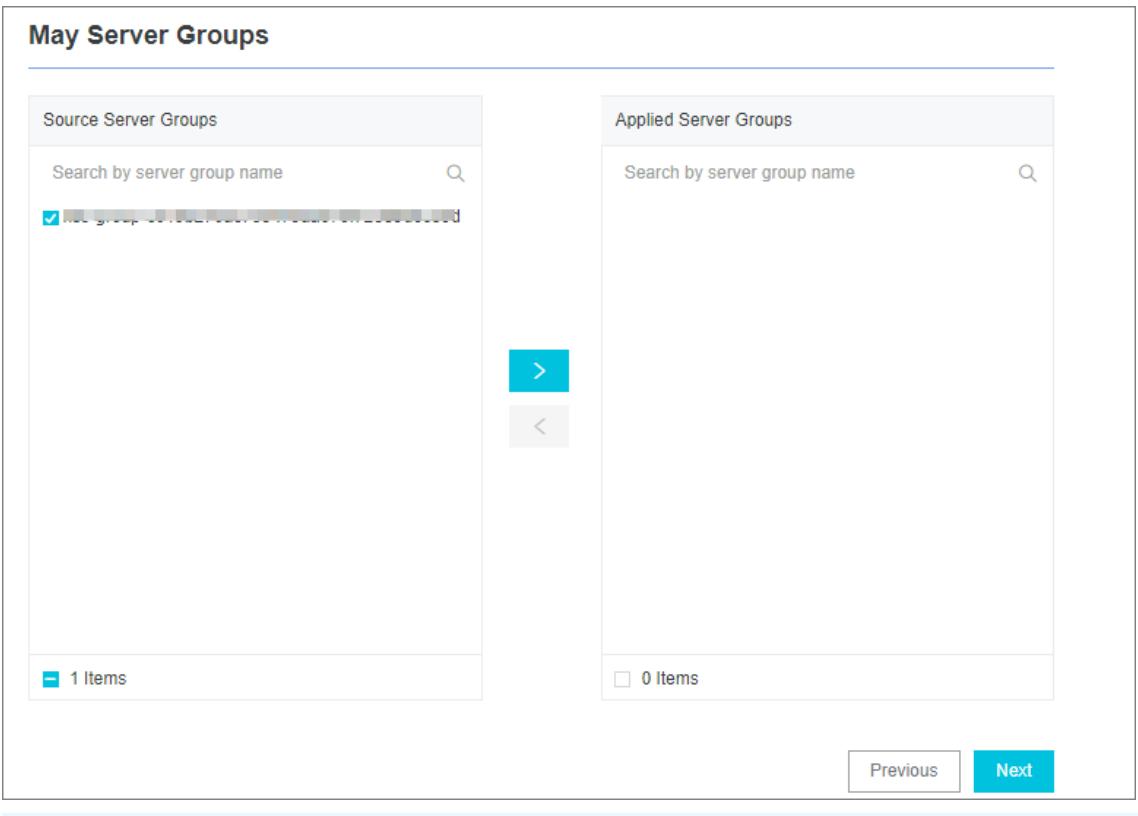

 $\Box$  **Notice** If you want to apply a machine group immediately after it is created, the heartbeat status of the machine group may be FAIL. This issue occurs because no servers in the machine group are connected to Log Service. In this case, you can clickAut omatic Retry.

#### 6. Create a Logtail configuration.

The following table lists the Logtail parameters.

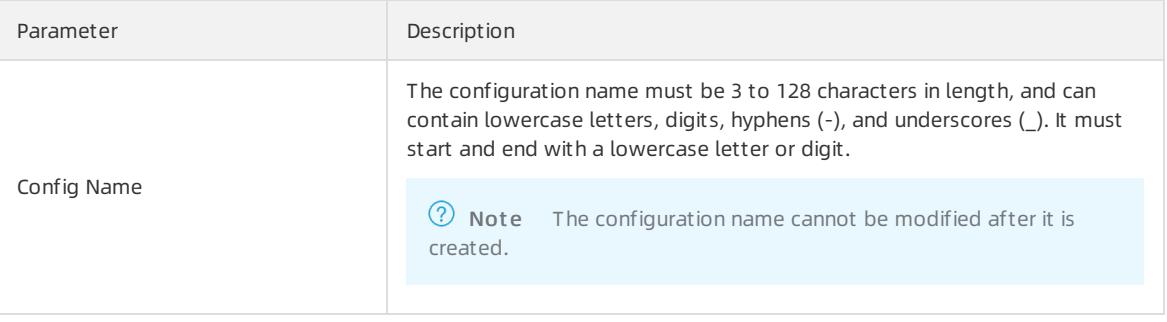

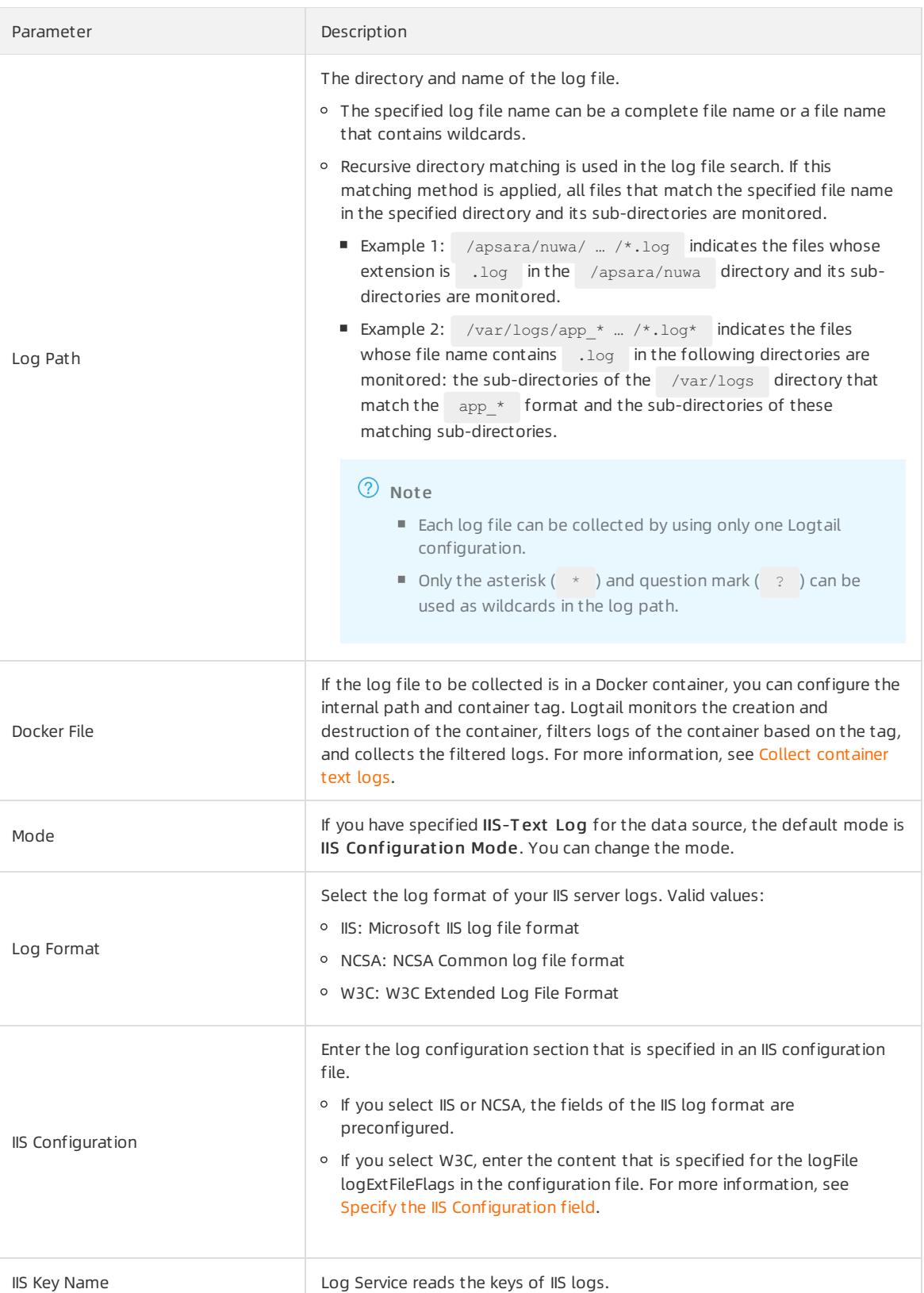

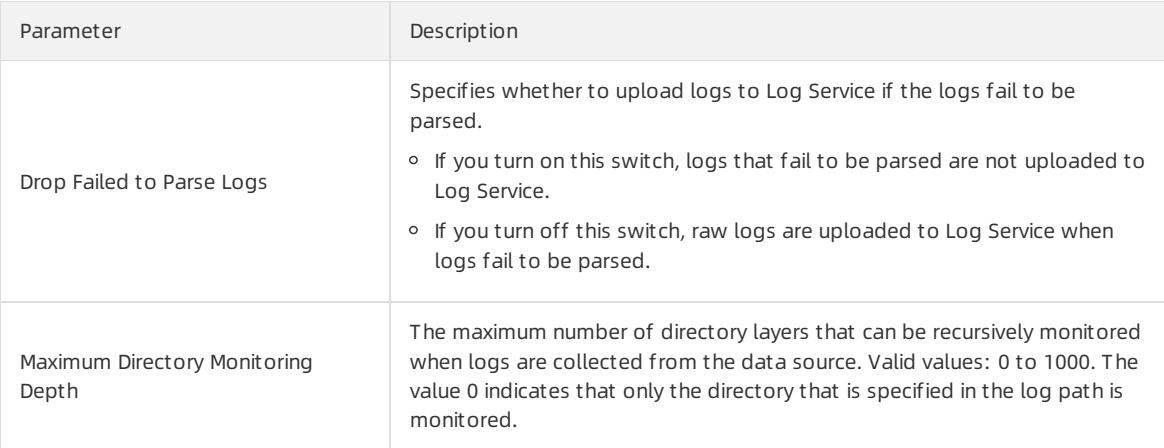

#### <span id="page-3055-0"></span>7. Specify the IIS Configuration field.

i. Open the IIS configuration file.

- Default path of the IIS5 configuration file: C:\WINNT\system32\inetsrv\MetaBase.bin
- Default path of the IIS6 configuration file: C:\WINDOWS\system32\inetsrv\MetaBase.xml
- Default path of the IIS7 configuration file: C:\Windows\System32\inetsrv\config\applicationHost.con fig
- ii. Find the  $logFile logExtFileFlags$  field and copy the text in the quotation marks that follow the field name.
- iii. Paste the text into the quotation marks ("") in the IIS Configuration field.
- 8. (Optional)Specify Advanced Options and click Next.

Set the parameters in the Advanced Options section based on your business requirements. We recommend that you do not modify the settings. The following table describes the parameters in the Advanced Options section.

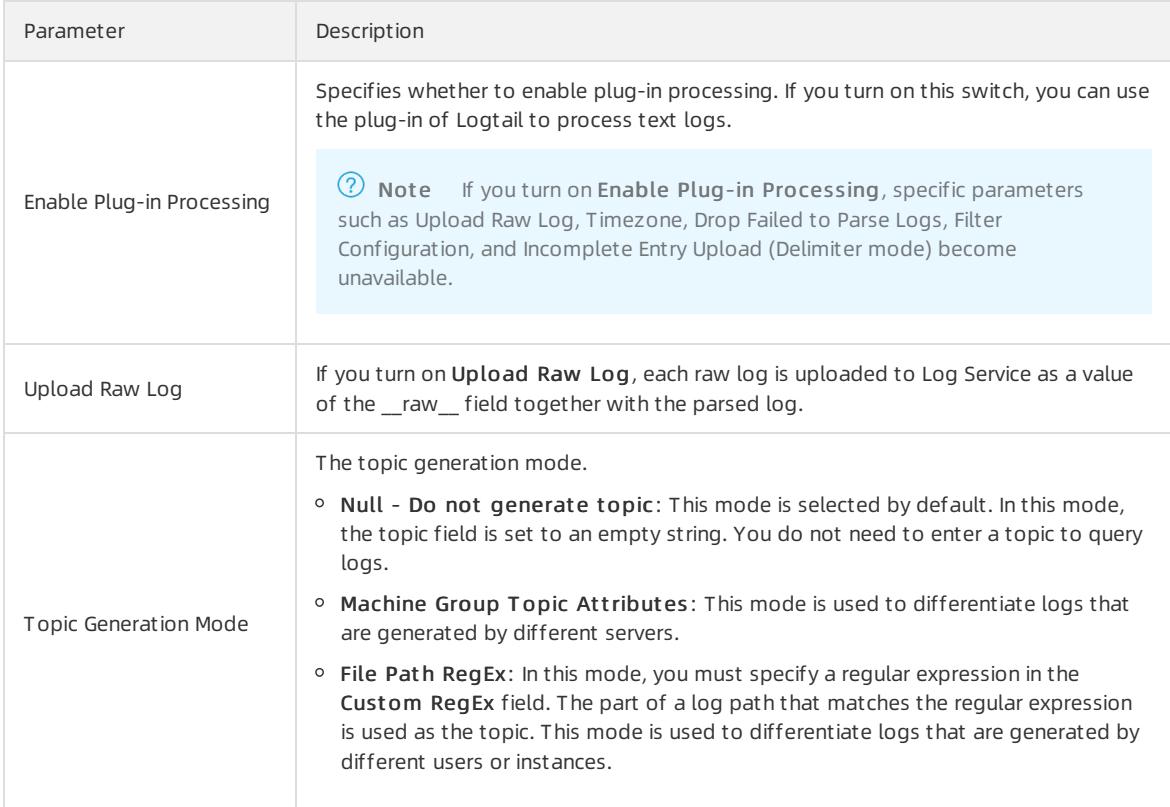

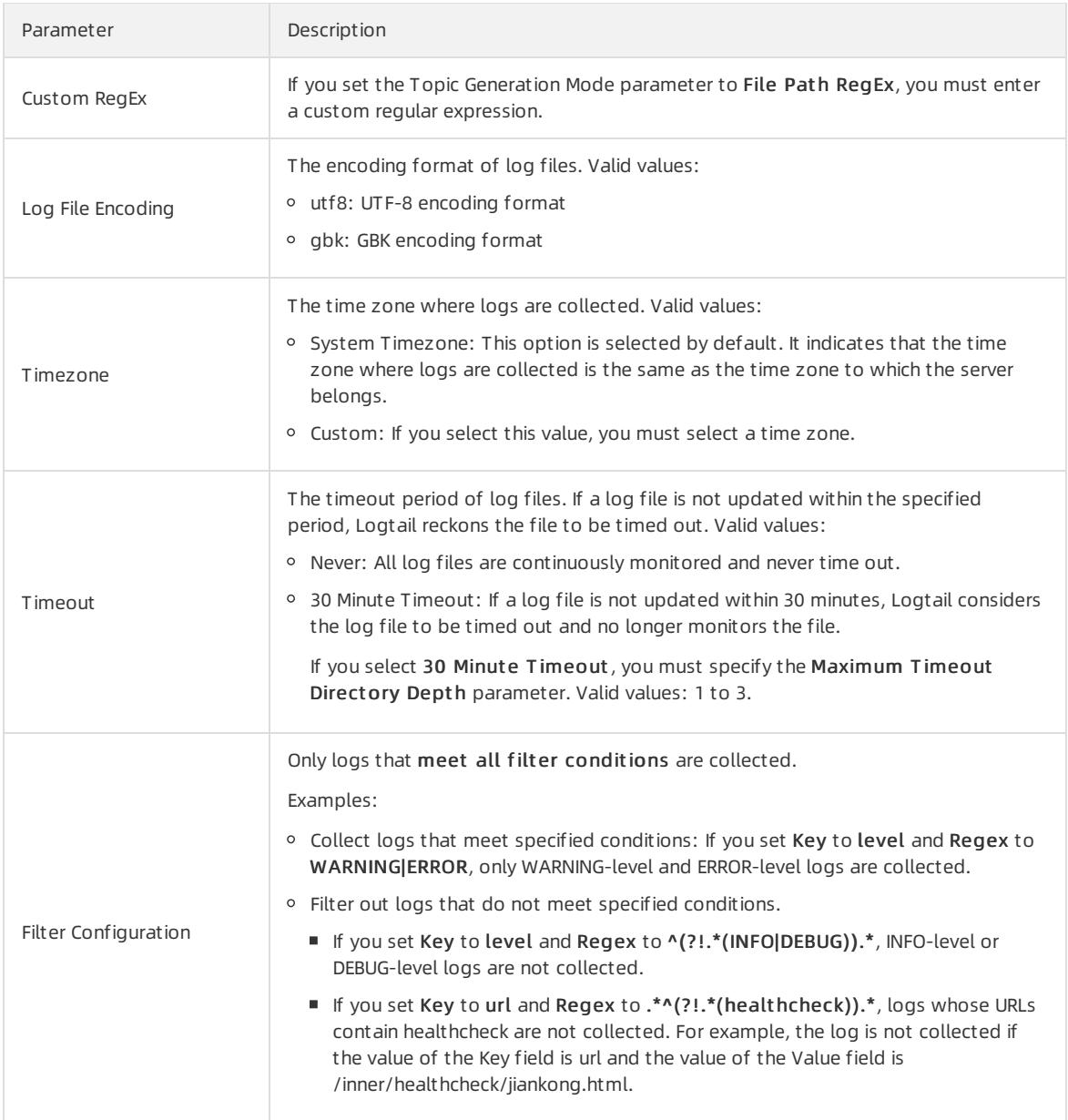

9. Configure indexes in the Configure Query and Analysis step. Click Next.

By default, Log Service enables Full Text Index to query and analyze logs. You can manually or automatically configure Field Search. For more [information,](#page-3161-0) see Enable the index feature and configure indexes for a Logstore.

## 2 Note

- To query and analyze logs, you must enable Full Text Index or Field Search. If you enable both Full Text Index and Field Search, the settings of Field Search prevail.
- o If the data type of the index is long or double, the Case-Sensitive switch and the Delimiter field are unavailable.

After you complete the settings, you can start to collect IIS logs.

# 28.1.3.1.4.8. Collect Apache logs

This topic describes how to collect Apache logs and configure indexes. You can specify the required settings in the Log Service console.

## Log formats

The Apache configuration file defines two log formats: combined log format and common log format. You can also customize a log format.

• Syntax of the combined log format:

LogFormat "%h %l %u %t \"%r\" %>s %b \"%{Referer}i\" \"%{User-Agent}i\"" combined

• Syntax of the common log format:

LogFormat "%h %l %u %t \"%r\" %>s %b"

• Syntax of a custom log format:

```
LogFormat "%h %l %u %t \"%r\" %>s %b \"%{Referer}i\" \"%{User-Agent}i\" %D %f %k %p %q %R %T %I %O
" customized
```
You must specify the log format, log file directory, and log file name in the Apache configuration file. For example, the following declaration in the configuration file indicates that the combined log format is used. The log file directory is /var/log/apache2/access\_log and the log file name is access\_log.

CustomLog "/var/log/apache2/access\_log" combined

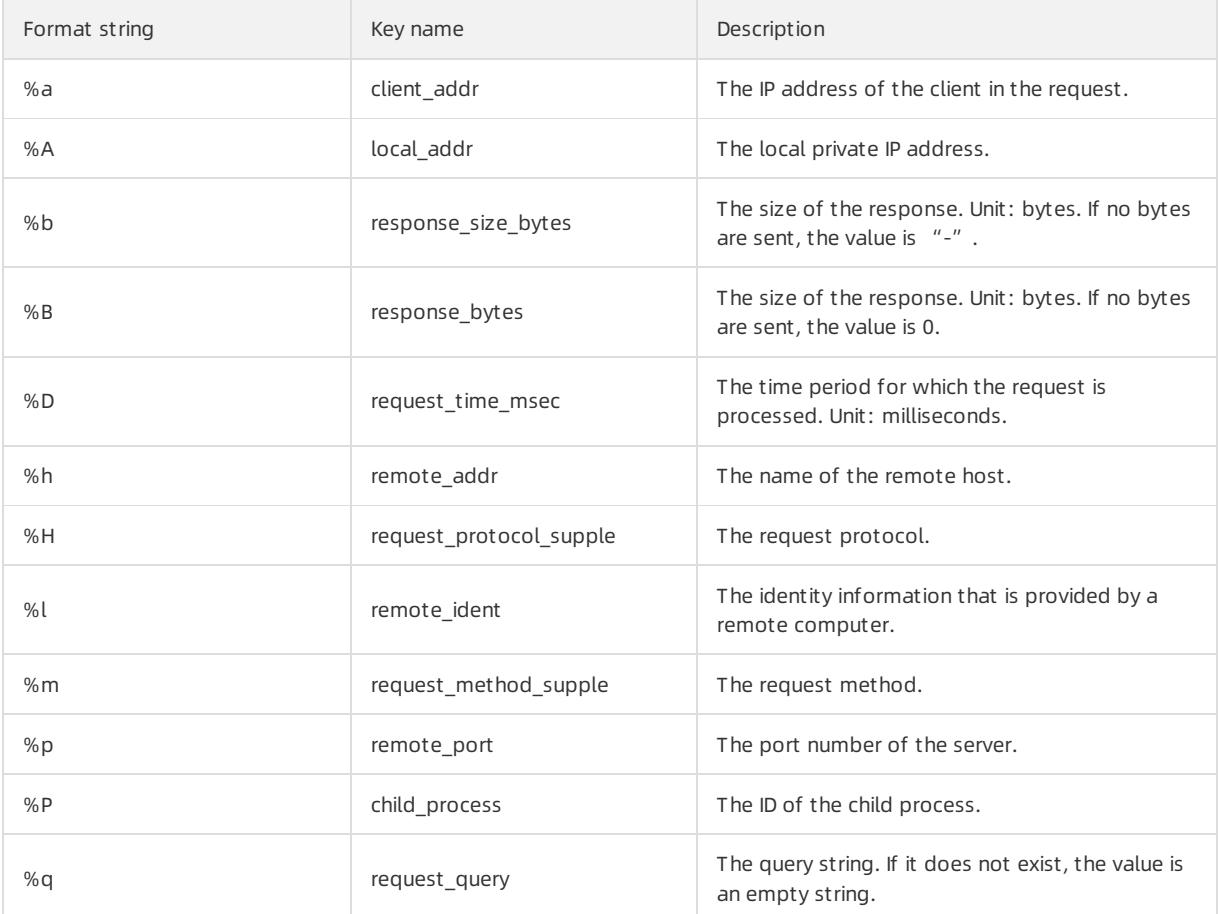

## Apache log fields

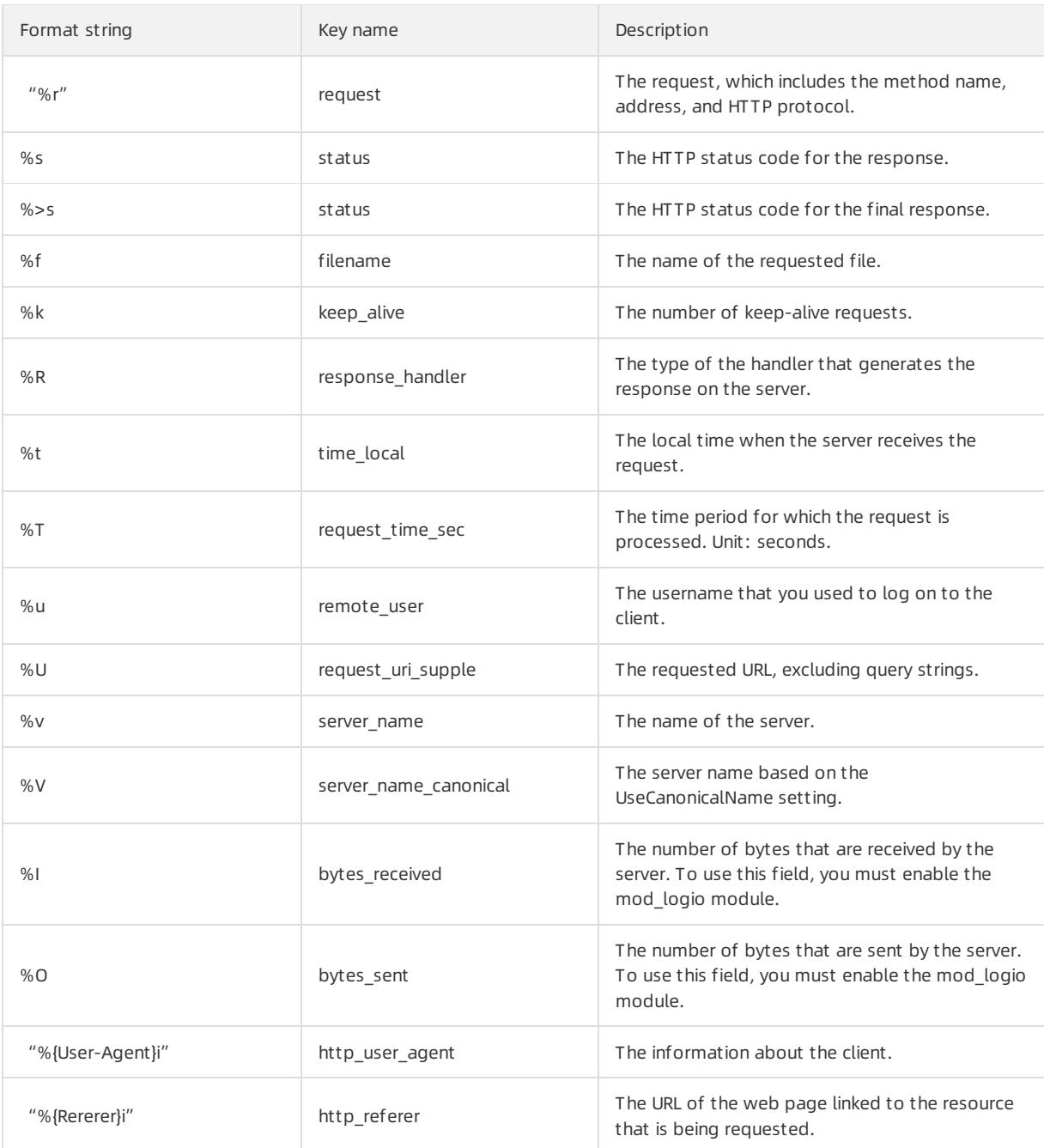

# Sample log

192.168.1.2 - - [02/Feb/2016:17:44:13 +0800] "GET /favicon.ico HTTP/1.1" 404 209 "http://localhost/x1 .html" "Mozilla/5.0 (Macintosh; Intel Mac OS X 10\_11\_3) AppleWebKit/537.36 (KHTML, like Gecko) Chrome /48.0.2564.97 Safari/537.36"

## Procedure

- 1. Log on to the Log Service [console](#page-2981-0).
- 2. Select a data source.

Select Apache-Text Log.

3. Select a destination project and Logstore, and then click Next.

You can also click Create Now to create a project and a Logstore.

If you enter the configuration procedure by clicking the plus sign (+) next to Data Import under a Logstore on the Logstores tab, the systemskips this step.

4. Create a machine group and click Next.

Before you can create a machine group, you must install Logtail.

Install [Logtail](#page-3005-0) as prompted. For more information, see Install Logtail in Linux or Install Logtail in [Windows](#page-3007-0).

After you install Logtail, click Complete Installation to create a machine group. If a machine group is created, clickUse Existing Machine Groups to select the machine group.

5. Select a machine group, move the machine group fromSource Machine Groups to Applied Server Groups, and then click Next.

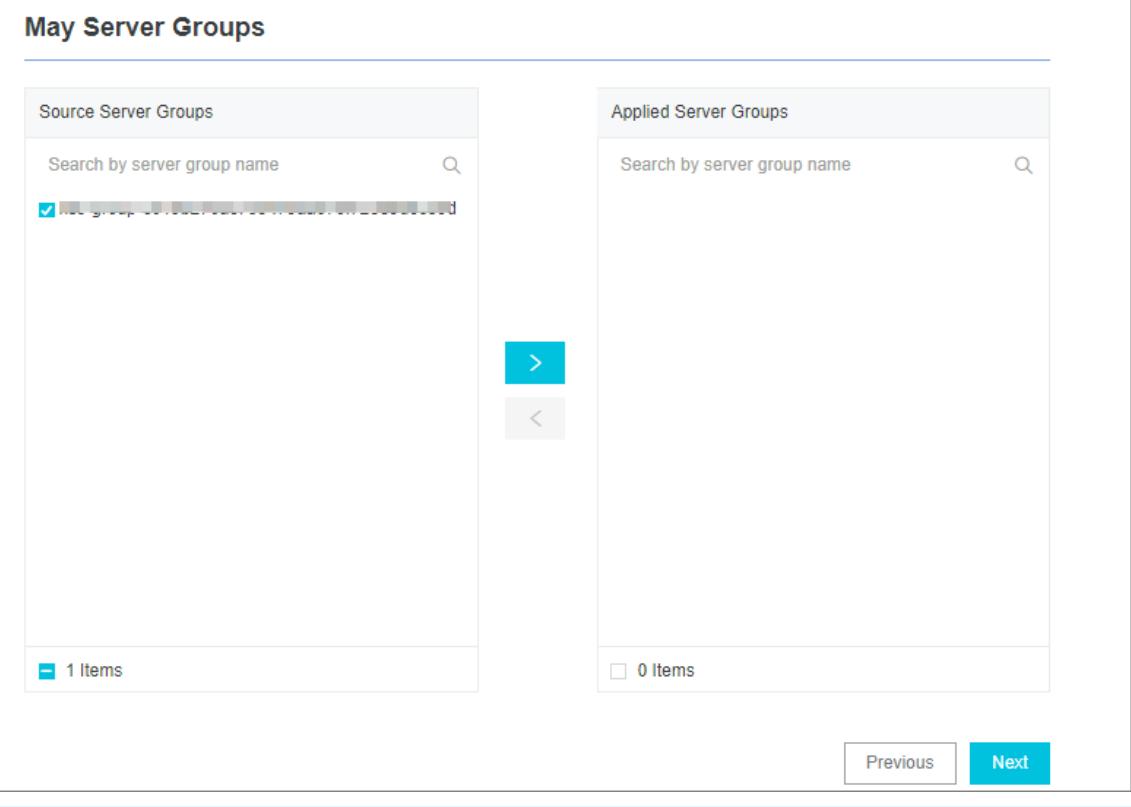

 $\Box$  Notice If you want to apply a machine group immediately after it is created, the heartbeat status of the machine group may be FAIL. This issue occurs because no servers in the machine group are connected to Log Service. In this case, you can clickAut omatic Retry.

#### 6. Create a Logtail configuration.

The following table lists the Logtail parameters.

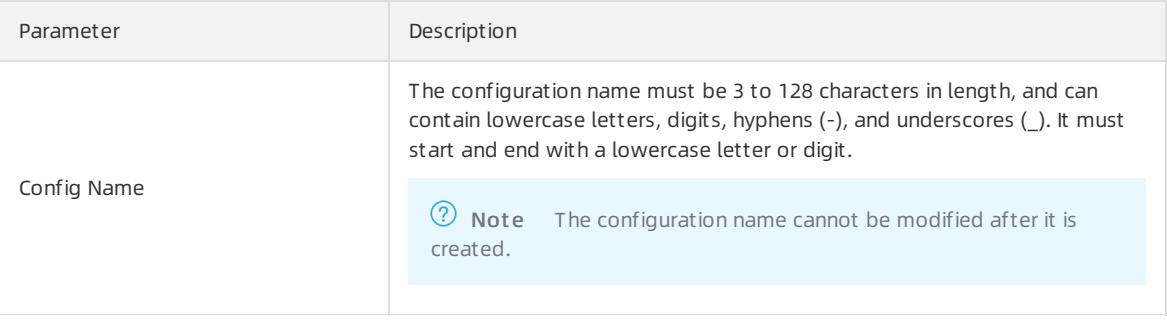
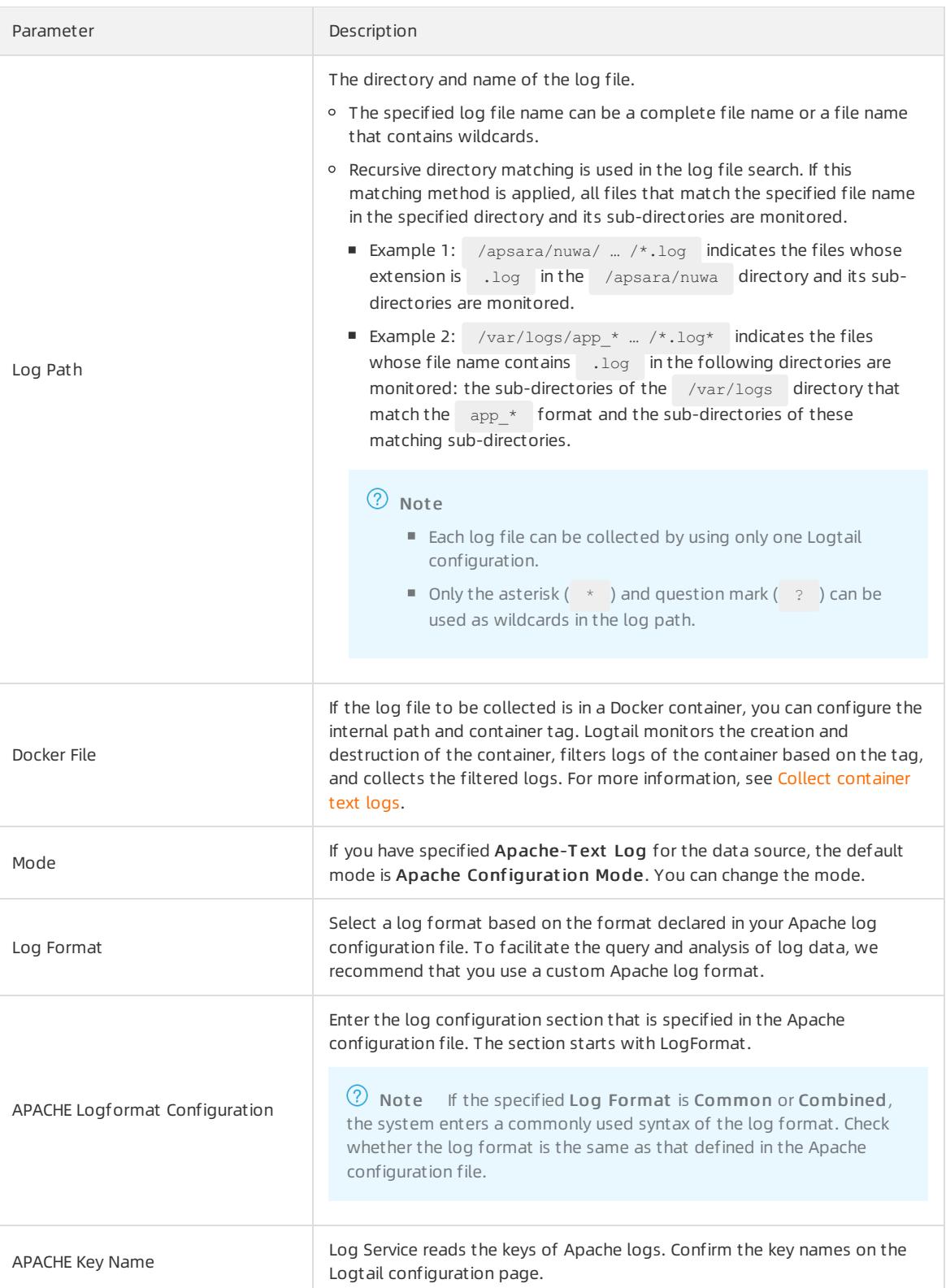

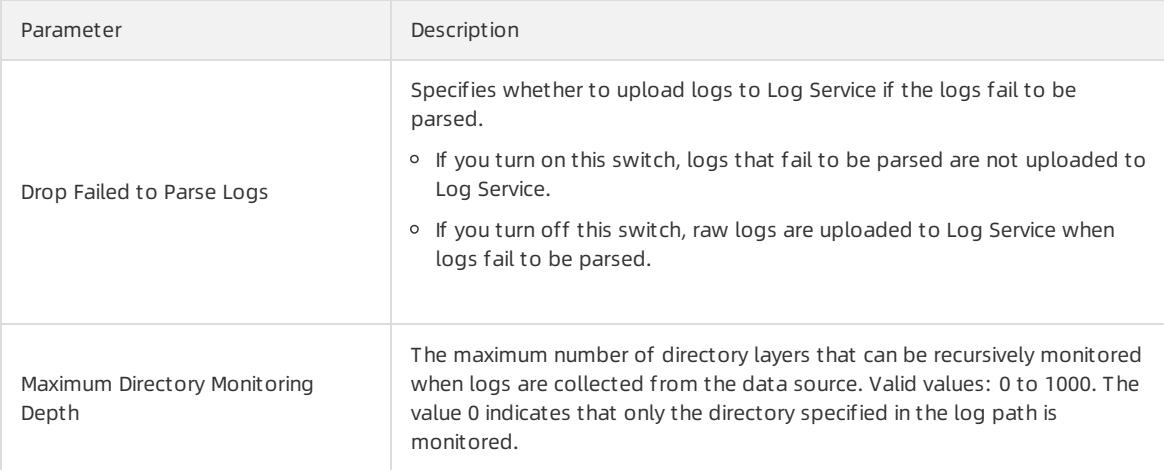

#### 7. (Optional)Specify Advanced Options and click Next.

Set the parameters in the Advanced Options section based on your business requirements. We recommend that you do not modify the settings. The following table describes the parameters in the Advanced Options section.

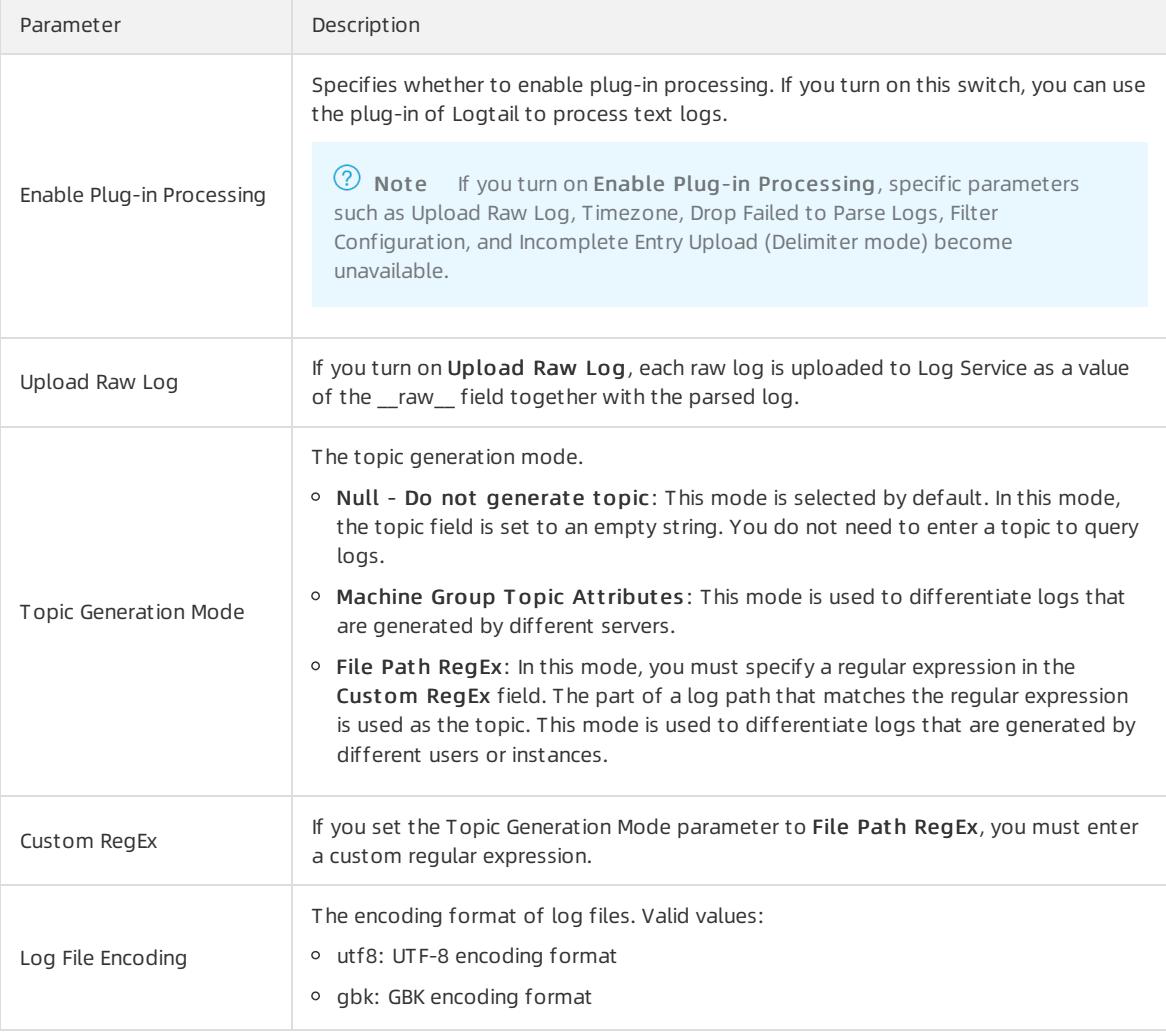

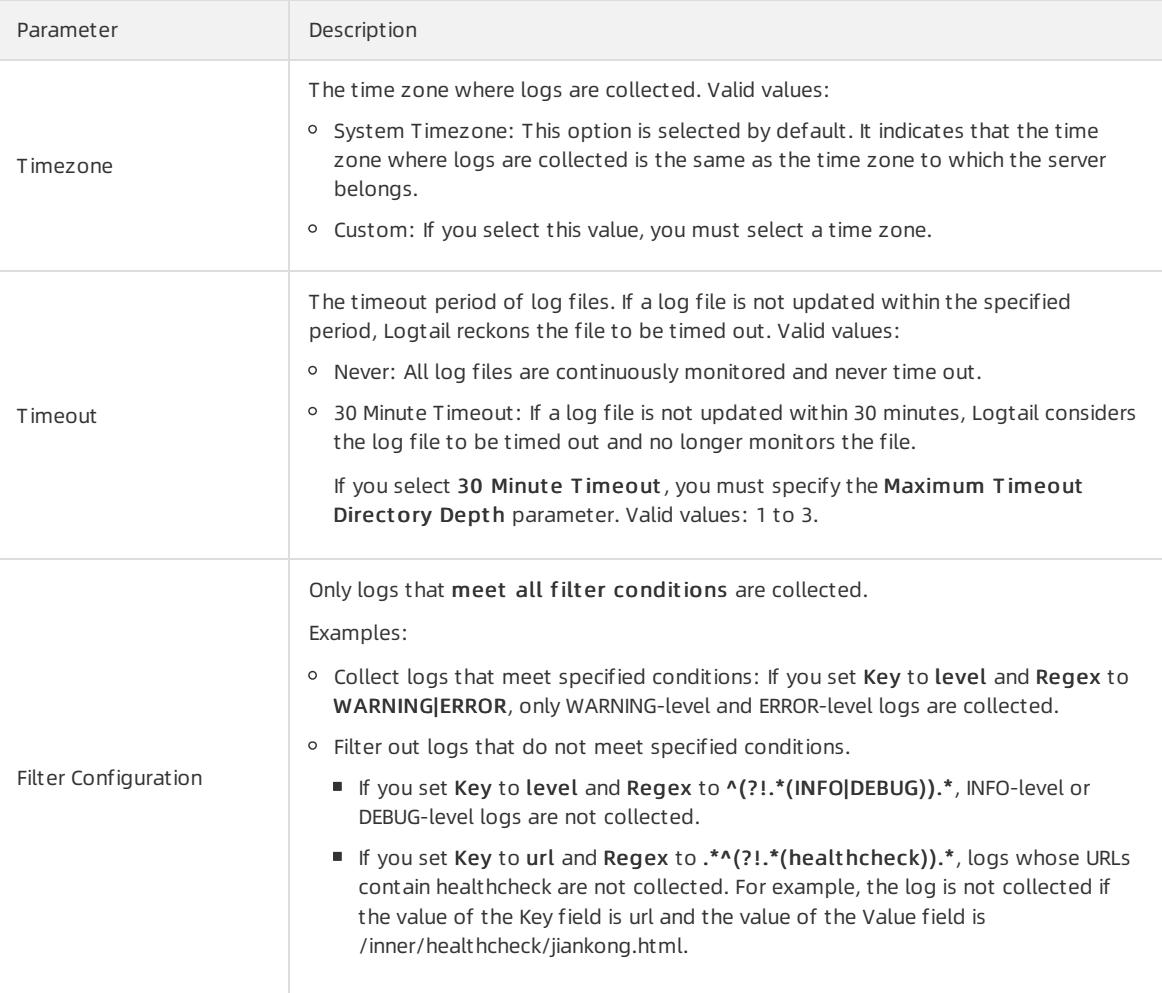

8. Configure indexes in the Configure Query and Analysis step. Click Next.

By default, Log Service enables Full Text Index to query and analyze logs. You can manually or automatically configure Field Search. For more [information,](#page-3161-0) see Enable the index feature and configure indexes for a Logstore.

② Note

- To query and analyze logs, you must enable Full Text Index or Field Search. If you enable both Full Text Index and Field Search, the settings of Field Search prevail.
- o If the data type of the index is long or double, the Case-Sensitive switch and the Delimiter field are unavailable.

After you complete the settings, you can start to collect Apache logs.

# 28.1.3.1.4.9. Configure parsing scripts

This topic describes how to configure log contents forlog collection.

## Specify a method to separate log lines

A complete access log such as an NGINX access log occupies a line. Separate multiple log entries with line breaks. For example, the following shows two access logs:

Full regular expression mode

```
10.1.1.1 - - [13/Mar/2016:10:00:10 +0800] "GET / HTTP/1.1" 0.011 180 404 570 "-" "Mozilla/4.0 (compat
ible; MSIE 6.0; Windows NT 5.1; 360se)"
10.1.1.1 - - [13/Mar/2016:10:00:11 +0800] "GET / HTTP/1.1" 0.011 180 404 570 "-" "Mozilla/4.0 (compat
ible; MSIE 6.0; Windows NT 5.1; 360se)"
```
For Java applications, a log entry usually spans several lines. Therefore, log entries are separated based on the identifier at the beginning of each log entry. The following example shows a Java application log.

```
[2016-03-18T14:16:16,000] [INFO] [SessionTracker] [SessionTrackerImpl.java:148] Expiring sessions
0x152436b9a12aecf, 50000
0x152436b9a12aed2, 50000
0x152436b9a12aed1, 50000
0x152436b9a12aed0, 50000
```
The preceding Java application log entries each start with a time field. The regular expression that matches these time fields is [\d+-\d+-\w+:\d+:\d+,\d+]\s. .\* . You can enterinformation in the Log Service console as shown in the following figure.

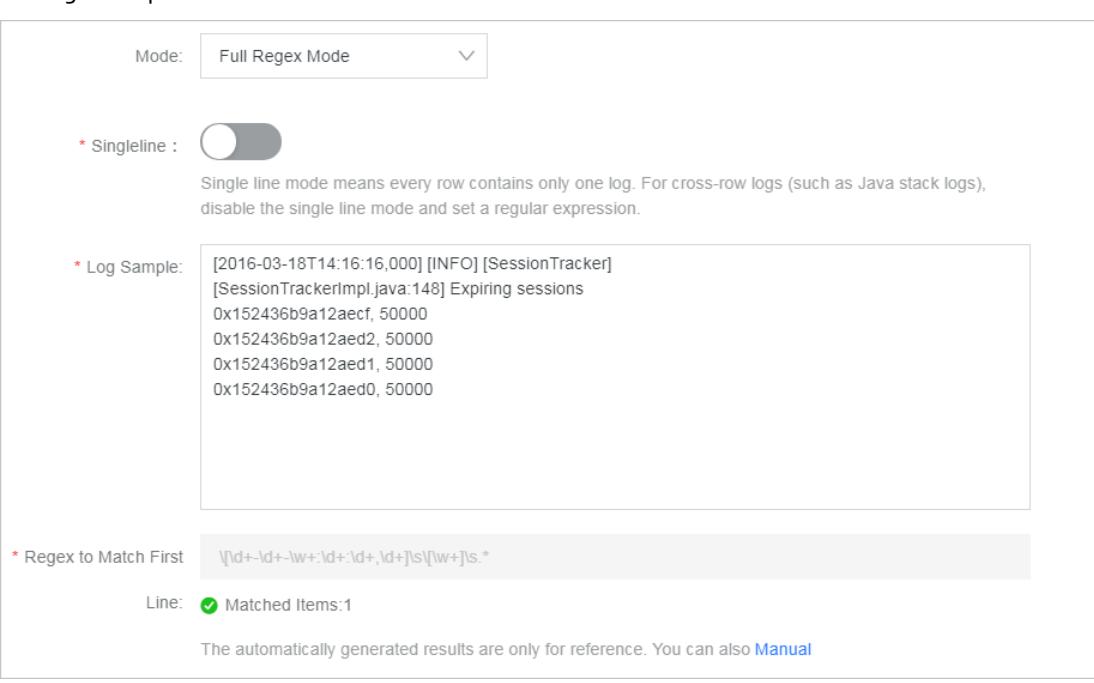

## Extract log fields

To conformto the data models of Log Service, a log contains one or more key-value pairs. If you want to extract specific fields for analysis, you must set a regular expression. If you do not want to process the contents of a log, you can treat the log as a key-value pair.

You can determine whether to extract fields from the preceding NGINX access log.

• Extract fields

```
The regular expression is (\S+)\s- \S-\S\{(S+)\s[^2]+]\s''(\w+). *. The extracted fields are 10.1.1.1 ,
13/Mar/2016:10:00 , and GET .
```
• Extract all

```
The regular expression is (. *) . The extracted field is 10.1.1.1 - - [13/Mar/2016:10:00:10 +0800] "GET /
HTTP/1.1" 0.011 180 404 570 "-" "Mozilla/4.0 (compatible; MSIE 6.0; Windows NT 5.1; 360se)" .
```
## Specify a log time

To conformto the data models of Log Service, a log must have a time field in the Unix timestamp format. You can use the systemtime when Logtail collects a log orthe time in the log contents as the log time.

Forthe preceding NGINX access log:

- If you extract the time field fromthe log contents as the log time, the time is 13/Mar/2016:10:00:10 and the time expression is %d/%b/%Y:%H:%M:%S .
- If you use the systemtime when the log was collected as the log time, the log time is converted into a timestamp.

# 28.1.3.1.4.10. Configure the time format

Each log in Log Service must have a timestamp that records the log generation time. When you collect logs from log files, Logtail must extract the timestamp string of each log and parse it into a timestamp. Therefore, you need to specify a timestamp format to facilitate parsing.

In Linux, Logtail supports all time formats provided by the strftime() function. If a timestamp string can match one of the time formats that are provided by the strftime() function, Logtail can parse and use the timestamp string.

### 2 Note

- The log timestamp is accurate to seconds. Therefore, you need to specify seconds in a time format, without the need for other information such as milliseconds or microseconds.
- In addition, you need to configure the time field rather than other information.

## Common log time formats supported by Logtail

The timestamp strings of logs have diverse formats. To make configuration easier, the following table lists the common log time formats supported by Logtail:

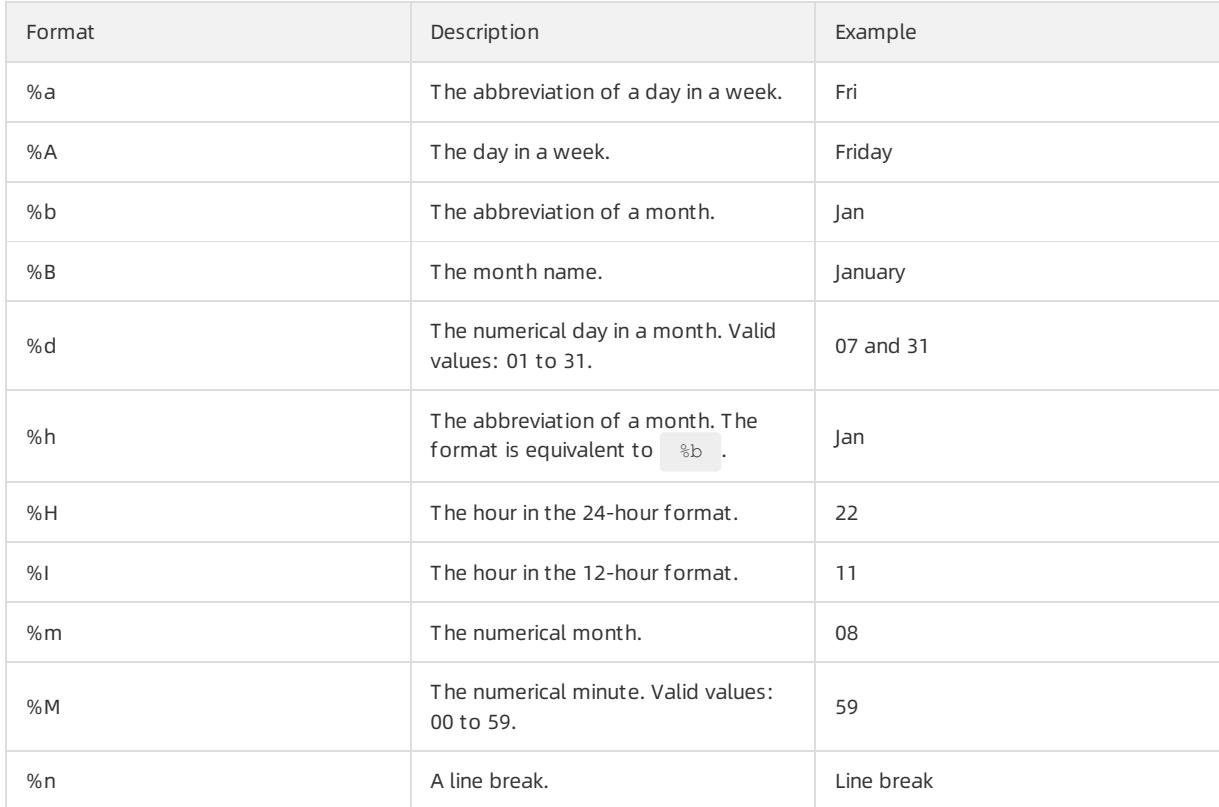

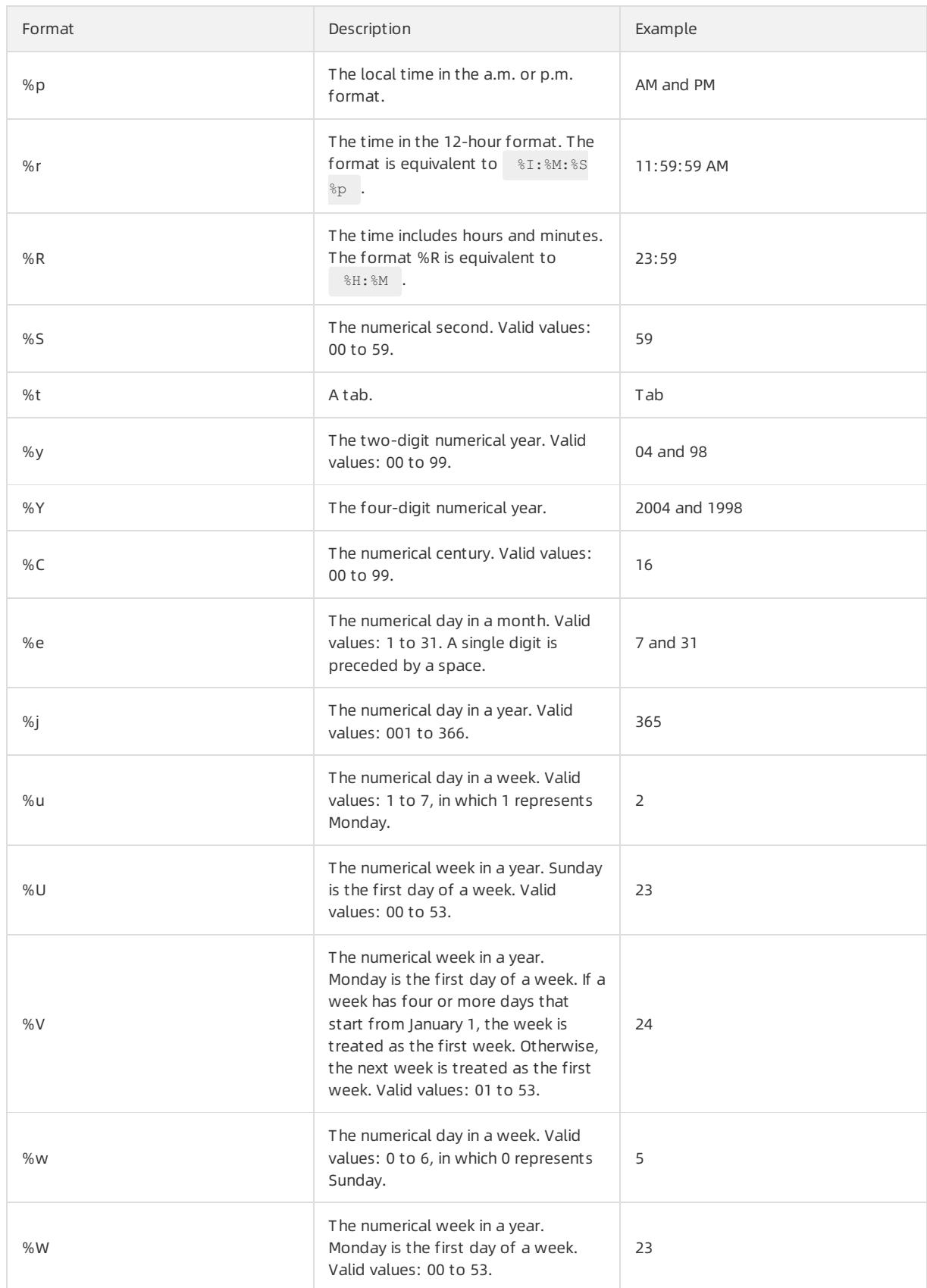

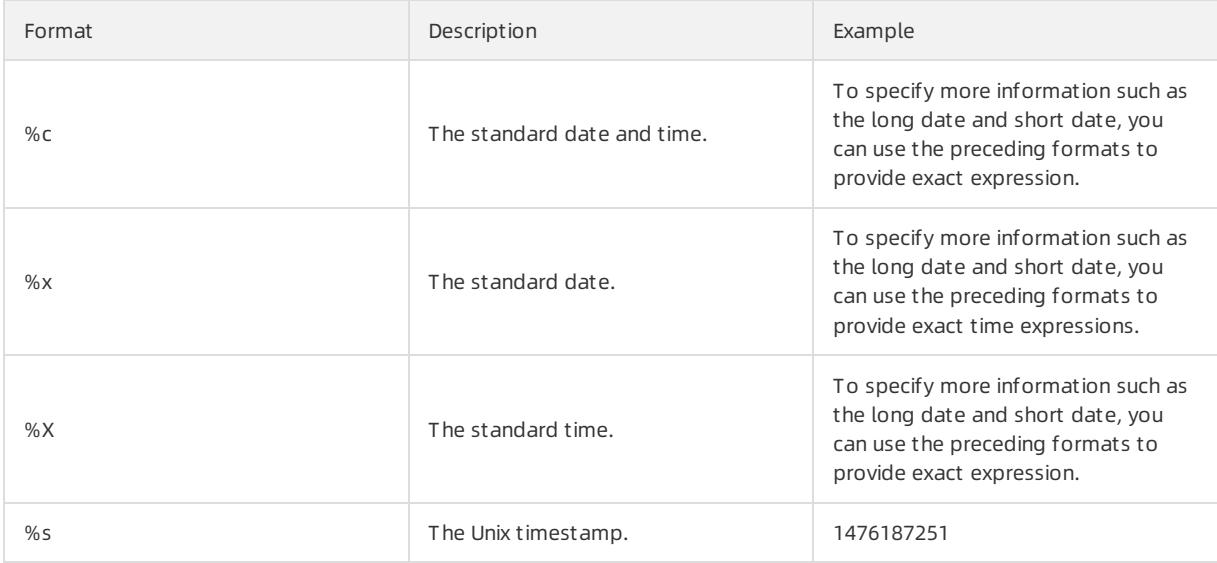

## Example

The following table lists the common log time formats, examples, and corresponding time expressions.

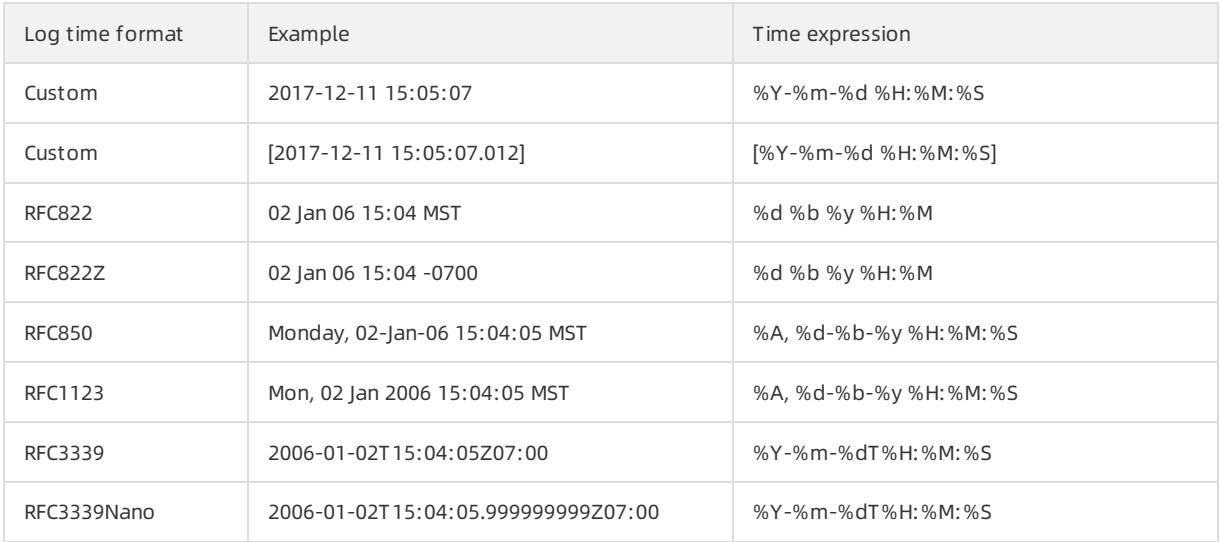

# 28.1.3.1.4.11. Import historical logs

Logtail collects incremental logs by default. If you want to import historical logs, use the historical log importing feature of Logtail.

## Prerequisites

To collect logs fromLinux servers, use Logtail 0.16.15 orlater. To collect logs fromWindows servers, use Logtail 1.0.0.1 orlater. To ensure successful log collection, update Logtail to the latest version.

## Context

Logtail collects log files based on events. The systemcaptures events by detecting or polling files for changes at intervals. Additionally, Logtail can load events fromlocal files to triggerlog collection. Logtail implements historical log collection based on these local events.

You can import historical log files fromthe Logtail installation directory. The location of the directory varies based on the operating system.

- Linux: /usr/local/ilogtail
- Windows:
	- o 32-bit: C:\Program Files\Alibaba\Logtail
	- 64-bit: C:\ProgramFiles (x86)\Alibaba\Logtail

### ② Note

- The maximuminterval between the time a local event is generated and the time the local event is imported is one minute.
- Loading local configurations is a special action. Therefore, Logtail sends the LOAD LOCAL EVENT ALARM alert to your serverto notify you of this action.
- If you want to import a large number of log files, we recommend that you modify the Logtail startup configuration to increase the upperlimit of CPU to 2.0 GHz or more and the upperlimit of the memory size to 512 MB or more. For more information, see Set Logtail startup [parameters](#page-3010-0).

### Procedure

1. Configure log collection.

If a collection configuration is only used to import historical log files, you can specify a collection directory that does not exist. For more information, see [Configure](#page-3024-0) text log collection.

2. Obtain a unique identifierfor a collection configuration.

Obtain the unique identifier in the user log config.json file stored in the installation directory of Logtail. In Linux, use the grep command in the directory to query the unique identifier. In Windows, use tools such as Notepad to query the unique identifier.

To query a unique identifierin a Linux operating system, run the following command:

```
grep "##" /usr/local/ilogtail/user_log_config.json | awk '{print $1}'
                    "##1.0##log-config-test$multi"
                    "##1.0##log-config-test$ecs-test"
                    "##1.0##log-config-test$metric_system_test"
                    "##1.0##log-config-test$redis-status"
```
3. Add local events.

Local events are stored in the *local event.json* file that resides in the installation directory of Logtail. The file is in the JSON format. The syntax is:

```
\Gamma{
   "config" : "${your_config_unique_id}",
   "dir" : "${your log dir}",
   "name" : "${your log file name}"
   },
  {
   ...
   }
   ...
]
```
Parameters

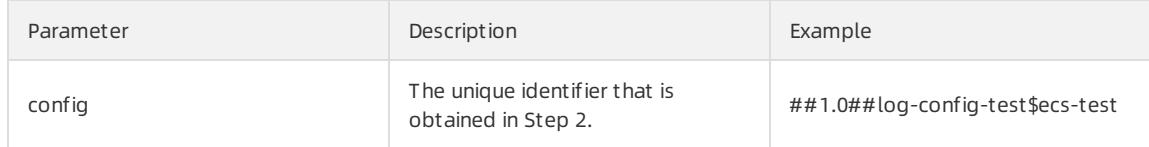

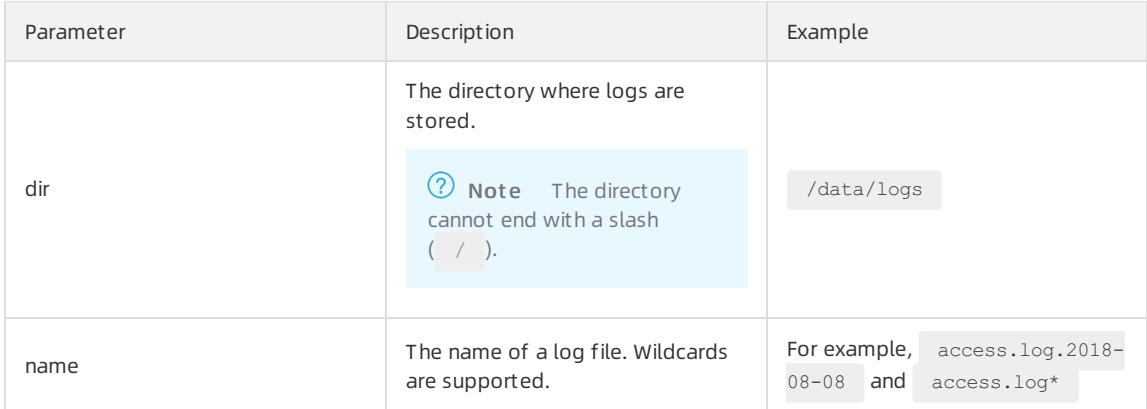

 $\Omega$  Note To prevent Logtail from loading invalid JSON files, save local event configurations to a temporary file, edit the configurations in the temporary file, and copy the contents to the *local event.j* son file.

#### Configuration examples

In a Windows system, you can use tools such as Notepad to add local events to the *local event.json* file. In a Linux system, add local events as follows:

```
$ cat /usr/local/ilogtail/local_event.json
[
 {
   "config": "##1.0##log-config-test$ecs-test",
   "dir": "/data/log/",
   "name": "access.log.
 },
  {
   "config": "##1.0##log-config-test$ecs-test",
   "dir": "/tmp",
   "name": "access.log.2017-08-09"
 }
]
```
### What's next

• Check whether Logtail has loaded configurations

After you save the local\_event.json file, Logtail loads the configuration file to the memory within one minute and clears the contents of the local\_event.json file.

To check whether Logtail has read local events, use the following methods:

- $\circ$  If the contents of the  $\overline{I_{local}}$  event.json file are cleared, it indicates that Logtail has read the local events.
- $\circ$  Check whether the *ilogtail.LOG* file in the Logtail installation directory contains the process local event keywords. If the contents of the local event.json are cleared and these keywords cannot be found, the local configuration file may be screened due to invalid contents.
- Check whether the configuration is loaded but no data is collected

Possible causes are as follows:

- The configuration is invalid.
- o The local config file does not exist.
- The log file does not exist in the path specified in the collection configuration.

The log file has been collected by Logtail.

# 28.1.3.1.4.12. Generate a topic

This topic describes how to generate a topic in the Log Service console. After you generate a topic, you can use the topic to group logs. You can specify topics forlogs when these logs are written. You can use a topic as a filter when you query logs.

## Topic generation modes

You can set a topic when you use Logtail to collect logs or when you use API operations or SDKs to upload logs. The following topic generation modes are available in the Log Service console: Null - Do not generate topic, Server Group Topic Attributes, and File Path RegEx.

#### • Null - Do not generate topic

When you configure Logtail in the Log Service console to collect text logs, the default topic generation mode is Null - Do not generate topic. In this mode, no topic is generated and query logs without specifying a topic.

#### • Server Group Topic Attributes

You can use this mode to identify logs that are generated frommultiple servers. Logs frommultiple servers can be stored in the same file or directory. To identify these logs based on topics during log collection, you can create server groups and add the servers into different groups. When you create server groups, you must specify a unique topic attribute for each server group and set Topic Generation Mode to Server Group T opic Attribut es. After you complete the configuration, apply the Logtail settings to the server groups.

If the Server Group T opic Attribut es mode is selected, Logtail uploads the topic attribute of each server group as topics to Log Service. When you query logs, you must specify the topic of the target server group as a filter.

- File Path RegEx
	- You can use this mode to differentiate between logs that are generated by multiple users orinstances. If Log Service stores logs in different directories for different users orinstances, duplicate sub-directory names or log file names may exist in these directories. As a result, Log Service cannot identify the source of logs. You can select File Path RegEx in the Topic Generation Mode field. Enter a regular expression that matches an absolute file path, and set an instance name as a topic.
	- o If you select File Path RegEx, Logtail uses an instance name as the topic of the logs that Logtail uploads to Log Service. The topic generated varies based on your directory structure and configuration. You must specify an instance name as a topic when you query logs. For example, the following directory structure includes directories that each store logs generated by different users or instances:
		- $/log$ | - /userA/serviceA | - service.log | - /userB/serviceA | - service.log  $| -$ /userC/serviceA | - service.log

 $\circ$  If you want to extract multiple separate fields from a file path, use a multi-layer extraction method of  $\Box_{\rm PE}$  $key$ . The value of the key can contain lowercase letters and digits. For example:

```
/home/admin/serviceA/userB/access.log
\hbox{where}\xrightarrow{} \lambda\
```
The following customtags are created forlogs:

```
" tag : service : serviceA"
" tag : user : userB"
```
**2** Note Logtail 0.16.19 and later are supported.

 $\circ$  If you specify the /logs file path and the *service.log* file name in a regular expression, Logtail collects logs fromthe preceding directories that contain the service.log file and uploads the logs to Log Service. However, Log Service cannot identify the log source based on log contents. You can select File Path RegEx in the **Topic Generation Mode field, and enter the**  $\setminus/\langle\cdot,\cdot\rangle$  $\setminus$ **/serviceA** $\setminus/\langle\cdot,\cdot\rangle$  **regular expression to extract** instance names. Afterthe configuration is complete, the following topics are generated forlogs in different directories: userA, userB, and userC. You can specify a topic as a filterto query logs.

 $\overline{\textcircled{?}}$  Note You must escape the forward slashes ( / ) in the file path that the regular expression contains.

#### • Static topic generation

You can select File Path RegEx in the Topic Generation Mode field, and enter customized: // + custom t opic in the Custom RegEx field.

**2** Note Logtail 0.16.21 and later are supported.

### Set a log topic

1. Configure Logtail in the Log Service console. For more information, see Configure text log [collection](#page-3024-0).

To set the topic generation mode to Server Group Topic Attributes, go to the Topic section on the server group creation or modification page.

2. In the Logtail Configuration for Data Import step, click Advanced Options and select a topic generation mode.

# 28.1.3.1.5. Custom plug-ins

### Context

Log Service allows you to collect text logs and systemlogs through Logtail. Logtail supports connections with multiple data sources, such as HTTP or MySQL query results and MySQL binary logs.

You can collect HTTP request data and upload the processing results to Log Service in real time to check service availability check and continuous availability monitoring. You can configure MySQL query results as the data source, and then synchronize incremental data based on custom IDs or time. You can also configure an SQL data source to synchronize MySQL binary logs, subscribe to database changes, and query or analyze logs in real time.

 $\heartsuit$  Note This feature is only supported on Linux and must be used together with Logtail. 0.16.0 or later versions. For more information, see Install [Logtail](#page-3005-0) in Linux.

### Configuration process

1. Configure a method that is used to collect logs fromthe data source.

Different Logtail configurations for different data sources. Select a Logtail configuration according to your data source.

2. Configure a processing method.

Logtail provides multiple processing methods for binary logs, MySQL query results, NGINX monitoring data, and HTTP input sources. You can configure multiple processing methods for a single input source. Each input source supports all processing methods. Logtail runs the configured processing methods in sequence.

For more information, see Configure data [processing](#page-3101-0) methods.

3. Apply the configurations to the machine group.

After you configure the collection and processing methods, apply themto the specified machine group. Then, Logtail automatically applies the configurations and starts data collection.

# 28.1.3.1.5.1. Collect MySQL binary logs

Logtail is used as a MySQL slave. It is used to collect binary logs froma MySQL master. Logtail collects binary logs by using a similar method to Alibaba Canal. This improves the efficiency of log collection.

## Features

- Allows you to collect incremental data of databases in the formof binary logs to improve performance. Supports MySQL databases such as ApsaraDB RDS for MySQL.
- Supports multiple database filters, such as regular expressions.
- Allows you to set binary log file positions.
- Allows you to record synchronization statuses by using the checkpoint mechanism.

### Limits

- MySQL binary logs are available only for Logtail 0.16.0 orlater versions that you install on Linux. For more information about how to update [Logtail](#page-3005-0) and view Logtail versions, see Install Logtail in Linux.
- Binary logs in the ROW format must be enabled for MySQL databases. By default, binary logs in the ROW format are enabled for RDS instances.

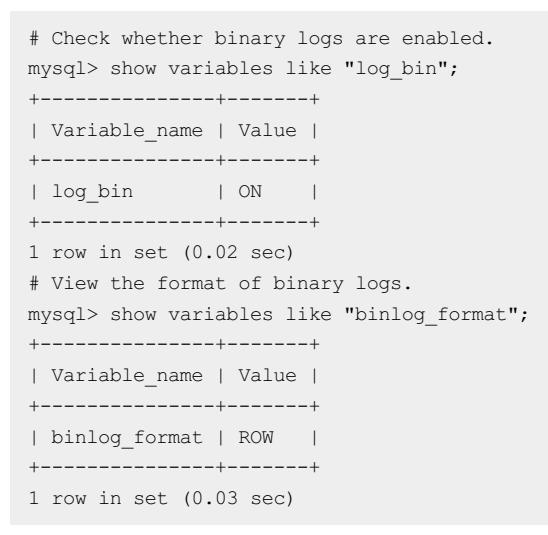

- Each server ID must be unique. Make sure that the ID of each slave to be synchronized is unique.
- Limits for RDS databases:
	- Logtail cannot be installed on an RDS instance. You must install Logtail on an ECS instance that can communicate with the destination RDS instance.

o Secondary RDS databases cannot be used to collect binary logs. You must configure a primary RDS database to collect binary logs.

### Implementation

Logtail enables communication between master and slave MySQL servers. The process of how master and slave MySQL servers communicate is provided in the following information:

- 1. Logtail is used as a MySQL slave. It can also be used to send dump requests to the MySQL master.
- 2. Afterthe dump requests are received, the MySQL master delivers its binary logs to Logtail in real time.
- 3. Logtail parses and filters binary logs, and then uploads the results to Log Service.

#### Master

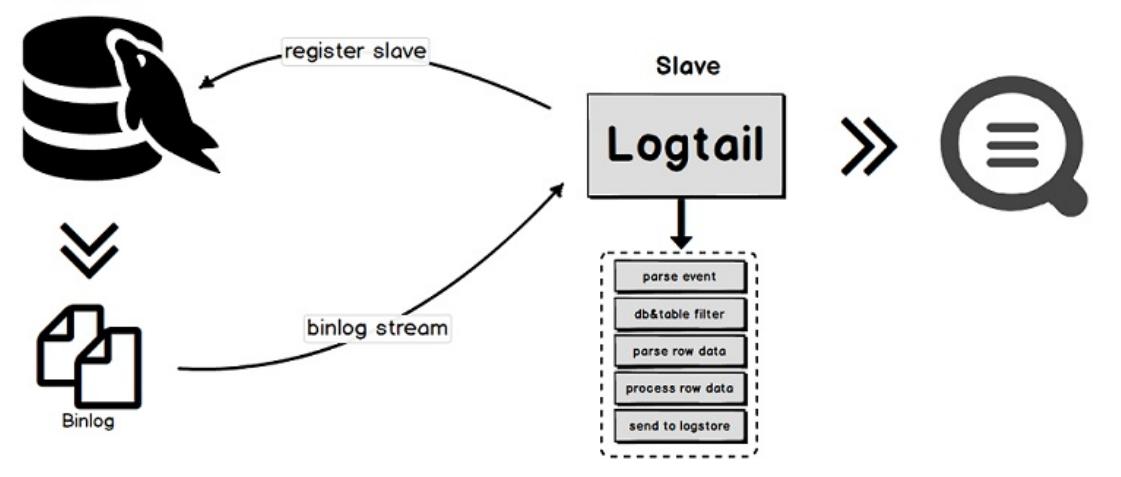

### Scenarios

The MySQL binary logging feature applies to scenarios in which you need to synchronize large amounts of data and meet high performance requirements.

- Query the incremental data of databases in real time.
- Audit operations that are performed on databases.
- Use Log Service to query data, visualize query results, transformdata for streamprocessing, export data to MaxCompute for offline computing, and export log to Object Storage Service (OSS) forlong-termstorage.

### Data reliability

We recommend that you enable the global transaction identifier (GTID) feature of the MySQL server and upgrade Logtail to version 0.16.15 or later. This prevents repeated data collection during a primary/secondary server switchover and ensures data reliability.

Incomplete data collection: If the network between Logtail and the MySQL serveris disconnected for a long period of time, some data may not be collected.

A MySQL binary log plug-in is used as a MySQL slave to collect binary logs fromthe master server. Logtail establishes a connection with the master server to obtain data from the server. If the network between Logtail and the master node is disconnected, the master node still generates new binary logs and deletes expired binary logs. Afterthe connection is reestablished and Logtail is reconnected to the master server, Logtail uses the last checkpoint to request binary log data fromthe master server. However, if the network is disconnected for a long period of time, the data generated after the checkpoint may be deleted. In this case, the recovery mechanismspecifies the new point at which Logtail resumes collecting binary logs. The new point is the most recent binary log file position. If the network is disconnected for a long period of time, some data generated between the checkpoint and the new data collection point may not be collected.

Repeated data collection: If the ordinal numbers of binary logs on the master and slave servers are different and a master/slave switchover occurs, repeated data collection may occur.

If the MySQL master-slave synchronization is configured, the master server synchronizes the generated binary log data to the slave server. Then, the slave server stores the received binary log data to the local binary log file. If the ordinal numbers of binary logs on the master and slave servers are different, a master/slave switchover occurs. In this case, the mechanismthat uses a binary log file name and an offset as the checkpoint causes repeated data collection.

For example, assume that a data entry ranges from (binlog.100, 4) to (binlog.105, 4) on the master server, and ranges from (binlog.1000, 4) to (binlog.1005, 4) on the slave. Logtail has obtained the data from the master server and updated the checkpoint to (binlog.105, 4). In this case, if a master/slave switchover occurs without exception, Logtail continues to obtain binary logs fromthe new master server based on the local checkpoint (binlog.105, 4). The new master server returns the data entries that range from ( binlog.1000, 4) to (binlog.1005, 4) to Logtail. This is because the ordinal numbers of these data entries on the new master server are greaterthan the ordinal numbers of data entries requested by Logtail. As a result, log data is repeatedly collected.

### Parameter

The type of input sources is service canal.

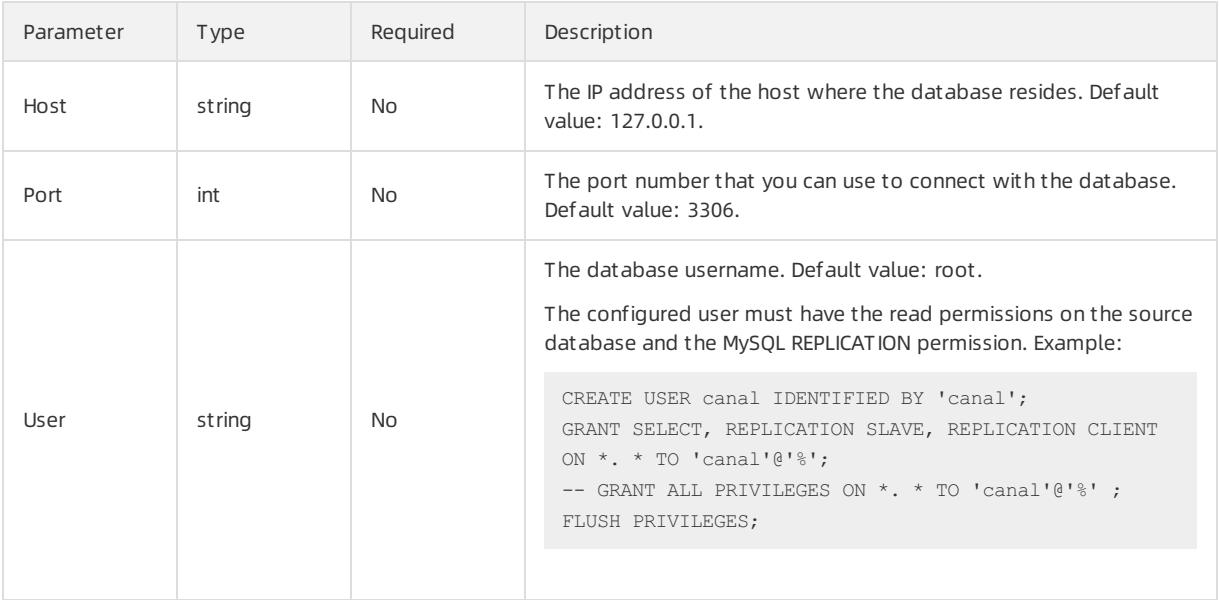

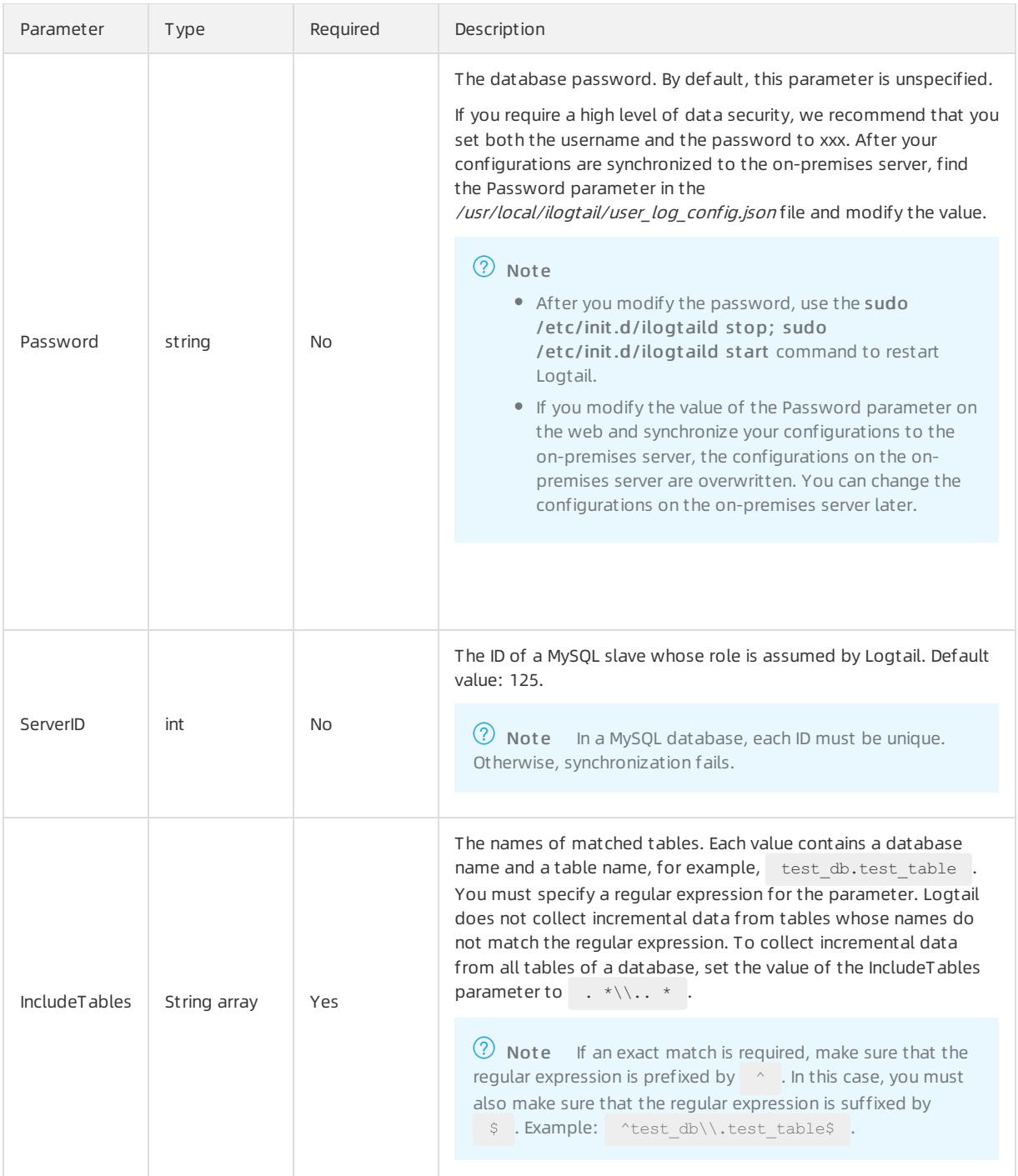

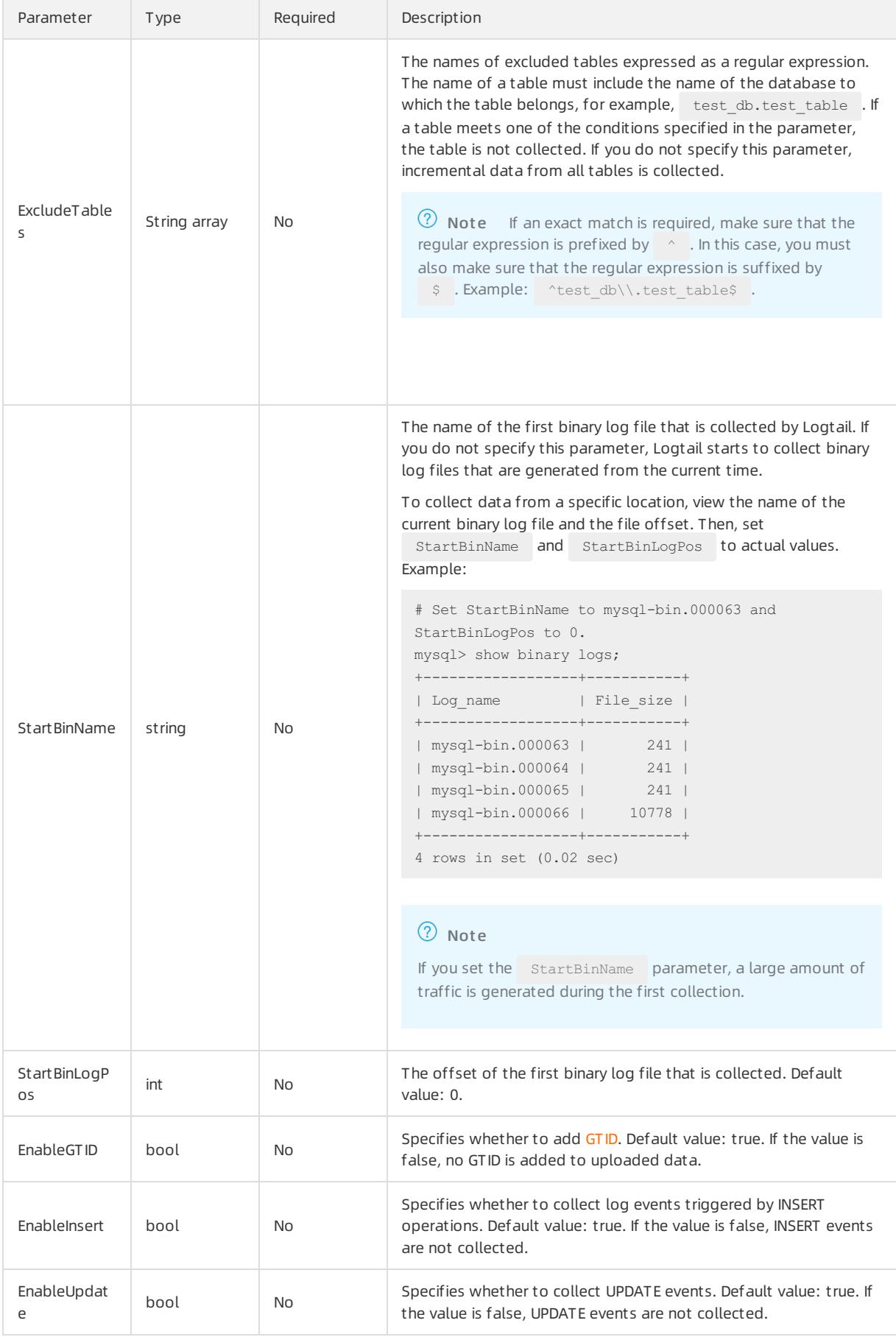

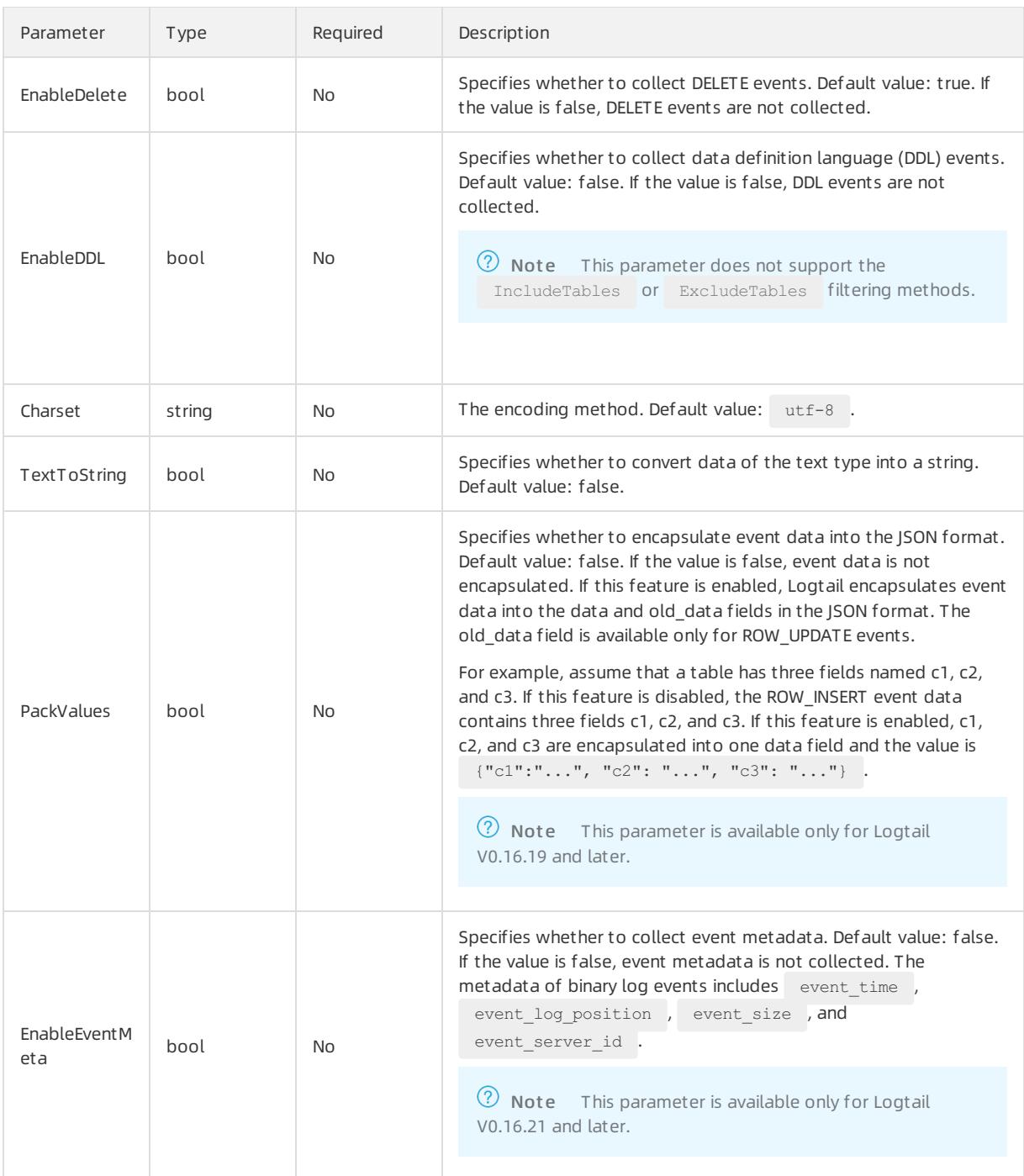

## Procedure

Synchronize data from tables whose names do not end with \_\_inner in the user\_info RDS database.

- 1. Log on to the Log Service [console](#page-2981-0).
- 2. Select a data source.

Click Import Dat a. On the Import Dat a page, select MYSQL BinLog.

3. Select a destination project and Logstore, and then click Next.

You can also click Create Now to create a project and a Logstore.

If you enter the configuration procedure by clicking the plus sign (+) next to Data Import under a Logstore on the Logstores tab, the systemskips this step.

4. Create a machine group and click Next.

Before you can create a machine group, you must install Logtail.

Install [Logtail](#page-3005-0) as prompted. For more information, see Install Logtail in Linux or Install Logtail in [Windows](#page-3007-0).

After you install Logtail, click Complete Installation to create a machine group. If a machine group is created, clickUse Existing Machine Groups to select the machine group.

5. Select a machine group, move the machine group fromSource Machine Groups to Applied Server Groups, and then click Next.

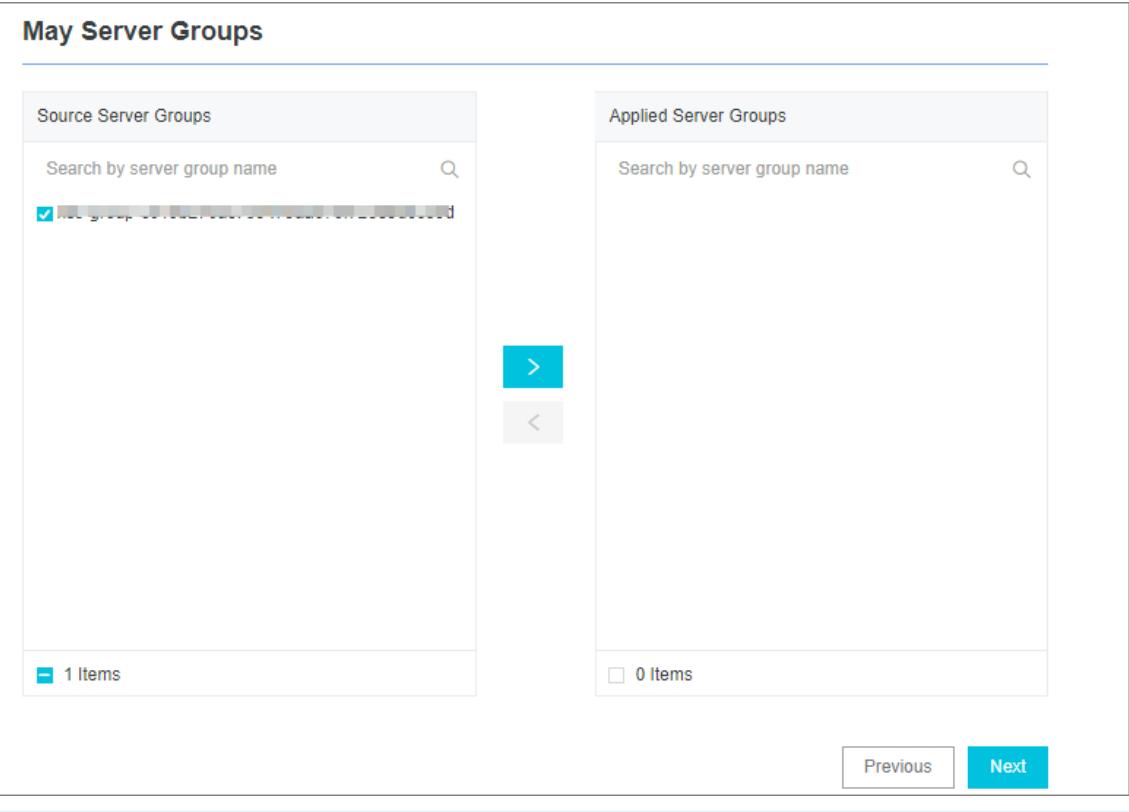

 $\Box$  Notice If you want to apply a machine group immediately after it is created, the heartbeat status of the machine group may be FAIL. This issue occurs because no servers in the machine group are connected to Log Service. In this case, you can clickAut omatic Retry.

#### 6. Configure the data source.

Set the Config Name and Plug-in Config fields.

In the Plug-in Config field, modify the parameter settings in the default configuration template based on your business requirements.

```
{
"inputs": [
     {
         "type": "service canal",
         "detail": {
             "Host": "************.mysql.rds.aliyuncs.com",
             "Port": 3306,
             "User" : "root",
             "ServerID" : 56321,
             "Password": "*******",
             "IncludeTables": [
                 "user_info\\.. *"
             ],
             "ExcludeTables": [
                 ". \sqrt{\xi}. \sqrt{S+1} inner"
             ],
             "TextToString" : true,
             "EnableDDL" : true
         }
     }
\, \, \,}
```
- $\circ$  *inputs*: specifies the collection configurations. This parameter is required. You must configure statements to collect data based on your data source.
- o processors: specifies the processing method. This parameter is optional. For more information about how to set a processing method, see Configure data [processing](#page-3101-0) methods.
- 7. Configure indexes in the Configure Query and Analysis step. Click Next.

By default, Log Service enables Full Text Index to query and analyze logs. You can manually or automatically configure Field Search. For more [information,](#page-3161-0) see Enable the index feature and configure indexes for a Logstore.

(?) Note

- To query and analyze logs, you must enable Full Text Index or Field Search. If you enable both Full Text Index and Field Search, the settings of Field Search prevail.
- $\circ$  If the data type of the index is long or double, the Case-Sensitive switch and the Delimiter field are unavailable.
- 8. (Optional)Modify the configurations on the server.

If you do not enter the actual URL, username, or password in Plug-in Config, you must replace them with actual values after the configurations are synchronized to the server.

 $\Omega$  Note If you have entered the actual information, skip this step.

- i. Log on to the server where Logtail is installed, find the service canal keyword in the /usr/local/il ogtail/user\_log\_config.json file, and then set related fields. These fields include Host , User , and Password .
- ii. Run the following command to restart Logtail:

sudo /etc/init.d/ilogtaild stop; sudo /etc/init.d/ilogtaild start

The configurations that are used to collect binary logs are completed. If changes are made to your database, Logtail immediately collects the updated data and uploads the data to Log Service.

<sup>7</sup> Note Logtail collects incremental binary logs. If no data is collected, check whether changes are made to the table in your database afterthe configurations are updated.

## Metadata fields

When you collect binary logs, some metadata is also uploaded. The following table lists the fields of uploaded metadata.

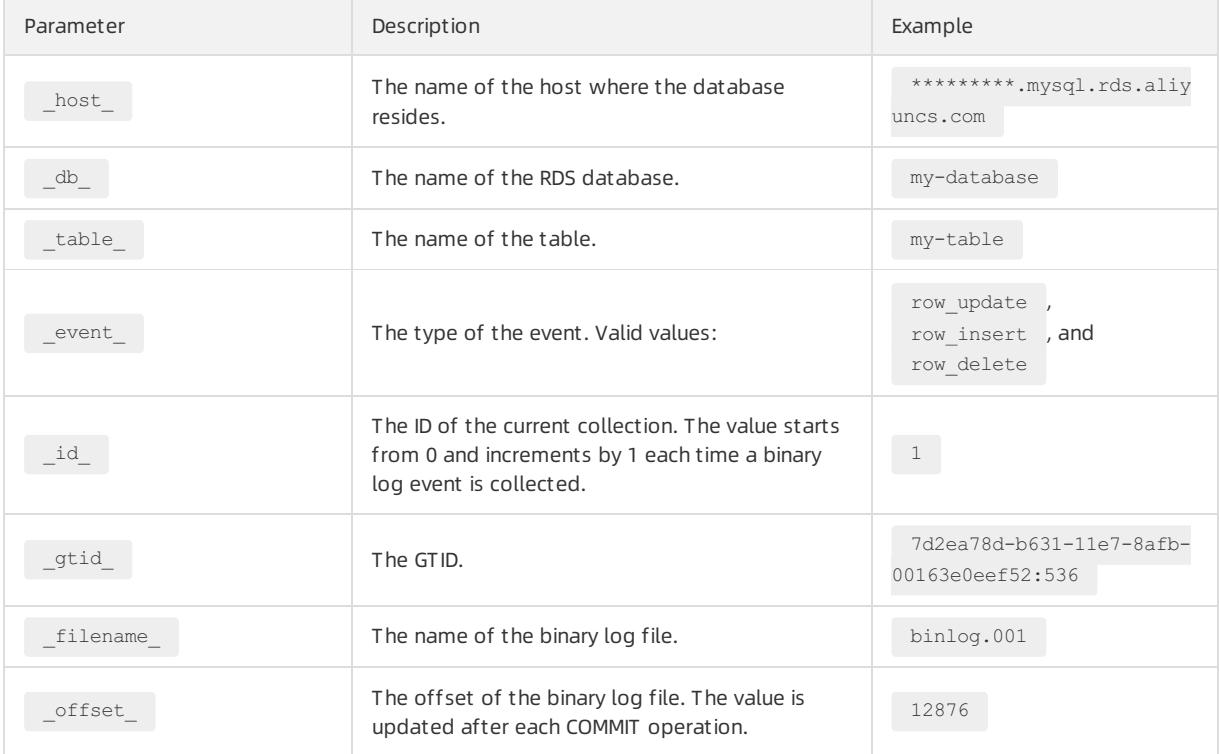

## Example

After you completed the preceding steps to set a processing method, perform INSERT, UPDATE, and DELETE operations on the specialAlarm table in the user info database. The following information shows the schema, database operations, and sample logs that are collected by Logtail.

#### • Schema

```
CREATE TABLE `SpecialAlarm` (
`id` int(11) unsigned NOT NULL AUTO INCREMENT,
`time` datetime NOT NULL,
`alarmtype` varchar(64) NOT NULL,
`ip` varchar(16) NOT NULL,
`count` int(11) unsigned NOT NULL,
PRIMARY KEY (`id`),
KEY `time` (`time`) USING BTREE,
KEY `alarmtype` (`alarmtype`) USING BTREE
) ENGINE=MyISAM AUTO_INCREMENT=1;
```
#### Database operations

Performthe INSERT, DELETE, and UPDATE operations on the database.

```
insert into specialalarm (`time`, `alarmType`, `ip`, `count`) values(now(), "NO_ALARM", "10.10. **
.****", 55);
delete from specialalarm where id = 4829235 ;
update specialalarm set ip = "10.11.***.*" where id = "4829234";
```
Create an index for zc.specialalarm.

ALTER TABLE `zc`.`specialalarm` ADD INDEX `time\_index` (`time` ASC);

#### • Sample logs

On the data preview or Search & Analysis page, you can view a sample log that corresponds to each operation.

INSERT statement

```
_ source : 10.30. **.**
__tag__:__hostname__: iZbp145dd9fccu*****
 __topic__:
db: zc
event : row insert
_gtid_: 7d2ea78d-b631-11e7-8afb-00163e0eef52:536
host: *********.mysql.rds.aliyuncs.com
_id: 113
_table_: specialalarm
alarmtype: NO_ALARM
count: 55
id: 4829235
ip: 10.10. ***.***
time: 2017-11-01 12:31:41
```
DELETE statement

```
source : 10.30. **.**
__tag__:__hostname__: iZbp145dd9fccu****
 __topic__:
d\mathbf{b}: zc
_event_: row_delete
_gtid_: 7d2ea78d-b631-11e7-8afb-00163e0eef52:537
host: *********.mysql.rds.aliyuncs.com
-id: 114
_table_: specialalarm
alarmtype: NO_ALARM
count: 55
id: 4829235
ip: 10.10. **.***
time: 2017-11-01 12:31:41
```
#### UPDATE statement

```
source: 10.30. **.**
 tag : hostname : iZbp145dd9fccu****
 __topic__:
_db_: zc
event : row update
_gtid_: 7d2ea78d-b631-11e7-8afb-00163e0eef52:538
_host_: *********.mysql.rds.aliyuncs.com
_id: 115
_old_alarmtype: NO_ALARM
_old_count: 55
_old_id: 4829234
_old_ip: 10.10.22.133
_old_time: 2017-10-31 12:04:54
_table_: specialalarm
alarmtype: NO_ALARM
count: 55
id: 4829234
ip: 10.11. ***.***
time: 2017-10-31 12:04:54
```
#### DDL statement

```
source : 10.30. **.**
__tag__:__hostname__: iZbp145dd9fccu****
_t __topic_ :
d\mathbf{b} : zc
_event_: row_update
_gtid_: 7d2ea78d-b631-11e7-8afb-00163e0eef52:539
host: *********.mysql.rds.aliyuncs.com
ErrorCode: 0
ExecutionTime: 0
Query: ALTER TABLE `zc`.`specialalarm`
ADD INDEX `time_index` (`time` ASC)
StatusVars:
```
### Usage notes

We recommend that you increase resource limits on Logtail to process traffic surges and prevent data security risks. If the limits are exceeded, Logtail may be forcibly restarted.

You can modify the resource limits in the /usr/local/ilogtail/ilogtail\_config.json file. Then, you can run the sudo /et c/init.d/ilogt aild st op;sudo /et c/init.d/ilogt aild st art command to restart Logtail.

The following example shows how to set the CPU limit to two and memory limit to 2,048 MB:

```
{
   ...
   "cpu_usage_limit":2,
    "mem usage limit":2048,
    ...
}
```
# 28.1.3.1.5.2. Collect MySQL query results

This topic describes how to configure Logtail in the Log Service console to collect MySQL query results.

### Context

<sup>&</sup>gt; Document Version: 20220526 3082

If you want to collect data froma MySQL database, you can install Logtail on a server and connect the server with the database. Then, you can create a Logtail configuration file by executing a customSQL statement in the Log Service console and deliver the configuration file to Logtail. Logtail can use the custom SOL statement to collect dat a from the database at regular intervals.

 $\circled{?}$  Note This feature applies only to Logtail 0.16.0 and later versions that run on Linux. For more information, see Install [Logtail](#page-3005-0) in Linux.

## Benefits

Supports MySQL databases such as ApsaraDB RDS for MySQL. When you collect data, you can performthe following operations:

- Paginate query results.
- Set time zones.
- Set timeout periods.
- Store checkpoints.
- Transmit data overthe SSL protocol.
- Set the maximum size of data that can be collected at a time.

## Implementation

Logtail executes the specified SELECT statement at a regularinterval based on the Logtail configurations, and then uploads the query results to Log Service.

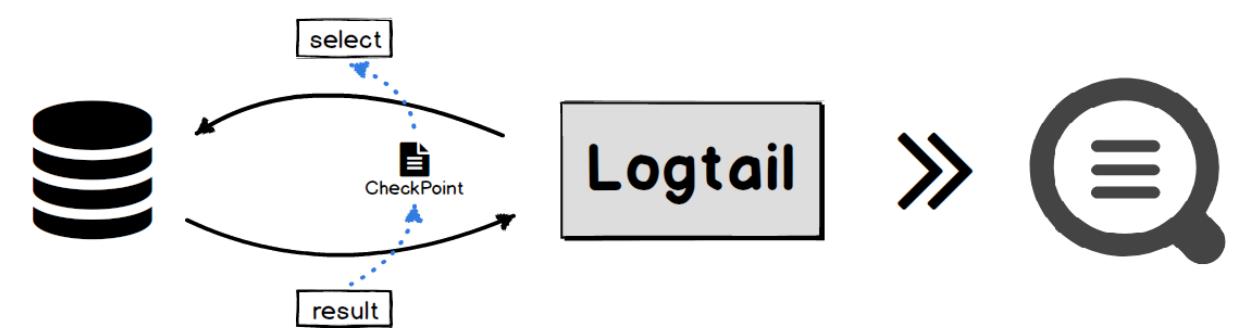

When Logtail obtains a query result, Logtail saves the value of the CheckPoint field in the on-premises server. The next time Logtail executes the SELECT statement, Logtail adds the saved value of the CheckPoint field to the SELECT statement. This way, Logtail collects the incremental data of MySQL databases.

### Scenarios

- Collect incremental data based on specific marks such as an auto-increment ID or a point in time.
- Customize data synchronization based on specified filtering conditions.

### Parameters

The following table describes Logtail parameters. The type of the data source is service mysql .

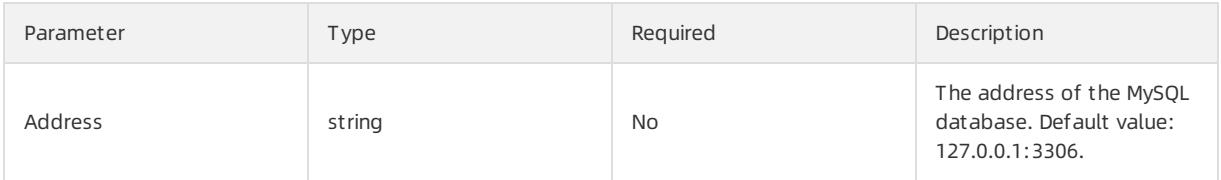

### Apsara Stack Enterprise

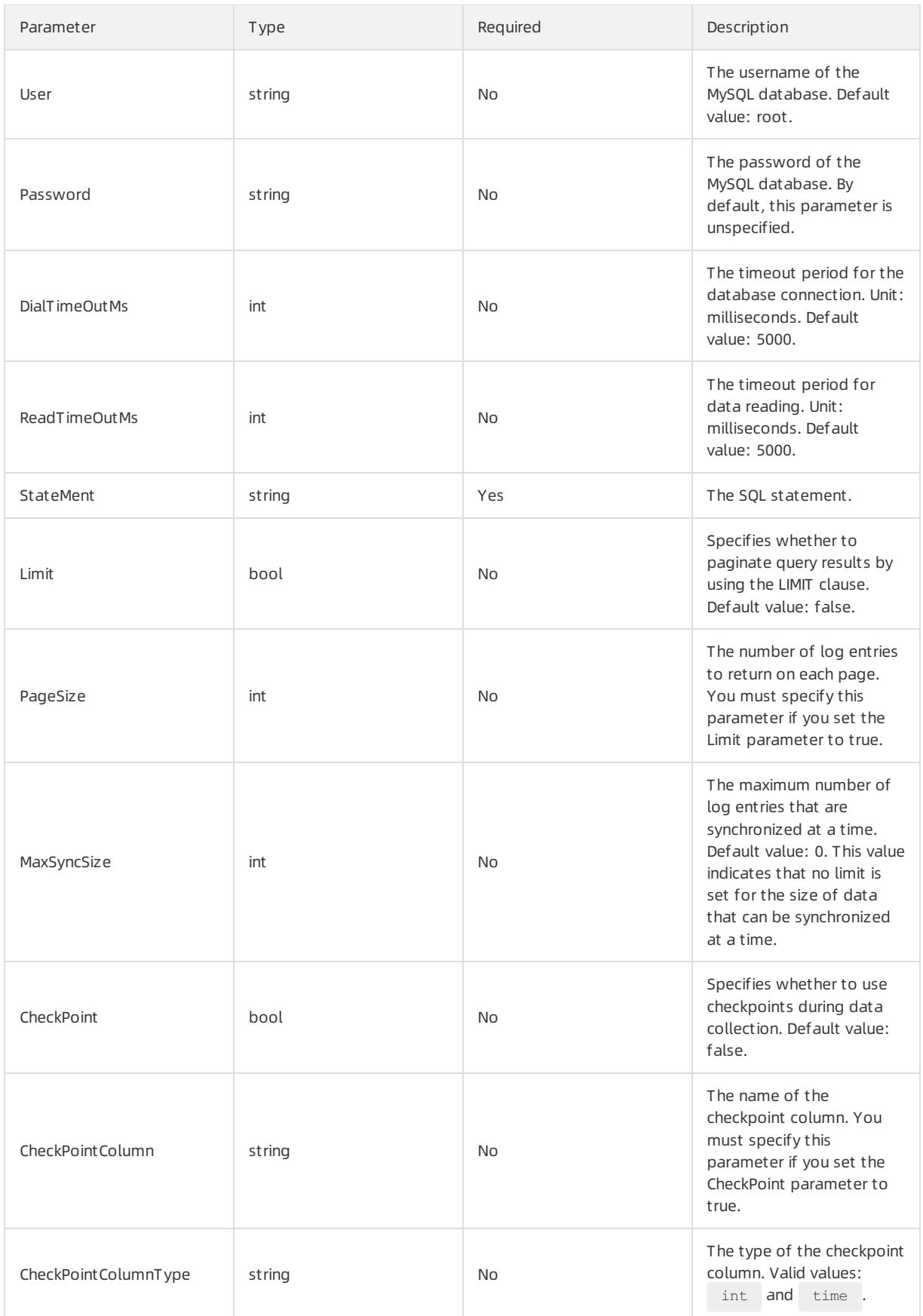

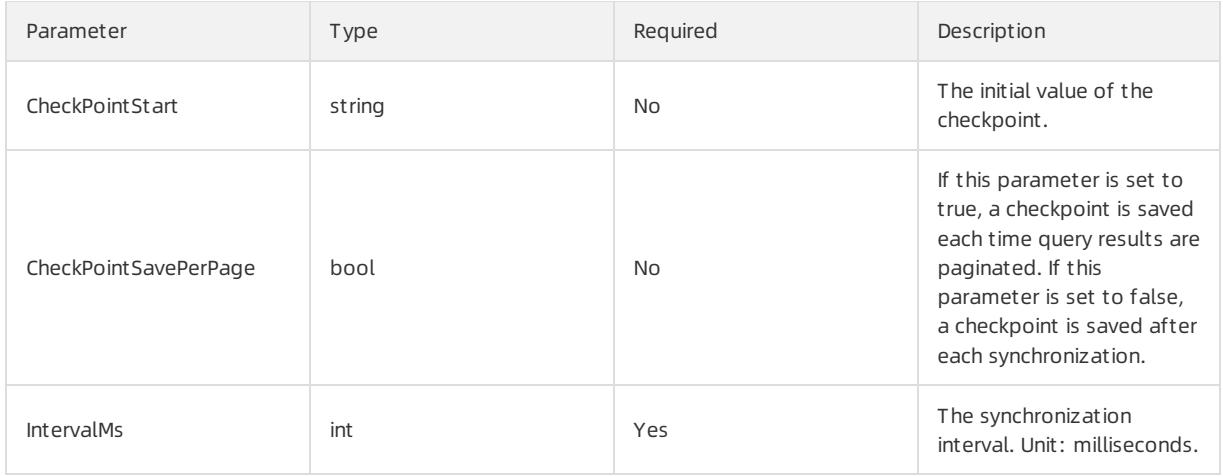

### Limits

- $\bullet$  We recommend that you paginate query results by specifying the Limit parameter. If you set the Limit parameter to true, the LIMIT clause is automatically appended to the SQL statement specified by the stateMen  $t$  parameter when you run a query.
- If you set the CheckPoint parameterto true, the data that is selected based on the StateMent parameter must contain the checkpoint column. In addition, the WHERE clause must contain the checkpoint field. The value of the checkpoint field is a question mark  $( ? )$ .

For example, assume that the checkpoint is "id" and the value of the  $\sigma$  stateMent parameter is SELECT  $*$  from  $\ldots$  where id > ? .

- If you set the CheckPoint parameterto true, you must specify the CheckPointColumn , CheckPointColumn Type , and CheckPointStart parameters.
- The value of checkPointColumnType can only be set to int or time. If the value is set to int, the int64 data type is used for internal storage. If the value is set to  $t$  time , MySQL DATE, DATETIME, and TIME are supported.

## Procedure

The following procedure describes how to synchronize incremental data froma MySQL database to Log Service. In this procedure, the logtail.VersionOs field is synchronized every 10 seconds. The value of the count parameterin this field is greaterthan 0. The value of the initial checkpoint is 2017-09-25 11:00:00. Log entries are paginated and each page contains 100 log entries. The checkpoint of each page is saved.

- 1. Log on to the Log Service [console](#page-2981-0).
- 2. Select a data source.

Click Import Dat a. On the Import Dat a page, select MYSQL Query Result -Plug-in.

3. Select a destination project and Logstore, and then click Next.

You can also click Create Now to create a project and a Logstore.

If you enter the configuration procedure by clicking the plus sign (+) next to Data Import under a Logstore on the Logstores tab, the systemskips this step.

4. Create a machine group and click Next.

Before you can create a machine group, you must install Logtail.

Install [Logtail](#page-3005-0) as prompted. For more information, see Install Logtail in Linux or Install Logtail in [Windows](#page-3007-0).

After you install Logtail, click Complete Installation to create a machine group. If a machine group is created, clickUse Existing Machine Groups to select the machine group.

5. Select a machine group, move the machine group fromSource Machine Groups to Applied Server Groups, and then click Next.

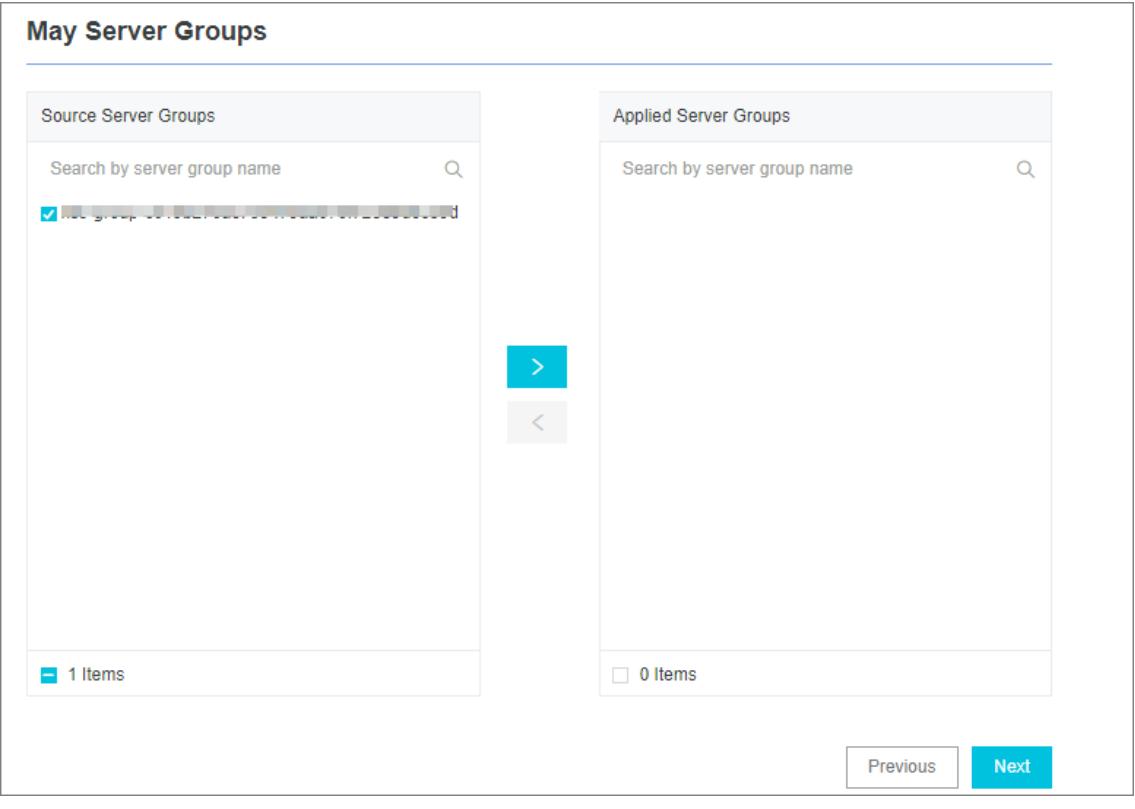

 $\Box$  Notice If you want to apply a machine group immediately after it is created, the heartbeat status of the machine group may be FAIL. This issue occurs because no servers in the machine group are connected to Log Service. In this case, you can clickAut omatic Retry.

- 6. Configure the data source.
	- o In the Plug-in Config field, modify the parameter settings in the default configuration template based on your business requirements.
	- inputs : specifies the collection configurations. This parameteris required. processors : specifies the processing method. This parameteris optional. You must configure statements to collect data based on your data source. You can specify one or more processing methods. For more [information,](#page-3101-0) see Configure data processing methods.

 $\Omega$  Note If you require a high level of data security, we recommend that you set both the username and the password to xxx. After your configurations are synchronized to the on-premises server, find the Password parameter in the /usr/local/ilogtail/user\_log\_config.json file and modify the value.

The following example shows the configurations:

```
{
"inputs": [
     {
         "type": "service mysql",
         "detail": {
             "Address": "********:3306",
              "User": "logtail",
              "Password": "*******",
              "DataBase": "logtail",
             "Limit": true,
             "PageSize": 100,
              "StateMent": "SELECT * from logtail.VersionOs where time > ?",
              "CheckPoint": true,
              "CheckPointColumn": "time",
              "CheckPointStart": "2017-09-25 11:00:00",
              "CheckPointSavePerPage": true,
             "CheckPointColumnType": "time",
              "IntervalMs": 10000
         }
     }
\left.\begin{array}{c} \end{array}\right]}
```
7. Configure indexes in the Configure Query and Analysis step. Click Next.

By default, Log Service enables Full Text Index to query and analyze logs. You can manually or automatically configure Field Search. For more [information,](#page-3161-0) see Enable the index feature and configure indexes for a Logstore.

```
2 Note
```
- To query and analyze logs, you must enable Full Text Index or Field Search. If you enable both Full Text Index and Field Search, the settings of Field Search prevail.
- If the data type of the index is long or double, the Case-Sensitive switch and the Delimiterfield are unavailable.
- 8. (Optional)Modify the configurations on the server.

If you do not enter the actual URL, username, or password in the Specify Data Source page, you must replace themwith actual values afterthe configurations are synchronized to the server.

 $\heartsuit$  Note If you have entered the actual information, skip this step.

- i. Log on to the server where Logtail is installed, find the service mysql keyword in the /usr/local/il ogtail/user\_log\_config.json file, and then set related fields. These fields include: Address , User , and Password .
- ii. Run the following command to restart Logtail:

```
sudo /etc/init.d/ilogtaild stop; sudo /etc/init.d/ilogtaild start
```
## Example

After you configure the processing method, you can view the processed data in the Log Service console. The following information shows the schema and sample logs that are collected by Logtail.

• Schema

```
CREATE TABLE `VersionOs` (
 `id` int(11) unsigned NOT NULL AUTO_INCREMENT COMMENT 'id',
  `time` datetime NOT NULL,
  `version` varchar(10) NOT NULL DEFAULT '',
  `os` varchar(10) NOT NULL,
  `count` int(11) unsigned NOT NULL,
 PRIMARY KEY (`id`),
 KEY `timeindex` (`time`)
\lambda
```

```
• Sample out put
```

```
"count": "4"
"id: "721097"
"os: "Windows"
"time: "2017-08-25 13:00:00"
"version": "1.3.0"
```
# 28.1.3.1.5.3. Collect syslogs

This topic describes how to use the syslog plug-in of Logtail to collect syslogs froma server.

## Prerequisites

Logtail 0.16.13 or a later version is installed on the server.

## **Overview**

On a Linux server, local syslogs can be forwarded to the IP address and port of a specified server by using syslog agents such as rsyslog. After you create a Logtail configuration forthe specified server, the syslog plug-in of Logtail receives the syslogs over TCP or UDP. In addition, the syslog plug-in parses the received syslogs and extract log fields such as facility, tag (program), severity, and content based on the specified syslog protocol. The syslog protocol can be RFC 3164 or RFC 5424.

### $\Omega$  Note

- Logtail installed on a Windows server does not support the syslog plug-in.
- You can configure multiple syslog plug-ins for Logtail. For example, you can use both TCP and UDP to listen on 127.0.0.1:9999.

## Implementation

Afterthe syslog plug-ins start to listen on a specified IP address and port, Logtail can act as a syslog serverto collect syslogs fromvarious data sources. These syslogs include systemlogs collected by rsyslog, access or error logs forwarded by NGINX, and logs forwarded by syslog clients in languages such as Java.

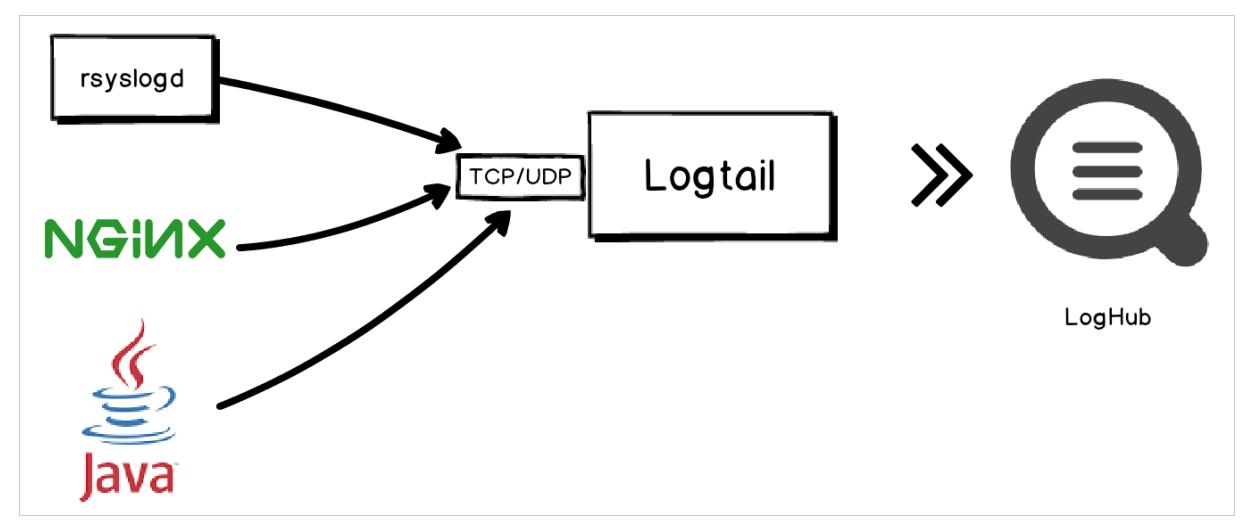

## Logtail parameters

The following table describes Logtail parameters. The type of the input is service syslog.

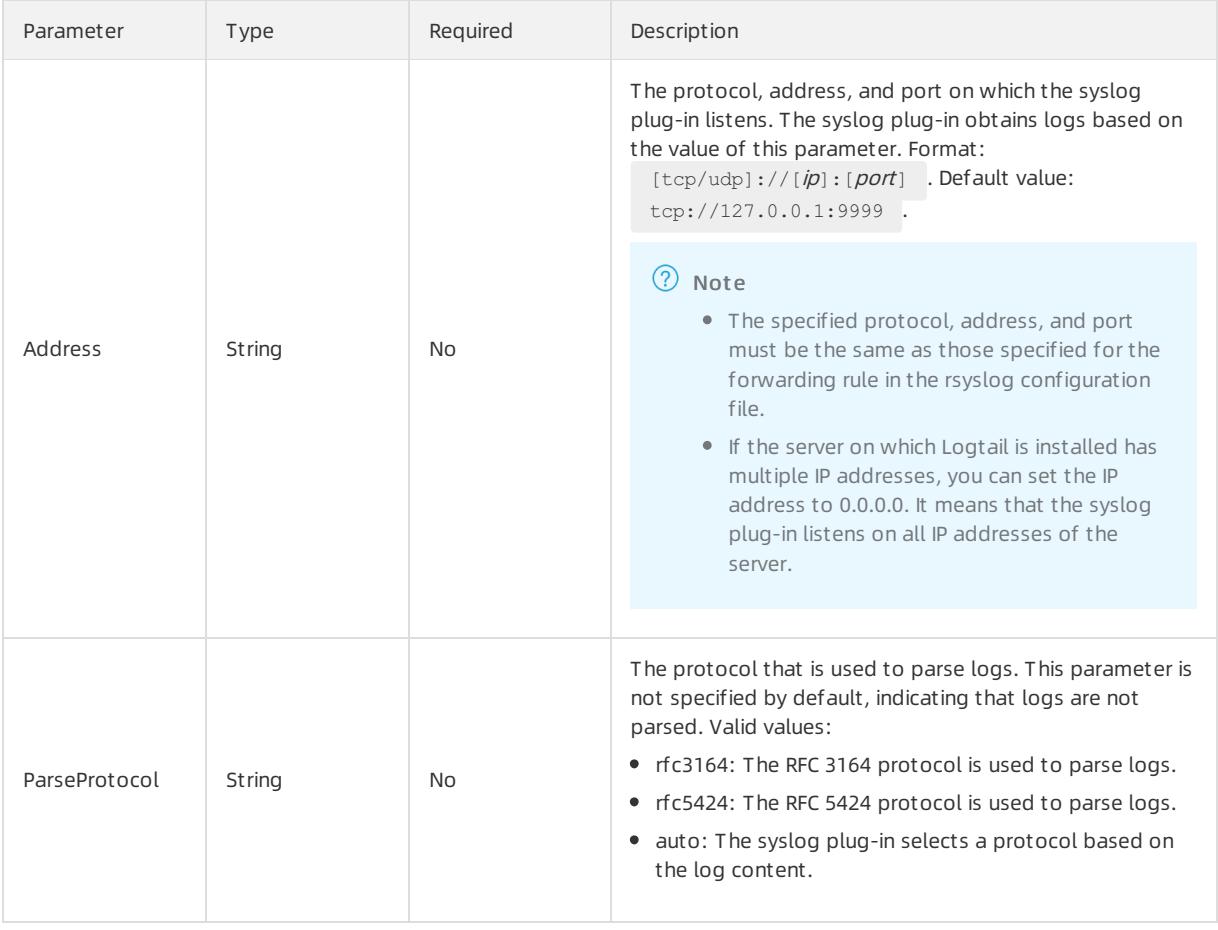

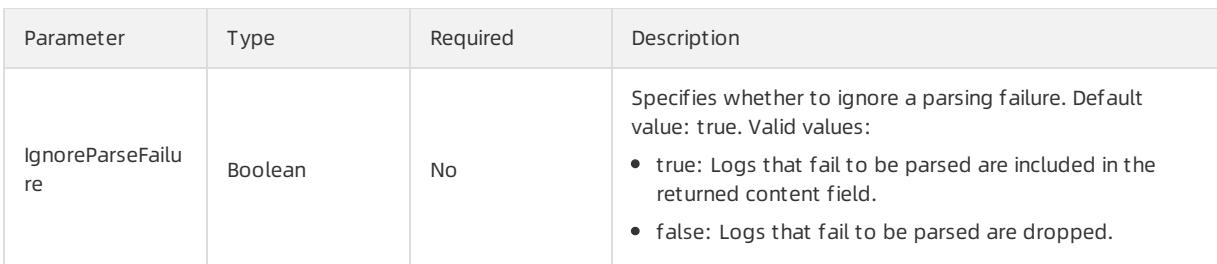

## Default fields

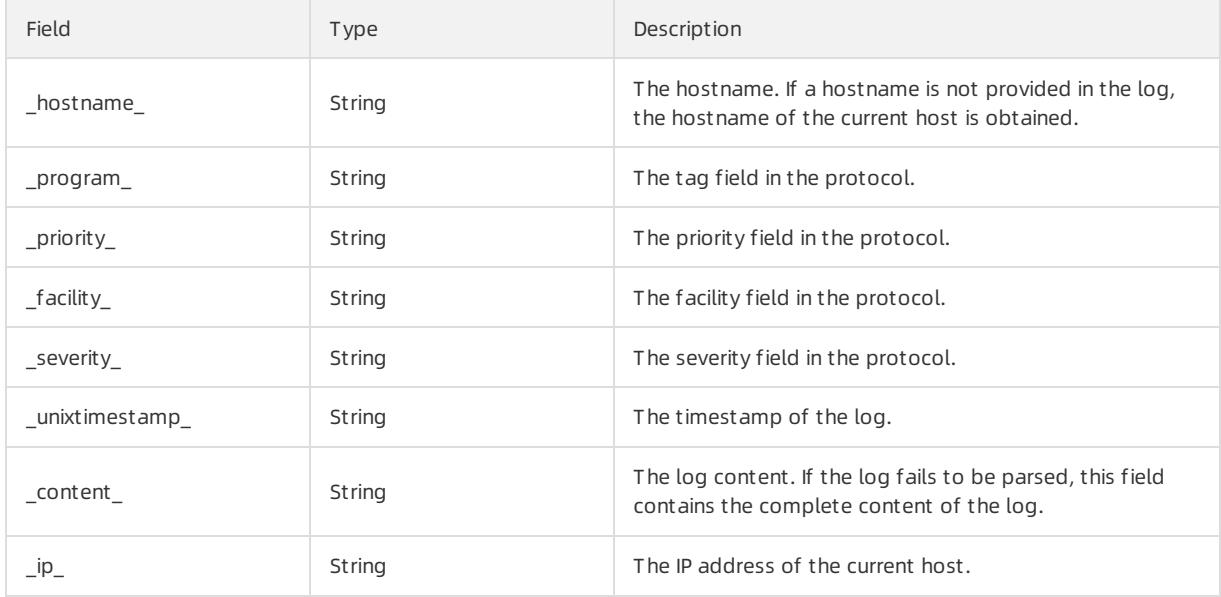

## Configure the plug-in of Logtail to collect syslogs

1. Add a forwarding rule forrsyslog.

Modify the /etc/rsyslog.conf rsyslog configuration file on the server from which syslogs are collected. Add a forwarding rule at the end of the configuration file. Then, rsyslog forwards syslogs to the specified IP address and port.

- If you want to collect syslogs of the server by using Logtail on this server, set the forwarding address to 127.0.0.1 and the port to an idle port.
- o If you want to collect syslogs of the server by using Logtail on a second server (Server B), set the forwarding address to the public IP address of the second server and port to an idle port.

For example, the following forwarding rule indicates that logs are forwarded to 127.0.0.1:9000 over TCP.

\*. \* @@127.0.0.1:9000

2. Run the following command to restart rsyslog and validate the log forwarding rule:

sudo service rsyslog restart

#### 3. Log on to the Log Service [console](#page-2981-0).

4. Select the data source Cust om Dat a Plug-in.

You can use one of the following three methods to select a data source:

- $\circ$  On the homepage of the Log Service console, select a data source in the Import Data section.
- o In the Projects section, click a project name. On the Overview page, click Import Data, and then select a data source.
- <span id="page-3090-0"></span>On the Logstores tab in the left-side navigation pane, find a Logstore and click the closing angle bracket (>) in front of the Logstore name. Click the plus sign (+) next to Dat a Import , and then select a data source.
- 5. Select a destination project and Logstore, and then click Next.

You can also click Create Now to create a project and a Logstore.

If you enter the configuration procedure by clicking the plus sign (+) next to Data Import under a Logstore on the Logstores tab, the systemskips this step.

6. Create a machine group and click Next.

Before you can create a machine group, you must install Logtail.

Install [Logtail](#page-3005-0) as prompted. For more information, see Install Logtail in Linux or Install Logtail in [Windows](#page-3007-0).

After you install Logtail, click Complete Installation to create a machine group. If a machine group is created, click Use Existing Machine Groups to select the machine group.

7. Select a machine group, move the machine group fromSource Machine Groups to Applied Server Groups, and then click Next.

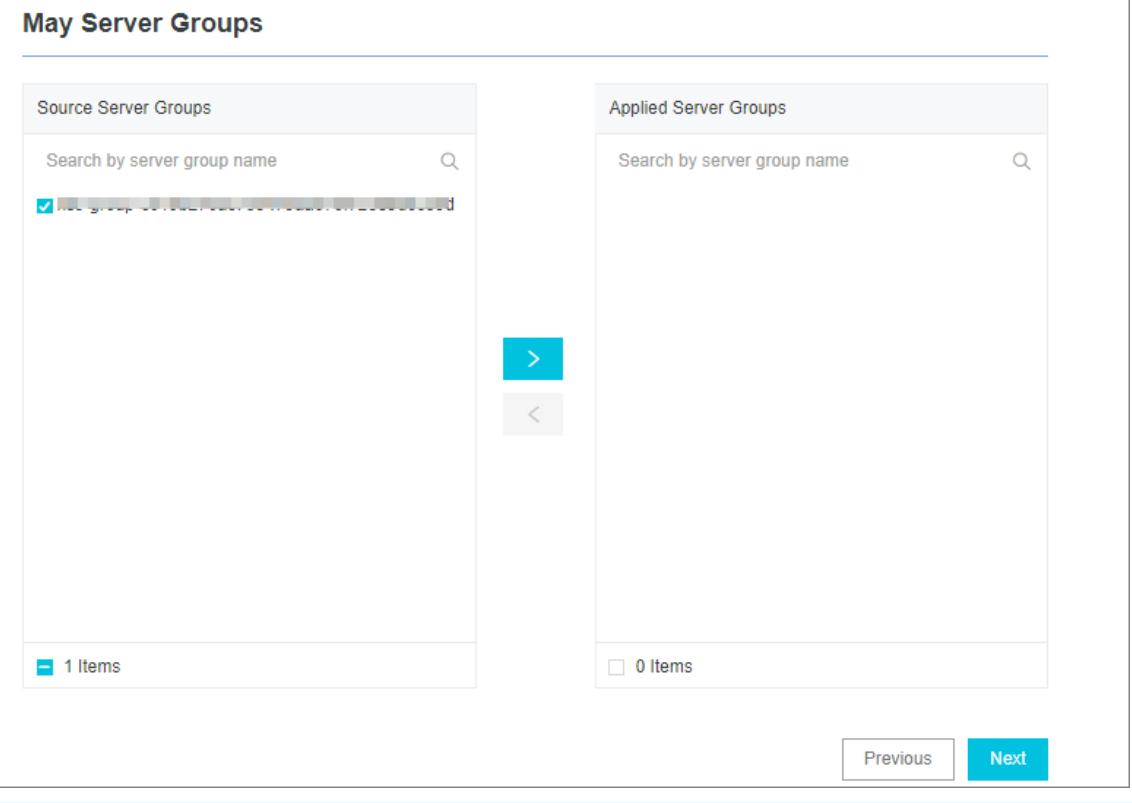

 $\Box$  Notice If you want to apply a machine group immediately after it is created, the heartbeat status of the machine group may be FAIL. This issue occurs because no servers in the machine group are connected to Log Service. In this case, you can clickAut omatic Retry.

#### 8. Configure the data source.

Set Config Name and Plug-in Config.

The inputs section is required. It specifies the collection configuration. The processors section is optional. It specifies the processing configuration. You must specify a collection statement forthe collection configuration based on the data source. You can specify one or more processing methods forthe processing configuration. For more information, see Configure data [processing](#page-3101-0) methods.

The following sample code shows how to use UDP and TCP to listen on 127.0.0.1:9000:

#### Apsara Stack Enterprise

```
{
    "inputs": [
         {
             "type": "service syslog",
             "detail": {
                "Address": "tcp://127.0.0.1:9000",
                 "ParseProtocol": "rfc3164"
             }
         },
         {
             "type": "service syslog",
             "detail": {
                "Address": "udp://127.0.0.1:9001",
                "ParseProtocol": "rfc3164"
             }
        }
    ]
 }
```
9. Configure indexes in the Configure Query and Analysis step. Click Next.

By default, Log Service enables Full Text Index to query and analyze logs. You can manually or automatically configure Field Search. For more [information,](#page-3161-0) see Enable the index feature and configure indexes for a Logstore.

#### 2 Note

- To query and analyze logs, you must enable Full Text Index or Field Search. If you enable both Full Text Index and Field Search, the settings of Field Search prevail.
- If the data type of the index is long or double, the Case-Sensitive switch and the Delimiterfield are unavailable.

## Configure the plug-in of Logtail to collect NGINX logs

NGINX access logs can be forwarded to specified addresses and ports overthe syslog protocol. To deliver NGINX access logs as syslogs froma serverto Log Service, you can create a Logtail configuration and apply it to the server group to which the server belongs.

1. Add a forwarding rule to the nginx.conf configuration file on the NGINX server.

For example, add the following content to the configuration file.

```
http {
    ...
    # Add this line.
    access log syslog:server=127.0.0.1:9000,facility=local7,tag=nginx,severity=info combined;
    ...
}
```
2. Run the following command to restart the NGINX service and validate the configuration.

sudo service nginx restart

3. Create a Logtail configuration and apply it to the server group to which the server belongs.

For more information, see [Configure](#page-3090-0) the plug-in of Logtail to collect syslogs.

4. Check whether the Logtail configuration takes effect.

Run the curl http://127.0.0.1/test.html command in shell to generate an access log. If the Logtail configuration takes effect, you can view the log information on the query page of the Log Service console.

# 28.1.3.1.5.4. Configure data processing methods

Logtail allows you to configure plug-ins for data processing. Each plug-in defines a processing method. You can configure one or more processing methods for a data source. Then, Logtail executes the processing methods in sequence. This topic describes the available data processing methods and describes how to configure the methods.

## Implementation

The following figure shows how collected data is processed.

Implementation

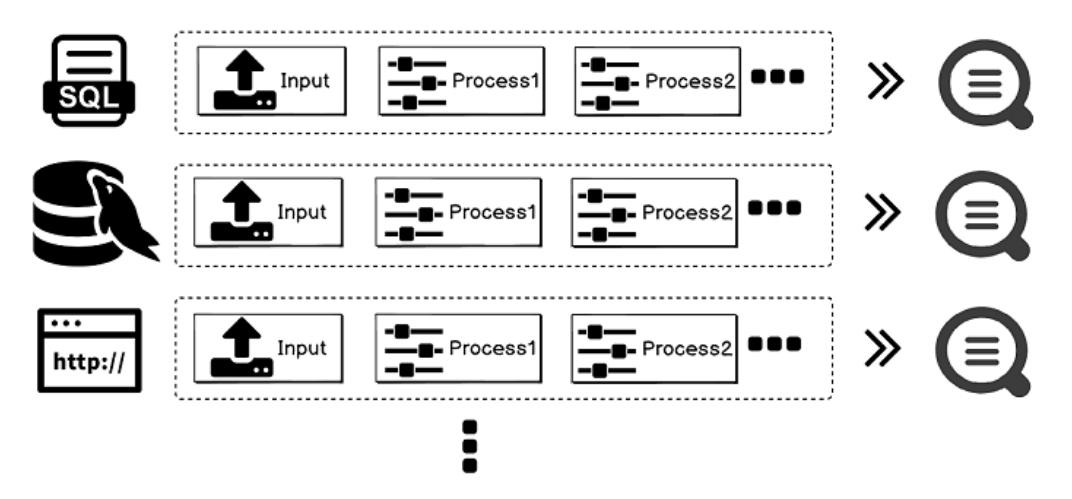

## Plug-in elements

When you configure the data processing methods, you must set the key parameter to processors and the value parameterto an array of JSON objects. Each object contains the details of a processing method.

Each object contains the  $t_{\text{type}}$  and  $dt_{\text{data1}}$  fields. The  $t_{\text{type}}$  field specifies the type of a processing method. The detail field contains configuration details.

```
"processors" : [
        {
             "type" : "processor_anchor",
             "detail" : {
                 ...
             }
        },
        {
             "type" : "processor_regex",
             "detail" : {
                 ...
             }
        }
    ]
```
## Processing methods

The following processing methods are supported:

- Extract log fields by using a regular [expression](#page-3093-0)
- Extract log fields by using start and stop [keywords](#page-3095-0)
- Extract log fields by using a [single-character](#page-3097-0) delimiter
- Extract log fields by using a [multi-character](#page-3098-0) delimiter
- Convert an IP address into a [geographical](#page-3099-0) location
- $\bullet$  Filter log fields by using a regular [expression](#page-3101-1)
- Add log [fields](#page-3102-0)
- [Remove](#page-3102-1) log fileds
- [Extract](#page-3103-0) log time (Go)
- [Expand](#page-3105-0) log fields (JSON)
- [Combine](#page-3106-0) log fields (JSON)
- [Rename](#page-3107-0) fields
- Extract log time [\(Strptime\)](#page-3108-0)

You can also create a custommethod that includes several of the preceding methods. For more information, see [Custommethods](#page-3110-0).

### <span id="page-3093-0"></span>Extract log fields by using a regular expression

This method extracts the fields that match a specified regular expression.

The type of the plug-in is  $\frac{1}{2}$  processor regex .

Parameters

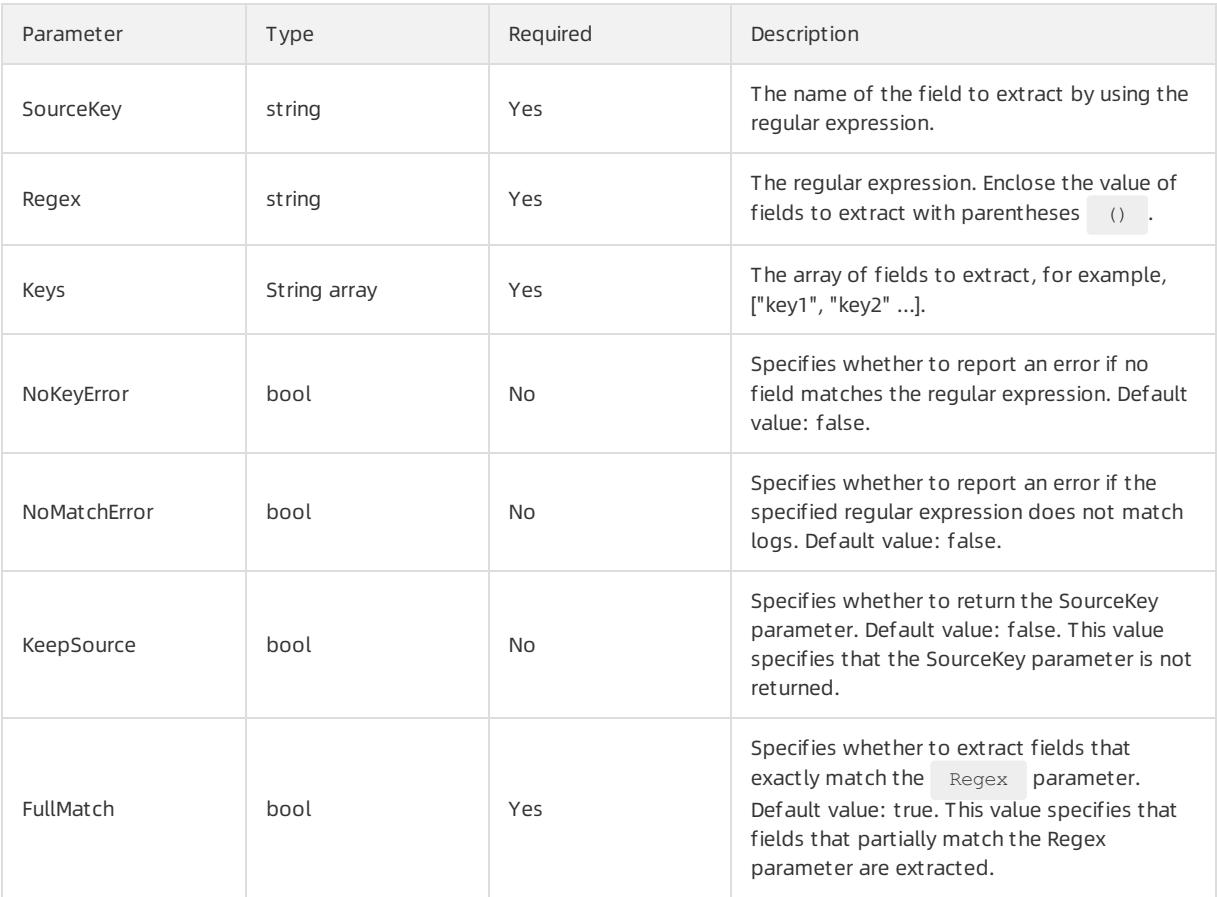

The following example shows how to extract fields froman access log.

 $\bullet$  Input data

```
"content" : "10.200. **. ** - - [10/Aug/2017:14:57:51 +0800] \"POST /PutData?
Category=YunOsAccountOpLog&AccessKeyId=<yourAccessKeyId>&Date=Fri%2C%2028%20Jun%202013%2006%3A53%3
A30%20GMT&Topic=raw&Signature=<yourSignature> HTTP/1.1\" 0.024 18204 200 37 \"-\" \"aliyun-sdk-jav
a"
```
#### • Configurations

```
{
    "type" : "processor_regex",
    "detail" : {"SourceKey" : "content",
        "Regex" : "([\\d\\.] +) \\S+ \\S+ \\[(\\S+) \\S+\\] \"(\\w+) ([^\\\"]*)\" ([\\d\\.]+) (\\
d+) (\\d+) (\\d+|-) \"([^\\\"]*)\" \"([^\\\"]*)\" (\\d+)",
        "Keys" : ["ip", "time", "method", "url", "request_time", "request_length", "status", "l
ength", "ref_url", "browser"],
        "NoKeyError" : true,
        "NoMatchError" : true,
        "KeepSource" : false
    }
}
```
#### • Output data

```
"ip" : "10.200. **.**"
"time" : "10/Aug/2017:14:57:51"
"method" : "POST"
"url" : "/PutData? Category=YunOsAccountOpLog&AccessKeyId=<yourAccessKeyId>&Date=Fri%2C%2028%20Jun
%202013%2006%3A53%3A30%20GMT&Topic=raw&Signature=<yourSignature>"
"request_time" : "0.024"
"request_length" : "18204"
"status" : "200"
"length" : "27"
"ref_url" : "-"
"browser" : "aliyun-sdk-java"
```
### Extract log fields by using start and stop keywords

This method uses the start and stop keywords to extract fields. You can extract fields fromthe JSON string between the start and stop keywords. You can also expand the JSON string into otherforms.

The type of the plug-in is processor anchor.

#### Parameters

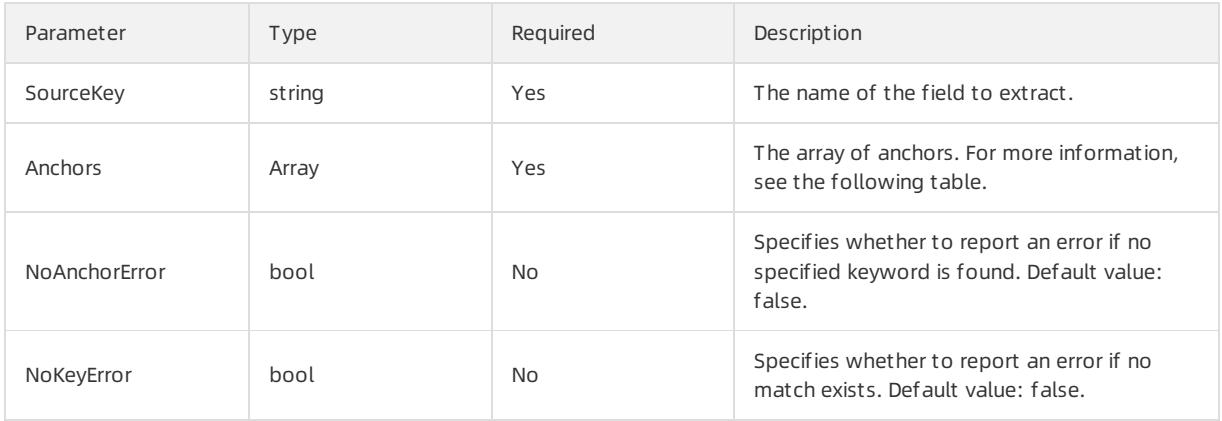

<span id="page-3095-0"></span>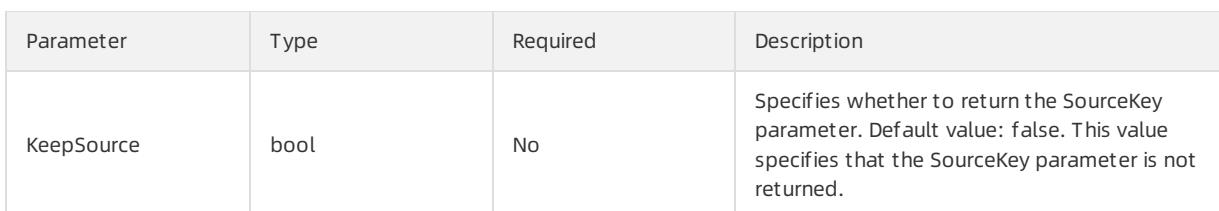

Anchorfields

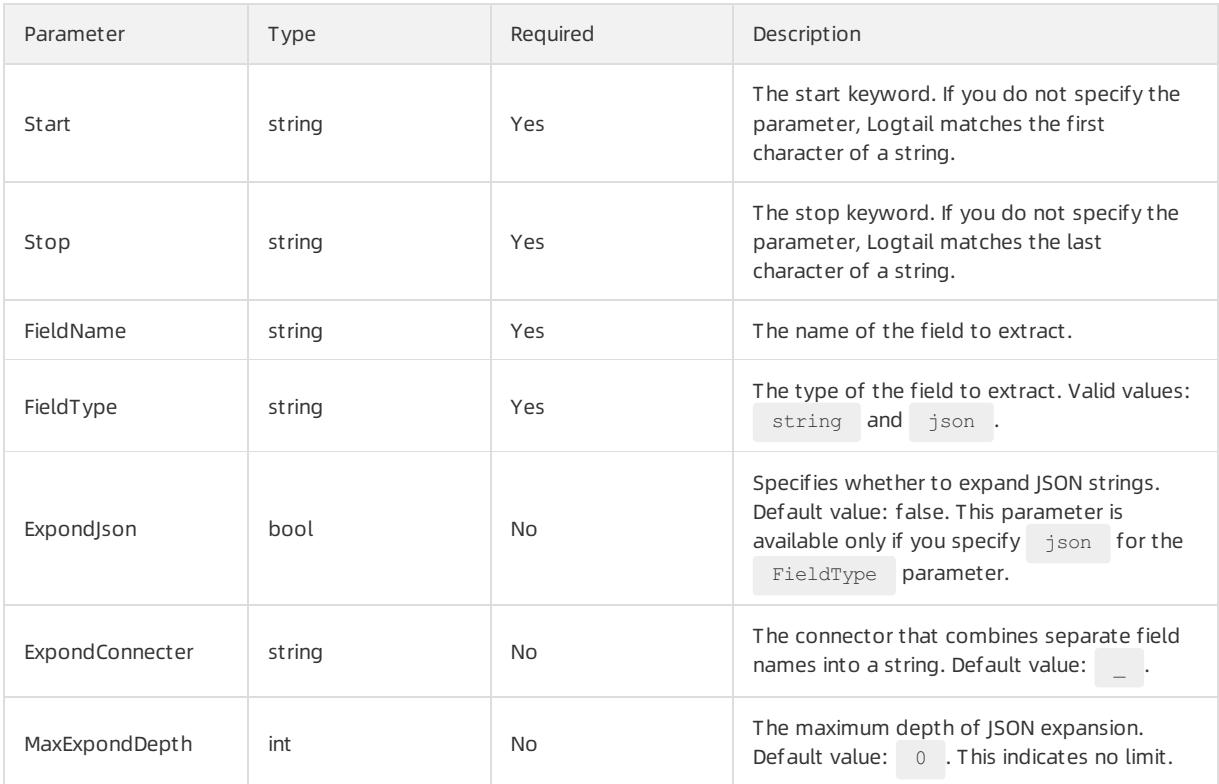

The following example shows how to use this method to process input data of multiple types.

 $\bullet$  Input data

```
"content" : "time:2017.09.12 20:55:36\tjson:{\"key1\" : \"xx\", \"key2\": false, \"key3\":123.456,
\"key4\" : { \"inner1\" : 1, \"inner2\" : false}}"
```
• Configurations
```
{
   "type" : "processor_anchor",
  "detail" : {"SourceKey" : "content",
     "Anchors" : [
         \left\{ \right."Start" : "time",
              "Stop" : "\t",
              "FieldName" : "time",
              "FieldType" : "string",
             "ExpondJson" : false
          },
          {
             "Start" : "json:",
             "Stop" : "",
             "FieldName" : "val",
              "FieldType" : "json",
             "ExpondJson" : true
         }
    ]
 }
}
```
• Output data

```
"time" : "2017.09.12 20:55:36"
"val_key1" : "xx"
"val_key2" : "false"
"val_key3" : "123.456"
"value_key4_inner1" : "1"
"value_key4_inner2" : "false"
```
# Extract log fields by using a single-character delimiter

This method uses single-character delimiters to split logs into several fields. You can enclose delimited fields by using characters that you specify in the Quote parameter.

The type of the plug-in is processor\_split\_char.

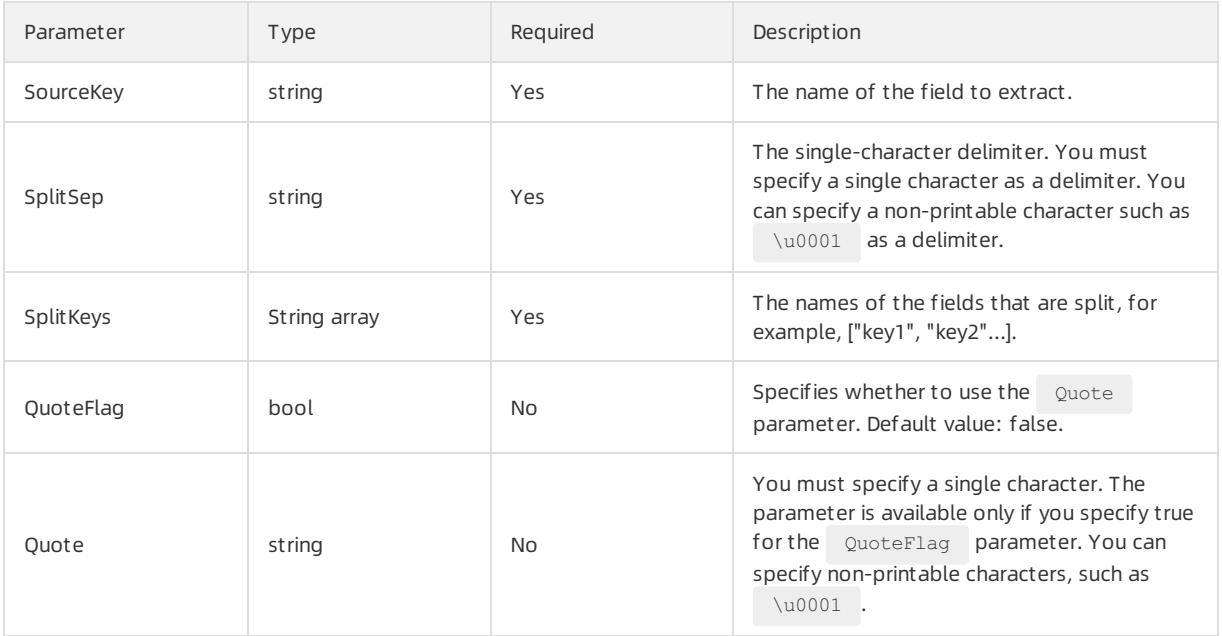

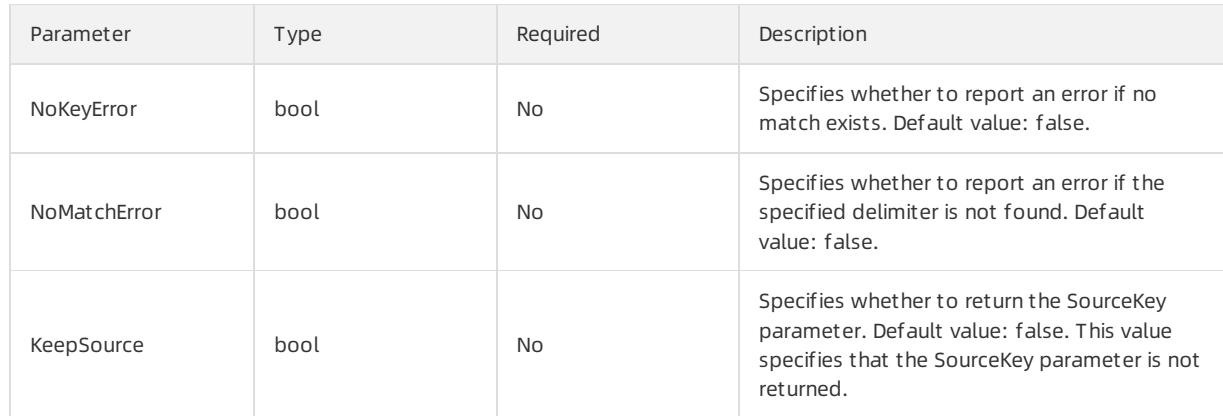

The following example shows how to use this method to process logs.

#### $\bullet$  Input data

```
"content" : "10. **. **. **|10/Aug/2017:14:57:51 +0800|POST|PutData?
Category=YunOsAccountOpLog&AccessKeyId=<yourAccessKeyId>&Date=Fri%2C%2028%20Jun%202013%2006%3A53%3
A30%20GMT&Topic=raw&Signature=<yourSignature>|0.024|18204|200|37|-|
aliyun-sdk-java"
```
#### • Configurations

```
{
  "type" : "processor_split_char",
  "detail" : {"SourceKey" : "content",
     "SplitSep" : "|",
     "SplitKeys" : ["ip", "time", "method", "url", "request_time", "request_length", "status", "l
ength", "ref_url", "browser"]
 }
}
```
• Output data

```
"ip" : "10. **. **.**"
"time" : "10/Aug/2017:14:57:51 +0800"
"method" : "POST"
"url" : "/PutData? Category=YunOsAccountOpLog&AccessKeyId=<yourAccessKeyId>&Date=Fri%2C%2028%20Jun
%202013%2006%3A53%3A30%20GMT&Topic=raw&Signature=<yourSignature>"
"request_time" : "0.024"
"request_length" : "18204"
"status" : "200"
"length" : "27"
"ref_url" : "-"
"browser" : "aliyun-sdk-java"
```
## Extract log fields by using a multi-character delimiter

Similarto the single-character delimiter method, this method uses multi-character delimiters to split logs into several fields. The Quote parameter is unavailable for this method.

```
The type of the plug-in is processor split string.
```
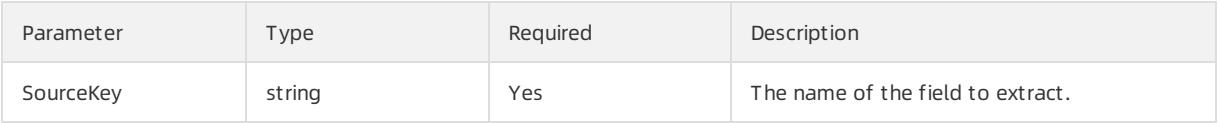

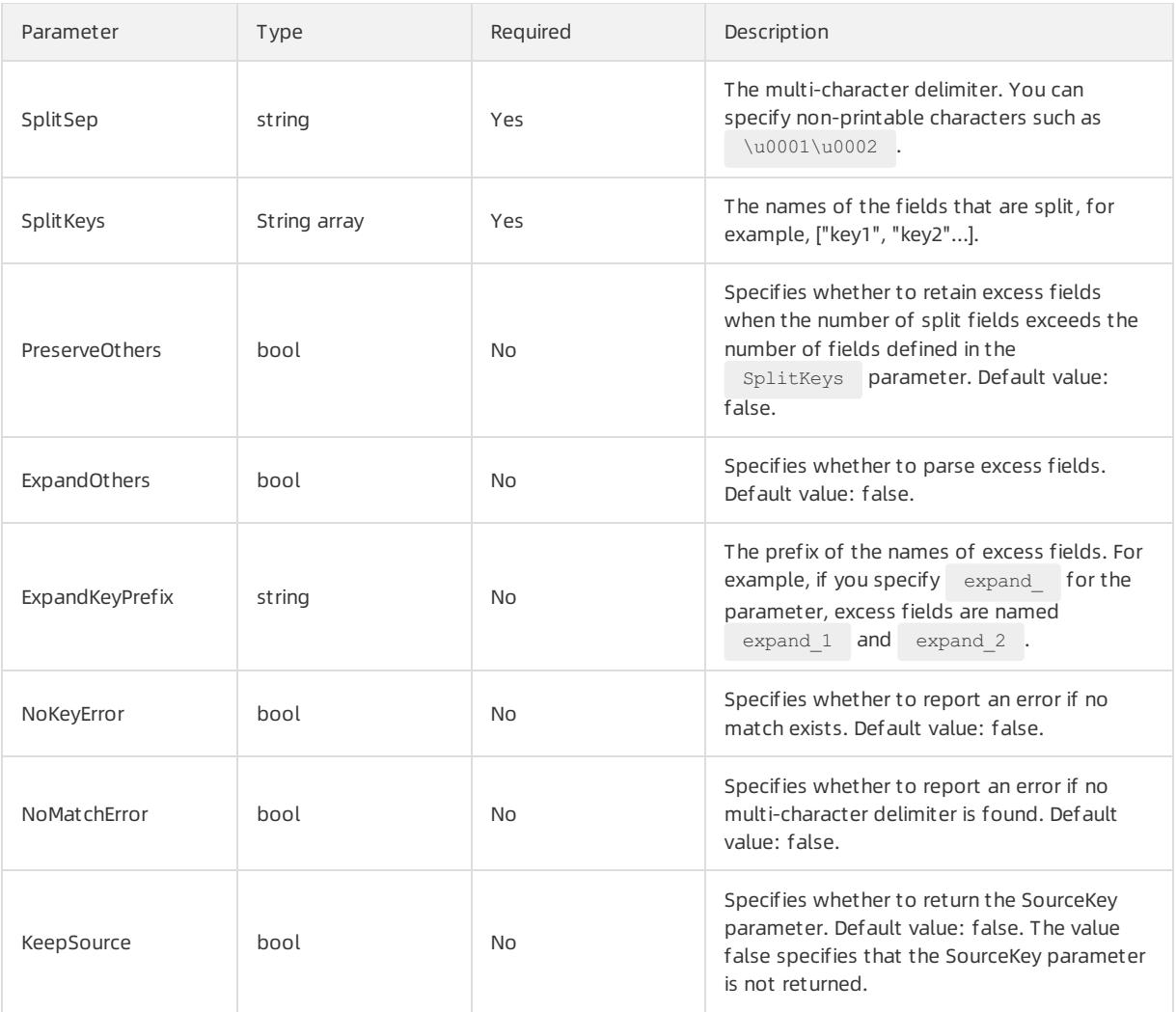

The following example shows how to use this method to process logs.

#### $\bullet$  Input data

```
"content" : "10. **. **. **|#|10/Aug/2017:14:57:51 +0800|#|POST|#|PutData?
Category=YunOsAccountOpLog&AccessKeyId=<yourAccessKeyId>&Date=Fri%2C%2028%20Jun%202013%2006%3A53%3
A30%20GMT&Topic=raw&Signature=<yourSignature>|#|0.024|#|18204|#|200|#|37|#|-|#|
aliyun-sdk-java"
```
## Configurations

```
{
  "type" : "processor split string",
  "detail" : {"SourceKey" : "content",
     "SplitSep" : "|#|",
     "SplitKeys" : ["ip", "time", "method", "url", "request_time", "request_length", "status"],
     "PreserveOthers" : true,
     "ExpandOthers" : true,
     "ExpandKeyPrefix" : "expand_"
 }
}
```
## • Output data

```
"ip" : "10. **. **.**"
"time" : "10/Aug/2017:14:57:51 +0800"
"method" : "POST"
"url" : "/PutData? Category=YunOsAccountOpLog&AccessKeyId=<yourAccessKeyId>&Date=Fri%2C%2028%20Jun
%202013%2006%3A53%3A30%20GMT&Topic=raw&Signature=<yourSignature>"
"request_time" : "0.024"
"request_length" : "18204"
"status" : "200"
"expand_1" : "27"
"expand_2" : "-"
"expand 3" : "aliyun-sdk-java"
```
## Convert an IP address into a geographical location

This method converts IP address into a geographical location, such as a country, province, city, or geographical coordinates.

<sup>7</sup> Note By default, the Logtail installation package does not include GeoIP databases. You must download these databases to your local host and configure the required parameters. We recommend that you download a version of the GeoIP database that includes the city database.

#### The type of the plug-in is processor geoip.

#### Parameters

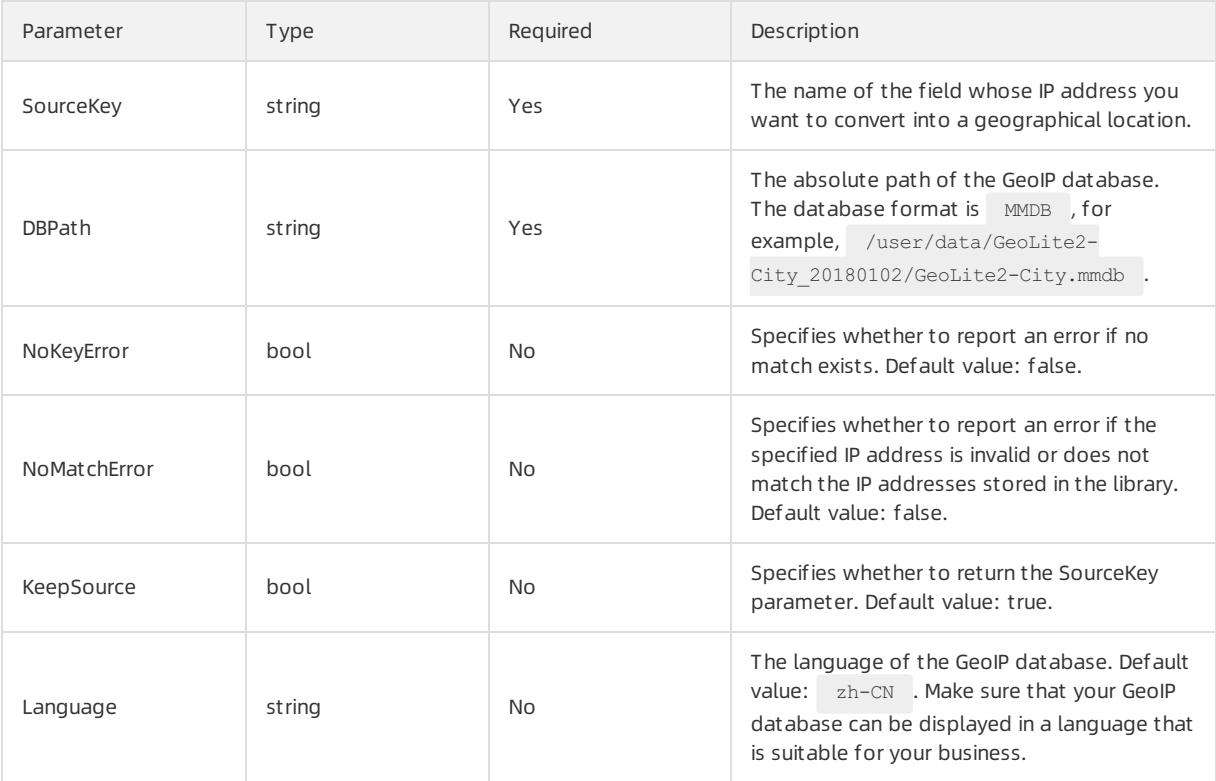

The following example shows how to use this method to convert an IP address into a geographical location.

#### $\bullet$  Input data

"source\_ip" : "\*\*. \*\*. \*\*. \*\*"

Download a GeoIP database and install the database on the host where Logtail resides. We recommend that you download [MaxMind](https://dev.maxmind.com/geoip/geoip2/geolite2/) GeoLite2 that includes the city database.

Not e Make sure that the database format is MMDB.

#### • Configurations

```
{
   "type": "processor geoip",
   "detail": {
         "SourceKey": "ip",
         "NoKeyError": true,
         "NoMatchError": true,
         "KeepSource": true,
         "DBPath" : "/user/local/data/GeoLite2-City_20180102/GeoLite2-City.mmdb"
    }
}
```
#### • Output result

```
"source_ip_city_" : "**. **. **.**"
"source_ip_province_" : "Zhejiang"
"source_ip_city_" : "Hangzhou"
"source_ip_province_code_" : "ZJ"
"source_ip_country_code_" : "CN"
"source_ip_longitude_" : "120.********"
"source_ip_latitude_" : "30. ********"
```
## Filter log fields by using a regular expression

This method uses regular expressions to filter logs. You can specify conditions in the Include and Exclude parameters.

The type of the plug-in is processor filter regex.

#### Parameters

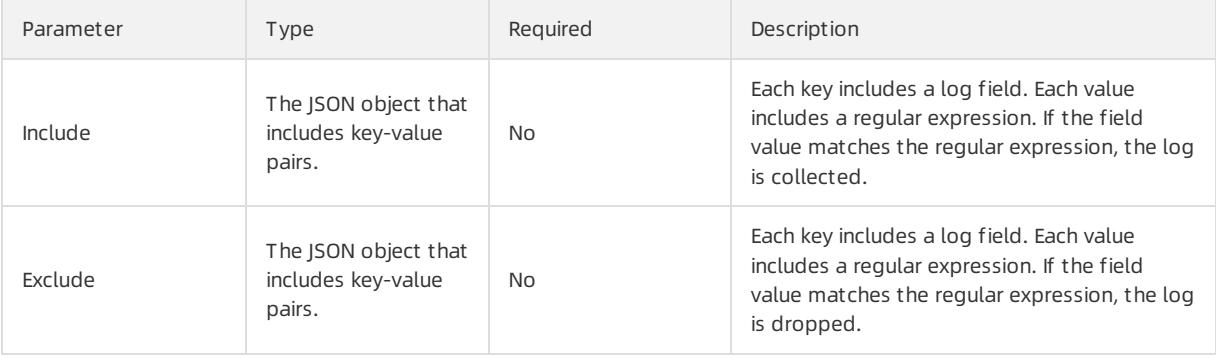

 $\Omega$  Note A log is collected only if the field value matches the regular expression specified in the Include parameter and does not match the regular expression specified in the Exclude parameter. Otherwise, the log is dropped.

The following example shows how to use this method to process logs.

 $\bullet$  Input data

### <span id="page-3101-0"></span>Log 1

```
"ip" : "10. **. **.**"
"method" : "POST"
...
"browser" : "aliyun-sdk-java"
```
### Log 2

```
"ip" : "10. **. **.**"
"method" : "POST"
...
"browser" : "chrome"
```
## Log 3

```
"ip" : "192.168. *.*"
"method" : "POST"
...
"browser" : "ali-sls-ilogtail"
```
## • Configurations

```
{
   "type" : "processor filter regex",
   "detail" : {
       "Include" : {
          "ip" : "10\\..*",
           "method" : "POST"
        },
        "Exclude" : {
          "browser" : "aliyun. *"
        }
   }
}
```
## • Output data

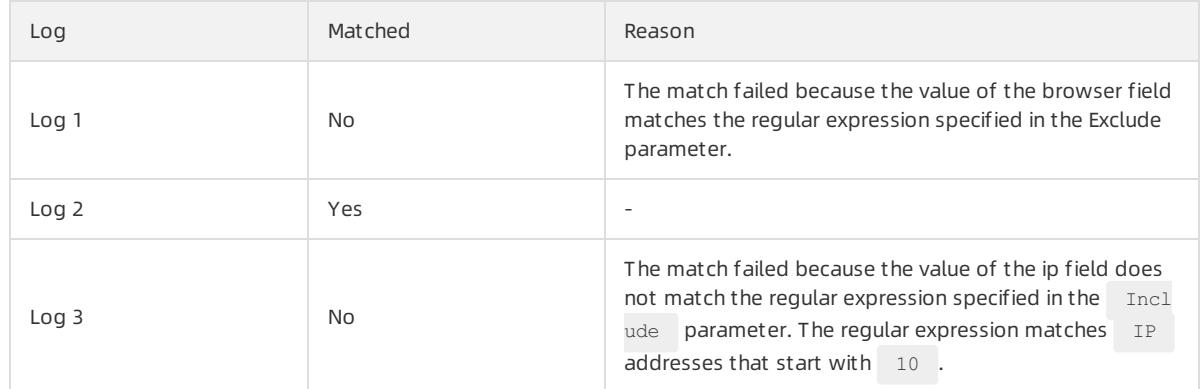

# Add log fields

You can use this method to add multiple fields to a log.

The type of the plug-in is processor\_add\_fields .

Not e This method is available for Logtail 0.16.28 orlater.

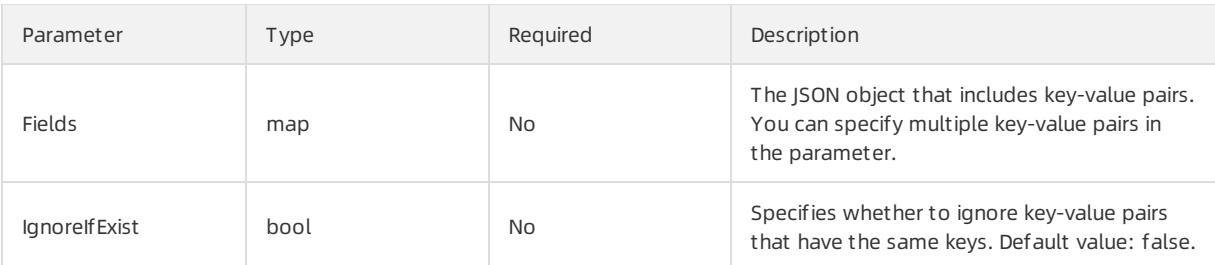

The following example shows how to use this method to add fields to logs.

 $\bullet$  Input data

"aaa1":"value1"

• Configurations

```
{
 "processors":[
   {
     "type":"processor_add_fields",
     "detail": {
      "Fields": {
        "aaa2": "value2",
         "aaa3": "value3"
       }
     }
   }
 ]
}
```
• Output data

"aaa1":"value1" "aaa2":"value2" "aaa3":"value3"

# Remove log fileds

You can use this method to remove specific fields fromlogs.

The type of the plug-in is processor\_drop.

 $\circledR$  Note The method is available for Logtail 0.16.28 or later.

#### Parameters

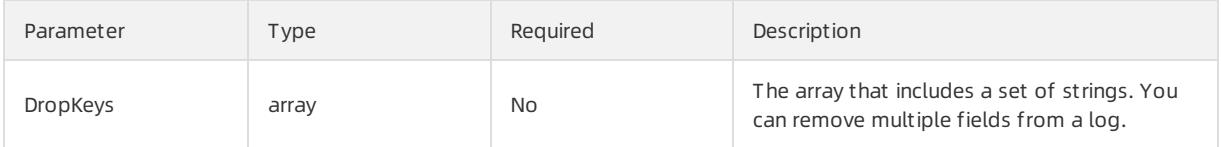

The following example shows how to remove the  $\Box$  aaa1 and  $\Box$  aaa2 fields from a log.

 $\bullet$  Input data

```
"aaa1":"value1"
"aaa2":"value2"
"aaa3":"value3"
```
• Configurations

```
{
  "processors":[
   \left("type":"processor_drop",
     "detail": {
       "DropKeys": ["aaa1","aaa2"]
     }
    }
 ]
}
```
• Output data

"aaa3":"value3"

# Extract log time (Go)

You can use this method to extract time froma log field and convert the time format.

The type of the plug-in is processor\_gotime .

 $\circled{?}$  Note This plug-in is available for Logtail 0.16.28 or later.

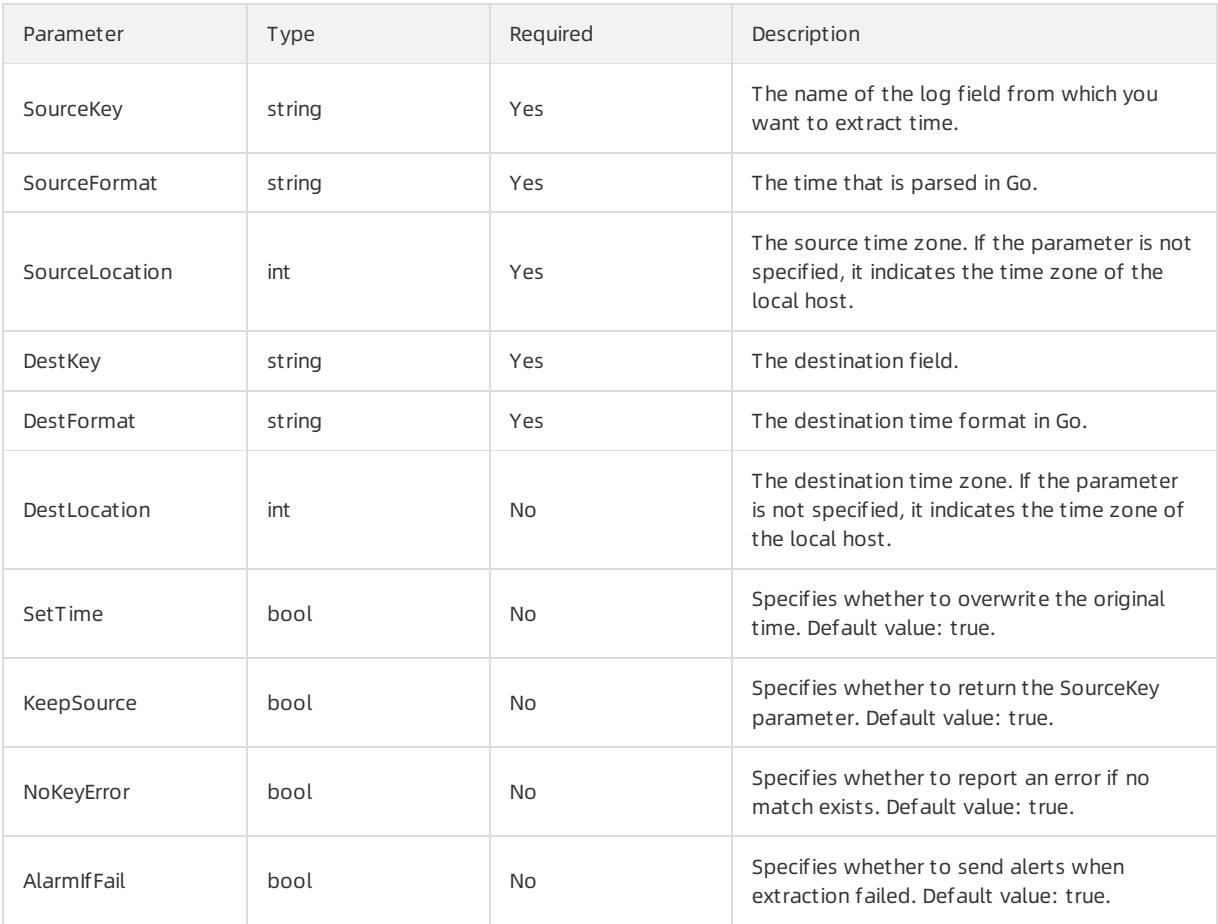

Use  $2006-01-02$  15:04:05 (UTC +8) of the s key field as the source time. Convert the time into  $2006/01/02$ 15:04:05 (UTC +9) and save the new time in the d key field. The following example shows how to use this method to process logs.

### $\bullet$  Input data

"s\_key":"2019-07-05 19:28:01"

• Configurations

```
{
 "processors":[
   {
     "type":"processor_gotime",
     "detail": {
       "SourceKey": "s_key",
       "SourceFormat":"2006-01-02 15:04:05",
       "SourceLocation":8,
       "DestKey":"d_key",
       "DestFormat":"2006/01/02 15:04:05",
       "DestLocation":9,
       "SetTime": true,
       "KeepSource": true,
       "NoKeyError": true,
       "AlarmIfFail": true
     }
   }
 ]
```
#### • Output data

}

```
"s_key":"2019-07-05 19:28:01"
"d_key":"2019/07/05 20:28:01"
```
# Expand log fields (JSON)

You can use this method to expand a log field.

```
The type of the plug-in is processor json.
```
 $\textcircled{?}$  Note This plug-in is available for Logtail 0.16.28 or later.

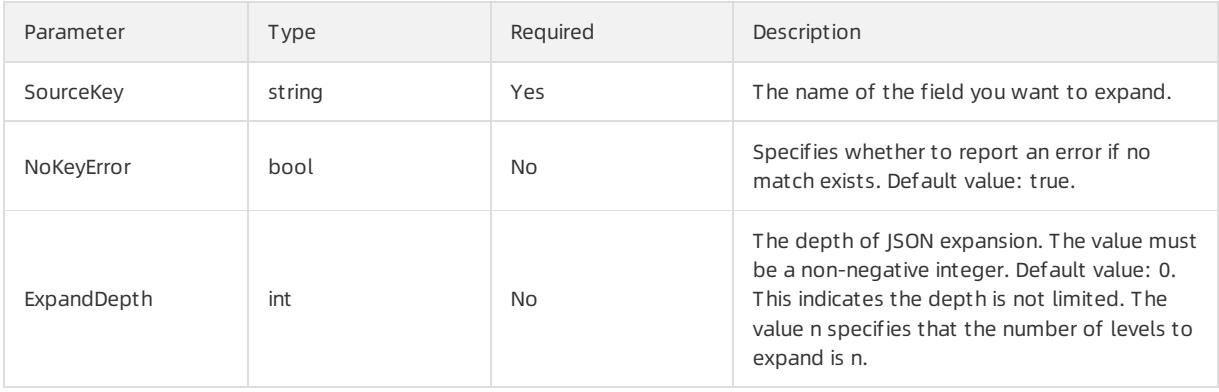

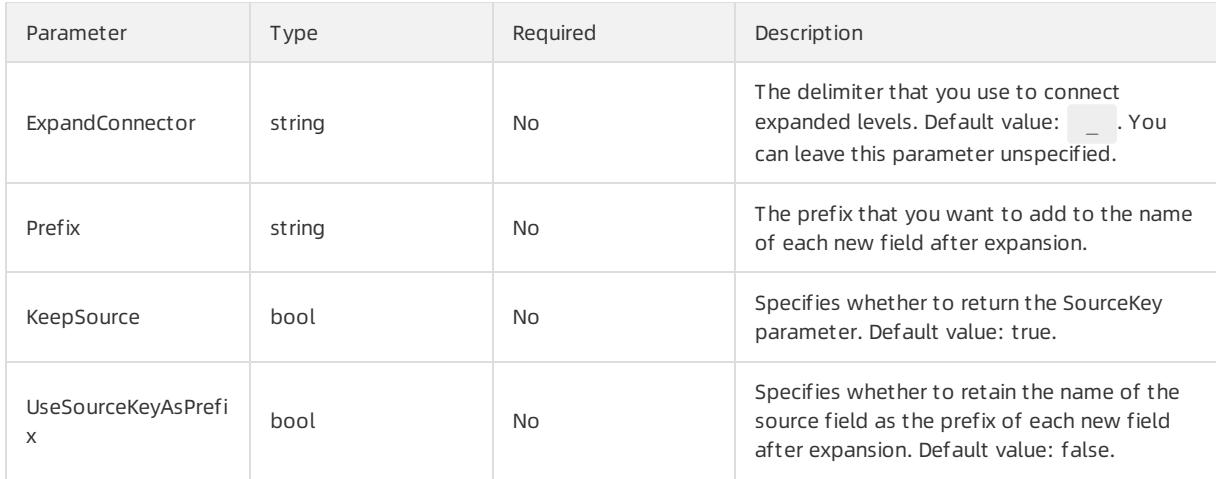

The following example shows how to use the field expansion (JSON) method to expand the s key field.

 $\bullet$  Input data

 $s_{k}$ "s\_key":"{\"k1\":{\"k2\":{\"k3\":{\"k3\":{\"k51\":\"51\",\"k52\":\"52\"},\"k52\":\"52\"}}}}"

• Configurations

```
{
  "processors":[
   {
     "type":"processor_json",
     "detail": {
       "SourceKey": "s_key",
       "NoKeyError":true,
       "ExpandDepth":0,
       "ExpandConnector":"-",
       "Prefix":"j",
       "KeepSource": false,
       "UseSourceKeyAsPrefix": true
     }
   }
 ]
}
```
Output data

```
"s\ key":"\{\``k1\``:{\``k2\``:}{\``k2\``:}\{\``k3\''":\{\``k4\'':\{\``k51\'':\`T51\'',\``k52\'':\`T52\''},\``k41\'':\``41\''}\})""js_key-k1-k2-k3-k4-k51":"51"
"js_key-k1-k2-k3-k4-k52":"52"
"js_key-k1-k2-k3-k41":"41"
```
## Combine log fields (JSON)

You can use this method to combine multiple log fields into one field.

The type of the plug-in is processor packjson.

 $\Omega$  Note This plug-in is available for Logtail 0.16.28 or later.

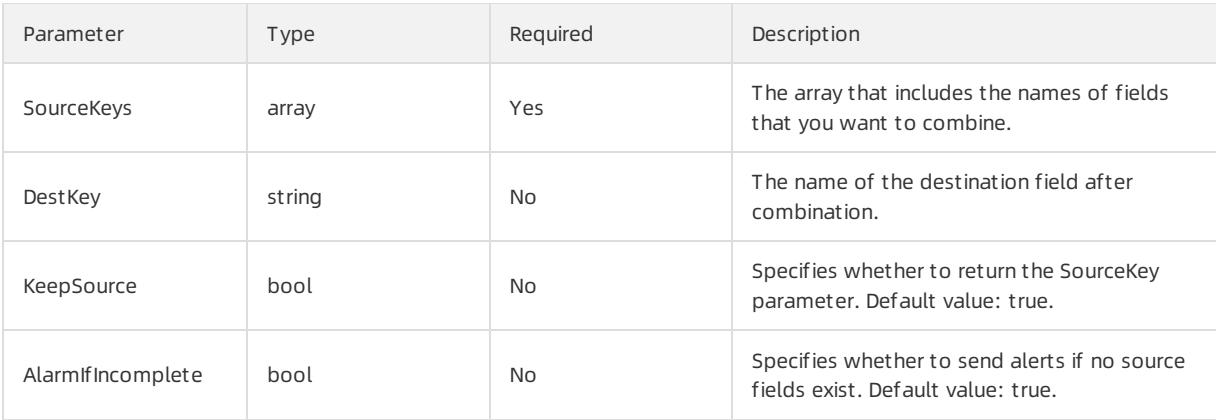

The following example shows how to use the method to combine the  $\alpha$  and  $\alpha$  fields into the  $\alpha$  key field.

 $\bullet$  Input data

```
"a":"1"
"b":"2"
```
• Configurations

```
{
 "processors":[
   \left\{ \right."type":"processor_packjson",
     "detail": {
       "SourceKeys": ["a","b"],
       "DestKey":"d_key",
      "KeepSource":true,
      "AlarmIfEmpty":true
     }
   }
 ]
}
```
• Output data

```
"a":"1"
"b":"2"
"d_key":"{\"a\":\"1\",\"b\":\"2\"}"
```
## Rename fields

You can use this method to rename multiple fields.

```
The type of the plug-in is processor rename.
```

```
\circled{?} Note This plug-in is available for Logtail 0.16.28 or later.
```
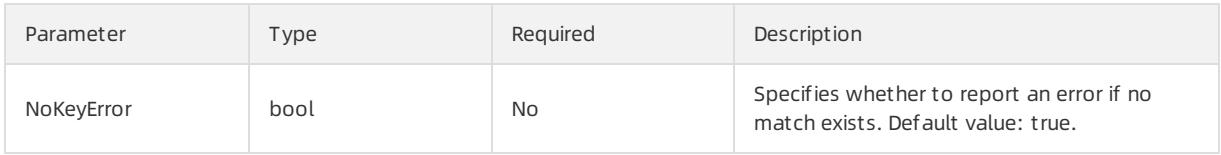

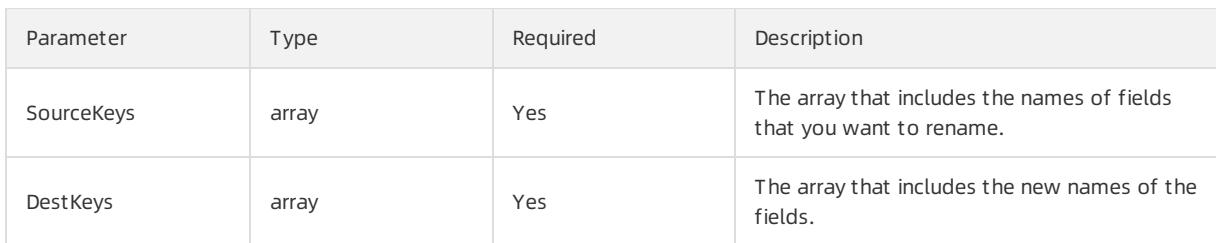

The following example shows how to use this method to rename the aaa1 and aaa2 fields to bbb1 and bbb2 fields.

 $\bullet$  Input data

```
"aaa1":"value1"
"aaa2":"value2"
"aaa3":"value3"
```
### • Configurations

```
{
 "processors":[
   \{"type":"processor_rename",
     "detail": {
      "SourceKeys": ["aaa1","aaa2"],
      "DestKeys": ["bbb1","bbb2"],
      "NoKeyError": true
     }
   }
 ]
}
```
• Output data

"bbb1":"value1" "bbb2":"value2" "aaa3":"value3"

# Extract log time (Strptime)

You can use this method to extract time froma log field and parse the time by using the Linux strptime() function.

The type of the plug-in is processor\_strptime.

 $\textcircled{?}$  Note This plug-in is available for Logtail 0.16.28 or later.

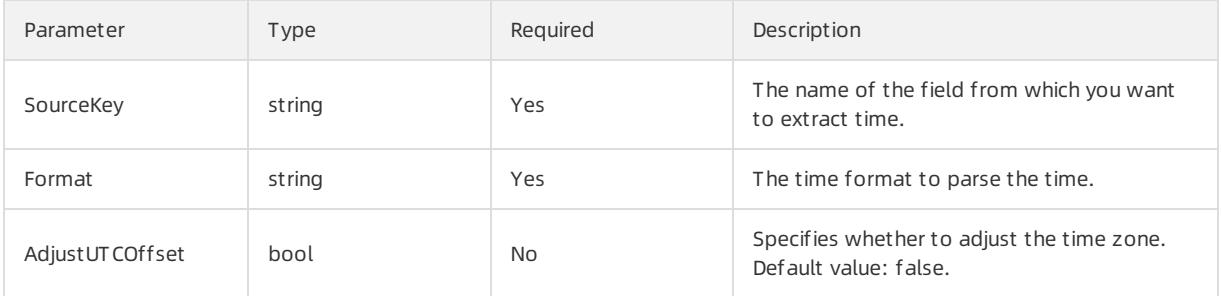

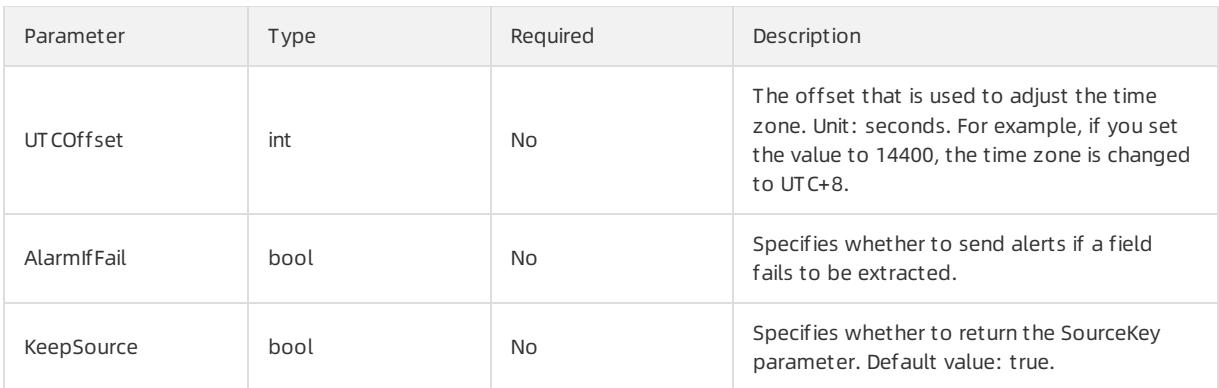

Parse the value of the log time in the  $\frac{8Y}{m}$ %d  $\frac{8H}{m}$ :  $\frac{8S}{m}$  time format and use the time zone of your local host. The following examples show how to use this method to process logs.

- Example 1: The time zone is UTC +8.
	- $\circ$  Input data

"log\_time":"2016/01/02 12:59:59"

 $\circ$  Configurations

```
{
 "processors":[
   \{"type":"processor_strptime",
     "detail": {
      "SourceKey": "log_time",
      "Format": "%Y/%m/%d %H:%M:%S"
     }
   }
 ]
}
```
o Output data

"log\_time":"2016/01/02 12:59:59"  $Log.time = 1451710799$ 

- $\bullet$  Example 2: The time zone is UTC +7.
	- $\circ$  Input data

"log\_time":"2016/01/02 12:59:59"

Configurations

```
{
 "processors":[
    {
      "type":"processor_strptime",
      "detail": {
       "SourceKey": "log_time",
       "Format": "%Y/%m/%d %H:%M:%S",
       "AdjustUTCOffset": true,
        "UTCOffset": 25200
      }
   }
 ]
}
```
o Output data

```
"log_time":"2016/01/02 12:59:59"
Log.time = 1451714399
```
# Custom methods

You can use a combination of multiple processing methods to process logs. The following example shows how to use a single-character delimiterto split a log into several fields and then specify anchor points to extract content fromthe detail field.

#### $\bullet$  Input data

```
"content" :
"ACCESS|QAS|11. **. **.**|1508729889935|52460dbed4d540b88a973cf5452b1447|1238|appKey=ba,env=pub,re
questTime=1508729889913,latency=22ms,
request={appKey:ba,optional:{\\domains\\:\\daily\\,\\version\\:\\v2\\},rawQuery:{\\query\\:\\The r
oute to Location A\\,\\domain\\:\\Navigation\\,\\intent\\:\\navigate\\,\\slots\\:\\to_geo:level3=L
ocation A\\,\\location\\:\\Location B\\},
requestId:52460dbed4d540b88a973cf5452b1447},
response={answers:[],status:SUCCESS}|"
```
Configurations

```
"processors" : [
     \{"type" : "processor_split_char",
          "detail" : {"SourceKey" : "content",
             "SplitSep" : "|",
             "SplitKeys" : ["method", "type", "ip", "time", "req_id", "size", "detail"]
         }
     },
      {
         "type" : "processor_anchor",
         "detail" : "SourceKey" : "detail",
              "Anchors" : [
                 \left\{ \right."Start" : "appKey=",
                      "Stop" : ",env=",
                      "FieldName" : "appKey",
                      "FieldType" : "string"
                  },
                  {
                      "Start" : ",env",
                      "Stop" : ", requestTime=",
                      "FieldName" : "env",
                      "FieldType" : "string"
                  },
                  {
                      "Start" : ",requestTime=",
                      "Stop" : ",latency",
                      "FieldName" : "requestTime",
                      "FieldType" : "string"
                  },
                  {
                      "Start" : ",latency=",
                      "Stop" : ",request=",
                      "FieldName" : "latency",
                      "FieldType" : "string"
                  },
                  {
                      "Start" : ",request=",
                      "Stop" : ", response=",
                      "FieldName" : "request",
                      "FieldType" : "string"
                  },
                  {
                      "Start" : ", response=",
                      "Stop" : "",
                      "FieldName" : "response",
                      "FieldType" : "json"
                  }
            \Box\rightarrow}
 ]
```
• Output data

```
"method" : "ACCESS"
"type" : "QAS"
\mathbf{u}_{1p}" : "**. **. **.**"
"time" : "1508729889935"
"req_id" : "52460dbed4d540b88a973cf5452b1447"
"size" : "1238"
"appKey" : "ba"
"env" : "pub"
"requestTime" : "1508729889913"
"latency" : "22ms"
"request" : "{appKey:nui-banma,optional:{\\domains\\:\\daily-faq\\,\\version\\:\\v2\\},rawQuery:{\
\query\\:\\\345\216\273\344\271\220\345\261\261\347\232\204\350\267\257\347\272\277\\,\\domain\\:\
\\345\257\274\350\210\252\\,\\intent\\:\\navigate\\,\\slots\\:\\to_geo:level3=\344\271\220\345\261
\261\\,\\location\\:\\\345\214\227\344\272\254\\},requestId:52460dbed4d540b88a973cf5452b1447}"
"response_answers" : "[]"
"response_status" : "SUCCESS"
```
# 28.1.3.1.6. Collect container logs

# 28.1.3.1.6.1. Collect standard Docker logs

This topic describes how to use Logtail to collect standard Dockerlogs and upload these logs together with the container metadata to Log Service.

## Procedure

Procedure

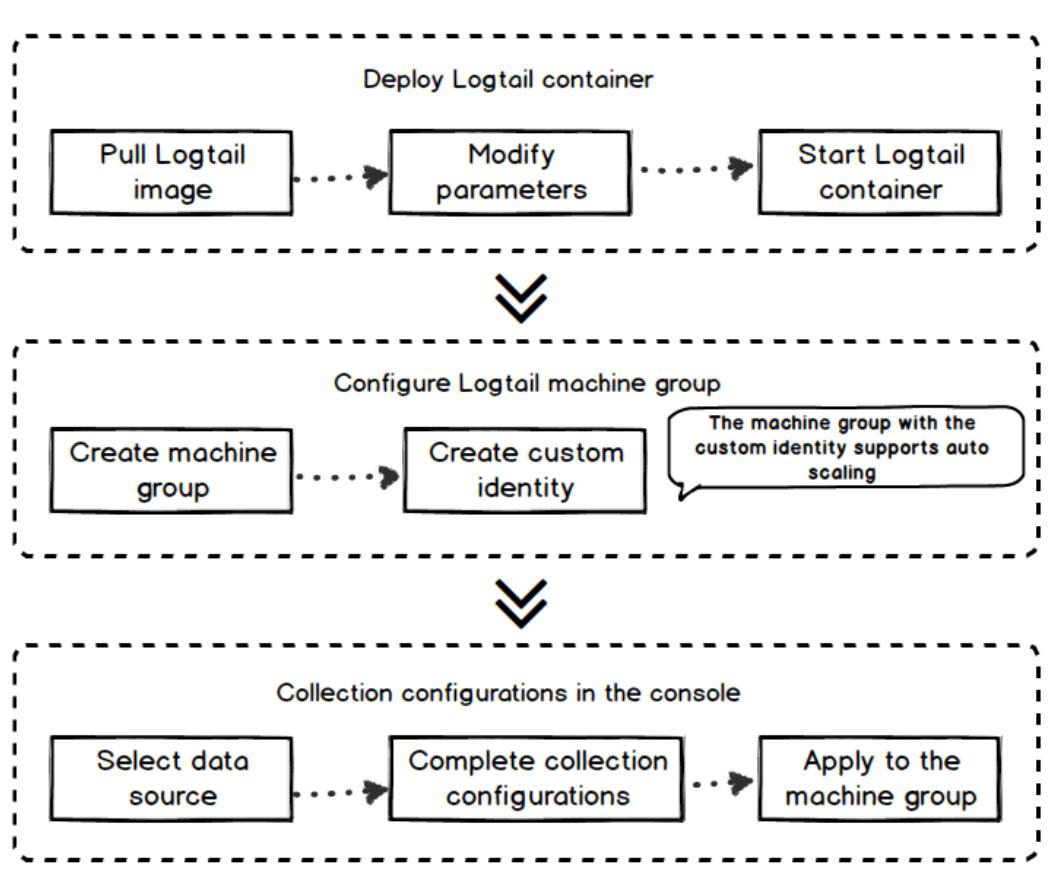

1. Deploy a Logtail [container](#page-3112-0).

#### 2. [Configure](#page-3113-0) a Logtail server group.

Create a server group with a customID in the Log Service console. The container cluster can automatically scale up or down based on data traffic.

3. Create a Logtail [configuration](#page-3113-1).

Create a Logtail configuration in the Log Service console. The Logtail configuration process is completed in the Log Service console. No local configuration is needed.

## <span id="page-3112-0"></span>Deploy a Logtail container

1. Run the following command to pull the Logtail image.

docker pull registry.cn-hangzhou.aliyuncs.com/log-service/logtail

- 2. Start a Logtail container.
	- Set the \${your\_region\_name} , \${your\_aliyun\_user\_id} , and \${your\_machine\_group\_user\_defined\_id} parameters in the startup template.

docker run -d -v /:/logtail host:ro -v /var/run:/var/run --env ALIYUN\_LOGTAIL\_CONFIG=/etc/ilogtail/conf/\${your\_region\_name}/ilogtail\_config.json --env ALIYUN\_LOGTAIL\_USER\_ID=\${your\_aliyun\_user\_id} --env ALIYUN\_LOGTAIL\_USER\_DEFINED\_ID=\${your\_machine\_group\_user\_defined\_id} registry.cn-hangzhou.aliyun cs.com/log-service/logtail

 $\Box$  Notice Before you set the parameters, you must complete one of the following configurations. Otherwise, the container text file busy error may occur when you delete another container.

- For Cent OS 7.4 and later versions, set [fs.may\\_detach\\_mounts](https://bugzilla.redhat.com/show_bug.cgi?id=1468249) to 1. For more information, see Bug 1468249, Bug [1441737](https://bugzilla.redhat.com/show_bug.cgi?id=1441737), and Issue [34538](https://github.com/moby/moby/issues/34538).
- Grant the privileged permission to Logtail by adding the --privileged flag to the startup parameters. For more information, see Docker run reference.

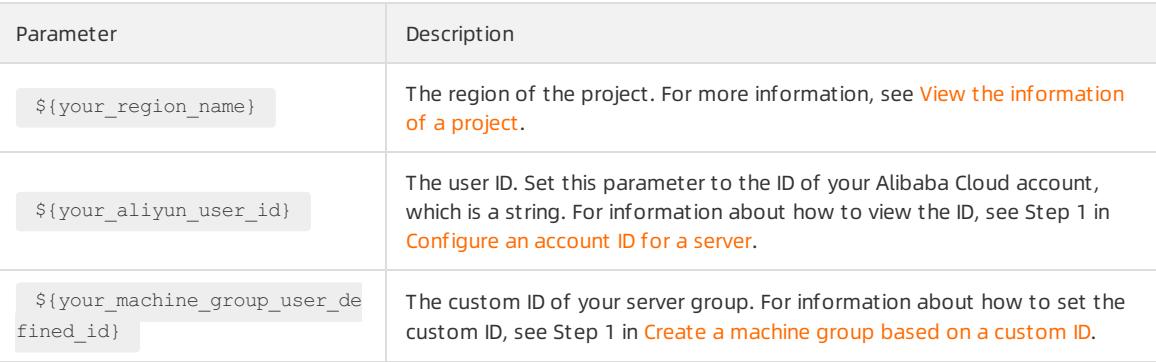

#### After you set the parameters, run the following command to start the Logtail container.

docker run -d -v /:/logtail\_host:ro -v /var/run:/var/run

--env ALIYUN LOGTAIL\_CONFIG=/etc/ilogtail/conf/cn\_hangzhou/ilogtail\_config.json --env

ALIYUN\_LOGTAIL\_USER\_ID=1654218\*\*\*\*\*\*--env ALIYUN\_LOGTAIL\_USER\_DEFINED\_ID=log-docker-demo registr y.cn-hangzhou.aliyuncs.com/log-service/logtail

## <span id="page-3113-2"></span> $\Box$  Notice

You can customize the startup parameters of the Logtail containerif the following conditions are met:

- $\circ$  The following environment variables exist before you start the Logtail container: ALIYUN LOGTAIL USER DEFINED ID, ALIYUN LOGTAIL USER ID, and ALIYUN LOGTAIL CONFIG.
- $\circ$  The /var/run directory is mounted on the /var/run directory of the Logtail container.
- To collect container standard output, containerlogs, or host files, you must mount the root directory on the /logtail\_host directory of the Logtail container.
- o If an error showing The parameter is invalid : uuid=none occurs in the /usr/local/ilogtail/ilogt ail. Log Logtail log file, create a file named *product uuid* on the host. Add a valid UUID such as 169E98C9-ABC0-4A92-B1D2-AA6239C0D261 to the file, and mount the file on the /sys/class/dmi/i d/product\_uuid directory of the Logtail container.

# <span id="page-3113-0"></span>Configure a Logtail server group

- 1. Log on to the Log Service [console](#page-2981-0).
- 2. Click a project name.
- 3. In the left-side navigation pane, click the Server Groups icon to show the server group list.
- 4. Click the icon next to Server Groups, and then select Create Server Group.
	- You can also create a server group when you import data to Log Service.
- 5. In the dialog box that appears, select Cust om ID from the Identifier drop-down list. Enter the value of ALIY UN LOGTAIL USER DEFINED ID set in the previous step in the Cust om Identifier field.

Click OK. One minute later, click the name of the server group in the Server Groups list. On the Server Group Settings page that appears, you can view the heartbeat status of the Logtail container. For more information, see View the [status](#page-3018-0) of a server group.

## <span id="page-3113-1"></span>Create a Logtail configuration

Create a Logtail configuration in the console.

- For more information about Docker logs, see Collect container text logs.
- For more information about Docker standard output, see Collect stdout and stderr logs from containers.
- [Host](#page-3024-0) text logs.

The root directory of a host is mounted on the /logtail host directory of the Logtail container by default. You must add the /logtail\_host prefix to the log path. For example, if you want to collect data from the /hom e/logs/app\_log/ directory of the host, you must set the log path as /logtail\_host/home/logs/app\_log/.

## What to do next

View the status of the Logtail container.

```
You can run the docker exec ${logtail container id} /etc/init.d/ilogtaild status command to view
the status of Logtail.
```
View the version number, IP address, and startup time of Logtail.

You can run the docker exec \${logtail container id} cat /usr/local/ilogtail/app info.json command to view Logtail information.

View the operations logs of Logtail.

The operations logs of Logtail are stored in the ilogtail.LOG file in the /usr/local/ilogtail/ directory. If the log file is rotated and compressed, it is stored as a file named ilogtail.LOG.x.gz.

#### For example:

```
[root@iZbp17enxc2us3624wexh2Z ilogtail]# docker exec a287de895e40 tail -n 5 /usr/local/ilogtail/il
ogtail.LOG
[2018-02-06 08:13:35.721864] [INFO] [8] [build/release64/sls/ilogtail/LogtailPlugin.cpp:1
04] logtail plugin Resume: start
[2018-02-06 08:13:35.722135] [INFO] [8] [build/release64/sls/ilogtail/LogtailPlugin.cpp:1
06] logtail plugin Resume:success
[2018-02-06 08:13:35.722149] [INFO] [8] [build/release64/sls/ilogtail/EventDispatcher.cpp
:369] start add existed check point events, size:0
[2018-02-06 08:13:35.722155] [INFO] [8] [build/release64/sls/ilogtail/EventDispatcher.cpp
:511] add existed check point events, size:0 cache size:0 event size:0 success count:0
[2018-02-06 08:13:39.725417] [INFO] [8] [build/release64/sls/ilogtail/ConfigManager.cpp:3
776] check container path update flag:0 size:1
```
#### Ignore the following standard output:

```
start umount useless mount points, /shm$|/merged$|/mqueue$
umount: /logtail_host/var/lib/docker/overlay2/3fd0043af174cb0273c3c7869500fbe2bdb95d13b1e110172ef5
7fe840c82155/merged: must be superuser to unmount
umount: /logtail_host/var/lib/docker/overlay2/d5b10aa19399992755de1f85d25009528daa749c1bf8c16edff4
4beab6e69718/merged: must be superuser to unmount
umount: /logtail host/var/lib/docker/overlay2/5c3125daddacedec29df72ad0c52fac800cd56c6e880dc4e8a64
0b1e16c22dbe/merged: must be superuser to unmount
...
xargs: umount: exited with status 255; aborting
umount done
start logtail
ilogtail is running
logtail status:
ilogtail is running
```
#### • Restart Logtail.

To restart Logtail, use the following sample code:

```
[root@iZbp17enxc2us3624wexh2Z ilogtail]# docker exec a287de895e40 /etc/init.d/ilogtaild stop
kill process Name: ilogtail pid: 7
kill process Name: ilogtail pid: 8
stop success
[root@iZbp17enxc2us3624wexh2Z ilogtail]# docker exec a287de895e40 /etc/init.d/ilogtaild start
ilogtail is running
```
# 28.1.3.1.6.2. Collect Kubernetes logs

This topic describes how to install and use Logtail to collect logs from Kubernetes clusters.

## Configuration procedure

Perform the following steps to collect logs from Kubernetes clusters:

- 1. Install the alibaba-log-controller Helmpackage.
- 2. Use the Log Service console to manage log collection configurations.

## Step 1: Install Logtail

Install Logtail in an Alibaba Cloud Container Service for Kubernetes cluster.

If Log Service components are not installed in your cluster, you must manually install the components.

i. Connect to the Kubernetes cluster by using CloudShell.

ii. Run the following command in CloudShell to obtain the ID of your Apsara Stack tenant account.

echo \$ALIBABA\_CLOUD\_ACCOUNT\_ID

iii. After you set the  $$$ {your k8s cluster id} , \${your ali uid} , and \${your k8s cluster region id} parameters, run the following command:

wget https://acs-logging.oss-cn-hangzhou.aliyuncs.com/alicloud-k8s-log-installer.sh -O aliclou d-k8s-log-installer.sh; chmod 744 ./alicloud-k8s-log-installer.sh; ./alicloud-k8s-log-installe r.sh --cluster-id \${your\_k8s\_cluster\_id} --ali-uid \${your\_ali\_uid} --region-id \${your\_k8s\_clus ter region id}

• Install Logtail in a user-created Kubernetes cluster.

## Notice

- The version of the Kubernetes cluster must be 1.8 orlater.
- Helm2.6.4 orlater must be installed.
- i. In the Log Service console, create a project whose name starts with  $k8s-log-custom-$ .

#### ii. Replace the parameters in the following command based on your business requirements:

wget http://logtail-release-cn-hangzhou.oss-cn-hangzhou.aliyuncs.com/kubernetes/alicloud-log-k 8s-custom-install.sh; chmod 744 ./alicloud-log-k8s-custom-install.sh; sh ./alicloud-log-k8s-cu stom-install.sh {your-project-suffix} {region-id} {aliuid} {access-key-id} {access-key-secret}

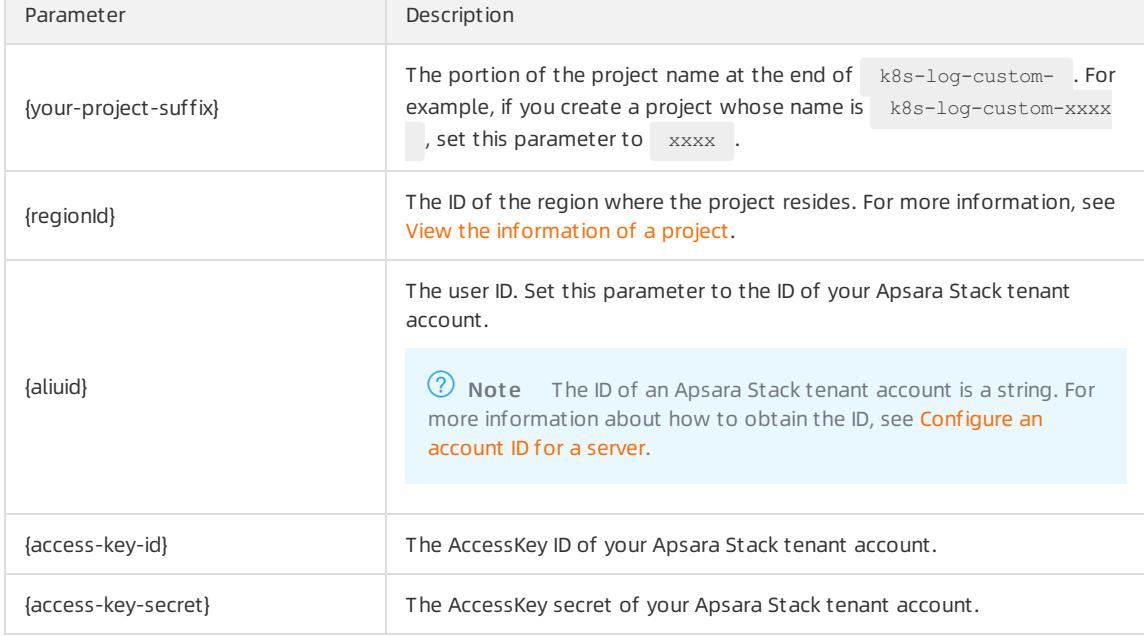

#### The following table lists the parameters in the preceding command.

After Logtail is installed in the Kubernetes cluster, Log Service automatically creates a machine group named k8s-group-\${your\_k8s\_cluster\_id} for the project.

## <span id="page-3116-0"></span>(?) Note

- A Logstore named config-operation-log is automatically created in the project. Do not delete the Logstore.
- $\blacksquare$  When you install Logtail in a user-created Kubernetes cluster, Logtail is granted privileged permissions by default. This prevents the container text file busy error when you delete a pod. For more information, visit Bug [1468249](https://bugzilla.redhat.com/show_bug.cgi?spm=a2c4g.11186623.2.10.QhaVGc&id=1468249), Bug [1441737,](https://bugzilla.redhat.com/show_bug.cgi?spm=a2c4g.11186623.2.11.QhaVGc&id=1441737) and Issue [34538](https://github.com/moby/moby/issues/34538?spm=a2c4g.11186623.2.12.QhaVGc).

#### The following example shows a successful installation:

```
[root@iZbp1dsxxxxxqfbiaZ ~]# wget http://logtail-release-cn-hangzhou.oss-cn-hangzhou.aliyuncs.com
/kubernetes/alicloud-log-k8s-custom-install.sh; chmod 744 ./alicloud-log-k8s-custom-install.sh; sh
./alicloud-log-k8s-custom-install.sh xxxx cn-hangzhou 165xxxxxxxx050 LTAxxxxxxxxxxx AIxxxxxxxxxxxx
xxxxxxxxxxxxxxxxxe
....
....
....
NAME: alibaba-log-controller
LAST DEPLOYED: Fri May 18 16:52:38 2018
NAMESPACE: default
STATUS: DEPLOYED
RESOURCES .
==> v1beta1/ClusterRoleBinding
\begin{picture}(180,10) \put(0,0){\vector(1,0){10}} \put(10,0){\vector(1,0){10}} \put(10,0){\vector(1,0){10}} \put(10,0){\vector(1,0){10}} \put(10,0){\vector(1,0){10}} \put(10,0){\vector(1,0){10}} \put(10,0){\vector(1,0){10}} \put(10,0){\vector(1,0){10}} \put(10,0){\vector(1,0){10}} \put(10,0){\vector(1,0){10}} \put(10,0){\vector(1,0){10}} \put(10,0){\vector(alibaba-log-controller 0s
==> v1beta1/DaemonSet
NAME DESIRED CURRENT READY UP-TO-DATE AVAILABLE NODE SELECTOR AGE
logtail-ds 2 2 0 2 0 \langle none \rangle 0s
==> v1beta1/Deployment
NAME DESIRED CURRENT UP-TO-DATE AVAILABLE AGE
alibaba-log-controller 1 1 1 0 0s
==> v1/Pod(related)
NAME READY STATUS READY STATUS RESTARTS AGE
logtail-ds-7xf2d 0/1 ContainerCreating 0 0s
logtail-ds-9j4bx 0/1 ContainerCreating 0 0s
alibaba-log-controller-796f8496b6-6jxb2 0/1 ContainerCreating 0 0s
==> v1/ServiceAccount
NAME SECRETS AGE
alibaba-log-controller 1 0s
==> v1beta1/CustomResourceDefinition
N_{\rm AGE}aliyunlogconfigs.log.alibabacloud.com 0s
==> v1beta1/ClusterRole
alibaba-log-controller 0s
[INFO] your k8s is using project : k8s-log-custom-xxx, region : cn-hangzhou, aliuid : ************
***, accessKeyId : LTA**********
[SUCCESS] install helm package : alibaba-log-controller success.
```
To check the status of each Log Service component in the Kubernetes cluster, run the helm status alibaba-l og-controller command. If all pods are in the Running state, Logtail is installed.

Log on to the Log Service console to find the project. If you have multiple projects, search forthe project by using the k8s-log keyword.

## Step 2: Configure log collection

Create Logtail configurations forlog collection in the console as required.

- For information about how to collect Kubernetes text logs, see Collect container text logs.
- [Forinformation](#page-3128-0) about how to collect Kubernetes stdout logs, see Collect stdout and stderrlogs from containers.
- [Host](#page-3024-0) text logs.

By default, the root directory of a host is mounted to the /logtail host directory of the Logtail container. You must add the /logtail\_host prefix to the log path. For example, if you want to collect data from the /hom e/logs/app\_log/ directory of the host, you must set the log path to /logtail\_host/home/logs/app\_log/ .

## Other common commands

Store logs of multiple clusters in one project

You can collect logs frommultiple Kubernetes clusters. If you want to store these logs in the same project, you can specify the same cluster ID for the \${your\_k8s\_cluster\_id} parameter when you install Log Service components on multiple Kubernetes clusters.

For example, if you have three Kubernetes clusters whose IDs are abc001, abc002, and abc003, specify  $_{\rm abc001}$ for the \${your\_k8s\_cluster\_id} parameter when you install Log Service components for each Kubernetes cluster.

 $\Box$  Notice This feature is unavailable for Kubernetes clusters that reside in different regions.

• Logtail container logs

Logtail log files named ilogtail.LOG and logtail\_plugin.LOG are stored in the /usr/local/ilogtail/ directory of a Logtail container. Ignore the following standard output:

```
start umount useless mount points, /shm$|/merged$|/mqueue$
umount: /logtail host/var/lib/docker/overlay2/3fd0043af174cb0273c3c7869500fbe2bdb95d13b1e110172ef5
7fe840c82155/merged: must be superuser to unmount
umount: /logtail host/var/lib/docker/overlay2/d5b10aa19399992755de1f85d25009528daa749c1bf8c16edff4
4beab6e69718/merged: must be superuser to unmount
umount: /logtail host/var/lib/docker/overlay2/5c3125daddacedec29df72ad0c52fac800cd56c6e880dc4e8a64
0b1e16c22dbe/merged: must be superuser to unmount
......
xargs: umount: exited with status 255; aborting
umount done
start logtail
ilogtail is running
logtail status:
ilogtail is running
```
View the status of each Log Service component in a Kubernetes cluster

helm status alibaba-log-controller

Troubleshoot alibaba-log-controller startup failures

Make sure that the following conditions are met:

- Log Service components are installed on the master node of the Kubernetes cluster.
- o The Kubernetes cluster ID that you specified is valid when you install Log Service components.

If Log Service components fail to be installled because the preceding conditions are not met, run the  $h$  helm delighted --purge alibaba-log-controller command to delete the installation package and install Log Service components again.

View the status of Logtail DaemonSet in a Kubernetes cluster

Run the kubectl get ds -n kube-system command.

 $\odot$  Note The default namespace of Logtail is kube-system.

View the version number, IP address, and startup time of Logtail.

```
Example:
```

```
[root@iZbp1dsu6v77zfb40qfbiaZ ~]# kubectl get po -n kube-system | grep logtail
NAME READY STATUS RESTARTS AGE
logtail-ds-gb92k 1/1 Running 0 2h
logtail-ds-wm7lw 1/1 Running 0 4d
[root@iZbp1dsu6v77zfb40qfbiaZ ~]# kubectl exec logtail-ds-gb92k -n kube-system cat /usr/local/ilog
tail/app_info.json
{
  "UUID" : "",
  "hostname" : "logtail-ds-gb92k",
  "instance_id" : "0EBB2B0E-0A3B-11E8-B0CE-0A58AC140402_172.20.4.2_1517810940",
  "ip" : "172.20.4.2",
   "logtail version" : "0.16.2",
   "os" : "Linux; 3.10.0-693.2.2.el7.x86_64; #1 SMP Tue Sep 12 22:26:13 UTC 2017; x86_64",
   "update_time" : "2018-02-05 06:09:01"
}
```
• View the operational logs of Logtail

Logtail operational logs are stored in the ilogtail.LOG file in the /usr/local/ilogtail/ directory. If the log file is rotated and compressed, it is stored as a file named ilogtail. LOG.x.gz .

Example:

```
[root@iZbp1dsu6v77zfb40qfbiaZ ~]# kubectl exec logtail-ds-gb92k -n kube-system tail /usr/local/ilo
gtail/ilogtail.LOG
[2018-02-05 06:09:02.168693] [INFO] [9] [build/release64/sls/ilogtail/LogtailPlugin.cpp:104] logta
il plugin Resume:start
[2018-02-05 06:09:02.168807] [INFO] [9] [build/release64/sls/ilogtail/LogtailPlugin.cpp:106] logta
il plugin Resume:success
[2018-02-05 06:09:02.168822] [INFO] [9] [build/release64/sls/ilogtail/EventDispatcher.cpp:369] sta
rt add existed check point events, size:0
[2018-02-05 06:09:02.168827] [INFO] [9] [build/release64/sls/ilogtail/EventDispatcher.cpp:511] add
existed check point events, size:0 cache size:0 event size:0 success count:0
```
Restart Logtail in a pod

Example:

```
[root@iZbp1dsu6v77zfb40qfbiaZ ~]# kubectl exec logtail-ds-gb92k -n kube-system /etc/init.d/ilogtai
ld stop
kill process Name: ilogtail pid: 7
kill process Name: ilogtail pid: 9
stop success
[root@iZbp1dsu6v77zfb40qfbiaZ ~]# kubectl exec logtail-ds-gb92k -n kube-system /etc/init.d/ilogtai
ld start
ilogtail is running
```
# 28.1.3.1.6.3. Collect container text logs

Logtail collects text logs generated in containers and uploads these logs together with the container-related metadata information to Log Service.

### Features

Compared with basic log file collection, Dockerfile collection has the following characteristics:

- Allows you to configure the log path of a container, without the need to considerthe mapping between the path and the host.
- Allows you to use labels to specify the containers whose logs are to be collected.
- Allows you to use labels to exclude specific containers.
- Allows you to use environment variables to specify the containers whose logs are to be collected.
- Allows you to use environment variables to exclude specific containers.
- Supports multiline logs such as Java Stack logs.
- Supports automatic labeling for container data.
- Supports automatic labeling for Kubernetes containers.

## Limits

- $\bullet$  Collection stop policy: When a container is stopped and Logtail detects the die event on the container, Logtail stops collecting logs of the container (with a latency of no more than 3 seconds). In this case, if a collection latency occurs, some logs generated before the stop action may be lost.
- Docker storage driver: Only overlay and overlay2 are supported. For other storage drivers, you must mount the log directory to the local host.
- Logtail running mode: Logtail must run in a container and must be deployed based on Logtail deployment solutions.
- Label: refers to the label information in docker inspect. It is not synonymous with labels in Kubernetes.
- Environment: refers to the environment information configured during container startup.

## Procedure

- 1. Deploy and configure the Logtail container.
- 2. Configure log collection in Log Service.

## Logtail deployment and configuration

• Kubernetes

For more information about Kubernetes log collection, see Logtail [deployment](#page-3116-0) solution for collecting Kubernetes logs.

Management methods for other containers

For more information about management methods for other containers, such as Swarmand Mesos, see Common [deployment](#page-3113-2) solution for collecting Dockerlogs.

## Collection configuration

- 1. Log on to the Log Service [console](#page-2981-0).
- 2. Click the Import Dat a button. On the Import Data page that appears, select Docker File.
- 3. Select a destination project and Logstore, and then click Next.

You can also click Create Now to create a project and a Logstore.

If you enter the configuration procedure by clicking the plus sign (+) next to Data Import under a Logstore on the Logstores tab, the systemskips this step.

4. Create a machine group and click Next.

Before you can create a machine group, you must install Logtail.

Install [Logtail](#page-3005-0) as prompted. For more information, see Install Logtail in Linux or Install Logtail in [Windows](#page-3007-0).

After you install Logtail, click Complete Installation to create a machine group. If a machine group is created, click Use Existing Machine Groups to select the machine group.

5. Select a machine group, move the machine group fromSource Machine Groups to Applied Server Groups, and then click Next.

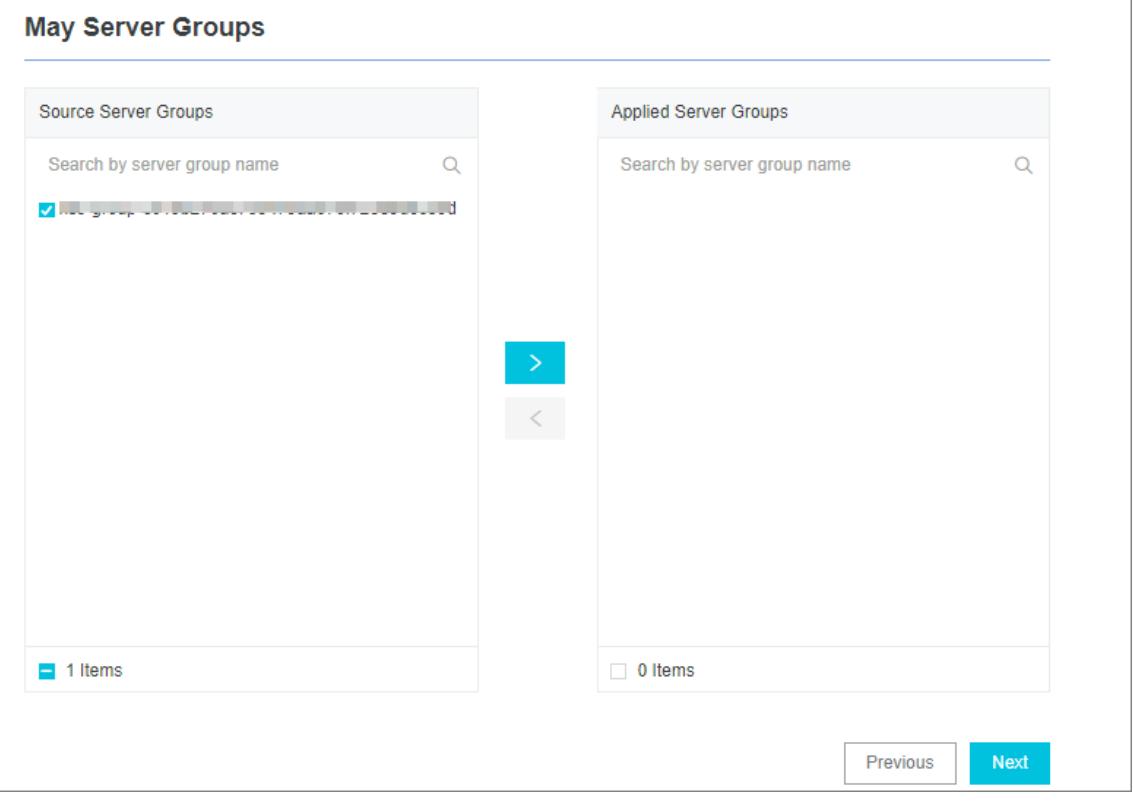

 $\Box$  Notice If you want to apply a machine group immediately after it is created, the heartbeat status of the machine group may be FAIL. This issue occurs because no servers in the machine group are connected to Log Service. In this case, you can clickAut omatic Retry.

### 6. Configure Logtail.

The following table lists data source-specific parameters. For more information about common parameters, see Configure text log [collection.](#page-3024-0)

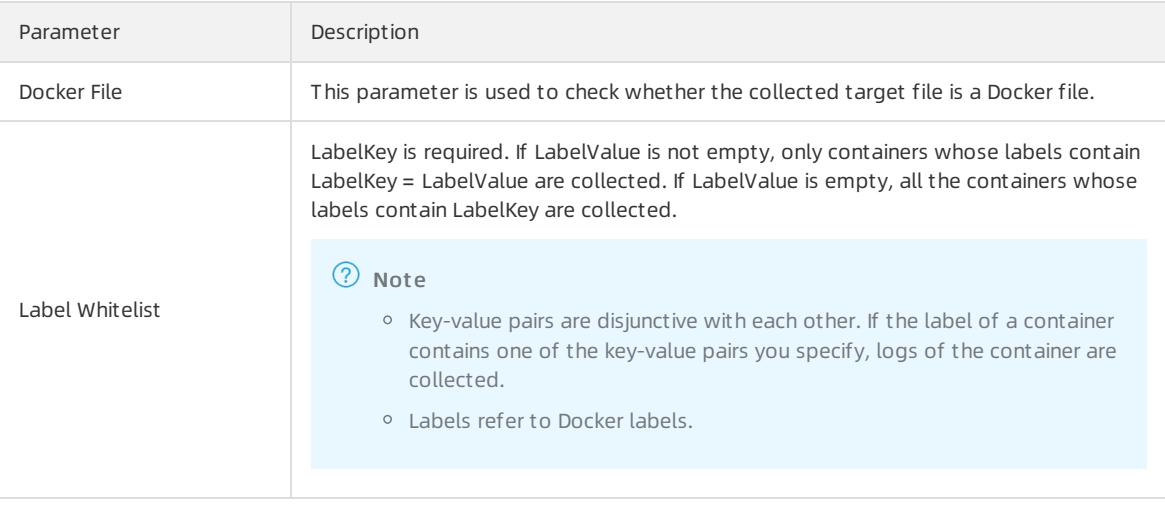

<span id="page-3121-0"></span>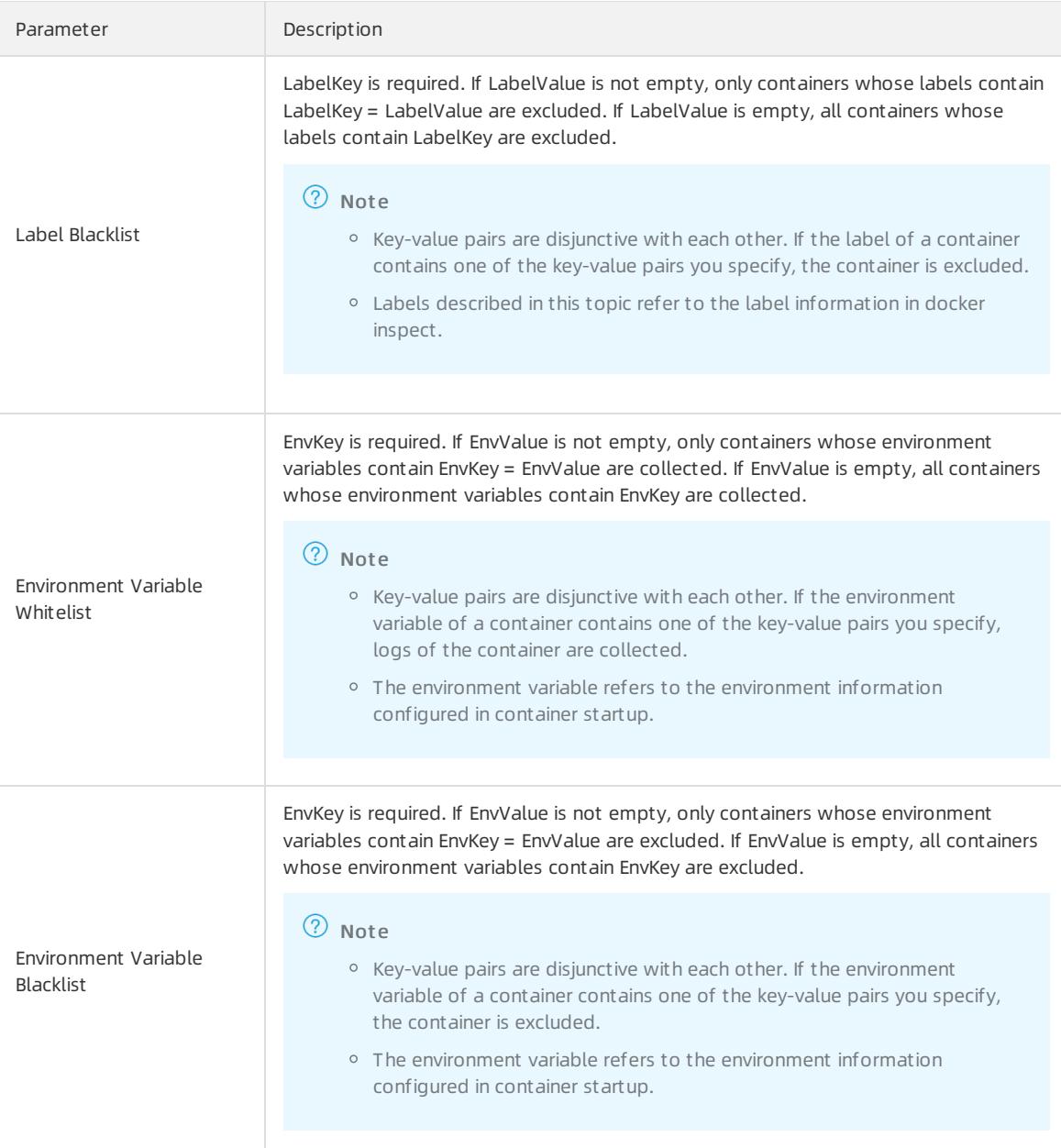

## ② Note

- Labels in whitelist and blacklist are different fromthose defined in Kubernetes. Labels in this topic referto the label information in docker inspect.
- A namespace and a container name in Kubernetes can be mapped to Dockerlabels. LabelKey corresponding to a namespace is io.kubernetes.pod.namespace . LabelKey corresponding to a container name is io.kubernetes.container.name . For example, the namespace of the pod you created is backend-prod and the container name is worker-server. In this case, you can configure a whitelist label: io.kubernetes.pod.namespace : backend-prod or io.kubernetes.container.na me : worker-server , so that only logs of the container are collected.
- In Kubernetes, we recommend that you only use the io.kubernetes.pod.namespace and io.ku bernetes.container.name labels. In other cases, use an environment variable whitelist or blacklist.
- 7. Configure indexes in the Configure Query and Analysis step. Click Next.

By default, Log Service enables Full Text Index to query and analyze logs. You can manually or automatically configure Field Search. For more [information,](#page-3161-0) see Enable the index feature and configure indexes for a Logstore.

- 2 Note
	- To query and analyze logs, you must enable Full Text Index or Field Search. If you enable both Full Text Index and Field Search, the settings of Field Search prevail.
	- If the data type of the index is long or double, the Case-Sensitive switch and the Delimiterfield are unavailable.

## Configuration examples

Environment configuration

```
Collect the logs of the container whose environment variable is NGINX PORT 80 TCP PORT=80 but not POD NA
MESPACE=kube-system . The log file path is /var/log/nginx/access.log and logs are parsed in simple mode.
```
 $\Omega$  Note The environment variable refers to the environment information configured in container startup.

#### Environment configuration example

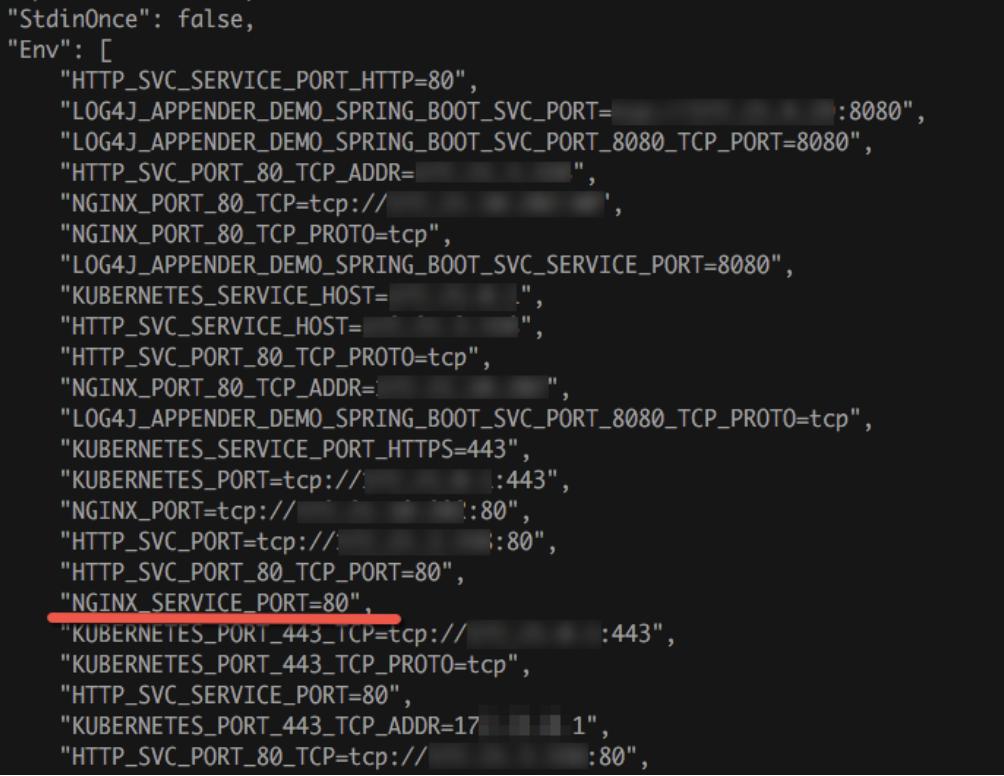

Label configuration

Collect the logs of a containerthat meets the following conditions: the containerlabel is io.kubernetes.cont ainer.name=nginx , the log file path is /var/log/nginx/access.log , and logs are parsed in simple mode.

**2** Note Labels refer to Docker labels.

Label configuration example

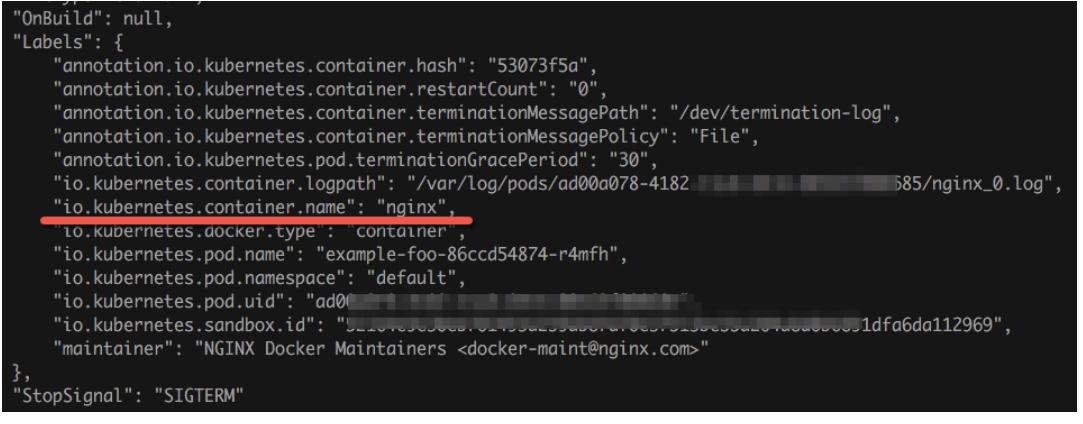

# Default fields

Each uploaded log of a common Docker container contains the following fields.

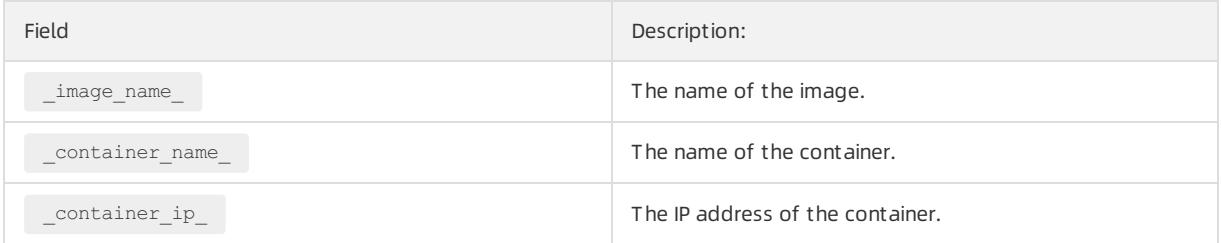

If a Kubernetes cluster is used, each uploaded log contains the following fields.

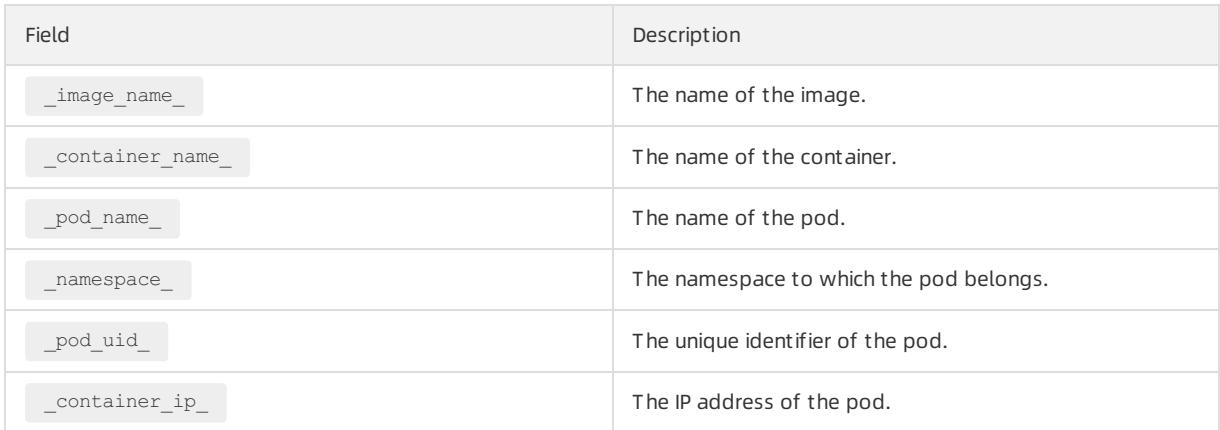

# 28.1.3.1.6.4. Collect stdout and stderr logs from containers

This topic describes how to use Logtail to collect standard output (stdout) and standard error (stderr) logs from containers. After you collect stdout and stderrlogs, you can upload the logs together with the container-related metadata to Log Service.

## Features

- Collects stdout and xxx logs.
- Labels the containers fromwhich you want to collect stdout and stderrlogs.
- Uses tags to exclude specific containers.
- Allows you to use environment variables to specify the containers whose logs are to be collected.
- Allows you to use environment variables to exclude specific containers.
- Supports multiline logs such as Java Stack logs.
- Supports automatic labeling for container data.
- Supports automatic labeling for Kubernetes containers.

## Implementation

As shown in the following figure, Logtail communicates with the domain socket of the Docker engine to query containers that run on the Docker engine. Logtail also locates containers fromwhich you want to collect logs based on the specified labels and environment variables. Logtail then uses the dockerlogs command to collect logs fromthe specified containers.

When Logtail collects the stdout logs of a container, Logtail records information about log file positions to the checkpoint file at regularintervals. If Logtail is restarted, Logtail collects logs fromthe last log file position.

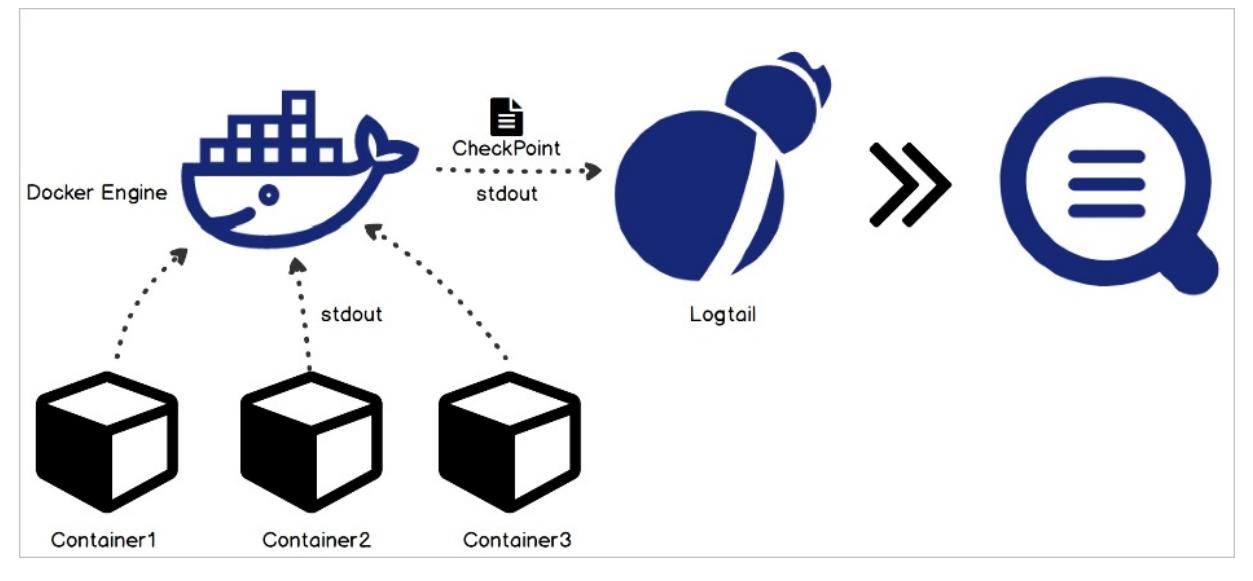

## Limits

- This feature is available only for Logtail 0.16.0 orlaterthat runs on Linux. For more information about Logtail versions and version updates, see Install [Logtail](#page-3005-0) in Linux.
- The domain socket must exist and can access the Docker engine. Otherwise, Logtail cannot access the Docker engine by running the /var/run/docker.sock file.
- The last multiline log that you collect must be cached for at least 1,000 seconds. By default, the retention period for a multiline log is 3 seconds. You can specify the period by configuring the BeginLineTimeoutMs parameter. The value of the parameter must be a minimumof 1,000 ms. Otherwise, a false positive error may occur.
- Collection stop policy: When a container is stopped and Logtail detects the  $\det$  event on the container, Logtail stops collecting stdout logs of the container. In this case, if a collection latency occurs, some stdout logs that are generated before the stop action may be lost.
- Dockerlog driver: Only log drivers of the JSON type are supported in the collection of stdout logs.
- Context: By default, a collection configuration is in the same context. If you need to configure different types of containers in different contexts, configure each type separately.
- Data processing: By default, collected logs start with the content field. You can apply standard processing methods to these logs. For more information about how to configure one or more processing methods, see Configure data [processing](#page-3101-0) methods.
- Label: refers to the label information in dockerinspect. It is not related to labels in Kubernetes configurations.
- Environment: refers to environment information that you specified during container startup.

## Procedure

1. Deploy and configure Logtail on one or more containers.

2. Create a Logtail configuration and deliver it to Logtail.

# Logtail deployment and configuration

• Kubernetes

For more information about how to collect Kubernetes logs, see Logtail [deployment](#page-3116-0) solution for collecting Kubernetes logs.

Configure Logtail on other containers

For more information about how to configure Logtail on other containers, such as Swarmand Mesos, see Common Logtail [deployment](#page-3113-2) solution for collecting Dockerlogs.

## Configure a data source

- 1. Log on to the Log Service [console](#page-2981-0).
- 2. Click Import Data. On the Import Data page that appears, select Docker Standard Output.
- 3. Select a destination project and Logstore, and then click Next.

You can also click Create Now to create a project and a Logstore.

If you enter the configuration procedure by clicking the plus sign (+) next to Data Import under a Logstore on the Logstores tab, the systemskips this step.

4. Create a machine group and click Next.

Before you can create a machine group, you must install Logtail.

Install [Logtail](#page-3005-0) as prompted. For more information, see Install Logtail in Linux or Install Logtail in [Windows](#page-3007-0).

After you install Logtail, click Complete Installation to create a machine group. If a machine group is created, clickUse Existing Machine Groups to select the machine group.

5. Select a machine group, move the machine group fromSource Machine Groups to Applied Server Groups, and then click Next.

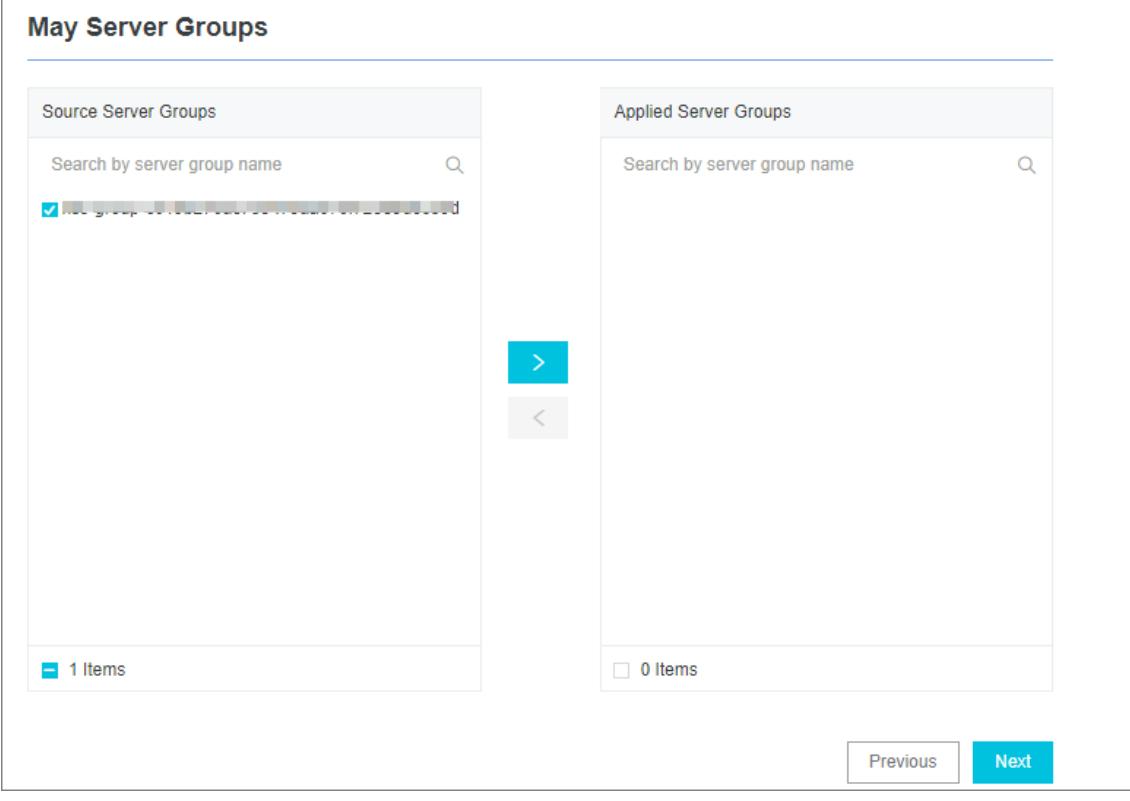

 $\Box$  Notice If you want to apply a machine group immediately after it is created, the heartbeat status of the machine group may be FAIL. This issue occurs because no servers in the machine group are connected to Log Service. In this case, you can clickAut omatic Retry.

#### 6. Configure a data source.

In the Plug-in Config section, set the required parameters. The following example shows how to set these parameters. For more information, see [Parameters](#page-3127-0).

```
{
"inputs": [
    {
        "type": "service docker stdout",
        "detail": {
            "Stdout": true,
             "Stderr": true,
             "IncludeLabel": {
                 "io.kubernetes.container.name": "nginx"
             },
             "ExcludeLabel": {
                 "io.kubernetes.container.name": "nginx-ingress-controller"
             },
             "IncludeEnv": {
                "NGINX_SERVICE_PORT": "80"
             },
             "ExcludeEnv": {
                "POD_NAMESPACE": "kube-system"
             }
        }
    }
]
}
```
7. Configure indexes in the Configure Query and Analysis step. Click Next.

By default, Log Service enables Full Text Index to query and analyze logs. You can manually or automatically configure Field Search. For more [information,](#page-3161-0) see Enable the index feature and configure indexes for a Logstore.

 $\circledR$  Note

- To query and analyze logs, you must enable Full Text Index or Field Search. If you enable both Full Text Index and Field Search, the settings of Field Search prevail.
- If the data type of the index is long or double, the Case-Sensitive switch and the Delimiterfield are unavailable.

## Parameters

The type of the input source is service docker stdout.

 $\heartsuit$  Note Before Logtail uploads data to Log Service, Logtail can process collected data. For more information about processing methods, see Configure data [processing](#page-3101-0) methods.

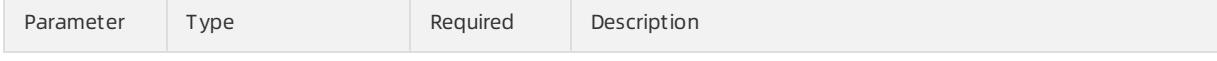

## User Guide - Cloud Essentials and Se curit y·Log Service

## <span id="page-3127-0"></span>Apsara Stack Enterprise

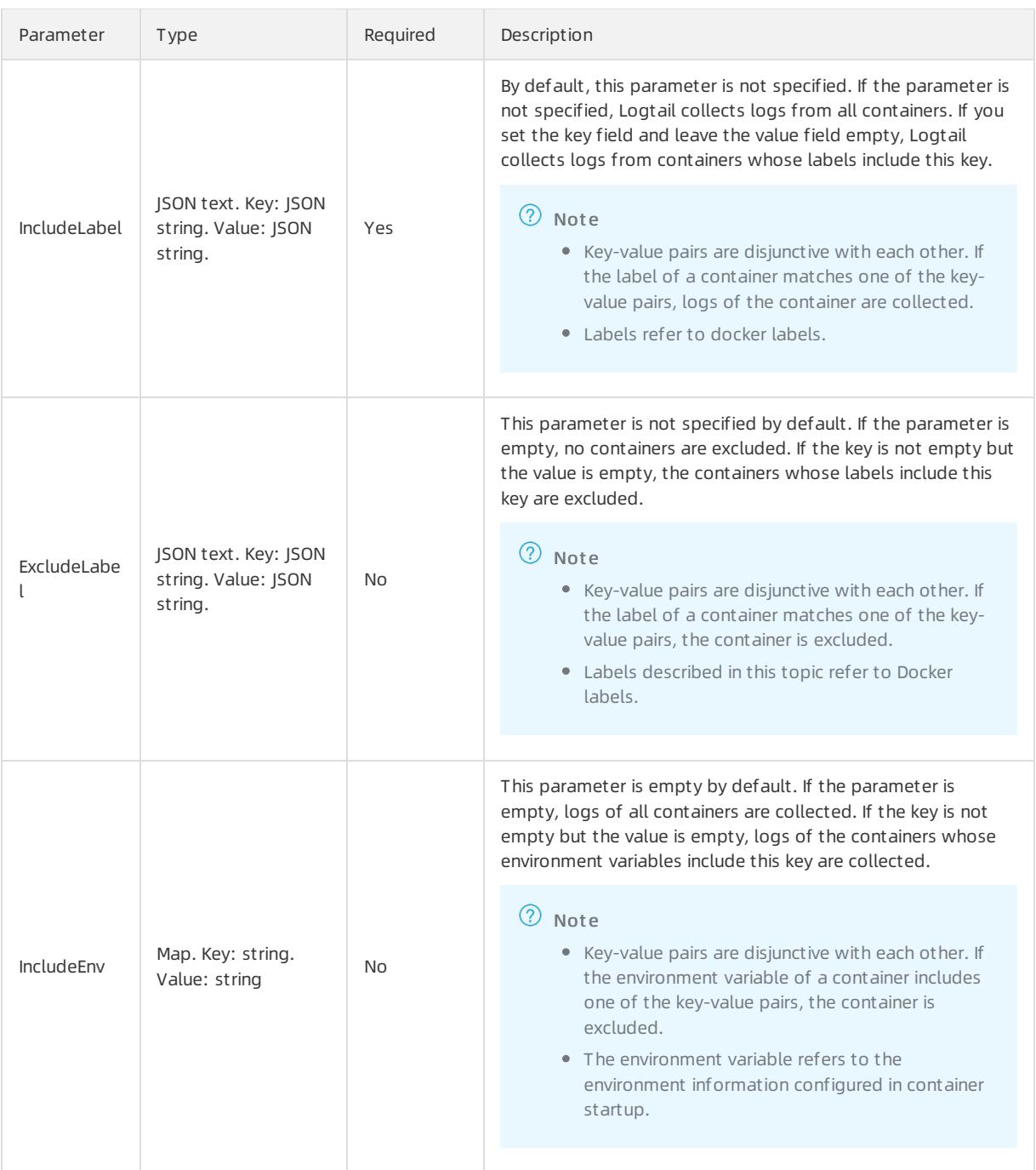

<span id="page-3128-0"></span>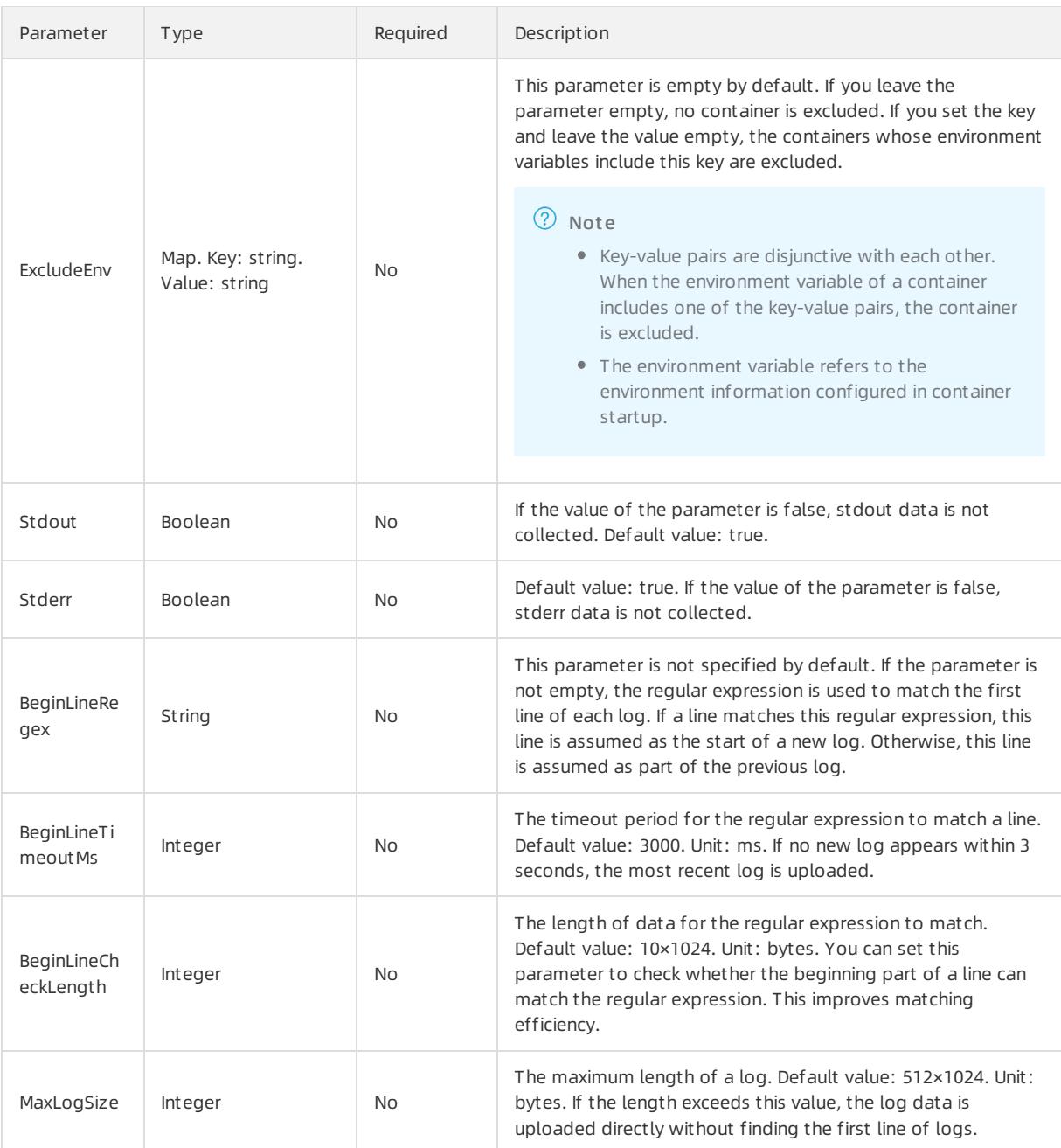

## **2** Note

- Labels defined in IncludeLabel and ExcludeLabel are different fromthose defined in Kubernetes. Labels in this topic referto Dockerlabels.
- A namespace and a container name in Kubernetes can be mapped to Dockerlabels. The LabelKey parameter corresponding to a namespace is io.kubernetes.pod.namespace . The LabelKey parameter corresponding to a container name is io.kubernetes.container.name . For example, the namespace of the pod you created is backend-prod and the container name is worker-server. In this case, you can configure a whitelist label: io.kubernetes.pod.namespace : backend-prod or io.kub ernetes.container.name : worker-server, so that only logs of the container are collected.
- In Kubernetes, we recommend that you use the io.kubernetes.pod.namespace and io.kubernetes .container.name labels. In other cases, use IncludeEnv or ExcludeEnv.

# Default fields

• Common Docker containers

Each uploaded log contains the following fields.

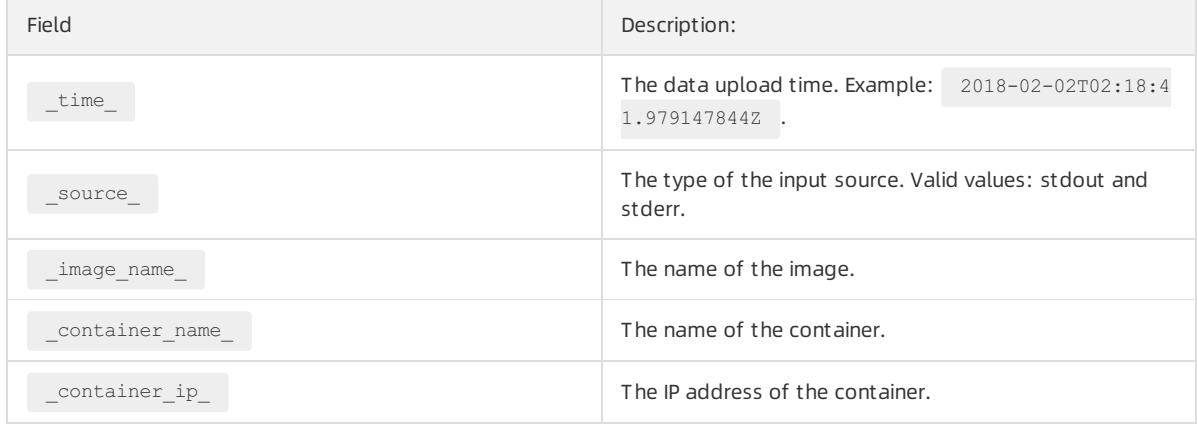

#### Kubernetes containers

Each uploaded log contains the following fields.

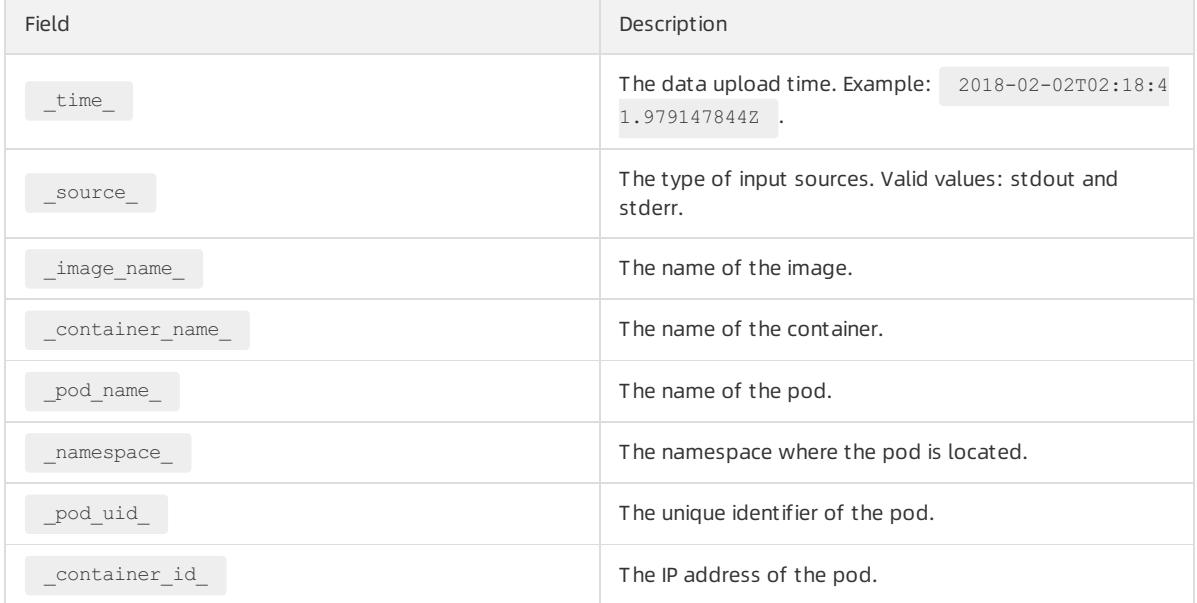

# Common configuration examples

Environment configuration

Collect the logs of the container whose environment variable is NGINX\_PORT\_80\_TCP\_PORT=80 but not POD\_NA MESPACE=kube-system .

 $\Omega$  Note The environment variable refers to the environment information configured in container startup.

Environment configuration example

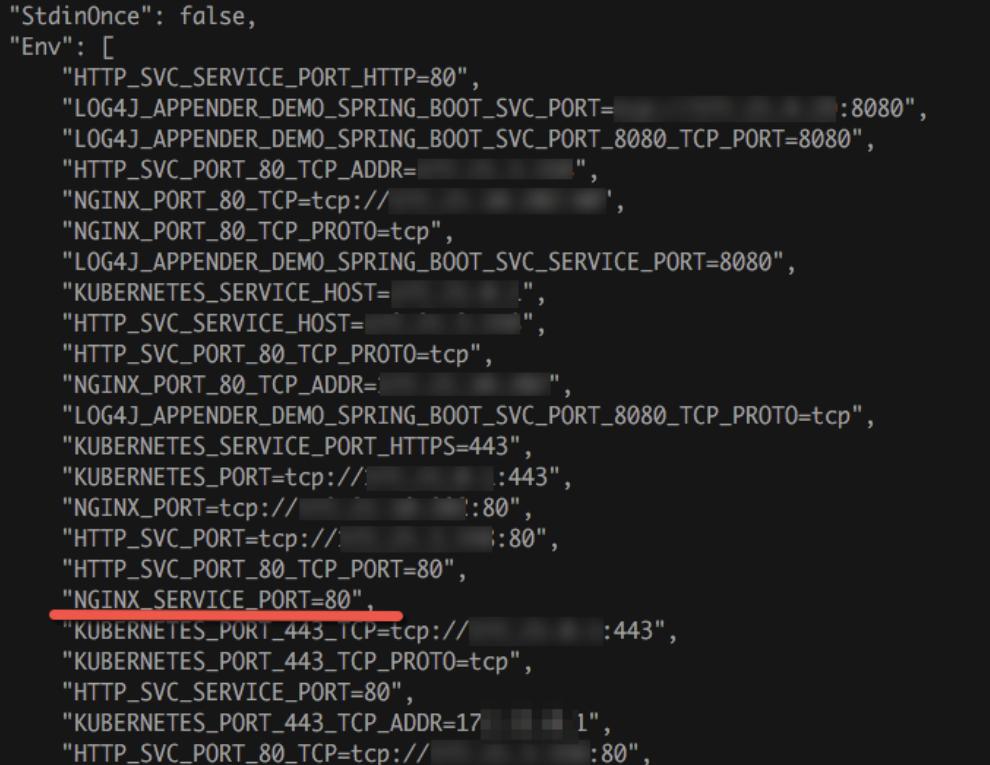

Collection configuration

```
{
    "inputs": [
       \qquad \{"type": "service_docker_stdout",
            "detail": {
                "Stdout": true,
                "Stderr": true,
                "IncludeEnv": {
                    "NGINX_PORT_80_TCP_PORT": "80"
                },
                "ExcludeEnv": {
                    "POD_NAMESPACE": "kube-system"
                }
            }
       }
    \, \, \,}
```
Label configuration

Collect the stdout and stderr logs of the container whose label is io.kubernetes.container.name=nginx but not type=pre .

**2** Note Labels refer to Docker labels.

Label configuration example

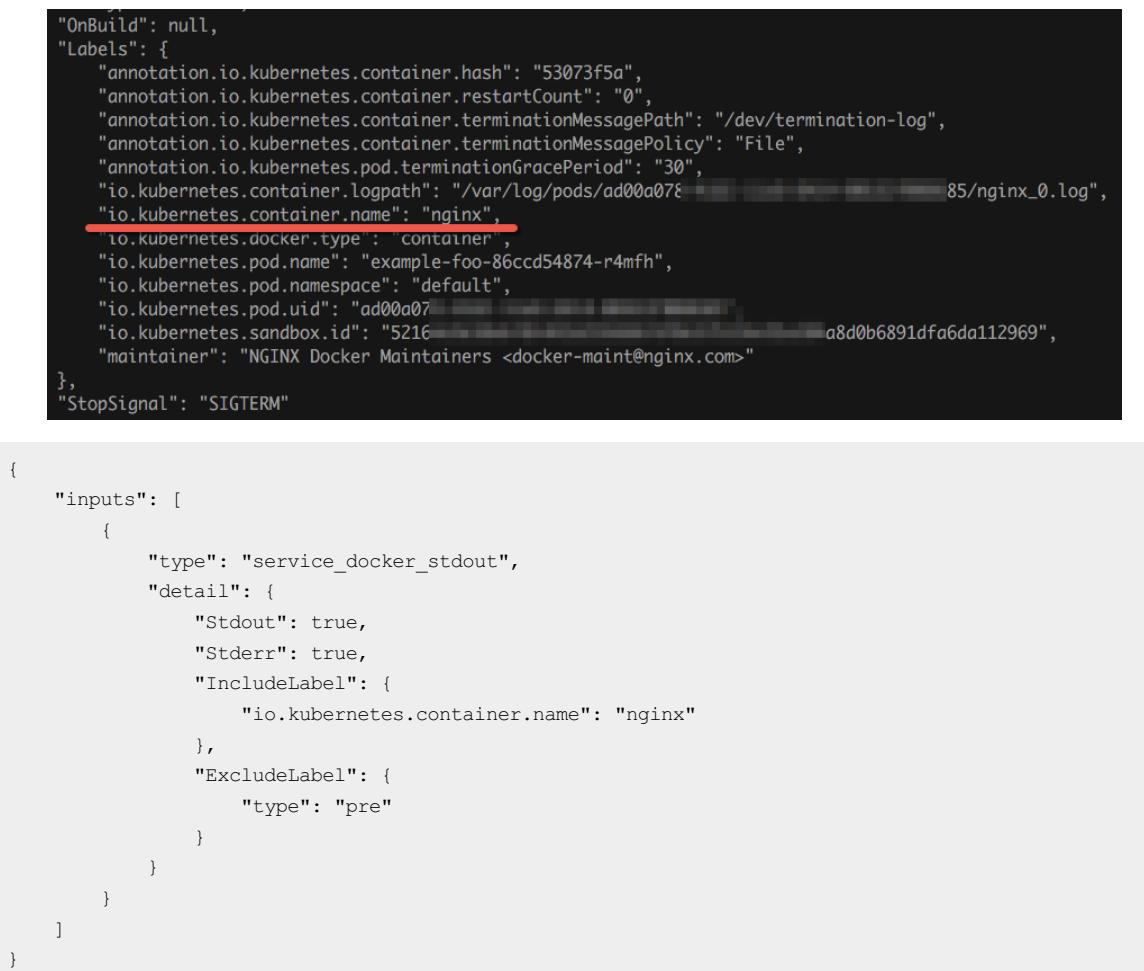

## Example of configuring multiline log collection

Configuring multiline log collection is important forthe collection of Java exception stack logs. The following section introduces a standard collection configuration for Java stdout logs.

• Sample log

```
2018-02-03 14:18:41.968 INFO [spring-cloud-monitor] [nio-8080-exec-4] c.g.s.web.controller.DemoCo
ntroller : service start
2018-02-03 14:18:41.969 ERROR [spring-cloud-monitor] [nio-8080-exec-4] c.g.s.web.controller.DemoCo
ntroller : java.lang.NullPointerException
at org.apache.catalina.core.ApplicationFilterChain.internalDoFilter(ApplicationFilterChain.java:19
3)
at org.apache.catalina.core.ApplicationFilterChain.doFilter(ApplicationFilterChain.java:166)
at org.apache.catalina.core.StandardWrapperValve.invoke(StandardWrapperValve.java:199)
at org.apache.catalina.core.StandardContextValve.invoke(StandardContextValve.java:96)
...
2018-02-03 14:18:41.968 INFO [spring-cloud-monitor] [nio-8080-exec-4] c.g.s.web.controller.DemoCo
ntroller : service start done
```
• Collection configuration

Collect logs of the container whose label is app=monitor . The first line of each log to be collected is of the date type. To improve matching efficiency, only the first 10 bytes of each line are checked.
```
{
"inputs": [
 {
   "detail": {
     "BeginLineCheckLength": 10,
     "BeginLineRegex": "\\d+-\\d+-\\d+. *",
     "IncludeLabel": {
       "app": "monitor"
     }
   },
   "type": "service_docker_stdout"
  }
]
}
```
### Process collected data

Logtail can process the collected Docker stdout logs by using a common data [processing](#page-3024-0) method. Use a regular expression to extract the time, module, thread, class, and info fields.

• Collection configuration

Collect logs froma container whose label is app=monitor . The first line of each log to be collected is of the date type. To improve matching efficiency, only the first 10 bytes of each line are checked.

```
{
"inputs": [
 \{"detail": {
      "BeginLineCheckLength": 10,
      "BeginLineRegex": "\\d+-\\d+-\\d+. *",
     "IncludeLabel": {
        "app": "monitor"
      }
    },
    "type": "service_docker_stdout"
  }
],
"processors": [
    {
         "type": "processor_regex",
         "detail": {
             "SourceKey": "content",
             \texttt{C} = \frac{|\{|\{|\}|\} \setminus \mathsf{C}|}{|\{|\}|\} \setminus \mathsf{C} + \frac{|\{|\} \setminus \mathsf{C}|}{|\{|\} \setminus \mathsf{C}|})]\\s+:\\s+([\\s\\S]*)",
             "Keys": [
                  "time",
                  "module",
                  "thread",
                  "class",
                 "info"
             \cdot"NoKeyError": true,
             "NoMatchError": true,
             "KeepSource": false
         }
    }
\, \, \,}
```
#### • Sample out put

Afterthe 2018-02-03 14:18:41.968 INFO [spring-cloud-monitor] [nio-8080-exec-4] c.g.s.web.controller. DemoController : service start done log is processed, the following output is returned:

```
__tag__:__hostname__:logtail-dfgef
container name : monitor
_image_name_:registry.cn-hangzhou.aliyuncs.xxxxxxxxxxxxxxx
_namespace_:default
_pod_name_:monitor-6f54bd5d74-rtzc7
_pod_uid_:7f012b72-04c7-11e8-84aa-00163f00c369
_source_:stdout
_time_:2018-02-02T14:18:41.979147844Z
time:2018-02-02 02:18:41.968
level:INFO
module:spring-cloud-monitor
thread:nio-8080-exec-4
class:c.g.s.web.controller.DemoController
message:service start done
```
# 28.1.3.1.7. Limits

This topic describes the limits of Logtail. These limits apply when you collect files, manage resources, and resolve errors.

### Limits on file collection

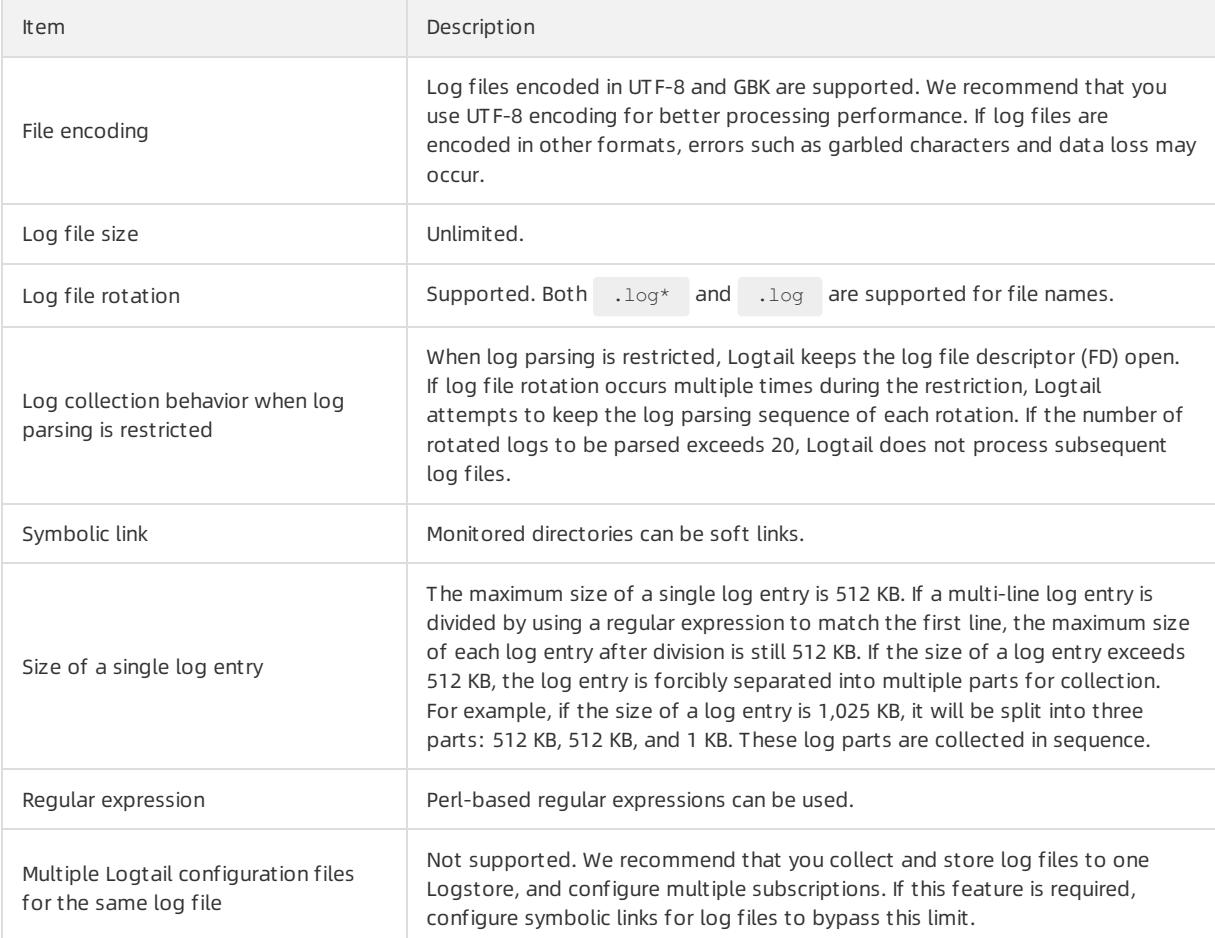

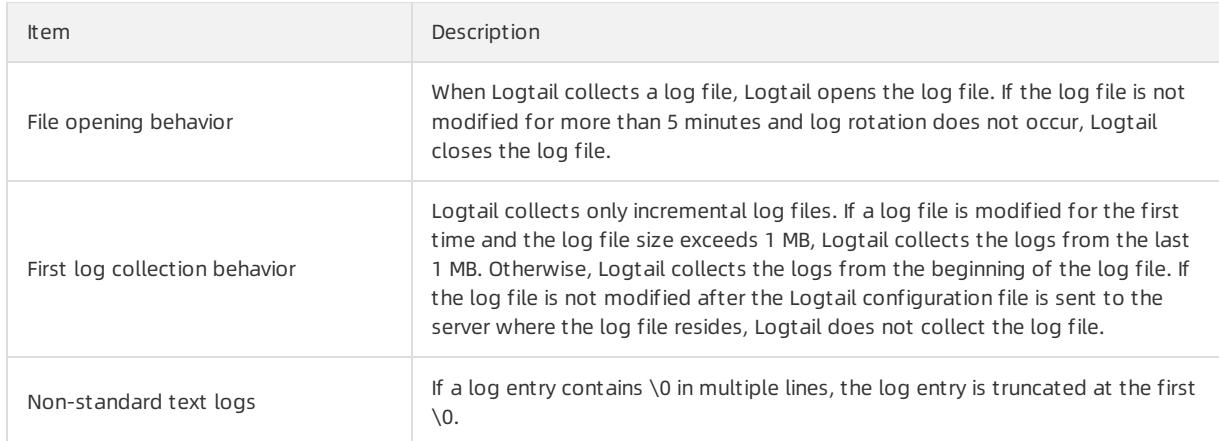

## Limits on checkpoints

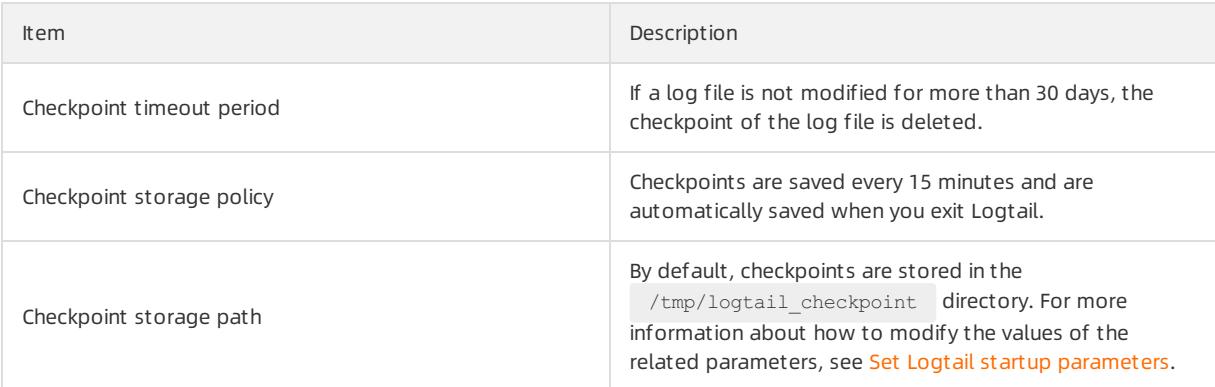

# Limits on configurations

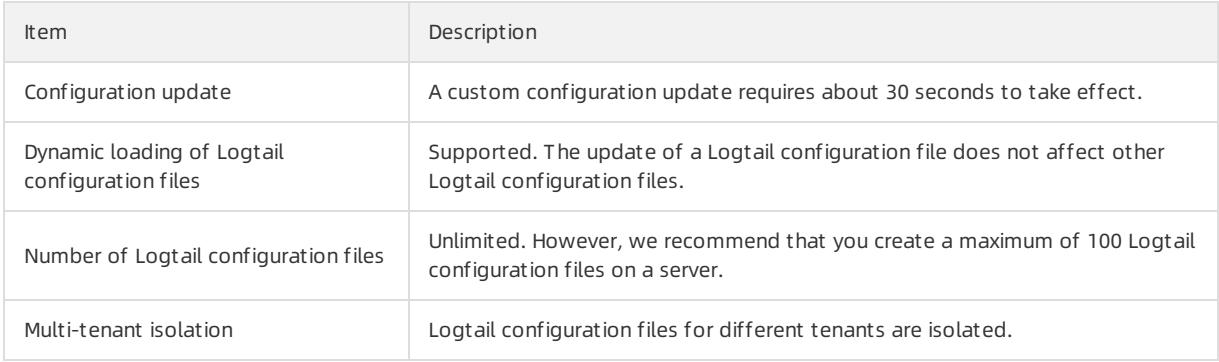

## Limits on resources and performance metrics

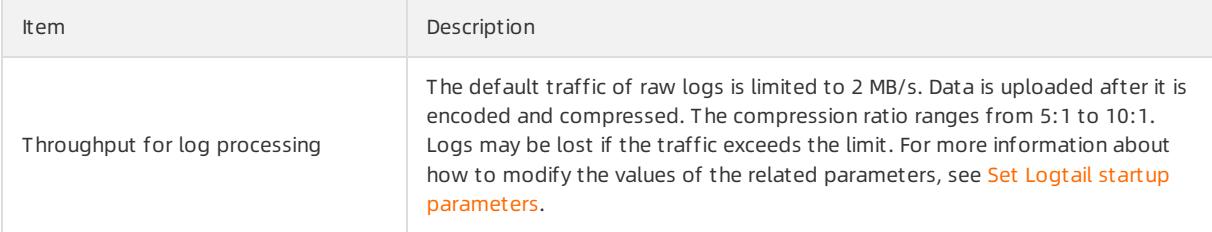

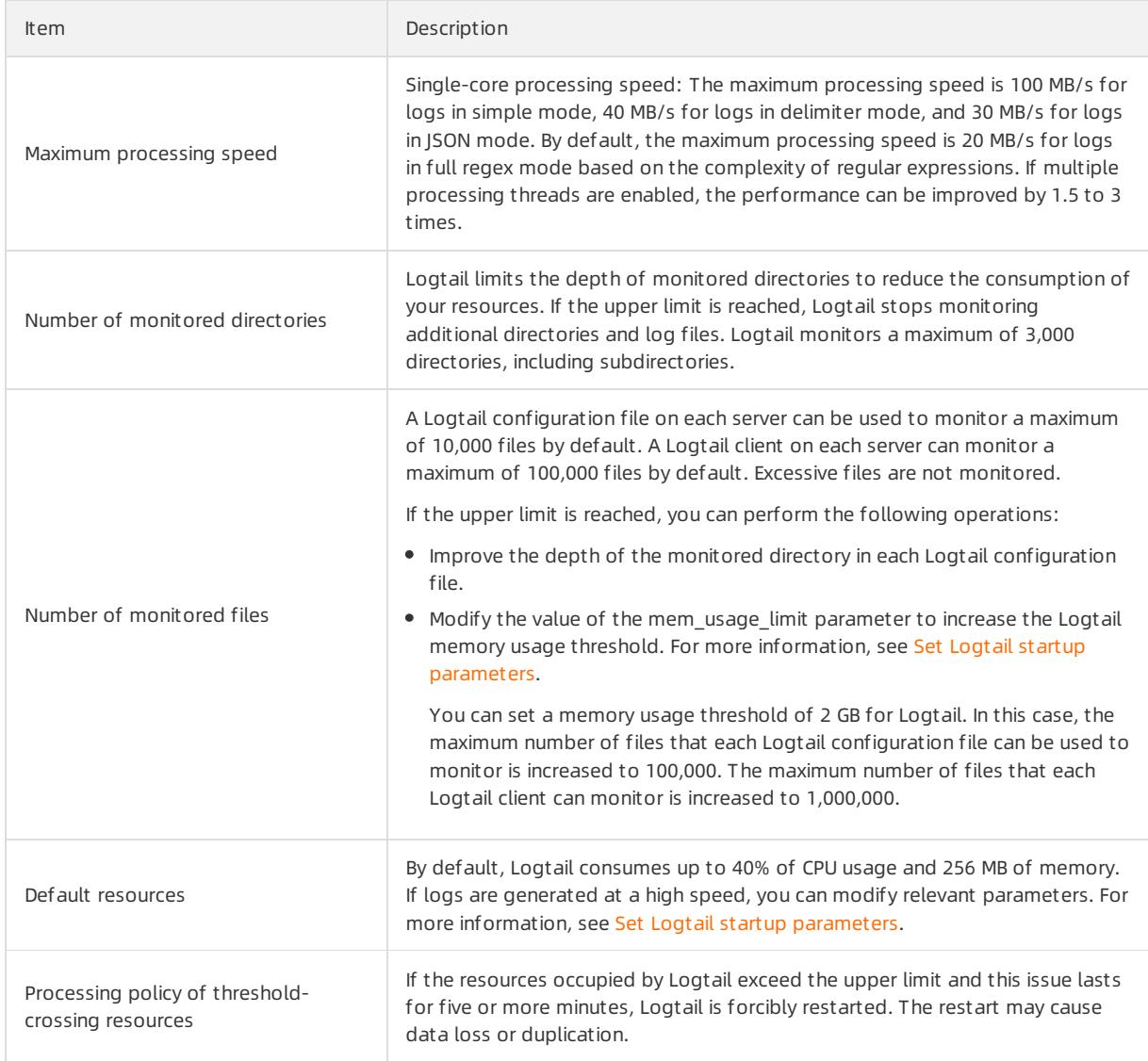

## Limits on error handling

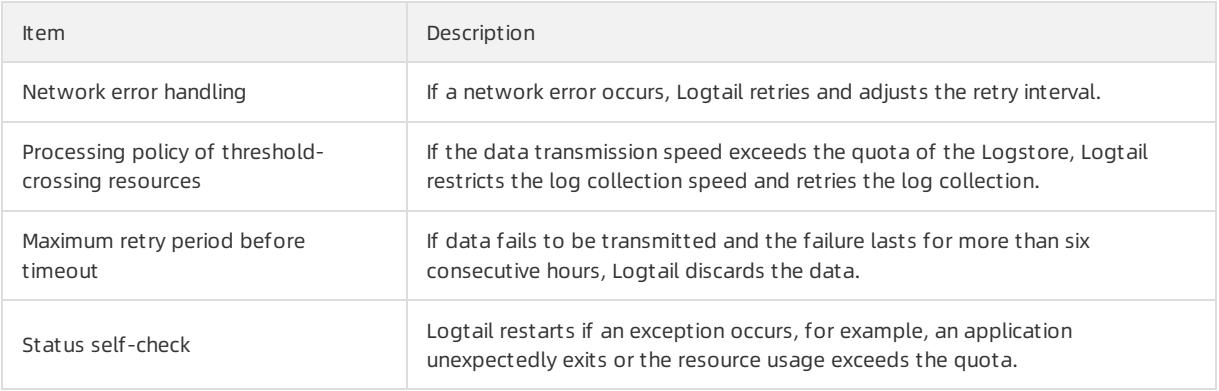

### Other limits

Item Description

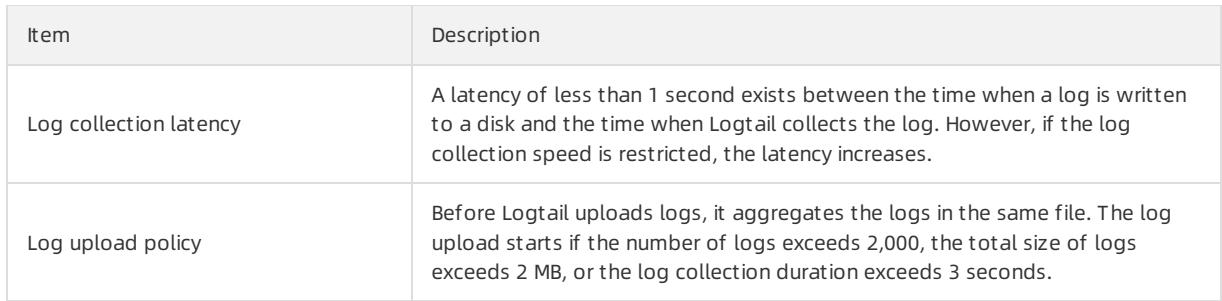

# 28.1.3.2. Other collection methods

# 28.1.3.2.1. WebTracking

This topic describes how to use WebTracking to collect logs from websites that are written in HTML or HTML5, iOS, and Android.

## Context

Log Service uses WebTracking to collect logs fromwebsites written in HTML or HTML5, iOS, and Android. You can customize dimensions and metrics.

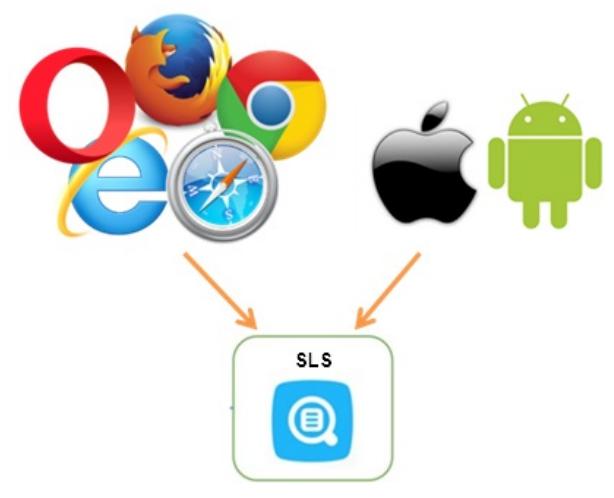

In the preceding figure, WebTracking allows you to collect userinformation fromvarious browsers, iOS apps, and Android apps (except for SDK foriOS or Android). For example:

- Browsers, operating systems, and resolutions used by users.
- Browsing history such as preferences on different websites.
- The length of time that users stay on an app and whetherthe users are active in the app.

## Precautions

- Dirty data may occur due to the use of WebTracking. This occurs because WebTracking allows unauthorized write access from Internet anonymous users to a Logstore.
- GET and POST requests are supported. The size of a request body cannot exceed 16 KB.
- The same limits apply to POST requests and the Putlogs API operation. The maximum number of logs that you can use a POST request to collect at a time is 4,096. The total size of these logs cannot exceed 3 MB.

### Step 1: Enable WebTracking

Log on to the Log Service console and enable WebTracking.

1. Log on to the Log Service [console](#page-2981-0).

- 2. Select the target Logstore, go to the Logst ore Attribut es page.
	- Method 1: Click the Modify icon underthe name of the Logstore.
	- o Method 1: Click the <sup>o</sup> icon next to the name of the Logstore, and select Modify.

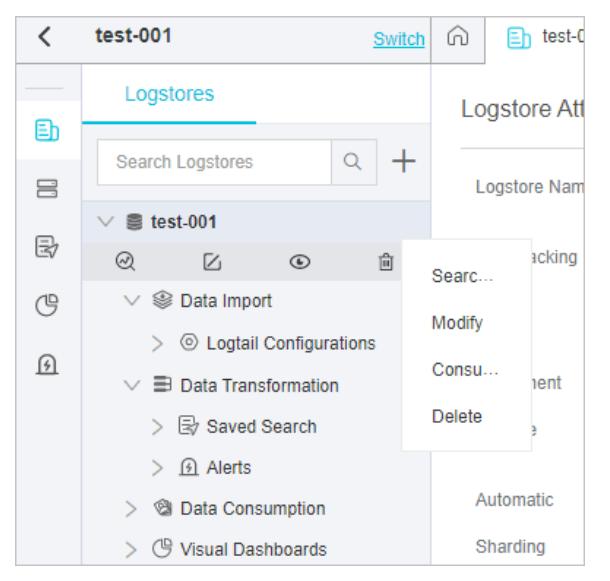

- 3. On the Logst ore Attribut es page, click Modif y in the upper-right corner.
- 4. Turn on the WebTracking switch.

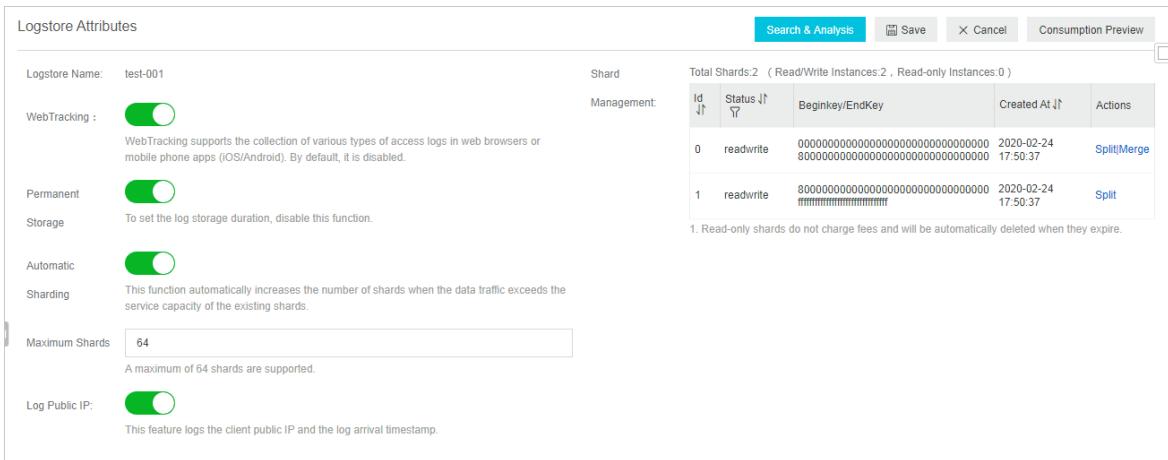

Use SDK forJava to enable WebTracking

Example:

```
import com.aliyun.openservices.log.Client;
import com.aliyun.openservices.log.common.LogStore;
import com.aliyun.openservices.log.exception.LogException;
public class WebTracking {
  static private String accessId = "your accesskey id";
  static private String accessKey = "your accesskey";
  static private String project = "your project";
 static private String host = "log service data address";
 static private String logStore = "your logstore";
 static private Client client = new Client(host, accessId, accessKey);
 public static void main(String[] args) {
     try {
          //Enable WebTracking on an existing Logstore.
         LogStore logSt = client.GetLogStore(project, logStore).GetLogStore();
         client.UpdateLogStore(project, new LogStore(logStore, logSt.GetTtl(), logSt.GetShardCount()
, true));
          //Disable WebTracking.
          //client.UpdateLogStore(project, new LogStore(logStore, logSt.GetTtl(), logSt.GetShardCount
(), false));
          //Create a Logstore on which you want to enable WebTracking.
          //client.UpdateLogStore(project, new LogStore(logStore, 1, 1, true));
      }
      catch(LogException e){
          e.printStackTrace();
      }
  }
}
```
## Step 2: Collect logs

After you enable WebTracking for a Logstore, you can use the following methods to upload data to the Logstore.

- Use the JavaScript SDK
	- i. Copy the loghub-tracking.js file to the web directory and add the following script to the file.

Click [here](http://docs-aliyun.cn-hangzhou.oss.aliyun-inc.com/assets/attach/31752/cn_zh/1462870126706/loghub-tracking.js?spm=5176.doc31752.2.3.SOoim2&file=loghub-tracking.js) to copy the script.

```
<script type="text/javascript" src="loghub-tracking.js" async></script>
```
 $\heartsuit$  **Note** To ensure that a page loads, the script asynchronously sends HTTP requests. If data must be sent several times during the page loading, the newest request overwrites the previous HTTP request. A message showing WebTracking is about to exit appears in the browser. To eliminate the issue, send requests in a synchronous manner. To implement the method, performthe following step.

Original statement:

```
this.httpRequest_.open("GET", url, true)
```
Replace the original statement with the following statement:

this.httpRequest\_.open("GET", url, false)

ii. Create a tracker.

```
var logger = new window.Tracker('${host}','${project}','${logstore}');
logger.push('customer', 'zhangsan');
logger.push('product', 'iphone 6s');
logger.push('price', 5500);
logger.logger();
logger.push('customer', 'lisi');
logger.push('product', 'ipod');
logger.push('price', 3000);
logger.logger();
```
#### The following table lists the parameters:

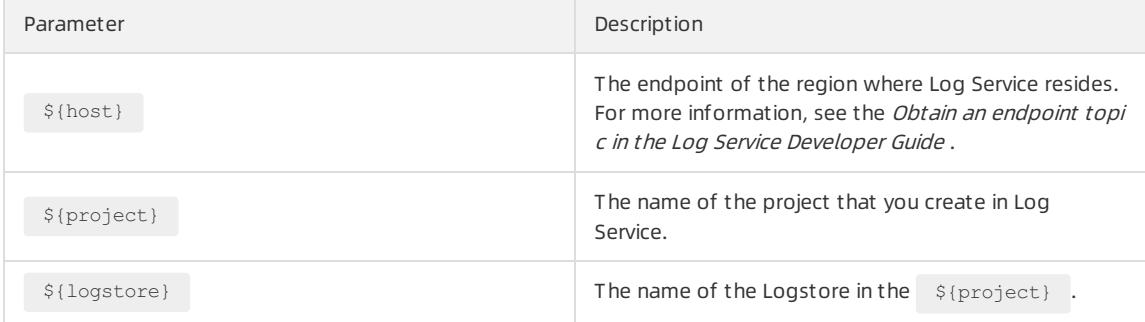

#### After you run the following code, the following logs appearin Log Service.

```
customer:zhangsan
product:iphone 6s
price:5500
customer:lisi
product:ipod
price:3000
```
#### Use HTTP GET requests

curl --request GET 'http://\${project}.\${host}/logstores/\${logstore}/track? APIVersion=0.6.0&key1=v al1&key2=val2'

#### The following table lists the parameters.

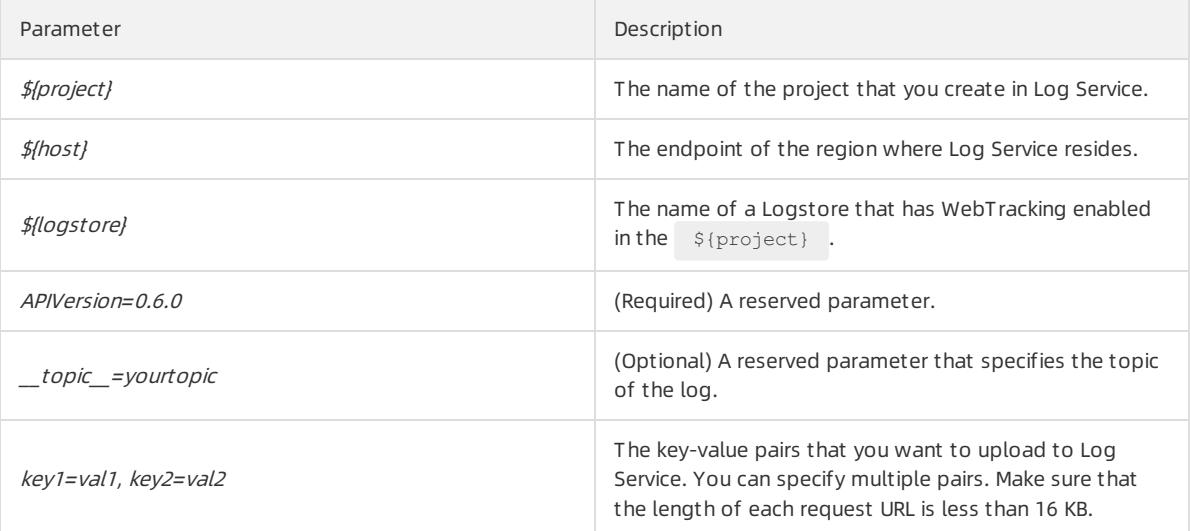

#### • Use HTML img tags

```
<img src='http://${project}.${host}/logstores/${logstore}/track.gif? APIVersion=0.6.0&key1=val1&ke
y2=val2'/>
<img src='http://${project}.${host}/logstores/${logstore}/track_ua.gif? APIVersion=0.6.0&key1=val1
&key2=val2'/>
```
The parameters that you need to specify are the same as the preceding parameters. In addition to custom parameters that are uploaded by track ua.gif, Log Service also uses UserAgent and referer fields in the HTTP header as the fields of logs.

# 28.1.3.2.2. Use SDKs to collect logs

## 28.1.3.2.2.1. Producer Library

The Aliyun LOG Java Producer supports Java applications that run in big data processing scenarios with high concurrency. The library is easy to use and highly customizable.

For more information about the related GitHub project, visit Aliyun LOG Java [Producer](https://github.com/aliyun/aliyun-log-producer/blob/master/README_EN.md).

## <span id="page-3140-0"></span>28.1.3.2.2.2. Log4j Appender

Log4j is an open-source logging framework of Apache. You can use Log4j to write logs to the Log Service console, files, graphical userinterface (GUI) components, socket servers, NT kernel loggers, or Unix syslog daemons. You can specify the output format of each log. You can also specify the severity level of each log to implement a finegrained control on log generation.

Log4j consists of three components: loggers, appenders, and layouts.

Loggers allow you to specify the severity level of each log.

Severity levels are sorted into ERROR, WARN, INFO, and DEBUG in descending order of severity.

Appenders allow you to specify the destination of each log.

A destination can be the Log Service console or a file.

- Layouts allow you to specify the output format of each log.
	- The output format defines how logs are displayed.

To write logs to Log Service, use the Alibaba Cloud Log Log4j Appender. Forinformation about where to download the library and how to use it, see Log4j [Appender](https://github.com/aliyun/aliyun-log-log4j-appender).

## 28.1.3.2.2.3. Logback Appender

Logback was created by the same developer of Log4j. Logback allows you to write logs to multiple destinations. These destinations include the Log Service console, files, graphical userinterface (GUI) components, socket servers, NT kernel loggers, and Unix syslog daemons. You can define the output format of each log. If you define the severity level of each log, you can implement a fine-grained control on the log generation process.

You can set the destination of logs to Log Service by using the Aliyun Log Logback Appender. The following example shows the format of logs that are uploaded to Log Service.

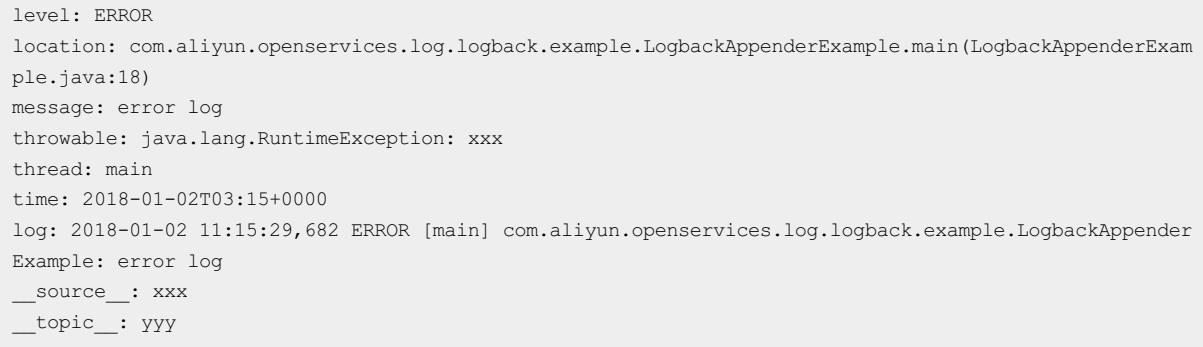

For information about where to download the library and how to use it, see Logback [Appender](https://github.com/aliyun/aliyun-log-logback-appender/blob/master/README.md).

# 28.1.3.2.2.4. Golang Producer Library

The Aliyun LOG Go Producer Library supports Go applications that run in big data processing scenarios with high concurrency. The library is easy to use and highly customizable. You can use the library to create producers that allow you to resend failed logs. Before Go applications send log data to Log Service, you can use these producers to compress the log data. This improves write performance.

For more information about the related GitHub project, visit Aliyun Log Go [Producer](https://github.com/aliyun/aliyun-log-go-sdk/tree/master/producer).

# 28.1.3.2.2.5. Python logging

## Configurations

For more information about the [configurations](https://docs.python.org/2/library/logging.config.html) that are related to the Python logging module, see Logging configuration.

The Python logging module allows you to configure logging by using code or a configuration file. The following example shows how to configure logging by using the logging.conf configuration file.

[loggers] keys=root, sls [handlers] keys=consoleHandler, slsHandler [formatters] keys=simpleFormatter, rawFormatter [logger\_root] level=DEBUG handlers=consoleHandler [logger\_sls] level=INFO handlers=consoleHandler, slsHandler qualname=sls propagate=0 [handler consoleHandler] class=StreamHandler level=DEBUG formatter=simpleFormatter args=(sys.stdout,) [handler slsHandler] class=aliyun.log.QueuedLogHandler level=INFO formatter=rawFormatter args=(os.environ.get('ALIYUN\_LOG\_SAMPLE\_ENDPOINT', ''), os.environ.get('ALIYUN\_LOG\_SAMPLE\_ACCESSID', ''), os.environ.get('ALIYUN\_LOG\_SAMPLE\_ACCESSKEY', ''), os.environ.get('ALIYUN\_LOG\_SAMPLE\_TMP\_PROJECT ', ''), "logstore") [formatter\_simpleFormatter] format=%(asctime)s - %(name)s - %(levelname)s - %(message)s [formatter\_rawFormatter] format=% (message) s

Two handlers named root and sls are created. The sls handleris an object of the aliyun.log.QueuedLogHandler class. The following shows the parameters that are specified for the sls handler. For more information, see [Parameters](https://aliyun-log-python-sdk.readthedocs.io/api.html#aliyun.log.QueuedLogHandler).

```
args=(os.environ.get('ALIYUN_LOG_SAMPLE_ENDPOINT', ''), os.environ.get('ALIYUN_LOG_SAMPLE_ACCESSID',
''), os.environ.get('ALIYUN_LOG_SAMPLE_ACCESSKEY', ''), os.environ.get('ALIYUN_LOG_SAMPLE_TMP_PROJECT
', ''), "logstore")
```
 $\Diamond$  Note In this case, the  $\circ$ s.environ function is used to retrieve configurations from environment variables. You can also specify values forthese parameters based on your business requirements.

## Upload logs

You can use the configuration file to upload logs to Log Service.

```
import logging
import logging.config
# Configurations
logging.config.fileConfig('logging.conf')
logger = logging.getLogger('sls')
# Use the logger
logger.info("test1")
try:
   1/0
except ZeroDivisionError as ex:
   logger.exception(ex)
```
Then, logs are automatically uploaded to Log Service. To use the LogSearch/Analytics feature, you must enable the index feature on the corresponding Logstore.

## Configure an index for a Logstore

Enable the index feature on the Logstore that receives logs and configure an index for specific fields. We recommend that you use CLI(Command Line Interface) to configure the index as follows:

```
aliyunlog log update index --project name="project1" --logstore name="logstore1" --index detail="file
:///Users/user1/loghandler_index.json"
```
For more information, see the python logging handler index.json configuration file.

## Specify log fields to be collected

The following table lists supported log fields that you can collect. By default, all of the fields are collected.

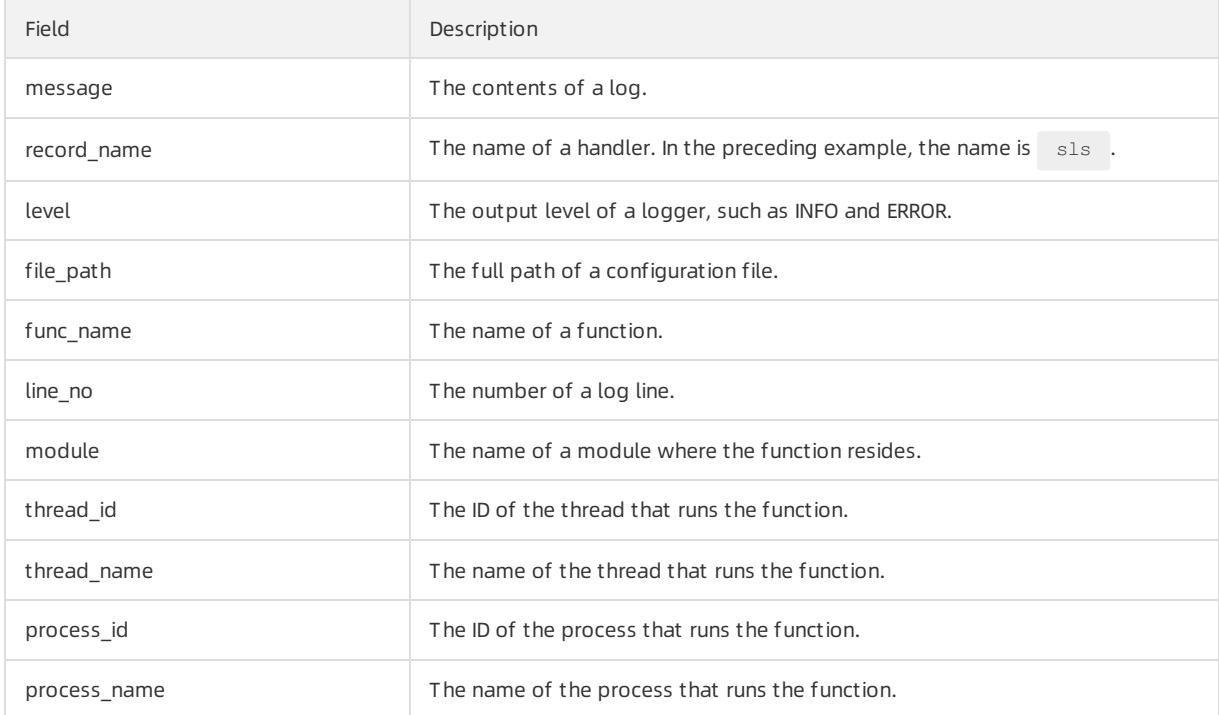

You can specify log [fields](https://aliyun-log-python-sdk.readthedocs.io/api.html#aliyun.log.QueuedLogHandler) to be collected based on the fields parameter of the QueuedLogHandler class. For more information, see [aliyun.log.LogFields](https://aliyun-log-python-sdk.readthedocs.io/api.html#aliyun.log.LogFields).

The following example shows how to modify the preceding configuration file and collect several fields, such as module and func\_name.

```
[handler slsHandler]
class=aliyun.log.QueuedLogHandler
level=INFO
formatter=rawFormatter
args=('cn-beijing.log.aliyuncs.com', 'ak_id', 'ak_key', 'project1', "logstore1", 'mytopic', ['level',
'func_name', 'module', 'line_no'] )
```
(?) Note

- The message field is collected regardless of your configurations.
- To add a prefix and suffix to the names of these fields, use the buildin fields prefix and build in fields suffix parameters. For example, level.

## Configure logging by using a JSON text

You can use a JSON text to create more flexible logging configurations than code does.

```
#encoding: utf8
import logging, logging.config, os
# Configurations
conf = \{ 'version': 1, \}'formatters': {'rawformatter': {'class': 'logging.Formatter',
                                        'format': '%(message)s'}
                       },
        'handlers': {'sls_handler': {'()':
                                      'aliyun.log.QueuedLogHandler',
                                      'level': 'INFO',
                                      'formatter': 'rawformatter',
                                      # custom args:
                                      'end_point': os.environ.get('ALIYUN_LOG_SAMPLE_ENDPOINT', ''),
                                      'access_key_id': os.environ.get('ALIYUN_LOG_SAMPLE_ACCESSID', ''
),
                                      'access key': os.environ.get('ALIYUN LOG SAMPLE ACCESSKEY', ''),
                                      'project': 'project1',
                                      'log store': "logstore1"
                                      }
                     },
        'loggers': {'sls': {'handlers': ['sls handler', ],
                                   'level': 'INFO',
                                   'propagate': False}
                    }
        \lambdalogging.config.dictConfig(conf)
# Use the logger
logger = logging.getLogger('sls')
logger.info("Hello world")
```
 $\Omega$  Note To instantiate an object of the aliyun.log.QueuedLogHandler class, pass named parameters to the constructor. For more information, see [Parameters](https://aliyun-log-python-sdk.readthedocs.io/api.html#aliyun.log.QueuedLogHandler).

# 28.1.3.2.3. Common log formats

# 28.1.3.2.3.1. Log4j logs

Log Service allows you to collect Log4j logs.

### Collect Log4j logs by using LogHub Log4j Appender

For more information, see Log4j [Appender](#page-3140-0).

## Configure Logtail to collect Log4j logs

This topic describes how to configure regular expressions based on the default configuration of Log4j 1 logs. If Log4j 2 is used, you must modify the default configuration to record the complete date information. Log4j logs are sorted into Log4j 1 logs and Log4j 2 logs.

```
<Configuration status="WARN">
  <Appenders>
   <Console name="Console" target="SYSTEM_OUT">
      <PatternLayout pattern="%d{yyyy-MM-dd HH:mm:ss:SSS zzz} [%t] %-5level %logger{36} - %msg%n"/>
   </Console>
  </Appenders>
  <Loggers>
   <Logger name="com.foo.Bar" level="trace">
     <AppenderRef ref="Console"/>
   </Logger>
   <Root level="error">
     <AppenderRef ref="Console"/>
    \langle/Root\rangle</Loggers>
</Configuration>
```
For more information about how to configure Logtail to collect Log4j logs, see [Python](#page-3149-0) logs. Configure the required parameters based on your network environment and business requirements.

The automatically generated regular expression is based on the sample log and may not be suitable for other logs. Therefore, you must make minor changes to the regular expression afterit is automatically generated

The following shows a sample log of the default Log4j format.

```
2013-12-25 19:57:06,954 [10.207.37.161] WARN impl.PermanentTairDaoImpl - Fail to Read Permanent Tair,
key:e:470217319319741_1,result:com.example.tair.Result@172e3ebc[rc=code=-1, msg=connection error or t
imeout, value=, flag=0]
```
Regular expression that matches IP addresses that each indicate the start of a line:

 $\ddot{d}+-\ddot{d}+-\ddot{d}+\ddot{s}.$  \*

#### Regular expression used to extract log information:

(\d+-\d+-\d+\s\d+:\d+:\d+,\d+)\s\[([^\]]\*)\]\s(\S+)\s+(\S+)\s-\s(. \*)

#### Time conversion format:

%Y-%m-%d %H:%M:%S

#### The following table lists the extraction results of the sample log.

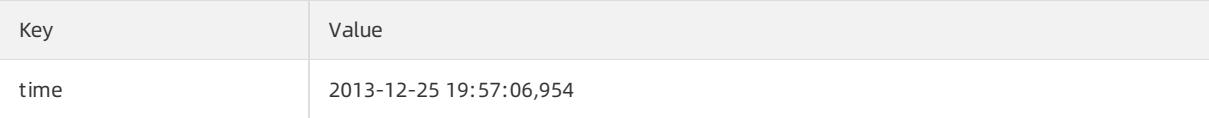

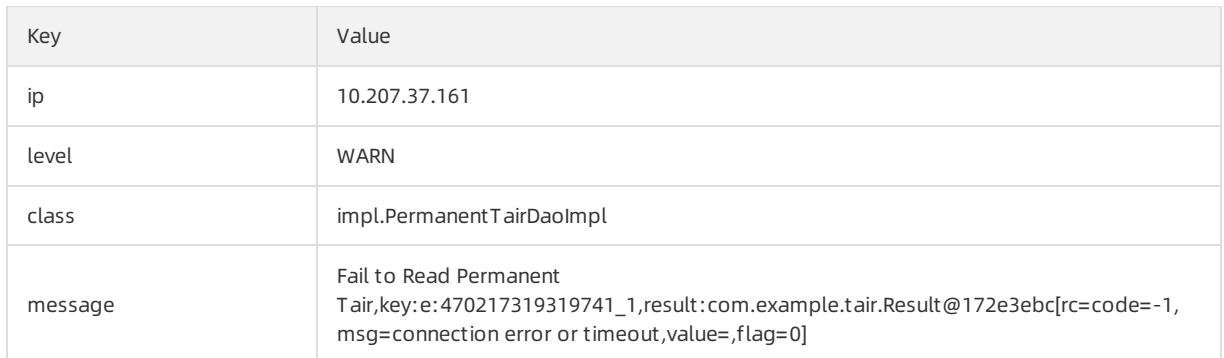

# 28.1.3.2.3.2. Python logs

The Python logging module provides a general logging system, which can be used by third-party modules or applications.

The Python logging module provides different log levels and logging methods, such as file-based, HTTP GET, HTTP POST, SMTP, and Socket logging. You can also create a customlogging method. The Python logging module works in the same way as the Log4j logging module except for some implementation details. The Python logging module includes the logger, handler, filter, and formatter objects.

### Log format

A formatter specifies the output format of logs. To instantiate a formatter, pass two parameters to the constructor. One parameterincludes a message format string and the other parameterincludes a date format string. The parameters are optional.

#### Log format:

```
import logging
import logging.handlers
LOG_FILE = 'tst.log'
handler = logging.handlers.RotatingFileHandler(LOG_FILE, maxBytes = 1024*1024, backupCount = 5) # Ins
tantiate the handler
fmt = \frac{1}{8}(asctime)s - \frac{1}{8}(filename)s:\frac{1}{8}(lineno)s - \frac{1}{8}(name)s - \frac{1}{8}(message)s'
formatter = logging.Formatter(fmt) # Instantiate the formatter
handler.setFormatter(formatter) # Add the formatter to the handler
logger = logging.getLogger('tst') # Obtain a logger named tst
logger.addHandler(handler) # Add the handler to the logger
logger.setLevel(logging.DEBUG)
logger.info('first info message')
logger.debug('first debug message')
```
### Attributes

Formatter attributes are specified in the  $\frac{1}{2}$  (key)s format. The following table lists the attributes.

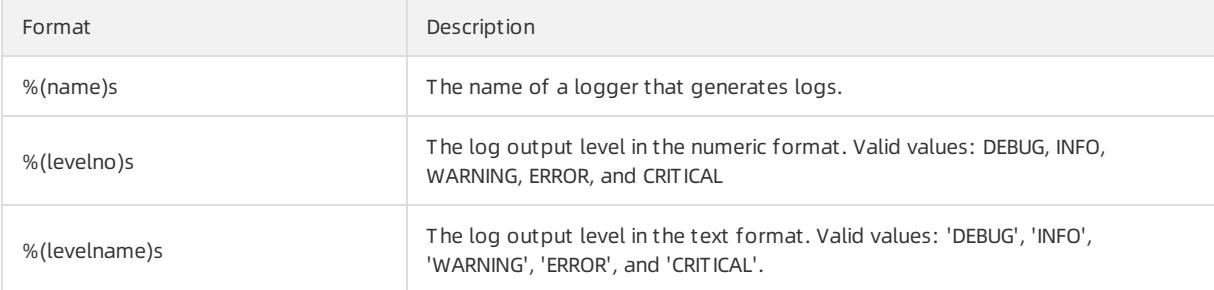

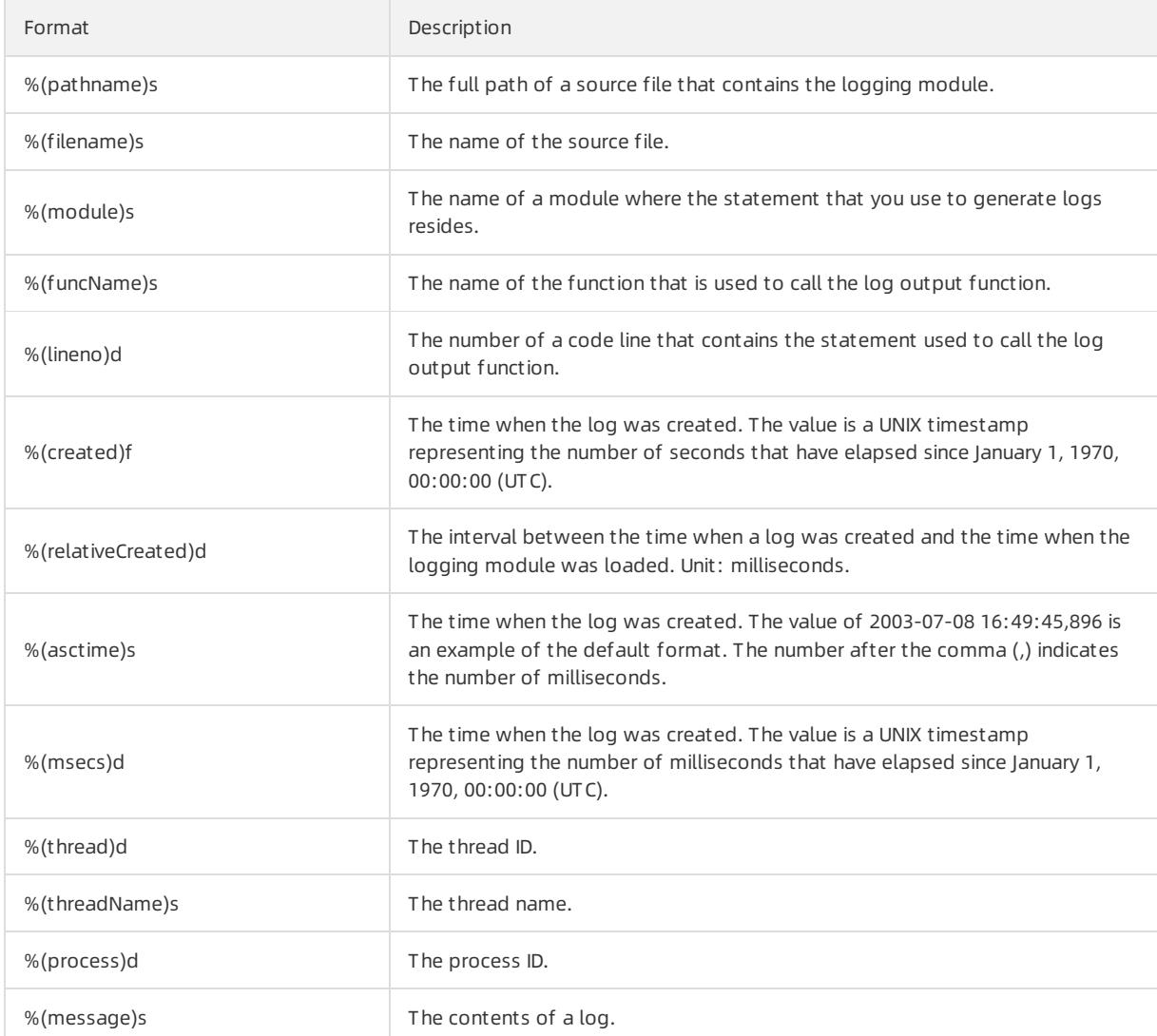

## Sample logs

Sample log:

```
2015-03-04 23:21:59,682 - log_test.py:16 - tst - first info message
2015-03-04 23:21:59,682 - log_test.py:17 - tst - first debug message
```
#### Common Python logs and the corresponding regular expressions:

• Sample log:

2016-02-19 11:03:13,410 - test.py:19 - tst - first debug message

#### Regular expression:

```
(\nabla +\Delta/\Delta+\Delta/2+2)/3+1) : (+1(:^)) : (+1(:^)) : (+2/2/+b/-+b/-+b/)
```
Log format

```
%(asctime)s - %(filename)s:%(lineno)s - %(levelno)s %(levelname)s %(pathname)s %(module)s %(funcNa
me)s %(created)f %(thread)d %(threadName)s %(process)d %(name)s - %(message)s
```
Sample log:

2016-02-19 11:06:52,514 - test.py:19 - 10 DEBUG test.py test <module> 1455851212.514271 1398659966 87072 MainThread 20193 tst - first debug message

#### Regular expression:

```
(\d+-\d+-\d+\s\S+)\s-\s([^:]+):(\d+)\s+-\s+(\d+)\s+(\w+)\s+(\S+)\s+(\w+)\s+(\S+)\s+(\S+)\s+(\d+)\s
+(\w+)\s+(\d+)\s+(\w+)\s+-\s+(. *)
```
### Configure Logtail to collect Python logs

- 1. Log on to the Log Service [console](#page-2981-0).
- 2. Click Import Data. On the Import Data page that appears, select RegEx-Text Log.
- 3. Select a destination project and Logstore, and then click Next.

You can also click Create Now to create a project and a Logstore.

If you enter the configuration procedure by clicking the plus sign (+) next to Data Import under a Logstore on the Logstores tab, the systemskips this step.

4. Create a machine group and click Next.

Before you can create a machine group, you must install Logtail.

Install [Logtail](#page-3005-0) as prompted. For more information, see Install Logtail in Linux or Install Logtail in [Windows](#page-3007-0).

After you install Logtail, click Complete Installation to create a machine group. If a machine group is created, clickUse Existing Machine Groups to select the machine group.

5. Select a machine group, move the machine group fromSource Machine Groups to Applied Server Groups, and then click Next.

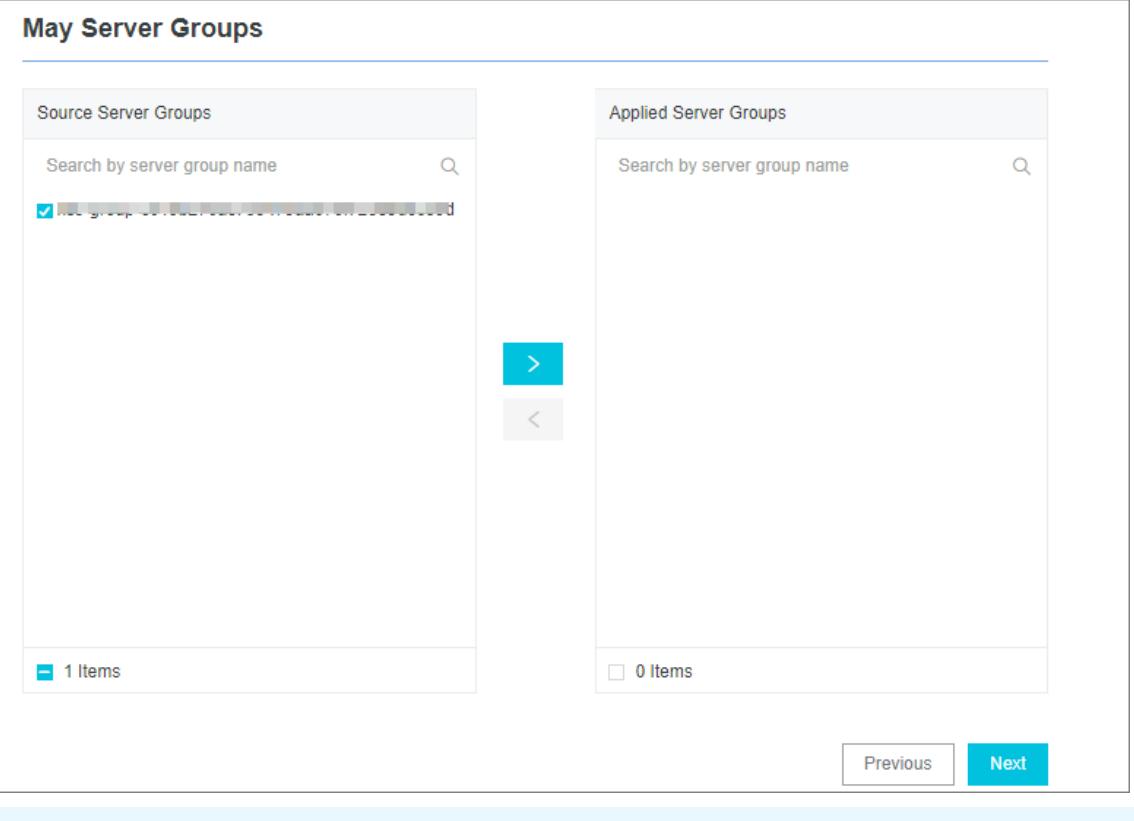

 $\Box$  Notice If you want to apply a machine group immediately after it is created, the heartbeat status of the machine group may be FAIL. This issue occurs because no servers in the machine group are connected to Log Service. In this case, you can clickAut omatic Retry.

- <span id="page-3149-0"></span>6. Create a Logtail configuration.
	- i. Enter a configuration name and log path and select Full Regex Mode in the Mode field.
	- ii. Turn on Singleline.
	- iii. Enter a snippet in the Log Sample field.
	- iv. Turn on Extract Field.
	- v. Set a regular expression in the RegEx field.
		- a. Select fields to generate a regular expression

If the regular expression that is automatically generated does not match your sample log, you can select fields in the sample log to generate a regular expression. Log Service can automatically parse the highlighted fields of the sample log to generate a regular expression. In the Log Sample field, select the required fields, and click Generate Regular Expression. The regular expression of the selected field is displayed in the RegEx field. To obtain a full regular expression for the sample log, generate regular expressions for each log field.

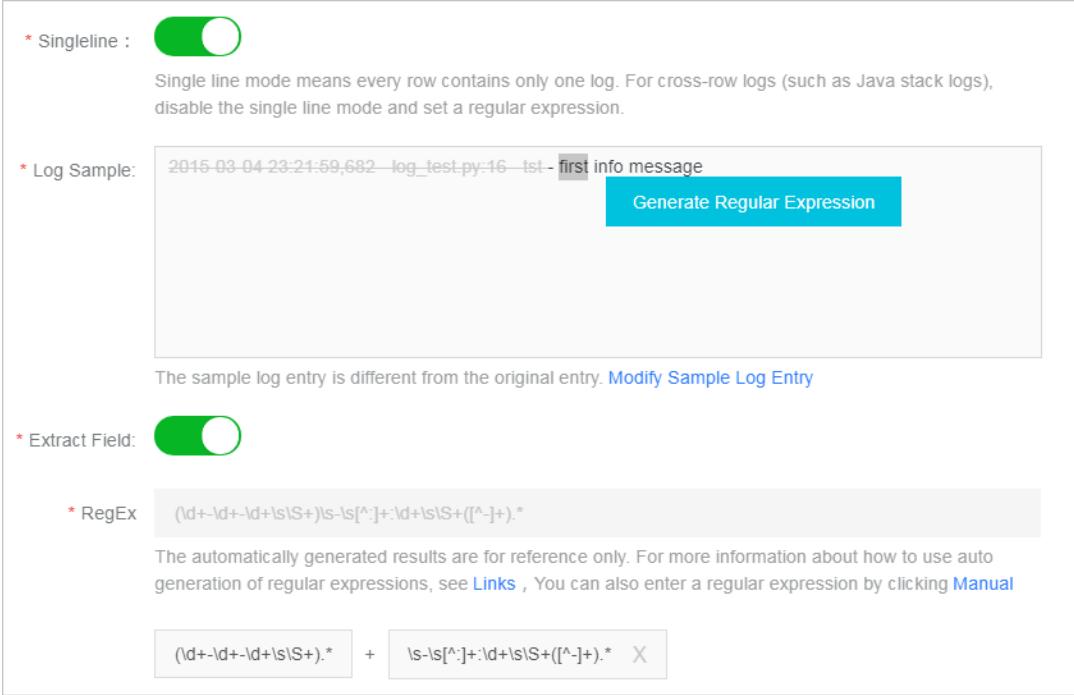

b. Modify the regular expression

Actual data formats may vary. In this case, click Manual underthe RegEx field to adjust the regular expression that is automatically generated based on your business requirements. This ensures that the regular expression is suitable for all formats of the collected logs.

c. Verify the regular expression

After you modify the regular expression, click Validate next to the RegEx field. If the regular expression is valid, the extraction results are displayed. If the regular expression is invalid, modify the regular expression again.

#### vi. Confirmt he extraction result s of log fields.

View the extraction results of log fields and specify keys forthe extracted fields.

Specify an informative name for each log field in the extraction results. For example, time as the name for a time field. If you do not use the systemtime, you must specify the name of a time field in the Value fields and time in the Key field.

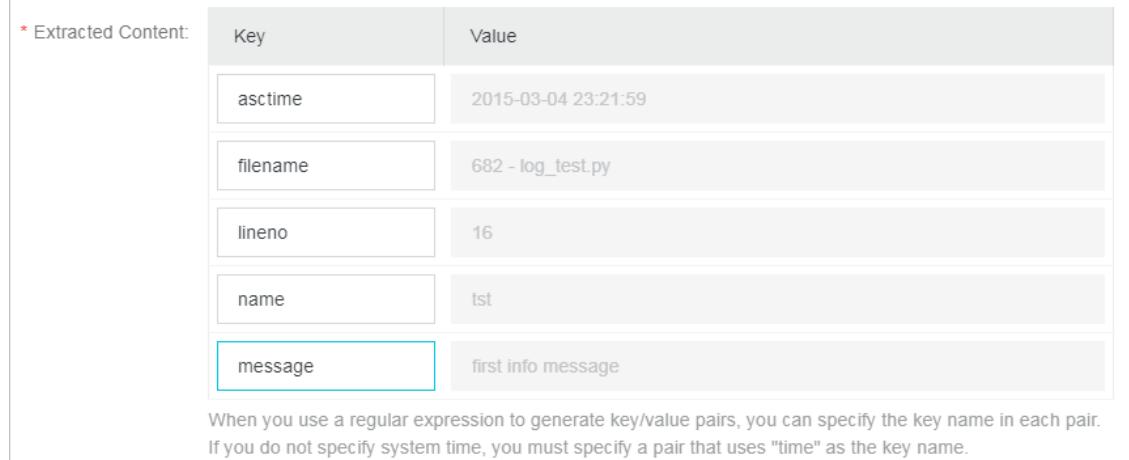

#### 7. (Optional)Specify Advanced Options and click Next.

Set the parameters in the Advanced Options section based on your business requirements. We recommend that you do not modify the settings. The following table describes the parameters in the Advanced Options section.

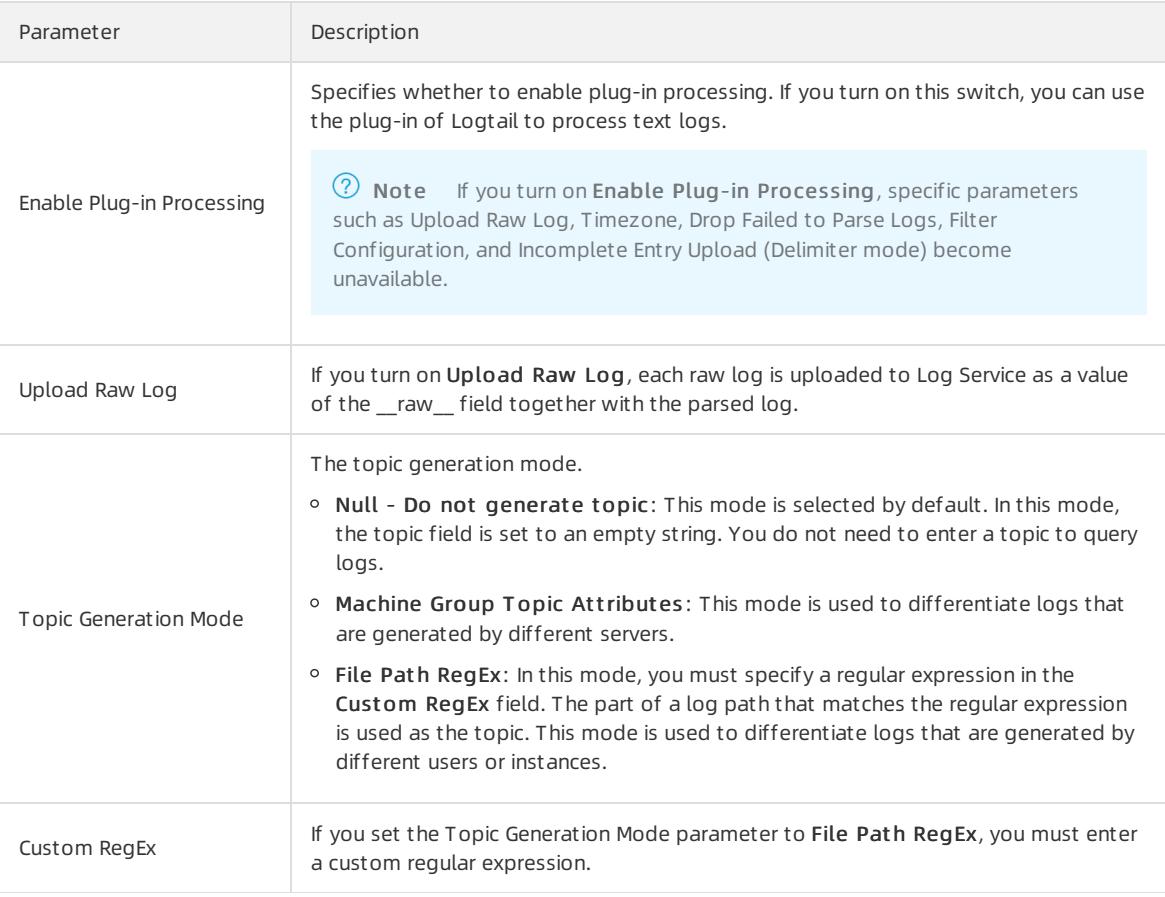

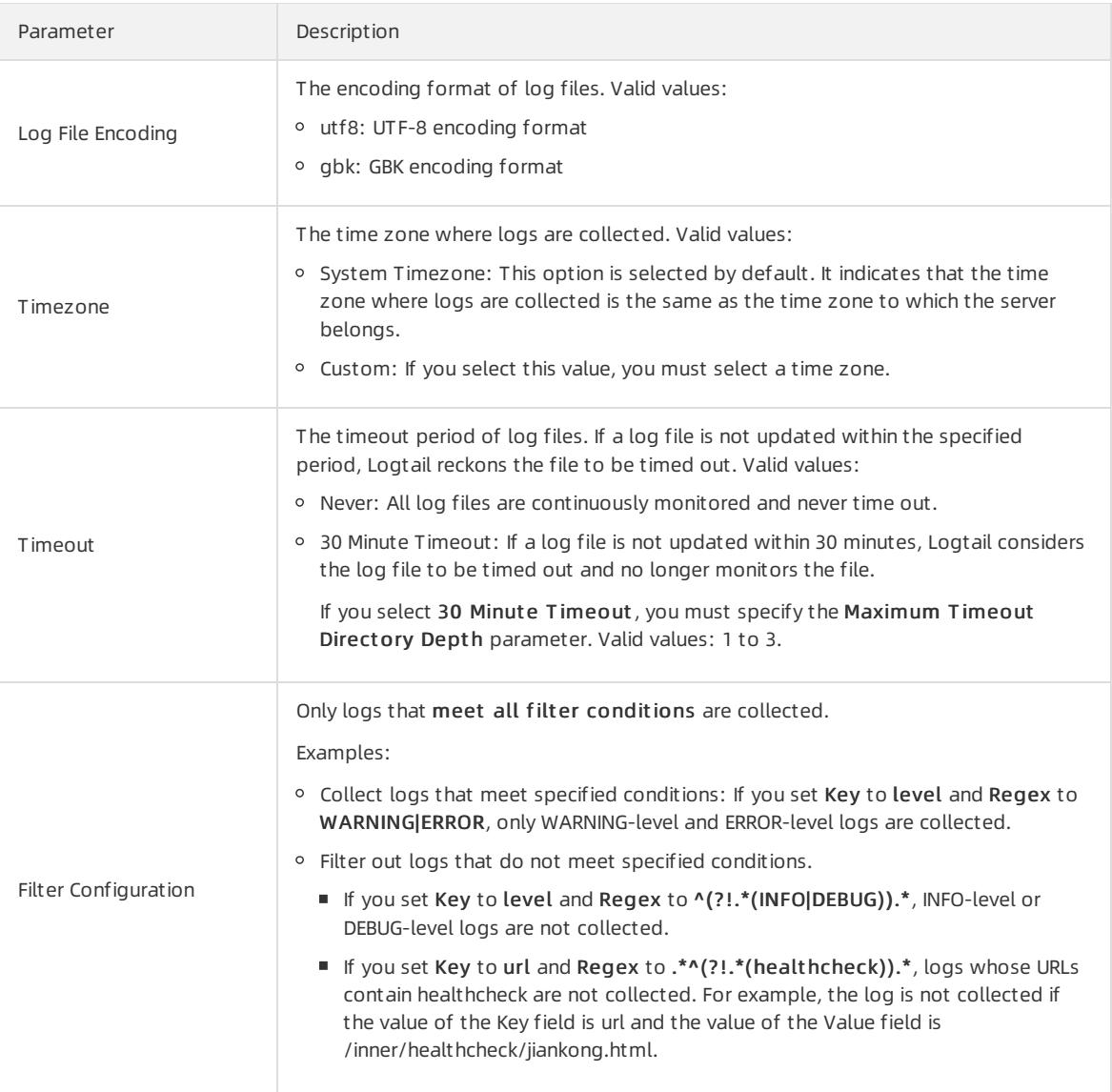

8. Configure indexes in the Configure Query and Analysis step. Click Next.

By default, Log Service enables Full Text Index to query and analyze logs. You can manually or automatically configure Field Search. For more [information,](#page-3161-0) see Enable the index feature and configure indexes for a Logstore.

**2** Note

- To query and analyze logs, you must enable Full Text Index or Field Search. If you enable both Full Text Index and Field Search, the settings of Field Search prevail.
- If the data type of the index is long or double, the Case-Sensitive switch and the Delimiterfield are unavailable.

Afterthe configuration is complete, apply the settings to the server group to collect Python logs.

# 28.1.3.2.3.3. Node.js logs

Node.js logs are displayed in the Log Service console by default. This impedes data collection and troubleshooting. You can use the log4js function to write logs into files and customize the log format. This facilitates data collection and consolidation.

Example:

```
var log4js = require('log4js');log4js.configure({
  appenders: [
   {
     type: 'file', //Output to a file
     filename: 'logs/access.log',
     maxLogSize: 1024,
     backups:3,
     category: 'normal'
   }
 ]
});
var logger = log4js.getLogger('normal');
logger.setLevel('INFO');
logger.info("this is a info msq");
logger.error("this is a err msg");
```
### Log format

Afterlogs are written to text files by using the log4js function, these logs are displayed in the following format:

```
[2016-02-24 17:42:38.946] [INFO] normal - this is a info msg
[2016-02-24 17:42:38.951] [ERROR] normal - this is a err msg
```
The log4js function defines six log severity levels. They are TRACE, DEBUG, INFO, WARN, ERROR, and FATAL in ascending order of severity.

### Use Logtail to collect Node.js logs

For more information about how to configure Logtail to collect [Python](#page-3149-0) logs, see Python logs. Use configurations based on your network environment and business requirements.

The automatically generated regular expression is based on the sample log and may not apply to otherlogs. Therefore, you must make minor changes to the regular expression afterit is generated. You can use the following sample Node.js logs to configure appropriate regular expressions for yourlogs.

Sample Node.js logs:

- Example 1
	- o Sample log

[2016-02-24 17:42:38.946] [INFO] normal - this is a info msg

Regular expression:

 $\setminus$ [([^]]+)]\s\[([^\]]+)]\s(\w+)\s-(. \*)

Extracted fields:

time , level , loggerName , and message

- Example 2
	- o Sample log

```
[2016-01-31 12:02:25.844] [INFO] access - 42.120.73.203 - - "GET /user/projects/ali_sls_log? ign
oreError=true HTTP/1.1" 304 - "http://
aliyun.com/" "Mozilla/5.0 (Macintosh; Intel Mac OS X 10_10_3) AppleWebKit/537.36 (KHTML, like Ge
cko) Chrome/48.0.2564.97 Safari/537.36"
```
#### Regular expression:

```
\backslash[(\backslash[(\w+)]\s\\backslash[(\w+)\s-\s(\S+)\s-\s-\s"([^"]+)"\s(\d+)[^"]+("[^"]+)"\s"(\backslash[(+[[^])]\s\[(+[[^])}
```
Extracted fields:

```
time , level , loggerName , ip , request , status , referer , and user agent
```
# 28.1.3.2.3.4. WordPress logs

This topic describes the format of WordPress logs and extraction results of a sample log.

## Log format

Sample log:

```
172.64.0.2 - - [07/Jan/2016:21:06:39 +0800] "GET /wp-admin/js/password-strength-meter.min.js? ver=4.4
HTTP/1.0" 200 776 "http://wordpress.c4a1a0aecdb1943169555231dcc4adfb7.cn-hangzhou.alicontainer.com/wp
-admin/install.php" "Mozilla/5.0 (Macintosh; Intel Mac OS X 10_10_5) AppleWebKit/537.36 (KHTML, like
Gecko) Chrome/47.0.2526.106 Safari/537.36"
```
## Configure Logtail to collect WordPress logs

Configurations required to collect WordPress logs:

Regular expression that matches IP addresses that each indicate the start of a line

 $\ddot{\ddot{d}}+\ddot{\ddot{d}}+\ddot{\$ 

Regular expression used to extract information fromthe log:

```
(\S+) - - \setminus [('^{\setminus}] ( \setminus S+) ( \setminus ( \setminus S+) ( \setminus ( \setminus S+) ( \setminus S+) ( \setminus ( \setminus ( \setminus \setminus ( \setminus S+) ( \setminus S+) ( \setminus S+) ( \setminus ( \setminus S+) ( \setminus
```
• Time conversion format:

%d/%b/%Y:%H:%M:%S

Results after Logtail extracts information fromthe sample log

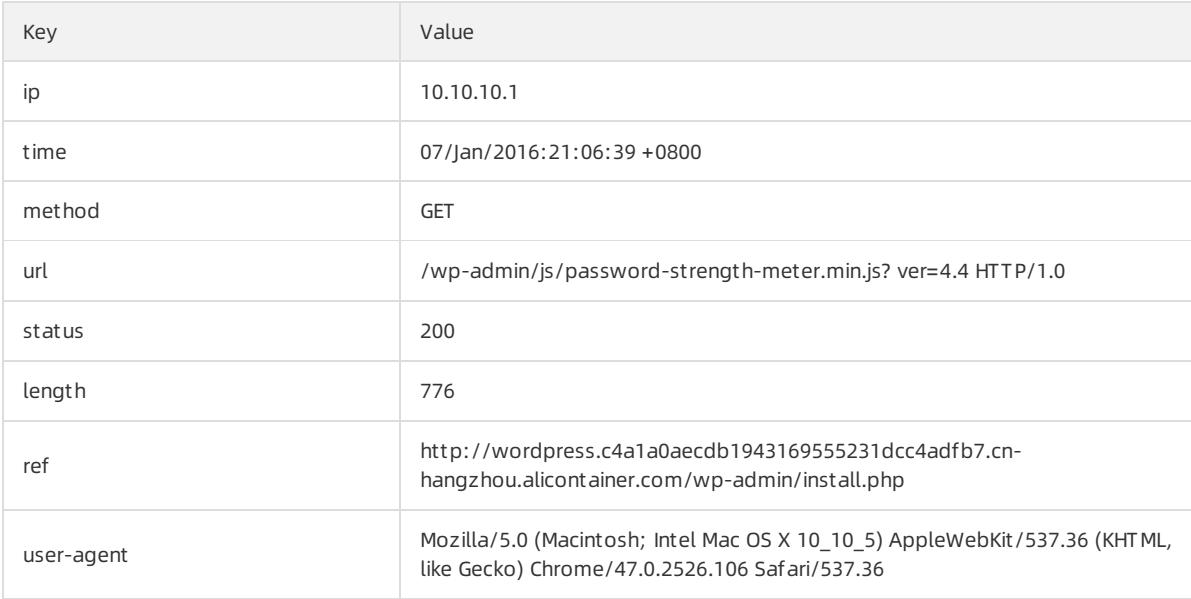

# 28.1.3.2.3.5. Unity3D logs

Log Service can use the WebTracking feature to collect Unity3D logs. The following example shows how to collect Unity logs of the debug type.

### Context

Unity3D is a cross-platformgame engine developed by Unity Technologies. The engine allows you to create 3D video games, VR buildings, real-time 3D animation, and otherinteractive content.

### Procedure

1. Enable the WebTracking feature.

For more information about how to enable this feature, see [WebTracking](#page-3138-0).

2. Create a Unity3D LogHandler.

In a Unity editor, create a C# file named LogOutputHandler.cs, add the following code, and modify the following variables.

- project: specifies the name of the project.
- logstore: specifies the name of the Logstore.
- serviceAddr: specifies the endpoint of the project.

For more [information](#page-2984-0) about serviceAddr, see View the information of a project.

#### Apsara Stack Enterprise

```
using UnityEngine;
using System.Collections;
public class LogOutputHandler : MonoBehaviour
{
   //Register the HandleLog function on scene start to fire on debug.log events
   public void OnEnable()
   {
       Application.logMessageReceived += HandleLog;
   }
   //Remove callback when object goes out of scope
   public void OnDisable()
    {
       Application.logMessageReceived -= HandleLog;
   }
   string project = "your project name";
   string logstore = "your logstore name";
   string serviceAddr = "http address of your log service project";
   //Capture debug.log output, send logs to Loggly
   public void HandleLog(string logString, string stackTrace, LogType type)
    {
       string parameters = "";
       parameters += "Level=" + WWW.EscapeURL(type.ToString());
       parameters += "\&";
       parameters += "Message=" + WWW.EscapeURL(logString);
       parameters += "&";
       parameters += "Stack Trace=" + WWW.EscapeURL(stackTrace);
       parameters += "&";
       //Add any User, Game, or Device MetaData that would be useful to finding issues later
       parameters += "Device Model=" + WWW.EscapeURL(SystemInfo.deviceModel);
       string url = "http://" + project + "." + serviceAddr + "/logstores/" + logstore + "/track
? APIVersion=0.6.0&" + parameters;
       StartCoroutine(SendData(url));
   }
   public IEnumerator SendData(string url)
   {
       WWW sendLog = new WWW(url);
       yield return sendLog;
   }
}
```
The preceding code allows you to send logs to Log Service in an asynchronous manner. In the code, you can specify more fields you want to collect.

#### 3. Generate Unity logs.

In the project, create a C# file named LogglyTest.cs and add the following code.

```
using UnityEngine;
using System.Collections.Generic;
public class LogglyTest : MonoBehaviour {
   void Start () {
       Debug.Log ("Hello world");
    }
}
```
4. View logs in the console.

After you complete the preceding steps, run the Unity application. In the Log Service console, view logs that are sent to Log Service.

The preceding code shows how to use Debug.Log, Debug.LogError, and Debug.LogException methods to collect logs. Unity provides Component Object Model (COM)-based exception handling and log handling APIs. These APIs allow you to easily collect device details of clients.

# 28.1.4. Query and analysis

## 28.1.4.1. Overview

Log Service provides the LogSearch/Analytics feature that you can use to query and analyze a large number of logs. If you do not enable indexes, raw data is consumed in sequence based on shards. The procedure is similarto the sequential consumption of Kafka messages. If you enable indexes, you can query logs and performstatistical analysis on query results in addition to consuming logs in sequence.

## Benefits

- Real-time: Logs can be analyzed immediately afterthey are written.
- Fast:
	- Query: Billions of data records can be processed and queried within one second. Each search statement has a maximumof five conditions specified.
	- Analysis: Hundreds of millions of data records can be aggregated and analyzed within one second. Each query has a maximumof five aggregate functions and a GROUP BY clause specified.
- Flexible: Query and analysis conditions can be changed as required and the results are returned in real time.
- All-in-one: Reports and dashboards are available in the console for quick analysis. In addition to these features, Log Service can work together with Grafana, DataV, Jaeger, and other services. It also supports RESTful APIs, Java Database Connectivity (JDBC) APIs, and other APIs.

### Indexing

Indexes referto a data structure that you can use to sort the values of one or more columns of logs. Indexes allow you to obtain the required information in a timely mannerfromlogs that Log Service collects. Before you use the [LogSearch/Analytics](#page-3161-0) feature, you must collect logs and Enable the index feature and configure indexes for a Logstore on the collected logs.

In Log Service, indexes are sorted into f ull-t ext indexes and field-specific indexes.

- Full-t ext index: Indexing is enabled forthe full contents of a log. The values of all fields in a log are queried by default. The log can be queried if one of the fields matches the search term.
- Field-specific index: You can configure a field-specific index for a key. Then, you can query logs based on specific keys to narrow the query scope.

To use field-specific indexes, you must specify the data type for a field. Available data types forfields in Log Service include [Text](#page-3169-0), [JSON](#page-3172-0), Long, and [Double](#page-3170-0). For more information about [Overview](#page-3168-0).

### Query methods

• Console

In the Log Service console, you can query logs by specifying time ranges and search statements. For more information about the procedure and search statements, see [Query](#page-3165-0) logs and Query [syntax](#page-3176-0).

 $\bullet$  API

To query logs, you can call the GetLogs and GetHistograms API operations of the Log Service API.

**2** Note Before you query logs, make sure that you collect logs and Enable the index feature and [configure](#page-3161-0) indexes for a Logstore.

### Search and analysis statements

<span id="page-3157-0"></span>To apply real-time LogSearch/Analytics to collected logs, you must specify query statements. Each query statement includes the search section and the analytics section. Separate the sections with a vertical bar( $(+)$ ).

\$Search |\$Analytics

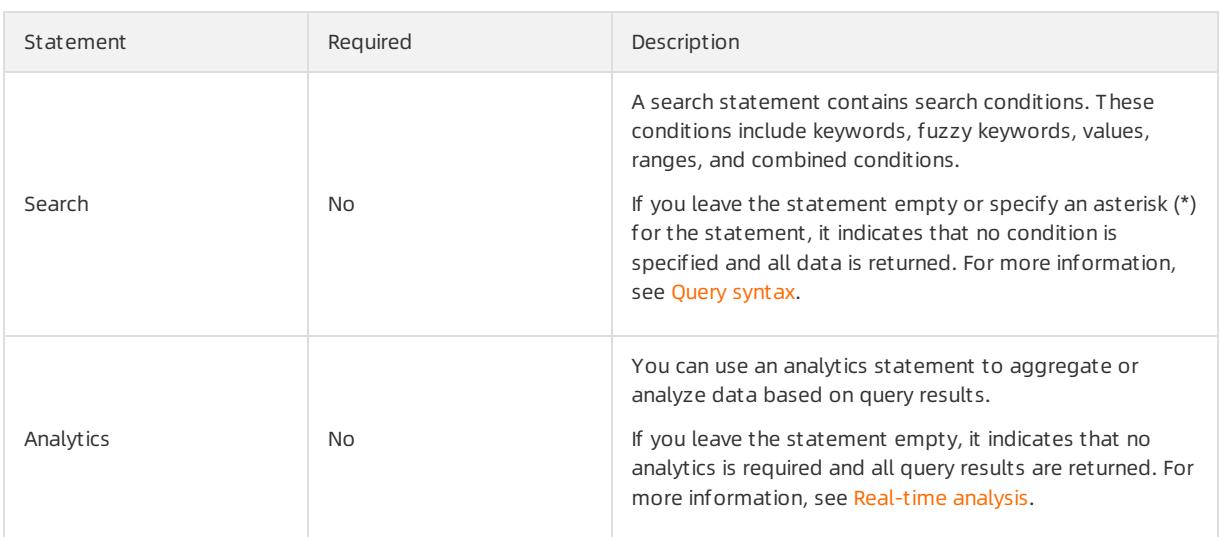

### **Precautions**

You may query a large number of logs. For example, if the number of logs to be queried is more than 1,000,000,000, Log Service may fail to return all results. Log Service returns a partial result set and notifies you that the returned data set includes partial results.

Query results are cached every 15 minutes. If a partial result set is matched in the cache, Log Service continues to scan logs that are not cached. Log Service combines query results of the current query with results of cached results.

Therefore, Log Service enables you to obtain results by calling the API operation multiple times with the same parameters.

## 28.1.4.2. Real-time analysis

Log Service supports SQL-like aggregate calculation. This feature integrates search statements with SQL aggregate functions to calculate query results.

Sample statement:

```
status>200 |select avg(latency),max(latency) ,count(1) as c GROUP BY method ORDER BY c DESC LIMIT
20
```
#### Basic syntax:

[search query] | [sql query]

Separate a search statement and a calculation statement with a vertical bar  $($  |  $)$ . You can use the search statement to query logs and obtain the required results. Then, use the calculation statement forfurther aggregation. The search query [syntax](#page-3176-0) is specific to Log Service. For more information, see Query syntax.

### **Prerequisites**

To use the statistical analysis feature, click Index Attribut es. Turn on the Enable Analytics switch forthe required field. For more information, see Enable the index feature and [configure](#page-3161-0) indexes for a Logstore.

- <span id="page-3158-0"></span>If you turn off the switch, Log Service calculates up to 10,000 rows of data in each shard along with high latency of calculation.
- If you turn on the switch, Log Service analyzes data in seconds.
- The update applies only to new data.
- No extra fee is incurred forthe update.

### Supported SQL syntax

Log Service supports the following SQL syntax. For more information about a specific topic, click the corresponding link.

- Aggregate functions that are available for SELECT statements include:
	- General [aggregate](#page-3194-0) functions
	- o Security check [functions](#page-3196-0)
	- Map [functions](#page-3198-0)
	- [Approximate](#page-3199-0) functions
	- [Mathematical](#page-3200-0) statistics functions
	- [Mathematical](#page-3202-0) calculation functions
	- String [functions](#page-3203-0)
	- Date and time [functions](#page-3206-0)
	- URL [functions](#page-3209-0)
	- Regular [expression](#page-3211-0) functions
	- o **JSON** [functions](#page-3211-1)
	- Type [conversion](#page-3212-0) functions
	- IP [functions](#page-3214-0)
	- Array [functions](#page-3222-0)
	- Binary string [functions](#page-3223-0)
	- Bitwise [operations](#page-3224-0)
	- Interval-valued comparison and [periodicity-valued](#page-3226-0) comparison functions
	- [Comparison](#page-3228-0) functions and operators
	- Lambda [functions](#page-3230-0)
	- Logical [functions](#page-3231-0)
	- [Geospatial](#page-3237-0) functions
	- [Geography](#page-3238-0) functions
	- Machine learning [functions](#page-3242-0)
- **[GROUP](#page-3215-0) BY syntax**
- Window [functions](#page-3217-0)
- [HAVING](#page-3218-0) syntax
- ORDER BY [syntax](#page-3219-0)
- LIMIT [syntax](#page-3219-1)
- Syntax for CASE [statements](#page-3220-0) and if() functions
- UNNEST [function](#page-3240-0)
- Field [aliases](#page-3232-0)
- Nested [subqueries](#page-3221-0)

### Precautions

Before you use SQL statements, note the following items:

- You do not need to specify FROM and WHERE clauses for SQL statements. By default, Log Service queries logs fromthe current Logstore, and each WHERE clause is specified in the [search query] section.
- The supported clauses include SELECT, GROUP BY, ORDER BY [ASC,DESC], LIMIT, and HAVING.

```
(?) Note By default, only the first 10 results are returned. If you want to return more results, add a LIMIT
clause to the statement. For example, * | select count(1) as c, ip group by ip order by c desc limit
100 .
```
## Built-in fields

Log Service has multiple built-in fields for statistical analysis. A built-in field is automatically added to a valid column that you create.

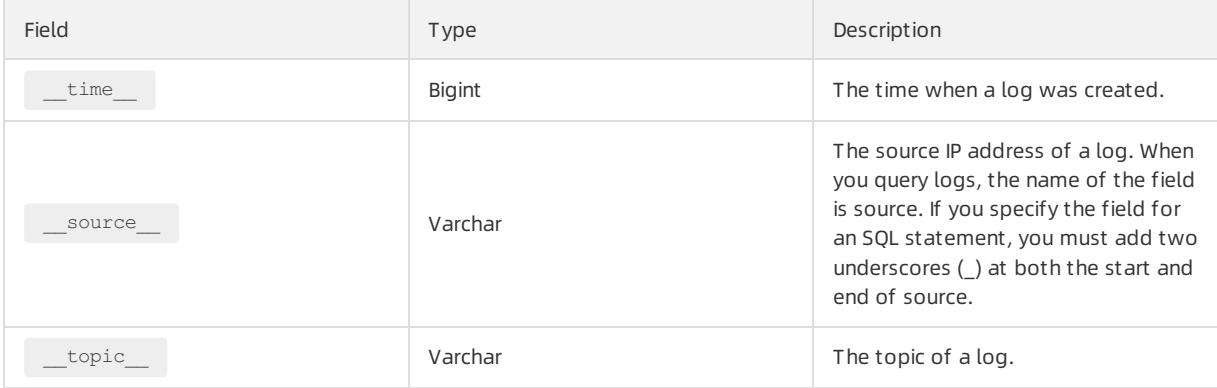

### **Limits**

- Maximumnumber of Logstores fromwhich you can query logs at the same time is 15.
- Maximumlength for a field value of the varchartype is 2,048. Extra data will be truncated.
- By default, up to 100 lines of a log file are returned and pagination is not supported. If you want to return more lines, use LIMIT [syntax](#page-3219-1).

## Example

Calculate the hourly PV and UV, and the userrequest of the highest latency.

```
*|select date_trunc('hour',from_unixtime(__time__)) as time,
    count(1) as pv,
    approx distinct(userid) as uv,
    max_by(url,latency) as top_latency_url,
    max(latency,10) as top_10_latency
    group by 1
    order by time
```
# 28.1.4.3. Enable the indexing feature and configure indexes

## for a Logstore

This topic describes how to enable the indexing feature and configure indexes for a Logstore.

### Context

Before you can query logs that are stored in a Logstore, you must enable the indexing feature and configure indexes forthe Logstore. We recommend that you configure indexes for your Logstores based on your business requirements.

 $\Omega$  Note After you enable the indexing feature, the indexes occupy extra storage space and transferring the indexes occupies extra bandwidth.

When you collect a log entry, Log Service adds the relevant information (such as the source and time fields) to the log entry as key-value pairs. These fields are reserved in Log Service. If you enable the indexing feature for a Logstore and configure indexes forfields in the Logstore, the indexing and analytics features are automatically enabled forthese fields.

#### Reserved fields in Log Service

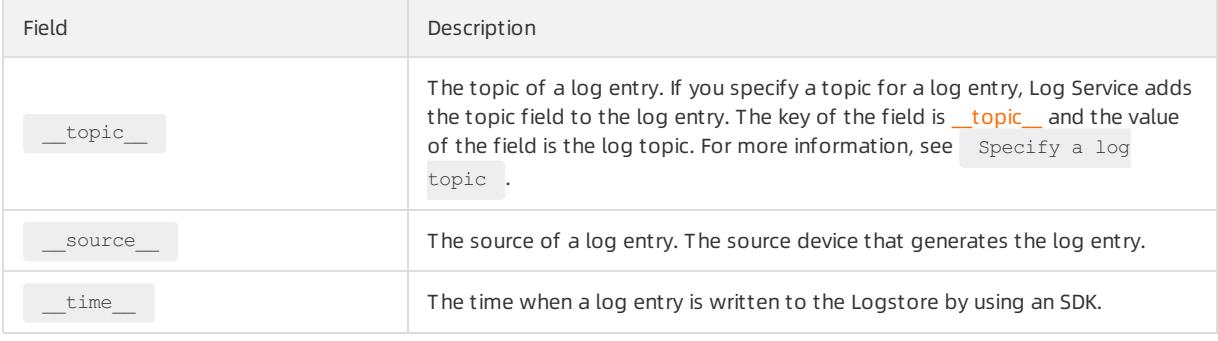

 $\circled{?}$  Note If the values of the  $_{\rm topic}$  and  $_{\rm source}$  fields are null, the keywords that you use to query the two fields must exactly match the field values.

### Procedure

- 1. Log on to the Log Service [console](#page-2981-0).
- 2. In the Projects section, click the target project.
- 3. Find the target Logstore, and choose  $_{\text{R}}$  > Search & Analysis.
- 4. On the page that appears, click Enable in the upper-right corner.

 $\Omega$  Note If you have created indexes for the Logstore, choose Index Attributes > Modify to modify the indexes.

### 5. Configure the indexes.

 $\heartsuit$  Note If you enable a full-text index and a field-specific index at the same time, the field-specific index takes precedence overthe full-text index.

### Index types

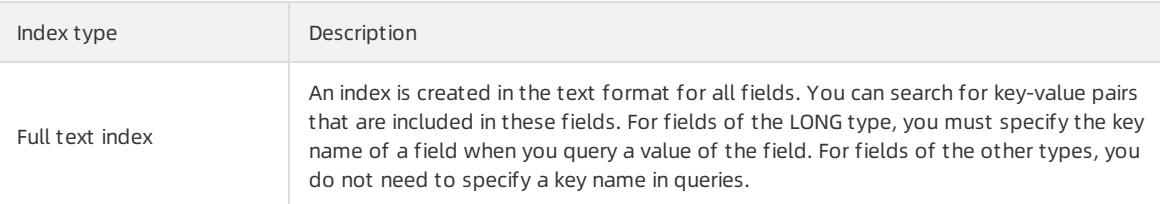

<span id="page-3161-0"></span>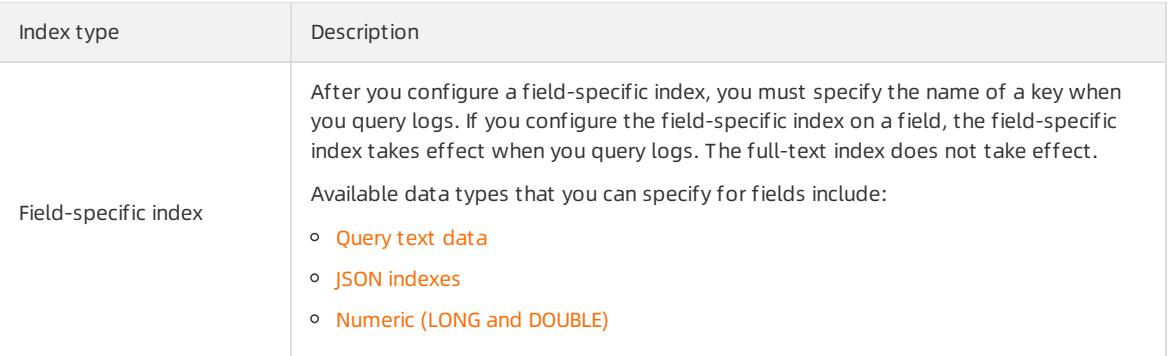

Configure a full-text index.

After you configure a full-text index for a Logstore, the values of all fields in the Logstore are queried by default.

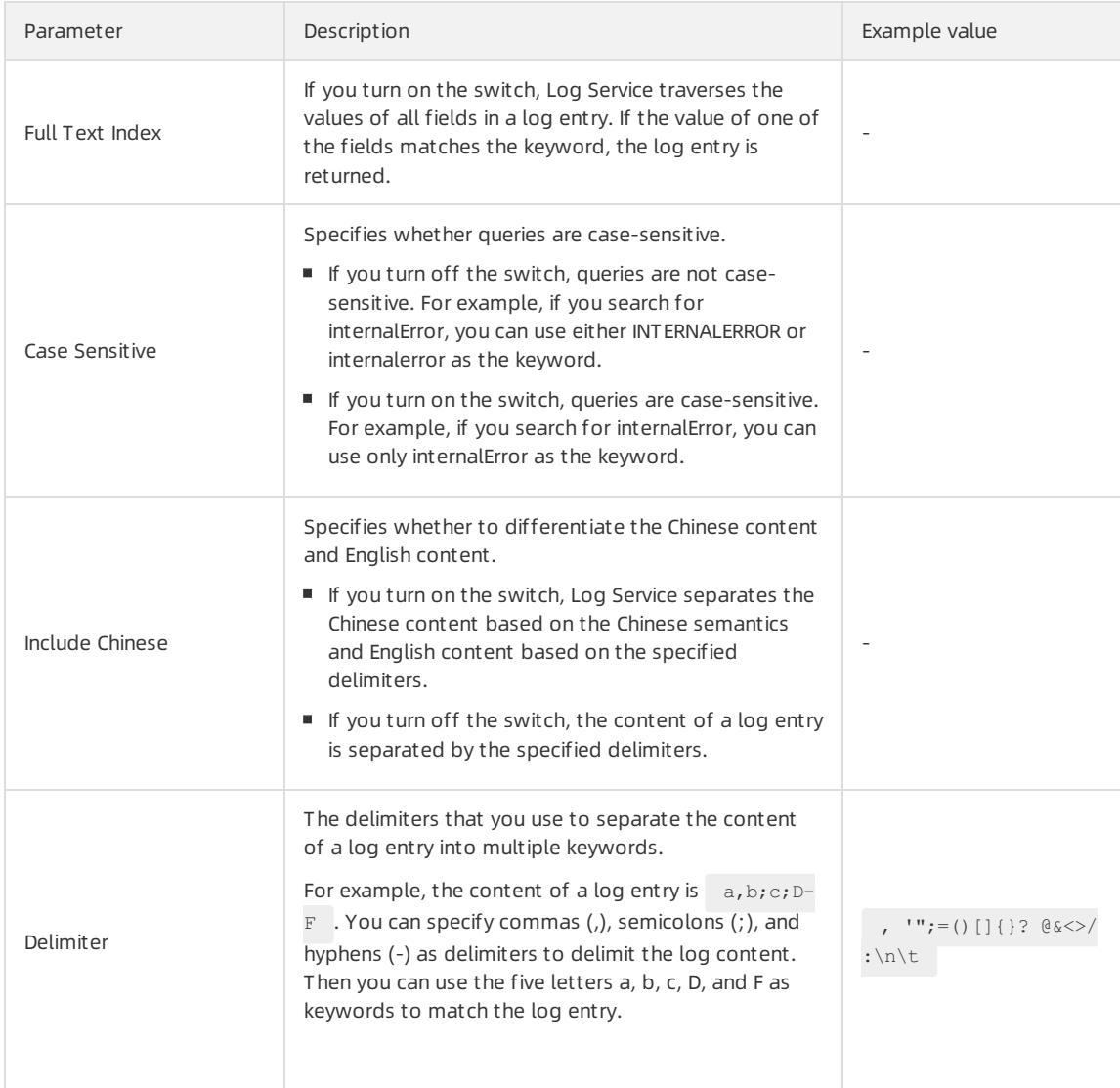

Configure a field-specific index.

You can specify fields to be indexed. Field-specific indexes allow you to query log data based on the values of specific fields. This narrows down the query scope.

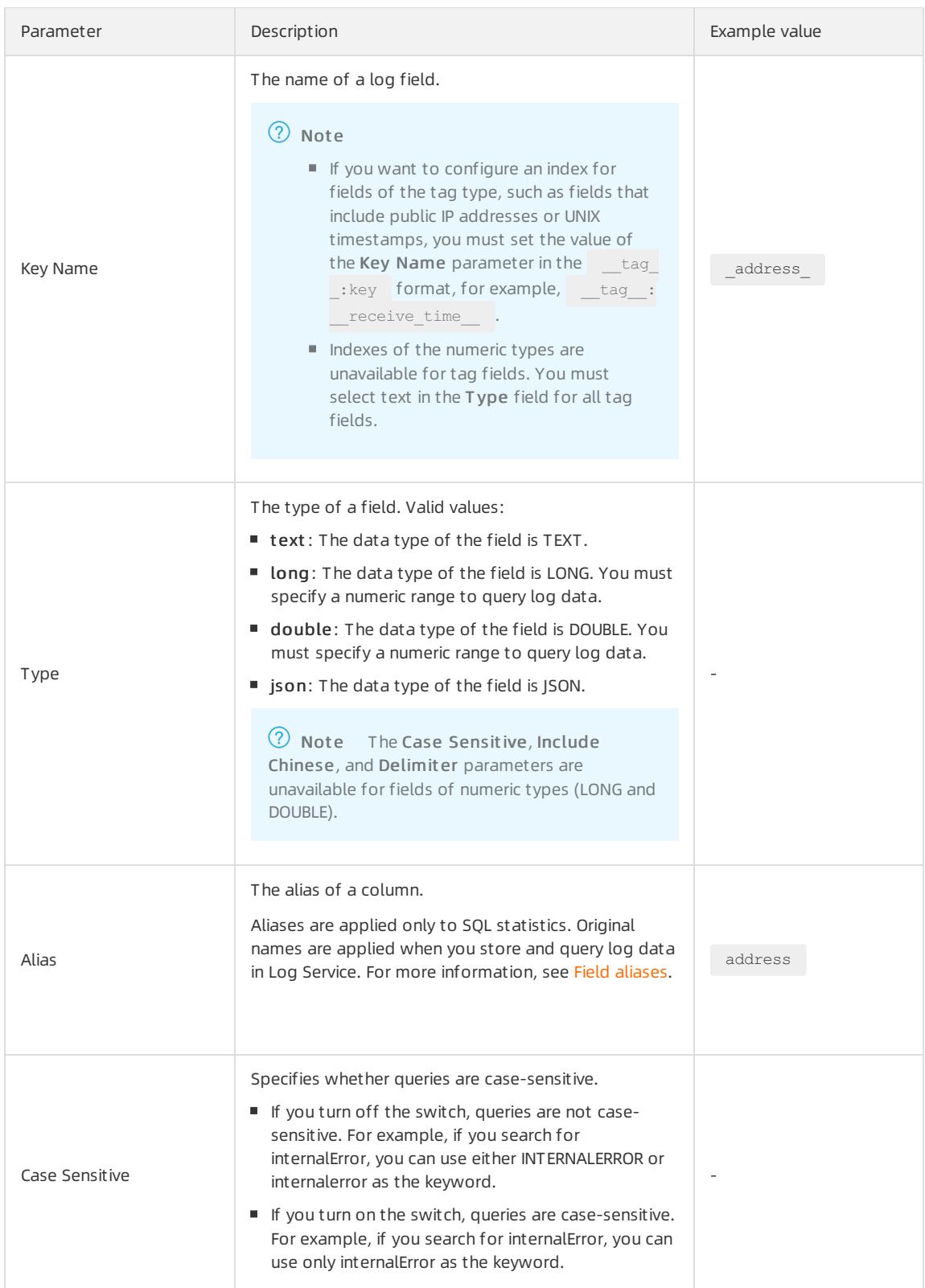

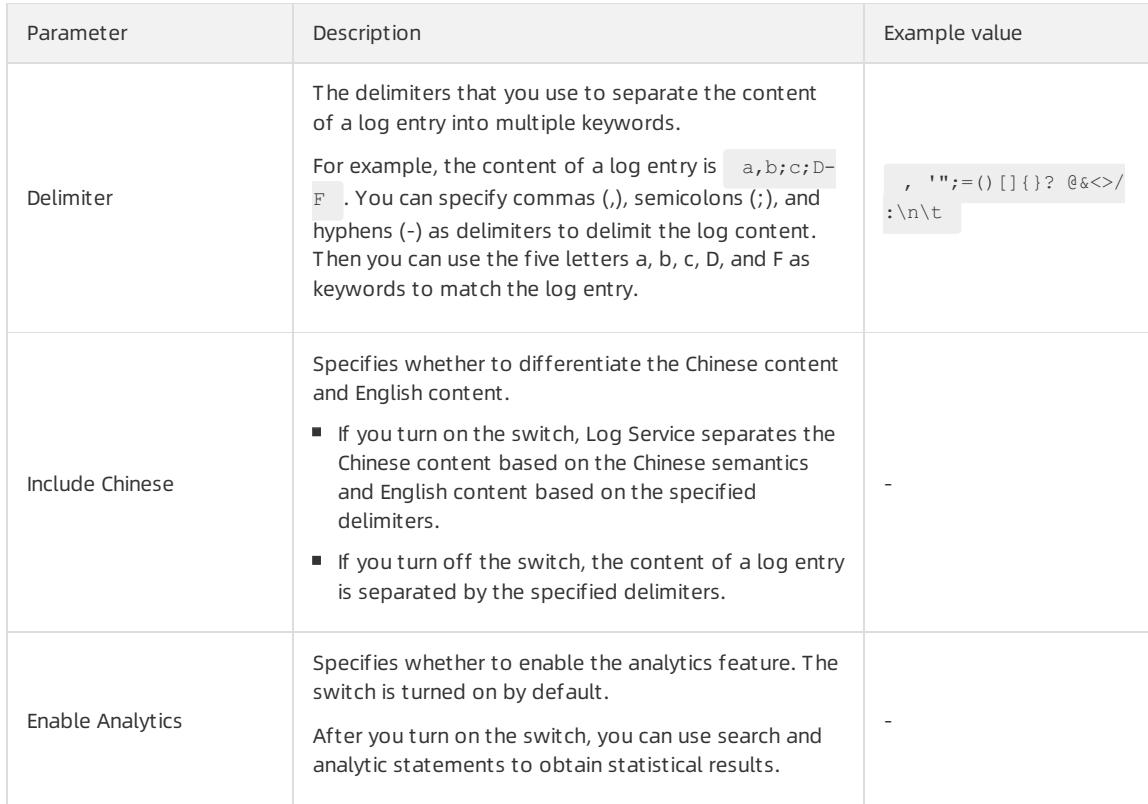

#### 6. Click OK.

2 Note

- The index configurations take effect within one minute.
- $\circ$  After an index is enabled or modified, the updates on the index apply only to new data that is written to Log Service.

## 28.1.4.4. Query logs

This topic describes how to query logs in a Logstore. After you enable and configure the index of the Logstore, you can query and analyze logs in a Logstore in real time.

### Prerequisites

- Logs are collected and stored in a Logstore.
- Indexes are enabled and configured. For more [information,](#page-3161-0) see Enable the index feature and configure indexes for a Logstore.

### Procedure

- 1. Log on to the Log Service [console](#page-2981-0).
- 2. Click the **BB** icon next to the name of the Logstore, and then select Search & Analysis.
- 3. Enter a query statement in the search box.

A query statement consists of a search statement and an analytic statement. The syntax is search statemen t|analytic statement . For more information, see Search and analysis [statements.](#page-3157-0)

4. On the Search & Analysis page, select 15 Minut es in the Relative section to set the time range forthe query.

#### You can select a relative time, time frame, or a customtime range.

 $\circled{?}$  Note The query results may contain logs that are generated 1 minute earlier or later than the specified time period.

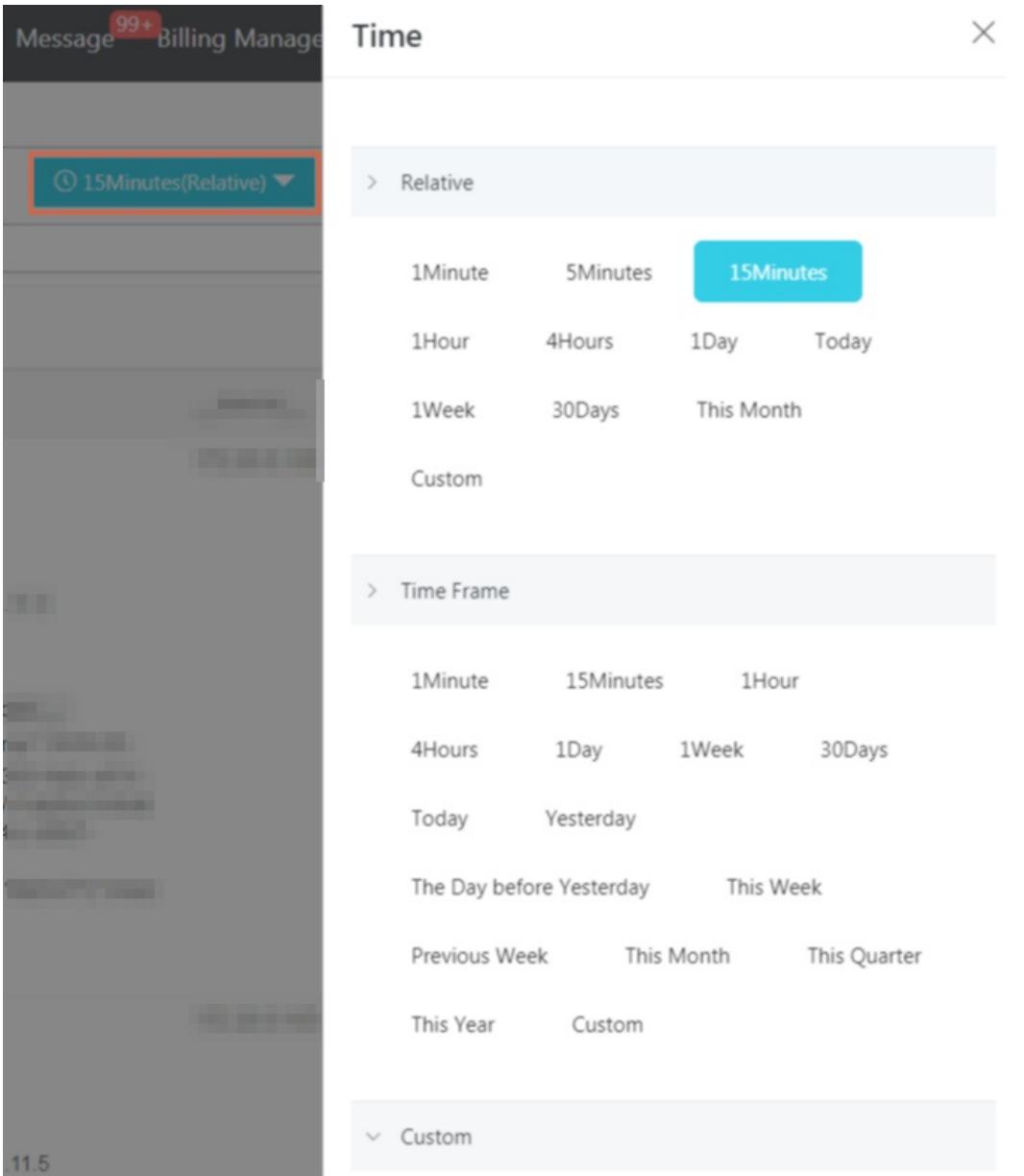

5. Click Query & Analyze to view the query results.

Log Service illustrates query results on log distribution histograms, Raw Logs tab, or statistical graphs.

 $\Omega$  Note 100 results are returned by default. For information about how to retrieve more results, see LIMIT [syntax](#page-3219-1).

Log distribution histogram

The log distribution histogram shows the distribution of query results across different time ranges.

Move the pointer over a green block to view a time range and the number of logs obtained within the time range.

<span id="page-3165-0"></span>E Click a data block to view finer-grained log distribution. You can also view the query results on the Raw Logs tab.

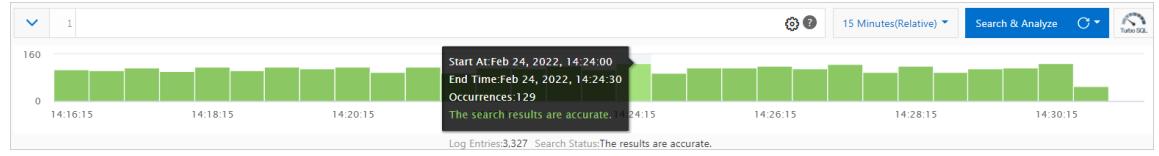

Raw Logs tab

On the Raw Logs tab, view logs that match your search conditions.

- Quick analysis: Use this feature to analyze the distribution of values for a specific field within a period of time. For more information, see Quick [analysis](#page-3191-0).
- **Log download: Click the download icon in the upper-right corner of the tab, select a time range, and** then click OK.
- Column settings: Click Column Settings in the upper-right corner of the tab, select the required fields and click Add to add the fields. Then, the columns that correspond to the fields appear on the tab. The field names are also column names. The columns list the field values.

 $\Omega$  Note To view the log contents on the tab, select Content.

Content column settings: If the content of a field exceeds 3,000 characters, extra characters will be hidden. In this case, the message "The character string is too long and has been truncated" will be displayed before the Key field. ClickDisplay Cont ent Column. In the dialog box that appears, set the Key-Value Arrangement and T runcat e Charact er String parameters.

 $\circled{?}$  Note If the content limit is set to 10,000 characters, no delimiter will be specified for extra characters.

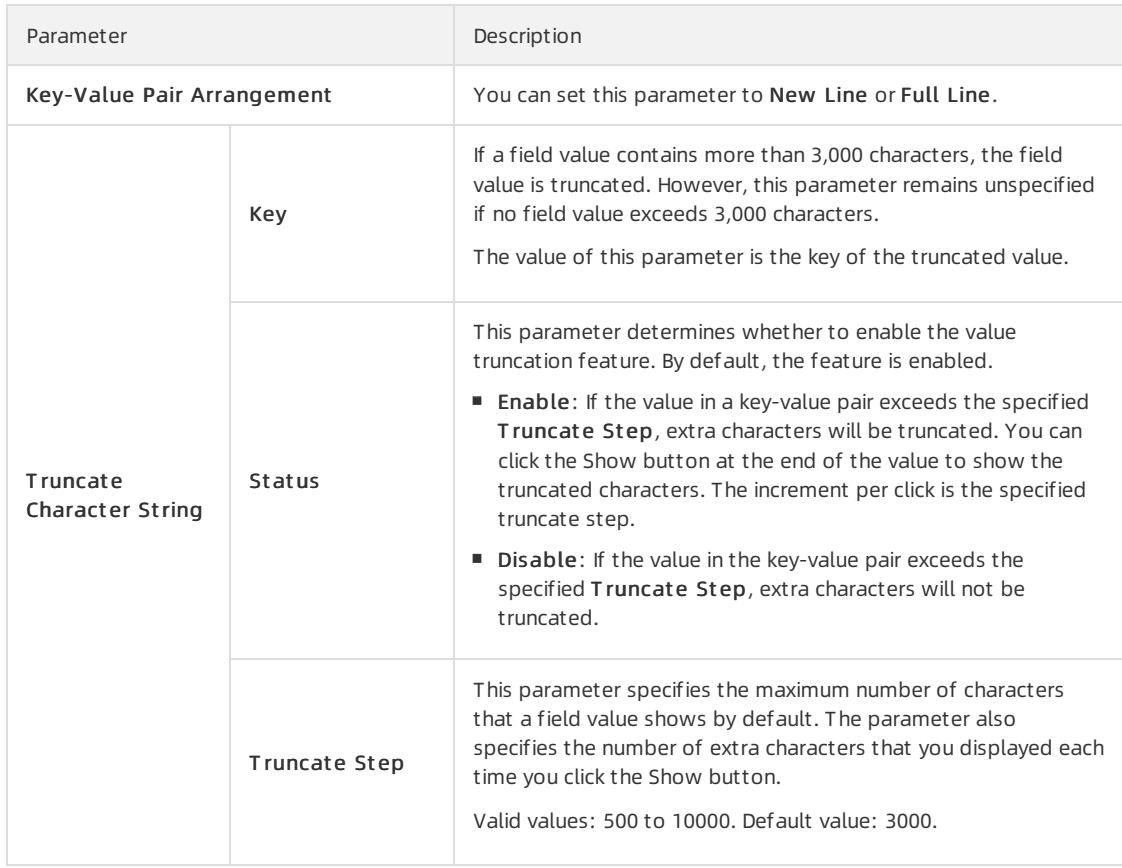

#### Graph

If you enable the Analytics feature on the Search & Analysis page and use search and analytic statements to query logs, you can view the analytical results on the Graph tab.

- Graphs of multiple types are provided in Log Service, including tables, line charts, and bar charts. You can select a graph to show the required analytical results. For more information, see [Graphs](#page-3278-0).
- **Log Service allows you to create dashboards for real-time data analysis. For more information, see** Create and delete a [dashboard](#page-3303-0). ClickAdd t o New Dashboard to save a common chart as query statements to a dashboard.
- Drill-down analysis allows you to move to deeper data layers, which reveals more detailed information. You can set the drill-down parameters and add the chart to the dashboard. Then, you can click the values in the chart to view the analysis results frommore dimensions. For more [information,](#page-3314-0) see Drilldown analysis.

You can also click Save Search or Save as Alarm on the Search & Analysis page to use the saved search and alarmfeatures. For more information, see Save a query [statement](#page-3188-0) as a search and [Configure](#page-3324-0) an alert.

# 28.1.4.5. Export logs

You can export logs on the current page to a CSV file and save the file to yourlocalhost.

### Procedure

- 1. Log on to the Log Service [console](#page-2981-0).
- 2. Click a project name.
- 3. Click the **B** icon next to the name of the Logstore, and then select Search & Analysis.
- 4. Click the  $\sqrt{u}$  icon next to the Raw Logs tab.
- 5. In the Download Log dialog box, select Download Log in Current Page.
- 6. Click OK to export logs of the current page to a .CSV file and save the file to the localhost.

# 28.1.4.6. Index data type

## 28.1.4.6.1. Overview

Log Service allows you to use full-text indexes or field-specific indexes to query collected logs. If you set a fulltext index for a log, the value is the entire log. If you set a field-specific index for a log, you can specify a data type for each key.

## Date types

The following table lists the supported data types.

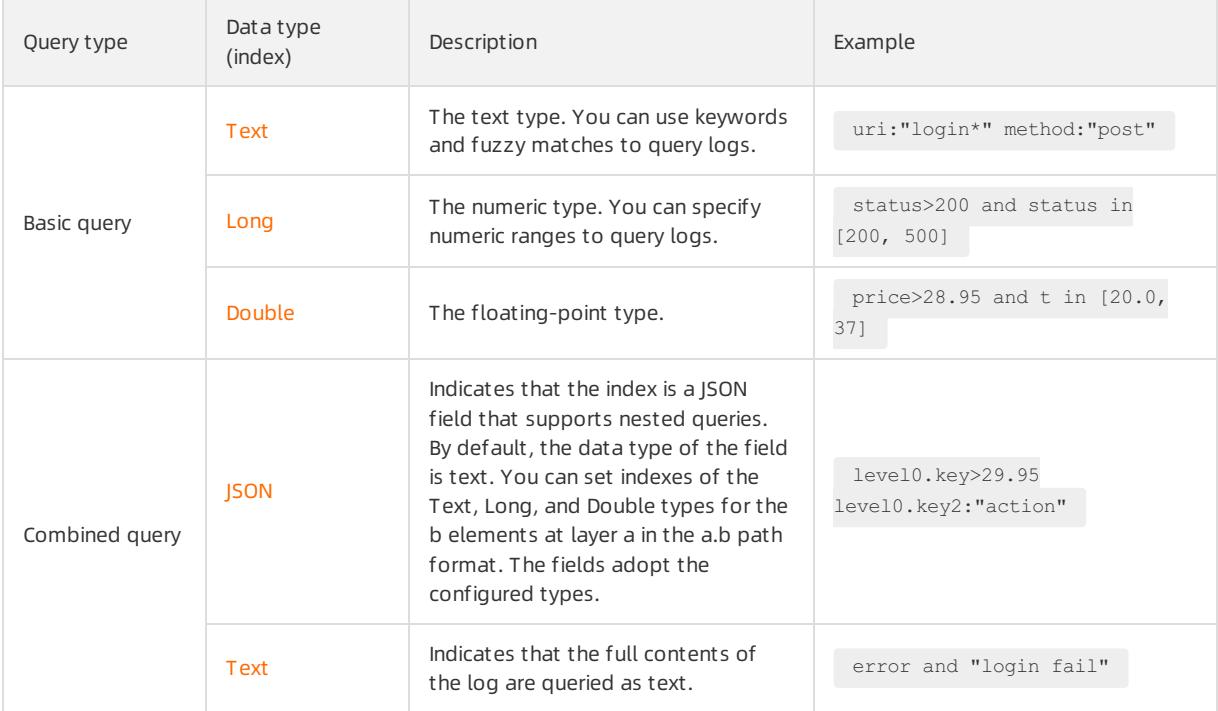

## Query examples

The following table lists the keys included in the sample log.

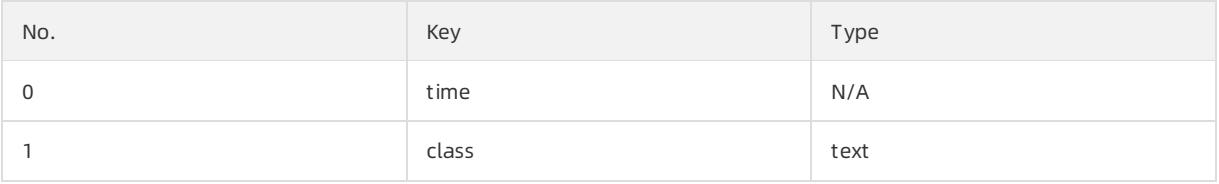
<span id="page-3168-0"></span>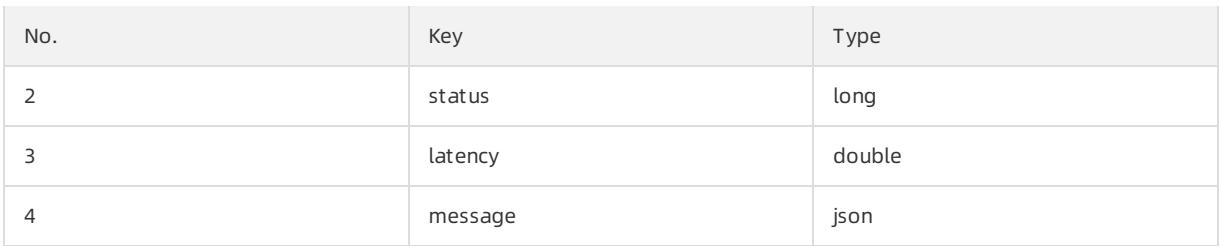

```
0. time:2018-01-01 12:00:00
 1. class:central-log
 2. status:200
 3. latency:68.75
 4. message:
  {
     "methodName": "getProjectInfo",
     "success": true,
     "remoteAddress": "1.1.1.1:11111",
     "usedTime": 48,
     "param": {
             "projectName": "ali-log-test-project",
             "requestId": "d3f0c96a-51b0-4166-a850-f4175dde7323"
     },
      "result": {
         "message": "successful",
         "code": "200",
         "data": {
             "clusterRegion": "ap-southeast-1",
             "ProjectName": "ali-log-test-project",
             "CreateTime": "2017-06-08 20:22:41"
         },
         "success": true
     }
  }
```
#### You can set an index as follows.

#### Set an index

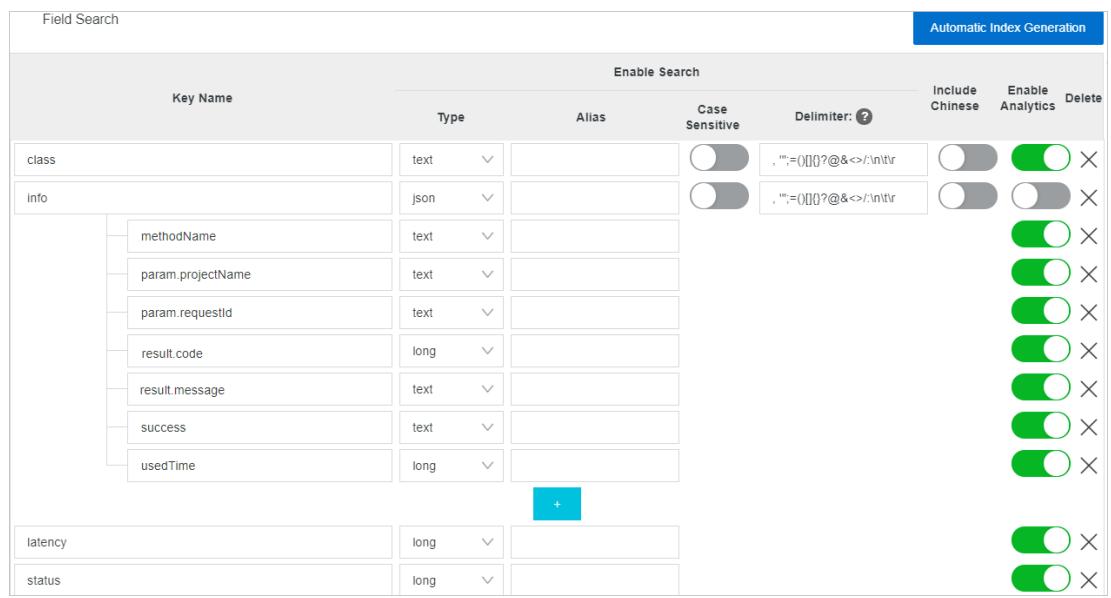

#### In the preceding figure,

- ① specifies that Log Service can query data of the string and Boolean types in JSON fields.
- ② specifies that Log Service can query data of the long type.
- ③ enables SQL analysis for specified fields.

#### Example

- 1. Query data of the string and Boolean types
	- You do not need to configure JSON fields.
	- JSON maps and arrays are automatically expanded and can contain nested fields. Separate multiple levels with periods ( . )..

```
class : cental*
message.traceInfo.requestId : 92.137_1518139699935_5599
message.param.projectName : ali-log-test-project
message.success : true
```
2. Query data of the double and long types

Each JSON field must be specified separately and cannot be contained in a JSON array.

```
latency>40
message.usedTime > 40
```
#### 3. Combined query

class : cental\* and message.usedTime > 40 not message.param.projectName:ali-log-test-project

# 28.1.4.6.2. Query text data

This topic describes how to query text data.

Similarto search engines, Log Service queries text data based on terms. Therefore, you must set the Delimiter, Case Sensitive fields.

# Configurations

 $\bullet$  Case sensitivity

You can specify whether log queries are case-sensitive. For example, you want to query logs by using a search termnamed internalError .

- $\circ$  false specifies a case-insensitive query. Both INTERNALERROR and internalerror can be the keywords.
- $\circ$  *true* specifies a case-sensitive query. Only the  $\frac{1}{2}$  internalError can be the keyword.
- Delimiter

You can use delimiters to split a search terminto multiple keywords.

For example, you want to query logs by using the following search term.

```
/url/pic/abc.gif
```
- $\circ$  If no delimiter is set, the entire /url/pic/abc.gif string is treated as a keyword. You must use the entire string as a keyword or a fuzzy string named  $/$ url/pic/\* to query logs.
- o If the delimiter is set to / , the search term is split into three words: url , pic , and abc.gif . You can use one of these words or a fuzzy word to query logs. For example, url , abc.gif , or pi\* . You can also use the /url/pic/abc.gif string as a search term to query logs. However, the search term is split into three keywords named url, pic, and abc.gif .
- $\circ$  If the delimiter is set to  $\neq$ . , the search term is split into four keywords named url , pic, abc, and gif .

 $\Omega$  Note You can extend query ranges by setting appropriate delimiters.

Full-text index

By default, full-text indexes treat each log except forthe time field as text data. You do not need to specify any keys for a full-text index. For example, the following log includes the time field, status field, level field, and message field.

[20180102 12:00:00] 200,error,some thing is error in this field

- time:2018-01-02 12:00:00
- $\Omega$ level:"error"
- status:200  $\circ$
- message:"some thing is error in this field"  $\Omega$

#### $\circledR$  Note

- Prefixes are not required forfull-text indexes. If you set the search termto error, the level and message fields that include error match the search term.
- You must set delimiters forfull-text indexes. For example, if you set a space ( ) as a delimiter, the status:200 string is a search term. If you set a colon ( : ) as a delimiter, the search termis split into two keywords named status and 200 .
- $\circ$  Numbers are treated as text data. For example, you can use 200 to query logs. Values in the time field are not treated as text data.
- o You can query logs by using keys such as status.

# 28.1.4.6.3. Numeric type

When you configure indexes, you can set the data type of a key to number. To query logs, you can specify a numeric range forthe key.

### Configurations

Supported types: long (long integers) and double (decimals). After you set the data type of a key to number, you must specify a numeric range forthe key to query logs.

## Query examples

To specify a numeric range from1000 to 2000 (excluding 1000) for a key of the long type, you can use the following methods:

Query syntax for numbers. For example:

longKey  $> 1000$  and longKey  $\leq 2000$ 

Query grammarfor numeric ranges. For example:

longKey in (1000 2000]

For more information about query syntax, see Query [syntax](#page-3176-0).

# 28.1.4.6.4. **JSON** indexes

Log Service can query and analyze logs in the JSON format. You can set the data type of indexes to JSON.

JSON texts include data of multiple types, including string, Boolean, number, array, and map. JSON-formatted data is self-parsed and flexible. You can use JSON-formatted data in various scenarios. In most cases, variable log fields are recorded in the JSON format. For example, HTTP request and response parameters are recorded in a log in the JSON format.

Log Service allows you to set the data type of index fields to JSON so that you can query and analyze logs in the JSON format.

## **Configurations**

Log Service can parse JSON-formatted fields and generate indexes for all the fields of the text and Boolean types.

```
json_string.key_map.key_text : test_value
json_string.key_map.key_bool : true
```
To query fields of the double orlong type that is not in a JSON array, you can specify a JSON path.

```
Set the data type of the key_map.key_long field to long.
Search condition: json string.key map.key long > 50
```
To query fields of the text, double, orlong type that is not in a JSON array, you can enable the Analytics feature and use SQL statements to analyze these fields.

```
json string.key map.key long > 10 | select count(*) as c ,
    "json_string.key_map.key_text" group by
    "json_string.key_map.key_text"
```
**2** Note

- JSON objects and JSON arrays are not supported.
- Fields cannot be contained in JSON arrays.
- Fields of the Boolean type can be converted into the text type.
- o To query and analyze logs, JSON-formatted fields must be enclosed with double quotation marks (" ").
- Log Service cannot parse invalid JSON-formatted data.

Log Service does not stop parsing logs until it detects an invalid field.

In the following example, data after the key 3 field is truncated and lost in the following text. Log Service can parse the json\_string.key\_map.key\_2 field and the contents before this field.

```
"json_string":
{
     "key 1" : "value 1",
     "key map" :
     {
             "key 2" : "value 2",
             "key 3" : "valu
```
### Query syntax

To query a specific key, you must add the JSON parent path to the query statement as the prefix of the key. The query syntax forthe fields of the text and numeric types is the same for both JSON-formatted data and other data. For more information, see Query [syntax](#page-3176-0).

### Query example

The following table lists the keys included in the sample log. The data type of the message key is JSON.

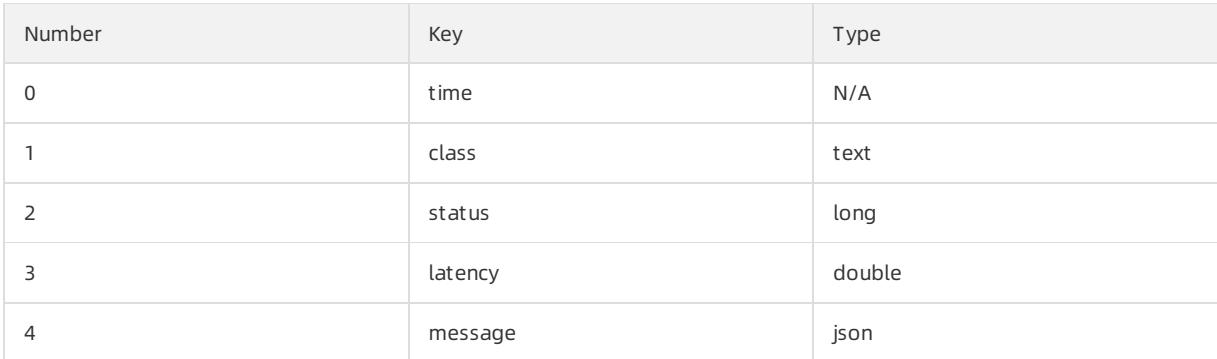

0. time:2018-01-01 12:00:00

```
1. class:central-log
```

```
2. status:200
```

```
3. latency:68.75
```

```
{
```

```
4. message:
   "methodName": "getProjectInfo",
   "success": true,
    "remoteAddress": "1.1.1.1:11111",
    "usedTime": 48,
    "param": {
           "projectName": "ali-log-test-project",
            "requestId": "d3f0c96a-51b0-4166-a850-f4175dde7323"
    },
    "result": {
       "message": "successful",
        "code": "200",
       "data": {
           "clusterRegion": "ap-southeast-1",
           "ProjectName": "ali-log-test-project",
           "CreateTime": "2017-06-08 20:22:41"
        },
        "success": true
    }
```
You can set indexes forthe log as follows:

Set an index

}

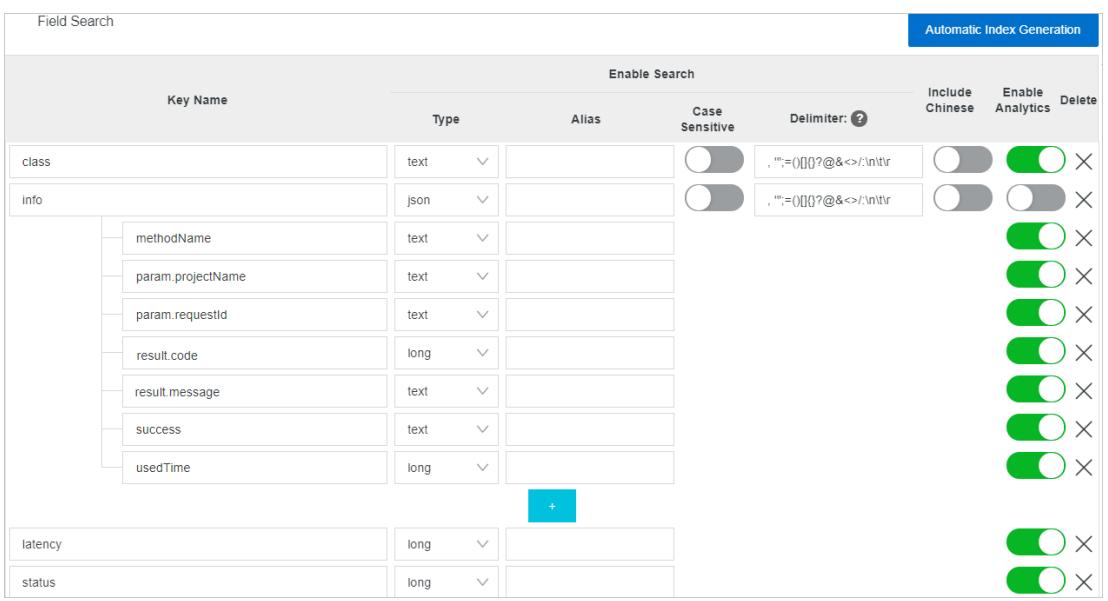

#### In the preceding figure:

- ① specifies that Log Service can query data of the string and Boolean types in JSON fields.
- ② specifies that Log Service can query data of the long type.
- ③ enables SQL analysis for specified fields.

#### Examples

1. Query data of the string and Boolean types

## **2** Note

- You do not need to configure JSON fields.
- JSON maps and arrays are automatically expanded and can include hierarchical levels. Separate multiple levels with periods (...).

```
message.traceInfo.requestId : 92.137_1518139699935_5599
message.param.projectName : ali-log-test-project
message.success : true
message.result.data.ProjectStatus : Normal
```
#### 2. Query fields of the double and long types

 $\circled{?}$  Note Each JSON field must be configured and cannot be contained in an array.

message.usedTime > 40

#### 3. Use SQL statements to analyze fields

2 Note

- Each JSON field must be configured and cannot be contained in an array.
- Each field to be queried must be enclosed with double quotation marks (" ") or be configured with an alias.

```
* | select avg("message.usedTime") as avg time ,
```
"message.methodName" group by "message.methodName"

# 28.1.4.7. Query syntax and functions

# 28.1.4.7.1. Search syntax

This topic describes the search syntax that is used in Log Service.

## Search types

After you enable and [configure](#page-3161-0) the index feature of a Logstore, you can enter a search statement on the search and analysis page to [query](#page-3165-0) logs.

A query statement consists of two sub-statements in sequence: a search statement and an analytic statement. A search statement specifies one or more search conditions and returns the log entries that match the search conditions. You can execute a search statement to performa full-text search orfield-specific search.

Full-text search

During full-text search, a log entry is considered a key-value pair. The value in the key-value pairindicates the content of the log entry. A full-text search statement returns the log entries that include or exclude the specified keywords.

Full-text search is divided into basic full-text search, phrase search, and wildcard-based search.

Basic full-text search: You can specify keywords and operators in search conditions of a search statement. You can then execute the search statement to query the log entries that match the search conditions.

For example, the a and b statement returns the log entries that include the a and b keywords.

Phrase search: A phrase is a string that is enclosed in double quotation marks (""). Substrings in a phrase are separated by space characters. Each substring is a keyword.

For example, the "http error" statement returns the log entries that contain the http and error keywords. This statement is equivalent to http and error.

 $\circ$  Wildcard-based search: You can use an asterisk ( $\ast$ ) or a question mark ( $\circ$ ) as a wildcard character in a keyword. Each keyword that includes wildcards can contain 1 to 64 characters in length and cannot start with a wildcard character. If a search condition contains a keyword that includes a wildcard character, Log Service returns a maximumof 100 log entries and each log entry contains a word that matches the keyword pattern.

For example, if you execute the addr? statement, Log Service returns a maximum of 100 log entries and each log entry contains a word that is prefixed with addr.

When you use wildcard-based search, note the following information:

- A keyword cannot start with an asterisk  $(\rightarrow)$  or a question mark  $(\rightarrow)$ .
- The more accurate the keyword is, the more accurate the search results will be.
- Wildcard-based search is not supported for a keyword that contains more than 64 characters in length.
- A search statement returns a maximumof 100 log entries that match the search conditions.
- Field-specific search

After you configure the field index, you can search log entries based on the keys and values of the fields in the field index. For a field of the DOUBLE or LONG type, you can specify a value range for search. For example, the Latency>5000 and Method:Get\* and not Status:200 statement returns the log entries that meet the following conditions: The value of the Latency field is greater than 5000, the value of the Method field is prefixed with Get , and the value of the Status field is not 200.

You can performa basic query or combined query, depending on the data types of the fields in the field index. For more information, see [Overview](#page-3168-0).

# Additional considerations

- If you execute a search statement to performboth full-text search and field-specific search and you set different delimiters forthe two search types, the delimiterthat is set forfield-specific search is used.
- You must set the data type of a field to DOUBLE or LONG before you specify a value range to search the field. If the data type of a field is not DOUBLE or LONG orthe value range syntax is incorrect, the field-specific search condition is considered a full-text search condition. In this case, unexpected search results may be returned.
- $\bullet$  If you change the data type of a field from TEXT to DOUBLE or LONG, only the equal-to operator ( = ) can be used to search forthe log entries that are collected before the change.

# **Operators**

The following table lists the operators that are supported by search statements.

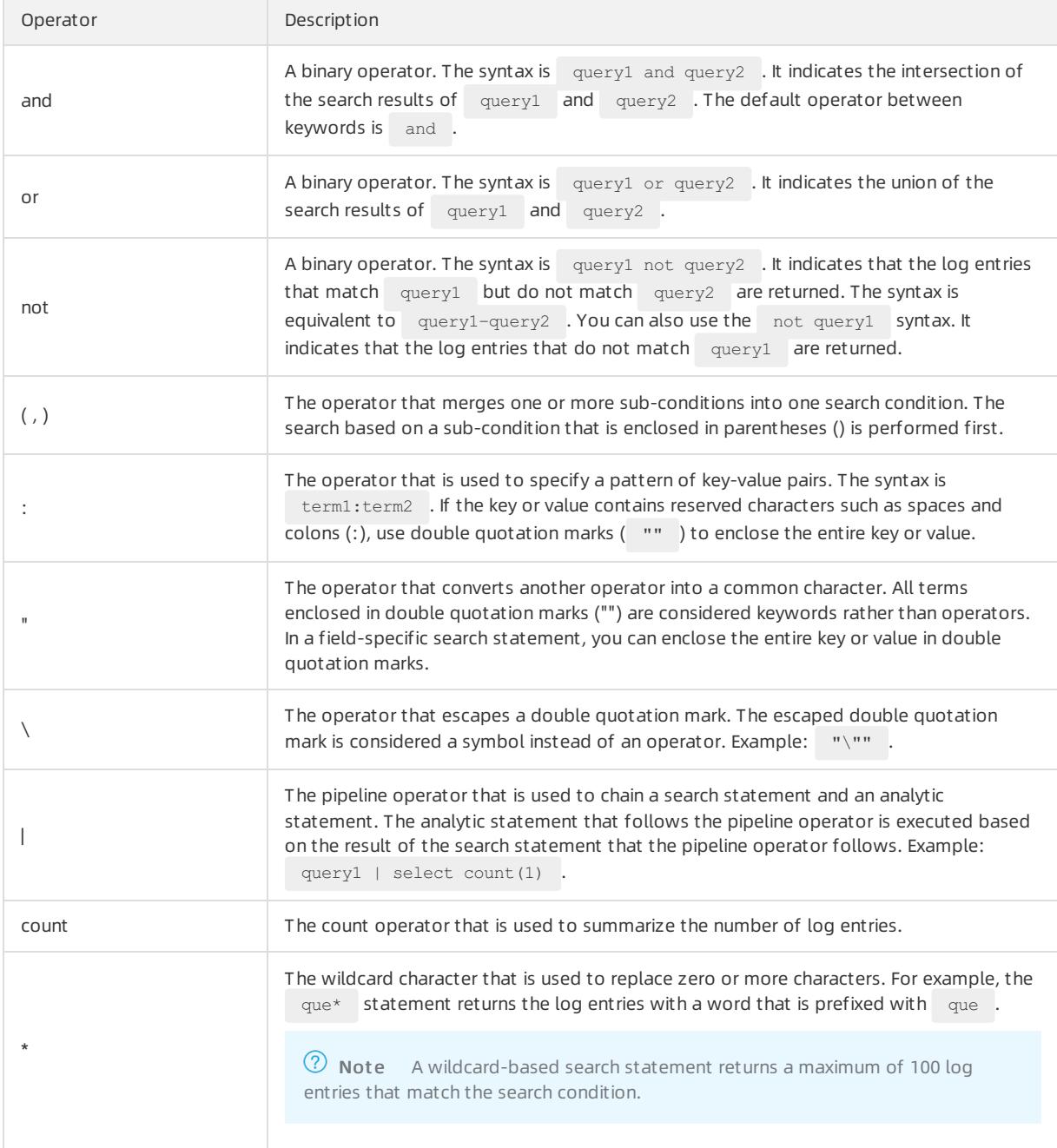

<span id="page-3176-0"></span>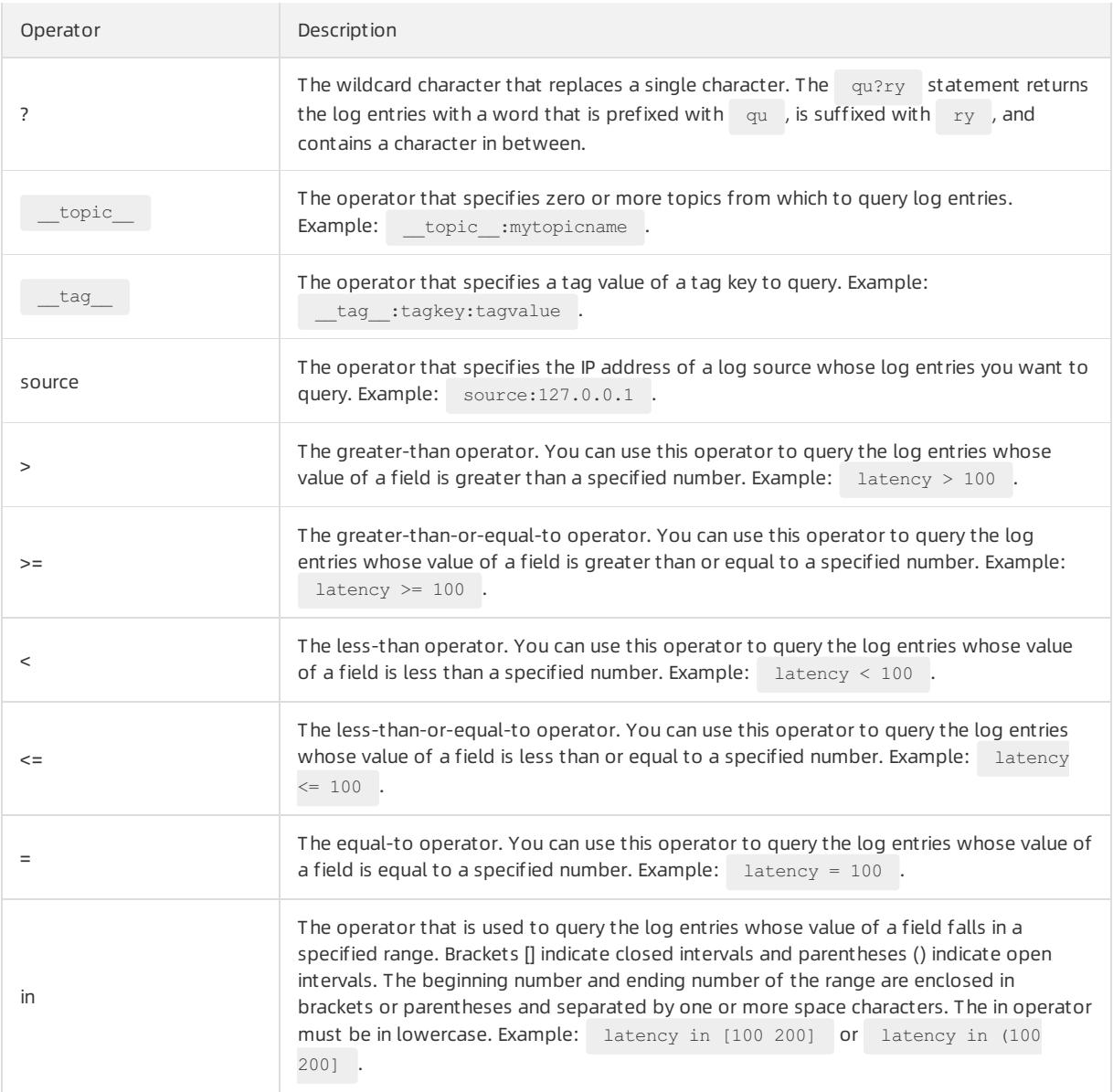

# 2 Note

- All operators except the in operator are case-insensitive.
- You can use the following operators, which are sorted in descending order of precedence: : , ", () , and , not , and or .
- Log Service uses the following operators: sort , asc , desc , group by , avg , sum , min ,  $max$ , and  $limit$ . If you need to use these operators as keywords, enclose them in double quotation marks ("").

# Search statement examples

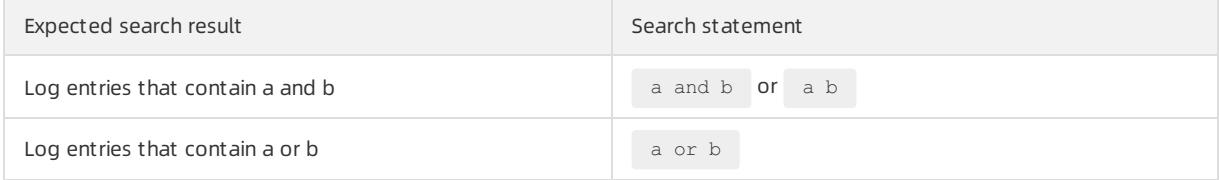

## Apsara Stack Enterprise

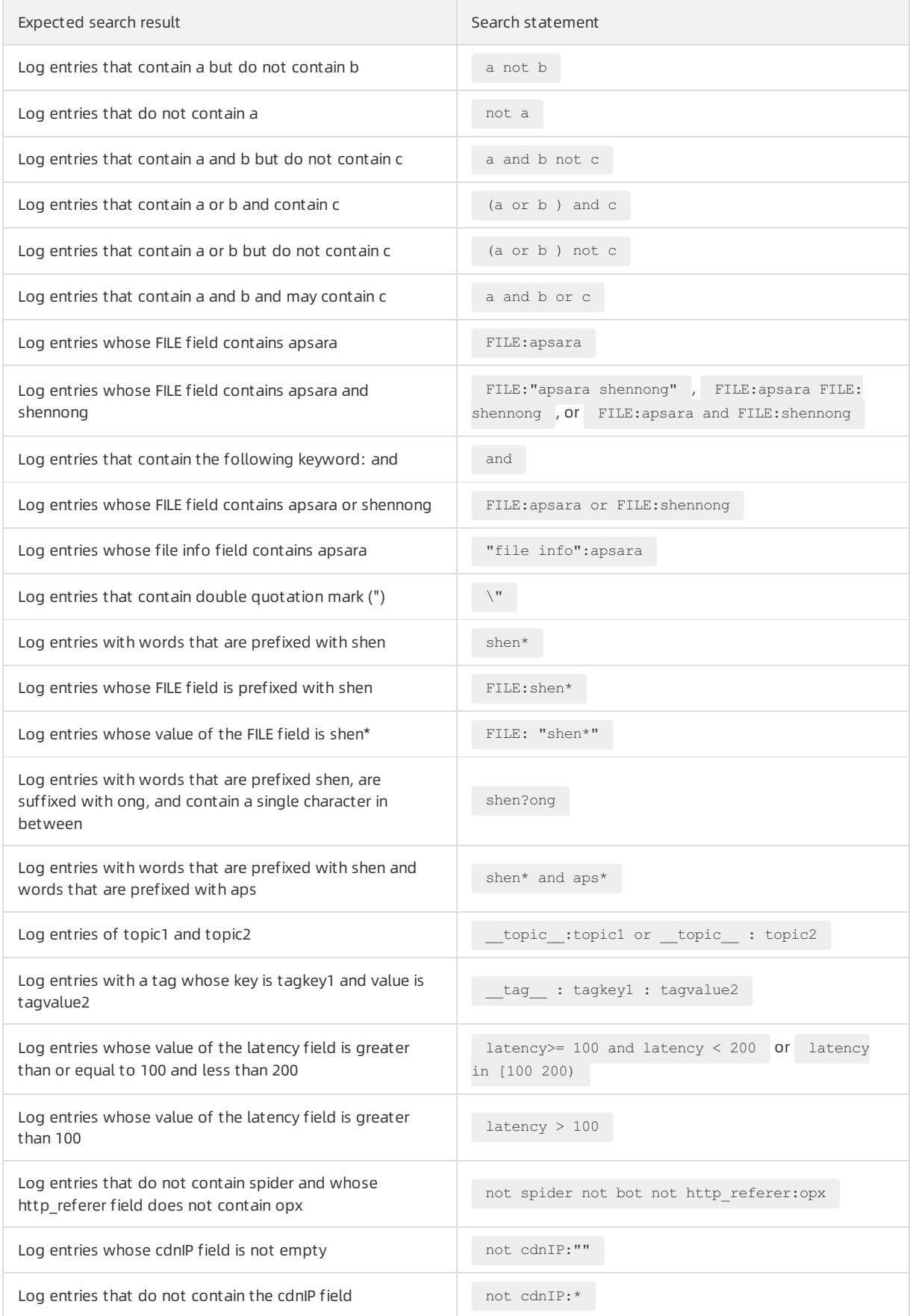

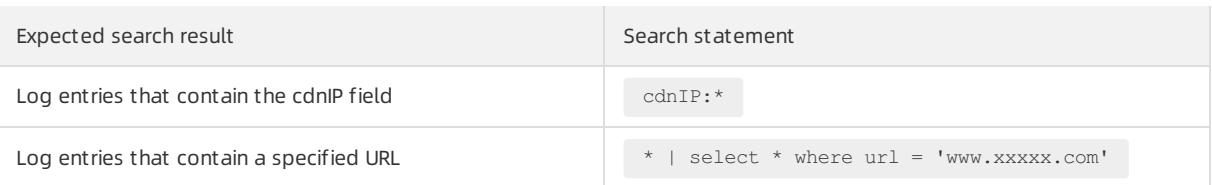

# Topic-specific search

Each Logstore is divided into one or more topics. You can divide a Logstore into multiple topics if you need level-2 categories of log entries. When you query logs, you can specify topics to increase efficiency.

In a search statement, you can specify one or more topics to query. If no topic is specified, log entries are queried fromall topics.

For example, you can classify log entries into multiple topics based on domain names.

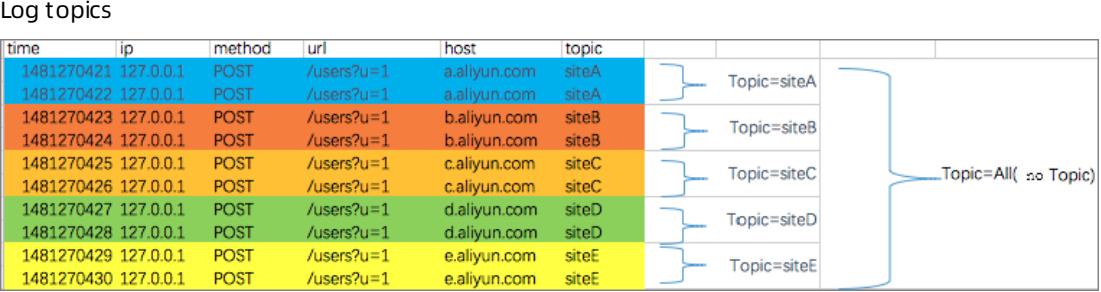

Syntax of topic-specific search:

- In a search statement, you can specify one or more topics to query. If no topic is specified, log entries are queried fromall topics.
- The topic-specific search syntax is topic : topicName . You can also specify a topic in a URL.
- You can query log entries from multiple topics. For example, the \_\_\_topic\_: topic1 or \_\_topic2 itopic2 statement returns the log entries in topic1 and topic2.

# 28.1.4.7.2. LiveTail

This topic describes how to use LiveTail to monitor and analyze log data. LiveTail is an interactive feature provided in the Log Service console to monitor and extract key log data in real time.

## Prerequisites

- LiveTail is available only afterlogs are collected.
- LiveTail can only monitor and extract log data collected by Logtail.

## Context

In online O&M scenarios, you often need to monitor collected log data in real time and extract key information from the latest log data to locate error causes. In traditional O&M, you must run the tail -f command on servers to monitor log files in real time. To easily obtain the required real-time log information, you can include the grep or grep -v command to filter log entries by keyword. To simplify online O&M, Log Service provides LiveTail in the console to monitor and analyze online log data in real time.

## Benefits

- Monitors real-time log information and filters log data by keyword.
- Logs collected based on the log collection configurations are identified by index.
- Log fields are delimited. This allows you to query contextual logs that contain delimiters.
- Log files can be tracked based on a single log entry and monitored in real time without the need to connect to

online servers.

## Use LiveTail to monitor logs in a Logstore in real time

- 1. Log on to the Log Service [console](#page-2981-0).
- 2. In the Projects section, click the target project.
- 3. Click the **BS** icon next to the name of the Logstore, and then select Search & Analysis.
- 4. (Optional)Start LiveTail.
	- i. On the Raw Logs tab, click the  $\overline{Q}$  icon next to the sequence number of the specified raw log entry, and

then select LiveT ail.

The systemstarts LiveTail and starts timing. The Source T ype, Machine Name, and File Name fields are automatically filled in based on the specified raw log entry.

After LiveTail is started, log data collected by Logtail is displayed in order on the page in real time. The latest log data is displayed at the bottomof the page by default. You can view the latest log data without the need to drag the scroll bar. Up to 1,000 log entries can be displayed on the page. If more than 1,000 log entries are collected, the page is automatically refreshed to show the latest 1,000 log entries.

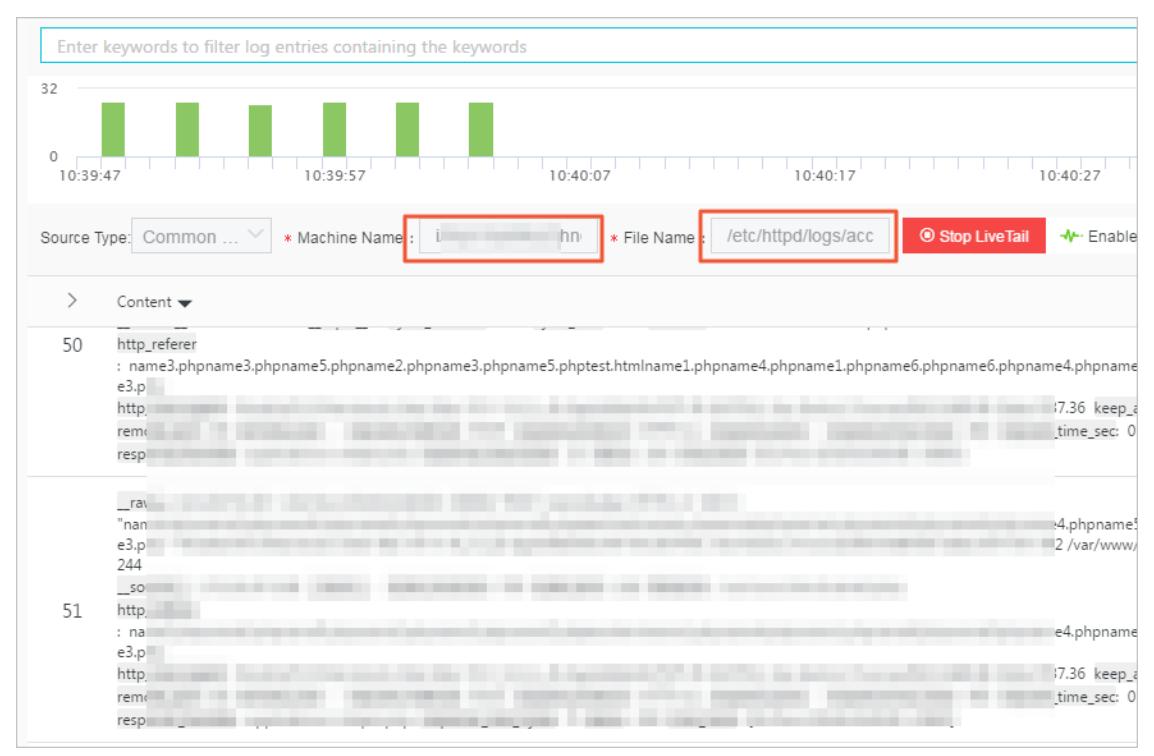

- ii. (Optional)You can also enter keywords in the search box to display log entries that contain the keywords in the monitoring list. By filtering log entries that contain the keyword, you can monitor specific log entries in real time.
- 5. Customize LiveTail.

#### i. On the Search & Analysis page, click the LiveT ail tab.

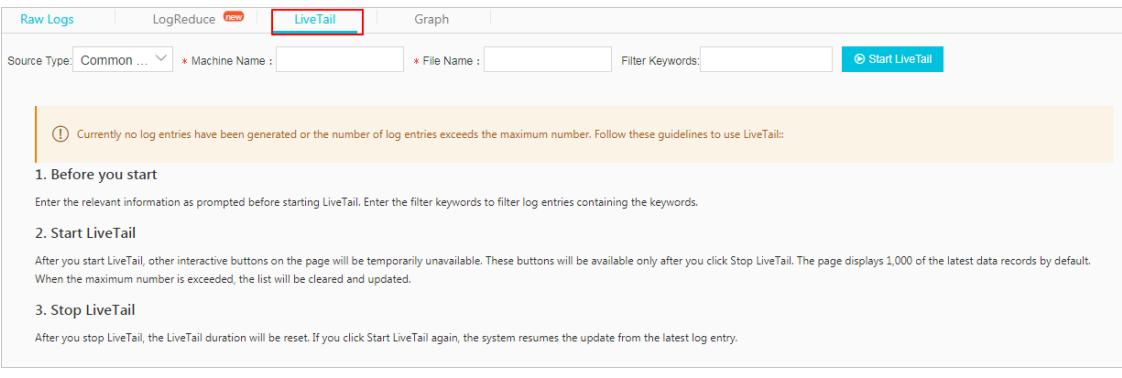

#### ii. Configure LiveTail.

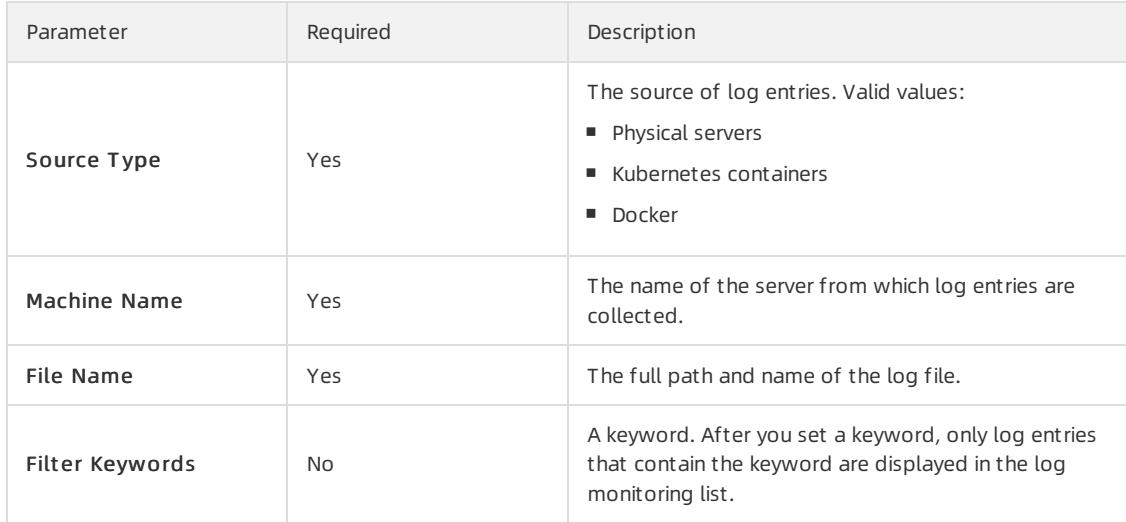

#### iii. Click St art LiveT ail.

After LiveTail is started, log data collected by Logtail is displayed in order on the page in real time. The latest log data is displayed at the bottomof the page by default. You can view the latest log data without the need to drag the scroll bar. Up to 1,000 log entries can be displayed on the page. When more than 1,000 log entries are collected, the page is refreshed to show the latest 1,000 log entries.

6. To analyze logs during real-time log monitoring, click St op LiveT ail.

After you stop LiveTail, the LiveTail timing and the real-time log data update also stop.

Log Service provides multiple methods to analyze exceptions that are found during log monitoring. For more information, see Use LiveTail to [analyze](#page-3181-0) logs.

## Use LiveTail to analyze logs

After you stop LiveTail, real-time log updates in the log monitoring list also stop. You can analyze and fix errors that are found during log monitoring.

View log entries that contain specified fields

Log fields are delimited. You can click the value of the specified exception field on the LiveT ail tab. Then, you are automatically forwarded to the Raw logs tab and the value of the exception field is used as a keyword to filter all log entries that contain the field and the keyword. You can also analyze log entries that contain the keyword based on contextual queries and statistical charts.

<span id="page-3181-0"></span>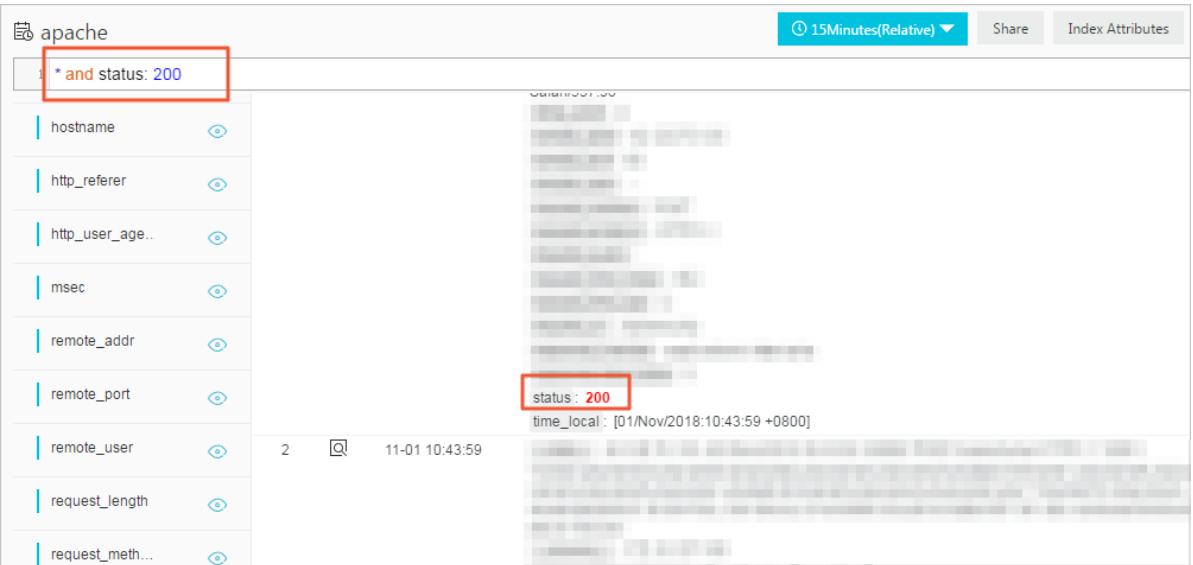

Narrow down the time range of a log query based on the log distribution histogram

After LiveTail is started, the log distribution histogramis updated at the same time. If you find a distribution exception (for example, a big increase in the number of log entries) in a time range, you can click the corresponding green rectangle to narrow down the time range of the log query. The timeline of the raw logs is associated with the timeline that you click on the LiveTail tab. You can view all relevant raw logs and log distribution details during this time range.

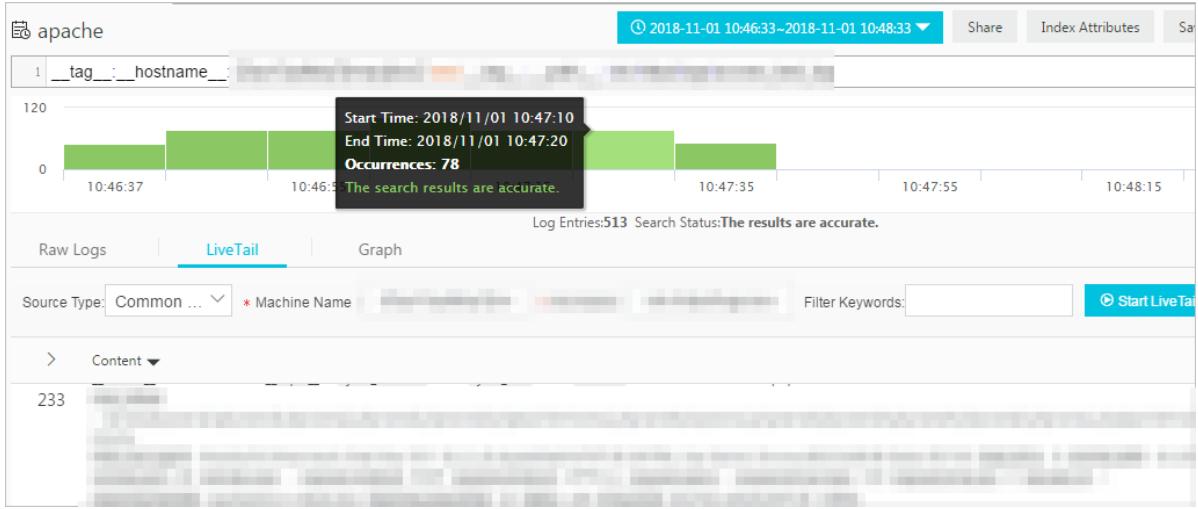

Highlight key information based on column settings

On the LiveT ail tab, clickColumn Settings in the upper-right corner of the log monitoring list. Then, you can specify a field as a separate column to highlight relevant data.

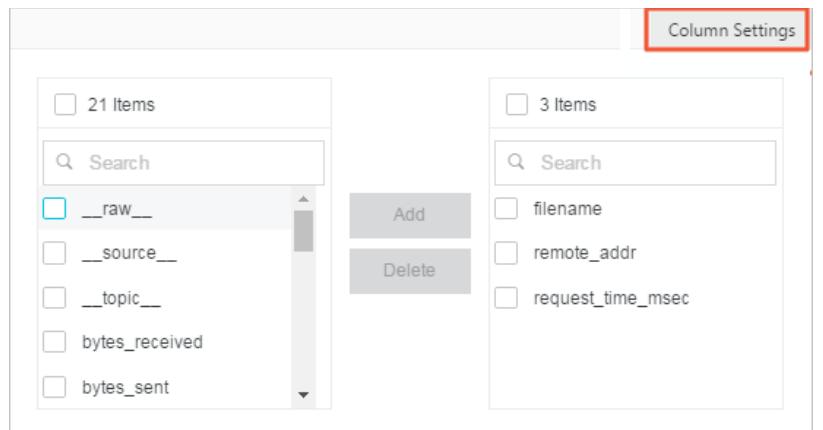

• Analyze log data

On the LiveT ail tab, click the arrow in the upper-left corner of the log monitoring list to show the Quick Analysis pane. The time range for quick analysis starts fromthe time when LiveTail is started and ends at the time when LiveTail is stopped. The quick analysis provided on the LiveTail tab is the same as that provided on the Raw Logs tab. For more information, see Quick [analysis](#page-3191-0).

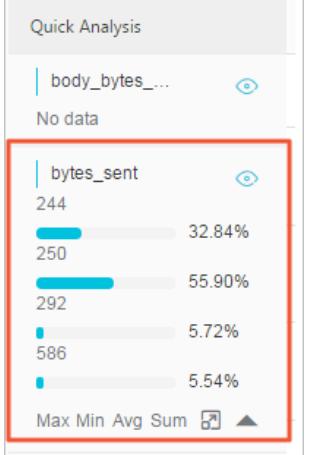

# 28.1.4.7.3. LogReduce

This topic describes how to use LogReduce to group log data in Log Service. The LogReduce feature groups similar log entries by detecting same log patterns during text log collection.

# Context

The LogReduce feature allows you to group text logs of multiple formats. You can locate errors, detect anomalies, roll back versions, and performother O&M operations in DevOps scenarios. You can also detect network intrusions to ensure data security. In addition, you can save the log grouping result to a dashboard as an analysis chart, and then view the grouped data in real time.

## Benefits

- Various formats of logs such as Log4j logs, JSON-formatted logs, and syslog logs can be grouped.
- Hundreds of millions of log entries can be grouped in seconds.
- Log entries can be grouped in any pattern.
- Raw log entries can be retrieved based on the signature of log entries grouped in a pattern.
- The number of log entries grouped in a log pattern in different time ranges can be compared.
- The precision of log grouping can be adjusted based on your needs.

# Billing method

Afterthe LogReduce feature is enabled, the size of indexes increases by 10% of the raw log size. For example, if the size of raw log data is 100 GB per day, the size of log indexes increases by 10 GB.

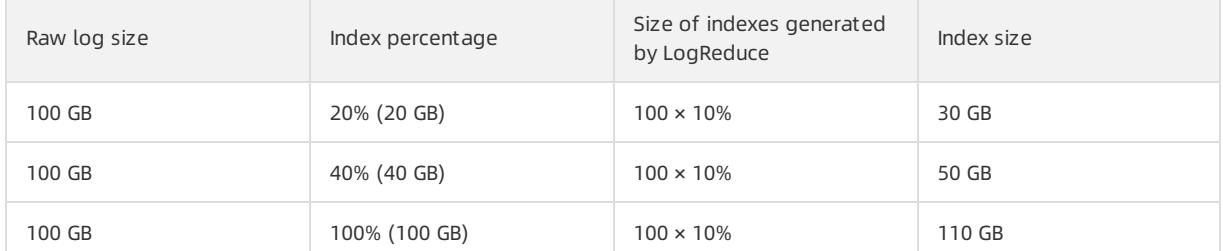

# Enable LogReduce of a Logstore

The LogReduce feature is disabled by default.

- 1. Log on to the Log Service [console](#page-2981-0).
- 2. Click the target project in the Projects section.
- 3. Click the **BB** icon next to the name of the Logstore, and then select Search & Analysis.
- 4. Configure an index.
	- o If you have enabled the index feature and configured indexes for the Logstore, choose Index Attributes > Modif y.
	- o If you have not enabled the index feature, click Enable.
- 5. Set the index attributes and turn on the LogReduce switch. Click OK.

After LogReduce is enabled, Log Service groups log data that has been collected. Then, you can performthe following operations:

- View log [grouping](#page-3184-0) results and raw logs
- Adjust the [precision](#page-3184-1) of log grouping
- [Compare](#page-3185-0) the number of log entries grouped in different time ranges

## View log grouping results and raw logs

1. On the Search & Analysis page, enter a search and analytic statement in the search box, and then click Search & Analytics.

You can use keywords to filter grouped log entries.

 $\heartsuit$  Note SOL statements are not supported. This means analysis results cannot be grouped.

2. Click the LogReduce tab to view the log grouping result.

The filtered log grouping result is displayed on the LogReduce tab.

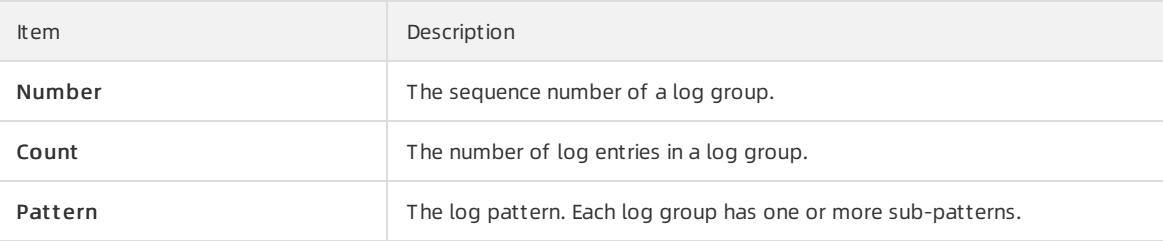

o Move the pointer over a value in the Count column to view the sub-patterns of the corresponding log group and the percentage of each sub-pattern in the log group. You can also click the plus sign (+) before <span id="page-3184-0"></span>the count value to expand the sub-pattern list.

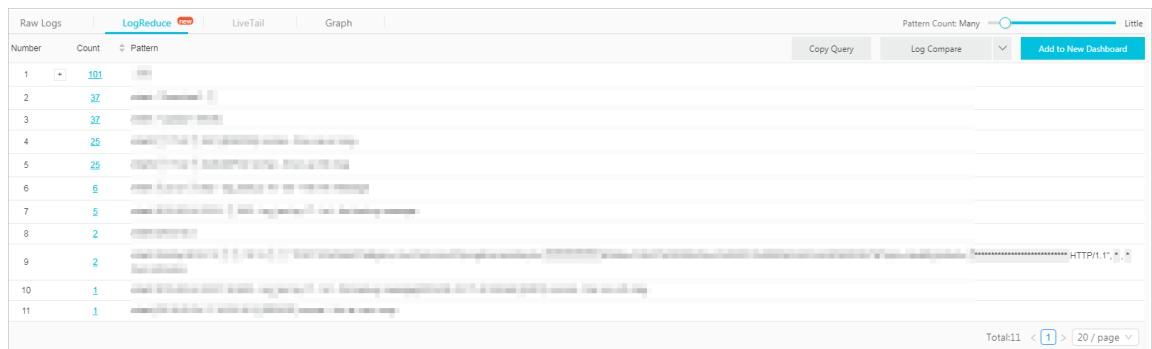

Click a count value to view the raw log entries of the corresponding log group.

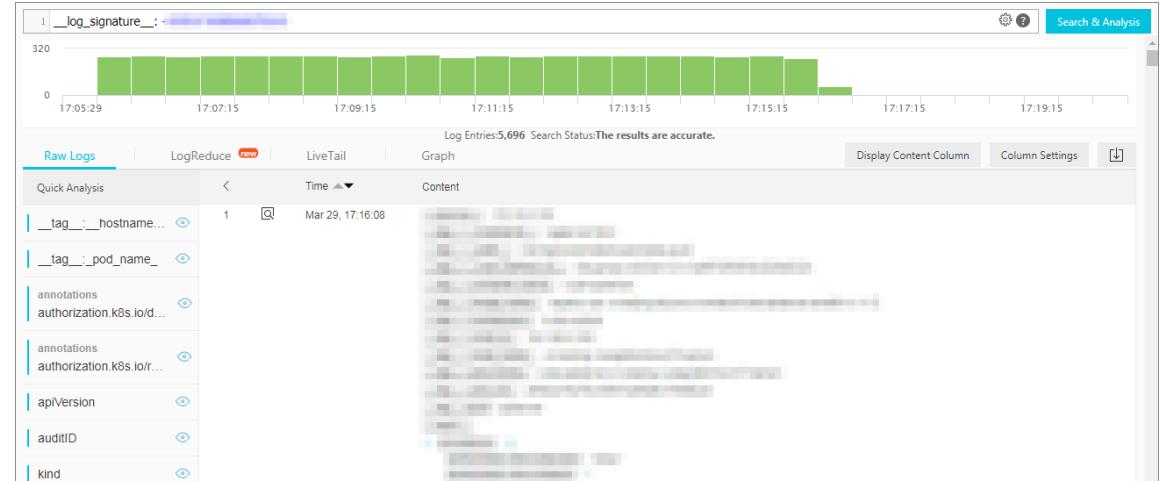

## <span id="page-3184-1"></span>Adjust the precision of log grouping

- 1. On the Search & Analysis page, click the LogReduce tab.
- 2. In the upper-right corner of the tab, drag the Pattern Count slider to adjust the precision of log grouping.
	- o If you drag the slider towards Many, you can obtain a more precise log grouping result with more detailed patterns.
	- o If you drag the slider towards Little, you can obtain a less precise log grouping result with less detailed patterns.

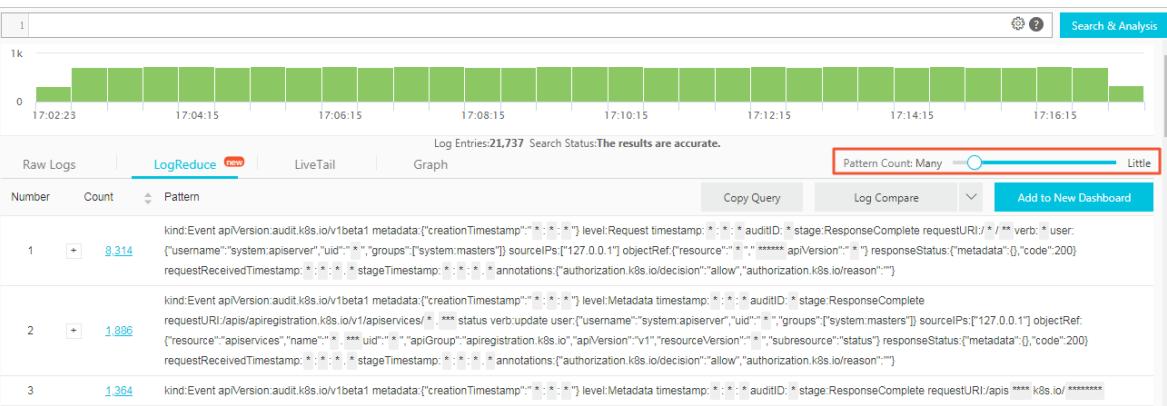

Compare the number of log entries grouped in different time ranges

#### <span id="page-3185-0"></span>Click Log Compare on the LogReduce tab, select a time range, and then click OK.

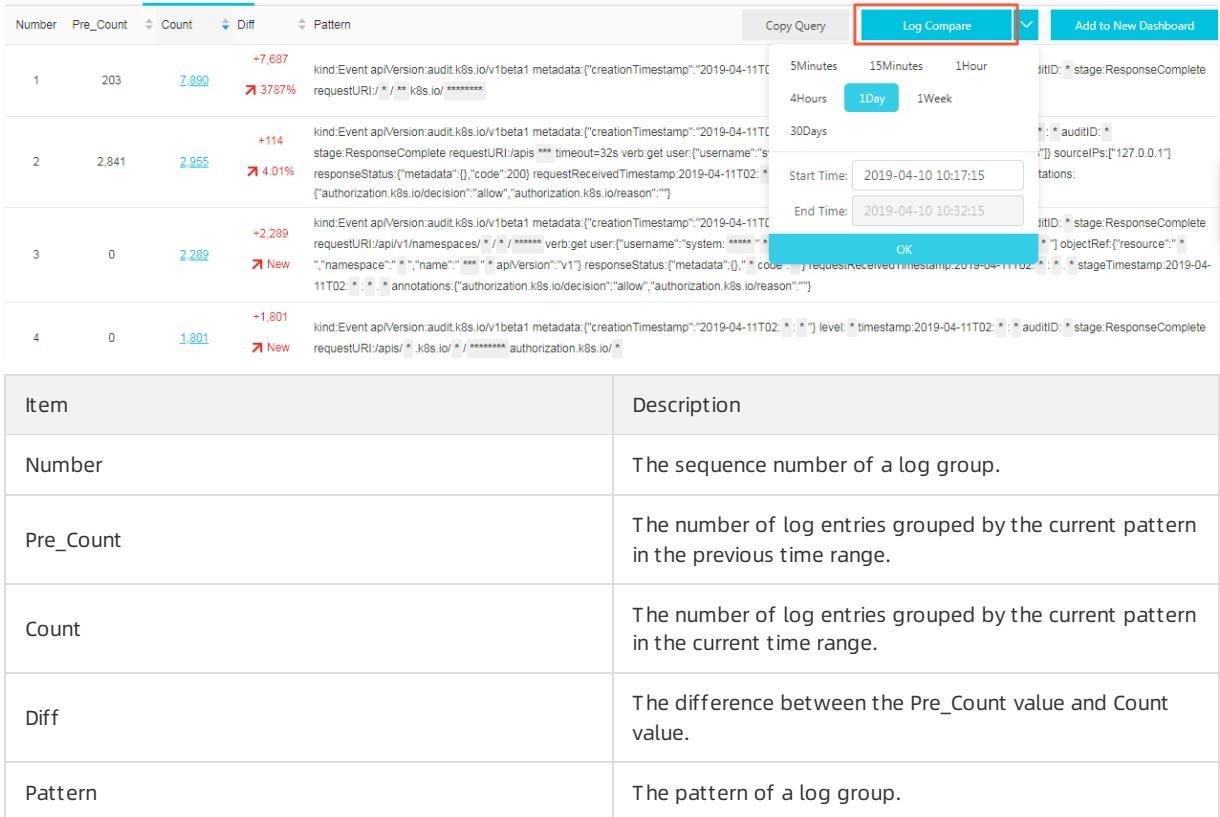

#### SQL statement examples:

#### Obtain a log grouping result.

SQL statement:

```
* | select a.pattern, a.count,a.signature, a.origin_signatures from (select log_reduce(3) as a f
rom log) limit 1000
```
 $\odot$  Note When you view the log grouping result in the Log Service console, you can click Copy Query to obtain the relevant SQL statement.

o Input parameter: log reduce (precision)

precision: an integer from 1 to 16 that can be set as the log grouping precision. A smaller value indicates a higher precision and more patterns. The default value is 3.

- Returned fields:
	- pattern: the sub-patterns of log entries in a log group.
	- count: the number of log entries in a log group.
	- signature: the log pattern of a log group.
	- origin\_signatures: the original signature of a log group. You can use this field to query raw log entries of the log group.
- Compare the number of log entries grouped in different time ranges.

#### SQL statement:

\* | select v.pattern, v.signature, v.count, v.count compare, v.diff from (select compare log red uce(3, 86400) as v from log) order by v.diff desc limit 1000

 $\heartsuit$  Note After you click Log Compare in the Log Service console, you can click Copy Query to obtain the SQL statement.

- Input parameters: compare\_log\_reduce(precision, compare\_interval)
	- precision: an integerfrom1 to 16 that can be set as the log grouping precision. A smaller value indicates a higher precision and more patterns. The default value is 3.
	- compare\_interval: the number of seconds between when the previous log entries and the current log entries were generated. The value of this parameter must be a positive integer.
- Returned fields:
	- pattern: the sub-patterns of log entries in a log group.
	- signature: the log pattern of a log group.
	- count: the number of log entries in a log group.
	- **count compare: the number of log entries for a same-pattern log group within the specified time range.**
	- Diff: the difference between the values of the count field and the count compare field.

# 28.1.4.7.4. Contextual query

This topic describes the contextual query feature provided in the Log Service console. You can use this feature to query the full context of the log file where specified log entries are obtained.

#### **Prerequisites**

The index feature is enabled.

### Context

The contextual query feature identifies the server and file where a specified log entry resides. It then queries several log entries before and after the log entry in the original log file. This helps you locate errors during troubleshooting.

### Scenarios

For example, a transaction on an O2O takeout website is logged in an application log file on a server as follows: User logon > Browse products > Select an item > Add to a shopping cart > Place an order > Payment > Deduction > Generat e an order.

If the orderfails, the O&M personnel must locate the cause at the earliest opportunity. In traditional contextual queries, the O&M personnel must be authorized before logging on to each server where the application is deployed. Then, the O&M personnel must use the order ID as a keyword to search application log files to locate the cause of the failure.

In Log Service, the O&M personnel can performthe following steps to locate the cause of the failure:

- 1. Install Logtail on servers. Then log on to the Log Service console to add the servers to machine groups and configure log collection. Afterthe configurations are complete, Logtail starts to upload incremental logs.
- 2. On the search and analysis page of the Log Service console, specify the time range and find the errorlog entry based on the order ID.
- 3. Based on the errorlog entry, page up until you find log entries related to the errorlog entry. For example, you may want to find a log entry that records a credit card payment failure.

<span id="page-3187-0"></span>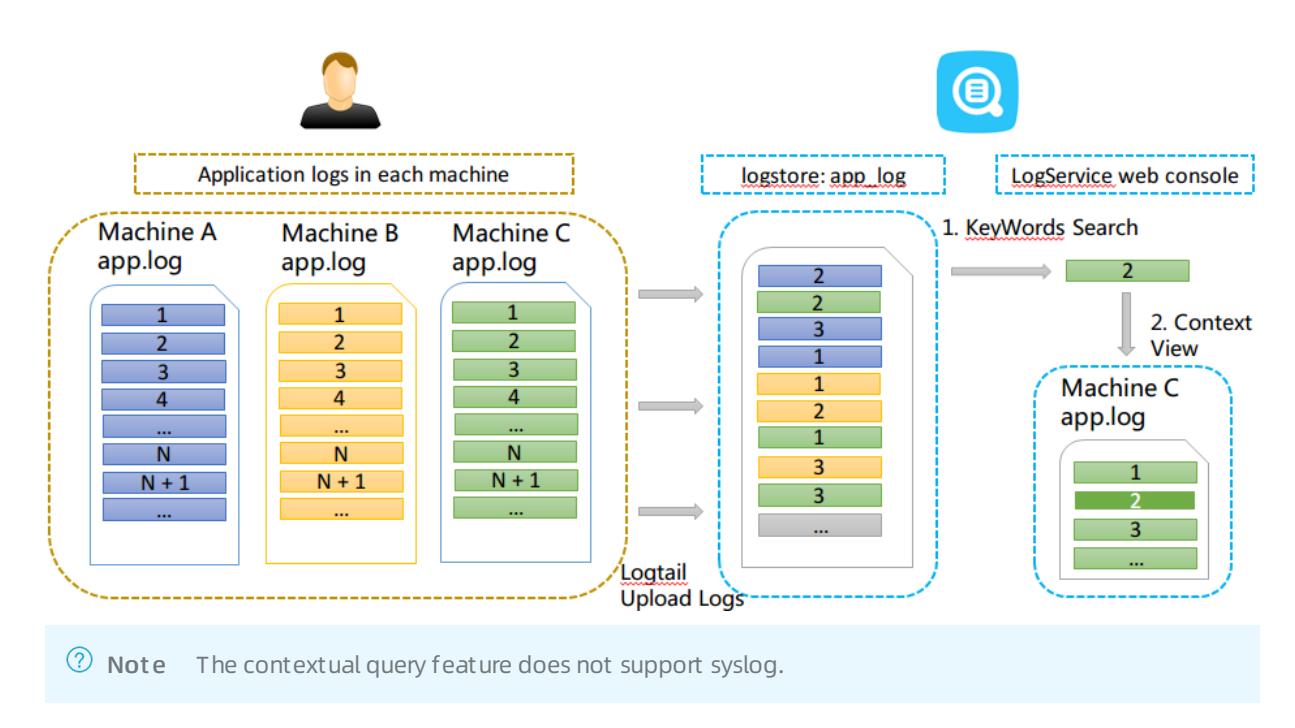

# Benefits

- Intrusions into applications or changes to log file formats are avoided.
- You can view contextual log entries of a specified log entry in a log file on a serverthat has been registered in the Log Service console. This helps you avoid logging on to each serverto search forlogs that you want.
- You can specify the time range based on the time when an event occurs to locate suspicious log entries. Then you can performa contextual query in the Log Service console. This improves troubleshooting efficiency.
- Data loss caused by log file rotation orinsufficient storage space is avoided. You can view historical log data in the Log Service console at any time.

# Procedure

- 1. Log on to the Log Service [console](#page-2981-0).
- 2. Click the target project in the Projects section.
- 3. Click the **BS** icon next to the name of the Logstore, and then select Search & Analysis.
- 4. Enter a search and analytic statement, select a time range, and then click Search & Analytics.

On the query results page, if the Cont ext View icon is available in the drop-down list of the icon to the left of a log entry, the log entry supports contextual query.

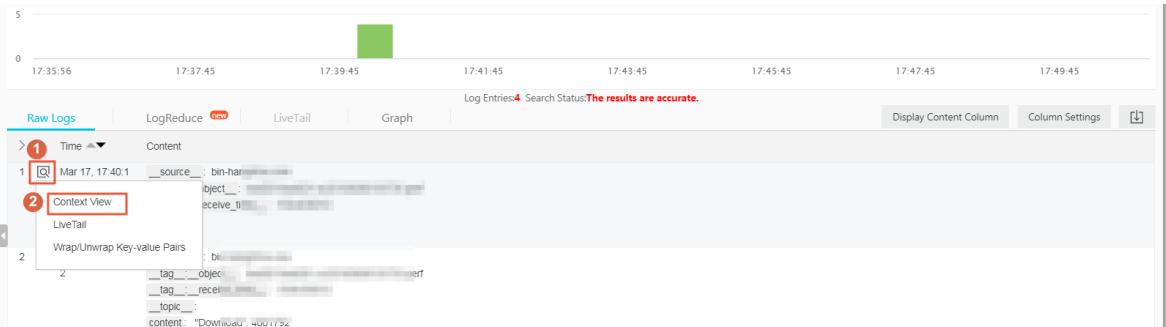

- 5. Click the icon to the left of a log entry, and select Cont ext View fromthe drop-down list. On the page that appears, view the contextual log entries of the selected log entry.
- 6. Scroll up and down to view more contextual log entries. To view earlier orlater contextual log entries, click

Old or New.

# 28.1.4.7.5. Saved search

This topic describes how to save a search and analytic statement as a saved search for a Logstore. The saved search feature allows you to search and analyze log data in an efficient way.

## **Prerequisites**

The index feature is enabled and configured.

### Context

If you need to frequently run a search and analytic statement, you can save the statement as a saved search. In later queries, you can click the name of the saved search on the left side of the search page to run the statement and view the result. You can also use the saved search in alert configurations. Log Service periodically runs the search and analytic statement and sends an alert if a query result meets the trigger condition.

If you want to select Open Saved Search in the Event Action field when you configure drill-down analysis, you must preset a saved search and set a [placeholder](#page-3314-0) in the query statement. For more information, see Drill-down analysis.

### Procedure

- 1. Log on to the Log Service [console](#page-2981-0).
- 2. Click the  $\mathbb{R}$  icon next to the name of the Logstore, and then select Search & Analysis.
- 3. Enter a search and analytic statement in the search box, set a time range, and then click Search & Analyze.
- 4. Click Save Search in the upper-right corner of the page.

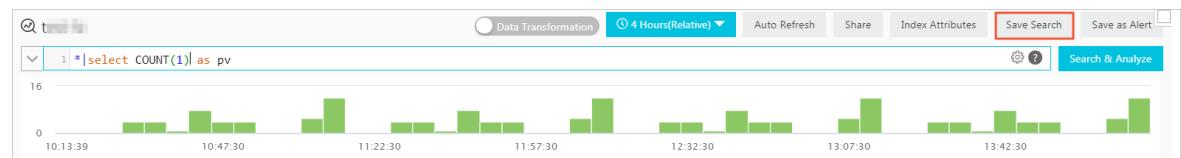

- 5. Configure the saved search.
	- i. Enter a Saved Search Name.
		- The name can contain only lowercase letters, digits, hyphens (-), and underscores (\_).
		- The name must start and end with a lowercase letter or digit.
		- The name must be 3 to 63 characters in length.
	- ii. Check the values of the Logstores, Topic, and Query parameters.

If the values of the Logst ores and Topic parameters do not meet your requirements, follow these steps: Return to the Logstores page. On this page, find and click the name of the target Logstore. On the page that appears, enterthe search and analytic statement in the Search & Analyze search box, and then click Save Search again.

iii. (Optional)Select a part of the query statement, and then click Generate Variable.

The generated variable is a placeholder variable. You can set the placeholder name in the Variable Name field. The selected characters are displayed in the Def ault Value field.

 $\Omega$  Note If you use this saved search for drill-down analysis in another chart where the variable is the same as the Variable Name, the Def ault Value is replaced with the chart value that you click to triggerthe drill-down event. The search and analytic statement with the replaced chart value is executed. For more information, see [Drill-down](#page-3314-0) analysis.

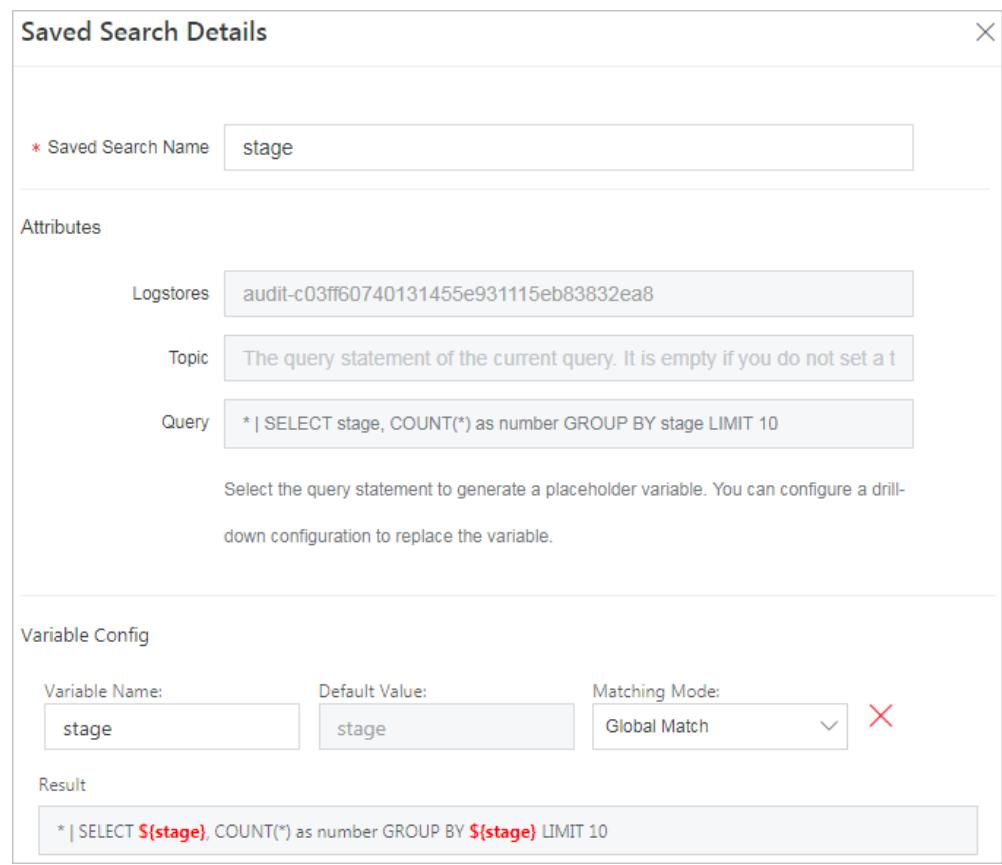

6. Click OK.

### What's next

To modify a saved search, performthe following operations:

Enter a new search and analytic statement, click Search & Analytics to run the statement, and then click Modify Saved Search.

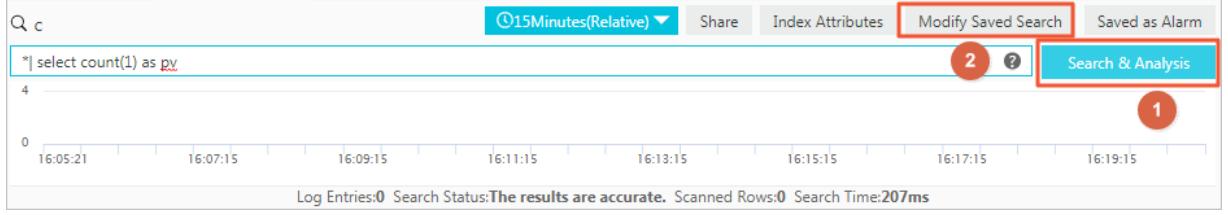

# 28.1.4.7.6. Quick analysis

This topic describes the quick analysis feature of Log Service. You can use this feature to query log data with one click. This feature allows you to analyze the distribution of a field in a specified time range and reduce the query cost of key data.

### Features

- Groups the first 100,000 values of  $a$  text field and provides statistics for the top 10 groups.
- Generates approx distinct statements for text fields.
- Allows you to perform histogram-based statistics for the approximate distribution of  $\log$  or  $\log$ fields.
- $\bullet$  Allows you to search for the maximum, minimum, and average of  $\log$  or  $\sim$  double fields and calculate the sumof the fields.
- Generates a query statement based on the quick analysis feature.

#### Prerequisites

Field indexes are configured.

- Indexes are configured forthe fields that you need to search and analyze. For more information about how to enable the indexing feature, see Enable the index feature and [configure](#page-3161-0) indexes for a Logstore.
- $\bullet$  The name of a field is specified as the  $\kappa_{\rm key}$  . The data type, alias, and delimiter of the field are configured.

For example, if a log entry contains the request\_method and request\_time fields, you can configure indexes forthe two fields, as shown in the following figure.

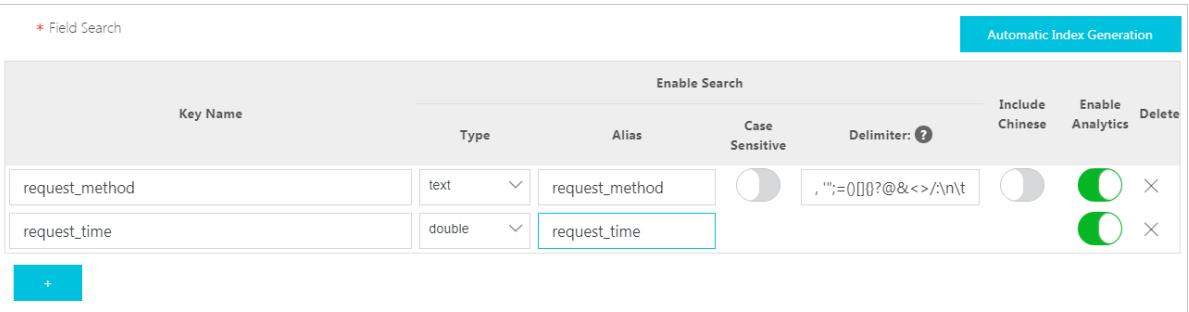

## Instructions

After you configure indexes for specified fields, you can go to the Search & Analysis page and click the Raw Logs tab to view the specified fields. The fields are listed in the Quick Analysis pane on the left of the raw log entries. You can click the icon above the serial numberto hide the Quick Analysis pane. You can also click the Eye icon to performquick analysis based on the Current T ime Zone and Current Search conditions.

#### Quick analysis

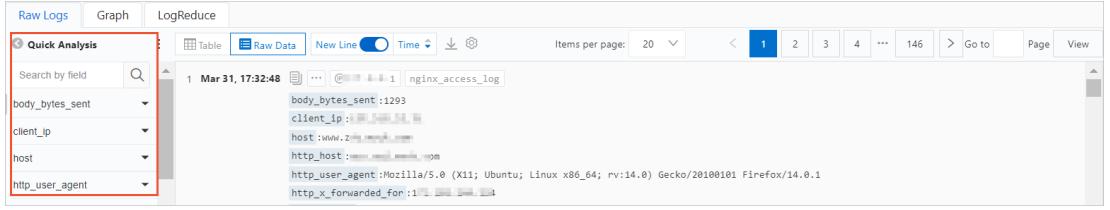

## Data of the text type

• Group and analyze log data

Click the Eye icon next to a text field to group the first 100,000 field values and return the percentages of the top 10 groups.

The following statement is used:

<span id="page-3191-0"></span>\$Search | select \${keyName} , pv, pv \*1.0/sum(pv) over() as percentage from( select count(1) as pv , "\${keyName}" from (select "\${keyName}" from log limit 100000) group by "\${keyName}" order by pv desc) order by pv desc limit 10

The following figure shows the grouping and analytics result of the  $_{\text{request method}}$  field. GET requests account forthe majority of requests.

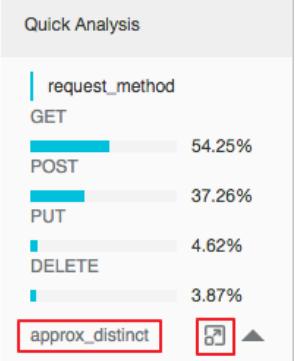

Calculate the number of unique values in a field

Under the target fields in the Quick Analysis pane, click Count Distinct Values to calculate the number of unique values in the  $$$ {keyName} field.

Fill the Search & Analyze search box with the grouping and analytics statement

Click the Count Distinct Values button on the right of the **i**con. The Search & Analyze search box is filled with the grouping and analytics statement. You can edit the statement.

### Data of the long and double types

Display approximate distribution by using histograms

The number of long and double field values is large. The preceding grouping and analytics method is not suitable forthe long and double data types. You can use the following statement to divide field values into 10 groups and display the approximate distribution of the values in a histogram:

\$Search | select numeric\_histogram(10, \${keyName})

The following figure shows the approximate distribution of the values in the request time field. The largest percentage of request time is distributed around 0.059 seconds.

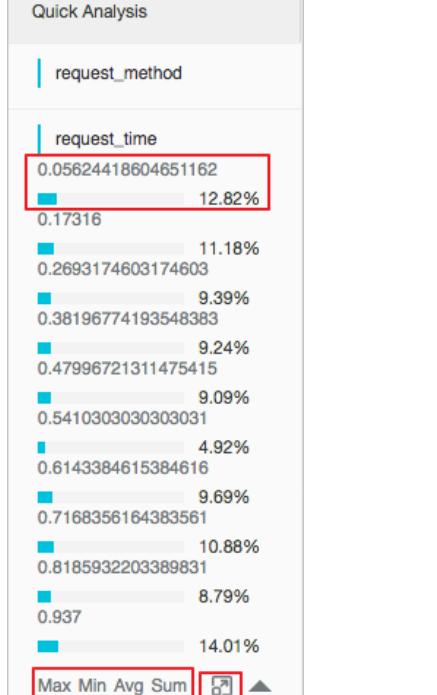

• Perform quick analysis by using the Max , Min , Avg , and Sum functions

You can click  $M_{\rm Max}$  under a field to search for the maximum value,  $M_{\rm min}$  to search for the minimum value, A  $v_{\text{g}}$  to calculate the average value, and  $v_{\text{sum}}$  to calculate the sum of the values.

Fill the Search & Analyze search box with the query statement of the histogramapproximate distribution

Click the **ight** icon next to  $\sin$ . The Search & Analyze search box is filled with the query statement of the histogramapproximate distribution. You can edit the statement.

# 28.1.4.7.7. Other features

Log Service allows you to query log data by using various statements. It also provides many features for data search and analysis. This topic describes the raw log query, chart, saved search, dashboard, quick analysis, and alert features that Log Service supports.

### Raw log query

Afterthe index feature is enabled, enter one or more keywords in the search box and set the query time range. Then, click Search & Analyze to view the number of log entries displayed in a histogram, the raw logs, and the available charts.

The histogramshows the time-based distribution of log entry occurrences. In the histogram, you can view the changes in the number of matched log entries over a period of time. You can click a rectangularto view the information about the occurrences within the specified time.

On the Raw Logs tab, you can view the matched log data in chronological order.

- You can click the triangle symbol next to T ime to switch between the chronological order and reverse chronological order.
- You can click Display Content Column and then you can select New Line or Full Line to display the log entries. You can also set Truncate [Character](#page-3165-0) String.
- You can click the keyword of a field value in the log content to view all log entries that contain this keyword.
- You can click the  $\Box$  icon in the upper-right corner of the Raw Logs tab to download the query results in the

CSV format. You can also click Column Settings to select fields from the displayed raw log entries. This provides you with an easier way to view target field values of each raw log entry in new columns.

You can clickCont ext View to view the 15 log entries before and afterthe current log entry in a log file. For more information, see [Contextual](#page-3187-0) query.

 $\Omega$  Note The contextual query feature applies only to the data that is uploaded by using Logtail.

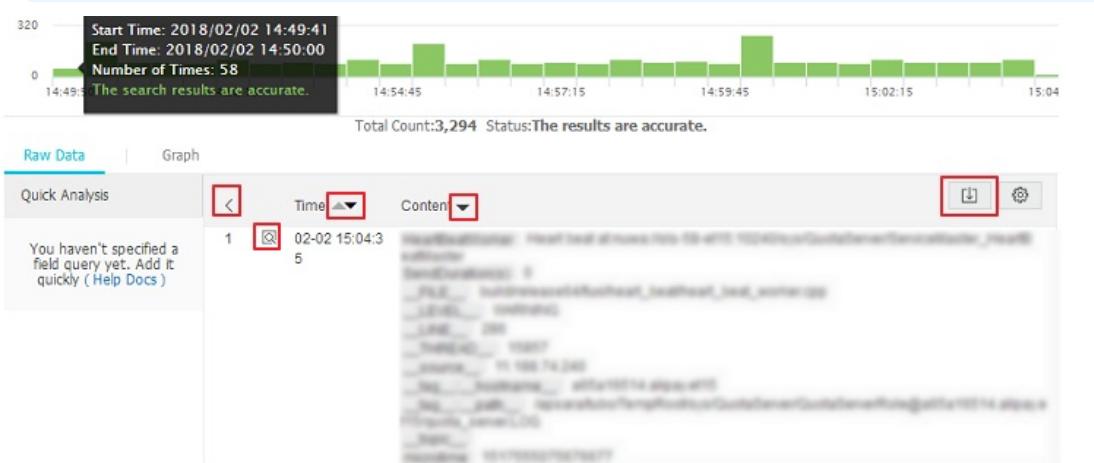

# Charts

After you have enabled the index feature and entered a search and analytic statement, you can select a chart on the Graph tab to visualize the query results.

Multiple types of charts are provided, such as the table and line chart.

You can select a chart type and configure the chart based on your business requirements.

- You can add charts to a dashboard. For more information, see Create and delete a [dashboard](#page-3305-0).
- You can configure drill-down analysis for a chart. After you add a chart to a dashboard, you can click the chart data to trigger a drill down event and explore in-depth details about the data. For more information about how to configure drill-down analysis, see [Drill-down](#page-3314-0) analysis.

### Dashboards

Log Service provides the dashboard feature that can visualize the results of search and analytic statements. For more information, see Create and delete a [dashboard](#page-3305-0).

### Alerts

Log Service allows you to configure alerts for your dashboard orthe charts on your dashboard. You can configure rules to receive alerts fromLog Service.

For more information, see [Configure](#page-3326-0) alerts.

# 28.1.4.8. SQL syntax and functions

# 28.1.4.8.1. General aggregate functions

This topic describes the syntax and examples of general aggregate functions.

The search and analytics feature of Log Service allows you to use general aggregate functions forlog analysis. The following table describes the supported general aggregate functions.

### User Guide - Cloud Essentials and Se curit y·Log Service

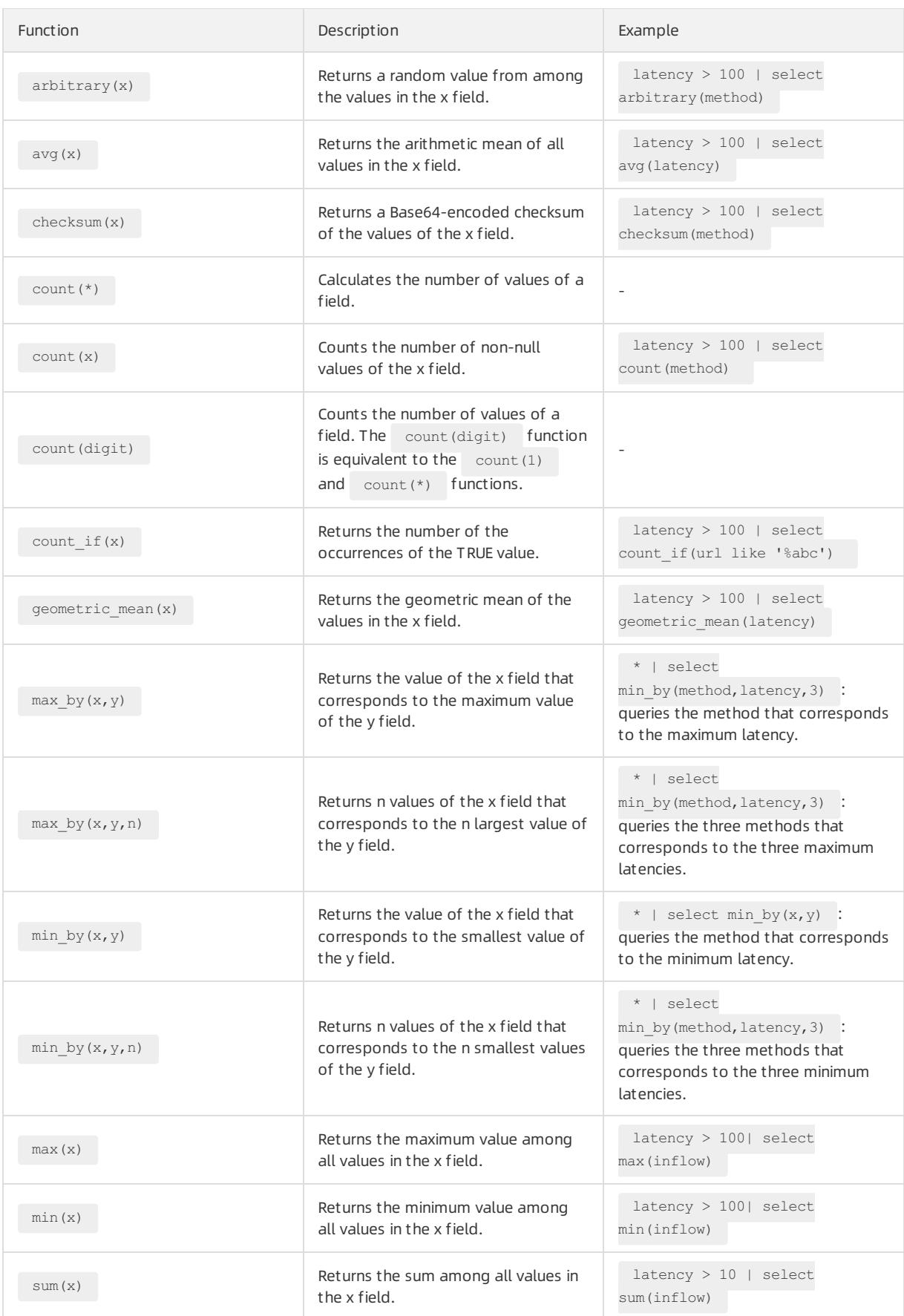

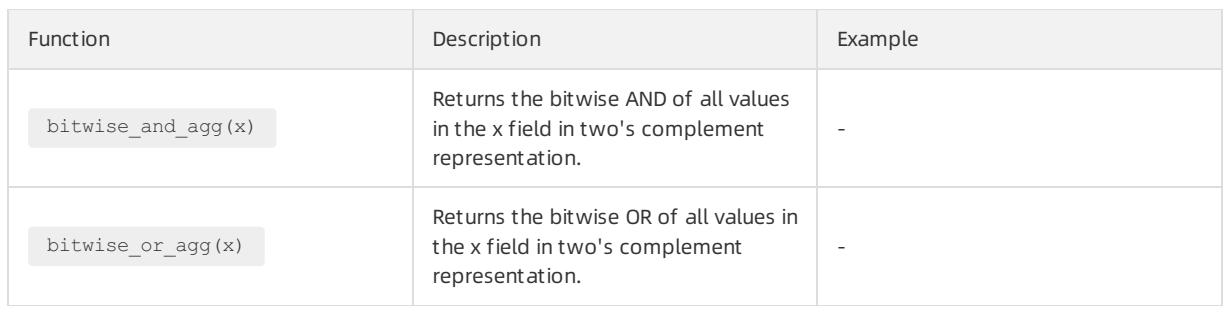

# 28.1.4.8.2. Security check functions

Security check functions in Log Services are designed based on the globally shared WhiteHat Security asset library. This topic describes security check functions that you can use to check whether an IP address, domain name, or URL in logs is secure.

## Scenarios

- O&M personnel of enterprises and institutions in Internet, gaming, information, and otherindustries that require robust O&M services can use security check functions to identify suspicious requests or attacks. They can also use the functions to implement in-depth analysis and defend against potential attacks.
- O&M personnel of enterprises and institutions in banking, securities, e-commerce, and otherindustries that require strong protection forinternal assets can use security check functions to identify requests to suspicious websites and downloads initiated by trojans. Then the O&M personnel can take immediate actions to prevent potential losses.

### Features

- Reliability: built upon the globally shared WhiteHat Security asset library that is updated in a timely manner.
- Efficiency: capable of screening millions of IP addresses, domain names, and URLs within seconds.
- Ease of use: supports the analysis of network logs by using the security\_check\_ip, security\_check\_domain, and security\_check\_url functions.
- Flexibility: supports interactive queries, report creation, and alert configurations and subsequent actions.

# Functions

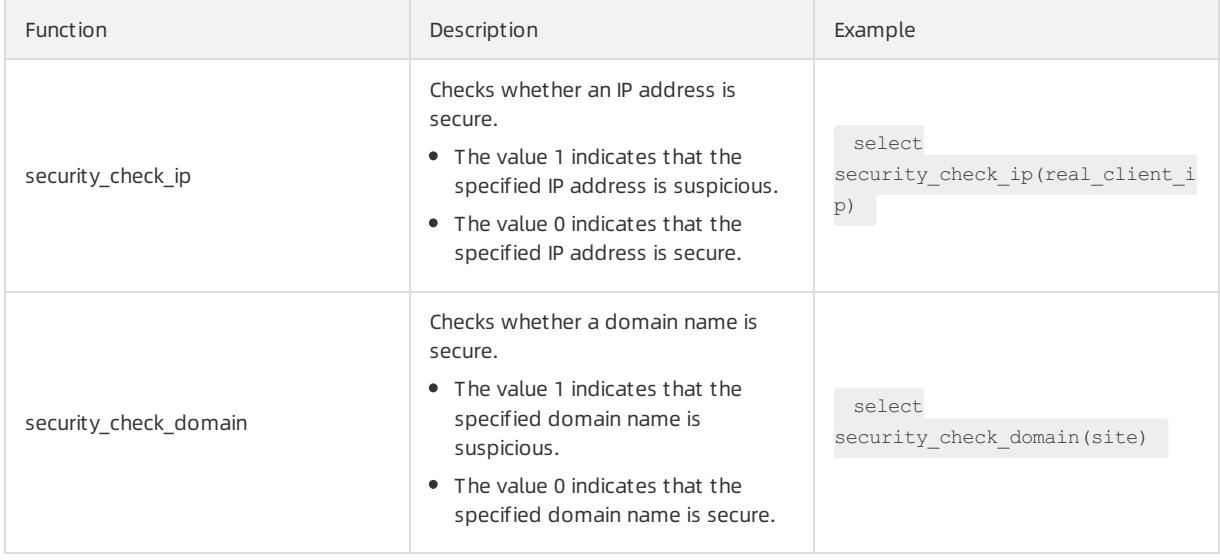

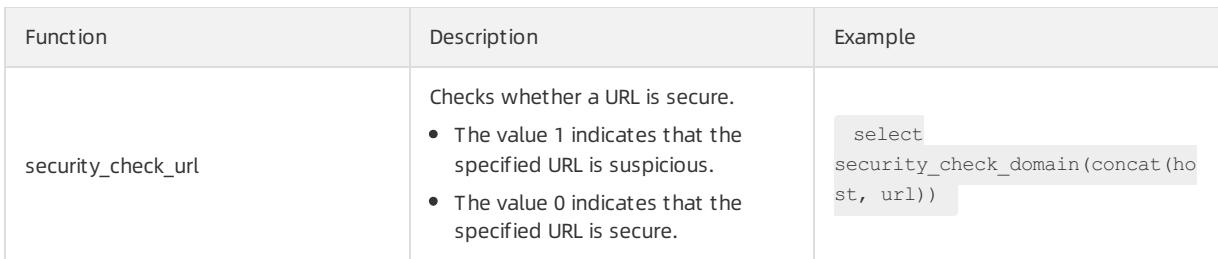

## Examples

Check external suspicious requests and generate reports

For example, an e-commerce enterprise collects logs fromits NGINX servers and wants to scan suspicious client IP addresses. To do this, the enterprise can pass the ClientIP field in logs that are collected fromthe NGINX servers to the security check ip function and filter out IP addresses associated with the returned value 1. Then the enterprise can query the countries where the IP addresses are located and ISPs to which the IP addresses belong.

SQL statement forthis scenario:

```
* | select ClientIP, ip to country(ClientIP) as country, ip to provider(ClientIP) as provider, cou
nt(1) as PV where security_check_ip(ClientIP) = 1 group by ClientIP order by PV desc
```
Display the ISPs and countries in a map.

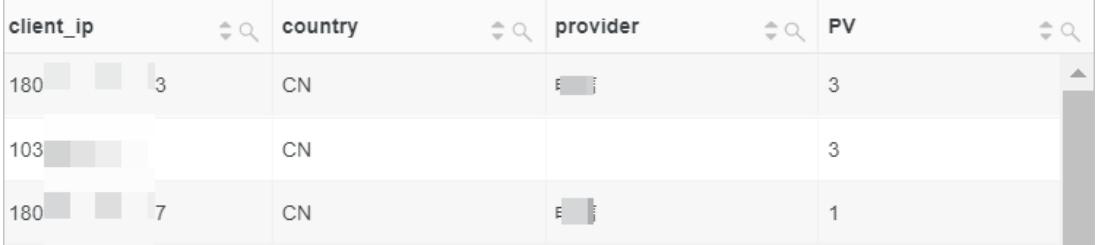

#### Check internal suspicious requests and send alerts

For example, a securities operator collects logs of its internal devices that access the Internet through gateways. To check requests to suspicious websites, the operator can run the following statement:

\* | select client ip, count(1) as PV where security check ip(remote addr) = 1 or security check si te(site) = 1 or security\_check\_url(concat(site, url)) = 1 group by client\_ip order by PV desc

The operator can save this statement as a saved search and configure an alert. An alert is triggered when a client frequently accesses suspicious websites. The statement in the alert can be configured to run every five minutes to check if a client has frequently (more than five times) accessed suspicious websites in the past one hour. The following figure shows the configurations of an alert.

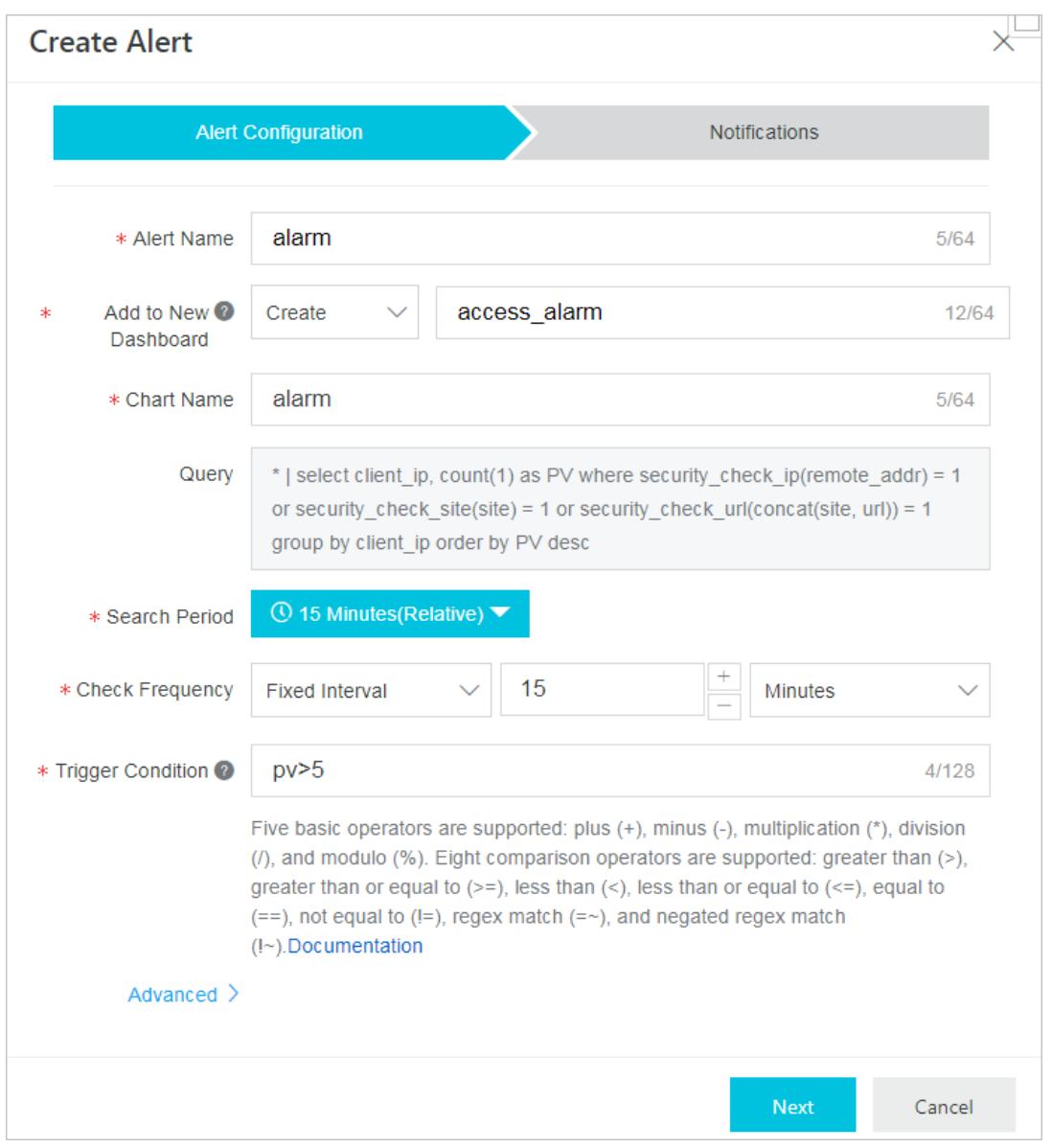

# 28.1.4.8.3. Map functions

This topic describes the syntax and examples of map functions.

The following table describes the supported map functions.

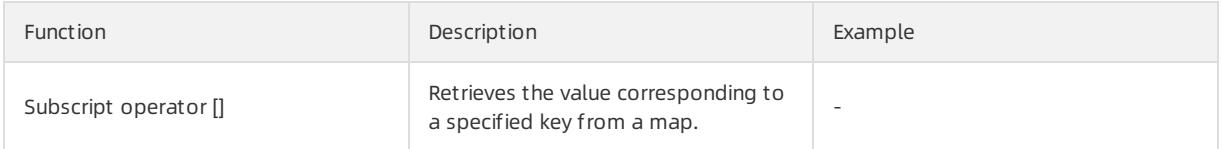

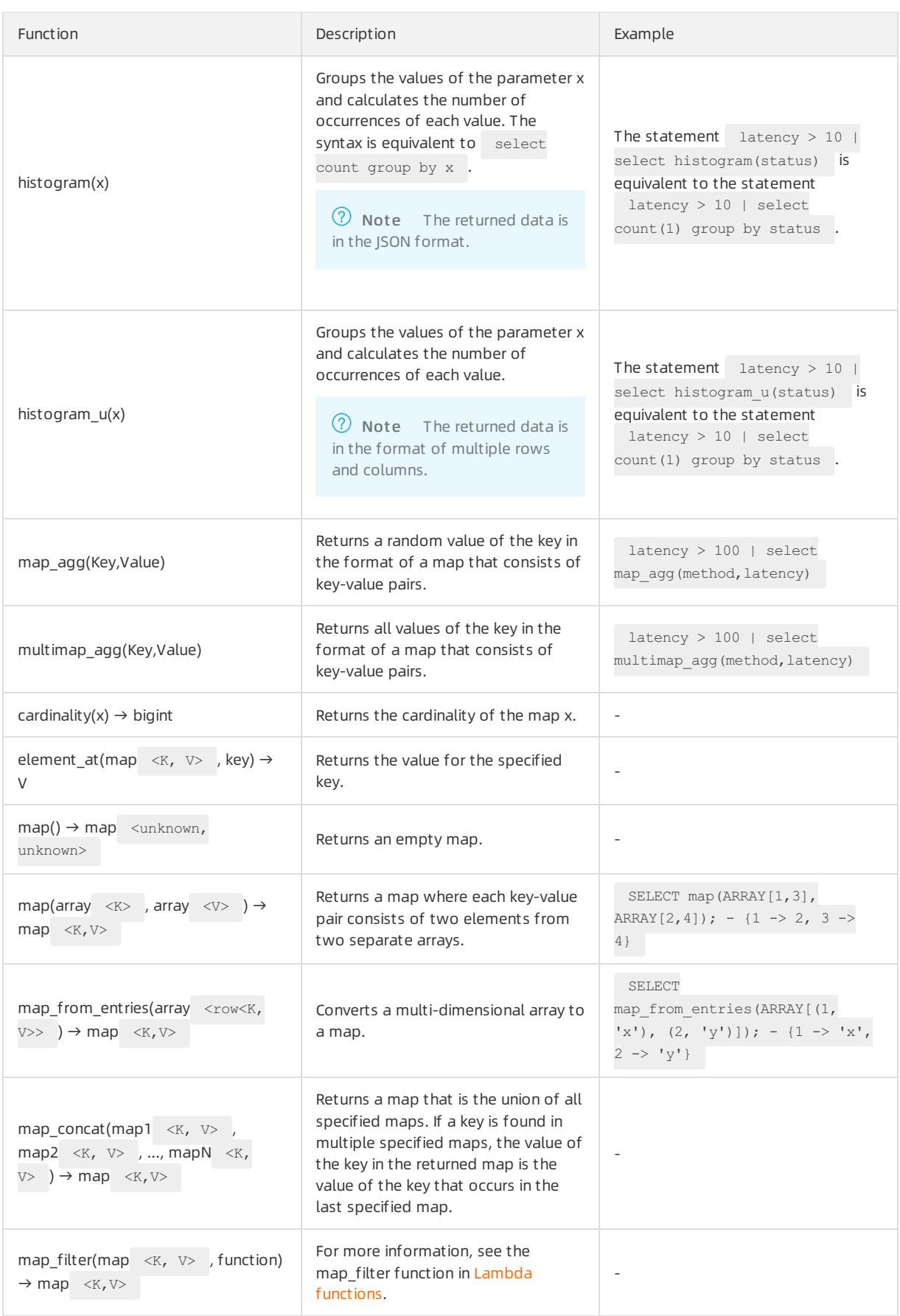

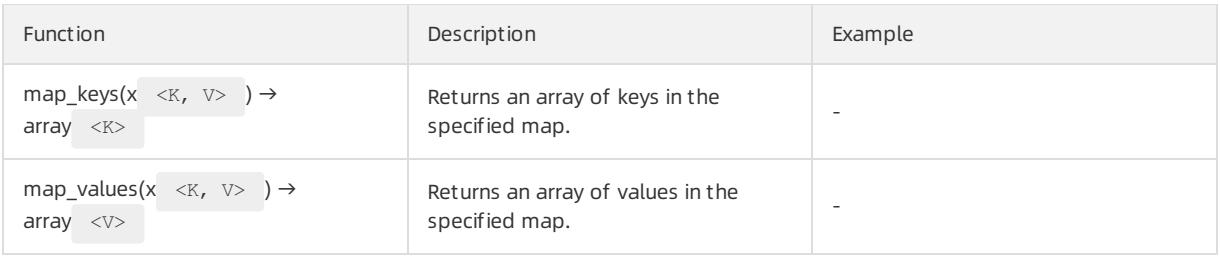

# 28.1.4.8.4. Approximate functions

This topic describes the syntax and examples of approximate functions that Log Service supports forlog analysis.

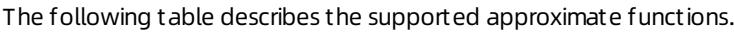

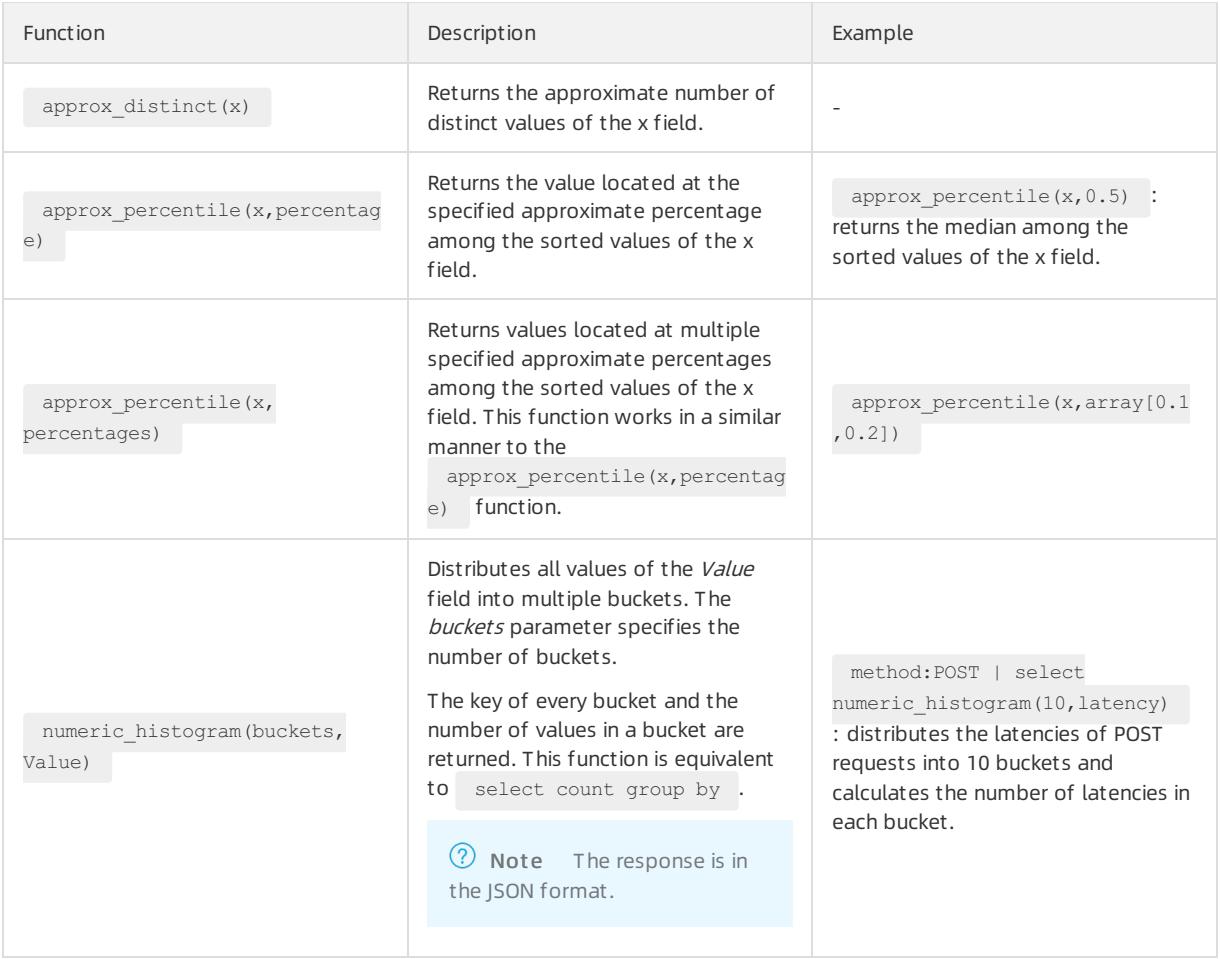

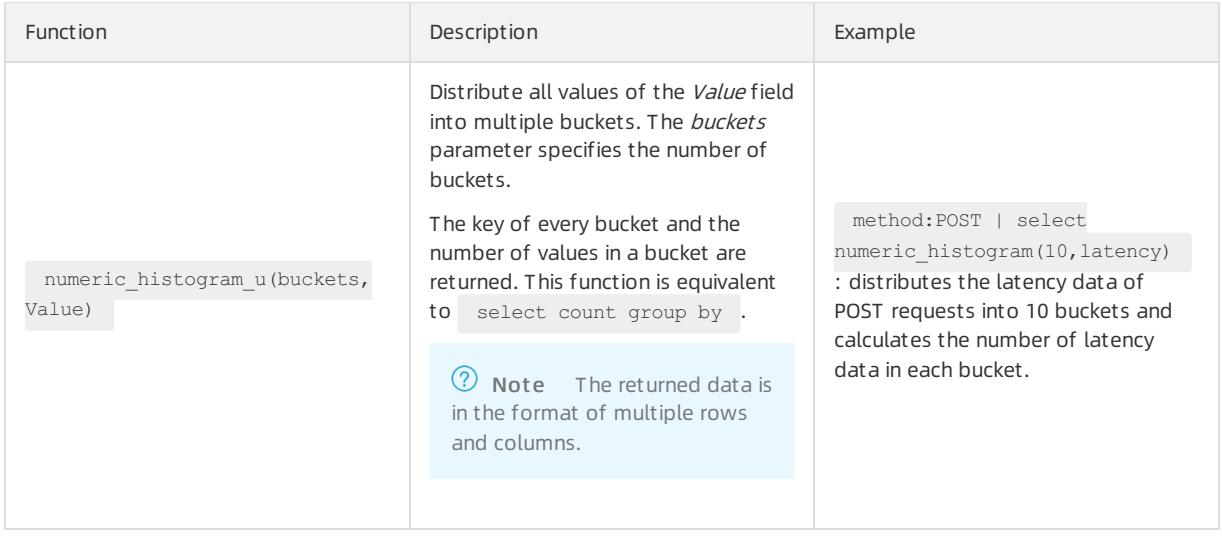

 $\Omega$  Note The number of values in every bucket is evenly distributed. It is returned along with the average value of all values in a bucket.

# 28.1.4.8.5. Mathematical statistics functions

This topic describes the syntax and examples of mathematical statistics functions.

The search and analytics feature of Log Service allows you to use mathematical statistics functions forlog analysis. The following table describes the supported mathematical statistics functions.

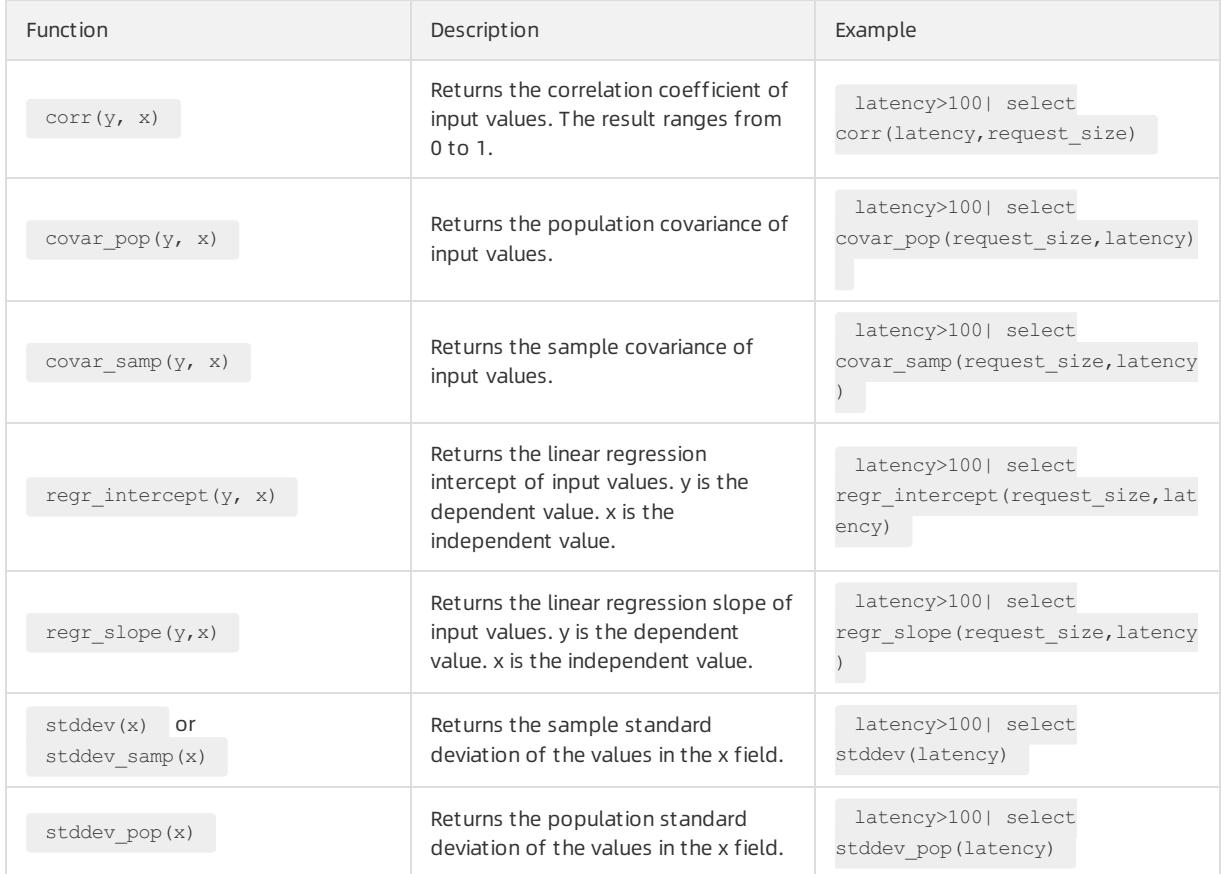

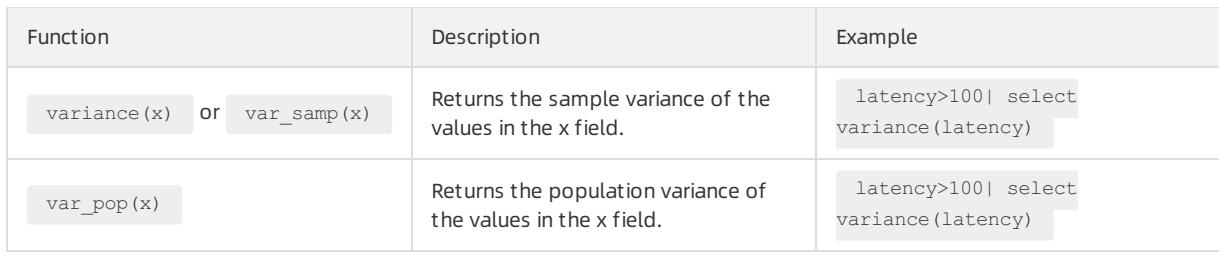

# 28.1.4.8.6. Mathematical calculation functions

This topic describes the syntax and examples of mathematical calculation functions.

By including mathematical calculation functions in SQL statements, you can performmathematical calculation on log query results.

## Mathematical operators

Mathematical operators include the plus sign (+), minus sign (-), multiplication sign (\*), division sign (/), and percent sign (%). These operators can be used in SELECT statements.

Example:

\*|select avg(latency)/100 , sum(latency)/count(1)

# Mathematical calculation functions

Log Service supports the following mathematical calculation functions.

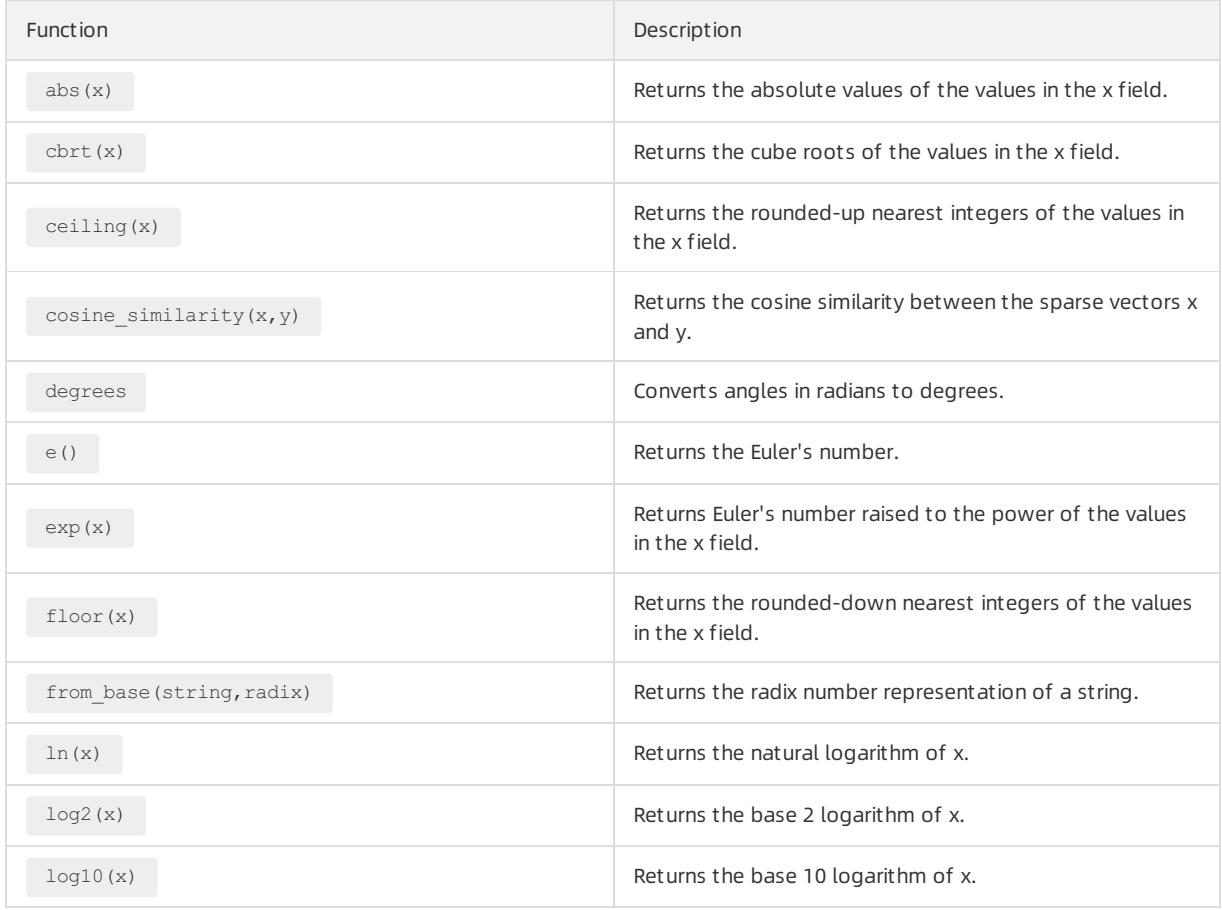

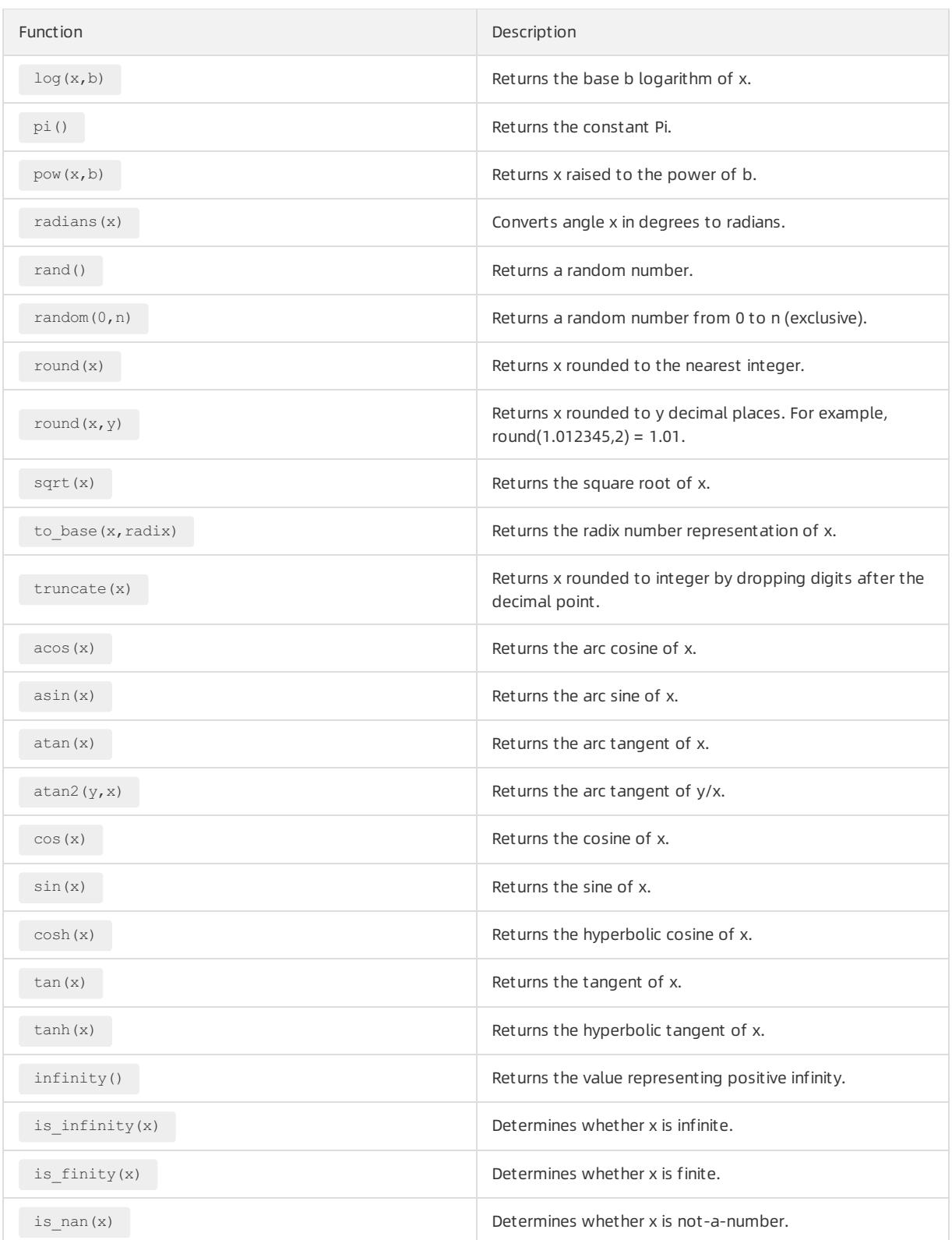

# 28.1.4.8.7. String functions

This topic describes string functions that Log Service supports forlog data search and analytics.

This following table lists the functions and their descriptions.

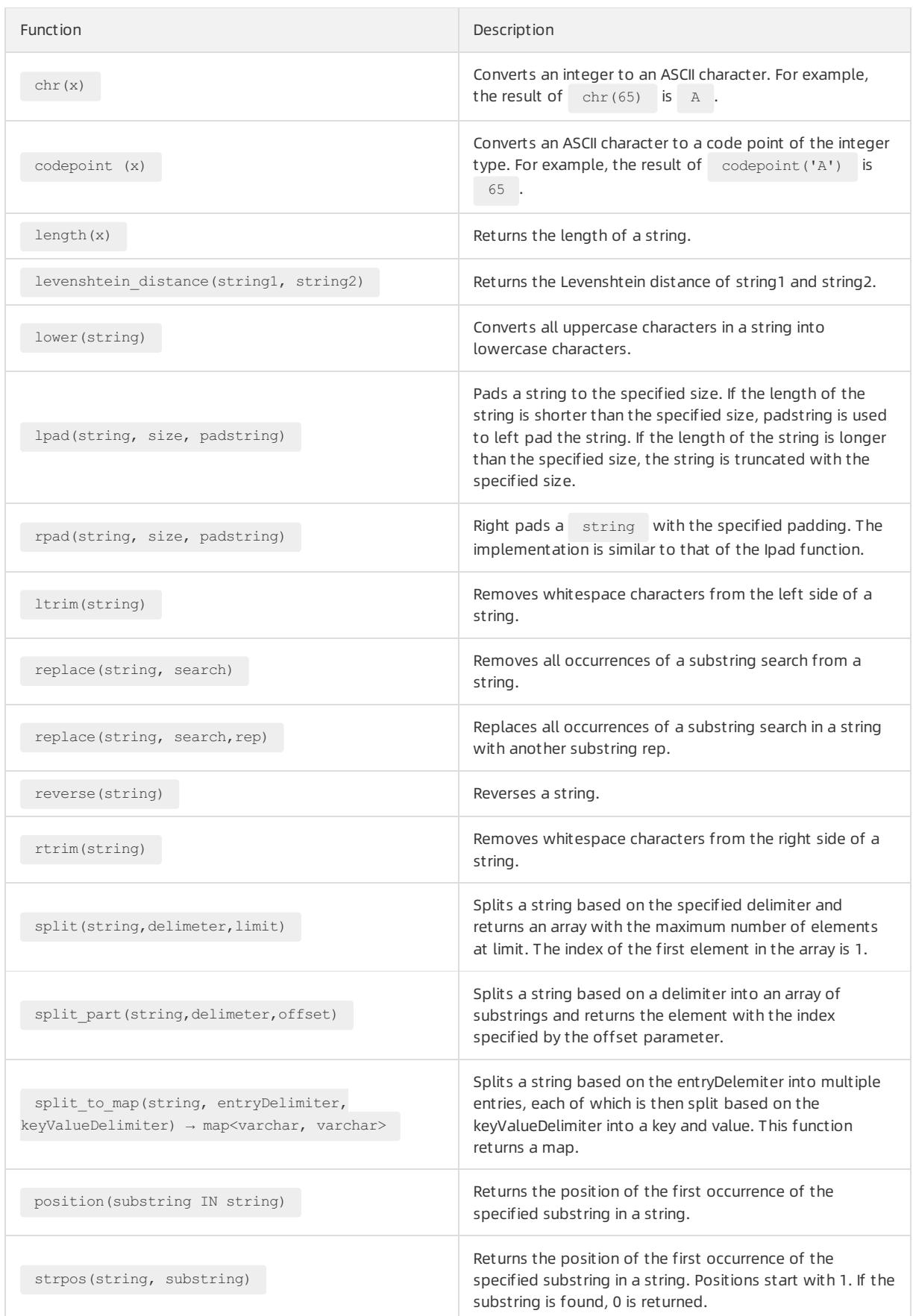
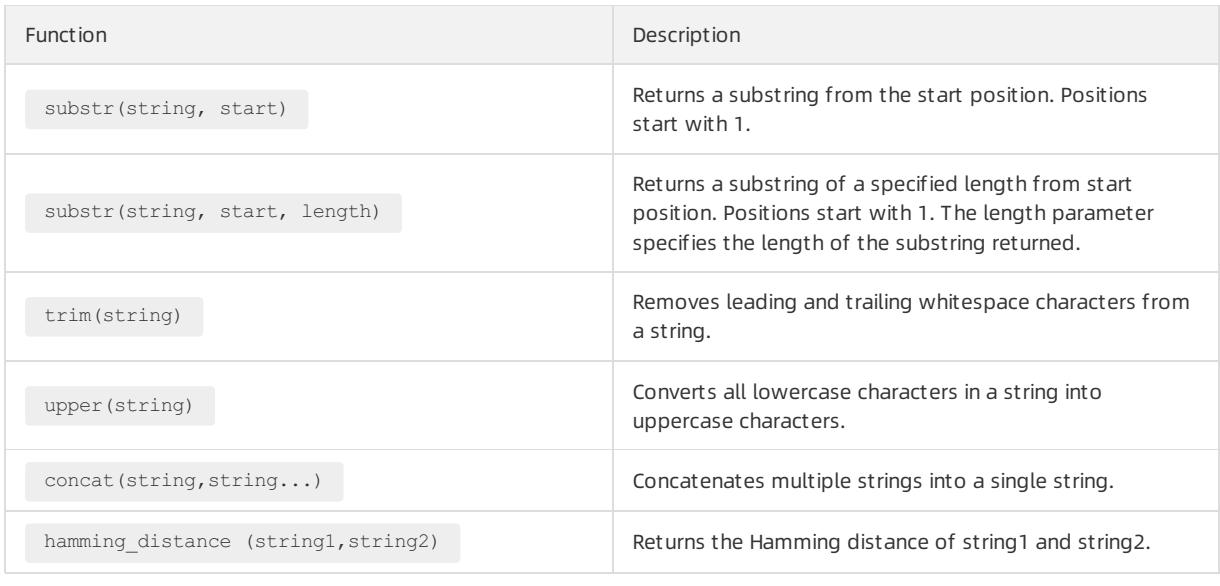

 $\Omega$  Note Strings must be enclosed in single quotation marks ('). Double quotation marks (") are used to enclose field names. For example, a='abc' indicates field a = string 'abc' , and "a"="abc" indicates field a = field abc .

# 28.1.4.8.8. Date and time functions

This topic describes the available time functions, date functions, interval functions, and a time series padding function in Log Service. You can use these functions when you analyze data.

## Date and time data types

- Unix timestamp: specifies the number of seconds that have elapsed since 1970-01-01 00:00:00 UTC. The value is in the format of an integer. For example,  $1512374067$  indicates Mon Dec 4 15:54:27 CST 2017. The  $t$ ime field in every log entry is of this type.
- Timestamp: specifies the date and time in the format of a string. For example, 2017-11-01 13:30:00 .

## Date functions

The following table lists the commonly used date functions that are supported in Log Service.

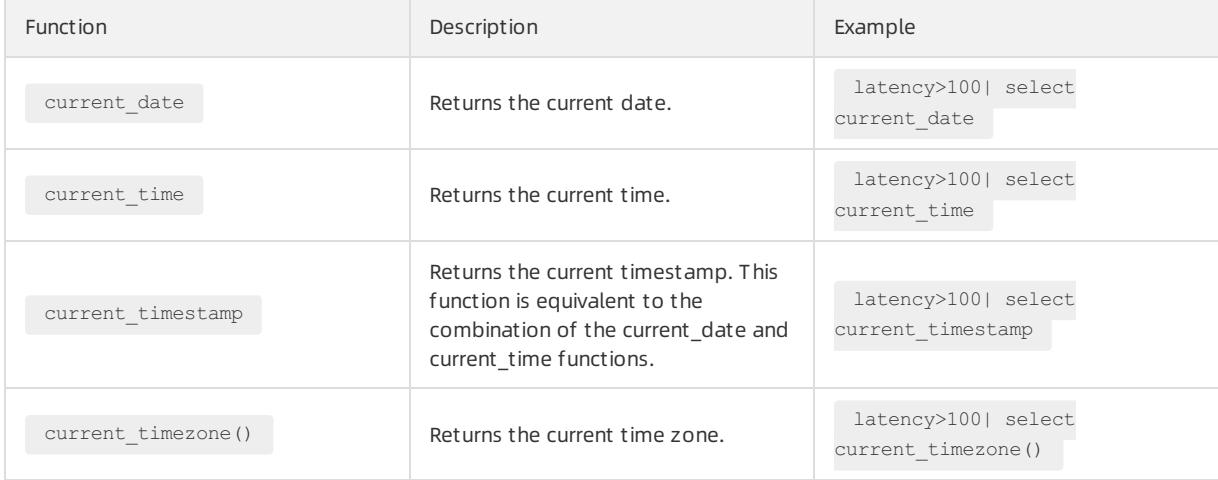

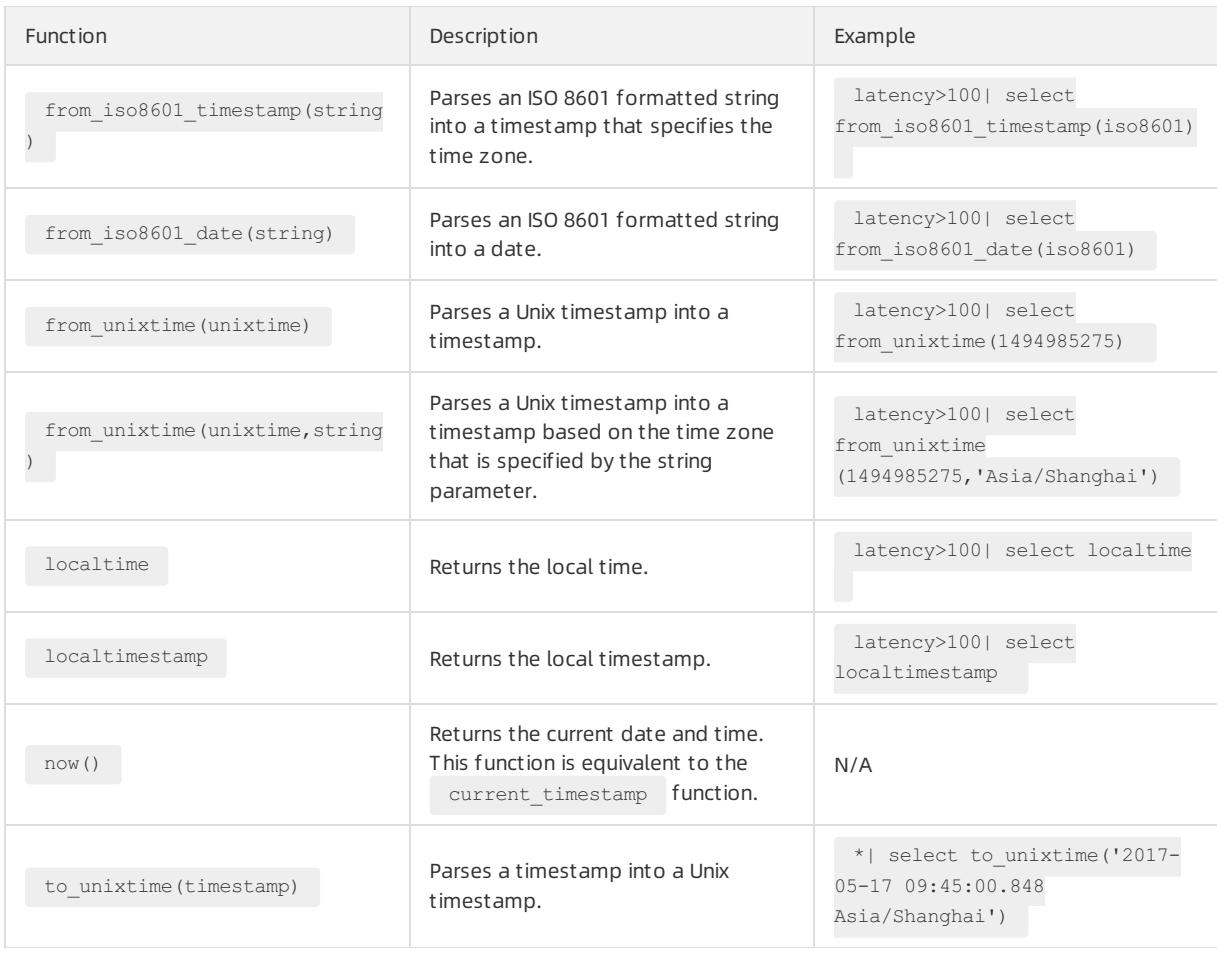

## Time functions

The following table lists the time functions that you can use in Log Service to parse time in the formats supported in MySQL, such as %a, %b, and %y.

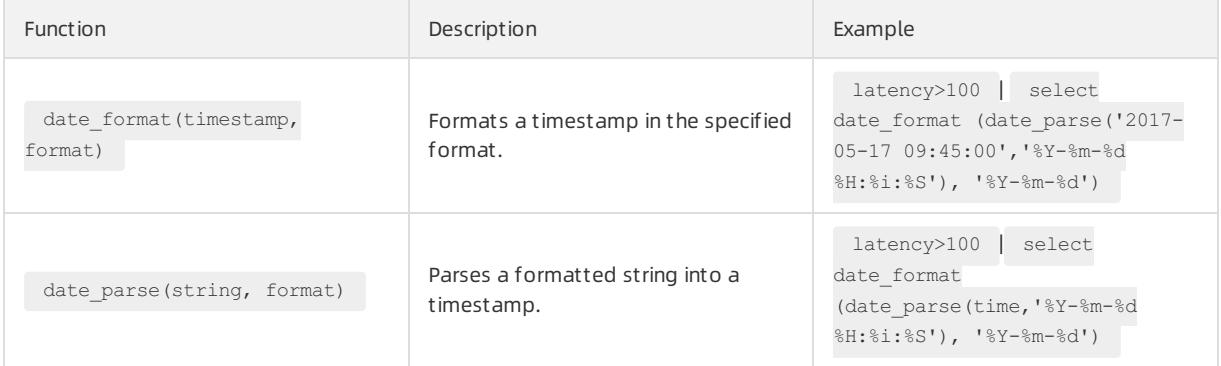

#### Formats

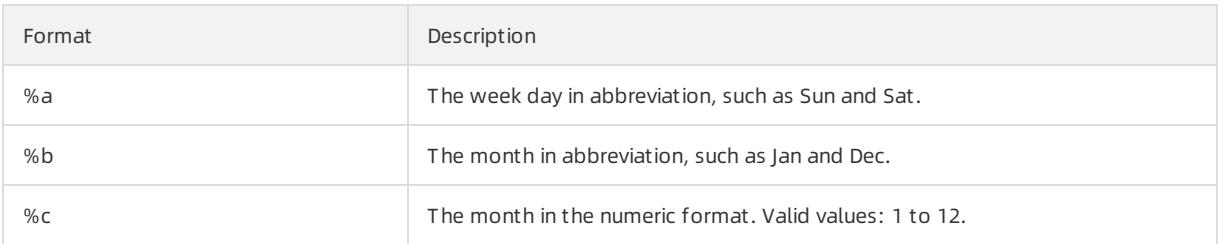

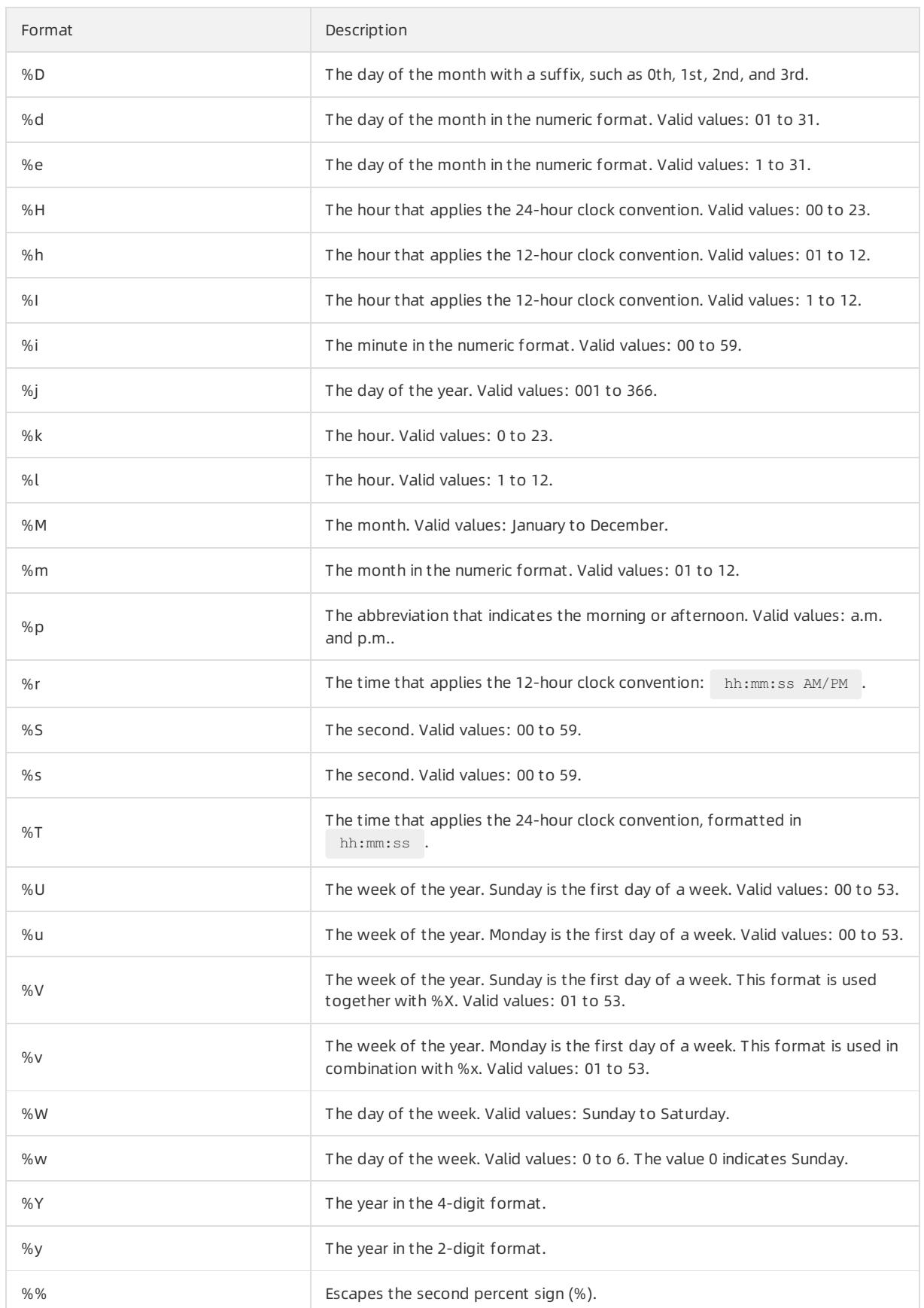

## Truncation functions

Log Service supports a truncation function, which can truncate a time by the second, minute, hour, day, month, or year. Typically, this function is used fortime-based analytics.

• Syntax

date\_trunc(unit, x)

#### • Parameters

The value of the x parameter can be a timestamp or Unix timestamp.

The following table lists the values of the unit parameter and the responses when the x parameter is set to  $\overline{2}$ 001-08-22 03:04:05.000 .

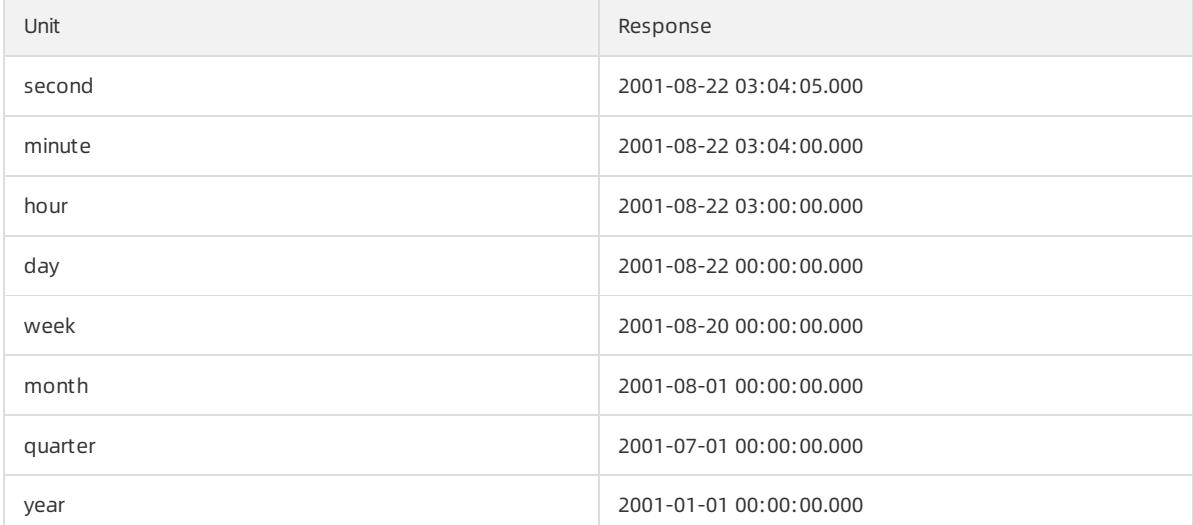

• Example

The date trunc function is applicable only to analytics at a fixed time interval. To implement analytics at a flexible interval, for example, every 5 minutes, you need to use a GROUP BY clause according to the mathematical modulus method.

\* | SELECT count(1) as pv, \_time\_ - \_time\_% 300 as minute5 group by minute5 limit 100

In the preceding statement,  $\frac{2300}{100}$  indicates that modulo and truncation are performed every 5 minutes.

The following example shows how to use the date\_trunc function:

```
*|select date_trunc('minute', _time_) as t,
     truncate (avg(latency) ) ,
     current_date
      group by t
      order by t desc
      limit 60
```
## Interval functions

Interval functions performinterval-related calculation. For example, you can use interval functions to add or subtract an interval based on a date, or calculate the interval between two dates.

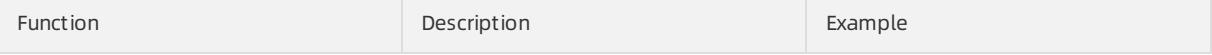

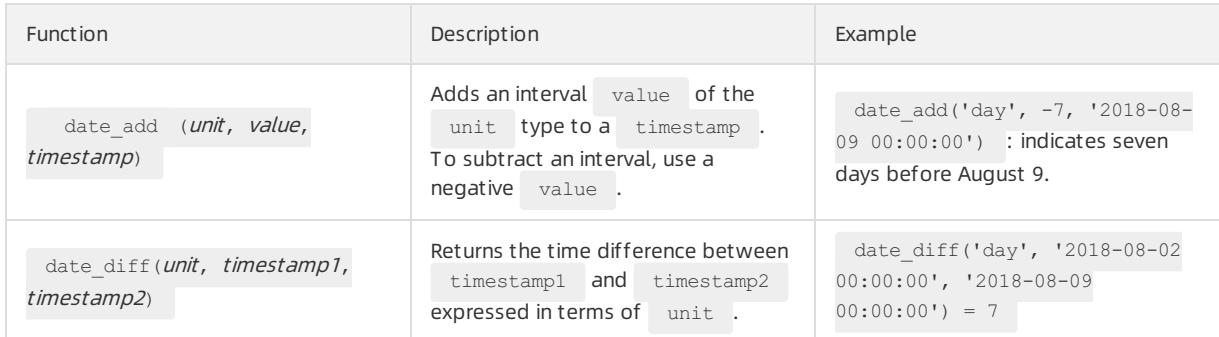

#### The following table lists the values of the unit parameterthat are supported by the interval functions.

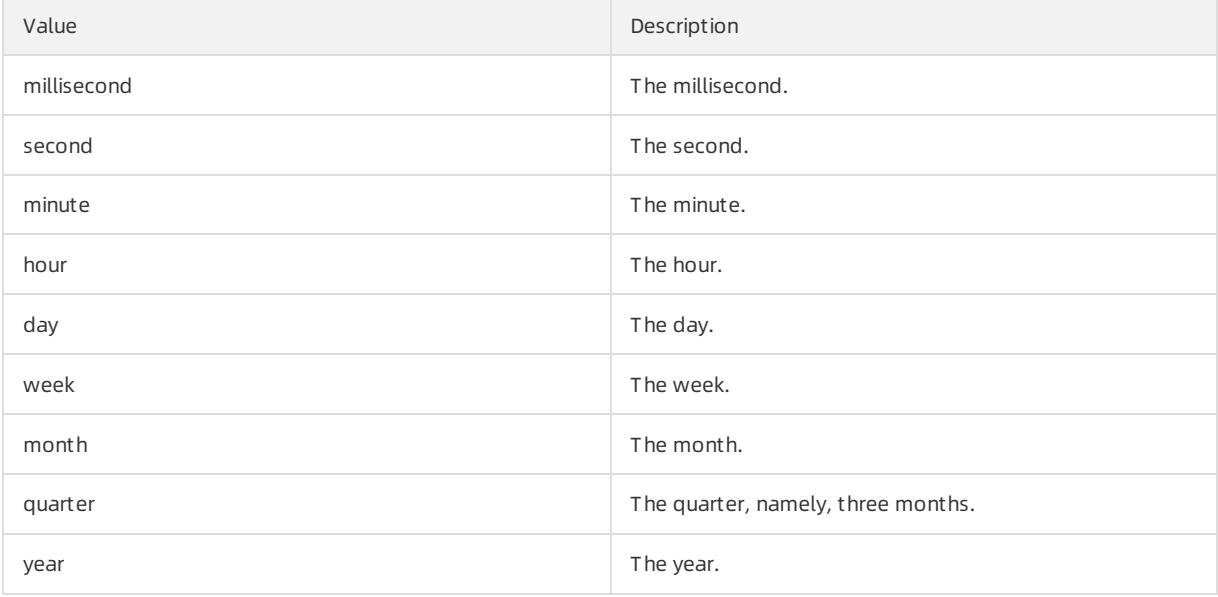

## Time series padding function

#### The time series padding function is used to pad time series and corresponding data.

**E** Note This function must be used in combination with the group by time order by time clause. When used together, the order by clause does not support the desc sorting method.

#### • Syntax

```
time_series(time_column, window, format, padding_data)
```
#### • Parameters

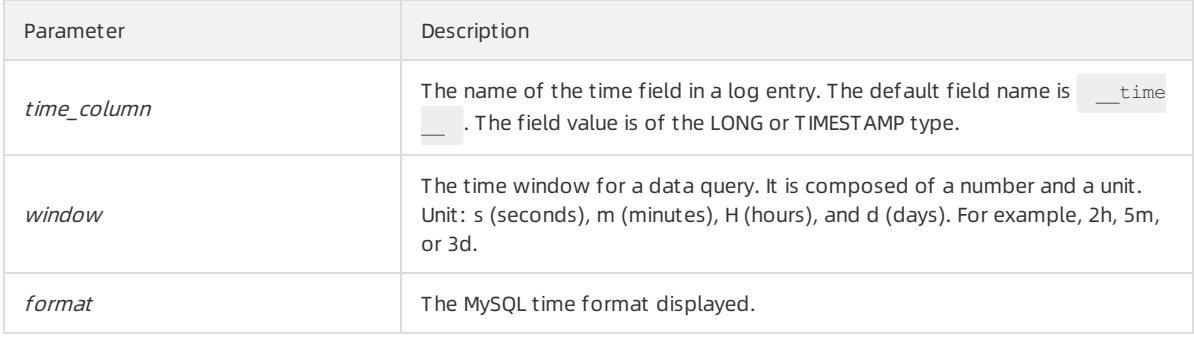

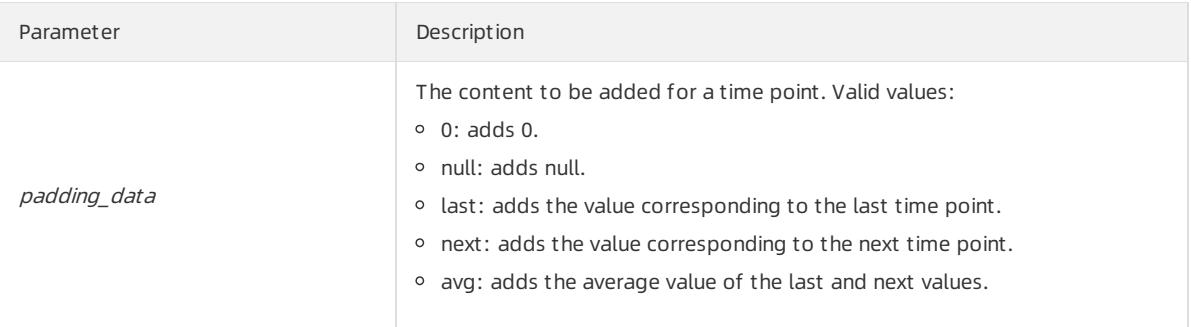

• Example

The following statement is used to format data every 2 hours:

```
* | select time_series(__time__, '2h', '%Y-%m-%d %H:%i:%s', '0') as stamp, count(*) as num from l
og group by stamp order by stamp
```
# 28.1.4.8.9. URL functions

This topic describes the syntax of URL functions and provides examples.

URL functions extract fields fromstandard URLs. A standard URL is described as follows:

```
[protocol:][//host[:port]][path][? query][#fragment]
```
## Common URL functions

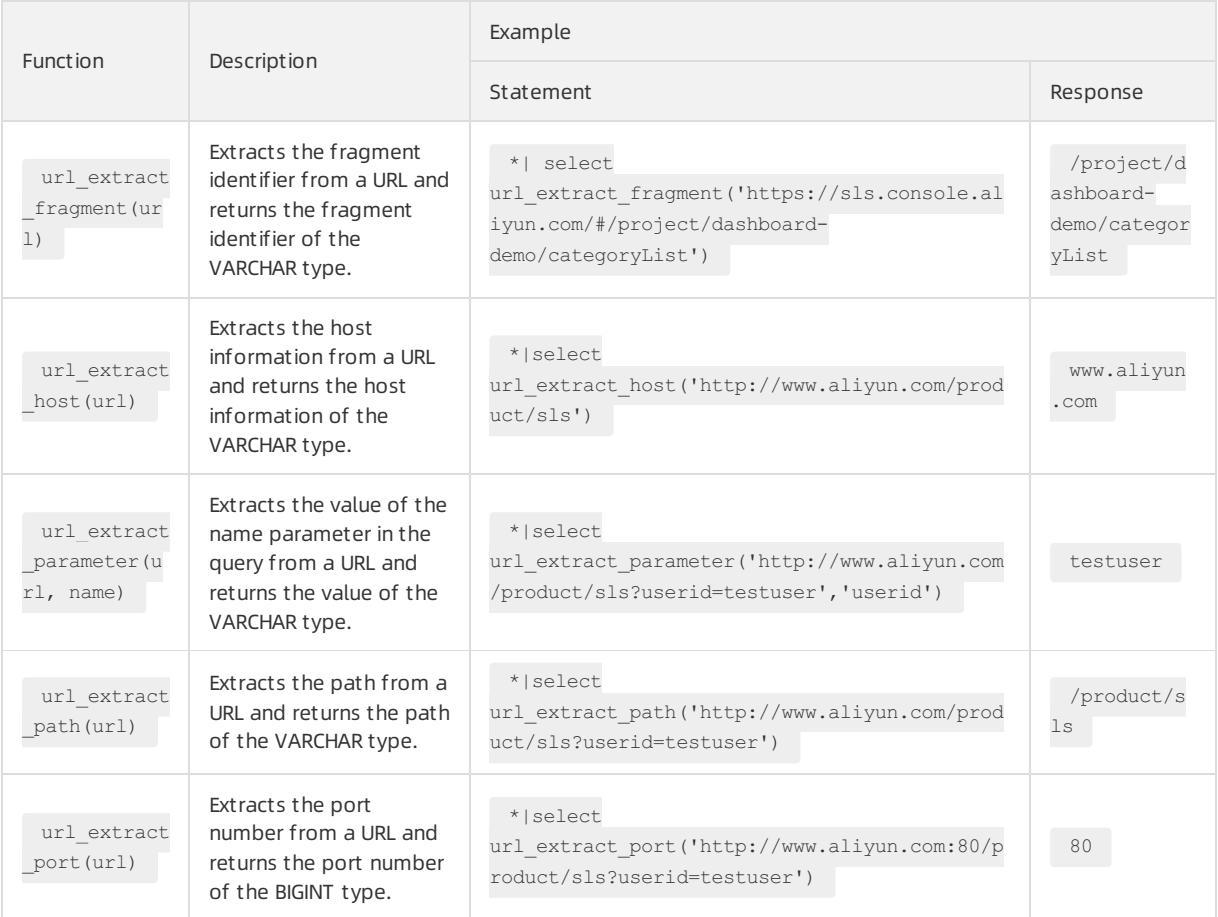

#### User Guide - Cloud Essentials and Se curit y·Log Service

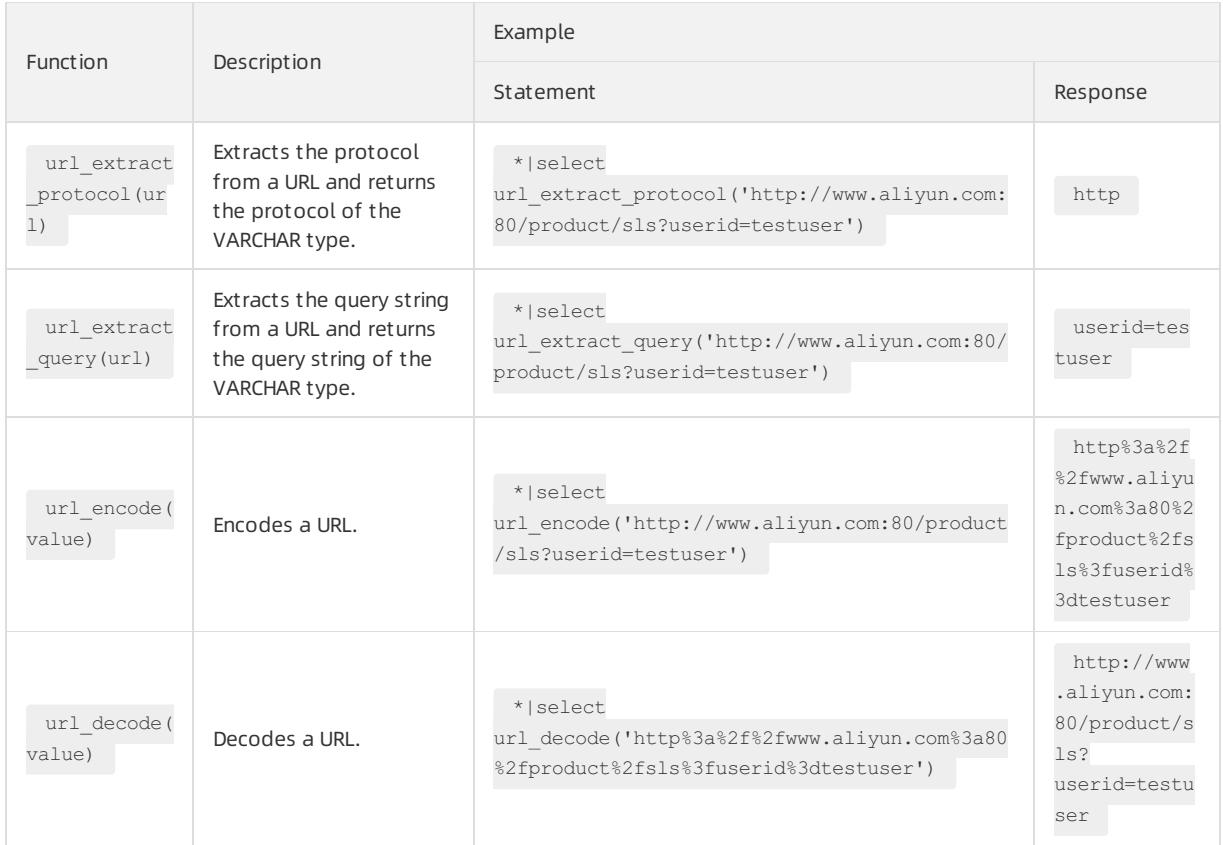

# 28.1.4.8.10. Regular expression functions

This topic describes the available regular expression functions. You can use these functions when you query and analyze data in Log Service.

A regular expression function parses a string and returns the required substrings.

The following table lists common regular expression functions.

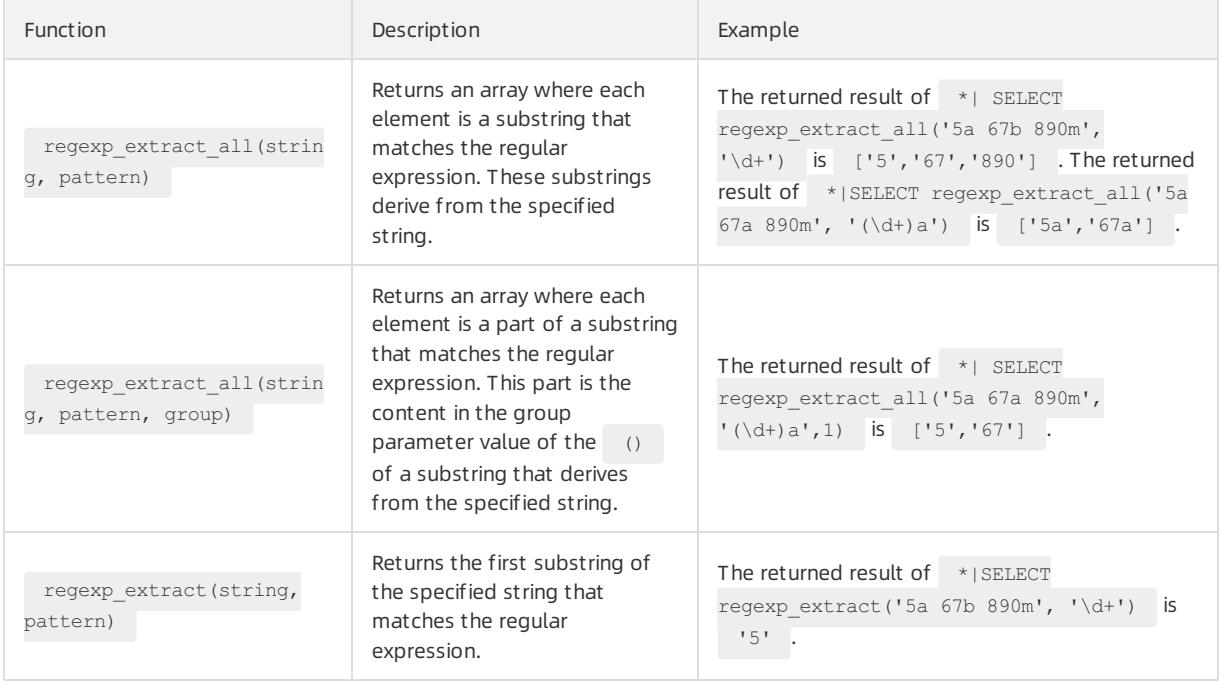

#### Apsara Stack Enterprise

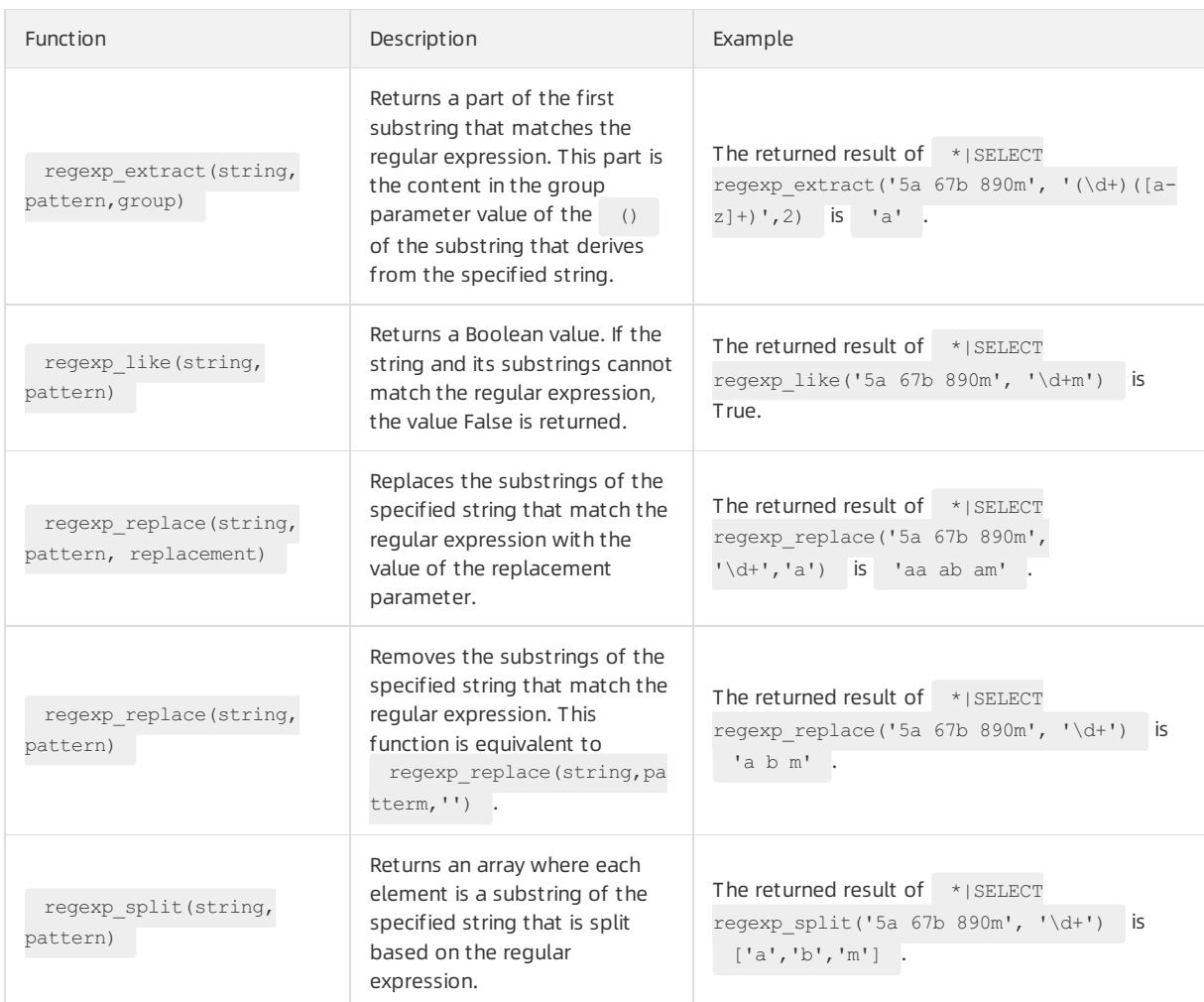

# 28.1.4.8.11. JSON functions

JSON functions can convert a string into a JSON type and extract JSON fields. The two major JSON data types are map and array. If a string cannot be converted to a value of the JSON type, null value is returned.

For information about how to expand JSON data into multiple rows, see UNNEST [function](#page-3240-0).

The following table lists the JSON functions that Log Service supports:

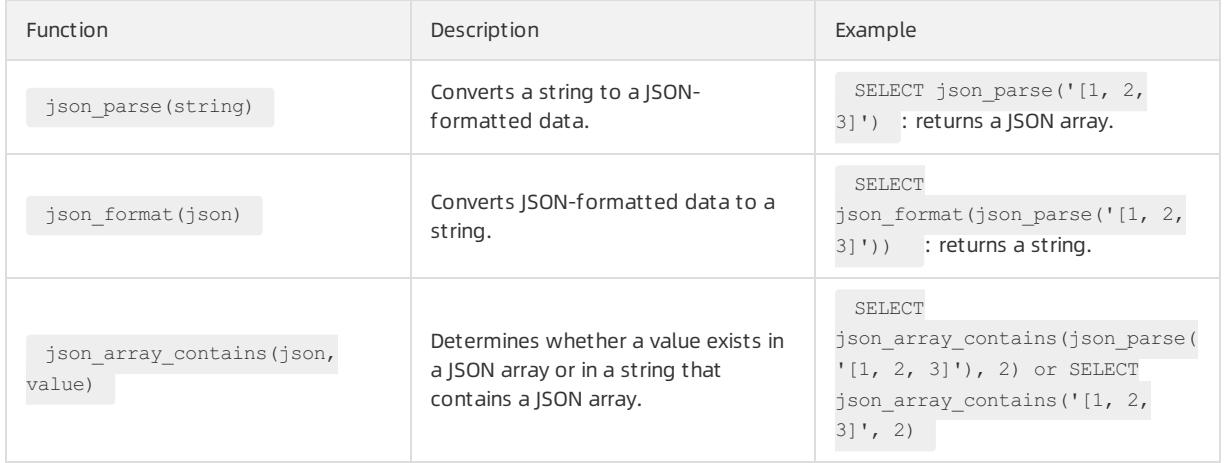

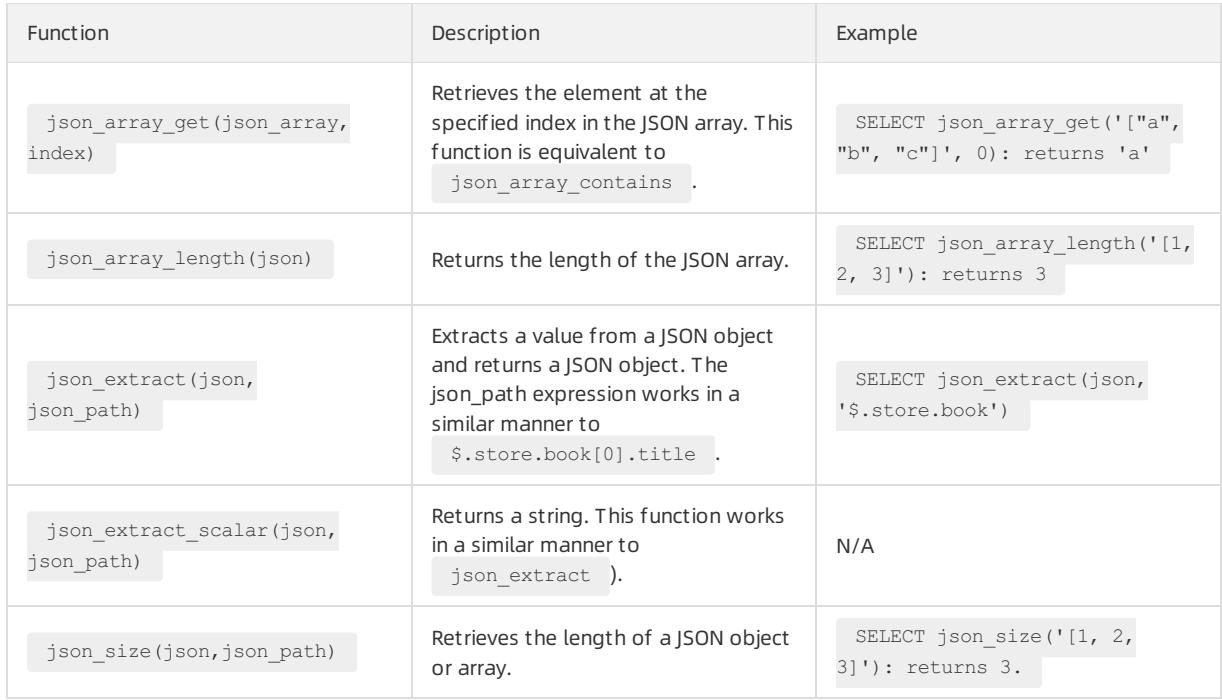

# 28.1.4.8.12. Type conversion functions

Type conversion functions convert the data type of a specified value or column in a query.

You can use the index attribute feature of Log Service to set the data type of a field to LONG, DOUBLE, TEXT, or JSON. You can also query fields of various data types, including BIGINT, DOUBLE, VARCHAR, and TIMESTAMP. To query fields of a specific data type, you can use type conversion functions to convert the data type configured in an index into the data type that you use in a query.

### Syntax

 $\Omega$  Note We recommend that you use the try\_cast() function if a log contains dirty data. Otherwise, a query may fail due to the dirty data.

Convert the data type of a column of values or a specific value into the specified type in a query. If the data type of a value fails to be converted, the query is terminated.

cast([key|value] AS type)

Convert the data type of a column of values or a specific value into the specified type in a query. If the data type of a value fails to be converted, NULL is returned forthe value, and the query continues.

try\_cast([key|value] AS type)

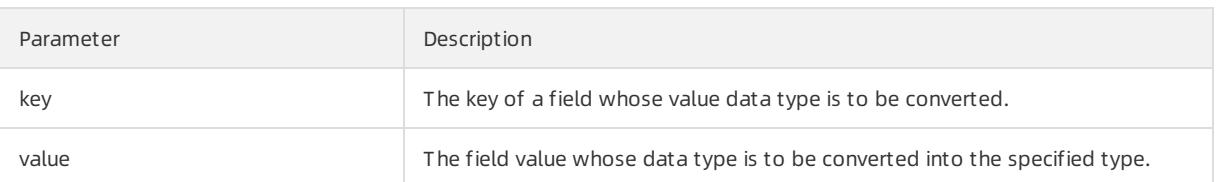

## Example

To convert the numeric value 123 to a value of the VARCHAR type, use the following statement:

cast(123 AS varchar)

To convert the data type of the uid field values to the VARCHAR type, use the following statement:

cast(uid AS varchar)

# 28.1.4.8.13. IP functions

This topic describes the syntax of IP functions and provides examples.

IP functions can identify whether an IP address is an intranet or Internet IP address. IP functions can also identify the country, province, and city where an IP address resides. For information about geohash functions, see [Geography](#page-3238-0) functions.

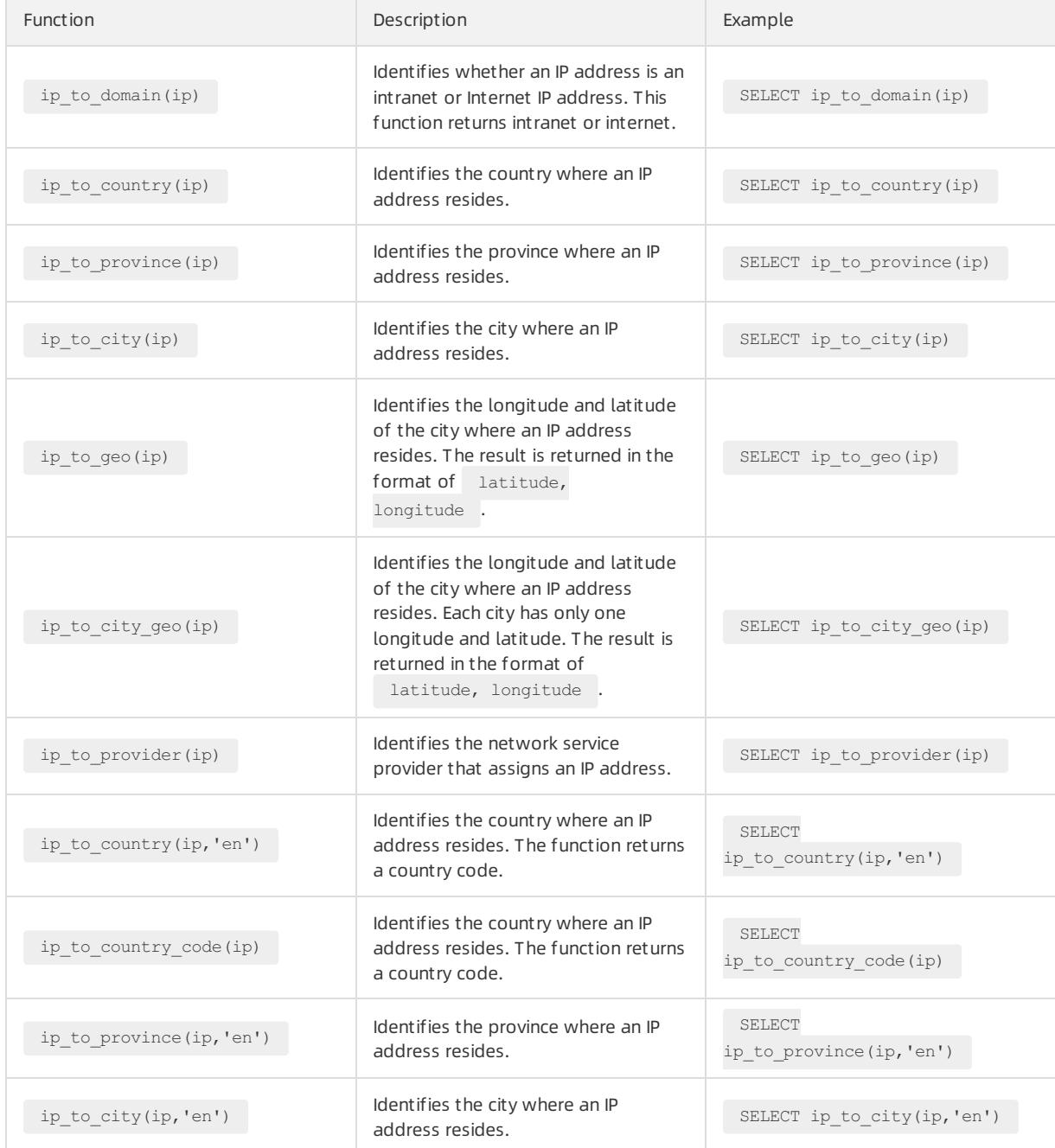

#### <span id="page-3214-0"></span>Example

To query the number of requests that are not sent froman intranet, run the following statement:

```
* | SELECT count(1) where ip_to_domain(ip)! ='intranet'
```
To query the top 10 provinces fromwhich requests are sent, run the following statement:

```
* | SELECT count(1) as pv, ip_to_province(ip) as province GROUP BY province order by pv desc limit
10
```
Sample response

```
[
    {
       "__source__": "",
       "__time__": "1512353137",
       "province": "Zhejiang",
        "pv": "4045"
    }, {
        "__source__": "",
       "__time__": "1512353137",
       "province": "Shanghai",
       "pv": "3727"
    }, {
       "__source__": "",
       "__time__": "1512353137",
       "province": "Beijing",
       "pv": "954"
    }, {
       "__source__": "",
       "__time__": "1512353137",
       "province": "intranet IP address",
       "pv": "698"
    }, {
        "__source__": "",
       "__time__": "1512353137",
       "province": "Guangdong",
        "pv": "472"
    }, {
        "__source__": "",
       "__time__": "1512353137",
       "province": "Fujian",
       "pv": "71"
   }
]
```
The response contains an intranet IP address. You can use the SELECT statement to filter requests that are sent fromthe IP address.

To query the top 10 provinces fromwhich intranet requests are sent, run the following statement:

\* | SELECT count(1) as pv, ip to province(ip) as province WHERE ip to domain(ip) ! = 'intranet' G ROUP BY province ORDER BY pv desc limit 10

To query the average request latency, the maximumrequest latency, and the request with the maximum latency fromeach country, run the following statement:

\* | SELECT AVG(latency),MAX(latency),MAX\_BY(requestId, latency) ,ip\_to\_country(ip) as country grou p by country limit 100

To query the average latency of requests supported by each network service provider, run the following statement:

\* | SELECT AVG(latency) , ip to provider(ip) as provider group by provider limit 100

To query the longitude and latitude of the city to which an IP address belongs and show the city on a map, run the following statement:

\* | SELECT count(1) as pv, ip to geo(ip) as geo group by geo order by pv desc

The following table shows the format of the result.

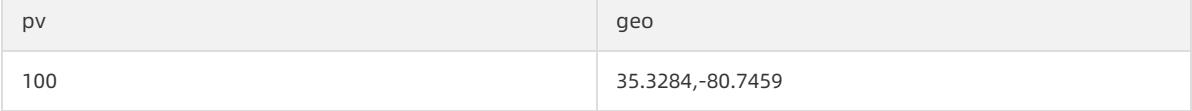

## 28.1.4.8.14. GROUP BY syntax

This topic describes the GROUP BY syntax.

GROUP BY statements support multiple columns. A GROUP BY statement allows you to specify a column alias in a SELECT statement to as the corresponding KEY.

Example:

```
method:PostLogstoreLogs |select avg(latency), projectName, date_trunc('hour', time ) as hour group
by projectName,hour
```
The hour alias indicates the third SELECT column date trunc('hour', \_time\_) . This improves the performance of complicated queries.

The GROUP BY statement supports the GROUPING SETS, CUBE, and ROLLUP clauses.

Example:

```
method:PostLogstoreLogs |select avg(latency) group by cube(projectName,logstore)
method:PostLogstoreLogs |select avg(latency) group by GROUPING SETS ( ( projectName,logstore), (pro
jectName,method))
method:PostLogstoreLogs |select avg(latency) group by rollup(projectName,logstore)
```
## Examples

Use GROUP BY based on time

Each log has a built-in time column named  $\qquad$   $_{time}$  . When the analytics feature is enabled on one of the columns, the statistics of the time column are included.

The date trunc function can truncate the time column to minute, hour, day, month, and year. The date  $tr$  $\frac{1}{2}$  inc function accepts an aligned unit and a column of the Unix timestamp type, such as  $\frac{1}{2}$  time

PV statistics per hour and per minute

```
* | SELECT count(1) as pv , date trunc('hour', time ) as hour group by hour order by hour limi
t 100
* | SELECT count(1) as pv, date trunc('minute', time ) as minute group by minute order by min
ute limit 100
```
 $\heartsuit$  Note 100 specifies that up to 100 rows can be retrieved. If a LIMIT clause is not specified, up to 10 rows of data are retrieved by default.

date\_trunc functions are available only for statistics at a fixed time interval. For statistics based on flexible time dimensions, for example, every 5 minutes, run a GROUP BY statement based on the mathematical modulus method.

\* | SELECT count(1) as pv, \_\_time\_ - \_\_time\_ % 300 as minute5 group by minute5 limit 100

In the preceding statement,  $\frac{2300}{100}$  indicates that the time is truncated in mod every 5 minutes.

Retrieve non-aggregation columns froma GROUP BY statement

In standard SQL, if a GROUP BY statement is used during the SELECT operation, Log Service selects only the raw data of the column specified in the GROUP BY statement or performs aggregation on any columns.

For example, the following statement is invalid. Log Service cannot determine which row of b to return during the GROUP BY operation based on a, because b is not a GROUP BY column.

\*|select a, b , count(c) group by a

Instead, you can use the arbitrary() function to return b.

\*|select a, arbitrary(b), count(c) group by a

# 28.1.4.8.15. Window functions

This topic describes the syntax for window functions.

Window functions are used to performcalculations across rows of a log. Common SQL aggregate functions calculate the results of only one row or aggregate all rows into one row for calculation. Window functions support cross-row calculation and fill the calculation results in each row.

#### Syntax for window functions is

```
SELECT key1, key2, value,
      rank() OVER (PARTITION BY key2
                  ORDER BY value DESC) AS rnk
FROM orders
ORDER BY key1,rnk
```
#### The important part is

rank() OVER (PARTITION BY KEY1 ORDER BY KEY2 DESC)

rank() is an aggregate function. You can use any functions in analysis syntax orthe function listed in this topic. PARTITION BY indicates the buckets based on which values are calculated.

### Special aggregate functions used in windows

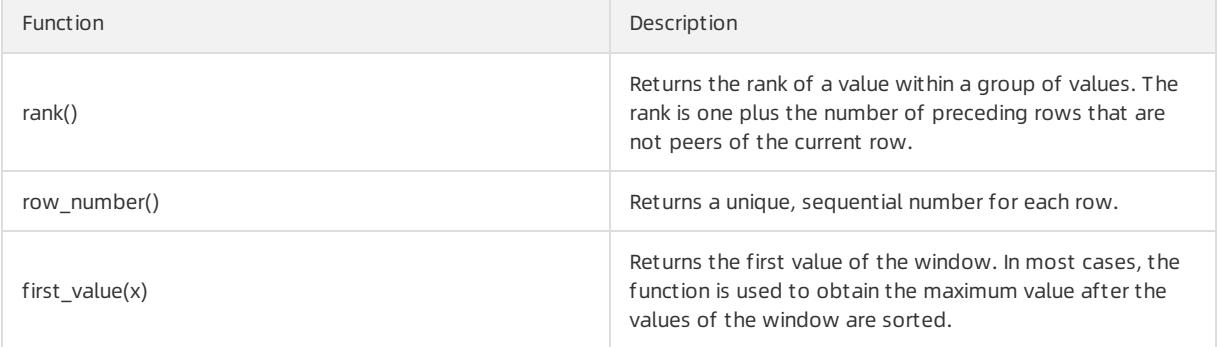

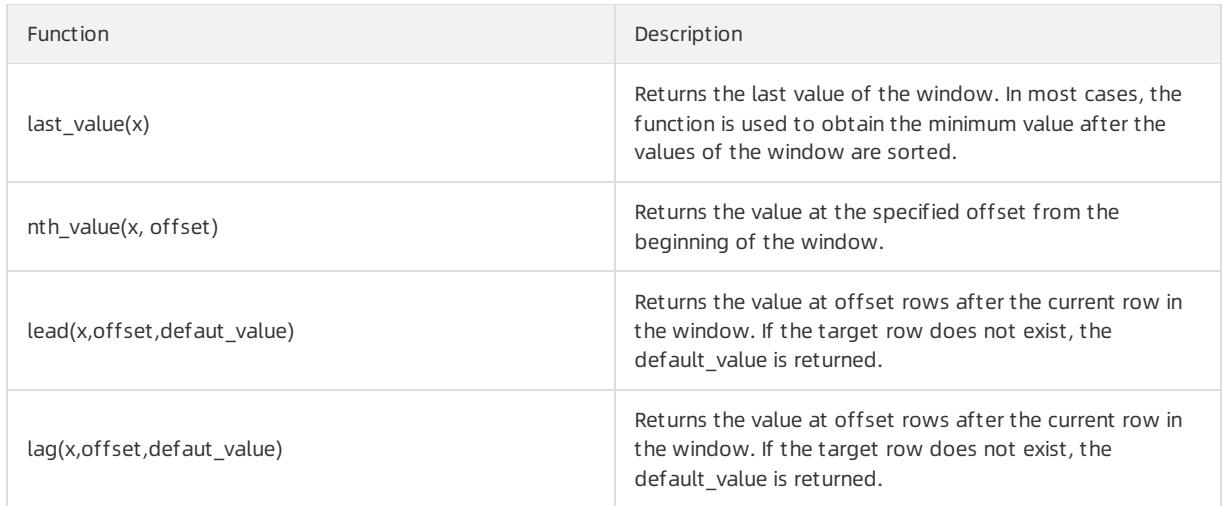

## Example

#### • Rank the salaries of employees in their respective departments

\* | select department, persionId, sallary , rank() over(PARTITION BY department order by sallary d esc) as sallary\_rank order by department, sallary\_rank

#### Results

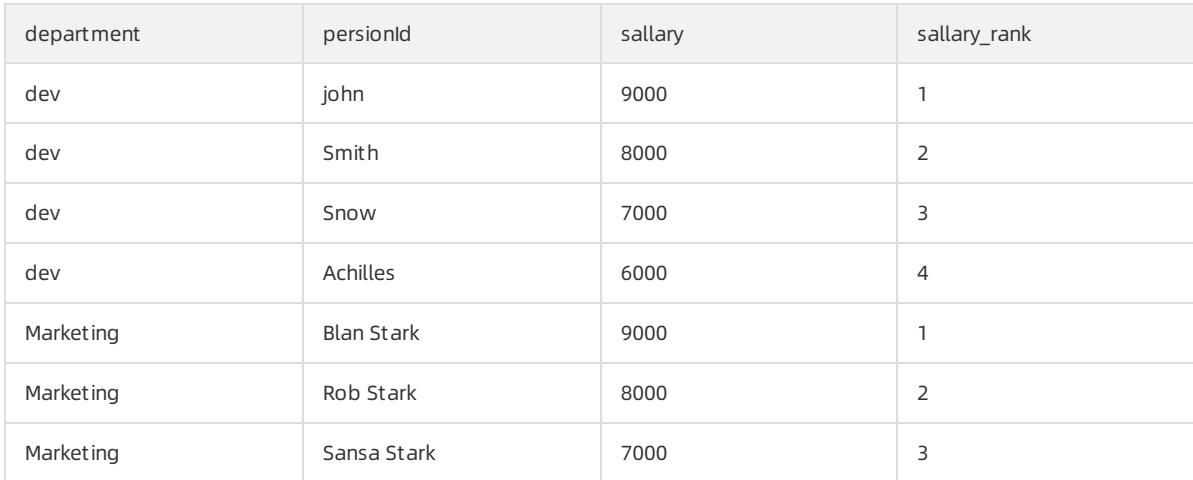

#### Calculate the salaries of employees as percentages in theirrespective departments

\* | select department, persionId, sallary \*1.0 / sum(sallary) over(PARTITION BY department ) as sa llary\_percentage

#### Results

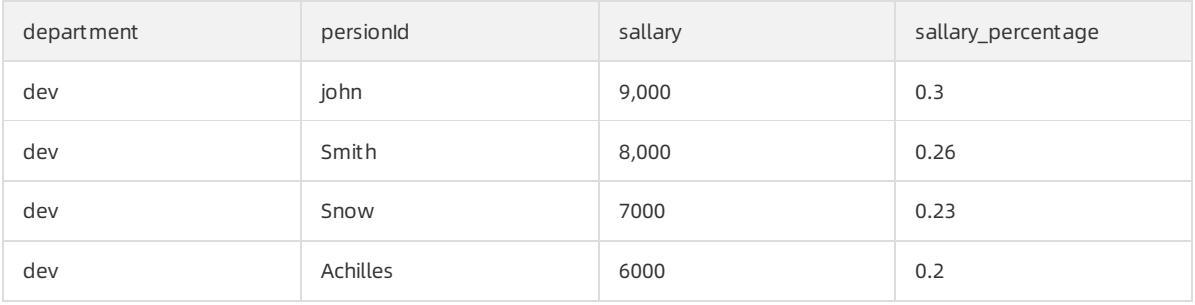

#### User Guide - Cloud Essentials and Se curit y·Log Service

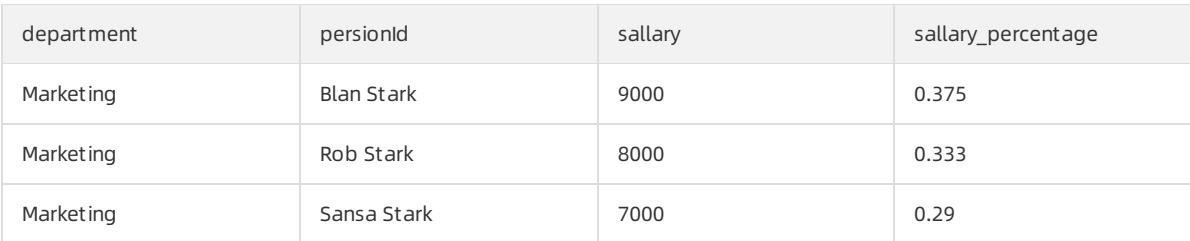

#### • Calculate the daily UV increase over the previous day

```
* | select day , uv, uv *1.0 /(lag(uv, 1,0) over() ) as diff percentage from
```

```
select approx distinct(ip) as uv, date trunc('day', time ) as day from log group by day order by
day asc
)
```
#### Results

 $\left($ 

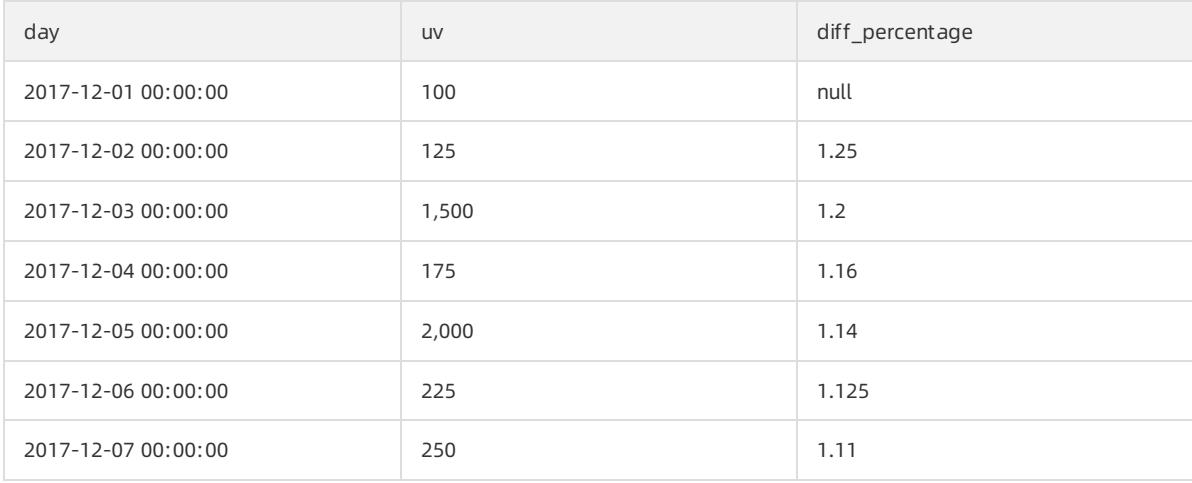

# 28.1.4.8.16. HAVING syntax

This topic describes the HAVING syntax.

The LogSearch/Analytics feature of Log Service supports the standard SQL HAVING clause. The HAVING clause is used with the GROUP BY statement to filter GROUP BY results.

#### Example:

```
method :PostLogstoreLogs |select avg(latency),projectName group by projectName HAVING avg(latency) >
100
```
## Difference between HAVING and WHERE clauses

The HAVING clause is used to filterthe aggregation and calculation results after you run the GROUP BY statement. The WHERE clause is used to filter the raw data during the aggregation calculation.

#### Example

Calculate the average rainfall of each province where the temperature is higherthan 10°C, and only show the provinces with average rainfall greaterthan 100 mL in the final results:

\* | select avg(rain) ,province where temperature > 10 group by province having avg(rain) > 100

## 28.1.4.8.17. ORDER BY syntax

This topic describes the ORDER BY syntax.

- The ORDER BY keyword is used to sort output results. You can sort output results based on only one column.
- Syntax format

order by column name [desc|asc]

• Example

```
method :PostLogstoreLogs |select avg(latency) as avg_latency,projectName group by projectName
HAVING avg(latency) > 5700000
order by avg_latency desc
```
## 28.1.4.8.18. LIMIT syntax

The LIMIT clause is used to limit the number of returned rows.

### Syntax formats

Log Service supports the following LIMIT syntax formats:

• Reads only the first N rows:

limit N

• Reads N rows starting from the S-th row:

```
limit S , N
```
② Note

- If you use the LIMIT clause to paginate results, the final results ratherthan the intermediate results of the SQL query are obtained.
- You cannot apply the LIMIT clause to subqueries. For example, the following statement is not supported:

\* | select count(1) from ( select distinct(url) from limit 0,1000)

If you use the LIMIT clause for pagination, the offset value cannot exceed 1,000,000. For example, in the limit s, N clause, the sum of S and N cannot exceed 1,000,000, and the value of N cannot exceed 10,000.

### Example

- To obtain the first 100 rows of results, run the following statement.
	- \* | select distinct(url) from log limit 100
- To obtain a total of 1,000 results fromrow 0 to row 999, run the following statement.
	- \* | select distinct(url) from log limit 0,1000
- To obtain a total of 1,000 results fromrow 1,000 to row 1,999, run the following statement:

```
* | select distinct(url) from log limit 1000,1000
```
## 28.1.4.8.19. Syntax for CASE statements and if() functions

This topic describes the syntax for CASE statements and if() functions.

CASE statements are used to classify continuous data. For example, you can use the following CASE statement to extract information from http\_user\_agent and classify the information into two types: Android and iOS.

```
SELECT
CASE
WHEN http_user_agent like '%android%' then 'android'
WHEN http user agent like '%ios%' then 'ios'
ELSE 'unknown' END
as http user agent,
   count(1) as pv
   group by http_user_agent
```
## Examples

Calculate the ratio of requests whose status code is 200 to all requests

```
* | SELECT
sum(
CASE
WHEN status =200 then 1
ELSE 0 end
) *1.0 / count(1) as status 200 percentage
```
Calculate the distribution of latencies

```
* | SELECT *CASE
WHEN latency < 10 then 's10'
WHEN latency < 100 then 's100'
WHEN latency < 1000 then 's1000'
WHEN latency < 10000 then 's10000'
else 's_large' end
as latency_slot,
count(1) as pv
group by latency_slot
```
## Syntax for if() functions

An if() function works in the same way as a CASE statement does.

```
CASE
    WHEN condition THEN true_value
    [ ELSE false_value ]
 END
```
• if(condition, true\_value)

If the condition is true, the true value column is returned. Otherwise, null is returned.

• if(condition, true\_value, false\_value)

If the condition is true, the true value column is returned. Otherwise, the false value column is returned.

## Syntax for coalesce() functions

A coalesce() function returns the first non-null value frommultiple columns.

```
COALESCE (value1, value2 [,...])
```
## Syntax for the nullif() function

If value1 is equal to value2, null is returned. Otherwise, value1 is returned.

```
nullif(value1, value2)
```
## Syntax for the try() function

The try() function catches underlying exceptions, such as division by zero errors, and returns null.

```
try(expression)
```
# 28.1.4.8.20. Nested subqueries

This describes how to use nested subqueries when you query logs.

You can use nested queries to performmore complicated queries.

Nested queries differfromnon-nested queries in the need for specifying the FROM clause in the SQL statement. You must specify the  $\frac{1}{2}$  from  $\log$  keyword in each SQL statement to read raw data from logs.

Example:

```
* | select sum(pv) from
(
select count(1) as pv from log group by method
)
```
# 28.1.4.8.21. Array functions

This topic describes the syntax of array functions. It also provides examples that show how to use these functions.

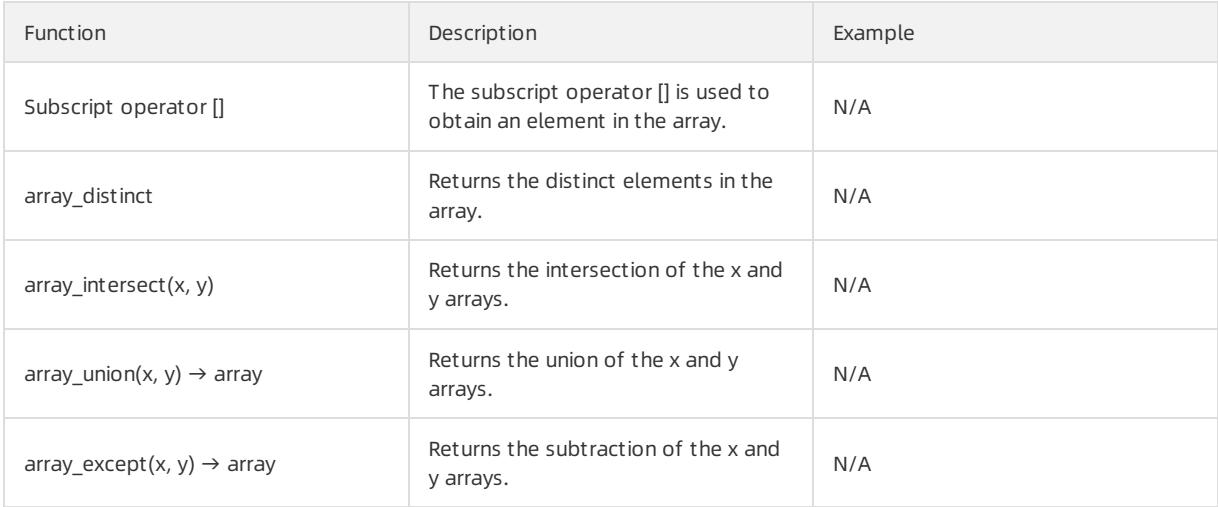

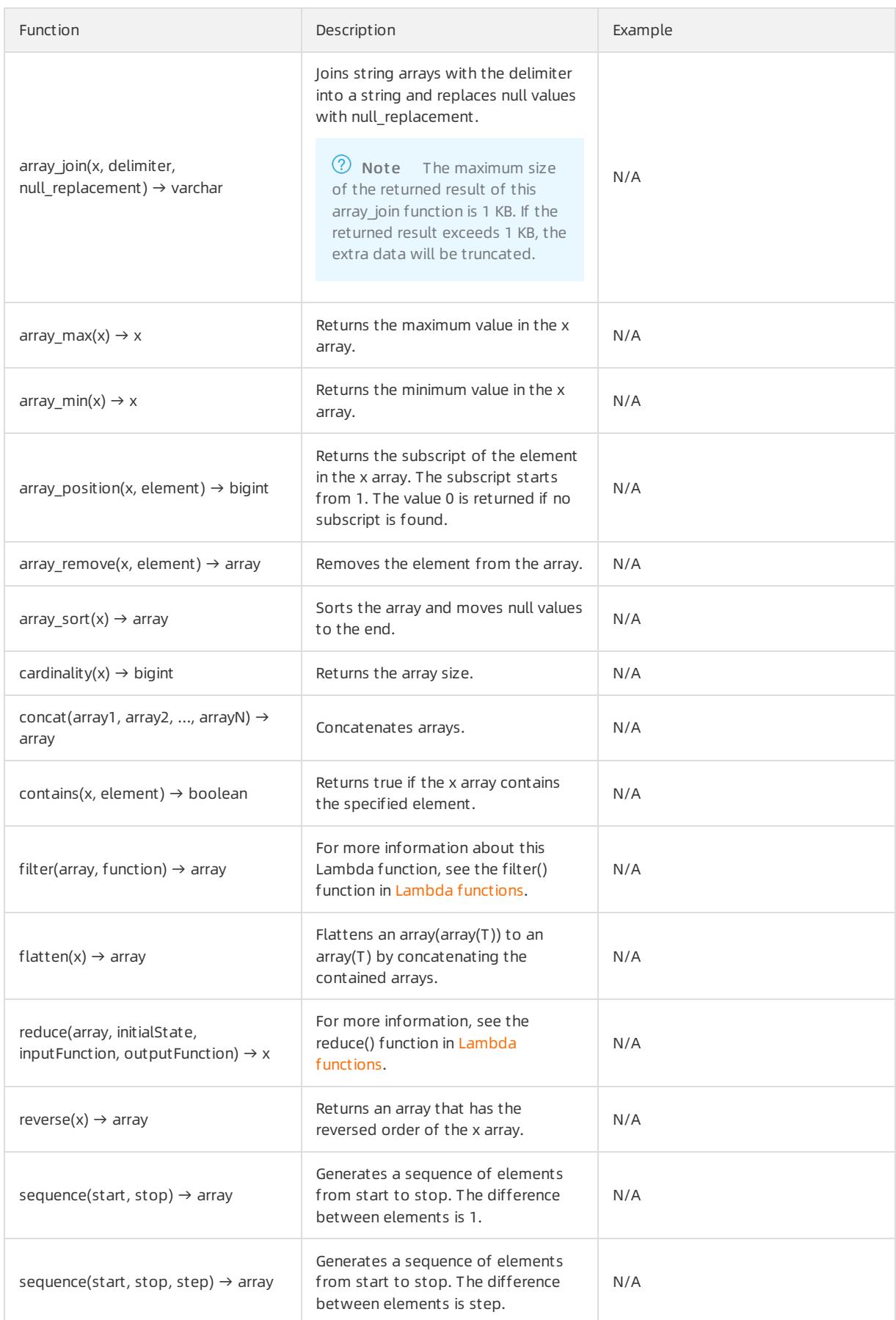

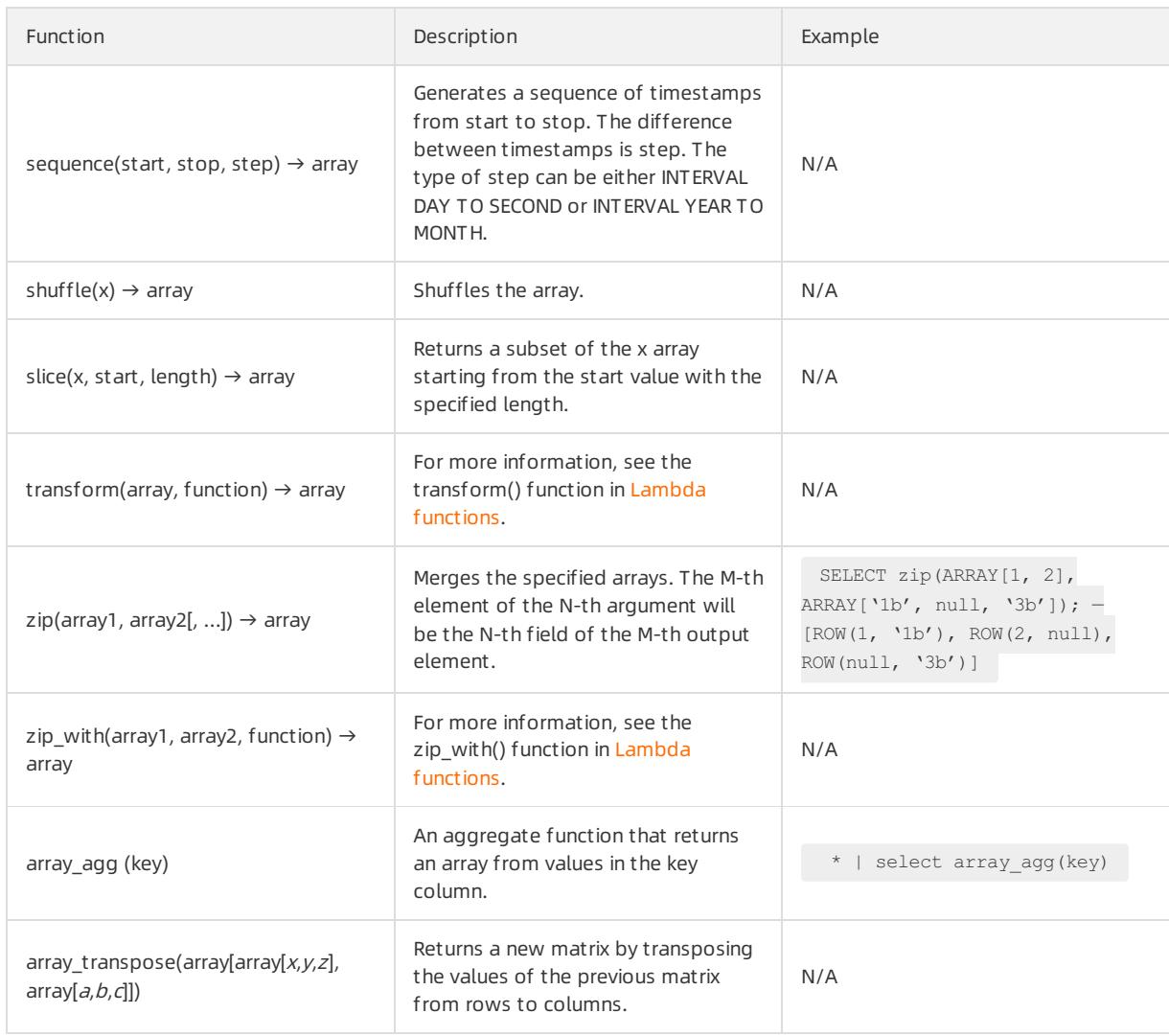

# 28.1.4.8.22. Binary string functions

This topic describes the syntax of binary string functions. It also provides examples that show how to use these functions.

Data of the VARBINARY type is different fromdata of the VARCHAR type.

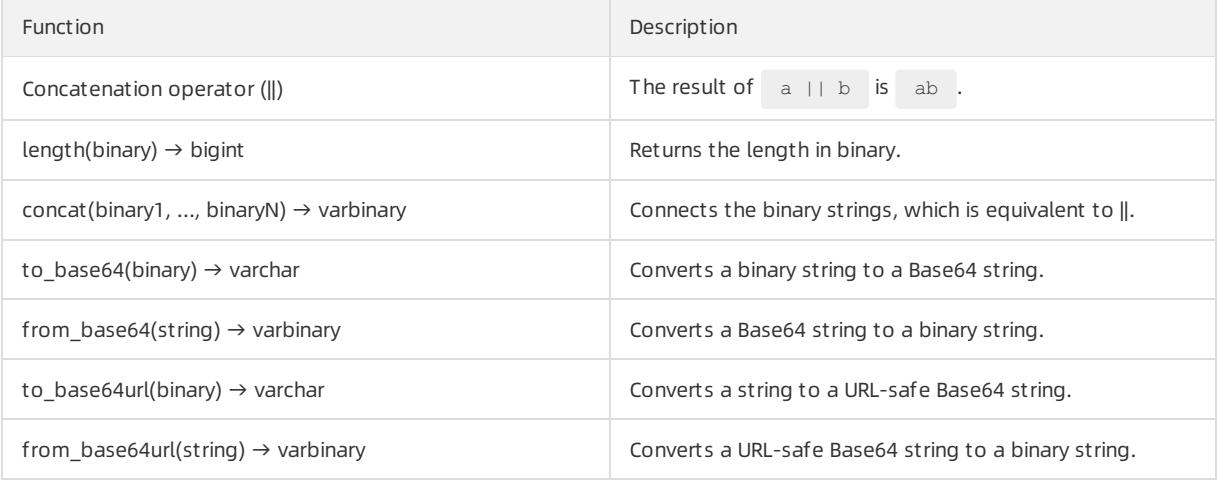

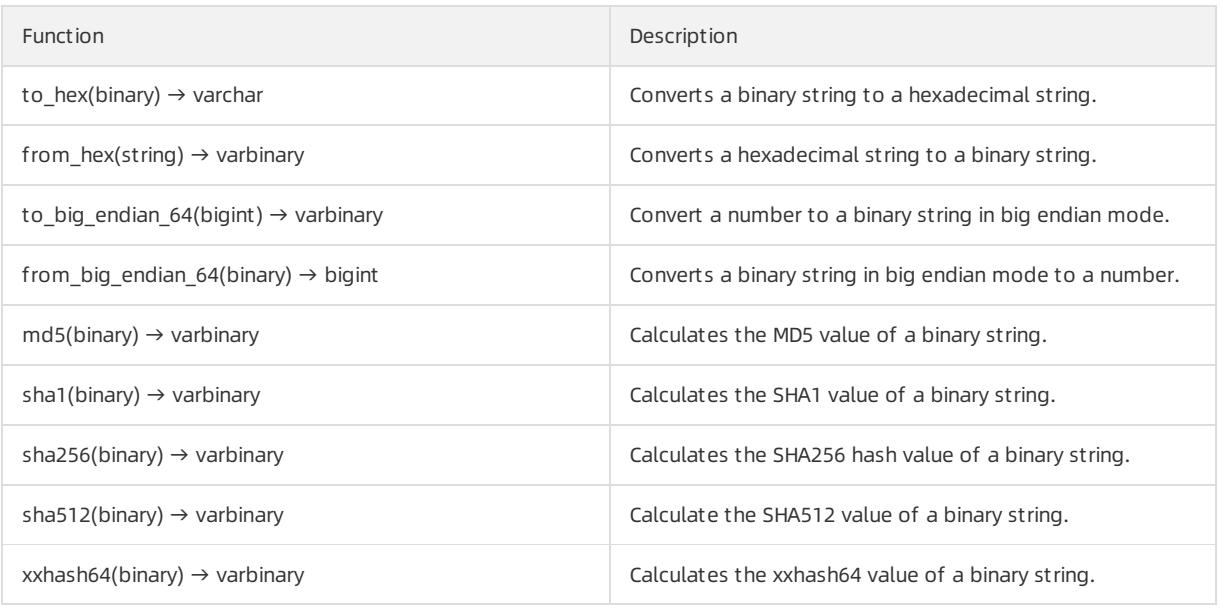

# 28.1.4.8.23. Bitwise operations

This topic describes the syntax for bitwise operations. It also provides examples that show how to use these operations.

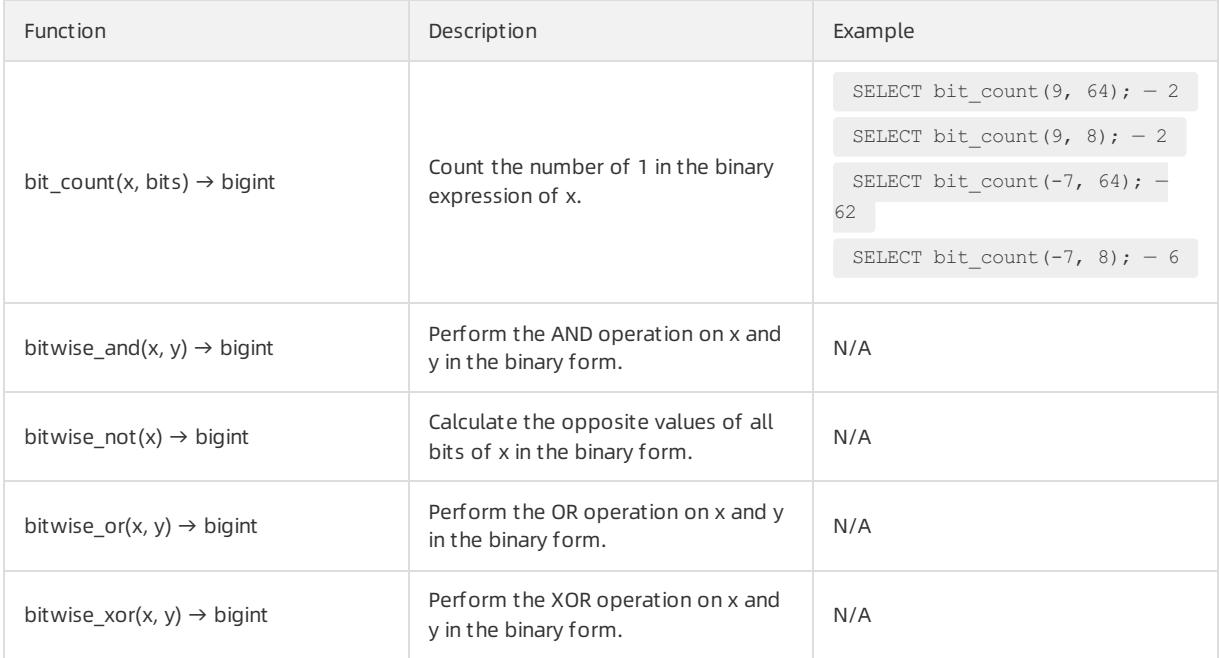

# 28.1.4.8.24. Interval-valued comparison and periodicity-

# valued comparison functions

Log Service allows you to use interval-valued comparison and periodicity-valued comparison functions to query and analyze log data.

You can use the functions to compare the value for one period with that for a previous period.

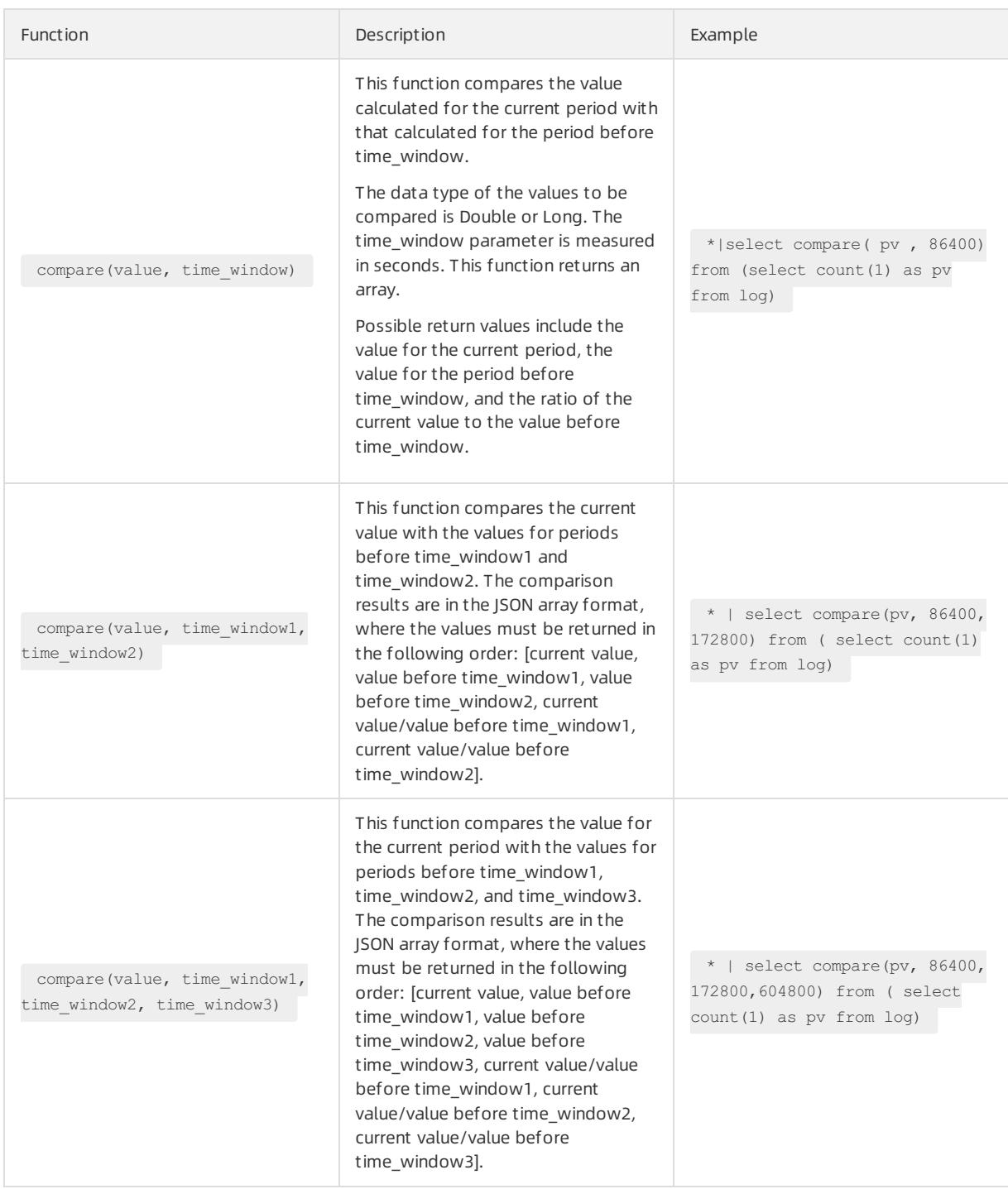

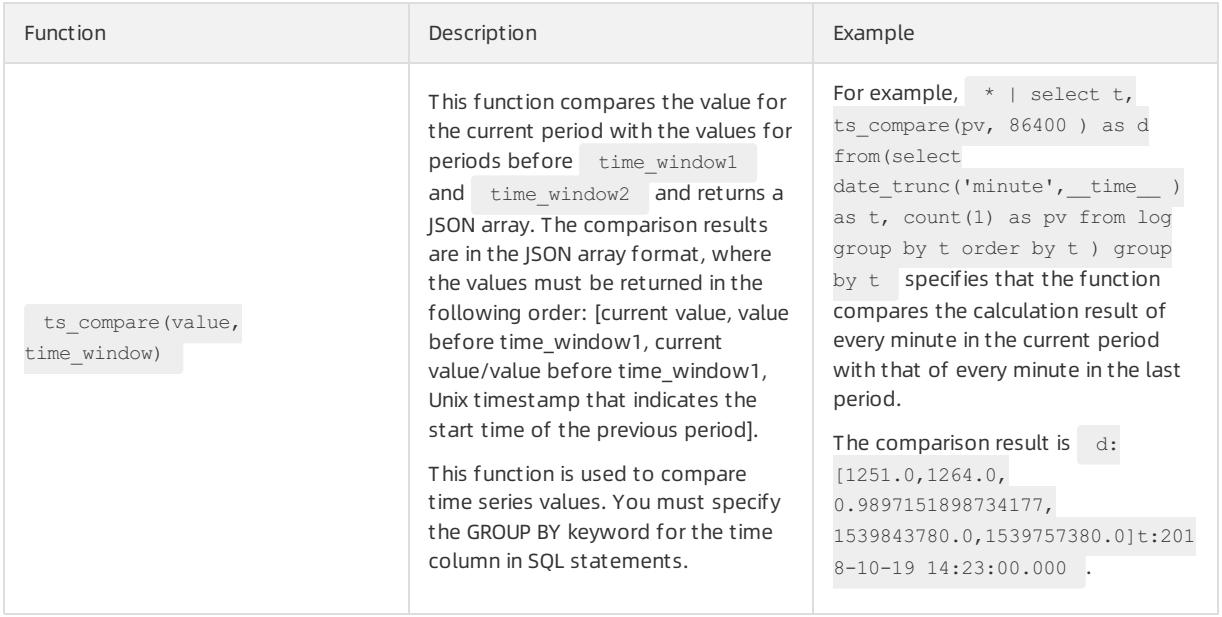

## Examples

Calculate the ratio of the PV for an hour on a day to that forthe same time period on a previous day.

The start time is 2018-07-25 14:00:00, and the end time is 2018-07-25 15:00:00.

Statement for query and analysis:

\* | select compare( pv , 86400) from (select count(1) as pv from log)

In the preceding statement, 86400 indicates 86,400 seconds before the current period.

Return results:

[9.0,19.0,0.47368421052631579]

In the preceding results,

- 9.0 is the PV forthe period from2018-07-25 14:00:00 to 2018-07-25 15:00:00.
- 19.0 is the PV forthe period from2018-07-24 14:00:00 to 2018-07-24 15:00:00.
- 0.47368421052631579 is the ratio of the PV forthe current period to that for a previous period.

If you want to expand the array into three columns of numbers, the analysis statement is

```
* | select diff[1],diff[2],diff[3] from(select compare( pv , 86400) as diff from (select count(1)
as pv from log))
```
- Calculate the PV ratio for every minute of the current hourto that in the same time period as the day before, and output the results in a line chart.
	- i. Calculate the PV ratio for every minute of the current hourto that in the same time period as the day before. The start time is 2018-07-25 14:00:00, and the end time is 2018-07-25 15:00:00.

Statement for query and analysis:

```
*| select t, compare( pv , 86400) as diff from (select count(1) as pv, date format(from unixti
me(__time__), '%H:%i') as t from log group by t) group by t order by t
```
Return results:

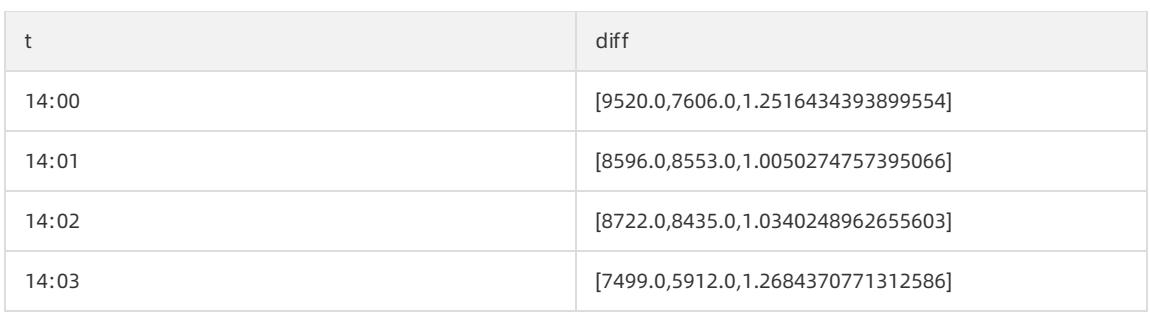

In the preceding table, t indicates the time in the format of  $\mathbf{H}_{\text{Bour:Minute}}$ . The contents of the diff column are included in an array that contains the following values:

- The PV value of the current period.
- The PV value of the previous period.
- The ratio of the PV value for the current period to that for the previous period.
- ii. To show the query results in a line chart, use the following statement:

\*|select t, diff[1] as current, diff[2] as yestoday, diff[3] as percentage from(select t, comp are( pv , 86400) as diff from (select count(1) as pv, date format(from unixtime( time ), '%H :%i') as t from log group by t) group by t order by t)

The two lines indicate the PV values of a day and the day before.

#### Line chart

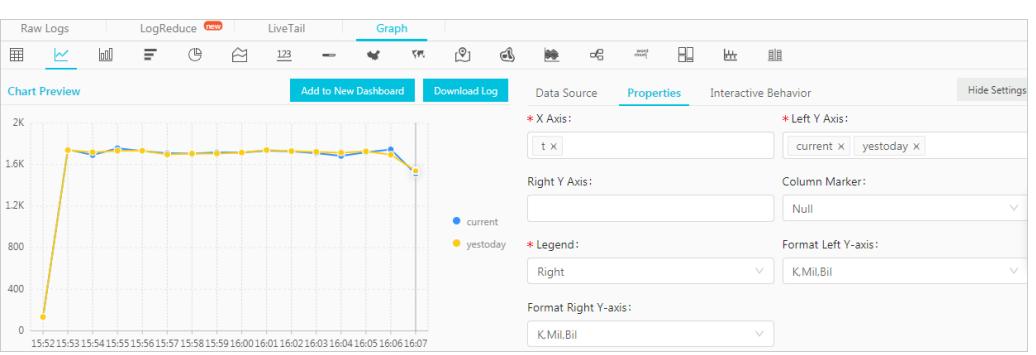

## 28.1.4.8.25. Comparison functions and operators

This topic describes the comparison functions and operators in Log Service. You can use these functions and operators to query and analyze log data.

#### Comparison functions and operators

A comparison function compares two parameter values of any comparable data types, such as INTEGER, BIGINT, DOUBLE, and TEXT.

#### Comparison operators

A comparison operatoris used to compare two values. If the statement is true, TRUE is returned. Otherwise, FALSE is returned.

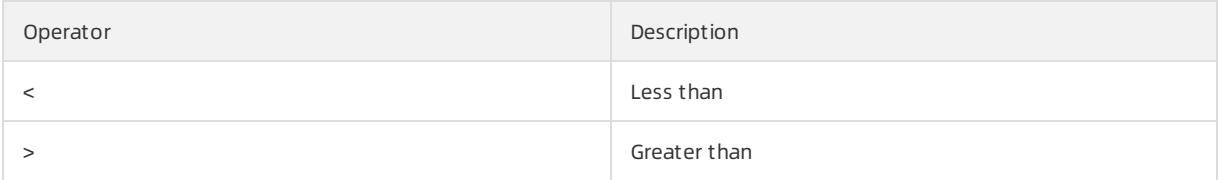

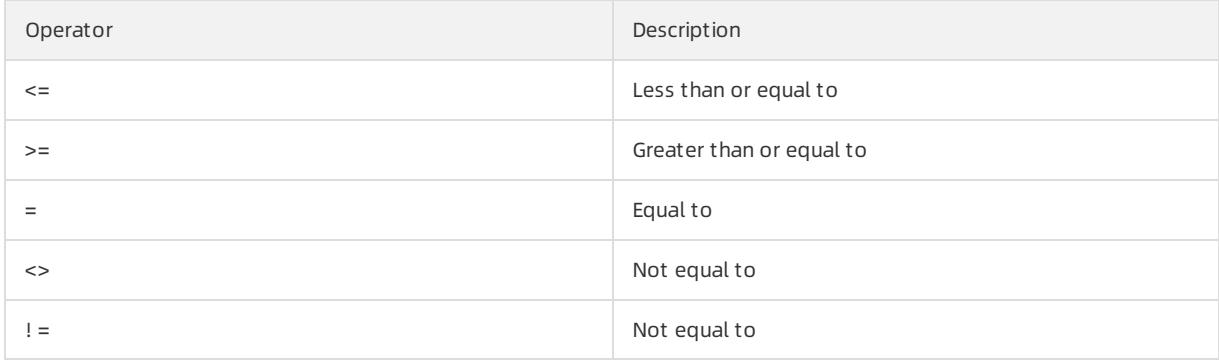

#### Range operator BETWEEN

The BETWEEN operator determines whether a value falls in a specified closed interval.

If the value falls in the specified closed interval, TRUE is returned. Otherwise, FALSE is returned.

Example: SELECT 3 BETWEEN 2 AND 6; . The statement is true, and TRUE is returned.

The preceding statement is equivalent to  $\overline{\text{SELECT 3}} \geq 2$  AND 3  $\leq 6$ ; .

The BETWEEN operator can be put behind the NOT operatorto test whether a value falls out of a specified closed interval.

Example: SELECT 3 NOT BETWEEN 2 AND 6; . The statement is false, and FALSE is returned.

The preceding statement is equivalent to  $\text{SELECT } 3 < 2 \text{ OR } 3 > 6;$ .

• If any of the three values is NULL, NULL is returned.

### IS NULL and IS NOT NULL

The IS NULL and IS NOT NULL operators test whether a value is NULL.

### IS DISTINCT FROM and IS NOT DISTINCT FROM

These operators are similarto the EQUAL TO and NOT EQUAL TO operators. However, IS DISTINCT FROM and IS NOT DISTINCT FROM can determine whether a NULL value exists.

Examples:

```
SELECT NULL IS DISTINCT FROM NULL; -- false
SELECT NULL IS NOT DISTINCT FROM NULL; -- true
```
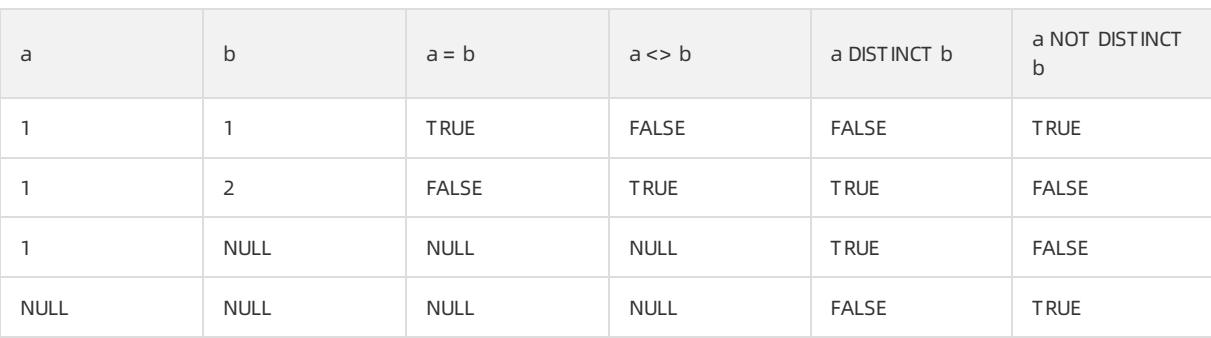

The DISTINCT operator compares parameter values under multiple conditions, as described in the following table.

### GREATEST and LEAST

These operators are used to obtain the maximumor minimumvalue froma row of field values.

Example:

select greatest $(1,2,3)$  -- Returns 3.

## Quantified comparison predicates: ALL, ANY, and SOME

The ALL, ANY, and SOME quantifiers can be used to determine whether a parameter value meets specified conditions.

- ALL is used to determine whether a parameter value meets all conditions. If the statement is true, TRUE is returned. Otherwise, FALSE is returned.
- ANY is used to determine whether a parameter value meets a condition. If the statement is true, TRUE is ret urned. Ot herwise, FALSE is ret urned.
- SOME is used to determine whether a parameter value meets a condition. SOME is equivalent to ANY.
- ALL, ANY, and SOME must immediately follow comparison operators.

ALL and ANY support comparison under multiple conditions, as described in the following table.

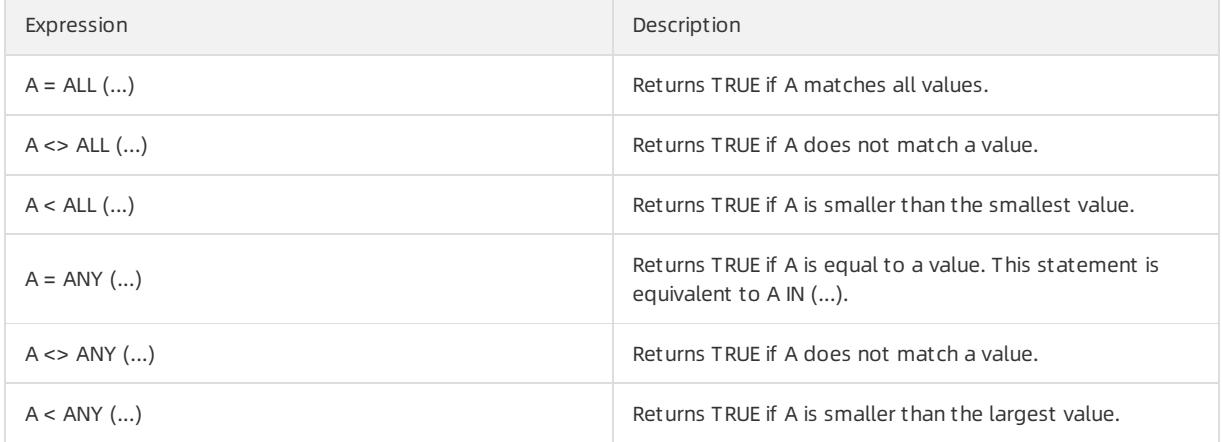

Examples:

```
SELECT 'hello' = ANY (VALUES 'hello', 'world'); -- true
SELECT 21 < ALL (VALUES 19, 20, 21); -- false
SELECT 42 >= SOME (SELECT 41 UNION ALL SELECT 42 UNION ALL SELECT 43); -- true
```
# 28.1.4.8.26. Lambda functions

This topic describes Lambda functions and provides some examples. You can use Lambda functions to analyze log data in Log Service

### Lambda expressions

Lambda expressions use the arrow operator  $\rightarrow$  .

Examples:

```
x \rightarrow x + 1(x, y) \Rightarrow x + yx \rightarrow regexp like(x, 'a+')
x \rightarrow x[1] / x[2]x \rightarrow \text{IF}(x > 0, x, -x)x \rightarrow COALESCE(x, 0)x -> CAST(x AS JSON)
x \rightarrow x + TRY(1 / 0)
```
<span id="page-3230-0"></span>Most MySQL expressions can be used in Lambda functions.

## filter(array<T>, function<T, boolean>) → ARRAY<T>

Returns an array whose elements are filtered fromthe specified array based on the Lambda expression.

#### Examples:

```
SELECT filter(ARRAY [], x -> true); -- []
SELECT filter(ARRAY [5, -6, NULL, 7], x \rightarrow x > 0); -- [5, 7]
SELECT filter(ARRAY [5, NULL, 7, NULL], x \rightarrow x is not null); -- [5, 7]
```
## map filter(map<K, V>, function<K, V, boolean>)  $\rightarrow$  MAP<K, V>

Returns a map whose elements are filtered based on the Lambda expression. The map is generated fromthe map function.

Examples:

```
SELECT map filter(MAP(ARRAY[], ARRAY[]), (k, v) \rightarrow true; -- {}
SELECT map filter(MAP(ARRAY[10, 20, 30], ARRAY['a', NULL, 'c']), (k, v) -> v IS NOT NULL); -- {10 ->
a. 30 \rightarrow c}
SELECT map filter(MAP(ARRAY['k1', 'k2', 'k3'], ARRAY[20, 3, 15]), (k, v) -> v > 10); -- {k1 -> 20, k3
- > 15}
```
## reduce(array<T>, initialState S, inputFunction<S, T, S>, outputFunction<S,  $R>$ )  $\rightarrow$  R

The reduce function starts fromthe initial state, traverses each element in the array, and then calls inputFunction(S,T) to generate a new state. After all the elements in the array are traversed and the final state is generated, the reduce function calls outputFunction to assign the final state value to the result R and output the result. The procedure is described as follows:

1. Start fromthe initial state S.

- 2. Traverse each element T.
- 3. Calculate inputFunction(S,T) to generate a new state S.
- 4. Repeat steps 2 and 3 until the last element is traversed and has a new state.
- 5. Turn the final state S into the final result R.

Examples:

```
SELECT reduce(ARRAY [], 0, (s, x) \rightarrow s + x, s \rightarrow s); -- 0
SELECT reduce(ARRAY [5, 20, 50], 0, (s, x) -> s + x, s -> s); -- 75
SELECT reduce(ARRAY [5, 20, NULL, 50], 0, (s, x) \rightarrow s + x, s -> s); -- NULL
SELECT reduce(ARRAY [5, 20, NULL, 50], 0, (s, x) \rightarrow s + COALESCE(x, 0), s \rightarrow s); -- 75
SELECT reduce(ARRAY [5, 20, NULL, 50], 0, (s, x) \rightarrow IF(x IS NULL, s, s + x), s \rightarrow s); -- 75
SELECT reduce(ARRAY [2147483647, 1], CAST (0 AS BIGINT), (s, x) -> s + x, s -> s); -- 2147483648
SELECT reduce(ARRAY [5, 6, 10, 20], -- calculates arithmetic average: 10.25
               CAST(ROW(0.0, 0) AS ROW(sum DOUBLE, count INTEGER)),
               (s, x) -> CAST(ROW(x + s, sum, s.count + 1) AS ROW(sum DOUBLE, count INTEGER)),
               s \rightarrow \text{IF}(s.count = 0, NULL, s.sum / s.count));
```
## transform(array<T>, function<T, U>) → ARRAY<U>

This Lambda function traverses each element in an array to generate a new result U.

Examples:

```
SELECT transform(ARRAY [], x \rightarrow x + 1); -- []
SELECT transform(ARRAY [5, 6], x \rightarrow x + 1); -- [6, 7] -- Increments each element by 1.
SELECT transform(ARRAY [5, NULL, 6], x \rightarrow COALESCE(x, 0) + 1); -- [6, 1, 7]
SELECT transform(ARRAY ['x', 'abc', 'z'], x -> x || '0'); -- ['x0', 'abc0', 'z0']
SELECT transform(ARRAY [ARRAY [1, NULL, 2], ARRAY[3, NULL]], a -> filter(a, x -> x IS NOT NULL)); --
[[1, 2], [3]]
```
## zip with(array<T>, array<U>, function<T, U, R>)  $\rightarrow$  array<R>

This Lambda function merges two arrays and generates the element R in the new array based on element T and element U.

#### Examples:

```
SELECT zip with (ARRAY[1, 3, 5], ARRAY['a', 'b', 'c'], (x, y) -> (y, x)) --Transposes the elements of
the two arrays to generate a new array. Result: [[a', 1], [b', 3], [c', 5]]SELECT zip with (ARRAY[1, 2], ARRAY[3, 4], (x, y) \rightarrow x + y; -- Result: [4, 6]
SELECT zip_with(ARRAY['a', 'b', 'c'], ARRAY['d', 'e', 'f'], (x, y) -> concat(x, y)) -- Concatenates t
he elements of the two arrays to generate a new string. Result: ['ad', 'be', 'cf']
```
# 28.1.4.8.27. Logical functions

This topic describes the available logical functions in Log Service. You can use these functions to query and analyze log data.

## Logical operators

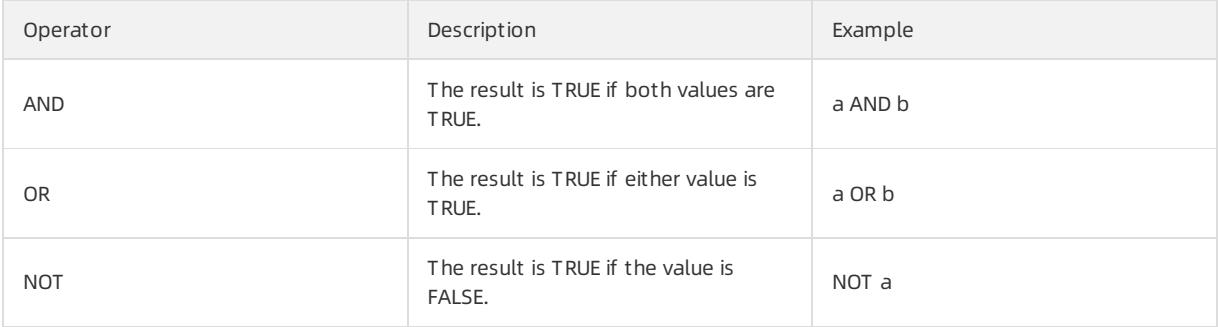

### Effect of NULL on logical operators

The following tables list the truth values when the values of a and b are TRUE, FALSE, and NULL, respectively.

#### Truth table 1

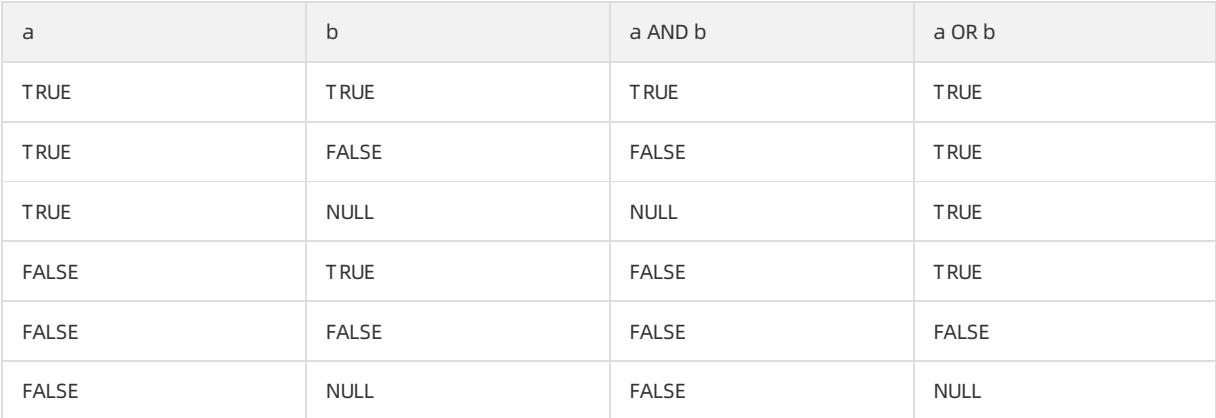

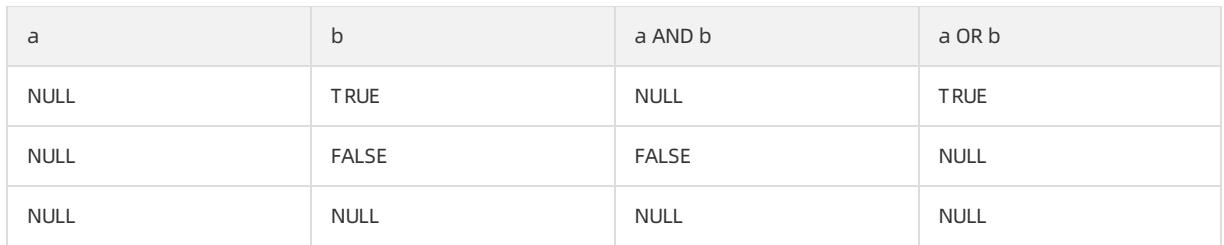

#### Truth table 2

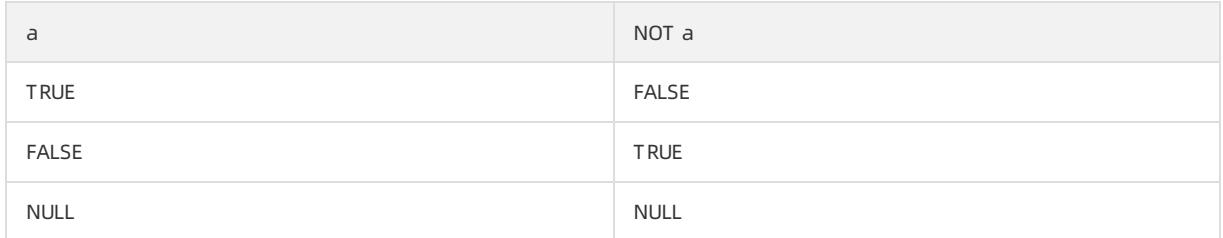

## 28.1.4.8.28. Field aliases

This topic describes how to specify an alias for a field and provides some examples.

A field name in an SQL statement must start with letters and contain digits and underscores (\_).

If you have configured a field name that does not conformto the SQL standard (such as User-Agent), you must specify an alias forthe field on the field index configuration page. The alias takes effect only forthe duration of the SQL statement. The data is still stored underthe original field name. You must specify the original name when you performa search.

You can also specify an alias for a field in an SQL statement if the original name is long.

#### Sample aliases

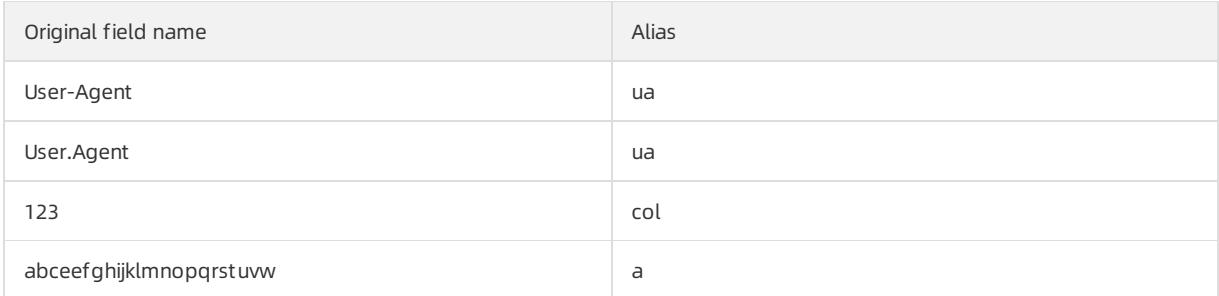

## 28.1.4.8.29. JOIN operations between Logstores and

## Relational Database Service (RDS) tables

This topic describes how to join Logstores in Log Service with RDS tables for queries and store the query results in RDS tables.

### Procedure

1. Create a VPC.

Create an RDS instance and specify the VPC to host the RDS instance. Then the VPC ID and the RDS instance ID are obtained.

2. Configure a whitelist forthe RDS instance.

Add the following CIDR blocks to the whitelist: 100.104.0.0/16 , 11.194.0.0/16 , and 11.201.0.0/16

3. Create an external store

Run the following statement to create an external store. Replace the parameter values based on your business needs.

```
{
"externalStoreName":"storeName",
"storeType":"rds-vpc",
"parameter":
  \left\{ \right."region":"cn-qingdao",
  "vpc-id":"vpc-m5eq4irc1pucp*******"
  "instance-id":"i-m5eeo2whsn*******"
  "host":"localhost",
  "port":"3306",
  "username":"root",
  "password":"****",
  "db":"scmc"
   "table":"join_meta"
   }
}
```
#### Parameters

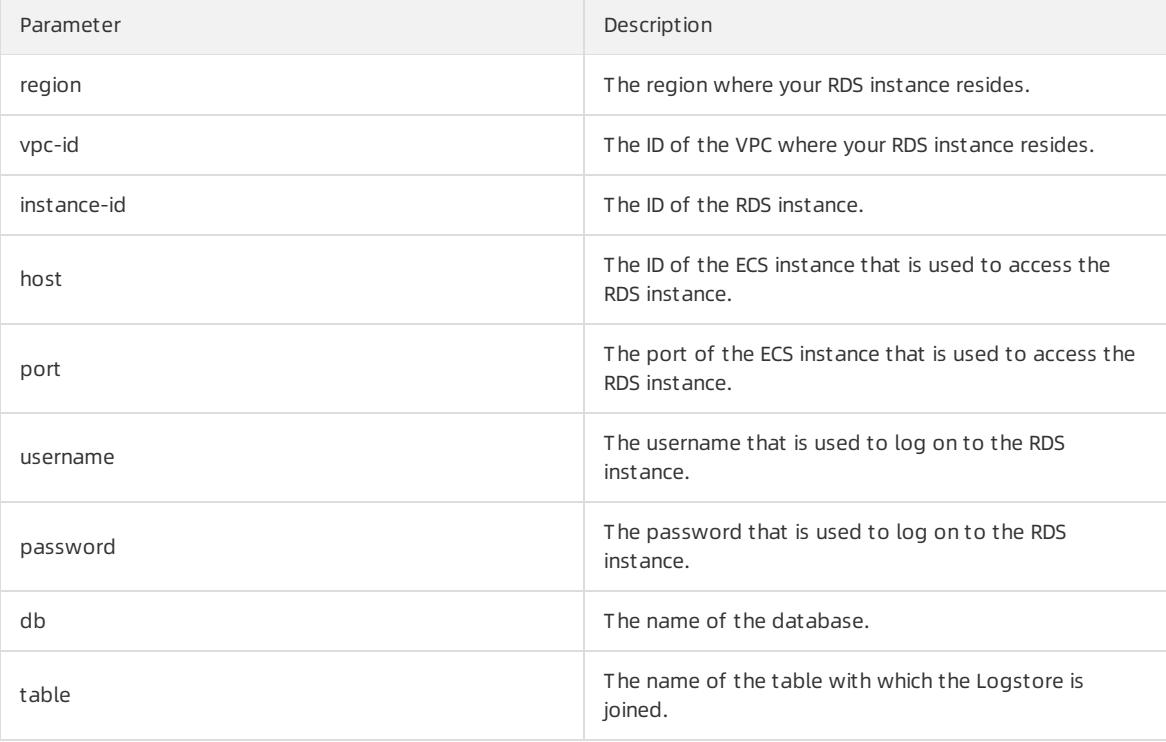

 $\Omega$  Note You can join a Logstore with an RDS table that resides only in the China (Beijing), China (Qingdao), and China (Hangzhou) regions.

#### 4. JOIN query.

Log on to the Log Service console. In the Search & Analyze search box, run a JOIN statement.

Supported JOIN syntax:

INNER JOIN

- LEFT JOIN
- RIGHT JOIN
- o FULL IOIN

```
[ INNER ] JOIN
LEFT [ OUTER ] JOIN
RIGHT [ OUTER ] JOIN
FULL [ OUTER ] JOIN
```
#### ② Note

- You can join Logstores only to external tables.
- In the JOIN statement, you must first specify a Logstore before specifying an external store.
- You must specify the name of the external store instead of the name of an RDS table. The external store name automatically changes into the combination of the RDS database name and the name of the RDS table that you want to join with the Logstore.

#### Sample JOIN statement:

```
method:postlogstorelogs | select count(1), histogram(logstore) from log 1 join join meta m o
n l.projectid = cast( m.ikey as varchar)
```
#### 5. Store the query results to the RDS table.

#### You can use the INSERT statement to insert the query results into the RDS table.

method:postlogstorelogs | insert into method\_output select cast(methodasvarchar(65535)),count (1)fromloggroupbymethod

#### Sample Python script:

```
# encoding: utf-8
from __future __ import print_function
from aliyun.log import *
from aliyun.log.util import base64_encodestring
from random import randint
import time
import os
from datetime import datetime
   endpoint = os.environ.get('ALIYUN LOG SAMPLE ENDPOINT', 'cn-chengdu.log.aliyuncs.com')
   accessKeyId = os.environ.get('ALIYUN_LOG_SAMPLE_ACCESSID', '')
   accessKey = os.environ.get('ALIYUN_LOG_SAMPLE_ACCESSKEY', '')
   logstore = os.environ.get('ALIYUN_LOG_SAMPLE_LOGSTORE', '')
   project = "ali-yunlei-chengdu"
   client = LogClient(endpoint, accessKeyId, accessKey, token)
## Create an external store
   res = client.create external_store(project,ExternalStoreConfig("rds_store","region","rds-vpc","vp
c id","instance-id","instance-ip","port","username","password","db","table"));
   res.log_print()
    ## Obtain external store details
   res = client.get_external_store(project,"rds_store");
   res.log_print()
    res = client.list external store(project, "");
    res.log_print();
    # Perform the JOIN operation.
    req = GetLogStoreLogsRequest(project,logstore,From,To,"","select count(1) from "+ logstore +" s
join meta m on s.projectid = cast(m.ikey as varchar)");
   res = client.get_logs(req)
   res.log_print();
    # Store query results to the RDS table
   req = GetLogStoreLogsRequest(project,logstore,From,To,""," insert into rds_store select count(1)
from "+ logstore );
   res = client.get_logs(req)
    res.log_print();
```
## 28.1.4.8.30. Geospatial functions

This topic describes the available geospatial functions in Log Service. You can use these functions to query and analyze log data.

## Concept of geometry

Geospatial functions support geometries in the well-known text (WKT) format.

#### Geometry formats

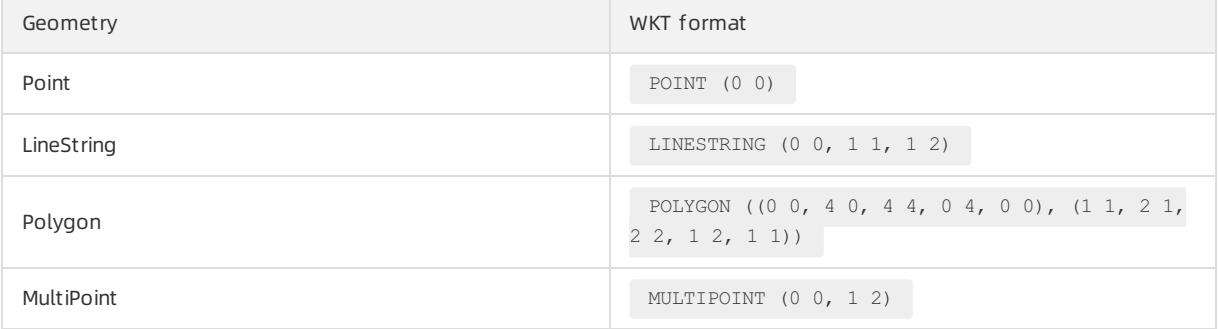

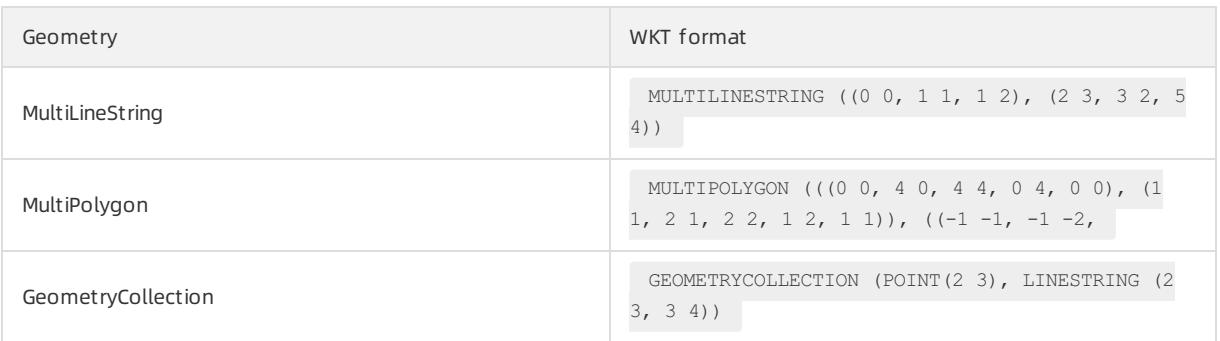

## Constructors

Constructor description

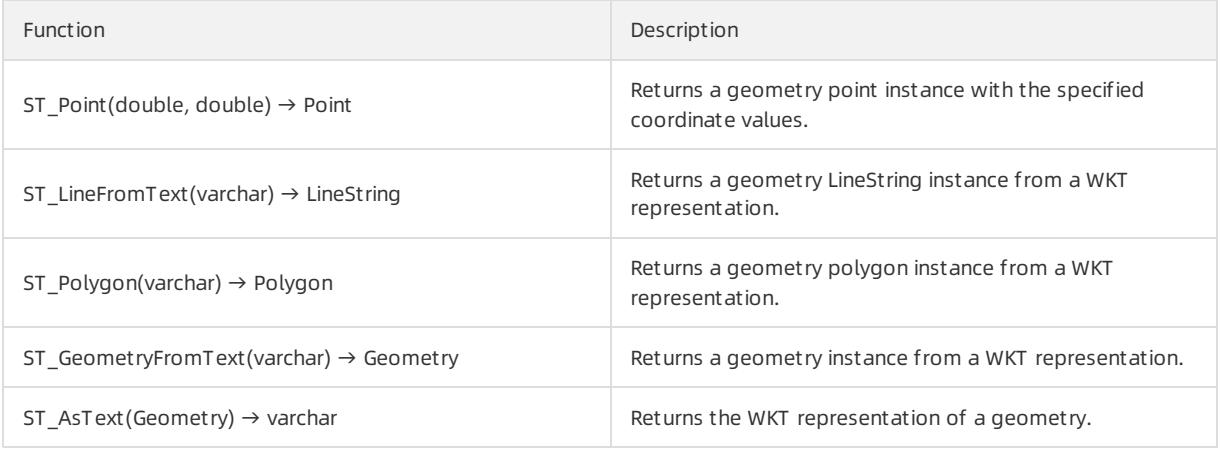

# Operations

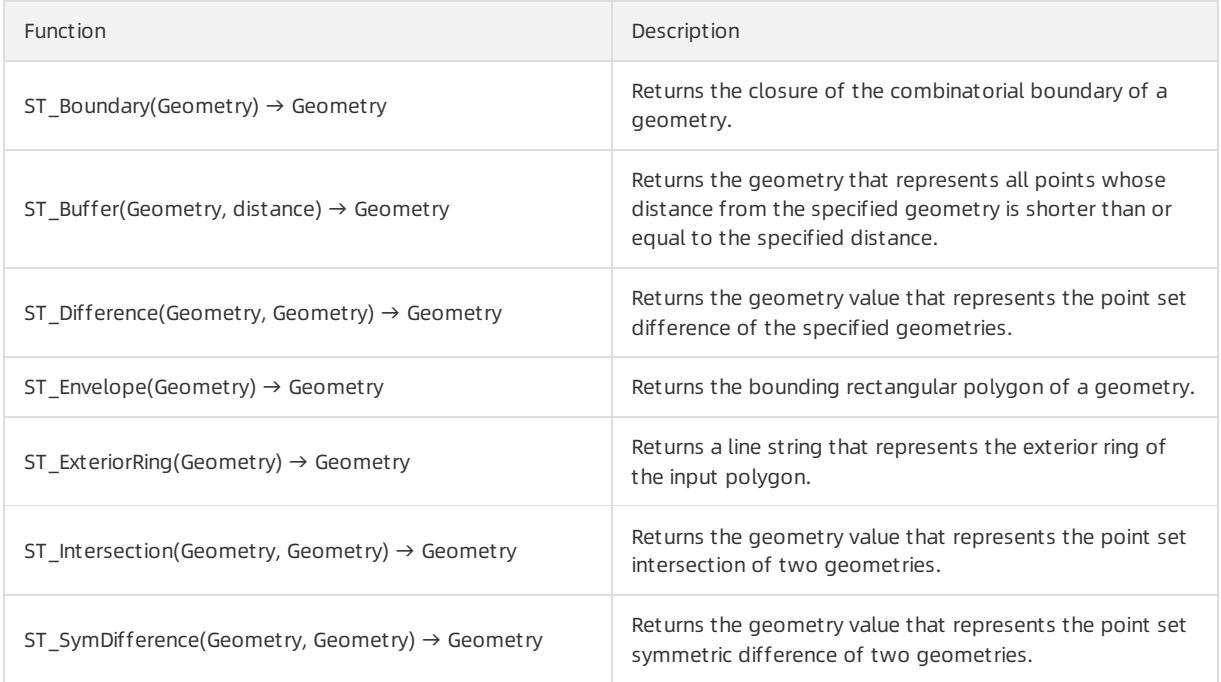

## Relationship tests

### Apsara Stack Enterprise

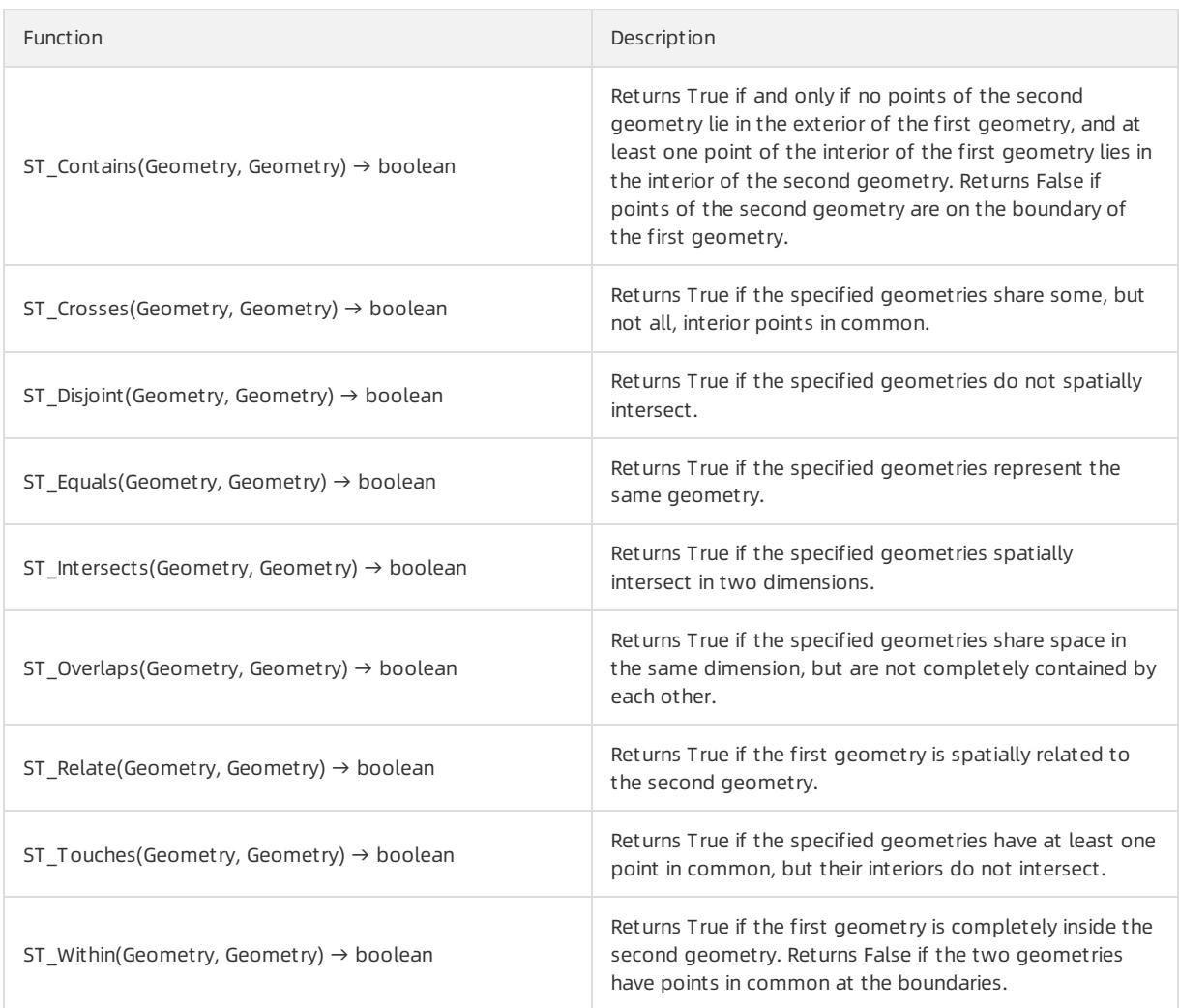

### Accessors

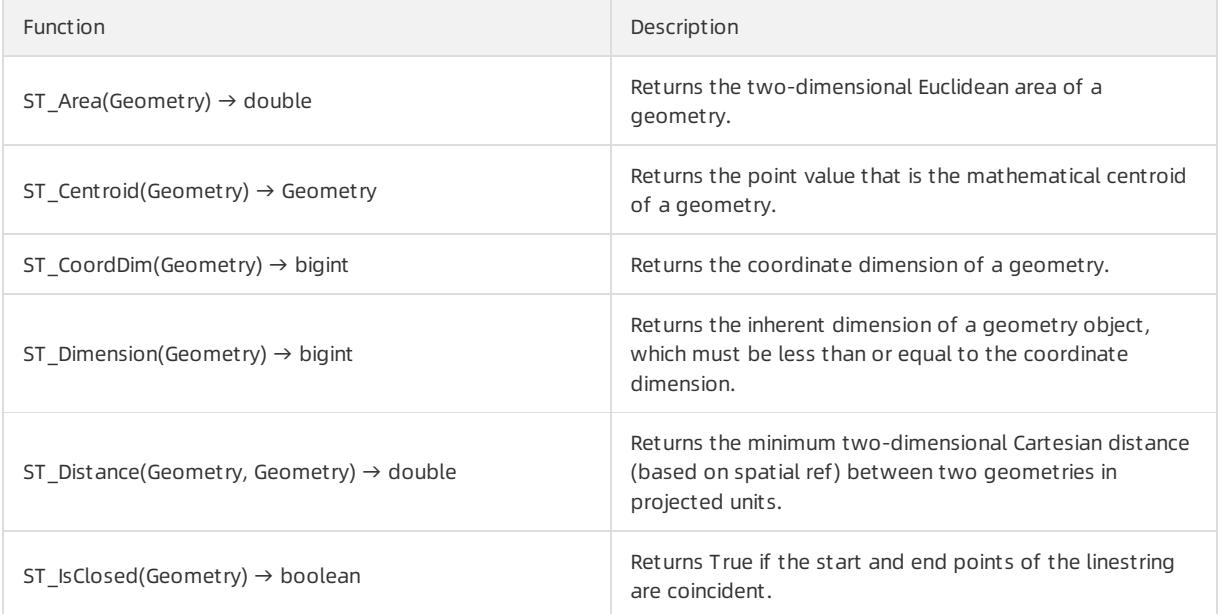

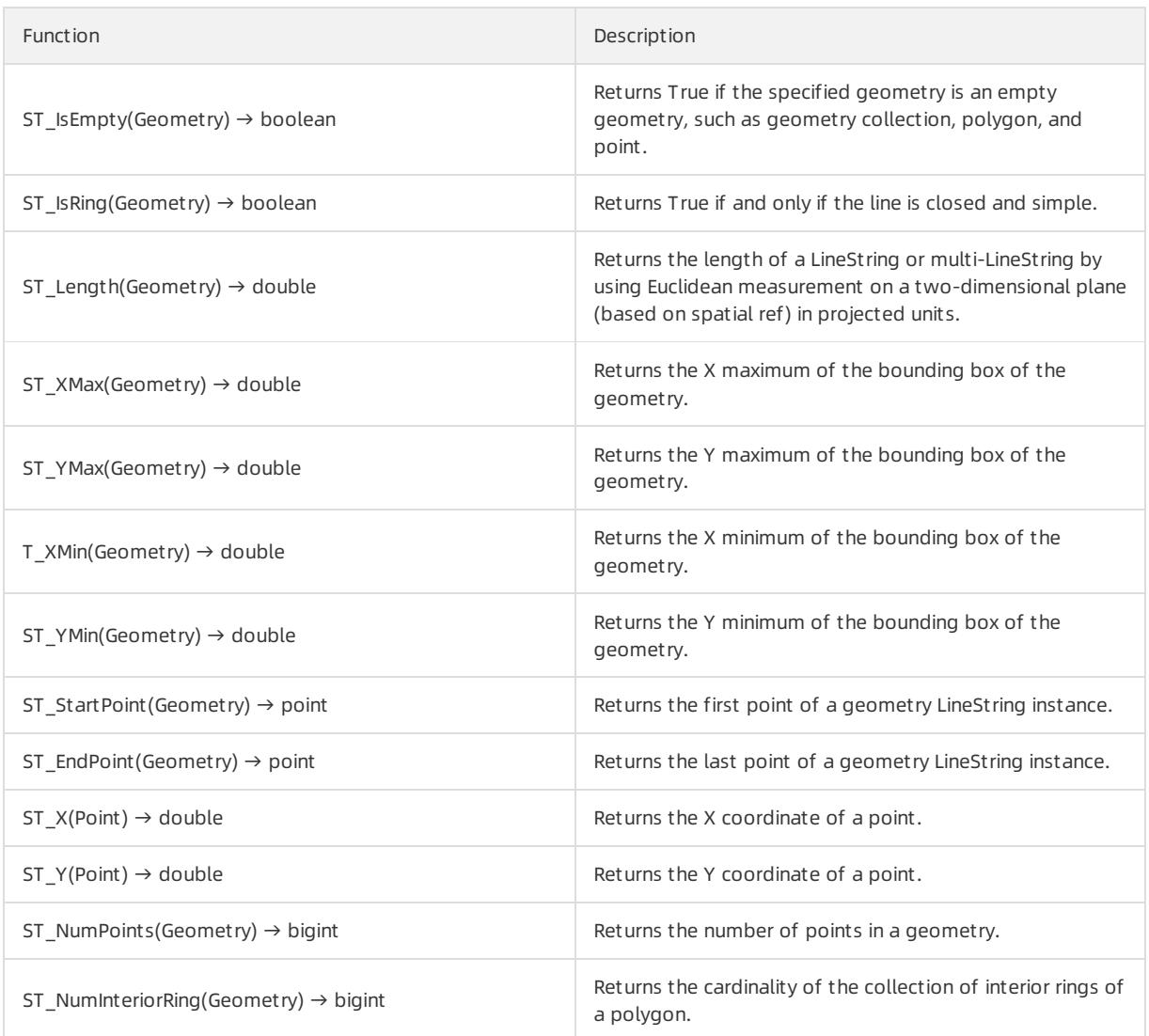

# <span id="page-3238-0"></span>28.1.4.8.31. Geography functions

This topic describes the syntax of geography functions and provides some examples.

For information about functions that identify the country, province, city, ISP, and the longitude and latitude of a specified IP address, see IP [functions](#page-3214-0).

#### Geography functions

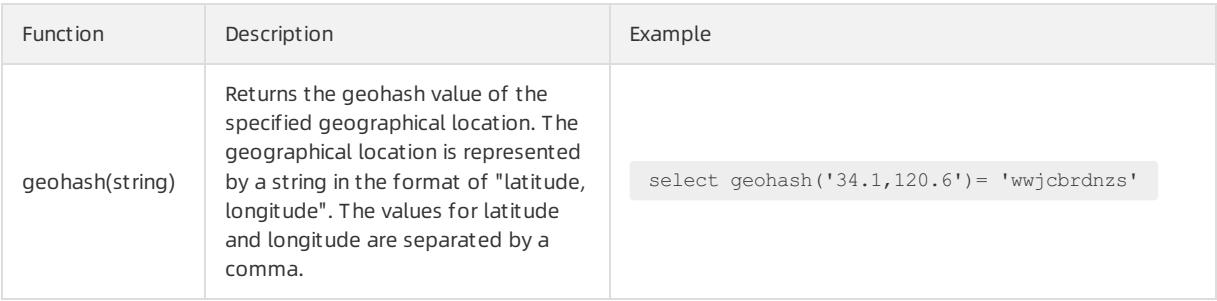

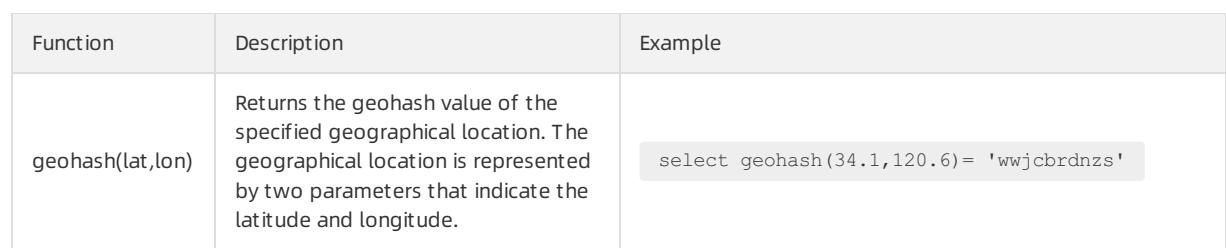

# 28.1.4.8.32. JOIN syntax

The JOIN operation joins multiple tables by using one or more fields in the tables. You can join a Logstore created in Log Service with the Logstore itself, with another Logstore, or with an RDS table. This topic describes how to join different Logstores.

### Procedure

- 1. Download the latest version of the SDK for [Python.](http://github.com/aliyun/aliyun-log-python-sdk)
- 2. Call the GetProjectLogs operation to query logs.

## Sample SDK

```
#! /usr/bin/env python
#encoding: utf-8
import time, sys, os
from aliyun.log.logexception import LogException
from aliyun.log.logitem import LogItem
from aliyun.log.logclient import LogClient
from aliyun.log.getlogsrequest import GetLogsRequest
from aliyun.log.getlogsrequest import GetProjectLogsRequest
from aliyun.log.putlogsrequest import PutLogsRequest
from aliyun.log.listtopicsrequest import ListTopicsRequest
from aliyun.log.listlogstoresrequest import ListLogstoresRequest
from aliyun.log.gethistogramsrequest import GetHistogramsRequest
from aliyun.log.index_config import *
from aliyun.log.logtail_config_detail import *
from aliyun.log.machine group detail import *
from aliyun.log.acl_config import *
if __name__=='__main__':
    token = None
   endpoint = "http://cn-hangzhou.log.aliyuncs.com"
   accessKeyId = 'LTAIvKy7U'
   accessKey='6gXLNTLyCfdsfwrewrfhdskfdsfuiwu'
   client = LogClient(endpoint, accessKeyId, accessKey,token)
   logstore = "meta"
    # In the query statements, specify two Logstores, the query time ranges of both Logstores, and th
e key that you want to use to join the two Logstores.
   req = GetProjectLogsRequest(project,"select count(1) from sls_operation_log s join meta m on s.
 date >'2018-04-10 00:00:00' and s. date < '2018-04-11 00:00:00' and m. date >'2018-04-23 00
:00:00' and m. date <'2018-04-24 00:00:00' and s.projectid = cast(m.ikey as varchar)");
   res = client.get_project_logs(req)
   res.log print();
    exit(0)
```
**2** Note For more information about the JOIN syntax and examples, see [Join](https://dev.mysql.com/doc/refman/8.0/en/join.html).
# 28.1.4.8.33. UNNEST function

This topic describes the UNNEST function.

## Scenarios

Log data is typically stored as primitive data types, such as string or number. In certain scenarios, log data may include complex data types, such as arrays, maps, and JSON objects. The UNNEST function can be used to transformcomplex data types into rows of primitive data types. This simplifies query and analysis.

Example:

```
__source__: 1.1.1.1
__tag__:__hostname__: vm-req-170103232316569850-tianchi111932.tc
 __topic__: TestTopic_4
array_column: [1,2,3]
double_column: 1.23
map_column: {"a":1,"b":2}
text_column: Product
```
The values of the array column field are arrays. To obtain the sum of elements of all array column field values, you must traverse all elements of every array.

# UNNEST function

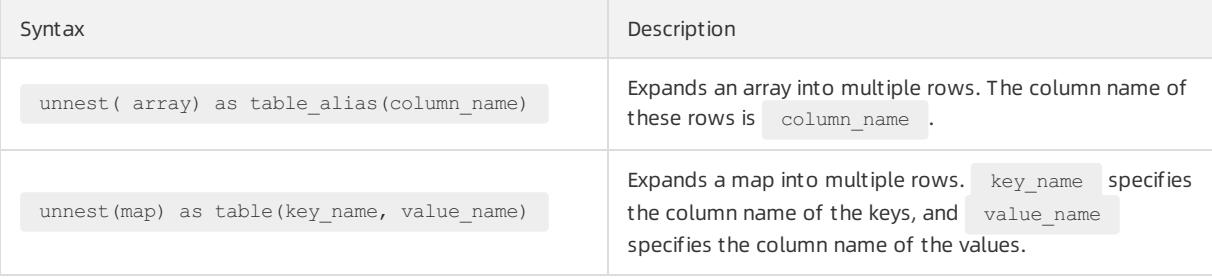

 $\heartsuit$  Note The UNNEST function is used to expand arrays or maps. If you want to expand a string, you must transformthe string into a JSON object, and then convert the JSON object into an array or map. To do this, you can use the cast(json parse(array column) as array(bigint)) function.

# Traverse every element of an array

Expands an array into multiple rows by using the following SQL SELECT statement:

```
* | select array column, a from log, unnest( cast( json parse(array_column) as array(bigint) ) )
as t(a)
```
The UNNEST function unnest ( cast ( json parse (array column) as array (bigint) ) ) as t(a) expands the array into multiple rows. The rows are stored in a derived table referenced as t, with the column referenced as a.

Calculate the sumof the elements in an array:

```
* | select sum(a) from log, unnest( cast( json_parse(array_column) as array(bigint) ) ) as
t(a)
```
Performa GROUP BY operation on all elements of an array:

```
* | select a, count(1) from log, unnest( cast( json parse(array column) as array(bigint) )
) as t(a) group by a
```
# Traverse every key and value of a map

• Traverse every key and value of a map:

```
* | select map column , a,b from log, unnest( cast( json parse(map column) as map(varchar, b
igint) ) as t(a,b)
```
• Perform a GROUP BY operation on all keys of a map:

```
* | select key, sum(value) from log, unnest( cast( json parse(map column) as map(varchar,
bigint) ) ) as t(key, value) GROUP BY key
```
# Visualize the query results of the histogram and numeric\_histogram functions.

• histogram

The histogramfunction works in a similar mannerto the count group by syntax. For more information about the histogramfunction, see Map [functions](#page-3198-0).

In most cases, the histogramfunction returns a JSON object. The following is an example:

\* | select histogram(method)

You can use the UNNEST function to expand JSON data into multiple rows. Then the data can be visualized. The following is an example:

```
* | select key , value from( select histogram(method) as his from log) , unnest(his ) as t(key,v
alue)
```
• numeric\_histogram

The numeric\_histogramfunction assigns a column of numeric values into multiple bins. This function is equivalent to a GROUP BY operation that is performed on a numeric value column. For more information about the syntax of the numeric histogram function, see [Approximate](#page-3199-0) functions.

```
* | select numeric_histogram(10,Latency)
```
Use the following SELECT statement to visualize the result:

```
* | select key, value from (select numeric histogram (10, Latency) as his from log) , unnest (his) as
t(key,value)
```
# 28.1.4.9. Machine learning syntax and functions

# 28.1.4.9.1. Overview

The machine learning feature of Log Service supports multiple algorithms and calling methods. You can use SELECT statements and machine learning functions to analyze the characteristics of a field orfields within a period of time.

Log Service offers multiple time series analysis algorithms to help you implement time series prediction, time series anomaly detection, time series decomposition, and multi-time series clustering. The algorithms are compatible with standard SQL statements. This greatly simplifies the use of the algorithms and improves the troubleshooting efficiency.

# Features

- Supports various smooth operations on single-time series data.
- Supports algorithms related to the prediction, anomaly detection, change point detection, inflection point

detection, and multi-period estimation of single-time series data.

- Supports decomposition operations on single-time series data.
- Supports various clustering algorithms of multi-time series data.
- Supports multi-field pattern mining (based on the sequence of numeric data ortext).

## Limits

- The specified time series data must be sampled based on the same interval.
- The specified time series data cannot contain data repeatedly sampled fromthe same time point.

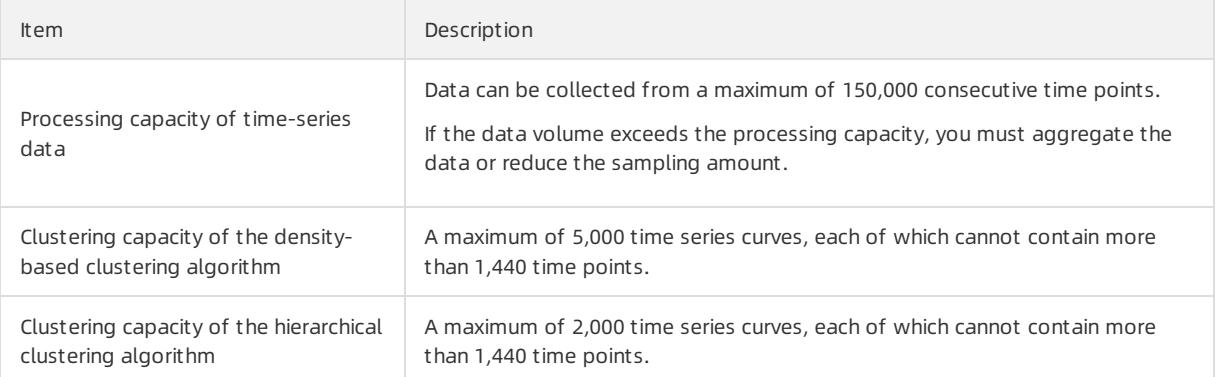

# Machine learning functions

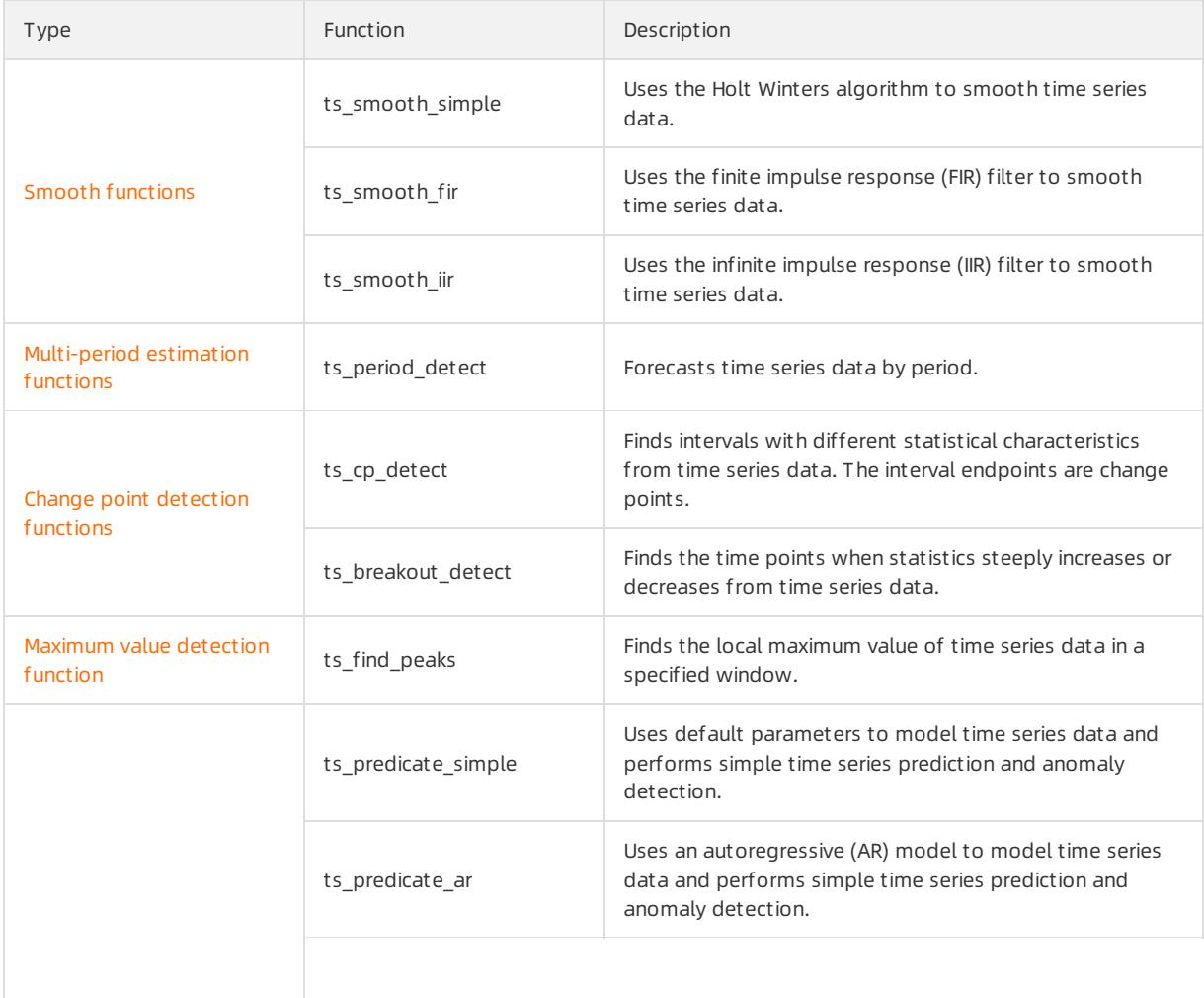

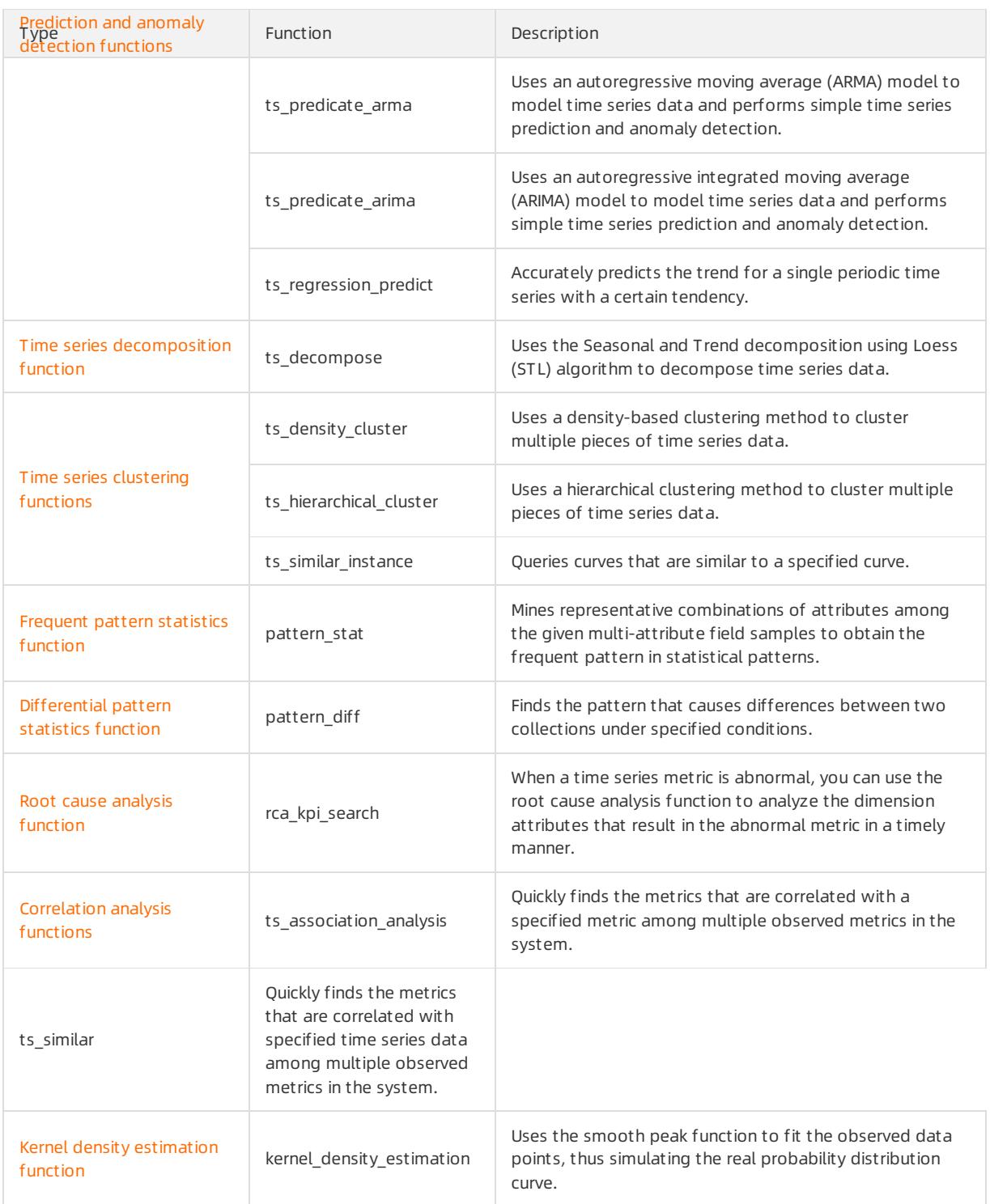

# 28.1.4.9.2. Smooth functions

This topic describes the smooth functions that you can use to smooth and filter specified time series curves. Filtering is the first step to discover the shapes of time series curves.

# Functions

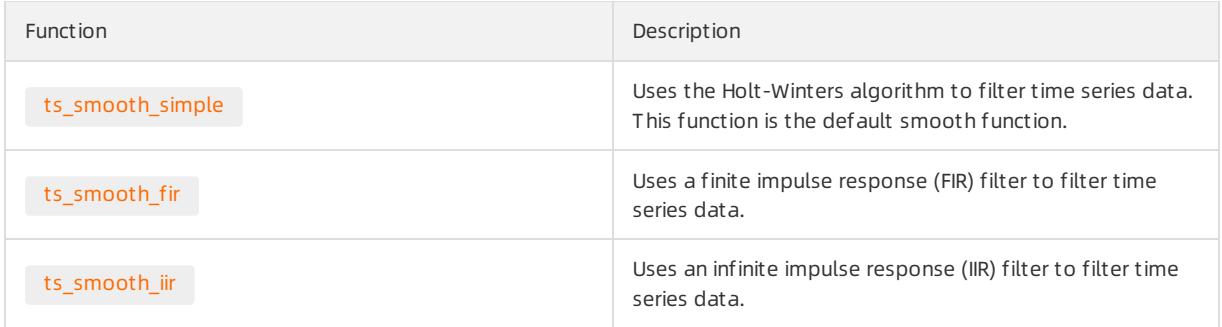

# <span id="page-3244-0"></span>ts\_smooth\_simple

• Syntax:

select ts smooth simple(x, y)

The following table lists the parameters of the function.

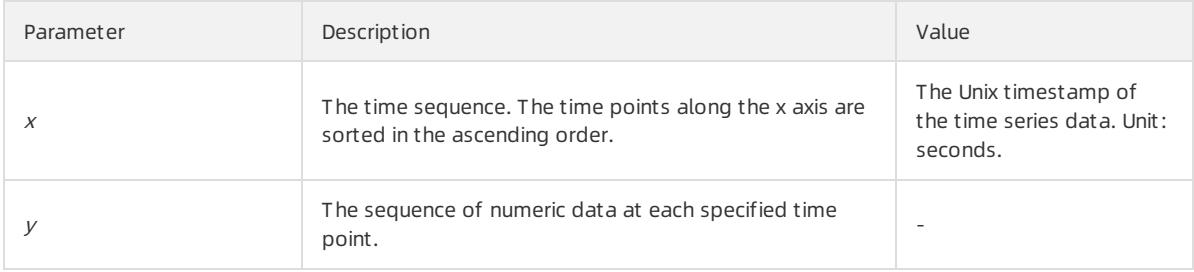

### • Example

The search and analytic statement is shown as follows:

\* | select ts\_smooth\_simple(stamp, value) from ( select \_\_time\_\_ - \_\_time\_\_ % 120 as stamp, avg( v) as value from log GROUP BY stamp order by stamp )

The following figure shows the response.

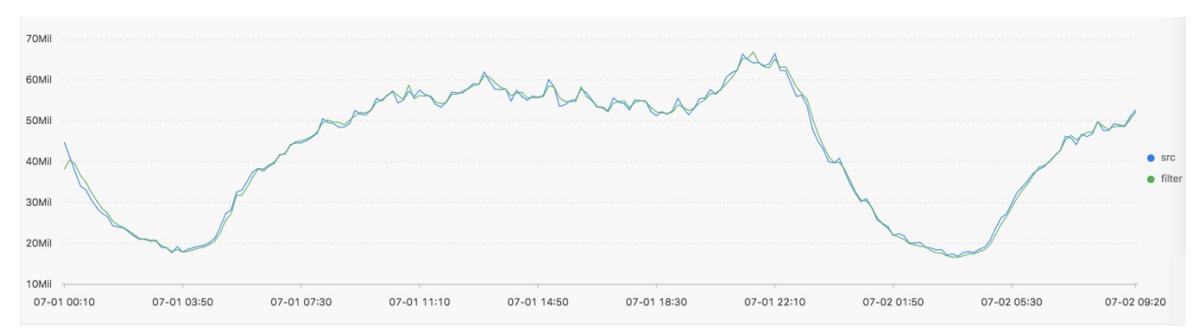

The following table lists the display items.

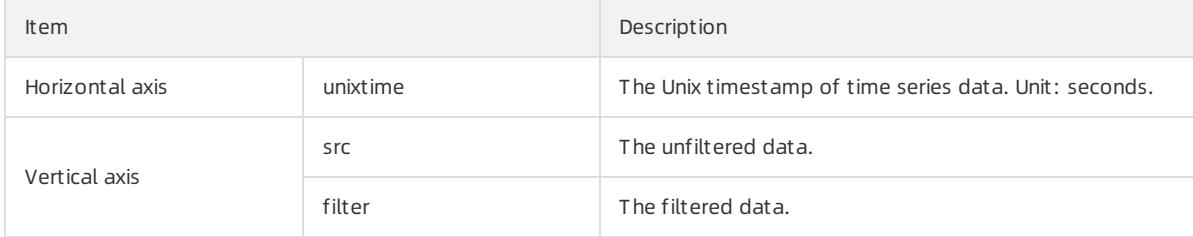

# ts\_smooth\_fir

• Syntax:

## <span id="page-3245-1"></span><span id="page-3245-0"></span>If you cannot determine filter parameters, use built-in window parameters in the following statement:

select ts smooth  $fix, y, winType, winsize)$ 

o If you can determine filter parameters, you can specify the parameters as needed in the following statement:

select ts smooth fir(x, y,array[])

### • The following table lists the parameters of the function.

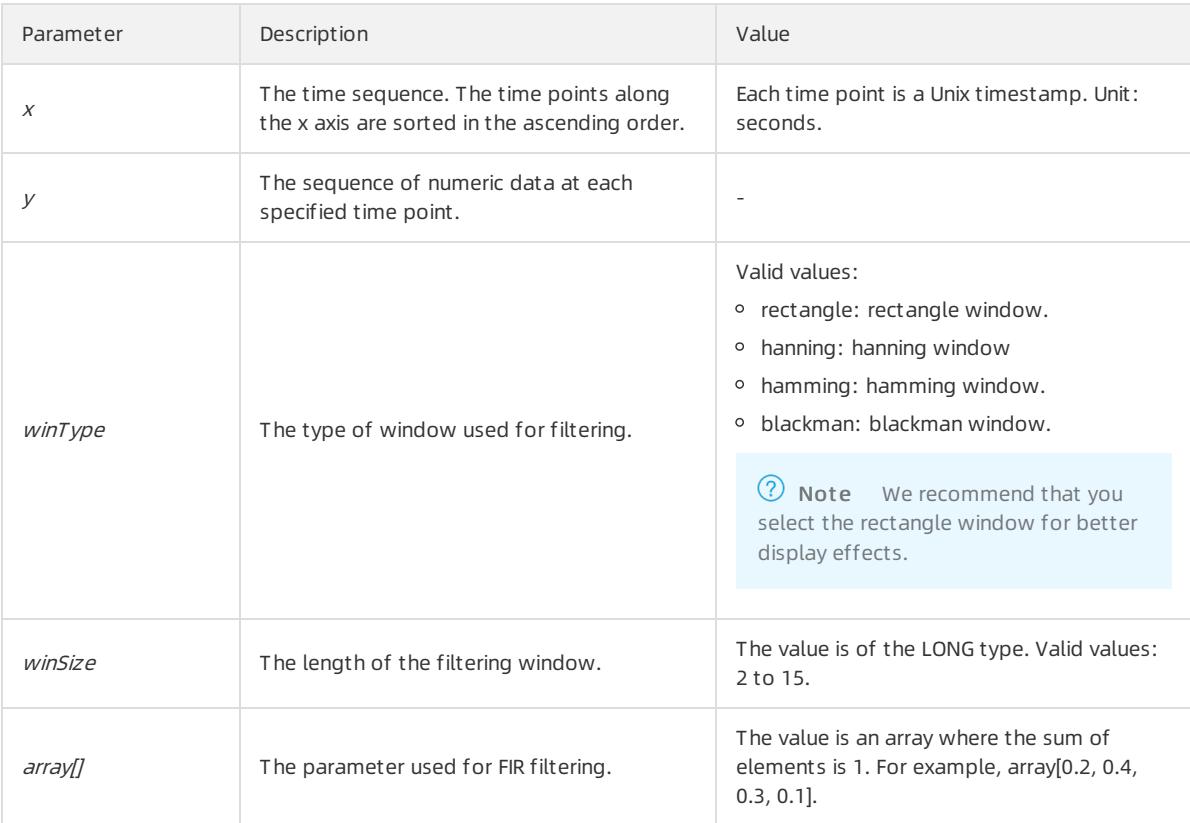

#### • Example 1

### The search and analytic statement is shown as follows:

```
* | select ts smooth fir(stamp, value, 'rectangle', 4) from ( select __time __- __time _ % 120 a
s stamp, avg(v) as value from log GROUP BY stamp order by stamp )
```
## The following figure shows the response.

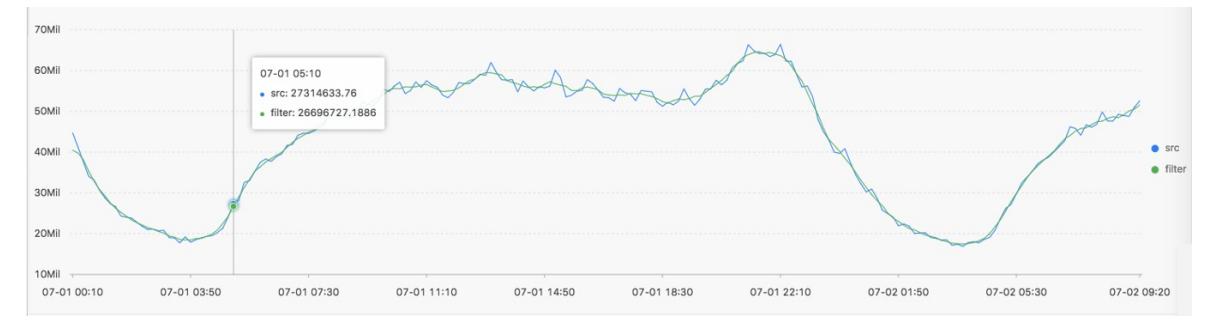

• Example 2

## The search and analytic statement is shown as follows:

```
* | select ts_smooth_fir(stamp, value, array[0.2, 0.4, 0.3, 0.1]) from ( select __time__ - __tim
e__ % 120 as stamp, avg(v) as value from log GROUP BY stamp order by stamp )
```
## The following figure shows the response.

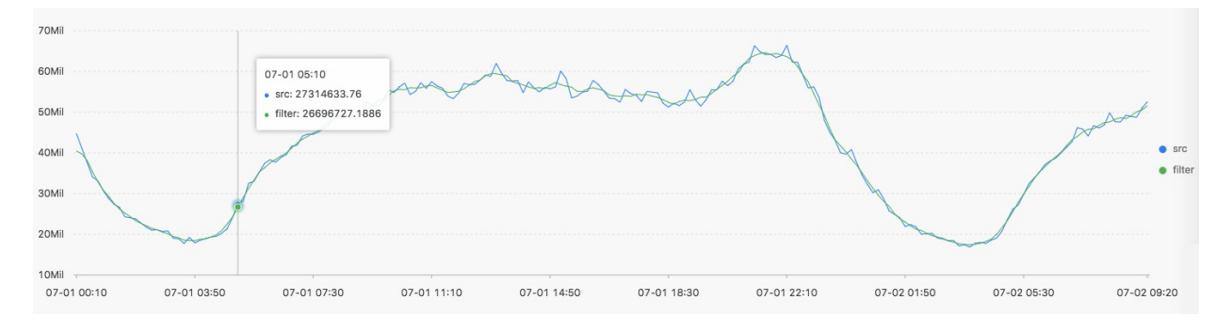

## • The following table lists the display items.

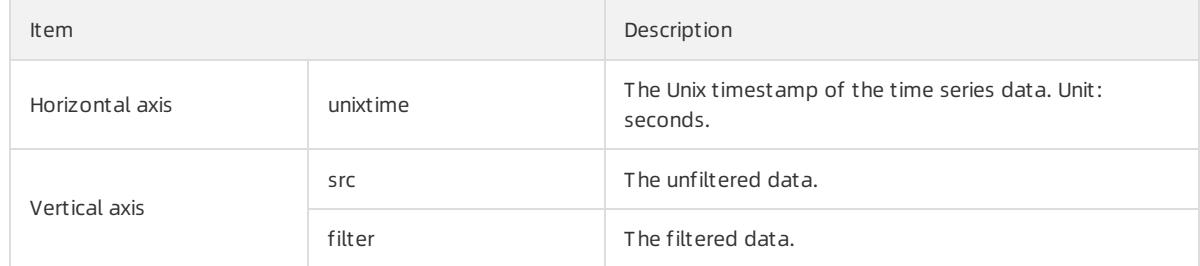

# <span id="page-3246-0"></span>ts\_smooth\_iir

• Syntax:

```
select ts_smooth_iir(x, y, array[], array[])
```
The following table lists the parameters of the function.

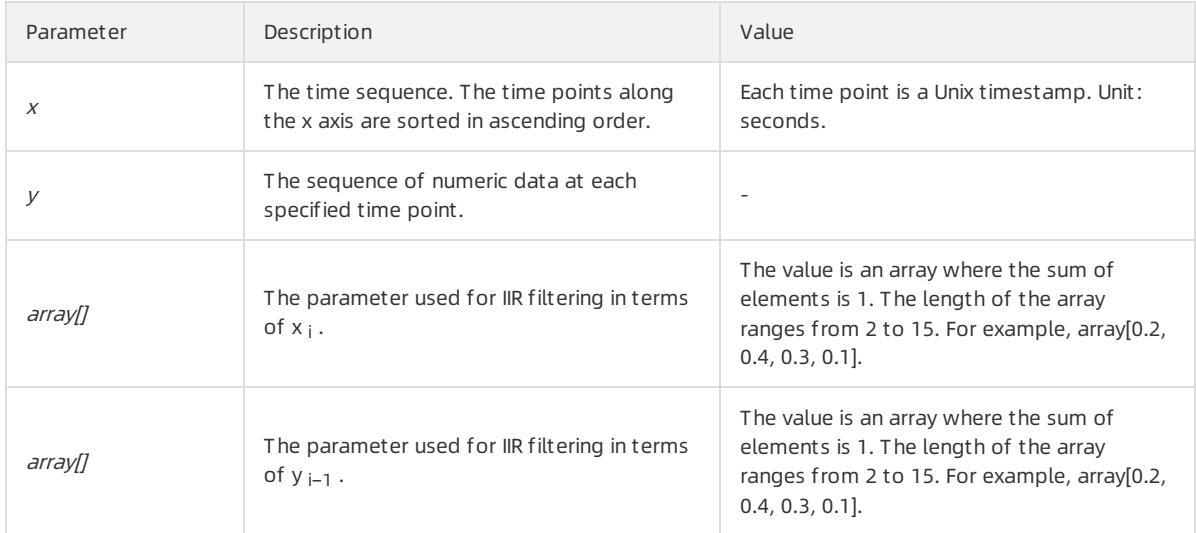

• Example

The search and analytic statement is shown as follows:

```
* | select ts smooth iir(stamp, value, array[0.2, 0.4, 0.3, 0.1], array[0.4, 0.3, 0.3]) from ( s
elect __time_ - __time_ % 120 as stamp, avg(v) as value from log GROUP BY stamp order by stamp
)
```
The following figure shows the response.

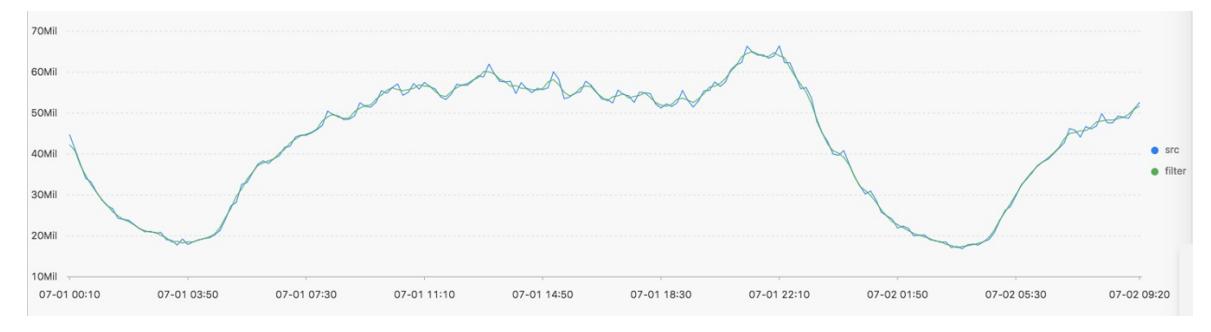

• The following table lists the display items.

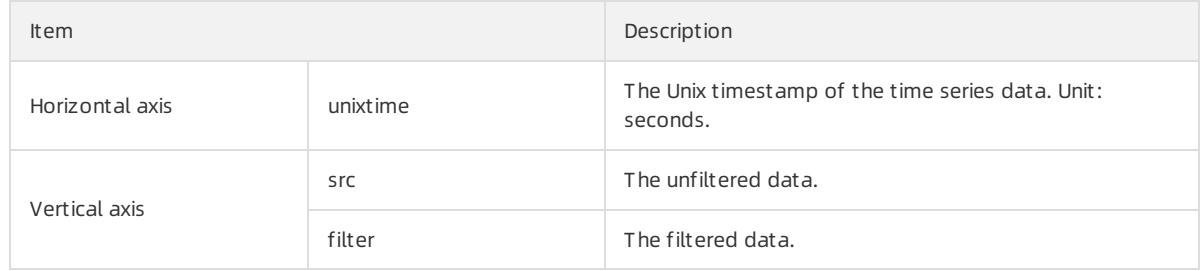

# 28.1.4.9.3. Multi-period estimation functions

This topic describes the multi-period estimation functions that are supported by Log Service. You can use the functions to estimate the periods of time series data in different time intervals. You can also extract the periods by performing a series of operations such as Fourier transform (FT).

# Functions

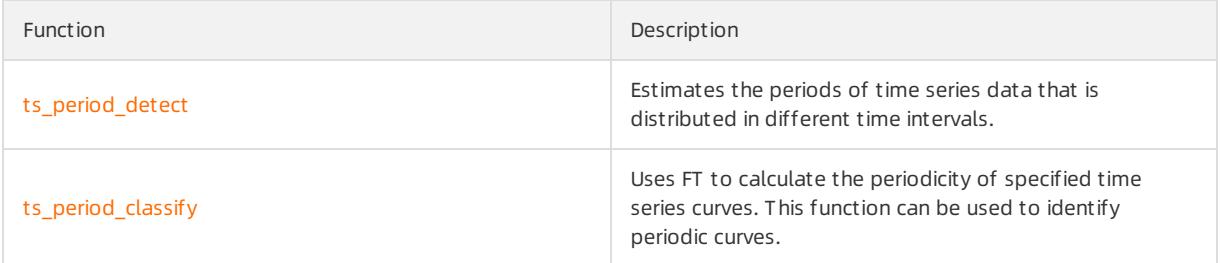

# ts\_period\_detect

Syntax:

```
select ts_period_detect(x, y, minPeriod, maxPeriod)
```
### The following table lists the parameters of the function.

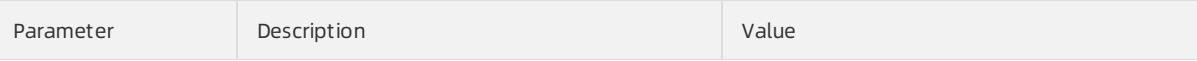

<span id="page-3248-1"></span><span id="page-3248-0"></span>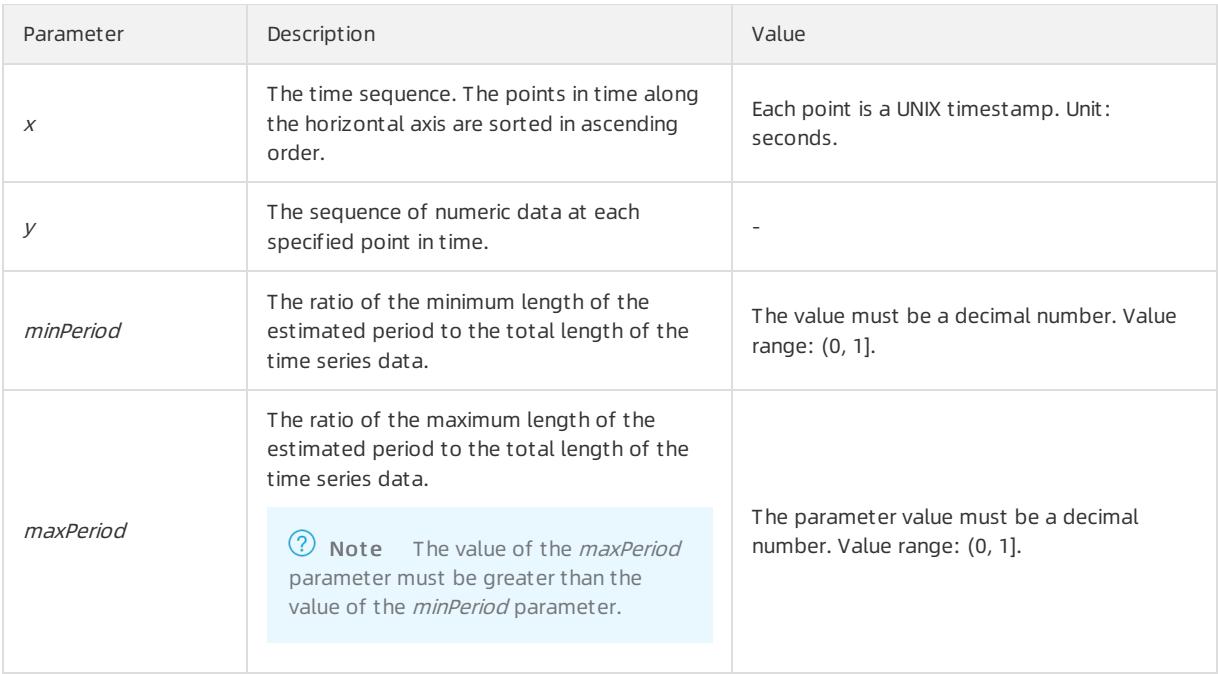

## Example:

## Query statement

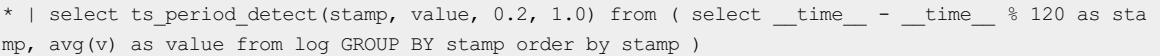

#### • Result

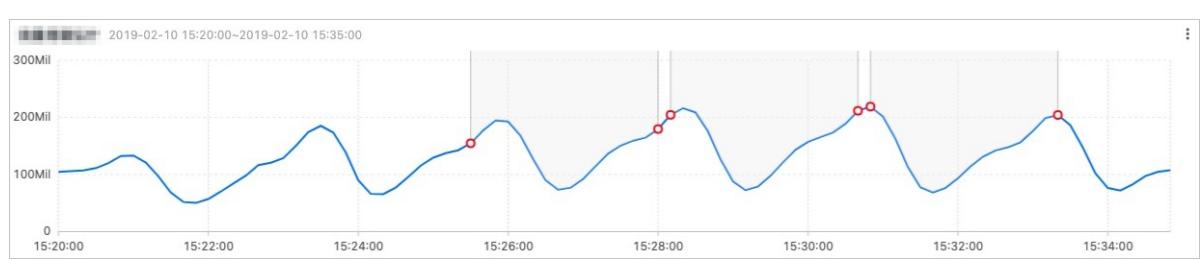

## The following table lists the display items.

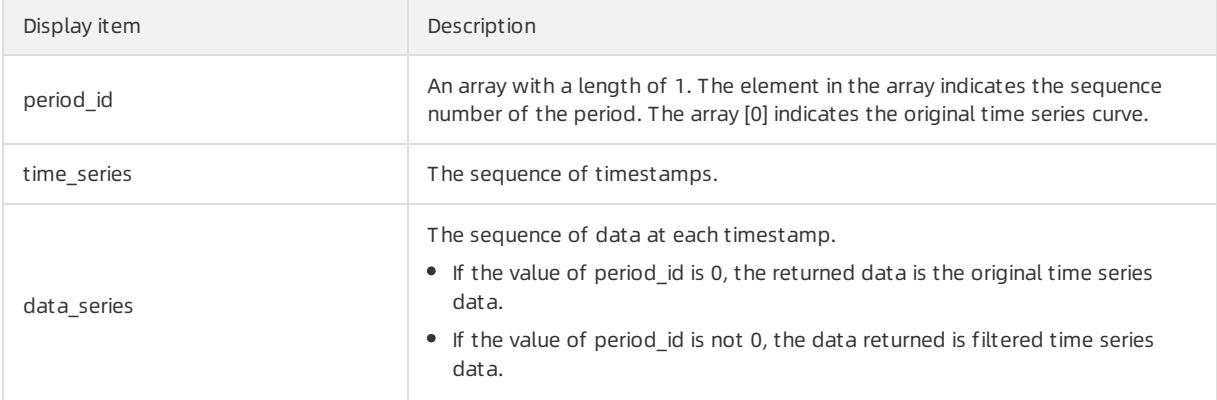

# ts\_period\_classify

Syntax:

<span id="page-3249-0"></span>select ts\_period\_classify(stamp, value, instanceName)

### The following table lists the parameters.

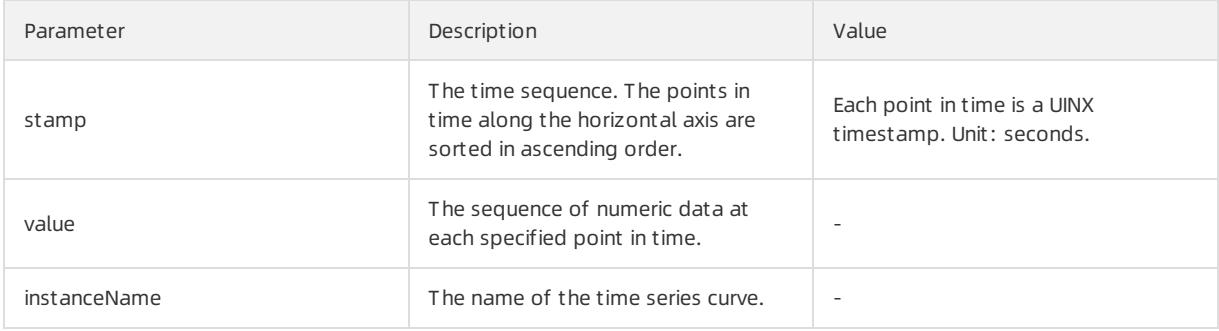

### Example:

### • The following query statement is executed:

\* and h : nu2h05202.nu8 | select ts period classify(stamp, value, name) from log

#### • Query result

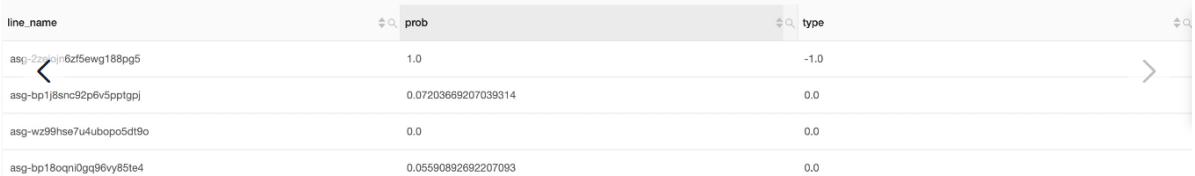

### The following table lists the display items.

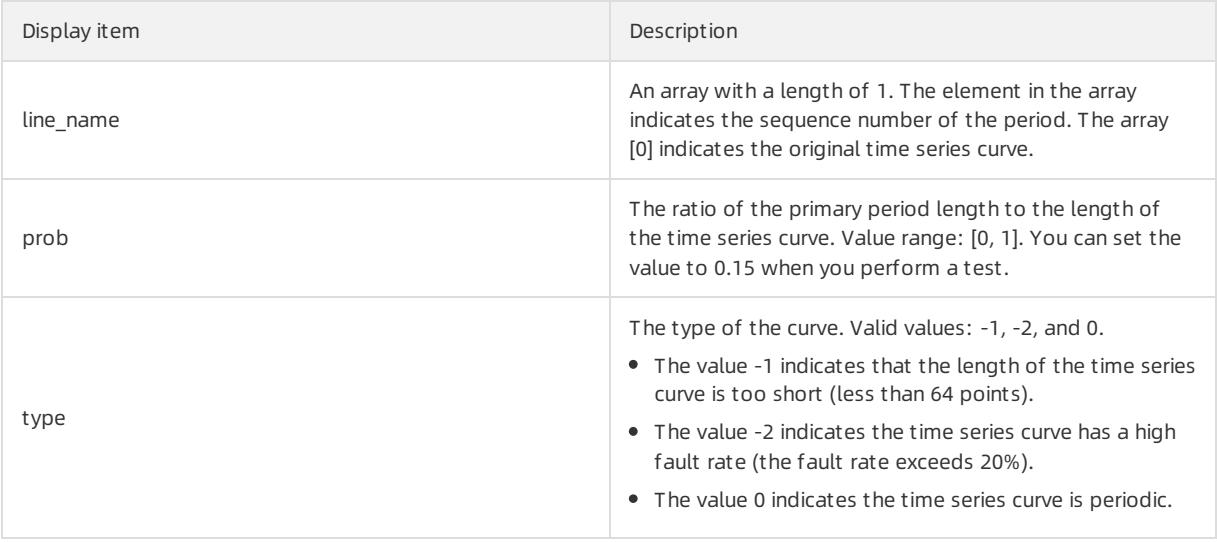

# 28.1.4.9.4. Change point detection functions

This topic describes the change point detection functions in Log Service. You can use the functions to detect the change points in time series data.

The change point detection functions can detect the following two kinds of change points:

- Statistics feature changes within a specified period of time
- Anomalies in time series data

# <span id="page-3250-0"></span>Functions

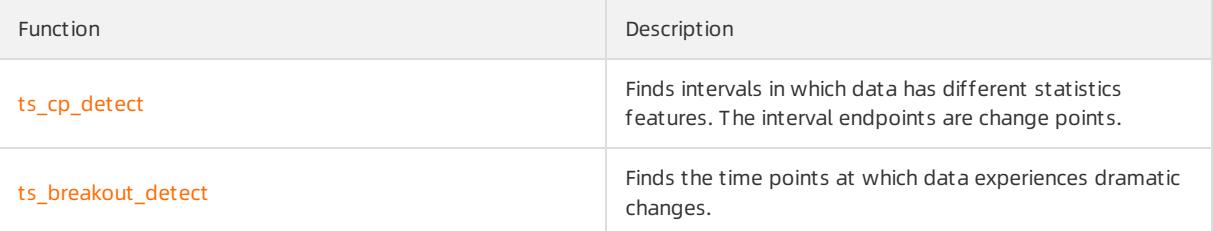

# <span id="page-3250-1"></span>ts\_cp\_detect

Syntax:

If you cannot specify an appropriate time window size, use the following syntax. The default window size used in the function is 10.

select ts\_cp\_detect(x, y, samplePeriod)

To adjust the effect specific to your business environment, you can specify the minSize parameterin the following function.

select ts cp detect(x,  $y$ , minSize)

### The following table lists the parameters of the function.

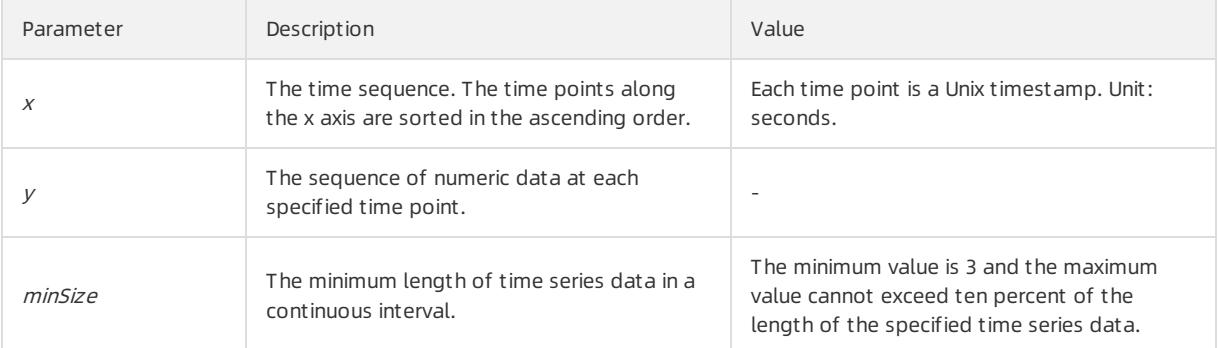

#### Example:

The search and analytic statement is shown as follows:

```
* | select ts_cp_detect(stamp, value, 3) from (select __time__ - __time_ % 10 as stamp, avg(v) as
value from log GROUP BY stamp order by stamp)
```
The following figure shows the response.

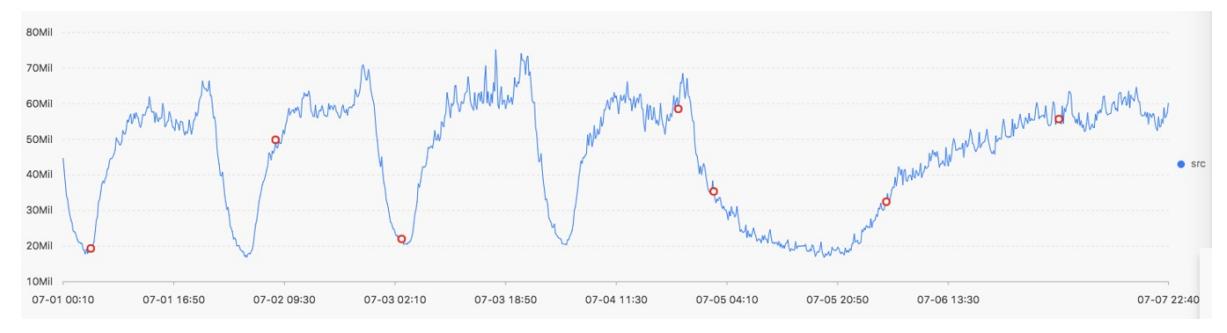

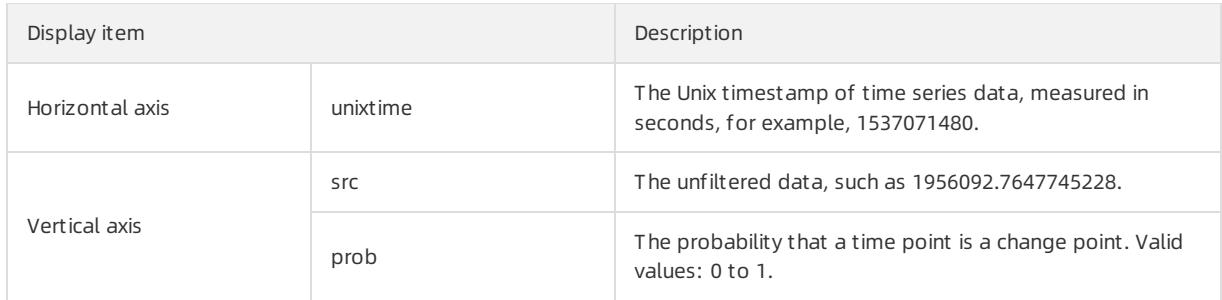

# ts\_breakout\_detect

## Syntax:

```
select ts_breakout_detect(x, y, winSize)
```
### The following table lists the parameters of the function.

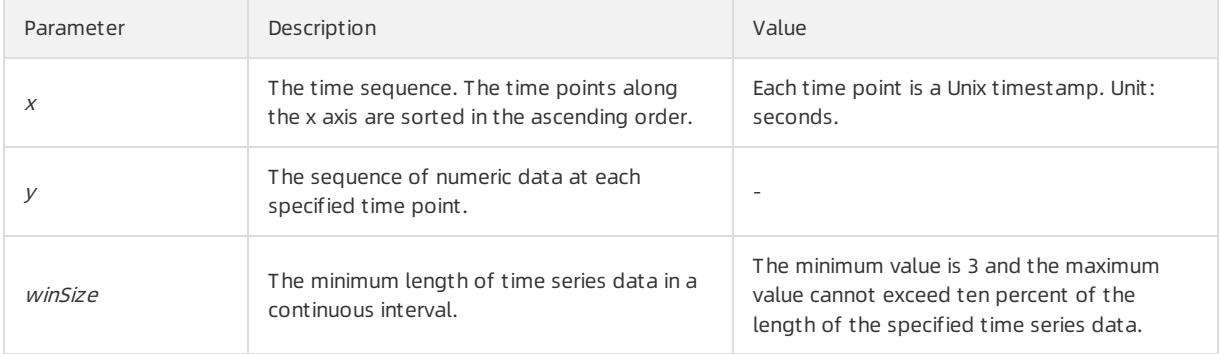

#### Example:

#### • The search and analytic statement is shown as follows:

\* | select ts\_breakout\_detect(stamp, value, 3) from (select \_\_time\_\_ - \_\_time\_\_ % 10 as stamp, avg (v) as value from log GROUP BY stamp order by stamp)

• The following figure shows the response.

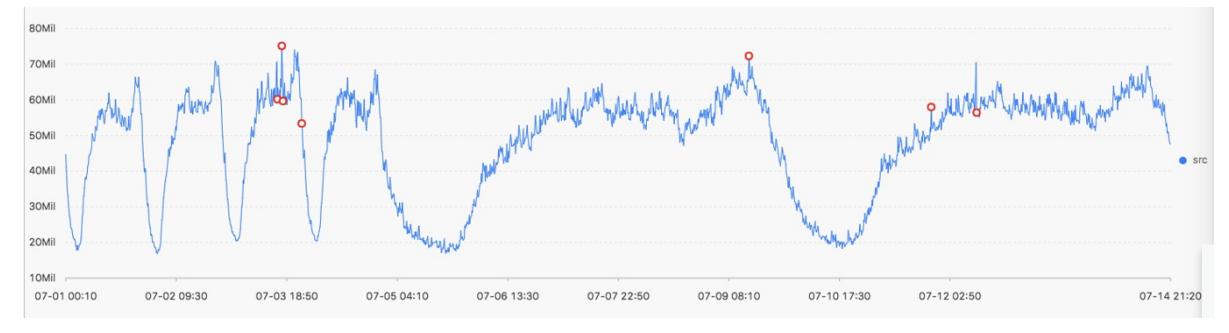

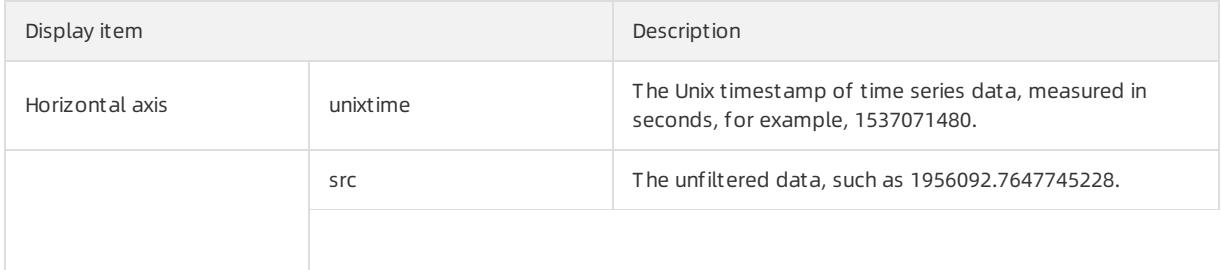

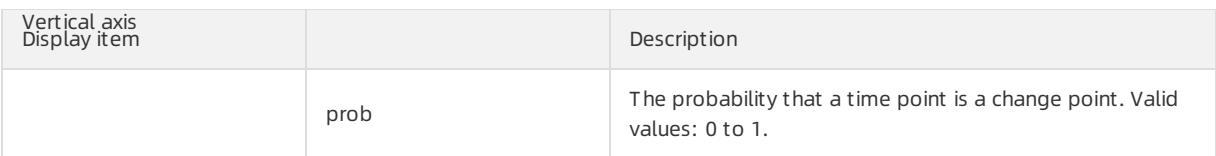

# <span id="page-3252-0"></span>28.1.4.9.5. Maximum value detection function

This topic describes the available maximumvalue detection function in Log Service. You can use the functions to find the local maximum value of time series data in a specified window.

# ts find peaks

# Syntax:

select ts find peaks(x,  $y$ , winSize)

### The following table lists the parameters of the function.

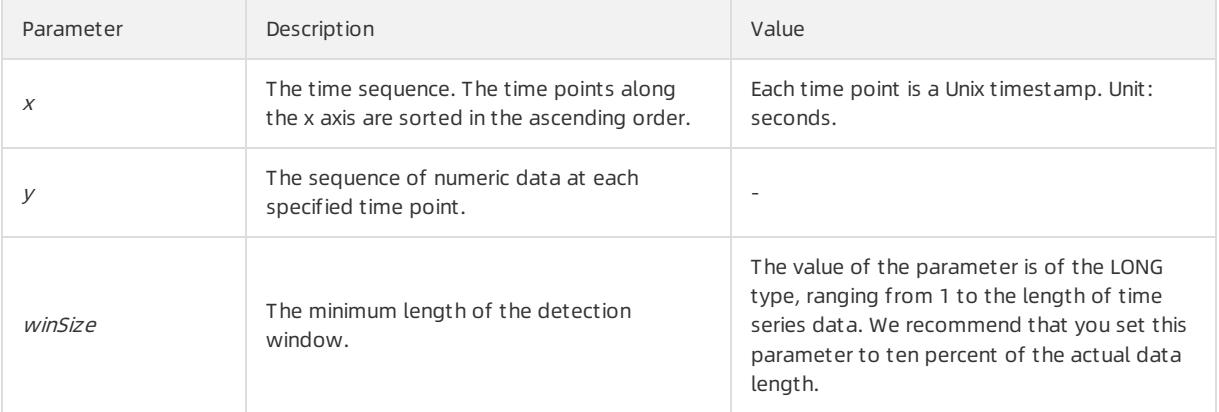

## Example:

• The search and analytic statement is shown as follows:

```
* and h : nu2h05202.nu8 and m: NET | select ts find peaks(stamp, value, 30) from (select time
- __time_ % 10 as stamp, avg(v) as value from log GROUP BY stamp order by stamp)
```
The following figure shows the response.

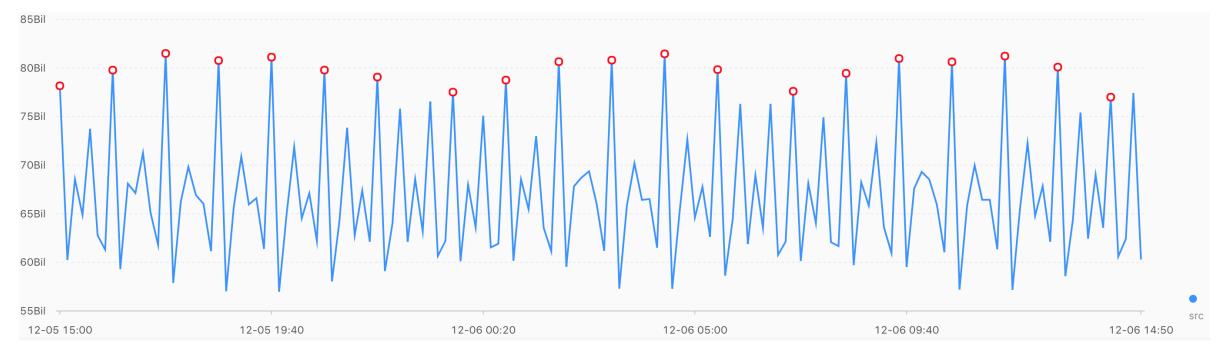

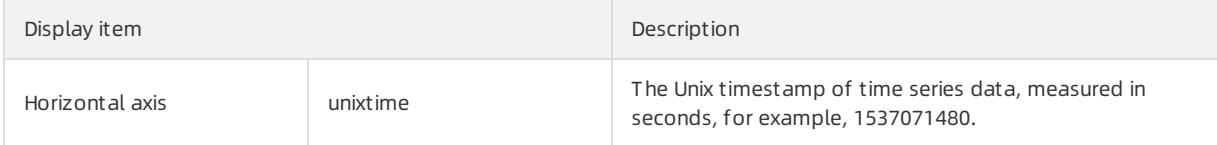

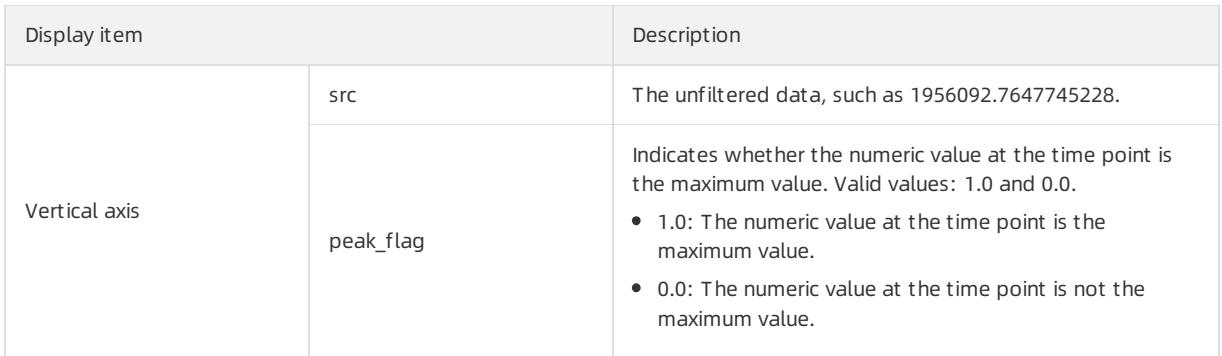

# 28.1.4.9.6. Prediction and anomaly detection functions

Prediction and anomaly detection functions predict the trend of time series curves and identify the Ksigma and quantiles of the errors between a predicted curve and an actual curve. You can use the functions to detect anomalies.

# Functions

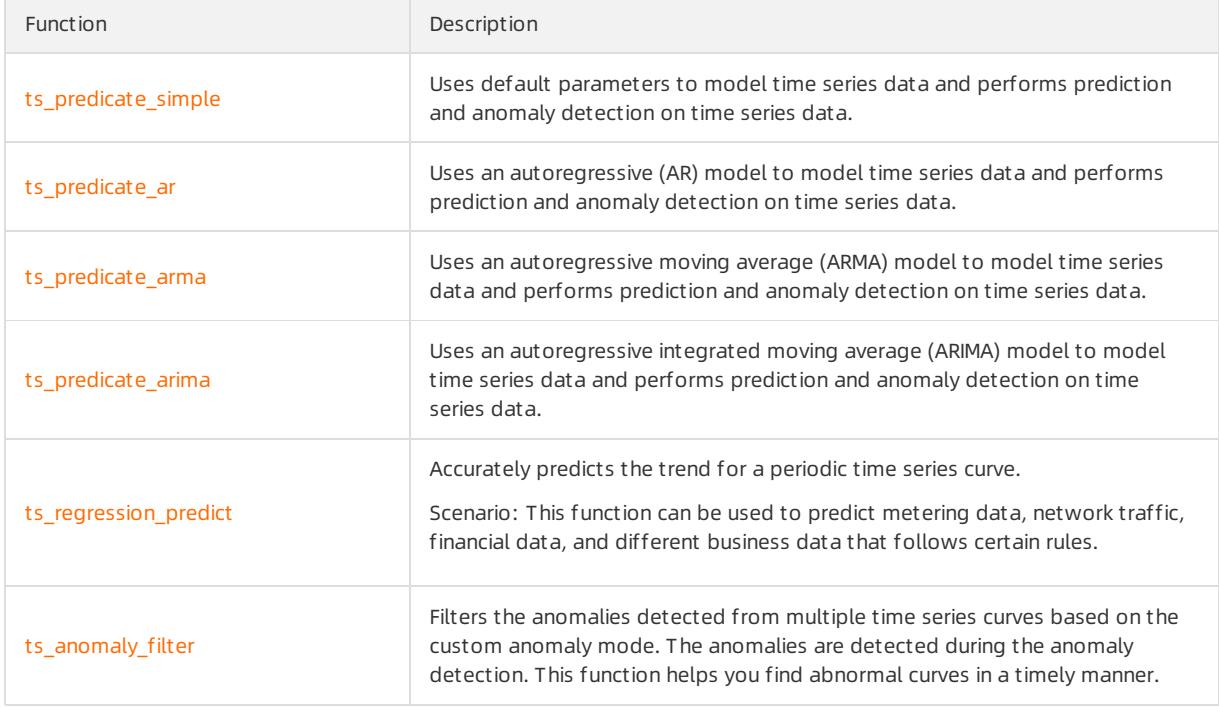

# ts\_predicate\_simple

Syntax:

select ts predicate simple(x, y, nPred, isSmooth)

## The following table lists the parameters of the function.

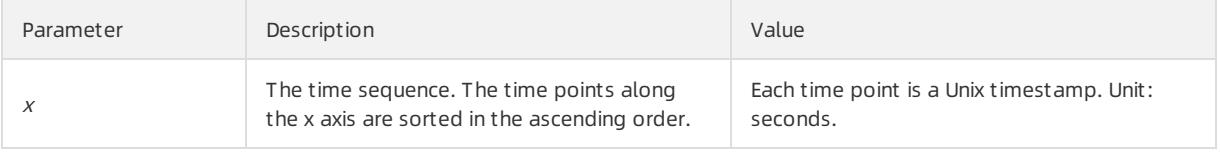

<span id="page-3254-0"></span>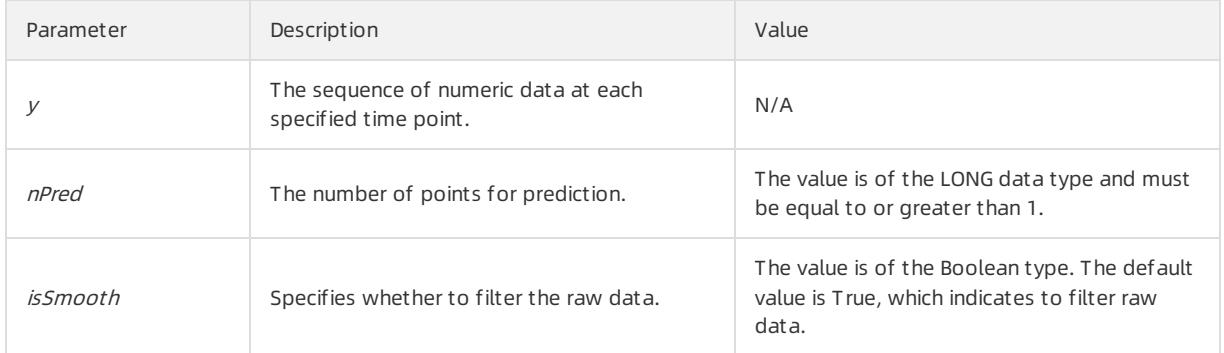

### Example:

A search and analytic statement is shown as follows:

\* | select ts\_predicate\_simple(stamp, value, 6) from (select \_\_time\_\_ - \_\_time\_\_ % 60 as stamp, av g(v) as value from log GROUP BY stamp order by stamp)

The following figure shows the response.

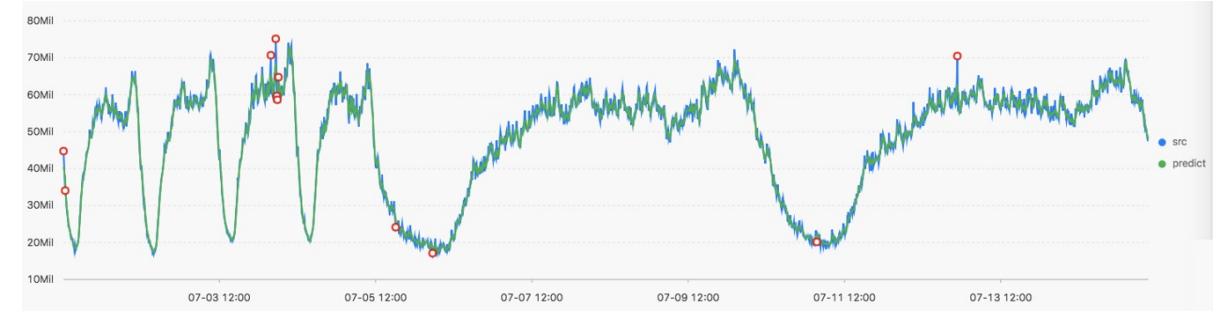

#### The following table lists the display items.

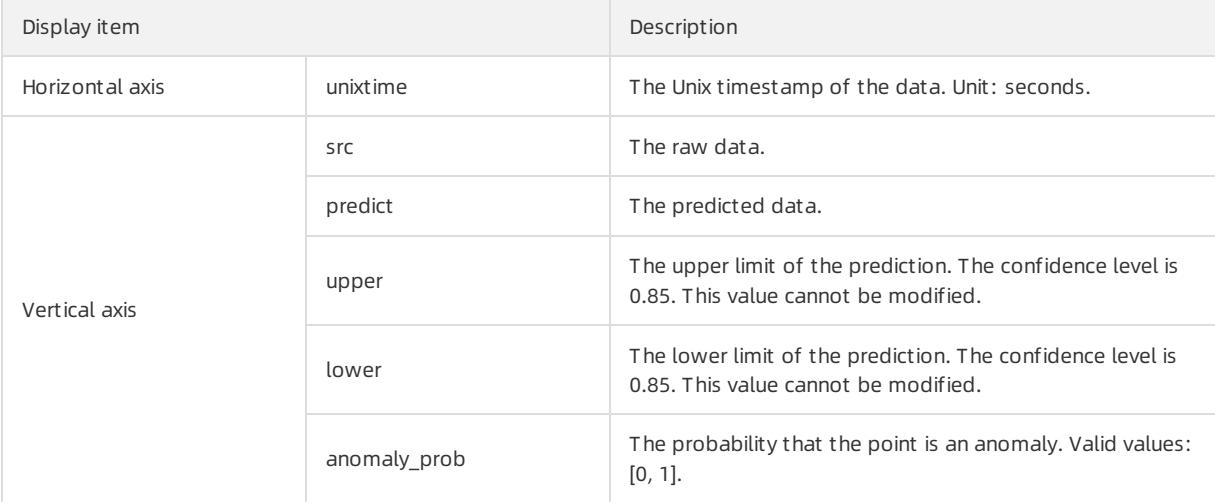

# ts\_predicate\_ar

## Syntax:

select ts predicate  $ar(x, y, p, nPred, isSmooth)$ 

The following table lists the parameters of the function.

<span id="page-3255-0"></span>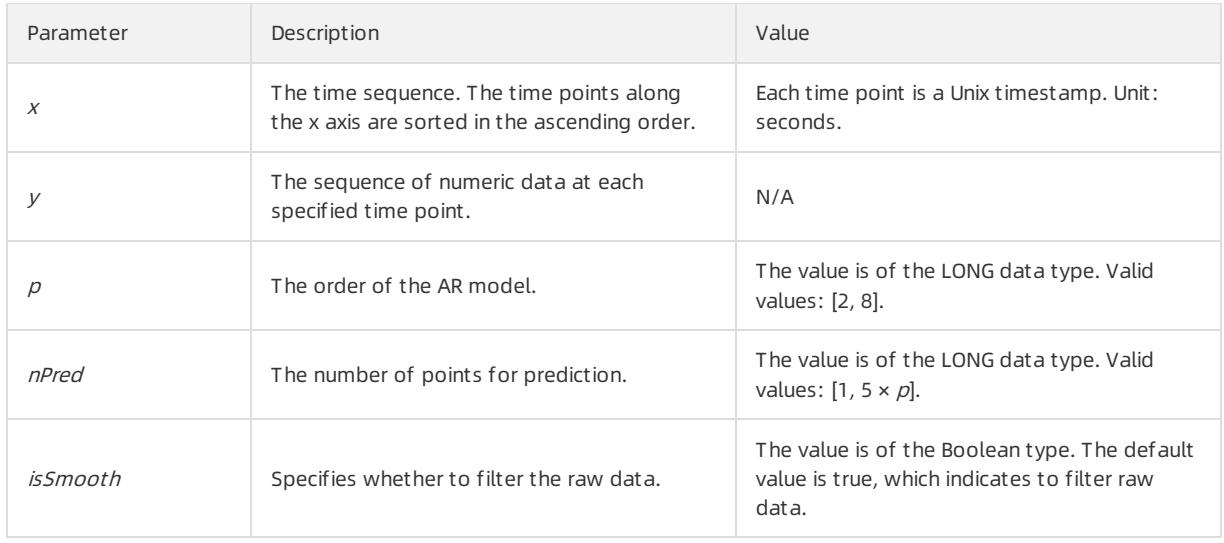

#### An example search and analytic statement is shown as follows:

```
* | select ts_predicate_ar(stamp, value, 3, 4) from (select __time_ - __time_ % 60 as stamp, avg(v)
as value from log GROUP BY stamp order by stamp)
```
**2** Note The response is similar to that of the ts\_predicate\_simple function. For more information, see the response of the ts\_predicate\_simple function.

# <span id="page-3255-1"></span>ts\_predicate\_arma

### Syntax:

```
select ts_predicate_arma(x, y, p, q, nPred, isSmooth)
```
### The following table lists the parameters of the function.

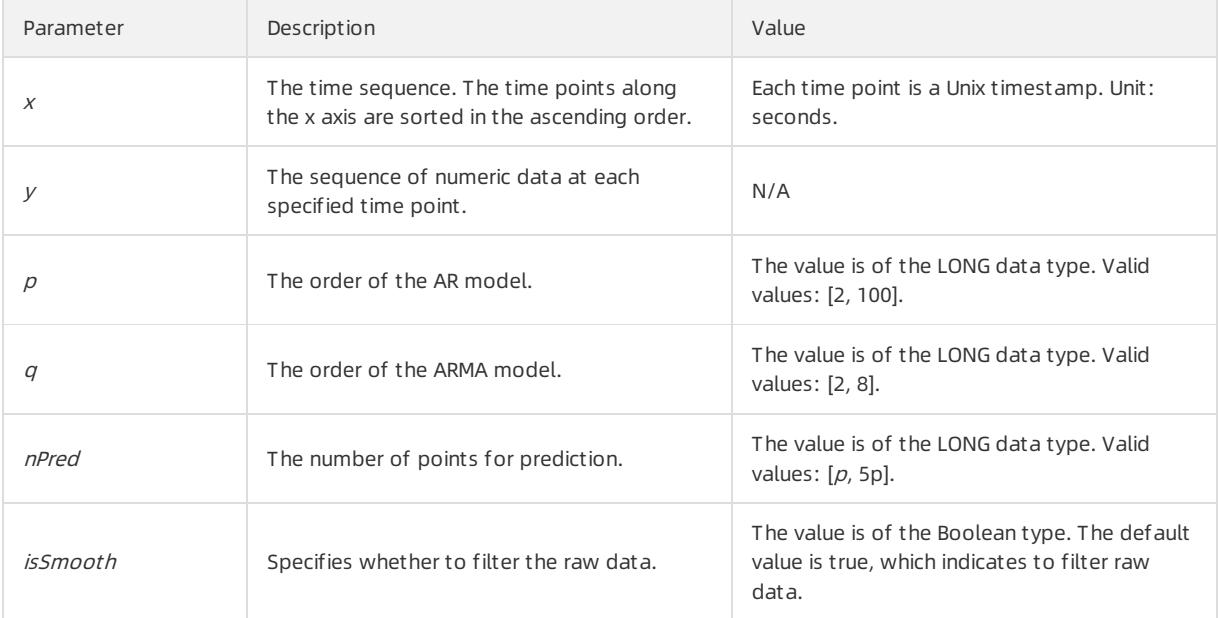

An example search and analytic statement is shown as follows:

<span id="page-3256-0"></span>\* | select ts\_predicate\_arma(stamp, value, 3, 2, 4) from (select \_\_time\_ - \_\_time\_ % 60 as stamp, a vg(v) as value from log GROUP BY stamp order by stamp)

**2** Note The response is similar to that of the ts\_predicate\_simple function. For more information, see the response of the ts\_predicate\_simple function.

# <span id="page-3256-1"></span>ts predicate arima

### Syntax:

select ts\_predicate\_arima(x, y, p, d, q, nPred, isSmooth)

#### The following table lists the parameters of the function.

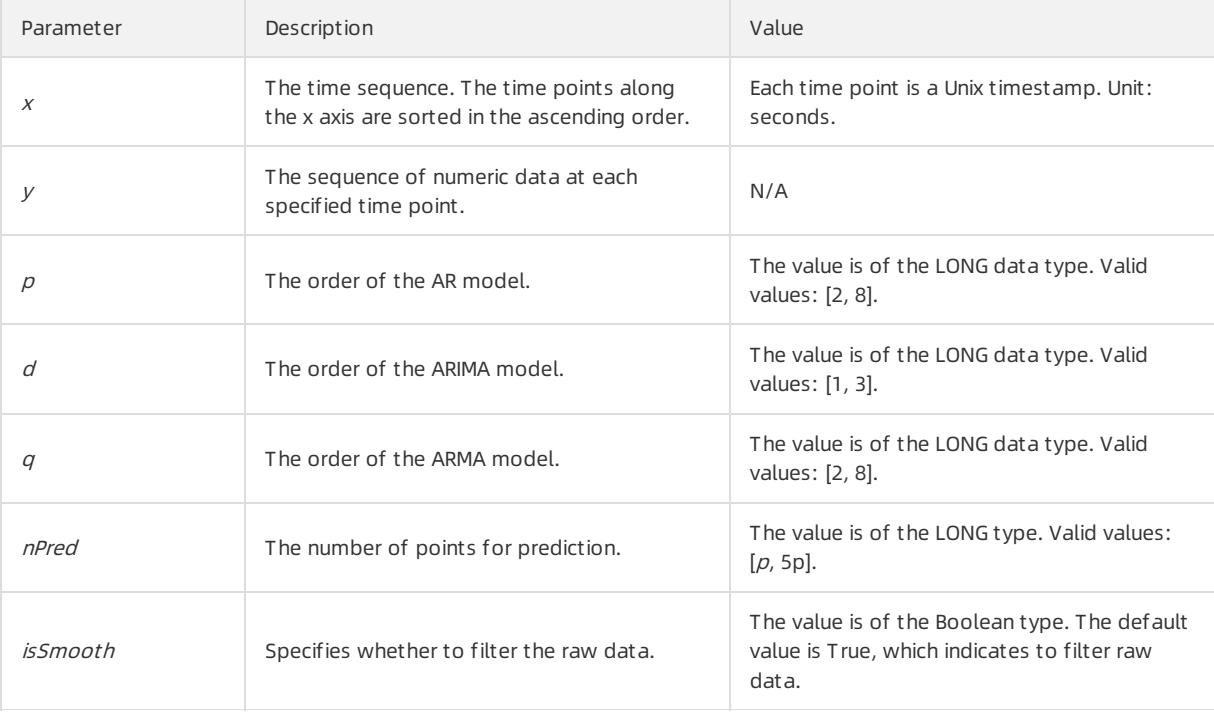

#### An example search and analytic statement is shown as follows:

\* | select ts\_predicate\_arima(stamp, value, 3, 1, 2, 4) from (select \_\_time\_ - \_\_time\_ % 60 as stam p, avg(v) as value from log GROUP BY stamp order by stamp)

 $\Omega$  Note The response is similar to that of the ts predicate simple function. For more information, see the response of the ts\_predicate\_simple function.

## ts regression predict

#### Syntax:

select ts regression predict(x, y, nPred, algotype, processType)

The following table lists the parameters of the function.

## <span id="page-3257-0"></span>Apsara Stack Enterprise

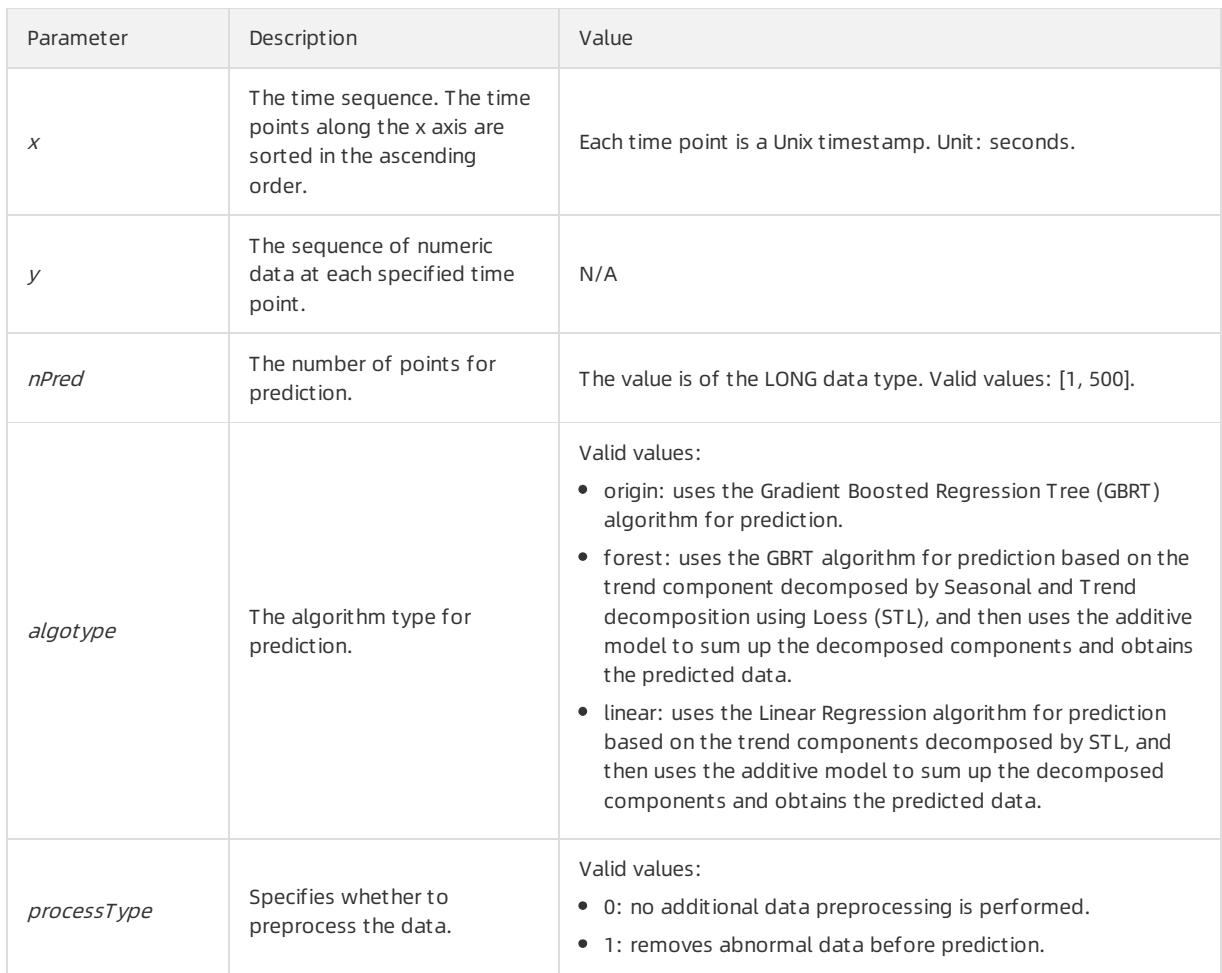

## Example:

## A search and analytic statement is shown as follows:

```
* and h : nu2h05202.nu8 and m: NET | select ts_regression_predict(stamp, value, 200, 'origin') fr
om (select __time__ - __time__ % 60 as stamp, avg(v) as value from log GROUP BY stamp order by s
tamp)
```
The following figure shows the response.

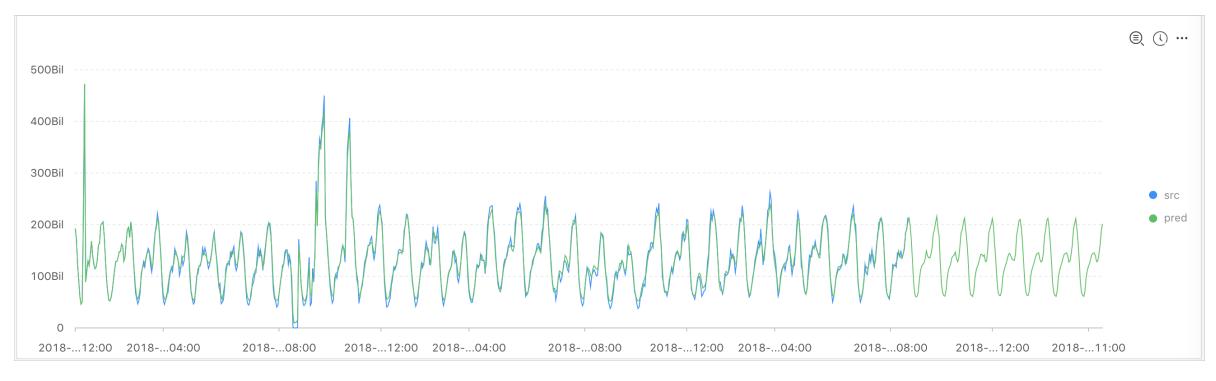

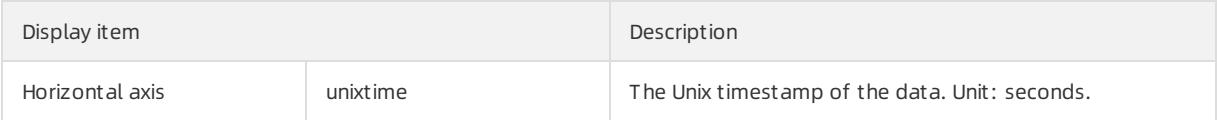

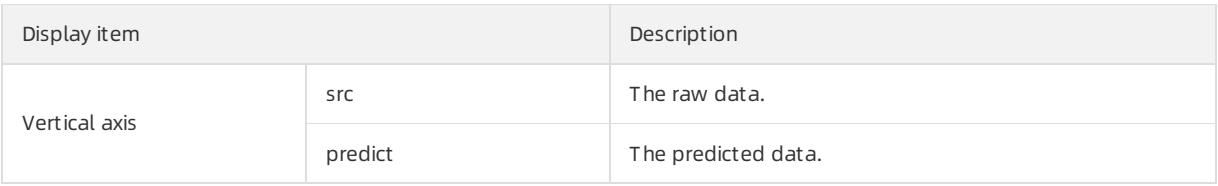

# <span id="page-3258-0"></span>ts\_anomaly\_filter

## Syntax:

select ts\_anomaly\_filter(lineName, ts, ds, preds, probs, nWatch, anomalyType)

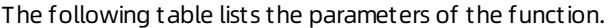

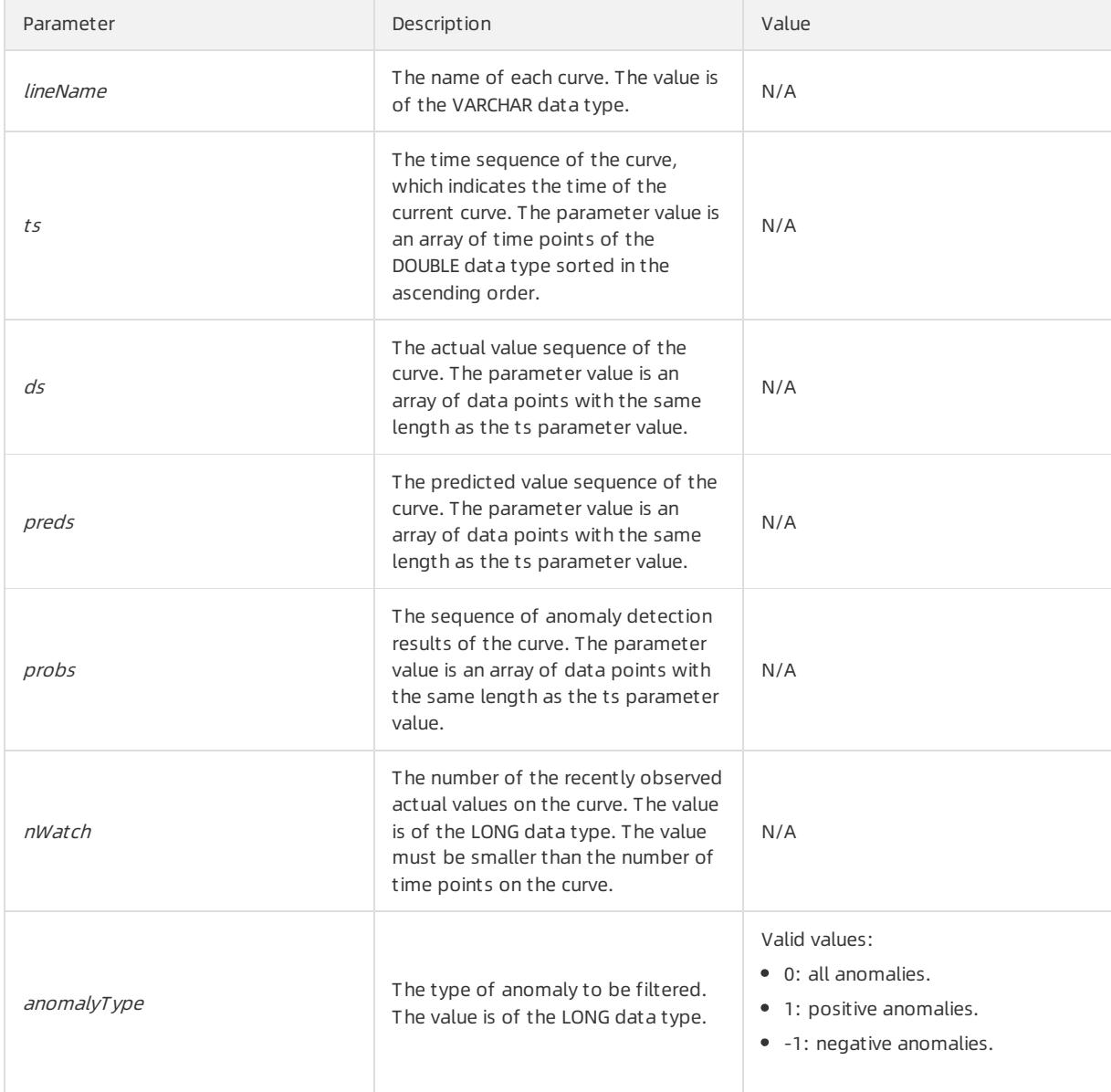

### Example:

A search and analytic statement is shown as follows:

\* | select res.name, res.ts, res.ds, res.preds, res.probs from ( select ts\_anomaly\_filter(name, ts, ds, preds, probs, cast(5 as bigint), cast(1 as bigint) ) as res from ( select name, res[1] as ts, res[2] as ds, res[3] as preds, res[4] as uppers, res[5] as low ers, res[6] as probs from ( select name, array transpose(ts predicate ar(stamp, value, 10)) as res from ( select name, stamp, value from log where name like '%asg-%') group by name)) );

• The following figure shows the response.

```
| name | ts | ds |
preds | probs |
| ------------------------ | ---------------------------------------------------- | ----------- |
--------- | ----------- |
| asg-bp1hylzdi2wx7civ0ivk | [1.5513696E9, 1.5513732E9, 1.5513768E9, 1.5513804E9] | [1,2,3,NaN] |
[1,2,3,4] | [0,0,1,NaN] |
```
# <span id="page-3259-0"></span>28.1.4.9.7. Time series decomposition function

The time series decomposition function decomposes time series curves into curves that reveal the trend and periodicity of curves.

# ts decompose

#### Syntax:

```
select ts decompose(x, y)
```
#### The following table lists the parameters of the function.

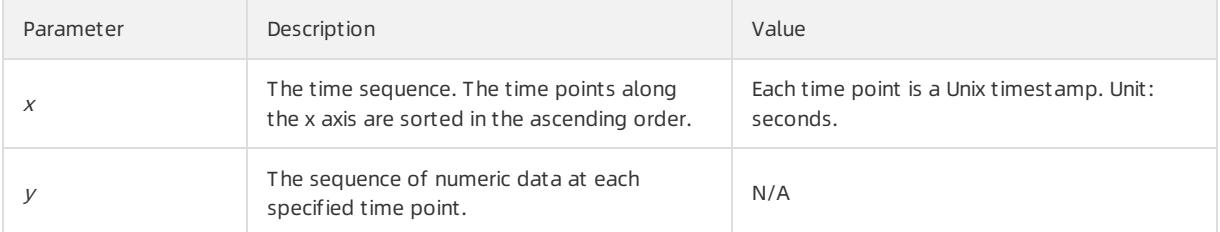

Example:

#### A search and analytic statement is shown as follows:

\* | select ts\_decompose(stamp, value) from (select \_\_time\_ - \_\_time\_ % 60 as stamp, avg(v) as va lue from log GROUP BY stamp order by stamp)

The following figure shows the response.

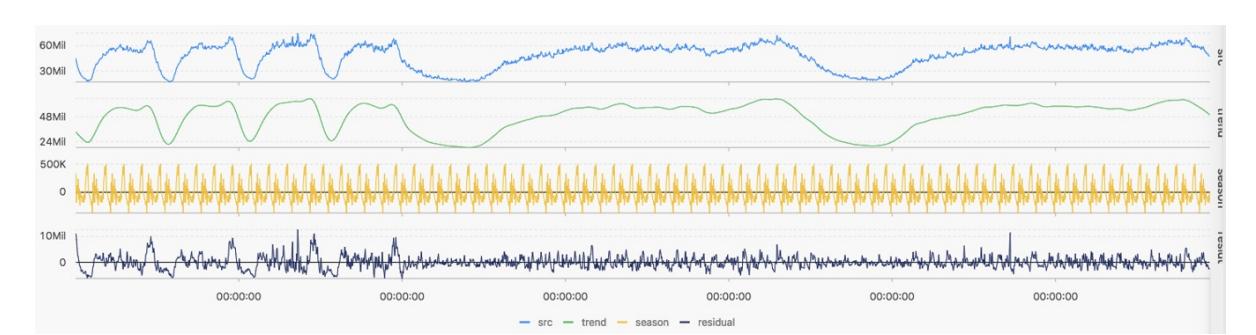

### The following table lists the display items.

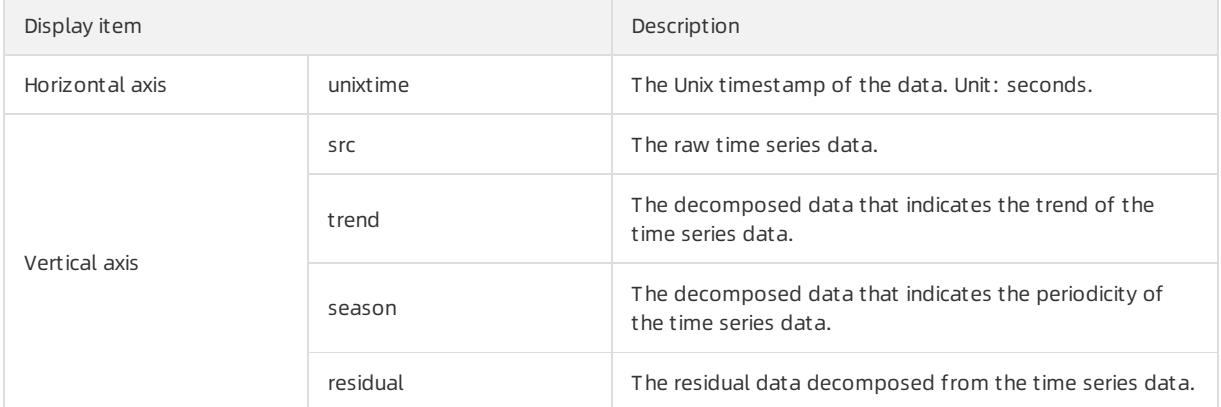

# 28.1.4.9.8. Time series clustering functions

You can use time series clustering functions to cluster multiple time series and obtain different curve shapes. Then, you can find the cluster center and identify curves with shapes that are different fromother curve shapes in the cluster in a timely manner.

## Functions

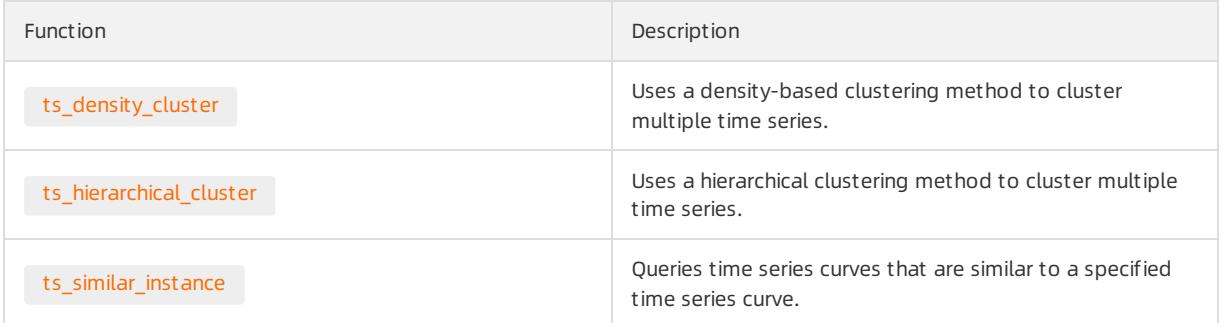

# ts\_density\_cluster

## Syntax:

```
select ts density cluster(x, y, z)
```
# The following table lists the parameters of the function.

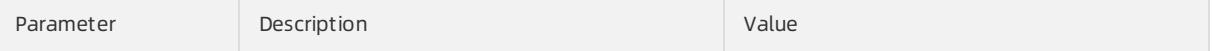

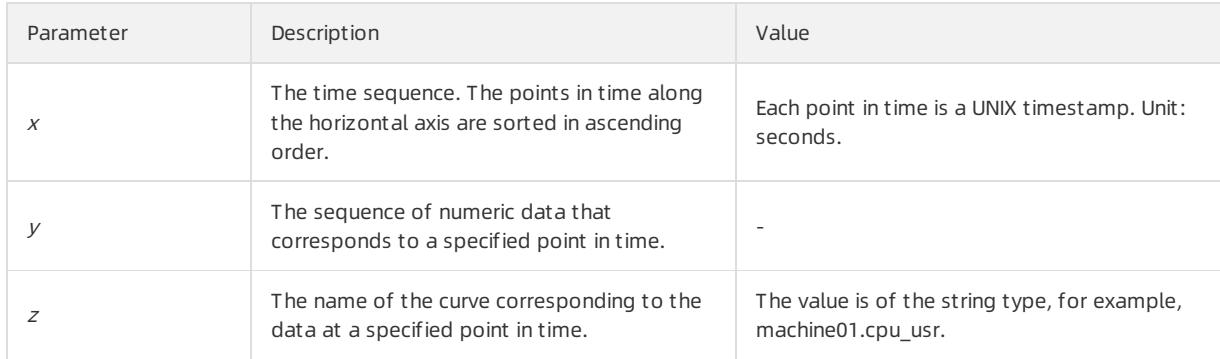

## Example

## • The query statement:

\* and (h: "machine\_01" OR h: "machine\_02" OR h : "machine\_03") | select ts\_density\_cluster(stamp, metric\_value, metric\_name ) from ( select \_\_time\_\_ - \_\_time\_\_ % 600 as stamp, avg(v) as metric\_valu e, h as metric name from log GROUP BY stamp, metric name order BY metric name, stamp )

## • Output result

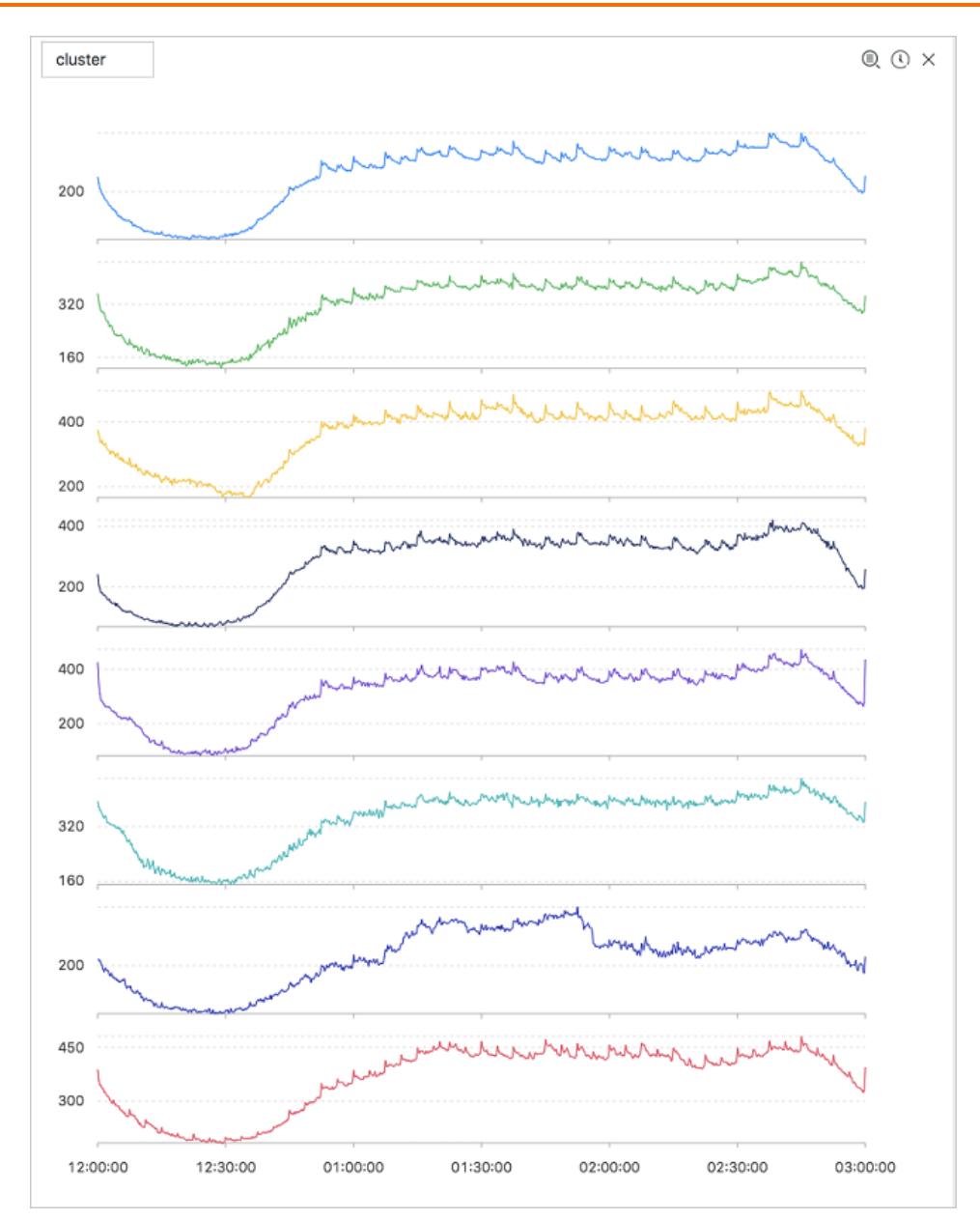

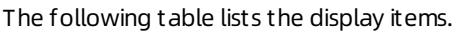

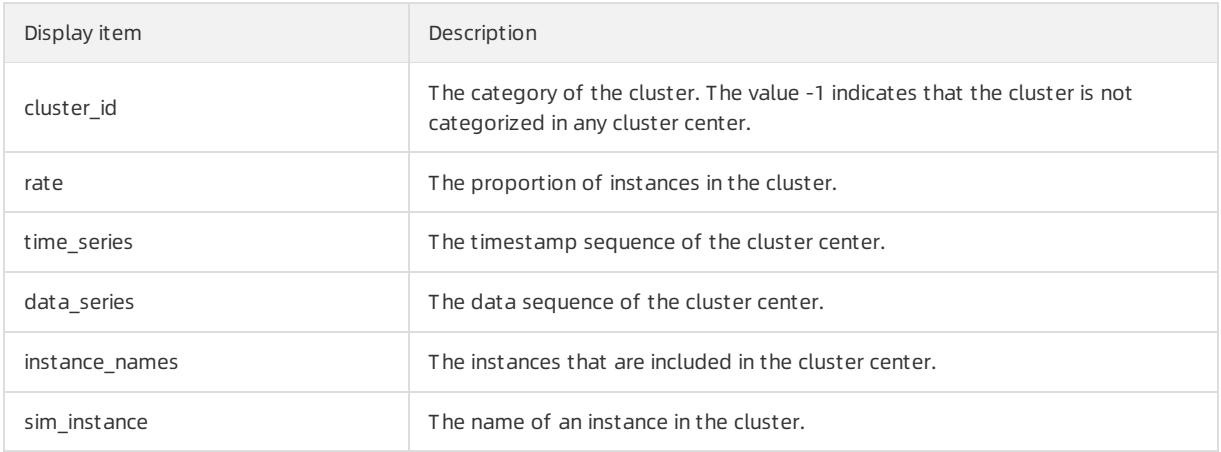

# ts\_hierarchical\_cluster

## <span id="page-3263-1"></span><span id="page-3263-0"></span>Syntax:

select ts hierarchical cluster(x, y, z)

### The following table lists the parameters of the function.

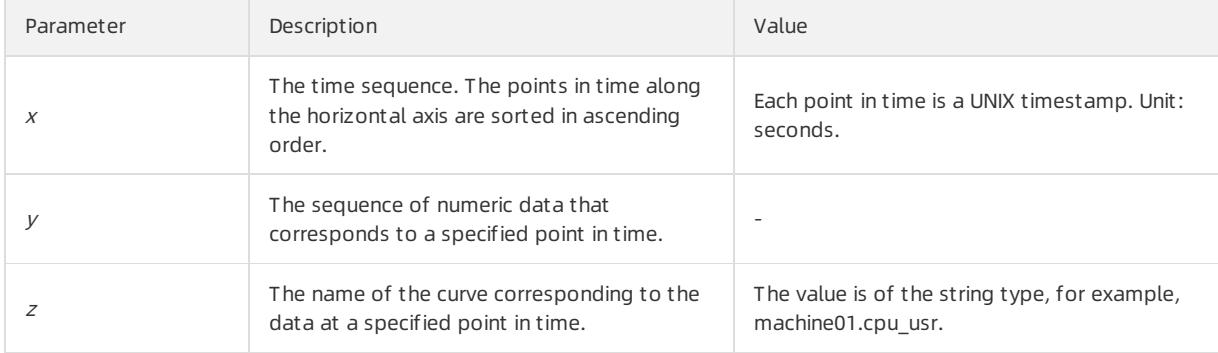

#### Examples

### • The query statement:

\* and (h: "machine\_01" OR h: "machine\_02" OR h : "machine\_03") | select ts\_hierarchical\_cluster(st amp, metric\_value, metric\_name) from ( select \_\_time\_\_ - \_\_time\_\_ % 600 as stamp, avg(v) as metric \_value, h as metric\_name from log GROUP BY stamp, metric\_name order BY metric\_name, stamp )

#### • Output result

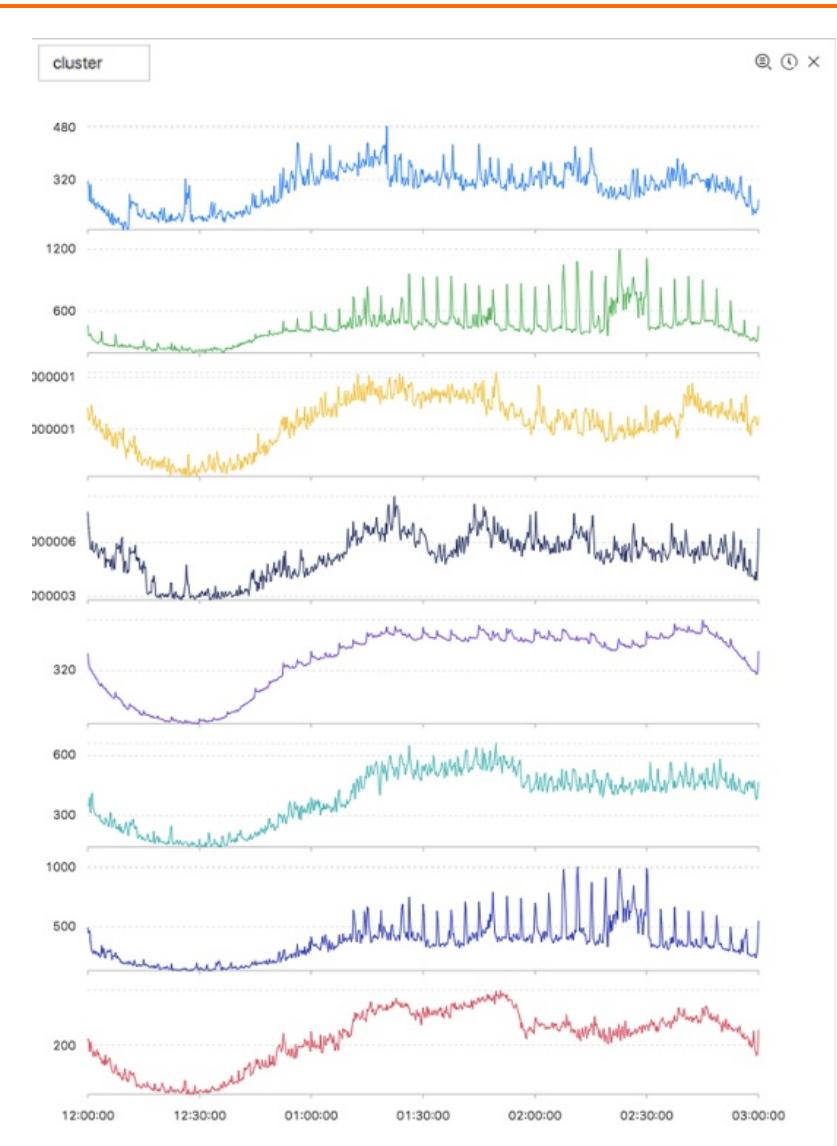

The following table lists the display items.

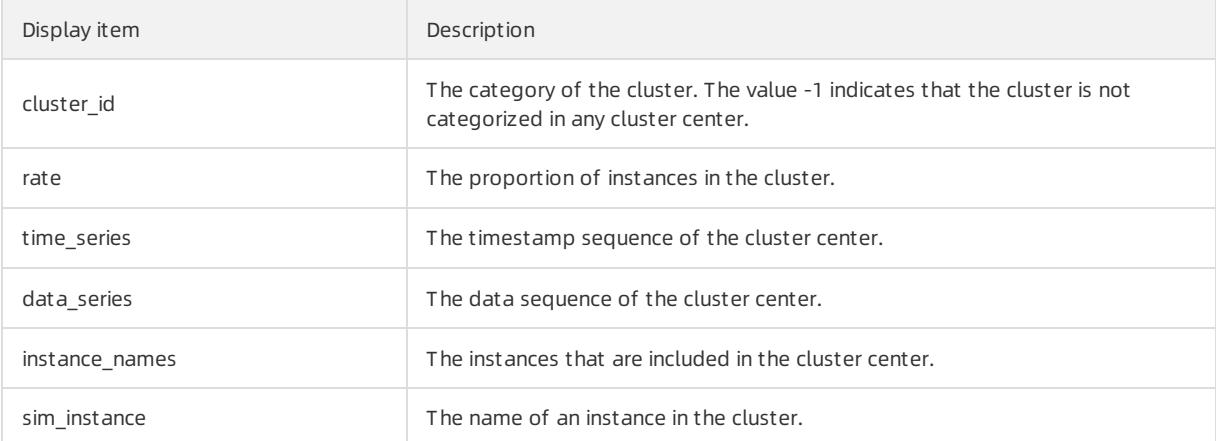

# ts\_similar\_instance

## Syntax:

select ts\_similar\_instance(x, y, z, instance\_name, topK, metricType)

<span id="page-3265-0"></span>The following table lists the parameters of the function.

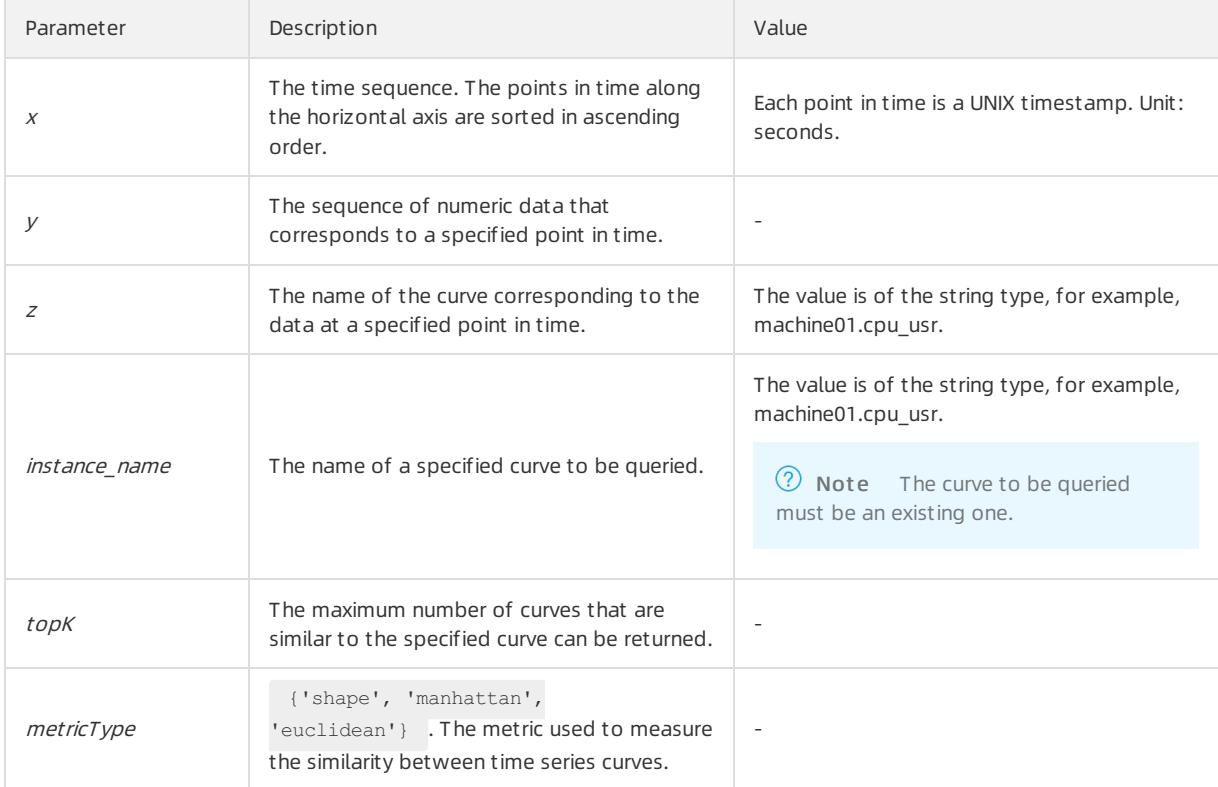

### The query statement:

\* and m: NET and m: Tcp and (h: "nu4e01524.nu8" OR h: "nu2i10267.nu8" OR h : "nu4q10466.nu8") | sel ect ts\_similar\_instance(stamp, metric\_value, metric\_name, 'nu4e01524.nu8' ) from ( select \_\_time\_\_ -\_\_time\_\_ % 600 as stamp, sum(v) as metric\_value, h as metric\_name from log GROUP BY stamp, metric\_nam e order BY metric\_name, stamp )

#### The following table lists the display items.

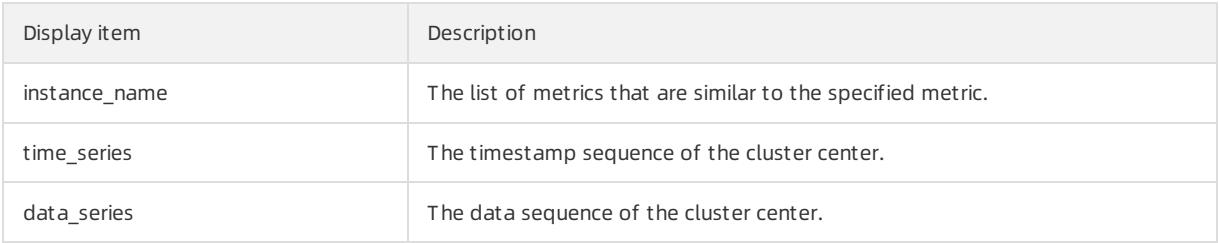

# 28.1.4.9.9. Frequent pattern statistics function

The frequent pattern statistics function combines representative attributes in a specified multi-attribute field sample.

# pattern\_stat

Syntax:

```
select pattern_stat(array[col1, col2, col3], array['col1_name', 'col2_name', 'col3_name'], array[col5
, col6], array['col5 name', 'col6 name'], support score, sample ratio)
```
### <span id="page-3266-0"></span>The following table lists the parameters of the function.

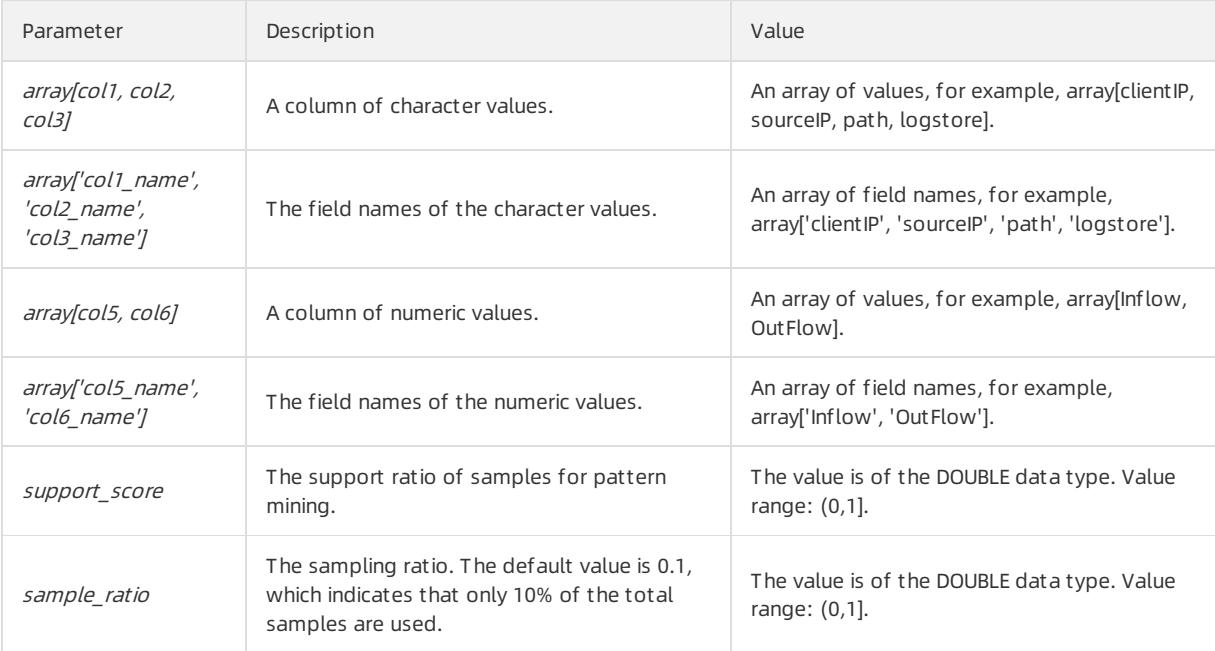

#### Example:

#### Query statement

```
* | select pattern_stat(array[ Category, ClientIP, ProjectName, LogStore, Method, Source, UserAgen
t ], array[ 'Category', 'ClientIP', 'ProjectName', 'LogStore', 'Method', 'Source', 'UserAgent' ],
array[ InFlow, OutFlow ], array[ 'InFlow', 'OutFlow' ], 0.45, 0.3) limit 1000
```
#### • Display item

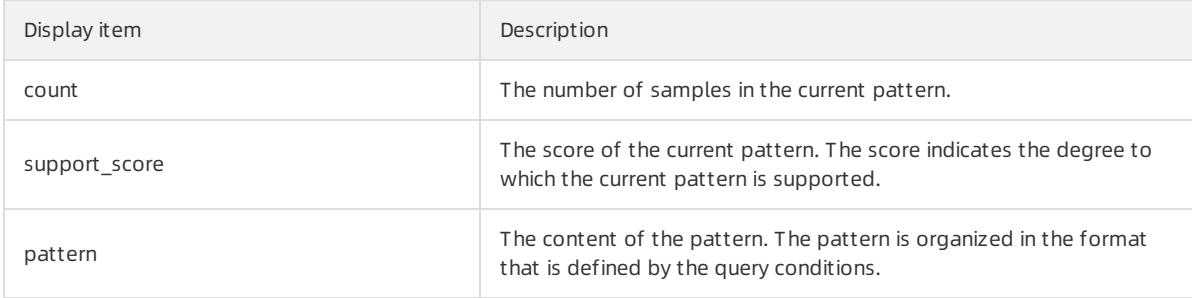

# 28.1.4.9.10. Differential pattern statistics function

The differential pattern statistics function analyzes differential patterns of specified multi-field samples based on the specified condition. It helps you identify the causes of the differences underthe current condition in a timely manner.

# pattern\_diff

### Syntax:

```
select pattern diff(array char value, array char name, array numeric value, array numeric name, condi
tion, supportScore,posSampleRatio,negSampleRatio )
```
The following table lists the parameters of the function.

## <span id="page-3267-0"></span>Apsara Stack Enterprise

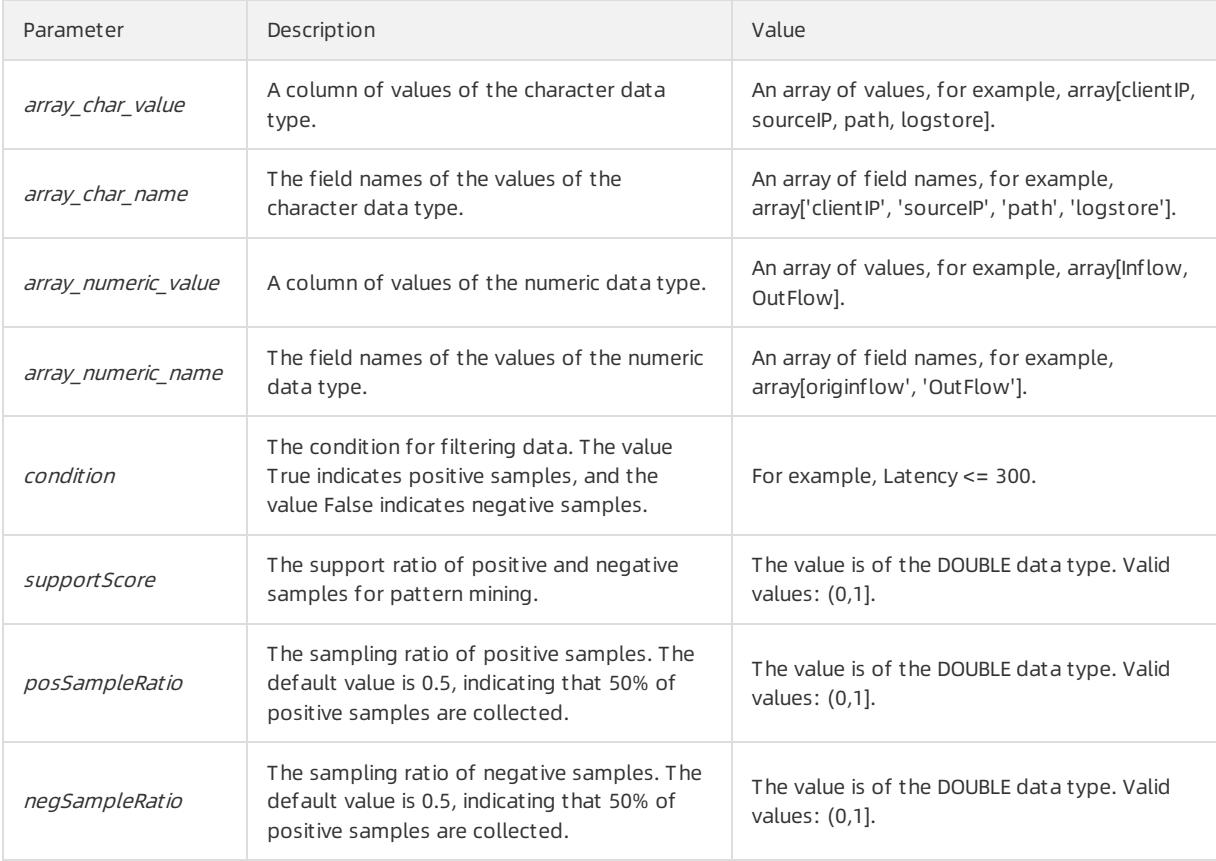

#### Example:

#### A search and analytic statement is shown as follows:

\* | select pattern diff(array[ Category, ClientIP, ProjectName, LogStore, Method, Source, UserAgen t ], array[ 'Category', 'ClientIP', 'ProjectName', 'LogStore', 'Method', 'Source', 'UserAgent' ], array[ InFlow, OutFlow ], array[ 'InFlow', 'OutFlow' ], Latency > 300, 0.2, 0.1, 1.0) limit 1000

## • Display item

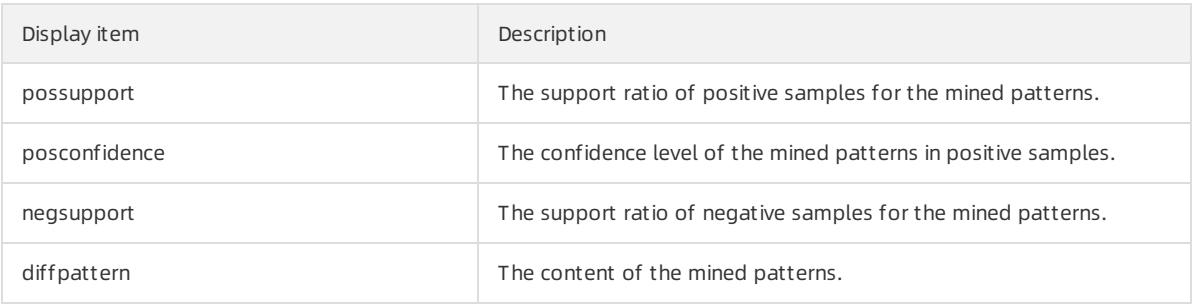

# 28.1.4.9.11. Root cause analysis function

Log Service provides the alert and analytics features that help you quickly analyze data and locate anomalies of specific subdimensions of a metric. You can use the root cause analysis function to analyze the subdimension attributes that result in anomalies of the monitoring metric.

# rca\_kpi\_search

**Synt**ax

select rca kpi search(varchar array, name array, real, forecast, level)

The following table lists the parameters of the function.

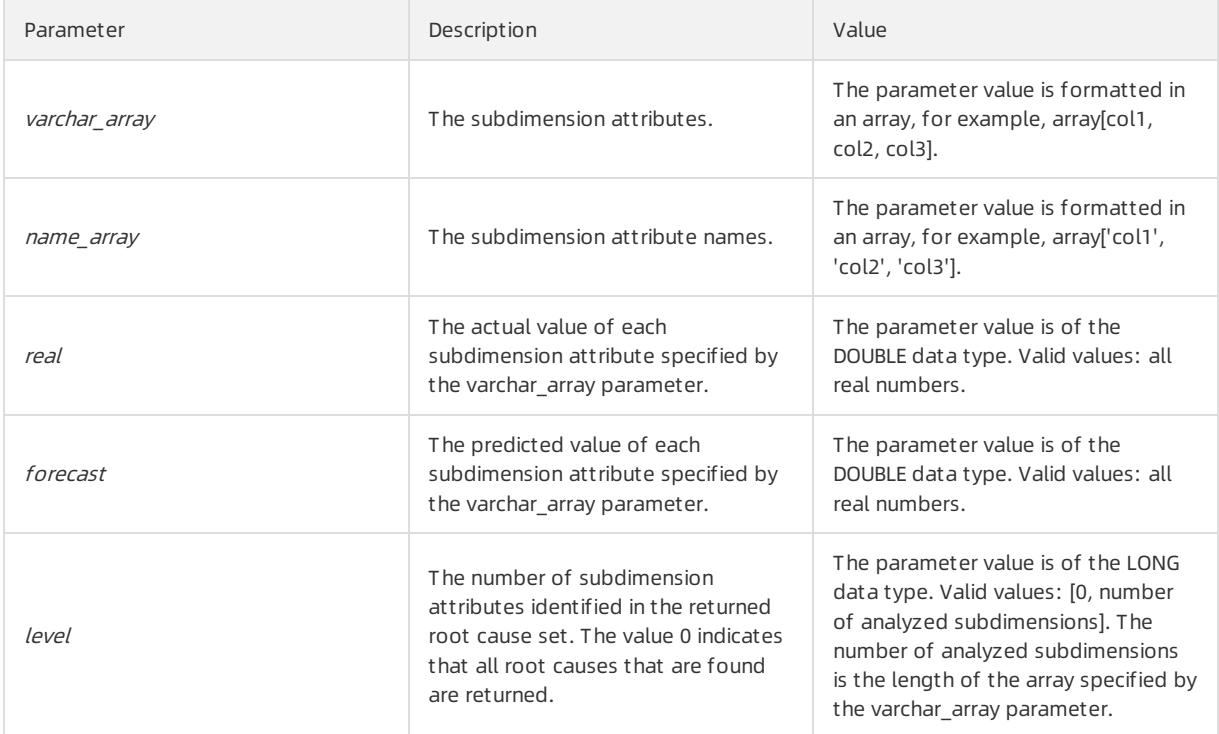

#### Example:

• The search and analytic statement is shown as follows:

Use a subquery to obtain the actual value and predicted value of each subdimension attribute, and then call the rca\_kpi\_search function to analyze the root causes of anomalies.

```
* not Status:200 |
select rca_kpi_search(
array[ ProjectName, LogStore, UserAgent, Method ],
array[ 'ProjectName', 'LogStore', 'UserAgent', 'Method' ], real, forecast, 1)
from (
select ProjectName, LogStore, UserAgent, Method,
sum(case when time < 1552436040 then real else 0 end) * 1.0 / sum(case when time < 1552436040then 1 else 0 end) as forecast,
sum(case when time >=1552436040 then real else 0 end) *1.0 / sum(case when time >= 1552436040then 1 else 0 end) as real
from (
select __time__ - __time__ % 60 as time, ProjectName, LogStore, UserAgent, Method, COUNT(*) as rea
l
from log GROUP by time, ProjectName, LogStore, UserAgent, Method )
GROUP BY ProjectName, LogStore, UserAgent, Method limit 100000000)
```
• The following figure shows the response.

<span id="page-3269-0"></span>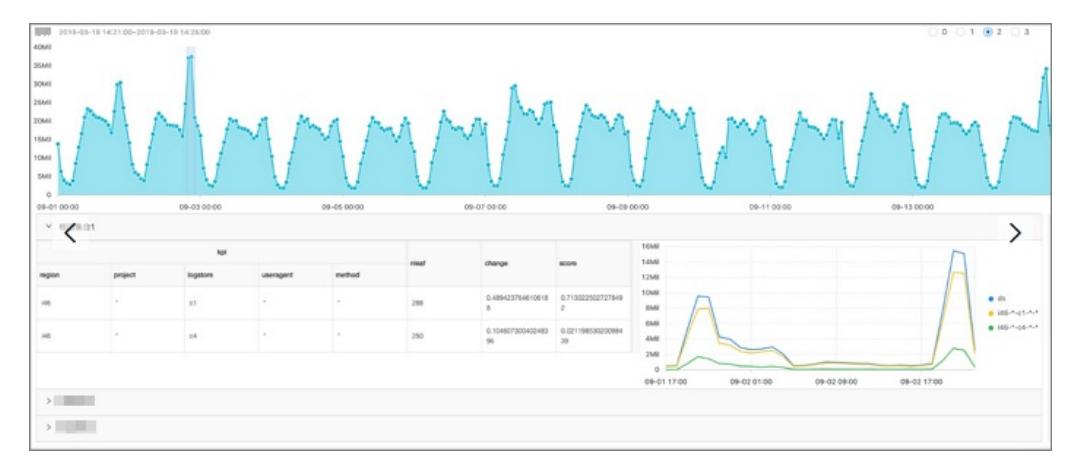

The following figure shows the structured response.

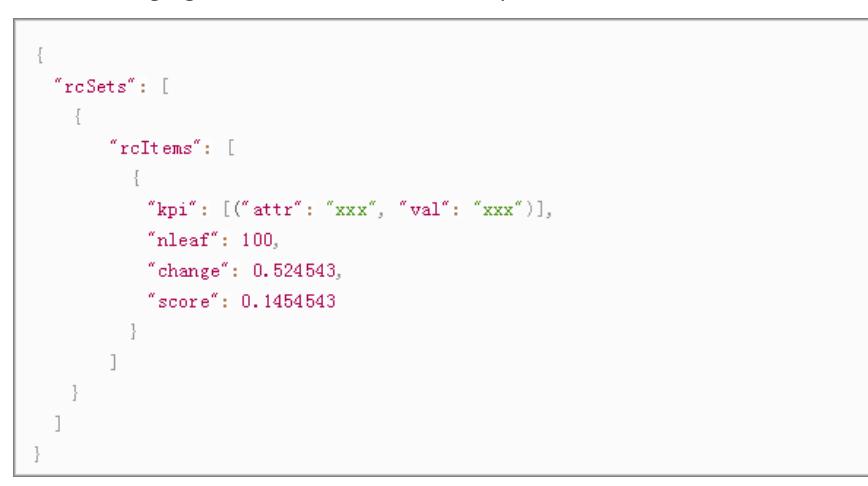

## The following table lists the display items.

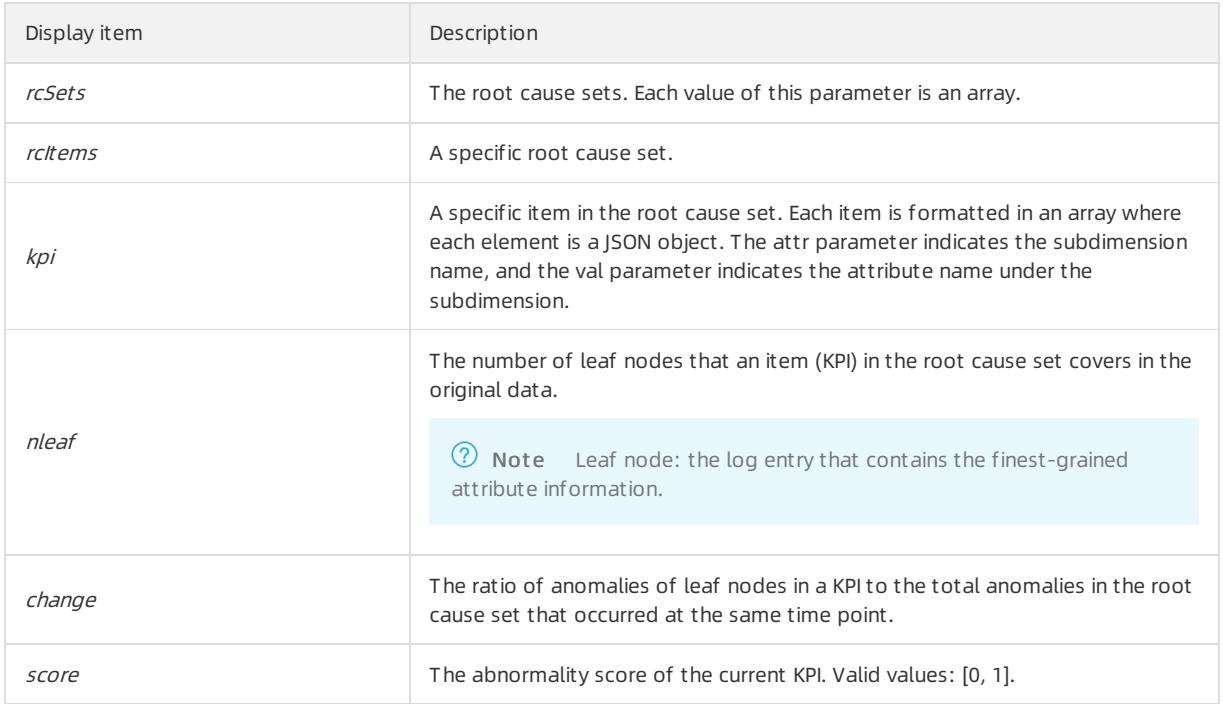

The response is formatted in a JSON object as follows:

```
{
 "rcSets": [
  {
    "rcItems": [
    {
      "kpi": [
     \left\{ \begin{array}{c} \end{array} \right."attr": "country",
         "val": "*"
      },
      {
       "attr": "province",
       "val": "*"
      },
      {
       "attr": "provider",
       "val": "*"
      },
      {
       "attr": "domain",
       "val": "download.huya.com"
      },
      {
       "attr": "method",
       "val": "*"
      }
      \frac{1}{2},
      "nleaf": 119,
      "change": 0.3180687806279939,
      "score": 0.14436007709620113
   }
   ]
 }
 ]
}
```
# 28.1.4.9.12. Correlation analysis functions

You can use a correlation analysis function to find the metrics that are correlated with a specified metric ortime series data among multiple observed metrics in the system.

# Functions

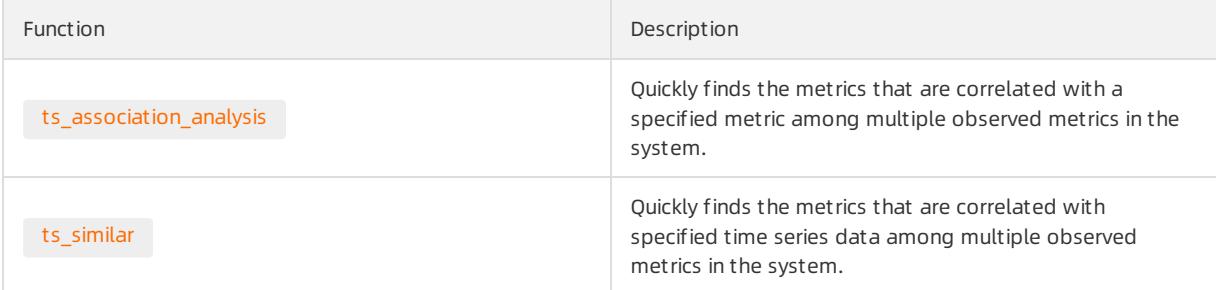

# ts association analysis

Syntax

<span id="page-3271-1"></span><span id="page-3271-0"></span>select ts\_association\_analysis(stamp, params, names, indexName, threshold)

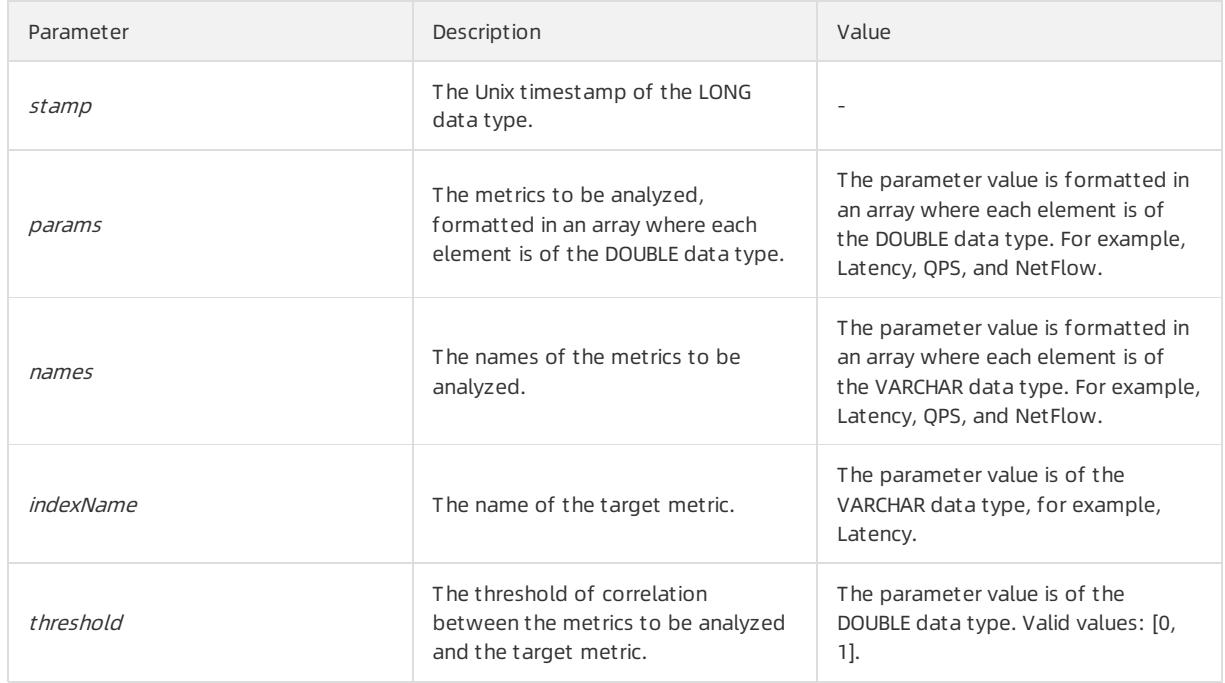

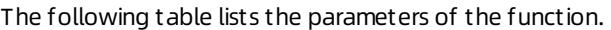

Response

- name: the name of the metric that meets the specified correlation condition with the target metric.
- score: the value of correlation between the returned metric and the target metric. Valid values: [0, 1].

#### Sample statement

```
* | select ts_association_analysis(
            time,
             array[inflow, outflow, latency, status],
             array['inflow', 'outflow', 'latency', 'status'],
             'latency',
             0.1) from log;
```
#### Sample response

```
| results |
| --------------------- |
| ['latency', '1.0'] |
| ['outflow', '0.6265'] |
| ['status', '0.2270'] |
```
# ts\_similar

#### Syntax 1

```
select ts similar(stamp, value, ts, ds)
select ts_similar(stamp, value, ts, ds, metricType)
```
The following table lists the parameters of the function.

<span id="page-3272-0"></span>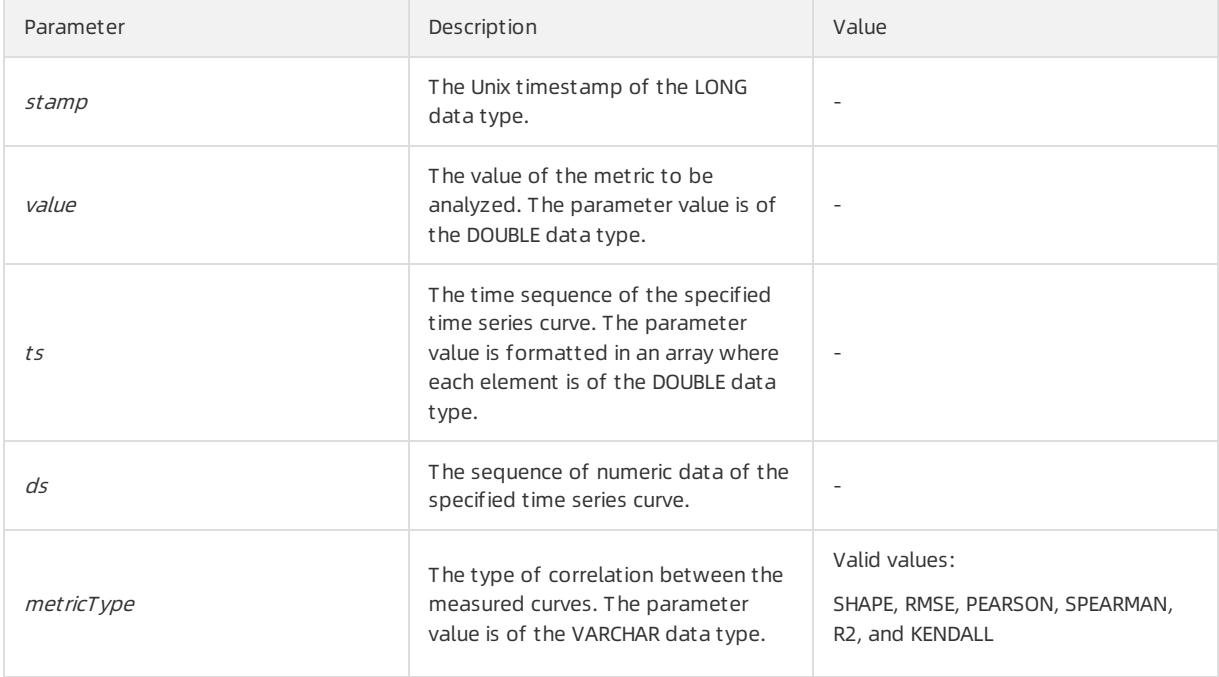

## Syntax 2

```
select ts_similar(stamp, value, startStamp, endStamp, step, ds)
select ts_similar(stamp, value, startStamp, endStamp, step, ds, metricType )
```
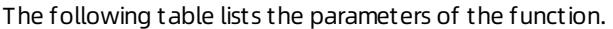

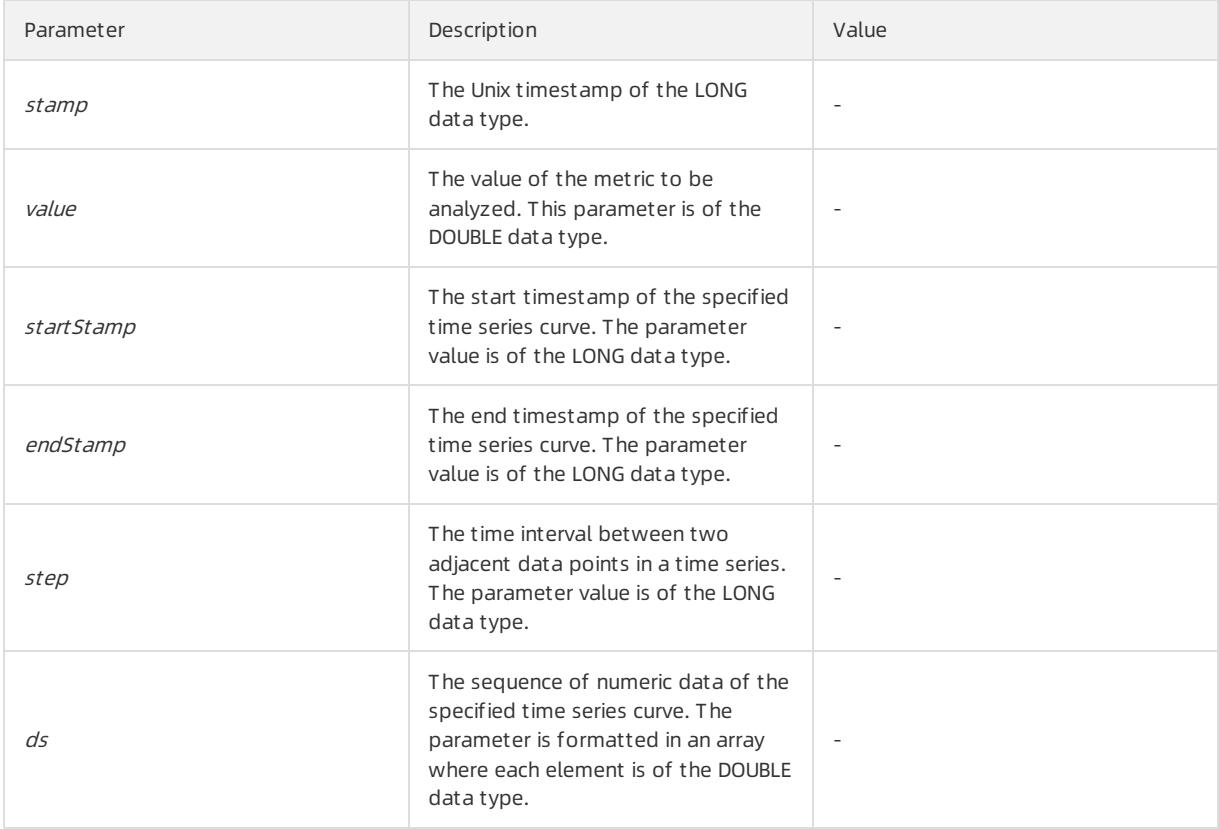

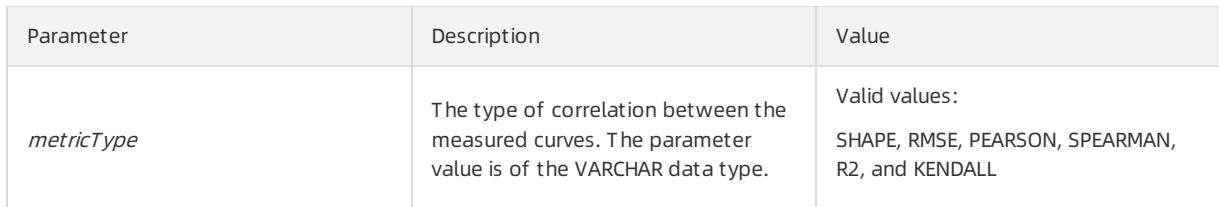

• Response

score: the correlation between the analyzed metric and the specified time series curve. Valid values: [-1, 1].

• Sample statement

```
* | select vhost, metric, ts similar(time, value, 1560911040, 1560911065, 5, array[5.1,4.0,3.3,5.6]
,4.0,7.2], 'PEARSON') from log group by vhost, metric;
```
• Sample response

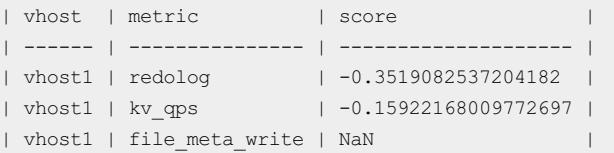

# <span id="page-3273-0"></span>28.1.4.9.13. Kernel density estimation function

Kernel density estimation (KDE) is a non-parametric way to estimate the probability density function of a random variable.

The Kernel density estimation function uses the smooth peak function to fit the observed data points. In this way, the function simulates the real probability distribution curve.

• Syntax

select kernel density estimation(bigint stamp, double value, varchar kernelType)

• Parameters

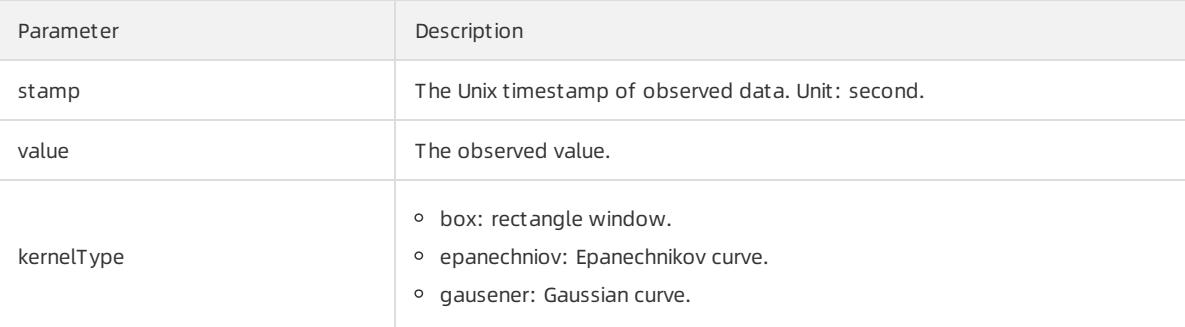

• Response

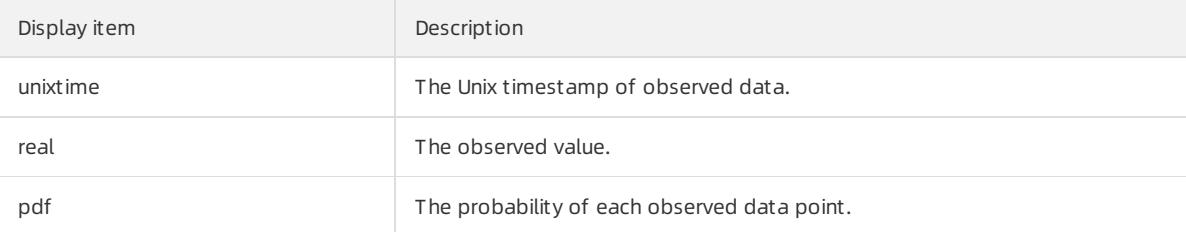

• Example

#### Sample statement

```
* |
select
   date trunc('second', cast(t1[1] as bigint)) as time, t1[2] as real, t1[3] as pdf from (
        select kernel density estimation(time, num, 'gaussian') as res from (
           select _time_ - _time_ % 10 as time, COUNT(*) * 1.0 as num from log group by tim
e order by time)
       ), unnest(res) as t(t1) limit 1000
```
#### Response

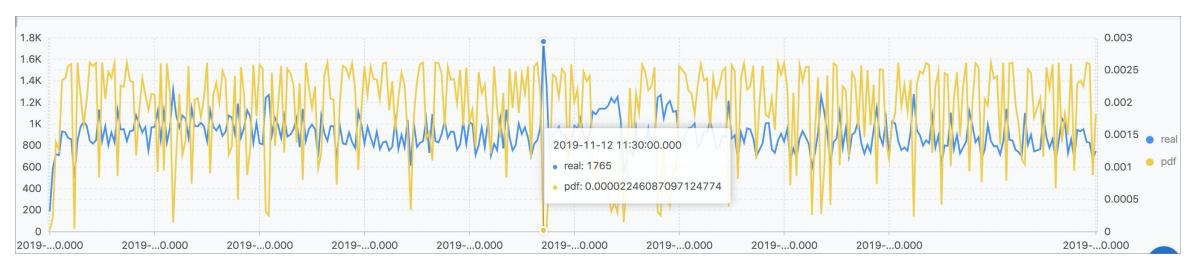

# 28.1.4.10. Advanced analysis

# 28.1.4.10.1. Optimize queries

This topic describes how to optimize queries to improve query efficiency.

You can use the following methods to optimize queries:

- Increase the number of shards.
- Reduce the query time range and data volume.
- Repeat queries multiple times.
- Optimize the SQL statement for queries.

# Increase the number of shards

More shards represent more computing resources and faster computing speed. You can increase the number of shards to ensure that the average number of log entries to be scanned in each shard does not exceed 50 million. You can increase the number of [shard](#page-2990-0)s by splitting shards. For more information, see Split a shard.

 $\Omega$  Note Splitting shards incurs more fees and only accelerates queries of new data. Existing data is still stored in old shards.

## Reduce the query time range and data volume

- The largerthe time range, the slowerthe query. If you query data within a year or a month, data is computed by day. To facilitate computing, you can reduce the query time range.
- The largerthe data volume, the slowerthe query. Reduce the amount of data to be queried as much as possible.

# Repeat queries multiple times

If you find that the result of a query is inaccurate, you can repeat the query multiple times. The underlying acceleration mechanismensures that each query uses the previous query result to analyze data. In this way, multiple queries make the query result more accurate.

# Optimize the SQL statement for queries

A time-consuming query statement has the following characteristics:

- Performs the GROUP BY operation on string-type columns.
- Performs the GROUP BY operation on more than five fields.
- $\bullet$  Includes operations that generates strings.

You can use the following methods to optimize a query statement:

- Avoid operations that generate strings if possible.
	- $\circ$  If you use the date format function to generate a formatted timestamp, the query is inefficient.
		- \* | select date format(from unixtime( time ), '%H %i') as t, count(1) group by t
	- If you use the substr() function, strings are generated. We recommend that you use the date trunc or time\_series function in a query statement.
- Avoid performing the GROUP BY operation on string-formatted columns if possible.

Performing the GROUP BY operation on strings may result in a large number of hash calculations, which account for more than 50% of total calculations. Examples:

```
* | select count(1) as pv, date trunc('hour', time ) as time group by time
* | select count(1) as pv, from unixtime( time - time $3600) as time group by time - time
__%3600
```
Both query 1 and query 2 count the number of log entries per hour. However, query 1 converts the time into a string, for example, 2017-12-12 00:00:00, and then performs the GROUP BY operation on this string. Query 2 calculates the on-the-hourtime value, performs the GROUP BY operation on the result, and then converts the value into a string. Query 1 is less efficient than query 2 because query 1 needs to hash strings.

List fields alphabetically based on the initial letter when performing the GROUP BY operation on multiple columns.

For example, you need to query 100 million users who are from13 provinces.

Fast: \* | select province, uid, count (1) groupby province, uid Slow: \* | select province, uid, count (1) groupby uid, province

Use estimating functions.

Estimating functions provide stronger performance than accurate calculation. In estimation, accuracy is compromised to an acceptable extent forfast calculation.

```
Fast: * | select approx distinct(ip)
Slow: * | select count(distinct(ip))
```
• Specify only required columns in the SQL statement if possible.

You can specify all columns in the search statement. In the SQL statement, specify only required columns if possible. This will speed up calculation.

```
Fast: * |select a,b c
Slow: * |select *
```
Place columns that do not need to be grouped in an aggregate function if possible.

For example, a user ID is associated with a username. Therefore, you can execute the Group By operation on userIDs to analyze data.

Fast: \* | select userid, arbitrary(username), count(1) groupby userid Slow: \* | select userid, username, count(1) groupby userid, username

• Avoid using the IN operator if possible.
If possible, avoid using the IN clause in SQL statements. Instead, use the OR clause.

```
Fast: key : a or key : b or key: c | select count(1)
Slow: * | select count(1) where key in ('a', 'b')
```
## 28.1.4.10.2. Use cases

This topic provides some use cases of log data analysis.

#### Trigger an alert when the error rate exceeds 40% over the last 5 minutes

Calculate the percentage of 500 Internal Server Error every minute. An alert is triggered when the error rate exceeds 40% overthe last 5 minutes.

```
status:500 | select __topic__, max_by(error_count,window_time)/1.0/sum(error_count) as error_ratio, s
um(error count) as total_error from (
select _topic , count(*) as error count , _time_ - _time % 300 as window time from log group
by topic, window time
)
group by _topic_ having max_by(error_count,window_time)/1.0/sum(error_count) > 0.4 and sum(err
or count) > 500 order by total error desc limit 100
```
### Calculate the amount of transferred data and configure alerts

Calculate the amount of transferred data every minute. An alert is triggered when transferred data plunges. Transferred data counted in the last minute does not cover a full minute. The  $(max(time) - min(time))$  clause is used for normalization to count the average traffic per minute.

```
* | SELECT SUM(inflow) / (max( time ) - min( time )) as inflow per minute, date trunc('minute',
time ) as minute group by minute
```
#### Calculate the average latency of traffic data in different sizes

Distribute traffic data to multiple bins based on the data size and calculate the average latency of the data in the bins.

```
* | select avg(latency) as latency , case when originSize < 5000 then 's1' when originSize < 20000 th
en 's2' when originSize < 500000 then 's3' when originSize < 100000000 then 's4' else 's5' end as os
group by os
```
#### Retrieve the percentages of different results

List the number and the percentage of each result for different departments. This query includes subqueries and window functions. The  $\sin(\alpha)$  over () clause indicates the sum of values in all rows.

```
* | select department, c*1.0/ sum(c) over () from(select count(1) as c, department from log gr
oup by department)
```
#### Count the number of log entries that meet the query condition

To count the number of URLs based on their characteristics, you can use the CASE WHEN clause orthe COUNT\_IF clause. The latter clause is simpler.

```
* | select count if(uri like '%login') as login num, count if(uri like '%register') as register num,
date_format(date_trunc('minute', __time_), '%m-%d %H:%i') as time group by time order by time limit
100
```
# 28.1.4.10.3. Time field conversion examples

During search and analytics, you often need to process time fields in log data, such as converting a timestamp to anothertime format. This topic uses some examples to describe how to convert time fields.

A log entry may include multiple time fields, for example:

- \_\_time\_\_ : the time that you specify when you use the API or SDK to write log data. This field can be used for log dat a shipping, search, and analytics.
- Original time field in log data: the field that records the time when the log data is generated. This field is in raw logs.

Time fields in different formats are difficult to read. To simplify the read process, you can convert the time format during search and analytics. For example, you can performthe following conversions:

- 1. Convert \_\_time\_\_ to a [timestamp](#page-3277-0)
- 2. Display time in a [specified](#page-3277-1) format
- 3. Convert a [timestamp](#page-3277-0) to a specified format

#### <span id="page-3277-0"></span>Convert time to a timestamp

You can use the [from\\_unixtime](#page-3206-0) function to convert the time field to a timestamp.

```
* | select from unixtime( time )
```
#### <span id="page-3277-1"></span>Display time in a specified format

To display the time field in the format of YYYY-MM-DD HH:MM:SS , you can use the date format function.

```
* | select date format( time , '%Y-%m-%d %H:%i:%S')
```
### Convert the time in a log to a specified format

To convert the time field in a log to the specified format (YYYY-MM-DD HH:MM:SS) and perform the GROUP BY operation on the YYYY-MM-DD part, you can use the date format function.

• Sample log entry

```
__topic__:
body_byte_sent: 307
hostname: www.host1.com
http_user_agent: Mozilla/5.0 (iPhone; CPU iPhone OS 10_3_3 like Mac OS X) AppleWebKit/603.3.8 (KH
TML, like Gecko) Mobile/14G60 QQ/7.1.8.452 V1 IPH SQ 7.1.8 1 APP A Pixel/750 Core/UIWebView NetTyp
e/WIFI QBWebViewType/1
method: GET
referer: www.host0.com
remote_addr: 36.63.1.23
request_length: 111
request_time: 2.705
status: 200
upstream_response_time: 0.225582883754
url: /? k0=v9&
time:2017-05-17 09:45:00
```
#### • Example SQL statement

\* | select date format (date parse(time,'%Y-%m-%d %H:%i:%S'), '%Y-%m-%d') as day, count(1) as uv g roup by day order by day asc

# 28.1.4.11. Visual analysis

## 28.1.4.11.1. Analysis graph

## 28.1.4.11.1.1. Overview

All search and analytics results can be rendered by using visualized charts.

### Prerequisites

- The index feature is enabled and configured. The analytics switches are turned on. For more information, see Enable the index feature and [configure](#page-3161-0) indexes for a Logstore.
- An analytic statement is included in a query statement. You cannot use charts to show query results if you do not include an analytic statement in your query statement.

#### Precautions

When multiple search and analytic statements are being executed in sequence, the Value Column, X Axis, or Y Axis information cannot automatically change based on the search and analytic statement. The X and Y axis information may remain the same as the last search and analytic statement. If this happens, the query results of the current search and analytic statement cannot be automatically displayed in a chart. If the following messages are returned, configure parameters on the Properties tab based on the current search and analytic statement:

- The currently selected dimensions are not in the queried results. Check and configure the attributes.
- X-Axis or Y-Axis is not available. Check and configure the attributes.

### Chart configurations

On the Graph tab, various charts are provided to show query results. You can select a type of chart fromthe chart barto show results.

- On the Graph tab, you can view the Chart Preview and Data Preview of query results of the current search and analytic statement. Chart Preview is the preview of the query results that are displayed in the specified type of chart. Dat a Preview displays the query results in a table.
- On the Graph tab on the right, you can configure the following chart properties:
	- Dat a Source: used to set placeholder variables. For example, you configure the drill-down event of Chart A to redirect to the dashboard where Chart B is located. The placeholder variable you configured for Chart B is the same as the variable that you click to triggerthe drill-down event. Then the placeholder variable is replaced with the variable you click to triggerthe drill-down event and the search and analytic statement of Chart B is executed. For more information, see [Drill-down](#page-3314-0) analysis.

This feature is applicable to scenarios where you configure drill-down events to redirect to targeted dashboards.

 $\circ$  Properties: used to configure the display properties of a chart, including the X axis, left and right Y axes, margins, font size and other properties. The properties vary with different type of charts.

This feature is applicable to all search and analytics scenarios.

Int eractive Behavior: used to configure drill-down events for a chart. After you configure a drill-down event forthe chart, you can click the variable value in the chart to triggerthe specified drill-down event. For more information, see [Drill-down](#page-3314-0) analysis.

This feature is applicable to triggering drill-down events for charts.

# 28.1.4.11.1.2. Display query results on a table

Tables are used to sort and display data for quick reference and analysis. All query results that match specified query statements can be rendered into visualized charts. By default, the query results are displayed in a table.

#### Components

- Table header
- Row
- Column

Where:

- $\bullet$  The number of columns can be specified by using a  $\overline{\text{SELECT}}$  statement.
- The number of rows is calculated based on the number of log entries in a specified time range. The default clause is LIMIT 100 .

#### Procedure

- 1. On the Search & Analysis page, enter a query statement in the search box, specify a time range, and then click Search & Analyze.
- 2. On the Graph tab, data is displayed in a table by default. You do not need to click the  $\Box$  icon.
- 3. On the Properties tab, configure the properties of the table.

#### Properties

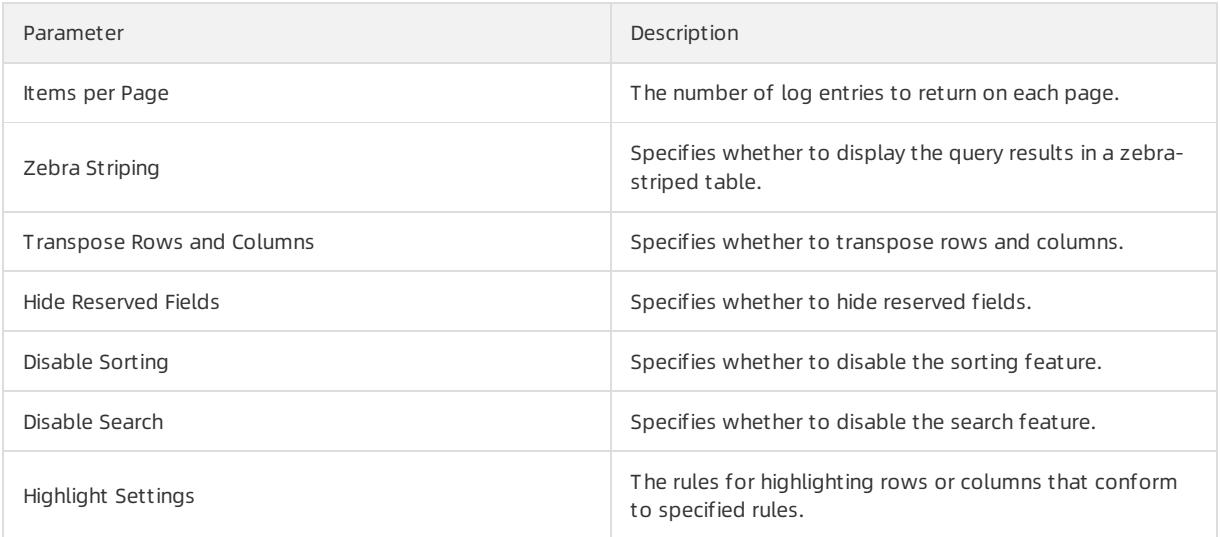

## 28.1.4.11.1.3. Display query results on a line chart

A line chart is used to analyze the value changes of fields based on an ordered data type. In most cases, this analysis is based on a specified time range.

You can use a line chart to analyze the following change characteristics of field values over a specified period:

- Increment or decrement
- Increment or decrement rate
- Increment or decrement pattern, for example, periodicity
- Peak value and trough value

Line charts are used to analyze field value changes over a time period. You can also use a line chart to analyze the value changes of multiple fields in multiple lines overthe same time period. Then, you can analyze the relationships between the different fields. For example, the values of multiple fields can display positive, negative, or inverse trends.

#### Components

- X-axis
- Left Y-axis
- Right Y-axis (optional)
- Dat a point
- Line of trend change
- Legend

#### Procedure

- 1. On the Search & Analysis page, enter a query statement in the search box, specify a time range, and then click Search & Analyze.
- 2. On the Graph tab, click the  $\sim$  icon.
- 3. On the Properties tab, configure the properties of the line chart.

 $\Omega$  Note In a line chart, each line must contain more than two data points. Otherwise, the data trend cannot be analyzed. We recommend that you select five orfewerlines in a line chart.

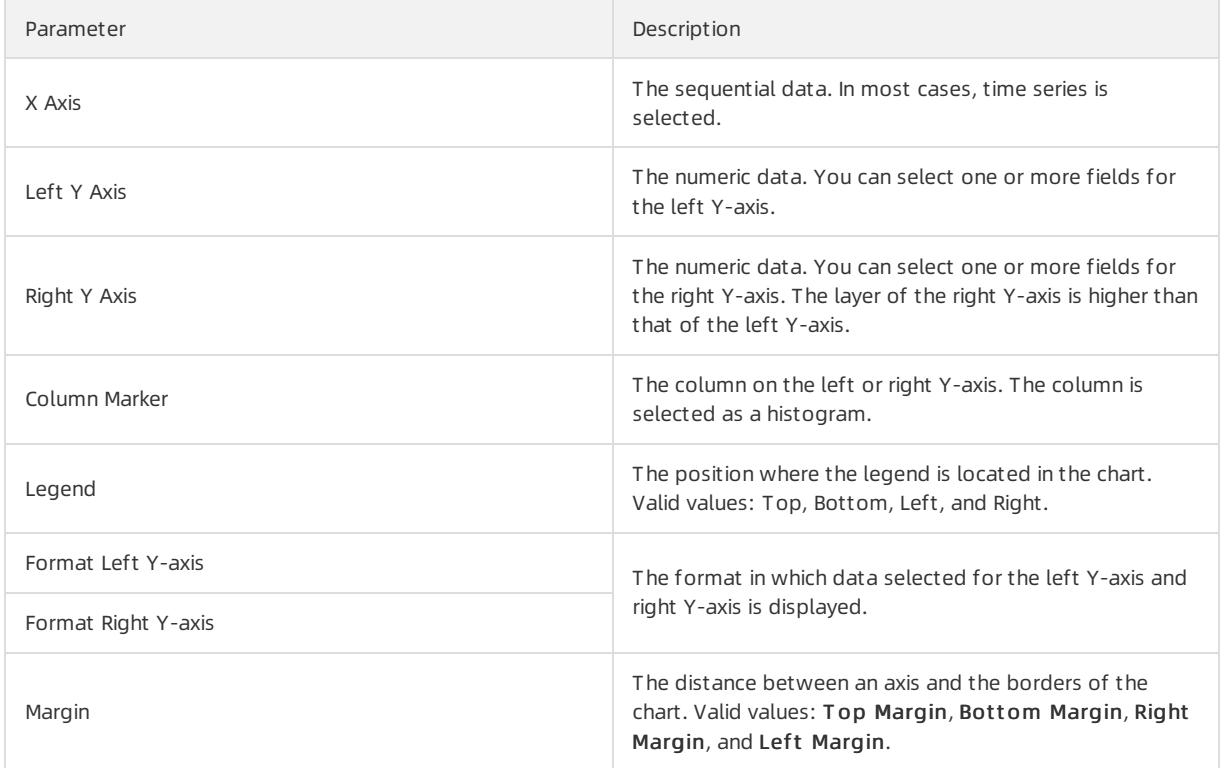

## Properties

## Example of a line chart

To query the page views (PVs) of the IP address 10.0.192.0 in the last 24 hours, execute the following query statement:

```
remote_addr: 10.0.192.0 | select date_format(date_trunc('hour', __time_), '%m-%d %H:%i')
as time, count(1) as PV group by time order by time limit 1000
```
Select time for the X-axis, PV for the left Y-axis, and Bottomfor Legend. Adjust the margins based on your business requirements.

Line chart

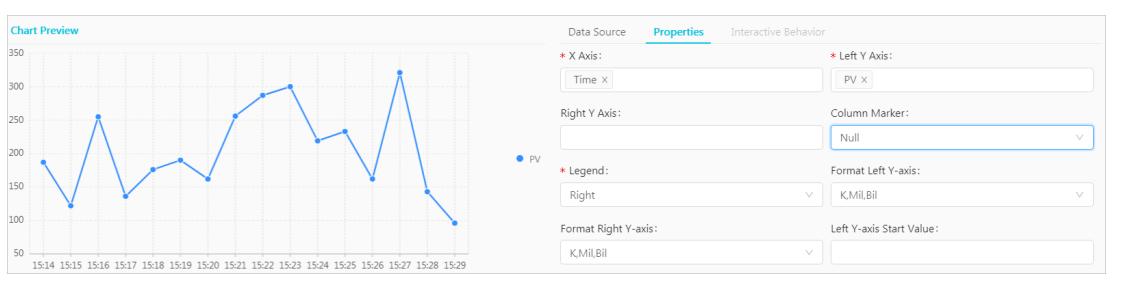

#### Example of a dual Y-axis line chart

To query the PVs and unique visitors (UVs) in the last 24 hours, execute the following query statement:

\* | select date format(date trunc('hour', \_\_time ), '%m-%d %H:%i') as time, count(1) as PV, approx d istinct(remote\_addr) as UV group by time order by time limit 1000

Select  $time$  for the X-axis, PV for the left Y-axis, UV for the right Y-axis, and PV for Column Marker. Dual Y-axis line chart

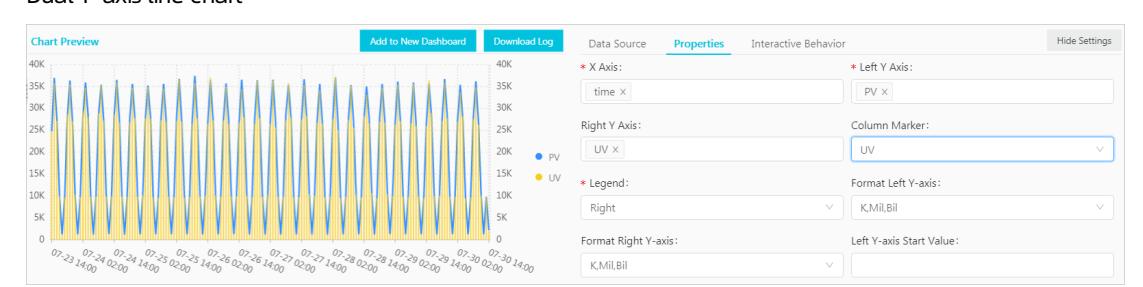

# 28.1.4.11.1.4. Display query results on a column chart

A column chart uses vertical or horizontal bars to present categorical values. Compared with a line chart, a column chart does not display ordered data, but provides a method to count the number of values in each category.

#### Components

- X-axis (horizontal)
- Y-axis (vertical)
- Rectangular bar
- Legend

By default, column charts in Log Service use vertical bars. Each rectangular bar has a fixed width and a variable height that indicates a value. You can use a grouped column chart to display the data if multiple columns of data are mapped to the Y-axis.

#### Procedure

1. On the Search & Analysis page, enter a query statement in the search box, specify a time range, and then click

#### Search & Analyze.

- 2. On the Graph tab, click the  $\|\cdot\|$  icon.
- 3. On the Properties tab, configure the properties of the column chart.

 $\heartsuit$  Note Column charts can be used to display query results if the number of returned log entries is less than 20. You can use a LIMIT clause to control the number of rectangular bars. Analysis results may not be clearly displayed if the chart contains a large number of rectangular bars. In addition, we recommend that you select less than five fields forthe Y-axis.

#### Properties

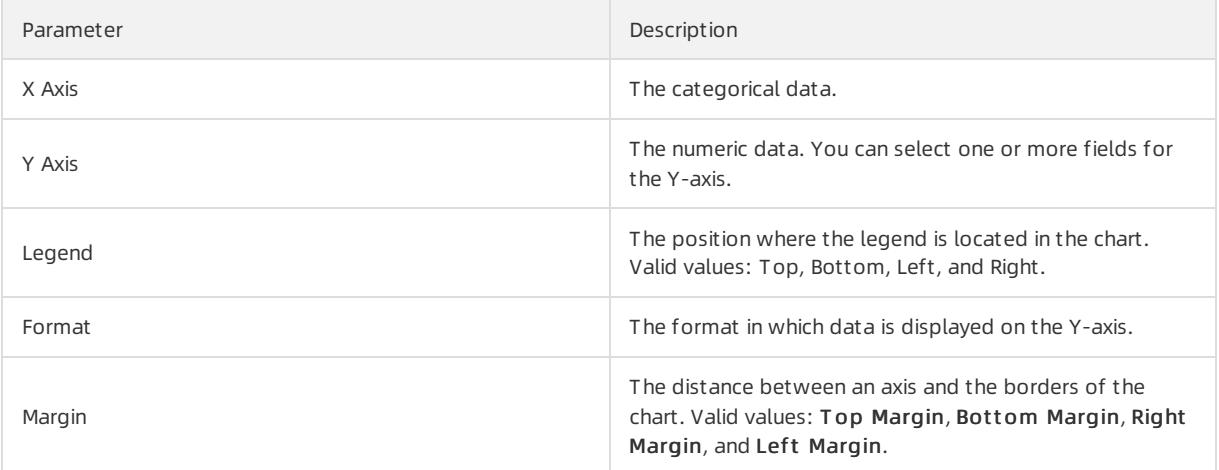

### Example of a simple column chart

To query the number of visits for each http referer in the specified time range, execute the following query statement:

\* | select http referer, count(1) as count group by http referer

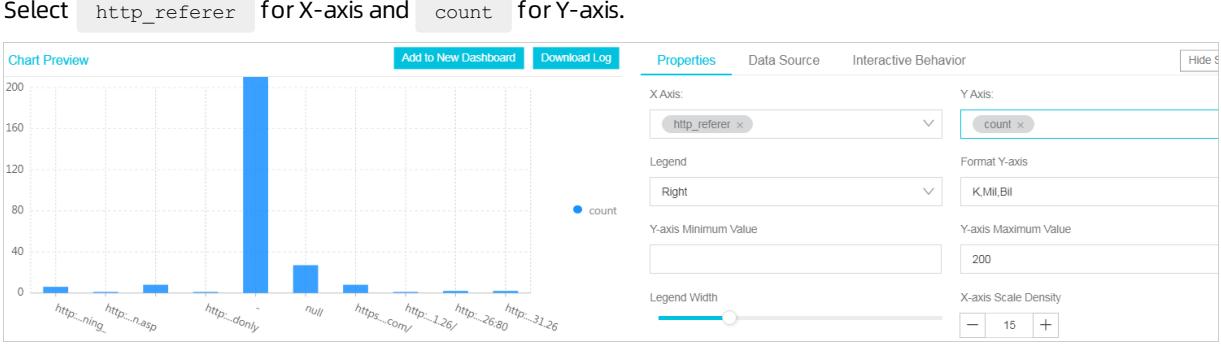

### Example of a grouped column chart

To query the number of requests and the average bytes for each http referer in the specified time range, execute the following statement:

\* | select http referer, count(1) as count, avg(body bytes sent) as avg group by http referer

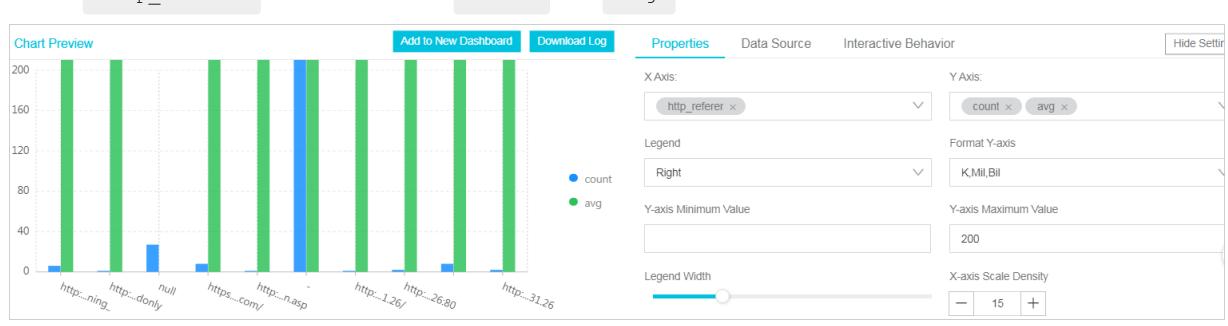

# 28.1.4.11.1.5. Display query results on a bar chart

Select http referer for X-axis. Select count and avg for Y-axis.

A bar chart is a horizontal column chart that is used to analyze the top N values of fields. A bar chart is configured in a similar way to a column chart.

#### Components

- X-axis (vertical)
- Y-axis (horizontal)
- Rect angular bar
- Legend

Each rectangular bar has a fixed height and a variable width. The variable width indicates a value. You can use a grouped bar chart to display the data if multiple columns of data are mapped to the Y-axis.

#### Procedure

- 1.
- 2. On the Graph tab, click the  $\blacksquare$  icon.
- 3. On the Properties tab, configure the properties of the bar chart.

#### ② Note

- Bar charts can be used to display query results if 20 orfewerlog entries are returned. You can use the LIMIT clause to control the number of rectangular bars. Analysis results may not be clearly displayed if the chart contains a large number of rectangular bars. You can use the ORDER BY clause to analyze the top N values of fields. We recommend that you map less than five columns of data to the Y-axis.
- You can use a grouped bar chart to display query results. However, the values represented by each rectangular barin a group must be positively or negatively associated with each other.

#### Properties

#### Parameters

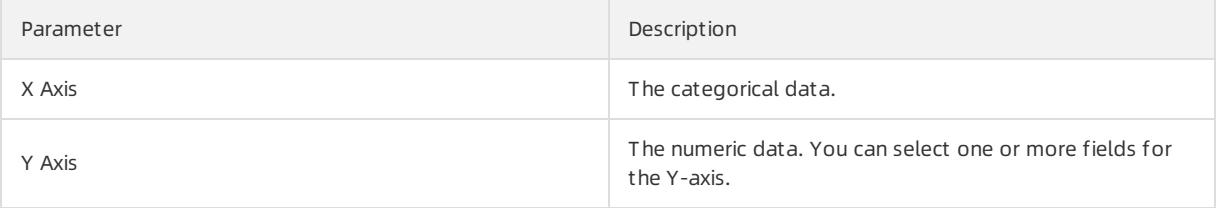

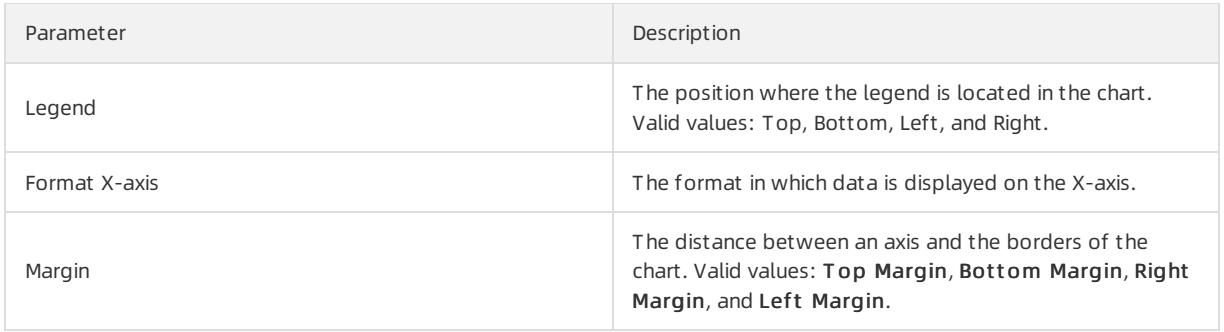

## Examples

To analyze the top 10 visited request URIS (request uri ), execute the following query statement:

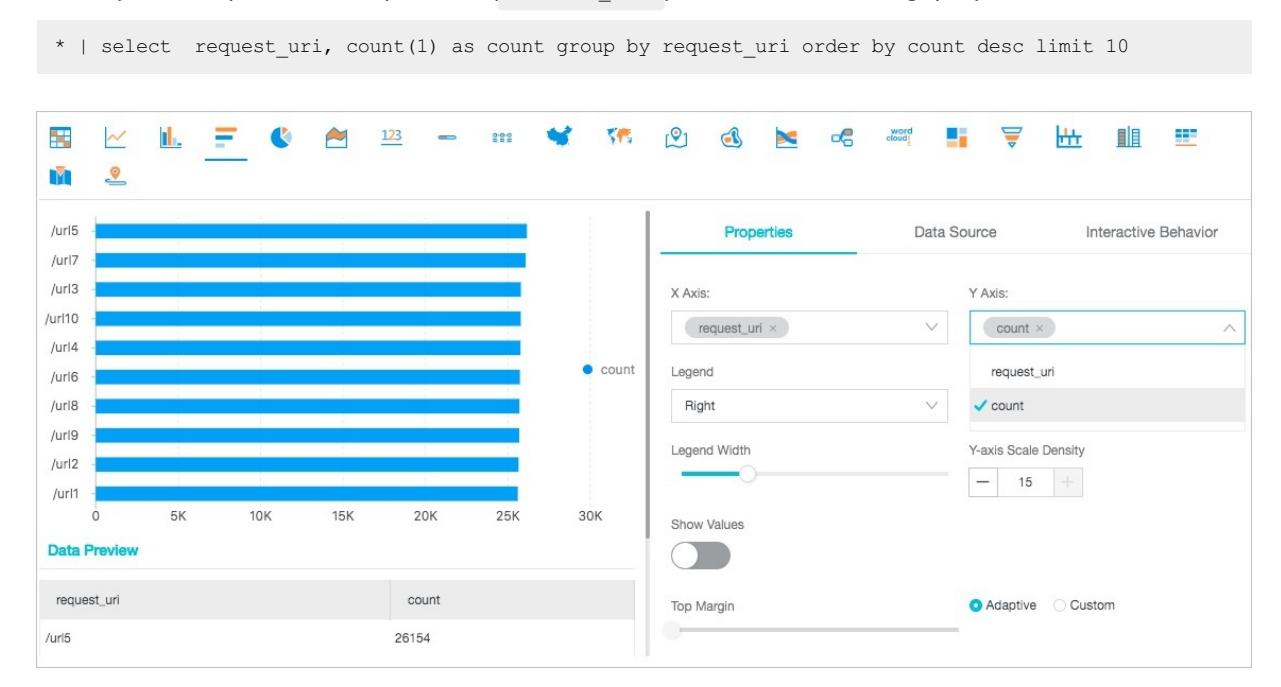

# 28.1.4.11.1.6. Display query results on a pie chart

A pie chart is used to indicate the percentages of different data types and compare different data types based on the arc length of each slice.

### Components

- Segment
- Percentage in the text format
- Legend

### **Types**

Log Service provides three types of pie charts: a standard pie chart, donut chart, and polar area chart.

• Standard pie chart

A standard pie chart is divided into multiple segments based on the percentages of various field values. The entire chart displays all field values. Each segment displays the percentage and the numeric value of a field. The sumof percentages fromall segments is equal to 100%.

• Donut chart

A donut chart is a standard pie chart with a hollow center. A donut chart has the following benefits:

- In addition to the information that a standard pie chart displays, a donut chart displays the total number of occurrences of all field values.
- You can view the differences between the number of occurrences of the same value in two charts based on the ring length. This is more intuitive than comparing two standard pie charts.
- Polar area chart

A polar area chart is a column chart in the polar coordinate system. Each category of field values is represented by a segment with the same radian. The radius of a segment indicates the number of occurrences of a field value. Compared with a standard pie chart, a polar area chart has the following benefits:

- Standard pie charts are suitable to display query results if 10 orfewerlog entries are returned. Polar area charts are suitable for displaying query results if the number of returned log entries ranges from10 to 30.
- $\circ$  The area is the square of a radius. Therefore, the display of the polar area chart enlarges the differences among multiple types of data. This is best suited for a comparison of similar values.
- A circle can be used to display a periodic pattern. Therefore, you can use a polar area chart to analyze value change characteristics in specified periods, such as weeks and months.

#### Procedure

- 1.
- 2. On the Graph tab, click the  $\blacksquare$  icon.
- 3. On the Properties tab, configure the properties of the pie chart.
- **(?)** Note
	- Donut charts and standard pie charts can be used to display query results if less than 10 log entries are returned. You can use a LIMIT clause to control the number of segments. Analysis results may not be clearly displayed if the chart contains a large number of segments of different colors.
	- We recommend that you use a polar area chart or column chart if the number of returned log entries exceeds 10.

### Properties

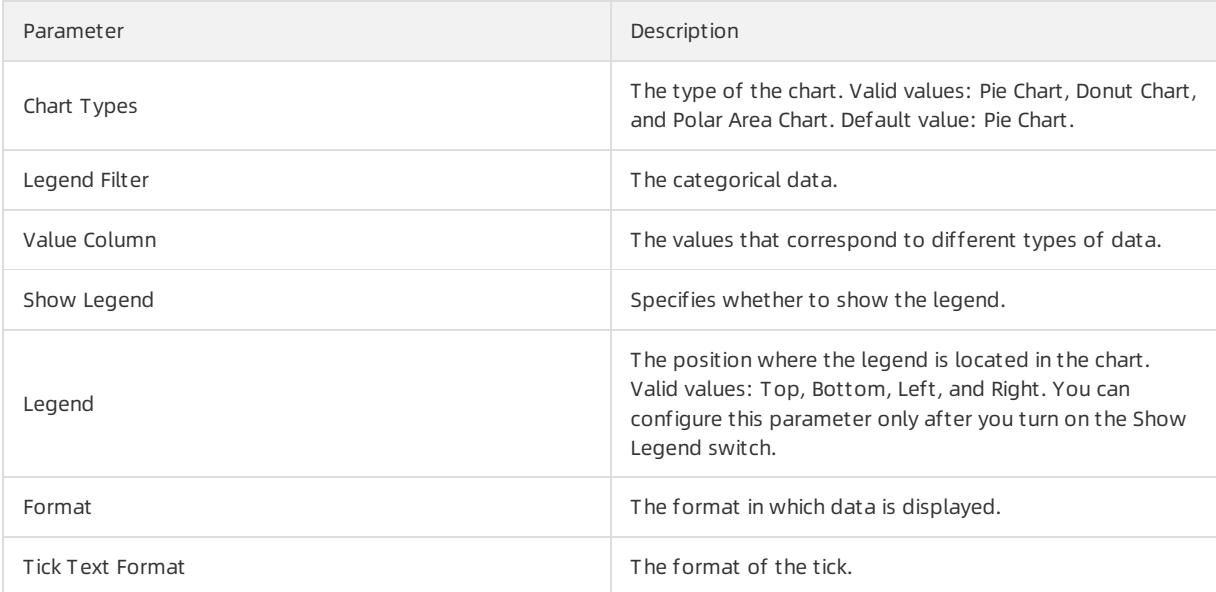

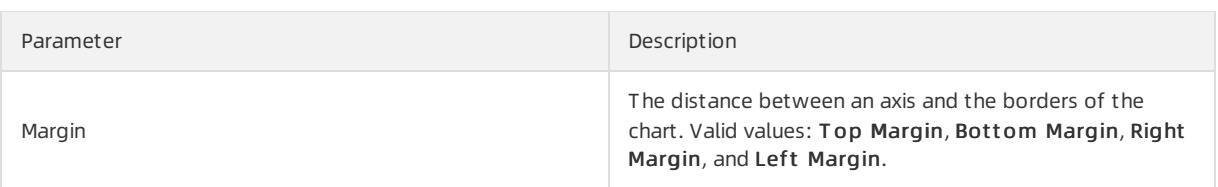

### Example of a standard pie chart

To analyze the percentages of the request uri field values, execute the following query statement:

\* | select requestURI as uri , count(1) as c group by uri limit 10

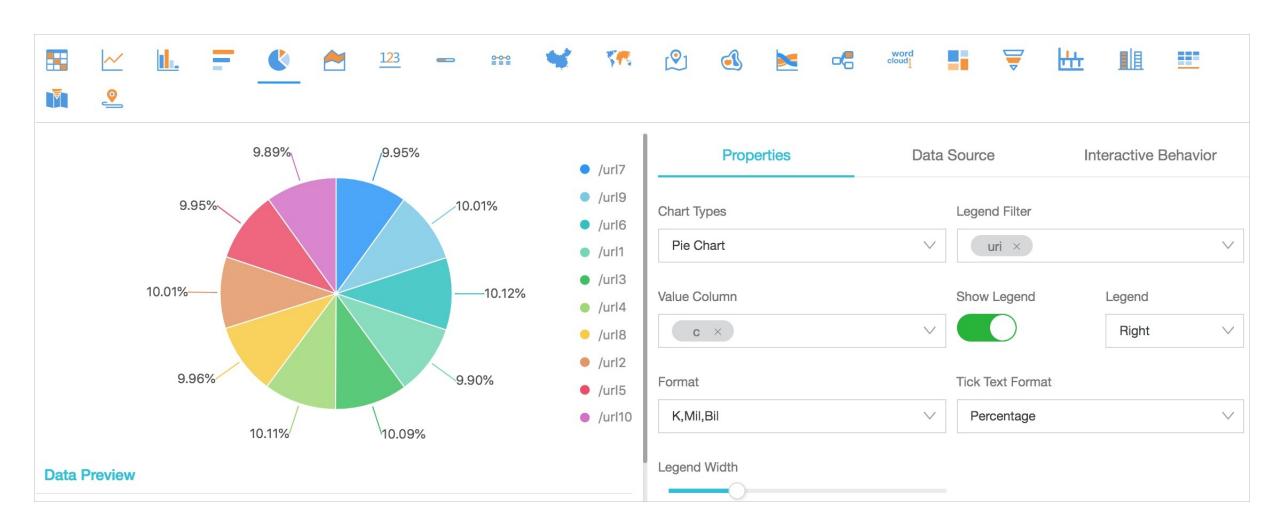

#### Example of a donut chart

To analyze the percentages of the request uri field values, execute the following query statement:

\* | select requestURI as uri , count(1) as c group by uri limit 10

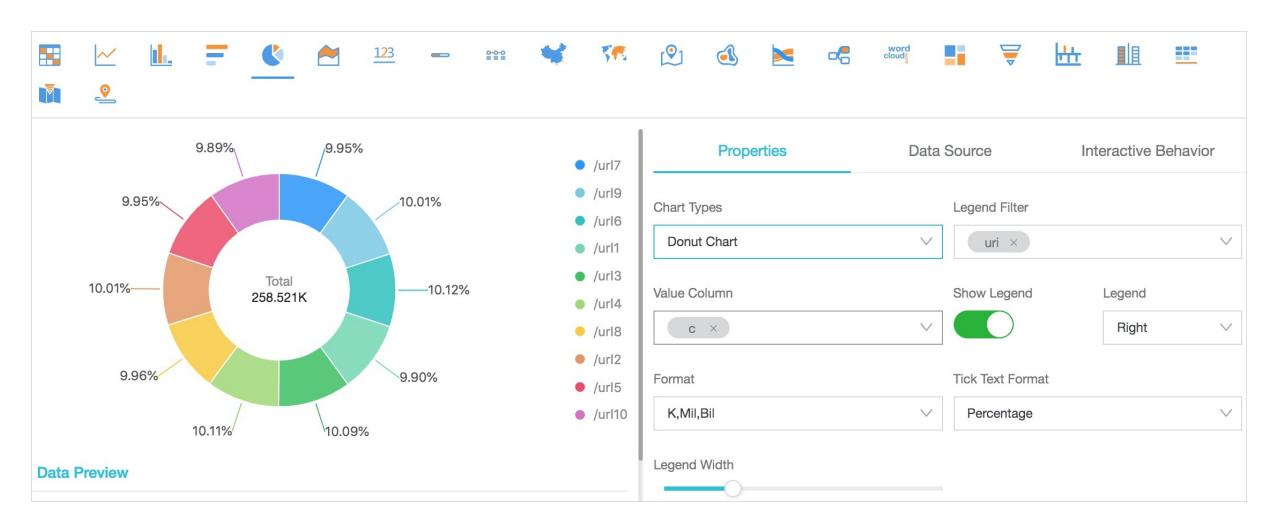

#### Example of a polar area chart

To analyze the percentages of the request uri field values, execute the following query statement:

\* | select requestURI as uri , count(1) as c group by uri limit 10

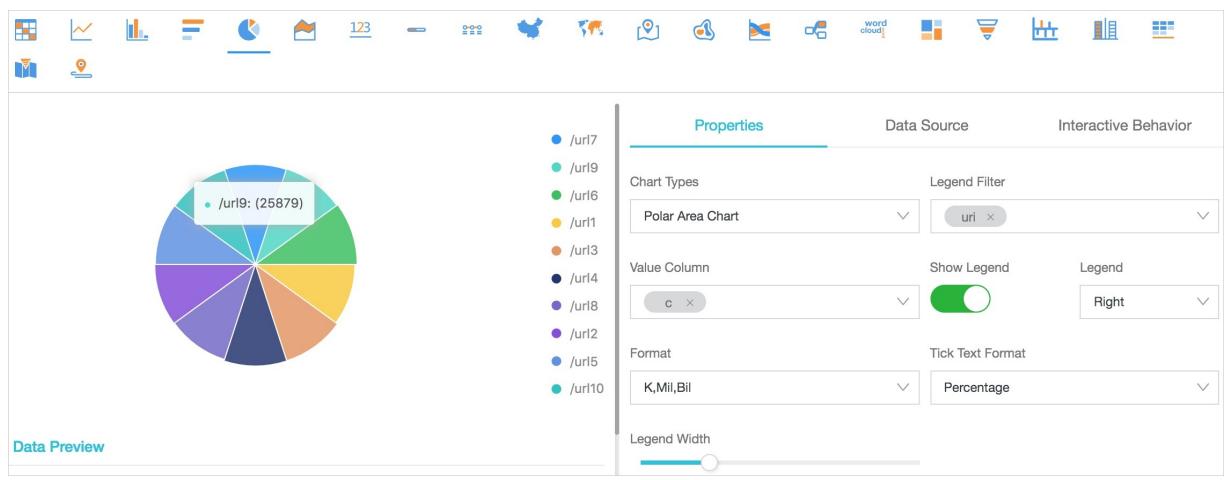

# 28.1.4.11.1.7. Display query results on an area chart

An area chart is built based on a line chart. The colored section between a line and the axis is an area. The coloris used to highlight the trend. Similarto a line chart, an area chart shows the numeric value changes over a specified time period to highlight the overall data trend. Both the line chart and the area chart display the trend and relationship between numeric values instead of displaying specific values.

### Components

- X-axis (horizontal)
- Y-axis (vertical)
- Area segment

#### Procedure

- 1.
- 2. On the Graph tab, click the  $\sim$  icon.
- 3. On the Properties tab, configure the properties of the area chart.

 $\circled{?}$  Note In an area chart, a single area segment must contain more than two data points. Otherwise, the data trend cannot be analyzed. We recommend that you select five orfewer area segments in an area chart.

### Properties

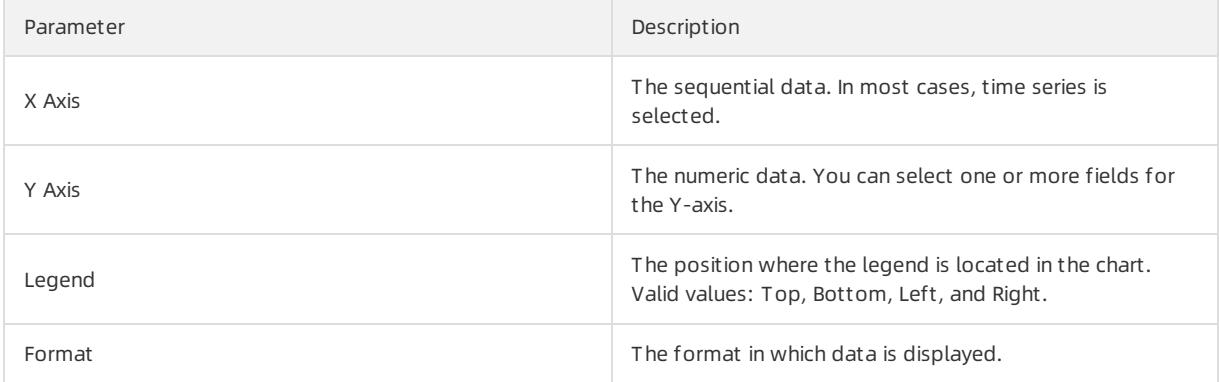

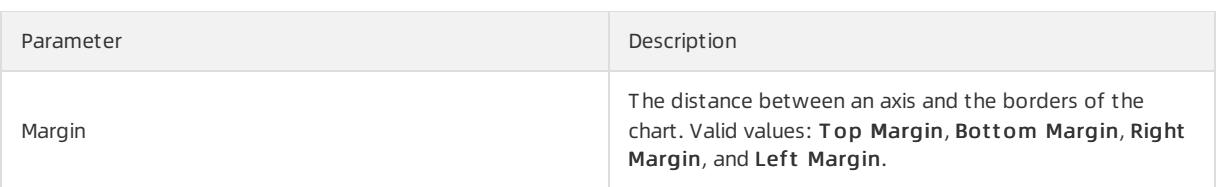

### Example of a simple area chart

To query the page views (PVs) of the IP address 10.0.192.0 in the last 24 hours, execute the following query statement:

remote\_addr: 10.0.192.0 | select date\_format(date\_trunc('hour', \_\_time\_\_), '%m-%d %H:%i') as time, co unt(1) as PV group by time order by time limit  $1000$ 

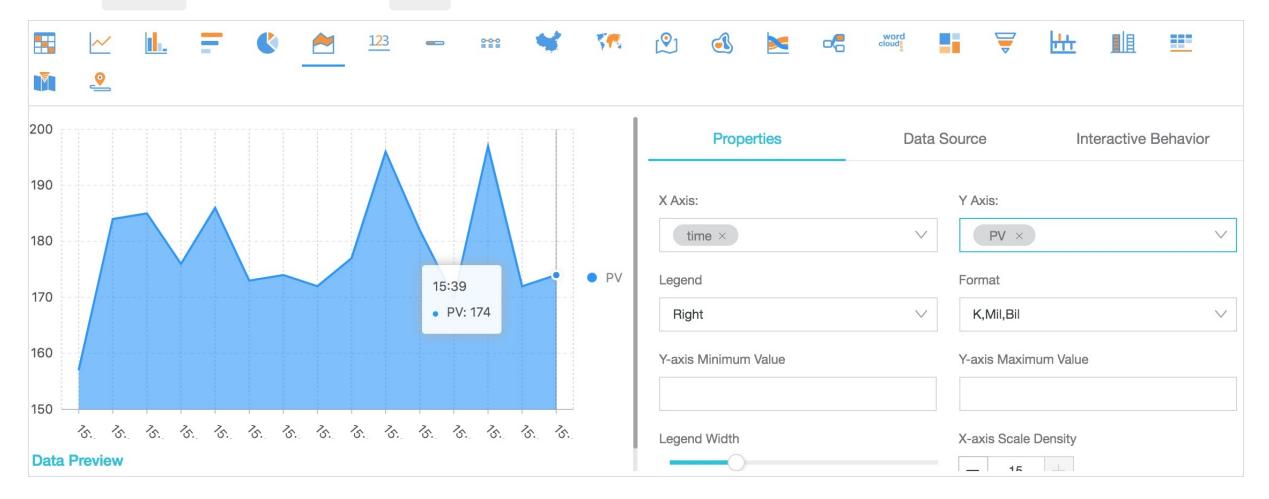

Select  $\frac{1}{\pi}$  time for the X-axis and PV for the Y-axis.

### Example of a cascade chart

\* | select date\_format(date\_trunc('hour', \_\_time\_\_), '%m-%d %H:%i') as time, count(1) as PV, approx\_d istinct(remote\_addr) as UV group by time order by time limit 1000

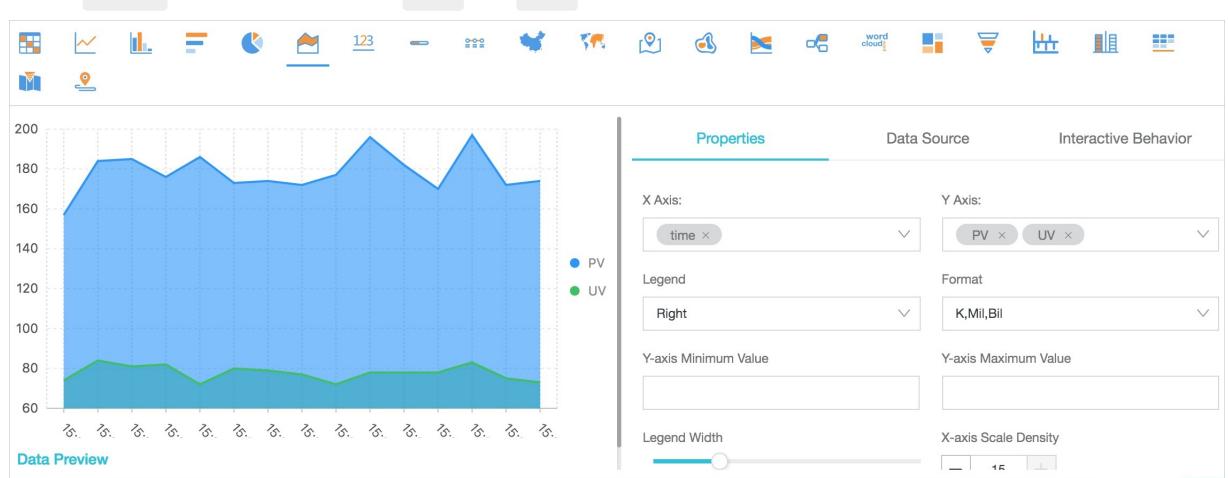

Select time for the X-axis. Select PV and UV for the Y-axis.

# 28.1.4.11.1.8. Display query results on a single value chart

A single value chart displays a single value.

Single value charts have the following types:

- Rectangle Frame: shows a general value.
- Dial: shows the difference between the current value and the specified threshold value.
- Compare Numb Chart: shows the SQL query results of interval-valued comparison and periodicity-valued comparison functions. For more information about the analytic syntax, see Interval-valued comparison and [periodicity-valued](#page-3226-0) comparison functions.

Rectangle Frame is selected by default. A rectangle frame is the most basic method to display data at a specified point. In most cases, it is used to show the key information at a specified point in time. To display a proportional metric, you can select Dial.

#### Components

- Numeric value
- Chart type

#### Procedure

- 1.
- 2. On the Graph tab, click the  $123$  icon.
- 3. On the Properties tab, configure the properties of the single value chart.

 $\circled{?}$  Note Log Service normalizes data in numeric value-based charts. For example,  $230000$  is normalized to 230K . You can include [Mathematical](#page-3202-0) calculation functions in query statements to customize numeric formats.

#### Properties

• The following table lists the parameters of a rectangle frame.

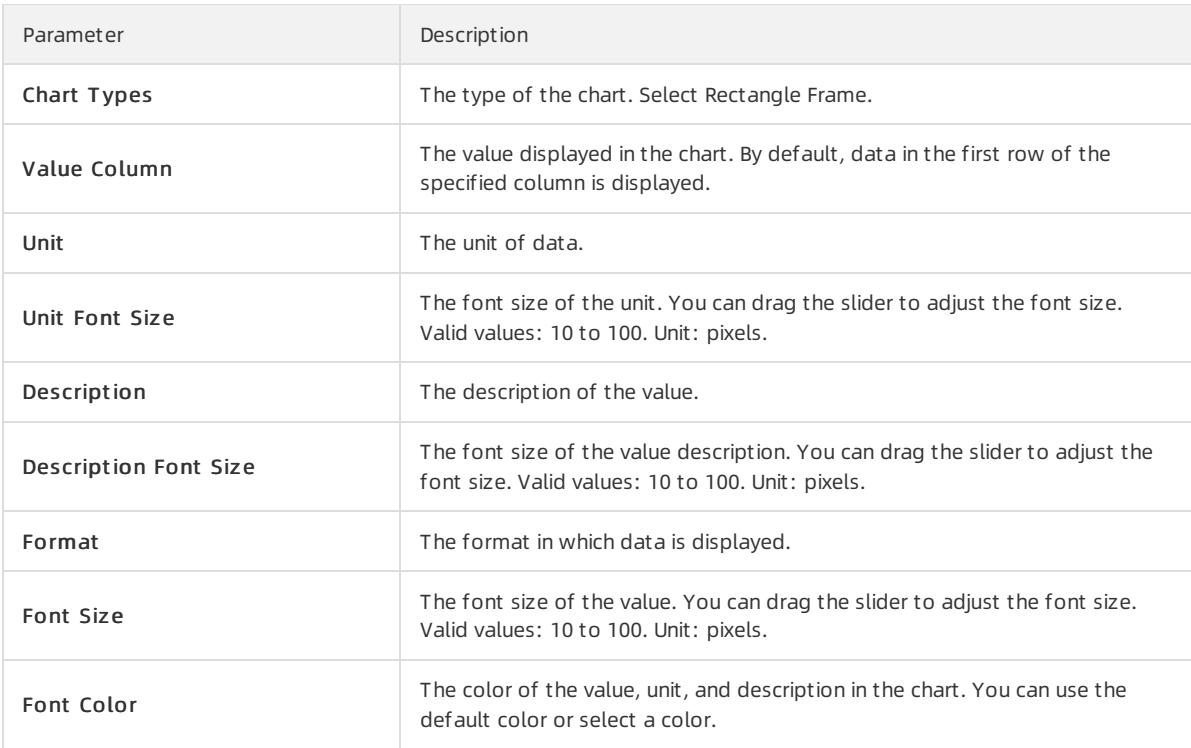

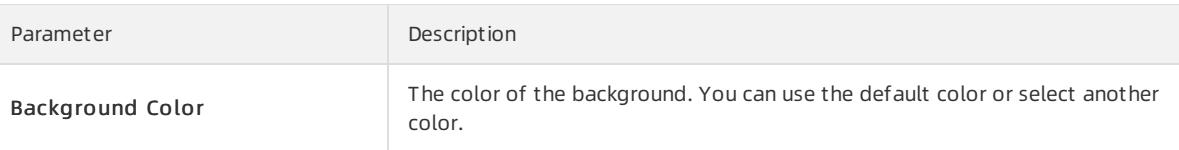

#### The following table describes the parameters of a dial.

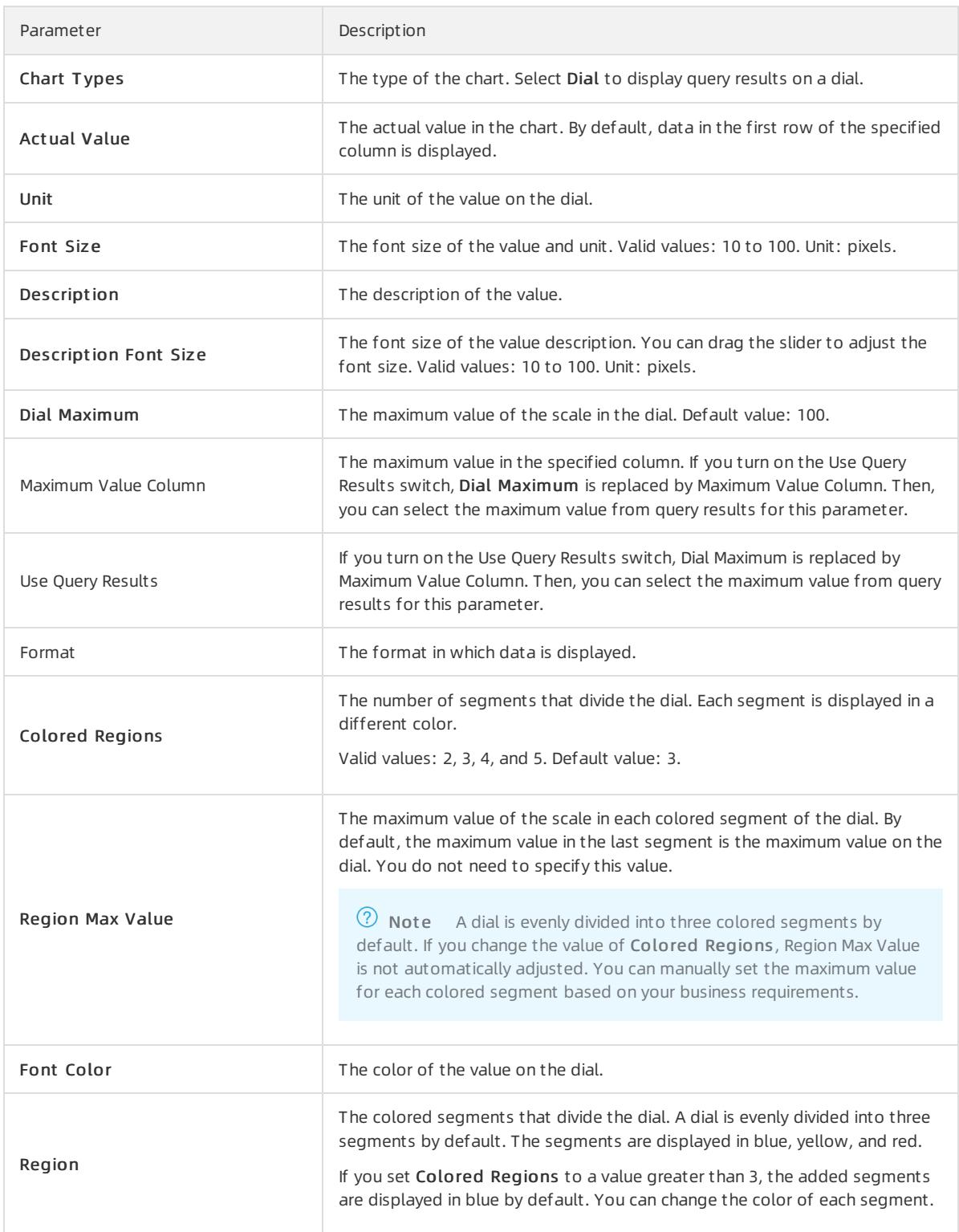

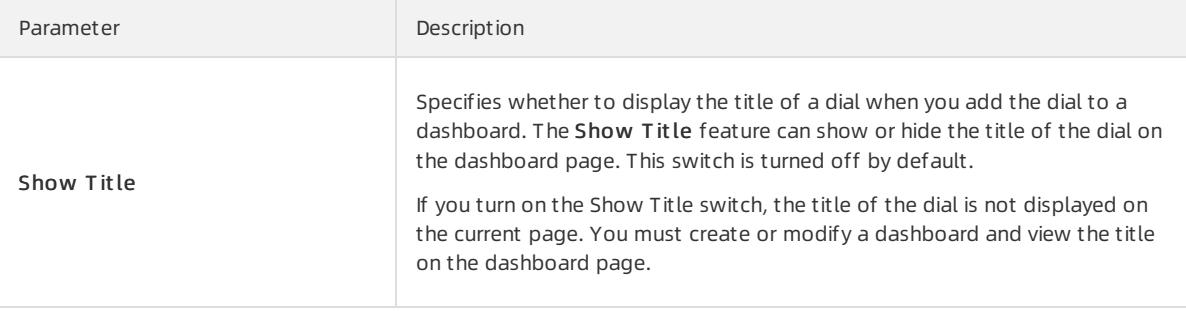

#### The following table lists the parameters of a compare numb chart.

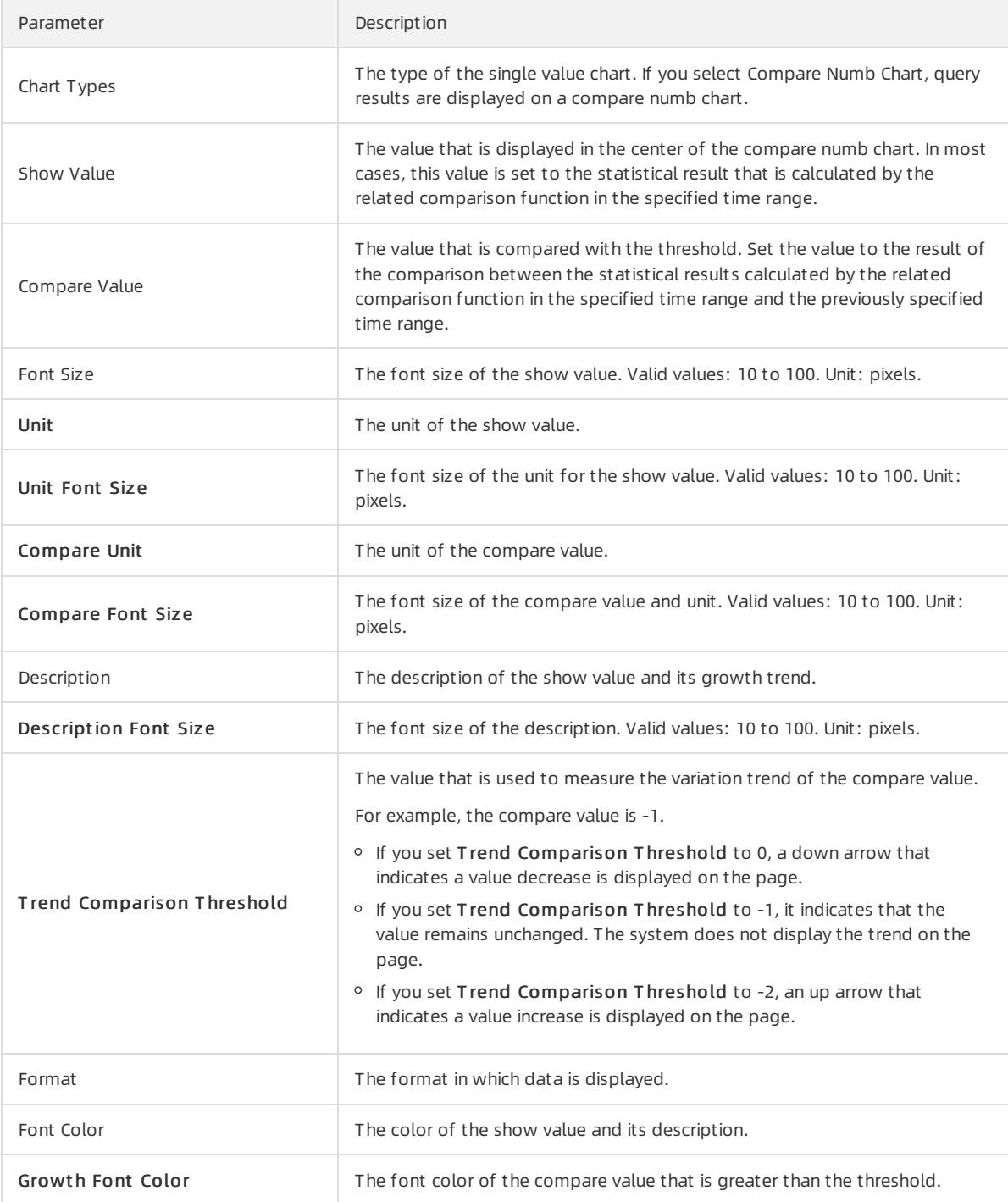

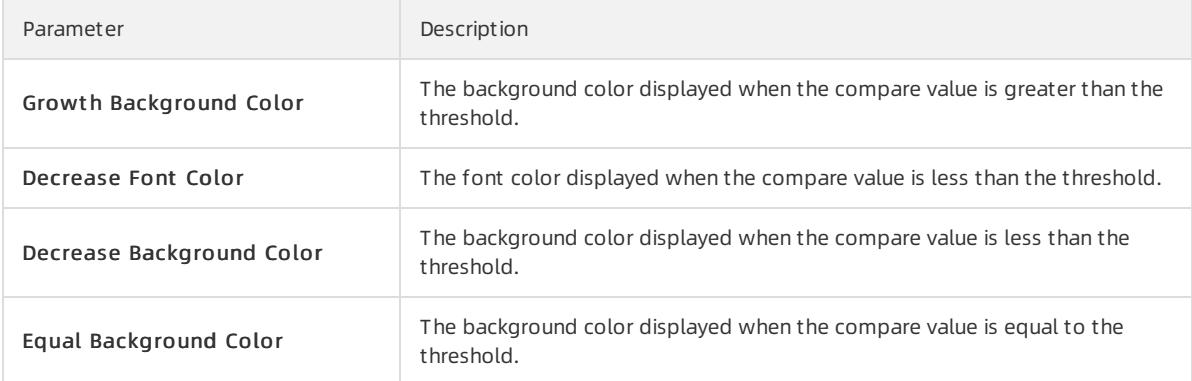

## Examples

To view the number of access requests, execute the following query statements:

• Rectangle frame

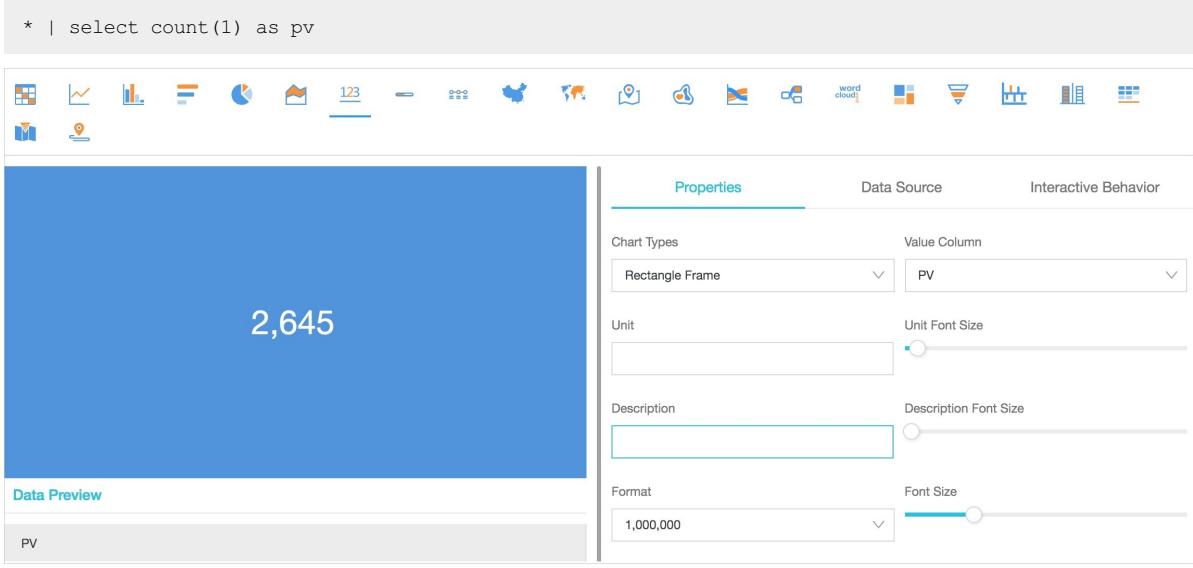

• Dial

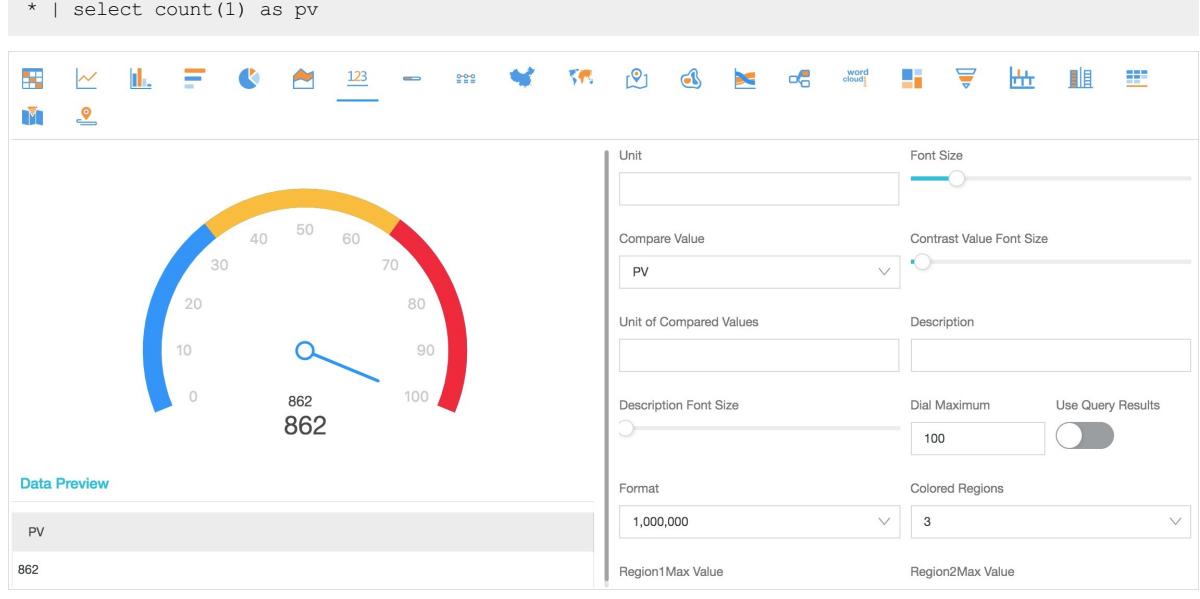

#### • Compare numb chart

To view and compare the access requests fortoday and yesterday, execute the following query statement:

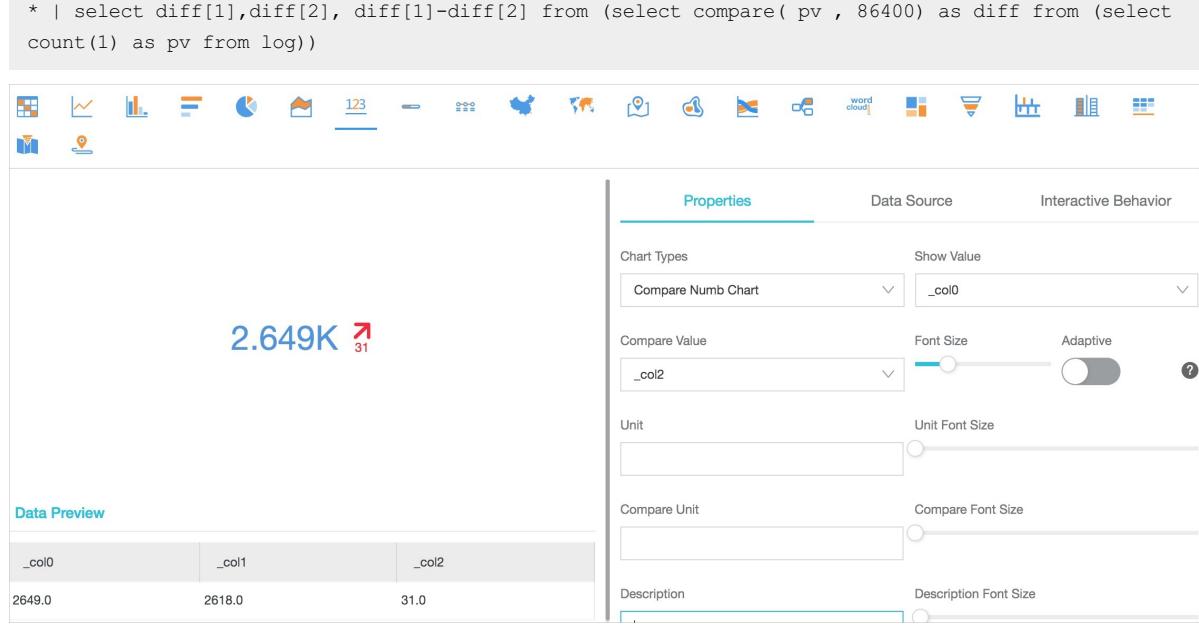

# 28.1.4.11.1.9. Display query results on a progress bar

The progress bar shows the percentage of the actual value of a field to the maximumvalue of the field. You can configure the properties of the progress barto adjust its style and set display rules.

#### Components

- Actual value
- Unit (optional)
- Total value

#### Procedure

1.

- 2. On the Graph tab, click  $\overline{-}$  to select the progress bar.
- 3. Configure the properties of the progress bar.

#### Properties

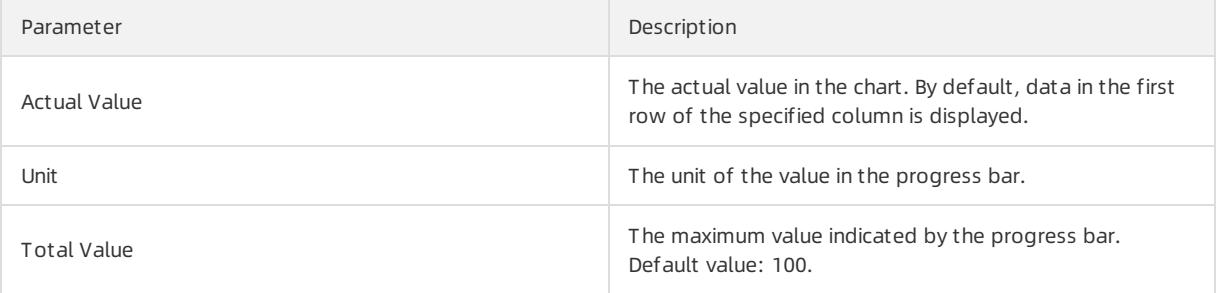

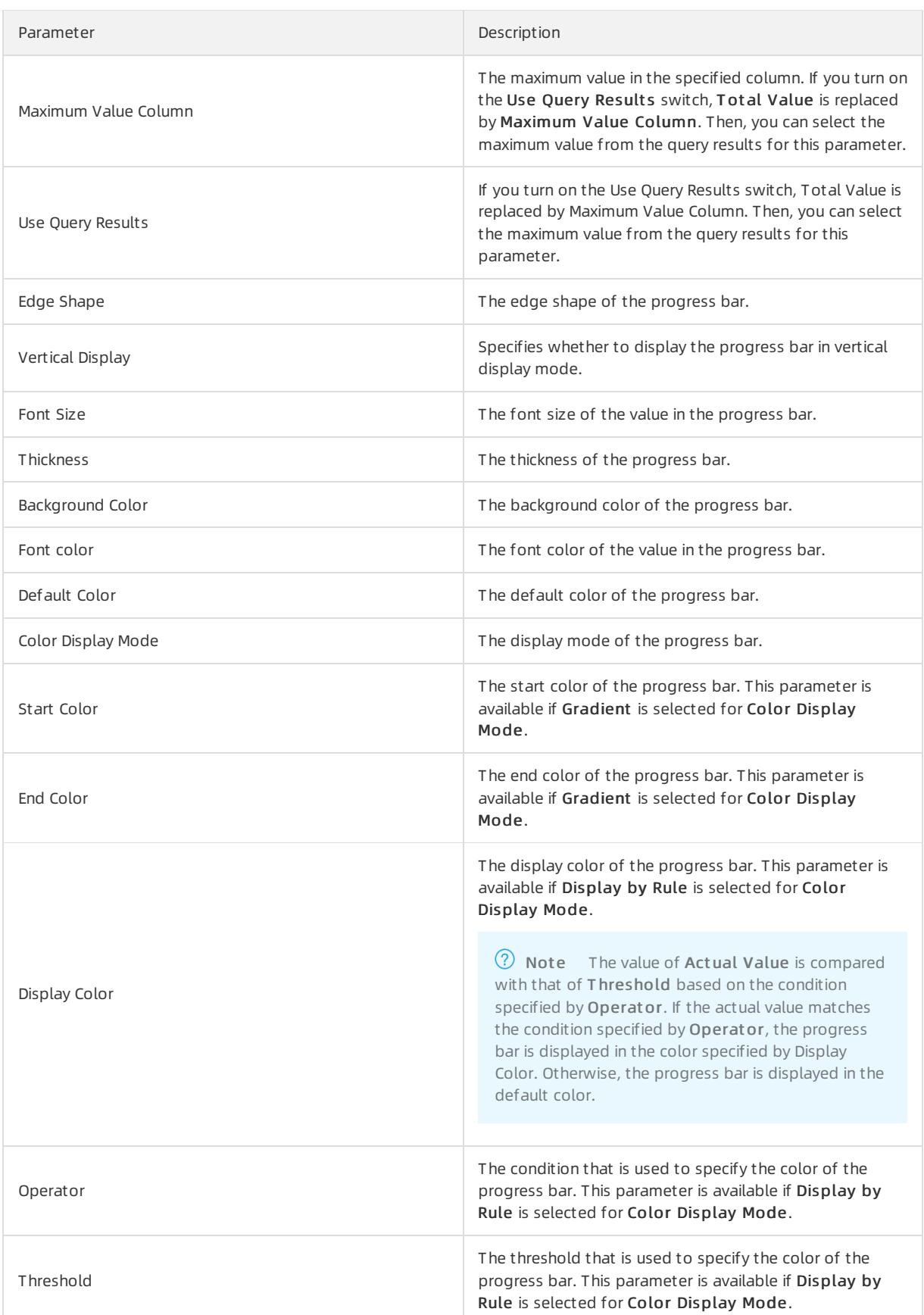

## Examples

#### To view the percentage of a metric orthe proportion of data, you can execute the following query statement:

\* | select diff[1],diff[2] from (select compare( pv , 86400) as diff from (select count(1) as pv from log))

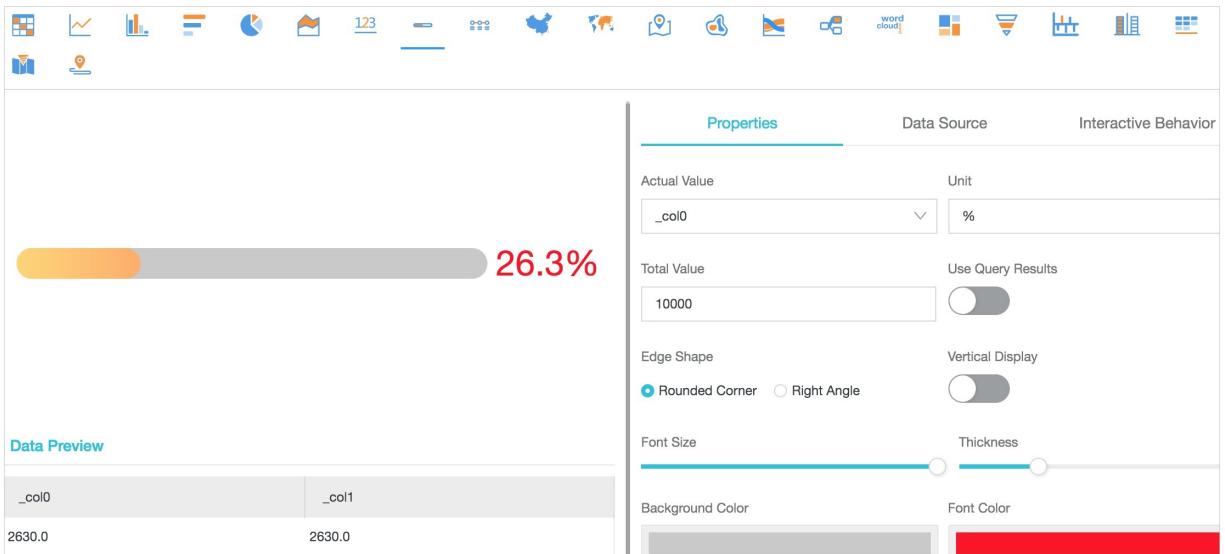

If you select Display by Rule for Color Display Mode, colors are dynamically displayed based on the specified rule. If the conditions of a rule are not matched, the default color is displayed.

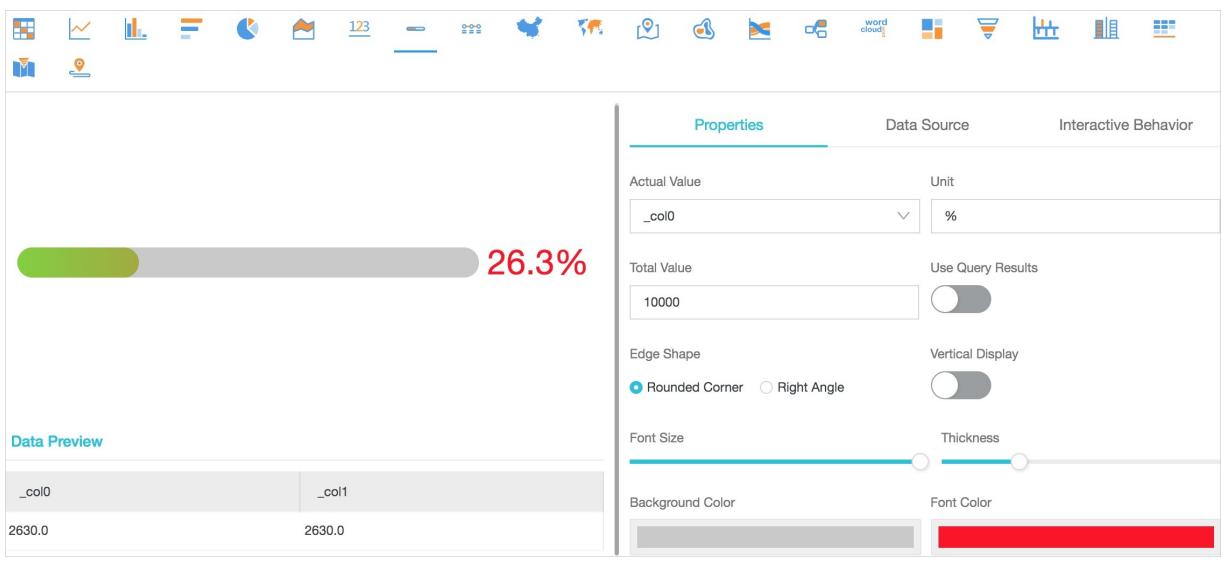

## 28.1.4.11.1.10. Display query results on a map

You can color and mark a map to display geographic data. Log Service provides three types of maps: map of China, world map, and AMap. The display modes of an AMap include the anchor point and heat map. You can include specific functions in query statements to display analysis results as maps.

#### Components

- Map canvas
- Color area

#### Properties

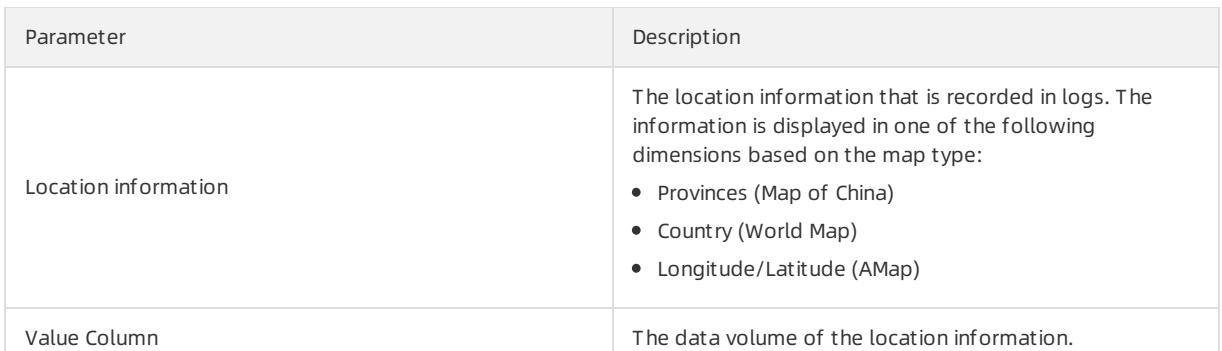

#### Procedure

- 1. On the Search & Analysis page, enter a query statement in the search box, specify a time range, and then click Search & Analyze.
	- $\circ$  To display query results on a map of China, include the  $\frac{1}{2}$  to province function in a query statement.
	- $\circ$  To display query results on a world map, include the ip to country function in a query statement.
	- $\circ$  To display query results on an AMap, include the  $\frac{1}{2}$  ip\_to\_geo function in a query statement.
- 2. On the Graph tab, click the  $\bullet$  icon.
- 3. Configure the properties of the map.

### Map of China

To display query results on a map of China, you can execute the following query statement that includes the ip\_to\_province function:

• SOL statement

\* | select ip to province(remote addr) as address, count(1) as count group by address order by co unt desc limit 10

• Dataset

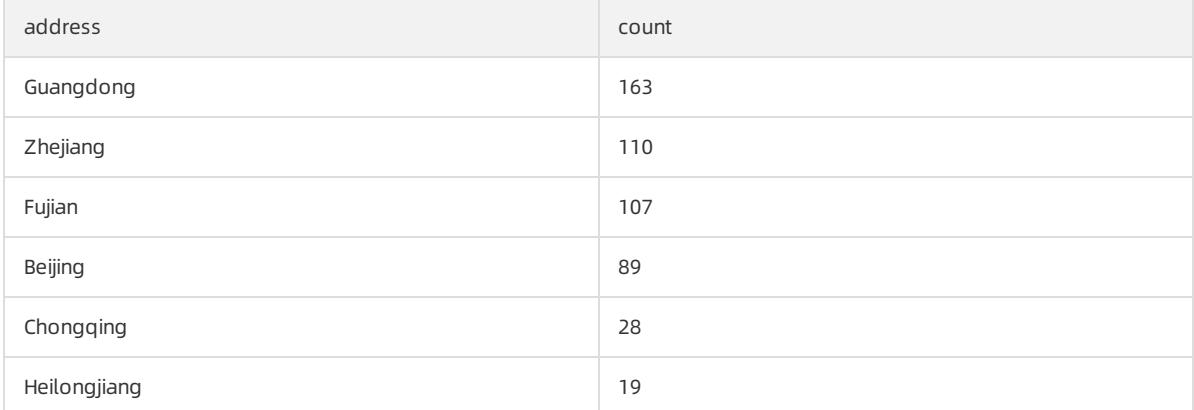

Select address for Provinces and count for Value Column.

Map of China

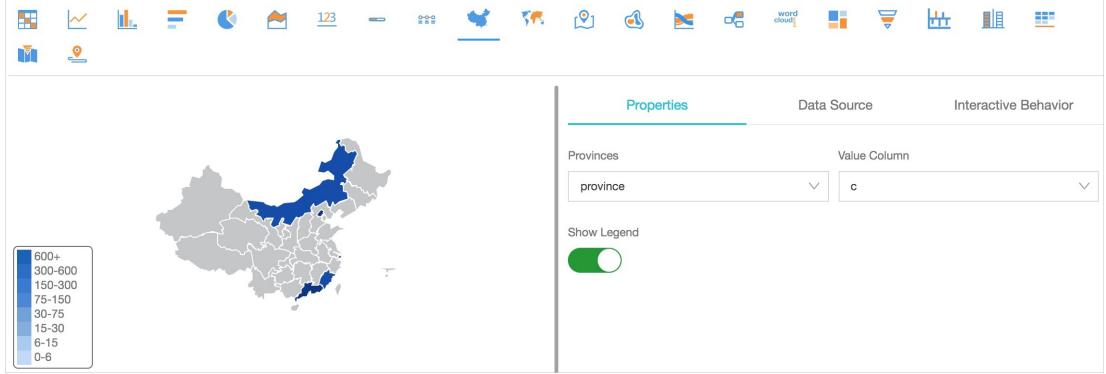

#### World Map

To display query results in a world map, you can execute the following query statement that includes the ip to country function:

• SQL statement

\* | select ip\_to\_country(remote\_addr) as address, count(1) as count group by address order by cou nt desc limit 10

• Dataset

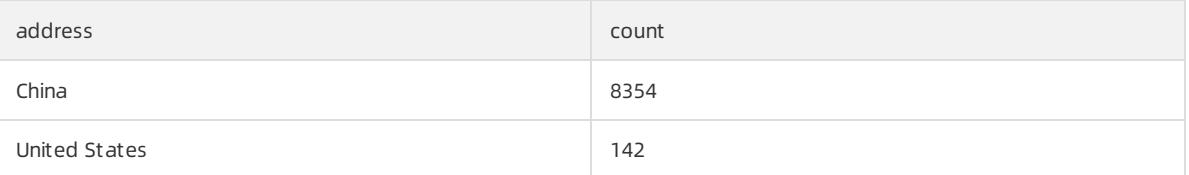

#### Select address for *Country* and count for *Value Column*.

#### World Map

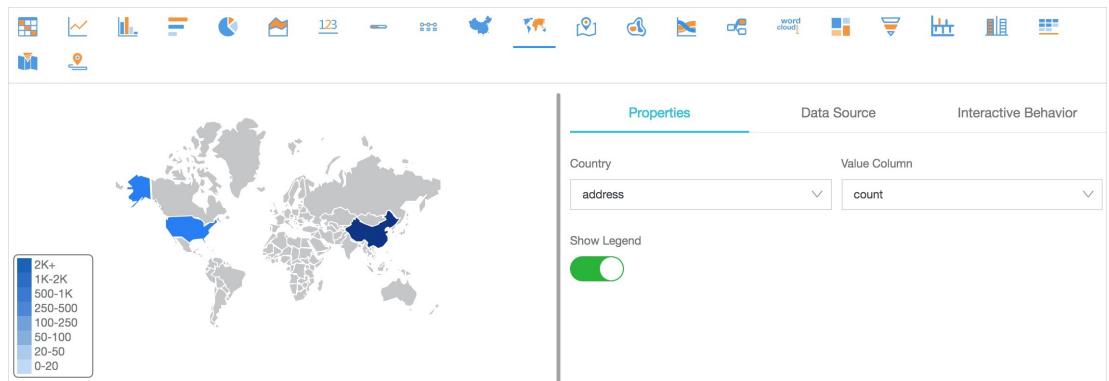

#### AMap

To display query results on an AMap, you can execute the following query statement that includes the ip\_to\_geo function. The address column in the dataset contains the latitude and longitude values, which are separated by a comma (,). If the longitude and latitude values are contained in two separate columns named lng and lat, you can use the concat('lat', ',', lng') function to combine the two columns into one column.

• SQL statement

```
* | select ip to geo(remote addr) as address, count(1) as count group by address order by count d
esc limit 10
```
• Dat aset

| address            | count |
|--------------------|-------|
| 39.9289,116.388    | 771   |
| 39.1422,117.177    | 724   |
| 29.5628,106.553    | 651   |
| 30.2936,120.161420 | 577   |
| 26.0614,119.306    | 545   |
| 34.2583,108.929    | 486   |

Select address for Longitude/Latitude and count for Value Column.

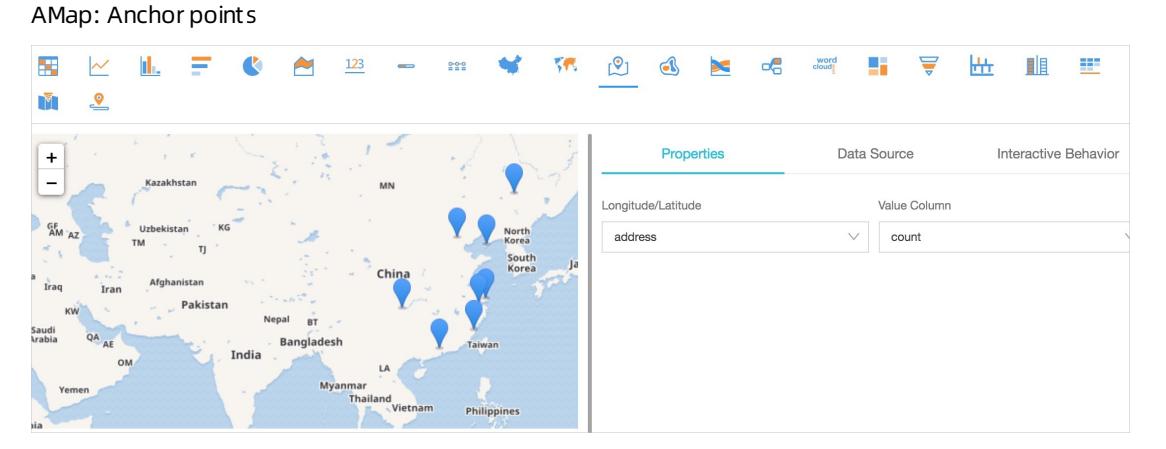

By default, the display mode of the anchor points is returned. If the anchor points are densely distributed on the map, you can switch the display mode to heat map.

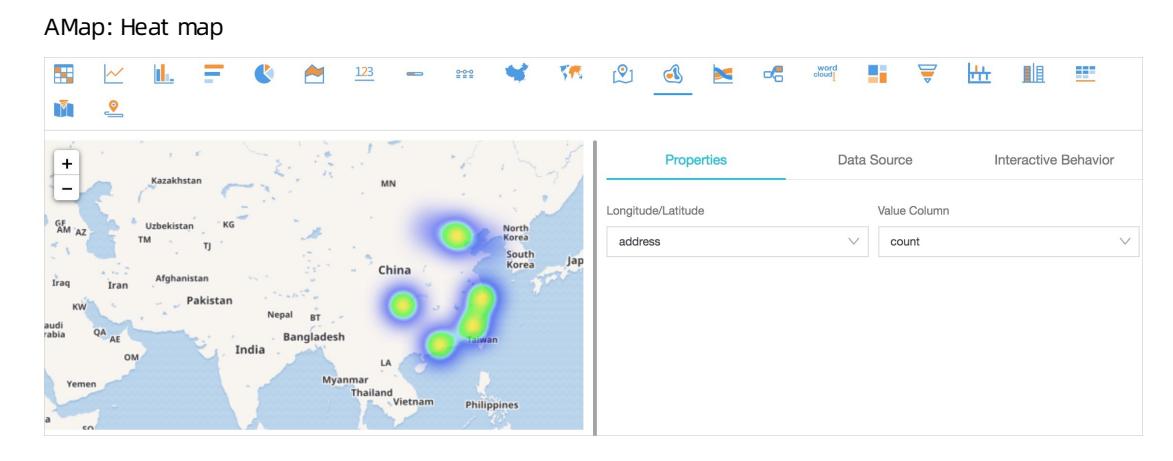

# 28.1.4.11.1.11. Flow chart

The flow chart, also known as ThemeRiver, is a stacked area chart around a central axis. The banded branches with different colors indicate different categorical data. The band width indicates the numeric value. The time information of the data is mapped to the X-axis by default. A flow chart can display the data of three parameters.

You can select the line chart or column chart forthe Chart Types parameter. The column chart is stacked by default. Each category of data starts fromthe top of the last column of categorical data.

#### Components

- X-axis (horizontal)
- Y-axis (vertical)
- Band

#### Procedure

#### 1.

- 2. On the Graph tab, click the  $\mathbf{R}$  icon.
- 3. On the Properties tab, configure the properties of the flow chart.

#### Properties

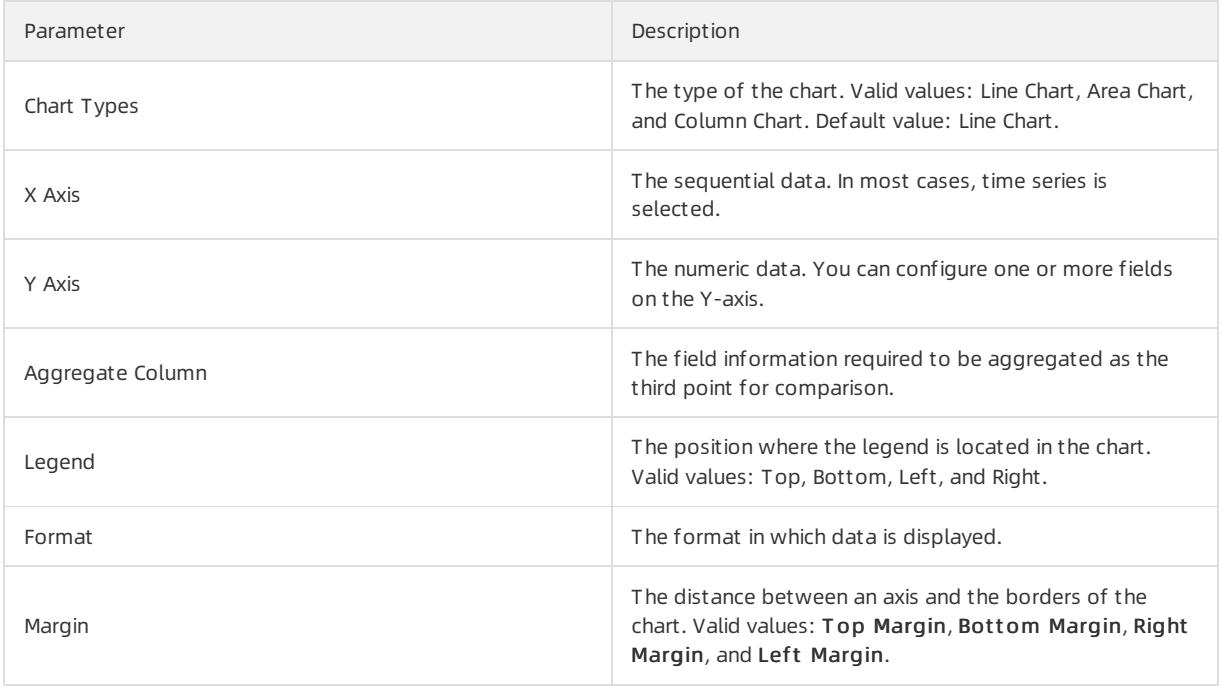

### Examples

The flow chart is suitable to display data of three parameters, including the time, categories, and numeric values. In this example, you can execute the following query statement:

\* | select date\_format(from\_unixtime(\_\_time\_\_-\_\_time\_\_% 60), '%H:%i:%S') as minute, count(1) as c, request\_method group by minute, request\_method order by minute asc limit 100000

#### Select minute for the X-axis, c for the Y-axis, and request method for Aggregate Column.

Flow chart

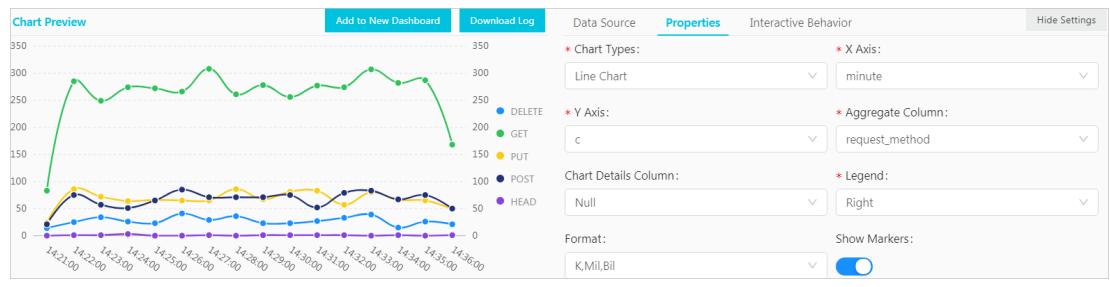

# 28.1.4.11.1.12. Display query results in a Sankey diagram

A Sankey diagramis a specific type of flow chart. It is used to describe the flow fromone set of values to another set of values.

Sankey diagrams are applicable to scenarios such as network traffic flows. A Sankey diagramcontains the values of three fields: source , target , and value . The source and target fields describe the source and target nodes and the value field describes the flows from the source node to the target node.

#### Features

A Sankey diagramhas the following features:

- The start flow is equal to the end flow. The overall width of all main edges is equal to the total sumof all branch edges. This allows you to manage and maintain a balanced flow of all traffic.
- The edge width in a row represents the traffic distribution in a specific status. The edge width in a row represents the distribution of traffic.
- The width of an edge between two nodes represents the flow volume of a status.

The following table lists the data that can be displayed in a Sankey diagram.

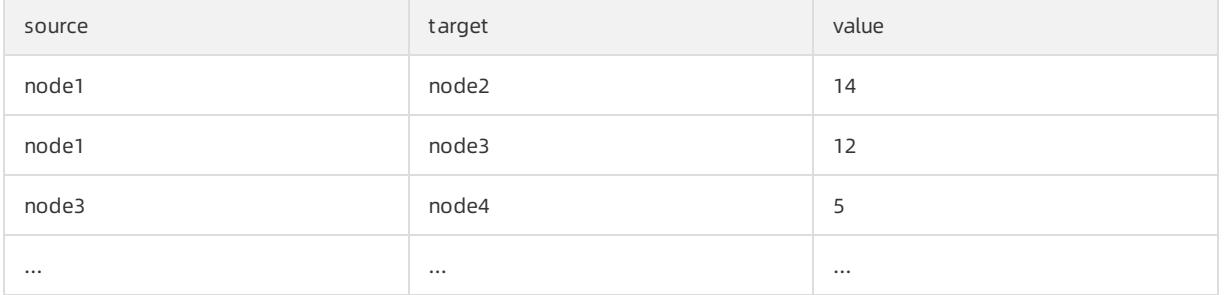

The following figure shows the data relationships in a Sankey diagram.

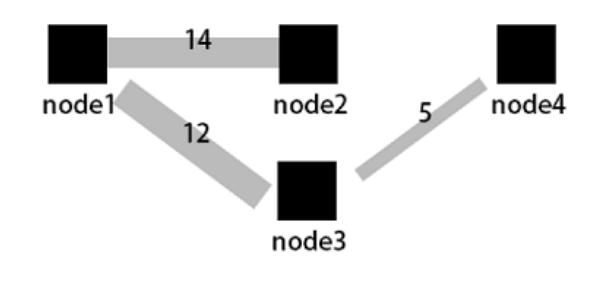

#### Components

- Node
- Edge

#### Procedure

1.

- 2. On the Graph tab, click the  $\frac{1}{\sqrt{2}}$  icon.
- 3. On the Properties tab, configure the properties of the Sankey diagram.

### Properties

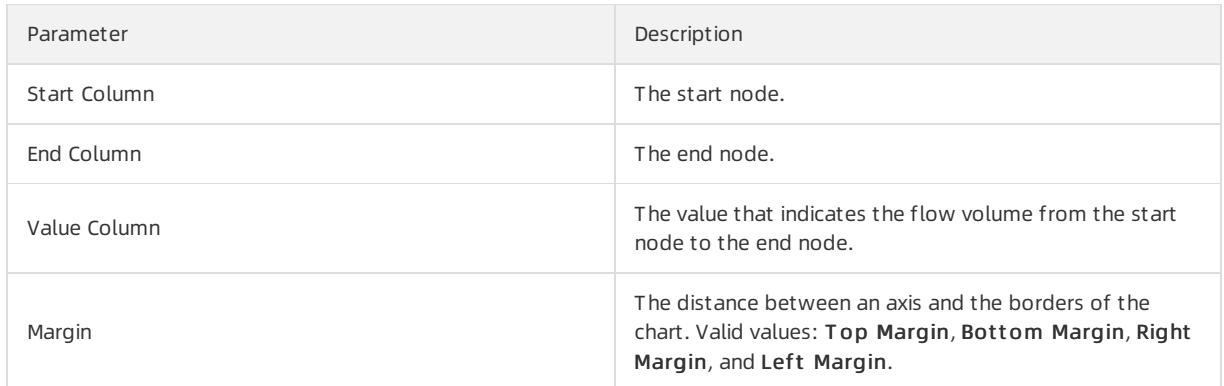

## Example of a Sankey diagram

If a log entry contains the source , target , and value fields, you can use a Nested [subqueries](#page-3221-0) statement to obtain the sumof all steamValue values.

\* | select sourceValue, targetValue, sum(streamValue) as streamValue from (select sourceValue, target Value, streamValue, \_\_time\_\_ from log group by sourceValue, targetValue, streamValue, \_\_time\_\_ order by \_\_ time desc) group by sourceValue, targetValue

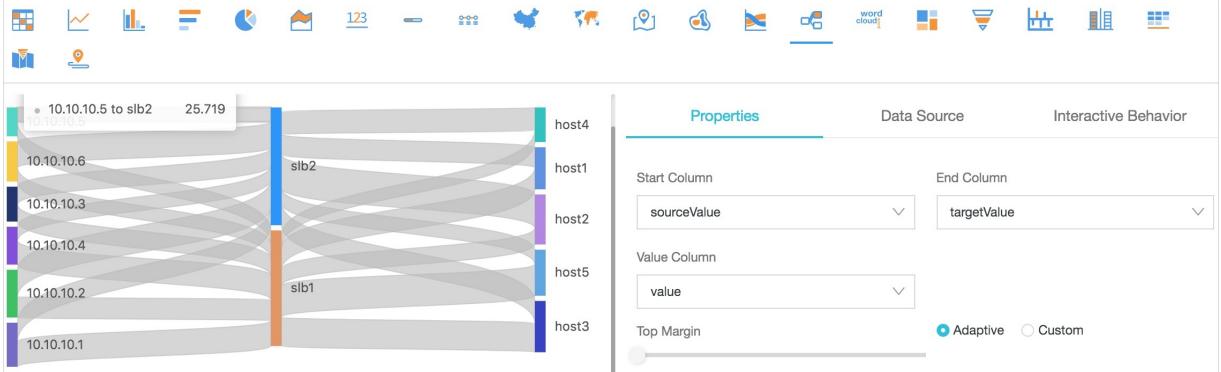

# 28.1.4.11.1.13. Display query results on a word cloud

A word cloud visualizes text data. It is a cloud-like and colored image that consists of words. You can use a word cloud to display a large amount of text data. The font size or color of a word indicates the significance of the word. This allows you to identify the most significant words in an efficient way.

### Components

The words in a word cloud are sorted.

#### Procedure

1.

- 2. On the Graph tab, click the way icon.
- 3. On the Properties tab, configure the properties of the word cloud.

### Properties

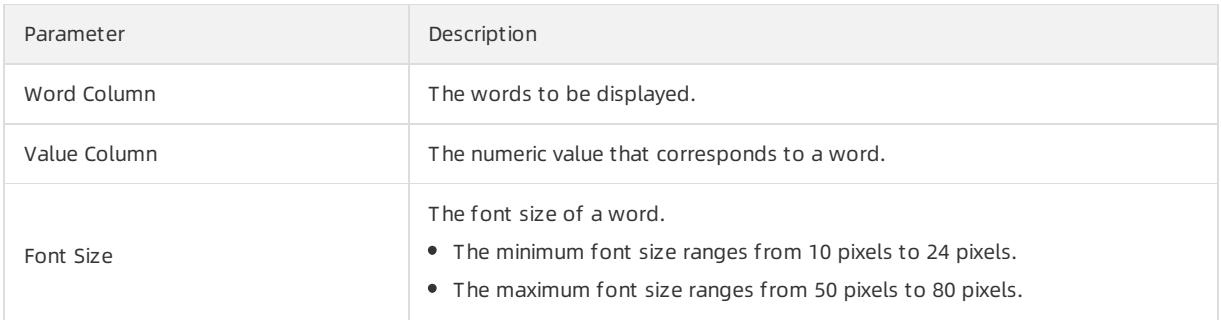

### Examples

To query the distribution of hostnames in NGINX logs, execute the following query statement:

\* | select domain, count(1) as count group by domainorder by count desc limit 1000

#### Select hostname for Word Column and count for Value Column.

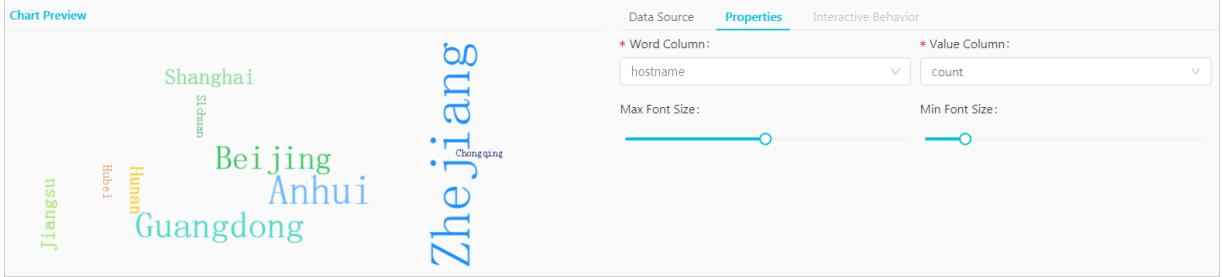

## 28.1.4.11.1.14. Display query results on a treemap chart

A treemap chart includes multiple rectangles that represent the data volume. A largerrectangle area represents a larger proportion of the categorical data.

#### Components

Sorted rectangles

#### Procedure

- 1.
- 2. On the Graph tab, click the  $\blacksquare$  icon.
- 3. On the Properties tab, configure the properties of the treemap chart.

#### Properties

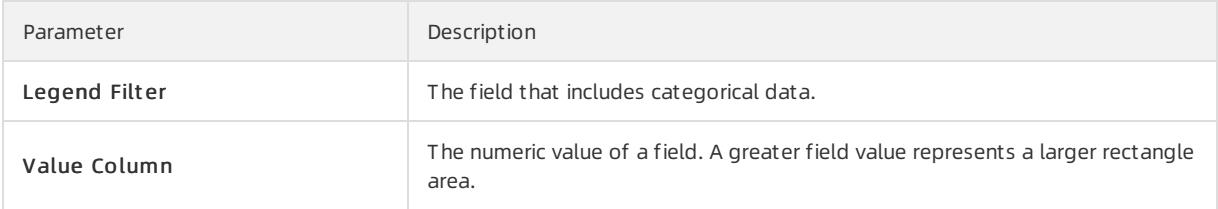

### Examples

To query the distribution of hostnames in NGINX logs, execute the following query statement:

\* | select hostname, count(1) as count group by hostname order by count desc limit 1000

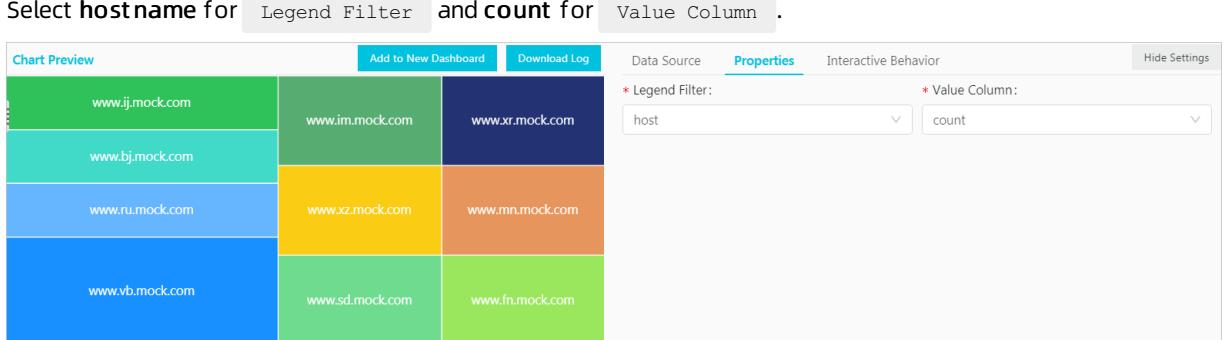

# 28.1.4.11.2. Dashboard

## 28.1.4.11.2.1. Overview

A dashboard provided by Log Service is a platformwhere you can analyze data in real time. You can add multiple charts to a dashboard for data analysis. Each chart is a visualized search and analytic statement.

A dashboard allows you to view the charts of multiple search and analytic statements at one time. When you open orrefresh the dashboard, the statements of the charts run automatically.

After you add a chart to a dashboard, you can configure [Drill-down](#page-3314-0) analysis for the chart. Then you can click the chart on the dashboard to further analyze data and obtain more fine-grained analysis results.

#### Limits

- You can create a maximumof 50 dashboards for a project.
- Each dashboard can contain a maximumof 50 analysis charts.

#### Features

A dashboard has two modes: display mode and edit mode.

Configure the display mode of a [dashboard](#page-3308-0)

In the display mode, you can configure multiple display settings on the dashboard page.

- Dashboard: You can specify the time range, the automatic refresh interval, full screen, and the display mode of the title forthe dashboard, configure alerts for all charts on the dashboard, and filter chart data based on the Configure and use a filter on a [dashboard](#page-3319-0) of a Logstore.
- $\circ$  Chart: You can view the analysis details of a specified chart, specify the time range and configure alerts for the chart, download logs and the chart, and check whether [drill-down](#page-3314-0) analysis is configured for the chart.
- Edit [mode](#page-3310-0)

In the edit mode, you can change the configurations of the dashboard and charts.

- o Dashboard: You can use a dashboard as a canvas and add [Markdown](#page-3322-0) chart, custom charts, text, icons, and other chart elements to the dashboard. You can also add lines between chart elements that are selfadaptive to the positions of the charts. You can also add Configure and use a filter on a [dashboard](#page-3319-0) of a Logstore, which can be used to filter chart data in the display mode. In addition, you can configure display gridlines to help arrange chart elements such as icons in an orderly manner.
- Chart: You can also edit a chart on the dashboard. You can modify the statement, properties, and interactive behavior such as [drill-down](#page-3314-0) analysis of the chart.

# 28.1.4.11.2.2. Create and delete a dashboard

This topic describes how to create and delete a dashboard in a Logstore. In the Log Service console, you can run a query statement and visualize the query result in a chart. After you complete the configurations of the chart, you can add the chart to a dashboard. Each dashboard can display up to 50 charts, which support multiple formats and customsettings.

### Prerequisites

The indexing feature of the Logstore is enabled and configured. For more [information,](#page-3161-0) see Enable the index feature and configure indexes for a Logstore.

### Create a dashboard

- 1. Log on to the Log Service [console](#page-2981-0).
- 2. Click a project name.
- 3. Click the **BS** icon next to the name of the Logstore, and then select Search & Analysis.
- 4. Enter a query statement in the search box, and then click Search & Analyze.
- 5. On the Graph tab that appears, configure the chart properties on the Properties tab.
- 6. (Optional)Set a placeholder variable.

For example, you have configured a drill-down event for another chart. This drill-down event redirects you to the current dashboard. You have also specified a placeholder variable forthe query statement of the preceding chart. When you click a chart value to triggerthe drill-down event, you are redirected to the current dashboard. The placeholder variable is replaced by the chart value and the current dashboard is refreshed by the new query statement. For more information, see [Drill-down](#page-3314-0) analysis.

- i. Click the Data Source tab, and then select a part of the query statement in the Query field.
- ii. Click Generate Variable to generate a placeholder variable.

#### <span id="page-3305-0"></span>iii. Set the parameters in the Variable Config section.

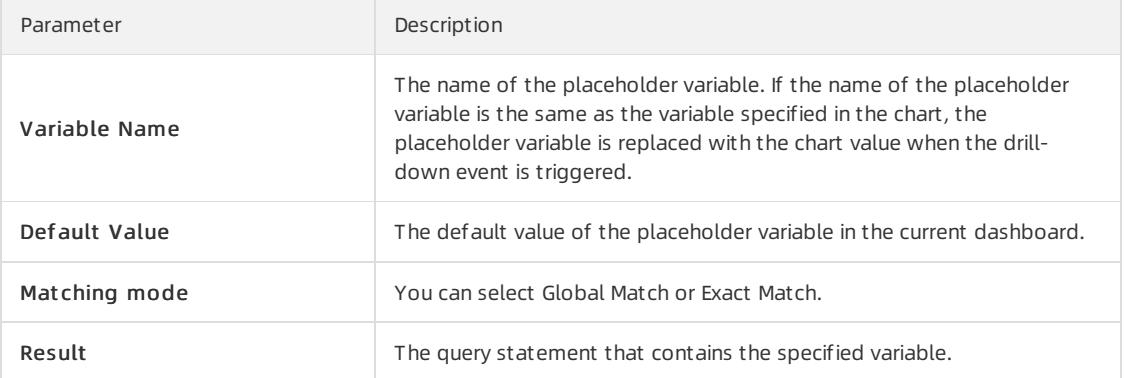

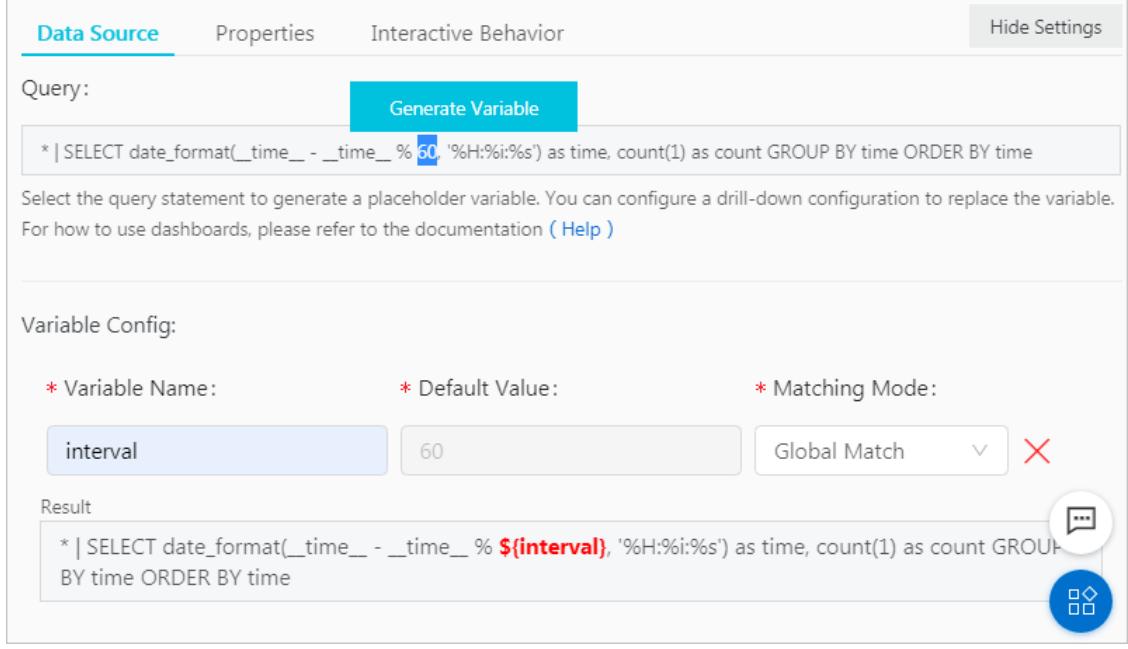

#### 7. Configure a drill-down event.

After you configure a drill-down event, you can click the chart on the dashboard for a more detailed analysis. For example, you can be redirected to another dashboard or a saved search. For more [information,](#page-3314-0) see Drilldown analysis.

- i. Click the Int eractive Behavior tab.
- ii. Select an Event Action.

iii. Set the parameters of the selected event action.

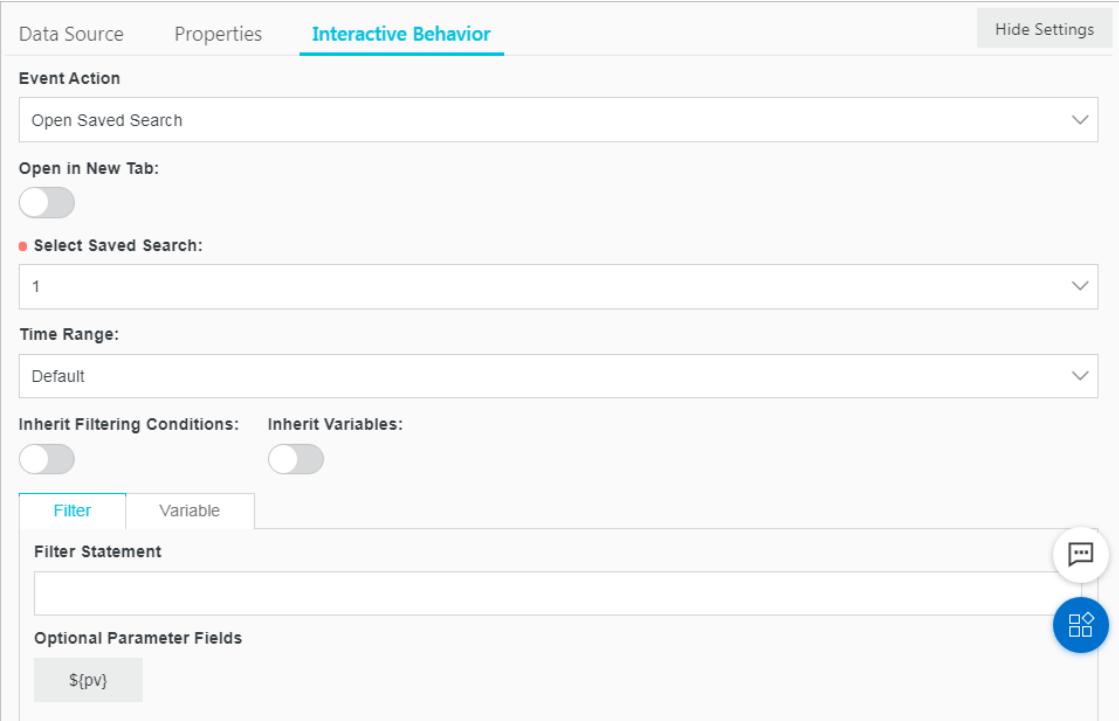

8. Click Add to New Dashboard and specify the dashboard name and chart name.

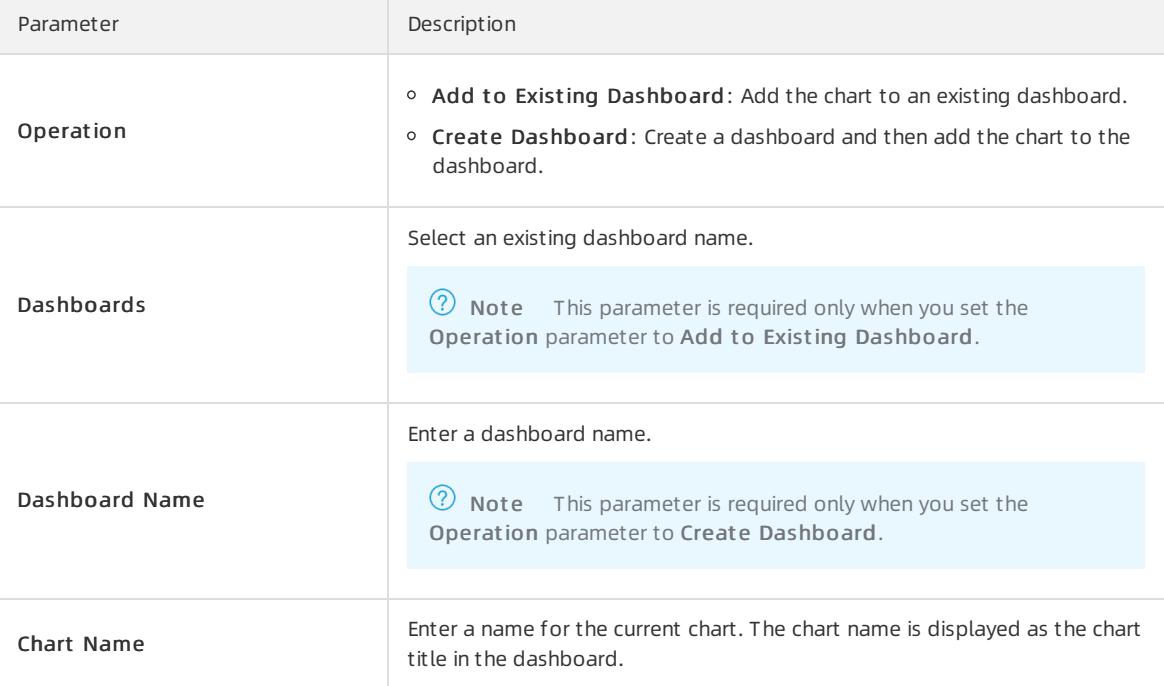

9. Click OK.

You can add multiple charts to a dashboard.

### Delete a dashboard

You can delete a dashboard if you no longer need it. However, you cannot recover a deleted dashboard.

1. Log on to the Log Service console, and then click the destination project name.

- 2. In the left-side navigation pane, click the Dashboard icon.
- 3. Click the **ISS** icon next to the dashboard that you want to delete, and then select Delete.

# 28.1.4.11.2.3. Configure the display mode of a dashboard

This topic describes how to configure the display mode of a dashboard. By default, you can view all charts in a dashboard in the display mode. When you configure the display mode, you can add chart elements, enable automatic refresh, and set the title display mode.

### Set a query time range for a dashboard of a Logstore

By default, all charts in a dashboard use the query time range that is set forthe dashboard. For more information about how to set a query time [range](#page-3309-0) for a single chart, see Set a query time range for a chart.

 $(2)$  Not e On the dashboard page, you can click Time Range to specify a time range for a query. The specified query time range is used only forthe current query. The next time you open the dashboard, the systemwill display the analysis results in the default query time range.

- 1. Log on to the Log Service [console](#page-2981-0).
- 2. Click a project name.
- 3. In the left-side navigation pane, click the Dashboard icon.
- 4. Click the **RS** icon next to the dashboard, and then select Details from the drop-down list.
- 5. Click T ime Range to set a time range.

You can set one of the following time ranges:

- Relative: queries log data obtained in a time range of 1 minute, 5 minutes, 15 minutes, or othertime ranges that end with the current time, accurate to the second. For example, if the current time is 19:20:31 and you select 1Hour as the relative time, the charts on the dashboard display the analysis results of the log data queried from18:20:31 to 19:20:31.
- Time Frame: If you select or customize a time range less than one hour(for example, 1 minute, 5 minutes, and 15 minutes), log data obtained in the time range that ends with the current time is queried, accurate to the minute. If you select or customize a time range greaterthan one hour, log data obtained on the hour before the current time is queried. For example, if the current time is 19:20:31 and you select 1Hour as the time frame, the charts on the dashboard display the analysis results of the log data queried from18:00:00 to 19:00:00.
- Custom: queries log data obtained in a specified time range.
- 6. Move the pointer overthe T ime Range button to confirmthe specified time range.

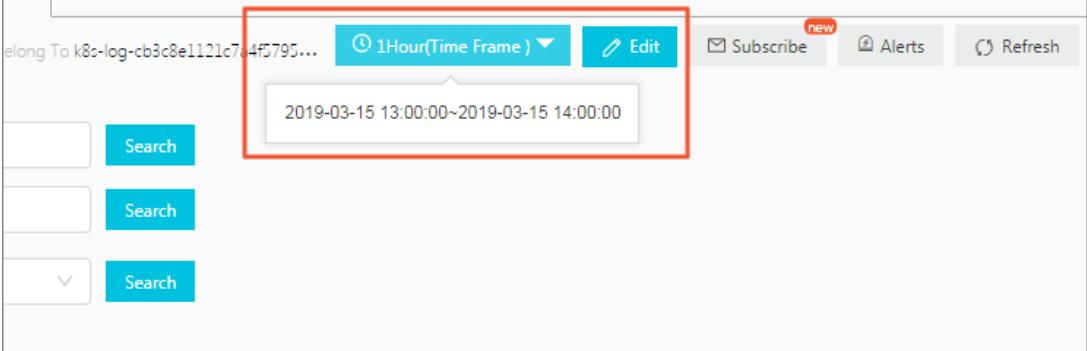

#### Switch to the edit mode

<span id="page-3308-0"></span>Click Edit to switch to the edit mode of the dashboard. In the edit mode, you can add [Markdown](#page-3322-0) chart, custom charts, text, icons, and other chart elements to the dashboard. For more information, see Edit [mode](#page-3310-0).

#### Set alerts

On the dashboard page, choose Alerts > Create to create an alert. Choose Alerts > Modify to modify an alert. An alert must be associated with one or more charts.

For more information, see [Configure](#page-3326-0) alerts.

#### Set a refresh method

You can manually refresh the dashboard, or set an automatic refresh interval forthe dashboard.

- To manually refresh the dashboard, choose Refresh > Once.
- To set an automatic refresh interval forthe dashboard, choose Refresh > Aut o Refresh, and then select an interval.

The Aut o Refresh interval can be 15 seconds, 60 seconds, 5 minutes, or 15 minutes.

 $\odot$  Note If your browser is inactive, the automatic refresh interval may be inaccurate.

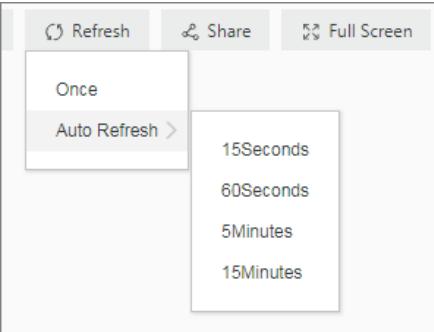

### Share a dashboard

To share a dashboard with authorized users, click Share to copy the link of the dashboard page and then send the link to the users. The shared dashboard page uses the settings of the dashboard at the time of sharing. The settings include the time range of charts and chart title format.

 $\heartsuit$  Note Before you share the dashboard with other users, you must grant relevant permissions to them.

#### Display a dashboard in full screen

Click Full Screen. Then the charts on a dashboard are displayed in full screen.

### Set the chart title format

On the dashboard page, click T itle Configuration. Available title formats include:

- Single-line Title and Time Display
- Title Only
- Time Only

#### Reset the query time range

To restore the default query time ranges of all charts on the dashboard, click Reset Time.

#### Select chart view

View analysis details of a chart

<span id="page-3309-0"></span>To view analysis details of a chart, move the pointer overthe More icon in the upper-right corner of the chart, and then select View Analysis Det ails. The corresponding Search & Analysis page appears, showing the query statement and property settings.

 $\bullet$  Set the query time range for a chart

To set the query time range for a chart, move the pointer overthe More icon in the upper-right corner of the chart, and then select Select Time Range. The settings are valid only for the current chart.

Set an alert for a chart

To set an alert for a chart, move the pointer overthe More icon in the upper-right corner of the chart, and then select Create Alert. For more information, see [Configure](#page-3326-0) alerts.

Download log analysis results of a chart

To download analysis results of a chart, move the pointer overthe More icon in the upper-right corner of the chart, and then select Download Log.

Download a chart

To download a chart, move the pointer overthe More icon in the upper-right corner of the chart, and then select Download Chart .

Check whether a drill-down event is configured for a chart

To check whether a drill-down event is configured for a chart, move the pointer overthe More icon in the upper-right corner of the chart. Then, check the color of the hand icon at the bottomof the shortcut menu. If the icon is red, a drill-down event is configured forthe chart. If the icon is gray, no drill-down event is configured forthe chart.

 $\heartsuit$  Note Different charts in a dashboard have different shortcut menus. For example, you cannot use the shortcut menu of a customchart or Markdown chart to view analysis details because they are not analysis charts.

# 28.1.4.11.2.4. Edit mode

You can click the Edit button on the dashboard page to enterthe edit mode. Then you can change the configurations of the dashboard and charts on the dashboard.

- Dashboard:
	- You can modify the dashboard name in the upper-left corner of the page.
	- You can use a dashboard as a canvas and add [Markdown](#page-3322-0) chart, custom charts, text, icons, and other chart elements to the dashboard.
	- $\circ$  You can add lines between chart elements. The lines are adaptive to the positions of the charts.
	- You can add a filterto the dashboard. Then you can filter chart data in the display mode. For more information, see Configure and use a filter on a [dashboard](#page-3319-0) of a Logstore.
	- In addition, you can configure display grid lines to arrange chart elements such as icons in order.
	- You can use the menu barto manage the chart property settings on the dashboard. For example, you can performthe add, delete, and cancel operations on a chart. You can also configure the size and location of a chart and move a chart to the top or bottomof the dashboard.
- Chart: You can edit a chart on the dashboard. For example, you can modify the statement, properties, and interactive behavior such as [drill-down](#page-3314-0) analysis of a chart.

 $\Omega$  Note All changes to the dashboard take effect only after you click Save in the upper-right corner of the page.

### Chart elements

> Document Version: 20220526 3310

<span id="page-3310-0"></span>In the edit mode of a dashboard, you can add the following chart elements:

• Common icons

Log Service allows you to display common icons on a dashboard page. You can drag an icon fromthe menu bar and drop the icon to a specified position.

Text

You can drag the text icon fromthe menu bar and drop the icon to a specified position. Double-click the text box to modify the text.

• [Markdown](#page-3322-0) chart

You can add a Markdown chart to a dashboard and edit the chart with the Markdown syntax.

Drag the Markdown icon from the menu bar and drop the icon to a specified position. Select Edit from the More icon. Then you can set the Markdown content.

[Filter](#page-3319-0)

You can add a filterto a dashboard. Then you can add search conditions orreplace placeholder variables in query statements.

Click the filtericon in the dashboard menu bar. On the page that appears, configure the filter based on your needs. By default, the filter is in the upper-left corner of the dashboard page. To modify the settings of a filter, you can select Edit on the More icon in the upper-right corner of the page.

Customize SVG

You can upload a Scalable Vector Graphics (SVG) file to a dashboard. Click the SVG icon in the menu bar. On the page that appears, click the box or drag an SVG file to the box to upload the file.

**2** Note The size of an SVG file cannot exceed 10 KB.

Customize image's HTTP link

You can upload the HTTP link of an image to a dashboard. Click the Customize image's HTTP link icon in the menu bar. On the page that appears, enterthe HTTP link of an image and click OK.

#### Layout

In the edit mode, all charts and chart elements are placed on a canvas. You can drag and scale each chart, except for the lines. The horizontal width of a chart is up to 1,000 units. Each unit is equal to current browser width/1,000 . The vertical height is unlimited and each unit is equal to 1 pixel. Before you arrange a chart on the dashboard, you can click Display gridlines to better arrange the position of the chart and the spacing between charts.

You can performthe following operations to arrange a chart on the dashboard:

- Adjust the position of a chart
	- You can drag a chart and drop the chart to a specified position.
	- $\circ$  After you specify a chart, you can click L and T to adjust the chart position.
- Adjust the width and height of a chart
	- $\circ$  After you specify a chart, you can drag the chart in the lower-right corner to resize the chart.
	- $\circ$  After you specify a chart, you can also specify the W and H parameters to resize the chart.
- Add lines to connect charts

You can add a directional line between two charts. When you adjust the position and size of the charts, the line automatically moves to display the relative position between the two charts.

After you select a chart, four squares appear on the border of the chart. These squares indicate the starting point of the connection line. Press and hold one square, and the area where the end point of the connection line is automatically displayed. Move the pointerto this position to connect the two charts.

You can move a chart to the top or bottomof the dashboard. After you select a chart, you can use the menu barto move the chart to the top or bottom.

## Chart configurations

In the edit mode of a dashboard, you can performthe following operations on chart elements:

- Edit: modifies the query statement, properties, and interactive behavior such as [drill-down](#page-3314-0) analysis of a chart.
	- i. In the upper-right corner of the dashboard page, click Edit.
	- ii. Find the target chart and choose  $\cdot$  > Edit.
	- iii. Modify the query statement of the chart, Properties, Data Source, or Interactive Behavior.
	- iv. ClickPreview, and then click OK.
	- v. In the upper-right corner of the dashboard page, click Save.
- Copy: creates a copy of the specified chart and retains all configurations.
	- i. In the upper-right corner of the dashboard page, click Edit.
	- ii. Find the target chart and choose  $\cdot$  > Copy.
	- iii. Drag the chart copy and drop it to a specified position, and then set the top margin, left margin, and size of the copy.
	- iv. In the upper-right corner of the dashboard page, click Save.
- Delete: deletes the specified chart fromthe dashboard.
	- i. In the upper-right corner of the dashboard page, click Edit.
	- ii. Find the target chart and choose  $\cdot$  > Delete.
	- iii. In the upper-right corner of the dashboard page, click Save.

## 28.1.4.11.2.5. Drill-down analysis

This topic describes how to configure drill-down analysis for a chart of a Logstore. When you add a chart to a dashboard, you can modify the configurations in the drill-down list to obtain deeper data analysis results.

### **Prerequisites**

- The index feature of the Logstore is enabled and configured. For more [information,](#page-3161-0) see Enable the index feature and configure indexes for a Logstore.
- A saved search, a dashboard, and a customlink to which you want to be redirected are configured.
- A placeholder variable is specified in the saved search orthe query statement of a chart added to a dashboard to which you are redirected if you want to add a variable. For more [information,](#page-3305-0) see [Saved](#page-3188-0) search and Create and delete a dashboard.

#### Context

Drilling is essential for data analysis. This feature allows you to analyze data in a fine-grained or coarse-grained way. This feature includes drill-up and drill-down analysis. You can implement drill-down analysis to gain a deeper insight into data and make a better decision.

Log Service supports drill-down analysis of the following charts: tables, line charts, column charts, bar charts, pie charts, individual value plots, area charts, and treemap charts.
#### Procedure

- 1. Log on to the Log Service [console](#page-2981-0).
- 2. Click the target project name.
- 3. Click the **88** icon next to the name of the Logstore, and then select Search & Analysis from the drop-down list.
- 4. Enter a query statement in the search box, set a time range, and then click Search & Analyze.
- 5. On the Graph tab that appears, select a chart t ype, and then configure the parameters on the Properties tab of the chart.
- 6. Click the Int eractive Behavior tab. On this tab, configure the Event Action for drill-down analysis.
	- Disable: disables drill-down analysis.
	- Open Logst ore: sets the drill-down event to open a Logstore.

If you configure a filter statement on the Interactive Behaviortab, the filter statement automatically fills the Search & Analyze search box of the redirected Logstore page when you click a value on the chart.

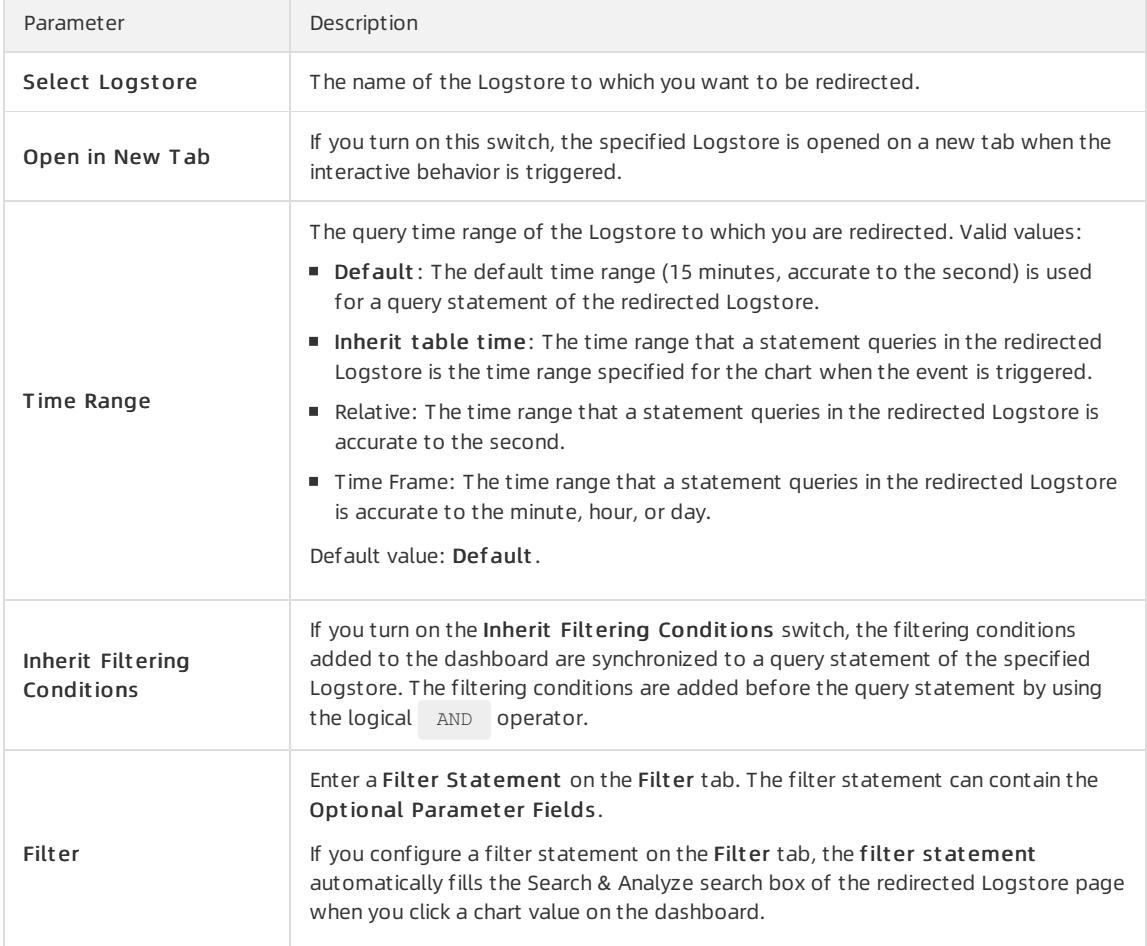

#### Open Saved Search: sets the drill-down event to execute a saved search.

You can configure variables and a filter statement for a chart at the same time. When you click a value on the chart:

If you configure a variable forthe chart, the variable value that you click replaces the placeholder variable that you have configured forthe saved search and the saved search is executed for drill-down analysis.

If you configure a filter statement, the filter statement is added to the saved search to which you are redirected.

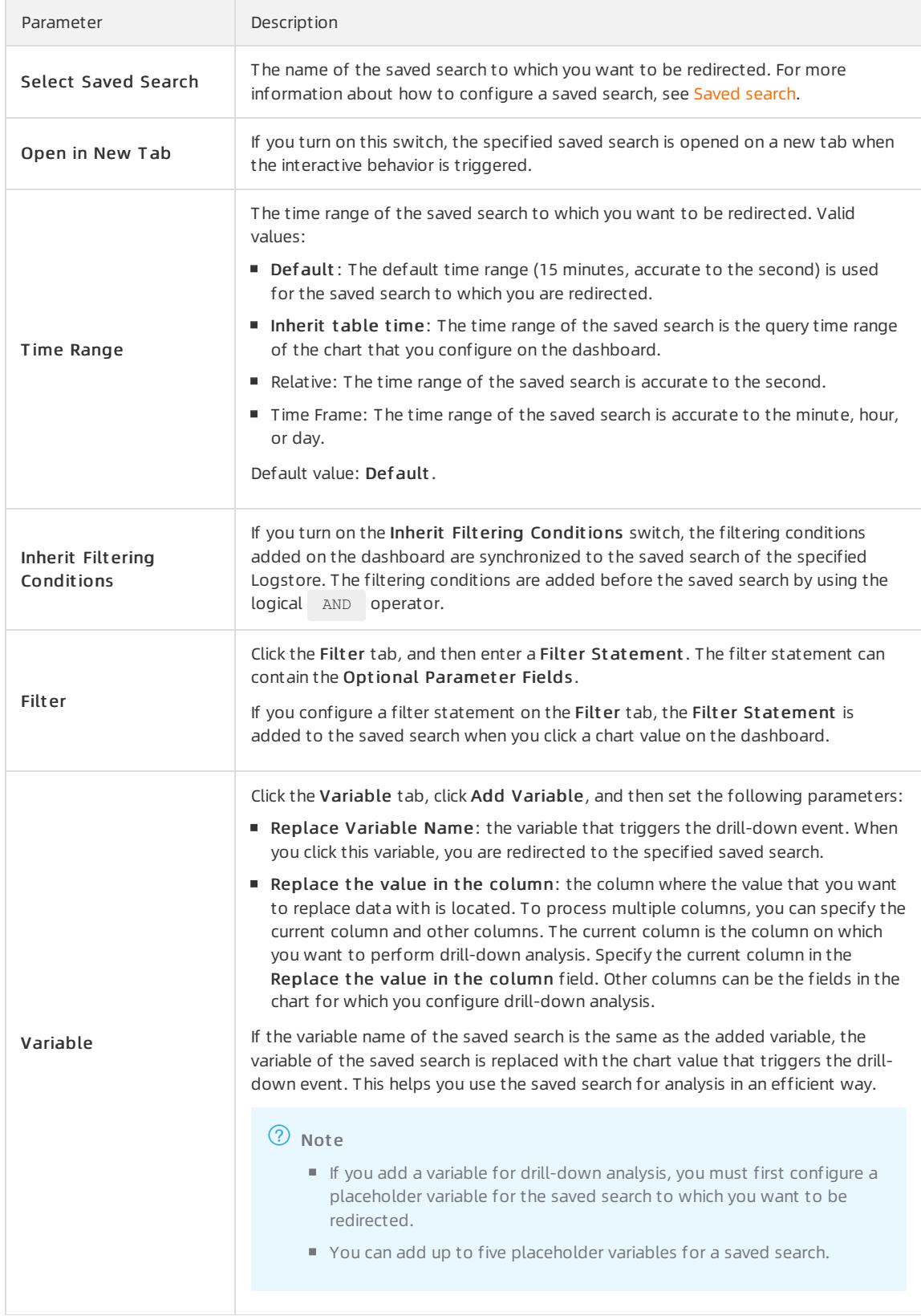

Open Dashboard: sets the drill-down event to open a dashboard.

Analysis charts on a dashboard are visualized query results. When you click a chart value on the source dashboard:

- If you configure a variable forthe chart and set a placeholder variable forthe chart on the destination dashboard to which you want to be redirected, the placeholder variable is replaced with the chart value that you click.
- If you configure a filter statement, the filter statement is added to the query statement of the chart on the destination dashboard.

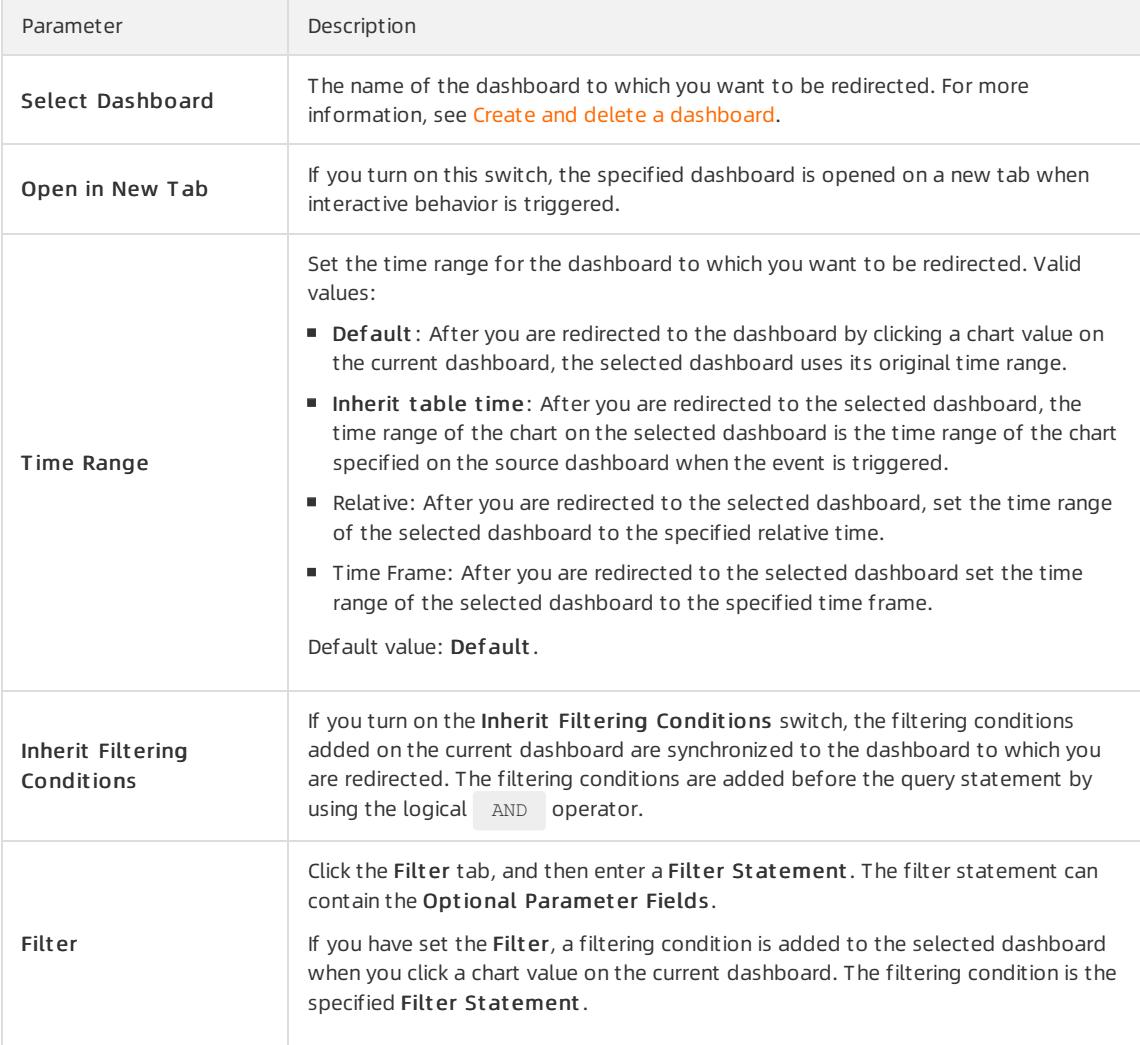

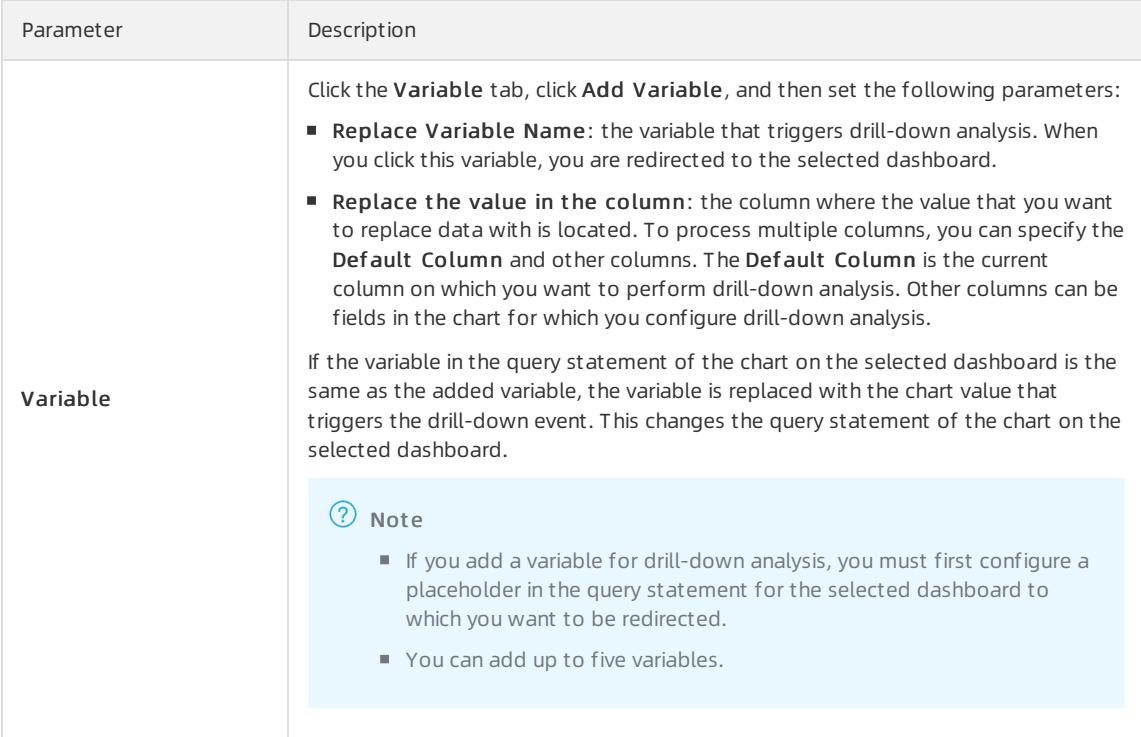

o Cust om HTTP Link: sets the drill-down event to open a custom HTTP link.

The path in the HTTP link is the path of the destination file in the server. When you add optional parameter fields to the path and click the chart value on the dashboard, the added parameterfields are replaced with the chart value. At the same time, you are redirected to the new HTTP link.

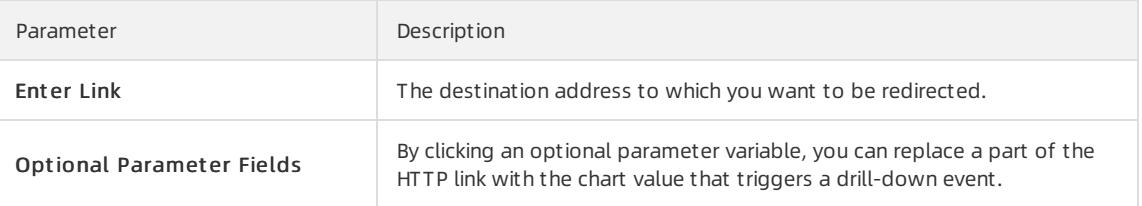

7. Click Add to New Dashboard and set the dashboard name and chart name.

#### Example

You want to store collected NGINX access logs in a Logstore named accesslog, display the relevant analysis results on a dashboard named RequestMethod, and display the page view (PV) changes overtime on a dashboard named destination drilldown. You can configure drill-down analysis for the table of request methods, add the table to the RequestMethod dashboard, and then configure the drill-down event that redirects you to the destination drilldown dashboard. When you click a request method on the table on the RequestMethod dashboard, you are redirected to the destination drilldown dashboard. Then you can view the PV changes on the dashboard.

- 1. Set the dashboard to which you want to be redirected.
	- i. Filterlog data by request method and analyze how the PV of each request method changes overtime.

The query statement is shown as follows:

request\_method: \* | SELECT date\_format(date\_trunc('minute', \_\_time\_\_), '%H:%i:%s') AS time, C OUNT(1) AS PV GROUP BY time ORDER BY time

ii. Use a line chart to display the query result and add the line chart to the dashboard named destination\_drilldown.

Before you add the line chart to the dashboard, specify the asterisk  $(\rightarrow)$  to generate a placeholder variable and set the variable name to method. If the variable name of another chart for which you configure drill-down analysis is method, when you click the variable value on the chart to trigger drilldown analysis, the asterisk  $($   $\star$  ) is replaced with the value that you click and the query statement of the line chart is performed.

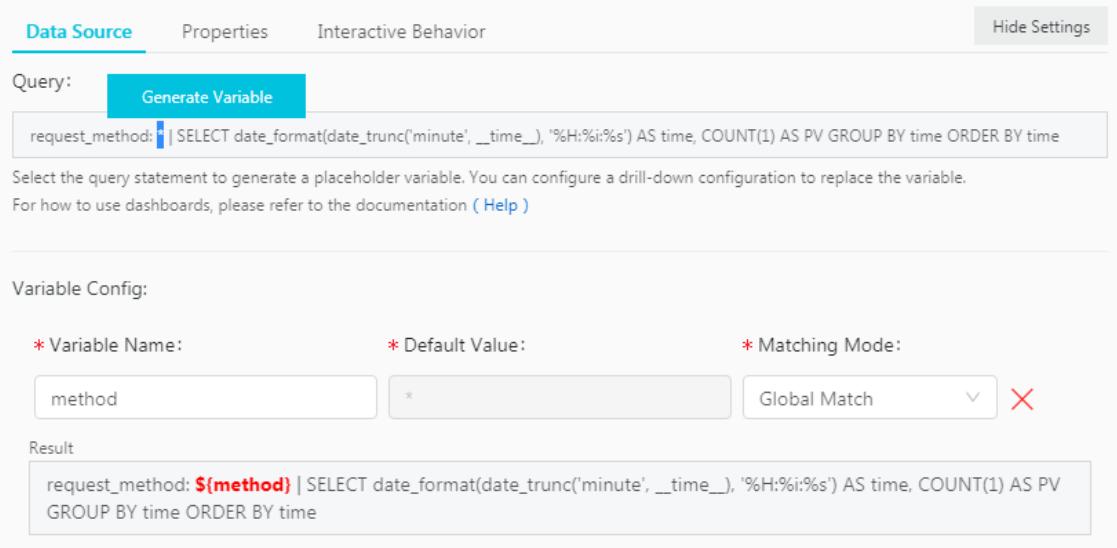

- 2. Configure drill-down analysis for a chart and add the chart to the dashboard.
	- i. On the Search & Analysis page, enter a SQL statement to query the number of NGINX access log entries of each request method, and display the result in a table.

The query statement is shown as follows:

\*|SELECT request\_method, COUNT(1) AS c GROUP BY request\_method ORDER BY c DESC LIMIT 10

- ii. Configure drill-down analysis for the request method column in the table.
- iii. Click the GET request on the Request Method dashboard.

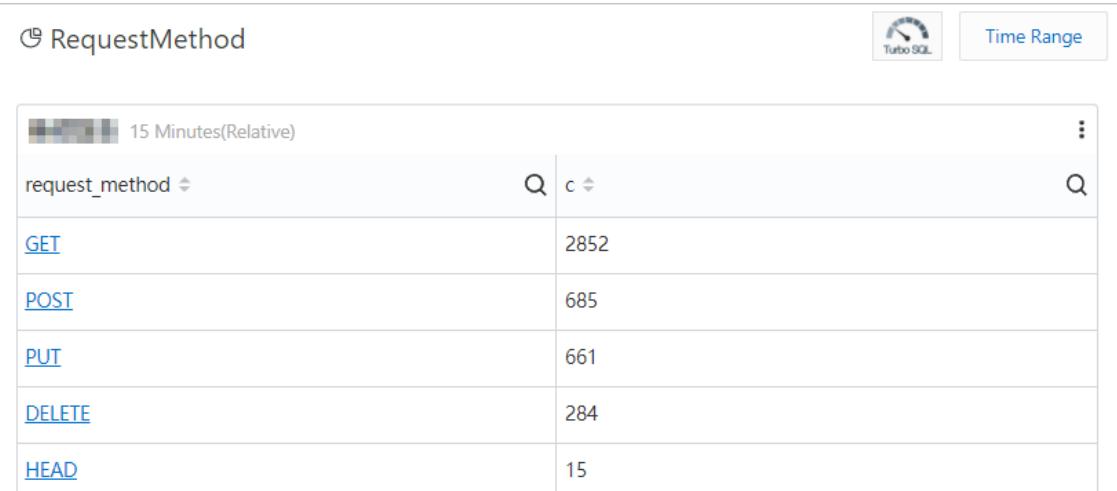

iv. Redirected to the destination drilldown dashboard.

You are redirected to the dashboard configured in step . The asterisk  $(\rightarrow)$  in the query statement is replaced with GET . The dashboard shows how the PV of the GET request changes overtime.

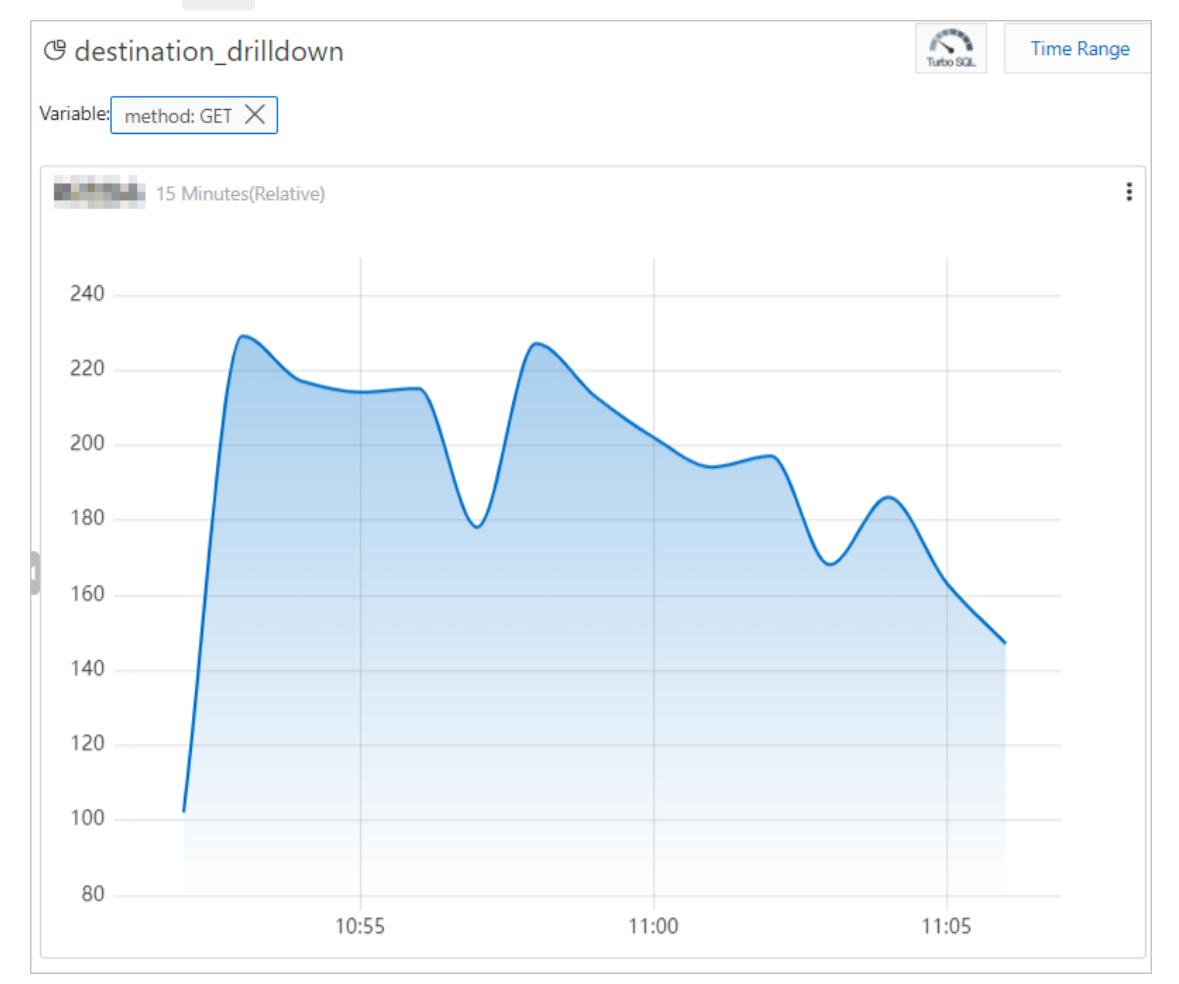

# 28.1.4.11.2.6. Configure and use a filter on a dashboard of a

## Logstore

This topic describes how to configure and use a filter on a dashboard of a Logstore. Filters help you refine search results or replace placeholder variables with specified values.

### Prerequisites

- The index feature of the Logstore is enabled and configured. For more [information,](#page-3161-0) see Enable the index feature and configure indexes for a Logstore.
- A dashboard is created. For more information, see Create and delete a [dashboard](#page-3305-0). A placeholder variable is specified for charts on the dashboard if the filtertype is set to Replace Variable.

#### Context

Each chart on a dashboard is a visualized query statement. When you configure a filter on a dashboard, the specified filtering condition or variables apply to all charts on the dashboard. You can configure the following two types of filters:

• Filter: Add key-value pairs as a filtering condition before the query statement [search query]. The new query statement is key:value AND [search query] , which means to search the result of the original query statement for log entries that contain key: value . For the Filt er type, you can select or enter multiple keyvalue pairs. When you select multiple key-value pairs as filtering conditions, the logical OR operator is used between the pairs.

Replace Variable: Specify a variable. If the dashboard contains a chart configured with the same placeholder variable, the placeholder variable in the query statement of the chart is replaced with the selected value.

#### Components

Each filter chart has one or more filters. Each filter consists of the following two components:

- The key, which indicates a filter operation.
- The values of the key.

#### Procedure

- 1. Log on to the Log Service [console](#page-2981-0).
- 2. Click a project name.
- 3. In the left-side navigation pane, click the Dashboard icon.
- 4. In the dashboard list, click the name of the target dashboard.
- 5. On the dashboard page, click Edit to enterthe edit mode.
- 6. Click the  $\overline{\gamma}$  icon, and then set the filter parameters. Click OK.

#### Parameters of a filter

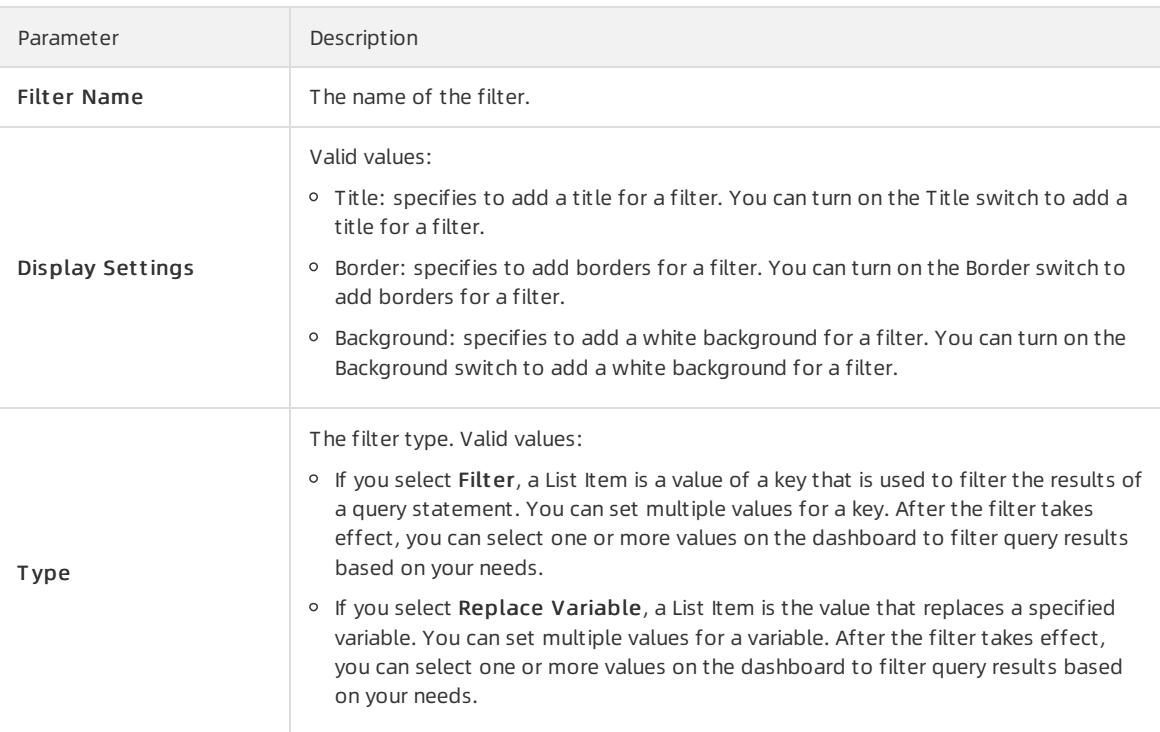

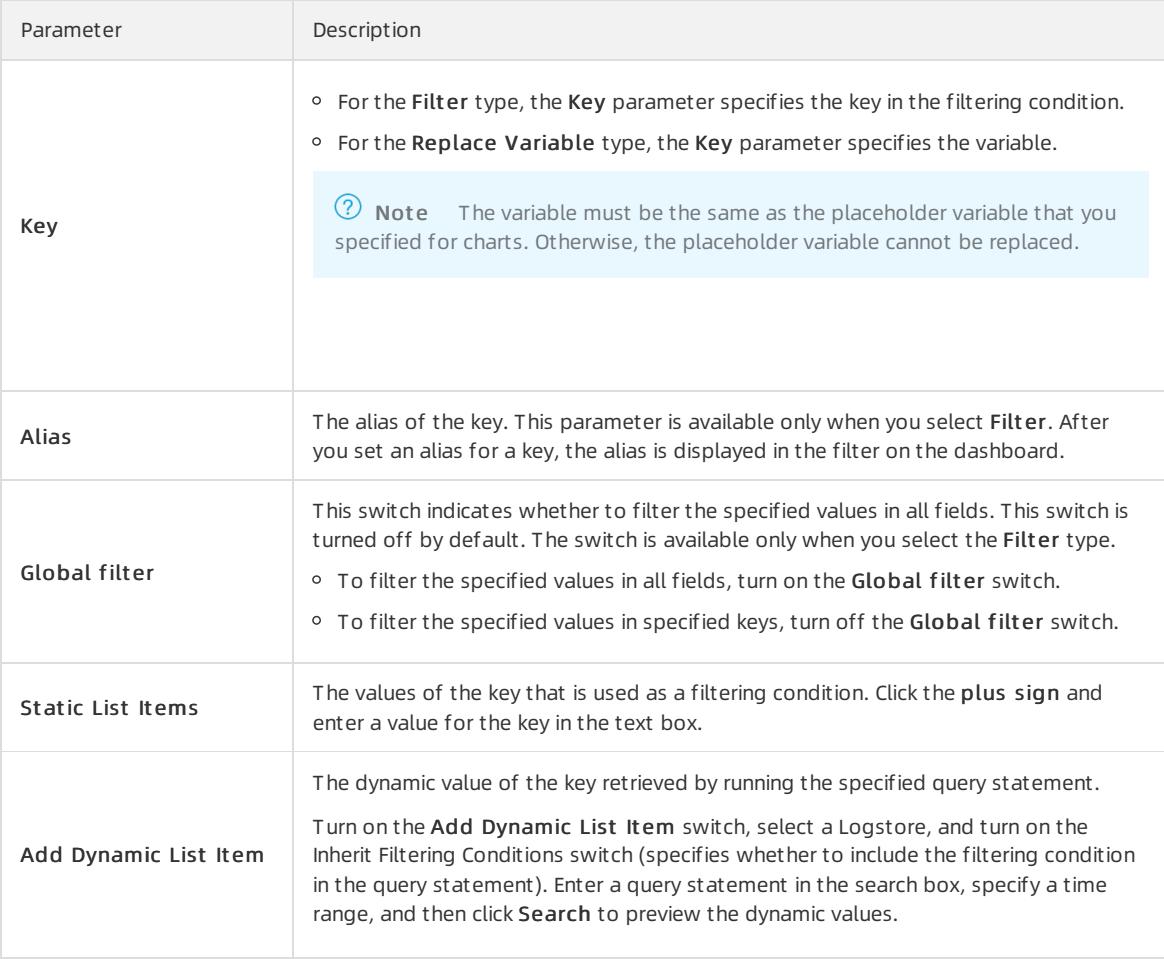

#### Examples

You can use a filterto modify the query statements of charts on a dashboard and replace placeholder variables in the charts on the dashboard. Each chart represents a query statement in the format of [search query] | [sql] query] . The filter query is appended to the original query statement to filter data.

- If the filtertype is Filter, the key-value pairs to be filtered are added before [search query] to form a new query statement by using the logical AND operator. The new query statement is key:value AND [search qu ery] .
- If the filtertype is Replace Variable, the filter queries all charts that contain the specified placeholder variables on the dashboard and replaces the placeholder variables with the selected values.

#### Example 1: Use different time granularities to analyze logs

After you collect NGINX access logs, you need to query and analyze these logs in real time.

You can use a query statement to view the number of page views (PVs) per minute. However, if you want to view the number of PVs per second, you must modify the value of  $\Box$  time\_ - \_\_time\_ % 60 in the query statement. To simplify this operation, you can use a filterto replace variables in the query statement.

1. Use the following query statement to view the number of PVs per minute:

```
* | SELECT date format( time - time % 60, '%H:%i:%s') as time, count(1) as count GROUP BY
time ORDER BY time
```
2. Add the chart to a dashboard, and select  $60$  generate a variable with the name interval.

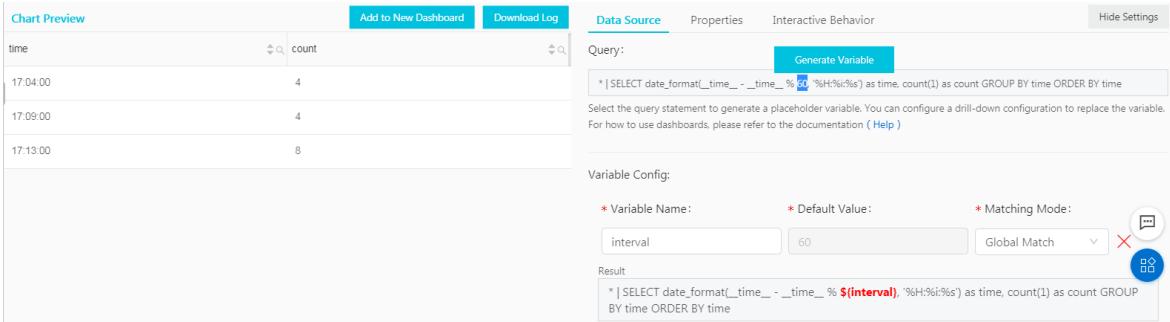

- 3. Add a filter on the dashboard page.
	- o Type: Select Replace Variable.
	- Key: Enter interval .
	- $\circ$  Static List Items: Add  $\frac{1}{1}$  and  $\frac{1}{20}$  as values of the key. The default unit is seconds.
- 4. In the Filter section of the dashboard, select  $1$  from the Interval drop-down list to view statistics by second.

The following statement shows the query statement afterthe placeholder variable is replaced:

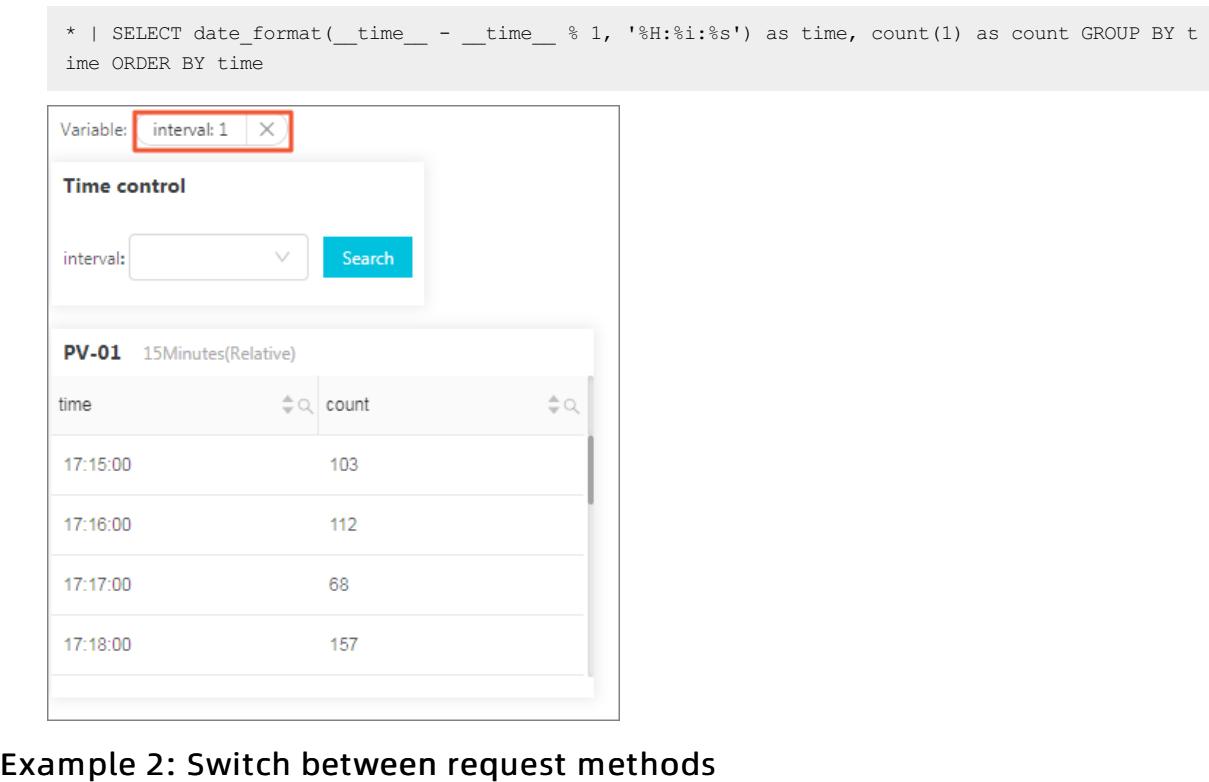

You can add dynamic values to a filterto dynamically switch between request methods. In example 1, the query statement starts with an asterisk  $(* )$ , which means no condition is set to filter the query results and all logs are queried. You can add another filter to view the PV data of different request methods.

1. Add a filter on the dashboard and turn on the Add Dynamic List It em switch.

Set the parameters as follows:

- o Type: Select Filter.
- Key: Enter method .
- o Select Logstore: Select the Logstore to which the dashboard belongs.
- Add Dynamic List It em: Enter a query statement to obtain the relevant dynamic values, and then click OK.

2. In the Filter section of the dashboard, select  $\overline{POST}$  from the method drop-down list.

Only the PV data whose  $\epsilon_{\text{method}}$  is  $\epsilon_{\text{POST}}$  is displayed in the chart. The query statement is changed as follows:

 $(*)$  and (method: POST) | SELECT date\_format(\_time\_ - \_time\_  $% 60,$  ' $H:\$ i:%s') as time, count( 1) as count GROUP BY time ORDER BY time

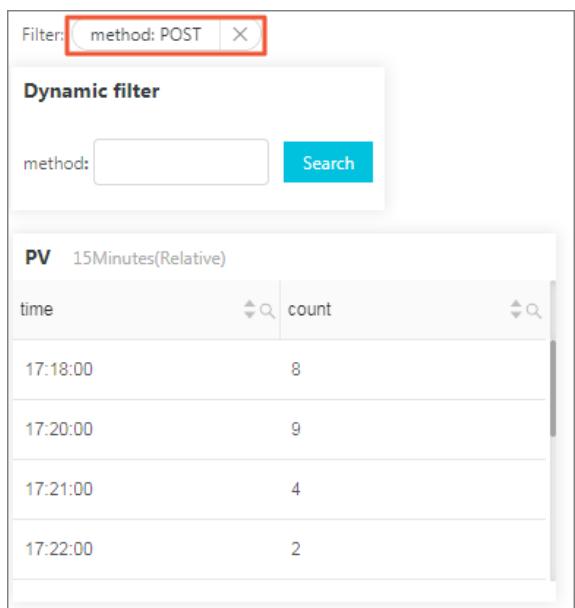

### 28.1.4.11.2.7. Markdown chart

Log Service allows you to add a Markdown chart to a dashboard. In the Markdown chart, you can insert images, links, videos, and other elements to make your dashboard page more intuitive.

#### Context

You can create different Markdown charts based on your business needs. Markdown charts can make a dashboard more informative. You can insert text such as background information, chart description, notes, extension information, and customimages in a Markdown chart. You can also insert saved searches or dashboard links of other projects to redirect to other query pages.

#### Scenarios

You can insert links in a Markdown chart to redirect to other dashboard pages of the current project. You can also insert an image corresponding to each link for betterrecognition. In addition, you can use a Markdown chart to describe parameters of analysis charts.

#### Procedure

- 1. Log on to the Log Service [console](#page-2981-0).
- 2. Click the destination project name.
- 3. In the left-side navigation pane, click the Dashboard icon.
- 4. In the dashboard list, click the name of the destination dashboard.
- 5. In the upper-right corner of the dashboard page, click Edit to enterthe edit mode.
- 6. In edit mode, drag the Markdown icon  $\sqrt{|\mathbf{M}|}$  from the menu bar to the specified location to create a Markdown chart.
- 7. Click the created Markdown chart, find the More icon in the upper-right corner of the chart, and click edit.

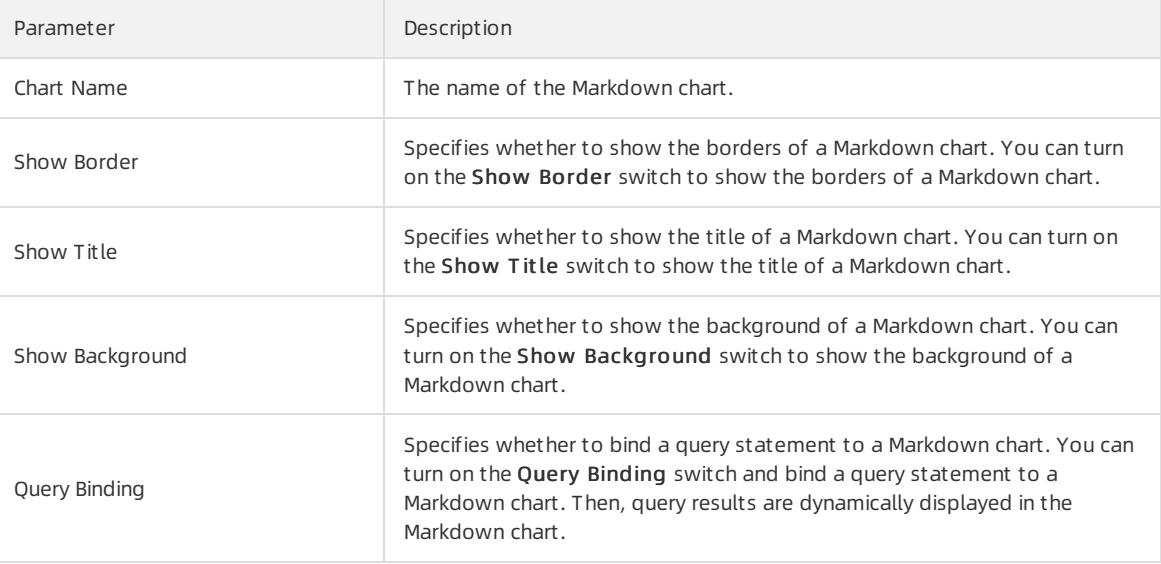

- 8. (Optional)Bind a query statement.
	- i. Select the destination Logstore and enter a query statement in the search box. A query statement consists of a search statement and an analytic statement in the format of search statement analytic statement .
	- ii. On the Search & Analysis page, click 15 Minutes(Relative) to set the time range for the query.
	- iii. Click Search to display the first values of the returned query result.
	- iv. Click the plus sign next to a field to insert the corresponding query result to Markdown Content.

#### 9. Edit Markdown Content.

Enter Markdown content in the Markdown cont ent column. Then, data preview is displayed in real time in the Show Chart column on the right. You can modify the Markdown content based on the data preview.

#### Modify a Markdown chart

- Modify the location and size of a Markdown chart
	- i. Click Edit in the upper-right corner of the Dashboard page.
	- ii. Drag the Markdown icon to the specified location on the dashboard and drag the lower-right corner of the chart to adjust its size.
	- iii. Click Save in the upper-right corner of the dashboard page to save the modification.
- Modify the title of a Markdown chart
	- i. Click Edit in the upper-right corner of the Dashboard page.
	- ii. Click the specified Markdown chart, find the More icon in the upper-right corner of the chart, and click Edit.
	- iii. Enter a new title in the Chart name field and then click OK.
	- iv. Click Save in the upper-right corner of the dashboard page. In the dialog box that appears, click OK.
- Modify the content of a Markdown chart
	- i. Click Edit in the upper-right corner of the Dashboard page.
	- ii. Click the specified Markdown chart, find the More icon in the upper-right corner of chart, and then click Edit.
	- iii. Modify the chart content, and then click OK.
	- iv. Click Save in the upper-right corner of the dashboard page. In the dialog box that appears, click OK.
- Delete a Markdown chart
	- i. Click Edit in the upper-right corner of the Dashboard page.
- ii. Click the specified Markdown chart, find the More icon in the upper-right corner of chart, and then click Delet e.
- iii. Click Save in the upper-right corner of the dashboard page. In the dialog box that appears, click OK.

#### Common Markdown syntax

• Title

Markdown synt ax:

# Level 1 heading ## Level 2 heading ### Level 3 heading

 $\bullet$  link

Markdown synt ax:

```
### Contents
[Chart description](https:// xxx)
[Dashboard](https:// xxx)
```
#### Link preview

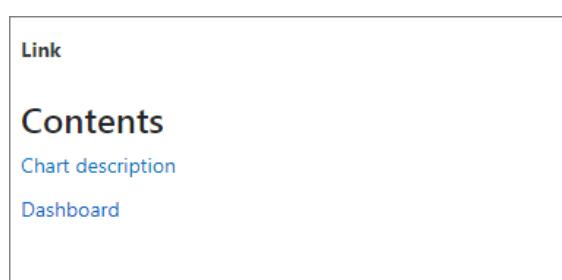

#### • Image

#### Markdown synt ax:

```
<div align=center>
![ Alt txt][id]
With a reference later in the document defining the URL location
[id]: https://octodex.github.com/images/dojocat.jpg "The Dojocat"
```
 $\bullet$  Special tag

Markdown syntax:

```
---__Advertisement :)__
==some mark== `some code`
> Classic markup: :wink: :crush: :cry: :tear: :laughing: :yum:
>> Shortcuts (emoticons): :-) 8-) ;)
__This is bold text__
*This is italic text*
---
```
# 28.1.5. Alerts

### 28.1.5.1. Overview

Log Service enables you to configure alerts for charts on a dashboard to monitorthe service status in real time.

You can configure alerts on the Search & Analysis page of a Logstore or on a Dashboard page. When you configure an alert, you must configure the alert name, trigger condition, notification method, and other parameters. After you [Configure](#page-3326-0) alerts, Log Service checks the query results on the dashboard at an interval and sends an alert notification if the check results meet the specified conditions. In this way, Log Service facilitates real-time monitoring of the service status.

#### **Limits**

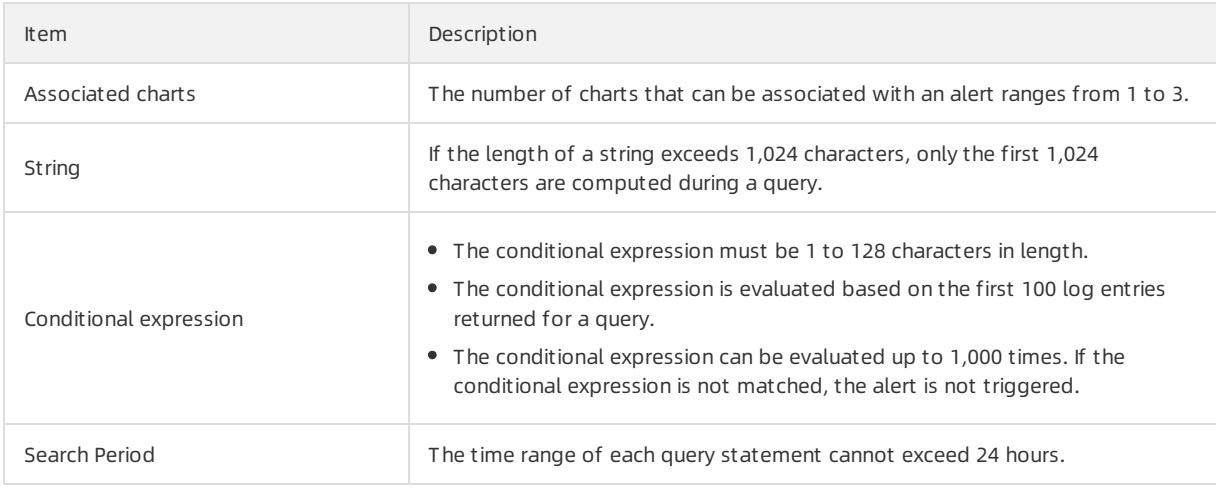

#### Query statement in an alert

An alert is configured based on analysis charts on a dashboard. An analysis chart is a visualized query result of a query statement. A query statement can include a search statement and an analytic statement.

- If you use only a search statement for a query, log data that matches the search condition is returned.
- If you include search and analytic statements for a query, log data that matches the search condition is analyzed before being returned.
- Search statement

For example, you want to query the data that contains "error" information in the last 15 minutes. The search statement is error. A total of 154 log entries are retrieved. Each log entry consists of key-value pairs. You can set an alert rule forthe value of a key.

 $\Omega$  Note If over 100 log entries are returned for a query, only the first 100 log entries are used for evaluating the conditions set in an alert. An alert is triggered when any of the first 100 log entries returned meets the conditions.

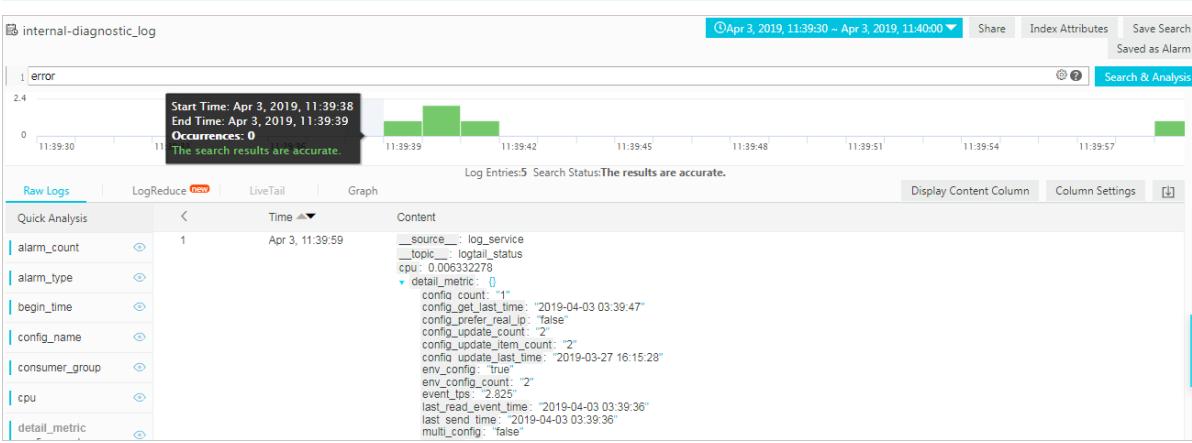

• Search and analytic statement

For example, the following statement queries the ratio of log entries whose status field value is ok to all log entries. For more information about query [syntax](#page-3176-0), see Query syntax.

\* | select sum(case when status='ok' then 1 else 0 end) \*1.0/count(1) as ratio

If you set the trigger condition of an alert to ratio < 0.9 , the alert is triggered when the ratio of log entries whose status field value is ok to all log entries is less than 90%.

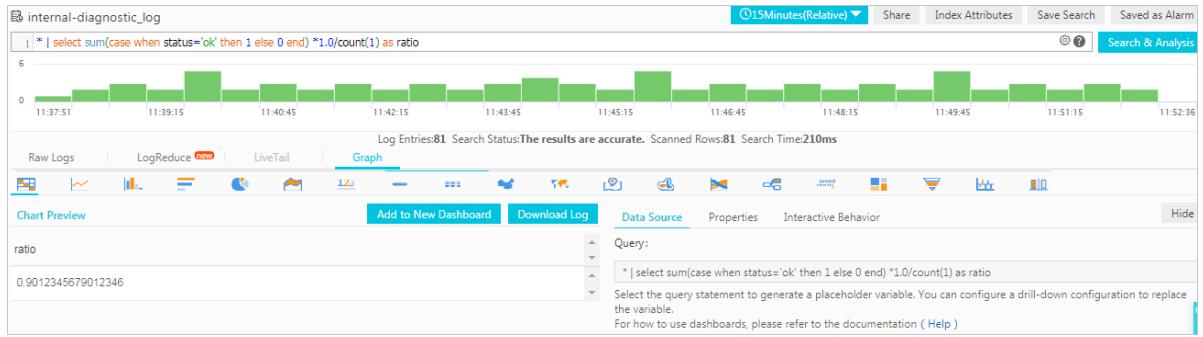

# 28.1.5.2. Configure an alarm

# 28.1.5.2.1. Configure alerts

Log Service allows you to configure alerts on the Search & Analysis page of a Logstore or on a dashboard page. If the trigger condition of an alert is met, the alert is triggered and a notification is sent to specified recipients.

#### **Prerequisites**

- Log data is collected.
- The indexing feature is enabled and indexes are configured. For more [information,](#page-3161-0) see Enable the index feature and configure indexes for a Logstore.

#### Context

Alerts are configured based on analysis charts. When you view an analysis chart, you can add the chart to a dashboard and configure an alert forthe chart. You can also configure an alert forthe existing charts on a dashboard.

Create a chart and configure an alert forthe chart

You can save the results of a query statement as a chart on a dashboard, and configure an alert forthe chart. When you configure an alert on the Search & Analysis page, you must specify the name of the dashboard on which the chart is saved and the chart name.

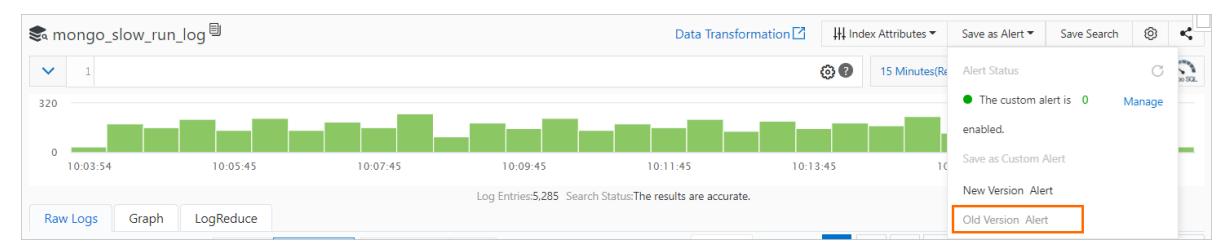

Configure an alert for existing charts on a dashboard.

You can configure an alert for one or more charts on a dashboard at a time. When you configure an alert for multiple charts, you can specify a conditional expression for each chart and combine the conditional expressions into the trigger condition forthe alert.

This topic describes how to configure an alert for existing charts on a dashboard.

<span id="page-3326-0"></span> $\Omega$  Note If an alert is configured for a chart on a dashboard and you update the search and analytic statement of the chart, you must update the search and analytic statement in the alert configuration. For more information, see [Modify](#page-3332-0) an alert.

For information [about](#page-3409-0) example alert configurations, see FAQ about alerts.

#### Procedure

- 1. Log on to the Log Service [console](#page-2981-0).
- 2. In the Projects section, click the name of the project in which you want to create a Logstore.
- 3. In the left-side navigation pane, click the Dashboard icon.
- 4. Click the target dashboard name.
- 5. In the upper-right corner of the dashboard, choose Alerts > Create.
- 6. In the Create Alert wizard, configure an alert and click Next.

The following table describes the configuration parameters of an alert.

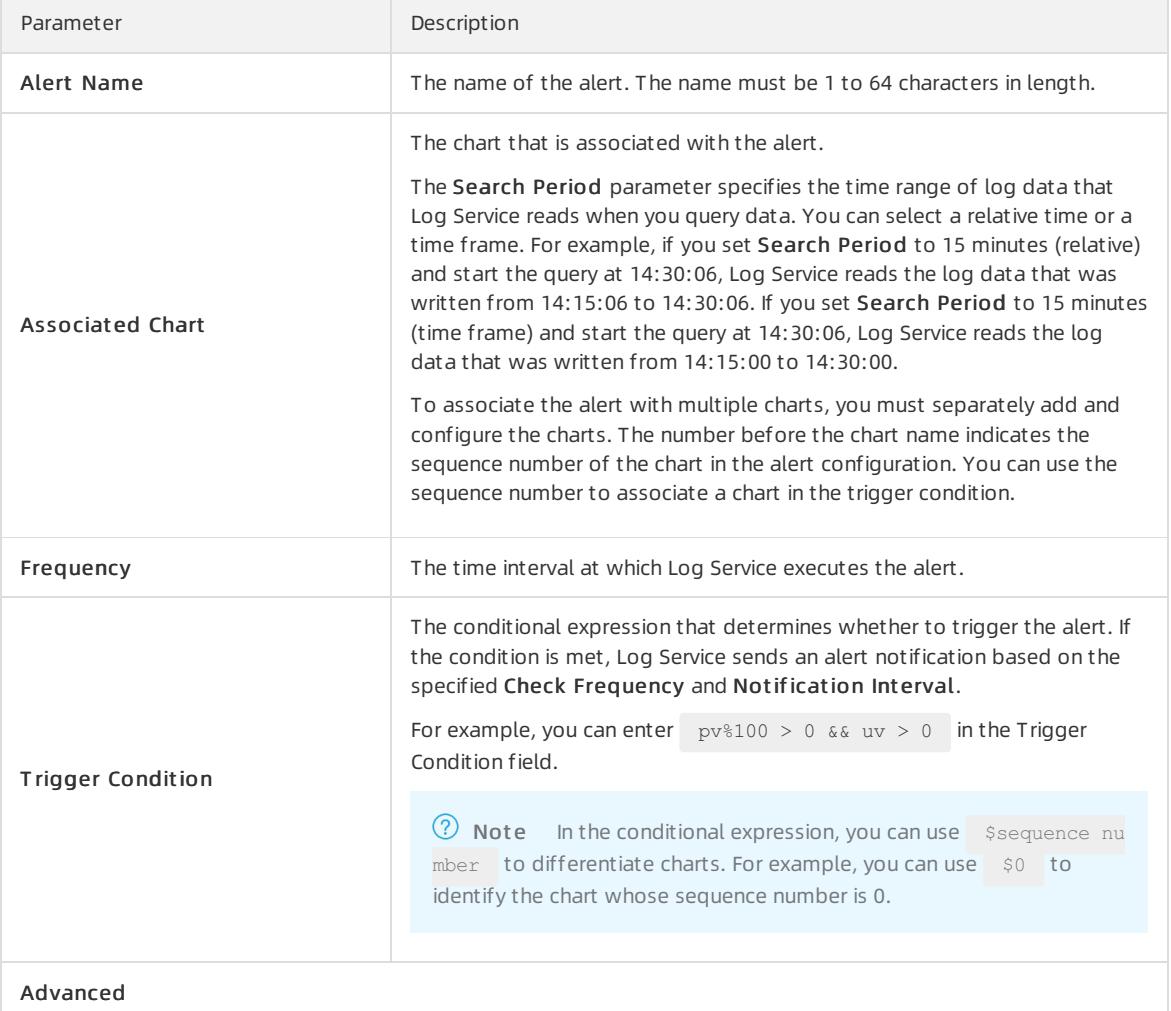

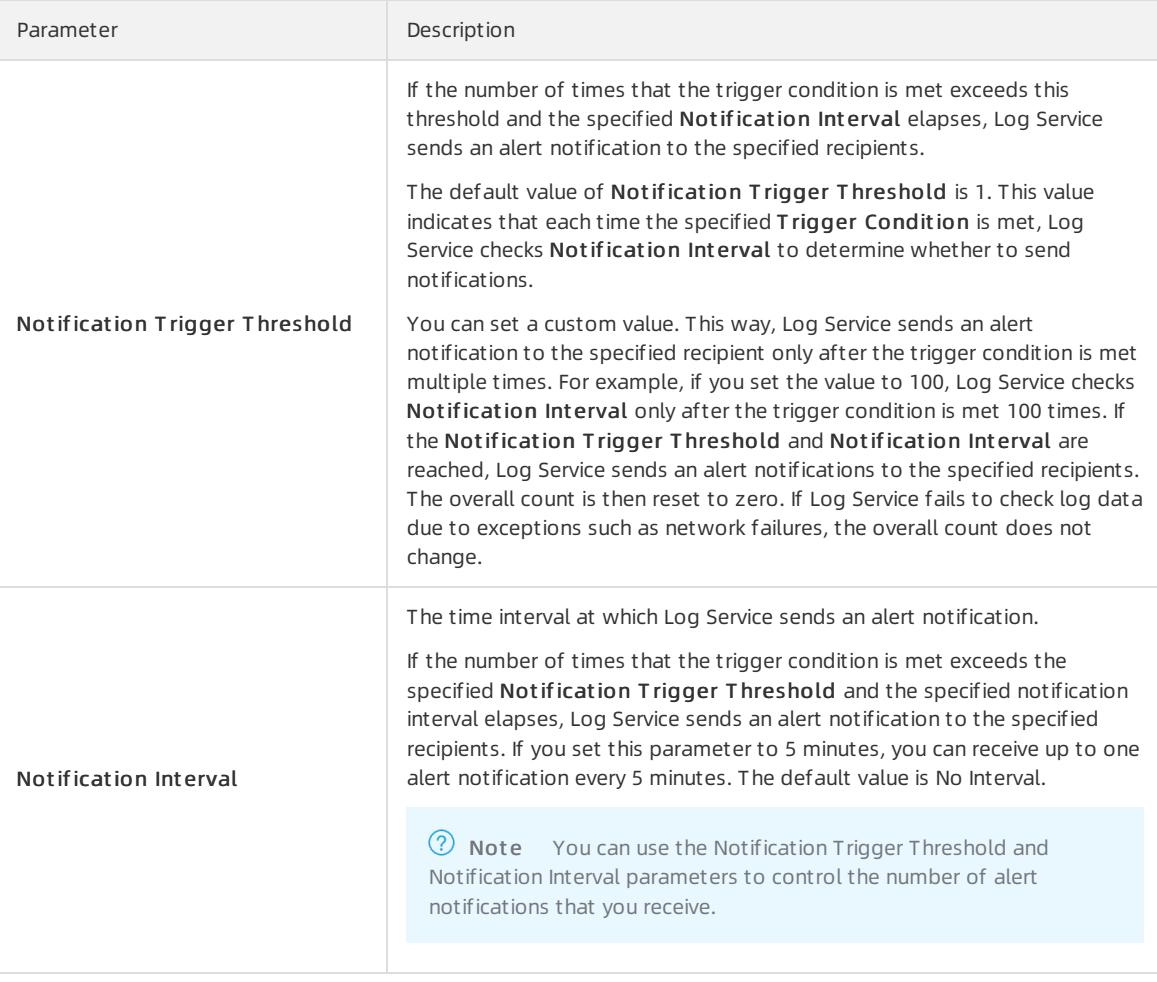

7. Set the notification method.

Notifications can be sent to a customwebhook address in a specified format. To use this notification method, you must set the Request URL, Request Method, and Request Content parameters. For more information, see [Notification](#page-3330-0) methods.

- Request URL: a customwebhook address, for example, https://webhook.com/notify.
- Request Met hod: the request method. Request methods include GET, PUT, POST, DELETE, and OPTIONS.
- $\circ$  Request Content: the content of the notification. The content must be 1 to 500 characters in length. Template variables are supported.
- 8. Click OK.

## 28.1.5.2.2. Grant permissions on alerts to a RAM user

This topic describes how to grant a RAM userthe permissions to enable the alerting feature.

#### Context

Grant a RAM userthe permissions only to create and modify alerts. Create a customauthorization policy, and apply the policy to the RAM user. For more information, see Procedure in this topic.

#### Procedure

- 1.
- 2. [Create](#page-184-0) a RAM role.
- 3. Create a [permission](#page-184-1) policy.

Use the following policy and replace the <Project name> with the actual project name.

```
{
 "Version": "1",
 "Statement": [
   \left\{ \right."Effect": "Allow",
     "Action": [
       "log:CreateLogStore",
       "log:CreateIndex",
       "log:UpdateIndex"
     ],
     "Resource": "acs:log:*:*:project/<Project name>/logstore/internal-alert-history"
   },
   {
     "Effect": "Allow",
     "Action": [
       "log:CreateDashboard",
       "log:CreateChart",
       "log:UpdateDashboard"
     ],
     "Resource": "acs:log:*:*:project/<Project name>/dashboard/*"
   },
   {
     "Effect": "Allow",
     "Action": [
       "log:*"
     ],
     "Resource": "acs:log:*:*:project/<Project name>/job/*"
   }
 ]
}
```
- 4. [Create](#page-142-0) a user.
- 5. [Create](#page-151-0) a RAM user group.
- 6. Add a RAM [userto](#page-152-0) a RAM user group
- 7. Grant [permissions](#page-186-0) to a RAM role.

## 28.1.5.2.3. Notification methods

This topic describes the available notification methods that you can configure for an alert in Log Service.

#### WebHook-Custom

You can set the notification method to WebHook-Custom. When an alert is triggered, Log Service sends an alert notification to a specified webhookURL by using a specified method.

 $\Omega$  Note The timeout period of the WebHook-Custom notification method is five seconds. If no response is received within five seconds after a notification request is sent, the notification request is deemed to be failed.

- 1. [Configure](#page-3326-0) an alert in the Log Service console. For more information, see Configure alerts. Select WebHook-Cust om fromthe Notifications drop-down list.
- 2. Enter your custom webhook URL in the Request URL field. Select a Request Method.
- 3. (Optional)ClickAdd Request Headers to add request headerfields.

By default, the request header contains the field Content-Type: application/json;charset=utf-8 . You

can add request header fields based on your business needs.

4. Enter the notification content in the Request Content field.

When an alert is triggered, Log Service sends the specified notification content to the customwebhookURL by using the specified method.

5. Click Submit .

#### Template variables

You must set Content for each notification method. In the notification content, you can reference some template variables in the \${fieldName} format forthe alert. When sending an alert notification, Log Service replaces the template variables referenced in the Cont ent field with real values. For example, it replaces \${Project} with the name of the project to which the alert belongs.

<sup>7</sup> Note You must reference valid variables. If a referenced variable does not exist or is invalid, Log Service processes the variable as a null string. If the value of a referenced variable is of the object type, the value is converted and displayed as a JSON string.

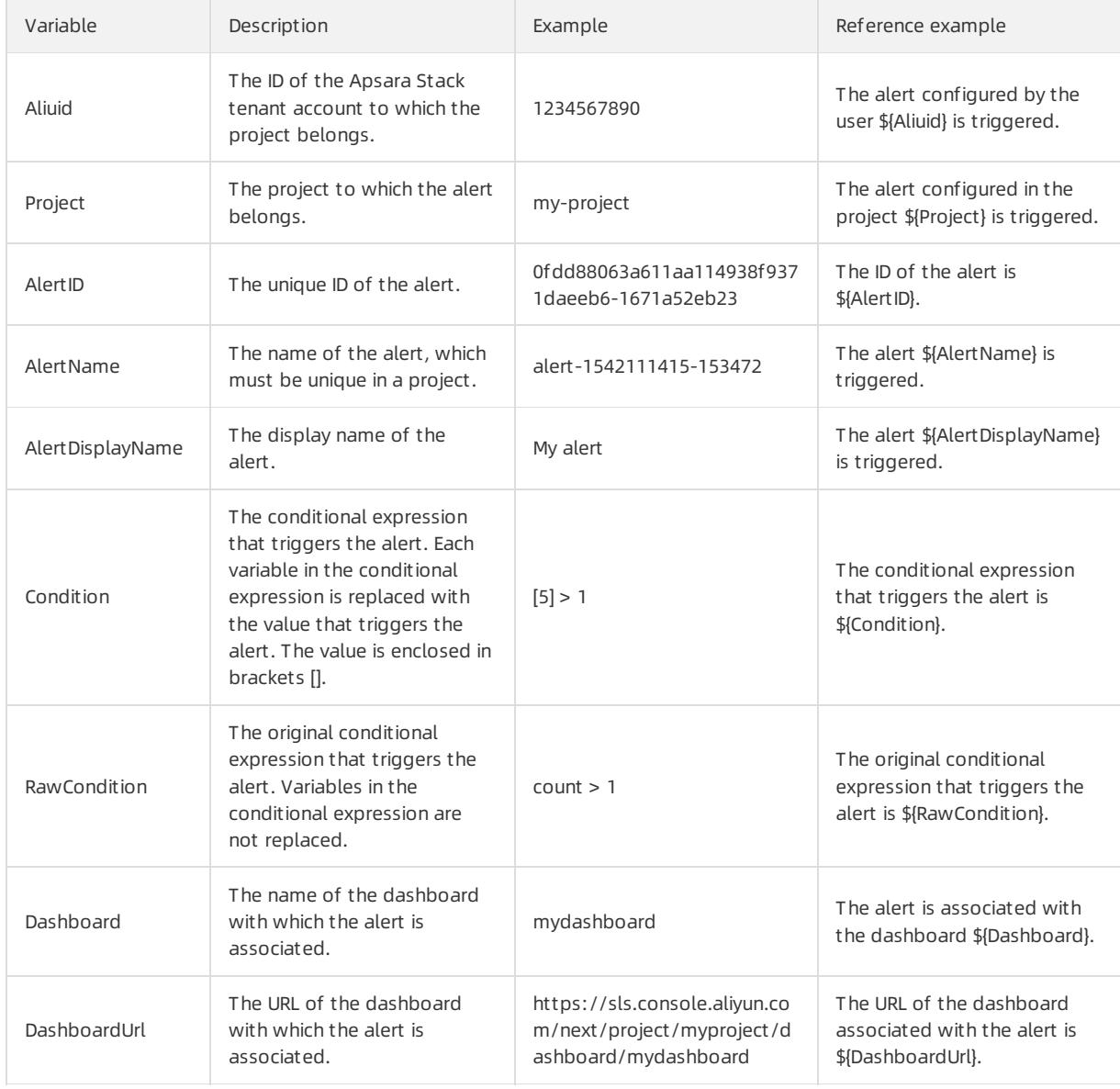

#### The following table lists all the supported variables and reference methods.

#### <span id="page-3330-0"></span>User Guide - Cloud Essentials and Se curit y·Log Service

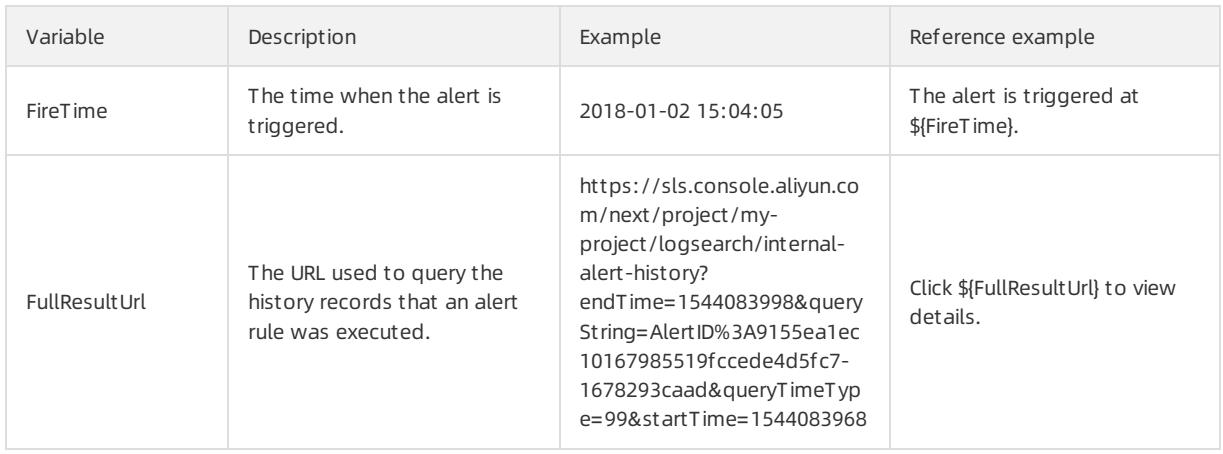

#### Apsara Stack Enterprise

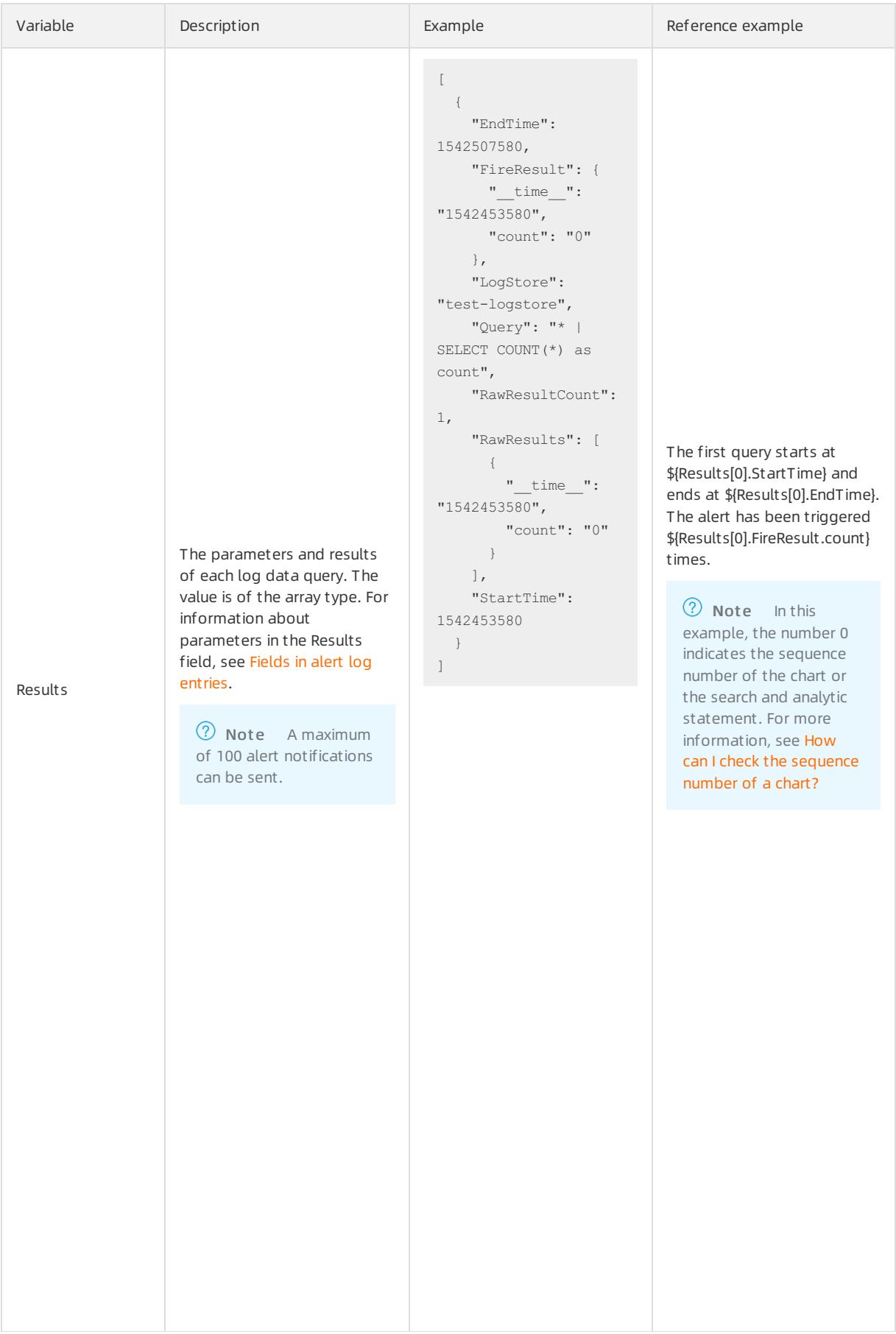

## 28.1.5.3. Modify and view an alarm

## <span id="page-3332-0"></span>28.1.5.3.1. Modify an alert

This topic describes how to modify an alert. After you create an alert, you can modify the alert and then update the alert. To modify an alert associated with a search statement, you can directly modify the search statement.

#### Precautions

You can modify only search statements with which alerts are associated. You cannot modify search statements to search and analytic statements, which are in the format of search statement analytic statement .

For example, after you associate the request method: GET statement with an alert, you can modify the statement to  $\epsilon_{\text{error}}$ , but you cannot modify the statement to  $\epsilon_{\text{error}}$  select count (1) as c.

• To modify an alert, you can click Modify Settings on the Alert Overview page, or choose Alerts > Modify on the associated dashboard.

#### Modify the search statement associated with an alert

If you associate a search statement with an alert, you can modify the search statement to modify the alert.

- 1. Log on to the Log Service [console](#page-2981-0).
- 2. Click a project name.
- 3. In the left-side navigation pane, click the Dashboard icon.
- 4. In the dashboard list, click the name of the target dashboard.
- 5. On the dashboard, choose Alert s > Modif y.
- 6. Find the search statement, and then click  $\blacktriangleright$ .

You can modify only search statements with which alerts are associated. You cannot modify search statements to search and analytic statements, which are in the format of search statement | analytic state ment .

- 7. On the dialog box that appears, enter a new search statement, click Preview, and then click OK after the search statement is verified.
- 8. Modify other parameters specific to your environment, such as Frequency and T rigger Condition, and then click Next.
- 9. Set the notification method, and then click Submit.

#### Modify the chart associated with an alert

After you create an alert, you can modify the chart associated with the alert to modify the alert.

- 1. In the dashboard list, click the name of the target dashboard.
- 2. On the dashboard, choose Alerts > Modify.
- 3. Find the Associated Chart, and then click  $\mathbb{R}$  next to Query.
- 4. On the dialog box that appears, enter a new query statement, click Preview, and then click OK after the query statement is verified.
- 5. Modify other parameters specific to your environment, such as Frequency and T rigger Condition, and then click Next.
- 6. Set the notification method.
- 7. Click Submit . The new settings take effect immediately.

# 28.1.5.3.2. View history alerts

This topic describes how to view history alerts in the Log Service console. Log Service records alerts as log data and creates a dashboard to display alert details.

### View history alerts in the Logstore

When you create an alert, Log Service creates a Logstore named int ernal-alert -hist ory forthe project to which the alert belongs. A log entry is generated and written to the Logstore each time the alert rule is executed, regardless of whether the alert is triggered. For more information about the fields in the log entry, see Fields in alert log entries.

 $\Omega$  Note The Logstore does not incur fees and cannot be deleted or modified. Each alert log entry is retained in the Logstore for seven days.

- 1. Log on to the Log Service [console](#page-2981-0).
- 2. Click a project name.
- 3. Click the **88** icon next to the internal-alert-hist ory Logstore, and then select Search & Analysis.
- 4. On the page that appears, query alert log entries based on your needs.

#### View history alerts on the dashboard

After you create an alert, Log Service creates a dashboard named int ernal-alert -analysis forthe project to which the alert belongs. The dashboard displays the statistics of all previous alerts, including the number of triggered alerts, percentage of successful alerts and notifications, and top 10 alerts whose alert rules are executed.

**2** Note The dashboard cannot be deleted or modified.

- 1. In the left-side navigation pane, click the Dashboard icon.
- 2. ClickAlert Hist ory St atistics to open the dashboard page.

On the Alert Hist ory St atistics dashboard, the details of history alerts are displayed, including whetherthe alerts are triggered, why the alerts are triggered, errorinformation, and otherinformation.

### 28.1.5.3.3. Manage an alert

This topic describes how to manage an alert after you create the alert.

#### Context

You can disable, enable, modify, and delete the alert, or view the details of the alert such as the update time.

#### View the details of an alert

- 1. Log on to the Log Service [console](#page-2981-0).
- 2. Click a project name.
- 3. In the left-side navigation pane, click the Alert s icon.
- 4. In the alert list, click the name of the target alert.

On the Alert Overview page, you can view the details of the alert, such as the dashboard, creation time, last update time, check frequency, alert status, and notification status.

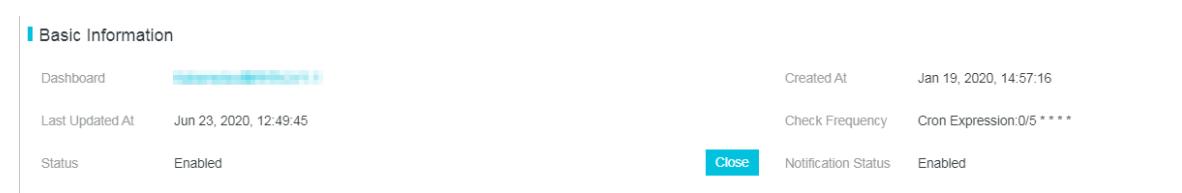

### Disable and enable an alert

After you create an alert, you can disable or enable the alert. If you disable an alert, Log Service no longer checks the alert or send alert notifications.

- 1. In the left-side navigation pane, click the Alert s icon.
- 2. In the alert list, click the name of the target alert.

On the Alert Overview page, click Enable or Close in the Alert St at us field.

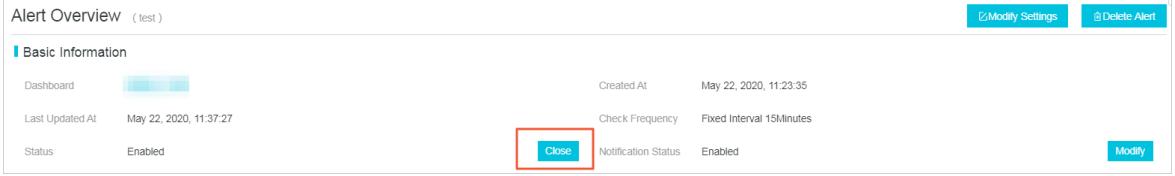

#### Disable and enable alert notifications

You can disable notifications of enabled alerts. After you disable notifications of an alert, alert notifications are not sent even if the trigger condition is met.

- 1. In the left-side navigation pane, click the Alert s icon.
- 2. In the alert list, click the name of the target alert.

On the Alert Overview page, click Modif y in the Notification St at us field.

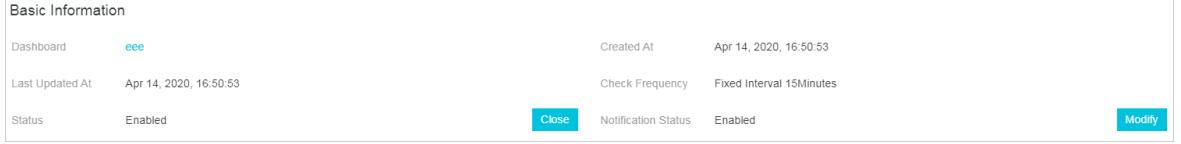

3. Set the time range for which notifications are disabled, and then click Confirm.

After you disable alert notifications, you can view the time when alert notifications resume in the Notification St at us field. You can click Modif y in the Notification St at us field to manually resume alert notifications.

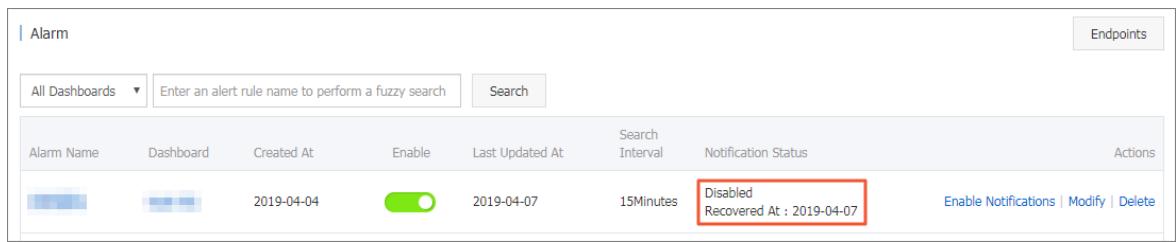

#### Delete an alert

You cannot recover a deleted alert. Proceed with caution when you delete an alert.

- 1. In the left-side navigation pane, click the Alert s icon.
- 2. In the alert list, click the name of the target alert.
- 3. On the Alert Overview page, click Delete Alert.
- 4. In the dialog box that appears, click OK.

# 28.1.5.4. Relevant syntax and fields for reference

# 28.1.5.4.1. Conditional expression syntax of an alert

This topic describes how to configure a conditional expression for an alert in Log Service. An alert is triggered if the conditional expression configured forthe alert is met.

In determining whetherthe conditional expression of an alert is met, the results of query statements configured forthe alert are used as the inputs and the log fields in the conditional expression are used as the variables. If the conditional expression is met, the alert is triggered.

#### Limits

- Negative numbers must be enclosed with parentheses (), for example,  $x + (-100) < 100$ .
- Numeric data is treated as 64-bit floating-point numbers. If a comparison is performed, errors may occur.
- A variable can contain only letters and digits and must start with a letter.
- A conditional expression can be up to 128 characters in length.
- A conditional expression can be evaluated up to 1,000 times. If an alert is configured for multiple charts and the conditional expression of the alert is not met after 1,000 times of evaluation, the alert is not triggered.
- A maximumof three charts can be associated with an alert.
- An alert is triggered if and only if the Boolean value of its conditional expression is true. For example, the result of the expression 100+100 is 200, which cannot trigger the alert.
- true, false, \$, and . are reserved and cannot be used as variables.

### Basic syntax

The following table lists the syntax supported in a conditional expression.

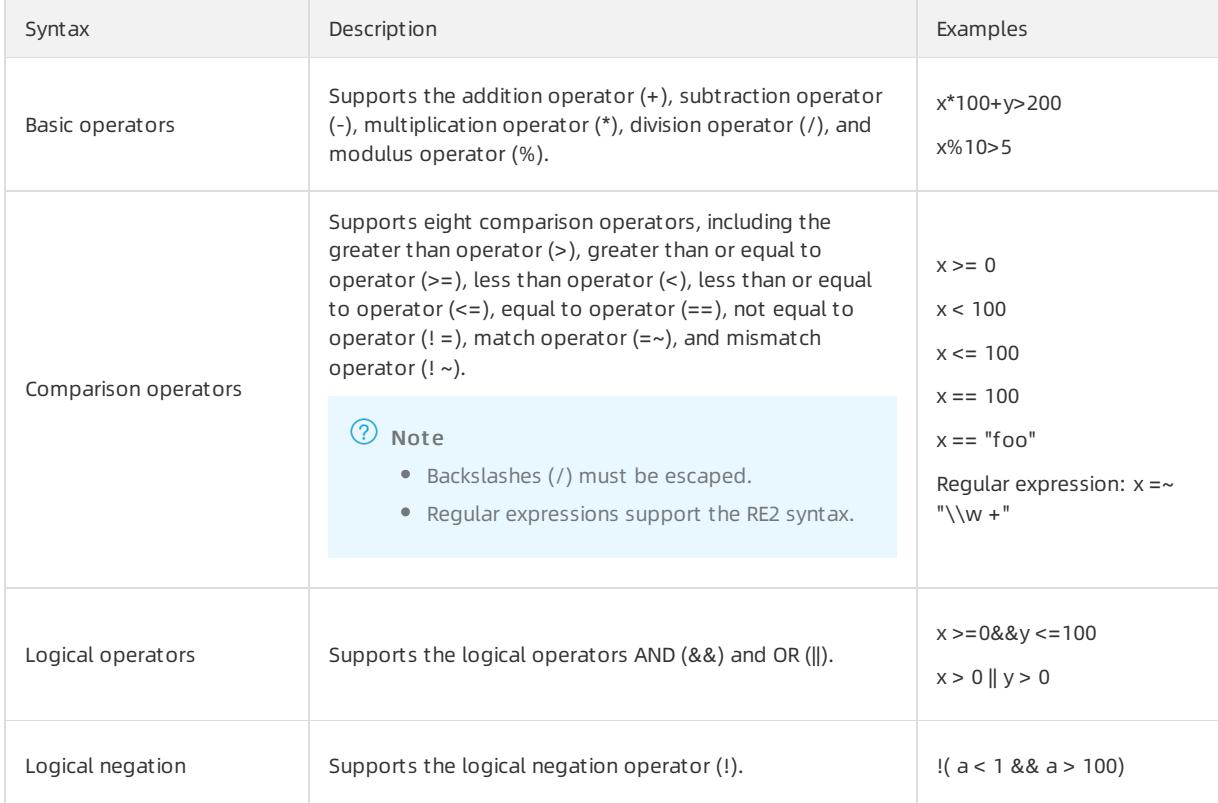

<span id="page-3336-0"></span>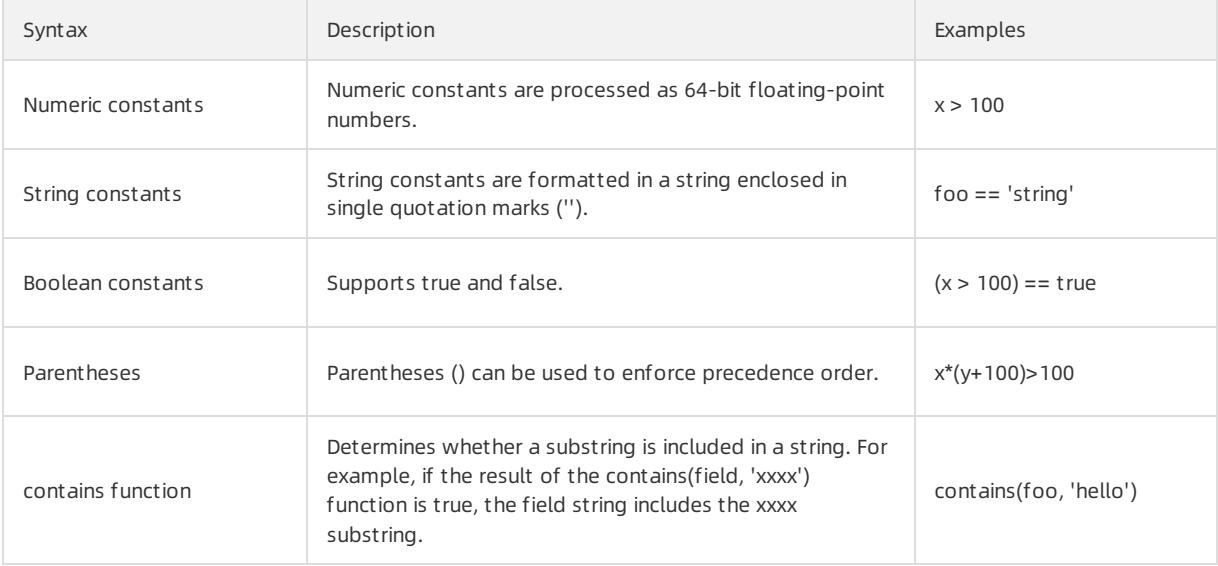

### Conditional expression for results of multiple query statements

• Syntax

If you configure an alert for multiple charts, the variables in a conditional expression must be prefixed. In this way, you can specify fromwhich query result to obtain the corresponding values of the variables when it evaluates your expression. The format is  $sn$  fieldname, where N is the sequence number of the query statement. You can configure up to three query statements in an alert. Therefore the value range of N is 0 to 2. For example, \$0.foo indicates to obtain the value of the foo field returned fromthe first query statement. If you configure one query statement in an alert, you do not need to specify the prefix.

 $\Omega$  Note How can I view the sequence number of a query statement?

In the Alert Configuration step, the Associat ed Chart parameter specifies the sequence number of each query statement (chart). The first query statement is numbered 0, the second query statement is numbered 1, and the third statement is numbered 2.

Evaluate a conditional expression

If multiple query results are returned, the variables specified in the conditional expression determine how to use the results to evaluate the conditional expression. For example, if you configure three query statements in an alert, x, y, and z log entries are returned when you execute each of the three statements. The conditional expression that you configure forthe alert is \$0.foo > 100 && \$1.bar < 100. Then the first two query results are used to evaluate the conditional expression. A maximum of  $x \times y$  times of evaluation (or 1,000 if  $x \times y$  is greater than 1,000) is performed. If the conditional expression is met within the maximumtimes of evaluation, true is returned. Otherwise, false is returned.

### **Operations**

2 Note

- 64-bit floating-point numbers are used in a conditional expression.
- Each string constant must be enclosed in single quotation marks ('') or double quotation marks (""), for example, 'string', and "string".
- Boolean values include true and false.

#### Apsara Stack Enterprise

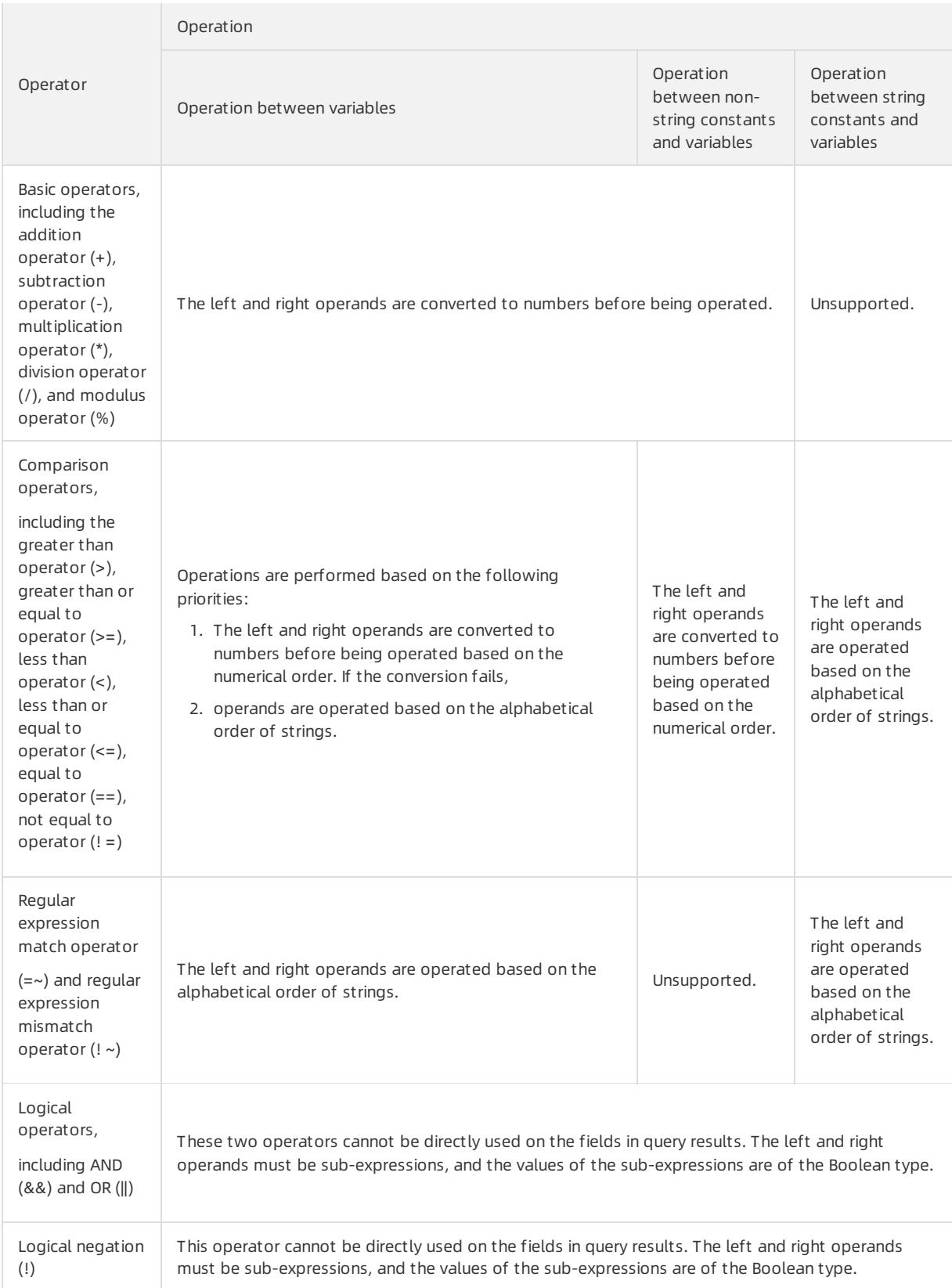

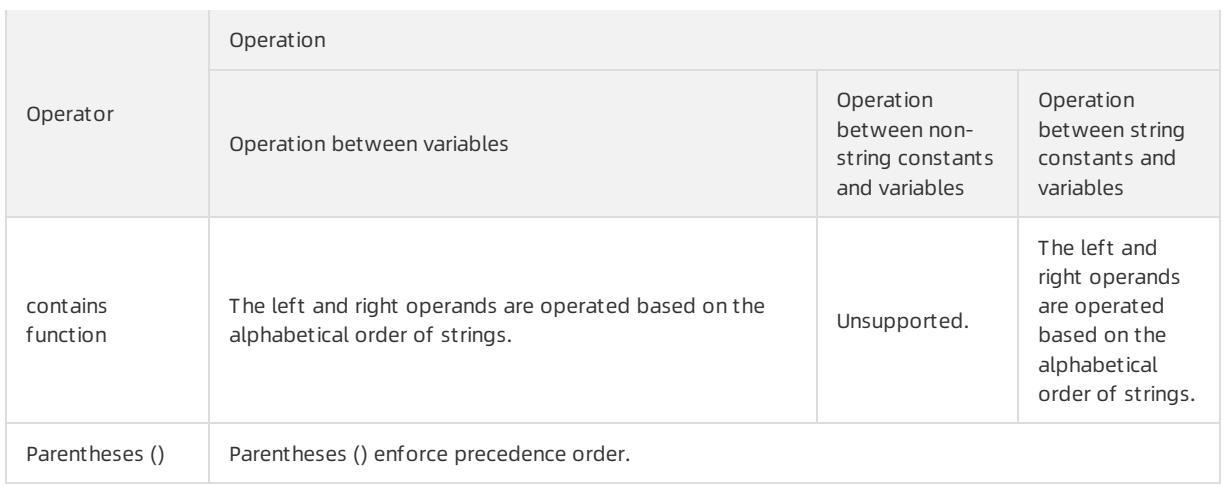

# 28.1.5.4.2. Fields in alert log entries

After you configure an alert, Log Service automatically creates a Logstore to store log entries that are generated when alert rules are executed and notifications are sent. This topic describes fields in alert log entries.

### Fields

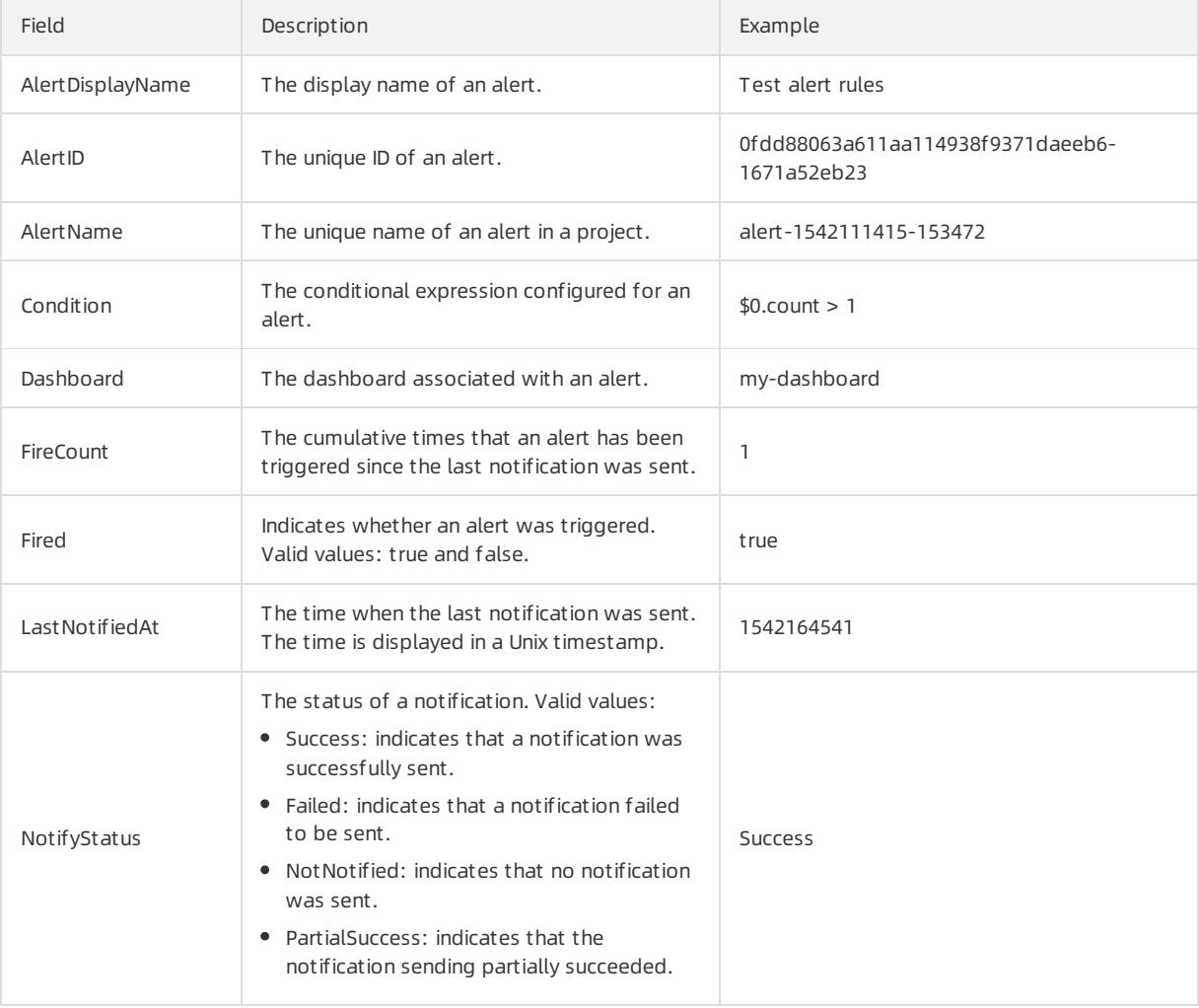

#### <span id="page-3339-0"></span>Apsara Stack Enterprise

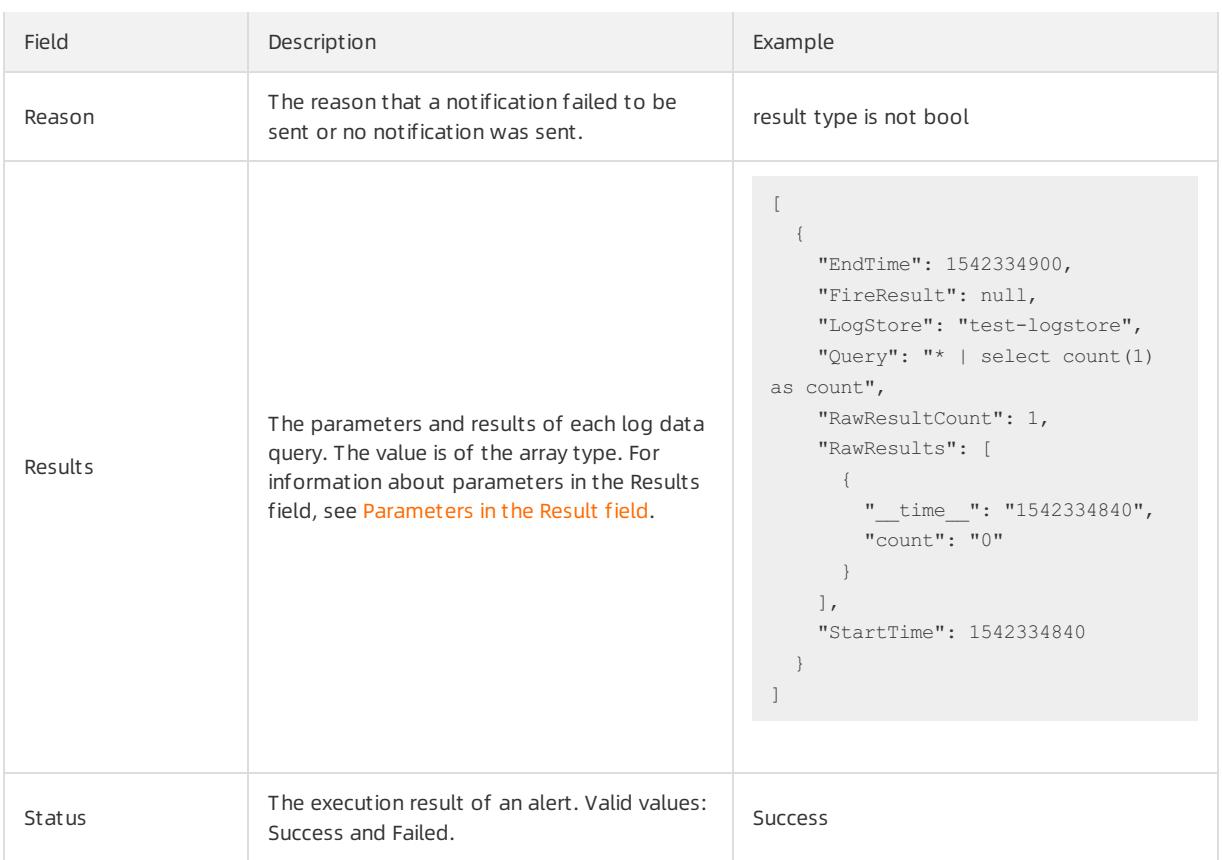

### Parameters in the Result field

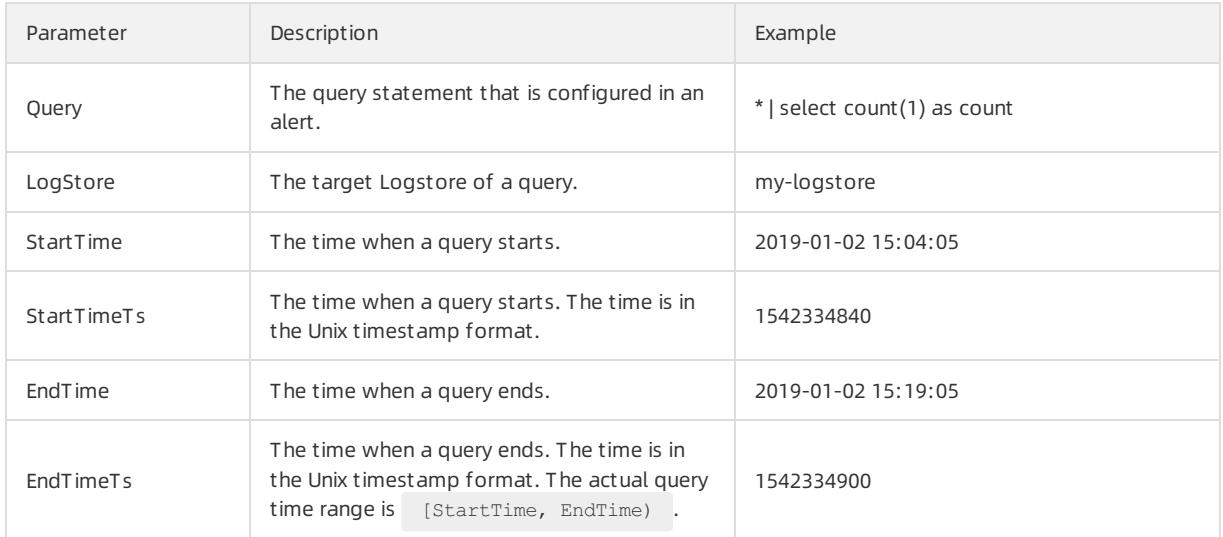

<span id="page-3340-0"></span>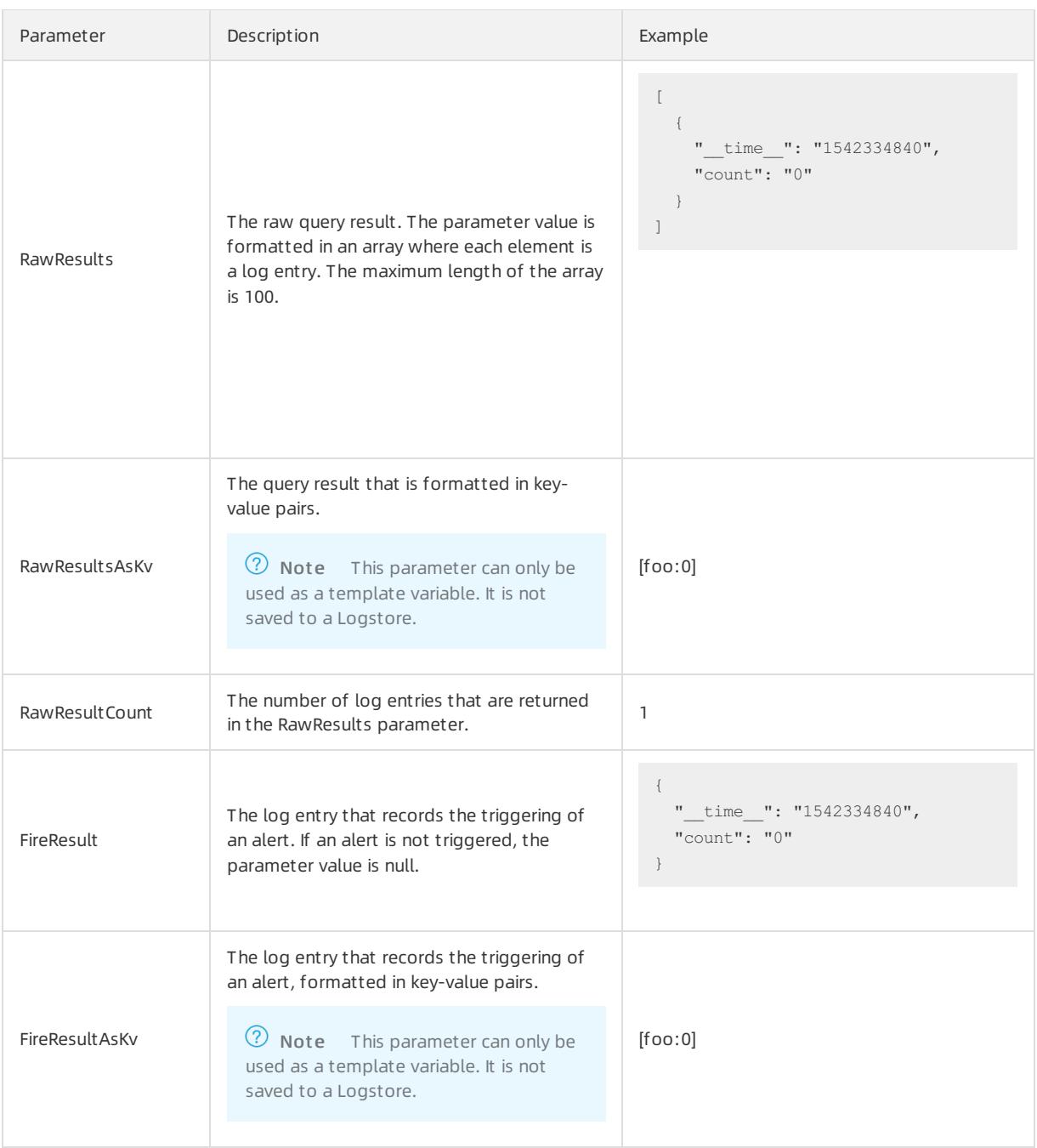

# 28.1.6. Real-time consumption

## 28.1.6.1. Overview

Log Service allows you to consume log data by using multiple methods.

After data is collected to LogHub, you can consume the log data by using two methods. The following table describes the methods.

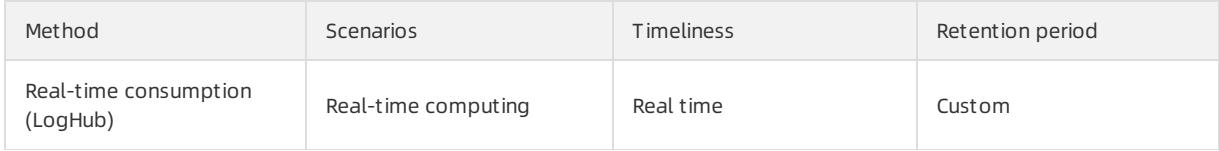

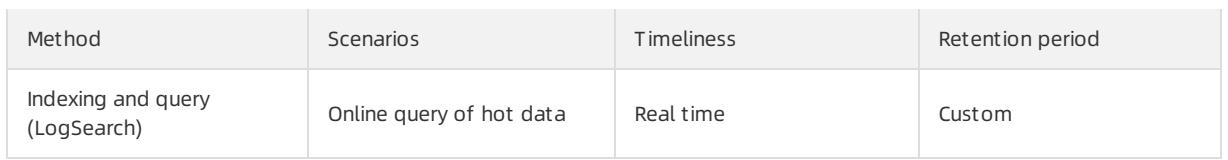

#### Real-time consumption

LogHub allows you to pull log data and consume the data in real time. The following procedure describes how log data in a shard is consumed:

- 1. Obtain a cursor based on the start time and end time of data consumption.
- 2. Read log data based on the cursor and step parameters and return the position of the next cursor.
- 3. Move the cursorto continuously consume log data.
- Consume log data by using an SDK

You can use Log Service SDKs in multiple programming languages such as Java, Python, and Go to consume log data.

Consume log data by using consumer groups

Log Service provides an advanced method that allows you to consume logs by using consumer groups. A consumer group is a lightweight computing framework that allows multiple consumers to consume data froma Logstore at the same time. The consumers in a consumer group are automatically allocated shards. Data is consumed in order based on the time when it is written to the Logstore. In addition, the consumers can use checkpoints to resume consumption froma breakpoint. You can use consumer group SDKs in multiple programming languages such as Go, Python, and Java to consume log data.

- Log consumption by using real-time streamprocessing systems
	- Use Spark [Streaming](#page-3366-0) clients to consume log data.
	- Use [Stormspouts](#page-3353-0) to consume log data.
	- Use Flink [Connector](#page-3361-0)to consume log data.
- Log consumption by using open-source services

Use [Flume](#page-3356-0) to consume log data and import log data to Hadoop file system (HDFS) instances.

#### Log search and analytics

- You can query log data in the Log Service console.
- You can also query log data by using an SDK orthe API of Log Service. Log Service provides an HTTP-based RESTful API. You can call all log query API operations that are provided by Log Service.

# 28.1.6.2. Consume log data

Log Service provides SDKs in various programming languages, such as Java, Python, and Go. You can use an SDK to consume log data.

#### Use an SDK to consume log data

The following example shows how to use the SDK for Java to consume log data in a shard:

```
Client client = new Client(host, accessId, accessKey);
    String cursor = client.GetCursor(project, logStore, shardId, CursorMode.END).GetCursor();
   System.out.println("cursor = " +cursor);
    try {
     while (true) {
       PullLogsRequest request = new PullLogsRequest(project, logStore, shardId, 1000, cursor);
       PullLogsResponse response = client.pullLogs(request);
       System.out.println(response.getCount());
       System.out.println("cursor = " + cursor + " next cursor = " + response.getNextCursor());
       if (cursor.equals(response.getNextCursor())) {
           break;
              }
       cursor = response.getNextCursor();
       Thread.sleep(200);
     }
    }
    catch(LogException e) {
     System.out.println(e.GetRequestId() + e.GetErrorMessage());
    }
```
#### Preview log data in the Log Service console

Log preview is a way of log data consumption. To preview log data that is stored in a Logstore in the Log Service console, performthe following steps:

- 1. Log on to the Log Service [console](#page-2981-0).
- 2. In the Projects section, click the target project.
- 3. In the Logstore list, find the target Logstore, click the **88** icon next to the Logstore, and then select

#### Consumption Preview.

4. In the Consumption Preview dialog box, select a shard, set a time range, and then click Preview.

The log preview page displays the log data of the first 10 packets in the specified time range.

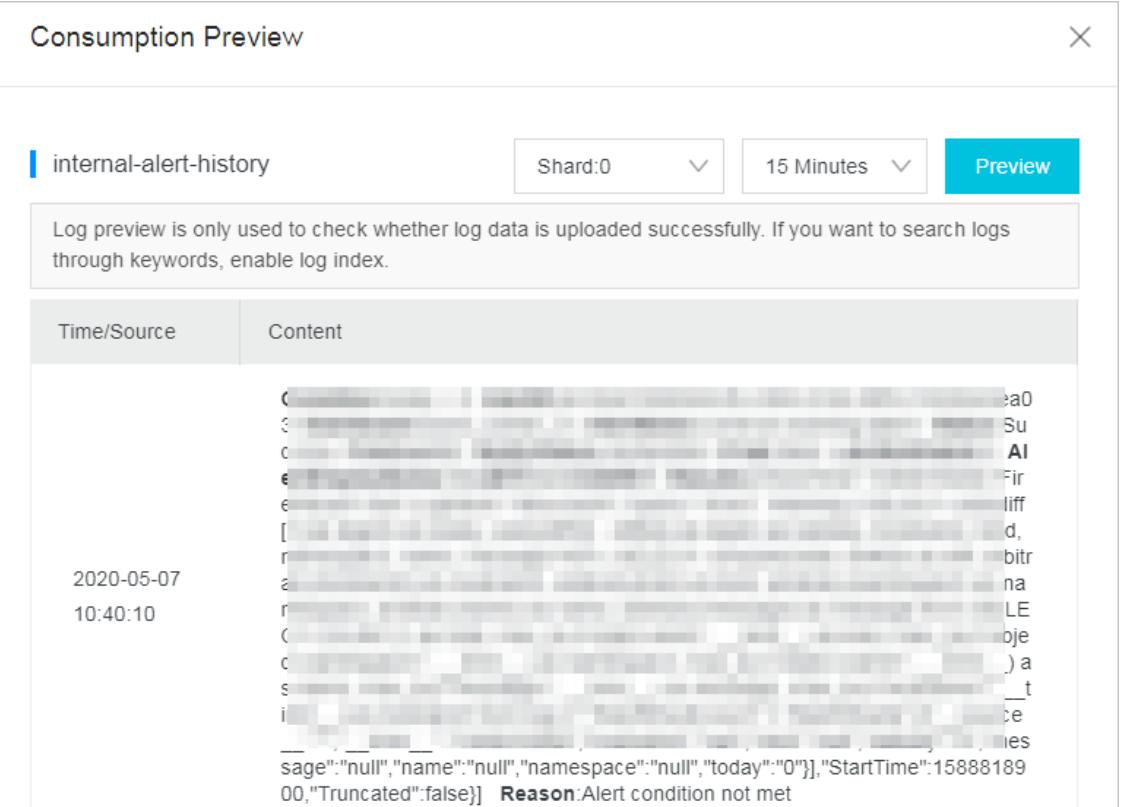

## 28.1.6.3. Consumption by consumer groups

## 28.1.6.3.1. Use consumer groups to consume log data

Log consumption by using consumer groups

Consumer groups allow you to focus on the business logic during log data consumption. You do not need to considerfactors such as Log Service implementation, load balancing among consumers, and failovers that may be introduced when you use an SDK to consume log data.

#### Terms

The following table describes the terms of consumer groups and consumers.

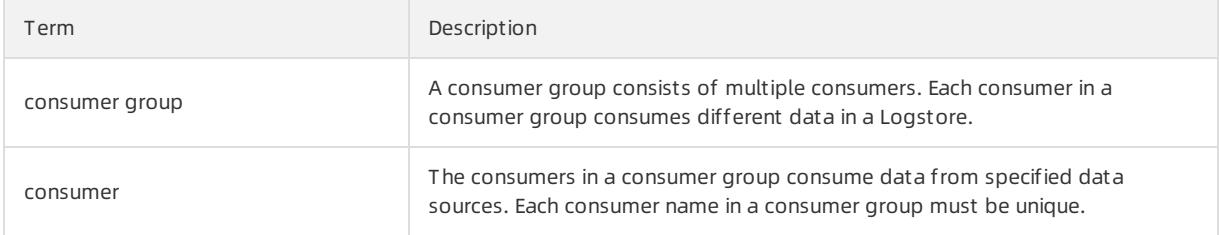

A Logstore has multiple shards. A consumerlibrary allocates shards to consumers in a consumer group based on the following principles:

- Each shard can be allocated to one consumer.
- Each consumer can consume data frommultiple shards.

After a new consumer joins a consumer group, the shards allocated to the consumer group are reallocated to each consumerforload balancing. The reallocation is based on the preceding principles and cannot be viewed by users.

A consumerlibrary stores checkpoints. This allows consumers to resume consumption froma breakpoint and avoid repetitive consumption after a programfault is resolved.

#### Procedure

Log consumption by using consumer groups is implemented in Java or Python. The following procedure takes Java as an example to describe how consumer groups consume log data.

1. Add Maven dependencies.

```
<dependency>
 <groupId>com.google.protobuf</groupId>
 <artifactId>protobuf-java</artifactId>
 <version>2.5.0</version>
</dependency>
<dependency>
 <groupId>com.aliyun.openservices</groupId>
 <artifactId>loghub-client-lib</artifactId>
 <version>0.6.16</version>
</dependency>
```
2. Create a file named main.java.

import com.aliyun.openservices.loghub.client.ClientWorker; import com.aliyun.openservices.loghub.client.config.LogHubConfig; import com.aliyun.openservices.loghub.client.exceptions.LogHubClientWorkerException; public class Main { // The endpoint of Log Service. private static String sEndpoint = "cn-hangzhou.log.aliyuncs.com"; // The name of a Log Service project. private static String sProject = "ali-cn-hangzhou-sls-admin"; // The name of a Logstore. private static String sLogstore = "sls\_operation\_log"; // The name of a consumer group. private static String sConsumerGroup = "consumerGroupX"; // The AccessKey pair of an Apsara Stack tenant account or RAM user that is used to consume d ata. private static String sAccessKeyId = ""; private static String sAccessKey = ""; public static void main(String[] args) throws LogHubClientWorkerException, InterruptedExcepti  $\cap$   $\cap$   $\neq$ // The second parameter is the consumer name. Each consumer name in a consumer group must be unique. However, the names of consumer groups can be the same. When different consumers start multiple processes on multiple servers to consume the data of a Logstore, you can use a server IP address to identify a consumer. The ninth parameter maxFetchLogGroupSize indicates the maximum nu mber of log groups that are retrieved from the server at a time. Valid values: 1 to 1000. You can use the default value or specify a value based on your requirements. LogHubConfig config = new LogHubConfig(sConsumerGroup, "consumer\_1", sEndpoint, sProject, sLogstore, sAccessKeyId, sAccessKey, LogHubConfig.ConsumePosition.BEGIN CURSOR); ClientWorker worker = new ClientWorker(new SampleLogHubProcessorFactory(), config); Thread thread = new Thread(worker): // The ClientWorker instance automatically runs after the thread is executed and extends the Runnable interface. thread.start(); Thread.sleep(60 \* 60 \* 1000); // The shutdown function of the ClientWorker instance is called to exit the consumption i nstance. The associated thread is automatically stopped. worker.shutdown(); // Multiple asynchronous tasks are generated when the ClientWorker instance is running. W e recommend that you wait for 30 seconds to ensure that all running tasks exit after shutdown. Thread.sleep(30  $*$  1000); } }

#### 3. Create a file named SampleLogHubProcessor.java.

```
import com.aliyun.openservices.log.common.FastLog;
import com.aliyun.openservices.log.common.FastLogContent;
import com.aliyun.openservices.log.common.FastLogGroup;
import com.aliyun.openservices.log.common.FastLogTag;
import com.aliyun.openservices.log.common.LogGroupData;
import com.aliyun.openservices.loghub.client.ILogHubCheckPointTracker;
import com.aliyun.openservices.loghub.client.exceptions.LogHubCheckPointException;
import com.aliyun.openservices.loghub.client.interfaces.ILogHubProcessor;
import com.aliyun.openservices.loghub.client.interfaces.ILogHubProcessorFactory;
import java.util.List;
public class SampleLogHubProcessor implements ILogHubProcessor {
   private int shardId;
   // Record the last persistent checkpoint time.
   private long mLastCheckTime = 0;
   public void initialize(int shardId) {
        this.shardId = shardId;
```
}

```
}
   // The main logic of data consumption. All exceptions must be captured and cannot be thrown.
   public String process(List<LogGroupData> logGroups,
                         ILogHubCheckPointTracker checkPointTracker) {
        // Display the retrieved data.
        for (LogGroupData logGroup : logGroups) {
           FastLogGroup flg = logGroup.GetFastLogGroup();
           System.out.println(String.format("\tcategory\t:\t%s\n\tsource\t:\t%s\n\ttopic\t:\t%s\
n\tmachineUUID\t:\t%s",
                   flg.getCategory(), flg.getSource(), flg.getTopic(), flg.getMachineUUID()));
           System.out.println("Tags");
            for (int tagIdx = 0; tagIdx < flg.getLogTagsCount(); ++tagIdx) {
               FastLogTag logtag = flg.getLogTags(tagIdx);
                System.out.println(String.format("\t%s\t:\t%s", logtag.getKey(), logtag.getValue(
)));
            }
            for (int lld x = 0; lld x < fld q.getLogCount(); +lld x) {
               FastLog log = flg.getLogs(lIdx);
               System.out.println("--------\nLog: " + lIdx + ", time: " + log.getTime() + ", Get
ContentCount: " + log.getContentsCount());
                for (int cIdx = 0; cIdx < log.getContentsCount(); ++cIdx) {
                    FastLogContent content = log.getContents(cIdx);
                    System.out.println(content.getKey() + "\t:\t" + content.getValue());
                }
            }
        }
       long curTime = System.currentTimeMillis();
        // Write checkpoints to the server every 30 seconds. If a ClientWorker instance does not
respond within 30 seconds,
       // a new ClientWorker instance consumes data starting from the last checkpoint. A small a
mount of duplicate data may exist.
       if (curTime - mLastCheckTime > 30 * 1000) {
            try {
                // If the parameter is set to true, checkpoints are synchronized to the server im
mediately. If the parameter is set to false, checkpoints are locally cached. The default synchro
nization interval of checkpoints is 60 seconds.
               checkPointTracker.saveCheckPoint(true);
            } catch (LogHubCheckPointException e) {
               e.printStackTrace();
            }
           mLastCheckTime = curTime;
        }
       return null;
   }
   // The ClientWorker instance calls this function upon exit. You can perform a cleanup.
   public void shutdown(ILogHubCheckPointTracker checkPointTracker) {
       // Save consumption breakpoints to the server.
       try {
           checkPointTracker.saveCheckPoint(true);
        } catch (LogHubCheckPointException e) {
           e.printStackTrace();
        }
   }
}
class SampleLogHubProcessorFactory implements ILogHubProcessorFactory {
   public ILogHubProcessor generatorProcessor() {
       // Generate a consumption instance.
        return new SampleLogHubProcessor();
   }
}
```
 $\heartsuit$  Note Run the preceding code to display all data in a Logstore. If you want multiple consumers to consume data fromthe same Logstore, you can modify the code based on the comments. You can use the same consumer group name and different consumer names to start new consumption processes.

### Limits and troubleshooting

You can create a maximum of 10 consumer groups for each Logstore. The ConsumerGroupQuotaExceed error is reported if the number of consumer groups exceeds 10.

We recommend that you configure Log4j for the consumer program to throw error messages within consumer groups. This improves the troubleshooting efficiency. If you save the log4j.properties file to the resources directory and run the program, the following error message appears:

```
[WARN ] 2018-03-14 12:01:52,747 method:com.aliyun.openservices.loghub.client.LogHubConsumer.sampleLog
Error(LogHubConsumer.java:159)
com.aliyun.openservices.log.exception.LogException: Invalid loggroup count, (0,1000]
```
The following example is a typical log4j. properties configuration file:

```
log4j.rootLogger = info,stdout
log4j.appender.stdout = org.apache.log4j.ConsoleAppender
log4j.appender.stdout.Target = System.out
log4j.appender.stdout.layout = org.apache.log4j.PatternLayout
log4j.appender.stdout.layout.ConversionPattern = [%-5p] %d{yyyy-MM-dd HH:mm:ss,SSS} method:%l%n%m%n
```
### Advanced operations

The preceding code is suitable forlog consumption in common scenarios. This section describes how to perform advanced operations in other scenarios.

Consume data that is logged froma certain time point

LoghubConfig in the preceding code has two constructors:

```
// The value of the consumerStartTimeInSeconds parameter is a UNIX timestamp representing the numb
er of seconds that have elapsed since 00:00:00 on January 1, 1970, 00:00:00 UTC.
public LogHubConfig(String consumerGroupName,
                     String consumerName,
                      String loghubEndPoint,
                      String project, String logStore,
                      String accessId, String accessKey,
                      int consumerStartTimeInSeconds);
// The position parameter is an enumeration variable. LogHubConfig.ConsumePosition.BEGIN CURSOR in
dicates that the consumption starts from the earliest data. LogHubConfig.ConsumePosition.END CURSO
R indicates that the consumption starts from the latest data.
public LogHubConfig(String consumerGroupName,
                      String consumerName,
                      String loghubEndPoint,
                      String project, String logStore,
                      String accessId, String accessKey,
                      ConsumePosition position);
```
You can use different constructors based on your requirements. However, if a checkpoint is stored on the server, you must start data consumption fromthis checkpoint.

• Reset a checkpoint
In scenarios such as data padding orrepeated computing, you may need to set the consumption position to a time point for a consumer group. Then data consumption is started fromthe consumption position. To set the consumption position, you can use either one of the following two methods:

- Delete the consumer group.
	- a. Stop the consumption processes.
	- b. Delete the consumer group fromthe Log Service console.
	- c. Modify the code to specify the start time point for data consumption.
	- d. Restart the consumption processes.
- Use an SDK to reset the start time point of data consumption forthe consumer group.
	- a. Stop the consumption processes.
	- b. Use an SDK to modify the checkpoint.
	- c. Restart the consumption processes.

```
public static void updateCheckpoint() throws Exception {
       Client client = new Client(host, accessId, accessKey);
       long timestamp = Timestamp.valueOf("2017-11-15 00:00:00").getTime() / 1000;
       ListShardResponse response = client.ListShard(new ListShardRequest(project, logStore));
       for (Shard shard : response.GetShards()) {
          int shardId = shard.GetShardId();
          String cursor = client.GetCursor(project, logStore, shardId, timestamp).GetCursor();
           client.UpdateCheckPoint(project, logStore, consumerGroup, shardId, cursor);
        }
   }
```
#### Use a RAM user to access consumer groups

Before you use a RAM userto access consumer groups, you must grant relevant permissions to the RAM user. For more information, see Grant [permissions](#page-186-0) to a RAM role.

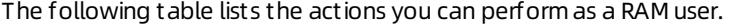

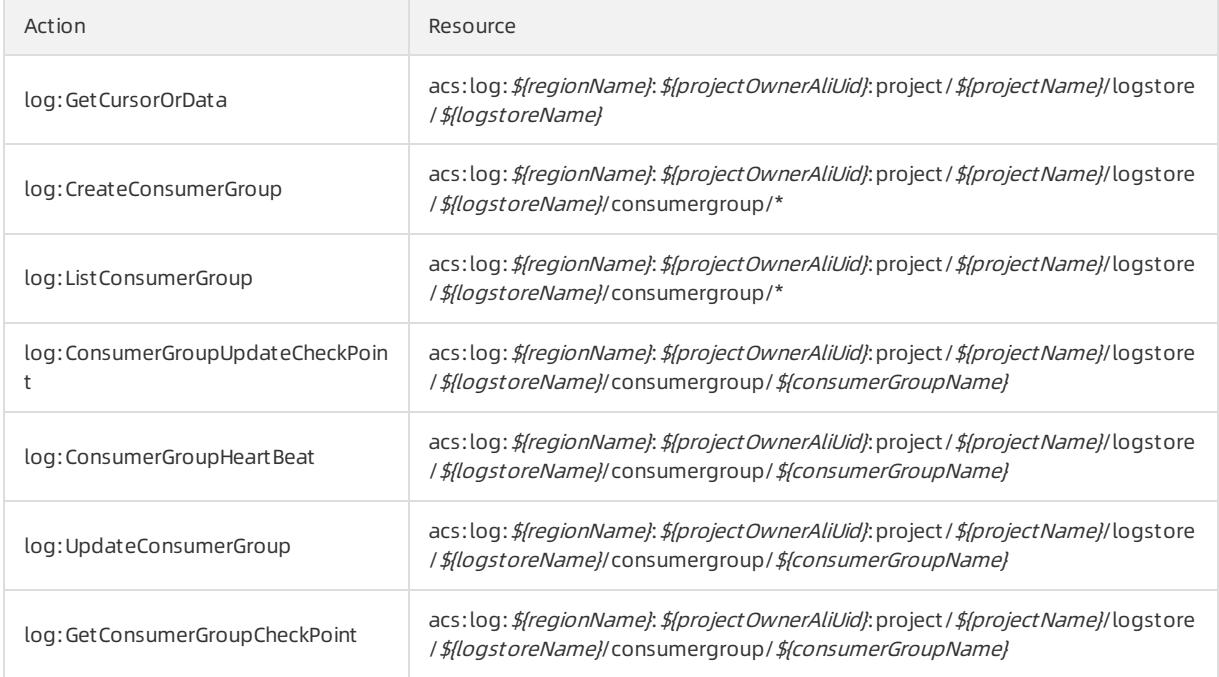

For example, a project named project-test resides in the China (Hangzhou) region. The ID of the Apsara Stack tenant account to which the project belongs is 1234567. The name of the Logstore to be consumed is logstoretest and the consumer group name is consumergroup-test. To allow a RAM userto access the consumer group, you must grant the following permissions to the RAM user:

```
{
  "Version": "1",
  "Statement": [
    {
      "Effect": "Allow",
      "Action": [
        "log:GetCursorOrData"
      ],
      "Resource": "acs:log:cn-hangzhou:1234567:project/project-test/logstore/logstore-test"
    },
    {
      "Effect": "Allow",
      "Action": [
        "log:CreateConsumerGroup",
       "log:ListConsumerGroup"
      \overline{\phantom{a}}"Resource": "acs:log:cn-hangzhou:1234567:project/project-test/logstore/logstore-test/consumergr
oup/*"
   },
    {
      "Effect": "Allow",
     "Action": [
        "log:ConsumerGroupUpdateCheckPoint",
        "log:ConsumerGroupHeartBeat",
        "log:UpdateConsumerGroup",
        "log:GetConsumerGroupCheckPoint"
      ],
      "Resource": "acs:log:cn-hangzhou:1234567:project/project-test/logstore/logstore-test/consumergr
oup/consumergroup-test"
   }
  ]
}
```
# 28.1.6.3.2. View the status of a consumer group

This topic describes how to use the console, API, and SDK to view the status of a consumer group. Log data consumption by using consumer groups is an advanced real-time data consumption method provided by Log Service. Automatic load balancing is implemented among multiple consumption instances. Spark Streaming and Stormuse consumer groups as the basic mode to consume log data.

### View the consumption progress in the console

- 1. Log on to the Log Service [console](#page-2981-0).
- 2. In the Projects section, click the target project.
- 3. Find the target Logstore, and choose  $\overline{\mathcal{B}}$  > Data Consumption.
- 4. Click the consumer group whose data consumption progress you want to view. The data consumption progress of each shard in the Logstore is displayed.

### Use an API or SDK to view the data consumption progress

<span id="page-3350-0"></span>The following example uses the SDK for lava to describe how to call API operations to view the data consumption progress.

```
package test;
import java.util.ArrayList;
import com.aliyun.openservices.log.Client;
import com.aliyun.openservices.log.common.Consts.CursorMode;
import com.aliyun.openservices.log.common.ConsumerGroup;
import com.aliyun.openservices.log.common.ConsumerGroupShardCheckPoint;
import com.aliyun.openservices.log.exception.LogException;
public class ConsumerGroupTest {
   static String endpoint = "";
   static String project = "";
   static String logstore = "";
   static String accesskeyId = "";
   static String accesskey = "";
    public static void main(String[] args) throws LogException {
       Client client = new Client(endpoint, accesskeyId, accesskey);
        //Query all consumer groups of this Logstore. If no consumer group exists, the length of cons
umerGroups is 0.
       ArrayList<ConsumerGroup> consumerGroups;
        try{
           consumerGroups = client.ListConsumerGroup(project, logstore).GetConsumerGroups();
        }
        catch(LogException e){
           if(e.GetErrorCode() == "LogStoreNotExist")
               System.out.println("this logstore does not have any consumer group");
            else{
               //internal server error branch
            }
           return;
        }
        for(ConsumerGroup c: consumerGroups){
           //Print consumer group properties, including the name, heartbeat timeout, and whether dat
a is consumed in order.
           System.out.println("Name: " + c.getConsumerGroupName());
            System.out.println("Heartbeat timeout: " + c.getTimeout());
            System.out.println("Consumption in order: " + c.isInOrder());
            for(ConsumerGroupShardCheckPoint cp: client.GetCheckPoint(project, logstore, c.getConsume
rGroupName()).GetCheckPoints()){
                System.out.println("shard: " + cp.getShard());
                //Format the returned time. The time is a long integer that is accurate to millisecon
ds.
                System.out.println("The last time when data was consumed: " + cp.getUpdateTime());
                System.out.println("Consumer name: " + cp.getConsumer());
                String consumerPrg = "";
                if(cp.getCheckPoint().isEmpty())
                    consumerPrg = "Consumption not started";
                else{
                    //The UNIX timestamp. Unit: seconds. Format the output value of the timestamp.
                    try{
                        int prg = client.GetPrevCursorTime(project, logstore, cp.getShard(), cp.getCh
eckPoint()).GetCursorTime();
                       consumerPrg = "" + prg;
                    }
                    catch(LogException e){
                       if(e.GetErrorCode() == "InvalidCursor")
                            consumerPrg = "Invalid. The previous consumption time has exceeded the re
tention period of the data in the Logstore.";
                        \sim 1e\sim 1
```

```
else{
                            //internal server error
                            throw e;
                        }
                    }
                }
                System.out.println("Consumption progress: " + consumerPrg);
               String endCursor = client.GetCursor(project, logstore, cp.getShard(), CursorMode.END)
.GetCursor();
               int endPrq = 0;
               try{
                   endPrg = client.GetPrevCursorTime(project, logstore, cp.getShard(), endCursor).Ge
tCursorTime();
                }
               catch(LogException e){
                   //do nothing
                }
                //The UNIX timestamp. Unit: seconds. Format the output value of the timestamp.
                System.out.println("The time when the last data entry was received: " + endPrg);
            }
       }
   }
}
```
## 28.1.6.4. Use LogHub Storm to consume log data

Log Service provides efficient and reliable log collection and consumption channels. You can use Logtail orthe SDK to collect log data in real time. Afterlogs are collected to LogHub, you can use Apache Spark Streaming, Apache Storm, and other real-time computation systems to consume the log data.

To reduce the consumption cost of LogHub data, Log Service provides LogHub Stormspouts for Stormusers to read data fromLogHub in real time.

### Basic architecture and flowchart

- LogHub Stormspouts are enclosed in the boxes with red dashed lines. Each Stormtopology has a group of spouts that read data froma Logstore. Spouts in different topologies are independent of each other.
- Each topology is identified by a unique LogHub consumer group name. Spouts in the same topology use a consumer library to achieve load balancing and automatic failover.
- Spouts read data fromLogHub in real time, send data to bolts in the same topology, and then save consumption checkpoints to the LogHub server on a regular basis.

Basic architecture and flowchart

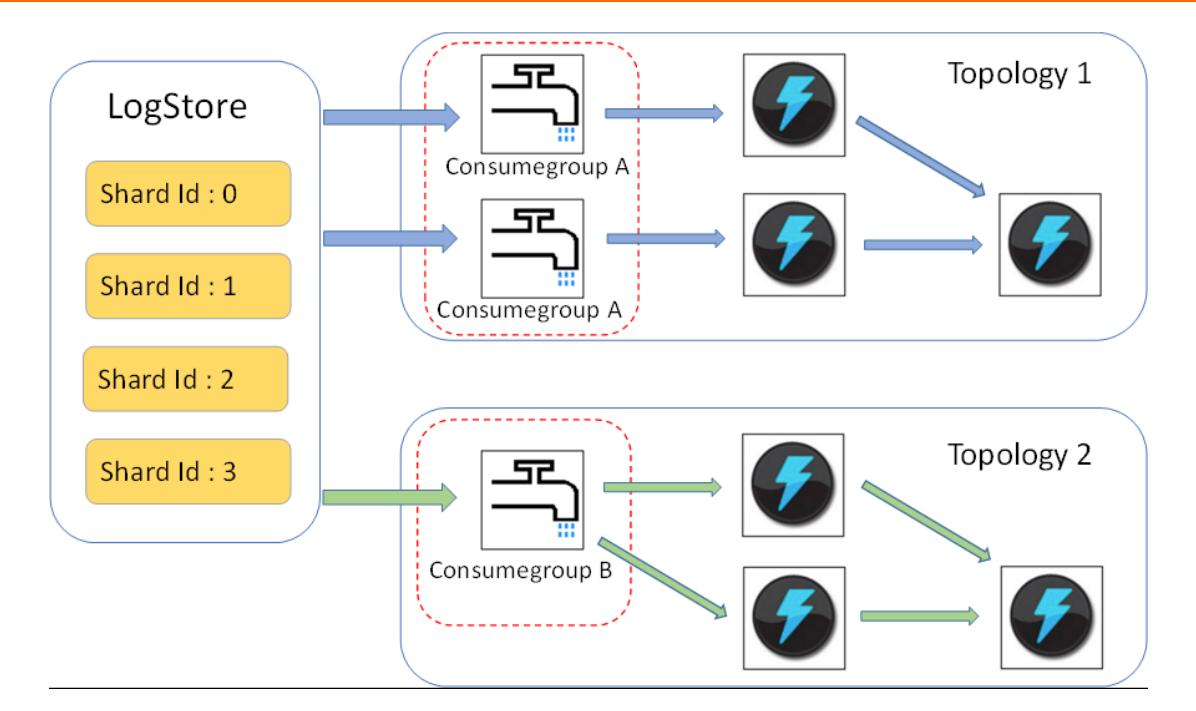

#### Limits

- You can create up to 10 consumer groups to consume log data froma Logstore. If a consumer group is no longer in use, you can call the DeleteConsumerGroup operation of the SDK for Java to delete the consumer group.
- We recommend that the number of spouts be equal to the number of shards in a Logstore. This is because a single spout may be unable to process a large amount of data in multiple shards.
- If the data volume in a shard exceeds the processing capacity of a single spout, you can split the shard to reduce its data volume.
- LogHub spouts and bolts must use the ack method to check whether log data is successfully sent from spouts to bolts and whether the data is successfully processed by the bolts.

### Examples

Use the following code to create spouts and construct a topology:

```
public static void main( String[] args )
    {
        String mode = "Local"; // Specify to use the local test mode.
           String conumser group name = ""; // Specify a unique consumer group name for each topol
ogy. The name cannot be an empty string. It must be 3 to 63 characters in length and can contain l
owercase letters, digits, hyphens (-), and underscores ( ). It must start and end with a lowercase
letter or digit.
        String project = ""; // Specify the project in Log Service.
        String logstore = ""; // Specify the Logstore in Log Service.
        String endpoint = ""; // Specify the endpoint of Log Service.
        String access id = ""; // Specify the AccessKey ID of the user.
        String access key = " ";
        // Configure a LogHub Storm spout.
        LogHubSpoutConfig config = new LogHubSpoutConfig(conumser_group name,
                endpoint, project, logstore, access id,
                access key, LogHubCursorPosition.END CURSOR);
        TopologyBuilder builder = new TopologyBuilder();
        // Create a LogHub Storm spout.
        LogHubSpout spout = new LogHubSpout(config);
        // You can create the same number of spouts as that of shards in a Logstore in actual busi
ness scenarios.
```

```
builder.setSpout("spout", spout, 1);
        builder.setBolt("exclaim", new SampleBolt()).shuffleGrouping("spout");
        Config conf = new Config();
       conf.setDebug(false);
       conf.setMaxSpoutPending(1);
        // Configure the serialization method of LogGroupData by using the LogGroupDataSerializSer
ializer class if Kryo is used to serialize and deserialize data.
        Config.registerSerialization(conf, LogGroupData.class, LogGroupDataSerializSerializer.clas
s);
        if (mode.equals("Local")) {
            logger.info("Local mode...") ;
           \texttt{LocalCluster cluster} = \texttt{new LocalCluster}();cluster.submitTopology("test-jstorm-spout", conf, builder.createTopology());
           try {
               Thread.sleep(6000 * 1000); //waiting for several minutes
            } catch (InterruptedException e) {
               // TODO Auto-generated catch block
                e.printStackTrace();
            }
            cluster.killTopology("test-jstorm-spout");
           cluster.shutdown();
        } else if (mode.equals("Remote")) {
           logger.info("Remote mode...");
            conf.setNumWorkers(2);
            try {
                StormSubmitter.submitTopology("stt-jstorm-spout-4", conf, builder.createTopology()
);
            } catch (AlreadyAliveException e) {
               // TODO Auto-generated catch block
                e.printStackTrace();
            } catch (InvalidTopologyException e) {
               // TODO Auto-generated catch block
                e.printStackTrace();
            }
        } else {
            logger.error("invalid mode: " + mode);
        }
    }
}
```
Use the following example code of bolts to consume log data and display the content of each log entry:

```
public class SampleBolt extends BaseRichBolt {
   private static final long serialVersionUID = 4752656887774402264L;
   private static final Logger logger = Logger.getLogger(BaseBasicBolt.class);
   private OutputCollector mCollector;
   @Override
   public void prepare(@SuppressWarnings("rawtypes") Map stormConf, TopologyContext context,
           OutputCollector collector) {
       mCollector = collector;
   }
   @Override
   public void execute(Tuple tuple) {
       String shardId = (String) tuple
               .getValueByField(LogHubSpout.FIELD_SHARD_ID);
       @SuppressWarnings("unchecked")
       List<LogGroupData> logGroupDatas = (ArrayList<LogGroupData>) tuple.getValueByField(LogHubS
pout.FIELD_LOGGROUPS);
       for (LogGroupData groupData : logGroupDatas) {
           // Each log group consists of one or more log entries.
           LogGroup logGroup = groupData.GetLogGroup();
           for (Log log : logGroup.getLogsList()) {
               StringBuilder sb = new StringBuilder();
               // Each log entry has a time field and other key-value pairs.
               int log time = log.getTime();
               sb.append("LogTime:").append(log_time);
               for (Content content : log.getContentsList()) {
                   sb.append("\t").append(content.getKey()).append(":")
                            .append(content.getValue());
               }
               logger.info(sb.toString());
            }
        }
        // Spouts must use the ack method to indicate whether data has been successfully sent to b
olts.
       // In addition, bolts must use the ack method to indicate whether data is successfully pro
cessed by the bolts.
       mCollector.ack(tuple);
   }
   @Override
   public void declareOutputFields(OutputFieldsDeclarer declarer) {
       //do nothing
    }
}
```
### Maven

Use the following code to add Maven dependencies for Stormversions earlierthan Storm1.0 (for example, Storm 0.9.6):

```
<dependency>
  <groupId>com.aliyun.openservices</groupId>
  <artifactId>loghub-storm-spout</artifactId>
  <version>0.6.6</version>
</dependency>
```
Use the following code to add Maven dependencies for Storm1.0 and later versions:

```
<dependency>
 <groupId>com.aliyun.openservices</groupId>
 <artifactId>loghub-storm-1.0-spout</artifactId>
  <version>0.1.3</version>
</dependency>
```
# 28.1.6.5. Use Flume to consume log data

This topic describes how to use Flume to consume log data. You can use the aliyun-log-flume plug-in to connect LogHub of Log Service to Flume, and then write and consume log data.

The aliyun-log-flume plug-in connects LogHub to Flume. When LogHub is connected to Flume, you can connect Log Service to other systems such as HDFS and Kafka through Flume. The aliyun-log-flume plug-in provides the Sink and Source methods to connect Log Service to Flume.

- Sink: uses Flume to read data fromother data sources and then writes data to LogHub.
- Source: uses Flume to consume LogHub data and then writes data to other systems.

### LogHub Sink

You can use the Sink method to transmit data fromother data sources to LogHub through Flume. Data can be parsed into the following two formats:

- SIMPLE: writes a Flume event to LogHub as a field.
- DELIMITED: delimits a Flume event with delimiters, parses an event into fields based on the configured column names, and then writes the fields to LogHub.

The following table lists the parameters you can configure when you use the Sink method to read data.

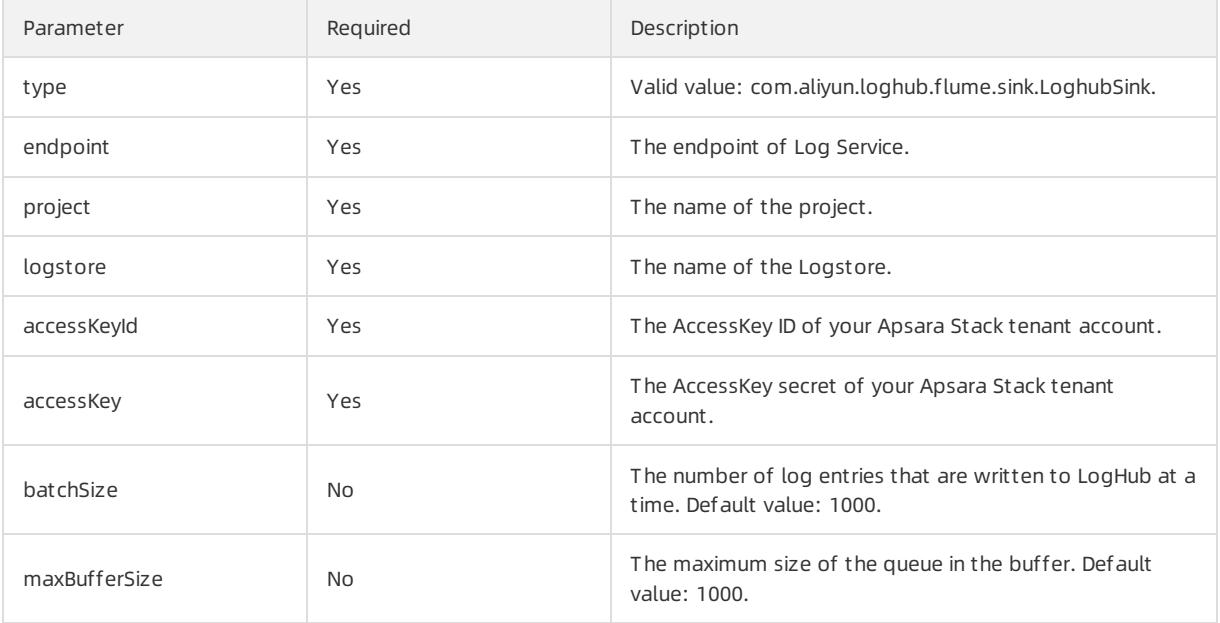

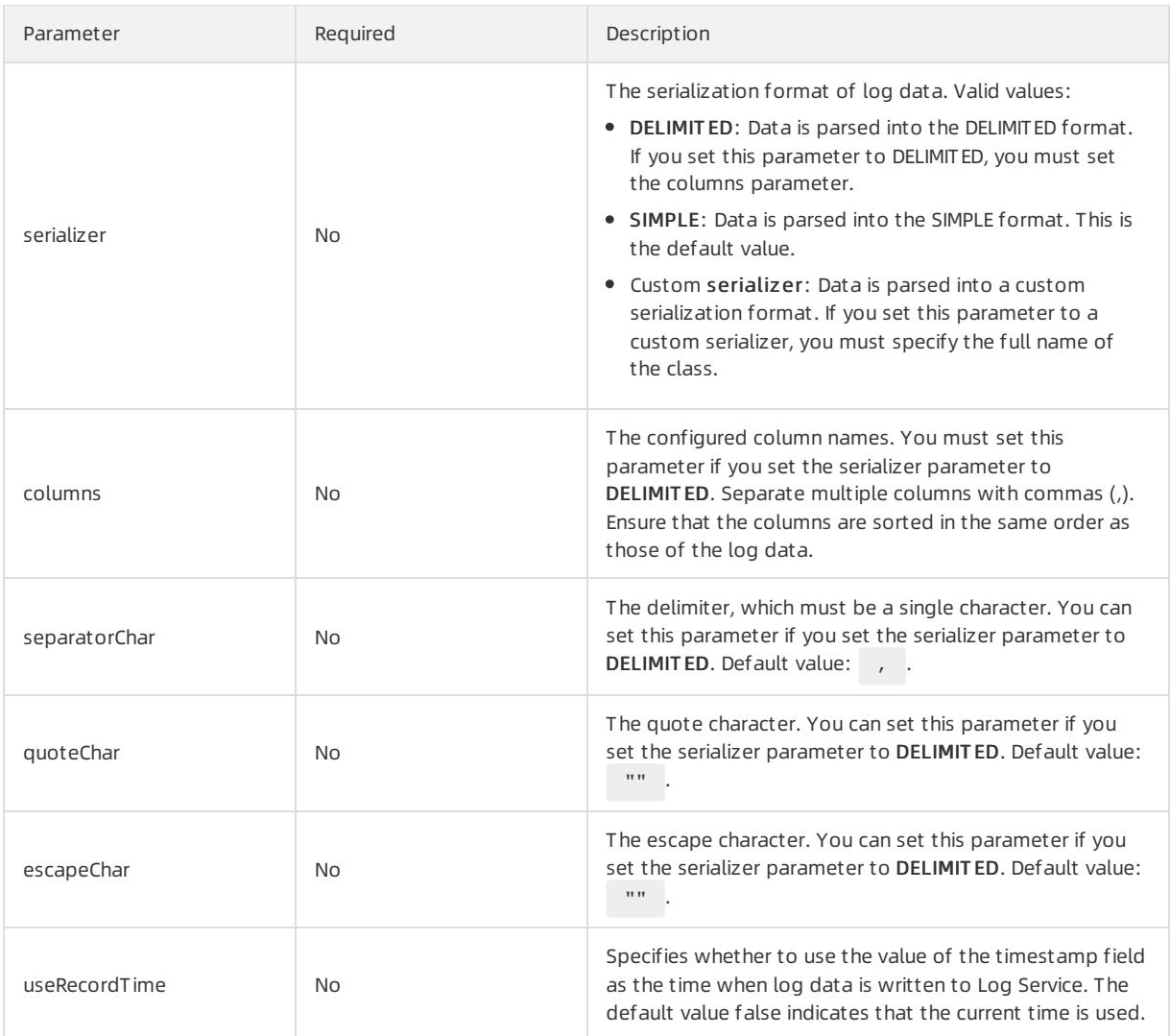

### Loghub Source

You can use the Source method to ship data fromLogHub to other data systems through Flume. Data can be out put in the following two formats:

- DELIMITED: writes delimited log data to Flume.
- JSON: writes JSON-formatted log data to Flume.

The following table lists the parameters you can configure when you use the Source method to read data.

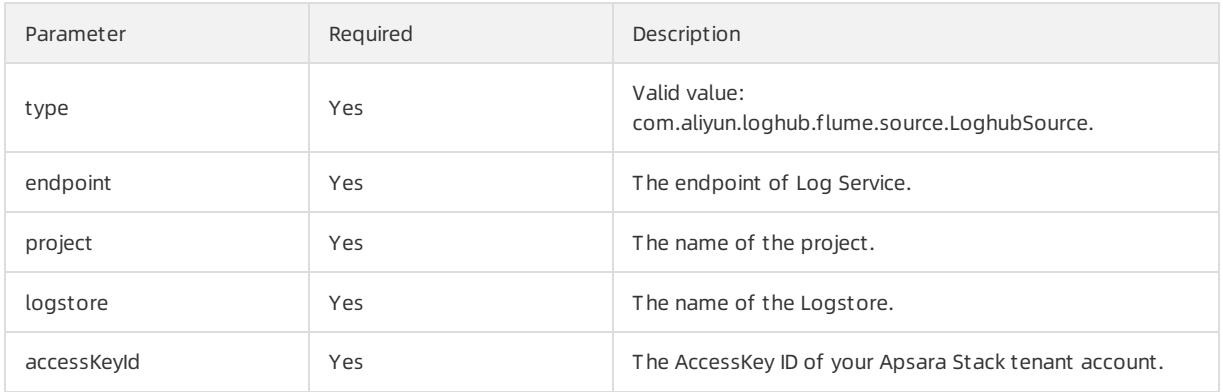

### Apsara Stack Enterprise

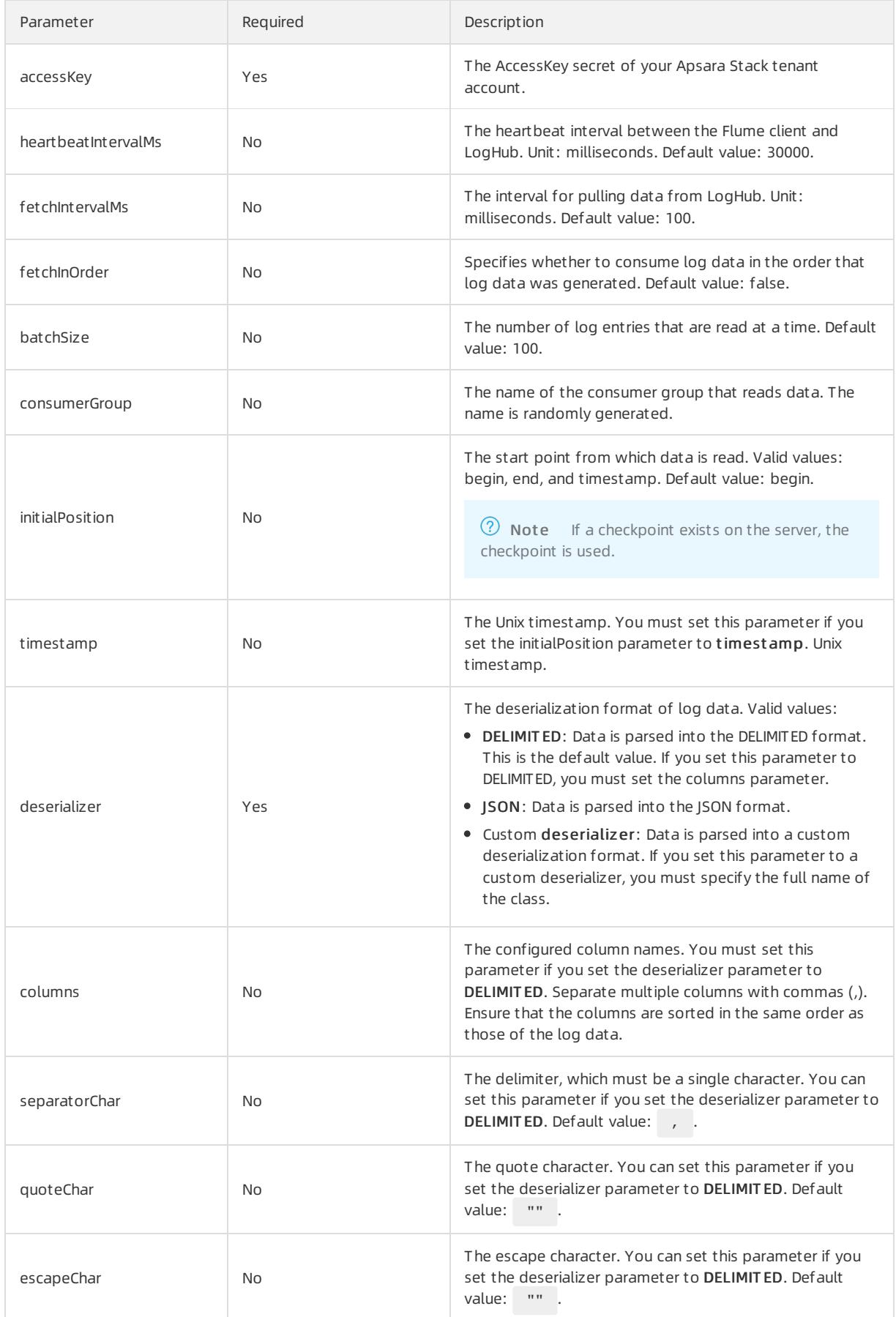

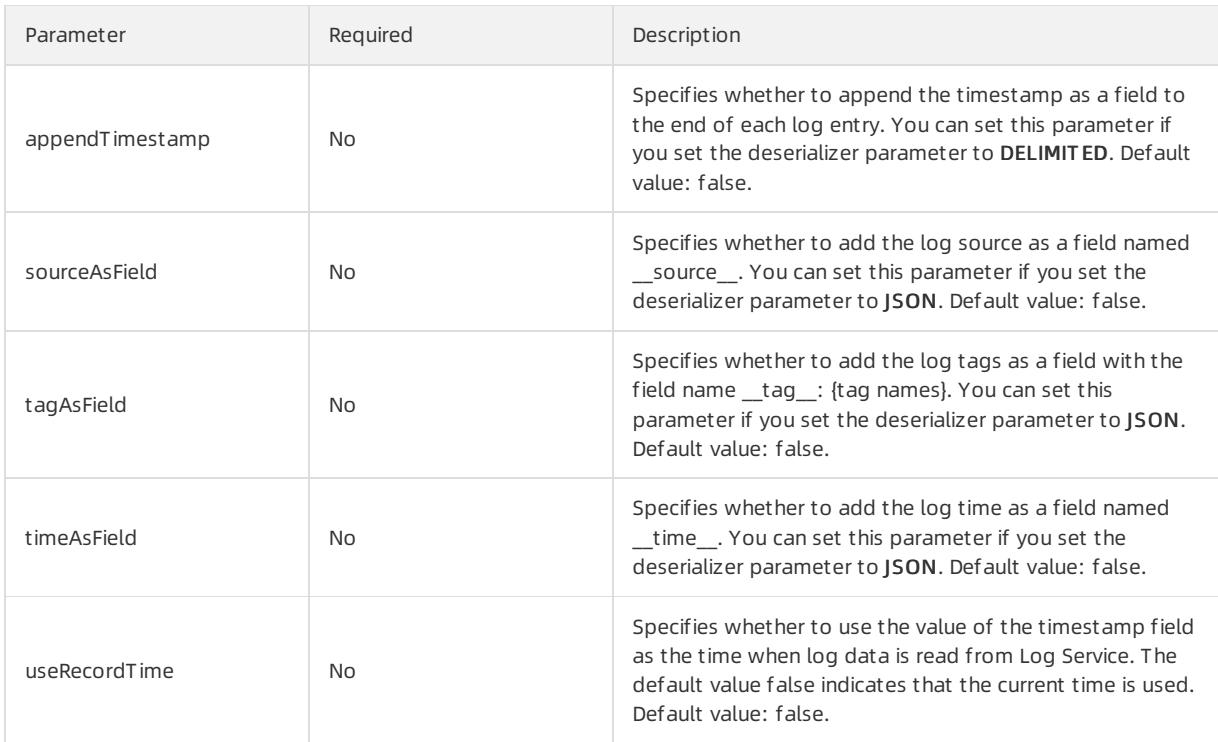

# 28.1.6.6. Use open source Flink to consume log data

Log Service provides the flink-log-connector plug-in to connect with Flink. This topic describes how to integrate the flink-log-connector plug-in with Flink to consume log data.

### Prerequisites

- An AccessKey pair, a Log Service project, and a Logstore are created.
- If you log on to Log Service with a RAM user, relevant permissions to access a Logstore are granted to a RAM user. For more information, see Grant [permissions](#page-186-0) to a RAM role.

### Context

The flink-log-collector plug-in includes flink-log-consumer and flink-log-producer.

- The flink-log-consumer plug-in reads data fromLog Service. This plug-in supports the exactly-once semantics and load balancing among shards.
- The flink-log-producer plug-in writes data into Log Service. When you use the flink-log-producer plug-in, you must add the following Maven dependencies to a project:

```
<dependency>
  <groupId>com.aliyun.openservices</groupId>
  <artifactId>flink-log-connector</artifactId>
  <version>0.1.13</version>
</dependency>
<dependency>
  <groupId>com.google.protobuf</groupId>
  <artifactId>protobuf-java</artifactId>
  <version>2.5.0</version>
</dependency>
```
### Log Consumer

The flink-log-consumer plug-in can consume the log data of a Logstore in Log Service. The exactly-once semantics is achieved during log consumption. The flink-log-consumer plug-in detects the change of the number of shards in a Logstore. This increases efficiency.

Each Flink subtask consumes data of some shards in a Logstore. If shards in a Logstore are split or merged, the shards consumed by the subtask also change.

When you use the flink-log-consumer plug-in to consume data from Log Service, you can call the following API operations:

● Get CursorOrDat a

You can call this operation to pull log data froma shard. Frequent APIrequests may exceed the read speed and IOPS limits of the shard. You can specify the ConfigConstants.LOG\_FETCH\_DATA\_INTERVAL\_MILLIS and ConfigConstants.LOG\_MAX\_NUMBER\_PER\_FETCH parameters to control the interval of APIrequests and number of log entries pulled in each request.

configProps.put(ConfigConstants.LOG\_FETCH\_DATA\_INTERVAL\_MILLIS, "100"); configProps.put(ConfigConstants.LOG\_MAX\_NUMBER\_PER\_FETCH, "100");

**.** List Shards

You can call this operation to view all shards in a Logstore and the status of each shard. If the shards are frequently split and merged, you can adjust the call interval to detect the changes in the number of shards.

// Call the ListShards operation once every 30 seconds. configProps.put(ConfigConstants.LOG\_SHARDS\_DISCOVERY\_INTERVAL\_MILLIS, "30000");

#### • CreateConsumerGroup

You can call this operation to create a consumer group to synchronize checkpoints. This operation can be called only when consumption progress monitoring is enabled.

#### ConsumerGroupUpdateCheckPoint

You can call this operation to synchronize snapshots of Flink to a consumer group.

The following table lists the Apsara Stack resources required for RAM users to call the preceding API operations.

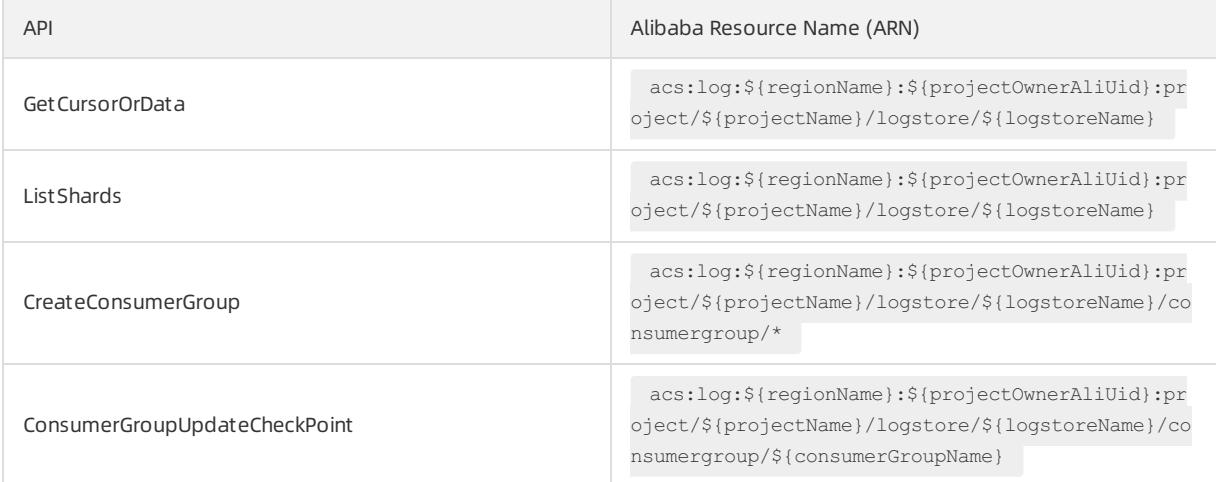

For more information, see Grant [permissions](#page-186-0) to a RAM role.

1. Configure startup parameters.

The following example shows how to consume log data. The java.util.Properties class is used as the configuration tool. You can find all constants to be configured in the ConfigConstants class.

Properties configProps = new Properties(); // Specify the endpoint of Log Service. configProps.put(ConfigConstants.LOG\_ENDPOINT, "cn-hangzhou.log.aliyuncs.com"); // Specify the AccessKey pair. configProps.put(ConfigConstants.LOG\_ACCESSSKEYID, ""); configProps.put(ConfigConstants.LOG\_ACCESSKEY, ""); // Specify the project. configProps.put(ConfigConstants.LOG\_PROJECT, "ali-cn-hangzhou-sls-admin"); // Specify the Logstore. configProps.put(ConfigConstants.LOG\_LOGSTORE, "sls\_consumergroup\_log"); // Specify the start position to consume logs. configProps.put(ConfigConstants.LOG\_CONSUMER\_BEGIN\_POSITION, Consts.LOG\_END\_CURSOR); // Specify the data deserialization method. RawLogGroupListDeserializer deserializer = new RawLogGroupListDeserializer(); final StreamExecutionEnvironment env = StreamExecutionEnvironment.getExecutionEnvironment(); DataStream<RawLogGroupList> logTestStream = env.addSource( new FlinkLogConsumer<RawLogGroupList>(deserializer, configProps));

 $\Omega$  Note The number of subtasks in the Flink Streaming is independent of the number of shards in a Logstore. If the number of shards is greaterthan that of subtasks, each subtask consumes multiple shards exactly once. If the number of shards is less than that of subtasks, some subtasks are idle until new shards are generated.

2. Specify the start consumption position.

The flink-log-consumer plug-in enables you to specify the start consumption position of log data in a shard. By specifying the ConfigConstants.LOG\_CONSUMER\_BEGIN\_POSITION parameter, you can start data consumption fromthe earliest, latest, or a specific time point. The flink-log-connector plug-in also allows a consumer group to resume consumption froma specific position. Valid values:

- o Consts.LOG BEGIN CURSOR: The consumption starts from the earliest data.
- o Consts.LOG END CURSOR: The consumption starts from the latest data.
- $\circ$  Consts.LOG FROM CHECKPOINT: The consumption starts from a checkpoint that is stored in a specific consumer group. You can use the ConfigConstants.LOG\_CONSUMERGROUP parameterto specify the consumer group.
- UnixTimestamp: a string of the INTEGER data type. The timestamp is the number of seconds that have elapsed since 00:00:00 January 1, 1970. The value indicates that data in a shard is consumed fromthis time point.

You can use the following code to specify a start consumption position:

```
configProps.put(ConfigConstants.LOG_CONSUMER_BEGIN_POSITION, Consts.LOG_BEGIN_CURSOR);
configProps.put(ConfigConstants.LOG_CONSUMER_BEGIN_POSITION, Consts.LOG_END_CURSOR);
configProps.put(ConfigConstants.LOG_CONSUMER_BEGIN_POSITION, "1512439000");
configProps.put(ConfigConstants.LOG_CONSUMER_BEGIN_POSITION, Consts.LOG_FROM_CHECKPOINT);
```
 $\heartsuit$  Note If you have configured consumption resumption from a state backend of Flink when you start a Flink job, the flink-log-connector plug-in uses checkpoints stored in the state backend.

#### 3. (Optional)Configure consumption progress monitoring.

The flink-log-consumer plug-in enables you to configure consumption progress monitoring. Consumption progress indicates the real-time consumption position of each shard. These positions are indicated by timestamps. For more information, see View the status of a [consumer](#page-3350-0) group.

configProps.put(ConfigConstants.LOG\_CONSUMERGROUP, "your consumer group name");

 $\Omega$  Note This configuration item is optional. If you specify this configuration item and no consumer group exists, the flink-log-consumer plug-in creates a consumer group. Snapshots in the flink-logconsumer plug-in are automatically synchronized to the consumer group of Log Service, and you can view the consumption progress of the flink-log-consumer plug-in in the Log Service console.

4. Configure consumption resumption and the exactly-once semantics.

If the checkpointing feature of Flink is enabled, the flink-log-consumer plug-in periodically stores the consumption progress of each shard. When a job fails, Flink restores the flink-log-consumer plug-in and starts to consume data fromthe latest checkpoint.

While you configure the checkpointing period, the maximum amount of data to be re-consumed when a failure occurs is defined. You can use the following code to configure the checkpointing period:

```
final StreamExecutionEnvironment env = StreamExecutionEnvironment.getExecutionEnvironment();
// Configure the exactly-once semantics.
env.getCheckpointConfig().setCheckpointingMode(CheckpointingMode.EXACTLY_ONCE);
// Store checkpoints every five seconds.
env.enableCheckpointing(5000);
```
For more information about the Flink checkpoints, see [Checkpoints](https://ci.apache.org/projects/flink/flink-docs-release-1.3/setup/checkpoints.html) in the Flink documentation.

## Log Producer

The flink-log-producer plug-in writes data into Log Service.

 $\heartsuit$  Note The flink-log-producer plug-in supports the Flink at-least-once semantics. If a job fails, data written into Log Service may be duplicated but never lost.

When you use the flink-log-producer plug-in to writes data to Log Service, you can call the following API operations:

- PostLogStoreLogs
- List Shards

The following table lists the Apsara Stack resources required for RAM users to call the preceding API operations.

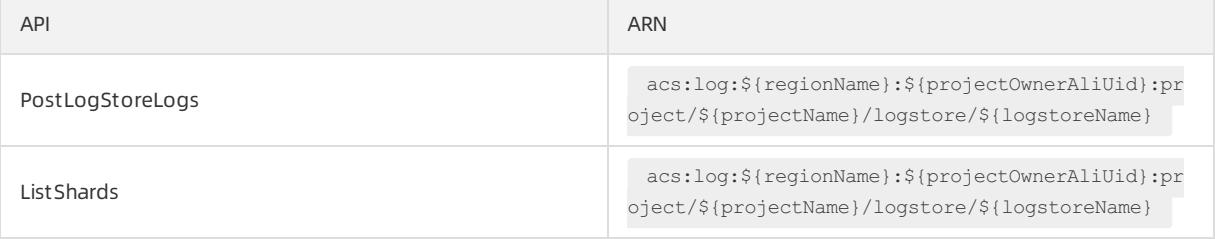

For more information about RAM users and how to authorize RAM users, see Grant [permissions](#page-186-0) to a RAM role.

1. Initialize the flink-log-producer plug-in.

i. Configure startup parameters forthe flink-log-producer plug-in.

The initialization process forthe flink-log-producer plug-in is similarto that forthe flink-log-consumer plug-in. The following code shows the available parameters that you can configure forthe flink-logproducer plug-in. You can use the default values of these parameters. You can also specify the parameters based on your needs.

```
// The number of I/O threads used to send data. Default value: 8.
ConfigConstants.LOG_SENDER_IO_THREAD_COUNT
// The time it takes to send the data after log data is cached. Default value: 3000.
ConfigConstants.LOG_PACKAGE_TIMEOUT_MILLIS
// The number of logs in the cached package. Default value: 4096.
ConfigConstants.LOG_LOGS_COUNT_PER_PACKAGE
// The size of the cached package. Default value: 3 Mbits.
ConfigConstants.LOG_LOGS_BYTES_PER_PACKAGE
// The total memory size that the job can use. Default value: 100 Mbits.
ConfigConstants.LOG_MEM_POOL_BYTES
```
 $\circled{?}$  Note These parameters are optional. You can use their default values.

ii. Reload LogSerializationSchema to define the method of serializing data into RawLogGroup.

```
To use the hash key to specify the shard for data writes, you can use the LogPartitioner method to
generate the hash key forthe data.
```
#### Example:

```
FlinkLogProducer<String> logProducer = new FlinkLogProducer<String>(new SimpleLogSerializer()
, configProps);
logProducer.setCustomPartitioner(new LogPartitioner<String>() {
      // Generate a 32-bit hash value.
      public String getHashKey(String element) {
          try {
              MessageDigest md = MessageDigest.getInstance("MD5");
             md.update(element.getBytes());
              String hash = new BigInteger(1, md.digest()).toString(16);
              while(hash.length() < 32) hash = "0" + hash;return hash;
          } catch (NoSuchAlgorithmException e) {
          }
          return "0000000000000000000000000000000000000000000000000000000000000000";
      }
  });
```
 $\heartsuit$  Note The LogPartitioner method is optional. If you do not configure this method, data is randomly written into a shard.

2. Run the following code and write the generated strings to Log Service.

```
// Serialize data into the format of raw log groups.
class SimpleLogSerializer implements LogSerializationSchema<String> {
   public RawLogGroup serialize(String element) {
       RawLogGroup rlg = new RawLogGroup();
       RawLog rl = new RawLog();
       rl.setTime((int)(System.currentTimeMillis() / 1000));
       rl.addContent("message", element);
       rlg.addLog(rl);
       return rlg;
   }
}
public class ProducerSample {
   public static String sEndpoint = "cn-hangzhou.log.aliyuncs.com";
   public static String sAccessKeyId = "";
   public static String sAccessKey = "";
   public static String sProject = "ali-cn-hangzhou-sls-admin";
   public static String sLogstore = "test-flink-producer";
   private static final Logger LOG = LoggerFactory.getLogger(ConsumerSample.class);
   public static void main(String[] args) throws Exception {
       final ParameterTool params = ParameterTool.fromArgs(args);
       final StreamExecutionEnvironment env = StreamExecutionEnvironment.getExecutionEnvironment
();
        env.getConfig().setGlobalJobParameters(params);
        env.setParallelism(3);
       DataStream<String> simpleStringStream = env.addSource(new EventsGenerator());
        Properties configProps = new Properties();
       // Specify the endpoint of Log Service.
       configProps.put(ConfigConstants.LOG_ENDPOINT, sEndpoint);
       // Specify the AccessKey pair to access Log Service.
       configProps.put(ConfigConstants.LOG_ACCESSSKEYID, sAccessKeyId);
       configProps.put(ConfigConstants.LOG ACCESSKEY, sAccessKey);
       // Specify the project to which logs are written.
       configProps.put(ConfigConstants.LOG_PROJECT, sProject);
       // Specify the Logstore to which logs are written.
       configProps.put(ConfigConstants.LOG_LOGSTORE, sLogstore);
       FlinkLogProducer<String> logProducer = new FlinkLogProducer<String>(new SimpleLogSerializ
er(), configProps);
       simpleStringStream.addSink(logProducer);
        env.execute("flink log producer");
    }
    // Simulate log generation.
   public static class EventsGenerator implements SourceFunction<String> {
        private boolean running = true;
        @Override
       public void run(SourceContext<String> ctx) throws Exception {
           long seq = 0;
           while (running) {
               Thread.sleep(10);
               ctx.collect((seq++) + "-" + RandomStringUtils.randomAlphabetic(12));
           }
        }
        @Override
       public void cancel() {
          running = false;
        }
   }
}
```
# 28.1.6.7. Use Logstash to consume log data

Log Service allows you to use SDKs developed in various languages and various streamcomputing systems to consume log data. In addition, Log Service allows you to use Logstash to consume log data. You can configure the Logstash input plug-in to read log data fromLog Service and write the data to other systems, such as Kafka and Hadoop Distributed File System(HDFS).

#### Features

- Distribut ed collaborative consumption: Multiple servers can be configured to consume log data froma Logstore at the same time.
- High perf ormance: If you use consumer groups written in Java to consume log data, the consumption speed of a CPU core can reach up to 20 MB/s.
- High reliabilit y: Log Service saves the consumption progress. This mechanismenables automatic resumption of log consumption fromthe last checkpoint after a consumption exception is solved.
- Aut omatic load balancing: Shards are automatically allocated based on the number of consumers in a consumer group. The shards are reallocated if consumers join or leave the consumer group.

# 28.1.6.8. Use Spark Streaming to consume log data

This topic describes how to use Spark Streaming to consume log data. Afterlogs are collected to Log Service, you can use the Spark SDK provided by Log Service to process log data in Spark Streaming.

The Spark SDK supports two consumption modes: Receiver and Direct.

The Maven dependency is as follows:

```
<dependency>
 <groupId>com.aliyun.emr</groupId>
 <artifactId>emr-logservice_2.11</artifactId>
  <version>1.7.2</version>
</dependency>
```
### Receiver mode

In the Receiver mode, a consumer group consumes data fromLog Service and temporarily stores the data in Spark Executor. After a Spark Streaming job is started, it reads and processes data from Spark Executor. For more information, see Use [consumer](#page-3346-0) groups to consume log data. Each log entry is returned as a JSON string. The consumer group periodically saves checkpoints to Log Service. You do not need to update checkpoints.

• Example code

import org.apache.spark.storage.StorageLevel import org.apache.spark.streaming.aliyun.logservice.LoghubUtils import org.apache.spark.streaming.{ Milliseconds, StreamingContext} import org.apache.spark.SparkConf object TestLoghub { def main(args: Array[String]): Unit = { if (args.length < 7) { System.err.println( """Usage: TestLoghub <project> <logstore> <loghub group name> <endpoint> | <access key id> <access key secret> <batch interval seconds> """.stripMargin) System.exit(1) } val project =  $\arg(0)$ val logstore =  $\arg(1)$ val consumerGroup =  $\arg(2)$ val endpoint =  $args(3)$ val accessKeyId =  $\arg(4)$ val accessKeySecret = args(5) val batchInterval = Milliseconds(args(6).toInt \* 1000) def functionToCreateContext(): StreamingContext = { val conf = new SparkConf().setAppName("Test Loghub") val ssc = new StreamingContext(conf, batchInterval) val loghubStream = LoghubUtils.createStream( ssc, project, logstore, consumerGroup, endpoint, accessKeyId, accessKeySecret, StorageLevel.MEMORY\_AND\_DISK) loghubStream.checkpoint(batchInterval \* 2).foreachRDD(rdd => rdd.map(bytes => new String(bytes)).top(10).foreach(println) ) ssc.checkpoint("hdfs:///tmp/spark/streaming") // set checkpoint directory ssc } val ssc = StreamingContext.getOrCreate("hdfs:///tmp/spark/streaming", functionToCreateContext  $\rightarrow$ ssc.start() ssc.awaitTermination() } }

#### • Parameter description

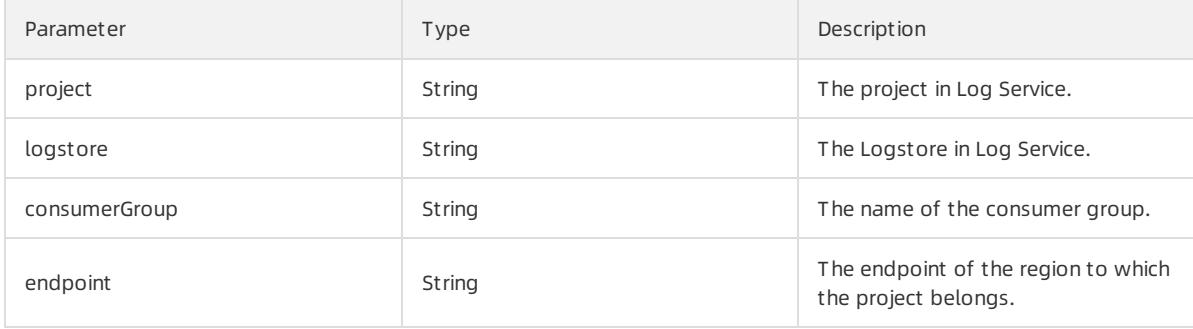

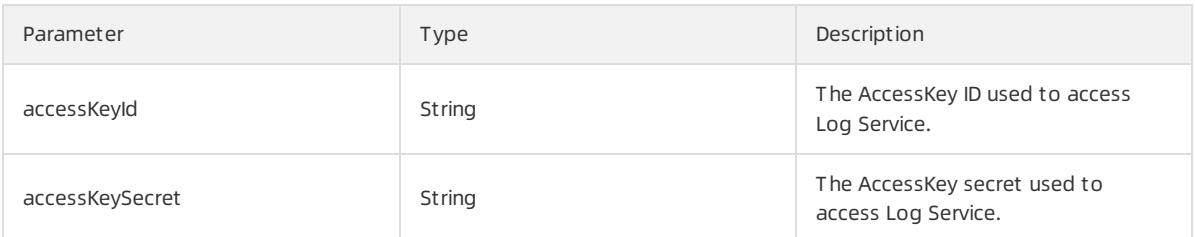

Notes

In the Receiver mode, data loss may occurin some cases. To avoid data loss, you can turn on the Write-Ahead Logs switch, which is supported in Spark 1.2 and later versions. For more information, visit Spark Streaming [Programming](https://spark.apache.org/docs/latest/streaming-programming-guide.html#deploying-applications) Guide.

### Direct mode

In the Direct mode, no consumer group is required. API operations are called to request data fromLog Service. Compared with the Receiver mode, the Direct mode has the following benefits:

- Simplified parallelism. The number of Spark partitions is the same as the number of shards in a Logstore. You can split shards to improve the parallelismof tasks.
- Increased efficiency. You no longer need to turn on the Write-Ahead Logs switch to prevent data loss.
- Exactly-once semantics. Data is read directly fromLog Service. Checkpoints are submitted afterthe task is successful. In some cases, data may be repeatedly consumed if the task is not ended due to unexpected exit of Spark.

You must configure the ZooKeeper service when you use the Direct mode. You must set a checkpoint directory in ZooKeeperto store intermediate state data. If you want to re-consume data afterrestarting a task, you must delete the directory from ZooKeeper and change the name of the consumer group.

• Example code

```
import com.aliyun.openservices.loghub.client.config.LogHubCursorPosition
import org.apache.spark.SparkConf
import org.apache.spark.streaming.{ Milliseconds, StreamingContext}
import org.apache.spark.streaming.aliyun.logservice.{ CanCommitOffsets, LoghubUtils}
object TestDirectLoghub {
 def main(args: Array[String]): Unit = {
   if (args.length < 7) {
     System.err.println(
        """Usage: TestDirectLoghub <project> <logstore> <loghub group name> <endpoint>
         | <access key id> <access key secret> <batch interval seconds> <zookeeper host:p
ort=localhost:2181>
       """.stripMargin)
     System.exit(1)
    }
   val project = \arg(0)val logstore = \arg(1)val consumerGroup = args(2)
   val endpoint = \arccos(3)val accessKeyId = \arg(4)val accessKeySecret = args(5)
   val batchInterval = Milliseconds(args(6).toInt * 1000)
   val zkAddress = if (args.length >= 8) args(7) else "localhost:2181"
    def functionToCreateContext(): StreamingContext = {
     val conf = new SparkConf().setAppName("Test Direct Loghub")
     val ssc = new StreamingContext(conf, batchInterval)
     val zkParas = Map("zookeeper.connect" -> zkAddress,
        "enable.auto.commit" -> "false")
     val loghubStream = LoghubUtils.createDirectStream(
       ssc,
       project,
       logStore,
       consumerGroup,
       accessKeyId,
       accessKeySecret,
       endpoint,
       zkParas,
       LogHubCursorPosition.END_CURSOR)
     loghubStream.checkpoint(batchInterval).foreachRDD(rdd => {
        println(s"count by key: ${rdd.map(s => {
          s.sorted
          (s.length, s)
        }).countByKey().size}")
        loghubStream.asInstanceOf[CanCommitOffsets].commitAsync()
      })
     ssc.checkpoint("hdfs:///tmp/spark/streaming") // set checkpoint directory
     ssc
    }
   val ssc = StreamingContext.getOrCreate("hdfs:///tmp/spark/streaming", functionToCreateContext
\overline{\phantom{0}}ssc.start()
   ssc.awaitTermination()
  }
}
```
• Parameter description

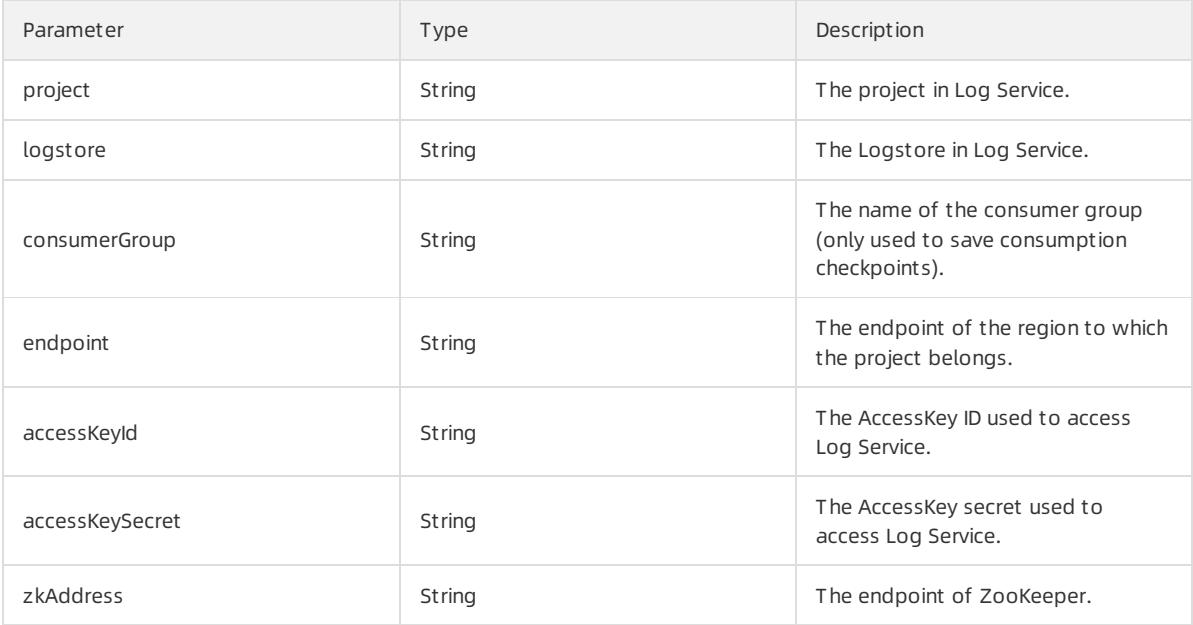

#### • Parameter settings

In the Direct mode, you must specify the number of log entries that are consumed in each shard in each batch. Otherwise, the data reading process cannot be ended. You can throttle the transmission rate of a single batch by setting the two parameters listed in the following table.

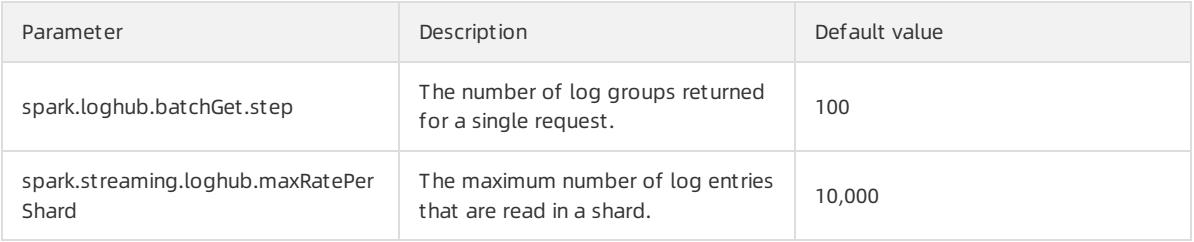

The number of log entries processed in each batch is calculated as follows: number of shards x max(spark.lo ghub.batchGet.step x n x number of log entries in a log group, spark.streaming.loghub.maxRatePerShard x duration) .

- o n: the number of requests required to increase the returned rows to spark.streaming.loghub.maxRatePerSh ard x duration .
- o duration: the interval between batch processing. Unit: milliseconds.

If you need to combine multiple data streams, the number of shards refers to the total number of shards in all Logstores.

Example

For example, the number of shards is 100. Each log group contains 50 log entries. Batches are processed at an interval of two seconds. If you want to process 20,000 log entries in each batch, use the following configurations:

- spark.loghub.batchGet.step: 4  $\blacksquare$
- spark.streaming.loghub.maxRatePerShard: 100

If each log group contains 60 log entries and you want to process 20,000 log entries in each batch, 24,000 log entries will be processed based on the preceding configurations ( $60 \times 4 \times 100 = 24,000$ ).

Accurate transmission rate throttling

```
A smaller spark.loghub.batchGet.step value increases the accuracy of throttling and the number of
requests. We recommend that you count the average number of log entries contained in a log group and
then set the preceding two parameters.
```
## 28.1.6.9. Use Realtime Compute to consume log data

You can use Realtime Compute (Blink) to create a schema for Log Service data and consume the data.

Log Service stores streaming data. Therefore, Realtime Compute can use the streaming data as input data. In Log Service, each log entry contains multiple fields and each field is a key-value pair. The following example is a sample log entry:

```
__source__: 11.85.123.199
_tag_: _receive_time_: 1562125591
__topic__: test-topic
a: 1234
b: 0
c: hello
```
You can use the following data definition language (DDL) statement to create a table in Realtime Compute:

```
create table sls_stream(
a int,
 b int,
 c varchar
) with (
 type ='sls',
 endPoint ='<your endpoint>',
 accessId ='<your access key id>',
 accessKey ='<your access key>',
 startTime = '2017-07-05 00:00:00',
 project ='ali-cloud-streamtest',
 logStore ='stream-test',
 consumerGroup ='consumerGroupTest1'
);
```
### Attribute fields

Realtime Compute can extract fields fromlog content. In addition, Realtime Compute can extract three attribute fields and customtag fields, such as \_\_\_\_\_\_\_\_\_\_\_\_\_\_\_\_\_\_\_\_\_\_. The following table lists the three attribute fields.

#### Attribute fields

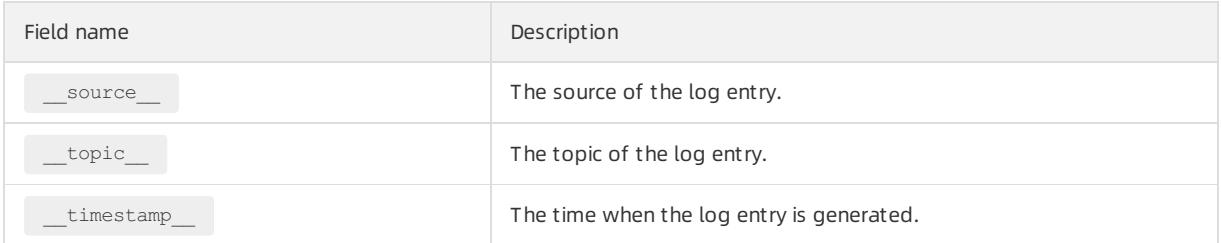

To extract the preceding fields, you must add HEADERs in the DDL statement. For example:

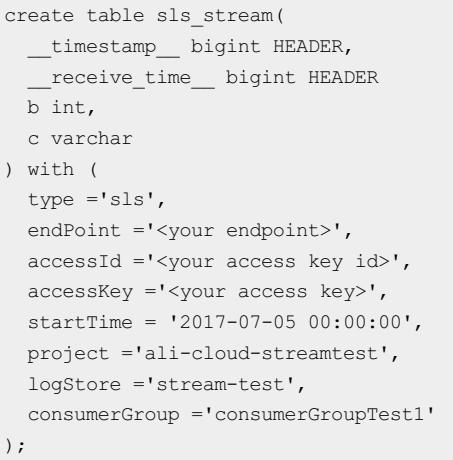

### Parameters in the WITH clause

The following table describes the parameters in the WITH clause.

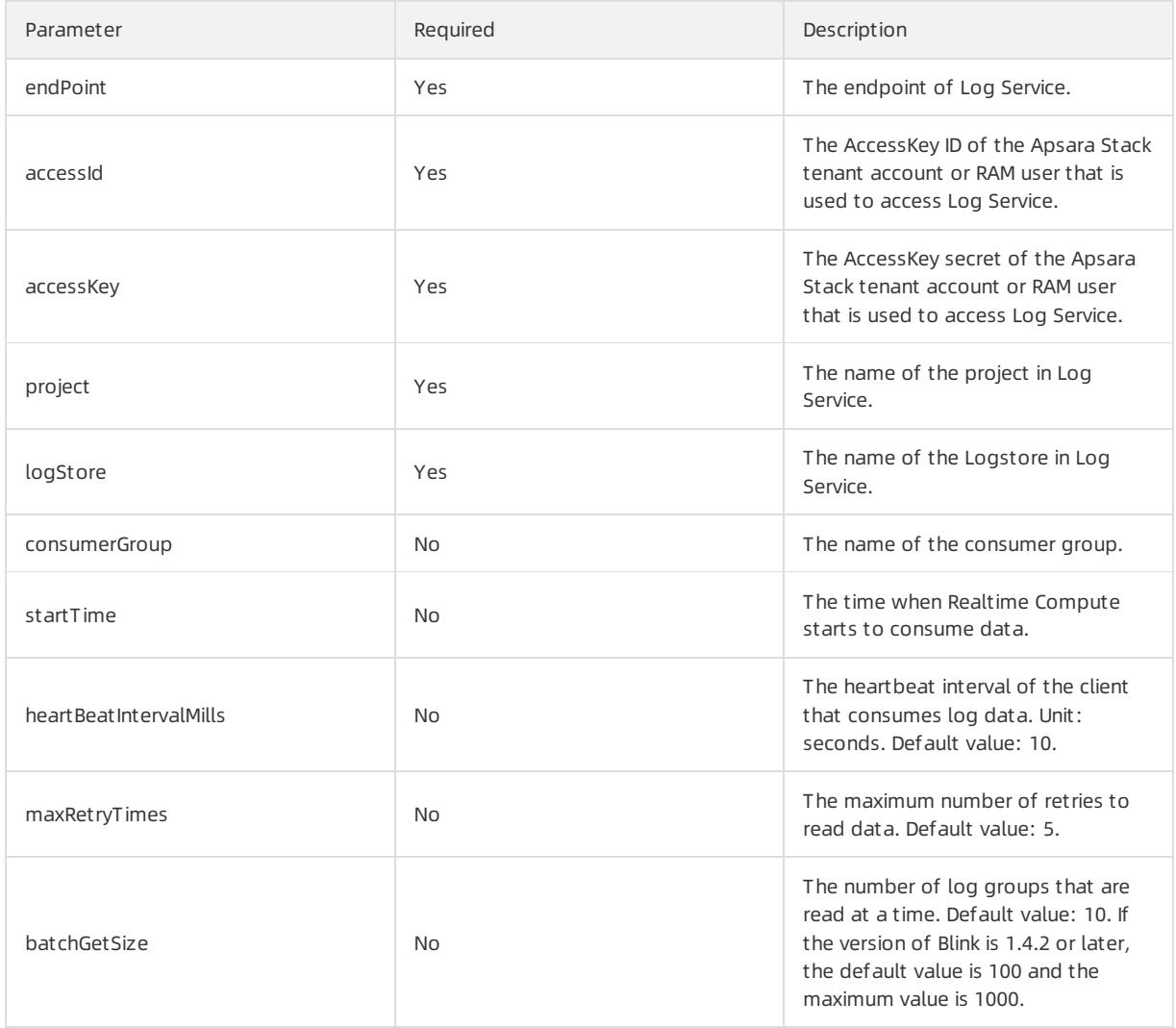

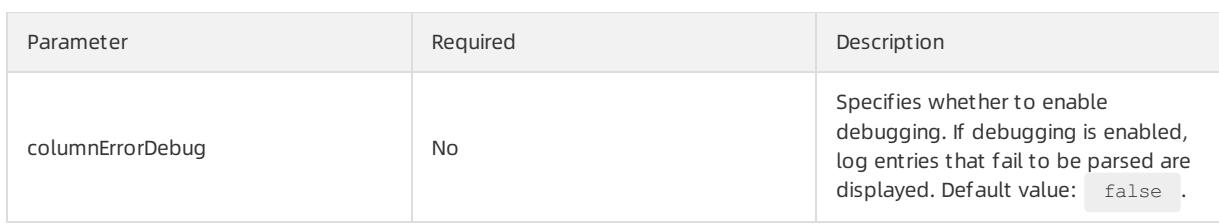

## Field type mapping

All log fields in Log Service are of the string type. The following table lists the mapping between the type of Log Service fields and the type of Realtime Compute fields. We recommend that you declare the mapping in a data definition language (DDL) statement.

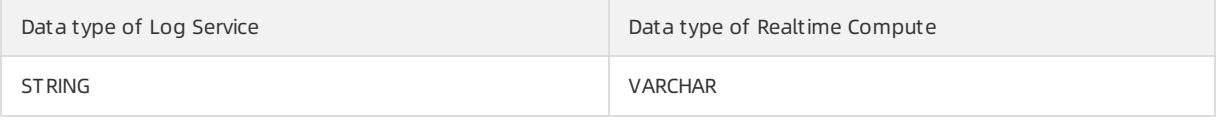

If you specify another data type to convert Log Service data, an automatic conversion attempt is performed. For example, you can specify BIGINT as the data type to convert the string "1000" and specify timestamp as the data type to convert the string "2018-01-12 12:00:00".

#### $(2)$  Note

- Blink versions earlierthan 2.2.0 do not support shard scaling. If you split or merge shards when a job is reading data froma Logstore, the job fails and cannot continue. In this case, you must restart the job.
- No versions of Blink allow you to delete or recreate a Logstore whose log data is being consumed.
- For Blink version 1.6.0 and earlier, if you specify *consumerGroup* to consume log data from a Logstore that contains a large number of shards, the read performance may be affected.
- When you create a schema, Log Service data cannot be converted to data of the map type.
- Fields whose values are empty are set to null.
- Unordered field conversions are supported. However, we recommend that you convert the fields in the same order as the fields in the schema.
- The batchGetSize parameter specifies the number of log groups that are obtained based on the logGr oup parameter. If the size of each log entry and the value of the batchGetSize parameter are both large, garbage collection (GC) of data in the memory may frequently occur.

### Precautions

- If no new data is written to a shard, the overall latency of a job increases. In this case, you need to modify the number of concurrent tasks in the job to the number of shards fromwhich data is read and written.
- We recommend that you set the number of concurrent tasks in a job to the same as the number of shards. Otherwise, data may be filtered out when the job reads historical data fromtwo shards at significantly different speeds.
- To extract fields in tags such as \_\_\_tag\_: \_ hostname \_\_\_ and \_\_\_tag\_\_:\_path\_\_ , you can delete the tag : prefix and use the method of extracting attribute fields.

 $\Omega$  Note This type of data cannot be extracted during debugging. We recommend that you use the local debugging method and the print method to display data in logs.

# 28.1.7. RAM

## 28.1.7.1. Overview

> Document Version: 20220526 3372

Resource Access Management (RAM) is a resource access control service provided by Apsara Stack.

You can use RAM to manage users, including employees, systems, and applications. You can also use RAM to grant users permissions to access resources.

RAM provides the following features:

RAM Role

To authorize a cloud service in a level-1 organization to use otherresources in the organization, you must create a RAM role. This role specifies the operations that the cloud service can performon the resources.

Only systemadministrators and level-1 organization administrators can create RAM roles.

• User group

You can create multiple RAM users for an organization and grant the users different permissions on the same cloud resources in the organization.

You can create RAM user groups to classify and authorize RAM users within your Apsara Stack tenant account. This simplifies the management of RAM users and their permissions.

You can create RAM policies to grant permissions to different user groups.

# 28.1.7.2. Create a RAM role

To authorize a cloud service in a level-1 organization to use otherresources in the organization, you must create a RAM role. This role specifies the operations that the cloud service can performon the resources.

#### Procedure

1. Log on to the Apsara Uni-manager Management Console as an administrator.

For more information, see Log on to the Log Service [console](#page-2981-0).

- 2. In the top navigation bar, click Ent erprise.
- 3. In the left-side navigation pane of the Ent erprise page, click Roles.
- 4. In the upper-right corner of the page, click Create RAM Role.
- 5. On the Roles Create RAM Role page that appears, set the Role Name and Description parameters.
- 6. ClickCreat e.

## 28.1.7.3. Create a user

This topic describes how an administrator creates a user and assigns a role to the user. The role varies based on the cloud resources that the user needs to access.

#### Procedure

- 1.
- 2. In the top navigation bar, click Ent erprise.
- 3. In the left-side navigation pane of the Enterprise page, click Users.
- 4. On the Users page, click Create.
- 5. In the dialog box that appears, set the parameters based on your requirements.

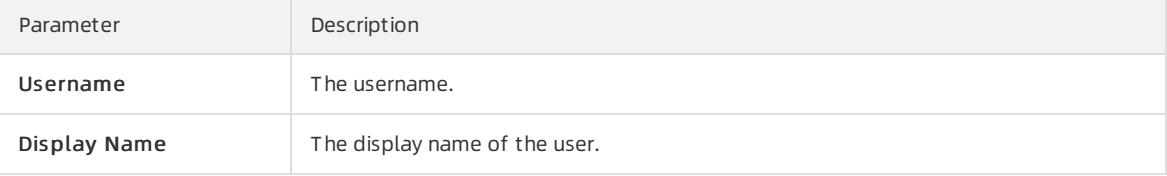

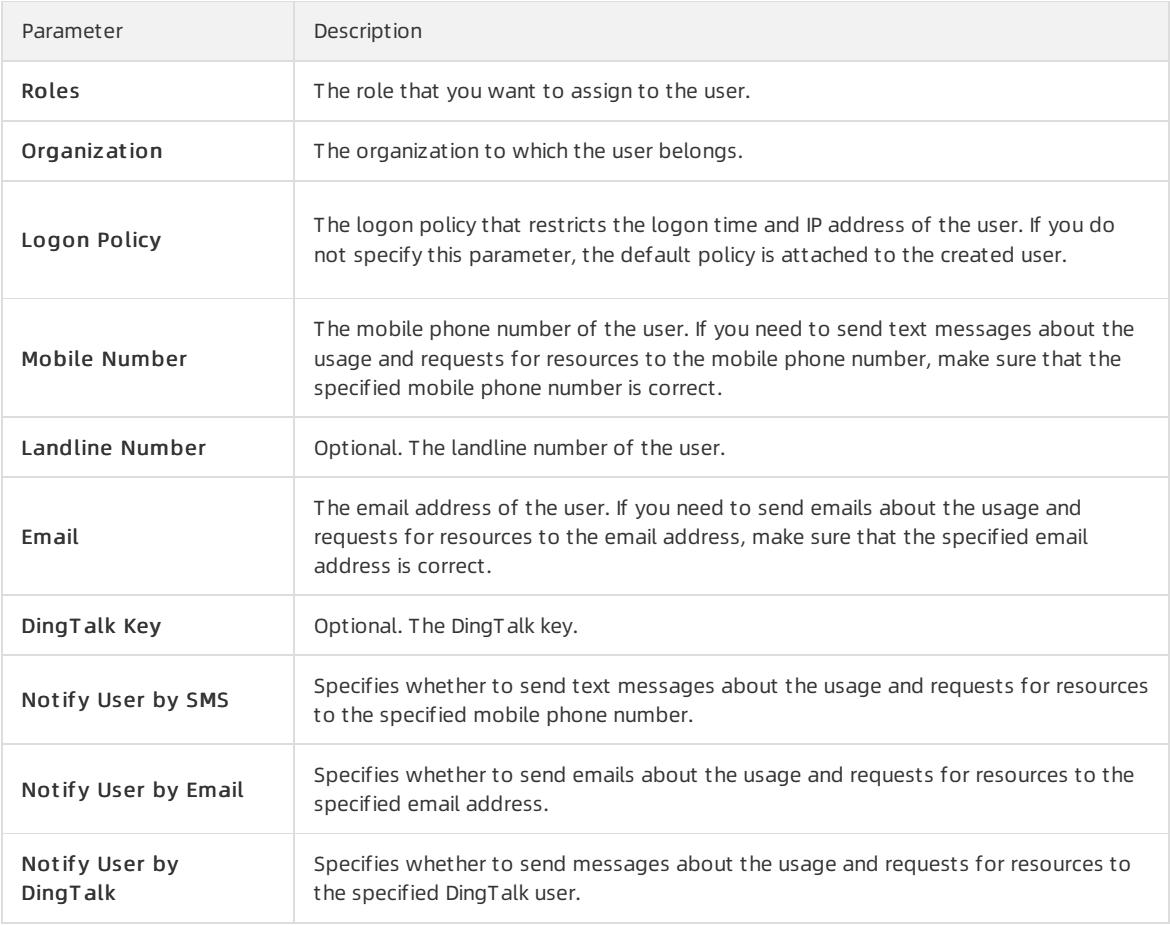

#### 6. Click OK.

## 28.1.7.4. Create a RAM user group

This topic describes how to create a RAM user group in an organization and grant permissions to RAM users in the RAM user group.

#### Prerequisites

An organization is created.

### Context

The relationships between RAM user groups and RAM users:

- A RAM user group can contain zero or more RAM users.
- A RAM user does not need to belong to a RAM user group.
- You can add a RAM userto multiple RAM user groups.

The relationships between RAM user groups and organizations:

- A RAM user group belongs to only one organization.
- You can create multiple RAM user groups in an organization.

The relationships between RAM user groups and RAM roles:

- Only one RAM role can be assigned to each RAM user group.
- A RAM role can be assigned to multiple RAM user groups.
- When a RAM role is assigned to a RAM user group, the permissions that the RAM role has are automatically

granted to RAM users in the RAM user group.

The relationships between RAM user groups and resource sets:

- You can add zero or more user groups to a resource set.
- A user group can be added to multiple resource sets.

#### Procedure

- 1.
- 2. In the top navigation bar, click Ent erprise.
- 3. In the left-side navigation pane of the Enterprise page, click User Groups.
- 4. In the upper-right corner of the page, click Create User Group.
- 5. In the dialog box that appears, set the User Group Name and Organization parameters.

6. Click OK.

## 28.1.7.5. Add a RAM user to a RAM user group

This topic describes how to add a RAM userto a RAM user group.

#### Procedure

- 1.
- 2. In the top navigation bar, click Ent erprise.
- 3.
- 4. Find the user group to which you want to add a RAM user, and clickAdd User in the Actions column.
- 5. In the dialog box that appears, select a RAM userfromthe left pane, and click the right arrow to move the RAM userto the right pane.
- 6. Click OK.

## 28.1.7.6. Create a permission policy

If you want to use a cloud service to access the resources of other cloud services, you must create a permission policy for a RAM role. Then, the policy is automatically attached to the RAM user group to which the RAM role is assigned.

### Procedure

1.

- 2. In the top navigation bar, click Ent erprise.
- 3. In the left-side navigation pane of the Ent erprise page, click Roles.
- 4. In the list of role names, find the RAM role for which you want to create a permission policy and choose More > Modif y.
- 5. Click Permissions.
- 6. ClickAdd Permission Policy.
- 7. In the Add Permission Policy dialog box, enterthe policy information.

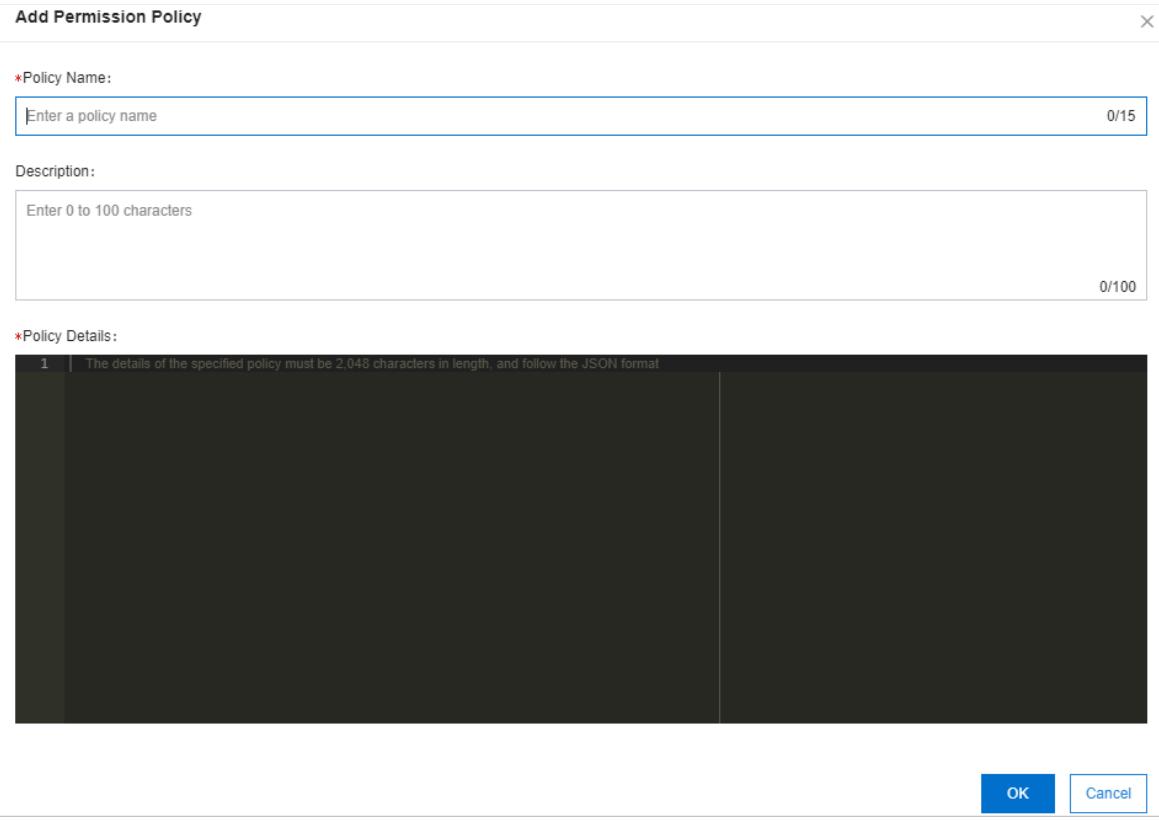

For more information about how to specify the policy information, see Use custom policies to grant RAM user the required permissions.

# 28.1.7.7. Grant permissions to a RAM role

This topic describes how to grant permissions to a RAM role. After a RAM role is granted permissions, the RAM users in the associated RAM user group inherit the permissions.

### Procedure

- 1.
- 2. In the top navigation bar, click Ent erprise.
- 3. In the left-side navigation pane of the Ent erprise page, click Roles.
- 4.
- 5. On the Permissions tab, click Select Existing Permission Policy.
- 6. In the Select Existing Permission Policy dialog box, select a permission policy and click OK.

If no policies are available, create a policy. For more information, see Create a [permission](#page-184-0) policy.

# 28.1.7.8. Use custom policies to grant RAM user the required

## permissions

This topic describes how to use custom Resource Access Management (RAM) policies to grant RAM users the required permissions. You can grant permissions to the RAM users under your Apsara Stack tenant account.

### Context

For data security, we recommend that you follow the principle of least privilege (PoLP) when you grant permissions to RAM users. You must grant the read-only permission on the project list to RAM users. Otherwise, the RAM users cannot view the projects in the project list.

### Use the RAM console to grant permissions to a RAM user

• The read-only permission on projects

For example, you can use your Apsara Stack tenant account to grant RAM users the following permissions:

- o The permission to view the list of projects that belong to the Apsara Stack tenant account
- The permission to read specific projects

#### Use the following policy:

```
{
   "Version": "1",
   "Statement": [
    \left\{ \begin{array}{c} \end{array} \right."Action": ["log:ListProject"],
       "Resource": ["acs:log:*:*:project/*"],
       "Effect": "Alow"
      },
     {
       "Action": [
         "log:Get*",
         "log:List*"
       ],
       "Resource": "acs:log:*:*:project/<The name of the project>/*",
       "Effect": "Allow"
     }
   ]
 }
```
• The permission to read a Logstore, save searches, and use saved searches.

For example, you can use your Apsara Stack tenant account to grant RAM users the following permissions:

- The permission to view the project list of the Apsara Stack tenant account
- o The permission to read a Logstore, save searches, and use saved searches

Use the following policy:

```
{
  "Version": "1",
  "Statement": [
   {
     "Action": [
       "log:ListProject"
     ],
     "Resource": "acs:log:*:*:project/*",
      "Effect": "Allow"
   },
    {
     "Action": [
       "log:List*"
     ],
     "Resource": "acs:log:*:*:project/<The name of the project>/logstore/*",
     "Effect": "Allow"
    },
    {
     "Action": [
       "log:Get*",
       "log:List*"
     \frac{1}{2}"Resource": [
        "acs:log:*:*:project/<The name of the project>/logstore/<The name of the Logstore>"
     ],
      "Effect": "Allow"
    },
    {
     "Action": [
       "log:List*"
     \left| \cdot \right|"Resource": [
       "acs:log:*:*:project/<The name of the project>/dashboard",
       "acs:log:*:*:project/<The name of the project>/dashboard/*"
     ],
     "Effect": "Allow"
    },
    {
      "Action": [
       "log:Get*",
       "log:List*",
       "log:Create*"
     \cdot"Resource": [
        "acs:log:*:*:project/<The name of the project>/savedsearch",
       "acs:log:*:*:project/<The name of the project>/savedsearch/*"
     ],
     "Effect": "Allow"
    }
 ]
}
```
 $\Omega$  Note In the policy, a value of the Resource attribute that does not end with an asterisk (\*) indicates the exact resource. A value that ends with an asterisk (\*) indicates all resources that match the value.

The permission to read a Logstore and view all saved searches and dashboards in a project

For example, you can use your Apsara Stack tenant account to grant a RAM userthe following permissions:

- <span id="page-3378-0"></span>The permission to view the project list of the Apsara Stack tenant account
- The permission to read a Logstore and view all saved searches and dashboards in a project

```
Use the following policy:
```

```
\left\{ \right."Version": "1",
  "Statement": [
    \left("Action": [
        "log:ListProject"
      ],
      "Resource": "acs:log:*:*:project/*",
      "Effect": "Allow"
    },
     {
      "Action": [
        "log:List*"
      ],
      "Resource": "acs:log:*:*:project/<The name of the project>/logstore/*",
      "Effect": "Allow"
    },
     {
      "Action": [
        "log:Get*",
        "log:List*"
      ],
      "Resource": [
        "acs:log:*:*:project/<The name of the project>/logstore/<The name of the Logstore>"
      ],
      "Effect": "Allow"
     },
     {
      "Action": [
        "log:Get*",
        "log:List*"
      ],
      "Resource": [
        "acs:log:*:*:project/<The name of the project>/dashboard",
         "acs:log:*:*:project/<The name of the project>/dashboard/*"
      \cdot"Effect": "Allow"
     },
     {
      "Action": [
        "log:Get*",
        "log:List*"
      ],
      "Resource": [
        "acs:log:*:*:project/<The name of the project>/savedsearch",
        "acs:log:*:*:project/<The name of the project>/savedsearch/*"
      \vert,
      "Effect": "Allow"
     }
  ]
 }
```
## Grant RAM users the permissions that are required to call Log Service operations

• The permission to write data to a project

To grant RAM users only the permission to write data to a project, use the following policy:

```
{
  "Version": "1",
  "Statement": [
   {
     "Action": [
       "log:Post*"
     ],
     "Resource": "acs:log:*:*:project/<The name of the project>/*",
     "Effect": "Allow"
   }
 ]
}
```
• The permission to consume data of a project

To grant RAM users only the permission to consume data of a project, use the following policy:

```
{
 "Version": "1",
  "Statement": [
   \left\{ \right."Action": [
       "log:ListShards",
       "log:GetCursorOrData",
       "log:GetConsumerGroupCheckPoint",
       "log:UpdateConsumerGroup",
       "log:ConsumerGroupHeartBeat",
       "log:ConsumerGroupUpdateCheckPoint",
       "log:ListConsumerGroup",
       "log:CreateConsumerGroup"
     ],
      "Resource": "acs:log:*:*:project/<The name of the project>/*",
     "Effect": "Allow"
    }
 ]
}
```
• The permission to consume data of a Logstore

To grant RAM users only the permission to consume data of a Logstore, use the following policy:

```
{
  "Version": "1",
  "Statement": [
   {
     "Action": [
        "log:ListShards",
        "log:GetCursorOrData",
        "log:GetConsumerGroupCheckPoint",
        "log:UpdateConsumerGroup",
       "log:ConsumerGroupHeartBeat",
       "log:ConsumerGroupUpdateCheckPoint",
       "log:ListConsumerGroup",
       "log:CreateConsumerGroup"
     ],
     "Resource": [
       "acs:log:*:*:project/<The name of the project>/logstore/<The name of the Logstore>",
       "acs:log:*:*:project/<the name of the project>/logstore/<the name of the Logstore>/*"
     \overline{1},
     "Effect": "Allow"
    }
 ]
}
```
# 28.1.8. FAQ

# 28.1.8.1. Log collection

# 28.1.8.1.1. How do I troubleshoot Logtail collection errors?

If the Logtail preview page is blank or "No Data" is displayed on the query page, performthe following steps:

### Procedure

1. Check whether Log Service receives heartbeats fromthe server group.

You can view the Logtail heartbeat status in the Log Service console. For more [information,](#page-3018-0) see View the status of a server group.

If the heartbeat status is OK, go to the next step. If the heartbeat status is FAIL, proceed with further [troubleshooting.](#page-3382-0) For more information, see What can I do if no heartbeat packet is received from a Logtail client?.

2. Check whetherthe Logtail configuration is created.

If the heartbeat status of Logtail is OK, check whetherthe Logtail configuration is created. Make sure that the path and name of monitored logs match the files that are stored on the server. The path can be a full path or a path that includes wildcards.

3. Make sure that the Logtail configuration is applied to the server group.

Check whetherthe target Logtail configuration is applied to the server group. For more information, see Manage server group [configurations](#page-3019-0).

4. Check collection errors.

If Logtail is configured correctly, check whether new logs are generated in real time. Logtail only collects incremental log data. Logtail does not read log files in which no log is generated. If a log file is updated but the updates cannot be queried in Log Service, you can diagnose the problemas follows:

View logs of the Logtail client

The client logs include key INFO logs, all WARNING logs, and all ERROR logs. To view complete error information in real time, check the following client logs:

- Linux: /usr/local/ilogtail/ilogtail.LOG.
- Linux: /usr/local/ilogtail/logtail\_plugin.LOG. The file contains the logs such as HTTP logs, MySQL binary logs, and MySQL query results.
- 64-bit Windows: C:\Program Files (x86)\Alibaba\Logtail\logtail \*.log.
- 32-bit Windows: C:\Program Files\Alibaba\Logtail\logtail \*.log.
- Check whetherthe log volume exceeds the limit.

To collect large volumes of logs, you may need to modify the Logtail startup parameters for higherlog collection throughput. For more information, see Set Logtail startup [parameters](#page-3010-0).

## 28.1.8.1.2. What can I do if Log Service does not receive

## heartbeats from a Logtail client?

If Log Service does not receive heartbeats froma Logtail client, performthe steps that are described in the topic to troubleshoot the problem.

#### Context

After Logtail is installed on a server, the Logtail client sends heartbeats to Log Service. If the status page of the machine group shows that Log Service does not receive heartbeats froma Logtail client, it indicates that the Logtail client is not installed or disconnected fromthe server.

### Step 1: Check whether Logtail is installed

Use the following method to check whether Logtail is installed:

On a Linux server, run the following command:

sudo /etc/init.d/ilogtaild status

If the command returns ilogtail is running , it indicates that Logtail is installed. The following script shows an example command and response:

```
[root@****************~]# sudo /etc/init.d/ilogtaild status
ilogtail is running
```
- On a Windows server:
	- i. Press Win+R. In the Run dialog box, enter services.msc and click OK.
	- ii. In the Services window, check the status of the LogtailDaemon and LogtailWorker services. If the services are in the Running state, it indicates that Logtail is installed.

If [Logtail](#page-3005-0) is not installed, install it. For more information, see Install Logtail in Linux or Install Logtail in [Windows](#page-3007-0). Ensure that the Log Service endpoint in the Logtail installation command corresponds to the region to which the Log Service project belongs. If Logtail is running, go to the next step.

### Step 2: Check the Log Service endpoint in the Logtail installation command

When you install Logtail, you must specify a Log Service [endpoint](#page-3005-0) based on the region to which the Log Service project belongs. If the endpoint is incorrect orthe Logtail installation command is invalid, Log Service cannot receive heartbeats fromthe Logtail client.

You can view the Log Service endpoint and installation method in the Logtail configuration file named *ilogtail config.json*. The file is stored in the following path:

• Linux: /usr/local/ilogtail/ilogtail\_config.json

- <span id="page-3382-0"></span>• 64-bit Windows: C:\Program Files (x86)\Alibaba\Logtail\ilogtail\_config.json
- 32-bit Windows: C:\Program Files\Alibaba\Logtail\ilogtail\_config.json

In the Logtail configuration file, check the value of the config server address parameter. This parameter specifies the Log Service endpoint. Then, check whether the Logtail client can connect to Log Service based on the endpoint. For example, if the endpoint that is recorded in the Logtail configuration file is logtail.cnqingdao-env25-d01.sls-pub.inter.env25.shuguang.com , you can run the following command to check the connection:

 $\bullet$  Linux:

curl logtail.cn-qingdao-env25-d01.sls-pub.inter.env25.shuguang.com

**Mindows:** 

telnet logtail.cn-qingdao-env25-d01.sls-pub.inter.env25.shuguang.com 80

If the Log Service endpoint in the Logtail installation command is incorrect, re-install Logtail. For more information, see Install [Logtail](#page-3005-0) in Linux or Install Logtail in [Windows](#page-3007-0).

If the Log Service endpoint in the Logtail installation command is correct, go to the next step.

### Step 3: Check the server IP addresses in the machine group

The server IP address that is obtained by a Logtail client must be configured in the machine group. Otherwise, Log Service cannot receive heartbeats or collect logs fromthe Logtail client. Logtail uses the following methods to obtain the IP address of a server:

- If the serveris not bound with a hostname, Logtail obtains the IP address of the first network interface controller(NIC) card of the server.
- If the serveris bound with a hostname, Logtail obtains the IP address that corresponds to the hostname. You can view the hostname and IP address in the /etc/hosts file.

 $\Omega$  Note You can run the host name command to query the host name.

Perform the following steps to check whether the server IP address that is obtained by the Logtail client is configured in the machine group.

1. Check the server IP address that is obtained by Logtail.

The ip field in the *app info.json* file indicates the server IP address that is obtained by Logtail. The file is stored in the following path:

- o Linux: /usr/local/ilogtail/app info.json
- o 64-bit Windows: C:\Program Files (x86)\Alibaba\Logtail\app\_info.json
- o 32-bit Windows: C:\Program Files\Alibaba\Logtail\app\_info.json

(?) Note

- $\circ$  If the ip field in the app info.json file is empty, Logtail cannot work. In this case, you must configure an IP address forthe server and restart Logtail.
- $\circ$  The app info.json file is used only to record information. If you modify the IP address in the file, the server IP address obtained by Logtail is not updated.
- 2. Check the server IP addresses in the machine group.

Log on to the Log Service console. In the Projects section, click the project to which the machine group belongs. In the left-side navigation pane, click the Machine Groups icon. In the Machine Groups pane, click the machine group. In the Machine Group St at us section of the Machine Group Settings page, check the serverIP addresses.

If no server IP address in the machine group is the same as the IP address that is obtained by Logtail, perform the following step to modify the IP address configurations in the Log Service console:

- $\circ$  If a server IP address in the machine group is incorrect, change the IP address to the IP address that is obtained by Logtail. Then, check the heartbeat status 1 minute after you save the change.
- $\circ$  If you have modified the IP address of the server where Logtail is installed (for example, the /etc/hosts file is modified), restart Logtail. After Logtail obtains the new server IP address, set a server IP address in the machine group to the value of the  $ip$  field in the app info.json file.

You can use the following method to restart Logtail:

On a Linux server, run the following commands:

```
sudo /etc/init.d/ilogtaild stop
sudo /etc/init.d/ilogtaild start
```
On a Windows server:

Press Win+R. In the Run dialog box, enter services.msc and click OK. In the Services window, find and restart the LogtailWorker service.

# 28.1.8.1.3. How do I query the local log collection statuses?

You can use Logtail to query the health status of Logtail and log collection statuses. The statuses help you troubleshoot log collection issues and customize status monitoring forlog collection.

#### Instructions

After a Logtail client that supports the status query feature is installed, you can query the local log collection statuses by running commands on the client. For more [information](#page-3005-0) about how to install Logtail, see Install Logtail in Linux.

You can run the /etc/init.d/ilogtaild -h command on the client to check whether a client supports the feature of querying the local log collection status. If the command output includes the logtail insight, version keyword, it indicates that the client supports the status query feature.

```
/etc/init.d/ilogtaild -h
Usage: ./ilogtaild { start | stop (graceful, flush data and save checkpoints) | force-stop | status |
-h for help}$
logtail insight, version : 0.1.0
commond list :
      status all [index]
            get logtail running status
       status active [--logstore | --logfile] index [project] [logstore]
            list all active logstore | logfile. if use --logfile, please add project and logstore. d
efault --logstore
      status logstore [--format=line | json] index project logstore
            get logstore status with line or json style. default --format=line
      status logfile [--format=line | json] index project logstore fileFullPath
            get log file status with line or json style. default --format=line
      status history beginIndex endIndex project logstore [fileFullPath]
            query logstore | logfile history status.
index : from 1 to 60. in all, it means last $(index) minutes; in active/logstore/logfile/history, i
t means last $(index)*10 minutes
```
The following table describes the commands that are supported by Logtail:
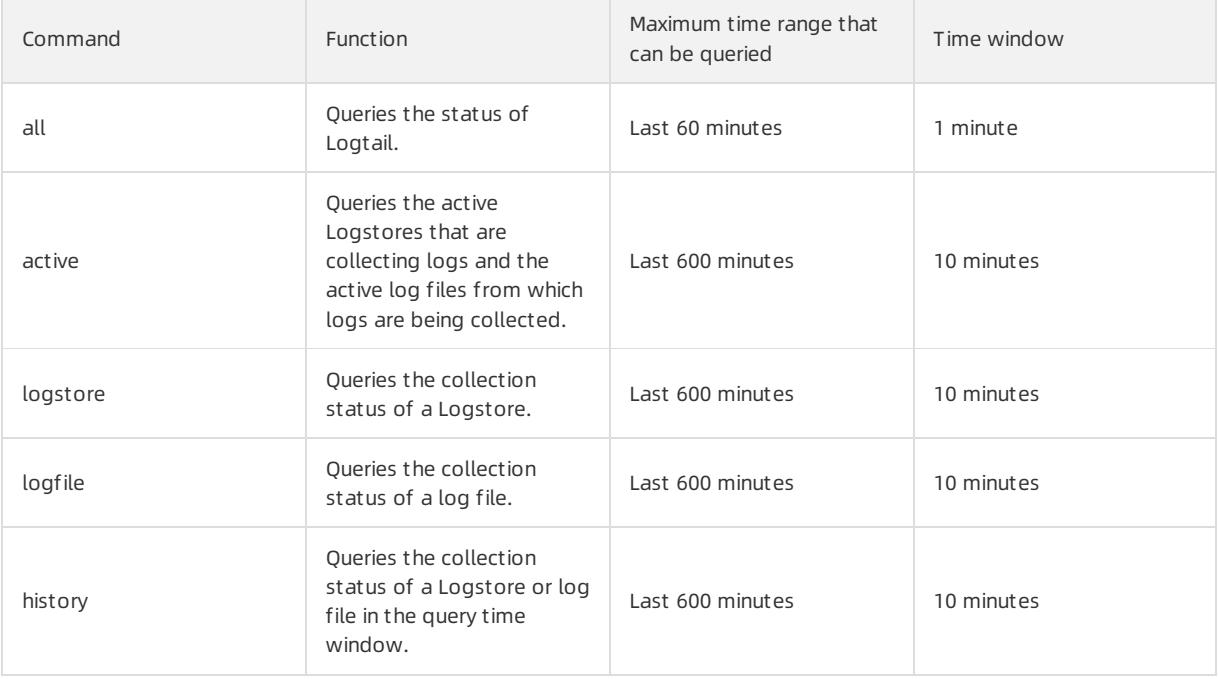

#### $\Omega$  Note

- The index parameter in the preceding commands indicates the index of the time window. Valid values: 1 to 60. The index of the latest time window is 1 and the time window ends at the current system time. If you specify a 1-minute time window, the status in the past interval of (index, index-1] minutes is returned. If you specify a 10-minute time window, the status in the past interval of  $(1)$  $0*index, 10*(index-1)]$  minutes is returned.
- All commands in the preceding table is the subcommands of the status command.

### Command all

#### Command syntax

```
/etc/init.d/ilogtaild status all [ index ]
```
 $\Omega$  Note The all command is used to query the status of Logtail. The index parameter is optional. Default value: 1.

#### Examples

```
/etc/init.d/ilogtaild status all 1
ok
/etc/init.d/ilogtaild status all 10
busy
```
#### Response

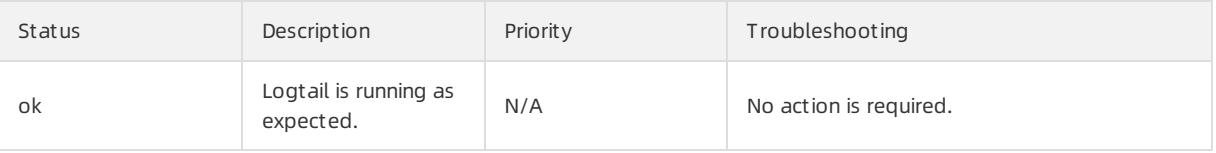

#### Apsara Stack Enterprise

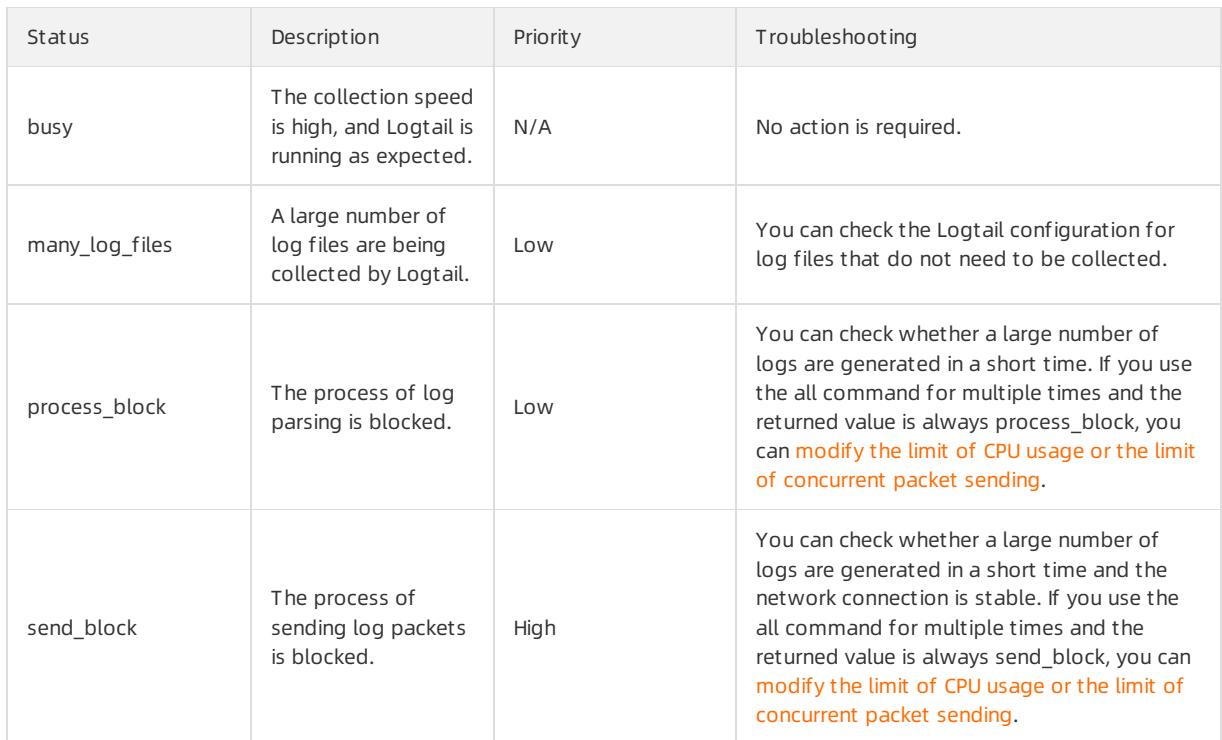

### Command active

#### Command syntax

```
/etc/init.d/ilogtaild status active [--logstore] index
/etc/init.d/ilogtaild status active --logfile index project-name logstore-name
```
#### $\Omega$  Note

- You can use the active [--logstore] index command to query all active Logstores. The --logsto re parameter is optional.
- The command active --logfile index project-name logstore-name is used to query all active log files in the Logstore of a project.
- The active command is used to query log files. We recommend that you query active Logstores before querying active log files in the Logstores.

#### Examples

```
/etc/init.d/ilogtaild status active 1
sls-zc-test : release-test
sls-zc-test : release-test-ant-rpc-3
sls-zc-test : release-test-same-regex-3
/etc/init.d/ilogtaild status active --logfile 1 sls-zc-test release-test
/disk2/test/normal/access.log
```
#### Response

If you run the active --logstore index command, the names of the active Logstores are returned in the following format: project-name : logstore-name . If you run the command active --logfile index projec t-name logstore-name , the paths of active log files are returned.

• The status of the inactive Logstores or inactive log files in the query time window is not returned.

### Command logstore

#### Command syntax

/etc/init.d/ilogtaild status logstore [--format={line|json}] index project-name logstore-name

### **2** Note

- The logstore command is used to query the collection status of the specified project and Logstore in the LINE or JSON format.
- The default value of the  $\overline{\phantom{a}}$ -format= parameter is  $\overline{\phantom{a}}$ -format=line, which indicates that the status is returned in the LINE format. Noted that the  $-$ -format= parameter is placed after the logstore parameter.
- If the Logstore specified in the preceding command does not exist oris not active in the query time window, an empty response in LINE format or the null value in the JSON format is returned.

Examples

curit y·Log Service

```
/etc/init.d/ilogtaild status logstore 1 sls-zc-test release-test-same
time begin readable : 17-08-29 10:56:11
time end readable : 17-08-29 11:06:11
time_begin : 1503975371
time_end : 1503975971
project : sls-zc-test
logstore : release-test-same
status : ok
config : ##1.0##sls-zc-test$same
read_bytes : 65033430
parse success lines : 230615
parse fail lines : 0
last_read_time : 1503975970
read_count : 687
avg_delay_bytes : 0
max_unsend_time : 0
min unsend time : 0
max send success time : 1503975968
send_queue_size : 0
send_network_error_count : 0
send network quota count : 0
send_network_discard_count : 0
send success count : 302
send block flag : false
sender valid flag : true
/etc/init.d/ilogtaild status logstore --format=json 1 sls-zc-test release-test-same
{
   "avg_delay_bytes" : 0,
  "config" : "##1.0##sls-zc-test$same",
  "last read time" : 1503975970,
  "logstore" : "release-test-same",
  "max_send_success_time" : 1503975968,
  "max unsend time" : 0,
  "min unsend time" : 0,
  "parse_fail_lines" : 0,
  "parse success lines" : 230615,
  "project" : "sls-zc-test",
   "read_bytes" : 65033430,
   "read_count" : 687,
   "send_block_flag" : false,
   "send_network_discard_count" : 0,
   "send_network_error_count" : 0,
   "send_network_quota_count" : 0,
   "send_queue_size" : 0,
   "send success count" : 302,
   "sender valid flag" : true,
   "status" : "ok",
  "time begin" : 1503975371,
   "time_begin_readable" : "17-08-29 10:56:11",
  "time end" : 1503975971,
   "time_end_readable" : "17-08-29 11:06:11"
}
```
#### Response

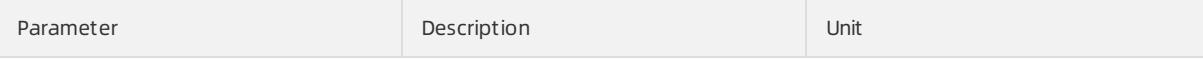

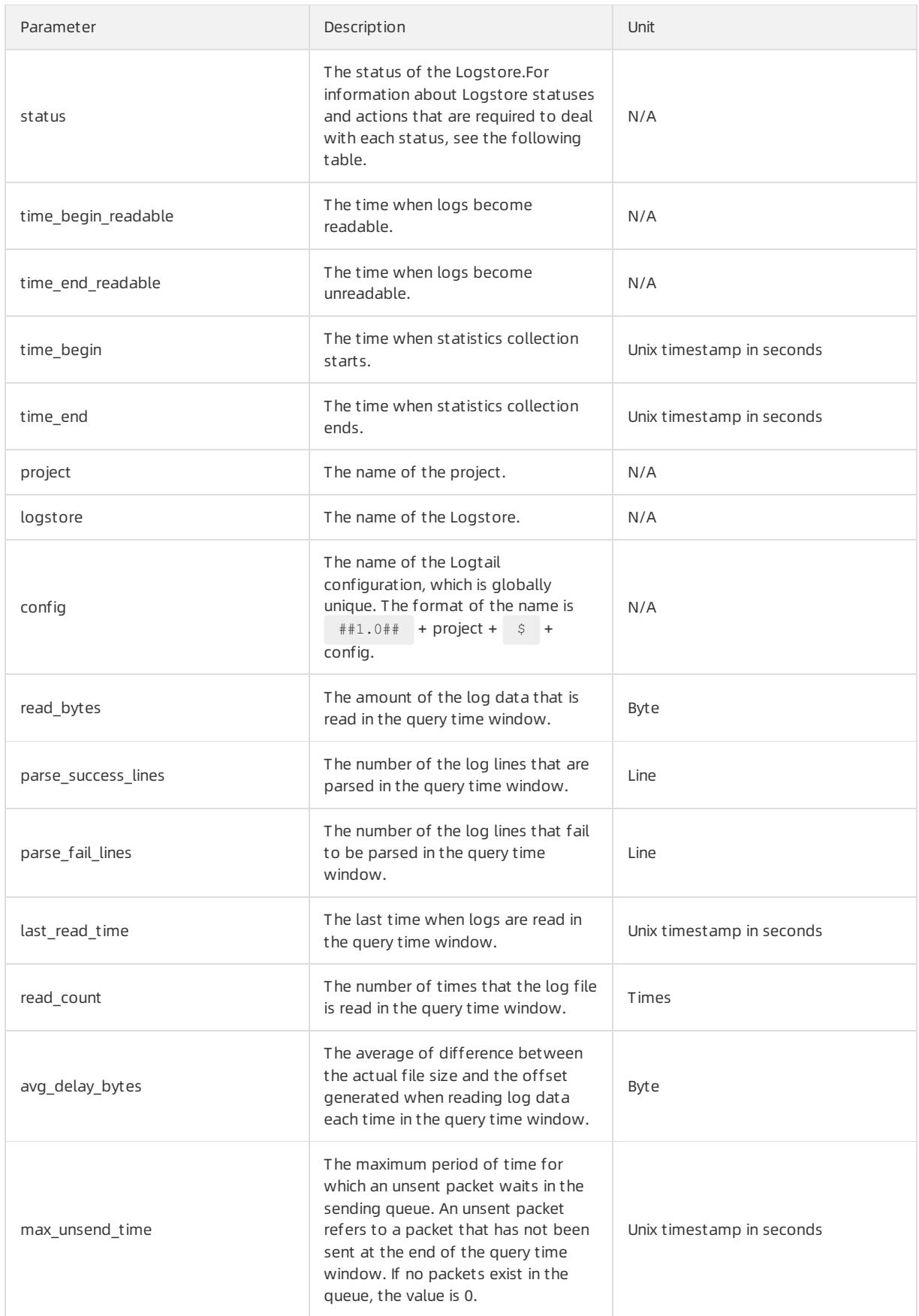

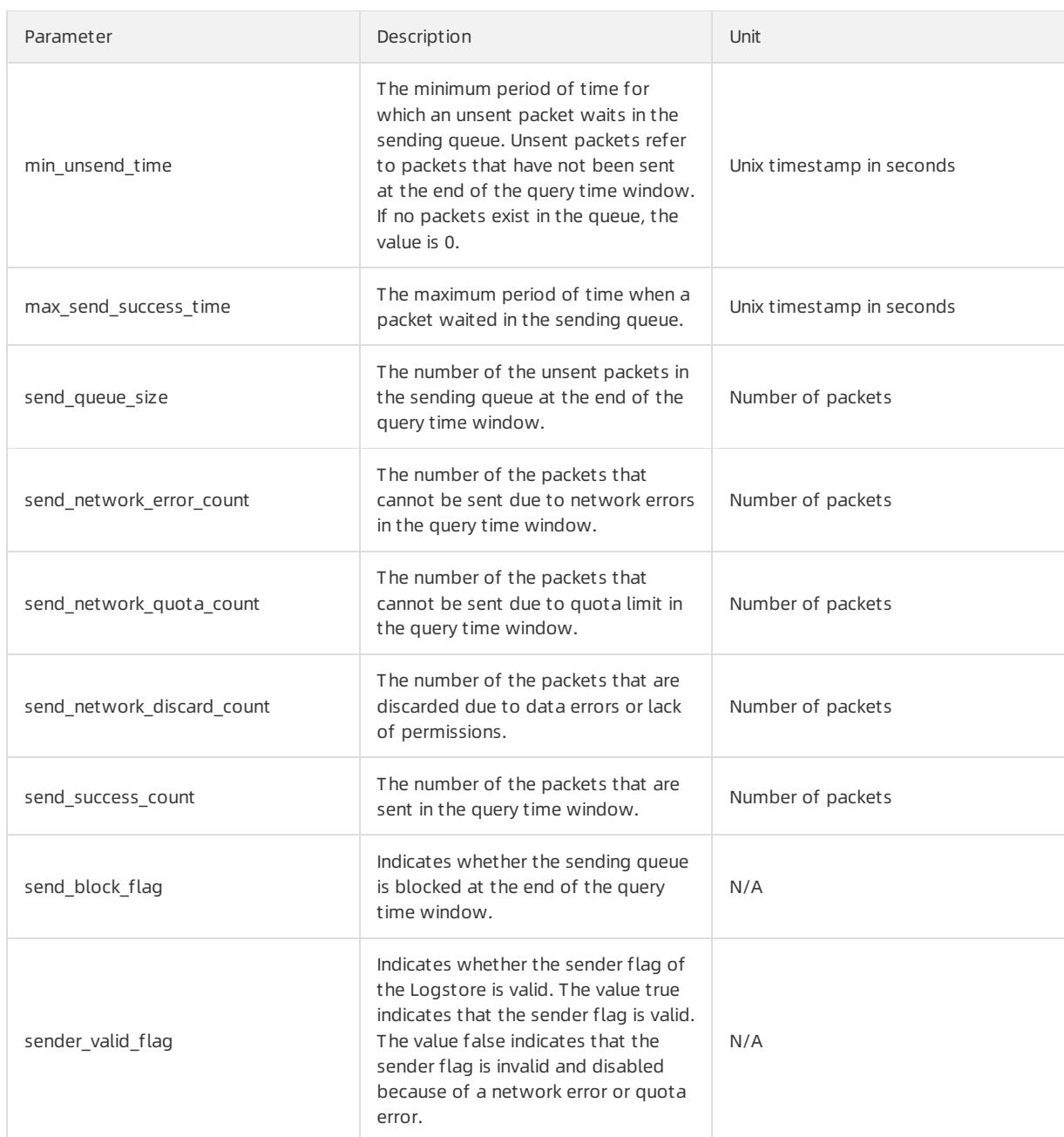

#### Logstore statuses

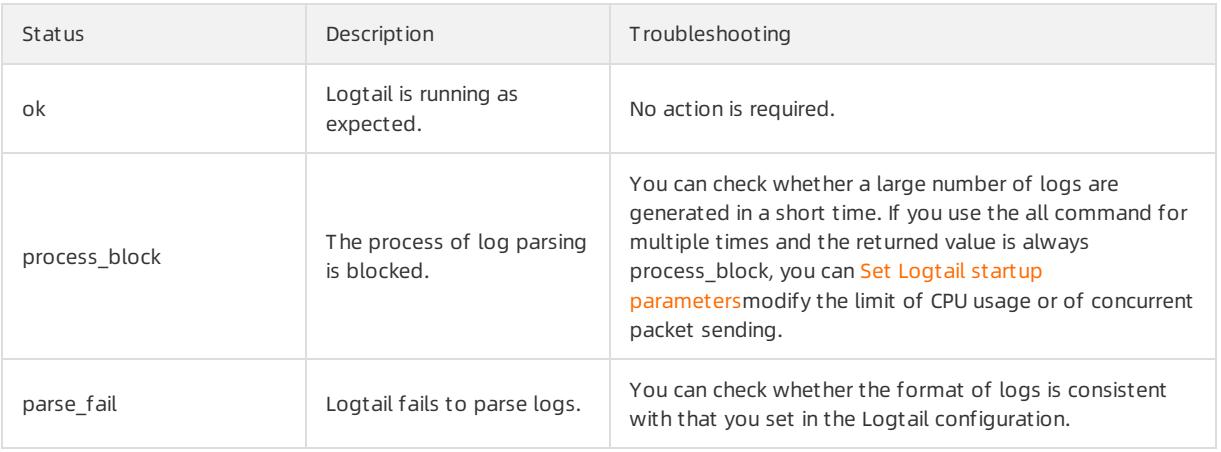

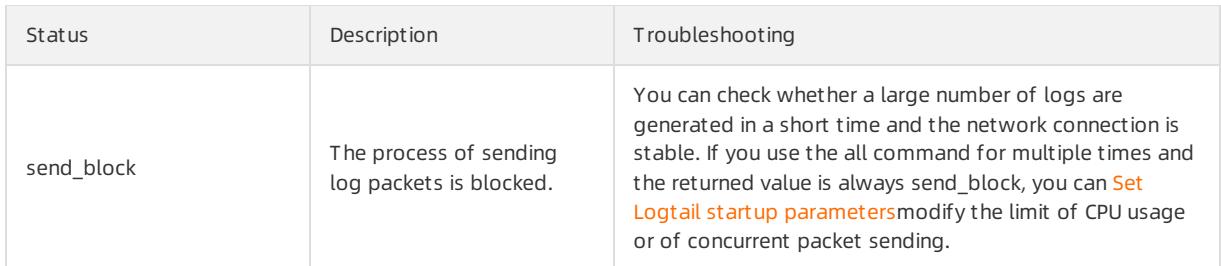

### Command logfile

#### Command syntax

/etc/init.d/ilogtaild status logfile [--format={line|json}] index project-name logstore-name fileFull Path

### ② Note

- The logfile command is used to query the collection status of the specified log files in the LINE or JSON format.
- The default value of the --format= parameter is --format=line , which indicates that the status is returned in the LINE format.
- If the log file specified in the command does not exist oris not active in the query time window, an empty response in the LINE format or the null value in the JSON format is returned.
- The --format parameter is placed after the logfile parameter.
- The value of the filefullpath parameter must be the full path of the log file.

Examples

```
/etc/init.d/ilogtaild status logfile 1 sls-zc-test release-test-same /disk2/test/normal/access.log
time_begin_readable : 17-08-29 11:16:11
time_end_readable : 17-08-29 11:26:11
time_begin : 1503976571
time_end : 1503977171
project : sls-zc-test
logstore : release-test-same
status : ok
config : ##1.0##sls-zc-test$same
file_path : /disk2/test/normal/access.log
file_dev : 64800
file_inode : 22544456
file size bytes : 17154060
file offset bytes : 17154060
read_bytes : 65033430
parse success lines : 230615
parse fail lines : 0
last_read_time : 1503977170
read_count : 667
avg_delay_bytes : 0
/etc/init.d/ilogtaild status logfile --format=json 1 sls-zc-test release-test-same /disk2/test/normal
/access.log
{
   "avg_delay_bytes" : 0,
   "config" : "##1.0##sls-zc-test$same",
   "file dev" : 64800,
  "file_inode" : 22544456,
  "file_path" : "/disk2/test/normal/access.log",
  "file size bytes" : 17154060,
  "last_read_time" : 1503977170,
  "logstore" : "release-test-same",
  "parse_fail_lines" : 0,
  "parse success lines" : 230615,
  "project" : "sls-zc-test",
  "read_bytes" : 65033430,
  "read_count" : 667,
  "read_offset_bytes" : 17154060,
  "status" : "ok",
   "time_begin" : 1503976571,
   "time_begin_readable" : "17-08-29 11:16:11",
   "time_end" : 1503977171,
   "time_end_readable" : "17-08-29 11:26:11"
}
```
#### Response

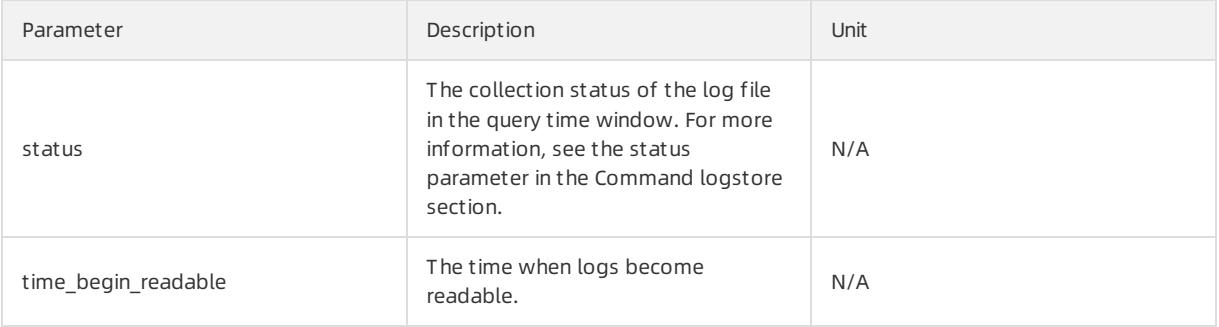

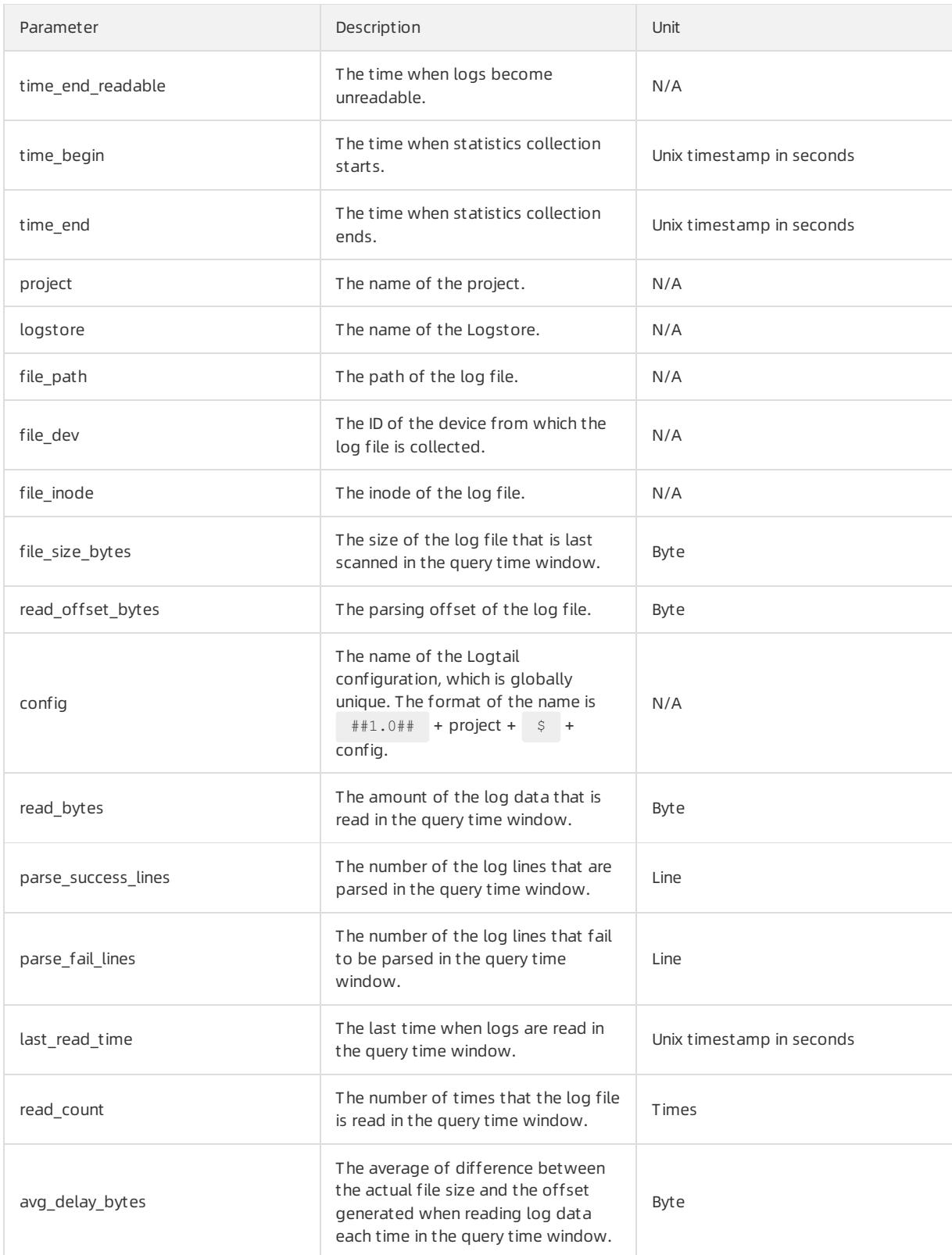

# Command history

#### Command syntax

/etc/init.d/ilogtaild status history beginIndex endIndex project-name logstore-name [fileFullPath]

#### **2** Note

- The history command is used to query the collection status of a Logstore orlog file in the query time window.
- The beginIndex and endIndex parameters specify the start and end indexes of the range of time windows that you want to query. You must ensure that beginIndex <= endIndex .
- The fileFullPath parameter is optional. If you specify the path of a log file, the collection status of the log file is queried. If the path is not specified, the collection status of the Logstore is queried.

#### Examples

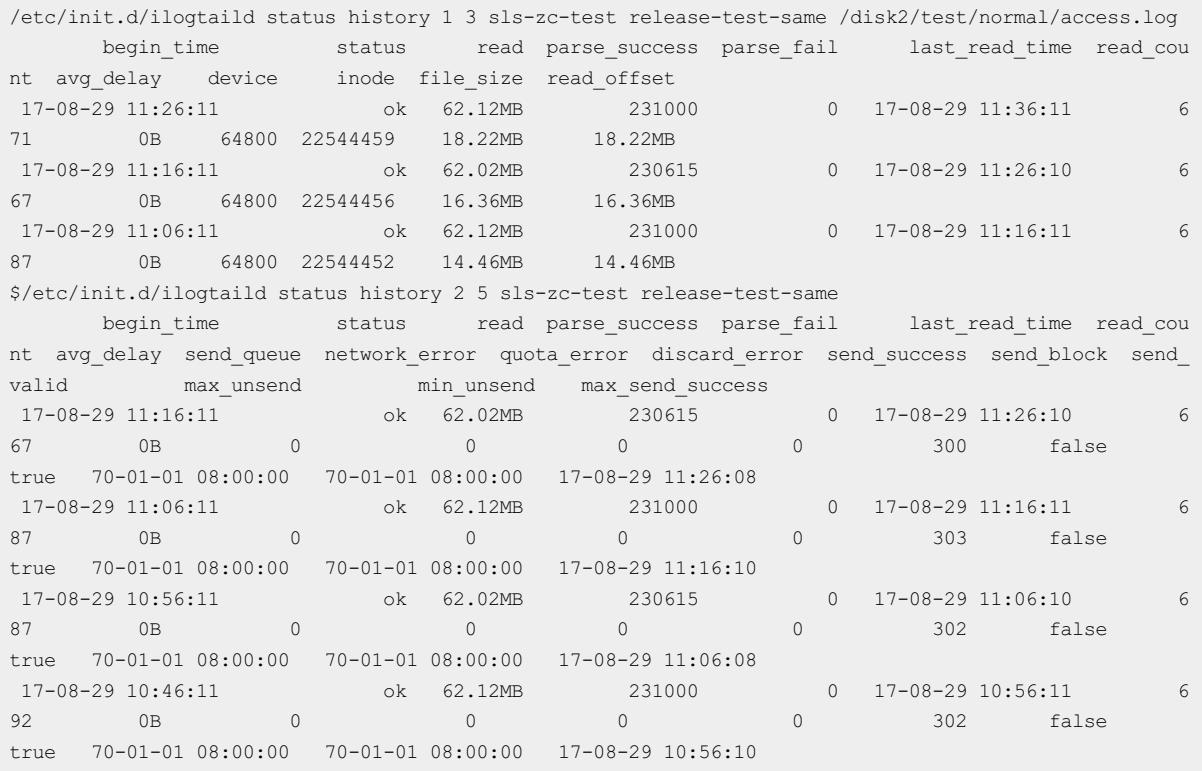

#### Response

- The collection status of the Logstore orlog file in each query time window is listed in a line.
- For more information about response parameters, see the Command logstore and Command logfile sections.

### Response status codes

#### Success code

If parameters that you specify in a command is valid (even if the queried Logstore orlog file is not found), the code 0 is returned. The following section provides two examples:

```
/etc/init.d/ilogtaild status logfile --format=json 1 error-project error-logstore /no/this/file
null
echo $?
0
/etc/init.d/ilogtaild status all
ok
echo $?
\overline{0}
```
#### Error codes

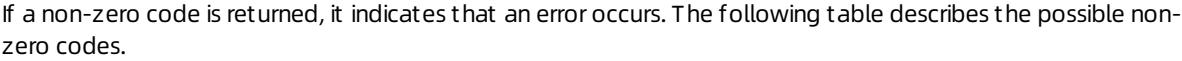

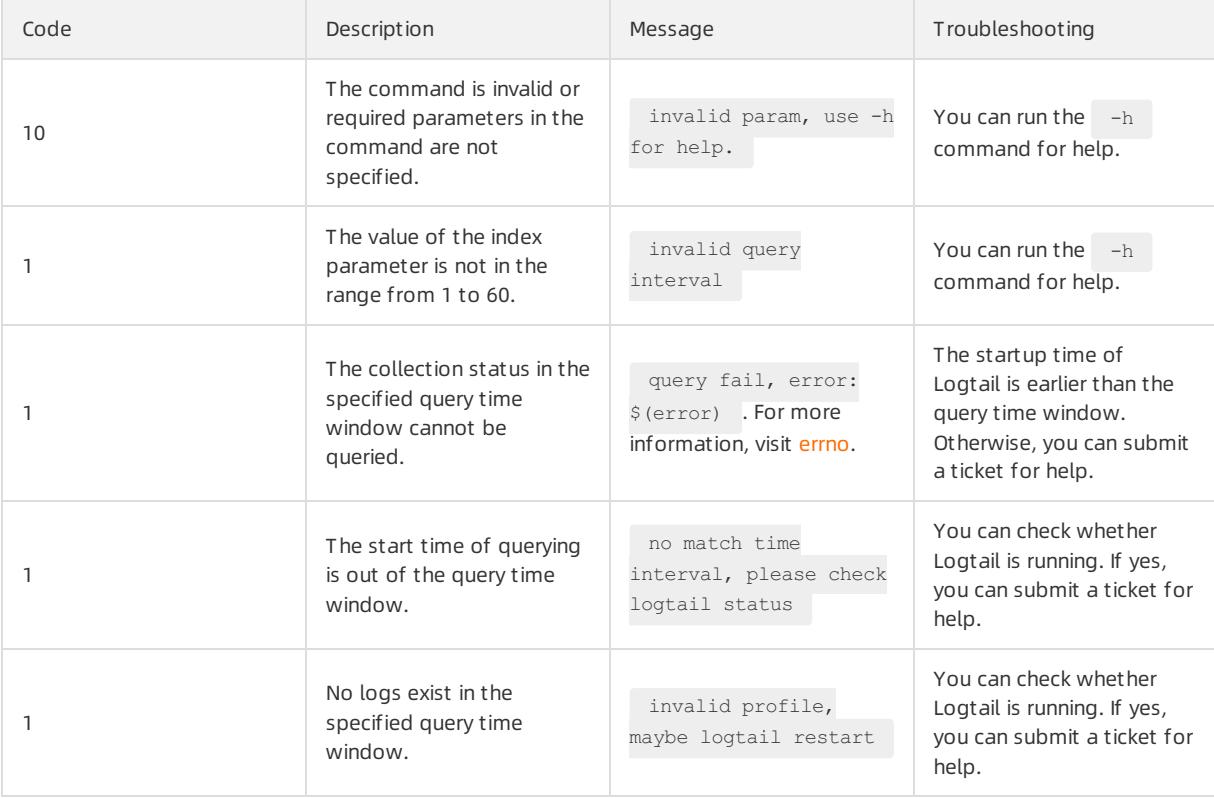

#### Examples

```
/etc/init.d/ilogtaild status nothiscmd
invalid param, use -h for help.
echo $?
10
/etc/init.d/ilogtaild status/all 99
invalid query interval
echo $?
1
```
### Scenarios

You can query the overall status of Logtail, and specific metrics by querying the collection status during collection. You can customize a mechanismto monitorthe log collection status based on the queried information.

### Monitor the status of Logtail

You can monitor the status of Logtail by using the all command.

For example, you can run the command every minute to query Logtail status. If the process block, send block or send error value is returned for 5 consecutive minutes, an alert is triggered.

You can adjust the alert duration and monitoring scope based on the priorities of the collected log files.

### Monitor the log collection status

You can monitor the log collection status of a Logstore by using the logstore command.

For example, you can run the logstore command every 10 minutes to query the collection status of the Logstore. If the value of the avg delay bytes parameter exceeds 1 MB (1024 x 1024 bytes) or the value of the status parameter is not ok, an alert is triggered.

You can adjust the alert threshold for the avg delay bytes metric based on the size of data that is generated during the log collection.

### Check whether Logtail has finished collecting log files

You can check whether Logtail has finished collecting log files by using the  $log$  file command.

After Logtail stops collecting log files, you can run the logfile command every 10 minutes to query the status of the log file. If the value of the read offset bytes parameter is the same as that of the file size bytes parameter, it indicates that the log file is collected.

### Troubleshoot log collection issues

If log collection latency occurs on a server, you can use the history command to query the status history of log collection.

- 1. The value of the send block  $flag$  parameter is true. This indicates that the log collection is blocked because of unstable network connections.
	- o If the value of the send\_network\_quota\_count parameter is greaterthan 0, split shards in the Logstore. For more information, see Split a [shard](#page-2990-0).
	- o If the value of the send network error count parameter is greater than 0, check the network connections.
	- o If no network error occurs, adjust the limit of [concurrent](#page-3010-0) packet sending and data transfer speed of Logtail.
- 2. The parameters related to packet sending are set to appropriate values. However, the value of the avg del ay bytes parameter is large.
	- $\circ$  Use the value of the read bytes parameter to calculate the average speed of parsing logs, and then determine whether a large amount of data is transferred during log collection based on the average speed.
	- Adjust the [resource](#page-3010-0) usage limits for Logtail.
- 3. The value of the parse fail lines parameter is greater than 0.

Check whet herthe regular expression can match all required log fields as expected.

# 28.1.8.1.4. How do I test a regular expression?

If you select the full regex mode when you configure Logtail to collect and parse text logs, you must specify a regular expression based on your sample log entries. This topic describes how to test a regular expression.

### Context

To test a regular expression that you have specified in the Log Service console, you can clickValidat e in the console and check the results as follows:

- Forthe regular expression that matches the first line of logs, check whetherthe regular expression can match the expected number of log entries.
- Forthe fields extracted by the regular expression, check whetherthe value of each field meets your expectations.

If you want to validate more items and test a regular expression, you can use online tools such as regex101.com and regextester.com. You can copy and paste the regular expression that is generated by Log Service to an online tool, and specify a sample log entry as the test string.

If you use the full regex mode, Log Service automatically generates a regular expression based on a sample log entry. However, the regular expression may fail to match the message field in multi-line log entries as expected. The following example describes how to use the regex101.comtool to test the regular expression.

#### Procedure

- 1. Copy the generated regular expression.
- 2. Visit the regex101.comwebsite.
- 3. Paste the regular expression in the REGULAR EXPRESSION field.

On the right side of the page, you can view the explanation of the regular expression.

4. In the TEST STRING field, paste a log sample entry.

In the following figure, the log contents that are included in the message field are highlighted in orange, and the log contents that are not included are highlighted in blue. The figure shows that the substring following the at word is not included in the message field. Therefore, this regular expression does not match fields in the sample log entry as expected and cannot be used to collect log data.

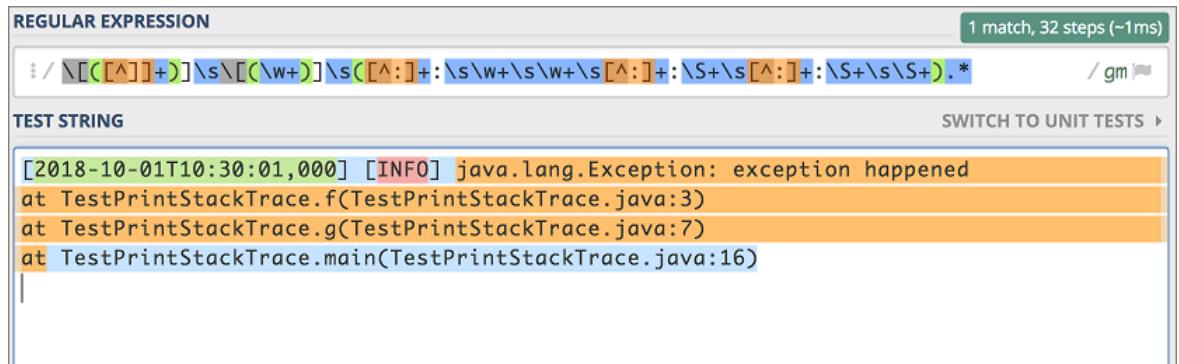

5. Check whetherthe regular expression can match fields in a sample log entry with two colons as expected.

The following figure shows that the regular expression fails to match fields in the sample log entry as expected.

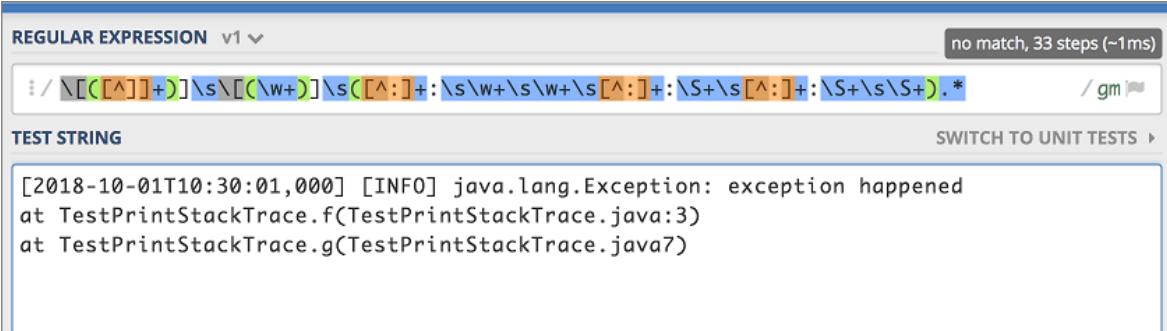

6. Replace the last subexpression in the regular expression with  $[\S\$ expression can match fields in the sample log entries as expected.

The following figure shows how the modified regular expression matches the substring following the  $at$ word.

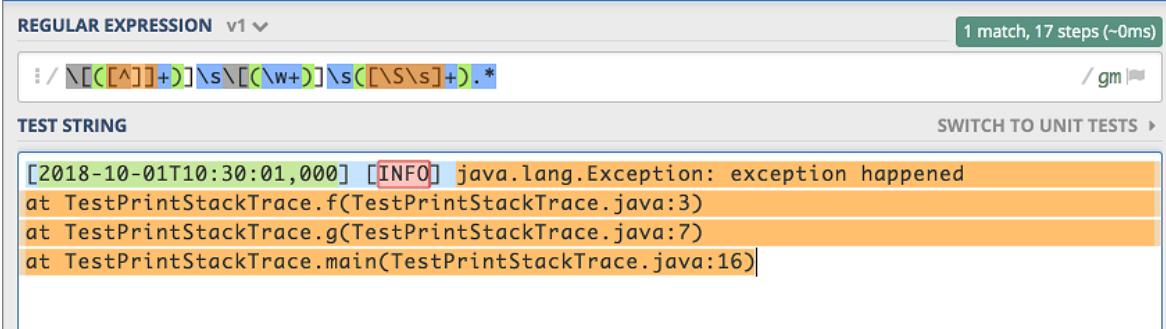

The following figure shows how the modified regular expression matches the sample log entry with two colons.

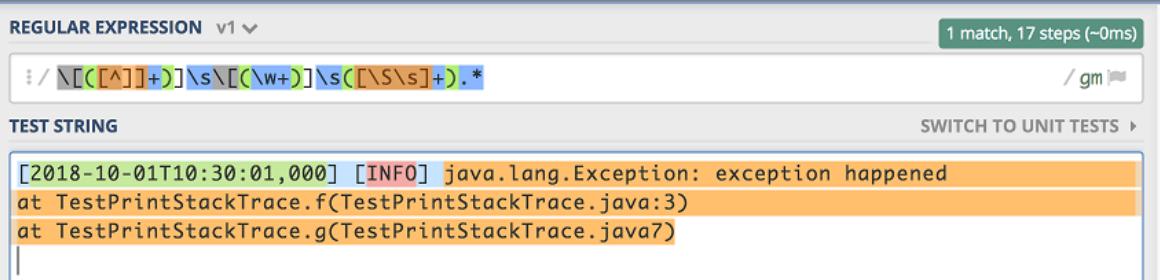

You can follow the preceding instructions to test your regular expression. After you validate the regular expression, you can apply it to a Logtail configuration.

# 28.1.8.1.5. How do I optimize regular expressions?

You can optimize regular expressions to improve the Logtail performance.

When you optimize regular expressions, we recommend that you follow these rules:

• Use precise characters

We recommend that you do not use the wildcard characters . \* in a regular expression to match fields in log entries. Using wildcard characters may lead to mismatches and low matching performance. For example, if a field that you want to match only consists of letters, use  $[A-Za-z]$ .

• Use appropriate quantifiers

We recommend that you do not use plus signs (+) or asterisks (\*). For example, you can use  $\ddot{d}$  instead of  $\ddot{d}$ +  $or \ \{d\{1,3\}$  to match the IP address.

• Test and modify regular expressions

You can visit the regex101.com website to test and modify a regular expression to decrease the time required to match log entries.

# 28.1.8.1.6. How do I use the full regex mode to collect log

# entries in multiple formats?

The full regex mode requires that log entries to be collected be in the same format. Therefore, if you want to collect log entries that are in multiple formats, you must use the schema-on-write or schema-on-read solution.

Taking Java logs as an example, the following section lists the types of errorlog entry and normal log entry.

- Multi-line WARNING log entries
- Simple text INFO log entries
- Key-value DEBUG log entries

```
[2018-10-01T10:30:31,000] [WARNING] java.lang.Exception: another exception happened
   at TestPrintStackTrace.f(TestPrintStackTrace.java:3)
   at TestPrintStackTrace.g(TestPrintStackTrace.java:7)
   at TestPrintStackTrace.main(TestPrintStackTrace.java:16)
[2018-10-01T10:30:32,000] [INFO] info something
[2018-10-01T10:30:33,000] [DEBUG] key:value key2:value2
```
To collect log entries of these types, you can use the following solutions:

Schema-on-write: To extract log fields, you must apply multiple Logtail configurations with different regular expressions to a log file.

 $\heartsuit$  Note However, Logtail cannot apply multiple Logtail configurations directly to the same log file. Therefore, you must set up multiple symbolic links forthe directory in which the log file resides. Each Logtail configuration applies to a symbolic link to collect log entries in a specific format.

Schema-on-read: you can use a common regular expression to collect log entries in different formats.

For example, if you want to collect log entries in multiple formats, you can configure a regular expression that matches the time and log level fields as the first line, and specify the rest of the log entries as the log message. If you want to parse the message, create an index forthe message, specify a regular expression to extract log messages, and then extract target fields.

 $\heartsuit$  Note We recommend that you use this solution only for scenarios in which tens of millions of log entries are collected, orfewer.

### 28.1.8.1.7. How do I set the time format for logs?

You must be familiar with the following rules before setting the time format forlogs in Logtail configurations.

- The unit of the timestamp in Log Service is seconds. Therefore, you cannot set the unit as milliseconds or microseconds.
- You only need to set the time field. Other parameters are not required.

The following section lists commonly used formats:

```
Custom1 2017-12-11 15:05:07
%Y-%m-%d %H:%M:%S
Custom2 [2017-12-11 15:05:07.012]
[%Y-%m-%d %H:%M:%S
RFC822 02 Jan 06 15:04 MST
%d %b %y %H:%M
RFC822Z 02 Jan 06 15:04 -0700
%d %b %y %H:%M
RFC850 Monday, 02-Jan-06 15:04:05 MST
%A, %d-%b-%y %H:%M:%S
RFC1123 Mon, 02 Jan 2006 15:04:05 MST
%A, %d-%b-%y %H:%M:%S
RFC3339 2006-01-02T15:04:05Z07:00
%Y-%m-%dT%H:%M:%S
RFC3339Nano 2006-01-02T15:04:05.999999999Z07:00
%Y-%m-%dT%H:%M:%S
```
# 28.1.8.1.8. How do I configure non-printable characters in a

# sample log?

This topic describes how to configure non-printable characters in a sample log entry.

### Context

Log Service allows you to specify a non-printable character as the delimiter or quote to collect logs. Nonprintable characters are those whose decimal ASCII codes are in the range of 1 to 31 and 127. If you want to specify a non-printable character as the delimiter or quote, you must find the hexadecimal ASCII code of this character and enter this character in the following format: 0x the hexadecimal ASCII code of the non-printable character . For example, a sample log entry is 123456780 . You can set 0x01 as the delimiter and 0x02 as the quote, and then enter a non-printable character 0x01 between the digits 5 and 6.

### Procedure

- 1. Log on to the Log Service [console](#page-2981-0).
- 2. Right-click the blank space on the browser and select Inspect fromthe shortcut menu.
- 3. Click the Console tab on the page that appears.
- 4. Enter  $v \times 01$ " in the code editor and press Enter.
- 5. Copy the returned result.

A non-printable character is enclosed in quotation marks (").

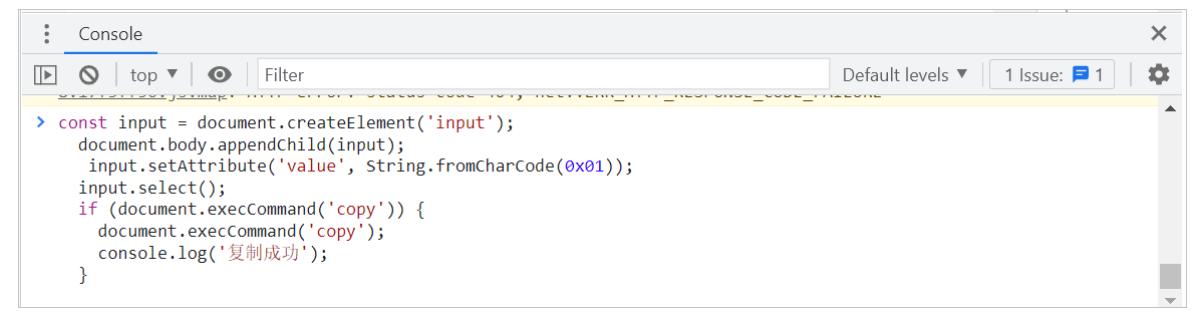

6. Paste the returned result between the digits 5 and 6.

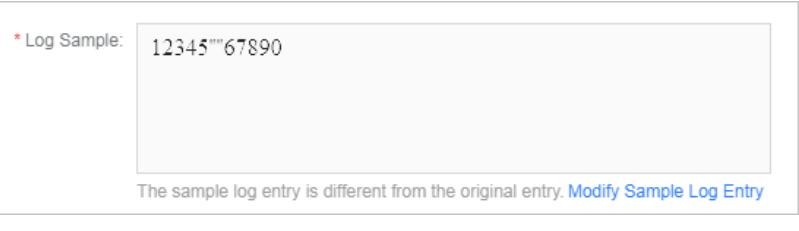

7. Delete the quotation marks between the digits 5 and 6.

Then, a non-printable character is configured in a sample log entry.

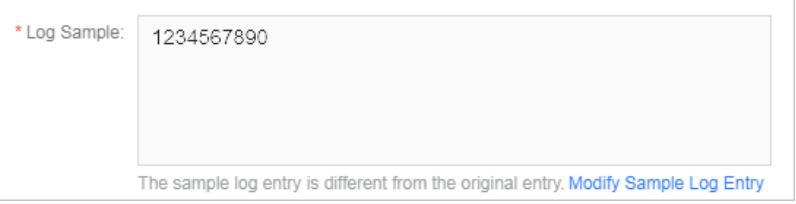

# 28.1.8.1.9. How do I troubleshoot errors during container log

# collection?

Performthe steps that are described in this topic to troubleshoot an errorthat occurs when you use Logtail to collect logs fromcommon containers or containers in a Kubernetes cluster.

### Related O&M operations

- Log on to a Logtail [container](#page-3401-0)
- View the [operational](#page-3402-0) logs of Logtail
- Ignore the stdout logs of a Logtail [container](#page-3402-1)
- View the status of Log Service [components](#page-3402-2) in a Kubernetes cluster
- View the version number, IP [address,](#page-3402-3) and startup time of Logtail

### <span id="page-3400-0"></span>Troubleshoot an error if Log Service does not receive heartbeats from Logtail clients

Performthe following steps to check whether Logtail is installed:

- 1. In the machine group, count the number of the servers whose heartbeat status is OK.
	- i. Log on to the Log Service [console](#page-2981-0).
	- ii. Click the project to which the machine group belongs.
	- iii. In the left-side navigation pane, click Machine Groups.
	- iv. In the Machine Groups pane, click the name of the machine group.
		- In the Machine Group Status section, count the number of the servers whose heartbeat status is OK.
- 2. Count the number of worker nodes in the cluster.

Run the kubectl get node | grep -v master command to query the work nodes in the cluster. Count the number of the work nodes that are returned.

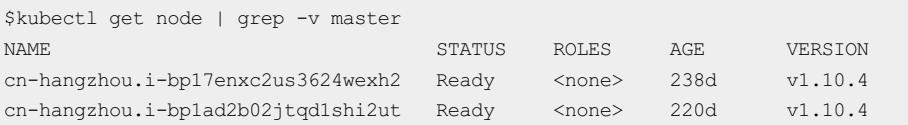

- 3. Check whetherthe number of servers whose heartbeat status is OK in the machine group is equal to the number of worker nodes in the cluster. Troubleshoot the error based on the check result.
	- The number of servers whose heartbeat status is OK is equal to the number of worker nodes. This means that the heartbeat status of all of the servers in the machine group is Failed.
		- If Logtail is installed into a common [container](#page-3113-0), check whether the values of the  $\frac{4}{y}$ our\_region\_name},  $\frac{4}{y}$ our aliyun user id}, and \$/your machine group user defined id} parameters are correct. For information about how to set these parameters, see Collect standard Docker logs.
		- **If Logtail is installed into a container in a Container Service for Kubernetes cluster, submit a ticket.**
		- If Logtail is installed into a container in a [user-created](#page-3116-0) Kubernetes cluster, check whether the values of the (your-project-suffix), (regionId), (aljuid), (access-key-id), and (access-key-secret) parameters are correct. If the value of a parameter is incorrect, run the helm del --purge alibaba-log-controller command to delete the installation package and re-install Logtail. Forinformation about how to set these parameters, see Collect [Kubernetes](#page-3115-0) logs.
	- $\circ$  The number of servers whose heart beat status is OK is less than the number of worker nodes.

a. Check whether you used a YAML file to manually deploy a DaemonSet.

Run the kubectl get po -n kube-system -l k8s-app=logtail command to perform the check. If the command returns pod information, it indicates that you manually deployed a DaemonSet by using a YAML file.

- b. Download the latest version of the Logtail [DaemonSet](http://logtail-release.oss-cn-hangzhou.aliyuncs.com/docker/k8s/logtail-daemonset.yaml) template.
- c. Set the  $$$ {your region name},  $$$ {your aliyun user id}, and  $$$ {your machine group name} parameters to the values that are specific to your environment.
- d. Run the kubectl apply -f ./logtail-daemonset.yaml command to update the DaemonSet YAML file.

Submit a ticket if the error persists.

#### Troubleshoot an error if Log Service collects no logs from containers

If no log is displayed in the Consumption Preview pane or on the Search & Analysis page of a Logstore, it indicates that Log Service does not collect logs fromthe machine group of the Logstore. Check the status of the containers that correspond to the servers in the machine group. If the containers are working as expected, performthe following steps to troubleshoot the error:

- 1. Check the [heartbeat](#page-3400-0) status of the servers in the machine group.
- 2. Check whetherthe parameter settings in the Logtail configuration files are correct.

Check whetherthe values of the IncludeLabel, ExcludeLabel, IncludeEnv, and ExcludeEnv parameters in the Logtail collection configuration files meet your requirements.

 $\overline{\textcircled{2}}$  Note The IncludeLabel or ExcludeLabel parameter specifies whether to include or exclude the containerimages to which specified labels are attached. You can retrieve a list of containerimage labels by running the dockerinspect command. The labels are not the labels that are defined by using Kubernetes. To check whetherthe parameter settings are correct in a Logtail configuration file, delete the IncludeLabel, ExcludeLabel, IncludeEnv, and ExcludeEnv parameters fromthe file. If Log Service can collect logs fromthe containers afterthe parameters are deleted, it indicates that the settings of the parameters are incorrect.

#### 3. Check other items.

Log Service does not collect logs fromcontainers in the following scenarios:

- Log files are not updated.
- $\circ$  The log files of a container are stored in locations that are neither the default storage nor a storage attached to the container.

#### <span id="page-3401-0"></span>Log on to a Logtail container

- Common container
	- i. Run the docker ps  $|$  grep logtail command on the host to search for the Logtail container.

ii. Run the  $\frac{d}{dx}$  docker exec -it \*\*\*\*\*\* bash command to log on to the container.

```
$docker ps | grep logtail
223fbd3ed2a6e registry.cn-hangzhou.aliyuncs.com/log-service/logtail
"/usr/local/ilogta..." 8 days ago Up 8 days logtail-iba
$docker exec -it 223fbd3ed2a6e bash
```
- Containerin a Kubernetes cluster
	- i. Run the kubectl get po -n kube-system | grep logtail command to search for the pod where the Logt ail cont ainer resides.
	- ii. Run the kubectl exec -it -n kube-system \*\*\*\*\*\* bash command to log on to the pod.

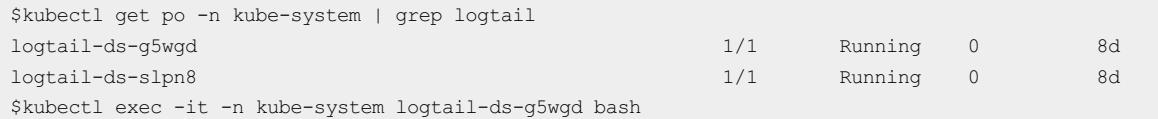

### <span id="page-3402-0"></span>View the operational logs of Logtail

The operational logs of Logtail are saved in the files named *ilogtail.LOG* and *logtail plugin.LOG* under the /usr/local/ilogtail/ directory of a Logtail container.

- 1. Log on to a Logtail [container](#page-3401-0).
- 2. Open the /usr/local/ilogtail/directory.

cd /usr/local/ilogtail

3. View the *ilogtail.LOG* and *logtail plugin.LOG* files.

cat ilogtail.LOG cat logtail\_plugin.LOG

### <span id="page-3402-1"></span>Ignore the stdout logs of a Logtail container

The standard output (stdout) logs of a Logtail container are useless fortroubleshooting. Ignore the following stdout logs:

```
start umount useless mount points, /shm$|/merged$|/mqueue$
umount: /logtail host/var/lib/docker/overlay2/3fd0043af174cb0273c3c7869500fbe2bdb95d13b1e110172ef57fe
840c82155/merged: must be superuser to unmount
umount: /logtail_host/var/lib/docker/overlay2/d5b10aa19399992755de1f85d25009528daa749c1bf8c16edff44be
ab6e69718/merged: must be superuser to unmount
umount: /logtail host/var/lib/docker/overlay2/5c3125daddacedec29df72ad0c52fac800cd56c6e880dc4e8a640b1
e16c22dbe/merged: must be superuser to unmount
......
xargs: umount: exited with status 255; aborting
umount done
start logtail
ilogtail is running
logtail status:
ilogtail is running
```
### <span id="page-3402-2"></span>View the status of Log Service components in a Kubernetes cluster

Run the helm status alibaba-log-controller command to view the status of Log Service components in a Kubernetes cluster.

### <span id="page-3402-3"></span>View the version number, IP address, and startup time of Logtail

View the information in the app\_info.json file under the /usr/local/ilogtail/ directory of the Logtail container. For example, you can run the following command to view the content of the file:

```
kubectl exec logtail-ds-gb92k -n kube-system cat /usr/local/ilogtail/app_info.json
{
  "UUID" : "",
  "hostname" : "logtail-gb92k",
  "instance_id" : "0EBB2B0E-0A3B-11E8-B0CE-0A58AC140402_10.10.10.10_1517810940",
  "ip" : "10.10.10.10",
  "logtail_version" : "0.16.2",
  "os" : "Linux; 3.10.0-693.2.2.el7.x86_64; #1 SMP Tue Sep 12 22:26:13 UTC 2017; x86_64",
  "update_time" : "2018-02-05 06:09:01"
}
```
# 28.1.8.2. Log search and analysis

# 28.1.8.2.1. FAQ about log query

This topic describes the common issues that may occur when you query log data in the Log Service console. It also includes solutions to these issues.

### How do I identify the source server from which Logtail collects logs during a query?

If a server group uses IP addresses as its identifier when logs are collected by using Logtail, servers in the server group are distinguished fromone another by internal IP addresses. When querying logs, you can use the hostname and custom IP address to identify the source server from which logs are collected.

For example, you can use the following statement to count the times different hostnames appearin logs:

 $\heartsuit$  Note You must enable the index feature for the Logstore and enable the statistics feature for the \_tag\_:\_hostname field in advance.

\* | select "\_tag\_:\_hostname\_" , count(1) as count group by "\_tag\_:\_hostname\_"

### How do I query IP addresses in logs?

You can use the exact match method to query IP addresses in logs. For example, you can specify IP addresses to query log data that includes or excludes the specified IP addresses. However, you cannot use the partial match method to query log data related to specified IP addresses. This is because decimal points contained in an IP address are not default delimiters in Log Service. If you want to use the partial match method, you can configure the decimal point as a delimiterforindexes. For example, you can use the SDK to download data and then use regular expressions orthe string.indexof method in the code.

For example, you use the following statement to query projects that meet the specified conditions.

```
not ip:121.42.0 not status:200 not 360jk not DNSPod-Monitor not status:302 not jiankongbao
        not 301 and status:403
```
The retrieved log data still contains 121.42.0.x. An IP address such as 121.42.0.x is taken as a word in Log Service. To include orfilter out 121.42.0.x in the query result, you must specify 121.42.0.x in the query statement. If you specify 121.42.0 in the query statement, you cannot retrieve log data that includes or excludes the keyword.

### How do I query log data by using a keyword that contains a whitespace character?

If you use a keyword that contains a whitespace characterto query log data, log data that contains the part of the keyword on the left orright of the whitespace characteris retrieved. You can enclose the keyword that contains a whitespace characterin double quotation marks (""). Then the entire enclosed content is regarded as a keyword to query the log data that you expect.

For example, you want to query log data that contains the keyword POS version from the following log data:

post():351]: device\_id: BTAddr : B6:xF:xx:65:xx:A1 IMEI : 35847xx2 2xx81x9 WifiAddr : 4c:xx:0e:xx:4e:xx | user\_id: bb07263xxd2axx43xx9exxe a26e39e5f POS version: 903

If you use POS version as the keyword, log data that contains POS and version is retrieved. This result does not meet your expectations. If you use "POS version" as the keyword, log data that contains the keyword POS version is retrieved.

### How do I use two query conditions to query log data?

You can entertwo query conditions at one time to query log data that you want.

For example, you want to query log data whose status field value is neither OK nor Unknown in a Logstore. You can use the not OK not Unknown statement to retrieve the expected result.

### How can I query collected logs in Log Service?

You can use one of the following methods to query logs in Log Service:

- Use the Log Service console.
- Use the SDK.
- Use the Restful API.

# 28.1.8.2.2. What can I do if no log data is retrieved?

When you use the log search and analytics feature of Log Service to query data, you may not retrieve the data you want. In this case, you can troubleshoot the problemas follows:

### Log collection failure

If log data fails to be collected by Log Service, the target log data cannot be queried. Check whether log data is available on the consumption preview page of the target Logstore.

If data is available, log data is collected by Log Service.

If data is unavailable, possible causes are as follows:

• The log source does not generate log data.

In this case, no logs can be sent to Log Service. Check yourlog source.

Logtail has no heartbeat.

On the Server Group Settings page, check whetherthe relevant server has a heartbeat in the Server Group Status section. If it has no heartbeat, [troubleshoot](#page-3382-0) the problem. For more information, see What can I do if no heartbeat packet is received froma Logtail client?

• The monitoring file is not written in real time.

If the monitoring file is written in real time, you can open the /usr/local/ilogtail/ilogtail.LOGfile to view the error message. Common error messages are as follows:

- parse delimiterlog fail: The error message is returned because an error has occurred when Log Service collects logs in the delimiter mode.
- parse regex log fail: The error message is returned because an error has occurred when Log Service collects logs in the regex mode.

### Delimiter setting errors

View the configured delimiters. Check whether you can use a keyword to query log data afterthe log content is split by using a delimiter. For example, the default delimiters  $\overline{y}$ ,  $\overline{z}$  = ( ) [ ] { } ? @ & < > / : ' are used. If a log entry contains abc"defg,hij, it is split into abc"defg and hij. In this case, you cannot retrieve this log entry by searching for abc.

Fuzzy match is also supported. For more information, see Query [syntax](#page-3176-0).

#### (?) Note

- To save yourindexing cost, Log Service has optimized the index feature. If you configure an index for a field, full-text indexing is ineffective forthe key of this field. For example, an index is configured for a log field whose key is message, and a whitespace characteris used as a delimiter. To use a whitespace character as a delimiter, put it in the middle of delimiters that you have configured for an index. You can retrieve the log entries that contain "message: this is a test message" by searching forthe keyvalue-pair-formatted keyword message:this. However, if you use the keyword this to query the log entries, you cannot retrieve the data because an index is configured forthe message field and fulltext indexing is ineffective.
- You can create indexes or modify existing indexes. However, new or modified indexes take effect only for new data.

You can click Index Attributes to check whether the configured delimiters meet the requirements.

### Other reasons

If log data is available, modify the time range of the query and try again. Log Service allows you to preview log data in real time. Due to a maximumlatency of one minute, we recommend that you query log data at least one minute after logs are generated.

# 28.1.8.2.3. What are the differences between log consumption

# and log search and analytics?

Both the log consumption and log search and analytics features provided by Log Service need to read log data. The log consumption feature provides log collection and distribution channels. In contrast, the log search and analytics feature allows you to query log data.

Both the log consumption and log search and analytics features need to read log data:

Log collection and consumption (LogHub): provides public channels forlog collection and distribution. It reads and writes full data in first-in, first-out (FIFO) order, which is similarto Kafka.

- Each Logstore has one or more shards. Data is written to a randomshard.
- You can read multiple log entries at a time froma specified shard based on the orderin which the log entries were written to the shard.
- You can set the start position (cursor) to pull log entries fromshards based on the time when Log Service receives the log entries.

Log search and analytics: enables you to set conditions to search and analyze large amounts of log data based on LogHub.

- This feature allows you to search for required data based on query conditions.
- This feature allows you to include a combination of Boolean keywords AND, NOT, and OR and SQL statements in a query.
- This feature is independent of shards.

The following table lists the differences between the log search and analytics feature and the LogHub feature.

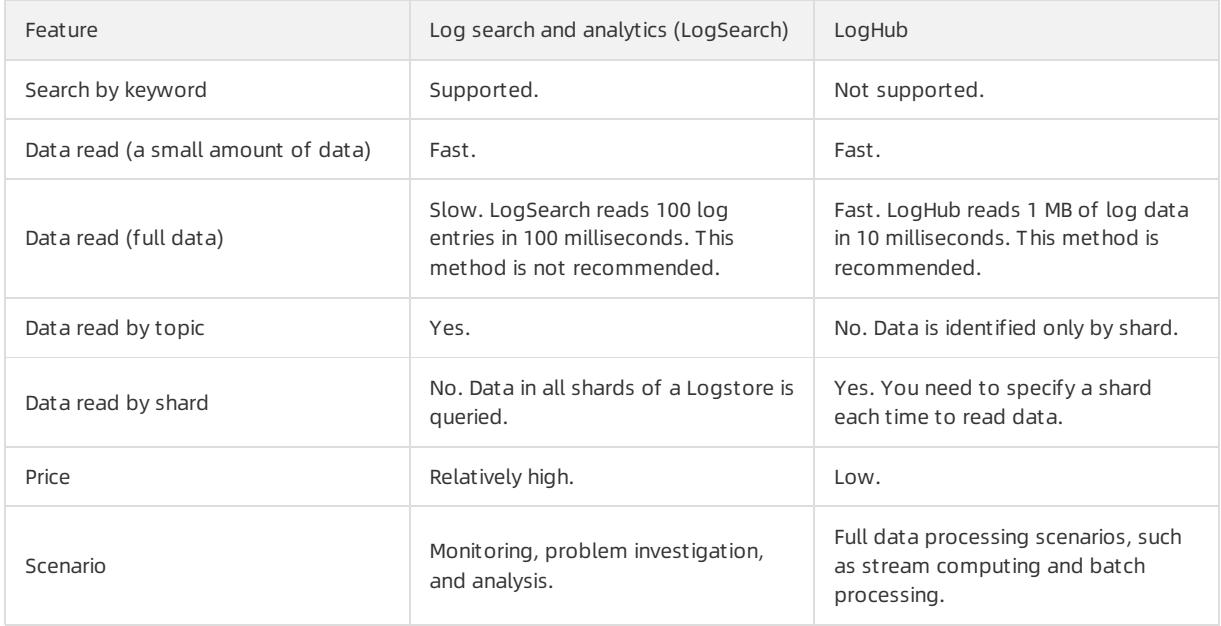

# 28.1.8.2.4. How do I resolve common errors returned in log

# data queries?

Common errors returned in log data queries are as follows:

### line 1:44: Column 'my\_key\_field' cannot be resolved;please add the column in the index attribute

 $\bullet$  Cause

The  $\mu$ <sub>w</sub> key field key cannot be included in the query statement because it does not exist.

• Solution

In the upper-right corner of the Search & Analysis page, click Index Attributes to create an index forthis field and enable the statistics feature forthis field.

### Column 'xxxxline' not in GROUP BY clause;please add the column in the index attribute

• Cause

You use the GROUP BY clause and include a non-aggregated field in a SELECT statement. However, this field is not specified in the GROUP BY clause. For example, the key1 field in the select key1, avg(latency) group by key2 statement is not specified in the GROUP BY clause.

• Solution

An example correct statement is select key1, avg(latency) group by key1, key2.

### sql query must follow search query,please read syntax doc

• Cause

You do not include a filtering condition in a query statement, for example, select ip, count  $(*)$  group by ip.

• Solution

An example correct statement is  $*|select ip, count(*) group by ip.$ 

### please read syntax document,and make sure all related fields are indexed. error after select .error detail:line 1:10: identifiers must not start with a digit; surround the identifier with double quotes

 $C$ ause

The column name or variable name referenced in an SQL statement starts with a number and does not comply with the rules.

• Solution

Change the name so the name starts with a letter.

### please read syntax document,and make sure all related fields are indexed. error after select .error detail:line 1:9: extraneous input '' expecting

• Cause

Misspelled words exist in the query statement.

**•** Solution

Correct the misspelled words.

### key (category) is not config as key value config,if symbol : is in your log,please wrap : with quotation mark "

 $\bullet$  Cause

No index is configured forthe category field. It cannot be used in a query statement.

• Solution

Configure an index forthis field in the index attributes. For more [information,](#page-3161-0) see Enable the index feature and configure indexes for a Logstore.

### Query exceeded max memory size of 3GB

• Cause

The size of memory used by the current query exceeds 3 GB. The common cause is that a large number of values are still returned in the query result after you use the GROUP BY clause to remove duplicates.

• Solution

Reduce the number of keys specified in the GROUP BY clause.

### ErrorType:ColumnNotExists.ErrorPosition,line:0,column:1.ErrorMessage:line 1:123: Column '\_\_raw\_log\_\_ ' cannot be resolved; it seems \_\_raw\_log\_\_ is wrapper by "; if \_\_raw\_log\_\_ is a string , not a key field, please use '\_\_raw\_log\_\_'

• Cause

The  $m_y$  key field key cannot be included in the query statement because it does not exist.

• Solution

In the upper-right corner of the Search & Analysis page, click Index Attributes to create an index forthis field and enable the statistics feature forthis field.

# 28.1.8.2.5. Why data queries are inaccurate?

This topic describes the causes forinaccurate data queries. It also includes solutions to these issues.

When you search and analyze log data, the message The results are inaccurate may prompt in the console. This indicates that the returned result is inaccurate because some log data in a Logstore was not queried.

Possible causes include:

#### The time range for queries is excessive.

• Cause

The time range for a query is excessively wide, for example, three months or a year. In this case, Log Service cannot scan all log data generated within this time period for one query.

• Solution

Narrow down the query time range and perform multiple queries.

#### Query statements are complex.

• Cause

The query statement is exceedingly complex or contains multiple frequently used words. In this case, Log Service cannot scan all related log data or read the query results at one time.

**s** Solution

Narrow down the query scope and perform multiple queries.

### The SQL computing needs to read an excessively large amount of data.

 $\bullet$  Cause

The SQL computing needs to read an excessively large amount of data. In this case, query results are likely to become inaccurate. A maximumof 1 GB of data can be read fromeach shard. For example, if the SQL computing needs to read strings frommultiple columns, which exceed the threshold data volume, inaccurate query results will be returned.

• Solution

Narrow down the query scope and perform multiple queries.

# 28.1.8.2.6. How do I configure indexes for historical log data?

You cannot directly configure indexes for historical log data in Log Service. To configure indexes for historical log data, you can use DataWorks or the command line interface (CLI) to move data into another Logstore.

Indexes take effect on log data that is collected afterthe indexes are configured. You cannot use indexes to search and analyze historical log data. To configure indexes for historical log data, you can use either of the following two methods:

Configure indexes in a new Logstore and then use DataWorks to move data into the Logstore.

After you configure indexes in a new Logstore, you can use DataWorks to move historical log data fromthe Logstore where it is stored to the new Logstore. Then you can use the configured indexes to search and analyze the data.

After you configure indexes in a new Logstore, you can use the CLIto export historical log data fromthe Logstore where it is stored to the new Logstore.

 $\heartsuit$  Note The preceding two methods copy historical log data and then export the data into a Logstore. They do not change or delete the data.

# 28.1.8.3. Alarm

# 28.1.8.3.1. FAQ about alerts

This topic describes the common issues that may occur when you configure alerts in the Log Service console. It also includes solutions to these issues.

### How can I include the raw error log entries in the notification content?

 $\bullet$  Issue

More than five error log entries were generated in the past five minutes, which triggered an alert. How can I include the raw error log entries in notifications that were sent when the alert was triggered?

- Solution
	- Associated query statements
		- Number 0: level: ERROR
		- **Number 1:** level: ERROR | select COUNT (\*) as count
	- $\circ$  Trigger condition:  $$1.count > 5$
	- o Notification content:  $${\text{results}[0].rawresults}$
- Configuration examples

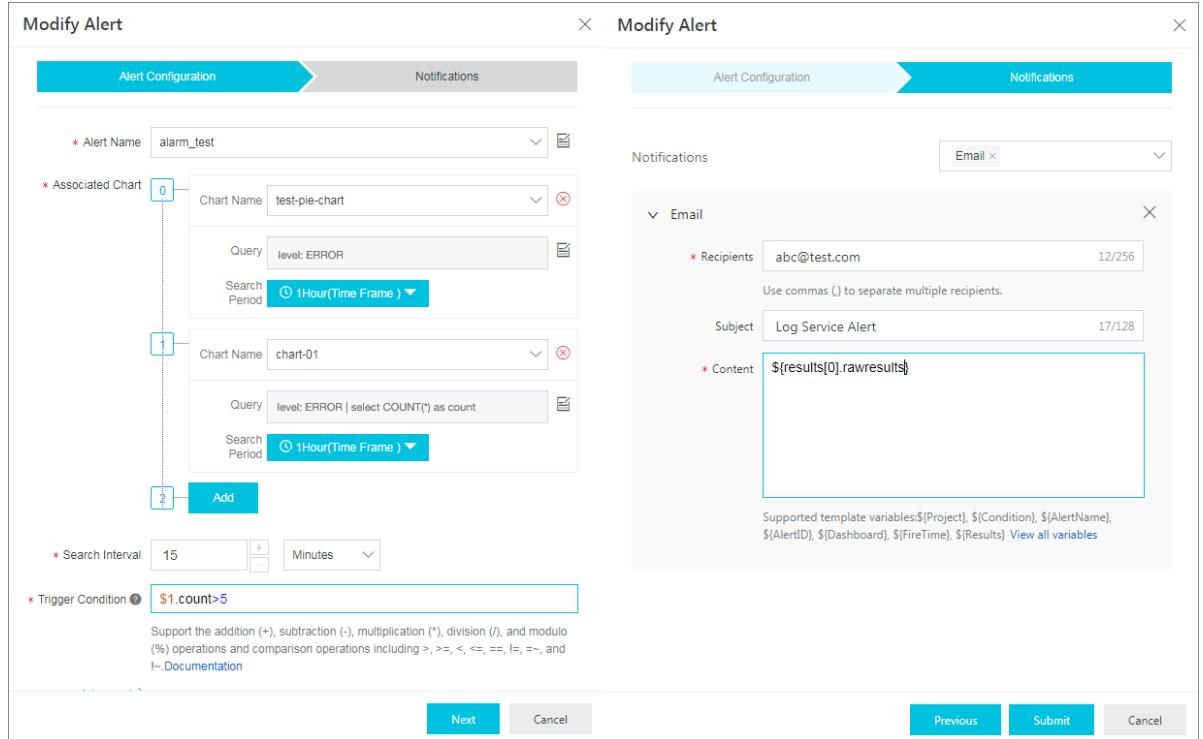

# 29.Apsara Stack DNS 29.1. User Guide

# 29.1.1. What is Apsara Stack DNS?

Apsara StackDNS is a service that runs on Apsara Stack to resolve domain names. You can configure rules to map domain names to IP addresses. Apsara StackDNS then distributes domain name requests fromclients to cloud resources, business systems on your internal networks, or the business resources of Internet service providers (ISPs).

Apsara StackDNS provides DNS resolution in VPCs. You can performthe following operations on your VPC by using Apsara StackDNS:

- Manage internal domain names.
- Manage DNS records of internal domain names.
- Manage forwarding configurations.
- Manage recursive resolution configurations.

# 29.1.2. User roles and permissions

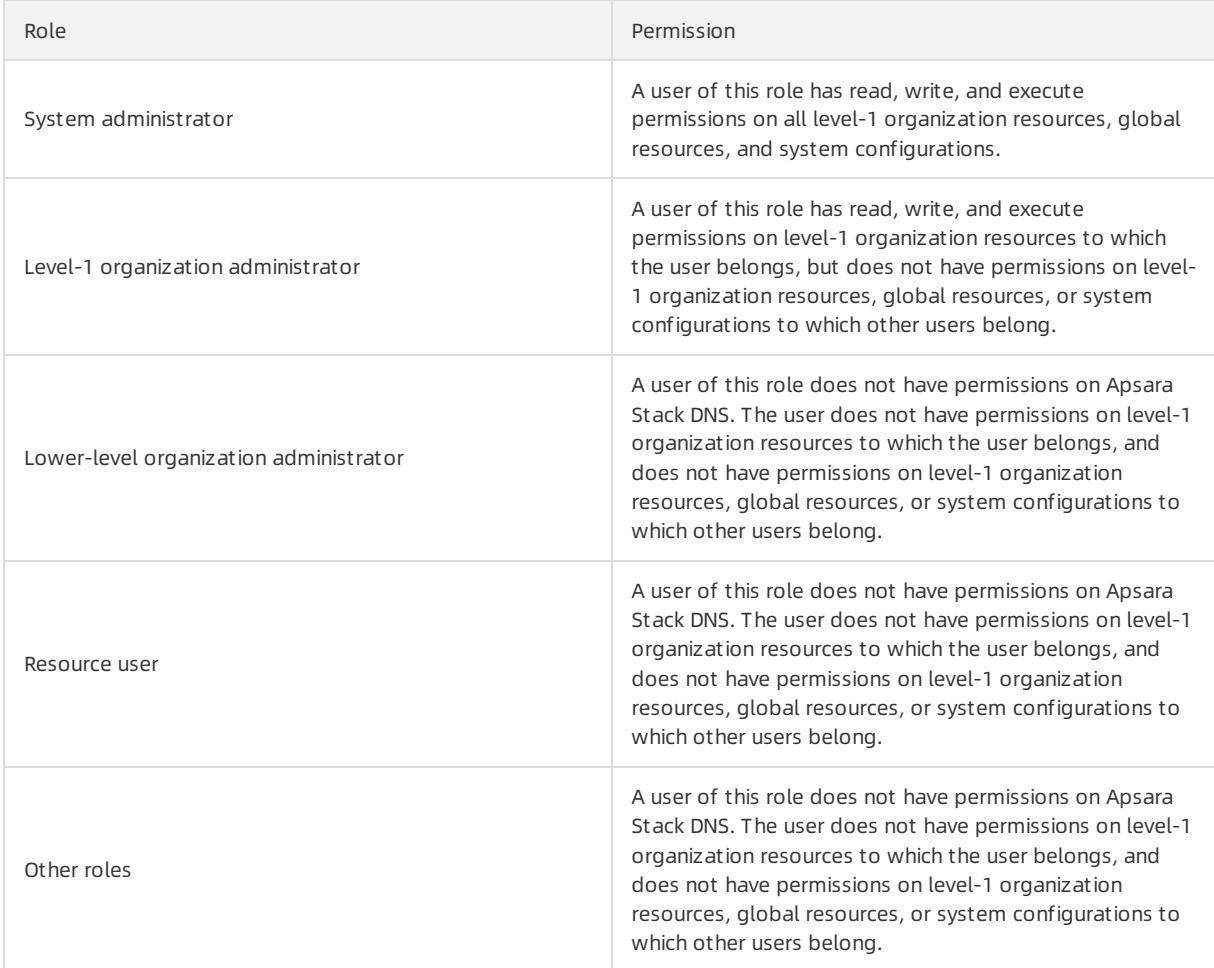

# 29.1.3. Log on to the Apsara Stack DNS console

This topic describes how to log on to the Apsara Stack DNS console by using Google Chrome.

### <span id="page-3411-0"></span>**Prerequisites**

- The URL of the Apsara Uni-manager Management Console is obtained fromthe deployment personnel before you log on to the Apsara Uni-manager Management Console.
- We recommend that you use the Google Chrome browser.

### Procedure

- 1. In the address bar, enterthe URL of the Apsara Uni-manager Management Console. Press the Enter key.
- 2. Enter your username and password.

#### Obtain the username and password that you can use to log on to the console fromthe operations administrator.

<sup>2</sup> Note When you log on to the Apsara Uni-manager Management Console for the first time, you must change the password of your username. Your password must meet complexity requirements. The password must be 10 to 32 characters in length and must contain at least two of the following character types:

- Uppercase orlowercase letters
- o Digits
- $\circ$  Special characters, which include ! @ # \$ %

#### 3. Click Log On.

4. In the top navigation bar, choose Product s > Net working > Apsara St ack DNS.

# 29.1.4. Internal DNS resolution management

Internal DNS resolution management allows you to manage global internal domain names, global forwarding configurations, and global recursive resolution configurations that you have created in Apsara Stack.

# 29.1.4.1. Global internal domain names

### 29.1.4.1.1. Overview

All the operations of this feature require administrator privileges.

# 29.1.4.1.2. View an internal domain name

### Procedure

- 1. Log on to the Apsara [StackDNS](#page-3411-0) console.
- 2. In the left-side navigation pane, choose Int ernal Domains > Global Int ernal Domains.
- 3. In the Domain Name search box, enterthe domain name that you want to view.
- 4. Click Search.

The search result is displayed.

# 29.1.4.1.3. Add a domain name

This topic describes how to add a domain name in the Apsara Uni-manager Management Console.

### Procedure

1. Log on to the Apsara [StackDNS](#page-3411-0) console.

- 2. In the left-side navigation pane, choose Int ernal Domain Names > Int ernal Domain.
- 3. ClickAdd Domain Name.
- 4. In the dialog box that appears, set Int ernal Domain.
- 5. Click OK.

# 29.1.4.1.4. Add a description for a domain name

This topic describes how to add a description for a domain name in the Apsara Uni-manager Management Console.

#### Context

You can add a description for a domain name to help you easily identify it. For example, you can add a hostname orinternal systeminformation to describe a domain name.

#### Procedure

- 1. Log on to the Apsara [StackDNS](#page-3411-0) console.
- 2. In the left-side navigation pane, choose Int ernal Domain Names > Int ernal Domain.
- 3. Find the domain name for which you want to add a description, click the  $\mathbb{E}$  icon in the Actions column, and

then select Description.

- 4. In the dialog box that appears, enter a description.
- 5. Click OK.

### 29.1.4.1.5. Delete a domain name

This topic describes how to delete a domain name in the Apsara Uni-manager Management Console.

#### Procedure

- 1. Log on to the Apsara [StackDNS](#page-3411-0) console.
- 2. In the left-side navigation pane, choose Int ernal Domain Names > Int ernal Domain.
- 3. Find the domain name that you want to delete, click the  $\frac{12}{10}$  icon in the Actions column, and then select

#### Delet e.

4. In the message that appears, click OK.

### 29.1.4.1.6. Delete multiple domain names

This topic describes how to delete unnecessary domain names at a time in the Apsara Uni-manager Management Console.

#### Procedure

- 1. Log on to the Apsara [StackDNS](#page-3411-0) console.
- 2. In the left-side navigation pane, choose Int ernal Domain Names > Int ernal Domain.
- 3. Select one or more domain names that you want to delete and click Delete in the upper-right corner.
- 4. In the message that appears, click OK.

# 29.1.4.1.7. Configure DNS records

This topic describes how to configure DNS records in the Apsara Uni-manager Management Console.

#### Procedure

- 1. Log on to the Apsara [StackDNS](#page-3411-0) console.
- 2. In the left-side navigation pane, choose Int ernal Domain Names > Int ernal Domain.
- 3. Find the domain name for which you want to configure DNS records, click the  $\frac{1}{n}$  icon in the Actions column,

and then select Configure DNS Records.

4. In the upper-right corner of the Configure DNS Records page, clickAdd DNS Record.

5.

# 29.1.4.1.8. View a resolution policy

### Procedure

- 1. Log on to the Apsara [StackDNS](#page-3411-0) console.
- 2. In the left-side navigation pane, choose Int ernal Domains > Global Int ernal Domains.
- 3. Find the target domain name, click the  $\frac{100}{100}$  icon in the Actions column, and then select Configure DNS

#### Records.

- 4. On the page that appears, select the domain name for which you want to configure DNS records, and click Weight in the Resolution Policy column.
- 5. On the page that appears, view the details of Resolution Policy.

# 29.1.4.2. Global forwarding configurations

# 29.1.4.2.1. Global forwarding domain names

# 29.1.4.2.1.1. Overview

All operations of this feature require administrator privileges.

Apsara StackDNS forwards specific domain names to other DNS servers forresolution.

Two forwarding modes are available: forward all requests without recursion and forward all requests with recursion.

- Forward all requests without recursion: Only a specified DNS serveris used to resolve domain names. If the specified DNS server cannot resolve the domain names orthe request times out, a message is returned to the DNS client to indicate that the query failed.
- Forward all requests with recursion: A specified DNS serveris preferentially used to resolve domain names. If the specified DNS server cannot resolve the domain names, the local DNS is used instead.

# 29.1.4.2.1.2. View global forwarding domain names

This topic describes how to view global forwarding domain names in the Apsara Uni-manager Management Console. This operation requires administrator permissions.

### Procedure

- 1. Log on to the Apsara [StackDNS](#page-3411-0) console.
- 2. In the left-side navigation pane, choose Int ernal Domain Names > Forwarding Settings > Global

#### Forwarding Domains.

3. In the Domain Name search box, enterthe domain name that you want to query and click Search.

# 29.1.4.2.1.3. Add a domain name

This topic describes how to add a domain name in the Apsara Uni-manager Management Console. This operation requires administrator permissions.

### Procedure

- 1. Log on to the Apsara [StackDNS](#page-3411-0) console.
- 2. In the left-side navigation pane, choose Int ernal Domain Names > Forwarding Settings > Global Forwarding Domains.
- 3. ClickAdd Domain Name.
- 4. In the dialog box that appears, configure Global Forwarding Domain, Forwarding Mode, and Forwarder IP Addr esses. Then, click OK.

# 29.1.4.2.1.4. Add a description for a domain name

This topic describes how to add a description for a domain name in the Apsara Uni-manager Management Console. This operation requires administrator permissions.

### Context

You can add a description for a domain name to help you easily identify it. For example, you can describe a domain name by using a host name or internal system information.

#### Procedure

- 1. Log on to the Apsara [StackDNS](#page-3411-0) console.
- 2. In the left-side navigation pane, choose Int ernal Domain Names > Forwarding Settings > Global Forwarding Domains.
- 3. Select the domain name for which you want to add a description, click  $\frac{1}{H}$  in the Actions column, and then

select Description from the shortcut menu.

4. In the dialog box that appears, enter a description and click OK.

# 29.1.4.2.1.5. Modify the forwarding configurations of a

### domain name

This topic describes how to modify the forwarding configurations of a domain name in the Apsara Uni-manager Management Console. This operation requires administrator permissions.

### Procedure

- 1. Log on to the Apsara [StackDNS](#page-3411-0) console.
- 2. In the left-side navigation pane, choose Int ernal Domain Names > Forwarding Settings > Global Forwarding Domains.
- 3. Find the domain name whose forwarding configurations you want to modify, click the  $\frac{1}{n}$  icon in the Actions

column, and then select Modif y.

4. In the dialog box that appears, change the value of Forwarding Mode or Forwarder IP Addresses, and click OK.

# 29.1.4.2.1.6. Delete a domain name

This topic describes how to delete a domain name in the Apsara Uni-manager Management Console. This operation requires administrator permissions.

### Procedure

- 1. Log on to the Apsara [StackDNS](#page-3411-0) console.
- 2. In the left-side navigation pane, choose Int ernal Domain Names > Forwarding Settings > Global Forwarding Domains.
- 3. Find the domain name that you want to delete, click the  $\mathbb{E}$  icon in the Actions column, and then select

Delet e.

4. In the message that appears, click OK.

# 29.1.4.2.1.7. Delete multiple domain names

This topic describes how to delete multiple domain names at the same time in the Apsara Uni-manager Management Console. This operation requires administrator permissions.

### Procedure

- 1. Log on to the Apsara [StackDNS](#page-3411-0) console.
- 2. In the left-side navigation pane, choose Int ernal Domain Domains > Forwarding Settings > Global Forwarding Domains.
- 3. Select one or more domain names that you want to delete and click Delete in the upper-right corner of the domain name list.
- 4. In the message that appears, click OK.

# 29.1.4.2.2. Global default forwarding configurations

# 29.1.4.2.2.1. Enable default forwarding

This topic describes how to enable default forwarding in the Apsara Uni-manager Management Console. This operation requires administrator permissions.

### Procedure

- 1. Log on to the Apsara [StackDNS](#page-3411-0) console.
- 2. In the left-side navigation pane, choose Int ernal Domain Names > Forwarding Settings > Global Def ault Forwarding.
- 3. Click the  $\frac{1}{n}$  icon in the Actions column and select Enable.
- 4. In the dialog box that appears, configure *Default Forwarding Mode* and Forwarder IP Addresses. Then, click OK.

Make sure that Enable Default Forwarding is set to ON.

# 29.1.4.2.2.2. Modify default forwarding configurations

This topic describes how to modify default forwarding configurations in the Apsara Uni-manager Management Console. This operation requires administrator permissions.

#### Procedure

- 1. Log on to the Apsara [StackDNS](#page-3411-0) console.
- 2. In the left-side navigation pane, choose Int ernal Domain Names > Forwarding Settings > Global Def ault Forwarding.
- 3. Click the  $\frac{1}{n}$  icon in the Actions column and select Modify.
- 4. In the dialog box that appears, configure Forwarding Mode and Forwarder IP Addresses. Then, click OK.

# 29.1.4.2.2.3. Disable default forwarding

This topic describes how to disable default forwarding in the Apsara Uni-manager Management Console. This operation requires administrator permissions.

#### Procedure

- 1. Log on to the Apsara [StackDNS](#page-3411-0) console.
- 2. In the left-side navigation pane, choose Int ernal Domain Names > Forwarding Settings > Global Def ault Forwarding.
- 3. Click the  $\mathbb{H}$  icon in the Actions column and select Disable.
- 4. In the message that appears, click OK.

### 29.1.4.3. Global recursive resolution

### 29.1.4.3.1. Enable global recursive resolution

#### **Prerequisites**

You have administ rat or permissions.

#### Procedure

- 1. Log on to the Apsara [StackDNS](#page-3411-0) console.
- 2. Choose Int ernal Domains > Global Recursive Resolution.
- 3. Click the  $\frac{1}{2}$  icon in the Actions column and select Enable.
- 4. In the dialog box that appears, click OK.

# 29.1.4.3.2. Disable global recursive resolution

#### **Prerequisites**

You have administrator permissions.

#### Procedure

- 1. Log on to the Apsara [StackDNS](#page-3411-0) console.
- 2. Choose Int ernal Domains > Global Recursive Resolution.
- 3. Click the  $\mathbb{H}$  icon in the Actions column and select Disable.

4. In the dialog box that appears, click OK.

# 29.1.5. PrivateZone (DNS Standard Edition only)

The PrivateZone feature allows you to create VPC-specific tenant domain names. You can bind the domain names to VPCs as required to achieve tenant isolation.

# 29.1.5.1. Tenant internal domain name

# 29.1.5.1.1. View a domain name

### Procedure

- 1. Log on to the Apsara [StackDNS](#page-3411-0) console.
- 2. In the left-side navigation pane, choose Forwarding Configurations > T enant Int ernal Domains.
- 3. In the Domain Name search box, enterthe domain name that you want to view.
- 4. Click Search.

The search result is displayed.

# 29.1.5.1.2. Add a domain name

### Procedure

- 1. Log on to the Apsara [StackDNS](#page-3411-0) console.
- 2. In the left-side navigation pane, choose Forwarding Configurations > T enant Int ernal Domains.
- 3. ClickAdd Domain Name.
- 4. In the dialog box that appears, set Tenant Internal Domain Name.
- 5. Click OK.

# 29.1.5.1.3. Bind an organization to a VPC

Tenant domain names are isolated based on VPCs. To ensure that the DNS forwarding configurations take effect, you must bind the organization of domain names to a VPC.

### Procedure

- 1. Log on to the Apsara [StackDNS](#page-3411-0) console.
- 2. In the left-side navigation pane, choose Forwarding Configurations > T enant Int ernal Domains.
- 3. Find the target domain name, click the  $\mathbb{E}$  icon in the Actions column, and select Associate VPCs.
- 4. Select one or more VPCs fromthe list of VPCs to Select, click the right arrow to add themto the list of VPCs Selected, and then click OK.

# 29.1.5.1.4. Unbind a domain name from a VPC

This topic describes how to unbind a domain name froma VPC.

### Procedure

- 1. Log on to the Apsara [StackDNS](#page-3411-0) console.
- 2. In the left-side navigation pane, choose Forwarding Configurations > T enant Int ernal Domains.
- 3. Find the target domain name and click the number in the VPCs Associated column.
- 4. On the VPCs Associated page, find the target VPC, click the  $\mathbb{B}$  icon in the Actions column, and then

#### select Disassociat e.

Make sure that the unbound VPC is no longer displayed on the VPCs Associated page.

# 29.1.5.1.5. Add a description for a domain name

#### Procedure

- 1. Log on to the Apsara [StackDNS](#page-3411-0) console.
- 2. In the left-side navigation pane, choose Forwarding Configurations > T enant Int ernal Domains.
- 3. Find the target domain name, click the  $|H|$  icon in the Actions column, and then select Description.
- 4. In the dialog box that appears, enter a description.
- 5. Click OK.

# 29.1.5.1.6. Delete a domain name

#### Procedure

- 1. Log on to the Apsara [StackDNS](#page-3411-0) console.
- 2. In the left-side navigation pane, choose Forwarding Configurations > T enant Int ernal Domains.
- 3. Find the target domain name, click the  $\frac{100}{100}$  icon in the Actions column, and then select Delete.
- 4. In the message that appears, click OK.

### 29.1.5.1.7. Delete multiple domain names

#### Procedure

- 1. Log on to the Apsara [StackDNS](#page-3411-0) console.
- 2. In the left-side navigation pane, choose Forwarding Configurations > T enant Int ernal Domains.
- 3. Select one or more domain names that you want to delete and click Delete in the upper-right corner.
- 4. In the message that appears, click OK.

# 29.1.5.1.8. Configure DNS records

#### Procedure

- 1. Log on to the Apsara [StackDNS](#page-3411-0) console.
- 2. In the left-side navigation pane, choose Forwarding Configurations > T enant Int ernal Domains.
- 3. Find the target domain name, click the  $\frac{1}{n}$  icon in the Actions column, and then select Configure DNS

#### Records.

- 4. In the upper-right corner of the Configure DNS Records page, clickAdd DNS Record.
- 5. In the Add DNS Record dialog box, configure Host, Type, TTL, Resolution Policy, and Record Set. Then, click OK.

#### The following tables describe the types of DNS records.

#### A record

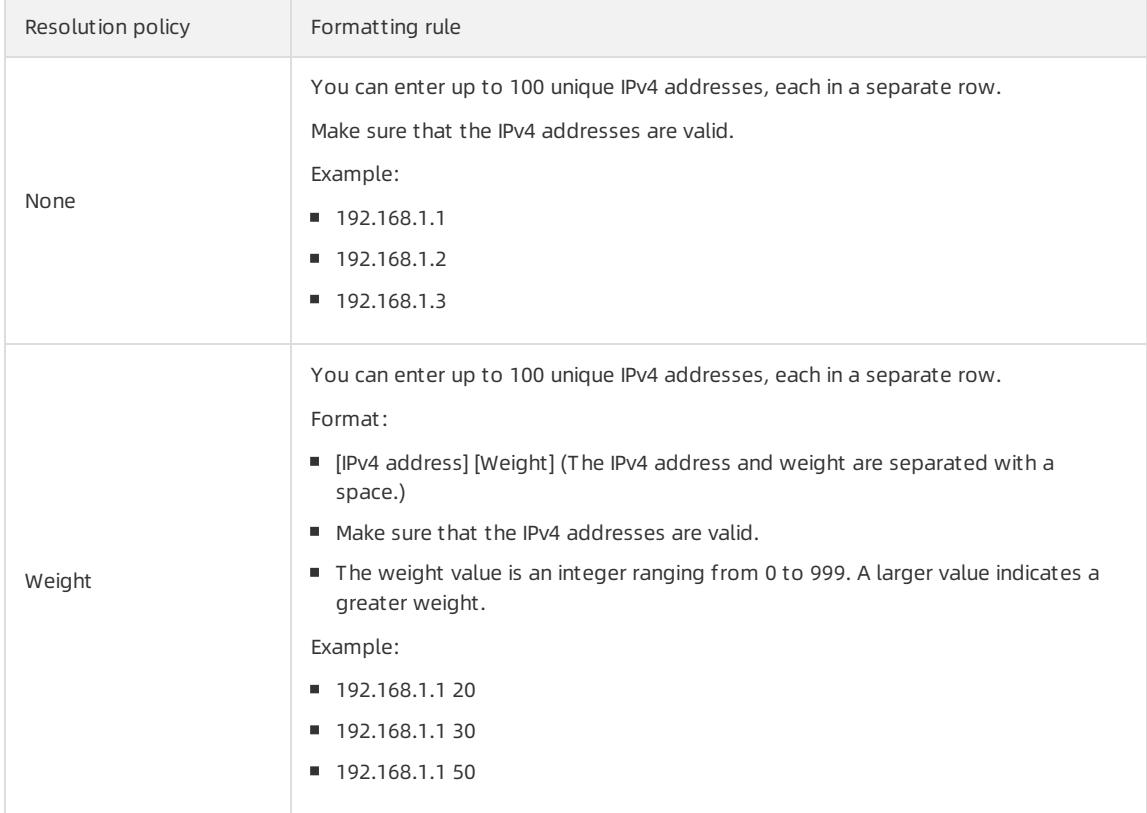

#### AAAA record

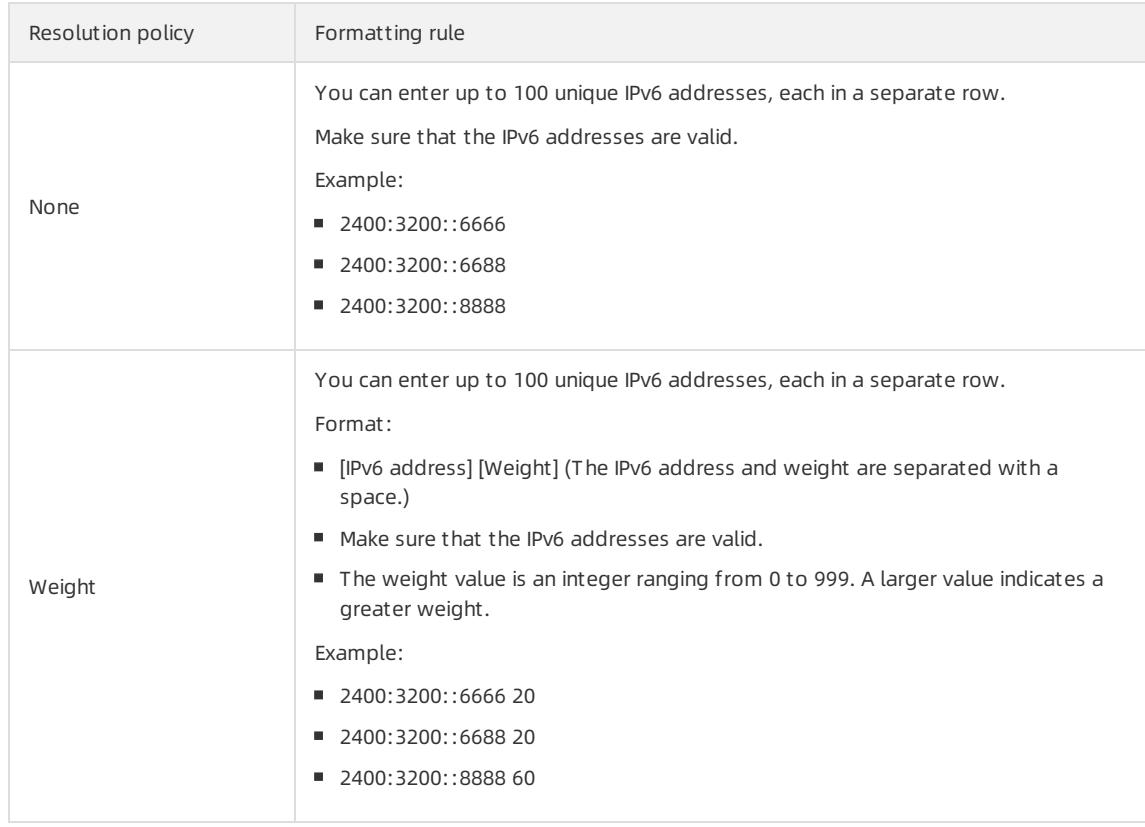
#### o CNAME record

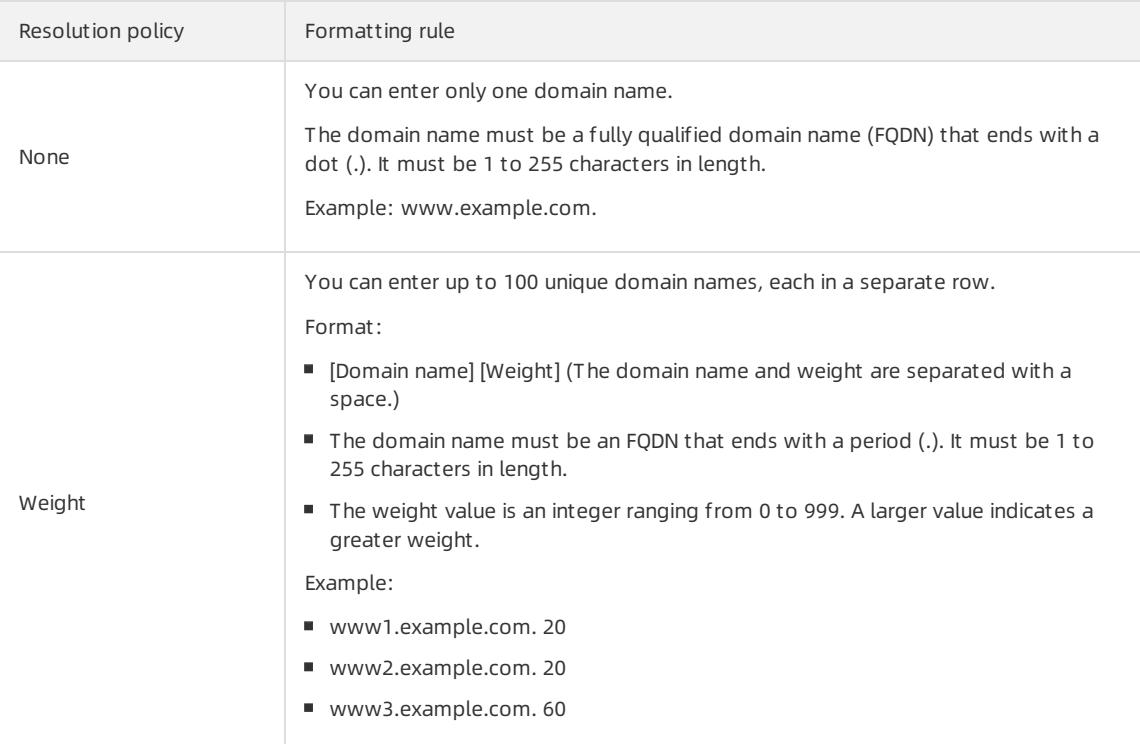

#### MX record

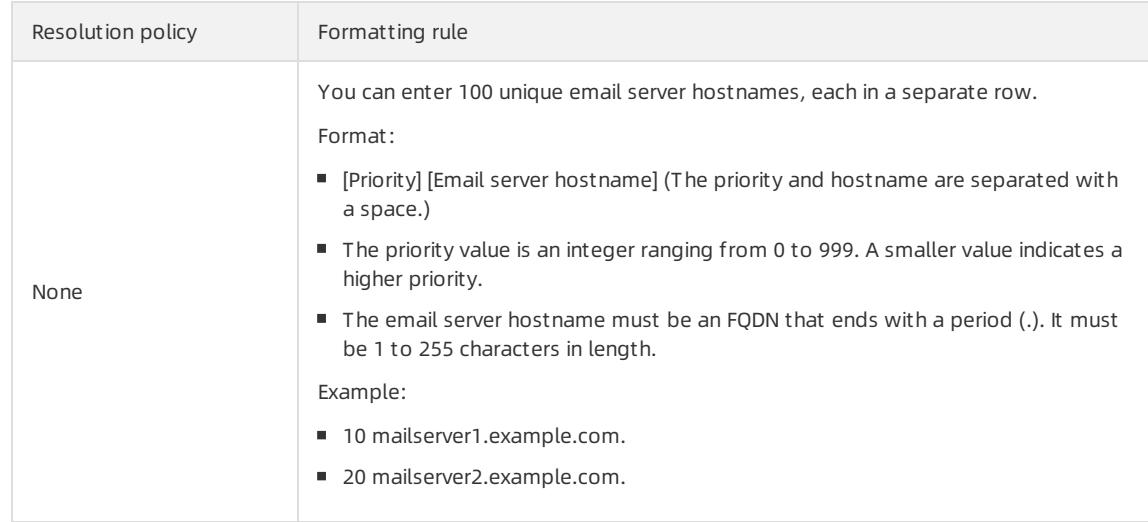

#### TXT record

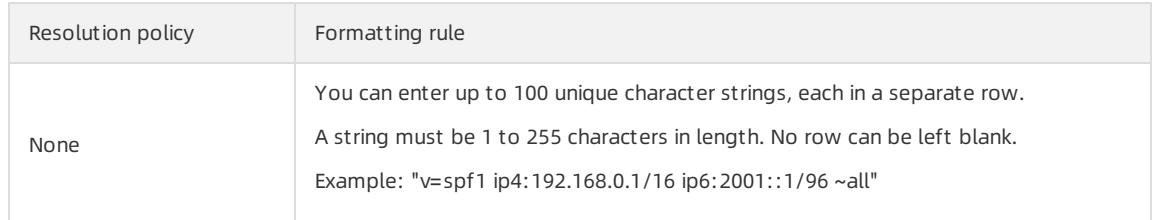

#### PTR record

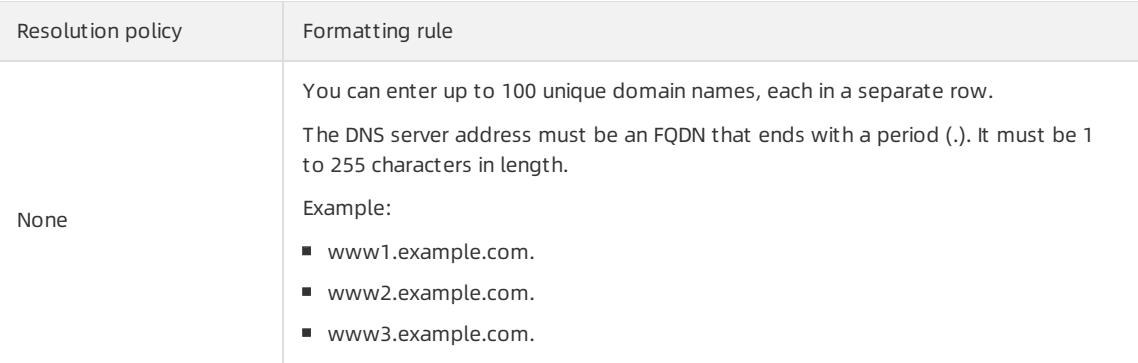

#### o SRV record

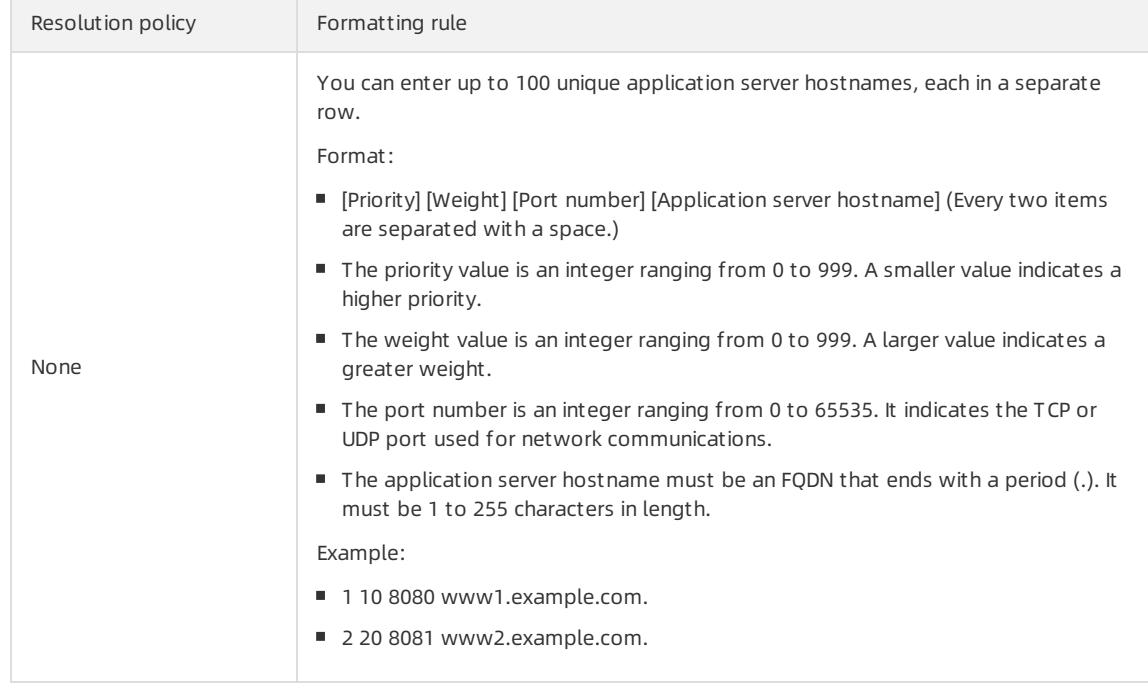

#### NAPTR record

Resolution policy **Formatting rule** 

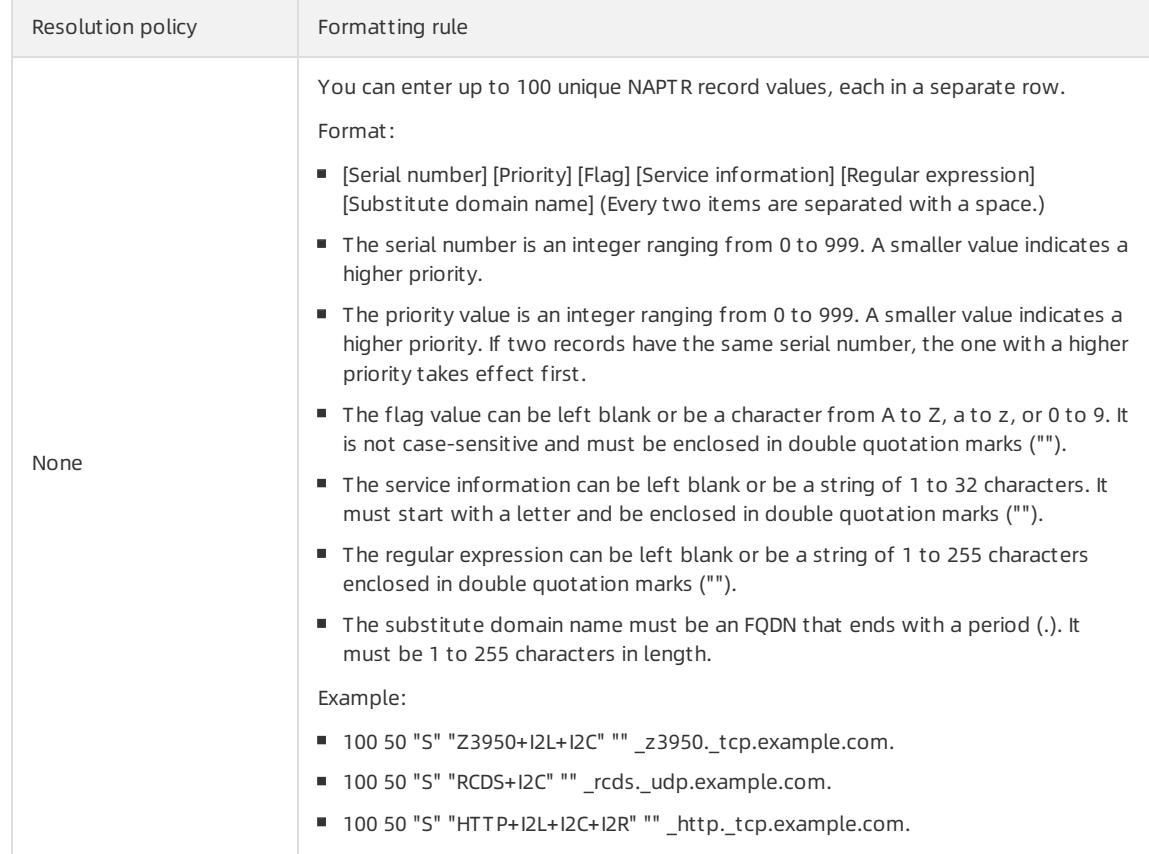

#### CAA record

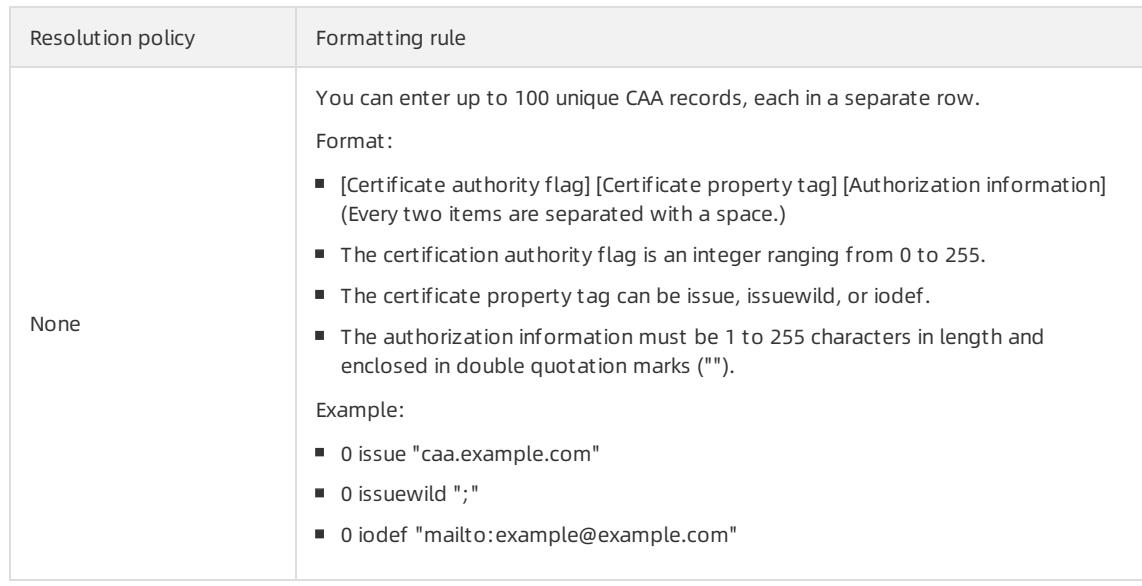

#### NS record

Resolution policy Formatting rule

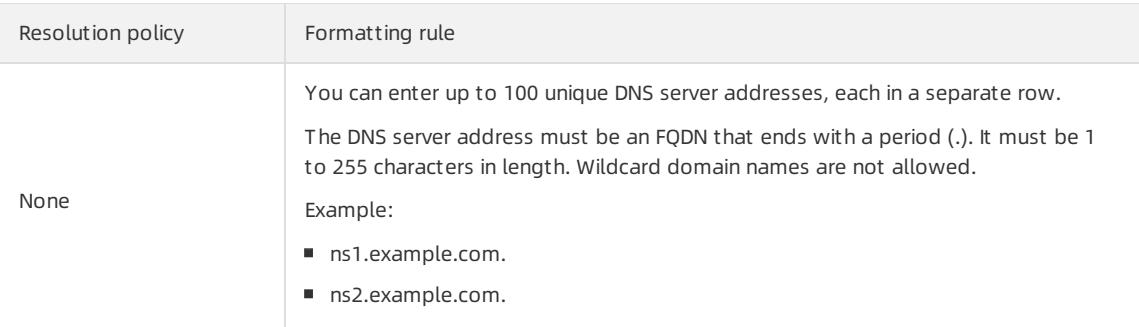

- 6. After you add DNS records, performthe following operations as required:
	- Add a description for a DNS record.

Find the target DNS record, click the  $\frac{1}{n}$  icon in the Actions column, and then select Description. In the

dialog box that appears, enter a description and click OK.

Delete a DNS record.

Find the target DNS record, click the  $\frac{100}{100}$  icon in the Actions column, and then select Delete. In the

message that appears, click OK.

Modify a DNS record.

Find the target DNS record, click the  $\frac{12}{10}$  icon in the Actions column, and then select Modify. In the dialog

box that appears, modify the required parameters and click OK.

Delete multiple DNS records.

Select the DNS records that you want to modify and click Delete in the upper-right corner. In the message that appears, click OK.

### 29.1.5.1.9. View a resolution policy

This topic describes how to view the details of a resolution policy.

### Procedure

- 1. Log on to the Apsara [StackDNS](#page-3411-0) console.
- 2. In the left-side navigation pane, choose Forwarding Configurations > T enant Int ernal Domains.
- 3. Find the target domain name, click the  $\frac{1}{2}$  icon in the Actions column, and then select Configure DNS

Records.

4. View the resolution policy in the DNS Records list.

## 29.1.5.2. Tenant forwarding configurations

### 29.1.5.2.1. Tenant forwarding domain names

### 29.1.5.2.1.1. View a tenant forwarding domain name

### Procedure

> Document Version: 20220526 3424

- 1. Log on to the Apsara [StackDNS](#page-3411-0) console.
- 2. In the left-side navigation pane, choose Forwarding Configurations > T enant Forwarding Settings > T enant Forwarding Domains.
- 3. In the Domain Name search box, enterthe domain name that you want to view.
- 4. Click Search.

The search result is displayed.

# 29.1.5.2.1.2. Add a tenant forwarding domain name

- 1. Log on to the Apsara [StackDNS](#page-3411-0) console.
- 2. In the left-side navigation pane, choose Forwarding Configurations > T enant Forwarding Settings > T enant Forwarding Domains.
- 3. ClickAdd Domain Name.
- 4. In the dialog box that appears, configure parameters such as *Domain Name, Forwarding Mode*, and Forwarder IP Addresses.

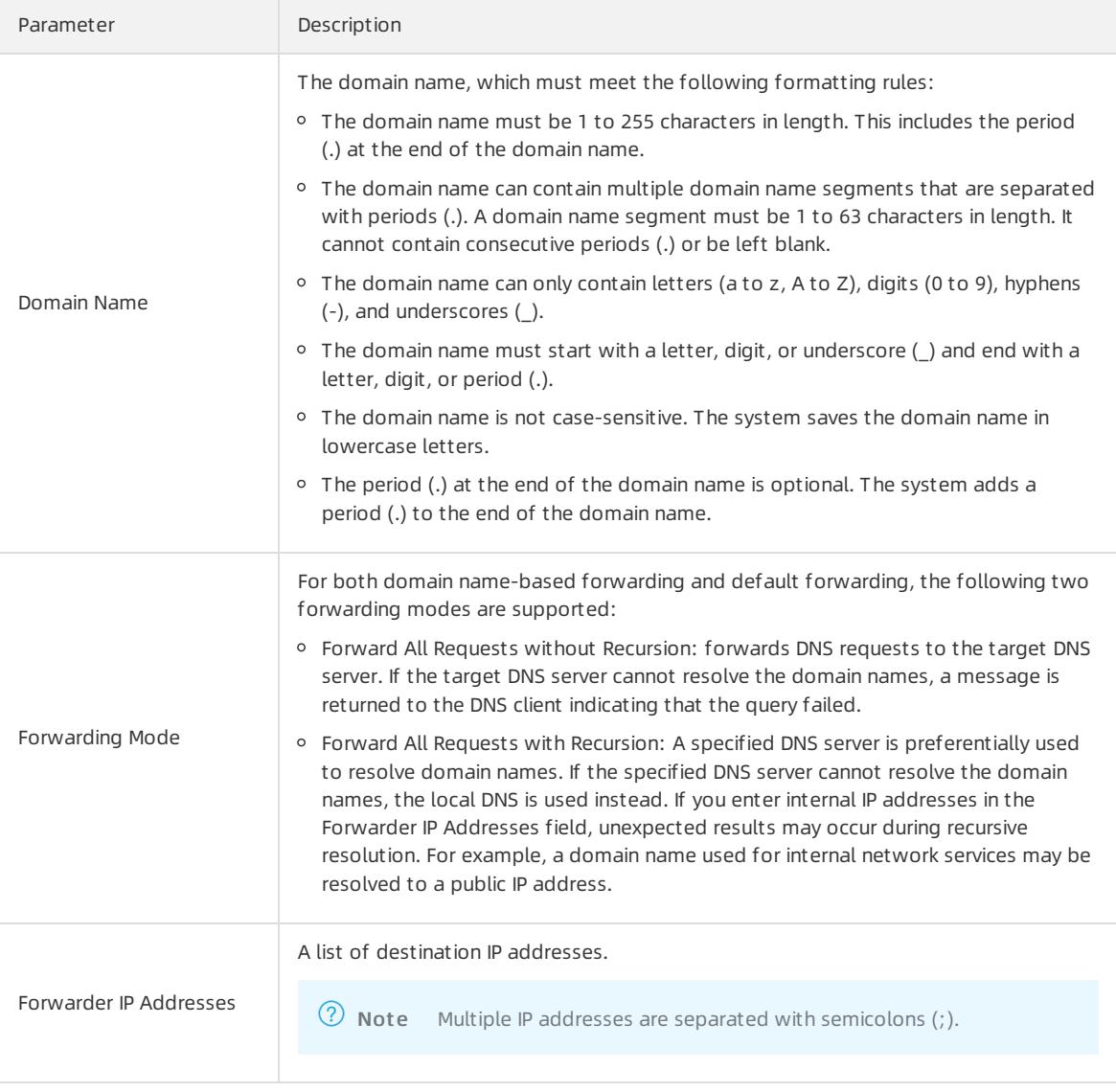

### 5. Click OK.

# 29.1.5.2.1.3. Bind an organization to a VPC

Tenant domain names are isolated based on VPCs. You must bind the organization of domain names to a VPC before the DNS forwarding configurations can take effect.

### Procedure

- 1. Log on to the Apsara [StackDNS](#page-3411-0) console.
- 2. In the left-side navigation pane, choose Forwarding Configurations > T enant Forwarding Settings > T enant Forwarding Domains.
- 3. Find the target domain name, click the  $\frac{1}{|H|}$  icon in the Actions column, and then select Associate VPCs.
- 4. Select one or more VPCs fromthe list of VPCs to Select, click the right arrow to add themto the list of VPCs Selected, and then click OK.

# 29.1.5.2.1.4. Unbind a domain name from a VPC

This topic describes how to unbind a domain name froma VPC.

### Procedure

- 1. Log on to the Apsara [StackDNS](#page-3411-0) console.
- 2. In the left-side navigation pane, choose Forwarding Configurations > T enant Forwarding Settings > T enant Forwarding Domains.
- 3. Find the target domain name and click the numberin the VPCs Associat ed column.
- 4. On the VPCs Associated page, find the target VPC, click the  $\frac{1}{|F|}$  icon in the Actions column, and then select

#### Disassociat e.

Make sure that the unbound VPC is no longer displayed on the VPCs Associated page.

# 29.1.5.2.1.5. Modify the forwarding configurations of a

### domain name

### Procedure

- 1. Log on to the Apsara [StackDNS](#page-3411-0) console.
- 2. In the left-side navigation pane, choose Forwarding Configurations > T enant Forwarding Settings > T enant Forwarding Domains.
- 3. Find the target domain name, click the  $\frac{100}{100}$  icon in the Actions column, and then select Modify.
- 4. In the dialog box that appears, change the value of Forwarding Mode or Forwarder IP Addresses.

5. Click OK.

# 29.1.5.2.1.6. Add a description for a tenant forwarding domain

### name

<sup>&</sup>gt; Document Version: 20220526 3426

- 1. Log on to the Apsara [StackDNS](#page-3411-0) console.
- 2. In the left-side navigation pane, choose Forwarding Configurations > T enant Forwarding Settings > T enant Forwarding Domains.
- 3. Find the target domain name, click the  $\frac{100}{100}$  icon in the Actions column, and then select Description.
- 4. In the dialog box that appears, enter a description.
- 5. Click OK.

### 29.1.5.2.1.7. Delete a tenant forwarding domain name

#### Procedure

- 1. Log on to the Apsara [StackDNS](#page-3411-0) console.
- 2. In the left-side navigation pane, choose Forwarding Configurations > T enant Forwarding Settings > T enant Forwarding Domains.
- 3. Find the target domain name, click the  $\mathbb{H}$  icon in the Actions column, and then select Delete.
- 4. In the message that appears, click OK.

### 29.1.5.2.1.8. Delete multiple tenant forwarding domain names

#### Procedure

- 1. Log on to the Apsara [StackDNS](#page-3411-0) console.
- 2. In the left-side navigation pane, choose Forwarding Configurations > T enant Forwarding Settings > T enant Forwarding Domains.
- 3. Select one or more domain names that you want to delete and click Delete in the upper-right corner.
- 4. In the message that appears, click OK.

### 29.1.5.2.2. Tenant default forwarding configurations

### 29.1.5.2.2.1. View default forwarding configurations

### **Prerequisites**

You have the permissions of a system administrator or level-1 organization administrator.

### Procedure

- 1. Log on to the Apsara [StackDNS](#page-3411-0) console.
- 2. In the left-side navigation pane, choose Forwarding Configurations > T enant Forwarding Settings > T enant Def ault Forwarding.

### 29.1.5.2.2.2. Add a default forwarding configuration

### **Prerequisites**

You have the permissions of a system administrator or level-1 organization administrator.

#### 1. Log on to the Apsara [StackDNS](#page-3411-0) console.

2. In the left-side navigation pane, choose Forwarding Configurations > Tenant Forwarding Settings > T enant Def ault Forwarding.

### 3. ClickAdd Settings.

4. In the dialog box that appears, configure parameters such as Forwarding Mode and Forwarder IP Addresses.

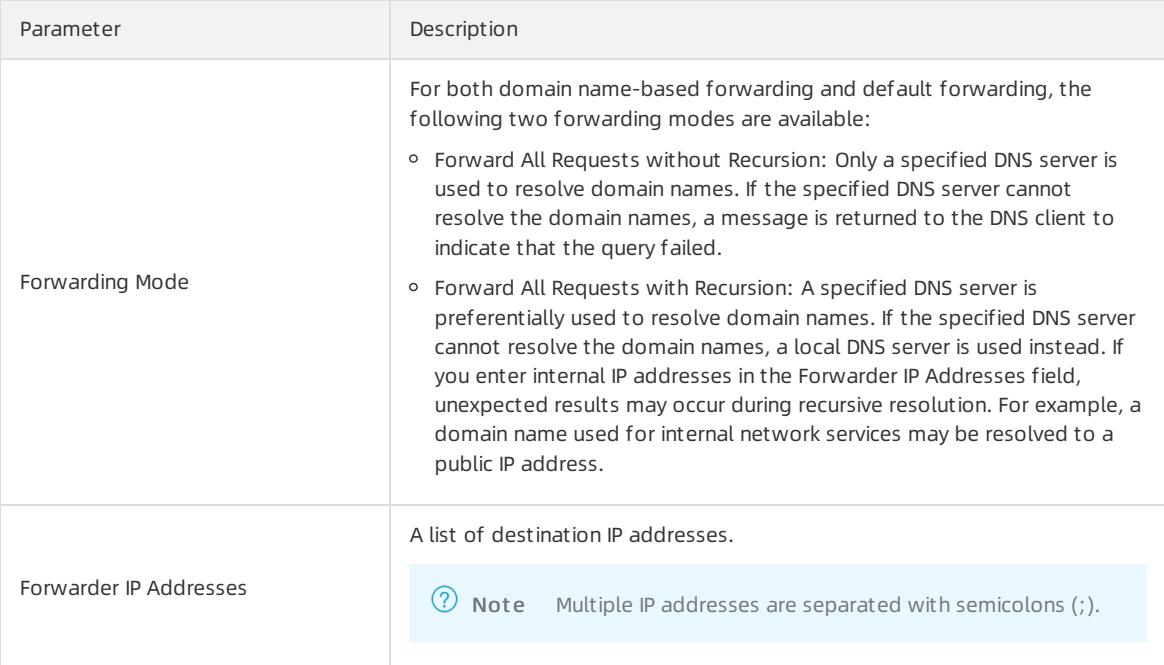

5. Click OK.

# 29.1.5.2.2.3. Bind an organization to a VPC

Tenant domain names are isolated based on VPCs. You must bind the organization of domain names to a VPC before the DNS forwarding configurations can take effect.

### Prerequisites

You have the permissions of a system administrator or level-1 organization administrator.

### Procedure

- 1. Log on to the Apsara [StackDNS](#page-3411-0) console.
- 2. In the left-side navigation pane, choose Forwarding Configurations > T enant Forwarding Settings > T enant Def ault Forwarding.
- 3. Find the target organization, click the  $\mathbb{H}^n$  icon in the Actions column, and then select Associate VPCs.
- 4. Select one or more VPCs fromthe list of VPCs to Select, click the right arrow to add themto the list of VPCs Selected, and then click OK.

### 29.1.5.2.2.4. Unbind a domain name from a VPC

This topic describes how to unbind a domain name froma VPC.

### Procedure

1. Log on to the Apsara [StackDNS](#page-3411-0) console.

- 2. In the left-side navigation pane, choose Forwarding Configurations > T enant Forwarding Settings > T enant Def ault Forwarding.
- 3. Find the target domain name and click the number in the VPCs Associated column.
- 4. On the VPCs Associated page, find the target VPC, click the  $\frac{1}{|F|}$  icon in the Actions column, and then select

#### Disassociat e.

Make sure that the unbound VPC is no longer displayed on the VPCs Associated page.

### 29.1.5.2.2.5. Modify a default forwarding configuration

#### Prerequisites

You have the permissions of a system administrator or level-1 organization administrator.

#### Procedure

- 1. Log on to the Apsara [StackDNS](#page-3411-0) console.
- 2. In the left-side navigation pane, choose Forwarding Configurations > T enant Forwarding Settings > T enant Def ault Forwarding.
- 3. Find the target organization, click the  $\frac{1}{|V|}$  icon in the Actions column, and then select Modify.
- 4. In the dialog box that appears, change the value of Forwarding Mode or Forwarder IP Addresses.
- 5. Click OK.

## 29.1.5.2.2.6. Add a default forwarding configuration

### Prerequisites

You have the permissions of a system administrator or level-1 organization administrator.

### Procedure

- 1. Log on to the Apsara [StackDNS](#page-3411-0) console.
- 2. In the left-side navigation pane, choose Forwarding Configurations > T enant Forwarding Settings > T enant Def ault Forwarding.
- 3. Find the target organization, click the  $\frac{12}{10}$  icon in the Actions column, and then select Description.
- 4. In the dialog box that appears, enter Description.
- 5. Click OK.

# 29.1.5.2.2.7. Delete a default forwarding configuration

### Prerequisites

You have the permissions of a system administrator or level-1 organization administrator.

- 1. Log on to the Apsara [StackDNS](#page-3411-0) console.
- 2. In the left-side navigation pane, choose Forwarding Configurations > T enant Forwarding Settings > T enant Def ault Forwarding.
- 3. Find the target organization, click the  $\frac{100}{100}$  icon in the Actions column, and then select Delete.
- 4. In the dialog box that appears, click OK.

# 29.1.5.2.2.8. Delete multiple default forwarding

### configurations

### **Prerequisites**

You have the permissions of a systemadministrator orlevel-1 organization administrator.

### Procedure

- 1. Log on to the Apsara [StackDNS](#page-3411-0) console.
- 2. In the left-side navigation pane, choose Forwarding Configurations > T enant Forwarding Settings > T enant Def ault Forwarding.
- 3. Select one or more domain names that you want to delete and click Delete in the upper-right corner.
- 4. In the message that appears, click OK.

# 29.1.6. Internal Global Traffic Manager (internal GTM Standard Edition only)

Internal Global Traffic Manager(GTM) supports multi-cloud disasterrecovery for domain names of customers. This feature manages traffic loads between multiple Apsara Stack networks.

### 29.1.6.1. Scheduling instance management

# 29.1.6.1.1. Scheduling Instance

The Scheduling Instance tab displays all existing scheduling instances. You can add, delete, modify, and configure scheduling instances on this tab. When you create a scheduling instance, you must associate an address pool and scheduling domain with the instance.

# 29.1.6.1.1.1. Create a scheduling instance

After you create a scheduling instance, you can associate the scheduling instance with a scheduling domain and address pool.

1. In the left-side navigation pane, choose Int ernal Global T raffic Manager > Scheduling Inst ances > Scheduling Instance.

2. Click Create Scheduling Instance in the upper-right corner of the instance list.

3. In the dialog box that appears, configure Scheduling Instance Name, CNAME Access Domain Name, and Global TTL. Then, click OK.

### 29.1.6.1.1.2. Modify a scheduling instance

1. In the left-side navigation pane, choose Int ernal Global T raffic Manager > Scheduling Inst ances > Scheduling Instance.

2. Find the instance that you want to modify and click Modif y in the Actions column.

3. Modify the parameter settings as prompted and click OK.

# 29.1.6.1.1.3. Configure a scheduling instance

You can add, delete, modify, and query access policies of scheduling instances.

Create an access policy for a scheduling instance

1. Log on to the Apsara Stack DNS console and choose Recursion Configurations > Scheduling Instances > Scheduling Instance. Find the target scheduling instance and click Configure in the Actions column. On the Access Policy Configuration page, click Create Access Policy in the upper-right corner of the page.

2. In the dialog box that appears, enterthe required information and click OK.

Modify the access policy of a scheduling instance

1. On the Access Policy Configuration page, find the target access policy and click Modify in the Actions column.

2. In the dialog box that appears, modify the configurations and click OK.

Delete the access policy of a scheduling instance

1. On the Access Policy Configuration page, find the target access policy and click Delete in the Actions column.

2. In the dialog box that appears, click OK after you verify that the displayed information is correct.

# 29.1.6.1.1.4. Delete a scheduling instance

1. Log on to the Apsara StackDNS console and choose Recursion Configurations > Scheduling Instances > Scheduling Instance.

2. Find the target instance and click Delete in the Actions column.

3. In the dialog box that appears, click OK.

Note: After you delete the instance, its configuration data is also deleted.

# 29.1.6.1.2. Address Pool

The Address Pool tab allows you to manage address pools. You can associate address pools with scheduling instances. The address pools are classified into three types: IPv4 address pool, IPv6 address pool, and domain name address pool. The load balancing policy of an address pool can be set to polling or weight.

# 29.1.6.1.2.1. Create an address pool

1. In the left-side navigation pane, choose Int ernal Global T raffic Manager > Scheduling Inst ances > Address Pool.

2. Click Create Address Pool in the upper-right corner of the address pool list.

3. Configure Address Pool Name, Address T ype, Load Balancing Policy, and Address List . Then, click OK.

# 29.1.6.1.2.2. Modify the configurations of an address pool

1. In the left-side navigation pane, choose Int ernal Global T raffic Manager > Scheduling Inst ances > Address Pool.

2. Find the address pool whose configurations you want to modify and click Modif y in the Actions column.

3. In the dialog box that appears, modify the configurations as required and click OK.

### 29.1.6.1.2.3. Delete an address pool

1. Log on to the Apsara StackDNS console and choose Recursion Configurations > Scheduling Instances > Address Pool.

2. Find the target address pool and click Delete in the Actions column.

3. In the dialog box that appears, click OK after you verify that the displayed information is correct.

# 29.1.6.1.3. Scheduling Domain

The Scheduling Domain tab allows you to add, delete, and query scheduling domains.

You can log on to the Apsara StackDNS console and choose Internal Global Traffic Manager > Scheduling Instances > Scheduling Domain to go to the scheduling domain list.

# 29.1.6.1.3.1. Create a scheduling domain

1. Log on to the Apsara Stack DNS console and choose Recursion Configurations > Scheduling Instances > Scheduling Domain. Then, click Create Scheduling Domain in the upper-right corner of the scheduling domain list.

2. In the dialog box that appears, enterthe customdomain name and click OK.

# 29.1.6.1.3.2. Add a description for a scheduling domain

1. In the left-side navigation pane, choose Internal Global Traffic Manager > Scheduling Instances > Scheduling Domain.

2. Find the scheduling domain for which you want to add a description and click Edit in the Actions column.

3. In the dialog box that appears, add a description in the Edit field and click OK.

# 29.1.6.1.3.3. Delete a scheduling domain

1. In the left-side navigation pane, choose Internal Global Traffic Manager > Scheduling Instances > Scheduling Domain.

2. Find the scheduling domain that you want to delete and click Delete in the Actions column.

3. In the message that appears, click OK after you verify that the displayed information is correct.

### 29.1.6.2. Scheduling line management

# 29.1.6.2.1. IP Address Line Configuration

The IP Address Line Configuration tab allows you to define lines based on IP addresses. The lines are used to group request sources to achieve intelligent load balancing.

### 29.1.6.2.1.1. Add a line

1. In the left-side navigation pane, choose Int ernal Global T raffic Manager > Scheduling Line Management > IP Address Line Configuration.

2. ClickAdd Line in the upper-right corner of the line list.

3. In the dialog box that appears, configure the parameters as prompted and click OK.

### 29.1.6.2.1.2. Sort lines

1. In the left-side navigation pane, choose Int ernal Global T raffic Manager > Scheduling Line Management > IP Address Line Configuration.

2. Find the line whose sequence you want to change and click Sort in the Actions column.

3. Specify Sort Behavior as prompted and click OK.

# 29.1.6.2.1.3. Modify the configurations of a line

1. In the left-side navigation pane, choose Int ernal Global T raffic Manager > Scheduling Line Management > IP Address Line Configuration.

2. Find the line whose configurations you want to modify and click Modify in the Actions column.

3. Modify the configurations as prompted and click OK.

# 29.1.6.2.1.4. Delete a line

1. In the left-side navigation pane, choose Int ernal Global T raffic Manager > Scheduling Line Management > IP Address Line Configuration.

- 2. Find the line that you want to delete and click Delete in the Actions column.
- 3. In the message that appears, click OK.

### 29.1.6.3. Data synchronization management

Data synchronization management is used to synchronize Global Traffic Manager(GTM) data between clouds.

# 29.1.6.3.1. Synchronization cluster management

Synchronization clusters involve two operations: Set Emergency Group and Merge GT M Control Domain.

You can performthe following operations to go to the synchronization cluster management page:

- 1. Log on to the Apsara StackDNS console.
- 2. In the left-side navigation pane, choose Int ernal Global T raffic Manager.
- 3. On the page that appears, click the Dat a Synchronization tab.

### Set Emergency Group

You can select some service instances to forma clusterto provide services.

- Enable the emergency group feature: If the synchronization clusteris abnormal, click Set Emergency Group. In the Set Emergency Group dialog box, turn on Emergency Group Switch, select available service instances to forman emergency group, and then click OK.
- Disable the emergency group feature: If the synchronization clusteris restored to normal, click Set Emergency Group. In the Set Emergency Group dialog box, turn off the Emergency Group Switch and click OK.

### Merge GTM Control Domain

In multi-cloud scenarios, you can click Merge GT M Control Domain and enterthe IP address of the leader service instance of the merged Global Traffic Manager(GTM) control domain to forma large synchronization cluster.

### View the status of the synchronization cluster

You can view the status of the synchronization cluster on the Synchronization Cluster Management tab.

### View the service instances in the synchronization cluster

You can view the following information of the service instances in the current synchronization cluster:

Instance IP Address, Instance Role, Status, Latest Synchronization Log ID, IP Address, and Instance Description.

You can also performthe following operations to switch the role of a service instance in the synchronization clusterfromfollowerto leader:

1. Find the service instance with the follower role and click Switch Primary in the Actions column.

2. In the message that appears, click OK.